## **Simulink®** Reference

# MATLAB&SIMULINK®

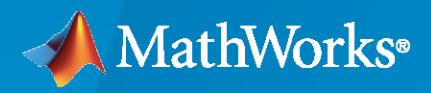

®

**R**2020**a**

#### **How to Contact MathWorks**

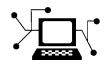

Latest news: [www.mathworks.com](https://www.mathworks.com)

Sales and services: [www.mathworks.com/sales\\_and\\_services](https://www.mathworks.com/sales_and_services)

User community: [www.mathworks.com/matlabcentral](https://www.mathworks.com/matlabcentral)

Technical support: [www.mathworks.com/support/contact\\_us](https://www.mathworks.com/support/contact_us)

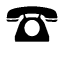

 $\sum$ 

Phone: 508-647-7000

#### The MathWorks, Inc. 1 Apple Hill Drive Natick, MA 01760-2098

*Simulink® Reference*

© COPYRIGHT 2002–2020 by The MathWorks, Inc.

The software described in this document is furnished under a license agreement. The software may be used or copied only under the terms of the license agreement. No part of this manual may be photocopied or reproduced in any form without prior written consent from The MathWorks, Inc.

FEDERAL ACQUISITION: This provision applies to all acquisitions of the Program and Documentation by, for, or through the federal government of the United States. By accepting delivery of the Program or Documentation, the government hereby agrees that this software or documentation qualifies as commercial computer software or commercial computer software documentation as such terms are used or defined in FAR 12.212, DFARS Part 227.72, and DFARS 252.227-7014. Accordingly, the terms and conditions of this Agreement and only those rights specified in this Agreement, shall pertain to and govern the use, modification, reproduction, release, performance, display, and disclosure of the Program and Documentation by the federal government (or other entity acquiring for or through the federal government) and shall supersede any conflicting contractual terms or conditions. If this License fails to meet the government's needs or is inconsistent in any respect with federal procurement law, the government agrees to return the Program and Documentation, unused, to The MathWorks, Inc.

#### **Trademarks**

MATLAB and Simulink are registered trademarks of The MathWorks, Inc. See [www.mathworks.com/trademarks](https://www.mathworks.com/trademarks) for a list of additional trademarks. Other product or brand names may be trademarks or registered trademarks of their respective holders.

#### **Patents**

MathWorks products are protected by one or more U.S. patents. Please see [www.mathworks.com/patents](https://www.mathworks.com/patents) for more information.

#### **Revision History**

July 2002 Online only Revised for Simulink 5 (Release 13) April 2003 Online only Revised for Simulink 5.1 (Release 13SP1) April 2004 Online only Revised for Simulink 5.1.1 (Release 13SP1+) June 2004 Online only Revised for Simulink 6 (Release 14) Revised for Simulink 6.1 (Release 14SP1) March 2005 Online only Revised for Simulink 6.2 (Release 14SP2) September 2005 Online only Revised for Simulink 6.3 (Release 14SP3) March 2006 Online only Revised for Simulink 6.4 (Release 2006a) September 2006 Online only Revised for Simulink 6.5 (Release 2006b) March 2007 Online only Revised for Simulink 6.6 (Release 2007a) September 2007 Online only Revised for Simulink 7.0 (Release 2007b) March 2008 Online only Revised for Simulink 7.1 (Release 2008a) October 2008 Online only Revised for Simulink 7.2 (Release 2008b) March 2009 Online only Revised for Simulink 7.3 (Release 2009a)<br>September 2009 Online only Revised for Simulink 7.4 (Release 2009b) September 2009 Online only Revised for Simulink 7.4 (Release 2009b) March 2010 Online only Revised for Simulink 7.5 (Release 2010a) September 2010 Online only Revised for Simulink 7.6 (Release 2010b) April 2011 Online only Revised for Simulink 7.7 (Release 2011a) September 2011 Online only Revised for Simulink 7.8 (Release 2011b) March 2012 Online only Revised for Simulink 7.9 (Release 2012a)<br>September 2012 Online only Revised for Simulink 8.0 (Release 2012b) Online only Revised for Simulink 8.0 (Release 2012b) March 2013 Online only Revised for Simulink 8.1 (Release 2013a) September 2013 Online only Revised for Simulink 8.2 (Release 2013b) March 2014 Online only Revised for Simulink 8.3 (Release 2014a) October 2014 Online only Revised for Simulink 8.4 (Release 2014b) March 2015 Online only Revised for Simulink 8.5 (Release 2015a) September 2015 Online only Revised for Simulink 8.6 (Release 2015b) October 2015 Online only Rereleased for Simulink 8.5.1 (Release 2015aSP1) March 2016 Online only Revised for Simulink 8.7 (Release 2016a)<br>September 2016 Online only Revised for Simulink 8.8 (Release 2016b) Revised for Simulink 8.8 (Release 2016b) March 2017 Online only Revised for Simulink 8.9 (Release 2017a) September 2017 Online only Revised for Simulink 9.0 (Release 2017b) March 2018 Online only Revised for Simulink 9.1 (Release 2018a) September 2018 Online only Revised for Simulink 9.2 (Release 2018b)<br>March 2019 Online only Revised for Simulink 9.3 (Release 2019a) Online only Revised for Simulink 9.3 (Release 2019a) September 2019 Online only Revised for Simulink 10.0 (Release 2019b) March 2020 Online only Revised for Simulink 10.1 (Release 2020a)

## **Contents**

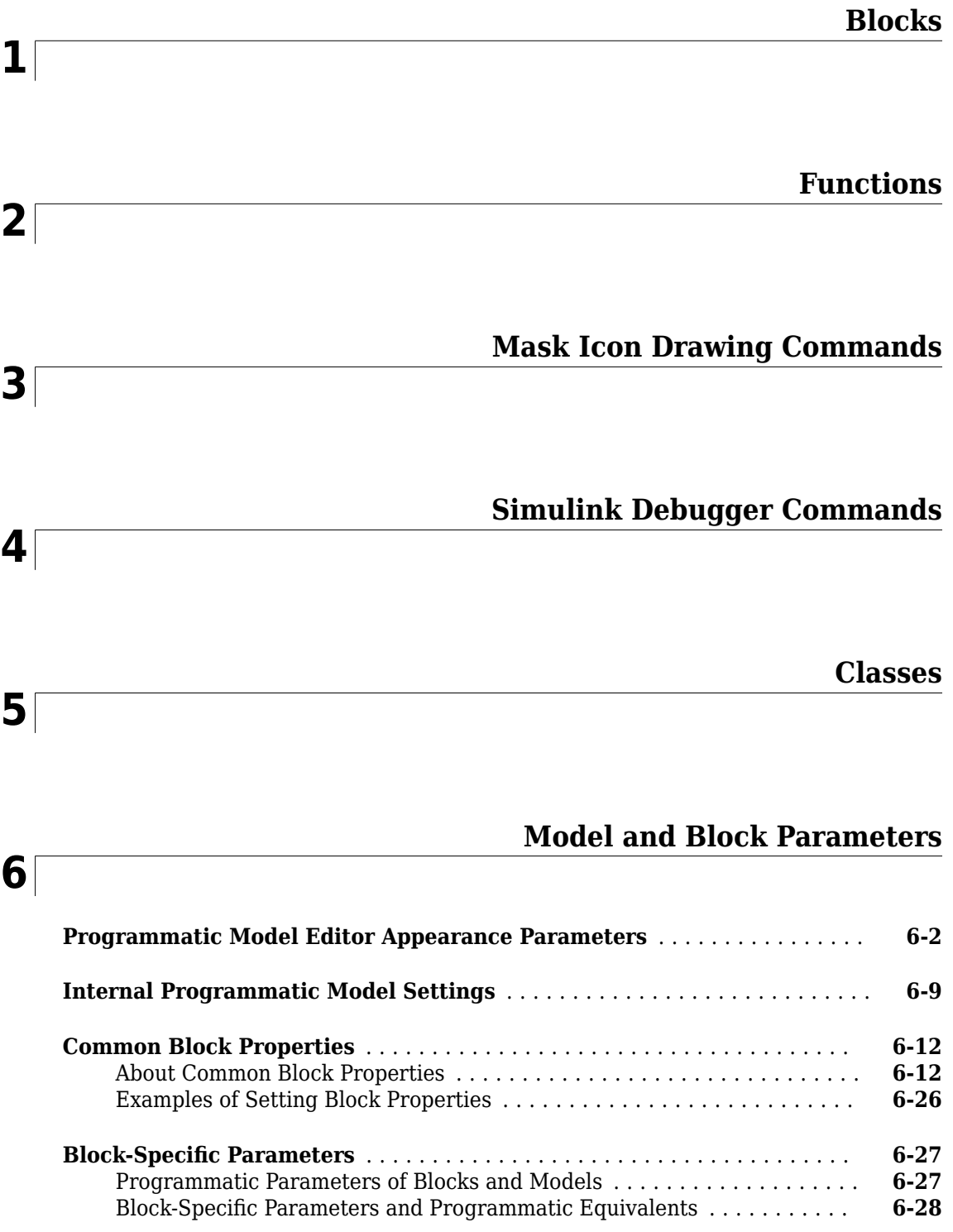

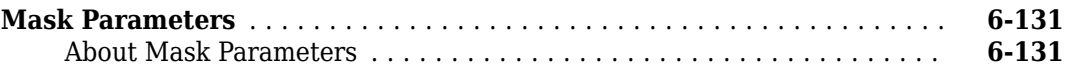

#### **[Objects](#page-3916-0)**

#### **[Model Advisor Checks](#page-4064-0)**

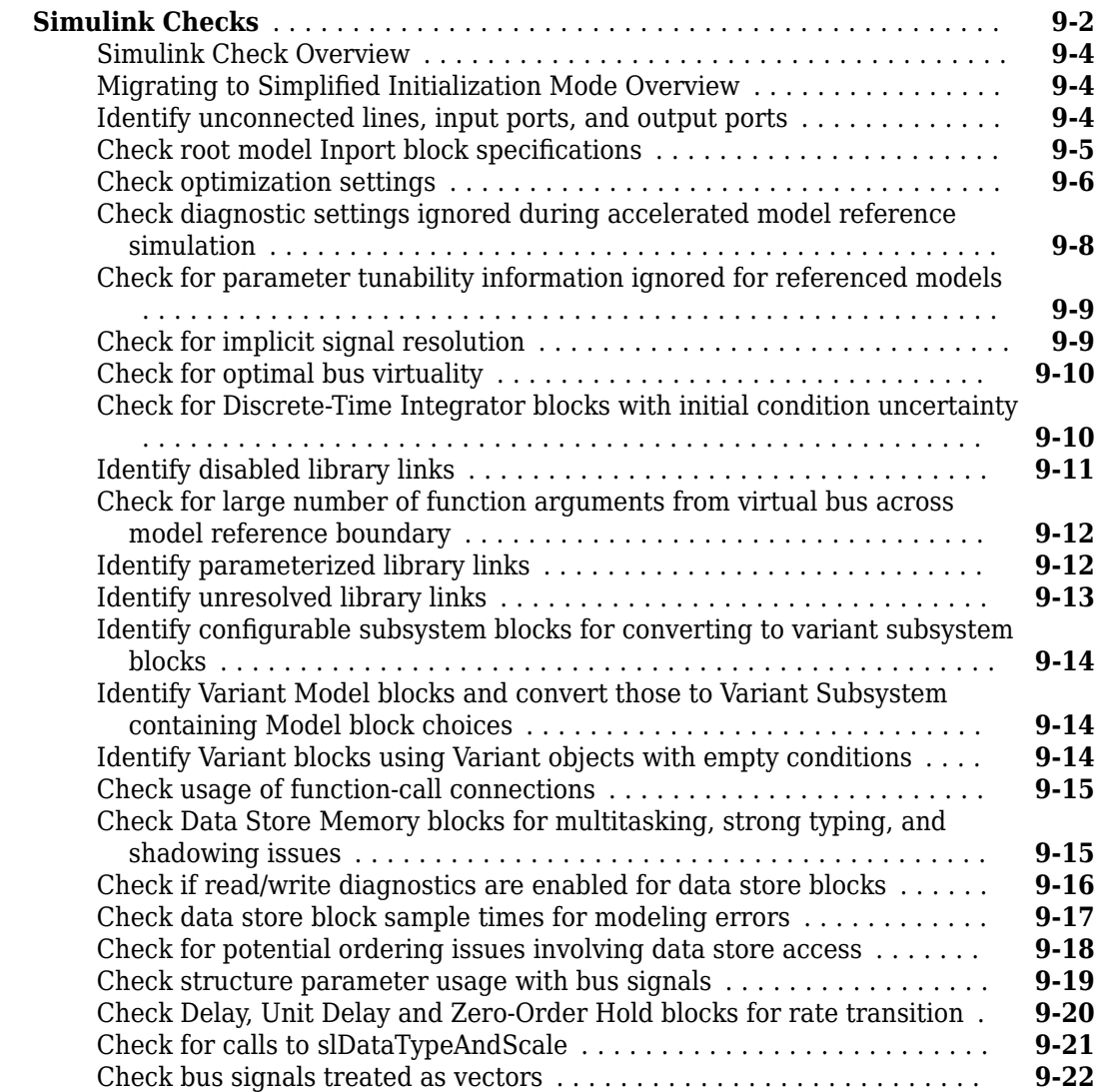

**[7](#page-3916-0)**

**[8](#page-3916-0)**

**[9](#page-4064-0)**

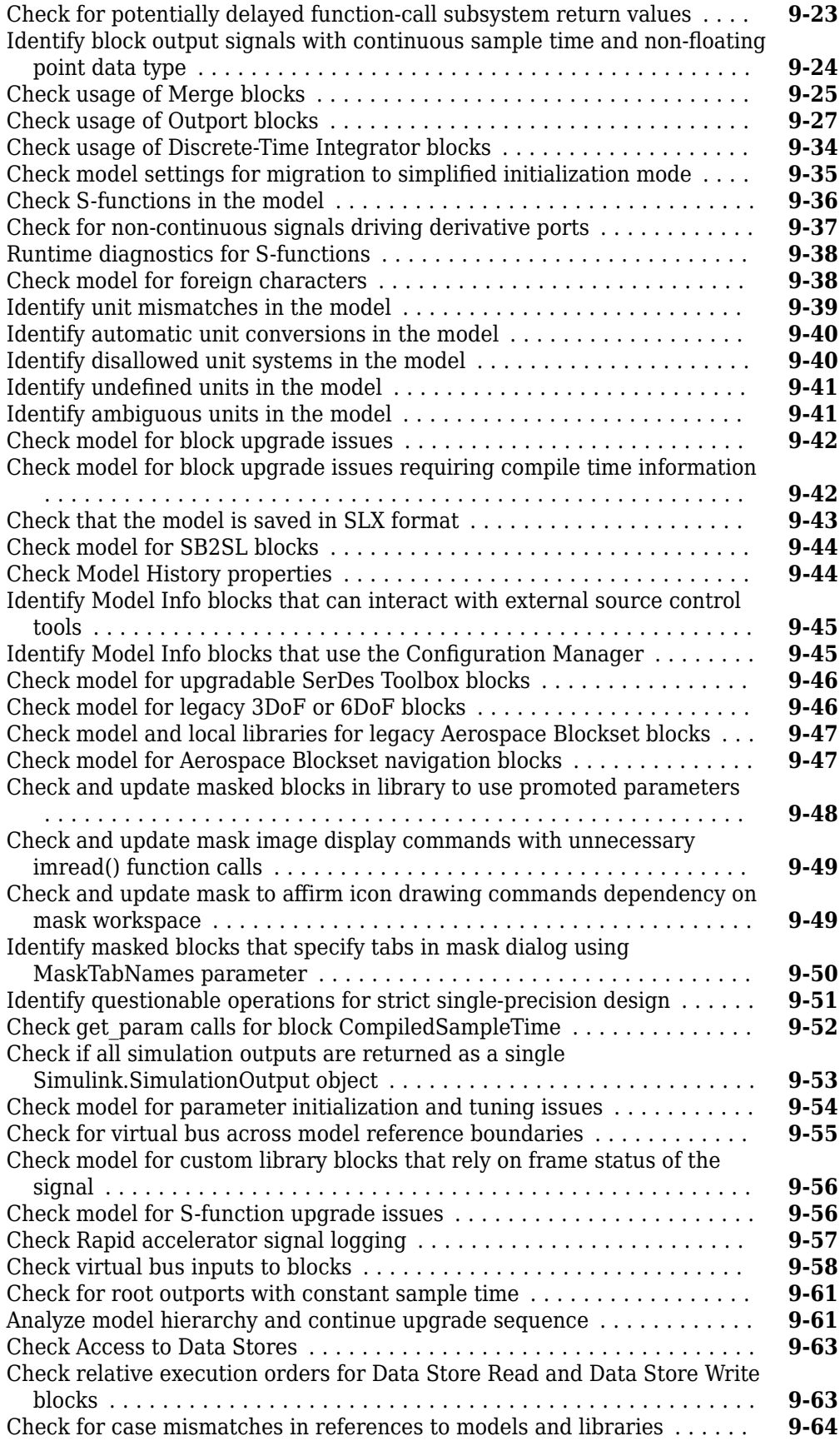

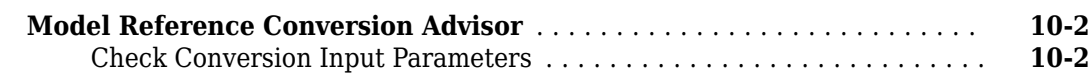

#### **[Performance Advisor Checks](#page-4132-0)**

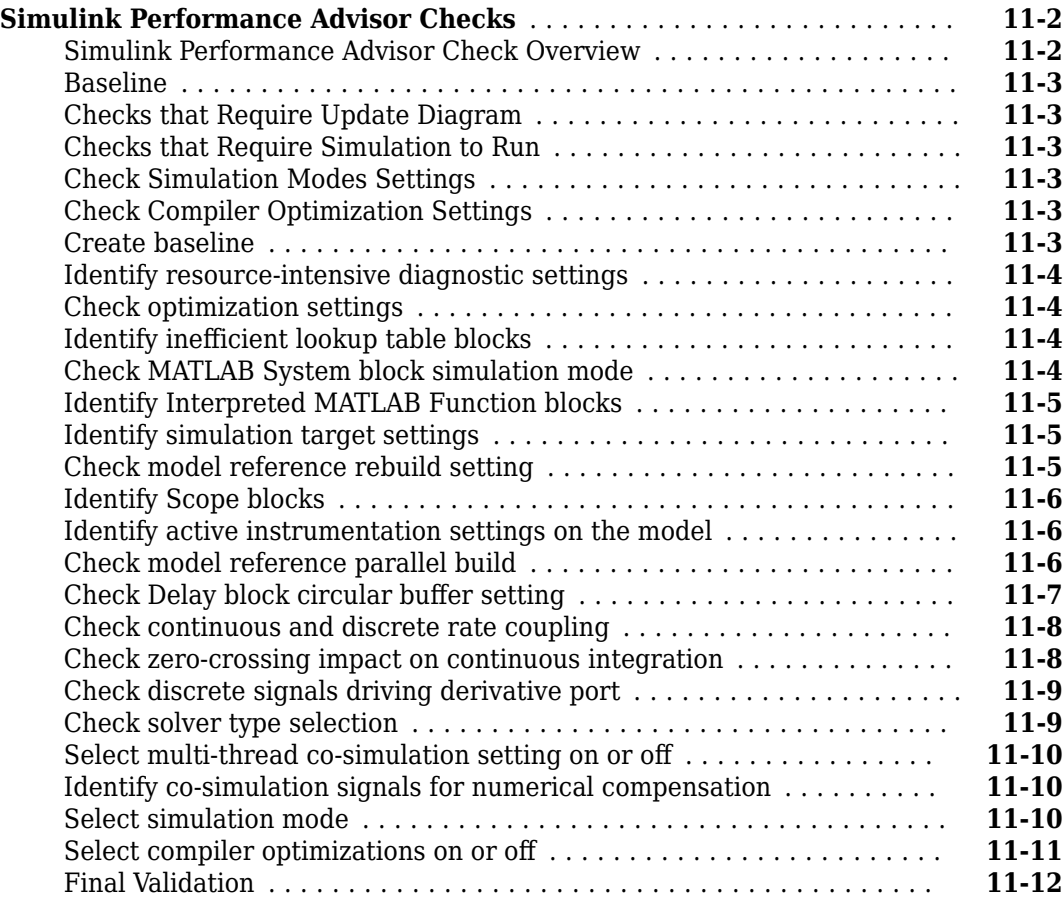

#### **[Simulink Limits](#page-4144-0)**

#### **[Maximum Size Limits of Simulink Models](#page-4145-0)** ........................ **[12-2](#page-4145-0) [Systems and Models](#page-4146-0)** .......................................... **[12-3](#page-4146-0)** [System](#page-4146-0) .................................................. **[12-3](#page-4146-0)** [System Component](#page-4146-0) ......................................... **[12-3](#page-4146-0)** [Model](#page-4146-0) ................................................... **[12-3](#page-4146-0)** [Model Component](#page-4147-0) ......................................... **[12-4](#page-4147-0)**

## **[10](#page-4128-0)**

**[11](#page-4132-0)**

**[12](#page-4144-0)**

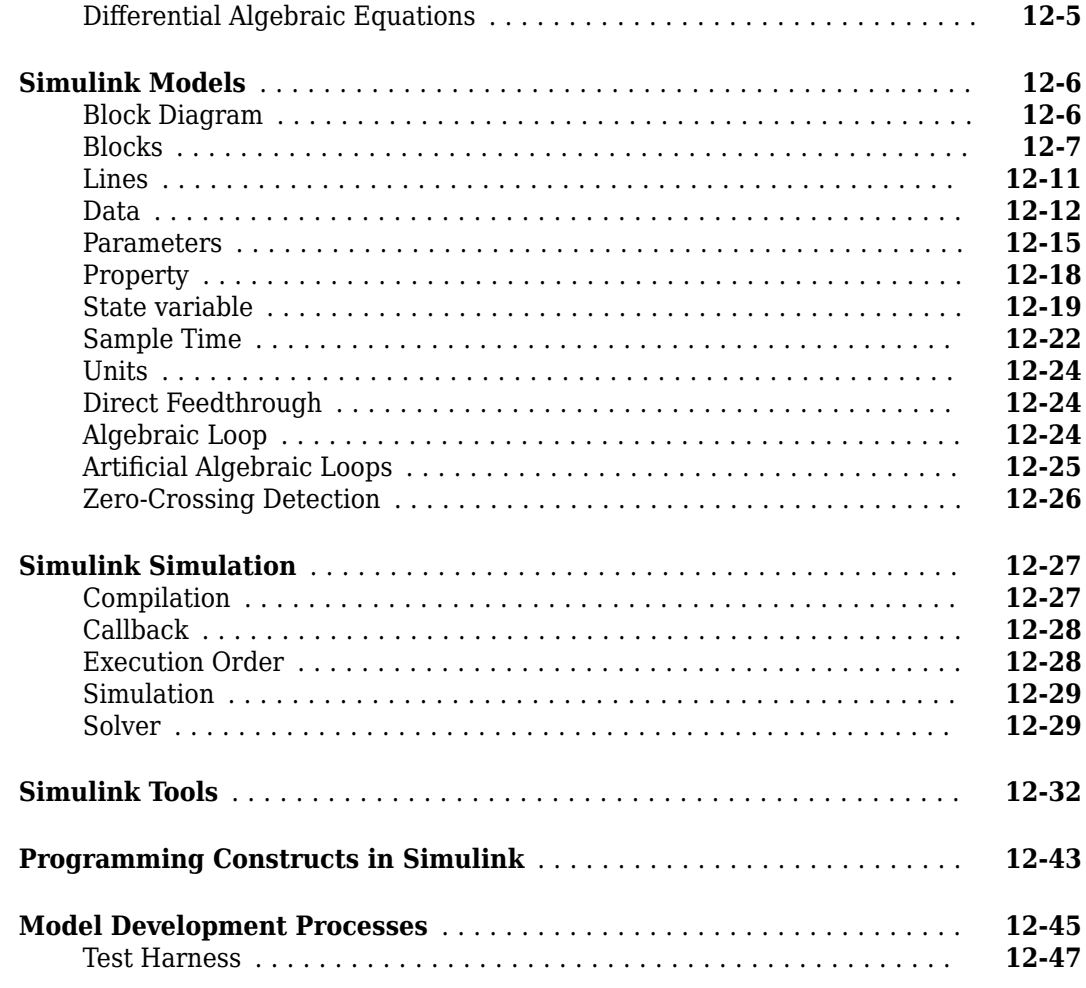

## **[13](#page-4192-0)**

## **[Block Reference Page Examples](#page-4192-0)**

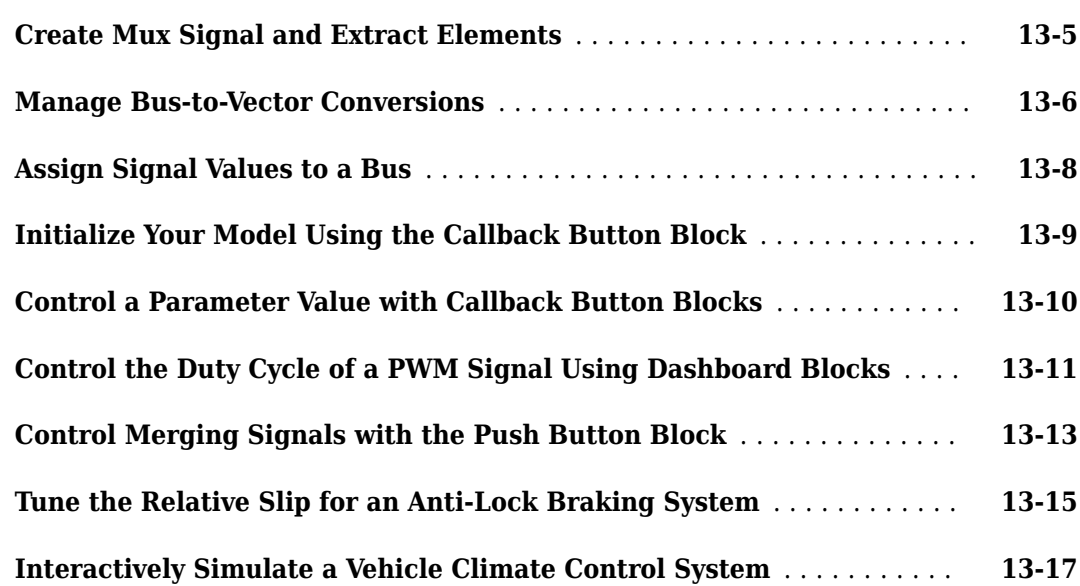

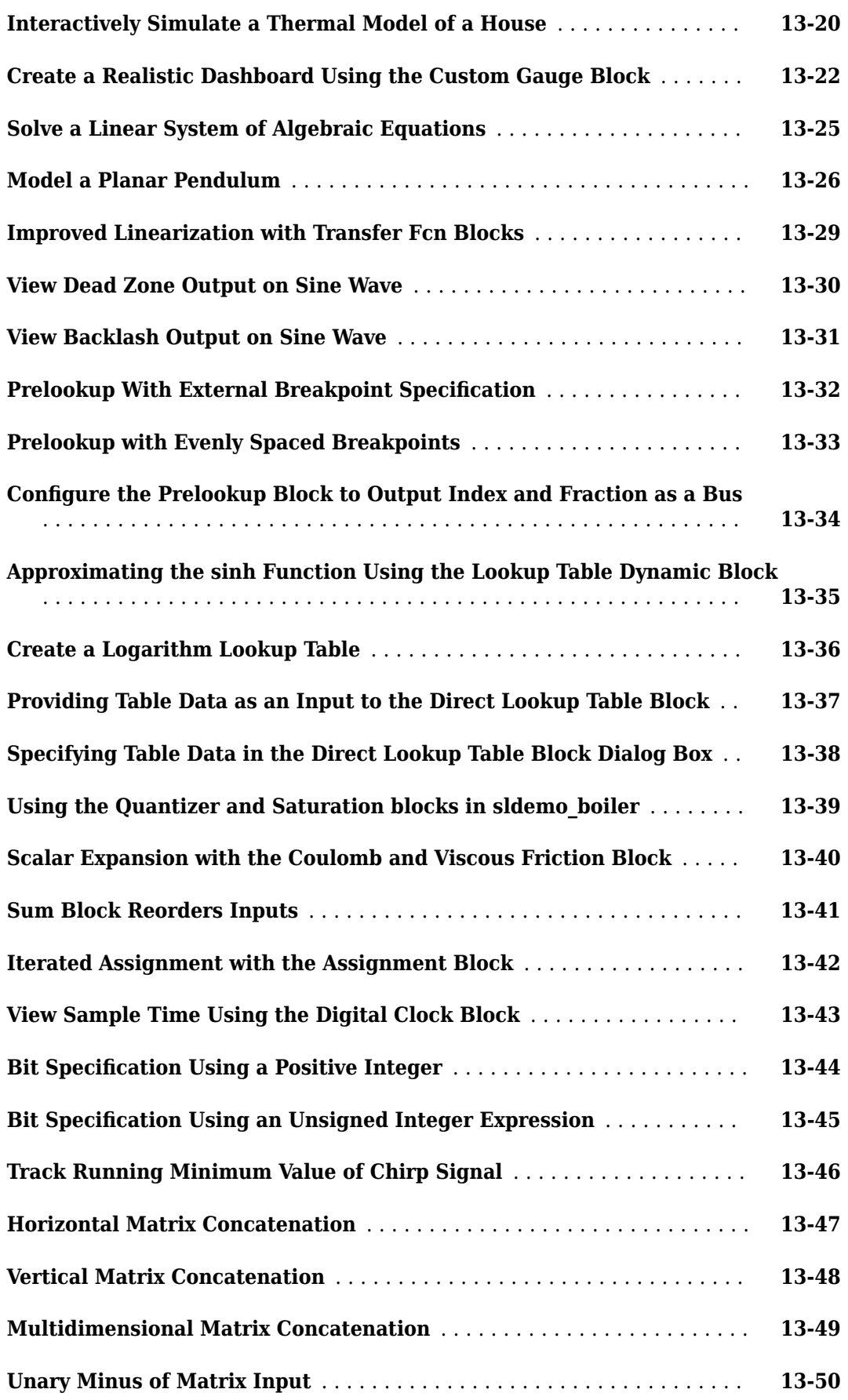

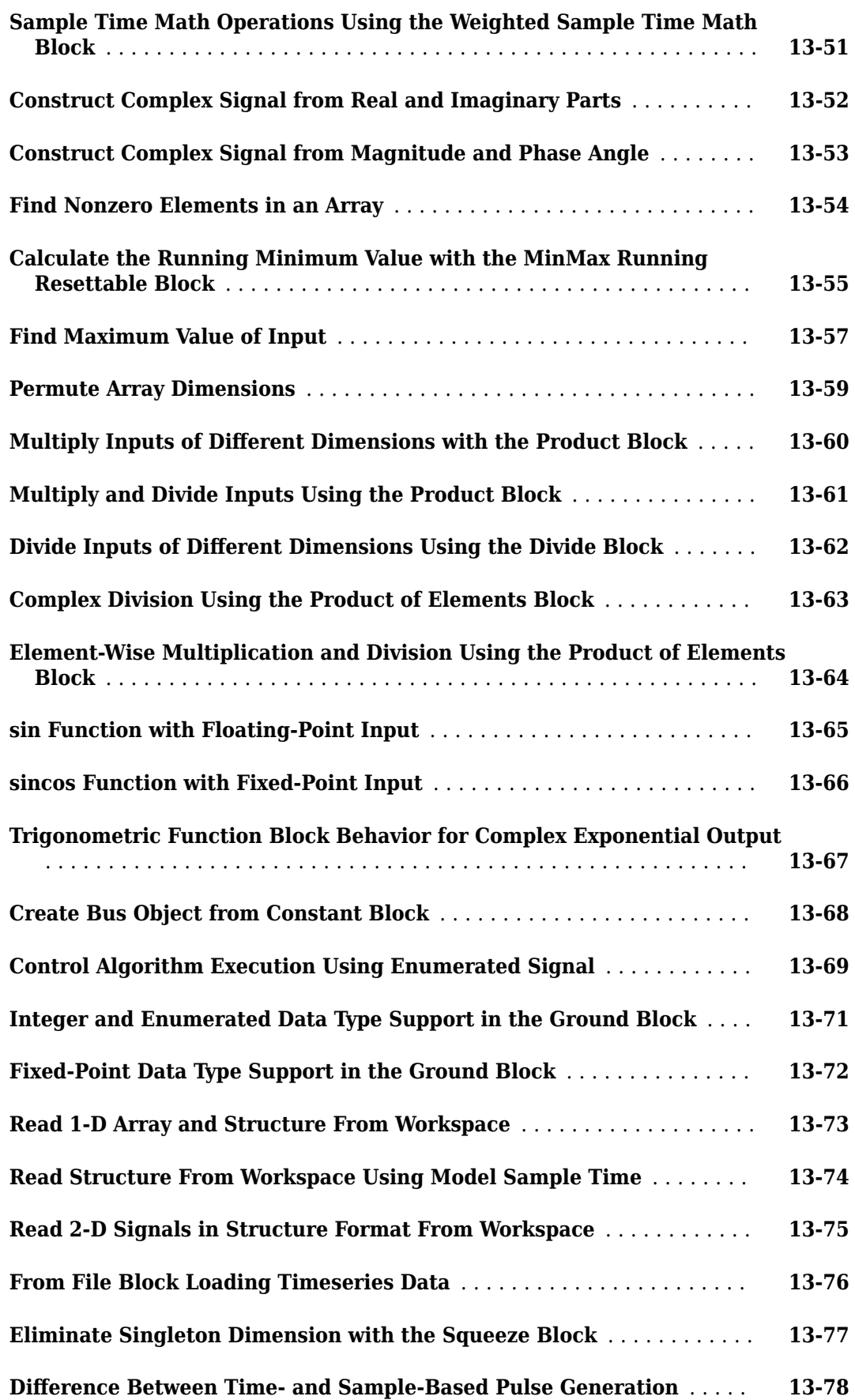

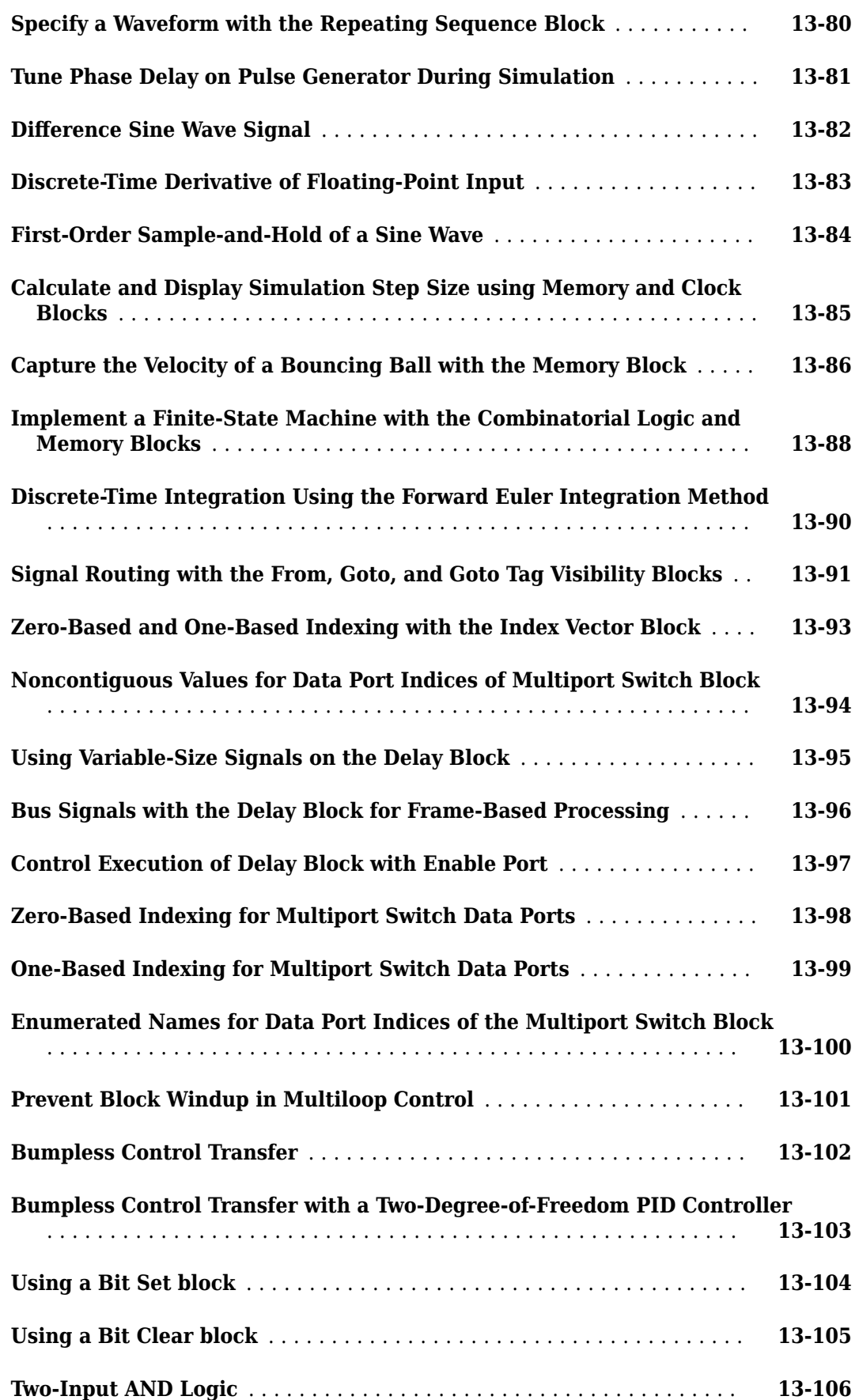

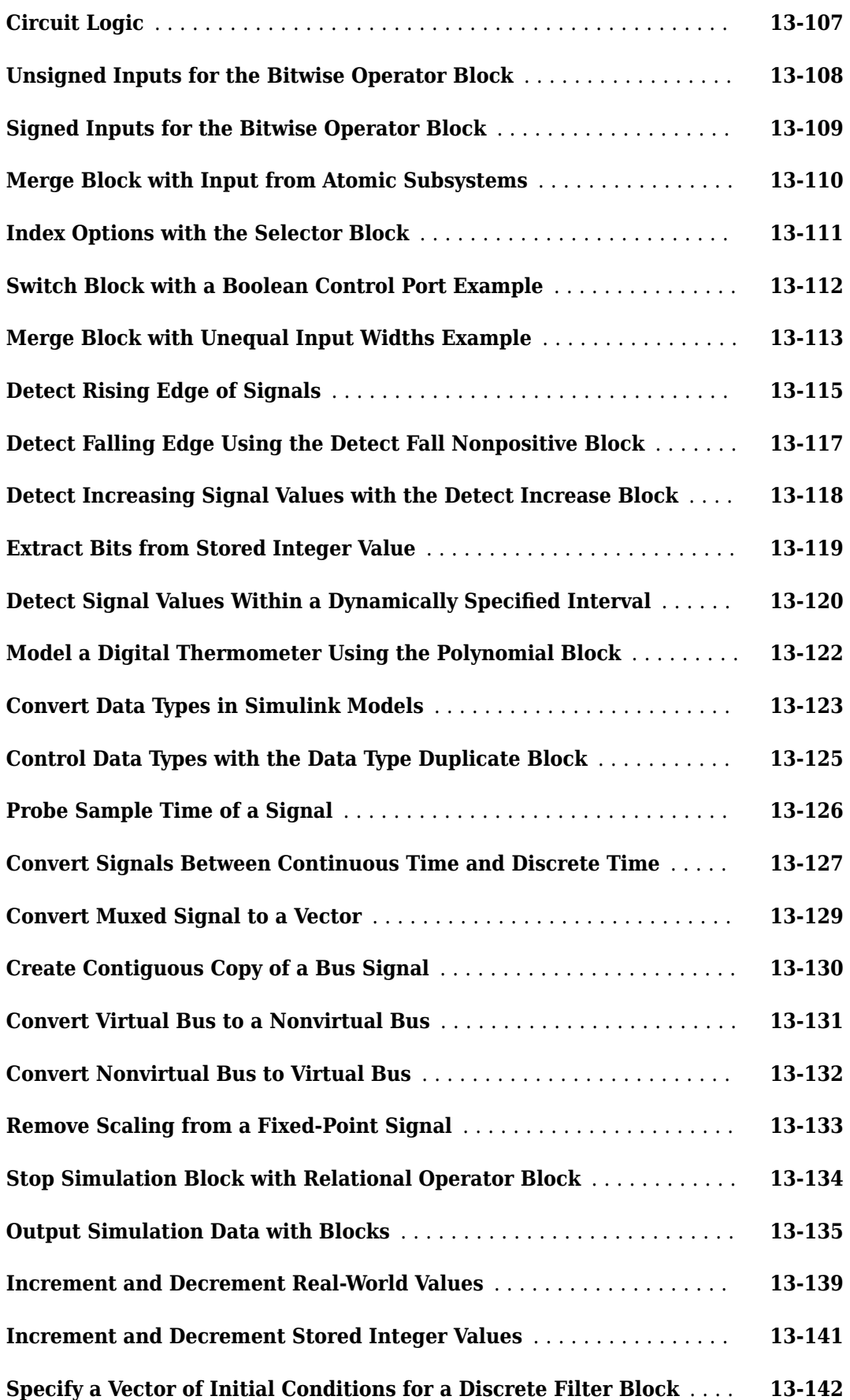

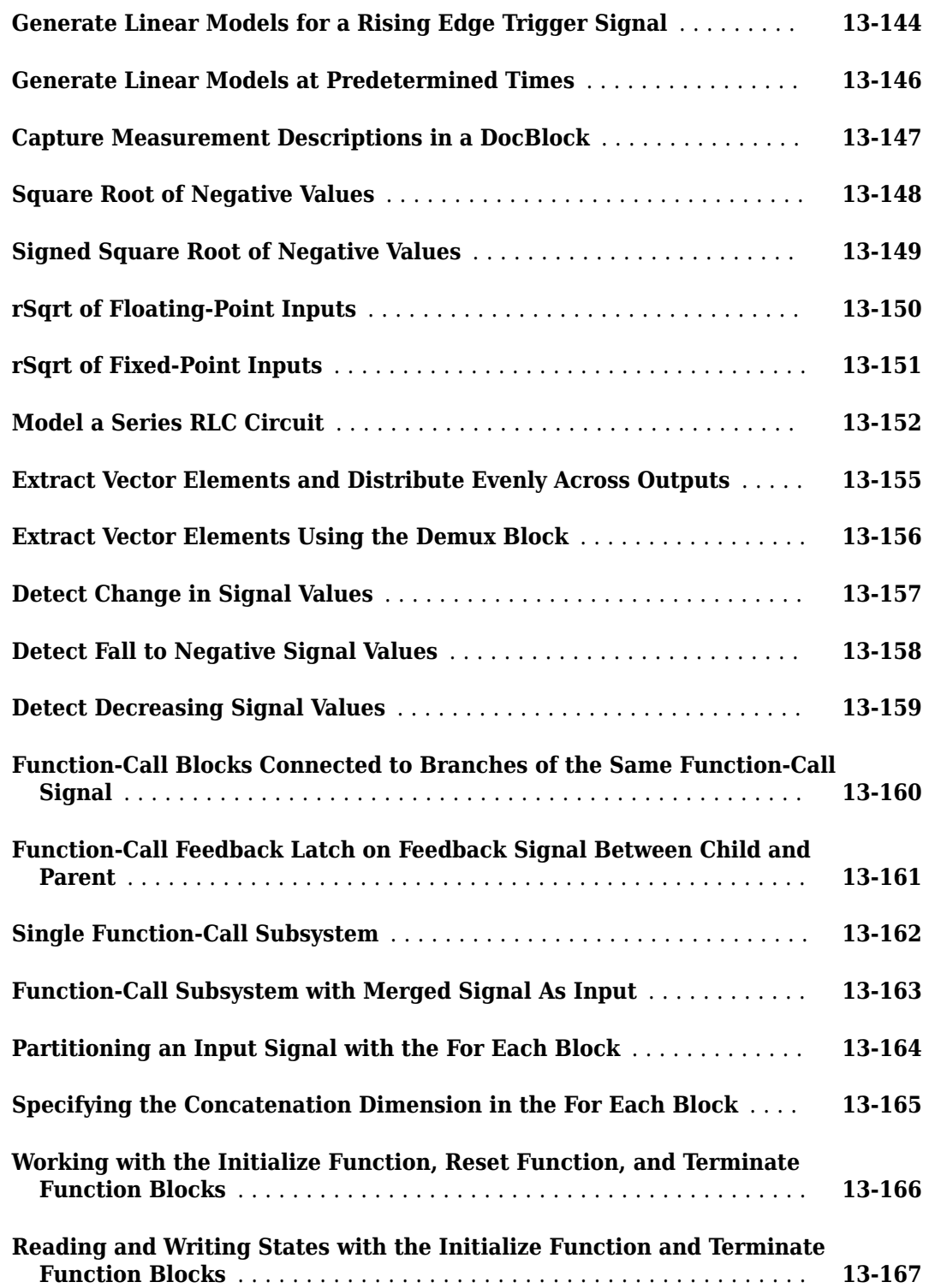

### **[Simulink Featured Examples](#page-4360-0)**

**[14](#page-4360-0)**

**[Simulation of a Bouncing Ball](#page-4365-0)** .................................. **[14-6](#page-4365-0)**

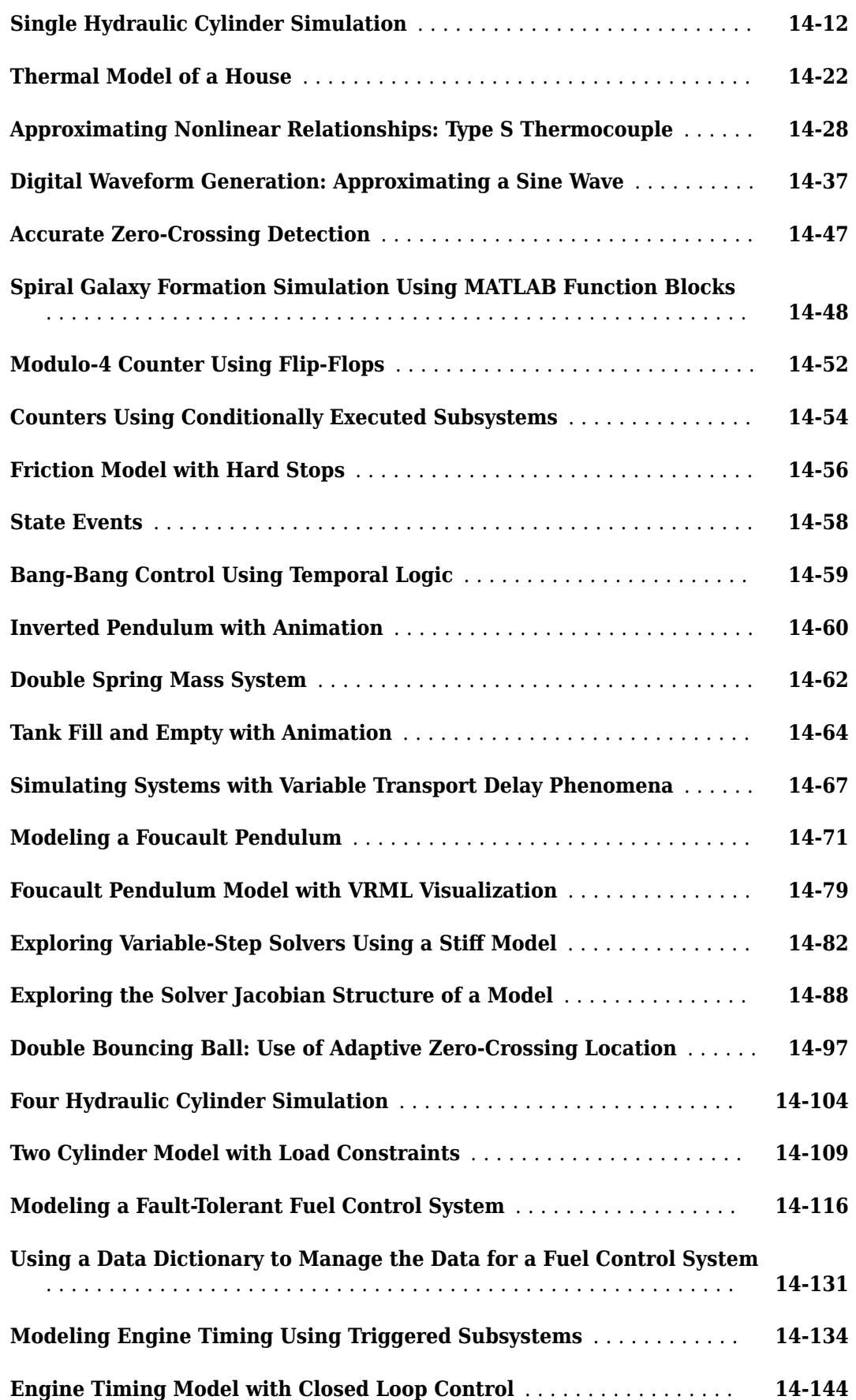

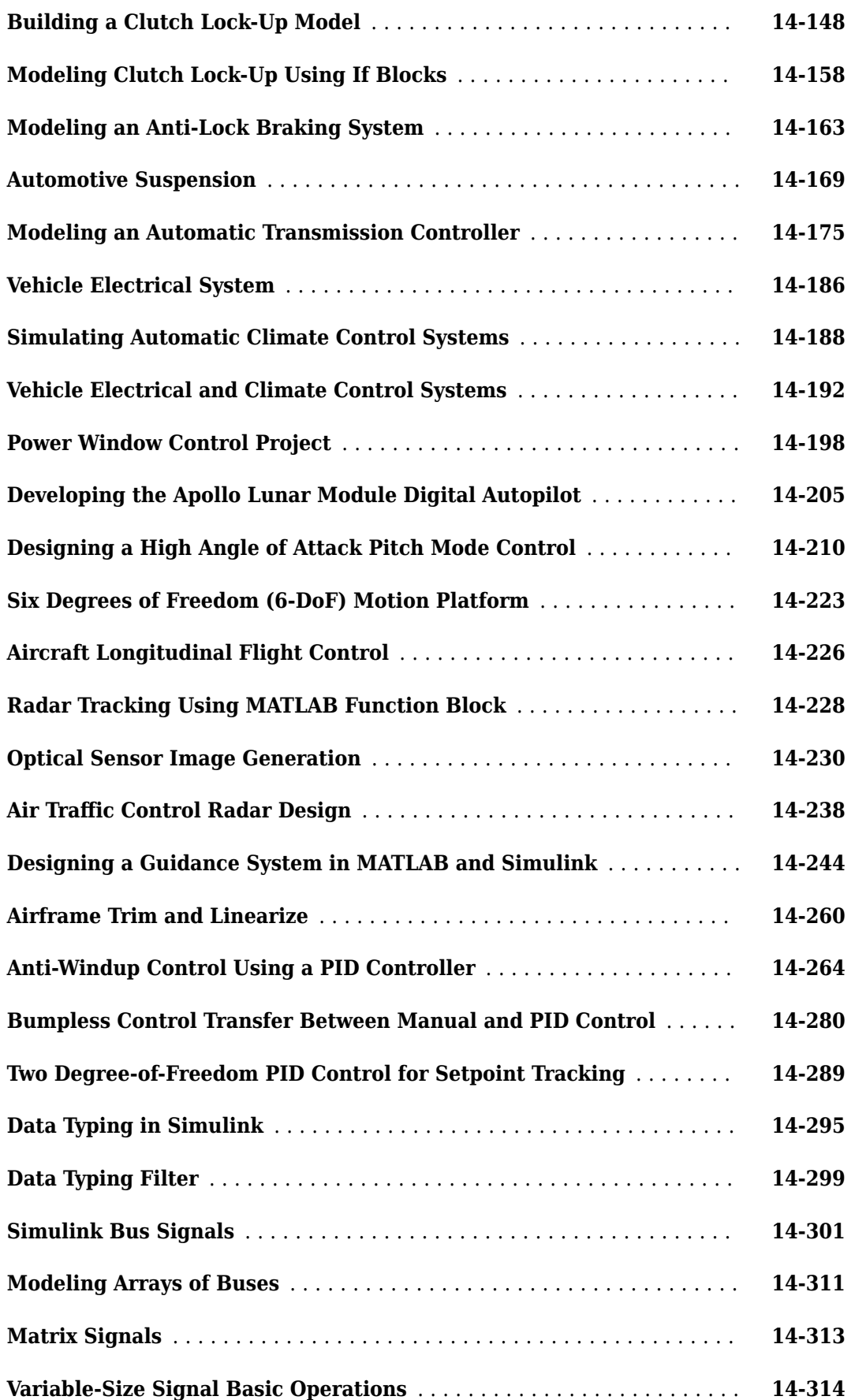

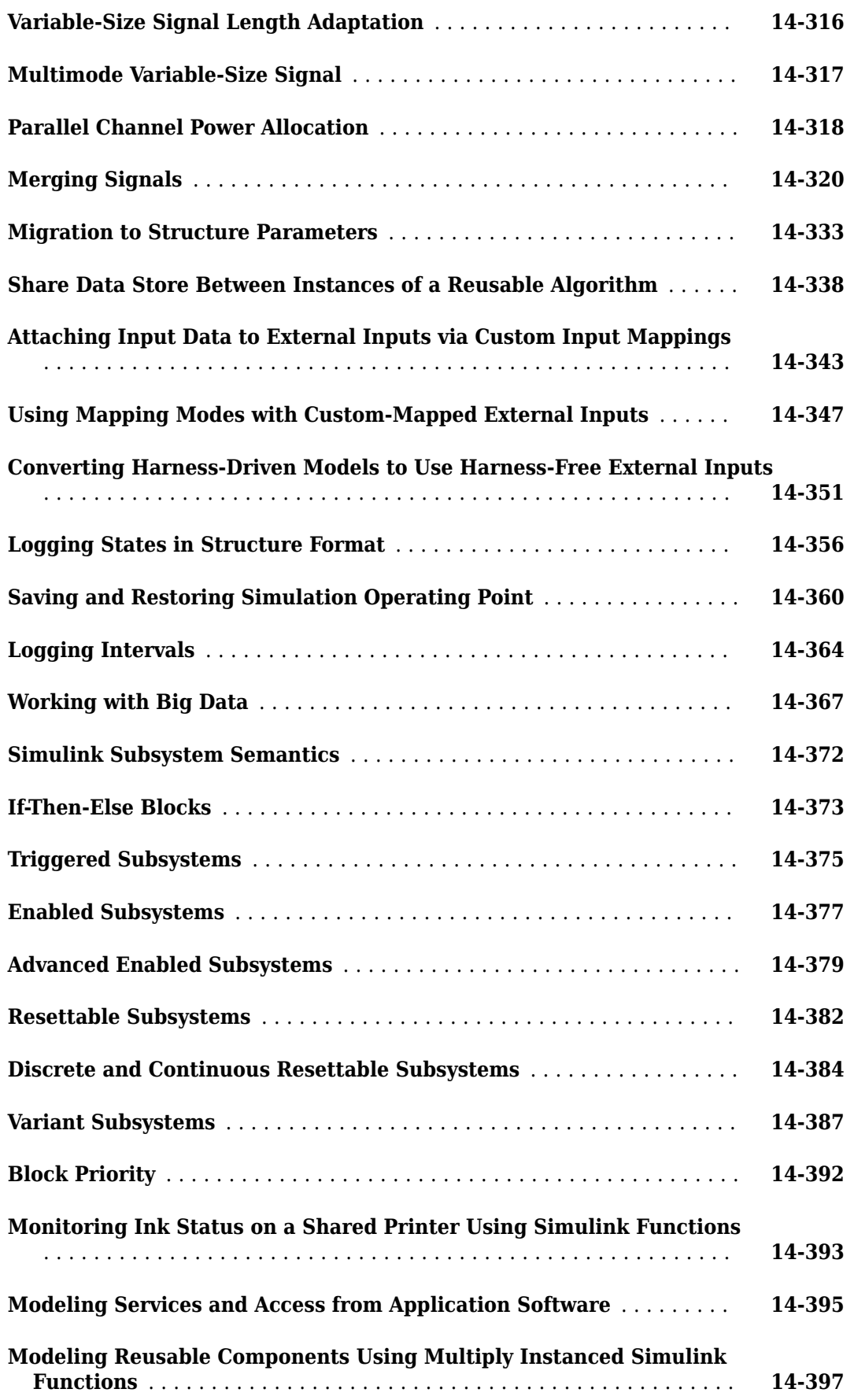

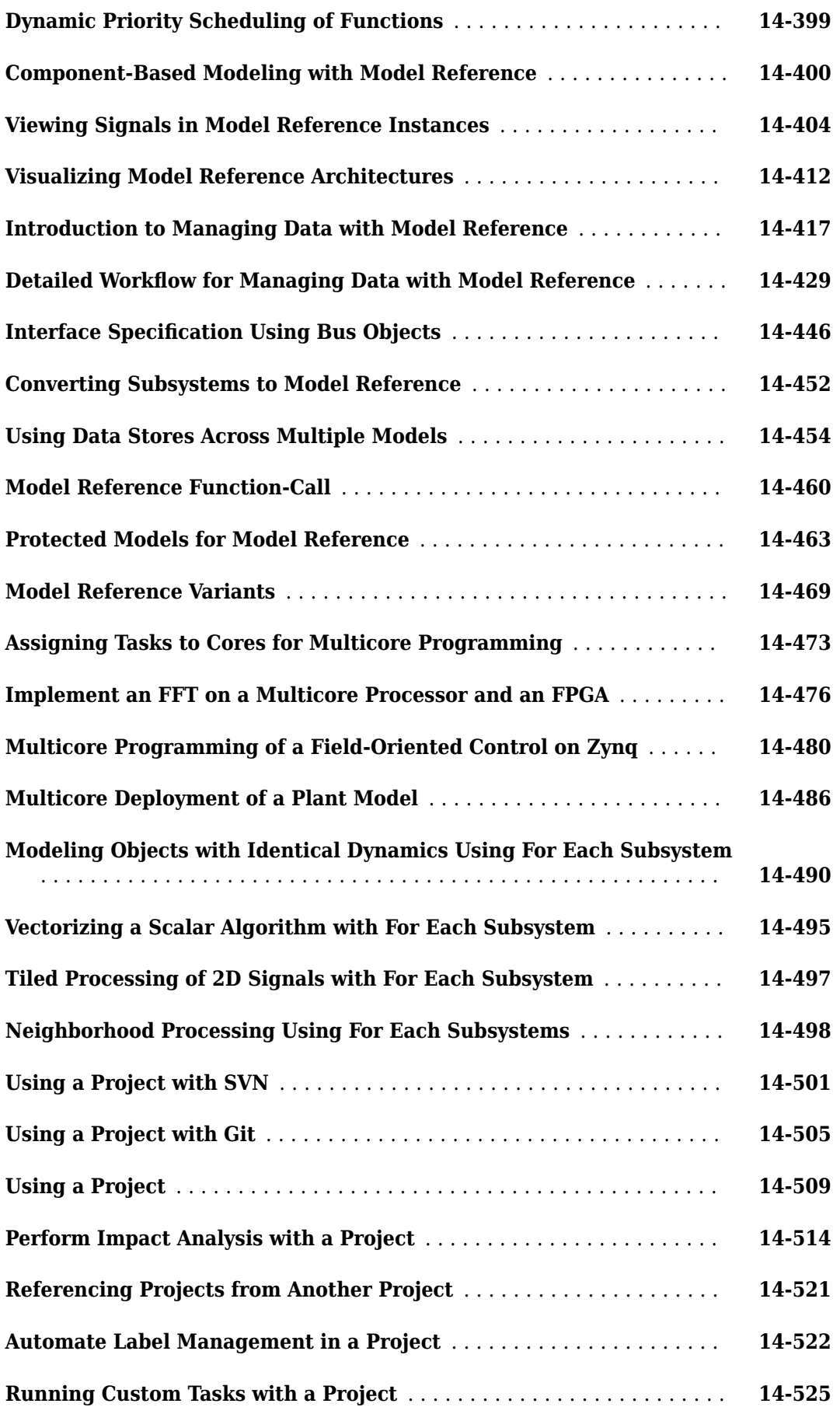

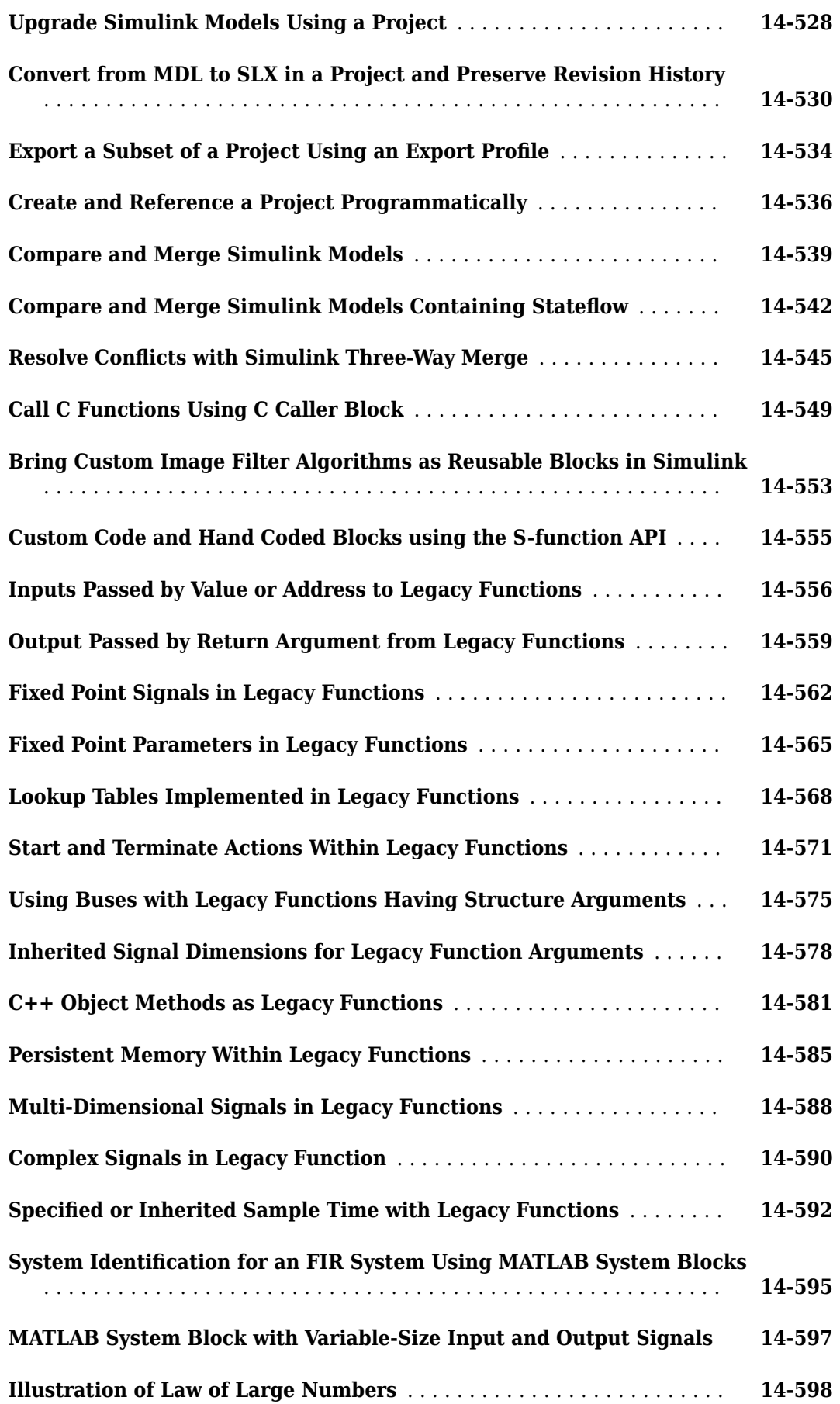

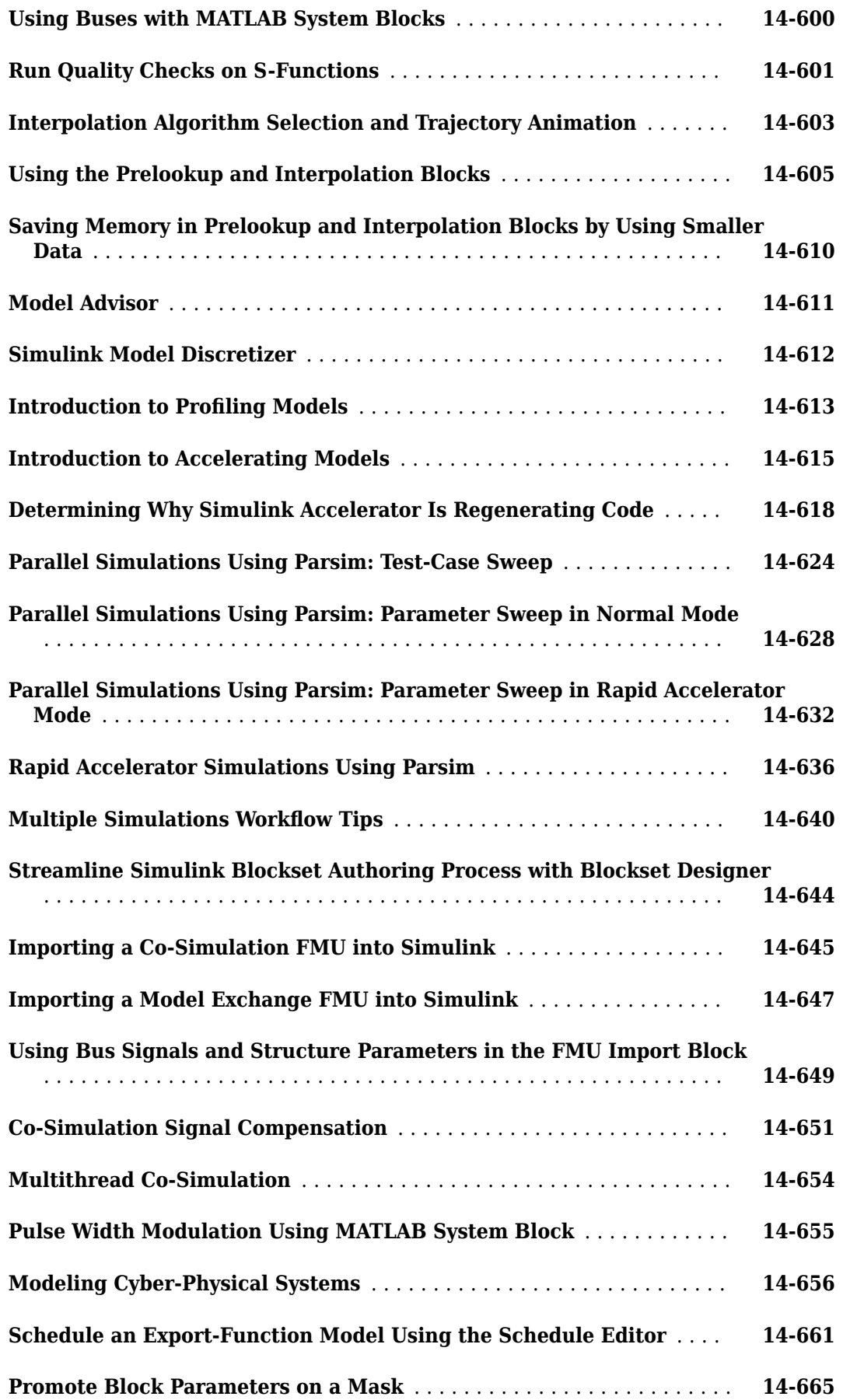

## <span id="page-20-0"></span>**Blocks**

## **Abs**

Output absolute value of input **Library:** Simulink / Math Operations HDL Coder / HDL Floating Point Operations HDL Coder / Math Operations

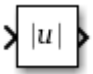

#### **Description**

The Abs block outputs the absolute value of the input.

For signed-integer data types, the absolute value of the most negative value is not representable by the data type. In this case, the **Saturate on integer overflow** check box controls the behavior of the block.

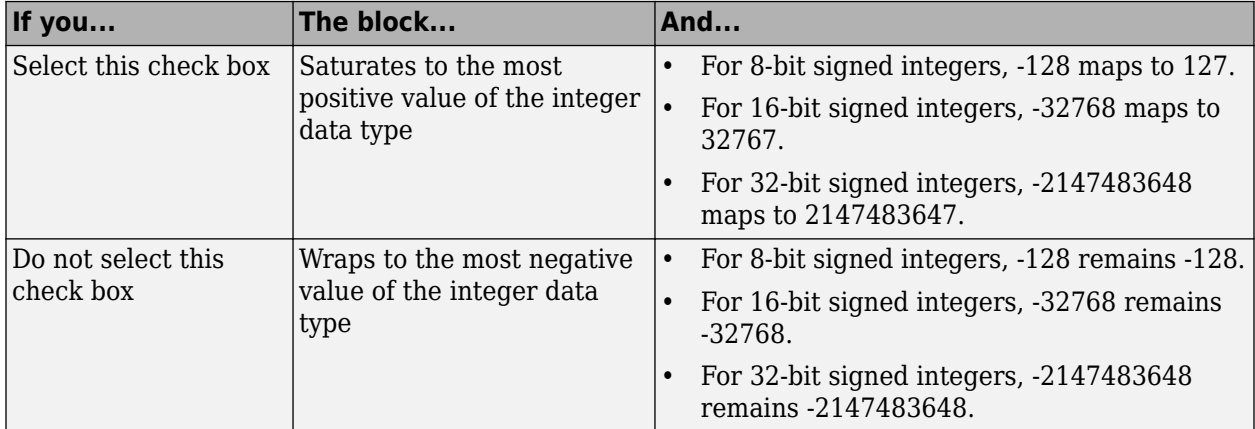

The Abs block supports zero-crossing detection. However, when you select **Enable zero-crossing detection** on the dialog box, the block does not report the simulation minimum or maximum in the Fixed-Point Tool. If you want to use the Fixed-Point Tool to analyze a model, disable zero-crossing detection for all Abs blocks in the model first.

#### **Ports**

#### **Input**

**Port\_1 — Input signal**

scalar | vector

Input signal to the absolute value block.

```
Data Types: single | double | int8 | int16 | int32 | int64 | uint8 | uint16 | uint32 | uint64 |
fixed point
```
#### **Output**

#### **Port\_1 — Absolute value output signal**

scalar | vector

Absolute value of the input signal.

Data Types: single | double | int8 | int16 | int32 | int64 | uint8 | uint16 | uint32 | uint64 | fixed point

#### **Parameters**

#### **Main**

#### **Enable zero-crossing detection — Enable zero-crossing detection**

on (default) | Boolean

Select to enable zero-crossing detection. For more information, see "Zero-Crossing Detection" in the Simulink documentation.

#### **Programmatic Use Block Parameter**: ZeroCross

**Type**: character vector, string **Values**: 'off' | 'on' **Default**: 'on'

#### **Sample time — Specify sample time as a value other than -1**

-1 (default) | scalar | vector

Specify the sample time as a value other than -1. For more information, see "Specify Sample Time".

#### **Dependencies**

This parameter is not visible unless it is explicitly set to a value other than -1. To learn more, see "Blocks for Which Sample Time Is Not Recommended".

**Programmatic Use Block Parameter:** SampleTime **Type:** character vector **Values:** scalar or vector **Default:** '-1'

#### **Signal Attributes**

Click the **Show data type assistant** button to display the **Data Type Assistant**, which helps you set the data type attributes. For more information, see "Specify Data Types Using Data Type Assistant".

#### **Output minimum — Minimum output value for range checking**

[] (default) | scalar

Lower value of the output range that Simulink checks.

Simulink uses the minimum to perform:

- Parameter range checking (see "Specify Minimum and Maximum Values for Block Parameters") for some blocks.
- Simulation range checking (see "Specify Signal Ranges" and "Enable Simulation Range Checking").
- Automatic scaling of fixed-point data types.

• Optimization of the code that you generate from the model. This optimization can remove algorithmic code and affect the results of some simulation modes such as SIL or external mode. For more information, see "Optimize using the specified minimum and maximum values" (Embedded Coder).

**Note Output minimum** does not saturate or clip the actual output signal. Use the [Saturation](#page-1274-0) block instead.

**Programmatic Use Block Parameter**: OutMin **Type**: character vector **Values**: '[ ]'| scalar **Default**: '[ ]'

**Output maximum — Maximum output value for range checking** [] (default) | scalar

Upper value of the output range that Simulink checks.

Simulink uses the maximum value to perform:

- Parameter range checking (see "Specify Minimum and Maximum Values for Block Parameters") for some blocks.
- Simulation range checking (see "Specify Signal Ranges" and "Enable Simulation Range Checking").
- Automatic scaling of fixed-point data types.
- Optimization of the code that you generate from the model. This optimization can remove algorithmic code and affect the results of some simulation modes such as SIL or external mode. For more information, see "Optimize using the specified minimum and maximum values" (Embedded Coder).

**Note Output maximum** does not saturate or clip the actual output signal. Use the [Saturation](#page-1274-0) block instead.

**Programmatic Use Block Parameter**: OutMax **Type**: character vector **Values**: '[ ]'| scalar **Default**: '[ ]'

#### **Output data type — Specify the output data type**

Inherit: Same as input (default) | Inherit: Inherit via back propagation | double | single | int8 | int32 | uint32 | int64 | uint64 | fixdt(1,16,2 $^{\circ}$ 0,0) | <data type expression> | ...

Choose the data type for the output. The type can be inherited, specified directly, or expressed as a data type object such as Simulink.NumericType.

#### **Programmatic Use Block Parameter**: OutDataTypeStr

**Type**: character vector **Values**: 'Inherit: Same as input', 'Inherit: Inherit via back propagation', 'single', 'int8', 'uint8', int16, 'uint16', 'int32', 'uint32', 'int64', 'uint64', fixdt(1,16,0), fixdt(1,16,2^0,0), fixdt(1,16,2^0,0). '<data type expression>' **Default**: 'Inherit: Same as input'

#### **Lock output data type setting against changes by the fixed-point tools — Prevent fixed-point tools from overriding Output data type**

off (default) | on

Select this parameter to prevent the fixed-point tools from overriding the **Output** data type you specify on the block. For more information, see "Use Lock Output Data Type Setting" (Fixed-Point Designer).

#### **Programmatic Use**

**Block Parameter:** LockScale **Type:** character vector **Values:** 'off' | 'on' **Default:** 'off'

#### **Integer rounding mode — Rounding mode for fixed-point operations**

Floor (default) | Ceiling | Convergent | Nearest | Round | Simplest | Zero

Specify the rounding mode for fixed-point operations. For more information, see "Rounding" (Fixed-Point Designer).

Block parameters always round to the nearest representable value. To control the rounding of a block parameter, enter an expression using a MATLAB® rounding function into the mask field.

```
Programmatic Use
Block Parameter: RndMeth
Type: character vector
Values: 'Ceiling' | 'Convergent' | 'Floor' | 'Nearest' | 'Round' | 'Simplest' |
'Zero'
Default: 'Floor'
```
#### **Saturate on integer overflow — Choose the behavior when integer overflow occurs** off (default) | on

When you select this check box, saturation applies to every internal operation on the block, not just the output or result. In general, the code generation process can detect when overflow is not possible. In this case, the code generator does not produce saturation code.

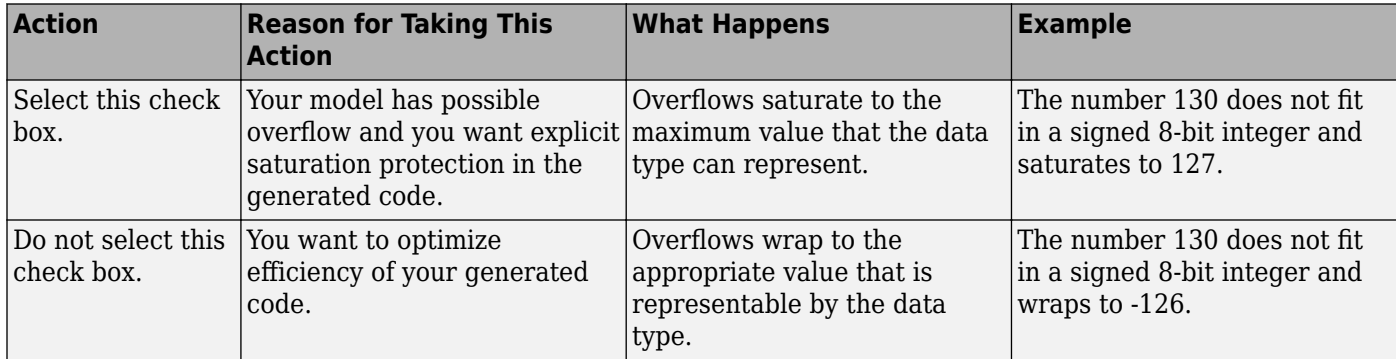

#### **Programmatic Use**

**Block Parameter**: SaturateOnIntegerOverflow **Type**: character vector **Value**: 'off' | 'on' **Default**: 'off'

#### **Block Characteristics**

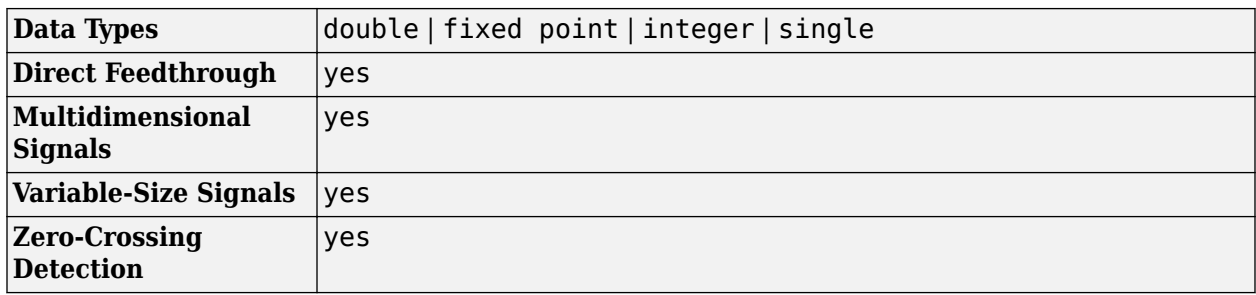

#### **Extended Capabilities**

#### **C/C++ Code Generation**

Generate C and C++ code using Simulink® Coder™.

#### **HDL Code Generation**

Generate Verilog and VHDL code for FPGA and ASIC designs using HDL Coder™.

HDL Coder™ provides additional configuration options that affect HDL implementation and synthesized logic.

#### **HDL Architecture**

This block has a single, default HDL architecture.

#### **HDL Block Properties**

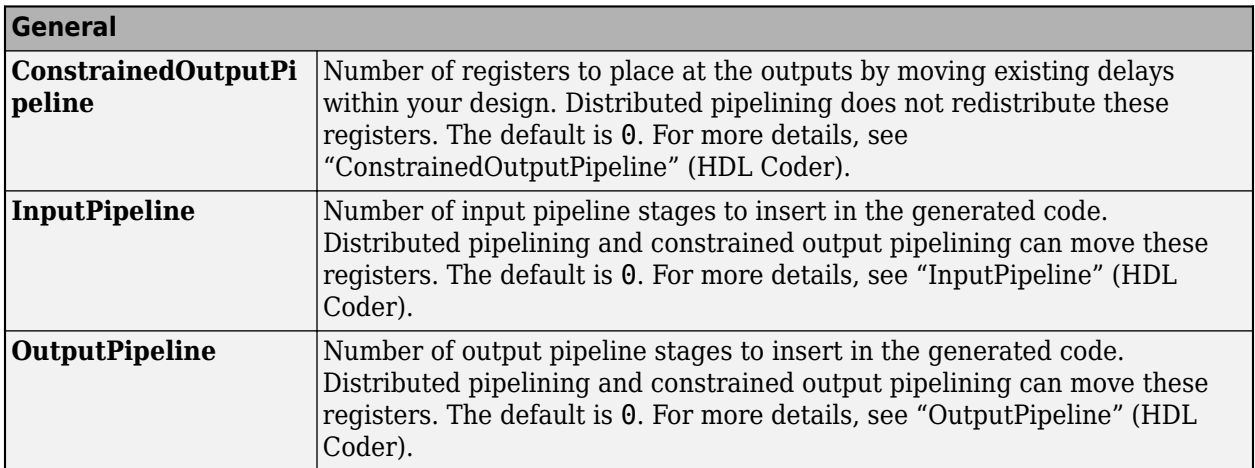

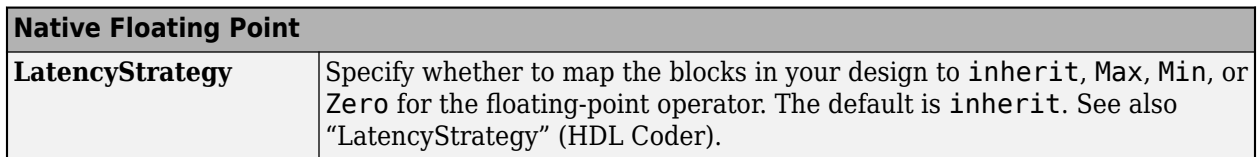

#### **Complex Data Support**

This block does not support code generation for complex signals. To calculate the magnitude of a complex number, use the Complex to Magnitude-Angle HDL Optimized block instead.

#### **PLC Code Generation**

Generate Structured Text code using Simulink® PLC Coder™.

#### **Fixed-Point Conversion**

Design and simulate fixed-point systems using Fixed-Point Designer™.

**See Also** [Sign](#page-1362-0) | [Sum](#page-1534-0)

**Introduced before R2006a**

## **Action Port**

Add control port for action signal to subsystem **Library:** Ports & Subsystems

Action

#### **Description**

The Action Port block controls the execution of these subsystem blocks:

- • [If Action Subsystem](#page-726-0) blocks connected to [If](#page-722-0) blocks.
- • [Switch Case Action Subsystem](#page-1558-0) blocks connected to [Switch Case](#page-1554-0) blocks.
- Simulink based states in Stateflow®charts. See "Create and Edit Simulink Based States" (Stateflow).

#### **Parameters**

#### **States when execution is resumed — Select handling of internal states** held (default) | reset

Select how to handle internal states when a subsystem with an Action Port block reenables.

held

When the subsystem reenables, retain the previous state values of the subsystem. Previous state values between calls are retained even if you call other subsystem blocks connected to the If or Switch Case block.

#### reset

When the subsystem reenables, reinitialize the state values.

A subsystem reenables when the logical expression for its action port evaluates to true after having been previously false. In the following example, the Action Port blocks for both subsystems A and B have the **States when execution is resumed** parameter set to reset.

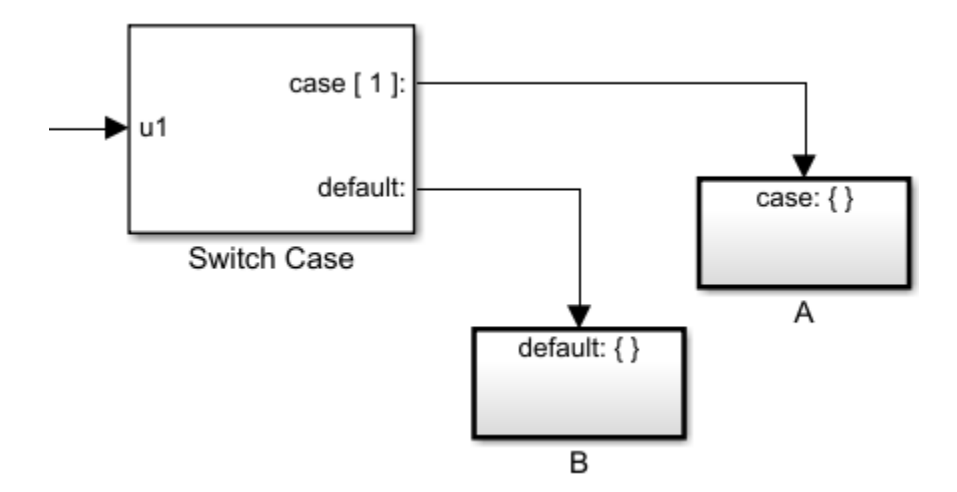

When **case[1]** is true, subsystem **A** is executed. Repeated calls to subsystem **A** while **case [1]** continues to be true, does not reset its state values. The same behavior applies to subsystem **B**.

**Programmatic Use**

**Block Parameter**: InitializeStates **Type**: character vector **Value**: 'held' | 'reset' **Default**: 'held'

**Propagate sizes of variable-size signals — Select when to propagate a variable-size signal**

Only when execution is resumed (default) | During execution

Select when to propagate a variable-size signal.

Only when execution is resumed

Propagate variable-size signals only when reenabling the subsystem containing the Action Port block.

During execution

Propagate variable-size signals at each time step.

**Programmatic Use Block Parameter**: PropagateVarSize **Type**: character vector **Values**: 'Only when execution is resumed' | 'During execution' **Default**: 'Only when execution is resumed'

#### **See Also**

[If](#page-722-0) | [If Action Subsystem](#page-726-0) | [Switch Case](#page-1554-0) | [Switch Case Action Subsystem](#page-1558-0)

**Topics**

Select Subsystem Execution

#### **Introduced before R2006a**

## **Algebraic Constraint**

Constrain input signal **Library:** Simulink / Math Operations

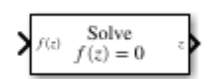

#### **Description**

The Algebraic Constraint block constrains the input signal f(*z*) to *z* or 0 and outputs an algebraic state *z*. The block outputs a value that produces 0 or *z* at the input. The output must affect the input through a direct feedback path. In other words, the feedback path only contains blocks with direct feedthrough. For example, you can specify algebraic equations for index 1 differential-algebraic systems (DAEs).

#### **Ports**

**Input**

#### **f(z) — Input signal**

real scalar or vector

Signal is subjected to the constraint  $f(z) = 0$  or  $f(z) = z$  to solve the algebraic loop.

Data Types: double

#### **Output**

#### **z — Output state**

real scalar or vector

Solution to the algebraic loop when the input signal  $f(z)$  is subjected to the constraint  $f(z) = 0$  or  $f(z)$ *= z*.

Data Types: double

#### **Parameters**

#### **Constraint — Constraint on input signal**

 $f(z) = 0$  (default) |  $f(z) = z$ 

Type of constraint for which to solve. You can solve for  $f(z) = 0$  or  $f(z) = z$ 

**Programmatic Use Block Parameter:** Constraint **Type:** character vector **Values:**  $(f(z) = 0' | f(z) = z'$ **Default:**  $(f(z)) = 0'$ 

**Solver — Algebraic Loop Solver** auto (default) | Trust region | Line search Choose between the Trust region [1], [2] or Line search [3] algorithms to solve the algebraic loop. By default this value is set to auto, which selects the solver based on the model configuration

**Programmatic Use Block Parameter:** Solver **Type:** character vector **Values:** 'auto' | 'Trust region' | 'Line search' **Default:** 'auto'

**Tolerance — Solver Tolerance** auto (default) | positive scalar

This option is visible when you explicitly specify a solver to be used (Trust region or Line Search) in the **Solver** dropdown menu. Specify a smaller value for higher accuracy or a larger value for faster execution. By default it is set to auto.

**Programmatic Use Block Parameter:** Tolerance **Type:** character vector Values: 'auto' | positive scalar **Default:** 'auto'

#### **Initial Guess — Initial guess of solution value**

0 (default) | scalar

Initial guess for the algebraic state *z* that is close to the expected solution value to improve the efficiency of the algebraic loop solver. By default, this value is set to 0

#### **Programmatic Use**

**Block Parameter:** InitialGuess **Type:** character vector **Values:** scalar **Default:** '0'

#### **Block Characteristics**

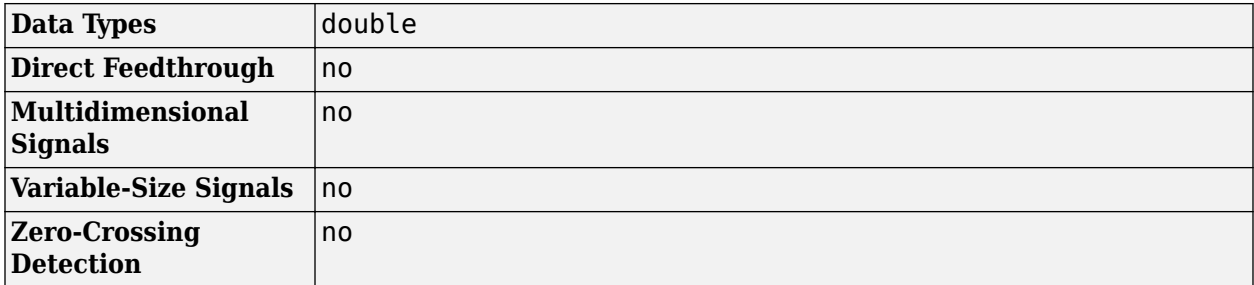

#### **References**

- [1] Garbow, B. S., K. E. Hillstrom, and J. J. Moré. *User Guide for MINPACK-1*. Argonne, IL: Argonne National Laboratory, 1980.
- [2] Rabinowitz, P. H. *Numerical Methods for Nonlinear Algebraic Equations*. New York: Gordon and Breach, 1970.

[3] Kelley, C. T. *Iterative Methods for Linear and Nonlinear Equations. Society for Industrial and Applied Mathematics*, Philadelphia, PA: 1995.

#### **Extended Capabilities**

#### **C/C++ Code Generation**

Generate C and C++ code using Simulink® Coder™.

Not recommended for production code.

#### **See Also**

"Algebraic Loop Concepts"

#### **Introduced before R2006a**

## **Argument Inport**

Argument input port for Simulink Function block **Library:** User-Defined Functions

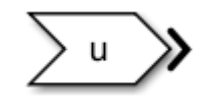

#### **Description**

This block is an argument input port for a function that you define in the Simulink Function block.

#### **Ports**

**Input**

#### **u — Argument input**

scalar | vector | matrix

The Argument Inport block accepts complex or real signals of any data type that Simulink supports, including fixed-point and enumerated data types. The Argument Inport block also accepts a bus object as a data type.

The complexity and data type of the block output are the same as the argument input. You can specify the signal type and data type of an input argument to an Argument Inport block using the **Signal type** and **Data type** parameters.

```
Data Types: single | double | int8 | int16 | int32 | uint8 | uint16 | uint32 | Boolean | fixed
point | enumerated | bus
```
#### **Output**

#### **out — Block output** scalar | vector | matrix

Block output signal from this block.

```
Data Types: single | double | int8 | int16 | int32 | uint8 | uint16 | uint32 | Boolean | fixed
point | enumerated | bus
```
#### **Parameters**

#### **Port number — Specify port number of block**

1 (default) | integer

Specify the order in which the port that corresponds to the block appears in the parent subsystem or model block.

1

Specify the first port location for this block.

integer

Specify location of port.

```
Programmatic Use
Block parameter: Port
Type: character vector
Value: '1' | '<integer>'
Default: '1'
```
#### **Argument name — Specify input argument name**

u (default) | character vector

Specify input argument name for the function prototype displayed on the face of the Simulink Function block.

u

Default name for the input argument.

character vector

Name of the input argument.

```
Programmatic Use
Block parameter: ArgumentName
Type: character vector
Value: 'u' | '<character vector>'
Default: 'u'
```
#### **Minimum — Specify minimum value for block output**

[] (default) | number

Specify the minimum value for the block output signal.

**Note** If you specify a bus object as the data type for this block, do not set the minimum value for bus data on the block. Simulink ignores this setting. Instead, set the minimum values for bus elements of the bus object specified as the data type. For information on the Minimum property of a bus element, see [Simulink.BusElement](#page-3984-0).

Simulink uses this value to perform Simulation range checking and automatic scaling of fixed-point data types.

 $\Box$ 

Minimum value not specified.

number

Finite real double scalar value.

**Programmatic Use Block parameter:** OutMin **Type:** character vector **Value:** '[]' | '<number>' **Default:** '[]'

**Maximum — Specify maximum value for block output**

[] (default) | number

Specify the maximum value for the block output signal.

**Note** If you specify a bus object as the data type for this block, do not set the maximum value for bus data on the block. Simulink ignores this setting. Instead, set the maximum values for bus elements of the bus object specified as the data type. For information on the Maximum property of a bus element, see [Simulink.BusElement](#page-3984-0).

Simulink uses this value to perform Simulation range checking and automatic scaling of fixed-point data types.

 $\Box$ 

Maximum value not specified.

number

Finite real double scalar value.

**Programmatic Use Block parameter:** OutMax **Type:** character vector **Value:** '[]' | '<number>' **Default:** '[]'

#### **Data type — Specify block output data type**

```
double (default) | single | int8 | uint8 | int16 | uint16 | int32 | uint32 | int64 | uint64 |
boolean | fixdt(1,16) | fixdt(1,16,0) | fixdt(1,16,2^,0) | Enum: <class name> | Bus:
<object name> | <data type expression>
```
Specify the block output data type.

```
double
   Data type is double.
single
   Data type is single.
int8
   Data type is int8.
uint8
   Data type is uint8.
int16
   Data type is int16.
uint16
   Data type is uint16.
int32
   Data type is int32.
uint32
   Data type is uint32.
int64
   Data type is int64.
uint64
   Data type is uint64.
```
boolean

Data type is boolean.

```
fixdt(1,16,0)
```
Data type is fixed point  $fixdt(1,16,0)$ .

```
fixdt(1,16,2^0,0)
```
Data type is fixed point  $fixdt(1,16,2^0,0)$ .

Enum: <class name>

Data type is enumerated, for example, Enum: Basic Colors.

Bus: <object name>

Data type is a bus object.

<data type expression>

The name of a data type object, for example Simulink.NumericType

Do not specify a bus object as the expression.

```
Programmatic Use
Block parameter: OutDataTypeStr
Type: character vector
Value: 'double' | 'single' | 'int8' | 'uint8' | 'int16' | 'uint16' | 'int32' | 'uint32' |
'boolean' | 'fixdt(1,16)' | 'fixdt(1,16,0)' | 'fixdt(1,16,2^0,0)' | '<data type
expression>'
Default: 'double'
```
#### **Lock output data type setting against changes by the fixed-point tools — Prevent fixed-point tools from overriding data type**

off (default) | on

Control changes to data type settings from the Fixed-Point Tool and the Fixed-Point Advisor. For more information, see "Use Lock Output Data Type Setting" (Fixed-Point Designer).

 $\blacksquare$  On

Locks all data type settings for this block.

 $\Box$  off

Allows the Fixed-Point Tool and the Fixed-Point Advisor to change data type settings for this block.

```
Programmatic Use
Block parameter: LockScale
Type: character vector
Value: 'off' | 'on'
Default: 'off'
```
#### **Port dimensions — Specify port dimensions**

 $1$  (default)  $|n|$  [m n]

Specify the dimensions of the argument input signal to the block. For more information, see [Outport](#page-1031-0).

1

Inherit port dimensions.
```
n
```
Vector signal of width n.

[m n]

Matrix signal having m rows and n columns.

```
Programmatic Use
Block parameter: PortDimensions
Type: character vector
Value: '1' | 'n' | '[m n]'
Default: '1'
```
# **Signal type — Select real or complex signal**

real (default) | complex

Select real or complex signal.

real

Specify the signal type as a real number.

complex

Specify the signal type as a complex number.

```
Programmatic Use
```

```
Block parameter: SignalType
Type: character vector
Value: 'real' | 'complex'
Default: 'real'
```
# **See Also**

[Argument Outport](#page-37-0) | [Function Caller](#page-675-0) | [Simulink Function](#page-1393-0)

# **Topics**

"Simulink Functions Overview" "Argument Specification for Simulink Function Blocks"

# **Introduced in R2014b**

# <span id="page-37-0"></span>**Argument Outport**

Argument output port for Simulink Function block **Library:** User-Defined Functions

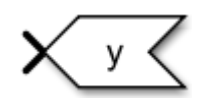

# **Description**

This block is an output argument port for a function that you define in the Simulink Function block.

# **Ports**

**Input**

**in — Block input** scalar | vector | matrix

### Block input signal to this block.

Data Types: single | double | int8 | int16 | int32 | uint8 | uint16 | uint32 | Boolean | fixed point | enumerated | bus

### **Output**

### **y — Argument output**

scalar | vector | matrix

The Argument Outport block accepts real or complex signals of any data type that Simulink supports. An Argument Outport block can also accept fixed-point and enumerated data types when the block is not a root-level output port. The Argument Outport block also accepts a bus object as a data type.

The complexity and data type of the block input are the same as the argument output. You can specify the signal type and data type of an output argument from an Argument Outport block using the **Signal type** and **Data type** parameters. For more information, see "Data Types Supported by Simulink".

```
Data Types: single | double | int8 | int16 | int32 | uint8 | uint16 | uint32 | Boolean | fixed
point | enumerated | bus
```
# **Parameters**

### **Port number — Specify port number of block**

1 (default) | integer

Specify the order in which the port that corresponds to the block appears in the parent subsystem or model block.

1

Specify the first port location for this block.

integer

Specify location of port.

**Programmatic Use Block parameter:** Port **Type:** character vector **Value:** '1' | '<integer>' **Default:** '1'

#### **Argument name — Specify output argument name**

u (default) | character vector

Specify output argument name for the function prototype displayed on the face of the Simulink Function block.

u

Default name of the output argument.

character vector

Name of the output argument.

**Programmatic Use Block parameter:** ArgumentName **Type:** character vector **Value:** 'u' | '<character vector>' **Default:** 'u'

#### **Minimum — Specify minimum value for block input**

[] (default) | number

Specify the minimum value for the block input signal.

**Note** If you specify a bus object as the data type for this block, do not set the minimum value for bus data on the block. Simulink ignores this setting. Instead, set the minimum values for bus elements of the bus object specified as the data type. For information on the Minimum property of a bus element, see [Simulink.BusElement](#page-3984-0).

Simulink uses this value to perform Simulation range checking (see "Specify Signal Ranges") and automatic scaling of fixed-point data types.

 $[$ ]

Minimum value not specified.

number

Finite real double scalar value.

**Programmatic Use Block parameter:** OutMin **Type:** character vector **Value:** '[]' | '<number>' **Default:** '[]'

### **Maximum — Specify maximum value for block input**

[] (default) | number

Specify the maximum value for the block input signal.

**Note** If you specify a bus object as the data type for this block, do not set the maximum value for bus data on the block. Simulink ignores this setting. Instead, set the maximum values for bus elements of the bus object specified as the data type. For information on the Maximum property of a bus element, see [Simulink.BusElement](#page-3984-0).

Simulink uses this value to perform Simulation range checking (see "Specify Signal Ranges") and automatic scaling of fixed-point data types.

[]

Max mum value not specified.

number

Finite real double scalar value.

**Programmatic Use Block parameter:** OutMax **Type:** character vector **Value:** '[]' | '<number>' **Default:** '[]'

### **Data type — Specify block input data type**

```
double (default) | single | int8 | uint8 | int16 | uint16 | int32 | uint32 | int64 | uint64 |
boolean | fixdt(1,16) | fixdt(1,16,0) | fixdt(1,16,2^,0) | Enum: <class name> | Bus:
<object name> | <data type expression>
```
Specify block input data type. For more information, see

- • [Outport](#page-1031-0)
- "Specify Data Types Using Data Type Assistant"

```
double
   Data type is double.
single
   Data type is single.
int8
   Data type is int8.
uint8
   Data type is uint8.
int16
   Data type is int16.
uint16
   Data type is uint16.
```

```
int32
   Data type is int32.
uint32
   Data type is uint32.
int6a4
   Data type is int64.
uint64
   Data type is uint64.
boolean
   Data type is boolean.
fixdt(1,16,0)
   Data type is fixed point fixdt(1,16,0).
fixdt(1,16,2^0,0)
   Data type is fixed point fixdt(1,16,2^0,0).
Enum: <class name>
   Data type is enumerated, for example, Enum: Basic Colors.
Bus: <object name>
   Data type is a bus object.
<data type expression>
   The name of a data type object, for example Simulink.NumericType
   Do not specify a bus object as the expression.
Programmatic Use
Block parameter: OutDataTypeStr
Type: character vector
Value: 'double' | 'single' | 'int8' | 'uint8' | 'int16' | 'uint16' | 'int32' | 'uint32' |
'int64' | 'uint64'| 'boolean' | '<fixdt(1,16)' | 'fixdt(1,16,0)' |
'fixdt(1,16,2^{\circ}0,0)' | '<data type expression>'
```
**Default:** 'double'

# **Lock output data type setting against changes by the fixed-point tools — Prevent fixed-point tools from overriding data type**

off (default) | on

Control changes to data type settings from the Fixed-Point Tool and the Fixed-Point Advisor. For more information, see "Use Lock Output Data Type Setting" (Fixed-Point Designer).

### $\Box$  On

Locks all data type settings for this block.

```
\Box Off
```
Allows the Fixed-Point Tool and the Fixed-Point Advisor to change data type settings for this block.

```
Programmatic Use
Block parameter: LockScale
Type: character vector
Value: 'off' | 'on'
```
**Default:** 'off'

### **Port dimensions — Specify port dimensions**

 $1$  (default)  $|n|$  [m n]

Specify the dimensions of the output argument signal from the block. For more information, see [Outport.](#page-1031-0)

1

Inherit port dimensions.

n

Vector signal of width n.

[m n]

Matrix signal having m rows and n columns.

```
Programmatic Use
Block parameter: PortDimensions
Type: character vector
Value: '1' | 'n' | '[m n]'
Default: '1'
```
# **Signal type — Select real or complex signal**

real (default) | complex

Select real or complex signal. For more information, see [Outport](#page-1031-0).

real

Specify the signal type as a real number.

complex

Specify the signal type as a complex number.

```
Programmatic Use
Block parameter: SignalType
Type: character vector
Value: 'real' | 'complex'
Default: 'real'
```
# **See Also**

[Argument Inport](#page-32-0) | [Function Caller](#page-675-0) | [Simulink Function](#page-1393-0)

# **Topics**

"Simulink Functions Overview" "Argument Specification for Simulink Function Blocks"

### **Introduced in R2014b**

# **ASCII to String**

Uint8 vector signal to string signal **Library:** Simulink / String

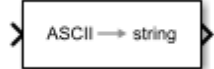

# **Description**

The ASCII to String block converts uint8 vector signals to string signals. The block treats each element in the input vector as an ASCII value during the conversion. For example, the block converts an input vector of [72 101 108 108 111] to the string "Hello".

# **Ports**

**Input**

# **Port\_1 — ASCII signal**

vector

ASCII signal, specified as a vector.

While using dynamic strings, if the length of the input vector exceeds the number of characters specified in the configuration parameter **Buffer size of dynamically-sized string (bytes)** (256 by default), the ASCII to String block truncates the string output to the buffer size-1 (for example, 255), for generated code. To avoid truncation, increase the value of the **Buffer size of dynamically-sized string (bytes)** configuration parameter.

Example: [088 099]

Data Types: uint8

# **Output**

# **Port\_1 — Converted string signal**

scalar

Converted string signal from input ASCII signal, specified as a scalar. The block converts each ASCII element in the vector into its alphanumeric equivalent and outputs all elements concatenated into one string.

Data Types: string

# **Block Characteristics**

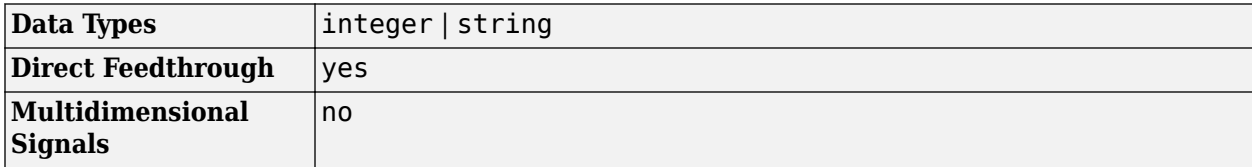

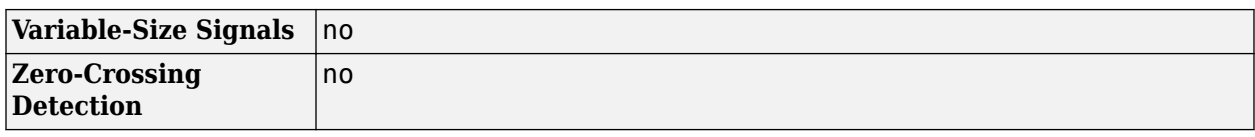

# **Extended Capabilities**

# **C/C++ Code Generation**

Generate C and C++ code using Simulink® Coder™.

# **See Also**

[Compose String](#page-175-0) | [Scan String](#page-1286-0) | [String Compare](#page-1480-0) | [String Concatenate](#page-1483-0) | [String Constant](#page-1485-0) | [String Find](#page-1493-0) | [String Length](#page-1495-0) | [String To ASCII](#page-1497-0) | [String To Enum](#page-1503-0) | [String to Double](#page-1499-0) | [String to Single](#page-1505-0) | [Substring](#page-1509-0) | [To](#page-1587-0) [String](#page-1587-0)

# **Topics**

"String Data Type Conversions" "Simulink Strings"

# **Introduced in R2018a**

# **Assertion**

Check whether signal is zero **Library:** Simulink / Model Verification HDL Coder / Model Verification

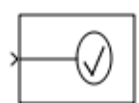

# **Description**

The Assertion block checks whether any of the elements of the input signal are zero. If all elements are nonzero, the block does nothing. If any element is zero, the block halts the simulation, by default, and displays an error message. Use the block parameter dialog box to:

- Specify that the block displays a warning message when the assertion fails but allows the simulation to continue.
- Specify a MATLAB expression to evaluate when the assertion fails.
- Enable or disable the assertion.

Use the blocks in the Model Verification library to facilitate creation of self-validating models. For example, you can use model verification blocks to test that signals do not exceed specified limits during simulation. When you are satisfied that a model is correct, you can turn error checking off by disabling the verification blocks. You do not have to remove them from the model. If you need to modify a model, you can temporarily turn the verification blocks back on to ensure that your changes do not break the model.

# **Ports**

**Input**

**Port\_1 — Input signal** scalar | vector | matrix

Input signal to the assertion check.

Data Types: single | double | int8 | int16 | int32 | int64 | uint8 | uint16 | uint32 | uint64 | Boolean | fixed point | enumerated

# **Parameters**

**Enable assertion — Enable or disable the check** on (default) | off

Clearing this check box disables the block and causes the model to behave as if the block does not exist. You can set the **Model Verification block enabling** setting in the Configuration Parameters to enable or disable all model verification blocks in a model regardless of the setting of this option.

#### **Command-Line Information Parameter:** enabled **Type:** character vector

**Values:** 'on' | 'off' **Default:** 'on'

# **Simulation callback when assertion fails (optional) — Expression to evaluate when assertion fails**

' ' (default) | MATLAB expression

Specify a MATLAB expression to evaluate when the assertion fails. Because the expression is evaluated in the MATLAB workspace, define all variables used in the expression in that workspace.

**Command-Line Information Parameter:** callback **Type:** character vector **Values:** MATLAB expression **Default:** ' '

# **Stop simulation when assertion fails — Halt simulation when check fails**

on (default) | off

Select this check box to indicate that the block halts simulation when the check fails. Clear to indicate that the software displays a warning and continues the simulation.

**Command-Line Information Parameter:** stopWhenAssertionFail **Type:** character vector **Values:** 'on' | 'off' **Default:** 'on'

### **Sample time — Specify sample time as a value other than -1**

-1 (default) | scalar | vector

Specify the sample time as a value other than -1. For more information, see "Specify Sample Time".

### **Dependencies**

This parameter is not visible unless it is explicitly set to a value other than -1. To learn more, see "Blocks for Which Sample Time Is Not Recommended".

**Programmatic Use Block Parameter:** SampleTime **Type:** character vector **Values:** scalar or vector **Default:** '-1'

# **Block Characteristics**

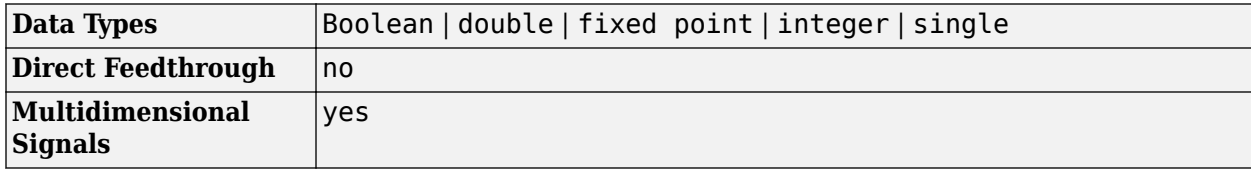

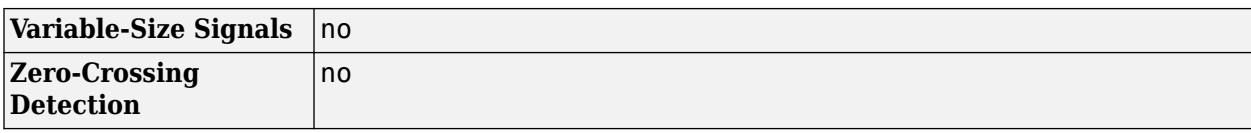

# **Extended Capabilities**

#### **C/C++ Code Generation**

Generate C and C++ code using Simulink® Coder<sup>™</sup>.

For information about how Simulink Coder™ generated code handles Model Verification blocks, see "Configure Model for Debugging" (Simulink Coder).

Not recommended for production code.

#### **HDL Code Generation**

Generate Verilog and VHDL code for FPGA and ASIC designs using HDL Coder™.

HDL Coder provides additional configuration options that affect HDL implementation and synthesized logic.

#### **HDL Architecture**

This block can be used for checking whether the input signal is zero during simulation, but is not included in the hardware implementation.

#### **PLC Code Generation**

Generate Structured Text code using Simulink® PLC Coder™.

#### **Fixed-Point Conversion**

Design and simulate fixed-point systems using Fixed-Point Designer<sup>™</sup>.

# **See Also**

[Check Dynamic Lower Bound](#page-120-0) | [Check Dynamic Upper Bound](#page-128-0) | [Check Static Lower Bound](#page-139-0) | [Check](#page-147-0) [Static Upper Bound](#page-147-0)

#### **Introduced before R2006a**

# **Assignment**

Assign values to specified elements of signal **Library:** Simulink / Math Operations HDL Coder / Math Operations

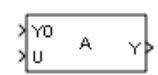

# **Description**

The Assignment block assigns values to specified elements of the signal. You specify the indices of the elements to be assigned values either by entering the indices in the block dialog box or by connecting an external indices source or sources to the block. The signal at the block data port, U, specifies values to be assigned to Y. The block replaces the specified elements of Y with elements from the data signal.

Based on the value you enter for the **Number of output dimensions** parameter, a table of index options is displayed. Each row of the table corresponds to one of the output dimensions in **Number of output dimensions**. For each dimension, you can define the elements of the signal to work with. Specify a vector signal as a 1-D signal and a matrix signal as a 2-D signal. To enable an external index port, in the corresponding row of the table, set **Index Option** to Index vector (port).

For example, assume a 5-D signal with a one-based index mode. The table in the Assignment block dialog changes to include one row for each dimension. If you define each dimension with the following entries:

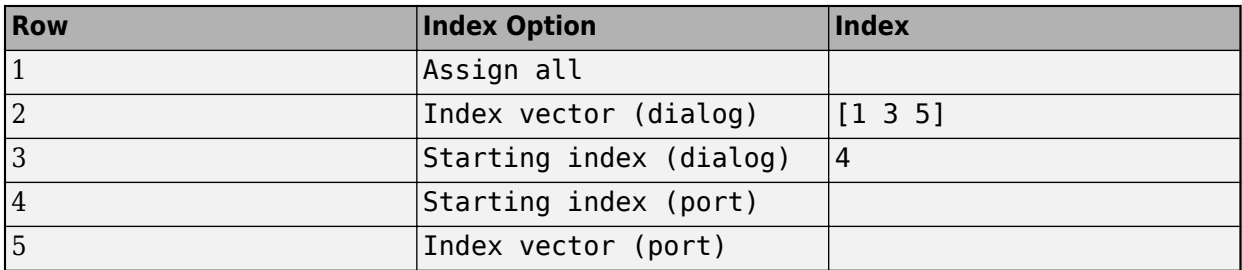

The assigned values are  $Y(1:end, [1 3])$ 

5],4:3+size(U,3),Idx4:Idx4+size(U,4)-1,Idx5)=U, where Idx4 and Idx5 are the input ports for dimensions 4 and 5.

When using the Assignment block in normal mode, Simulink initializes block outputs to zero even if the model does not explicitly initialize them. In accelerator mode, Simulink converts the model into an S-Function. This involves code generation. The code generated may not do implicit initialization of block outputs. In such cases, you must explicitly initialize the model outputs.

You can use the block to assign values to vector, matrix, or multidimensional signals.

You can use an array of buses as an input signal to an Assignment block.

# **Assignment Block in Conditional Subsystem**

If you place an Assignment block in a conditional subsystem block, a signal buffer can be inserted in many cases, and merging of signals from Assignment blocks with partial writes can cause an error.

However, if you select the **Ensure outport is virtual** check box for the conditional subsystem Outport block, such cases are supported and partial writes to arrays using Assignment blocks are possible.

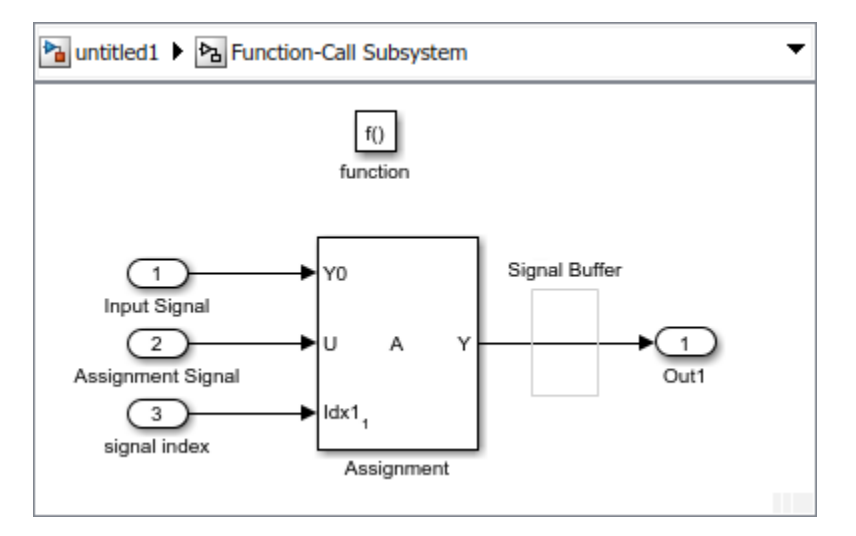

# **Ports**

### **Input**

# **Y0 — Input initialization signal**

scalar | vector

The initialization signal for the output signal. If an element is not assigned another value, then the value of the output element matches this input signal value.

Data Types: single | double | int8 | int16 | int32 | int64 | uint8 | uint16 | uint32 | uint64 | fixed point | Boolean | enumerated | bus

# **U — Input data port**

scalar | vector

### Value assigned to the output element when specified.

```
Data Types: single | double | int8 | int16 | int32 | int64 | uint8 | uint16 | uint32 | uint64 |
fixed point | Boolean | enumerated | bus
```
### **IndxN — Nth index signal**

scalar | vector

External port specifying an index for the assignment of the corresponding output element.

#### **Dependencies**

To enable an external index port, in the corresponding row of the **Index Option** table, set **Index Option** to Index vector (port) or Starting index (port).

Data Types: single | double | int8 | int16 | int32 | int64 | uint8 | uint16 | uint32 | uint64 | fixed point | enumerated

### **Output**

#### **Y — Output signal with assigned values**

scalar | vector

The output signal with assigned values for the specified elements.

Data Types: single | double | int8 | int16 | int32 | int64 | uint8 | uint16 | uint32 | uint64 | fixed point | enumerated | bus

# **Parameters**

**Number of output dimensions — Number of dimensions of the output signal** 1 (default) | integer

Enter the number of dimensions of the output signal.

**Command-Line Information Parameter:** NumberOfDimensions **Type:** character vector **Values:** integer **Default:** '1'

**Index mode — Index mode** One-based (default) | Zero-based

Select the indexing mode. If One-based is selected, an index of 1 specifies the first element of the input vector. If Zero-based is selected, an index of 0 specifies the first element of the input vector.

**Command-Line Information Parameter:** IndexMode **Type:** character vector **Values:** 'Zero-based' | 'One-based' **Default:** 'One-based'

#### **Index Option — Index method for elements**

```
Index vector (dialog) (default) | Assign all | Index vector (port) | Starting index
(dialog) | Starting index (port)
```
Define, by dimension, how the elements of the signal are to be indexed. From the list, select:

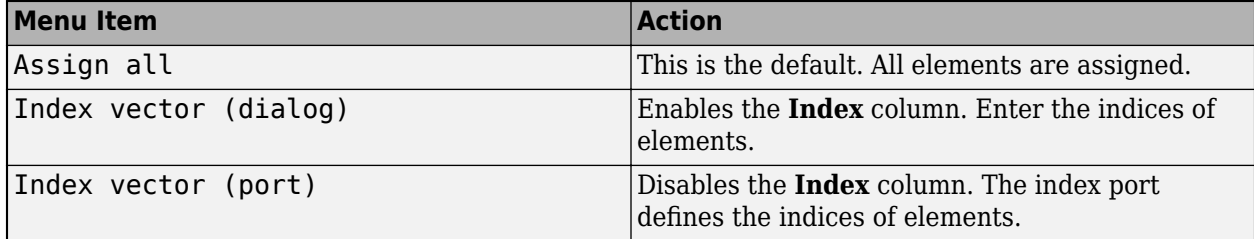

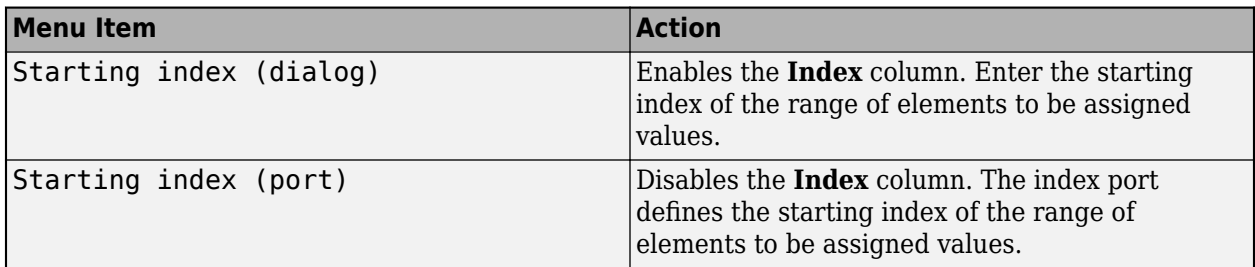

If you choose Index vector (port) or Starting index (port) for any dimension in the table, you can specify one of these values for the **Initialize output (Y)** parameter:

- Initialize using input port <Y0>
- Specify size for each dimension in table

Otherwise, Y0 always initializes output port Y.

The **Index** and **Output Size** columns are displayed as relevant.

#### **Command-Line Information**

**Parameter:** IndexOptionArray **Type:** character vector **Values:** 'Assign all' | 'Index vector (dialog)' | 'Index option (port)' | 'Starting index (dialog)' | 'Starting index (port)' **Default:** 'Index vector (dialog)'

#### **Index — Index of elements**

1 (default) | integer

If the **Index Option** is Index vector (dialog), enter the index of each element you are interested in.

If the **Index Option** is Starting index (dialog), enter the starting index of the range of elements to be selected. The number of elements from the starting point is determined by the size of this dimension at U.

#### **Command-Line Information**

**Parameter:** IndexParamArray **Type:** character vector **Values:** cell array **Default:** '{ }'

#### **Output Size — Width of the block output signal**

1 (default) | integer

Enter the width of the block output signal.

#### **Dependencies**

To enable this column, select Specify size for each dimension in table for the **Initialize output (Y)** parameter.

**Command-Line Information Parameter:** OutputSizeArray **Type:** character vector

**Values:** cell array **Default:** '{ }'

#### **Initialize output (Y) — How to initialize the output signal**

```
Initialize using input port <Y0> (default) | Specify size for each dimension in
the table
```
Specify how to initialize the output signal.

- Initialize using input port <Y0> Signal at the input port Y0 initializes the output.
- Specify size for each dimension in table Requires you to specify the width of the block's output signal in the **Output Size** parameter. If the output has unassigned elements, the value of those elements is undefined.

#### **Dependency**

Enabled when you set **Index Option** to Index vector (port) or Starting index (port).

**Command-Line Information Parameter:** OutputInitialize **Type:** character vector **Values:** 'Initialize using input port <Y0>' | 'Specify size for each dimension in table' **Default:** 'Initialize using input port <Y0>'

# **Action if any output element is not assigned — Specify whether to produce a warning or error if you have not assigned all output elements**

Error (default) | Warning | None

Specify whether to produce a warning or error if you have not assigned all output elements. Options include:

- Error Simulink software terminates the simulation and displays an error.
- Warning Simulink software displays a warning and continues the simulation.
- None Simulink software takes no action.

#### **Command-Line Information**

**Parameter:** DiagnosticForDimensions **Type:** character vector **Values:** 'Error' | 'Warning' | 'None' **Default:** 'None'

#### **Sample time — Specify sample time as a value other than -1**

-1 (default) | scalar | vector

Specify the sample time as a value other than -1. For more information, see "Specify Sample Time".

#### **Dependencies**

This parameter is not visible unless it is explicitly set to a value other than -1. To learn more, see "Blocks for Which Sample Time Is Not Recommended".

**Programmatic Use Block Parameter:** SampleTime **Type:** character vector

**Values:** scalar or vector **Default:** '-1'

# **Block Characteristics**

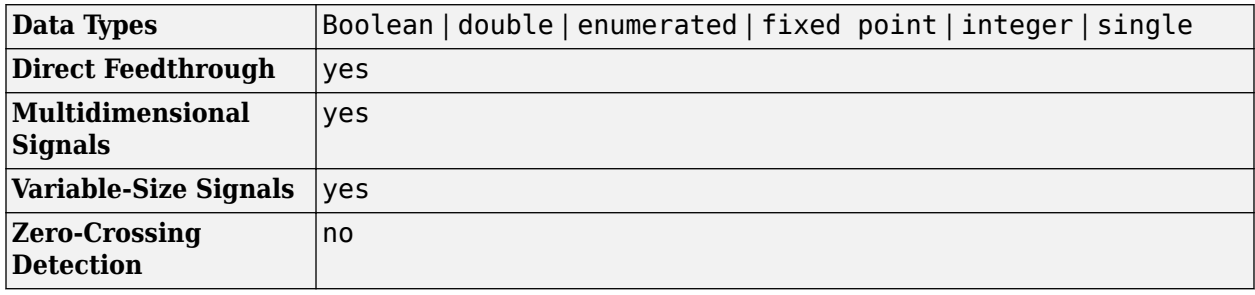

# **Extended Capabilities**

### **C/C++ Code Generation**

Generate C and C++ code using Simulink® Coder<sup>™</sup>.

### **HDL Code Generation**

Generate Verilog and VHDL code for FPGA and ASIC designs using HDL Coder™.

HDL Coder provides additional configuration options that affect HDL implementation and synthesized logic.

### **HDL Architecture**

This block has a single, default HDL architecture.

### **HDL Block Properties**

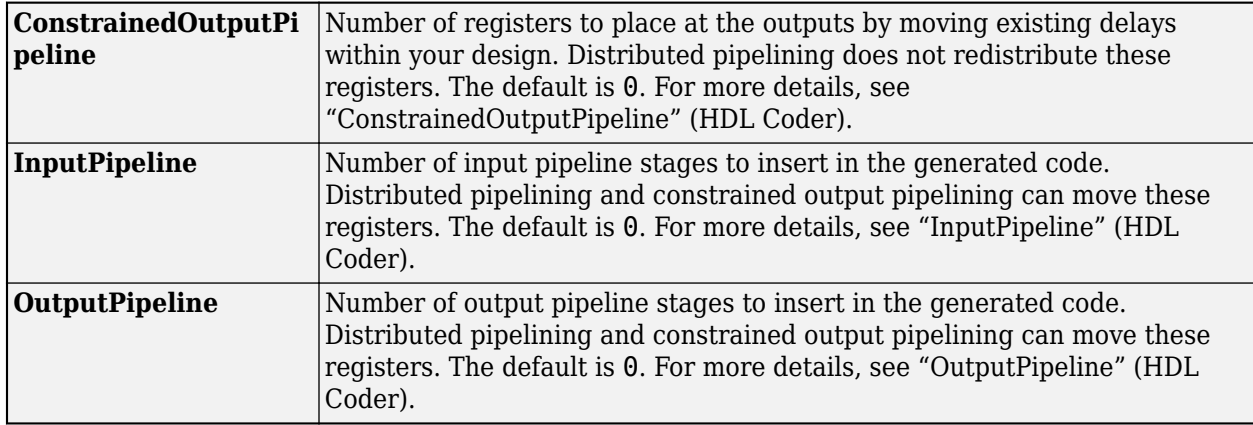

#### **Complex Data Support**

This block supports code generation for complex signals.

#### **Restrictions**

• 3-dimensional matrix inputs are not supported. You can use 1-D vectors and 2-D matrices with the block.

• Variable-size signals are not supported for code generation.

#### **PLC Code Generation**

Generate Structured Text code using Simulink® PLC Coder™.

### **Fixed-Point Conversion**

Design and simulate fixed-point systems using Fixed-Point Designer™.

# **See Also**

"Combine Buses into an Array of Buses" | [Bus Assignment](#page-79-0)

# **Introduced before R2006a**

# **Backlash**

Model behavior of system with play **Library:** Simulink / Discontinuities HDL Coder / Discontinuities

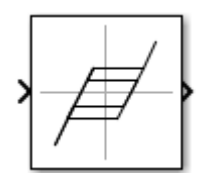

# **Description**

The Backlash block implements a system in which a change in input causes an equal change in output, except when the input changes direction. When the input changes direction, the initial change in input has no effect on the output. The amount of side-to-side play in the system is referred to as the *deadband*. The deadband is centered about the output. This figure shows an initial state, with the default deadband width of 1 and initial output of 0.

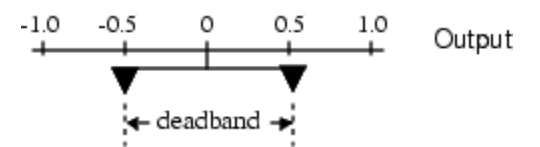

A system with play can be in one of three modes.

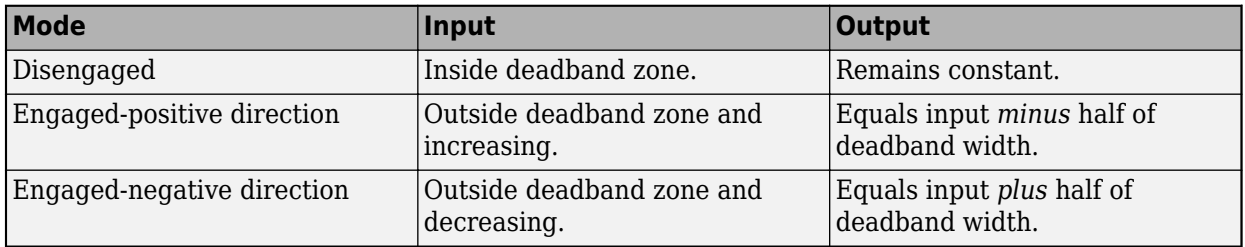

The **Initial output** parameter value defines the initial center of the deadband zone.

This table shows output values when initial conditions are: **Deadband width** = 2 and **Initial output**  $= 5.$ 

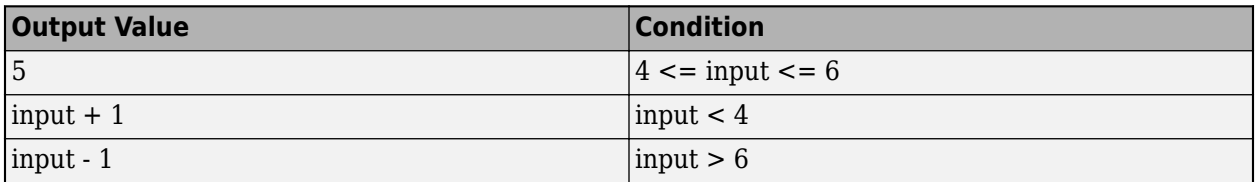

For example, you can use the Backlash block to model the meshing of two gears. The input and output are both shafts with a gear on one end, and the input shaft drives the output shaft. Extra space between the gear teeth introduces *play*. The width of this spacing is the **Deadband width** parameter. If the system is disengaged initially, the **Initial output** parameter defines the output.

These figures illustrate operation when the initial input is within the deadband and the system begins in disengaged mode.

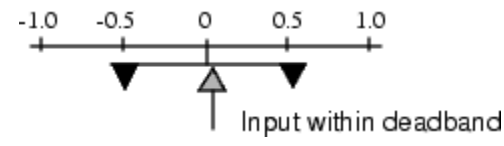

When the input increases and reaches the end of the deadband, it engages the output. The output remains at its previous value.

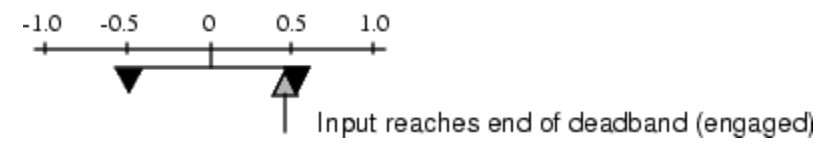

After the input engages the output, the output changes by the same amount as the input.

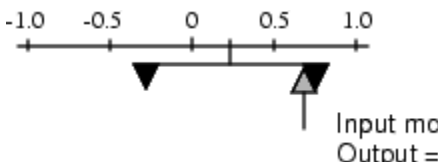

Input moves in positive direction. Output = Input - (deadband width/2)

If the input reverses direction, it disengages from the output. The output remains constant until the input reaches the end of the deadband and engages again.

# **Ports**

**Input**

### **Port\_1 — Input signal**

scalar | vector

Input signal to the backlash algorithm. The value of this signal is either in the deadband or engaging the output in a positive or negative direction.

Data Types: double | single | int8 | int16 | int32 | uint8 | uint16 | uint32

### **Output**

### **Port\_1 — Output signal**

scalar | vector

Output signal after the backlash algorithm is applied to the input signal. When the input is in the deadband, then the output remains unchanged. If the input is engaged with the output, then the output changes an equal amount as the input.

Data Types: double | single | int8 | int16 | int32 | uint8 | uint16 | uint32

# **Parameters**

# **Deadband width — Specify the width of the deadband**

1 (default) | scalar | vector

Specify the size of the deadband zone centered on the output value. When the input signal is inside the deadband, then a change in input does not cause a change in output. When the input signal is outside of the deadband, then the output changes an equal amount as the input.

**Programmatic Use Block Parameter**: BacklashWidth **Type**: character vector **Values**: real scalar or vector **Default**: '1'

#### **Initial output — Specify the initial output value**

0 (default) | scalar | vector

Specify the initial center of the deadband zone. If the initial input value is in the deadband zone, then the output value is equal to **Initial output**. If the initial input value is outside of the deadband zone, then the output value is **Initial output** plus or minus half of the deadzone width.

#### **Programmatic Use**

**Block Parameter**: InitialOutput **Type**: character vector **Values**: real scalar or vector **Default**: '0'

#### **Input processing — Specify sample- or frame-based processing**

Elements as channels (sample based) (default) | Columns as channels (frame based)

Specify whether the block performs sample- or frame-based processing:

• Columns as channels (frame based) — Treat each column of the input as a separate channel (frame-based processing).

**Note** Frame-based processing requires a DSP System Toolbox™ license.

For more information, see "Sample- and Frame-Based Concepts" (DSP System Toolbox).

• Elements as channels (sample based) — Treat each element of the input as a separate channel (sample-based processing).

Use **Input processing** to specify whether the block performs sample- or frame-based processing. The block accepts frame-based signals for the input u. All other input signals must be sample-based.

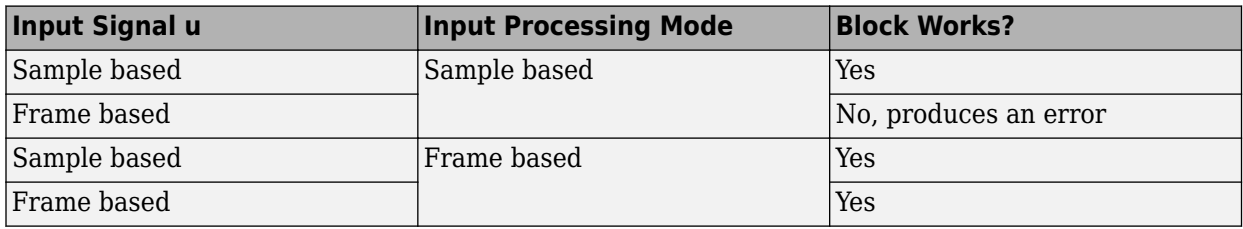

For more information about these two processing modes, see "Sample- and Frame-Based Concepts" (DSP System Toolbox).

#### **Programmatic Use Block Parameter**: InputProcessing **Type**: character vector

**Values**: 'Columns as channels (frame based)' | 'Elements as channels (sample based)' **Default**: 'Elements as channels (sample based)'

**Enable zero-crossing detection — Enable zero-crossing detection**

on (default) | Boolean

Select to enable zero-crossing detection. For more information, see "Zero-Crossing Detection" in the Simulink documentation.

#### **Programmatic Use**

**Block Parameter**: ZeroCross **Type**: character vector, string **Values**: 'off' | 'on' **Default**: 'on'

# **Block Characteristics**

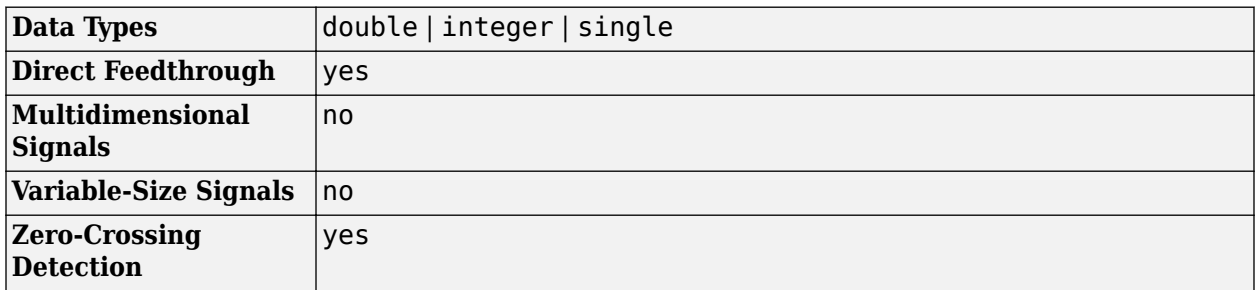

# **Extended Capabilities**

# **C/C++ Code Generation**

Generate C and C++ code using Simulink® Coder<sup>™</sup>.

Generated code relies on memcpy or memset function (string.h) in certain conditions.

### **HDL Code Generation**

Generate Verilog and VHDL code for FPGA and ASIC designs using HDL Coder™.

HDL Coder provides additional configuration options that affect HDL implementation and synthesized logic.

### **HDL Architecture**

This block has a single, default HDL architecture.

### **HDL Block Properties**

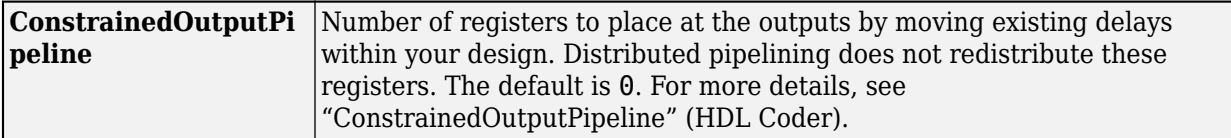

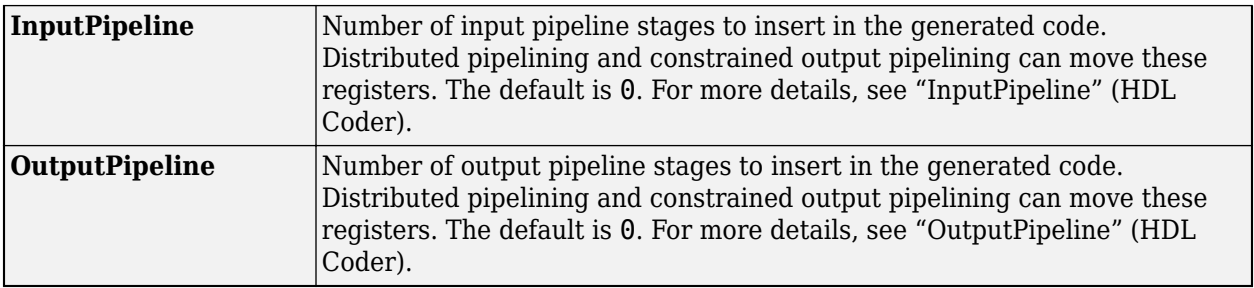

### **Restrictions**

The **Deadband width** and **Initial output** parameters support only scalar values.

# **See Also**

[Dead Zone](#page-263-0)

**Introduced before R2006a**

# **Unresolved Link**

Indicate unresolved reference to library block

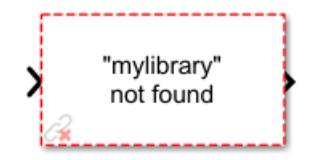

# **Description**

This block indicates an unresolved reference to a library block (see "Linked Blocks"). You can use this block's parameter dialog box to fix the reference to point to the actual location of the library block.

# **Parameters**

### **Details**

The **Details** field contains a description of the cause of the unresolved link. Simulink tries to help you find and install missing products that a model needs to run. For missing products, the block description provides a link. Click the link to open Add-On Explorer and install the missing products.

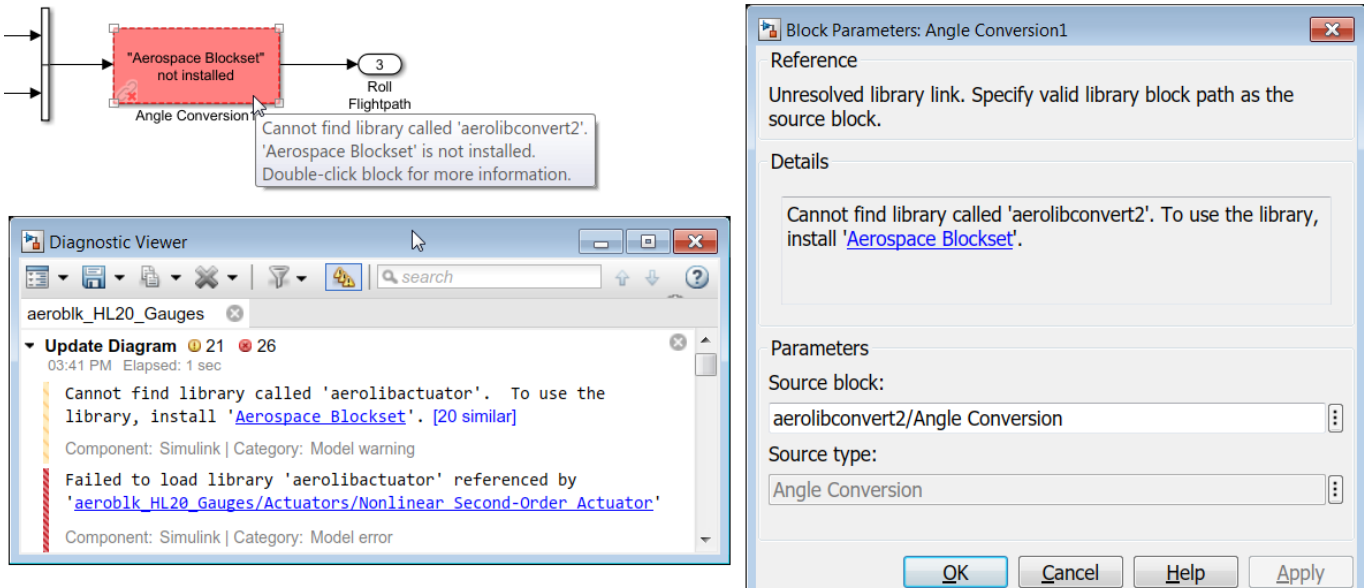

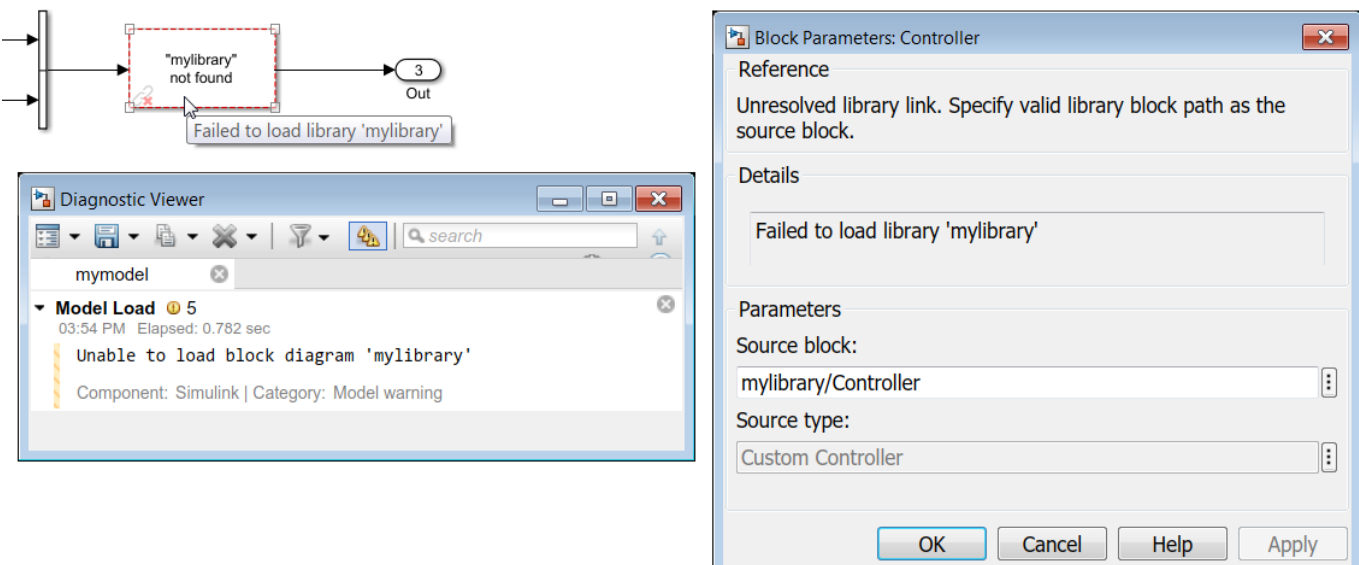

You can customize the Unresolved Link block description for your library to include URLs as follows:

```
set param(library1,'libraryinfo','https://www.mathworks.com');
```
Here, library1 is the name of the library for which you want to change the description, and libraryinfo is the property that provides the description of the unresolved link.

### **Source block**

Path of the library block that this link represents. To fix a bad link, either click the link in the description to open Add-On Explorer and install a missing product, or edit the **Source block** field to the correct path of the library block. Then select Apply or OK to apply the fix and close the dialog box.

Alternatively, to fix an unresolved link, you can:

- Delete the unresolved block and copy the library block back into your model.
- Add the folder that contains the required library to the MATLAB path and then, in the **Modeling** tab, click **Update Model**.

#### **Source type**

Type of library block that this link represents.

# **See Also**

**Topics** "Linked Blocks" "Fix Unresolved Library Links"

### **Introduced in R2014a**

# **Band-Limited White Noise**

Introduce white noise into continuous system **Library:** Simulink / Sources

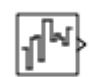

# **Description**

The Band-Limited White Noise block generates normally distributed random numbers that are suitable for use in continuous or hybrid systems.

# **Simulation of White Noise**

Theoretically, continuous white noise has a correlation time of 0, a flat power spectral density (PSD), and a total energy of infinity. In practice, physical systems are never disturbed by white noise, although white noise is a useful theoretical approximation when the noise disturbance has a correlation time that is very small relative to the natural bandwidth of the system.

In Simulink software, you can simulate the effect of white noise by using a random sequence with a correlation time much smaller than the shortest time constant of the system. The Band-Limited White Noise block produces such a sequence. The correlation time of the noise is the sample rate of the block. For accurate simulations, use a correlation time much smaller than the fastest dynamics of the system. You can get good results by specifying

$$
tc \approx \frac{1}{100} \frac{2\pi}{f_{max}},
$$

where  $f_{max}$  is the bandwidth of the system in rad/sec.

# **Comparison with the Random Number Block**

The primary difference between this block and the Random Number block is that the Band-Limited White Noise block produces output at a specific sample rate. This rate is related to the correlation time of the noise.

# **Usage with the Averaging Power Spectral Density Block**

The Band-Limited White Noise block specifies a two-sided spectrum, where the units are Hz. The Averaging Power Spectral Density block specifies a one-sided spectrum, where the units are the square of the magnitude per unit radial frequency:  $mag^2/(rad/sec)$ . When you feed the output of a Band-Limited White Noise block into an Averaging Power Spectral Density block, the average PSD value is π times smaller than the **Noise power** of the Band-Limited White Noise block. This difference is the result of converting the units of one block to the units of the other,  $1/(1/2)(2π) = 1/π$ , where:

- 1/2 is the factor for converting from a two-sided to one-sided spectrum.
- 2π is the factor for converting from Hz to rad/sec.

# **Ports**

# **Output**

**Port\_1 — Normally distributed random numbers**

scalar | vector | matrix | N-D array

Normally distributed random numbers specified as a scalar, vector, matrix, or N-D array.

Data Types: double

# **Parameters**

# **Noise power — Height of PSD of white noise**

[0.1] (default) | scalar | vector | matrix | N-D array

Specify the height of the PSD of the white noise as a scalar, vector, matrix, or N-D array of positive values.

**Programmatic Use Block Parameter:** Cov **Type:** character vector **Values:** scalar | vector | matrix | N-D array **Default:** '[0.1]'

**Sample time — Correlation time of noise**

0.1 (default) | scalar | vector

Correlation time of the noise. For more information, see "Specify Sample Time".

#### **Programmatic Use Block Parameter:** Ts **Type:** character vector **Values:** scalar | vector **Default:** '0.1'

**Seed — Starting seed** [23341] (default) | scalar | vector | matrix | N-D array

Specify the starting seed for the random number generator as a scalar, vector, matrix, or N-D array. Values must be positive, real-valued, and finite.

**Programmatic Use Block Parameter:** seed **Type:** character vector **Values:** scalar | vector | matrix | N-D array **Default:** '[23341]'

**Interpret vector parameters as 1-D — Treat vector parameters as 1-D** on (default) | off

Select to output a 1-D array when the block parameters are vectors. Otherwise, output a 2-D array one of whose dimensions is 1. For more information, see "Determine the Output Dimensions of Source Blocks".

**Programmatic Use Block Parameter:** VectorParams1D **Type:** character vector **Values:** 'on' | 'off' **Default:** 'on'

# **Block Characteristics**

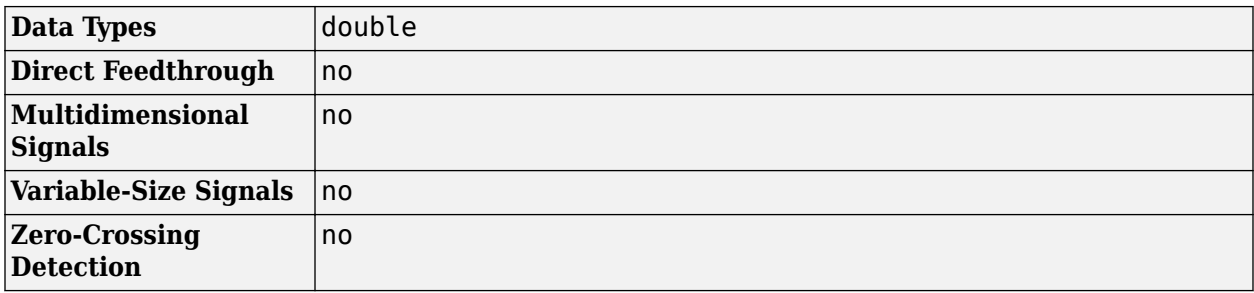

# **Algorithms**

To produce the correct intensity of this noise, the covariance of the noise is scaled to reflect the implicit conversion from a continuous PSD to a discrete noise covariance. The appropriate scale factor is *1/tc*, where *tc* is the correlation time of the noise. This scaling ensures that the response of a continuous system to the approximate white noise has the same covariance as the system would have to true white noise. Because of this scaling, the covariance of the signal from the Band-Limited White Noise block is not the same as the **Noise power** (intensity) parameter. This parameter is actually the height of the PSD of the white noise. This block approximates the covariance of white noise as the **Noise power** divided by *tc*.

# **Extended Capabilities**

# **C/C++ Code Generation**

Generate C and C++ code using Simulink® Coder<sup>™</sup>.

Cannot use inside a triggered subsystem hierarchy.

**See Also** [Random Number](#page-1197-0)

**Topics** "Sample Time"

# **Introduced before R2006a**

# **Bias**

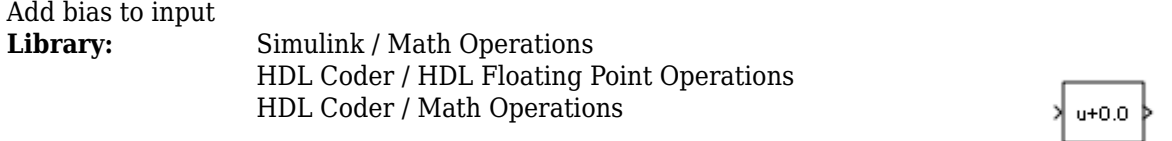

# **Description**

The Bias block adds a bias, or offset, to the input signal according to

*Y* = *U* + *bias*

where *U* is the block input and *Y* is the output.

# **Ports**

#### **Input**

# **Port\_1 — Input signal**

scalar | vector

### Input signal to which the bias is added to create the output signal.

```
Data Types: single | double | int8 | int16 | int32 | int64 | uint8 | uint16 | uint32 | uint64 |
fixed point
```
### **Output**

# **Port\_1 — Output signal**

scalar | vector

Output signal resulting from adding the bias to the input signal.

```
Data Types: single | double | int8 | int16 | int32 | int64 | uint8 | uint16 | uint32 | uint64 |
fixed point
```
# **Parameters**

### **Bias — Offset to add to the input signal**

0.0 (default) | scalar | vector

Specify the value of the offset to add to the input signal.

**Programmatic Use Block Parameter:** Bias **Type:** character vector **Values:** real, finite **Default:** '0.0'

#### **Saturate on integer overflow — Choose the behavior when integer overflow occurs** on (default) | boolean

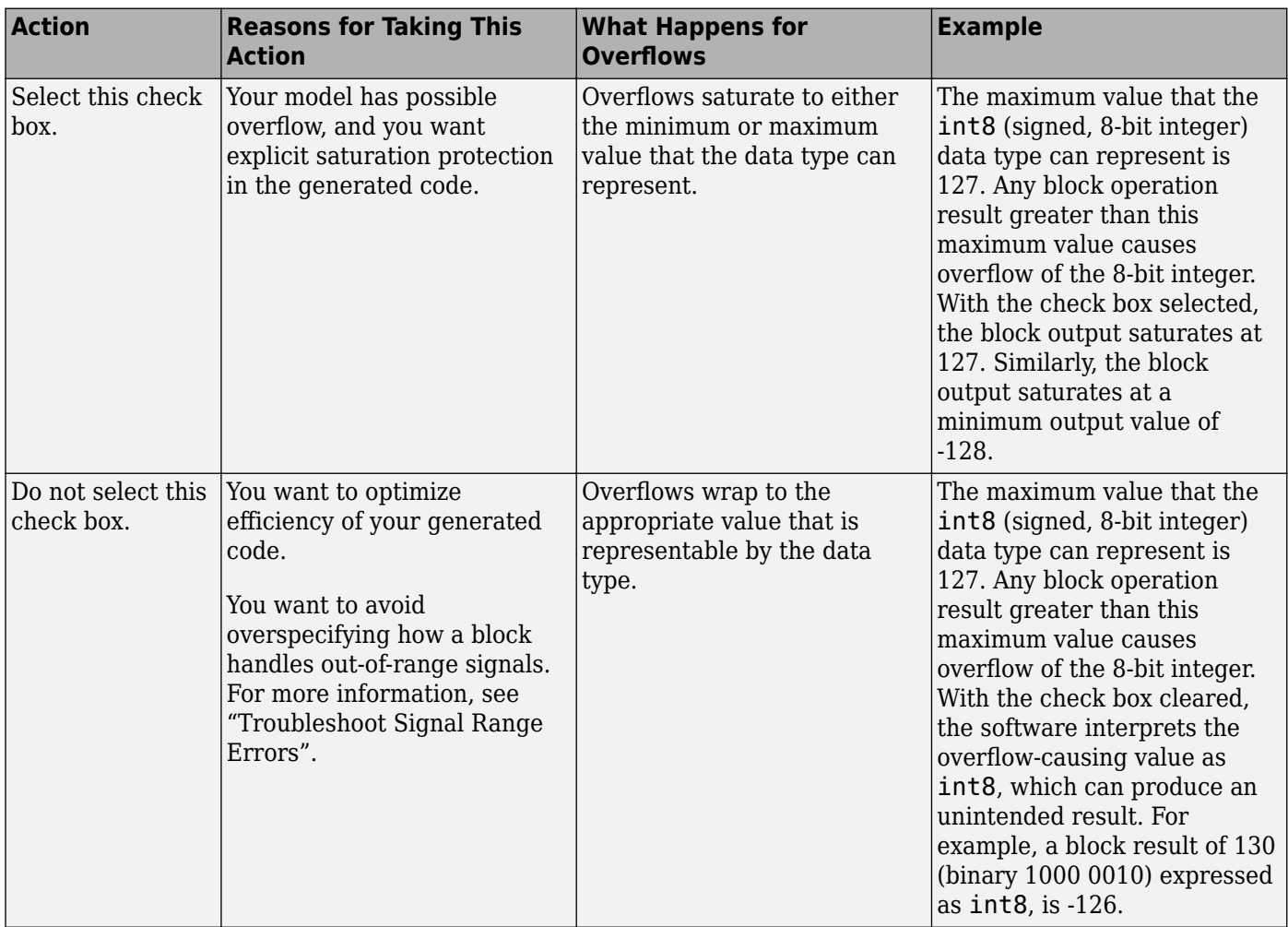

When you select this check box, saturation applies to every internal operation on the block, not just the output or result. Usually, the code generation process can detect when overflow is not possible. In this case, the code generator does not produce saturation code.

**Programmatic Use Block Parameter**: SaturateOnIntegerOverflow **Type**: character vector **Value**: 'off' | 'on' **Default**: 'on'

# **Block Characteristics**

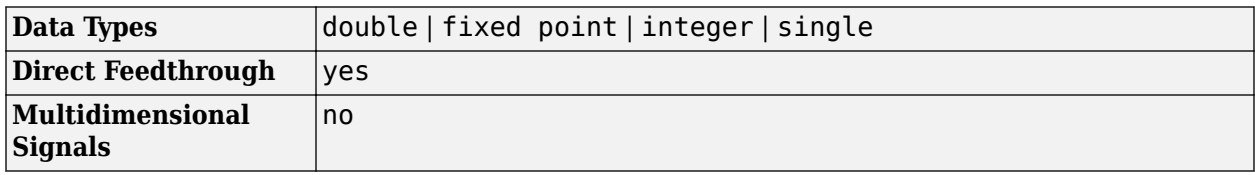

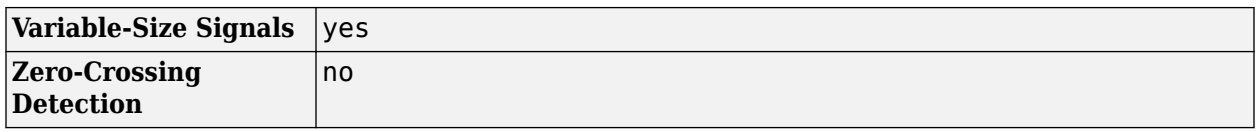

# **Extended Capabilities**

#### **C/C++ Code Generation**

Generate C and C++ code using Simulink® Coder™.

#### **HDL Code Generation**

Generate Verilog and VHDL code for FPGA and ASIC designs using HDL Coder™.

HDL Coder provides additional configuration options that affect HDL implementation and synthesized logic.

### **HDL Architecture**

This block has a single, default HDL architecture.

#### **HDL Block Properties**

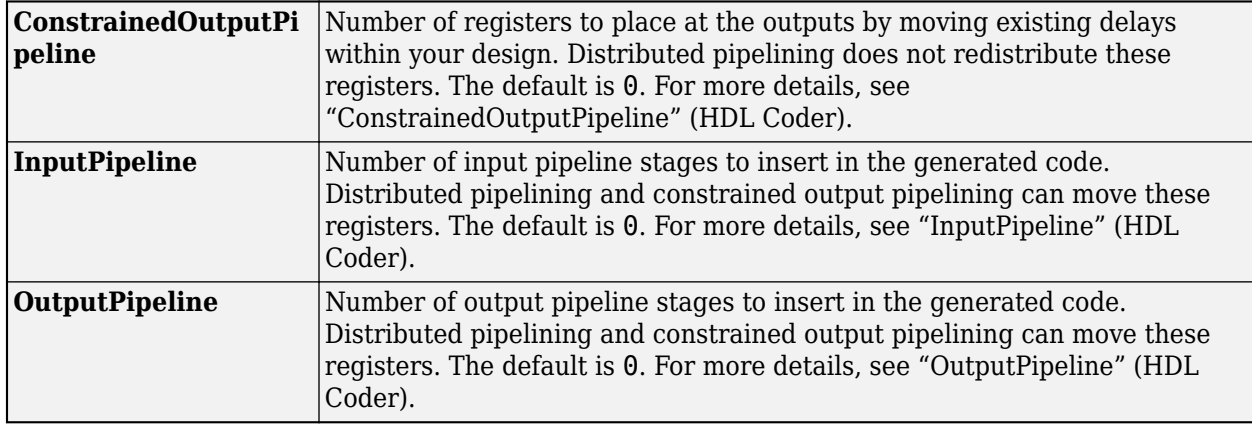

### **PLC Code Generation**

Generate Structured Text code using Simulink® PLC Coder™.

### **Fixed-Point Conversion**

Design and simulate fixed-point systems using Fixed-Point Designer™.

# **See Also**

[Add](#page-1534-0) | [Divide](#page-523-0) | [Gain](#page-678-0)

### **Introduced before R2006a**

# <span id="page-67-0"></span>**Bit Clear**

Set specified bit of stored integer to zero **Library:** Simulink / Logic and Bit Operations HDL Coder / Logic and Bit Operations

Clear bit 0

# **Description**

The Bit Clear block sets the specified bit, given by its index, of the stored integer to zero. Scaling is ignored.

You can specify the bit to be set to zero with the **Index of bit** parameter, where bit zero is the least significant bit.

# **Ports**

The Bit Clear block supports Simulink integer, fixed-point, and Boolean data types. The block does not support true floating-point data types or enumerated data types.

# **Input**

# **Port\_1 — Input signal**

scalar or vector

The input signal is the specified bit of the stored integer.

Data Types: single | double | Boolean | fixed point

# **Output**

**Port\_1 — Output signal**

scalar or vector

# The output consists of the specified bit set to zero.

```
Data Types: single | double | int8 | int16 | int32 | int64 | uint8 | uint16 | uint32 | uint64 |
Boolean | fixed point | enumerated | bus
```
# **Parameters**

**Index of bit — Index of bit** 0 (default) | scalar or vector

Index of bit where bit 0 is the least significant bit.

**Programmatic Use Block Parameter**: iBit **Type**: scalar or vector **Values**: {'0'} **Default**: '0'

# **Block Characteristics**

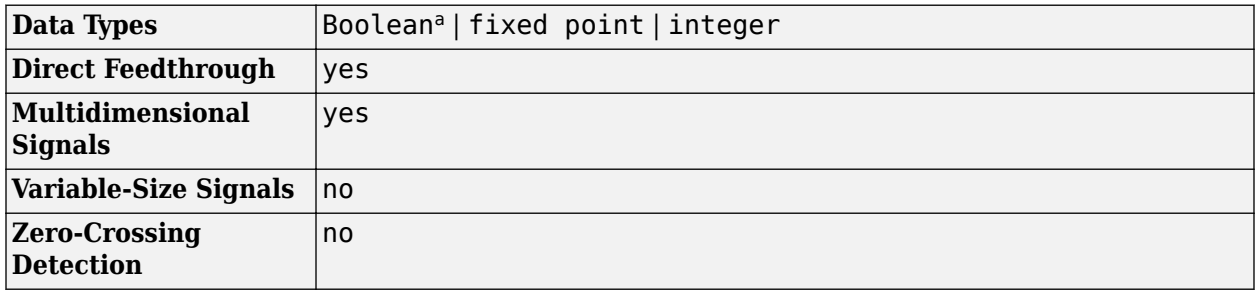

a. Bit operations are not recommended for use with Boolean signals.

# **Extended Capabilities**

### **C/C++ Code Generation**

Generate C and C++ code using Simulink® Coder™.

### **HDL Code Generation**

Generate Verilog and VHDL code for FPGA and ASIC designs using HDL Coder™.

HDL Coder provides additional configuration options that affect HDL implementation and synthesized logic.

### **HDL Architecture**

This block has a single, default HDL architecture.

### **HDL Block Properties**

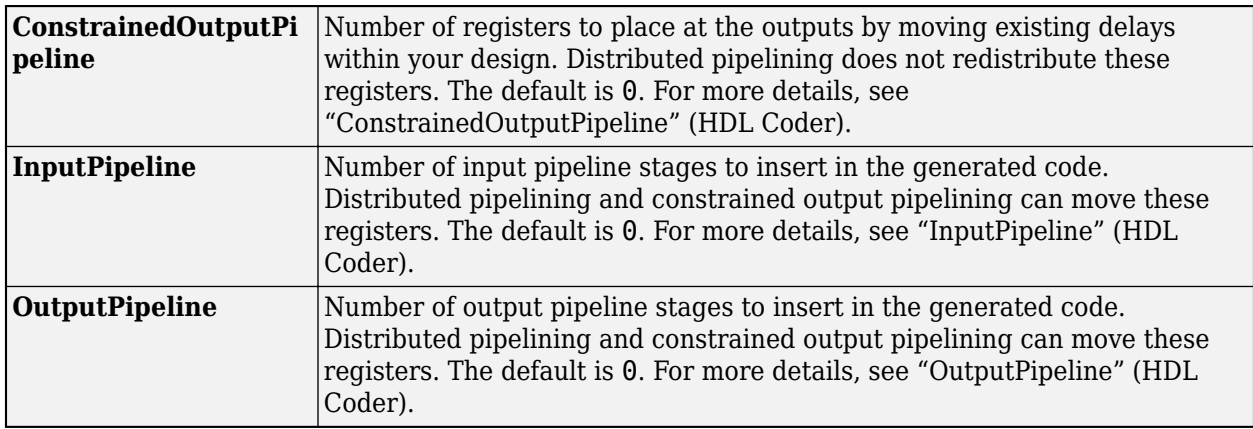

# **PLC Code Generation**

Generate Structured Text code using Simulink® PLC Coder™.

### **Fixed-Point Conversion**

Design and simulate fixed-point systems using Fixed-Point Designer™.

# **See Also**

Bit Rotate | [Bit Set](#page-70-0) | Bit Shift | [Bitwise Operator](#page-73-0)

# **Introduced before R2006a**

# <span id="page-70-0"></span>**Bit Set**

Set specified bit of stored integer to one **Library:** Simulink / Logic and Bit Operations HDL Coder / Logic and Bit Operations

Set bit 0

# **Description**

The Bit Set block sets the specified bit of the stored integer to one. Scaling is ignored.

You can specify the bit to be set to one with the **Index of bit** parameter, where bit zero is the least significant bit.

# **Ports**

### **Input**

# **Port\_1 — Input signal**

scalar or vector

Input signal with the specified bit of the stored integer.

Data Types: single | double | Boolean | fixed point

# **Output**

# **Port\_1 — Output signal**

scalar or vector

### Output signal with the specified bit set to 1.

```
Data Types: single | double | int8 | int16 | int32 | int64 | uint8 | uint16 | uint32 | uint64 |
Boolean | fixed point | enumerated | bus
```
# **Parameters**

# **Index of bit — Index of bit**

0 (default) | scalar or vector

Index of bit where bit 0 is the least significant bit.

**Programmatic Use Block Parameter**: iBit **Type**: character vector **Values**: positive integer **Default**:'0'

# **Block Characteristics**

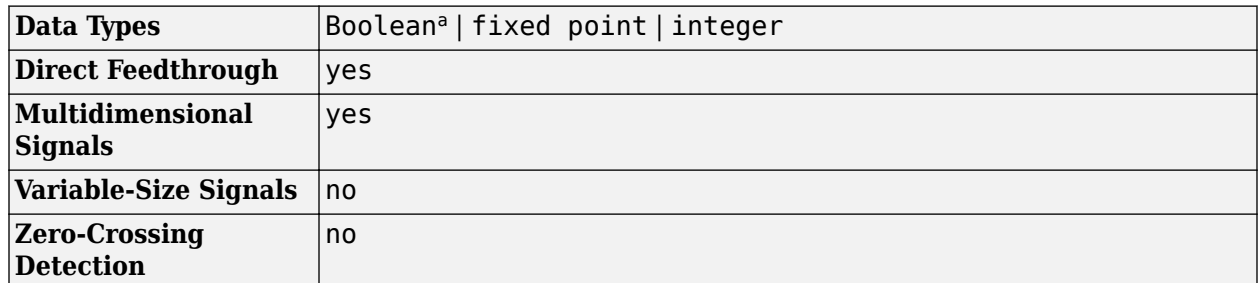

a. Bit operations are not recommended for use with Boolean signals.

# **Extended Capabilities**

### **C/C++ Code Generation**

Generate C and C++ code using Simulink® Coder™.

### **HDL Code Generation**

Generate Verilog and VHDL code for FPGA and ASIC designs using HDL Coder™.

HDL Coder provides additional configuration options that affect HDL implementation and synthesized logic.

### **HDL Architecture**

This block has a single, default HDL architecture.

### **HDL Block Properties**

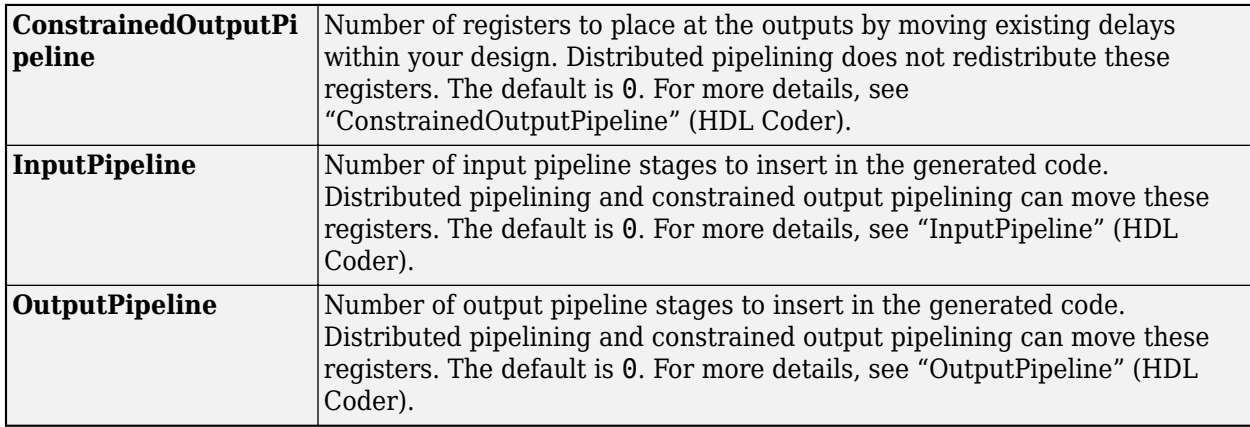

# **PLC Code Generation**

Generate Structured Text code using Simulink® PLC Coder™.

### **Fixed-Point Conversion**

Design and simulate fixed-point systems using Fixed-Point Designer™.

# **See Also**

[Bit Clear](#page-67-0) | Bit Rotate | Bit Shift | [Bitwise Operator](#page-73-0)
**Introduced before R2006a**

# **Bitwise Operator**

Specified bitwise operation on inputs **Library:** Simulink / Logic and Bit Operations HDL Coder / Logic and Bit Operations

**Bitorise** AND.  $0 \times D9$ 

# **Description**

The Bitwise Operator block performs the bitwise operation that you specify on one or more operands. Unlike logic operations of the [Logical Operator](#page-834-0) block, bitwise operations treat the operands as a vector of bits rather than a single value.

### **Restrictions on Block Operations**

The Bitwise Operator block does not support shift operations. For shift operations, use the [Shift](#page-1353-0) [Arithmetic](#page-1353-0) block.

When configured as a multi-input XOR gate, this block performs modulo-2 addition according to the IEEE® Standard for Logic Elements.

## **Ports**

**Input**

### **Port\_1 — Input signal**

scalar | vector

Input signal, specified as a scalar or vector.

- The NOT operator accepts only one input, which can be a scalar or a vector. If the input is a vector, the output is a vector of the same size containing the bitwise logical complements of the input vector elements.
- For a single vector input, the block applies the operation (except the NOT operator) to all elements of the vector.
- For two or more inputs, the block performs the operation between all of the inputs. If the inputs are vectors, the block performs the operation between corresponding elements of the vectors to produce a vector output.

Data Types: int8 | int16 | int32 | int64 | uint8 | uint16 | uint32 | uint64 | Boolean | fixed point

#### **Output**

**Port\_1 — Output signal**

scalar | vector

The output signal specified as the output data type, which the block inherits from the driving block, must represent zero exactly. Data types that satisfy this condition include signed and unsigned integer data types.

The size of the block output depends on the number of inputs, the vector size, and the operator you select. If you do not specify a bit mask, the output is a scalar. If you do specify a bit mask, the output is a vector.

Data Types: int8 | int16 | int32 | int64 | uint8 | uint16 | uint32 | uint64 | Boolean | fixed point

## **Parameters**

### **Operator — Bitwise logical operator**

AND (default) | OR | NOR | NAND | XOR | NOT

Specify the bitwise logical operator for the block operands.

You can select one of these bitwise operations:

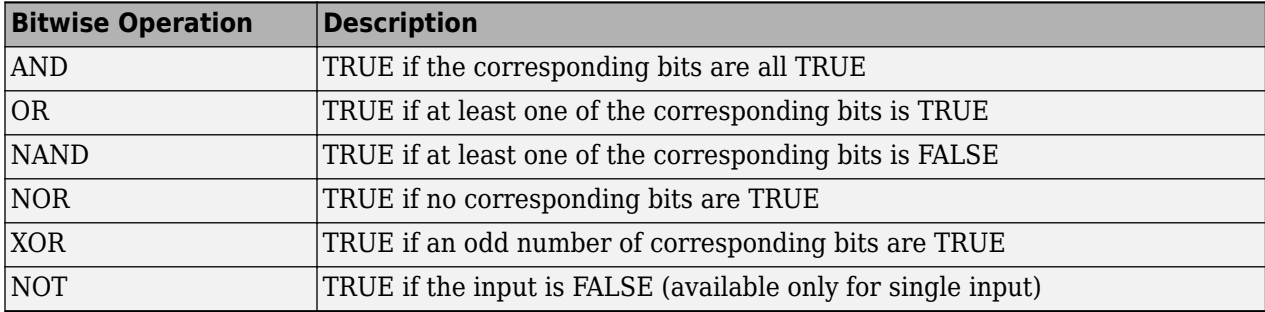

#### **Programmatic Use Block Parameter**: logicop **Type**: character vector

**Values**: 'AND'|'OR' |'NAND'|'NOR' |'XOR' | 'NOT' **Default**: 'AND'

#### **Use bit mask — Select to use bit mask**

checked (default) | unchecked

Select to use the bit mask. Clearing this check box enables **Number of input ports** and disables **Bit Mask** and **Treat mask as**.

**Programmatic Use Block Parameter**: UseBitMask **Type**: character vector **Values**: 'off'|'on' **Default**: 'on'

### **Number of input ports — Number of input signals**

1 (default) | integer

Specify the number of inputs. You can have more than one input ports.

#### **Dependency**

Clearing the **Use bit mask** check box enables **Number of input ports** and disables **Bit Mask** and **Treat mask as**.

**Programmatic Use Block Parameter**: NumInputPorts **Type**: character vector **Values**: positive integer **Default**: '1'

#### **Bit Mask — Bit mask to associate with a single input**

bin2dec (default)

Specify the bit mask to associate with a single input.

You can use the bit mask to set, get, or clear a bit on the input.

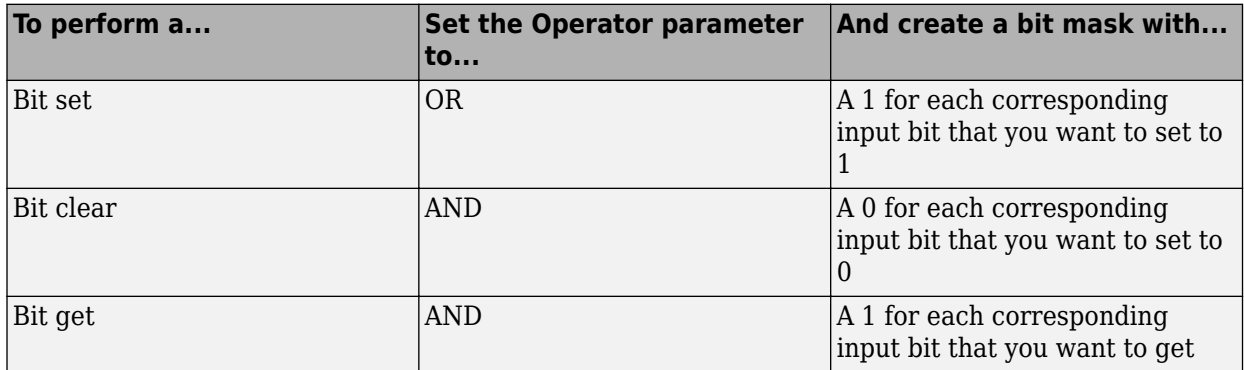

Suppose you want to set the fourth bit of an 8-bit input vector. The bit mask would be 00010000, which you can specify as 2^4 for the **Bit Mask** parameter. To clear the bit, the bit mask would be 11101111, which you can specify as  $2^{2} + 2^{6} + 2^{6} + 2^{6} + 2^{6} + 2^{6} + 2^{6}$  for the **Bit Mask** parameter.

**Tip** Do not use a mask greater than 53 bits. Otherwise, an error message appears during simulation.

#### **Dependency**

This parameter is available only when you select **Use bit mask**.

**Programmatic Use Block Parameter**: BitMask **Type**: character vector **Values**: positive integer **Default**: 'bin2dec('11011001')'

**Treat mask as — Treat the mask as a real-world value or a stored integer** Stored Integer (default) | Real World Value

Specify whether to treat the mask as a real-world value or a stored integer.

The encoding scheme is  $V = SQ + B$ , as described in "Scaling" (Fixed-Point Designer) in the Fixed-Point Designer™ documentation. Real World Value treats the mask as *V*. Stored Integer treats the mask as *Q*.

#### **Dependency**

This parameter is available only when you select **Use bit mask**.

**Programmatic Use Block Parameter**: BitMaskRealWorld **Type**: character vector **Values**: 'Real World Value' | 'Stored Integer' **Default**: 'Stored Integer'

# **Block Characteristics**

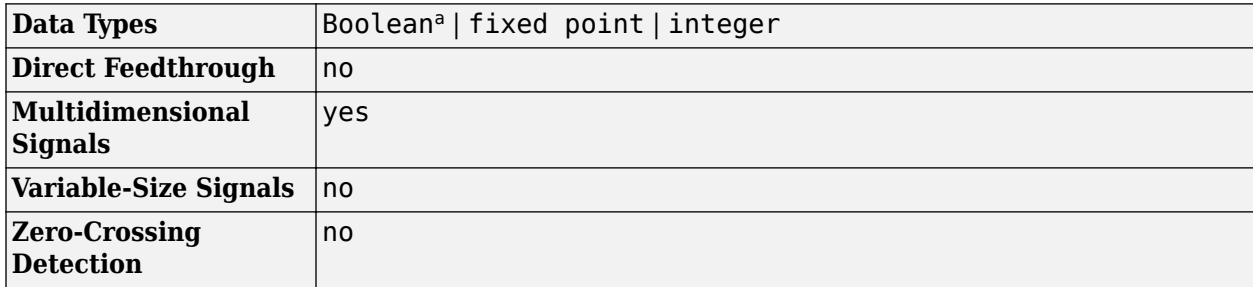

a. Bit operations are not recommended for use with Boolean signals.

# **Extended Capabilities**

### **C/C++ Code Generation**

Generate C and C++ code using Simulink® Coder™.

#### **HDL Code Generation**

Generate Verilog and VHDL code for FPGA and ASIC designs using HDL Coder™.

HDL Coder provides additional configuration options that affect HDL implementation and synthesized logic.

#### **HDL Architecture**

This block has a single, default HDL architecture.

#### **HDL Block Properties**

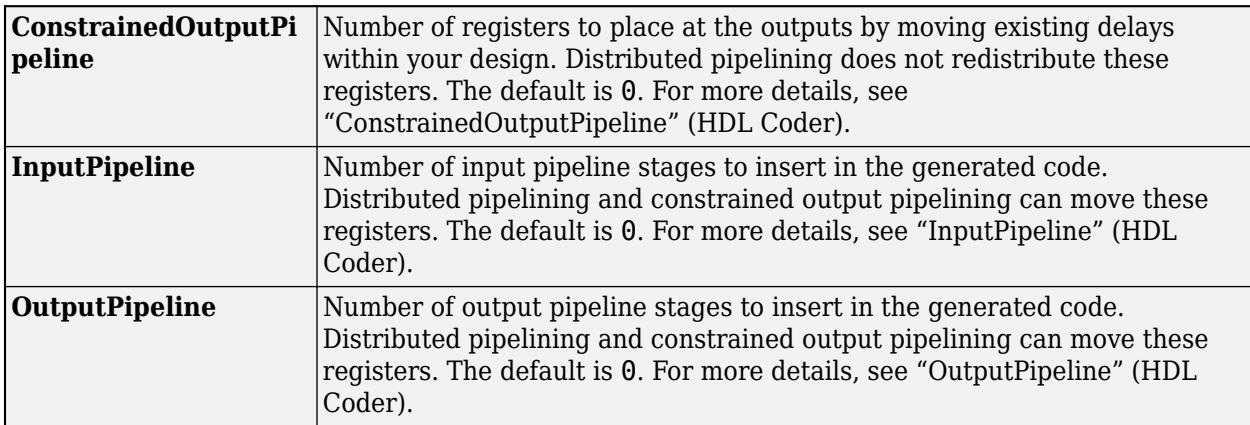

### **PLC Code Generation**

Generate Structured Text code using Simulink® PLC Coder™.

### **Fixed-Point Conversion**

Design and simulate fixed-point systems using Fixed-Point Designer™.

# **See Also**

[Compare To Constant](#page-164-0) | [Compare To Zero](#page-167-0) | [Logical Operator](#page-834-0) | [Shift Arithmetic](#page-1353-0)

### **Introduced before R2006a**

# **Block Support Table**

View data type support for Simulink blocks **Library:** Simulink / Model-Wide Utilities

> **Block Support** Table

# **Description**

The Block Support Table block helps you access a table that lists the data types that Simulink blocks support. To view the table, double-click the block.

# **Block Characteristics**

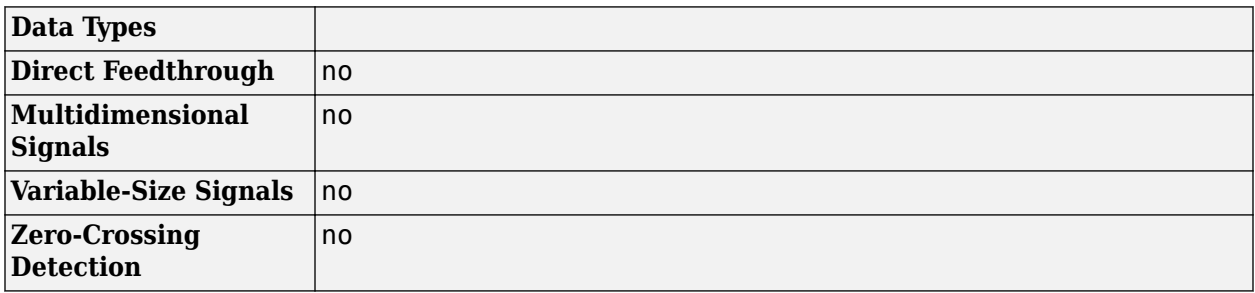

# **Tips**

To open the Block Support Table from the command line, enter showblockdatatypetable at the MATLAB command prompt.

# **Extended Capabilities**

### **C/C++ Code Generation**

Generate C and C++ code using Simulink® Coder<sup>™</sup>.

The Block Support Table block is ignored during code generation.

### **See Also**

[showblockdatatypetable](#page-2135-0)

#### **Topics**

"Data Types Supported by Simulink"

### **Introduced in R2007b**

# <span id="page-79-0"></span>**Bus Assignment**

Replace specified bus elements **Library:** Simulink / Signal Routing HDL Coder / Signal Routing

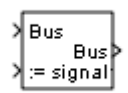

# **Description**

The Bus Assignment block assigns the values of a signal to bus elements. Use a Bus Assignment block to change bus element values without adding Bus Selector and Bus Creator blocks that select bus elements and reassemble them into a bus.

Connect the bus signal to the first input port. To other input ports, connect one or more signals whose values you want to assign to a bus element. Use the Block Parameters dialog box to specify the bus elements to be replaced. The block displays an assignment input port for each such element. For an example of a model that uses a Bus Assignment block, see "Replace Signal Values of Bus Elements".

By default, Simulink repairs broken selections in the Bus Assignment Block Parameters dialog boxes that are due to upstream bus hierarchy changes. Simulink generates a warning to highlight that it modified the model. To prevent Simulink from making these repairs automatically, in the **Model Configuration Parameters** > **Diagnostics** > **Connectivity** pane, set the "Repair bus selections" diagnostic to Error without repair.

### **Limitations**

When using arrays of buses with a Bus Assignment block, these limitations apply:

- You can assign or replace a nested bus that is an array of buses. For a bus that is nested inside an array of buses, see "Assign into Arrays of Buses".
- To replace a signal in an array of buses, use a Selector block to select the index for the bus element that you want to use with the Bus Assignment block. Then, use that selected bus element with the Bus Assignment block.

## **Ports**

**Input**

#### **Bus — Accept bus signal for bus element value assignment**

real or complex values of any data type supported by Simulink

Input bus signals can have real or complex values of any data type supported by Simulink, including bus objects, arrays of buses, fixed-point, and enumerated data types. For details about data types, see Simulink, "Data Types Supported by Simulink".

The signal connected to the assignment port must have the same structure, data type, and sample time as the bus element to which it corresponds. You can use a [Rate Transition](#page-1206-0) block to change the sample time of an individual signal or signals in a bus, to include the signal or bus in a nonvirtual bus.

#### **:= — Accept signals whose value are assigned to bus elements**

real or complex values of any data type supported by Simulink

Assignment input ports can accept signals can have real or complex values of any data type supported by Simulink, including bus objects, arrays of buses, fixed-point, and enumerated data types. You cannot use the Bus Assignment block to replace a bus that is nested within an array of buses. For details about data types, see Simulink, "Data Types Supported by Simulink".

The Bus Assignment block assigns signals connected to its assignment input ports to specified elements of the bus connected to its bus input port. The block replaces the signals previously assigned to those elements. The change does not affect the composition of the bus; it affects only the values of the signals themselves. Signals not replaced are unaffected by the replacement of other signals.

#### **Output**

#### **Bus — Output bus signal**

virtual or nonvirtual bus

Bus that includes the assigned bus element values and the values of the bus elements of the input bus that you did not assign values to.

# **Parameters**

### **Signals in the bus — Bus element signals of input bus**

list of signal names

List of the bus element signals of the input bus signal. An arrow next to a signal name indicates that the input signal is a bus. To display the signals in an input bus, click the arrow.

Click any item in the list to select it. To find the source of the selected signal, click **Find**. Simulink opens and highlights the system containing the signal source. To move the currently selected signal into the adjacent list of signals to be assigned values (see **Signals that are being assigned** below), click **Select**. To refresh the display to reflect modifications to the bus connected to the block, click **Refresh**.

# **Filter by name — Filter set of displayed signals**

text

Specify a search term to use for filtering a long list of input signals. Do not enclose the search term in quotation marks. The filter does a partial string search. To access filtering options, including using a regular expression for specifying the search term, click the  $\blacksquare$  button on the right of the **Filter by name** edit box.

**Enable regular expression — Filter set of displayed input signals**

off (default) | on

Enable the use of MATLAB regular expressions for filtering signal names. For example, entering  $\tau$  in the **Filter by name** edit box displays all signals whose names end with a lowercase t (and their immediate parents). For details, see "Regular Expressions" (MATLAB).

#### **Dependencies**

To access this parameter, click the  $\blacksquare$  button on the right of the **Filter by name** edit box.

# **Show filtered results as a flat list — Filter set of displayed input signals**

off (default) | on

By default, the list displays as a tree list of filtered signals, based on the search text in the **Filter by name** edit box. To use a flat list format that uses dot notation to reflect the hierarchy of bus signals, select this parameter.

#### **Dependencies**

To access this parameter, click the  $\bullet$  button on the right of the **Filter by name** edit box

### **Signals that are being assigned — Names of bus elements to be assigned values** list of signal names

Names of bus elements to be assigned values. This block displays an assignment input port for each bus element in this list. The label of the corresponding input port contains the name of the element. You can order the signals by using the **Up**, **Down**, or **Remove** buttons. Port connectivity is maintained when you change the signal order.

If an input bus no longer contains a bus element, three question marks (???) appear before the name of that bus element. The bus has changed since the last time you refreshed the Bus Assignment block input and bus element assignment lists. To address this issue, either modify the bus to include a signal of the specified name or remove the name from the list of bus elements designated to be assigned values.

#### **Programmatic Use**

**Block Parameter:** OutputSignals **Type:** character vector **Values:** 'signal1'|'signal2' **Default:** none

# **Block Characteristics**

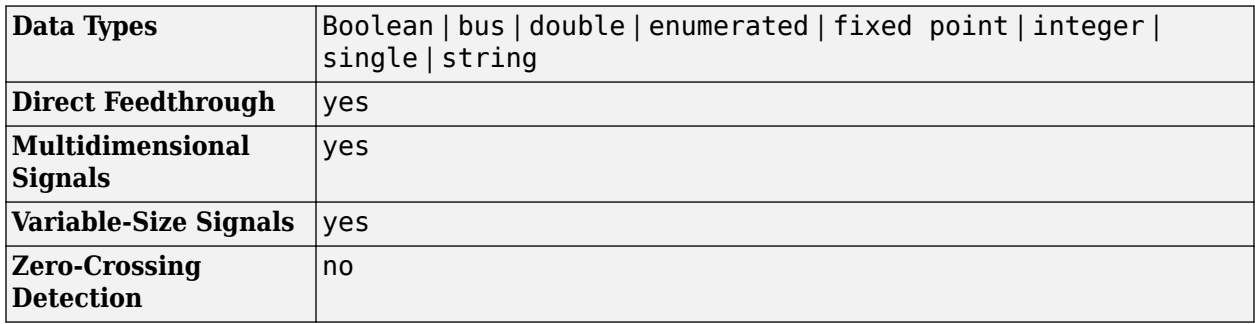

# **Extended Capabilities**

### **C/C++ Code Generation**

Generate C and C++ code using Simulink® Coder™.

Actual data type or capability support depends on block implementation.

### **HDL Code Generation**

Generate Verilog and VHDL code for FPGA and ASIC designs using HDL Coder™.

HDL Coder provides additional configuration options that affect HDL implementation and synthesized logic.

To learn more about using buses for HDL code generation, see "Buses" (HDL Coder) and "Use Bus Signals to Improve Readability of Model and Generate HDL Code" (HDL Coder).

#### **HDL Architecture**

This block has a single, default HDL architecture.

#### **HDL Block Properties**

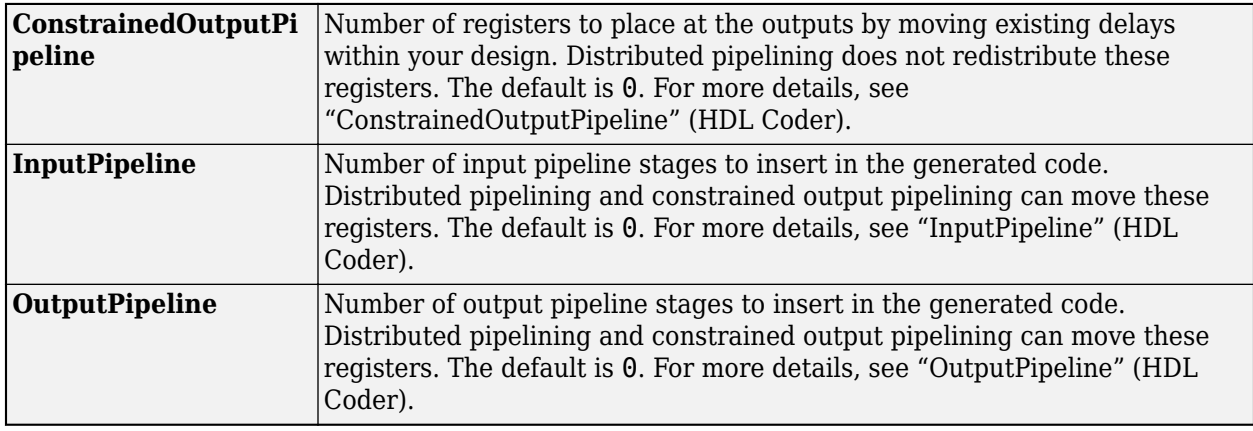

#### **PLC Code Generation**

Generate Structured Text code using Simulink® PLC Coder™.

#### **Fixed-Point Conversion**

Design and simulate fixed-point systems using Fixed-Point Designer<sup>™</sup>.

Actual data type or capability support depends on block implementation.

## **See Also**

[Bus Creator](#page-83-0) | [Bus Selector](#page-90-0)

#### **Topics**

"Group Signal Lines into Virtual Buses" "Combine Buses into an Array of Buses" "Types of Composite Signals" "Share and Reuse Bus-Routing Blocks"

#### **Introduced before R2006a**

# <span id="page-83-0"></span>**Bus Creator**

Create bus from input signals **Library:** Simulink / Commonly Used Blocks Simulink / Signal Routing HDL Coder / Signal Routing

# **Description**

The Bus Creator block combines a set of input signals into a bus. You can connect any signal types to the input ports, including other buses. You can access signals in a bus by using a [Bus Selector](#page-90-0) block.

Elements of a bus must have unique names. By default, each element of the bus inherits the name of the signal connected to the Bus Creator block. If duplicate names are present, the Bus Creator block appends the port number to all input signal names. For signals that do not have names, the Bus Creator block generates names in the form signaln, where n is the port number connected to the signal. You can refer to signals by name when you search for their sources or select signals for connection to other blocks. For signal naming guidelines, see "Signal Names and Labels".

# **Ports**

**Input**

### **Port\_1 — Input signal to include in bus**

scalar | vector | matrix | array | bus

Input signal to include in the bus, specified as a scalar, vector, matrix, *N*-D array, or bus.

The number of input ports is driven by the **Number of inputs** parameter.

```
Data Types: single | double | int8 | int16 | int32 | int64 | uint8 | uint16 | uint32 | uint64 |
Boolean | fixed point | enumerated | bus
```
### **Output**

**Port\_1 — Output bus** virtual bus | nonvirtual bus

Output bus composed of the combined input signals, specified as a virtual or nonvirtual bus. For more information on the types of buses, see "Types of Composite Signals".

Data Types: bus

## **Parameters**

**Number of inputs — Number of input signals** 2 (default) | integer

Number of input signals, not fewer than two, specified as an integer. Increasing the number of inputs adds empty input ports to the block. Before you simulate the model, make sure that an input signal is connected to each input port.

When you modify the **Number of inputs** parameter, click **Refresh** to update the list of signals.

**Tip** If all input ports are already connected, you can add an input port to the Bus Creator block by connecting another signal line to it.

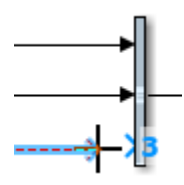

Interactively adding a port updates the **Number of inputs** parameter and adds the new signal to the list of signals in the bus.

**Programmatic Use Block Parameter:** Inputs **Type:** character vector **Values:** integer greater than or equal to 2, comma-separated list of signal names **Default:** '2'

By default, the Inputs parameter specifies the number of inputs. When you use it to specify the names of signals in the bus, the number of inputs matches the number of signal names you specify.

#### **Signals in the bus — List of input signals**

list of signal names

List of input signals to combine into a bus. You can view all signals entering the block, including the signals contained in nested buses. An arrow next to a signal indicates that an input signal is a bus. To display the contents of that bus, click the arrow.

To rearrange the signals in the output bus, use the **Up** and **Down** buttons. You can select multiple top-level adjacent signals in the **Signals in the bus** list to reorder or remove.

To find the source of any signal entering the block, select the signal in the **Signals in the bus** list and click the **Find** button. Simulink highlights the icon of the source, opening the subsystem that contains the signal source, if necessary.

If you change a signal name while the Block Parameters dialog box is open, you can see the updated name by clicking **Refresh**.

**Programmatic Use Block Parameter:** Inputs **Type:** character vector **Values:** integer greater than or equal to 2, comma-separated list of signal names **Default:** '2'

By default, the Inputs parameter specifies the number of inputs. When you use it to specify the names of signals in the bus, the number of inputs matches the number of signal names you specify.

### **Filter by name — Search term for filtering displayed input signals**

text

Search term for filtering displayed input signals, specified as text. Do not enclose the search term in quotation marks. The filter does a partial string search.

To access the filtering options, click the **Show filtering options** button to the right of the **Filter by name** box.

### **Enable regular expression — Option to filter displayed input signals by regular expression**

off (default) | on

Option to filter the displayed input signals by regular expression.

When this parameter is enabled, entering  $\tau$  in the **Filter by name** box displays all signals whose names end with a lowercase t (and their immediate parents). For details, see "Regular Expressions" (MATLAB).

#### **Dependencies**

To access this parameter, click the **Show filtering options button to the right of the Filter by name** box.

**Show filtered results as a flat list — Option to display filtered results as a flat list** off (default) | on

Option to display filtered results as a flat list that uses dot notation to reflect the hierarchy of buses. By default, the filtered signals appear in a hierarchical tree.

#### **Dependencies**

To access this parameter, click the **Show filtering options button to the right of the Filter by name** box.

#### **Output data type — Data type of output bus**

'Inherit: auto' (default) | 'Bus: <object name>' | <data type expression>

Data type of the output bus.

If you select 'Bus: <object name>', specify a [Simulink.Bus](#page-3980-0) object. The Bus object must be accessible when you update the diagram or simulate the model. To define a Bus object using the **[Bus](#page-3917-0)**

**[Editor](#page-3917-0)**, click the **Show data type assistant** button  $\geq$  , and then click the **Edit** button.

If you select '<data type expression>', specify an expression that evaluates to a data type. Do not specify a Bus object as the expression.

```
Programmatic Use
Block Parameter: OutDataTypeStr
Type: character vector
Values: 'Inherit: auto' | 'double' | 'single' | 'int8' | 'uint8' | 'int16' | 'uint16' |
'int32' | 'uint32' | 'int64''uint64''boolean' | 'fixdt(1,16,0)' |
'fixdt(1,16,2^0,0)' | 'Enum: <class name>' | 'Bus: <object name>'
```
**Default:** 'Inherit: auto'

### **Require input signal names to match signals above — Check that input signal names match names listed in dialog box**

off (default) | on

Check that the input signal names match the names listed in the Block Parameters dialog box. If the signal names do not match, Simulink returns an error.

**Tip** The **Require input signal names to match signals above** parameter might be removed in a future release. To enforce strong data typing, consider using the **Override bus signal names from inputs** parameter.

#### **Dependencies**

If you select **Override bus signal names from inputs**, the Simulink software ignores the **Require input signal names to match signals above** setting.

If you change the **Number of inputs** programmatically, this parameter reverts to 'off'.

#### **Rename selected signal — New name for selected input signal**

'' (default) | character vector

New name for the selected input signal. See "Signal Names and Labels" for signal name guidelines.

#### **Dependencies**

To display this parameter, enable the **Require input signal names to match signals above** parameter.

### **Override bus signal names from inputs — Option to override names from Simulink.Bus object with input signal names**

on (default) | off

By default, the Bus Creator block overrides the names specified by the Simulink.Bus object and uses the input signal names as the output bus element names.

To inherit bus element names from the Bus object, clear this parameter. Clearing the parameter:

- Enforces strong data typing.
- Avoids having to enter a signal name multiple times: in the Bus object and in the model. Entering the name multiple times can accidentally create signal name mismatches.
- Supports the array of buses requirement to have consistent signal names across array elements.

Alternatively, you can enforce strong data typing by checking that input signal names match the Bus object element names.

- Keep the **Override bus signal names from inputs** check box selected.
- Set the **Element name mismatch** configuration parameter to error.

#### **Dependencies**

To display this parameter, set the **Output data type** parameter to a Bus object.

**Programmatic Use Block Parameter:** InheritFromInputs **Type:** character vector **Values:** 'on' | 'off' **Default:** 'on'

### **Output as nonvirtual bus — Output nonvirtual bus**

off (default) | on

Output a nonvirtual bus instead of a virtual bus.

All signals in a nonvirtual bus must have the same sample time, even if the elements of the associated Bus object specify inherited sample times for some elements. Any operation resulting in a nonvirtual bus containing signals with different sample rates generates an error. To change the sample time of a signal or bus that has a different sample time than the other nonvirtual bus input signals, use a [Rate](#page-1206-0) [Transition](#page-1206-0) block. For details, see "Modify Sample Times for Nonvirtual Buses".

To generate code that uses a C structure to define the structure of the bus that this block creates, enable this parameter.

#### **Dependencies**

To display this parameter, set the **Output data type** parameter to a Bus object.

**Programmatic Use Block Parameter:** NonVirtualBus **Type:** character vector **Values:** 'on' | 'off' **Default:** 'off'

# **Block Characteristics**

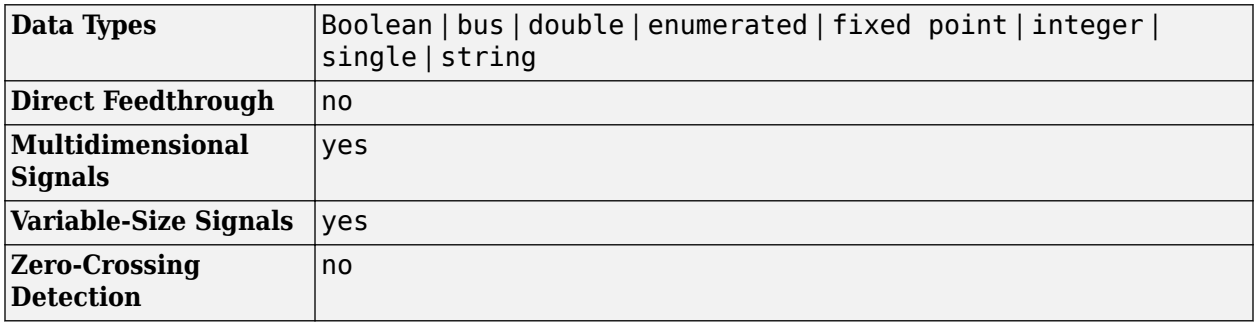

## **Tips**

For buses at subsystem and model interfaces, you can use [Out Bus Element](#page-1024-0) blocks instead of a Bus Creator block with an Outport block. Out Bus Element blocks:

- Reduce signal line complexity and clutter in a block diagram.
- Make it easier to change the interface incrementally.

# **Extended Capabilities**

### **C/C++ Code Generation**

Generate C and  $C++$  code using Simulink® Coder<sup>™</sup>.

Actual data type or capability support depends on block implementation.

### **HDL Code Generation**

Generate Verilog and VHDL code for FPGA and ASIC designs using HDL Coder™.

HDL Coder provides additional configuration options that affect HDL implementation and synthesized logic.

To learn more about using buses for HDL code generation, see "Buses" (HDL Coder) and "Use Bus Signals to Improve Readability of Model and Generate HDL Code" (HDL Coder).

#### **HDL Architecture**

This block has a single, default HDL architecture.

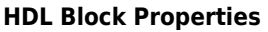

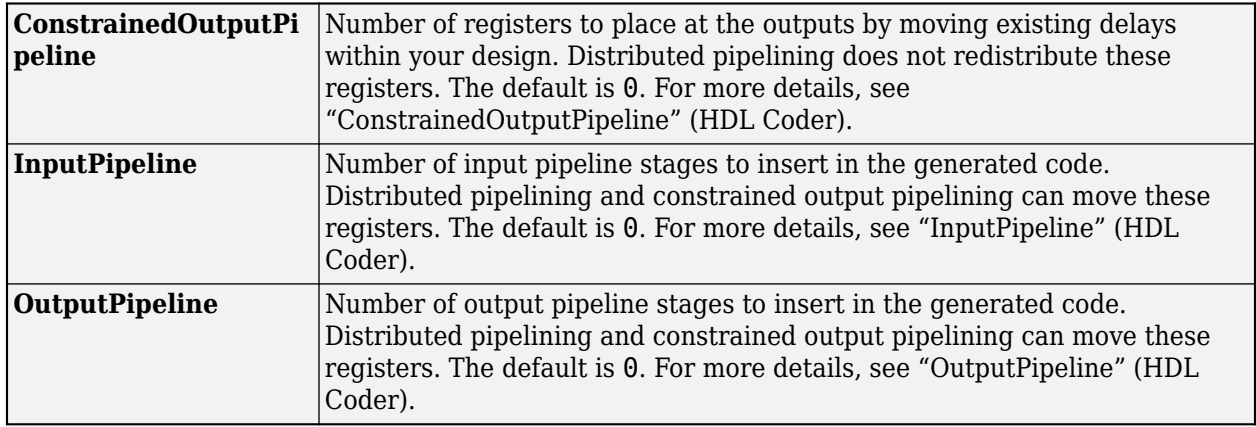

### **PLC Code Generation**

Generate Structured Text code using Simulink® PLC Coder™.

#### **Fixed-Point Conversion**

Design and simulate fixed-point systems using Fixed-Point Designer™.

Actual data type or capability support depends on block implementation.

## **See Also**

[Bus Assignment](#page-79-0) | [Bus Selector](#page-90-0) | [Bus to Vector](#page-95-0) | [Out Bus Element](#page-1024-0)

### **Topics**

"Group Signal Lines into Virtual Buses"

"Simplify Subsystem and Model Interfaces with Buses"

"Bus-Capable Blocks"

"Replace Signal Values of Bus Elements"

"Modify Sample Times for Nonvirtual Buses"

"Specify Bus Properties with Simulink.Bus Objects"

**Introduced before R2006a**

# <span id="page-90-0"></span>**Bus Selector**

Select signals from incoming bus **Library:** Simulink / Commonly Used Blocks Simulink / Signal Routing HDL Coder / Signal Routing

### **Description**

The Bus Selector block outputs the signals you select from the input bus. The block can output the selected elements separately or in a new virtual bus.

### **Ports**

#### **Input**

#### **Port\_1 — Input bus**

virtual bus | nonvirtual bus

Input bus, which can be virtual or nonvirtual.

For arrays of buses, you must use a Selector block to select the bus that you want to use with the Bus Selector block.

Data Types: bus

#### **Output**

#### **Port\_1 — Selected bus elements of input bus**

scalar | vector | matrix | array | bus

Selected bus elements of an input bus.

For each output signal, this block uses a separate port from the top to the bottom of the block. If the block is rotated, see "Port Location After Rotating or Flipping" for the port order of various block orientations.

```
Data Types: single | double | int8 | int16 | int32 | int64 | uint8 | uint16 | uint32 | uint64 |
Boolean | fixed point | enumerated | bus
```
### **Parameters**

#### **Signals in the bus — List of elements in input bus**

list of signal names

List of elements in the input bus from which to select output signals.

If you change a signal name while the Block Parameters dialog box is open, you can see the updated name by clicking **Refresh**.

To highlight the source of a signal entering the block, select the signal in the list and click **Find**.

**Programmatic Use Block Parameter:** InputSignals **Type:** cell array **Values:** signal names

#### **Filter by name — Search term for filtering displayed input signals** text

Search term for filtering displayed input signals, specified as text. Do not enclose the search term in quotation marks. The filter does a partial string search.

To access the filtering options, click the **Show filtering options** button to the right of the **Filter by name** box.

### **Enable regular expression — Option to filter displayed input signals by regular expression**

off (default) | on

Option to filter the displayed input signals by regular expression.

When this parameter is enabled, entering  $\tau$  in the **Filter by name** box displays all signals whose names end with a lowercase t (and their immediate parents). For details, see "Regular Expressions" (MATLAB).

#### **Dependencies**

To access this parameter, click the **Show filtering options** button on the right side of the **Filter by name** box.

#### **Show filtered results as a flat list — Option to display filtered results as a flat list** off (default) | on

Option to display filtered results as a flat list that uses dot notation to reflect the hierarchy of buses. By default, the filtered signals appear in a hierarchical tree.

#### **Dependencies**

To access this parameter, click the **Show filtering options button** on the right side of the **Filter by name** box.

#### **Selected signals — Selected elements of input bus**

list of signal names

The selected elements of the input bus.

To specify an output signal, select a signal from the **Signals in the bus** list, and then click the **Select** button. The signal is added at the end of the **Selected signals** list. To add signals below an existing signal, select a signal in the **Selected signals** list before you click **Select**. Signals are added below the signal you selected.

If you select multiple signals from the **Signals in the bus** list, the order in which you select them is the order in which Simulink inserts them in the **Selected signals** list.

If an output signal listed in the **Selected signals** list is not an input to the Bus Selector block, the signal name starts with three question marks (???).

To change the order of the output bus elements, use the **Up** and **Down** buttons. Port connectivity with downstream blocks is maintained when you change the signal order.

To remove bus elements from the block output, use the **Remove** button. You can select multiple contiguous signals to move or remove.

**Tip** In the Simulink Editor, as you draw a new signal line close to the output side of a Bus Selector block when all output ports are already connected, Simulink:

- Adds a port
- Prompts you to specify the signal to be selected

You cannot use this automatic port addition approach if:

- A bus input is not connected to the Bus Selector block.
- You do not specify a signal in response to the prompt that appears when you draw a signal line close to the Bus Selector block icon.
- You select the **Output as virtual bus** parameter.

#### **Programmatic Use Block Parameter:** OutputSignals **Type:** character vector Values: character vector in the form of 'signal1, signal2' **Default:** none

#### **Output as virtual bus — Option to output selected elements as virtual bus** off (default) | on

Option to output the selected elements as a virtual bus.

By default, the block outputs each of the selected elements from a separate output port that is labeled with the corresponding bus element name. When this parameter is enabled, the block outputs the selected elements from one port, grouped in a virtual bus.

The output bus is virtual. To convert the output to a nonvirtual bus, insert a [Signal Conversion](#page-1368-0) block after the Bus Selector block. Set the Signal Conversion block **Output** parameter to Nonvirtual bus and set the **Data type** to a [Simulink.Bus](#page-3980-0) object.

When the **Selected signals** list includes only one signal and you enable **Output as virtual bus**, then that signal is not wrapped in a bus. For example, if the signal is a bus, the output signal is that bus. If the signal is not a bus, the output signal is not a bus.

**Programmatic Use Block Parameter:** OutputAsBus **Type:** character vector **Values:** 'on' | 'off' **Default:** 'off'

# **Block Characteristics**

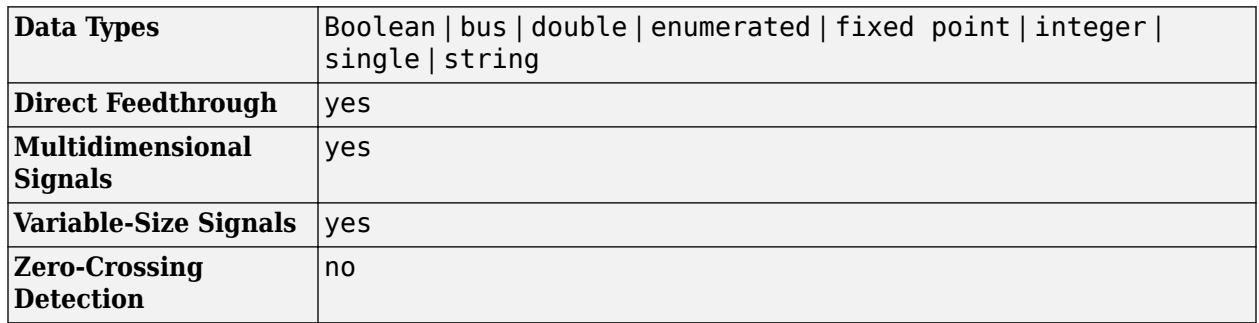

# **Tips**

For buses at subsystem and model interfaces, you can use [In Bus Element](#page-732-0) blocks instead of an Inport block with a Bus Selector block. In Bus Element blocks:

- Reduce signal line complexity and clutter in a block diagram.
- Make it easier to change the interface incrementally.
- Allow access to a bus element closer to the point of usage, avoiding the use of a Bus Selector and Goto block configuration.

# **Extended Capabilities**

### **C/C++ Code Generation**

Generate C and  $C++$  code using Simulink® Coder<sup>™</sup>.

Actual data type or capability support depends on block implementation.

#### **HDL Code Generation**

Generate Verilog and VHDL code for FPGA and ASIC designs using HDL Coder™.

HDL Coder provides additional configuration options that affect HDL implementation and synthesized logic.

To learn more about using buses for HDL code generation, see "Buses" (HDL Coder) and "Use Bus Signals to Improve Readability of Model and Generate HDL Code" (HDL Coder).

#### **HDL Architecture**

This block has a single, default HDL architecture.

#### **HDL Block Properties**

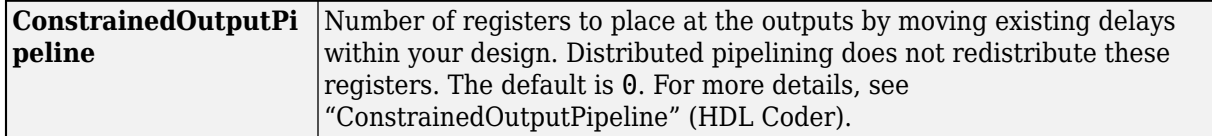

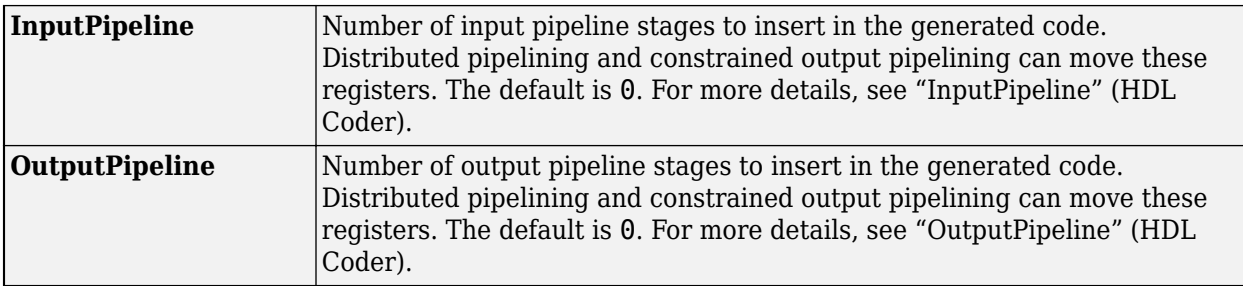

### **PLC Code Generation**

Generate Structured Text code using Simulink® PLC Coder™.

### **Fixed-Point Conversion**

Design and simulate fixed-point systems using Fixed-Point Designer™.

Actual data type or capability support depends on block implementation.

# **See Also**

[Bus Assignment](#page-79-0) | [Bus Creator](#page-83-0) | [Bus to Vector](#page-95-0) | [Out Bus Element](#page-1024-0)

### **Topics**

"Group Signal Lines into Virtual Buses" "Simplify Subsystem and Model Interfaces with Buses" "Bus-Capable Blocks" "Replace Signal Values of Bus Elements"

### **Introduced before R2006a**

# <span id="page-95-0"></span>**Bus to Vector**

Convert virtual bus to vector **Library:** Simulink / Signal Attributes HDL Coder / Signal Attributes

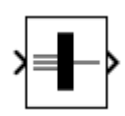

# **Description**

The Bus to Vector block converts a virtual bus to a vector signal. The input bus must consist of scalars or 1-D, row, or column vectors that have the same data type, signal type, and sampling mode. If the input bus contains row or column vectors, the output is a row or column vector, respectively. Otherwise, the output is a 1-D array.

Use the Bus to Vector block only to replace an implicit bus-to-vector conversion with an explicit conversion. To identify and correct buses used as vectors without manually inserting Bus to Vector blocks, you can use the Simulink Model Advisor **["Check bus signals treated as vectors" on page](#page-4085-0) [9-22](#page-4085-0)** check. Alternatively, you can use the [Simulink.BlockDiagram.addBusToVector](#page-2198-0) function, which automatically inserts Bus to Vector blocks wherever needed.

**Note** If you use **Save As** to save a model in a version of the Simulink product before R2007a, a null subsystem that outputs nothing replaces each Bus to Vector block. Before you can use the model, reconnect or otherwise correct each path that used to contain a Bus to Vector block but now is interrupted by a null subsystem.

# **Ports**

### **Input**

### **Port\_1 — Accept signal to convert to vector**

virtual bus | nonbus signal

The input bus signals must consist of scalars or 1-D, row, or column vectors that have the same data type, signal type, and sampling mode. If the input is a nonbus signal, the block does no conversion.

### **Output**

### **Port\_1 — Output vector signal**

vector | 1-D array

Output a vector signal, based on input bus signal. If the input bus contains row or column vectors, the block output is a row or column vector, respectively. Otherwise, the output is a 1-D array.

# **Block Characteristics**

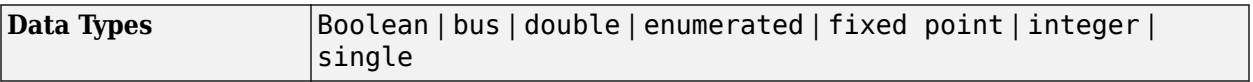

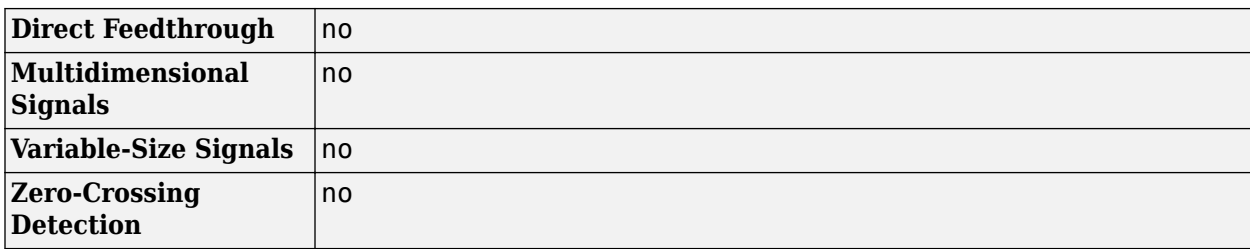

# **Extended Capabilities**

#### **C/C++ Code Generation**

Generate C and  $C++$  code using Simulink® Coder<sup>™</sup>.

Actual data type or capability support depends on block implementation.

#### **HDL Code Generation**

Generate Verilog and VHDL code for FPGA and ASIC designs using HDL Coder™.

HDL Coder provides additional configuration options that affect HDL implementation and synthesized logic.

To learn more about using buses for HDL code generation, see "Buses" (HDL Coder) and "Use Bus Signals to Improve Readability of Model and Generate HDL Code" (HDL Coder).

#### **HDL Architecture**

This block has a single, default HDL architecture.

#### **HDL Block Properties**

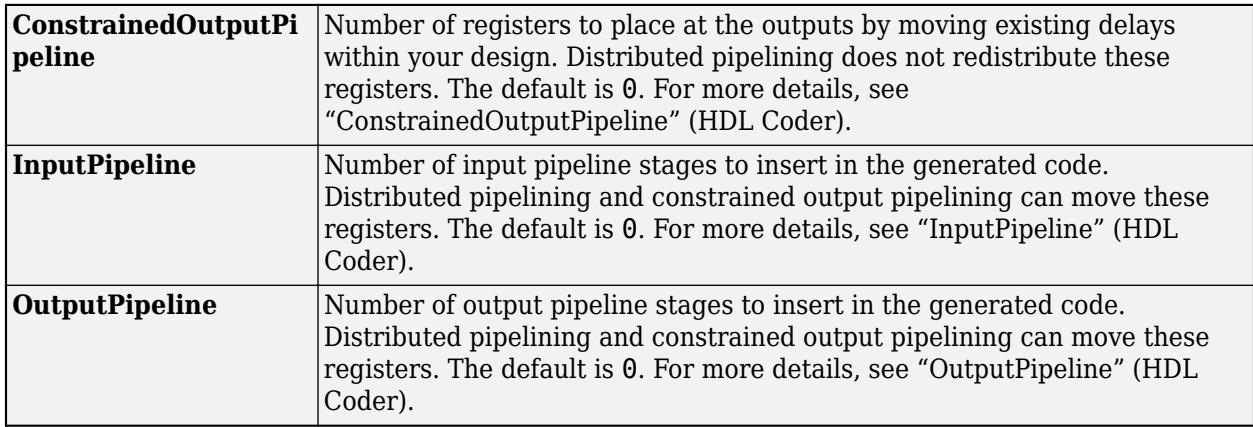

#### **Fixed-Point Conversion**

Design and simulate fixed-point systems using Fixed-Point Designer™.

Actual data type or capability support depends on block implementation.

### **See Also**

[Bus Creator](#page-83-0) | [Bus Selector](#page-90-0) | [Data Type Conversion](#page-237-0) | Simulink. BlockDiagram. addBusToVector

#### **Topics**

"Identify Automatic Bus Conversions"

"Types of Composite Signals"

## **Introduced in R2007a**

# **Callback Button**

Execute MATLAB code based on user input **Library:** Simulink / Dashboard

Callback Button

# **Description**

The Callback Button block executes MATLAB code based on user input. The Callback Button block reacts to clicks and presses from the user. You can specify separate code to execute for each action. The Callback Button block repeats the code specified for the press action at a specified rate as long as you continue to press the button.

The Callback Button block registers a click when you release the left mouse button with the cursor on the Callback Button. The code for a press executes when you click the Callback Button and hold for the specified **Press Delay**.

Double-clicking the Callback Button block does not open its dialog box during simulation and when the block is selected. To edit the block's parameters, you can use the **Property Inspector**, or you can right-click the block and select **Block Parameters** from the context menu.

# **Parameters**

**Button Text — Text on button**

'Callback Button' (default) | character array

Text that appears on the button.

#### **Mouse Action — Mouse action to run code**

'ClickFcn' (default) | 'PressFcn'

Mouse action that causes the MATLAB code to execute.

- Select ClickFcn to view and edit the code that executes when the Callback Button block is clicked.
- Select PressFcn to view and edit the code that executes when the button is pressed.

#### **MATLAB Code — Code to execute based on user input**

empty (default) | MATLAB Code

MATLAB code that executes based on user input.

#### **Dependency**

The MATLAB code displayed depends on the Mouse Action parameter selection.

- Select ClickFcn to view and edit the code that executes when the Callback Button block is clicked.
- Select PressFcn to view and edit the code that executes when the button is pressed.

### **Press Delay (ms) — Time to hold button for press**

500 (default) | scalar

Amount of time required to cause the PressFcn code to execute.

#### **Dependency**

**Press Delay (ms)** is only visible when PressFcn is selected as the Mouse Action.

#### **Repeat Interval (ms) — Time interval to repeat PressFcn code**

0 (default) | scalar

Time interval after which the PressFcn code executes again if the Callback Button block is still pressed.

#### **Dependency**

**Repeat Interval (ms)** is only visible when PressFcn is selected as the Mouse Action.

# **Block Characteristics**

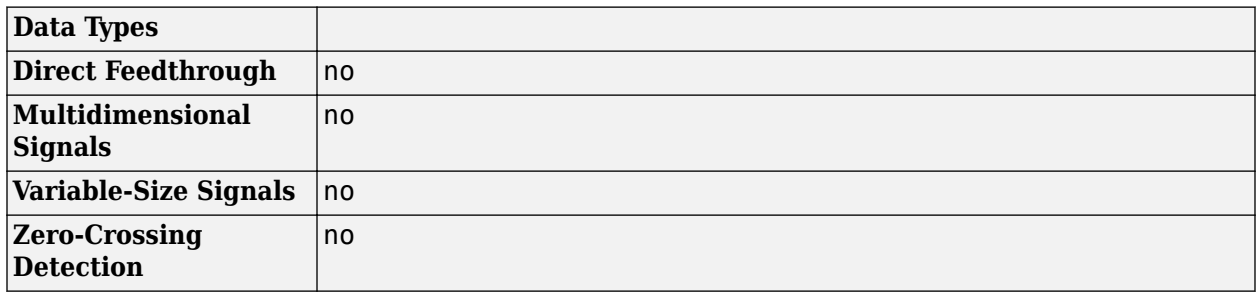

# **Extended Capabilities**

#### **C/C++ Code Generation**

Generate C and C++ code using Simulink® Coder<sup>™</sup>.

Dashboard blocks are ignored for code generation.

## **See Also**

[Push Button](#page-1169-0)

#### **Topics**

"Tune and Visualize Your Model with Dashboard Blocks" "Decide How to Visualize Simulation Data"

#### **Introduced in R2017b**

# **C Caller**

Integrate C code in Simulink **Library:** Simulink / User-Defined Functions

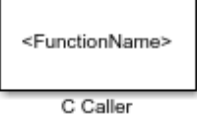

# **Description**

The C Caller block integrates your external C code into Simulink. This block imports and lists the functions in your external C code, and allows you to select your resolved C functions to integrate in your Simulink models. The C Caller block standalone supports code generation. For more complex models, code generation depends on the capabilities of your Simulink model.

To use the C Caller block, define your source code and any supporting files using **Simulation Target** under **Configuration Parameters**. Then, bring a C Caller block to the Simulink canvas, using **Library Browser** > **Simulink** > **User Defined Functions**. To change the defined source code file and its dependencies, go to **Simulation Target** tab in **Configuration Parameters** by clicking the

0 from the block dialog. After changing your source code or any of its dependencies, refresh the

list of functions by clicking the  $\mathbb{C}$  on the block dialog. To browse and modify the list of functions in

your source code, use the  $\Box$  icon to access your header files.

# **Ports**

### **Input**

### **Input argument — Input argument for the corresponding C Caller block**

scalar | vector | matrix

Input argument to the C Caller block.

Number of input arguments and their names are inferred through the selected function in your external C code. To receive data to a C Caller block, connect an input signal to the input ports.

Input label has the same name as your input argument unless changed by editing the **Label** column under **Port Specification** from the **Block Dialog**. If you rename the label to an input port, the C Caller block changes the name of the port.

For input variables, you can change the input scope to parameters or constants using the **Scope** column.

```
Data Types: single | double | int8 | int16 | int32 | int64 | uint8 | uint16 | uint32 | uint64 |
Boolean | fixed point | enumerated | bus
```
### **Output**

**Output argument — Output argument for the corresponding C Caller block** scalar | vector | matrix

Output argument from the C Caller block.

Number of output arguments and their names are inferred through the selected function in your external C code. To send data from your C Caller block, connect a block to the output port of your C Caller block.

Output port label has the same name as your output argument unless you change it by editing the **Label** column under **Port Specification** from the **Block Dialog**. If you rename the label to an input port, the C Caller block changes the name of the port.

```
Data Types: single | double | int8 | int16 | int32 | int64 | uint8 | uint16 | uint32 | uint64 |
Boolean | enumerated | bus
```
# **Parameters**

#### **Function name — Name of the functions in source code**

character vector

The C Caller block in your model imports all functions in your external source code, and shows the names of functions under Function name in the block dialog. To select and use a function in your block, confirm that the function names appear at the Function name table. In case you are missing

one of the functions, reload the source code by clicking  $\mathbb{C}$  on the block dialog. To change the names of your functions, modify your source code and click the refresh button to reload.

#### **Port specification — Specify port properties**

string

The Port specification table indicates the attributes of each input and output element for the selected block. These properties include Argument name, scope, input/output label, type and size of the input/output variables. Argument name, scope, type, and size are inferred from your source code. If the scope is an input, you can modify this variable to a parameter or a constant.

**Arg name** — Demonstrates the variable name inferred from your source code.

**Scope** — Indicates the role of the variables from your source code. If the variable is an input argument in the C Caller block source code, you can change the scope type to a constant or a parameter. If the variable is an output argument in the source code, you cannot change the scope type.

**Label** — Labels the input or output variable for the Simulink model. You can change the labels using this table. If the scope is a parameter, enter the parameter name in this field. If the scope is a constant, enter the constant value.

**Type** — Indicates the data type coming from the ports.

**Size** — Indicates the size of the input and output data.

# **Block Characteristics**

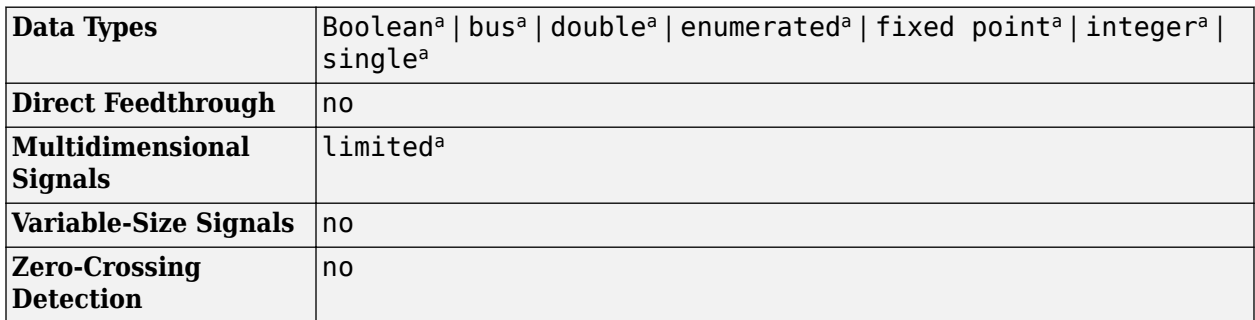

a. Actual data type or capability support depends on block implementation.

# **Extended Capabilities**

### **C/C++ Code Generation**

Generate C and C++ code using Simulink® Coder™.

Actual data type or capability support depends on block implementation.

### **Fixed-Point Conversion**

Design and simulate fixed-point systems using Fixed-Point Designer™.

# **See Also**

[MATLAB Function](#page-942-0) | [MATLAB System](#page-949-0) | [S-Function](#page-1348-0) | [S-Function Builder](#page-1351-0)

#### **Topics**

"Integrate C Code Using C Caller Blocks"

**Introduced in R2018b**

# **C Function**

Integrate and call external C code from a Simulink model **Library:** Simulink / User-Defined Functions

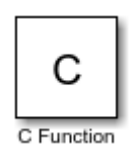

# **Description**

The C Function block integrates and calls external C code from a Simulink model. Use this block to define external code and customize the integration of your code by preprocessing or postprocessing the data. In addition, you can specify customized code for simulation and C code generation. You can call functions defined in your code conditionally, and you can also call multiple functions in one block. Using this block, you can initialize the block's persistent data and pass it to an external function.

The C Function block supports initializing persistent data and calling external functions from the block dialog. The C Function block supports only initializing and terminating persistent data; the block does not support updating the data during simulation. To model a dynamic system with continuous states, use an S-Function block. To learn more about S-functions, see "What Is an S-Function?".

Define the source code and supporting files to be called by the C Function block in the **Simulation Target** pane of the configuration parameters.

# **Limitations**

The following features of Simulink are not compatible with the C Function block.

• Simulink Coverage™

Only execution coverage is measured.

- Simulink Code Inspector™
- Simulink Design Verifier™
- Simulink Test™

– Test harness

• Use of the C Function block in Simulink Report Generator™

In addition, the following limitations apply to the source code referenced by a C Function block.

• The C keyword static is not supported.

To cache values across time steps, define the symbol as Persistent in the **Symbols** table of the block dialog.

• Files cannot be included in the script.

External functions must be specified in the **Simulation Target** pane of the Configuration Parameters dialog.

If you have existing includes defined in the **Simulation Target** pane that cannot be mixed with the new include, consider adding the include and C Function block in a library model and use a link to the block in the main model. For more information, see "Create a Custom Library".

- Pointers of different types cannot be assigned to each other. The pointer types should match when you call external functions.
- The code cannot take the address of a constant.
- Directly calling C library functions from the C Function block is not supported. To call C library functions, create a wrapper function that calls the C library function.

### **Ports**

#### **Input**

#### **Input port — Input of the C Function block**

scalar | vector

Input to the C Function block.

The number of inputs and their names are determined by the definitions in your external C code and the definitions of the symbols in the **Symbols** table in the block parameters dialog.

The input port label is the same as the name of the input symbol unless you change it by editing the **Label** field in the **Symbols** table of the blocks dialog.

Data Types: single | double | int8 | int16 | int32 | int64 | uint8 | uint16 | uint32 | uint64 | Boolean | enumerated | bus

#### **Output**

#### **Output port — Output of the C Function block**

scalar | vector

Output from the C Function block.

Number of outputs and their names are determined by the definitions in your external C code and the definitions of the symbols in the **Symbols** table in the block parameters dialog.

The output port label is the same as the name of the output symbol unless you change it by editing the **Label** field in the **Symbols** table of the block parameters dialog.

```
Data Types: single | double | int8 | int16 | int32 | int64 | uint8 | uint16 | uint32 | uint64 |
Boolean | enumerated | bus
```
### **Parameters**

#### **Output Code — Output code**

character array | string

Specifies the code that the C Function block executes during simulation. For example, you can call a function from the external C code specified in the **Simulation Target** pane, make modifications to the results, and perform operations to pass the results to other blocks.

#### **Start Code — Initialization code**

character array | string

Specifies the initialization code of the C Function block. This code executes one time at the start of simulation. For example, you can initialize persistent data.

#### **Terminate Code — Termination code**

character array | string

Specifies cleanup code that the C Function block runs at model termination. This code executes once at the end of a simulation. For example, use this code to free the memory cached on persistent symbols specified as void pointers.

### **Symbols — Specify symbol properties**

table

The **Symbols** table specifies the attributes of the symbols in the C code. You must enter the attributes of each symbol in the table.

- **Name** Symbol name in the source code.
- **Scope** Scope of the symbol. You can change the scope of a symbol at any time. The following scopes are available:
	- Input Input symbol to the C Function block.
	- Output Output symbol to the C Function block.
	- Parameter Define a symbol as a parameter. The parameter name is defined by the Label property of the symbol.
	- Persistent Define a symbol as persistent data.

You can define a void pointer using the Persistent scope. A *void pointer* is a pointer that can store any type of data that you create or allocate.

- Constant Define a symbol as constant using value-size or numeric expressions.
- **Label** Label of the symbol. For symbols with their scope set to Input or Output, this label appears as the port name on the block. For symbols with their scope set to Parameter, this label is the label that appears on the block parameter mask. If the scope is Constant, the label is the constant expression. You cannot define a label for Persistent symbols.
- **Type** Data type of the symbol. Select a data type from the drop-down list or specify a [Simulink.AliasType](#page-3022-0) object.
- **Size** Size of the symbol data. The C Function block supports only scalars and vectors; matrices and higher-dimension arrays are not supported. You can use a size expression to define the size of an output or use -1 to inherit size.
- **Port** For input and output symbols, Port indicates the port index on the block of the symbol data. For parameter symbols, Port indicates the order that the symbol appears in the block parameter mask.

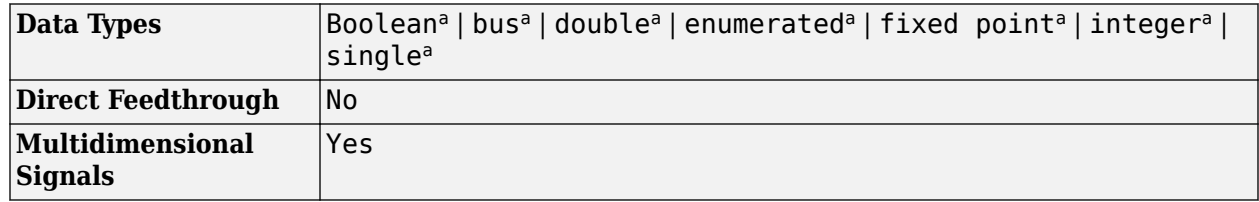

# **Block Characteristics**

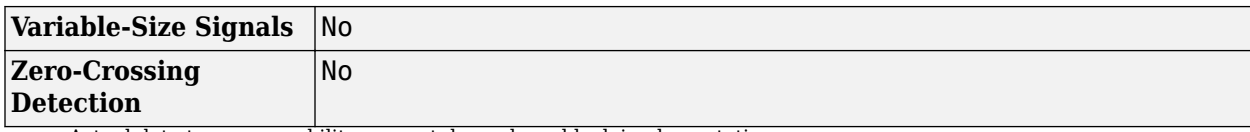

a. Actual data type or capability support depends on block implementation.

# **Extended Capabilities**

### **C/C++ Code Generation**

Generate C and C++ code using Simulink® Coder<sup>™</sup>.

# **See Also**

**Objects** [Symbol](#page-3992-0) | [SymbolSpec](#page-3994-0)

### **Topics**

"Call and Integrate External C Algorithms into Simulink"

### **Introduced in R2020a**

# **Check Box**

Select parameter or variable value **Library:** Simulink / Dashboard

# **Description**

The Check Box block allows you to set the value of a parameter or variable during simulation by checking or clearing the box. Use the Check Box block with other Dashboard blocks to create an interactive dashboard for your model.

Double-clicking the Check Box block does not open its dialog box during simulation and when the block is selected. To edit the block's parameters, you can use the **Property Inspector**, or you can right-click the block and select **Block Parameters** from the context menu.

### **Connecting Dashboard Blocks**

Dashboard blocks do not use ports to connect to make connections. To connect dashboard blocks to variables and block parameters, use connect mode. Connect mode facilitates the process of connecting dashboard blocks in your model, especially when you want to connect multiple blocks at once. If you only want to connect a single dashboard block, you can also use the **Connection** table in the block dialog box.

**Tip** You can modify dashboard block connections in your model during normal and accelerator mode simulations.

**Note** Dashboard blocks cannot connect to variables until you update the model diagram. To connect dashboard blocks to variables or modify variable values between opening your model and running a simulation, update the model diagram using **Ctrl+D**.

To enter connect mode, pause on an unconnected dashboard block and click the **Connect** button that appears above it.
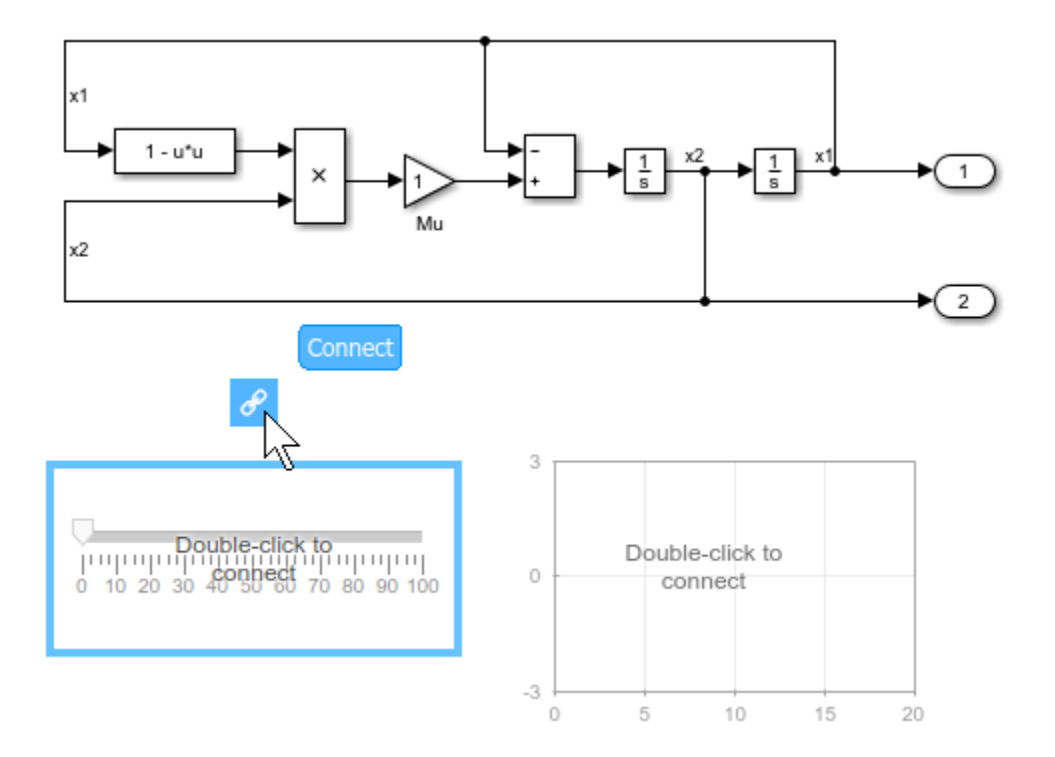

In connect mode, when you select one or more signals or blocks, a list of parameters and variables available for connection appears. Select a variable or parameter from the list to connect to the selected dashboard block. To connect another dashboard block, pause on another dashboard block and click the **Connect** button above it. Then, make a selection of signals and blocks in your model and choose a variable or parameter to connect.

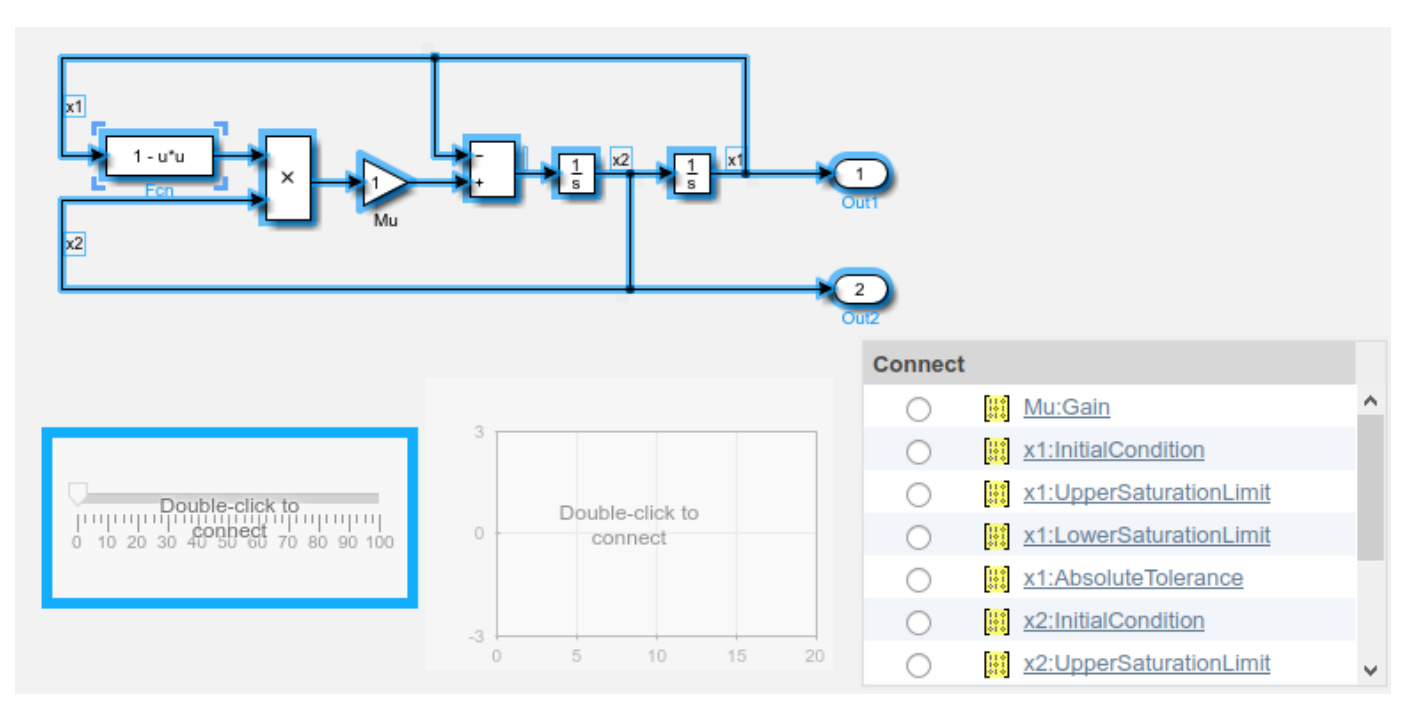

When you finish connecting the dashboard blocks in your model, click the **Exit** button in the upperright of the canvas.

**Tip** You can hide the message shown on unconnected blocks using the set\_param function with the ShowInitialText block parameter. The message also disappears when you connect the block.

### **Parameter Logging**

Tunable parameters connected to dashboard blocks are logged to the Simulation Data Inspector, where you can view the parameter values along with logged signal data. You can access logged parameter data in the MATLAB workspace by exporting the parameter data from the Simulation Data Inspector by using the UI or the [Simulink.sdi.exportRun](#page-2466-0) function. For more information about exporting data using the Simulation Data Inspector UI, see "Export Data from the Simulation Data Inspector". The parameter data is stored in a [Simulink.SimulationData.Parameter](#page-3343-0) object, accessible as an element in the exported Simulink. SimulationData.Dataset.

# **Limitations**

- Except the Dashboard Scope block and the Display block, dashboard blocks can only connect to real scalar signals.
- You cannot use the **Connection** table to connect a dashboard block to a block that is commented out. When you connect a dashboard block to a commented block using connect mode, the dashboard block does not display the connected value until the you uncomment the block.
- Dashboard blocks cannot connect to signals inside referenced models.
- When you simulate a model hierarchy, dashboard blocks inside referenced models do not update.
- Dashboard blocks do not support rapid accelerator simulation.
- Some signals are not available during accelerator mode simulations. To view these signals using a dashboard block, mark the signal for logging.
- When you specify a block parameter value by indexing a variable array, the parameter does not appear in the **Connection** table. For example, a block parameter defined as engine(1) using the variable engine does not appear in the table.

To access the parameter in the **Connection** table, assign the indexed value to a scalar variable, such as engine 1. Then, use the scalar variable to define the block parameter.

- When you connect a dashboard block to a variable or parameter during simulation, the data for that variable or parameter is not logged to the Simulation Data Inspector. To log variable and parameter data to the Simulation Data Inspector, connect the dashboard block to the variable or parameter prior to simulation.
- When you simulate a model in external mode with the **Default parameter behavior** set to **Inlined**, dashboard blocks can appear to change parameter and variable values. However, the change does not propagate to the simulation. For example, Gain blocks display changes made to the **Gain** parameter using the dashboard blocks, but the **Gain** value used in the simulation does not change.

## **Parameters**

#### **Connection — Select a variable or block parameter to connect**

variable and parameter connection options

Select the variable or block parameter to control using the **Connection** table. To connect the block to a signal:

- **1** Make a selection in the model that includes one or more blocks.
- **2** Select the variable or parameter you want to connect.
- **3** Click **Apply**.

To facilitate understanding and debugging your model, you can connect Dashboard blocks to variables and parameters in your model during simulation.

#### **Note** To see workspace variables in the connection table, update the model diagram using **Ctrl+D**.

#### **Programmatic Use**

To programmatically connect a dashboard block to a tunable parameter or a variable, use a [Simulink.HMI.ParamSourceInfo](#page-3998-0) object. The Simulink.HMI.ParamSourceInfo object contains four properties. Some of the properties apply to connecting dashboard blocks to parameters, and some apply to connecting dashboard blocks to variables. Not all fields have a value for a connection because a given dashboard block connects to either a parameter or a variable.

**Block Parameter:** Binding

**Type:** Simulink.HMI.ParamSourceInfo **Default:** []

#### **Check Box Label — Description of check box action**

Label (default) | character vector

Label that appears next to the check box. You can use the **Check Box Label** to describe what happens in your model when you check the check box.

Example: Enable sound

**Programmatic Use Block Parameter:** Label **Type:** character vector **Default:** 'Label'

#### **Checked/Unchecked Values — Values to assign for checked and unchecked states**

Unchecked: 0 Checked: 1 (default) | scalar

Value to assign to the connected variable or parameter for the checked and unchecked block states.

- Unchecked Value assigned to the connected parameter when the Check Box block is not checked.
- Checked Value assigned to the connected parameter when the Check Box block is checked.

#### **Programmatic Use**

You set the **Unchecked** and **Checked** values programmatically using a 2-by-1 vector that contains the **Unchecked** and **Checked** values, in that order. **Block Parameter:** Values **Type:** 2x1 vector **Default:** [0 1]

## **Label — Block label position**

Hide (default) | Bottom | Top

Position of the block label. When the block is connected to an element in the model, the label is the name of the connected element.

**Programmatic Use Block Parameter:** LabelPosition **Type:** character vector **Values:** 'Hide' | 'Bottom' | 'Top' **Default:** 'Hide'

# **Block Characteristics**

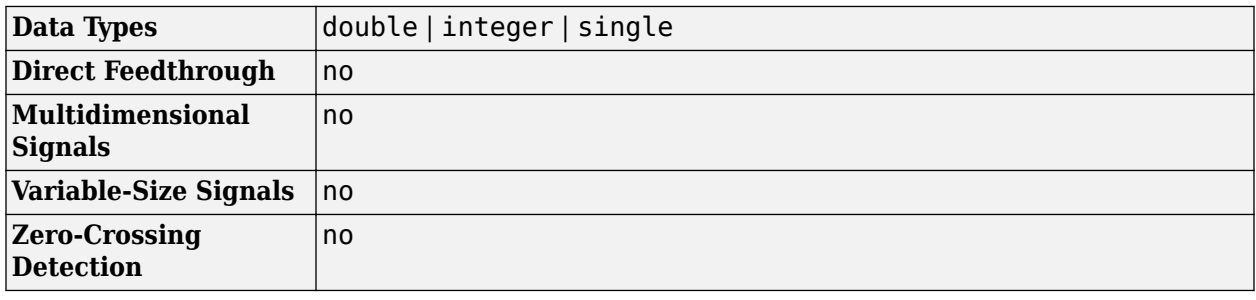

# **Extended Capabilities**

## **C/C++ Code Generation**

Generate C and C++ code using Simulink® Coder<sup>™</sup>.

Dashboard blocks are ignored for code generation.

# **See Also**

[Rocker Switch](#page-1260-0) | [Rotary Switch](#page-1265-0) | [Slider Switch](#page-1448-0) | [Toggle Switch](#page-1582-0)

## **Topics**

"Tune and Visualize Your Model with Dashboard Blocks" "Decide How to Visualize Simulation Data"

## **Introduced in R2017b**

# **Check Discrete Gradient**

Check that absolute value of difference between successive samples of discrete signal is less than upper bound

**Library:** Simulink / Model Verification HDL Coder / Model Verification

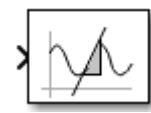

# **Description**

The Check Discrete Gradient block checks each signal element at its input to determine whether the absolute value of the difference between successive samples of the element is less than an upper bound. Specify the value of the upper bound (1 by default) by setting the **Maximum gradient** parameter. If the verification condition is true, the block does nothing. Otherwise, the block halts the simulation, by default, and displays an error in the Diagnostic Viewer.

Enable or disable all model verification blocks by changing the **Model Verification block enabling** setting in the Configuration Parameters.

Use the blocks in the Model Verification library to facilitate creation of self-validating models. For example, you can use model verification blocks to test that signals do not exceed specified limits during simulation. When you are satisfied that a model is correct, you can turn error checking off by disabling the verification blocks. You do not have to remove them from the model. If you need to modify a model, you can temporarily turn the verification blocks back on to ensure that your changes do not break the model.

## **Ports**

**Input**

**Port\_1 — Input signal** scalar | vector | matrix

Input signal the block checks to determine if the difference of each element between successive samples is less than the upper bound. Specify the upper bound by setting the **Maximum gradient** parameter.

```
Data Types: single | double | int8 | int16 | int32 | int64 | uint8 | uint16 | uint32 | uint64 |
fixed point
```
#### **Output**

#### **Port\_1 — Assertion output signal**

scalar

Output signal at each time step that is true (1) if the assertion succeeds, and false (0) if the assertion fails. If, in the Configuration Parameters, you select **Implement logic signals as Boolean data**, then the output data type is a Boolean. Otherwise the data type of the signal is a double.

#### **Dependencies**

To enable this output port, select the **Output assertion signal** parameter check box.

Data Types: double | Boolean

## **Parameters**

**Maximum gradient — Upper bound of allowed differences**

1 (default) | scalar

Specify the upper bound on the allowed gradient of the input signal.

**Command-Line Information Parameter:** gradient **Type:** character vector **Values:** real scalar **Default:** '1'

#### **Enable assertion — Enable or disable the check**

on (default) | off

Clearing this check box disables the block and causes the model to behave as if the block does not exist. You can set the **Model Verification block enabling** setting in the Configuration Parameters to enable or disable all model verification blocks in a model regardless of the setting of this option.

**Command-Line Information Parameter:** enabled **Type:** character vector **Values:** 'on' | 'off' **Default:** 'on'

#### **Simulation callback when assertion fails (optional) — Expression to evaluate when assertion fails**

' ' (default) | MATLAB expression

Specify a MATLAB expression to evaluate when the assertion fails. Because the expression is evaluated in the MATLAB workspace, define all variables used in the expression in that workspace.

**Command-Line Information Parameter:** callback **Type:** character vector **Values:** MATLAB expression **Default:** ' '

**Stop simulation when assertion fails — Halt simulation when check fails** on (default) | off

Select this check box to indicate that the block halts simulation when the check fails. Clear to indicate that the software displays a warning and continues the simulation.

**Command-Line Information Parameter:** stopWhenAssertionFail **Type:** character vector **Values:** 'on' | 'off' **Default:** 'on'

**Output assertion signal — Create output signal** off (default) | on

Selecting this check box causes the block to output a Boolean signal that is true (1) at each time step if the assertion succeeds and false (0) if the assertion fails. The data type of the output signal is Boolean if you have selected the **Implement logic signals as Boolean data** check box on the Configuration Parameters dialog box. Otherwise the data type of the output signal is double.

#### **Command-Line Information**

**Parameter:** export **Type:** character vector **Values:** 'on' | 'off' **Default:** 'off'

#### **Select icon type — Select icon type**

graphic (default) | text

Specify the type of icon used to display this block in a block diagram. The graphic option displays a graphical representation of the assertion condition on the icon. The text option displays a mathematical expression that represents the assertion condition. If the icon is too small to display the expression, the text icon displays an exclamation point. To see the expression, enlarge the block.

#### **Command-Line Information**

**Parameter:** icon **Type:** character vector **Values:** 'graphic' | 'text' **Default:** 'graphic'

## **Block Characteristics**

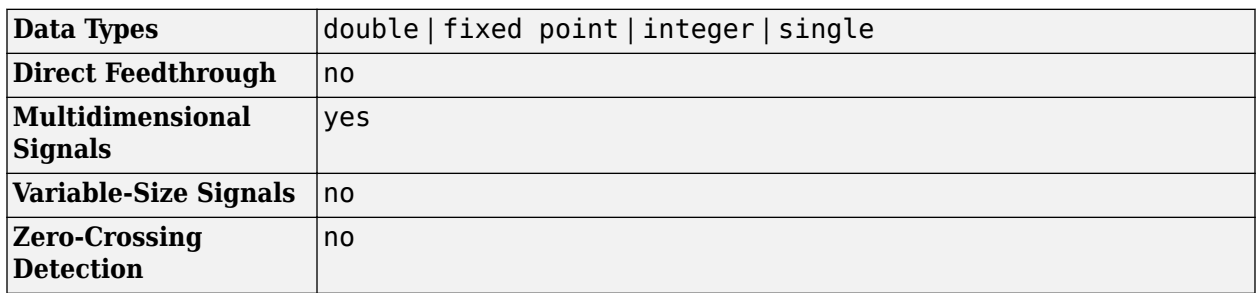

# **Extended Capabilities**

#### **C/C++ Code Generation**

Generate C and C++ code using Simulink® Coder<sup>™</sup>.

For information about how Simulink Coder generated code handles Model Verification blocks, see "Configure Model for Debugging" (Simulink Coder).

Not recommended for production code.

#### **HDL Code Generation**

Generate Verilog and VHDL code for FPGA and ASIC designs using HDL Coder™.

HDL Coder provides additional configuration options that affect HDL implementation and synthesized logic.

#### **HDL Architecture**

This block can be used to check whether the difference between successive samples is less than the upper bound during simulation, but is not included in the generated code.

#### **PLC Code Generation**

Generate Structured Text code using Simulink® PLC Coder™.

#### **Fixed-Point Conversion**

Design and simulate fixed-point systems using Fixed-Point Designer™.

## **See Also**

[Check Dynamic Gap](#page-116-0) | [Check Dynamic Range](#page-124-0)

# <span id="page-116-0"></span>**Check Dynamic Gap**

Check that gap of possibly varying width occurs in range of signal's amplitudes **Library:** Simulink / Model Verification HDL Coder / Model Verification

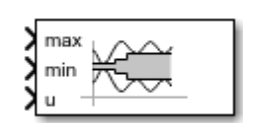

# **Description**

The Check Dynamic Gap block checks that a gap of possibly varying width occurs in the range of a signal's amplitudes. The test signal is connected to **u**. The inputs **min** and **max** specify the lower and upper bounds of the dynamic gap. If the verification condition is true, the block does nothing. If not, the block halts the simulation, by default, and displays an error message.

Use the blocks in the Model Verification library to facilitate creation of self-validating models. For example, you can use model verification blocks to test that signals do not exceed specified limits during simulation. When you are satisfied that a model is correct, you can turn error checking off by disabling the verification blocks. You do not have to remove them from the model. If you need to modify a model, you can temporarily turn the verification blocks back on to ensure that your changes do not break the model.

## **Ports**

**Input**

**max — Upper bound of dynamic gap**

scalar | vector | matrix

Signal specifying the upper bound of the gap. All three input signals must be the same data type.

Data Types: single | double | int8 | int16 | int32 | int64 | uint8 | uint16 | uint32 | uint64 | Boolean | fixed point | enumerated

## **min — Lower bound of dynamic gap**

scalar | vector | matrix

Signal specifying the lower bound of the gap. All three input signals must be the same data type and dimension.

```
Data Types: single | double | int8 | int16 | int32 | int64 | uint8 | uint16 | uint32 | uint64 |
Boolean | fixed point | enumerated
```
#### **u — Input signal**

scalar | vector | matrix

Input signal checked for a gap of width specified by **max** and **min**. All three input signals must be the same data type and dimension.

```
Data Types: single | double | int8 | int16 | int32 | int64 | uint8 | uint16 | uint32 | uint64 |
Boolean | fixed point | enumerated
```
## **Output**

#### **Port\_1 — Assertion output signal**

scalar

Output signal at each time step that is true (1) if the assertion succeeds, and false (0) if the assertion fails. If, in the Configuration Parameters, you select **Implement logic signals as Boolean data**, then the output data type is a Boolean. Otherwise the data type of the signal is a double.

#### **Dependencies**

To enable this output port, select the **Output assertion signal** parameter check box.

Data Types: double | Boolean

## **Parameters**

#### **Enable assertion — Enable or disable the check**

on (default) | off

Clearing this check box disables the block and causes the model to behave as if the block does not exist. You can set the **Model Verification block enabling** setting in the Configuration Parameters to enable or disable all model verification blocks in a model regardless of the setting of this option.

**Command-Line Information Parameter:** enabled

**Type:** character vector **Values:** 'on' | 'off' **Default:** 'on'

#### **Simulation callback when assertion fails (optional) — Expression to evaluate when assertion fails**

' ' (default) | MATLAB expression

Specify a MATLAB expression to evaluate when the assertion fails. Because the expression is evaluated in the MATLAB workspace, define all variables used in the expression in that workspace.

**Command-Line Information Parameter:** callback **Type:** character vector **Values:** MATLAB expression **Default:** ' '

**Stop simulation when assertion fails — Halt simulation when check fails** on (default) | off

Select this check box to indicate that the block halts simulation when the check fails. Clear to indicate that the software displays a warning and continues the simulation.

**Command-Line Information Parameter:** stopWhenAssertionFail **Type:** character vector **Values:** 'on' | 'off' **Default:** 'on'

## **Output assertion signal — Create output signal**

off (default) | on

Selecting this check box causes the block to output a Boolean signal that is true (1) at each time step if the assertion succeeds and false (0) if the assertion fails. The data type of the output signal is Boolean if you have selected the **Implement logic signals as Boolean data** check box on the Configuration Parameters dialog box. Otherwise the data type of the output signal is double.

**Command-Line Information Parameter:** export **Type:** character vector **Values:** 'on' | 'off' **Default:** 'off'

#### **Select icon type — Select icon type**

graphic (default) | text

Specify the type of icon used to display this block in a block diagram. The graphic option displays a graphical representation of the assertion condition on the icon. The text option displays a mathematical expression that represents the assertion condition. If the icon is too small to display the expression, the text icon displays an exclamation point. To see the expression, enlarge the block.

#### **Command-Line Information**

**Parameter:** icon **Type:** character vector **Values:** 'graphic' | 'text' **Default:** 'graphic'

## **Block Characteristics**

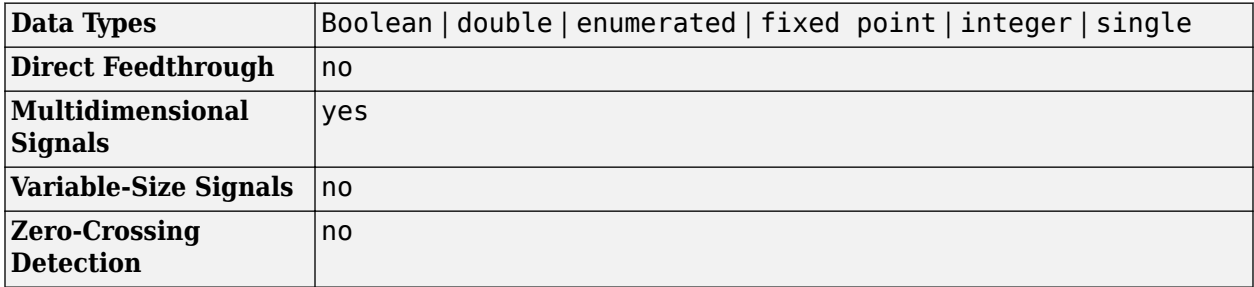

# **Extended Capabilities**

#### **C/C++ Code Generation**

Generate C and  $C++$  code using Simulink® Coder<sup>™</sup>.

For information about how Simulink Coder generated code handles Model Verification blocks, see "Configure Model for Debugging" (Simulink Coder).

Not recommended for production code.

#### **HDL Code Generation**

Generate Verilog and VHDL code for FPGA and ASIC designs using HDL Coder™.

HDL Coder provides additional configuration options that affect HDL implementation and synthesized logic.

#### **HDL Architecture**

This block can be used to check the gap in the varying signal amplitudes, but it is not included in the generated code.

#### **PLC Code Generation**

Generate Structured Text code using Simulink® PLC Coder™.

#### **Fixed-Point Conversion**

Design and simulate fixed-point systems using Fixed-Point Designer™.

# **See Also**

[Check Dynamic Lower Bound](#page-120-0) | [Check Dynamic Range](#page-124-0) | [Check Dynamic Upper Bound](#page-128-0)

# <span id="page-120-0"></span>**Check Dynamic Lower Bound**

Check that one signal is always less than another signal **Library:** Simulink / Model Verification HDL Coder / Model Verification

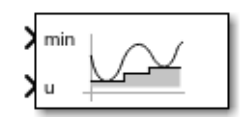

## **Description**

The Check Dynamic Lower Bound block checks that the amplitude of a reference signal, **min**, is less than the amplitude of a test signal, **u**, at the current time step. If the verification condition is true, the block does nothing. If not, the block halts the simulation, by default, and displays an error message.

Use the blocks in the Model Verification library to facilitate creation of self-validating models. For example, you can use model verification blocks to test that signals do not exceed specified limits during simulation. When you are satisfied that a model is correct, you can turn error checking off by disabling the verification blocks. You do not have to remove them from the model. If you need to modify a model, you can temporarily turn the verification blocks back on to ensure that your changes do not break the model.

## **Ports**

#### **Input**

#### **min — Lower bound of check**

scalar | vector | matrix

Signal specifying the lower bound of the check against the input signal **u** amplitude. Signal data type and dimension must be the same as **u**.

Data Types: single | double | int8 | int16 | int32 | int64 | uint8 | uint16 | uint32 | uint64 | Boolean | fixed point | enumerated

#### **u — Input signal**

scalar | vector | matrix

Input signal checked against the lower bound specified by **min**. Both input signals must be the same data type and dimension.

```
Data Types: single | double | int8 | int16 | int32 | int64 | uint8 | uint16 | uint32 | uint64 |
Boolean | fixed point | enumerated
```
#### **Output**

#### **Port\_1 — Assertion output signal**

scalar

Output signal at each time step that is true (1) if the assertion succeeds, and false (0) if the assertion fails. If, in the Configuration Parameters, you select **Implement logic signals as Boolean data**, then the output data type is a Boolean. Otherwise the data type of the signal is a double.

#### **Dependencies**

To enable this output port, select the **Output assertion signal** parameter check box.

Data Types: double | Boolean

## **Parameters**

#### **Enable assertion — Enable or disable the check**

on (default) | off

Clearing this check box disables the block and causes the model to behave as if the block does not exist. You can set the **Model Verification block enabling** setting in the Configuration Parameters to enable or disable all model verification blocks in a model regardless of the setting of this option.

**Command-Line Information Parameter:** enabled **Type:** character vector **Values:** 'on' | 'off' **Default:** 'on'

#### **Simulation callback when assertion fails (optional) — Expression to evaluate when assertion fails**

' ' (default) | MATLAB expression

Specify a MATLAB expression to evaluate when the assertion fails. Because the expression is evaluated in the MATLAB workspace, define all variables used in the expression in that workspace.

**Command-Line Information Parameter:** callback **Type:** character vector **Values:** MATLAB expression **Default:** ' '

#### **Stop simulation when assertion fails — Halt simulation when check fails** on (default) | off

Select this check box to indicate that the block halts simulation when the check fails. Clear to indicate that the software displays a warning and continues the simulation.

#### **Command-Line Information**

**Parameter:** stopWhenAssertionFail **Type:** character vector **Values:** 'on' | 'off' **Default:** 'on'

#### **Output assertion signal — Create output signal**

off (default) | on

Selecting this check box causes the block to output a Boolean signal that is true (1) at each time step if the assertion succeeds and false (0) if the assertion fails. The data type of the output signal is Boolean if you have selected the **Implement logic signals as Boolean data** check box on the Configuration Parameters dialog box. Otherwise the data type of the output signal is double.

#### **Command-Line Information**

**Parameter:** export **Type:** character vector **Values:** 'on' | 'off' **Default:** 'off'

## **Select icon type — Select icon type**

graphic (default) | text

Specify the type of icon used to display this block in a block diagram. The graphic option displays a graphical representation of the assertion condition on the icon. The text option displays a mathematical expression that represents the assertion condition. If the icon is too small to display the expression, the text icon displays an exclamation point. To see the expression, enlarge the block.

#### **Command-Line Information**

**Parameter:** icon **Type:** character vector **Values:** 'graphic' | 'text' **Default:** 'graphic'

## **Block Characteristics**

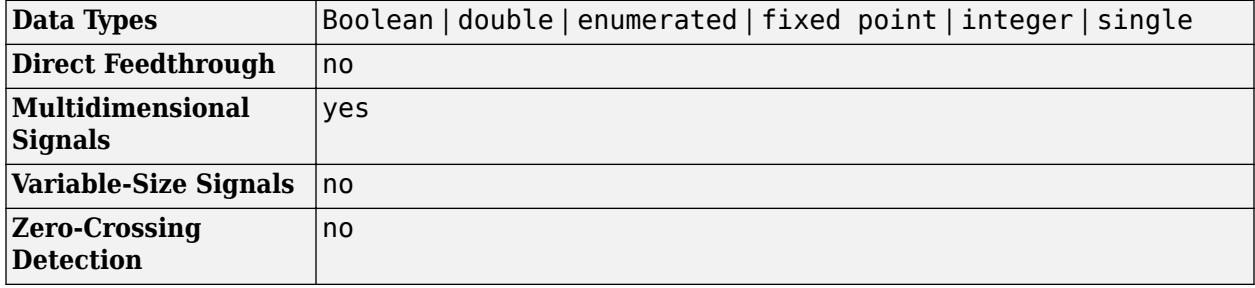

# **Extended Capabilities**

#### **C/C++ Code Generation**

Generate C and  $C++$  code using Simulink® Coder<sup>™</sup>.

For information about how Simulink Coder generated code handles Model Verification blocks, see "Configure Model for Debugging" (Simulink Coder).

#### **HDL Code Generation**

Generate Verilog and VHDL code for FPGA and ASIC designs using HDL Coder™.

HDL Coder provides additional configuration options that affect HDL implementation and synthesized logic.

#### **HDL Architecture**

This block can be used to check the lower bound of a test signal as compared to the input, but it is not included in the generated code.

#### **PLC Code Generation**

Generate Structured Text code using Simulink® PLC Coder™.

## **Fixed-Point Conversion**

Design and simulate fixed-point systems using Fixed-Point Designer™.

# **See Also**

# <span id="page-124-0"></span>**Check Dynamic Range**

Check that signal falls inside range of amplitudes that varies from time step to time step **Library:** Simulink / Model Verification HDL Coder / Model Verification

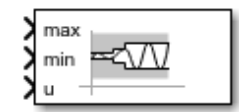

# **Description**

The Check Dynamic Range block checks that a test signal falls inside a range of amplitudes at each time step. The width of the range can vary from time step to time step. The input labeled **u** is the test signal. The inputs labeled **min** and **max** are the lower and upper bounds of the valid range at the current time step. If the verification condition is true, the block does nothing. If not, the block halts the simulation, by default, and displays an error message.

Use the blocks in the Model Verification library to facilitate creation of self-validating models. For example, you can use model verification blocks to test that signals do not exceed specified limits during simulation. When you are satisfied that a model is correct, you can turn error checking off by disabling the verification blocks. You do not have to remove them from the model. If you need to modify a model, you can temporarily turn the verification blocks back on to ensure that your changes do not break the model.

## **Ports**

#### **Input**

#### **max — Upper bound of dynamic range check**

scalar | vector | matrix

Signal specifying the upper bound of the range that the block checks the input signal **u** amplitude. All three input signals must be the same data type.

Data Types: single | double | int8 | int16 | int32 | int64 | uint8 | uint16 | uint32 | uint64 | Boolean | fixed point | enumerated

#### **min — Lower bound of dynamic range check**

scalar | vector | matrix

Signal specifying the lower bound of the range that the block checks the input signal **u** amplitude. All three input signals must be the same data type and dimension.

```
Data Types: single | double | int8 | int16 | int32 | int64 | uint8 | uint16 | uint32 | uint64 |
Boolean | fixed point | enumerated
```
#### **u — Input signal**

scalar | vector | matrix

Input signal checked against the range specified by **max** and **min**. All three input signals must be the same data type and dimension.

```
Data Types: single | double | int8 | int16 | int32 | int64 | uint8 | uint16 | uint32 | uint64 |
Boolean | fixed point | enumerated
```
## **Output**

#### **Port\_1 — Assertion output signal**

scalar

Output signal at each time step that is true (1) if the assertion succeeds, and false (0) if the assertion fails. If, in the Configuration Parameters, you select **Implement logic signals as Boolean data**, then the output data type is a Boolean. Otherwise the data type of the signal is a double.

#### **Dependencies**

To enable this output port, select the **Output assertion signal** parameter check box.

Data Types: double | Boolean

## **Parameters**

#### **Enable assertion — Enable or disable the check**

on (default) | off

Clearing this check box disables the block and causes the model to behave as if the block does not exist. You can set the **Model Verification block enabling** setting in the Configuration Parameters to enable or disable all model verification blocks in a model regardless of the setting of this option.

**Command-Line Information Parameter:** enabled

**Type:** character vector **Values:** 'on' | 'off' **Default:** 'on'

#### **Simulation callback when assertion fails (optional) — Expression to evaluate when assertion fails**

' ' (default) | MATLAB expression

Specify a MATLAB expression to evaluate when the assertion fails. Because the expression is evaluated in the MATLAB workspace, define all variables used in the expression in that workspace.

**Command-Line Information Parameter:** callback **Type:** character vector **Values:** MATLAB expression **Default:** ' '

**Stop simulation when assertion fails — Halt simulation when check fails** on (default) | off

Select this check box to indicate that the block halts simulation when the check fails. Clear to indicate that the software displays a warning and continues the simulation.

**Command-Line Information**

**Parameter:** stopWhenAssertionFail **Type:** character vector **Values:** 'on' | 'off' **Default:** 'on'

## **Output assertion signal — Create output signal**

off (default) | on

Selecting this check box causes the block to output a Boolean signal that is true (1) at each time step if the assertion succeeds and false (0) if the assertion fails. The data type of the output signal is Boolean if you have selected the **Implement logic signals as Boolean data** check box on the Configuration Parameters dialog box. Otherwise the data type of the output signal is double.

**Command-Line Information Parameter:** export **Type:** character vector **Values:** 'on' | 'off' **Default:** 'off'

## **Select icon type — Select icon type**

graphic (default) | text

Specify the type of icon used to display this block in a block diagram. The graphic option displays a graphical representation of the assertion condition on the icon. The text option displays a mathematical expression that represents the assertion condition. If the icon is too small to display the expression, the text icon displays an exclamation point. To see the expression, enlarge the block.

#### **Command-Line Information Parameter:** icon **Type:** character vector

**Values:** 'graphic' | 'text' **Default:** 'graphic'

# **Block Characteristics**

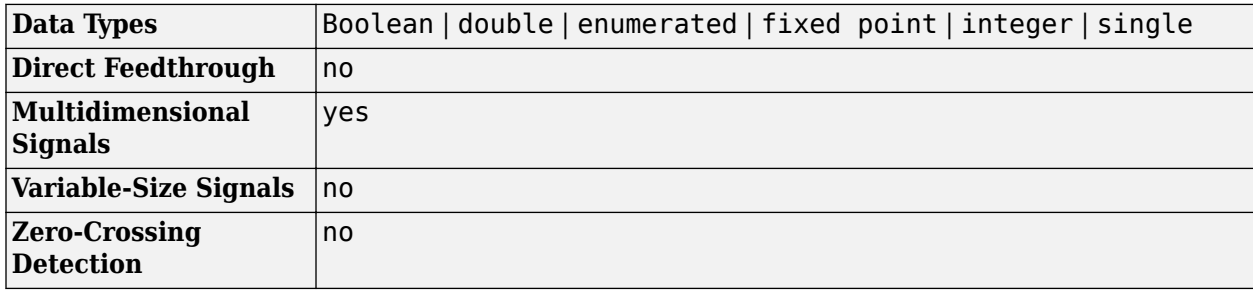

# **Extended Capabilities**

#### **C/C++ Code Generation**

Generate C and  $C++$  code using Simulink® Coder<sup>™</sup>.

For information about how Simulink Coder generated code handles Model Verification blocks, see "Configure Model for Debugging" (Simulink Coder).

#### **HDL Code Generation**

Generate Verilog and VHDL code for FPGA and ASIC designs using HDL Coder™.

HDL Coder provides additional configuration options that affect HDL implementation and synthesized logic.

#### **HDL Architecture**

This block can be used to check whether a test signal falls within a range of amplitudes, but it is not included in the generated code.

#### **PLC Code Generation**

Generate Structured Text code using Simulink® PLC Coder™.

#### **Fixed-Point Conversion**

Design and simulate fixed-point systems using Fixed-Point Designer™.

## **See Also**

# <span id="page-128-0"></span>**Check Dynamic Upper Bound**

Check that one signal is always greater than another signal **Library:** Simulink / Model Verification HDL Coder / Model Verification

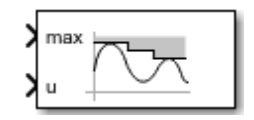

# **Description**

The Check Dynamic Upper Bound block checks that the amplitude of a reference signal, **max**, is greater than the amplitude of a test signal, **u**, at the current time step. If the verification condition is true, the block does nothing. If not, the block halts the simulation, by default, and displays an error message.

Use the blocks in the Model Verification library to facilitate creation of self-validating models. For example, you can use model verification blocks to test that signals do not exceed specified limits during simulation. When you are satisfied that a model is correct, you can turn error checking off by disabling the verification blocks. You do not have to remove them from the model. If you need to modify a model, you can temporarily turn the verification blocks back on to ensure that your changes do not break the model.

**Note** For information about how Simulink Coder generated code handles Model Verification blocks, see "Configure Model for Debugging" (Simulink Coder).

# **Ports**

#### **Input**

#### **max — Upper bound of range check**

scalar | vector | matrix

Signal specifying the lower bound of the range that the block checks the input signal **u** amplitude. Signal data type and dimension must be the same as **u**.

Data Types: single | double | int8 | int16 | int32 | int64 | uint8 | uint16 | uint32 | uint64 | Boolean | fixed point | enumerated

#### **u — Input signal**

scalar | vector | matrix

Input signal checked against the lower bound specified by **min**. Both input signals must be the same data type and dimension.

Data Types: single | double | int8 | int16 | int32 | int64 | uint8 | uint16 | uint32 | uint64 | Boolean | fixed point | enumerated

## **Output**

## **Port\_1 — Assertion output signal**

scalar

Output signal at each time step that is true (1) if the assertion succeeds, and false (0) if the assertion fails. If, in the Configuration Parameters, you select **Implement logic signals as Boolean data**, then the output data type is a Boolean. Otherwise the data type of the signal is a double.

#### **Dependencies**

To enable this output port, select the **Output assertion signal** parameter check box.

Data Types: double | Boolean

## **Parameters**

#### **Enable assertion — Enable or disable the check**

on (default) | off

Clearing this check box disables the block and causes the model to behave as if the block does not exist. You can set the **Model Verification block enabling** setting in the Configuration Parameters to enable or disable all model verification blocks in a model regardless of the setting of this option.

**Command-Line Information Parameter:** enabled **Type:** character vector **Values:** 'on' | 'off' **Default:** 'on'

#### **Simulation callback when assertion fails (optional) — Expression to evaluate when assertion fails**

' ' (default) | MATLAB expression

Specify a MATLAB expression to evaluate when the assertion fails. Because the expression is evaluated in the MATLAB workspace, define all variables used in the expression in that workspace.

**Command-Line Information Parameter:** callback **Type:** character vector **Values:** MATLAB expression **Default:** ' '

**Stop simulation when assertion fails — Halt simulation when check fails** on (default) | off

Select this check box to indicate that the block halts simulation when the check fails. Clear to indicate that the software displays a warning and continues the simulation.

**Command-Line Information Parameter:** stopWhenAssertionFail **Type:** character vector **Values:** 'on' | 'off' **Default:** 'on'

**Output assertion signal — Create output signal** off (default) | on

Selecting this check box causes the block to output a Boolean signal that is true (1) at each time step if the assertion succeeds and false (0) if the assertion fails. The data type of the output signal is

Boolean if you have selected the **Implement logic signals as Boolean data** check box on the Configuration Parameters dialog box. Otherwise the data type of the output signal is double.

**Command-Line Information Parameter:** export **Type:** character vector **Values:** 'on' | 'off' **Default:** 'off'

#### **Select icon type — Select icon type**

graphic (default) | text

Specify the type of icon used to display this block in a block diagram. The graphic option displays a graphical representation of the assertion condition on the icon. The text option displays a mathematical expression that represents the assertion condition. If the icon is too small to display the expression, the text icon displays an exclamation point. To see the expression, enlarge the block.

#### **Command-Line Information**

**Parameter:** icon **Type:** character vector **Values:** 'graphic' | 'text' **Default:** 'graphic'

# **Block Characteristics**

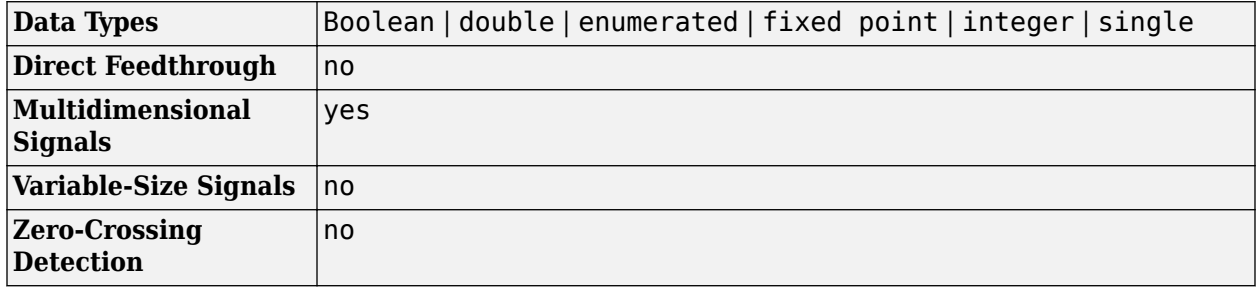

# **Extended Capabilities**

#### **C/C++ Code Generation**

Generate C and  $C++$  code using Simulink® Coder<sup>™</sup>.

For information about how Simulink Coder generated code handles Model Verification blocks, see "Configure Model for Debugging" (Simulink Coder).

#### **HDL Code Generation**

Generate Verilog and VHDL code for FPGA and ASIC designs using HDL Coder™.

HDL Coder provides additional configuration options that affect HDL implementation and synthesized logic.

#### **HDL Architecture**

This block can be used to check the upper bound of a test signal as compared to the input, but it is not included in the generated code.

## **PLC Code Generation**

Generate Structured Text code using Simulink® PLC Coder™.

## **Fixed-Point Conversion**

Design and simulate fixed-point systems using Fixed-Point Designer™.

## **See Also**

[Check Dynamic Lower Bound](#page-120-0) | [Check Dynamic Range](#page-124-0)

# **Check Input Resolution**

Check that input signal has specified resolution **Library:** Simulink / Model Verification HDL Coder / Model Verification

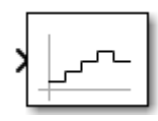

# **Description**

The Check Input Resolution block checks whether the input signal has a specified scalar or vector resolution. If the resolution is a scalar, the input signal must be a multiple of the resolution within a 10e-3 tolerance. If the resolution is a vector, the input signal must equal an element of the resolution vector. If the verification condition is true, the block does nothing. If not, the block halts the simulation, by default, and displays an error message.

Use the blocks in the Model Verification library to facilitate creation of self-validating models. For example, you can use model verification blocks to test that signals do not exceed specified limits during simulation. When you are satisfied that a model is correct, you can turn error checking off by disabling the verification blocks. You do not have to remove them from the model. If you need to modify a model, you can temporarily turn the verification blocks back on to ensure that your changes do not break the model.

# **Ports**

**Input**

#### **Port\_1 — Input signal** scalar | vector | matrix

Input signal that the block checks the resolution specified by the **Resolution** parameter.

Data Types: double

## **Output**

## **Port\_1 — Assertion output signal**

scalar

Output signal at each time step that is true (1) if the assertion succeeds, and false (0) if the assertion fails. If, in the Configuration Parameters, you select **Implement logic signals as Boolean data**, then the output data type is a Boolean. Otherwise the data type of the signal is a double.

#### **Dependencies**

To enable this output port, select the **Output assertion signal** parameter check box.

Data Types: double | Boolean

# **Parameters**

**Resolution — Resolution** scalar

Specify the resolution requirement for the input signal.

## **Command-Line Information**

**Parameter:** resolution **Type:** character vector **Values:** '1' | real value **Default:** '1'

#### **Enable assertion — Enable or disable the check**

on (default) | off

Clearing this check box disables the block and causes the model to behave as if the block does not exist. You can set the **Model Verification block enabling** setting in the Configuration Parameters to enable or disable all model verification blocks in a model regardless of the setting of this option.

**Command-Line Information Parameter:** enabled **Type:** character vector **Values:** 'on' | 'off' **Default:** 'on'

#### **Simulation callback when assertion fails (optional) — Expression to evaluate when assertion fails**

' ' (default) | MATLAB expression

Specify a MATLAB expression to evaluate when the assertion fails. Because the expression is evaluated in the MATLAB workspace, define all variables used in the expression in that workspace.

#### **Command-Line Information**

**Parameter:** callback **Type:** character vector **Values:** MATLAB expression **Default:** ' '

#### **Stop simulation when assertion fails — Halt simulation when check fails** on (default) | off

Select this check box to indicate that the block halts simulation when the check fails. Clear to indicate that the software displays a warning and continues the simulation.

#### **Command-Line Information**

**Parameter:** stopWhenAssertionFail **Type:** character vector **Values:** 'on' | 'off' **Default:** 'on'

#### **Output assertion signal — Create output signal**

off (default) | on

Selecting this check box causes the block to output a Boolean signal that is true (1) at each time step if the assertion succeeds and false (0) if the assertion fails. The data type of the output signal is Boolean if you have selected the **Implement logic signals as Boolean data** check box on the Configuration Parameters dialog box. Otherwise the data type of the output signal is double.

**Command-Line Information Parameter:** export

**Type:** character vector **Values:** 'on' | 'off' **Default:** 'off'

## **Block Characteristics**

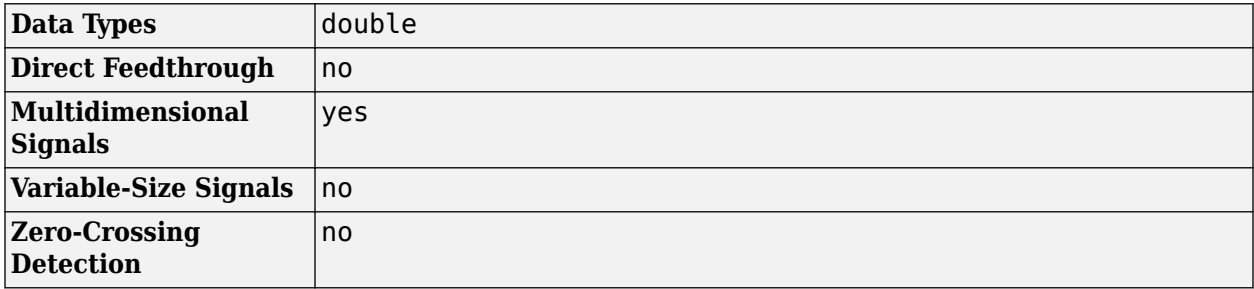

# **Extended Capabilities**

## **C/C++ Code Generation**

Generate C and C++ code using Simulink® Coder<sup>™</sup>.

For information about how Simulink Coder generated code handles Model Verification blocks, see "Configure Model for Debugging" (Simulink Coder).

Not recommended for production code.

#### **HDL Code Generation**

Generate Verilog and VHDL code for FPGA and ASIC designs using HDL Coder™.

HDL Coder provides additional configuration options that affect HDL implementation and synthesized logic.

#### **HDL Architecture**

This block can be used to check whether the input signal has a specified scalar or vector resolution during simulation, but it is not included in the generated code.

#### **PLC Code Generation**

Generate Structured Text code using Simulink® PLC Coder™.

## **See Also**

# **Check Static Gap**

Check that gap exists in signal's range of amplitudes **Library:** Simulink / Model Verification HDL Coder / Model Verification

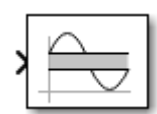

# **Description**

The Check Static Gap block checks that each element of the input signal is less than (or optionally equal to) a static lower bound or greater than (or optionally equal to) a static upper bound at the current time step. If the verification condition is true, the block does nothing. If not, the block halts the simulation, by default, and displays an error message.

Use the blocks in the Model Verification library to facilitate creation of self-validating models. For example, you can use model verification blocks to test that signals do not exceed specified limits during simulation. When you are satisfied that a model is correct, you can turn error checking off by disabling the verification blocks. You do not have to remove them from the model. If you need to modify a model, you can temporarily turn the verification blocks back on to ensure that your changes do not break the model.

# **Ports**

**Input**

**Port\_1 — Input** scalar | vector | matrix

Input signal the block checks if the signal value is less than a static lower bound or greater than a static upper bound.

Data Types: single | double | int8 | int16 | int32 | int64 | uint8 | uint16 | uint32 | uint64 | Boolean | fixed point | enumerated | bus

## **Output**

## **Port\_1 — Assertion output signal**

scalar

Output signal at each time step that is true (1) if the assertion succeeds, and false (0) if the assertion fails. If, in the Configuration Parameters, you select **Implement logic signals as Boolean data**, then the output data type is a Boolean. Otherwise the data type of the signal is a double.

#### **Dependencies**

To enable this output port, set the **Output assertion signal** parameter check box.

Data Types: double | Boolean

## **Parameters**

**Upper bound — Upper boundary value** scalar | vector | matrix

Specify the upper bound on the range of amplitudes that the input signal can have.

**Command-Line Information Parameter:** max **Type:** character vector **Values:** scalar | vector | matrix **Default:** '0'

**Inclusive upper bound — Include the upper bound in range** on (default) | off

Select this check box to make the range of valid input amplitudes include the upper bound.

#### **Command-Line Information Parameter:** max\_included **Type:** character vector

**Values:** 'on' | 'off' **Default:** 'on'

#### **Lower bound — Lower boundary value**

scalar | vector | matrix

Specify the lower bound on the range of amplitudes that the input signal can have.

#### **Command-Line Information**

**Parameter:** min **Type:** character vector **Values:** scalar | vector | matrix **Default:** '0'

# **Inclusive lower bound — Include the lower bound in range**

on (default) | off

Select this check box to make the range of valid input amplitudes include the lower bound.

#### **Command-Line Information**

**Parameter:** min\_included **Type:** character vector **Values:** 'on' | 'off' **Default:** 'on'

#### **Enable assertion — Enable or disable the check**

on (default) | off

Clearing this check box disables the block and causes the model to behave as if the block does not exist. You can set the **Model Verification block enabling** setting in the Configuration Parameters to enable or disable all model verification blocks in a model regardless of the setting of this option.

**Command-Line Information Parameter:** enabled **Type:** character vector

**Values:** 'on' | 'off' **Default:** 'on'

#### **Simulation callback when assertion fails (optional) — Expression to evaluate when assertion fails**

' ' (default) | MATLAB expression

Specify a MATLAB expression to evaluate when the assertion fails. Because the expression is evaluated in the MATLAB workspace, define all variables used in the expression in that workspace.

**Command-Line Information Parameter:** callback **Type:** character vector **Values:** MATLAB expression **Default:** ' '

**Stop simulation when assertion fails — Halt simulation when check fails** on (default) | off

Select this check box to indicate that the block halts simulation when the check fails. Clear to indicate that the software displays a warning and continues the simulation.

**Command-Line Information Parameter:** stopWhenAssertionFail **Type:** character vector **Values:** 'on' | 'off' **Default:** 'on'

**Output assertion signal — Create output signal**

off (default) | on

Selecting this check box causes the block to output a Boolean signal that is true (1) at each time step if the assertion succeeds and false (0) if the assertion fails. The data type of the output signal is Boolean if you have selected the **Implement logic signals as Boolean data** check box on the Configuration Parameters dialog box. Otherwise the data type of the output signal is double.

**Command-Line Information**

**Parameter:** export **Type:** character vector **Values:** 'on' | 'off' **Default:** 'off'

**Select icon type — Select icon type**

graphic (default) | text

Specify the type of icon used to display this block in a block diagram. The graphic option displays a graphical representation of the assertion condition on the icon. The text option displays a mathematical expression that represents the assertion condition. If the icon is too small to display the expression, the text icon displays an exclamation point. To see the expression, enlarge the block.

**Command-Line Information**

**Parameter:** icon **Type:** character vector **Values:** 'graphic' | 'text' **Default:** 'graphic'

# **Block Characteristics**

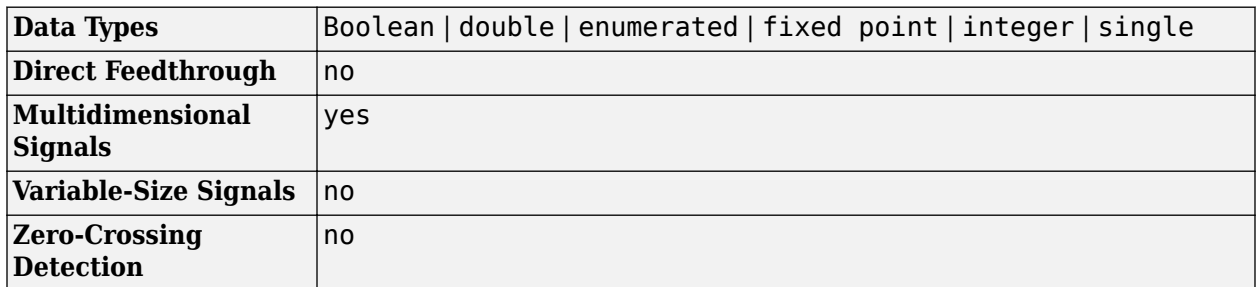

# **Extended Capabilities**

## **C/C++ Code Generation**

Generate C and C++ code using Simulink® Coder<sup>™</sup>.

For information about how Simulink Coder generated code handles Model Verification blocks, see "Configure Model for Debugging" (Simulink Coder).

Not recommended for production code.

#### **HDL Code Generation**

Generate Verilog and VHDL code for FPGA and ASIC designs using HDL Coder™.

HDL Coder provides additional configuration options that affect HDL implementation and synthesized logic.

#### **HDL Architecture**

This block checks whether each element is less than a static lower bound or greater than a static upper bound during simulation, but it is not included in the generated code.

#### **PLC Code Generation**

Generate Structured Text code using Simulink® PLC Coder™.

#### **Fixed-Point Conversion**

Design and simulate fixed-point systems using Fixed-Point Designer™.

## **See Also**

[Check Dynamic Range](#page-124-0) | [Check Static Lower Bound](#page-139-0) | [Check Static Upper Bound](#page-147-0)

# <span id="page-139-0"></span>**Check Static Lower Bound**

Check that signal is greater than (or optionally equal to) static lower bound **Library:** Simulink / Model Verification HDL Coder / Model Verification

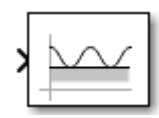

# **Description**

The Check Static Lower Bound block checks that each element of the input signal is greater than (or optionally equal to) a specified lower bound at the current time step. Specify the value of the lower bound with the **Lower bound** parameter. If the verification condition is true, the block does nothing. If not, the block halts the simulation, by default, and displays an error message.

Use the blocks in the Model Verification library to facilitate creation of self-validating models. For example, you can use model verification blocks to test that signals do not exceed specified limits during simulation. When you are satisfied that a model is correct, you can turn error checking off by disabling the verification blocks. You do not have to remove them from the model. If you need to modify a model, you can temporarily turn the verification blocks back on to ensure that your changes do not break the model.

# **Ports**

**Input**

**Port\_1 — Input signal**

scalar | vector | matrix

Input signal checked against the lower bound specified by the **Lower bound** parameter.

```
Data Types: single | double | int8 | int16 | int32 | int64 | uint8 | uint16 | uint32 | uint64 |
Boolean | fixed point | enumerated
```
## **Output**

## **Port\_1 — Assertion output signal**

scalar

Output signal at each time step that is true (1) if the assertion succeeds, and false (0) if the assertion fails. If, in the Configuration Parameters, you select **Implement logic signals as Boolean data**, then the output data type is a Boolean. Otherwise the data type of the signal is a double.

#### **Dependencies**

To enable this output port, select the **Output assertion signal** parameter check box.

Data Types: double | Boolean

# **Parameters**

**Lower bound — Lower boundary value** scalar | vector | matrix

Specify the lower bound on the range of amplitudes that the input signal can have.

**Command-Line Information Parameter:** min **Type:** character vector **Values:** scalar | vector | matrix **Default:** '0'

#### **Inclusive boundary — Include the lower bound in range**

on (default) | off

Select this check box to make the range of valid input amplitudes include the lower bound.

**Command-Line Information Parameter:** min\_included **Type:** character vector **Values:** 'on' | 'off' **Default:** 'on'

#### **Enable assertion — Enable or disable the check**

on (default) | off

Clearing this check box disables the block and causes the model to behave as if the block does not exist. You can set the **Model Verification block enabling** setting in the Configuration Parameters to enable or disable all model verification blocks in a model regardless of the setting of this option.

**Command-Line Information Parameter:** enabled **Type:** character vector **Values:** 'on' | 'off' **Default:** 'on'

#### **Simulation callback when assertion fails (optional) — Expression to evaluate when assertion fails**

' ' (default) | MATLAB expression

Specify a MATLAB expression to evaluate when the assertion fails. Because the expression is evaluated in the MATLAB workspace, define all variables used in the expression in that workspace.

**Command-Line Information Parameter:** callback **Type:** character vector **Values:** MATLAB expression **Default:** ' '

**Stop simulation when assertion fails — Halt simulation when check fails** on (default) | off

Select this check box to indicate that the block halts simulation when the check fails. Clear to indicate that the software displays a warning and continues the simulation.

**Command-Line Information Parameter:** stopWhenAssertionFail **Type:** character vector **Values:** 'on' | 'off' **Default:** 'on'

## **Output assertion signal — Create output signal**

off (default) | on

Selecting this check box causes the block to output a Boolean signal that is true (1) at each time step if the assertion succeeds and false (0) if the assertion fails. The data type of the output signal is Boolean if you have selected the **Implement logic signals as Boolean data** check box on the Configuration Parameters dialog box. Otherwise the data type of the output signal is double.

**Command-Line Information Parameter:** export **Type:** character vector **Values:** 'on' | 'off' **Default:** 'off'

## **Select icon type — Select icon type**

graphic (default) | text

Specify the type of icon used to display this block in a block diagram. The graphic option displays a graphical representation of the assertion condition on the icon. The text option displays a mathematical expression that represents the assertion condition. If the icon is too small to display the expression, the text icon displays an exclamation point. To see the expression, enlarge the block.

#### **Command-Line Information**

**Parameter:** icon **Type:** character vector **Values:** 'graphic' | 'text' **Default:** 'graphic'

## **Block Characteristics**

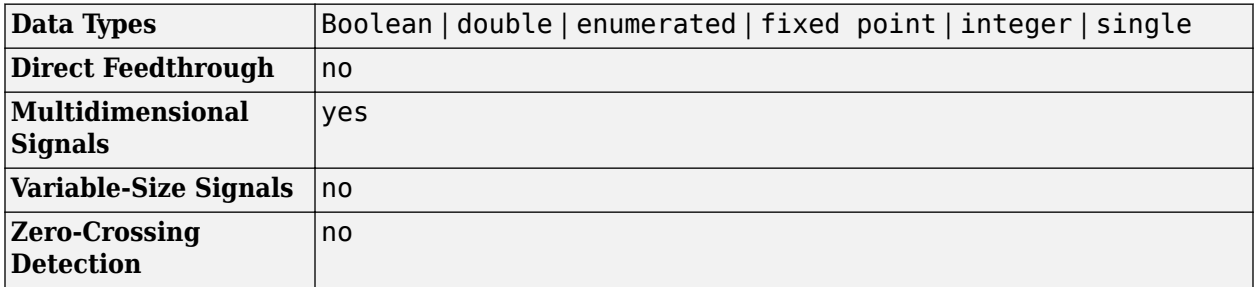

# **Extended Capabilities**

#### **C/C++ Code Generation**

Generate C and  $C++$  code using Simulink® Coder<sup>™</sup>.

For information about how Simulink Coder generated code handles Model Verification blocks, see "Configure Model for Debugging" (Simulink Coder).

Not recommended for production code.

#### **HDL Code Generation**

Generate Verilog and VHDL code for FPGA and ASIC designs using HDL Coder™.

HDL Coder provides additional configuration options that affect HDL implementation and synthesized logic.

#### **HDL Architecture**

This block checks whether each input signal element is greater than a static lower bound during simulation, but it is not included in the generated code.

#### **PLC Code Generation**

Generate Structured Text code using Simulink® PLC Coder™.

#### **Fixed-Point Conversion**

Design and simulate fixed-point systems using Fixed-Point Designer™.

## **See Also**

[Check Dynamic Lower Bound](#page-120-0) | [Check Dynamic Range](#page-124-0) | [Check Dynamic Upper Bound](#page-128-0) | [Check Static](#page-147-0) [Upper Bound](#page-147-0)

# **Check Static Range**

Check that signal falls inside fixed range of amplitudes **Library:** Simulink / Model Verification HDL Coder / Model Verification

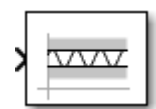

# **Description**

The Check Static Range block checks that each element of the input signal falls inside the same range of amplitudes at each time step. Specify the upper and lower bounds with the parameters **Upper bound** and **Lower bound**. If the verification condition is true, the block does nothing. If not, the block halts the simulation, by default, and displays an error message.

Use the blocks in the Model Verification library to facilitate creation of self-validating models. For example, you can use model verification blocks to test that signals do not exceed specified limits during simulation. When you are satisfied that a model is correct, you can turn error checking off by disabling the verification blocks. You do not have to remove them from the model. If you need to modify a model, you can temporarily turn the verification blocks back on to ensure that your changes do not break the model.

# **Ports**

**Input**

**Port\_1 — Input signal**

scalar | vector | matrix

Input signal checked against the range specified by the **Upper bound** and **Lower bound** parameters.

Data Types: single | double | int8 | int16 | int32 | int64 | uint8 | uint16 | uint32 | uint64 | Boolean | fixed point | enumerated

## **Output**

## **Port\_1 — Assertion output signal**

scalar

Output signal at each time step that is true (1) if the assertion succeeds, and false (0) if the assertion fails. If, in the Configuration Parameters, you select **Implement logic signals as Boolean data**, then the output data type is a Boolean. Otherwise the data type of the signal is a double.

#### **Dependencies**

To enable this output port, set the **Output assertion signal** parameter check box.

Data Types: double | Boolean

# **Parameters**

**Upper bound — Upper boundary value** scalar | vector | matrix
Specify the upper bound on the range of amplitudes that the input signal can have.

**Command-Line Information Parameter:** max **Type:** character vector **Values:** scalar | vector | matrix **Default:** '0'

#### **Inclusive upper boundary — Include the upper bound in range**

on (default) | off

Select this check box to make the range of valid input amplitudes include the lower bound.

**Command-Line Information Parameter:** min\_included **Type:** character vector **Values:** 'on' | 'off' **Default:** 'on'

**Lower bound — Lower boundary value**

scalar | vector | matrix

Specify the lower bound on the range of amplitudes that the input signal can have.

**Command-Line Information Parameter:** min **Type:** character vector **Values:** scalar | vector | matrix **Default:** '0'

#### **Inclusive lower bound — Include the lower bound in range**

on (default) | off

Select this check box to make the range of valid input amplitudes include the lower bound.

**Command-Line Information Parameter:** min\_included **Type:** character vector **Values:** 'on' | 'off' **Default:** 'on'

#### **Enable assertion — Enable or disable the check**

on (default) | off

Clearing this check box disables the block and causes the model to behave as if the block does not exist. You can set the **Model Verification block enabling** setting in the Configuration Parameters to enable or disable all model verification blocks in a model regardless of the setting of this option.

**Command-Line Information Parameter:** enabled **Type:** character vector **Values:** 'on' | 'off' **Default:** 'on'

#### **Simulation callback when assertion fails (optional) — Expression to evaluate when assertion fails**

' ' (default) | MATLAB expression

Specify a MATLAB expression to evaluate when the assertion fails. Because the expression is evaluated in the MATLAB workspace, define all variables used in the expression in that workspace.

**Command-Line Information Parameter:** callback **Type:** character vector **Values:** MATLAB expression **Default:** ' '

**Stop simulation when assertion fails — Halt simulation when check fails** on (default) | off

Select this check box to indicate that the block halts simulation when the check fails. Clear to indicate that the software displays a warning and continues the simulation.

**Command-Line Information Parameter:** stopWhenAssertionFail **Type:** character vector **Values:** 'on' | 'off' **Default:** 'on'

#### **Output assertion signal — Create output signal**

off (default) | on

Selecting this check box causes the block to output a Boolean signal that is true (1) at each time step if the assertion succeeds and false (0) if the assertion fails. The data type of the output signal is Boolean if you have selected the **Implement logic signals as Boolean data** check box on the Configuration Parameters dialog box. Otherwise the data type of the output signal is double.

#### **Command-Line Information Parameter:** export **Type:** character vector

**Values:** 'on' | 'off' **Default:** 'off'

#### **Select icon type — Select icon type**

graphic (default) | text

Specify the type of icon used to display this block in a block diagram. The graphic option displays a graphical representation of the assertion condition on the icon. The text option displays a mathematical expression that represents the assertion condition. If the icon is too small to display the expression, the text icon displays an exclamation point. To see the expression, enlarge the block.

**Command-Line Information Parameter:** icon **Type:** character vector **Values:** 'graphic' | 'text' **Default:** 'graphic'

# **Block Characteristics**

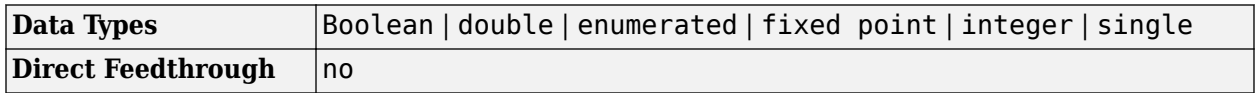

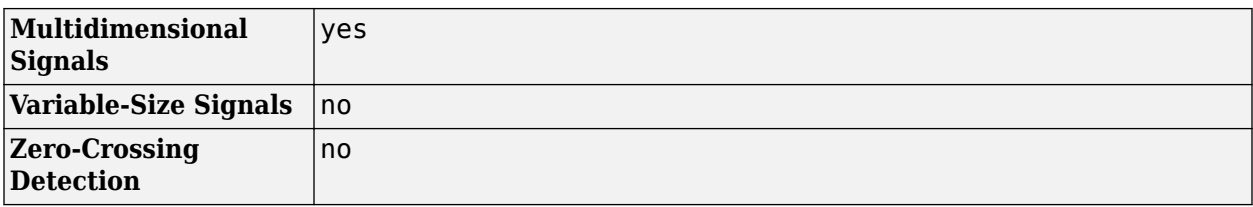

# **Extended Capabilities**

#### **C/C++ Code Generation**

Generate C and C++ code using Simulink® Coder<sup>™</sup>.

For information about how Simulink Coder generated code handles Model Verification blocks, see "Configure Model for Debugging" (Simulink Coder).

Not recommended for production code.

#### **HDL Code Generation**

Generate Verilog and VHDL code for FPGA and ASIC designs using HDL Coder™.

HDL Coder provides additional configuration options that affect HDL implementation and synthesized logic.

#### **HDL Architecture**

This block checks whether each input signal element falls within the same amplitude range at each time step during simulation, but it is not included in the generated code.

#### **PLC Code Generation**

Generate Structured Text code using Simulink® PLC Coder™.

#### **Fixed-Point Conversion**

Design and simulate fixed-point systems using Fixed-Point Designer™.

### **See Also**

[Check Dynamic Range](#page-124-0) | [Check Static Lower Bound](#page-139-0) | [Check Static Upper Bound](#page-147-0)

# <span id="page-147-0"></span>**Check Static Upper Bound**

Check that signal is less than (or optionally equal to) static upper bound **Library:** Simulink / Model Verification HDL Coder / Model Verification

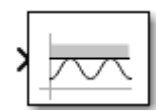

# **Description**

The Check Static Upper Bound block checks that each element of the input signal is less than (or optionally equal to) a specified upper bound at the current time step. Use the block parameter dialog box to specify the value of the upper bound and whether the bound is inclusive. If the verification condition is true, the block does nothing. If not, the block halts the simulation, by default, and displays an error message.

Use the blocks in the Model Verification library to facilitate creation of self-validating models. For example, you can use model verification blocks to test that signals do not exceed specified limits during simulation. When you are satisfied that a model is correct, you can turn error checking off by disabling the verification blocks. You do not have to remove them from the model. If you need to modify a model, you can temporarily turn the verification blocks back on to ensure that your changes do not break the model.

# **Ports**

**Input**

**Port\_1 — Input signal** scalar | vector | matrix

Input signal checked against the upper bound specified by the **Upper bound** parameter.

Data Types: single | double | int8 | int16 | int32 | int64 | uint8 | uint16 | uint32 | uint64 | Boolean | fixed point | enumerated

#### **Output**

#### **Port\_1 — Assertion output signal**

scalar

Output signal at each time step that is true (1) if the assertion succeeds, and false (0) if the assertion fails. If, in the Configuration Parameters, you select **Implement logic signals as Boolean data**, then the output data type is a Boolean. Otherwise the data type of the signal is a double.

#### **Dependencies**

To enable this output port, select the **Output assertion signal** parameter check box.

Data Types: double | Boolean

## **Parameters**

**Upper bound — Upper boundary value** scalar | vector | matrix

Specify the upper bound on the range of amplitudes that the input signal can have.

**Command-Line Information Parameter:** max **Type:** character vector **Values:** scalar | vector | matrix **Default:** '0'

**Inclusive boundary — Include the upper bound in range**

on (default) | off

Select this check box to make the range of valid input amplitudes include the upper bound.

#### **Command-Line Information Parameter:** max\_included **Type:** character vector **Values:** 'on' | 'off' **Default:** 'on'

#### **Enable assertion — Enable or disable the check**

on (default) | off

Clearing this check box disables the block and causes the model to behave as if the block does not exist. You can set the **Model Verification block enabling** setting in the Configuration Parameters to enable or disable all model verification blocks in a model regardless of the setting of this option.

**Command-Line Information Parameter:** enabled **Type:** character vector **Values:** 'on' | 'off' **Default:** 'on'

#### **Simulation callback when assertion fails (optional) — Expression to evaluate when assertion fails**

' ' (default) | MATLAB expression

Specify a MATLAB expression to evaluate when the assertion fails. Because the expression is evaluated in the MATLAB workspace, define all variables used in the expression in that workspace.

**Command-Line Information Parameter:** callback **Type:** character vector **Values:** MATLAB expression **Default:** ' '

#### **Stop simulation when assertion fails — Halt simulation when check fails** on (default) | off

Select this check box to indicate that the block halts simulation when the check fails. Clear to indicate that the software displays a warning and continues the simulation.

#### **Command-Line Information**

**Parameter:** stopWhenAssertionFail **Type:** character vector **Values:** 'on' | 'off' **Default:** 'on'

#### **Output assertion signal — Create output signal**

off (default) | on

Selecting this check box causes the block to output a Boolean signal that is true (1) at each time step if the assertion succeeds and false (0) if the assertion fails. The data type of the output signal is Boolean if you have selected the **Implement logic signals as Boolean data** check box on the Configuration Parameters dialog box. Otherwise the data type of the output signal is double.

#### **Command-Line Information Parameter:** export **Type:** character vector **Values:** 'on' | 'off' **Default:** 'off'

#### **Select icon type — Select icon type**

graphic (default) | text

Specify the type of icon used to display this block in a block diagram. The graphic option displays a graphical representation of the assertion condition on the icon. The text option displays a mathematical expression that represents the assertion condition. If the icon is too small to display the expression, the text icon displays an exclamation point. To see the expression, enlarge the block.

#### **Command-Line Information**

**Parameter:** icon **Type:** character vector **Values:** 'graphic' | 'text' **Default:** 'graphic'

# **Block Characteristics**

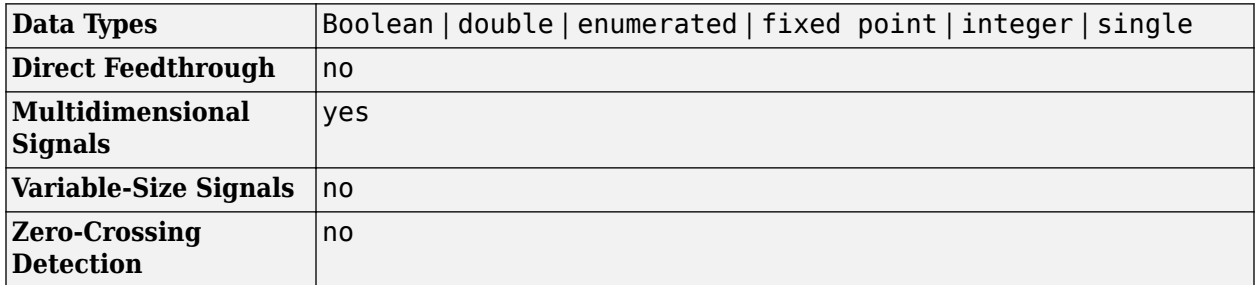

# **Extended Capabilities**

#### **C/C++ Code Generation**

Generate C and  $C++$  code using Simulink® Coder<sup>™</sup>.

For information about how Simulink Coder generated code handles Model Verification blocks, see "Configure Model for Debugging" (Simulink Coder).

Not recommended for production code.

#### **HDL Code Generation**

Generate Verilog and VHDL code for FPGA and ASIC designs using HDL Coder™.

HDL Coder provides additional configuration options that affect HDL implementation and synthesized logic.

#### **HDL Architecture**

This block checks whether each input signal element is lower than a static upper bound during simulation, but it is not included in the generated code.

#### **PLC Code Generation**

Generate Structured Text code using Simulink® PLC Coder™.

#### **Fixed-Point Conversion**

Design and simulate fixed-point systems using Fixed-Point Designer™.

### **See Also**

[Check Dynamic Lower Bound](#page-120-0) | [Check Dynamic Range](#page-124-0) | [Check Dynamic Upper Bound](#page-128-0) | [Check Static](#page-139-0) [Lower Bound](#page-139-0)

# **Chirp Signal**

Generate sine wave with increasing frequency **Library:** Simulink / Sources

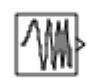

# **Description**

The Chirp Signal block generates a sine wave whose frequency increases at a linear rate with time. You can use this block for spectral analysis of nonlinear systems. The block generates a scalar or vector output.

The parameters, **Initial frequency**, **Target time**, and **Frequency at target time**, determine the block's output. You can specify any or all of these variables as scalars or arrays. All the parameters specified as arrays must have the same dimensions. The block expands scalar parameters to have the same dimensions as the array parameters. The block output has the same dimensions as the parameters unless you select the **Interpret vector parameters as 1-D** check box. If you select this check box and the parameters are row or column vectors, the block outputs a vector (1-D array) signal.

# **Limitations**

- The start time of the simulation must be 0. To confirm this value, go to the **Solver** pane in the Configuration Parameters dialog box and view the **Start time** field.
- Suppose that you use a Chirp Signal block in an enabled subsystem. Whenever the subsystem is enabled, the block output matches what would appear if the subsystem were enabled throughout the simulation.

# **Ports**

**Output**

**Port\_1 — Chirp signal** scalar | vector | matrix | N-D array

Sine wave whose frequency increases at a linear rate with time. The chirp signal can be a scalar, vector, matrix, or N-D array.

Data Types: double

# **Parameters**

#### **Initial frequency — Initial frequency (Hz)**

0.1 (default) | scalar | vector | matrix | N-D array

The initial frequency of the signal, specified as a scalar, vector, matrix, or N-D array.

**Programmatic Use Block Parameter:** f1 **Type:** character vector **Values:** scalar | vector | matrix | N-D array **Default:** '0.1'

#### **Target time — Target time (seconds)**

100 (default) | scalar | vector | matrix | N-D array

Time, in seconds, at which the frequency reaches the **Frequency at target time** parameter value. You specify the **Target time** as a scalar, vector, matrix, or N-D array. After the target time is reached, the frequency continues to change at the same rate.

**Programmatic Use Block Parameter:** T **Type:** character vector **Values:** scalar | vector | matrix | N-D array **Default:** '100'

#### **Frequency at target time — Frequency (Hz)**

1 (default) | scalar | vector | matrix | N-D array

Frequency, in Hz, of the signal at the target time, specified as a scalar, vector, matrix, or N-D array.

**Programmatic Use Block Parameter:** f2 **Type:** character vector **Values:** scalar | vector | matrix | N-D array **Default:** '1'

#### **Interpret vector parameters as 1-D — Treat vector parameters as 1-D** on (default) | off

When you select this check box, any column or row matrix values you specify for the **Initial frequency**, **Target time**, and **Frequency at target time** parameters result in a vector output whose elements are the elements of the row or column. For more information, see "Determine the Output Dimensions of Source Blocks".

**Programmatic Use Block Parameter:** VectorParams1D **Type:** character vector **Values:** 'on' | 'off' **Default:** 'on'

# **Block Characteristics**

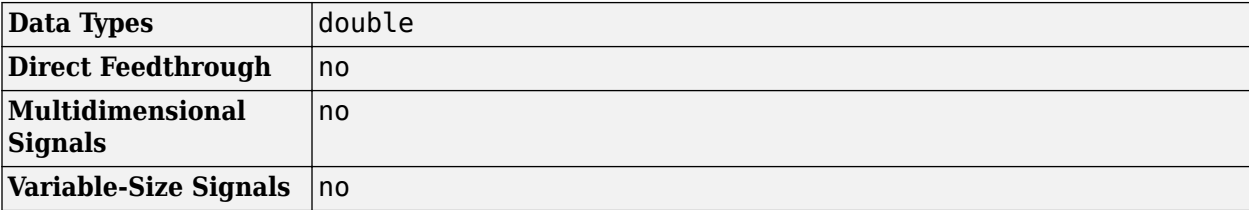

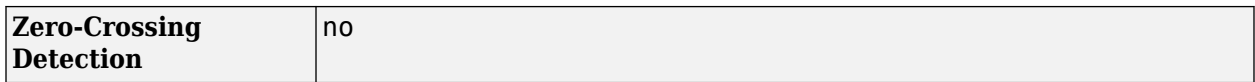

# **Extended Capabilities**

#### **C/C++ Code Generation**

Generate C and C++ code using Simulink® Coder™.

Not recommended for production code. Relates to resource limits and restrictions on speed and memory often found in embedded systems. Generated code can contain dynamic allocation and freeing of memory, recursion, additional memory overhead, and widely-varying execution times. While the code is functionally valid and generally acceptable in resource-rich environments, smaller embedded targets often cannot support such code. Usually, blocks evolve toward being suitable for production code. Thus, blocks suitable for production code remain suitable.

# **See Also**

[Sine Wave](#page-1401-0)

**Topics** "Creating Signals"

# **Clock**

Display and provide simulation time **Library:** Simulink / Sources

# **Description**

The Clock block outputs the current simulation time at each simulation step. This block is useful for other blocks that need the simulation time.

When you need the current time within a discrete system, use the [Digital Clock](#page-328-0) block.

## **Ports**

**Output**

### **Port\_1 — Sample time**

scalar

Sample time, specified as the current simulation time at each simulation time step.

Data Types: double

## **Parameters**

#### **Display time — Display simulation time on block icon**

off (default) | on

Select this check box to display the simulation time as part of the Clock block icon. When you clear this check box, the simulation time does not appear on the block icon.

**Programmatic Use Block Parameter:** DisplayTime **Type:** character vector **Values:** 'off' | 'on' **Default:** 'off'

#### **Decimation — Interval at which to update block icon**

10 (default) | positive integer

Specify the interval at which Simulink updates the Clock icon as a positive integer.

Suppose that the decimation is 1000. For a fixed integration step of 1 millisecond, the Clock icon updates at 1 second, 2 seconds, and so on.

#### **Dependencies**

To display the simulation time on the block icon, you must select the **Display time** check box.

**Programmatic Use Block Parameter:** Decimation **Type:** character vector **Value:** scalar **Default:** '10'

# **Block Characteristics**

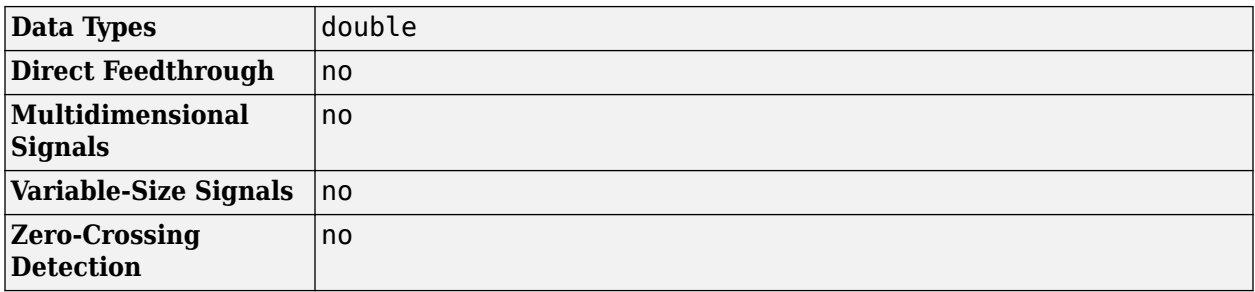

# **Extended Capabilities**

### **C/C++ Code Generation**

Generate C and C++ code using Simulink® Coder™.

Not recommended for production code. Relates to resource limits and restrictions on speed and memory often found in embedded systems. Generated code can contain dynamic allocation and freeing of memory, recursion, additional memory overhead, and widely-varying execution times. While the code is functionally valid and generally acceptable in resource-rich environments, smaller embedded targets often cannot support such code. Usually, blocks evolve toward being suitable for production code. Thus, blocks suitable for production code remain suitable.

# **See Also**

[Digital Clock](#page-328-0)

**Topics** "Sample Time"

# <span id="page-156-0"></span>**Combinatorial Logic**

Implement truth table **Library:** Simulink / Logic and Bit Operations

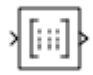

# **Description**

The Combinatorial Logic block implements a standard truth table for modeling programmable logic arrays (PLAs), logic circuits, decision tables, and other Boolean expressions. You can use this block in conjunction with [Memory](#page-956-0) blocks to implement finite-state machines or flip-flops.

# **Ports**

**Input**

#### **Port\_1 — Input signal**

vector

Input signal, specified as a vector. The type of signals accepted by a Combinatorial Logic block depends on whether you selected the Boolean logic signals option (see "Implement logic signals as Boolean data (vs. double)"). If this option is enabled, the block accepts real signals of type Boolean or double.

Data Types: double | Boolean

#### **Output**

#### **Port\_2 — Output signal**

scalar | vector

Output signal, double if the truth table contains non-Boolean values of type double; Boolean otherwise. The type of the output is the same as that of the input except that the block outputs double if the input is Boolean and the truth table contains non-Boolean values.

Data Types: double | Boolean

## **Parameters**

#### **Truth table — Matrix of outputs**

matrix

You specify a matrix that defines all possible block outputs as the **Truth table** parameter. Each row of the matrix contains the output for a different combination of input elements. You must specify outputs for every combination of inputs. The number of columns is the number of block outputs.

The **Truth table** parameter can have Boolean values (0 or 1) of any data type, including fixed-point data types. If the table contains non-Boolean values, the data type of the table must be double.

The relationship between the number of inputs and the number of rows is:

 $number of rows =  $2^{(number of inputs)}$$ 

Simulink returns a row of the matrix by computing the row's index from the input vector elements. Simulink computes the index by building a binary number where input vector elements having zero values are 0 and elements having nonzero values are 1, then adding 1 to the result. For an input vector, u, of m elements:

row index = 1 + u(m)\*2<sup>0</sup> + u(m-1)\*2<sup>1</sup> + ... + u(1)\*2<sup>m-1</sup>

**Programmatic Use Block Parameter**: TruthTable **Type**: character vector **Values**: matrix **Default**: '[0 0;0 1;0 1;1 0;0 1;1 0;1 0;1 1]'

# **Block Characteristics**

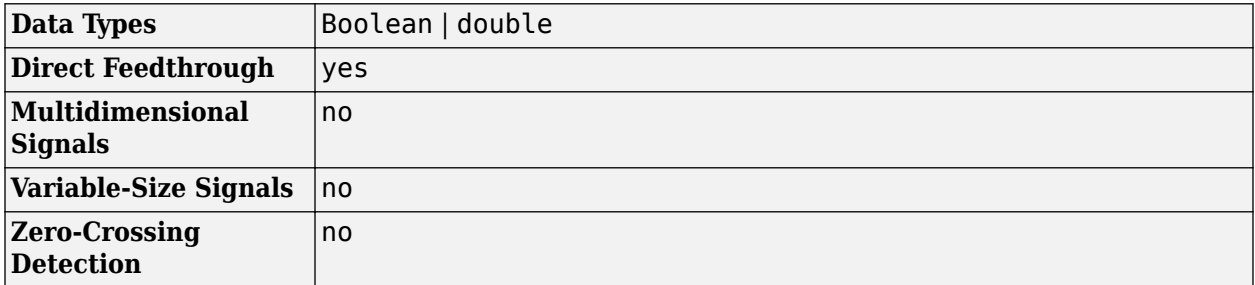

# **Extended Capabilities**

#### **C/C++ Code Generation**

Generate C and C++ code using Simulink® Coder<sup>™</sup>.

### **See Also**

[Bit Clear](#page-67-0) | [Bit Set](#page-70-0) | [Compare To Constant](#page-164-0) | [Compare To Zero](#page-167-0)

▼

# **Combo Box**

Select parameter value from drop-down menu **Library:** Simulink / Dashboard

# **Description**

The Combo Box block lets you set the value of a parameter to one of several values. You can define each selectable value and its label through the Combo Box block parameters. Use the Combo Box block with other Dashboard blocks to build an interactive dashboard of controls and indicators for your model.

Double-clicking the Combo Box block does not open its dialog box during simulation and when the block is selected. To edit the block's parameters, you can use the **Property Inspector**, or you can right-click the block and select **Block Parameters** from the context menu.

#### **Connecting Dashboard Blocks**

Dashboard blocks do not use ports to connect to make connections. To connect dashboard blocks to variables and block parameters, use connect mode. Connect mode facilitates the process of connecting dashboard blocks in your model, especially when you want to connect multiple blocks at once. If you only want to connect a single dashboard block, you can also use the **Connection** table in the block dialog box.

**Tip** You can modify dashboard block connections in your model during normal and accelerator mode simulations.

**Note** Dashboard blocks cannot connect to variables until you update the model diagram. To connect dashboard blocks to variables or modify variable values between opening your model and running a simulation, update the model diagram using **Ctrl+D**.

To enter connect mode, pause on an unconnected dashboard block and click the **Connect** button that appears above it.

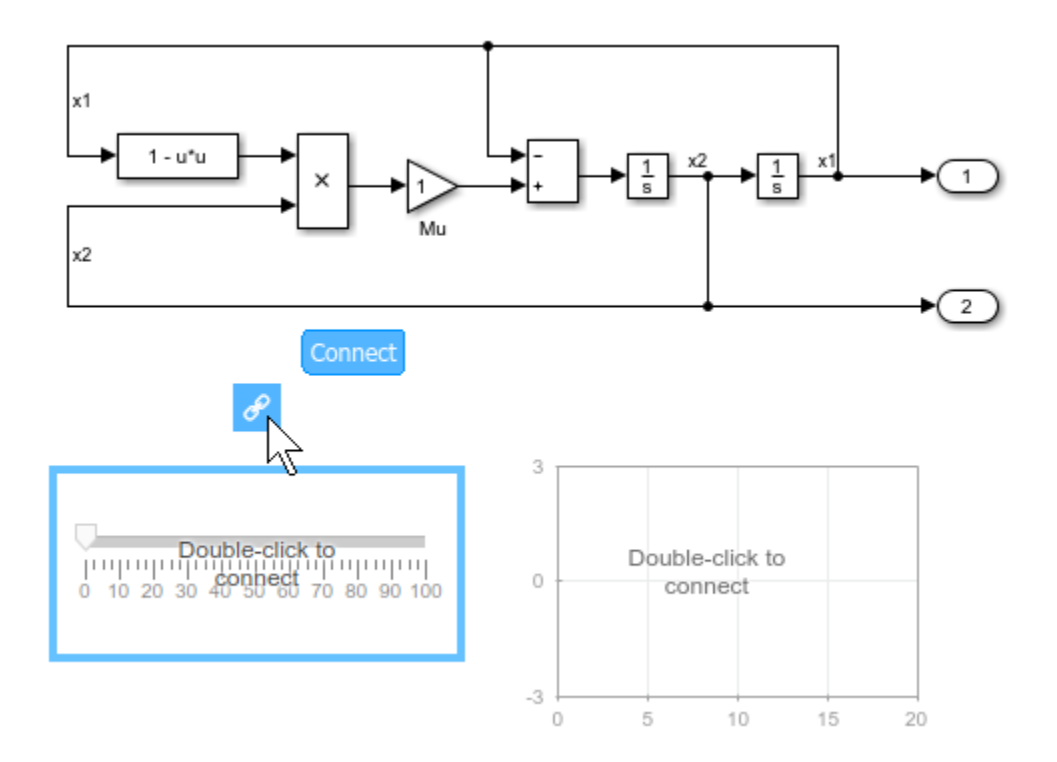

In connect mode, when you select one or more signals or blocks, a list of parameters and variables available for connection appears. Select a variable or parameter from the list to connect to the selected dashboard block. To connect another dashboard block, pause on another dashboard block and click the **Connect** button above it. Then, make a selection of signals and blocks in your model and choose a variable or parameter to connect.

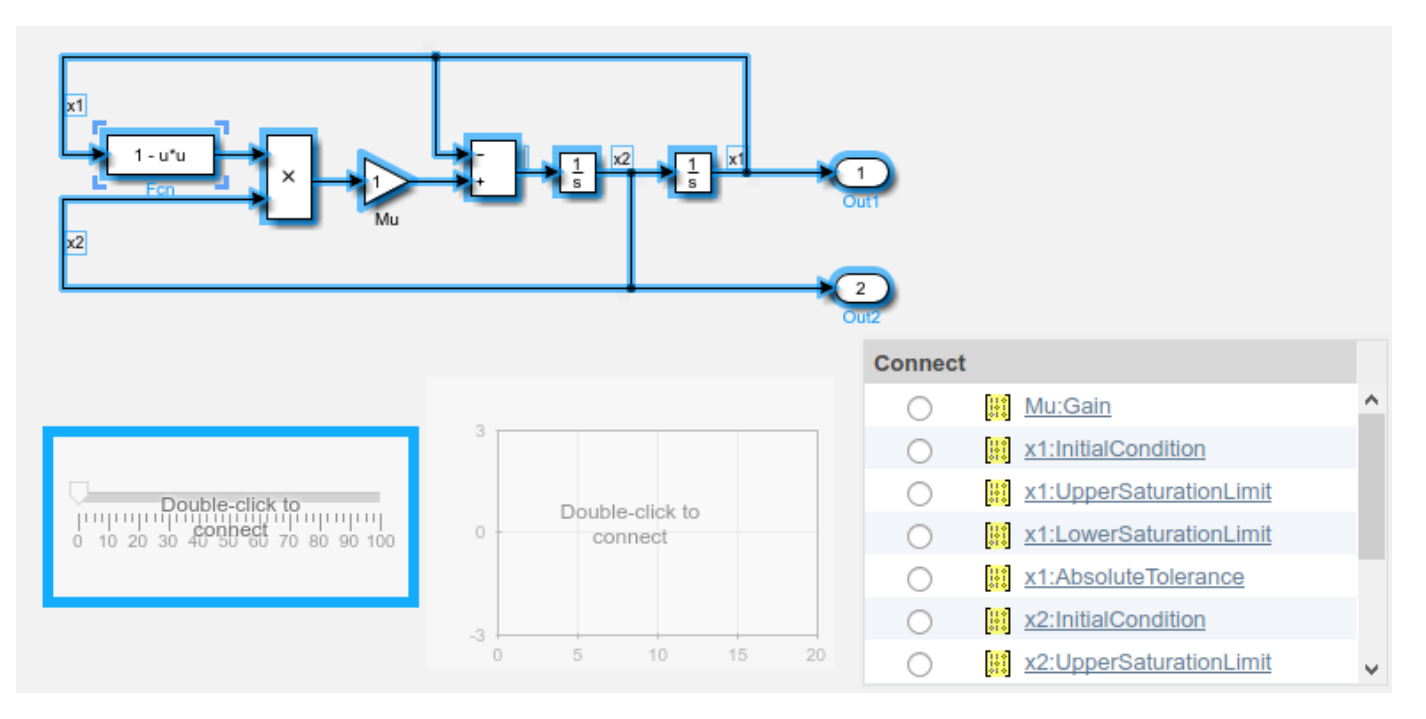

When you finish connecting the dashboard blocks in your model, click the **Exit** button in the upperright of the canvas.

**Tip** You can hide the message shown on unconnected blocks using the set\_param function with the ShowInitialText block parameter. The message also disappears when you connect the block.

#### **Parameter Logging**

Tunable parameters connected to dashboard blocks are logged to the Simulation Data Inspector, where you can view the parameter values along with logged signal data. You can access logged parameter data in the MATLAB workspace by exporting the parameter data from the Simulation Data Inspector by using the UI or the [Simulink.sdi.exportRun](#page-2466-0) function. For more information about exporting data using the Simulation Data Inspector UI, see "Export Data from the Simulation Data Inspector". The parameter data is stored in a [Simulink.SimulationData.Parameter](#page-3343-0) object, accessible as an element in the exported Simulink. SimulationData.Dataset.

## **Limitations**

- Except the Dashboard Scope block and the Display block, dashboard blocks can only connect to real scalar signals.
- You cannot use the **Connection** table to connect a dashboard block to a block that is commented out. When you connect a dashboard block to a commented block using connect mode, the dashboard block does not display the connected value until the you uncomment the block.
- Dashboard blocks cannot connect to signals inside referenced models.
- When you simulate a model hierarchy, dashboard blocks inside referenced models do not update.
- Dashboard blocks do not support rapid accelerator simulation.
- Some signals are not available during accelerator mode simulations. To view these signals using a dashboard block, mark the signal for logging.
- When you specify a block parameter value by indexing a variable array, the parameter does not appear in the **Connection** table. For example, a block parameter defined as engine(1) using the variable engine does not appear in the table.

To access the parameter in the **Connection** table, assign the indexed value to a scalar variable, such as engine 1. Then, use the scalar variable to define the block parameter.

- When you connect a dashboard block to a variable or parameter during simulation, the data for that variable or parameter is not logged to the Simulation Data Inspector. To log variable and parameter data to the Simulation Data Inspector, connect the dashboard block to the variable or parameter prior to simulation.
- When you simulate a model in external mode with the **Default parameter behavior** set to **Inlined**, dashboard blocks can appear to change parameter and variable values. However, the change does not propagate to the simulation. For example, Gain blocks display changes made to the **Gain** parameter using the dashboard blocks, but the **Gain** value used in the simulation does not change.

### **Parameters**

#### **Connection — Select a variable or block parameter to connect**

variable and parameter connection options

Select the variable or block parameter to control using the **Connection** table. To connect the block to a signal:

- **1** Make a selection in the model that includes one or more blocks.
- **2** Select the variable or parameter you want to connect.
- **3** Click **Apply**.

To facilitate understanding and debugging your model, you can connect Dashboard blocks to variables and parameters in your model during simulation.

**Note** To see workspace variables in the connection table, update the model diagram using **Ctrl+D**.

#### **Programmatic Use**

To programmatically connect a dashboard block to a tunable parameter or a variable, use a [Simulink.HMI.ParamSourceInfo](#page-3998-0) object. The Simulink.HMI.ParamSourceInfo object contains four properties. Some of the properties apply to connecting dashboard blocks to parameters, and some apply to connecting dashboard blocks to variables. Not all fields have a value for a connection because a given dashboard block connects to either a parameter or a variable.

**Block Parameter:** Binding

**Type:** Simulink.HMI.ParamSourceInfo **Default:** []

#### **States — Set of states to select for connected parameter**

scalar and character vector

Set of states from which to select a value for the connected parameter. Each **State** consists of a **State Value** and a **State Label**.

- **State Value** Value assigned to the connected variable or parameter when you select the state with the corresponding **Label**.
- **State Label** Label for each state. You can use the **Label** to display the value the connected parameter takes when the switch is positioned at the bottom, or you can enter a descriptive text label.

Click the **+** button to add additional **States**.

The default configuration for the block includes these **States**.

#### **States**

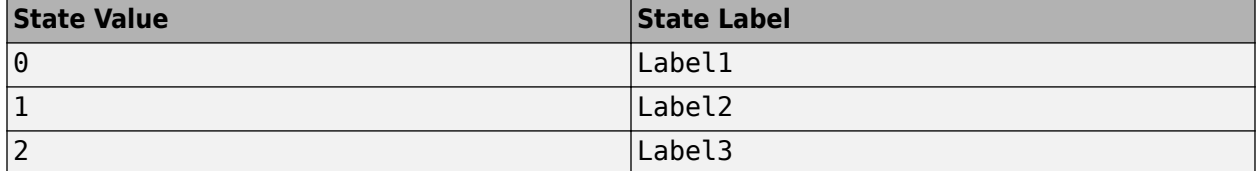

#### **Programmatic Use**

To programmatically configure the States for a block, use an array of structures containing the fields Value and Label. Include a structure in the array for each state you want to configure on the block.

```
state1.Value = 1;state1.Label = 'State 1';
state2.Value = 2;state2.Label = 'State 2';
radioStates = [state1 state2];
```
**Block Parameter:** States **Type:** structure **Default:** 3x1 structure array

#### **Enumerated Data Type — Specify state values and labels using an enumerated data type** off (default) | on

You can use an enumerated data type that pairs a numeric value with each enumeration to configure the state values and labels for the block. To specify the states for the block using an enumerated data type, first select the **Enumerated Data Type** option. Then, specify the name of the enumerated data type in the text box. The definition for the specified enumerated data type must be saved on the MATLAB path or in the base workspace.

#### Example: myEnumType

#### **Programmatic Use**

To programmatically specify the state labels and values for the block using an enumerated data type, specify 'on' for the UseEnumeratedDataType parameter and the name of the enumerated data type for the EnumeratedDataType parameter. **Block Parameter:** UseEnumeratedDataType **Type:** string or character array **Values:** 'on' | 'off' **Default:** 'off' **Block Parameter:** EnumeratedDataType **Type:** string or character array **Default:** ''

#### **Label — Block label position**

Hide (default) | Bottom | Top

Position of the block label. When the block is connected to an element in the model, the label is the name of the connected element.

#### **Programmatic Use Block Parameter:** LabelPosition **Type:** character vector **Values:** 'Hide' | 'Bottom' | 'Top' **Default:** 'Hide'

# **Block Characteristics**

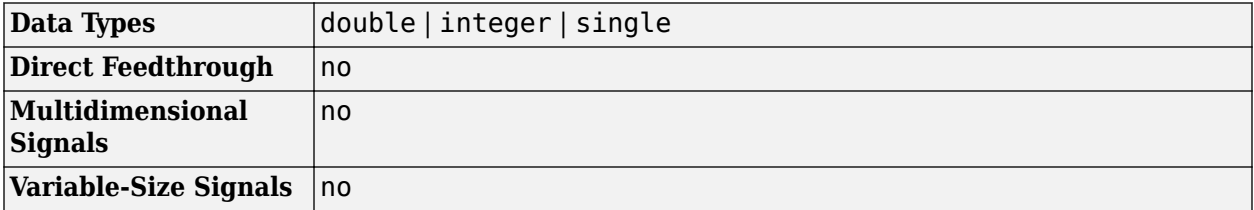

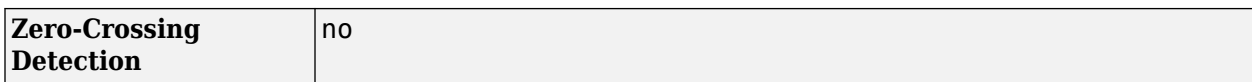

# **Extended Capabilities**

#### **C/C++ Code Generation**

Generate C and C++ code using Simulink® Coder™.

Dashboard blocks are ignored for code generation.

# **See Also**

[Radio Button](#page-1189-0) | [Rotary Switch](#page-1265-0)

#### **Topics**

"Tune and Visualize Your Model with Dashboard Blocks" "Decide How to Visualize Simulation Data"

#### **Introduced in R2017b**

# <span id="page-164-0"></span>**Compare To Constant**

Determine how signal compares to specified constant **Library:** Simulink / Logic and Bit Operations HDL Coder / Logic and Bit Operations

## **Description**

The Compare To Constant block compares an input signal to a constant. Specify the constant in the **Constant value** parameter. Specify how the input is compared to the constant value with the **Operator** parameter.

### **Ports**

**Input**

#### **Port\_1 — Input signal**

scalar

Input signal, specified as a scalar, is compared with zero.The block first converts its **Constant value** parameter to the input data type, and then performs the specified operation.

Data Types: single | double | int8 | int16 | int32 | int64 | uint8 | uint16 | uint32 | uint64 | Boolean | fixed point | enumerated | bus

#### **Output**

#### **Port\_1 — Output signal**

 $0 | 1$ 

The output is 0 if the comparison is false, and 1 if it is true.

Data Types: uint8 | Boolean

## **Parameters**

#### **Operator — Logical operator**

 $\leq$  (default)  $| == | < | > = |$ 

This parameter can have these values:

- == Determine whether the input is equal to the specified constant.
- $\bullet$   $\sim$   $=$   $\sim$   $\bullet$  Determine whether the input is not equal to the specified constant.
- $\bullet$   $\leq$   $\sim$  Determine whether the input is less than the specified constant.
- <= Determine whether the input is less than or equal to the specified constant.
- $\bullet$  >  $\sim$  Determine whether the input is greater than the specified constant.

 $\bullet$   $\geq$   $\bullet$  Determine whether the input is greater than or equal to the specified constant.

#### **Programmatic Use Block Parameter**: relop **Type**: character vector **Values**: '==' | '~='| '<' |'<='| '>='| '>' **Default**: '<='

#### **Constant value — Constant to compare with**

constant

Specify the constant value to which the input is compared.

**Programmatic Use Block Parameter**: const **Type**: character vector **Value:** scalar | vector | matrix | N-D array **Default**: '3.0'

#### **Output data type — Data type of the output**

boolean (default) | uint8

Specify the data type of the output, boolean or uint8.

**Programmatic Use Block Parameter**: OutDataTypeStr **Type**: character vector **Values**:'boolean' | 'uint8' **Default**: 'boolean'

**Enable zero-crossing detection — Select to enable zero-crossing detection**

check (default) | uncheck

Select to enable zero-crossing detection. For more information, see "Zero-Crossing Detection" in the Simulink documentation.

**Programmatic Use Block Parameter**: ZeroCross **Type**: character vector **Values**: 'off' | 'on' **Default**: 'on'

## **Block Characteristics**

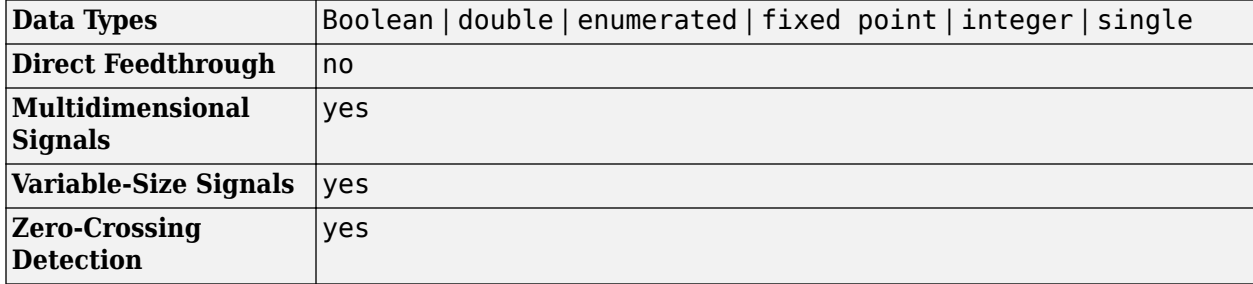

# **Extended Capabilities**

#### **C/C++ Code Generation**

Generate C and C++ code using Simulink® Coder<sup>™</sup>.

#### **HDL Code Generation**

Generate Verilog and VHDL code for FPGA and ASIC designs using HDL Coder™.

HDL Coder provides additional configuration options that affect HDL implementation and synthesized logic.

#### **HDL Architecture**

This block has a single, default HDL architecture.

#### **HDL Block Properties**

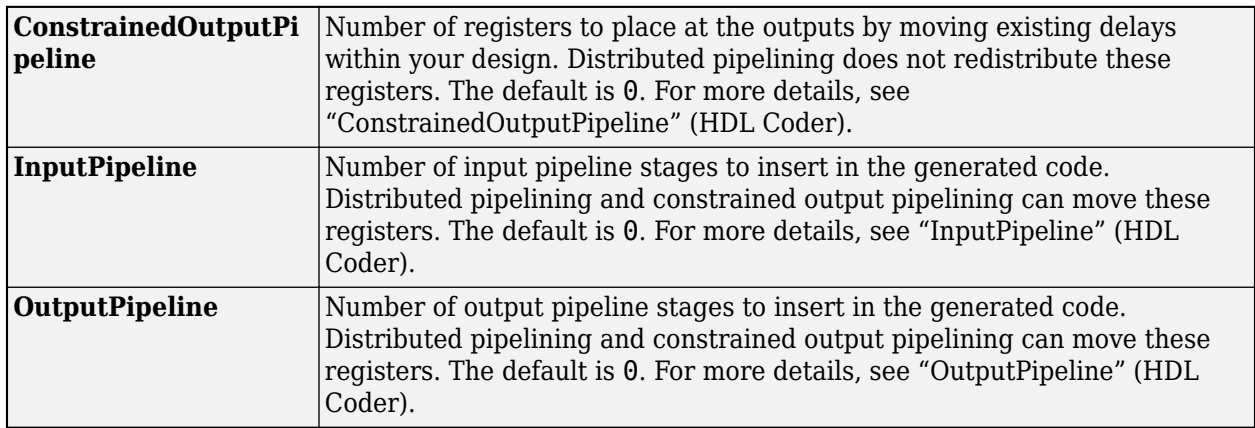

#### **Complex Data Support**

This block supports code generation for complex signals.

#### **PLC Code Generation**

Generate Structured Text code using Simulink® PLC Coder™.

#### **Fixed-Point Conversion**

Design and simulate fixed-point systems using Fixed-Point Designer™.

## **See Also**

[Combinatorial Logic](#page-156-0) | [Compare To Zero](#page-167-0) | [Logical Operator](#page-834-0)

# <span id="page-167-0"></span>**Compare To Zero**

Determine how signal compares to zero **Library:** Simulink / Logic and Bit Operations HDL Coder / Logic and Bit Operations

# **Description**

The Compare To Zero block compares an input signal to zero. Specify how the input is compared to zero with the **Operator** parameter.

The output is  $\theta$  if the comparison is false, and 1 if it is true.

## **Ports**

**Input**

#### **Port\_1 — Input signal**

scalar

Input signal, specified as scalar, is compared with zero. If the input data type cannot represent zero, parameter overflow occurs. To detect this overflow, go to the **Diagnostics > Data Validity** pane of the Configuration Parameters dialog box and set **Parameters > Detect overflow** to warning or error.

In this case, the block compares the input signal to the *ground value* of the input data type. For example, if you have an input signal of type  $fixdt(0,8,2^0,10)$ , the input data type can represent unsigned 8-bit integers from 10 to 265 due to a bias of 10. The ground value is 10, instead of 0.

Data Types: single | double | int8 | int16 | int32 | int64 | uint8 | uint16 | uint32 | uint64 | Boolean | fixed point

#### **Output**

**Port\_1 — Output signal**

0 | 1

The output is 0 if the comparison is false, and 1 if it is true.

The block output is uint8 or boolean, depending on your selection for the **Output data type** parameter.

Data Types: uint8 | Boolean

## **Parameters**

#### **Operator — Logical operator**

<= (default) | == | ~= | < | >= | >

This parameter can have the following values:

- $\bullet$  =  $-$  Determine whether the input is equal to zero.
- $\bullet \quad \text{---}$  Determine whether the input is not equal to zero.
- < Determine whether the input is less than zero.
- $\bullet \leq$   $\leq$   $\bullet$  Determine whether the input is less than or equal to zero.
- > Determine whether the input is greater than zero.
- $\bullet \geq$   $\bullet$  betermine whether the input is greater than or equal to zero.

**Programmatic Use Block Parameter**: relop **Type**: character vector **Values**: '==' | '~='| '<' |'<='| '>='| '>' **Default**: '<='

#### **Output data type — Data type of the output**

boolean (default) | uint8

Specify the data type of the output, boolean or uint8.

#### **Programmatic Use Block Parameter**: OutDataTypeStr **Type**: character vector

**Values**:'boolean' | 'uint8' **Default**: 'boolean'

#### **Enable zero-crossing detection — Select to enable zero-crossing detection** on (default) | off

Select to enable zero-crossing detection. For more information, see "Zero-Crossing Detection" in the Simulink documentation.

#### **Programmatic Use**

**Block Parameter**: ZeroCross **Type**: character vector **Values**: 'off' | 'on' **Default**: 'on'

# **Block Characteristics**

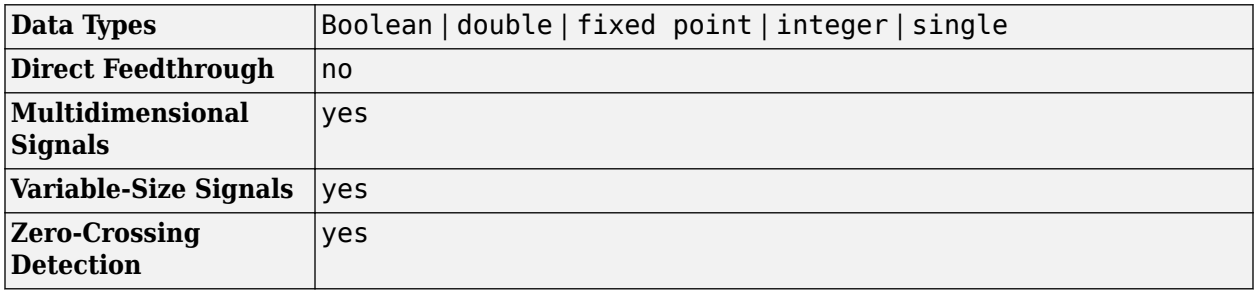

# **Extended Capabilities**

#### **C/C++ Code Generation**

Generate C and C++ code using Simulink® Coder<sup>™</sup>.

#### **HDL Code Generation**

Generate Verilog and VHDL code for FPGA and ASIC designs using HDL Coder™.

HDL Coder provides additional configuration options that affect HDL implementation and synthesized logic.

#### **HDL Architecture**

This block has a single, default HDL architecture.

#### **HDL Block Properties**

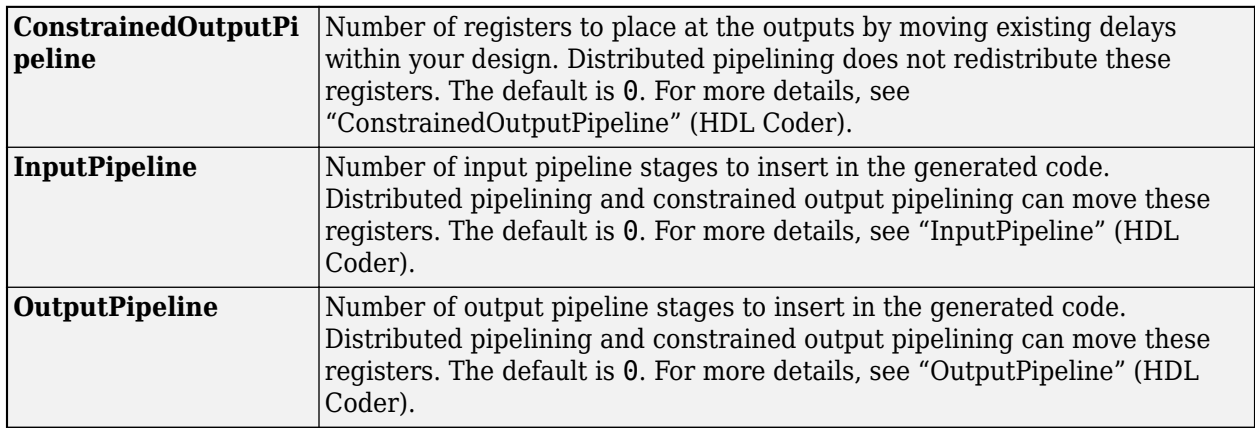

#### **Complex Data Support**

This block supports code generation for complex signals.

#### **PLC Code Generation**

Generate Structured Text code using Simulink® PLC Coder™.

#### **Fixed-Point Conversion**

Design and simulate fixed-point systems using Fixed-Point Designer™.

## **See Also**

[Bitwise Operator](#page-73-0) | [Compare To Constant](#page-164-0) | [Logical Operator](#page-834-0) | [String Compare](#page-1480-0)

# <span id="page-170-0"></span>**Complex to Magnitude-Angle**

Compute magnitude and/or phase angle of complex signal **Library:** Simulink / Math Operations

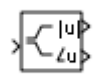

# **Description**

The Complex to Magnitude-Angle block outputs the magnitude and/or phase angle of the input signal, depending on the setting of the **Output** parameter. The outputs are real values of the same data type as the block input. The input can be an array of complex signals, in which case the output signals are also arrays. The magnitude signal array contains the magnitudes of the corresponding complex input elements. The angle output similarly contains the angles of the input elements.

# **Ports**

#### **Input**

**Port\_1 — Input signal** scalar | vector | matrix

Complex input signal that the block computes and outputs the magnitude and/or the phase angle.

Data Types: single | double

#### **Output**

### **Port\_1 — Output signal**

scalar | vector | matrix

Output signal that is the magnitude and/or phase angle of the input signal. To choose the output, set the **Output** parameter.

Data Types: single | double

## **Parameters**

#### **Output — Magnitude and/or phase angle output specification**

Magnitude and angle (default) | Magnitude | Angle

Specify if the output is the magnitude and/or the phase angle in radians of the input signal.

**Command-Line Information Parameter:** Output **Type:** character vector **Values:** 'Magnitude and angle' | 'Magnitude' | 'Angle' **Default:** 'Magnitude and angle'

#### **Sample time — Specify sample time as a value other than -1**

-1 (default) | scalar | vector

Specify the sample time as a value other than -1. For more information, see "Specify Sample Time".

#### **Dependencies**

This parameter is not visible unless it is explicitly set to a value other than -1. To learn more, see "Blocks for Which Sample Time Is Not Recommended".

**Programmatic Use Block Parameter:** SampleTime **Type:** character vector **Values:** scalar or vector **Default:** '-1'

# **Block Characteristics**

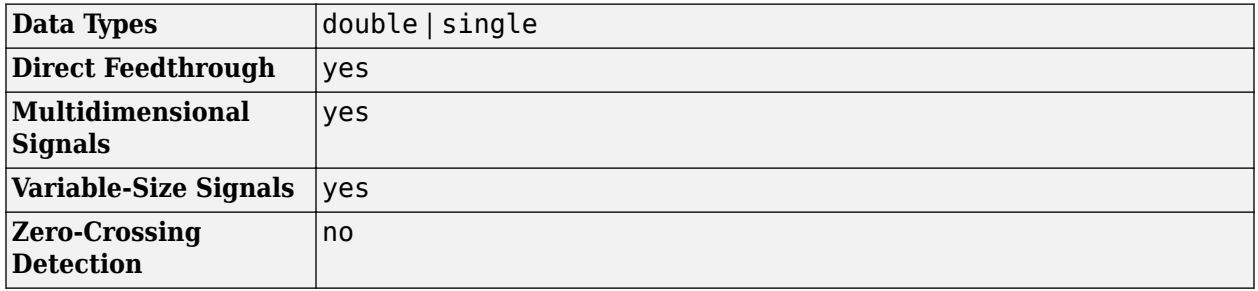

## **Extended Capabilities**

#### **C/C++ Code Generation**

Generate C and C++ code using Simulink® Coder<sup>™</sup>.

#### **See Also**

[Complex to Real-Imag](#page-172-0) | [Real-Imag to Complex](#page-1214-0)

# <span id="page-172-0"></span>**Complex to Real-Imag**

Output real and imaginary parts of complex input signal **Library:** Simulink / Math Operations HDL Coder / Math Operations

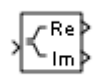

## **Description**

The Complex to Real-Imag block outputs the real and/or imaginary part of the input signal, depending on the setting of the **Output** parameter. The real outputs are of the same data type as the complex input. The input can be an array (vector or matrix) of complex signals, in which case the output signals are arrays of the same dimensions. The real array contains the real parts of the corresponding complex input elements. The imaginary output similarly contains the imaginary parts of the input elements.

# **Ports**

#### **Input**

**Port\_1 — Input signal** scalar | vector | matrix

Complex input signal that the block computes and outputs the real and/or imaginary part.

```
Data Types: single | double | int8 | int16 | int32 | int64 | uint8 | uint16 | uint32 | uint64 |
Boolean | fixed point
```
#### **Output**

**Port\_1 — Output signal**

scalar | vector | matrix

Output signal that is the real and/or imaginary part of the input signal. To choose which part is output, set the **Output** parameter.

```
Data Types: single | double | int8 | int16 | int32 | int64 | uint8 | uint16 | uint32 | uint64 |
Boolean | fixed point
```
## **Parameters**

**Output — Real and/or imaginary output specification**

Real and imag (default) | Real | Imag

Specify if the output is the real and/or imaginary part of the input signal.

**Command-Line Information Parameter:** Output **Type:** character vector

```
Values: 'Real and imag' | 'Real' | 'Imag'
Default: 'Real and imag'
```
#### **Sample time — Specify sample time as a value other than -1**

-1 (default) | scalar | vector

Specify the sample time as a value other than -1. For more information, see "Specify Sample Time".

#### **Dependencies**

This parameter is not visible unless it is explicitly set to a value other than -1. To learn more, see "Blocks for Which Sample Time Is Not Recommended".

**Programmatic Use Block Parameter:** SampleTime **Type:** character vector **Values:** scalar or vector **Default:** '-1'

# **Block Characteristics**

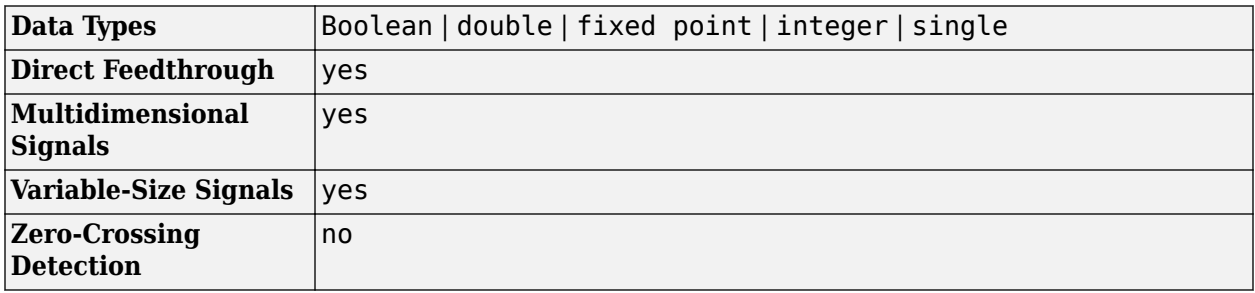

## **Extended Capabilities**

#### **C/C++ Code Generation**

Generate C and  $C++$  code using Simulink® Coder<sup>™</sup>.

#### **HDL Code Generation**

Generate Verilog and VHDL code for FPGA and ASIC designs using HDL Coder™.

HDL Coder provides additional configuration options that affect HDL implementation and synthesized logic.

#### **HDL Architecture**

This block has a single, default HDL architecture.

#### **HDL Block Properties**

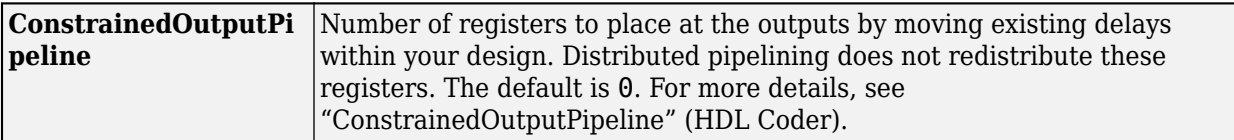

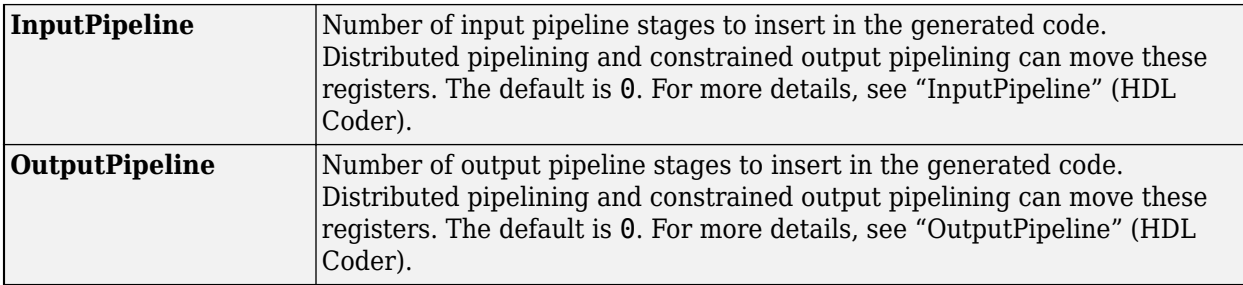

#### **Complex Data Support**

This block supports code generation for complex signals.

#### **Fixed-Point Conversion**

Design and simulate fixed-point systems using Fixed-Point Designer™.

### **See Also**

[Complex to Magnitude-Angle](#page-170-0) | [Real-Imag to Complex](#page-1214-0)

# **Compose String**

Compose output string signal based on specified format and input signals **Library:** Simulink / String

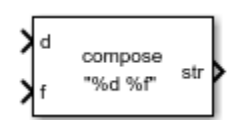

# **Description**

The Compose String block composes output string signal based on the format specifier listed in the **Format** parameter. The **Format** parameter determines the number of input signals. If there are multiple inputs, the block constructs the string by combining these multiple inputs in order, and applying the associated format specifier, one format specifier for each input. Each format specifier starts with a percent sign, %, followed by the conversion character. For example, %f formats the input as a floating point output. To supplement the string output, you can also add a character to the format specification. Use this block to compose and format an output string signal from a multiple inputs.

For example, if the **Format** parameter contains "%s is %f", the block expects two inputs, a string signal and a single or double signal. If the first input is the string "Pi" and the second input is a double value 3.14, the output is "Pi is 3.14".

When a MinGW $<sup>®</sup>$  compiler compiles code generated from the block, running the compiled code may</sup> produce nonstandard results for floating-point inputs. For example, a numeric input of 501.987 returns the string "5.019870e+002" instead of the expected string "5.019870e+02".

# **Ports**

#### **Input**

#### **d — Data for first part of string**

scalar

Data for the first part of string, specified as a scalar. The **Format** parameter determines the port label and the format of the input data. For example, if the first item in the **Format** parameter is %d, the port label is d.

The data type of the input signal must be compatible with the format specifier in the **Format** parameter. For more information, see the **Format** parameter.

Data Types: single | double | int8 | int16 | int32 | uint8 | uint16 | uint32 | Boolean

#### **f — Data for second part of string**

scalar

Data for the second part of string, specified as a scalar. The **Format** parameter determines the port label and the format of the input data. For example, if the first item in the **Format** parameter is %f, the port label is f.

The data type of the input signal must be compatible with the format specifier specified in the **Format** parameter. For more information, see the **Format** parameter.

Data Types: single | double | int8 | int16 | int32 | uint8 | uint16 | uint32 | Boolean | fixed point | enumerated | bus

#### **Port\_N — Data for N parts of string**

scalar (default)

Data for *N* parts of string, specified as a scalar. The **Format** parameter determines the port label and the format of the input data. For example, if the corresponding item in the **Format** parameter is %f, the port label is f.

The data type of the input signal must be compatible with the format specifier in the **Format** parameter. For more information, see the **Format** parameter.

```
Data Types: single | double | int8 | int16 | int32 | uint8 | uint16 | uint32 | Boolean | fixed
point | enumerated | bus
```
#### **Output**

**str — Output string** scalar

Output string composed of inputs, specified as a scalar.

Data Types: string

### **Parameters**

#### **Format — Format input data**

"%d %f" (default) | scalar

Format of input data, specified as a scalar.

For more information about acceptable format specifiers, see the Algorithms section.

#### **Output data type — Output data type**

string (default) | scalar

Output data type, specified using the string data type to specify a string with no maximum length.

To specify a string data type with a maximum length, specify stringtype(*N*). For example, stringtype(31) creates a string data type with a maximum length of 31 characters.

Click the **Show data type assistant** button  $\begin{bmatrix} >> \\ to \text{ display} \end{bmatrix}$  to display the **Data Type Assistant**, which helps you set the data type attributes. See "Specify Data Types Using Data Type Assistant" in the *Simulink User's Guide* for more information.

## **Block Characteristics**

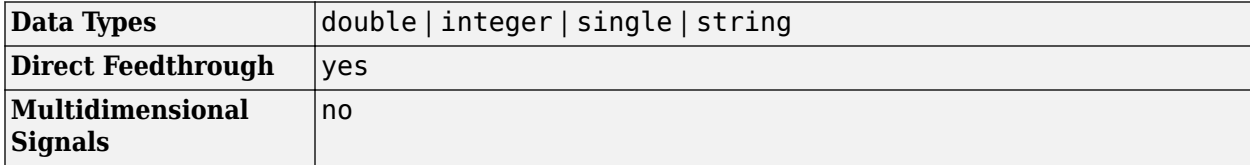

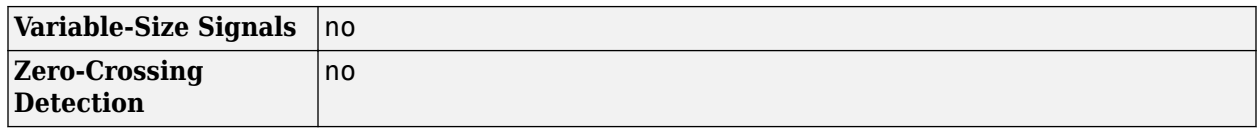

# **Algorithms**

A formatting specifier starts with a percent sign, %, and ends with a conversion character. The conversion character is required. Optionally, you can specify identifier, flags, field width, precision, and subtype specifiers between % and the conversion character. (Spaces are invalid between specifiers and are shown here only for readability).

The Compose String block uses this format specifier prototype:

%[flags][width][.precision][length]specifier

#### **Conversion Character**

This table shows conversion characters to format numeric and character data as text.

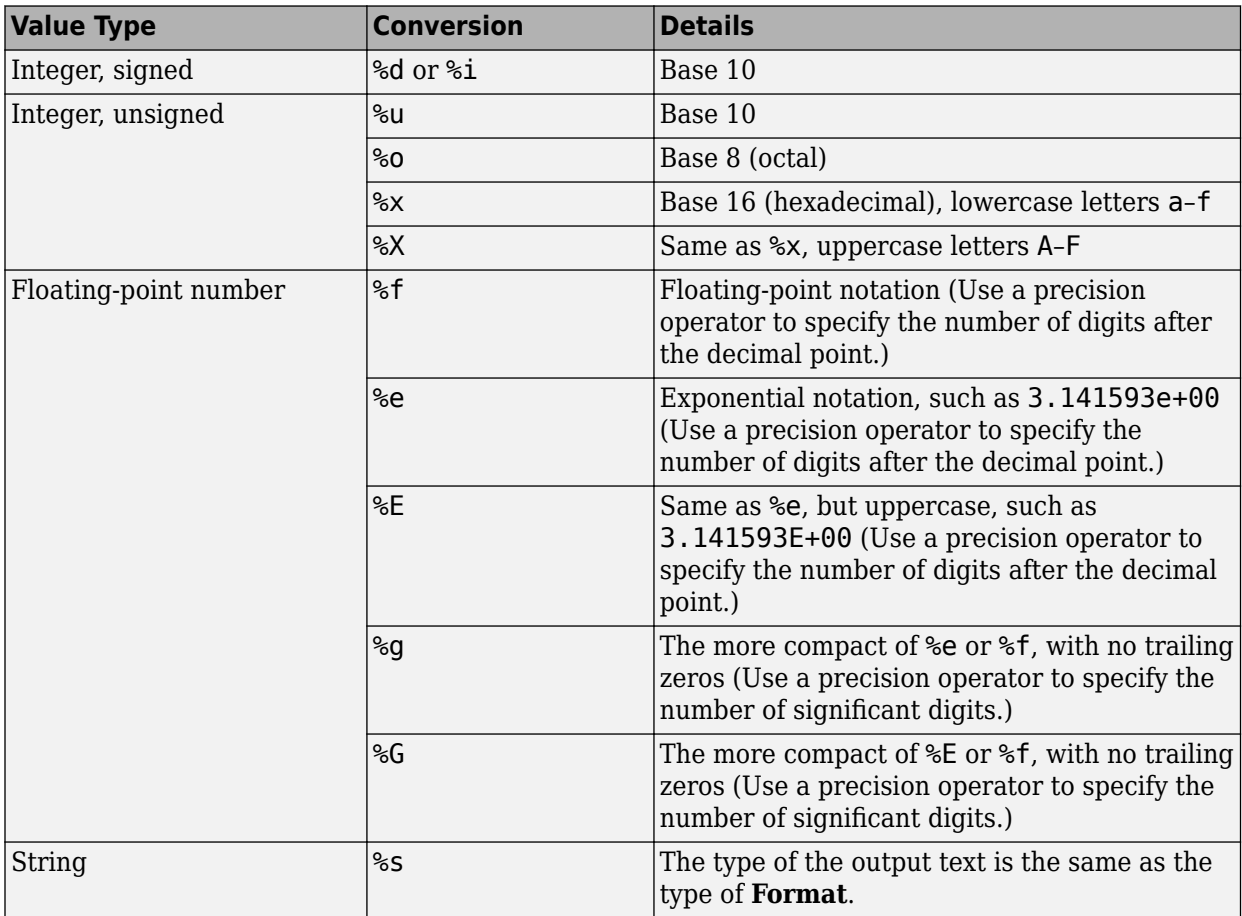

#### **Optional Operators**

The optional identifier, flags, field width, precision, and operators further define the format of the output text.

#### • **Flags**

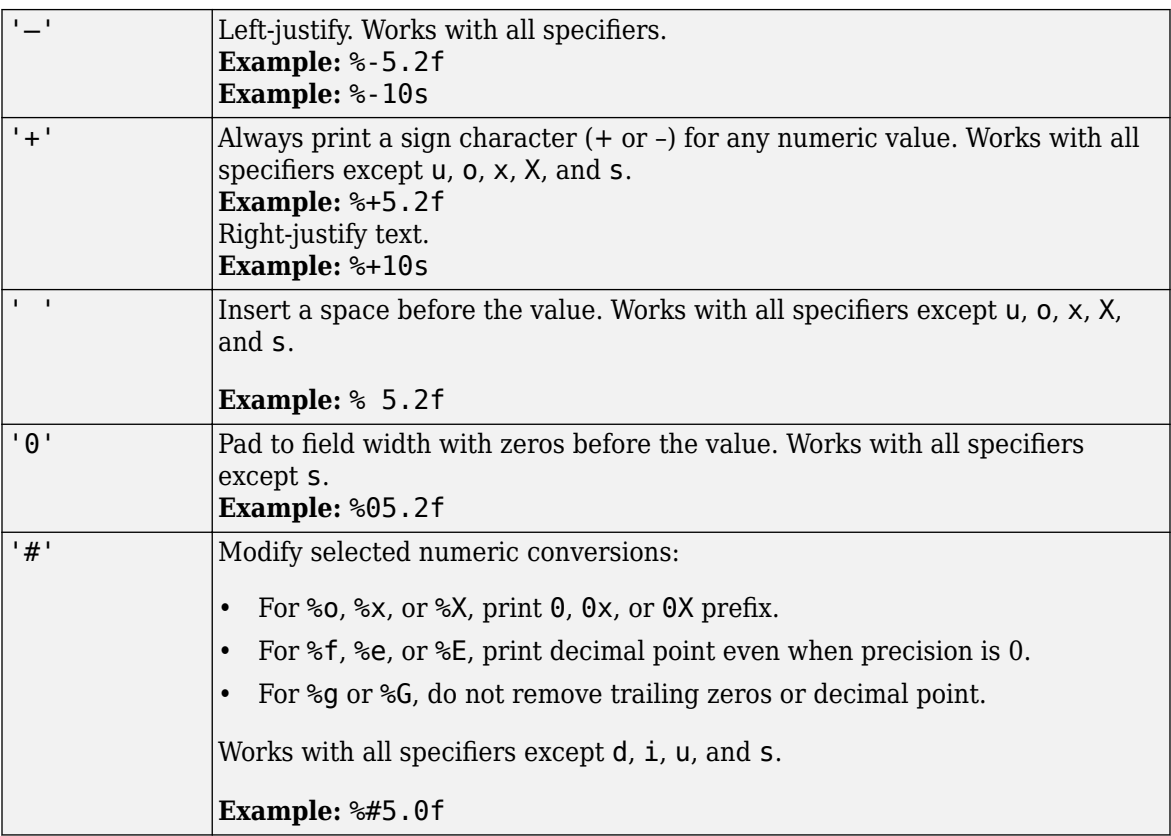

#### • **Field Width**

Minimum number of characters to print.

The function pads to field width with spaces before the value unless otherwise specified by flags.

• **Precision**

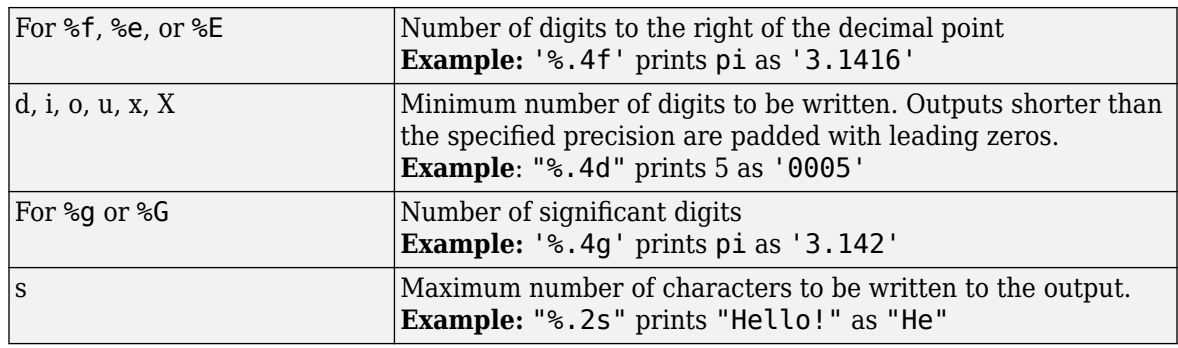

**Note** If you specify a precision operator for floating-point values that exceeds the precision of the input numeric data type, the results might not match the input values to the precision you specified. The result depends on your computer hardware and operating system.

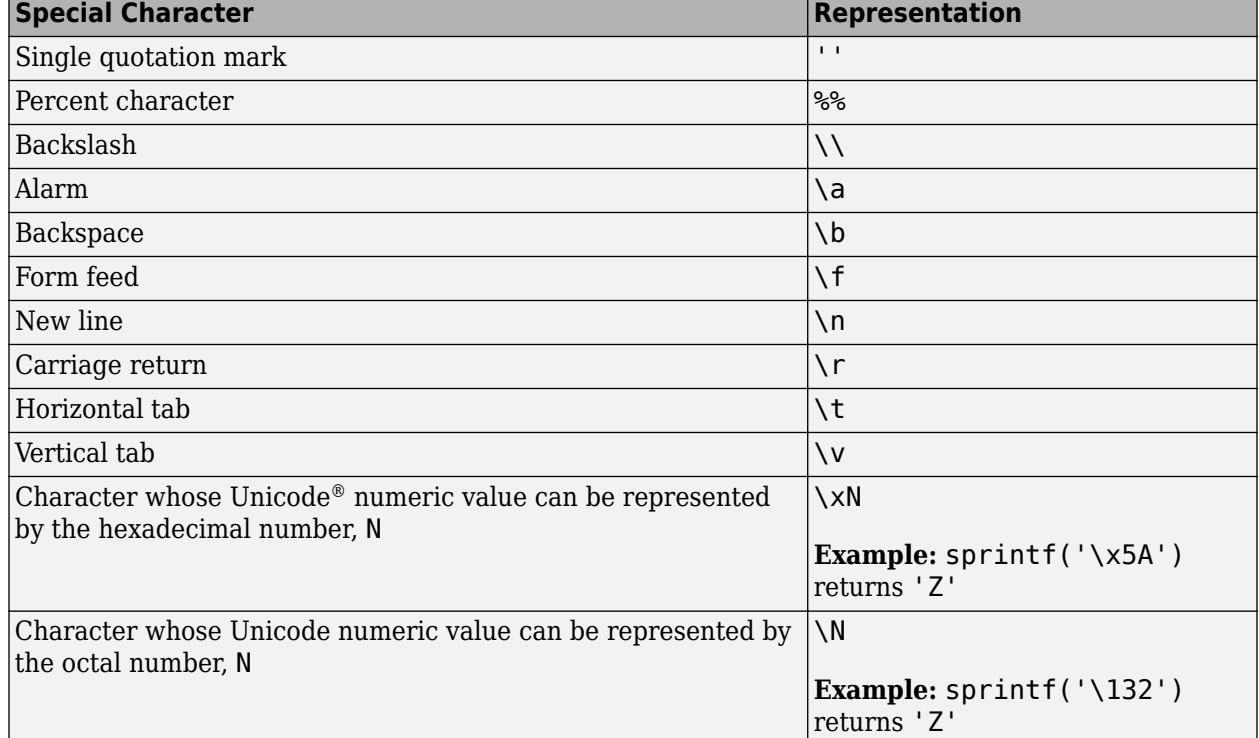

### **Text Before or After Formatting Operators**

**Format** can also include additional text before a percent sign, %, or after a conversion character. The text can be:

- Ordinary text to print.
- Special characters that you cannot enter as ordinary text. This table shows how to represent special characters in formatSpec.

#### **Length Specifiers**

The Format String block supports the h and l length subspecifiers. These specifiers can change according to the **Configuration Parameters** > **Hardware Implementation** > **Number of bits** settings

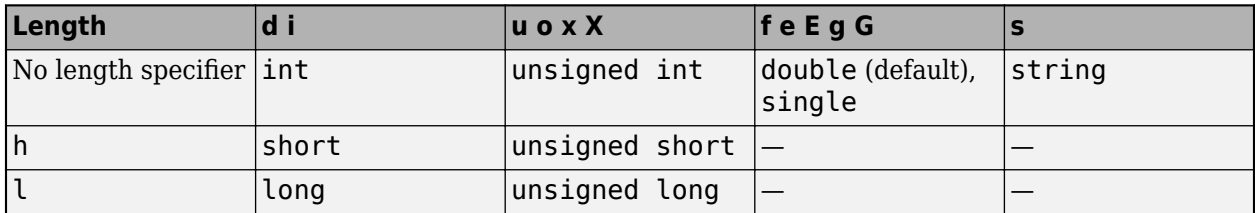

#### **Note for Specifiers that Specify Integer Data Types (d, i, u, o, x, X)**

Target int, long, and short type sizes are controlled by settings in the **Configuration Parameters** > **Hardware Implementation** pane. For example, if the target int is 32 bits and the specifier is %u, then the expected input type will be uint32. However, the input port accepts any built-in integer type of that size or smaller with the %u specifier
## **Notes for Specifiers that Specify Floating Point Data Types (f, e, E, g, F)**

- Do not use l and h with these specifiers. Do not use the length subspecifier (for example, %f is allowed, but %hf and %lf are not allowed) .
- Ports that correspond with these specifiers accept both single and double data types.

#### **Note for Specifiers that Specify the String Data Type (s)**

• The s specifier does not work with the l or h subspecifiers, and only accepts a string input data type.

## **Extended Capabilities**

#### **C/C++ Code Generation**

Generate C and C++ code using Simulink® Coder<sup>™</sup>.

## **See Also**

[ASCII to String](#page-42-0) | [Scan String](#page-1286-0) | [String Compare](#page-1480-0) | [String Concatenate](#page-1483-0) | [String Constant](#page-1485-0) | [String Find](#page-1493-0) | [String Length](#page-1495-0) | [String to ASCII](#page-1497-0) | [String to Double](#page-1499-0) | [String to Enum](#page-1503-0) | [String to Single](#page-1505-0) | [Substring](#page-1509-0) | [To](#page-1587-0) [String](#page-1587-0) | sprintf

## **Topics**

"Display and Extract Coordinate Data" "Simulink Strings"

#### **Introduced in R2018a**

## **Configurable Subsystem**

Represent any block selected from user-specified library of blocks **Library:** Simulink / Ports & Subsystems

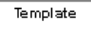

## **Description**

**Note** Configurable Subsystem block will be removed in a future release. It is recommended to use Variant Subsystem instead of Configurable Subsystem. Variant Subsystems offer more capabilities than Configurable Subsystems with these advantages:

- You can mix Model blocks and Subsystem blocks as variant choices.
- You can specify variants that have different numbers of input and output ports.

For more information on converting Configurable Subsystem block to a Variant Subsystem block, see "Convert Configurable Subsystem to Variant Subsystem".

For more information on Variant Subsystem, see [Variant Subsystem, Variant Model](#page-1695-0).

The Configurable Subsystem block represents one of a set of blocks contained in a specified library of blocks. The context menu of the Configurable Subsystem block lets you choose which block the configurable subsystem represents.

Configurable Subsystem blocks simplify creation of models that represent families of designs. For example, suppose that you want to model an automobile that offers a choice of engines. To model such a design, you would first create a library of models of the engine types available with the car. You would then use a Configurable Subsystem block in your car model to represent the choice of engines. To model a particular variant of the basic car design, a user need only choose the engine type, using the configurable engine block's dialog box.

To create a configurable subsystem in a model, you must first create a library containing a master configurable subsystem and the blocks that it represents. You can then create configurable instances of the master subsystem by dragging copies of the master subsystem from the library and dropping them into models.

You can add any type of block to a master configurable subsystem library. Simulink derives the port names for the configurable subsystem by making a unique list from the port names of all the choices. However, Simulink uses default port names for non-subsystem block choices.

You cannot break library links in a configurable subsystem because Simulink uses those links to reconfigure the subsystem when you choose a new configuration. Breaking links would be useful only if you do not intend to reconfigure the subsystem. In this case, you can replace the configurable subsystem with a nonconfigurable subsystem that implements the permanent configuration.

## **Creating a Master Configurable Subsystem**

To create a master configurable subsystem:

- **1** Create a library of blocks representing the various configurations of the configurable subsystem.
- **2** Save the library.
- **3** Create an instance of the Configurable Subsystem block in the library.

To do so, drag a copy of the Configurable Subsystem block from the Simulink Ports & Subsystems library into the library you created in the previous step.

- **4** Display the Configurable Subsystem block dialog box by double-clicking it. The dialog box displays a list of the other blocks in the library.
- **5** Under **List of block choices** in the dialog box, select the blocks that represent the various configurations of the configurable subsystems you are creating.
- **6** To apply the changes and close the dialog box, click the **OK** button.
- **7** Select **Block Choice** from the context menu of the Configurable Subsystem block.

The context menu displays a submenu listing the blocks that the subsystem can represent.

- **8** Select the block that you want the subsystem to represent by default.
- **9** Save the library.

**Note** If you add or remove blocks from a library, you must recreate any Configurable Subsystem blocks that use the library.

If you modify a library block that is the default block choice for a configurable subsystem, the change does not immediately propagate to the configurable subsystem. To propagate this change, do one of the following:

- Change the default block choice to another block in the subsystem, then change the default block choice back to the original block.
- Recreate the configurable subsystem block, including the selection of the updated block as the default block choice.

If a configurable subsystem in your model contains a broken link to a library block, editing the link and saving the model does not fix the broken link the next time you open the model. To fix a broken library link in your configurable subsystem, use one of the following approaches.

- Convert the configurable subsystem to a variant subsystem. Right-click the configurable subsystem, and select **Subsystem and Model Reference** > **Convert Subsystem to** > **Variant Subsystem**.
- Remove the library block from the master configurable subsystem library, add the library block back to the master configurable subsystem library, and then resave the master configurable subsystem library.

#### **Creating an Instance of a Configurable Subsystem**

To create an instance of a configurable subsystem in a model:

- **1** Open the library containing the master configurable subsystem.
- **2** Drag a copy of the master into the model.
- **3** Select **Block Choice** from the context menu of that Configurable Subsystem instance.
- **4** Select the block that you want the configurable subsystem to represent.

<span id="page-183-0"></span>The instance of the configurable system displays the icon and parameter dialog box of the block that it represents.

## **Setting Instance Block Parameters**

As with other blocks, you can use the parameter dialog box of a configurable subsystem instance to set its parameters interactively and the [set\\_param](#page-2126-0) command to set the parameters from the MATLAB command line or in a MATLAB file. If you use set param, you must specify the full path name of the configurable subsystem's current block choice as the first argument of set param, for example:

```
curr_choice = get_param('mymod/myconfigsys', 'BlockChoice');
curr_choice = ['mymod/myconfigsys/' curr_choice];
set_param(curr_choice, 'MaskValues', ...);
```
## **Mapping I/O Ports**

A configurable subsystem displays a set of input and output ports corresponding to input and output ports in the selected library. Simulink uses the following rules to map library ports to Configurable Subsystem block ports:

- Map each uniquely named input/output port in the library to a separate input/output port of the same name on the Configurable Subsystem block.
- Map all identically named input/output ports in the library to the same input/output ports on the Configurable Subsystem block.
- Terminate any input/output port not used by the currently selected library block with a Terminator/Ground block.

This mapping allows a user to change the library block represented by a Configurable Subsystem block without having to rewire connections to the Configurable Subsystem block.

For example, suppose that a library contains two blocks A and B and that block A has input ports labeled a, b, and c and an output port labeled d and that block B has input ports labeled a and b and an output port labeled e.

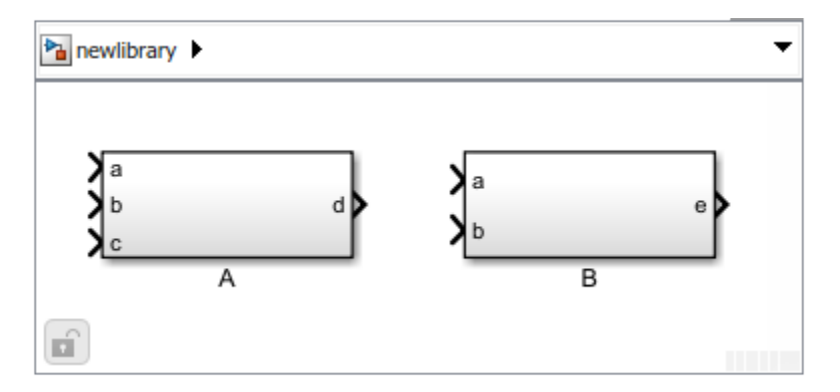

A Configurable Subsystem block based on this library would have three input ports labeled a, b, and c, respectively, and two output ports labeled d and e.

In this example, port a on the Configurable Subsystem block connects to port a of the selected library block no matter which block is selected. Port c on the Configurable Subsystem block functions only if library block A is selected. Otherwise, it simply terminates.

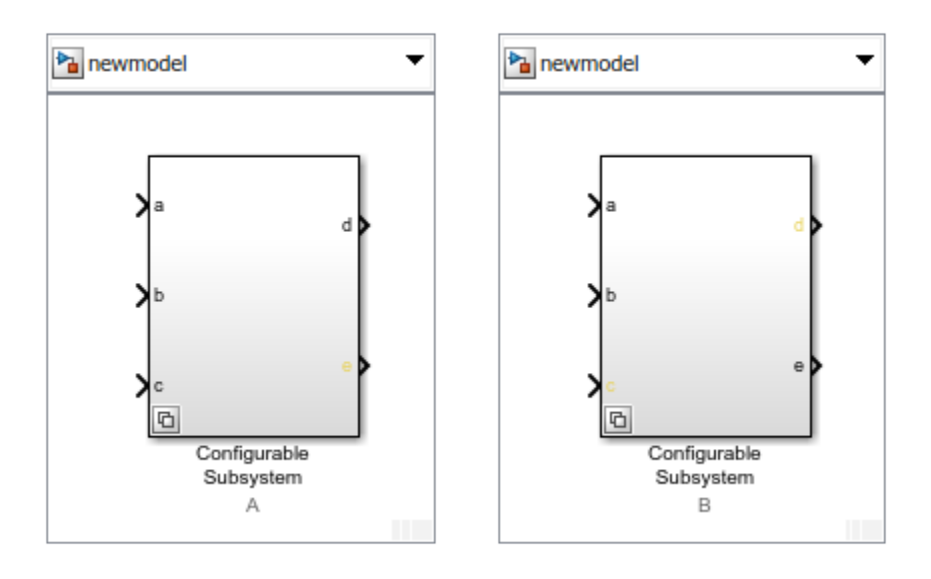

**Note** A Configurable Subsystem block does not provide ports that correspond to non-I/O ports, such as the trigger and enable ports on triggered and enabled subsystems. Thus, you cannot use a Configurable Subsystem block directly to represent blocks that have such ports. You can do so indirectly, however, by wrapping such blocks in subsystem blocks that have input or output ports connected to the non-I/O ports.

## **Convert to Variant Subsystem**

## Right-click a configurable subsystem and select **Subsystems and Model Reference** > **Convert Subsystem To** > **Variant Subsystem**.

During conversion, Simulink performs the following operations:

- Replaces the Subsystem block with a Variant Subsystem block, preserving ports and connections.
- Adds the original subsystem as a variant choice in the Variant Subsystem block.
- Overrides the Variant Subsystem block to use the subsystem that was originally the active choice.
- Preserves links to libraries. For linked subsystems, Simulink adds the linked subsystem as a variant choice.

Simulink also preserves the subsystem block masks, and it copies the masks to the variant choice.

See [Variant Subsystem](#page-1695-0) for more information on variant choices.

## **Ports**

## **Input**

## **Port\_1 — Input signal**

scalar | vector | matrix | N-D array | bus

Input signal to the Configurable Subsystem. The block that the Configurable Subsystem represents determines the supported data types and dimensions of the input signal.

## **Dependencies**

The number of input ports depends on the blocks in the library that the Configurable Subsystem represents. For more information, see ["Mapping I/O Ports" on page 1-164](#page-183-0).

Data Types: single | double | int8 | int16 | int32 | int64 | uint8 | uint16 | uint32 | uint64 | Boolean | fixed point | enumerated | bus

## **Output**

## **Port\_1 — Output signal**

scalar | vector | matrix | N-D array | bus

Output signal from the Configurable Subsystem. The block that the Configurable Subsystem represents determines the output data types and dimensions.

## **Dependencies**

The number of output ports depends on the blocks in the library that the Configurable Subsystem represents. For more information, see ["Mapping I/O Ports" on page 1-164](#page-183-0).

```
Data Types: single | double | int8 | int16 | int32 | int64 | uint8 | uint16 | uint32 | uint64 |
Boolean | fixed point | enumerated | bus
```
## **Parameters**

#### **List of block choices — Block members of the configurable subsystem** no default

Select the blocks you want to include as members of the configurable subsystem. You can include user-defined subsystems as blocks.

**Programmatic Use Block Parameter:** MemberBlocks **Type:** cell array of character vectors **Values:** cell array of block names as character vectors **Default:** {''}

## **Port names — Port names**

no default

Lists of input and output ports of member blocks. In the case of multiports, you can rearrange selected port positions by clicking the **Up** and **Down** buttons.

## **Block Characteristics**

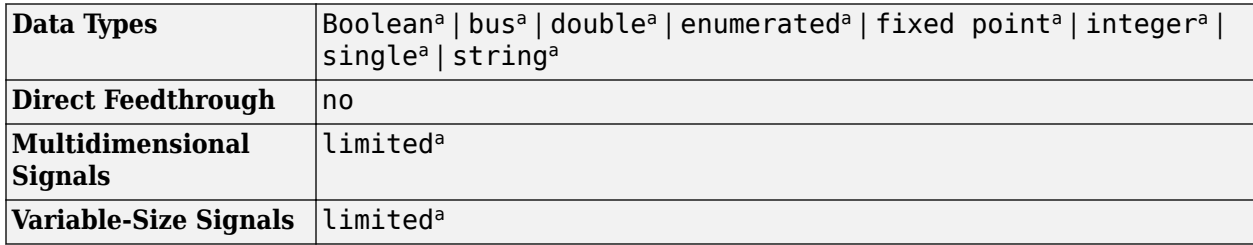

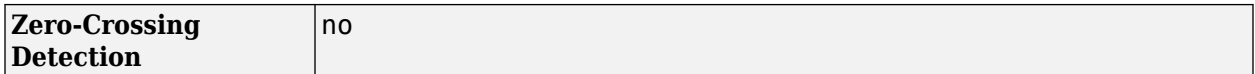

a. Actual data type or capability support depends on block implementation.

## **Extended Capabilities**

## **C/C++ Code Generation**

Generate C and C++ code using Simulink® Coder<sup>™</sup>.

Actual code generation support depends on block implementation.

#### **HDL Code Generation**

Generate Verilog and VHDL code for FPGA and ASIC designs using HDL Coder™.

#### **Fixed-Point Conversion**

Design and simulate fixed-point systems using Fixed-Point Designer™.

Actual data type support depends on block implementation.

## **See Also**

[Subsystem, Atomic Subsystem, Nonvirtual Subsystem, CodeReuse Subsystem](#page-1512-0) | [Variant Subsystem](#page-1695-0)

## **Topics**

"Model Discretizer"

## **Introduced before R2006a**

# <span id="page-187-0"></span>**Constant**

Generate constant value

**Library:** Simulink / Commonly Used Blocks Simulink / Sources DSP System Toolbox / Sources HDL Coder / Commonly Used Blocks HDL Coder / Sources

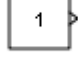

## **Description**

The Constant block generates a real or complex constant value signal. Use this block to provide a constant signal input. The block generates scalar, vector, or matrix output, depending on:

- The dimensionality of the **Constant value** parameter
- The setting of the **Interpret vector parameters as 1-D** parameter

The output of the block has the same dimensions and elements as the **Constant value** parameter. If you specify for this parameter a vector that you want the block to interpret as a vector, select the **Interpret vector parameters as 1-D** check box. Otherwise, if you specify a vector for the **Constant value** parameter, the block treats that vector as a matrix.

**Tip** To output a constant enumerated value, consider using the [Enumerated Constant](#page-565-0) block instead. The Constant block provides block parameters that do not apply to enumerated types, such as **Output minimum** and **Output maximum**.

## **Using Bus Objects as the Output Data Type**

The Constant block supports nonvirtual buses as the output data type. Using a bus object as the output data type can help simplify your model. If you use a bus object as the output data type, set the **Constant value** to 0 or to a MATLAB structure that matches the bus object.

## **Using Structures for the Constant Value of a Bus**

The structure you specify must contain a value for every element of the bus represented by the bus object. The block output is a nonvirtual bus signal.

You can use the [Simulink.Bus.createMATLABStruct](#page-2252-0) to create a full structure that corresponds to a bus.

You can use [Simulink.Bus.createObject](#page-2262-0) to create a bus object from a MATLAB structure.

If the signal elements in the output bus use numeric data types other than double, you can specify the structure fields by using typed expressions such as  $uint16(37)$  or untyped expressions such as 37. To control the field data types, you can use the bus object as the data type of a Simulink.Parameter object. To decide whether to use typed or untyped expressions, see "Control Data Types of Initial Condition Structure Fields".

## **Setting Configuration Parameters to Support Using a Bus Object Data Type**

To enable the use of a bus object as an output data type, before you start a simulation, set **Configuration Parameters** > **Diagnostics** > **Data Validity** > **Advanced parameters** > **Underspecified initialization detection** to Simplified. For more information, see "Underspecified initialization detection".

## **Ports**

## **Output**

## **Port\_1 — Constant value**

scalar | vector | matrix | N-D array

Constant value, specified as a real or complex valued scalar, vector, matrix, or N-D array. By default, the Constant block outputs a signal whose dimensions, data type, and complexity are the same as those of the **Constant value** parameter. However, you can specify the output to be any data type that Simulink supports, including fixed-point and enumerated data types.

**Note** If you specify a bus object as the data type for this block, do not set the maximum value for bus data on the block. Simulink ignores this setting. Instead, set the maximum values for bus elements of the bus object specified as the data type. For more information, see [Simulink.BusElement](#page-3984-0).

Data Types: single | double | int8 | int16 | int32 | int64 | uint8 | uint16 | uint32 | uint64 | Boolean | fixed point | enumerated | bus

## **Parameters**

**Main**

## **Constant value — Constant output value**

1 (default) | scalar | vector | matrix | N-D array

Specify the constant value output of the block.

- You can enter any expression that MATLAB evaluates as a matrix, including the Boolean keywords true and false.
- If you set the **Output data type** to be a bus object, you can specify one of these options:
	- A full MATLAB structure corresponding to the bus object
	- 0 to indicate a structure corresponding to the ground value of the bus object

For details, see ["Using Bus Objects as the Output Data Type" on page 1-168](#page-187-0).

• For nonbus data types, Simulink converts this parameter from its value data type to the specified output data type offline, using a rounding method of nearest and overflow action of saturate.

**Programmatic Use Block Parameter:** Value **Type:** character vector

**Value:** scalar | vector | matrix | N-D array **Default:** '1'

**Interpret vector parameters as 1-D — Treat vectors as 1-D**

on (default) | off

Select this check box to output a vector of length N if the **Constant value** parameter evaluates to an N-element row or column vector.

- When you select this check box, the block outputs a vector of length N if the **Constant value** parameter evaluates to an N-element row or column vector. For example, the block outputs a matrix of dimension 1-by-N or N-by-1.
- When you clear this check box, the block does not output a vector of length N if the **Constant value** parameter evaluates to an N-element row or column vector.

**Programmatic Use Block Parameter:** VectorParams1D **Type:** character vector **Values:** 'on' | 'off' **Default:** 'on'

## **Sample time — Sampling interval**

inf (default) | scalar | vector

Specify the interval between times that the Constant block output can change during simulation (for example, due to tuning the **Constant value** parameter).

The default value of inf indicates that the block output can never change. This setting speeds simulation and generated code by avoiding the need to recompute the block output.

See "Specify Sample Time" for more information.

**Programmatic Use Block Parameter**: SampleTime **Type**: character vector **Values**: scalar | vector **Default**: 'inf'

## **Signal Attributes**

**Output minimum — Minimum output value for range checking**

[] (default) | scalar

Specify the lower value of the output range that Simulink checks as a finite, real, double, scalar value.

**Note** If you specify a bus object as the data type for this block, do not set the minimum value for bus data on the block. Simulink ignores this setting. Instead, set the minimum values for bus elements of the bus object specified as the data type. For information on the Minimum parameter for a bus element, see [Simulink.BusElement](#page-3984-0).

Simulink uses the minimum to perform:

- Parameter range checking (see "Specify Minimum and Maximum Values for Block Parameters") for some blocks.
- Simulation range checking (see "Specify Signal Ranges" and "Enable Simulation Range Checking").
- Automatic scaling of fixed-point data types.
- Optimization of the code that you generate from the model. This optimization can remove algorithmic code and affect the results of some simulation modes such as SIL or external mode. For more information, see "Optimize using the specified minimum and maximum values" (Embedded Coder).

**Note Output minimum** does not saturate or clip the actual output signal. Use the [Saturation](#page-1274-0) block instead.

**Programmatic Use Block Parameter**: OutMin **Type**: character vector **Values**: scalar **Default**: '[ ]'

## **Output maximum — Maximum output value for range checking**

[] (default) | scalar

Specify the upper value of the output range that Simulink checks as a finite, real, double, scalar value.

**Note** If you specify a bus object as the data type for this block, do not set the maximum value for bus data on the block. Simulink ignores this setting. Instead, set the maximum values for bus elements of the bus object specified as the data type. For information on the Maximum parameter for a bus element, see [Simulink.BusElement](#page-3984-0).

Simulink uses the maximum value to perform:

- Parameter range checking (see "Specify Minimum and Maximum Values for Block Parameters") for some blocks.
- Simulation range checking (see "Specify Signal Ranges" and "Enable Simulation Range Checking").
- Automatic scaling of fixed-point data types.
- Optimization of the code that you generate from the model. This optimization can remove algorithmic code and affect the results of some simulation modes such as SIL or external mode. For more information, see "Optimize using the specified minimum and maximum values" (Embedded Coder).

**Note Output maximum** does not saturate or clip the actual output signal. Use the [Saturation](#page-1274-0) block instead.

**Programmatic Use Block Parameter**: OutMax **Type**: character vector **Values**: scalar **Default**: '[ ]'

## **Output data type — Output data type**

Inherit: Inherit from 'Constant value' (default) | Inherit: Inherit via back propagation | double | single | int8 | int16 | int32 | int64 | uint8 | uint16 | uint32 |  $u$ int64 | boolean | fixdt(1,16) | fixdt(1,16,0) | fixdt(1,16,2^0,0) | Enum: <class name> | Bus: <object name> | <data type expression>

Specify the output data type. The type can be inherited, specified directly, or expressed as a data type object such as Simulink.NumericType.

Click the **Show data type assistant** button  $\begin{vmatrix} \n\end{vmatrix}$  to display the **Data Type Assistant**, which helps you set the data type attributes. For more information, see "Specify Data Types Using Data Type Assistant".

**Programmatic Use Block Parameter:** OutDataTypeStr **Type:** character vector **Values:** 'Inherit: Inherit from 'Constant value'' | 'Inherit: Inherit via back propagation' | 'double' | 'single' | 'int8' | 'uint8' | 'int16' | 'uint16' | 'int32' | 'uint32' | 'int64' | 'uint64' | 'boolean' | 'fixdt(1,16)' | 'fixdt(1,16,0)' | 'fixdt(1,16,2^0,0)' | 'Enum: <class name>' | 'Bus: <object name>' **Default:** 'Inherit: Inherit from 'Constant value''

**Lock output data type setting against changes by the fixed-point tools — Prevent fixed-point tools from overriding Output data type**

off (default) | on

Select this parameter to prevent the fixed-point tools from overriding the **Output** data type you specify on the block. For more information, see "Use Lock Output Data Type Setting" (Fixed-Point Designer).

**Programmatic Use Block Parameter:** LockScale **Type:** character vector **Values:** 'off' | 'on' **Default:** 'off'

## **Block Characteristics**

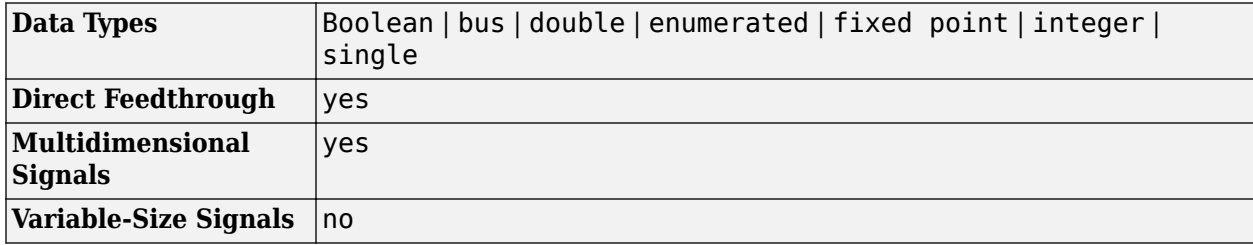

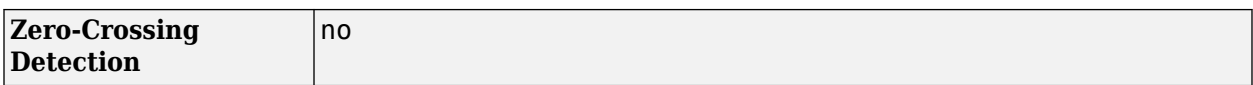

## **Extended Capabilities**

## **C/C++ Code Generation**

Generate C and C++ code using Simulink® Coder™.

#### **HDL Code Generation**

Generate Verilog and VHDL code for FPGA and ASIC designs using HDL Coder™.

HDL Coder provides additional configuration options that affect HDL implementation and synthesized logic.

#### **Tunable Parameters**

You can use a tunable parameter in a Constant block intended for HDL code generation. For details, see "Generate DUT Ports for Tunable Parameters" (HDL Coder).

#### **HDL Architecture**

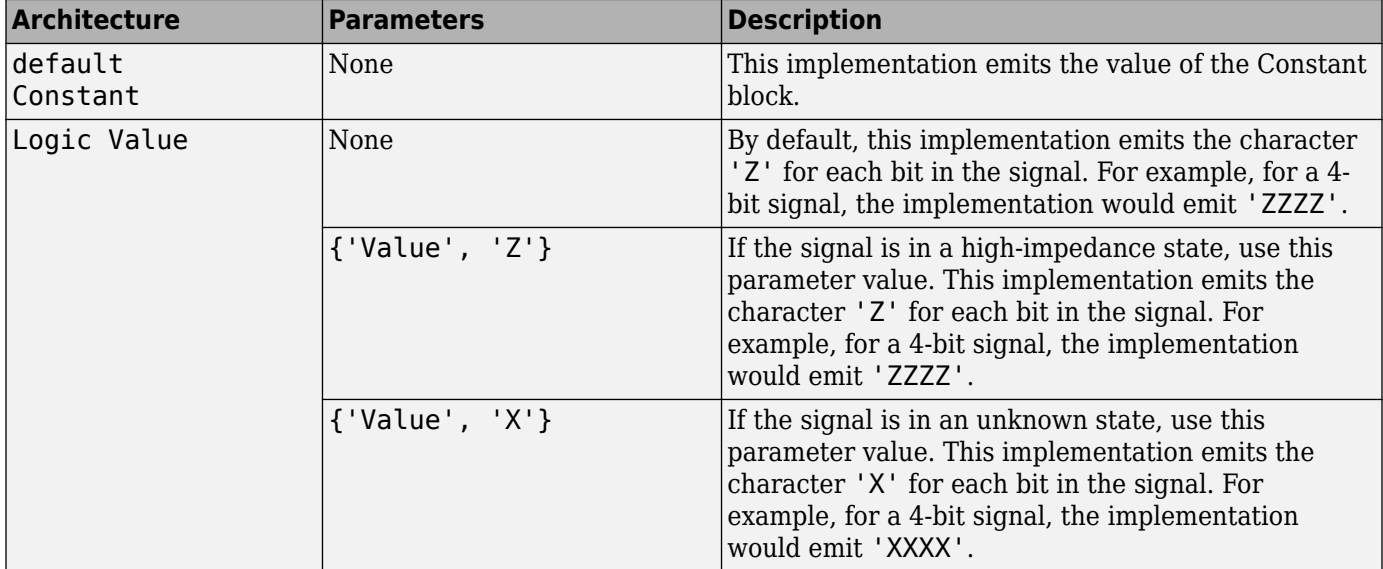

#### **HDL Block Properties**

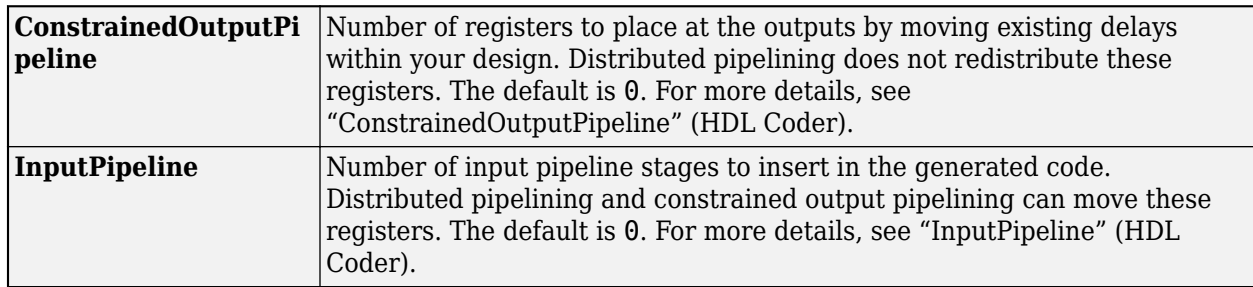

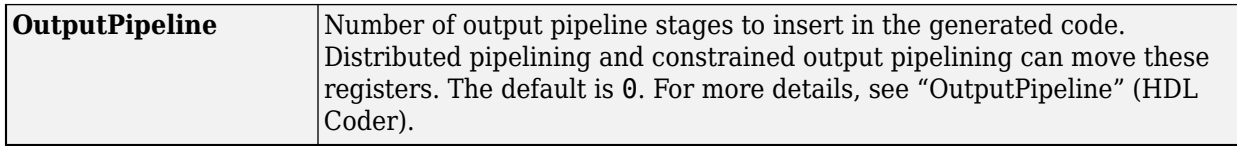

## **Complex Data Support**

This block supports code generation for complex signals.

## **Restrictions**

- The Logic Value implementation does not support the double data type. If you specify this implementation for a constant value of type double, a code generation error occurs.
- For **Sample time**, enter -1. Delay balancing does not support an inf sample time.

## **PLC Code Generation**

Generate Structured Text code using Simulink® PLC Coder™.

## **Fixed-Point Conversion**

Design and simulate fixed-point systems using Fixed-Point Designer™.

## **See Also**

[Enumerated Constant](#page-565-0) | [Simulink.BusElement](#page-3984-0) | [Simulink.Parameter](#page-4011-0)

## **Topics**

"Set Block Parameter Values"

"Specify Bus Properties with Simulink.Bus Objects"

"Specify Initial Conditions for Bus Signals"

"Group Constant Signals into an Array of Buses"

## **Introduced before R2006a**

## **Coulomb and Viscous Friction**

Model discontinuity at zero, with linear gain elsewhere **Library:** Simulink / Discontinuities HDL Coder / Discontinuities

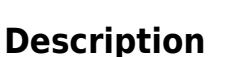

The Coulomb and Viscous Friction block models Coulomb (static) and viscous (dynamic) friction. The block models a discontinuity at zero and a linear gain otherwise.

The block output matches the MATLAB result for:

 $y = sign(x)$ .\* (Gain .\* abs(x) + Offset)

where y is the output, x is the input, Gain is the signal gain for nonzero input values, and Offset is the Coulomb friction.

The block accepts one input and generates one output. The input can be a scalar, vector, or matrix with real and complex elements.

- For a scalar input, Gain and Offset can have dimensions that differ from the input. The output is a scalar, vector, or matrix depending on the dimensions of Gain and Offset.
- For a vector or matrix input, Gain and Offset must be scalar or have the same dimensions as the input. The output is a vector or matrix of the same dimensions as the input.

## **Ports**

#### **Input**

**Port\_1 — Input signal** scalar | vector | matrix

The input signal to the model of Coulomb and viscous friction.

```
Data Types: single | double | int8 | int16 | int32 | int64 | uint8 | uint16 | uint32 | uint64 |
fixed point
```
#### **Output**

**Port\_1 — Output signal** scalar | vector | matrix

The output signal calculated by applying the friction models to the input.

```
Data Types: single | double | int8 | int16 | int32 | int64 | uint8 | uint16 | uint32 | uint64 |
fixed point
```
## **Parameters**

To edit the parameters for the Coulomb and Viscous Friction block, double-click the block icon.

#### **Coulomb friction value — Static friction offset**

[1320] (default) | real values

Specify the offset that applies to all input values.

**Programmatic Use Block Parameter**: offset **Type**: character vector **Value**: real values **Default**: '[1 3 2 0]'

## **Coefficient of viscous friction — Dynamic friction coefficient**

1 (default) | real values

Specify the signal gain for nonzero input values.

**Programmatic Use Block Parameter**: gain **Type**: character vector **Value**: real values **Default**: '1'

## **Block Characteristics**

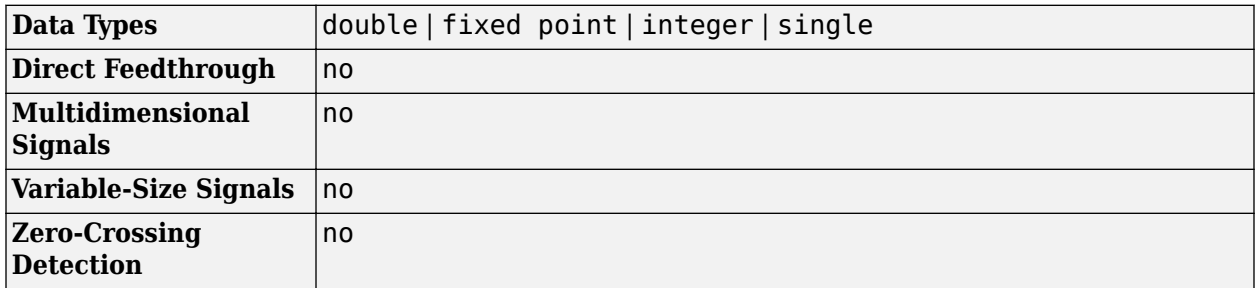

## **Extended Capabilities**

## **C/C++ Code Generation**

Generate C and C++ code using Simulink® Coder<sup>™</sup>.

#### **HDL Code Generation**

Generate Verilog and VHDL code for FPGA and ASIC designs using HDL Coder™.

HDL Coder provides additional configuration options that affect HDL implementation and synthesized logic.

#### **HDL Architecture**

This block has a single, default HDL architecture.

#### **HDL Block Properties**

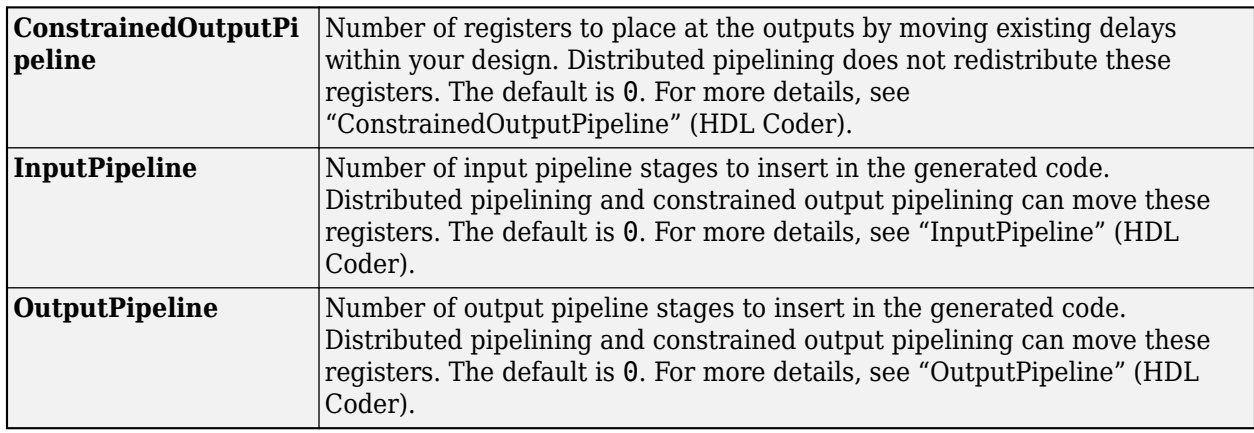

## **Restrictions**

HDL code generation does not support complex input.

## **PLC Code Generation**

Generate Structured Text code using Simulink® PLC Coder™.

## **Fixed-Point Conversion**

Design and simulate fixed-point systems using Fixed-Point Designer $^{\rm m}.$ 

**See Also**

[Backlash](#page-54-0) | [Dead Zone](#page-263-0)

**Introduced before R2006a**

## <span id="page-197-0"></span>**Counter Free-Running**

Count up and overflow back to zero after reaching maximum value for specified number of bits **Library:** Simulink / Sources HDL Coder / Sources

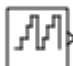

## **Description**

The Counter Free-Running block counts up until reaching the maximum value, 2*Nbits* – 1, where *Nbits* is the number of bits. Then the counter overflows to zero and begins counting up again.

After overflow, the counter always initializes to zero. However, if you select the global doubles override, the Counter Free-Running block does not wrap back to zero.

**Note** This block does not report wrap on overflow warnings during simulation. To report these warnings, see the [Simulink.restoreDiagnostic](#page-2381-0) reference page. The block does report errors due to wrap on overflow.

## **Ports**

**Output**

**Port\_1 — Count value** scalar

Count value, specified as an unsigned integer of 8 bits, 16 bits, or 32 bits.

Data Types: uint8 | uint16 | uint32

## **Parameters**

**Number of Bits — Number of bits**

16 (default) | scalar

Specify the number of bits as a finite, real-valued. When you specify:

- A positive integer, for example 8, the block counts up to  $2^8 1$ , which is 255.
- An unsigned integer expression, for example  $uint8(8)$ , the block counts up to uint8( $2^{uint8(8)}$  1), which is 254.

**Programmatic Use Block Parameter:** NumBits **Type:** character vector **Values:** scalar **Default:** '16'

## **Sample time — Interval between samples**

-1 (default) | scalar | vector

Specify the time interval between samples as a scalar (sampling period), or a two-element vector ([sampling period, initial offset]). To inherit the sample time, set this parameter to -1. For more information, see "Specify Sample Time".

**Programmatic Use Block Parameter:** tsamp **Type:** character vector **Values:** scalar | vector **Default:** '-1'

## **Block Characteristics**

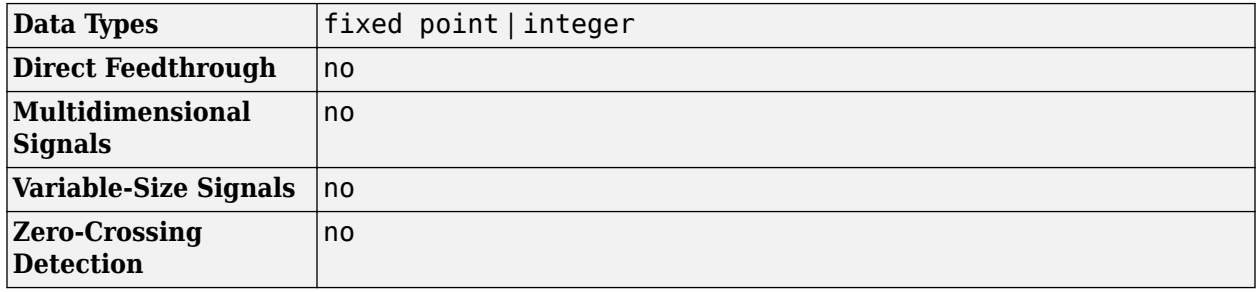

## **Extended Capabilities**

## **C/C++ Code Generation**

Generate C and C++ code using Simulink® Coder<sup>™</sup>.

Not recommended for production code. Relates to resource limits and restrictions on speed and memory often found in embedded systems. Generated code can contain dynamic allocation and freeing of memory, recursion, additional memory overhead, and widely-varying execution times. While the code is functionally valid and generally acceptable in resource-rich environments, smaller embedded targets often cannot support such code. Usually, blocks evolve toward being suitable for production code. Thus, blocks suitable for production code remain suitable.

## **HDL Code Generation**

Generate Verilog and VHDL code for FPGA and ASIC designs using HDL Coder™.

HDL Coder provides additional configuration options that affect HDL implementation and synthesized logic.

## **HDL Architecture**

This block has a single, default HDL architecture.

#### **HDL Block Properties**

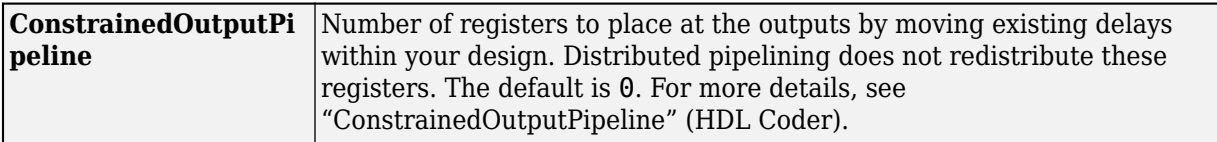

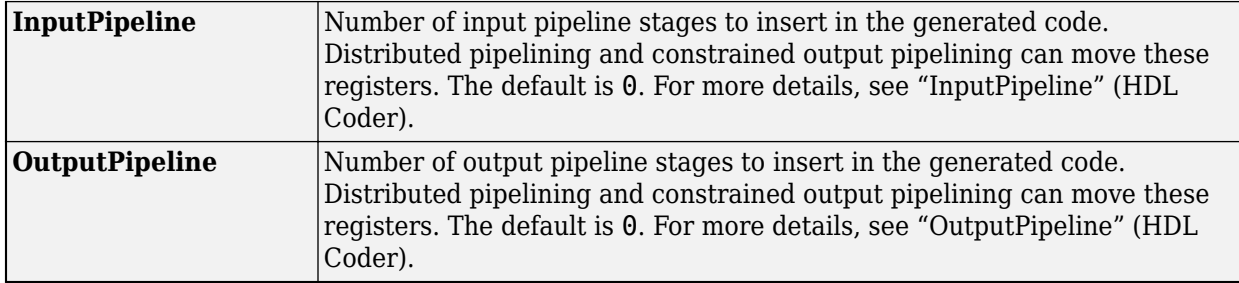

## **PLC Code Generation**

Generate Structured Text code using Simulink® PLC Coder™.

## **Fixed-Point Conversion**

Design and simulate fixed-point systems using Fixed-Point Designer™.

## **See Also**

[Counter Limited](#page-200-0) | [MATLAB Function](#page-942-0)

## **Introduced before R2006a**

## <span id="page-200-0"></span>**Counter Limited**

Count up and wrap back to zero after outputting specified upper limit **Library:** Simulink / Sources HDL Coder / Sources

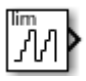

## **Description**

The Counter Limited block counts up until the specified upper limit is reached. Then the counter wraps back to zero, and restarts counting up. The counter always initializes to zero.

**Note** This block does not report wrap on overflow warnings during simulation. To report these warnings, see the [Simulink.restoreDiagnostic](#page-2381-0) reference page. The block does report errors due to wrap on overflow.

## **Ports**

## **Output**

**Port\_1 — Count value** scalar

Count value, specified as an unsigned integer of 8 bits, 16 bits, or 32 bits. The block uses the smallest number of bits required to represent the upper limit.

Data Types: uint8 | uint16 | uint32

## **Parameters**

## **Upper limit — Upper limit**

7 (default) | scalar

Specify the upper limit for the block to count to as a finite, real-valued scalar.

**Programmatic Use Block Parameter:** uplimit **Type:** character vector **Values:** scalar **Default:** '7'

#### **Sample time — Interval between samples**

-1 (default) | scalar | vector

Specify the time interval between samples as a scalar (sampling period), or a two-element vector (sampling period, initial offset). To inherit the sample time, set this parameter to -1. For more information, see "Specify Sample Time".

**Programmatic Use Block Parameter:** tsamp

**Type:** character vector **Values:** scalar | vector **Default:** '-1'

## **Block Characteristics**

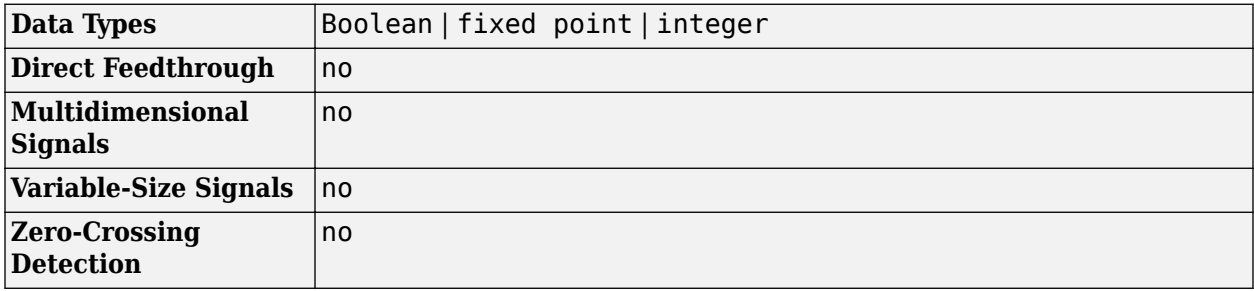

## **Extended Capabilities**

## **C/C++ Code Generation**

Generate C and  $C++$  code using Simulink® Coder<sup>™</sup>.

- The code generator does not explicitly group primitive blocks that constitute a nonatomic masked subsystem block in the generated code. This flexibility allows for more efficient code generation. In certain cases, you can achieve grouping by configuring the masked subsystem block to execute as an atomic unit by selecting the **Treat as atomic unit** option.
- Not recommended for production code. Relates to resource limits and restrictions on speed and memory often found in embedded systems. Generated code can contain dynamic allocation and freeing of memory, recursion, additional memory overhead, and widely-varying execution times. While the code is functionally valid and generally acceptable in resource-rich environments, smaller embedded targets often cannot support such code. Usually, blocks evolve toward being suitable for production code. Thus, blocks suitable for production code remain suitable.

## **HDL Code Generation**

Generate Verilog and VHDL code for FPGA and ASIC designs using HDL Coder™.

HDL Coder provides additional configuration options that affect HDL implementation and synthesized logic.

## **HDL Architecture**

This block has a single, default HDL architecture.

## **HDL Block Properties**

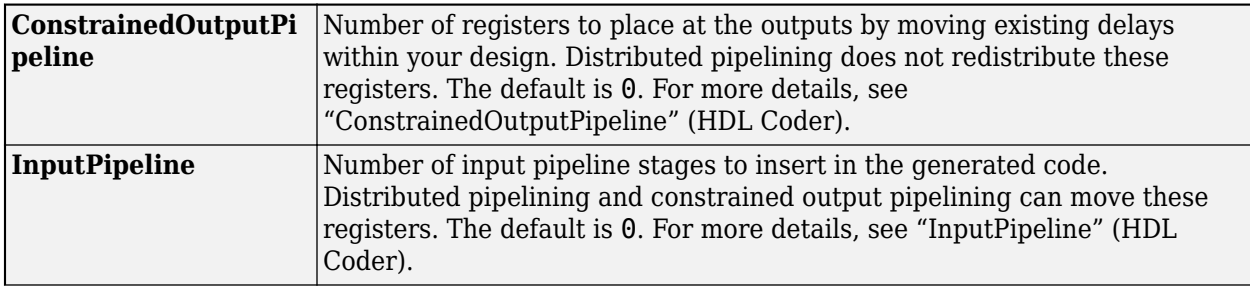

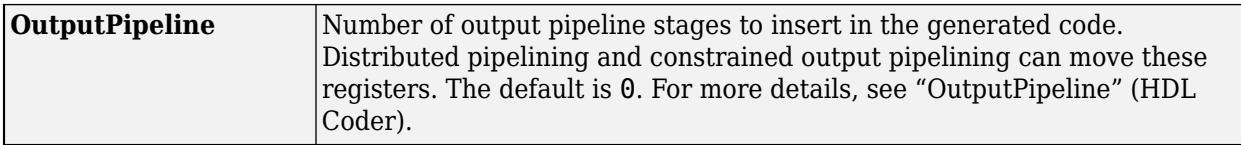

## **PLC Code Generation**

Generate Structured Text code using Simulink® PLC Coder™.

## **Fixed-Point Conversion**

Design and simulate fixed-point systems using Fixed-Point Designer™.

## **See Also**

[Counter Free-Running](#page-197-0)

## **Introduced before R2006a**

## **Custom Gauge**

Display signal value on a customized gauge **Library:** Simulink / Dashboard

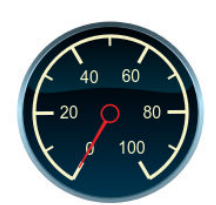

## **Description**

The Custom Gauge block displays the value of the connected signal on a gauge face that you can customize to look like a gauge in a real system. For example, you could create an engine rpm gauge or fuel indicator for an automotive model.

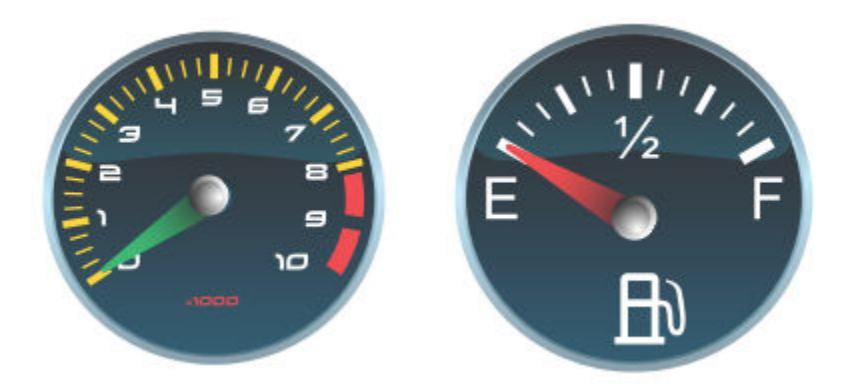

The Custom Gauge block provides an indication of the instantaneous value of the connected signal throughout simulation. You can modify the range and tick values on the Custom Gauge block to fit your data. Use the Custom Gauge block with other Dashboard blocks to build an interactive dashboard of controls and indicators for your model.

## **Create A Custom Gauge**

When you add a Custom Gauge block to your model, the block is preconfigured with a default design. You can use the preconfigured Custom Gauge block like you would other Dashboard blocks, or you can customize the appearance. To customize the block, click the **Edit Custom Gauge** button that appears above the Custom Gauge block when you pause on it.

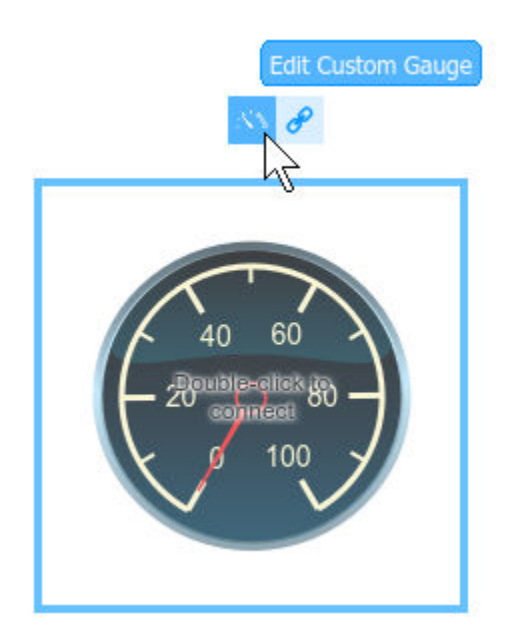

In Custom Gauge edit mode, the customization menu appears above the block. Separate images specify the appearance of the needle and the background. You can also customize the size of the dial arc and the color and transparency of the arc and tick marks. To build from the default design, you can individually select the needle image, background image, and arc to reposition and resize each

feature. If you want to start from a blank canvas, you can remove the arc with the **Clear Arc** button. You can remove the needle and background images by clicking the **X** that appears when you pause on the needle or background image buttons.

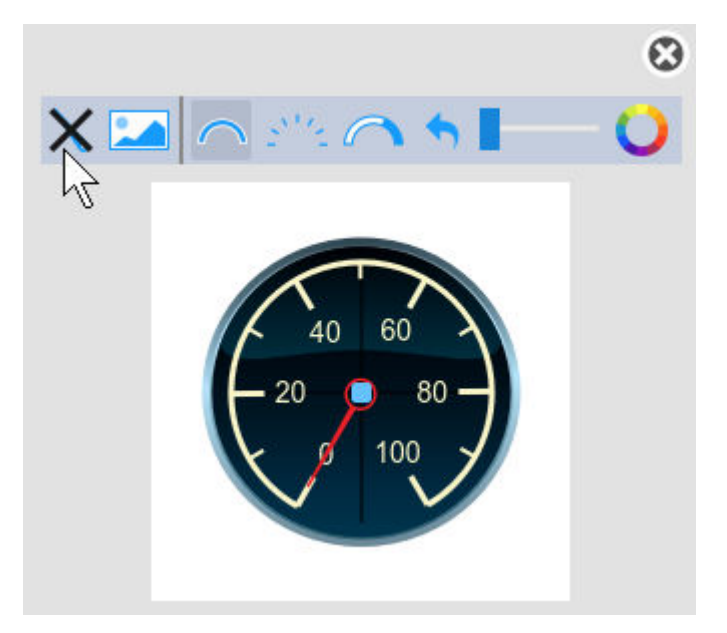

The blank canvas for the Custom Gauge block shows a circle with its center marked to help guide alignment as you build your customized gauge. You can drag the center marker to align the center of your arc with the center of the arc in your background image. To add an image for the needle or the gauge background, click the button for the type of image you want to add. Then, select the image you

want to use. When you add a gauge background image, the Custom Gauge block **Lock Aspect Ratio** parameter is selected. You can resize the block without distorting the image. If you want to change the aspect ratio of the block after adding a gauge background image, clear the **Lock Aspect Ratio** parameter.

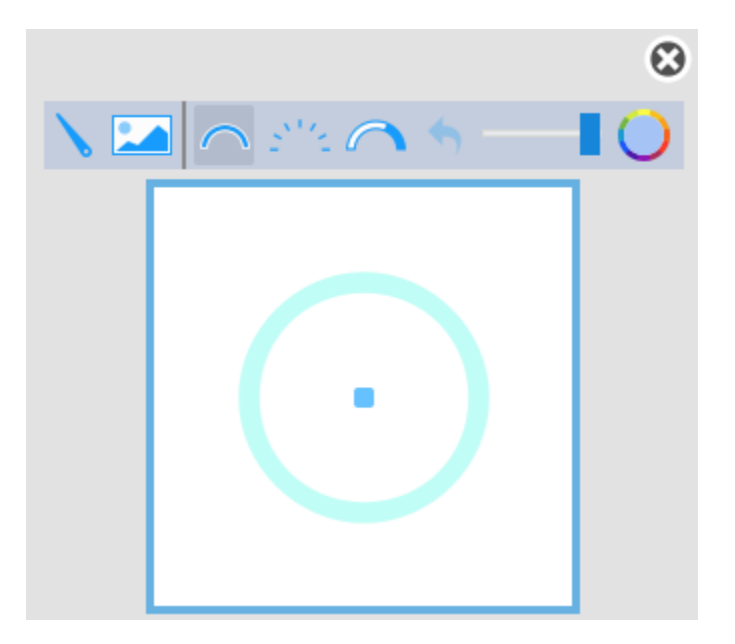

To draw the arc for your gauge, click and drag along the guide circle. As you draw the arc, crosshairs appear to assist you with aligning the start and end points of the arc. After you release the mouse, you can continue to adjust the arc position and size. The arc options on the toolbar control the appearance of the arc, tick marks, and the value arc that indicates the value of the connected signal or parameter during simulation. The slider adjusts the transparency of the selected feature, and the color wheel allows you to specify the color. You can configure the arc as fully transparent when your background image includes the representation of the gauge face you want to use.

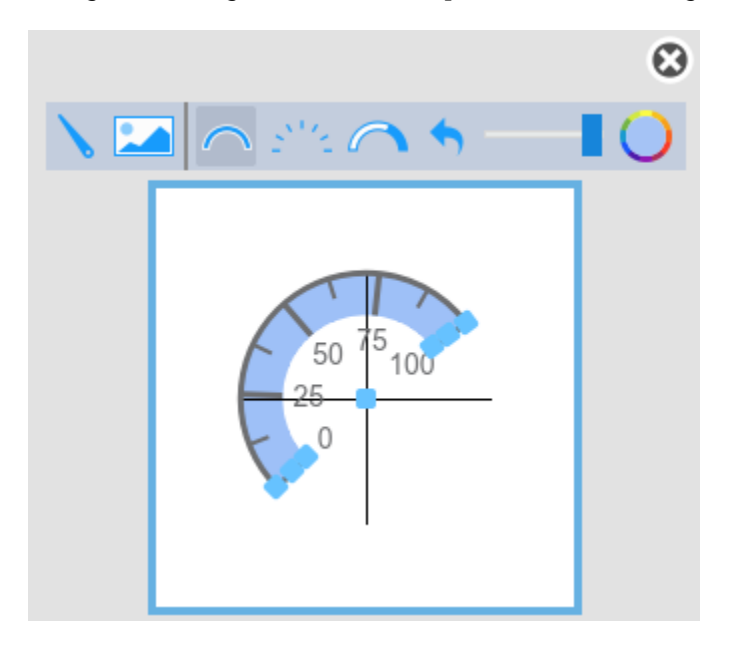

When you finish editing the appearance of your Custom Gauge block, click the **Exit** button in the upper-right of the model canvas or press **Esc** to exit Custom Gauge edit mode.

#### **Connecting Dashboard Blocks**

Dashboard blocks do not use ports to connect to signals. To connect dashboard blocks to signals in your model, use connect mode. Connect mode facilitates the process of connecting dashboard blocks in your model, especially when you want to connect multiple blocks at once. If you only want to connect a single dashboard block, you can also use the **Connection** table in the block dialog box.

#### **Tip** You can modify dashboard block connections during normal and accelerator mode simulations.

To enter connect mode, pause on an unconnected dashboard block and click the **Connect** button that appears above the block.

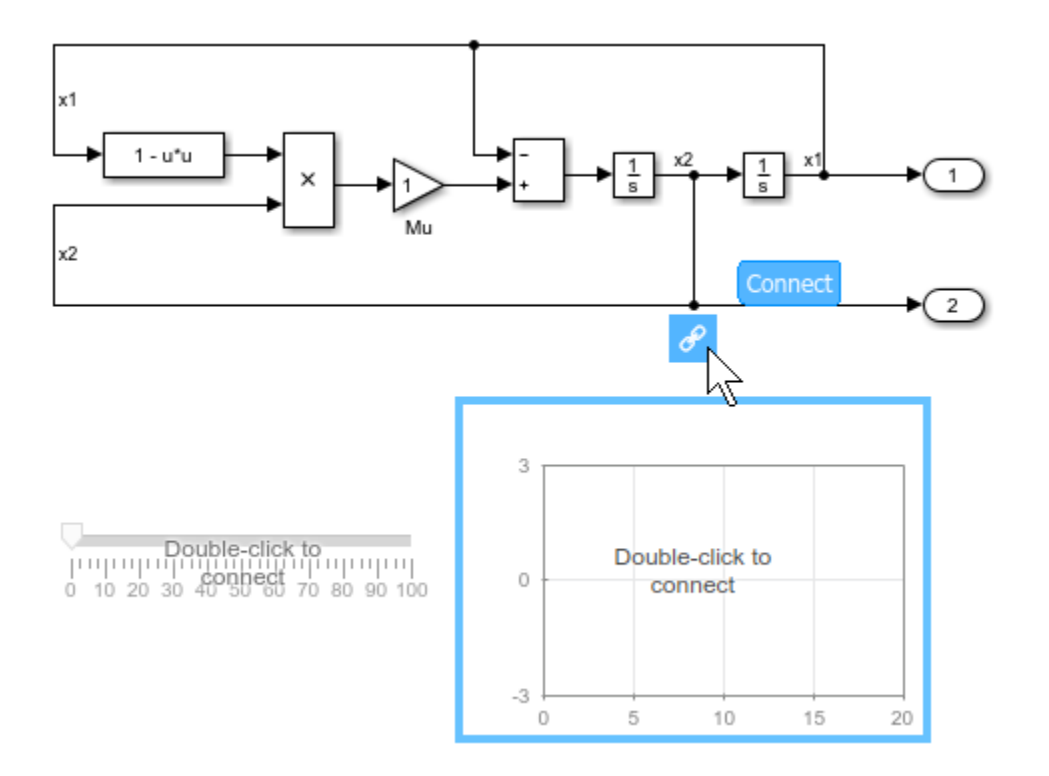

In connect mode, when you select one or more signals or blocks, a list of signals that are available for connection appears. Select a signal from the list to connect to the selected dashboard block. To connect another dashboard block, pause on the block you want to connect and click the **Connect** button above it. Then, select one or more signals and blocks in the model and choose a signal to connect.

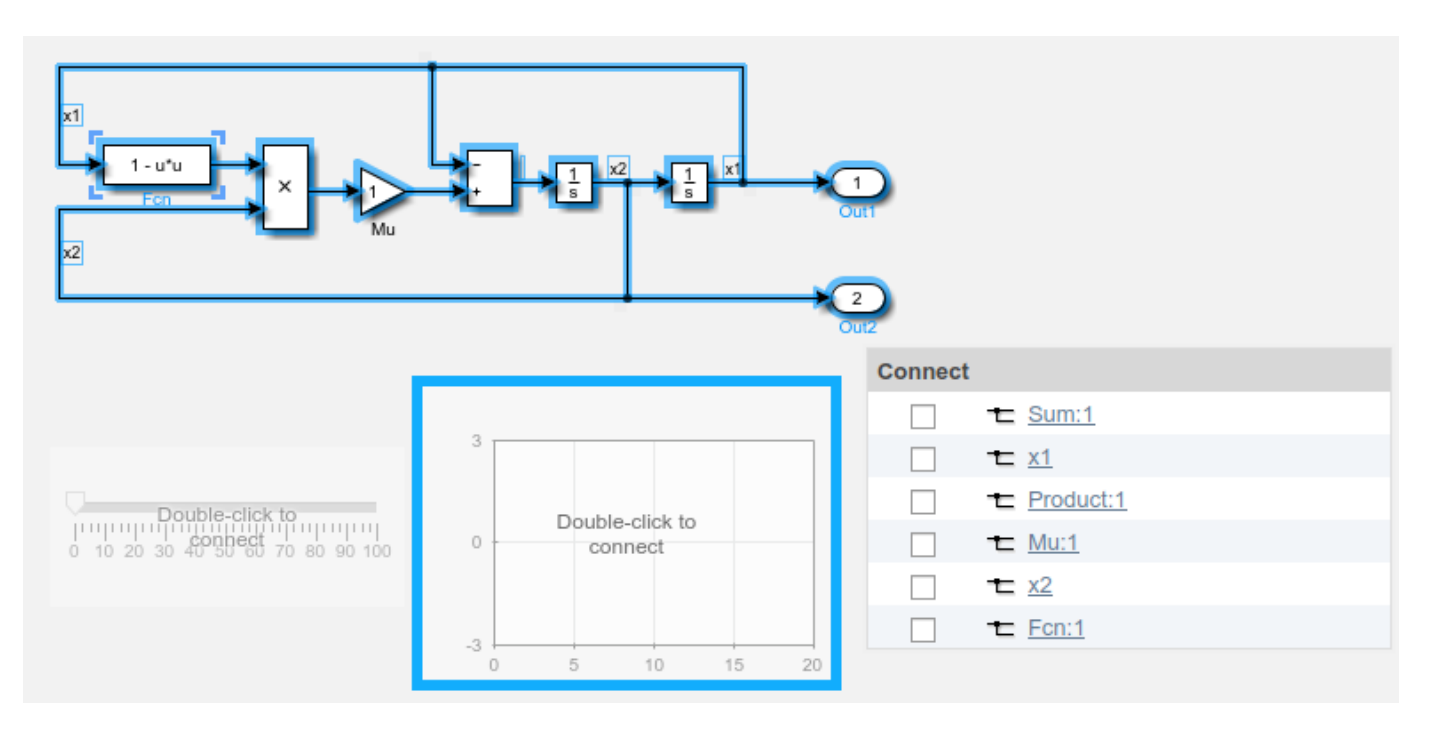

When you finish connecting the dashboard blocks in your model, click the **Exit** button in the upperright of the canvas.

**Tip** You can hide the message shown on unconnected blocks using the set param function with the ShowInitialText block parameter. The message also disappears when you connect the block.

## **Limitations**

- Except the Dashboard Scope block and the Display block, dashboard blocks can only connect to real scalar signals.
- You cannot use the **Connection** table to connect a dashboard block to a block that is commented out. When you connect a dashboard block to a commented block using connect mode, the dashboard block does not display the connected value until the you uncomment the block.
- Dashboard blocks cannot connect to signals inside referenced models.
- When you simulate a model hierarchy, dashboard blocks inside referenced models do not update.
- Dashboard blocks do not support rapid accelerator simulation.
- Some signals are not available during accelerator mode simulations. To view these signals using a dashboard block, mark the signal for logging.

## **Parameters**

## **Connection — Signal to connect and display**

signal connection options

Use the connection table to select the signal to connect to the block. To connect the block to a signal:

**1** Make a selection in the model that includes one or more signals.

- **2** In the table, select the signal you want to connect.
- **3** Click **Apply**.

**Tip** You can connect dashboard blocks to signals in the model during simulation.

**Programmatic Use Block Parameter:** Binding **Type:** [Simulink.HMI.SignalSpecification](#page-4001-0) **Default:** []

#### **Minimum — Minimum tick mark value**

0 (default) | scalar

Finite, real, double, scalar value specifying the minimum tick mark value for the scale. The minimum must be less than the value of the **Maximum** parameter.

#### **Programmatic Use**

To programmatically set the Minimum parameter, use a 1-by-3 vector containing values for the Minimum, Tick Interval, and Maximum parameters, in that order. To use the auto value for the Tick Interval, leave the Tick Interval position in the vector empty or specify -1. **Block Parameter:** Limits **Type:** 1x3 vector **Default:** [0 -1 100]

#### **Maximum — Maximum tick mark value**

100 (default) | scalar

Finite, real, double, scalar value specifying the maximum tick mark value for the scale. The maximum must be greater than the value of the **Minimum** parameter.

#### **Programmatic Use**

To programmatically set the Maximum parameter, use a 1-by-3 vector containing values for the Minimum, Tick Interval, and Maximum parameters, in that order. To use the auto value for the Tick Interval, leave the Tick Interval position in the vector empty or specify -1. **Block Parameter:** Limits **Type:** 1x3 vector **Default:** [0 -1 100]

#### **Tick Interval — Interval between major tick marks**

auto (default) | scalar

Finite, real, positive, whole, scalar value specifying the interval of major tick marks on the scale. When set to auto, the block automatically adjusts the tick interval based on the values of the **Maximum** and **Minimum** parameters.

#### **Programmatic Use**

To programmatically set the Tick Interval parameter, use a 1-by-3 vector containing values for the Minimum, Tick Interval, and Maximum parameters, in that order. To use the auto value for the Tick Interval, leave the Tick Interval position in the vector empty or specify -1. **Block Parameter:** Limits

**Type:** 1x3 vector **Default:** [0 -1 100]

## **Scale Colors — Color indications on gauge scale**

colors for scale ranges

Color specifications for value ranges on the scale. Press the **+** button to add a scale color. For each color added, specify the minimum and maximum values of the range in which you want to display that color.

## **Programmatic Use**

To programmatically specify the Scale Colors parameter, use an array of structures with the fields:

- Min Minimum value for the color range on the scale
- Max Maximum value for the color range on the scale
- Color  $-1$ -by-3 vector of double values between  $\theta$  and 1 that specify the color for the range in the form [r g b]

Include a structure in the array for each scale range for which you want to specify a color.

```
rangel.Min = 0;
range1.Max = 10;
rangel.Color = [0 0 1];
range2.Min = 10;
range2.Max = 15;
range2.Color = [0 1 0];scaleRanges = [range1 range2];
```
**Block Parameter:** ScaleColors **Type:** structure array **Default:** 0x1 struct array

## **Lock Aspect Ratio — Maintain background image aspect ratio**

on (default) | off

Maintain the background image aspect ratio when resizing the block. By default, when you specify a background image for the block, the **Lock Aspect Ratio** check box is selected.

## **Label — Block label position**

Top (default) | Bottom | Hide

Position of the block label. When the block is connected to an element in the model, the label is the name of the connected element.

**Programmatic Use Block Parameter:** LabelPosition **Type:** character vector **Values:** 'Top' | 'Bottom' | 'Hide' **Default:** 'Top'

## **Block Characteristics**

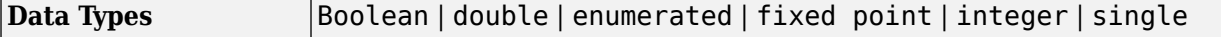

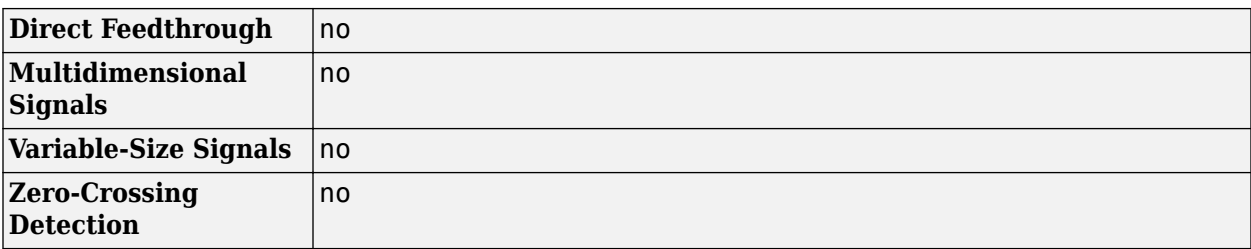

## **Extended Capabilities**

## **C/C++ Code Generation**

Generate C and C++ code using Simulink® Coder™.

Dashboard blocks are ignored for code generation.

## **See Also**

[Gauge](#page-688-0) | [Half Gauge](#page-702-0) | [Horizontal Gauge](#page-713-0) | [Linear Gauge](#page-829-0) | [Quarter Gauge](#page-1177-0) | [Vertical Gauge](#page-1707-0)

## **Topics**

"Tune and Visualize Your Model with Dashboard Blocks" "Decide How to Visualize Simulation Data"

## **Introduced in R2018b**

## **Dashboard Scope**

Trace signals during simulation **Library:** Simulink / Dashboard

## **Description**

The Dashboard Scope block shows connected signals during simulation on a scope display. You can use the Dashboard Scope block with other Dashboard blocks to build an interactive dashboard of controls and indicators for your model. The Dashboard Scope block provides a complete picture of a signal's behavior over the course of the simulation. Use the Dashboard Scope block to display signals of any data type that Simulink supports, including enumerated data types. The Dashboard Scope block can display up to eight signals from a matrix or bus.

## **Connecting Dashboard Blocks**

Dashboard blocks do not use ports to connect to signals. To connect dashboard blocks to signals in your model, use connect mode. Connect mode facilitates the process of connecting dashboard blocks in your model, especially when you want to connect multiple blocks at once. If you only want to connect a single dashboard block, you can also use the **Connection** table in the block dialog box.

**Tip** You can modify dashboard block connections during normal and accelerator mode simulations.

To enter connect mode, pause on an unconnected dashboard block and click the **Connect** button that appears above the block.

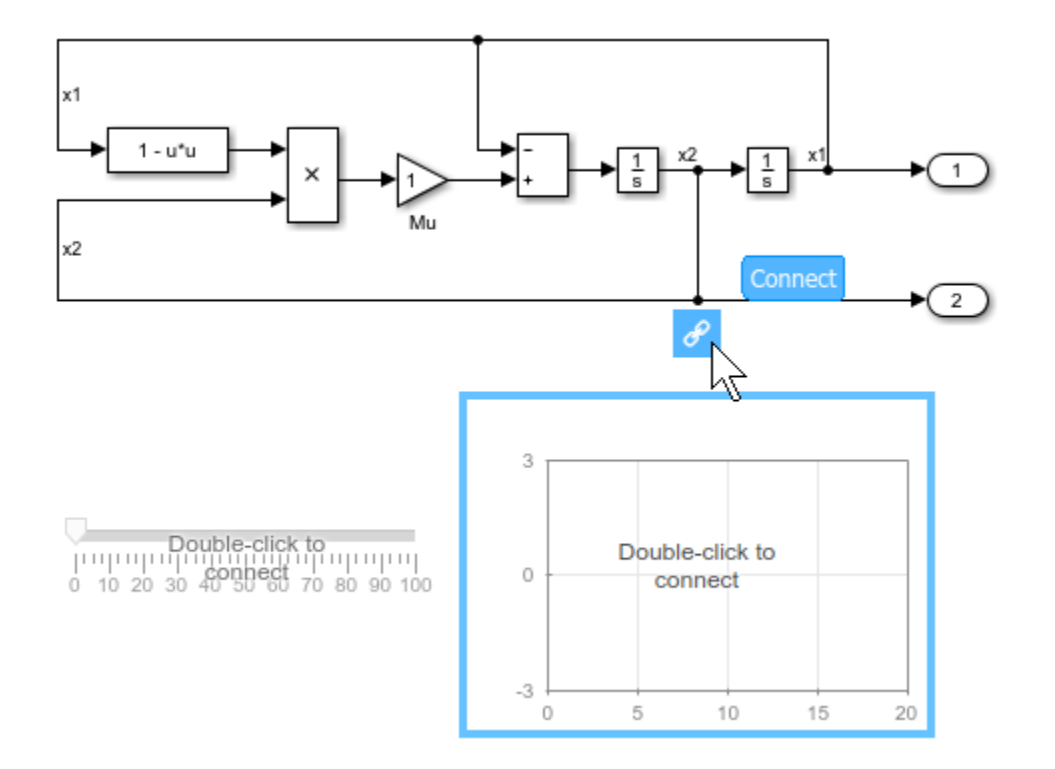

In connect mode, when you select one or more signals or blocks, a list of signals that are available for connection appears. Select a signal from the list to connect to the selected dashboard block. To connect another dashboard block, pause on the block you want to connect and click the **Connect** button above it. Then, select one or more signals and blocks in the model and choose a signal to connect.

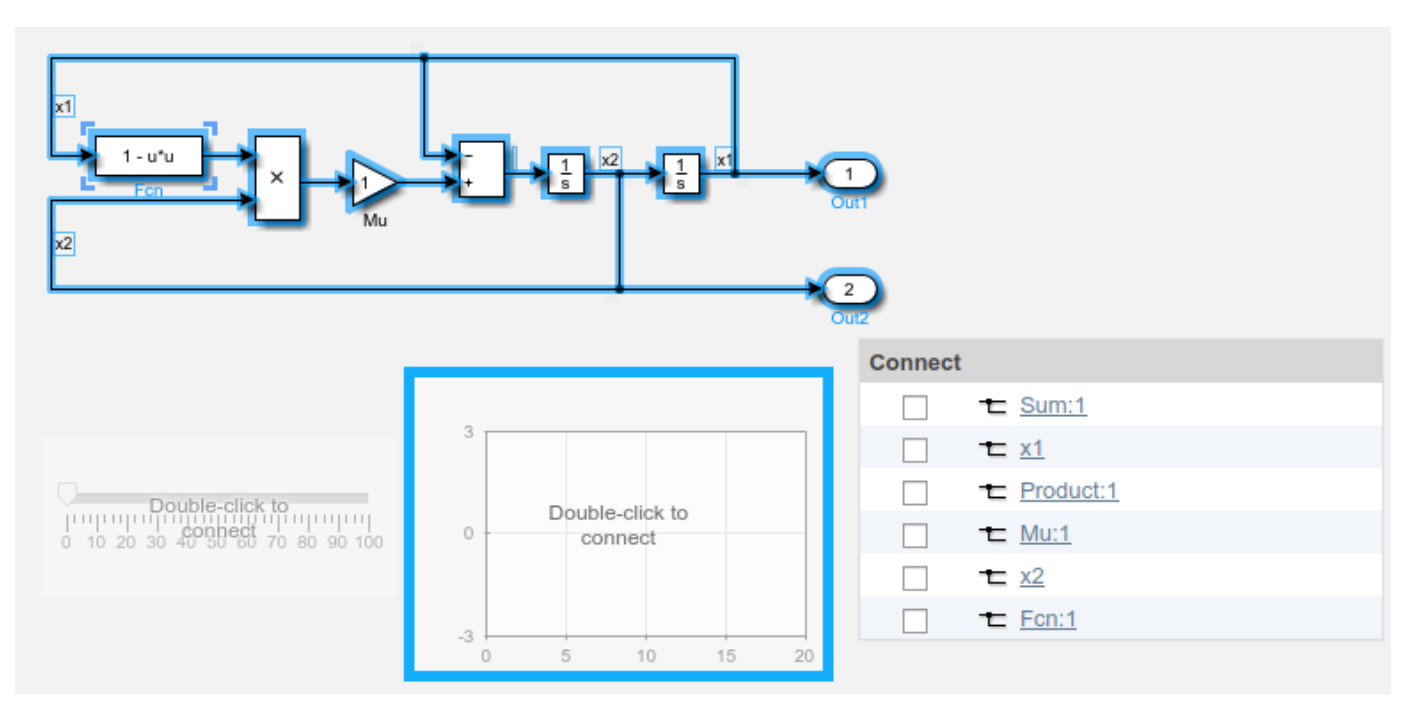

<span id="page-213-0"></span>When you finish connecting the dashboard blocks in your model, click the **Exit** button in the upperright of the canvas.

**Tip** You can hide the message shown on unconnected blocks using the set\_param function with the ShowInitialText block parameter. The message also disappears when you connect the block.

#### **Data Cursors**

You can add data cursors to a Dashboard Scope block to inspect the displayed signals. The data cursors show when the Dashboard Scope block is selected. With the Dashboard Scope block selected, you can move cursors along the displayed signals to see the data values corresponding to each time sample. When you display two cursors, a box between the cursors along the time axis displays the time difference between the two cursors.

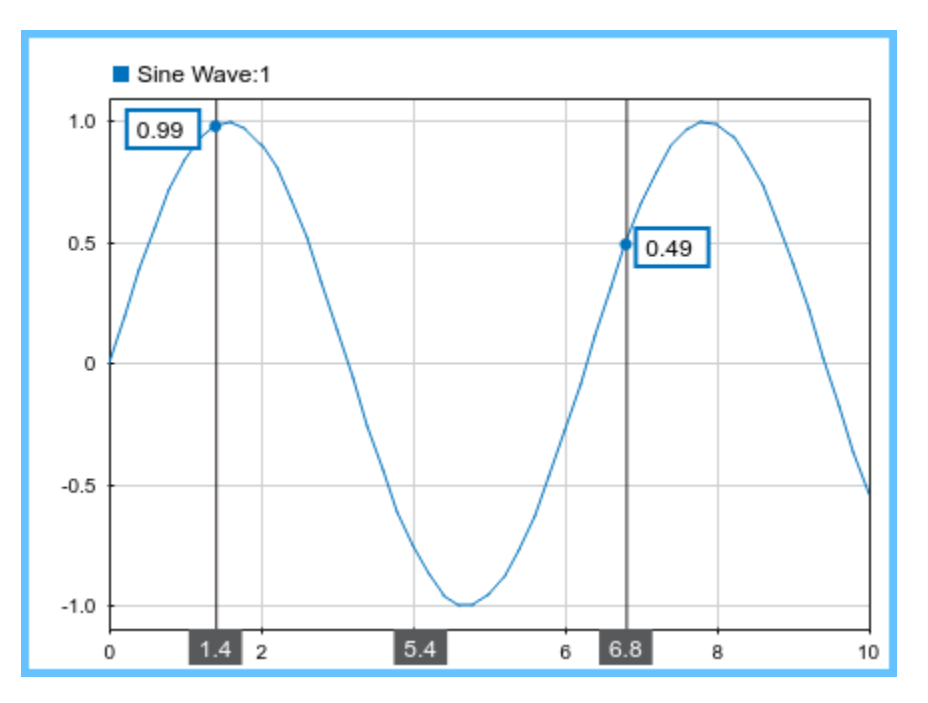

To add data cursors, right-click the Dashboard Scope block. Under the **Data Cursors** menu, select the number of cursors you want to add.

#### **Zoom and Pan**

You can also zoom and pan to inspect your signals. To change zoom and pan modes, right-click the Dashboard Scope block, and select the zoom or pan mode you want.

#### **Signal Appearance**

You can modify the color and line style for signals connected to a Dashboard Scope block from the **Connection** table in the block dialog box. To modify the appearance of a connected signal:

**1** Click the signal appearance preview for the signal in the **Style** column of the **Connection** table.

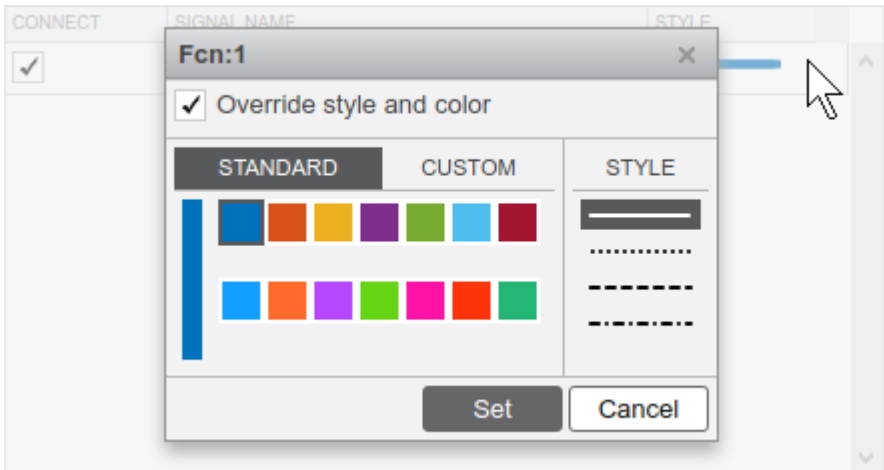

- **2** Choose a signal color from the palette of standard colors or specify a custom color using RGB values between 0 and 255.
- **3** Select the line style from the solid, dotted, dashed, and dot-dashed options under the **Style** section in the signal appearance dialog.

Signal color and line style remain consistent for a signal throughout a model. You can configure the line style and color for a signal through the Instrumentation Properties for a logged signal and through the Dashboard Scope block dialog of a Dashboard Scope block connected to the signal. The **Override style and color** setting is selected by default and controls whether signal appearance options chosen through that Dashboard Scope block dialog box override signal appearance options configured elsewhere in the model. When you clear the **Override style and color** setting, changes made using the dialog box for that Dashboard Scope block are not applied.

When you connect signals to a Dashboard Scope block using the block dialog box, the connection table shows the default signal color and line style used for a signal you connect. As you check signals to connect, the **Connection** table updates the default style and color to be used for the next signal you connect from the remaining signals in the selection.

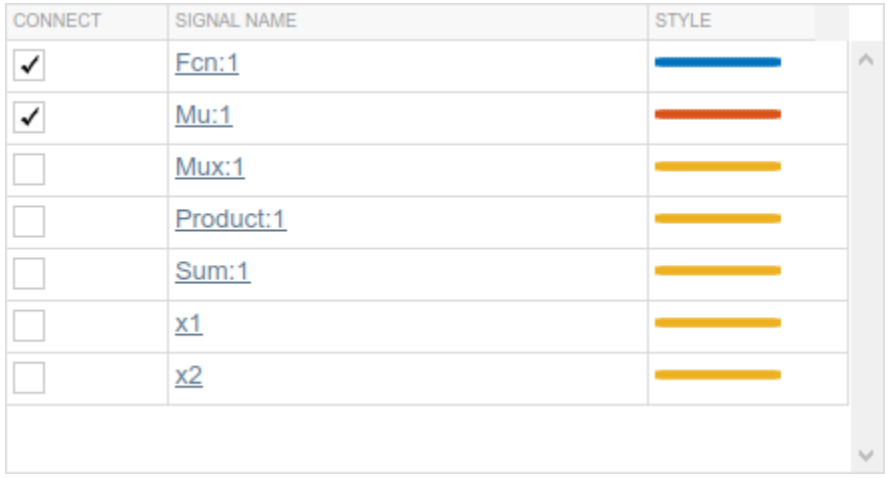

## **Complex Signals**

The Dashboard Scope block displays complex signals according to their **Complex Format**. You can configure the **Complex Format** for a signal using the **Instrumentation Properties** dialog box, accessible when you right-click the logging badge for the signal and select **Properties**.

A signal can have a **Complex Format** that is:

- **Real-Imaginary**
- **Magnitude-Phase**
- **Magnitude**
- **Phase**

When you set the **Complex Format** for a signal to **Real-Imaginary** or **Magnitude-Phase**, the Dashboard Scope block displays both components of the signal. The real or magnitude component displays in the color indicated in the **Connection** table. The imaginary or phase component displays in a different shade of the color indicated in the **Connection** table.

## **Limitations**

- You cannot use the **Connection** table to connect a Dashboard block to a block that is commented out. When you connect a Dashboard block to a commented block using connect mode, the Dashboard block does not display the connected value until the you uncomment the block.
- Dashboard blocks cannot connect to signals inside referenced models.
- When you simulate a model hierarchy, Dashboard blocks inside referenced models do not update.
- Dashboard blocks do not support rapid accelerator simulation.
- Some signals are not available during accelerator mode simulations. To view such signals on a Dashboard block, mark the signal for logging.

## **Parameters**

## **Connection — Select signals to connect and display**

signal connection options

Select one or more signals to connect using the **Connection** table. Populate the **Connection** table by selecting signals of interest in your model. Select the check box next to the signal you want to display. Click **Apply** to connect the signal. To facilitate understanding and debugging your model, you can connect signals to a Dashboard Scope block during simulation.

You can also configure the line style and color for signals connected to a Dashboard Scope block using the **Connection** table. For more information, see ["Signal Appearance" on page 1-194](#page-213-0).

## **Programmatic Use**

To programmatically specify one or more signals to connect to the Dashboard Scope block, use a cell array of [Simulink.HMI.SignalSpecification](#page-4001-0) objects. **Block Parameter:** Binding **Type:** cell array of Simulink.HMI.SignalSpecification objects **Default:** []

To programmatically configure the line style and color for connected signals, use the Colors parameter. Specify the value for the Colors parameter as an array of structures, where each
structure specifies the line style and color for one signal. Settings specified using the Colors parameter apply to the signal at the same index in the value for the Binding parameter.

Specify the line style and color for each signal as a structure with the fields:

- Color  $-1$ -by-3 [r g b] vector with values between 0 and 1 specifying the signal color.
- LineStyle Character vector specifying one of these line style options:
	- Solid: '-'
	- Dashed: '-'
	- Dotted: ':'
	- Dash-dotted: '-.'

```
sig1\text{Colors}.Color = [0 0 1];sig1Colors.LineStyle = '--';
sig2Colors.Color = [1 0 1];sig2Colors.LineStyle = '-';
sigColors = [sig1Colors sig2Colors];
```
**Block Parameter:** Colors **Type:** array of structures

#### **Time Span — Set horizontal axis span**

auto (default) | scalar

A finite, real, double, scalar value that sets the time span of the scope display.

When **Time Span** is set to auto, the block sets its time span to the model's simulation stop time.

**Programmatic Use Block Parameter:** TimeSpan **Type:** string or character array **Values:** 'auto' or numeric value **Default:** 'auto'

**Min — Set y-axis minimum**

-3 (default) | scalar

A finite, real, double, scalar value that sets the minimum of the vertical axis on the scope display.

#### **Dependencies**

The **Min** value must be less than the **Max** value.

#### **Programmatic Use**

To specify the Min parameter for the Dashboard Scope block programmatically, use a 1-by-2 vector containing the minimum *y*-axis value and maximum *y*-axis value, in that order. **Block Parameter:** YLimits **Type:** 1x2 vector **Default:** [-3 3]

## **Max — Set y-axis maximum**

3 (default) | scalar

A finite, real, double, scalar value that sets the maximum of the vertical axis on the scope display.

## **Dependencies**

The **Max** value must be greater than the **Min** value.

## **Programmatic Use**

To specify the Max parameter for the Dashboard Scope block programmatically, use a 1-by-2 vector containing the minimum *y*-axis value and maximum *y*-axis value, in that order. **Block Parameter:** YLimits **Type:** 1x2 vector **Default:** [-3 3]

## **Legend — Set position of legend**

Top (default) | Right | Hide

Options from the drop-down menu specify the position of the legend in the scope display. The legend shows the color chosen for each connected signal next to the signal's name.

**Programmatic Use Block Parameter:** LegendPosition **Type:** string or character vector **Values:** 'Top' | 'Right' | 'Hide' **Default:** 'Top'

## **Scale axes limits at stop — Autoscale axes limits when simulation finishes** on (default) | off

When on, performs a fit-to-view operation on the data displayed in the scope when the simulation stops.

### **Programmatic Use**

**Block Parameter:** ScaleAtStop **Type:** string or character vector **Values:** 'on' | 'off' **Default:** 'on'

# **Show "Double-click to connect" message — Show or hide message**

on (default) | off

When on, shows instructional text if the block is not connected. When the block is not connected, you can specify this parameter as off to hide the text.

#### **Programmatic Use Block Parameter:** ShowInitialText **Type:** string or character vector **Values:** 'on' | 'off' **Default:** 'on'

# **Block Characteristics**

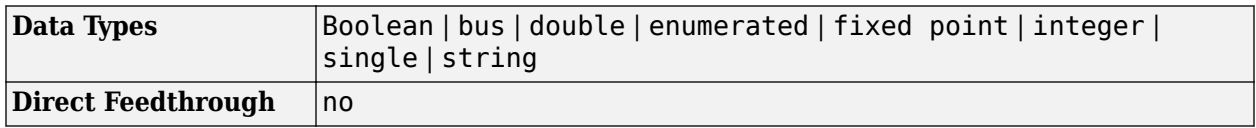

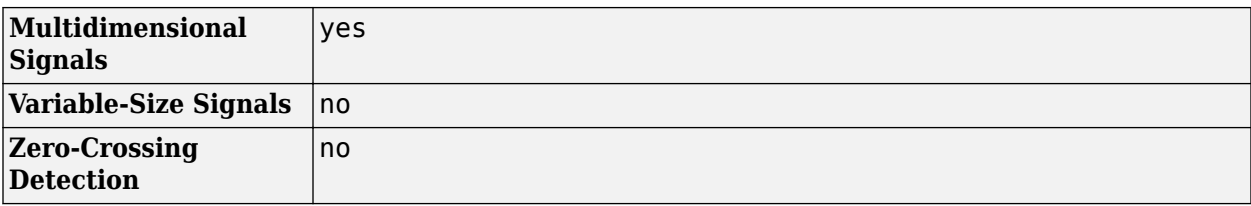

# **Extended Capabilities**

## **C/C++ Code Generation**

Generate C and C++ code using Simulink® Coder™.

Dashboard blocks are ignored for code generation.

# **See Also**

## **Topics**

"Tune and Visualize Your Model with Dashboard Blocks" "Decide How to Visualize Simulation Data"

## **Introduced in R2015a**

# <span id="page-219-0"></span>**Data Store Memory**

Define data store<br>Library: Simulink / Signal Routing

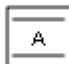

# **Description**

The Data Store Memory block defines and initializes a named shared data store, which is a memory region usable by Data Store Read and Data Store Write blocks that specify the same data store name.

The location of the Data Store Memory block that defines a data store determines which Data Store Read and Data Store Write blocks can access the data store:

- If the Data Store Memory block is in the *top-level system*, Data Store Read and Data Store Write blocks anywhere in the model can access the data store.
- If the Data Store Memory block is in a *subsystem*, Data Store Read and Data Store Write blocks in the same subsystem or in any subsystem below it in the model hierarchy can access the data store.

Data Store Read or Data Store Write blocks cannot access a Data Store Memory block that is either in a model that contains a Model block or in a referenced model.

Do not include a Data Store Memory block in a For Each subsystem.

Obtaining correct results from data stores requires ensuring that data store reads and writes occur in the expected order. For details, see:

- "Order Data Store Access"
- "Data Store Diagnostics"
- "Log Data Stores"

You can use [Simulink.Signal](#page-4058-0) objects in addition to, or instead of, Data Store Memory blocks to define data stores. A data store defined in the *base* workspace with a signal object is a *global* data store. Global data stores are accessible to every model, including all referenced models. See "Data Stores" for more information.

# **Parameters**

## **Main**

### **Data store name — Name for the data store**

A (default) | character vector | string

Specify a name for the data store you are defining with this block. Data Store Read and Data Store Write blocks with the same name can read from, and write to, the data store initialized by this block. The name can represent a Data Store Memory block or a sign object defined to be a data store.

**Programmatic Use Block Parameter**: DataStoreName **Type**: character vector **Values**: 'A' | ... **Default**: 'A'

**Rename All — Rename this data store throughout the model** button

Rename this data store everywhere the Data Store Read and Data Store Write blocks use it in a model.

#### **Limitations**

You cannot use **Rename All** to rename a data store if you:

- Use a Simulink.Signal object in a workspace to control the code generated for the data store
- Use a Simulink.Signal object instead of a Data Store Memory block to define the data store

You must instead rename the corresponding Simulink. Signal object from Model Explorer. For an example, see "Rename Data Store Defined by Signal Object".

## **Corresponding Data Store Read/Write blocks — Path to connected Data Store Read/ Write blocks**

block path

List all the Data Store Read and Data Store Write blocks that have the same data store name as the current block, and that are in the current system or in any subsystem below it in the model hierarchy. Clicking a block path displays and highlights that block in your model.

### **Signal Attributes**

### **Initial value — Initial value of data store**

0 (default) | scalar | vector | matrix | N-D array

Specify the initial value or values of the data store. The **Minimum** parameter specifies the minimum value for this parameter, and the **Maximum** parameter specifies the maximum value.

If you specify a nonscalar value and set **Dimensions** to -1 (the default), the data store has the same dimensions as the array. Data that you write to the data store (by using Data Store Write blocks) must have these dimensions.

If you set the **Dimensions** parameter to a value other than -1, the initial value dimensions must match the dimensions that you specify, unless the initial value is a scalar or a MATLAB structure. If you specify a scalar, each element of the data store uses the scalar as the initial value. Use this technique to apply the same initial value (the scalar that you specify) to each element without manually matching the dimensions of the initial value with the dimensions of the data store.

To use this block to initialize a nonvirtual bus signal, specify the initial value as a MATLAB structure and set the model configuration parameter "Underspecified initialization detection" to Simplified. For more information about initializing nonvirtual bus signals using structures, see "Specify Initial Conditions for Bus Signals".

**Programmatic Use Block Parameter**: InitialValue

**Type**: character vector **Values**: scalar | vector | matrix | N-D array **Default**: '0'

## **Minimum — Minimum output value for range checking**

[] (default) | scalar

Specify the minimum value that the block should output. The default value is [] (unspecified). This number must be a finite real double scalar value.

**Note** If you specify a bus object as the data type for this block, do not set the minimum value for bus data on the block. Simulink ignores this setting. Instead, set the minimum values for bus elements of the bus object specified as the data type. For information on the Minimum property of a bus element, see [Simulink.BusElement](#page-3984-0).

Simulink uses the minimum value to perform:

- Parameter range checking (see "Specify Minimum and Maximum Values for Block Parameters").
- Simulation range checking (see "Specify Signal Ranges").
- Automatic scaling of fixed-point data types.
- Optimization of the code that you generate from the model. This optimization can remove algorithmic code and affect the results of some simulation modes such as SIL or external mode. For more information, see "Optimize using the specified minimum and maximum values" (Embedded Coder).

## **Programmatic Use Block Parameter**: OutMin **Type**: character vector **Values**: scalar **Default**: '[ ]'

### **Maximum — Maximum output value for range checking**

[] (default) | scalar

Specify the maximum value that the block should output. The default value is [] (unspecified). This number must be a finite real double scalar value.

**Note** If you specify a bus object as the data type for this block, do not set the maximum value for bus data on the block. Simulink ignores this setting. Instead, set the maximum values for bus elements of the bus object specified as the data type. For information on the Maximum property of a bus element, see [Simulink.BusElement](#page-3984-0).

Simulink uses the maximum value to perform:

- Parameter range checking (see "Specify Minimum and Maximum Values for Block Parameters").
- Simulation range checking (see "Specify Signal Ranges").
- Automatic scaling of fixed-point data types.
- Optimization of the code that you generate from the model. This optimization can remove algorithmic code and affect the results of some simulation modes such as SIL or external mode.

For more information, see "Optimize using the specified minimum and maximum values" (Embedded Coder).

**Programmatic Use Block Parameter**: OutMax **Type**: character vector **Values**: scalar **Default**: '[ ]'

#### **Data type — Output data type**

```
Inherit: auto (default) | double | single | int8 | uint8 | int16 | uint16 | int32 | uint32 |
int64 |uint64| boolean | fixdt(1,16,0) | fixdt(1,16,2^0,0) | Enum: <class name>
```
Specify the output data type. You can set it to:

- A rule that inherits a data type (for example, Inherit: auto).
- The name of a built-in data type (for example, single).
- The name of a data type object (for example, a Simulink.NumericType object).
- An expression that evaluates to a data type (for example,  $fixdt(1,16,0)$ ). Do not specify a bus object as the data type in an expression; use Bus: < object name > to specify a bus data type.

Click the **Show data type assistant** button  $\begin{bmatrix} >> \\ \end{bmatrix}$  to display the **Data Type Assistant**, which helps you set the data type attributes. For more information, see "Specify Data Types Using Data Type Assistant".

```
Programmatic Use
Block Parameter: OutDataTypeStr
Type: character vector
Values: 'Inherit: auto' | 'double' | 'single' | 'int8' | 'uint8' | 'int16' |
'uint16' | 'int32' | 'uint32' | 'int64' | 'uint64' | 'boolean' |
'fixdt(1,16,0)' | 'fixdt(1,16,2^0,0)' | 'Enum: <class name>'
Default: 'Inherit: auto'
```
## **Lock output data type setting against changes by the fixed-point tools — Prevent fixed-point tools from overriding Output data type**

off (default) | on

Select this parameter to prevent the fixed-point tools from overriding the **Output** data type you specify on the block. For more information, see "Use Lock Output Data Type Setting" (Fixed-Point Designer).

**Programmatic Use Block Parameter:** LockScale **Type:** character vector **Values:** 'off' | 'on' **Default:** 'off'

**Dimensions (-1 to infer from Initial value) — Dimensions of data store** -1 (default) | scalar | vector | matrix

Dimensions of the data store. The default value, -1, enables you to set the dimensions of the data store by using the **Initial value** parameter. However, in this case, you cannot use scalar expansion with the initial value. You must specify the initial value by using an array that has the dimensions that you want.

If you use a value other than -1, specify the same dimensions as the dimensions of the **Initial value** parameter, unless you specify the initial value as a scalar (for scalar expansion) or a MATLAB structure. If the data store represents an array of buses, and if you use a MATLAB structure for the initial value, you can specify dimensions to initialize the array of buses with this structure.

**Programmatic Use Block Parameter:** Dimensions **Type:** character vector **Values:** scalar | vector | matrix **Default:** '-1'

#### **Interpret vector parameters as 1-D — Interpret vectors as 1-D** on (default) | off

Specify that the data store interpret vector initial values as one-dimensional.

By default, MATLAB represents vector data as matrices, which have two dimensions. For example, MATLAB represents the vector [1 2 3] as a 1-by-3 matrix.

When you select this parameter, the data store represents vector data by using only one dimension instead of two. For example, if you specify an initial value of [1 2 3], the data store stores a onedimensional vector with three elements.

For more information, see "Determine the Output Dimensions of Source Blocks".

**Programmatic Use Block Parameter**: VectorParams1D **Type**: character vector **Values**: 'off' | 'on' **Default**: 'on'

### **Signal type — Complexity of data store values**

auto (default) | real | complex

Specify the numeric type, real or complex, of the values in the data store.

**Programmatic Use Block Parameter:** SignalType **Type:** character vector **Values:** 'auto' | 'real' | 'complex' **Default:** 'auto'

**Share across model instances — Allow Model blocks to read from the same data store** off (default) | on

In a single model reference hierarchy, when you use multiple Model blocks to refer to a model that contains a Data Store Memory block, by default, each instance of the referenced model (each Model block) reads from and writes to a separate copy of the data store. When you select **Share across model instances**, instead of interacting with a separate copy, all of the instances read from and write to the same data store.

When you set the model configuration parameter **Code interface packaging** to Reusable function to generate reentrant code from a model (Simulink Coder), a data store with **Share across model instances** selected appears in the code as a global symbol that the generated entrypoint functions access directly. For example, a global symbol is a global variable or a field of a global structure variable. Therefore, each call that your code makes to the entry-point functions (each instance of the model) shares the data.

For an example, see ["Share Data Store Between Instances of a Reusable Algorithm" on page 14-338](#page-4697-0). For more information, see "Share Data Among Referenced Model Instances".

**Programmatic Use Block Parameter:** ShareAcrossModelInstances **Type:** character vector **Values:** 'off' | 'on' **Default:** 'off'

## **Data store name must resolve to Simulink signal object — Require data store name resolve to Simulink signal object**

off (default) | on

Specify that Simulink software, when compiling the model, searches the model and base workspace for a [Simulink.Signal](#page-4058-0) object having the same name, as described in "Symbol Resolution". If Simulink does not find such an object, the compilation stops with an error. Otherwise, Simulink compares the attributes of the signal object to the corresponding attributes of the Data Store Memory block. If the block and the object attributes are inconsistent, Simulink halts model compilation and displays an error.

## **Programmatic Use**

**Block Parameter:** StateMustResolveToSignalObject **Type:** character vector **Values:** 'off' | 'on' **Default:** 'off'

## **Signal object class — Custom storage class package**

Simulink.Signal (default) | object of a class that is derived from Simulink.Signal

Choose a custom storage class package by selecting a signal object class that the target package defines. For example, to apply custom storage classes from the built-in package mpt, select mpt.Signal. Unless you use an ERT-based code generation target with Embedded Coder® software, custom storage classes do not affect the generated code.

For information about storage classes, see "Apply Storage Classes to Individual Signal, State, and Parameter Data Elements" (Simulink Coder). For information about custom storage classes, see "Apply Built-In and Customized Storage Classes to Data Elements" (Embedded Coder).

**Programmatic Use Block Parameter:** StateSignalObject **Type:** character vector **Values:** 'Simulink.Signal' | ... **Default:** 'Simulink.Signal'

#### **Storage class — Storage class for code generation**

```
Auto (default) | Model default | ExportedGlobal | ImportedExtern |
ImportedExternPointer | BitField (Custom) | Volatile (Custom) | ExportToFile
(Custom) | ImportFromFile (Custom) | FileScope (Custom) | AutoScope (Custom) |
Struct (Custom) | GetSet (Custom) | Reusable (Custom)
```
Applies the storage class or custom storage class that you select from the list. For information about storage classes, see "Apply Storage Classes to Individual Signal, State, and Parameter Data

Elements" (Simulink Coder). For information about custom storage classes, see "Apply Built-In and Customized Storage Classes to Data Elements" (Embedded Coder).

Use **Signal object class** to select custom storage classes from a package other than Simulink.

To programmatically set this parameter, use StateStorageClass or StateSignalObject. See "Apply Storage Classes to Individual Signal, State, and Parameter Data Elements" (Simulink Coder).

```
Programmatic Use
Block Parameter: StateStorageClass
Type: character vector
Values: 'Auto' | 'Model default' | 'ExportedGlobal' | 'ImportedExtern' |
'ImportedExternPointer' | 'Custom' | ...
Default: 'Auto'
```
**TypeQualifier — Storage type qualifier**

'' (default) | const | volatile | ...

Specify a storage type qualifier such as const or volatile.

**Note TypeQualifier** will be removed in a future release. To apply storage type qualifiers to data, use custom storage classes and memory sections. Unless you use an ERT-based code generation target with Embedded Coder, custom storage classes and memory sections do not affect the generated code.

During simulation, the block uses the following values:

- The initial value of the signal object to which the state name is resolved
- Minimum and Maximum values of the signal object

For more information, see "Data Objects".

### **Dependencies**

To enable this parameter, set **Code generation storage class** to ExportedGlobal, ImportedExtern, ImportedExternPointer, or Model default. This parameter is hidden unless you previously set its value.

**Programmatic Use Block Parameter:** RTWStateStorageTypeQualifier **Type:** character vector **Values:** '' | 'const' | 'volatile' | ... **Default:** ''

## **Diagnostics**

**Detect Read Before Write — Action when model attempts to read data before writing in current time step**

warning (default) | none | error

Select the diagnostic action to take if the model attempts to read data from a data store to which it has not written data in this time step. See also the "Detect read before write" diagnostic in the **Data Store Memory block** section of the **Model Configuration Parameters** > **Diagnostics** > **Data Validity** pane.

- None Produce no response.
- Warning Display a warning and continue the simulation.
- Error Terminate the simulation and display an error.

```
Programmatic Use
Block Parameter: ReadBeforeWriteMsg
Type: character vector
Values: 'none' | 'warning' | 'error'
Default: 'warning'
```
## **Detect Write After Read — Action when block attempts to write after reading in same time step**

warning (default) | none | error

Select the diagnostic action to take if the model attempts to write data to the data store after previously reading data from it in the current time step. See also the "Detect write after read" diagnostic in the **Data Store Memory block** section of the **Model Configuration Parameters** > **Diagnostics** > **Data Validity** pane.

- None Produce no response.
- Warning Display a warning and continue the simulation.
- Error Terminate the simulation and display an error.

## **Programmatic Use**

**Block Parameter:** WriteAfterReadMsg **Type:** character vector **Values:** 'none' | 'warning' | 'error' **Default:** 'warning'

**Detect Write After Write — Action when model writes twice in same time step** warning (default) | none | error

Select the diagnostic action to take if the model attempts to write data to the data store twice in succession in the current time step. See also the "Detect write after write" diagnostic in the **Data Store Memory block** section of the **Model Configuration Parameters** > **Diagnostics** > **Data Validity** pane.

- None Produce no response.
- Warning Display a warning and continue the simulation.
- Error Terminate the simulation and display an error.

```
Programmatic Use
Block Parameter: WriteAfterWriteMsg
Type: character vector
Values: 'none' | 'warning' | 'error'
Default: 'warning'
```
### **Logging**

**Log data store data — Log data store data** off (default) | on

Select this option to save the values of this signal to the MATLAB workspace during simulation. See "Signal Logging" for details.

**Programmatic Use Block Parameter:** DataLogging **Type:** character vector **Values:** 'off' | 'on' **Default:** 'off'

### **Logging name — Name associated with logged signal data**

Use data store name (default) | Custom

Use this pair of controls, consisting of a list box and an edit field, to specify the name associated with logged signal data.

Simulink uses the signal name as its logging name by default. To specify a custom logging name, select Custom from the list box and enter the custom name in the adjacent edit field.

**Programmatic Use Block Parameter:** DataLoggingNameMode **Type:** character vector **Values:** 'SignalName' | 'Custom' **Default:** ''

**Note** If you set DataLoggingNameMode to Custom, you must specify the name associated with logged signal data using the DataLoggingName parameter.

**Block Parameter:** DataLoggingName **Type:** character vector **Values:** character vector **Default:** ''

## **Limit data points to last — Discard all but the last N data points**

5000 | non-zero integer

Discard all but the last N data points, where N is the number that you enter in the adjacent edit field. For more information, see "Log Data Stores".

**Programmatic Use Block Parameter:** DataLoggingMaxPoints **Type:** character vector **Values:** nonzero integer **Default:** '5000'

### **Decimation — Log every Nth data point**

2 (default) | integer

Log every Nth data point, where N is the number that you enter in the adjacent edit field. For example, suppose that your model uses a fixed-step solver with a step size of 0.1 s. If you select this option and accept the default decimation value (2), Simulink records data points for this signal at times 0.0, 0.2, 0.4, and so on. For more information, see "Log Data Stores".

### **Programmatic Use Block Parameter:** DataLoggingLimitDataPoints **Type:** character vector **Values:** non-zero integer **Default:** '2'

# **Block Characteristics**

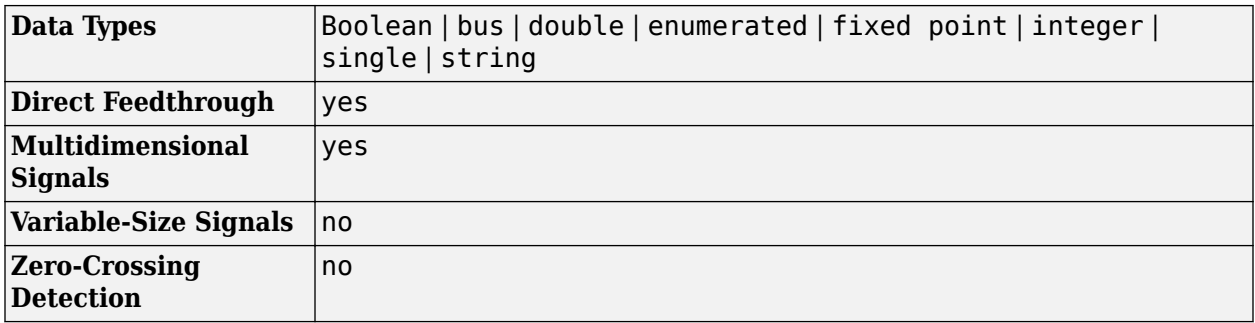

# **Extended Capabilities**

## **C/C++ Code Generation**

Generate C and  $C++$  code using Simulink® Coder<sup>™</sup>.

## **PLC Code Generation**

Generate Structured Text code using Simulink® PLC Coder™.

To generate PLC code for a model that uses a Data Store Memory block, first define a [Simulink.Signal](#page-4058-0) in the base workspace. Then in the **Signal Attributes** tab of the block parameters, set the data store name to resolve to that of the [Simulink.Signal](#page-4058-0) object.

## **Fixed-Point Conversion**

Design and simulate fixed-point systems using Fixed-Point Designer™.

## **See Also**

[Data Store Read](#page-229-0) | [Data Store Write](#page-233-0)

## **Topics**

"Storing Data Using Data Store Memory Blocks" "Data Stores" "Choosing How to Store Global Data" "Apply Storage Classes to Individual Signal, State, and Parameter Data Elements" (Simulink Coder) "Apply Built-In and Customized Storage Classes to Data Elements" (Embedded Coder) "Access Data Stores with Simulink Blocks" "Log Data Stores"

## **Introduced before R2006a**

# <span id="page-229-0"></span>**Data Store Read**

Read data from data store **Library:** Simulink / Signal Routing

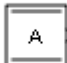

# **Description**

The Data Store Read block copies data from the named data store to its output. More than one Data Store Read block can read from the same data store.

The data store from which the data is read is determined by the location of the Data Store Memory block or signal object that defines the data store. For more information, see "Data Stores" and [Data](#page-219-0) [Store Memory.](#page-219-0)

Obtaining correct results from data stores requires ensuring that data store reads and writes occur in the expected order. See "Order Data Store Access" and "Data Store Diagnostics" for details.

# **Ports**

## **Output**

## **Port\_1 — Values from specified data store**

scalar | vector | matrix | N-D array

Values from the specified data store, output with the same data type and dimensions as in the data store. The block supports both real and complex signals. You can choose whether to output the entire data store, or only selected elements from the data store.

You can use arrays of buses with a Data Store Read block. For details about defining and using an array of buses, see "Combine Buses into an Array of Buses".

Data Types: single | double | int8 | int16 | int32 | int64 | uint8 | uint16 | uint32 | uint64 | Boolean | fixed point | enumerated | bus

# **Parameters**

## **Arguments**

### **Data store name — Name of data store from which this block reads**

A (default) | name of data store

Specifies the name of the data store from which this block reads data. The adjacent drop-down list provides the names of Data Store Memory blocks that exist at the same level in the model as the Data Store Read block or at higher levels. The list also includes all Simulink.Signal objects in the base and model workspaces. To change the name, select a name from the list or enter the name directly in the edit field.

When Simulink software compiles the model containing this block, Simulink searches the model upwards from this block's level for a Data Store Memory block having the specified data store name. If Simulink software does not find such a block, it searches the model workspace and the MATLAB workspace for a Simulink. Signal object having the same name. See "Symbol Resolution" for more information about the search path.

If Simulink finds the signal object, it creates a hidden Data Store Memory block at the model's root level having the properties specified by the signal object and an initial value of 0. If Simulink software finds neither the Data Store Memory block nor the signal object, it halts the compilation and displays an error.

**Programmatic Use Block Parameter**: DataStoreName **Type**: character vector **Values**: data store name **Default**: 'A'

**Data store memory block — Data Store Memory block name**

block path

This field lists the Data Store Memory block that initialized the store from which this block reads.

## **Data store write blocks — Corresponding Data Store Write blocks**

block path

This field lists the path to all Data Store Write blocks with the same data store name as this block that are in the same (sub)system or in any subsystem below it in the model hierarchy. Click any entry in this list to highlight the corresponding block in your model.

## **Sample time — Sample time**

-1 (default) | scalar | vector

The sample time, which controls when the block reads from the data store. A value of -1 indicates that the sample time is inherited. See "Specify Sample Time" for more information.

**Programmatic Use Block Parameter**: SampleTime **Type**: character vector **Values**: scalar | vector **Default**: '-1'

### **Element Selection**

## **Elements in the array (Signals in the bus) — Elements in the associated data store** no default

List of elements in the associated data store. For data stores containing arrays, you can read the whole data store, or you can specify one or more elements of the data store. For bus signals, lists the elements in the associated data store. The list displays the maximum dimensions for each element, in parentheses.

You can select an element and then use one of the following approaches:

• Click **Select>>** to display that element (and all its subelements) in the **Selected element(s)** list.

• Use the **Specify element(s) to select** edit box to specify the elements that you want to select for reading. Then click **Select>>**.

To refresh the display and reflect modifications to the array or bus used in the data store, click **Refresh**.

### **Dependencies**

The prompt for this section (**Elements in the array** or **Signals in the bus**) depends on the type of data in the data store.

### **Programmatic Use**

**Block Parameter**: DataStoreElements **Type**: character vector **Values**: pound-delimited list of elements (See "Specification using the command line".) **Default**: ''

## **Specify element(s) to select — MATLAB expression defining the elements to select** no default

Enter a MATLAB expression to define the specific element that you want to read. For example, for a data store named DSM that has maximum dimensions of [3,5], you could enter expressions such as DSM(2,4) or DSM([1 3],2) in the edit box and then click **Select>>**.

To apply the element selection, click **OK** or **Apply**.

**Programmatic Use Block Parameter**: DataStoreElements **Type**: character vector **Values**: pound-delimited list of elements (See "Specification using the command line".) **Default**: ''

## **Selected element(s) — List of selected elements**

no default

Displays the elements that you select from the data store. The Data Store Read block icon displays a port for each element that you specify.

To change the order of bus or matrix elements in the list, select the element in the list and click **Up** or **Down**. Changing the order of the elements in the list changes the order of the ports. To remove an element, click **Remove**.

## **Programmatic Use Block Parameter**: DataStoreElements **Type**: character vector **Values**: pound-delimited list of elements (See "Specification using the command line".) **Default**: ''

# **Block Characteristics**

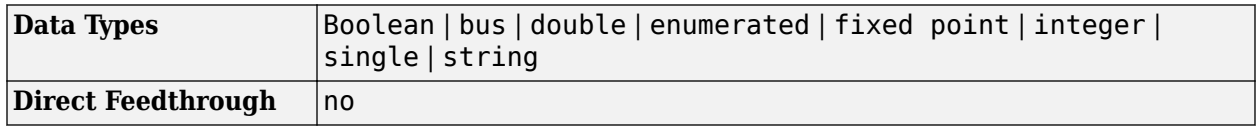

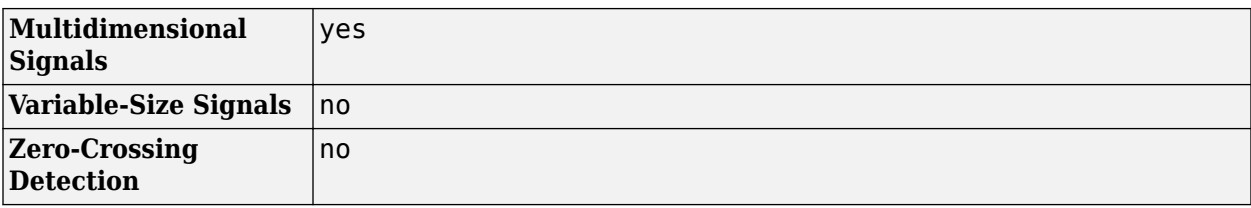

# **Extended Capabilities**

## **C/C++ Code Generation**

Generate C and C++ code using Simulink® Coder™.

## **Fixed-Point Conversion**

Design and simulate fixed-point systems using Fixed-Point Designer™.

# **See Also**

[Data Store Memory](#page-219-0) | [Data Store Write](#page-233-0)

## **Topics**

"Data Stores" "Rename Data Stores" "Order Data Store Access" "Access Data Stores with Simulink Blocks" "Data Store Diagnostics"

## **Introduced before R2006a**

# <span id="page-233-0"></span>**Data Store Write**

Write data to data store **Library:** Simulink / Signal Routing

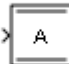

# **Description**

The Data Store Write block copies the value at its input to the named data store. Each write operation performed by a Data Store Write block writes over the data store, replacing the previous contents.

The data store to which this block writes is determined by the location of the Data Store Memory block or signal object that defines the data store. For more information, see "Data Stores" and [Data](#page-219-0) [Store Memory.](#page-219-0) The size of the data store is set by the signal object or the Data Store Memory block that defines and initializes the data store. Each Data Store Write block that writes to that data store must write the same amount of data.

More than one Data Store Write block can write to the same data store. However, if two Data Store Write blocks attempt to write to the same data store during the same simulation step, results are unpredictable.

Obtaining correct results from data stores requires ensuring that data store reads and writes occur in the expected order. For details, see "Order Data Store Access" and "Data Store Diagnostics".

You can log the values of a local or global data store data variable for all the steps in a simulation. For details, see "Log Data Stores".

# **Ports**

## **Input**

## **Port\_1 — Values to write to data store**

scalar | vector | matrix | N-D array

Values to write to the specified data store. The Data Store Write block accepts a real or complex signal.

You can use an array of buses with a Data Store Write block. For details about defining and using an array of buses, see "Combine Buses into an Array of Buses".

To assign a subset of the bus or matrix elements to the associated data store, use the **Element Assignment** pane. The Data Store Write block icon reflects the elements that you specify. For details, see "Accessing Specific Bus and Matrix Elements".

```
Data Types: single | double | int8 | int16 | int32 | int64 | uint8 | uint16 | uint32 | uint64 |
Boolean | fixed point | enumerated | bus
```
# **Parameters**

## **Arguments**

## **Data store name — Name of data store from which this block writes**

A (default) | name of data store

Specifies the name of the data store to which this block writes data. The adjacent drop-down list provides the names of Data Store Memory blocks that exist at the same level in the model as the Data Store Write block or at higher levels. The drop-down list also includes all Simulink. Signal objects in the base and model workspaces. To change the name, select a name from the drop-down or enter the name directly in the edit field.

When Simulink software compiles the model containing this block, Simulink searches the model upwards from this block's level for a Data Store Memory block having the specified data store name. If Simulink does not find such a block, it searches the model workspace and the MATLAB workspace for a [Simulink.Signal](#page-4058-0) object having the same name. If Simulink finds neither the Data Store Memory block nor the signal object, it halts the compilation and displays an error. See "Symbol Resolution" for more information about the search path.

If Simulink finds a signal object, it creates a hidden Data Store Memory block at the model's root level having the properties specified by the signal object and an initial value set to a matrix of zeros. The dimensions of that matrix are inherited from the Dimensions property of the signal object.

## **Programmatic Use Block Parameter**: DataStoreName **Type**: character vector **Values**: data store name **Default**: 'A'

**Data store memory block — Data Store Memory block name**

block path

This field lists the Data Store Memory block that initialized the store to which this block writes.

**Data store read blocks — Corresponding Data Store Read blocks** block path

This field lists the path to all Data Store Read blocks with the same data store name as this block that are in the same (sub)system or in any subsystem below it in the model hierarchy. Click any entry in this list to highlight the corresponding block in your model.

## **Sample time — Sample time**

-1 (default) | scalar | vector

The sample time, which controls when the block writes to the data store. A value of -1 indicates that the sample time is inherited. See "Specify Sample Time" for more information.

**Programmatic Use Block Parameter**: SampleTime **Type**: character vector **Values**: scalar | vector **Default**: '-1'

## **Element Assignment**

**, Elements in the array (Signals in the bus) — Elements in the associated data store** no default

List of elements in the associated data store. For data stores with arrays, you can write the whole data store, or you can assign one or more elements to the whole data store. For data stores with a bus data type, you can expand the tree to view the bus elements. The list displays the maximum dimensions for each element, in parentheses.

You can select an element and then use one of the following approaches:

- Click **Select>>** to display that element (and all its subelements) in the **Selected element(s)** list.
- Use the **Specify element(s) to select** edit box to specify the elements that you want to select for writing. Then click **Select>>**.

To refresh the display and reflect modifications to the array or bus used in the data store, click **Refresh**.

### **Dependencies**

The prompt for this section (**Elements in the array** or **Signals in the bus**) depends on the type of data in the data store.

#### **Programmatic Use**

**Block Parameter**: DataStoreElements **Type**: character vector **Values**: pound-delimited list of elements (See "Specification using the command line".) **Default**: ''

### **Specify element(s) to assign — MATLAB expression defining the elements to assign** no default

Enter a MATLAB expression to define the specific element that you want to write. For example, for a data store named DSM that has maximum dimensions of [3,5], you could enter expressions such as DSM(2,4) or DSM([1 3],2) in the edit box. Then click **Select>>**.

To apply the element selection, click **OK** or **Apply**.

**Programmatic Use Block Parameter**: DataStoreElements **Type**: character vector **Values**: pound-delimited list of elements (See "Specification using the command line".) **Default**: ''

## **Assigned element(s) — List of selected elements**

no default

Displays the elements that you selected for assignment. The Data Store Write block icon displays a port for each element that you specify.

To change the order of bus or matrix elements in the list, select the element in the list and click **Up** or **Down**. Changing the order of the elements in the list changes the order of the ports. To remove an element, click **Remove**.

## **Programmatic Use**

**Block Parameter**: DataStoreElements **Type**: character vector **Values**: pound-delimited list of elements (See "Specification using the command line".) **Default**: ''

# **Block Characteristics**

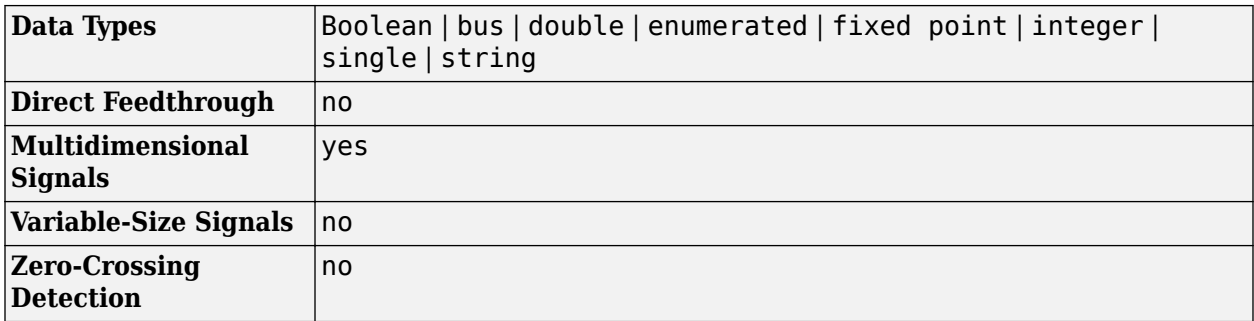

# **Extended Capabilities**

## **C/C++ Code Generation**

Generate C and C++ code using Simulink® Coder™.

## **Fixed-Point Conversion**

Design and simulate fixed-point systems using Fixed-Point Designer™.

# **See Also**

[Data Store Memory](#page-219-0) | [Data Store Read](#page-229-0)

## **Topics**

"Data Stores" "Rename Data Stores" "Order Data Store Access" "Access Data Stores with Simulink Blocks" "Log Data Stores" "Data Store Diagnostics"

## **Introduced before R2006a**

# <span id="page-237-0"></span>**Data Type Conversion**

Convert input signal to specified data type

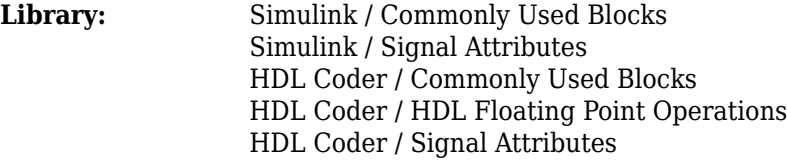

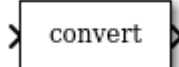

# **Description**

The Data Type Conversion block converts an input signal of any Simulink data type to the data type that you specify.

**Note** To control the output data type by specifying block parameters, or to inherit a data type from a downstream block, use the Data Type Conversion block. To inherit a data type from a different signal in the model, use the [Data Type Conversion Inherited](#page-245-0) block.

## **Convert Fixed-Point Signals**

When you convert between fixed-point data types, the **Input and output to have equal** parameter controls block behavior. This parameter does not change the behavior of the block when:

- The input and output do not have a fixed-point data type.
- The input or output has a fixed-point data type with trivial scaling.

For more information about fixed-point numbers, see "Fixed-Point Numbers in Simulink" (Fixed-Point Designer).

To convert a signal from one data type to another by attempting to preserve the real-world value of the input signal, select Real World Value (RWV), the default setting. The block accounts for the limits imposed by the scaling of the input and output and attempts to generate an output of equal real-world value.

To change the real-world value of the input signal by performing a scaling reinterpretation of the stored integer value, select Stored Integer (SI). Within the limits of the specified data types, the block attempts to preserve the stored integer value of the signal during conversion. A best practice is to specify input and output data types using the same word length and signedness. Doing so ensures that the block changes only the scaling of the signal. Specifying a different signedness or word length for the input and output could produce unexpected results such as range loss or unexpected sign extensions. For an example, see ["Convert Data Types in Simulink Models" on page 13-123.](#page-4314-0)

If you select Stored Integer (SI), the block does not perform a lower-level bit reinterpretation of a floating-point input signal. For example, if the input is single and has value 5, the bits that store the input in memory are given in hexadecimal by the following command.

```
num2hex(single(5))
```
40a00000

However, the Data Type Conversion block does not treat the stored integer value as 40a00000, but instead as the real-world value, 5. After conversion, the stored integer value of the output is 5.

## **Cast Enumerated Signals**

Use a Data Type Conversion block to cast enumerated signals as follows:

**1** To cast a signal of enumerated type to a signal of any numeric type.

The underlying integers of all enumerated values input to the Data Type Conversion block must be within the range of the numeric type. Otherwise, an error occurs during simulation.

**2** To cast a signal of any integer type to a signal of enumerated type.

The value input to the Data Type Conversion block must match the underlying value of an enumerated value. Otherwise, an error occurs during simulation.

You can enable the **Saturate on integer overflow** parameter so that Simulink uses the default value of the enumerated type when the value input to the block does not match the underlying value of an enumerated value. See "Type Casting for Enumerations" (Simulink Coder).

You cannot use a Data Type Conversion block in these cases:

- To cast a noninteger numeric signal to an enumerated signal.
- To cast a complex signal to an enumerated signal, regardless of the data types of the real and imaginary parts of the complex signal.

See "Simulink Enumerations" for information on working with enumerated types.

# **Ports**

## **Input**

## **Port\_1 — Input signal**

scalar | vector | matrix | N-D array

Input signal, specified as a scalar, vector, matrix, or N-D array. The input can be any real- or complexvalued signal. If the input is real, the output is real. If the input is complex, the output is complex. The block converts the input signal to the **Output data type** you specify.

When you are converting fixed-point data types, use the **Input and output to have equal** parameter to determine whether the conversion happens based on the Real World Value (RWV) or Stored Integer (SI) value of the signal. For more information, see ["Convert Fixed-Point Signals" on page](#page-237-0) [1-218.](#page-237-0)

Data Types: single | double | int8 | int16 | int32 | int64 | uint8 | uint16 | uint32 | uint64 | Boolean | fixed point | enumerated

## **Output**

# **Port\_1 — Output signal**

scalar | vector | matrix | N-D array

Output signal, converted to the data type you specify, with the same dimensions as the input signal.

Data Types: single | double | int8 | int16 | int32 | int64 | uint8 | uint16 | uint32 | uint64 | Boolean | fixed point | enumerated

# **Parameters**

## **Output minimum — Minimum output value for range checking**

[] (default) | scalar

Lower value of the output range that Simulink checks.

Simulink uses the minimum to perform:

- Parameter range checking (see "Specify Minimum and Maximum Values for Block Parameters") for some blocks.
- Simulation range checking (see "Specify Signal Ranges" and "Enable Simulation Range Checking").
- Automatic scaling of fixed-point data types.
- Optimization of the code that you generate from the model. This optimization can remove algorithmic code and affect the results of some simulation modes such as SIL or external mode. For more information, see "Optimize using the specified minimum and maximum values" (Embedded Coder).

**Note Output minimum** does not saturate or clip the actual output signal. Use the [Saturation](#page-1274-0) block instead.

## **Programmatic Use Block Parameter**: OutMin **Type**: character vector **Values**: '[ ]'| scalar **Default**: '[ ]'

**Output maximum — Maximum output value for range checking** [] (default) | scalar

Upper value of the output range that Simulink checks.

Simulink uses the maximum value to perform:

- Parameter range checking (see "Specify Minimum and Maximum Values for Block Parameters") for some blocks.
- Simulation range checking (see "Specify Signal Ranges" and "Enable Simulation Range Checking").
- Automatic scaling of fixed-point data types.
- Optimization of the code that you generate from the model. This optimization can remove algorithmic code and affect the results of some simulation modes such as SIL or external mode. For more information, see "Optimize using the specified minimum and maximum values" (Embedded Coder).

**Note Output maximum** does not saturate or clip the actual output signal. Use the [Saturation](#page-1274-0) block instead.

**Programmatic Use Block Parameter**: OutMax **Type**: character vector **Values**: '[ ]'| scalar **Default**: '[ ]'

## **Output data type — Output data type**

Inherit: Inherit via back propagation (default) | double | single | int8 | uint8 | int16 | uint16 | int32 | uint32 | int64 | uint64 | boolean | fixdt(1,16) | fixdt(1,16,0) |  $fixdt(1,16,2^0,0)$  | Enum: <class name> | <data type expression>

Choose the data type for the output. The type can be inherited, specified directly, or expressed as a data type object such as Simulink.NumericType.

**Programmatic Use Block Parameter:** OutDataTypeStr **Type:** character vector **Values:** 'Inherit: Inherit via back propagation' | 'double' | 'single' | 'int8' | 'uint8' | 'int16' | 'uint16' | 'int32' | 'uint32' | 'int64' | 'uint64' | 'fixdt(1,16)' | 'fixdt(1,16,0)' | 'fixdt(1,16,2^0,0)' | 'Enum: <class name>''<data type expression>' **Default:** 'Inherit: Inherit via back propagation'

**Lock output data type setting against changes by the fixed-point tools — Prevent fixed-point tools from overriding Output data type**

off (default) | on

Select this parameter to prevent the fixed-point tools from overriding the **Output** data type you specify on the block. For more information, see "Use Lock Output Data Type Setting" (Fixed-Point Designer).

**Programmatic Use Block Parameter:** LockScale **Type:** character vector **Values:** 'off' | 'on' **Default:** 'off'

**Input and output to have equal — Constraint for converting fixed-point data types** Real World Value (RWV) (default) | Stored Integer (SI)

Specify which type of input and output must be equal, in the context of fixed-point data representation.

- Real World Value (RWV) Specifies the goal of making the Real World Value (RWV) of the input equal to the Real World Value (RWV) of the output.
- Stored Integer (SI) Specifies the goal of making the Stored Integer (SI) value of the input equal to the Stored Integer (SI) value of the output.

**Programmatic Use Block Parameter:** ConvertRealWorld **Type:** character vector **Values:** 'Real World Value (RWV)' | 'Stored Integer (SI)' **Default:** 'Real World Value (RWV)'

## **Integer rounding mode — Specify the rounding mode for fixed-point operations**

Floor (default) | Ceiling | Convergent | Nearest | Round | Simplest | Zero

### Choose one of these rounding modes.

## Ceiling

Rounds both positive and negative numbers toward positive infinity. Equivalent to the MATLAB ceil function.

## Convergent

Rounds number to the nearest representable value. If a tie occurs, rounds to the nearest even integer. Equivalent to the Fixed-Point Designer convergent function.

### Floor

Rounds both positive and negative numbers toward negative infinity. Equivalent to the MATLAB floor function.

### Nearest

Rounds number to the nearest representable value. If a tie occurs, rounds toward positive infinity. Equivalent to the Fixed-Point Designer nearest function.

### Round

Rounds number to the nearest representable value. If a tie occurs, rounds positive numbers toward positive infinity and rounds negative numbers toward negative infinity. Equivalent to the Fixed-Point Designer round function.

## Simplest

Automatically chooses between round toward floor and round toward zero to generate rounding code that is as efficient as possible.

## Zero

Rounds number toward zero. Equivalent to the MATLAB fix function.

## **Programmatic Use**

```
Block Parameter: RndMeth
Type: character vector
Values: 'Ceiling' | 'Convergent' | 'Floor' | 'Nearest' | 'Round' | 'Simplest' | 'Zero'
Default: 'Floor'
```
### **See Also**

For more information, see "Rounding" (Fixed-Point Designer).

## **Saturate on integer overflow — Method of overflow action**

off (default) | on

Specify whether overflows saturate or wrap.

• off — Overflows wrap to the appropriate value that the data type can represent.

For example, the number 130 does not fit in a signed 8-bit integer and wraps to -126.

• on — Overflows saturate to either the minimum or maximum value that the data type can represent.

For example, an overflow associated with a signed 8-bit integer can saturate to -128 or 127.

## **Tip**

- Consider selecting this check box when your model has a possible overflow and you want explicit saturation protection in the generated code.
- Consider clearing this check box when you want to optimize efficiency of your generated code.

Clearing this check box also helps you to avoid overspecifying how a block handles out-of-range signals. For more information, see "Troubleshoot Signal Range Errors".

- When you select this check box, saturation applies to every internal operation on the block, not just the output or result.
- In general, the code generation process can detect when overflow is not possible. In this case, the code generator does not produce saturation code.

**Programmatic Use Block Parameter:** SaturateOnIntegerOverflow **Type:** character vector **Values:** 'off' | 'on' **Default:** 'off'

## **Sample time — Specify sample time as a value other than -1**

-1 (default) | scalar | vector

Specify the sample time as a value other than -1. For more information, see "Specify Sample Time".

## **Dependencies**

This parameter is not visible unless it is explicitly set to a value other than -1. To learn more, see "Blocks for Which Sample Time Is Not Recommended".

## **Programmatic Use**

**Block Parameter:** SampleTime **Type:** character vector **Values:** scalar or vector **Default:** '-1'

# **Block Characteristics**

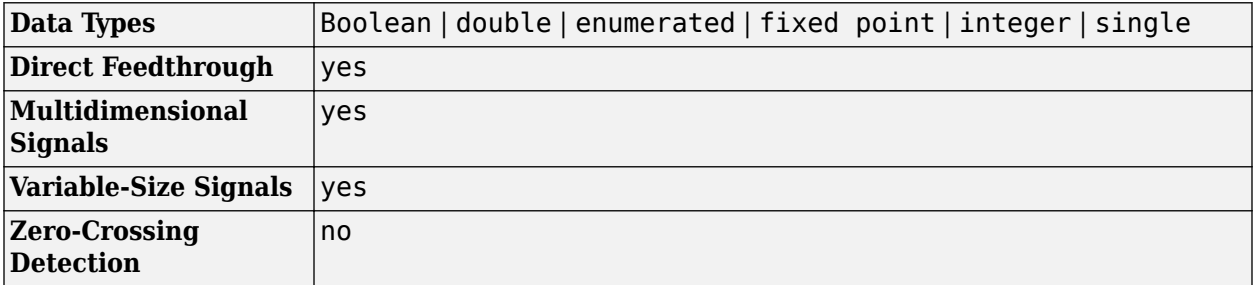

# **Extended Capabilities**

## **C/C++ Code Generation**

Generate C and C++ code using Simulink® Coder<sup>™</sup>.

## **HDL Code Generation**

Generate Verilog and VHDL code for FPGA and ASIC designs using HDL Coder™.

HDL Coder provides additional configuration options that affect HDL implementation and synthesized logic.

**Note** If you use double data types in your model, use this block for conversion between double and single data types. You cannot use the block to convert between double and fixed-point data types.

### **HDL Architecture**

This block has a single, default HDL architecture.

### **HDL Block Properties**

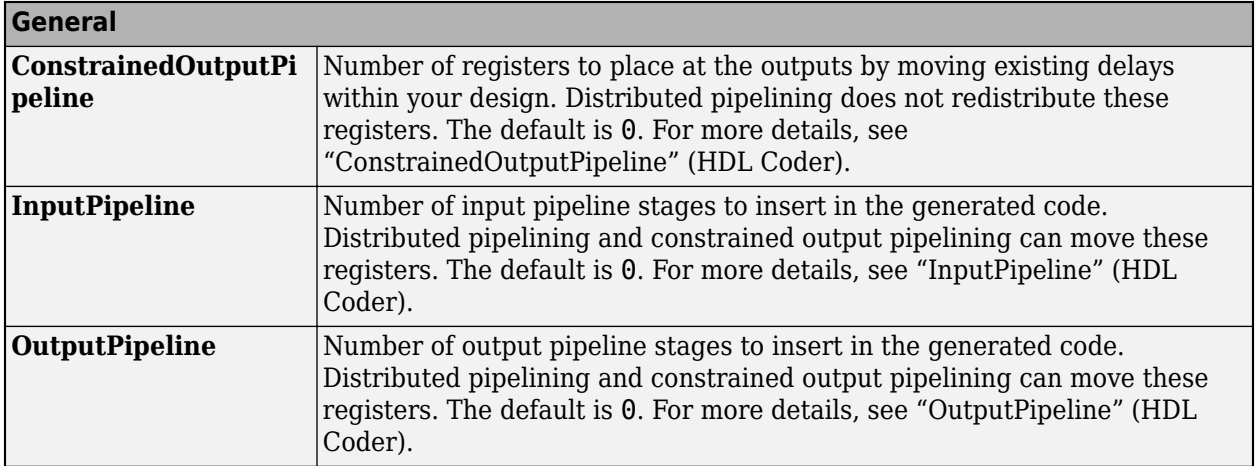

**Note** With the HDL Code Advisor, you can replace Data Type Conversion blocks that use the Stored Integer (SI) mode and convert between floating-point and fixed-point data types with Float Typecast blocks.

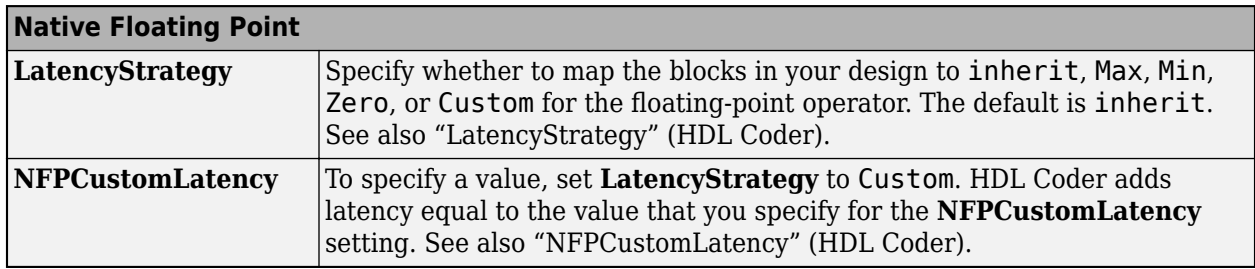

### **Complex Data Support**

This block supports code generation for complex signals.

## **Restrictions**

If you configure a Data Type Conversion block for double to fixed-point conversion or fixed-point to double conversion, a warning is displayed during code generation.

## **PLC Code Generation**

Generate Structured Text code using Simulink® PLC Coder™.

## **Fixed-Point Conversion**

Design and simulate fixed-point systems using Fixed-Point Designer™.

# **See Also**

[Data Type Conversion Inherited |](#page-245-0) [Data Type Propagation](#page-250-0) | [Data Type Scaling Strip](#page-261-0)

## **Topics**

"Control Signal Data Types" "About Data Types in Simulink" "Simulink Enumerations" "Fixed Point"

## **Introduced before R2006a**

# <span id="page-245-0"></span>**Data Type Conversion Inherited**

Convert from one data type to another using inherited data type and scaling **Library:** Simulink / Signal Attributes

 $\Big\}$  Convert y

# **Description**

The Data Type Conversion Inherited block converts one input to the data type and scaling of the other input. The first input is used as the reference signal. The second input, **u**, is converted to the reference type by inheriting the data type and scaling information. (For a description of the port order for various block orientations, see "Port Location After Rotating or Flipping".)

Inheriting the data type and scaling provides these advantages:

- It makes reusing existing models easier.
- It allows you to create new fixed-point models with less effort since you can avoid the detail of specifying the associated parameters.

# **Ports**

**Input**

## **Port\_1 — Reference signal**

scalar | vector | matrix | N-D array

Reference signal, defining the data type used to convert input signal **u**.

Data Types: single | double | int8 | int16 | int32 | int64 | uint8 | uint16 | uint32 | uint64 | Boolean | fixed point | enumerated

## **u — Input signal to convert**

scalar | vector | matrix | N-D array

Input signal to convert to the reference data type, specified as a scalar, vector, matrix, or N-D array.

Data Types: single | double | int8 | int16 | int32 | int64 | uint8 | uint16 | uint32 | uint64 | Boolean | fixed point | enumerated

## **Output**

## **y — Output signal**

scalar | vector | matrix | N-D array

### Output is the input signal **u**, converted to the reference data type.

Data Types: single | double | int8 | int16 | int32 | int64 | uint8 | uint16 | uint32 | uint64 | Boolean | fixed point | enumerated

# **Parameters**

**Input and Output to have equal — Constraint for converting fixed-point data types** Real World Value (RWV) (default) | Stored Integer (SI)

Specify which type of input and output must be equal, in the context of fixed-point data representation.

- Real World Value (RWV) Specifies the goal of making the Real World Value (RWV) of the input equal to the Real World Value (RWV) of the output.
- Stored Integer (SI) Specifies the goal of making the Stored Integer (SI) value of the input equal to the Stored Integer (SI) value of the output.

### **Programmatic Use**

**Block Parameter:** ConvertRealWorld **Type:** character vector **Values:** 'Real World Value (RWV)' | 'Stored Integer (SI)' **Default:** 'Real World Value (RWV)'

## **Integer rounding mode — Rounding mode for fixed-point operations**

Floor (default) | Ceiling | Convergent | Nearest | Round | Simplest | Zero

Specify the rounding mode for fixed-point operations. For more information, see "Rounding" (Fixed-Point Designer).

**Programmatic Use Block Parameter:** RndMeth **Type:** character vector **Values:** 'Ceiling' | 'Convergent' | 'Floor' | 'Nearest' | 'Round' | 'Simplest' | 'Zero' **Default:** 'Floor'

**Saturate to max or min when overflows occur — Method of overflow action** off (default) | on

When you select this check box, overflows saturate to the maximum or minimum value that the data type can represent. Otherwise, overflows wrap.

When you select this check box, saturation applies to every internal operation on the block, not just the output or result. In general, the code generation process can detect when overflow is not possible. In this case, the code generator does not produce saturation code.

```
Programmatic Use
Block Parameter: DoSatur
Type: character vector
Values: 'off' | 'on'
Default: 'off'
```
# **Block Characteristics**

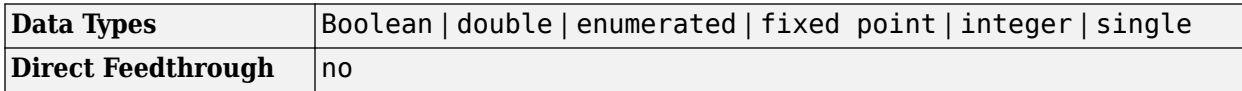

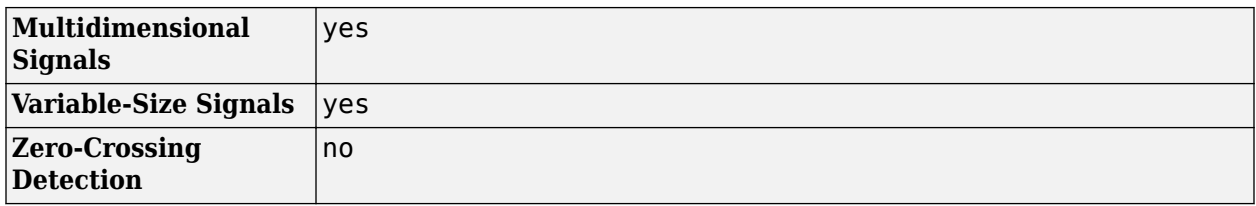

# **Extended Capabilities**

## **C/C++ Code Generation**

Generate C and C++ code using Simulink® Coder™.

## **Fixed-Point Conversion**

Design and simulate fixed-point systems using Fixed-Point Designer™.

# **See Also**

[Data Type Conversion](#page-237-0) | [Data Type Propagation](#page-250-0)

## **Topics**

"Control Signal Data Types" "About Data Types in Simulink" "Fixed Point"

## **Introduced before R2006a**

# **Data Type Duplicate**

Force all inputs to same data type **Library:** Simulink / Signal Attributes HDL Coder / Signal Attributes

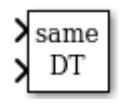

# **Description**

The Data Type Duplicate block forces all inputs to have the same data type. Other attributes of input signals, such as dimension, complexity, and sample time, are independent.

You can use the Data Type Duplicate block to check for consistency of data types among blocks. If all signals do not have the same data type, the block returns an error message.

The Data Type Duplicate block is typically used such that one signal to the block controls the data type for all other blocks. The other blocks are set to inherit their data types via backpropagation.

The block can also be useful in a user created library. These library blocks can be placed in any model, and the data type for all library blocks are configured according to the usage in the model. To create a library block with more complex data type rules than duplication, use the [Data Type](#page-250-0) [Propagation](#page-250-0) block.

# **Ports**

## **Input**

### **Port\_1 — First input signal**

scalar | vector | matrix | N-D array

First input signal, specified as a scalar, vector, matrix, or N-D array. If all signals do not have the same data type, the block returns an error message.

Data Types: single | double | int8 | int16 | int32 | uint8 | uint16 | uint32 | Boolean | fixed point | enumerated

## **Port\_N — Nth input signal**

scalar | vector | matrix | N-D array

Nth input signal, specified as a scalar, vector, matrix, or N-D array. If all signals do not have the same data type, the block returns an error message.

Data Types: single | double | int8 | int16 | int32 | uint8 | uint16 | uint32 | Boolean | fixed point | enumerated

# **Parameters**

**Number of input ports — Number of block inputs**

2 (default) | real-valued positive integer

Specify the number of inputs to this block as a real-valued positive integer.

### **Programmatic Use Block Parameter:** NumInputPorts **Type:** character vector **Values:** real-valued positive integer **Default:** '2'

# **Block Characteristics**

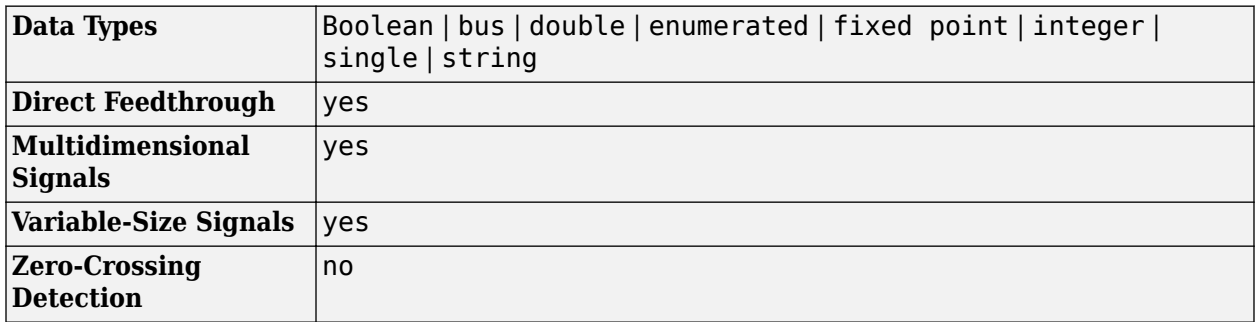

# **Extended Capabilities**

## **C/C++ Code Generation**

Generate C and C++ code using Simulink® Coder<sup>™</sup>.

## **HDL Code Generation**

Generate Verilog and VHDL code for FPGA and ASIC designs using HDL Coder™.

HDL Coder provides additional configuration options that affect HDL implementation and synthesized logic.

## **HDL Architecture**

This block can be used to force inputs to have same data type in subsystems that generate code, but is not included in the hardware implementation.

## **PLC Code Generation**

Generate Structured Text code using Simulink® PLC Coder™.

## **Fixed-Point Conversion**

Design and simulate fixed-point systems using Fixed-Point Designer™.

# **See Also**

[Data Type Conversion](#page-237-0) | [Data Type Propagation](#page-250-0)

## **Topics**

"Control Signal Data Types" "About Data Types in Simulink" "Fixed Point"

## **Introduced before R2006a**

# <span id="page-250-0"></span>**Data Type Propagation**

Set data type and scaling of propagated signal based on information from reference signals **Library:** Simulink / Signal Attributes

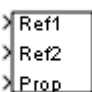

# **Description**

The Data Type Propagation block allows you to control the data type and scaling of signals in your model. You can use this block along with fixed-point blocks that have their **Output data type** parameter configured to Inherit: Inherit via back propagation.

The block has three inputs: **Ref1** and **Ref2** are the reference inputs, while the **Prop** input backpropagates the data type and scaling information gathered from the reference inputs. This information is then passed on to other fixed-point blocks.

The block provides many choices for propagating data type and scaling information. For example, you can use:

- The number of bits from the **Ref1** reference signal or the number of bits from widest reference signal
- The range from the **Ref2** reference signal or the range of the reference signal with the greatest range
- A bias of zero, regardless of the biases used by the reference signals
- The precision of the reference signal with the least precision

You specify how data type information is propagated using the **Propagated data type** parameter:

- If you select Specify via dialog, then you manually specify the data type via the **Propagated data type** edit field.
- If you select Inherit via propagation rule, then you must use the parameters described in ["Parameters" on page 1-233](#page-252-0).

You specify how scaling information is propagated using the **Propagated scaling** parameter:

- If you select Specify via dialog, then you manually specify the scaling via the **Propagated scaling** edit field.
- If you select Inherit via propagation rule, then you must use the parameters described in ["Parameters" on page 1-233](#page-252-0).

After you use the information from the reference signals, you can apply a second level of adjustments to the data type and scaling. To do so, use individual multiplicative and additive adjustments. This flexibility has various uses. For example, if you are targeting a DSP, then you can configure the block so that the number of bits associated with a multiply and accumulate (MAC) operation is twice as wide as the input signal, and has a specific number of guard bits added to it.

The Data Type Propagation block also provides a mechanism to force the computed number of bits to a useful value. For example, if you are targeting a 16-bit micro, then the target C compiler is likely to support sizes of only 8 bits, 16 bits, and 32 bits. The block forces these three choices to be used. For example, suppose that the block computes a data type size of 24 bits. Since 24 bits is not directly usable by the target chip, the signal is forced up to 32 bits, which is natively supported.

There is also a method for dealing with floating-point reference signals. This method makes it easier to create designs that are easily retargeted between fixed-point chips and floating-point chips.

The Data Type Propagation block allows you to set up libraries of useful subsystems that are properly configured based on the connected signals. Without this data type propagation process, subsystems from a library are unlikely to work as desired with most integer or fixed-point signals. Manual intervention would be required to configure the data type and scaling. In many situations, this block can eliminate the manual intervention.

## **Precedence Rules**

The precedence of the dialog box parameters decreases from top to bottom. Also:

- Double-precision reference inputs have precedence over all other data types.
- Single-precision reference inputs have precedence over integer and fixed-point data types.
- Multiplicative adjustments are carried out before additive adjustments.
- The number of bits is determined before the precision or positive range is inherited from the reference inputs.
- PosRange is one bit higher than the exact maximum positive range of the signal.
- The computed number-of-bits are promoted to the smallest allowable value that is greater than or equal to the computation. If none exists, then the block returns an error.

# **Ports**

## **Input**

### **Ref1 — First reference signal**

scalar | vector | matrix | N-D array

First reference signal, from which to gather data type and scaling information.

```
Data Types: single | double | int8 | int16 | int32 | int64 | uint8 | uint16 | uint32 | uint64 |
Boolean | fixed point
```
## **Ref2 — Second reference signal**

scalar | vector | matrix | N-D array

### Second reference signal from which to gather data type and scaling information.

Data Types: single | double | int8 | int16 | int32 | int64 | uint8 | uint16 | uint32 | uint64 | Boolean | fixed point

### **Prop — Propagated data type and scaling**

data type and scaling

Data type and scaling information, back-propagated to the model. After the block gathers data type and scaling information from the reference signals, you can apply a second level of adjustments to the
data type and scaling. To do so, specify individual multiplicative and additive adjustments in the block dialog box.

Data Types: single | double | int8 | int16 | int32 | int64 | uint8 | uint16 | uint32 | uint64 | fixed point

# **Parameters**

#### **Propagated Type**

**1. Propagated data type — Mode of specifying propagated data type** Inherit via propagation rule (default) | Specify via dialog

Specify whether to propagate the data type via the dialog box, or inherit the data type from the reference signals.

#### **Dependencies**

Setting this parameter to Specify via dialog enables the **1.1. Propagated data type (e.g. fixdt(,), fixdt('single'))**.

**Programmatic Use Block Parameter:** PropDataTypeMode **Type:** character vector **Values:** 'Specify via dialog' | 'Inherit via propagation rule' **Default:** 'Inherit via propagation rule'

### **1.1. Propagated data type (e.g. fixdt(1,16), fixdt('single')) — Propagated data type**

 $fixdt(1,16)$  (default) | data type string

Specify the data type to propagate.

#### **Dependencies**

To enable this parameter, set **1. Propagated data type** to Specify via dialog.

**Programmatic Use Block Parameter:** PropDataTypeMode **Type:** character vector **Values:** 'Specify via dialog' | 'Inherit via propagation rule' **Default:** 'Inherit via propagation rule'

# **1.1 If any reference input is double, output is — Output data type when a reference input is double**

double (default) | single

Specify the output data type as single or double. This parameter makes it easier to create designs that are easily retargeted between fixed-point chips and floating-point chips.

#### **Dependencies**

To enable this parameter, set **Propagated data type** to Inherit via propagation rule.

**Programmatic Use Block Parameter:** IfRefDouble **Type:** character vector **Values:** 'double' | 'single' **Default:** 'double'

#### **1.2 If any reference input is single, output is — Output data type when a reference input is single**

single (default) | double

Specify the output data type as single or double. This parameter makes it easier to create designs that are easily retargeted between fixed-point chips and floating-point chips.

#### **Dependencies**

To enable this parameter, set **Propagated data type** to Inherit via propagation rule.

**Programmatic Use Block Parameter:** IfRefSingle **Type:** character vector **Values:** 'double' | 'single' **Default:** 'single'

#### **1.3 Is-Signed — Signedness of propagated data type**

IsSigned1 or IsSigned2 (default) | IsSigned1 | IsSigned2 | TRUE | FALSE

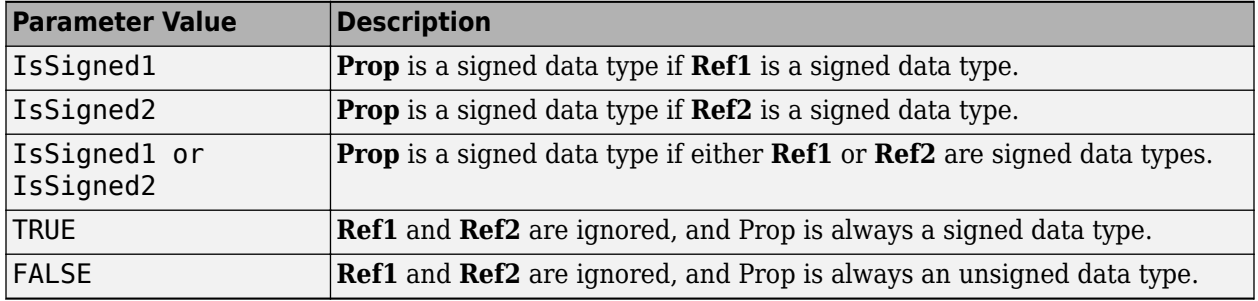

Specify the sign of **Prop** as one of the following values.

For example, if the **Ref1** signal is ufix(16), the **Ref2** signal is sfix(16), and the **Is-Signed** parameter is IsSigned1 or IsSigned2, then **Prop** is forced to be a signed data type.

#### **Dependencies**

To enable this parameter, set **Propagated data type** to Inherit via propagation rule.

**Programmatic Use Block Parameter:** IsSigned **Type:** character vector **Values:** 'IsSigned1' | 'IsSigned2' | 'IsSigned1 or IsSigned2' | 'TRUE' | 'FALSE' **Default:** 'IsSigned1 or IsSigned2'

**1.4.1 Number-of-bits: Base — Number of bits for the base of the propagated data type** max([NumBits1 NumBits2]) (default) | NumBits1 | NumBits2 | min([NumBits1 NumBits2]) | NumBits1+NumBits2

Specify the number of bits used by **Prop** for the base data type as one of the following values.

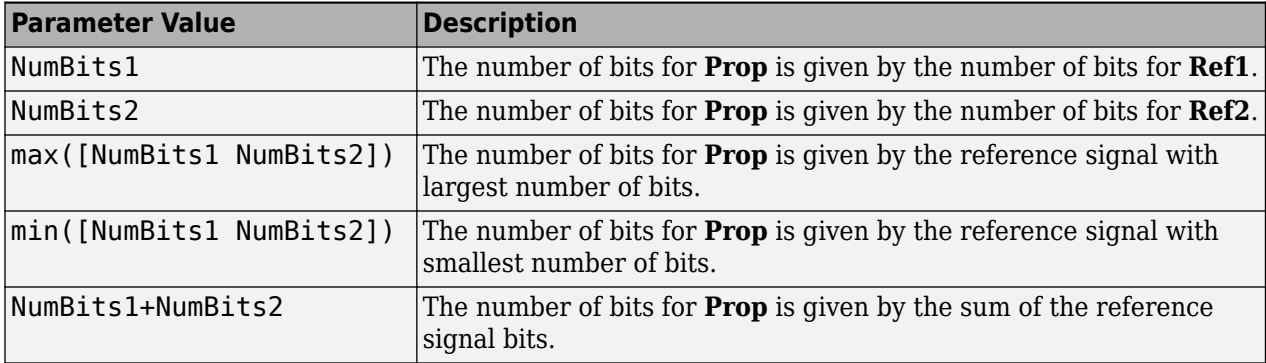

For more information about the base data type, refer to Targeting an Embedded Processor (Fixed-Point Designer).

#### **Dependencies**

To enable this parameter, set **Propagated data type** to Inherit via propagation rule.

#### **Programmatic Use**

**Block Parameter:** NumBitsBase **Type:** character vector **Values:** 'NumBits1' | 'NumBits2' | 'max([NumBits1 NumBits2])' | 'min([NumBits1 NumBits2])' | 'NumBits1+NumBits2' **Default:** 'max([NumBits1 NumBits2])'

### **1.4.2 Number-of-bits: Multiplicative adjustment — Number of bits for multiplicative adjustment of propagated data type**

1 (default) | positive integer

Specify the number of bits used by **Prop** by including a multiplicative adjustment that uses a data type of double. For example, suppose that you want to guarantee that the number of bits associated with a multiply and accumulate (MAC) operation is twice as wide as the input signal. To do this, set this parameter to 2.

#### **Dependencies**

To enable this parameter, set **Propagated data type** to Inherit via propagation rule.

**Programmatic Use Block Parameter:** NumBitsMult **Type:** character vector **Values:** positive integer **Default:** '1'

### **1.4.3 Number-of-bits: Additive adjustment — Number of bits for additive adjustment of propagated data type**

0 (default) | positive integer

Specify the number of bits used by **Prop** by including an additive adjustment that uses a data type of double. For example, if you are performing multiple additions during a MAC operation, the result could overflow. To prevent overflow, you can associate guard bits with the propagated data type. To associate four guard bits, you specify the value 4.

#### **Dependencies**

To enable this parameter, set **Propagated data type** to Inherit via propagation rule.

**Programmatic Use Block Parameter:** NumBitsAdd **Type:** character vector **Values:** scalar **Default:** '0'

### **1.4.4 Number-of-bits: Allowable final values — Allowable number of bits in propagated data type**

'1:128' (default) | scalar or vector of positive integers

Force the computed number of bits used by **Prop** to a useful value. For example, if you are targeting a processor that supports only 8 bits, 16 bits, and 32 bits, then you configure this parameter to [8,16,32]. The block always propagates the smallest specified value that fits. If you want to allow all fixed-point data types, you would specify the value 1:128.

#### **Dependencies**

To enable this parameter, set **Propagated data type** to Inherit via propagation rule.

**Programmatic Use Block Parameter:** NumBitsAllowFinal **Type:** character vector **Values:** scalar or vector of positive integers **Default:** '1:128'

#### **Propagated Scaling**

#### **2. Propagated scaling — Propagated scaling mode**

```
Inherit via propagation rule (default) | Specify via dialog | Obtain via best
precision
```
Choose to propagate the scaling via the dialog box, inherit the scaling from the reference signals, or calculate the scaling to obtain best precision.

#### **Programmatic Use**

**Block Parameter:** PropScalingMode **Type:** character vector **Values:** Inherit via propagation rule | Specify via dialog | Obtain via best precision **Default:** Inherit via propagation rule

**2.1. Propagated scaling (Slope or [Slope Bias]) — Slope or slope and bias** 2^-10 | Slope | [Slope Bias]

Specify the scaling as either a slope or a slope and bias.

#### **Dependencies**

To enable this parameter, set **Propagated scaling** to Specify via dialog.

**Programmatic Use Block Parameter:** PropScaling

**Type:** character vector **Values:** Slope | [Slope Bias] **Default:** '2^-10'

# **2.1. Values used to determine best precision scaling — Values to constrain precision**

[5 -7] (default)

Specify any values to be used to constrain the precision, such as the upper and lower limits on the propagated input. Based on the data type, the block selects a scaling such that these values can be represented with no overflow error and minimum quantization error.

#### **Dependencies**

To enable this parameter, set **Propagated scaling** to Obtain via best precision.

**Programmatic Use Block Parameter:** ValuesUsedBestPrec **Type:** character vector **Values:** vector of values **Default:** '[5 -7]'

#### **2.1.1. Slope: Base — Slope for base of the propagated data type**

min([Slope1 Slope2]) (default) | Slope1 | Slope2 | min([Slope1 Slope2]) | max([Bias1 Bias2]) | Slope1\*Slope2 | Slope1/Slope2 | PosRange1 | PosRange2 | max([PosRange1 PosRange2]) | min([PosRange1 PosRange2]) | PosRange1\*PosRange2 | PosRange1/ PosRange2

Specify the slope used by **Prop** for the base data type as one of the following values.

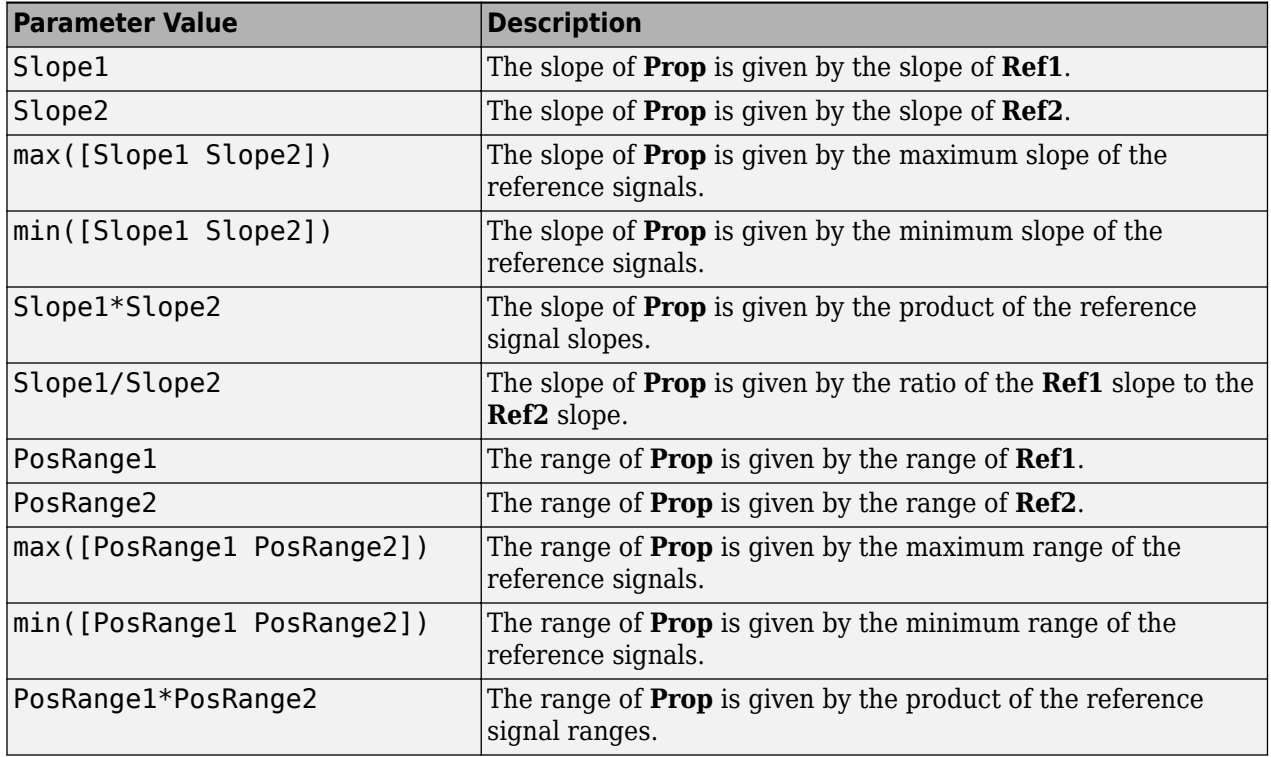

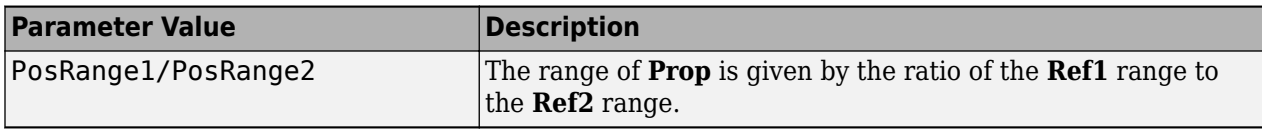

You control the precision of **Prop** with Slope1 and Slope2, and you control the range of **Prop** with PosRange1 and PosRange2. Also, PosRange1 and PosRange2 are one bit higher than the maximum positive range of the associated reference signal.

#### **Dependencies**

To enable this parameter, set **Propagated scaling** to Inherit via propagation rule.

# **Programmatic Use**

```
Block Parameter: SlopeBase
Type: character vector
Values: 'Slope1' | 'Slope2' | 'max([Slope1 Slope2])' | 'min([Slope1 Slope2])' |
'Slope1*Slope2' | 'Slope1/Slope2' | 'PosRange1' | 'PosRange2' |
'max([PosRange1 PosRange2])' | 'min([PosRange1 PosRange2])' |
'PosRange1*PosRange2' | 'PosRange1/PosRange2'
Default: 'min([Slope1 Slope2])'
```
### **2.1.2. Slope: Multiplicative adjustment — Slope of multiplicative adjustment of propagated data type**

1 (default) | scalar

Specify the slope used by **Prop** by including a multiplicative adjustment that uses a data type of double. For example, if you want 3 bits of additional precision (with a corresponding decrease in range), the multiplicative adjustment is 2^-3.

#### **Dependencies**

To enable this parameter, set **Propagated scaling** to Inherit via propagation rule.

**Programmatic Use Block Parameter:** SlopeMult **Type:** character vector **Values:** scalar **Default:** '1'

# **2.1.3. Slope: Additive adjustment — Slope of additive adjustment of propagated data type**

0 (default) | scalar

Specify the slope used by **Prop** by including an additive adjustment that uses a data type of double. An additive slope adjustment is often not needed. The most likely use is to set the multiplicative adjustment to 0, and set the additive adjustment to force the final slope to a specified value.

#### **Dependencies**

To enable this parameter, set **Propagated scaling** to Inherit via propagation rule.

**Programmatic Use Block Parameter:** SlopeAdd **Type:** character vector **Values:** scalar

#### **Default:** '0'

#### **2.2.1. Bias: Base — Base bias for Prop**

```
Bias1 (default) | Bias2 | max([Bias1 Bias2]) | min([Bias1 Bias2]) | Bias1*Bias2 | Bias1/
Bias2 | Bias1+Bias2 | Bias1-Bias2
```
Specify the bias used by **Prop** for the base data type. The parameter values are described as follows:

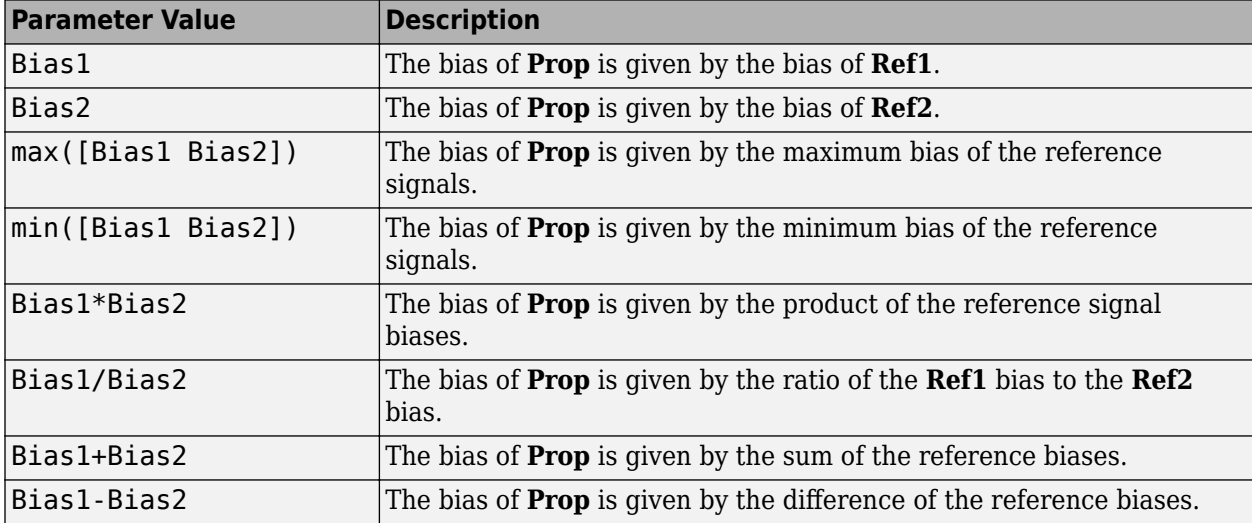

#### **Dependencies**

To enable this parameter, set **Propagated scaling** to Inherit via propagation rule.

```
Programmatic Use
Block Parameter: BiasBase
Type: character vector
Values: 'Bias1' | 'Bias2' | 'max([Bias1 Bias2])' | 'min([Bias1 Bias2])' |
'Bias1*Bias2' | 'Bias1/Bias2' | 'Bias1+Bias2' | 'Bias1-Bias2'
Default: 'Bias1'
```
### **2.2.2. Bias: Multiplicative adjustment — Multiplicative bias for propagated data type**

1 (default) | scalar

Specify the bias used by Prop by including a multiplicative adjustment that uses a data type of double.

This parameter is visible only when you set **Propagated scaling** to Inherit via propagation rule.

**Programmatic Use Block Parameter:** BiasMult **Type:** character vector **Values:** scalar **Default:** '1'

# **2.3.2. Bias: Additive adjustment — Additive bias for propagated data type**

0 (default) | scalar

Specify the bias used by **Prop** by including an additive adjustment that uses a data type of double.

If you want to guarantee that the bias associated with **Prop** is zero, configure both the multiplicative adjustment and the additive adjustment to 0.

#### **Dependencies**

To enable this parameter, set **Propagated scaling** to Inherit via propagation rule.

**Programmatic Use Block Parameter:** BiasAdd **Type:** character vector **Values:** scalar **Default:** '0'

# **Block Characteristics**

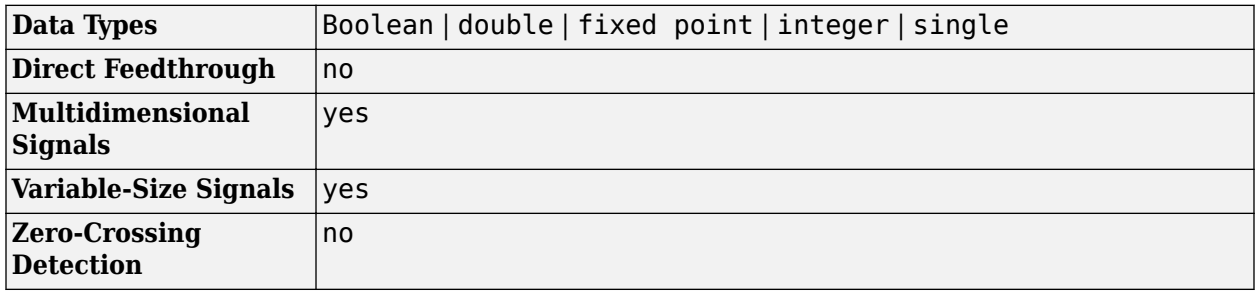

# **Extended Capabilities**

#### **C/C++ Code Generation**

Generate C and  $C++$  code using Simulink® Coder<sup>™</sup>.

#### **HDL Code Generation**

Generate Verilog and VHDL code for FPGA and ASIC designs using HDL Coder™.

HDL Coder provides additional configuration options that affect HDL implementation and synthesized logic.

#### **HDL Architecture**

This block can be used to control scaling and data types of signals that are part of subsystems that generate HDL code, but is not included in the hardware implementation.

#### **Fixed-Point Conversion**

Design and simulate fixed-point systems using Fixed-Point Designer™.

# **See Also**

[Data Type Conversion](#page-237-0) | [Data Type Conversion Inherited |](#page-245-0) [Data Type Duplicate](#page-248-0)

#### **Topics**

"Control Signal Data Types" "About Data Types in Simulink" "Fixed Point"

# **Data Type Scaling Strip**

Remove scaling and map to built in integer **Library:** Simulink / Signal Attributes

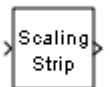

# **Description**

The Data Type Scaling Strip block strips the scaling off a fixed-point signal. It maps the input data type to the smallest built-in data type that has enough data bits to hold the input. The stored integer value of the input is the value of the output. The output always has nominal scaling (slope = 1.0 and bias = 0.0), so the output does not distinguish between real world value and stored integer value.

# **Ports**

**Input**

# **Port\_1 — Input signal**

scalar | vector | matrix

Input signal, specified as a scalar, vector, or matrix. The block strips the scaling off a fixed-point input signal, and outputs the stored integer value with the smallest possible built-in data type.

```
Data Types: single | double | int8 | int16 | int32 | int64 | uint8 | uint16 | uint32 | uint64 |
Boolean | fixed point
```
# **Output**

# **Port\_1 — Input signal mapped to built-in data type**

scalar | vector | matrix

Stored integer value of the input signal with the smallest possible built-in data type, and the same dimensions as the input.

Data Types: single | double | int8 | int16 | int32 | uint8 | uint16 | uint32

# **Block Characteristics**

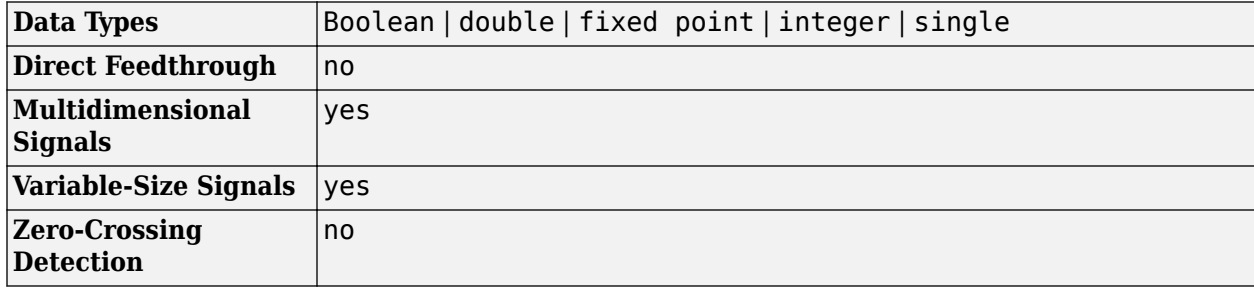

# **Extended Capabilities**

# **C/C++ Code Generation**

Generate C and C++ code using Simulink® Coder™.

### **HDL Code Generation**

Generate Verilog and VHDL code for FPGA and ASIC designs using HDL Coder™.

### **Fixed-Point Conversion**

Design and simulate fixed-point systems using Fixed-Point Designer™.

# **See Also**

[Data Type Conversion](#page-237-0) | [Data Type Duplicate](#page-248-0) | [Data Type Propagation](#page-250-0)

#### **Topics**

"About Data Types in Simulink" "Fixed Point"

# <span id="page-263-0"></span>**Dead Zone**

Provide region of zero output **Library:** Simulink / Discontinuities HDL Coder / Discontinuities

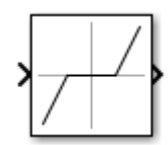

# **Description**

The Dead Zone block generates zero output within a specified region, called its dead zone. You specify the lower limit (LL) and upper limit (UL) of the dead zone as the **Start of dead zone** and **End of dead zone** parameters. The block output depends on the input (U) and the values for the lower and upper limits.

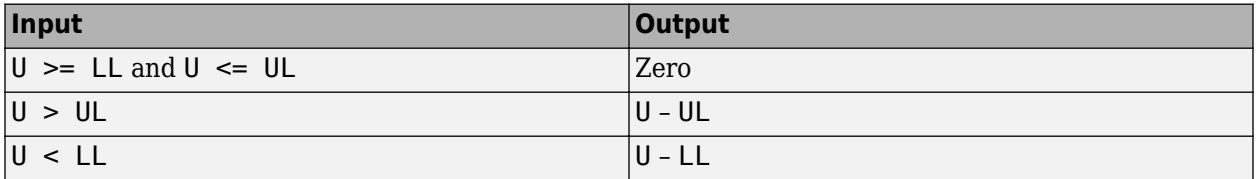

# **Ports**

**Input**

# **Port\_1 — Input signal**

scalar | vector

# Input signal to the dead-zone algorithm.

```
Data Types: single | double | int8 | int16 | int32 | int64 | uint8 | uint16 | uint32 | uint64 |
fixed point
```
# **Output**

**Port\_1 — Output signal**

scalar | vector

Output signal after the dead-zone algorithm is applied to the input signal.

```
Data Types: single | double | int8 | int16 | int32 | int64 | uint8 | uint16 | uint32 | uint64 |
fixed point
```
# **Parameters**

# **Start of dead zone — Specify the lower bound of the dead zone**

'-0.5' (default) | scalar | vector

Specify dead zone lower limit. Set the value for **Start of dead zone** less than or equal to **End of dead zone**. When the input value is less than **Start of dead zone**, then the block shifts the output value down by the **Start of dead zone** value.

#### **Programmatic Use**

**Block Parameter**: LowerValue **Type**: character vector **Value**: scalar or vector less than or equal to UpperValue. **Default**: '-0.5'

#### **End of dead zone — Specify the upper limit of the dead zone**

'0.5' (default) | scalar | vector

Specify dead zone upper limit. Set the value for **End of dead zone** greater than or equal to **Start of dead zone**. When the input value is greater than **End of dead zone**, then the block shifts the output value down by the **End of dead zone** value.

#### **Programmatic Use**

**Block Parameter**: UpperValue **Type**: character vector **Value**: scalar or vector greater than or equal to LowerValue. **Default**: '0.5'

#### **Saturate on integer overflow — Choose the behavior when integer overflow occurs** on (default) | boolean

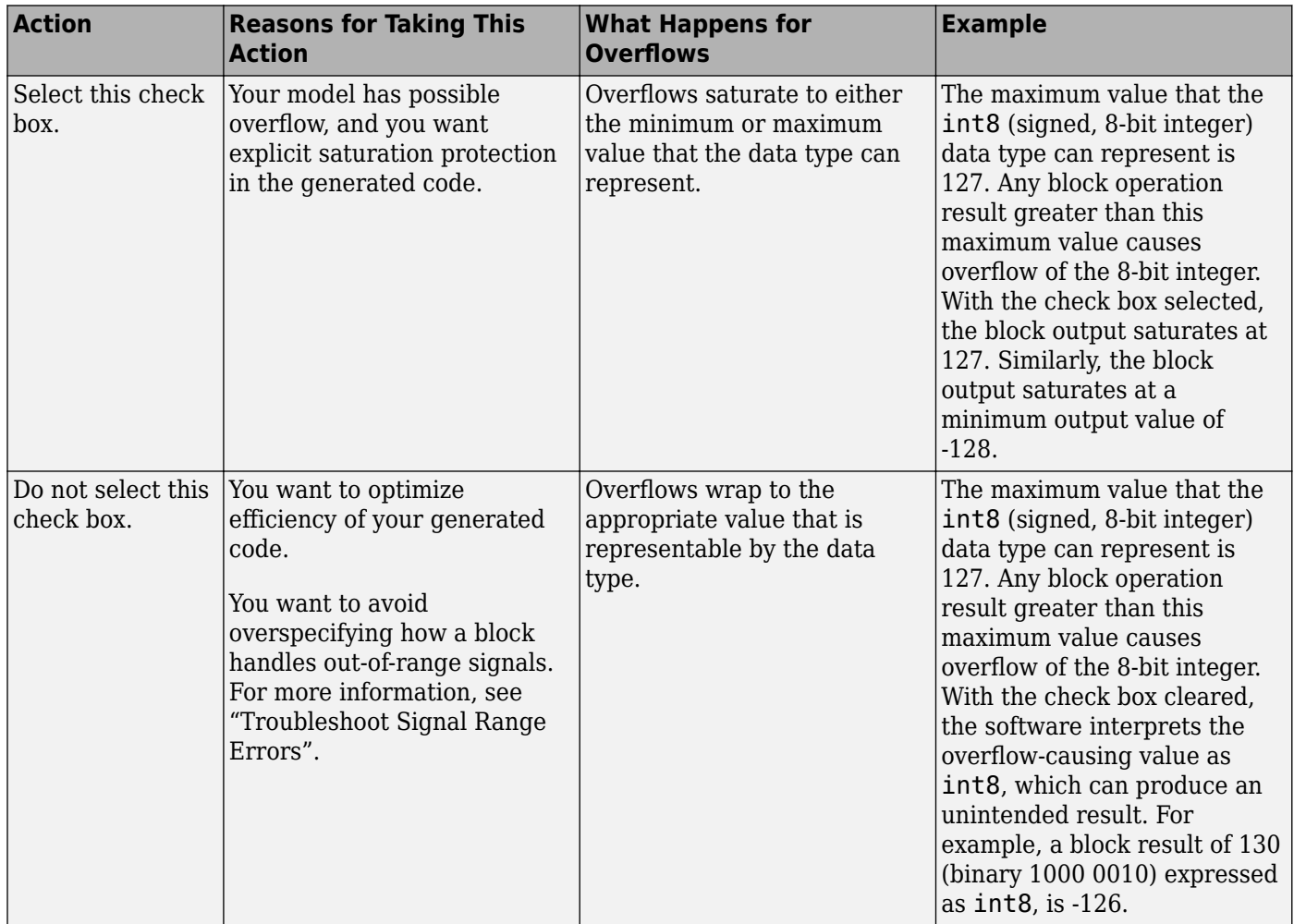

When you select this check box, saturation applies to every internal operation on the block, not just the output or result. Usually, the code generation process can detect when overflow is not possible. In this case, the code generator does not produce saturation code.

**Programmatic Use Block Parameter**: SaturateOnIntegerOverflow **Type**: character vector **Value**: 'off' | 'on' **Default**: 'on'

#### **Treat as gain when linearizing — Specify the gain value**

On (default) | boolean

The linearization commands in Simulink software treat this block as a gain in state space. Select this check box to cause the commands to treat the gain as 1. Clear the box to have the commands treat the gain as 0.

**Programmatic Use Block Parameter**: LinearizeAsGain **Type**: character vector **Value**: 'off' | 'on' **Default**: 'on'

### **Enable zero-crossing detection — Enable zero-crossing detection**

on (default) | Boolean

Select to enable zero-crossing detection. For more information, see "Zero-Crossing Detection" in the Simulink documentation.

#### **Programmatic Use Block Parameter**: ZeroCross

**Type**: character vector, string **Values**: 'off' | 'on' **Default**: 'on'

#### **Sample time — Specify sample time as a value other than -1**

-1 (default) | scalar | vector

Specify the sample time as a value other than -1. For more information, see "Specify Sample Time".

#### **Dependencies**

This parameter is not visible unless it is explicitly set to a value other than -1. To learn more, see "Blocks for Which Sample Time Is Not Recommended".

**Programmatic Use Block Parameter:** SampleTime **Type:** character vector **Values:** scalar or vector **Default:** '-1'

# **Block Characteristics**

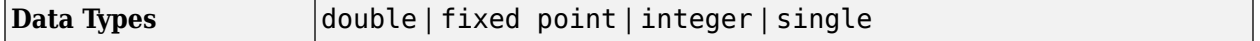

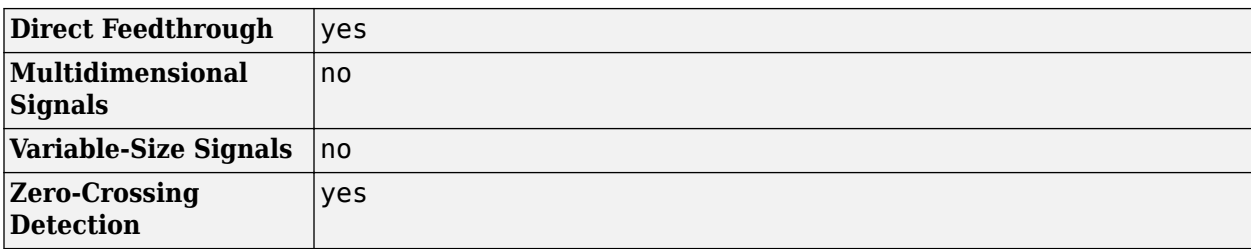

# **Extended Capabilities**

#### **C/C++ Code Generation**

Generate C and C++ code using Simulink® Coder™.

#### **HDL Code Generation**

Generate Verilog and VHDL code for FPGA and ASIC designs using HDL Coder™.

HDL Coder provides additional configuration options that affect HDL implementation and synthesized logic.

#### **HDL Architecture**

This block has a single, default HDL architecture.

#### **HDL Block Properties**

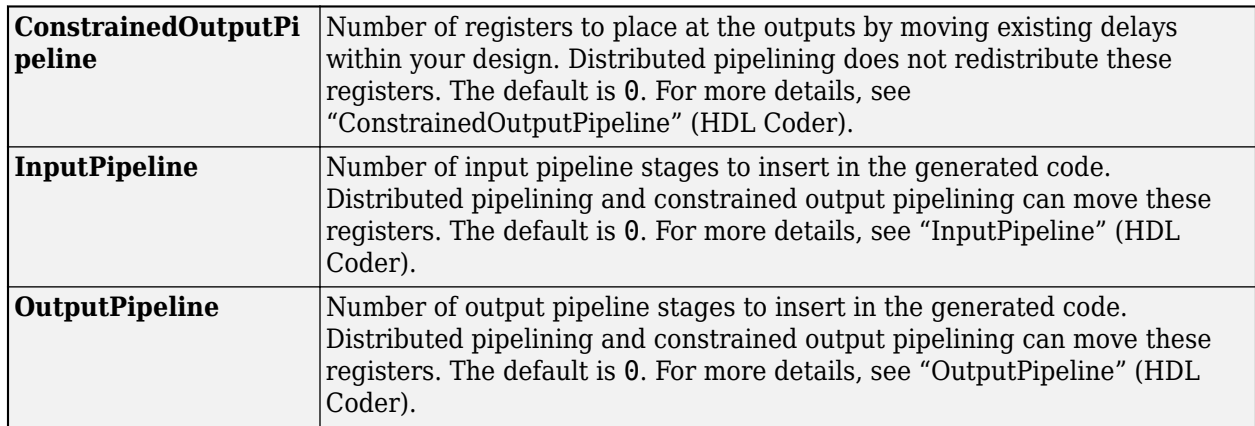

### **Fixed-Point Conversion**

Design and simulate fixed-point systems using Fixed-Point Designer™.

# **See Also**

[Backlash](#page-54-0) | [Dead Zone Dynamic](#page-267-0)

# <span id="page-267-0"></span>**Dead Zone Dynamic**

Provide dynamic region of zero output **Library:** Simulink / Discontinuities HDL Coder / Discontinuities

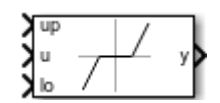

# **Description**

The Dead Zone Dynamic block generates a region of zero output based on dynamic input signals that specify the upper and lower limit. The block output depends on the input **u**, and the values of the input signals **up** and **lo**.

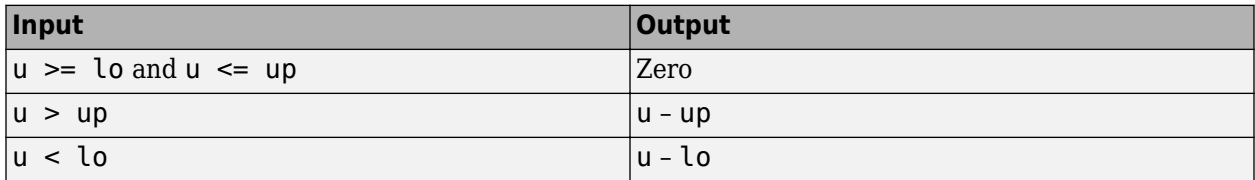

The Dead Zone Dynamic block is a masked subsystem and does not have any parameters.

# **Ports**

# **Input**

#### **u — Input signal**

scalar | vector

Input signal to the dead zone algorithm.

```
Data Types: single | double | int8 | int16 | int32 | int64 | uint8 | uint16 | uint32 | uint64 |
fixed point
```
# **lo — Lower limit for the dead zone**

scalar | vector

Dynamic value providing the lower bound of the region of zero output. When the input is less than **lo** then the output value is shifted down by value of **lo**.

Data Types: single | double | int8 | int16 | int32 | int64 | uint8 | uint16 | uint32 | uint64 | fixed point

# **up — Upper limit for the dead zone**

scalar

Dynamic value providing the upper bound of the region of zero output. When the input is greater than **up** then the output value is shifted down by value of **up**.

```
Data Types: single | double | int8 | int16 | int32 | int64 | uint8 | uint16 | uint32 | uint64 |
fixed point
```
### **Output**

#### **y — Output signal**

scalar | vector

Output signal after the dynamic dead zone algorithm is applied to the input signal.

Data Types: single | double | int8 | int16 | int32 | int64 | uint8 | uint16 | uint32 | uint64 | fixed point

# **Block Characteristics**

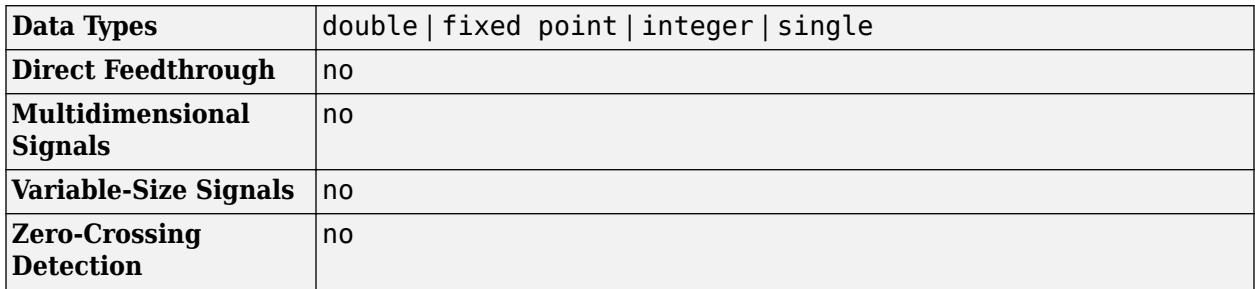

# **Extended Capabilities**

### **C/C++ Code Generation**

Generate C and C++ code using Simulink® Coder™.

#### **HDL Code Generation**

Generate Verilog and VHDL code for FPGA and ASIC designs using HDL Coder™.

HDL Coder provides additional configuration options that affect HDL implementation and synthesized logic.

### **HDL Architecture**

This block has a single, default HDL architecture.

#### **HDL Block Properties**

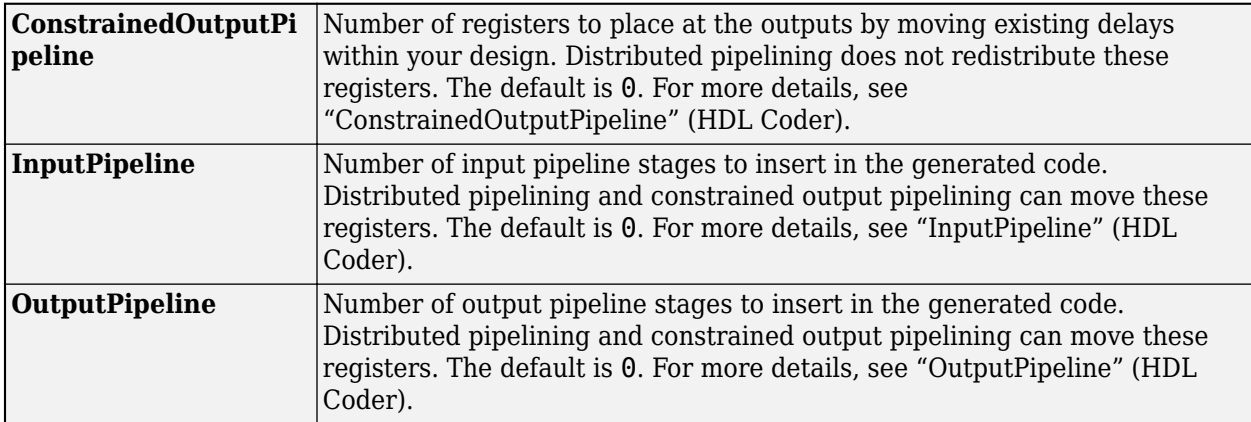

### **PLC Code Generation**

Generate Structured Text code using Simulink® PLC Coder™.

### **Fixed-Point Conversion**

Design and simulate fixed-point systems using Fixed-Point Designer™.

# **See Also**

[Dead Zone](#page-263-0) | [Triggered Subsystem](#page-1631-0)

# <span id="page-270-0"></span>**Decrement Real World**

Decrease real-world value of signal by one

**Library:** Simulink / Additional Math & Discrete / Additional Math: Increment - Decrement HDL Coder / Math Operations

# **Description**

The Decrement Real World block decreases the real-world value of the signal by one. Overflows always wrap.

# **Ports**

**Input**

# **Port\_1 — Input signal**

scalar | vector | matrix

### Input signal, specified as a scalar, vector, or matrix.

```
Data Types: single | double | int8 | int16 | int32 | int64 | uint8 | uint16 | uint32 | uint64 |
fixed point
```
# **Output**

# **Port\_1 — Output signal**

scalar | vector | matrix

Output is the real-world value of the input signal decreased by one. Overflows always wrap. The output has the same data type and dimensions as the input.

```
Data Types: single | double | int8 | int16 | int32 | int64 | uint8 | uint16 | uint32 | uint64 |
fixed point
```
# **Block Characteristics**

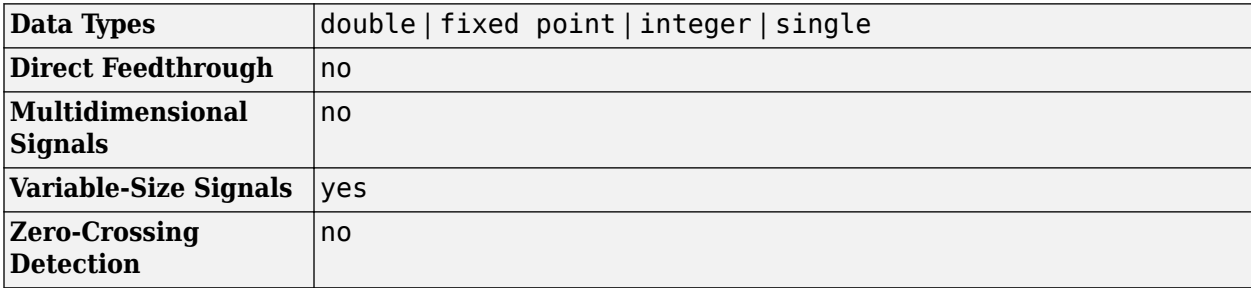

# **Extended Capabilities**

# **C/C++ Code Generation**

Generate C and C++ code using Simulink® Coder<sup>™</sup>.

The code generator does not explicitly group primitive blocks that constitute a nonatomic masked subsystem block in the generated code. This flexibility allows for more efficient code generation. In certain cases, you can achieve grouping by configuring the masked subsystem block to execute as an atomic unit by selecting the **Treat as atomic unit** option.

### **HDL Code Generation**

Generate Verilog and VHDL code for FPGA and ASIC designs using HDL Coder™.

HDL Coder provides additional configuration options that affect HDL implementation and synthesized logic.

#### **HDL Architecture**

This block has a single, default HDL architecture.

#### **HDL Block Properties**

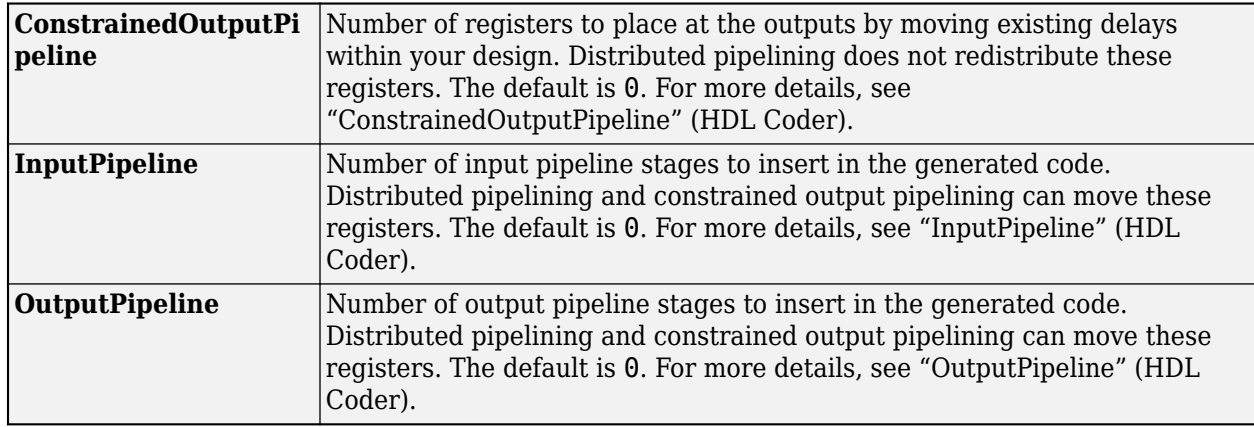

# **Fixed-Point Conversion**

Design and simulate fixed-point systems using Fixed-Point Designer™.

# **See Also**

[Decrement Stored Integer](#page-272-0) | [Decrement Time To Zero](#page-274-0) | [Decrement To Zero](#page-276-0) | [Increment Real World](#page-739-0)

#### **Topics**

"Fixed-Point Numbers"

# <span id="page-272-0"></span>**Decrement Stored Integer**

Decrease stored integer value of signal by one

**Library:** Simulink / Additional Math & Discrete / Additional Math: Increment - Decrement HDL Coder / Math Operations

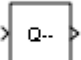

# **Description**

The Decrement Stored Integer block decreases the stored integer value of a signal by one.

Floating-point signals also decrease by one, and overflows always wrap.

# **Ports**

**Input**

# **Port\_1 — Input signal**

scalar | vector | matrix

### Input signal, specified as a scalar, vector, or matrix.

```
Data Types: single | double | int8 | int16 | int32 | int64 | uint8 | uint16 | uint32 | uint64 |
fixed point
```
# **Output**

# **Port\_1 — Output signal**

scalar | vector | matrix

Output is the stored integer value of the input signal decreased by one. Floating-point signals also decrease by one, and overflows always wrap. The output has the same data type and dimensions as the input.

```
Data Types: single | double | int8 | int16 | int32 | int64 | uint8 | uint16 | uint32 | uint64 |
fixed point
```
# **Block Characteristics**

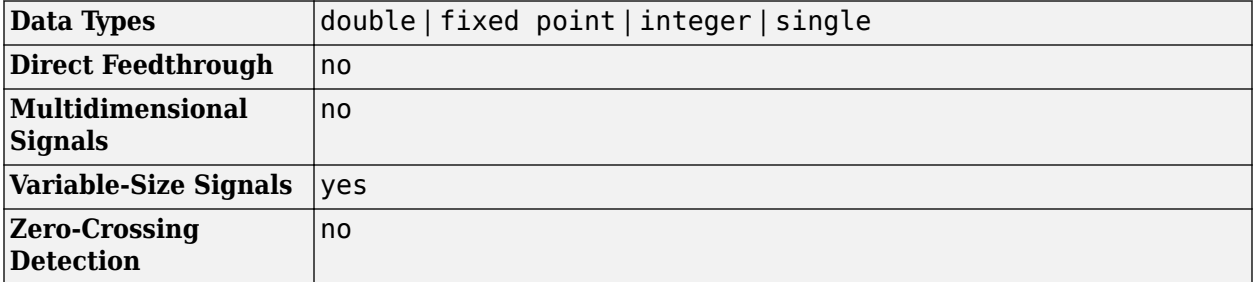

# **Extended Capabilities**

# **C/C++ Code Generation**

Generate C and C++ code using Simulink® Coder™.

The code generator does not explicitly group primitive blocks that constitute a nonatomic masked subsystem block in the generated code. This flexibility allows for more efficient code generation. In certain cases, you can achieve grouping by configuring the masked subsystem block to execute as an atomic unit by selecting the **Treat as atomic unit** option.

### **HDL Code Generation**

Generate Verilog and VHDL code for FPGA and ASIC designs using HDL Coder™.

HDL Coder provides additional configuration options that affect HDL implementation and synthesized logic.

#### **HDL Architecture**

This block has a single, default HDL architecture.

#### **HDL Block Properties**

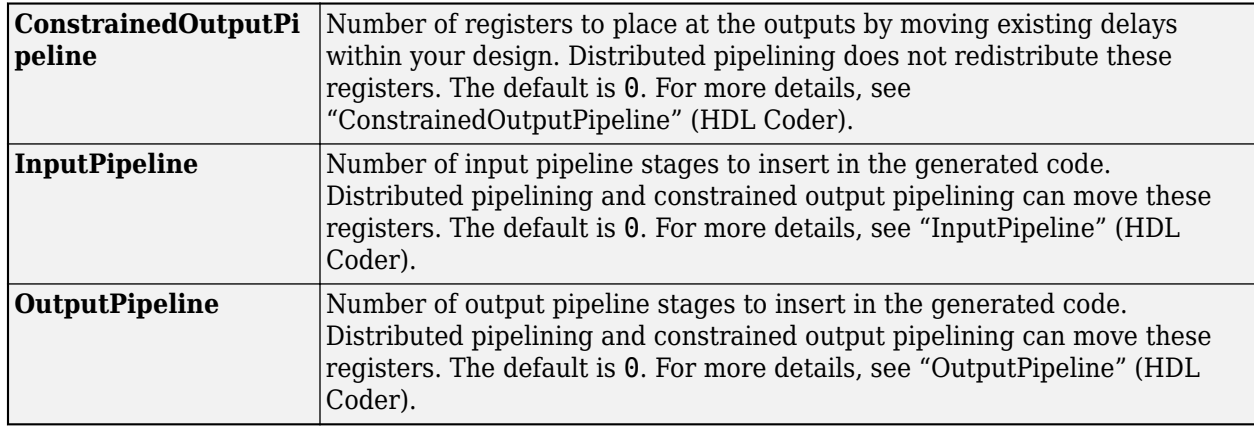

# **Fixed-Point Conversion**

Design and simulate fixed-point systems using Fixed-Point Designer™.

# **See Also**

[Decrement Real World](#page-270-0) | [Decrement Time To Zero](#page-274-0) | [Decrement To Zero](#page-276-0) | [Increment Stored Integer](#page-741-0)

#### **Topics**

"Fixed-Point Numbers"

# <span id="page-274-0"></span>**Decrement Time To Zero**

Decrease real-world value of signal by sample time, but only to zero **Library:** Simulink / Additional Math & Discrete / Additional Math: Increment - Decrement

 $max(VTs, 0)$ 

# **Description**

The Decrement Time To Zero block decreases the real-world value of the signal by the sample time, Ts. The output never goes below zero.

#### **Limitations**

The Decrement Time To Zero block works only with fixed sample rates and does not work inside a triggered subsystem.

# **Ports**

#### **Input**

**Port\_1 — Input signal** scalar | vector | matrix

Input signal, specified as a scalar, vector, or matrix.

```
Data Types: single | double | int8 | int16 | int32 | int64 | uint8 | uint16 | uint32 | uint64 |
fixed point
```
#### **Output**

**Port\_1 — Output signal** scalar | vector | matrix

Output is the real-world value of the input signal decreased by the sample time, Ts. The output never goes below zero. The output has the same data type and dimensions as the input.

```
Data Types: single | double | int8 | int16 | int32 | int64 | uint8 | uint16 | uint32 | uint64 |
fixed point
```
# **Block Characteristics**

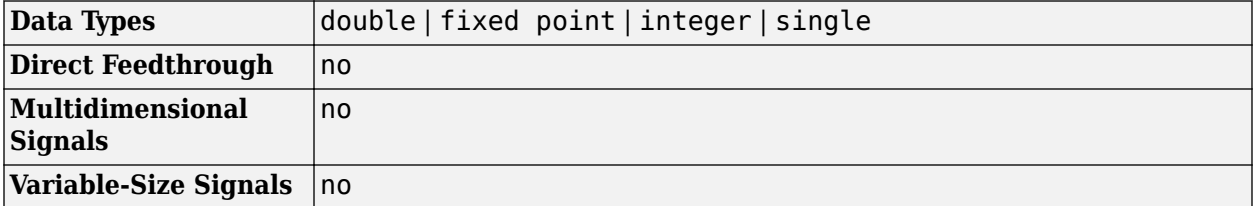

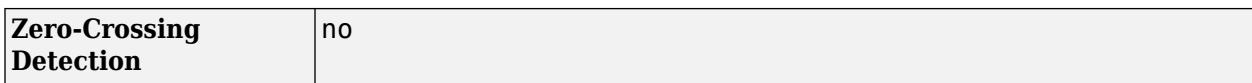

# **Extended Capabilities**

# **C/C++ Code Generation**

Generate C and C++ code using Simulink® Coder™.

#### **Fixed-Point Conversion**

Design and simulate fixed-point systems using Fixed-Point Designer™.

# **See Also**

[Decrement Real World](#page-270-0) | [Decrement Stored Integer](#page-272-0) | [Decrement To Zero](#page-276-0)

### **Topics**

"Fixed-Point Numbers"

# <span id="page-276-0"></span>**Decrement To Zero**

Decrease real-world value of signal by one, but only to zero **Library:** Simulink / Additional Math & Discrete / Additional Math: Increment - Decrement

 $max(V-, 0)$ 

# **Description**

The Decrement To Zero block decreases the real-world value of the signal by one. The output never goes below zero.

# **Ports**

#### **Input**

#### **Port\_1 — Input signal**

scalar | vector | matrix

#### Input signal, specified as a scalar, vector, or matrix.

```
Data Types: single | double | int8 | int16 | int32 | int64 | uint8 | uint16 | uint32 | uint64 |
fixed point
```
#### **Output**

#### **Port\_1 — Output signal**

scalar | vector | matrix

Output is the real-world value of the input signal decreased by one. The output never goes below zero. The output has the same data type and dimensions as the input.

```
Data Types: single | double | int8 | int16 | int32 | int64 | uint8 | uint16 | uint32 | uint64 |
fixed point
```
# **Block Characteristics**

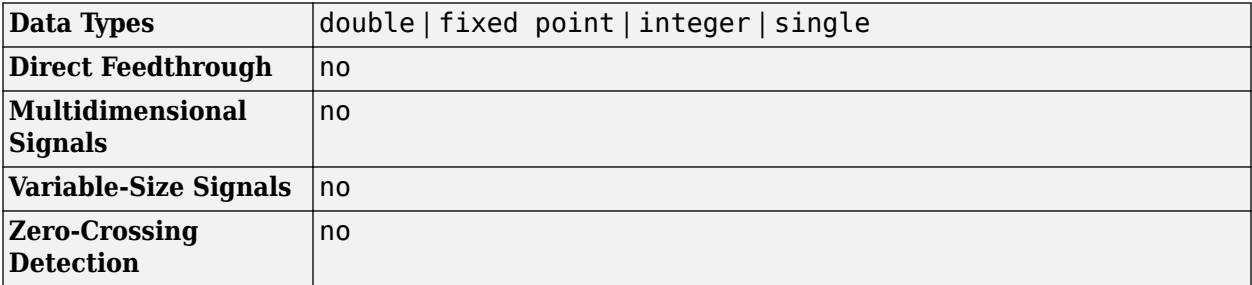

# **Extended Capabilities**

# **C/C++ Code Generation**

Generate C and C++ code using Simulink® Coder<sup>™</sup>.

The code generator does not explicitly group primitive blocks that constitute a nonatomic masked subsystem block in the generated code. This flexibility allows for more efficient code generation. In certain cases, you can achieve grouping by configuring the masked subsystem block to execute as an atomic unit by selecting the **Treat as atomic unit** option.

### **HDL Code Generation**

Generate Verilog and VHDL code for FPGA and ASIC designs using HDL Coder™.

HDL Coder provides additional configuration options that affect HDL implementation and synthesized logic.

### **HDL Architecture**

This block has a single, default HDL architecture.

#### **HDL Block Properties**

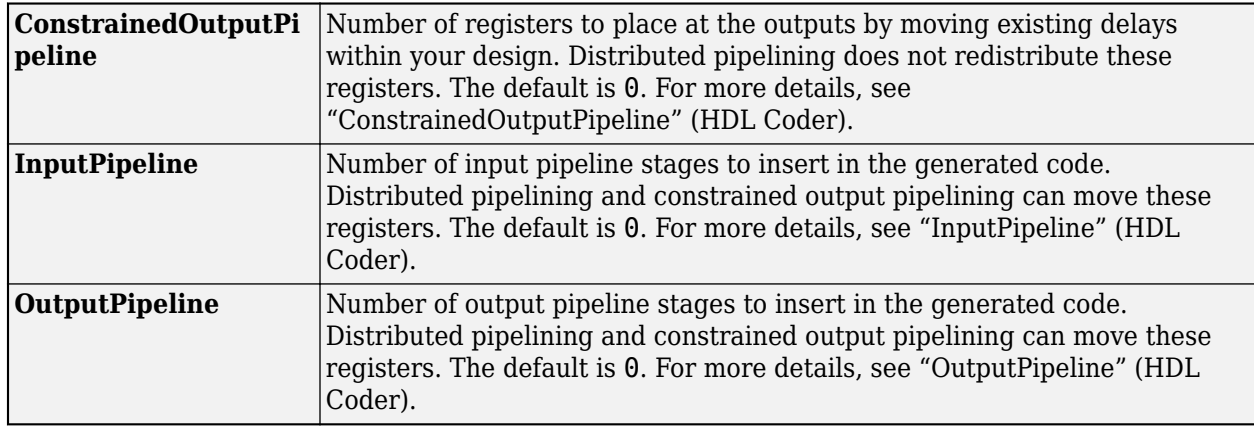

# **Fixed-Point Conversion**

Design and simulate fixed-point systems using Fixed-Point Designer™.

# **See Also**

[Decrement Real World](#page-270-0) | [Decrement Stored Integer](#page-272-0) | [Decrement Time To Zero](#page-274-0)

# **Topics**

"Fixed-Point Numbers"

# <span id="page-278-0"></span>**Delay**

Delay input signal by fixed or variable sample periods **Library:** Simulink / Commonly Used Blocks Simulink / Discrete HDL Coder / Commonly Used Blocks HDL Coder / Discrete

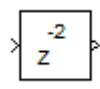

# **Description**

The Delay block outputs the input of the block after a delay. The block determines the delay time based on the value of the **Delay length** parameter. The block supports:

- Variable delay length
- Specification of the initial condition from an input port
- State storage
- Using a circular buffer instead of an array buffer for state storage
- Resetting the state to the initial condition with an external reset signal
- Controlling execution of the block at every time step with an external enable signal

The initial block output depends on several factors such as the **Initial condition** parameter and the simulation start time. For more information, see "Initial Block Output" on page 1-259. The **External reset** parameter determines if the block output resets to the initial condition on triggering. The **Show enable port** parameter determines if the block execution is controlled in every time step by an external enable signal.

# **Initial Block Output**

The output in the first few time steps of the simulation depends on the block sample time, the delay length, and the simulation start time. The block supports specifying or inheriting discrete sample times to determine the time interval between samples. For more information, see "Specify Sample Time".

The table shows the Delay block output for the first few time steps with these settings. The block inherits a discrete sample time as [*Tsampling*,*Toffset*], where *Tsampling* is the sampling period and *Toffset* is the initial time offset. *n* is the value of the **Delay length** parameter and *Tstart* is the simulation start time for the model

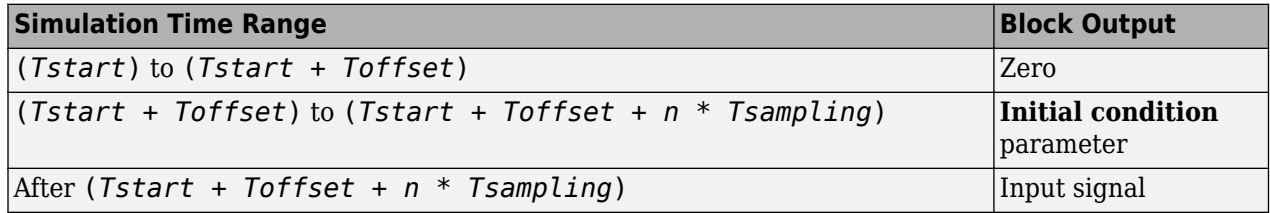

# **Behavior with External Enable Signal**

Selecting the **Show enable port** check box enables the Enable port. If the enable port is enabled, the block operates in this order

- **1** Checks if the enable condition is satisfied.
- **2** If the reset port is enabled, checks the reset condition.
- **3** Performs the Delay block functionality.

The block has this operation with the Enable port:

- At the first block enable, the block output is the initial condition value  $(x0)$ .
- For consecutive enable signals, the block takes the last state of the input signal u.
- If the port is not enabled at the start of simulation, the Delay block outputs 0.
- During simulation, if the port becomes disabled after having been enabled, the block does not execute and holds its last value.

#### **Variable-Size Support**

The Delay block provides the following support for variable-size signals:

- The data input port u accepts variable-size signals. The other input ports do not accept variablesize signals.
- The output port has the same signal dimensions as the data input port u for variable-size inputs.

The rules that apply to variable-size signals depend on the input processing mode of the Delay block.

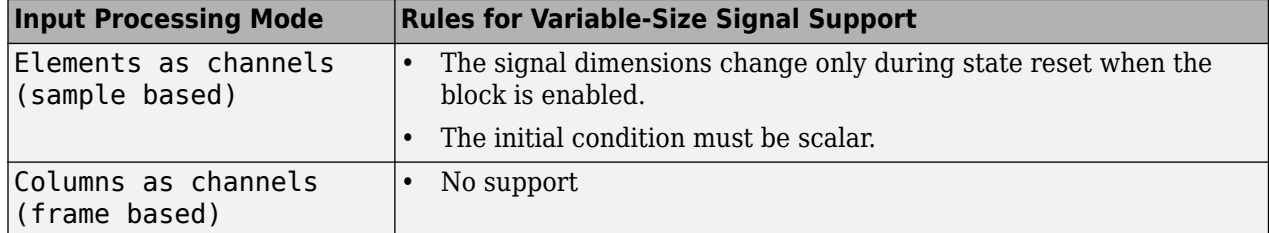

#### **Bus Support**

The Delay block provides the following support for bus signals:

- The data input u accepts virtual and nonvirtual bus signals. Other than input port  $\times 0$ , the other input ports do not accept bus signals.
- The initial condition  $\times \theta$  port accepts nonvirtual bus signals.
- The output port has the same bus type as the data input port u for bus inputs.
- Buses work with:
	- Sample-based and frame-based processing
	- Fixed and variable delay length
	- Array and circular buffers

To use a bus signal as the input to a Delay block, specify the initial condition on the dialog box or through the x0 port. Support for virtual and nonvirtual buses depends on the initial condition that you specify and whether the **State name** parameter is empty or not. For the x0 input port, only nonvirtual buses are supported.

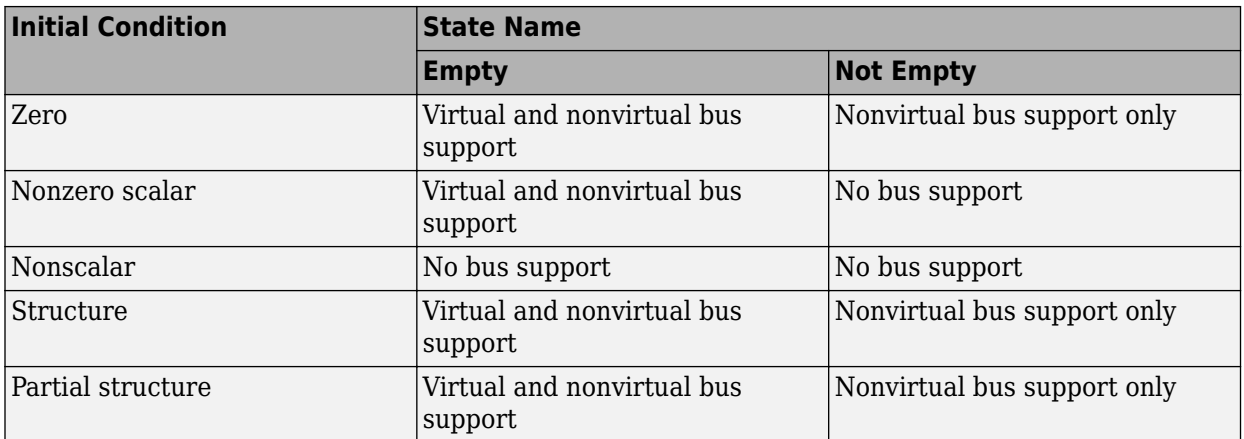

#### **String Support**

The Delay block can accept and output string data type only if:

- The block is configured for the default value of the **Initial condition** parameter (0).
- The **Delay length** value is 1 or less.

# **Ports**

#### **Input**

### **u — Data input signal**

scalar | vector

#### Input data signal delayed according to parameters settings.

```
Data Types: single | double | int8 | int16 | int32 | int64 | uint8 | uint16 | uint32 | uint64 |
string | Boolean | fixed point | enumerated | bus
```
#### **d — Delay length**

scalar

Delay length specified as inherited from an input port. Enabled when you select the **Delay length: Source** parameter as Input port.

```
Data Types: single | double | int8 | int16 | int32 | int64 | uint8 | uint16 | uint32 | uint64 |
fixed point
```
#### **Enable — External enable signal**

scalar

Enable signal that enables or disables execution of the block. To create this port, select the **Show enable port** parameter.

Data Types: single | double | int8 | int16 | int32 | int64 | uint8 | uint16 | uint32 | uint64 | Boolean | fixed point

# **External reset — External reset signal**

scalar

External signal that resets execution of the block to the initial condition. To create this port, select the **External reset** parameter.

Data Types: single | double | int8 | int16 | int32 | int64 | uint8 | uint16 | uint32 | uint64 | Boolean | fixed point

#### **x0 — Initial condition**

scalar | vector

Initial condition specified as inherited from an input port. Enabled when you select the **Initial Condition: Source** parameter as Input port.

Data Types: single | double | int8 | int16 | int32 | int64 | uint8 | uint16 | uint32 | uint64 | fixed point | bus

#### **Output**

**Port\_1 — Output signal**

scalar | vector

Output signal that is the input signal delayed by the length of time specified by the parameter **Delay length**. The initial value of the output signal depends on several conditions. See ["Initial Block](#page-278-0) [Output" on page 1-259](#page-278-0).

Data Types: single | double | int8 | int16 | int32 | int64 | uint8 | uint16 | uint32 | uint64 | string | Boolean | fixed point | enumerated | bus

# **Parameters**

#### **Main**

#### **Delay length — Delay length**

Dialog (default) | Input port

Specify whether to enter the delay length directly on the dialog box (fixed delay) or to inherit the delay from an input port (variable delay).

- If you set **Source** to Dialog, enter the delay length in the edit field under **Value**.
- If you set **Source** to Input port, verify that an upstream signal supplies a delay length for the d input port. You can also specify its maximum value by specifying the parameter **Upper limit**.

Specify the scalar delay length as a real, non-negative integer. An out-of-range or non-integer value in the dialog box (fixed delay) returns an error. An out-of-range value from an input port (variable delay) casts it into the range. A noninteger value from an input port (variable delay) truncates it to the integer.

#### **Programmatic Use**

**Block Parameter**: DelayLengthSource **Type**: character vector **Values**: 'Dialog' | 'Input port' **Default**: 'Dialog' **Block Parameter**: DelayLength **Type**: character vector **Values**: scalar **Default**: '2'

**Block Parameter**: DelayLengthUpperLimit **Type**: character vector **Values**: scalar **Default**: '100'

#### **Initial condition — Initial condition**

Dialog (default) | Input port

Specify whether to enter the initial condition directly on the dialog box or to inherit the initial condition from an input port.

- If you set **Source** to Dialog, enter the initial condition in the edit field under **Value**.
- If you set **Source** to Input port, verify that an upstream signal supplies an initial condition for the x0 input port.

Simulink converts offline the data type of **Initial condition** to the data type of the input signal u using a round-to-nearest operation and saturation.

**Note** When **State name must resolve to Simulink signal object** is selected on the **State Attributes** pane, the block copies the initial value of the signal object to the **Initial condition** parameter. However, when the source for **Initial condition** is Input port, the block ignores the initial value of the signal object.

#### **Programmatic Use**

**Block Parameter**: InitialConditionSource **Type**: character vector **Values**: 'Dialog' | 'Input port' **Default**: 'Dialog' **Block Parameter**: InitialCondition **Type**: character vector **Values**: scalar **Default**: '0.0'

#### **Input processing — Specify sample- or frame-based processing**

Elements as channels (sample based) (default) | Columns as channels (frame based)

Specify whether the block performs sample- or frame-based processing:

• Columns as channels (frame based) — Treat each column of the input as a separate channel (frame-based processing).

**Note** Frame-based processing requires a DSP System Toolbox license.

For more information, see "Sample- and Frame-Based Concepts" (DSP System Toolbox).

• Elements as channels (sample based) — Treat each element of the input as a separate channel (sample-based processing).

Use **Input processing** to specify whether the block performs sample- or frame-based processing. The block accepts frame-based signals for the input u. All other input signals must be sample-based.

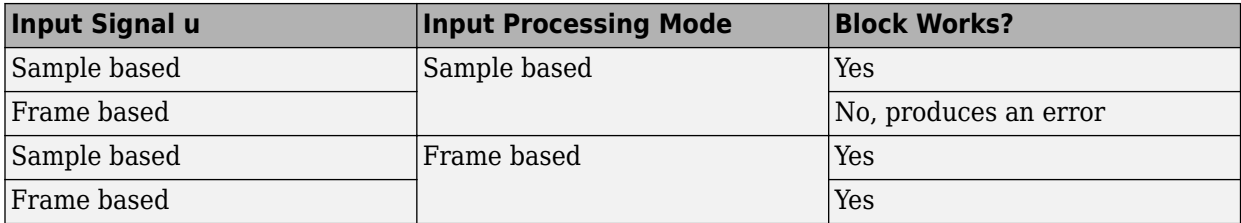

For more information about these two processing modes, see "Sample- and Frame-Based Concepts" (DSP System Toolbox).

**Programmatic Use Block Parameter**: InputProcessing **Type**: character vector **Values**: 'Columns as channels (frame based)' | 'Elements as channels (sample based)' **Default**: 'Elements as channels (sample based)'

#### **Use circular buffer for state — Circular buffer for storing state** off (default) | on

Select to use a circular buffer for storing the state in simulation and code generation. Otherwise, an array buffer stores the state.

Using a circular buffer can improve execution speed when the delay length is large. For an array buffer, the number of copy operations increases as the delay length goes up. For a circular buffer, the number of copy operations is constant for increasing delay length.

If one of the following conditions is true, an array buffer always stores the state because a circular buffer does not improve execution speed.

- For sample-based signals, the delay length is 1.
- For frame-based signals, the delay length is no larger than the frame size.

```
Programmatic Use
Block Parameter: UseCircularBuffer
Type: character vector
Values: 'off' | 'on'
Default: 'off'
```
#### **Prevent direct feedthrough — Prevent direct feedthrough**

off (default) | on

Select to increase the delay length from zero to the lower limit for the **Input processing** mode.

- For sample-based signals, increase the minimum delay length to 1.
- For frame-based signals, increase the minimum delay length to the frame length.

Selecting this check box prevents direct feedthrough from the input port, u, to the output port. However, this check box cannot prevent direct feedthrough from the initial condition port,  $\times 0$ , to the output port.

#### **Dependency**

To enable this parameter, set **Delay length: Source** to Input port.

**Programmatic Use Block Parameter**: PreventDirectFeedthrough **Type**: character vector **Values**: 'off' | 'on' **Default**: 'off'

# **Remove delay length check in generated code — Remove delay length out-of-range check**

off (default) | on

Select to remove code that checks for out-of-range delay length.

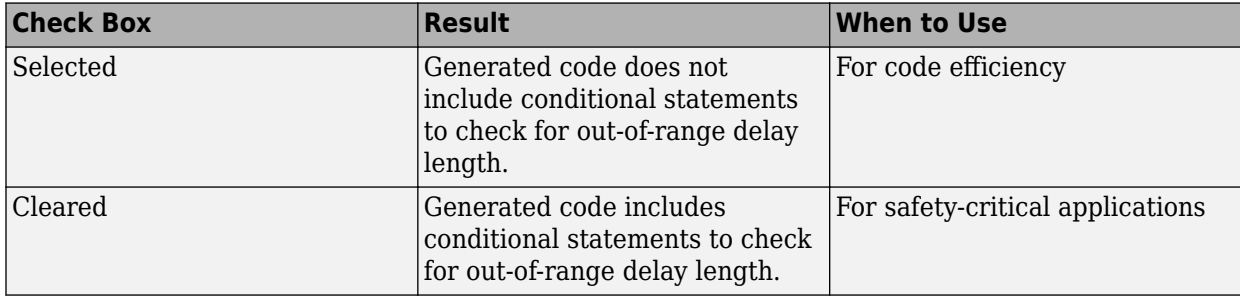

#### **Dependency**

To enable this parameter, set **Delay length: Source** to Input port.

**Programmatic Use Block Parameter**: RemoveDelayLengthCheckInGeneratedCode **Type**: character vector **Values**: 'off' | 'on' **Default**: 'off'

#### **Diagnostic for delay length — Diagnostic checks for delay length** None (default) | Warning | Error

Specify whether to produce a warning or error when the input d is less than the lower limit or greater than the **Delay length: Upper limit**. The lower limit depends on the setting for **Prevent direct feedthrough**.

- If the check box is cleared, the lower limit is zero.
- If the check box is selected, the lower limit is 1 for sample-based signals and frame length for frame-based signals.

Options for the diagnostic include:

- None Simulink software takes no action.
- Warning Simulink software displays a warning and continues the simulation.
- Error Simulink software terminates the simulation and displays an error.

#### **Dependency**

To enable this parameter, set **Delay length: Source** to Input port.

#### **Programmatic Use**

**Block Parameter**: DiagnosticForDelayLength **Type**: character vector **Values**: 'None' | 'Warning' | 'Error' **Default**: 'None'

### **Show enable port — Create enable port**

off (default) | on

Select to control execution of this block with an enable port. The block is considered enabled when the input to this port is nonzero, and is disabled when the input is 0. The value of the input is checked at the same time step as the block execution.

### **Programmatic Use**

**Block Parameter:** ShowEnablePort **Type:** character vector **Values:** 'off' | 'on' **Default:** 'off'

#### **External reset — External state reset**

None (default) | Rising | Falling | Either | Level | Level hold

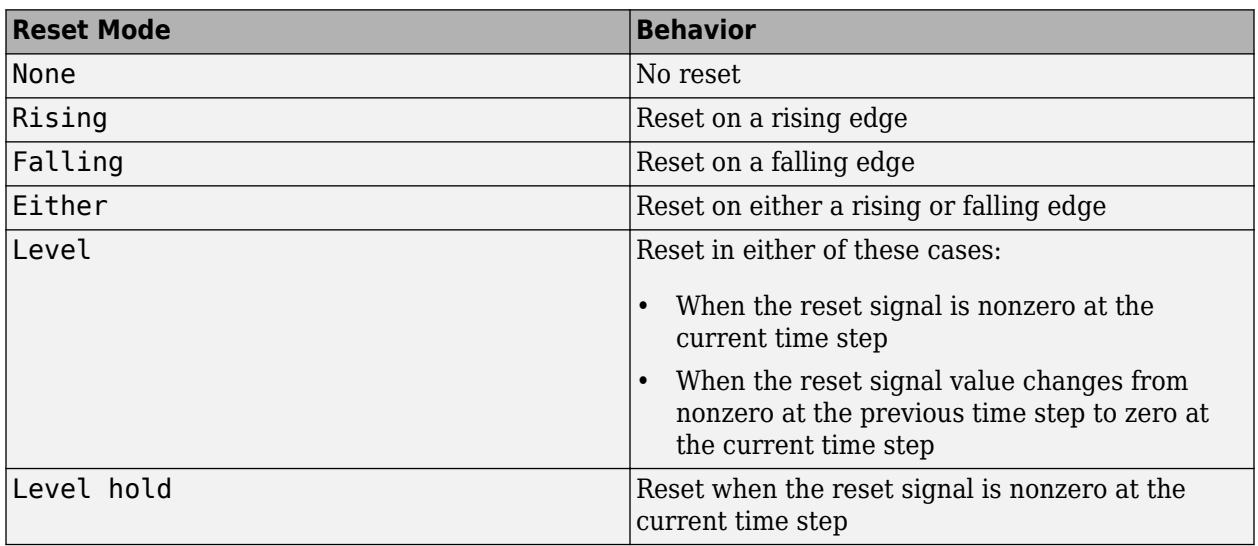

Specify the trigger event to use to reset the states to the initial conditions.

#### **Programmatic Use Block Parameter**: ExternalReset **Type**: character vector **Values**: 'None' | 'Rising' | 'Falling' | 'Either' | 'Level' | 'Level hold' **Default**: 'None'

#### **Sample time (-1 for inherited) — Discrete interval between sample time hits** -1 (default) | scalar

Specify the time interval between samples. To inherit the sample time, set this parameter to -1. This block supports discrete sample time, but not continuous sample time.

**Programmatic Use Block Parameter**: SampleTime **Type**: character vector **Value**: real scalar **Default**: '-1'

#### **State Attributes**

#### **State name — Unique name for block state**

'' (default) | alphanumeric string

Use this parameter to assign a unique name to the block state. The default is ' '. When this field is blank, no name is assigned. When using this parameter, remember these considerations:

- A valid identifier starts with an alphabetic or underscore character, followed by alphanumeric or underscore characters.
- The state name applies only to the selected block.

This parameter enables **State name must resolve to Simulink signal object** when you click **Apply**.

For more information, see "Apply Storage Classes to Individual Signal, State, and Parameter Data Elements" (Simulink Coder).

**Programmatic Use Block Parameter:** StateName **Type:** character vector **Values:** unique name **Default:** ''

# **State name must resolve to Simulink signal object — Require state name resolve to a signal object**

off (default) | on

Select this check box to require that the state name resolves to a Simulink signal object.

#### **Dependencies**

To enable this parameter, specify a value for **State name**. This parameter appears only if you set the model configuration parameter **Signal resolution** to a value other than None.

Selecting this check box disables **Code generation storage class**.

**Programmatic Use Block Parameter:** StateMustResolveToSignalObject **Type:** character vector **Values:** 'off' | 'on' **Default:** 'off'

#### **Signal object class — Custom storage class package name**

Simulink.Signal (default) | <StorageClass.PackageName>

Choose a custom storage class package by selecting a signal object class that the target package defines. For example, to apply custom storage classes from the built-in package mpt, select mpt.Signal. Unless you use an ERT-based code generation target with Embedded Coder, custom storage classes do not affect the generated code.

If the class that you want does not appear in the list, select Customize class lists. For instructions, see "Target Class Does Not Appear in List of Signal Object Classes" (Embedded Coder).

For information about storage classes, see "Apply Storage Classes to Individual Signal, State, and Parameter Data Elements" (Simulink Coder). For information about custom storage classes, see "Apply Built-In and Customized Storage Classes to Data Elements" (Embedded Coder).

**Programmatic Use Block Parameter:** StateSignalObject **Type:** character vector **Values:** 'Simulink.Signal' | '<StorageClass.PackageName>' **Default:** 'Simulink.Signal'

#### **Code generation storage class — State storage class for code generation**

Auto (default) | Model default | ExportedGlobal | ImportedExtern | ImportedExternPointer | BitField (Custom) | Model default | ExportToFile (Custom) | ImportFromFile (Custom) | FileScope (Custom) | AutoScope (Custom) | Struct (Custom) | GetSet (Custom) | Reusable (Custom)

Select state storage class for code generation.

- Auto is the appropriate storage class for states that you do not need to interface to external code.
- *StorageClass* applies the storage class or custom storage class that you select from the list. For information about storage classes, see "Apply Storage Classes to Individual Signal, State, and Parameter Data Elements" (Simulink Coder). For information about custom storage classes, see "Apply Built-In and Customized Storage Classes to Data Elements" (Embedded Coder).

Use **Signal object class** to select custom storage classes from a package other than Simulink.

#### **Dependencies**

To enable this parameter, specify a value for **State name**.

```
Programmatic Use
Block Parameter: StateStorageClass
Type: character vector
Values: 'Auto' | 'Model default' | 'ExportedGlobal' | 'ImportedExtern' |
'ImportedExternPointer' | 'Custom' | ...
Default: 'Auto'
```
# **Block Characteristics**

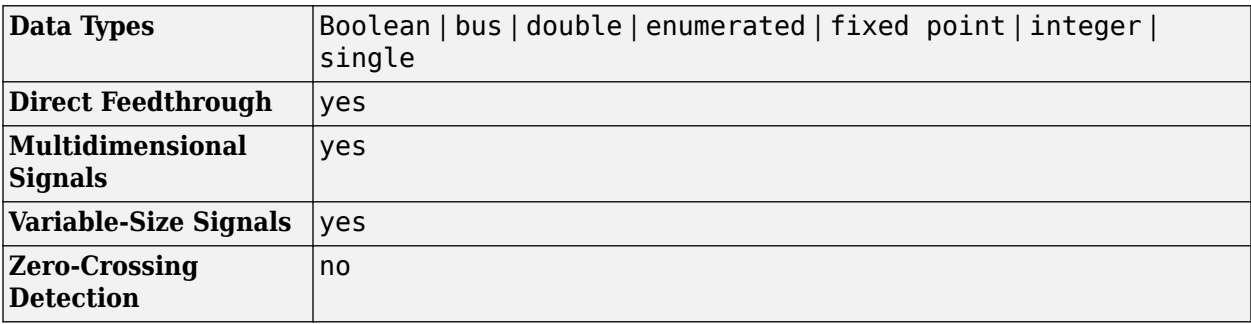
# **Extended Capabilities**

## **C/C++ Code Generation**

Generate C and C++ code using Simulink® Coder™.

Generated code relies on memcpy or memset functions (string.h) under certain conditions.

#### **HDL Code Generation**

Generate Verilog and VHDL code for FPGA and ASIC designs using HDL Coder™.

HDL Coder provides additional configuration options that affect HDL implementation and synthesized logic.

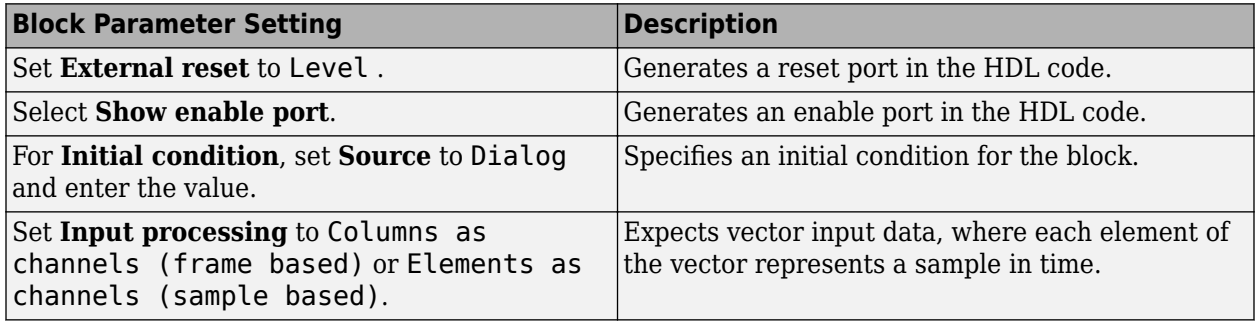

#### **Additional Settings When Using State Control Block**

If you use a State Control block with the Delay block inside a subsystem in your Simulink model, use these additional settings.

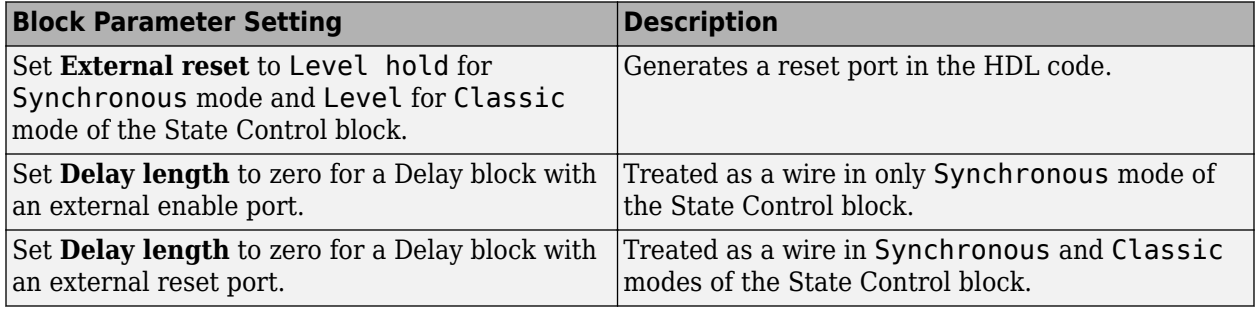

For more information about the State Control block, see State Control.

#### **HDL Architecture**

This block has a single, default HDL architecture.

#### **HDL Block Properties**

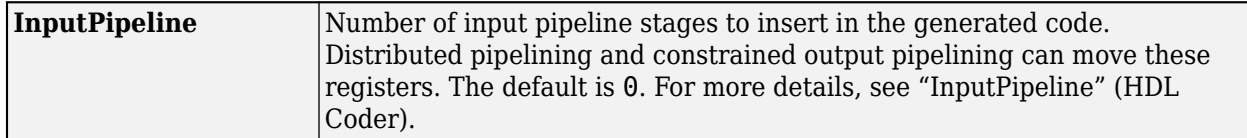

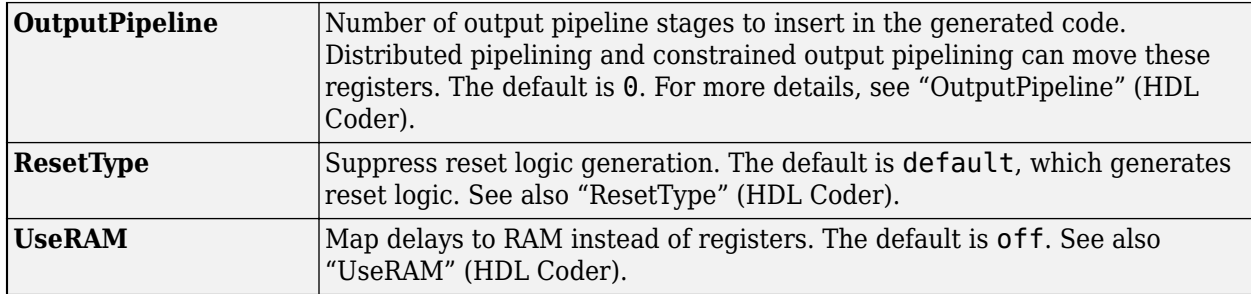

### **Complex Data Support**

This block supports code generation for complex signals.

#### **Restrictions**

For **Initial condition** and **Delay length**, **Source** set to Input port is not supported for HDL code generation.

### **PLC Code Generation**

Generate Structured Text code using Simulink® PLC Coder™.

#### **Fixed-Point Conversion**

Design and simulate fixed-point systems using Fixed-Point Designer™.

# **See Also**

[Resettable Delay](#page-1245-0) | [Tapped Delay](#page-1561-0) | [Unit Delay](#page-1657-0) | [Variable Integer Delay](#page-1663-0)

### **Topics**

"Using Enabled Subsystems"

# **Demux**

Extract and output elements of virtual vector signal **Library:** Simulink / Commonly Used Blocks Simulink / Signal Routing HDL Coder / Commonly Used Blocks HDL Coder / Signal Routing

# **Description**

The Demux block extracts the components of an input vector signal and outputs separate signals. The output signal ports are ordered from top to bottom. For information about creating and decomposing vectors, see "Mux Signal".

# **Ports**

**Input**

## **Port\_1 — Accept nonbus vector signal to extract and output signals from**

real or complex values of any nonbus data type supported by Simulink

Vector input signal from which the Demux block selects scalar signals or smaller vectors.

### **Output**

### **Port\_1 — Output signals extracted from input vector signal**

nonbus signal with real or complex values of any data type supported by Simulink

Output signals extracted from the input vector. The output signal ports are ordered from top to bottom. See "Port Location After Rotating or Flipping" for a description of the port order for various block orientations.

# **Parameters**

### **Number of outputs — Number of outputs**

2 (default) | scalar | vector

Specify the number and, optionally, the dimensionality of each output port. If you do not specify the dimensionality of the outputs, the block determines the dimensionality of the outputs.

The value can be a scalar specifying the number of outputs or a vector whose elements specify the widths of the block output ports. The block determines the size of its outputs from the size of the input signal and the value of the **Number of outputs** parameter.

If you specify a scalar for the **Number of outputs** parameter and all of the output ports are connected, as you draw a new signal line close to output side of a Demux block, Simulink adds a port and updates the **Number of outputs** parameter.

For an input vector of width n, here is what the block outputs.

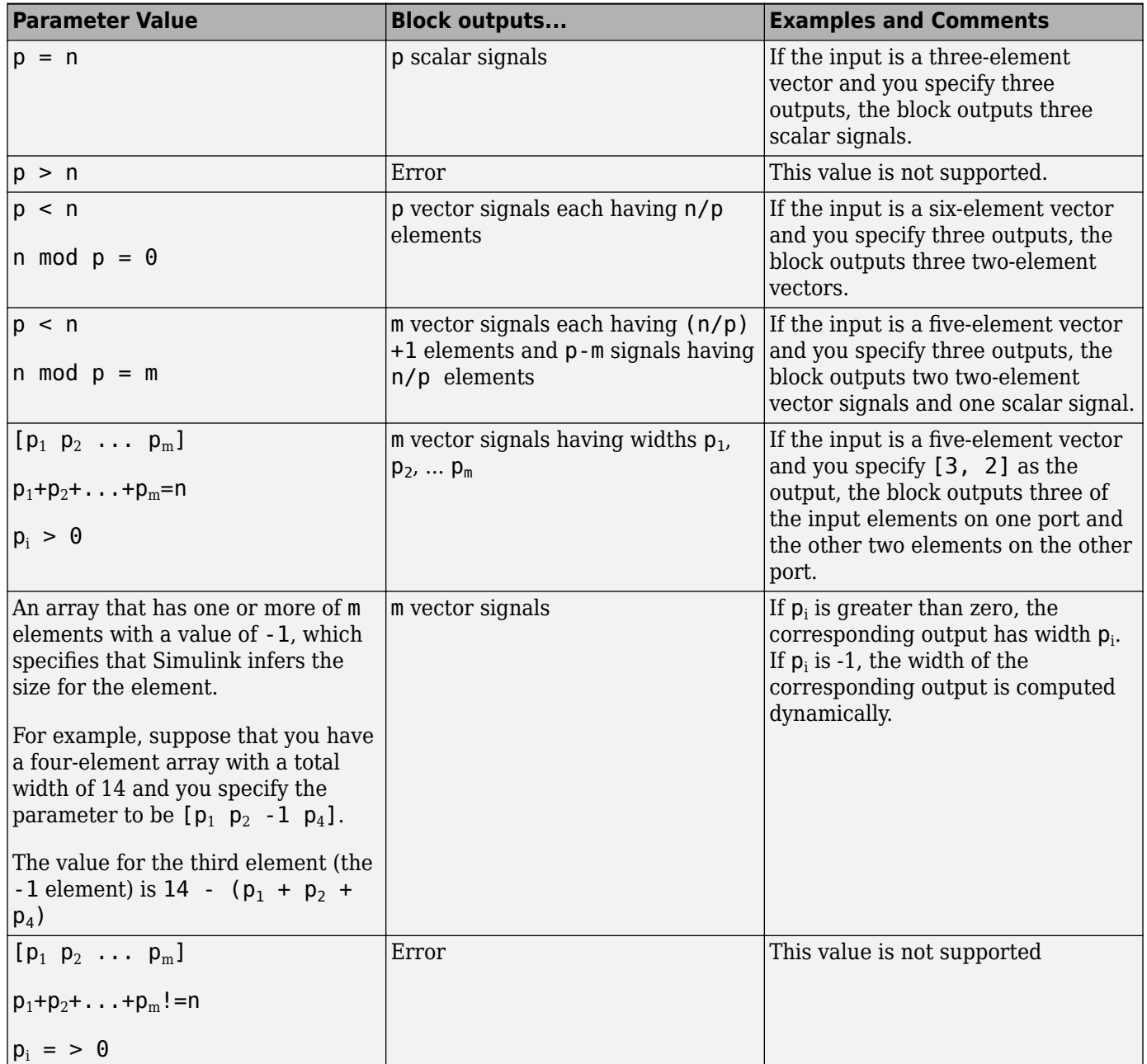

If you specify the number of outputs that is smaller than the number of input elements, the block distributes the elements as evenly as possible over the outputs. For examples, see ["Extract Vector](#page-4346-0) [Elements and Distribute Evenly Across Outputs" on page 13-155](#page-4346-0) and ["Extract Vector Elements Using](#page-4347-0) [the Demux Block" on page 13-156.](#page-4347-0)

**Programmatic Use Block Parameter:** Outputs **Type:** scalar or vector **Values:** character vector **Default:** {'2'} or vector

## **Display option — Displayed block icon**

bar (default) | none

By default, the block icon is a solid bar of the block foreground color. To display the icon as a box containing the block type name, select none.

**Programmatic Use Block Parameter:** Display option **Type:** character vector **Values:** 'bar' | 'none' **Default:** 'bar'

# **Block Characteristics**

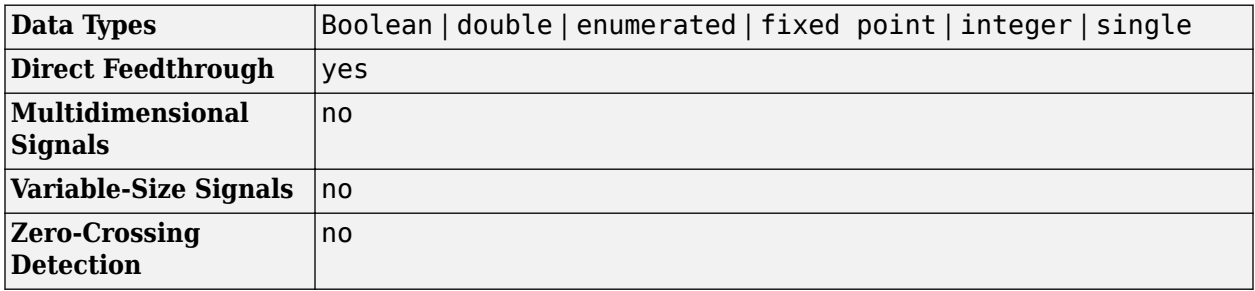

# **Extended Capabilities**

### **C/C++ Code Generation**

Generate C and C++ code using Simulink® Coder<sup>™</sup>.

Actual data type or capability support depends on block implementation.

#### **HDL Code Generation**

Generate Verilog and VHDL code for FPGA and ASIC designs using HDL Coder™.

HDL Coder provides additional configuration options that affect HDL implementation and synthesized logic.

#### **HDL Architecture**

This block has a single, default HDL architecture.

#### **HDL Block Properties**

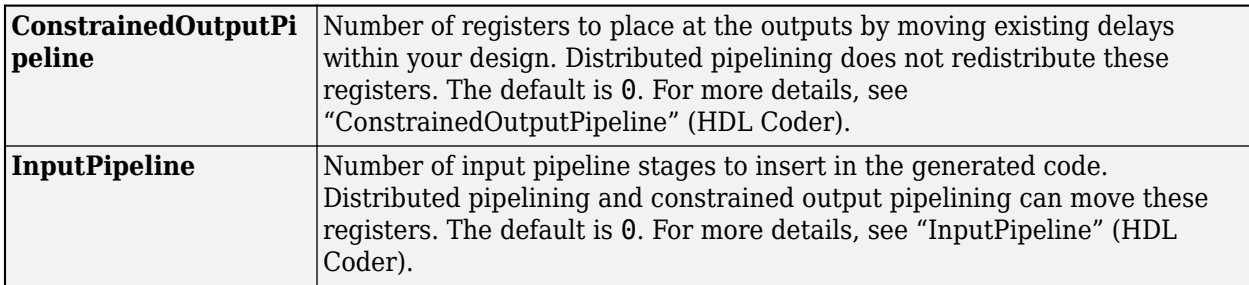

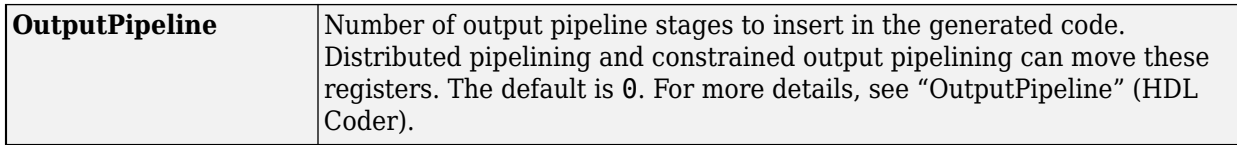

### **Complex Data Support**

This block supports code generation for complex signals.

# **PLC Code Generation**

Generate Structured Text code using Simulink® PLC Coder™.

## **Fixed-Point Conversion**

Design and simulate fixed-point systems using Fixed-Point Designer™.

Actual data type or capability support depends on block implementation.

# **See Also**

[Bus Creator](#page-83-0) | [Bus to Vector](#page-95-0) | [Mux](#page-1020-0)

## **Topics**

"Virtual and Nonvirtual Signals" "Simplify Subsystem and Model Interfaces with Buses" "Composite Signals" [feedbacksystem](matlab:feedbacksystem)

# **Derivative**

Output time derivative of input **Library:** Simulink / Continuous

# **Description**

The Derivative block approximates the derivative of the input signal *u* with respect to the simulation time *t*. You obtain the approximation of

*du*  $\overline{dt}$ ,

by computing a numerical difference *Δu*/*Δt*,where *Δu* is the change in input value and *Δt* is the change in time since the previous simulation (major) time step.

This block accepts one input and generates one output. The initial output for the block is zero.

The precise relationship between the input and output of this block is:

$$
y(t) = \frac{\Delta u}{\Delta t} = \frac{u(t) - u(T_{previous})}{t - T_{previous}} \left| t > T_{previous}, \right.
$$

where *t* is the current simulation time and *Tprevious* is the time of the last output time of the simulation. The latter is the same as the time of the last major time step.

The Derivative block output might be sensitive to the dynamics of the entire model. The accuracy of the output signal depends on the size of the time steps taken in the simulation. Smaller steps allow for a smoother and more accurate output curve from this block. However, unlike with blocks that have continuous states, the solver does not take smaller steps when the input to this block changes rapidly. Depending on the dynamics of the driving signal and model, the output signal of this block might contain unexpected fluctuations. These fluctuations are primarily due to the driving signal output and solver step size.

Because of these sensitivities, structure your models to use integrators (such as [Integrator](#page-764-0) blocks) instead of Derivative blocks. Integrator blocks have states that allow solvers to adjust the step size and improve simulation accuracy. See "Circuit Model" for an example of choosing the best-form mathematical model to avoid using Derivative blocks in your models.

If you must use the Derivative block with a variable step solver, set the solver maximum step size to a value such that the Derivative block can generate answers with adequate accuracy. To determine this value, you might need to repeatedly run the simulation using different solver settings.

If the input to this block is a discrete signal, the continuous derivative of the input exhibits an impulse when the value of the input changes. Otherwise, it is 0. Alternatively, you can define the discrete derivative of a discrete signal using the difference of the last two values of the signal:

$$
y(k)=\frac{1}{\varDelta t}(u(k)-u(k-1))
$$

.

Taking the *z*-transform of this equation results in:

$$
\frac{Y(z)}{u(z)}=\frac{1-z^{-1}}{\Delta t}=\frac{z-1}{\Delta t\cdot z}.
$$

The [Discrete Derivative](#page-341-0) block models this behavior. Use this block instead of the Derivative block to approximate the discrete-time derivative of a discrete signal.

# **Ports**

# **Input**

## **Port\_1 — Input signal**

real scalar or vector

Signal to be differentiated, specified as a real scalar or vector.

Data Types: double

### **Output**

### **Port\_1 — Time derivative of input signal**

real scalar or vector

Time derivative of input signal, specified as a real scalar or vector. The input signal is differentiated with respect to time as:

$$
y(t) = \frac{\Delta u}{\Delta t} = \frac{u(t) - u(T_{previous})}{t - T_{previous}} \left| t > T_{previous}, \right.
$$

where *t* is the current simulation time and *Tprevious* is the time of the last output time of the simulation. The latter is the same as the time of the last major time step.

Data Types: double

# **Parameters**

# **Coefficient c in the transfer function approximation s/(c\*s + 1) used for linearization — Specify the time constant** *c* **to approximate the linearization of your system**

inf (default)

The exact linearization of the Derivative block is difficult because the dynamic equation for the block is  $y = \dot{u}$ , which you cannot represent as a state-space system. However, you can approximate the linearization by adding a pole to the Derivative block to create a transfer function  $s/(c * s + 1)$ . The addition of a pole filters the signal before differentiating it, which removes the effect of noise.

The default value inf corresponds to a linearization of 0.

### **Tips**

- As a best practice, change the value of *c* to  $\frac{1}{fb}$ , where  $f_b$  is the break frequency of the filter.
- The parameter must be a finite positive value.

**Programmatic Use Block Parameter:** CoefficientInTFapproximation **Type:** character vector, string **Values:** 'inf' **Default:** 'inf'

# **Block Characteristics**

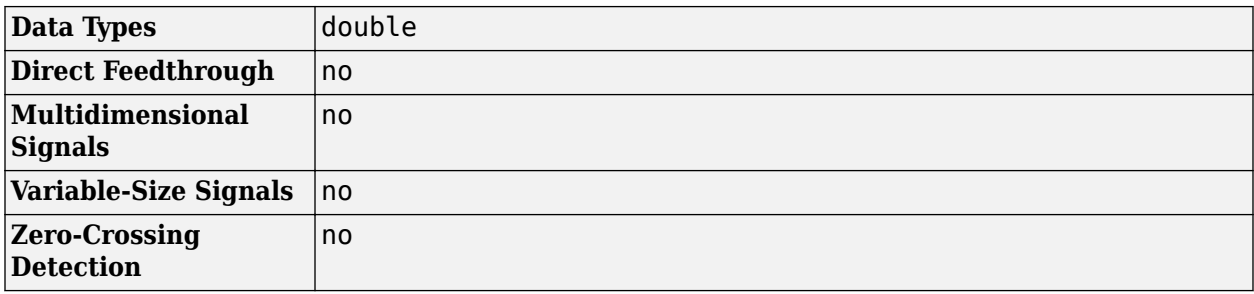

# **Extended Capabilities**

# **C/C++ Code Generation**

Generate C and C++ code using Simulink® Coder™.

Consider using the Model Discretizer to map the continuous blocks into discrete equivalents that support code generation. To access the Model Discretizer, in the **Apps** tab, under **Control Systems**, click **Model Discretizer**.

Not recommended for production code.

# **See Also**

[Discrete Derivative](#page-341-0)

**Topics**

["Improved Linearization with Transfer Fcn Blocks" on page 13-29](#page-4220-0)

# **Descriptor State-Space**

Model linear implicit systems **Library:** Simulink / Continuous

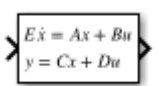

# **Description**

The Descriptor State-Space block allows you to model linear implicit systems that can be expressed in the form $E\ddot{x} = Ax + Bu$  where *E* is the mass matrix of the system. When *E* is nonsingular and therefore invertible, the system can be written in its explicit form  $\dot{x} = E^{-1}Ax + E^{-1}Bu$  and modeled using the [State-Space](#page-1470-0) block.

When the mass matrix *E* is singular, one or more derivatives of the dependent variables of the system are not present in the equations. These variables are called algebraic variables. Differential equations that contain such algebraic variables are called differential algebraic equations. Their state space representation is of the form

 $E\dot{x} = Ax + Bu$  $y = Cx + Du$ 

where the variables have the following meanings:

- *x* is the state vector
- *u* is the input vector
- *y* is the output vector

# **Ports**

**Input**

**Input 1 — Input signal** scalar | vector

Real-valued input vector of type double whose width is the number of columns in the **B** and **D** matrices.

Data Types: double

### **Output**

**Output 1 — Output vector** scalar | vector

Real-valued input vector of type double whose width is the number of rows in the **C** and **D** matrices.

Data Types: double

# **Parameters**

#### **E — Mass matrix**

1 (default) | scalar | matrix

Specify the mass matrix *E* as a real-valued *n*-by-*n* matrix, where *n* is the number of states in the system. **E** must be the same size as **A**. **E** can be singular or non-singular.

**Programmatic Use Block Parameter:** E **Type:** character vector, string **Values:** scalar | matrix **Default:** '1'

### **A — Matrix coefficient, A**

1 (default) | scalar | matrix

Specify the matrix coefficient *A* as a real-valued *n*-by-*n* matrix, where *n* is the number of states in the system. **A** must be the same size as **E**.

**Programmatic Use Block Parameter:** A **Type:** character vector, string **Values:** scalar | matrix **Default:** '1'

#### **B — Matrix coefficient, B** 1 (default) | scalar | vector | matrix

Specify the matrix coefficient *B* as a real-valued *n*-by-*m* matrix, where *n* is the number of states in the system and *m* is the number of inputs.

**Programmatic Use Block Parameter:** B **Type:** character vector, string **Values:** scalar | vector | matrix **Default:** '1'

**C — Matrix coefficient, C** 1 (default) | scalar | vector | matrix

Specify the matrix coefficient *C* as a real-valued *r*-by-*n* matrix, where *n* is the number of states in the system and *r* is the number of outputs.

**Programmatic Use Block Parameter:** C **Type:** character vector, string **Values:** scalar | vector | matrix **Default:** '1'

**D — Matrix coefficient, D** 1 (default) | scalar | vector | matrix

Specify the matrix coefficient *D* as a real-valued *r*-by-*m* matrix, where *r* is the number of outputs of the system and *m* is the number of inputs to the system.

**Programmatic Use Block Parameter:** D **Type:** character vector, string **Values:** scalar | vector | matrix **Default:** '1'

#### **Initial condition — Initial condition of states**

0 (default) | scalar | vector | matrix

Specify initial condition of the block states. The minimum and maximum values are bound by the **Output minimum** and **Output maximum** block parameters.

**Tip** Simulink software does not allow the initial condition of this block to be inf or NaN.

#### **Dependencies**

To enable this parameter, set the **Initial condition source** to internal.

**Programmatic Use Block Parameter:** InitialCondition **Type:** character vector, string **Values:** scalar | vector | matrix **Default:** '0'

#### **Direct feedthrough — Set output signal dependency on input**

true (default) | false

Specify whether the output of the block has a direct dependency on the input signal. Use this parameter for systems having more than 500 continuous states in order to speed up simulation. For systems with 500 continuous states or less, Simulink automatically determines this setting.

**Programmatic Use Block Parameter:** DirectFeedthrough **Type:** character vector, string **Values:** 'True' | 'False' **Default:** 'True'

### **Absolute tolerance — Absolute tolerance for computing block states**

auto (default) | scalar | vector

Absolute tolerance for computing block states, specified as a positive, real-valued, scalar or vector. To inherit the absolute tolerance from the Configuration Parameters, specify auto or -1.

- If you enter a real scalar, then that value overrides the absolute tolerance in the Configuration Parameters dialog box for computing all block states.
- If you enter a real vector, then the dimension of that vector must match the dimension of the continuous states in the block. These values override the absolute tolerance in the Configuration Parameters dialog box.
- If you enter auto or –1, then Simulink uses the absolute tolerance value in the Configuration Parameters dialog box (see "Solver Pane") to compute block states.

#### **Programmatic Use Block Parameter:** AbsoluteTolerance

**Type:** character vector, string **Values:** 'auto' | '-1' | any positive real-valued scalar or vector **Default:** 'auto'

#### **State Name (e.g., 'position') — Assign unique name to each state**

' ' (default) | 'position'  $| \{ 'a', 'b', 'c' \} | a | ...$ 

Assign a unique name to each state. If this field is blank (' '), no name assignment occurs.

- To assign a name to a single state, enter the name between quotes, for example, 'position'.
- To assign names to multiple states, enter a comma-delimited list surrounded by braces, for example, {'a', 'b', 'c'}. Each name must be unique.
- To assign state names with a variable in the MATLAB workspace, enter the variable without quotes. A variable can be a character vector, string, cell array, or structure.

#### **Limitations**

- The state names apply only to the selected block.
- The number of states must divide evenly among the number of state names.
- You can specify fewer names than states, but you cannot specify more names than states.

For example, you can specify two names in a system with four states. The first name applies to the first two states and the second name to the last two states.

#### **Programmatic Use**

**Block Parameter:** ContinuousStateAttributes **Type:** character vector, string **Values:** ' ' | user-defined **Default:** ' '

# **Block Characteristics**

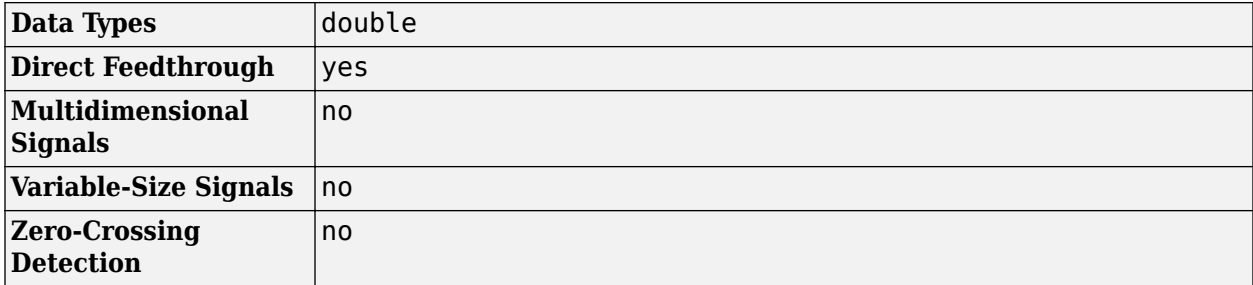

# **Extended Capabilities**

### **C/C++ Code Generation**

Generate C and  $C++$  code using Simulink® Coder<sup>™</sup>.

- **1** Consider using the Model Discretizer to map these continuous blocks into discrete equivalents that support code generation. To access the Model Discretizer, in the **Apps** tab, under **Control Systems**, click **Model Discretizer**.
- **2** Not recommended for production code.

# **See Also**

**Blocks** [Algebraic Constraint](#page-29-0) | [State-Space](#page-1470-0)

# **Functions**

dss

# **Topics**

"Solve Differential Algebraic Equations (DAEs)" (MATLAB) "Model Differential Algebraic Equations"

# **External Websites**

[https://www.mathworks.com/matlabcentral/fileexchange/7481-manuscript-of--solving-index-1-daes-in](https://www.mathworks.com/matlabcentral/fileexchange/7481-manuscript-of--solving-index-1-daes-in-matlab-and-simulink-)[matlab-and-simulink-](https://www.mathworks.com/matlabcentral/fileexchange/7481-manuscript-of--solving-index-1-daes-in-matlab-and-simulink-)

**Introduced in R2018b**

# <span id="page-302-0"></span>**Detect Change**

Detect change in signal value **Library:** Simulink / Logic and Bit Operations HDL Coder / Logic and Bit Operations

 $U \sim = U/z$ 

# **Description**

The Detect Change block determines if an input signal does not equal its previous value. The initial condition determines the initial value of the previous input U/z.

# **Ports**

**Input**

# **Port\_1 — Input signal**

signal value

#### Input signal, specified as a scalar, vector, or matrix.

```
Data Types: single | double | int8 | int16 | int32 | int64 | uint8 | uint16 | uint32 | uint64 |
Boolean | fixed point | enumerated | built-in integer | floating point
```
### **Output**

**Port\_1 — Output signal**

0 | 1

Output signal, true (equal to 1) when the input signal does not equal its previous value; false (equal to 0) when the input signal equals its previous value.

Data Types: single | double | int8 | int16 | int32 | int64 | uint8 | uint16 | uint32 | uint64 | Boolean | fixed point | enumerated | bus

# **Parameters**

**Initial condition — Initial condition for the previous input**

0 (default) | scalar | vector

Set the initial condition for the previous input U/z.

**Programmatic Use Block Parameter:** vinit **Type:** character vector **Values:** scalar | vector **Default:**'0'

### **Input processing — Specify sample- or frame-based processing**

Elements as channels (sample based) (default) | Columns as channels (frame based)

Specify whether the block performs sample- or frame-based processing:

• Columns as channels (frame based) — Treat each column of the input as a separate channel (frame-based processing).

**Note** Frame-based processing requires a DSP System Toolbox license.

For more information, see "Sample- and Frame-Based Concepts" (DSP System Toolbox).

• Elements as channels (sample based) — Treat each element of the input as a separate channel (sample-based processing).

Use **Input processing** to specify whether the block performs sample- or frame-based processing. The block accepts frame-based signals for the input u. All other input signals must be sample-based.

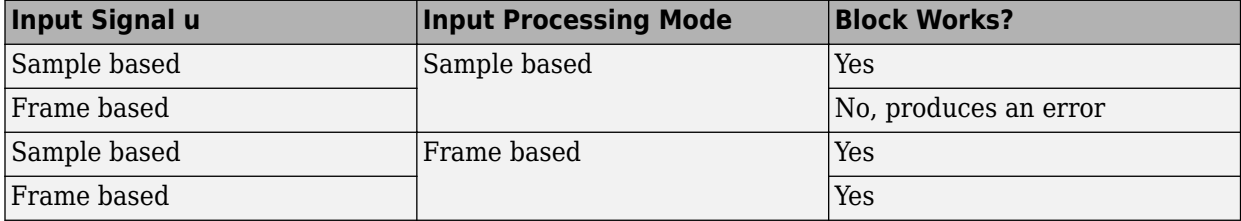

For more information about these two processing modes, see "Sample- and Frame-Based Concepts" (DSP System Toolbox).

#### **Programmatic Use**

**Block Parameter**: InputProcessing **Type**: character vector **Values**: 'Columns as channels (frame based)' | 'Elements as channels (sample based)' **Default**: 'Elements as channels (sample based)'

### **Output data type — Data type of the output**

boolean (default) | uint8

Set the output data type to boolean or uint8.

**Programmatic Use Block Parameter**: OutDataTypeStr **Type**: character vector **Values**: 'boolean' | 'uint8' **Default**: 'boolean'

# **Block Characteristics**

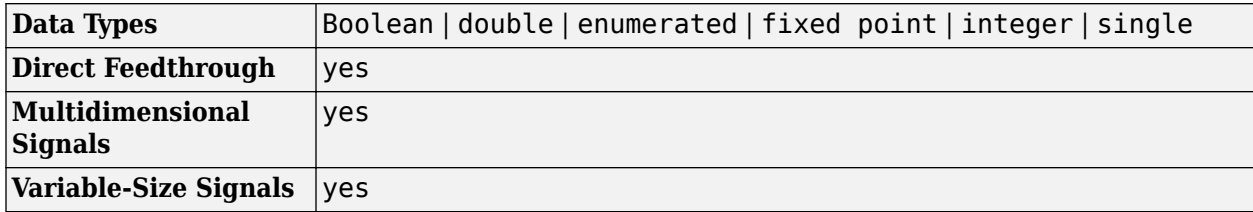

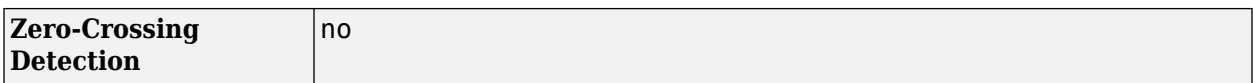

# **Extended Capabilities**

#### **C/C++ Code Generation**

Generate C and C++ code using Simulink® Coder™.

Generated code relies on memcpy or memset functions (string.h) under certain conditions.

#### **HDL Code Generation**

Generate Verilog and VHDL code for FPGA and ASIC designs using HDL Coder™.

HDL Coder provides additional configuration options that affect HDL implementation and synthesized logic.

#### **HDL Architecture**

This block has a single, default HDL architecture.

#### **HDL Block Properties**

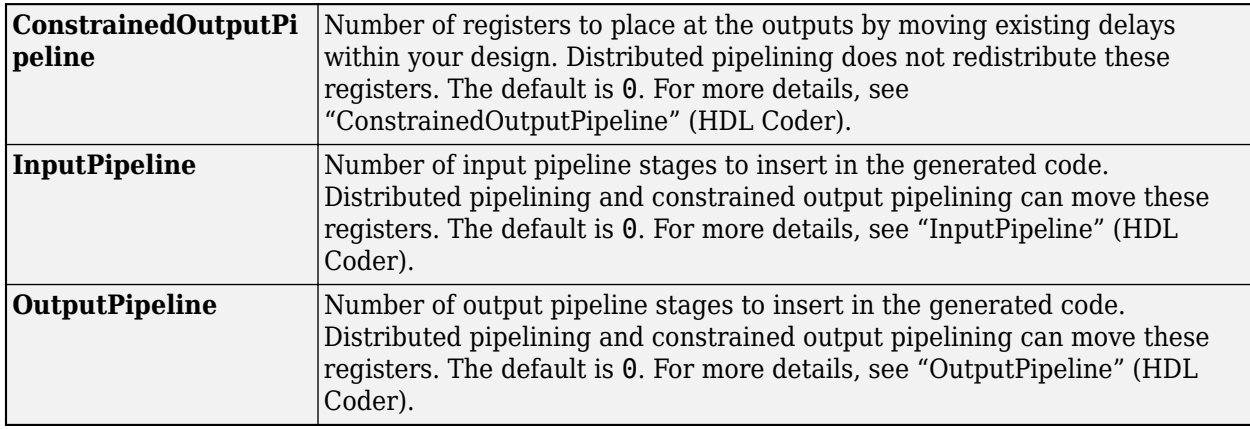

#### **PLC Code Generation**

Generate Structured Text code using Simulink® PLC Coder™.

### **Fixed-Point Conversion**

Design and simulate fixed-point systems using Fixed-Point Designer™.

# **See Also**

[Detect Decrease](#page-305-0) | [Detect Fall Negative](#page-308-0) | [Detect Fall Nonpositive](#page-311-0) | [Detect Increase](#page-314-0) | [Detect Rise](#page-317-0) [Nonnegative](#page-317-0) | [Detect Rise Positive](#page-320-0)

# <span id="page-305-0"></span>**Detect Decrease**

Detect decrease in signal value<br>Library: Simulink / Simulink / Logic and Bit Operations HDL Coder / Logic and Bit Operations

 $\mathsf{U} \leq \mathsf{U}/\mathsf{z}$ 

# **Description**

The Detect Decrease block determines if an input is strictly less than its previous value.

# **Ports**

**Input**

## **Port\_1 — Input signal**

scalar | vector | matrix

Input signal, specified as a scalar, vector, or matrix.

```
Data Types: single | double | int8 | int16 | int32 | int64 | uint8 | uint16 | uint32 | uint64 |
Boolean | fixed point | enumerated
```
# **Output**

**Port\_1 — Output signal**

 $0 | 1$ 

Output signal, true (equal to 1) when the input signal is less than its previous value; false (equal to 0) when the input signal is greater than or equal to its previous value.

```
Data Types: single | double | int8 | int16 | int32 | int64 | uint8 | uint16 | uint32 | uint64 |
Boolean | fixed point | enumerated
```
# **Parameters**

**Initial condition — Initial condition for the previous input**

0 (default) | scalar | vector

Set the initial condition for the previous input U/z.

**Programmatic Use Block Parameter:** vinit **Type:** character vector **Values:** scalar | vector **Default:** '0'

### **Input processing — Specify sample- or frame-based processing**

Elements as channels (sample based) (default) | Columns as channels (frame based)

Specify whether the block performs sample- or frame-based processing:

• Columns as channels (frame based) — Treat each column of the input as a separate channel (frame-based processing).

**Note** Frame-based processing requires a DSP System Toolbox license.

For more information, see "Sample- and Frame-Based Concepts" (DSP System Toolbox).

• Elements as channels (sample based) — Treat each element of the input as a separate channel (sample-based processing).

Use **Input processing** to specify whether the block performs sample- or frame-based processing. The block accepts frame-based signals for the input u. All other input signals must be sample-based.

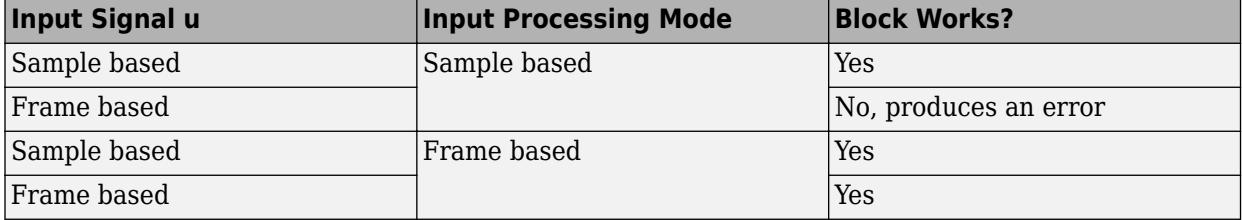

For more information about these two processing modes, see "Sample- and Frame-Based Concepts" (DSP System Toolbox).

#### **Programmatic Use**

**Block Parameter**: InputProcessing **Type**: character vector **Values**: 'Columns as channels (frame based)' | 'Elements as channels (sample based)' **Default**: 'Elements as channels (sample based)'

#### **Output data type — Data type of the output**

boolean (default) | uint8

Set the output data type to boolean or uint8.

**Programmatic Use Block Parameter**: OutDataTypeStr **Type**: character vector **Values**: 'boolean' | 'uint8' **Default**: 'boolean'

# **Block Characteristics**

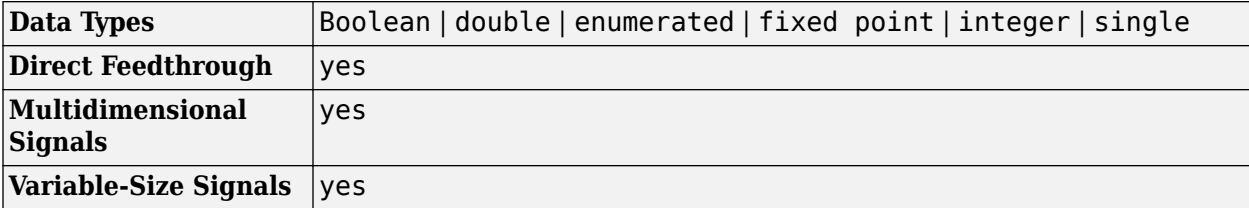

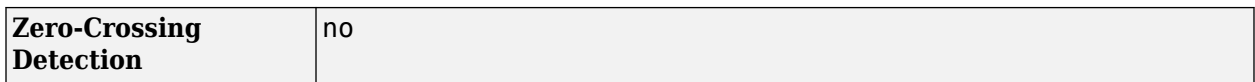

# **Extended Capabilities**

### **C/C++ Code Generation**

Generate C and C++ code using Simulink® Coder<sup>™</sup>.

Generated code relies on memcpy or memset functions (string.h) under certain conditions.

### **HDL Code Generation**

Generate Verilog and VHDL code for FPGA and ASIC designs using HDL Coder™.

HDL Coder provides additional configuration options that affect HDL implementation and synthesized logic.

#### **HDL Architecture**

This block has a single, default HDL architecture.

#### **HDL Block Properties**

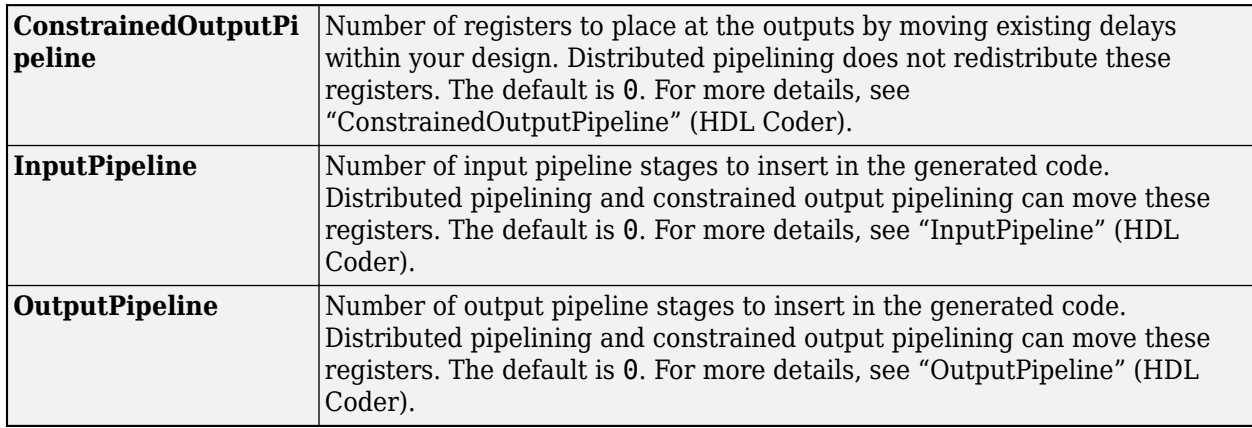

### **PLC Code Generation**

Generate Structured Text code using Simulink® PLC Coder™.

### **Fixed-Point Conversion**

Design and simulate fixed-point systems using Fixed-Point Designer™.

# **See Also**

[Detect Change](#page-302-0) | [Detect Fall Negative](#page-308-0) | [Detect Fall Nonpositive](#page-311-0) | [Detect Increase](#page-314-0) | [Detect Rise](#page-317-0) [Nonnegative](#page-317-0) | [Detect Rise Positive](#page-320-0)

# <span id="page-308-0"></span>**Detect Fall Negative**

Detect falling edge when signal value decreases to strictly negative value, and its previous value was nonnegative **Library:** Simulink / Logic and Bit Operations

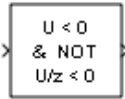

# **Description**

The Detect Fall Negative block determines if the input is less than zero, and its previous value is greater than or equal to zero.

# **Ports**

For more information, see "Data Types Supported by Simulink" in the Simulink documentation.

**Input**

**Port\_1 — Input signal** signal value

Input signal, specified as a scalar, vector, or matrix.

```
Data Types: single | double | int8 | int16 | int32 | int64 | uint8 | uint16 | uint32 | uint64 |
Boolean | fixed point | enumerated
```
### **Output**

# **Port\_1 — Output signal**

 $0 | 1$ 

Output signal, true (equal to 1) when the input signal is less than zero, and its previous value was greater than or equal to zero; false (equal to 0) when the input signal is greater than or equal to zero, or if the input signal is negative, its previous value was also negative.

```
Data Types: single | double | int8 | int16 | int32 | int64 | uint8 | uint16 | uint32 | uint64 |
Boolean | fixed point | enumerated | bus
```
# **Parameters**

**Initial condition — Initial condition for the previous input** 0 (default) | scalar | vector

Set the initial condition of the Boolean expression  $U/z < 0$ .

**Programmatic Use Block Parameter:** vinit **Type:** character vector **Values:** scalar | vector **Default:**'0'

### **Input processing — Specify sample- or frame-based processing**

Elements as channels (sample based) (default) | Columns as channels (frame based)

Specify whether the block performs sample- or frame-based processing:

• Columns as channels (frame based) — Treat each column of the input as a separate channel (frame-based processing).

**Note** Frame-based processing requires a DSP System Toolbox license.

For more information, see "Sample- and Frame-Based Concepts" (DSP System Toolbox).

• Elements as channels (sample based) — Treat each element of the input as a separate channel (sample-based processing).

Use **Input processing** to specify whether the block performs sample- or frame-based processing. The block accepts frame-based signals for the input u. All other input signals must be sample-based.

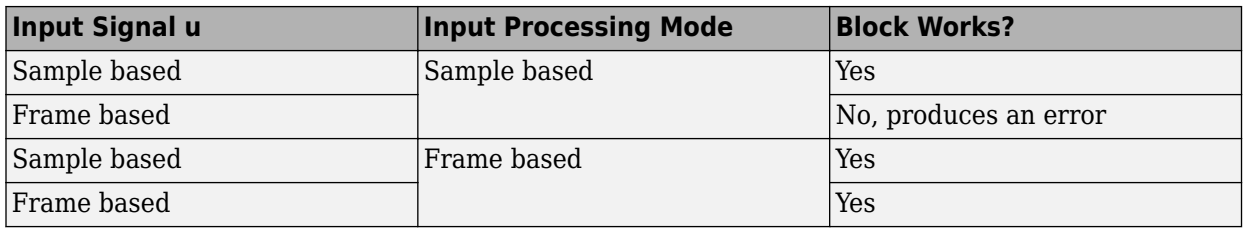

For more information about these two processing modes, see "Sample- and Frame-Based Concepts" (DSP System Toolbox).

**Programmatic Use Block Parameter**: InputProcessing **Type**: character vector **Values**: 'Columns as channels (frame based)' | 'Elements as channels (sample based)' **Default**: 'Elements as channels (sample based)'

### **Output data type — Data type of the output**

boolean (default) | uint8

Set the output data type to boolean or uint8.

**Programmatic Use Block Parameter**: OutDataTypeStr **Type**: character vector **Values**: 'boolean' | 'uint8' **Default**: 'boolean'

# **Block Characteristics**

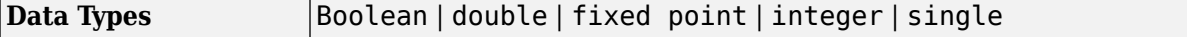

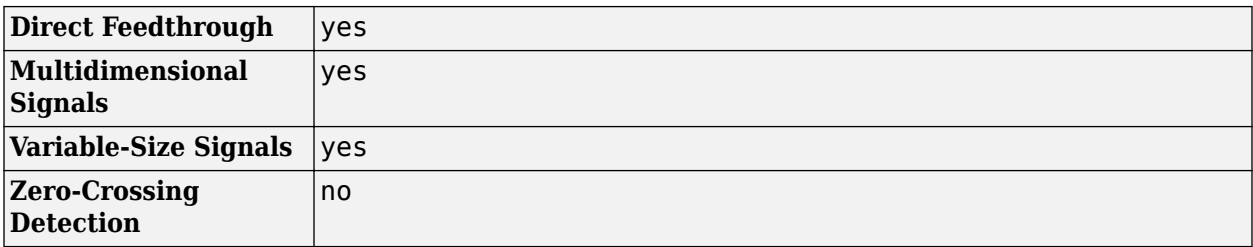

# **Extended Capabilities**

### **C/C++ Code Generation**

Generate C and C++ code using Simulink® Coder™.

Generated code relies on memcpy or memset functions (string.h) under certain conditions.

### **PLC Code Generation**

Generate Structured Text code using Simulink® PLC Coder™.

#### **Fixed-Point Conversion**

Design and simulate fixed-point systems using Fixed-Point Designer™.

# **See Also**

[Detect Change](#page-302-0) | [Detect Decrease](#page-305-0) | [Detect Fall Nonpositive](#page-311-0) | [Detect Increase](#page-314-0) | [Detect Rise](#page-317-0) [Nonnegative](#page-317-0) | [Detect Rise Positive](#page-320-0)

# <span id="page-311-0"></span>**Detect Fall Nonpositive**

Detect falling edge when signal value decreases to nonpositive value, and its previous value was strictly positive

**Library:** Simulink / Logic and Bit Operations

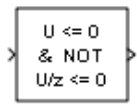

# **Description**

The Detect Fall Nonpositive block determines if the input is less than or equal to zero, and its previous value was greater than zero.

- The output is true (equal to 1) when the input signal is less than or equal to zero, and its previous value was greater than zero.
- The output is false (equal to 0) when the input signal is greater than zero, or if it is nonpositive, its previous value was also nonpositive.

# **Ports**

### **Input**

**Port\_1 — Input signal**

scalar | vector | matrix

### Input signal, specified as a scalar, vector, or matrix.

```
Data Types: single | double | int8 | int16 | int32 | int64 | uint8 | uint16 | uint32 | uint64 |
Boolean | fixed point
```
# **Output**

### **Port\_1 — Output signal**

scalar | vector | matrix

Output signal that detects a falling edge, specified as a scalar, vector, or matrix.

- The output is true (equal to 1) when the input signal is less than or equal to zero, and its previous value was greater than zero.
- The output is false (equal to 0) when the input signal is greater than zero, or if it is nonpositive, its previous value was also nonpositive.

Data Types: uint8 | Boolean

# **Parameters**

# **Initial condition — Initial condition of Boolean expression U/z <= 0**

0 (default) | scalar | vector | matrix

Set the initial condition of the Boolean expression  $U/z \le 0$ .

#### **Programmatic Use Block Parameter:** vinit **Type:** character vector **Values:** scalar | vector | matrix **Default:** '0'

#### **Input processing — Specify sample- or frame-based processing**

Elements as channels (sample based) (default) | Columns as channels (frame based)

Specify whether the block performs sample- or frame-based processing:

• Columns as channels (frame based) — Treat each column of the input as a separate channel (frame-based processing).

**Note** Frame-based processing requires a DSP System Toolbox license.

For more information, see "Sample- and Frame-Based Concepts" (DSP System Toolbox).

• Elements as channels (sample based) — Treat each element of the input as a separate channel (sample-based processing).

Use **Input processing** to specify whether the block performs sample- or frame-based processing. The block accepts frame-based signals for the input u. All other input signals must be sample-based.

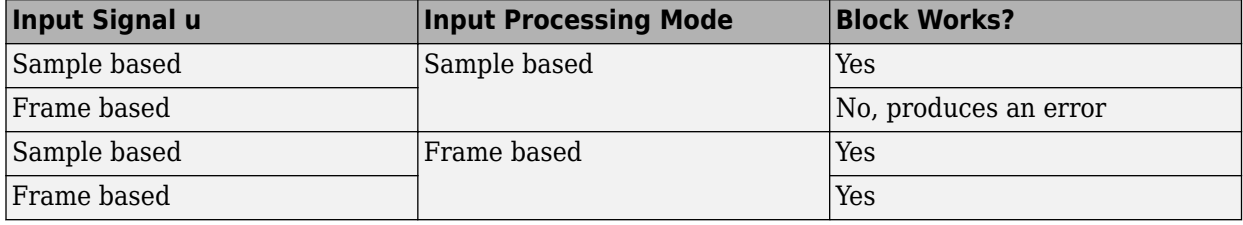

For more information about these two processing modes, see "Sample- and Frame-Based Concepts" (DSP System Toolbox).

#### **Programmatic Use**

**Block Parameter**: InputProcessing **Type**: character vector **Values**: 'Columns as channels (frame based)' | 'Elements as channels (sample based)' **Default**: 'Elements as channels (sample based)'

#### **Output data type — Output data type**

boolean (default) | uint8

Specify the output data type as boolean or uint8.

**Programmatic Use Block Parameter:** OutDataTypeStr **Type:** character vector **Values:** 'boolean' | 'uint8' **Default:** 'boolean'

# **Block Characteristics**

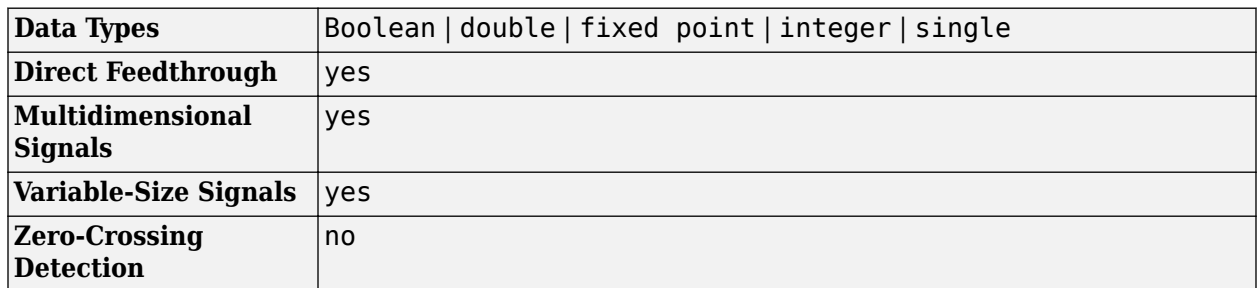

# **Extended Capabilities**

# **C/C++ Code Generation**

Generate C and C++ code using Simulink® Coder™.

Generated code relies on memcpy or memset functions (string.h) under certain conditions.

## **PLC Code Generation**

Generate Structured Text code using Simulink® PLC Coder™.

## **Fixed-Point Conversion**

Design and simulate fixed-point systems using Fixed-Point Designer™.

# **See Also**

[Detect Change](#page-302-0) | [Detect Decrease](#page-305-0) | [Detect Fall Negative](#page-308-0) | [Detect Increase](#page-314-0) | [Detect Rise Nonnegative](#page-317-0) | [Detect Rise Positive](#page-320-0)

# <span id="page-314-0"></span>**Detect Increase**

Detect increase in signal value **Library:** Simulink / Logic and Bit Operations HDL Coder / Logic and Bit Operations

 $U > U/z$ 

# **Description**

The Detect Increase block determines if an input is strictly greater than its previous value.

- The output is true (equal to 1) when the input signal is greater than its previous value.
- The output is false (equal to 0) when the input signal is less than or equal to its previous value.

# **Ports**

#### **Input**

### **Port\_1 — Input signal**

scalar | vector | matrix

#### Input signal, specified as a scalar, vector, or matrix.

```
Data Types: single | double | int8 | int16 | int32 | int64 | uint8 | uint16 | uint32 | uint64 |
Boolean | fixed point | enumerated
```
### **Output**

### **Port\_1 — Output signal**

scalar | vector | matrix

Output signal, detecting an increase in signal value, specified as a scalar, vector, or matrix.

- The output is true (equal to 1) when the input signal is greater than its previous value.
- The output is false (equal to 0) when the input signal is less than or equal to its previous value.

Data Types: uint8 | Boolean

# **Parameters**

### **Initial condition — Initial condition of previous input**

0.0 (default) | scalar | vector | matrix

Set the initial condition for the previous input U/z.

**Programmatic Use Block Parameter:** vinit **Type:** character vector **Values:** scalar | vector | matrix

## **Default:** '0.0'

### **Input processing — Specify sample- or frame-based processing**

Elements as channels (sample based) (default) | Columns as channels (frame based)

Specify whether the block performs sample- or frame-based processing:

• Columns as channels (frame based) — Treat each column of the input as a separate channel (frame-based processing).

**Note** Frame-based processing requires a DSP System Toolbox license.

For more information, see "Sample- and Frame-Based Concepts" (DSP System Toolbox).

• Elements as channels (sample based) — Treat each element of the input as a separate channel (sample-based processing).

Use **Input processing** to specify whether the block performs sample- or frame-based processing. The block accepts frame-based signals for the input u. All other input signals must be sample-based.

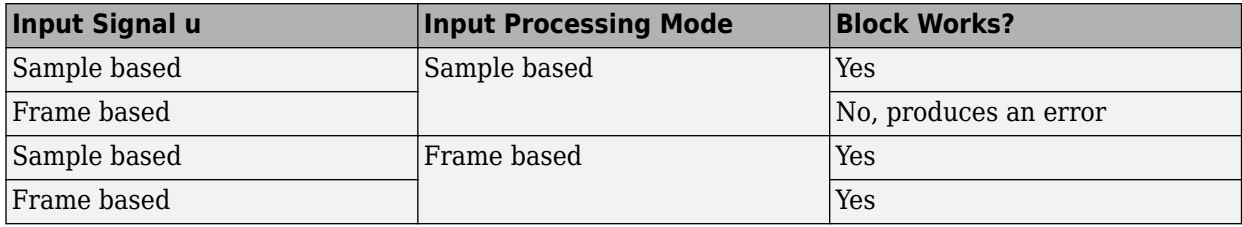

For more information about these two processing modes, see "Sample- and Frame-Based Concepts" (DSP System Toolbox).

#### **Programmatic Use**

**Block Parameter**: InputProcessing **Type**: character vector **Values**: 'Columns as channels (frame based)' | 'Elements as channels (sample based)' **Default**: 'Elements as channels (sample based)'

### **Output data type — Output data type**

boolean (default) | uint8

Specify the output data type as boolean or uint8.

```
Programmatic Use
Block Parameter: OutDataTypeStr
Type: character vector
Values: 'boolean' | 'uint8'
Default: 'boolean'
```
# **Block Characteristics**

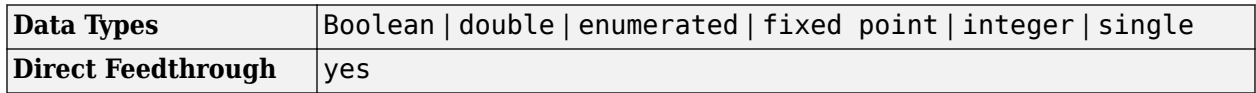

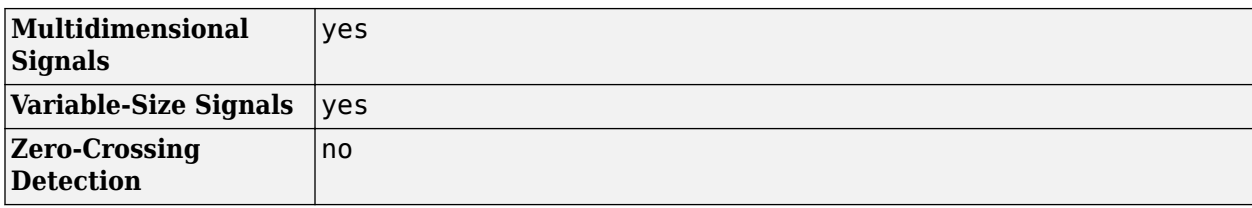

# **Extended Capabilities**

### **C/C++ Code Generation**

Generate C and C++ code using Simulink® Coder<sup>™</sup>.

Generated code relies on memcpy or memset functions (string.h) under certain conditions.

#### **HDL Code Generation**

Generate Verilog and VHDL code for FPGA and ASIC designs using HDL Coder™.

HDL Coder provides additional configuration options that affect HDL implementation and synthesized logic.

#### **HDL Architecture**

This block has a single, default HDL architecture.

#### **HDL Block Properties**

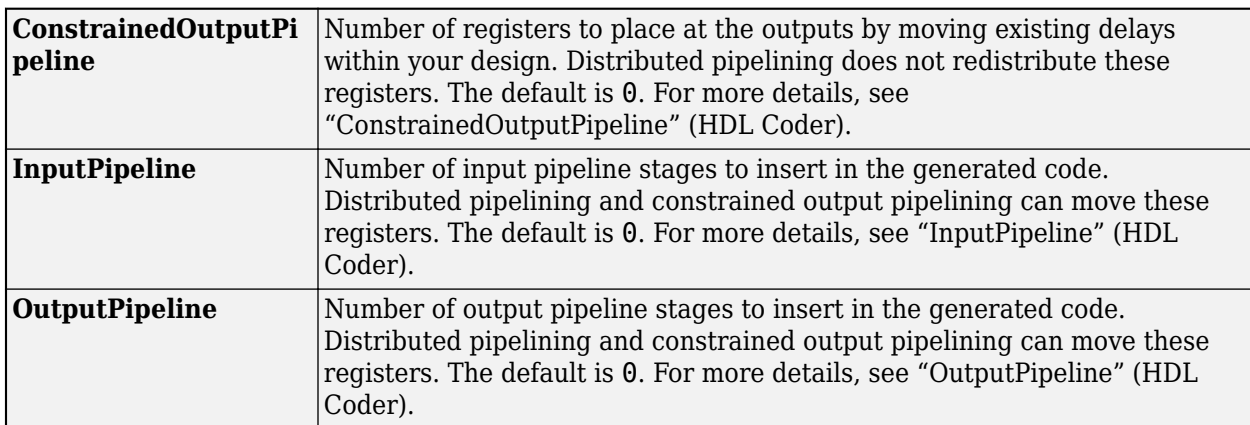

#### **PLC Code Generation**

Generate Structured Text code using Simulink® PLC Coder™.

### **Fixed-Point Conversion**

Design and simulate fixed-point systems using Fixed-Point Designer™.

# **See Also**

[Detect Change](#page-302-0) | [Detect Decrease](#page-305-0) | [Detect Fall Negative](#page-308-0) | [Detect Fall Nonpositive](#page-311-0) | [Detect Rise](#page-317-0) [Nonnegative](#page-317-0) | [Detect Rise Positive](#page-320-0)

# <span id="page-317-0"></span>**Detect Rise Nonnegative**

Detect rising edge when signal value increases to nonnegative value, and its previous value was strictly negative

**Library:** Simulink / Logic and Bit Operations

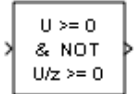

# **Description**

The Detect Rise Nonnegative block determining if the input is greater than or equal to zero, and its previous value was less than zero.

- The output is true (equal to 1) when the input signal is greater than or equal to zero, and its previous value was less than zero.
- The output is false (equal to 0) when the input signal is less than zero, or if the input signal is nonnegative, its previous value was also nonnegative.

# **Ports**

**Input**

**Port\_1 — Input signal** scalar | vector | matrix

Input signal, specified as a scalar, vector, or matrix.

```
Data Types: single | double | int8 | int16 | int32 | int64 | uint8 | uint16 | uint32 | uint64 |
Boolean | fixed point
```
# **Output**

### **Port\_1 — Output signal**

scalar | vector | matrix

Output signal that indicates a rising edge whenever the signal value increases to a nonnegative value, and its previous value was strictly negative. The output can be a scalar, vector, or matrix.

- The output is true (equal to 1) when the input signal is greater than or equal to zero, and its previous value was less than zero.
- The output is false (equal to 0) when the input signal is less than zero, or if the input signal is nonnegative, its previous value was also nonnegative.

Data Types: uint8 | Boolean

# **Parameters**

# **Initial condition — Initial condition of Boolean expression U/z >= 0**

0 (default) | scalar | vector | matrix

Set the initial condition of the Boolean expression  $U/z \ge 0$ .

**Programmatic Use Block Parameter:** vinit **Type:** character vector **Values:** scalar | vector | matrix **Default:** '0'

### **Input processing — Specify sample- or frame-based processing**

Elements as channels (sample based) (default) | Columns as channels (frame based)

Specify whether the block performs sample- or frame-based processing:

• Columns as channels (frame based) — Treat each column of the input as a separate channel (frame-based processing).

**Note** Frame-based processing requires a DSP System Toolbox license.

For more information, see "Sample- and Frame-Based Concepts" (DSP System Toolbox).

• Elements as channels (sample based) — Treat each element of the input as a separate channel (sample-based processing).

Use **Input processing** to specify whether the block performs sample- or frame-based processing. The block accepts frame-based signals for the input u. All other input signals must be sample-based.

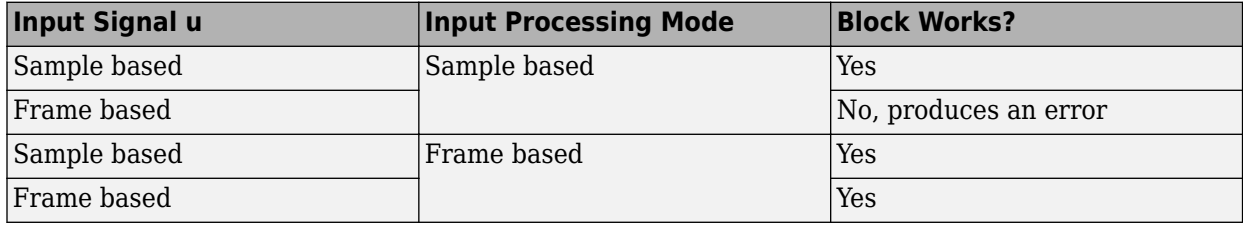

For more information about these two processing modes, see "Sample- and Frame-Based Concepts" (DSP System Toolbox).

**Programmatic Use Block Parameter**: InputProcessing **Type**: character vector **Values**: 'Columns as channels (frame based)' | 'Elements as channels (sample based)' **Default**: 'Elements as channels (sample based)'

# **Output data type — Output data type**

boolean (default) | uint8

Specify the output data type as boolean or uint8.

#### **Programmatic Use**

**Block Parameter:** OutDataTypeStr **Type:** character vector **Values:** 'boolean' | 'uint8' **Default:** 'boolean'

# **Block Characteristics**

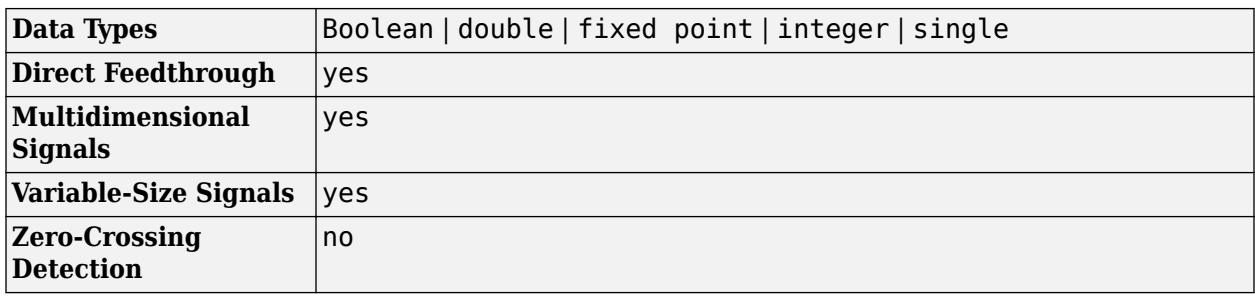

# **Extended Capabilities**

# **C/C++ Code Generation**

Generate C and C++ code using Simulink® Coder™.

Generated code relies on memcpy or memset functions (string.h) under certain conditions.

# **PLC Code Generation**

Generate Structured Text code using Simulink® PLC Coder™.

### **Fixed-Point Conversion**

Design and simulate fixed-point systems using Fixed-Point Designer™.

# **See Also**

[Detect Change](#page-302-0) | [Detect Decrease](#page-305-0) | [Detect Fall Negative](#page-308-0) | [Detect Fall Nonpositive](#page-311-0) | [Detect Increase](#page-314-0) | [Detect Rise Positive](#page-320-0)

# <span id="page-320-0"></span>**Detect Rise Positive**

Detect rising edge when signal value increases to strictly positive value, and its previous value was nonpositive

**Library:** Simulink / Logic and Bit Operations

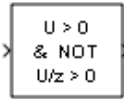

# **Description**

The Detect Rise Positive block detects a rising edge by determining if the input is strictly positive, and its previous value was nonpositive.

- The output is true (equal to 1) when the input signal is greater than zero, and the previous value was less than or equal to zero.
- The output is false (equal to 0) when the input is negative or zero, or if the input is positive, the previous value was also positive.

# **Ports**

### **Input**

**Port\_1 — Input signal** scalar | vector | matrix

Input signal, specified as a scalar, vector, or matrix.

```
Data Types: single | double | int8 | int16 | int32 | int64 | uint8 | uint16 | uint32 | uint64 |
Boolean | fixed point
```
### **Output**

### **Port\_1 — Output signal**

scalar | vector | matrix

Output signal that detects a rising edge whenever the input is strictly positive, and its previous value was nonpositive. The output can be a scalar, vector, or matrix.

- The output is true (equal to 1) when the input signal is greater than zero, and the previous value was less than or equal to zero.
- The output is false (equal to 0) when the input is negative or zero, or if the input is positive, the previous value was also positive.

Data Types: uint8 | Boolean

# **Parameters**

## **Initial condition — Initial condition of Boolean expression U/z > 0**

0 (default) | scalar | vector | matrix

Set the initial condition of the Boolean expression  $U/z > 0$ .

**Programmatic Use Block Parameter:** vinit **Type:** character vector **Values:** scalar | vector | matrix **Default:** '0'

## **Input processing — Specify sample- or frame-based processing**

Elements as channels (sample based) (default) | Columns as channels (frame based)

Specify whether the block performs sample- or frame-based processing:

• Columns as channels (frame based) — Treat each column of the input as a separate channel (frame-based processing).

**Note** Frame-based processing requires a DSP System Toolbox license.

For more information, see "Sample- and Frame-Based Concepts" (DSP System Toolbox).

• Elements as channels (sample based) — Treat each element of the input as a separate channel (sample-based processing).

Use **Input processing** to specify whether the block performs sample- or frame-based processing. The block accepts frame-based signals for the input u. All other input signals must be sample-based.

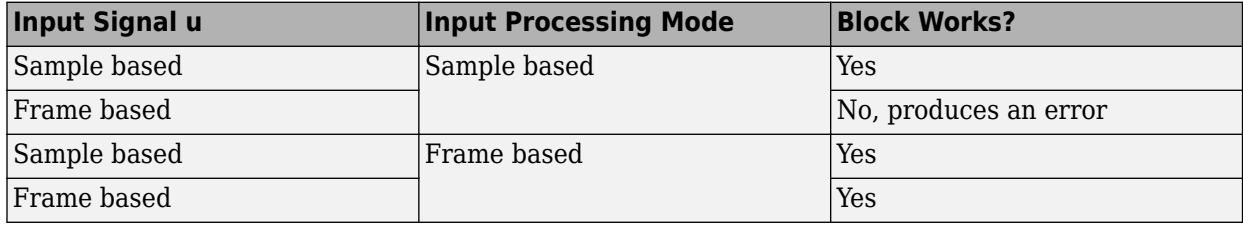

For more information about these two processing modes, see "Sample- and Frame-Based Concepts" (DSP System Toolbox).

**Programmatic Use Block Parameter**: InputProcessing **Type**: character vector **Values**: 'Columns as channels (frame based)' | 'Elements as channels (sample based)' **Default**: 'Elements as channels (sample based)'

# **Output data type — Output data type**

boolean (default) | uint8

Specify the output data type as boolean or uint8.

**Programmatic Use Block Parameter:** OutDataTypeStr **Type:** character vector **Values:** 'boolean' | 'uint8' **Default:** 'boolean'

# **Block Characteristics**

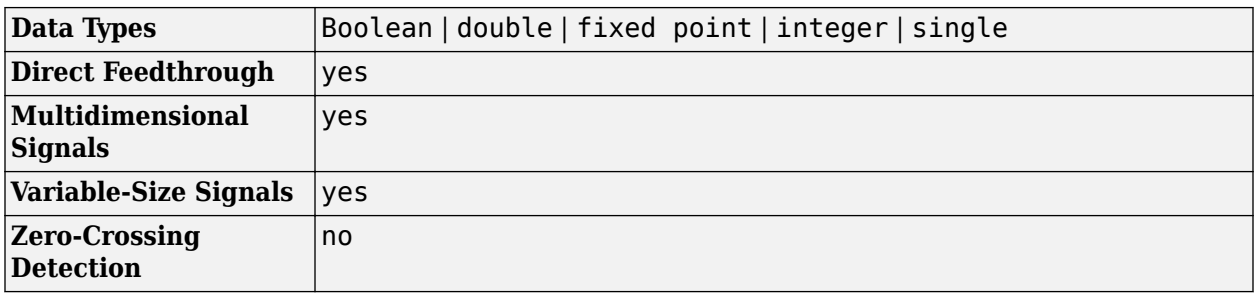

# **Extended Capabilities**

### **C/C++ Code Generation**

Generate C and C++ code using Simulink® Coder<sup>™</sup>.

Generated code relies on memcpy or memset functions (string.h) under certain conditions.

### **PLC Code Generation**

Generate Structured Text code using Simulink® PLC Coder™.

### **Fixed-Point Conversion**

Design and simulate fixed-point systems using Fixed-Point Designer™.

# **See Also**

[Detect Change](#page-302-0) | [Detect Decrease](#page-305-0) | [Detect Fall Negative](#page-308-0) | [Detect Fall Nonpositive](#page-311-0) | [Detect Increase](#page-314-0) | [Detect Rise Nonnegative](#page-317-0)

# **Difference**

Calculate change in signal over one time step **Library:** Simulink / Discrete

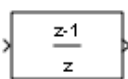

# **Description**

The Difference block outputs the current input value minus the previous input value.

# **Ports**

**Input**

## **Port\_1 — Input signal**

scalar | vector | matrix | N-D array

Input signal, specified as a scalar, vector, matrix, or N-D array.

#### **Dependencies**

When you set **Input processing** to Columns as channels (frame based), the input signal must have two dimensions or less.

```
Data Types: single | double | int8 | int16 | int32 | int64 | uint8 | uint16 | uint32 | uint64 |
Boolean | fixed point
```
### **Output**

### **Port\_1 — Current input minus previous input**

scalar | vector | matrix | N-D array

Current input minus previous input, specified as a scalar, vector, matrix, or N-D array.

```
Data Types: single | double | int8 | int16 | int32 | int64 | uint8 | uint16 | uint32 | uint64 |
Boolean | fixed point
```
# **Parameters**

**Main**

**Initial condition for previous input — Initial condition**

0.0 (default) | scalar | vector | matrix | N-D array

Set the initial condition for the previous input.

**Programmatic Use Parameter:** ICPrevInput **Type:** character vector
**Values:** scalar | vector | matrix | N-D array **Default:** '0.0'

#### **Input processing — Specify sample- or frame-based processing**

Elements as channels (sample based) (default) | Columns as channels (frame based)

Specify whether the block performs sample- or frame-based processing:

• Columns as channels (frame based) — Treat each column of the input as a separate channel (frame-based processing).

**Note** Frame-based processing requires a DSP System Toolbox license.

For more information, see "Sample- and Frame-Based Concepts" (DSP System Toolbox).

• Elements as channels (sample based) — Treat each element of the input as a separate channel (sample-based processing).

Use **Input processing** to specify whether the block performs sample- or frame-based processing. The block accepts frame-based signals for the input u. All other input signals must be sample-based.

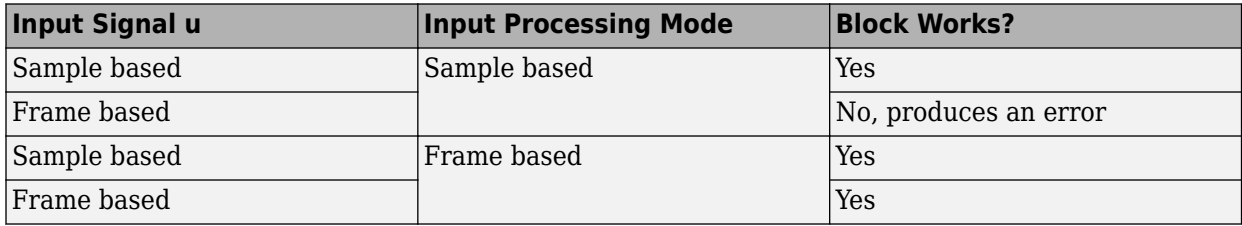

For more information about these two processing modes, see "Sample- and Frame-Based Concepts" (DSP System Toolbox).

**Programmatic Use Block Parameter**: InputProcessing **Type**: character vector **Values**: 'Columns as channels (frame based)' | 'Elements as channels (sample based)' **Default**: 'Elements as channels (sample based)'

#### **Signal Attributes**

#### **Output minimum — Minimum output value for range checking**

[] (default) | scalar

Lower value of the output range that Simulink checks.

Simulink uses the minimum to perform:

- Parameter range checking (see "Specify Minimum and Maximum Values for Block Parameters") for some blocks.
- Simulation range checking (see "Specify Signal Ranges" and "Enable Simulation Range Checking").
- Automatic scaling of fixed-point data types.

• Optimization of the code that you generate from the model. This optimization can remove algorithmic code and affect the results of some simulation modes such as SIL or external mode. For more information, see "Optimize using the specified minimum and maximum values" (Embedded Coder).

**Note Output minimum** does not saturate or clip the actual output signal. Use the [Saturation](#page-1274-0) block instead.

**Programmatic Use Block Parameter**: OutMin **Type**: character vector **Values**: '[ ]'| scalar **Default**: '[ ]'

**Output maximum — Maximum output value for range checking**

[] (default) | scalar

Upper value of the output range that Simulink checks.

Simulink uses the maximum value to perform:

- Parameter range checking (see "Specify Minimum and Maximum Values for Block Parameters") for some blocks.
- Simulation range checking (see "Specify Signal Ranges" and "Enable Simulation Range Checking").
- Automatic scaling of fixed-point data types.
- Optimization of the code that you generate from the model. This optimization can remove algorithmic code and affect the results of some simulation modes such as SIL or external mode. For more information, see "Optimize using the specified minimum and maximum values" (Embedded Coder).

**Note Output maximum** does not saturate or clip the actual output signal. Use the [Saturation](#page-1274-0) block instead.

**Programmatic Use Block Parameter**: OutMax **Type**: character vector **Values**: '[ ]'| scalar **Default**: '[ ]'

#### **Output data type — Output data type**

Inherit: Inherit via internal rule (default) | Inherit via back propagation | double | single | int8 | uint8 | int16 | uint16 | int32 | uint32 | int64 | uint64 |  $fixed(1,16) | fixdt(1,16,0) | fixdt(1,16,2^0,0) | **data type expression**$ 

Specify the output data type. You can set it to:

- A rule that inherits a data type, for example, Inherit: Inherit via back propagation
- The name of a built-in data type, for example, single
- The name of a data type object, for example, a Simulink.NumericType object
- An expression that evaluates to a data type, for example,  $fixdt(1,16,0)$

Click the **Show data type assistant** button  $\begin{bmatrix} >> \\ \end{bmatrix}$  to display the **Data Type Assistant**, which helps you set the data type attributes. For more information, see "Specify Data Types Using Data Type Assistant".

#### **Programmatic Use**

**Parameter:** OutDataTypeStr **Type:** character vector **Values:** 'Inherit: Inherit via internal rule' | 'Inherit: Inherit via back propagation' | 'double' | 'single' | 'int8' | 'uint8' | 'int16' | 'uint16' | 'int32' | 'uint32' | 'int64' | 'uint64' | 'boolean' | 'fixdt(1,16)' | 'fixdt(1,16,0)' | 'fixdt(1,16,2^0,0)' | '<data type expression>' **Default:** 'Inherit: Inherit via internal rule'

### **Lock output data type setting against changes by the fixed-point tools — Prevent fixed-point tools from overriding Output data type**

off (default) | on

Select this parameter to prevent the fixed-point tools from overriding the **Output** data type you specify on the block. For more information, see "Use Lock Output Data Type Setting" (Fixed-Point Designer).

**Programmatic Use Block Parameter:** LockScale **Type:** character vector **Values:** 'off' | 'on' **Default:** 'off'

**Integer rounding mode — Rounding mode for fixed-point operations**

Floor (default) | Ceiling | Convergent | Nearest | Round | Simplest | Zero

Specify the rounding mode for fixed-point operations. For more information, see "Rounding" (Fixed-Point Designer).

Block parameters always round to the nearest representable value. To control the rounding of a block parameter, enter an expression using a MATLAB rounding function into the mask field.

```
Programmatic Use
Block Parameter: RndMeth
Type: character vector
Values: 'Ceiling' | 'Convergent' | 'Floor' | 'Nearest' | 'Round' | 'Simplest' |
'Zero'
Default: 'Floor'
```
**Saturate to max or min when overflows occur — Method of overflow action** off (default) | on

When you select this check box, overflows saturate to the maximum or minimum value that the data type can represent. Otherwise, overflows wrap.

When you select this check box, saturation applies to every internal operation on the block, not just the output or result. In general, the code generation process can detect when overflow is not possible. In this case, the code generator does not produce saturation code.

**Programmatic Use Block Parameter:** DoSatur **Type:** character vector **Values:** 'off' | 'on' **Default:** 'off'

# **Block Characteristics**

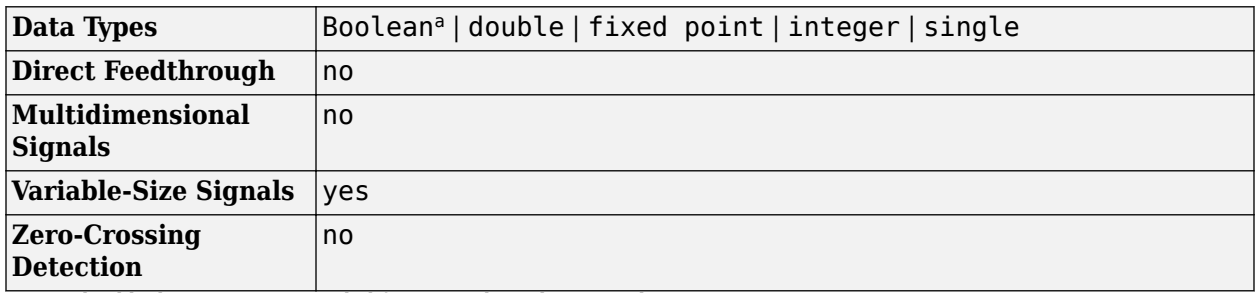

a. This block is not recommended for use with Boolean signals.

# **Extended Capabilities**

#### **C/C++ Code Generation**

Generate C and C++ code using Simulink® Coder<sup>™</sup>.

• The code generator does not explicitly group primitive blocks that constitute a nonatomic masked subsystem block in the generated code. This flexibility allows for more efficient code generation. In certain cases, you can achieve grouping by configuring the masked subsystem block to execute as an atomic unit by selecting the Treat as atomic unit option.

### **PLC Code Generation**

Generate Structured Text code using Simulink® PLC Coder™.

#### **Fixed-Point Conversion**

Design and simulate fixed-point systems using Fixed-Point Designer™.

### **See Also**

diff

**Topics** "Sample- and Frame-Based Concepts" (DSP System Toolbox)

#### **Introduced before R2006a**

# **Digital Clock**

Output simulation time at specified sampling interval **Library:** Simulink / Sources

12:34

# **Description**

The Digital Clock block outputs the simulation time only at the specified sampling interval. At other times, the block holds the output at the previous value. To control the precision of this block, use the **Sample time** parameter in the block dialog box.

Use this block rather than the [Clock](#page-154-0) block (which outputs continuous time) when you need the current simulation time within a discrete system.

### **Ports**

#### **Output**

#### **Port\_1 — Sample time** scalar

Sample time, in seconds, at the specified sampling interval. At other times, the block holds the output at the previous value.

Data Types: double

# **Parameters**

#### **Sample time — Sampling interval**

1 (default) | scalar | vector

Specify the sampling interval in seconds. You can specify the sampling interval in one of two ways:

- As the period, specified as a real-valued scalar with data type double.
- As the period and offset, specified as a real-valued vector of length 2 with data type double. The period and offset must be finite and non-negative, and the offset value must be less than the period.

For more information, see Specifying Sample Time.

**Tip** Do not specify a continuous sample time, either 0 or  $[0,0]$ . Also, avoid specifying -1 (inheriting the sample time) because this block is a source.

**Programmatic Use Block Parameter:** SampleTime

**Type:** character vector **Values:** scalar | vector **Default:** '1'

# **Block Characteristics**

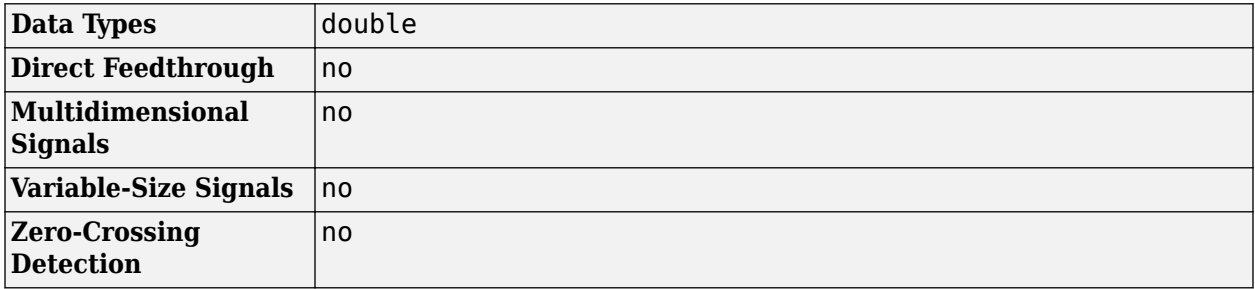

# **Extended Capabilities**

### **C/C++ Code Generation**

Generate C and C++ code using Simulink® Coder<sup>™</sup>.

Not recommended for production code. Relates to resource limits and restrictions on speed and memory often found in embedded systems. Generated code can contain dynamic allocation and freeing of memory, recursion, additional memory overhead, and widely-varying execution times. While the code is functionally valid and generally acceptable in resource-rich environments, smaller embedded targets often cannot support such code. Usually, blocks evolve toward being suitable for production code. Thus, blocks suitable for production code remain suitable.

## **See Also**

[Clock](#page-154-0)

**Topics** "Sample Time"

#### **Introduced before R2006a**

# **Direct Lookup Table (n-D)**

Index into n-dimensional table to retrieve element, vector, or 2-D matrix **Library:** Simulink / Lookup Tables HDL Coder / Lookup Tables

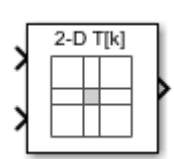

# **Description**

The Direct Lookup Table (n-D) block indexes into an n-dimensional table to retrieve an element, vector, or 2-D matrix. The first selection index corresponds to the top (or left) input port. You can choose to provide the table data as an input to the block, or define the table data on the block dialog box. The number of input ports and the size of the output depend on the number of table dimensions and the output slice you select.

If you select a vector from a 2-D table, the output vector can be a column or a row, depending on the model configuration parameter setting **Math and Data Types** > **Use algorithms optimized for row-major array layout**. The block inputs are zero-based indices (for more information, see the **Inputs select this object from table** parameter.

The Direct Lookup Table block supports symbolic dimensions.

#### **Block Inputs and Outputs**

The Direct Lookup Table (n-D) block uses inputs as zero-based indices into an *n*-dimensional table. The number of inputs varies with the shape of the output: an element, vector, or 2-D matrix.

You define a set of output values as the **Table data** parameter. For the default column-major algorithm behavior, the first input specifies the zero-based index to the table dimension that is one higher than the output dimensionality. The next input specifies the zero-based index to the next table dimension, and so on.

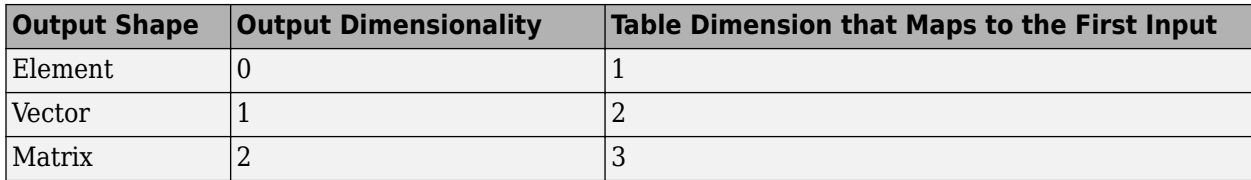

Suppose that you want to select a vector of values from a 4-D table.

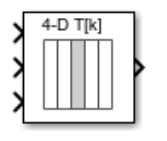

The following mapping of block input port to table dimension applies.

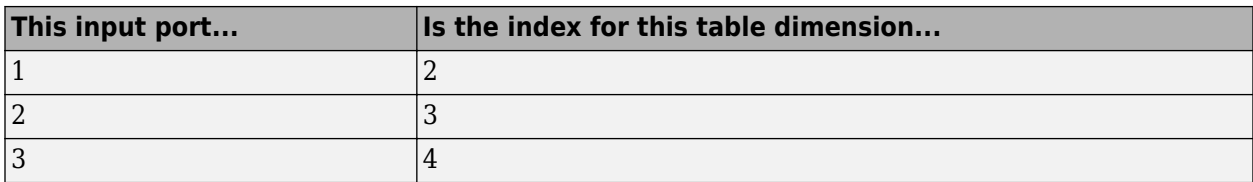

#### **Changes in Block Icon Appearance**

Depending on parameters you set, the block icon changes appearance. For table dimensions higher than 4, the icon matches the 4-D version but shows the exact number of dimensions at the top.

When you use the **Table data** parameter, you see these icons for the default column-major behavior. Some icons are different when you select the configuration parameter **Math and Data Types** > **Use algorithms optimized for row-major array layout**.

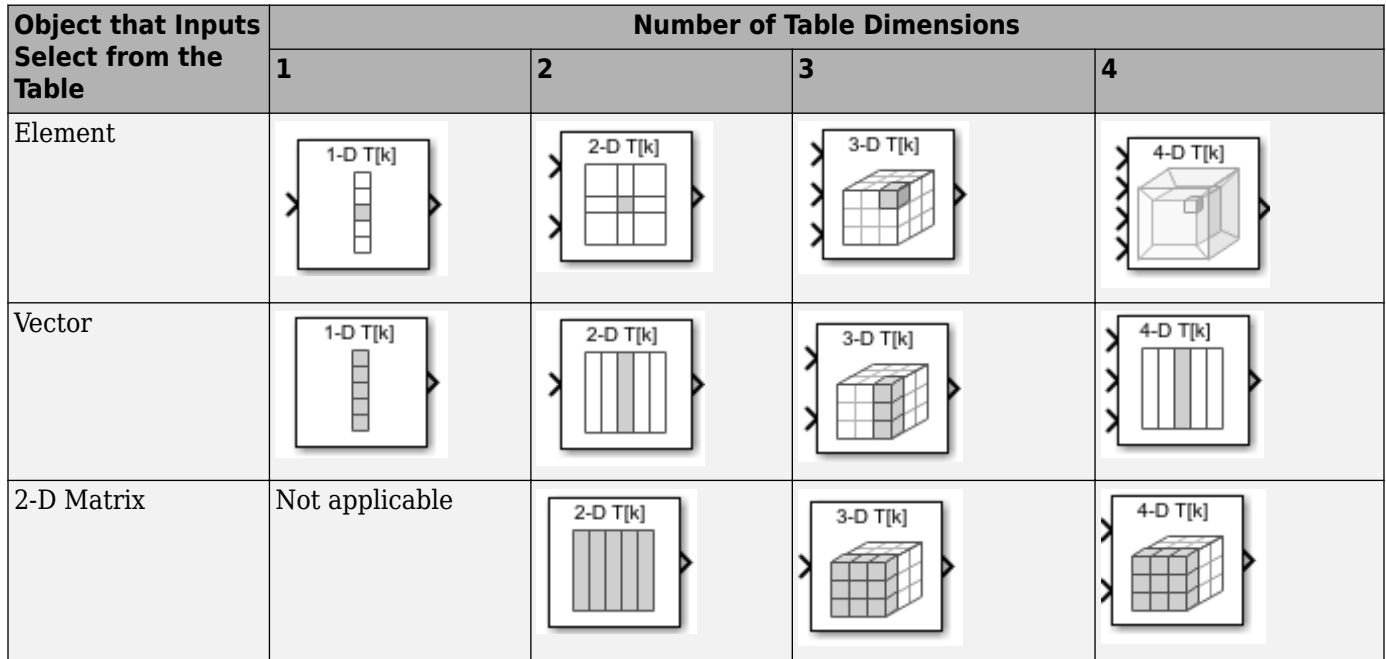

When you use the table input port, you see these icons.

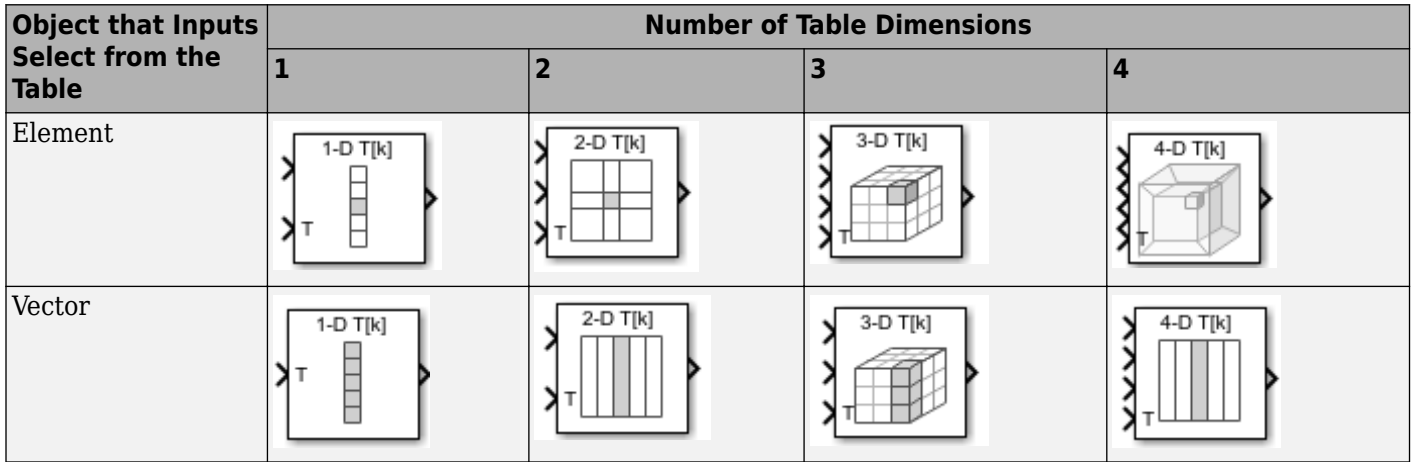

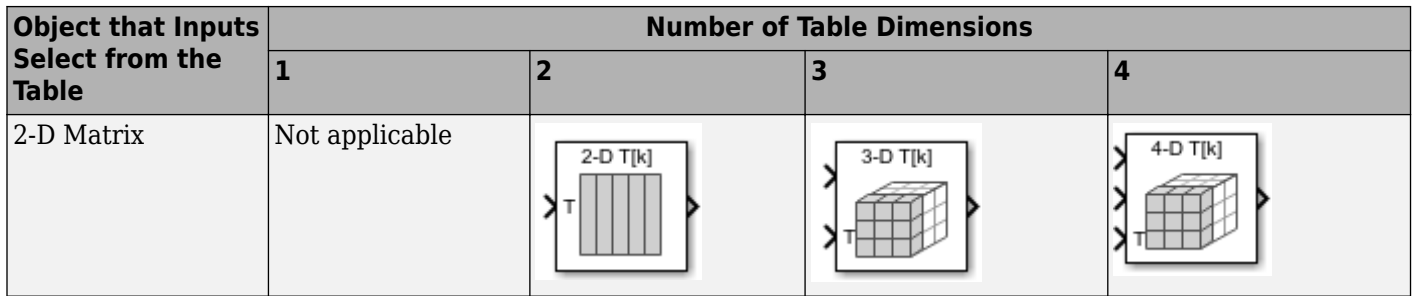

### **Ports**

#### **Input**

#### **Port\_1 — Index i1 input values**

scalar | vector

For the default column-major algorithm, the first input port, specifying the zero-based index to the table dimension that is one higher than the output dimensionality (0, 1, or 2). The next input specifies the zero-based index to the next table dimension, and so on. All index inputs must be real-valued.

Data Types: single | double | int8 | int16 | int32 | int64 | uint8 | uint16 | uint32 | uint64 | Boolean | fixed point | enumerated

#### **Port\_N — Index N input values**

scalar | vector

For the default column-major algorithm, the N-th input port, specifying the zero-based index to the table dimension that is N higher than the output dimensionality (0, 1, or 2). The number of inputs varies with the shape of the output. All index inputs must be real-valued.

```
Data Types: single | double | int8 | int16 | int32 | int64 | uint8 | uint16 | uint32 | uint64 |
Boolean | fixed point | enumerated
```
#### **T — Table data**

vector | matrix | N-D array

Table data, specified as a vector, matrix, or N-D array. The table size must match the dimensions of the **Number of dimensions** parameter. The block's output data type is the same as the table data type.

#### **Dependencies**

To enable this port, select the **Make table an input** check box.

```
Data Types: single | double | int8 | int16 | int32 | int64 | uint8 | uint16 | uint32 | uint64 |
Boolean | fixed point | enumerated
```
#### **Output**

#### **Port\_1 — Output element, vector, or 2-D matrix**

scalar | vector | 2-D matrix

Output slice, provided as a scalar, vector, or 2-D matrix. The size of the block output is determined by the setting of the **Inputs select this object from table** parameter. The output data type is the same as the table data type.

Data Types: single | double | int8 | int16 | int32 | int64 | uint8 | uint16 | uint32 | uint64 | Boolean | fixed point | enumerated

## **Parameters**

**Main**

**Table**

#### **Number of table dimensions — Number of dimensions of table data** 2 (default) | 1 | 3 | 4

Number of dimensions that the **Table data** parameter must have. This value determines the number of independent variables for the table and the number of inputs to the block.

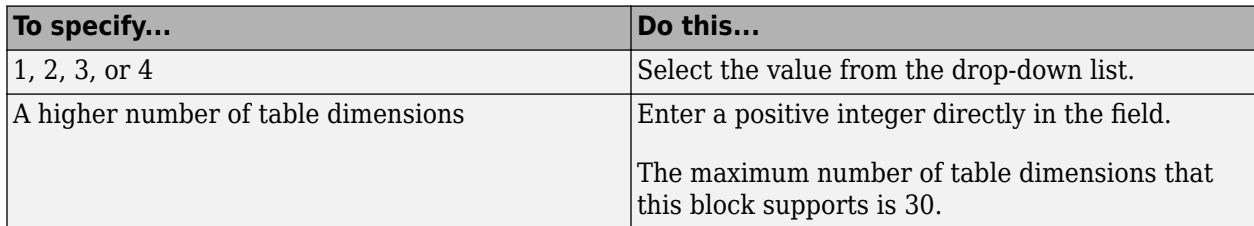

#### **Programmatic Use**

**Block Parameter:** NumberOfTableDimensions **Type:** character vector **Values:** '1' | '2' | '3' | '4' | ... |'30'| **Default:** '2'

#### **Make table an input — Provide table data as a block input**

off (default) | on

Select this check box to provide table data to the Direct Lookup Table (n-D) block as a block input. When you select this check box, a new input port, T, appears. Use this port to input the table data.

**Programmatic Use Block Parameter:** TableIsInput **Type:** character vector **Values:** 'off' | 'on' **Default:** 'off'

#### **Table data — Table of output values**

[4 5 6; 16 19 20; 10 18 23] (default) | scalar, vector, matrix, or N-D array

Specify the table of output values. The table size must match the dimensions of the **Number of table dimensions** parameter.

**Tip** During block diagram editing, you can leave the **Table data** field empty. But for simulation, you must match the number of dimensions in **Table data** to the **Number of table dimensions**. For details on how to construct multidimensional MATLAB arrays, see "Multidimensional Arrays" (MATLAB).

Click **Edit** to open the Lookup Table Editor. For more information, see "Edit Lookup Tables".

#### **Dependencies**

To enable the **Table data** field, clear the **Make table an input** check box.

**Programmatic Use Block Parameter:** Table **Type:** character vector **Values:** scalar, vector, matrix, or N-D array **Default:** '[4 5 6;16 19 20;10 18 23]'

#### **Algorithm**

### **Inputs select this object from table — Specify whether output is an element, vector, or 2-D matrix**

Element (default) | Vector | 2-D Matrix

Specify whether the output data is a single element, a vector, or a 2-D matrix. The number of input ports for indexing depends on your selection.

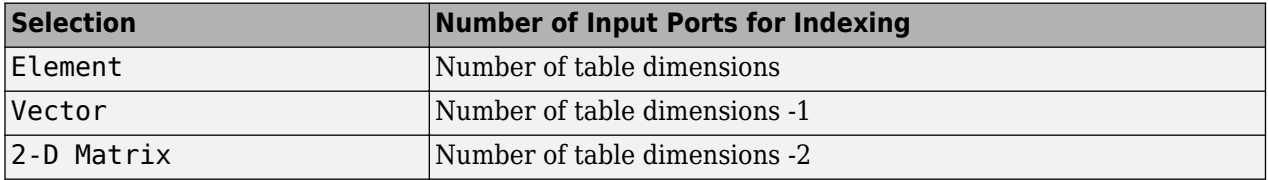

This numbering matches MATLAB indexing. For example, if you have a 4-D table of data, follow these guidelines.

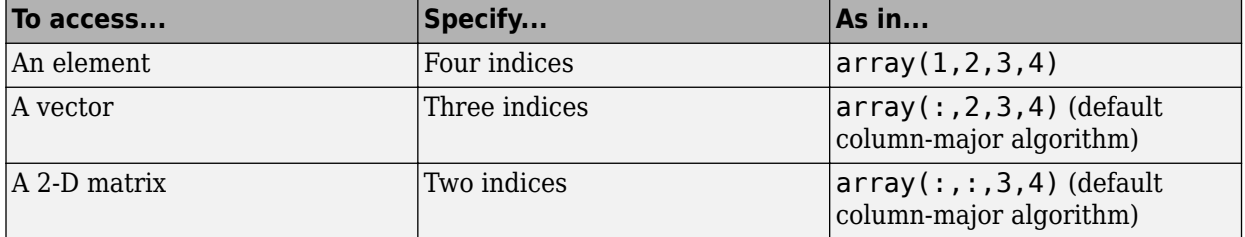

#### **Tips**

When the **Math and Data Types** > **Use algorithms optimized for row-major array layout** configuration parameter is set, the Direct Lookup Table block behavior changes from column-major to row-major. For this block, the column-major and row-major algorithms may differ semantically in output calculations, resulting in different numerical values. For example, assume that **Inputs select this object from table** parameter is set to Vector. The elements of the selected vector are contiguous in the table storage memory. This table shows the column-major and row-major algorithm depending on the table dimension:

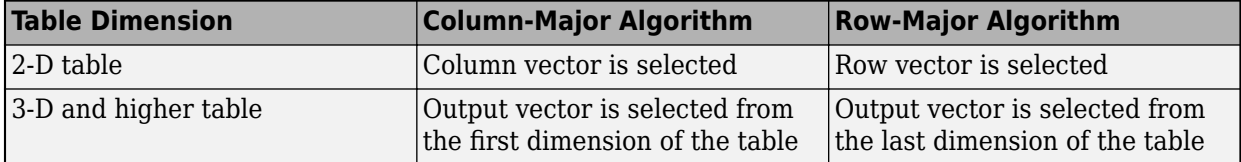

Consider the row-major and column-major direct lookup algorithms with vector output from a 3-D table. The last dimension is the third dimension of a 3-D table. Due to semantic changes, columnmajor and row-major direct lookup may output different vector size and numerical values.

This figure shows a Direct Lookup Table (n-D) block configured with a 3-D table and a vector output. By default, the block icon shows the column-major algorithm.

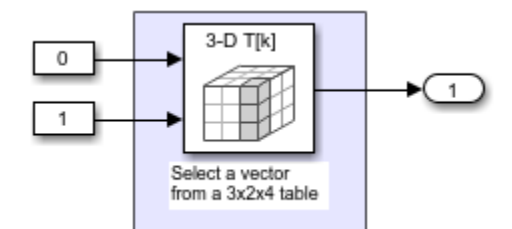

To have the same block use the row-major algorithm, change the **Math and Data Types** > **Use algorithm optimized for row-major layout** configuration parameter of the model and recompile. The block icon changes to reflect the change to the algorithm optimized for row-major behavior.

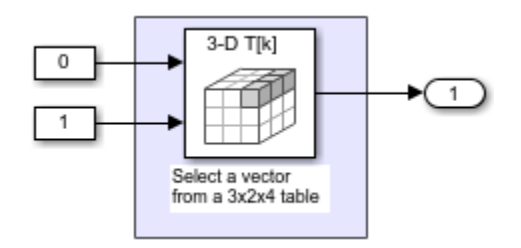

For more information on row-major support, see "Row-Major Array Layout: Simplify integration with external C/C++ code for Lookup Table and other blocks" (Simulink Coder).

#### **Programmatic Use Block Parameter:** InputsSelectThisObjectFromTable **Type:** character vector **Values:** 'Element' | 'Vector' | '2-D Matrix' **Default:** 'Element'

# **Diagnostic for out-of-range input — Block action when input is out of range**

Warning (default) | None | Error

Specify whether to show a warning or error when an index is out of range with respect to the table dimension. Options include:

- None Produce no response.
- Warning Display a warning and continue the simulation.
- Error Terminate the simulation and display an error.

When you select None or Warning, the block clamps out-of-range indices to fit table dimensions. For example, if the specified index is 5.3 and the maximum index for that table dimension is 4, the block clamps the index to 4.

**Programmatic Use Block Parameter:** DiagnosticForOutOfRangeInput **Type:** character vector **Values:** 'None' | 'Warning' | 'Error' **Default:** 'Warning'

#### **Sample time — Specify sample time as a value other than -1**

-1 (default) | scalar | vector

Specify the sample time as a value other than -1. For more information, see "Specify Sample Time".

#### **Dependencies**

This parameter is not visible unless it is explicitly set to a value other than -1. To learn more, see "Blocks for Which Sample Time Is Not Recommended".

**Programmatic Use Block Parameter:** SampleTime **Type:** character vector **Values:** scalar or vector **Default:** '-1'

#### **Code generation**

### **Remove protection against out-of-range input in generated code — Remove code that checks for out-of-range input values**

off (default) | on

Specify whether or not to include code that checks for out-of-range input values.

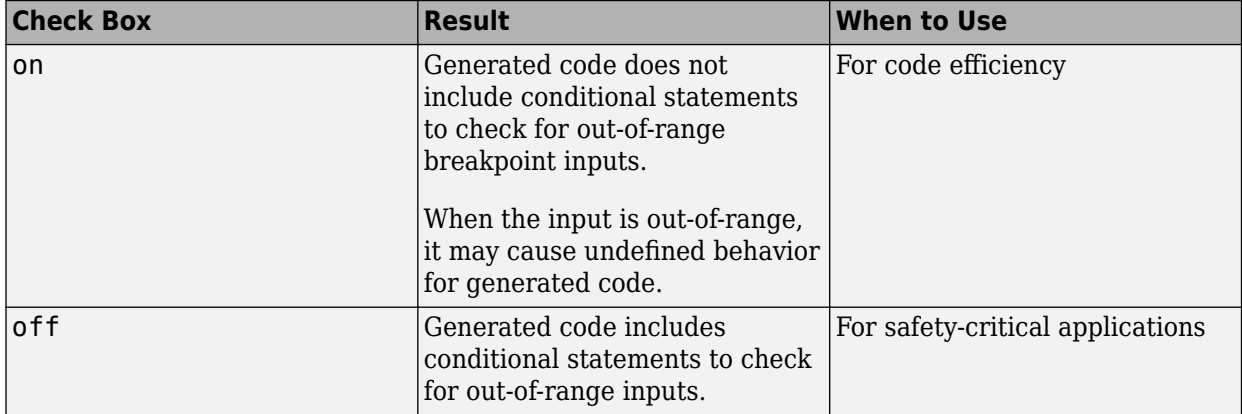

If your input is not out of range, you can select the **Remove protection against out-of-range index in generated code** check box for code efficiency. By default, this check box is cleared. For safetycritical applications, do not select this check box. If you want to select the **Remove protection against out-of-range index in generated code** check box, first check that your model inputs are in range. For example:

- **1** Clear the **Remove protection against out-of-range index in generated code** check box.
- **2** Set the **Diagnostic for out-of-range input** parameter to Error.
- **3** Simulate the model in normal mode.
- **4** If there are out-of-range errors, fix them to be in range and run the simulation again.
- **5** When the simulation no longer generates out-of-range input errors, select the **Remove protection against out-of-range index in generated code** check box.

**Note** When you select the **Remove protection against out-of-range index in generated code** check box and the input is out of range, the behavior is undefined for generated code.

Depending on your application, you can run the following Model Advisor checks to verify the usage of this check box:

- **By Product** > **Embedded Coder** > **Identify lookup table blocks that generate expensive out-of-range checking code**
- **By Product** > **Simulink Check** > **Modeling Standards** > **DO-178C/DO-331 Checks** > **Check usage of lookup table blocks**

For more information about the Model Advisor, see "Run Model Advisor Checks".

Additionally, to determine if it is safe to select this check box, if you have a Simulink Design Verifier license, consider using the "Detect Block Input Range Violations" (Simulink Design Verifier) check.

**Programmatic Use Block Parameter:** RemoveProtectionInput **Type:** character vector **Values:** 'off' | 'on' **Default:** 'off'

#### **Table Attributes**

**Note** The parameters in the **Table Attributes** pane are not available if you select **Make table an input**. In this case, the block inherits all table attributes from the input port with the label T.

#### **Table minimum — Minimum value table data can have**

[] (default) | finite, real, double, scalar

Specify the minimum value for table data. The default value is [] (unspecified).

**Programmatic Use Block Parameter:** TableMin **Type:** character vector **Values:** scalar **Default:** '[]'

**Table maximum — Maximum value table data can have** [] (default) | finite, real, double, scalar

Specify the maximum value for table data. The default value is [] (unspecified).

**Programmatic Use Block Parameter:** TableMax **Type:** character vector **Values:** scalar **Default:** '[]'

#### **Table data type — Data type of table data**

Inherit: Inherit from 'Table data' (default) | double | single | int8 | uint8 | int16 | uint16 | int32 | uint32 | int64 | uint64 | boolean | fixdt(1,16) | fixdt(1,16,0) |  $fixed(1,16,2^0,0)$  | Enum: <class name> | <data type expression>

Specify the table data type. You can set it to:

- A rule that inherits a data type, for example, Inherit: Inherit from 'Table data'
- The name of a built-in data type, for example, single
- The name of a data type class, for example, an enumerated data type class
- An expression that evaluates to a data type, for example,  $fixdt(1,16,0)$

Click the **Show data type assistant** button  $\begin{vmatrix} \n\end{vmatrix}$  to display the **Data Type Assistant**, which helps you set the data type attributes. For more information, see "Specify Data Types Using Data Type Assistant".

#### **Programmatic Use**

**Block Parameter:** TableDataTypeStr **Type:** character vector **Values:** 'Inherit: Inherit from 'Table data'' | 'double' | 'single' | 'int8' | 'uint8' | 'int16' | 'uint16' | 'int32' | 'uint32' | 'int64' | 'uint64' | 'boolean' | 'fixdt(1,16)' | 'fixdt(1,16,0)' | 'fixdt(1,16,2^0,0)'|'Enum: <class name>'|'<data type expression>' **Default:** 'Inherit: Inherit from 'Table data''

### **Lock data type settings against changes by the fixed-point tools — Prevent fixed-point tools from overriding data types**

off (default) | on

Select this parameter to prevent the fixed-point tools from overriding the data types you specify on this block. For more information, see "Lock the Output Data Type Setting" (Fixed-Point Designer).

### **Programmatic Use**

**Block Parameter:** LockScale **Type:** character vector **Values:** 'off' | 'on' **Default:** 'off'

# **Block Characteristics**

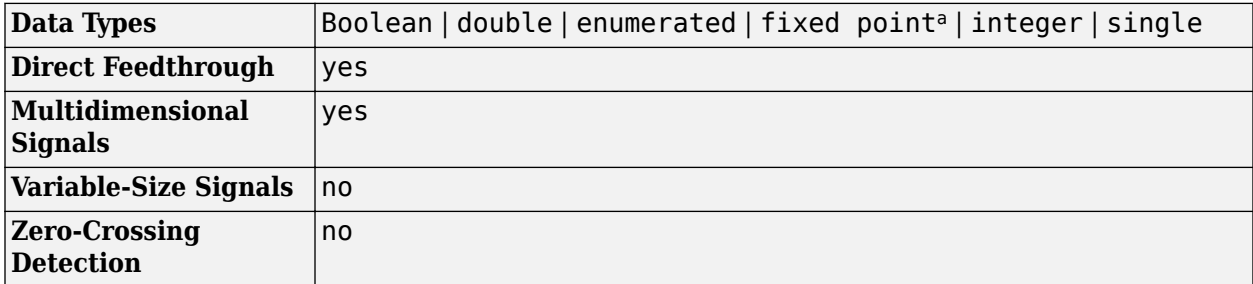

a. This block supports fixed-point data types for 'Table' data only.

# **Extended Capabilities**

#### **C/C++ Code Generation**

Generate C and  $C++$  code using Simulink® Coder<sup>™</sup>.

#### **HDL Code Generation**

Generate Verilog and VHDL code for FPGA and ASIC designs using HDL Coder™.

HDL Coder provides additional configuration options that affect HDL implementation and synthesized logic.

#### **HDL Architecture**

This block has a single, default HDL architecture.

#### **HDL Block Properties**

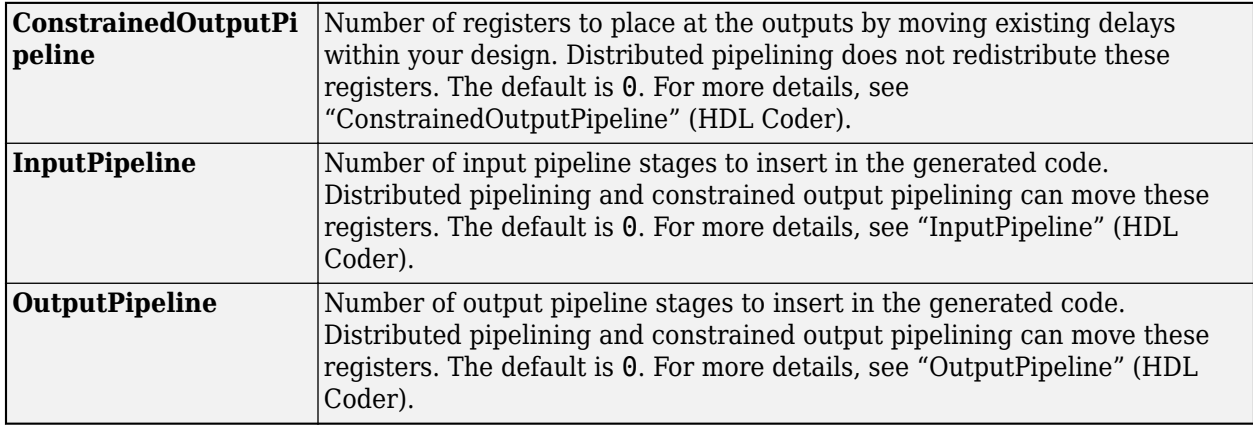

#### **Restrictions**

#### **MAX 10 Device Settings**

If you use Intel® MAX 10 device, to map the lookup table to RAM, add this Tcl command when creating the project in the Quartus tool:

set\_global\_assignment -name INTERNAL\_FLASH\_UPDATE\_MODE "SINGLE IMAGE WITH ERAM"

#### **Required Block Settings**

- **Number of table dimensions**: HDL Coder supports a maximum dimension of 2.
- **Inputs select this object from table**: Select Element.
- **Make table an input**: Clear this check box.
- **Diagnostic for out-of-range input**: Select Error. If you select other options, the coder displays a warning.

#### **Table Data Typing and Sizing**

- It is good practice to size each dimension in the table to be a power of two. If the length of a dimension (*except* the innermost dimension) is not a power of two, HDL Coder issues a warning. By following this practice, you can avoid multiplications during table indexing operations and realize a more efficient table in hardware.
- All ports on the block require scalar values.

#### **Fixed-Point Conversion**

Design and simulate fixed-point systems using Fixed-Point Designer™.

This block supports fixed-point data types for **Table data** only. In addition to built-in data types, the index input also supports fixed-point data type with bias equal to 0, slope equal to 1.0, fractional length equal to 0, and word length less than or equal to 128.

## **See Also**

[n-D Lookup Table](#page-884-0)

#### **Topics**

"About Lookup Table Blocks" "Anatomy of a Lookup Table" "Enter Breakpoints and Table Data" "Guidelines for Choosing a Lookup Table" "Direct Lookup Table Algorithm for Row-Major Array Layout" (Simulink Coder) "Column-Major Layout to Row-Major Layout Conversion of Models with Lookup Table Blocks" (Simulink Coder)

#### **Introduced before R2006a**

# **Discrete Derivative**

Compute discrete-time derivative **Library:** Simulink / Discrete

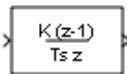

# **Description**

The Discrete Derivative block computes an optionally scaled discrete time derivative as follows

$$
y(t_n) = K \left( \frac{u(t_n) - u(t_{n-1})}{T_s} \right)
$$

where

- $u(t_n)$  and  $y(t_n)$  are the block input and output at the current time step, respectively.
- $u(t_{n-1})$  is the block input at the previous time step.
- *K* is an optional scaling factor, specified using the **Gain value** parameter.
- $\bullet$   $T_s$  is the simulation's discrete step size, which must be fixed.

**Note** Do not use this block in subsystems with a nonperiodic trigger (for example, nonperiodic function-call subsystems). This configuration produces inaccurate results.

## **Ports**

#### **Input**

**Port\_1 — Input signal**

scalar | vector | matrix

#### Input signal, specified as a scalar, vector, or matrix.

```
Data Types: single | double | int8 | int16 | int32 | int64 | uint8 | uint16 | uint32 | uint64 |
fixed point
```
#### **Output**

#### **Port\_1 — Scaled discrete time derivative**

scalar | vector | matrix

Optionally scaled discrete-time derivative, specified as a scalar, vector, or matrix. For more information on how the block computes the discrete-time derivative, see "Description" on page 1-322. You specify the data type of the output signal with the **Output data type** parameter.

```
Data Types: single | double | int8 | int16 | int32 | int64 | uint8 | uint16 | uint32 | uint64 |
fixed point
```
# **Parameters**

#### **Main**

**Gain value — Scaling factor** 1.0 (default) | scalar

Scaling factor applied to the computed derivative, specified as a real scalar value.

**Programmatic Use Block Parameter:** gainval **Type:** character vector **Values:** scalar **Default:** '1.0'

**Initial condition for previous weighted input K\*u/Ts — Initial condition** 0.0 (default) | scalar

Initial condition for the previous scaled input, specified as a scalar.

**Programmatic Use Block Parameter:** ICPrevScaledInput **Type:** character vector **Values:** scalar **Default:** '0.0'

#### **Input processing — Specify sample- or frame-based processing**

Elements as channels (sample based) (default) | Columns as channels (frame based)

Specify whether the block performs sample- or frame-based processing:

• Columns as channels (frame based) — Treat each column of the input as a separate channel (frame-based processing).

**Note** Frame-based processing requires a DSP System Toolbox license.

For more information, see "Sample- and Frame-Based Concepts" (DSP System Toolbox).

• Elements as channels (sample based) — Treat each element of the input as a separate channel (sample-based processing).

Use **Input processing** to specify whether the block performs sample- or frame-based processing. The block accepts frame-based signals for the input u. All other input signals must be sample-based.

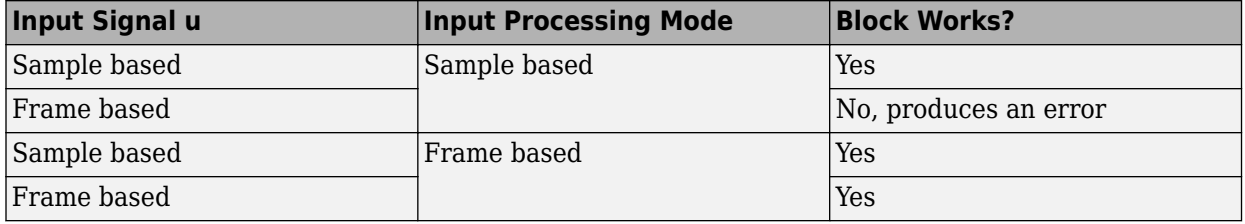

For more information about these two processing modes, see "Sample- and Frame-Based Concepts" (DSP System Toolbox).

**Programmatic Use Block Parameter**: InputProcessing **Type**: character vector **Values**: 'Columns as channels (frame based)' | 'Elements as channels (sample based)' **Default**: 'Elements as channels (sample based)'

#### **Signal Attributes**

**Output minimum — Minimum output value for range checking** [] (default) | scalar

Lower value of the output range that Simulink checks.

Simulink uses the minimum to perform:

- Parameter range checking (see "Specify Minimum and Maximum Values for Block Parameters") for some blocks.
- Simulation range checking (see "Specify Signal Ranges" and "Enable Simulation Range Checking").
- Automatic scaling of fixed-point data types.
- Optimization of the code that you generate from the model. This optimization can remove algorithmic code and affect the results of some simulation modes such as SIL or external mode. For more information, see "Optimize using the specified minimum and maximum values" (Embedded Coder).

**Note Output minimum** does not saturate or clip the actual output signal. Use the [Saturation](#page-1274-0) block instead.

**Programmatic Use Block Parameter**: OutMin **Type**: character vector **Values**: '[ ]'| scalar **Default**: '[ ]'

**Output maximum — Maximum output value for range checking**

[] (default) | scalar

Upper value of the output range that Simulink checks.

Simulink uses the maximum value to perform:

- Parameter range checking (see "Specify Minimum and Maximum Values for Block Parameters") for some blocks.
- Simulation range checking (see "Specify Signal Ranges" and "Enable Simulation Range Checking").
- Automatic scaling of fixed-point data types.
- Optimization of the code that you generate from the model. This optimization can remove algorithmic code and affect the results of some simulation modes such as SIL or external mode. For more information, see "Optimize using the specified minimum and maximum values" (Embedded Coder).

**Note Output maximum** does not saturate or clip the actual output signal. Use the [Saturation](#page-1274-0) block instead.

#### **Programmatic Use Block Parameter**: OutMax **Type**: character vector **Values**: '[ ]'| scalar **Default**: '[ ]'

#### **Output data type — Output data type**

```
Inherit: Inherit via internal rule (default) | Inherit: Inherit via back
propagation | double | single | int8 | uint8 | int16 | uint16 | int32 | uint32 | int64 |
uint64 | fixdt(1,16,0) | fixdt(1,16,2^0,0)
```
Specify the output data type. You can set it to:

- A rule that inherits a data type, for example, Inherit: Inherit via back propagation
- The name of a built-in data type, for example, single
- The name of a data type object, for example, a Simulink. NumericType object
- An expression that evaluates to a data type, for example,  $fixdt(1,16,0)$

Click the **Show data type assistant** button  $\begin{bmatrix} >> \\ \end{bmatrix}$  to display the **Data Type Assistant**, which helps you set the data type attributes. For more information, see "Specify Data Types Using Data Type Assistant".

#### **Programmatic Use Block Parameter:** OutDataTypeStr **Type:** character vector **Values:** 'Inherit: Inherit via internal rule' | 'Inherit: Inherit via back propagation' | 'double' | 'single' | 'int8' | 'uint8' | 'int16' | 'uint16' | 'int32' | 'uint32' | 'int64' | 'uint64' | 'fixdt(1,16,0)' | 'fixdt(1,16,2^0,0)' **Default:** 'Inherit: Inherit via internal rule'

**Lock output data type setting against changes by the fixed-point tools — Prevent fixed-point tools from overriding Output data type** off (default) | on

Select this parameter to prevent the fixed-point tools from overriding the **Output** data type you specify on the block. For more information, see "Use Lock Output Data Type Setting" (Fixed-Point Designer).

**Programmatic Use Block Parameter:** LockScale **Type:** character vector **Values:** 'off' | 'on' **Default:** 'off'

#### **Integer rounding mode — Rounding mode for fixed-point operations**

Floor (default) | Ceiling | Convergent | Nearest | Round | Simplest | Zero

Specify the rounding mode for fixed-point operations. For more information, see "Rounding" (Fixed-Point Designer).

Block parameters always round to the nearest representable value. To control the rounding of a block parameter, enter an expression using a MATLAB rounding function into the mask field.

```
Programmatic Use
Block Parameter: RndMeth
Type: character vector
Values: 'Ceiling' | 'Convergent' | 'Floor' | 'Nearest' | 'Round' | 'Simplest' |
'Zero'
Default: 'Floor'
```
**Saturate to max or min when overflows occur — Method of overflow action** off (default) | on

When you select this check box, overflows saturate to the maximum or minimum value that the data type can represent. Otherwise, overflows wrap.

When you select this check box, saturation applies to every internal operation on the block, not just the output or result. In general, the code generation process can detect when overflow is not possible. In this case, the code generator does not produce saturation code.

```
Programmatic Use
Block Parameter: DoSatur
Type: character vector
Values: 'off' | 'on'
Default: 'off'
```
## **Block Characteristics**

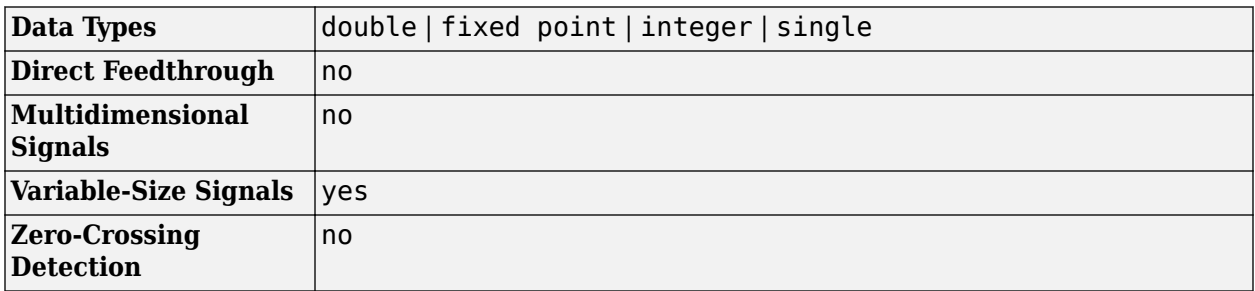

# **Extended Capabilities**

#### **C/C++ Code Generation**

Generate C and  $C++$  code using Simulink® Coder<sup>™</sup>.

- Depends on absolute time when used inside a triggered subsystem hierarchy.
- Generated code relies on memcpy or memset functions (string.h) under certain conditions.

#### **PLC Code Generation**

Generate Structured Text code using Simulink® PLC Coder™.

#### **Fixed-Point Conversion**

Design and simulate fixed-point systems using Fixed-Point Designer™.

# **See Also**

[Derivative](#page-294-0) | [Discrete-Time Integrator](#page-464-0)

#### **Introduced before R2006a**

# <span id="page-347-0"></span>**Discrete Filter**

Model Infinite Impulse Response (IIR) filters **Library:** Simulink / Discrete

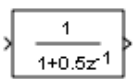

# **Description**

The Discrete Filter block independently filters each channel of the input signal with the specified digital IIR filter. You can specify the filter structure as Direct form I, Direct form I transposed, Direct form II, or Direct form II transposed. The block implements static filters with fixed coefficients. You can tune the coefficients of these static filters.

This block filters each channel of the input signal independently over time. The **Input processing** parameter allows you to specify how the block treats each element of the input. You can specify treating input elements as an independent channel (sample-based processing), or treating each column of the input as an independent channel (frame-based processing). To perform frame-based processing, you must have a DSP System Toolbox license.

The output dimensions equal the input dimensions, except when you specify a matrix of filter taps for the **Numerator coefficients** parameter. When you do so, the output dimensions depend on the number of different sets of filter taps you specify.

Use the **Numerator coefficients** parameter to specify the coefficients of the discrete filter numerator polynomial. Use the **Denominator coefficients** parameter to specify the coefficients of the denominator polynomial of the function. The **Denominator coefficients** parameter must be a vector of coefficients.

Specify the coefficients of the numerator and denominator polynomials in ascending powers of  $z<sup>1</sup>$ . The Discrete Filter block lets you use polynomials in  $z^{\scriptscriptstyle I}$  (the delay operator) to represent a discrete system. Signal processing engineers typically use this method. Conversely, the [Discrete Transfer Fcn](#page-487-0) block lets you use polynomials in *z* to represent a discrete system. Control engineers typically use this method. When the numerator and denominator polynomials have the same length, the two methods are identical.

### **Specifying Initial States**

In **Dialog parameters** and **Input port(s)** modes, the block initializes the internal filter states to zero by default, which is equivalent to assuming past inputs and outputs are zero. You can optionally use the **Initial states** parameter to specify nonzero initial states for the filter delays.

To determine the number of initial state values you must specify, and how to specify them, see the following table on valid initial states and [Number of Delay Elements \(Filter States\)](#page-348-0). The **Initial states** parameter can take one of four forms as described in the following table.

### <span id="page-348-0"></span>**Valid Initial States**

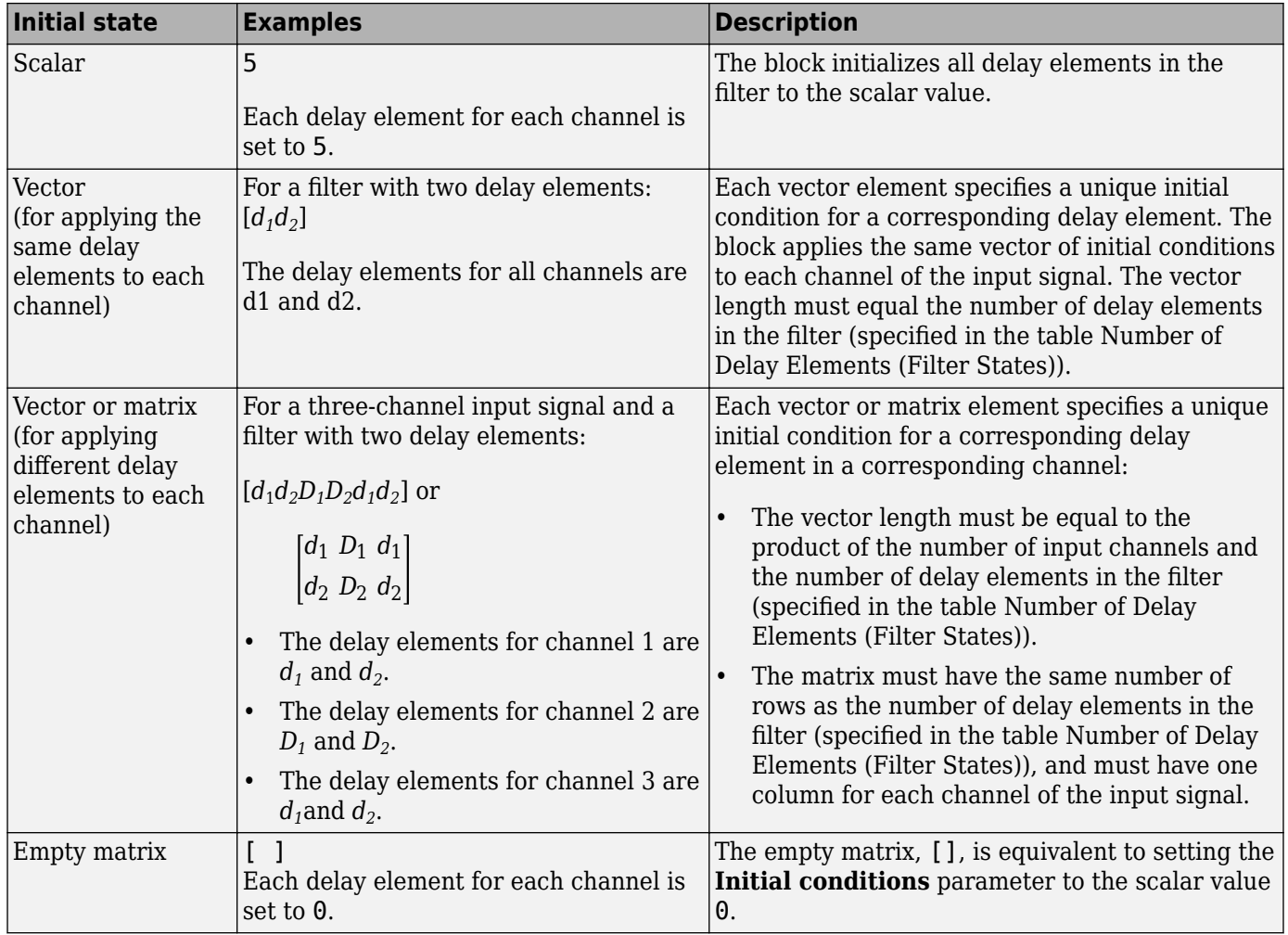

The number of delay elements (filter states) per input channel depends on the filter structure, as indicated in the following table.

### **Number of Delay Elements (Filter States)**

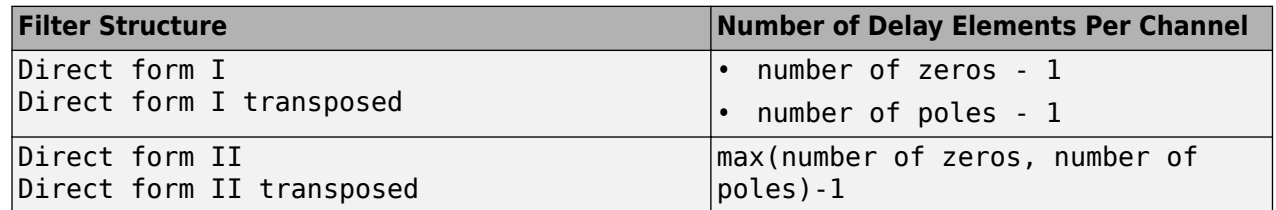

The following tables describe the valid initial states for different sizes of input and different number of channels depending on whether you set the **Input processing** parameter to frame based or sample based.

### **Frame-Based Processing**

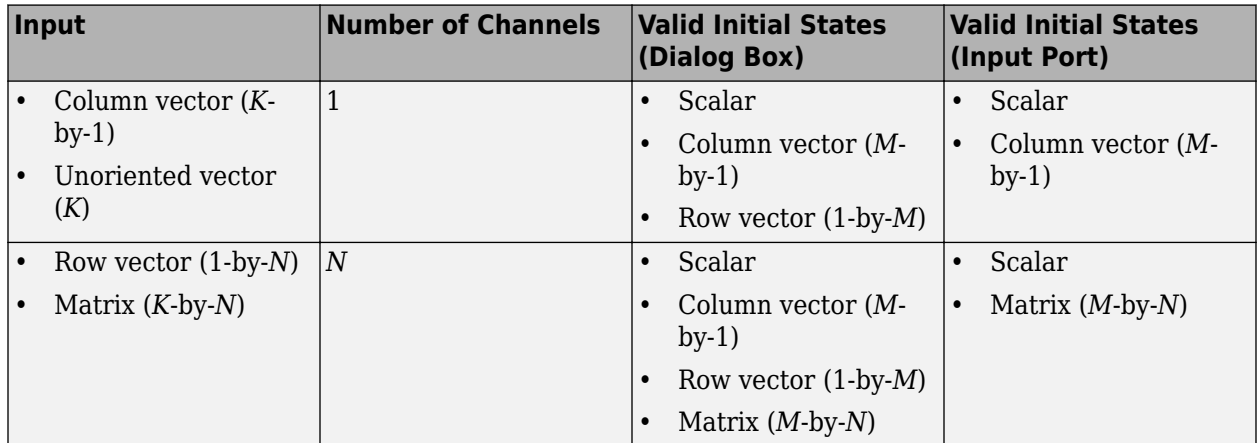

#### **Sample-Based Processing**

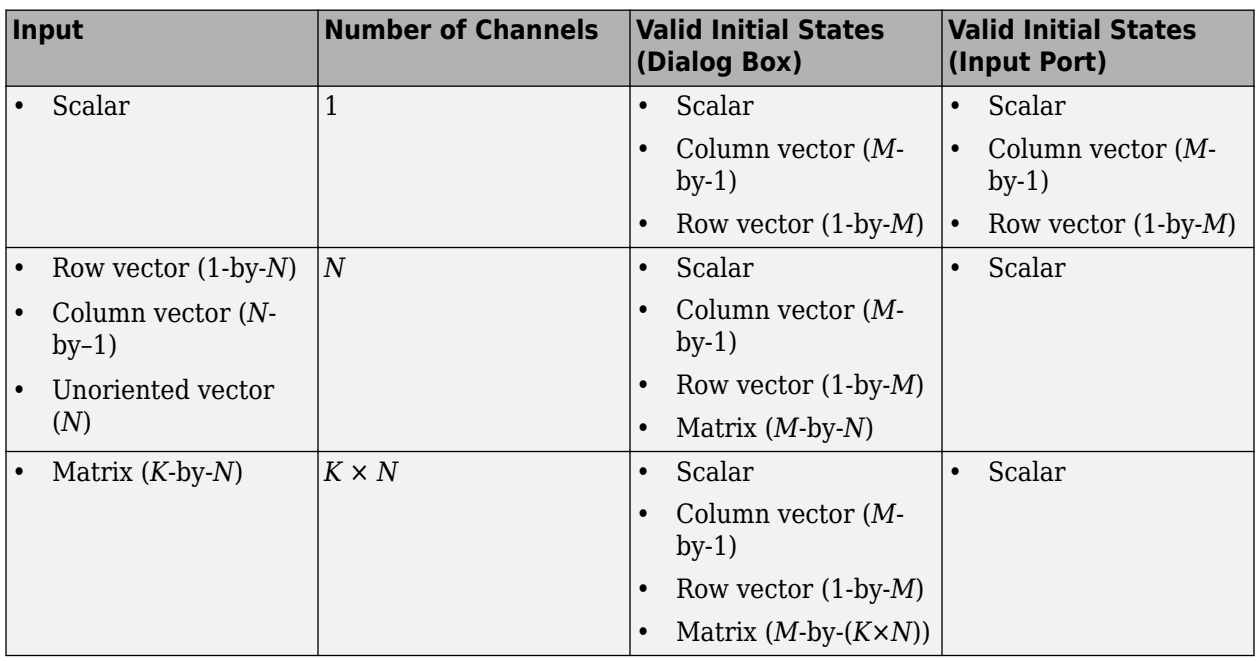

When the **Initial states** is a scalar, the block initializes all filter states to the same scalar value. Enter 0 to initialize all states to zero. When the **Initial states** is a vector or a matrix, each vector or matrix element specifies a unique initial state. This unique state corresponds to a delay element in a corresponding channel:

- The vector length must equal the number of delay elements in the filter,  $M = max(number$  of zeros, number of poles).
- The matrix must have the same number of rows as the number of delay elements in the filter,  $M =$ max(number of zeros, number of poles). The matrix must also have one column for each channel of the input signal.

The ["Specify a Vector of Initial Conditions for a Discrete Filter Block" on page 13-142](#page-4333-0) example shows the relationship between the initial filter output and the initial input and state. Given an initial input  $u_1$ , the first output  $y_1$  is related to the initial state [ $x_1$ ,  $x_2$ ] and initial input by:

$$
y_1 = b_1 \left[ \frac{(u_1 - a_2 x_1 - a_3 x_2)}{a_1} \right] + b_2 x_1 + b_3 x_2
$$

### **Ports**

#### **Input**

#### **u — Input signal**

scalar | vector | matrix

Input signal to filter, specified as a scalar, vector, or matrix.

#### **Dependencies**

The name of this port depends on the source you specify for the numerator coefficients, denominator coefficients and initial states. When you set **Numerator**, **Denominator**, and **Initial states** to Dialog, there is only one input port, and the port is unlabeled. When you set **Numerator**, **Denominator**, or **Initial states** to Input port, this port is labeled **u**.

Data Types: single | double | int8 | int16 | int32 | fixed point

#### **Num — Numerator coefficients**

scalar | vector | matrix

Numerator coefficients of the discrete filter, specified as descending powers of *z*. Use a row vector to specify the coefficients for a single numerator polynomial.

#### **Dependencies**

To enable this port, set **Numerator** to Input port.

Data Types: single | double | int8 | int16 | int32 | fixed point

#### **Den — Denominator coefficients**

scalar | vector

Specify the denominator coefficients of the discrete filter as descending powers of *z*. Use a row vector to specify the coefficients for a single denominator polynomial.

#### **Dependencies**

To enable this port, set **Denominator** to Input port.

Data Types: single | double | int8 | int16 | int32 | fixed point

#### **x0 — Initial states**

scalar | vector | matrix

Initial states, specified as a scalar, vector, or matrix. For more information about specifying states, see ["Specifying Initial States" on page 1-328](#page-347-0).

#### **Dependencies**

To enable this port, set the **Filter structure** to Direct form II or Direct form II transposed, and set **Initial states** to Input port.

Data Types: single | double | int8 | int16 | int32 | fixed point

#### **Output**

#### **Port\_1 — Filtered output signal**

scalar | vector | matrix

Filtered output signal. The output dimensions equal the input dimensions, except when you specify a matrix of filter taps for the **Numerator coefficients** parameter. When you do so, the output dimensions depend on the number of different sets of filter taps you specify.

Data Types: single | double | int8 | int16 | int32 | fixed point

# **Parameters**

**Main**

#### **Filter structure — Filter structure**

```
Direct form II (default) | Direct form I transposed | Direct form I | Direct form II
transposed
```
Specify the discrete IIR filter structure.

#### **Dependencies**

To use any filter structure other than Direct form II, you must have an available DSP System Toolbox license.

**Programmatic Use Block Parameter:** FilterStructure **Type:** character vector **Values:** 'Direct form II' | 'Direct form I transposed' | 'Direct form I' | 'Direct form II transposed' **Default:** 'Direct form II'

**Numerator Source — Source of numerator coefficients**

Dialog (default) | Input port

Specify the source of the numerator coefficients as Dialog or Input port.

**Programmatic Use Block Parameter:** NumeratorSource **Type:** character vector **Values:** 'Dialog' | 'Input port' **Default:** 'Dialog'

**Numerator Value — Numerator coefficients** [1] (default) | scalar | vector | matrix

Specify the numerator coefficients of the discrete filter as descending powers of *z*. Use a row vector to specify the coefficients for a single numerator polynomial.

#### **Dependencies**

To enable this parameter, set the **Numerator Source** to Dialog.

**Programmatic Use Block Parameter:** Numerator **Type:** character vector **Values:** scalar | vector | matrix **Default:** '[1]'

#### **Denominator Source — Source of denominator coefficients**

Dialog (default) | Input port

Specify the source of the denominator coefficients as Dialog or Input port.

**Programmatic Use Block Parameter:** DenominatorSource **Type:** character vector **Values:** 'Dialog' | 'Input port' **Default:** 'Dialog'

#### **Denominator Value — Denominator coefficients**

[1 0.5] (default) | vector

Specify the denominator coefficients of the discrete filter as descending powers of *z*. Use a row vector to specify the coefficients for a single denominator polynomial.

#### **Dependencies**

To enable this parameter, set the **Denominator Source** to Dialog.

**Programmatic Use Block Parameter:** Denominator **Type:** character vector **Values:** scalar | vector **Default:** '[1 0.5]'

**Initial states Source — Source of initial states**

Dialog (default) | Input port

Specify the source of the initial states as Dialog or Input port.

**Programmatic Use Block Parameter:** InitialStatesSource **Type:** character vector **Values:** 'Dialog' | 'Input port' **Default:** 'Dialog'

#### **Initial states Value — Initial filter states**

0 (default) | scalar | vector | matrix

Specify the initial filter states as a scalar, vector, or matrix. To learn how to specify initial states, see ["Specifying Initial States" on page 1-328](#page-347-0).

#### **Dependencies**

To enable this parameter, set the **Filter structure** to Direct form II or Direct form II transposed, and set **Initial states Source** to Dialog.

**Programmatic Use Block Parameter:** InitialStates **Type:** character vector

**Values:** scalar | vector | matrix **Default:** '0'

#### **Initial states on numerator side — Initial numerator states**

0 (default) | scalar | vector | matrix

Specify the initial numerator filter states as a scalar, vector, or matrix. To learn how to specify initial states, see ["Specifying Initial States" on page 1-328](#page-347-0).

#### **Dependencies**

To enable this port, set the **Filter structure** to Direct form I or Direct form I transposed.

**Programmatic Use Block Parameter:** InitialStates **Type:** character vector **Values:** scalar | vector | matrix **Default:** '0'

#### **Initial states on denominator side — Initial denominator states**

0 (default) | scalar | vector | matrix

Specify the initial denominator filter states as a scalar, vector, or matrix. To learn how to specify initial states, see ["Specifying Initial States" on page 1-328.](#page-347-0)

#### **Dependencies**

To enable this port, set the **Filter structure** to Direct form I or Direct form I transposed.

**Programmatic Use Block Parameter:** InitialDenominatorStates **Type:** character vector **Values:** scalar | vector | matrix **Default:** '0'

#### **External reset — External state reset**

None (default) | Rising | Falling | Either | Level | Level hold

Specify the trigger event to use to reset the states to the initial conditions.

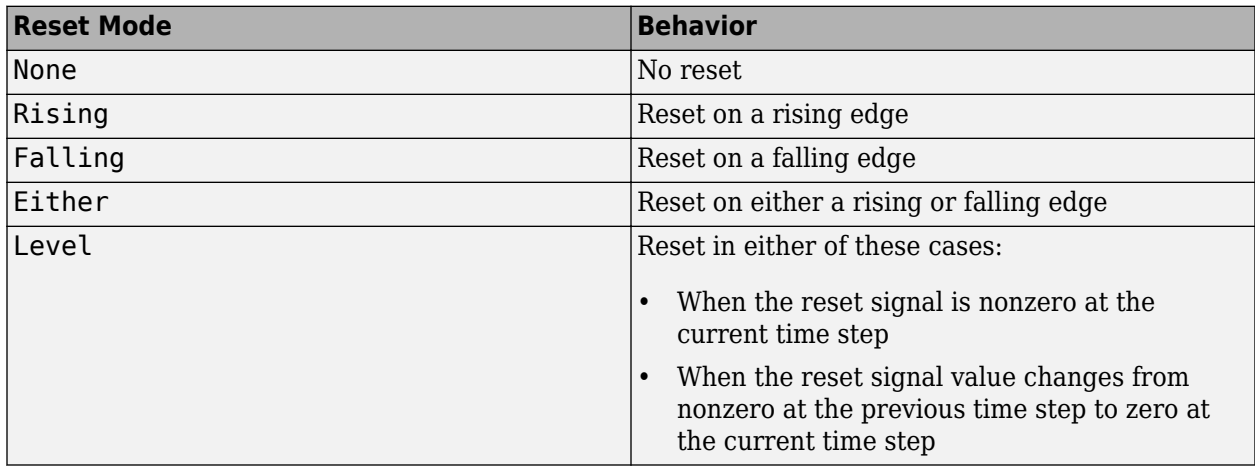

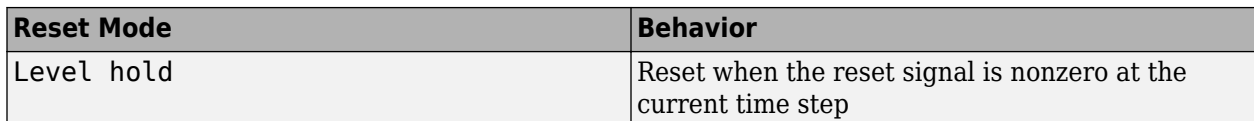

```
Programmatic Use
Block Parameter: ExternalReset
Type: character vector
Values: 'None' | 'Rising' | 'Falling' | 'Either' | 'Level' | 'Level hold'
Default: 'None'
```
#### **Input processing — Sample- or frame-based processing**

```
Elements as channels (sample based) (default) | Columns as channels (frame based)
```
Specify whether the block performs sample- or frame-based processing.

- Elements as channels (sample based) Process each element of the input as an independent channel.
- Columns as channels (frame based) Process each column of the input as an independent channel.

#### **Dependencies**

Frame-based processing requires a DSP System Toolbox license.

For more information, see "Sample- and Frame-Based Concepts" (DSP System Toolbox).

**Programmatic Use Block Parameter:** InputProcessing **Type:** character vector **Values:** 'Columns as channels (frame based)' | 'Elements as channels (sample based)' **Default:** 'Elements as channels (sample based)'

### **Optimize by skipping divide by leading denominator coefficient (a0) — Skip divide by a0**

off (default) | on

Select when the leading denominator coefficient, *a<sup>0</sup>* , equals one. This parameter optimizes your code.

When you select this check box, the block does not perform a divide-by- $a_{\it 0}$  either in simulation or in the generated code. An error occurs if  $a_0$  is not equal to one.

When you clear this check box, the block is fully tunable during simulation. It performs a divide-by-*a<sup>0</sup>* in both simulation and code generation.

```
Programmatic Use
Block Parameter: a0EqualsOne
Type: character vector
Values: 'off' | 'on'
Default: 'off'
```
**Sample time (-1 for inherited) — Interval between samples** -1 (default) | scalar | vector

Specify the time interval between samples. To inherit the sample time, set this parameter to -1. For more information, see "Specify Sample Time".

#### **Programmatic Use Block Parameter:** SampleTime **Type:** character vector **Values:** scalar | vector

#### **Data Types**

**Default:** '-1'

#### **State — State data type**

```
Inherit: Same as input (\text{default}) | int8 | int16 | int32 | int64 | fixdt(1,16,0) | <data
type expression>
```
Specify the state data type. You can set this parameter to:

- A rule that inherits a data type, for example, Inherit: Same as input
- A built-in integer, for example, int8
- A data type object, for example, a Simulink.NumericType object
- An expression that evaluates to a data type, for example,  $fixdt(1,16,0)$

Click the **Show data type assistant** button  $\begin{vmatrix} \n\end{vmatrix}$  to display the **Data Type Assistant**, which helps you set the data type attributes. For more information, see "Specify Data Types Using Data Type Assistant".

### **Programmatic Use**

```
Block Parameter: StateDataTypeStr
Type: character vector
Values: 'Inherit: Same as input' | 'int8' | 'int16' | 'int32' | 'int64' |
'fixdt(1,16,0)' | '<data type expression>'
Default: 'Inherit: Same as input'
```
#### **Numerator coefficients — Numerator coefficient data type**

Inherit: Inherit via internal rule (default) | int8 | int16 | int32 | int64 |  $fixdt(1,16) | fixdt(1,16,0) | <$ data type expression>

#### Specify the numerator coefficient data type. You can set this parameter to:

- A rule that inherits a data type, for example, Inherit: Inherit via internal rule
- A built-in signed integer, for example, int8
- A data type object, for example, a Simulink.NumericType object
- An expression that evaluates to a data type, for example,  $fixdt(1,16,0)$

Click the **Show data type assistant** button  $\begin{bmatrix} >> \\ \end{bmatrix}$  to display the **Data Type Assistant**, which helps you set the data type attributes. For more information, see "Specify Data Types Using Data Type Assistant".

#### **Programmatic Use Block Parameter:** NumCoeffDataTypeStr **Type:** character vector

**Values:** 'Inherit: Inherit via internal rule' | 'int8' | 'int16' | 'int32' | 'int64' | 'fixdt(1,16)' | 'fixdt(1,16,0)' | '<data type expression>' **Default:** 'Inherit: Inherit via internal rule'

#### **Numerator coefficient minimum — Minimum value of numerator coefficients** [] (default) | scalar

Specify the minimum value that a numerator coefficient can have. The default value is [] (unspecified). Simulink software uses this value to perform:

- Parameter range checking (see "Specify Minimum and Maximum Values for Block Parameters")
- Automatic scaling of fixed-point data types

**Programmatic Use Block Parameter:** NumCoeffMin **Type:** character vector **Values:** scalar **Default:** '[]'

# **Numerator coefficient maximum — Maximum value of numerator coefficients**

[] (default) | scalar

Specify the maximum value that a numerator coefficient can have. The default value is [] (unspecified). Simulink software uses this value to perform:

- Parameter range checking (see "Specify Minimum and Maximum Values for Block Parameters")
- Automatic scaling of fixed-point data types

**Programmatic Use Block Parameter:** NumCoeffMax **Type:** character vector **Values:** scalar **Default:** '[]'

#### **Numerator product output — Numerator product output data type**

Inherit: Inherit via internal rule (default) | Inherit: Same as input | int8 | int16 |  $int32 |int64 | fixdt(1,16,0) |$  <data type expression>

Specify the product output data type for the numerator coefficients. You can set this parameter to:

- A rule that inherits a data type, for example, Inherit: Inherit via internal rule
- A built-in data type, for example, int8
- A data type object, for example, a Simulink.NumericType object
- An expression that evaluates to a data type, for example,  $fixdt(1,16,0)$

Click the **Show data type assistant** button  $\begin{vmatrix} \n\end{vmatrix}$  to display the **Data Type Assistant**, which helps you set the data type attributes. For more information, see "Specify Data Types Using Data Type Assistant".

**Programmatic Use Block Parameter:** NumProductDataTypeStr **Type:** character vector

**Values:** 'Inherit: Inherit via internal rule' | 'Inherit: Same as input' | 'int8' | 'int16' | 'int32' | 'int64' | 'fixdt(1,16,0)' | '<data type expression>'

**Default:** 'Inherit: Inherit via interal rule'

#### **Numerator accumulator — Numerator accumulator data type**

```
Inherit: Inherit via internal rule (default) | Inherit: Same as input | Inherit:
Same as product output | int8 | int16 | int32 | int64 | fixdt(1,16,0) | <data type
expression>
```
Specify the accumulator data type for the numerator coefficients. You can set this parameter to:

- A rule that inherits a data type, for example, Inherit: Inherit via internal rule
- A built-in data type, for example, int8
- A data type object, for example, a Simulink.NumericType object
- An expression that evaluates to a data type, for example,  $fixdt(1,16,0)$

Click the **Show data type assistant** button  $\frac{\gg}{}$  to display the **Data Type Assistant**, which helps you set the data type attributes. For more information, see "Specify Data Types Using Data Type Assistant".

#### **Programmatic Use**

#### **Block Parameter:** NumAccumDataTypeStr

```
Type: character vector
Values: 'Inherit: Inherit via internal rule' | 'Inherit: Same as input' |
'Inherit: Same as product output' | 'int8' | 'int16' | 'int32' | 'int64' |
'fixdt(1,16,0)' | '<data type expression>'
Default: 'Inherit: Inherit via interal rule'
```
#### **Denominator coefficients — Denominator coefficient data type**

Inherit: Inherit via internal rule (default) | int8 | int16 | int32 | int64 |  $fixdt(1,16) | fixdt(1,16,0) | <$ data type expression>

Specify the denominator coefficient data type. You can set this parameter to:

- A rule that inherits a data type, for example, Inherit: Inherit via internal rule
- A built-in integer, for example, int8
- A data type object, for example, a Simulink.NumericType object
- An expression that evaluates to a data type, for example,  $fixdt(1,16,0)$

Click the **Show data type assistant** button  $\frac{>}{}$  to display the **Data Type Assistant**, which helps you set the data type attributes. For more information, see "Specify Data Types Using Data Type Assistant".

#### **Programmatic Use**

```
Block Parameter: DenCoeffDataTypeStr
Type: character vector
Values: 'Inherit: Inherit via internal rule' | 'int8' | 'int16' | 'int32' |
'int64' | 'fixdt(1,16)' | 'fixdt(1,16,0)' | '<data type expression>'
Default: 'Inherit: Inherit via internal rule'
```
#### **Denominator coefficient minimum — Minimum value of denominator coefficients** [] (default) | scalar

Specify the minimum value that a denominator coefficient can have. The default value is [] (unspecified). Simulink software uses this value to perform:

- Parameter range checking (see "Specify Minimum and Maximum Values for Block Parameters")
- Automatic scaling of fixed-point data types

**Programmatic Use Block Parameter:** DenCoeffMin **Type:** character vector **Values:** scalar **Default:** '[]'

#### **Denominator coefficient maximum — Maximum value of denominator coefficients** [] (default) | scalar

Specify the maximum value that a denominator coefficient can have. The default value is [] (unspecified). Simulink software uses this value to perform:

- Parameter range checking (see "Specify Minimum and Maximum Values for Block Parameters")
- Automatic scaling of fixed-point data types

**Programmatic Use Block Parameter:** DenCoeffMax **Type:** character vector **Values:** scalar **Default:** '[]'

#### **Denominator product output — Denominator product output data type**

Inherit: Inherit via internal rule (default) | Inherit: Same as input | int8 | int16 |  $int32 |int64 | fixdt(1,16,0) | <$ data type expression>

Specify the product output data type for the denominator coefficients. You can set this parameter to:

- A rule that inherits a data type, for example, Inherit: Inherit via internal rule
- A built-in data type, for example, int8
- A data type object, for example, a Simulink.NumericType object
- An expression that evaluates to a data type, for example,  $fixdt(1,16,0)$

Click the **Show data type assistant** button  $\begin{bmatrix} >> \\ \end{bmatrix}$  to display the **Data Type Assistant**, which helps you set the data type attributes. For more information, see "Specify Data Types Using Data Type Assistant".

**Programmatic Use Block Parameter:** DenProductDataTypeStr **Type:** character vector **Values:** 'Inherit: Inherit via internal rule' | 'Inherit: Same as input' | 'int8' | 'int16' | 'int32' | 'int64' | 'fixdt(1,16,0)' | '<data type expression>' **Default:** 'Inherit: Inherit via internal rule'

#### **Denominator accumulator — Denominator accumulator data type**

```
Inherit: Inherit via internal rule (default) | Inherit: Same as input | Inherit:
Same as product output \int \int \ln(16) \cdot \int \ln(16) \cdot 16 = 1 interactional fixdt(1,16,0) \int \int \ln(16) \cdot 16expression>
```
Specify the accumulator data type for the denominator coefficients. You can set this parameter to:

- A rule that inherits a data type, for example, Inherit: Inherit via internal rule
- A built-in data type, for example, int8
- A data type object, for example, a Simulink.NumericType object
- An expression that evaluates to a data type, for example,  $fixdt(1,16,0)$

Click the **Show data type assistant** button  $\begin{bmatrix} >> \\ \end{bmatrix}$  to display the **Data Type Assistant**, which helps you set the data type attributes. For more information, see "Specify Data Types Using Data Type Assistant".

#### **Programmatic Use**

**Block Parameter:** DenAccumDataTypeStr

```
Type: character vector
Values: 'Inherit: Inherit via internal rule' | 'Inherit: Same as input' |
'Inherit: Same as product output' | 'int8' | 'int16' | 'int32' | 'int64' |
'fixdt(1,16,0)' | '<data type expression>'
Default: 'Inherit: Inherit via internal rule'
```
#### **Output — Output data type**

```
Inherit: Inherit via internal rule (default) | int8 | int16 | int32 | int64 |
fixdt(1,16) | fixdt(1,16,0) | <data type expression>
```
Specify the output data type. You can set this parameter to:

- A rule that inherits a data type, for example, Inherit: Inherit via internal rule
- A built-in data type, for example, int8
- A data type object, for example, a Simulink.NumericType object
- An expression that evaluates to a data type, for example,  $fixdt(1,16,0)$

Click the **Show data type assistant** button  $\frac{\gg}{}$  to display the **Data Type Assistant**, which helps you set the data type attributes. For more information, see "Specify Data Types Using Data Type Assistant".

#### **Programmatic Use**

```
Block Parameter: OutDataTypeStr
Type: character vector
Values: 'Inherit: Inherit via internal rule' | 'int8' | 'int16' | 'int32' |
'int64' | 'fixdt(1,16)' | 'fixdt(1,16,0)' | '<data type expression>'
Default: 'Inherit: Inherit via internal rule'
```
#### **Output minimum — Minimum value of output**

[] (default) | scalar

Specify the minimum value that the block can output. The default value is [] (unspecified). Simulink software uses this value to perform:
- Simulation range checking (see "Specify Signal Ranges")
- Automatic scaling of fixed-point data types

**Programmatic Use Block Parameter:** OutMin **Type:** character vector **Values:** scalar **Default:** '[]'

#### **Output maximum — Maximum value of output**

[] (default) | scalar

Specify the maximum value that the block can output. The default value is [] (unspecified). Simulink software uses this value to perform:

- Simulation range checking (see "Specify Signal Ranges")
- Automatic scaling of fixed-point data types

**Programmatic Use Block Parameter:** OutMax **Type:** character vector **Values:** scalar **Default:** '[]'

#### **Multiplicand data type — Multiplicand data type**

Inherit: Same as input  $(\text{default}) | \text{int8} | \text{int16} | \text{int64} | \text{fixdt}(1, 16, 0) | < \text{data}$ type expression>

Specify the multiplicand data type. You can set this parameter to:

- A rule that inherits a data type, for example, Inherit: Same as input
- A built-in data type, for example, int8
- A data type object, for example, a Simulink. NumericType object
- An expression that evaluates to a data type, for example,  $fixdt(1,16,0)$

Click the **Show data type assistant** button  $\frac{\gg}{}$  to display the **Data Type Assistant**, which helps you set the data type attributes. For more information, see "Specify Data Types Using Data Type Assistant".

#### **Dependencies**

To enable this parameter, set the **Filter structure** to Direct form I transposed

**Programmatic Use Block Parameter:** MultiplicandDataTypeStr **Type:** character vector **Values:** 'Inherit: Same as input' | 'int8' | 'int16' | 'int32' | 'int64' |  $'$ fixdt $(1,16,0)'$  | '<data type expression>' **Default:** 'Inherit: Same as input'

**Lock data type settings against changes by the fixed-point tools — Prevent fixed-point tools from overriding data types** off (default) | on

Select to lock data type settings of this block against changes by the Fixed-Point Tool and the Fixed-Point Advisor. For more information, see "Lock the Output Data Type Setting" (Fixed-Point Designer).

#### **Programmatic Use**

**Block Parameter:** LockScale **Values:** 'off' | 'on' **Default:** 'off'

### **Integer rounding mode — Rounding mode for fixed-point operations**

Floor (default) | Ceiling | Convergent | Nearest | Round | Simplest | Zero

Specify the rounding mode for fixed-point operations. For more information, see "Rounding" (Fixed-Point Designer).

**Programmatic Use Block Parameter:** RndMeth **Type:** character vector **Values:** 'Ceiling' | 'Convergent' | 'Floor' | 'Nearest' | 'Round' | 'Simplest' | 'Zero' **Default:** 'Floor'

#### **Saturate on integer overflow — Method of overflow action** off (default) | on

Specify whether overflows saturate or wrap.

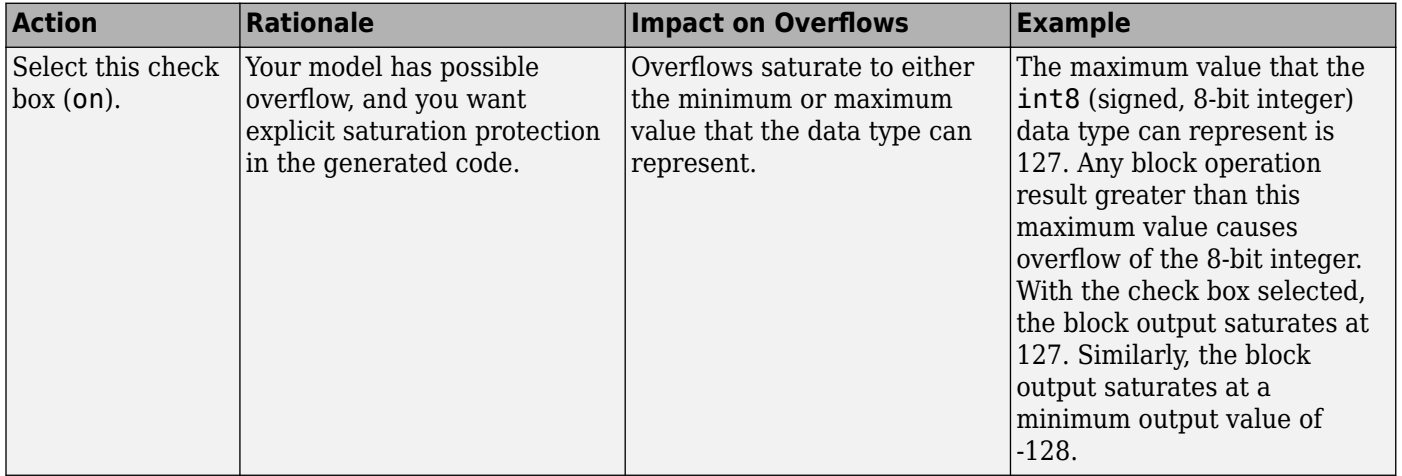

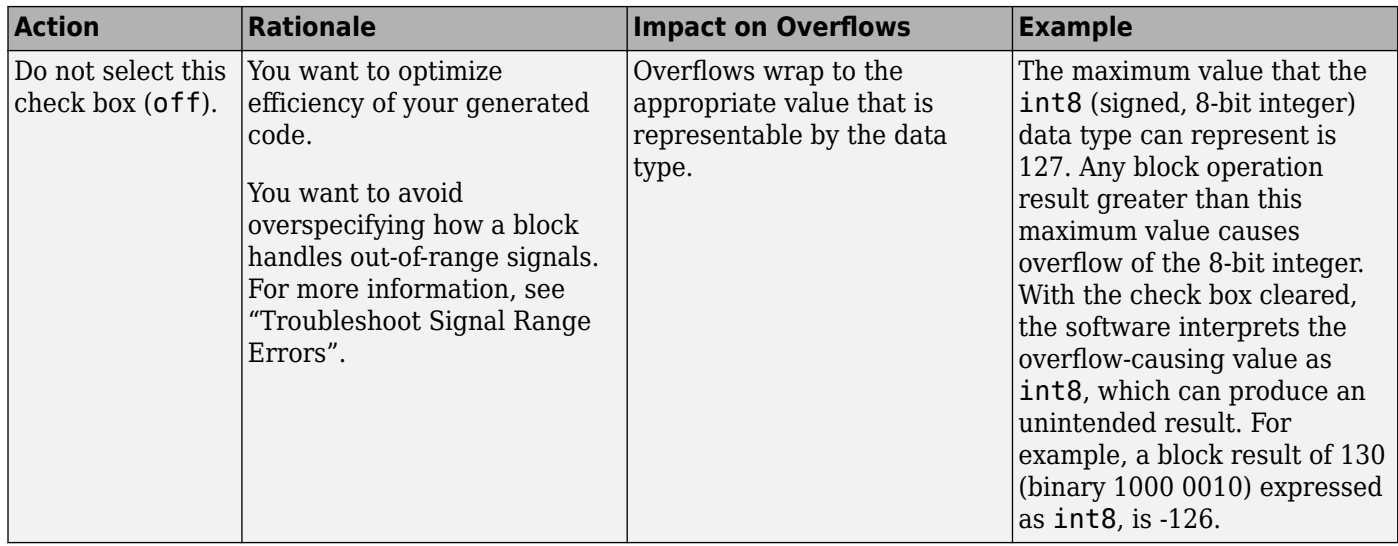

When you select this check box, saturation applies to every internal operation on the block, not just the output, or result. Usually, the code generation process can detect when overflow is not possible. In this case, the code generator does not produce saturation code.

#### **Programmatic Use**

```
Block Parameter: SaturateOnIntegerOverflow
Type: character vector
Values: 'off' | 'on'
Default: 'off'
```
#### **State Attributes**

#### **State name — Assign unique name to each state**

' ' (default) | 'position'  $| { 'a', 'b', 'c' } | a | ...$ 

Assign a unique name to each state. If this field is blank (' '), no name assignment occurs.

- To assign a name to a single state, enter the name between quotes, for example, 'position'.
- To assign names to multiple states, enter a comma-delimited list surrounded by braces, for example, {'a', 'b', 'c'}. Each name must be unique.
- To assign state names with a variable in the MATLAB workspace, enter the variable without quotes. A variable can be a character vector, cell array, or structure.

#### **Limitations**

- The state names apply only to the selected block.
- The number of states must divide evenly among the number of state names.
- You can specify fewer names than states, but you cannot specify more names than states.

For example, you can specify two names in a system with four states. The first name applies to the first two states and the second name to the last two states.

#### **Dependencies**

To enable this parameter, set **Filter structure** to Direct form II.

**Programmatic Use Block Parameter:** StateName **Type:** character vector **Values:** ' ' | user-defined **Default:** ' '

# **State name must resolve to Simulink signal object — Require state name resolve to a signal object**

off (default) | on

Select this check box to require that the state name resolves to a Simulink signal object.

#### **Dependencies**

To enable this parameter, set **Filter structure** to Direct form II and specify a value for **State name**. This parameter appears only if you set the model configuration parameter **Signal resolution** to a value other than None.

Selecting this check box disables **Code generation storage class**.

#### **Programmatic Use**

**Block Parameter:** StateMustResolveToSignalObject **Type:** character vector **Values:** 'off' | 'on' **Default:** 'off'

#### **Signal object class — Signal object class**

Simulink.Signal (default) | object of a class that is derived from Simulink.Signal

Specify the signal object class.

#### **Dependencies**

To enable this parameter, set **Filter structure** to Direct form II and specify a value for **State name**.

**Programmatic Use Block Parameter:** StateSignalObject **Type:** character vector **Values:** object of a class that is derived from Simulink.Signal **Default:** 'Simulink.Signal'

**Code generation storage class — State storage class for code generation** Auto (default) | Model default | ExportedGlobal | ImportedExtern |

ImportedExternPointer | BitField (Custom) | Volatile (Custom) | ExportToFile (Custom) | ImportFromFile (Custom) | FileScope (Custom) | Localizable (Custom) | Struct (Custom) | GetSet (Custom) | Reusable (Custom)

Select state storage class for code generation.

- Auto is the appropriate storage class for states that you do not need to interface to external code.
- *StorageClass* applies the storage class or custom storage class that you select from the list. For information about storage classes, see "Apply Storage Classes to Individual Signal, State, and Parameter Data Elements" (Simulink Coder). For information about custom storage classes, see "Apply Built-In and Customized Storage Classes to Data Elements" (Embedded Coder).

Use **Signal object class** to select custom storage classes from a package other than Simulink.

#### **Dependencies**

To enable this parameter, set **Filter structure** to Direct form II, and specify a value for **State name**.

```
Programmatic Use
Block Parameter: StateStorageClass
Type: character vector
Values:'Auto' | 'Model default' | 'ExportedGlobal' | 'ImportedExtern' |
'ImportedExternPointer' | 'Custom' | ...
Default: 'Auto'
```
#### **Code generation storage type qualifier — Storage type qualifier** '' (default)

Specify a storage type qualifier such as const or volatile.

**Note TypeQualifier** will be removed in a future release. To apply storage type qualifiers to data, use custom storage classes and memory sections. Unless you use an ERT-based code generation target with Embedded Coder, custom storage classes and memory sections do not affect the generated code.

During simulation, the block uses the following values:

- The initial value of the signal object to which the state name is resolved
- Min and Max values of the signal object

For more information, see "Data Objects".

#### **Dependencies**

To enable this parameter, set **Filter structure** to Direct form II. This parameter is hidden unless you previously set its value.

```
Programmatic Use
Block Parameter: RTWStateStorageTypeQualifier
Type: character vector
Values: '' | 'const' | 'volatile' | ...
Default: ''
```
# **Block Characteristics**

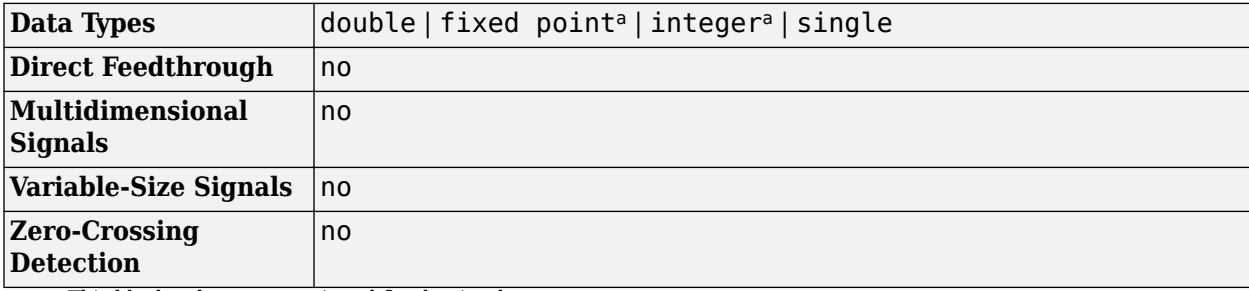

a. This block only supports signed fixed-point data types.

# **Extended Capabilities**

# **C/C++ Code Generation**

Generate C and C++ code using Simulink® Coder<sup>™</sup>.

# **PLC Code Generation**

Generate Structured Text code using Simulink® PLC Coder™.

# **Fixed-Point Conversion**

Design and simulate fixed-point systems using Fixed-Point Designer™.

This block only supports signed fixed-point data types.

The Discrete Filter block accepts and outputs real and complex signals of any signed numeric data type that Simulink supports. The block supports the same types for the numerator and denominator coefficients.

Numerator and denominator coefficients must have the same complexity. They can have different word lengths and fraction lengths.

The following diagrams show the filter structure and the data types used within the Discrete Filter block for fixed-point signals.

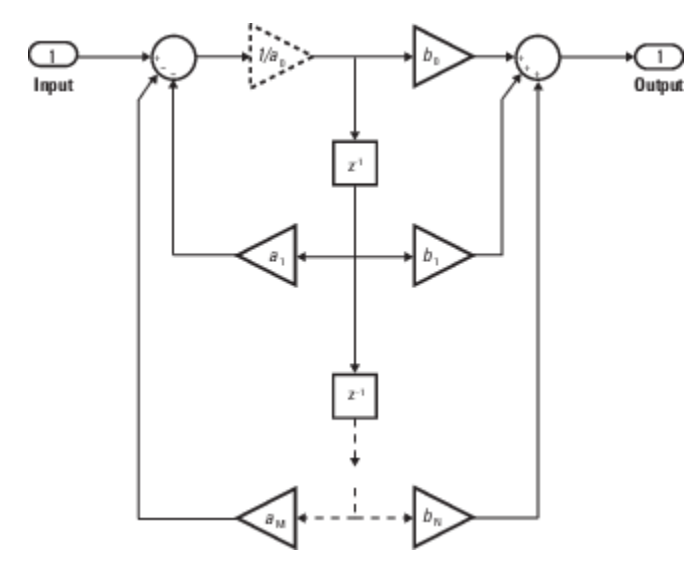

The block omits the dashed divide when you select the **Optimize by skipping divide by leading denominator coefficient (a0)** parameter.

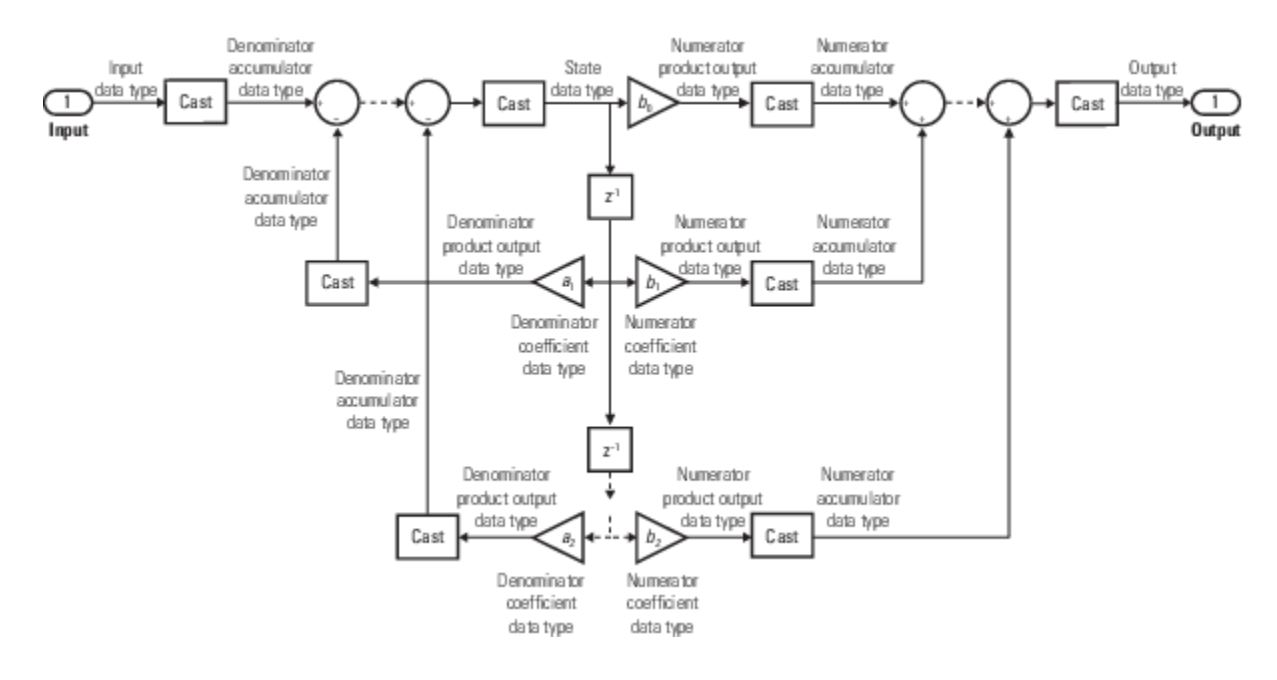

# **See Also**

Allpole Filter | Digital Filter Design | [Discrete FIR Filter](#page-367-0) | Filter Realization Wizard | dsp.AllpoleFilter | dsp.IIRFilter | filterDesigner | fvtool

# **Topics**

"Sample- and Frame-Based Concepts" (DSP System Toolbox) ["Working with States" on page 12-19](#page-4162-0)

**Introduced before R2006a**

# <span id="page-367-0"></span>**Discrete FIR Filter**

Model FIR filters

**Library:** Simulink / Discrete HDL Coder / Discrete HDL Coder / HDL Floating Point Operations

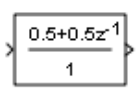

# **Description**

The Discrete FIR Filter block independently filters each channel of the input signal with the specified digital FIR filter. The block can implement static filters with fixed coefficients, and time-varying filters with coefficients that change over time. You can tune the coefficients of a static filter during simulation.

This block filters each channel of the input signal independently over time. The **Input processing** parameter allows you to specify whether the block treats each element of the input as an independent channel (sample-based processing), or each column of the input as an independent channel (framebased processing). To perform frame-based processing, you must have a DSP System Toolbox license.

The output dimensions equal the input dimensions, except when you specify a matrix of filter taps for the **Coefficients** parameter. When you do so, the output dimensions depend on the number of different sets of filter taps you specify.

This block supports custom state attributes to customize and generate code more efficiently. For an example, see "Custom State Attributes in Discrete FIR Filter block". Under certain conditions, the block also supports SIMD code generation. For details, see ["Code Generation" on page 1-359.](#page-378-0)

The outputs of this block numerically match the outputs of the DSP System Toolbox Digital Filter Design block.

This block supports the Simulink state logging feature. For more information, see "State".

#### **Filter Structure Support**

You can change the filter structure implemented with the Discrete FIR Filter block by selecting one of the following from the **Filter structure** parameter:

- Direct form
- Direct form symmetric
- Direct form antisymmetric
- Direct form transposed
- Lattice MA

You must have an available DSP System Toolbox license to run a model with any of these filter structures other than Direct form.

#### <span id="page-368-0"></span>**Specifying Initial States**

The Discrete FIR Filter block initializes the internal filter states to zero by default, which has the same effect as assuming that past inputs and outputs are zero. You can optionally use the **Initial states** parameter to specify nonzero initial conditions for the filter delays.

To determine the number of initial states you must specify and how to specify them, see the table on valid initial states. The **Initial states** parameter can take one of the forms described in the next table.

#### **Valid Initial States**

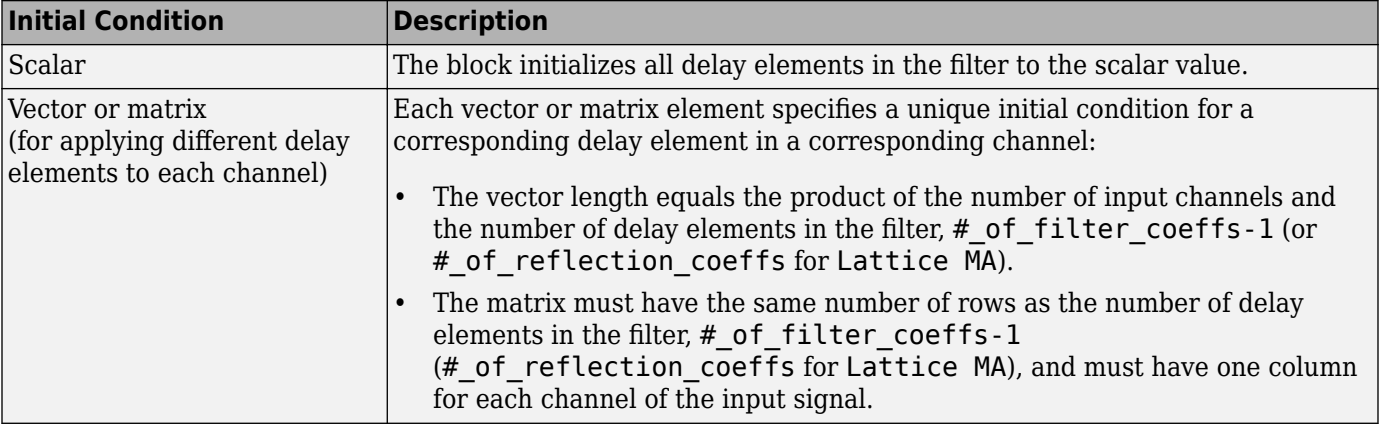

# **Ports**

#### **Input**

#### **In — Input signal**

scalar | vector | matrix

Input signal to filter, specified as a scalar, vector, or matrix.

#### **Dependencies**

When you set **Coefficient source** to Dialog parameters, the port for the input signal is unlabeled. When you set **Coefficient source** to Input port, the port for the input signal is labeled **In**.

Data Types: single | double | int8 | int16 | int32 | int64 | uint8 | uint16 | uint32 | uint64 | fixed point

#### **Num — Filter coefficients**

scalar | vector | matrix

Specify the filter coefficients as a scalar, vector, or matrix. When you specify a row vector of filter taps, the block applies a single filter to the input. To apply multiple filters to the same input, specify a matrix of coefficients, where each row represents a different set of filter taps.

#### **Dependencies**

To enable this port, set **Coefficient source** to Input port.

To implement multiple filters, **Filter structure** must be Direct form, and the input must be a scalar.

Data Types: single | double | int8 | int16 | int32 | int64 | uint8 | uint16 | uint32 | uint64 | fixed point

#### **External reset — External reset signal**

scalar

External reset signal, specified as a scalar. When the specified trigger event occurs, the block resets the states to their initial conditions.

**Tip** The icon for this port changes based on the value of the **External reset** parameter.

#### **Dependencies**

To enable this port, set **External reset** to Rising, Falling, Either, Level, or Level hold.

```
Data Types: single | double | int8 | int16 | int32 | int64 | uint8 | uint16 | uint32 | uint64 |
fixed point
```
#### **⎍ — Enable signal**

scalar

Enable signal, specified as a scalar. This port can control execution of the block. The block is enabled when the input to this port is nonzero, and is disabled when the input is 0. The value of the input is checked at the same time step as the block execution.

#### **Dependencies**

To enable this port, select the **Show enable port** check box.

```
Data Types: single | double | int8 | int16 | int32 | int64 | uint8 | uint16 | uint32 | uint64 |
fixed point
```
#### **Output**

#### **Port\_1 — Filtered output signal**

scalar | vector | matrix

#### Filtered output signal.

```
Data Types: single | double | int8 | int16 | int32 | int64 | uint8 | uint16 | uint32 | uint64 |
fixed point
```
# **Parameters**

#### **Main**

#### **Coefficient source — Source of coefficients**

Dialog parameters (default) | Input port

Choose to specify the filter coefficients using tunable dialog parameters or through an input port, which is useful for time-varying coefficients.

#### **Programmatic Use Block Parameter:** CoefSource

**Type:** character vector **Values:** 'Dialog parameters' | 'Input port' **Default:** 'Dialog parameters'

#### **Filter structure — Filter structure**

```
Direct form (default) | Direct form symmetric | Direct form antisymmetric | Direct
form transposed | Lattice MA
```
Select the filter structure you want the block to implement.

#### **Dependencies**

You must have an available DSP System Toolbox license to run a model with a Discrete FIR Filter block that implements any filter structure other than Direct form.

#### **Programmatic Use**

**Block Parameter:** FilterStructure **Type:** character vector **Values:** 'Direct form' | 'Direct form symmetric' | 'Direct form antisymmetric' | 'Direct form transposed' | 'Lattice MA' **Default:** 'Direct form'

#### **Coefficients — Filter coefficients**

 $[0.5 \ 0.5]$  (default) | vector | matrix

Specify the coefficient vector for the transfer function. Filter coefficients must be specified as a row vector. When you specify a row vector of filter taps, the block applies a single filter to the input. To apply multiple filters to the same input, specify a matrix of coefficients, where each row represents a different set of filter taps.

#### **Dependencies**

To enable this parameter, set **Coefficient source** to Dialog parameters.

To implement multiple filters, **Filter structure** must be Direct form, and the input must be a scalar.

**Programmatic Use Block Parameter:** Coefficients **Type:** character vector **Values:** vector **Default:** '[0.5 0.5]'

#### **Input processing — Sample- or frame-based processing**

Elements as channels (sample based) (default) | Columns as channels (frame based)

Specify whether the block performs sample- or frame-based processing. You can select one of the following options:

- Elements as channels (sample based) Treat each element of the input as an independent channel (sample-based processing).
- Columns as channels (frame based) Treat each column of the input as an independent channel (frame-based processing).

**Note** Frame-based processing requires a DSP System Toolbox license.

For more information, see "Sample- and Frame-Based Concepts" (DSP System Toolbox).

#### **Programmatic Use**

**Block Parameter:** InputProcessing **Type:** character vector **Values:** 'Columns as channels (frame based)' | 'Elements as channels (sample based)' **Default:** 'Elements as channels (sample based)'

#### **Initial states — Initial conditions of filter states**

0 (default) | scalar | vector | matrix

Specify the initial conditions of the filter states. To learn how to specify initial states, see ["Specifying](#page-368-0) [Initial States" on page 1-349.](#page-368-0)

#### **Programmatic Use**

**Block Parameter:** InitialStates **Type:** character vector **Values:** scalar | vector | matrix **Default:** '0'

#### **Show enable port — Create enable port**

off (default) | on

Select to control execution of this block with an enable port. The block is considered enabled when the input to this port is nonzero, and is disabled when the input is 0. The value of the input is checked at the same time step as the block execution.

# **Programmatic Use**

**Block Parameter:** ShowEnablePort **Type:** character vector **Values:** 'off' | 'on' **Default:** 'off'

### **External reset — External state reset**

None (default) | Rising | Falling | Either | Level | Level hold

Specify the trigger event to use to reset the states to the initial conditions.

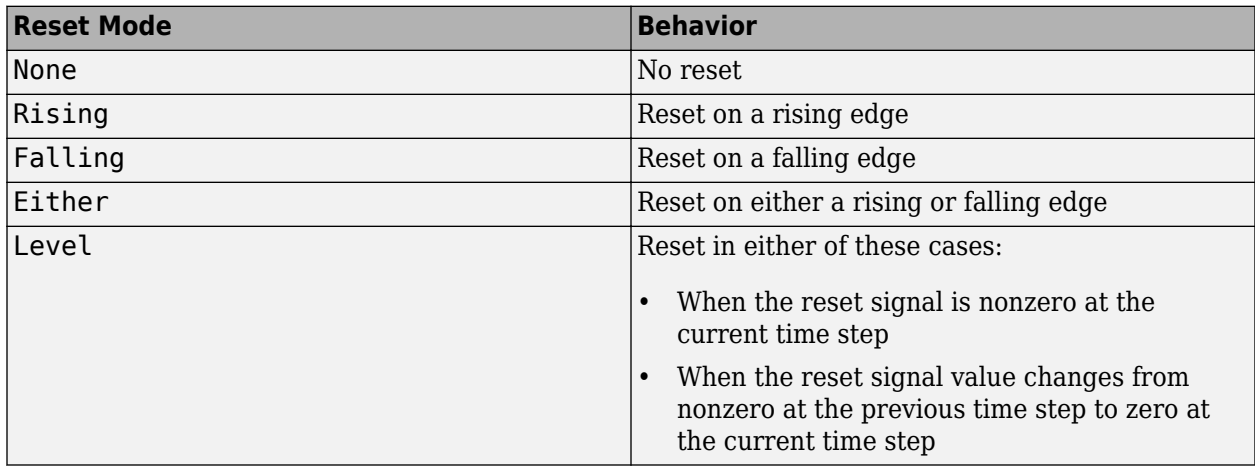

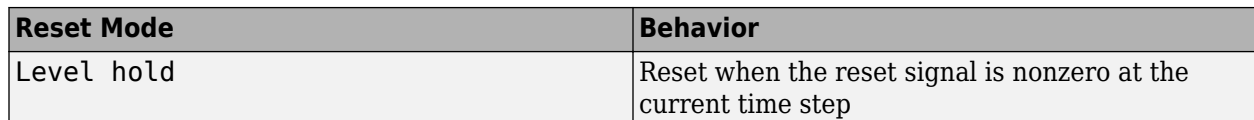

**Programmatic Use Block Parameter**: ExternalReset **Type**: character vector **Values**: 'None' | 'Rising' | 'Falling' | 'Either' | 'Level' | 'Level hold' **Default**: 'None'

#### **Sample time (-1 for inherited) — Time interval between samples**

-1 (default) | scalar | vector

Specify the time interval between samples. To inherit the sample time, set this parameter to -1. For more information, see "Specify Sample Time".

**Programmatic Use Block Parameter:** SampleTime **Type:** character vector **Values:** scalar | vector **Default:** '-1'

#### **Data Types**

#### **Tap sum — Tap sum data type**

```
Inherit: Same as input (default) | Inherit: Inherit via internal rule | int8 | uint8 |
int16 | uint16 | int32 | uint32 | int64 | uint64 | fixdt(1,16,0) | <data type
expression>
```
Specify the tap sum data type of a direct form symmetric or direct form antisymmetric filter, which is the data type the filter uses when it sums the inputs prior to multiplication by the coefficients. You can set it to:

- A rule that inherits a data type, for example, Inherit: Inherit via internal rule
- A built-in integer, for example, int8
- A data type object, for example, a Simulink.NumericType object
- An expression that evaluates to a data type, for example,  $fixdt(1,16,0)$

Click the **Show data type assistant** button  $\begin{bmatrix} >> \\ \end{bmatrix}$  to display the **Data Type Assistant**, which helps you set the data type attributes. For more information, see "Specify Data Types Using Data Type Assistant".

#### **Dependencies**

This parameter is only visible when you set the **Filter structure** to Direct form symmetric or Direct form antisymmetric.

**Programmatic Use Block Parameter:** TapSumDataTypeStr **Type:** character vector

**Values:** 'Inherit: Same as input' | 'int8' | 'uint8' | 'int16' | 'uint16' | 'int32' | 'uint32' | 'int64' | 'uint64' | 'fixdt(1,16,0)' | '<data type expression>' **Default:** 'Inherit: Same as input'

```
Coefficients — Coefficient data type
Inherit: Same wordlength as input (default) | int8 | uint8 | int16 | uint16 | int32 |
uint32 | int64 | uint64 | fixdt(1,16,0) | <data type expression>
```
Specify the coefficient data type. You can set it to:

- A rule that inherits a data type, for example, Inherit: Same word length as input
- A built-in integer, for example, int8
- A data type object, for example, a Simulink.NumericType object
- An expression that evaluates to a data type, for example,  $fixdt(1,16,0)$

Click the **Show data type assistant** button  $\begin{bmatrix} >> \\ \end{bmatrix}$  to display the **Data Type Assistant**, which helps you set the data type attributes. For more information, see "Specify Data Types Using Data Type Assistant".

#### **Programmatic Use**

```
Block Parameter: CoeffDataTypeStr
Type: character vector
Values: 'Inherit: Same word length as input'| 'int8' | 'uint8' | 'int16' |
'uint16' | 'int32' | 'uint32' | 'int64' | 'uint64' | 'fixdt(1,16)' |
'fixdt(1,16,0)' | '<data type expression>'
Default: 'Inherit: Same wordlength as input'
```
#### **Coefficients minimum — Minimum value of coefficients**

[] (default) | scalar

Specify the minimum value that a filter coefficient should have. The default value is [] (unspecified). Simulink software uses this value to perform:

- Parameter range checking (see "Specify Minimum and Maximum Values for Block Parameters")
- Automatic scaling of fixed-point data types

**Programmatic Use Block Parameter:** CoeffMin **Type:** character vector **Values:** scalar **Default:** '[]'

#### **Coefficients maximum — Maximum value of coefficients**

[] (default) | scalar

Specify the maximum value that a filter coefficient should have. The default value is [] (unspecified). Simulink software uses this value to perform:

- Parameter range checking (see "Specify Minimum and Maximum Values for Block Parameters")
- Automatic scaling of fixed-point data types

**Programmatic Use Block Parameter:** CoeffMax **Type:** character vector **Values:** scalar **Default:** '[]'

#### **Product output — Product output data type**

```
Inherit: Inherit via internal rule (default) | Inherit: Same as input | int8 | uint8 |
int16 | uint16 | int32 | uint32 | int64 | uint64 | fixdt(1,16,0) | <data type
expression>
```
Specify the product output data type. You can set it to:

- A rule that inherits a data type, for example, Inherit: Inherit via internal rule
- A built-in data type, for example, int8
- A data type object, for example, a Simulink.NumericType object
- An expression that evaluates to a data type, for example,  $fixdt(1,16,0)$

Click the **Show data type assistant** button  $\begin{bmatrix} >> \\ \end{bmatrix}$  to display the **Data Type Assistant**, which helps you set the data type attributes. For more information, see "Specify Data Types Using Data Type Assistant".

#### **Programmatic Use Block Parameter:** ProductDataTypeStr **Type:** character vector **Values:** 'Inherit: Inherit via internal rule' | 'Inherit: Same as input' | 'int8' | 'uint8' | 'int16' | 'uint16' | 'int32' | 'uint32' | 'int64' |  $'$ uint64' | 'fixdt $(1,16,0)$ ' | '<data type expression>' **Default:** 'Inherit: Inherit via internal rule'

#### **Accumulator — Accumulator data type**

Inherit: Inherit via internal rule (default) | Inherit: Same as input | Inherit: Same as product output | int8 | uint8 | int16 | uint16 | int32 | uint32 | int64 | uint64 |  $fixdt(1,16,0)$  | <data type expression>

Specify the accumulator data type. You can set it to:

- A rule that inherits a data type, for example, Inherit: Inherit via internal rule
- A built-in data type, for example, int8
- A data type object, for example, a Simulink.NumericType object
- An expression that evaluates to a data type, for example,  $fixdt(1,16,0)$

Click the **Show data type assistant** button  $\begin{bmatrix} >> \\ \end{bmatrix}$  to display the **Data Type Assistant**, which helps you set the data type attributes. For more information, see "Specify Data Types Using Data Type Assistant".

**Programmatic Use Block Parameter:** AccumDataTypeStr **Type:** character vector

```
Values: 'Inherit: Inherit via internal rule' | 'Inherit: Same as input' |
'Inherit: Same as product output' | 'int8' | 'uint8' | 'int16' | 'uint16' |
'int32' | 'uint32' | 'int64' | 'uint64' | 'fixdt(1,16,0)' | '<data type
expression>'
```
**Default:** 'Inherit: Inherit via internal rule'

#### **State — State data type**

```
Inherit: Same as accumulator (default) | Inherit: Same as input | int8 | uint8 | int16
| uint16 | int32 | uint32 | int64 | uint64 | fixdt(1,16,0) | <data type expression>
```
Specify the state data type. You can set it to:

- A rule that inherits a data type, for example, Inherit: Same as accumulator
- A built-in integer, for example, int8
- A data type object, for example, a Simulink.NumericType object
- An expression that evaluates to a data type, for example,  $fixdt(1,16,0)$

#### **Dependencies**

To enable this parameter, set the **Filter structure** to Lattice MA.

```
Programmatic Use
Block Parameter: StateDataTypeStr
Type: character vector
Values: 'Inherit: Same as accumulator' | 'Inherit: Same as input' | 'int8' |
'uint8' | 'int16' | 'uint16' | 'int32' | 'uint32' | 'int64' | 'uint64' |
'fixdt(1,16,0)' | '<data type expression>'
Default: 'Inherit: Same as accumulator'
```
#### **Output — Output data type**

```
Inherit: Same as accumulator (default) | Inherit: Same as input | int8 | uint8 | int16
| uint16 | int32 | uint32 | int64 | uint64 | fixdt(1,16) | fixdt(1,16,0) | <data type
expression>
```
Specify the output data type. You can set it to:

- A rule that inherits a data type, for example, Inherit: Same as accumulator
- A built-in data type, for example, int8
- A data type object, for example, a Simulink.NumericType object
- An expression that evaluates to a data type, for example,  $fixdt(1,16,0)$

Click the **Show data type assistant** button  $\frac{1}{2}$  to display the **Data Type Assistant**, which helps you set the data type attributes. For more information, see "Specify Data Types Using Data Type Assistant".

```
Programmatic Use
Block Parameter: OutDataTypeStr
Type: character vector
Values: 'Inherit: Same as accumulator' | 'Inherit: Same as input' | 'int8' |
'uint8' | 'int16' | 'uint16' | 'int32' | 'uint32' | 'int64' | 'uint64' |
'fixdt(1,16)' | 'fixdt(1,16,0)' | '<data type expression>'
Default: 'Inherit: Same as accumulator'
```
## **Output minimum — Minimum output value for range checking**

[] (default) | scalar

Lower value of the output range that Simulink checks.

Simulink uses the minimum to perform:

- Parameter range checking (see "Specify Minimum and Maximum Values for Block Parameters") for some blocks.
- Simulation range checking (see "Specify Signal Ranges" and "Enable Simulation Range Checking").
- Automatic scaling of fixed-point data types.
- Optimization of the code that you generate from the model. This optimization can remove algorithmic code and affect the results of some simulation modes such as SIL or external mode. For more information, see "Optimize using the specified minimum and maximum values" (Embedded Coder).

**Note Output minimum** does not saturate or clip the actual output signal. Use the [Saturation](#page-1274-0) block instead.

#### **Programmatic Use Block Parameter**: OutMin **Type**: character vector **Values**: '[ ]'| scalar **Default**: '[ ]'

#### **Output maximum — Maximum output value for range checking**

[] (default) | scalar

Upper value of the output range that Simulink checks.

Simulink uses the maximum value to perform:

- Parameter range checking (see "Specify Minimum and Maximum Values for Block Parameters") for some blocks.
- Simulation range checking (see "Specify Signal Ranges" and "Enable Simulation Range Checking").
- Automatic scaling of fixed-point data types.
- Optimization of the code that you generate from the model. This optimization can remove algorithmic code and affect the results of some simulation modes such as SIL or external mode. For more information, see "Optimize using the specified minimum and maximum values" (Embedded Coder).

**Note Output maximum** does not saturate or clip the actual output signal. Use the [Saturation](#page-1274-0) block instead.

**Programmatic Use Block Parameter**: OutMax **Type**: character vector **Values**: '[ ]'| scalar **Default**: '[ ]'

# **Lock data type settings against changes by the fixed-point tools — Prevent fixed-point tools from overriding data types**

off (default) | on

Select to lock data type settings of this block against changes by the Fixed-Point Tool and the Fixed-Point Advisor. For more information, see "Lock the Output Data Type Setting" (Fixed-Point Designer).

**Programmatic Use Block Parameter:** LockScale **Values:** 'off' | 'on' **Default:** 'off'

### **Integer rounding mode — Rounding mode for fixed-point operations**

Floor (default) | Ceiling | Convergent | Nearest | Round | Simplest | Zero

Specify the rounding mode for fixed-point operations. For more information, see "Rounding" (Fixed-Point Designer).

**Programmatic Use Block Parameter:** RndMeth **Type:** character vector **Values:** 'Ceiling' | 'Convergent' | 'Floor' | 'Nearest' | 'Round' | 'Simplest' | 'Zero' **Default:** 'Floor'

# **Saturate on integer overflow — Method of overflow action**

off (default) | on

Specify whether overflows saturate or wrap.

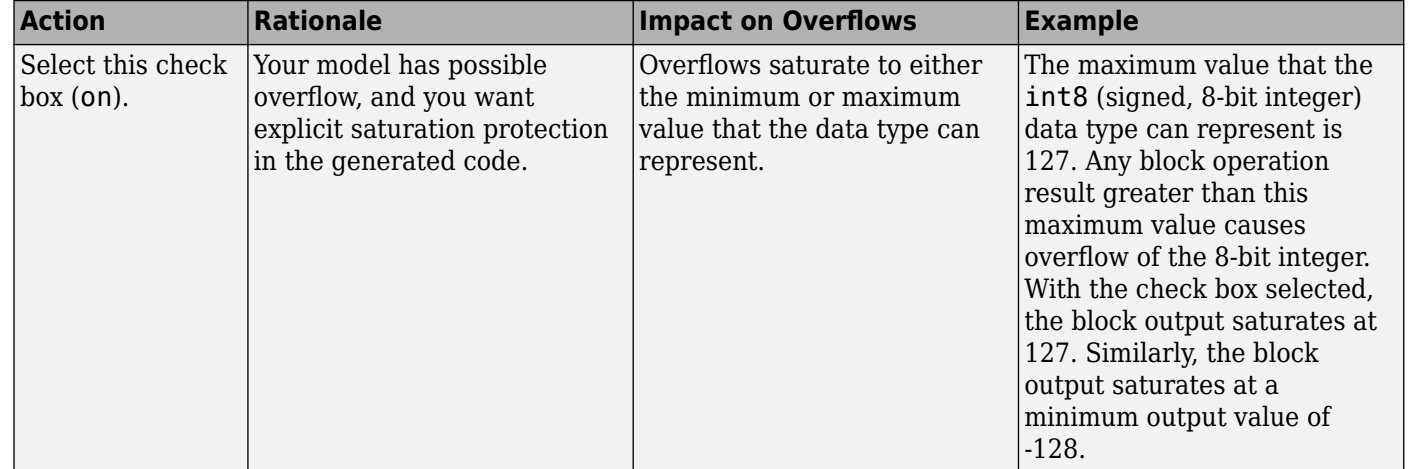

<span id="page-378-0"></span>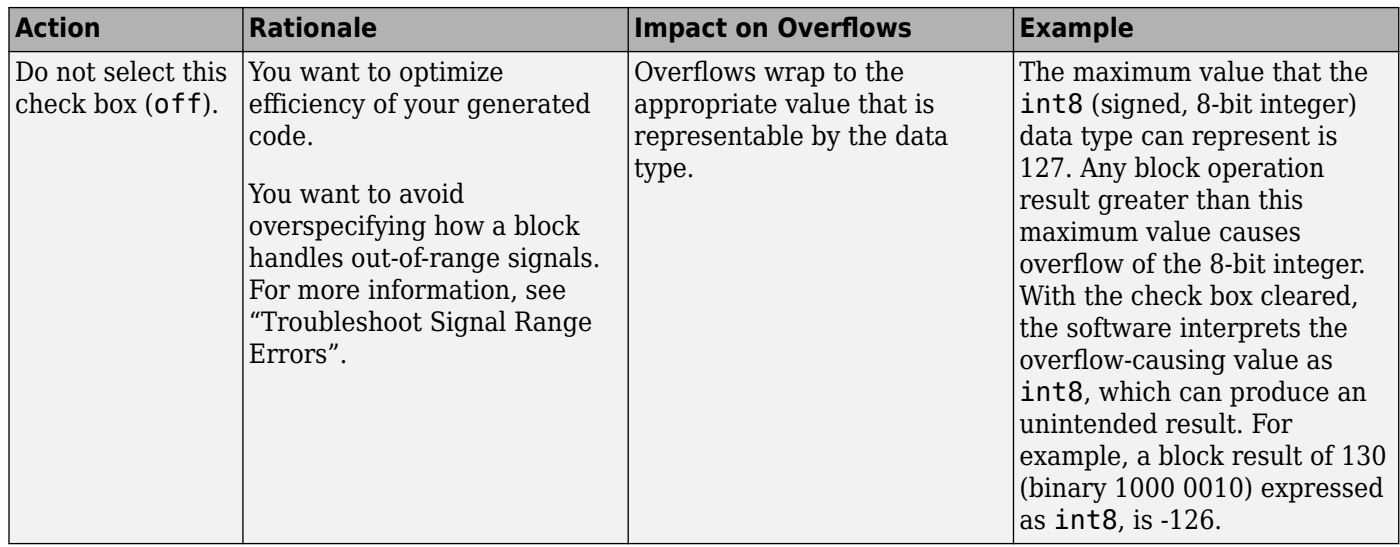

When you select this check box, saturation applies to every internal operation on the block, not just the output, or result. Usually, the code generation process can detect when overflow is not possible. In this case, the code generator does not produce saturation code.

#### **Programmatic Use**

**Block Parameter:** SaturateOnIntegerOverflow **Type:** character vector **Values:** 'off' | 'on' **Default:** 'off'

# **Block Characteristics**

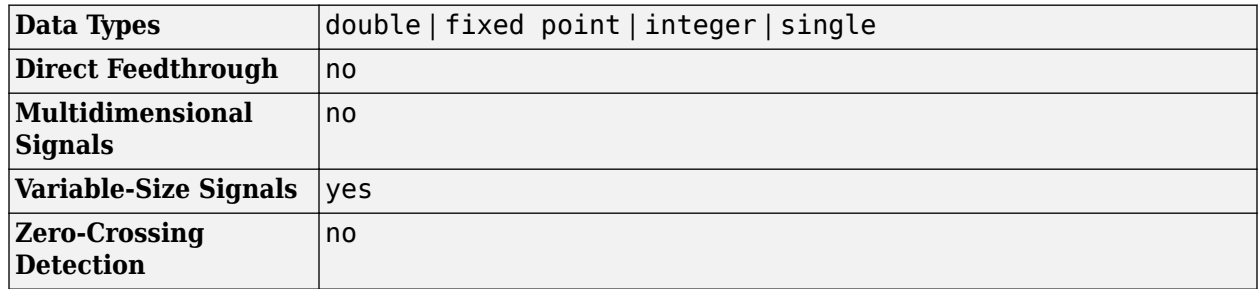

# **Extended Capabilities**

#### **C/C++ Code Generation**

Generate C and C++ code using Simulink® Coder<sup>™</sup>.

This block supports custom state attributes to customize and generate code more efficiently. To access or set these attributes, open the Model Data Editor. On the **Modeling** tab, click **Model Data Editor**. For an example, see "Custom State Attributes in Discrete FIR Filter block".

The Discrete FIR Filter block supports SIMD code generation using Intel AVX2 technology when **Filter structure** is set to Direct form, and the signal is real-valued with a data type of single or double. The SIMD technology significantly improves the performance of the generated code.

# **HDL Code Generation**

Generate Verilog and VHDL code for FPGA and ASIC designs using HDL Coder™.

HDL Coder provides additional configuration options that affect HDL implementation and synthesized logic.

For hardware-friendly valid and reset control signals, and to model exact hardware latency behavior in Simulink, use the Discrete FIR Filter HDL Optimized block instead.

To reduce area or increase speed, the Discrete FIR Filter block supports either block-level optimizations or subsystem-level optimizations. For details of available block-level optimization parameters, see ["Block Optimizations" on page 1-361](#page-380-0). When you enable block optimizations, the block cannot participate in subsystem optimizations. Use block optimizations when your design is a single one-channel filter. Use subsystem optimizations to share resources across multiple channels or multiple filters. For the block to participate in subsystem-level optimizations, set the **Architecture** to Fully parallel. See "Subsystem Optimizations for Filters" (HDL Coder).

#### **Multichannel Filter Support**

HDL Coder supports the use of vector inputs to Discrete FIR Filter blocks, where each element of the vector represents an independent channel.

- **1** Connect a vector signal to the Discrete FIR Filter block input port.
- **2** Specify **Input processing** as Elements as channels (sample based).
- **3** To reduce area by sharing the filter kernel between channels, set the **ChannelSharing** property to the number of channels.

#### **Programmable Filter Support**

HDL Coder supports programmable filters for Discrete FIR Filter blocks.

- **1** On the filter block mask, set **Coefficient source** to **Input port**.
- **2** Connect a vector signal to the Num coefficient port.

Programmable filters are not supported for:

- distributed arithmetic (DA)
- **CoeffMultipliers** set to csd or factored-csd

#### **Frame-Based Input Support**

HDL Coder supports the use of vector inputs to Discrete FIR Filter blocks, where each element of the vector represents a sample in time. You can use an input vector of up to 512 samples. The framebased implementation supports fixed-point input and output data types, and uses full-precision internal data types. You can use real input signals with real coefficients, complex input signals with real coefficients, or real input signals with complex coefficients. You can also use frame-based input with programmable coefficients.

- **1** Connect a vector signal to the Discrete FIR Filter block input port.
- **2** Specify **Input processing** as Columns as channels (frame based), and set **Filter structure** to Direct form.
- **3** Right-click the block and open **HDL Code** > **HDL Block Properties**. Set the **Architecture** to Frame Based. The block implements a direct form parallel HDL architecture. Other

<span id="page-380-0"></span>architectures, including fully- or partly-serial, are not supported. See "Frame-Based Architecture" (HDL Coder).

Frame-based input filters are not supported for:

- Optional block-level reset and enable control signals
- Resettable and enabled subsystems
- Complex input signals with complex coefficients. You can use either complex input signals and real coefficients, or complex coefficients and real input signals.
- Multichannel input
- Sharing and streaming optimizations
- distributed arithmetic (DA)

#### **Control Ports**

You can generate HDL code for filters with or without the optional enable port, and with or without the optional reset port.

#### **Complex Data Support**

You can use any combination of complex input and complex coefficients with fully-parallel filter structures, when you use non-frame-based input data.

Complex coefficients are not supported with serial filter architectures.

When you use frame-based input data you can use either complex input signals and real coefficients, or complex coefficients and real input signals.

You cannot use distributed arithmetic (DA) or **CoeffMultipliers** set to csd or factored-csd with complex coefficients.

#### **Block Optimizations**

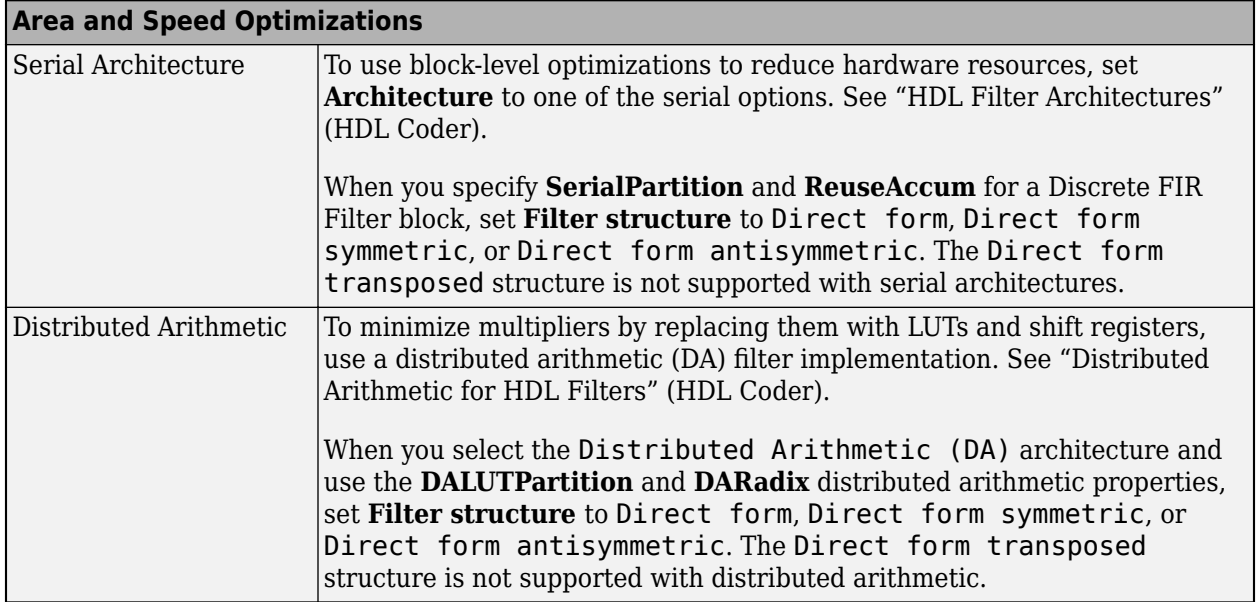

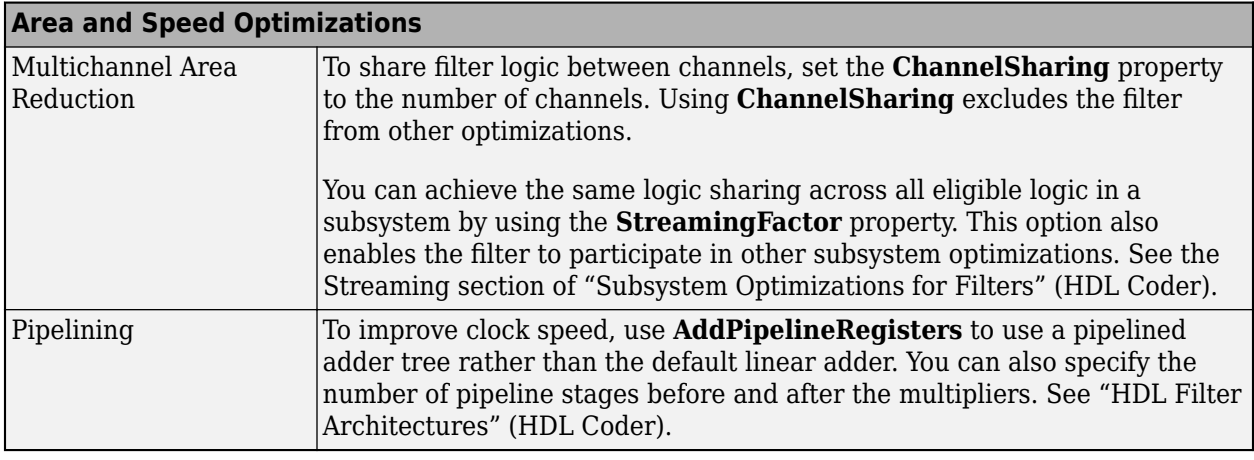

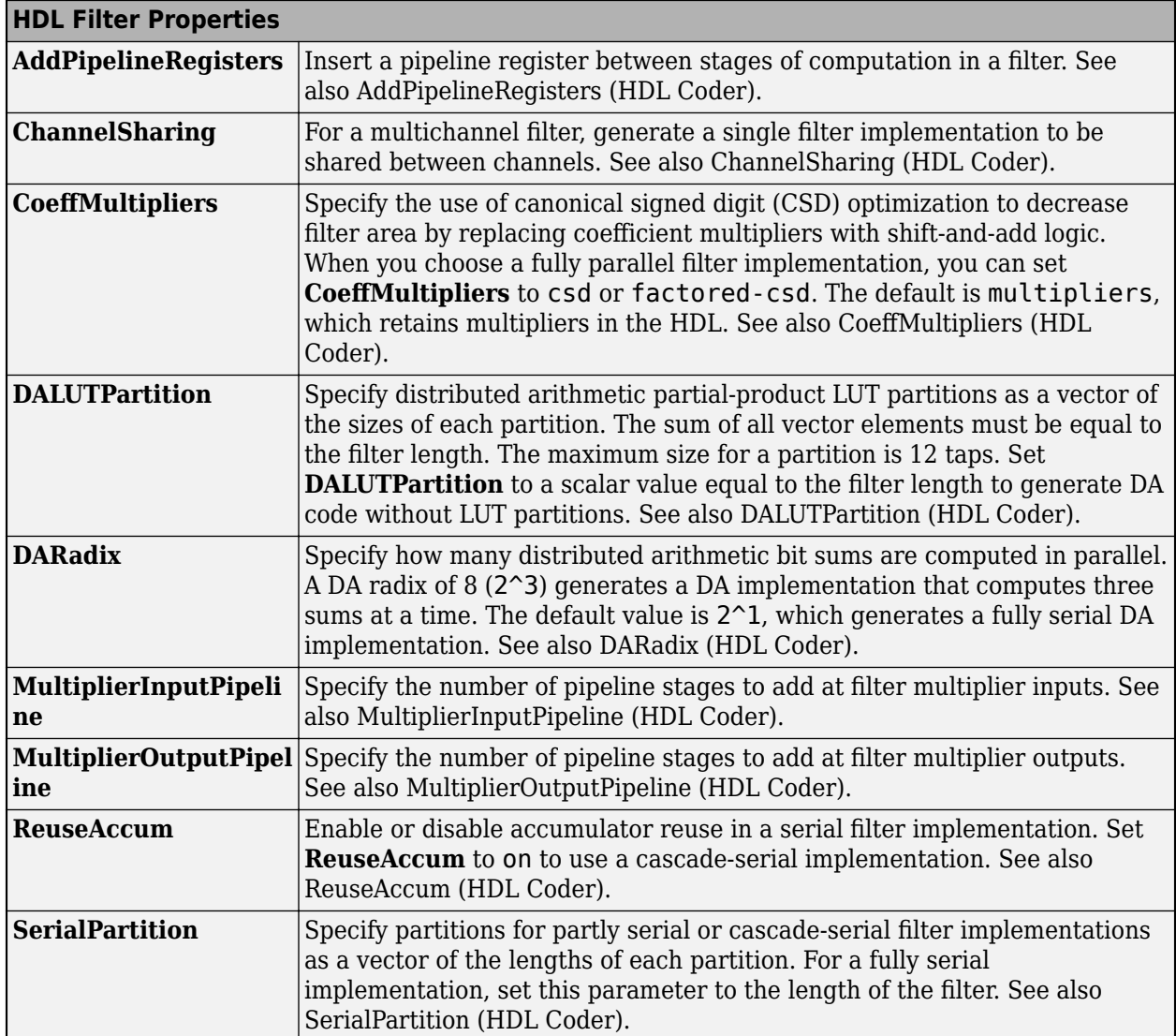

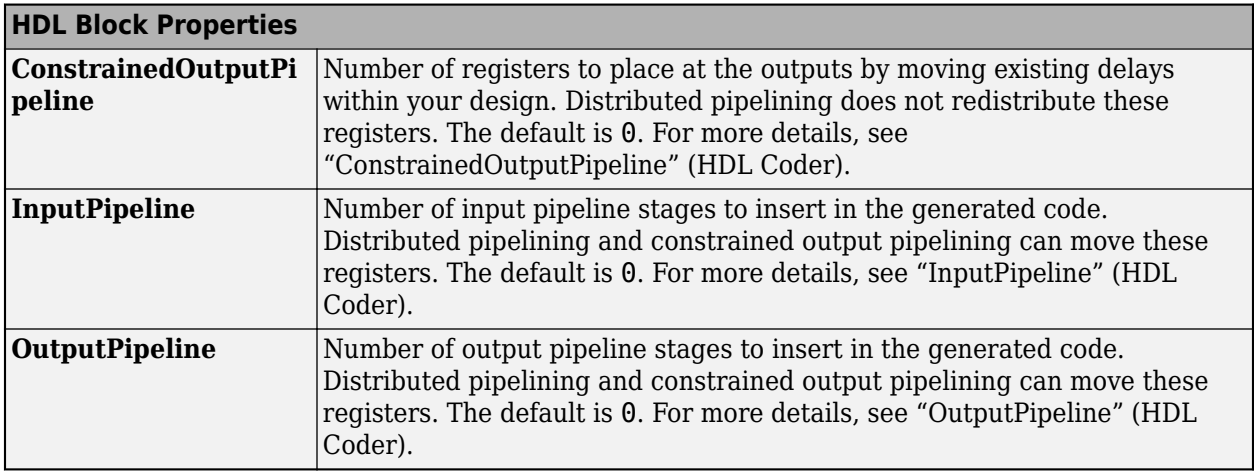

#### **Restrictions**

- HDL code generation is not supported for:
	- Unsigned input data.
	- Nonzero initial states. You must set **Initial states** to 0.
	- **Filter Structure**: Lattice MA.
- **CoeffMultipliers** options are supported only when using a fully parallel architecture. When you select a serial architecture, **CoeffMultipliers** is hidden from the HDL Block Properties dialog box.

#### **PLC Code Generation**

Generate Structured Text code using Simulink® PLC Coder™.

#### **Fixed-Point Conversion**

Design and simulate fixed-point systems using Fixed-Point Designer™.

The Discrete FIR Filter block accepts and outputs real and complex signals of any numeric data type supported by Simulink. The block supports the same types for the coefficients.

The following diagrams show the filter structure and the data types used within the Discrete FIR Filter block for fixed-point signals.

#### **Direct Form**

You cannot specify the state data type on the block mask for this structure because the input states have the same data types as the input.

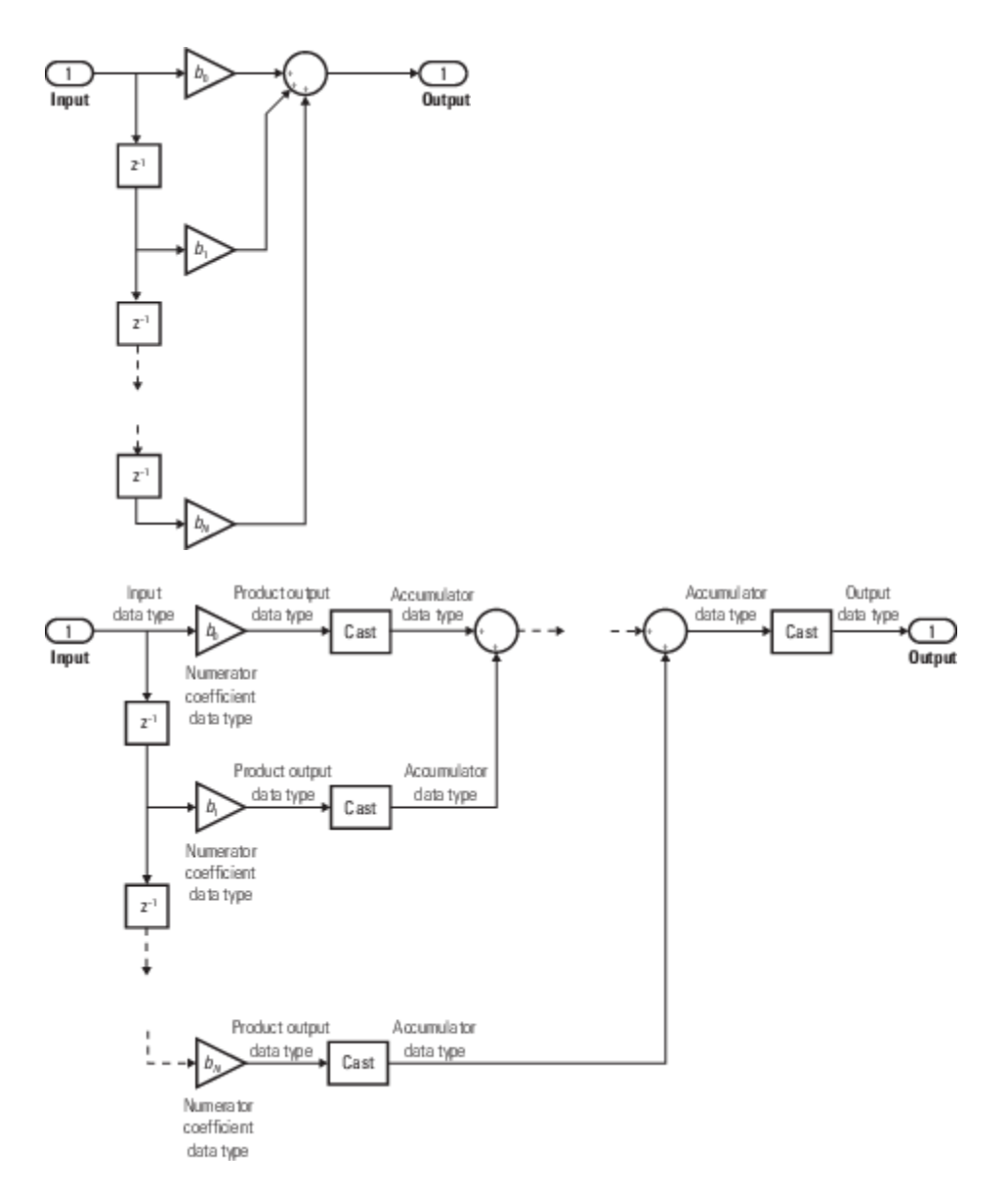

#### **Direct Form Symmetric**

You cannot specify the state data type on the block mask for this structure because the input states have the same data types as the input.

It is assumed that the filter coefficients are symmetric. The block only uses the first half of the coefficients for filtering.

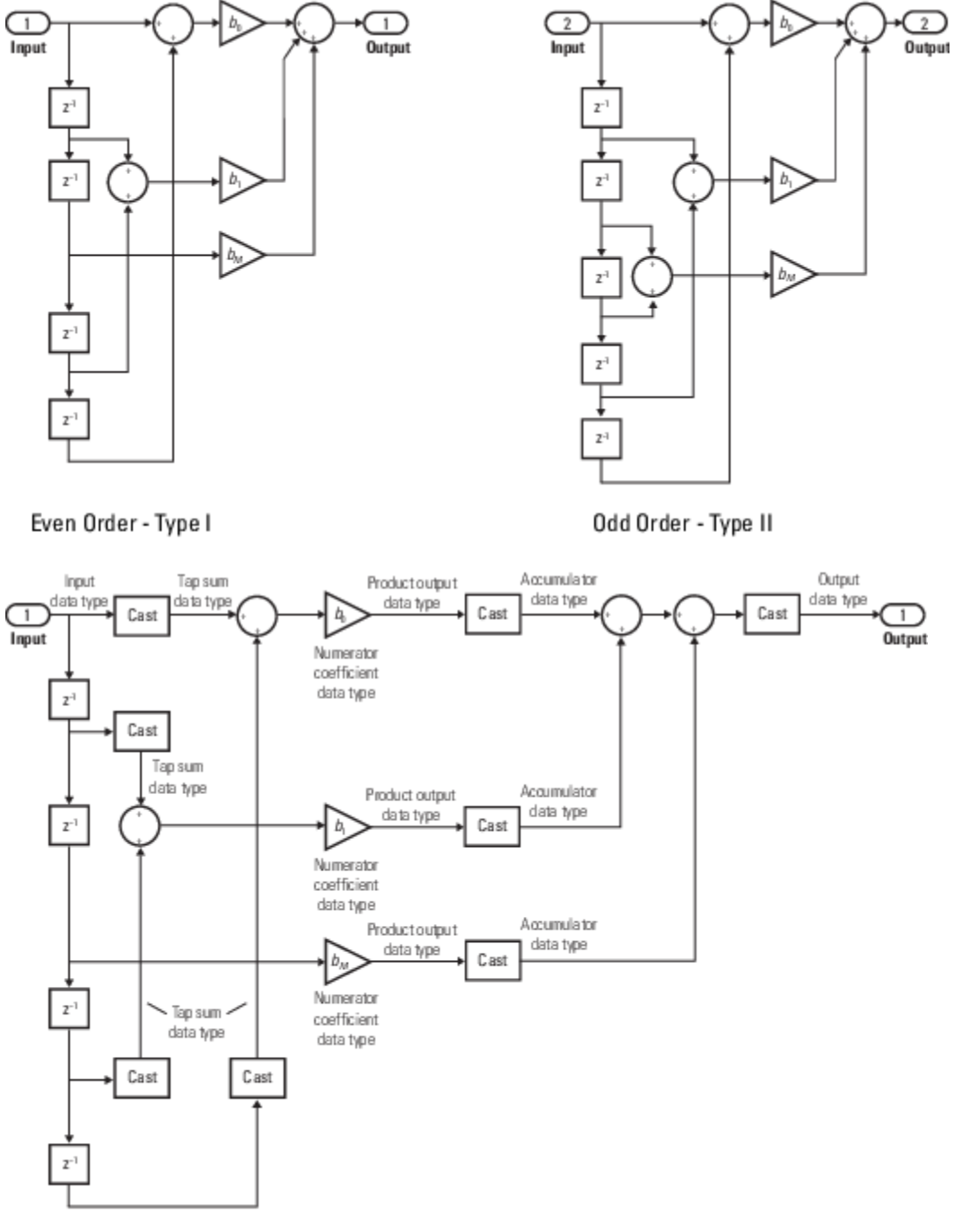

Even Order - Type I

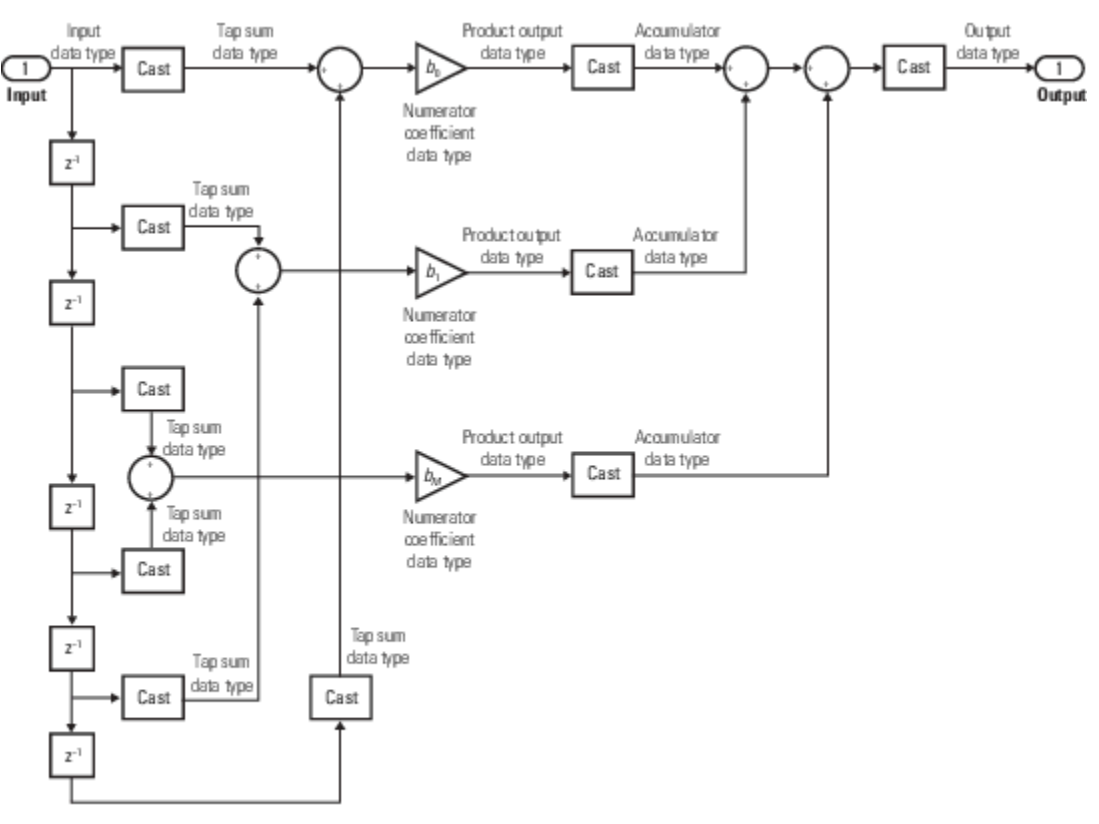

Odd Order - Type II

# **Direct Form Antisymmetric**

You cannot specify the state data type on the block mask for this structure because the input states have the same data types as the input.

It is assumed that the filter coefficients are antisymmetric. The block only uses the first half of the coefficients for filtering.

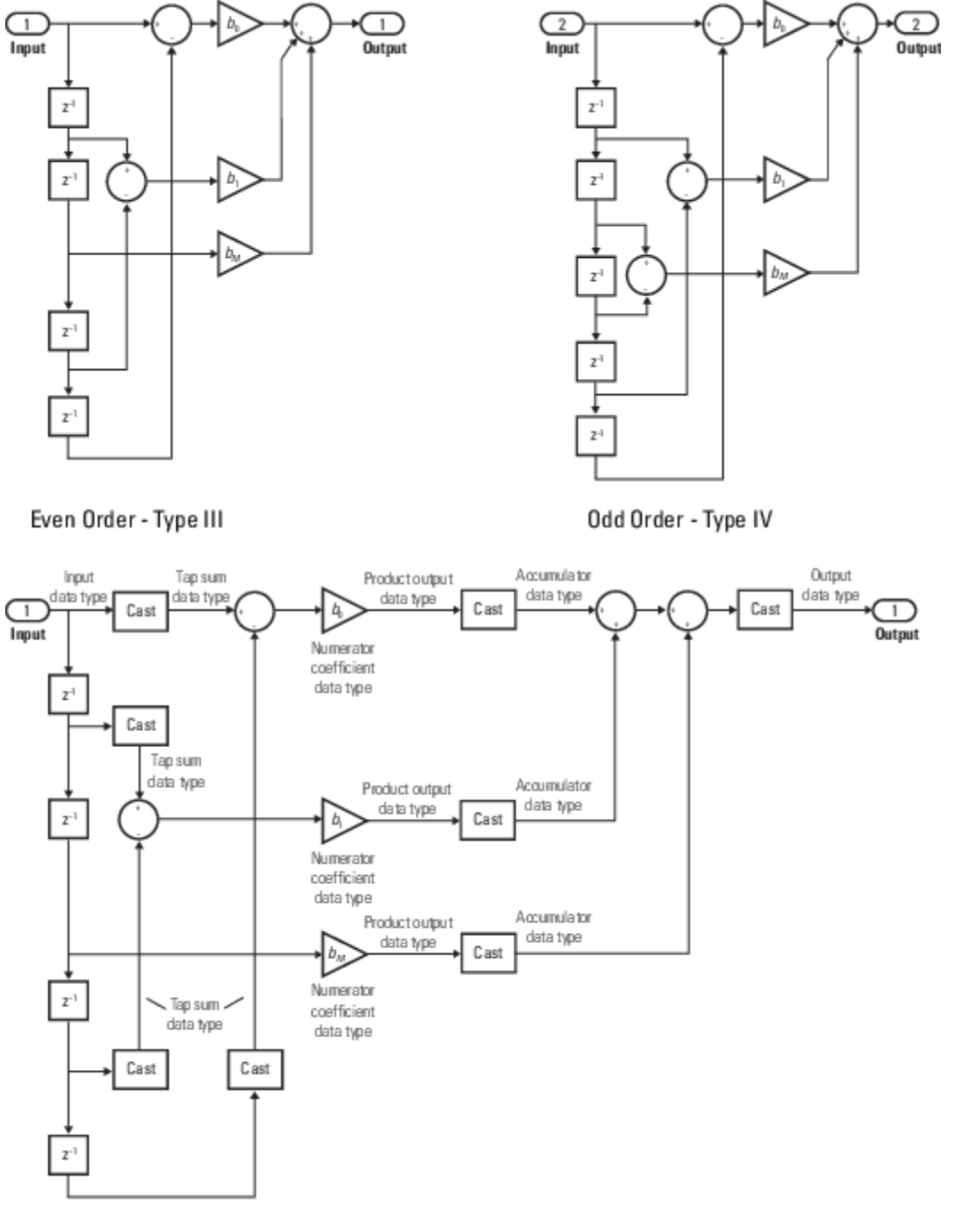

Even Order - Type III

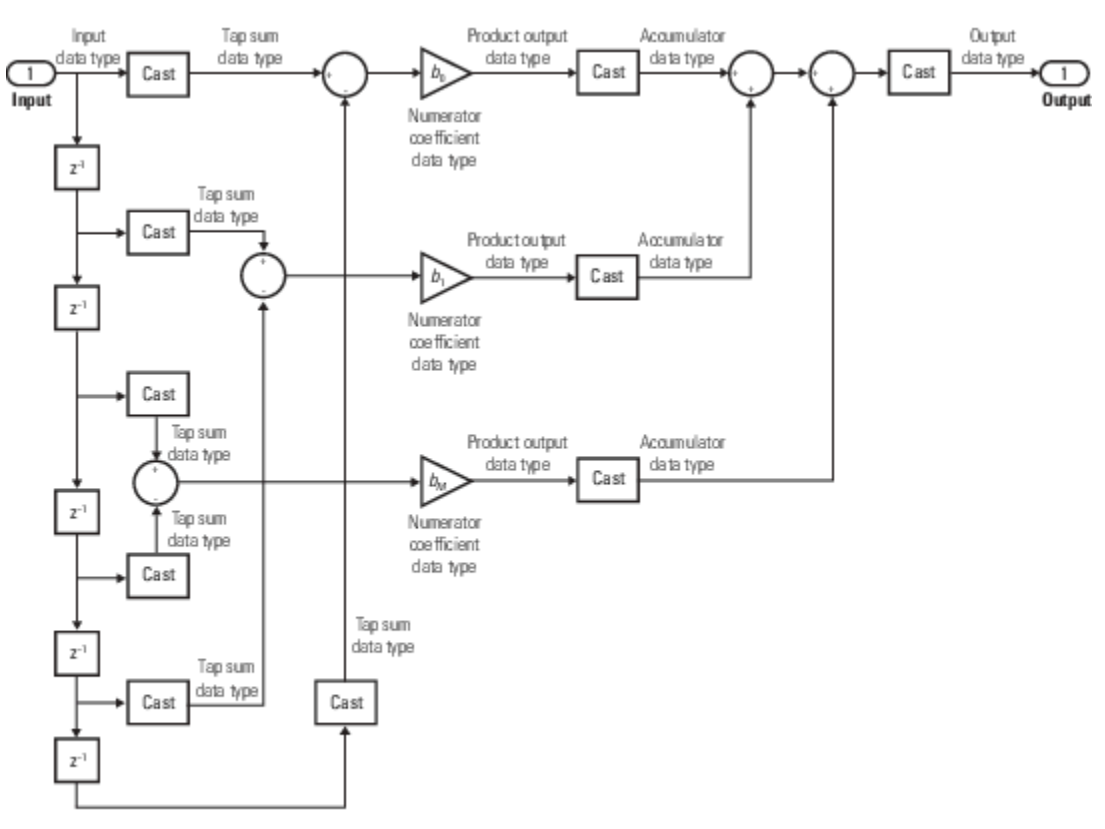

Odd Order - Type IV

# **Direct Form Transposed**

States are complex when either the inputs or the coefficients are complex.

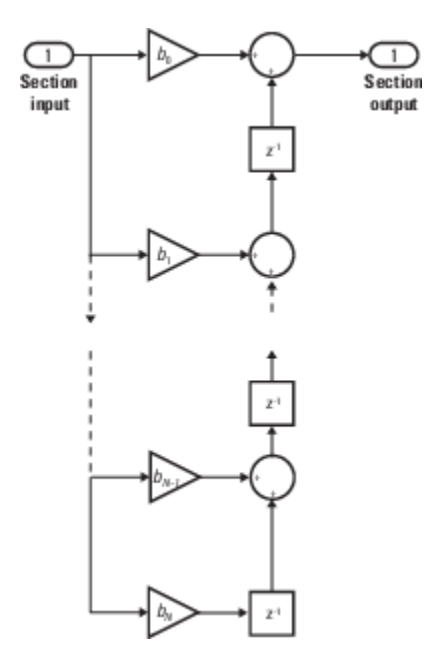

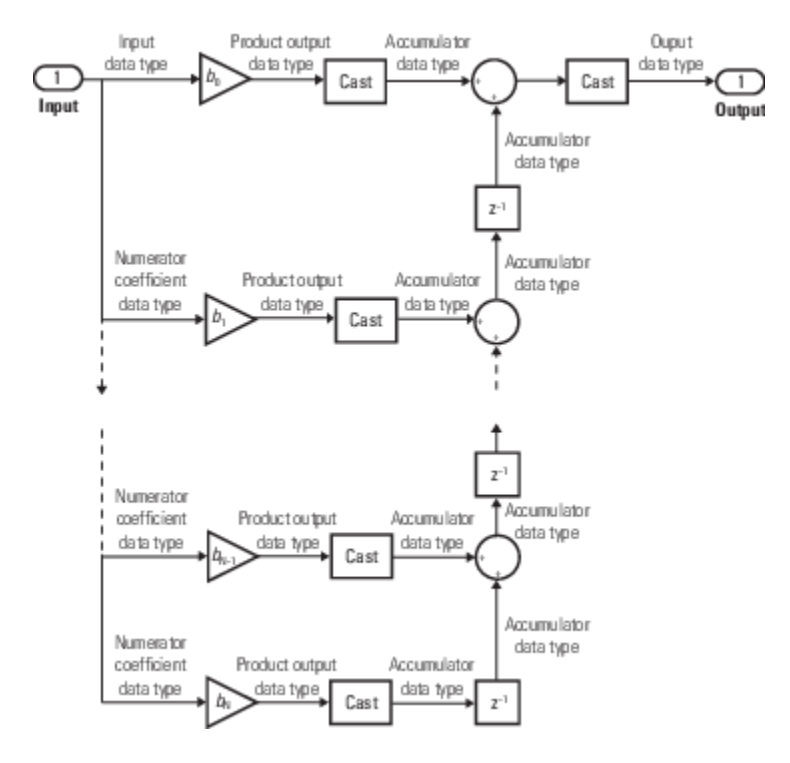

#### **Lattice MA**

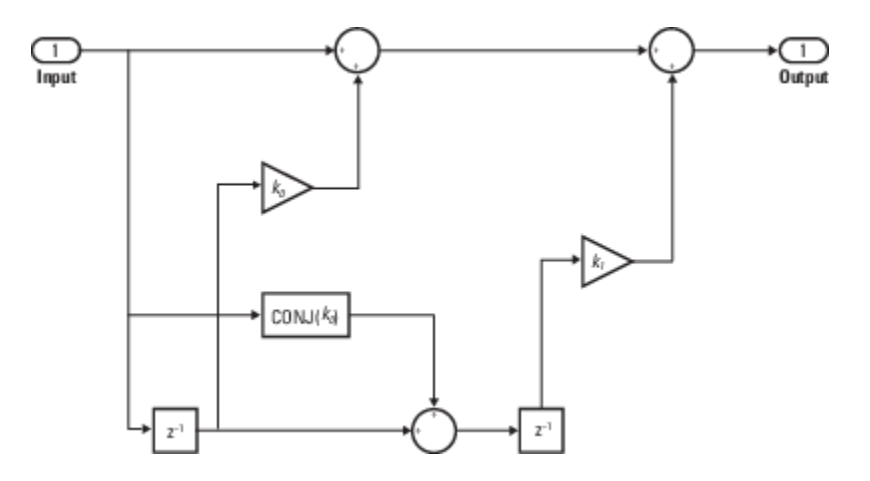

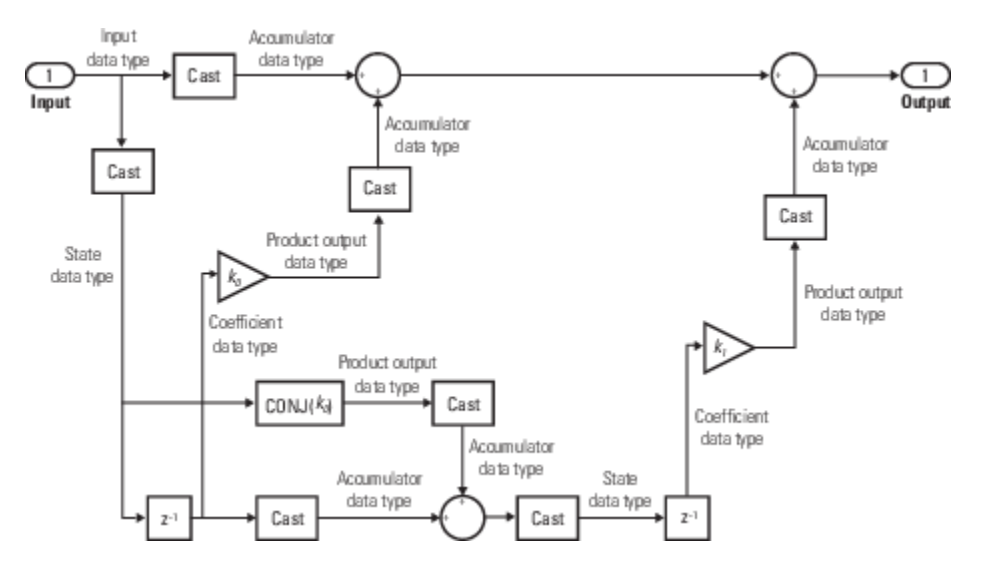

# **See Also**

Digital Filter Design | [Discrete Filter](#page-347-0)

# **Topics**

"Sample- and Frame-Based Concepts" (DSP System Toolbox) "Custom State Attributes in Discrete FIR Filter block" ["Working with States" on page 12-19](#page-4162-0)

#### **Introduced in R2008a**

# **Discrete PID Controller**

Discrete-time or continuous-time PID controller **Library:** Simulink / Discrete HDL Coder / Discrete HDL Coder / HDL Floating Point Operations

# **Description**

The Discrete PID Controller block implements a PID controller (PID, PI, PD, P only, or I only). The block is identical to the [PID Controller](#page-1048-0) block with the **Time domain** parameter set to Discretetime.

The block output is a weighted sum of the input signal, the integral of the input signal, and the derivative of the input signal. The weights are the proportional, integral, and derivative gain parameters. A first-order pole filters the derivative action.

The block supports several controller types and structures. Configurable options in the block include:

- Controller type (PID, PI, PD, P only, or I only) See the **Controller** parameter.
- Controller form (Parallel or Ideal) See the **Form** parameter.
- Time domain (continuous or discrete) See the **Time domain** parameter.
- Initial conditions and reset trigger See the **Source** and **External reset** parameters.
- Output saturation limits and built-in anti-windup mechanism See the **Limit output** parameter.
- Signal tracking for bumpless control transfer and multiloop control See the **Enable tracking mode** parameter.

As you change these options, the internal structure of the block changes by activating different variant subsystems. (For more information, see ["Variant Subsystems" on page 14-387\)](#page-4746-0). To examine the internal structure of the block and its variant subsystems, right-click the block and select **Mask** > **Look Under Mask**.

# **Control Configuration**

In one common implementation, the PID Controller block operates in the feedforward path of a feedback loop.

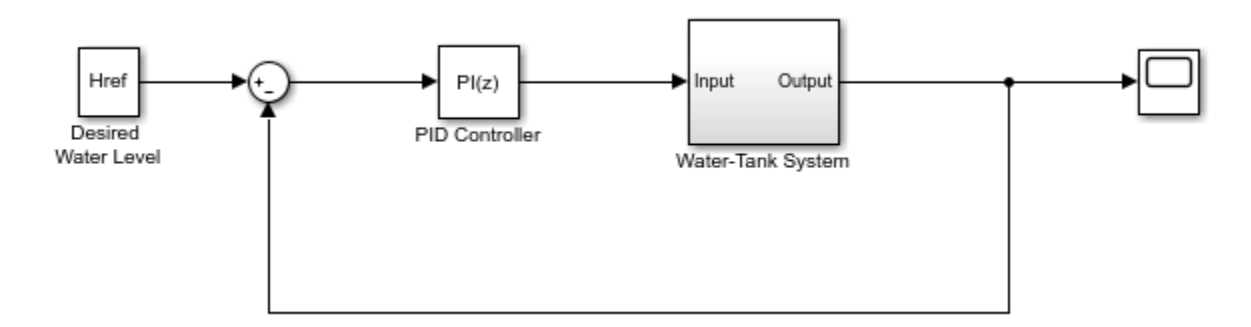

The input of the block is typically an error signal, which is the difference between a reference signal and the system output. For a two-input block that permits setpoint weighting, see [Discrete PID](#page-423-0) [Controller \(2DOF\)](#page-423-0).

### **PID Gain Tuning**

The PID controller gains are tunable either manually or automatically. Automatic tuning requires Simulink Control Design™ software. For more information about automatic tuning, see the **Select tuning method** parameter.

# **Ports**

### **Input**

# **Port\_1( u ) — Error signal input**

scalar | vector

Difference between a reference signal and the output of the system under control, as shown.

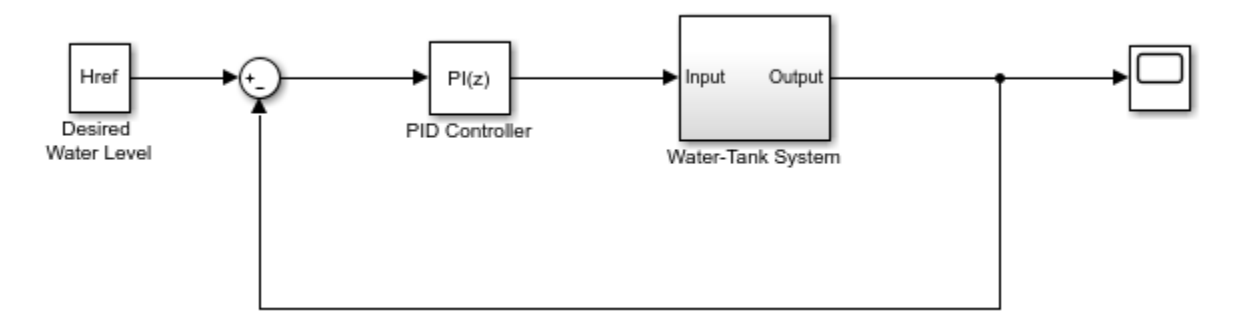

Data Types: single | double | int8 | int16 | int32 | int64 | uint8 | uint16 | uint32 | uint64 | fixed point

### **P — Proportional gain**

scalar | vector

Proportional gain, provided from a source external to the block. External gain input is useful, for example, when you want to map a different PID parameterization to the PID gains of the block. You can also use external gain input to implement gain-scheduled PID control. In gain-scheduled control, you determine the PID coefficients by logic or other calculation in your model and feed them to the block.

#### **Dependencies**

#### To enable this port, set **Controller parameters Source** to external.

```
Data Types: single | double | int8 | int16 | int32 | int64 | uint8 | uint16 | uint32 | uint64 |
fixed point
```
#### **I — Integral gain**

scalar | vector

Integral gain, provided from a source external to the block. External gain input is useful, for example, when you want to map a different PID parameterization to the PID gains of the block. You can also

use external gain input to implement gain-scheduled PID control. In gain-scheduled control, you determine the PID coefficients by logic or other calculation in your model and feed them to the block.

When you supply gains externally, time variations in the integral gain are also integrated. This result occurs because of the way the PID gains are implemented within the block. For details, see the **Controller parameters Source** parameter.

#### **Dependencies**

To enable this port, set **Controller parameters Source** to external, and set **Controller** to a controller type that has integral action.

Data Types: single | double | int8 | int16 | int32 | int64 | uint8 | uint16 | uint32 | uint64 | fixed point

#### **D — Derivative gain**

scalar | vector

Derivative gain, provided from a source external to the block. External gain input is useful, for example, when you want to map a different PID parameterization to the PID gains of the block. You can also use external gain input to implement gain-scheduled PID control. In gain-scheduled control, you determine the PID coefficients by logic or other calculation in your model and feed them to the block.

When you supply gains externally, time variations in the derivative gain are also differentiated. This result occurs because of the way the PID gains are implemented within the block. For details, see the **Controller parameters Source** parameter.

#### **Dependencies**

To enable this port, set **Controller parameters Source** to external, and set **Controller** to a controller type that has derivative action.

```
Data Types: single | double | int8 | int16 | int32 | int64 | uint8 | uint16 | uint32 | uint64 |
fixed point
```
#### **N — Filter coefficient**

scalar | vector

Derivative filter coefficient, provided from a source external to the block. External coefficient input is useful, for example, when you want to map a different PID parameterization to the PID gains of the block. You can also use the external input to implement gain-scheduled PID control. In gain-scheduled control, you determine the PID coefficients by logic or other calculation in your model and feed them to the block.

#### **Dependencies**

To enable this port, set **Controller parameters Source** to external, and set **Controller** to a controller type that has a filtered derivative.

Data Types: single | double | int8 | int16 | int32 | int64 | uint8 | uint16 | uint32 | uint64 | fixed point

#### **Reset — External reset trigger**

scalar

Trigger to reset the integrator and filter to their initial conditions. The value of the **External reset** parameter determines whether reset occurs on a rising signal, a falling signal, or a level signal. The port icon indicates the selected trigger type. For example, the following illustration shows a continuous-time PID block with **External reset** set to rising.

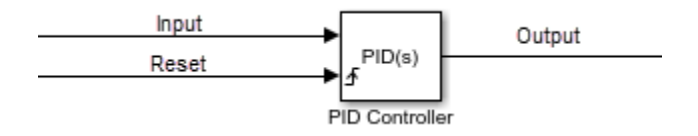

When the trigger occurs, the block resets the integrator and filter to the initial conditions specified by the **Integrator Initial condition** and **Filter Initial condition** parameters or the  $I_0$  and  $D_0$  ports.

**Note** To be compliant with the Motor Industry Software Reliability Association (MISRA®) software standard, your model must use Boolean signals to drive the external reset ports of the PID controller block.

#### **Dependencies**

To enable this port, set **External reset** to any value other than none.

Data Types: single | double | int8 | int16 | int32 | int64 | uint8 | uint16 | uint32 | uint64 | fixed point | Boolean

## **I0 — Integrator initial condition**

scalar | vector

Integrator initial condition, provided from a source external to the block.

#### **Dependencies**

To enable this port, set **Initial conditions Source** to external, and set **Controller** to a controller type that has integral action.

```
Data Types: single | double | int8 | int16 | int32 | int64 | uint8 | uint16 | uint32 | uint64 |
fixed point
```
## **D0 — Filter initial condition**

scalar | vector

Initial condition of the derivative filter, provided from a source external to the block.

#### **Dependencies**

To enable this port, set **Initial conditions Source** to external, and set **Controller** to a controller type that has derivative action.

Data Types: single | double | int8 | int16 | int32 | int64 | uint8 | uint16 | uint32 | uint64 | fixed point

#### **TR — Tracking signal**

scalar | vector

Signal for controller output to track. When signal tracking is active, the difference between the tracking signal and the block output is fed back to the integrator input. Signal tracking is useful for implementing bumpless control transfer in systems that switch between two controllers. It can also

be useful to prevent block windup in multiloop control systems. For more information, see the **Enable tracking mode** parameter.

#### **Dependencies**

To enable this port, select the **Enable tracking mode** parameter.

```
Data Types: single | double | int8 | int16 | int32 | int64 | uint8 | uint16 | uint32 | uint64 |
fixed point
```
# **TDTI — Discrete-integrator time**

scalar

Discrete-integrator time, provided as a scalar to the block. You can use your own value of discretetime integrator sample time that defines the rate at which the block is going to be run either in Simulink or on external hardware. The value of the discrete-time integrator time should match the average sampling rate of the external interrupts, when the block is used inside a conditionallyexecuted subsystem.

In other words, you can specify Ts for any of the integrator methods below such that the value matches the average sampling rate of the external interrupts. In discrete time, the derivative term of the controller transfer function is:

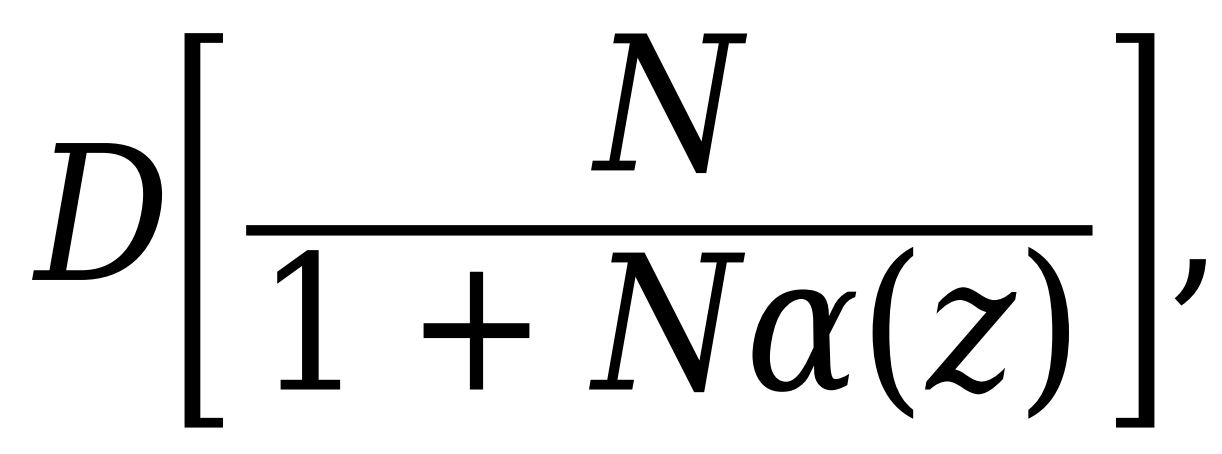

where  $\alpha(z)$  depends on the integrator method you specify with this parameter.

#### Forward Euler

*α*(*z*) *z* − 1 .

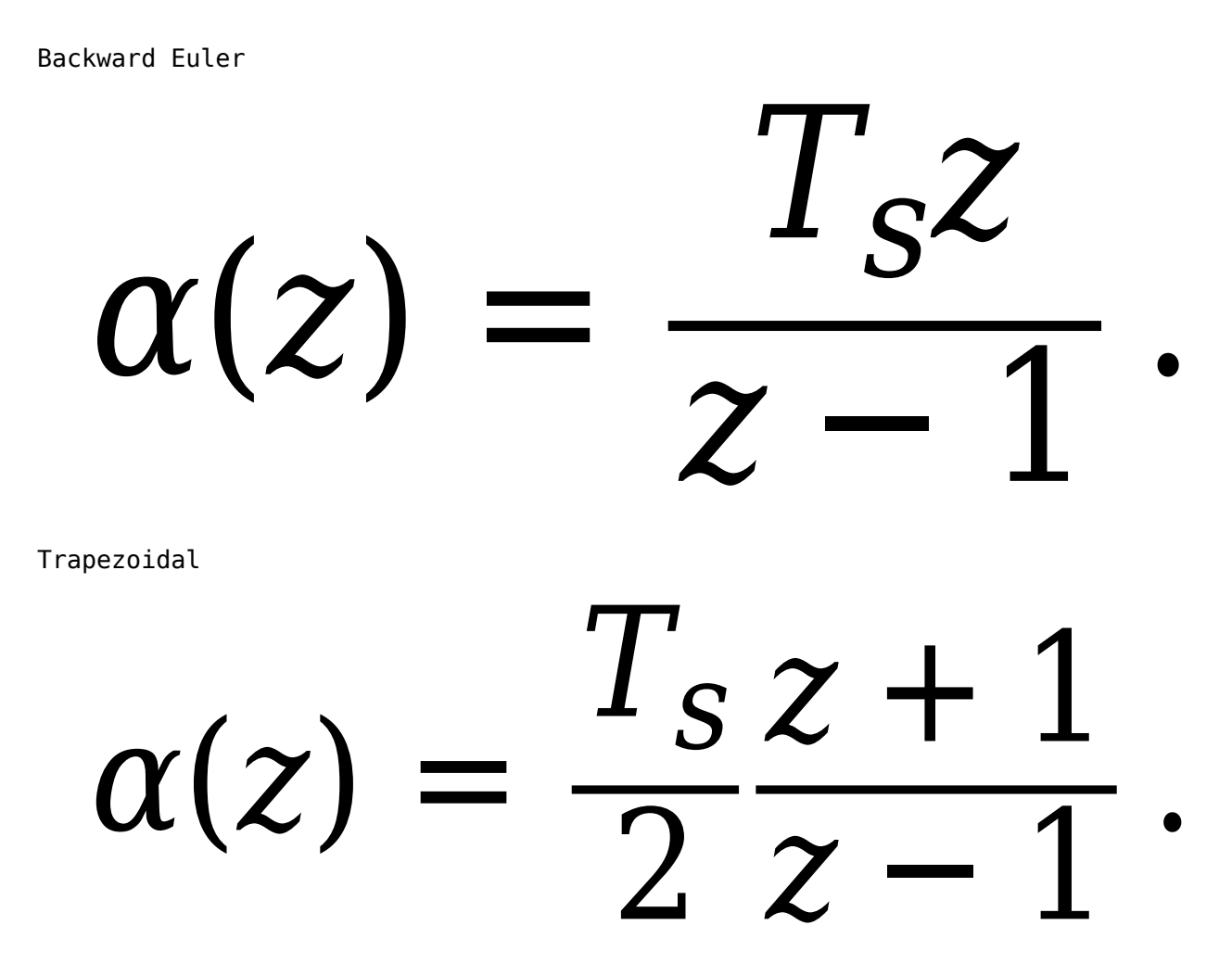

For more information about discrete-time integration, see the [Discrete-Time Integrator](#page-464-0) block reference page. For more information on conditionally executed subsystems, see "Conditionally Executed Subsystems Overview".

#### **Dependencies**

To enable this port, set **Time Domain** to Discrete-time and select the **PID Controller is inside a conditionally executed subsystem** option.

Data Types: single | double | int8 | int16 | int32 | int64 | uint8 | uint16 | uint32 | uint64

#### **Output**

#### **Port\_1( y ) — Controller output**

scalar | vector

Controller output, generally based on a sum of the input signal, the integral of the input signal, and the derivative of the input signal, weighted by the proportional, integral, and derivative gain parameters. A first-order pole filters the derivative action. Which terms are present in the controller signal depends on what you select for the **Controller** parameter. The base controller transfer function for the current settings is displayed in the **Compensator formula** section of the block parameters and under the mask. Other parameters modify the block output, such as saturation limits specified by the **Upper Limit** and **Lower Limit** saturation parameters.
The controller output is a vector signal when any of the inputs is a vector signal. In that case, the block acts as *N* independent PID controllers, where *N* is the number of signals in the input vector.

Data Types: single | double | int8 | int16 | int32 | int64 | uint8 | uint16 | uint32 | uint64 | fixed point

# **Parameters**

# **Controller — Controller type**

PID (default) | PI | PD | P | I

Specify which of the proportional, integral, and derivative terms are in the controller.

PID

Proportional, integral, and derivative action.

PI

Proportional and integral action only.

PD

Proportional and derivative action only.

P

Proportional action only.

I

Integral action only.

**Tip** The controller transfer function for the current setting is displayed in the **Compensator formula** section of the block parameters and under the mask.

**Programmatic Use Block Parameter:** Controller **Type:** string, character vector **Values:** "PID", "PI", "PD", "P", "I" **Default:** "PID"

# **Form — Controller structure**

Parallel (default) | Ideal

Specify whether the controller structure is parallel or ideal.

Parallel

The controller output is the sum of the proportional, integral, and derivative actions, weighted independently by **P**, **I**, and **D**, respectively. For example, for a continuous-time parallel-form PID controller, the transfer function is:

$$
C_{par}(s) = P + I\left(\frac{1}{s}\right) + D\left(\frac{Ns}{s+N}\right).
$$

For a discrete-time parallel-form controller, the transfer function is:

$$
C_{par}(z) = P + I\alpha(z) + D\left[\frac{N}{1 + N\beta(z)}\right],
$$

where the **Integrator method** and **Filter method** parameters determine  $\alpha(z)$  and  $\beta(z)$ , respectively.

Ideal

The proportional gain **P** acts on the sum of all actions. For example, for a continuous-time idealform PID controller, the transfer function is:

$$
C_{id}(s) = P\left[1 + I\left(\frac{1}{s}\right) + D\left(\frac{Ns}{s+N}\right)\right].
$$

For a discrete-time ideal-form controller, the transfer function is:

$$
C_{id}(z) = P\left[1 + I\alpha(z) + D\frac{N}{1 + N\beta(z)}\right],
$$

where the **Integrator method** and **Filter method** parameters determine  $a(z)$  and  $b(z)$ , respectively.

**Tip** The controller transfer function for the current settings is displayed in the **Compensator formula** section of the block parameters and under the mask.

### **Programmatic Use Block Parameter:** Controller **Type:** string, character vector **Values:** "Parallel", "Ideal" **Default:** "Parallel"

**Time domain — Specify discrete-time or continuous-time controller** Discrete-time (default) | Continuous-time

When you select Discrete-time, it is recommended that you specify an explicit sample time for the block. See the **Sample time (-1 for inherited)** parameter. Selecting Discrete-time also enables the **Integrator method**, and **Filter method** parameters.

When the PID Controller block is in a model with synchronous state control (see the State Control block), you cannot select Continuous-time.

**Note** The PID Controller and Discrete PID Controller blocks are identical except for the default value of this parameter.

**Programmatic Use Block Parameter:** TimeDomain **Type:** string, character vector **Values:** "Continuous-time", "Discrete-time" **Default:** "Continuous-time"

# **PID Controller is inside a conditionally executed subsystem — Enable the discrete-integrator time port**

off (default) | on

For discrete-time PID controllers, enable the discrete-time integrator port to use your own value of discrete-time integrator sample time. To ensure proper integration, Use the  $T_{\text{DT}}$  port to provide a scalar value of Δt for accurate discrete-time integration.

### **Dependencies**

To enable this parameter, set **Time Domain** to Discrete-time.

**Programmatic Use Block Parameter:** UseExternalTs **Type:** string, character vector **Values:** "on", "off" **Default:** "off"

### **Sample time (-1 for inherited) — Discrete interval between samples**

–1 (default) | positive scalar

Specify a sample time by entering a positive scalar value, such as 0.1. The default discrete sample time of –1 means that the block inherits its sample time from upstream blocks. However, it is recommended that you set the controller sample time explicitly, especially if you expect the sample time of upstream blocks to change. The effect of the controller coefficients P, I, D, and N depend on the sample time. Thus, for a given set of coefficient values, changing the sample time changes the performance of the controller.

See "Specify Sample Time" for more information.

To implement a continuous-time controller, set **Time domain** to Continuous-time.

**Tip** If you want to run the block with an externally specified or variable sample time, set this parameter to –1 and put the block in a [Triggered Subsystem.](#page-1631-0) Then, trigger the subsystem at the desired sample time.

#### **Dependencies**

To enable this parameter, set **Time domain** to Discrete-time.

**Programmatic Use Block Parameter:** SampleTime **Type:** scalar **Values:** -1, positive scalar **Default:** -1

**Integrator method — Method for computing integral in discrete-time controller**

Forward Euler (default) | Backward Euler | Trapezoidal

In discrete time, the integral term of the controller transfer function is  $I\alpha(z)$ , where  $\alpha(z)$  depends on the integrator method you specify with this parameter.

Forward Euler

Forward rectangular (left-hand) approximation,

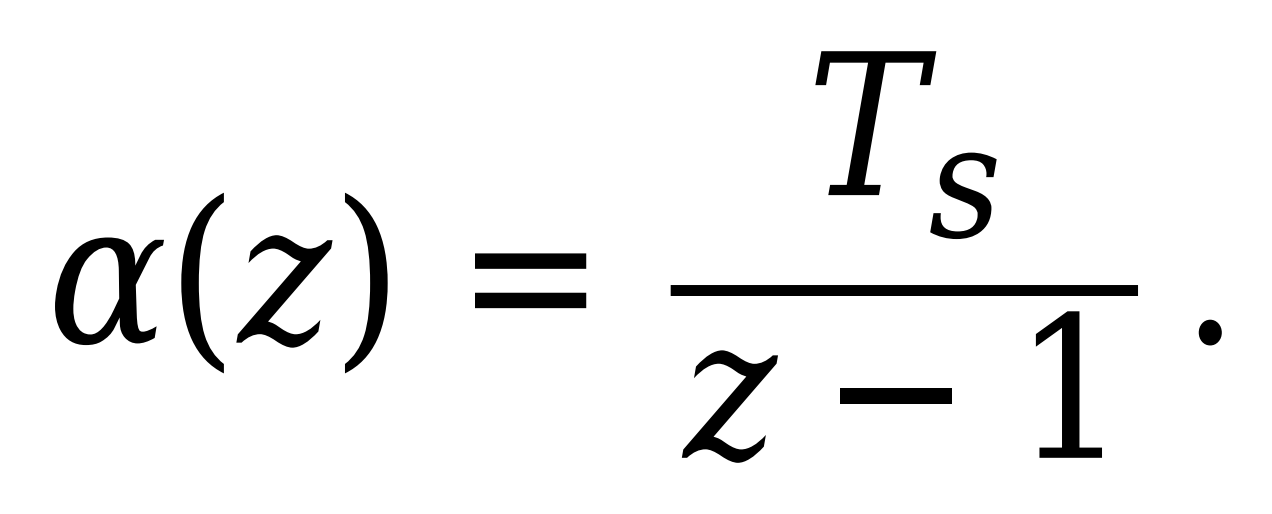

This method is best for small sampling times, where the Nyquist limit is large compared to the bandwidth of the controller. For larger sampling times, the Forward Euler method can result in instability, even when discretizing a system that is stable in continuous time.

### Backward Euler

Backward rectangular (right-hand) approximation,

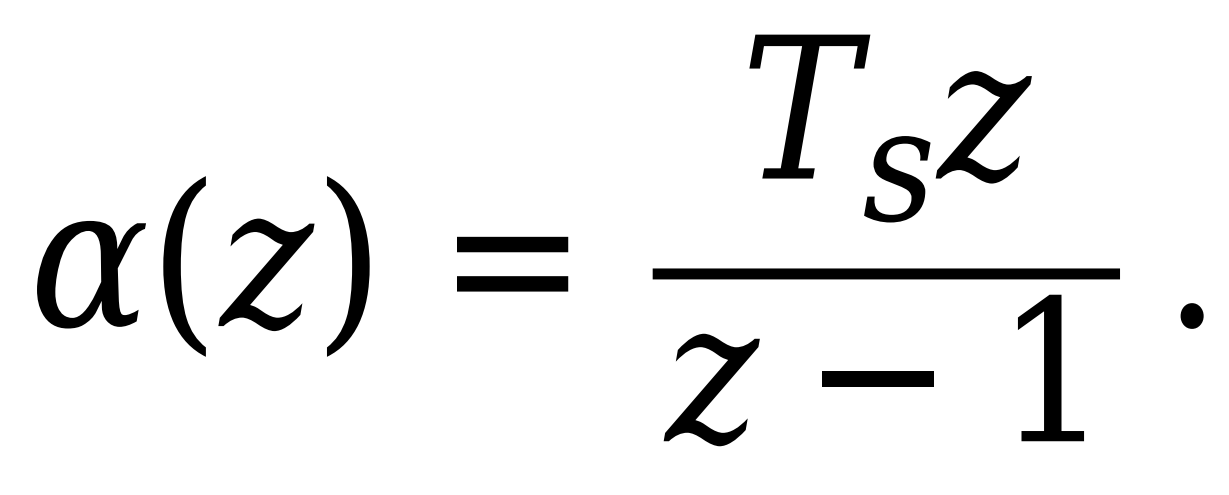

An advantage of the Backward Euler method is that discretizing a stable continuous-time system using this method always yields a stable discrete-time result.

# Trapezoidal

Bilinear approximation,

# $\alpha(z)$ 2  $\frac{1}{s}z$ *z* − 1 .

An advantage of the Trapezoidal method is that discretizing a stable continuous-time system using this method always yields a stable discrete-time result. Of all available integration methods, the Trapezoidal method yields the closest match between frequency-domain properties of the discretized system and the corresponding continuous-time system.

**Tip** The controller formula for the current setting is displayed in the **Compensator formula** section of the block parameters and under the mask.

**Note** For the BackwardEuler or Trapezoidal methods, you cannot generate HDL code for the block if either:

- **Limit output** is selected and **Anti-Windup Method** is anything other than none.
- **Enable tracking mode** is selected.

For more information about discrete-time integration, see the [Discrete-Time Integrator](#page-464-0) block reference page.

### **Dependencies**

To enable this parameter, set **Time Domain** to Discrete-time and set **Controller** to a controller type with integral action.

**Programmatic Use Block Parameter:** IntegratorMethod **Type:** string, character vector **Values:** "Forward Euler", "Backward Euler", "Trapezoidal" **Default:** "Forward Euler"

**Filter method — Method for computing derivative in discrete-time controller**

Forward Euler (default) | Backward Euler | Trapezoidal

In discrete time, the derivative term of the controller transfer function is:

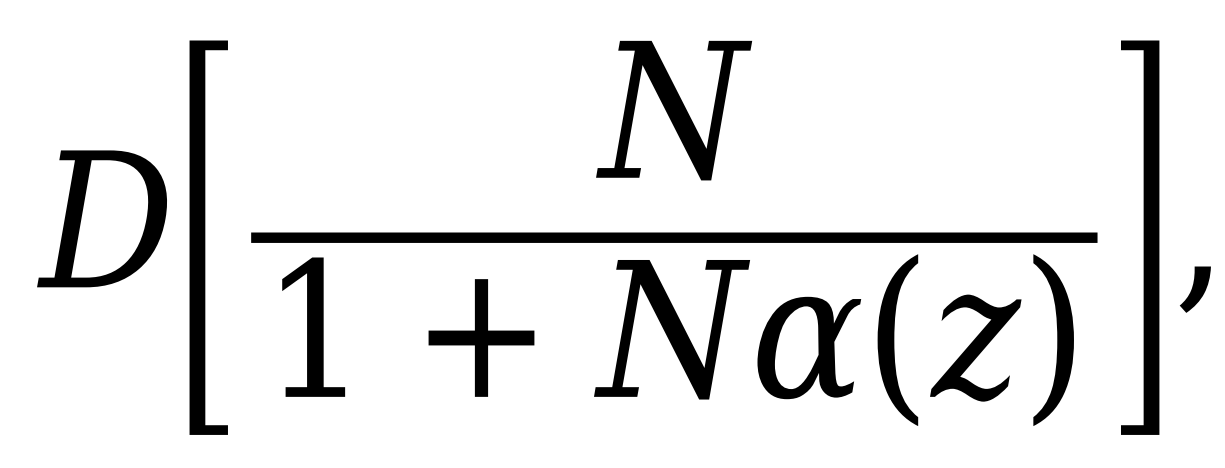

where  $\alpha(z)$  depends on the filter method you specify with this parameter.

# Forward Euler

Forward rectangular (left-hand) approximation,

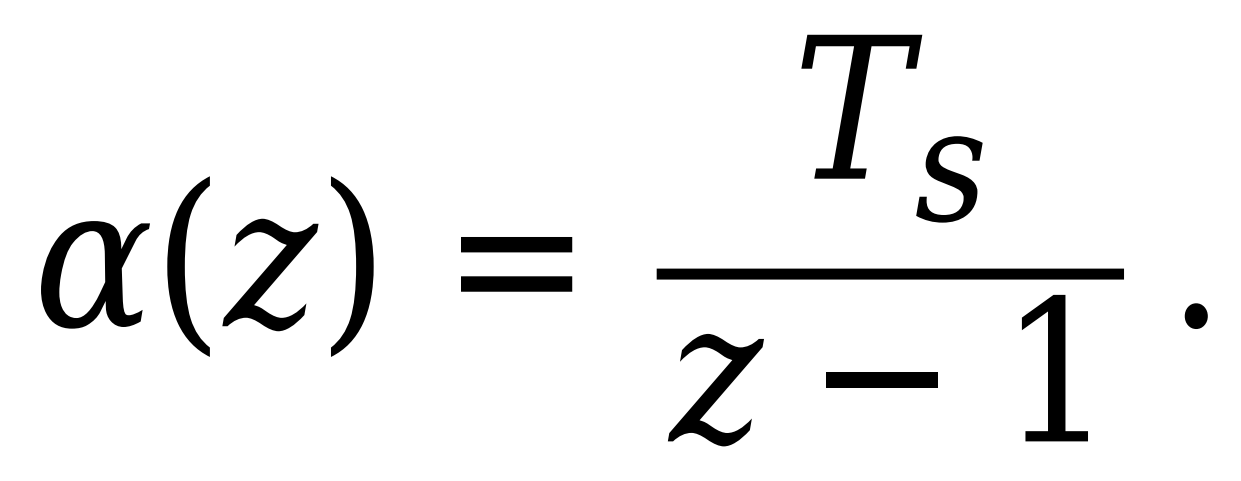

This method is best for small sampling times, where the Nyquist limit is large compared to the bandwidth of the controller. For larger sampling times, the Forward Euler method can result in instability, even when discretizing a system that is stable in continuous time.

# Backward Euler

Backward rectangular (right-hand) approximation,

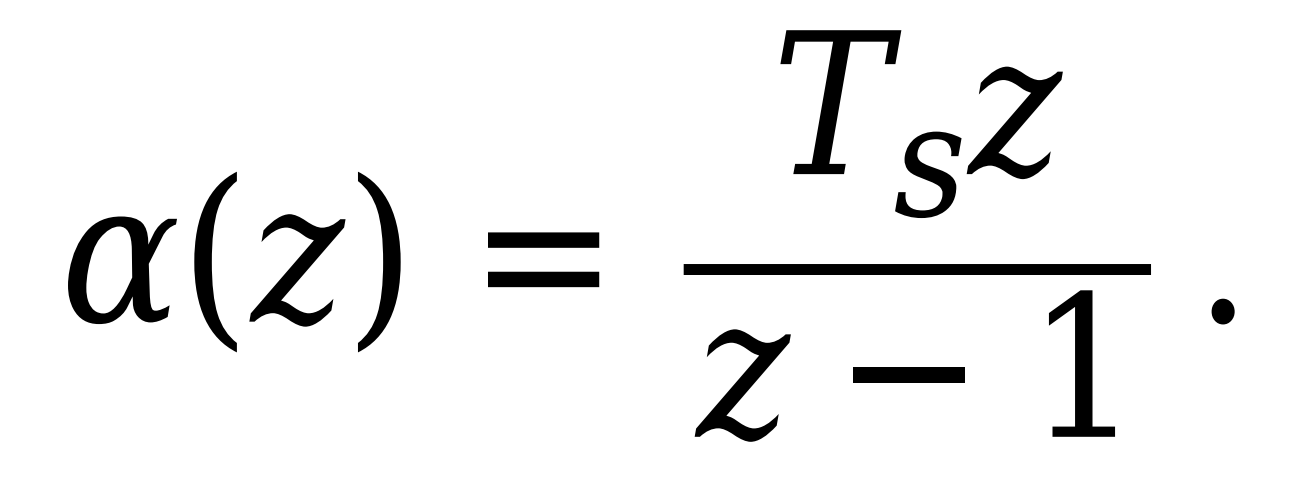

An advantage of the Backward Euler method is that discretizing a stable continuous-time system using this method always yields a stable discrete-time result.

Trapezoidal

Bilinear approximation,

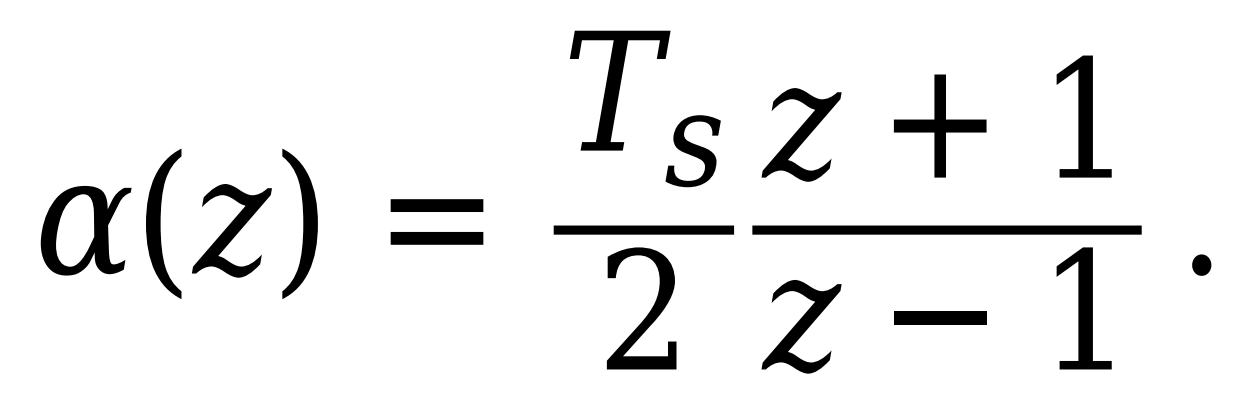

An advantage of the Trapezoidal method is that discretizing a stable continuous-time system using this method always yields a stable discrete-time result. Of all available integration methods, the Trapezoidal method yields the closest match between frequency-domain properties of the discretized system and the corresponding continuous-time system.

**Tip** The controller formula for the current setting is displayed in the **Compensator formula** section of the block parameters and under the mask.

For more information about discrete-time integration, see the [Discrete-Time Integrator](#page-464-0) block reference page.

### **Dependencies**

To enable this parameter, set **Time Domain** to Discrete-time and enable **Use filtered derivative**.

**Programmatic Use Block Parameter:** FilterMethod **Type:** string, character vector

```
Values: "Forward Euler", "Backward Euler", "Trapezoidal"
Default: "Forward Euler"
```
### **Main**

### **Source — Source for controller gains and filter coefficient**

internal (default) | external

Enabling external inputs for the parameters allows you to compute PID gains and filter coefficients externally to the block and provide them to the block as signal inputs.

### internal

Specify the controller gains and filter coefficient using the block parameters **P**, **I**, **D**, and **N**.

### external

Specify the PID gains and filter coefficient externally using block inputs. An additional input port appears on the block for each parameter that is required for the current controller type.

External gain input is useful, for example, when you want to map a different PID parameterization to the PID gains of the block. You can also use external gain input to implement gain-scheduled PID control. In gain-scheduled control, you determine the PID gains by logic or other calculation in your model and feed them to the block.

When you supply gains externally, time variations in the integral and derivative gain values are integrated and differentiated, respectively. This result occurs because in both continuous time and discrete time, the gains are applied to the signal before integration or differentiation. For example, for a continuous-time PID controller with external inputs, the integrator term is implemented as shown in the following illustration.

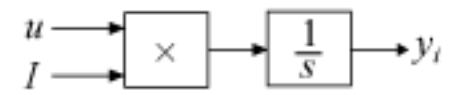

Within the block, the input signal *u* is multiplied by the externally supplied integrator gain, *I*, before integration. This implementation yields:

$$
y_i = \int uI\,dt\,.
$$

Thus, the integrator gain is included in the integral. Similarly, in the derivative term of the block, multiplication by the derivative gain precedes the differentiation, which causes the derivative gain *D* to be differentiated.

### **Programmatic Use**

**Block Parameter:** ControllerParametersSource **Type:** string, character vector **Values:** "internal", "external" **Default:** "internal"

# **Proportional (P) — Proportional gain**

1 (default) | scalar | vector

Specify a finite, real gain value for the proportional gain. When **Controller form** is:

• Parallel — Proportional action is independent of the integral and derivative actions. For instance, for a continuous-time parallel PID controller, the transfer function is:

$$
C_{par}(s) = P + I\left(\frac{1}{s}\right) + D\left(\frac{Ns}{s+N}\right).
$$

For a discrete-time parallel-form controller, the transfer function is:

$$
C_{par}(z)=P+I\alpha(z)+D\bigg[\frac{N}{1+N\beta(z)}\bigg],
$$

where the **Integrator method** and **Filter method** parameters determine  $\alpha(z)$  and  $\beta(z)$ , respectively.

• Ideal — The proportional gain multiples the integral and derivative terms. For instance, for a continuous-time ideal PID controller, the transfer function is:

$$
C_{id}(s) = P\left[1 + I\left(\frac{1}{s}\right) + D\left(\frac{Ns}{s+N}\right)\right].
$$

For a discrete-time ideal-form controller, the transfer function is:

$$
C_{id}(z) = P\left[1 + I\alpha(z) + D\frac{N}{1 + N\beta(z)}\right],
$$

where the **Integrator method** and **Filter method** parameters determine  $\alpha(z)$  and  $\beta(z)$ , respectively.

# **Tunable:** Yes

#### **Dependencies**

To enable this parameter, in the **Main** tab, set the controller-parameters **Source** to internal and set **Controller** to PID, PD, PI, or P.

**Programmatic Use Block Parameter:** P **Type:** scalar, vector **Default:** 1

**Integral (I) — Integral gain** 1 (default) | scalar | vector

Specify a finite, real gain value for the integral gain.

#### **Tunable:** Yes

#### **Dependencies**

To enable this parameter, in the **Main** tab, set the controller-parameters **Source** to internal, and set **Controller** to a type that has integral action.

**Programmatic Use Block Parameter:** I **Type:** scalar, vector **Default:** 1

**Derivative (D) — Derivative gain**

0 (default) | scalar | vector

Specify a finite, real gain value for the derivative gain.

**Tunable:** Yes

### **Dependencies**

To enable this parameter, in the **Main** tab, set the controller-parameters **Source** to internal, and set **Controller** to PID or PD.

### **Programmatic Use Block Parameter:** D **Type:** scalar, vector **Default:** 0

# **Use filtered derivative — Apply filter to derivative term**

on (default) | off

For discrete-time PID controllers only, clear this option to replace the filtered derivative with an unfiltered discrete-time differentiator. When you do so, the derivative term of the controller transfer function becomes:

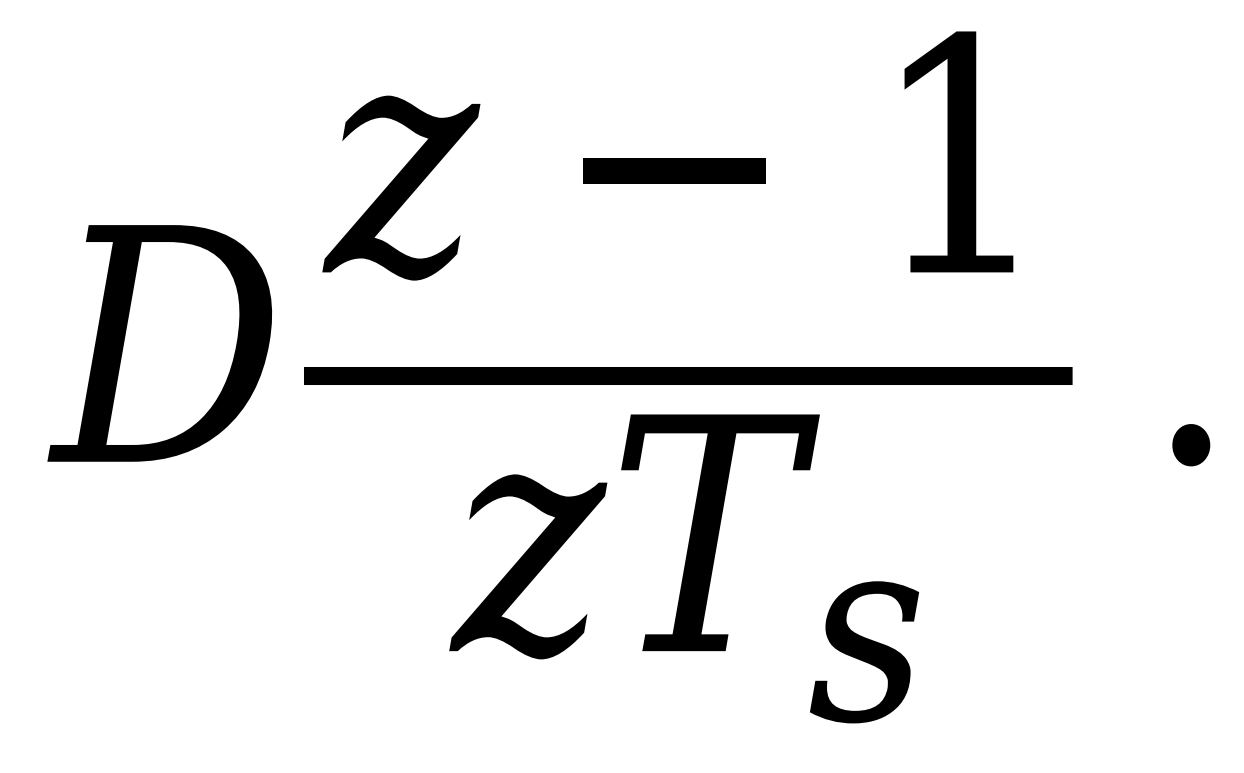

For continuous-time PID controllers, the derivative term is always filtered.

### **Dependencies**

To enable this parameter, set **Time domain** to Discrete-time, and set **Controller** to a type that has derivative action.

**Programmatic Use Block Parameter:** UseFilter **Type:** string, character vector **Values:** "on", "off" **Default:** "on"

# **Filter coefficient (N) — Derivative filter coefficient**

100 (default) | scalar | vector

Specify a finite, real gain value for the filter coefficient. The filter coefficient determines the pole location of the filter in the derivative action of the block. The location of the filter pole depends on the **Time domain** parameter.

- When **Time domain** is Continuous-time, the pole location is s = -N.
- When **Time domain** is Discrete-time, the pole location depends on the **Filter method** parameter.

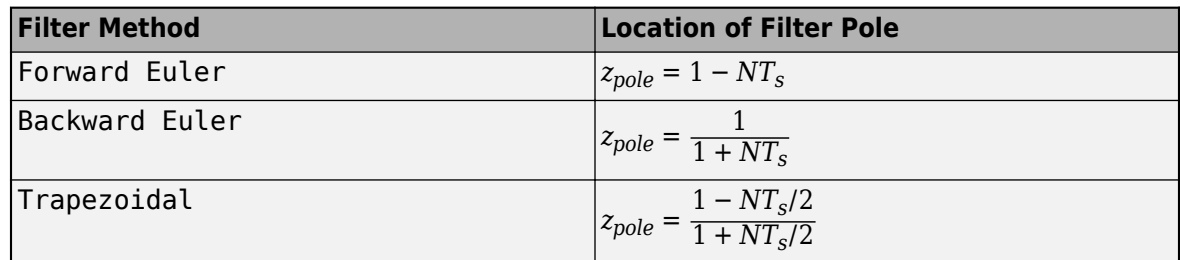

The block does not support  $N = \text{Inf}$  (ideal unfiltered derivative). When the **Time domain** is Discrete-time, you can clear **Use filtered derivative** to remove the derivative filter.

### **Tunable:** Yes

#### **Dependencies**

To enable this parameter, in the **Main** tab, set the controller-parameters **Source** to internal and set **Controller** to PID or PD.

**Programmatic Use Block Parameter:** N **Type:** scalar, vector **Default:** 100

### **Select tuning method — Tool for automatic tuning of controller coefficients**

Transfer Function Based (PID Tuner App) (default) | Frequency Response Based

If you have Simulink Control Design software, you can automatically tune the PID coefficients. To do so, use this parameter to select a tuning tool, and click **Tune**.

Transfer Function Based (PID Tuner App)

Use **PID Tuner**, which lets you interactively tune PID coefficients while examining relevant system responses to validate performance. By default, **PID Tuner** works with a linearization of your plant model. For models that cannot be linearized, you can tune PID coefficients against a plant model estimated from simulated or measured response data. For more information, see "Introduction to Model-Based PID Tuning in Simulink" (Simulink Control Design).

### Frequency Response Based

Use **Frequency Response Based PID Tuner**, which tunes PID controller coefficients based on frequency-response estimation data obtained by simulation. This tuning approach is especially useful for plants that are not linearizable or that linearize to zero. For more information, see "Design PID Controller from Plant Frequency-Response Data" (Simulink Control Design).

Both of these tuning methods assume a single-loop control configuration. Simulink Control Design software includes other tuning approaches that suit more complex configurations. For information about other ways to tune a PID Controller block, see "Choose a Control Design Approach" (Simulink Control Design).

# **Enable zero-crossing detection — Detect zero crossings on reset and on entering or leaving a saturation state**

on (default) | off

Zero-crossing detection can accurately locate signal discontinuities without resorting to excessively small time steps that can lead to lengthy simulation times. If you select **Limit output** or activate **External reset** in your PID Controller block, activating zero-crossing detection can reduce computation time in your simulation. Selecting this parameter activates zero-crossing detection:

- At initial-state reset
- When entering an upper or lower saturation state
- When leaving an upper or lower saturation state

For more information about zero-crossing detection, see "Zero-Crossing Detection".

**Programmatic Use Block Parameter:** ZeroCross **Type:** string, character vector **Values:** "on", "off" **Default:** "on"

### **Initialization**

### **Source — Source for integrator and derivative initial conditions**

internal (default) | external

Simulink uses initial conditions to initialize the integrator and derivative-filter (or the unfiltered derivative) output at the start of a simulation or at a specified trigger event. (See the **External reset** parameter.) These initial conditions determine the initial block output. Use this parameter to select how to supply the initial condition values to the block.

### internal

Specify the initial conditions using the **Integrator Initial condition** and **Filter Initial condition** parameters. If **Use filtered derivative** is not selected, use the **Differentiator** parameter to specify the initial condition for the unfiltered differentiator instead of a filter initial condition.

### external

Specify the initial conditions externally using block inputs. Additional input ports **I<sup>o</sup>** and **D<sup>o</sup>** appear on the block. If **Use filtered derivative** is not selected, supply the initial condition for the unfiltered differentiator at **D<sup>o</sup>** instead of a filter initial condition.

### **Programmatic Use**

**Block Parameter:** InitialConditionSource **Type:** string, character vector **Values:** "internal", "external" **Default:** "internal"

### **Integrator — Integrator initial condition**

0 (default) | scalar | vector

Simulink uses the integrator initial condition to initialize the integrator at the start of a simulation or at a specified trigger event (see **External reset**). The integrator initial condition and the filter initial condition determine the initial output of the PID controller block.

The integrator initial condition cannot be NaN or Inf.

### **Dependencies**

To use this parameter, in the **Initialization** tab, set **Source** to internal, and set **Controller** to a type that has integral action.

**Programmatic Use Block Parameter:** InitialConditionForIntegrator **Type:** scalar, vector **Default:** 0

# **Filter — Filter initial condition**

0 (default) | scalar | vector

Simulink uses the filter initial condition to initialize the derivative filter at the start of a simulation or at a specified trigger event (see **External reset**). The integrator initial condition and the filter initial condition determine the initial output of the PID controller block.

The filter initial condition cannot be NaN or Inf.

### **Dependencies**

To use this parameter, in the **Initialization** tab, set **Source** to internal, and use a controller that has a derivative filter.

**Programmatic Use Block Parameter:** InitialConditionForFilter **Type:** scalar, vector **Default:** 0

# **Differentiator — Initial condition for unfiltered derivative**

0 (default) | scalar | vector

When you use an unfiltered derivative, Simulink uses this parameter to initialize the differentiator at the start of a simulation or at a specified trigger event (see **External reset**). The integrator initial condition and the derivative initial condition determine the initial output of the PID controller block.

The derivative initial condition cannot be NaN or Inf.

### **Dependencies**

To use this parameter, set **Time domain** to Discrete-time, clear the **Use filtered derivative** check box, and in the **Initialization** tab, set **Source** to internal.

**Programmatic Use Block Parameter:** DifferentiatorICPrevScaledInput **Type:** scalar, vector **Default:** 0

**Initial condition setting — Location at which initial condition is applied** State (most efficient) (default) | Output

Use this parameter to specify whether to apply the **Integrator Initial condition** and **Filter Initial condition** parameter to the corresponding block state or output. You can change this parameter at the command line only, using set\_param to set the InitialConditionSetting parameter of the block.

```
State (most efficient)
```
Use this option in all situations except when the block is in a triggered subsystem or a functioncall subsystem and simplified initialization mode is enabled.

**Output** 

Use this option when the block is in a triggered subsystem or a function-call subsystem and simplified initialization mode is enabled.

For more information about the **Initial condition setting** parameter, see the [Discrete-Time](#page-464-0) [Integrator](#page-464-0) block.

This parameter is only accessible through programmatic use.

**Programmatic Use Block Parameter:** InitialConditionSetting **Type:** string, character vector **Values:** "state", "output" **Default:** "state"

**External reset — Trigger for resetting integrator and filter values**

none (default) | rising | falling | either | level

Specify the trigger condition that causes the block to reset the integrator and filter to initial conditions. (If **Use filtered derivative** is not selected, the trigger resets the integrator and differentiator to initial conditions.) Selecting any option other than none enables the **Reset** port on the block for the external reset signal.

none

The integrator and filter (or differentiator) outputs are set to initial conditions at the beginning of simulation, and are not reset during simulation.

rising

Reset the outputs when the reset signal has a rising edge.

falling

Reset the outputs when the reset signal has a falling edge.

### either

Reset the outputs when the reset signal either rises or falls.

### level

Reset the outputs when the reset signal either:

- Is nonzero at the current time step
- Changes from nonzero at the previous time step to zero at the current time step

This option holds the outputs to the initial conditions while the reset signal is nonzero.

### **Dependencies**

To enable this parameter, set **Controller** to a type that has derivative or integral action.

**Programmatic Use Block Parameter:** ExternalReset **Type:** string, character vector **Values:** "none", "rising", "falling", "either","level" **Default:** "none"

### **Ignore reset when linearizing — Force linearization to ignore reset** off (default) | on

Select to force Simulink and Simulink Control Design linearization commands to ignore any reset mechanism specified in the **External reset** parameter. Ignoring reset states allows you to linearize a model around an operating point even if that operating point causes the block to reset.

#### **Programmatic Use**

**Block Parameter:** IgnoreLimit **Type:** string, character vector **Values:** "off", "on" **Default:** "off"

### **Enable tracking mode — Activate signal tracking**

off (default) | on

Signal tracking lets the block output follow a tracking signal that you provide at the **TR** port. When signal tracking is active, the difference between the tracking signal and the block output is fed back to the integrator input with a gain Kt, specified by the **Tracking gain (Kt)** parameter. Signal tracking has several applications, including bumpless control transfer and avoiding windup in multiloop control structures.

### **Bumpless control transfer**

Use signal tracking to achieve bumpless control transfer in systems that switch between two controllers. Suppose you want to transfer control between a PID controller and another controller. To do so, connecting the controller output to the **TR** input as shown in the following illustration.

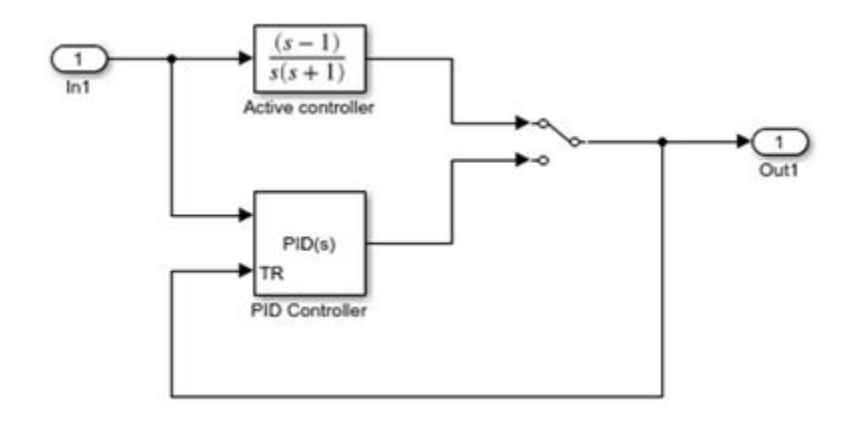

For more information, see ["Bumpless Control Transfer" on page 13-102.](#page-4293-0)

### **Multiloop control**

Use signal tracking to prevent block windup in multiloop control approaches, as in the following model.

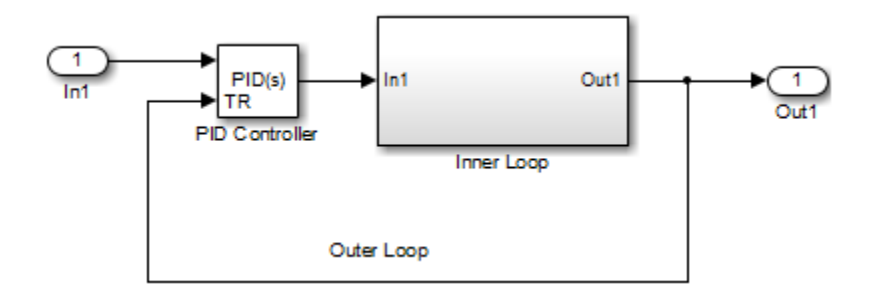

The Inner Loop subsystem contains the blocks shown in the following diagram.

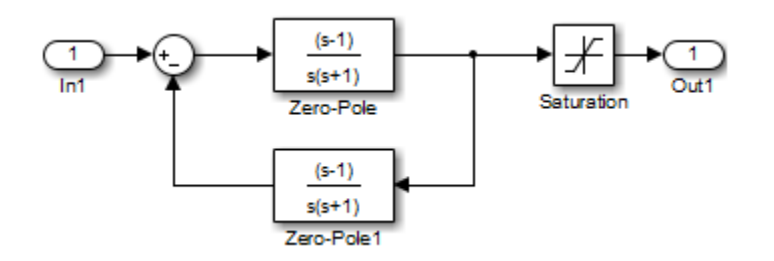

Because the PID controller tracks the output of the inner loop, its output never exceeds the saturated inner-loop output. For more details, see ["Prevent Block Windup in Multiloop Control" on page 13-101.](#page-4292-0)

### **Dependencies**

To enable this parameter, set **Controller** to a type that has integral action.

**Programmatic Use Block Parameter:** TrackingMode **Type:** string, character vector **Values:** "off", "on"

**Default:** "off"

# **Tracking coefficient (Kt) — Gain of signal-tracking feedback loop**

1 (default) | scalar

When you select **Enable tracking mode**, the difference between the signal **TR** and the block output is fed back to the integrator input with a gain Kt. Use this parameter to specify the gain in that feedback loop.

### **Dependencies**

To enable this parameter, select **Enable tracking mode**.

**Programmatic Use Block Parameter:** Kt **Type:** scalar **Default:** 1

### **Output saturation**

### **Limit Output — Limit block output to specified saturation values**

off (default) | on

Activating this option limits the block output internally to the block, so that you do not need a separate [Saturation on page 1-1255](#page-1274-0) block after the controller. It also allows you to activate the antiwindup mechanism built into the block (see the **Anti-windup method** parameter). Specify the saturation limits using the **Lower saturation limit** and **Upper saturation limit** parameters.

**Programmatic Use Block Parameter:** LimitOutput **Type:** string, character vector **Values:** "off", "on" **Default:** "off"

### **Upper limit — Upper saturation limit for block output**

Inf (default) | scalar

Specify the upper limit for the block output. The block output is held at the **Upper saturation limit** whenever the weighted sum of the proportional, integral, and derivative actions exceeds that value.

### **Dependencies**

To enable this parameter, select **Limit output**.

**Programmatic Use Block Parameter:** UpperSaturationLimit **Type:** scalar **Default:** Inf

### **Lower limit — Lower saturation limit for block output**

-Inf (default) | scalar

Specify the lower limit for the block output. The block output is held at the **Lower saturation limit** whenever the weighted sum of the proportional, integral, and derivative actions goes below that value.

### **Dependencies**

To enable this parameter, select **Limit output**.

**Programmatic Use Block Parameter:** LowerSaturationLimit **Type:** scalar **Default:** -Inf

**Ignore saturation when linearizing — Force linearization to ignore output limits** off (default) | on

Force Simulink and Simulink Control Design linearization commands to ignore block output limits specified in the **Upper limit** and **Lower limit** parameters. Ignoring output limits allows you to linearize a model around an operating point even if that operating point causes the block to exceed the output limits.

### **Dependencies**

To enable this parameter, select the **Limit output** parameter.

**Programmatic Use Block Parameter:** LinearizeAsGain **Type:** string, character vector **Values:** "off", "on" **Default:** "off"

### **Anti-windup method — Integrator anti-windup method**

none (default) | back-calculation | clamping

When you select **Limit output** and the weighted sum of the controller components exceeds the specified output limits, the block output holds at the specified limit. However, the integrator output can continue to grow (integrator windup), increasing the difference between the block output and the sum of the block components. In other words, the internal signals in the block can be unbounded even if the output appears bounded by saturation limits. Without a mechanism to prevent integrator windup, two results are possible:

- If the sign of the input signal never changes, the integrator continues to integrate until it overflows. The overflow value is the maximum or minimum value for the data type of the integrator output.
- If the sign of the input signal changes once the weighted sum has grown beyond the output limits, it can take a long time to unwind the integrator and return the weighted sum within the block saturation limit.

In either case, controller performance can suffer. To combat the effects of windup without an antiwindup mechanism, it may be necessary to detune the controller (for example, by reducing the controller gains), resulting in a sluggish controller. To avoid this problem, activate an anti-windup mechanism using this parameter.

### none

Do not use an anti-windup mechanism.

# back-calculation

Unwind the integrator when the block output saturates by feeding back to the integrator the difference between the saturated and unsaturated control signal. The following diagram

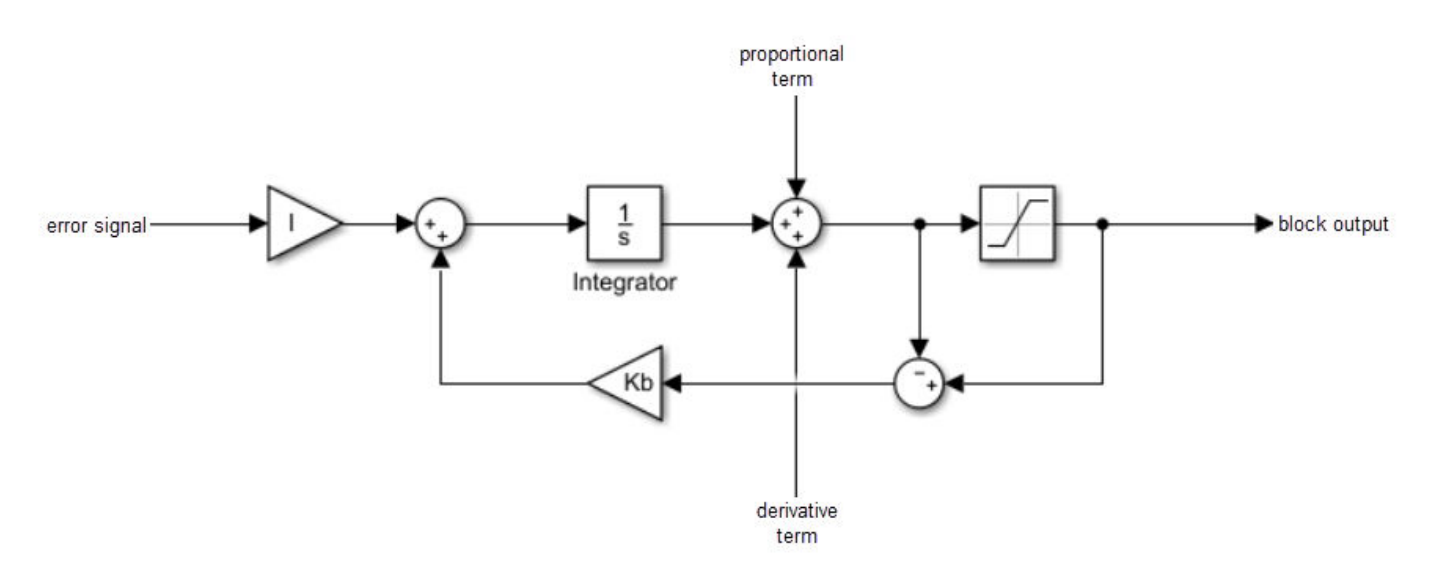

represents the back-calculation feedback circuit for a continuous-time controller. To see the actual feedback circuit for your controller configuration, right-click on the block and select **Mask** > **Look Under Mask**.

Use the **Back-calculation coefficient (Kb)** parameter to specify the gain of the anti-windup feedback circuit. It is usually satisfactory to set  $Kb = I$ , or for controllers with derivative action, Kb = sqrt( $I^*D$ ). Back-calculation can be effective for plants with relatively large dead time [\[1\].](#page-1079-0)

### clamping

Integration stops when the sum of the block components exceeds the output limits and the integrator output and block input have the same sign. Integration resumes when the sum of the block components exceeds the output limits and the integrator output and block input have opposite sign. Clamping is sometimes referred to as conditional integration.

Clamping can be useful for plants with relatively small dead times, but can yield a poor transient response for large dead times [\[1\].](#page-1079-0)

### **Dependencies**

To enable this parameter, select the **Limit output** parameter.

**Programmatic Use Block Parameter:** AntiWindupMode **Type:** string, character vector **Values:** "none", "back-calculation","clamping" **Default:** "none"

### **Back-calculation coefficient (Kb) — Gain coefficient of anti-windup feedback loop** 1 (default) | scalar

The back-calculation anti-windup method unwinds the integrator when the block output saturates. It does so by feeding back to the integrator the difference between the saturated and unsaturated control signal. Use the **Back-calculation coefficient (Kb)** parameter to specify the gain of the anti-windup feedback circuit. For more information, see the **Anti-windup method** parameter.

### **Dependencies**

To enable this parameter, select the **Limit output** parameter, and set the **Anti-windup method** parameter to back-calculation.

**Programmatic Use Block Parameter:** Kb **Type:** scalar **Default:** 1

# **Data Types**

The parameters in this tab are primarily of use in fixed-point code generation using Fixed-Point Designer. They define how numeric quantities associated with the block are stored and processed when you generate code.

If you need to configure data types for fixed-point code generation, click **Open Fixed-Point Tool** and use that tool to configure the rest of the parameters in the tab. For information about using Fixed-Point Tool, see "Autoscaling Data Objects Using the Fixed-Point Tool" (Fixed-Point Designer).

After you use Fixed-Point Tool, you can use the parameters in this tab to make adjustments to fixedpoint data-type settings if necessary. For each quantity associated with the block, you can specify:

- Floating-point or fixed-point data type, including whether the data type is inherited from upstream values in the block.
- The minimum and maximum values for the quantity, which determine how the quantity is scaled for fixed-point representation.

For assistance in selecting appropriate values, click  $\frac{\geq 1}{\leq 1}$  to open the Data Type Assistant for the corresponding quantity. For more information, see "Specify Data Types Using Data Type Assistant".

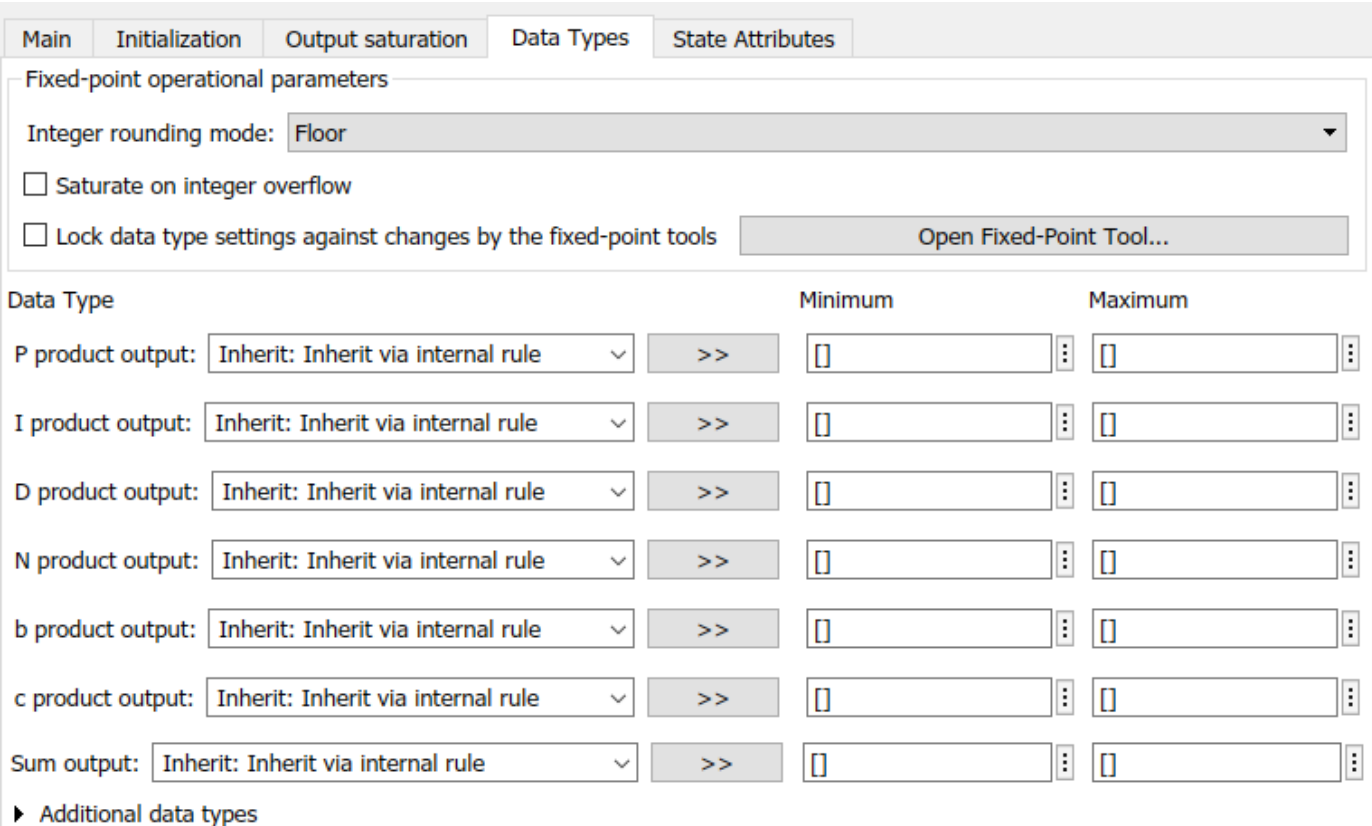

The specific quantities listed in the Data Types tab vary depending on how you configure the PID controller block. In general, you can configure data types for the following types of quantities:

- Product output Stores the result of a multiplication carried out under the block mask. For example, **P product output** stores the output of the gain block that multiplies the block input with the proportional gain **P**.
- Parameter Stores the value of a numeric block parameter, such as **P**, **I**, or **D**.
- Block output Stores the output of a block that resides under the PID controller block mask. For example, use **Integrator output** to specify the data type of the output of the block called Integrator. This block resides under the mask in the Integrator subsystem, and computes integrator term of the controller action.
- Accumulator Stores values associated with a sum block. For example, **SumI2 Accumulator** sets the data type of the accumulator associated with the sum block SumI2. This block resides under the mask in the Back Calculation subsystem of the Anti-Windup subsystem.

In general, you can find the block associated with any listed parameter by looking under the PID Controller block mask and examining its subsystems. You can also use the Model Explorer to search under the mask for the listed parameter name, such as SumI2. (See **[Model Explorer](#page-3926-0)**.)

### **Matching Input and Internal Data Types**

By default, all data types in the block are set to Inherit: Inherit via internal rule. With this setting, Simulink chooses data types to balance numerical accuracy, performance, and generated code size, while accounting for the properties of the embedded target hardware.

Under some conditions, incompatibility can occur between data types within the block. For instance, in continuous time, the Integrator block under the mask can accept only signals of type double. If the block input signal is a type that cannot be converted to double, such as uint16, the internal rules for type inheritance generate an error when you generate code.

To avoid such errors, you can use the Data Types settings to force a data type conversion. For instance, you can explicitly set **P product output**, **I product output**, and **D product output** to double, ensuring that the signals reaching the continuous-time integrators are of type double.

In general, it is not recommended to use the block in continuous time for code generation applications. However, similar data type errors can occur in discrete time, if you explicitly set some values to data types that are incompatible with downstream signal constraints within the block. In such cases, use the Data Types settings to ensure that all data types are internally compatible.

### **Fixed-Point Operational Parameters**

**Integer rounding mode — Rounding mode for fixed-point operations**

Floor (default) | Ceiling | Convergent | Nearest | Round | Simplest | Zero

Specify the rounding mode for fixed-point operations. For more information, see "Rounding" (Fixed-Point Designer).

Block parameters always round to the nearest representable value. To control the rounding of a block parameter, enter an expression using a MATLAB rounding function into the mask field.

#### **Programmatic Use**

```
Block Parameter: RndMeth
Type: character vector
Values: 'Ceiling' | 'Convergent' | 'Floor' | 'Nearest' | 'Round' | 'Simplest' |
'Zero'
Default: 'Floor'
```
**Saturate on integer overflow — Method of overflow action** off (default) | on

Specify whether overflows saturate or wrap.

• off — Overflows wrap to the appropriate value that the data type can represent.

For example, the number 130 does not fit in a signed 8-bit integer and wraps to -126.

• on — Overflows saturate to either the minimum or maximum value that the data type can represent.

For example, an overflow associated with a signed 8-bit integer can saturate to -128 or 127.

# **Tip**

- Consider selecting this check box when your model has a possible overflow and you want explicit saturation protection in the generated code.
- Consider clearing this check box when you want to optimize efficiency of your generated code.

Clearing this check box also helps you to avoid overspecifying how a block handles out-of-range signals. For more information, see "Troubleshoot Signal Range Errors".

- When you select this check box, saturation applies to every internal operation on the block, not just the output or result.
- In general, the code generation process can detect when overflow is not possible. In this case, the code generator does not produce saturation code.

**Programmatic Use Block Parameter:** SaturateOnIntegerOverflow **Type:** character vector **Values:** 'off' | 'on' **Default:** 'off'

# **Lock data type settings against changes by the fixed-point tools — Prevent fixed-point tools from overriding data types**

off (default) | on

Select this parameter to prevent the fixed-point tools from overriding the data types you specify on this block. For more information, see "Lock the Output Data Type Setting" (Fixed-Point Designer).

**Programmatic Use Block Parameter:** LockScale **Type:** character vector **Values:** 'off' | 'on' **Default:** 'off'

### **State Attributes**

The parameters in this tab are primarily of use in code generation.

### **State name (e.g., 'position') — Name for continuous-time filter and integrator states** '' (default) | character vector

Assign a unique name to the state associated with the integrator or the filter, for continuous-time PID controllers. (For information about state names in a discrete-time PID controller, see the **State name** parameter.) The state name is used, for example:

- For the corresponding variable in generated code
- As part of the storage name when logging states during simulation
- For the corresponding state in a linear model obtain by linearizing the block

A valid state name begins with an alphabetic or underscore character, followed by alphanumeric or underscore characters.

#### **Dependencies**

To enable this parameter, set **Time domain** to Continuous-time.

**Programmatic Use Parameter:** IntegratorContinuousStateAttributes, FilterContinuousStateAttributes **Type:** character vector **Default:** ''

### **State name — Names for discrete-time filter and integrator states**

empty string (default) | string | character vector

Assign a unique name to the state associated with the integrator or the filter, for discrete-time PID controllers. (For information about state names in a continuous-time PID controller, see the **State name (e.g., 'position')** parameter.)

A valid state name begins with an alphabetic or underscore character, followed by alphanumeric or underscore characters. The state name is used, for example:

- For the corresponding variable in generated code
- As part of the storage name when logging states during simulation
- For the corresponding state in a linear model obtain by linearizing the block

For more information about the use of state names in code generation, see "Apply Storage Classes to Individual Signal, State, and Parameter Data Elements" (Simulink Coder).

### **Dependencies**

To enable this parameter, set **Time domain** to Discrete-time.

```
Programmatic Use
Parameter: IntegratorStateIdentifier, FilterStateIdentifier
Type: string, character vector
Default: ""
```
# **State name must resolve to Simulink signal object — Require that state name resolve to a signal object**

off (default) | on

Select this parameter to require that the discrete-time integrator or filter state name resolves to a Simulink signal object.

### **Dependencies**

To enable this parameter for the discrete-time integrator or filter state:

- **1** Set **Time domain** to Discrete-time.
- **2** Specify a value for the integrator or filter **State name**.
- **3** Set the model configuration parameter **Signal resolution** to a value other than None.

Selecting this check box disables **Code generation storage class** for the corresponding integrator or filter state.

```
Programmatic Use
Block Parameter: IntegratorStateMustResolveToSignalObject,
FilterStateMustResolveToSignalObject
Type: string, character vector
Values: "off", "on"
Default: "off"
```
### **Code generation storage class — Storage class for code generation**

Auto (default) | ExportedGlobal | ImportedExtern | ImportedExternPointer

Select state storage class for code generation. If you do not need to interface to external code, select Auto.

For more information, see "Apply Storage Classes to Individual Signal, State, and Parameter Data Elements" (Simulink Coder) and "Apply Built-In and Customized Storage Classes to Data Elements" (Embedded Coder).

### **Dependencies**

To enable this parameter for the discrete-time integrator or filter state:

- **1** Set **Time domain** to Discrete-time.
- **2** Specify a value for the integrator or filter **State name**.
- **3** Set the model configuration parameter **Signal resolution** to a value other than None.

### **Programmatic Use**

**Block Parameter:** IntegratorRTWStateStorageClass, FilterRTWStateStorageClass **Type:** string, character vector

**Values:** "Auto", "ExportedGlobal", "ImportedExtern" | "ImportedExternPointer" **Default:** "Auto"

### **Code generation storage type qualifier — Storage type qualifier**

empty string (default) | character vector | "const" | "volatile" | ...

Specify a storage type qualifier such as const or volatile.

**Note** This parameter will be removed in a future release. To apply storage type qualifiers to data, use custom storage classes and memory sections. Unless you use an ERT-based code generation target with Embedded Coder, custom storage classes and memory sections do not affect the generated code.

### **Dependencies**

To enable this parameter, set **Code generation storage class** to any value other than Auto.

**Programmatic Use Block Parameter:** IntegratorRTWStateStorageTypeQualifier,FilterRTWStateStorageTypeQualifier **Type:** string, character vector **Values:**"","const","volatile" **Default:** ""

# **Block Characteristics**

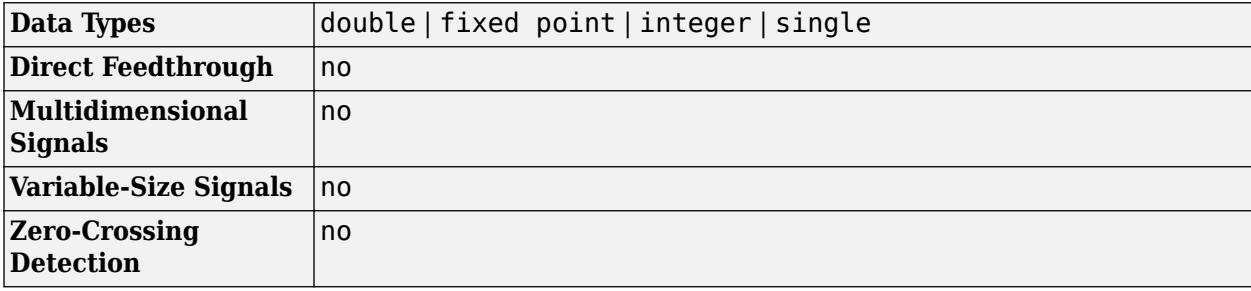

# **References**

[1] Visioli, A., Modified Anti-Windup Scheme for PID Controllers," *IEE Proceedings - Control Theory and Applications*, Vol. 150, Number 1, January 2003

# **Extended Capabilities**

# **C/C++ Code Generation**

Generate C and  $C++$  code using Simulink® Coder<sup>™</sup>.

For continuous-time PID controllers (**Time domain** set to Continuous-time):

- Consider using "Model Discretizer" to map continuous-time blocks to discrete equivalents that support code generation. To access Model Discretizer, from your model, in the **Apps** tab, under **Control Systems**, click **Model Discretizer**.
- Not recommended for production code.

For discrete-time PID controllers (**Time domain** set to Discrete-time):

- Depends on absolute time when placed inside a triggered subsystem hierarchy.
- Generated code relies on memcpy or memset functions (string.h) under certain conditions.

# **HDL Code Generation**

Generate Verilog and VHDL code for FPGA and ASIC designs using HDL Coder™.

HDL Coder provides additional configuration options that affect HDL implementation and synthesized logic.

# **HDL Architecture**

This block has a single, default HDL architecture.

# **HDL Block Properties**

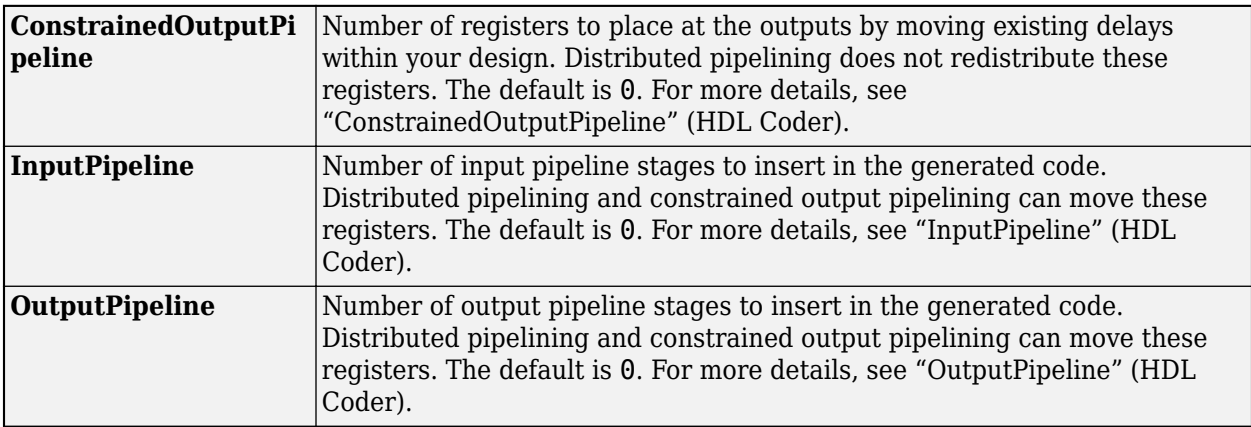

# **Restrictions**

- HDL code generation is supported for discrete-time PID controllers only (**Time domain** set to Discrete-time).
- If the **Integrator method** is set to BackwardEuler or Trapezoidal, you cannot generate HDL code for the block under either of the following conditions:
- **Limit output** is selected and the **Anti-Windup Method** is anything other than none.
- **Enable tracking mode** is selected.
- To generate HDL code:
	- Use a discrete-time PID controller. On the **Time domain** section, specify **Discrete-time**.
	- Leave the **Use filtered derivative** check box selected.
	- Specify the initial conditions of the filter and integrator internally. On the **Initialization** tab, specify **Source** as internal.

You can specify the filter coefficients internally and externally for HDL code generation. On the **Main** tab, for **Source**, you can use internal or external.

- Set **External reset** to none.
- When you use double inputs, do not set **Anti-windup Method** to clamping.

# **PLC Code Generation**

Generate Structured Text code using Simulink® PLC Coder™.

### **Fixed-Point Conversion**

Design and simulate fixed-point systems using Fixed-Point Designer™.

Fixed-point code generation is supported for discrete-time PID controllers only (**Time domain** set to Discrete-time).

# **See Also**

[Discrete Derivative](#page-341-0) | [Discrete PID Controller \(2DOF\)](#page-423-0) | [Discrete-Time Integrator](#page-464-0) | [Gain](#page-678-0) | [PID](#page-1048-0) [Controller](#page-1048-0)

# **Introduced in R2009b**

# <span id="page-423-0"></span>**Discrete PID Controller (2DOF)**

Discrete-time or continuous-time two-degree-of-freedom PID controller **Library:** Simulink / Discrete

 $PID(z)$ 

# **Description**

The Discrete PID Controller (2DOF) block implements a two-degree-of-freedom PID controller (PID, PI, or PD). The block is identical to the [PID Controller \(2DOF\)](#page-1081-0) block with the **Time domain** parameter set to Discrete-time.

The block generates an output signal based on the difference between a reference signal and a measured system output. The block computes a weighted difference signal for the proportional and derivative actions according to the setpoint weights (**b** and **c**) that you specify. The block output is the sum of the proportional, integral, and derivative actions on the respective difference signals, where each action is weighted according to the gain parameters **P**, **I**, and **D**. A first-order pole filters the derivative action.

The block supports several controller types and structures. Configurable options in the block include:

- Controller type (PID, PI, or PD) See the **Controller** parameter.
- Controller form (Parallel or Ideal) See the **Form** parameter.
- Time domain (discrete or continuous) See the **Time domain** parameter.
- Initial conditions and reset trigger See the **Source** and **External reset** parameters.
- Output saturation limits and built-in anti-windup mechanism See the **Limit output** parameter.
- Signal tracking for bumpless control transfer and multiloop control See the **Enable tracking mode** parameter.

As you change these options, the internal structure of the block changes by activating different variant subsystems. (See ["Variant Subsystems" on page 14-387.](#page-4746-0)) To examine the internal structure of the block and its variant subsystems, right-click the block and select **Mask** > **Look Under Mask**.

# **Control Configuration**

In one common implementation, the PID Controller block operates in the feedforward path of a feedback loop.

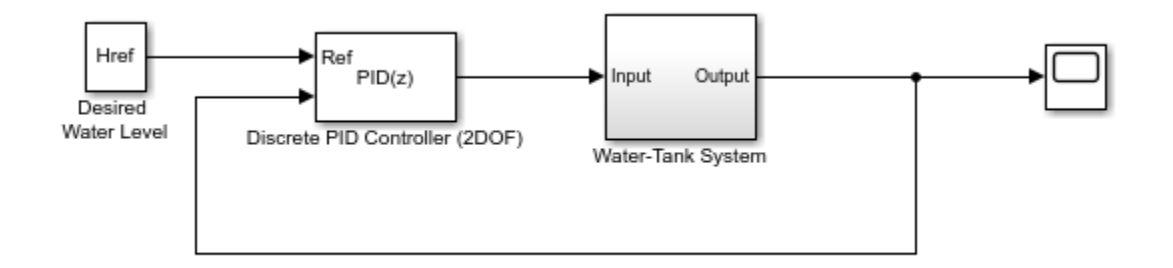

For a single-input block that accepts an error signal (a difference between a setpoint and a system output), see [Discrete PID Controller.](#page-390-0)

# **PID Gain Tuning**

The PID controller coefficients and the setpoint weights are tunable either manually or automatically. Automatic tuning requires Simulink Control Design software. For more information about automatic tuning, see the **Select tuning method** parameter.

# **Ports**

# **Input**

### **Ref — Reference signal**

scalar | vector

Reference signal for plant to follow, as shown.

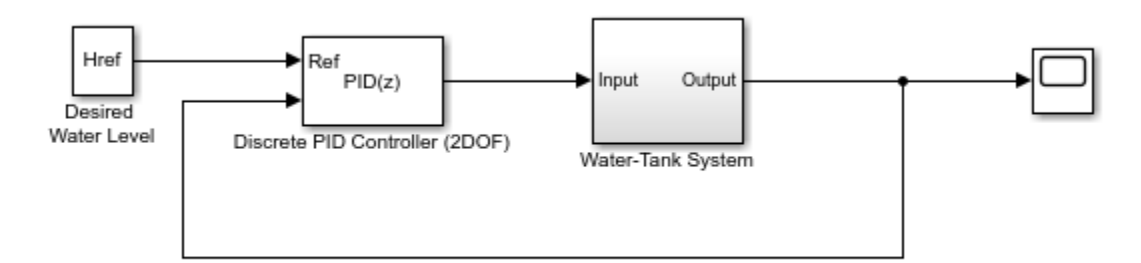

When the reference signal is a vector, the block acts separately on each signal, vectorizing the PID coefficients and producing a vector output signal of the same dimensions. You can specify the PID coefficients and some other parameters as vectors of the same dimensions as the input signal. Doing so is equivalent to specifying a separate PID controller for each entry in the input signal.

Data Types: single | double | int8 | int16 | int32 | int64 | uint8 | uint16 | uint32 | uint64 | fixed point

# **Port\_1( y ) — Measured system output**

scalar | vector

Feedback signal for the controller, from the plant output.

```
Data Types: single | double | int8 | int16 | int32 | int64 | uint8 | uint16 | uint32 | uint64 |
fixed point
```
# **P — Proportional gain**

scalar | vector

Proportional gain, provided from a source external to the block. External gain input is useful, for example, when you want to map a different PID parameterization to the PID gains of the block. You can also use external gain input to implement gain-scheduled PID control. In gain-scheduled control, you determine the PID coefficients by logic or other calculation in your model and feed them to the block.

### **Dependencies**

To enable this port, set **Controller parameters Source** to external.

Data Types: single | double | int8 | int16 | int32 | int64 | uint8 | uint16 | uint32 | uint64 | fixed point

# **I — Integral gain**

scalar | vector

Integral gain, provided from a source external to the block. External gain input is useful, for example, when you want to map a different PID parameterization to the PID gains of the block. You can also use external gain input to implement gain-scheduled PID control. In gain-scheduled control, you determine the PID coefficients by logic or other calculation in your model and feed them to the block.

When you supply gains externally, time variations in the integral gain are also integrated. This result occurs because of the way the PID gains are implemented within the block. For details, see the **Controller parameters Source** parameter.

### **Dependencies**

To enable this port, set **Controller parameters Source** to external, and set **Controller** to a controller type that has integral action.

Data Types: single | double | int8 | int16 | int32 | int64 | uint8 | uint16 | uint32 | uint64 | fixed point

### **D — Derivative gain**

scalar | vector

Derivative gain, provided from a source external to the block. External gain input is useful, for example, when you want to map a different PID parameterization to the PID gains of the block. You can also use external gain input to implement gain-scheduled PID control. In gain-scheduled control, you determine the PID coefficients by logic or other calculation in your model and feed them to the block.

When you supply gains externally, time variations in the derivative gain are also differentiated. This result occurs because of the way the PID gains are implemented within the block. For details, see the **Controller parameters Source** parameter.

### **Dependencies**

To enable this port, set **Controller parameters Source** to external, and set **Controller** to a controller type that has derivative action.

```
Data Types: single | double | int8 | int16 | int32 | int64 | uint8 | uint16 | uint32 | uint64 |
fixed point
```
# **N — Filter coefficient**

scalar | vector

Derivative filter coefficient, provided from a source external to the block. External coefficient input is useful, for example, when you want to map a different PID parameterization to the PID gains of the block. You can also use the external input to implement gain-scheduled PID control. In gain-scheduled control, you determine the PID coefficients by logic or other calculation in your model and feed them to the block.

### **Dependencies**

To enable this port, set **Controller parameters Source** to external, and set **Controller** to a controller type that has a filtered derivative.

Data Types: single | double | int8 | int16 | int32 | int64 | uint8 | uint16 | uint32 | uint64 | fixed point

### **b — Proportional setpoint weight**

scalar | vector

Proportional setpoint weight, provided from a source external to the block. External input is useful, for example, when you want to map a different PID parameterization to the PID gains of the block. You can also use the external input to implement gain-scheduled PID control. In gain-scheduled control, you determine the PID coefficients by logic or other calculation in your model and feed them to the block.

### **Dependencies**

### To enable this port, set **Controller parameters Source** to external.

Data Types: single | double | int8 | int16 | int32 | int64 | uint8 | uint16 | uint32 | uint64 | fixed point

### **c — Derivative setpoint weight**

scalar | vector

Derivative setpoint weight, provided from a source external to the block. External input is useful, for example, when you want to map a different PID parameterization to the PID gains of the block. You can also use the external input to implement gain-scheduled PID control. In gain-scheduled control, you determine the PID coefficients by logic or other calculation in your model and feed them to the block.

### **Dependencies**

To enable this port, set **Controller parameters Source** to external, and set **Controller** to a controller type that has derivative action.

Data Types: single | double | int8 | int16 | int32 | int64 | uint8 | uint16 | uint32 | uint64 | fixed point

# **Reset — External reset trigger**

scalar

Trigger to reset the integrator and filter to their initial conditions. Use the **External reset** parameter to specify what kind of signal triggers a reset. The port icon indicates the trigger type specified in that parameter. For example, the following illustration shows a continuous-time PID Controller (2DOF) block with **External reset** set to rising.

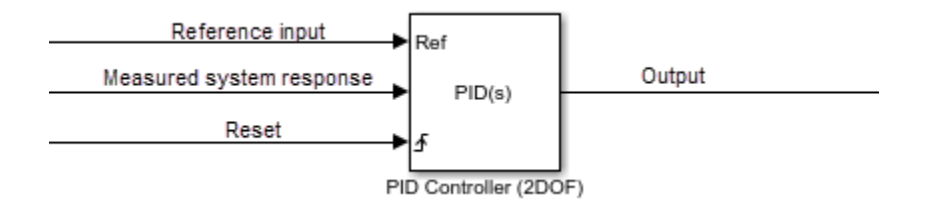

When the trigger occurs, the block resets the integrator and filter to the initial conditions specified by the **Integrator Initial condition** and **Filter Initial condition** parameters or the  $I_0$  and  $D_0$  ports.

**Note** To be compliant with the Motor Industry Software Reliability Association (MISRA) software standard, your model must use Boolean signals to drive the external reset ports of the PID controller block.

### **Dependencies**

To enable this port, set **External reset** to any value other than none.

```
Data Types: single | double | int8 | int16 | int32 | int64 | uint8 | uint16 | uint32 | uint64 |
fixed point | Boolean
```
# **I0 — Integrator initial condition**

scalar | vector

Integrator initial condition, provided from a source external to the block.

### **Dependencies**

To enable this port, set **Initial conditions Source** to external, and set **Controller** to a controller type that has integral action.

```
Data Types: single | double | int8 | int16 | int32 | int64 | uint8 | uint16 | uint32 | uint64 |
fixed point
```
# **D0 — Filter initial condition**

scalar | vector

Initial condition of the derivative filter, provided from a source external to the block.

### **Dependencies**

To enable this port, set **Initial conditions Source** to external, and set **Controller** to a controller type that has derivative action.

Data Types: single | double | int8 | int16 | int32 | int64 | uint8 | uint16 | uint32 | uint64 | fixed point

### **TR — Tracking signal**

scalar | vector

Signal for controller output to track. When signal tracking is active, the difference between the tracking signal and the block output is fed back to the integrator input. Signal tracking is useful for implementing bumpless control transfer in systems that switch between two controllers. It can also

be useful to prevent block windup in multiloop control systems. For more information, see the **Enable tracking mode** parameter.

### **Dependencies**

To enable this port, select the **Enable tracking mode** parameter.

```
Data Types: single | double | int8 | int16 | int32 | int64 | uint8 | uint16 | uint32 | uint64 |
fixed point
```
# **TDTI — Discrete-integrator time**

scalar

Discrete-integrator time, provided as a scalar to the block. You can use your own value of discretetime integrator sample time that defines the rate at which the block is going to be run either in Simulink or on external hardware. The value of the discrete-time integrator time should match the average sampling rate of the external interrupts, when the block is used inside a conditionallyexecuted subsystem.

In other words, you can specify Ts for any of the integrator methods below such that the value matches the average sampling rate of the external interrupts. In discrete time, the derivative term of the controller transfer function is:

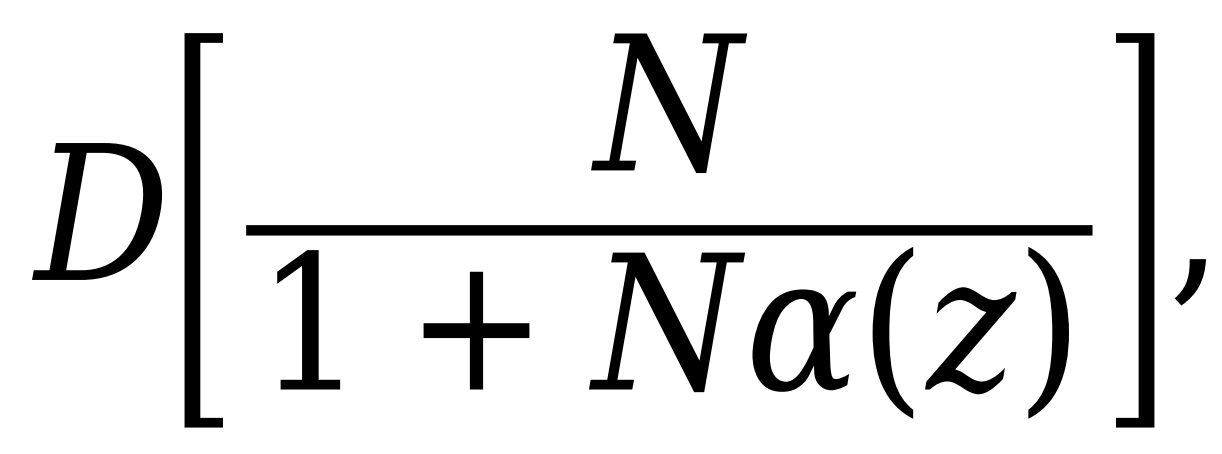

where  $\alpha(z)$  depends on the integrator method you specify with this parameter.

# Forward Euler

*α*(*z*) *z* − 1 .

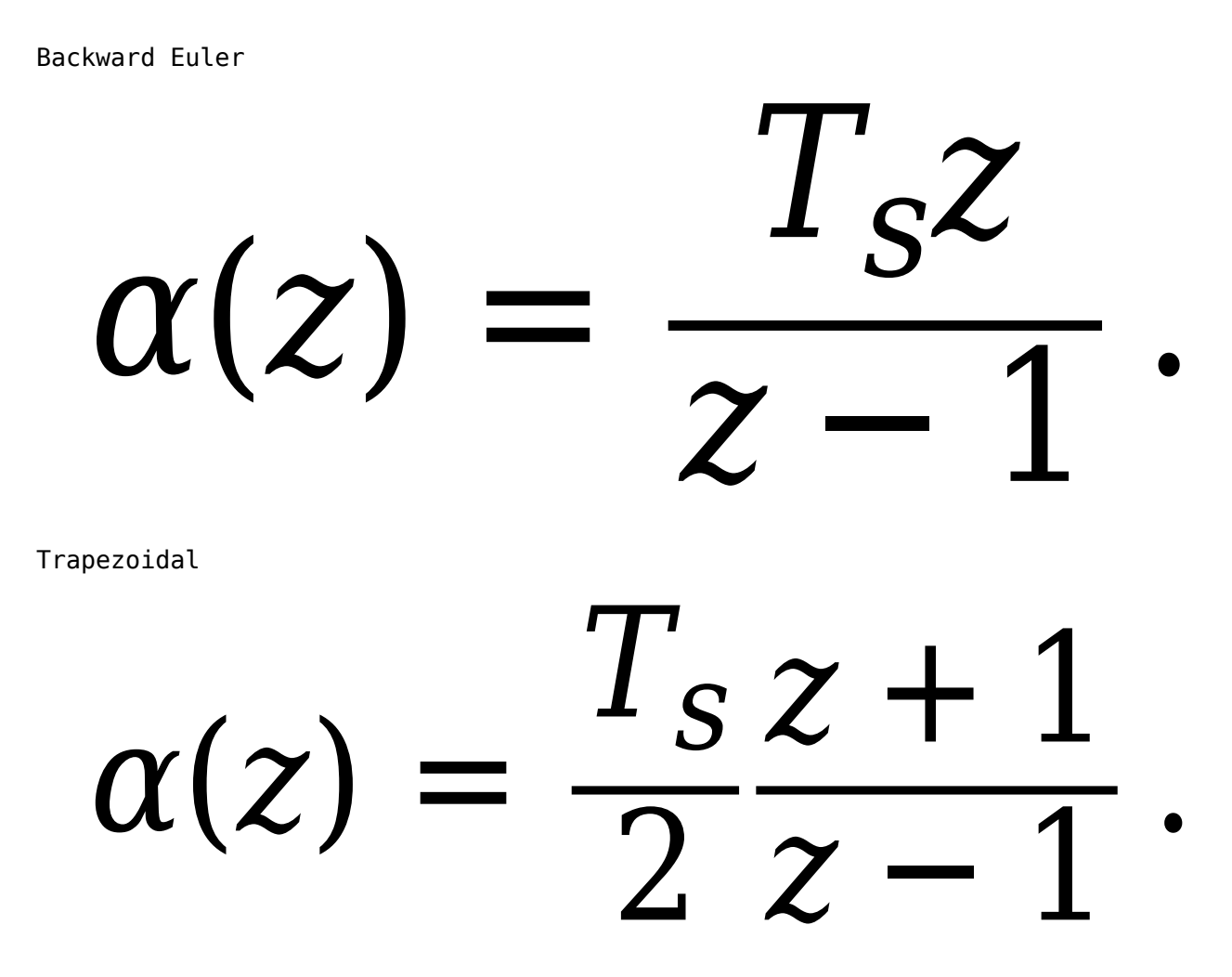

For more information about discrete-time integration, see the [Discrete-Time Integrator](#page-464-0) block reference page. For more information on conditionally executed subsystems, see "Conditionally Executed Subsystems Overview".

### **Dependencies**

To enable this port, set **Time Domain** to Discrete-time and select the **PID Controller is inside a conditionally executed subsystem** option.

Data Types: single | double | int8 | int16 | int32 | int64 | uint8 | uint16 | uint32 | uint64

### **Output**

# **Port\_1( u ) — Controller output**

scalar | vector

Controller output, generally based on a sum of the input signal, the integral of the input signal, and the derivative of the input signal, weighted by the setpoint weights and by the proportional, integral, and derivative gain parameters. A first-order pole filters the derivative action. Which terms are present in the controller signal depends on what you select for the **Controller** parameter. The base controller transfer function for the current settings is displayed in the **Compensator formula** section of the block parameters and under the mask. Other parameters modify the block output, such as saturation limits specified by the **Upper Limit** and **Lower Limit** saturation parameters.

The controller output is a vector signal when any of the inputs is a vector signal. In that case, the block acts as *N* independent PID controllers, where *N* is the number of signals in the input vector.

Data Types: single | double | int8 | int16 | int32 | int64 | uint8 | uint16 | uint32 | uint64 | fixed point

# **Parameters**

# **Controller — Controller type**

PID (default) | PI | PD

Specify which of the proportional, integral, and derivative terms are in the controller.

PID

Proportional, integral, and derivative action.

PI

Proportional and integral action only.

PD

Proportional and derivative action only.

**Tip** The controller output for the current setting is displayed in the **Compensator formula** section of the block parameters and under the mask.

**Programmatic Use Block Parameter:** Controller **Type:** string, character vector **Values:** "PID", "PI", "PD" **Default:** "PID"

### **Form — Controller structure**

Parallel (default) | Ideal

Specify whether the controller structure is parallel or ideal.

Parallel

The proportional, integral, and derivative gains **P**, **I**, and **D**, are applied independently. For example, for a continuous-time 2-DOF PID controller in parallel form, the controller output *u* is:

$$
u = P(br - y) + I\frac{1}{s}(r - y) + D\frac{N}{1 + N\frac{1}{s}}(cr - y),
$$

where *r* is the reference signal, *y* is the measured plant output signal, and *b* and *c* are the setpoint weights.

For a discrete-time 2-DOF controller in parallel form, the controller output is:

$$
u=P(br-y)+I\alpha(z)(r-y)+D\frac{N}{1+N\beta(z)}(cr-y),
$$

where the **Integrator method** and **Filter method** parameters determine  $\alpha(z)$  and  $\beta(z)$ , respectively.

# Ideal

The proportional gain **P** acts on the sum of all actions. For example, for a continuous-time 2-DOF PID controller in ideal form, the controller output is:

$$
u = P\left[ (br - y) + I\frac{1}{s}(r - y) + D\frac{N}{1 + N\frac{1}{s}}(cr - y) \right].
$$

For a discrete-time 2-DOF PID controller in ideal form, the transfer function is:

$$
u=P\bigg[(br-y)+I\alpha(z)(r-y)+D\frac{N}{1+N\beta(z)}(cr-y)\bigg],
$$

where the **Integrator method** and **Filter method** parameters determine  $\alpha(z)$  and  $\beta(z)$ , respectively.

**Tip** The controller output for the current settings is displayed in the **Compensator formula** section of the block parameters and under the mask.

**Programmatic Use Block Parameter:** Controller **Type:** string, character vector **Values:** "Parallel", "Ideal" **Default:** "Parallel"

# **Time domain — Specify discrete-time or continuous-time controller**

Discrete-time (default) | Continuous-time

When you select Discrete-time, it is recommended that you specify an explicit sample time for the block. See the **Sample time (-1 for inherited)** parameter. Selecting Discrete-time also enables the **Integrator method**, and **Filter method** parameters.

When the PID Controller block is in a model with synchronous state control (see the State Control block), you cannot select Continuous-time.

**Note** The PID Controller (2DOF) and Discrete PID Controller (2DOF) blocks are identical except for the default value of this parameter.

**Programmatic Use Block Parameter:** TimeDomain **Type:** string, character vector **Values:** "Continuous-time", "Discrete-time" **Default:** "Discrete-time"

**PID Controller is inside a conditionally executed subsystem — Enable the discrete-integrator time port** off (default) | on

For discrete-time PID controllers, enable the discrete-time integrator port to use your own value of discrete-time integrator sample time. To ensure proper integration, Use the  $T_{\text{DT}}$  port to provide a scalar value of Δt for accurate discrete-time integration.
#### **Dependencies**

To enable this parameter, set **Time Domain** to Discrete-time.

**Programmatic Use Block Parameter:** UseExternalTs **Type:** string, character vector **Values:** "on", "off" **Default:** "off"

#### **Sample time (-1 for inherited) — Discrete interval between samples**

–1 (default) | positive scalar

Specify a sample time by entering a positive scalar value, such as 0.1. The default discrete sample time of –1 means that the block inherits its sample time from upstream blocks. However, it is recommended that you set the controller sample time explicitly, especially if you expect the sample time of upstream blocks to change. The effect of the controller coefficients P, I, D, and N depend on the sample time. Thus, for a given set of coefficient values, changing the sample time changes the performance of the controller.

See "Specify Sample Time" for more information.

To implement a continuous-time controller, set **Time domain** to Continuous-time.

**Tip** If you want to run the block with an externally specified or variable sample time, set this parameter to –1 and put the block in a [Triggered Subsystem.](#page-1631-0) Then, trigger the subsystem at the desired sample time.

#### **Dependencies**

To enable this parameter, set **Time domain** to Discrete-time.

**Programmatic Use Block Parameter:** SampleTime **Type:** scalar **Values:** -1, positive scalar **Default:** -1

#### **Integrator method — Method for computing integral in discrete-time controller**

Forward Euler (default) | Backward Euler | Trapezoidal

In discrete time, the integral term of the controller transfer function is  $I_a(z)$ , where  $a(z)$  depends on the integrator method you specify with this parameter.

Forward Euler

Forward rectangular (left-hand) approximation,

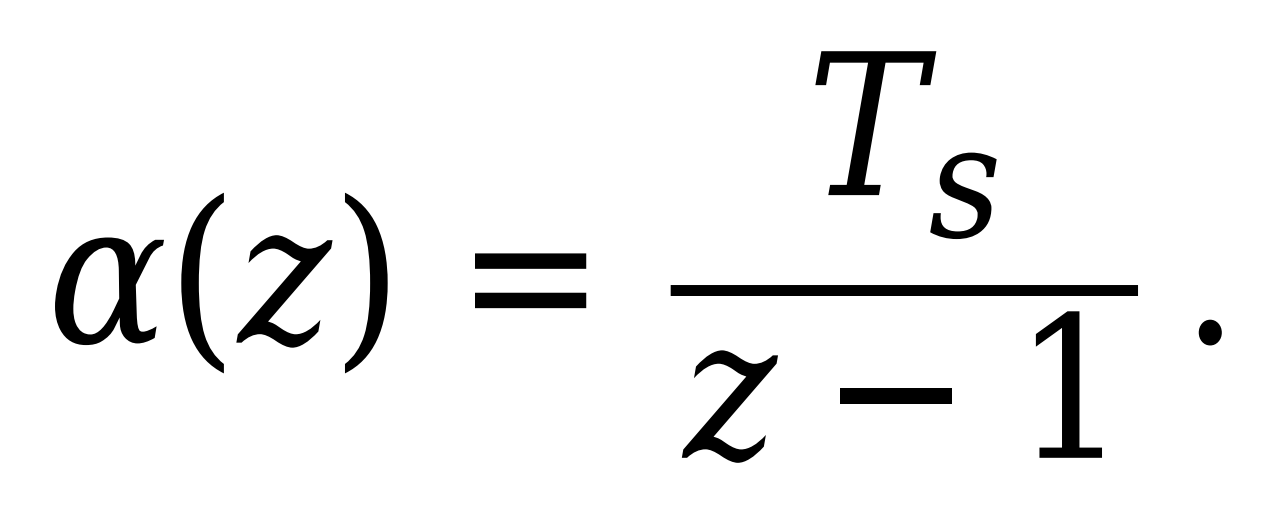

This method is best for small sampling times, where the Nyquist limit is large compared to the bandwidth of the controller. For larger sampling times, the Forward Euler method can result in instability, even when discretizing a system that is stable in continuous time.

#### Backward Euler

Backward rectangular (right-hand) approximation,

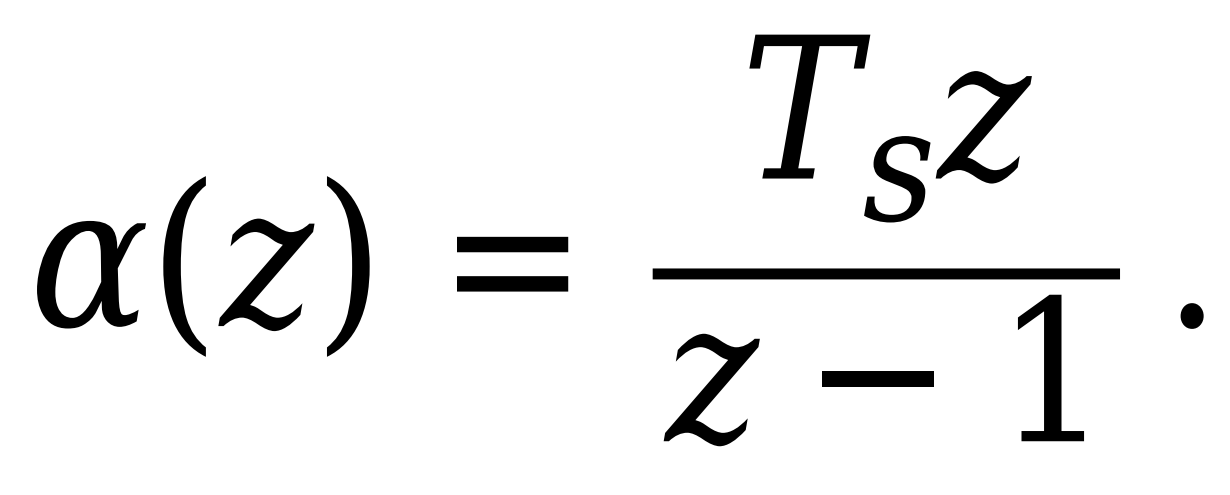

An advantage of the Backward Euler method is that discretizing a stable continuous-time system using this method always yields a stable discrete-time result.

#### Trapezoidal

Bilinear approximation,

# *<sup>α</sup>*(*z*) = *<sup>T</sup><sup>s</sup>* 2  $\overline{z}$   $\overline{z}$   $\overline{z}$ *z* − 1 .

An advantage of the Trapezoidal method is that discretizing a stable continuous-time system using this method always yields a stable discrete-time result. Of all available integration methods, the Trapezoidal method yields the closest match between frequency-domain properties of the discretized system and the corresponding continuous-time system.

**Tip** The controller formula for the current setting is displayed in the **Compensator formula** section of the block parameters and under the mask.

For more information about discrete-time integration, see the [Discrete-Time Integrator](#page-464-0) block reference page.

#### **Dependencies**

To enable this parameter, set **Time Domain** to Discrete-time and set **Controller** to a controller type with integral action.

**Programmatic Use Block Parameter:** IntegratorMethod **Type:** string, character vector **Values:** "Forward Euler", "Backward Euler", "Trapezoidal" **Default:** "Forward Euler"

**Filter method — Method for computing derivative in discrete-time controller** Forward Euler (default) | Backward Euler | Trapezoidal

In discrete time, the derivative term of the controller transfer function is:

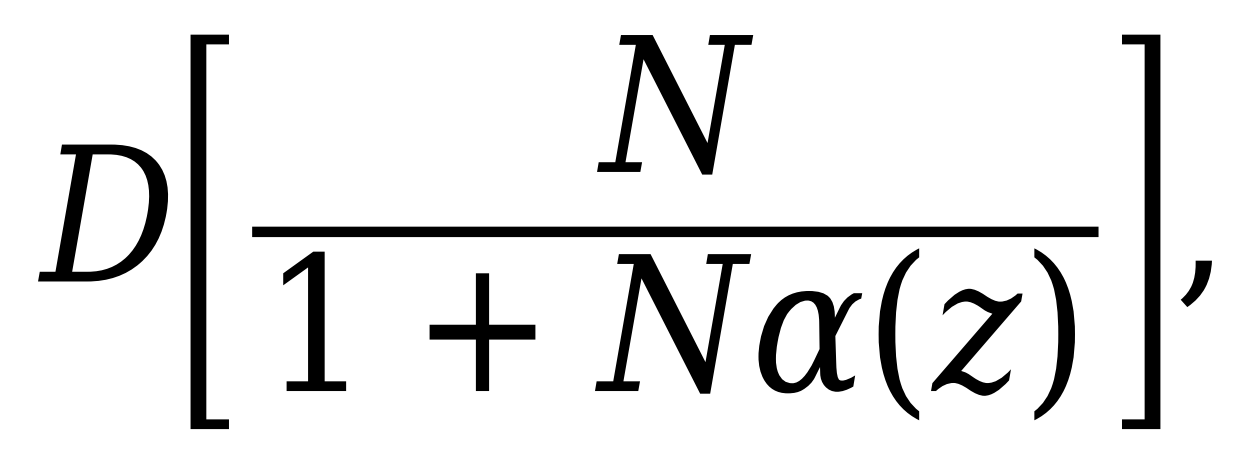

where  $\alpha(z)$  depends on the filter method you specify with this parameter.

#### Forward Euler

Forward rectangular (left-hand) approximation,

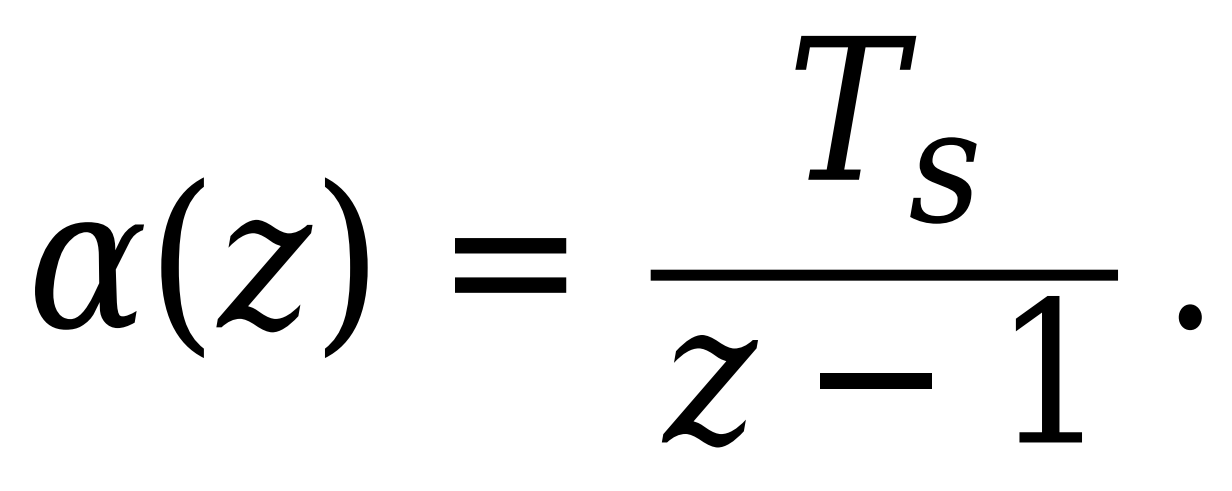

This method is best for small sampling times, where the Nyquist limit is large compared to the bandwidth of the controller. For larger sampling times, the Forward Euler method can result in instability, even when discretizing a system that is stable in continuous time.

#### Backward Euler

Backward rectangular (right-hand) approximation,

 $\alpha(z)$ *z z* − 1 .

An advantage of the Backward Euler method is that discretizing a stable continuous-time system using this method always yields a stable discrete-time result.

#### Trapezoidal

Bilinear approximation,

# $\alpha(z)$ 2  $I_S z +$ *z* − 1 .

An advantage of the Trapezoidal method is that discretizing a stable continuous-time system using this method always yields a stable discrete-time result. Of all available integration methods, the Trapezoidal method yields the closest match between frequency-domain properties of the discretized system and the corresponding continuous-time system.

**Tip** The controller formula for the current setting is displayed in the **Compensator formula** section of the block parameters and under the mask.

For more information about discrete-time integration, see the [Discrete-Time Integrator](#page-464-0) block reference page.

#### **Dependencies**

To enable this parameter, set **Time Domain** to Discrete-time and enable **Use filtered derivative**.

#### **Programmatic Use**

**Block Parameter:** FilterMethod **Type:** string, character vector **Values:** "Forward Euler", "Backward Euler", "Trapezoidal" **Default:** "Forward Euler"

#### **Main**

#### **Source — Source for controller gains and filter coefficient**

internal (default) | external

#### internal

Specify the controller gains, filter coefficient, and setpoint weights using the block parameters **P**, **I**, **D**, **N**, **b**, and **c** respectively.

#### external

Specify the PID gains, filter coefficient, and setpoint weights externally using block inputs. An additional input port appears on the block for each parameter that is required for the current controller type.

Enabling external inputs for the parameters allows you to compute their values externally to the block and provide them to the block as signal inputs.

External input is useful, for example, when you want to map a different PID parameterization to the PID gains of the block. You can also use external gain input to implement gain-scheduled PID control.

In gain-scheduled control, you determine the PID gains by logic or other calculation in your model and feed them to the block.

When you supply gains externally, time variations in the integral and derivative gain values are integrated and differentiated, respectively. The derivative setpoint weight *c* is also differentiated. This result occurs because in both continuous time and discrete time, the gains are applied to the signal before integration or differentiation. For example, for a continuous-time PID controller with external inputs, the integrator term is implemented as shown in the following illustration.

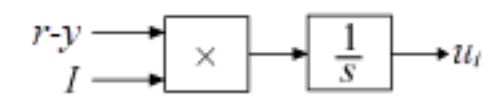

Within the block, the input signal *u* is multiplied by the externally supplied integrator gain, *I*, before integration. This implementation yields:

$$
u_i = \int (r - y) I \, dt \, .
$$

Thus, the integrator gain is included in the integral. Similarly, in the derivative term of the block, multiplication by the derivative gain precedes the differentiation, which causes the derivative gain *D* and the derivative setpoint weight *c* to be differentiated.

#### **Programmatic Use**

**Block Parameter:** ControllerParametersSource **Type:** string, character vector **Values:** "internal", "external" **Default:** "internal"

## **Proportional (P) — Proportional gain**

1 (default) | scalar | vector

Specify a finite, real gain value for the proportional gain. When **Controller form** is:

• Parallel — Proportional action is independent of the integral and derivative actions. For example, for a continuous-time 2-DOF PID controller in parallel form, the controller output *u* is:

$$
u = P(br - y) + I\frac{1}{s}(r - y) + D\frac{N}{1 + N\frac{1}{s}}(cr - y),
$$

where *r* is the reference signal, *y* is the measured plant output signal, and *b* and *c* are the setpoint weights.

For a discrete-time 2-DOF controller in parallel form, the controller output is:

$$
u=P(br-y)+I\alpha(z)(r-y)+D\frac{N}{1+N\beta(z)}(cr-y),
$$

where the **Integrator method** and **Filter method** parameters determine  $\alpha(z)$  and  $\beta(z)$ , respectively.

• Ideal — The proportional gain multiples the integral and derivative terms. For example, for a continuous-time 2-DOF PID controller in ideal form, the controller output is:

$$
u = P\left[ (br - y) + I\frac{1}{s}(r - y) + D\frac{N}{1 + N\frac{1}{s}}(cr - y) \right].
$$

For a discrete-time 2-DOF PID controller in ideal form, the transfer function is:

$$
u=P\Big[(br-y)+I\alpha(z)(r-y)+D\frac{N}{1+N\beta(z)}(cr-y)\Big],
$$

where the **Integrator method** and **Filter method** parameters determine  $\alpha(z)$  and  $\beta(z)$ , respectively.

#### **Tunable:** Yes

#### **Dependencies**

To enable this parameter, set the Controller parameters **Source** to internal.

#### **Programmatic Use Block Parameter:** P **Type:** scalar, vector **Default:** 1

#### **Integral (I) — Integral gain**

1 (default) | scalar | vector

Specify a finite, real gain value for the integral gain.

#### **Tunable:** Yes

#### **Dependencies**

To enable this parameter, in the **Main** tab, set the controller-parameters **Source** to internal, and set **Controller** to a type that has integral action.

#### **Programmatic Use Block Parameter:** I **Type:** scalar, vector **Default:** 1

#### **Derivative (D) — Derivative gain**

0 (default) | scalar | vector

Specify a finite, real gain value for the derivative gain.

#### **Tunable:** Yes

#### **Dependencies**

To enable this parameter, in the **Main** tab, set the controller-parameters **Source** to internal, and set **Controller** to PID or PD.

**Programmatic Use Block Parameter:** D **Type:** scalar, vector **Default:** 0

## **Use filtered derivative — Apply filter to derivative term**

on (default) | off

For discrete-time PID controllers only, clear this option to replace the filtered derivative with an unfiltered discrete-time differentiator. When you do so, the derivative term of the controller output becomes:

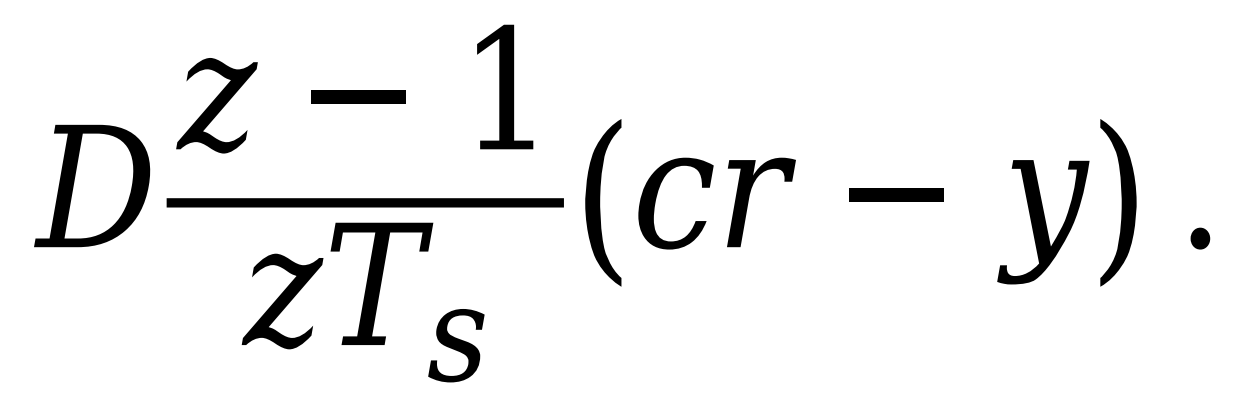

For continuous-time PID controllers, the derivative term is always filtered.

#### **Dependencies**

To enable this parameter, set **Time domain** to Discrete-time, and set **Controller** to a type that has a derivative term.

**Programmatic Use Block Parameter:** UseFilter **Type:** string, character vector **Values:** "on", "off" **Default:** "on"

## **Filter coefficient (N) — Derivative filter coefficient**

100 (default) | scalar | vector

Specify a finite, real gain value for the filter coefficient. The filter coefficient determines the pole location of the filter in the derivative action of the block. The location of the filter pole depends on the **Time domain** parameter.

- When **Time domain** is Continuous-time, the pole location is s = -N.
- When **Time domain** is Discrete-time, the pole location depends on the **Filter method** parameter.

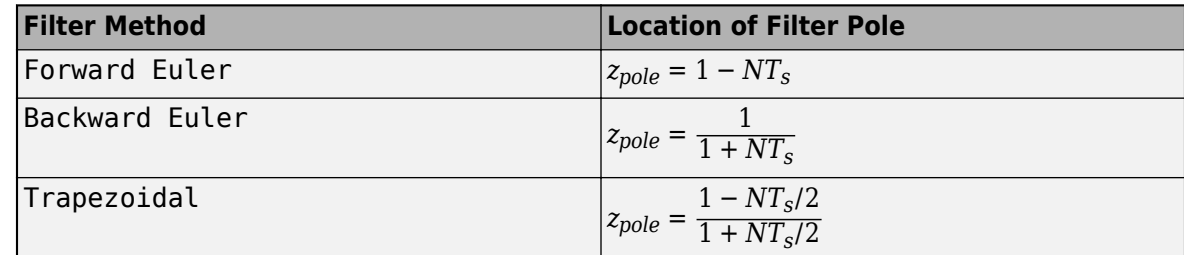

The block does not support  $N = \text{Inf}$  (ideal unfiltered derivative). When the **Time domain** is Discrete-time, you can clear **Use filtered derivative** to remove the derivative filter.

#### **Tunable:** Yes

#### **Dependencies**

To enable this parameter, in the **Main** tab, set the controller-parameters **Source** to internal and set **Controller** to PID or PD.

**Programmatic Use Block Parameter:** N **Type:** scalar, vector **Default:** 100

#### **Setpoint weight (b) — Proportional setpoint weight**

1 (default) | scalar | vector

Setpoint weight on the proportional term of the controller. The proportional term of a 2-DOF controller output is  $P(br-\gamma)$ , where *r* is the reference signal and  $\gamma$  is the measured plant output. Setting *b* to 0 eliminates proportional action on the reference signal, which can reduce overshoot in the system response to step changes in the setpoint. Changing the relative values of *b* and *c* changes the balance between disturbance rejection and setpoint tracking.

#### **Tunable:** Yes

#### **Dependencies**

To enable this parameter, in the **Main** tab, set the controller-parameters **Source** to internal.

**Programmatic Use Block Parameter:** b **Type:** scalar, vector **Default:** 1

#### **Setpoint weight (c) — Derivative setpoint weight**

1 (default) | scalar | vector

Setpoint weight on the derivative term of the controller. The derivative term of a 2-DOF controller acts on *cr*–*y*, where *r* is the reference signal and *y* is the measured plant output. Thus, setting *c* to 0 eliminates derivative action on the reference signal, which can reduce transient response to step changes in the setpoint. Setting *c* to 0 can yield a controller that achieves both effective disturbance rejection and smooth setpoint tracking without excessive transient response. Changing the relative values of *b* and *c* changes the balance between disturbance rejection and setpoint tracking.

#### **Tunable:** Yes

#### **Dependencies**

To enable this parameter, in the **Main** tab, set the controller-parameters **Source** to internal and set **Controller** to a type that has derivative action.

**Programmatic Use Block Parameter:** c **Type:** scalar, vector **Default:** 1

**Select tuning method — Tool for automatic tuning of controller coefficients** Transfer Function Based (PID Tuner App) (default) | Frequency Response Based If you have Simulink Control Design software, you can automatically tune the PID coefficients when they are internal to the block. To do so, use this parameter to select a tuning tool, and click **Tune**.

Transfer Function Based (PID Tuner App)

Use **PID Tuner**, which lets you interactively tune PID coefficients while examining relevant system responses to validate performance. **PID Tuner** can tune all the coefficients **P**, **I**, **D**, and **N**, and the setpoint coefficients **b** and **c**. By default, **PID Tuner** works with a linearization of your plant model. For models that cannot be linearized, you can tune PID coefficients against a plant model estimated from simulated or measured response data. For more information, see "Design Two-Degree-of-Freedom PID Controllers" (Simulink Control Design).

Frequency Response Based

Use **Frequency Response Based PID Tuner**, which tunes PID controller coefficients based on frequency-response estimation data obtained by simulation. This tuning approach is especially useful for plants that are not linearizable or that linearize to zero. **Frequency Response Based PID Tuner** tunes the coefficients **P**, **I**, **D**, and **N**, but does not tune the setpoint coefficients **b** and **c**. For more information, see "Design PID Controller from Plant Frequency-Response Data" (Simulink Control Design).

Both of these tuning methods assume a single-loop control configuration. Simulink Control Design software includes other tuning approaches that suit more complex configurations. For information about other ways to tune a PID Controller block, see "Choose a Control Design Approach" (Simulink Control Design).

#### **Dependencies**

To enable this parameter, in the **Main** tab, set the controller-parameters **Source** to internal.

#### **Enable zero-crossing detection — Detect zero crossings on reset and on entering or leaving a saturation state**

on (default) | off

Zero-crossing detection can accurately locate signal discontinuities without resorting to excessively small time steps that can lead to lengthy simulation times. If you select **Limit output** or activate **External reset** in your PID Controller block, activating zero-crossing detection can reduce computation time in your simulation. Selecting this parameter activates zero-crossing detection:

- At initial-state reset
- When entering an upper or lower saturation state
- When leaving an upper or lower saturation state

For more information about zero-crossing detection, see "Zero-Crossing Detection".

**Programmatic Use Block Parameter:** ZeroCross **Type:** string, character vector **Values:** "on", "off" **Default:** "on"

#### **Initialization**

## **Source — Source for integrator and derivative initial conditions**

internal (default) | external

Simulink uses initial conditions to initialize the integrator and derivative-filter (or the unfiltered derivative) output at the start of a simulation or at a specified trigger event. (See the **External reset** parameter.) These initial conditions determine the initial block output. Use this parameter to select how to supply the initial condition values to the block.

#### internal

Specify the initial conditions using the **Integrator Initial condition** and **Filter Initial condition** parameters. If **Use filtered derivative** is not selected, use the **Differentiator** parameter to specify the initial condition for the unfiltered differentiator instead of a filter initial condition.

#### external

Specify the initial conditions externally using block inputs. Additional input ports **I<sup>o</sup>** and **D<sup>o</sup>** appear on the block. If **Use filtered derivative** is not selected, supply the initial condition for the unfiltered differentiator at **D<sup>o</sup>** instead of a filter initial condition.

#### **Programmatic Use**

**Block Parameter:** InitialConditionSource **Type:** string, character vector **Values:** "internal", "external" **Default:** "internal"

#### **Integrator — Integrator initial condition**

0 (default) | scalar | vector

Simulink uses the integrator initial condition to initialize the integrator at the start of a simulation or at a specified trigger event (see **External reset**). The integrator initial condition and the filter initial condition determine the initial output of the PID controller block.

The integrator initial condition cannot be NaN or Inf.

#### **Dependencies**

To use this parameter, in the **Initialization** tab, set **Source** to internal, and set **Controller** to a type that has integral action.

**Programmatic Use Block Parameter:** InitialConditionForIntegrator **Type:** scalar, vector **Default:** 0

#### **Filter — Filter initial condition**

0 (default) | scalar | vector

Simulink uses the filter initial condition to initialize the derivative filter at the start of a simulation or at a specified trigger event (see **External reset**). The integrator initial condition and the filter initial condition determine the initial output of the PID controller block.

The filter initial condition cannot be NaN or Inf.

#### **Dependencies**

To use this parameter, in the **Initialization** tab, set **Source** to internal, and use a controller that has a derivative filter.

#### **Programmatic Use Block Parameter:** InitialConditionForFilter **Type:** scalar, vector **Default:** 0

#### **Differentiator — Initial condition for unfiltered derivative**

0 (default) | scalar | vector

When you use an unfiltered derivative, Simulink uses this parameter to initialize the differentiator at the start of a simulation or at a specified trigger event (see **External reset**). The integrator initial condition and the derivative initial condition determine the initial output of the PID controller block.

The derivative initial condition cannot be NaN or Inf.

#### **Dependencies**

To use this parameter, set **Time domain** to Discrete-time, clear the **Use filtered derivative** check box, and in the **Initialization** tab, set **Source** to internal.

**Programmatic Use Block Parameter:** DifferentiatorICPrevScaledInput **Type:** scalar, vector **Default:** 0

#### **Initial condition setting — Location at which initial condition is applied**

State (most efficient) (default) | Output

Use this parameter to specify whether to apply the **Integrator Initial condition** and **Filter Initial condition** parameter to the corresponding block state or output. You can change this parameter at the command line only, using set\_param to set the InitialConditionSetting parameter of the block.

#### State (most efficient)

Use this option in all situations except when the block is in a triggered subsystem or a functioncall subsystem and simplified initialization mode is enabled.

#### Output

Use this option when the block is in a triggered subsystem or a function-call subsystem and simplified initialization mode is enabled.

For more information about the **Initial condition setting** parameter, see the [Discrete-Time](#page-464-0) [Integrator](#page-464-0) block.

This parameter is only accessible through programmatic use.

**Programmatic Use Block Parameter:** InitialConditionSetting **Type:** string, character vector **Values:** "state", "output" **Default:** "state"

**External reset — Trigger for resetting integrator and filter values** none (default) | rising | falling | either | level

Specify the trigger condition that causes the block to reset the integrator and filter to initial conditions. (If **Use filtered derivative** is not selected, the trigger resets the integrator and

differentiator to initial conditions.) Selecting any option other than none enables the **Reset** port on the block for the external reset signal.

none

The integrator and filter (or differentiator) outputs are set to initial conditions at the beginning of simulation, and are not reset during simulation.

rising

Reset the outputs when the reset signal has a rising edge.

falling

Reset the outputs when the reset signal has a falling edge.

either

Reset the outputs when the reset signal either rises or falls.

level

Reset the outputs when the reset signal either:

- Is nonzero at the current time step
- Changes from nonzero at the previous time step to zero at the current time step

This option holds the outputs to the initial conditions while the reset signal is nonzero.

#### **Dependencies**

To enable this parameter, set **Controller** to a type that has derivative or integral action.

**Programmatic Use Block Parameter:** ExternalReset **Type:** string, character vector **Values:** "none", "rising", "falling", "either","level" **Default:** "none"

#### **Ignore reset when linearizing — Force linearization to ignore reset** off (default) | on

Select to force Simulink and Simulink Control Design linearization commands to ignore any reset mechanism specified in the **External reset** parameter. Ignoring reset states allows you to linearize a model around an operating point even if that operating point causes the block to reset.

**Programmatic Use Block Parameter:** IgnoreLimit **Type:** string, character vector **Values:** "off", "on" **Default:** "off"

#### **Enable tracking mode — Activate signal tracking**

off (default) | on

Signal tracking lets the block output follow a tracking signal that you provide at the **TR** port. When signal tracking is active, the difference between the tracking signal and the block output is fed back to the integrator input with a gain Kt, specified by the **Tracking gain (Kt)** parameter. Signal tracking has several applications, including bumpless control transfer and avoiding windup in multiloop control structures.

#### **Bumpless control transfer**

Use signal tracking to achieve bumpless control transfer in systems that switch between two controllers. Suppose you want to transfer control between a PID controller and another controller. To do so, connecting the controller output to the **TR** input as shown in the following illustration.

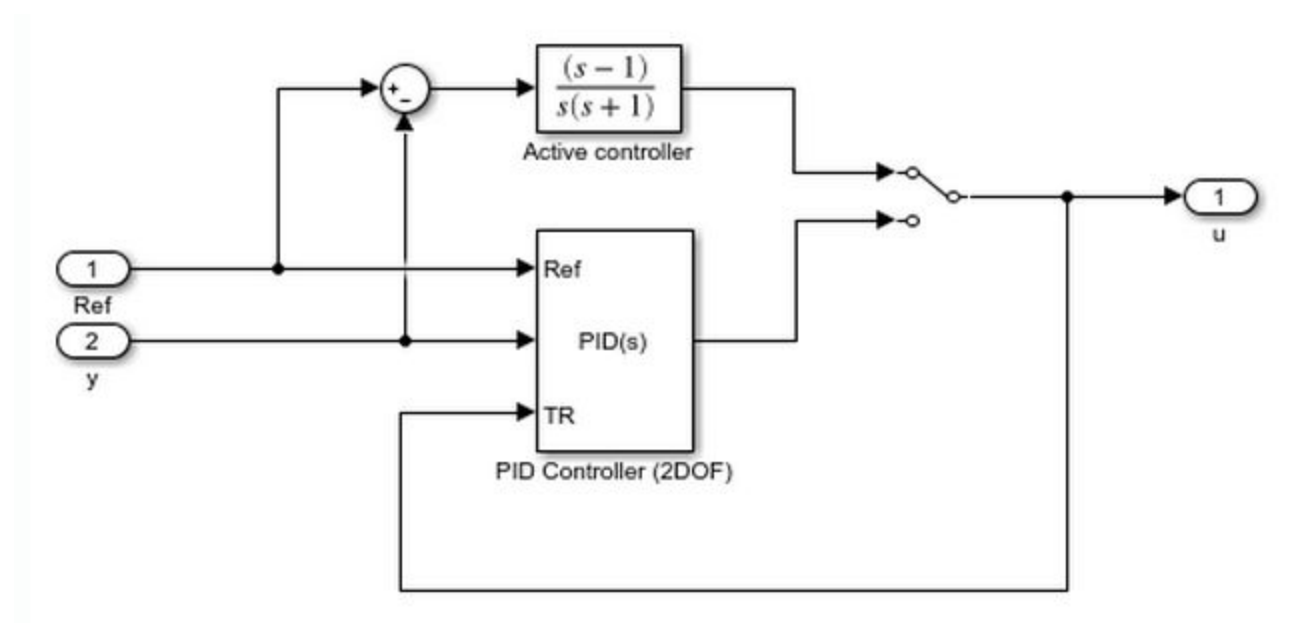

For more information, see ["Bumpless Control Transfer with a Two-Degree-of-Freedom PID Controller"](#page-4294-0) [on page 13-103.](#page-4294-0)

#### **Multiloop control**

Use signal tracking to prevent block windup in multiloop control approaches. For an example illustrating this approach with a 1DOF PID controller, see ["Prevent Block Windup in Multiloop](#page-4292-0) [Control" on page 13-101.](#page-4292-0)

#### **Dependencies**

To enable this parameter, set **Controller** to a type that has integral action.

**Programmatic Use Block Parameter:** TrackingMode **Type:** string, character vector **Values:** "off", "on" **Default:** "off"

**Tracking coefficient (Kt) — Gain of signal-tracking feedback loop** 1 (default) | scalar

When you select **Enable tracking mode**, the difference between the signal **TR** and the block output is fed back to the integrator input with a gain Kt. Use this parameter to specify the gain in that feedback loop.

#### **Dependencies**

To enable this parameter, select **Enable tracking mode**.

**Programmatic Use Block Parameter:** Kt **Type:** scalar **Default:** 1

#### **Output saturation**

## **Limit Output — Limit block output to specified saturation values**

off (default) | on

Activating this option limits the block output internally to the block, so that you do not need a separate [Saturation on page 1-1255](#page-1274-0) block after the controller. It also allows you to activate the antiwindup mechanism built into the block (see the **Anti-windup method** parameter). Specify the saturation limits using the **Lower saturation limit** and **Upper saturation limit** parameters.

#### **Programmatic Use**

**Block Parameter:** LimitOutput **Type:** string, character vector **Values:** "off", "on" **Default:** "off"

#### **Upper limit — Upper saturation limit for block output**

Inf (default) | scalar

Specify the upper limit for the block output. The block output is held at the **Upper saturation limit** whenever the weighted sum of the proportional, integral, and derivative actions exceeds that value.

#### **Dependencies**

To enable this parameter, select **Limit output**.

**Programmatic Use Block Parameter:** UpperSaturationLimit **Type:** scalar **Default:** Inf

#### **Lower limit — Lower saturation limit for block output**

-Inf (default) | scalar

Specify the lower limit for the block output. The block output is held at the **Lower saturation limit** whenever the weighted sum of the proportional, integral, and derivative actions goes below that value.

#### **Dependencies**

To enable this parameter, select **Limit output**.

**Programmatic Use Block Parameter:** LowerSaturationLimit **Type:** scalar **Default:** -Inf

**Ignore saturation when linearizing — Force linearization to ignore output limits** off (default) | on

Force Simulink and Simulink Control Design linearization commands to ignore block output limits specified in the **Upper limit** and **Lower limit** parameters. Ignoring output limits allows you to

linearize a model around an operating point even if that operating point causes the block to exceed the output limits.

#### **Dependencies**

To enable this parameter, select the **Limit output** parameter.

**Programmatic Use Block Parameter:** LinearizeAsGain **Type:** string, character vector **Values:** "off", "on" **Default:** "off"

#### **Anti-windup method — Integrator anti-windup method**

none (default) | back-calculation | clamping

When you select **Limit output** and the weighted sum of the controller components exceeds the specified output limits, the block output holds at the specified limit. However, the integrator output can continue to grow (integrator windup), increasing the difference between the block output and the sum of the block components. In other words, the internal signals in the block can be unbounded even if the output appears bounded by saturation limits. Without a mechanism to prevent integrator windup, two results are possible:

- If the sign of the signal entering the integrator never changes, the integrator continues to integrate until it overflows. The overflow value is the maximum or minimum value for the data type of the integrator output.
- If the sign of the signal entering the integrator changes once the weighted sum has grown beyond the output limits, it can take a long time to unwind the integrator and return the weighted sum within the block saturation limit.

In either case, controller performance can suffer. To combat the effects of windup without an antiwindup mechanism, it may be necessary to detune the controller (for example, by reducing the controller gains), resulting in a sluggish controller. To avoid this problem, activate an anti-windup mechanism using this parameter.

#### none

Do not use an anti-windup mechanism.

#### back-calculation

Unwind the integrator when the block output saturates by feeding back to the integrator the difference between the saturated and unsaturated control signal. The following diagram represents the back-calculation feedback circuit for a continuous-time controller. To see the actual feedback circuit for your controller configuration, right-click on the block and select **Mask** > **Look Under Mask**.

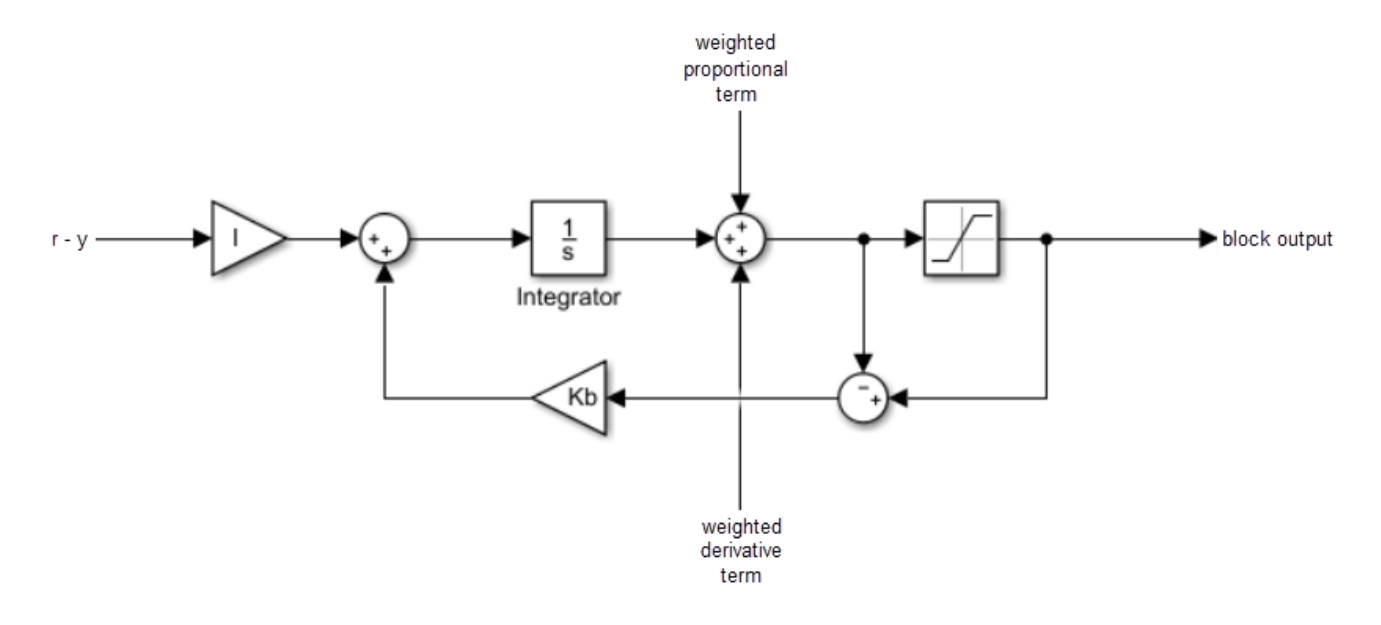

Use the **Back-calculation coefficient (Kb)** parameter to specify the gain of the anti-windup feedback circuit. It is usually satisfactory to set  $Kb = I$ , or for controllers with derivative action,  $Kb = sqrt(I*D)$ . Back-calculation can be effective for plants with relatively large dead time [\[1\].](#page-1114-0)

#### clamping

Integration stops when the sum of the block components exceeds the output limits and the integrator output and block input have the same sign. Integration resumes when the sum of the block components exceeds the output limits and the integrator output and block input have opposite sign. Clamping is sometimes referred to as conditional integration.

Clamping can be useful for plants with relatively small dead times, but can yield a poor transient response for large dead times [\[1\].](#page-1114-0)

#### **Dependencies**

To enable this parameter, select the **Limit output** parameter.

**Programmatic Use Block Parameter:** AntiWindupMode **Type:** string, character vector **Values:** "none", "back-calculation","clamping" **Default:** "none"

#### **Back-calculation coefficient (Kb) — Gain coefficient of anti-windup feedback loop** 1 (default) | scalar

The back-calculation anti-windup method unwinds the integrator when the block output saturates. It does so by feeding back to the integrator the difference between the saturated and unsaturated control signal. Use the **Back-calculation coefficient (Kb)** parameter to specify the gain of the anti-windup feedback circuit. For more information, see the **Anti-windup method** parameter.

#### **Dependencies**

To enable this parameter, select the **Limit output** parameter, and set the **Anti-windup method** parameter to back-calculation.

**Programmatic Use Block Parameter:** Kb **Type:** scalar **Default:** 1

#### **Data Types**

The parameters in this tab are primarily of use in fixed-point code generation using Fixed-Point Designer. They define how numeric quantities associated with the block are stored and processed when you generate code.

If you need to configure data types for fixed-point code generation, click **Open Fixed-Point Tool** and use that tool to configure the rest of the parameters in the tab. For information about using Fixed-Point Tool, see "Autoscaling Data Objects Using the Fixed-Point Tool" (Fixed-Point Designer).

After you use Fixed-Point Tool, you can use the parameters in this tab to make adjustments to fixedpoint data-type settings if necessary. For each quantity associated with the block, you can specify:

- Floating-point or fixed-point data type, including whether the data type is inherited from upstream values in the block.
- The minimum and maximum values for the quantity, which determine how the quantity is scaled for fixed-point representation.

For assistance in selecting appropriate values, click  $\frac{\geq 1}{\leq 1}$  to open the Data Type Assistant for the corresponding quantity. For more information, see "Specify Data Types Using Data Type Assistant".

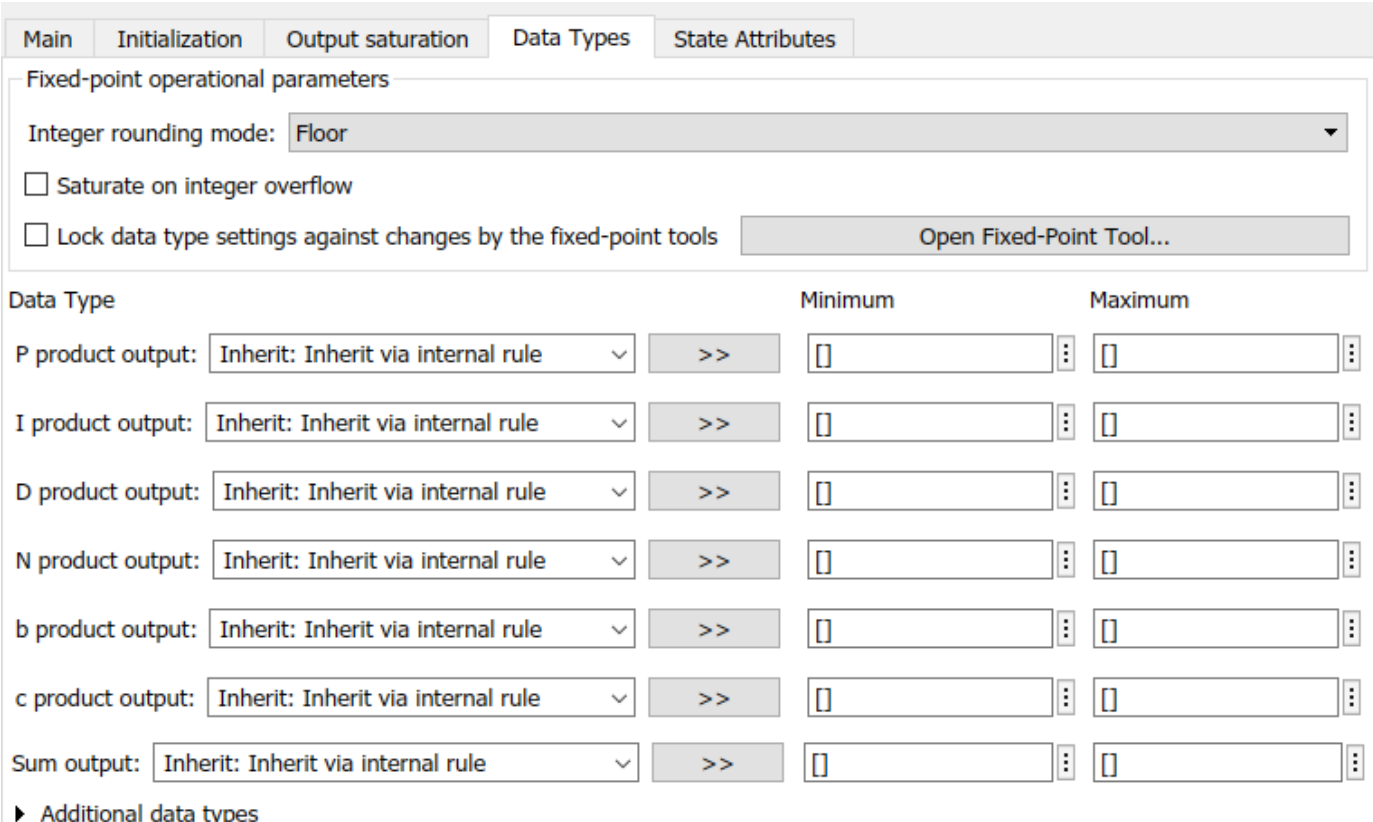

The specific quantities listed in the Data Types tab vary depending on how you configure the PID controller block. In general, you can configure data types for the following types of quantities:

- Product output Stores the result of a multiplication carried out under the block mask. For example, **P product output** stores the output of the gain block that multiplies the block input with the proportional gain **P**.
- Parameter Stores the value of a numeric block parameter, such as **P**, **I**, or **D**.
- Block output Stores the output of a block that resides under the PID controller block mask. For example, use **Integrator output** to specify the data type of the output of the block called Integrator. This block resides under the mask in the Integrator subsystem, and computes integrator term of the controller action.
- Accumulator Stores values associated with a sum block. For example, **SumI2 Accumulator** sets the data type of the accumulator associated with the sum block SumI2. This block resides under the mask in the Back Calculation subsystem of the Anti-Windup subsystem.

In general, you can find the block associated with any listed parameter by looking under the PID Controller block mask and examining its subsystems. You can also use the Model Explorer to search under the mask for the listed parameter name, such as SumI2. (See **[Model Explorer](#page-3926-0)**.)

#### **Matching Input and Internal Data Types**

By default, all data types in the block are set to Inherit: Inherit via internal rule. With this setting, Simulink chooses data types to balance numerical accuracy, performance, and generated code size, while accounting for the properties of the embedded target hardware.

Under some conditions, incompatibility can occur between data types within the block. For instance, in continuous time, the Integrator block under the mask can accept only signals of type double. If the block input signal is a type that cannot be converted to double, such as uint16, the internal rules for type inheritance generate an error when you generate code.

To avoid such errors, you can use the Data Types settings to force a data type conversion. For instance, you can explicitly set **P product output**, **I product output**, and **D product output** to double, ensuring that the signals reaching the continuous-time integrators are of type double.

In general, it is not recommended to use the block in continuous time for code generation applications. However, similar data type errors can occur in discrete time, if you explicitly set some values to data types that are incompatible with downstream signal constraints within the block. In such cases, use the Data Types settings to ensure that all data types are internally compatible.

#### **Fixed-Point Operational Parameters**

**Integer rounding mode — Rounding mode for fixed-point operations**

Floor (default) | Ceiling | Convergent | Nearest | Round | Simplest | Zero

Specify the rounding mode for fixed-point operations. For more information, see "Rounding" (Fixed-Point Designer).

Block parameters always round to the nearest representable value. To control the rounding of a block parameter, enter an expression using a MATLAB rounding function into the mask field.

#### **Programmatic Use**

```
Block Parameter: RndMeth
Type: character vector
Values: 'Ceiling' | 'Convergent' | 'Floor' | 'Nearest' | 'Round' | 'Simplest' |
'Zero'
Default: 'Floor'
```
**Saturate on integer overflow — Method of overflow action** off (default) | on

Specify whether overflows saturate or wrap.

• off — Overflows wrap to the appropriate value that the data type can represent.

For example, the number 130 does not fit in a signed 8-bit integer and wraps to -126.

• on — Overflows saturate to either the minimum or maximum value that the data type can represent.

For example, an overflow associated with a signed 8-bit integer can saturate to -128 or 127.

#### **Tip**

- Consider selecting this check box when your model has a possible overflow and you want explicit saturation protection in the generated code.
- Consider clearing this check box when you want to optimize efficiency of your generated code.

Clearing this check box also helps you to avoid overspecifying how a block handles out-of-range signals. For more information, see "Troubleshoot Signal Range Errors".

- When you select this check box, saturation applies to every internal operation on the block, not just the output or result.
- In general, the code generation process can detect when overflow is not possible. In this case, the code generator does not produce saturation code.

**Programmatic Use Block Parameter:** SaturateOnIntegerOverflow **Type:** character vector **Values:** 'off' | 'on' **Default:** 'off'

## **Lock data type settings against changes by the fixed-point tools — Prevent fixed-point tools from overriding data types**

off (default) | on

Select this parameter to prevent the fixed-point tools from overriding the data types you specify on this block. For more information, see "Lock the Output Data Type Setting" (Fixed-Point Designer).

**Programmatic Use Block Parameter:** LockScale **Type:** character vector **Values:** 'off' | 'on' **Default:** 'off'

#### **State Attributes**

The parameters in this tab are primarily of use in code generation.

#### **State name (e.g., 'position') — Name for continuous-time filter and integrator states** '' (default) | character vector

Assign a unique name to the state associated with the integrator or the filter, for continuous-time PID controllers. (For information about state names in a discrete-time PID controller, see the **State name** parameter.) The state name is used, for example:

- For the corresponding variable in generated code
- As part of the storage name when logging states during simulation
- For the corresponding state in a linear model obtain by linearizing the block

A valid state name begins with an alphabetic or underscore character, followed by alphanumeric or underscore characters.

#### **Dependencies**

To enable this parameter, set **Time domain** to Continuous-time.

**Programmatic Use Parameter:** IntegratorContinuousStateAttributes, FilterContinuousStateAttributes **Type:** character vector **Default:** ''

#### **State name — Names for discrete-time filter and integrator states**

empty string (default) | string | character vector

Assign a unique name to the state associated with the integrator or the filter, for discrete-time PID controllers. (For information about state names in a continuous-time PID controller, see the **State name (e.g., 'position')** parameter.)

A valid state name begins with an alphabetic or underscore character, followed by alphanumeric or underscore characters. The state name is used, for example:

- For the corresponding variable in generated code
- As part of the storage name when logging states during simulation
- For the corresponding state in a linear model obtain by linearizing the block

For more information about the use of state names in code generation, see "Apply Storage Classes to Individual Signal, State, and Parameter Data Elements" (Simulink Coder).

#### **Dependencies**

To enable this parameter, set **Time domain** to Discrete-time.

```
Programmatic Use
Parameter: IntegratorStateIdentifier, FilterStateIdentifier
Type: string, character vector
Default: ""
```
## **State name must resolve to Simulink signal object — Require that state name resolve to a signal object**

off (default) | on

Select this parameter to require that the discrete-time integrator or filter state name resolves to a Simulink signal object.

#### **Dependencies**

To enable this parameter for the discrete-time integrator or filter state:

- **1** Set **Time domain** to Discrete-time.
- **2** Specify a value for the integrator or filter **State name**.
- **3** Set the model configuration parameter **Signal resolution** to a value other than None.

Selecting this check box disables **Code generation storage class** for the corresponding integrator or filter state.

```
Programmatic Use
Block Parameter: IntegratorStateMustResolveToSignalObject,
FilterStateMustResolveToSignalObject
Type: string, character vector
Values: "off", "on"
Default: "off"
```
#### **Code generation storage class — Storage class for code generation**

Auto (default) | ExportedGlobal | ImportedExtern | ImportedExternPointer

Select state storage class for code generation. If you do not need to interface to external code, select Auto.

For more information, see "Apply Storage Classes to Individual Signal, State, and Parameter Data Elements" (Simulink Coder) and "Apply Built-In and Customized Storage Classes to Data Elements" (Embedded Coder).

#### **Dependencies**

To enable this parameter for the discrete-time integrator or filter state:

- **1** Set **Time domain** to Discrete-time.
- **2** Specify a value for the integrator or filter **State name**.
- **3** Set the model configuration parameter **Signal resolution** to a value other than None.

#### **Programmatic Use**

**Block Parameter:** IntegratorRTWStateStorageClass, FilterRTWStateStorageClass **Type:** string, character vector

**Values:** "Auto", "ExportedGlobal", "ImportedExtern" | "ImportedExternPointer" **Default:** "Auto"

#### **Code generation storage type qualifier — Storage type qualifier**

empty string (default) | character vector | "const" | "volatile" | ...

Specify a storage type qualifier such as const or volatile.

**Note** This parameter will be removed in a future release. To apply storage type qualifiers to data, use custom storage classes and memory sections. Unless you use an ERT-based code generation target with Embedded Coder, custom storage classes and memory sections do not affect the generated code.

#### **Dependencies**

To enable this parameter, set **Code generation storage class** to any value other than Auto.

**Programmatic Use Block Parameter:** IntegratorRTWStateStorageTypeQualifier,FilterRTWStateStorageTypeQualifier **Type:** string, character vector **Values:**"","const","volatile" **Default:** ""

## **Block Characteristics**

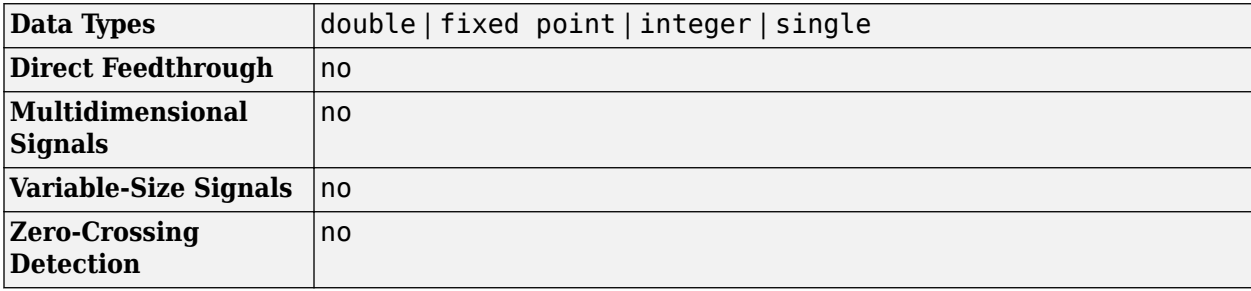

## **More About**

#### **Decomposition of 2-DOF PID Controllers**

A 2-DOF PID controller can be interpreted as a PID controller with a prefilter, or a PID controller with a feedforward element.

#### **Prefilter Decomposition**

In parallel form, a two-degree-of-freedom PID controller can be equivalently modeled by the following block diagram, where *C* is a single degree-of-freedom PID controller and *F* is a prefilter on the reference signal.

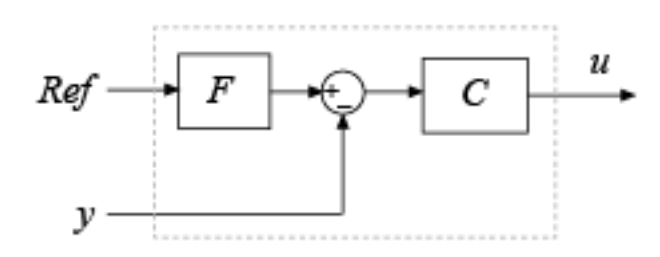

*Ref* is the reference signal, *y* is the feedback from the measured system output, and *u* is the controller output. For a continuous-time 2-DOF PID controller in parallel form, the transfer functions for *F* and *C* are

$$
F_{par}(s) = \frac{(bP + cDN)s^2 + (bPN + I)s + IN}{(P + DN)s^2 + (PN + I)s + IN},
$$

$$
C_{par}(s) = \frac{(P + DN)s^2 + (PN + I)s + IN}{s(s + N)},
$$

where *b* and *c* are the setpoint weights.

For a 2-DOF PID controller in ideal form, the transfer functions are

$$
F_{id}(s) = \frac{(b + cDN)s^2 + (bN + I)s + IN}{(1 + DN)s^2 + (N + I)s + IN},
$$
  

$$
C_{id}(s) = P\frac{(1 + DN)s^2 + (N + I)s + IN}{s(s + N)}.
$$

A similar decomposition applies for a discrete-time 2-DOF controller.

#### **Feedforward Decomposition**

Alternatively, the parallel two-degree-of-freedom PID controller can be modeled by the following block diagram.

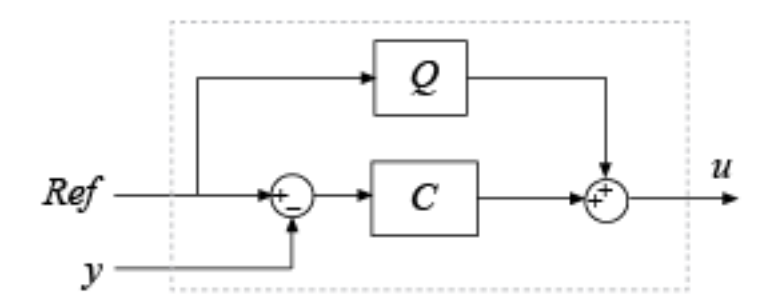

In this realization, *Q* acts as feed-forward conditioning on the reference signal. For a continuous-time 2-DOF PID controller in parallel form, the transfer function for *Q* is

$$
Q_{par}(s) = \frac{((b-1)P+(c-1)DN)s+(b-1)PN}{s+N}.
$$

For a 2-DOF PID controller in ideal form, the transfer function is

$$
Q_{id}(s) = P\frac{((b-1) + (c-1)DN)s + (b-1)N}{s+N}.
$$

The transfer functions for *C* are the same as in the filter decomposition.

A similar decomposition applies for a discrete-time 2-DOF controller.

## **References**

[1] Visioli, A., Modified Anti-Windup Scheme for PID Controllers," *IEE Proceedings - Control Theory and Applications*, Vol. 150, Number 1, January 2003

## **Extended Capabilities**

#### **C/C++ Code Generation**

Generate C and C++ code using Simulink® Coder<sup>™</sup>.

For continuous-time PID controllers (**Time domain** set to Continuous-time):

- Consider using "Model Discretizer" to map continuous-time blocks to discrete equivalents that support code generation. To access Model Discretizer, in the **Apps** tab, under **Control Systems**, click **Model Discretizer**.
- Not recommended for production code.

For discrete-time PID controllers (**Time domain** set to Discrete-time):

- Depends on absolute time when placed inside a triggered subsystem hierarchy.
- Generated code relies on memcpy or memset functions (string.h) under certain conditions.

#### **PLC Code Generation**

Generate Structured Text code using Simulink® PLC Coder™.

## **Fixed-Point Conversion**

Design and simulate fixed-point systems using Fixed-Point Designer™.

Fixed-point code generation is supported for discrete-time PID controllers only (**Time domain** set to Discrete-time).

## **See Also**

[Discrete Derivative](#page-341-0) | [Discrete PID Controller](#page-390-0) | [Discrete-Time Integrator](#page-464-0) | [Gain](#page-678-0) | [PID Controller](#page-1081-0) [\(2DOF\)](#page-1081-0)

## **Introduced in R2009b**

## <span id="page-458-0"></span>**Discrete State-Space**

Implement discrete state-space system **Library:** Simulink / Discrete

 $x_{n+1} = Ax_n + Bu_n$  $y_n = C x_n + D u_n$ 

## **Description**

#### **Block Behavior for Non-Empty Matrices**

The Discrete State-Space block implements the system described by

 $x(n + 1) = Ax(n) + Bu(n)$  $y(n) = Cx(n) + Du(n)$ ,

where *u* is the input, *x* is the state, and *y* is the output. The matrix coefficients must have these characteristics, as illustrated in the following diagram:

- **A** must be an *n*-by-*n* matrix, where *n* is the number of states.
- **B** must be an *n*-by-*m* matrix, where *m* is the number of inputs.
- **C** must be an *r*-by-*n* matrix, where *r* is the number of outputs.
- **D** must be an *r*-by-*m* matrix.

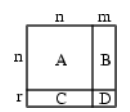

The block accepts one input and generates one output. The width of the input vector is the number of columns in the **B** and **D** matrices. The width of the output vector is the number of rows in the **C** and **D** matrices. To define the initial state vector, use the **Initial conditions** parameter.

To specify a vector or matrix of zeros for **A**, **B**, **C**, **D**, or **Initial conditions**, use the zeros function.

#### **Block Behavior for Empty Matrices**

When the matrices **A**, **B**, and **C** are empty (for example, []), the functionality of the block becomes y(n) = Du(n). If the **Initial conditions** vector is also empty, the block uses an initial state vector of zeros.

## **Ports**

**Input**

## **Port\_1 — Input signal**

scalar | vector

Input vector, where the width equals the number of columns in the **B** and **D** matrices. For more information, see "Description" on page 1-439.

**Tip** For integer and fixed-point input signals, use the [Fixed-Point State-Space](#page-591-0) block.

Data Types: single | double

#### **Output**

**Port\_1 — Output vector**

scalar | vector

Output vector, with width equal to the number of rows in the **C** and **D** matrices. For more information, see ["Description" on page 1-439](#page-458-0).

Data Types: single | double

## **Parameters**

#### **Main**

#### **A — Matrix coefficient A**

1 (default) | scalar | vector | matrix

Specify the matrix coefficient A, as a real-valued *n*-by-*n* matrix, where *n* is the number of states. For more information on the matrix coefficients, see ["Description" on page 1-439.](#page-458-0)

**Programmatic Use Block Parameter:** A **Type:** character vector **Values:** scalar | vector | matrix **Default:** '1'

**B — Matrix coefficient B** 1 (default) | scalar | vector | matrix

Specify the matrix coefficient B, as a real-valued *n*-by-*m* matrix, where *n* is the number of states, and *m* is the number of inputs. For more information on the matrix coefficients, see ["Description" on page](#page-458-0) [1-439.](#page-458-0)

**Programmatic Use Block Parameter:** B **Type:** character vector **Values:** scalar | vector | matrix **Default:** '1'

**C — Matrix coefficient, C** 1 (default) | scalar | vector | matrix

Specify the matrix coefficient **C**, as a real-valued *r*-by-*n* matrix, where *r* is the number of outputs, and *n* is the number of states. For more information on the matrix coefficients, see ["Description" on page](#page-458-0) [1-439.](#page-458-0)

**Programmatic Use Block Parameter:** C **Type:** character vector **Values:** scalar | vector | matrix **Default:** '1'

**D — Matrix coefficient, D**

1 (default) | scalar | vector | matrix

Specify the matrix coefficient **D**, as a real-valued *r*-by-*m* matrix, where *r* is the number of outputs, and *m* is the number of inputs. For more information on the matrix coefficients, see ["Description" on page](#page-458-0) [1-439.](#page-458-0)

**Programmatic Use Block Parameter:** D **Type:** character vector **Values:** scalar | vector | matrix **Default:** '1'

#### **Initial conditions — Initial state vector**

0 (default) | scalar | vector

Specify the initial state vector as a scalar or vector. The initial state vector cannot include inf or NaN values.

**Programmatic Use Block Parameter:** InitialCondition **Type:** character vector **Values:** scalar | vector **Default:** '0'

**Sample time (–1 for inherited) — Interval between samples**

-1 (default) | scalar | vector

Specify the time interval between samples. See "Specify Sample Time".

**Programmatic Use Block Parameter:** SampleTime **Type:** character vector **Values:** scalar | vector **Default:** '-1'

#### **State Attributes**

#### **State name — Unique name for block state**

'' (default) | alphanumeric string

Use this parameter to assign a unique name to the block state. The default is ' '. When this field is blank, no name is assigned. When using this parameter, remember these considerations:

- A valid identifier starts with an alphabetic or underscore character, followed by alphanumeric or underscore characters.
- The state name applies only to the selected block.

#### This parameter enables **State name must resolve to Simulink signal object** when you click **Apply**.

For more information, see "Apply Storage Classes to Individual Signal, State, and Parameter Data Elements" (Simulink Coder).

**Programmatic Use Block Parameter:** StateName **Type:** character vector **Values:** unique name **Default:** ''

## **State name must resolve to Simulink signal object — Require state name resolve to a signal object**

off (default) | on

Select this check box to require that the state name resolves to a Simulink signal object.

#### **Dependencies**

To enable this parameter, specify a value for **State name**. This parameter appears only if you set the model configuration parameter **Signal resolution** to a value other than None.

Selecting this check box disables **Code generation storage class**.

**Programmatic Use Block Parameter:** StateMustResolveToSignalObject **Type:** character vector **Values:** 'off' | 'on' **Default:** 'off'

#### **Signal object class — Custom storage class package name**

Simulink.Signal (default) | <StorageClass.PackageName>

Choose a custom storage class package by selecting a signal object class that the target package defines. For example, to apply custom storage classes from the built-in package mpt, select mpt.Signal. Unless you use an ERT-based code generation target with Embedded Coder, custom storage classes do not affect the generated code.

If the class that you want does not appear in the list, select Customize class lists. For instructions, see "Target Class Does Not Appear in List of Signal Object Classes" (Embedded Coder).

For information about storage classes, see "Apply Storage Classes to Individual Signal, State, and Parameter Data Elements" (Simulink Coder). For information about custom storage classes, see "Apply Built-In and Customized Storage Classes to Data Elements" (Embedded Coder).

**Programmatic Use Block Parameter:** StateSignalObject **Type:** character vector **Values:** 'Simulink.Signal' | '<StorageClass.PackageName>' **Default:** 'Simulink.Signal'

**Code generation storage class — State storage class for code generation**

Auto (default) | Model default | ExportedGlobal | ImportedExtern | ImportedExternPointer | BitField (Custom) | Model default | ExportToFile (Custom) | ImportFromFile (Custom) | FileScope (Custom) | AutoScope (Custom) | Struct (Custom) | GetSet (Custom) | Reusable (Custom)

Select state storage class for code generation.

• Auto is the appropriate storage class for states that you do not need to interface to external code.

• *StorageClass* applies the storage class or custom storage class that you select from the list. For information about storage classes, see "Apply Storage Classes to Individual Signal, State, and Parameter Data Elements" (Simulink Coder). For information about custom storage classes, see "Apply Built-In and Customized Storage Classes to Data Elements" (Embedded Coder).

Use **Signal object class** to select custom storage classes from a package other than Simulink.

#### **Dependencies**

To enable this parameter, specify a value for **State name**.

**Programmatic Use Block Parameter:** StateStorageClass **Type:** character vector **Values:** 'Auto' | 'Model default' | 'ExportedGlobal' | 'ImportedExtern' | 'ImportedExternPointer' | 'Custom' | ... **Default:** 'Auto'

#### **TypeQualifier — Storage type qualifier**

'' (default) | const | volatile | ...

Specify a storage type qualifier such as const or volatile.

**Note TypeQualifier** will be removed in a future release. To apply storage type qualifiers to data, use custom storage classes and memory sections. Unless you use an ERT-based code generation target with Embedded Coder, custom storage classes and memory sections do not affect the generated code.

During simulation, the block uses the following values:

- The initial value of the signal object to which the state name is resolved
- Minimum and Maximum values of the signal object

For more information, see "Data Objects".

#### **Dependencies**

To enable this parameter, set **Code generation storage class** to ExportedGlobal, ImportedExtern, ImportedExternPointer, or Model default. This parameter is hidden unless you previously set its value.

```
Programmatic Use
Block Parameter: RTWStateStorageTypeQualifier
Type: character vector
Values: '' | 'const' | 'volatile' | ...
Default: ''
```
## **Block Characteristics**

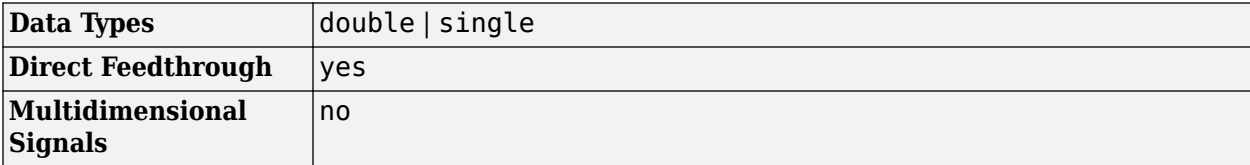

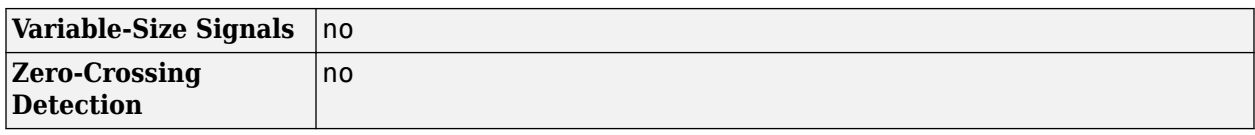

## **Extended Capabilities**

## **C/C++ Code Generation**

Generate C and C++ code using Simulink® Coder™.

Generated code relies on memcpy or memset functions (string.h) under certain conditions.

## **PLC Code Generation**

Generate Structured Text code using Simulink® PLC Coder™.

## **See Also**

[Fixed-Point State-Space](#page-591-0) | [State-Space](#page-1470-0)

#### **Topics**

"Apply Storage Classes to Individual Signal, State, and Parameter Data Elements" (Simulink Coder) "Apply Built-In and Customized Storage Classes to Data Elements" (Embedded Coder) "Data Objects"

## **Introduced before R2006a**

## <span id="page-464-0"></span>**Discrete-Time Integrator**

Perform discrete-time integration or accumulation of signal **Library:** Simulink / Commonly Used Blocks Simulink / Discrete HDL Coder / Discrete HDL Coder / HDL Floating Point Operations

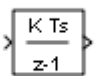

## **Description**

Use the Discrete-Time Integrator block in place of the [Integrator](#page-764-0) block to create a purely discrete model. With the Discrete-Time Integrator block, you can:

- Define initial conditions on the block dialog box or as input to the block
- Define an input gain (K) value
- Output the block state
- Define upper and lower limits on the integral
- Reset the state with an additional reset input

#### **Output Equations**

With the first time step, block state  $n = 0$ , with either initial output  $y(0) = IC$  or initial state  $x(0)$ = IC, depending on the **Initial condition setting** parameter value.

For a given step  $n > 0$  with simulation time  $t(n)$ , Simulink updates output  $y(n)$  as follows:

• Forward Euler method:

 $y(n) = y(n-1) + K^*[t(n) - t(n-1)]^*u(n-1)$ 

• Backward Euler method:

 $y(n) = y(n-1) + K^{*}[t(n) - t(n-1)]^{*}u(n)$ 

• Trapezoidal method:

 $y(n) = y(n-1) + K*[t(n)-t(n-1)]*[u(n)+u(n-1)]/2$ 

Simulink automatically selects a state-space realization of these output equations depending on the block sample time, which can be explicit or triggered. When using explicit sample time,  $t(n)$  $t(n-1)$  reduces to the sample time T for all  $n > 0$ .

#### **Integration and Accumulation Methods**

This block can integrate or accumulate a signal using a forward Euler, backward Euler, or trapezoidal method. Assume that  $u$  is the input,  $y$  is the output, and  $x$  is the state. For a given step n, Simulink updates  $y(n)$  and  $x(n+1)$ . In integration mode, T is the block sample time (delta T in the case of triggered sample time). In accumulation mode,  $T = 1$ . The block sample time determines when the output is computed but not the output value. K is the gain value. Values clip according to upper or lower limits.

#### **Forward Euler Method**

Forward Euler method (default), also known as forward rectangular, or left-hand approximation

The software approximates  $1/s$  as  $T/(z-1)$ . The expressions for the output of the block at step n are:

 $x(n+1) = x(n) + K^*T^*u(n)$  $y(n) = x(n)$ 

The block uses these steps to compute the output:

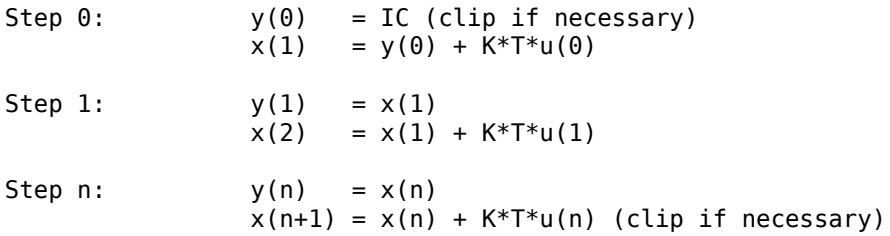

Using this method, input port 1 does not have direct feedthrough.

#### **Backward Euler Method**

Backward Euler method, also known as backward rectangular or right-hand approximation

The software approximates  $1/s$  as  $T^*z/(z-1)$ . The resulting expression for the output of the block at step n is

 $y(n) = y(n-1) + K^*T^*u(n)$ .

Let  $x(n) = y((n)-1)$ . The block uses these steps to compute the output.

• If the parameter **Initial condition setting** is set to Output or Auto for triggered and functioncall subsystems:

Step  $0:$   $y(0) = IC$  (clipped if necessary)  $x(1) = y(0)$ 

• If the parameter **Initial condition setting** is set to Auto for non-triggered subsystems:

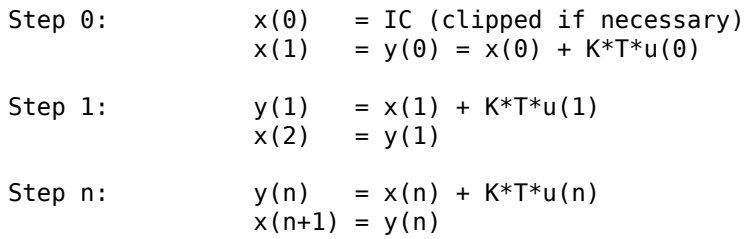

Using this method, input port 1 has direct feedthrough.

#### **Trapezoidal Method**

For this method, the software approximates  $1/s$  as  $T/2*(z+1)/(z-1)$ .

When T is fixed (equal to the sampling period), the expressions to compute the output are:

 $x(n) = y(n-1) + K*T/2*u(n-1)$  $y(n) = x(n) + K*T/2*u(n)$ 

• If the parameter **Initial condition setting** is set to Output or Auto for triggered and functioncall subsystems:

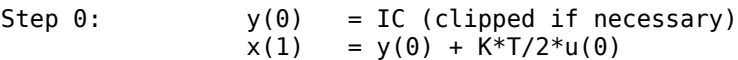

• If the parameter **Initial condition setting** is set to Auto for non-triggered subsystems:

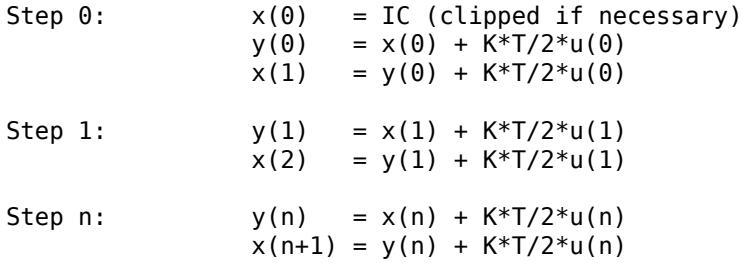

Here,  $x(n+1)$  is the best estimate of the next output. It is not the same as the state, in that  $x(n)$  is not equal to  $y(n)$ .

Using this method, input port 1 has direct feedthrough.

#### **When T is a Variable**

WhenT is a variable (for example, obtained from the triggering times), the block uses these steps to compute the output.

• If the parameter **Initial condition setting** is set to Output or Auto for triggered and functioncall subsystems:

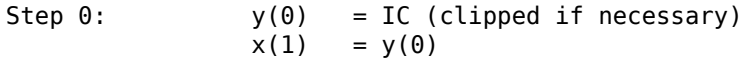

• If the parameter **Initial condition setting** is set to Auto for non-triggered subsystems:

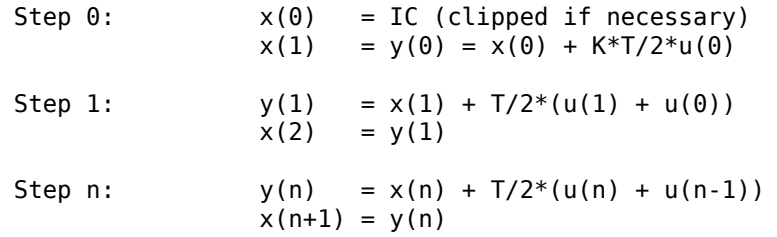

#### **Define Initial Conditions**

You can define the initial conditions as a parameter on the block dialog box or input them from an external signal:

- To define the initial conditions as a block parameter, set the **Initial condition source** parameter to internal and enter the value in the **Initial condition** text box.
- To provide the initial conditions from an external source, set the **Initial condition source** parameter to external. An additional input port appears on the block.

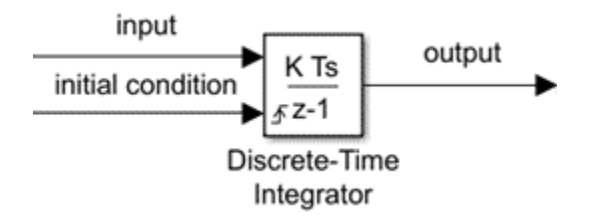

#### **When to Use the State Port**

Use the state port instead of the output port:

- When the output of the block is fed back into the block through the reset port or the initial condition port, causing an algebraic loop. For an example, see the sldemo\_bounce\_two\_integrators model.
- When you want to pass the state from one conditionally executed subsystem to another, which can cause timing problems. For an example, see the sldemo\_clutch model.

You can work around these problems by passing the state through the state port rather than the output port. Simulink generates the state at a slightly different time from the output, which protects your model from these problems. To output the block state, select the **Show state port** check box. The state port appears on the top of the block.

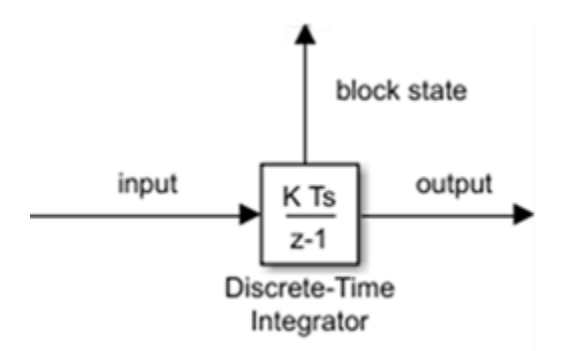

#### **Limit the Integral**

To keep the output within certain levels, select the **Limit output** check box and enter the limits in the corresponding text box. Doing so causes the block to function as a limited integrator. When the output reaches the limits, the integral action turns off to prevent integral windup. During a simulation, you can change the limits but you cannot change whether the output is limited. The table shows how the block determines output.

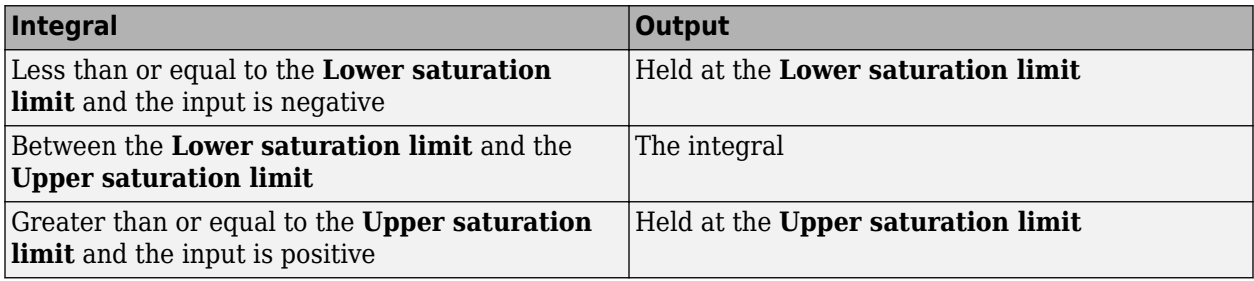

To generate a signal that indicates when the state is being limited, select the **Show saturation port** check box. A new saturation port appears below the block output port.
<span id="page-468-0"></span>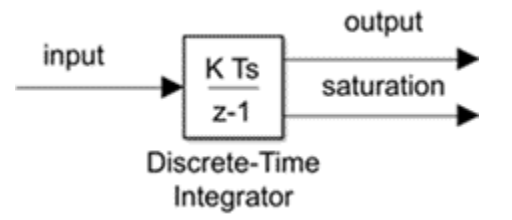

The saturation signal has one of three values:

- 1 indicates that the upper limit is being applied.
- 0 indicates that the integral is not limited.
- -1 indicates that the lower limit is being applied.

#### **Reset the State**

The block resets its state to the specified initial condition, based on an external signal. To cause the block to reset its state, select one of the **External reset** parameter options. A reset port appears that indicates the reset trigger type.

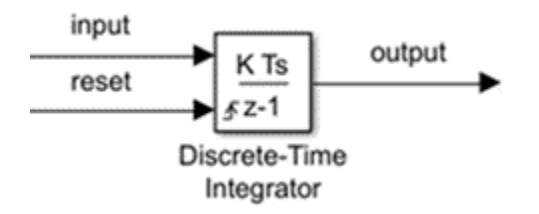

The reset port has direct feedthrough. If the block output feeds back into this port, either directly or through a series of blocks with direct feedthrough, an algebraic loop results. To resolve this loop, feed the output of the block state port into the reset port instead. To access the block state, select the **Show state port** check box.

#### **Reset Trigger Types**

The **External reset** parameter lets you determine the attribute of the reset signal that triggers the reset. The trigger options include:

• rising – Resets the state when the reset signal has a rising edge. For example, this figure shows the effect that a rising reset trigger has on backward Euler integration.

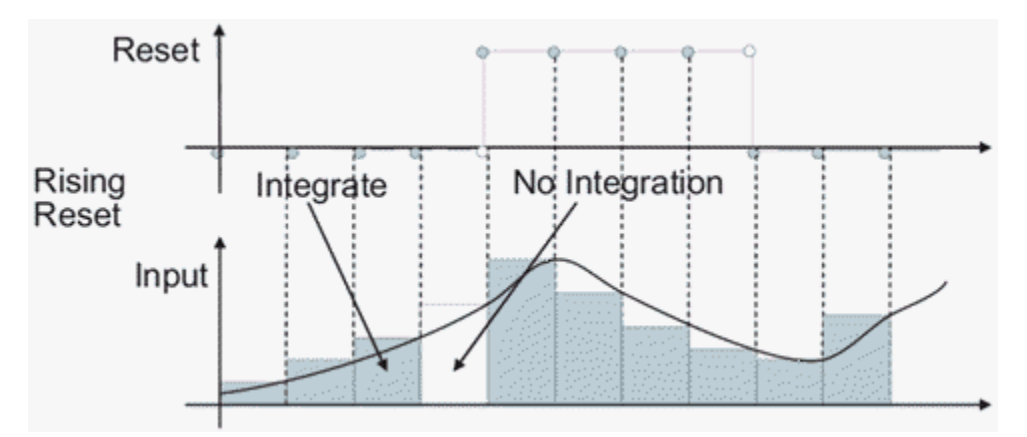

• falling — Resets the state when the reset signal has a falling edge. For example, this figure shows the effect that a falling reset trigger has on backward Euler integration.

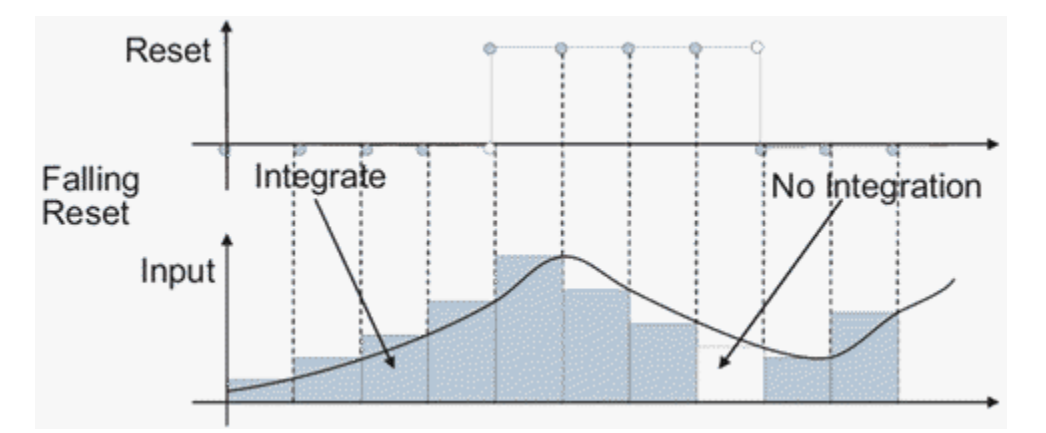

• either — Resets the state when the reset signal rises or falls. For example, the following figure shows the effect that an either reset trigger has on backward Euler integration.

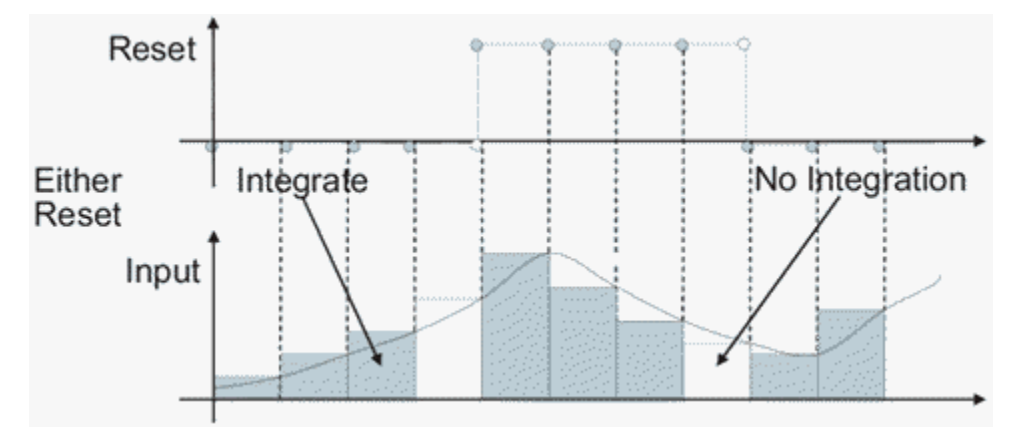

• level — Resets and holds the output to the initial condition while the reset signal is nonzero. For example, this figure shows the effect that a level reset trigger has on backward Euler integration.

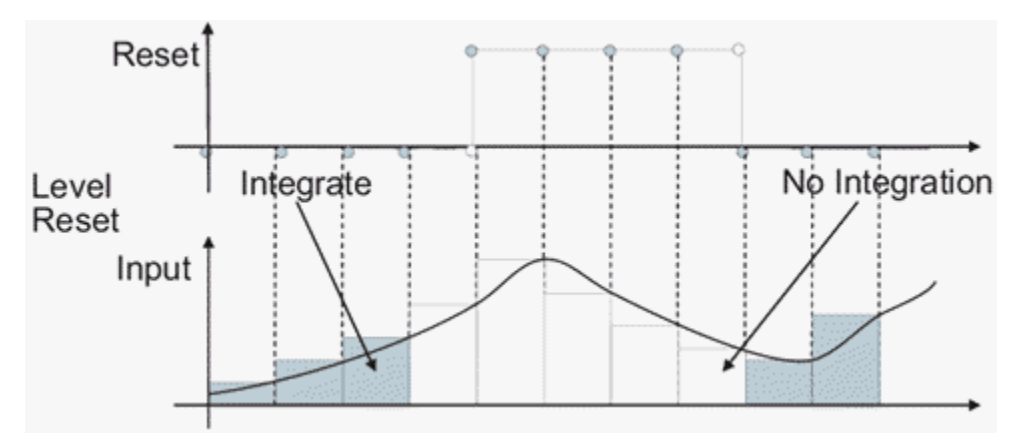

• sampled level — Resets the output to the initial condition when the reset signal is nonzero. For example, this figure shows the effect that a sampled level reset trigger has on backward Euler integration.

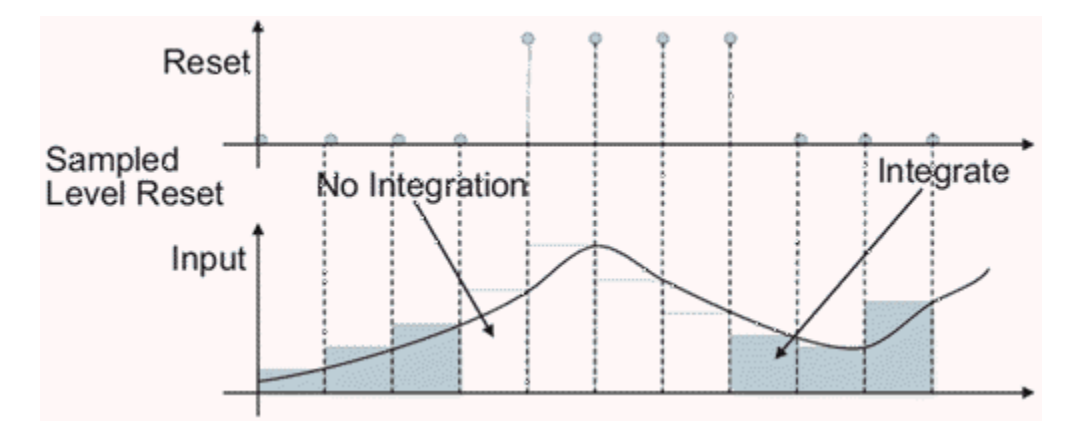

The sampled level reset option requires fewer computations, making it more efficient than the level reset option.

**Note** For the Discrete-Time Integrator block, all trigger detections are based on signals with positive values. For example, a signal changing from -1 to 0 is not considered a rising edge, but a signal changing from 0 to 1 is.

## **Behavior in Simplified Initialization Mode**

Simplified initialization mode is enabled when you set **Underspecified initialization detection** to Simplified in the Configuration Parameters dialog box. If you use simplified initialization mode, the behavior of the Discrete-Time Integrator block differs from classic initialization mode. The new initialization behavior is more robust and provides more consistent behavior in these cases:

- In algebraic loops
- On enable and disable
- When comparing results using triggered sample time against explicit sample time, where the block is triggered at the same rate as the explicit sample time

Simplified initialization mode enables easier conversion from Continuous-Time Integrator blocks to Discrete-Time Integrator blocks, because the initial conditions have the same meaning for both blocks.

For more information on classic and simplified initialization modes, see "Underspecified initialization detection".

## **Enable and Disable Behavior with Initial Condition Setting set to Output**

When you use simplified initialization mode with **Initial condition setting** set to Output for triggered and function-call subsystems, the enable and disable behavior of the block is simplified as follows.

At disable time  $\mathsf{t}_{\mathsf{d}}$ :

 $y(t_d) = y(t_d-1)$ 

At enable time  $\boldsymbol{\mathsf{t}}_{\textsf{e}}$ :

• If the parent subsystem control port has **States when enabling** set to reset:

 $y(t_e) = IC$ .

• If the parent subsystem control port has **States when enabling** set to held:

 $y(t_e) = y(t_d)$ .

The following figure shows this condition.

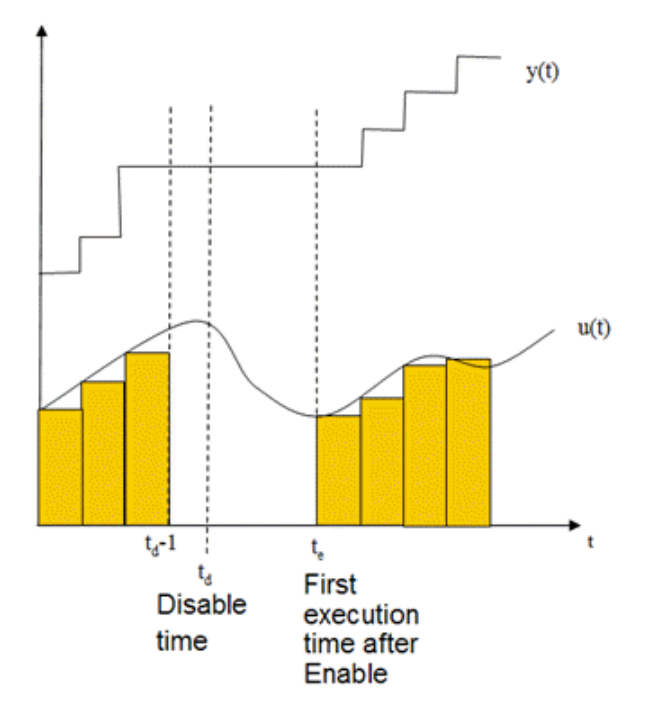

## **Iterator Subsystems**

When using simplified initialization mode, you cannot place the Discrete-Time Integrator block in an iterator subsystem block.

In simplified initialization mode, Iterator subsystems do not maintain elapsed time. Thus, if a Discrete-Time Integrator block, which needs elapsed time, is placed inside an iterator subsystem block, Simulink reports an error.

## **Behavior in an Enabled Subsystem Inside a Function-Call Subsystem**

Suppose you have a function-call subsystem that includes an enabled subsystem, which contains a Discrete-Time Integrator block. The following behavior applies.

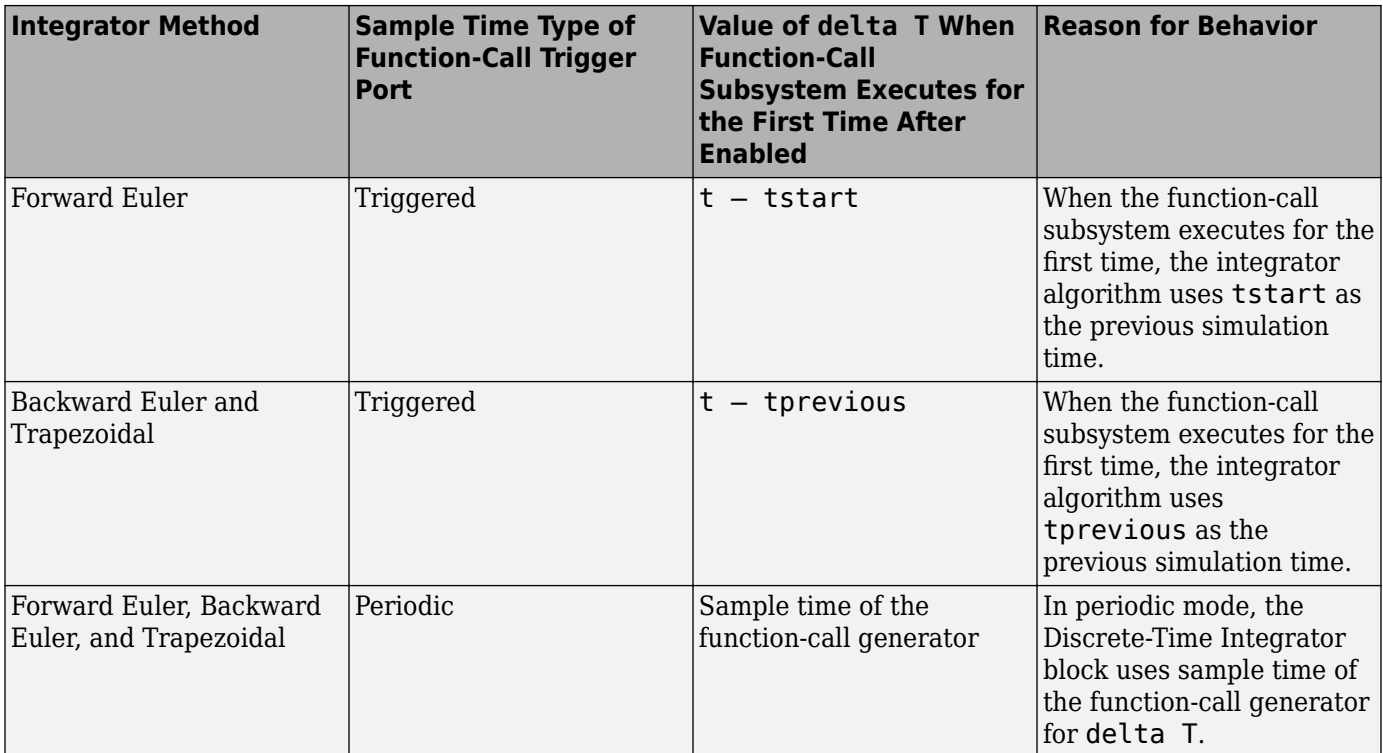

# **Ports**

## **Input**

## **Port\_1 — Input signal**

scalar | vector | matrix

## Input signal, specified as a scalar, vector, or matrix

```
Data Types: single | double | int8 | int16 | int32 | int64 | uint8 | uint16 | uint32 | uint64 |
fixed point
```
## **IC — Initial conditions of the states**

scalar | vector | matrix

Initial conditions of the states, specified as a finite scalar, vector, or matrix.

## **Dependencies**

## To enable this port, set **Initial condition source** to external.

```
Data Types: single | double | int8 | int16 | int32 | int64 | uint8 | uint16 | uint32 | uint64 |
fixed point
```
## **Output**

## **Port\_1 — Discrete-time integration or accumulation of input**

scalar | vector | matrix

Discrete-time integration or accumulation of the input signal, specified as a scalar, vector, or matrix.

Data Types: single | double | int8 | int16 | int32 | int64 | uint8 | uint16 | uint32 | uint64 | fixed point

## **Port\_2 — Saturation output**

scalar | vector | matrix

Signal indicating when the state is being limited, specified as a scalar, vector, or matrix. The signal has one of three values:

- 1 indicates that the upper limit is being applied.
- 0 indicates that the integral is not limited.
- -1 indicates that the lower limit is being applied.

## **Dependencies**

To enable this port, select the **Show saturation port** check box.

Data Types: single | double | int8

## **Port\_3 — State output**

scalar | vector | matrix

Block states, output as a scalar, vector, or matrix. By default, the block adds this port to the top of the block icon. Use the state port when:

- The output of the block is fed back into the block through the reset port or the initial condition port, causing an algebraic loop. For an example, see the sldemo\_bounce\_two\_integrators model.
- You want to pass the state from one conditionally executed subsystem to another, which can cause timing problems. For an example, see the sldemo\_clutch model.

For more information, see ["When to Use the State Port" on page 1-448.](#page-467-0)

## **Dependencies**

To enable this port, select the **Show state port** check box.

Data Types: single | double | int8 | int16 | int32 | int64 | uint8 | uint16 | uint32 | uint64 | fixed point

# **Parameters**

## **Main**

## **Integrator method — Accumulation method**

Integration: Forward Euler (default) | Integration: Backward Euler | Integration: Trapezoidal | Accumulation: Forward Euler | Accumulation: Backward Euler | Accumulation: Trapezoidal

Specify the integration or accumulation method. See ["Output Equations" on page 1-445](#page-464-0) and ["Integration and Accumulation Methods" on page 1-445](#page-464-0) for more information.

## **Programmatic Use**

**Block Parameter:** IntegratorMethod **Type:** character vector

```
Values: 'Integration: Forward Euler' | 'Integration: Backward Euler' |
'Integration: Trapezoidal' | 'Accumulation: Forward Euler' | 'Accumulation:
Backward Euler' | 'Accumulation: Trapezoidal'
Default: 'Integration: Forward Euler'
```
## **Gain value — Value to multiply with integrator input**

1.0 (default) | scalar | vector

Specify a scalar, vector, or matrix by which to multiply the integrator input. Each element of the gain must be a positive real number.

- Specifying a value other than 1.0 (the default) is semantically equivalent to connecting a Gain block to the input of the integrator.
- Valid entries include:
	- double(1.0)
	- single(1.0)
	- [1.1 2.2 3.3 4.4]
	- [1.1 2.2; 3.3 4.4]

**Tip** Using this parameter to specify the input gain eliminates a multiplication operation in the generated code. However, this parameter must be nontunable to realize this benefit. If you want to tune the input gain, set this parameter to 1.0 and use an external Gain block to specify the input gain.

**Programmatic Use Block Parameter:** gainval **Type:** character vector **Values:** scalar | vector **Default:** '1.0'

## **External reset — Select when to reset states to initial conditions**

none (default) | rising | falling | either | level | sampled level

Select the type of trigger event that resets the states to their initial conditions:

- none Do not reset the state to initial conditions.
- rising Reset the state when the reset signal has a rising edge.
- falling Reset the state when the reset signal has a falling edge.
- either Reset the state when the reset signal rises or falls.
- level Reset and hold the output to the initial condition while the reset signal is nonzero.
- sampled level Reset the output to the initial condition when the reset signal is nonzero.

For more information, see ["Reset the State" on page 1-449](#page-468-0) and ["Reset Trigger Types" on page 1-449](#page-468-0).

```
Programmatic Use
Block Parameter: ExternalReset
Type: character vector
Values: 'none' | 'rising' | 'falling' | 'either' | 'level' | 'sampled level'
Default: 'none'
```
## **Initial condition source — Select source of initial condition**

internal (default) | external

Select source of initial condition:

- internal Get the initial conditions of the states from the **Initial condition** block parameter.
- external Get the initial conditions of the states from an external block, via the **IC** input port.

## **Dependencies**

Selecting internal enables the **Initial condition** parameter.

Selecting external disables the **Initial condition** parameter and enables the **IC** input port.

**Programmatic Use Block Parameter:** InitialConditionSource **Type:** character vector, string **Values:** 'internal' | 'external' **Default:** 'internal'

## **Initial condition — Initial condition of states**

0 (default) | scalar | vector | matrix

Specify initial condition of the block states. The minimum and maximum values are bound by the **Output minimum** and **Output maximum** block parameters.

**Tip** Simulink software does not allow the initial condition of this block to be inf or NaN.

## **Dependencies**

To enable this parameter, set the **Initial condition source** to internal.

**Programmatic Use Block Parameter:** InitialCondition **Type:** character vector, string **Values:** scalar | vector | matrix **Default:** '0'

**Initial condition setting — Select where to apply the initial condition**

Auto (default) | Output | Compatibility

Select whether to apply the value of the **Initial condition** parameter to the block state or block output. The initial condition is also the reset value.

- Auto Block chooses where to apply the **Initial condition** parameter.
	- If the block is in a non-triggered subsystem and **Integrator method** is set to an integration method, set initial conditions:

 $x(0) = IC$ 

At reset:

 $x(n) = IC$ 

- If the block is in a triggered or function-call subsystem and **Integrator method** is set to an integration method, set initial conditions as if output was selected.
- Output Use this option when the block is in a triggered or a function-call subsystem and **Integrator method** is set to an integration method.

Set initial conditions:

 $y(0) = IC$ 

At reset:

 $y(n) = IC$ 

• Compatibility — This option is present to provide backward compatibility. You cannot select this option for Discrete-Time Integrator blocks in Simulink models but you can select it for Discrete-Time Integrator blocks in a library. Use this option to maintain compatibility with Simulink models created before R2014a.

Prior to R2014a, the option Auto was known as State only (most efficient). The option Output was known as State and output. The behavior of the block with the option Compatibility is as follows.

- If **Underspecified initialization detection** is set to Classic, the **Initial condition setting** parameter behaves as Auto.
- If **Underspecified initialization detection** is set to Simplified, the **Initial condition setting** parameter behaves as Output.

**Note** This parameter was named **Use initial condition as initial and reset value for** in Simulink before R2014a.

**Programmatic Use Block Parameter:** InitialConditionSetting **Type:** character vector **Value:** 'Auto' | 'Output' | 'Compatibility' **Default:** 'Auto'

**Sample time (-1 for inherited) — Interval between samples**

-1 (default) | scalar | vector

Enter the discrete time interval between steps.

By default, the block uses a discrete sample time of 1. To set a different sample time, enter another discrete value, such as 0.1.

See "Specify Sample Time" for more information.

**Tips**

- Do not specify a sample time of 0. This value specifies a continuous sample time, which the Discrete-Time Integrator block does not support.
- Do not specify a sample time of inf or NaN because these values are not discrete.

• If you specify -1 to inherit the sample time from an upstream block, verify that the upstream block uses a discrete sample time. For example, the Discrete-Time Integrator block cannot inherit a sample time of 0.

**Programmatic Use Block Parameter:** SampleTime **Type:** character vector **Values:** scalar | vector **Default:** '-1'

**Limit output — Limit block output values to specified range**

off (default) | on

Limit the block's output to a value between the **Lower saturation limit** and **Upper saturation limit** parameters.

- Selecting this check box limits the block's output to a value between the **Lower saturation limit** and **Upper saturation limit** parameters.
- Clearing this check box does not limit the block's output values.

## **Dependencies**

Selecting this parameter enables the **Lower saturation limit** and **Upper saturation limit** parameters.

**Programmatic Use Block Parameter:** LimitOutput **Type:** character vector **Values:** 'off' | 'on' **Default:** 'off'

## **Upper saturation limit — Upper limit for the integral**

inf (default) | scalar | vector | matrix

Specify the upper limit for the integral as a scalar, vector, or matrix. You must specify a value between the **Output minimum** and **Output maximum** parameter values.

## **Dependencies**

To enable this parameter, select the **Limit output** check box.

**Programmatic Use Block Parameter:** UpperSaturationLimit **Type:** character vector, string **Values:** scalar | vector | matrix **Default:** 'inf'

**Lower saturation limit — Lower limit for the integral**

-inf (default) | scalar | vector | matrix

Specify the lower limit for the integral as a scalar, vector, or matrix. You must specify a value between the **Output minimum** and **Output maximum** parameter values.

## **Dependencies**

To enable this parameter, select the **Limit output** check box.

**Programmatic Use Block Parameter:** LowerSaturationLimit **Type:** character vector , string **Values:** scalar | vector | matrix **Default:** '-inf'

## **Show saturation port — Enable saturation output port**

off (default) | on

Select this check box to add a saturation output port to the block. When you clear this check box, the block does not have a saturation output port.

## **Dependencies**

Selecting this parameter enables a saturation output port.

**Programmatic Use Block Parameter:** ShowSaturationPort **Type:** character vector , string **Values:** 'off' | 'on' **Default:** 'off'

## **Show state port — Enable state output port**

off (default) | on

Select this check box to add a state output port to the block. When you clear this check box, the block does not have a state output port.

#### **Dependencies**

Selecting this parameter enables a state output port.

**Programmatic Use Block Parameter:** ShowStatePort **Type:** character vector , string **Values:** 'off' | 'on' **Default:** 'off'

**Ignore limit and reset when linearizing — Treat block as not resettable** off (default) | on

Select this check box to have Simulink linearization commands treat this block as not resettable and as having no limits on its output, regardless of the settings of the block reset and output limitation options.

**Tip** Ignoring the limit and resetting allows you to linearize a model around an operating point. This point may cause the integrator to reset or saturate.

**Programmatic Use Block Parameter:** IgnoreLimit **Type:** character vector **Values:** 'off' | 'on' **Default:** 'off'

## **Signal Attributes**

## **Output minimum — Minimum output value for range checking**

[] (default) | scalar

Lower value of the output range that Simulink checks.

Simulink uses the minimum to perform:

- Parameter range checking (see "Specify Minimum and Maximum Values for Block Parameters") for some blocks.
- Simulation range checking (see "Specify Signal Ranges" and "Enable Simulation Range Checking").
- Automatic scaling of fixed-point data types.
- Optimization of the code that you generate from the model. This optimization can remove algorithmic code and affect the results of some simulation modes such as SIL or external mode. For more information, see "Optimize using the specified minimum and maximum values" (Embedded Coder).

**Note Output minimum** does not saturate or clip the actual output signal. Use the [Saturation](#page-1274-0) block instead.

**Programmatic Use Block Parameter**: OutMin **Type**: character vector **Values**: '[ ]'| scalar **Default**: '[ ]'

**Output maximum — Maximum output value for range checking** [] (default) | scalar

Upper value of the output range that Simulink checks.

Simulink uses the maximum value to perform:

- Parameter range checking (see "Specify Minimum and Maximum Values for Block Parameters") for some blocks.
- Simulation range checking (see "Specify Signal Ranges" and "Enable Simulation Range Checking").
- Automatic scaling of fixed-point data types.
- Optimization of the code that you generate from the model. This optimization can remove algorithmic code and affect the results of some simulation modes such as SIL or external mode. For more information, see "Optimize using the specified minimum and maximum values" (Embedded Coder).

**Note Output maximum** does not saturate or clip the actual output signal. Use the [Saturation](#page-1274-0) block instead.

**Programmatic Use Block Parameter**: OutMax **Type**: character vector **Values**: '[ ]'| scalar **Default**: '[ ]'

## **Data type — Output data type**

```
Inherit: Inherit via internal rule (default) | Inherit: Inherit via back
propagation | double | single | int8 | uint8 | int16 | uint16 | int32 | uint32 | int64 |
uint64 | fixdt(1,16) | fixdt(1,16,0) | fixdt(1,16,2^0,0) | <data type expression>
```
Choose the data type for the output. The type can be inherited, specified directly, or expressed as a data type object such as Simulink.NumericType. For more information, see "Control Signal Data Types".

When you select an inherited option, the block behaves as follows:

Inherit: Inherit via internal rule - Simulink chooses a data type to balance numerical accuracy, performance, and generated code size, while taking into account the properties of the embedded target hardware. If you change the embedded target settings, the data type selected by the internal rule might change. For example, if the block multiplies an input of type int8 by a gain of int16 and ASIC/FPGA is specified as the targeted hardware type, the output data type is sfix24. If Unspecified (assume 32-bit Generic), i.e., a generic 32-bit microprocessor, is specified as the target hardware, the output data type is int32. If none of the word lengths provided by the target microprocessor can accommodate the output range, Simulink software displays an error in the Diagnostic Viewer.

It is not always possible for the software to optimize code efficiency and numerical accuracy at the same time. If the internal rule doesn't meet your specific needs for numerical accuracy or performance, use one of the following options:

- Specify the output data type explicitly.
- Use the simple choice of Inherit: Same as input.
- Explicitly specify a default data type such as  $fixdt(1,32,16)$  and then use the Fixed-Point Tool to propose data types for your model. For more information, see fxptdlg.
- To specify your own inheritance rule, use Inherit: Inherit via back propagation and then use a [Data Type Propagation](#page-250-0) block. Examples of how to use this block are available in the Signal Attributes library Data Type Propagation Examples block.
- Inherit: Inherit via back propagation Use data type of the driving block.

## **Programmatic Use**

```
Block Parameter: OutDataTypeStr
Type: character vector
Values: 'Inherit: Inherit via internal rule | 'Inherit: Inherit via back
propagation' | 'double' | 'single' | 'int8' | 'uint8' | 'int16' | 'uint16' | 'int32' |
'uint32' | 'int64' | 'uint64' | 'fixdt(1,16)' | 'fixdt(1,16,0)' | 'fixdt(1,16,2^0,0)'
| '<data type expression>'
Default: 'Inherit: Inherit via internal rule'
```
## **Lock output data type setting against changes by the fixed-point tools — Prevent fixed-point tools from overriding Output data type**

off (default) | on

Select this parameter to prevent the fixed-point tools from overriding the **Output** data type you specify on the block. For more information, see "Use Lock Output Data Type Setting" (Fixed-Point Designer).

## **Programmatic Use**

**Block Parameter:** LockScale **Type:** character vector **Values:** 'off' | 'on' **Default:** 'off'

## **Integer rounding mode — Specify the rounding mode for fixed-point operations**

Floor (default) | Ceiling | Convergent | Nearest | Round | Simplest | Zero

Choose one of these rounding modes.

## Ceiling

Rounds both positive and negative numbers toward positive infinity. Equivalent to the MATLAB ceil function.

## Convergent

Rounds number to the nearest representable value. If a tie occurs, rounds to the nearest even integer. Equivalent to the Fixed-Point Designer convergent function.

## Floor

Rounds both positive and negative numbers toward negative infinity. Equivalent to the MATLAB floor function.

## Nearest

Rounds number to the nearest representable value. If a tie occurs, rounds toward positive infinity. Equivalent to the Fixed-Point Designer nearest function.

## Round

Rounds number to the nearest representable value. If a tie occurs, rounds positive numbers toward positive infinity and rounds negative numbers toward negative infinity. Equivalent to the Fixed-Point Designer round function.

## Simplest

Automatically chooses between round toward floor and round toward zero to generate rounding code that is as efficient as possible.

## Zero

Rounds number toward zero. Equivalent to the MATLAB fix function.

## **Programmatic Use**

```
Block Parameter: RndMeth
Type: character vector
Values: 'Ceiling' | 'Convergent' | 'Floor' | 'Nearest' | 'Round' | 'Simplest' | 'Zero'
Default: 'Floor'
```
## **See Also**

For more information, see "Rounding" (Fixed-Point Designer).

# **Saturate on integer overflow — Method of overflow action**

off (default) | on

Specify whether overflows saturate or wrap.

• off — Overflows wrap to the appropriate value that the data type can represent.

For example, the number 130 does not fit in a signed 8-bit integer and wraps to -126.

• on — Overflows saturate to either the minimum or maximum value that the data type can represent.

For example, an overflow associated with a signed 8-bit integer can saturate to -128 or 127.

## **Tip**

- Consider selecting this check box when your model has a possible overflow and you want explicit saturation protection in the generated code.
- Consider clearing this check box when you want to optimize efficiency of your generated code.

Clearing this check box also helps you to avoid overspecifying how a block handles out-of-range signals. For more information, see "Troubleshoot Signal Range Errors".

- When you select this check box, saturation applies to every internal operation on the block, not just the output or result.
- In general, the code generation process can detect when overflow is not possible. In this case, the code generator does not produce saturation code.

#### **Programmatic Use**

**Block Parameter:** SaturateOnIntegerOverflow **Type:** character vector **Values:** 'off' | 'on' **Default:** 'off'

## **State Attributes**

#### **State name — Unique name for block state**

'' (default) | alphanumeric string

Use this parameter to assign a unique name to the block state. The default is ' '. When this field is blank, no name is assigned. When using this parameter, remember these considerations:

- A valid identifier starts with an alphabetic or underscore character, followed by alphanumeric or underscore characters.
- The state name applies only to the selected block.

For more information, see "Apply Storage Classes to Individual Signal, State, and Parameter Data Elements" (Simulink Coder).

## **Dependencies**

When you specify a value for **State name** and click **Apply**, you enable the **State name must resolve to Simulink signal object** parameter.

**Programmatic Use Parameter:** StateName **Type:** character vector **Values:** unique name

## **Default:** ''

## **State name must resolve to Simulink signal object — Require state names resolve to signal object**

Off (default) | Boolean

Specify if requiring that state name resolve to Simulink signal objects or not. If selected, the software generates an error at run time if you specify a state name that does not match the name of a Simulink signal object.

## **Dependency**

Enabled when you give the parameter **State name** a value and set the model configuration parameter **Signal resolution** to a value other than None.

Selecting this check box disables **Code generation storage class**.

**Programmatic Use Block Parameter**: StateMustResolveToSignalObject **Type**: character vector **Values**: 'off' | 'on' **Default**: 'off'

## **Signal object class — Custom storage class package name**

Simulink.Signal (default)

Choose a custom storage class package by selecting a signal object class that the target package defines. For example, to apply custom storage classes from the built-in package mpt, select mpt.Signal. Unless you use an ERT-based code generation target with Embedded Coder, custom storage classes do not affect the generated code.

If the class that you want does not appear in the list, select Customize class lists. For instructions, see "Target Class Does Not Appear in List of Signal Object Classes" (Embedded Coder).

For information about storage classes, see "Apply Storage Classes to Individual Signal, State, and Parameter Data Elements" (Simulink Coder). For information about custom storage classes, see "Apply Built-In and Customized Storage Classes to Data Elements" (Embedded Coder).

**Programmatic Use Block Parameter:** StateSignalObject **Type:** character vector **Values:** 'Simulink.Signal' | '<StorageClass.PackageName>' **Default:** 'Simulink.Signal'

## **Code generation storage class — Storage class for code generation**

Auto (default) | Model default | ExportedGlobal | ImportedExtern | ImportedExternPointer | Bitfield (Custom) | Volatile (Custom) | ExportToFile (Custom) | ImportFromFile (Custom) | FileScope (Custom) | Struct (Custom) | GetSet (Custom) | Reusable (Custom)

Select state storage class for code generation. If you do not need to interface to external code, select Auto.

For more information, see "Apply Storage Classes to Individual Signal, State, and Parameter Data Elements" (Simulink Coder) and "Apply Built-In and Customized Storage Classes to Data Elements" (Embedded Coder).

**Programmatic Use Block Parameter:** StateStorageClass **Type:** character vector **Values:** 'Auto' | 'Model default' | 'ExportedGlobal'' | 'ImportedExtern' | 'ImportedExternPointer' | 'Custom' **Default:** 'Auto'

## **TypeQualifier — Storage type qualifier**

'' (default) | const | volatile | ...

Specify a storage type qualifier such as const or volatile.

**Note TypeQualifier** will be removed in a future release. To apply storage type qualifiers to data, use custom storage classes and memory sections. Unless you use an ERT-based code generation target with Embedded Coder, custom storage classes and memory sections do not affect the generated code.

#### **Dependencies**

To enable this parameter, set **Code generation storage class** to ExportedGlobal, ImportedExtern, ImportedExternPointer, or Model default. This parameter is hidden unless you previously set its value.

```
Programmatic Use
Block Parameter: RTWStateStorageTypeQualifier
Type: character vector
Values:'' | 'const' | 'volatile' | ...
Default: ''
```
# **Block Characteristics**

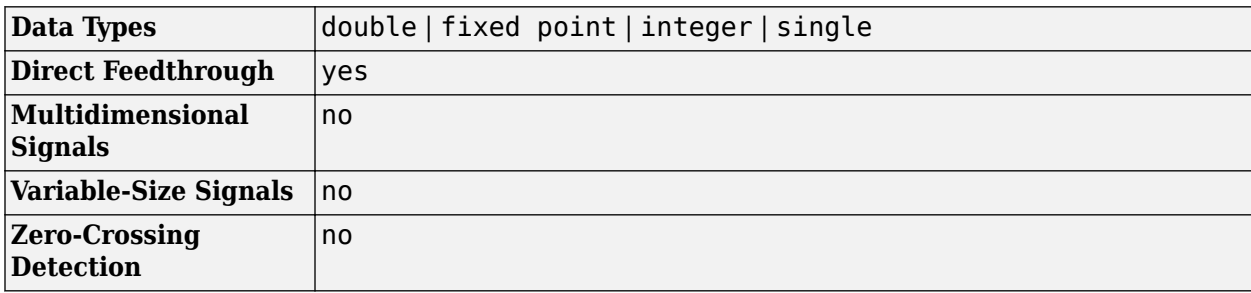

# **Extended Capabilities**

## **C/C++ Code Generation**

Generate C and C++ code using Simulink® Coder™.

Depends on absolute time when used inside a triggered subsystem hierarchy.

## **HDL Code Generation**

Generate Verilog and VHDL code for FPGA and ASIC designs using HDL Coder™.

HDL Coder provides additional configuration options that affect HDL implementation and synthesized logic.

**1-466**

## **HDL Architecture**

This block has a single, default HDL architecture.

## **HDL Block Properties**

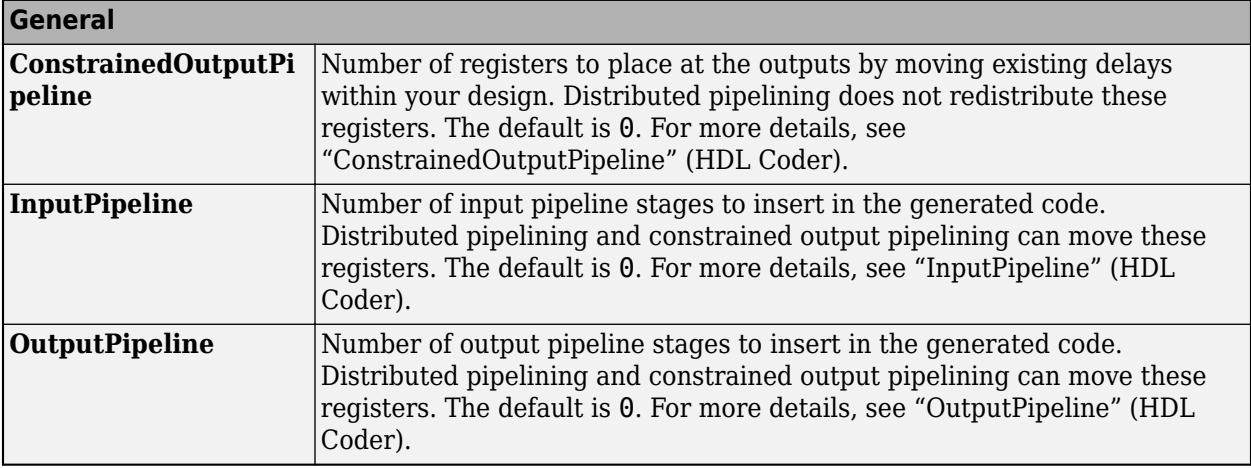

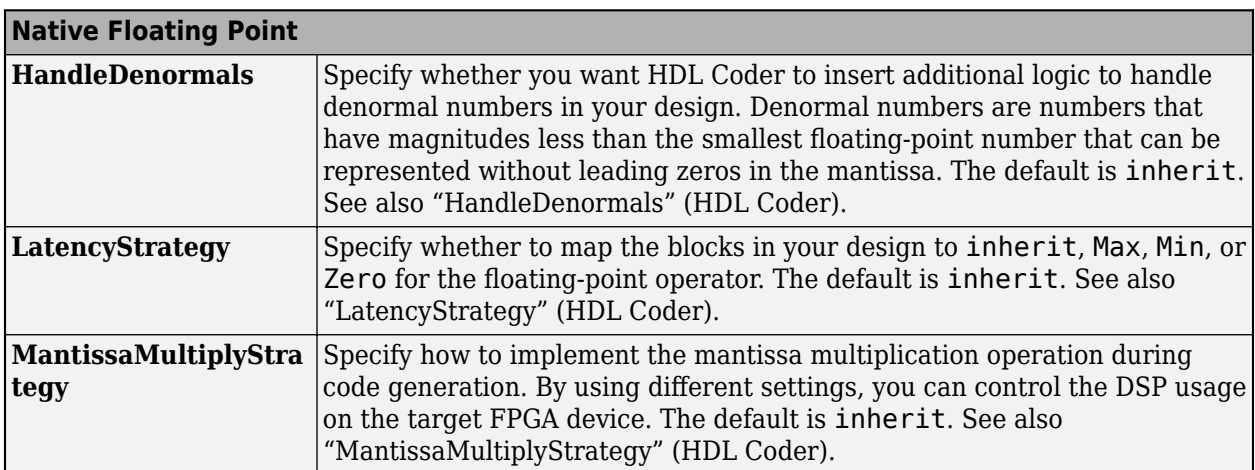

## **Restrictions**

- State ports are not supported for HDL code generation. Clear the **Show state port** option.
- External initial conditions are not supported for HDL code generation. Set **Initial condition source** to Internal.
- **External Reset** must be set to none, rising, or falling.
- Width of input and output signals must not exceed 32 bits.
- Continuous sample time is not supported. Use a discrete sample time for the block.

# **PLC Code Generation**

Generate Structured Text code using Simulink® PLC Coder™.

# **Fixed-Point Conversion**

Design and simulate fixed-point systems using Fixed-Point Designer™.

# **See Also**

[Integrator](#page-764-0)

## **Topics**

"Apply Storage Classes to Individual Signal, State, and Parameter Data Elements" (Simulink Coder) "Apply Storage Classes to Individual Signal, State, and Parameter Data Elements" (Simulink Coder) "Apply Built-In and Customized Storage Classes to Data Elements" (Embedded Coder)

## **Introduced before R2006a**

# <span id="page-487-0"></span>**Discrete Transfer Fcn**

Implement discrete transfer function **Library:** Simulink / Discrete HDL Coder / Discrete HDL Coder / HDL Floating Point Operations

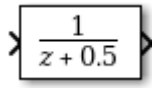

# **Description**

The Discrete Transfer Fcn block implements the *z*-transform transfer function as follows:

 $H(z) = \frac{num(z)}{den(z)} = \frac{num_0z^m + num_1z^{m-1} + ... + num_m}{den_0z^n + den_1z^{n-1} + ... + den_m}$  $den_0z^n + den_1z^{n-1} + ... + den_n$ 

where *m+1* and *n+1* are the number of numerator and denominator coefficients, respectively. *num* and *den* contain the coefficients of the numerator and denominator in descending powers of *z*. *num* can be a vector or matrix, while *den* must be a vector. The order of the denominator must be greater than or equal to the order of the numerator.

Specify the coefficients of the numerator and denominator polynomials in descending powers of *z*. This block lets you use polynomials in *z* to represent a discrete system, a method that control engineers typically use. Conversely, the Discrete Filter block lets you use polynomials in  $z^1$  (the delay operator) to represent a discrete system, a method that signal processing engineers typically use. The two methods are identical when the numerator and denominator polynomials have the same length.

The Discrete Transfer Fcn block applies the *z*-transform transfer function to each independent channel of the input. The **Input processing** parameter allows you to specify whether the block treats each column of the input as an individual channel (frame-based processing) or each element of the input as an individual channel (sample-based processing). To perform frame-based processing, you must have a DSP System Toolbox license.

## **Specifying Initial States**

Use the **Initial states** parameter to specify initial filter states. To determine the number of initial states you must specify and how to specify them, use the following tables.

## **Frame-Based Processing**

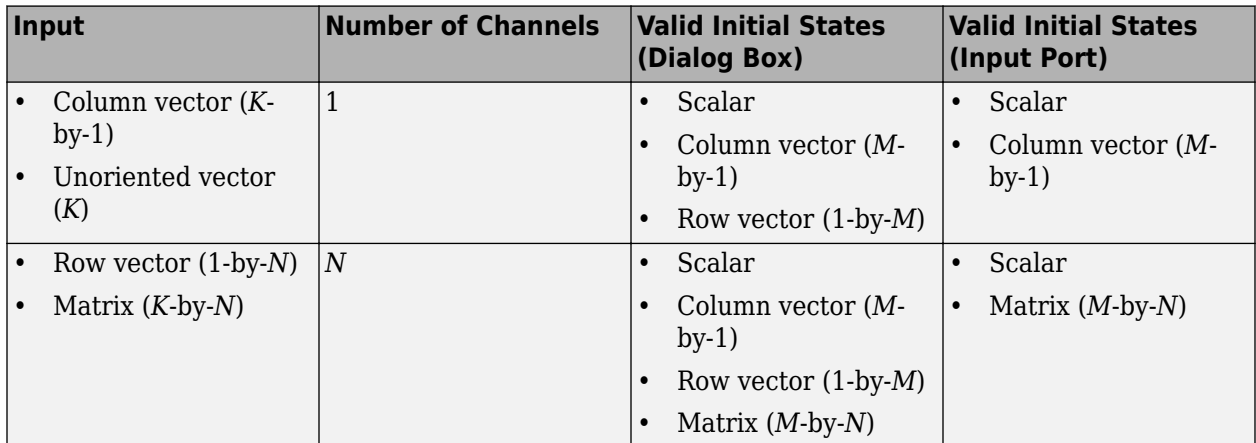

## **Sample-Based Processing**

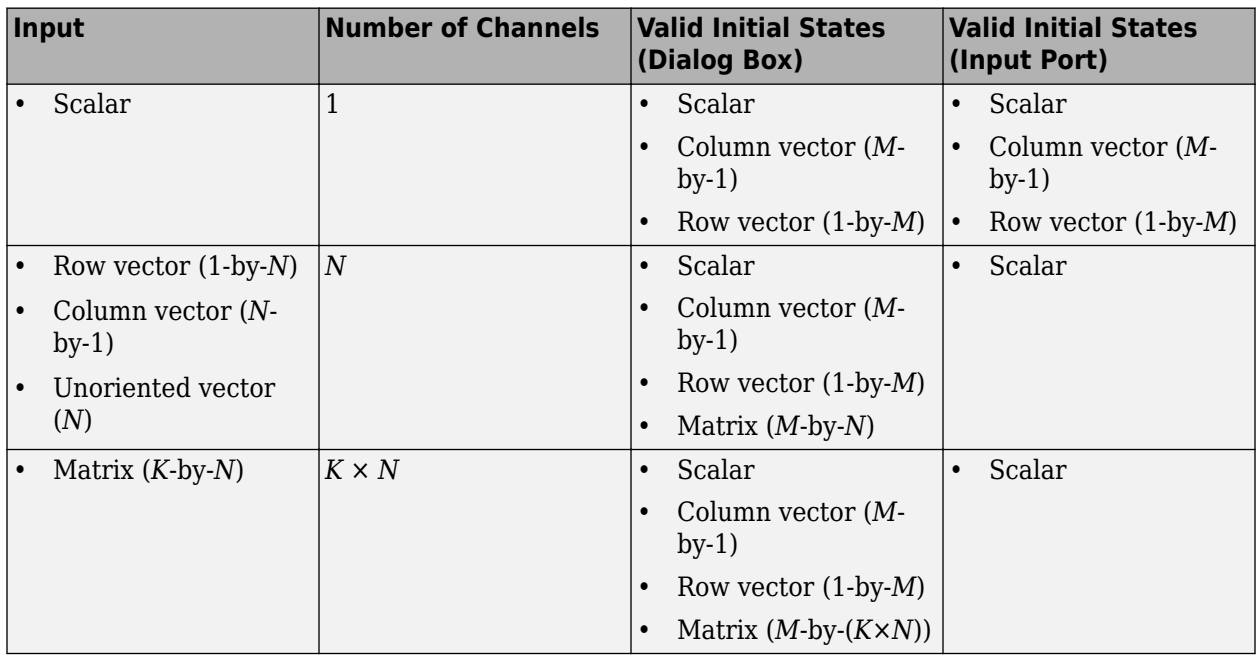

When the **Initial states** is a scalar, the block initializes all filter states to the same scalar value. To initialize all states to zero, enter 0. When the **Initial states** is a vector or a matrix, each vector or matrix element specifies a unique initial state for a corresponding delay element in a corresponding channel:

- The vector length must equal the number of delay elements in the filter,  $M = max(number$  of zeros, number of poles).
- The matrix must have the same number of rows as the number of delay elements in the filter,  $M =$ max(number of zeros, number of poles). The matrix must also have one column for each channel of the input signal.

The following example shows the relationship between the initial filter output and the initial input and state. Given an initial input  $u_1$ , the first output  $y_1$  is related to the initial state [ $x_1$ ,  $x_2$ ] and initial input by as follows:

$$
y1 = 4x1
$$

$$
x2 = 1/2(u1 - 3x1)
$$

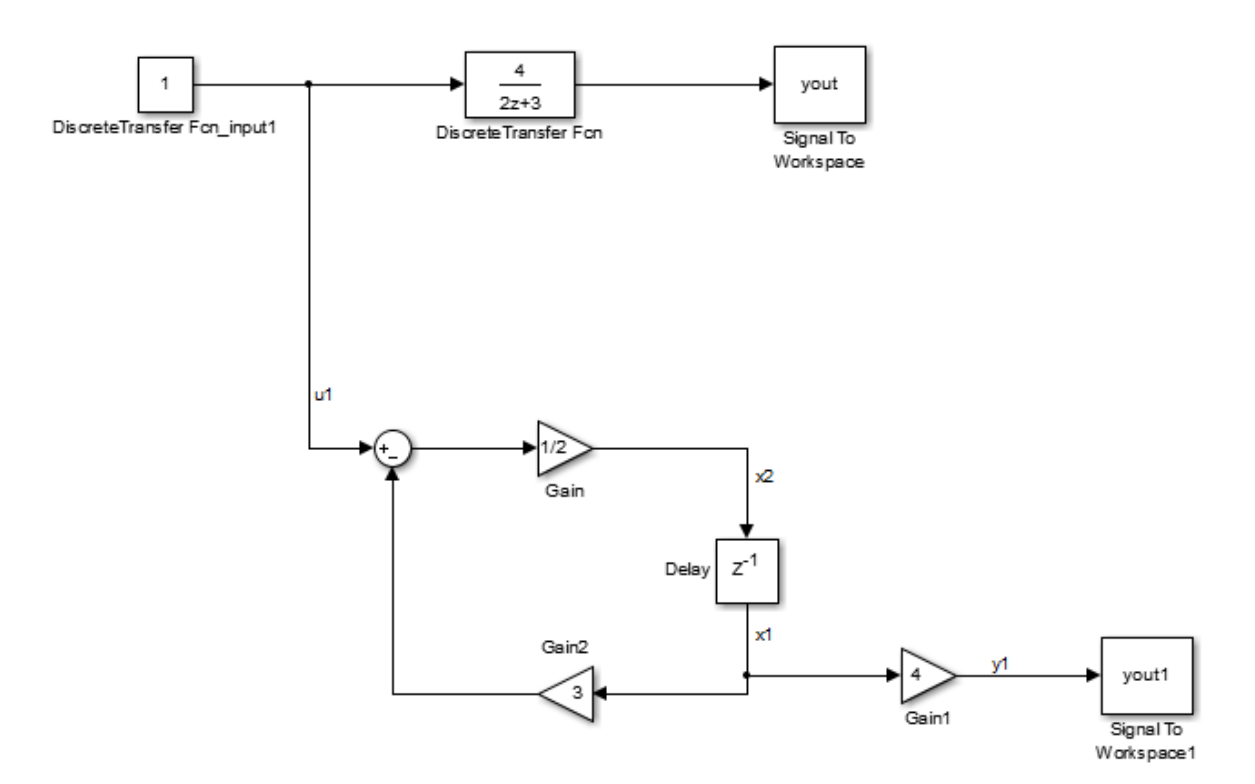

# **Ports**

## **Input**

## **u — Input signal**

scalar | vector | matrix

Input signal, specified as a scalar, vector, or matrix.

Data Types: single | double | int8 | int16 | int32 | fixed point

## **Num — Numerator coefficients**

scalar | vector | matrix

Coefficients of the numerator polynomial specified as a vector or matrix in descending powers of *z*. Use a row vector to specify the coefficients for a single numerator polynomial. Use a matrix to specify coefficients for multiple filters to be applied to the same input. Each matrix row represents a set of filter taps. The order of the denominator must be greater than or equal to the order of the numerator.

#### **Dependencies**

To enable this port, set **Numerator Source** to Input port.

Numerator and denominator coefficients must have the same complexity. They can have different word lengths and fraction lengths.

Data Types: single | double | int8 | int16 | int32 | fixed point

## **Den — Denominator coefficients**

scalar | vector | matrix

Coefficients of the denominator polynomial specified as a vector in descending powers of *z*. Use a row vector to specify the coefficients for a single denominator polynomial. Use a matrix to specify coefficients for multiple filters to be applied to the same input. Each matrix row represents a set of filter taps. The order of the denominator must be greater than or equal to the order of the numerator.

#### **Dependencies**

To enable this port, set **Denominator Source** to Input port.

Numerator and denominator coefficients must have the same complexity. They can have different word lengths and fraction lengths.

Data Types: single | double | int8 | int16 | int32 | fixed point

#### **External reset — External reset signal**

scalar

External reset signal, specified as a scalar. When the specified trigger event occurs, the block resets the states to their initial conditions.

**Tip** The icon for this port changes based on the value of the **External reset** parameter.

## **Dependencies**

To enable this port, set **External reset** to Rising, Falling, Either, Level, or Level hold.

## **Limitations**

The reset signal must be a scalar of type single, double, Boolean, or integer. Fixed-point data types, except for  $ufix1$ , are not supported.

Data Types: single | double | Boolean | int8 | int16 | int32 | fixed point

#### **x0 — Initial states**

scalar | vector | matrix

Initial states, specified as a scalar, vector, or matrix. For more information about specifying states, see ["Specifying Initial States" on page 1-468](#page-487-0). States are complex when either the input or the coefficients are complex.

## **Dependencies**

To enable this port, set **Initial states Source** to Input port. Data Types: single | double | int8 | int16 | int32 | fixed point

## **Output**

**Port\_1 — Output signal** scalar | vector | matrix

Output signal specified as a scalar, vector, or matrix.

Data Types: single | double | int8 | int16 | int32 | fixed point

## **Parameters**

## **Main**

**Numerator Source — Source of numerator coefficients** Dialog (default) | Input port

Specify the source of the numerator coefficients as Dialog or Input port.

**Programmatic Use Block Parameter:** NumeratorSource **Type:** character vector **Values:** 'Dialog' | 'Input port' **Default:** 'Dialog'

## **Numerator Value — Numerator coefficients**

[1] (default) | scalar | vector | matrix

Numerator coefficients of the discrete transfer function. To specify the coefficients, set the **Source** to Dialog. Then, enter the coefficients in **Value** as descending powers of *z*. Use a row vector to specify the coefficients for a single numerator polynomial. Use a matrix to specify coefficients for multiple filters to be applied to the same input. Each matrix row represents a set of filter taps.

## **Dependencies**

To enable this parameter, set the **Numerator Source** to Dialog.

**Programmatic Use Block Parameter:** Numerator **Type:** character vector **Values:** scalar | vector | matrix **Default:** '[1]'

**Denominator Source — Source of denominator coefficients**

Dialog (default) | Input port

Specify the source of the denominator coefficients as Dialog or Input port.

**Programmatic Use Block Parameter:** DenominatorSource **Type:** character vector

**Values:** 'Dialog' | 'Input port' **Default:** 'Dialog'

## **Denominator Value — Denominator coefficients**

[1 0.5] (default) | scalar | vector | matrix

Denominator coefficients of the discrete transfer function. To specify the coefficients, set the **Source** to Dialog. Then, enter the coefficients in **Value** as descending powers of *z*. Use a row vector to specify the coefficients for a single denominator polynomial. Use a matrix to specify coefficients for multiple filters to be applied to the same input. Each matrix row represents a set of filter taps.

#### **Dependencies**

To enable this parameter, set the **Denominator Source** to Dialog.

**Programmatic Use Block Parameter:** Denominator **Type:** character vector **Values:** scalar | vector | matrix **Default:** '[1 0.5]'

## **Initial states Source — Source of initial states**

Dialog (default) | Input port

Specify the source of the initial states as Dialog or Input port.

**Programmatic Use Block Parameter:** InitialStatesSource **Type:** character vector **Values:** 'Dialog' | 'Input port' **Default:** 'Dialog'

## **Initial states Value — Initial filter states**

0 (default) | scalar | vector | matrix

Specify the initial filter states as a scalar, vector, or matrix. To learn how to specify initial states, see ["Specifying Initial States" on page 1-468](#page-487-0).

#### **Dependencies**

To enable this parameter, set **Initial states Source** to Dialog.

**Programmatic Use Block Parameter:** InitialStates **Type:** character vector **Values:** scalar | vector | matrix **Default:** '0'

## **External reset — External state reset**

None (default) | Rising | Falling | Either | Level | Level hold

Specify the trigger event to use to reset the states to the initial conditions.

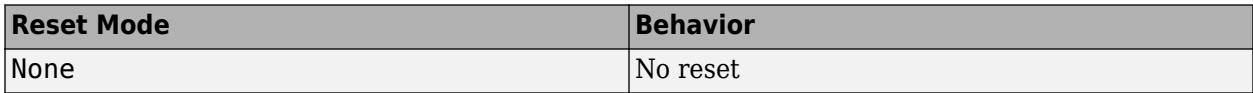

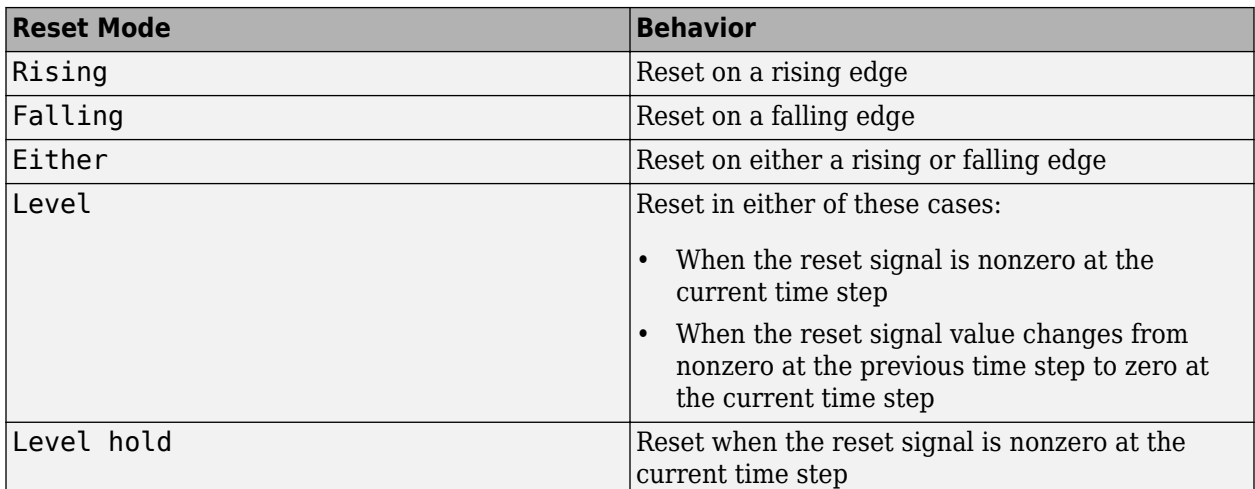

**Programmatic Use Block Parameter**: ExternalReset **Type**: character vector **Values**: 'None' | 'Rising' | 'Falling' | 'Either' | 'Level' | 'Level hold' **Default**: 'None'

## **Input processing — Sample- or frame-based processing**

Elements as channels (sample based) (default) | Columns as channels (frame based)

Specify whether the block performs sample- or frame-based processing.

- Elements as channels (sample based) Process each element of the input as an independent channel.
- Columns as channels (frame based) Process each column of the input as an independent channel.

**Note** Frame-based processing requires a DSP System Toolbox license.

For more information, see "Sample- and Frame-Based Concepts" (DSP System Toolbox).

**Programmatic Use Block Parameter:** InputProcessing **Type:** character vector **Values:** 'Elements as channels (sample based)' | 'Columns as channels (frame based)' **Default:** 'Elements as channels (sample based)'

## **Optimize by skipping divide by leading denominator coefficient (a0) — Skip divide by a0**

off (default) | on

Select when the leading denominator coefficient,  $a_0$ , equals 1. This parameter optimizes your code.

When you select this check box, the block does not perform a divide-by- $a_{\it 0}$  either in simulation or in the generated code. An error occurs if  $a_0$  is not equal to one.

When you clear this check box, the block is fully tunable during simulation, and performs a divide-by $a_0$  in both simulation and code generation.

**Programmatic Use Block Parameter:** a0EqualsOne **Type:** character vector **Values:** 'off' | 'on' **Default:** 'off'

## **Sample time (-1 for inherited) — Interval between samples**

-1 (default) | scalar | vector

Specify the time interval between samples. To inherit the sample time, set this parameter to -1. For more information, see "Specify Sample Time".

**Programmatic Use Block Parameter:** SampleTime **Type:** character vector **Values:** scalar | vector **Default:** '-1'

## **Data Types**

## **State — State data type**

Inherit: Same as input  $(\text{default})$  | int8 | int16 | int32 | int64 | fixdt(1,16,0) | <data type expression>

Specify the state data type. You can set it to:

- A rule that inherits a data type, for example, Inherit: Same as input
- A built-in integer, for example, int8
- A data type object, for example, a Simulink.NumericType object
- An expression that evaluates to a data type, for example,  $fixdt(1,16,0)$

Click the **Show data type assistant** button  $\begin{bmatrix} >> \\ \end{bmatrix}$  to display the **Data Type Assistant**, which helps you set the data type attributes. For more information, see "Specify Data Types Using Data Type Assistant".

## **Numerator coefficients — Numerator coefficient data type**

```
Inherit: Inherit via internal rule (default) | int8 | int16 | int32 | int64 |
fixdt(1,16) | fixdt(1,16,0) | <data type expression>
```
Specify the numerator coefficient data type. You can set it to:

- A rule that inherits a data type, for example, Inherit: Inherit via internal rule
- A built-in integer, for example, int8
- A data type object, for example, a Simulink.NumericType object
- An expression that evaluates to a data type, for example,  $fixdt(1,16,0)$

Click the **Show data type assistant** button  $\frac{\gg}{}$  to display the **Data Type Assistant**, which helps you set the data type attributes. For more information, see "Specify Data Types Using Data Type Assistant".

## **Programmatic Use**

**Block Parameter:** NumCoeffDataTypeStr **Type:** character vector **Values:** 'Inherit: Inherit via internal rule' | 'int8' | 'int16' | 'int32' | 'int64' | 'fixdt(1,16)' | 'fixdt(1,16,0)' | '<data type expression>' **Default:** 'Inherit: Inherit via internal rule'

**Numerator coefficient minimum — Minimum value of numerator coefficients**

[] (default) | scalar

Specify the minimum value that a numerator coefficient can have. The default value is [] (unspecified). Simulink software uses this value to perform:

- Parameter range checking (see "Specify Minimum and Maximum Values for Block Parameters")
- Automatic scaling of fixed-point data types

**Programmatic Use Block Parameter:** NumCoeffMin **Type:** character vector **Values:** scalar **Default:** '[]'

# **Numerator coefficient maximum — Maximum value of numerator coefficients**

[] (default) | scalar

Specify the maximum value that a numerator coefficient can have. The default value is [] (unspecified). Simulink software uses this value to perform:

- Parameter range checking (see "Specify Minimum and Maximum Values for Block Parameters")
- Automatic scaling of fixed-point data types

**Programmatic Use Block Parameter:** NumCoeffMax **Type:** character vector **Values:** scalar **Default:** '[]'

## **Numerator product output — Numerator product output data type**

```
Inherit: Inherit via internal rule (default) | Inherit: Same as input | int8 | int16 |
int32 |int64 |fixdt(1,16,0)| <data type expression>
```
Specify the product output data type for the numerator coefficients. You can set it to:

- A rule that inherits a data type, for example, Inherit: Inherit via internal rule
- A built-in data type, for example, int8
- A data type object, for example, a Simulink.NumericType object
- An expression that evaluates to a data type, for example,  $fixdt(1,16,0)$

Click the **Show data type assistant** button  $\frac{\gg}{}$  to display the **Data Type Assistant**, which helps you set the data type attributes. For more information, see "Specify Data Types Using Data Type Assistant".

**Programmatic Use Block Parameter:** NumProductDataTypeStr **Type:** character vector **Values:** 'Inherit: Inherit via internal rule' | 'Inherit: Same as input' | 'int8' | 'int16' | 'int32' | 'int64' | 'fixdt(1,16,0)' | '<data type expression>' **Default:** 'Inherit: Inherit via interal rule'

## **Numerator accumulator — Numerator accumulator data type**

Inherit: Inherit via internal rule (default) | Inherit: Same as input | Inherit: Same as product output  $|int8|int16|int32|int64|fixdt(1,16,0)|$  <data type expression>

Specify the accumulator data type for the numerator coefficients. You can set it to:

- A rule that inherits a data type, for example, Inherit: Inherit via internal rule
- A built-in data type, for example, int8
- A data type object, for example, a Simulink.NumericType object
- An expression that evaluates to a data type, for example,  $fixdt(1,16,0)$

Click the **Show data type assistant** button  $\frac{\gg}{}$  to display the **Data Type Assistant**, which helps you set the data type attributes. For more information, see "Specify Data Types Using Data Type Assistant".

#### **Programmatic Use**

```
Block Parameter: NumAccumDataTypeStr
Type: character vector
Values: 'Inherit: Inherit via internal rule' | 'Inherit: Same as input' |
'Inherit: Same as product output' | 'int8' | 'int16' | 'int32' | 'int64' |
'fixdt(1,16,0)' | '<data type expression>'
Default: 'Inherit: Inherit via interal rule'
```
## **Denominator coefficients — Denominator coefficient data type**

Inherit: Inherit via internal rule (default) | int8 | int16 | int32 | int64 |  $fixdt(1,16) | fixdt(1,16,0) | <$ data type expression>

Specify the denominator coefficient data type. You can set it to:

- A rule that inherits a data type, for example, Inherit: Inherit via internal rule
- A built-in integer, for example, int8
- A data type object, for example, a Simulink.NumericType object
- An expression that evaluates to a data type, for example,  $fixdt(1,16,0)$

Click the **Show data type assistant** button  $\begin{vmatrix} \n\end{vmatrix}$  to display the **Data Type Assistant**, which helps you set the data type attributes. For more information, see "Specify Data Types Using Data Type Assistant".

**Programmatic Use Block Parameter:** DenCoeffDataTypeStr **Type:** character vector

**Values:** 'Inherit: Inherit via internal rule' | 'int8' | 'int16' | 'int32' | 'int64' | 'fixdt(1,16)' | 'fixdt(1,16,0)' | '<data type expression>' **Default:** 'Inherit: Same wordlength as input'

## **Denominator coefficient minimum — Minimum value of denominator coefficients** [] (default) | scalar

Specify the minimum value that a denominator coefficient can have. The default value is [] (unspecified). Simulink software uses this value to perform:

- Parameter range checking (see "Specify Minimum and Maximum Values for Block Parameters")
- Automatic scaling of fixed-point data types

**Programmatic Use Block Parameter:** DenCoeffMin **Type:** character vector **Values:** scalar **Default:** '[]'

#### **Denominator coefficient maximum — Maximum value of denominator coefficients** [] (default) | scalar

Specify the maximum value that a denominator coefficient can have. The default value is [] (unspecified). Simulink software uses this value to perform:

- Parameter range checking (see "Specify Minimum and Maximum Values for Block Parameters")
- Automatic scaling of fixed-point data types

**Programmatic Use Block Parameter:** DenCoeffMax **Type:** character vector **Values:** scalar **Default:** '[]'

## **Denominator product output — Denominator product output data type**

Inherit: Inherit via internal rule (default) | Inherit: Same as input | int8 | int16 |  $int32 |int64 | fixdt(1,16,0) |$  <data type expression>

Specify the product output data type for the denominator coefficients. You can set it to:

- A rule that inherits a data type, for example, Inherit: Inherit via internal rule
- A built-in data type, for example, int8
- A data type object, for example, a Simulink.NumericType object
- An expression that evaluates to a data type, for example,  $fixdt(1,16,0)$

Click the **Show data type assistant** button  $\begin{bmatrix} >> \\ \end{bmatrix}$  to display the **Data Type Assistant**, which helps you set the data type attributes. For more information, see "Specify Data Types Using Data Type Assistant".

**Programmatic Use Block Parameter:** DenProductDataTypeStr **Type:** character vector

**Values:** 'Inherit: Inherit via internal rule' | 'Inherit: Same as input' | 'int8' | 'int16' | 'int32' | 'int64' | 'fixdt(1,16,0)' | '<data type expression>'

**Default:** 'Inherit: Inherit via interal rule'

#### **Denominator accumulator — Denominator accumulator data type**

```
Inherit: Inherit via internal rule (default) | Inherit: Same as input | Inherit:
Same as product output | int8 | int16 | int32 | int64 | fixdt(1,16,0) | <data type
expression>
```
Specify the accumulator data type for the denominator coefficients. You can set it to:

- A rule that inherits a data type, for example, Inherit: Inherit via internal rule
- A built-in data type, for example, int8
- A data type object, for example, a Simulink.NumericType object
- An expression that evaluates to a data type, for example,  $fixdt(1,16,0)$

Click the **Show data type assistant** button  $\frac{\gg}{}$  to display the **Data Type Assistant**, which helps you set the data type attributes. For more information, see "Specify Data Types Using Data Type Assistant".

#### **Programmatic Use**

```
Block Parameter: DenAccumDataTypeStr
```

```
Type: character vector
Values: 'Inherit: Inherit via internal rule' | 'Inherit: Same as input' |
'Inherit: Same as product output' | 'int8' | 'int16' | 'int32' | 'int64' |
'fixdt(1,16,0)' | '<data type expression>'
```

```
Default: 'Inherit: Inherit via interal rule'
```
## **Output — Output data type**

```
Inherit: Inherit via internal rule (default) | Inherit: Same as input | int8 | int16 |
int32 |int64 | fixdt(1,16) | fixdt(1,16,0) | <data type expression>
```
Specify the output data type. You can set it to:

- A rule that inherits a data type, for example, Inherit: Inherit via internal rule
- A built-in data type, for example, int8
- A data type object, for example, a Simulink.NumericType object
- An expression that evaluates to a data type, for example,  $fixdt(1,16,0)$

Click the **Show data type assistant** button  $\frac{>}{}$  to display the **Data Type Assistant**, which helps you set the data type attributes. For more information, see "Specify Data Types Using Data Type Assistant".

```
Programmatic Use
Block Parameter: OutDataTypeStr
Type: character vector
Values: 'Inherit: Inherit via internal rule' | 'Inherit: Same as input' |
'int8' | 'int16' | 'int32' | 'int64' | 'fixdt(1,16)' | 'fixdt(1,16,0)' |
'<data type expression>'
```
## **Default:** 'Inherit: Inherit via interal rule'

## **Output minimum — Minimum value of output**

[] (default) | scalar

Specify the minimum value that the block can output. The default value is [] (unspecified). Simulink uses this value to perform:

- Simulation range checking (see "Specify Signal Ranges")
- Automatic scaling of fixed-point data types

**Programmatic Use Block Parameter:** OutMin **Type:** character vector **Values:** scalar **Default:** '[]'

## **Output maximum — Maximum value of output**

[] (default) | scalar

Specify the maximum value that the block can output. The default value is [] (unspecified). Simulink uses this value to perform:

- Simulation range checking (see "Specify Signal Ranges")
- Automatic scaling of fixed-point data types

**Programmatic Use Block Parameter:** OutMax **Type:** character vector **Values:** scalar **Default:** '[]'

# **Lock data type settings against changes by the fixed-point tools — Prevent fixed-point tools from overriding data types**

off (default) | on

Select this parameter to prevent the fixed-point tools from overriding the data types you specify on this block. For more information, see "Lock the Output Data Type Setting" (Fixed-Point Designer).

**Programmatic Use Block Parameter:** LockScale **Type:** character vector **Values:** 'off' | 'on' **Default:** 'off'

## **Integer rounding mode — Rounding mode for fixed-point operations**

Floor (default) | Ceiling | Convergent | Nearest | Round | Simplest | Zero

Specify the rounding mode for fixed-point operations. For more information, see "Rounding" (Fixed-Point Designer).

Block parameters always round to the nearest representable value. To control the rounding of a block parameter, enter an expression using a MATLAB rounding function into the mask field.

**Programmatic Use Block Parameter:** RndMeth **Type:** character vector **Values:** 'Ceiling' | 'Convergent' | 'Floor' | 'Nearest' | 'Round' | 'Simplest' | 'Zero' **Default:** 'Floor'

## **Saturate on integer overflow — Method of overflow action**

off (default) | on

Specify whether overflows saturate or wrap.

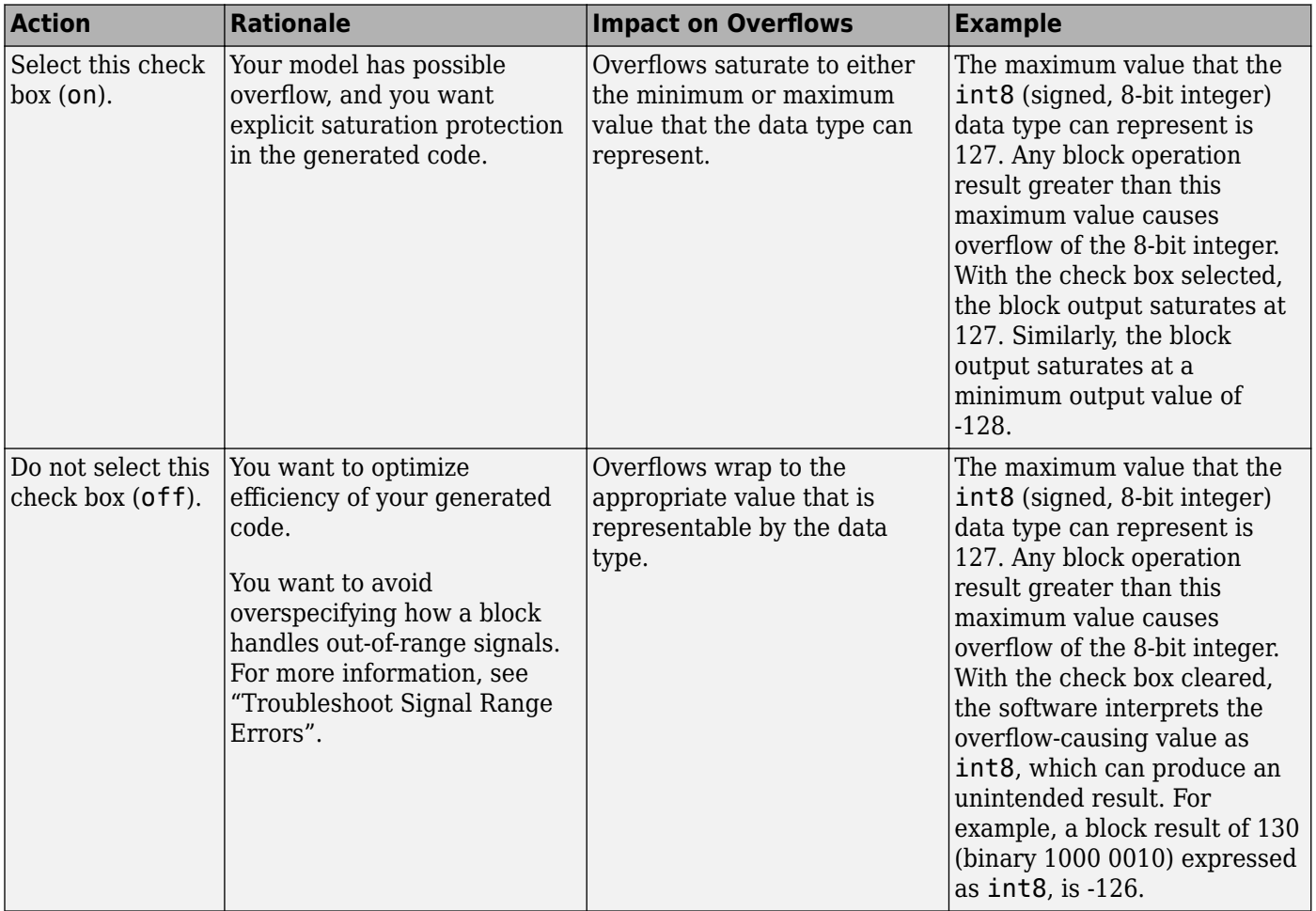

When you select this check box, saturation applies to every internal operation on the block, not just the output, or result. Usually, the code generation process can detect when overflow is not possible. In this case, the code generator does not produce saturation code.

**Programmatic Use Block Parameter:** SaturateOnIntegerOverflow **Type:** character vector **Values:** 'off' | 'on' **Default:** 'off'

## **State Attributes**

## **State name — Unique name for block state**

'' (default) | alphanumeric string

Use this parameter to assign a unique name to the block state. The default is ' '. When this field is blank, no name is assigned. When using this parameter, remember these considerations:

- A valid identifier starts with an alphabetic or underscore character, followed by alphanumeric or underscore characters.
- The state name applies only to the selected block.

This parameter enables **State name must resolve to Simulink signal object** when you click **Apply**.

For more information, see "Apply Storage Classes to Individual Signal, State, and Parameter Data Elements" (Simulink Coder).

**Programmatic Use Block Parameter:** StateName **Type:** character vector **Values:** unique name **Default:** ''

**State name must resolve to Simulink signal object — Require state name resolve to a signal object**

off (default) | on

Select this check box to require that the state name resolves to a Simulink signal object.

## **Dependencies**

To enable this parameter, specify a value for **State name**. This parameter appears only if you set the model configuration parameter **Signal resolution** to a value other than None.

Selecting this check box disables **Code generation storage class**.

**Programmatic Use Block Parameter:** StateMustResolveToSignalObject **Type:** character vector **Values:** 'off' | 'on' **Default:** 'off'

## **Signal object class — Custom storage class package name**

Simulink.Signal (default) | <StorageClass.PackageName>

Choose a custom storage class package by selecting a signal object class that the target package defines. For example, to apply custom storage classes from the built-in package mpt, select mpt.Signal. Unless you use an ERT-based code generation target with Embedded Coder, custom storage classes do not affect the generated code.

If the class that you want does not appear in the list, select Customize class lists. For instructions, see "Target Class Does Not Appear in List of Signal Object Classes" (Embedded Coder). For information about storage classes, see "Apply Storage Classes to Individual Signal, State, and Parameter Data Elements" (Simulink Coder). For information about custom storage classes, see "Apply Built-In and Customized Storage Classes to Data Elements" (Embedded Coder).

**Programmatic Use Block Parameter:** StateSignalObject **Type:** character vector **Values:** 'Simulink.Signal' | '<StorageClass.PackageName>' **Default:** 'Simulink.Signal'

**Code generation storage class — State storage class for code generation** Auto (default) | Model default | ExportedGlobal | ImportedExtern | ImportedExternPointer | BitField (Custom) | Model default | ExportToFile (Custom) | ImportFromFile (Custom) | FileScope (Custom) | AutoScope (Custom) | Struct (Custom) | GetSet (Custom) | Reusable (Custom)

Select state storage class for code generation.

- Auto is the appropriate storage class for states that you do not need to interface to external code.
- *StorageClass* applies the storage class or custom storage class that you select from the list. For information about storage classes, see "Apply Storage Classes to Individual Signal, State, and Parameter Data Elements" (Simulink Coder). For information about custom storage classes, see "Apply Built-In and Customized Storage Classes to Data Elements" (Embedded Coder).

Use **Signal object class** to select custom storage classes from a package other than Simulink.

#### **Dependencies**

To enable this parameter, specify a value for **State name**.

```
Programmatic Use
Block Parameter: StateStorageClass
Type: character vector
Values: 'Auto' | 'Model default' | 'ExportedGlobal' | 'ImportedExtern' |
'ImportedExternPointer' | 'Custom' | ...
Default: 'Auto'
```
**TypeQualifier — Storage type qualifier**

'' (default) | const | volatile | ...

Specify a storage type qualifier such as const or volatile.

**Note TypeQualifier** will be removed in a future release. To apply storage type qualifiers to data, use custom storage classes and memory sections. Unless you use an ERT-based code generation target with Embedded Coder, custom storage classes and memory sections do not affect the generated code.

During simulation, the block uses the following values:

- The initial value of the signal object to which the state name is resolved
- Minimum and Maximum values of the signal object

For more information, see "Data Objects".

## **Dependencies**

To enable this parameter, set **Code generation storage class** to ExportedGlobal, ImportedExtern, ImportedExternPointer, or Model default. This parameter is hidden unless you previously set its value.

**Programmatic Use Block Parameter:** RTWStateStorageTypeQualifier **Type:** character vector **Values:** '' | 'const' | 'volatile' | ... **Default:** ''

# **Block Characteristics**

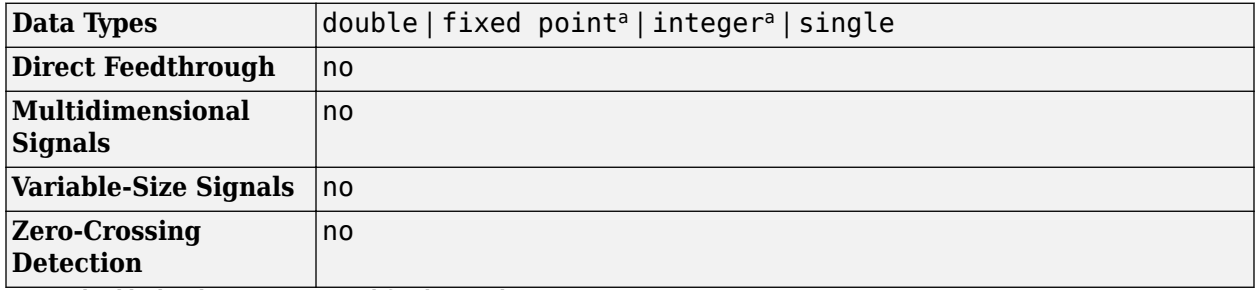

a. This block only supports signed fixed-point data types.

# **Extended Capabilities**

## **C/C++ Code Generation**

Generate C and  $C++$  code using Simulink® Coder<sup>™</sup>.

## **HDL Code Generation**

Generate Verilog and VHDL code for FPGA and ASIC designs using HDL Coder™.

HDL Coder provides additional configuration options that affect HDL implementation and synthesized logic.

## **HDL Architecture**

This block has a single, default HDL architecture.

## **HDL Block Properties**

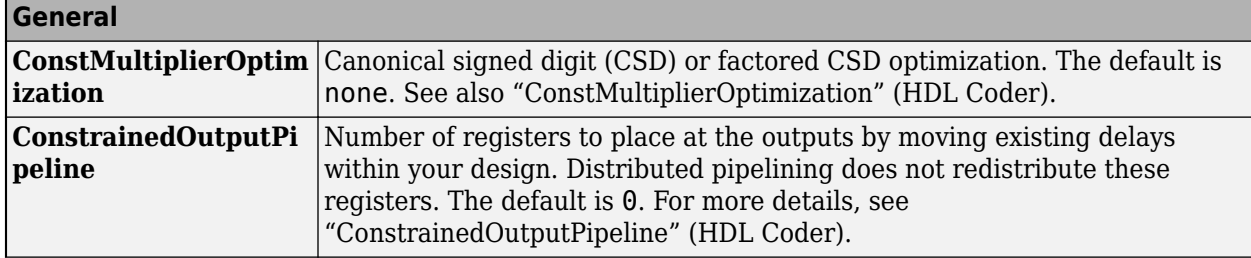
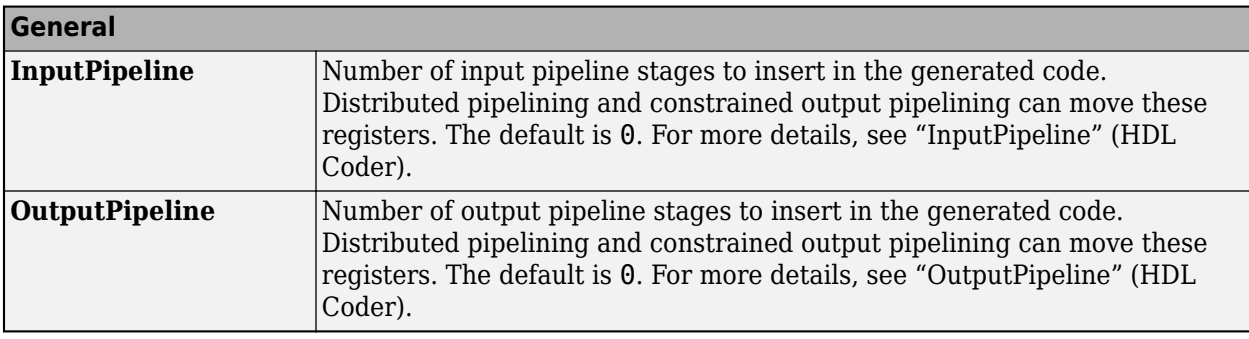

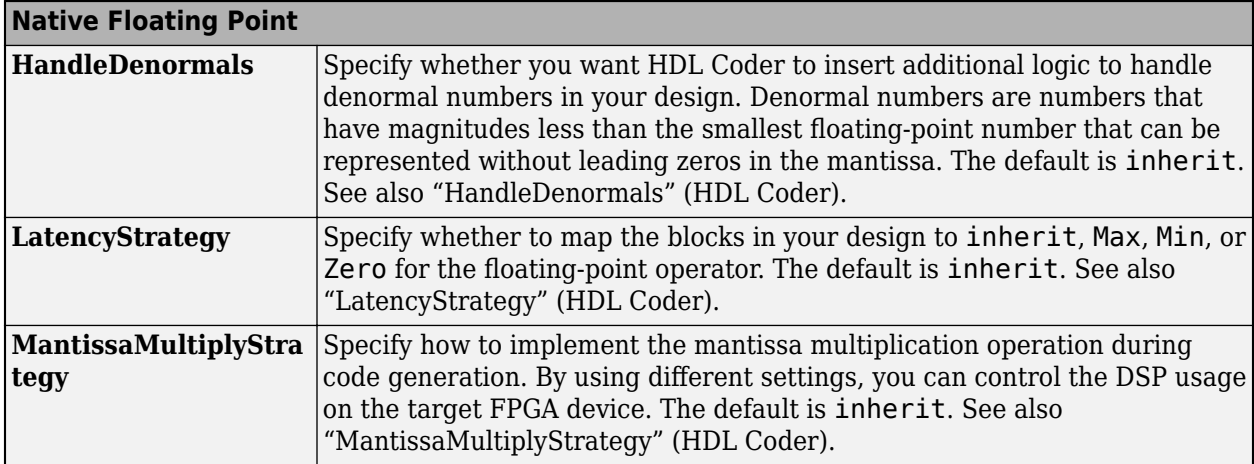

#### **Restrictions**

- You must use the **Inherit: Inherit via internal rule** option for data type propagation only if the input data type is double.
- Frame, matrix, and vector input data types are not supported.
- The leading denominator coefficient (a0) must be 1 or -1.

The Discrete Transfer Fcn block is excluded from the following optimizations:

- Resource sharing
- Distributed pipelining

#### **PLC Code Generation**

Generate Structured Text code using Simulink® PLC Coder™.

#### **Fixed-Point Conversion**

Design and simulate fixed-point systems using Fixed-Point Designer™.

This block only supports signed fixed-point data types.

# **See Also**

[Discrete Filter](#page-347-0) | [Transfer Fcn](#page-1589-0)

#### **Topics**

["Working with States" on page 12-19](#page-4162-0) "Apply Storage Classes to Individual Signal, State, and Parameter Data Elements" (Simulink Coder) **Introduced before R2006a**

# **Discrete Zero-Pole**

Model system defined by zeros and poles of discrete transfer function **Library:** Simulink / Discrete

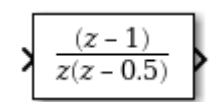

# **Description**

The Discrete Zero-Pole block models a discrete system defined by the zeros, poles, and gain of a *z*domain transfer function. This block assumes that the transfer function has the following form:

$$
H(z)=K\frac{Z(z)}{P(z)}=K\frac{(z-Z_1)(z-Z_2)...(z-Z_m)}{(z-P_1)(z-P_2)...(z-P_n)},
$$

where *Z* represents the zeros vector, *P* the poles vector, and *K* the gain. The number of poles must be greater than or equal to the number of zeros  $(n \ge m)$ . If the poles and zeros are complex, they must be complex conjugate pairs.

The block displays the transfer function depending on how the parameters are specified. See [Zero-](#page-1757-0)[Pole](#page-1757-0) for more information.

#### **Modeling a Single-Output System**

For a single-output system, the input and the output of the block are scalar time-domain signals. To model this system:

- **1** Enter a vector for the zeros of the transfer function in the **Zeros** field.
- **2** Enter a vector for the poles of the transfer function in the **Poles** field.
- **3** Enter a 1-by-1 vector for the gain of the transfer function in the **Gain** field.

#### **Modeling a Multiple-Output System**

For a multiple-output system, the block input is a scalar and the output is a vector, where each element is an output of the system. To model this system:

**1** Enter a matrix of zeros in the **Zeros** field.

Each *column* of this matrix contains the zeros of a transfer function that relates the system input to one of the outputs.

- **2** Enter a vector for the poles common to all transfer functions of the system in the **Poles** field.
- **3** Enter a vector of gains in the **Gain** field.

Each element is the gain of the corresponding transfer function in **Zeros**.

Each element of the output vector corresponds to a column in **Zeros**.

# **Ports**

**Input**

**Port\_1 — Input signal** scalar

Input signal specified as a real-valued scalar.

Data Types: single | double

### **Output**

## **Port\_1 — Model of discrete system**

scalar | vector

Model of system as defined by zeros, poles, and gain of discrete transfer function. The width of the output is equal to the number of columns in the **Zeros** matrix, or one if **Zeros** is a vector.

Data Types: single | double

# **Parameters**

#### **Main**

### **Zeros — Matrix of zeros**

[1] (default) | vector | matrix

Specify the vector or matrix of zeros. The number of zeros must be less than or equal to the number of poles. If the poles and zeros are complex, they must be complex conjugate pairs.

- For a single-output system, enter a vector for the zeros of the transfer function.
- For a multiple-output system, enter a matrix. Each column of the matrix contains the zeros of a transfer function that relates the system input to one of the outputs.

**Programmatic Use Block Parameter:** Zeros **Type:** character vector **Values:** vector **Default:** '[1]'

**Poles — Vector of poles** [0 0.5] (default) | vector

Specify the vector of poles. The number of poles must be greater than or equal to the number of zeros. If the poles and zeros are complex, they must be complex conjugate pairs.

- For a single-output system, enter a vector for the poles of the transfer function.
- For a multiple-output system, enter a vector for the poles common to all transfer functions of the system.

**Programmatic Use Block Parameter:** Poles **Type:** character vector

**Values:** vector **Default:** '[0 0.5]'

#### **Gain — Gain value**

1 (default) | scalar | vector

Specify vector of gain values.

- For a single-output system, enter a scalar or 1-by-1 vector for the gain of the transfer function.
- For a multiple-output system, enter a vector of gains. Each element is the gain of the corresponding transfer function in **Zeros**.

**Programmatic Use Block Parameter:** Gain **Type:** character vector **Values:** scalar | vector **Default:** '1'

#### **Sample time (-1 for inherited) — Interval between samples**

-1 | scalar | vector

Specify the time interval between samples. For more information, see Specifying Sample Time.

**Programmatic Use Block Parameter:** SampleTime **Type:** character vector **Values:** scalar | vector **Default:** '-1'

#### **State Attributes**

#### **State name — Unique name for block state**

'' (default) | alphanumeric string

Use this parameter to assign a unique name to the block state. The default is ' '. When this field is blank, no name is assigned. When using this parameter, remember these considerations:

- A valid identifier starts with an alphabetic or underscore character, followed by alphanumeric or underscore characters.
- The state name applies only to the selected block.

This parameter enables **State name must resolve to Simulink signal object** when you click **Apply**.

For more information, see "Apply Storage Classes to Individual Signal, State, and Parameter Data Elements" (Simulink Coder).

**Programmatic Use Block Parameter:** StateName **Type:** character vector **Values:** unique name **Default:** ''

### **State name must resolve to Simulink signal object — Require state name resolve to a signal object**

off (default) | on

Select this check box to require that the state name resolves to a Simulink signal object.

#### **Dependencies**

To enable this parameter, specify a value for **State name**. This parameter appears only if you set the model configuration parameter **Signal resolution** to a value other than None.

Selecting this check box disables **Code generation storage class**.

**Programmatic Use Block Parameter:** StateMustResolveToSignalObject **Type:** character vector **Values:** 'off' | 'on' **Default:** 'off'

**Signal object class — Custom storage class package name**

Simulink.Signal (default) | <StorageClass.PackageName>

Choose a custom storage class package by selecting a signal object class that the target package defines. For example, to apply custom storage classes from the built-in package mpt, select mpt.Signal. Unless you use an ERT-based code generation target with Embedded Coder, custom storage classes do not affect the generated code.

If the class that you want does not appear in the list, select Customize class lists. For instructions, see "Target Class Does Not Appear in List of Signal Object Classes" (Embedded Coder).

For information about storage classes, see "Apply Storage Classes to Individual Signal, State, and Parameter Data Elements" (Simulink Coder). For information about custom storage classes, see "Apply Built-In and Customized Storage Classes to Data Elements" (Embedded Coder).

**Programmatic Use Block Parameter:** StateSignalObject **Type:** character vector **Values:** 'Simulink.Signal' | '<StorageClass.PackageName>' **Default:** 'Simulink.Signal'

#### **Code generation storage class — State storage class for code generation**

Auto (default) | Model default | ExportedGlobal | ImportedExtern | ImportedExternPointer | BitField (Custom) | Model default | ExportToFile (Custom) | ImportFromFile (Custom) | FileScope (Custom) | AutoScope (Custom) | Struct (Custom) | GetSet (Custom) | Reusable (Custom)

Select state storage class for code generation.

- Auto is the appropriate storage class for states that you do not need to interface to external code.
- *StorageClass* applies the storage class or custom storage class that you select from the list. For information about storage classes, see "Apply Storage Classes to Individual Signal, State, and Parameter Data Elements" (Simulink Coder). For information about custom storage classes, see "Apply Built-In and Customized Storage Classes to Data Elements" (Embedded Coder).

Use **Signal object class** to select custom storage classes from a package other than Simulink.

#### **Dependencies**

To enable this parameter, specify a value for **State name**.

**Programmatic Use Block Parameter:** StateStorageClass **Type:** character vector **Values:** 'Auto' | 'Model default' | 'ExportedGlobal' | 'ImportedExtern' | 'ImportedExternPointer' | 'Custom' | ... **Default:** 'Auto'

#### **TypeQualifier — Storage type qualifier**

'' (default) | const | volatile | ...

Specify a storage type qualifier such as const or volatile.

**Note TypeQualifier** will be removed in a future release. To apply storage type qualifiers to data, use custom storage classes and memory sections. Unless you use an ERT-based code generation target with Embedded Coder, custom storage classes and memory sections do not affect the generated code.

During simulation, the block uses the following values:

- The initial value of the signal object to which the state name is resolved
- Minimum and Maximum values of the signal object

For more information, see "Data Objects".

#### **Dependencies**

To enable this parameter, set **Code generation storage class** to ExportedGlobal, ImportedExtern, ImportedExternPointer, or Model default. This parameter is hidden unless you previously set its value.

**Programmatic Use Block Parameter:** RTWStateStorageTypeQualifier **Type:** character vector **Values:** '' | 'const' | 'volatile' | ... **Default:** ''

### **Block Characteristics**

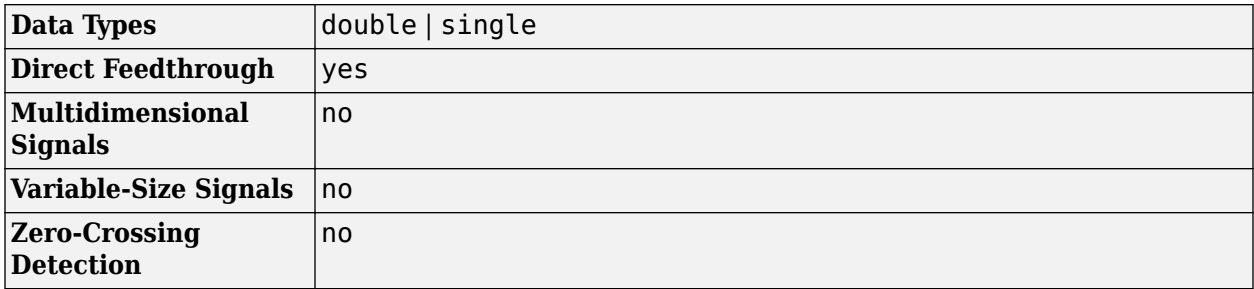

# **Extended Capabilities**

#### **C/C++ Code Generation**

Generate C and C++ code using Simulink® Coder<sup>™</sup>.

Generated code relies on memcpy or memset functions (string.h) under certain conditions.

# **See Also**

[Discrete Transfer Fcn](#page-487-0) | [Zero-Pole](#page-1757-0)

## **Topics**

"Apply Storage Classes to Individual Signal, State, and Parameter Data Elements" (Simulink Coder) "Apply Built-In and Customized Storage Classes to Data Elements" (Embedded Coder) "Data Objects"

## **Introduced before R2006a**

 $42$ 

# **Display**

Display signal value during simulation<br>Library: Simulink / Dashbo Simulink / Dashboard

# **Description**

The Display block connects to a signal in your model and displays its value during simulation. You can configure the appearance and format of the Display block to make intuitive sense for the value it displays. You can edit the parameters of the Display block during simulation. The Display block can display complex, vector, and 2-D matrix signals. Use the Display block with other dashboard blocks to build an interactive dashboard of controls and indicators for your model.

## **Connecting Dashboard Blocks**

Dashboard blocks do not use ports to connect to signals. To connect dashboard blocks to signals in your model, use connect mode. Connect mode facilitates the process of connecting dashboard blocks in your model, especially when you want to connect multiple blocks at once. If you only want to connect a single dashboard block, you can also use the **Connection** table in the block dialog box.

**Tip** You can modify dashboard block connections during normal and accelerator mode simulations.

To enter connect mode, pause on an unconnected dashboard block and click the **Connect** button that appears above the block.

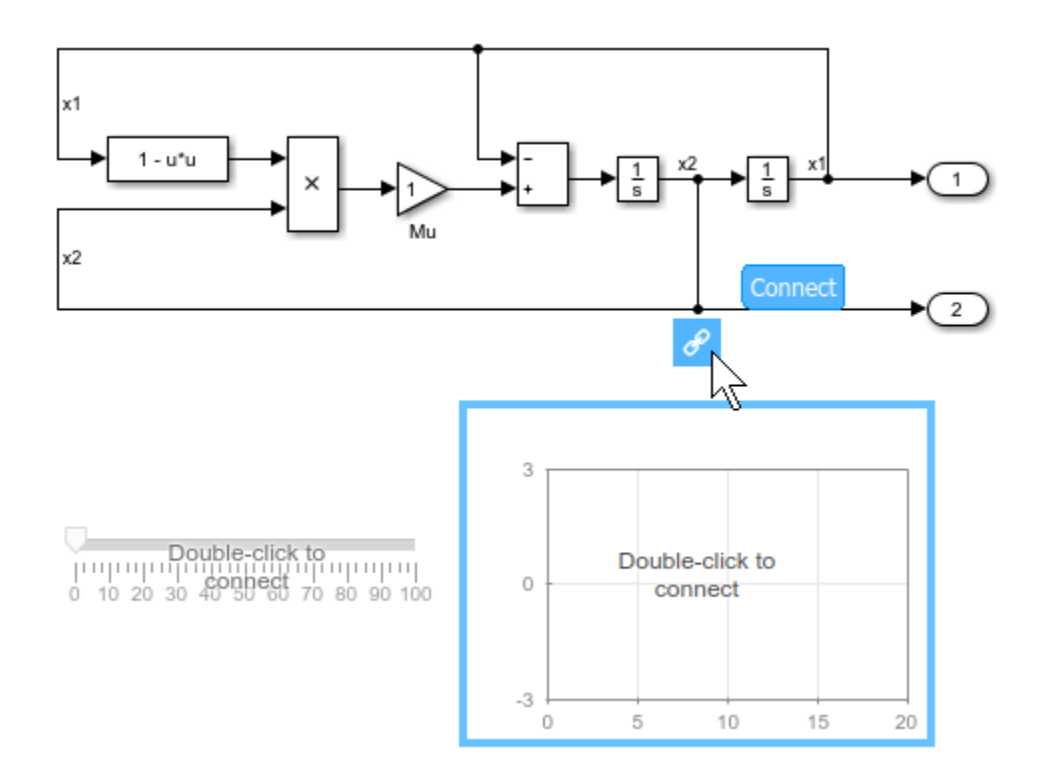

In connect mode, when you select one or more signals or blocks, a list of signals that are available for connection appears. Select a signal from the list to connect to the selected dashboard block. To connect another dashboard block, pause on the block you want to connect and click the **Connect** button above it. Then, select one or more signals and blocks in the model and choose a signal to connect.

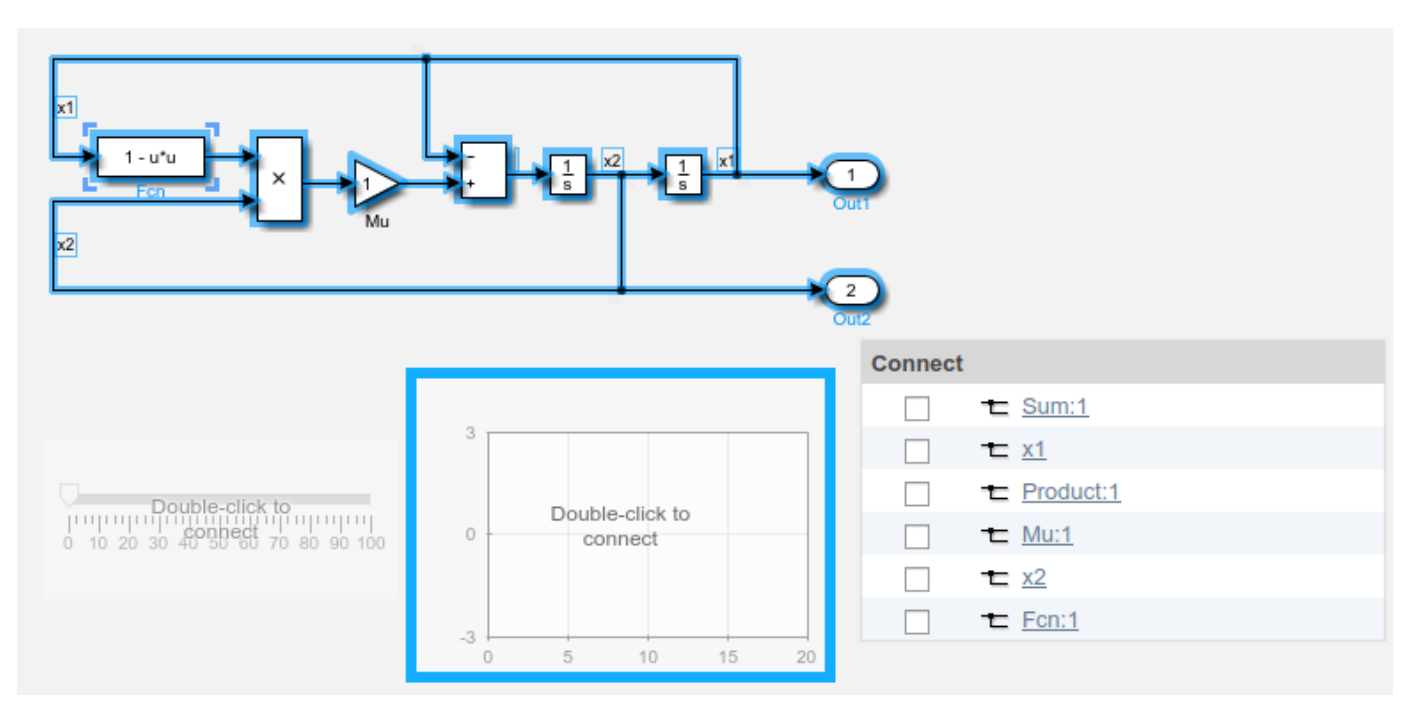

When you finish connecting the dashboard blocks in your model, click the **Exit** button in the upperright of the canvas.

**Tip** You can hide the message shown on unconnected blocks using the set\_param function with the ShowInitialText block parameter. The message also disappears when you connect the block.

# **Limitations**

- You cannot use the **Connection** table to connect a Dashboard block to a block that is commented out. When you connect a Dashboard block to a commented block using connect mode, the Dashboard block does not display the connected value until the you uncomment the block.
- Dashboard blocks cannot connect to signals inside referenced models.
- When you simulate a model hierarchy, Dashboard blocks inside referenced models do not update.
- Dashboard blocks do not support rapid accelerator simulation.
- Some signals are not available during accelerator mode simulations. To view such signals on a Dashboard block, mark the signal for logging.

# **Parameters**

### **Connection — Signal to connect and display**

signal connection options

Use the connection table to select the signal to connect to the block. To connect the block to a signal:

- **1** Make a selection in the model that includes one or more signals.
- **2** In the table, select the signal you want to connect.
- **3** Click **Apply**.

**Tip** You can connect dashboard blocks to signals in the model during simulation.

#### **Programmatic Use Block Parameter:** Binding **Type:** [Simulink.HMI.SignalSpecification](#page-4001-0) **Default:** []

#### **Format — Format for displaying signal values**

short (default) | long | shortE | longE | ...

Format for displaying signal values, specified as one of these values:

- short Scaled fixed-decimal format with four digits after the decimal point
- long Scaled fixed-decimal format with fifteen digits after the decimal point for double values and seven digits after the decimal point for single values
- short E Scientific notation format with four digits
- long E Scientific notation format with fifteen digits after the decimal point for double values and seven digits after the decimal point for single values
- shortG Data takes the more compact format between fixed-decimal or scientific notation, with a total of five digits
- longG Data takes the more compact format between fixed-decimal or scientific notation, with a total of fifteen digits for double values and seven digits for single values
- shortEng Engineering notation where the exponent is a multiple of 3, with 4 digits after the decimal point
- longEng Engineering notation where the exponent is a multiple of 3, with 15 significant digits
- $\bullet$   $\leftarrow$  + Positive/negative format.  $+$ ,  $\cdot$ , and blank characters are displayed for positive, negative, and zero values, respectively
- bank Currency format with 2 digits after the decimal point
- hex Hexadecimal representation
- rat Ratio
- Custom Custom string format. Data is displayed in a custom string that you specify using the **Format String** parameter.
- Integer Data rounded to the nearest whole number.

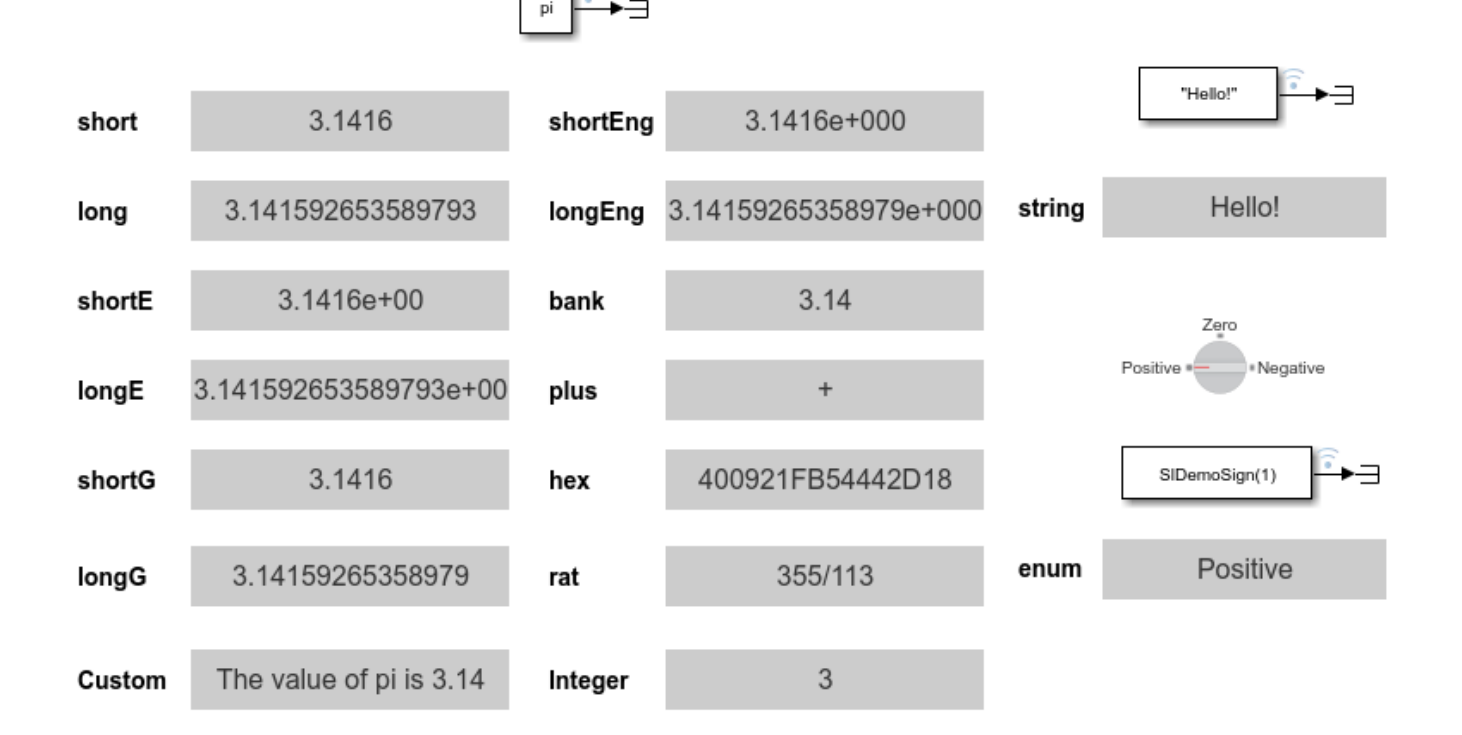

```
Programmatic Use
Block Parameter: Format
Type: character array | string
Values: 'short' | 'long' | 'shortE' | 'longE' | 'shortG' | 'longG' | 'shortEng' |
'longEng' | 'bank' | '+' | 'hex' | 'rat' | 'Custom' | 'Integer'
Default: 'short'
```
#### **Format String — Custom string to format data**

'%d' (default) | string

Custom string to format displayed signal data, specified as a string. The format string consists of text and format operators, which start with a % sign and end with a conversion character. Use the format operators at the place in the string where you want the signal data to display. For more information about supported formatting operators, see the formatSpec input of the compose function.

Example: The value of pi is %.2f displays the value of the connected signal within a sentence.

Example: \$%.2f displays the value of the connected signal with a dollar sign and two decimal places.

#### **Dependencies**

To enable this parameter, set the **Format** parameter to Custom.

**Programmatic Use Block Parameter:** FormatString **Type:** character array | string **Default:** '%d'

**Alignment — Text alignment in block**

Center (default) | Left | Right

Text alignment in the Display block.

**Programmatic Use Block Parameter:** Alignment **Type:** character array **Values:** 'Left' | 'Center' | 'Right' **Default:** 'Center'

**Label — Block label position**

Hide (default) | Bottom | Top

Position of the block label. When the block is connected to an element in the model, the label is the name of the connected element.

**Programmatic Use Block Parameter:** LabelPosition **Type:** character vector **Values:** 'Hide' | 'Bottom' | 'Top' **Default:** 'Hide'

**Opacity — Specify block opacity** 1 (default) | scalar

Opacity of the block, specified as a scalar value between 0 and 1.

Example: 0.5

**Programmatic Use Block Parameter:** Opacity **Type:** scalar **Default:** 1

**Layout — How to arrange elements of non-scalar data** Preserve dimensions (default) | Fill available space How to arrange elements of non-scalar data, specified as one of these options:

- Preserve dimensions Display elements arranged to match signal dimensions.
- Fill available space Display as many elements as possible within available space.

**Programmatic Use Block Parameter:** Layout **Type:** character array | string **Values:** 'Preserve dimensions' | 'Fill available space' **Default:** 'Preserve dimensions'

**Show grid for non-scalar signals — Whether to show grid** on (default) | off

Whether to show a grid on the block when the block displays non-scalar data. Specify the color of the grid using the **Grid Color** parameter.

#### **Programmatic Use**

**Block Parameter:** ShowGrid **Type:** character array | string **Values:** 'on' | 'off' **Default:** 'on'

#### **Foreground Color — Block foreground color**

[r g b] vector

Block foreground color, including the text. You can select a color from a palette of standard colors or specify a custom color.

#### **Programmatic Use**

Specify the ForegroundColor parameter for the block as a 1-by-3 [r g b] vector with values between 0 and 1. **Block Parameter:** ForegroundColor **Type:** [r g b] vector **Default:** [0 0 0]

#### **Background Color — Block background color**

[r g b] vector

Block background color. You can select a color from a palette of standard colors or specify a custom color.

#### **Programmatic Use**

Specify the BackgroundColor parameter for the block as a 1-by-3 [r g b] vector with values between 0 and 1. **Block Parameter:** BackgroundColor **Type:** [r g b] vector **Default:** [0.752940 0.752940 0.752940]

#### **Grid Color — Block grid color**

[r g b] vector

Block grid color. The grid shows when the block displays non-scalar data. You can select a color from a palette of standard colors or specify a custom color.

#### **Programmatic Use**

Specify the GridColor parameter for the block as a 1-by-3 [r g b] vector with values between 0 and 1. **Block Parameter:** GridColor **Type:** [r g b] vector **Default:** [0.502 0.502 0.502]

# **Block Characteristics**

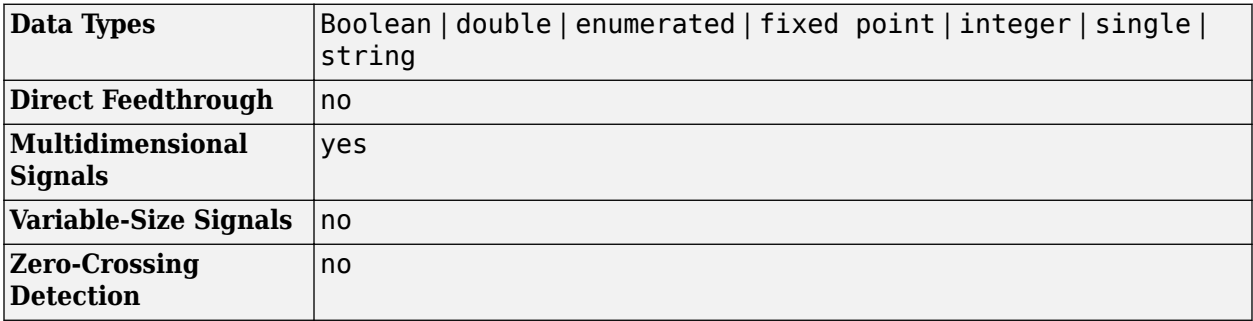

# **Extended Capabilities**

## **C/C++ Code Generation**

Generate C and C++ code using Simulink® Coder™.

Dashboard blocks are ignored for code generation.

# **See Also**

[Dashboard Scope](#page-211-0) | [Gauge](#page-688-0) | [Lamp](#page-822-0) | [MultiStateImage](#page-1015-0)

### **Topics**

"Tune and Visualize Your Model with Dashboard Blocks" "Decide How to Visualize Simulation Data"

### **Introduced in R2017b**

# **Display**

Show value of input **Library:** Simulink / Sinks

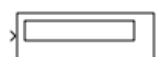

# **Description**

The Display block shows the value of the input data. You can specify the frequency of the display. For numeric input data, you can also specify the format of display.

If the block input is an array, you can resize the block vertically or horizontally to show more than just the first element. If the block input is a vector, the block sequentially adds display fields from left to right and top to bottom. The block displays as many values as possible. A black triangle indicates that the block is not displaying all input array elements.

The Display block shows the first 200 elements of a vector signal and the first 20 rows and 10 columns of a matrix signal.

**Note** If you specify a numeric display format that is not large enough to display all the digits of a value, the displayed values may lose precision. The result depends on your computer hardware and operating system.

### **Display Abbreviations**

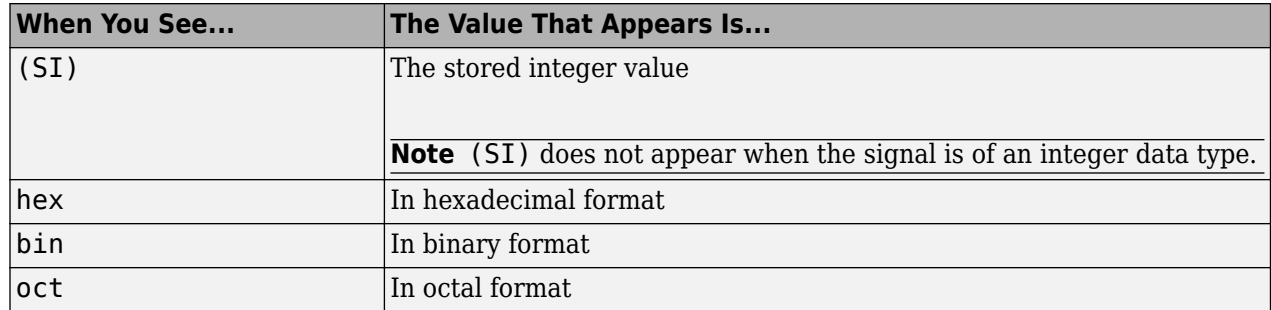

The following abbreviations appear on the Display block to help you identify the format of the value.

### **Displaying Strings**

When working with strings, the Display block displays:

- Strings with double quotes.
- Special characters such as newline are shown as escaped sequences, for example  $'\n\cdot$ .
- Non-displayable characters as escaped octal number, for example '\201'.

If the incoming signal is of type string, the **Numeric display format** parameter selection does not affect the display of the string.

# **Ports**

### **Input**

**Port\_1 — Input data** scalar | vector

### Input data to display.

```
Data Types: single | double | int8 | int16 | int32 | int64 | uint8 | uint16 | uint32 | uint64 |
Boolean | fixed point | enumerated
```
# **Parameters**

#### **Numeric display format — Format to display numeric input data**

```
short (default) | long | short e | long e | bank | hex (Stored Integer) | binary (Stored
Integer) | decimal (Stored Integer) | octal (Stored Integer)
```
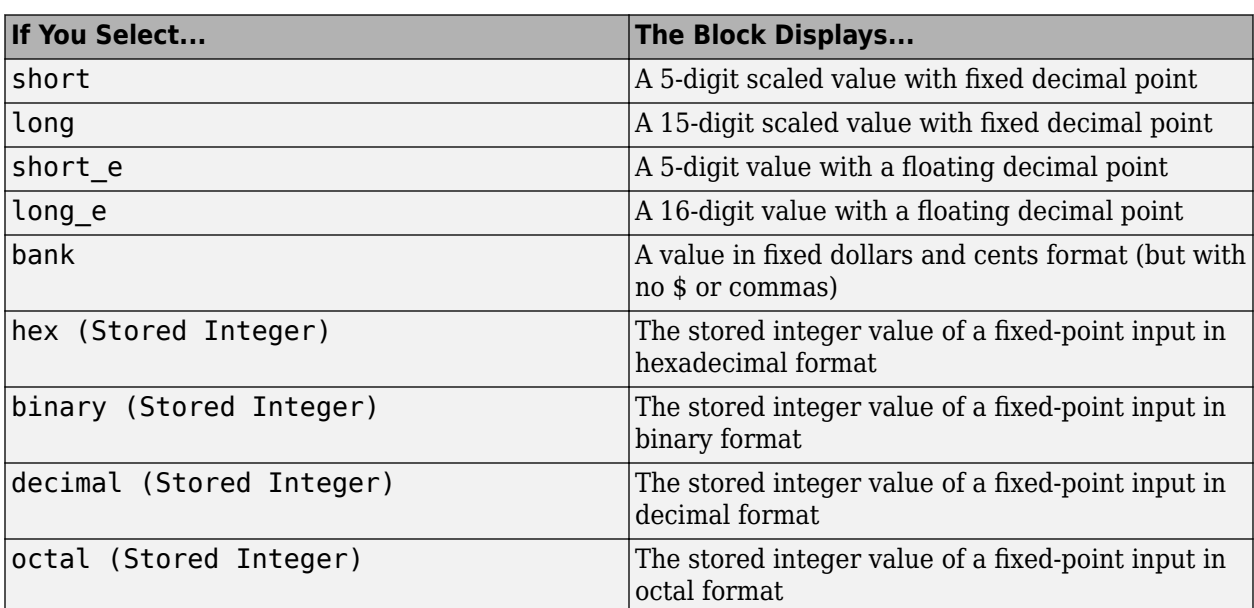

Specify the format of the numeric data that appears.

If the numeric input to a Display block has an enumerated data type (see "Simulink Enumerations" and "Define Simulink Enumerations"):

- The block displays enumerated values, not the values of underlying integers.
- Setting **Numeric display format** to any of the Stored Integer settings causes an error.

If the incoming signal is of type string, the selection of the **Numeric display format** parameter does not affect the display of the string.

**Programmatic Use Block Parameter:** Format **Type:** character vector

```
Values: 'short' | 'long' | 'short_e' | 'long_e' | 'bank' | 'hex (Stored Integer)' |
'binary (Stored Integer)' | 'decimal (Stored Integer)' | 'octal (Stored
Integer)'
Default: 'short'
```
### **Decimation — Display rate**

1 (default) | integer

Specify how often to display data.

The amount of data that appears and the time steps at which the data appears depend on the **Decimation** block parameter and the SampleTime property.

• The **Decimation** parameter enables you to display data at every *n*th sample, where *n* is the decimation factor. The default decimation, 1, displays data at every time step.

**Note** The Display block updates its display at the initial time, even when the **Decimation** value is greater than one.

• The SampleTime property, which you can set with [set\\_param](#page-2126-0), enables you to specify a sampling interval at which to display points. This property is useful when you are using a variable-step solver where the interval between time steps is not the same. The default sample time, -1, causes the block to ignore the sampling interval when determining the points to display.

**Note** If the block inherits a sample time of Inf, the **Decimation** parameter is ignored.

**Programmatic Use Block Parameter:** Decimation **Type:** character vector **Values:** '1' | integer **Default:** '1'

**Floating display — Floating display**

off (default) | on

To use the block as a floating display, select the **Floating display** check box. The block input port disappears and the block displays the value of the signal on a selected line.

#### If you select **Floating display**:

- Turn off signal storage reuse for your model. See "Signal storage reuse" (Simulink Coder) for more information.
- Do not connect a multidimensional signal to a floating display.

**Programmatic Use Block Parameter**: Floating **Type**: character vector **Values**: 'on' | 'off' **Default**: 'on'

# **Block Characteristics**

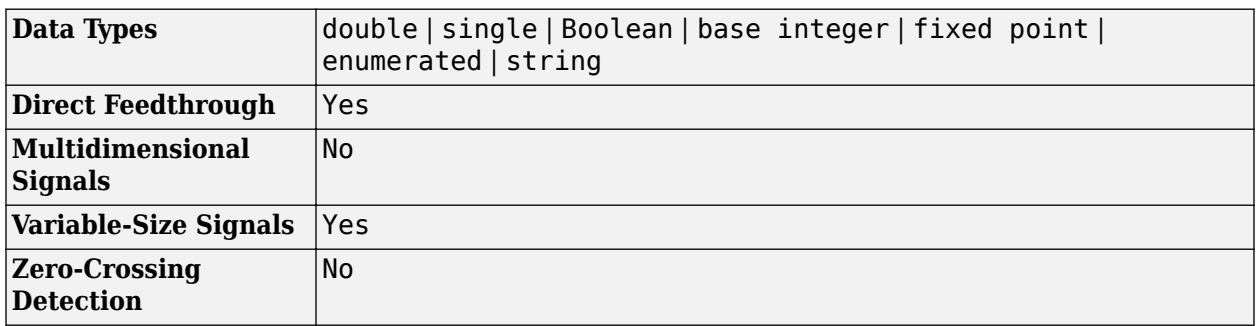

# **Extended Capabilities**

### **C/C++ Code Generation**

Generate C and C++ code using Simulink® Coder<sup>™</sup>.

Ignored for code generation.

#### **HDL Code Generation**

Generate Verilog and VHDL code for FPGA and ASIC designs using HDL Coder™.

This block can be used for simulation visibility in subsystems that generate HDL code, but is not included in the hardware implementation.

### **PLC Code Generation**

Generate Structured Text code using Simulink® PLC Coder™.

#### **Fixed-Point Conversion**

Design and simulate fixed-point systems using Fixed-Point Designer™.

# **See Also**

[Scope](#page-1290-0) | [To File](#page-1571-0) | [To Workspace](#page-1576-0)

### **Introduced before R2006a**

# **Divide**

Divide one input by another **Library:** Simulink / Math Operations HDL Coder / HDL Floating Point Operations HDL Coder / Math Operations

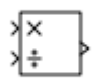

# **Description**

The Divide block outputs the result of dividing its first input by its second. The inputs can be scalars, a scalar and a nonscalar, or two nonscalars that have the same dimensions. The Divide block is functionally a [Product](#page-1140-0) block that has two block parameter values preset:

- **Multiplication —** Element-wise(.\*)
- **Number of Inputs —** \*/

Setting nondefault values for either of those parameters can change a Divide block to be functionally equivalent to a [Product](#page-1140-0) block or a [Product of Elements](#page-1153-0) block.

# **Ports**

#### **Input**

**X — Input signal to multiply**

scalar | vector | matrix | N-D array

Input signal to be multiplied with other inputs.

#### **Dependencies**

To enable one or more **X** ports, specify one or more \* characters for the **Number of inputs** parameter.

```
Data Types: single | double | int8 | int16 | int32 | int64 | uint8 | uint16 | uint32 | uint64 |
Boolean | fixed point
```
#### **÷ — Input signal to divide or invert**

```
scalar | vector | matrix | N-D array
```
Input signal for division or inversion operations.

#### **Dependencies**

To enable one or more **÷** ports, specify one or more / characters for the **Number of inputs** parameter.

```
Data Types: single | double | int8 | int16 | int32 | int64 | uint8 | uint16 | uint32 | uint64 |
Boolean | fixed point
```
### **Port\_1 — First input to multiply or divide**

scalar | vector | matrix | N-D array

#### First input to multiply or divide, provided as a scalar, vector, matrix, or N-D array.

Data Types: single | double | int8 | int16 | int32 | int64 | uint8 | uint16 | uint32 | uint64 | Boolean | fixed point

#### **Port\_N — Nth input to multiply or divide**

scalar | vector | matrix | N-D array

#### Nth input to multiply or divide, provided as a scalar, vector, matrix, or N-D array.

```
Data Types: single | double | int8 | int16 | int32 | int64 | uint8 | uint16 | uint32 | uint64 |
Boolean | fixed point
```
#### **Output**

#### **Port\_1 — Output computed by multiplying, dividing, or inverting inputs**

scalar | vector | matrix | N-D array

#### Output computed by multiplying, dividing, or inverting inputs.

```
Data Types: single | double | int8 | int16 | int32 | int64 | uint8 | uint16 | uint32 | uint64 |
Boolean | fixed point
```
# **Parameters**

#### **Main**

#### **Number of inputs — Control number of inputs and type of operation**

\*/ (default) | positive integer scalar | \* or / for each input port

Control two properties of the block:

- The number of input ports on the block
- Whether each input is multiplied or divided into the output

When you specify:

 $\cdot$  1 or  $*$  or  $/$ 

The block has one input port. In element-wise mode, the block processes the input as described for the [Product of Elements](#page-1153-0) block. In matrix mode, if the parameter value is  $1$  or  $*$ , the block outputs the input value. If the value is /, the input must be a square matrix (including a scalar as a degenerate case) and the block outputs the matrix inverse. See ["Element-Wise Mode" on page 1-](#page-1141-0) [1122](#page-1141-0) and ["Matrix Mode" on page 1-1123](#page-1142-0) for more information.

• **Integer value > 1**

The block has the number of inputs given by the integer value. The inputs are multiplied together in element-wise mode or matrix mode, as specified by the **Multiplication** parameter. See ["Element-Wise Mode" on page 1-1122](#page-1141-0) and ["Matrix Mode" on page 1-1123](#page-1142-0) for more information.

#### • **Unquoted string of two or more \* and / characters**

The block has the number of inputs given by the length of the character vector. Each input that corresponds to a \* character is multiplied into the output. Each input that corresponds to a / character is divided into the output. The operations occur in element-wise mode or matrix mode, as specified by the **Multiplication** parameter. See ["Element-Wise Mode" on page 1-1122](#page-1141-0) and ["Matrix Mode" on page 1-1123](#page-1142-0) for more information.

#### **Programmatic Use Block Parameter:** Inputs **Type:** character vector **Values:** '2' | '\*' | '\*\*' | '\*/' | '\*/\*' | ... **Default:** '\*/'

#### **Multiplication — Element-wise (.\*) or Matrix (\*) multiplication**

Element-wise(.\*) (default) | Matrix(\*)

Specify whether the block performs Element-wise(.\*) or Matrix(\*) multiplication.

**Programmatic Use Block Parameter:** Multiplication **Type:** character vector **Values:** 'Element-wise(.\*)' | 'Matrix(\*)' **Default:** 'Element-wise(.\*)'

#### **Multiply over — All dimensions or specified dimension**

All dimensions (default) | Specified dimension

Specify the dimension to multiply over as All dimensions, or Specified dimension. When you select Specified dimension, you can specify the **Dimension** as 1 or 2.

#### **Dependencies**

To enable this parameter, set **Number of inputs** to \* and **Multiplication** to Element-wise (.\*).

**Programmatic Use Block Parameter:** CollapseMode **Type:** character vector **Values:** 'All dimensions' | 'Specified dimension' **Default:** 'All dimensions'

#### **Dimension — Dimension to multiply over**

1 (default) | 2 | ... | N

Specify the dimension to multiply over as an integer less than or equal to the number of dimensions of the input signal.

#### **Dependencies**

To enable this parameter, set:

- **Number of inputs** to \*
- **Multiplication** to Element-wise (.\*)
- **Multiply over** to Specified dimension

**Programmatic Use Block Parameter:** CollapseDim **Type:** character vector **Values:** '1' | '2' | ... **Default:** '1'

### **Sample time — Specify sample time as a value other than -1**

-1 (default) | scalar | vector

Specify the sample time as a value other than -1. For more information, see "Specify Sample Time".

#### **Dependencies**

This parameter is not visible unless it is explicitly set to a value other than -1. To learn more, see "Blocks for Which Sample Time Is Not Recommended".

**Programmatic Use Block Parameter:** SampleTime **Type:** character vector **Values:** scalar or vector **Default:** '-1'

### **Signal Attributes**

## **Require all inputs to have the same data type — Require that all inputs have the same data type**

off (default) | on

Specify if input signals must all have the same data type. If you enable this parameter, then an error occurs during simulation if the input signal types are different.

#### **Programmatic Use Block Parameter:** InputSameDT **Type:** character vector **Values:** 'off' | 'on' **Default:** 'off'

#### **Output minimum — Minimum output value for range checking**

[] (default) | scalar

Lower value of the output range that Simulink checks.

Simulink uses the minimum to perform:

- Parameter range checking (see "Specify Minimum and Maximum Values for Block Parameters") for some blocks.
- Simulation range checking (see "Specify Signal Ranges" and "Enable Simulation Range Checking").
- Automatic scaling of fixed-point data types.
- Optimization of the code that you generate from the model. This optimization can remove algorithmic code and affect the results of some simulation modes such as SIL or external mode. For more information, see "Optimize using the specified minimum and maximum values" (Embedded Coder).

**Note Output minimum** does not saturate or clip the actual output signal. Use the [Saturation](#page-1274-0) block instead.

**Programmatic Use Block Parameter**: OutMin **Type**: character vector **Values**: '[ ]'| scalar **Default**: '[ ]'

#### **Output maximum — Maximum output value for range checking**

[] (default) | scalar

Upper value of the output range that Simulink checks.

Simulink uses the maximum value to perform:

- Parameter range checking (see "Specify Minimum and Maximum Values for Block Parameters") for some blocks.
- Simulation range checking (see "Specify Signal Ranges" and "Enable Simulation Range Checking").
- Automatic scaling of fixed-point data types.
- Optimization of the code that you generate from the model. This optimization can remove algorithmic code and affect the results of some simulation modes such as SIL or external mode. For more information, see "Optimize using the specified minimum and maximum values" (Embedded Coder).

**Note Output maximum** does not saturate or clip the actual output signal. Use the [Saturation](#page-1274-0) block instead.

#### **Programmatic Use Block Parameter**: OutMax **Type**: character vector **Values**: '[ ]'| scalar **Default**: '[ ]'

#### **Output data type — Specify the output data type**

```
Inherit: Inherit via internal rule (default) | Inherit: Inherit via back
propagation | Inherit: Same as first input | double | single | int8 | uint8 | int16 |
uint16 | int32 | uint32 | int64 | uint64 | fixdt(1,16) | fixdt(1,16,0) |
fixdt(1,16,2^0,0) | <data type expression>
```
Choose the data type for the output. The type can be inherited, specified directly, or expressed as a data type object such as Simulink.NumericType. For more information, see "Control Signal Data Types".

When you select an inherited option, the block behaves as follows:

• Inherit: Inherit via internal rule — Simulink chooses a data type to balance numerical accuracy, performance, and generated code size, while taking into account the properties of the embedded target hardware. If you change the embedded target settings, the data type selected by the internal rule might change. For example, if the block multiplies an input of type int8 by a gain of int16 and ASIC/FPGA is specified as the targeted hardware type, the output data type is sfix24. If Unspecified (assume 32-bit Generic), in other words, a generic 32-bit microprocessor, is specified as the target hardware, the output data type is int32. If none of the

word lengths provided by the target microprocessor can accommodate the output range, Simulink software displays an error in the Diagnostic Viewer.

It is not always possible for the software to optimize code efficiency and numerical accuracy at the same time. If the internal rule doesn't meet your specific needs for numerical accuracy or performance, use one of the following options:

- Specify the output data type explicitly.
- Use the simple choice of Inherit: Same as input.
- Explicitly specify a default data type such as  $fixdt(1,32,16)$  and then use the Fixed-Point Tool to propose data types for your model. For more information, see fxptdlg.
- To specify your own inheritance rule, use Inherit: Inherit via back propagation and then use a [Data Type Propagation](#page-250-0) block. Examples of how to use this block are available in the Signal Attributes library Data Type Propagation Examples block.
- Inherit: Inherit via back propagation Use data type of the driving block.
- Inherit: Same as first input Use data type of first input signal.

#### **Programmatic Use**

**Block Parameter**: OutDataTypeStr

**Type**: character vector **Values**: 'Inherit: Inherit via internal rule | 'Inherit: Same as first input' | 'Inherit: Inherit via back propagation' | 'double' | 'single' | 'int8' | 'uint8' | 'int16' | 'uint16' | 'int32' | 'uint32' | 'int64' | 'uint64' | 'fixdt(1,16)' | 'fixdt(1,16,0)' | 'fixdt(1,16,2^0,0)' | '<data type expression>' **Default**: 'Inherit: Inherit via internal rule'

# **Lock output data type setting against changes by the fixed-point tools — Prevent fixed-point tools from overriding Output data type**

off (default) | on

Select this parameter to prevent the fixed-point tools from overriding the **Output** data type you specify on the block. For more information, see "Use Lock Output Data Type Setting" (Fixed-Point Designer).

#### **Programmatic Use**

**Block Parameter:** LockScale **Type:** character vector **Values:** 'off' | 'on' **Default:** 'off'

#### **Integer rounding mode — Rounding mode for fixed-point operations**

Floor (default) | Ceiling | Convergent | Nearest | Round | Simplest | Zero

Select the rounding mode for fixed-point operations. You can select:

Ceiling

Rounds positive and negative numbers toward positive infinity. Equivalent to the MATLAB ceil function.

Convergent

Rounds number to the nearest representable value. If a tie occurs, rounds to the nearest even integer. Equivalent to the Fixed-Point Designer convergent function.

### Floor

Rounds positive and negative numbers toward negative infinity. Equivalent to the MATLAB floor function.

#### Nearest

Rounds number to the nearest representable value. If a tie occurs, rounds toward positive infinity. Equivalent to the Fixed-Point Designer nearest function.

#### Round

Rounds number to the nearest representable value. If a tie occurs, rounds positive numbers toward positive infinity and rounds negative numbers toward negative infinity. Equivalent to the Fixed-Point Designer round function.

#### Simplest

Chooses between rounding toward floor and rounding toward zero to generate rounding code that is as efficient as possible.

### Zero

Rounds number toward zero. Equivalent to the MATLAB fix function.

For more information, see "Rounding" (Fixed-Point Designer).

Block parameters always round to the nearest representable value. To control the rounding of a block parameter, enter an expression using a MATLAB rounding function into the mask field.

```
Programmatic Use
Block Parameter: RndMeth
Type: character vector
Values: 'Ceiling' | 'Convergent' | 'Floor' | 'Nearest' | 'Round' | 'Simplest' |
'Zero'
Default: 'Floor'
```
### **Saturate on integer overflow — Method of overflow action**

off (default) | on

Specify whether overflows saturate or wrap.

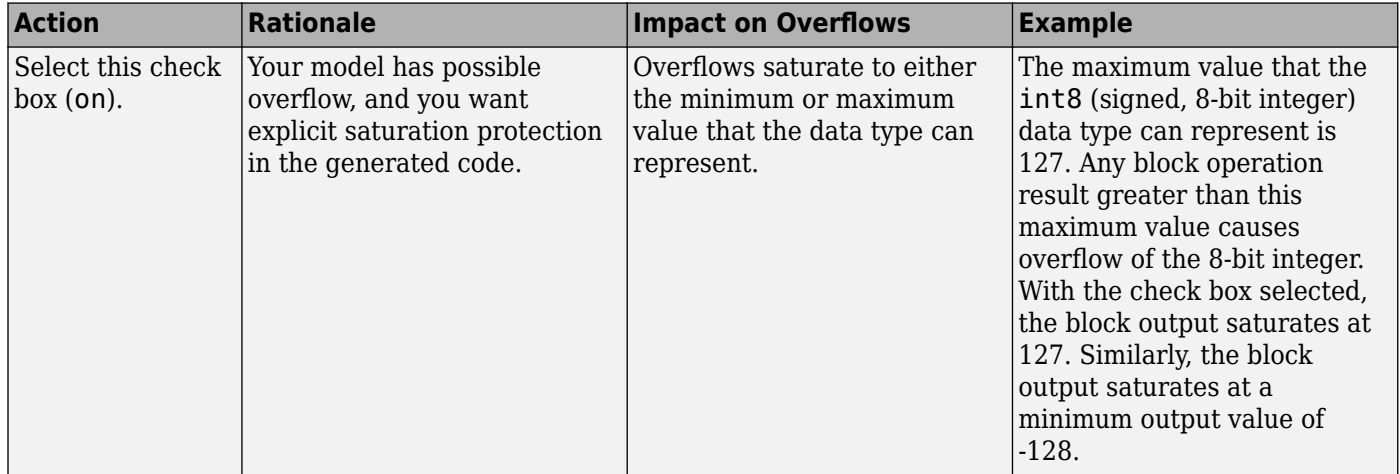

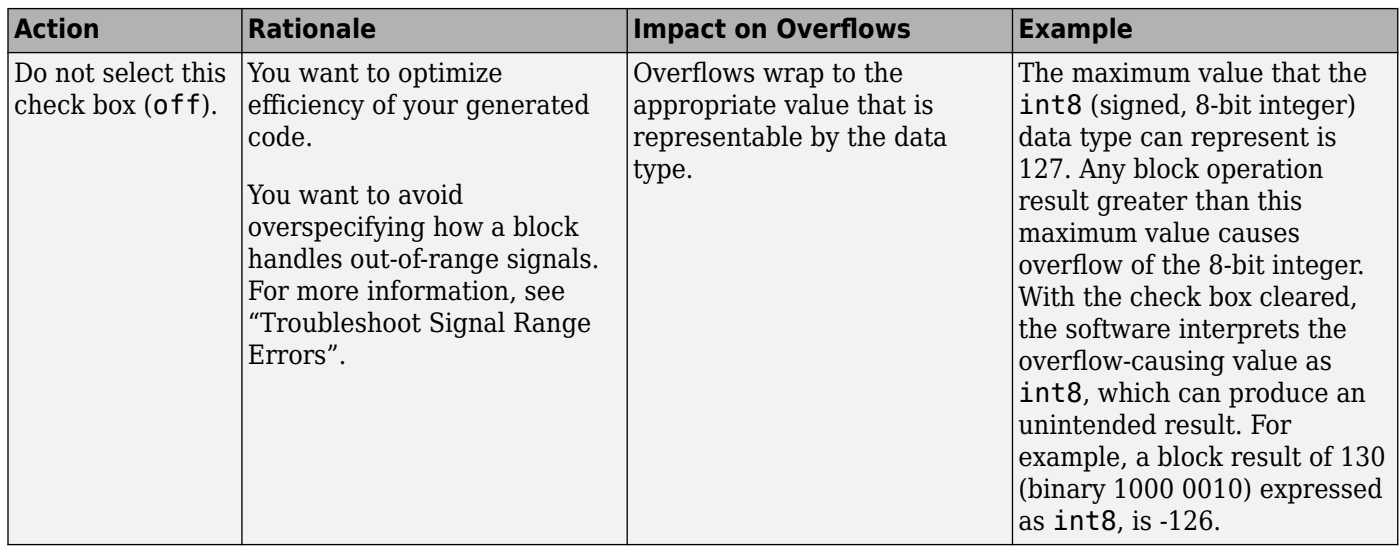

When you select this check box, saturation applies to every internal operation on the block, not just the output, or result. Usually, the code generation process can detect when overflow is not possible. In this case, the code generator does not produce saturation code.

#### **Programmatic Use Block Parameter:** SaturateOnIntegerOverflow **Type:** character vector **Values:** 'off' | 'on' **Default:** 'off'

# **Block Characteristics**

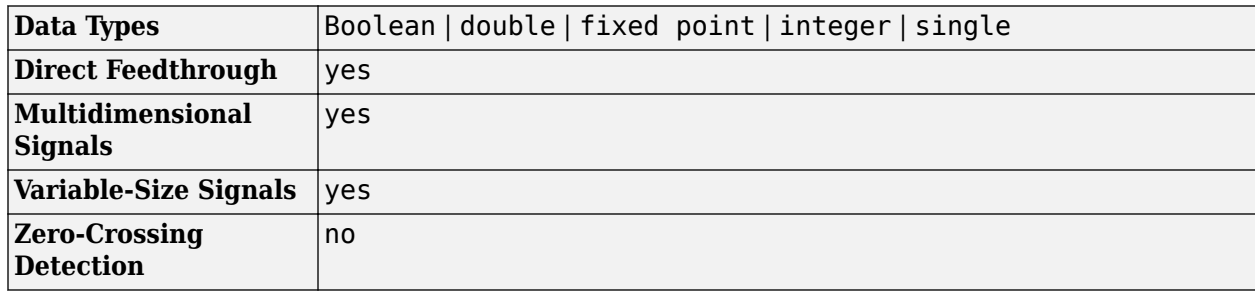

# **Extended Capabilities**

#### **C/C++ Code Generation**

Generate C and C++ code using Simulink® Coder<sup>™</sup>.

#### **Expected Differences Between Simulation and Code Generation**

These conditions may yield different results between simulation and the generated code:

- The Divide block inputs contain a NaN or inf value
- The Divide block generates NaN or inf during execution

This difference is due to the nonfinite NaN or inf values. In such cases, inspect your model configuration and eliminate the conditions that produce NaN or inf.

#### **Code Optimizations**

The Simulink Coder build process provides efficient code for matrix inverse and division operations. This table describes the benefits and when each benefit is available.

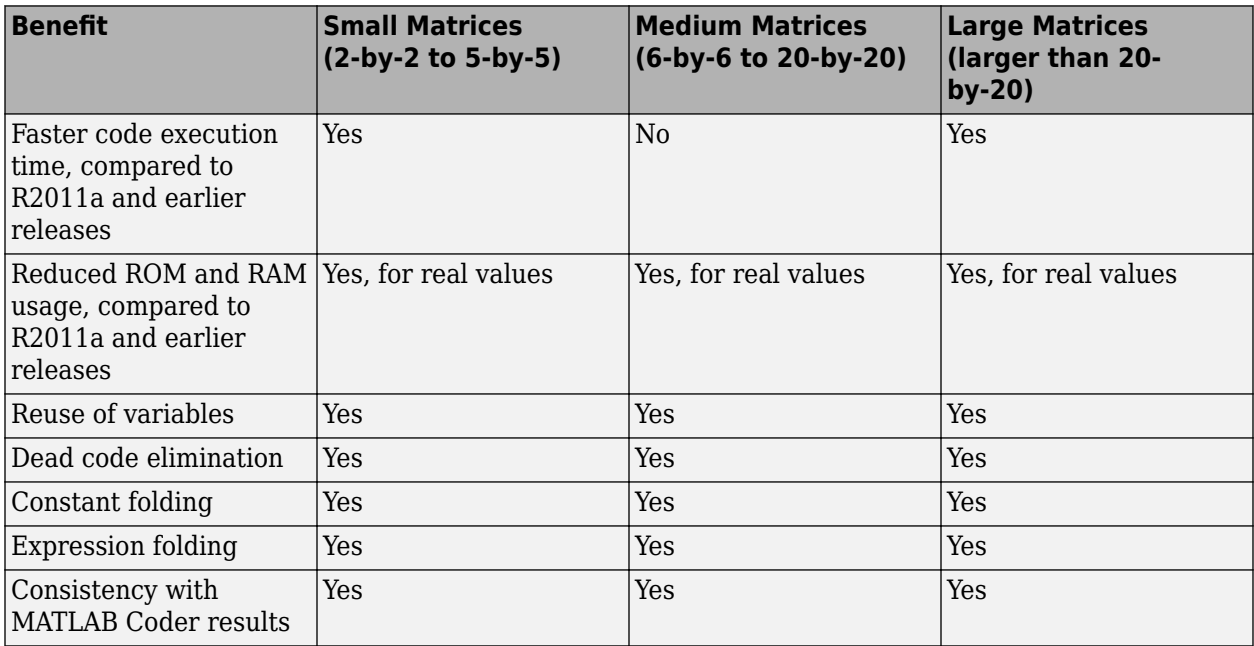

For blocks that have three or more inputs of different dimensions, the code might include an extra buffer to store temporary variables for intermediate results.

#### **HDL Code Generation**

Generate Verilog and VHDL code for FPGA and ASIC designs using HDL Coder™.

HDL Coder provides additional configuration options that affect HDL implementation and synthesized logic.

**Note** When you deploy the generated HDL code onto the target hardware, make sure that you set the **signed integer division rounds to** parameter in the **Hardware Implementation** pane of the Configuration Parameters dialog box to Zero or Floor.

To perform an HDL-optimized divide operation, connect a Product block to a Divide block in reciprocal mode.

#### **HDL Architecture**

#### **Default Mode**

The Divide block is the same as a Product block with **Number of Inputs** set to \*/.

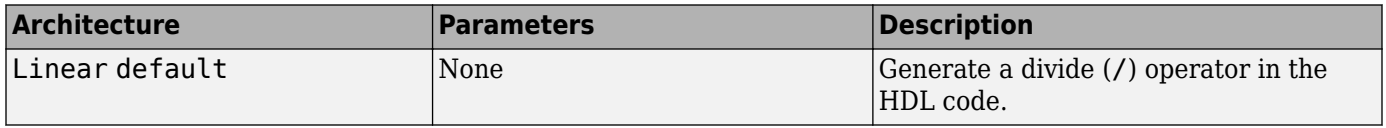

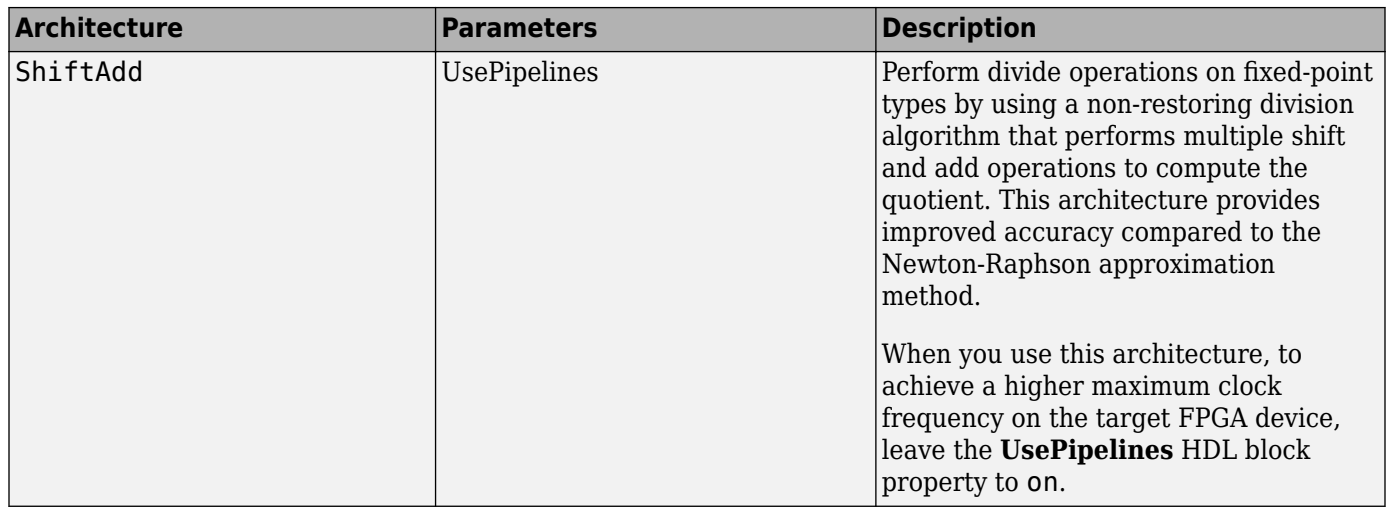

#### **Reciprocal Mode**

When **Number of Inputs** is set to /, the Divide block is in reciprocal mode.

This block has multi-cycle implementations that introduce additional latency in the generated code. To see the added latency, view the generated model or validation model. See "Generated Model and Validation Model" (HDL Coder).

In reciprocal mode, the Divide block has the HDL block implementations described in the following table.

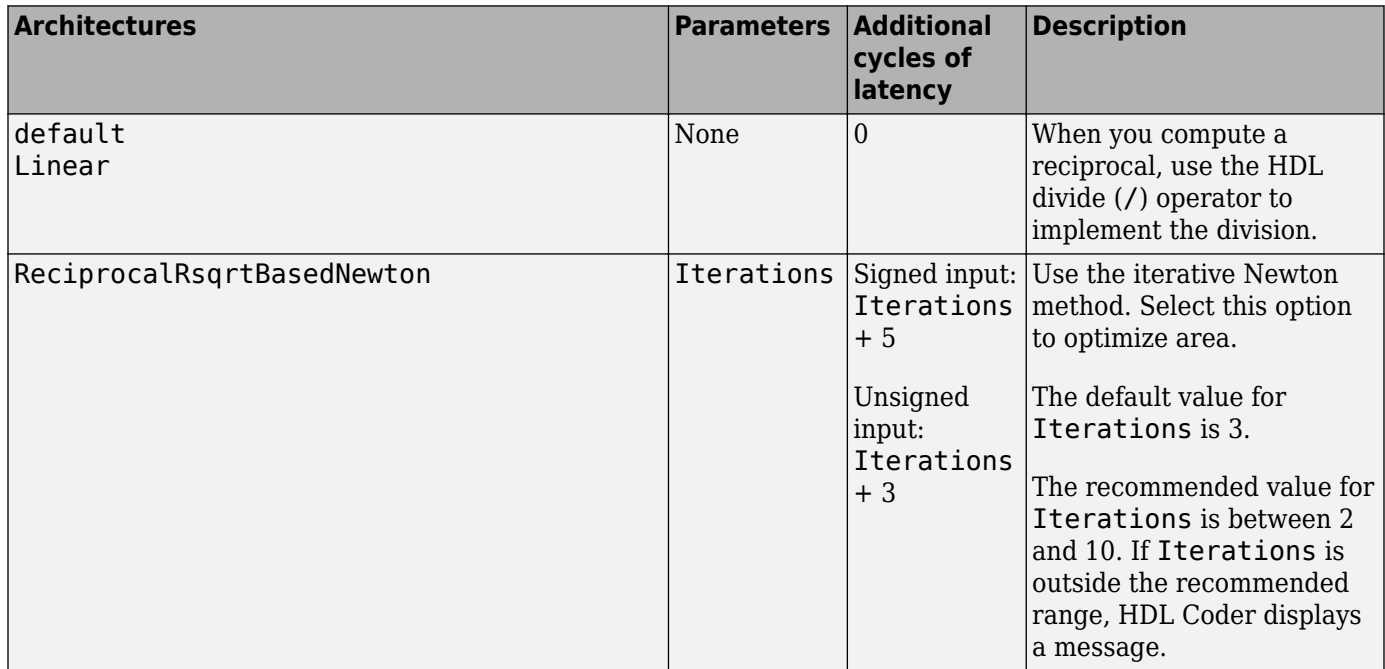

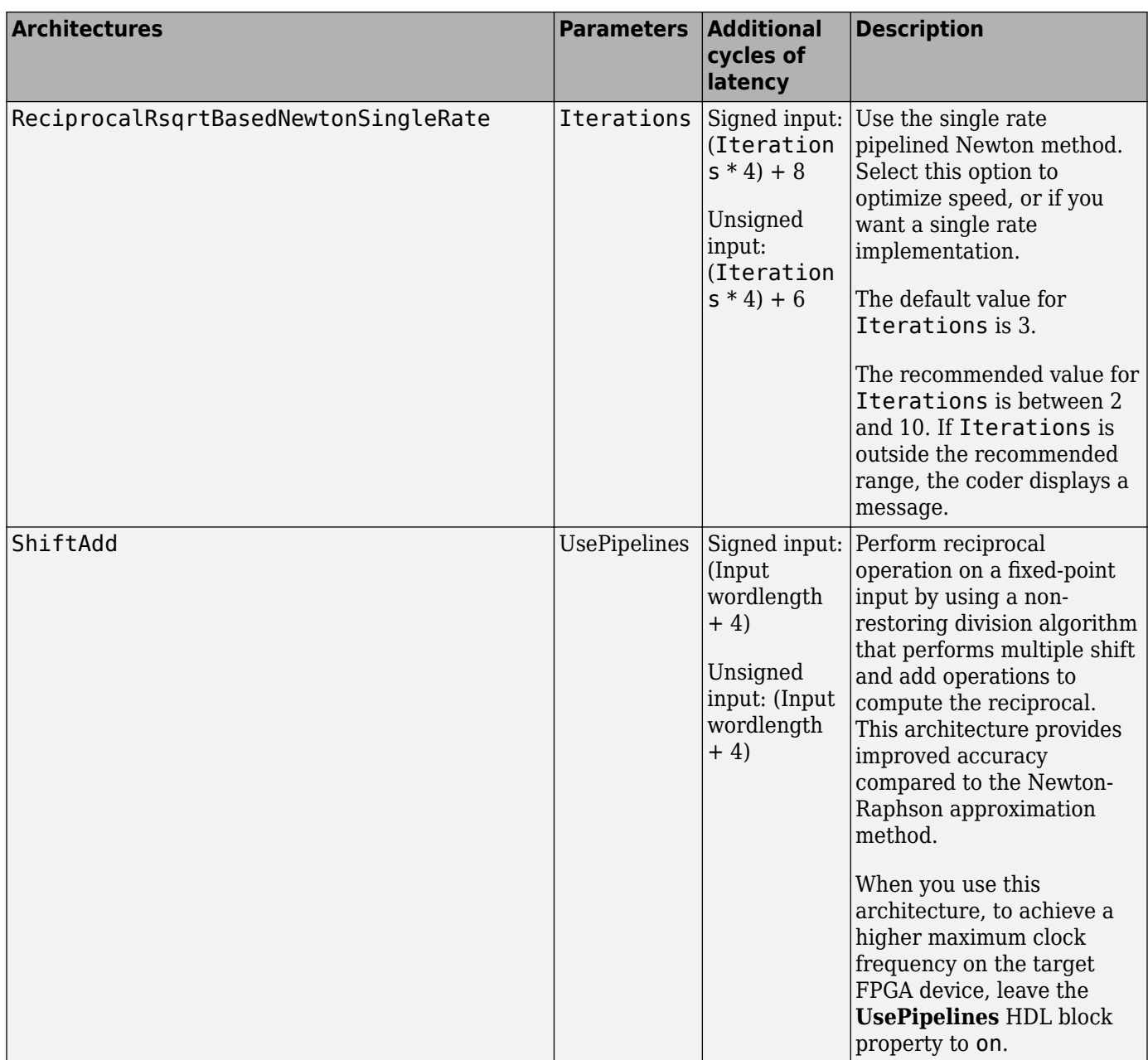

The Newton-Raphson iterative method:

$$
x_{i+1} = x_i - \frac{f(x_i)}{f'(x_i)} = x_i(1.5 - 0.5ax_i^2)
$$

ReciprocalRsqrtBasedNewton and ReciprocalRsqrtBasedNewtonSingleRate implement the Newton-Raphson method with:

$$
f(x) = \frac{1}{x^2} - 1
$$

#### **HDL Block Properties**

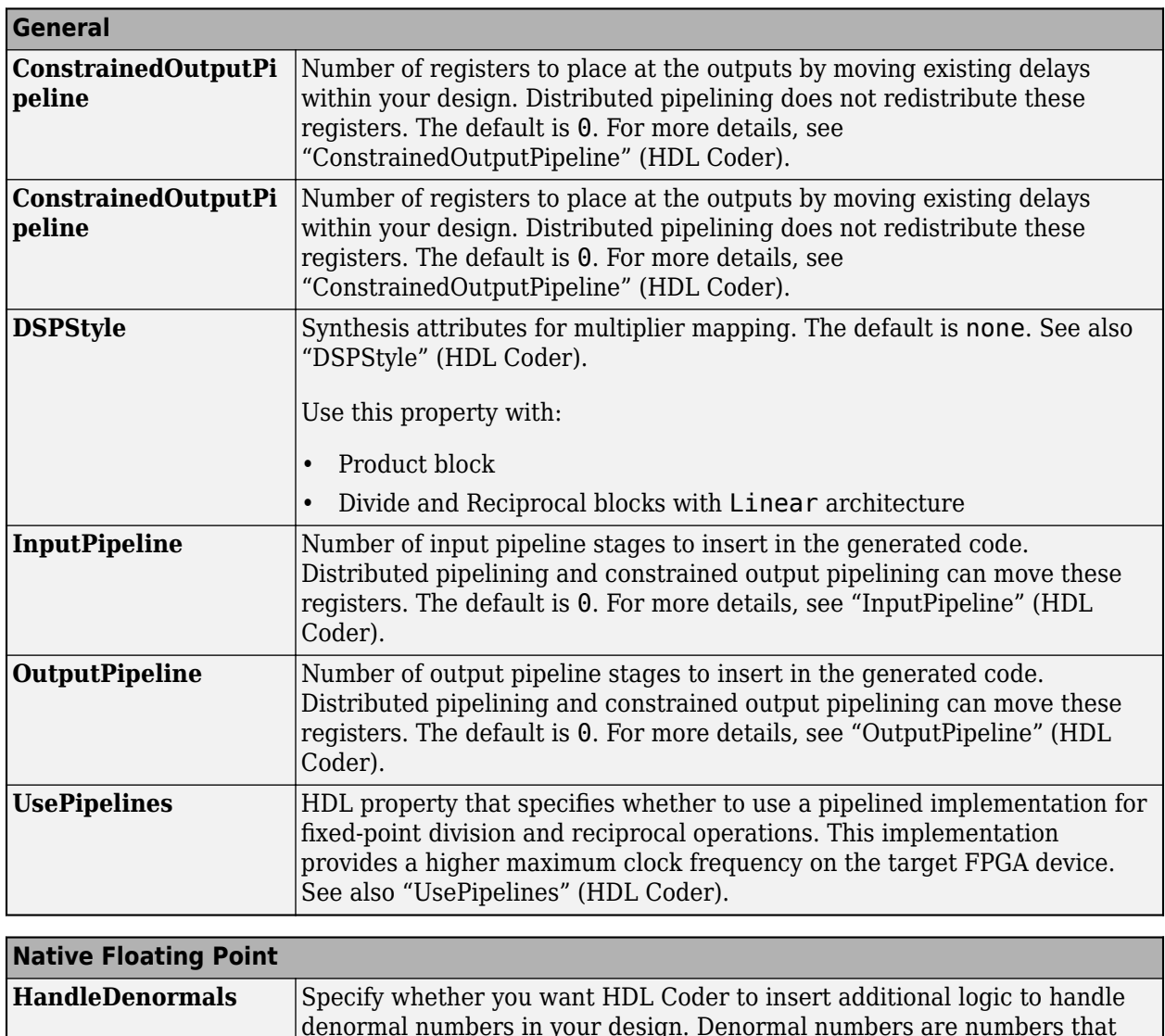

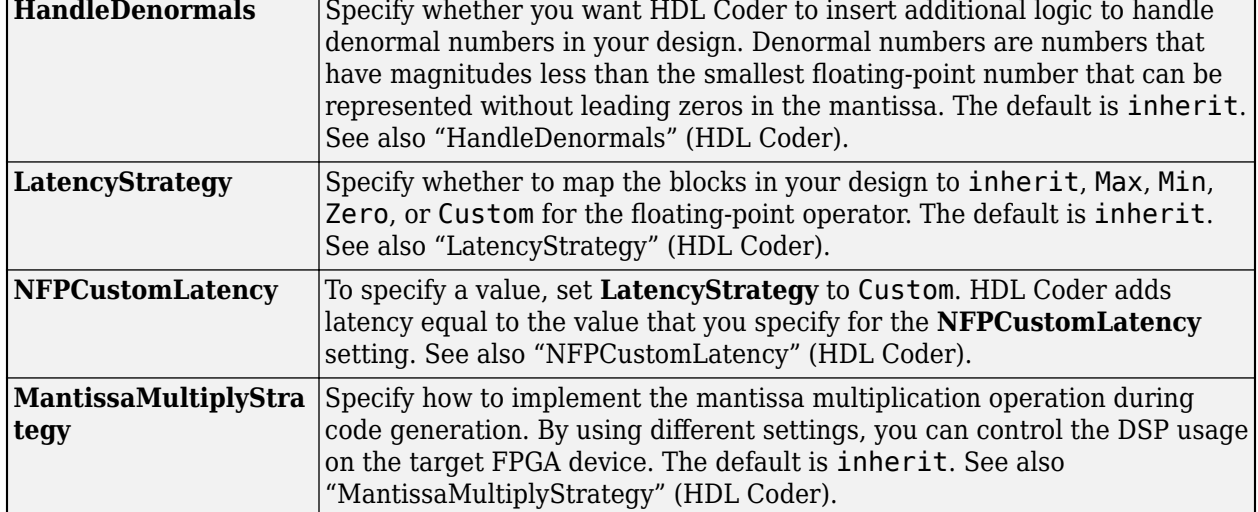

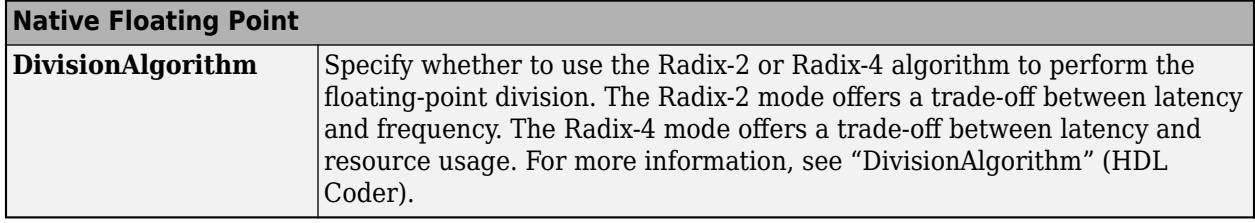

#### **Complex Data Support**

This block does not support code generation for division with complex signals.

#### **Restrictions**

When you use the Divide block in reciprocal mode, the following restrictions apply:

- When you use fixed-point types, the input and output must be scalar. To use vector inputs, specify the Math architecture and input a floating-point value.
- Only the Zero rounding mode is supported.
- You must select the **Saturate on integer overflow** option on the block.

For the Divide block, only the Zero and Simplest rounding modes are supported.

### **PLC Code Generation**

Generate Structured Text code using Simulink® PLC Coder™.

### **Fixed-Point Conversion**

Design and simulate fixed-point systems using Fixed-Point Designer™.

# **See Also**

[Dot Product](#page-539-0) | [Product](#page-1140-0) | [Product of Elements](#page-1153-0)

#### **Introduced before R2006a**

# **DocBlock**

Create text that documents model and save text with model **Library:** Simulink / Model-Wide Utilities HDL Coder / Model-Wide Utilities

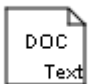

# **Description**

The DocBlock allows you to create and edit text that documents a model, and save that text with the model. Double-clicking an instance of the block creates a temporary file containing the text associated with this block and opens the file in an editor. Use the editor to modify the text and save the file. Simulink software stores the contents of the saved file in the model file.

The DocBlock supports HTML, Rich Text Format (RTF), and ASCII text document types. The default editors for these different document types are

- HTML Microsoft® Word (if available). Otherwise, the DocBlock opens HTML documents using the editor specified on the **Editor/Debugger Preferences** pane of the Preferences dialog box.
- RTF Microsoft Word (if available). Otherwise, the DocBlock opens RTF documents using the editor specified on the **Editor/Debugger Preferences** pane of the Preferences dialog box.
- Text The DocBlock opens text documents using the editor specified on the **Editor/Debugger Preferences** pane of the Preferences dialog box.

Use the [docblock](#page-1966-0) command to change the default editors.

**Tip** To edit the block parameters of the DocBlock, right-click the block icon and select **Mask > Mask Parameters...**.

# **Parameters**

**Code generation template symbol — Template symbol for generated code** ' ' | Abstract | Description | History | Modified History | Notes

Enter a template symbol name in this field. Embedded Coder software uses this symbol to add comments to the code generated from the model. For more information, see "Add Global Comments in the Generated Code" (Embedded Coder).

#### **Dependencies**

For comments to appear in the generated code, you must also set the **Document type** to Text.

**Programmatic Use Block Parameter:** ECoderFlag **Type:** character vector **Values:** Abstract | Description | History | Modified History | Notes

### **Default:** '0'

**Document type — Type of document** Text (default) | RTF | HTML

Select the type of document associated with the DocBlock. The options are:

- Text
- RTF
- HTML

#### **Dependencies**

If you are using a DocBlock to add comments to your code during code generation, ensure that you set the **Document Type** as Text. If you set the **Document Type** as RTF or HTML, your comments will not appear in the code.

**Programmatic Use Block Parameter:** DocumentType **Type:** character vector **Values:** Text | RTF | HTML **Default:** 'Text'

# **Block Characteristics**

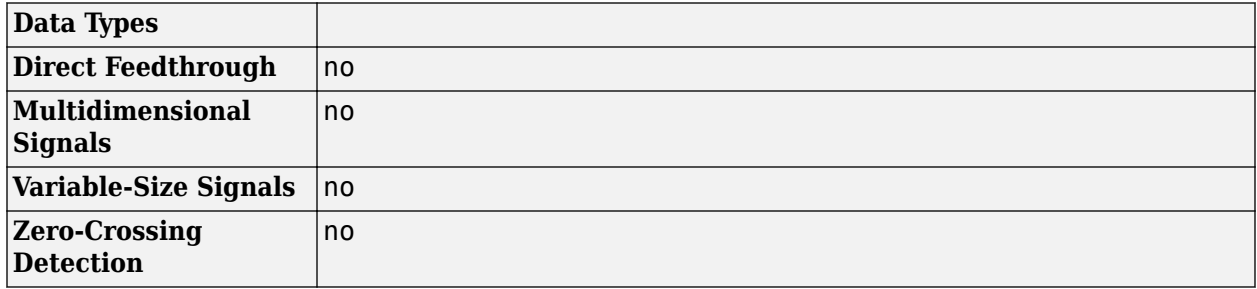

# **Extended Capabilities**

#### **C/C++ Code Generation**

Generate C and C++ code using Simulink® Coder<sup>™</sup>.

Uses the template symbol you specify for the Embedded Coder Flag block parameter to add comments to generated code. Requires an Embedded Coder license. For more information, see "Use a Simulink DocBlock to Add a Comment" (Embedded Coder).

#### **HDL Code Generation**

Generate Verilog and VHDL code for FPGA and ASIC designs using HDL Coder™.

HDL Coder provides additional configuration options that affect HDL implementation and synthesized logic. See also "Generate Code with Annotations or Comments" (HDL Coder) and "Integrate Custom HDL Code Using DocBlock" (HDL Coder).

#### **HDL Architecture**

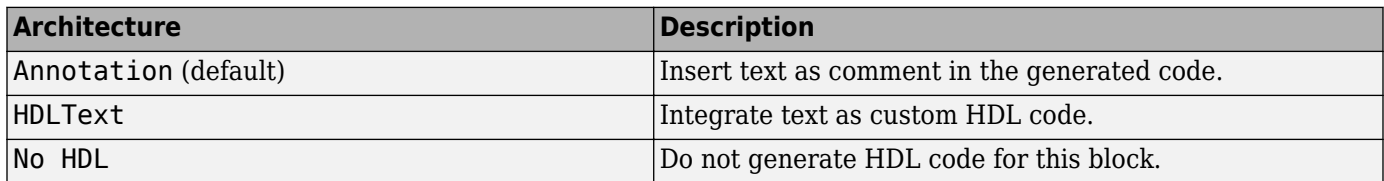

#### **HDL Block Properties**

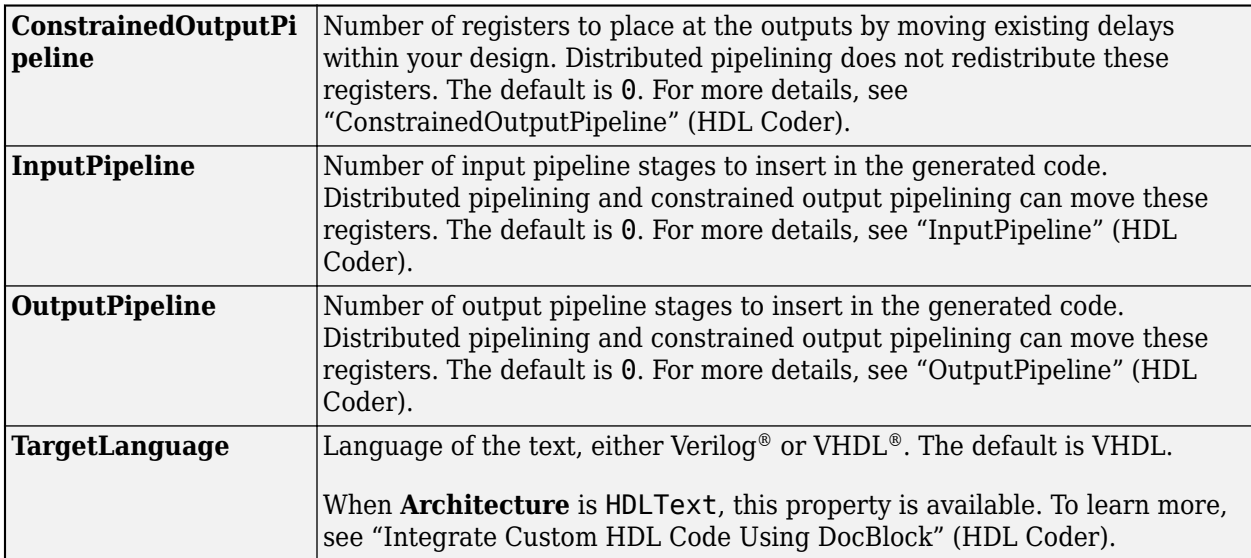

#### **Restrictions**

• **Document type** must be Text.

HDL Coder does not support the HTML or RTF options.

• You can have a maximum of two DocBlock blocks with **Architecture** set to HDLText in the same subsystem.

If you have two DocBlock blocks, one must have **TargetLanguage** set to VHDL, and the other must have **TargetLanguage** set to Verilog. When generating code, HDL Coder only integrates the custom code from the DocBlock that matches the target language for code generation.

#### **PLC Code Generation**

Generate Structured Text code using Simulink® PLC Coder™.

# **See Also**

[Model Info](#page-997-0) | [docblock](#page-1966-0)

#### **Topics**

"Add Global Comments in the Generated Code" (Embedded Coder)

### **Introduced before R2006a**

# <span id="page-539-0"></span>**Dot Product**

Generate dot product of two vectors **Library:** Simulink / Math Operations HDL Coder / Math Operations

# **Description**

The Dot Product block generates the dot product of the input vectors. The scalar output, y, is equal to the MATLAB operation

 $y = sum(coni(ul)$   $.*$  u2)

where  $\mu$ 1 and  $\mu$ 2 represent the input vectors. The inputs can be vectors, column vectors (singlecolumn matrices), or scalars. If both inputs are vectors or column vectors, they must be the same length. If u1 and u2 are both column vectors, the block outputs the equivalent of the MATLAB expression u1'\*u2.

The elements of the input vectors can be real- or complex-valued signals. The signal type (complex or real) of the output depends on the signal types of the inputs.

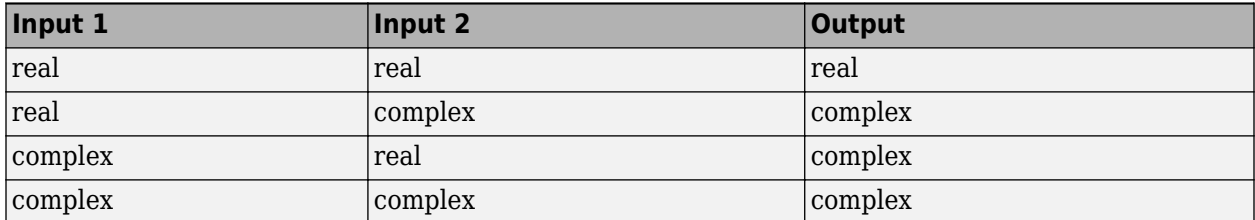

# **Ports**

#### **Input**

**Port\_1 — First operand input signal**

scalar | vector

Signal representing the first operand to the dot product calculation.

Data Types: single | double | int8 | int16 | int32 | int64 | uint8 | uint16 | uint32 | uint64 | fixed point

#### **Port\_2 — Second operand input signal**

scalar | vector

#### Signal representing the second operand to the dot product calculation.

Data Types: single | double | int8 | int16 | int32 | int64 | uint8 | uint16 | uint32 | uint64 | fixed point
### **Output**

**Port\_1 — Dot product output signal**

scalar | vector

Output signal resulting from the dot product calculation of the two input signals.

```
Data Types: single | double | int8 | int16 | int32 | int64 | uint8 | uint16 | uint32 | uint64 |
fixed point
```
# **Parameters**

## **Require all inputs to have the same data type — Require all inputs to have the same data type**

on (default) | off

Clear this check box for all the inputs to have different data types.

**Programmatic Use Block Parameter**: InputSameDT **Type**: character vector **Values**: 'on' | 'off' **Default**: 'on'

**Output minimum — Minimum output value for range checking** [] (default) | scalar

Lower value of the output range that Simulink checks.

Simulink uses the minimum to perform:

- Parameter range checking (see "Specify Minimum and Maximum Values for Block Parameters") for some blocks.
- Simulation range checking (see "Specify Signal Ranges" and "Enable Simulation Range Checking").
- Automatic scaling of fixed-point data types.
- Optimization of the code that you generate from the model. This optimization can remove algorithmic code and affect the results of some simulation modes such as SIL or external mode. For more information, see "Optimize using the specified minimum and maximum values" (Embedded Coder).

**Note Output minimum** does not saturate or clip the actual output signal. Use the [Saturation](#page-1274-0) block instead.

**Programmatic Use Block Parameter**: OutMin **Type**: character vector **Values**: '[ ]'| scalar **Default**: '[ ]'

**Output maximum — Maximum output value for range checking** [] (default) | scalar

Specify the upper value of the output range that Simulink checks as a finite, real, double, scalar value.

**Note** If you specify a bus object as the data type for this block, do not set the maximum value for bus data on the block. Simulink ignores this setting. Instead, set the maximum values for bus elements of the bus object specified as the data type. For information on the Maximum parameter for a bus element, see [Simulink.BusElement](#page-3984-0).

Simulink uses the maximum value to perform:

- Parameter range checking (see "Specify Minimum and Maximum Values for Block Parameters") for some blocks.
- Simulation range checking (see "Specify Signal Ranges" and "Enable Simulation Range Checking").
- Automatic scaling of fixed-point data types.
- Optimization of the code that you generate from the model. This optimization can remove algorithmic code and affect the results of some simulation modes such as SIL or external mode. For more information, see "Optimize using the specified minimum and maximum values" (Embedded Coder).

**Note Output maximum** does not saturate or clip the actual output signal. Use the [Saturation](#page-1274-0) block instead.

#### **Programmatic Use Block Parameter**: OutMax **Type**: character vector **Values**: scalar **Default**: '[ ]'

#### **Output data type — Specify the output data type**

Inherit: Inherit via internal rule (default) | Inherit: Inherit via back propagation | Inherit: Same as first input | double | single | int8 | uint8 | int16 | uint16 | int32 | uint32 | int64 | uint64 | fixdt(1,16) | fixdt(1,16,0) |  $fixdt(1,16,2^0,0)$  | <data type expression>

Choose the data type for the output. The type can be inherited, specified directly, or expressed as a data type object such as Simulink.NumericType. For more information, see "Control Signal Data Types".

When you select an inherited option, the block behaves as follows:

• Inherit: Inherit via internal rule – Simulink chooses a data type to balance numerical accuracy, performance, and generated code size, while taking into account the properties of the embedded target hardware. If you change the embedded target settings, the data type selected by the internal rule might change. For example, if the block multiplies an input of type int8 by a gain of int16 and ASIC/FPGA is specified as the targeted hardware type, the output data type is sfix24. If Unspecified (assume 32-bit Generic), in other words, a generic 32-bit microprocessor, is specified as the target hardware, the output data type is int32. If none of the word lengths provided by the target microprocessor can accommodate the output range, Simulink software displays an error in the Diagnostic Viewer.

It is not always possible for the software to optimize code efficiency and numerical accuracy at the same time. If the internal rule doesn't meet your specific needs for numerical accuracy or performance, use one of the following options:

- Specify the output data type explicitly.
- Use the simple choice of Inherit: Same as input.
- Explicitly specify a default data type such as  $fixdt(1,32,16)$  and then use the Fixed-Point Tool to propose data types for your model. For more information, see fxptdlg.
- To specify your own inheritance rule, use Inherit: Inherit via back propagation and then use a [Data Type Propagation](#page-250-0) block. Examples of how to use this block are available in the Signal Attributes library Data Type Propagation Examples block.
- Inherit: Inherit via back propagation Use data type of the driving block.
- Inherit: Same as first input Use data type of first input signal.

#### **Programmatic Use**

**Block Parameter**: OutDataTypeStr

```
Type: character vector
Values: 'Inherit: Inherit via internal rule | 'Inherit: Same as first input' |
'Inherit: Inherit via back propagation' | 'double' | 'single' | 'int8' | 'uint8' |
'int16' | 'uint16' | 'int32' | 'uint32' | 'int64' | 'uint64' | 'fixdt(1,16)' |
'fixdt(1,16,0)' | 'fixdt(1,16,2^0,0)' | '<data type expression>'
Default: 'Inherit: Inherit via internal rule'
```
## **Lock output data type setting against changes by the fixed-point tools — Prevent fixed-point tools from overriding data types**

off (default) | on

Select to lock the output data type setting of this block against changes by the Fixed-Point Tool and the Fixed-Point Advisor. For more information, see "Use Lock Output Data Type Setting" (Fixed-Point Designer).

#### **Programmatic Use**

**Block Parameter**: LockScale **Type**: character vector **Values**: 'off' | 'on' **Default**: 'off'

**Integer rounding mode — Rounding mode for fixed-point operations**

Floor (default) | Ceiling | Convergent | Nearest | Round | Simplest | Zero

Specify the rounding mode for fixed-point operations. For more information, see "Rounding" (Fixed-Point Designer).

Block parameters always round to the nearest representable value. To control the rounding of a block parameter, enter an expression using a MATLAB rounding function into the mask field.

```
Programmatic Use
Block Parameter: RndMeth
Type: character vector
Values: 'Ceiling' | 'Convergent' | 'Floor' | 'Nearest' | 'Round' | 'Simplest' |
'Zero'
Default: 'Floor'
```
### **Saturate on integer overflow — Method of overflow action**

off (default) | on

Specify whether overflows saturate or wrap.

• off — Overflows wrap to the appropriate value that the data type can represent.

For example, the number 130 does not fit in a signed 8-bit integer and wraps to -126.

• on — Overflows saturate to either the minimum or maximum value that the data type can represent.

For example, an overflow associated with a signed 8-bit integer can saturate to -128 or 127.

**Tip**

- Consider selecting this check box when your model has a possible overflow and you want explicit saturation protection in the generated code.
- Consider clearing this check box when you want to optimize efficiency of your generated code.

Clearing this check box also helps you to avoid overspecifying how a block handles out-of-range signals. For more information, see "Troubleshoot Signal Range Errors".

- When you select this check box, saturation applies to every internal operation on the block, not just the output or result.
- In general, the code generation process can detect when overflow is not possible. In this case, the code generator does not produce saturation code.

# **Programmatic Use**

**Block Parameter:** SaturateOnIntegerOverflow **Type:** character vector **Values:** 'off' | 'on' **Default:** 'off'

# **Block Characteristics**

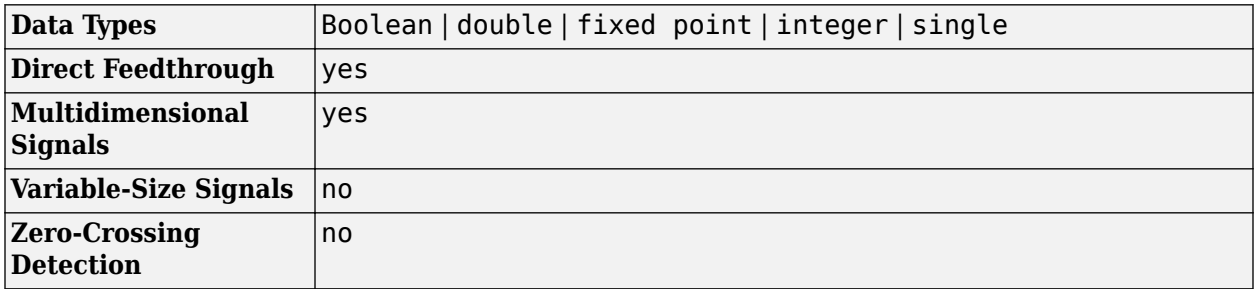

# **Extended Capabilities**

#### **C/C++ Code Generation**

Generate C and C++ code using Simulink® Coder<sup>™</sup>.

### **HDL Code Generation**

Generate Verilog and VHDL code for FPGA and ASIC designs using HDL Coder™.

HDL Coder provides additional configuration options that affect HDL implementation and synthesized logic.

### **HDL Architecture**

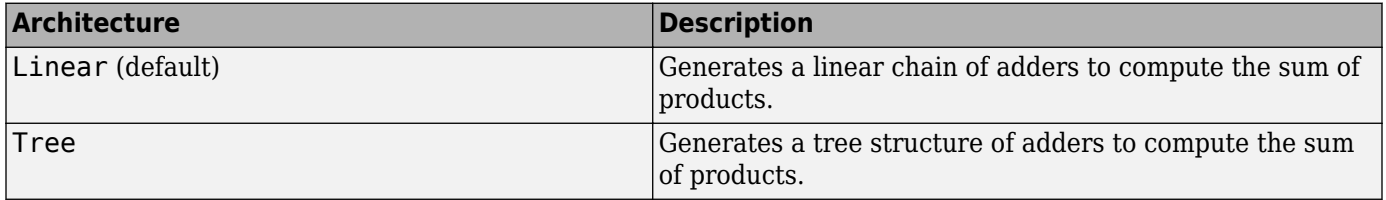

#### **HDL Block Properties**

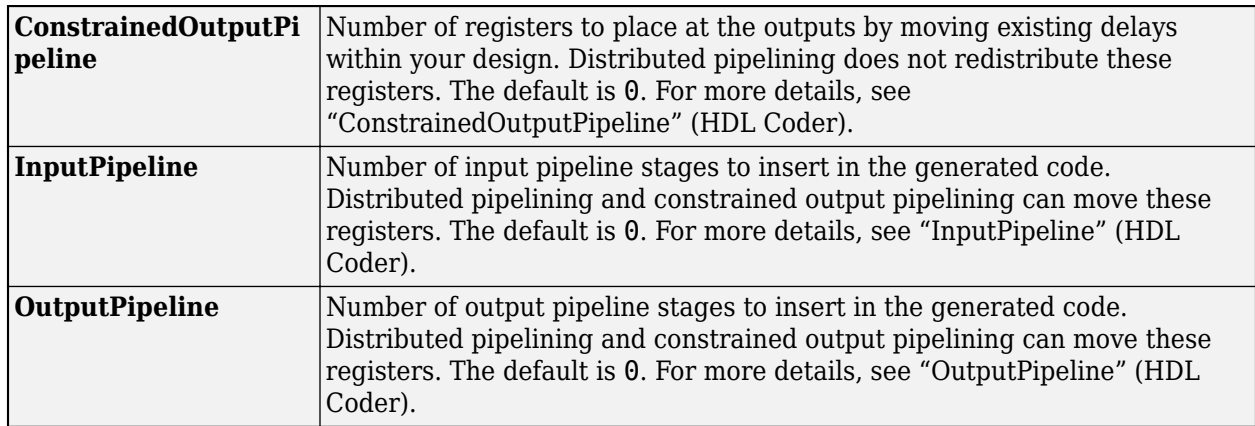

### **PLC Code Generation**

Generate Structured Text code using Simulink® PLC Coder™.

#### **Fixed-Point Conversion**

Design and simulate fixed-point systems using Fixed-Point Designer™.

### **See Also**

[Product](#page-1140-0) | [Product of Elements](#page-1153-0)

#### **Introduced before R2006a**

# **Edit**

Enter new value for parameter **Library:** Simulink / Dashboard

# **Description**

The Edit block allows you to type in new values for block parameters during simulation. Use the Edit block with other Dashboard blocks to build an interactive dashboard of controls and indicators for your model.

42

Double-clicking the Edit block does not open its dialog box during simulation and when the block is selected. To edit the block parameters, you can use the **Property Inspector**, or you can right-click the block and select **Block Parameters** from the context menu.

### **Connecting Dashboard Blocks**

Dashboard blocks do not use ports to connect to make connections. To connect dashboard blocks to variables and block parameters, use connect mode. Connect mode facilitates the process of connecting dashboard blocks in your model, especially when you want to connect multiple blocks at once. If you only want to connect a single dashboard block, you can also use the **Connection** table in the block dialog box.

**Tip** You can modify dashboard block connections in your model during normal and accelerator mode simulations.

**Note** Dashboard blocks cannot connect to variables until you update the model diagram. To connect dashboard blocks to variables or modify variable values between opening your model and running a simulation, update the model diagram using **Ctrl+D**.

To enter connect mode, pause on an unconnected dashboard block and click the **Connect** button that appears above it.

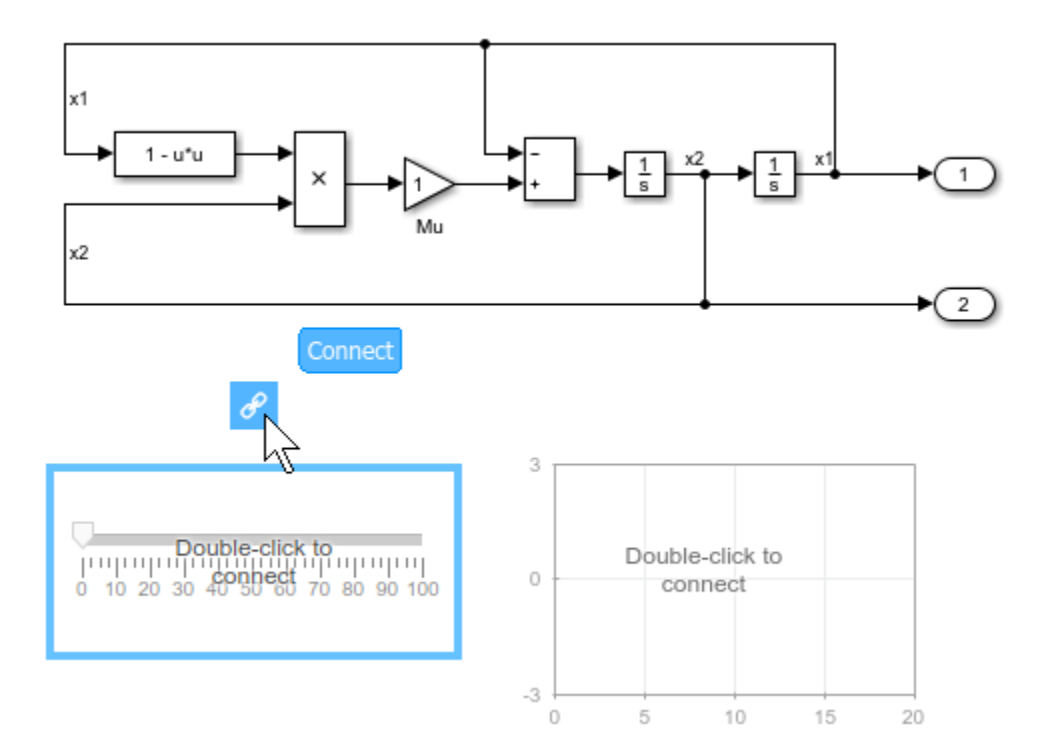

In connect mode, when you select one or more signals or blocks, a list of parameters and variables available for connection appears. Select a variable or parameter from the list to connect to the selected dashboard block. To connect another dashboard block, pause on another dashboard block and click the **Connect** button above it. Then, make a selection of signals and blocks in your model and choose a variable or parameter to connect.

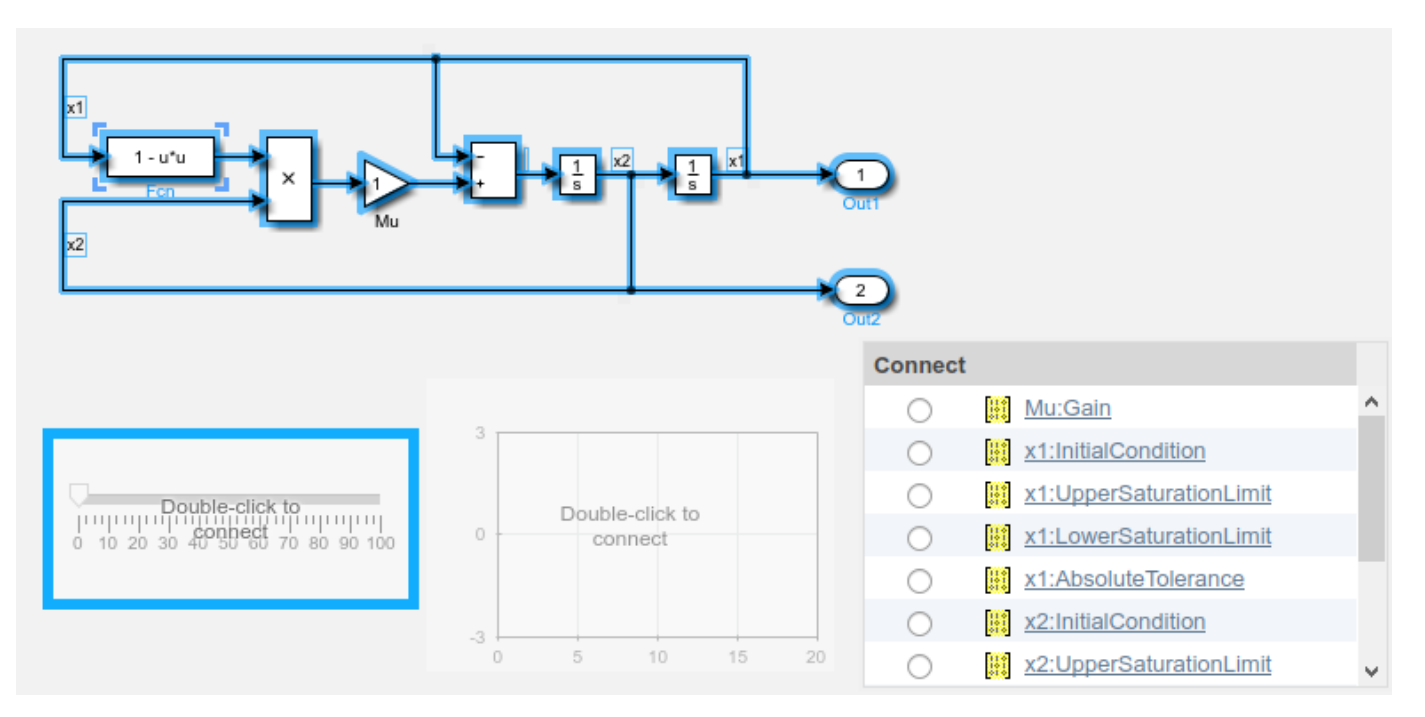

When you finish connecting the dashboard blocks in your model, click the **Exit** button in the upperright of the canvas.

**Tip** You can hide the message shown on unconnected blocks using the set\_param function with the ShowInitialText block parameter. The message also disappears when you connect the block.

### **Parameter Logging**

Tunable parameters connected to dashboard blocks are logged to the Simulation Data Inspector, where you can view the parameter values along with logged signal data. You can access logged parameter data in the MATLAB workspace by exporting the parameter data from the Simulation Data Inspector by using the UI or the [Simulink.sdi.exportRun](#page-2466-0) function. For more information about exporting data using the Simulation Data Inspector UI, see "Export Data from the Simulation Data Inspector". The parameter data is stored in a [Simulink.SimulationData.Parameter](#page-3343-0) object, accessible as an element in the exported Simulink. SimulationData.Dataset.

# **Limitations**

- Except the Dashboard Scope block and the Display block, dashboard blocks can only connect to real scalar signals.
- You cannot use the **Connection** table to connect a dashboard block to a block that is commented out. When you connect a dashboard block to a commented block using connect mode, the dashboard block does not display the connected value until the you uncomment the block.
- Dashboard blocks cannot connect to signals inside referenced models.
- When you simulate a model hierarchy, dashboard blocks inside referenced models do not update.
- Dashboard blocks do not support rapid accelerator simulation.
- Some signals are not available during accelerator mode simulations. To view these signals using a dashboard block, mark the signal for logging.
- When you specify a block parameter value by indexing a variable array, the parameter does not appear in the **Connection** table. For example, a block parameter defined as engine(1) using the variable engine does not appear in the table.

To access the parameter in the **Connection** table, assign the indexed value to a scalar variable, such as engine 1. Then, use the scalar variable to define the block parameter.

- When you connect a dashboard block to a variable or parameter during simulation, the data for that variable or parameter is not logged to the Simulation Data Inspector. To log variable and parameter data to the Simulation Data Inspector, connect the dashboard block to the variable or parameter prior to simulation.
- When you simulate a model in external mode with the **Default parameter behavior** set to **Inlined**, dashboard blocks can appear to change parameter and variable values. However, the change does not propagate to the simulation. For example, Gain blocks display changes made to the **Gain** parameter using the dashboard blocks, but the **Gain** value used in the simulation does not change.

# **Parameters**

#### **Connection — Select a variable or block parameter to connect**

variable and parameter connection options

Select the variable or block parameter to control using the **Connection** table. To connect the block to a signal:

- **1** Make a selection in the model that includes one or more blocks.
- **2** Select the variable or parameter you want to connect.
- **3** Click **Apply**.

To facilitate understanding and debugging your model, you can connect Dashboard blocks to variables and parameters in your model during simulation.

**Note** To see workspace variables in the connection table, update the model diagram using **Ctrl+D**.

#### **Programmatic Use**

To programmatically connect a dashboard block to a tunable parameter or a variable, use a [Simulink.HMI.ParamSourceInfo](#page-3998-0) object. The Simulink.HMI.ParamSourceInfo object contains four properties. Some of the properties apply to connecting dashboard blocks to parameters, and some apply to connecting dashboard blocks to variables. Not all fields have a value for a connection because a given dashboard block connects to either a parameter or a variable.

**Block Parameter:** Binding **Type:** Simulink.HMI.ParamSourceInfo **Default:** []

**Align — Text alignment** Center (default) | Left | Right

Alignment of the text in the Edit block.

**Programmatic Use Block Parameter:** Alignment **Type:** string or character vector **Values:** 'Center' | 'Left' | 'Right' **Default:** 'Center'

**Label — Block label position** Hide (default) | Bottom | Top

Position of the block label. When the block is connected to an element in the model, the label is the name of the connected element.

**Programmatic Use Block Parameter:** LabelPosition **Type:** character vector **Values:** 'Hide' | 'Bottom' | 'Top' **Default:** 'Hide'

# **Block Characteristics**

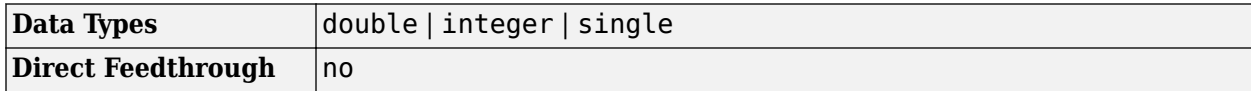

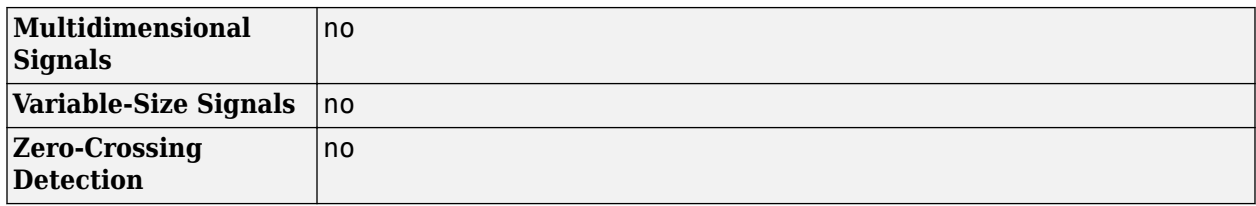

# **Extended Capabilities**

### **C/C++ Code Generation**

Generate C and C++ code using Simulink® Coder™.

Dashboard blocks are ignored for code generation.

# **See Also**

[Display](#page-512-0) | [Knob](#page-816-0) | [Slider](#page-1413-0)

### **Topics**

"Tune and Visualize Your Model with Dashboard Blocks" "Decide How to Visualize Simulation Data"

### **Introduced in R2017b**

IлI

# <span id="page-550-0"></span>**Enable**

Add enable port to subsystem or model **Library:** Simulink / Ports & Subsystems HDL Coder / Ports & Subsystems

# **Description**

The Enable block allows an external signal to control execution of a subsystem or a model. To enable this functionality, add the block to a Subsystem block or at the root level of a model that is referenced in a Model block.

If you use an enable port at the root-level of a model:

- For multi-rate models, set the solver to single-tasking.
- For models with a fixed-step size, at least one block in the model must run at the specified fixedstep size rate.

## **Ports**

#### **Output**

#### **Enable signal — External enable signal for a subsystem or model** scalar

Enable signal attached externally to the outside of an Enable Subsystem block and passed to the inside of the subsystem. An enable signal port is added to an Enable block when you select the **Show output port** parameter.

Data Types: single | double | int8 | int16 | int32 | int64 | uint8 | uint16 | uint32 | uint64 | Boolean | fixed point | expression

# **Parameters**

#### **States when enabling — Select block states when subsystem or model is disabled** held (default) | reset

When a Subsystem block or Model block is disabled, select what happens to block states for the blocks within the subsystem or model.

held

Hold block states at their previous values.

reset

Reset block states to their initial conditions (zero if not defined).

**Programmatic Use Block parameter:** StatesWhenEnabling

**Type:** character vector **Values:** 'held' | 'reset' **Default:** 'held'

#### **Propagate sizes of variable-size signals — Select when to propagate a variable-size signal**

Only when enabling (default) | During execution

Select when to propagate a variable-size signal.

Only when enabling

Propagate a variable-size signal when reenabling a Subsystem block or Model block containing an Enable port block. When you select this option, sample time must be periodic.

During execution

Propagate variable-size signals at each time step.

**Programmatic Use Block parameter:** PropagateVarSize **Type:** character vector **Values:** 'Only when enabling' | 'During execution' **Default:** 'Only when enabling'

# **Show output port — Control display of output port for enable signal**

off (default) | on

The output port passes the enable signal attached externally to the outside of an Enable Subsystem block or enabled Model block to the inside.

 $\Box$  off

Remove the output port on the Enable port block.

 $\sqrt{2}$  on

Display an output port on the Enable port block. Selecting this option allows the subsystem or model to process the enable signal.

**Programmatic Use Block parameter:** ShowOutputPort **Type:** character vector **Values:** 'off' | 'on' **Default:** 'off'

**Enable zero-crossing detection — Control zero-crossing detection**

on (default) | off

Control zero-crossing detection for a model.

 $\sqrt{2}$  on

Detect zero crossings.

 $\Box$  off

Do not detect zero crossings.

**Programmatic Use Block parameter:** ZeroCross **Type:** character vector **Values:** 'on' | 'off' **Default:** 'on'

**Port dimensions — Specify dimensions for the enable signal**

1 (default) | [n] | [m n]

Specify dimensions for the enable signal attached externally to a Model block and passed to the inside of the block.

1

Scalar signal.

 $[n]$ 

Vector signal of width n.

[m n]

Matrix signal having m rows and n columns.

```
Programmatic Use
Block parameter: PortDimensions
Type: character vector
Values: '1' | '[n]' | '[m n]'
Default: '1'
```
### **Sample time — Specify time interval**

 $-1$  (default) | Ts | [Ts, To]

Specify time interval between block method execution. See "Specify Sample Time".

-1

Sample time inherited from the model.

Ts

Scalar where Ts is the time interval.

[Ts, To]

Vector where Ts is the time interval and To is the initial time offset.

```
Programmatic Use
Block parameter: SampleTime
Type: character vector
Values: '-1' | 'Ts'| '[Ts, To]'
Default: '-1'
```
### **Minimum — Specify minimum output value for the enable signal**

[] (default) | real scalar

Specify minimum value for the enable signal attached externally to a Model block and passed to the inside of the block.

Simulink uses this value to perform:

- Simulation range checking. See "Specify Signal Ranges".
- Automatic scaling of fixed-point data types.
- Optimization of generated code. This optimization can remove algorithmic code and affect the results of some simulation modes such as SIL or external mode. See "Optimize using the specified minimum and maximum values" (Embedded Coder).

[]

Unspecified minimum value.

real scalar

Real double scalar value.

```
Programmatic Use
Block parameter: OutMin
Type: character vector
Values: '[]' | '<real scalar>'
Default: '[]'
```
#### **Maximum — Specify maximum output value for the enable signal**

[] (default) | real scalar

Specify maximum value for the enable signal attached externally to a Model block and passed to the inside of the block.

Simulink uses this value to perform:

- Simulation range checking. See "Specify Signal Ranges".
- Automatic scaling of fixed-point data types.
- Optimization of generated code. This optimization can remove algorithmic code and affect the results of some simulation modes such as SIL or external mode. See "Optimize using the specified minimum and maximum values" (Embedded Coder).

 $\Box$ 

Unspecified maximum value.

real scalar

Real double scalar value.

```
Programmatic Use
Block parameter: OutMax
Type: character vector
Values: '[]' | '<real scalar>'
Default: '[]'
```
#### **Data type — Specify output data type for the enable signal**

double (default) | single | int8 | uint8 | int16 | uint16 | int32 | uint32 | int64 | uint64 | boolean | fixdt(1,16) | fixdt(1,16,0) | fixdt(1,16,2^,0) | <data type expression>

Specify data type for the enable signal attached externally to a Model block and passed to the inside of the block.

double

Double-precision floating point.

single

Single-precision floating point.

int8

Signed 8-bit integer.

uint8

Unsigned 8-bit integer.

int16

Signed 16-bit integer.

uint16

Unsigned 16-bit integer.

int32

Signed 32-bit integer.

uint32

Unsigned 32-bit integer.

int64

Signed 64-bit integer.

uint64

Unsigned 64-bit integer.

#### boolean

Boolean with a value of true or false.

#### fixdt(1,16)

Signed 16-bit fixed point number with binary point undefined.

fixdt(1,16,0)

Signed 16-bit fixed point number with binary point set to zero.

```
fixdt(1,16,2^0,0)
```
Signed 16-bit fixed point number with slope set to  $2^0$  and bias set to 0.

<data type expression>

Data type object, for example Simulink.NumericType. Do not specify a bus object as the expression.

#### **Programmatic Use**

```
b
Block parameter: OutDataTypeStr
Type: character vector
Values: 'double' | 'single' | 'int8' | 'uint8' | 'int16' | 'uint16' | 'int32' | 'uint32' |
'int64' | 'uint64' | 'boolean' | '<fixdt(1,16)' | 'fixdt(1,16,0)' |
'fixdt(1,16,2^{\circ}0,0)' | '<data type expression>'
Default: 'double'
```
### **Mode — Select data type category**

Build in (default) | Fixed point | Expression

Select data type category and display drop-down lists to help you define the data type.

### Build in

Display drop-down lists for data type and Data type override.

### Fixed point

Display drop-down lists for Signedness, Scaling, and Data type override.

### Expression

Display text box for entering an expression.

#### **Dependency**

To enable this parameter, select the Show data type assistant button.

### **Programmatic Use**

No equivalent command-line parameter.

### **Interpolate data — Specify value of missing workspace data**

on (default) | off

Specify value of missing workspace data when loading data from the workspace.

 $\blacksquare$  on

Linearly Interpolate output at time steps for which no corresponding workspace data exists.

 $\Box$  off

Do not interpolate output at time steps. The current output equals the output at the most recent time step for which data exists.

#### **Programmatic Use**

**Block parameter:** Interpolate **Type:** character vector **Values:** 'on' | 'off' **Default:** 'on'

# **Block Characteristics**

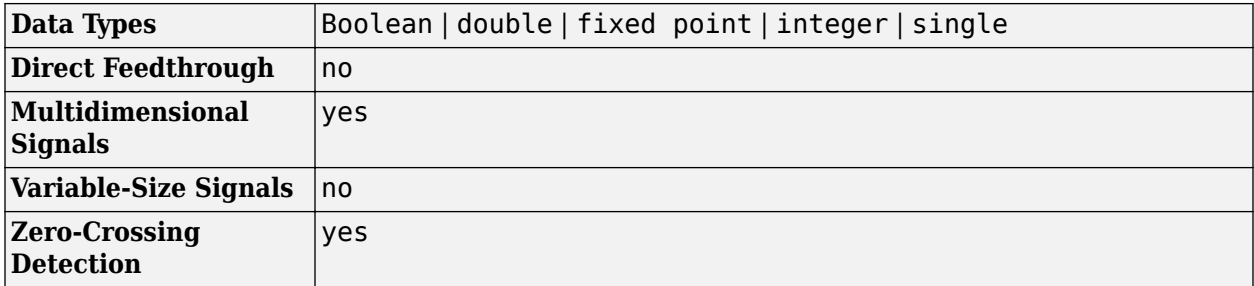

# **Extended Capabilities**

### **C/C++ Code Generation**

Generate C and C++ code using Simulink® Coder<sup>™</sup>.

### **HDL Code Generation**

Generate Verilog and VHDL code for FPGA and ASIC designs using HDL Coder™.

HDL Coder provides additional configuration options that affect HDL implementation and synthesized logic.

#### **HDL Architecture**

This block has a single, default HDL architecture.

#### **HDL Block Properties**

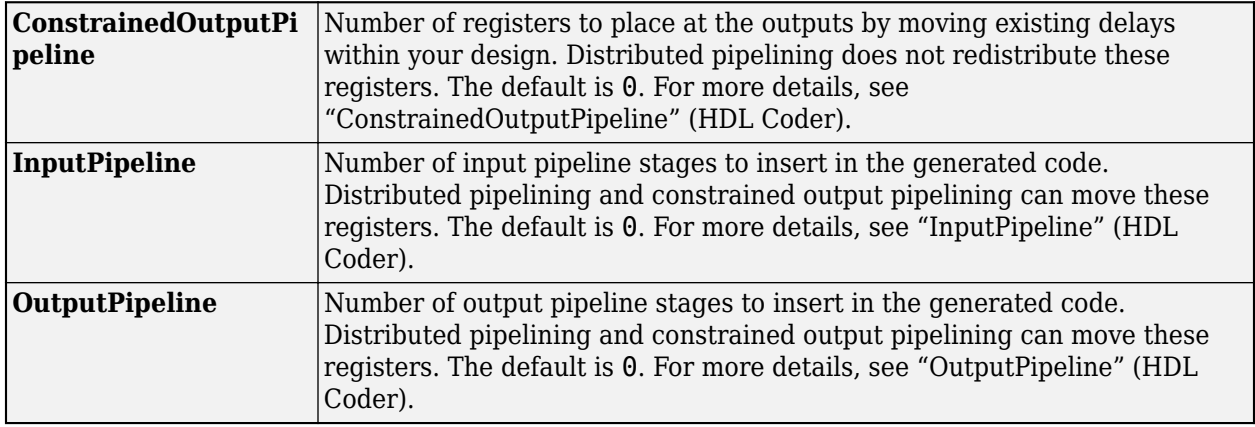

### **PLC Code Generation**

Generate Structured Text code using Simulink® PLC Coder™.

#### **Fixed-Point Conversion**

Design and simulate fixed-point systems using Fixed-Point Designer™.

# **See Also**

[Enabled Subsystem](#page-560-0) | [Enabled and Triggered Subsystem](#page-557-0) | [Subsystem](#page-1512-0)

#### **Topics**

"Conditionally Executed Subsystems Overview"

"Using Enabled Subsystems"

"Using Enabled and Triggered Subsystems"

#### **Introduced before R2006a**

# <span id="page-557-0"></span>**Enabled and Triggered Subsystem**

Subsystem whose execution is enabled and triggered by external inputs **Library:** Simulink / Ports & Subsystems

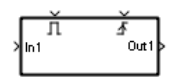

# **Description**

The Enabled and Triggered Subsystem block is a Subsystem block preconfigured as a starting point for creating a subsystem that executes when both of these conditions occur:

- Enable control signal has a positive value.
- Trigger control signal has a trigger value.

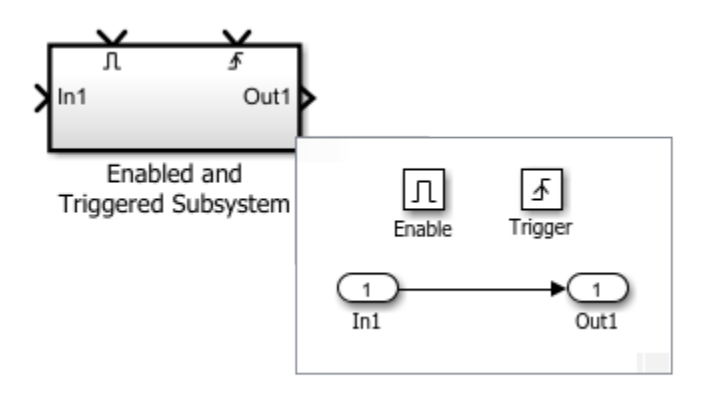

Use Enabled and Triggered Subsystem blocks to model:

- Optional functionality.
- Alternative functionality.

# **Ports**

### **Input**

### **In — Signal input to a subsystem block**

scalar | vector | matrix

Placing an Inport block in a subsystem block adds an external input port to the block. The port label matches the name of the Inport block.

Use Inport blocks to get signals from the local environment.

```
Data Types: single | double | int8 | int16 | int32 | int64 | uint8 | uint16 | uint32 | uint64 |
Boolean | fixed point | enumerated | bus
```
**Enable — Control signal input to a subsystem block** scalar

Placing an Enable block in a subsystem block adds an external input port to the block.

Data Types: single | double | int8 | int16 | int32 | int64 | uint8 | uint16 | uint32 | uint64 | fixed point

### **Trigger — Control signal input to a subsystem block**

scalar

### Placing a Trigger block in a subsystem block adds an external input port to the block.

Data Types: single | double | int8 | int16 | int32 | int64 | uint8 | uint16 | uint32 | uint64 | fixed point

### **Output**

#### **Out — Signal output from a subsystem**

scalar | vector | matrix

Placing an Outport block in a subsystem block adds an output port from the block. The port label on the subsystem block is the name of the Outport block.

Use Outport blocks to send signals to the local environment.

```
Data Types: single | double | int8 | int16 | int32 | int64 | uint8 | uint16 | uint32 | uint64 |
Boolean | fixed point | enumerated | bus
```
# **Block Characteristics**

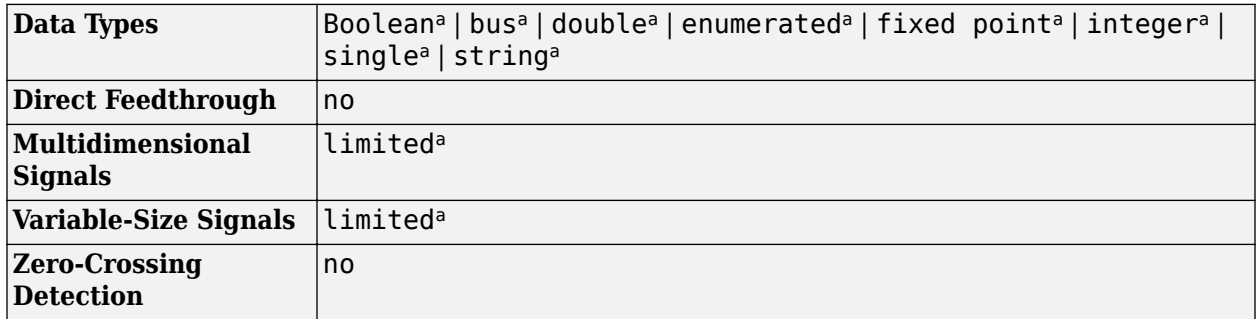

a. Actual data type or capability support depends on block implementation.

# **Extended Capabilities**

#### **C/C++ Code Generation**

Generate C and C++ code using Simulink® Coder<sup>™</sup>.

Actual code generation support depends on block implementation.

#### **Fixed-Point Conversion**

Design and simulate fixed-point systems using Fixed-Point Designer™.

Actual data type support depends on block implementation.

# **See Also**

## **Blocks**

[Enable](#page-550-0) | [Enabled Subsystem](#page-560-0) | [Function-Call Subsystem](#page-672-0) | [Subsystem](#page-1512-0) | [Trigger](#page-1614-0) | [Triggered Subsystem](#page-1631-0)

## **Topics**

"Conditionally Executed Subsystems Overview"

"Using Enabled Subsystems"

"Using Triggered Subsystems"

"Using Enabled and Triggered Subsystems"

"Using Function-Call Subsystems"

### **Introduced before R2006a**

# <span id="page-560-0"></span>**Enabled Subsystem**

Subsystem whose execution is enabled by external input **Library:** Simulink / Ports & Subsystems HDL Coder / Ports & Subsystems

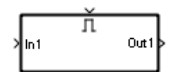

# **Description**

The Enabled Subsystem block is a Subsystem block preconfigured as a starting point for creating a subsystem that executes when a control signal has a positive value.

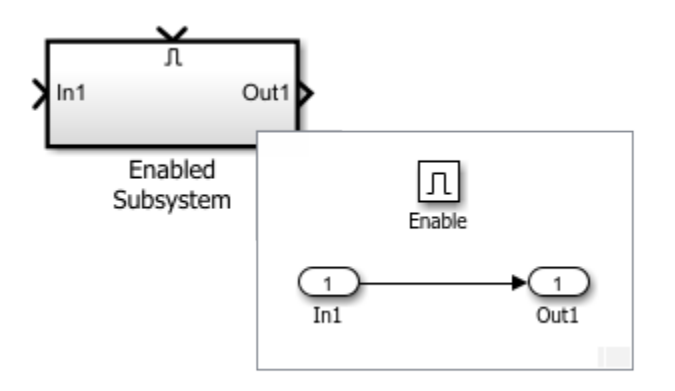

Use Enable Subsystem blocks to model:

- Discontinuities
- Optional functionality
- Alternative functionality

### **Ports**

#### **Input**

#### **In — Signal input to a subsystem block**

scalar | vector | matrix

Placing an Inport block in a subsystem block adds an external input port to the block. The port label matches the name of the Inport block.

Use Inport blocks to get signals from the local environment.

```
Data Types: single | double | int8 | int16 | int32 | int64 | uint8 | uint16 | uint32 | uint64 |
Boolean | fixed point | enumerated | bus
```
**Enable — Control signal input to a subsystem block**

scalar | vector | matrix

Placing an Enable block in a subsystem block adds an external input port to the block and changes the block to an Enable Subsystem block.

Data Types: single | double | int8 | int16 | int32 | int64 | uint8 | uint16 | uint32 | uint64 | fixed point

#### **Output**

#### **Out — Signal output from a subsystem**

scalar | vector | matrix

Placing an Outport block in a subsystem block adds an output port from the block. The port label on the subsystem block is the name of the Outport block.

Use Outport blocks to send signals to the local environment.

```
Data Types: single | double | int8 | int16 | int32 | int64 | uint8 | uint16 | uint32 | uint64 |
Boolean | fixed point | enumerated | bus
```
# **Block Characteristics**

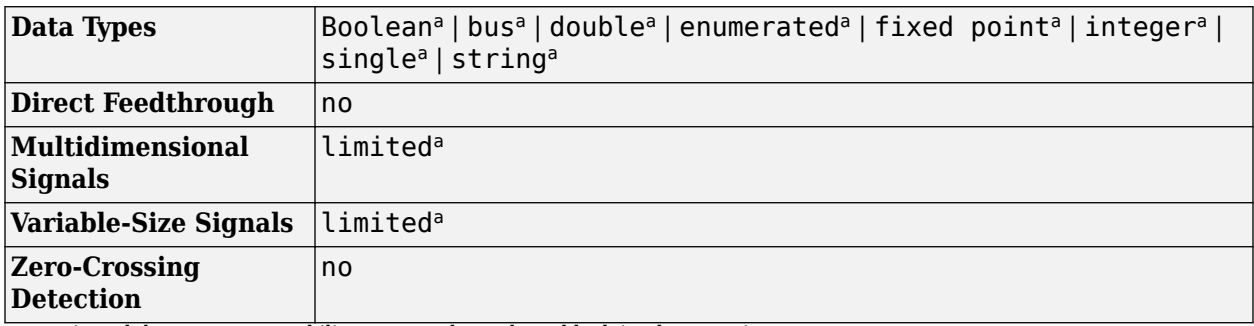

a. Actual data type or capability support depends on block implementation.

# **Extended Capabilities**

#### **C/C++ Code Generation**

Generate C and  $C++$  code using Simulink® Coder<sup>™</sup>.

Actual code generation support depends on block implementation.

#### **HDL Code Generation**

Generate Verilog and VHDL code for FPGA and ASIC designs using HDL Coder™.

HDL Coder provides additional configuration options that affect HDL implementation and synthesized logic.

#### **Best Practices**

When using enabled subsystems in models targeted for HDL code generation, it is good practice to consider the following:

- For synthesis results to match Simulink results, the Enable port must be driven by registered logic (with a synchronous clock) on the FPGA.
- Put unit delays on Enabled Subsystem output signals. Doing so prevents the code generator from inserting extra bypass registers in the HDL code.
- Enabled subsystems can affect synthesis results in the following ways:
	- In some cases, the system clock speed can drop by a small percentage.
	- Generated code uses more resources, scaling with the number of enabled subsystem instances and the number of output ports per subsystem.

#### **HDL Architecture**

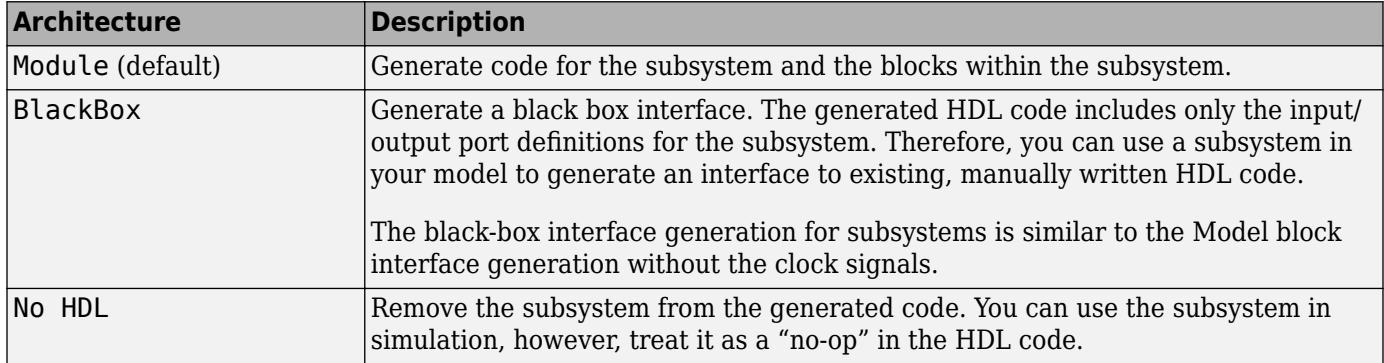

#### **HDL Block Properties**

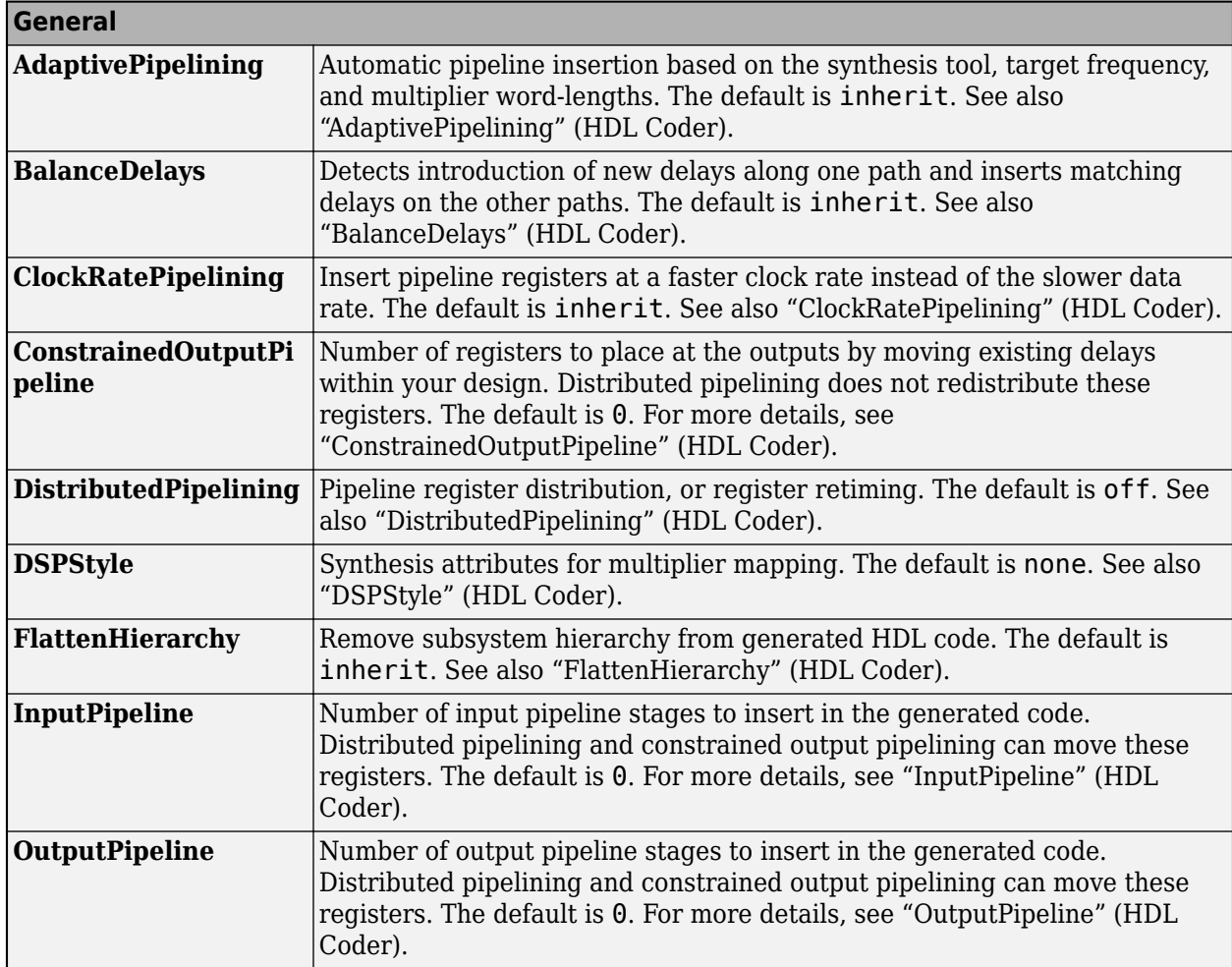

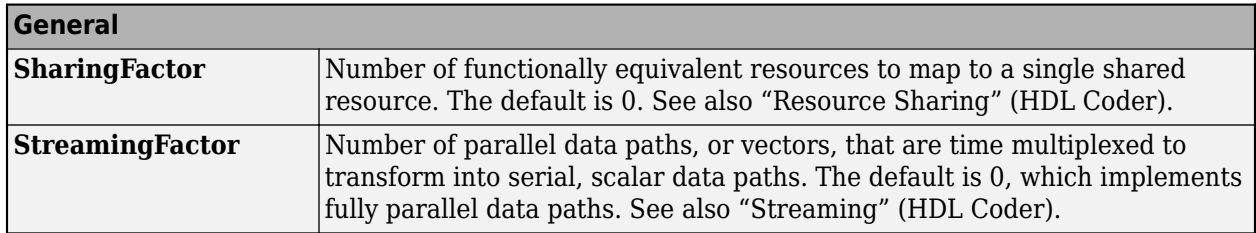

### **Target Specification**

This block cannot be the DUT, so the block property settings in the **Target Specification** tab are ignored.

#### **Restrictions**

HDL Coder supports HDL code generation for enabled subsystems that meet the following conditions:

- The enabled subsystem is not the DUT.
- The subsystem is not *both* triggered *and* enabled.
- The enable signal is a scalar.
- The data type of the enable signal is either boolean or ufix1.
- Outputs of the enabled subsystem have an initial value of 0.
- All inputs and outputs of the enabled subsystem (including the enable signal) run at the same rate.
- The **Show output port** parameter of the Enable block is set to Off.
- The **States when enabling** parameter of the Enable block is set to held (i.e., the Enable block does not reset states when enabled).
- The **Output when disabled** parameter for the enabled subsystem output ports is set to held (i.e., the enabled subsystem does not reset output values when disabled).
- If the DUT contains the following blocks, RAMArchitecture is set to WithClockEnable:
	- Dual Port RAM
	- Simple Dual Port RAM
	- Single Port RAM
- The enabled subsystem does not contain the following blocks:
	- CIC Decimation
	- CIC Interpolation
	- FIR Decimation
	- FIR Interpolation
	- Downsample
	- Upsample
	- HDL FIFO
	- HDL Cosimulation blocks (HDL Verifier™)
	- Rate Transition
	- NR Polar Encoder and NR Polar Decoder (Wireless HDL Toolbox™)

#### **Example**

The Automatic Gain Controller example shows how you can use enabled subsystems in HDL code generation. To open the example, enter:

hdlcoder\_agc

### **PLC Code Generation**

Generate Structured Text code using Simulink® PLC Coder™.

#### **Fixed-Point Conversion**

Design and simulate fixed-point systems using Fixed-Point Designer™.

Actual data type support depends on block implementation.

# **See Also**

### **Blocks**

[Enable](#page-550-0) | [Enabled and Triggered Subsystem](#page-557-0) | [Function-Call Subsystem](#page-672-0) | [Subsystem](#page-1512-0) | [Triggered](#page-1631-0) [Subsystem](#page-1631-0)

#### **Topics**

"Conditionally Executed Subsystems Overview"

"Using Enabled Subsystems"

"Using Triggered Subsystems"

"Using Enabled and Triggered Subsystems"

"Using Function-Call Subsystems"

### **Introduced before R2006a**

# **Enumerated Constant**

Generate enumerated constant value **Library:** Simulink / Sources HDL Coder / Sources

.<br>SIDemoSign.Positive

# **Description**

The Enumerated Constant block outputs a scalar, array, or matrix of enumerated values. You can also use the [Constant](#page-187-0) block to output enumerated values, but it provides block parameters that do not apply to enumerated types, such as **Output minimum** and **Output maximum**. When you need a block that outputs only constant enumerated values, use Enumerated Constant rather than Constant. For more information, see "Simulink Enumerations".

# **Ports**

**Output**

### **Port\_1 — Enumerated constant**

scalar | vector | matrix

Enumerated constant value, specified as a scalar, vector, or matrix.

Data Types: enumerated

# **Parameters**

#### **Output data type — Output data type**

Enum: SlDemoSign (default) | Enum:<ClassName>

Specify the enumerated type from which you want the block to output one or more values. The initial value, Enum:SlDemoSign, is a dummy enumerated type that prevents a newly cloned block from causing an error. To specify the desired enumerated type, select it from the drop-down list or enter Enum:*ClassName* in the **Output data type** field, where *ClassName* is the name of the MATLAB class that defines the type.

#### **Programmatic Use**

**Block Parameter**: OutDataTypeStr **Type**: character vector **Values**: 'Enum:<ClassName>' **Default**: 'Enum: SlDemoSign'

#### **Mode — Category of data to specify**

Enumerated (default)

Select the category of data to specify.

#### Enumerated

Enumerated data types. Selecting Enumerated enables a second menu/text box to the right, where you can enter the class name.

#### **Value — Enumerated value**

SlDemoSign.Positive (default) | Enum:<ClassName.Value>

Specify the value or values that the block outputs. The output of the block has the same dimensions and elements as the **Value** parameter. The initial value, SlDemoSign.Positive, is a dummy enumerated value that prevents a newly cloned block from causing an error.

To specify the desired enumerated values, select from the drop-down list or enter any MATLAB expression that evaluates to the desired result, including an expression that uses tunable parameters. All specified values must be of the type indicated by the **Output data type**. To specify an array that includes every value in the enumerated type, use the enumeration function.

**Programmatic Use Block Parameter**: Value **Type**: character vector **Values**: 'Enum:<ClassName.Value>' **Default**: 'SlDemoSign.Positive'

#### **Sample time — Sample time**

inf (default) | scalar | vector

Specify the interval between times that the block output can change during simulation (for example, due to tuning the **Value** parameter). The default value of inf indicates that the block output can never change. A sample time of inf speeds the simulation and generated code by avoiding the need to recompute the block output. For more information, see "Specify Sample Time".

#### **Programmatic Use Block Parameter**: SampleTime **Type**: character vector

**Values**: scalar | vector **Default**: 'inf'

# **Block Characteristics**

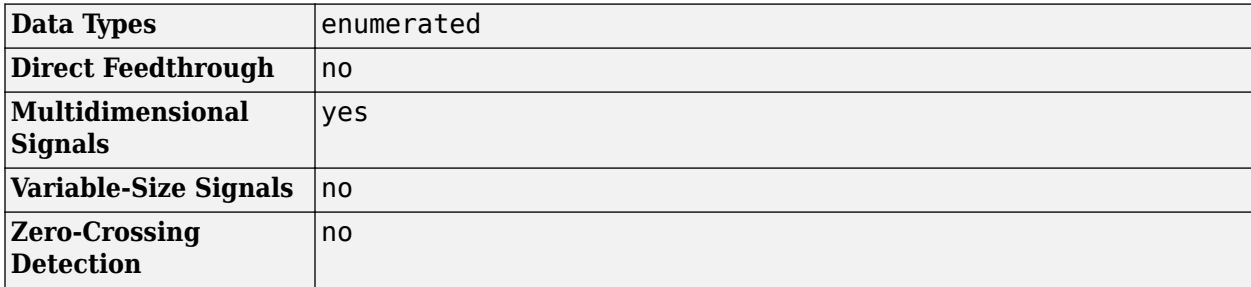

# **Extended Capabilities**

#### **C/C++ Code Generation**

Generate C and C++ code using Simulink® Coder™.

#### **HDL Code Generation**

Generate Verilog and VHDL code for FPGA and ASIC designs using HDL Coder™.

HDL Coder provides additional configuration options that affect HDL implementation and synthesized logic.

#### **HDL Architecture**

This block has a single, default HDL architecture.

#### **HDL Block Properties**

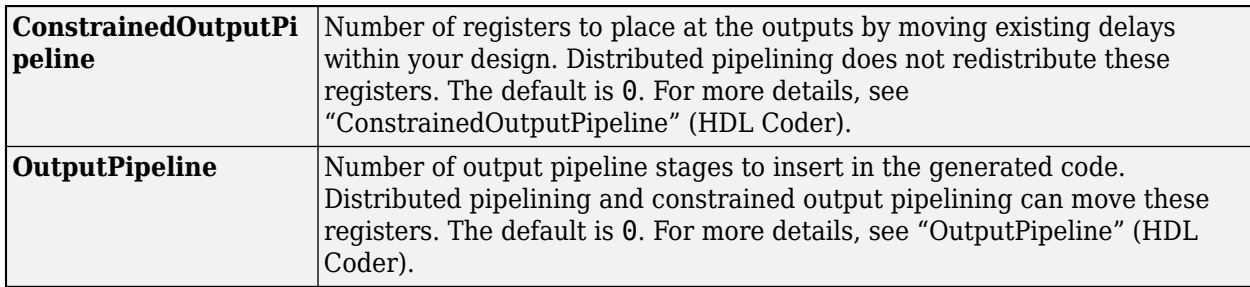

### **PLC Code Generation**

Generate Structured Text code using Simulink® PLC Coder™.

# **See Also**

[Constant](#page-187-0) | enumeration

#### **Topics**

"Use Enumerated Data in Simulink Models"

"Simulink Enumerations"

"Code Generation for Enumerations"

"Specify Sample Time"

### **Introduced in R2009b**

# <span id="page-568-0"></span>**Environment Controller**

Create branches of block diagram that apply only to simulation or only to code generation **Library:** Simulink / Signal Routing

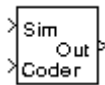

# **Description**

The Environment Controller block outputs the signal at its **Sim** port only if the model that contains it is being simulated. It outputs the signal at its **Coder** port only if code is being generated from the model. This option enables you to create branches of a block diagram that apply only to simulation or code generation. This table describes various scenarios where either the **Sim** or **Coder** port applies.

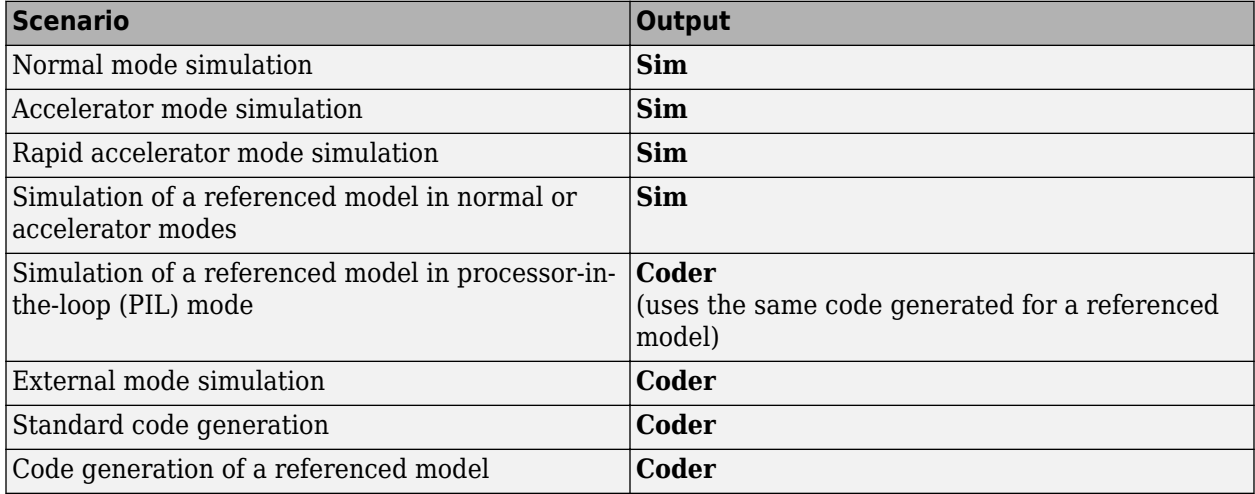

Simulink Coder software does not generate code for blocks connected to the **Sim** port if these conditions hold:

- On the **Code Generation > Optimization** pane of the Configuration Parameters dialog box, you set **Default parameter behavior** to Inlined.
- The blocks connected to the Sim port do not have external signals.
- The Sim port input path does not contain an S-function or an Interpreted MATLAB Function block.

If you enable block reduction optimization, Simulink eliminates blocks in the branch connected to the Coder port when compiling the model for simulation. For more information, see "Block reduction".

**Note** Simulink Coder code generation eliminates the blocks connected to the Sim branch only if the Sim branch has the same signal dimensions as the Coder branch. Regardless of whether it eliminates the Sim branch, Simulink Coder uses the sample times on the Sim branch as well as the Coder branch to determine the fundamental sample time of the generated code and might, in some cases, generate sample-time handling code that applies only to sample times specified on the Sim branch.

# **Ports**

### **Input**

**Sim — Simulation input**

scalar | vector | matrix

Simulation input values, specified as a scalar, vector, or matrix. Input signal must have the same width as the input to the **Coder** port.

Data Types: single | double | int8 | int16 | int32 | int64 | uint8 | uint16 | uint32 | uint64 | Boolean | fixed point | enumerated | bus

### **Coder — Code generation input**

scalar | vector | matrix

Code generation input values, specified as a scalar, vector, or matrix. Input signal must have the same width as the input to the **Sim** port.

Data Types: single | double | int8 | int16 | int32 | int64 | uint8 | uint16 | uint32 | uint64 | Boolean | fixed point | enumerated | bus

### **Output**

### **Out — Values from Sim or Coder input port**

scalar | vector | matrix

Values from the **Sim** or **Coder** input port, depending on the current environment. For more information on what the block outputs in various simulation and code generation modes, see ["Description" on page 1-549.](#page-568-0)

Data Types: single | double | int8 | int16 | int32 | int64 | uint8 | uint16 | uint32 | uint64 | Boolean | fixed point | enumerated | bus

# **Block Characteristics**

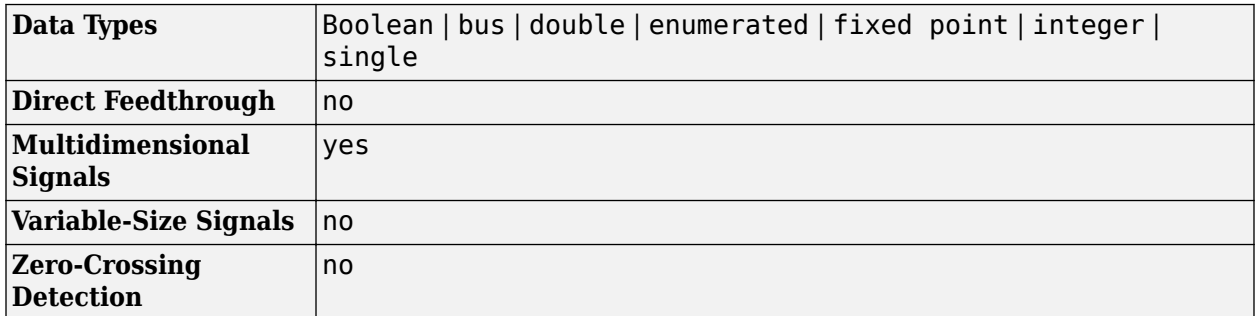

# **Extended Capabilities**

### **C/C++ Code Generation**

Generate C and  $C++$  code using Simulink® Coder<sup>™</sup>.

Not recommended for production code. Relates to resource limits and restrictions on speed and memory often found in embedded systems. Generated code can contain dynamic allocation and

freeing of memory, recursion, additional memory overhead, and widely-varying execution times. While the code is functionally valid and generally acceptable in resource-rich environments, smaller embedded targets often cannot support such code. Usually, blocks evolve toward being suitable for production code. Thus, blocks suitable for production code remain suitable.

### **Fixed-Point Conversion**

Design and simulate fixed-point systems using Fixed-Point Designer™.

### **See Also**

"Default parameter behavior" (Simulink Coder)

#### **Topics**

"Spawn and Synchronize Execution of RTOS Task" (Simulink Coder) "Dual-Model Approach: Code Generation" (Simulink Coder)

"Block reduction"

#### **Introduced before R2006a**

# **Event Listener**

Add event port to a subsystem block **Library:** Ports & Subsystems

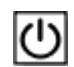

# **Description**

Add event port to a Subsystem block.

# **Parameters**

#### **Event type — Select event type for subsystem**

Initialize (default) | Terminate | Reset

Select event type for subsystem to execute initialize, reset, or terminate algorithms.

Initialize

Select to trigger the execution of an Initialize Function block with an initialize event.

Terminate

Select to trigger the execution of a Terminate Function block with a terminate event.

Reset

Select to trigger the execution of an Initialize Function block reconfigured as a Reset Function block with a reset event.

#### **Programmatic Use**

**Block Parameter:** EventType **Type:** character vector **Value:** 'Initialize' | 'Terminate' | 'Reset' **Default:** 'Initialize'

#### **Event name — Specify event name**

Reset (default) | event name

Specify event name for Reset Function block

#### Reset

Default name on the face of the Reset Function block.

event name

User entered name displayed on the face of the Reset Function block, and the name of the reset event port on the Model block containing the Reset Function block.

When tying the name for a reset function, the auto-completion list provides some suggestions. The list is not complete.

#### **Dependency**

To enable this parameter, set the **Event** parameter to Reset.

**Programmatic Use Block Parameter:** EventName **Type:** character vector **Value:** 'reset' | '<event name>' **Default:** 'reset'

**Enable variant condition — Control activating the variant control (condition)** off (default) | on

Control activating the variant control (condition) defined with the **Variant Control** parameter.

 $\Box$  off

Deactivate variant control of subsystem.

**v** on

Activate variant control of subsystem.

#### **Dependency**

Selecting this parameter, enables the **Variant control** and **Generate preprocessor conditionals** parameters.

When you select **Enable variant condition** parameter, the badge indicates the change.

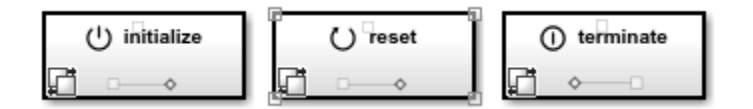

**Programmatic Use Block Parameter:** Variant **Type:** character vector **Value:** 'off' | 'on' **Default:** 'off'

#### **Note**

- The Reset event port of a Model block can be conditional and propagates the net Variant conditions defined on the corresponding Reset Function block(s) in the referenced model.
- Initialize and Terminate event ports are always unconditional because they control both the model default and block-specific initialize and terminate events of the referenced model. If you define an Initialize function block in the referenced model, it corresponds to an explicit initialize event.

#### **Variant control — Specify variant control (condition) expression**

Variant (default) | logical expression

Specify variant control (condition) expression that executes a variant Initialize function, Reset function, or Terminate function block when the expression evaluates to true.

#### Variant

Default name for a logical (Boolean) expression.

logical expression

A logical (Boolean) expression or a Simulink.Variant object representing a boolean expression.

If you want to generate code for your model, define the variables in the expression as Simulink.Parameter objects.

#### **Dependency**

To enable this parameter, select the **Enable variant condition** parameter.

```
Programmatic Use
Block Parameter: VariantControl
Type: character vector
Value: 'Variant' | '<logical expression>'
Default: 'Variant'
```
### **Generate preprocessor conditionals — Select if variant choices are enclosed within C preprocessor conditional statements**

off (default) | on

Select if variant choices are enclosed within C preprocessor conditional statements.

■ off

Does not enclose variant choices within C preprocessor conditional statements.

**v** on

When generating code for an ERT target, encloses variant choices within C preprocessor conditional statements (#if).

#### **Dependency**

To enable this parameter, select the **Enable variant condition** parameter.

When you select **Generate preprocessor conditionals** parameter, the badge indicates the change.

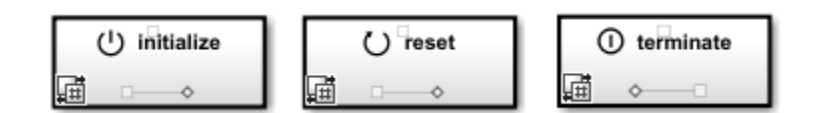

**Programmatic Use Block Parameter:** GeneratePreprocessorConditionals **Type:** character vector **Value:** 'off' | 'on' **Default:** 'off'

# **See Also**

[Initialize Function](#page-751-0) | [Reset Function](#page-1243-0) | [State Reader](#page-1466-0) | [State Writer](#page-1468-0) | [Terminate Function](#page-1565-0)

#### **Topics**

"Using Initialize, Reset, and Terminate Functions"

"Create Test Harness to Generate Function Calls"

# **Extract Bits**

Output selection of contiguous bits from input signal **Library:** Simulink / Logic and Bit Operations HDL Coder / Logic and Bit Operations

**Extract Bits Upper Half** 

# **Description**

The Extract Bits block allows you to output a contiguous selection of bits from the stored integer value of the input signal. Use the **Bits to extract** parameter to define the method for selecting the output bits.

• Select Upper half to output the half of the input bits that contain the most significant bit. If there is an odd number of bits in the input signal, the number of output bits is given by the equation

number of output bits =  $ceil(number$  of input bits/2)

• Select Lower half to output the half of the input bits that contain the least significant bit. If there is an odd number of bits in the input signal, the number of output bits is given by the equation

number of output bits =  $ceil(number$  of input bits/2)

- Select Range starting with most significant bit to output a certain number of the most significant bits of the input signal. Specify the number of most significant bits to output in the **Number of bits** parameter.
- Select Range ending with least significant bit to output a certain number of the least significant bits of the input signal. Specify the number of least significant bits to output in the **Number of bits** parameter.
- Select Range of bits to indicate a series of contiguous bits of the input to output in the **Bit indices** parameter. You indicate the range in [start end] format, and the indices of the input bits are labeled contiguously starting at 0 for the least significant bit.

This block does not report wrap on overflow warnings during simulation. To report these warnings, see the [Simulink.restoreDiagnostic](#page-2381-0) reference page. The block does report errors due to wrap on overflow.

# **Ports**

### **Input**

### **Port\_1 — Input signal**

scalar | vector | matrix | N-D array

Input signal, specified as a scalar, vector, matrix, or N-D array. Floating-point inputs are passed through the block unchanged. boolean inputs are treated as uint8 signals.
**Note** Performing bit operations on a signed integer is difficult. You can avoid difficulty by converting the data type of your input signals to unsigned integer types.

Data Types: single | double | int8 | int16 | int32 | int64 | uint8 | uint16 | uint32 | uint64 | Boolean | fixed point

#### **Output**

#### **Port\_1 — Extracted bits**

scalar | vector | matrix | N-D array

Contiguous selection of extracted bits, specified as a scalar, vector, matrix, or N-D array. Floatingpoint inputs are passed through the block unchanged.

```
Data Types: single | double | int8 | int16 | int32 | int64 | uint8 | uint16 | uint32 | uint64 |
fixed point
```
# **Parameters**

#### **Bits to extract — Method for extracting bits**

Upper half (default) | Lower half | Range starting with most significant bit | Range ending with least significant big | Range of bits

Select the method for extracting bits from the input signal.

Consider an input signal that is represented in binary by 110111001:

- If you select Upper half for the **Bits to extract** parameter, the output is 11011 in binary.
- If you select Lower half for the **Bits to extract** parameter, the output is 11001 in binary.
- If you select Range starting with most significant bit for the **Bits to extract** parameter, and specify 3 for the **Number of bits** parameter, the output is 110 in binary.
- If you select Range ending with least significant bit for the **Bits to extract** parameter, and specify 8 for the **Number of bits** parameter, the output is 10111001 in binary.
- If you select Range of bits for the **Bits to extract** parameter, and specify [4 7] for the **Bit indices** parameter, the output is 1011 in binary.

#### **Programmatic Use**

```
Block Parameter: bitsToExtract
Type: character vector
Values: 'Upper half' | 'Lower half' | 'Range starting with most significant
bit' | 'Range ending with least significant bit' | 'Range of bits'
Default: 'Upper half'
```
#### **Number of bits — Number of bits to output**

8 (default) | positive integer

Select the number of bits to output from the input signal. Signed integer data types must have at least two bits. Unsigned data integer types can be as short as a single bit.

#### **Dependencies**

To enable this parameter, set **Bits to extract** to Range starting with most significant bit or Range ending with least significant bit.

**Programmatic Use Block Parameter:** numBits **Type:** character vector **Values:** positive integer **Default:** '8'

## **Bit indices — Contiguous range of bits to output**

[0 7] (default) | contiguous range

Specify a contiguous range of bits of the input signal to output. Specify the range in [start end] format. The indices are assigned to the input bits starting with 0 at the least significant bit.

#### **Dependencies**

To enable this parameter, set **Bits to extract** to Range of bits.

**Programmatic Use Block Parameter:** bitIdxRange **Type:** character vector **Values:** contiguous range **Default:** '[0 7]'

## **Output scaling mode — Output scaling mode**

Preserve fixed-point scaling (default) | Treat bit field as an integer

Select the scaling mode to use on the output bit selection:

- When you select Preserve fixed-point scaling, the fixed-point scaling of the input is used to determine the output scaling during the data type conversion.
- When you select Treat bit field as an integer, the fixed-point scaling of the input is ignored, and only the stored integer is used to compute the output data type.

#### **Programmatic Use**

```
Block Parameter: outScalingMode
Type: character vector
Values: 'Preserve fixed-point scaling' | 'Treat bit field as an integer'
Default: 'Preserve fixed-point scaling'
```
# **Block Characteristics**

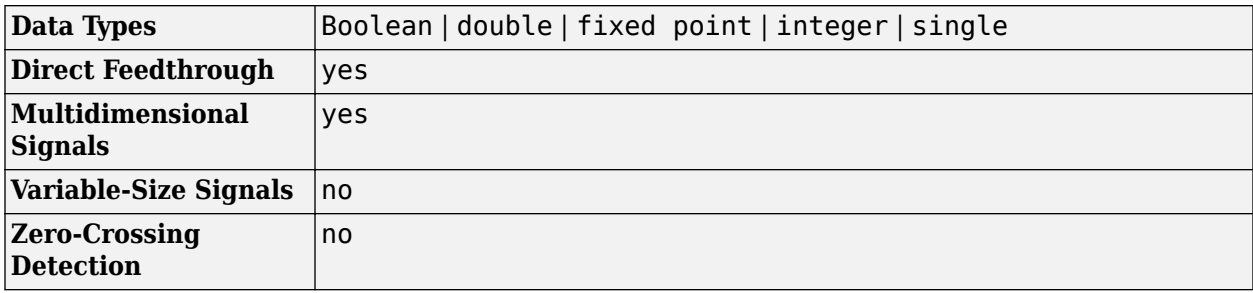

# **Extended Capabilities**

## **C/C++ Code Generation**

Generate C and C++ code using Simulink® Coder<sup>™</sup>.

# **HDL Code Generation**

Generate Verilog and VHDL code for FPGA and ASIC designs using HDL Coder™.

HDL Coder provides additional configuration options that affect HDL implementation and synthesized logic.

## **HDL Architecture**

This block has a single, default HDL architecture.

#### **HDL Block Properties**

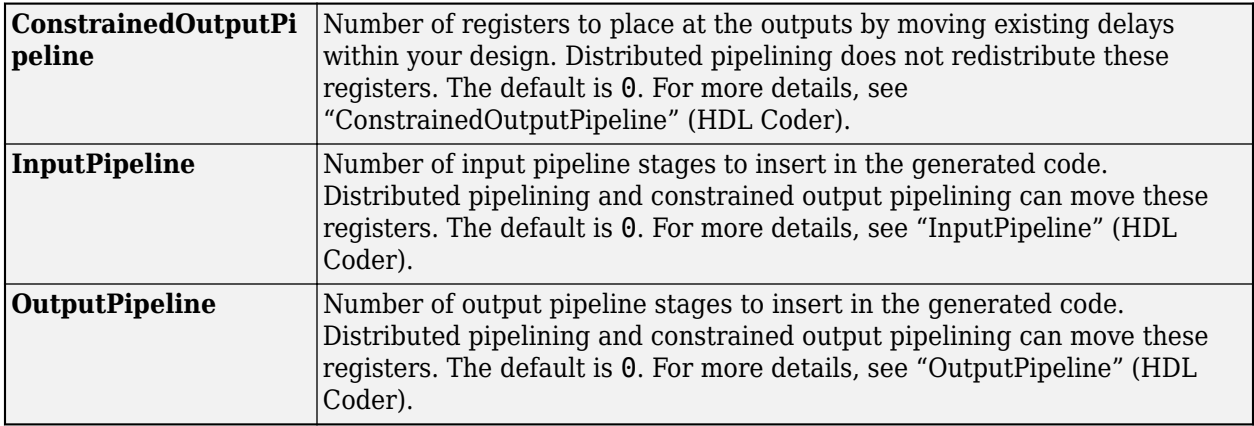

# **PLC Code Generation**

Generate Structured Text code using Simulink® PLC Coder™.

# **Fixed-Point Conversion**

Design and simulate fixed-point systems using Fixed-Point Designer™.

# **See Also**

[Bit Clear](#page-67-0) | [Bit Set](#page-70-0) | [Bitwise Operator](#page-73-0)

## **Introduced before R2006a**

# **Fcn**

(Not recommended) Apply specified expression to input

**Note** Fcn is not recommended. For more complicated expressions, use the MATLAB Function block. For less complicated expressions, consider replacing with blocks that model the same behavior.

**Library:** Simulink / User-Defined Functions

f(u)

# **Description**

The Fcn block applies the specified mathematical expression to its input. The expression can include one or more of these components:

- u The input to the block. If u is a vector,  $u(i)$  represents the ith element of the vector;  $u(1)$  or u alone represents the first element.
- Numeric constants.
- Arithmetic operators  $(+ * / ^{\wedge})$ .
- Relational operators  $(== != > < >= ==)$  The expression returns 1 if the relation is true; otherwise, it returns 0.
- Logical operators (&&  $|| \cdot ||$ ) The expression returns 1 if the relation is true; otherwise, it returns  $\Omega$
- Parentheses.
- Mathematical functions abs, acos, asin, atan, atan2, ceil, cos, cosh, exp, floor, hypot, log, log10, power, rem, sgn (equivalent to sign in MATLAB), sin, sinh, sqrt, tan, and tanh.

**Note** The Fcn block does not support round and fix. Use the Rounding Function block to apply these rounding modes.

• Workspace variables — Variable names that are not recognized in the preceding list of items are passed to MATLAB for evaluation. Matrix or vector elements must be specifically referenced (e.g., A(1,1) instead of A for the first element in the matrix).

The Fcn block observes the following rules of operator precedence:

```
1 ( )
2^{\sim}3 + - (unary)
4 !
5 * /
6 + -
```
<span id="page-580-0"></span> $7 \t > \t < \t = \t >$  $8 = 1 =$ **9** && **10** ||

The expression differs from a MATLAB expression in that the expression cannot perform matrix computations. Also, this block does not support the colon operator (:).

Block input can be a scalar or vector. The output is always a scalar. For vector output, consider using the [Math Function](#page-930-0) block. If a block input is a vector and the function operates on input elements individually (for example, the sin function), the block operates on only the first vector element.

# **Limitations**

- You cannot tune the expression during simulation in Normal or Accelerator mode (see "How Acceleration Modes Work"), or in generated code. To implement tunable expressions, tune the expression outside the Fcn block. For example, use the [Relational Operator](#page-1218-0) block to evaluate the expression outside.
- The Fcn block does not support custom storage classes. See "Apply Built-In and Customized Storage Classes to Data Elements" (Embedded Coder).

# **Ports**

**Input**

**In — Input to a Fcn block**

scalar | vector

The Fcn block accepts and outputs signals of type single or double.

For more information, see "Data Types Supported by Simulink" in the Simulink documentation.

Data Types: single | double

# **Output**

# **Out — Output from a Fcn block**

scalar

The Fcn block accepts and outputs signals of type single or double.

For more information, see "Data Types Supported by Simulink" in the Simulink documentation.

Data Types: single | double

# **Parameters**

# **Expression — Specify the mathematical expression**

mathematical expression

Specify the mathematical expression to apply to the input. Expression components are listed above. The expression must be mathematically well-formed (uses matched parentheses, proper number of

function arguments, and so on). The expression has restrictions on tunability (see ["Limitations" on](#page-580-0) [page 1-561\)](#page-580-0).

**Programmatic Use Block Parameter:** Expr **Type:** character vector **Value:** mathematical expression **Default:** 'sin(u(1)\*exp(2.3\*(-u(2))))'

#### **Sample time — Specify sample time in the block** scalar

**Note** This parameter is not visible in the block dialog box unless it is explicitly set to a value other than -1. To learn more, see "Blocks for Which Sample Time Is Not Recommended".

# **Block Characteristics**

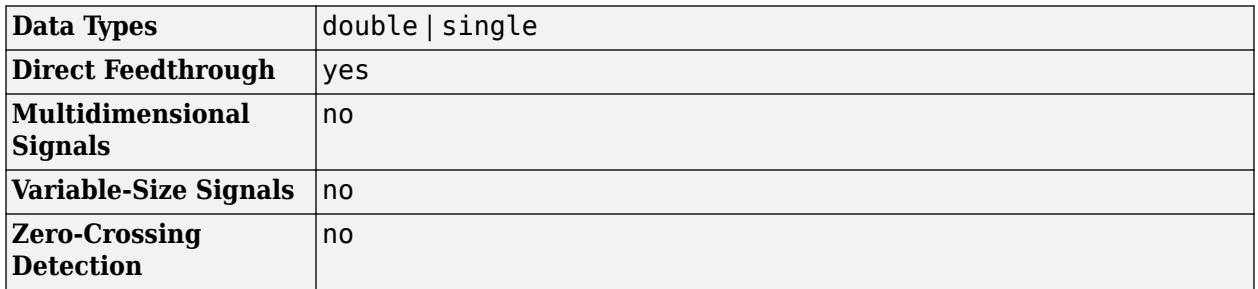

# **Extended Capabilities**

# **C/C++ Code Generation**

Generate C and C++ code using Simulink® Coder<sup>™</sup>.

## **HDL Code Generation**

Generate Verilog and VHDL code for FPGA and ASIC designs using HDL Coder™.

You can generate HDL code for the block with both single and double data types in native floatingpoint mode. See "Generate Target-Independent HDL Code with Native Floating-Point" (HDL Coder).

## **HDL Architecture**

This block has a single, default HDL architecture.

## **HDL Block Properties**

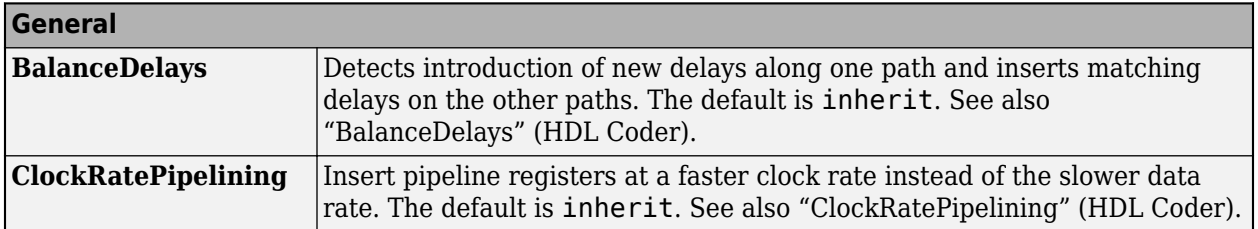

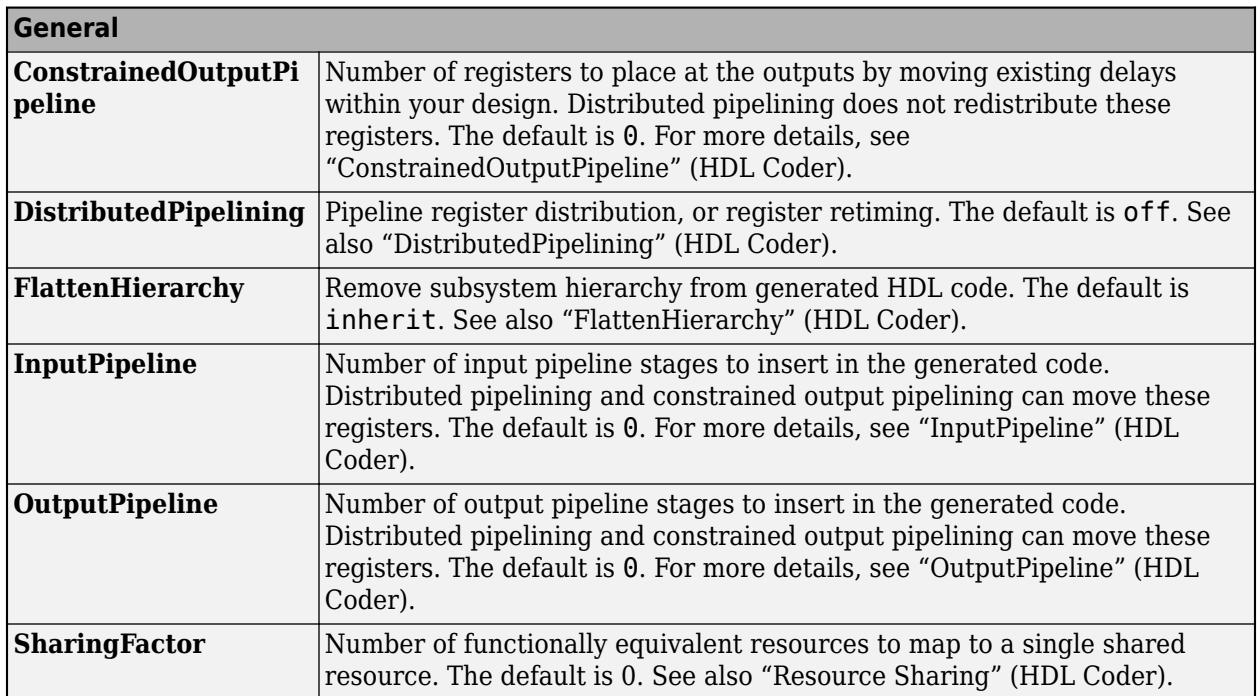

# **PLC Code Generation**

Generate Structured Text code using Simulink® PLC Coder™.

# **See Also**

[Interpreted MATLAB Function](#page-807-0) | [MATLAB Function](#page-942-0) | [MATLAB System](#page-949-0)

**Introduced before R2006a**

# **Find Nonzero Elements**

Find nonzero elements in array **Library:** Simulink / Math Operations

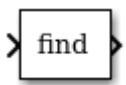

# **Description**

The Find Nonzero Elements block locates all nonzero elements of the input signal and returns the linear indices of those elements. If the input is a multidimensional signal, the Find Nonzero Elements block can also return the subscripts of the nonzero input elements. In both cases, you can show an output port with the nonzero input values.

The Find Nonzero Elements block outputs a variable-size signal. The sample time for any variablesize signal must be discrete. If your model does not already use a fixed-step solver, you may need to select a fixed-step solver in the Configuration Parameters dialog. For more information, see "Compare Solvers" and "Choose a Solver".

# **Ports**

**Input**

# **Port\_1 — Input signal**

scalar | vector | matrix | N-D array

Input signal from which the block finds all nonzero elements.

```
Data Types: single | double | int8 | int16 | int32 | int64 | uint8 | uint16 | uint32 | uint64 |
Boolean | fixed point
```
# **Output**

# **Port\_1 — Indices of nonzero elements**

variable-size signal

The Find Nonzero Elements block outputs the indices of nonzero elements as a variable-size signal. You control the data type of the output using the **Output data type** block parameter.

## **Dependencies**

By default, the block outputs linear indices from the first output port. When you change the **Index output format** to Subscripts, the block instead provides the element indices of a two-dimension or larger signal in a subscript form. In this mode, you must specify the **Number of input dimensions**, and the block creates a separate output port for each dimension.

Data Types: single | double | int8 | int16 | int32 | int64 | uint8 | uint16 | uint32 | uint64 | Boolean | fixed point

# **Port\_2 — Values of nonzero elements**

variable-size signal

The Find block can optionally output the values of all nonzero elements as a variable-size signal.

#### **Dependencies**

To enable this port, select **Show output port for nonzero input values**.

Data Types: single | double | int8 | int16 | int32 | int64 | uint8 | uint16 | uint32 | uint64 | Boolean | fixed point

# **Parameters**

#### **Main**

#### **Index output format — Format for indices of nonzero elements**

Linear indices (default) | Subscripts

Select the output format for the indices of the nonzero input values.

- Selecting Linear indices provides the element indices of any dimension signal in a vector form. For one dimension (vector) signals, indices correspond to the position of nonzero values within the vector. For signals with more than one dimension, the conversion of subscripts to indices is along the first dimension. You do not need to know the signal dimension of the input signal.
- Selecting Subscripts provides the element indices of a two-dimension or larger signal in a subscript form. Because the block shows an output port for each dimension, this option requires you to specify the **Number of input dimensions**.

#### **Programmatic Use**

**Block Parameter:** IndexOutputFormat **Type:** character vector **Values:** 'Linear indices' | 'Subscripts' **Default:** 'Linear indices'

## **Number of input dimensions — Number of dimensions for the input signal**

1 (default) | scalar

Specify the number of dimensions for the input signal as a positive integer value from 1 to 32.

#### **Dependencies**

To enable this parameter, set **Index output format** to Subscripts.

**Programmatic Use Block Parameter:** NumberOfInputDimensions **Type:** character vector **Values:** scalar **Default:** '1'

#### **Index mode — Specify zero- or one-based indexing**

Zero-based (default) | One-based

Specify the indexing mode as Zero-based or One-based.

- For Zero-based indexing, an index of 0 specifies the first element of the input vector. An index of 1 specifies the second element, and so on.
- For One-based indexing, an index of 1 specifies the first element of the input vector. An index of 2, specifies the second element, and so on.

**Programmatic Use Block Parameter:** IndexMode **Type:** character vector **Values:** 'Zero-based' | 'One-based' **Default:** 'Zero-based'

### **Show output port for nonzero input values — Enable output port for nonzero values** off (default) | on

Show or hide the output port for nonzero input values.

- When you clear this check box (off), the block hides the output port for nonzero input values.
- When you select this check box (on), the block displays the output port for nonzero input values. The additional output port provides values of the nonzero input elements.

**Programmatic Use Block Parameter:** ShowOutputPortForNonzeroInputValues **Type:** character vector **Values:** 'on' | 'off' **Default:** 'off'

#### **Sample time — Specify sample time as a value other than -1**

-1 (default) | scalar | vector

Specify the sample time as a value other than -1. For more information, see "Specify Sample Time".

#### **Dependencies**

This parameter is not visible unless it is explicitly set to a value other than -1. To learn more, see "Blocks for Which Sample Time Is Not Recommended".

#### **Programmatic Use**

**Block Parameter:** SampleTime **Type:** character vector **Values:** scalar or vector **Default:** '-1'

#### **Data Types**

#### **Output data type — Output data type**

Inherit: Inherit via internal rule (default) | int8 | uint8 | int16 | uint16 | int32 | uint32 | int64 | uint64 | fixdt(1,16) | <data type expression>

Specify the output data type.

Click the **Show data type assistant** button  $\begin{bmatrix} \infty \\ \infty \end{bmatrix}$  to display the **Data Type Assistant**, which helps you set the data type attributes. For more information, see "Specify Data Types Using Data Type Assistant".

**Programmatic Use Block Parameter:** OutDataTypeStr **Type:** character vector

**Values:** 'Inherit: Inherit via internal rule' | 'int8' | 'uint8' | 'int16' | 'uint16' | 'int32' | 'uint32'| 'int64' | 'uint64'| 'fixdt(1,16)'| '<data type expression>' **Default:** 'Inherit: Inherit via internal rule'

# **Block Characteristics**

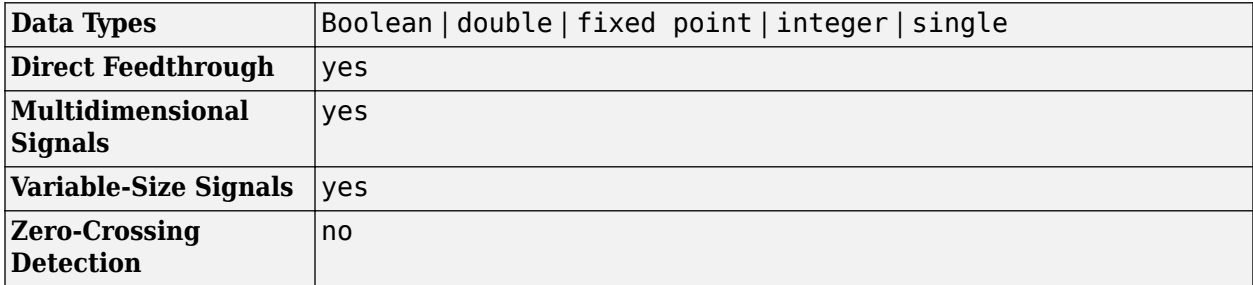

# **Extended Capabilities**

## **C/C++ Code Generation**

Generate C and C++ code using Simulink® Coder™.

### **Fixed-Point Conversion**

Design and simulate fixed-point systems using Fixed-Point Designer™.

# **See Also**

find

## **Topics**

"Array Indexing" (MATLAB) "Variable-Size Signal Basics" "Inspect Variable-Size Signals on Simulink Models" "Control Signal Data Types"

## **Introduced in R2010a**

# **First Order Hold**

Implement linearly extrapolated first order hold on input signal **Library:** Simulink / Continuous

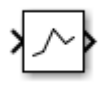

# **Description**

The First Order Hold block outputs a continuous piecewise linear approximation of its input signal. Use the First Order Hold block to convert a sampled discrete signal to a continuous signal without triggering a solver reset.

You can also use the First Order Hold block to break algebraic loops in your model.

# **Ports**

**Input**

# **Port 1 — Input signal**

scalar | vector | matrix

Input signal, specified as a real-valued scalar, vector, or matrix.

Data Types: double

# **Output**

# **Port 1 — Linearly approximated output signal**

scalar | vector | matrix

Piecewise linear approximation of the input signal.

Data Types: double

# **Parameters**

# **Initial output — Initial output**

0 (default) | scalar | vector

Specify the output that the block generates until the simulation time exceeds the first sample hit time of the discrete input.

## **Dependencies**

- The initial output of this block cannot be inf or NaN.
- A Run-to-run tunable parameter cannot be changed during simulation run time. However, changing it before a simulation begins does not cause Accelerator or Rapid Accelerator to regenerate code.

**Programmatic Use Block Parameter:** InitialOutput **Type:** character vector, string **Values:** scalar | vector **Default:** '0'

#### **Output algorithm — Approximation technique for output signal**

Slow (Avoid Overshoot) (default) | Fast (Minimize Error)

Specify the approximation technique to use to smooth the input signal. The slow, or low pass algorithm aims to avoid overshoots when smoothing the input signal. The fast, or high pass algorithm minimizes error by attempting to predict the next input during the update method of the block. This error reduction in predicted output of the block is traded off against a tendency to overshoot the reference, or input signal.

#### **Programmatic Use**

**Block Parameter:** OutputAlgorithm **Type:** character vector, string **Values:** Slow (Avoid Overshoot)| Fast (Minimize Error) **Default:** 'Slow (Avoid Overshoot)'

#### **Reset if relative extrapolation error exceeds — Error tolerance for solver reset** inf (default) | nonnegative real scalar

Specify the tolerance level for the extrapolation error of the Output Algorithm. Extrapolation error greater than this value will cause Simulink to reset the solver for the model.

**Tip** Enabling the **Allow continuous input** parameter when this parameter is set to inf can lead to numerical inaccuracies in simulation.

**Programmatic Use Block Parameter:** ErrorTolerance **Type:** character vector, string **Values:** scalar **Default:** 'inf'

#### **Allow continuous input — Apply hold on continuous signals**

off (default) | on

Select this parameter to enable the block to accept continuous signals as input. Enabling this parameter creates a delay between the input and output continuous signals.

### **Note** Enable this parameter when using this block to break an algebraic loop.

**Programmatic Use Block Parameter:** AllowContinuousInput **Type:** character vector, string **Values:** 'off'| 'on' **Default:** 'off'

# **Block Characteristics**

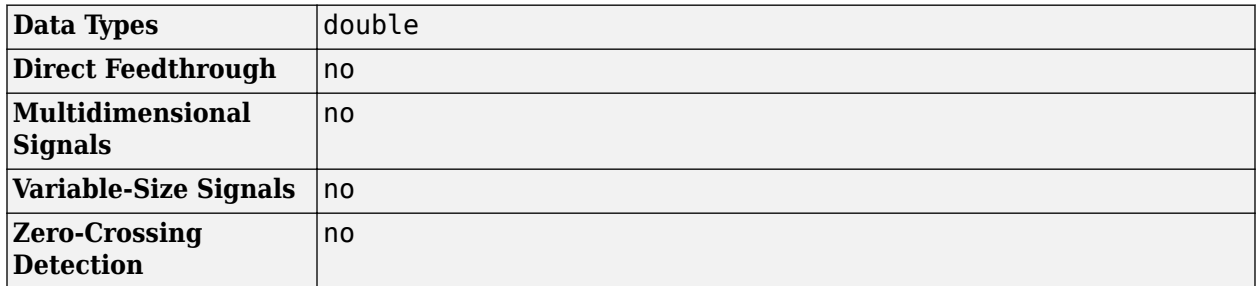

# **Algorithms**

# **Slow (Avoid overshoot)**

The linear extrapolation performed by the slow or low pass algorithm can be described as:

$$
y(t) = M_k(t - T_k) + C_k \quad \forall \quad T_k \le t < t_{k+1}
$$

where:

- $T_k$  is the time at  $k^{\text{th}}$  major step.
- $U_k$  is the input at  $k^{\text{th}}$  major step.
- $\bullet$   $C_k$  and  $M_k$  are the linear extrapolation coefficients.
- $y_k$  is the continuous output at time  $T_k$ .

The coefficients, or slope  $M_k$  and y-intercept  $C_k$ , are calculated as follows

$$
H_k = T_k - T_{k-1}
$$
  

$$
M_{k+1} = \frac{U_k - U_{k-1}}{H_k}
$$
  

$$
C_k = y_k
$$

# **Fast (Minimize Error)**

The linear extrapolation performed by the fast, or high pass, algorithm can be described as:

$$
y(t) = N_k(t - T_k) + C_k \quad \forall \quad T_k \le t < T_{k+1}
$$

where:

- $T_k$  is the time at  $k^{\text{th}}$  major step.
- $U_k$  is the input at  $k^{\text{th}}$  major step.
- $\widehat{U}$  is the predicted value of the input at  $(k+1)$ <sup>th</sup> major step.
- $\bullet$  ( $C_k$  and  $N_k$  are the linear extrapolation coefficients.
- $y_k$  is the continuous output at time  $T_k$ .

The coefficients, or slope  $N_k$  and  $y$ -intercept  $C_k$ , are calculated as follows

$$
H_k = T_k - T_{k-1}
$$
  
\n
$$
M_{k+1} = \frac{U_k - U_{k-1}}{H_k}
$$
  
\n
$$
\widehat{U} = U_k + M_{k+1}(H_K)
$$
  
\n
$$
N_{k+1} = \frac{\widehat{U} - y_k}{H_K}
$$
  
\n
$$
C_k = y_k
$$

The fast algorithm minimizes error by attempting to predict the next input during the update method of the block. This error reduction in predicted output of the block is traded off against a tendency to overshoot the input signal.

# **Extended Capabilities**

# **C/C++ Code Generation**

Generate C and C++ code using Simulink® Coder™.

Not recommended for production code generation.

Consider discretizing your model.

# **See Also**

[Memory](#page-956-0) | [Zero-Order Hold](#page-1753-0)

**Introduced in R2019b**

# <span id="page-591-0"></span>**Fixed-Point State-Space**

Implement discrete-time state space **Library:** Simulink / Additional Math & Discrete / Additional Discrete

> y(n)=Cx(n)+Du(n) xin+1)=Axin)+Buin)

# **Description**

The Fixed-Point State-Space block implements the system described by

 $y(n) = Cx(n) + Du(n)$ 

 $x(n + 1) = Ax(n) + Bu(n)$ 

where *u* is the input, *x* is the state, and *y* is the output. Both equations have the same data type.

- **A** must be an *n*-by-*n* matrix, where *n* is the number of states.
- **B** must be an *n*-by-*m* matrix, where *m* is the number of inputs.
- **C** must be an *r*-by-*n* matrix, where *r* is the number of outputs.
- **D** must be an *r*-by-*m* matrix.

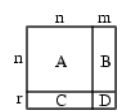

In addition:

- The state x must be an *n*-by-1 vector.
- The input u must be an *m*-by-1 vector.
- The output y must be an *r*-by-1 vector.

The block accepts one input and generates one output. The width of the input vector is the number of columns in the **B** and **D** matrices. The width of the output vector is the number of rows in the **C** and **D** matrices. To define the initial state vector, use the **Initial conditions** parameter.

# **Ports**

## **Input**

**Port\_1 — Input signal** scalar | vector | matrix

Input vector, where the width equals the number of columns in the **B** and **D** matrices. For more information, see "Description" on page 1-572.

```
Data Types: single | double | int8 | int16 | int32 | int64 | uint8 | uint16 | uint32 | uint64 |
Boolean | fixed point
```
## **Output**

#### **Port\_1 — Output signal**

scalar | vector | matrix

Output signal, with width equal to the number of rows in the **C** and **D** matrices. For more information, see ["Description" on page 1-572](#page-591-0).

Data Types: single | double | int8 | int16 | int32 | int64 | uint8 | uint16 | uint32 | uint64 | Boolean | fixed point

# **Parameters**

#### **Main**

#### **State Matrix A — Matrix of states**

[2.6020 -2.2793 0.6708; 1 0 0; 0 1 0] (default) | scalar | vector | matrix

Specify the matrix of states as an *n*-by-*n* matrix of real or complex values, where *n* is the number of states. For more information on the matrix coefficients, see ["Description" on page 1-572](#page-591-0).

**Programmatic Use Block Parameter:** A **Type:** character vector **Values:** scalar | vector | matrix **Default:** '[2.6020 -2.2793 0.6708; 1 0 0; 0 1 0]'

#### **Input Matrix B — Column vector of inputs**

 $\lceil 1; 0; 0 \rceil$  (default) | scalar | vector | matrix

Specify the column vector of inputs as an *n*-by-*m* matrix of real or complex values, where *n* is the number of states, and *m* is the number of inputs. For more information on the matrix coefficients, see ["Description" on page 1-572.](#page-591-0)

**Programmatic Use Block Parameter:** B **Type:** character vector **Values:** scalar | vector | matrix **Default:** '[ 1; 0; 0]'

**Output Matrix C — Column vector of outputs** [0.0184 0.0024 0.0055] (default) | scalar | vector | matrix

Specify the column vector of outputs as an *r*-by-*n* matrix of real or complex values, where *r* is the number of outputs, and *n* is the number of states. For more information on the matrix coefficients, see ["Description" on page 1-572.](#page-591-0)

**Programmatic Use Block Parameter:** C **Type:** character vector **Values:** scalar | vector | matrix **Default:** '[0.0184 0.0024 0.0055]'

**Direct Feedthrough Matrix D — Matrix for direct feedthrough**

[0.0033] (default) | scalar | vector | matrix

Specify the matrix for direct feedthrough as an *r*-by-*m* matrix of real or complex values, where *r* is the number of outputs, and *m* is the number of inputs. For more information on the matrix coefficients, see ["Description" on page 1-572](#page-591-0).

### **Programmatic Use**

**Block Parameter:** D **Type:** character vector **Values:** scalar | vector | matrix **Default:** '[0.0033]'

**Initial condition for state — Initial state vector**

0.0 (default) | scalar | vector | matrix

Specify the initial condition for the state.

#### **Limitations**

The initial state cannot be inf or NaN.

**Programmatic Use Block Parameter:** X0 **Type:** character vector **Values:** scalar | vector | matrix **Default:** '0.0'

## **Signal Attributes**

**Data type for internal calculations — Data type for internal calculations** fixdt('double') (default) | data type string

Specify the data type the block uses for internal calculations.

**Programmatic Use Block Parameter:** InternalDataType **Type:** character vector **Values:** data type string **Default:** 'fixdt('double')'

**Scaling for State Equation AX+BU — Scaling for state equations** 2^0 (default) | scalar

Specify the scaling for the state equation **AX+BU**.

**Programmatic Use Block Parameter:** StateEqScaling **Type:** character vector **Values:** scalar **Default:** '2^0'

**Scaling for Output Equation CX+DU — Scaling for output equations** 2^0 (default) | scalar

Specify the scaling for the output equation **CX+DU**.

**Programmatic Use Block Parameter:** InternalDataType **Type:** character vector **Values:** scalar **Default:** '2^0'

# **Lock output data type setting against changes by the fixed-point tools — Prevent fixed-point tools from overriding data types**

off (default) | on

Select to lock the output data type setting of this block against changes by the Fixed-Point Tool and the Fixed-Point Advisor. For more information, see "Use Lock Output Data Type Setting" (Fixed-Point Designer).

**Programmatic Use Block Parameter**: LockScale **Type**: character vector **Values**: 'off' | 'on' **Default**: 'off'

#### **Integer rounding mode — Rounding mode for fixed-point operations**

Floor (default) | Ceiling | Convergent | Nearest | Round | Simplest | Zero

Specify the rounding mode for fixed-point operations. For more information, see "Rounding" (Fixed-Point Designer).

#### **Programmatic Use Block Parameter:** RndMeth **Type:** character vector **Values:** 'Ceiling' | 'Convergent' | 'Floor' | 'Nearest' | 'Round' | 'Simplest' | 'Zero' **Default:** 'Floor'

**Saturate to max or min when overflows occur — Method of overflow action** off (default) | on

When you select this check box, overflows saturate to the maximum or minimum value that the data type can represent. Otherwise, overflows wrap.

When you select this check box, saturation applies to every internal operation on the block, not just the output or result. In general, the code generation process can detect when overflow is not possible. In this case, the code generator does not produce saturation code.

**Programmatic Use Block Parameter:** DoSatur **Type:** character vector **Values:** 'off' | 'on' **Default:** 'off'

# **Block Characteristics**

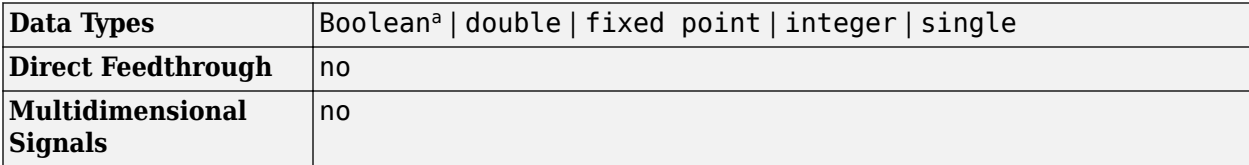

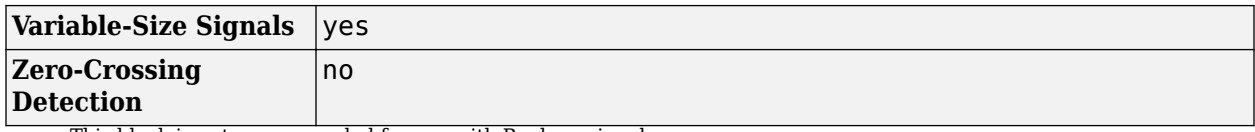

a. This block is not recommended for use with Boolean signals.

# **Extended Capabilities**

# **C/C++ Code Generation**

Generate C and C++ code using Simulink® Coder™.

# **Fixed-Point Conversion**

Design and simulate fixed-point systems using Fixed-Point Designer™.

# **See Also**

[Discrete State-Space](#page-458-0) | [State-Space](#page-1470-0)

**Topics** "State" "Fixed-Point Numbers"

# **Introduced before R2006a**

# **Floating Scope and Scope Viewer**

Display signals generated during simulation without signal lines<br>Library: Simulink / Sinks Simulink / Sinks HDL Coder / Sinks

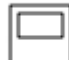

# **Description**

The Simulink Scope Viewer and Floating Scope block display time domain signals with respect to simulation time. The Scope Viewer and Floating Scope block have the same functionality as the [Scope](#page-1290-0) block, but they are not connected to signal lines.

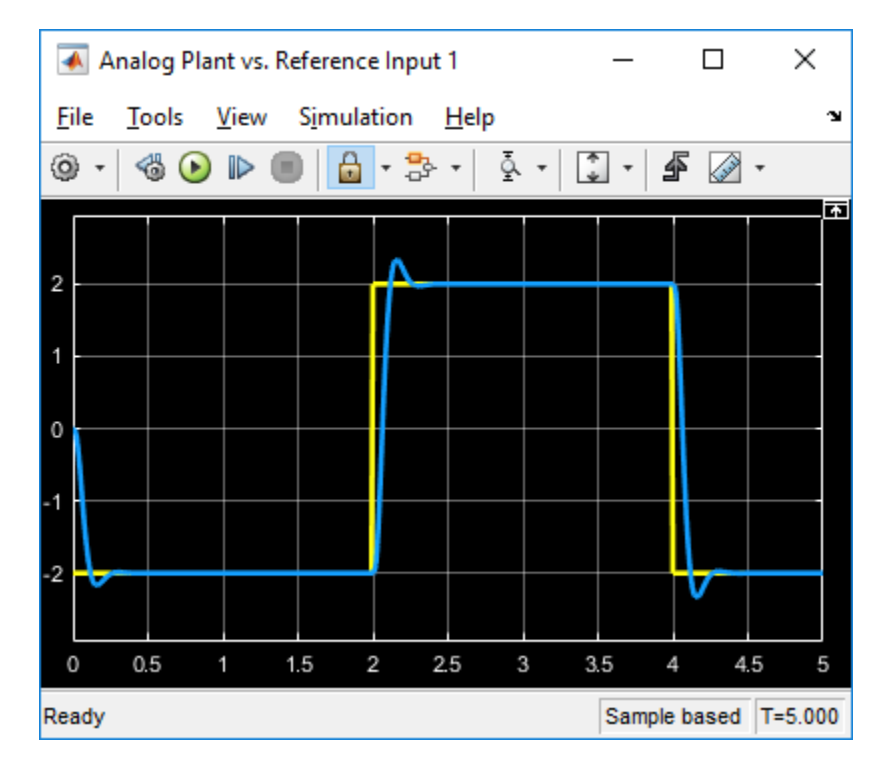

For information on controlling a Floating Scope block from the command line, see "Control Scope Blocks Programmatically" in the Simulink documentation.

## **Connect Signals**

In the Floating Scope window or Scope viewer window, use the  $\overline{E}$  button to connect signals.

To add a viewer with a connected signal, select a signal in the model. Then, on the **Simulation** tab, in the **Prepare** gallery, click **Add Viewer**.

For more details, see "Add Signals to an Existing Floating Scope or Scope Viewer".

# **Key Features**

- Multiple *y*-axes (displays) Display multiple *y*-axes with multiple input ports. All the *y*-axes have a common time range on the *x*-axis.
- Multiple signals Show multiple signals on the same *y*-axis (display) from one or more input ports.
- Modify parameters Modify scope parameter values before and during a simulation.
- Display data after simulation If a scope is closed at the start of a simulation, scope data is still written to the scope during the simulation. If you open the scope after a simulation, the scope displays simulation results for input signals.

# **Oscilloscope Measurements**

- Triggers Set triggers on repeating signals and pause the display when events occur.
- Cursor Measurements Measure signal values using vertical and horizontal cursors.
- Signal Statistics<sup>1</sup> Display the maximum, minimum, peak-to-peak difference, mean, median, and RMS values of a selected signal.
- Peak Finder<sup>a</sup> Find maxima, showing the *x*-axis values at which they occur.
- $\bullet$  Bilevel Measurements<sup>a</sup> Measure transitions, overshoots, undershoots, and cycles.

# **Limitations**

When you use model configuration parameters that optimize the simulation, such as **Signal storage reuse** or **Block reduction**, Simulink eliminates storage for some signals during simulation. You are unable to apply a Floating Scope to these eliminated signals. To work around this issue, configure an eliminated signal as a test point. You can then apply a Floating Scope to the signal regardless of optimization settings. To configure test points, see "Configure Signals as Test Points".

- If you step back the simulation after adding or removing a signal, the Floating Scope clears the existing data. New data does not appear until the simulation steps forward again.
- When connected to a constant signal, the scope plots a single point.
- Simulink messages are not supported for Floating Scope block and Scope Viewer.
- You cannot connect signals from ForEach subsystems.

# **Ports**

## **Input**

## **Port\_1 — Signal or signals to visualize**

scalar | vector | matrix | array | bus | nonvirtual bus

Connect the signals you want to visualize. You can have up to 96 input ports. Input signals can have these characteristics:

- **Type** Continuous (sample-based) or discrete (sample-based and frame-based).
- **Data type** Any data type that Simulink supports. See "Data Types Supported by Simulink".

<sup>1.</sup> You must have a Simscape™ or DSP System Toolbox license to use the Peak Finder, Bilevel Measurements, and Signal **Statistics** 

• **Dimension** — Scalar, one dimensional (vector), two dimensional (matrix), or multidimensional (array). Display multiple channels within one signal depending on the dimension. See "Signal Dimensions" and "Determine Signal Dimensions".

#### **Input Limitations**

- When the input is a constant signal, the scope plots a single point.
- The scope shows gaps in the display when the signal value is NaN.
- When you visualize multiple frame-based signals in the scope, some samples of signals with a frame size of 1 might not be displayed. To visualize these signals, move the signals with frame size of 1 to a separate scope.

#### **Bus Support**

You can connect nonvirtual bus and arrays of bus signals to a scope. To display the bus signals, use normal or accelerator simulation mode. The scope displays each bus element signal in the order the elements appear in the bus, from the top to the bottom. Nested bus elements are flattened.

To log nonvirtual bus signals with a scope, set the **Save format** parameter to Dataset. You can use any **Save format** to log virtual bus signals.

Data Types: single | double | int8 | int16 | int32 | int64 | uint8 | uint16 | uint32 | uint64 | Boolean | fixed point | enumerated | bus

# **Properties**

## **Configuration Properties**

The Configuration Properties dialog box controls various properties about the scope displays. From the scope menu, select **View** > **Configuration Properties**.

#### **Main**

**Open at simulation start — Specify when scope window opens** off (default) | on

Select this check box to open the scope window when simulation starts.

#### **Programmatic Use**

See OpenAtSimulationStart.

# **Display the full path — Display block path on scope title bar**

off (default) | on

Select this check box to display the block path in addition to the block name.

#### **Layout — Number and arrangement of displays**

1-by-1 display (default) | an arrangement of *m*-by-*n* displays

Specify number and arrangement of displays. To expand the layout grid beyond 4 by 4, click within the dialog box and drag. The maximum layout is 16 rows by 16 columns.

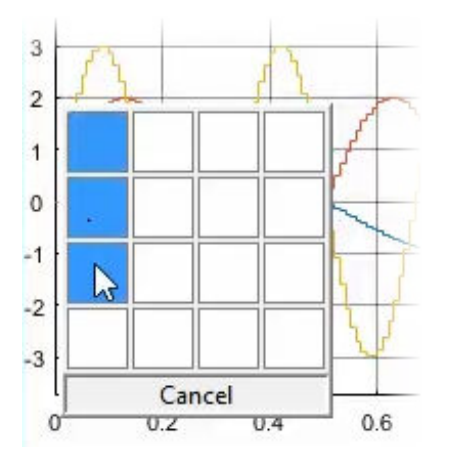

If the number of displays is equal to the number of ports, signals from each port appear on separate displays. If the number of displays is less than the number of ports, signals from additional ports appear on the last display. For layouts with multiple columns and rows, ports are mapped down and then across.

#### **Programmatic Use**

See LayoutDimensions.

## **Input processing — Channel or element signal processing**

Elements as channels (sample based) (default) | Columns as channels (frame based)

- Elements as channels (sample based) Process each element as a unique sample.
- Columns as channels (frame based) Process signal values in a column as a group of values from multiple time intervals. Frame-based processing is available only with discrete input signals.

#### **Programmatic Use**

See FrameBasedProcessing.

#### **Maximize axes — Maximize size of plots**

Off (default) | Auto | On

- Auto If "Title" on page 1-0 and "Y-label" on page 1-0 properties are not specified, maximize all plots.
- On Maximize all plots. Values in **Title** and **Y-label** are hidden.
- Off Do not maximize plots.

#### **Programmatic Use**

See MaximizeAxes.

**Time**

# **Time span — Length of** *x***-axis to display**

Auto (default) | User defined

• Auto — Difference between the simulation start and stop times.

The block calculates the beginning and end times of the time range using the "Time display offset" on page 1-0 and "Time span" on page 1-0 properties. For example, if you set the **Time display offset** to 10 and the **Time span** to 20, the scope sets the time range from 10 to 30.

• User defined — Enter any value less than the total simulation time.

#### **Programmatic Use**

See TimeSpan.

**Time span overrun action — Display data beyond visible** *x***-axis** Wrap (default) | Scroll

Specify how to display data beyond the visible *x*-axis range.

You can see the effects of this option only when plotting is slow with large models or small step sizes.

- Wrap Draw a full screen of data from left to right, clear the screen, and then restart drawing the data from the left.
- Scroll Move data to the left as new data is drawn on the right. This mode is graphically intensive and can affect run-time performance.

#### **Programmatic Use**

See TimeSpanOverrunAction.

#### **Time units —** *x***-axis units**

None (default for Scope) | Metric (default for Time Scope) | Seconds

- Metric Display time units based on the length of "Time span" on page 1-0
- Seconds Display time in seconds.
- None Do not display time units.

#### **Programmatic Use**

See TimeUnits.

#### **Time display offset —** *x***-axis offset**

0 (default) | scalar | vector

Offset the *x*-axis by a specified time value, specified as a real number or vector of real numbers.

For input signals with multiple channels, you can enter a scalar or vector:

- Scalar Offset all channels of an input signal by the same time value.
- Vector Independently offset the channels.

#### **Programmatic Use**

See TimeDisplayOffset.

#### **Time-axis labels — Display of** *x***-axis labels**

Bottom Displays Only (default for Scope) | All (default for Time Scope) | None

Specify how *x*-axis (time) labels display:

- All Display *x*-axis labels on all *y*-axes.
- None Do not display labels. Selecting None also clears the **Show time-axis label** check box.
- Bottom displays only Display *x*-axis label on the bottom *y*-axis.

#### **Dependencies**

To enable this property, set:

- "Show time-axis label" on page 1-0 to on.
- "Maximize axes" on page 1-0 to off.

The "Active display" on page 1-0 property determines which display is affected.

#### **Programmatic Use**

See TimeAxisLabels.

#### **Show time-axis label — Display or hide** *x***-axis labels**

off (default for Scope) | on (default for Time Scope)

Select this check box to show the *x*-axis label for the active display

#### **Dependencies**

To enable this property, set "Time-axis labels" on page 1-0 to All or Bottom Displays Only.

The "Active display" on page 1-0 property determines which display is affected.

#### **Programmatic Use**

See ShowTimeAxisLabel.

#### **Display**

#### **Active display — Selected display**

1 (default) | positive integer

Selected display. Use this property to control which display is changed when changing style properties and axes-specific properties.

Specify the desired display using a positive integer that corresponds to the column-wise placement index. For layouts with multiple columns and rows, display numbers are mapped down and then across.

#### **Programmatic Use**

See ActiveDisplay.

#### **Title — Display name** %<SignalLabel> (default) | string

Title for a display. The default value %  $\le$  SignalLabel > uses the input signal name for the title.

#### **Dependency**

The "Active display" on page 1-0 property determines which display is affected.

#### **Programmatic Use**

See Title.

### **Show legend — Display signal legend**

off (default) | on

Toggle signal legend. The names listed in the legend are the signal names from the model. For signals with multiple channels, a channel index is appended after the signal name. Continuous signals have straight lines before their names, and discrete signals have step-shaped lines.

From the legend, you can control which signals are visible. This control is equivalent to changing the visibility in the **Style** properties. In the scope legend, click a signal name to hide the signal in the scope. To show the signal, click the signal name again. To show only one signal, right-click the signal name, which hides all other signals. To show all signals, press **Esc**.

**Note** The legend only shows the first 20 signals. Any additional signals cannot be controlled from the legend.

#### **Dependency**

The "Active display" on page 1-0 property determines which display is affected.

#### **Programmatic Use**

See ShowLegend.

## **Show grid — Show internal grid lines**

on (default) | off

Select this check box to show grid lines.

#### **Dependency**

The "Active display" on page 1-0 property determines which display is affected.

#### **Programmatic Use**

See ShowGrid.

#### **Plot signals as magnitude and phase — Split display into magnitude and phase plots** off (default) | on

- On Display magnitude and phase plots. If the signal is real, plots the absolute value of the signal for the magnitude. The phase is 0 degrees for positive values and 180 degrees for negative values. This feature is useful for complex-valued input signals. If the input is a real-valued signal, selecting this check box returns the absolute value of the signal for the magnitude.
- Off Display signal plot. If the signal is complex, plots the real and imaginary parts on the same *y*-axis.

## **Dependency**

The "Active display" on page 1-0 property determines which display is affected.

#### **Programmatic Use**

See PlotAsMagnitudePhase.

## **Y-limits (Minimum) — Minimum y-axis value**

-10 (default) | real scalar

Specify the minimum value of the *y*-axis as a real number.

#### **Tunable:** Yes

#### **Dependency**

If you select **Plot signals as magnitude and phase**, this property only applies to the magnitude plot. The *y*-axis limits of the phase plot are always [-180 180].

The "Active display" on page 1-0 property determines which display is affected.

#### **Programmatic Use**

See YLimits.

## **Y-limits (Maximum) — Maximum y-axis value**

10 (default) | real scalar

Specify the maximum value of the *y*-axis as a real number.

#### **Tunable:** Yes

#### **Dependency**

If you select **Plot signals as magnitude and phase**, this property only applies to the magnitude plot. The *y*-axis limits of the phase plot are always [-180 180].

The "Active display" on page 1-0 property determines which display is affected.

#### **Programmatic Use**

See YLimits.

## **Y-label — Y-axis label**

none (default for Scope) | Amplitude (default for Time Scope) | string

Specify the text to display on the *y*-axis. To display signal units, add (%<SignalUnits>) to the label. At the beginning of a simulation, Simulink replaces (%SignalUnits) with the units associated with the signals.

Example: For a velocity signal with units of  $m/s$ , enter Velocity (%<SignalUnits>).

#### **Dependency**

If you select **Plot signals as magnitude and phase**, this property does not apply. The *y*-axes are labeled Magnitude and Phase.

The "Active display" on page 1-0 property determines which display is affected.

#### **Programmatic Use**

See YLabel.

#### **Logging**

# **Limit data points to last — Limit buffered data values**

off (default) | on

Limit buffered data values before plotting and saving signals. Data values are from the end of a simulation. To use this property, you must also specify the number of data values by entering a positive integer in the text box.

• On — Specify the number of data values saved for each signal (5000 by default). If the signal is frame-based, the number of buffered data values is the specified number of data values multiplied by the frame size.

For simulations with **Stop time** set to inf, consider selecting **Limit data points to last**.

Sometimes, selecting this parameter cause signals to be plotted for less than the entire time range of a simulation. For example, where the sample time is small. If a scope plots a portion of your signals, consider increasing the number of data values the simulation saves.

• Off — Save and plot all data values. Clearing **Limit data points to last** can cause an out-ofmemory error for simulations that generate a large amount of data or for systems without enough available memory.

#### **Dependency**

To enable this property, select "Log data to workspace" on page 1-0 .

This property limits the data values plotted in the scope and the data values saved to a MATLAB variable specified in "Variable name" on page 1-0 .

#### **Programmatic Use**

See DataLoggingLimitDataPoints and DataLoggingMaxPoints.

## **Decimation — Reduce amount of scope data to display and save**

off (default) | on

- On Plot and log (save) scope data every  $N<sup>th</sup>$  data point, where N is the decimation factor entered in the text box. The default decimation factor is 2. A value of 1 buffers all data values.
- Off Save all scope data values.

#### **Dependency**

To enable this property, select "Log data to workspace" on page 1-0 .

This property limits the data values plotted in the scope and the data values saved to a MATLAB variable specified in "Variable name" on page 1-0

#### **Programmatic Use**

See DataLoggingDecimateData and DataLoggingDecimation.

#### **Log/Unlog Viewed Signals to Workspace — Toggle logging** on | off

For signals selected with the Signal Selector, clicking this button toggles the state of the **Log signal data** check boxes in the Signals Properties dialog boxes.

# **1** Blocks

## **Axes Scaling Properties**

The Axes Scaling Properties dialog controls the axes limits of the scope. To open the Axes Scaling properties, in the scope menu, select **Tools** > **Axes Scaling** > **Axes Scaling Properties**.

### **Axes scaling — Y-axis scaling mode**

Manual (default) | Auto | After N Updates

- Manual Manually scale the *y*-axis range with the **Scale Y-axis Limits** toolbar button.
- Auto Scale the *y*-axis range during and after simulation. Selecting this option displays the "Do not allow Y-axis limits to shrink" on page 1-0 check box. If you want the y-axis range to increase and decrease with the maximum value of a signal, set **Axes scaling** to Auto and clear the **Do not allow Y-axis limits to shrink** check box.
- After N Updates Scale *y*-axis after the number of time steps specified in the "Number of updates" on page 1-0 text box (10 by default). Scaling occurs only once during each run.

#### **Programmatic Use**

See AxesScaling.

**Do not allow Y-axis limits to shrink — When y-axis limits can change** on (default) | off

Allow *y*-axis range limits to increase but not decrease during a simulation.

#### **Dependency**

To use this property, set "Axes scaling" on page 1-0 to Auto.

### **Number of updates — Number of updates before scaling**

10 (default) | integer

Set this property to delay auto scaling the *y*-axis.

#### **Dependency**

To use this property, set "Axes scaling" on page 1-0 to After N Updates.

#### **Programmatic Use**

See AxesScalingNumUpdates.

#### **Scale axes limits at stop — When y-axis limits can change** on (default) | off

- On Scale axes when simulation stops.
- Off Scale axes continually.

#### **Dependency**

To use this property, set "Axes scaling" on page 1-0 to Auto.

**Y-axis Data range (%) — Percent of** *y***-axis to use for plotting** 80 (default) | integer between [1, 100]

Specify the percentage of the *y*-axis range used for plotting data. If you set this property to 100, the plotted data uses the entire *y*-axis range.

# **Y-axis Align — Alignment along** *y***-axis**

Center (default) | Top | Bottom

Specify where to align plotted data along the *y*-axis data range when **Y-axis Data range** is set to less than 100 percent.

- Top Align signals with the maximum values of the *y*-axis range.
- Center Center signals between the minimum and maximum values.
- Bottom Align signals with the minimum values of the *y*-axis range.

#### **Autoscale X-axis limits — Scale** *x***-axis range limits**

off (default) | on

Scale *x*-axis range to fit all signal values. If **Axes scaling** is set to Auto, the data currently within the axes is scaled, not the entire signal in the data buffer.

#### **X-axis Data range (%) — Percent of** *x***-axis to use for plotting**

100 (default) | integer in the range [1, 100]

Specify the percentage of the *x*-axis range to plot data on. For example, if you set this property to 100, plotted data uses the entire *x*-axis range.

#### **X-axis Align — Alignment along** *x***-axis**

Center (default) | Top | Bottom

Specify where to align plotted data along the *x*-axis data range when **X-axis Data range** is set to less than 100 percent.

- Top Align signals with the maximum values of the *x*-axis range.
- Center Center signals between the minimum and maximum values.
- Bottom Align signals with the minimum values of the *x*-axis range.

## **Style Properties**

To open the Style dialog box, from the scope menu, select **View** > **Style**.

# **Figure color — Background color for window**

black (default) | color

Background color for the scope.

#### **Plot type — How to plot signal**

Auto (default for Scope) | Line (default for Time Scope) | Stairs | Stem

When you select Auto, the plot type is a line graph for continuous signals, a stair-step graph for discrete signals, and a stem graph for Simulink message signals.

## **Axes colors — Background and axes color for individual displays**

black (default) | color

Select the background color for axes (displays) with the first color palette. Select the grid and label color with the second color palette.

**Preserve colors for copy to clipboard — Copy scope without changing colors** off (default) | on

Specify whether to use the displayed color of the scope when copying.

When you select **File** > **Copy to Clipboard**, the software changes the color of the scope to be printer friendly (white background, visible lines). If you want to copy and paste the scope with the colors displayed, select this check box.

### **Properties for line — Line to change**

Channel 1 (default)

Select active line for setting line style properties.

#### **Visible — Line visibility**

on (default) | off

Show or hide a signal on the plot.

#### **Dependency**

The values of "Active display" on page 1-0 and "Properties for line" on page 1-0 determine which line is affected.

**Line — Line style** solid line (default style) | 0.75 (default width) | yellow (default color)

Select line style, width, and color.

#### **Dependency**

The values of "Active display" on page 1-0 and "Properties for line" on page 1-0 determine which line is affected.

## **Marker — Data point marker style**

None (default) | marker shape

Select marker shape.

#### **Dependency**

The values of "Active display" on page 1-0 and "Properties for line" on page 1-0 determine which line is affected.

# **Block Characteristics**

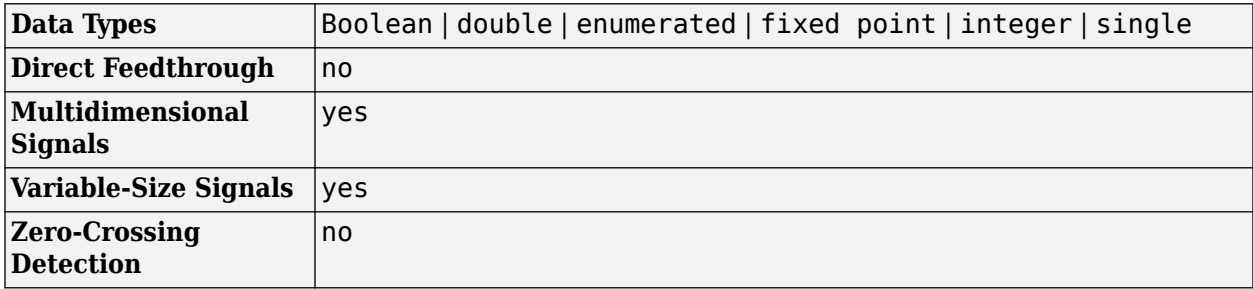

# **Extended Capabilities**

# **C/C++ Code Generation**

Generate C and  $C++$  code using Simulink® Coder<sup>™</sup>.

This block can be used for simulation visibility in systems that generate code, but is not included in the generated code.

# **HDL Code Generation**

Generate Verilog and VHDL code for FPGA and ASIC designs using HDL Coder™.

This block can be used for simulation visibility in subsystems that generate HDL code, but is not included in the hardware implementation.

# **PLC Code Generation**

Generate Structured Text code using Simulink® PLC Coder™.

This block can be used for simulation visibility in systems that generate code, but is not included in the generated code.

# **Fixed-Point Conversion**

Design and simulate fixed-point systems using Fixed-Point Designer™.

This block accepts fixed-point input, but converts it to double for display.

# **See Also**

# **Blocks**

[Scope](#page-1290-0)

# **Topics**

"Scope Blocks and Scope Viewer Overview" "Common Scope Block Tasks" "Simulate a Model Interactively" "Step Through a Simulation" "Monitor Test Points in Stateflow Charts" (Stateflow)

**Introduced in R2015b**

# **For Each**

Process elements or subarrays of a mask parameter or input signal independently **Library:** Ports & Subsystems

For Each

# **Description**

The For Each block serves as a control block for the For Each Subsystem block. Specifically, the For Each block enables the blocks inside the For Each Subsystem to process the elements of input signals or mask parameters independently. Each block inside this subsystem that has states maintains a separate set of states for each element or subarray that it processes. As the set of blocks in the subsystem processes the elements or subarrays, the subsystem concatenates the results to form output signals.

You can use a For Each subsystem to iteratively compute output after changing inputs or mask parameters. To do so, you configure the partitioning of input signals or mask parameters in the For Each block dialog box.

# **Partition Input Signals to the Subsystem**

In a For Each subsystem, you can specify which input signals to partition for each iteration using the **Input Partition** tab in the dialog box of the For Each block. When specifying a signal to be partitioned, you also have to specify the **Partition Dimension**, **Partition Width**, and **Partition Offset** parameters.

# **Partition Parameters in the For Each block**

You can partition the mask parameters of a For Each Subsystem block. Partitioning is useful for systems that have identical structures in each iteration but different parameter values. In this case, changing the model to partition extra input signals for each parameter is cumbersome. Instead, add a mask parameter to a For Each subsystem. For more information, see "Create a Simple Mask". To select the mask parameter for partitioning, use the Parameter Partition tab on the For Each block dialog box. For more information, see ["Select Partition Parameters" on page 1-591](#page-610-0)

## **Concatenate Output**

You define the dimension along which to concatenate the results by specifying the **Concatenation Dimension** in the Output Concatenation tab.

The results generated by the block for each subarray stack along the concatenation dimension,  $d_1$  (y-  $\,$ axis). Whereas, if you specify  $d_2$  by setting the concatenation dimension to 2, the results concatenate along the  $d_2$  direction (x-axis). Thus if the process generates row vectors, then the concatenated result is a row vector.

### <span id="page-610-0"></span>**Select Partition Parameters**

When selecting an input signal or subsystem mask parameter for partitioning, you need to specify how to decompose it into elements or subarrays for each iteration. Do this by setting integer values for the **Partition Dimension**, **Partition Width**, and **Partition Offset** parameters.

As an illustration, consider an input signal matrix A of the form:

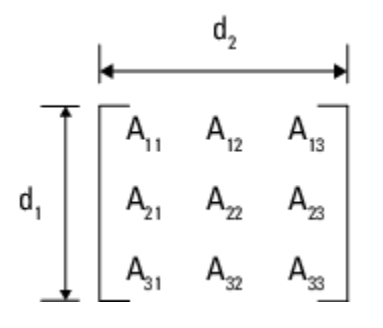

The labels  $d_1$  and  $d_2$ , respectively, define dimensions 1 and 2. If you retain the default setting of  $1$  for both the partition dimension and the partition width, and 0 for the partition offset, then Simulink slices perpendicular to partition dimension  $d_1$  at a width equal to the partition width, that is one element.

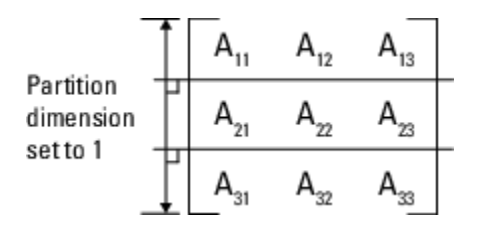

Matrix A decomposes into these three row vectors.

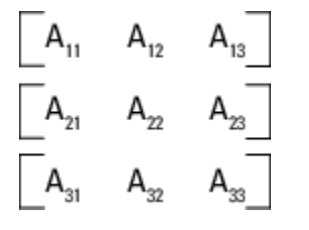

If instead you specify  $d_2$  as the partition dimension by entering the value 2, Simulink slices perpendicular to  $d_2$  to form three column vectors.

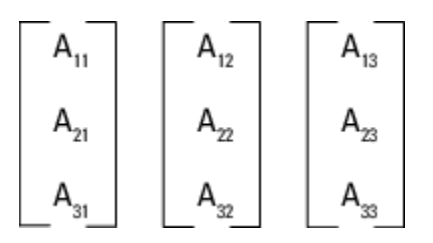

In addition to setting the **Partition Dimension** to 2, if you set the **Partition Width** to 2 and the **Partition Offset** to -1, Simulink uses two overlapping 3x2 partitions for processing.

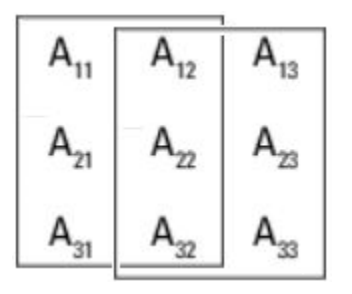

For an example using the **Partition Offset** parameter, open the Simulink model [slexForEachOverlapExample.](matlab:slexForEachOverlapExample)

**Note** Only signals are considered one-dimensional in Simulink. Mask parameters are row or column vectors, according to their orientation. To partition a row vector, specify the partition dimension as 2 (along the columns). To partition a column vector, specify the partition dimension as 1 (along the rows).

# **Ports**

# **Input**

# **In — Signal input to a subsystem block**

scalar | vector | matrix

Placing an Inport block in a subsystem block adds an external input port to the block. The port label matches the name of the Inport block.

Use Inport blocks to get signals from the local environment.

```
Data Types: single | double | int8 | int16 | int32 | uint8 | uint16 | uint32 | Boolean | fixed
point | enumerated | bus
```
# **Output**

# **Out — Signal output from a subsystem**

scalar | vector | matrix

Placing an Outport block in a subsystem block adds an output port from the block. The port label on the subsystem block is the name of the Outport block.

## Use Outport blocks to send signals to the local environment.

```
Data Types: single | double | int8 | int16 | int32 | uint8 | uint16 | uint32 | Boolean | fixed
point | enumerated | bus
```
# **Parameters**

# **Input Partition Tab**

Select each input signal you want to partition and to specify the corresponding **Partition Dimension** and **Partition Width** parameters. See the [Inport](#page-753-0) block reference page for more information.
### **Port — List of input ports**

no default (default) | input port name

List of input ports connected to the For Each Subsystem block.

### **Partition — Select input port signals to partition**

off (default) | on

Select input ports signals connected to the For Each Subsystem block to partition into subarrays or elements.

off

Clear input port signals.

on

Select input port signals to partition.

#### **Dependency**

Selecting this parameter enables the **Partition Dimension** and **Partition Width** parameters for the selected input port signal.

**Programmatic Use Block Parameter**: InputPartition **Type**: character vector **Values**: 'off' | 'on' **Default**: 'off'

#### **Partition Dimension — Specify dimension**

1 (default) | integer

Specify the dimension through which to slice the input signal array. The resulting slices are perpendicular to the dimension that you specify. The slices also partition the array into subarrays or elements, as appropriate.

1

Specify a dimension of 1.

integer

Specify dimension. Minimum value 1.

**Programmatic Use Block Parameter**: InputPartitionDimension **Type**: character vector **Values**: '1' | '<integer>' **Default**: '1'

### **Partition Width — Specify width**

1 (default) | integer

Specify the width of each partition slice of the input signal.

#### 1

Width of one element.

integer

Specify width. Minimum value 1.

**Programmatic Use Block Parameter**: InputPartitionWidth **Type**: character vector **Values**: '1' | '<integer>' **Default**: '1'

### **Partition Offset — Specify partition offset**

0 (default) | integer

Specify the offset for each partition slice of the input signal.

 $\Theta$ 

No offset between partition slices.

integer

Specify partition offset where the sum of the partition width and the partition offset is a positive integer.

For example, a **Partition Width** of 3 and a **Partition Offset** of -2 indicates that each 3 element slice overlaps its neighboring slices by 2 elements.

#### **Programmatic Use**

**Block Parameter**: SubsysMaskParameterOffset **Type**: character vector **Values**: '0' | '<integer>' **Default**: '0'

### **Show partition index output port (zero-based indexing) — Control display of output port**

off (default) | on

Control display of output port for partition index.

off

Hide output port.

on

Display output port on block.

#### **Dependency**

Selecting this parameter enables the **Partition index output data type** parameter.

**Programmatic Use Block Parameter**: ShowIterationIndex **Type**: character vector **Values**: 'off' | 'on' **Default**: 'off'

**Partition index output data type — Specify partition index data type** 0 (default) | integer

Specify partition index data type for output port

int32

Select signed 32-bit integer.

double

Select double real.

**Programmatic Use Block Parameter**: IterationIndexDataType **Type**: character vector **Values**: 'int32' | 'double' **Default**: 'int32'

### **Output Concatenation Tab**

For each output port, specify the dimension along which to stack (concatenate) the For Each Subsystem block results. See the [Outport](#page-1031-0) block reference page for more information.

### **Port — List of output ports**

none (default) | output port name

List of output ports connected to the For Each Subsystem block.

### **Concatenation Dimension — Specify dimension**

1 (default) | integer

Specify the dimension along which to stack the results of the For Each Subsystem block.

1

The results stack in the  $d_1$  direction. If the block generates column vectors, the concatenation process results in a single column vector.

integer

The results stack in the  $d_2$  direction. If the block generates row vectors, the concatenation process results in a single row vector. Minimum value 1

### **Programmatic Use**

**Block Parameter**: OutputConcatenationDimension **Type**: character vector **Values**: '1' | '<integer>' **Default**: '1'

### **Parameter Partition Tab**

Select each mask parameter to partition and to specify the corresponding **Partition Dimension** and **Partition Width** parameters. Parameters appear in the list only if you have added an editable parameter to the mask of the parent For Each subsystem.

### **Parameter — List of mask parameters**

parameter name

List of mask parameters for the For Each Subsystem block.

### **Partition — Select mask parameters to partition**

off (default) | on

Select mask parameters for the For Each Subsystem block to partition into subarrays or elements.

#### off

Clear mask parameters.

on

Select mask parameters to partition.

#### **Dependency**

Selecting this parameter enables the **Partition Dimension** and **Partition Width** parameters for the selected mask parameter.

**Programmatic Use Block Parameter**: SubsysMaskParameterPartition **Type**: character vector **Values**: 'off' | 'on' **Default**: 'off'

#### **Partition Dimension — Specify dimension**

1 (default) | integer

Specify the dimension through which to slice the input signal array as an integer greater than or equal to one. The resulting slices are perpendicular to the dimension that you specify. The slices also partition the array into subarrays or elements, as appropriate.

#### **Programmatic Use**

**Block Parameter**: SubsysMaskParameterPartitionDimension **Type**: character vector **Values**: '1' | '<integer>' **Default**: '1'

### **Partition Width — Specify partition width**

1 (default) | integer

Specify the width of each partition slice of the input signal as an integer greater than or equal to one.

**Programmatic Use Block Parameter**: SubsysMaskParameterPartitionWidth **Type**: character vector **Values**: '1' | '<integer>' **Default**: '1'

# **See Also**

**Blocks** [For Each Subsystem](#page-616-0) | [Subsystem](#page-1512-0)

#### **Topics**

"Repeat an Algorithm Using a For Each Subsystem" "Log Signals in For Each Subsystems"

#### **Introduced in R2010a**

# <span id="page-616-0"></span>**For Each Subsystem**

Subsystem that repeats execution on each element or subarray of input signal and concatenates results

**Library:** Simulink / Ports & Subsystems HDL Coder / Ports & Subsystems

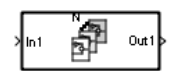

# **Description**

The For Each Subsystem block is a Subsystem block preconfigured as a starting point for creating a subsystem that repeats execution during a simulation time step on each element or subarray of an input signal.

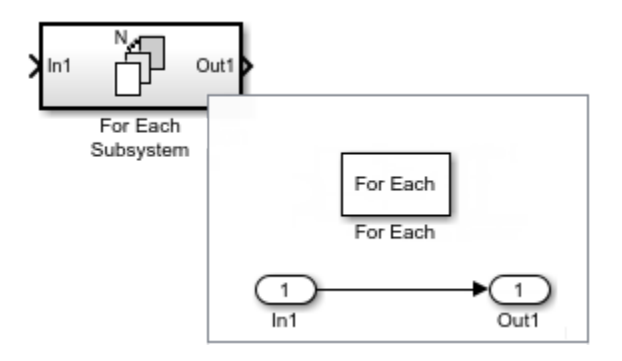

The set of blocks within the subsystem represents the algorithm applied to a single element or subarray of the original signal. The For Each block inside the subsystem allows you to configure the decomposition of the subsystem inputs into elements or subarrays, and to configure the concatenation of the individual results into output signals. The block parameters **Partition Dimension** and **Partition Width** specify the dimension through which to slice the input signal and the width of each slice respectively. To partition a row vector, specify the **Partition Dimension** as 2. To partition a column vector, specify the **Partition Dimension** as 1. To learn more about the block parameters, see [For Each](#page-609-0).

Inside this subsystem, each block that has states maintains separate sets of states for each element or subarray that it processes. Consequently, the operation of this subsystem is similar in behavior to copying the contents of the subsystem for each element in the original input signal and then processing each element using its respective copy of the subsystem.

An additional benefit of the For Each Subsystem block is that, for certain models, it improves the code reuse in SimulinkCoder generated code. Consider a model containing two reusable Atomic Subsystem blocks with the same scalar algorithm applied to each element of the signal. If the input signal dimensions of these subsystems are different, Simulink Coder generated code includes two distinct functions. You can replace these two subsystems with two identical For Each Subsystem blocks that are configured to process each element of their respective inputs using the same algorithm. For this case, Simulink Coder generated code consists of a single function parameterized by the number of input signal elements. This function is invoked twice — once for each unique instance of the For Each Subsystem block in the model. For each of these cases, the input signal elements have different values.

## **S-Function Support**

The For Each Subsystem block supports both C-MEX S-functions and Level-2 MATLAB S-functions, provided that the S-function supports multiple execution instances using one of the following techniques:

- A C-MEX S-function must declare ssSupportsMultipleExecInstances(S, true) in the mdlSetWorkWidths method.
- A Level-2 MATLAB S-function must declare block. SupportsMultipleExecInstances = true in the setup method.

If you use the above specifications:

- Do not cache run-time data, such as DWork and Block I/O, using global or persistent variables or within the user data of the S-function.
- Every S-function execution method from mdlStart up to mdlTerminate is called once for each element processed by the S-function, when it is in a For Each Subsystem block. Consequently, you need to be careful not to free the same memory on repeated calls to mdlTerminate. For example, consider a C-MEX S-function that allocates memory for a run-time parameter within mdlSetWorkWidths. The memory only needs to be freed once in mdlTerminate. As a solution, set the pointer to be empty after the first call to mdlTerminate.

# **Limitations**

The For Each Subsystem block has these limitations, and these are the workarounds.

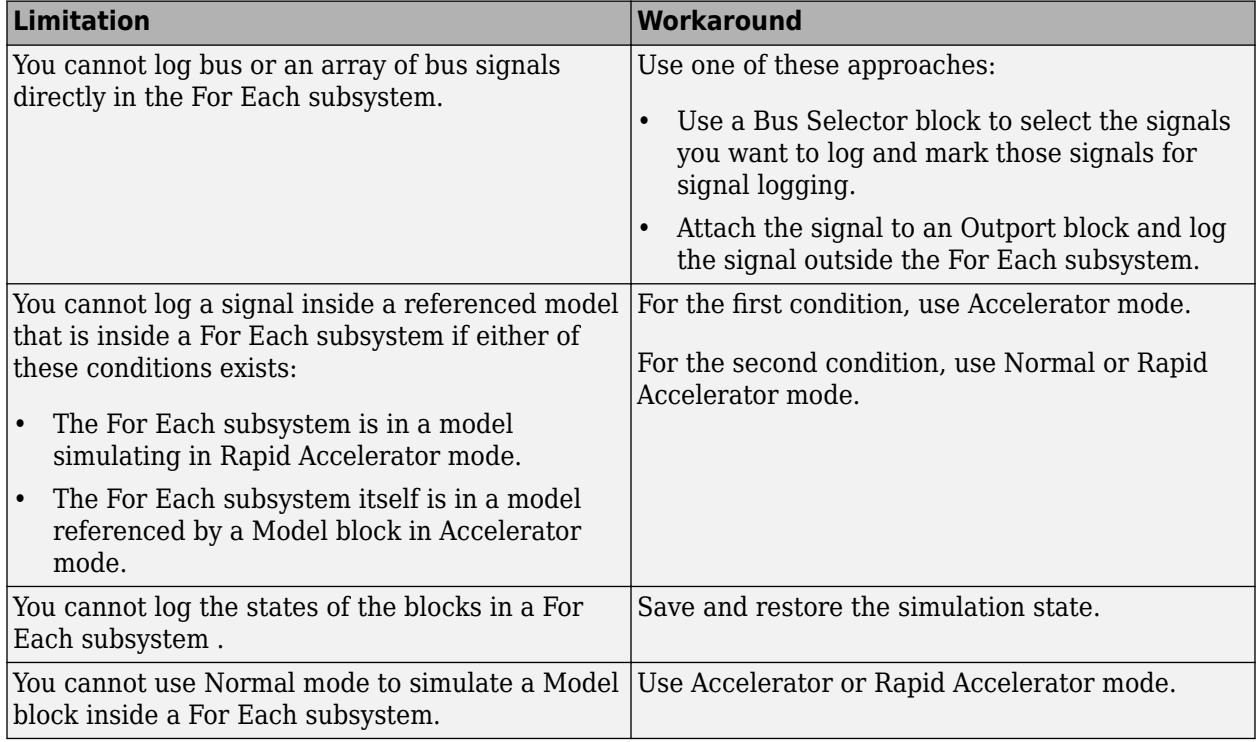

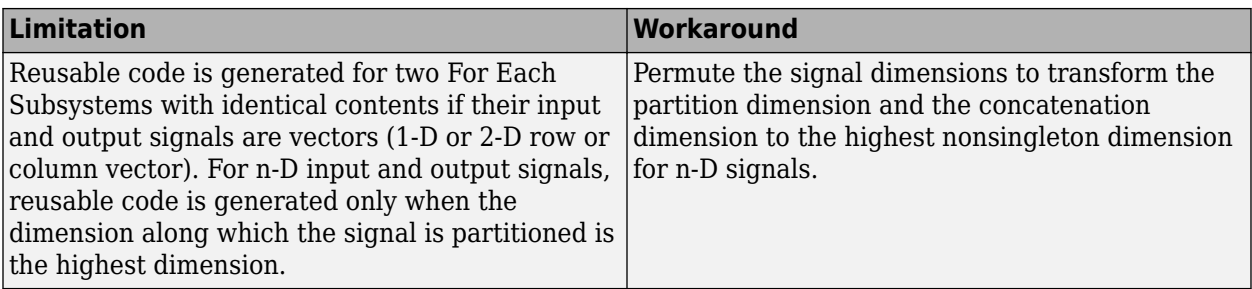

The For Each Subsystem block does not support these features:

- You cannot include these blocks or S-functions inside a For Each Subsystem:
	- Data Store Memory, Data Store Read, or Data Store Write blocks inside the subsystem
	- The From Workspace block if the input is a Structure with Time that has an empty time field
	- The To Workspace and To File data saving blocks
	- Goto and From blocks that cross the subsystem boundary
	- Referenced model with simulation mode set to Normal
	- Shadow Inports
	- ERT S-functions

For a complete list of the blocks that support the For Each Subsystem, type showblockdatatypetable at the MATLAB command line.

- You cannot use these types of signals:
	- Signals with an external storage class inside the system
	- Frame signals on subsystem input and output boundaries
	- Variable-size signals
	- Function-call signals crossing the boundaries of the subsystem
- Creation of a linearization point inside the subsystem
- Propagating the Jacobian flag for the blocks inside the subsystem. You can check this condition in MATLAB using J.Mi.BlockAnalyticFlags.jacobian, where J is the Jacobian object. To verify the correctness of the Jacobian of the For Each Subsystem block, perform these steps:
	- Look at the tag of the For Each Subsystem Jacobian. If it is "not supported", then the Jacobian is incorrect.
	- Move each block out of the For Each Subsystem and calculate its Jacobian. If any block is " not supported " or has a warning tag, the For Each Subsystem Jacobian is incorrect.
- You cannot perform these types of code generation:
	- Generation of a Simulink Coder S-function target
	- Simulink Coder code generation under both of the following conditions:
		- A Stateflow or MATLAB Function block resides in the subsystem.
		- This block tries to access global data outside the subsystem, such as Data Store Memory blocks or Simulink.Signal objects of ExportedGlobal storage class.

• PLC code generation

## **Ports**

### **Input**

### **In — Signal input to a subsystem block**

scalar | vector | matrix

Placing an Inport block in a subsystem block adds an external input port to the block. The port label matches the name of the Inport block.

Use Inport blocks to get signals from the local environment.

```
Data Types: single | double | int8 | int16 | int32 | int64 | uint8 | uint16 | uint32 | uint64 |
Boolean | fixed point | enumerated | bus
```
### **Output**

#### **Out — Signal output from a subsystem**

scalar | vector | matrix

Placing an Outport block in a subsystem block adds an output port from the block. The port label on the subsystem block is the name of the Outport block.

Use Outport blocks to send signals to the local environment.

```
Data Types: single | double | int8 | int16 | int32 | int64 | uint8 | uint16 | uint32 | uint64 |
Boolean | fixed point | enumerated | bus
```
# **Block Characteristics**

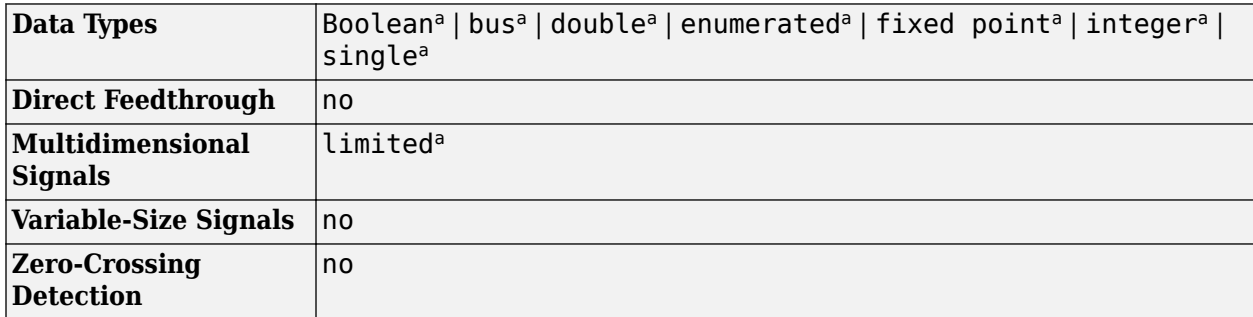

a. Actual data type or capability support depends on block implementation.

# **Extended Capabilities**

### **C/C++ Code Generation**

Generate C and  $C++$  code using Simulink® Coder<sup>™</sup>.

Actual code generation support depends on block implementation.

### **HDL Code Generation**

Generate Verilog and VHDL code for FPGA and ASIC designs using HDL Coder™.

HDL Coder provides additional configuration options that affect HDL implementation and synthesized logic.

When you generate HDL code for the For Each Subsystem, the code generator uses a for-generate loop that iterates through elements of the input and output signals. The for-generate loop improves readability and reduces the number of lines of code, which can otherwise result in hundreds of lines of code for large vector signals.

You can use a nonzero partition offset for HDL code generation. The code generator supports partitioning of mask parameters inside a For Each Subsystem. Inside the For Each Subsystem, use the mask parameter as the **Constant value** in Constant blocks or as the **Gain** parameter in Gain blocks.

#### **Limitations**

- You cannot use the For Each Subsystem block as the DUT.
- You must clear the **Show partition index output port (zero-based indexing)** check box on the [For Each](#page-609-0) block for HDL code generation.

#### **HDL Architecture**

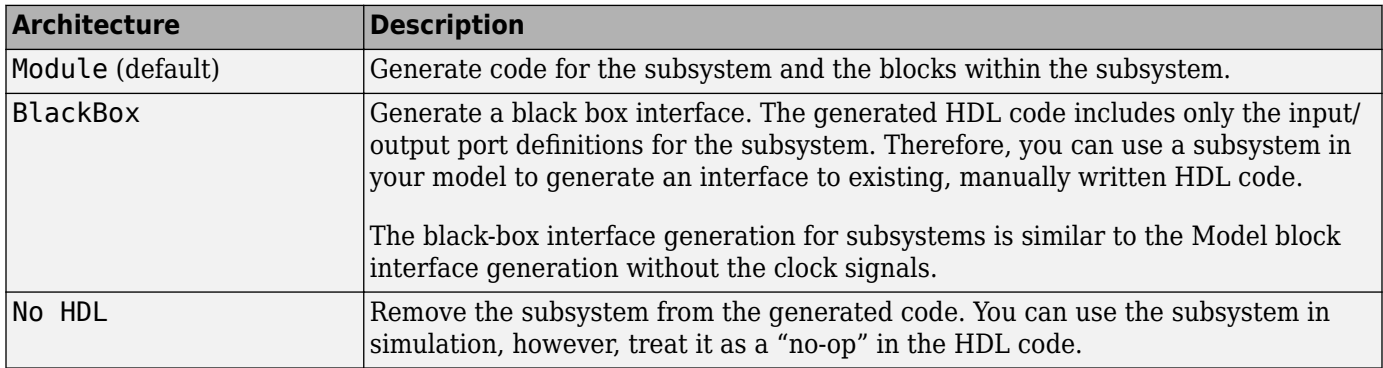

#### **Black Box Interface Customization**

For the BlackBox architecture, you can customize port names and set attributes of the external component interface. See "Customize Black Box or HDL Cosimulation Interface" (HDL Coder).

#### **HDL Block Properties**

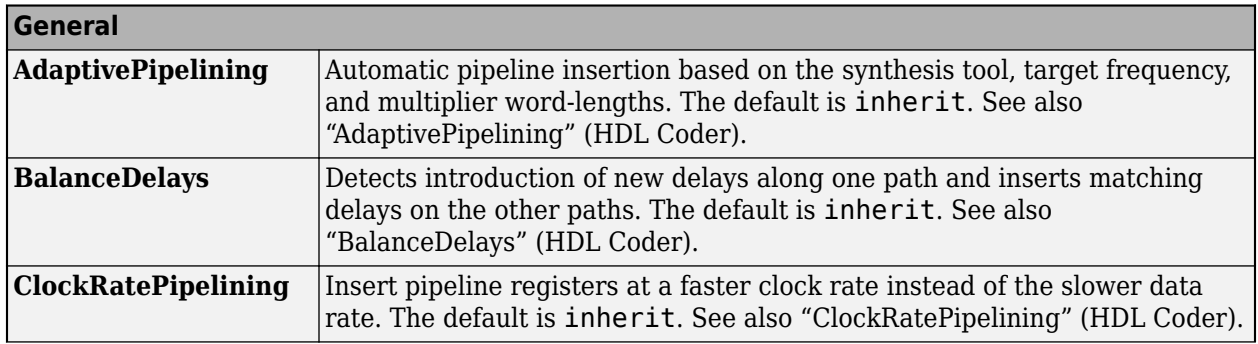

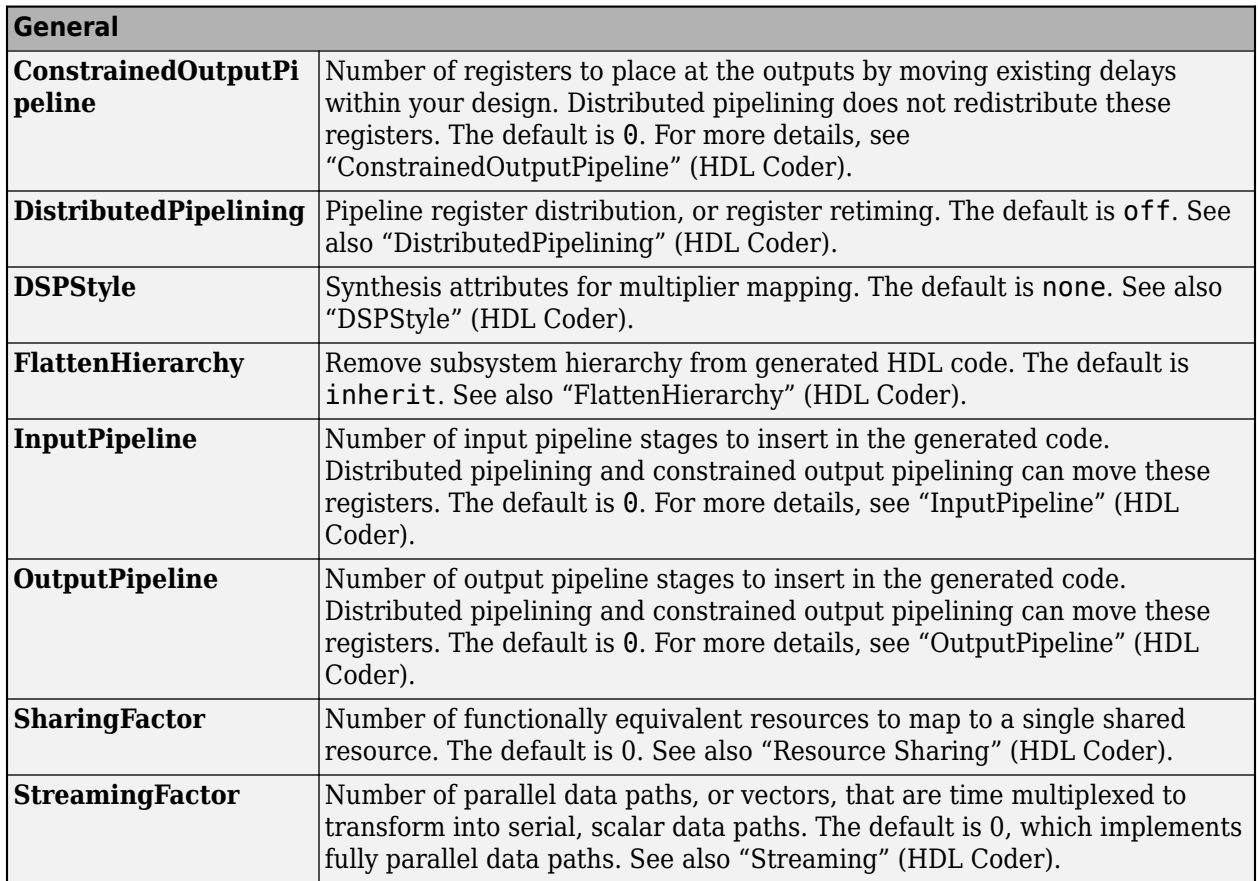

### **Target Specification**

This block cannot be the DUT, so the block property settings in the **Target Specification** tab are ignored.

### **Complex Data Support**

The block does not support complex data signals for HDL code generation. To input complex signals, you can convert this signal to an array of signals, and then input to the block. To learn more, see "Generate HDL Code for Blocks Inside For Each Subsystem" (HDL Coder).

### **Fixed-Point Conversion**

Design and simulate fixed-point systems using Fixed-Point Designer™.

Actual data type support depends on block implementation.

# **See Also**

**Blocks** [For Each](#page-609-0) | [Subsystem](#page-1512-0)

### **Topics**

"Repeat an Algorithm Using a For Each Subsystem" "Log Signals in For Each Subsystems"

**Introduced in R2010a**

# <span id="page-623-0"></span>**For Iterator**

Repeat execution of a subsystem during a time step for a specified number of iterations **Library:** Ports & Subsystems

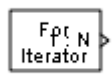

# **Description**

The For Iterator block, when placed in a Subsystem block, repeats the execution of a subsystem during the current time step until an iteration variable exceeds the specified iteration limit. You can use this block to implement the block diagram equivalent of a for loop in a programming language.

The output of a For Iterator Subsystem block cannot be a function-call signal. Simulink displays an error message when the model updates.

# **Ports**

### **Input**

### **Number of Iterations — External value for iterator variable**

scalar | vector, size 1 | matrix, size 1x1

- The input port accepts data of mixed numeric types.
- If the input port value is non-integer, it is first truncated to an integer.
- Internally, the input value is cast to an integer of the type specified for the iteration variable output port.
- If no output port is specified, the input port value is cast to type int32.
- If the input port value exceeds the maximum value of the output port type, the overflow wraps around.

Data Types: single | double | int8 | int16 | int32 | uint8 | uint16 | uint32

### **Output**

### **Iterator value — Value of iterator variable during time step**

scalar | vector, size 1 | matrix, size 1-by-1

Selecting the **Show iteration variable** parameter check box adds an output port to this block.

Data Types: double | int8 | int16 | int32 | uint8 | uint16 | uint32

# **Parameters**

**States when starting — Select block states between time steps** held (default) | reset

Select how to handle block states between time steps.

#### held

Hold block states between time steps. Block state values persist across time steps.

reset

Reset block states to their initial values at the beginning of each time step and before the first iteration loop.

**Programmatic Use Block Parameter**: ResetStates **Type**: character vector **Values**: 'held' | 'reset' **Default**: 'held'

**Iteration limit source — Select source for number of iterations**

internal (default) | external

Select source for number of iterations.

#### internal

Value of the **Iteration limit** parameter determines the number of iterations.

#### external

Value of the signal at the **N** port determines the number of iterations. The signal source must reside outside the For Iterator Subsystem block.

#### **Dependencies**

Selecting internal displays and enables the **Iteration limit** parameter. Selecting external adds an input port labeled **N**.

**Programmatic Use Block Parameter**: IterationSource **Type**: character vector **Values**: 'internal' | 'external' **Default**: 'internal'

### **Iteration limit — Specify number of iterations**

5 (default) | integer

Specify the number of iterations. This parameter supports storage classes. You can define the named constant in the base workspace of the Model Explorer as a [Simulink.Parameter](#page-4011-0) object of the builtin storage class Define (custom) type.

```
5
```
Iterate blocks in the For Iterator Subsystem block 5 times.

integer

Specify an integer or a named constant variable.

#### **Dependencies**

To enable this parameter, select internal from the **Iteration limit source** drop-down list.

**Programmatic Use Block Parameter**: IterationLimit

```
Type: character vector
Values: '5' | '<integer>'
Default: '5'
```
#### **Set Next i (iteration variable) externally — Control display of input port** off (default) | on

Control display of an input port.

off

Remove input port.

on

Add input port labeled **Next\_i** for connecting to an external iteration variable source. The value of the input at the current iteration is used as the value of the iteration variable at the next iteration.

#### **Dependencies**

To enable this parameter, select the **Show iteration variable** parameter which also displays an output port labeled **1:N**.

### **Programmatic Use**

**Block Parameter**: ExternalIncrement **Type**: character vector **Values**: 'off' | 'on' **Default**: 'off'

### **Show iteration variable — Control display of output port**

on (default) | off

Control the display of an output port with the current iterator value for a loop.

on

Add output port labeled **1:N** to the For Iterator block.

off

Remove output port.

#### **Dependencies**

Selecting this parameter enables the **Set next i (iteration variable) externally** parameter.

**Programmatic Use Block Parameter**: ShowIterationPort **Type**: character vector **Value**: 'on' | 'off' **Default**: 'on'

### **Index mode — Select initial iteration number**

One-based (default) | Zero-based

Select an initial iteration number of 0 or 1.

#### One-based

Iteration number starts at one.

Zero-based

Iteration number starts at zero.

**Programmatic Use Block Parameter**: IndexMode **Type**: character vector **Values**: 'One-based' | 'Zero-based' **Default**: 'One-based'

### **Iteration variable data type — Select data type**

int32 (default) | uint32 | int16 | uint16 | int8 | uint8 | double

Set the data type for the iteration value output from the iteration number port.

int32

Set data type to int32.

uint32

Set data type to uint32.

```
int16
```
Set data type to int16.

```
uint16
```
Set data type to uint16.

int8

Set data type to int8.

uint8

Set data type to uint8.

double

Set data type to double.

```
Programmatic Use
```

```
Block Parameter: IterationVariableDataType
Type: character vector
Value: 'int32' | 'uint32'|'int16' | 'uint16'|'int8' | 'uint8'|'double'
Default: 'int32'
```
# **See Also**

**Blocks** [For Iterator Subsystem](#page-627-0) | [Subsystem](#page-1512-0)

**Topics** Iterator Subsystem Execution

#### **Introduced before R2006a**

# <span id="page-627-0"></span>**For Iterator Subsystem**

Subsystem that repeats execution during a simulation time step **Library:** Simulink / Ports & Subsystems

 $\ln 1$  for  $\{ \dots \}$ 

# **Description**

The For Iterator Subsystem block is a Subsystem block preconfigured as a starting point for creating a subsystem that repeats the execution during a simulation time step for a specified number of iterations. The number of iterations is controlled by a [For Iterator](#page-623-0) block. Open model.

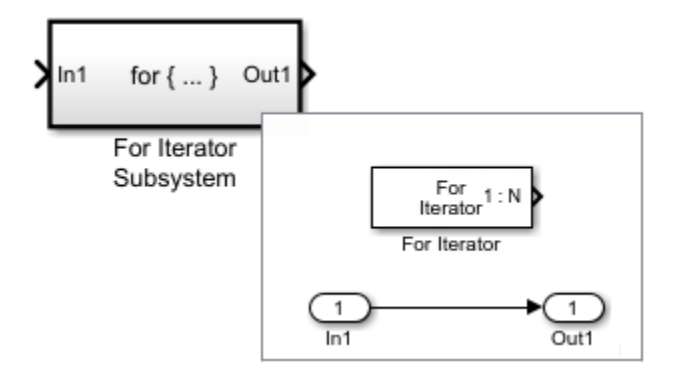

When using simplified initialization mode, if you place a block that needs elapsed time (such as a Discrete-Time Integrator block) in a For Iterator Subsystem block, Simulink displays an error.

# **Ports**

### **Input**

### **In — Signal input to a subsystem block**

scalar | vector | matrix

Placing an Inport block in a Subsystem block adds an external input port to the block. The port label matches the name of the Inport block.

### Use Inport blocks to get signals from the local environment.

```
Data Types: single | double | int8 | int16 | int32 | int64 | uint8 | uint16 | uint32 | uint64 |
Boolean | fixed point | enumerated | bus
```
### **Output**

### **Out — Signal output from a subsystem**

scalar | vector | matrix

Placing an Outport block in a Subsystem block adds an output port from the block. The port label on the Subsystem block is the name of the Outport block.

Use Outport blocks to send signals to the local environment.

Data Types: single | double | int8 | int16 | int32 | int64 | uint8 | uint16 | uint32 | uint64 | Boolean | fixed point | enumerated | bus

# **Block Characteristics**

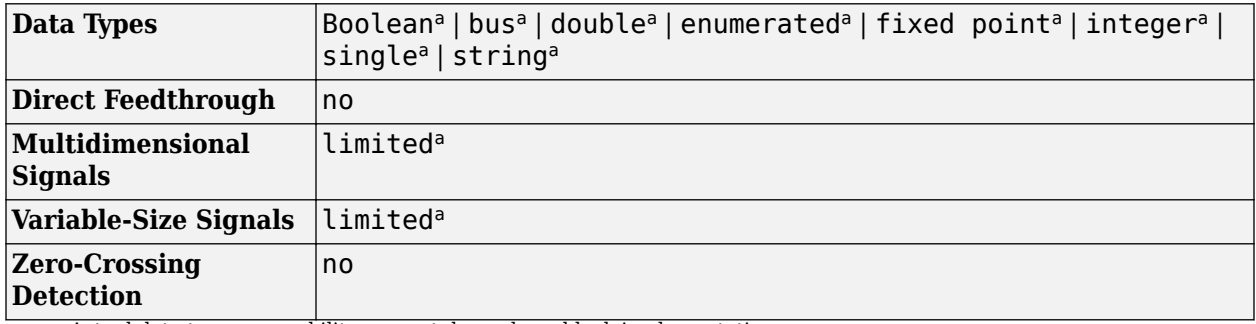

a. Actual data type or capability support depends on block implementation.

# **Extended Capabilities**

### **C/C++ Code Generation**

Generate C and C++ code using Simulink® Coder<sup>™</sup>.

Actual data type or capability support depends on block implementation.

#### **Fixed-Point Conversion**

Design and simulate fixed-point systems using Fixed-Point Designer™.

Actual data type or capability support depends on block implementation.

# **See Also**

**Blocks** [For Iterator](#page-623-0) | [Subsystem](#page-1512-0)

**Topics** Iterator Subsystem Execution

**Introduced before R2006a**

# **From**

Accept input from Goto block **Library:** Simulink / Signal Routing HDL Coder / Signal Routing

IAI.

# **Description**

The From block accepts a signal from a corresponding Goto block, then passes it as output. The data type of the output is the same as that of the input from the Goto block. From and Goto blocks allow you to pass a signal from one block to another without actually connecting them. To associate a Goto block with a From block, enter the Goto block's tag in the **Goto Tag** parameter.

A From block can receive its signal from only one Goto block, although a Goto block can pass its signal to more than one From block.

This figure shows that using a Goto block and a From block is equivalent to connecting the blocks to which those blocks are connected. In the model at the left, Block1 passes a signal to Block2. That model is equivalent to the model at the right, which connects Block1 to the Goto block, passes that signal to the From block, then on to Block2.

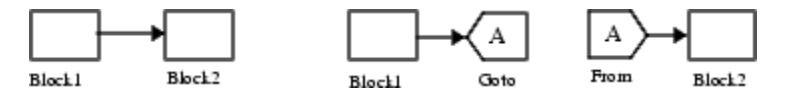

The visibility of a Goto block tag determines the From blocks that can receive its signal. For more information, see [Goto](#page-693-0) and [Goto Tag Visibility.](#page-697-0) The block indicates the visibility of the Goto block tag:

- A local tag name is enclosed in brackets ([]).
- A scoped tag name is enclosed in braces ({}).
- A global tag name appears without additional characters.

The From block supports signal label propagation.

# **Ports**

### **Output**

### **Port\_1 — Signal from connected Goto block**

scalar | vector | matrix | N-D array

Signal from connected Goto block, output with the same dimensions and data type as the input to the Goto block.

```
Data Types: single | double | int8 | int16 | int32 | int64 | uint8 | uint16 | uint32 | uint64 |
Boolean | fixed point | enumerated | bus
```
# **Parameters**

### **Goto Tag — Tag of the Goto block that forwards its signal to this block**

A (default)  $|$  <More Tags...>  $| ...$ 

Specify the tag of the Goto block that forwards its signal to this From block. To change the tag, select a new tag from the drop-down list.

The drop-down list displays the Goto tags that the From block can currently see. An item labeled  $\leq$ More Tags...  $\geq$  appears at the end of the list the first time you display the list in a Simulink session. Selecting this item causes the block to update the tags list to include the tags of Goto blocks residing in library subsystems referenced by the model containing this From block. Simulink software displays a progress bar while building the list of library tags. Simulink saves the updated tags list for the duration of the Simulink session or until the next time you select the adjacent **Update Tags** button. You need to update the tags list again in the current session only if the libraries referenced by the model have changed since the last time you updated the list.

**Tip** If you use multiple From and Goto Tag Visibility blocks to refer to the same Goto tag, you can simultaneously rename the tag in all of the blocks. To do so, use the **Rename All** button in the Goto block dialog box.

To find the relevant Goto block, use the **Goto Source** hyperlink in the From block dialog box.

**Programmatic Use Block Parameter:** GotoTag **Type:** character vector **Values:** 'A' | ... **Default:** 'A'

### **Update Tags — Update list of visible tags**

Updates the list of tags visible to this From block, including tags residing in libraries referenced by the model containing this From block. Update the tags list again in the current session only if the libraries referenced by the model have changed since the last time you updated the list.

### **Goto Source — Path to connected Goto block**

block path

Path of the Goto block connected to this From block. Clicking the path displays and highlights the Goto block in your model.

### **Icon Display — Text to display on block icon**

Tag | Tag and signal name | Signal name

Specifies the text to display on the From block icon. The options are the block tag, the name of the signal that the block represents, or both the tag and the signal name.

**Programmatic Use Block Parameter:** IconDisplay **Type:** character vector **Values:** 'Signal name' | 'Tag' | 'Tag and signal name' **Default:** 'Tag'

# **Block Characteristics**

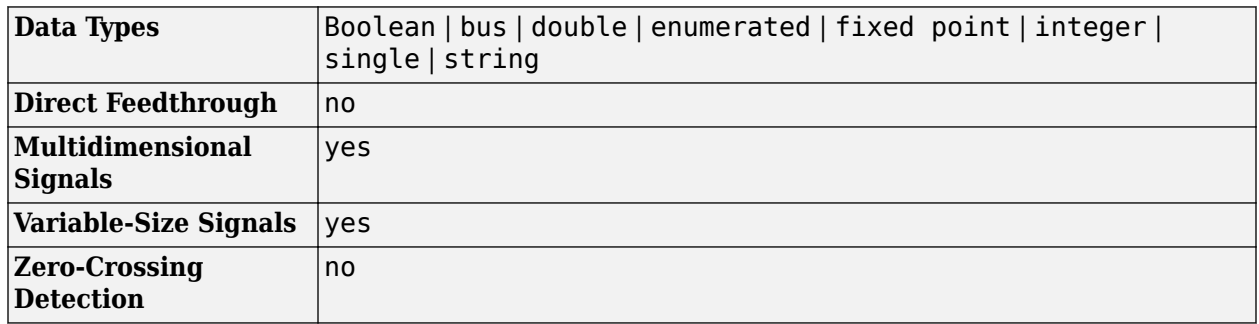

# **More About**

## **Search for Goto Tags**

To search for Goto tags in libraries referenced by the model when opening the From block dialog box, use the FollowLinksWhenOpeningFromGotoBlocks model parameter with the [set\\_param](#page-2126-0) function.

- 'off' Do not search for Goto tags (default).
- 'on' Search for Goto tags.

# **Extended Capabilities**

### **C/C++ Code Generation**

Generate C and C++ code using Simulink® Coder<sup>™</sup>.

### **HDL Code Generation**

Generate Verilog and VHDL code for FPGA and ASIC designs using HDL Coder™.

HDL Coder provides additional configuration options that affect HDL implementation and synthesized logic. See also "Required HDL Settings for Goto and From Blocks" (HDL Coder).

### **HDL Architecture**

This block has a single, default HDL architecture.

### **HDL Block Properties**

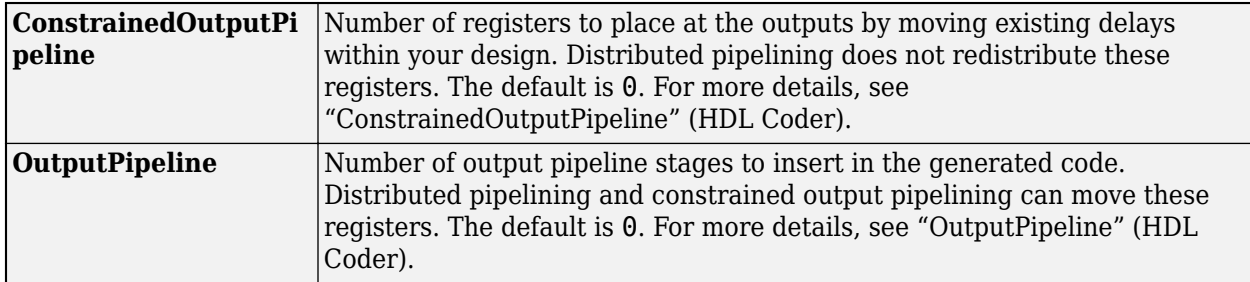

### **PLC Code Generation**

Generate Structured Text code using Simulink® PLC Coder™.

## **Fixed-Point Conversion**

Design and simulate fixed-point systems using Fixed-Point Designer™.

# **See Also**

[Goto](#page-693-0) | [Goto Tag Visibility](#page-697-0)

# **Topics**

"Signal Label Propagation"

## **Introduced before R2006a**

# **From File**

Load data from MAT-file **Library:** Simulink / Sources

untitled.mat

# **Description**

The From File block loads data from a MAT-file to a model and outputs the data as a signal. The data is a sequence of samples. Each sample consists of a time stamp and an associated data value. The data can be in array format or MATLAB timeseries format.

The From File block icon shows the name of the MAT-file that supplies the data to the block.

You can have multiple From File blocks that load from the same MAT-file.

The supported MAT-file versions are Version 7.0 or earlier and Version 7.3. The From File block incrementally loads data from Version 7.3 files.

You can specify how the data is loaded, including:

- Sample time
- How to handle data for missing data points
- Whether to use zero-crossing detection

For more information, see "Load Data Using the From File Block".

# **Ports**

### **Output**

```
Port_1 — File data
scalar | vector | matrix | N-D array
```
MAT-file data, specified as a sequence of samples. Each sample consists of a time stamp and an associated data value. The data can be in array format or MATLAB timeseries format.

```
Data Types: single | double | int8 | int16 | int32 | int64 | uint8 | uint16 | uint32 | uint64 |
Boolean | fixed point | enumerated | bus
```
# **Parameters**

### **File name — Path or file name**

untitled.mat (default) | path, or MAT-file name

Path or file name of the MAT-file that contains the input data. Specify a path or file name in one of these ways:

• Browse to a folder that contains a valid MAT-file.

On UNIX<sup>®</sup> systems, the path name can start with a tilde ( $\sim$ ) character, which means your home folder.

• Enter the path for the file in the text box.

The default file name is untitled.mat. If you specify a file name without path information, Simulink loads the file in the current folder or on the MATLAB path. (To determine the current folder, at the MATLAB command prompt enter pwd.)

After you specify the **File name**, you can use the view button  $(\sqrt{w})$  to preview the signal from the MAT-file. For more information, see "Preview Signal Data".

#### **Dependencies**

Code generation for RSim target provides identical support as Simulink; all other code generation targets support only double, one-dimensional, real signals in array with time format.

To generate code that builds ERT or GRT targets or uses SIL or PIL simulation modes, the MAT-file must contain a nonempty, finite, real matrix with at least two rows.

For more information on C/C++ code generation with the From File block, see ["Code Generation" on](#page-641-0) [page 1-622.](#page-641-0)

**Programmatic Use Block Parameter:** FileName **Type:** character vector **Values:** MAT-file name **Default:** 'untitled.mat'

#### **Output data type — Output data type**

```
Inherit: auto (default) | double | single | int8 | uint8 | int16 | uint16 | int32 | uint32 |
int64 | uint64 | boolean | fixdt(1,16,0) | fixdt(1,16,2^0,0) | Enum: <class_name> |
Bus: <br/> <br/>bus_object> |<data type expression>
```
The data type for the data that the From File block outputs. For nonbus types, you can use Inherit: auto to skip any data type verification. If you specify an output data type, then the From File block verifies that the data in the file matches the specified data type. For more information, see "Control Signal Data Types".

If you set **Output data type** as a bus object, the bus object must be available when you compile the model. For each signal in bus data, the From File block verifies that data type, dimensions, and complexity are the same for the data and for the bus object.

Click the **Show data type assistant** button the display the **Data Type Assistant**, which helps you set the data type attributes. For more information, see "Specify Data Types Using Data Type Assistant".

**Programmatic Use Block Parameter:** OutDataTypeStr **Type:** character vector **Values:** 'Inherit: auto' | 'double' | 'single' | 'int8' | 'uint8' | 'int16' | 'uint16' | 'int32' | 'uint32' | 'int64' | 'uint64' | 'boolean' | 'fixdt(1,16,0)' | 'fixdt(1,16,2^0,0)' | 'Enum: <class name>' | 'Bus: <object name>' | '<data type expression>'

**Default:** 'Inherit: auto'

### **Sample time — Sampling period and offset**

0 | scalar | vector

Specify the sample period and offset.

The From File block loads data from a MAT-file, using a sample time that either:

- You specify for the From File block.
- The From File block inherits from the blocks into which the From File block feeds data.

The default sample time is 0, which specifies a continuous sample time. The MAT-file is loaded at the base (fastest) rate of the model. For details, see "Specify Sample Time".

**Programmatic Use Block Parameter:** SampleTime **Type:** character vector **Values:** scalar | vector **Default:** '0'

### **Data extrapolation before first data point — Extrapolation method for simulation times before initial time stamp in MAT-file**

Linear extrapolation (default) | Hold first value | Ground value

Extrapolation method for a simulation time hit that occurs before the initial time stamp in the MATfile. Choose one of the following extrapolation methods.

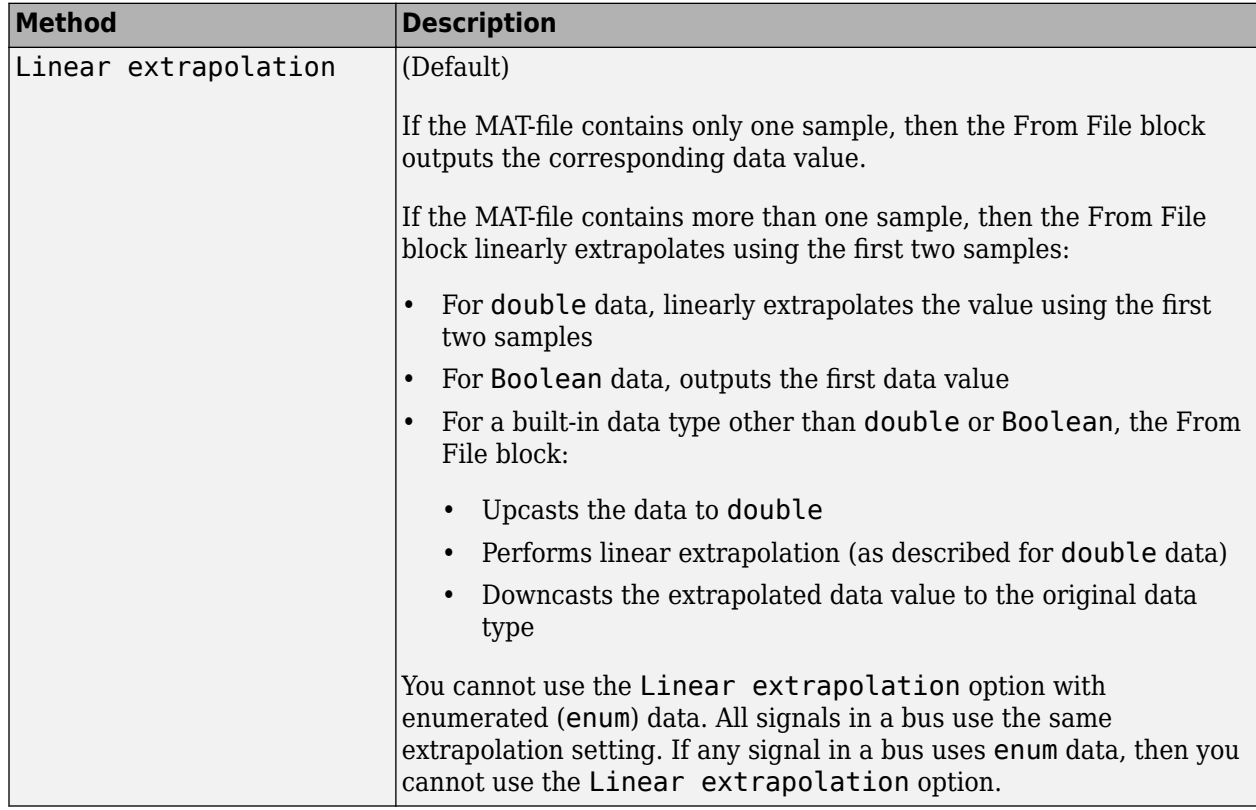

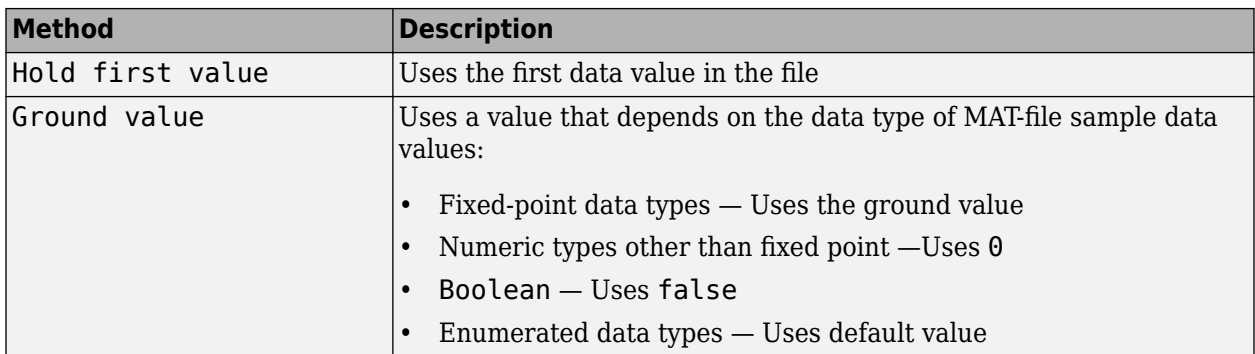

#### **Dependencies**

To generate code that builds ERT or GRT targets or uses SIL or PIL simulation modes, you must set this parameter to Linear extrapolation. For more information on  $C/C++$  code generation with the From File block, see ["Code Generation" on page 1-622.](#page-641-0)

```
Programmatic Use
Block Parameter: ExtrapolationBeforeFirstDataPoint
Type: character vector
Values: 'Linear extrapolation' | 'Hold first value' | 'Ground value'
Default: 'Linear extrapolation'
```
#### **Data interpolation within time range — Interpolation method for simulation times that fall between two time stamps in the MAT-file**

Linear interpolation (default) | Zero order hold

The interpolation method that Simulink uses for a simulation time hit between two time stamps in the MAT-file. Choose one of these interpolation methods.

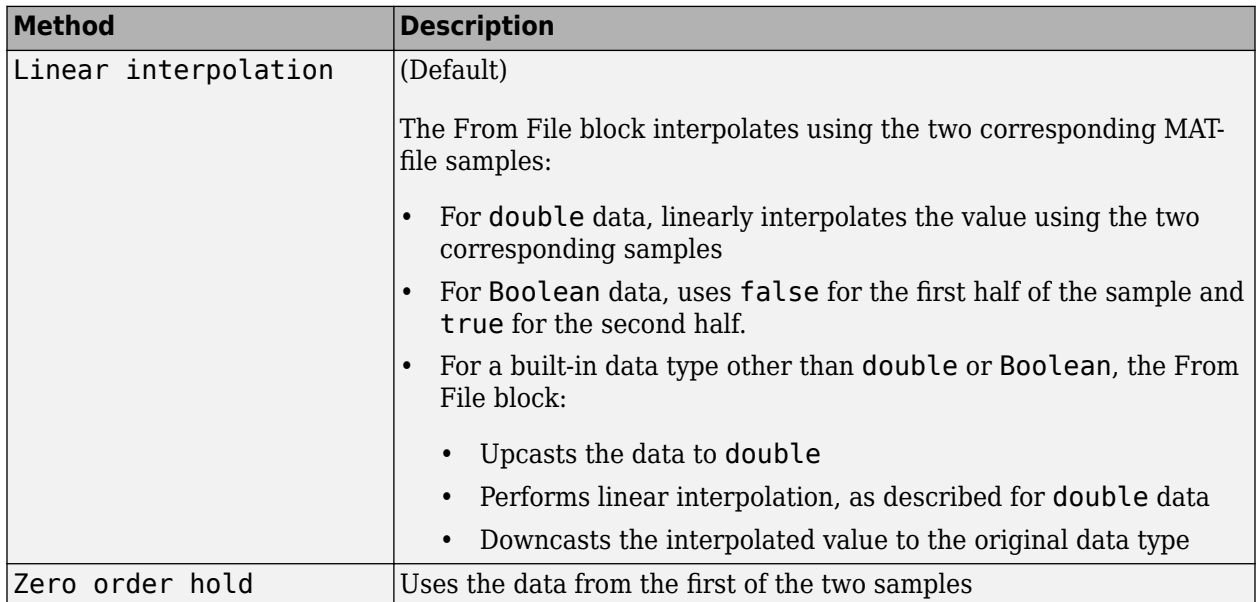

#### **Limitations**

You cannot use the Linear interpolation option with enumerated (enum) data. All signals in a bus use the same interpolation setting. If any signal in a bus uses enum data, then you cannot use the Linear interpolation option.

#### **Dependencies**

To generate code that builds ERT or GRT targets or uses SIL or PIL simulation modes, you must set this parameter to Linear interpolation. For more information on  $C/C++$  code generation with the From File block, see ["Code Generation" on page 1-622.](#page-641-0)

**Programmatic Use**

**Block Parameter:** InterpolationWithinTimeRange **Type:** character vector **Values:** 'Linear interpolation' | 'Zero order hold' **Default:** 'Linear interpolation'

### **Data extrapolation after last data point — Extrapolation method for simulation times after last time stamp in MAT-file**

Linear extrapolation (default) | Hold last value | Ground value

The extrapolation method for a simulation time hit that occurs after the last time stamp in the MATfile. Choose one of these extrapolation methods.

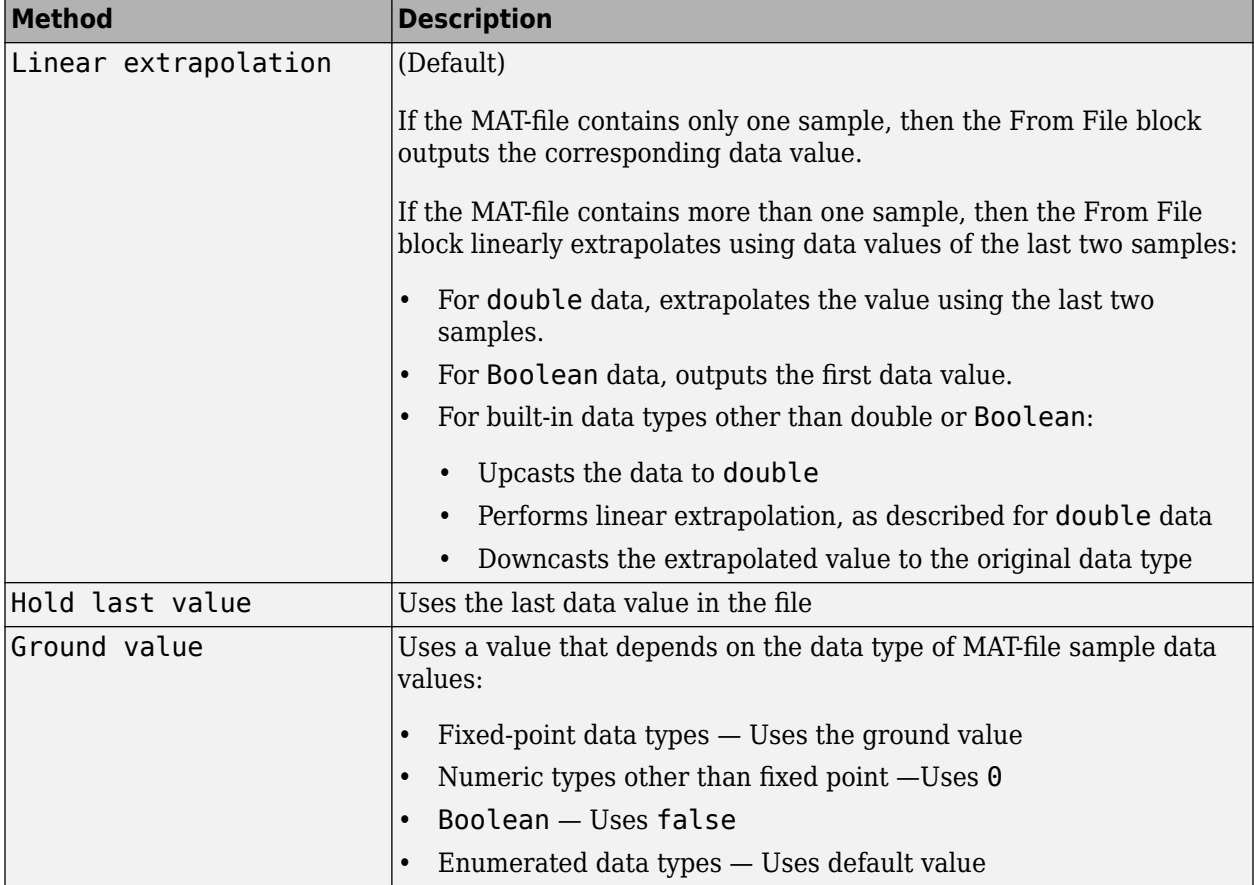

#### **Limitations**

You cannot use the Linear extrapolation option with enumerated (enum) data. All signals in a bus use the same extrapolation setting. If any signal in a bus uses enum data, then you cannot use the Linear extrapolation option.

#### **Dependencies**

To generate code that builds ERT or GRT targets or uses SIL or PIL simulation modes, you must set this parameter to Linear extrapolation. For more information on  $C/C++$  code generation with the From File block, see ["Code Generation" on page 1-622.](#page-641-0)

**Programmatic Use Block Parameter:** ExtrapolationAfterLastDataPoint **Type:** character vector **Values:** 'Linear extrapolation' | 'Hold last value' | 'Ground value' **Default:** 'Linear extrapolation'

#### **Enable zero-crossing detection — Enable zero-crossing detection** off (default) | on

Enables zero-crossing detection.

The "Zero-Crossing Detection" parameter applies only if the **Sample time** parameter is set to 0 (continuous).

Simulink uses a technique known as zero-crossing detection to locate a discontinuity in time stamps, without resorting to excessively small time steps. "Zero-crossing" represents a discontinuity.

For the From File block, zero-crossing detection occurs only at time stamps in the file. Simulink examines only the time stamps, not the data values.

For bus signals, Simulink detects zero-crossings across all leaf bus elements.

If the input array contains duplicate time stamps (more than one entry with the same time stamp), Simulink detects a zero crossing at those time stamps. For example, suppose that the input array has this data.

time: 0 1 2 2 3 signal: 2 3 4 5 6

At time 2, there is a zero crossing from the input signal discontinuity.

For nonduplicate time stamps, zero-crossing detection depends on the settings of these parameters:

- **Data extrapolation before first data point**
- **Data interpolation within time range**
- **Data extrapolation after last data point**

The From File block determination of when zero-crossing occurs depends on the time stamp.

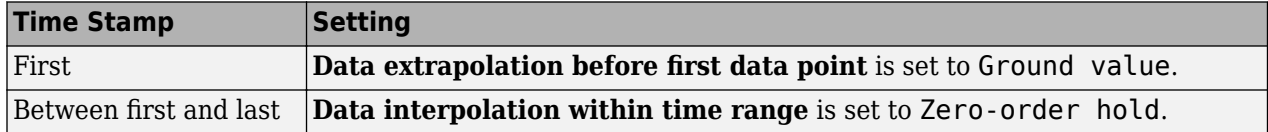

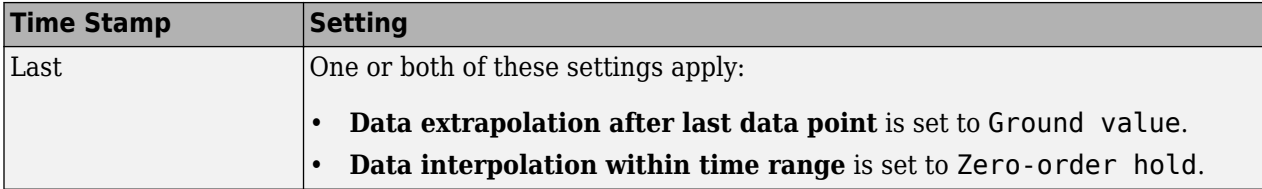

This figure illustrates zero-crossing detection for data accessed by a From File block that has these settings:

- **Data extrapolation before first data point** Linear extrapolation
- **Data interpolation within time range** (for internal points) Zero order hold
- **Data extrapolation after last data point** Linear extrapolation

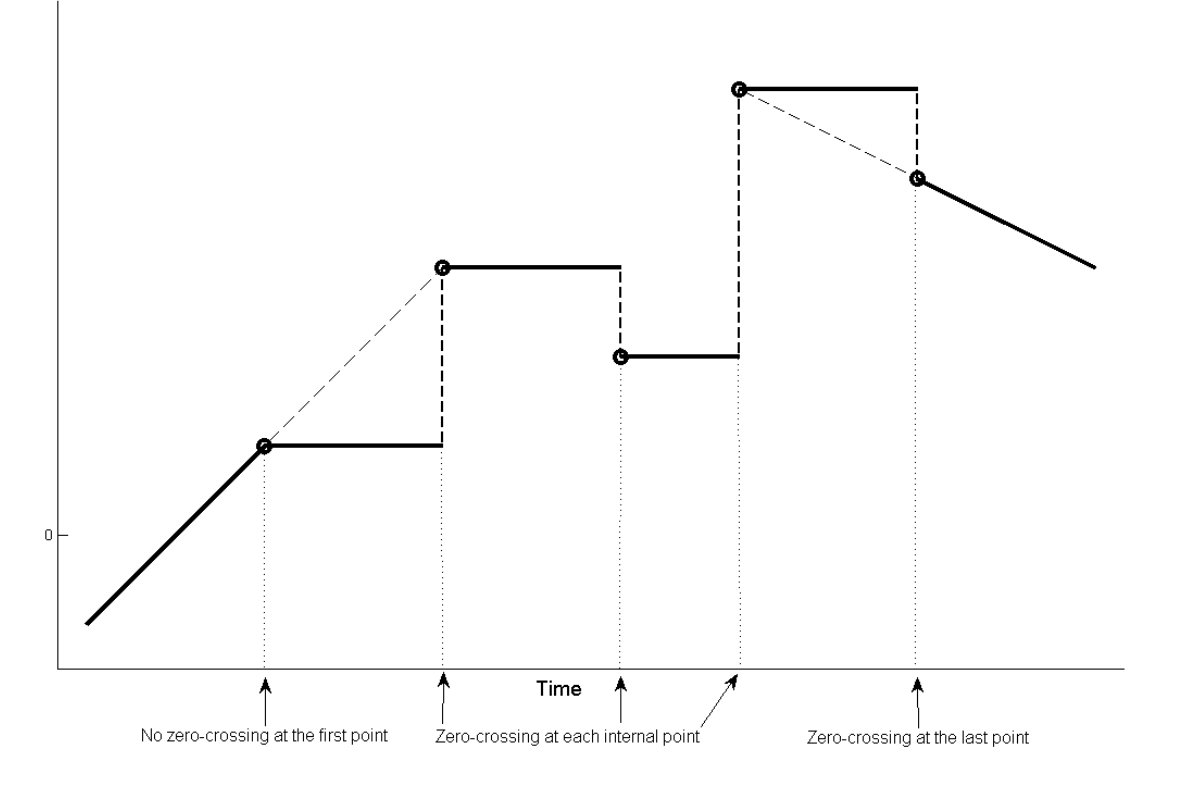

This figure is another illustration of zero-crossing detection for data accessed by a From File block. The block has the following settings for the time stamps (points):

- **Data extrapolation before first data point** Hold first value
- **Data interpolation within time range** Zero order hold
- **Data extrapolation after last data point** Hold last value

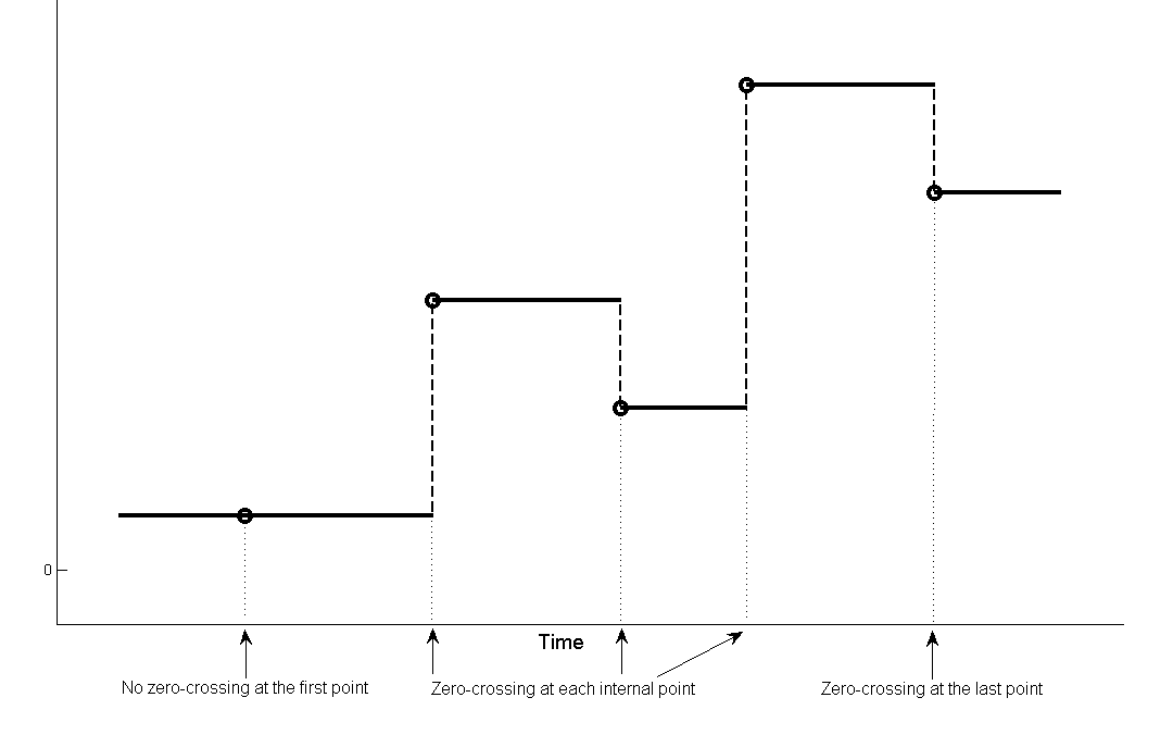

#### **Dependencies**

To generate code that builds ERT or GRT targets or uses SIL or PIL simulation modes, clear this check box. For more information on C/C++ code generation with the From File block, see ["Code](#page-641-0) [Generation" on page 1-622](#page-641-0).

**Programmatic Use Block Parameter**: ZeroCross **Type**: character vector **Values**: 'off' | 'on' **Default**: 'on'

# **Block Characteristics**

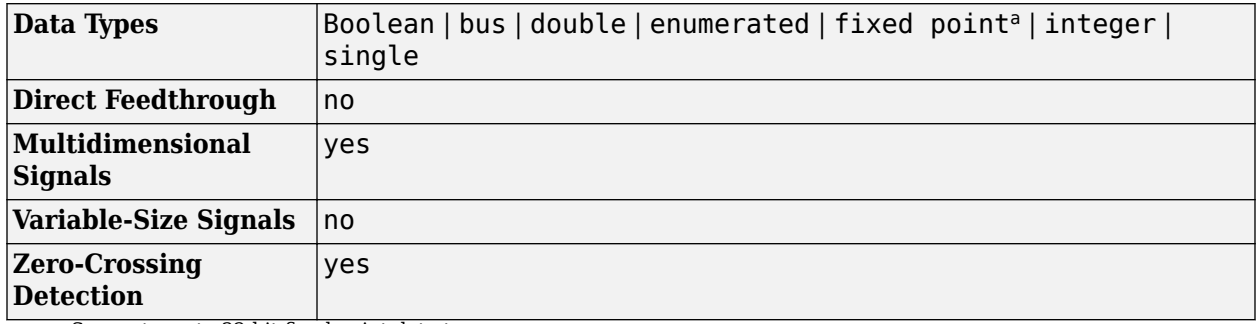

a. Supports up to 32-bit fixed-point data types.

# <span id="page-641-0"></span>**Extended Capabilities**

## **C/C++ Code Generation**

Generate C and  $C++$  code using Simulink® Coder<sup>™</sup>.

- Not recommended for production code.
- Code generation for RSim target provides identical support as Simulink; all other code generation targets support only double, one-dimensional, real signals in array with time format.
- For a From File block, generating code that builds ERT or GRT targets or uses SIL or PIL simulation modes requires that:
	- The MAT-file contains a nonempty, finite, real matrix with at least two rows.
		- Use a data type of double for the matrix.
		- Do not include any NaN, Inf, or -Inf elements in the matrix.
	- In the From File block parameters dialog box:
		- Set the **Data extrapolation before first data point** and **Data extrapolation after last data point** parameters to Linear extrapolation.
		- Set the **Data interpolation within time range** parameter to Linear interpolation.
		- Clear the **Enable zero-crossing detection** parameter.

### **Fixed-Point Conversion**

Design and simulate fixed-point systems using Fixed-Point Designer™.

Supports up to 32-bit fixed-point data types.

# **See Also**

[From Spreadsheet](#page-642-0) | [From Workspace](#page-656-0) | [To File](#page-1571-0) | [To Workspace](#page-1576-0)

### **Topics**

- "Overview of Signal Loading Techniques"
- "Comparison of Signal Loading Techniques"

"Create Data for a From File Block"

- "Load Data Using the From File Block"
- "Load Signal Data That Uses Units"

"Specify Source for Data in Model Workspace"

### **Introduced before R2006a**

# <span id="page-642-0"></span>**From Spreadsheet**

Read data from spreadsheet **Library:** Simulink / Sources

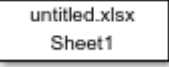

# **Description**

The From Spreadsheet block reads data from Microsoft Excel® (all platforms) or CSV (MicrosoftWindows® platform with Microsoft Office installed only) spreadsheets and outputs the data as a signal. The From Spreadsheet block does not support Microsoft Excel spreadsheet charts.

The From Spreadsheet icon displays the spreadsheet file name and sheet name specified in the block **File name** and **Sheet name** parameters.

### **Storage Formats**

The data that the From Spreadsheet block reads from a spreadsheet must be appropriately formatted.

For Microsoft Excel spreadsheets:

- The From Spreadsheet block interprets the first row as a signal name. If you do not specify a signal name, the From Spreadsheet block assigns a default one with the format Signal *#*, where *#* increments with each additional unnamed signal.
- The From Spreadsheet block interprets the first column as time. In this column, the time values must monotonically increase.
- The From Spreadsheet block interprets the remaining columns as signals.

This example shows an acceptably formatted Microsoft Excel spreadsheet. The first column is Time and the first row contains signal names. Each worksheet contains a signal group.

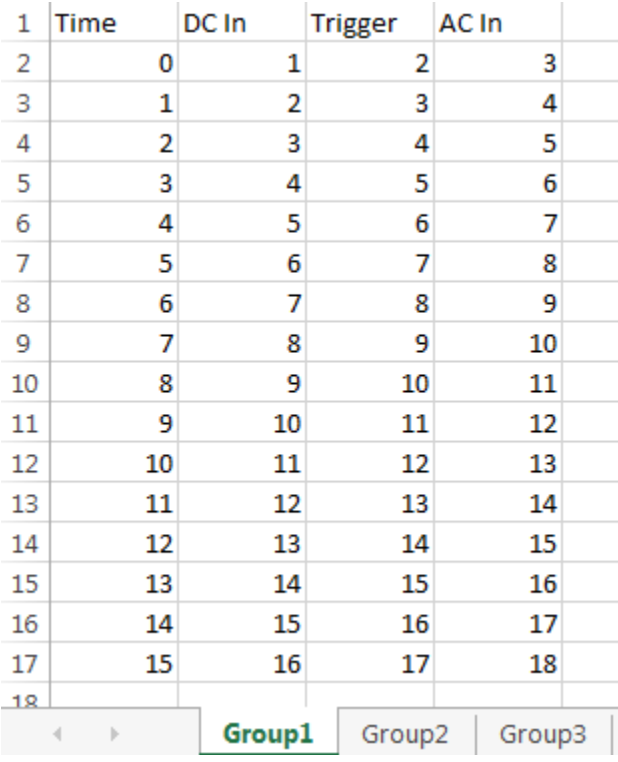

For CSV text files (Microsoft platform with Microsoft Office installed only):

- The From Spreadsheet block interprets the first column as time. In this column, the time values must increase.
- The From Spreadsheet block interprets the remaining columns as signals.
- Each column must have the same number of entries.
- The From Spreadsheet block interprets each file as one signal group.

This example shows an acceptably formatted CSV file. The contents represent one signal group.

0,0,0,5,0 1,0,1,5,0 2,0,1,5,0 3,0,1,5,0 4,5,1,5,0 5,5,1,5,0 6,5,1,5,0 7,0,1,5,0 8,0,1,5,1 9,0,1,5,1 10,0,1,5,0

#### **Block Behavior During Simulation**

The From Spreadsheet block incrementally reads data from the spreadsheet during simulation.

The **Sample time** parameter specifies the sample time that the From Spreadsheet block uses to read data from the spreadsheet. For details, see ["Parameters" on page 1-626](#page-645-0). The time stamps in the file must be monotonically nondecreasing.

<span id="page-644-0"></span>For each simulation time hit for which the spreadsheet contains no matching time stamp, Simulink software interpolates or extrapolates to obtain the needed data using the selected method. For details, see "Simulation Time Hits That Have No Corresponding Spreadsheet Time Stamps" on page 1-625.

### **Simulation Time Hits That Have No Corresponding Spreadsheet Time Stamps**

If the simulation time hit does not have a corresponding spreadsheet time stamp, the From Spreadsheet block output depends on:

- Whether the simulation time hit occurs before the first time stamp, within the range of time stamps, or after the last time stamp
- The interpolation or extrapolation methods that you select
- The data type of the spreadsheet data

For details about interpolation and extrapolation options, see the descriptions of these parameters:

- "Data extrapolation before first data point" on page 1-0
- "Data interpolation within time range" on page 1-0
- "Data extrapolation after last data point" on page 1-0

Sometimes the spreadsheet includes two or more data values that have the same time stamp. In such cases, the From Spreadsheet block action depends on when the simulation time hit occurs, relative to the duplicate time stamps in the spreadsheet.

For example, suppose that the spreadsheet contains this data. Three data values have a time stamp value of 2.

time stamps: 0 1 **2 2 2** 3 4 data values: 2 3 **6 4 9** 1 5

The table describes the From Spreadsheet block output.

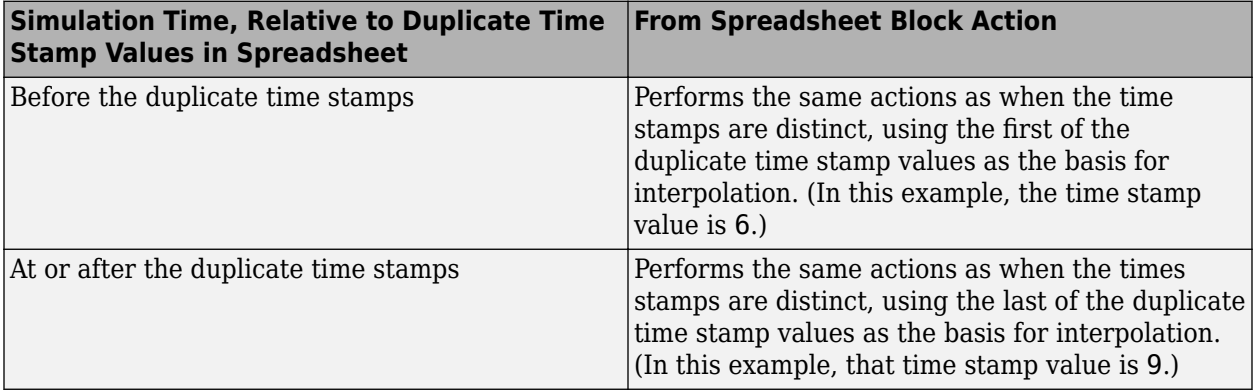

# **Ports**

### **Output**

### **Port\_1 — Data from spreadsheet**

scalar | vector | matrix

<span id="page-645-0"></span>Incremental data from the specified spreadsheet.

The **Sample time** parameter specifies the sample time that the From Spreadsheet block uses to read data from the spreadsheet. For details, see "Parameters" on page 1-626. The time stamps in the file must be monotonically nondecreasing.

For each simulation time hit for which the spreadsheet contains no matching time stamp, Simulink software interpolates or extrapolates to obtain the needed data using the selected method. For details, see ["Simulation Time Hits That Have No Corresponding Spreadsheet Time Stamps" on page](#page-644-0) [1-625.](#page-644-0)

The From Spreadsheet block accepts data type specifications at a block level. If you want to specify different data types for each signal, consider selecting **Output Data Type** > **Inherit: Auto**. This option resolves back signal data types using back propagation. For example, assume that there are two signals in the From Spreadsheet block, In1 and In2, which the block sends to ports that have int8 and Boolean data types. With back propagation, the block recasts In1 as int8 and In2 as Boolean.

```
Data Types: single | double | int8 | int16 | int32 | int64 | uint8 | uint16 | uint32 | uint64 |
Boolean | fixed point | enumerated
```
# **Parameters**

### **File name — Full path and file name**

untitled.xlsx (default) | full path and file name

Enter full path and file name of a spreadsheet file.

This block supports non-English full paths and file names only on Microsoft platforms.

**Programmatic Use Block Parameter**: FileName **Type**: character vector **Value**: full path and file name **Default**: 'untitled.xlsx'

#### **Sheet name — Name of sheet in spreadsheet**

Sheet1 (default) | sheet name

Enter the name of the sheet in the spreadsheet. You can type the sheet name in this edit box or select the sheet name after you open the sheet.

If your spreadsheet is the CSV format, the block populates this parameter with the name of the CSV file without the extension. Do not change this value.

To open the sheet, click  $\|\cdot\|$ . In the sheet, you can select the range of data by dragging over the desired range of values.

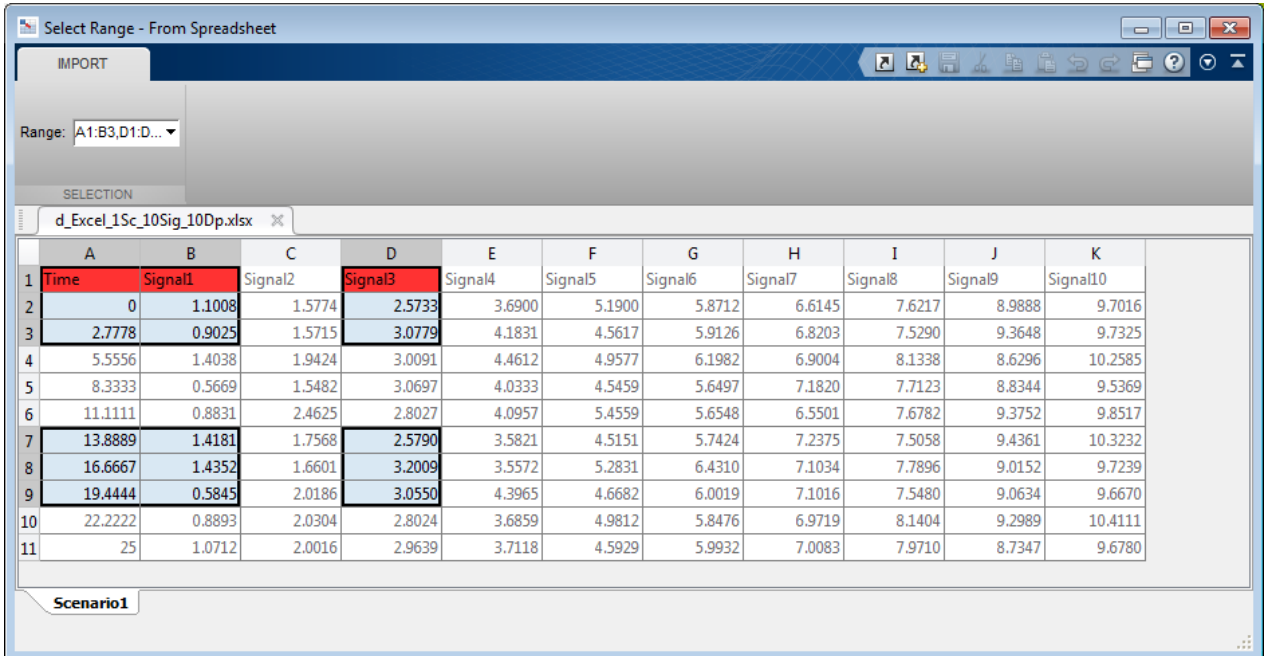

Alternatively, you can select the range of data by specifying the range of values in the **Range** parameter.

#### **Programmatic Use Block Parameter**: SheetName **Type**: character vector **Value**: Sheet name **Default**: 'Sheet1'

#### **Range — Cell range**

entire range of used cells in sheet (default) | A1:B3,D1:D3,A7:B9,D7:D9 | comma-separated list of *column*:*row*

To specify the range, use the format *column*:*row*, with multiple specifications separated by commas. For example, A1:B3,D1:D3,A7:B9,D7:D9. If unspecified, or empty, the block automatically detects the used range, which is all the data in the sheet.

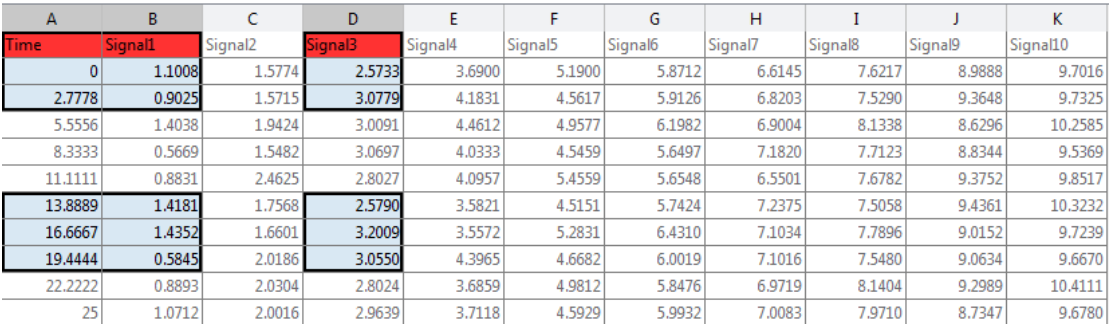

If the selections overlap, the block resolves the selection information as appropriate. For example, if you specify multiple ranges that overlap, such as A1:B4,B1:E7, the block resolves the selection to A1 to E7, inclusive.

An alternate to using the **Range** parameter is to open the sheet, by clicking  $\geq$  . In the sheet, you can select the range of data by dragging over the desired range of values.

**Programmatic Use Block Parameter**: Range **Type**: character vector **Value**: Cell range **Default**: ''

#### **Output data type — Output data type**

```
Inherit: auto (default) | double | single | int8 | uint8 | int16 | uint16 | int32 | uint32 |
int64 |uint64| boolean | fixdt(1,16,0) | fixdt(1,16,2^0,0) | Enum: <class_name> |
<data type expression>
```
The data type for the From Spreadsheet block output. The From Spreadsheet block accepts spreadsheets that contain many data types. However, the block reads the spreadsheet data type as doubles. It then outputs the data type according to the value of **Output data type**.

If you want to specify different data types for each signal, consider selecting **Output Data Type** > **Inherit: auto**. This option resolves back signal data types using back propagation. For example, assume that there are two signals in the From Spreadsheet block, In1 and In2, which the block sends to ports that have int8 and Boolean data types. With back propagation, the block recasts In1 as int8 and In2 as boolean.

To allow the block to cast the output data type to match that of the receiving block, use Inherit: auto.

For more information, see "Control Signal Data Types".

```
Programmatic Use
Block Parameter: OutDataTypeStr
Type: character vector
Values: 'Inherit: auto' | 'double' | 'single' | 'int8' | 'uint8' | 'int16' |
'uint16' | 'int32' | 'uint32' | 'int64' | 'uint64' | 'boolean' |
'fixdt(1,16,0)' | 'fixdt(1,16,2^0,0)' | 'Enum: <class name>' | '<data type
expression>'
Default: 'Inherit: auto'
```
**Treat first column as — Time or data**

```
Time (default) | Data
```
Select how the block should treat the first column of the spreadsheet:

- Time Treat first column as time.
- Data Treat first column as data.

#### **Dependencies**

When you select Data, the block disables:

- **Data extrapolation before first data point**
- **Data interpolation within time range**
- **Data extrapolation after last data point**
And enables:

#### • **Output after last data point**

**Programmatic Use Block Parameter**: TreatFirstColumnAs **Type**: character vector **Value**: 'Time' | 'Data' **Default**: 'Time'

#### **Sample time — Sampling period and offset**

0 (default) | scalar | vector

The sample period and offset.

The From Spreadsheet block reads data from a spreadsheet using a sample time that either:

- You specify for the From Spreadsheet block
- The From Spreadsheet block inherits from the blocks into which the From Spreadsheet block feeds data

The default is 0, which specifies a continuous sample time. The spreadsheet is read at the base (fastest) rate of the model. For details, see "Specify Sample Time".

**Programmatic Use Parameter:** SampleTime **Type:** character vector **Values:** scalar | vector **Default:** '0'

#### **Data extrapolation before first data point — Extrapolation method for simulation times before initial time stamp in MAT-file**

Linear extrapolation (default) | Hold first value | Ground value

Extrapolation method that Simulink uses for a simulation time hit that is before the first time stamp in the spreadsheet. Choose one of these extrapolation methods.

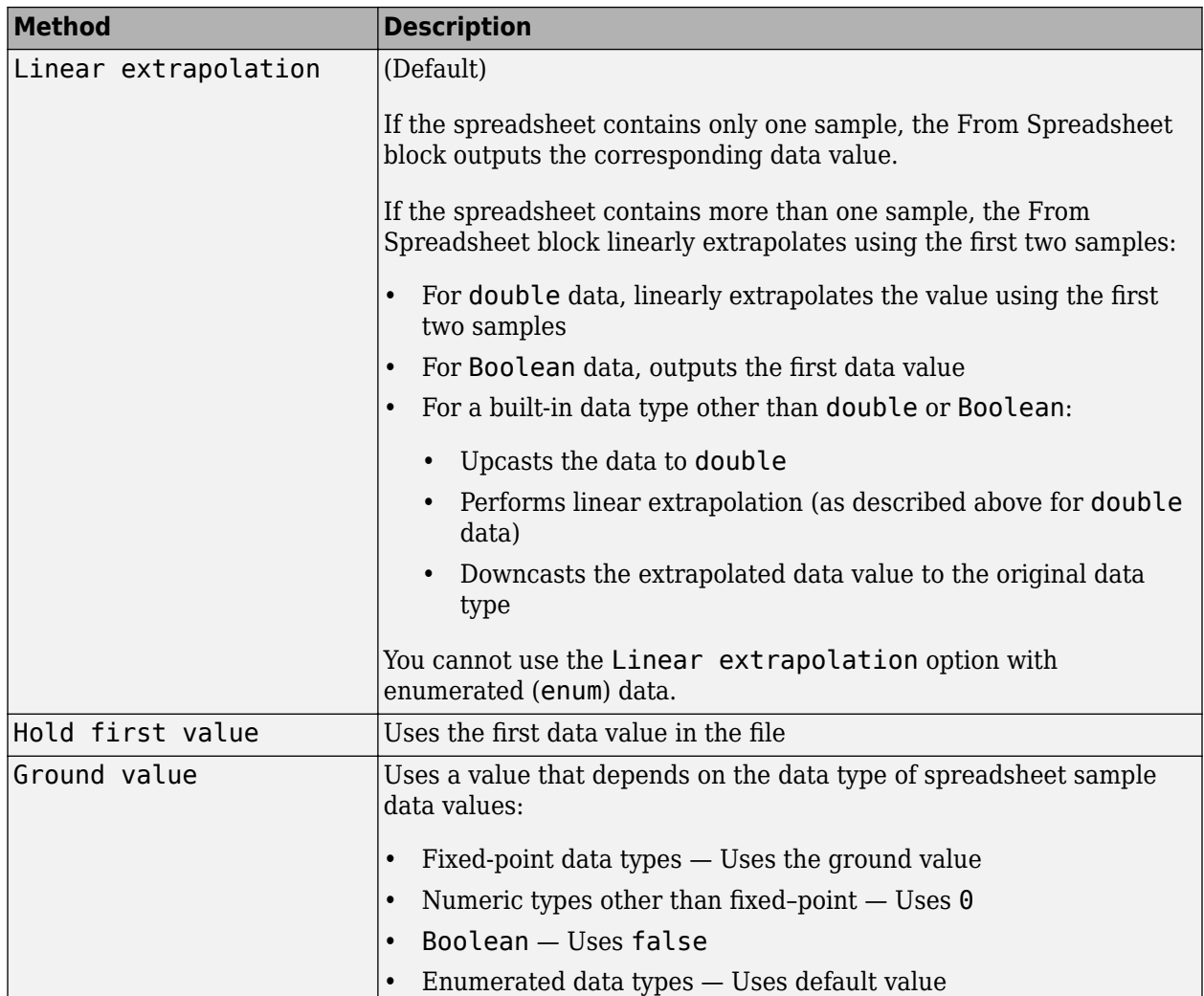

To enable this parameter, set **Treat first column as** to Time.

**Programmatic Use Parameter:** ExtrapolationBeforeFirstDataPoint **Type:** character vector **Values:** 'Linear extrapolation' | 'Hold first value' | 'Ground value' **Default:** 'Linear extrapolation'

### **Data interpolation within time range — Interpolation method for simulation times that fall between two time stamps in the MAT-file**

Linear interpolation (default) | Zero order hold

The interpolation method that Simulink uses for a simulation time hit between two time stamps in the spreadsheet. Choose one of the following interpolation methods.

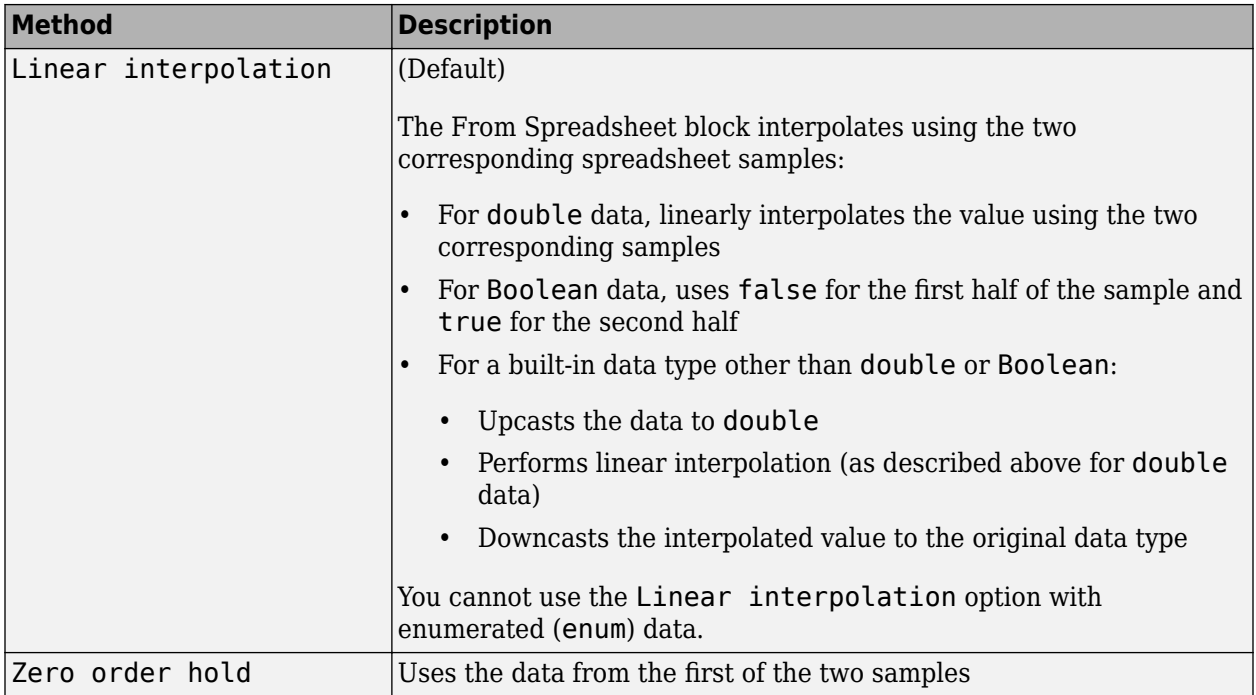

To enable this parameter, set **Treat first column as** to Time.

**Programmatic Use Parameter:** InterpolationWithinTimeRange **Type:** character vector **Values:** 'Linear interpolation' | 'Zero order hold' **Default:** 'Linear interpolation'

### **Data extrapolation after last data point — Extrapolation method for simulation times after last time stamp in MAT-file**

Linear extrapolation (default) | Hold last value | Ground value

The extrapolation method that Simulink uses for a simulation time hit that is after the last time stamp in the spreadsheet. Choose one of the following extrapolation methods.

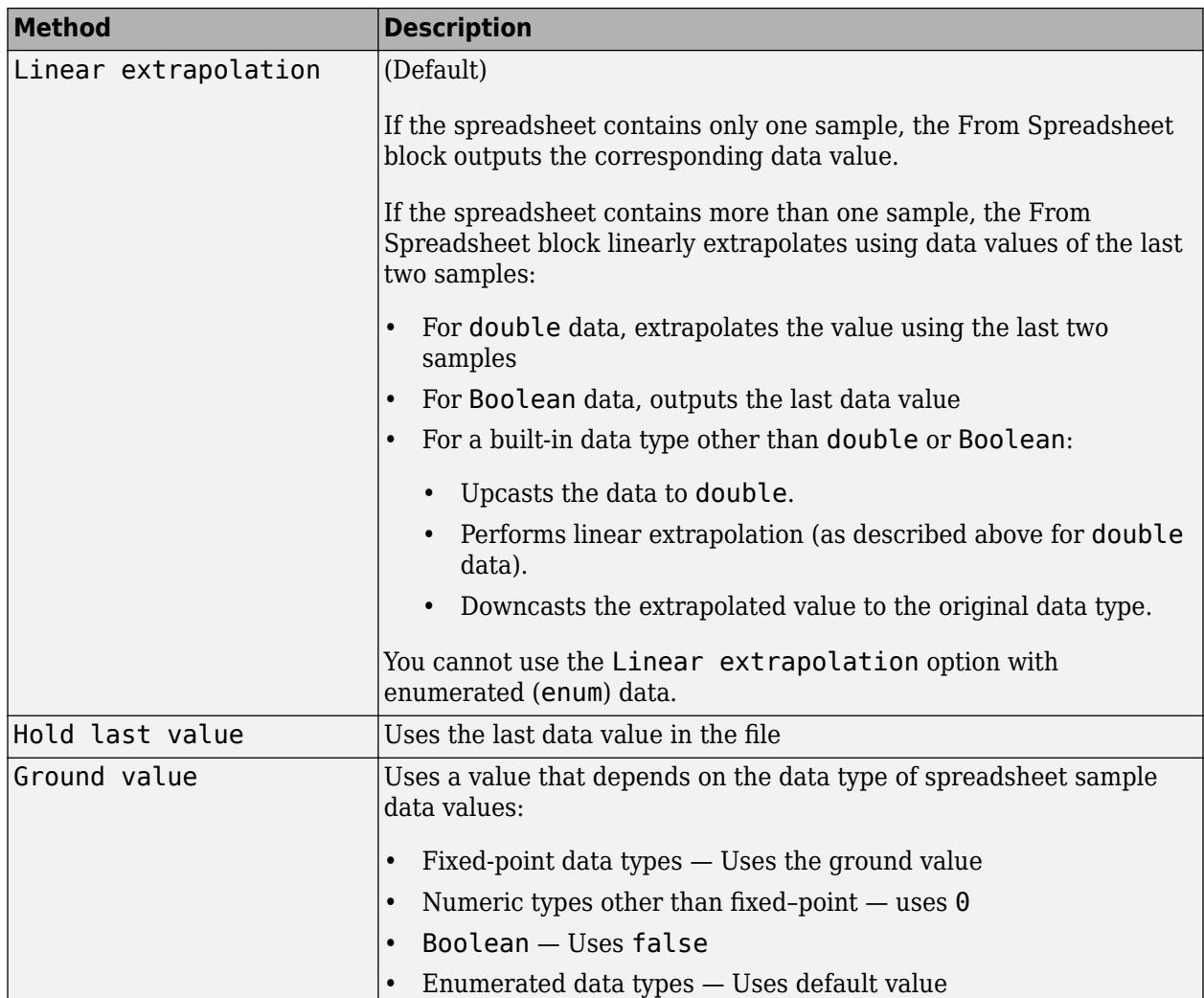

To enable this parameter, set **Treat first column as** to Time.

```
Programmatic Use
Parameter: ExtrapolationAfterLastDataPoint
Type: character vector
Values: 'Linear extrapolation' | 'Hold last value' | 'Ground value'
Default: 'Linear extrapolation'
```
### **Output after last data point — Action after last data point**

Repeating sequence (default) | Hold final value | Ground value

Select action after last data point:

- Repeating sequence Repeat the sequence by reading the data from the first row of the range specified in **Range**
- Hold final value Output the last defined value for the remainder of the simulation.
- Ground value Output a ground value depending on the data type value specified in **Output data type**.

To enable this parameter, set **Treat first column as** to Data.

**Programmatic Use Parameter:** OutputAfterLastPoint **Type:** character vector **Values:** 'Repeating sequence' | 'Hold final value' | 'Ground value' **Default:** 'Repeating sequence'

**Enable zero-crossing detection — Enable zero-crossing detection** off (default) | on

Select to enable zero-crossing detection.

The "Zero-Crossing Detection" parameter applies only if the **Sample time** parameter is set to 0 (continuous).

Simulink uses a technique known as zero-crossing detection to locate accurately a discontinuity, without resorting to excessively small time steps. In this context, zero-crossing is used to represent discontinuities.

For the From Spreadsheet block, zero-crossing detection can only occur at time stamps in the file. Simulink examines only the time stamps, not the data values.

If the input array contains duplicate time stamps (more than one entry with the same time stamp), Simulink detects a zero crossing at that time stamp. For example, suppose that the input array has this data.

time: 0 1 2 2 3 signal: 2 3 4 5 6

At time 2, there is a zero crossing from the input signal discontinuity.

For data with nonduplicate time stamps, zero-crossing detection depends on the settings of the following parameters:

- **Data extrapolation before first data point**
- **Data interpolation within time range**
- **Data extrapolation after last data point**

The block applies the following rules when determining when:

- Zero-crossing occurs for the first time stamp
- For time stamps between the first and last time stamp
- For the last time stamp

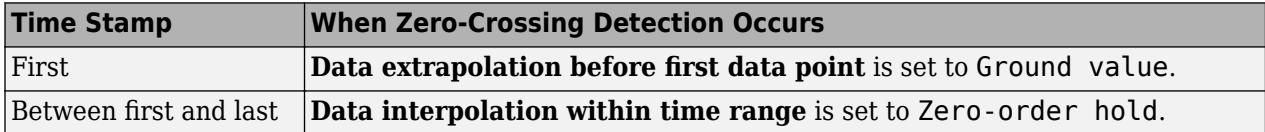

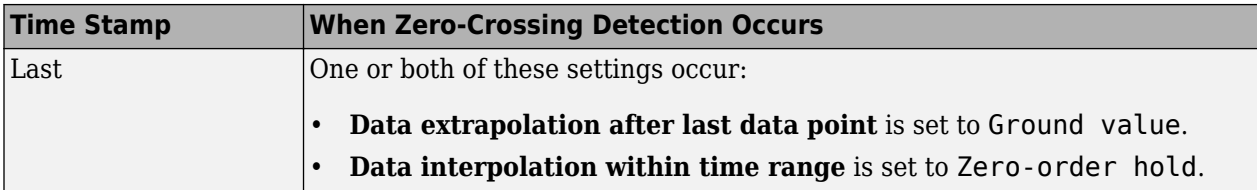

The following figure illustrates zero-crossing detection for data accessed by a From Spreadsheet block that has these settings:

- **Data extrapolation before first data point** Linear extrapolation
- **Data interpolation within time range** (for internal points) Zero order hold
- **Data extrapolation after last data point** Linear extrapolation

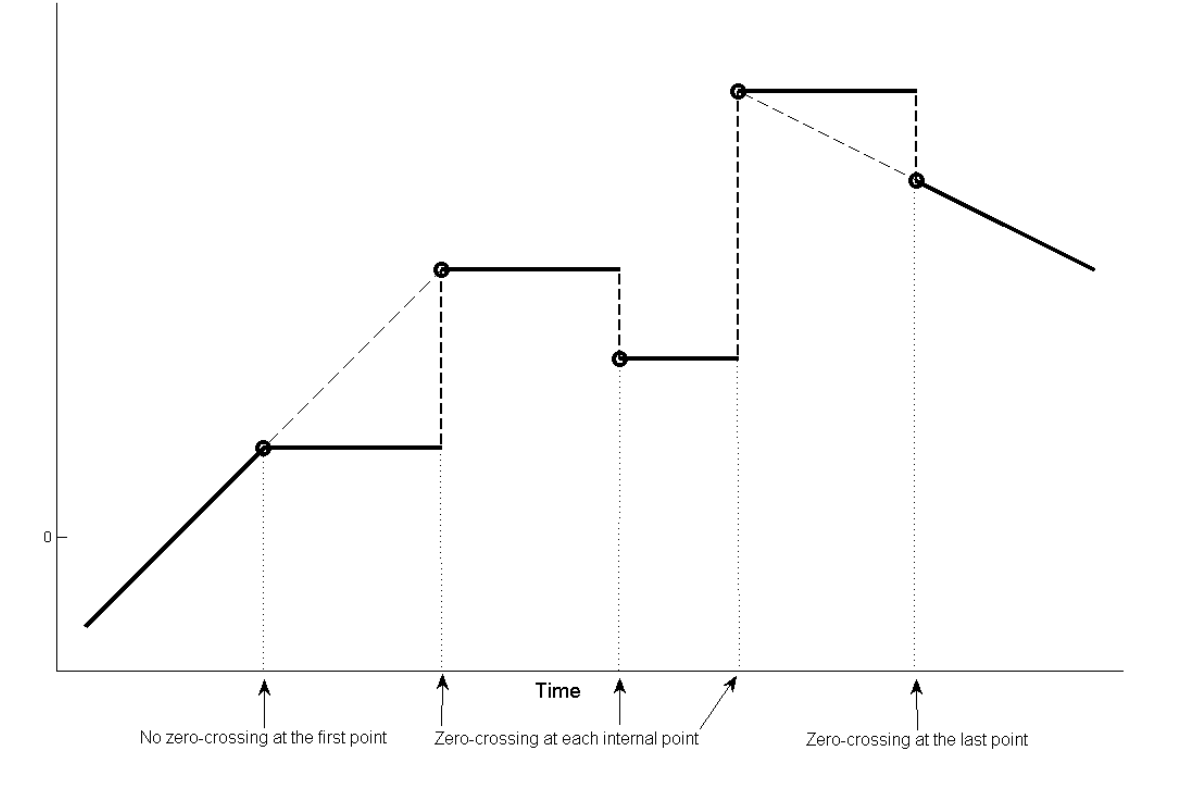

The following figure is another illustration of zero-crossing detection for data accessed by a From Spreadsheet block. The block has these settings for the time stamps (points):

- **Data extrapolation before first data point** Hold first value
- **Data interpolation within time range** Zero order hold
- **Data extrapolation after last data point** Hold last value

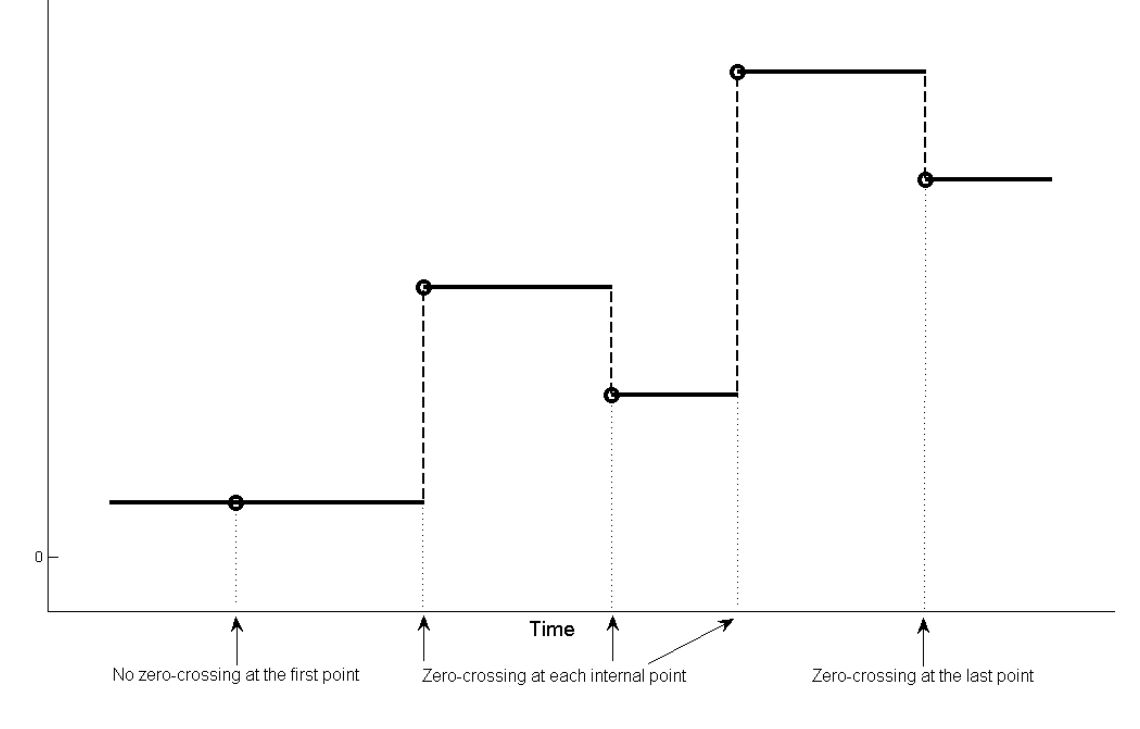

**Programmatic Use Block Parameter**: ZeroCross **Type**: character vector **Values**: 'off' | 'on' **Default**: 'off'

## **Block Characteristics**

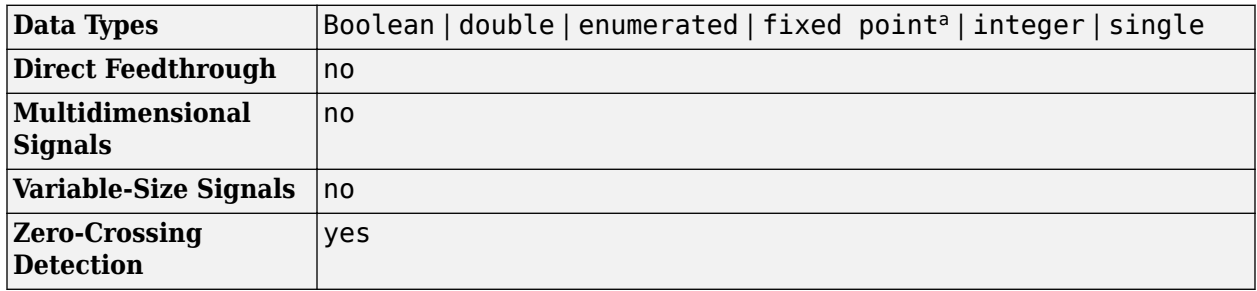

a. Supports up to 32-bit fixed-point data types.

## **Algorithms**

When the From Spreadsheet block reads data from a spreadsheet, it reads all signals with double precision and then casts them to the data type specified in the **Output data type** parameter for the output signal. During casting, the block uses rounding mode and saturation on integer overflow as follows.

## **Rounding Mode**

The From Spreadsheet block rounds positive and negative numbers toward negative infinity. This mode is equivalent to the MATLAB floor function.

### **Saturation on Integer Overflow**

For data type conversion, the From Spreadsheet block deals with saturation overflow by wrapping to the appropriate value that the data type can represent. For example, the number 130 does not fit in a signed 8-bit integer and wraps to –126.

## **Extended Capabilities**

## **C/C++ Code Generation**

Generate C and  $C++$  code using Simulink® Coder<sup>™</sup>.

- Not recommended for production code.
- Code generation for RSim target provides identical support as Simulink; all other code generation targets support only double, one-dimensional, real signals in array with time format.
- Simulating in accelerator, rapid accelerator, model reference accelerator mode, or model reference rapid accelerator mode behaves the same way, and has the same requirements, as simulating in normal mode.
- The From Spreadsheet block does not support generating code that involves building ERT or GRT targets, or using SIL or PIL simulation modes.

### **Fixed-Point Conversion**

Design and simulate fixed-point systems using Fixed-Point Designer™.

Supports up to 32-bit fixed-point data types.

## **See Also**

[From File](#page-633-0) | [From Workspace](#page-656-0)

### **Topics**

"Overview of Signal Loading Techniques" "Comparison of Signal Loading Techniques" "Spreadsheets" (MATLAB)

### **Introduced in R2015b**

# <span id="page-656-0"></span>**From Workspace**

Load signal data from workspace **Library:** Simulink / Sources

simin

## **Description**

The From Workspace block reads signal data from a workspace and provides the data at its output as a signal.

The block displays the expression specified in the **Data** parameter. For details about how the expression gets evaluated, see "Symbol Resolution".

You can specify how the data is loaded, including sample time, how to handle data for missing data points, and whether to use zero-crossing detection. For more information, see "Load Data Using the From Workspace Block".

**Note** Simulink Coder software does not generate code for this block when connected to the **Sim** port under the conditions listed in [Environment Controller.](#page-568-0)

## **Specifying Workspace Data**

In the From Workspace block dialog box, use the **Data** parameter to specify the workspace data to load. You can specify a MATLAB expression (for example, the name of a variable in the MATLAB workspace) that evaluates to one of these options:

- A timeseries object
- A structure of timeseries objects
- A timetable object
- A structure of timetable objects
- A structure, with or without time
- A two-dimensional matrix

For additional information, see "Load Data Using the From Workspace Block".

**Note** When you specify timetable data to load, each timetable object can contain data for only one signal.

### **Use with Data Dictionary**

When you link a model to a data dictionary, you:

• Store design data, which contributes to the fundamental design of the model in the Design Data section of the dictionary. Design data includes numeric variables and Simulink.Parameter objects that you use to set block parameter values.

• Store simulation input data, which you use to stimulate and experiment with the model, in the base workspace. Typically, you create simulation input data as MATLAB timeseries objects.

For more information about storing variables, objects, and other data that a model uses, see "Determine Where to Store Variables and Objects for Simulink Models".

- To access design data by using a From Workspace block, store the target variable in the Design Data section of the dictionary and set the **Data** parameter of the block to the name of the variable.
- To access simulation input data, store the target variable in the base workspace and set the **Data** parameter by using a call to the evalin function. In the call to evalin, specify the ws argument as 'base' so that the block seeks the variable in the base workspace instead of the data dictionary. For example, if the name of the variable is myTimeseriesObject, set **Data** to evalin('base','myTimeseriesObject').

## **Ports**

### **Output**

### **Port\_1 — Workspace data**

scalar | vector | matrix

Signal created from workspace data. The block can generate real or complex signals of any type that Simulink supports, including fixed-point and enumerated data types.

Data Types: single | double | int8 | int16 | int32 | int64 | uint8 | uint16 | uint32 | uint64 | Boolean | fixed point | enumerated | bus

## **Parameters**

### **Data — Workspace data to load**

simin (default) | timeseries object | structure of timeseries objects | timetable object | structure of timetable objects | structure | 2-D matrix

In the **Data** parameter, specify the workspace data to load. Specify a MATLAB expression (for example, the name of a variable in the MATLAB workspace) that evaluates to one of the following:

- A timeseries object
- A structure of timeseries objects
- A timetable object
- A structure of timetable objects
- A structure, with or without time
- A two-dimensional matrix

The From Workspace block also accepts a bus object as a data type. To load bus data, use a structure of timeseries or timetable objects. For details, see "Load Bus Data to Root-Level Input Ports".

Real signals of type double can be in any data format that the From Workspace block supports. For complex signals and real signals of a data type other than double, use any format except Array.

For additional information, see "Specify the Workspace Data".

**Note** When you specify timetable data to load, each timetable object can contain data for only one signal.

**Programmatic Use Block Parameter:** VariableName **Type:** character vector **Values:** timeseries object | structure of timeseries objects | structure | 2-D matrix **Default:** 'simin'

#### **Output data type — Output data type**

Inherit: auto (default) | double | single | int8 | uint8 | int16 | uint16 | int32 | uint32 |  $int64 |uint64|$  boolean  $| fixdt(1, 16, 0)|$   $fixdt(1, 16, 2^0, 0)|$  Enum: <class\_name> | Bus: <bus\_object> | <data type expression>

Required data type for the workspace data that the From Workspace block loads. For non-bus types, to skip any data type verification, you can use Inherit: auto. For more information, see "Control Signal Data Types".

To load bus data, use a structure of timeseries or timetable objects. For details, see "Load Bus Data to Root-Level Input Ports".

#### **Programmatic Use**

**Block Parameter:** OutDataTypeStr **Type:** character vector **Values:** 'Inherit: auto' | 'double' | 'single' | 'int8' | 'uint8' | 'int16' | 'uint16' | 'int32' | 'uint32' | 'int64' | 'uint64' | 'boolean' | 'fixdt(1,16,0)' | 'fixdt(1,16,2^0,0)' | 'Enum: <class name>' | 'Bus: <object name>' | '<data type expression>' **Default:** 'Inherit: auto'

#### **Sample time — Sample rate of loaded data**

0 (default) | scalar | vector

Sample rate of loaded workspace data. For details, see "Specify Sample Time".

#### **Programmatic Use Block Parameter:** SampleTime **Type:** character vector

**Values:** scalar | vector **Default:** '0'

## **Interpolate data — Interpolate or use last known data point**

on (default) | off

When you select this option, the block performs linear interpolation at time hits for which no corresponding workspace data exist. Otherwise, the current output equals the output at the most recent time for which data exists.

The From Workspace block interpolates by using the two corresponding workspace samples:

- For double data, linearly interpolates the value by using the two corresponding samples
- For Boolean data, uses false for the first half of the time between two time values and true for the second half
- For a built-in data type other than double or Boolean:
	- Upcasts the data to double
	- Performs linear interpolation (as described for double data)
	- Downcasts the interpolated value to the original data type

You cannot use linear interpolation with enumerated (enum) data.

The block uses the value of the last known data point as the value of time hits that occur after the last known data point.

To determine the block output after the last time hit for which workspace data is available, combine the settings of these parameters:

- **Interpolate data**
- **Form output after final data value by**

For details, see the **Form output after final data value by** parameter.

**Programmatic Use Block Parameter:** Interpolate **Type:** character vector **Values:** 'off' | 'on' **Default:** 'on'

**Enable zero-crossing detection — Enable zero-crossing detection** on (default) | off

When you select **Enable zero-crossing detection**, and the input array contains multiple entries for the same time hit, Simulink detects a zero crossing. For example, suppose that the input array has this data.

time: 0 1 2 2 3 signal: 2 3 4 5 6

At time 2, there is a zero crossing from input signal discontinuity. For more information, see "Zero-Crossing Detection".

For bus signals, Simulink detects zero crossings across all leaf bus elements.

**Programmatic Use Block Parameter:** ZeroCross **Type:** character vector **Values:** 'off' | 'on' **Default:** 'on'

**Form output after final data value by — Determine block output after final data point** Extrapolation (default) | Setting to zero | Holding final value | Cyclic repetition

The From Workspace block uses the **Interpolate data** and **Form output after final data value by** settings to determine the block output after the last sample available in the workspace data.

This table lists the block output, based on the values of the two options.

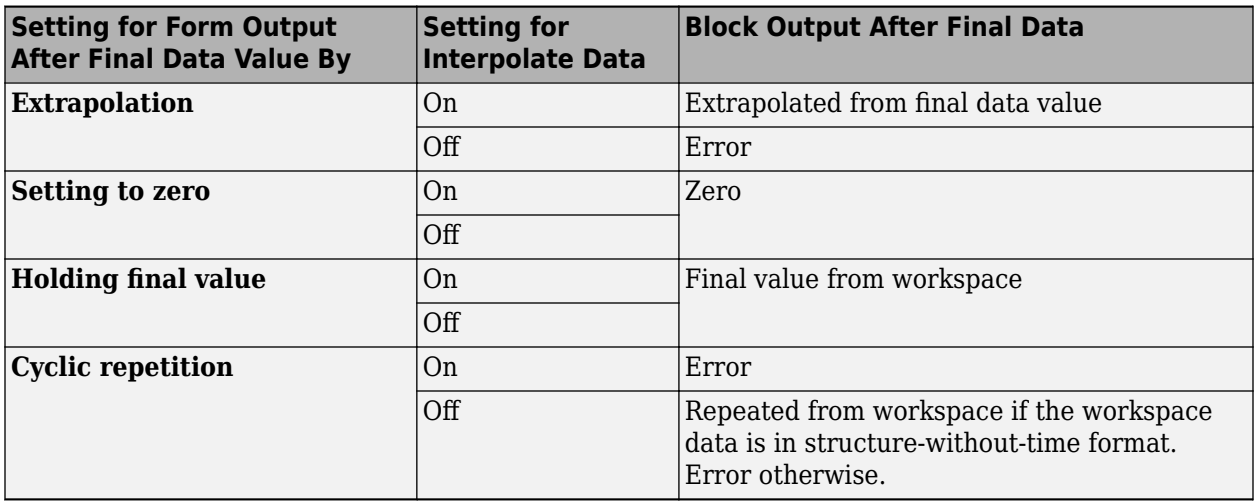

For example, when you enable **Interpolate data** and set **Form output after final data value by** to Extrapolation, the block uses the last two data points in the workspace data to extrapolate values for subsequent data points.

For example, consider this model. The From Workspace block reads workspace data that was created by logging the output of the Sine Wave block for a 16-second simulation. The Dashboard Scope blocks display the Sine Wave block output and From Workspace block output for a 20-second simulation. After the simulation reaches 16 seconds, the From Workspace block output diverges from the Sine Wave block output as the From Workspace block linearly extrapolates values for the remainder of the simulation.

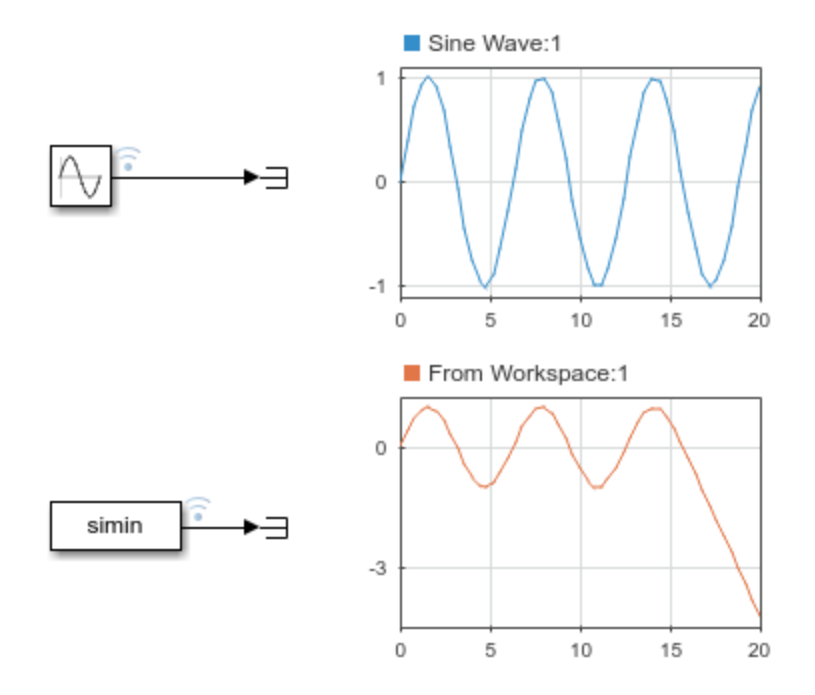

```
Programmatic Use
Block Parameter: OutputAfterFinalValue
Type: character vector
Values: 'Extrapolation' | 'Setting to zero' | 'Holding final value' | 'Cyclic
repetition'
Default: 'Extrapolation'
```
## **Block Characteristics**

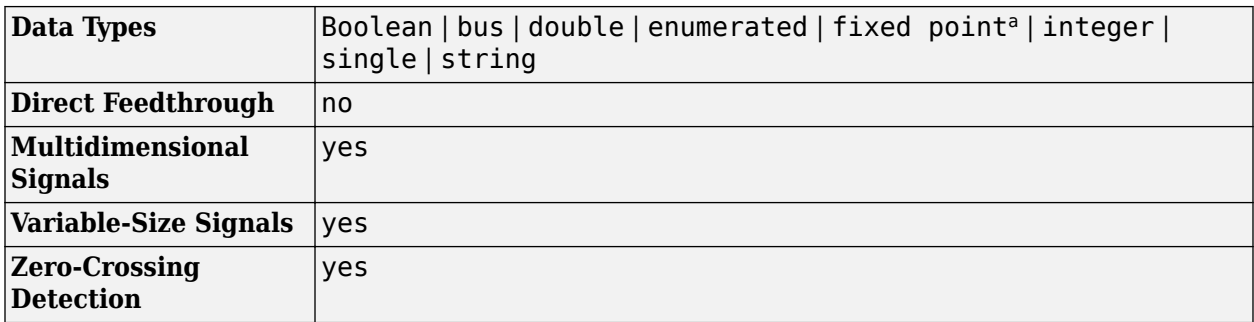

a. Supports input via fi objects created using Fixed-Point Designer.

## **Extended Capabilities**

## **Fixed-Point Conversion**

Design and simulate fixed-point systems using Fixed-Point Designer<sup>™</sup>.

Supports input via fi objects created using Fixed-Point Designer.

## **See Also**

[Environment Controller](#page-568-0) | [From File](#page-633-0) | [From Spreadsheet](#page-642-0) | [To File](#page-1571-0) | [To Workspace](#page-1576-0)

## **Topics**

"Overview of Signal Loading Techniques"

"Comparison of Signal Loading Techniques"

"Determine Where to Store Variables and Objects for Simulink Models"

"Use From Workspace Block for Test Case"

"Load Data Using the From Workspace Block"

"Load Signal Data That Uses Units"

"Load Signal Data for Simulation"

## **Introduced before R2006a**

# <span id="page-662-0"></span>**Function-Call Feedback Latch**

Break feedback loop involving data signals between function-call blocks **Library:** Simulink / Ports & Subsystems

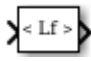

## **Description**

Use the Function-Call Feedback Latch block to break a feedback loop of data signals between one or more function-call blocks. Specifically, break a feedback loop formed in one of the following ways.

## • **When function-call blocks connect to branches of the same function-call signal**

Place the Function-Call Feedback Latch block on the feedback signal between the branched blocks. As a result, the latch block delays the signal at the input of the destination function-call block, and the destination function-call block executes prior to the source function-call block of the latch block.

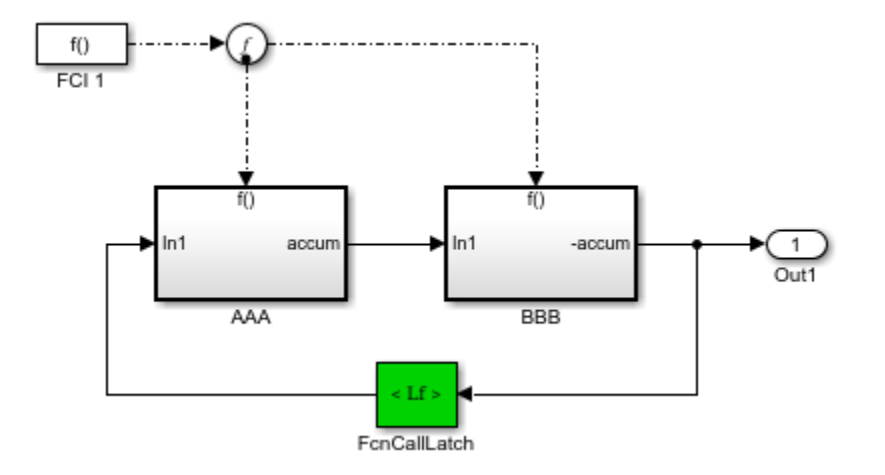

To run this model, see ["Function-Call Blocks Connected to Branches of the Same Function-Call](#page-4351-0) [Signal" on page 13-160](#page-4351-0).

### • **When the loop involves parent and child function-call blocks, where the child initiator is inside the parent**

Place the Function-Call Feedback Latch block on the feedback signal between the child and the parent. This arrangement prevents the signal value, read by the parent (FCSS1), from changing during execution of the child. In other words, the parent reads the value from the previous execution of the child (FCSS2).

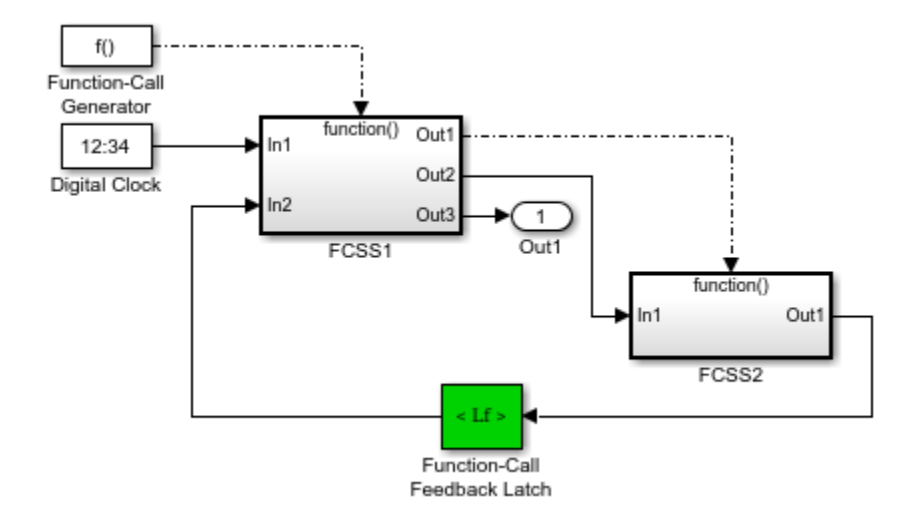

To run this model, see ["Function-Call Feedback Latch on Feedback Signal Between Child and](#page-4352-0) [Parent" on page 13-161](#page-4352-0).

Using the latch block is equivalent to selecting the **Latch input for function-call feedback signals** check box on the Inport block in the destination function-call subsystem or model. However, an advantage of the latch block over using the dialog parameter is that one can design the destination function-call subsystem or model in a modular fashion and then use it either in or out of the context of loops.

The Function-Call Feedback Latch block is better suited than Unit Delay or Memory blocks in breaking function-call feedback loops for the following reasons:

- The latch block delays the feedback signal for exactly one execution of the source function-call block. This behavior is different from the Unit Delay or Memory blocks for cases where the function-call subsystem blocks may execute multiple times in a given simulation step.
- Unlike the Unit Delay or Memory blocks, the latch block may be used to break loops involving asynchronous function-call subsystems.
- The latch block can result in better performance, in terms of memory optimization, for generated code.

## **Ports**

## **Input**

### **In — Signal from a function-call subsystem block**

scalar | vector | matrix

```
Data Types: single | double | int8 | int16 | int32 | int64 | uint8 | uint16 | uint32 | uint64 |
Boolean | fixed point | enumerated | bus
```
## **Output**

### **Out — Signal to a function-call subsystem**

scalar | vector | matrix

```
Data Types: single | double | int8 | int16 | int32 | int64 | uint8 | uint16 | uint32 | uint64 |
Boolean | fixed point | enumerated | bus
```
## **Block Characteristics**

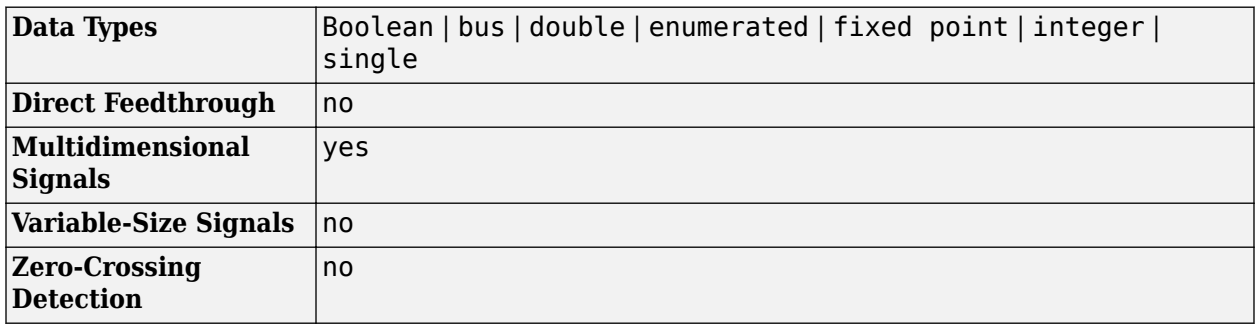

## **Extended Capabilities**

## **C/C++ Code Generation**

Generate C and C++ code using Simulink® Coder™.

## **Fixed-Point Conversion**

Design and simulate fixed-point systems using Fixed-Point Designer™.

## **See Also**

[Function-Call Feedback Latch](#page-662-0) | [Function-Call Generator](#page-665-0) | [Function-Call Split](#page-668-0) | [Function-Call](#page-672-0) [Subsystem](#page-672-0) | [Trigger](#page-1614-0)

## **Topics**

"Using Function-Call Subsystems"

## **Introduced in R2011a**

# <span id="page-665-0"></span>**Function-Call Generator**

Provide function-call events to control execution of a subsystem or model **Library:** Simulink / Ports & Subsystems

## **Description**

The Function-Call Generator block provides function-call events that execute a function-call subsystem or function-call model at the rate that you specify with the **Sample time** parameter. To iteratively execute each function-call block multiple times at each time step, use the **Number of Iterations** parameter.

ю⊧

To execute multiple function-call subsystems or models in a specified order, use the Function-Call Generator block with a Function-Call Split block. For an example, see the [Function-Call Split](#page-668-0) block documentation.

## **Ports**

## **Output**

**Function Call — Sends function-call events to the function-call input port of a functioncall subsystem or function-call model**

scalar

## **Parameters**

## **Sample time — Specify time interval**

 $-1$  (default) | Ts | [Ts, To]

Specify the time interval between function call events to a subsystem or model containing a Trigger block with **Trigger type** set to function-call. If the actual calling rate for the subsystem or model differs from the time interval this parameter specifies, Simulink displays an error.

#### **Settings**

```
-1
```
Inherit time interval from the model.

Ts

Scalar where Ts is the time interval.

[Ts, To]

Vector where Ts is the time interval and To is the initial time offset.

**Programmatic Use Block Parameter**: sample\_time **Type**: character vector

```
Values: '-1' | 'Ts'| '[Ts, To]'
Default: '-1'
```
### **Number of iterations — Specify number of times to provide a function-call at each time step**

1 (default) | integer

The value of this parameter can be a vector where each element of the vector specifies a number of times to execute a function-call subsystem. The total number of times that a function-call subsystem executes per time step is equal to the sum of vector element values.

Suppose that you specify the number of iterations to be [2 2] and connect the output of this block to the control port of a function-call subsystem. In this case, the function-call subsystem executes four times at each time step.

#### **Settings**

1

Provide function-call once during each time step.

integer

Signed or unsigned integer number. Provide the specified number of function calls at each time step.

```
Programmatic Use
Block Parameter: numberOfIterations
Type: character vector
Values: '1' | '<integer>'
Default: '1'
```
## **Block Characteristics**

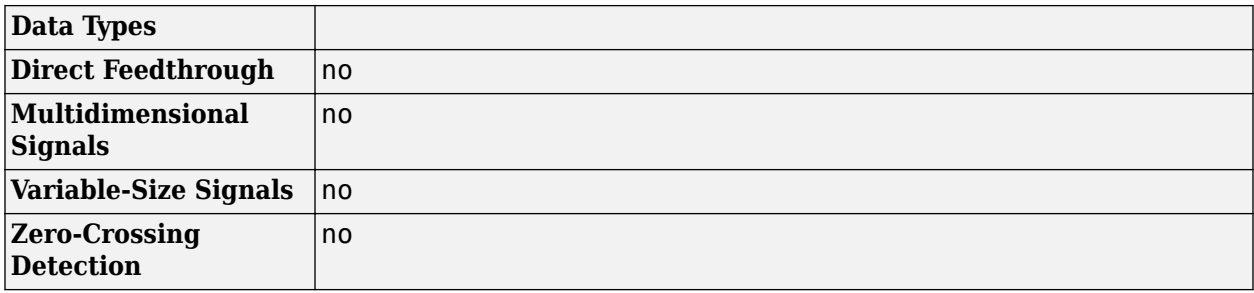

## **Extended Capabilities**

### **C/C++ Code Generation**

Generate C and  $C++$  code using Simulink® Coder<sup>™</sup>.

## **See Also**

[Function-Call Feedback Latch](#page-662-0) | [Function-Call Generator](#page-665-0) | [Function-Call Split](#page-668-0) | [Function-Call](#page-672-0) [Subsystem](#page-672-0) | [Trigger](#page-1614-0)

### **Topics**

"Using Function-Call Subsystems"

**Introduced before R2006a**

শ্ী

# <span id="page-668-0"></span>**Function-Call Split**

Provide junction for splitting function-call line **Library:** Simulink / Ports & Subsystems

**Description**

The Function-Call Split block allows a function-call line to branch and connect to several function-call subsystems or function-call models.

The function-call subsystem or function-call model connected to the output port of the Function-Call Split block that is marked with a dot execute before the subsystems or models connected to other output ports. If data dependencies between subsystems or models do not support the specified execution order, the Function-Call Split block returns an error. To eliminate this error, consider selecting the **Latch input for feedback signals of function-call subsystem outputs** parameter on one or more Inport blocks of the function-call subsystems models involved in a data-dependency loop. Selecting this option delays the corresponding function-call, thereby eliminating the datadependency loop.

If you select the model menu option **Display > Blocks > Sorted Execution Order**, then the execution order of function-call subsystems connected to branches of a given function-call signal appears on the blocks. Each subsystem has an execution order of the form  $s:[B\#]$  where # is a number that ranges from 0 to one less than the total number of subsystems or models connected to branches of a given signal. The subsystems execute in ascending order based on this number.

The Function-Call Split block supports "Signal Label Propagation".

The following model shows how to apply the **Latch input for feedback signals of function-call subsystem outputs** parameter to work around a data-dependency error caused by using a Function-Call Split block. By turning this parameter on in the f1 subsystem Inport block, the Function-Call Split block ignores the data dependency of signal b. The block breaks the loop of data dependencies between subsystems f1 and g1. The model achieves the behavior of consistently calling f1 to execute before g1. For a given execution step, subsystem f1 uses the g1 output computed at the previous execution step.

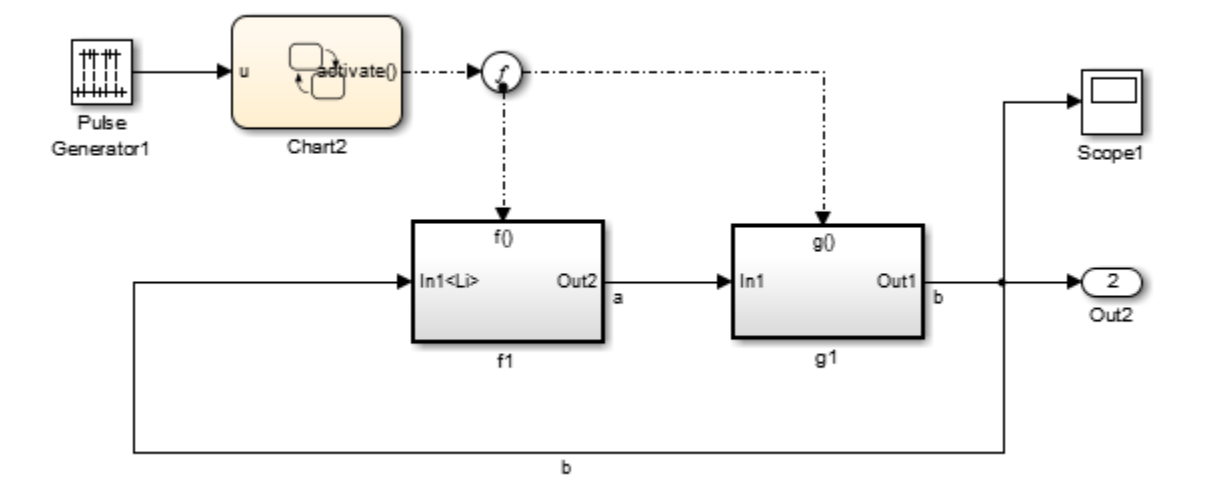

## **Limitations**

The Function-Call Split block has these limitations:

- All function-call subsystems and models connected to a given function-call signal must reside within the same nonvirtual layer of the model hierarchy.
- You cannot connect branched function-call subsystems or models and their children directly back to the function-call initiator.
- Function-call subsystems and models connected to branches of a function-call signal cannot have multiple (muxed) initiators.
- A Function-Call Split block cannot have its input from a signal with multiple function-call elements.

## **Ports**

## **Input**

**Function Call — Function-call line** scalar

A Function-Call Generator block or a Stateflowchart can provide function-call events.

## **Output**

## **Function Call — Function-call signal**

scalar

Function-call line connected to a function-call subsystem or function-call model.

## **Parameters**

## **Icon shape — Select block icon shape**

distinctive (default) | round

Select block icon shape.

#### **Settings**

distinctive

Rectangular block icon.

round

Circular block icon.

**Programmatic Use**

**Block Parameter**: IconShape **Type**: character vector **Values**: 'distinctive' | 'round' **Default**: 'distinctive'

**Number of output ports — Specify number of output ports**

2 (default) | integer

Specify number of function-call signal output ports.

#### **Settings**

2

Two function-call output ports.

integer

Integer number

**Programmatic Use Block Parameter**: NumOutputPorts **Type**: character vector **Values**: '2' | '<integer>' **Default**: '2'

## **Output port layout — Select order of output ports**

default (default) | reverse

Select the order of function-call output ports with respect to which port provides a function-call first.

### **Settings**

default

Top port provides function-call first.

reverse

Bottom port provides function-call first.

**Programmatic Use Block Parameter**: OutputPortLayout **Type**: character vector

**Values**: 'default' | 'reverse' **Default**: 'default'

## **Block Characteristics**

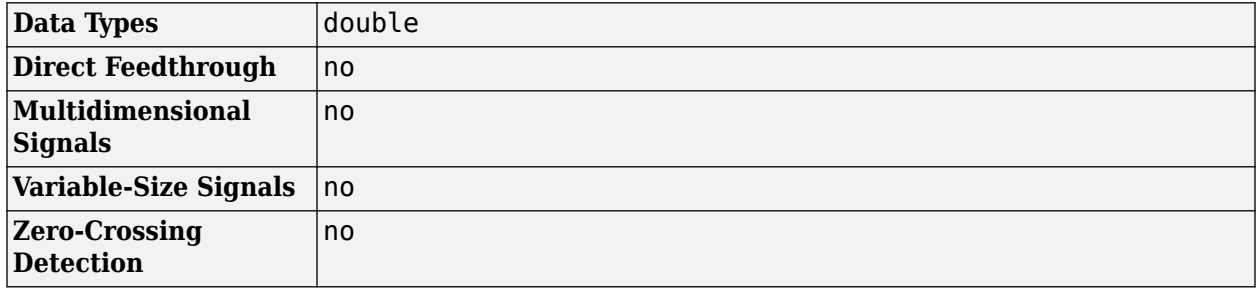

## **Extended Capabilities**

## **C/C++ Code Generation**

Generate C and C++ code using Simulink® Coder<sup>™</sup>.

## **See Also**

[Function-Call Feedback Latch](#page-662-0) | [Function-Call Generator](#page-665-0) | [Function-Call Subsystem](#page-672-0)

## **Topics**

"Using Function-Call Subsystems"

## **Introduced in R2010a**

# <span id="page-672-0"></span>**Function-Call Subsystem**

Subsystem whose execution is controlled by an external function-call input **Library:** Simulink / Ports & Subsystems

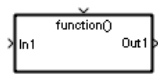

## **Description**

The Function-Call Subsystem block is a Subsystem block preconfigured as a starting point for creating a subsystem that executes when a function-call input port receives a function-call event. A Stateflow chart, Function-Call Generator block, or anS-function block can provide function-call events. See "Using Function-Call Subsystems".

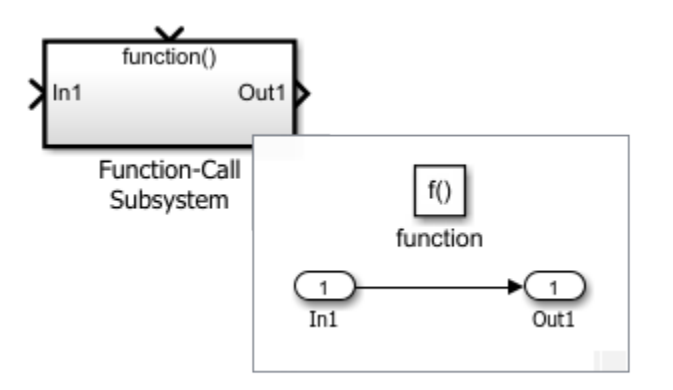

Use Function-Call Subsystem blocks to:

- Schedule the execution order of model components.
- Control the rate of model component execution.

Simulink ignores a priority set on a Function-Call Subsystem block. Instead, set the priority on a Inport block connected to the control port. The Inport block can receive a function-call event from a Stateflow chart, [Function-Call Generator](#page-665-0) block, or an S-function block.

For an explanation of Function-Call Subsystem block parameters, see [Subsystem, Atomic Subsystem,](#page-1512-0) [Nonvirtual Subsystem, CodeReuse Subsystem.](#page-1512-0)

## **Ports**

### **Input**

## **In — Signal input to a subsystem block**

scalar | vector | matrix

Placing an Inport block in a subsystem block adds an external input port to the block. The port label matches the name of the Inport block.

Use Inport blocks to get signals from the local environment.

Data Types: single | double | int8 | int16 | int32 | int64 | uint8 | uint16 | uint32 | uint64 | Boolean | fixed point | enumerated | bus

### **Function Call — Function-call input port to a subsystem block**

scalar

Placing a Trigger block in a subsystem block adds an external input port to the block. Selecting function-call from the **Trigger type** list, changes the block to a Function-Call port block that accepts function-call events.

#### **Output**

#### **Out — Signal output from a subsystem**

scalar | vector | matrix

Placing an Outport block in a subsystem block adds an output port from the block. The port label on the subsystem block is the name of the Outport block.

#### Use Outport blocks to send signals to the local environment.

Data Types: single | double | int8 | int16 | int32 | int64 | uint8 | uint16 | uint32 | uint64 | Boolean | fixed point | enumerated | bus

## **Block Characteristics**

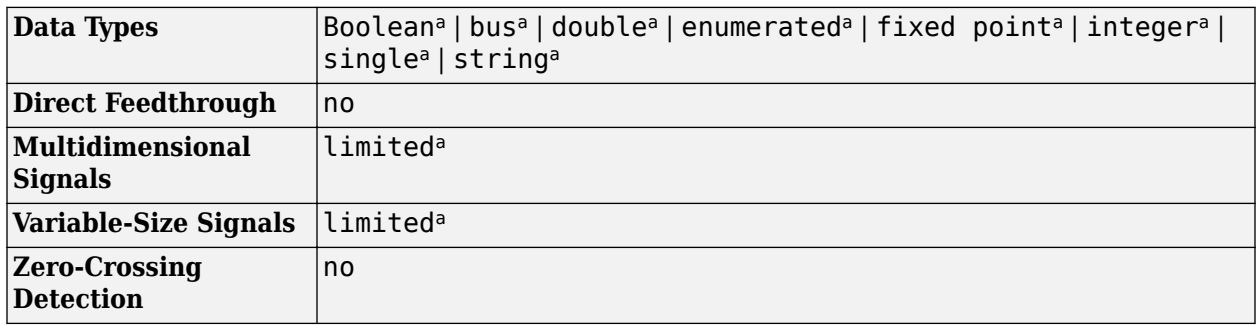

a. Actual data type or capability support depends on block implementation.

## **Extended Capabilities**

### **C/C++ Code Generation**

Generate C and C++ code using Simulink® Coder<sup>™</sup>.

Actual code generation support depends on block implementation.

### **PLC Code Generation**

Generate Structured Text code using Simulink® PLC Coder™.

#### **Fixed-Point Conversion**

Design and simulate fixed-point systems using Fixed-Point Designer™.

Actual data type support depends on block implementation.

## **See Also**

[Function-Call Feedback Latch](#page-662-0) | [Function-Call Generator](#page-665-0) | [Function-Call Split](#page-668-0) | [Subsystem, Atomic](#page-1512-0) [Subsystem, Nonvirtual Subsystem, CodeReuse Subsystem](#page-1512-0)

## **Topics**

"Using Function-Call Subsystems"

## **Introduced before R2006a**

# **Function Caller**

Call Simulink or exported Stateflow function **Library:** Simulink / User-Defined Functions

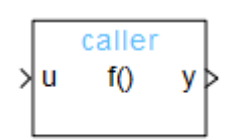

**Function Caller** 

## **Description**

A Function Caller block calls and executes a function defined with a Simulink Function block or an exported Stateflow function. Using Function Caller blocks, you can call a function from anywhere in a model or chart hierarchy.

## **Ports**

**Input**

## **Input argument — Input signal for an input argument**

scalar | vector | matrix

Input signal for an input argument that is sent to the function.

The function prototype determines the number and name of input ports that appear on the Function Caller block. Connect signal lines to the input ports to send data to a function through the function input arguments.

For example,  $y = myfunction(u)$  creates one input port (u) on the Function Caller block.

```
Data Types: single | double | int8 | int16 | int32 | int64 | uint8 | uint16 | uint32 | uint64 |
Boolean | fixed point | enumerated | bus
```
### **Output**

### **Output argument — Output signal for an output argument**

scalar | vector | matrix

Output signal for an output argument that the function returns.

The function prototype determines the number and name of output ports that appear on the Function Caller block. Connect signal lines to the output ports to receive data from a function through the function output arguments.

For example,  $y = myfunction(u)$  creates one output port  $(y)$  on the Function Caller block.

```
Data Types: single | double | int8 | int16 | int32 | int64 | uint8 | uint16 | uint32 | uint64 |
Boolean | fixed point | enumerated | bus
```
## **Parameters**

#### **Function prototype — Specify function interface**

y=f(u) (default) | <function prototype>

Specify the function interface between a Function Caller block and a Simulink function. A Simulink function can be a Simulink Function block, an exported Stateflow graphical function, or an exported Stateflow MATLAB function. For a call to a Simulink Function block:

- Function call argument names must match the function arguments.
- Function names, input arguments, and output arguments must be valid MATLAB identifiers.

**Programmatic Use Block Parameter:** FunctionPrototype **Type:** character vector **Values:** 'y=f(u)' | '<function prototype>' **Default**:  $'y=f(u)'$ 

#### **Input argument specifications — Specify input argument data type, dimensions, and complexity**

<Enter example> (default) | <MATLAB expression>

Specify a comma-separated list of MATLAB expressions that combine data type, dimensions, and complexity (real or imaginary) for each input argument. For examples, see "Argument Specification for Simulink Function Blocks".

This specification must match the Simulink Function block data type specified with the **Data type** parameter of the Argument Inport block.

#### **Programmatic Use**

**Block Parameter:** 'InputArgumentSpecifications' **Type:** character vector **Values:** '' | '<MATLAB expression>' **Default**: ''

#### **Output argument specifications — Specify output argument data type, dimensions, and complexity**

<Enter example> (default) | <MATLAB Expression>

Specify a comma-separated list of MATLAB expressions that combine data type, dimensions, and complexity (real or imaginary) for each output argument. For examples, see "Argument Specification for Simulink Function Blocks".

This specification must match the Simulink Function block data type specified with the **Data type** parameter of the Argument Outport Block.

**Programmatic Use Block Parameter:** 'OutputArgumentSpecifications' **Type:** character vector **Values:** '' | '<MATLAB expression>' **Default**: ''

## **Sample time — Time interval between function calls**

 $-1$  (default) | Ts | [Ts, To]

Specify the time interval between function calls to a subsystem or model containing this Trigger block. If the actual calling rate for the subsystem or model differs from the time interval this parameter specifies, Simulink displays an error.

### **Settings**

-1

Inherit time interval from the trigger signal.

Ts

Scalar where Ts is the time interval.

[Ts, To]

Vector where Ts is the time interval and To is the initial time offset.

```
Programmatic Use
Block Parameter: SampleTime
Type: character vector
Values: '-1' | 'Ts' | '[Ts, To]'
Default: '-1'
```
## **Block Characteristics**

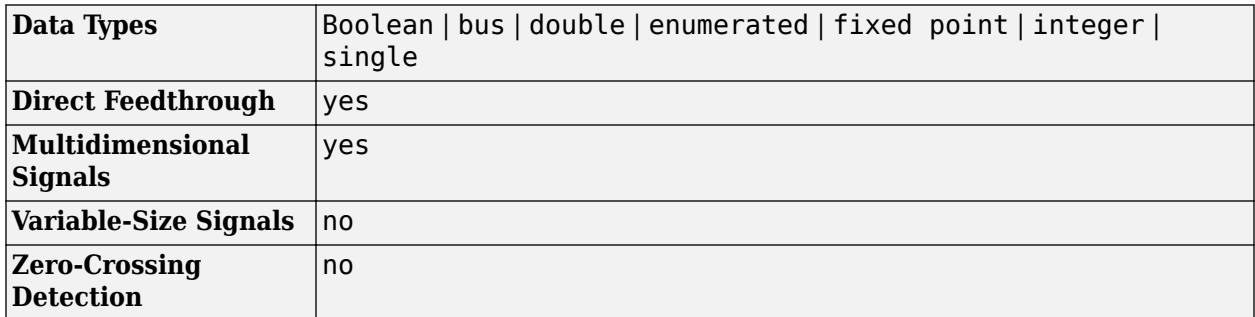

## **Extended Capabilities**

### **C/C++ Code Generation**

Generate C and C++ code using Simulink® Coder<sup>™</sup>.

### **Fixed-Point Conversion**

Design and simulate fixed-point systems using Fixed-Point Designer™.

## **See Also**

[Argument Inport](#page-32-0) | [Argument Outport](#page-37-0) | Chart | [Function Caller](#page-1393-0) | [Function-Call Subsystem](#page-672-0) | [Inport](#page-753-0) | [MATLAB Function](#page-942-0) | [Outport](#page-1031-0) | [Subsystem](#page-1512-0) | [Trigger](#page-1614-0)

### **Topics**

"Simulink Functions Overview"

"Scoped Simulink Function Blocks in Models"

"Simulink functions: Simulink Function block, exported Stateflow graphical and MATLAB functions"

 $\vert 1 \rangle$ 

# **Gain**

Multiply input by constant **Library:** Simulink / Commonly Used Blocks Simulink / Math Operations HDL Coder / Commonly Used Blocks HDL Coder / HDL Floating Point Operations HDL Coder / Math Operations

## **Description**

The Gain block multiplies the input by a constant value (gain). The input and the gain can each be a scalar, vector, or matrix.

You specify the value of gain in the **Gain** parameter. The **Multiplication** parameter lets you specify element-wise or matrix multiplication. For matrix multiplication, this parameter also lets you indicate the order of the multiplicands.

Gain is converted from doubles to the data type specified in the block mask offline using round-tonearest and saturation. The input and gain are then multiplied, and the result is converted to the output data type using the specified rounding and overflow modes.

## **Ports**

### **Input**

## **Port\_1 — Input signal**

scalar | vector | matrix

The Gain block accepts real or complex-valued scalar, vector, or matrix input. The Gain block supports fixed-point data types. If the input of the Gain block is real and gain is complex, the output is complex.

Data Types: single | double | int8 | int16 | int32 | int64 | uint8 | uint16 | uint32 | uint64 | Boolean | fixed point

### **Output**

### **Port\_1 — Input multiplied by gain**

scalar | vector | matrix

The Gain block outputs the input multiplied by a constant gain value. When the input to the Gain block is real and gain is complex, the output is complex.

```
Data Types: single | double | int8 | int16 | int32 | int64 | uint8 | uint16 | uint32 | uint64 |
Boolean | fixed point
```
## **Parameters**

### **Main**

### **Gain — Value by which to multiply the input**

1 (default) | real or complex-valued scalar, vector, or matrix

Specify the value by which to multiply the input. Gain can be a real or complex-valued scalar, vector, or matrix.

**Programmatic Use Block Parameter:** Gain **Type:** character vector **Values:** '1' | real- or complex-valued scalar, vector, or matrix **Default:** '1'

### **Multiplication — Specify the multiplication mode**

Element-wise(K.\*u) (default) | Matrix(K\*u) | Matrix(u\*K) | Matrix(K\*u) (u vector)

Specify one of these multiplication modes:

- Element-wise(K.\*u)  $-$  Each element of the input is multiplied by each element of the gain. The block performs expansions, if necessary, so that the input and gain have the same dimensions.
- Matrix $(K^*u)$  The input and gain are matrix-multiplied with the input as the second operand.
- Matrix( $u$ \*K) The input and gain are matrix-multiplied with the input as the first operand.
- Matrix( $K^*u$ ) (u vector) The input and gain are matrix multiplied with the input as the second operand. This mode is identical to  $Matrix(K^*u)$ , except for how dimensions are determined.

Suppose that K is an  $m$ -by-n matrix. Matrix(K\*u)(u vector) sets the input to a vector of length n and the output to a vector of length m. In contrast,  $Matrix(K^*u)$  uses propagation to determine dimensions for the input and output. For an m-by-n gain matrix, the input can propagate to an n-by-q matrix, and the output becomes an m-by-q matrix.

#### **Programmatic Use**

```
Parameter: Multiplication
Type: character vector
Value: 'Element-wise(K.*u)' | 'Matrix(K*u)' | 'Matrix(u*K)' | 'Matrix(K*u) (u
vector)'
Default: 'Element-wise(K.*u)'
```
### **Sample time — Specify sample time as a value other than -1**

-1 (default) | scalar | vector

Specify the sample time as a value other than -1. For more information, see "Specify Sample Time".

### **Dependencies**

This parameter is not visible unless it is explicitly set to a value other than -1. To learn more, see "Blocks for Which Sample Time Is Not Recommended".

**Programmatic Use Block Parameter:** SampleTime **Type:** character vector

**Values:** scalar or vector **Default:** '-1'

### **Signal Attributes**

**Output minimum — Minimum output value for range checking**

[] (default) | scalar

Lower value of the output range that Simulink checks.

Simulink uses the minimum to perform:

- Parameter range checking (see "Specify Minimum and Maximum Values for Block Parameters") for some blocks.
- Simulation range checking (see "Specify Signal Ranges" and "Enable Simulation Range Checking").
- Automatic scaling of fixed-point data types.
- Optimization of the code that you generate from the model. This optimization can remove algorithmic code and affect the results of some simulation modes such as SIL or external mode. For more information, see "Optimize using the specified minimum and maximum values" (Embedded Coder).

**Note Output minimum** does not saturate or clip the actual output signal. Use the [Saturation](#page-1274-0) block instead.

#### **Programmatic Use Block Parameter**: OutMin **Type**: character vector **Values**: '[ ]'| scalar **Default**: '[ ]'

**Output maximum — Maximum output value for range checking** [] (default) | scalar

Upper value of the output range that Simulink checks.

Simulink uses the maximum value to perform:

- Parameter range checking (see "Specify Minimum and Maximum Values for Block Parameters") for some blocks.
- Simulation range checking (see "Specify Signal Ranges" and "Enable Simulation Range Checking").
- Automatic scaling of fixed-point data types.
- Optimization of the code that you generate from the model. This optimization can remove algorithmic code and affect the results of some simulation modes such as SIL or external mode. For more information, see "Optimize using the specified minimum and maximum values" (Embedded Coder).

**Note Output maximum** does not saturate or clip the actual output signal. Use the [Saturation](#page-1274-0) block instead.

**Programmatic Use Block Parameter**: OutMax **Type**: character vector **Values**: '[ ]'| scalar **Default**: '[ ]'

## **Output data type — Specify the output data type**

Inherit: Inherit via internal rule (default) | Inherit: Keep MSB | Inherit: Match scaling | Inherit: Inherit via back propagation | Inherit: Same as input | double | single | int8 | uint8 | int16 | uint16 | int32 | int64 | uint64 | uint32 | fixdt(1,16) |  $fixedt(1,16,0) | fixdt(1,16,2^0,0) | <$ data type expression>

Choose the data type for the output. The type can be inherited, specified directly, or expressed as a data type object such as Simulink.NumericType.

When you select an inherited option, the block exhibits these behaviors:

- Inherit: Inherit via internal rule Simulink chooses a data type to balance numerical accuracy, performance, and generated code size, while taking into account the properties of the embedded target hardware. If you change the embedded target settings, the data type selected by the internal rule might change. For example, if the block multiplies an input of type int8 by a gain of int16 and ASIC/FPGA is specified as the targeted hardware type, the output data type is sfix24. If Unspecified (assume 32-bit Generic), in other words, a generic 32-bit microprocessor, is specified as the target hardware, the output data type is int32. If none of the word lengths provided by the target microprocessor can accommodate the output range, Simulink software displays an error in the Diagnostic Viewer.
- Inherit: Keep MSB– Simulink chooses a data type that maintains the full range of the operation, then reduces the precision of the output to a size appropriate for the embedded target hardware.

**Tip** For more efficient generated code, deselect the **Saturate on integer overflow** parameter.

This rule never produces overflows.

• Inherit: Match scaling– Simulink chooses a data type whose scaling matches the scaling of the input types. If the full range of the type does not fit on the embedded target hardware, the range is reduced yielding a type appropriate for the embedded target hardware. This rule can produce overflows.

It is not always possible for the software to optimize code efficiency and numerical accuracy at the same time. If these internal rules do not meet your specific needs for numerical accuracy or performance, use one of the following options:

- Specify the output data type explicitly.
- Use the simple choice of Inherit: Same as input.
- Explicitly specify a default data type such as  $fixdt(1,32,16)$  and then use the Fixed-Point Tool to propose data types for your model. For more information, see fxptdlg.
- To specify your own inheritance rule, use Inherit: Inherit via back propagation and then use a [Data Type Propagation](#page-250-0) block. Examples of how to use this block are available in the Signal Attributes library Data Type Propagation Examples block.
- Inherit: Inherit via back propagation Use data type of the driving block.

• Inherit: Same as input — Use data type of input signal.

**Programmatic Use Block Parameter**: OutDataTypeStr **Type**: character vector **Values**: 'Inherit: Inherit via internal rule'|'Inherit: Keep MSB'|'Inherit: Match scaling' | 'Inherit: Same as input' | 'Inherit: Inherit via back propagation' | 'single' | 'int8' | 'uint8' | 'int16' | 'uint16', 'int32' | 'uint32'|'int64'|'uint64'| 'fixdt(1,16)' | 'fixdt(1,16,0)' | 'fixdt(1,16,2^0,0)' | '<data type expression>' **Default**: 'Inherit: Inherit via internal rule'

## **Lock output data type setting against changes by the fixed-point tools — Prevent fixed-point tools from overriding Output data type**

off (default) | on

Select this parameter to prevent the fixed-point tools from overriding the **Output** data type you specify on the block. For more information, see "Use Lock Output Data Type Setting" (Fixed-Point Designer).

## **Programmatic Use**

**Block Parameter:** LockScale **Type:** character vector **Values:** 'off' | 'on' **Default:** 'off'

#### **Integer rounding mode — Rounding mode for fixed-point operations**

Floor (default) | Ceiling | Convergent | Nearest | Round | Simplest | Zero

Specify the rounding mode for fixed-point operations. For more information, see "Rounding" (Fixed-Point Designer).

Block parameters always round to the nearest representable value. To control the rounding of a block parameter, enter an expression using a MATLAB rounding function into the mask field.

**Programmatic Use Block Parameter:** RndMeth **Type:** character vector **Values:** 'Ceiling' | 'Convergent' | 'Floor' | 'Nearest' | 'Round' | 'Simplest' | 'Zero' **Default:** 'Floor'

**Saturate on integer overflow — Method of overflow action** off (default) | on

Specify whether overflows saturate or wrap.

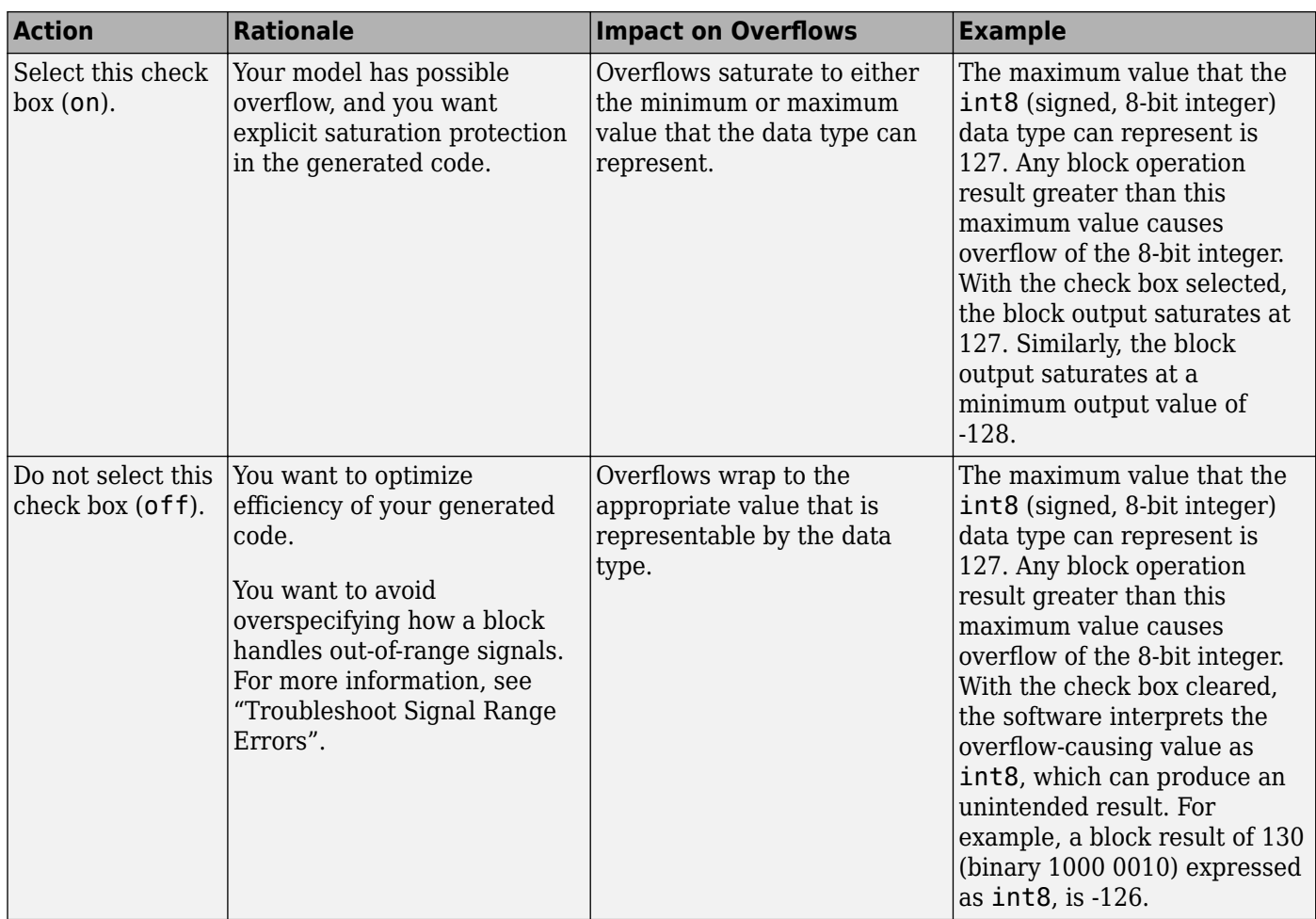

When you select this check box, saturation applies to every internal operation on the block, not just the output, or result. Usually, the code generation process can detect when overflow is not possible. In this case, the code generator does not produce saturation code.

#### **Programmatic Use**

**Block Parameter:** SaturateOnIntegerOverflow **Type:** character vector **Values:** 'off' | 'on' **Default:** 'off'

#### **Parameter Attributes**

### **Parameter minimum — Specify the minimum value of gain**

[] (default) | scalar

Specify the minimum value of gain. The default value is [] (unspecified). Simulink uses this value to perform:

- Parameter range checking (see "Specify Minimum and Maximum Values for Block Parameters")
- Automatic scaling of fixed-point data types
**Programmatic Use Block Parameter**: ParamMin **Type**: character vector **Value**: scalar **Default**: '[ ]'

## **Parameter maximum — Specify the maximum value of gain**

[] (default) | scalar

Specify the maximum value of gain. The default value is [] (unspecified). Simulink uses this value to perform:

- Parameter range checking (see "Specify Minimum and Maximum Values for Block Parameters")
- Automatic scaling of fixed-point data types

**Programmatic Use Block Parameter**: ParamMax **Type**: character vector **Value**: scalar **Default**: '[ ]'

## **Parameter data type — Specify the data type of the Gain parameter**

Inherit: Inherit via internal rule (default) | Inherit: Same as input | Inherit: Inherit from 'Gain' | double | single | int8 | uint8 | int16 | uint16 | int32 | uint32 |  $int64 |uint64|$  fixdt $(1,16)$  | fixdt $(1,16,0)$  | fixdt $(1,16,2^0,0)$  | <data type expression>

Specify the data type of the **Gain** parameter.

## **Programmatic Use**

```
Block Parameter: ParamDataTypeStr
Type: character vector
Values: 'Inherit: Inherit via internal rule | 'Inherit: Same as input' | 'Inherit:
Inherit via back propagation' | 'single' | 'int8' | 'uint8' | 'int16' | 'uint16',
'int32' | 'uint32' | 'int64' | 'uint64' | 'fixdt(1,16)' | 'fixdt(1,16,0)' |
'fixdt(1,16,2^{\circ}0,0)' | '<data type expression>'
Default: 'Inherit: Inherit via internal rule'
```
# **Block Characteristics**

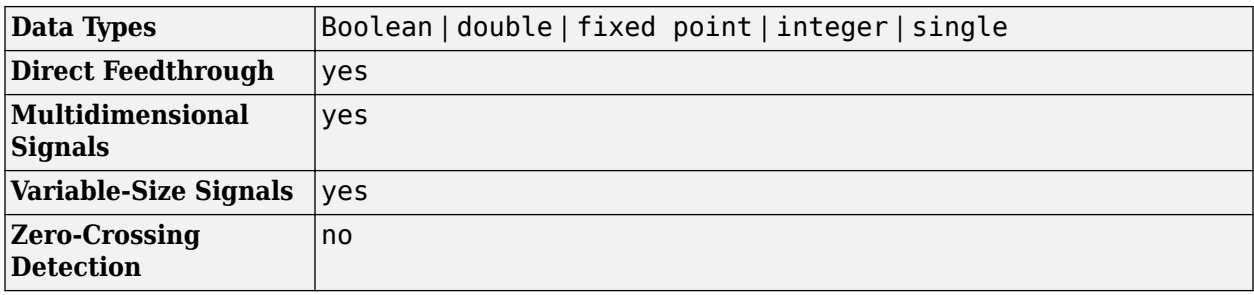

# **Extended Capabilities**

## **C/C++ Code Generation**

Generate C and C++ code using Simulink® Coder<sup>™</sup>.

## **HDL Code Generation**

Generate Verilog and VHDL code for FPGA and ASIC designs using HDL Coder™.

HDL Coder provides additional configuration options that affect HDL implementation and synthesized logic.

## **Tunable Parameters**

You can use a tunable parameter in a Gain block intended for HDL code generation. For details, see "Generate DUT Ports for Tunable Parameters" (HDL Coder).

## **HDL Architecture**

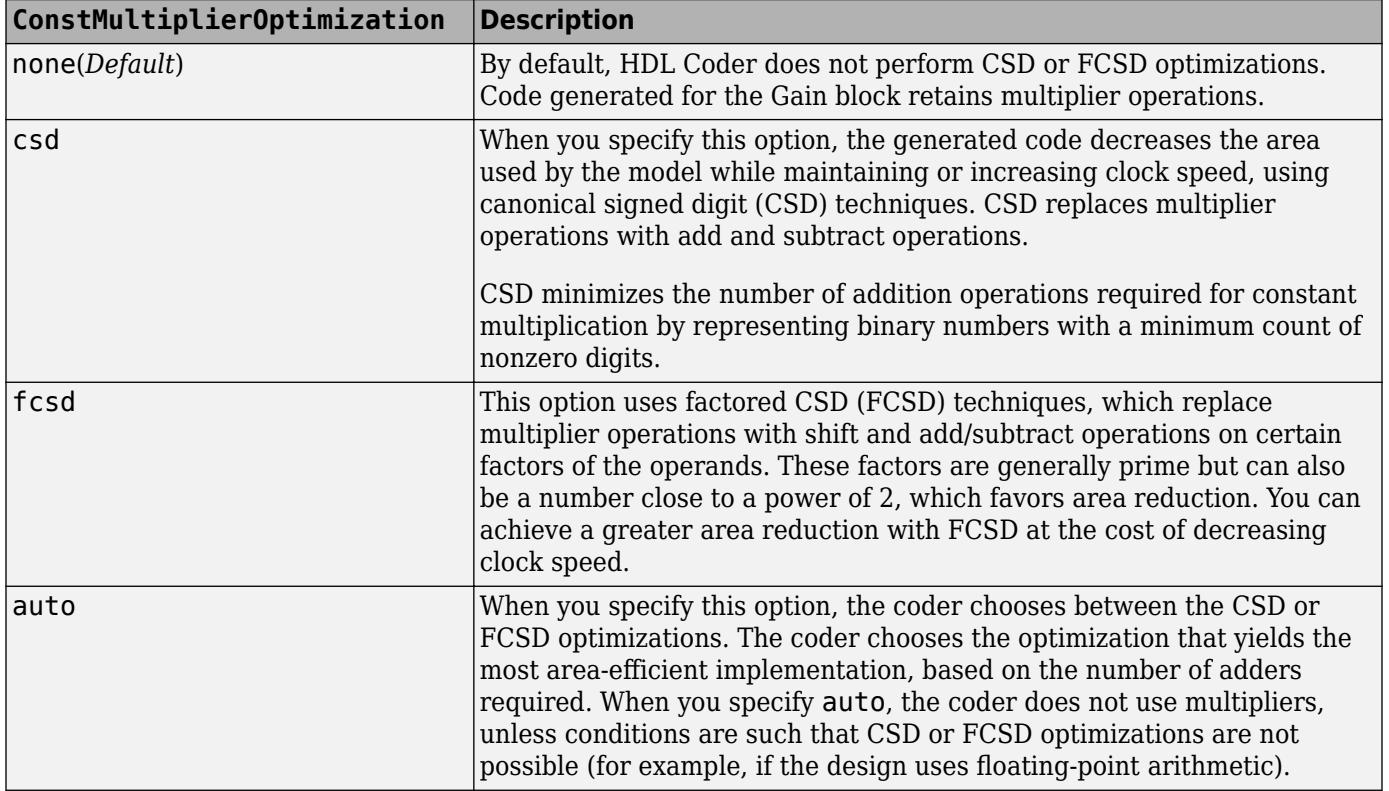

## **HDL Block Properties**

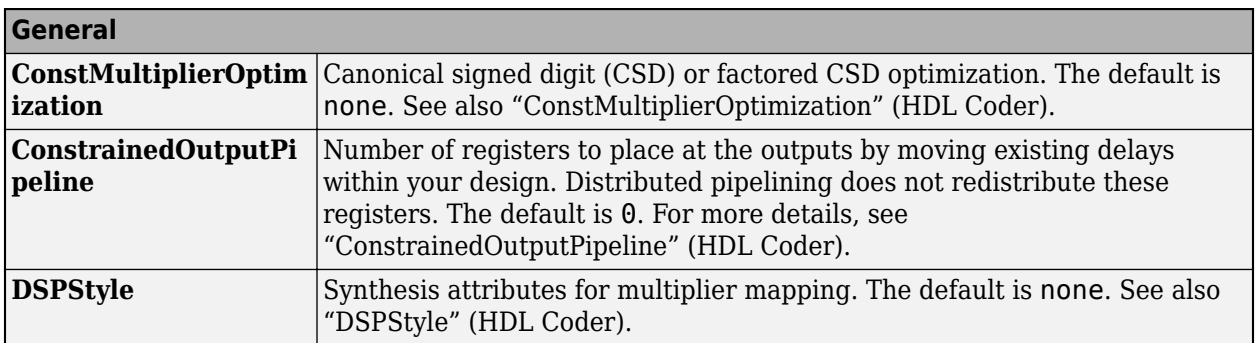

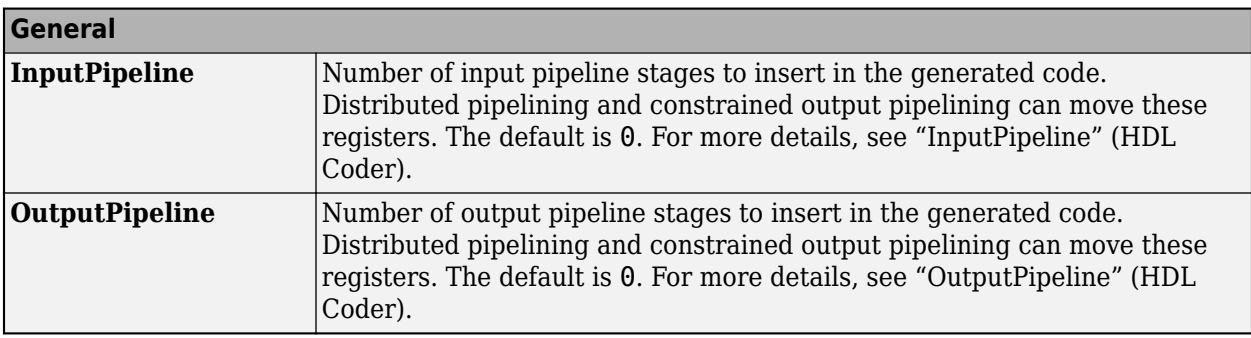

**Note** For certain values of the **Gain** parameter, native floating point implements the algorithm differently instead of using multipliers. For example, if you set the **Gain** parameter to 1, the generated model uses a wire to pass the input to the output. If you set the **Gain** parameter to -1, the generated model shows a Unary Minus block that inverts the polarity of the input signal. This implementation reduces the latency and resource usage on the target platform.

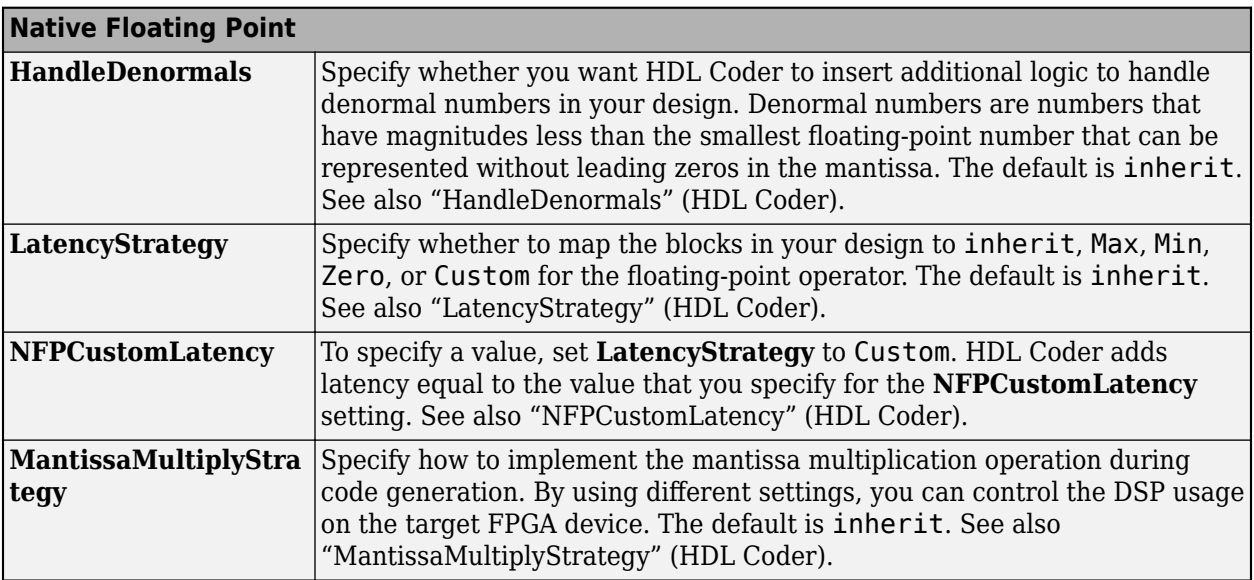

## **Complex Data Support**

This block supports code generation for complex signals.

## **PLC Code Generation**

Generate Structured Text code using Simulink® PLC Coder™.

## **Fixed-Point Conversion**

Design and simulate fixed-point systems using Fixed-Point Designer™.

## **See Also**

[Product](#page-1140-0) | [Slider Gain](#page-1419-0)

**Topics** "Model a Continuous System" **Introduced before R2006a**

# <span id="page-688-0"></span>**Gauge**

Display signal value on circular scale **Library:** Simulink / Dashboard

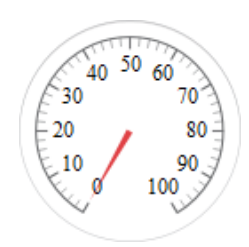

# **Description**

The Gauge block displays the connected signal on a circular scale during simulation. You can use the Gauge block with other Dashboard blocks to build an interactive dashboard of controls and indicators for your model. The Gauge block provides an indication of the instantaneous value of the connected signal throughout simulation. You can modify the range of the Gauge block to fit your data. You can also change the appearance of the dial to provide more information about your signal. For example, you can color-code in-specification and out-of-specification ranges.

## **Connecting Dashboard Blocks**

Dashboard blocks do not use ports to connect to signals. To connect dashboard blocks to signals in your model, use connect mode. Connect mode facilitates the process of connecting dashboard blocks in your model, especially when you want to connect multiple blocks at once. If you only want to connect a single dashboard block, you can also use the **Connection** table in the block dialog box.

**Tip** You can modify dashboard block connections during normal and accelerator mode simulations.

To enter connect mode, pause on an unconnected dashboard block and click the **Connect** button that appears above the block.

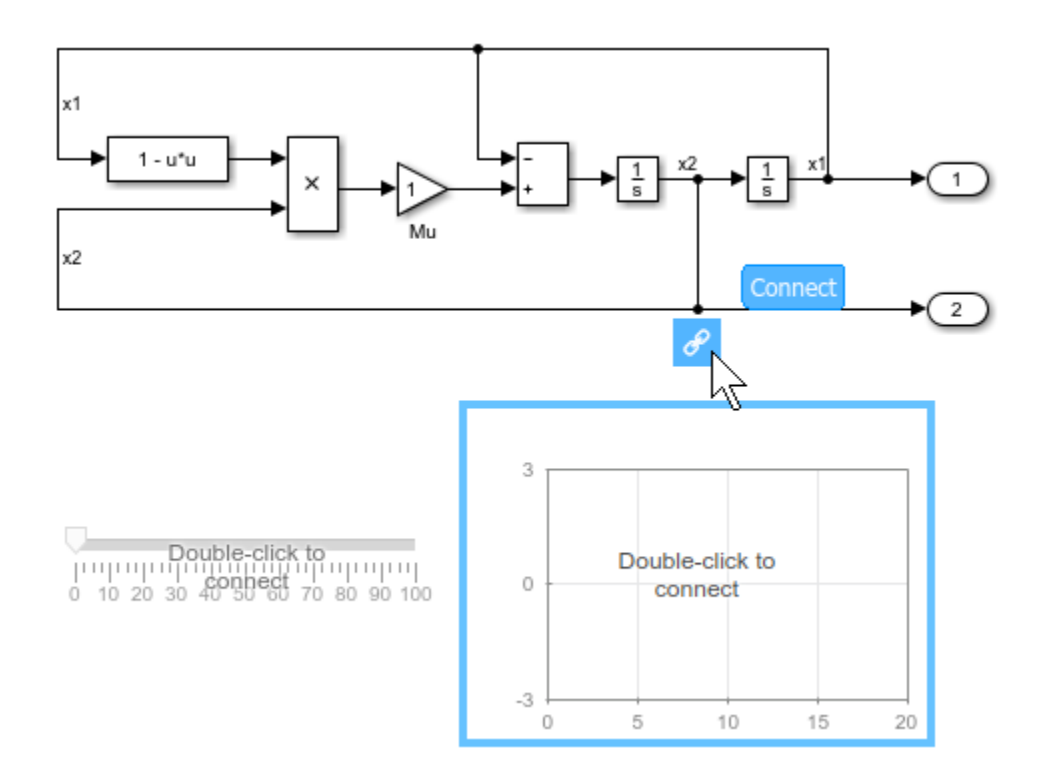

In connect mode, when you select one or more signals or blocks, a list of signals that are available for connection appears. Select a signal from the list to connect to the selected dashboard block. To connect another dashboard block, pause on the block you want to connect and click the **Connect** button above it. Then, select one or more signals and blocks in the model and choose a signal to connect.

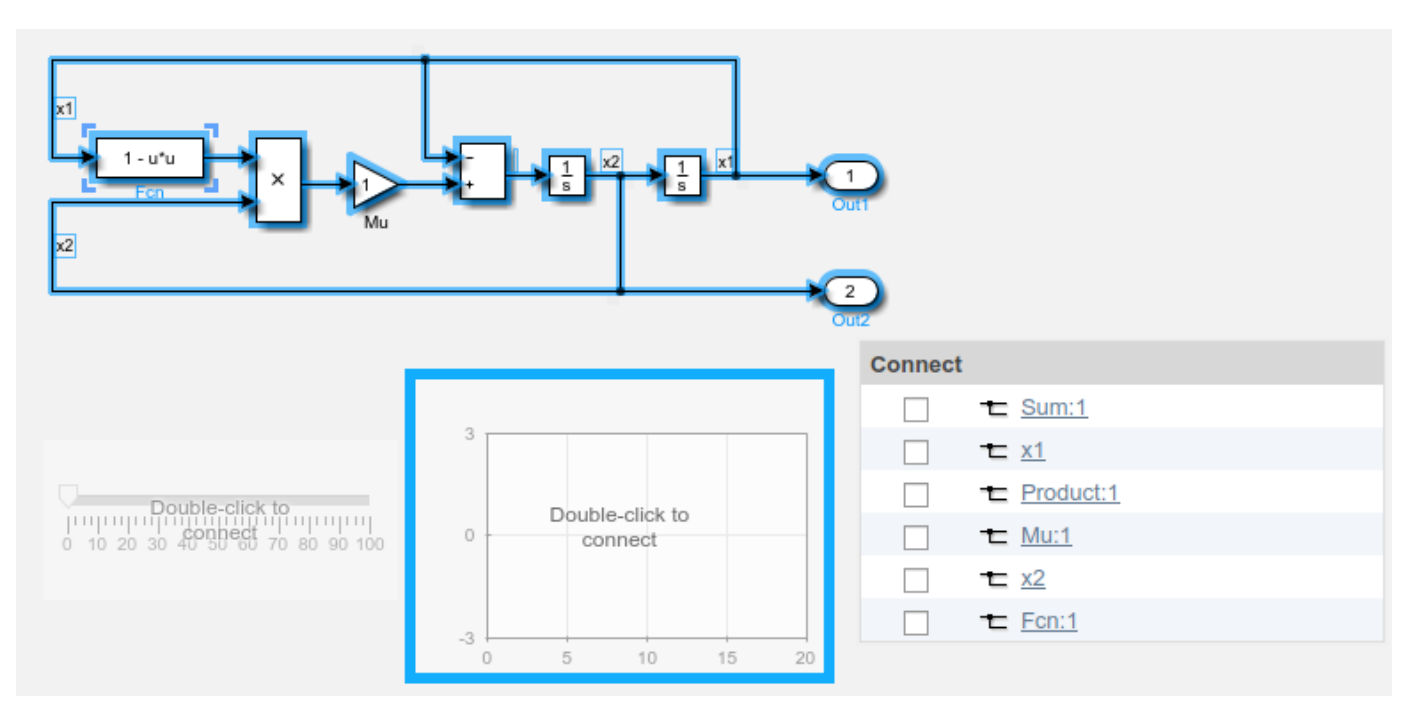

When you finish connecting the dashboard blocks in your model, click the **Exit** button in the upperright of the canvas.

**Tip** You can hide the message shown on unconnected blocks using the set\_param function with the ShowInitialText block parameter. The message also disappears when you connect the block.

# **Limitations**

- Except the Dashboard Scope block and the Display block, dashboard blocks can only connect to real scalar signals.
- You cannot use the **Connection** table to connect a dashboard block to a block that is commented out. When you connect a dashboard block to a commented block using connect mode, the dashboard block does not display the connected value until the you uncomment the block.
- Dashboard blocks cannot connect to signals inside referenced models.
- When you simulate a model hierarchy, dashboard blocks inside referenced models do not update.
- Dashboard blocks do not support rapid accelerator simulation.
- Some signals are not available during accelerator mode simulations. To view these signals using a dashboard block, mark the signal for logging.

## **Parameters**

## **Connection — Signal to connect and display**

signal connection options

Use the connection table to select the signal to connect to the block. To connect the block to a signal:

- **1** Make a selection in the model that includes one or more signals.
- **2** In the table, select the signal you want to connect.
- **3** Click **Apply**.

**Tip** You can connect dashboard blocks to signals in the model during simulation.

**Programmatic Use Block Parameter:** Binding **Type:** [Simulink.HMI.SignalSpecification](#page-4001-0) **Default:** []

## **Minimum — Minimum tick mark value**

0 (default) | scalar

Finite, real, double, scalar value specifying the minimum tick mark value for the scale. The minimum must be less than the value of the **Maximum** parameter.

## **Programmatic Use**

To programmatically set the Minimum parameter, use a 1-by-3 vector containing values for the Minimum, Tick Interval, and Maximum parameters, in that order. To use the auto value for the Tick Interval, leave the Tick Interval position in the vector empty or specify -1.

**Block Parameter:** Limits **Type:** 1x3 vector **Default:** [0 -1 100]

## **Maximum — Maximum tick mark value**

100 (default) | scalar

Finite, real, double, scalar value specifying the maximum tick mark value for the scale. The maximum must be greater than the value of the **Minimum** parameter.

## **Programmatic Use**

To programmatically set the Maximum parameter, use a 1-by-3 vector containing values for the Minimum, Tick Interval, and Maximum parameters, in that order. To use the auto value for the Tick Interval, leave the Tick Interval position in the vector empty or specify -1. **Block Parameter:** Limits **Type:** 1x3 vector **Default:** [0 -1 100]

## **Tick Interval — Interval between major tick marks**

auto (default) | scalar

Finite, real, positive, whole, scalar value specifying the interval of major tick marks on the scale. When set to auto, the block automatically adjusts the tick interval based on the values of the **Maximum** and **Minimum** parameters.

#### **Programmatic Use**

To programmatically set the Tick Interval parameter, use a 1-by-3 vector containing values for the Minimum, Tick Interval, and Maximum parameters, in that order. To use the auto value for the Tick Interval, leave the Tick Interval position in the vector empty or specify -1. **Block Parameter:** Limits **Type:** 1x3 vector **Default:** [0 -1 100]

## **Scale Colors — Color indications on gauge scale**

colors for scale ranges

Color specifications for value ranges on the scale. Press the **+** button to add a scale color. For each color added, specify the minimum and maximum values of the range in which you want to display that color.

## **Programmatic Use**

To programmatically specify the Scale Colors parameter, use an array of structures with the fields:

- Min Minimum value for the color range on the scale
- Max Maximum value for the color range on the scale
- Color  $-1$ -by-3 vector of double values between 0 and 1 that specify the color for the range in the form [r g b]

Include a structure in the array for each scale range for which you want to specify a color.

range1.Min =  $0$ ; range1.Max =  $10$ ;

rangel.Color =  $[0 0 1]$ ; range2.Min =  $10$ ; range2.Max =  $15;$ range2.Color =  $[0 1 0]$ ; scaleRanges = [range1 range2];

**Block Parameter:** ScaleColors **Type:** structure array **Default:** 0x1 struct array

## **Label — Block label position**

Top (default) | Bottom | Hide

Position of the block label. When the block is connected to an element in the model, the label is the name of the connected element.

**Programmatic Use Block Parameter:** LabelPosition **Type:** character vector **Values:** 'Top' | 'Bottom' | 'Hide' **Default:** 'Top'

# **Block Characteristics**

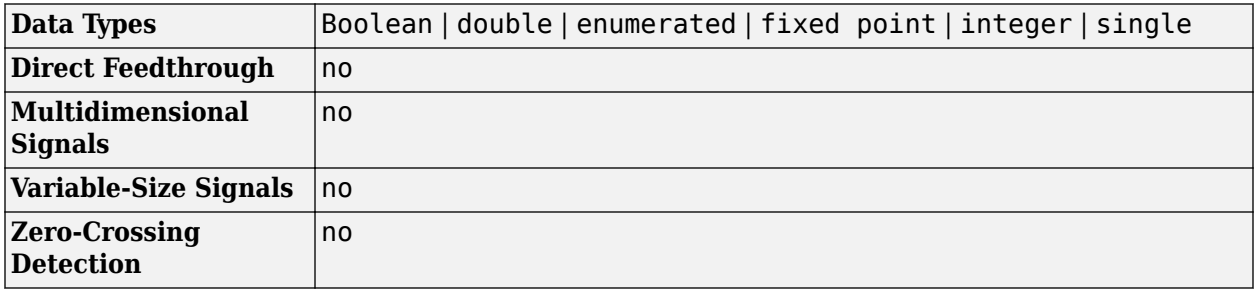

# **Extended Capabilities**

## **C/C++ Code Generation**

Generate C and C++ code using Simulink® Coder<sup>™</sup>.

Dashboard blocks are ignored for code generation.

## **See Also**

[Custom Gauge](#page-203-0) | [Half Gauge](#page-702-0) | [Linear Gauge](#page-829-0) | [Quarter Gauge](#page-1177-0)

## **Topics**

"Tune and Visualize Your Model with Dashboard Blocks" "Decide How to Visualize Simulation Data"

## **Introduced in R2015a**

# <span id="page-693-0"></span>**Goto**

Pass block input to From blocks **Library:** Simulink / Signal Routing HDL Coder / Signal Routing

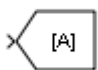

# **Description**

The Goto block passes its input to its corresponding From blocks. The input can be a real- or complexvalued signal or vector of any data type. From and Goto blocks allow you to pass a signal from one block to another without actually connecting them.

A Goto block can pass its input signal to more than one From block, although a From block can receive a signal from only one Goto block. The input to that Goto block is passed to the From blocks associated with it as though the blocks were physically connected. Goto blocks and From blocks are matched by the use of Goto tags.

The **Tag Visibility** parameter determines whether the location of From blocks that access the signal is limited:

- local (default) From and Goto blocks that use the same tag must be in the same subsystem. A local tag name is enclosed in brackets ([]).
- scoped From and Goto blocks that use the same tag must be in the same subsystem or at any level in the model hierarchy below the Goto Tag Visibility block that does not entail crossing a nonvirtual subsystem boundary, in other words, the boundary of an atomic, conditionally executed, or function-call subsystem or a model reference. A scoped tag name is enclosed in braces ({}).
- global From and Goto blocks using the same tag can be anywhere in the model except in locations that span nonvirtual subsystem boundaries.

The rule that From-Goto block connections cannot cross nonvirtual subsystem boundaries has the following exception. A Goto block connected to a state port in one conditionally executed subsystem is visible to a From block inside another conditionally executed subsystem.

**Note** A scoped Goto block in a masked system is visible only in that subsystem and in the nonvirtual subsystems it contains. Simulink generates an error if you run or update a diagram that has a Goto Tag Visibility block at a higher level in the block diagram than the corresponding scoped Goto block in the masked subsystem.

Use local tags when the Goto and From blocks using the same tag name reside in the same subsystem. You must use global or scoped tags when the Goto and From blocks using the same tag name reside in different subsystems. When you define a tag as global, all uses of that tag access the same signal. A tag defined as scoped can be used in more than one place in the model.

The Goto block supports signal label propagation.

# **Ports**

## **Input**

**Port\_1 — Input signal** scalar | vector | matrix | N-D array

Input signal to be passed to the corresponding From block, specified as a scalar, vector, matrix, or N-D array.

Data Types: single | double | int8 | int16 | int32 | int64 | uint8 | uint16 | uint32 | uint64 | Boolean | fixed point | enumerated | bus

# **Parameters**

## **Goto tag — Block identifier**

 $A$  (default)  $| ...$ 

The Goto block identifier. This parameter identifies the Goto block whose scope is defined in this block.

**Programmatic Use Block Parameter:** GotoTag **Type:** character vector **Values:** 'A' | ... **Default:** 'A'

## **Tag visibility — Scope of the Goto block tag**

local (default) | scoped | global

The scope of the Goto block tag, specified as local, scoped, or global. When you set this parameter to scoped, you must use a [Goto Tag Visibility](#page-697-0) block to define the scope of tag visibility.

**Programmatic Use Block Parameter:** TagVisibility **Type:** character vector **Values:** 'local' | 'scoped' | 'global' **Default:** 'local'

## **Icon display — Text to display on block icon**

Tag (default) | Signal name | Tag and signal name

Specifies the text to display on the block icon. The options are the block tag, the name of the signal that the block represents, or both the tag and the signal name.

**Programmatic Use Block Parameter:** IconDisplay **Type:** character vector **Values:** 'Signal name' | 'Tag' | 'Tag and signal name' **Default:** 'Tag'

#### **Rename All — Propagate name throughout model** button

Rename the Goto tag. The new name propagates to all From and Goto Tag Visibility blocks that are listed in the **Corresponding blocks** box.

## **Corresponding blocks — Blocks connected to this Goto block**

block path | ...

List of the From blocks and Goto Tag Visibility blocks connected to this Goto block. Click an entry in the list to display and highlight the corresponding From or Goto Tag Visibility block.

# **Block Characteristics**

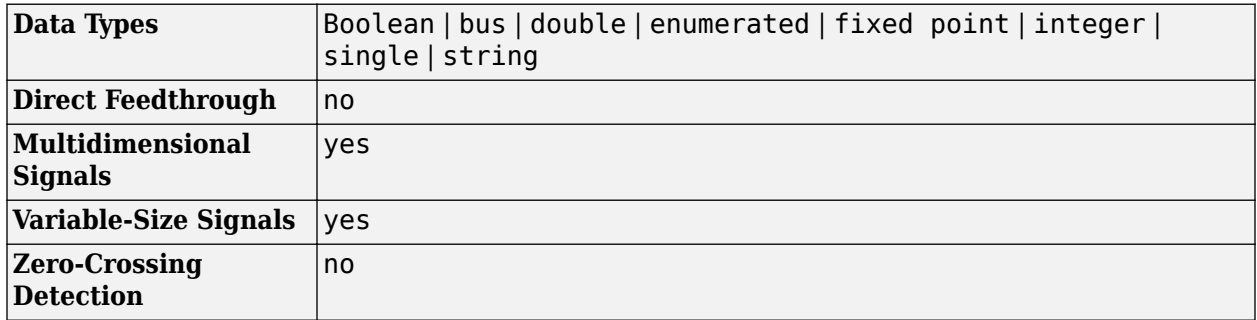

# **Extended Capabilities**

## **C/C++ Code Generation**

Generate C and C++ code using Simulink® Coder<sup>™</sup>.

## **HDL Code Generation**

Generate Verilog and VHDL code for FPGA and ASIC designs using HDL Coder™.

HDL Coder provides additional configuration options that affect HDL implementation and synthesized logic. HDL code generation does not support **Tag Visibility** of the blocks set to Scoped or global. See also "Required HDL Settings for Goto and From Blocks" (HDL Coder).

## **HDL Architecture**

This block has a single, default HDL architecture.

## **HDL Block Properties**

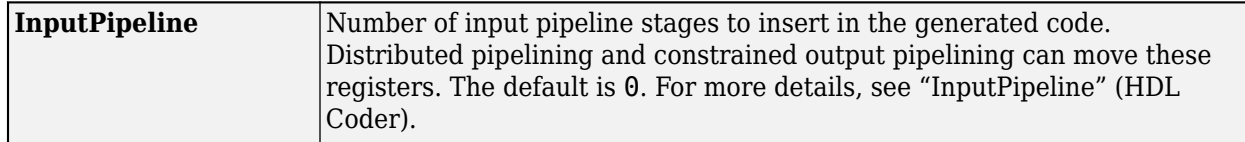

## **PLC Code Generation**

Generate Structured Text code using Simulink® PLC Coder™.

## **Fixed-Point Conversion**

Design and simulate fixed-point systems using Fixed-Point Designer™.

## **See Also**

[From](#page-629-0) | [Goto Tag Visibility](#page-697-0)

## **Topics**

"Signal Label Propagation"

**Introduced before R2006a**

# <span id="page-697-0"></span>**Goto Tag Visibility**

Define scope of Goto block tag **Library:** Simulink / Signal Routing

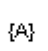

# **Description**

The Goto Tag Visibility block defines the accessibility of Goto block tags that have scoped visibility. The value you specify for the **Goto tag** block parameter is accessible by From blocks in the same subsystem that contains the Goto Tag Visibility block and in subsystems below it in the model hierarchy.

A Goto Tag Visibility block is required for Goto blocks whose **Tag Visibility** parameter value is scoped. No Goto Tag Visibility block is needed if the tag visibility is either local or global. The block shows the tag name enclosed in braces ({}).

**Note** A scoped Goto block in a masked system is visible only in that subsystem and in the nonvirtual subsystems it contains. Simulink generates an error if you run or update a diagram that has a Goto Tag Visibility block at a lower level in the block diagram than the corresponding scoped Goto block in the masked subsystem.

# **Parameters**

## **Goto tag — Goto block tag whose visibility is defined by the location of this block**  $A$  (default)  $| ...$

The Goto block tag whose visibility is defined by the location of this block. From and Goto blocks using the specified tag must be in the same subsystem or at any level in the model hierarchy below the Goto Tag Visibility block that does not entail crossing a nonvirtual subsystem boundary, in other words, the boundary of an atomic, conditionally executed, or function-call subsystem or a model reference. A scoped tag name is enclosed in braces ({}).

**Tip** If you use multiple From and Goto Tag Visibility blocks to refer to the same Goto tag, you can simultaneously rename the tag in all of the blocks. Use the **Rename All** button in the [Goto](#page-693-0) block dialog box.

# **Block Characteristics**

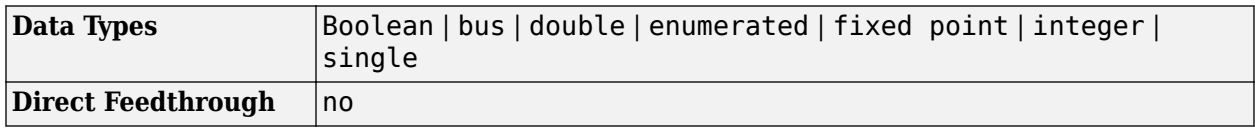

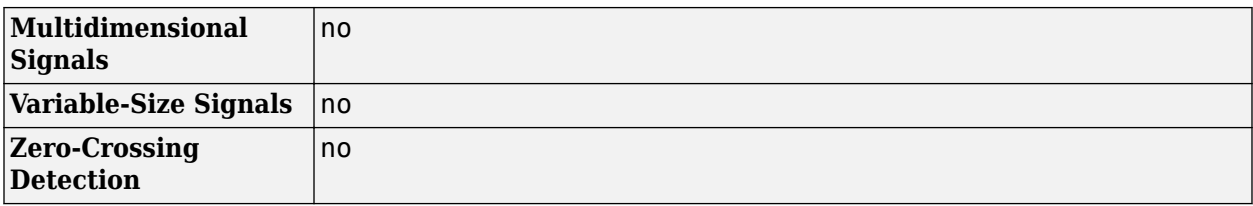

# **Extended Capabilities**

## **C/C++ Code Generation**

Generate C and C++ code using Simulink® Coder™.

## **PLC Code Generation**

Generate Structured Text code using Simulink® PLC Coder™.

## **Fixed-Point Conversion**

Design and simulate fixed-point systems using Fixed-Point Designer™.

# **See Also**

[From](#page-629-0) | [Goto](#page-693-0)

**Topics** "Signal Label Propagation"

## **Introduced before R2006a**

# **Ground**

Ground unconnected input port **Library:** Simulink / Commonly Used Blocks Simulink / Sources HDL Coder / Sources

# **Description**

The Ground block connects to blocks whose input ports do not connect to other blocks. If you run a simulation with blocks that have unconnected input ports, Simulink issues warnings. Using a Ground block to ground those unconnected blocks can prevent these warnings.

—>

## **Working with Fixed-Point Data Types**

When working with fixed-point data types, there may be instances where the fixed-point data type cannot represent zero exactly. In these cases, the Ground block outputs a nonzero value that is the closest possible value to zero. This behavior applies only to fixed-point data types with nonzero bias. These expressions are examples of fixed-point data types that cannot represent zero:

- fixdt( $0, 8, 1, 1$ ) an unsigned 8-bit type with slope of 1 and bias of 1
- fixdt(1, 8, 6, 3) a signed 8-bit type with slope of 6 and bias of 3

## **Working with Enumerated Data Types**

When working with enumerated data types, the Ground block outputs the default value of the enumeration. This behavior applies whether:

- The enumeration can represent zero
- The default value of the enumeration is zero

If the enumerated type does not have a default value, the Ground block outputs the first enumeration value in the type definition.

# **Ports**

## **Output**

## **Port\_1 — Ground signal**

scalar

The Ground block outputs a scalar signal with zero value, and the same data type as the port to which it connects.

```
Data Types: single | double | int8 | int16 | int32 | int64 | uint8 | uint16 | uint32 | uint64 |
Boolean | fixed point | enumerated | bus
```
# **Block Characteristics**

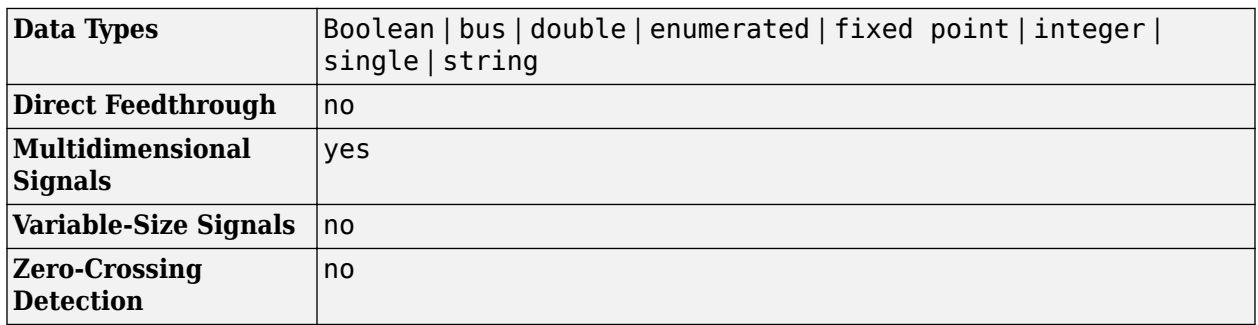

# **Extended Capabilities**

## **C/C++ Code Generation**

Generate C and C++ code using Simulink® Coder<sup>™</sup>.

## **HDL Code Generation**

Generate Verilog and VHDL code for FPGA and ASIC designs using HDL Coder™.

HDL Coder provides additional configuration options that affect HDL implementation and synthesized logic.

## **HDL Architecture**

This block has a single, default HDL architecture.

## **HDL Block Properties**

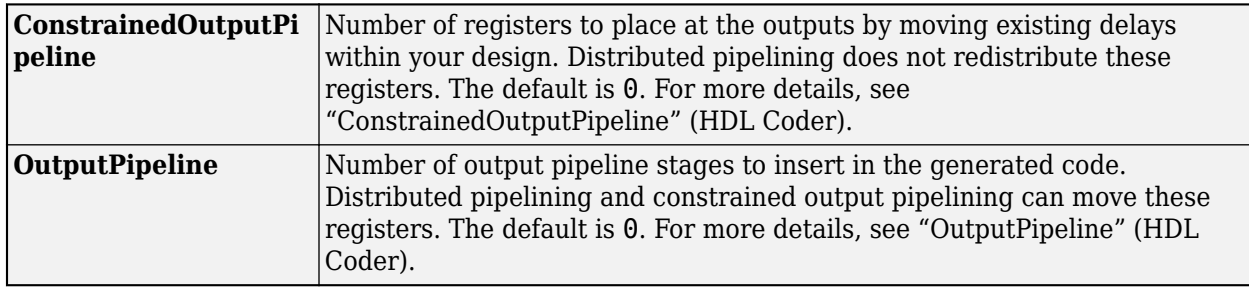

## **Complex Data Support**

This block supports code generation for complex signals.

## **PLC Code Generation**

Generate Structured Text code using Simulink® PLC Coder™.

## **Fixed-Point Conversion**

Design and simulate fixed-point systems using Fixed-Point Designer™.

## **See Also**

**Topics** "Unconnected block input ports" **Introduced before R2006a**

# <span id="page-702-0"></span>**Half Gauge**

Display input value on semicircular scale **Library:** Simulink / Dashboard

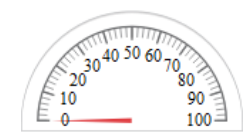

# **Description**

The Half Gauge block displays the connected signal on a semicircular scale during simulation. You can use the Half Gauge block with other Dashboard blocks to build an interactive dashboard of controls and indicators for your model. The Half Gauge block provides an indication of the instantaneous value of the connected signal throughout simulation. You can modify the range of the Half Gauge block to fit your data. You can also customize the appearance of the Half Gauge block to provide more information about your signal. For example, you can color-code in-specification and outof-specification ranges.

## **Connecting Dashboard Blocks**

Dashboard blocks do not use ports to connect to signals. To connect dashboard blocks to signals in your model, use connect mode. Connect mode facilitates the process of connecting dashboard blocks in your model, especially when you want to connect multiple blocks at once. If you only want to connect a single dashboard block, you can also use the **Connection** table in the block dialog box.

**Tip** You can modify dashboard block connections during normal and accelerator mode simulations.

To enter connect mode, pause on an unconnected dashboard block and click the **Connect** button that appears above the block.

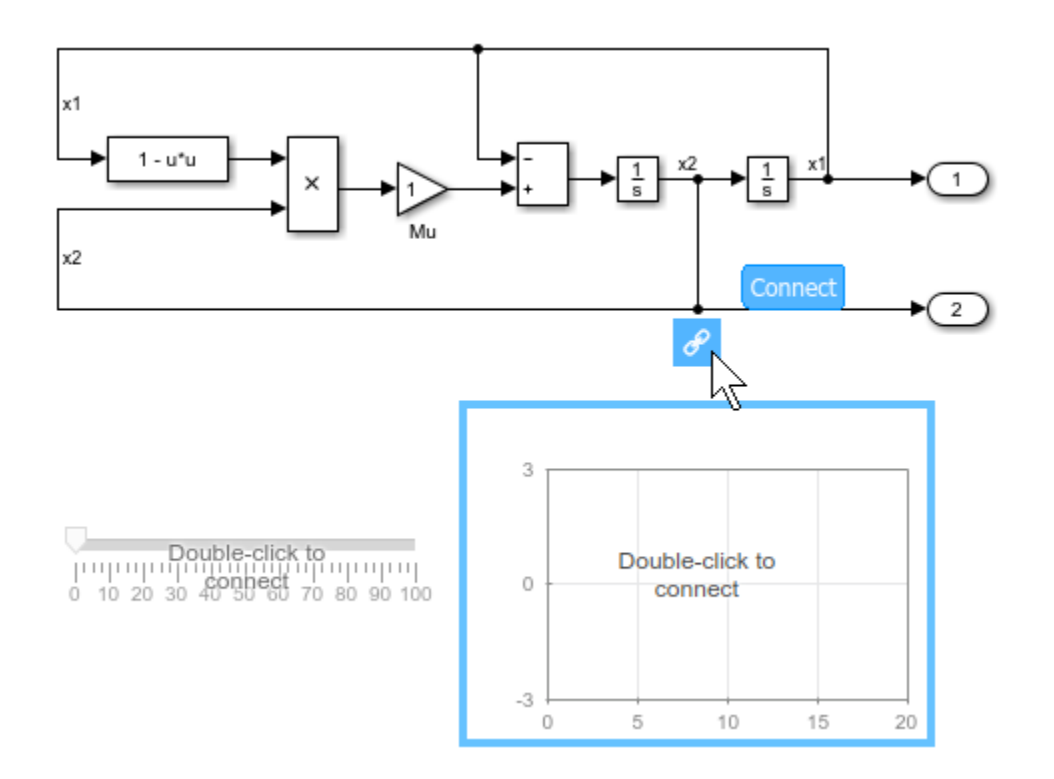

In connect mode, when you select one or more signals or blocks, a list of signals that are available for connection appears. Select a signal from the list to connect to the selected dashboard block. To connect another dashboard block, pause on the block you want to connect and click the **Connect** button above it. Then, select one or more signals and blocks in the model and choose a signal to connect.

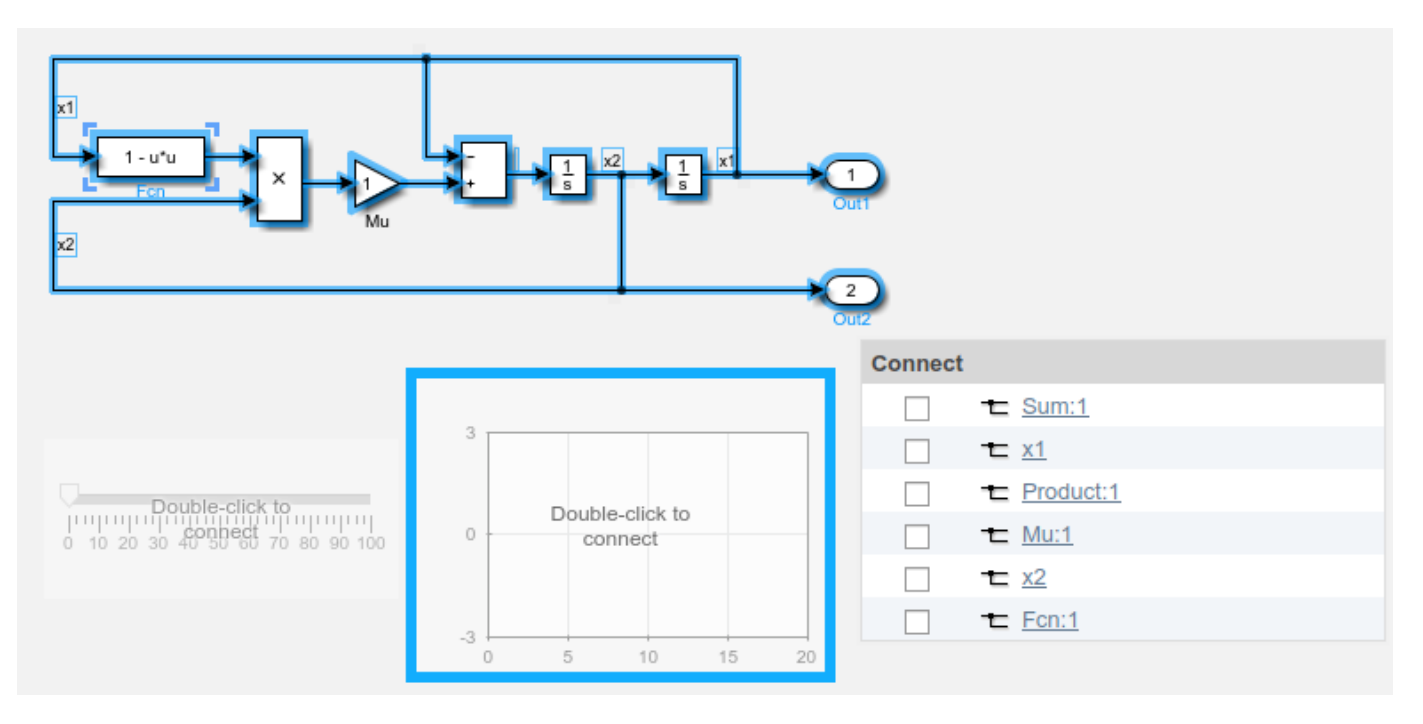

When you finish connecting the dashboard blocks in your model, click the **Exit** button in the upperright of the canvas.

**Tip** You can hide the message shown on unconnected blocks using the set\_param function with the ShowInitialText block parameter. The message also disappears when you connect the block.

## **Limitations**

- Except the Dashboard Scope block and the Display block, dashboard blocks can only connect to real scalar signals.
- You cannot use the **Connection** table to connect a dashboard block to a block that is commented out. When you connect a dashboard block to a commented block using connect mode, the dashboard block does not display the connected value until the you uncomment the block.
- Dashboard blocks cannot connect to signals inside referenced models.
- When you simulate a model hierarchy, dashboard blocks inside referenced models do not update.
- Dashboard blocks do not support rapid accelerator simulation.
- Some signals are not available during accelerator mode simulations. To view these signals using a dashboard block, mark the signal for logging.

## **Parameters**

#### **Connection — Signal to connect and display**

signal connection options

Use the connection table to select the signal to connect to the block. To connect the block to a signal:

- **1** Make a selection in the model that includes one or more signals.
- **2** In the table, select the signal you want to connect.
- **3** Click **Apply**.

**Tip** You can connect dashboard blocks to signals in the model during simulation.

**Programmatic Use Block Parameter:** Binding **Type:** [Simulink.HMI.SignalSpecification](#page-4001-0) **Default:** []

## **Minimum — Minimum tick mark value**

0 (default) | scalar

Finite, real, double, scalar value specifying the minimum tick mark value for the scale. The minimum must be less than the value of the **Maximum** parameter.

#### **Programmatic Use**

To programmatically set the Minimum parameter, use a 1-by-3 vector containing values for the Minimum, Tick Interval, and Maximum parameters, in that order. To use the auto value for the Tick Interval, leave the Tick Interval position in the vector empty or specify -1.

**Block Parameter:** Limits **Type:** 1x3 vector **Default:** [0 -1 100]

## **Maximum — Maximum tick mark value**

100 (default) | scalar

Finite, real, double, scalar value specifying the maximum tick mark value for the scale. The maximum must be greater than the value of the **Minimum** parameter.

## **Programmatic Use**

To programmatically set the Maximum parameter, use a 1-by-3 vector containing values for the Minimum, Tick Interval, and Maximum parameters, in that order. To use the auto value for the Tick Interval, leave the Tick Interval position in the vector empty or specify -1. **Block Parameter:** Limits **Type:** 1x3 vector **Default:** [0 -1 100]

## **Tick Interval — Interval between major tick marks**

auto (default) | scalar

Finite, real, positive, whole, scalar value specifying the interval of major tick marks on the scale. When set to auto, the block automatically adjusts the tick interval based on the values of the **Maximum** and **Minimum** parameters.

#### **Programmatic Use**

To programmatically set the Tick Interval parameter, use a 1-by-3 vector containing values for the Minimum, Tick Interval, and Maximum parameters, in that order. To use the auto value for the Tick Interval, leave the Tick Interval position in the vector empty or specify -1. **Block Parameter:** Limits **Type:** 1x3 vector **Default:** [0 -1 100]

## **Scale Colors — Color indications on gauge scale**

colors for scale ranges

Color specifications for value ranges on the scale. Press the **+** button to add a scale color. For each color added, specify the minimum and maximum values of the range in which you want to display that color.

## **Programmatic Use**

To programmatically specify the Scale Colors parameter, use an array of structures with the fields:

- Min Minimum value for the color range on the scale
- Max Maximum value for the color range on the scale
- Color  $-1$ -by-3 vector of double values between 0 and 1 that specify the color for the range in the form [r g b]

Include a structure in the array for each scale range for which you want to specify a color.

range1.Min =  $0$ ; range1.Max =  $10$ ;

rangel.Color =  $[0 0 1]$ ; range2.Min =  $10$ ; range2.Max =  $15;$ range2.Color =  $[0 1 0]$ ; scaleRanges = [range1 range2];

**Block Parameter:** ScaleColors **Type:** structure array **Default:** 0x1 struct array

## **Label — Block label position**

Top (default) | Bottom | Hide

Position of the block label. When the block is connected to an element in the model, the label is the name of the connected element.

**Programmatic Use Block Parameter:** LabelPosition **Type:** character vector **Values:** 'Top' | 'Bottom' | 'Hide' **Default:** 'Top'

# **Block Characteristics**

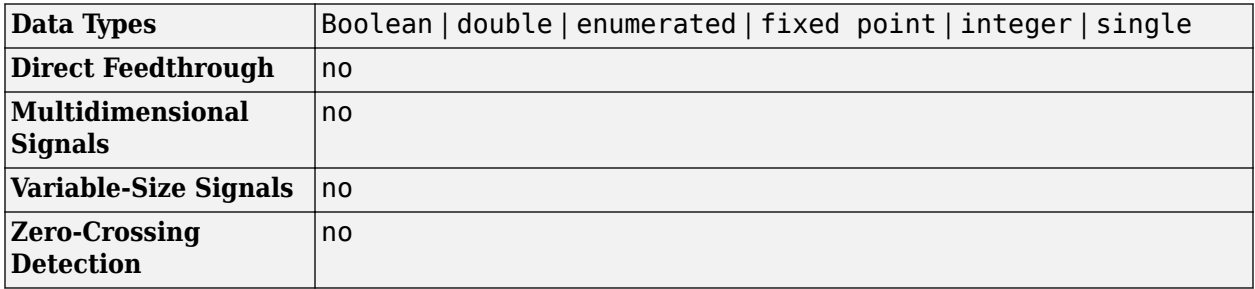

# **Extended Capabilities**

## **C/C++ Code Generation**

Generate C and C++ code using Simulink® Coder<sup>™</sup>.

Dashboard blocks are ignored for code generation.

## **See Also**

[Custom Gauge](#page-203-0) | [Gauge](#page-688-0) | [Linear Gauge](#page-829-0) | [Quarter Gauge](#page-1177-0)

## **Topics**

"Tune and Visualize Your Model with Dashboard Blocks" "Decide How to Visualize Simulation Data"

## **Introduced in R2015a**

# **Hit Crossing**

Detect crossing point

**Library:** Simulink / Discontinuities Simulink / Messages & Events HDL Coder / Discontinuities **SimEvents** 

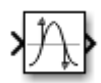

# **Description**

The Hit Crossing block detects when the input reaches the **Hit crossing offset** parameter value in the direction specified by the **Hit crossing direction** property.

You can configure the block to output a  $1$  or  $\theta$  signal, a SimEvents<sup>®</sup> message, or a function-call event. See "Output" on page 1-688 for more information.

# **Ports**

**Input**

**Port\_1 — Input signal**

scalar | vector

Input signal that the block detects when it reaches the offset in the specified direction.

Data Types: double

## **Output**

## **Port\_1 — Output signal**

scalar | vector | SimEvents message | function-call event

Output indicating if the input signal crossed the hit offset. This port is visible only when you select the **Show output port** parameter check box.

## **Signal Output**

If you select the **Show output port** check box and set the **Output type** parameter to Signal, the block output indicates when the crossing occurs.

- If the input signal is exactly the value of the offset value after the hit crossing is detected in the specified direction, the block continues to output a value of 1.
- If the input signals at two adjacent points brackets the offset value, the block outputs a value of 1 at the second time step.
- If the **Show output port** check box is *not* selected, the block ensures that the simulation finds the crossing point but does not generate output.
- If the initial signal is equal to the offset value, the block outputs 1 only if the **Hit crossing direction** property is set to either.
- If Boolean logic signals are enabled, then the output is a Boolean.

## **SimEvents Message Output**

The Hit Crossing block can also output a SimEvents message when the **Output type** parameter is set to Message.

- If the input signal crosses the offset value in the specified direction, the block outputs a message.
- If the input signal reaches the offset value in the specified direction and remains there, block outputs one message at the hit time and one message when the signal leaves the offset value.
- If the initial input signal is equal to the offset value, the block outputs a message with Crossing Type value None only if the **Hit crossing direction** is set to either.

The SimEvents message output signal is a struct with four fields.

#### **Function-Call Output**

The Hit Crossing block can also output a function-call event when the **Output type** parameter is set to Function-Call.

- Each time the input signal crosses the offset value in the specified direction, the block outputs a single function-call event.
- The function-call event can be sent to the function-call input port of a function-call subsystem or function-call model.
- The output is equivalent to the output of a Function-Call Generator block at each time step with the **Number of iterations** parameter of that block set to 1.

#### **CrossingType — Direction of zero-crossing**

None | NegativeToPositive | NegativeToZero | ZeroToPositive | PositiveToNegative | PositiveToZero | ZeroToNegative

This field shows the direction in which the signal crosses the **Hit crossing offset** value. Negative, Zero, and Positive are defined relative to the offset value. The data type is slHitCrossingType which is an enumerated data type. See "Use Enumerated Data in Simulink Models" for more information. For example, if HitCrossingOffset is set to 2, a rising signal crossing this offset value would be recorded as a NegativeToPositive hit crossing.

**Note** A hit crossing is recorded based on the **Hit crossing direction** setting. In other words, if you set **Hit crossing direction** to detect a falling hit crossing, a NegativeToPositive hit is not recorded.

**Note** In a SimEvents block, if the Crossing Type of an entity is a NegativeToPositive hitcrossing then entity.CrossingType == slHitCrossingType.NegativeToPositive returns logical 1 (true).

If the signal reaches the HitCrossingOffset value and holds it, a single NegativeToZero or PositiveToZero, depending on the direction, hit is registered at the time of the hit crossing.

Data Types: slHitCrossingType

## **Index — Index of the input signal at which the hit crossing event occurs**

nonnegative integer

For *n* signals being passed to the Hit Crossing block, this field denotes which signal had a hit crossing event. For a matrix input, this field follows MATLAB linear indexing. See "Array Indexing" (MATLAB).

Data Types: uint32

**Time — Time of hit crossing event** real, finite

Time *T* of the hit crossing event.

Data Types: double

## **Offset — Hit crossing value for detection**

0 (default) | real values

Hit crossing offset value as specified by the "Hit crossing offset" on page 1-0 parameter.

Data Types: double

Data Types: double | Boolean | struct

**Note** If the SimEvents message output signal crosses model reference boundaries or is used as an input to a Stateflow chart, you need to create a bus object for the message. See ["Tips" on page 1-](#page-710-0) [691](#page-710-0).

## **Parameters**

#### **Hit crossing offset — Hit crossing value for detection**

0 (default) | real values

Specify the value the block detects when the input crosses in the direction specified by **Hit crossing direction**.

**Programmatic Use Block Parameter**: HitCrossingOffset **Type**: character vector **Values**: real values **Default**: '0'

**Hit crossing direction — Input signal direction to hit crossing** either (default) | falling | rising

Direction from which the input signal approaches the hit crossing offset for a crossing to be detected.

When set to either, the block serves as an *almost equal* block, useful in working around limitations in finite mathematics and computer precision. Used for these reasons, this block might be more convenient than adding logic to your model to detect this condition.

When the **Hit crossing direction** property is set to either and the model uses a fixed-step solver, the block has the following behavior. If the output signal is 1, the block sets the output signal to 0 at the next time step, unless the input signal equals the offset value.

**Programmatic Use Block Parameter**: HitCrossingDirection **Type**: character vector **Values**: 'either' | 'rising' |'falling' **Default**: 'either'

## <span id="page-710-0"></span>**Show output port — Display an output port**

off (default) | on

If selected, create an output port on the block icon.

**Programmatic Use Block Parameter**: ShowOutputPort **Type**: character vector **Values**: 'off' | 'on' **Default**: 'on'

## **Output type — Choose signal, message, or function-call output**

Signal (default for Simulink) | Message (default for SimEvents) | Function-Call

When **Output type** is set to Signal, the output signal is set to one whenever the input signal crosses the **Hit crossing offset** value in the **Hit crossing direction** and is zero at other times.

When the **Output type** is set to Message, the output signal becomes a SimEvents message.

When **Output type** is set to Function-Call, the output signal becomes a function-call event.

#### **Programmatic Use**

**Block Parameter**: HitCrossingOutputType **Type**: character vector **Values**: 'Signal' | 'Message' | 'Function-Call' **Default**: 'Signal'

**Enable zero-crossing detection — Enable zero-crossing detection** on (default) | off

Select to enable zero-crossing detection. For more information, see "Zero-Crossing Detection".

## **Programmatic Use Parameter:** ZeroCross **Type:** character vector, string **Values:** 'on' | 'off' **Default:** 'on'

## **Block Characteristics**

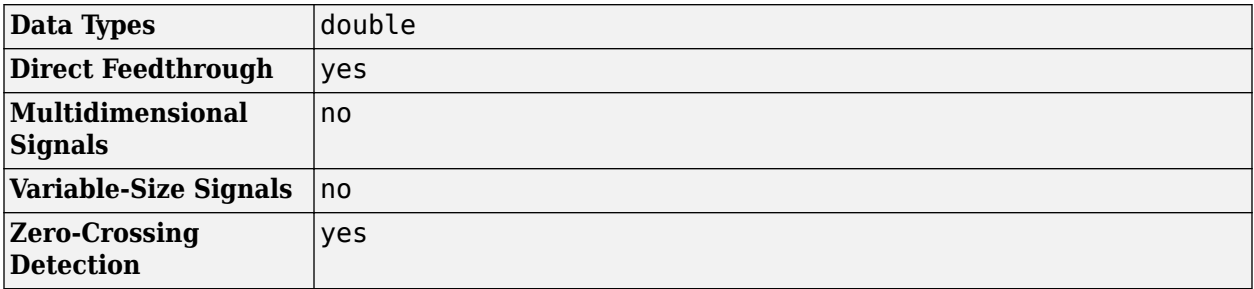

## **Tips**

If the Hit Crossing block is configured to output a SimEvents message and the output signal:

- Crosses into or out of a referenced model
- Is fed to the input of a Stateflow chart

then you need to create a bus object for the message signal. In the MATLAB Command Window, run Simulink.createHitCrossMessage to check for and, if needed, create a hit crossing message bus object in the base workspace.

Set the data type of the corresponding port to Bus: HitCrossMessage.

# **Extended Capabilities**

## **C/C++ Code Generation**

Generate C and C++ code using Simulink® Coder<sup>™</sup>.

Not recommended for production code.

Does not support non-floating data type for ert targets.

## **HDL Code Generation**

Generate Verilog and VHDL code for FPGA and ASIC designs using HDL Coder™.

HDL Coder provides additional configuration options that affect HDL implementation and synthesized logic.

## **HDL Architecture**

This block has a single, default HDL architecture.

## **HDL Block Properties**

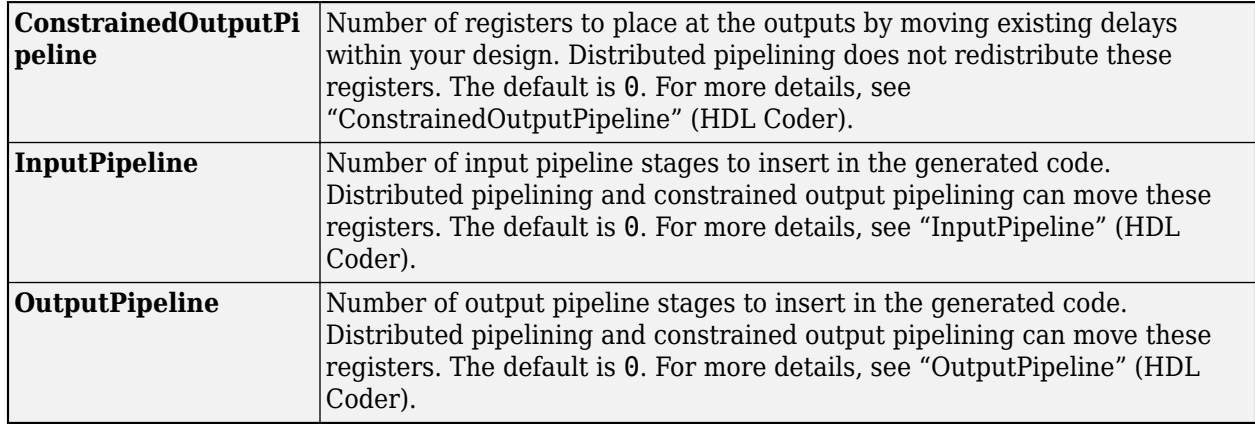

## **Restriction**

The Hit crossing direction must be rising or falling.

HDL code generation is not supported when the Output Type is set to Message.

## **See Also**

"Zero-Crossing Detection" | "Implement logic signals as Boolean data (vs. double)"

**Introduced before R2006a**

# **Horizontal Gauge**

Display signal value on horizontal, customizable gauge during simulation **Library:** Simulink / Dashboard

# **Description**

The Horizontal Gauge block displays the value of the connected signal on a linear gauge that you can customize to look like a gauge in a real system.

The Horizontal Gauge block displays the instantaneous value of the connected signal throughout simulation. You can modify the range and tick values on the Horizontal Gauge block to fit your data. Use the Horizontal Gauge block with other dashboard blocks to build an interactive dashboard of controls and indicators for your model.

## **Customize the Horizontal Gauge Block**

When you add a Horizontal Gauge block to your model, the block is preconfigured with a default design. You can use the block with the default design, or you can customize the appearance of the block. To customize the block, pause on the block and click the **Edit Custom Block** button that appears above the block.

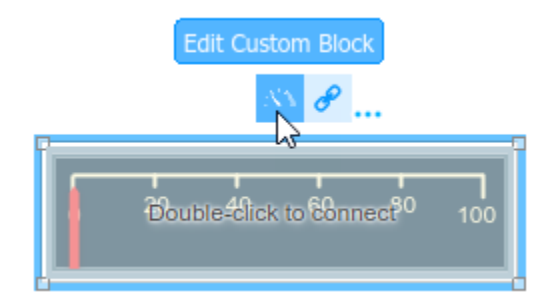

In the custom block edit mode, a toolbar that you can use to customize the block appears above the selected custom block. In the left section of the toolbar, you can specify a custom image to use for the background and needle, and you can modify the orientation of the block. In the middle section, you select a component of the scale. You can independently modify the color and transparency for the scale, the tick labels, and the value bar. Use the right section of the toolbar to specify the transparency and color for the selected scale component.

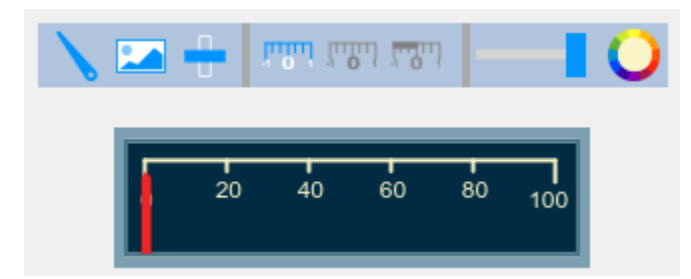

While in the custom block edit mode, you can also resize and reposition the scale and needle as desired.

When you finish editing the gauge, click the **Exit** button in the upper-right of the canvas to exit the custom block edit mode.

#### **Connecting Dashboard Blocks**

Dashboard blocks do not use ports to connect to signals. To connect dashboard blocks to signals in your model, use connect mode. Connect mode facilitates the process of connecting dashboard blocks in your model, especially when you want to connect multiple blocks at once. If you only want to connect a single dashboard block, you can also use the **Connection** table in the block dialog box.

## **Tip** You can modify dashboard block connections during normal and accelerator mode simulations.

To enter connect mode, pause on an unconnected dashboard block and click the **Connect** button that appears above the block.

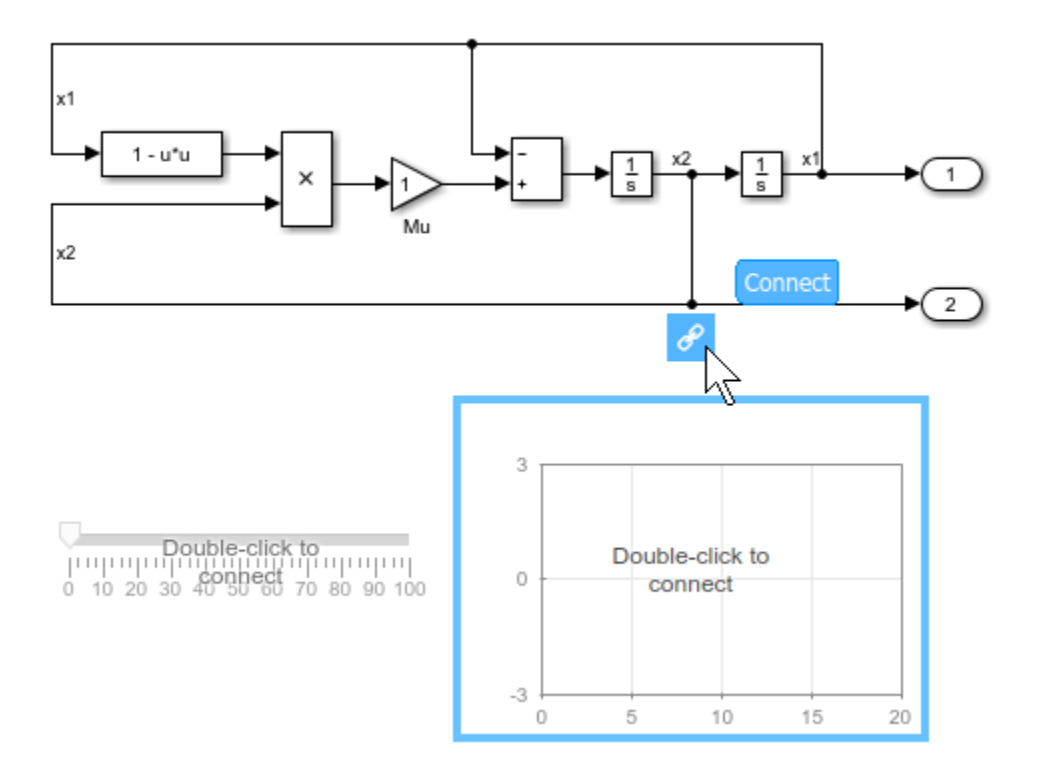

In connect mode, when you select one or more signals or blocks, a list of signals that are available for connection appears. Select a signal from the list to connect to the selected dashboard block. To connect another dashboard block, pause on the block you want to connect and click the **Connect** button above it. Then, select one or more signals and blocks in the model and choose a signal to connect.

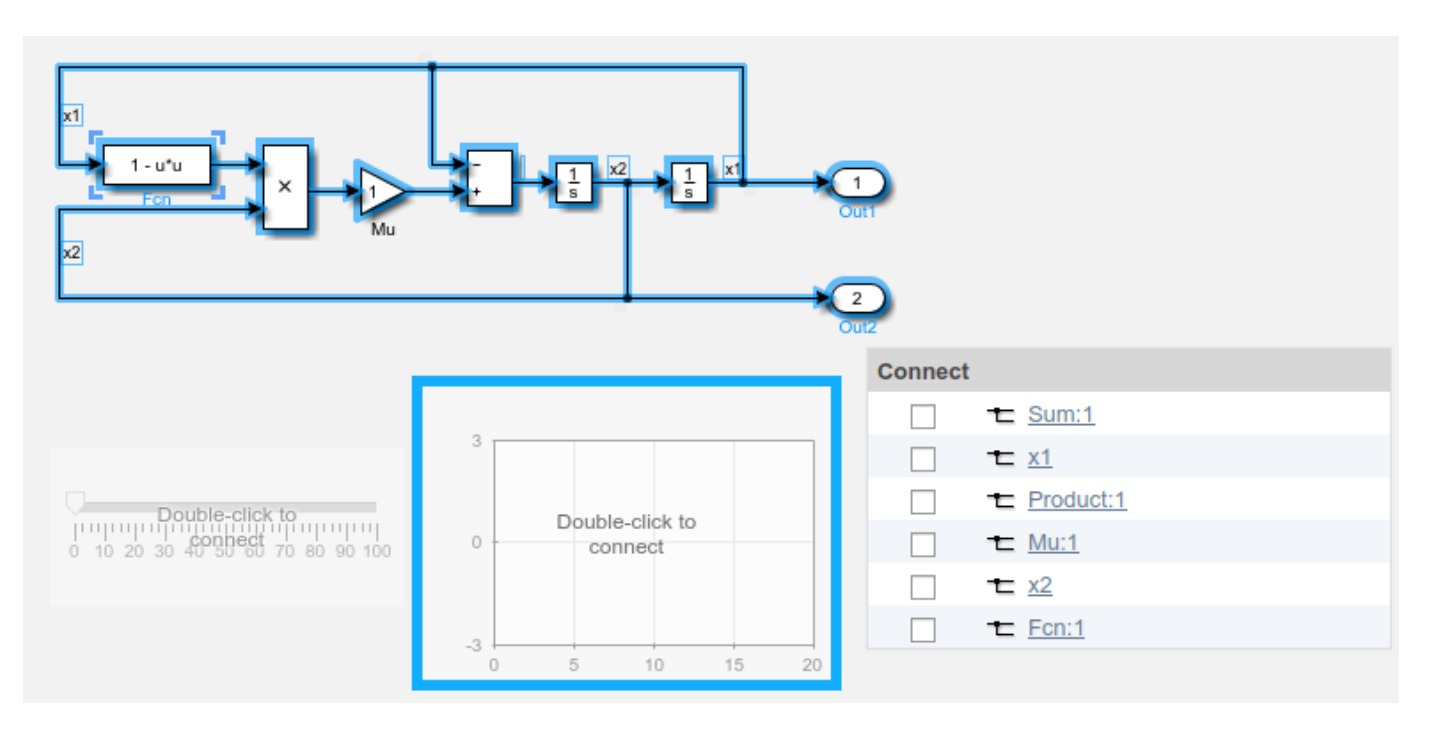

When you finish connecting the dashboard blocks in your model, click the **Exit** button in the upperright of the canvas.

**Tip** You can hide the message shown on unconnected blocks using the set param function with the ShowInitialText block parameter. The message also disappears when you connect the block.

# **Limitations**

- Except the Dashboard Scope block and the Display block, dashboard blocks can only connect to real scalar signals.
- You cannot use the **Connection** table to connect a dashboard block to a block that is commented out. When you connect a dashboard block to a commented block using connect mode, the dashboard block does not display the connected value until the you uncomment the block.
- Dashboard blocks cannot connect to signals inside referenced models.
- When you simulate a model hierarchy, dashboard blocks inside referenced models do not update.
- Dashboard blocks do not support rapid accelerator simulation.
- Some signals are not available during accelerator mode simulations. To view these signals using a dashboard block, mark the signal for logging.

# **Parameters**

## **Connection — Signal to connect and display**

signal connection options

Use the connection table to select the signal to connect to the block. To connect the block to a signal:

**1** Make a selection in the model that includes one or more signals.

- **2** In the table, select the signal you want to connect.
- **3** Click **Apply**.

**Tip** You can connect dashboard blocks to signals in the model during simulation.

**Programmatic Use Block Parameter:** Binding **Type:** [Simulink.HMI.SignalSpecification](#page-4001-0) **Default:** []

## **Minimum — Minimum tick mark value**

0 (default) | scalar

Finite, real, double, scalar value specifying the minimum tick mark value for the scale. The minimum must be less than the value of the **Maximum** parameter.

#### **Programmatic Use**

To programmatically set the Minimum parameter, use a 1-by-3 vector containing values for the Minimum, Tick Interval, and Maximum parameters, in that order. To use the auto value for the Tick Interval, leave the Tick Interval position in the vector empty or specify -1. **Block Parameter:** Limits **Type:** 1x3 vector **Default:** [0 -1 100]

## **Maximum — Maximum tick mark value**

100 (default) | scalar

Finite, real, double, scalar value specifying the maximum tick mark value for the scale. The maximum must be greater than the value of the **Minimum** parameter.

## **Programmatic Use**

To programmatically set the Maximum parameter, use a 1-by-3 vector containing values for the Minimum, Tick Interval, and Maximum parameters, in that order. To use the auto value for the Tick Interval, leave the Tick Interval position in the vector empty or specify -1. **Block Parameter:** Limits **Type:** 1x3 vector **Default:** [0 -1 100]

## **Tick Interval — Interval between major tick marks**

auto (default) | scalar

Finite, real, positive, whole, scalar value specifying the interval of major tick marks on the scale. When set to auto, the block automatically adjusts the tick interval based on the values of the **Maximum** and **Minimum** parameters.

#### **Programmatic Use**

To programmatically set the Tick Interval parameter, use a 1-by-3 vector containing values for the Minimum, Tick Interval, and Maximum parameters, in that order. To use the auto value for the Tick Interval, leave the Tick Interval position in the vector empty or specify -1. **Block Parameter:** Limits

**Type:** 1x3 vector **Default:** [0 -1 100]

## **Scale Colors — Color indications on gauge scale**

colors for scale ranges

Color specifications for value ranges on the scale. Press the **+** button to add a scale color. For each color added, specify the minimum and maximum values of the range in which you want to display that color.

## **Programmatic Use**

To programmatically specify the Scale Colors parameter, use an array of structures with the fields:

- Min Minimum value for the color range on the scale
- Max Maximum value for the color range on the scale
- Color 1-by-3 vector of double values between 0 and 1 that specify the color for the range in the form [r g b]

Include a structure in the array for each scale range for which you want to specify a color.

```
rangel.Min = 0;
range1.Max = 10;
rangel.Color = [0 0 1];
range2.Min = 10;
range2.Max = 15;
range2.Color = [0 1 0];scaleRanges = [range1 range2];
```
**Block Parameter:** ScaleColors **Type:** structure array **Default:** 0x1 struct array

# **Lock Aspect Ratio — Whether to maintain block aspect ratio**

on (default) | off

Whether to maintain the block aspect ratio when resizing the block and when you specify a new background image.

## **Label — Block label position**

Top (default) | Bottom | Hide

Position of the block label. When the block is connected to an element in the model, the label is the name of the connected element.

**Programmatic Use Block Parameter:** LabelPosition **Type:** character vector **Values:** 'Top' | 'Bottom' | 'Hide' **Default:** 'Top'

# **Block Characteristics**

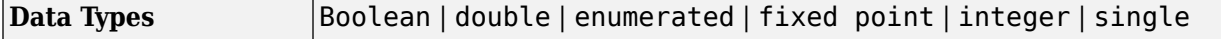

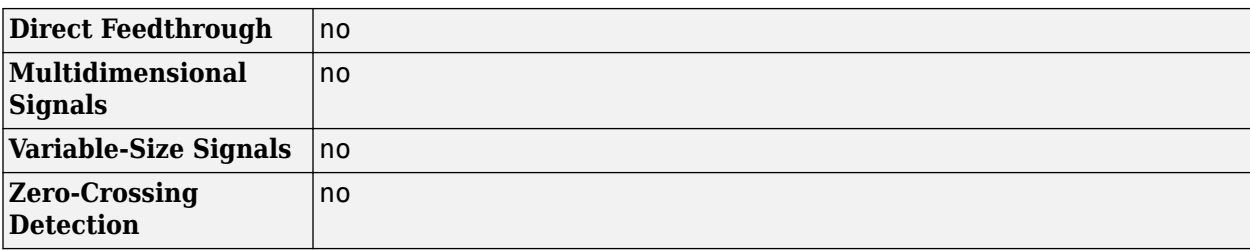

# **Extended Capabilities**

## **C/C++ Code Generation**

Generate C and C++ code using Simulink® Coder™.

Dashboard blocks are ignored for code generation.

# **See Also**

[Custom Gauge](#page-203-0) | [Linear Gauge](#page-829-0) | [Vertical Gauge](#page-1707-0)

## **Topics**

"Tune and Visualize Your Model with Dashboard Blocks" "Interactively Design and Debug Models Using Panels"

"Simulation Pacing"

## **Introduced in R2020a**

# **IC**

Set initial value of signal<br>Library: Simu Simulink / Signal Attributes

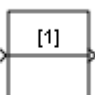

# **Description**

The IC block sets the initial condition of the signal at its input port, for example, the value of the signal at the simulation start time  $(t<sub>start</sub>)$ . To do so, the block outputs the specified initial condition when you start the simulation, regardless of the actual value of the input signal. Thereafter, the block outputs the actual value of the input signal.

The IC block is useful for providing an initial guess for the algebraic state variables in a loop. For more information, see "Algebraic Loop Concepts".

## **Behavior for Nonzero Sample Time Offset**

If an IC block has a nonzero sample time offset  $(t_{offset})$ , the IC block outputs its initial value at time t,

 $t = n * t_{period} + t_{offset}$ 

where n is the smallest integer such that  $t \geq t_{start}$ .

That is, the IC block outputs its initial value the first-time blocks with sample time  $[t_{period}, t_{offset}]$ execute, which can be after  $t_{start}$ .

# **Ports**

**Input**

**Port\_1 — Input signal**

scalar | vector | matrix | N-D array

Input signal, specified as a scalar, vector, matrix, or N-D array. The block sets the initial condition of this signal to the **Initial value** you specify.

```
Data Types: single | double | int8 | int16 | int32 | int64 | uint8 | uint16 | uint32 | uint64 |
Boolean | fixed point | enumerated | bus
```
## **Output**

## **Port\_1 — Output signal**

scalar | vector | matrix | N-D array

Output signal provided as the **Initial value** you specify, followed by the actual values of the input signal. See "Behavior for Nonzero Sample Time Offset" on page 1-700 for more information.
Data Types: single | double | int8 | int16 | int32 | int64 | uint8 | uint16 | uint32 | uint64 | Boolean | fixed point | enumerated | bus

## **Parameters**

### **Initial value — Initial value**

1 (default) | real, finite scalar, vector, matrix, or N-D array

Specify the initial value of the input signal as a finite, real-valued scalar, vector, matrix, or N-D array. The value must be a scalar, or have the same dimensions as the input signal.

**Programmatic Use Block Parameter:** Value **Type:** character vector **Values:** scalar | vector | matrix | N-D array **Default:** '1'

### **Sample time — Specify sample time as a value other than -1**

-1 (default) | scalar | vector

Specify the sample time as a value other than -1. For more information, see "Specify Sample Time".

### **Dependencies**

This parameter is not visible unless it is explicitly set to a value other than -1. To learn more, see "Blocks for Which Sample Time Is Not Recommended".

**Programmatic Use Block Parameter:** SampleTime **Type:** character vector **Values:** scalar or vector **Default:** '-1'

## **Block Characteristics**

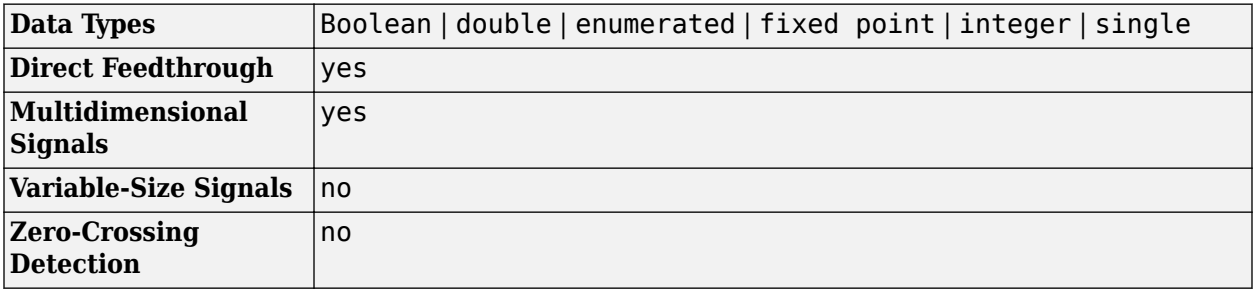

## **Extended Capabilities**

### **C/C++ Code Generation**

Generate C and C++ code using Simulink® Coder<sup>™</sup>.

Not recommended for production code. Relates to resource limits and restrictions on speed and memory often found in embedded systems. Generated code can contain dynamic allocation and freeing of memory, recursion, additional memory overhead, and widely varying execution times. While the code is functionally valid and generally acceptable in resource-rich environments, smaller embedded targets often cannot support such code. Usually, blocks evolve toward being suitable for production code. Thus, blocks suitable for production code remain suitable.

### **Fixed-Point Conversion**

Design and simulate fixed-point systems using Fixed-Point Designer $^{\rm m}.$ 

## **See Also**

**Topics** "What Is Sample Time?" "Algebraic Loop Concepts"

### **Introduced before R2006a**

# <span id="page-722-0"></span>**If**

Select subsystem execution using logic similar to if-else statement<br>Library: Simulink / Ports & Subsystems Simulink / Ports & Subsystems

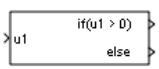

# **Description**

The If block, along with [If Action Subsystem](#page-726-0) blocks containing an [Action Port](#page-27-0) block, implements ifelse logic to control subsystem execution. For an example using the If block, see If Action Subsystems.

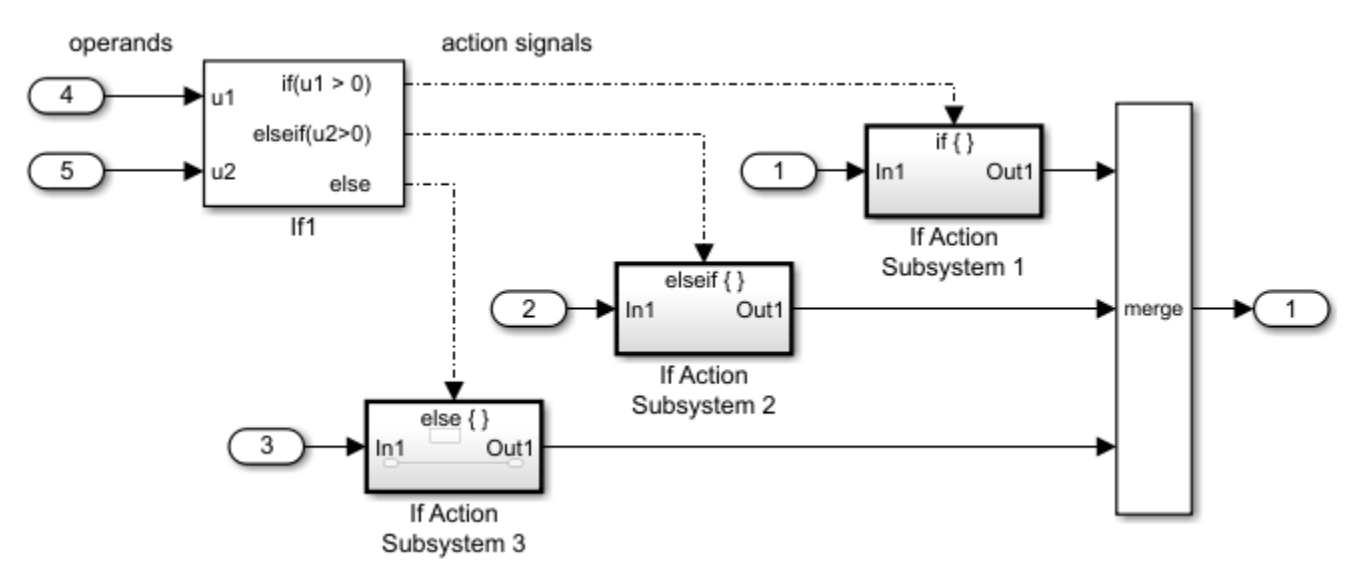

# **Limitations**

The If block has the following limitations:

• It does not support tunable parameters. Values for an if or elseif expression cannot be tuned during a simulation in normal or accelerator mode, or when running generated code.

To implement tunable if-else expressions, tune the expression outside the If block. For example, use the Relational Operator block to evaluate the expression outside of the If block or add the tunable parameter as an input to the If block.

- It does not support custom storage classes. See "Apply Built-In and Customized Storage Classes to Data Elements" (Embedded Coder).
- The **If expression** and **Elseif expressions** cannot accept certain operators, such as +, -, \*, and /.

# **Ports**

### **Input**

### **Logical operands — Values for evaluating logical expressions**

scalar | vector

Inputs  $u1, u2, \ldots$ , un must have the same data type. The inputs cannot be of any user-defined type, such as an enumerated type.

The If block does not directly support fixed-point data types. However, you can use the Compare To Constant block to work around this limitation. See Support for Fixed-Point Data Type in If Action Subsystems.

The If block does not support a boolean data type. If you want to input a boolean signal to an If block, convert the signal to an integer type using the Data Type Conversion block.

Data Types: single | double | int8 | int16 | int32 | uint8 | uint16 | uint32

### **Output**

### **Action — Action signal for an If Action Subsystem block**

scalar

Outputs from the if, else, and elseif ports are action signals to If Action Subsystem blocks.

### **Support for Fixed-Point Data Type**

## **Parameters**

**Number of inputs — Specify number of input ports**

1 (default) | integer

1

Specify one input port.

integer

Specify the number of input ports. Block ports are labeled with a 'u' character followed by a number,  $1, 2, \ldots$ , n, where n equals the number of inputs that you specify.

```
Programmatic Use
Block Parameter: NumInputs
Type: character vector
Values: '1' | '<integer>'
Default: '1'
```
### **if expression — Specify logical expression**

u1 > 0 (default) | logical expression

The If Action Subsystem attached to the if port executes when its associated expression evaluates to true.

### $u1 > 0$

Specify sending an action signal on the output port when the input u1 is greater than 0.

logical expression

Specify logical expression. This expression appears on the If block adjacent to the **if** output port.

The expression can include only the operators <, <=, ==,  $\sim$ =, >, >=, &, |,  $\sim$ , (), unary-minus. Operators such as  $+$ ,  $-$ ,  $*$ ,  $/$ , and  $\hat{ }$  are not allowed. The expression must not contain data type expressions, for example,  $int8(6)$ , and must not reference workspace variables whose data type is other than double or single.

### **Programmatic Use**

**Block Parameter**: IfExpression **Type**: character vector **Values**: 'u1 > 0' | '<logical expression>' **Default**: 'u1 > 0'

### **Elseif expressions — Specify logical expression**

empty (default) | list of logical expressions

The If Action Subsystem attached to an **elseif** port executes when its expression evaluates to true and all if and elseif expressions are false.

empty

Logical expressions not specified.

list of logical expressions

Specify a list of logical expressions delimited by commas. The expressions appear on the If block below the **if** port and above the **else** port when you select the **Show else condition** check box.

Expressions can include only the operators  $\lt$ ,  $\lt$  =,  $\lt$  =,  $\lt$  =,  $\gt$ ,  $\gt$  =,  $\&$ ,  $\mid$ ,  $\lt$ ,  $\mid$ ,  $\mid$ , unaryminus. Operators such as  $+$ ,  $-$ ,  $*$ ,  $/$ , and  $\hat{ }$  are not allowed. The expressions must not contain data type expressions, for example,  $int8(6)$ , and must not reference workspace variables whose data type is other than double or single.

**Programmatic Use Block Parameter**: ElseIfExpressions **Type**: character vector **Values**: '' | '<list of logical expressions>' **Default**: ''

#### **Show else condition — Control display of else port**

on (default) | off

When the **if** port and all **elseif** port expressions are false, the **else** port sends an action signal to execute the attached If Action Subsystem block.

 $\boxed{v}$  on

Display **else** port.

 $\Box$  off

Hide **else** port.

**Programmatic Use Block Parameter**: ShowElse **Type:** character vector

**Values:** 'on' | 'off' **Default:** 'on'

**Enable zero-crossing detection — Control zero-crossing detection**

on (default) | off

Control zero-crossing detection.

 $\blacksquare$  on

Detect zero crossings.

 $\Box$  off

Do not detect zero crossings.

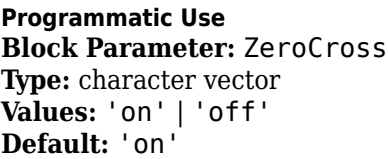

# **Block Characteristics**

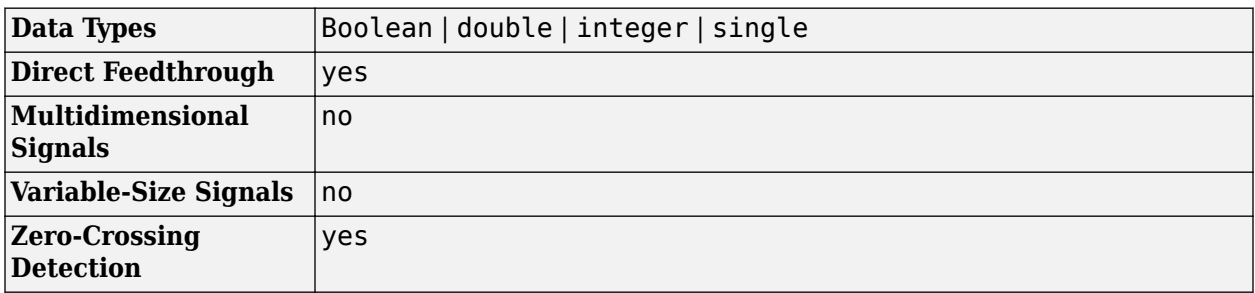

# **Extended Capabilities**

### **C/C++ Code Generation**

Generate C and C++ code using Simulink® Coder<sup>™</sup>.

## **See Also**

**Blocks** [Action Port](#page-27-0) | [If Action Subsystem](#page-726-0) | [Subsystem](#page-1512-0)

**Topics** Select Subsystem Execution

### **Introduced before R2006a**

# <span id="page-726-0"></span>**If Action Subsystem**

Subsystem whose execution is enabled by an If block **Library:** Simulink / Ports & Subsystems

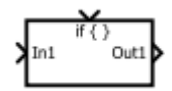

# **Description**

The If Action Subsystem block is a Subsystem block preconfigured as a starting point for creating a subsystem whose execution is controlled by an If block. The If block evaluates a logical expression and then, depending on the result of the evaluation, outputs an action signal.

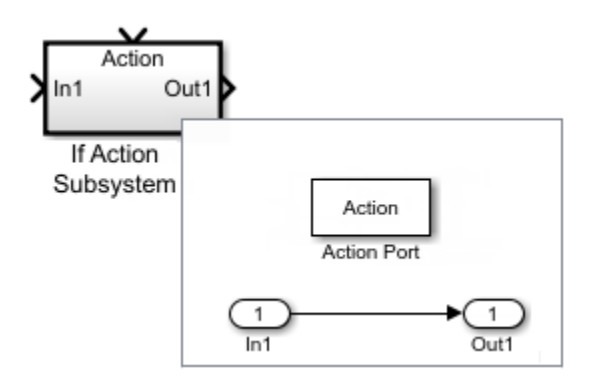

Simulink ignores a priority set on an If Action Subsystem block. Instead, set the priority on the If block that initiates execution of the subsystem.

### **Merge signals from If Action Subsystem blocks**

This example shows how to merge signals controlled by an If block. The If block selects the execution of an If Action Subsystem block from a set of subsystems. Regardless of which subsystem the If block selects, you can create a single signal with a Merge block. Open model.

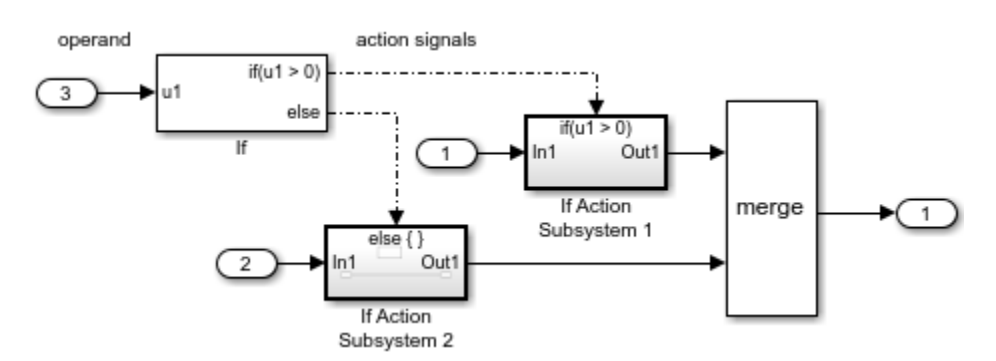

All blocks in an If Action Subsystem block must execute at the same rate as the driving If block. You can satisfy this requirement by setting the sample time parameter for each block to either inherited (-1) or the same value as the If block sample time.

### **Support for Fixed-Point Data Type**

The If block does not directly support fixed-point data types. However, you can use the Compare To Constant block to work around this limitation.

Consider the following floating-point model without fixed-point data types:

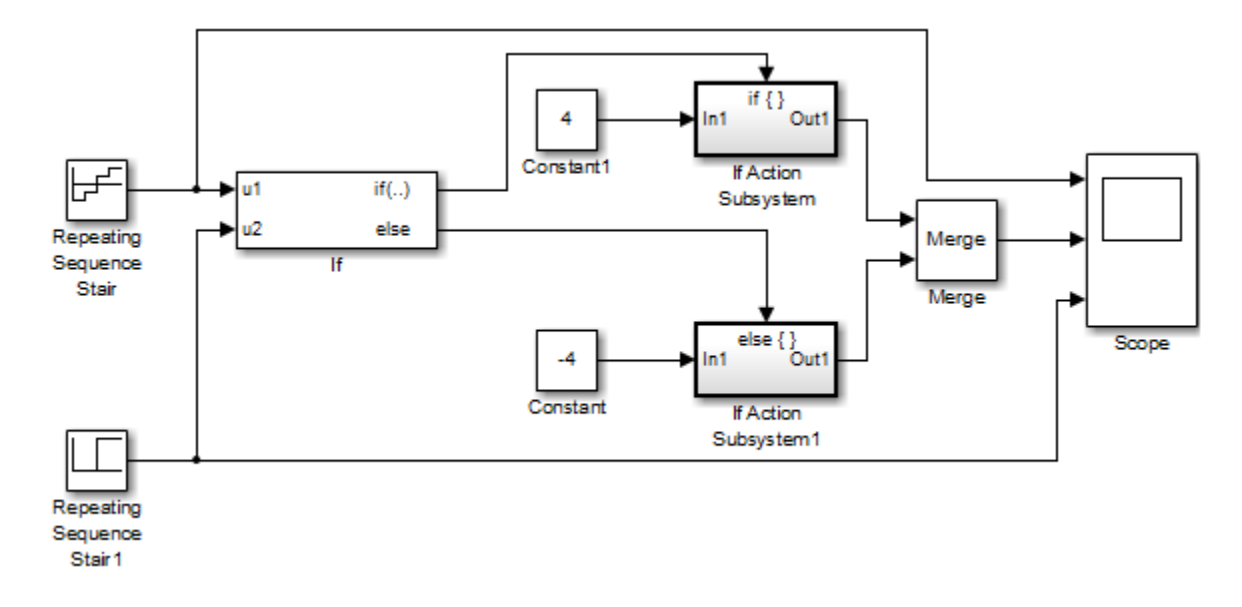

In this model, the If Action Subsystem blocks use their default configurations. The simulation parameters are set to their default values except for the parameters listed in the following table.

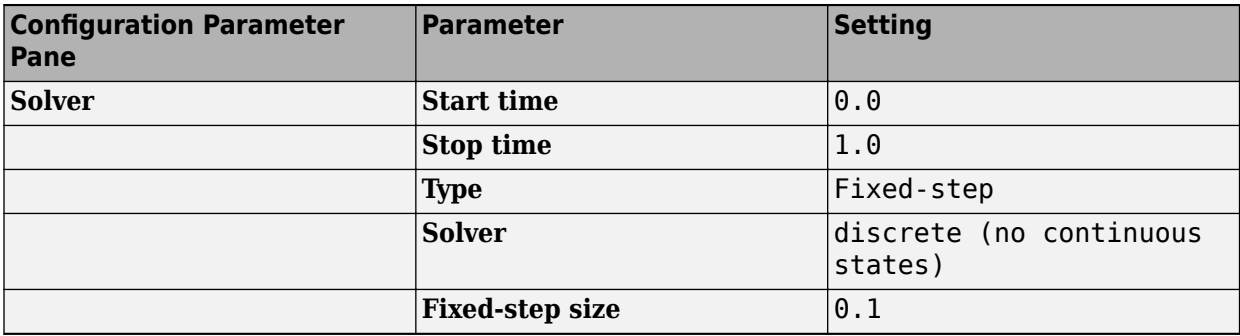

The block parameters are set to their default values except for the parameters listed in the following table.

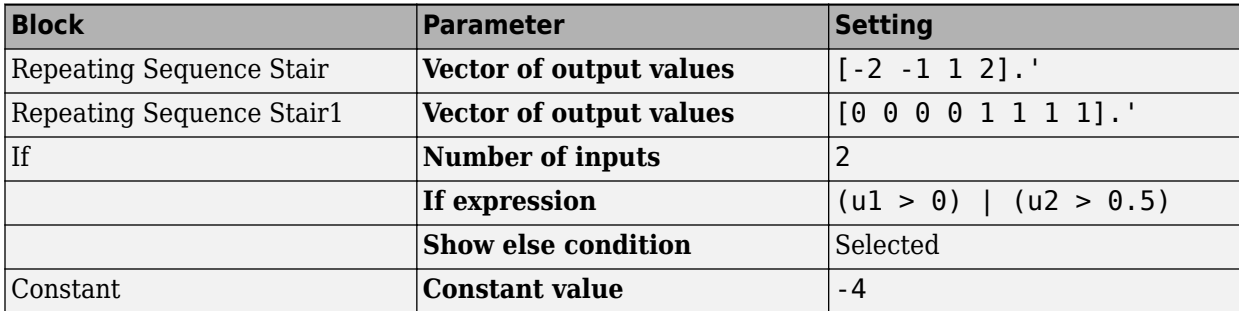

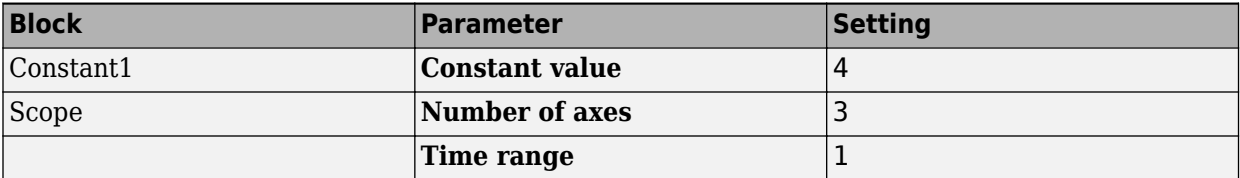

For this model, when input u1 is greater than 0 or input u2 is greater than 0.5, the output is 4. Otherwise, the output is -4. The Scope block displays the output from the Merge block with inputs u1, and u2.

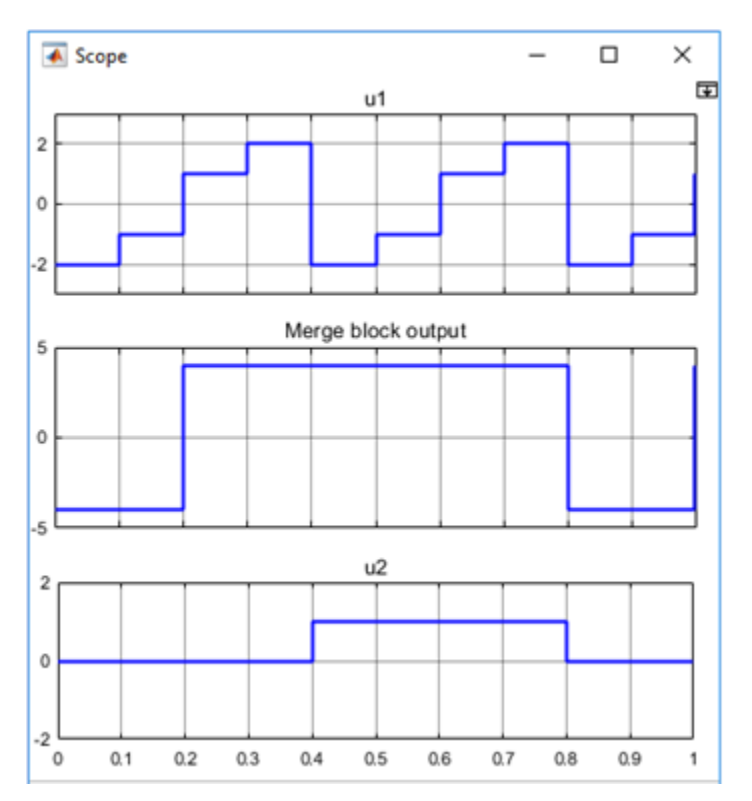

You can implement this block diagram as a model with fixed-point data types:

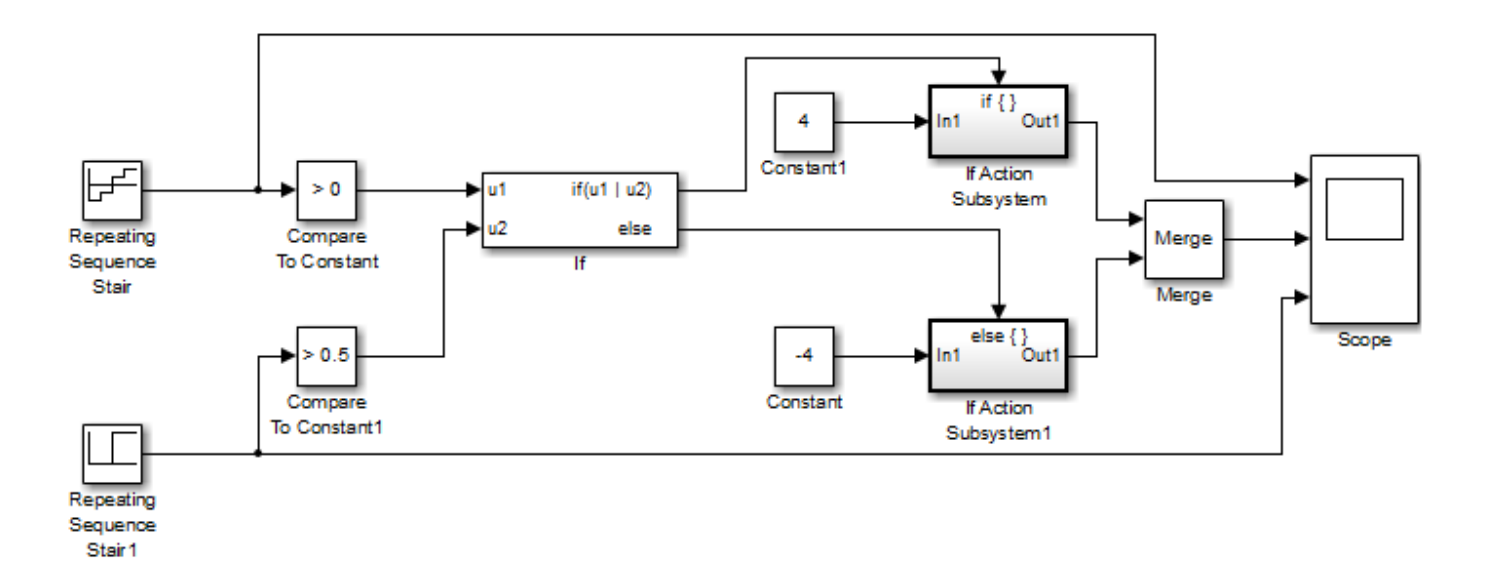

The Repeating Sequence Stair blocks output fixed-point data types.

The Compare To Constant blocks implement two parts of the **If expression** that is used in the If block in the floating-point version of the model,  $(ul > 0)$  and  $(ul > 0.5)$ . The OR operation,  $(ul | ul)$ , can still be implemented inside the If block. For a fixed-point model, the expression must be partially implemented outside of the If block as it is in this model.

The block and simulation parameters for the fixed-point model are the same as for the floating-point model with the following exceptions and additions:

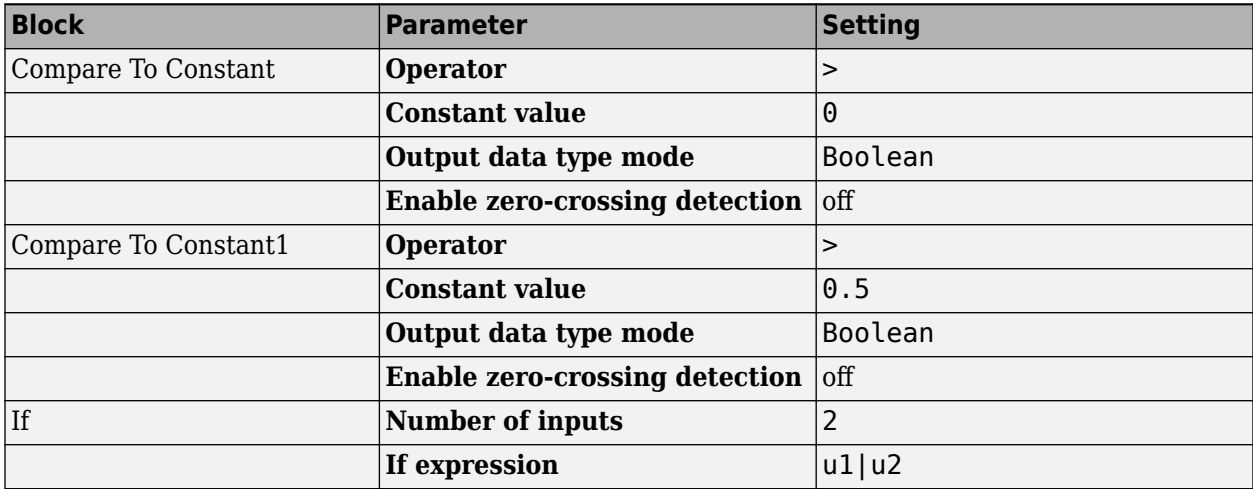

## **Ports**

### **Input**

### **In — Signal input to a subsystem block**

scalar | vector | matrix

Placing an Inport block in a subsystem block adds an external input port to the block. The port label matches the name of the Inport block.

Use Inport blocks to get signals from the local environment.

Data Types: single | double | int8 | int16 | int32 | int64 | uint8 | uint16 | uint32 | uint64 | Boolean | fixed point | enumerated | bus

### **Action — Control signal input to a subsystem block**

scalar | vector | matrix

Placing an Action Port block in a subsystem block adds an external input port to the block and changes the block to an [If Action Subsystem.](#page-726-0)

Dot-dash lines from a Switch Case block to an [Switch Case Action Subsystem](#page-726-0) block represent *action* signals. An action signal is a control signal connected to the action port of a Switch Case Action Subsystem block. A message on the action signal initiates execution of the subsystem.

Data Types: action

### **Output**

#### **Out — Signal output from a subsystem**

scalar | vector | matrix

Placing an Outport block in a subsystem block adds an output port from the block. The port label on the subsystem block is the name of the Outport block.

Use Outport blocks to send signals to the local environment.

Data Types: single | double | int8 | int16 | int32 | int64 | uint8 | uint16 | uint32 | uint64 | Boolean | fixed point | enumerated | bus

## **Block Characteristics**

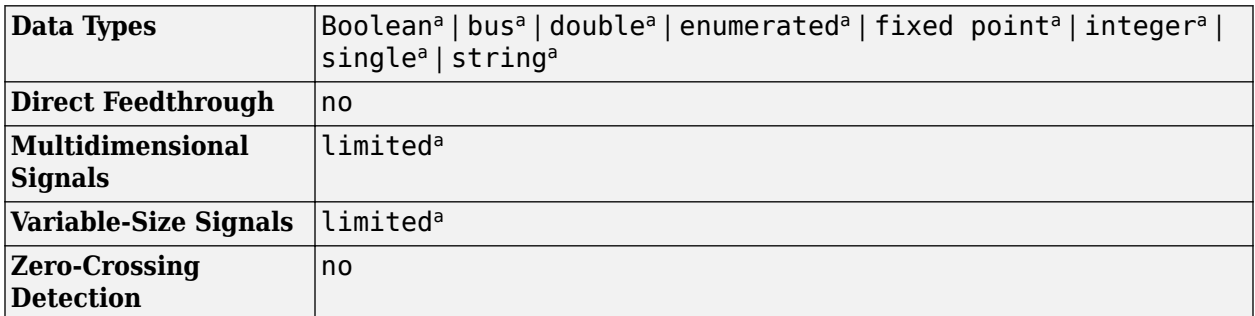

a. Actual data type or capability support depends on block implementation.

## **Extended Capabilities**

### **C/C++ Code Generation**

Generate C and  $C++$  code using Simulink® Coder<sup>™</sup>.

Actual data type or capability support depends on block implementation.

### **Fixed-Point Conversion**

Design and simulate fixed-point systems using Fixed-Point Designer™.

# **See Also**

**Blocks** [Action Port](#page-27-0) | [If](#page-722-0) | [Subsystem](#page-1512-0)

**Topics** Select Subsystem Execution

### **Introduced before R2006a**

# **In Bus Element, Bus Element In**

Select signal that connects to input port

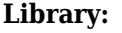

Simulink / Ports & Subsystems Simulink / Sources HDL Coder / Ports & Subsystems HDL Coder / Sources

InBus.signal1<sup>6</sup>

## **Description**

The In Bus Element block, also known as the Bus Element In block, combines the functionality of an Inport block and a Bus Selector block. This block is of the Inport block type and all In Bus Element blocks that use the same port share a Block Parameters dialog box.

You can use an In Bus Element block to select a virtual bus element, virtual bus, or nonbus signal associated with the port. To select multiple signals from a bus, use multiple In Bus Element blocks.

### **Create Port and Related Blocks**

When you insert an In Bus Element block, the block label populates with default values. The label consists of two interactive text fields: the port name and the bus element. To change the name of the port associated with the block, edit the first text field in the label by clicking in it.

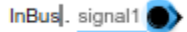

To create related In Bus Element blocks, in the Block Parameters dialog box, you can select the **Add**

# blocks for selected signals **b**utton.

If multiple blocks are associated with the same port and you change the name of the port, all blocks that share the port update to reflect the new port name.

You can create additional ports by holding **Ctrl** while you drag an existing In Bus Element block to a new location. Upon releasing the mouse, you have the option to create a port or use the existing port associated with the block being copied.

### **Examine Port Input**

You can view the signals associated with a port in the Block Parameters dialog box for any of the related In Bus Element blocks.

#### $\overline{\mathbf{v}}$  InBus

- a
- b
- C
- d
- 

Black element names are already associated with an In Bus Element block. Grey element names are available, but are not being used. Red element names are not available in the input bus, despite being specified by an In Bus Element block.

You can create In Bus Element blocks for each selected signal by clicking the **Add blocks for**

**selected signals** button .

To remove blocks associated with selected elements, such as elements which are unavailable in the

input bus, click the **Remove blocks of selected signals** button .

### **Select a Signal**

To change the bus element associated with the block, edit the second text field in the label by clicking in it.

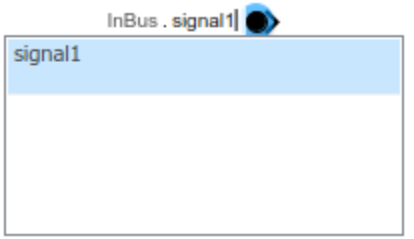

If a bus is connected to the port, you can select an element of the bus from the list that appears. To see all elements of the bus along with the previously specified signal, clear the text. The list of elements is filtered to include only the elements that contain the existing text.

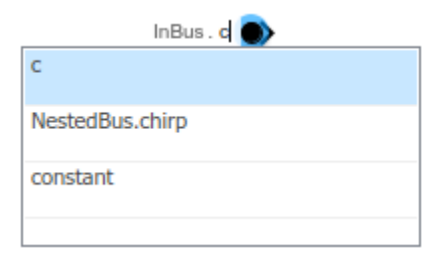

Each dot in the part of the label that describes the bus element indicates a new level of bus hierarchy. To reduce the size of the label, you can display only the signal name by selecting the block, pausing over the ellipsis, and selecting **Compact Notation** from the action bar. To show the signal hierarchy again, select **Expanded Notation** from the action bar.

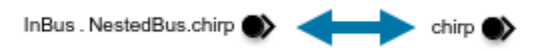

You can pass through the entire signal connected to the port by leaving the second text field empty. The signal connected to the port can be a nonbus signal.

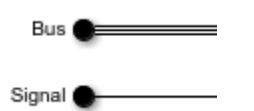

### **Load Input Data**

You can use an In Bus Element block to load external input data for a bus. An In Bus Element block can load data for an element of a bus or for an entire bus. When you use an In Bus Element block to load data for an entire bus, you must specify the data type for the block using a [Simulink.Bus](#page-3980-0) object. For more information about loading input data for bus elements, see "Load Input Data for a Bus Using In Bus Element Blocks".

You can load simulation input data for a group of root-level In Bus Element blocks by using a structure of timeseries, timetable, or SimulationDatastore objects. In Bus Element blocks interpolate loaded data for all data types except string, enumerated, and fixed point.

### **Ports**

### **Output**

### **Port\_1 — Selected input signal**

signal

### Selected input bus or bus element that is associated with an external subsystem or model port.

Data Types: single | double | int8 | int16 | int32 | int64 | uint8 | uint16 | uint32 | uint64 | Boolean | fixed point | enumerated | bus

### **Parameters**

### **Port name — Name of input port**

InBus (default) | port name

Specify a port name that is not already in use by another block or port. The name appears on the parent Subsystem or Model block. The name also appears next to the block. Multiple blocks can access the same port.

**Programmatic Use Block Parameter:** PortName **Type:** character vector **Values:** 'InBus' | '<port name>' **Default:** 'InBus'

### **Port number — Position of port on parent block**

1 (default) | real integer

Specify the order in which the port that corresponds to the block appears on the parent Subsystem or Model block.

- If you add a block that creates another port, the port number is the next available number.
- Deleting all blocks associated with a port deletes the port. Other ports are renumbered so that they are sequential and do not skip any numbers.
- Specifying a port number that exceeds the number of ports creates a port for that number and for any skipped sequential numbers.

**Programmatic Use Block Parameter:** Port **Type:** character vector **Values:** real integer **Default:** '1'

### **Set color — Specify block background color**

Black (default) | White | Red | Green | Blue | ... | ...

Specify the background color for bus element port blocks. This specification sets the color of blocks associated with selected bus elements, or of all blocks associated with the port if you do not select any bus elements.

You can specify Black, White, Red, Green, Blue, Cyan, Magenta, Yellow, Gray, Light Blue, Orange, Dark Green, and More Colors.

### **Programmatic Use**

**Block Parameter:** BackgroundColor **Type:** character vector **Values:** 'black' | 'white | 'red' | 'green' | 'blue' | 'cyan' | 'magenta' | 'yellow' | 'gray' | 'lightBlue' | 'orange' | 'darkGreen' | '[r,g,b]' where r, g, and b, are the red, green, blue values of the color in the range 0.0 to 1.0 **Default:** 'black'

### **Filter — Filter set of displayed signals**

text

Specify a search term to use for filtering a long list of bus elements. Do not enclose the search term in quotation marks. The filter does a partial string search and supports regular expressions. To use a regular expression character as a literal, include an escape character (\). For example, to use a question mark, type sig\?1.

### **Signal Attributes**

To specify signal attributes, click the pencil button or the specified attributes next to a signal name.

### **Data Type — Data type**

```
Inherit: auto (default) | double | single | int8 | uint8 | int16 | uint16 | int32 | uint32 |
int64 | uint64 | fixdt(1,16) | fixdt(1,16,0) | fixdt(1,16,2^0,0) | Enum: <class name>
| Bus: < object name > | < data type expression >
```
Specify the data type. The type can be inherited, specified directly, or expressed as a data type object such as Simulink.NumericType. Do not specify a bus object as the expression.

### **Dimensions — Signal dimensions**

-1 (default) | integer | [integer, integer]

Specify the dimensions of a signal.

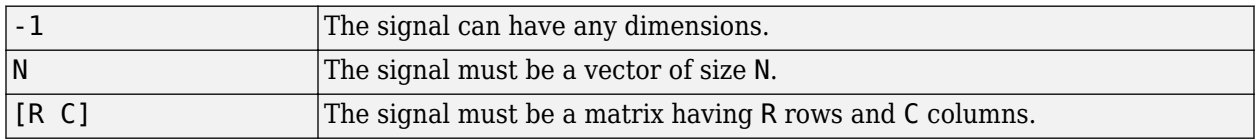

# **Programmatic Use**

**Block Parameter**: PortDimensions **Type**: character vector

**Values**: '-1' | integer | [integer, integer] **Default**: '-1'

### **Dims Mode — Allow variable-size signals**

Inherit (default) | Fixed | Variable

Specify the type of signals allowed. To allow variable-size and fixed-size signals, select Inherit. To allow only variable-size signals, select Variable. To not allow variable-size signals, select Fixed.

### **Dependencies**

When the signal is variable-sized, the **Dimensions** parameter specifies the maximum dimensions of the signal.

### **Command-Line Information**

**Parameter:** VarSizeSig **Type:** character vector **Value:** 'Inherit '| 'No' | 'Yes' **Default:** 'Inherit'

## **Unit — Physical unit of the signal**

inherit (default) | <Enter unit>

Specify the physical unit of the signal. For a list of supported units, see [Allowed Unit Systems.](matlab:showunitslist)

**Programmatic Use Block Parameter:** Unit **Type:** character vector **Values:** 'inherit' | '<Enter unit>' **Default:** 'inherit'

### **Sample time — Specify sample time**

-1 (default) | scalar

Specify the discrete interval between sample time hits or specify another appropriate sample time such as continuous or inherited.

By default, the signal inherits its sample time. To set a different sample time, enter a valid sample time based on the table in "Types of Sample Time".

**Programmatic Use Block Parameter:** SampleTime **Type:** character vector **Values:** scalar **Default:** '-1'

**Complexity — Signal type** auto (default) | real | complex

Specify the numeric type of the signal. To choose the numeric type of the signal, select auto. Otherwise, choose a real or complex signal type.

**Programmatic Use Block Parameter:** SignalType **Type:** character vector **Values:** 'auto' | 'real' | 'complex' **Default:** 'auto'

### **Minimum — Minimum value**

[] (default) | scalar

Lower value of the range that Simulink checks.

This number must be a finite real double scalar value.

Simulink software uses this value to perform:

- Simulation range checking (see "Specify Signal Ranges").
- Automatic scaling of fixed-point data types.
- Optimization of the code that you generate from the model. This optimization can remove algorithmic code and affect the results of some simulation modes such as SIL or external mode. For more information, see "Optimize using the specified minimum and maximum values" (Embedded Coder).

### **Programmatic Use Block Parameter**: OutMin **Type**: character vector **Values**: '[ ]'| scalar **Default**: '[ ]'

**Maximum — Maximum value**

[] (default) | scalar

Upper value of the range that Simulink checks.

This number must be a finite real double scalar value.

Simulink software uses this value to perform:

- Simulation range checking (see "Specify Signal Ranges").
- Automatic scaling of fixed-point data types.
- Optimization of the code that you generate from the model. This optimization can remove algorithmic code and affect the results of some simulation modes such as SIL or external mode. For more information, see "Optimize using the specified minimum and maximum values" (Embedded Coder).

**Programmatic Use Block Parameter**: OutMax **Type**: character vector **Values**: '[ ]'| scalar **Default**: '[ ]'

## **Block Characteristics**

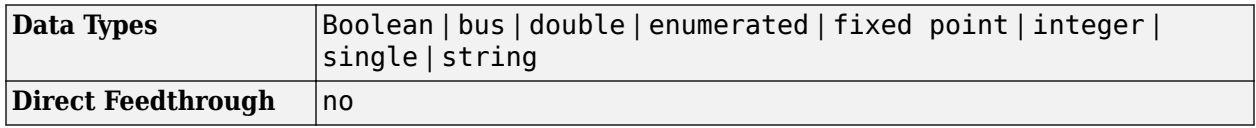

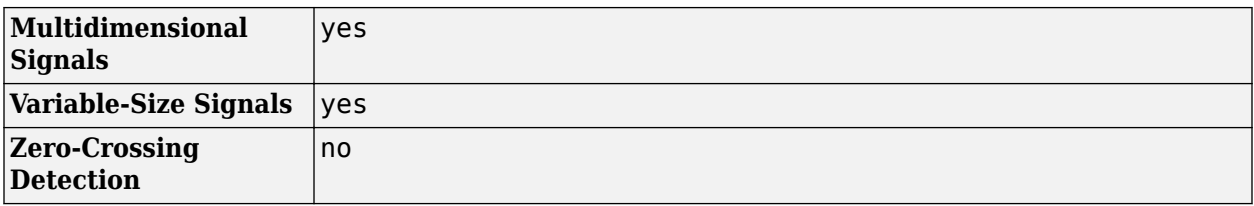

## **Extended Capabilities**

### **C/C++ Code Generation**

Generate C and C++ code using Simulink® Coder<sup>™</sup>.

### **HDL Code Generation**

Generate Verilog and VHDL code for FPGA and ASIC designs using HDL Coder™.

This block can be used to simplify the Subsystem bus interfaces when you use the block in subsystems that generate HDL code, but is not included in the hardware implementation.

To learn more about using buses for HDL code generation, see "Buses" (HDL Coder) and "Use Bus Signals to Improve Readability of Model and Generate HDL Code" (HDL Coder).

### **Fixed-Point Conversion**

Design and simulate fixed-point systems using Fixed-Point Designer™.

## **See Also**

**Blocks** [Bus Selector](#page-90-0) | [Inport](#page-753-0) | [Out Bus Element](#page-1024-0)

### **Topics**

"Simplify Subsystem and Model Interfaces with Buses" "Types of Composite Signals" "Group Signal Lines into Virtual Buses"

### **Introduced in R2017a**

# <span id="page-739-0"></span>**Increment Real World**

Increase real-world value of signal by one

**Library:** Simulink / Additional Math & Discrete / Additional Math: Increment - Decrement HDL Coder / Math Operations

# **Description**

The Increment Real World block increases the real-world value of the signal by one.

Overflows always wrap.

## **Ports**

**Input**

### **Port\_1 — Input signal**

scalar | vector | matrix

### Input signal, specified as a scalar, vector, or matrix.

```
Data Types: single | double | int8 | int16 | int32 | int64 | uint8 | uint16 | uint32 | uint64 |
fixed point
```
### **Output**

### **Port\_1 — Output signal**

scalar | vector | matrix

Output is the real-world value of the input signal increased by one. Overflows always wrap. The output has the same data type and dimensions as the input.

```
Data Types: single | double | int8 | int16 | int32 | int64 | uint8 | uint16 | uint32 | uint64 |
fixed point
```
# **Block Characteristics**

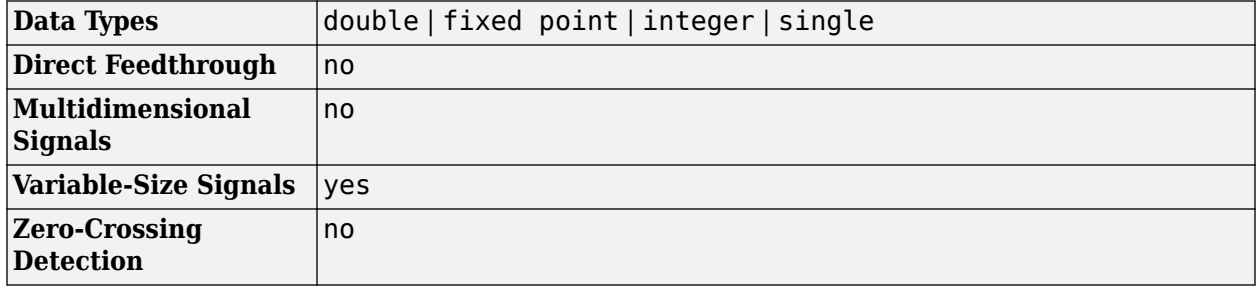

# **Extended Capabilities**

### **C/C++ Code Generation**

Generate C and C++ code using Simulink® Coder<sup>™</sup>.

The code generator does not explicitly group primitive blocks that constitute a nonatomic masked subsystem block in the generated code. This flexibility allows for more efficient code generation. In certain cases, you can achieve grouping by configuring the masked subsystem block to execute as an atomic unit by selecting the **Treat as atomic unit** option.

### **HDL Code Generation**

Generate Verilog and VHDL code for FPGA and ASIC designs using HDL Coder™.

HDL Coder provides additional configuration options that affect HDL implementation and synthesized logic.

### **HDL Architecture**

This block has a single, default HDL architecture.

### **HDL Block Properties**

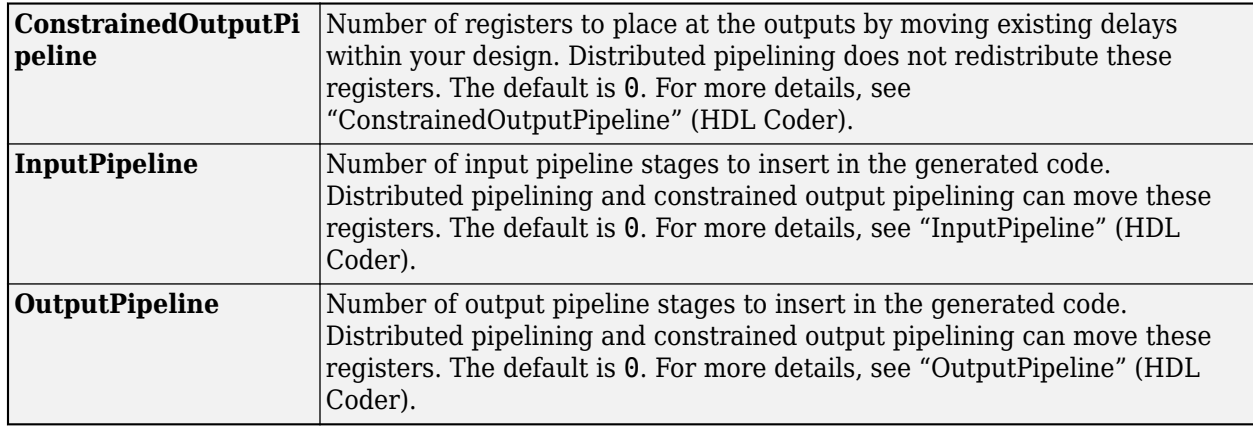

### **Fixed-Point Conversion**

Design and simulate fixed-point systems using Fixed-Point Designer™.

## **See Also**

[Decrement Stored Integer](#page-272-0) | [Decrement Time To Zero](#page-274-0) | [Decrement To Zero](#page-276-0) | [Increment Real World](#page-739-0)

### **Topics**

"Fixed-Point Numbers"

### **Introduced before R2006a**

# **Increment Stored Integer**

Increase stored integer value of signal by one **Library:** Simulink / Additional Math & Discrete / Additional Math: Increment - Decrement HDL Coder / Math Operations

## **Description**

The Increment Stored Integer block increases the stored integer value of a signal by one.

Floating-point signals also increase by one, and overflows always wrap.

## **Ports**

**Input**

### **Port\_1 — Input signal**

scalar | vector | matrix

### Input signal, specified as a scalar, vector, or matrix.

```
Data Types: single | double | int8 | int16 | int32 | int64 | uint8 | uint16 | uint32 | uint64 |
fixed point
```
### **Output**

### **Port\_1 — Output signal**

scalar | vector | matrix

Output is the stored integer value of the input signal increased by one. Floating-point signals also increase by one, and overflows always wrap. The output has the same data type and dimensions as the input.

```
Data Types: single | double | int8 | int16 | int32 | int64 | uint8 | uint16 | uint32 | uint64 |
fixed point
```
### Data Types  $|$ double | fixed point | integer | single **Direct Feedthrough** yes **Multidimensional Signals** yes **Variable-Size Signals** yes **Zero-Crossing Detection** no

# **Block Characteristics**

# **Extended Capabilities**

### **C/C++ Code Generation**

Generate C and C++ code using Simulink® Coder<sup>™</sup>.

The code generator does not explicitly group primitive blocks that constitute a nonatomic masked subsystem block in the generated code. This flexibility allows for more efficient code generation. In certain cases, you can achieve grouping by configuring the masked subsystem block to execute as an atomic unit by selecting the **Treat as atomic unit** option.

### **HDL Code Generation**

Generate Verilog and VHDL code for FPGA and ASIC designs using HDL Coder™.

HDL Coder provides additional configuration options that affect HDL implementation and synthesized logic.

### **HDL Architecture**

This block has a single, default HDL architecture.

### **HDL Block Properties**

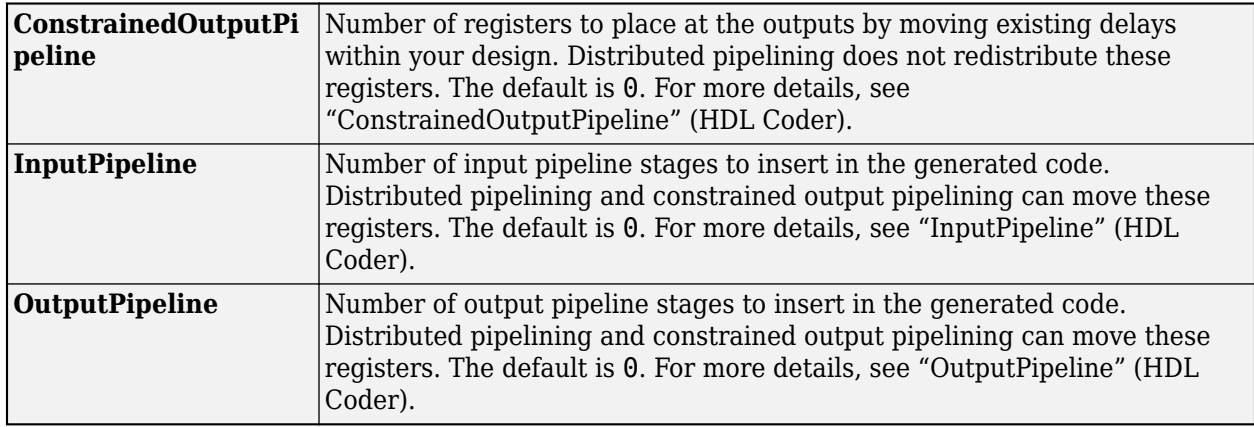

### **Fixed-Point Conversion**

Design and simulate fixed-point systems using Fixed-Point Designer™.

## **See Also**

[Decrement Stored Integer](#page-272-0) | [Increment Real World](#page-739-0)

### **Topics**

"Fixed-Point Numbers"

### **Introduced before R2006a**

# **Index Vector**

Switch output between different inputs based on value of first input **Library:** Simulink / Signal Routing HDL Coder / Signal Routing

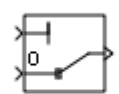

# **Description**

The Index Vector block is a special configuration of the [Multiport Switch](#page-1000-0) block in which you specify one data input and the control input is zero-based. The block output is the element of the input vector whose index matches the control input. For example, if the input vector is [18 15 17 10] and the control input is 3, the element that matches the index of 3 (zero-based) is 10, and that becomes the output value.

To configure a Multiport Switch block to work as an Index Vector block set **Number of data ports** to 1 and **Data port order** to Zero-based contiguous.

For more information about the Multiport Switch block, see the [Multiport Switch](#page-1000-0) block reference page.

# **Ports**

**Input**

### **Port\_1 — Control signal**

scalar

Control signal, specified as a scalar. When the control input is not an integer value, the block truncates the value to an integer by rounding to zero.

For information on control signals of enumerated type, see ["Guidelines on Setting Parameters for](#page-1003-0) [Enumerated Control Port" on page 1-984](#page-1003-0) on the Multiport Switch block ref page.

### **Limitations**

- If the control signal is numeric, the control signal cannot be complex.
- If the control signal is an enumerated signal, the block uses the value of the underlying integer to select a data port.
- If the underlying integer does not correspond to a data input, an error occurs.

Data Types: single | double | int8 | int16 | int32 | int64 | uint8 | uint16 | uint32 | uint64 | Boolean | fixed point

### **0 or 1 — First data input**

scalar | vector

First data input, specified as a scalar or vector. The port is labeled **0** when you set **Data port order** to Zero-based contiguous, and labeled **1** when you set **Data port order** to One-based contiguous.

Data Types: single | double | int8 | int16 | int32 | int64 | uint8 | uint16 | uint32 | uint64 | Boolean | fixed point | bus | enumerated | string

### **Output**

### **Port\_1 — Selected data input, based on control signal value**

scalar

The block outputs the selected value from the input data vector, according to the control signal value. The output is a scalar.

Data Types: single | double | int8 | int16 | int32 | int64 | uint8 | uint16 | uint32 | uint64 | Boolean | fixed point | enumerated | bus

### **Parameters**

**Main**

### **Data port order — Type of ordering for data input ports**

Zero-based contiguous (default) | One-based contiguous | Specify indices

Specify the type of ordering for your data input ports.

- Zero-based contiguous Block uses zero-based indexing for ordering contiguous data ports. This is the default value of the Index Vector block.
- One-based contiguous Block uses one-based indexing for ordering contiguous data ports. This is the default value of the Multiport Switch block.
- Specify indices Block uses noncontiguous indexing for ordering data ports. This value is supported only for configurations with two or more input data ports.

### **Tips**

- When the control port is of enumerated type, select Specify indices.
- If you select Zero-based contiguous or One-based contiguous, verify that the control port is not of enumerated type. This configuration is deprecated and produces an error. You can run the Upgrade Advisor on your model to replace each Multiport Switch block of this configuration with a block that explicitly specifies data port indices. See "Model Upgrades".
- Avoid situations where the block contains unused data ports for simulation or code generation. When the control port is of fixed-point or built-in data type, verify that all data port indices are representable with that type. Otherwise, the following block behavior occurs:

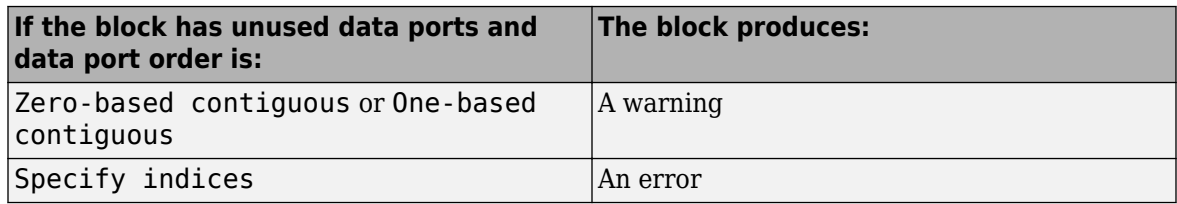

### **Dependencies**

Selecting Zero-based contiguous or One-based contiguous enables the **Number of data ports** parameter.

Selecting Specify indices enables the **Data port indices** parameter.

**Programmatic Use Block Parameter:** DataPortOrder **Type:** character vector **Values:** 'Zero-based contiguous' | 'One-based contiguous' | 'Specify indices' **Default:** 'Zero-based contiguous'

### **Number of data ports — Number of data input ports**

1 (default) | integer between 1 and 65536

Specify the number of data input ports to the block.

### **Dependencies**

To enable this parameter, set **Data port order** to Zero-based contiguous or One-based contiguous.

**Programmatic Use Block Parameter:** Inputs **Type:** character vector **Values:** integer between 1 and 65536 **Default:** '1'

### **Signal Attributes**

### **Require all data port inputs to have the same data type — Require all inputs to have the same data type**

off (default) | on

Select this check box to require that all data input ports have the same data type. When you clear this check box, the block allows data port inputs to have different data types.

**Programmatic Use Block Parameter:** InputSameDT **Type:** character vector **Values:** 'off' | 'on' **Default:** 'off'

**Output minimum — Minimum output value for range checking**

[] (default) | scalar

Lower value of the output range that Simulink checks.

Simulink uses the minimum to perform:

- Parameter range checking (see "Specify Minimum and Maximum Values for Block Parameters") for some blocks.
- Simulation range checking (see "Specify Signal Ranges" and "Enable Simulation Range Checking").
- Automatic scaling of fixed-point data types.
- Optimization of the code that you generate from the model. This optimization can remove algorithmic code and affect the results of some simulation modes such as SIL or external mode. For more information, see "Optimize using the specified minimum and maximum values" (Embedded Coder).

**Note Output minimum** does not saturate or clip the actual output signal. Use the [Saturation](#page-1274-0) block instead.

**Programmatic Use Block Parameter**: OutMin **Type**: character vector **Values**: '[ ]'| scalar **Default**: '[ ]'

**Output maximum — Maximum output value for range checking**

[] (default) | scalar

Upper value of the output range that Simulink checks.

Simulink uses the maximum value to perform:

- Parameter range checking (see "Specify Minimum and Maximum Values for Block Parameters") for some blocks.
- Simulation range checking (see "Specify Signal Ranges" and "Enable Simulation Range Checking").
- Automatic scaling of fixed-point data types.
- Optimization of the code that you generate from the model. This optimization can remove algorithmic code and affect the results of some simulation modes such as SIL or external mode. For more information, see "Optimize using the specified minimum and maximum values" (Embedded Coder).

**Note Output maximum** does not saturate or clip the actual output signal. Use the [Saturation](#page-1274-0) block instead.

### **Programmatic Use Block Parameter**: OutMax **Type**: character vector **Values**: '[ ]'| scalar **Default**: '[ ]'

### **Output data type — Specify the output data type**

Inherit: Inherit via internal rule (default) | Inherit: Inherit via back propagation | double | single | int8 | uint8 | int16 | uint16 | int32 | uint32 | int64 | uint64 | fixdt(1,16) | fixdt(1,16,0) | fixdt(1,16,2^0,0) | <data type expression>

Choose the data type for the output. The type can be inherited, specified directly, or expressed as a data type object such as Simulink.NumericType.

When you select an inherited option, the block behaves as follows:

- Inherit: Inherit via internal rule—Simulink chooses a data type to balance numerical accuracy, performance, and generated code size, while taking into account the properties of the embedded target hardware. If you change the embedded target settings, the data type selected by the internal rule might change. It is not always possible for the software to optimize code efficiency and numerical accuracy at the same time. If the internal rule doesn't meet your specific needs for numerical accuracy or performance, use one of the following options:
	- Specify the output data type explicitly.
	- Explicitly specify a default data type such as  $fixdt(1,32,16)$  and then use the Fixed-Point Tool to propose data types for your model. For more information, see fxptdlg.
	- To specify your own inheritance rule, use Inherit: Inherit via back propagation and then use a [Data Type Propagation](#page-250-0) block. Examples of how to use this block are available in the Signal Attributes library Data Type Propagation Examples block.
- Inherit: Inherit via back propagation Uses the data type of the driving block.

### **Programmatic Use**

**Block Parameter**: OutDataTypeStr **Type**: character vector **Values**: 'Inherit: Inherit via internal rule | 'Inherit: Inherit via back propagation' | 'double' | 'single' | 'int8' | 'uint8' | 'int16' | 'uint16' | 'int32' | 'uint32' | 'int64' | 'uint64' | 'fixdt(1,16)' | 'fixdt(1,16,0)' | 'fixdt(1,16,2^0,0)' | '<data type expression>' **Default**: 'Inherit: Inherit via internal rule'

### **Lock output data type setting against changes by the fixed-point tools — Prevent fixed-point tools from overriding data types**

off (default) | on

Select to lock the output data type setting of this block against changes by the Fixed-Point Tool and the Fixed-Point Advisor. For more information, see "Use Lock Output Data Type Setting" (Fixed-Point Designer).

### **Programmatic Use**

**Block Parameter**: LockScale **Type**: character vector **Values**: 'off' | 'on' **Default**: 'off'

### **Integer rounding mode — Specify the rounding mode for fixed-point operations**

Floor (default) | Ceiling | Convergent | Nearest | Round | Simplest | Zero

Choose one of these rounding modes.

### Ceiling

Rounds both positive and negative numbers toward positive infinity. Equivalent to the MATLAB ceil function.

### Convergent

Rounds number to the nearest representable value. If a tie occurs, rounds to the nearest even integer. Equivalent to the Fixed-Point Designer convergent function.

### Floor

Rounds both positive and negative numbers toward negative infinity. Equivalent to the MATLAB floor function.

### Nearest

Rounds number to the nearest representable value. If a tie occurs, rounds toward positive infinity. Equivalent to the Fixed-Point Designer nearest function.

### Round

Rounds number to the nearest representable value. If a tie occurs, rounds positive numbers toward positive infinity and rounds negative numbers toward negative infinity. Equivalent to the Fixed-Point Designer round function.

#### Simplest

Automatically chooses between round toward floor and round toward zero to generate rounding code that is as efficient as possible.

#### Zero

Rounds number toward zero. Equivalent to the MATLAB fix function.

```
Programmatic Use
Block Parameter: RndMeth
Type: character vector
Values: 'Ceiling' | 'Convergent' | 'Floor' | 'Nearest' | 'Round' | 'Simplest' | 'Zero'
Default: 'Floor'
```
#### **See Also**

For more information, see "Rounding" (Fixed-Point Designer).

### **Saturate on integer overflow — Method of overflow action**

off (default) | on

Specify whether overflows saturate or wrap.

• off — Overflows wrap to the appropriate value that the data type can represent.

For example, the number 130 does not fit in a signed 8-bit integer and wraps to -126.

• on — Overflows saturate to either the minimum or maximum value that the data type can represent.

For example, an overflow associated with a signed 8-bit integer can saturate to -128 or 127.

### **Tip**

- Consider selecting this check box when your model has a possible overflow and you want explicit saturation protection in the generated code.
- Consider clearing this check box when you want to optimize efficiency of your generated code.

Clearing this check box also helps you to avoid overspecifying how a block handles out-of-range signals. For more information, see "Troubleshoot Signal Range Errors".

- When you select this check box, saturation applies to every internal operation on the block, not just the output or result.
- In general, the code generation process can detect when overflow is not possible. In this case, the code generator does not produce saturation code.

**Programmatic Use Block Parameter:** SaturateOnIntegerOverflow **Type:** character vector **Values:** 'off' | 'on' **Default:** 'off'

## **Allow different data input sizes (Results in variable-size output signal) — Allow input signals with different sizes**

off (default) | on

Select this check box to allow input signals with different sizes.

- On Allows input signals with different sizes, and propagate the input signal size to the output signal. In this mode, the block produces a variable-size output signal.
- Off Requires that all nonscalar data input signals be the same size.

**Programmatic Use Parameter:** AllowDiffInputSizes **Type:** character vector **Value:** 'on' | 'off' **Default:** 'off'

# **Block Characteristics**

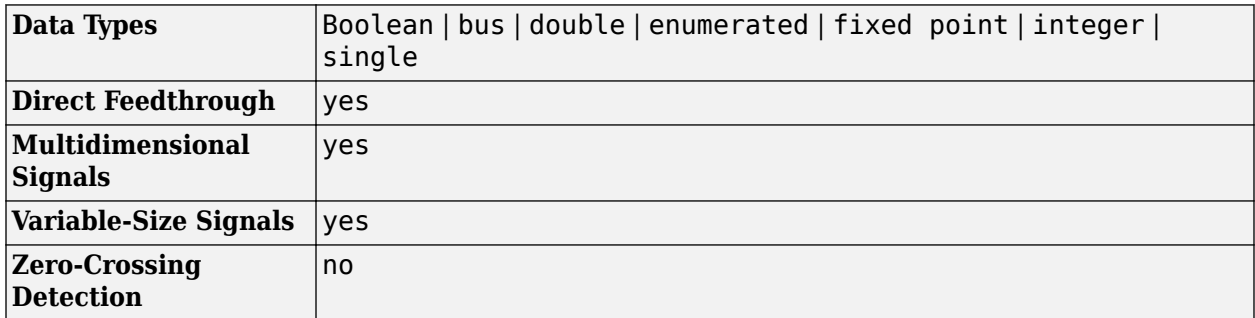

# **Extended Capabilities**

### **C/C++ Code Generation**

Generate C and C++ code using Simulink® Coder<sup>™</sup>.

### **HDL Code Generation**

Generate Verilog and VHDL code for FPGA and ASIC designs using HDL Coder™.

HDL Coder provides additional configuration options that affect HDL implementation and synthesized logic.

The Index Vector block is a Multiport Switch block with **Number of data ports** set to 1. For HDL code generation information, see [Multiport Switch](#page-1000-0).

### **PLC Code Generation**

Generate Structured Text code using Simulink® PLC Coder™.

### **Fixed-Point Conversion**

Design and simulate fixed-point systems using Fixed-Point Designer™.

# **See Also**

[Multiport Switch](#page-1000-0) | [Switch](#page-1545-0)

## **Topics**

"Variable-Size Signal Basics"

### **Introduced before R2006a**

# **Initialize Function**

Executes contents on a model initialize event **Library:** Simulink / User-Defined Functions

(1) Initialize

# **Description**

The Initialize Function block is a pre-configured subsystem block that executes on a model initialize event. By default, the Initialize Function block includes an Event Listener block with **Event** set to Initialize, a Constant block with **Constant value** set to 0, and a State Writer block.

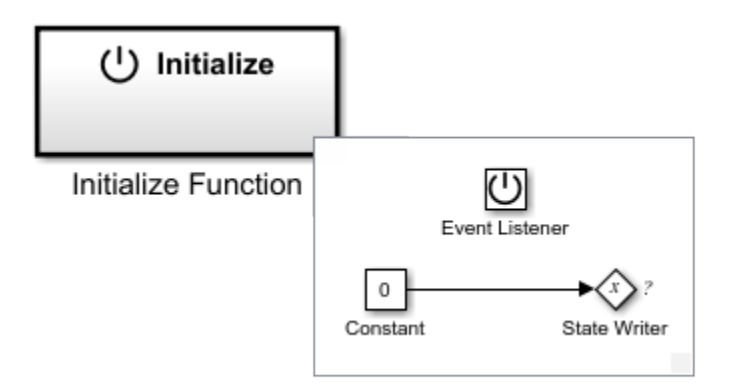

Replace the Constant block with blocks that generate the state value for the State Writer block.

Conditionally executed subsystem blocks with output ports fully supported within Terminate Function blocks

For a list of unsupported blocks and features, see "Initialize, Reset, and Terminate Function Limitations".

The input and output ports of a component containing Initialize Function and Terminate Function blocks must connect to input and output port blocks.

The code generated from this block is part of the model initialize function that is called once at the beginning of model execution.

## **Block Characteristics**

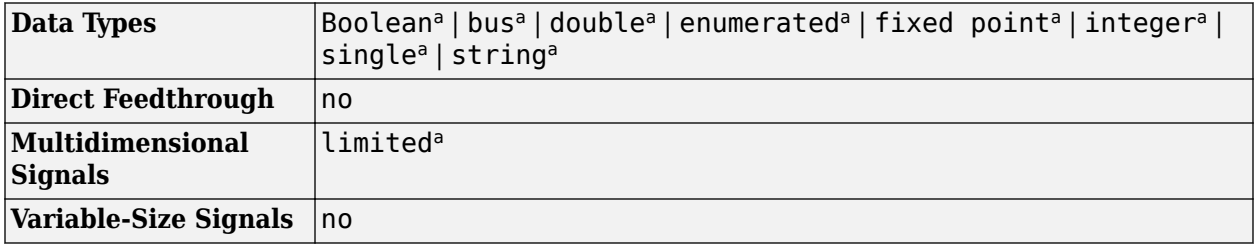

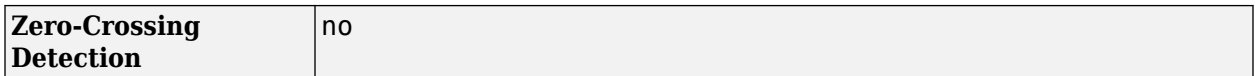

a. Actual data type or capability support depends on block implementation.

# **Extended Capabilities**

### **C/C++ Code Generation**

Generate C and C++ code using Simulink® Coder<sup>™</sup>.

Actual code generation support depends on block implementation.

### **Fixed-Point Conversion**

Design and simulate fixed-point systems using Fixed-Point Designer™.

Actual data type support depends on block implementation.

### **See Also**

[Event Listener](#page-571-0) | [Reset Function](#page-1243-0) | [State Reader](#page-1466-0) | [State Writer](#page-1468-0) | [Terminate Function](#page-1565-0)

### **Topics**

"Using Initialize, Reset, and Terminate Functions"

"Create Test Harness to Generate Function Calls"

"Generate Code That Responds to Initialize, Reset, and Terminate Events" (Simulink Coder)

# <span id="page-753-0"></span>**Inport**

Create input port for subsystem or external input **Library:** Simulink / Commonly Used Blocks Simulink / Ports & Subsystems Simulink / Sources HDL Coder / Commonly Used Blocks HDL Coder / Ports & Subsystems HDL Coder / Sources

## $\overline{1}$

# **Description**

Inport blocks link signals from outside a system into the system.

Simulink software assigns Inport block port numbers according to these rules:

- It automatically numbers the Inport blocks within a top-level system or subsystem sequentially, starting with 1.
- If you add an Inport block, the label is the next available number.
- If you delete an Inport block, other port numbers are automatically renumbered to ensure that the Inport blocks are in sequence and that no numbers are omitted.
- If you copy an Inport block into a system, its port number is *not* renumbered unless its current number conflicts with an inport already in the system. If the copied Inport block port number is not in sequence, renumber the block. Otherwise, you get an error message when you run the simulation or update the block diagram.

### **Inport Blocks in a Top-Level System**

You can use an Inport block in a top-level system to:

- Supply external inputs from the workspace using one of these approaches. If no external outputs are supplied, then the default output is the ground value.
	- Use the **Configuration Parameters** > **Data Import/Export** > **Input** parameter. See "Load Data to Root-Level Input Ports".

**Tip** To import many signals to root-level input ports, consider using the Root Inport Mapper tool. For more information, see "Map Data Using Root Inport Mapper Tool".

- Use the ut argument of the [sim](#page-2152-0) command to specify the inputs.
- Provide a means for perturbation of the model by the linmod and trim analysis functions.
	- Use Inport blocks to inject inputs into the system. See "Linearizing Models".
- To load logged signal data using root Inport blocks, use the [createInputDataset](#page-1912-0) function to create a Dataset object that contains elements corresponding to root-level Inport blocks.

### **Inport Blocks in a Subsystem**

Inport blocks in a subsystem represent inputs to the subsystem. A signal arriving at an input port on a Subsystem block flows out of the associated Inport block in that subsystem. The Inport block

associated with an input port on a Subsystem block is the block whose **Port number** parameter matches the relative position of the input port on the Subsystem block. For example, the Inport block whose **Port number** parameter is 1 gets its signal from the block connected to the topmost port on the Subsystem block.

If you renumber the **Port number** of an Inport block, the block becomes connected to a different input port. The block continues to receive its signal from the same block outside the subsystem.

Inport blocks inside a subsystem support signal label propagation, but root-level Inport blocks do not.

**Tip** For models that include bus signals composed of many bus elements, consider using In Bus Element and Out Bus Element blocks. These blocks:

- Reduce signal line complexity and clutter in a block diagram.
- Make it easier to change the interface incrementally.
- Allow access to a bus element closer to the point of usage, avoiding the use of a Bus Selector and Goto block configuration.

The In Bus Element block is of block type Inport and the Out Bus Element block is of block type Outport.

### **Creating Duplicate Inports**

You can create any number of duplicates of an Inport block. The duplicates are graphical representations of the original intended to simplify block diagrams by eliminating unnecessary lines. The duplicate has the same port number, properties, and output as the original.

To create a duplicate of an Inport block:

- **1** In the block diagram, select the unconnected Inport block that you want to duplicate.
- **2** Press and hold the **Ctrl** key and drag the block.
- **3** Release the mouse and then select **Duplicate** from the context menu.

### **Connecting Buses to Root-Level Inports**

If you want a root-level Inport of a model to produce a bus signal, set the **Data type** parameter to the name of a bus object that defines the bus that the Inport produces. For more information, see "Specify Bus Properties with Simulink.Bus Objects".

## **Ports**

### **Output**

### **Port\_1 — Inport signal**

scalar | vector

Input signal that flows through the inport into the system.

You can use a subsystem inport to supply fixed-point data in a structure or any other format.

```
Data Types: single | double | int8 | int16 | int32 | int64 | uint8 | uint16 | uint32 | uint64 |
Boolean | fixed point | enumerated | bus
```
# **Parameters**

### **Main**

### **Port number — Position of port on parent block**

1 (default) | real integer

Specify the order in which the port that corresponds to the block appears on the parent Subsystem or Model block.

- If you add a block that creates another port, the port number is the next available number.
- Deleting all blocks associated with a port deletes the port. Other ports are renumbered so that they are sequential and do not skip any numbers.
- Specifying a port number that exceeds the number of ports creates a port for that number and for any skipped sequential numbers.

**Programmatic Use Block Parameter:** Port **Type:** character vector **Values:** real integer **Default:** '1'

### **Icon display — Icon display**

Port number (default) | Signal name | Port number and signal name

Specify the information displayed on the block icon.

**Programmatic Use Block Parameter:** IconDisplay **Type:** character vector **Values:** 'Signal name' | 'Port number' | 'Port number and signal name' **Default:** 'Port number'

## **Latch input by delaying outside signal — Latch signal by delay**

off (default) | on

Select to specify the block outputs the value of the input signal at the previous time step.

Selecting this check box enables Simulink to resolve data dependencies among triggered subsystems that are part of a loop.

The Inport block indicates that this option is selected by displaying <Lo>.

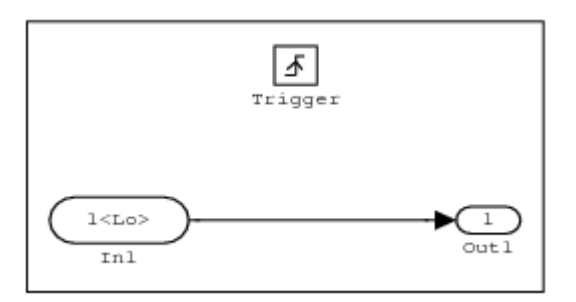
#### **Dependency**

Enabled in a triggered subsystem.

**Programmatic Use Block Parameter:** LatchByDelaying OutsideSignal **Type:** character vector **Values:** 'on' | 'off' **Default:** 'off'

# **Latch input for feedback signals of function-call subsystem outputs — Latch signal from changing**

off (default) | on

Select to specify the block latches the value of the input to this subsystem and prevents this value from changing during the execution of the subsystem. For a single function call that is branched to invoke multiple function-call subsystems, this option breaks a loop formed by a signal fed back from one of these function-call subsystems into the other. This option prevents any change to the values of a feedback signal from a function-call subsystem that is invoked during the execution of this subsystem.

The Inport block indicates that this option is selected by displaying <Li>.

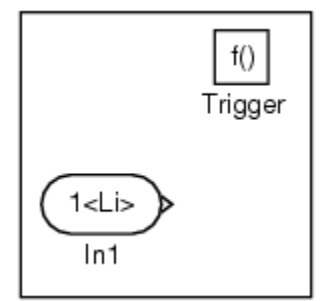

#### **Dependency**

Enabled when Inport block is in a function-call subsystem.

```
Programmatic Use
Block Parameter: LatchInputFor FeedbackSignals
Type: character vector
Values: 'on' | 'off'
Default: 'off'
```
# **Interpolate data — Interpolate output data**

on (default) | off

When loading data from the workspace to a root-level Inport block, specify whether the block linearly interpolates and extrapolates output at time steps for which no corresponding data exists.

To load discrete signal data from the workspace, in the Inport block dialog box:

- **1** Set the **Sample time** parameter to a discrete value, such as 2.
- **2** Clear the **Interpolate data** parameter.

Specifying the discrete sample time causes the simulation to have hit times exactly at those instances when the discrete data is sampled. You specify the data values, not time values.

Turning interpolation off avoids unexpected data values at other simulation time points as a result of double precision arithmetic processing. For more information, see "Load Data to Test a Discrete Algorithm".

Simulink uses the following interpolation and extrapolation:

- For time steps between the first specified data point and the last specified data point zero-order hold
- For time steps before the first specified data point and after the last specified data point ground value
- For variable-size signals for time steps before the first specified data point a NaN is logged for single or double data types and ground for other data types. For time steps after the last specified data point, uses ground values.

```
Programmatic Use
Block Parameter: Interpolate
Type: character vector
Values: 'on' | 'off'
Default: 'on'
```
# **Connect Input — Tool to help map signals to inports**

button

To import, visualize, and map signal and bus data to root-level inports, click this button. The Root Inport Mapper tool displays.

#### **Dependency**

This button appears only if this block is a root inport block.

#### **Signal Attributes**

Click the **Show data type assistant** button  $\frac{>}{}$  to display the **Data Type Assistant**, which helps you set the data type attributes. For more information, see "Specify Data Types Using Data Type Assistant".

#### **Output function call — Output function-call trigger signal**

off (default) | on

Specify that the input signal outputs a function-call trigger signal.

Select this option if it is necessary for a current model to accept a function-call trigger signal when referenced in the top model.

#### **Dependency**

Enabled in an asynchronous function call.

#### **Minimum — Minimum output value**

[] (default) | scalar

Lower value of the output range that Simulink checks.

This number must be a finite real double scalar value.

**Note** If you specify a bus object as the data type for this block, do not set the minimum value for bus data on the block. Simulink ignores this setting. Instead, set the minimum values for bus elements of the bus object specified as the data type. For information on the Minimum property of a bus element, see [Simulink.BusElement](#page-3984-0).

Simulink software uses this value to perform:

- Simulation range checking (see "Specify Signal Ranges").
- Automatic scaling of fixed-point data types.
- Optimization of the code that you generate from the model. This optimization can remove algorithmic code and affect the results of some simulation modes such as SIL or external mode. For more information, see "Optimize using the specified minimum and maximum values" (Embedded Coder).

**Programmatic Use Block Parameter**: OutMin **Type**: character vector **Values**: '[ ]'| scalar **Default**: '[ ]'

**Maximum — Maximum output value**

[] (default) | scalar

Upper value of the output range that Simulink checks.

This number must be a finite real double scalar value.

**Note** If you specify a bus object as the data type for this block, do not set the maximum value for bus data on the block. Simulink ignores this setting. Instead, set the maximum values for bus elements of the bus object specified as the data type. For information on the Maximum property of a bus element, see [Simulink.BusElement](#page-3984-0).

Simulink software uses this value to perform:

- Simulation range checking (see "Specify Signal Ranges").
- Automatic scaling of fixed-point data types.
- Optimization of the code that you generate from the model. This optimization can remove algorithmic code and affect the results of some simulation modes such as SIL or external mode. For more information, see "Optimize using the specified minimum and maximum values" (Embedded Coder).

**Programmatic Use Block Parameter**: OutMax **Type**: character vector **Values**: '[ ]'| scalar **Default**: '[ ]'

#### **Data type — Output data type**

Inherit: auto (default) | double | single | int8 | uint8 | int16 | uint16 | int32 | uint32 |  $int64 |uint64|$  fixdt $(1,16)$  | fixdt $(1,16,0)$  | fixdt $(1,16,2^0,0)$  | Enum: <class name> | Bus: <object name> | <data type expression>

Specify the output data type of the external input. The type can be inherited, specified directly, or expressed as a data type object such as Simulink.NumericType. Do not specify a bus object as the expression.

#### **Lock output data type setting against changes by the fixed-point tools — Prevent fixed-point tools from overriding data types**

off (default) | on

Select to lock the output data type setting of this block against changes by the Fixed-Point Tool and the Fixed-Point Advisor. For more information, see "Use Lock Output Data Type Setting" (Fixed-Point Designer).

#### **Programmatic Use Block Parameter**: LockScale **Type**: character vector **Values**: 'off' | 'on' **Default**: 'off'

### **Output as nonvirtual bus — Specify virtual or nonvirtual bus output**

off (default) | on

Specify whether the output for a top-level Inport block used to load bus data is virtual or nonvirtual.

- Select this parameter to specify a nonvirtual bus output.
- Clear this parameter to specify a virtual bus output.

#### **Tips**

• All signals in a nonvirtual bus must have the same sample time, even if the associated bus object specifies inherited sample time for some elements. Any operation that would result in a nonvirtual bus containing signals with different sample rates generates an error. You cannot load multirate data for a nonvirtual bus. See "Rate Transitions for Nonvirtual Buses" for details on how to pass signals with different sample rates into a referenced model as a nonvirtual bus.

To load multirate data for a bus, clear the **Output as nonvirtual bus** parameter, and set the **Sample time** parameter to inherited  $(-1)$ .

- For the top model in a model reference hierarchy, code generation creates a C structure to represent the nonvirtual bus output.
- For referenced models, select this option to create a C structure in generated code. Otherwise, code generation creates an argument for each leaf element of the bus.

#### **Dependency**

This parameter is only available for top-level Inport blocks with Bus: < object name> selected for the **Data type** parameter.

#### **Programmatic Use**

**Block Parameter**: BusOutputAsStruct **Type**: character vector

**Values**: 'off' | 'on' **Default**: 'off'

**Unit (e.g., m, m/s^2, N\*m) — Physical unit of the input signal to the block** inherit (default) | <Enter unit>

Specify the physical unit of the input signal to the block. To specify a unit, begin typing in the text box. As you type, the parameter displays potential matching units. For a list of supported units, see [Allowed Unit Systems.](matlab:showunitslist)

To constrain the unit system, click the link to the right of the parameter:

- If a [Unit System Configuration](#page-1653-0) block exists in the component, its dialog box opens. Use that dialog box to specify allowed and disallowed unit systems for the component.
- If a [Unit System Configuration](#page-1653-0) block does not exist in the component, the model Configuration Parameters dialog box displays. Use that dialog box to specify allowed and disallowed unit systems for the model.

#### **Programmatic Use Block Parameter:** Unit

**Type:** character vector **Values:** 'inherit' | '<Enter unit>' **Default:** 'inherit'

#### **Port dimensions (-1 for inherited) — Port dimensions**

-1 (default) | integer | [integer integer]

Specify the dimensions of the output signal for this Inport block.

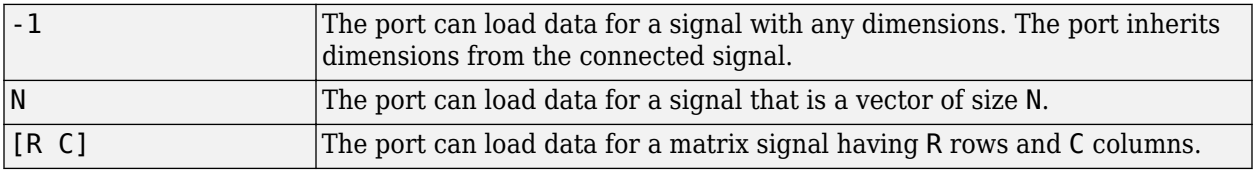

**Programmatic Use Block Parameter**: PortDimensions **Type**: character vector **Values**: '-1' | integer | [integer integer] **Default**: '-1'

#### **Variable-size signal — Allow variable-size signals**

Inherit (default) | No | Yes

Specify the type of signals allowed out of this port. To allow variable-size and fixed-size signals, select Inherit. To allow only variable-size signals, select Yes. To allow only fixed-size signals, select No.

#### **Dependencies**

When the signal at this port is a variable-size signal, the **Port dimensions** parameter specifies the maximum dimensions of the signal.

**Command-Line Information Parameter:** VarSizeSig **Type:** character vector

```
Value: 'Inherit '| 'No' | 'Yes'
Default: 'Inherit'
```
# **Sample time (-1 for inherited) — Specify sample time**

-1 (default) | scalar

Specify the discrete interval between sample time hits or specify another appropriate sample time such as continuous or inherited.

By default, the block inherits its sample time based upon the context of the block within the model. To set a different sample time, enter a valid sample time based upon the table in "Types of Sample Time".

**Programmatic Use Block Parameter:** SampleTime **Type:** character vector **Values:** scalar **Default:** '-1'

# **Signal type — Output signal type**

auto (default) | real | complex

Specify the numeric type of the signal output. To choose the numeric type of the signal that is connected to its input, select auto. Otherwise, choose a real or complex signal type.

```
Programmatic Use
Block Parameter: SignalType
Type: character vector
Values: 'auto' | 'real' | 'complex'
Default: 'auto'
```
# **Block Characteristics**

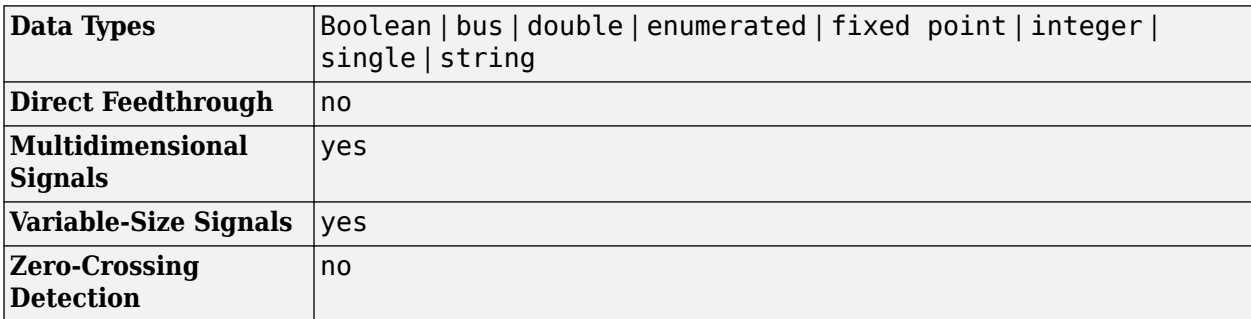

# **Extended Capabilities**

#### **C/C++ Code Generation**

Generate C and C++ code using Simulink® Coder<sup>™</sup>.

# **HDL Code Generation**

Generate Verilog and VHDL code for FPGA and ASIC designs using HDL Coder™.

HDL Coder provides additional configuration options that affect HDL implementation and synthesized logic.

#### **HDL Architecture**

This block has a single, default HDL architecture.

### **HDL Block Properties**

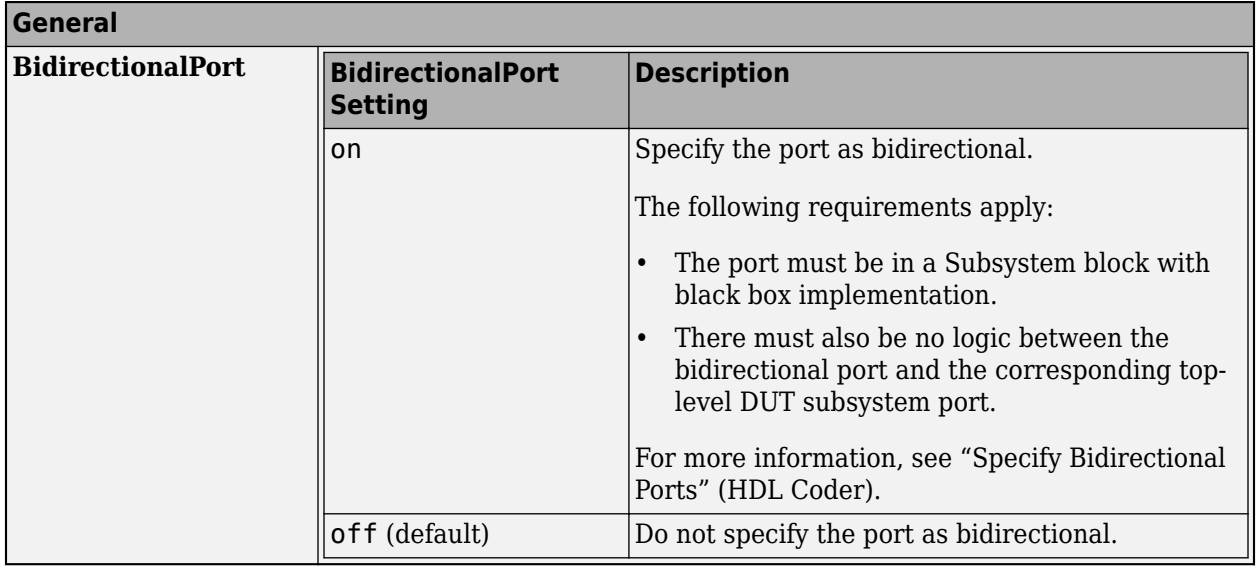

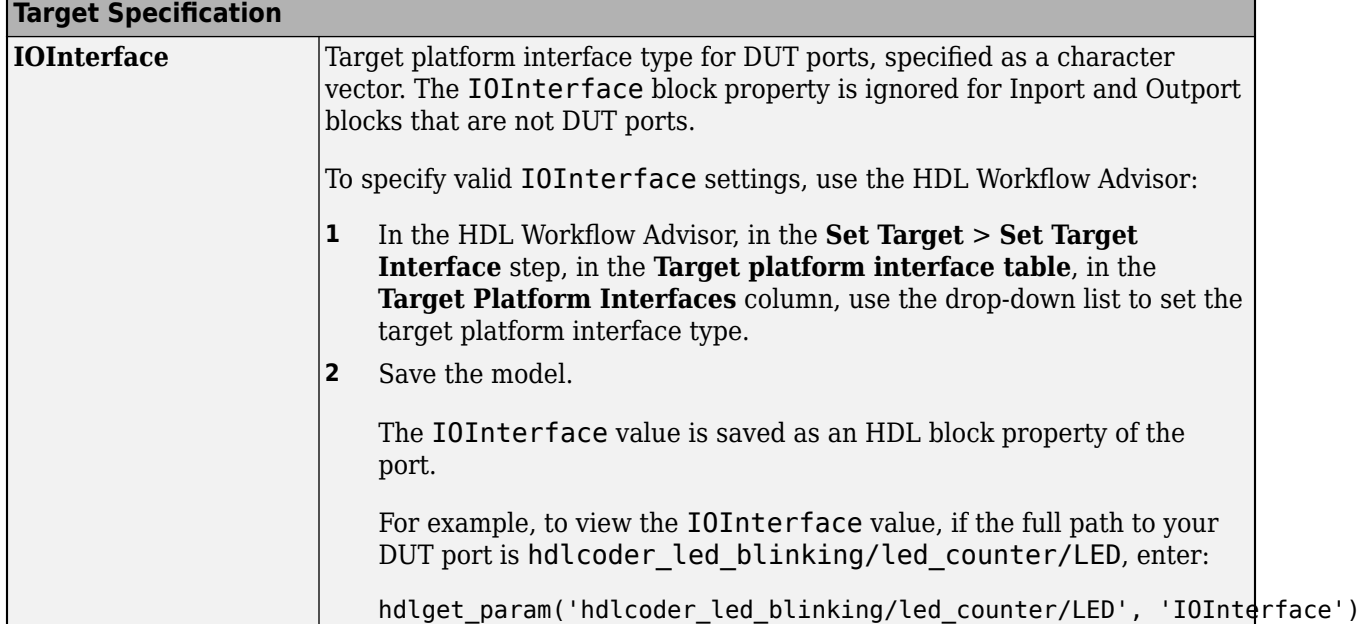

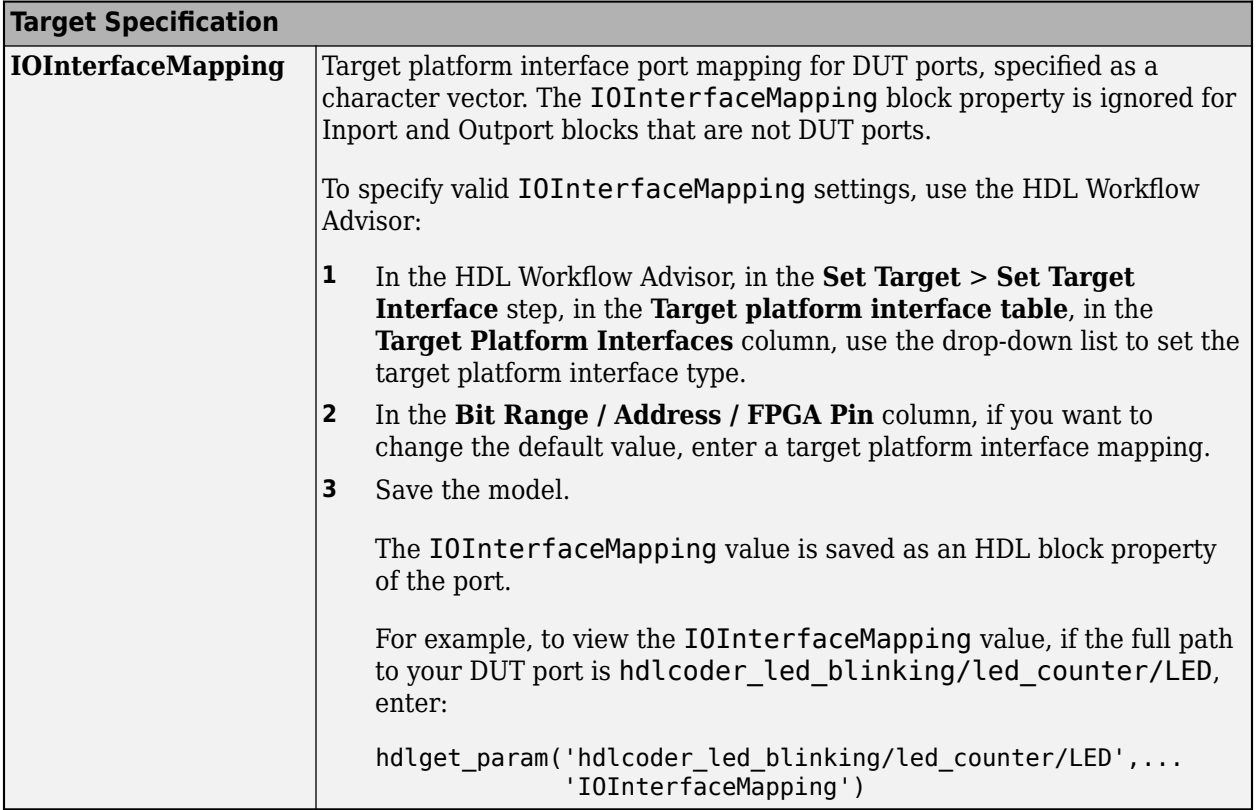

# **PLC Code Generation**

Generate Structured Text code using Simulink® PLC Coder™.

### **Fixed-Point Conversion**

Design and simulate fixed-point systems using Fixed-Point Designer™.

# **See Also**

Asynchronous Task Specification | [In Bus Element](#page-732-0) | [Outport](#page-1031-0)

# **Topics**

- "Load Data to Root-Level Input Ports"
- "Using Function-Call Subsystems"
- "Map Data Using Root Inport Mapper Tool"
- "Load Big Data for Simulations"
- "Comparison of Signal Loading Techniques"
- "Map Root Inport Signal Data"

# **Introduced before R2006a**

# **Integrator**

Integrate signal

**Library:** Simulink / Commonly Used Blocks Simulink / Continuous

# **Description**

The Integrator block outputs the value of the integral of its input signal with respect to time.

Simulink treats the Integrator block as a dynamic system with one state. The block dynamics are given by:

$$
\begin{cases}\n\dot{x}(t) = u(t) \\
y(t) = x(t)\n\end{cases}\n\quad x(t_0) = x_0
$$

where:

- *u* is the block input.
- *y* is the block output.
- *x* is the block state.
- $x_0$  is the initial condition of *x*.

While these equations define an exact relationship in continuous time, Simulink uses numerical approximation methods to evaluate them with finite precision. Simulink can use several different numerical integration methods to compute the output of the block, each with advantages in particular applications. Use the **Solver** pane of the Configuration Parameters dialog box (see "Solver Pane") to select the technique best suited to your application.

The selected solver computes the output of the Integrator block at the current time step, using the current input value and the value of the state at the previous time step. To support this computational model, the Integrator block saves its output at the current time step for use by the solver to compute its output at the next time step. The block also provides the solver with an initial condition for use in computing the block's initial state at the beginning of a simulation. The default value of the initial condition is 0. Use the block parameter dialog box to specify another value for the initial condition or create an initial value input port on the block.

Use the parameter dialog box to:

- Define upper and lower limits on the integral
- Create an input that resets the block's output (state) to its initial value, depending on how the input changes
- Create an optional state output so that the value of the block's output can trigger a block reset

Use the Discrete-Time Integrator block to create a purely discrete system.

### <span id="page-765-0"></span>**Defining Initial Conditions**

You can define the initial conditions as a parameter on the block dialog box or input them from an external signal:

- To define the initial conditions as a block parameter, specify the **Initial condition source** parameter as internal and enter the value in the **Initial condition** field.
- To provide the initial conditions from an external source, specify the **Initial condition source** parameter as external. An additional input port appears under the block input.

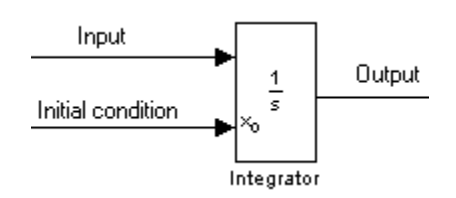

**Note** If the integrator limits its output (see "Limiting the Integral" on page 1-746), the initial condition must fall inside the integrator's saturation limits. If the initial condition is outside the block saturation limits, the block displays an error message.

#### **Limiting the Integral**

To prevent the output from exceeding specifiable levels, select the **Limit output** check box and enter the limits in the appropriate parameter fields. This action causes the block to function as a limited integrator. When the output reaches the limits, the integral action is turned off to prevent integral wind up. During a simulation, you can change the limits but you cannot change whether the output is limited. The block determines output as follows:

- When the integral is less than or equal to the **Lower saturation limit**, the output is held at the **Lower saturation limit**.
- When the integral is between the **Lower saturation limit** and the **Upper saturation limit**, the output is the integral.
- When the integral is greater than or equal to the **Upper saturation limit**, the output is held at the **Upper saturation limit**.

To generate a signal that indicates when the state is being limited, select the **Show saturation port** check box. A saturation port appears below the block output port.

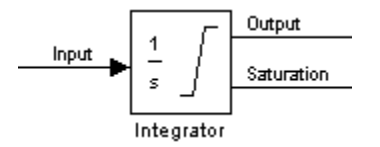

The signal has one of three values:

- 1 indicates that the upper limit is being applied.
- 0 indicates that the integral is not limited.
- –1 indicates that the lower limit is being applied.

When you select this check box, the block has three zero crossings: one to detect when it enters the upper saturation limit, one to detect when it enters the lower saturation limit, and one to detect when it leaves saturation.

**Note** For the Integrator Limited block, by default, **Limit output** is selected, **Upper saturation limit** is set to 1, and **Lower saturation limit** is set to 0.

#### **Wrapping Cyclic States**

Several physical phenomena are cyclic, periodic, or rotary in nature. Objects or machinery that exhibit rotational movement and oscillators are examples of such phenomena.

Modeling these phenomena in Simulink involves integrating the rate of change of the periodic or cyclic signals to obtain the state of the movement.

The drawback with this approach, however, is that over long simulation time spans, the states representing periodic or cyclic signals integrate to large values. Further, computing the sine or cosine of these signals takes an increasingly large amount of time because of angle reduction. The large signals values also negatively impact solver performance and accuracy.

One approach for overcoming this drawback is to reset the angular state to 0 when it reaches  $2\pi$  (or to –π when it reaches π, for numerical symmetry). This approach improves the accuracy of sine and cosine computations and reduces angle reduction time. But it also requires zero-crossing detection and introduces solver resets, which slow down the simulation for variable step solvers, particularly in large models.

To eliminate solver resets at wrap points, the Integrator block supports wrapped states that you can enable by checking **Wrap state** on the block parameter dialog box. When you enable **Wrap state**, the block icon changes to indicate that the block has wrapping states.

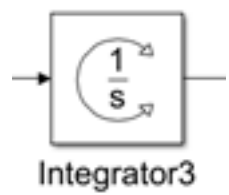

Simulink allows wrapping states that are bounded by upper and lower values parameters of the wrapped state. The algorithm for determining wrapping states is given by:

$$
y = \begin{cases} x & x \in [x_l, x_u) \\ x - (x_u - x_l) \left| \frac{x - x_l}{x_u - x_l} \right| \text{ otherwise} \end{cases}
$$

where:

- $x_l$  is the lower value of the wrapped state.
- $x_u$  is the upper value of the wrapped state.
- *y* is the output.

The support for wrapping states provides these advantages.

- <span id="page-767-0"></span>• It eliminates simulation instability when your model approaches large angles and large state values.
- It reduces the number of solver resets during simulation and eliminates the need for zero-crossing detection, improving simulation time.
- It eliminates large angle values, speeding up computation of trigonometric functions on angular states.
- It improves solver accuracy and performance and enables unlimited simulation time.

# **Resetting the State**

The block can reset its state to the specified initial condition based on an external signal. To cause the block to reset its state, select one of the **External reset** choices. A trigger port appears below the block's input port and indicates the trigger type.

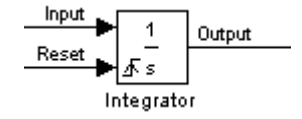

- Select rising to reset the state when the reset signal rises from a negative or zero value to a positive value.
- Select falling to reset the state when the reset signal falls from a positive value to a zero or negative value.
- Select either to reset the state when the reset signal changes from zero to a nonzero value, from a nonzero value to zero, or changes sign.
- Select level to reset the state when the reset signal is nonzero at the current time step or changes from nonzero at the previous time step to zero at the current time step.
- Select level hold to reset the state when the reset signal is nonzero at the current time step.

The reset port has direct feedthrough. If the block output feeds back into this port, either directly or through a series of blocks with direct feedthrough, an algebraic loop results (see "Algebraic Loop Concepts"). Use the Integrator block's state port to feed back the block's output without creating an algebraic loop.

**Note** To be compliant with the Motor Industry Software Reliability Association (MISRA) software standard, your model must use Boolean signals to drive the external reset ports of Integrator blocks.

#### **About the State Port**

Selecting the **Show state port** check box on the Integrator block's parameter dialog box causes an additional output port, the state port, to appear at the top of the Integrator block.

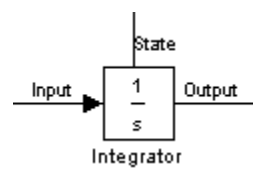

The output of the state port is the same as the output of the block's standard output port except for the following case. If the block is reset in the current time step, the output of the state port is the

value that would have appeared at the block's standard output if the block had not been reset. The state port's output appears earlier in the time step than the output of the Integrator block's output port. Use the state port to avoid creating algebraic loops in these modeling scenarios:

- Self-resetting integrators (see "Creating Self-Resetting Integrators" on page 1-749)
- Handing off a state from one enabled subsystem to another (see ["Handing Off States Between](#page-769-0) [Enabled Subsystems" on page 1-750\)](#page-769-0)

**Note** When updating a model, Simulink checks that the state port applies to one of these two scenarios. If not, an error message appears. Also, you cannot log the output of this port in a referenced model that executes in Accelerator mode. If logging is enabled for the port, Simulink generates a "signal not found" warning during execution of the referenced model.

#### **Creating Self-Resetting Integrators**

The Integrator block's state port helps you avoid an algebraic loop when creating an integrator that resets itself based on the value of its output. Consider, for example, the following model.

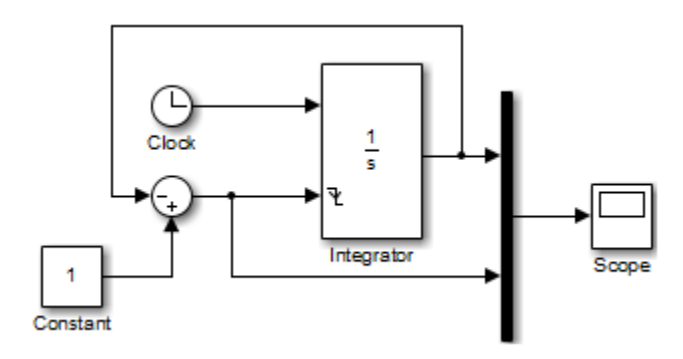

This model tries to create a self-resetting integrator by feeding the integrator's output, subtracted from 1, back into the integrator's reset port. However, the model creates an algebraic loop. To compute the integrator block's output, Simulink software needs to know the value of the block's reset signal, and vice versa. Because the two values are mutually dependent, Simulink software cannot determine either. Therefore, an error message appears if you try to simulate or update this model.

The following model uses the integrator's state port to avoid the algebraic loop.

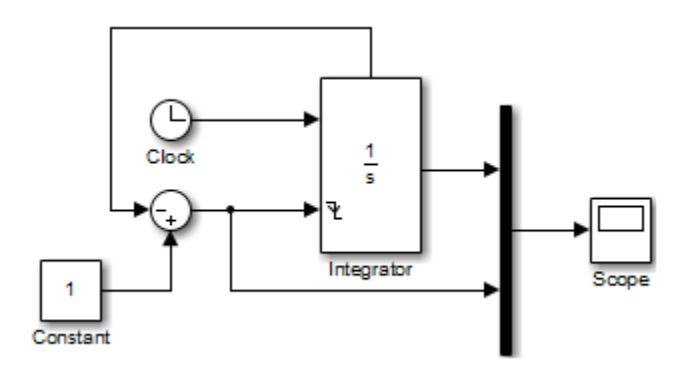

In this version, the value of the reset signal depends on the value of the state port. The value of the state port is available earlier in the current time step than the value of the integrator block's output <span id="page-769-0"></span>port. Therefore, Simulink can determine whether the block needs to be reset before computing the block's output, thereby avoiding the algebraic loop.

#### **Handing Off States Between Enabled Subsystems**

The state port helps you avoid an algebraic loop when passing a state between two enabled subsystems. Consider, for example, the following model.

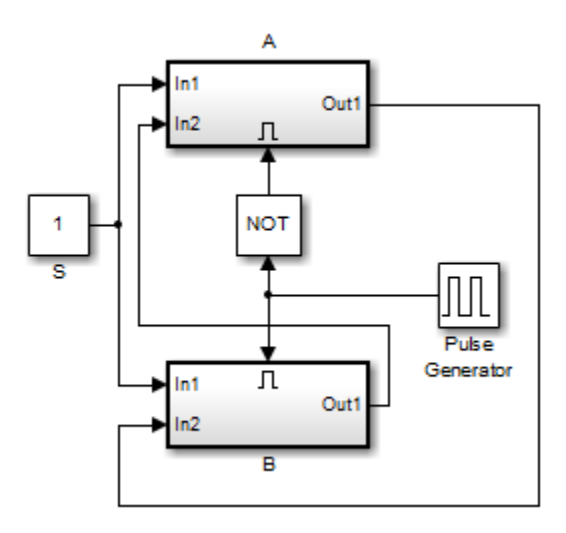

The enabled subsystems, A and B, contain the following blocks:

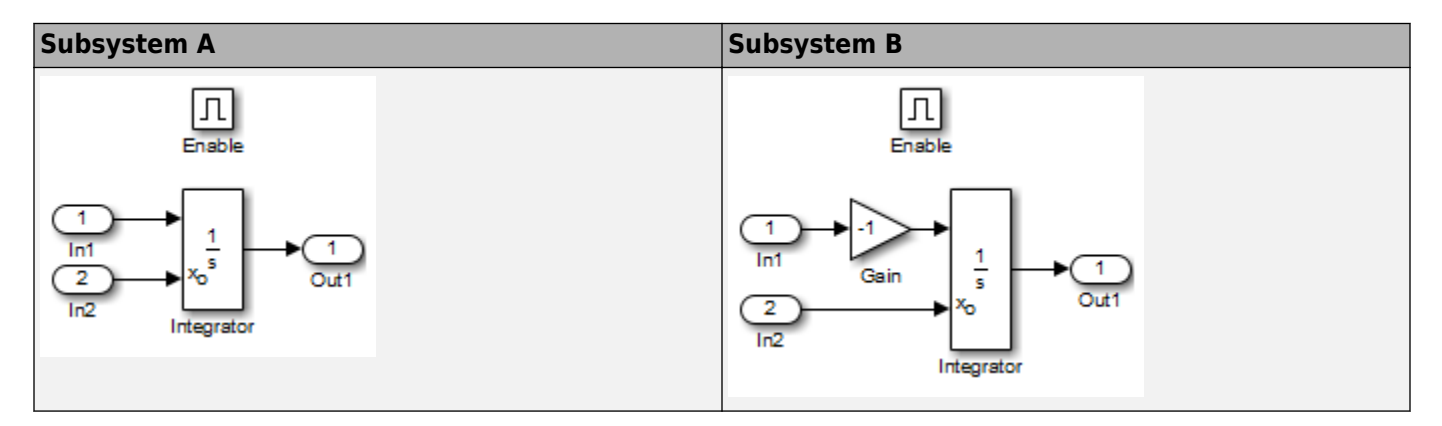

In this model, a constant input signal drives two enabled subsystems that integrate the signal. A pulse generator generates an enabling signal that causes execution to alternate between the two subsystems. The enable port of each subsystem is set to reset, which causes the subsystem to reset its integrator when it becomes active. Resetting the integrator causes the integrator to read the value of its initial condition port. The initial condition port of the integrator in each subsystem is connected to the output port of the integrator in the other subsystem.

This connection is intended to enable continuous integration of the input signal as execution alternates between two subsystems. However, the connection creates an algebraic loop. To compute the output of A, Simulink needs to know the output of B, and vice versa. Because the outputs are mutually dependent, Simulink cannot compute the output values. Therefore, an error message appears if you try to simulate or update this model.

The following version of the same model uses the integrator state port to avoid creating an algebraic loop when handing off the state.

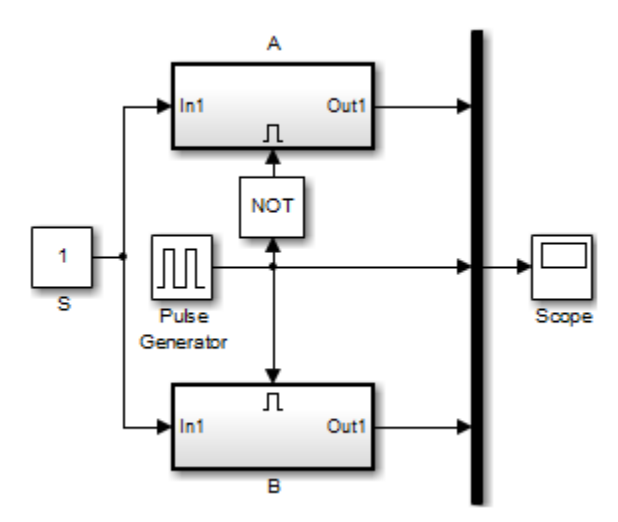

The enabled subsystems, A and B, contain the following blocks:

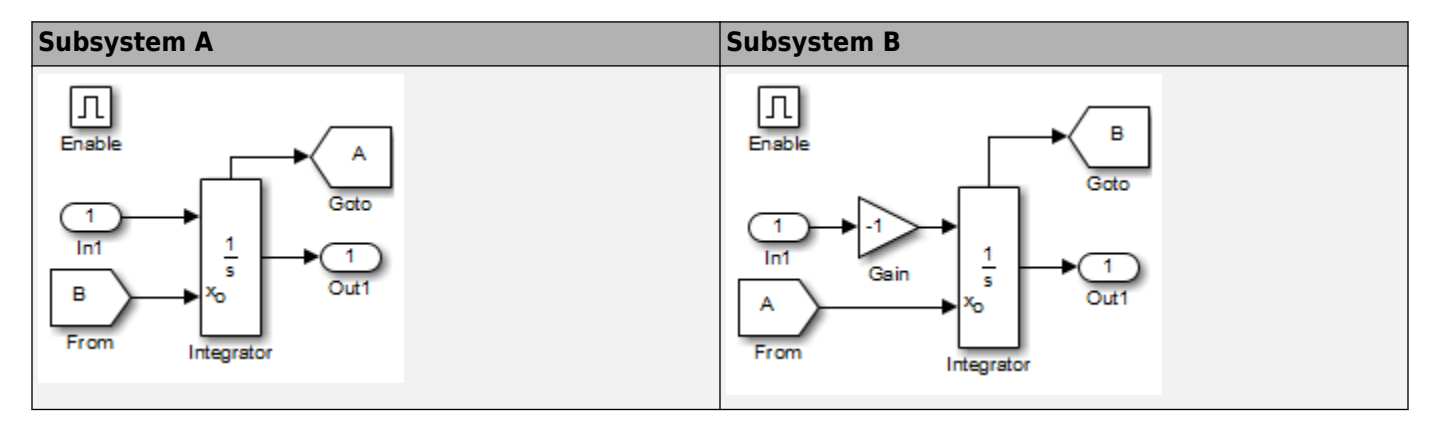

In this model, the initial condition of the integrator in A depends on the value of the state port of the integrator in B, and vice versa. The values of the state ports are updated earlier in the simulation time step than the values of the integrator output ports. Therefore, Simulink can compute the initial condition of either integrator without knowing the final output value of the other integrator. For another example of using the state port to hand off states between conditionally executed subsystems, see the [sldemo\\_clutch](matlab:sldemo_clutch) model.

#### **Specifying the Absolute Tolerance for the Block Outputs**

By default Simulink software uses the absolute tolerance value specified in the Configuration Parameters dialog box (see "Error Tolerances for Variable-Step Solvers") to compute the output of the Integrator block. If this value does not provide sufficient error control, specify a more appropriate value in the **Absolute tolerance** field of the Integrator block dialog box. The value that you specify is used to compute all the block outputs.

#### **Selecting All Options**

When you select all options, the block icon looks like this.

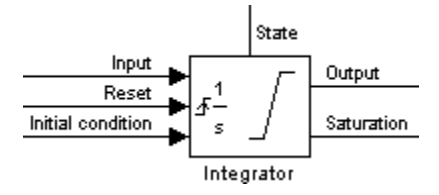

# **Ports**

The Integrator block accepts and outputs signals of type double on its data ports. The external reset port accepts signals of type double or Boolean.

# **Input**

**Port\_1 — Integrand signal** real scalar or array

Signal that needs to be integrated.

Data Types: double

### **External Reset — Reset state to initial conditions**

real scalar or array

Reset the state to the specified initial conditions based on an external signal. See ["Resetting the](#page-767-0) [State" on page 1-748.](#page-767-0)

#### **Dependencies**

To enable this port, enable the **External Reset** parameter.

Data Types: Boolean

# **x0 — Initial condition**

real scalar or array

Set the initial condition of the block's state from an external signal.

#### **Dependencies**

#### To enable this port, set the **Initial Conditions** parameter to external.

Data Types: double

#### **Output**

# **Port\_1 — Output signal**

real scalar or array

#### Output the integrated state.

Data Types: double

# **Port\_2 — Show output saturation**

 $-1$  | 0 | 1

Indicate when the state is being limited. The signal has a value of 1 when the integral is limited by the specified **Upper saturation limit**. When the signal is limited by the **Lower saturation limit**, the signal value is -1. When the integral is between the saturation limits, the signal value is 0. See ["Limiting the Integral" on page 1-746](#page-765-0).

Data Types: double

**Port\_3 — State**

real scalar or array

Output the state of the block. See ["About the State Port" on page 1-748](#page-767-0).

#### **Dependencies**

Enable this port by enabling the **Show state port** parameter.

Data Types: double

# **Parameters**

#### **External reset — Reset states to their initial conditions**

none (default) | rising | falling | either | level | level hold

Specify the type of trigger to use for the external reset signal.

- Select rising to reset the state when the reset signal rises from a negative or zero value to a positive value.
- Select falling to reset the state when the reset signal falls from a positive value to a zero or negative value.
- Select either to reset the state when the reset signal changes from zero to a nonzero value, from a nonzero value to zero, or changes sign.
- Select level to reset the state when the reset signal is nonzero at the current time step or changes from nonzero at the previous time step to zero at the current time step.
- Select level hold to reset the state when the reset signal is nonzero at the current time step.

### **Programmatic Use Block Parameter:** ExternalReset **Type:** character vector , string **Values:** 'none' | 'rising' | 'falling' | 'either' | 'level' | 'level hold' **Default:** 'none'

#### **Initial condition source — Select source of initial condition**

internal (default) | external

Select source of initial condition:

- internal Get the initial conditions of the states from the **Initial condition** block parameter.
- external Get the initial conditions of the states from an external block, via the **IC** input port.

#### **Dependencies**

Selecting internal enables the **Initial condition** parameter.

Selecting external disables the **Initial condition** parameter and enables the **IC** input port.

**Programmatic Use Block Parameter:** InitialConditionSource **Type:** character vector, string **Values:** 'internal' | 'external' **Default:** 'internal'

### **Initial condition — Initial state**

0 (default) | real scalar or array

Set the initial state of the Integrator block.

**Tips**

Simulink software does not allow the initial condition of this block to be inf or NaN.

#### **Dependencies**

Setting **Initial condition source** to internal enables this parameter.

Setting **Initial condition source** to external disables this parameter.

#### **Programmatic Use**

**Block Parameter:** InitialCondition **Type:** scalar or vector **Default:** '0'

#### **Limit output — Limit block output values to specified range**

off (default for Integrator) | on (default for Integrator Limited)

Limit the block's output to a value between the **Lower saturation limit** and **Upper saturation limit** parameters.

- Selecting this check box limits the block output to a value between the **Lower saturation limit** and **Upper saturation limit** parameters.
- Clearing this check box does not limit the block output values.

#### **Dependencies**

Selecting this parameter enables the **Lower saturation limit** and **Upper saturation limit** parameters.

**Programmatic Use Block Parameter:** LimitOutput **Type:** character vector , string **Values:** 'off' | 'on' **Default:** 'off'

**Upper saturation limit — Upper limit for the integral**

inf (default) | scalar | vector | matrix

Specify the upper limit for the integral as a scalar, vector, or matrix. You must specify a value between the **Output minimum** and **Output maximum** parameter values.

#### **Dependencies**

To enable this parameter, select the **Limit output** check box.

**Programmatic Use Block Parameter:** UpperSaturationLimit **Type:** character vector, string **Values:** scalar | vector | matrix **Default:** 'inf'

**Lower saturation limit — Lower limit for the integral**

-inf (default) | scalar | vector | matrix

Specify the lower limit for the integral as a scalar, vector, or matrix. You must specify a value between the **Output minimum** and **Output maximum** parameter values.

#### **Dependencies**

To enable this parameter, select the **Limit output** check box.

**Programmatic Use Block Parameter:** LowerSaturationLimit **Type:** character vector , string **Values:** scalar | vector | matrix **Default:** '-inf'

#### **Wrap state — Enable wrapping of states**

off (default) | on

Enable wrapping of states between the **Wrapped state upper value** and **Wrapped state lower value** parameters. Enabling wrap states eliminates the need for zero-crossing detection, reduces solver resets, improves solver performance and accuracy, and increases simulation time span when modeling rotary and cyclic state trajectories.

If you specify **Wrapped state upper value** as inf and **Wrapped state lower value** as -inf, wrapping does not occur.

#### **Dependencies**

Selecting this parameter enables **Wrapped state upper value** and **Wrapped state lower value** parameters.

**Programmatic Use Block Parameter:** WrapState **Type:** character vector, string **Values:** 'off' | 'on' **Default:** 'off'

**Wrapped state upper value — Specify upper value for wrapped state**

pi (default) | scalar or vector

Upper limit of the block output.

**Dependencies**

Selecting **Wrap state** enables this parameter.

**Programmatic Use Block Parameter:** WrappedStateUpperValue **Type:** scalar or vector

**Values:** '2\*pi' **Default:** 'pi'

#### **Wrapped state lower value — Specify lower value for wrap state**

-pi (default) | scalar or vector

Lower limit of the block output.

#### **Dependencies**

Selecting **Wrap state** enables this parameter.

**Programmatic Use Block Parameter:** WrappedStateLowerValue **Type:** scalar or vector **Values:** '0' **Default:** '-pi'

# **Show saturation port — Enable saturation output port**

off (default) | on

Select this check box to add a saturation output port to the block. When you clear this check box, the block does not have a saturation output port.

#### **Dependencies**

Selecting this parameter enables a saturation output port.

**Programmatic Use Block Parameter:** ShowSaturationPort **Type:** character vector , string **Values:** 'off' | 'on' **Default:** 'off'

**Show state port — Enable state output port** off (default) | on

Select this check box to add a state output port to the block. When you clear this check box, the block does not have a state output port.

#### **Dependencies**

Selecting this parameter enables a state output port.

**Programmatic Use Block Parameter:** ShowStatePort **Type:** character vector , string **Values:** 'off' | 'on' **Default:** 'off'

#### **Absolute tolerance — Absolute tolerance for block states**

auto (default) | real scalar or vector

- If you enter auto or –1, then Simulink uses the absolute tolerance value in the Configuration Parameters dialog box (see "Solver Pane") to compute block states.
- If you enter a real scalar, then that value overrides the absolute tolerance in the Configuration Parameters dialog box for computing all block states.

• If you enter a real vector, then the dimension of that vector must match the dimension of the continuous states in the block. These values override the absolute tolerance in the Configuration Parameters dialog box.

**Programmatic Use Block Parameter:** AbsoluteTolerance **Type:** character vector, string, scalar, or vector **Values:** 'auto' | '-1' | any positive real scalar or vector **Default:** 'auto'

#### **Ignore limit and reset when linearizing — Treat block as unresettable and output unlimited**

off (default) | on

Cause Simulink linearization commands to treat this block as unresettable and as having no limits on its output, regardless of the settings of the reset and output limitation options of the block.

**Tip**

Use this check box to linearize a model around an operating point that causes the integrator to reset or saturate.

#### **Programmatic Use**

**Block Parameter:** IgnoreLimit **Type:** character vector, string **Values:** 'off' | 'on' **Default:** 'off'

#### **Enable zero-crossing detection — Enable zero-crossing detection**

on (default) | Boolean

Select to enable zero-crossing detection. For more information, see "Zero-Crossing Detection" in the Simulink documentation.

**Programmatic Use Block Parameter**: ZeroCross **Type**: character vector, string **Values**: 'off' | 'on' **Default**: 'on'

### **State Name (e.g., 'position') — Assign unique name to each state**

' ' (default) | character vector | string

- To assign a name to a single state, enter the name between quotes, for example, 'velocity'.
- To assign names to multiple states, enter a comma-delimited list surrounded by braces, for example, {'a', 'b', 'c'}. Each name must be unique.
- The state names apply only to the selected block.
- The number of states must divide evenly among the number of state names.
- You can specify fewer names than states, but you cannot specify more names than states.

For example, you can specify two names in a system with four states. The first name applies to the first two states and the second name to the last two states.

• To assign state names with a variable in the MATLAB workspace, enter the variable without quotes. A variable can be a character vector, string, cell array, or structure.

**Programmatic Use Block Parameter:** ContinuousStateAttributes **Type:** character vector, string **Values:** ' ' | user-defined **Default:** ' '

# **Block Characteristics**

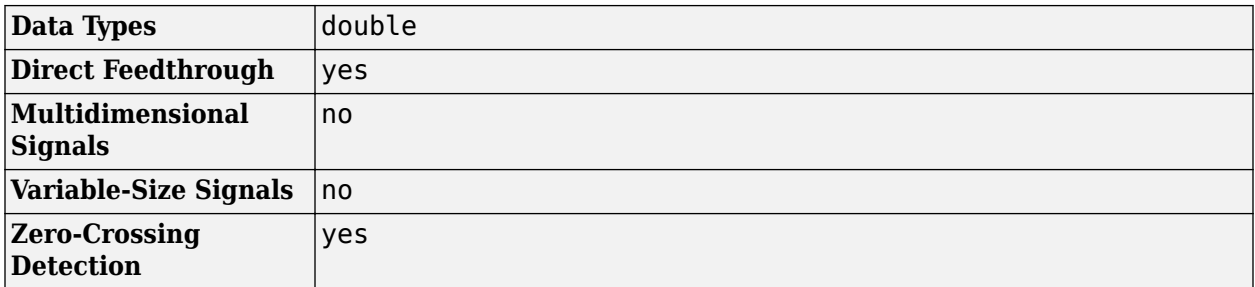

# **Extended Capabilities**

# **C/C++ Code Generation**

Generate C and C++ code using Simulink® Coder™.

- Consider discretizing the model
- Not recommended for production code

# **See Also**

[Discrete-Time Integrator](#page-464-0) | [Second-Order Integrator](#page-1306-0)

# **Introduced before R2006a**

# **Integrator Limited**

Integrate signal **Library:** Simulink / Continuous

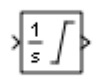

# **Description**

The Integrator Limited block is identical to the Integrator block with the exception that the output of the block is limited based on the upper and lower saturation limits. See ["Limiting the Integral" on](#page-780-0) [page 1-761](#page-780-0) for details.

Simulink treats the Integrator block as a dynamic system with one state. The block dynamics are given by:

$$
\begin{cases} \dot{x}(t) = u(t) \\ y(t) = x(t) \end{cases} x(t_0) = x_0
$$

where:

- *u* is the block input.
- *y* is the block output.
- *x* is the block state.
- $x_0$  is the initial condition of *x*.

While these equations define an exact relationship in continuous time, Simulink uses numerical approximation methods to evaluate them with finite precision. Simulink can use several different numerical integration methods to compute the output of the block, each with advantages in particular applications. Use the **Solver** pane of the Configuration Parameters dialog box (see "Solver Pane") to select the technique best suited to your application.

The selected solver computes the output of the Integrator block at the current time step, using the current input value and the value of the state at the previous time step. To support this computational model, the Integrator block saves its output at the current time step for use by the solver to compute its output at the next time step. The block also provides the solver with an initial condition for use in computing the block's initial state at the beginning of a simulation. The default value of the initial condition is 0. Use the block parameter dialog box to specify another value for the initial condition or create an initial value input port on the block.

Use the parameter dialog box to:

- Define upper and lower limits on the integral
- Create an input that resets the block's output (state) to its initial value, depending on how the input changes
- Create an optional state output so that the value of the block's output can trigger a block reset

Use the Discrete-Time Integrator block to create a purely discrete system.

### **Defining Initial Conditions**

You can define the initial conditions as a parameter on the block dialog box or input them from an external signal:

- To define the initial conditions as a block parameter, specify the **Initial condition source** parameter as internal and enter the value in the **Initial condition** field.
- To provide the initial conditions from an external source, specify the **Initial condition source** parameter as external. An additional input port appears under the block input.

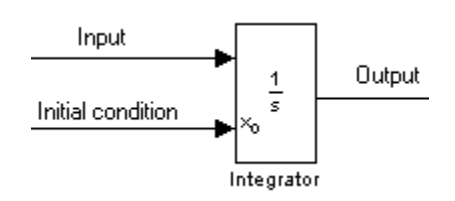

**Note** If the integrator limits its output (see ["Limiting the Integral" on page 1-761\)](#page-780-0), the initial condition must fall inside the integrator's saturation limits. If the initial condition is outside the block saturation limits, the block displays an error message.

#### **Wrapping Cyclic States**

Several physical phenomena are cyclic, periodic, or rotary in nature. Objects or machinery that exhibit rotational movement and oscillators are examples of such phenomena.

Modeling these phenomena in Simulink involves integrating the rate of change of the periodic or cyclic signals to obtain the state of the movement.

The drawback with this approach, however, is that over long simulation time spans, the states representing periodic or cyclic signals integrate to large values. Further, computing the sine or cosine of these signals takes an increasingly large amount of time because of angle reduction. The large signals values also negatively impact solver performance and accuracy.

One approach for overcoming this drawback is to reset the angular state to 0 when it reaches 2π (or to –π when it reaches π, for numerical symmetry). This approach improves the accuracy of sine and cosine computations and reduces angle reduction time. But it also requires zero-crossing detection and introduces solver resets, which slow down the simulation for variable step solvers, particularly in large models.

To eliminate solver resets at wrap points, the Integrator block supports wrapped states that you can enable by checking **Wrap state** on the block parameter dialog box. When you enable **Wrap state**, the block icon changes to indicate that the block has wrapping states.

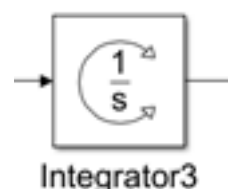

<span id="page-780-0"></span>Simulink allows wrapping states that are bounded by upper and lower values parameters of the wrapped state. The algorithm for determining wrapping states is given by:

$$
y = \begin{cases} x & x \in [x_l, x_u) \\ x - (x_u - x_l) \Big| \frac{x - x_l}{x_u - x_l} \Big| \text{ otherwise} \end{cases}
$$

where:

- $x_l$  is the lower value of the wrapped state.
- $x_u$  is the upper value of the wrapped state.
- *y* is the output.

The support for wrapping states provides these advantages.

- It eliminates simulation instability when your model approaches large angles and large state values.
- It reduces the number of solver resets during simulation and eliminates the need for zero-crossing detection, improving simulation time.
- It eliminates large angle values, speeding up computation of trigonometric functions on angular states.
- It improves solver accuracy and performance and enables unlimited simulation time.

#### **Limiting the Integral**

To prevent the output from exceeding specifiable levels, select the **Limit output** check box and enter the limits in the appropriate parameter fields. This action causes the block to function as a limited integrator. When the output reaches the limits, the integral action is turned off to prevent integral wind up. During a simulation, you can change the limits but you cannot change whether the output is limited. The block determines output as follows:

- When the integral is less than or equal to the **Lower saturation limit**, the output is held at the **Lower saturation limit**.
- When the integral is between the **Lower saturation limit** and the **Upper saturation limit**, the output is the integral.
- When the integral is greater than or equal to the **Upper saturation limit**, the output is held at the **Upper saturation limit**.

To generate a signal that indicates when the state is being limited, select the **Show saturation port** check box. A saturation port appears below the block output port.

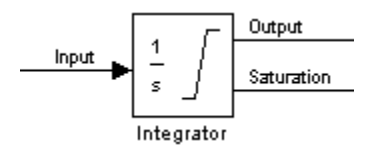

The signal has one of three values:

- 1 indicates that the upper limit is being applied.
- 0 indicates that the integral is not limited.

<span id="page-781-0"></span>• –1 indicates that the lower limit is being applied.

When you select this check box, the block has three zero crossings: one to detect when it enters the upper saturation limit, one to detect when it enters the lower saturation limit, and one to detect when it leaves saturation.

**Note** For the Integrator Limited block, by default, **Limit output** is selected, **Upper saturation limit** is set to 1, and **Lower saturation limit** is set to 0.

#### **Resetting the State**

The block can reset its state to the specified initial condition based on an external signal. To cause the block to reset its state, select one of the **External reset** choices. A trigger port appears below the block's input port and indicates the trigger type.

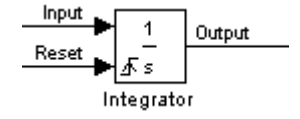

- Select rising to reset the state when the reset signal rises from a negative or zero value to a positive value.
- Select falling to reset the state when the reset signal falls from a positive value to a zero or negative value.
- Select either to reset the state when the reset signal changes from zero to a nonzero value, from a nonzero value to zero, or changes sign.
- Select level to reset the state when the reset signal is nonzero at the current time step or changes from nonzero at the previous time step to zero at the current time step.
- Select level hold to reset the state when the reset signal is nonzero at the current time step.

The reset port has direct feedthrough. If the block output feeds back into this port, either directly or through a series of blocks with direct feedthrough, an algebraic loop results (see "Algebraic Loop Concepts"). Use the Integrator block's state port to feed back the block's output without creating an algebraic loop.

**Note** To be compliant with the Motor Industry Software Reliability Association (MISRA) software standard, your model must use Boolean signals to drive the external reset ports of Integrator blocks.

#### **About the State Port**

Selecting the **Show state port** check box on the Integrator block's parameter dialog box causes an additional output port, the state port, to appear at the top of the Integrator block.

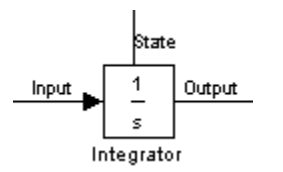

The output of the state port is the same as the output of the block's standard output port except for the following case. If the block is reset in the current time step, the output of the state port is the

value that would have appeared at the block's standard output if the block had not been reset. The state port's output appears earlier in the time step than the output of the Integrator block's output port. Use the state port to avoid creating algebraic loops in these modeling scenarios:

- Self-resetting integrators (see "Creating Self-Resetting Integrators" on page 1-763)
- Handing off a state from one enabled subsystem to another (see ["Handing Off States Between](#page-783-0) [Enabled Subsystems" on page 1-764\)](#page-783-0)

**Note** When updating a model, Simulink checks that the state port applies to one of these two scenarios. If not, an error message appears. Also, you cannot log the output of this port in a referenced model that executes in Accelerator mode. If logging is enabled for the port, Simulink generates a "signal not found" warning during execution of the referenced model.

#### **Creating Self-Resetting Integrators**

The Integrator block's state port helps you avoid an algebraic loop when creating an integrator that resets itself based on the value of its output. Consider, for example, the following model.

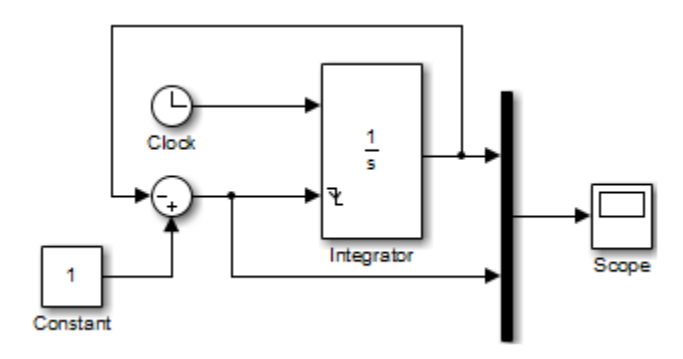

This model tries to create a self-resetting integrator by feeding the integrator's output, subtracted from 1, back into the integrator's reset port. However, the model creates an algebraic loop. To compute the integrator block's output, Simulink software needs to know the value of the block's reset signal, and vice versa. Because the two values are mutually dependent, Simulink software cannot determine either. Therefore, an error message appears if you try to simulate or update this model.

The following model uses the integrator's state port to avoid the algebraic loop.

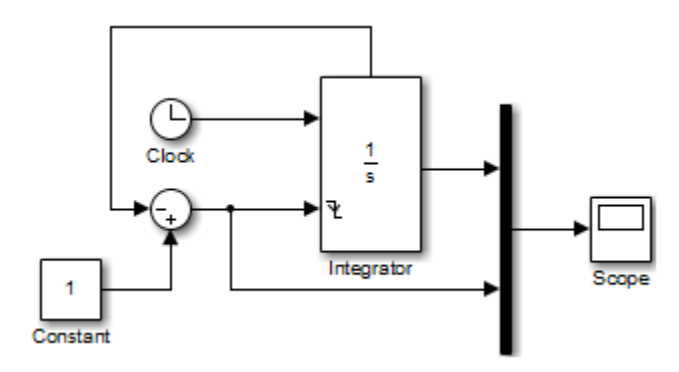

In this version, the value of the reset signal depends on the value of the state port. The value of the state port is available earlier in the current time step than the value of the integrator block's output <span id="page-783-0"></span>port. Therefore, Simulink can determine whether the block needs to be reset before computing the block's output, thereby avoiding the algebraic loop.

#### **Handing Off States Between Enabled Subsystems**

The state port helps you avoid an algebraic loop when passing a state between two enabled subsystems. Consider, for example, the following model.

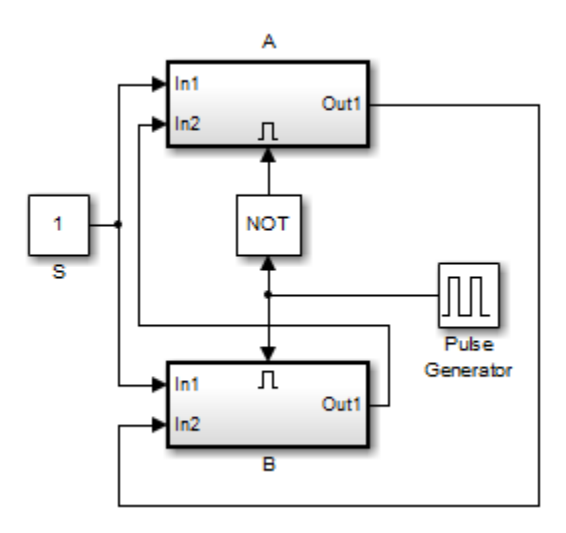

The enabled subsystems, A and B, contain the following blocks:

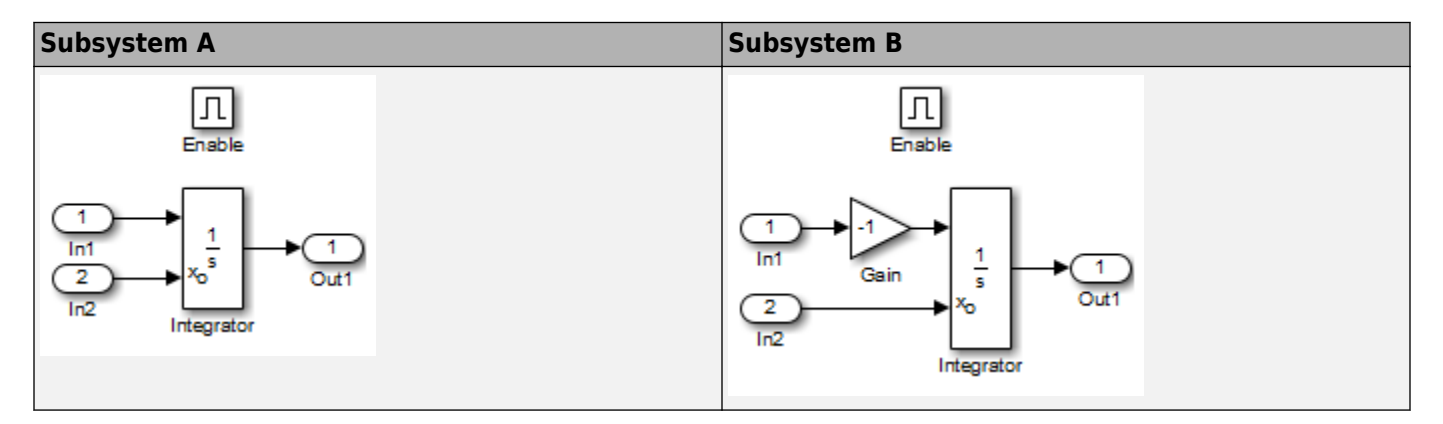

In this model, a constant input signal drives two enabled subsystems that integrate the signal. A pulse generator generates an enabling signal that causes execution to alternate between the two subsystems. The enable port of each subsystem is set to reset, which causes the subsystem to reset its integrator when it becomes active. Resetting the integrator causes the integrator to read the value of its initial condition port. The initial condition port of the integrator in each subsystem is connected to the output port of the integrator in the other subsystem.

This connection is intended to enable continuous integration of the input signal as execution alternates between two subsystems. However, the connection creates an algebraic loop. To compute the output of A, Simulink needs to know the output of B, and vice versa. Because the outputs are mutually dependent, Simulink cannot compute the output values. Therefore, an error message appears if you try to simulate or update this model.

The following version of the same model uses the integrator state port to avoid creating an algebraic loop when handing off the state.

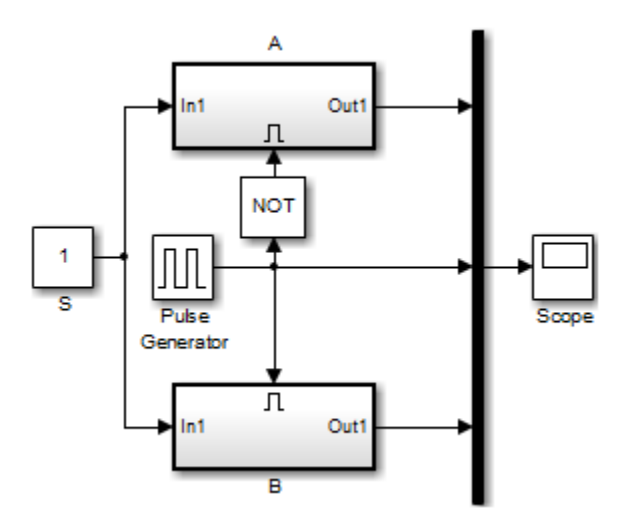

The enabled subsystems, A and B, contain the following blocks:

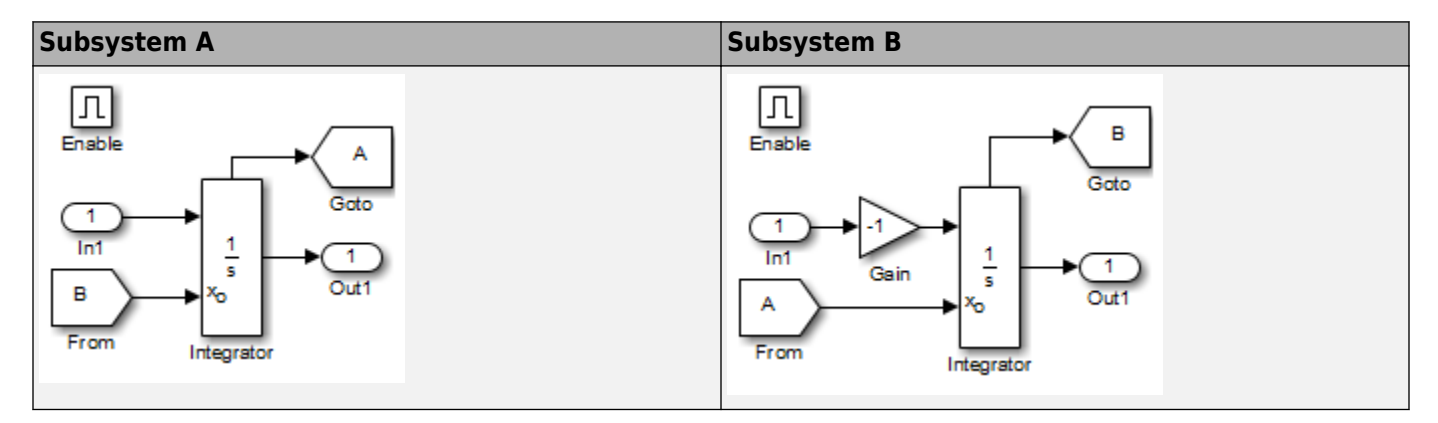

In this model, the initial condition of the integrator in A depends on the value of the state port of the integrator in B, and vice versa. The values of the state ports are updated earlier in the simulation time step than the values of the integrator output ports. Therefore, Simulink can compute the initial condition of either integrator without knowing the final output value of the other integrator. For another example of using the state port to hand off states between conditionally executed subsystems, see the sldemo clutch model.

#### **Specifying the Absolute Tolerance for the Block Outputs**

By default Simulink software uses the absolute tolerance value specified in the Configuration Parameters dialog box (see "Error Tolerances for Variable-Step Solvers") to compute the output of the Integrator block. If this value does not provide sufficient error control, specify a more appropriate value in the **Absolute tolerance** field of the Integrator block dialog box. The value that you specify is used to compute all the block outputs.

#### **Selecting All Options**

When you select all options, the block icon looks like this.

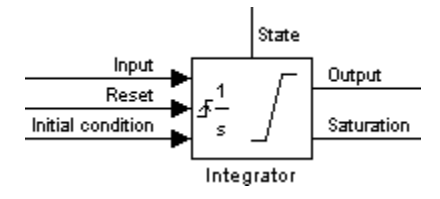

# **Ports**

**Input**

# **Port\_1 — Integrand signal**

real scalar or array

Signal that needs to be integrated.

Data Types: double

### **External Reset — Reset state to initial conditions**

real scalar or array

Reset the state to the specified initial conditions based on an external signal. See ["Resetting the](#page-781-0) [State" on page 1-762.](#page-781-0)

#### **Dependencies**

To enable this port, enable the **External Reset** parameter.

Data Types: Boolean

**x0 — Initial condition**

real scalar or array

Set the initial condition of the block's state from an external signal.

#### **Dependencies**

#### To enable this port, set the **Initial Conditions** parameter to external.

Data Types: double

#### **Output**

**Port\_1 — Output signal** real scalar or array

Output the integrated state.

Data Types: double

# **Port\_2 — Show output saturation**

 $-1$  | 0 | 1

Indicate when the state is being limited. The signal has a value of 1 when the integral is limited by the specified **Upper saturation limit**. When the signal is limited by the **Lower saturation limit**, the signal value is -1. When the integral is between the saturation limits, the signal value is 0. See ["Limiting the Integral" on page 1-761](#page-780-0).

Data Types: double

#### **Port\_3 — State**

real scalar or array

Output the state of the block. See ["About the State Port" on page 1-762](#page-781-0).

#### **Dependencies**

#### Enable this port by enabling the **Show state port** parameter.

Data Types: double

# **Parameters**

#### **External reset — Reset states to their initial conditions**

none (default) | rising | falling | either | level | level hold

Specify the type of trigger to use for the external reset signal.

- Select rising to reset the state when the reset signal rises from a negative or zero value to a positive value.
- Select falling to reset the state when the reset signal falls from a positive value to a zero or negative value.
- Select either to reset the state when the reset signal changes from zero to a nonzero value, from a nonzero value to zero, or changes sign.
- Select level to reset the state when the reset signal is nonzero at the current time step or changes from nonzero at the previous time step to zero at the current time step.
- Select level hold to reset the state when the reset signal is nonzero at the current time step.

#### **Programmatic Use**

#### **Block Parameter:** ExternalReset **Type:** character vector , string **Values:** 'none' | 'rising' | 'falling' | 'either' | 'level' | 'level hold' **Default:** 'none'

#### **Initial condition source — Select source of initial condition**

internal (default) | external

Select source of initial condition:

- internal Get the initial conditions of the states from the **Initial condition** block parameter.
- external Get the initial conditions of the states from an external block, via the **IC** input port.

#### **Dependencies**

Selecting internal enables the **Initial condition** parameter.

Selecting external disables the **Initial condition** parameter and enables the **IC** input port.

**Programmatic Use Block Parameter:** InitialConditionSource **Type:** character vector, string **Values:** 'internal' | 'external'

### **Default:** 'internal'

#### **Initial condition — Initial state**

0 (default) | real scalar or array

Set the initial state of the Integrator block.

#### **Tips**

Simulink software does not allow the initial condition of this block to be inf or NaN.

#### **Dependencies**

Setting **Initial condition source** to internal enables this parameter.

Setting **Initial condition source** to external disables this parameter.

#### **Programmatic Use**

**Block Parameter:** InitialCondition **Type:** scalar or vector **Default:** '0'

**Limit output — Limit block output values to specified range**

off (default for Integrator) | on (default for Integrator Limited)

Limit the block's output to a value between the **Lower saturation limit** and **Upper saturation limit** parameters.

- Selecting this check box limits the block output to a value between the **Lower saturation limit** and **Upper saturation limit** parameters.
- Clearing this check box does not limit the block output values.

#### **Dependencies**

Selecting this parameter enables the **Lower saturation limit** and **Upper saturation limit** parameters.

#### **Programmatic Use Block Parameter:** LimitOutput **Type:** character vector , string **Values:** 'off' | 'on' **Default:** 'off'

**Upper saturation limit — Upper limit for the integral**

inf (default) | scalar | vector | matrix

Specify the upper limit for the integral as a scalar, vector, or matrix. You must specify a value between the **Output minimum** and **Output maximum** parameter values.

#### **Dependencies**

To enable this parameter, select the **Limit output** check box.

# **Programmatic Use**

**Block Parameter:** UpperSaturationLimit **Type:** character vector, string

**Values:** scalar | vector | matrix **Default:** 'inf'

**Lower saturation limit — Lower limit for the integral**

-inf (default) | scalar | vector | matrix

Specify the lower limit for the integral as a scalar, vector, or matrix. You must specify a value between the **Output minimum** and **Output maximum** parameter values.

#### **Dependencies**

To enable this parameter, select the **Limit output** check box.

**Programmatic Use Block Parameter:** LowerSaturationLimit **Type:** character vector , string **Values:** scalar | vector | matrix **Default:** '-inf'

**Wrap state — Enable wrapping of states**

off (default) | on

Enable wrapping of states between the **Wrapped state upper value** and **Wrapped state lower value** parameters. Enabling wrap states eliminates the need for zero-crossing detection, reduces solver resets, improves solver performance and accuracy, and increases simulation time span when modeling rotary and cyclic state trajectories.

If you specify **Wrapped state upper value** as inf and **Wrapped state lower value** as -inf, wrapping does not occur.

#### **Dependencies**

Selecting this parameter enables **Wrapped state upper value** and **Wrapped state lower value** parameters.

**Programmatic Use Block Parameter:** WrapState **Type:** character vector, string **Values:** 'off' | 'on' **Default:** 'off'

**Wrapped state upper value — Specify upper value for wrapped state**

pi (default) | scalar or vector

Upper limit of the block output.

**Dependencies**

Selecting **Wrap state** enables this parameter.

**Programmatic Use Block Parameter:** WrappedStateUpperValue **Type:** scalar or vector **Values:** '2\*pi' **Default:** 'pi'

**Wrapped state lower value — Specify lower value for wrap state**

-pi (default) | scalar or vector

Lower limit of the block output.

#### **Dependencies**

Selecting **Wrap state** enables this parameter.

**Programmatic Use Block Parameter:** WrappedStateLowerValue **Type:** scalar or vector **Values:** '0' **Default:** '-pi'

#### **Show saturation port — Enable saturation output port**

off (default) | on

Select this check box to add a saturation output port to the block. When you clear this check box, the block does not have a saturation output port.

#### **Dependencies**

Selecting this parameter enables a saturation output port.

**Programmatic Use Block Parameter:** ShowSaturationPort **Type:** character vector , string **Values:** 'off' | 'on' **Default:** 'off'

#### **Show state port — Enable state output port**

off (default) | on

Select this check box to add a state output port to the block. When you clear this check box, the block does not have a state output port.

#### **Dependencies**

Selecting this parameter enables a state output port.

**Programmatic Use Block Parameter:** ShowStatePort **Type:** character vector , string **Values:** 'off' | 'on' **Default:** 'off'

#### **Absolute tolerance — Absolute tolerance for block states**

auto (default) | real scalar or vector

- If you enter auto or –1, then Simulink uses the absolute tolerance value in the Configuration Parameters dialog box (see "Solver Pane") to compute block states.
- If you enter a real scalar, then that value overrides the absolute tolerance in the Configuration Parameters dialog box for computing all block states.
- If you enter a real vector, then the dimension of that vector must match the dimension of the continuous states in the block. These values override the absolute tolerance in the Configuration Parameters dialog box.

**Programmatic Use Block Parameter:** AbsoluteTolerance **Type:** character vector, string, scalar, or vector **Values:** 'auto' | '-1' | any positive real scalar or vector **Default:** 'auto'

### **Ignore limit and reset when linearizing — Treat block as unresettable and output unlimited**

off (default) | on

Cause Simulink linearization commands to treat this block as unresettable and as having no limits on its output, regardless of the settings of the reset and output limitation options of the block.

**Tip**

Use this check box to linearize a model around an operating point that causes the integrator to reset or saturate.

#### **Programmatic Use**

**Block Parameter:** IgnoreLimit **Type:** character vector, string **Values:** 'off' | 'on' **Default:** 'off'

#### **Enable zero-crossing detection — Enable zero-crossing detection**

on (default) | Boolean

Select to enable zero-crossing detection. For more information, see "Zero-Crossing Detection" in the Simulink documentation.

#### **Programmatic Use Block Parameter**: ZeroCross **Type**: character vector, string **Values**: 'off' | 'on' **Default**: 'on'

#### **State Name (e.g., 'position') — Assign unique name to each state**

' ' (default) | character vector | string

- To assign a name to a single state, enter the name between quotes, for example, 'velocity'.
- To assign names to multiple states, enter a comma-delimited list surrounded by braces, for example, {'a', 'b', 'c'}. Each name must be unique.
- The state names apply only to the selected block.
- The number of states must divide evenly among the number of state names.
- You can specify fewer names than states, but you cannot specify more names than states.

For example, you can specify two names in a system with four states. The first name applies to the first two states and the second name to the last two states.

• To assign state names with a variable in the MATLAB workspace, enter the variable without quotes. A variable can be a character vector, string, cell array, or structure.

#### **Programmatic Use**

**Block Parameter:** ContinuousStateAttributes

**Type:** character vector, string **Values:** ' ' | user-defined **Default:** ' '

# **Block Characteristics**

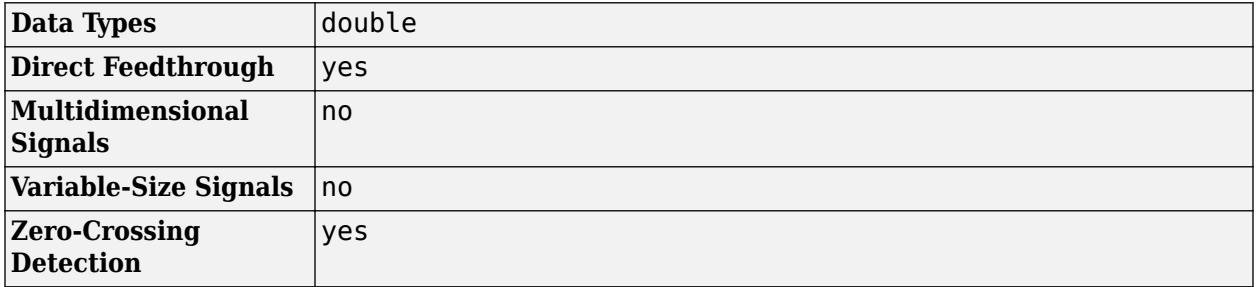

# **Extended Capabilities**

# **C/C++ Code Generation**

Generate C and C++ code using Simulink® Coder<sup>™</sup>.

- Consider discretizing the model
- Not recommended for production code

# **See Also**

[Discrete-Time Integrator](#page-464-0) | [Second-Order Integrator](#page-1306-0)

**Introduced before R2006a**
# <span id="page-792-0"></span>**Interpolation Using Prelookup**

Use precalculated index and fraction values to accelerate approximation of N-dimensional function **Library:** Simulink / Lookup Tables

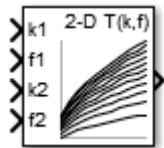

# **Description**

The Interpolation Using Prelookup block is most efficient when used with the [Prelookup](#page-1118-0) block. The Prelookup block calculates the index and interval fraction that specify how its input value u relates to the breakpoint data set. Feed the resulting index and fraction values into an Interpolation Using Prelookup block to interpolate an *n*-dimensional table. These two blocks have distributed algorithms. When combined together, they perform the same operation as the integrated algorithm in the n-D Lookup Table block. However, the Prelookup and Interpolation Using Prelookup blocks offer greater flexibility that can provide more efficient simulation and code generation. For more information, see "Efficiency of Performance".

#### **Supported Block Operations**

To use the Interpolation Using Prelookup block, you specify a set of table data values directly on the dialog box or feed values into the **T** input port. Typically, these table values correspond to the breakpoint data sets specified in Prelookup blocks. The Interpolation Using Prelookup block generates output by looking up or estimating table values based on index and interval fraction values fed from Prelookup blocks. Labels for the index and interval fraction appear as k and f on the Interpolation Using Prelookup block icon.

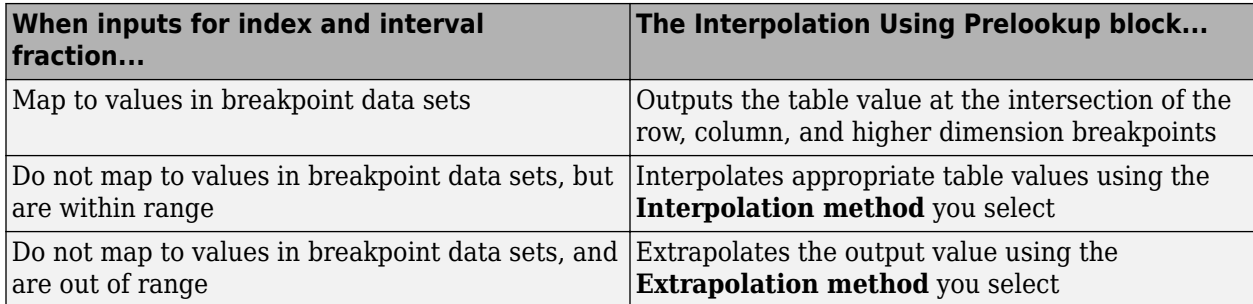

#### **How The Block Interpolates a Subset of Table Data**

You can use the **Number of sub-table selection dimensions** parameter to specify that interpolation occur only on a subset of the table data. To activate this interpolation mode, set this parameter to a positive integer. This value defines the number of dimensions to select, starting from the highest dimension of table data for the default column-major algorithm. Therefore, the value must be less than or equal to the **Number of table dimensions**.

For row-major algorithms, the interpolation starts from the first or lowest dimension of the table data.

For nonzero values, the subtable selection behavior is optimized for row-major layout when you select the **Math and Data Types** > **Use algorithms optimized for row-major array layout** configuration parameter.

Suppose that you have 3-D table data in your Interpolation Using Prelookup block. This behavior applies for the column-major algorithm.

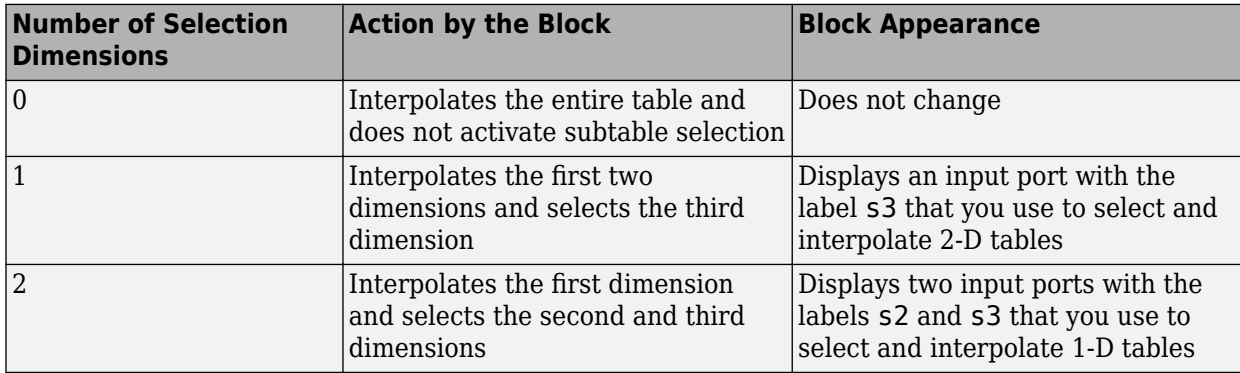

Subtable selection uses zero-based indexing. For an example of interpolating a subset of table data, type [sldemo\\_bpcheck](matlab:sldemo_bpcheck) at the MATLAB command prompt.

For 2-D or n-D interpolation without subtable selection, the column-major and row-major algorithms may differ in the order of output calculations, causing slight different numerical results.

### **Ports**

#### **Input**

#### **k1 — Index, k, for the first dimension of the table**

scalar | vector | matrix

Zero-based index, k, specifying the interval containing the input u for the first dimension of the table.

Data Types: single | double | int8 | int16 | int32 | int64 | uint8 | uint16 | uint32 | uint64 | fixed point

#### **f1 — Fraction, f, for the first dimension of the table**

scalar | vector | matrix

#### Fraction, f, representing the normalized position of the input within the interval, k, for the first dimension of the table.

```
Data Types: single | double | int8 | int16 | int32 | int64 | uint8 | uint16 | uint32 | uint64 |
fixed point
```
#### **kn — Index, k, for the n-th dimension of the table**

scalar | vector | matrix

#### Zero-based index, k, specifying the interval containing the input u for the n-th dimension of the table.

Data Types: single | double | int8 | int16 | int32 | int64 | uint8 | uint16 | uint32 | uint64 | fixed point

#### **fn — Fraction, f, for the n-th dimension of the table**

scalar | vector | matrix

Fraction, f, representing the normalized position of the input within the interval, k, for the n-th dimension of the table.

Data Types: single | double | int8 | int16 | int32 | int64 | uint8 | uint16 | uint32 | uint64 | fixed point

#### **kf1 — Input containing index k and fraction f**

bus object

Inputs to the **kf1** port contain index k and fraction f specified as a bus object.

#### **Dependencies**

To enable this port, select the **Require index and fraction as a bus** check box.

The number of available kf input ports depends on the value of the **Number of dimensions** and **Number of sub-table selection dimensions** parameters.

```
Data Types: single | double | int8 | int16 | int32 | int64 | uint8 | uint16 | uint32 | uint64 |
fixed point | bus
```
#### **kfn — Input containing index k and fraction f**

bus object

Inputs to the **kfn** port contain index k and fraction f for the n-th dimension of the input, specified as a bus object.

#### **Dependencies**

To enable this port, select the **Require index and fraction as a bus** check box.

The number of available **kf** input ports depends on the value of the **Number of dimensions** and **Number of sub-table selection dimensions** parameters.

```
Data Types: single | double | int8 | int16 | int32 | int64 | uint8 | uint16 | uint32 | uint64 |
fixed point | bus
```
#### **sm — Select and interpolate a subset of the table data**

scalar | vector | matrix

For column-major algorithm, the block uses inputs to the s*m*, s*m*+1, ... s*n* port to perform selection and interpolation within the subtables. *m* maps to the *m*th dimension of the table. *n* equals the **Number of dimensions**.

For row-major algorithm, the block uses inputs to the s1, s2,... ,s*m* port to perform selection and interpolation within the subtables. *m* maps to the *m*th dimension of the table. *m* equals the **Number of sub-table selection dimensions**.

#### **Dependencies**

To enable this port, the **Number of sub-table selection dimensions** must be a positive integer less than or equal to the **Number of dimensions**.

```
Data Types: single | double | int8 | int16 | int32 | int64 | uint8 | uint16 | uint32 | uint64 |
Boolean | fixed point | enumerated | bus
```
#### **T — Table data**

scalar | vector | matrix | n-d array

Table data values provided as input to port **T**. Typically, these table values correspond to the breakpoint data sets specified in Prelookup blocks. The Interpolation Using Prelookup block generates output by looking up or estimating table values based on index (k) and interval fraction (f) values fed from Prelookup blocks.

#### **Dependencies**

#### To enable this port, set **Source** to Input port.

```
Data Types: single | double | int8 | int16 | int32 | int64 | uint8 | uint16 | uint32 | uint64 |
fixed point
```
#### **Output**

#### **Port\_1 — Approximation of N-dimensional function**

scalar | vector | matrix

Approximation of N-dimensional function, computed by interpolating (or extrapolating) table data using values from the input index, k, and fraction, f.

Data Types: single | double | int8 | int16 | int32 | int64 | uint8 | uint16 | uint32 | uint64 | fixed point

# **Parameters**

**Main**

#### **Table data**

#### **Number of dimensions — Number of table data dimensions**

2 (default) | integer between 1 and 30

Specify the number of dimensions that the table data must have. The **Number of dimensions** defines the number of independent variables for the table.

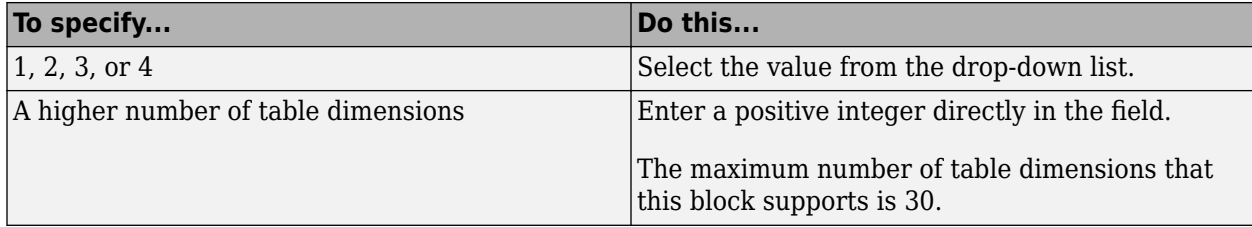

**Programmatic Use Block Parameter:** NumberOfTableDimensions **Type:** character vector **Values:** '1' | '2' | '3' |'4' | ... | '30' **Default:** '2'

**Require index and fraction as bus — Index and fraction inputs can be combined in a bus**

off (default) | on

Select this check box to combine index and fraction inputs in a bus.

To enable the Prelookup block to supply input to the Interpolation Using Prelookup block, set:

- **Output selection** to Index and fraction as bus
- **Output** to Bus: <br/>object name>, where <abject name> must be a valid bus object name accessible to the model

Regardless of this check box setting, the selection port always operates in nonbus mode.

```
Programmatic Use
Block Parameter: RequireIndexFractionAsBus
Type: character vector
Values: 'off' | 'on'
Default: 'off'
```
**Specification — Choose how to enter table data**

Explicit values (default) | Lookup table object

Specify whether to enter table data directly or use a lookup table object. If you set this parameter to:

- Explicit values, the **Source** and **Value** parameters are visible on the dialog box.
- Lookup table object, the **Name** parameter is visible on the dialog box.

```
Programmatic Use
Block Parameter: TableSpecification
Type: character vector
Values: 'Explicit values' | 'Lookup table object'
Default: 'Explicit values'
```
#### **Source — Source of table data**

Dialog (default) | Input port

Specify whether to enter table data in the dialog box or to inherit the data from an input port. If you set **Source** to:

- Dialog, enter table data in the text box under **Value**
- Input port, verify that an upstream signal supplies table data to the table input port

#### **Dependencies**

To enable this parameter, set **Specification** to Explicit values.

**Programmatic Use Block Parameter:** TableSource **Type:** character vector **Values:** 'Dialog' | 'Input port' **Default:** 'Dialog'

#### **Value — Specify table data values**

 $sqrt([1:11] \cdot * [1:11])$  (default) | multidimensional array of table data

Specify table data as an N-D array, where N is the value of the **Number of dimensions** parameter. You can edit the block diagram without specifying a correctly dimensioned matrix by entering an empty matrix ([]) or an undefined workspace variable in the **Value** edit field. For information about how to construct multidimensional arrays in MATLAB, see "Multidimensional Arrays" (MATLAB).

If you set **Source** to Input port, verify that an upstream signal supplies table data to the **T** input port. The size of table data must match the **Number of table dimensions**. For this option, the block inherits table attributes from the **T** input port.

To edit lookup tables using the Lookup Table Editor, click **Edit** (see "Edit Lookup Tables").

#### **Dependencies**

To enable this parameter and explicitly specify table values on the dialog box, you must set **Specification** to Explicit values and **Source** to Dialog.

**Programmatic Use Block Parameter:** Table **Type:** character vector **Values:** scalar, vector, matrix, or N-D array **Default:** 'sqrt([1:11]' \* [1:11])'

#### **Name — Name of a Simulink.LookupTable object**

Simulink.LookupTable object

Specify the name of a Simulink.LookupTable object. A lookup table object references Simulink

breakpoint objects. If a Simulink.LookupTable object does not exist, click the action button  $\left| \frac{1}{n} \right|$  and select **Create**. The corresponding parameters of the new lookup table object are automatically populated with the block information.

#### **Dependencies**

To enable this parameter, set **Specification** to Lookup table object.

**Programmatic Use Block Parameter:** LookupTableObject **Type:** character vector **Value:** Simulink.LookupTable object **Default:** ''

#### **Algorithm**

**Interpolation method — Select Linear point-slope, Flat, Nearest, or Linear Lagrange**

Linear point-slope (default) | Nearest | Flat | Linear Lagrange

Specify the method the block uses to interpolate table data. You can select Linear point-slope, Flat, Nearest, or Linear Lagrange. See "Interpolation Methods" for more information.

**Programmatic Use Block Parameter:** InterpMethod **Type:** character vector **Values:** 'Flat' | 'Linear point-slope' | 'Nearest' | 'Linear Lagrange' **Default:** 'Linear point-slope'

#### **Extrapolation method — Method of handling input that falls outside the range of the breakpoint data set**

Linear (default) | Clip

Specify the method the block uses to extrapolate values for all inputs that fall outside the range of the breakpoint data set. You can select Clip or Linear. See "Extrapolation Methods" for more information.

If the extrapolation method is Linear, the extrapolation value is calculated based on the selected linear interpolation method. For example, if the interpolation method is Linear Lagrange, the extrapolation method inherits the Linear Lagrange equation to compute the extrapolated value.

#### **Dependencies**

To enable the **Extrapolation method** parameter, set the **Interpolation method** to Linear.

The Interpolation Using Prelookup block does not support Linear extrapolation when the input or output signals specify integer or fixed-point data types.

**Programmatic Use Block Parameter:** ExtrapMethod **Type:** character vector **Values:** 'Clip' | 'Linear' **Default:** 'Linear'

#### **Valid index input may reach last index — Allow inputs to access the last elements of table data**

off (default) | on

Specify how block inputs for index (k) and interval fraction (f) access the last elements of *n*dimensional table data. Index values are zero based.

This check box is relevant if the input index is equal to or larger than the table's last index for that dimension. Due to rounding, selecting and clearing this check box may result in differing results for the last index between simulation and code generation.

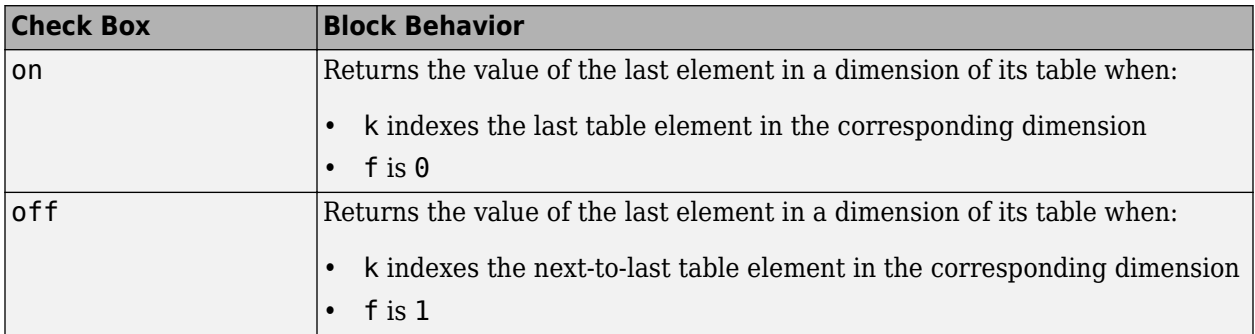

#### **Dependencies**

This check box is visible only when:

- **Interpolation method** is Linear point-slope or Linear Lagrange
- **Extrapolation method** is Clip

**Tip** When you select **Valid index input may reach last index** for an Interpolation Using Prelookup block, you must also select **Use last breakpoint for input at or above upper limit** for all [Prelookup](#page-1118-0) blocks that feed it. This action allows the blocks to use the same indexing convention when accessing the last elements of their breakpoint and table data sets.

```
Programmatic Use
Block Parameter: ValidIndexMayReachLast
Type: character vector
Values: 'off' | 'on'
Default: 'off'
```
### **Diagnostic for out-of-range input — Block action when input is out of range**

None (default) | Warning | Error

Specify whether to produce a warning or error when the input is out of range. Options include:

- None Produce no response.
- Warning Display a warning and continue the simulation.
- Error Terminate the simulation and display an error.

**Programmatic Use Block Parameter:** DiagnosticForOutOfRangeInput **Type:** character vector **Values:** 'None' | 'Warning' | 'Error' **Default:** 'None'

#### **Number of sub-table selection dimensions — Number of dimensions of the output computation subtable**

0 (default) | positive integer, less than or equal to the number of table dimensions

Specify the number of dimensions of the subtable that the block uses to compute the output. Follow these rules:

• To enable subtable selection, enter a positive integer.

This integer must be less than or equal to the **Number of table dimensions**.

• To disable subtable selection, enter 0 to interpolate the entire table.

For nonzero values, the subtable selection behavior is optimized for row-major layout when you select the **Math and Data Types** > **Use algorithms optimized for row-major array layout** configuration parameter.

For more information, see ["How The Block Interpolates a Subset of Table Data" on page 1-773](#page-792-0).

```
Programmatic Use
Block Parameter: NumSelectionDims
Type: character vector
Values: '0' | '1' | '2' | '3' | '4' | ... | Number of table dimensions
Default: '0'
```
#### **Code generation**

**Remove protection against out-of-range index in generated code — Remove code that checks for out-of-range index inputs** off (default) | on

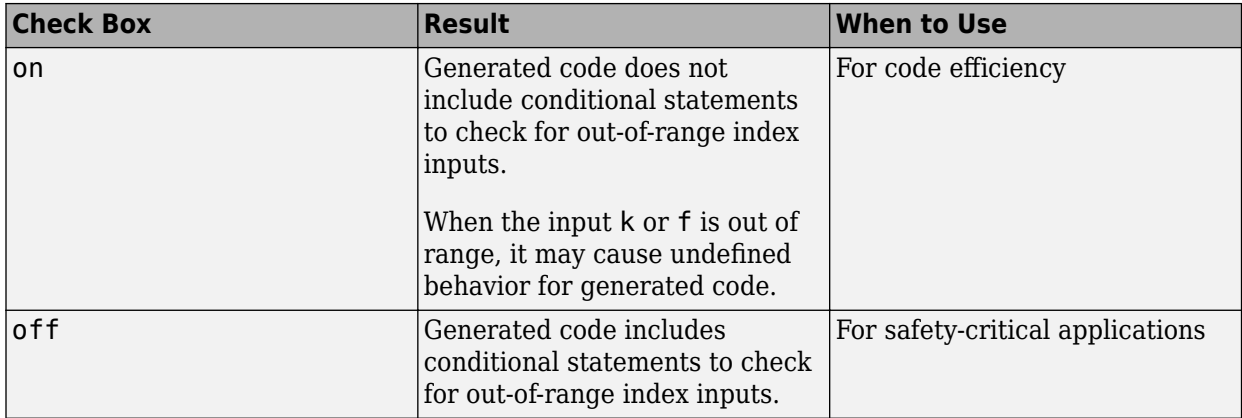

If your input is not out of range, you can select the **Remove protection against out-of-range index in generated code** check box for code efficiency. By default, this check box is cleared. For safetycritical applications, do not select this check box. If you want to select the **Remove protection against out-of-range index in generated code** check box, first check that your model inputs are in range. For example:

- **1** Clear the **Remove protection against out-of-range index in generated code** check box.
- **2** Set the **Diagnostic for out-of-range input** parameter to Error.
- **3** Simulate the model in normal mode.
- **4** If there are out-of-range errors, fix them to be in range and run the simulation again.
- **5** When the simulation no longer generates out-of-range input errors, select the **Remove protection against out-of-range index in generated code** check box.

**Note** When you select the **Remove protection against out-of-range index in generated code** check box and the input k or f is out of range, the behavior is undefined for generated code.

Depending on your application, you can run the following Model Advisor checks to verify the usage of this check box:

- **By Product** > **Embedded Coder** > **Identify lookup table blocks that generate expensive out-of-range checking code**
- **By Product** > **Simulink Check** > **Modeling Standards** > **DO-178C/DO-331 Checks** > **Check usage of lookup table blocks**

For more information about the Model Advisor, see "Run Model Advisor Checks".

Additionally, to determine if it is safe to select this check box, if you have a Simulink Design Verifier license, consider using the "Detect Block Input Range Violations" (Simulink Design Verifier) check.

This check box has no effect on the generated code when one of the following is true:

• The Prelookup block feeds index values to the Interpolation Using Prelookup block.

Because index values from the Prelookup block are always valid, no check code is necessary.

• The data type of the input k restricts the data to valid index values.

For example, unsigned integer data types guarantee nonnegative index values. Therefore, unsigned input values of k do not require check code for negative values.

**Programmatic Use Block Parameter:** RemoveProtectionIndex **Type:** character vector **Values:** 'off' | 'on' **Default:** 'off'

#### **Sample time — Specify sample time as a value other than -1**

-1 (default) | scalar | vector

Specify the sample time as a value other than -1. For more information, see "Specify Sample Time".

#### **Dependencies**

This parameter is not visible unless it is explicitly set to a value other than -1. To learn more, see "Blocks for Which Sample Time Is Not Recommended".

**Programmatic Use Block Parameter:** SampleTime **Type:** character vector **Values:** scalar or vector **Default:** '-1'

#### **Data Types**

#### **Table data — Data type of table values**

```
Inherit: Same as output (default) | Inherit: Inherit from 'Table data' | double |
single | int8 | uint8 | int16 | uint16 | int32 | uint32 | int64 | uint64 | fixdt(1,16) |
fixdt(1,16,0) | fixdt(1,16,2^0,0)| | <data type expression>
```
Specify the table data type. You can set it to:

- A rule that inherits a data type, for example, Inherit: Same as output
- The name of a built-in data type, for example, single
- The name of a data type object, for example, a Simulink. NumericType object
- An expression that evaluates to a data type, for example,  $fixdt(1,16,0)$

Click the **Show data type assistant** button  $\begin{vmatrix} \n\end{vmatrix}$  to display the **Data Type Assistant**, which helps you set the table data type.

**Tip** Specify a table data type different from the output data type for these cases:

- Lower memory requirement for storing table data that uses a smaller type than the output signal
- Sharing of prescaled table data between two Interpolation Using Prelookup blocks with different output data types
- Sharing of custom storage table data in Simulink Coder generated code for blocks with different output data types

```
Programmatic Use
Block Parameter: TableDataTypeStr
Type: character vector
Values: 'Inherit: Inherit from table data' | 'Inherit: Same as output' |
'double' | 'single' | 'int8' | 'uint8' | 'int16' | 'uint16' | 'int32' |
'uint32' | 'int64' | 'uint64' | 'fixdt(1,16)' | 'fixdt(1,16,0)' |
'fixdt(1,16,2^0,0)' | '<data type expression>'
Default: 'Inherit: Same as input'
```
#### **Table minimum — Minimum value of table data**

[] (default) | scalar

Specify the minimum value for table data as a finite, real, double, scalar. The default value is [] (unspecified).

#### **Programmatic Use**

**Block Parameter:** TableMin **Type:** character vector **Values:** scalar **Default:** '[]'

#### **Table maximum — Maximum value of table data**

[] (default) | scalar

Specify the maximum value for table data as a finite, real, double, scalar. The default value is [] (unspecified).

**Programmatic Use Block Parameter:** TableMax **Type:** character vector **Values:** scalar **Default:** '[]'

#### **Intermediate results — Data type of intermediate results**

```
Inherit: Inherit via internal rule (default) | Inherit: Same as output | double |
single | int8 | unit8 | int16 | unit16 | init32 | unit32 | int64 | unit64 | fixdt(1, 16) |fixdt(1,16,0) | fixdt(1,16,2^0,0)| <data type expression>
```
Specify the intermediate results data type. You can set it to:

- A rule that inherits a data type, for example, Inherit: Same as output
- The name of a built-in data type, for example, single
- The name of a data type object, for example, a Simulink. NumericType object
- An expression that evaluates to a data type, for example,  $fixdt(1,16,0)$

Click the **Show data type assistant** button  $\begin{vmatrix} \n\end{vmatrix}$  to display the **Data Type Assistant**, which helps you set the data type attributes. For more information, see "Specify Data Types Using Data Type Assistant".

**Tip** Use this parameter to specify higher precision for internal computations than for table data or output data.

#### **Programmatic Use**

```
Block Parameter: IntermediateResultsDataTypeStr
Type: character vector
Values: 'Inherit: Inherit via internal rule' | 'Inherit: Same as output' |
'double' | 'single' | 'int8' | 'uint8' | 'int16' | 'uint16' | 'int32' |
'uint32' | 'int64' | 'uint64' | 'fixdt(1,16)' | 'fixdt(1,16,0)' |
'fixdt(1,16,2^0,0)' | '<data type expression>'
Default: 'Inherit: Same as input'
```
#### **Output — Output data type**

```
Inherit: Inherit from 'Table data' (default) | Inherit: Inherit via back
propagation | double | single | int8 | uint8 | int16 | uint16 | int32 | uint32 | int64 |
uint64 | fixdt(1,16) | fixdt(1,16,0) | fixdt(1,16,2^0,0) | <data type expression>
```
Specify the output data type. You can set it to:

- A rule that inherits a data type, for example, Inherit: Inherit via back propagation
- The name of a built-in data type, for example, single
- The name of a data type object, for example, a Simulink. NumericType object
- An expression that evaluates to a data type, for example,  $fixdt(1,16,0)$

Click the **Show data type assistant** button  $\begin{vmatrix} \n\end{vmatrix}$  to display the **Data Type Assistant**, which helps you set the output data type.

See "Control Signal Data Types" in the *Simulink User's Guide* for more information.

#### **Programmatic Use**

#### **Block Parameter:** OutDataTypeStr

```
Type: character vector
Values: 'Inherit: Inherit via back propagation' | 'Inherit: Inherit from table
data' | 'double' | 'single' | 'int8' | 'uint8' | 'int16' | 'uint16' | 'int32'
| 'uint32' | 'int64' | 'uint64' | 'fixdt(1,16,0)' | 'fixdt(1,16,2^0,0)' |
'fixdt(1,16,2^{\circ}0,0)' | '<data type expression>'
Default: 'Inherit: Inherit from table data'
```
#### **Output minimum — Minimum value the block can output**

[] (default) | scalar

Specify the minimum value that the block should output as a finite, real-valued scalar. The default value is [] (unspecified). Simulink software uses this value to perform:

- Parameter range checking (see "Specify Minimum and Maximum Values for Block Parameters").
- Simulation range checking (see "Specify Signal Ranges").
- Automatic scaling of fixed-point data types.
- Optimization of the code that you generate from the model. This optimization can remove algorithmic code and affect the results of some simulation modes such as SIL or external mode. For more information, see "Optimize using the specified minimum and maximum values" (Embedded Coder).

**Programmatic Use Block Parameter:** OutMin

**Type:** character vector **Values:** scalar **Default:** '[]'

#### **Output maximum — Maximum value the block can output**

[] (default) | scalar

Specify the maximum value that the block should output as a finite, real-valued scalar. The default value is [] (unspecified). Simulink software uses this value to perform:

- Parameter range checking (see "Specify Minimum and Maximum Values for Block Parameters").
- Simulation range checking (see "Specify Signal Ranges").
- Automatic scaling of fixed-point data types.
- Optimization of the code that you generate from the model. This optimization can remove algorithmic code and affect the results of some simulation modes such as SIL or external mode. For more information, see "Optimize using the specified minimum and maximum values" (Embedded Coder).

**Programmatic Use Block Parameter:** OutMax **Type:** character vector **Values:** scalar **Default:** '[]'

**Internal rule priority — Internal rule for intermediate calculations** Speed (default) | Precision

Specify the internal rule for intermediate calculations. Select Speed for faster calculations. If you do, a loss of accuracy might occur, usually up to 2 bits.

**Programmatic Use Block Parameter:** InternalRulePriority **Type:** character vector **Values:** 'Speed' | 'Precision' **Default:** 'Speed'

**Lock data type settings against changes by the fixed-point tools — Prevent fixed-point tools from overriding data types**

off (default) | on

Select this parameter to prevent the fixed-point tools from overriding the data types you specify on this block. For more information, see "Lock the Output Data Type Setting" (Fixed-Point Designer).

**Programmatic Use Block Parameter:** LockScale **Type:** character vector **Values:** 'off' | 'on' **Default:** 'off'

#### **Integer rounding mode — Rounding mode for fixed-point operations**

Floor (default) | Convergent | Ceiling | Nearest | Round | Simplest | Zero

Specify the rounding mode for fixed-point operations. For more information, see "Rounding" (Fixed-Point Designer).

Block parameters always round to the nearest representable value. To control the rounding of a block parameter, enter an expression using a MATLAB rounding function in the mask field.

```
Programmatic Use
Block Parameter: RndMeth
Type: character vector
Values: 'Ceiling' | 'Convergent' | 'Floor' | 'Nearest' | 'Round' | 'Simplest' |
'Zero'
Default: 'Floor'
```
### **Saturate on integer overflow — Method of overflow action**

off (default) | on

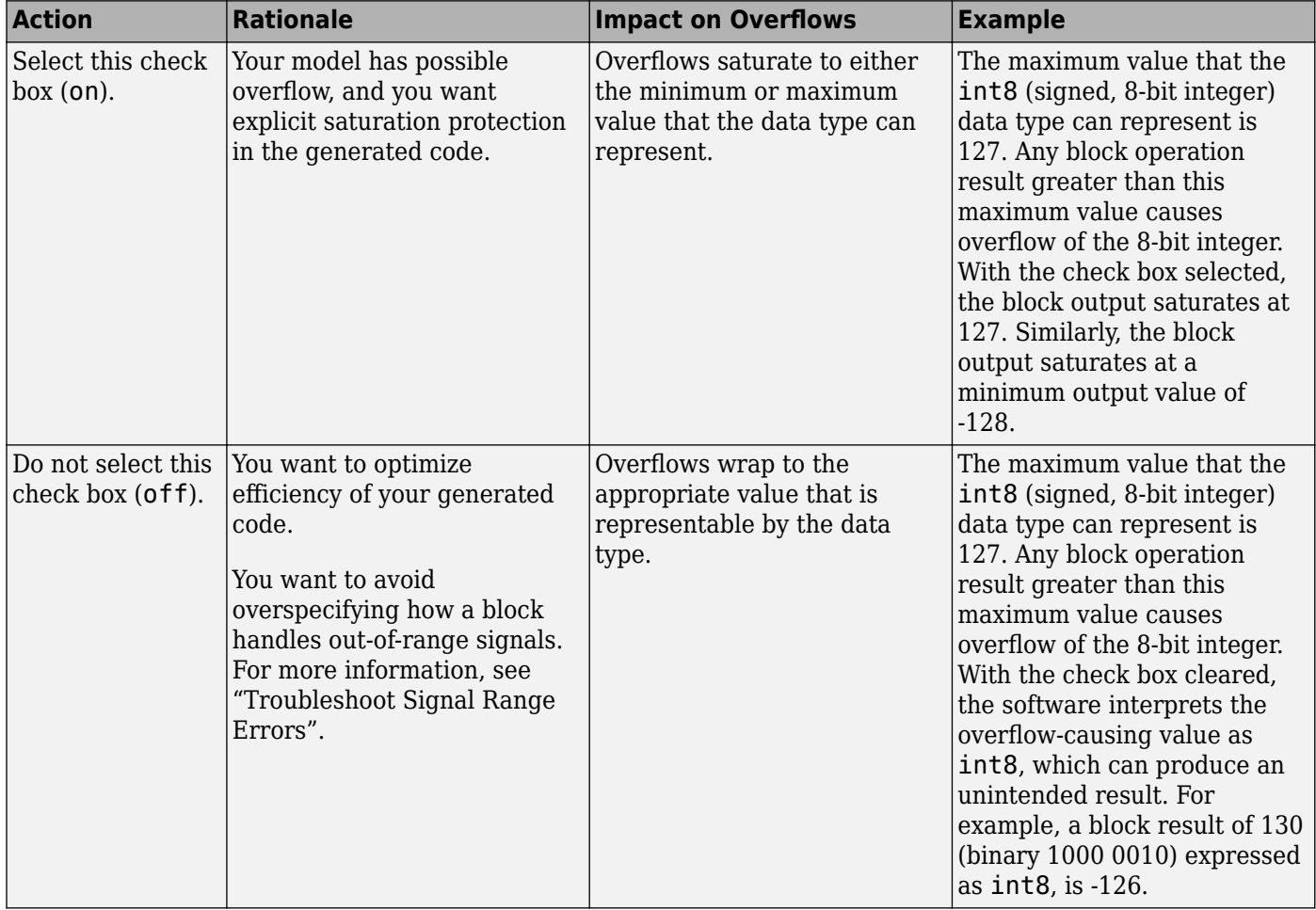

Specify whether overflows saturate or wrap.

When you select this check box, saturation applies to every internal operation on the block, not just the output, or result. Usually, the code generation process can detect when overflow is not possible. In this case, the code generator does not produce saturation code.

#### **Programmatic Use**

**Block Parameter:** SaturateOnIntegerOverflow **Type:** character vector

**Values:** 'off' | 'on' **Default:** 'off'

# **Block Characteristics**

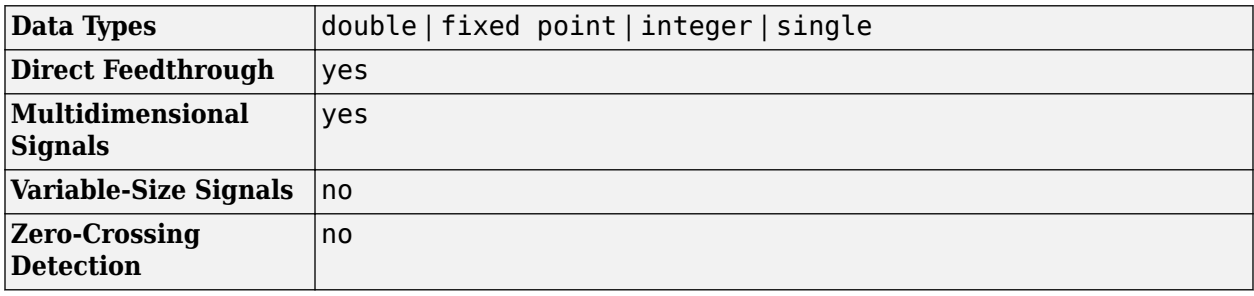

# **Extended Capabilities**

#### **C/C++ Code Generation**

Generate C and  $C++$  code using Simulink® Coder<sup>™</sup>.

#### **PLC Code Generation**

Generate Structured Text code using Simulink® PLC Coder™.

Simulink PLC Coder<sup>™</sup> has limited support for lookup table blocks. The coder does not support:

- Number of dimensions greater than 2
- Cubic spline interpolation method
- Begin index search using a previous index mode
- Cubic spline extrapolation method

#### **Fixed-Point Conversion**

Design and simulate fixed-point systems using Fixed-Point Designer<sup>™</sup>.

### **See Also**

[Prelookup](#page-1118-0)

#### **Topics**

"About Lookup Table Blocks" "Anatomy of a Lookup Table" "Enter Breakpoints and Table Data" "Guidelines for Choosing a Lookup Table" "Column-Major Layout to Row-Major Layout Conversion of Models with Lookup Table Blocks" (Simulink Coder) "Interpolation with Subtable Selection Algorithm for Row-Major Array Layout" (Simulink Coder)

#### **Introduced in R2006b**

# **Interpreted MATLAB Function**

Apply MATLAB function or expression to input **Library:** Simulink / User-Defined Functions

> Interpreted MATLAB Fon

# **Description**

The Interpreted MATLAB Function block applies the specified MATLAB function or expression to the input. The output of the function must match the output dimensions of the block.

Some valid expressions for this block are:

sin  $atan2(u(1), u(2))$  $u(1)^{\wedge}u(2)$ 

**Note** This block is slow because it calls the MATLAB parser during each integration step. Consider using built-in blocks (such as the Math Function block) instead. Alternatively, you can write the function as a MATLAB S-function or MEX-file S-function, then access it using the S-Function block.

### **Ports**

#### **Input**

#### **In — Input of a Interpreted MATLAB function**

scalar | vector | matrix

The Interpreted MATLAB Function block accepts one real or complex input of type double and generates real or complex output of type double, depending on the setting of the **Output signal type** parameter.

Data Types: double

#### **Output**

#### **Out — Output of a Interpreted MATLAB function**

scalar | vector | matrix

The Interpreted MATLAB Function block accepts one real or complex input of type double and generates real or complex output of type double, depending on the setting of the **Output signal type** parameter.

Data Types: double

## **Parameters**

#### **MATLAB Function — Specify the function or expression**

function (default)

Specify the function or expression. If you specify a function only, it is not necessary to include the input argument in parentheses.

#### **Output dimensions — Specify the dimensions of the block output signal**

scalar | matrix | vector | inherited

Specify the dimensions of the block output signal, for example, 2 for a two-element vector. The output dimensions must match the dimensions of the value returned by the function or expression in the **MATLAB function** field.

Specify -1 to inherit the dimensions from the output of the specified function or expression. To determine the output dimensions, Simulink runs the function or expression once before simulation starts.

**Note** If you specify -1 for this parameter and your function has persistent variables, then the variables might update before the simulation starts. If you need to use persistent variables, consider setting this parameter to a value other than -1.

#### **Output signal type — Specify the block output signal type**

auto (default) | real | complex

Specify the output signal type of the block as real, complex, or auto. A value of auto sets the output type to be the same as the type of the input signal.

#### **Collapse 2-D results to 1-D — Output a 2-D array as a 1-D array**

off (default) | on

Select this check box to output a 2-D array as a 1-D array containing the 2-D array's elements in column-major order.

#### **Sample time — Specify sample time in the block**

scalar

**Note** This parameter is not visible in the block dialog box unless it is explicitly set to a value other than -1. To learn more, see "Blocks for Which Sample Time Is Not Recommended".

# **Block Characteristics**

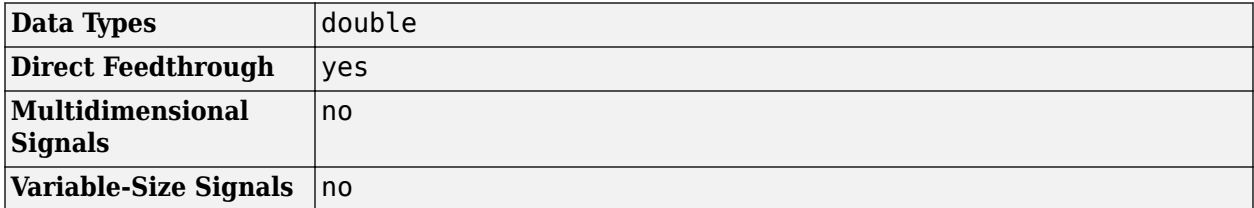

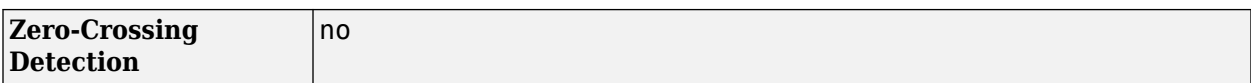

# **See Also**

[MATLAB Function](#page-942-0) | [MATLAB System](#page-949-0)

**Introduced in R2011a**

# <span id="page-810-0"></span>**Interval Test**

Determine if signal is in specified interval **Library:** Simulink / Logic and Bit Operations

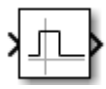

# **Description**

The Interval Test block outputs true (1) if the input is between the values specified by the **Lower limit** and **Upper limit** parameters. The block outputs false (0) if the input is outside those values. The output of the block when the input is equal to the **Lower limit** or the **Upper limit** is determined by whether you select the **Interval closed on left** and **Interval closed on right** check boxes.

## **Ports**

**Input**

#### **Port\_1 — Input signal**

scalar | vector | matrix | N-D array

Input signal, specified as a scalar, vector, matrix, or N-D array.

#### **Limitations**

When the input signal is an enumerated type, the **Upper limit** and **Lower limit** values must be of the same enumerated type.

```
Data Types: single | double | int8 | int16 | int32 | int64 | uint8 | uint16 | uint32 | uint64 |
Boolean | fixed point | enumerated
```
#### **Output**

**Port\_1 — Output signal** scalar | vector | matrix | N-D array

Output signal indicating whether the input values fall within the specified interval. You can specify the **Output data type** as boolean or uint8.

Data Types: uint8 | Boolean

### **Parameters**

#### **Interval closed on right — Include upper limit value**

on (default) | off

When you select this check box, the **Upper limit** is included in the interval for which the block outputs true (1).

```
Programmatic Use
Block Parameter: IntervalClosedRight
Type: character vector
```
**Values:** 'on' | 'off' **Default:** 'on'

#### **Upper limit — Upper limit of interval**

0.5 (default) | scalar | vector | matrix | N-D array

The upper limit of the interval for which the block outputs true (1).

**Programmatic Use Block Parameter:** uplimit **Type:** character vector **Values:** scalar | vector | matrix | N-D array **Default:** '0.5'

**Interval closed on left — Include lower limit value** on (default) | off

When you select this check box, the **Lower limit** is included in the interval for which the block outputs true (1).

**Programmatic Use Block Parameter:** IntervalClosedLeft **Type:** character vector **Values:** 'on' | 'off' **Default:** 'on'

#### **Lower limit — Lower limit of interval**

-0.5 (default) | scalar | vector | matrix | N-D array

The lower limit of the interval for which the block outputs true (1).

#### **Programmatic Use**

**Block Parameter:** lowlimit **Type:** character vector **Values:** scalar | vector | matrix | N-D array **Default:** '-0.5'

#### **Output data type — Output data type**

boolean (default) | uint8

Specify the output data type as boolean or uint8.

**Programmatic Use Block Parameter:** OutDataTypeStr **Type:** character vector **Values:** 'boolean' | 'uint8' **Default:** 'boolean'

# **Block Characteristics**

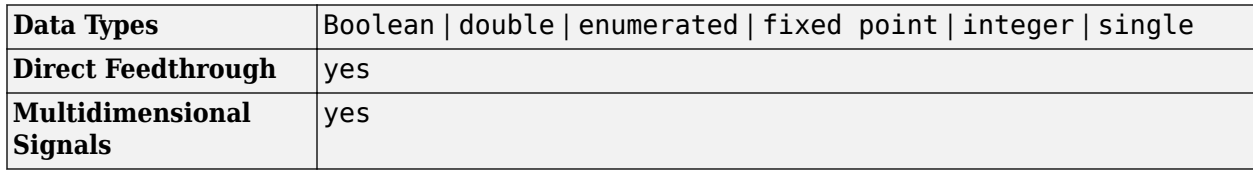

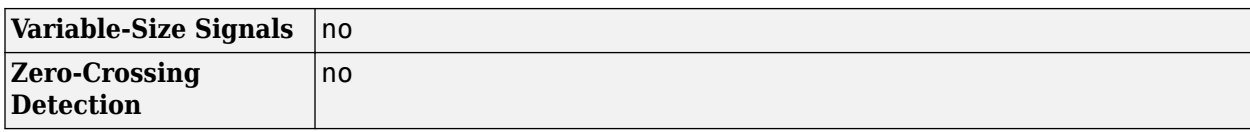

# **Extended Capabilities**

### **C/C++ Code Generation**

Generate C and C++ code using Simulink® Coder™.

#### **PLC Code Generation**

Generate Structured Text code using Simulink® PLC Coder™.

#### **Fixed-Point Conversion**

Design and simulate fixed-point systems using Fixed-Point Designer™.

**See Also** [Interval Test Dynamic](#page-813-0)

#### **Introduced before R2006a**

# <span id="page-813-0"></span>**Interval Test Dynamic**

Determine if signal is in specified interval **Library:** Simulink / Logic and Bit Operations

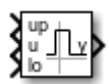

# **Description**

The Interval Test Dynamic block outputs true (1) if the input is between the values of the external signals **up** and **lo**. The block outputs false (0) if the input is outside those values. To control how the block handles input values that are equal to the signal **lo** or the signal **up**, use the **Interval closed on left** and **Interval closed on right** check boxes.

# **Ports**

**Input**

#### **up — Upper limit of interval**

scalar | vector | matrix | N-D array

Upper limit of interval, specified as a scalar, vector, matrix, or N-D array.

#### **Limitations**

When the input signal is an enumerated type, the **up** and **lo** signals must be of the same enumerated type.

```
Data Types: single | double | int8 | int16 | int32 | int64 | uint8 | uint16 | uint32 | uint64 |
Boolean | fixed point | enumerated
```
#### **u — Input signal**

scalar | vector | matrix | N-D array

Input signal, specified as a scalar, vector, matrix, or N-D array.

#### **Limitations**

When the input signal is an enumerated type, the **up** and **lo** signals must be of the same enumerated type.

```
Data Types: single | double | int8 | int16 | int32 | int64 | uint8 | uint16 | uint32 | uint64 |
Boolean | fixed point | enumerated
```
#### **lo — Lower limit of interval**

scalar | vector | matrix | N-D array

Lower limit of interval, specified as a scalar, vector, matrix, or N-D array.

#### **Limitations**

When the input signal is an enumerated type, the **up** and **lo** signals must be of the same enumerated type.

Data Types: single | double | int8 | int16 | int32 | int64 | uint8 | uint16 | uint32 | uint64 | Boolean | fixed point | enumerated

#### **Output**

**y — Output signal** scalar | vector | matrix | N-D array

Output signal indicating whether the input values fall within the specified interval. You can specify the **Output data type** as boolean or uint8.

Data Types: uint8 | Boolean

### **Parameters**

**Interval closed on right — Include upper limit value** on (default) | off

When you select this check box, the value of the signal connected to the **up** input port is included in the interval for which the block outputs true (1).

**Programmatic Use Block Parameter:** IntervalClosedRight **Type:** character vector **Values:** 'on' | 'off' **Default:** 'on'

**Interval closed on left — Include lower limit value** on (default) | off

When you select this check box, the value of the signal connected to the **lo** input port is included in the interval for which the block outputs true (1).

**Programmatic Use Block Parameter:** IntervalClosedLeft **Type:** character vector **Values:** 'on' | 'off' **Default:** 'on'

#### **Output data type — Output data type**

boolean (default) | uint8

Specify the output data type as boolean or uint8.

**Programmatic Use Block Parameter:** OutDataTypeStr **Type:** character vector **Values:** 'boolean' | 'uint8' **Default:** 'boolean'

### **Block Characteristics**

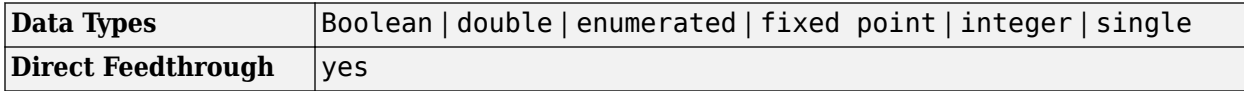

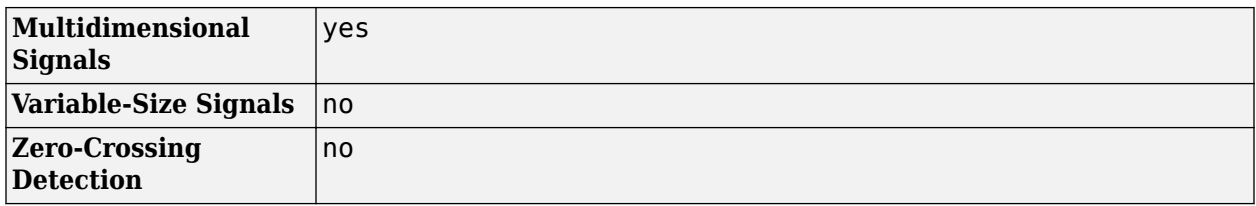

# **Extended Capabilities**

#### **C/C++ Code Generation**

Generate C and C++ code using Simulink® Coder™.

#### **PLC Code Generation**

Generate Structured Text code using Simulink® PLC Coder™.

#### **Fixed-Point Conversion**

Design and simulate fixed-point systems using Fixed-Point Designer™.

# **See Also**

[Interval Test](#page-810-0)

#### **Introduced before R2006a**

# **Knob**

Tune parameter value with dial **Library:** Simulink / Dashboard

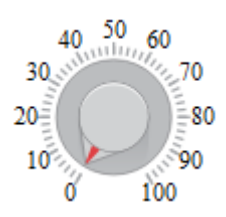

# **Description**

The Knob block tunes the value of the connected block parameter to during simulation. For example, you can connect the Knob block to a Gain block in your model and adjust its value during simulation. You can modify the range of the Knob block's scale to fit your data. Use the Knob block with other Dashboard blocks to create an interactive dashboard to control your model.

#### **Connecting Dashboard Blocks**

Dashboard blocks do not use ports to connect to make connections. To connect dashboard blocks to variables and block parameters, use connect mode. Connect mode facilitates the process of connecting dashboard blocks in your model, especially when you want to connect multiple blocks at once. If you only want to connect a single dashboard block, you can also use the **Connection** table in the block dialog box.

**Tip** You can modify dashboard block connections in your model during normal and accelerator mode simulations.

**Note** Dashboard blocks cannot connect to variables until you update the model diagram. To connect dashboard blocks to variables or modify variable values between opening your model and running a simulation, update the model diagram using **Ctrl+D**.

To enter connect mode, pause on an unconnected dashboard block and click the **Connect** button that appears above it.

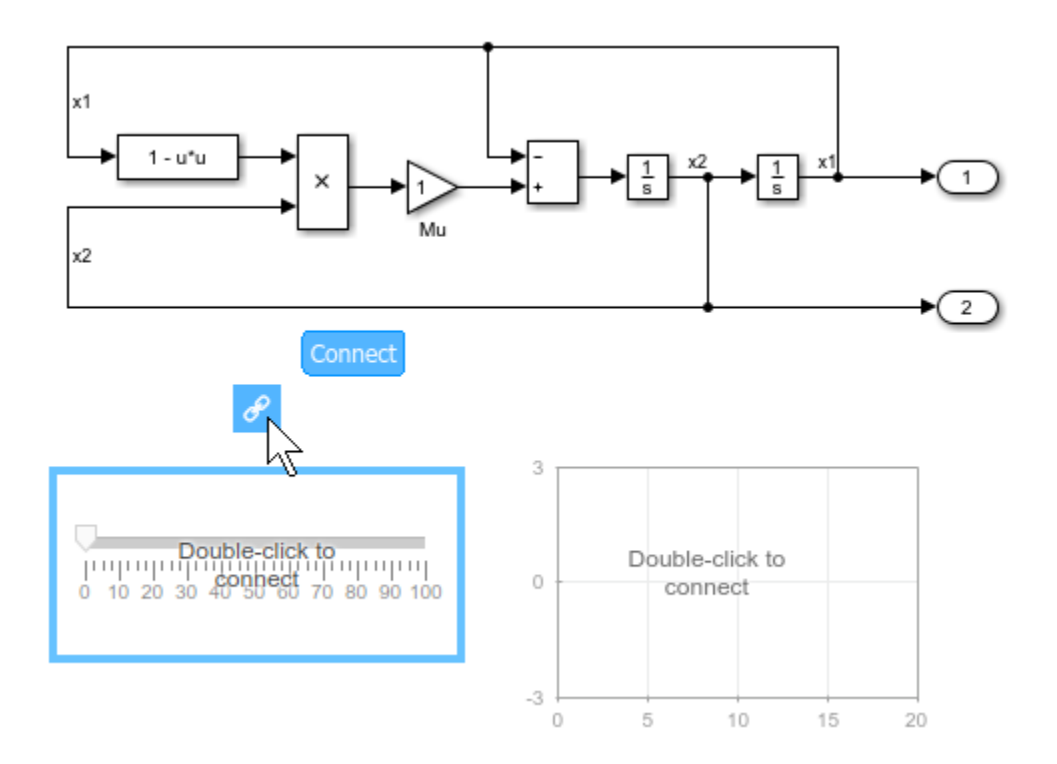

In connect mode, when you select one or more signals or blocks, a list of parameters and variables available for connection appears. Select a variable or parameter from the list to connect to the selected dashboard block. To connect another dashboard block, pause on another dashboard block and click the **Connect** button above it. Then, make a selection of signals and blocks in your model and choose a variable or parameter to connect.

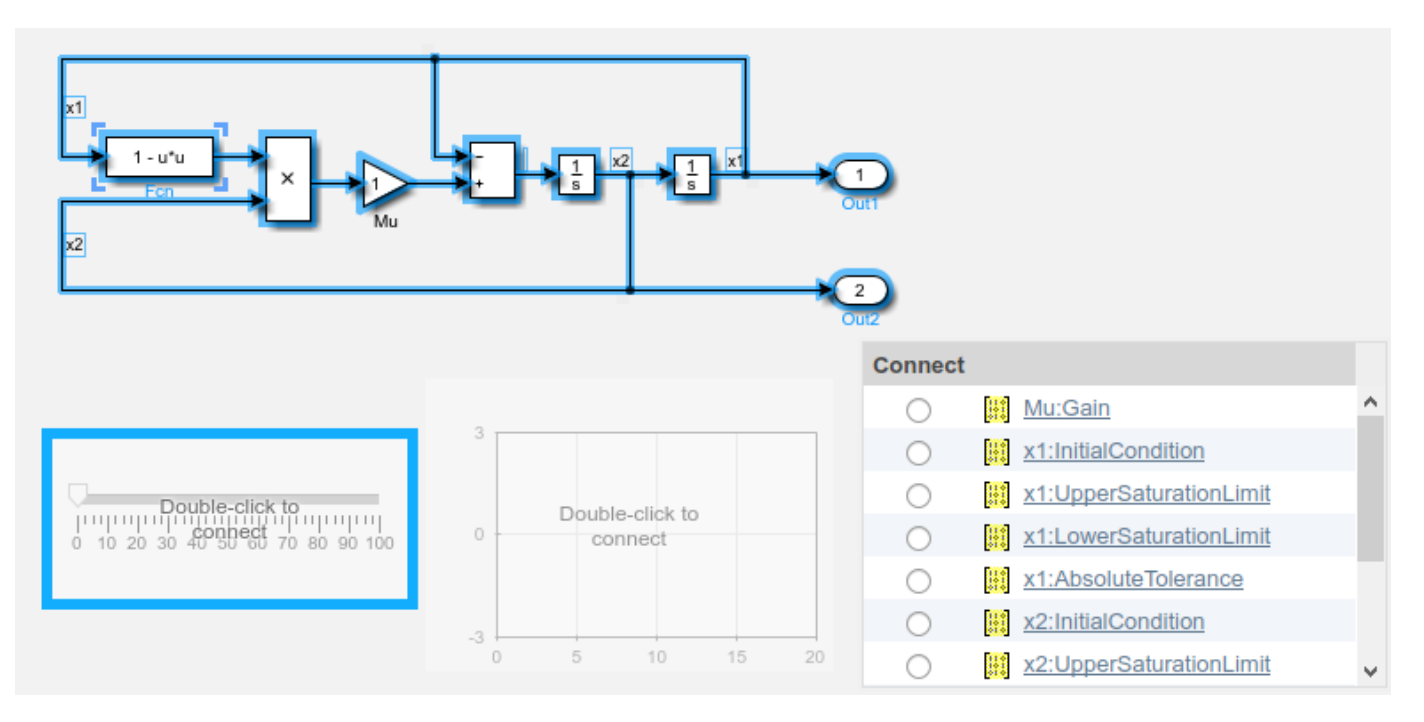

When you finish connecting the dashboard blocks in your model, click the **Exit** button in the upperright of the canvas.

**Tip** You can hide the message shown on unconnected blocks using the set\_param function with the ShowInitialText block parameter. The message also disappears when you connect the block.

#### **Parameter Logging**

Tunable parameters connected to dashboard blocks are logged to the Simulation Data Inspector, where you can view the parameter values along with logged signal data. You can access logged parameter data in the MATLAB workspace by exporting the parameter data from the Simulation Data Inspector by using the UI or the [Simulink.sdi.exportRun](#page-2466-0) function. For more information about exporting data using the Simulation Data Inspector UI, see "Export Data from the Simulation Data Inspector". The parameter data is stored in a [Simulink.SimulationData.Parameter](#page-3343-0) object, accessible as an element in the exported Simulink. SimulationData.Dataset.

# **Limitations**

- Except the Dashboard Scope block and the Display block, dashboard blocks can only connect to real scalar signals.
- You cannot use the **Connection** table to connect a dashboard block to a block that is commented out. When you connect a dashboard block to a commented block using connect mode, the dashboard block does not display the connected value until the you uncomment the block.
- Dashboard blocks cannot connect to signals inside referenced models.
- When you simulate a model hierarchy, dashboard blocks inside referenced models do not update.
- Dashboard blocks do not support rapid accelerator simulation.
- Some signals are not available during accelerator mode simulations. To view these signals using a dashboard block, mark the signal for logging.
- When you specify a block parameter value by indexing a variable array, the parameter does not appear in the **Connection** table. For example, a block parameter defined as engine(1) using the variable engine does not appear in the table.

To access the parameter in the **Connection** table, assign the indexed value to a scalar variable, such as engine 1. Then, use the scalar variable to define the block parameter.

- When you connect a dashboard block to a variable or parameter during simulation, the data for that variable or parameter is not logged to the Simulation Data Inspector. To log variable and parameter data to the Simulation Data Inspector, connect the dashboard block to the variable or parameter prior to simulation.
- When you simulate a model in external mode with the **Default parameter behavior** set to **Inlined**, dashboard blocks can appear to change parameter and variable values. However, the change does not propagate to the simulation. For example, Gain blocks display changes made to the **Gain** parameter using the dashboard blocks, but the **Gain** value used in the simulation does not change.

# **Parameters**

#### **Connection — Select a variable or block parameter to connect**

variable and parameter connection options

Select the variable or block parameter to control using the **Connection** table. To connect the block to a signal:

- **1** Make a selection in the model that includes one or more blocks.
- **2** Select the variable or parameter you want to connect.
- **3** Click **Apply**.

To facilitate understanding and debugging your model, you can connect Dashboard blocks to variables and parameters in your model during simulation.

#### **Note** To see workspace variables in the connection table, update the model diagram using **Ctrl+D**.

#### **Programmatic Use**

To programmatically connect a dashboard block to a tunable parameter or a variable, use a [Simulink.HMI.ParamSourceInfo](#page-3998-0) object. The Simulink.HMI.ParamSourceInfo object contains four properties. Some of the properties apply to connecting dashboard blocks to parameters, and some apply to connecting dashboard blocks to variables. Not all fields have a value for a connection because a given dashboard block connects to either a parameter or a variable.

**Block Parameter:** Binding

**Type:** Simulink.HMI.ParamSourceInfo **Default:** []

#### **Scale Type — Type of scale**

Linear (default) | Log

Type of scale displayed on the block. **Linear** specifies a linear scale, and **Log** specifies a logarithmic scale.

#### **Programmatic Use Block Parameter:** ScaleType **Type:** string or character vector **Values:** 'Linear' | 'Log'

**Default:** 'Linear'

#### **Minimum — Minimum tick mark value**

0 (default) | scalar

Finite, real, double, scalar value specifying the minimum tick mark value for the scale. The minimum must be less than the value of the **Maximum** parameter.

#### **Programmatic Use**

To programmatically set the Minimum parameter, use a 1-by-3 vector containing values for the Minimum, Tick Interval, and Maximum parameters, in that order. To use the auto value for the Tick Interval, leave the Tick Interval position in the vector empty or specify -1. **Block Parameter:** Limits **Type:** 1x3 vector **Default:** [0 -1 100]

**Maximum — Maximum tick mark value** 100 (default) | scalar

Finite, real, double, scalar value specifying the maximum tick mark value for the scale. The maximum must be greater than the value of the **Minimum** parameter.

#### **Programmatic Use**

To programmatically set the Maximum parameter, use a 1-by-3 vector containing values for the Minimum, Tick Interval, and Maximum parameters, in that order. To use the auto value for the Tick Interval, leave the Tick Interval position in the vector empty or specify -1. **Block Parameter:** Limits **Type:** 1x3 vector **Default:** [0 -1 100]

#### **Tick Interval — Interval between major tick marks**

auto (default) | scalar

Finite, real, positive, whole, scalar value specifying the interval of major tick marks on the scale. When set to auto, the block automatically adjusts the tick interval based on the values of the **Maximum** and **Minimum** parameters.

#### **Programmatic Use**

To programmatically set the Tick Interval parameter, use a 1-by-3 vector containing values for the Minimum, Tick Interval, and Maximum parameters, in that order. To use the auto value for the Tick Interval, leave the Tick Interval position in the vector empty or specify -1. **Block Parameter:** Limits **Type:** 1x3 vector **Default:** [0 -1 100]

#### **Label — Block label position**

Top (default) | Bottom | Hide

Position of the block label. When the block is connected to an element in the model, the label is the name of the connected element.

#### **Programmatic Use**

**Block Parameter:** LabelPosition **Type:** character vector **Values:** 'Top' | 'Bottom' | 'Hide' **Default:** 'Top'

### **Block Characteristics**

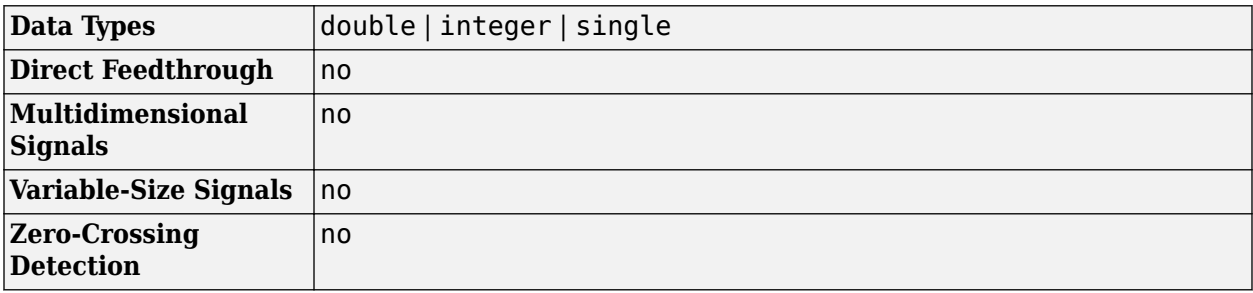

# **Extended Capabilities**

#### **C/C++ Code Generation**

Generate C and C++ code using Simulink® Coder™.

Dashboard blocks are ignored for code generation.

# **See Also**

[Rotary Switch](#page-1265-0) | [Slider](#page-1413-0)

#### **Topics**

"Tune and Visualize Your Model with Dashboard Blocks" "Decide How to Visualize Simulation Data"

#### **Introduced in R2015a**

# **Lamp**

Display color reflecting input value<br>Library: Simulink / Dasl Simulink / Dashboard

# **Description**

The Lamp block displays a color indicating the value of the input signal. You can use the Lamp block with other Dashboard blocks to build an interactive dashboard of controls and indicators for your model. You can specify pairs of input values and colors to provide the information you want during simulation.

#### **Connecting Dashboard Blocks**

Dashboard blocks do not use ports to connect to signals. To connect dashboard blocks to signals in your model, use connect mode. Connect mode facilitates the process of connecting dashboard blocks in your model, especially when you want to connect multiple blocks at once. If you only want to connect a single dashboard block, you can also use the **Connection** table in the block dialog box.

#### **Tip** You can modify dashboard block connections during normal and accelerator mode simulations.

To enter connect mode, pause on an unconnected dashboard block and click the **Connect** button that appears above the block.

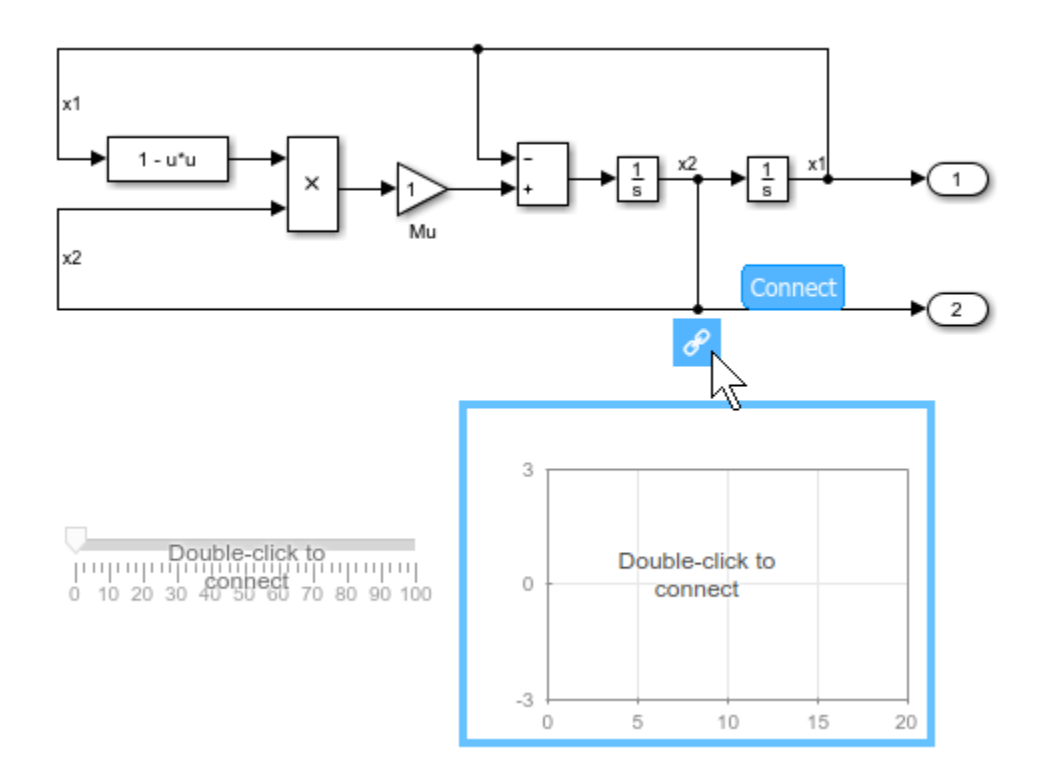

In connect mode, when you select one or more signals or blocks, a list of signals that are available for connection appears. Select a signal from the list to connect to the selected dashboard block. To connect another dashboard block, pause on the block you want to connect and click the **Connect** button above it. Then, select one or more signals and blocks in the model and choose a signal to connect.

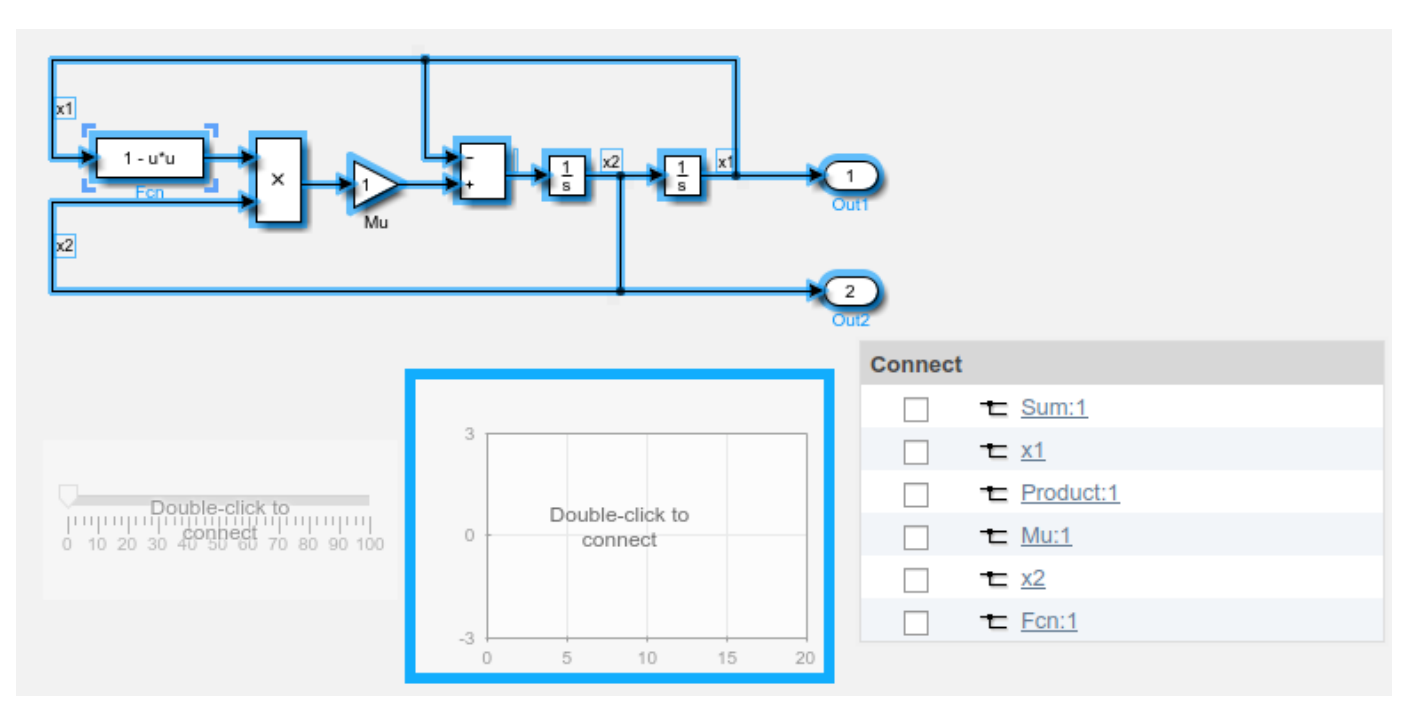

When you finish connecting the dashboard blocks in your model, click the **Exit** button in the upperright of the canvas.

**Tip** You can hide the message shown on unconnected blocks using the set\_param function with the ShowInitialText block parameter. The message also disappears when you connect the block.

# **Limitations**

- Except the Dashboard Scope block and the Display block, dashboard blocks can only connect to real scalar signals.
- You cannot use the **Connection** table to connect a dashboard block to a block that is commented out. When you connect a dashboard block to a commented block using connect mode, the dashboard block does not display the connected value until the you uncomment the block.
- Dashboard blocks cannot connect to signals inside referenced models.
- When you simulate a model hierarchy, dashboard blocks inside referenced models do not update.
- Dashboard blocks do not support rapid accelerator simulation.
- Some signals are not available during accelerator mode simulations. To view these signals using a dashboard block, mark the signal for logging.

# **Parameters**

#### **Connection — Signal to connect and display**

signal connection options

Use the connection table to select the signal to connect to the block. To connect the block to a signal:

- **1** Make a selection in the model that includes one or more signals.
- **2** In the table, select the signal you want to connect.
- **3** Click **Apply**.

**Tip** You can connect dashboard blocks to signals in the model during simulation.

**Programmatic Use Block Parameter:** Binding **Type:** [Simulink.HMI.SignalSpecification](#page-4001-0) **Default:** []

#### **States — Match values to colors to display**

scalar and RGB vector

States match a display color to the value of the connected variable or parameter. Each state consists of a **State** and a **Color**.

- **State** Connected variable or parameter value that causes the Lamp block to display the specified color indication.
- **Color** Lamp color when the connected variable or parameter value matches the corresponding **State** value. You can select from a palette of standard colors or specify a custom color with RGB values.

The [undefined] state specifies the color of the Lamp block when the input value does not match any of the values specified in the **States** table. Click the **+** button to add another state.

#### **Programmatic Use**

To programmatically specify the State and Color parameter values for a Lamp block, use an array of structures containing the fields:

- Value Scalar double value corresponding to the state.
- Color  $-1$ -by-3 [r g b] vector with values between 0 and 1 specifying the color for the Lamp to display.

```
lampState1.Value = 1;
lampstate1.Color = [0 0 1];
lampState2.Value = 2;
lampState2.Color = [1 0 0];lampStates = [lampState1 lampState2];
```
**Block Parameter:** StateColors **Type:** structure array **Default:** structure

The ColorDefault parameter specifies the color for the Lamp block when the value of the connected signal does not match any of the specified state values. Specify the ColorDefault parameter as a 1-by-3 [r g b] vector with values between 0 and 1. **Block Parameter:** ColorDefault **Type:** [r g b] vector **Default:** [0.7529 0.7529 0.7529]

#### **Label — Block label position**

Top (default) | Bottom | Hide

Position of the block label. When the block is connected to an element in the model, the label is the name of the connected element.

**Programmatic Use Block Parameter:** LabelPosition **Type:** character vector **Values:** 'Top' | 'Bottom' | 'Hide' **Default:** 'Top'

### **Block Characteristics**

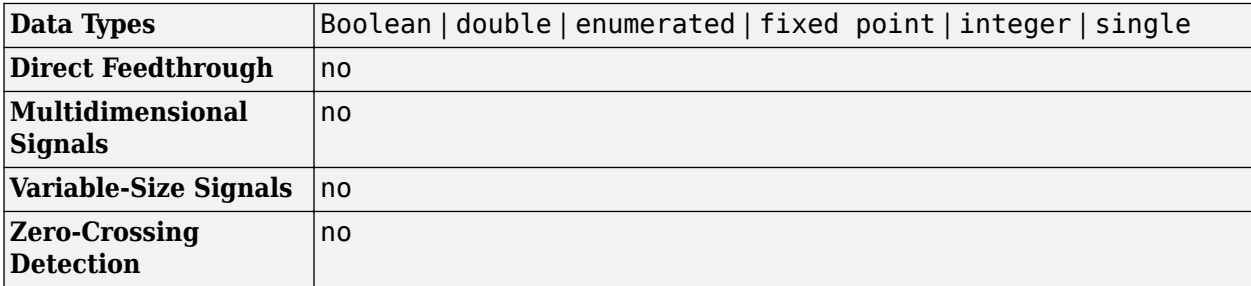

#### Lamp

# **Extended Capabilities**

### **C/C++ Code Generation**

Generate C and C++ code using Simulink® Coder™.

Dashboard blocks are ignored for code generation.

# **See Also**

[MultiStateImage](#page-1015-0)

#### **Topics**

"Tune and Visualize Your Model with Dashboard Blocks" "Decide How to Visualize Simulation Data"

#### **Introduced in R2015a**

# **Level-2 MATLAB S-Function**

Use Level-2 MATLAB S-function in model **Library:** Simulink / User-Defined Functions

matlabfile

# **Description**

This block allows you to use a Level-2 MATLAB S-function (see "Write Level-2 MATLAB S-Functions") in a model. To do this, create an instance of this block in the model. Then enter the name of the Level-2 MATLAB S-function in the **S-function name** field of the block's parameter dialog box.

**Note** Use the S-Function block to include a Level-1 MATLAB S-function in a block.

If the Level-2 MATLAB S-function defines any additional parameters, you can enter them in the **Parameters** field of the block's parameter dialog box. Enter the parameters as MATLAB expressions that evaluate to their values in the order defined by the MATLAB S-function. Use commas to separate each expression.

If a model includes a Level-2 MATLAB S-Function block, and an error occurs in the S-function, the Level-2 MATLAB S-Function block displays MATLAB stack trace information for the error in a dialog box. Click **OK** to close the dialog box.

### **Parameters**

#### **S-Function Name — Specify S-Function name**

matlabfile (default) | S-Function name

Specify the name of a MATLAB function that defines the behavior of this block. The MATLAB function must follow the Level-2 standard for writing MATLAB S-functions (see "Write Level-2 MATLAB S-Functions" for details).

#### **Programmatic Use**

**Block Parameter:** FunctionName **Type:** character vector **Values:** 'matlabfile' | S-Function name **Default:** 'matlabfile'

**Parameters — Specify values of parameters for this block**

no default (default)

Specify values of parameters for this block.

**Programmatic Use Block Parameter:** Parameters **Type:** character vector
**Values:** values of block parameters **Default:** ' '

# **Block Characteristics**

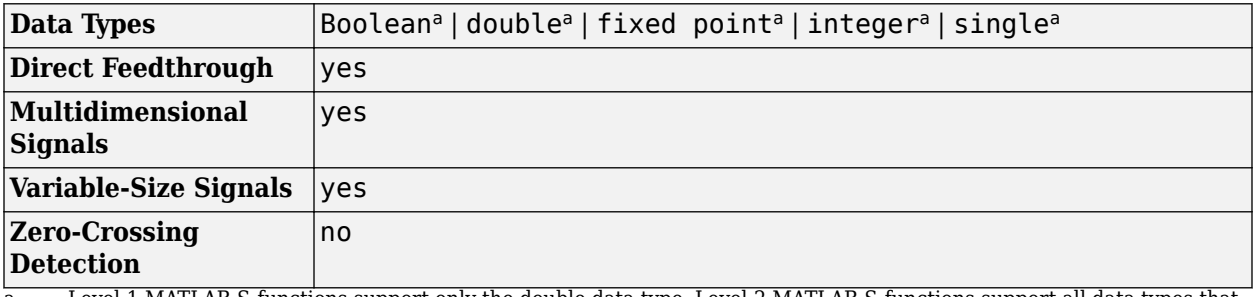

a. Level-1 MATLAB S-functions support only the double data type. Level-2 MATLAB S-functions support all data types that Simulink supports.

# **Extended Capabilities**

### **C/C++ Code Generation**

Generate C and C++ code using Simulink® Coder<sup>™</sup>.

- If a corresponding TLC file is available, the Level-2 MATLAB S-Function block uses the TLC file to generate code, otherwise code generation throws an error.
- Real-time code generation does not support S-functions that call MATLAB.
- Actual data type or capability support depends on block implementation.

### **Fixed-Point Conversion**

Design and simulate fixed-point systems using Fixed-Point Designer™.

Level-1 MATLAB S-functions support only the double data type. Level-2 MATLAB S-functions support all data types that Simulink supports.

# **See Also**

### **Blocks**

[MATLAB Function](#page-942-0) | [MATLAB System](#page-949-0) | [S-Function](#page-1348-0) | [S-Function Builder](#page-1351-0) | [Simulink Function](#page-1393-0) | [Subsystem, Atomic Subsystem, Nonvirtual Subsystem, CodeReuse Subsystem](#page-1512-0)

### **Topics**

"What Is an S-Function?" "Write Level-2 MATLAB S-Functions" "Design and Create a Custom Block"

### **Introduced in R2010b**

# **Linear Gauge**

Display input value on linear scale **Library:** Simulink / Dashboard

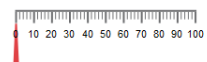

# **Description**

The Linear Gauge block displays the connected signal on a straight linear scale during simulation. Use the Linear Gauge block with other Dashboard blocks to build an interactive dashboard of controls and indicators for your model. The Linear Gauge block provides an indication of the instantaneous value of the connected signal throughout simulation. You can modify the range of the Linear Gauge block to fit your data. You can also customize the appearance of the Linear Gauge block to provide more information about your signal. For example, you can color-code in-specification and out-of-specification ranges.

### **Connecting Dashboard Blocks**

Dashboard blocks do not use ports to connect to signals. To connect dashboard blocks to signals in your model, use connect mode. Connect mode facilitates the process of connecting dashboard blocks in your model, especially when you want to connect multiple blocks at once. If you only want to connect a single dashboard block, you can also use the **Connection** table in the block dialog box.

**Tip** You can modify dashboard block connections during normal and accelerator mode simulations.

To enter connect mode, pause on an unconnected dashboard block and click the **Connect** button that appears above the block.

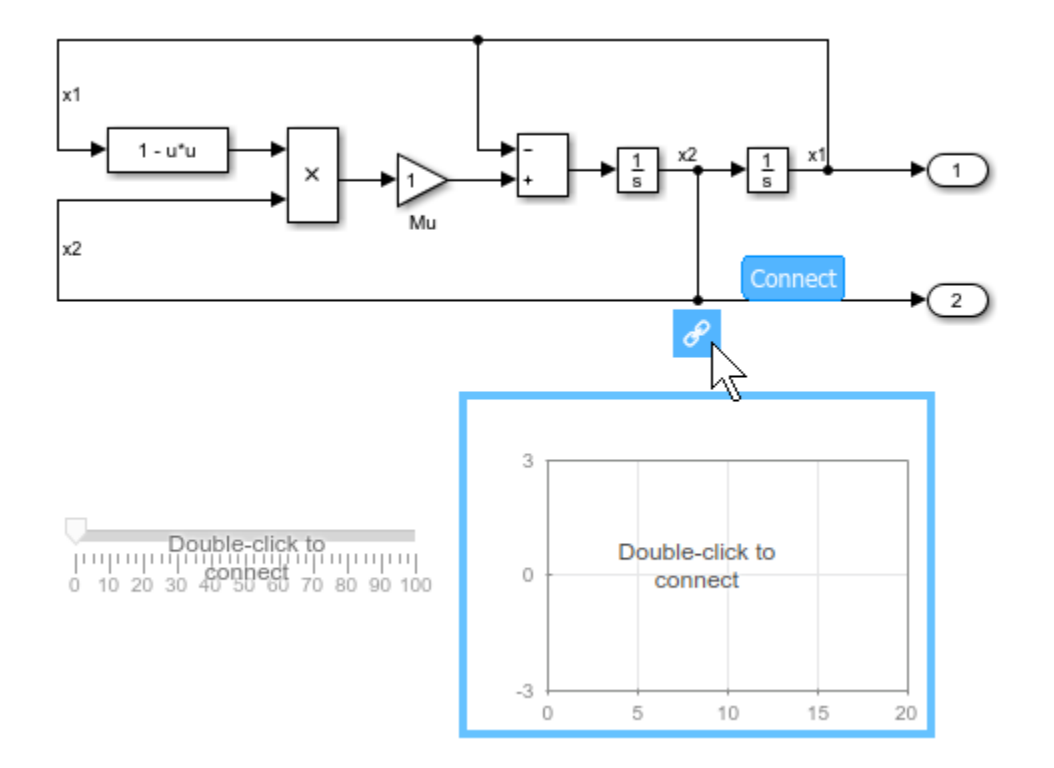

In connect mode, when you select one or more signals or blocks, a list of signals that are available for connection appears. Select a signal from the list to connect to the selected dashboard block. To connect another dashboard block, pause on the block you want to connect and click the **Connect** button above it. Then, select one or more signals and blocks in the model and choose a signal to connect.

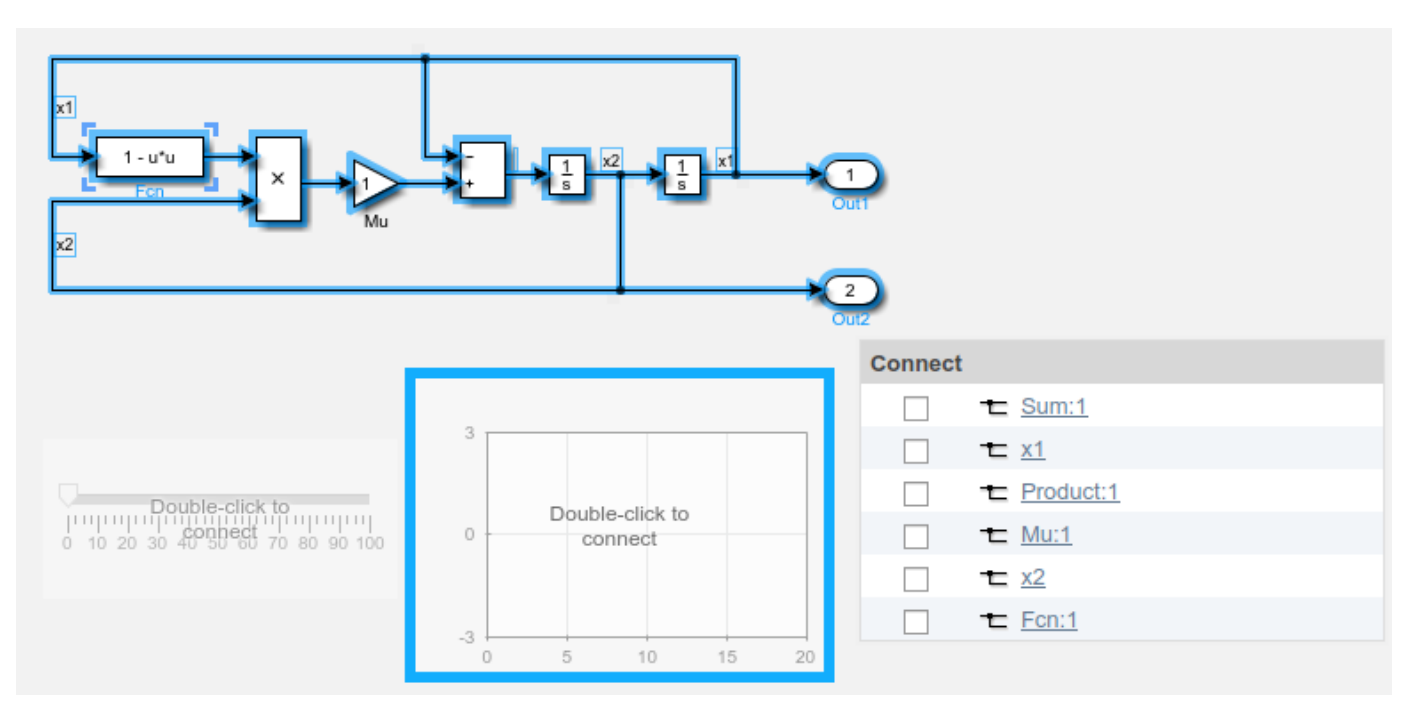

When you finish connecting the dashboard blocks in your model, click the **Exit** button in the upperright of the canvas.

**Tip** You can hide the message shown on unconnected blocks using the set\_param function with the ShowInitialText block parameter. The message also disappears when you connect the block.

# **Limitations**

- Except the Dashboard Scope block and the Display block, dashboard blocks can only connect to real scalar signals.
- You cannot use the **Connection** table to connect a dashboard block to a block that is commented out. When you connect a dashboard block to a commented block using connect mode, the dashboard block does not display the connected value until the you uncomment the block.
- Dashboard blocks cannot connect to signals inside referenced models.
- When you simulate a model hierarchy, dashboard blocks inside referenced models do not update.
- Dashboard blocks do not support rapid accelerator simulation.
- Some signals are not available during accelerator mode simulations. To view these signals using a dashboard block, mark the signal for logging.

# **Parameters**

### **Connection — Signal to connect and display**

signal connection options

Use the connection table to select the signal to connect to the block. To connect the block to a signal:

- **1** Make a selection in the model that includes one or more signals.
- **2** In the table, select the signal you want to connect.
- **3** Click **Apply**.

**Tip** You can connect dashboard blocks to signals in the model during simulation.

**Programmatic Use Block Parameter:** Binding **Type:** [Simulink.HMI.SignalSpecification](#page-4001-0) **Default:** []

### **Minimum — Minimum tick mark value**

0 (default) | scalar

Finite, real, double, scalar value specifying the minimum tick mark value for the scale. The minimum must be less than the value of the **Maximum** parameter.

#### **Programmatic Use**

To programmatically set the Minimum parameter, use a 1-by-3 vector containing values for the Minimum, Tick Interval, and Maximum parameters, in that order. To use the auto value for the Tick Interval, leave the Tick Interval position in the vector empty or specify -1.

**Block Parameter:** Limits **Type:** 1x3 vector **Default:** [0 -1 100]

#### **Maximum — Maximum tick mark value**

100 (default) | scalar

Finite, real, double, scalar value specifying the maximum tick mark value for the scale. The maximum must be greater than the value of the **Minimum** parameter.

#### **Programmatic Use**

To programmatically set the Maximum parameter, use a 1-by-3 vector containing values for the Minimum, Tick Interval, and Maximum parameters, in that order. To use the auto value for the Tick Interval, leave the Tick Interval position in the vector empty or specify -1. **Block Parameter:** Limits **Type:** 1x3 vector **Default:** [0 -1 100]

### **Tick Interval — Interval between major tick marks**

auto (default) | scalar

Finite, real, positive, whole, scalar value specifying the interval of major tick marks on the scale. When set to auto, the block automatically adjusts the tick interval based on the values of the **Maximum** and **Minimum** parameters.

#### **Programmatic Use**

To programmatically set the Tick Interval parameter, use a 1-by-3 vector containing values for the Minimum, Tick Interval, and Maximum parameters, in that order. To use the auto value for the Tick Interval, leave the Tick Interval position in the vector empty or specify -1. **Block Parameter:** Limits **Type:** 1x3 vector **Default:** [0 -1 100]

#### **Scale Colors — Color indications on gauge scale**

colors for scale ranges

Color specifications for value ranges on the scale. Press the **+** button to add a scale color. For each color added, specify the minimum and maximum values of the range in which you want to display that color.

#### **Programmatic Use**

To programmatically specify the Scale Colors parameter, use an array of structures with the fields:

- Min Minimum value for the color range on the scale
- Max Maximum value for the color range on the scale
- Color  $-1$ -by-3 vector of double values between 0 and 1 that specify the color for the range in the form [r g b]

Include a structure in the array for each scale range for which you want to specify a color.

range1.Min =  $0$ ; range1.Max =  $10$ ;

```
rangel.Color = [0 0 1];
range2.Min = 10;
range2.Max = 15;
range2.Color = [0 1 0];
scaleRanges = [range1 range2];
```
**Block Parameter:** ScaleColors **Type:** structure array **Default:** 0x1 struct array

### **Label — Block label position**

Top (default) | Bottom | Hide

Position of the block label. When the block is connected to an element in the model, the label is the name of the connected element.

```
Programmatic Use
Block Parameter: LabelPosition
Type: character vector
Values: 'Top' | 'Bottom' | 'Hide'
Default: 'Top'
```
# **Block Characteristics**

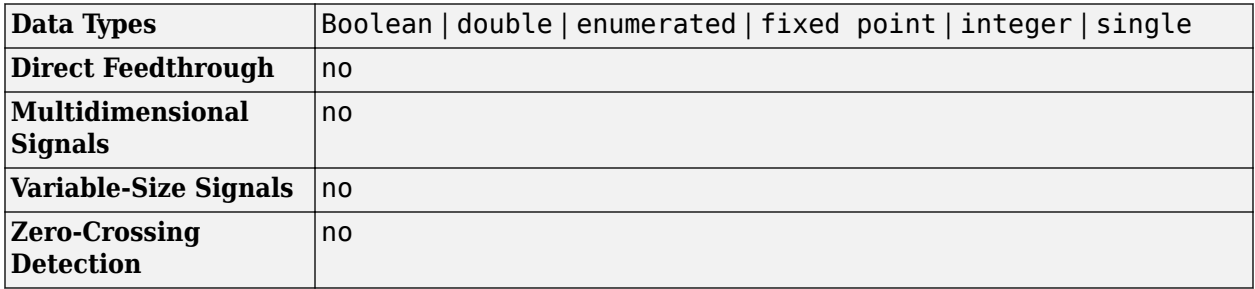

# **Extended Capabilities**

### **C/C++ Code Generation**

Generate C and C++ code using Simulink® Coder<sup>™</sup>.

Dashboard blocks are ignored for code generation.

# **See Also**

[Custom Gauge](#page-203-0) | [Gauge](#page-688-0) | [Half Gauge](#page-702-0) | [Quarter Gauge](#page-1177-0)

### **Topics**

"Tune and Visualize Your Model with Dashboard Blocks" "Decide How to Visualize Simulation Data"

### **Introduced in R2015a**

# **Logical Operator**

Perform specified logical operation on input

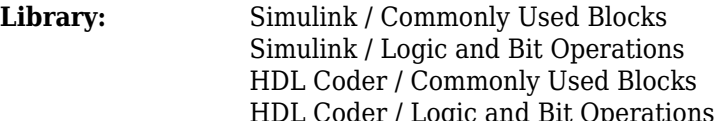

# **Description**

The Logical Operator block performs the specified logical operation on its inputs. An input value is true  $(1)$  if it is nonzero and false  $(0)$  if it is zero.

You select the Boolean operation connecting the inputs with the **Operator** parameter list. If you select rectangular as the **Icon shape** property, the name of the selected operator displays on the block icon. If you select distinctive as the **Icon shape** property, the name of the selected operator does not display on the block icon. This table shows supported operations:

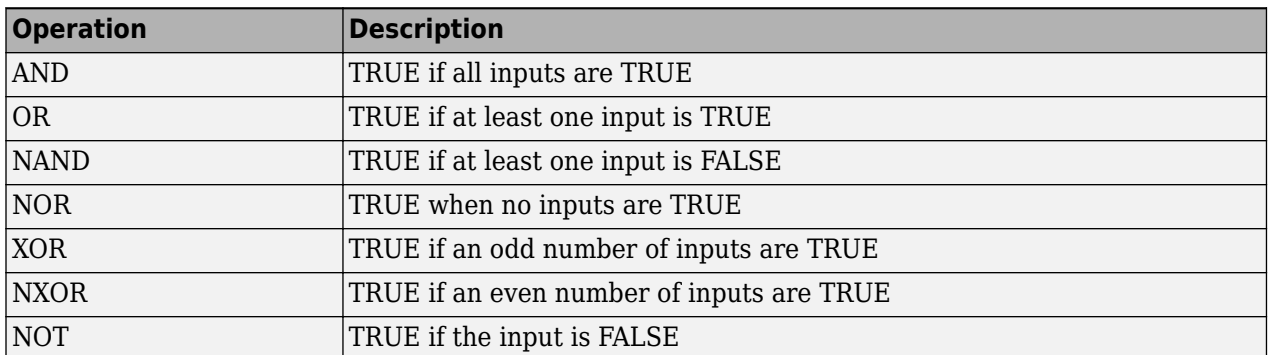

If you select distinctive as the **Icon shape**, the block appearance indicates its function. Simulink software displays a distinctive shape for the selected operator, conforming to the IEEE Standard Graphic Symbols for Logic Functions.

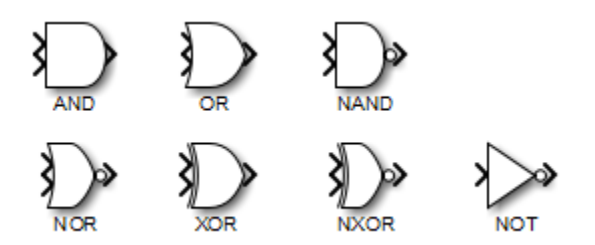

To specify the number of input ports, use the **Number of input ports** parameter. The output type is specified using the **Output data type** parameter. An output value is 1 if TRUE and 0 if FALSE.

**Note** The output data type should represent zero exactly. Data types that satisfy this condition include signed and unsigned integers, and any floating-point data type.

The size of the output depends on input vector size and the selected operator:

• If the block has more than one input, any nonscalar inputs must have the same dimensions. For example, if any input is a 2-by-2 array, all other nonscalar inputs must also be 2-by-2 arrays.

Scalar inputs are expanded to have the same dimensions as the nonscalar inputs.

If the block has more than one input, the output has the same dimensions as the inputs (after scalar expansion) and each output element is the result of applying the specified logical operation to the corresponding input elements. For example, if the specified operation is AND and the inputs are 2-by-2 arrays, the output is a 2-by-2 array whose top left element is the result of applying AND to the top left elements of the inputs, and so on.

- For a single vector input, the block applies the operation (except the NOT operator) to all elements of the vector. The output is always a scalar.
- The NOT operator accepts only one input, which can be a scalar or a vector. If the input is a vector, the output is a vector of the same size containing the logical complements of the input vector elements.

When configured as a multi-input XOR gate, this block performs an addition modulo two operation as mandated by the IEEE Standard for Logic Elements.

# **Ports**

### **Input**

**Port\_1 — First input signal**

scalar | vector | matrix

### First input signal, specified as a scalar, vector, or matrix.

```
Data Types: single | double | int8 | int16 | int32 | int64 | uint8 | uint16 | uint32 | uint64 |
Boolean | fixed point
```
### **Port\_2 — Second input signal**

scalar | vector | matrix

### Second input signal, specified as a scalar, vector, or matrix.

```
Data Types: single | double | int8 | int16 | int32 | int64 | uint8 | uint16 | uint32 | uint64 |
Boolean | fixed point
```
### **Port\_N — Nth input signal**

scalar | vector | matrix

Nth input signal, specified as a scalar, vector, or matrix.

### **Dependencies**

### To enable additional input ports, use the **Number of input ports** parameter.

```
Data Types: single | double | int8 | int16 | int32 | int64 | uint8 | uint16 | uint32 | uint64 |
Boolean | fixed point
```
### **Output**

**Port\_1 — Output signal** scalar | vector | matrix

Output signal, consisting of zeros and ones, with the same dimensions as the input. You control the output data type with the **Require all inputs and output to have the same data type** and **Output data type** parameters.

Data Types: single | double | int8 | int16 | int32 | int64 | uint8 | uint16 | uint32 | uint64 | Boolean | fixed point

### **Parameters**

### **Main**

```
Operator — Logical operator
```
AND (default) | OR | NAND | NOR | XOR | NXOR | NOT

Select the logical operator to apply to block inputs.

- AND T if all inputs are TRUE
- OR TRUE if at least one input is TRUE
- NAND TRUE if at least one input is FALSE
- NOR TRUE when no inputs are TRUE
- XOR TRUE if an odd number of inputs are TRUE
- NXOR TRUE if an even number of inputs are TRUE
- XOR TRUE if the input is FALSE

#### **Programmatic Use Block Parameter:** Operator **Type:** character vector **Values:** 'AND' | 'OR' | 'NAND' | 'NOR' | 'XOR' | 'NXOR' | 'NOT' **Default:** 'AND'

### **Number of input ports — Number of inputs**

2 (default) | positive integer

Specify the number of block inputs as a positive integer.

**Programmatic Use Block Parameter:** Inputs **Type:** character vector **Values:** positive integer **Default:** '2'

#### **Dependencies**

This parameter is not available when you set the **Operator** to NOT.

**Icon shape — Icon shape** rectangular (default) | distinctive

Specify the shape of the block icon.

- rectangular Results in a rectangular block that displays the name of the selected operator.
- distinctive Use the graphic symbol for the selected operator as specified by the IEEE standard.

**Programmatic Use Block Parameter:** IconShape **Type:** character vector **Values:** 'rectangular' | 'distinctive' **Default:** 'rectangular'

**Sample time — Specify sample time as a value other than -1**

-1 (default) | scalar | vector

Specify the sample time as a value other than -1. For more information, see "Specify Sample Time".

#### **Dependencies**

This parameter is not visible unless it is explicitly set to a value other than -1. To learn more, see "Blocks for Which Sample Time Is Not Recommended".

**Programmatic Use Block Parameter:** SampleTime **Type:** character vector **Values:** scalar or vector **Default:** '-1'

#### **Data Type**

**Require all inputs and output to have the same data type — Require all ports to have same data type**

off (default) | on

To require that all block inputs and the output have the same data type, select this check box. When you clear this check box, the inputs and output can have different data types.

**Programmatic Use Block Parameter:** AllPortsSameDT **Type:** character vector **Values:** 'off' | 'on **Default:** 'off'

#### **Output data type — Output data type**

boolean (default) | Inherit: Logical (see Configuration Parameters: Optimization) |  $fixedt(1,16)$  | <data type expression>

Specify the output data type. When you select:

- boolean The block output has data type boolean.
- Inherit: Logical (see Configuration Parameters: Optimization) The block uses the **Implement logic signals as Boolean data** configuration parameter to specify the output data type (see "Implement logic signals as Boolean data (vs. double)") .

**Note** This option supports models created before the boolean option was available. Use one of the other options, preferably boolean, for new models.

• fixdt(1,16) – The block output has the specified fixed-point data type fixdt(1,16).

**Tip** Click the **Show data type assistant** button  $\begin{bmatrix} & & & \text{if} \\ \text{if} & & \text{if} \\ \text{if} & & \text{if} \end{bmatrix}$  to display the **Data Type Assistant**, which helps you set the data type attributes. For more information, see "Specify Data Types Using Data Type Assistant".

 $\bullet$  <data type expression >  $-$  The block output has the data type you specify as a data type expression, for example, Simulink.NumericType.

**Tip** To enter a built-in data type (double, single, int8, uint8, int16, uint16, int32, or uint32), enclose the expression in single quotes. For example, enter 'double' instead of double.

#### **Programmatic Use**

**Block Parameter:** OutDataTypeStr **Type:** character vector **Values:** 'Inherit: Logical (see Configuration Parameters: Optimization)' | 'boolean' | 'fixdt(1,16)' | '<data type expression>' **Default:** 'boolean'

# **Block Characteristics**

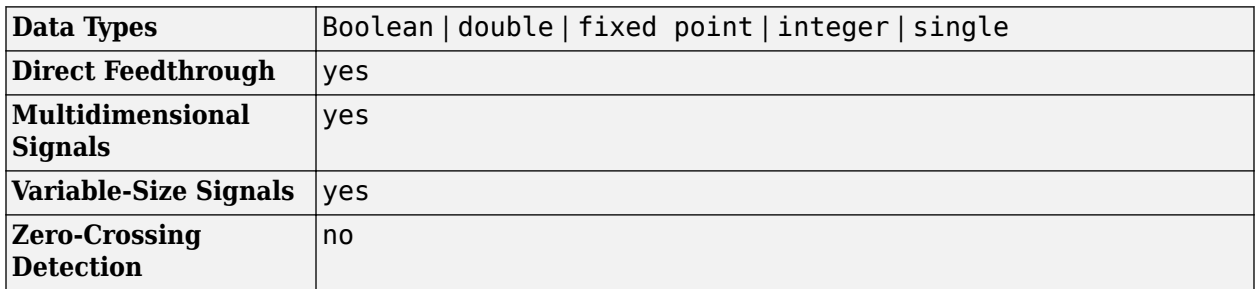

# **Extended Capabilities**

### **C/C++ Code Generation**

Generate C and  $C++$  code using Simulink® Coder<sup>™</sup>.

### **HDL Code Generation**

Generate Verilog and VHDL code for FPGA and ASIC designs using HDL Coder™.

HDL Coder provides additional configuration options that affect HDL implementation and synthesized logic.

#### **HDL Architecture**

This block has a single, default HDL architecture.

### **HDL Block Properties**

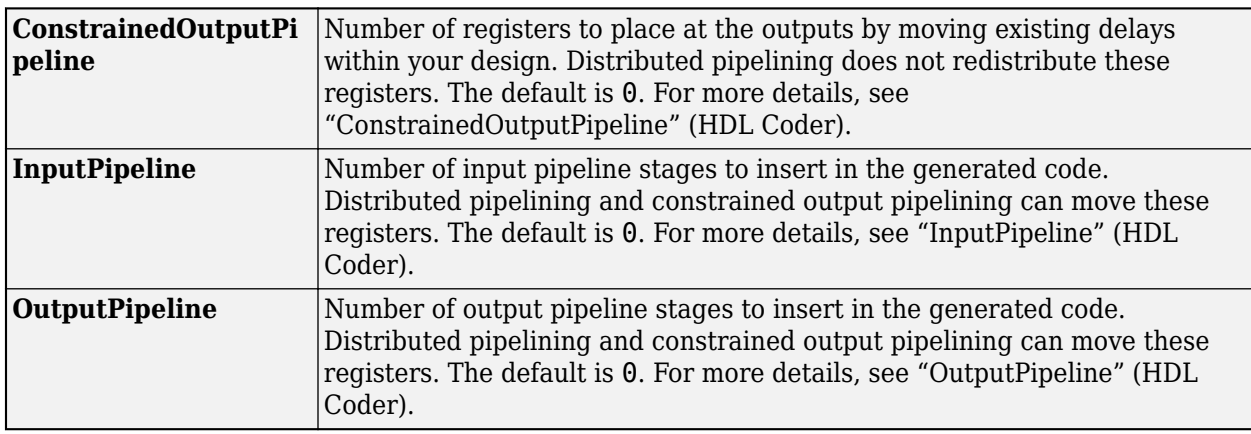

### **PLC Code Generation**

Generate Structured Text code using Simulink® PLC Coder™.

### **Fixed-Point Conversion**

Design and simulate fixed-point systems using Fixed-Point Designer™.

## **See Also**

"Implement logic signals as Boolean data (vs. double)" | [Combinatorial Logic](#page-156-0) | [Relational Operator](#page-1218-0)

### **Introduced before R2006a**

# **1-D Lookup Table**

Approximate one-dimensional function **Library:** Simulink / Lookup Tables HDL Coder / Lookup Tables

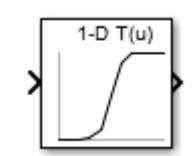

# **Description**

### **Supported Block Operations**

The 1-D, 2-D, and n-D Lookup Table blocks evaluate a sampled representation of a function in N variables

 $y = F(x_1, x_2, x_3, ..., x_N)$ 

where the function *F* can be empirical. The block maps inputs to an output value by looking up or interpolating a table of values you define with block parameters. The block supports flat (constant), linear (linear point-slope), Lagrange (linear Lagrange), nearest, cubic-spline, and Akima spline interpolation methods. You can apply these methods to a table of any dimension from 1 through 30.

In the following block, the first input identifies the first dimension (row) breakpoints, the second input identifies the second dimension (column) breakpoints, and so on.

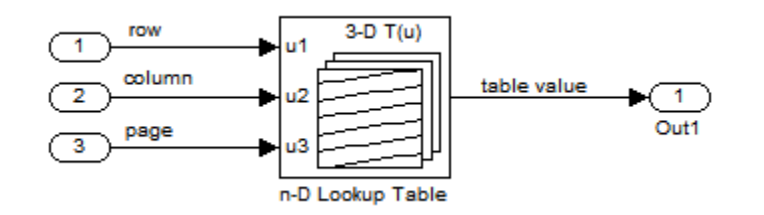

See "Port Location After Rotating or Flipping" for a description of the port order for various block orientations.

When the **Math and Data Types** > **Use algorithms optimized for row-major array layout** configuration parameter is set, the 2-D and n-D Lookup Table block behavior changes from columnmajor to row-major. For these blocks, the column-major and row-major algorithms may differ in the order of the output calculations, possibly resulting in slightly different numerical values. This capability requires a Simulink Coder or Embedded Coder license. For more information on row-major support, see "Code Generation of Matrices and Arrays" (Simulink Coder).

### **Specification of Breakpoint and Table Data**

These block parameters define the breakpoint and table data.

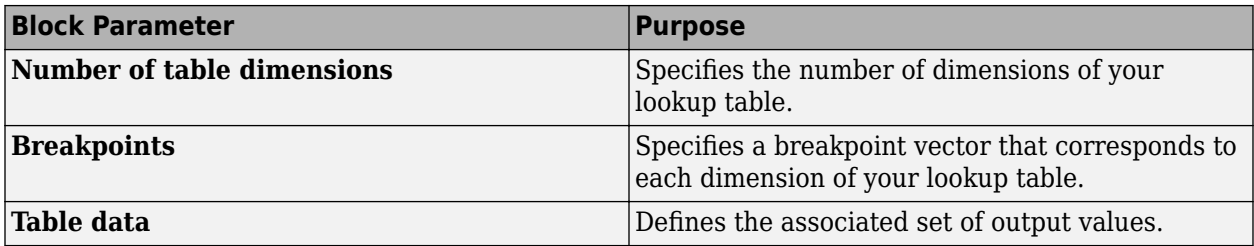

**Tip** Evenly spaced breakpoints can make the generated code division-free. For more information, see fixpt evenspace cleanup and "Identify questionable fixed-point operations" (Embedded Coder).

### **How the Block Generates Output**

The n-D, 1-D and 2-D Lookup Table blocks generate output by looking up or estimating table values based on the input values.

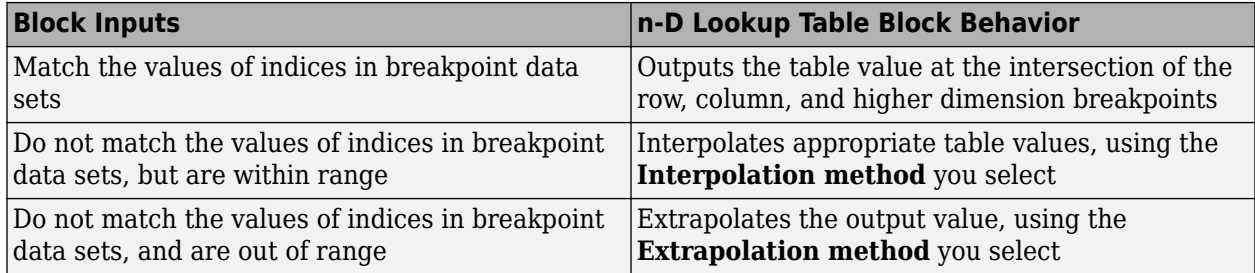

#### **Other Blocks that Perform Equivalent Operations**

You can use the [Interpolation Using Prelookup](#page-792-0) block with the [Prelookup](#page-1118-0) block to perform the equivalent operation of one n-D Lookup Table block. This combination of blocks offers greater flexibility that can result in more efficient simulation performance for linear interpolations.

When the lookup operation is an array access that does not require interpolation, use the [Direct](#page-330-0) [Lookup Table \(n-D\)](#page-330-0) block. For example, if you have an integer value k and you want the kth element of a table,  $y =$  table(k), interpolation is unnecessary.

# **Ports**

**Input**

### **u1 — First-dimension (row) inputs**

scalar | vector | matrix

Real-valued inputs to the **u1** port, mapped to an output value by looking up or interpolating the table of values that you define.

Example: 0:10

```
Data Types: single | double | int8 | int16 | int32 | int64 | uint8 | uint16 | uint32 | uint64 |
enumerated | fixed point
```
### **Output**

### **Port\_1 — Output computed by looking up or estimating table values**

scalar | vector | matrix

Output generated by looking up or estimating table values based on the input values.

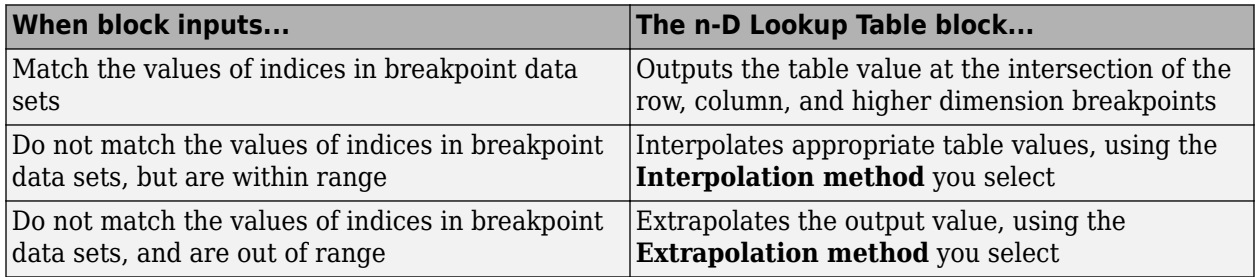

Data Types: single | double | int8 | int16 | int32 | int64 | uint8 | uint16 | uint32 | uint64 | fixed point

# **Parameters**

### **Table and Breakpoints**

### **Number of table dimensions — Number of lookup table dimensions**

1 (default) | 2 | 3 | 4 | ... | 30

Enter the number of dimensions of the lookup table. This parameter determines:

- The number of independent variables for the table and the number of block inputs
- The number of breakpoint sets to specify

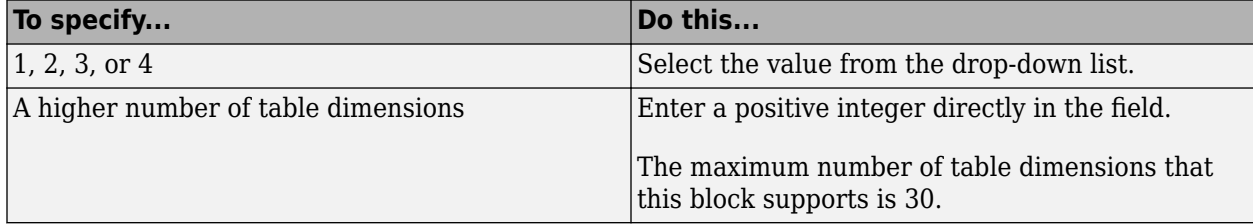

For example, a table with a size of *M* x *N* x ... means that the size of dimension 1 is *M*, the size of dimension 2 is *N*, and so forth. *M* must match the first breakpoint length, *N* must match the second breakpoint length, and so forth.

**Programmatic Use Block Parameter:** NumberOfTableDimensions **Type:** character vector **Values:** '1' | '2' | '3' | '4' | ... | 30 **Default:** '1'

### **Data specification — Method of table and breakpoint specification**

Table and breakpoints (default) | Lookup table object

From the list, select:

- Table and breakpoints Specify the table data and breakpoints. Selecting this option enables these parameters:
	- **Table data**
	- **Breakpoints specification**
	- **Breakpoints 1**
	- **Edit table and breakpoints**
- Lookup table object Use an existing lookup table (Simulink.LookupTable) object. Selecting this option enables the **Name** field and **Edit table and breakpoints** button.

```
Programmatic Use
Block Parameter: DataSpecification
Type: character vector
Values: 'Table and breakpoints' | 'Lookup table object'
Default: 'Table and breakpoints'
```
#### **Name — Name of the lookup table object**

[] (default) | Simulink.LookupTable object

Enter the name of the lookup table (Simulink.LookupTable) object. If a Simulink.LookupTable

object does not exist, click the action button  $\mathbf{E}$  and select **Create**. The corresponding parameters of the new lookup table object are automatically populated with the block information.

#### **Dependencies**

To enable this parameter, set **Data specification** to Lookup table object.

#### **Programmatic Use**

**Block Parameter:** LookupTableObject **Type:** character vector **Values:** name of a Simulink.LookupTable object **Default:** ''

### **Table data — Define the table of output values**

tanh([-5:5]) (default) | vector of values

Enter the table of output values.

During simulation, the matrix size must match the dimensions defined by the **Number of table dimensions** parameter. However, during block diagram editing, you can enter an empty matrix (specified as []) or an undefined workspace variable. This technique lets you postpone specifying a correctly dimensioned matrix for the table data and continue editing the block diagram.

#### **Dependencies**

To enable this parameter, set **Data specification** to Table and breakpoints.

**Programmatic Use Block Parameter:** Table **Type:** character vector **Values:** vector of table values **Default:** 'tanh([-5:5])'

### **Breakpoints specification — Method of breakpoint specification**

Explicit values (default) | Even spacing

Specify whether to enter data as explicit breakpoints or as parameters that generate evenly spaced breakpoints.

- To explicitly specify breakpoint data, set this parameter to Explicit values and enter breakpoint data in the text box next to the **Breakpoints** parameters.
- To specify parameters that generate evenly spaced breakpoints, set this parameter to Even spacing and enter values for the **First point** and **Spacing** parameters for each dimension of breakpoint data. The block calculates the number of points to generate from the table data.

#### **Dependencies**

To enable this parameter, set **Data specification** to Table and breakpoints.

**Programmatic Use Block Parameter:** BreakpointsSpecification **Type:** character vector **Values:** 'Explicit values' | 'Even spacing' **Default:** 'Explicit values'

**Breakpoints — Explicit breakpoint values, or first point and spacing of breakpoints** [10,22,31] (default) | 1-by-n or n-by-1 vector of monotonically increasing values

Specify the breakpoint data explicitly or as evenly-spaced breakpoints, based on the value of the **Breakpoints specification** parameter.

- If you set **Breakpoints specification** to Explicit values, enter the breakpoint set that corresponds to each dimension of table data in each **Breakpoints** row. For each dimension, specify breakpoints as a 1-by-n or n-by-1 vector whose values are strictly monotonically increasing.
- If you set **Breakpoints specification** to Even spacing, enter the parameters **First point** and **Spacing** in each **Breakpoints** row to generate evenly spaced breakpoints in the respective dimension. Your table data determines the number of evenly spaced points.

#### **Dependencies**

To enable this parameter, set **Data specification** to Table and breakpoints.

**Programmatic Use Block Parameter:** BreakpointsForDimension1 **Type:** character vector **Values:** 1-by-n or n-by-1 vector of monotonically increasing values **Default:** '[10, 22, 31]'

#### **First point — First point in evenly spaced breakpoint data**

1 (default) | scalar

Specify the first point in your evenly spaced breakpoint data as a real-valued, finite, scalar. This parameter is available when **Breakpoints specification** is set to Even spacing.

#### **Dependencies**

To enable this parameter, set **Data specification** to Table and breakpoints, and **Breakpoints specification** to Even spacing.

**Programmatic Use Block Parameter:** BreakpointsForDimension1FirstPoint **Type:** character vector **Values:** real-valued, finite, scalar **Default:** '1'

### **Spacing — Spacing between evenly spaced breakpoints**

1 (default) | scalar

Specify the spacing between points in your evenly spaced breakpoint data.

#### **Dependencies**

To enable this parameter, set **Data specification** to Table and breakpoints, and **Breakpoints specification** to Even spacing.

**Programmatic Use Block Parameter:** BreakpointsForDimension1Spacing **Type:** character vector **Values:** positive, real-valued, finite, scalar **Default:** '1'

#### **Edit table and breakpoints — Launch Lookup Table Editor dialog box** button

Click this button to open the Lookup Table Editor. For more information, see "Edit Lookup Tables" in the Simulink documentation.

Clicking this button for a lookup table object lets you edit the object and save the new values for the object.

### **Algorithm**

#### **Lookup method**

#### **Interpolation method — Method of interpolation between breakpoint values**

Linear point-slope (default) | Flat | Nearest | Linear Lagrange | Cubic spline | Akima spline

When an input falls between breakpoint values, the block interpolates the output value using neighboring breakpoints. For more information on interpolation methods, see "Interpolation Methods".

#### **Dependencies**

- If you select Cubic spline, the block supports only scalar signals. The other interpolation methods support nonscalar signals.
- If you select Akima spline, the extrapolation method can only be Akima spline.

When set to the modified Akima interpolation method, this block does not support:

- Row-major array layout and algorithms optimized for row-major array layout
- Scaled double and fixed-point data types
- Simulink.LookupTable objects

• Code generation when the configuration parameter**Code Generation** > **Interface** > **Support non-finite numbers** check box is selected

```
Programmatic Use
Block Parameter: InterpMethod
Type: character vector
Values: 'Linear point-slope' | 'Flat' | 'Nearest' | 'Linear Lagrange' | 'Cubic
spline' | 'Akima spline'
Default: 'Linear point-slope'
```
### **Extrapolation method — Method of handling input values that fall outside the range of a breakpoint data set**

Linear (default) | Clip | Cubic spline | Akima spline

Select Clip, Linear, or Cubic spline. See "Extrapolation Methods" for more information.

If the extrapolation method is Linear, the extrapolation value is calculated based on the selected linear interpolation method. For example, if the interpolation method is linear Lagrange, the extrapolation method inherits the linear Lagrange equation to compute the extrapolated value.

#### **Dependencies**

- To select Cubic spline for **Extrapolation method**, you must also select Cubic spline for **Interpolation method**.
- To select Akima spline for **Extrapolation method**, you must also select Akima spline for **Interpolation method**.

```
Programmatic Use
Block Parameter: ExtrapMethod
Type: character vector
Values: 'Linear' | 'Clip' | 'Cubic spline' | 'Akima spline'
Default: 'Linear'
```
### **Index search method — Method of calculating table indices**

Evenly spaced points (default) | Linear search | Binary search

Select Evenly spaced points, Linear search, or Binary search. Each search method has speed advantages in different circumstances:

• For evenly spaced breakpoint sets (for example, 10, 20, 30, and so on), you achieve optimal speed by selecting Evenly spaced points to calculate table indices.

This algorithm uses only the first two breakpoints of a set to determine the offset and spacing of the remaining points.

**Note** Set **Index search method** to Evenly spaced points when using the Simulink.LookupTable object to specify table data and the **Breakpoints Specification** parameter of the referenced Simulink.LookupTable object is set to Even spacing.

- For unevenly spaced breakpoint sets, follow these guidelines:
	- If input signals do not vary much between time steps, selecting Linear search with **Begin index search using previous index result** produces the best performance.
	- If input signals jump more than one or two table intervals per time step, selecting Binary search produces the best performance.

A suboptimal choice of index search method can lead to slow performance of models that rely heavily on lookup tables.

**Note** The generated code stores only the first breakpoint, the spacing, and the number of breakpoints when:

- The breakpoint data is not tunable.
- The index search method is Evenly spaced points.

**Programmatic Use Block Parameter:** IndexSearchMethod **Type:** character vector **Values:** 'Binary search' | 'Evenly spaced points' | 'Linear search' **Default:** 'Binary search'

### **Begin index search using previous index result — Start using the index from the previous time step**

off (default) | on

Select this check box when you want the block to start its search using the index found at the previous time step. For inputs that change slowly with respect to the interval size, enabling this option can improve performance. Otherwise, the linear search and binary search methods can take longer, especially for large breakpoint sets.

#### **Dependencies**

To enable this parameter, set **Index search method** to Linear search or Binary search.

**Programmatic Use Block Parameter:** BeginIndexSearchUsing PreviousIndexResult **Type:** character vector **Values:** 'off' | 'on' **Default:** 'off'

**Diagnostic for out-of-range input — Block action when input is out of range** None (default) | Warning | Error

Specify whether to produce a warning or error when the input is out of range. Options include:

- None Produce no response.
- Warning Display a warning and continue the simulation.
- Error Terminate the simulation and display an error.

**Programmatic Use Block Parameter:** DiagnosticForOutOfRangeInput **Type:** character vector **Values:** 'None' | 'Warning' | 'Error' **Default:** 'None'

**Use last table value for inputs at or above last breakpoint — Method for computing output for inputs at or above last breakpoint** off (default) | on

Using this check box, specify the indexing convention that the block uses to address the last element of a breakpoint set and its corresponding table value. This check box is relevant if the input is equal to or larger than the last element of the breakpoint data. Due to rounding, selecting and clearing this check box may result in differing results for the last breakpoint between simulation and code generation.

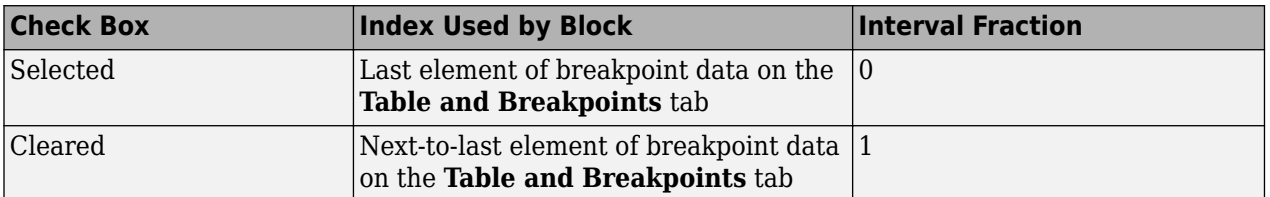

Given an input *u* within range of a breakpoint set *bp*, the interval fraction *f*, in the range 0 *f* 1, is computed as shown below.

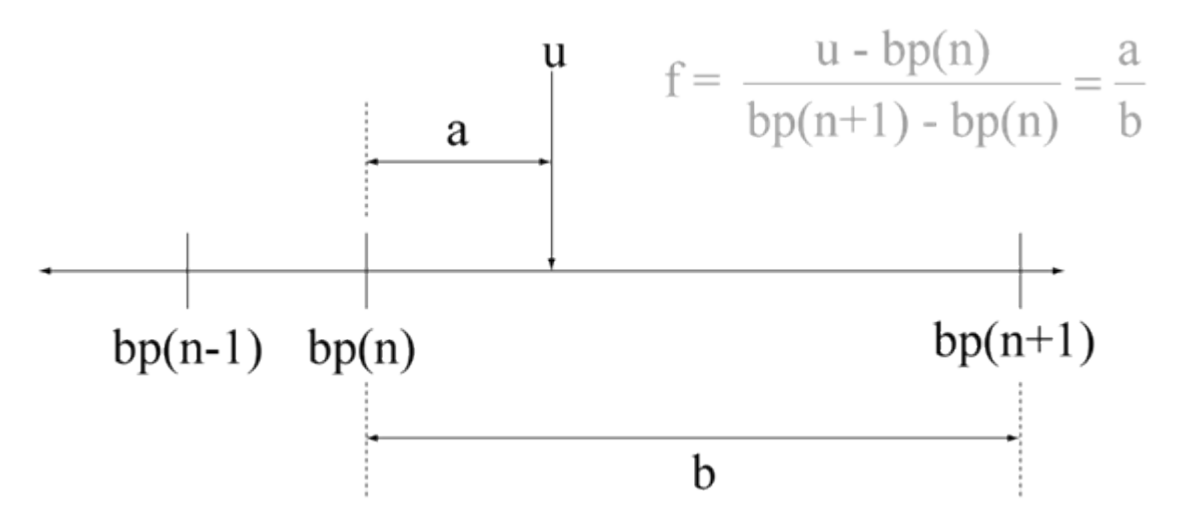

Suppose the breakpoint set is [1 4 5] and input *u* is 5.5. If you select this check box, the index is that of the last element (5) and the interval fraction is 0. If you clear this check box, the index is that of the next-to-last element (4) and the interval fraction is 1.

#### **Dependencies**

To enable this parameter, set:

- **Interpolation method** to Linear.
- **Extrapolation method** to Clip.

**Programmatic Use Block Parameter:** UseLastTableValue **Type:** character vector **Values:** 'off' | 'on' **Default:** 'off'

#### **Input settings**

**Use one input port for all input data — Use only one input port** off (default) | on

Select this check box to use only one input port that expects a signal that is n elements wide for an ndimensional table. This option is useful for removing line clutter on a block diagram with many lookup tables.

**Note** When you select this check box, one input port with the label u appears on the block.

**Programmatic Use Block Parameter:** UseOneInputPortForAllInputData **Type:** character vector **Values:** 'off' | 'on' **Default:** 'off'

**Code generation**

## **Remove protection against out-of-range input in generated code — Remove code that checks for out-of-range input values**

off (default) | on

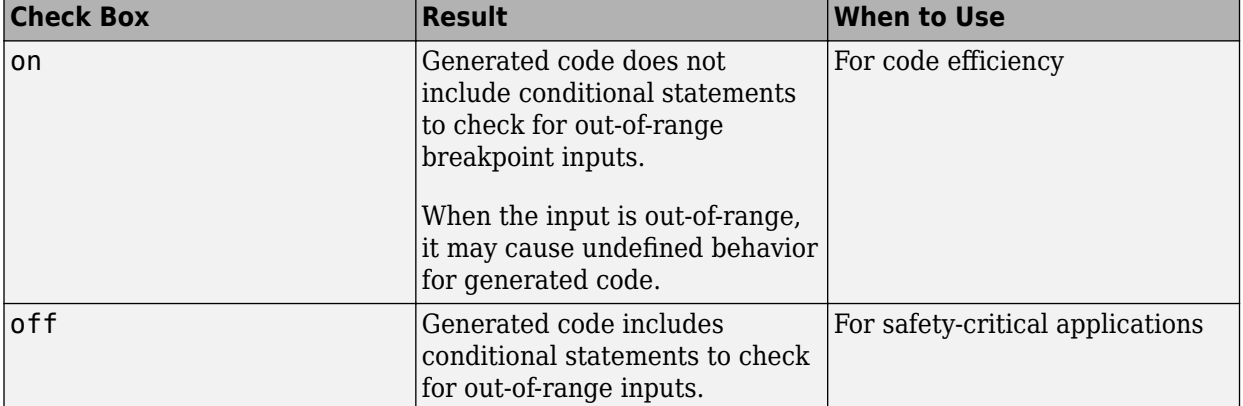

Specify whether or not to include code that checks for out-of-range input values.

If your input is not out of range, you can select the **Remove protection against out-of-range index in generated code** check box for code efficiency. By default, this check box is cleared. For safetycritical applications, do not select this check box. If you want to select the **Remove protection against out-of-range index in generated code** check box, first check that your model inputs are in range. For example:

- **1** Clear the **Remove protection against out-of-range index in generated code** check box.
- **2** Set the **Diagnostic for out-of-range input** parameter to Error.
- **3** Simulate the model in normal mode.
- **4** If there are out-of-range errors, fix them to be in range and run the simulation again.
- **5** When the simulation no longer generates out-of-range input errors, select the **Remove protection against out-of-range index in generated code** check box.

**Note** When you select the **Remove protection against out-of-range index in generated code** check box and the input is out of range, the behavior is undefined for generated code.

Depending on your application, you can run the following Model Advisor checks to verify the usage of this check box:

- **By Product** > **Embedded Coder** > **Identify lookup table blocks that generate expensive out-of-range checking code**
- **By Product** > **Simulink Check** > **Modeling Standards** > **DO-178C/DO-331 Checks** > **Check usage of lookup table blocks**

For more information about the Model Advisor, see "Run Model Advisor Checks".

Additionally, to determine if it is safe to select this check box, if you have a Simulink Design Verifier license, consider using the "Detect Block Input Range Violations" (Simulink Design Verifier) check.

**Programmatic Use Block Parameter:** RemoveProtectionInput **Type:** character vector **Values:** 'off' | 'on' **Default:** 'off'

### **Support tunable table size in code generation — Enable tunable table size in the generated code**

off (default) | on

Select this check box to enable tunable table size in the generated code. This option enables you to change the size and values of the lookup table and breakpoint data in the generated code without regenerating or recompiling the code. You can only decrease the size of the lookup table and breakpoint data.

#### **Dependencies**

If you set **Interpolation method** to Cubic spline, this check box is not available.

**Programmatic Use Block Parameter:** SupportTunableTableSize **Type:** character vector **Values:** 'off' | 'on' **Default:** 'off'

**Sample time — Specify sample time as a value other than -1**

-1 (default) | scalar | vector

Specify the sample time as a value other than -1. For more information, see "Specify Sample Time".

#### **Dependencies**

This parameter is not visible unless it is explicitly set to a value other than -1. To learn more, see "Blocks for Which Sample Time Is Not Recommended".

**Programmatic Use Block Parameter:** SampleTime **Type:** character vector **Values:** scalar or vector **Default:** '-1'

**Maximum indices for each dimension — Maximum index value for each table dimension** [] (default) | scalar or vector of positive integer values

Example: [4 6] for a 5-by-7 table

Specify the maximum index values for each table dimension using zero-based indexing. You can specify a scalar or vector of positive integer values using the following data types:

- Built-in floating-point types: double and single
- Built-in integer types: int8, int16, int32, uint8, uint16, and uint32

Examples of valid specifications include:

- $\cdot$  [4 6] for a 5-by-7 table
- $[int8(2) int16(5) int32(9)]$  for a 3-by-6-by-10 table
- A Simulink.Parameter whose value on generating code is one less than the dimensions of the table data. For more information, see ["Tunable Table Size in the Generated Code" on page 1-839.](#page-858-0)

#### **Dependencies**

To enable this parameter, select **Support tunable table size in code generation**. On tuning this parameter in the generated code, provide the new table data and breakpoints along with the tuned parameter value.

#### **Programmatic Use**

**Block Parameter:** MaximumIndicesForEachDimension **Type:** character vector **Values:** scalar or vector of positive integer values **Default:** '[]'

### **Data Types**

#### **Table data — Data type of table data**

```
Inherit: Same as output (default) | double | single | int8 | uint8 | int16 | uint16 | int32
| uint32 | int64 | uint64 | fixdt(1,16) | fixdt(1,16,0) | fixdt(1,16,2^0,0) | <data type
expression>
```
Specify the table data type. You can set it to:

- A rule that inherits a data type, for example, Inherit: Same as output
- The name of a built-in data type, for example, single
- The name of a data type object, for example, a Simulink.NumericType object
- An expression that evaluates to a data type, for example,  $fixdt(1,16,0)$

Click the **Show data type assistant** button  $\begin{bmatrix} >\\ >\\ & <\\ & <\\ & <\\ & & <\\ & & & \end{bmatrix}$  to display the **Data Type Assistant**, which helps you set the data type attributes. For more information, see "Specify Data Types Using Data Type Assistant".

**Tip** Specify a table data type different from the output data type for these cases:

- Lower memory requirement for storing table data that uses a smaller type than the output signal
- Sharing of prescaled table data between two n-D Lookup Table blocks with different output data types

• Sharing of custom storage table data in the generated code for blocks with different output data types

```
Programmatic Use
Block Parameter: TableDataTypeStr
Type: character vector
Values: 'Inherit: Inherit from 'Table data'' | 'Inherit: Same as output' |
'double' | 'single' | 'int8' | 'uint8' | 'int16' | 'uint16' | 'int32' |
'uint32' | 'int64' | 'uint64' | 'fixdt(1,16)' | 'fixdt(1,16,0)' |
'fixdt(1,16,2^0,0)'|'<data type expression>'
Default: 'Inherit: Same as output'
```
#### **Table data Minimum — Minimum value of the table data** [] | scalar

Specify the minimum value for table data. The default value is [] (unspecified).

**Programmatic Use Block Parameter:** TableMin **Type:** character vector **Values:** scalar **Default:** '[]'

# **Table data Maximum — Maximum value of the table data**

[] | scalar

Specify the maximum value for table data. The default value is [] (unspecified).

**Programmatic Use Block Parameter:** TableMax **Type:** character vector **Values:** scalar **Default:** '[]'

#### **Breakpoints — Breakpoint data type**

```
Inherit: Same as corresponding input (default) | double | single | int8 | uint8 | int16 |
uint16 | int32 | uint32 | int64 | uint64 | fixdt(1,16) | fixdt(1,16,0) |
fixed(1,16,2^0,0) | Enum: <class name> | <data type expression>
```
Specify the data type for a set of breakpoint data. You can set it to:

- A rule that inherits a data type, for example, Inherit: Same as corresponding input
- The name of a built-in data type, for example, single
- The name of a data type class, for example, an enumerated data type class
- The name of a data type object, for example, a Simulink.NumericType object
- An expression that evaluates to a data type, for example,  $fixdt(1,16,0)$

**Tip**

• Breakpoints support unordered enumerated data. As a result, linear searches are also unordered, which offers flexibility but can impact performance. The search begins from the first element in the breakpoint.

- If the **Begin index search using previous index result** check box is selected, you must use ordered monotonically increasing data. This ordering improves performance.
- For enumerated data, **Extrapolation method** must be Clip.
- The block does not support out-of-range input for enumerated data. When specifying enumerated data, include the entire enumeration set in the breakpoint data set. For example, use the enumeration function.

This is a limitation for using enumerated data with this block:

• The block does not support out-of-range input for enumerated data. When specifying enumerated data, include the entire enumeration set in the breakpoint data set. For example, use the enumeration function.

Click the **Show data type assistant** button  $\begin{bmatrix} >> \\ \end{bmatrix}$  to display the **Data Type Assistant**, which helps you set the data type attributes. For more information, see "Specify Data Types Using Data Type Assistant".

**Tip** Specify a breakpoint data type different from the corresponding input data type for these cases:

- Lower memory requirement for storing breakpoint data that uses a smaller type than the input signal
- Sharing of prescaled breakpoint data between two n-D Lookup Table blocks with different input data types
- Sharing of custom storage breakpoint data in the generated code for blocks with different input data types

#### **Programmatic Use**

```
Block Parameter: BreakpointsForDimension1DataTypeStr |
BreakpointsForDimension2DataTypeStr| ... |
BreakpointsForDimension30DataTypeStr
Type: character vector
Values: 'Inherit: Same as corresponding input' | 'Inherit: Inherit from
'Breakpoint data'' | 'double' | 'single' | 'int8' | 'uint8' | 'int16' |
'uint16' | 'int32' | 'uint32' | 'int64' | 'uint64' | 'fixdt(1,16)' |
'fixdt(1,16,0)' | 'fixdt(1,16,2^0,0)'|'<data type expression>'
Default: 'Inherit: Same as corresponding input'
```
**Breakpoints Minimum — Minimum value breakpoint data can have**

[] | scalar

Specify the minimum value that a set of breakpoint data can have. The default value is [] (unspecified).

### **Programmatic Use**

```
Block Parameter: BreakpointsForDimension1Min | BreakpointsForDimension2Min
| ... | BreakpointsForDimension30Min
Type: character vector
```
**Values:** scalar **Default:** '[]'

#### **Breakpoints Maximum — Maximum value breakpoint data can have**

[] | scalar

Specify the maximum value that a set of breakpoint data can have. The default value is [] (unspecified).

#### **Programmatic Use**

**Block Parameter:** BreakpointsForDimension1Max | BreakpointsForDimension2Max | ... | BreakpointsForDimension30Max **Type:** character vector **Values:** scalar **Default:** '[]'

#### **Fraction — Fraction data type**

```
Inherit: Inherit via internal rule (default) | double | single | fixdt(1,16,0) | <data
type expression>
```
Specify the fraction data type. You can set it to:

- A rule that inherits a data type, for example, Inherit: Inherit via internal rule
- The name of a built-in data type, for example, single
- The name of a data type object, for example, a Simulink.NumericType object
- An expression that evaluates to a data type, for example,  $fixdt(1,16,0)$

Click the **Show data type assistant** button  $\frac{\gg}{}$  to display the **Data Type Assistant**, which helps you set the data type attributes. For more information, see "Specify Data Types Using Data Type Assistant".

#### **Programmatic Use**

**Block Parameter:** FractionDataTypeStr **Type:** character vector **Values:** 'Inherit: Inherit via internal rule' | 'double' | 'single' | 'fixdt(1,16,0)'|'<data type expression>' **Default:** 'Inherit: Inherit via internal rule'

#### **Intermediate results — Intermediate results data type**

Inherit: Same as output (default) | double | single | int8 | uint8 | int16 | uint16 | int32 | uint32 | int64 | uint64 | fixdt(1,16) | fixdt(1,16,0) | fixdt(1,16,2^0,0) | <data type expression>

Specify the intermediate results data type. You can set it to:

- A rule that inherits a data type, for example, Inherit: Same as output
- The name of a built-in data type, for example, single
- The name of a data type object, for example, a Simulink.NumericType object
- An expression that evaluates to a data type, for example,  $fixdt(1,16,0)$

Click the **Show data type assistant** button to display the **Data Type Assistant**, which helps you set the data type attributes. For more information, see "Specify Data Types Using Data Type Assistant".

**Tip** Use this parameter to specify higher (or lower) precision for internal computations than for table data or output data.

#### **Programmatic Use**

```
Block Parameter: IntermediateResultsDataTypeStr
Type: character vector
Values: 'Inherit: Inherit via internal rule' | 'Inherit: Same as output' |
'double' | 'single' | 'int8' | 'uint8' | 'int16' | 'uint16' | 'int32' |
'uint32' | 'int64' | 'uint64' | 'fixdt(1,16,0)' | 'fixdt(1,16,2^0,0)'|'<data
type expression>'
Default: 'Inherit: Same as output'
```
#### **Output — Output data type**

```
Inherit: Same as input (default) | double | single | int8 | uint8 | int16 | uint16 | int32 |
uint32 | int64 | uint64 | fixdt(1,16) | fixdt(1,16,0) | fixdt(1,16,2\degree0,0) | <data type
expression>
```
Specify the output data type. You can set it to:

- A rule that inherits a data type, for example, Inherit: Inherit via back propagation
- The name of a built-in data type, for example, single
- The name of a data type object, for example, a Simulink.NumericType object
- An expression that evaluates to a data type, for example,  $fixdt(1,16,0)$

Click the **Show data type assistant** button  $\frac{\gg}{}$  to display the **Data Type Assistant**, which helps you set the data type attributes. For more information, see "Specify Data Types Using Data Type Assistant".

#### **Programmatic Use**

```
Block Parameter: OutDataTypeStr
Type: character vector
Values: 'Inherit: Inherit via back propagation' | 'Inherit: Inherit from table
data' | 'Inherit: Same as first input' | 'double' | 'single' | 'int8' |
'uint8' | 'int16' | 'uint16' | 'int32' | 'uint32' | 'int64' | 'uint64' |
'fixdt(1,16,0)' | 'fixdt(1,16,2^0,0)'|'<data type expression'
Default: 'Inherit: Same as first input'
```
#### **Output Minimum — Minimum value the block can output**

[] | scalar

Specify the minimum value that the block outputs. The default value is [] (unspecified). Simulink software uses this value to perform:

- Parameter range checking (see "Specify Minimum and Maximum Values for Block Parameters").
- Simulation range checking (see "Specify Signal Ranges").
- Automatic scaling of fixed-point data types.
- Optimization of the code that you generate from the model. This optimization can remove algorithmic code and affect the results of some simulation modes such as SIL or external mode.

**Programmatic Use Block Parameter:** OutMin **Type:** character vector **Values:** scalar **Default:** '[]'

#### **Output Maximum — Maximum value the block can output**

[] | scalar

Specify the maximum value that the block can output. The default value is [] (unspecified). Simulink software uses this value to perform:

- Parameter range checking (see "Specify Minimum and Maximum Values for Block Parameters").
- Simulation range checking (see "Specify Signal Ranges").
- Automatic scaling of fixed-point data types.
- Optimization of the code that you generate from the model. This optimization can remove algorithmic code and affect the results of some simulation modes such as SIL or external mode.

**Programmatic Use Block Parameter:** OutMax **Type:** character vector **Values:** scalar **Default:** '[]'

### **Internal rule priority — Internal rule for intermediate calculations**

Speed (default) | Precision

Specify the internal rule for intermediate calculations. Select Speed for faster calculations. If you do, a loss of accuracy might occur, usually up to 2 bits.

**Programmatic Use Block Parameter:** InternalRulePriority **Type:** character vector **Values:** 'Speed' | 'Precision' **Default:** 'Speed'

**Require all inputs to have the same data type — Require all inputs to have the same data type**

on (default) | off

Select to require all inputs to have the same data type.

**Programmatic Use Block Parameter:** InputSameDT **Type:** character vector **Values:** 'off' | 'on' **Default:** 'on'

### **Lock data type settings against changes by the fixed-point tools — Prevent fixed-point tools from overriding data types**

off (default) | on

Select this parameter to prevent the fixed-point tools from overriding the data types you specify on this block. For more information, see "Lock the Output Data Type Setting" (Fixed-Point Designer).

**Programmatic Use Block Parameter:** LockScale **Type:** character vector **Values:** 'off' | 'on' **Default:** 'off'

### **Integer rounding mode — Rounding mode for fixed-point operations**

Simplest (default) | Ceiling | Convergent | Floor | Nearest | Round | Zero

Specify the rounding mode for fixed-point lookup table calculations that occur during simulation or execution of code generated from the model. For more information, see "Rounding" (Fixed-Point Designer).

This option does not affect rounding of values of block parameters. Simulink rounds such values to the nearest representable integer value. To control the rounding of a block parameter, enter an expression using a MATLAB rounding function into the edit field on the block dialog box.

```
Programmatic Use
Block Parameter: RndMeth
Type: character vector
Values: 'Ceiling' | 'Convergent' | 'Floor' | 'Nearest' | 'Round' | 'Simplest' |
'Zero'
Default: 'Simplest'
```
# **Saturate on integer overflow — Method of overflow action**

off (default) | on

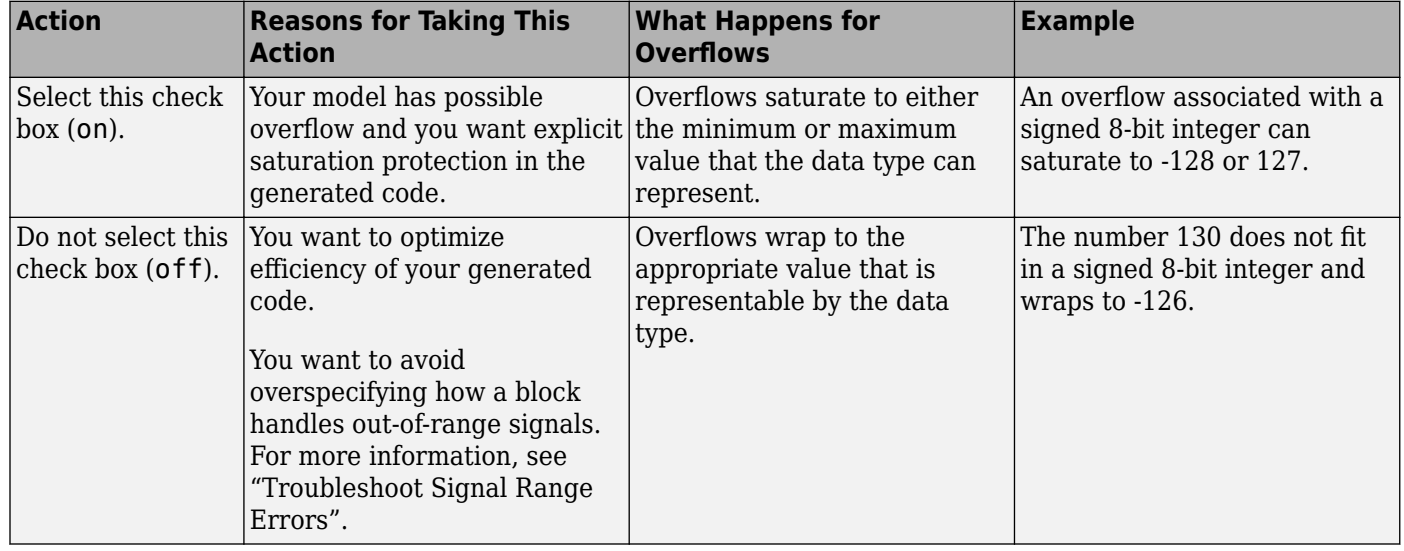

**Tip** If you save your model as version R2009a or earlier, this check box setting has no effect and no saturation code appears. This behavior preserves backward compatibility.

<span id="page-858-0"></span>When you select this check box, saturation applies to every internal operation on the block, not just the output or result. In general, the code generation process can detect when overflow is not possible. In this case, the code generator does not produce saturation code.

**Programmatic Use Block Parameter:** SaturateOnIntegerOverflow **Type:** character vector **Values:** 'off' | 'on' **Default:** 'off'

# **Block Characteristics**

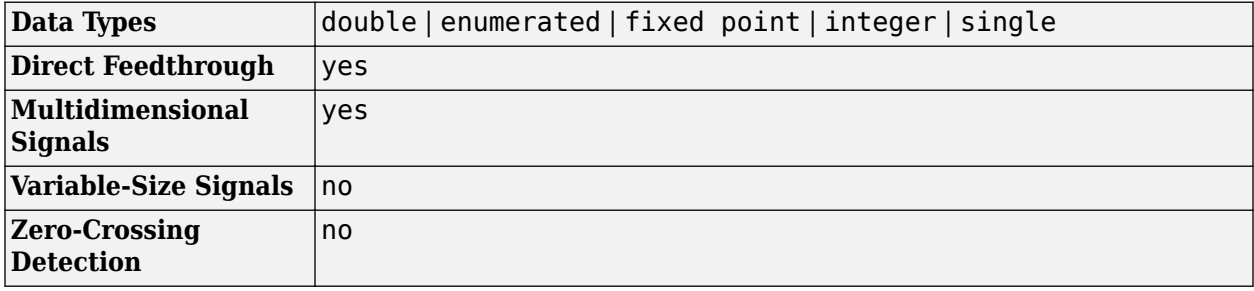

# **More About**

### **Tunable Table Size in the Generated Code**

Suppose that you have a lookup table and want to make the size tunable in the generated code. When you use Simulink.LookupTable and Simulink.Breakpoint objects to configure lookup table data for calibration in the generated code, use the SupportTunableSize property of the objects to enable a tunable table size. When you do not use these classes, use the **Support tunable table size in code generation** parameter in an n-D Lookup Table block to enable a tunable table size.

Assume that:

• You define a Simulink.Parameter structure in the preload function of your model:

```
p = Simulink.Parameter;
p.Value.MaxIdx = [2 2];p.Value.BP1 = [1 2 3];
p.Value.BP2 = [1 4 16];
p.Value.Table = [4 5 6; 16 19 20; 10 18 23];
p.DataType = 'Bus: slLookupTable';
p.CoderInfo.StorageClass = 'ExportedGlobal';
% Create bus object slBus1 from MATLAB structure
Simulink.Bus.createObject(p.Value);
slLookupTable = slBus1;
slLookupTable.Elements(1).DataType = 'uint32';
```
• These block parameters apply in the n-D Lookup Table block.

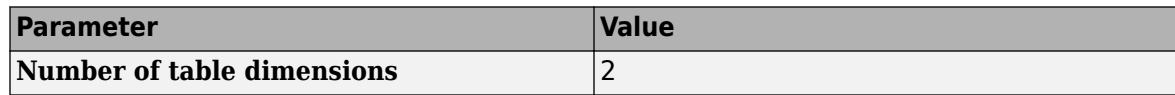

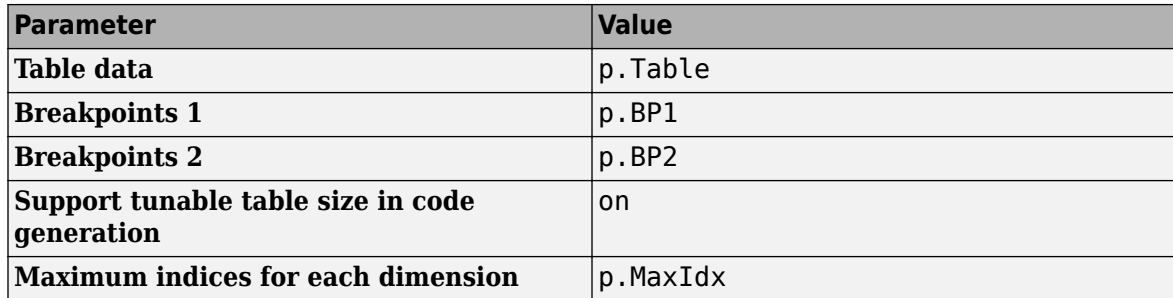

The generated *model\_types.h header file contains a type definition that looks something like this.* 

```
typedef struct {
  uint32_T MaxIdx[2];
  real T BP1[3];
  real_T BP2[3];
   real_T Table[9];
} slLookupTable;
The generated model.c file contains code that looks something like this.
/* Exported block parameters */
slLookupTable p = \{ { 2U, 2U },
   { 1.0, 2.0, 3.0 },
   { 1.0, 4.0, 16.0 },
   { 4.0, 16.0, 10.0, 5.0, 19.0, 18.0, 6.0, 20.0, 23.0 }
} ; 
/* More code */
/* Model output function */
static void ex_lut_nd_tunable_table_output(int_T tid)
{
   /* Lookup_n-D: '<Root>/n-D Lookup Table' incorporates:
    * Inport: '<Root>/In1'
    * Inport: '<Root>/In2'
    */
   Y = look2_binlcpw(U1, U2, p.BP1, p.BP2, p.Table, ...
p.MaxIdx, p.MaxIdx[0] + 1U);
   /* Outport: '<Root>/Out1' */
  ex_lut_nd_tunable_table_Y.Out1 = Y;
```

```
 /* tid is required for a uniform function interface.
  * Argument tid is not used in the function. */
 UNUSED_PARAMETER(tid);
```
}

The highlighted line of code specifies a tunable table size for the lookup table. You can change the size and values of the lookup table and breakpoint data without regenerating or recompiling the code.

### **Enumerated Values in Lookup Tables**

Suppose that you have a lookup table with an enumerated class like this defined:

```
classdef(Enumeration) Gears < Simulink.IntEnumType 
     enumeration 
          GEAR1(1), 
          GEAR2(2), 
          GEAR3(4), 
          GEAR4(8), 
          SPORTS(16),
          REVERSE(-1), 
          NEUTRAL(0) 
     end 
end
```
n-D Lookup block has these settings:

- **Number of dimensions** to 1.
- **Table data** value is [5 10 20 40 80 -5 0].
- **Breakpoints 1** value is enumeration('Gears').
- Interpolation method is Flat.
- For an unordered search, set **Index search method** to Linear search and clear the **Begin index search using previous index result** check box.

Simulation produces a vector [10 -5 80], which correspond to GEAR2, REVERSE, and SPORTS.

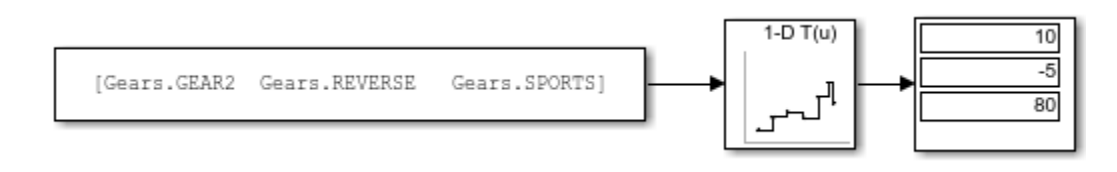

# **Extended Capabilities**

#### **C/C++ Code Generation**

Generate C and  $C++$  code using Simulink® Coder<sup>™</sup>.

### **HDL Code Generation**

Generate Verilog and VHDL code for FPGA and ASIC designs using HDL Coder™.

HDL Coder provides additional configuration options that affect HDL implementation and synthesized logic. For information about HDL code generation support for 1-D Lookup Table blocks, see ["HDL](#page-905-0) [Code Generation" on page 1-886](#page-905-0) .

### **Fixed-Point Conversion**

Design and simulate fixed-point systems using Fixed-Point Designer<sup>™</sup>.

# **See Also**

[Direct Lookup Table \(n-D\)](#page-330-0) | [Interpolation Using Prelookup](#page-792-0) | [Lookup Table Dynamic](#page-908-0) | [Prelookup](#page-1118-0) | [Simulink.Breakpoint](#page-3046-0) | [Simulink.LookupTable](#page-3061-0)

### **Topics**

"Import Lookup Table Data from MATLAB" "About Lookup Table Blocks" "Anatomy of a Lookup Table" "Enter Breakpoints and Table Data" "Guidelines for Choosing a Lookup Table"

### **Introduced in R2011a**

# **2-D Lookup Table**

Approximate two-dimensional function **Library:** Simulink / Lookup Tables HDL Coder / Lookup Tables

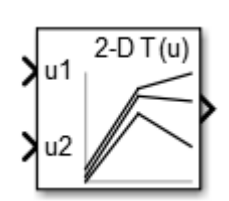

# **Description**

### **Supported Block Operations**

The 1-D, 2-D, and n-D Lookup Table blocks evaluate a sampled representation of a function in N variables

 $y = F(x_1, x_2, x_3, ..., x_N)$ 

where the function *F* can be empirical. The block maps inputs to an output value by looking up or interpolating a table of values you define with block parameters. The block supports flat (constant), linear (linear point-slope), Lagrange (linear Lagrange), nearest, cubic-spline, and Akima spline interpolation methods. You can apply these methods to a table of any dimension from 1 through 30.

In the following block, the first input identifies the first dimension (row) breakpoints, the second input identifies the second dimension (column) breakpoints, and so on.

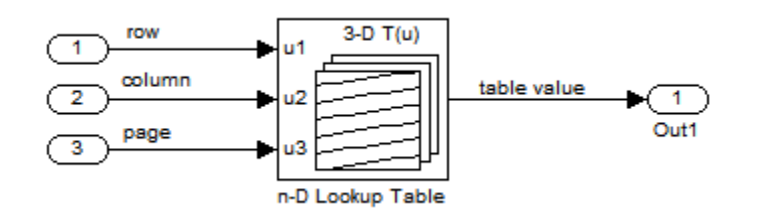

See "Port Location After Rotating or Flipping" for a description of the port order for various block orientations.

When the **Math and Data Types** > **Use algorithms optimized for row-major array layout** configuration parameter is set, the 2-D and n-D Lookup Table block behavior changes from columnmajor to row-major. For these blocks, the column-major and row-major algorithms may differ in the order of the output calculations, possibly resulting in slightly different numerical values. This capability requires a Simulink Coder or Embedded Coder license. For more information on row-major support, see "Code Generation of Matrices and Arrays" (Simulink Coder).

### **Specification of Breakpoint and Table Data**

These block parameters define the breakpoint and table data.

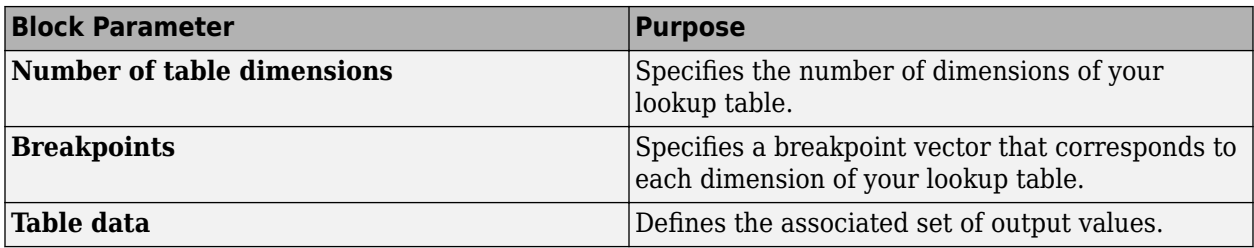

**Tip** Evenly spaced breakpoints can make the generated code division-free. For more information, see fixpt evenspace cleanup and "Identify questionable fixed-point operations" (Embedded Coder).

### **How the Block Generates Output**

The n-D, 1-D and 2-D Lookup Table blocks generate output by looking up or estimating table values based on the input values.

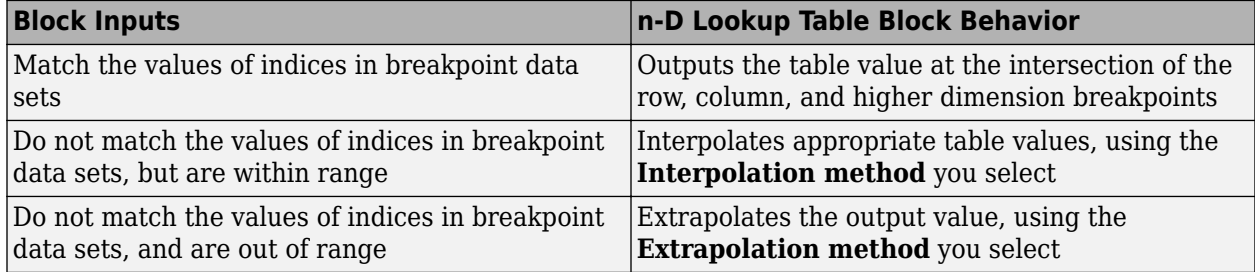

### **Other Blocks that Perform Equivalent Operations**

You can use the [Interpolation Using Prelookup](#page-792-0) block with the [Prelookup](#page-1118-0) block to perform the equivalent operation of one n-D Lookup Table block. This combination of blocks offers greater flexibility that can result in more efficient simulation performance for linear interpolations.

When the lookup operation is an array access that does not require interpolation, use the [Direct](#page-330-0) [Lookup Table \(n-D\)](#page-330-0) block. For example, if you have an integer value k and you want the kth element of a table,  $y =$  table(k), interpolation is unnecessary.

# **Ports**

### **Input**

### **u1 — First-dimension (row) inputs**

scalar | vector | matrix

Real-valued inputs to the **u1** port, mapped to an output value by looking up or interpolating the table of values that you define.

Example: 0:10

```
Data Types: single | double | int8 | int16 | int32 | int64 | uint8 | uint16 | uint32 | uint64 |
enumerated | fixed point
```
### **u2 — Second-dimension (column) inputs**

scalar | vector | matrix
Real-valued inputs to the **u2** port, mapped to an output value by looking up or interpolating the table of values that you define.

Example: 0:10

Data Types: single | double | int8 | int16 | int32 | int64 | uint8 | uint16 | uint32 | uint64 | enumerated | fixed point

#### **Output**

#### **Port\_1 — Output computed by looking up or estimating table values**

scalar | vector | matrix

Output generated by looking up or estimating table values based on the input values.

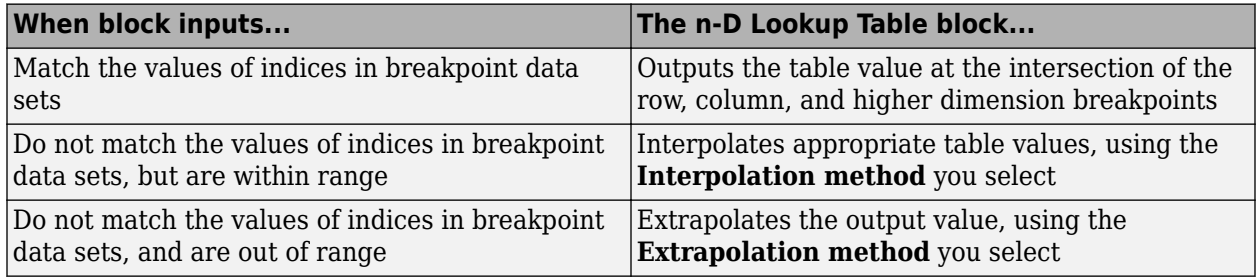

Data Types: single | double | int8 | int16 | int32 | int64 | uint8 | uint16 | uint32 | uint64 | fixed point

# **Parameters**

### **Table and Breakpoints**

# **Number of table dimensions — Number of lookup table dimensions**

2 (default) | 1 | 3 | 4 | ... | 30

Enter the number of dimensions of the lookup table. This parameter determines:

- The number of independent variables for the table and the number of block inputs
- The number of breakpoint sets to specify

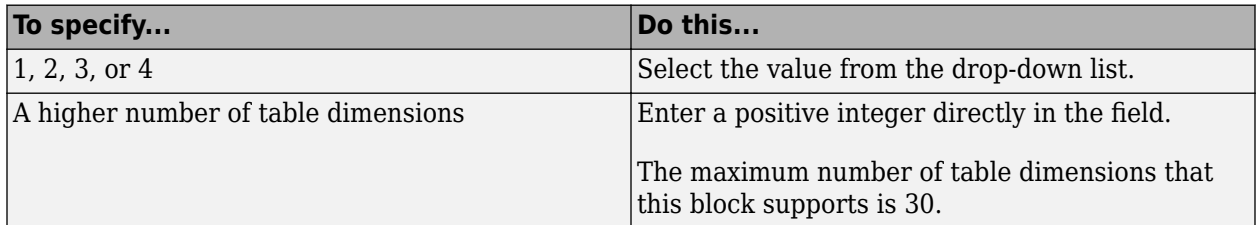

For example, a table with a size of *M* x *N* x ... means that the size of dimension 1 is *M*, the size of dimension 2 is *N*, and so forth. *M* must match the first breakpoint length, *N* must match the second breakpoint length, and so forth.

#### **Programmatic Use**

**Block Parameter:** NumberOfTableDimensions **Type:** character vector

```
Values: '1' | '2' | '3' | '4' | ... | 30
Default: '2'
```
#### **Data specification — Method of table and breakpoint specification**

Table and breakpoints (default) | Lookup table object

From the list, select:

- Table and breakpoints Specify the table data and breakpoints. Selecting this option enables these parameters:
	- **Table data**
	- **Breakpoints specification**
	- **Breakpoints 1**
	- **Breakpoints 2**
	- **Edit table and breakpoints**
- Lookup table object Use an existing lookup table (Simulink.LookupTable) object. Selecting this option enables the **Name** field and **Edit table and breakpoints** button.

#### **Programmatic Use**

```
Block Parameter: DataSpecification
Type: character vector
Values: 'Table and breakpoints' | 'Lookup table object'
Default: 'Table and breakpoints'
```
#### **Name — Name of the lookup table object**

[] (default) | Simulink.LookupTable object

Enter the name of the lookup table (Simulink.LookupTable) object. If a Simulink.LookupTable

object does not exist, click the action button **i** and select **Create**. The corresponding parameters of the new lookup table object are automatically populated with the block information.

#### **Dependencies**

To enable this parameter, set **Data specification** to Lookup table object.

**Programmatic Use Block Parameter:** LookupTableObject **Type:** character vector **Values:** name of a Simulink.LookupTable object **Default:** ''

#### **Table data — Define the table of output values**

[4 5 6; 16 19 20; 10 18 23] (default) | matrix of values

Enter the table of output values.

During simulation, the matrix size must match the dimensions defined by the **Number of table dimensions** parameter. However, during block diagram editing, you can enter an empty matrix (specified as []) or an undefined workspace variable. This technique lets you postpone specifying a correctly dimensioned matrix for the table data and continue editing the block diagram.

#### **Dependencies**

To enable this parameter, set **Data specification** to Table and breakpoints.

**Programmatic Use Block Parameter:** Table **Type:** character vector **Values:** matrix of table values **Default:** '[4 5 6; 16 19 20; 10 18 23]'

### **Breakpoints specification — Method of breakpoint specification**

Explicit values (default) | Even spacing

Specify whether to enter data as explicit breakpoints or as parameters that generate evenly spaced breakpoints.

- To explicitly specify breakpoint data, set this parameter to Explicit values and enter breakpoint data in the text box next to the **Breakpoints** parameters.
- To specify parameters that generate evenly spaced breakpoints, set this parameter to Even spacing and enter values for the **First point** and **Spacing** parameters for each dimension of breakpoint data. The block calculates the number of points to generate from the table data.

#### **Dependencies**

To enable this parameter, set **Data specification** to Table and breakpoints.

**Programmatic Use Block Parameter:** BreakpointsSpecification **Type:** character vector **Values:** 'Explicit values' | 'Even spacing' **Default:** 'Explicit values'

**Breakpoints — Explicit breakpoint values, or first point and spacing of breakpoints**

[1:3] (default) | 1-by-n or n-by-1 vector of monotonically increasing values

Specify the breakpoint data explicitly or as evenly-spaced breakpoints, based on the value of the **Breakpoints specification** parameter.

- If you set **Breakpoints specification** to Explicit values, enter the breakpoint set that corresponds to each dimension of table data in each **Breakpoints** row. For each dimension, specify breakpoints as a 1-by-n or n-by-1 vector whose values are strictly monotonically increasing.
- If you set **Breakpoints specification** to Even spacing, enter the parameters **First point** and **Spacing** in each **Breakpoints** row to generate evenly-spaced breakpoints in the respective dimension. Your table data determines the number of evenly spaced points.

### **Dependencies**

To enable this parameter, set **Data specification** to Table and breakpoints.

**Programmatic Use Block Parameter:** BreakpointsForDimension1 **Type:** character vector **Values:** 1-by-n or n-by-1 vector of monotonically increasing values **Default:** '[1:3]'

### **First point — First point in evenly spaced breakpoint data**

1 (default) | scalar

Specify the first point in your evenly spaced breakpoint data as a real-valued, finite, scalar. This parameter is available when **Breakpoints specification** is set to Even spacing.

#### **Dependencies**

To enable this parameter, set **Data specification** to Table and breakpoints, and **Breakpoints specification** to Even spacing.

**Programmatic Use Block Parameter:** BreakpointsForDimension1FirstPoint | BreakpointsForDimension2FirstPoint **Type:** character vector **Values:** real-valued, finite, scalar **Default:** '1'

#### **Spacing — Spacing between evenly spaced breakpoints**

1 (default) | scalar

Specify the spacing between points in your evenly-spaced breakpoint data.

#### **Dependencies**

To enable this parameter, set **Data specification** to Table and breakpoints, and **Breakpoints specification** to Even spacing.

**Programmatic Use Block Parameter:** BreakpointsForDimension1Spacing | BreakpointsForDimension2Spacing **Type:** character vector **Values:** positive, real-valued, finite, scalar **Default:** '1'

#### **Edit table and breakpoints — Launch Lookup Table Editor dialog box** button

Click this button to open the Lookup Table Editor. For more information, see "Edit Lookup Tables" in the Simulink documentation.

Clicking this button for a lookup table object lets you edit the object and save the new values for the object.

#### **Algorithm**

#### **Lookup method**

#### **Interpolation method — Method of interpolation between breakpoint values**

Linear point-slope (default) | Flat | Nearest | Linear Lagrange | Cubic spline | Akima spline

When an input falls between breakpoint values, the block interpolates the output value using neighboring breakpoints. For more information on interpolation methods, see "Interpolation Methods".

#### **Dependencies**

- If you select Cubic spline, the block supports only scalar signals. The other interpolation methods support nonscalar signals.
- If you select Akima spline, the extrapolation method can only be Akima spline.

When set to the modified Akima interpolation method, this block does not support:

- Row-major array layout and algorithms optimized for row-major array layout
- Scaled double and fixed-point data types
- Simulink.LookupTable objects
- Code generation when the configuration parameter**Code Generation** > **Interface** > **Support non-finite numbers** check box is selected

### **Programmatic Use**

```
Block Parameter: InterpMethod
Type: character vector
Values: 'Linear point-slope' | 'Flat' | 'Nearest' | 'Linear Lagrange' | 'Cubic
spline' | 'Akima spline'
Default: 'Linear point-slope'
```
### **Extrapolation method — Method of handling input values that fall outside the range of a breakpoint data set**

Linear (default) | Clip | Cubic spline | Akima spline

Select Clip, Linear, or Cubic spline. See "Extrapolation Methods" for more information.

If the extrapolation method is Linear, the extrapolation value is calculated based on the selected linear interpolation method. For example, if the interpolation method is linear Lagrange, the extrapolation method inherits the linear Lagrange equation to compute the extrapolated value.

#### **Dependencies**

- To select Cubic spline for **Extrapolation method**, you must also select Cubic spline for **Interpolation method**.
- To select Akima spline for **Extrapolation method**, you must also select Akima spline for **Interpolation method**.

**Programmatic Use Block Parameter:** ExtrapMethod **Type:** character vector **Values:** 'Linear' | 'Clip' | 'Cubic spline' | 'Akima spline' **Default:** 'Linear'

### **Index search method — Method of calculating table indices**

Evenly spaced points (default) | Linear search | Binary search

Select Evenly spaced points, Linear search, or Binary search. Each search method has speed advantages in different circumstances:

• For evenly spaced breakpoint sets (for example, 10, 20, 30, and so on), you achieve optimal speed by selecting Evenly spaced points to calculate table indices.

This algorithm uses only the first two breakpoints of a set to determine the offset and spacing of the remaining points.

**Note** Set **Index search method** to Evenly spaced points when using the Simulink.LookupTable object to specify table data and the **Breakpoints Specification** parameter of the referenced Simulink.LookupTable object is set to Even spacing.

- For unevenly spaced breakpoint sets, follow these guidelines:
	- If input signals do not vary much between time steps, selecting Linear search with **Begin index search using previous index result** produces the best performance.
	- If input signals jump more than one or two table intervals per time step, selecting Binary search produces the best performance.

A suboptimal choice of index search method can lead to slow performance of models that rely heavily on lookup tables.

**Note** The generated code stores only the first breakpoint, the spacing, and the number of breakpoints when:

- The breakpoint data is not tunable.
- The index search method is Evenly spaced points.

**Programmatic Use Block Parameter:** IndexSearchMethod **Type:** character vector **Values:** 'Binary search' | 'Evenly spaced points' | 'Linear search' **Default:** 'Binary search'

# **Begin index search using previous index result — Start using the index from the previous time step**

off (default) | on

Select this check box when you want the block to start its search using the index found at the previous time step. For inputs that change slowly with respect to the interval size, enabling this option can improve performance. Otherwise, the linear search and binary search methods can take longer, especially for large breakpoint sets.

#### **Dependencies**

To enable this parameter, set **Index search method** to Linear search or Binary search.

**Programmatic Use Block Parameter:** BeginIndexSearchUsing PreviousIndexResult **Type:** character vector **Values:** 'off' | 'on' **Default:** 'off'

**Diagnostic for out-of-range input — Block action when input is out of range** None (default) | Warning | Error

Specify whether to produce a warning or error when the input is out of range. Options include:

- None Produce no response.
- Warning Display a warning and continue the simulation.

• Error — Terminate the simulation and display an error.

**Programmatic Use Block Parameter:** DiagnosticForOutOfRangeInput **Type:** character vector **Values:** 'None' | 'Warning' | 'Error' **Default:** 'None'

# **Use last table value for inputs at or above last breakpoint — Method for computing output for inputs at or above last breakpoint**

off (default) | on

Using this check box, specify the indexing convention that the block uses to address the last element of a breakpoint set and its corresponding table value. This check box is relevant if the input is equal to or larger than the last element of the breakpoint data. Due to rounding, selecting and clearing this check box may result in differing results for the last breakpoint between simulation and code generation.

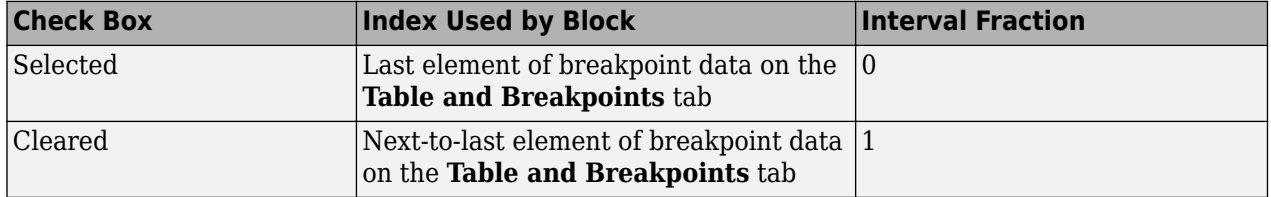

Given an input *u* within range of a breakpoint set *bp*, the interval fraction *f*, in the range 0 *f* 1, is computed as shown below.

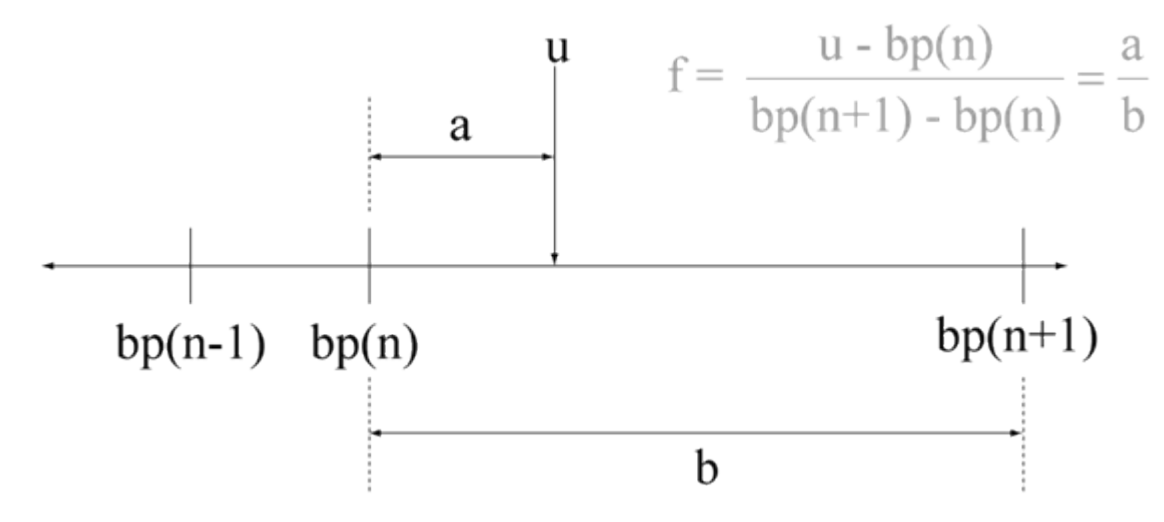

Suppose the breakpoint set is [1 4 5] and input *u* is 5.5. If you select this check box, the index is that of the last element (5) and the interval fraction is 0. If you clear this check box, the index is that of the next-to-last element (4) and the interval fraction is 1.

#### **Dependencies**

To enable this parameter, set:

• **Interpolation method** to Linear.

• **Extrapolation method** to Clip.

#### **Programmatic Use Block Parameter:** UseLastTableValue **Type:** character vector **Values:** 'off' | 'on' **Default:** 'off'

#### **Input settings**

### **Use one input port for all input data — Use only one input port** off (default) | on

Select this check box to use only one input port that expects a signal that is n elements wide for an ndimensional table. This option is useful for removing line clutter on a block diagram with many lookup tables.

**Note** When you select this check box, one input port with the label u appears on the block.

**Programmatic Use Block Parameter:** UseOneInputPortForAllInputData **Type:** character vector **Values:** 'off' | 'on' **Default:** 'off'

#### **Code generation**

# **Remove protection against out-of-range input in generated code — Remove code that checks for out-of-range input values**

off (default) | on

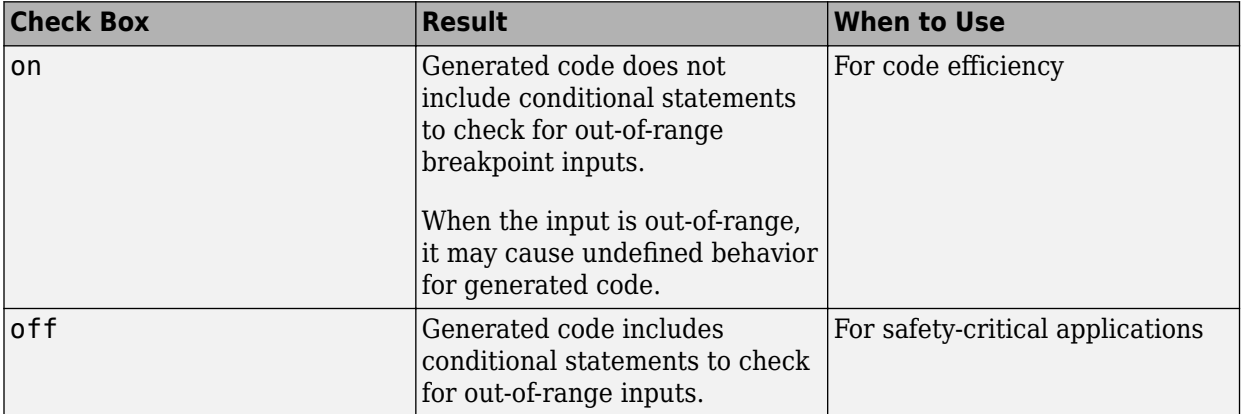

Specify whether or not to include code that checks for out-of-range input values.

If your input is not out of range, you can select the **Remove protection against out-of-range index in generated code** check box for code efficiency. By default, this check box is cleared. For safetycritical applications, do not select this check box. If you want to select the **Remove protection against out-of-range index in generated code** check box, first check that your model inputs are in range. For example:

- **1** Clear the **Remove protection against out-of-range index in generated code** check box.
- **2** Set the **Diagnostic for out-of-range input** parameter to Error.
- **3** Simulate the model in normal mode.
- **4** If there are out-of-range errors, fix them to be in range and run the simulation again.
- **5** When the simulation no longer generates out-of-range input errors, select the **Remove protection against out-of-range index in generated code** check box.

**Note** When you select the **Remove protection against out-of-range index in generated code** check box and the input is out of range, the behavior is undefined for generated code.

Depending on your application, you can run the following Model Advisor checks to verify the usage of this check box:

- **By Product** > **Embedded Coder** > **Identify lookup table blocks that generate expensive out-of-range checking code**
- **By Product** > **Simulink Check** > **Modeling Standards** > **DO-178C/DO-331 Checks** > **Check usage of lookup table blocks**

For more information about the Model Advisor, see "Run Model Advisor Checks".

Additionally, to determine if it is safe to select this check box, if you have a Simulink Design Verifier license, consider using the "Detect Block Input Range Violations" (Simulink Design Verifier) check.

**Programmatic Use Block Parameter:** RemoveProtectionInput **Type:** character vector **Values:** 'off' | 'on' **Default:** 'off'

### **Support tunable table size in code generation — Enable tunable table size in the generated code**

off (default) | on

Select this check box to enable tunable table size in the generated code. This option enables you to change the size and values of the lookup table and breakpoint data in the generated code without regenerating or recompiling the code. You can only decrease the size of the lookup table and breakpoint data.

#### **Dependencies**

If you set **Interpolation method** to Cubic spline, this check box is not available.

**Programmatic Use Block Parameter:** SupportTunableTableSize **Type:** character vector **Values:** 'off' | 'on' **Default:** 'off'

**Sample time — Specify sample time as a value other than -1**

-1 (default) | scalar | vector

Specify the sample time as a value other than -1. For more information, see "Specify Sample Time".

#### **Dependencies**

This parameter is not visible unless it is explicitly set to a value other than -1. To learn more, see "Blocks for Which Sample Time Is Not Recommended".

**Programmatic Use Block Parameter:** SampleTime **Type:** character vector **Values:** scalar or vector **Default:** '-1'

**Maximum indices for each dimension — Maximum index value for each table dimension** [] (default) | scalar or vector of positive integer values

Example: [4 6] for a 5-by-7 table

Specify the maximum index values for each table dimension using zero-based indexing. You can specify a scalar or vector of positive integer values using the following data types:

- Built-in floating-point types: double and single
- Built-in integer types: int8, int16, int32, uint8, uint16, and uint32

Examples of valid specifications include:

- $[4 \ 6]$  for a 5-by-7 table
- $[int8(2) int16(5) int32(9)]$  for a 3-by-6-by-10 table
- A Simulink.Parameter whose value on generating code is one less than the dimensions of the table data. For more information, see ["Tunable Table Size in the Generated Code" on page 1-861.](#page-880-0)

#### **Dependencies**

To enable this parameter, select **Support tunable table size in code generation**. On tuning this parameter in the generated code, provide the new table data and breakpoints along with the tuned parameter value.

#### **Programmatic Use**

**Block Parameter:** MaximumIndicesForEachDimension **Type:** character vector **Values:** scalar or vector of positive integer values **Default:** '[]'

#### **Data Types**

#### **Table data — Data type of table data**

```
Inherit: Same as output (default) | double | single | int8 | uint8 | int16 | uint16 | int32
| uint32 | int64 | uint64 | fixdt(1,16) | fixdt(1,16,0) | fixdt(1,16,2^0,0) | <data type
expression>
```
Specify the table data type. You can set it to:

- A rule that inherits a data type, for example, Inherit: Same as output
- The name of a built-in data type, for example, single
- The name of a data type object, for example, a Simulink. NumericType object
- An expression that evaluates to a data type, for example,  $fixdt(1,16,0)$

Click the **Show data type assistant** button  $\begin{bmatrix} >> \\ \end{bmatrix}$  to display the **Data Type Assistant**, which helps you set the data type attributes. For more information, see "Specify Data Types Using Data Type Assistant".

**Tip** Specify a table data type different from the output data type for these cases:

- Lower memory requirement for storing table data that uses a smaller type than the output signal
- Sharing of prescaled table data between two n-D Lookup Table blocks with different output data types
- Sharing of custom storage table data in the generated code for blocks with different output data types

```
Programmatic Use
```

```
Block Parameter: TableDataTypeStr
Type: character vector
Values: 'Inherit: Inherit from 'Table data'' | 'Inherit: Same as output' |
'double' | 'single' | 'int8' | 'uint8' | 'int16' | 'uint16' | 'int32' |
'uint32' | 'int64' | 'uint64' | 'fixdt(1,16)' | 'fixdt(1,16,0)' |
'fixdt(1,16,2^{\circ}0,0)'|'<data type expression>'
Default: 'Inherit: Same as output'
```

```
Table data Minimum — Minimum value of the table data
[] | scalar
```
Specify the minimum value for table data. The default value is [] (unspecified).

**Programmatic Use Block Parameter:** TableMin **Type:** character vector **Values:** scalar **Default:** '[]'

#### **Table data Maximum — Maximum value of the table data**

[] | scalar

Specify the maximum value for table data. The default value is [] (unspecified).

**Programmatic Use Block Parameter:** TableMax **Type:** character vector **Values:** scalar **Default:** '[]'

#### **Breakpoints — Breakpoint data type**

```
Inherit: Same as corresponding input (default) | double | single | int8 | uint8 | int16 |
uint16 | int32 | uint32 | int64 | uint64 | fixdt(1,16) | fixdt(1,16,0) |
fixdt(1,16,2^0,0) | Enum: <class name> | <data type expression>
```
Specify the data type for a set of breakpoint data. You can set it to:

• A rule that inherits a data type, for example, Inherit: Same as corresponding input

- The name of a built-in data type, for example, single
- The name of a data type class, for example, an enumerated data type class
- The name of a data type object, for example, a Simulink.NumericType object
- An expression that evaluates to a data type, for example,  $fixdt(1,16,0)$

#### **Tip**

- Breakpoints support unordered enumerated data. As a result, linear searches are also unordered, which offers flexibility but can impact performance. The search begins from the first element in the breakpoint.
- If the **Begin index search using previous index result** check box is selected, you must use ordered monotonically increasing data. This ordering improves performance.
- For enumerated data, **Extrapolation method** must be Clip.
- The block does not support out-of-range input for enumerated data. When specifying enumerated data, include the entire enumeration set in the breakpoint data set. For example, use the enumeration function.

This is a limitation for using enumerated data with this block:

• The block does not support out-of-range input for enumerated data. When specifying enumerated data, include the entire enumeration set in the breakpoint data set. For example, use the enumeration function.

Click the **Show data type assistant** button  $\frac{122}{12}$  to display the **Data Type Assistant**, which helps you set the data type attributes. For more information, see "Specify Data Types Using Data Type Assistant".

**Tip** Specify a breakpoint data type different from the corresponding input data type for these cases:

- Lower memory requirement for storing breakpoint data that uses a smaller type than the input signal
- Sharing of prescaled breakpoint data between two n-D Lookup Table blocks with different input data types
- Sharing of custom storage breakpoint data in the generated code for blocks with different input data types

#### **Programmatic Use**

```
Block Parameter: BreakpointsForDimension1DataTypeStr |
BreakpointsForDimension2DataTypeStr| ... |
BreakpointsForDimension30DataTypeStr
Type: character vector
Values: 'Inherit: Same as corresponding input' | 'Inherit: Inherit from
'Breakpoint data'' | 'double' | 'single' | 'int8' | 'uint8' | 'int16' |
'uint16' | 'int32' | 'uint32' | 'int64' | 'uint64' | 'fixdt(1,16)' |
'fixdt(1,16,0)' | 'fixdt(1,16,2^0,0)'|'<data type expression>'
```
**Default:** 'Inherit: Same as corresponding input'

#### **Breakpoints Minimum — Minimum value breakpoint data can have** [] | scalar

Specify the minimum value that a set of breakpoint data can have. The default value is [] (unspecified).

#### **Programmatic Use**

**Block Parameter:** BreakpointsForDimension1Min | BreakpointsForDimension2Min | ... | BreakpointsForDimension30Min **Type:** character vector **Values:** scalar **Default:** '[]'

### **Breakpoints Maximum — Maximum value breakpoint data can have**

[] | scalar

Specify the maximum value that a set of breakpoint data can have. The default value is [] (unspecified).

#### **Programmatic Use**

**Block Parameter:** BreakpointsForDimension1Max | BreakpointsForDimension2Max | ... | BreakpointsForDimension30Max **Type:** character vector **Values:** scalar **Default:** '[]'

#### **Fraction — Fraction data type**

```
Inherit: Inherit via internal rule (default) | double | single | fixdt(1,16,0) | <data
type expression>
```
Specify the fraction data type. You can set it to:

- A rule that inherits a data type, for example, Inherit: Inherit via internal rule
- The name of a built-in data type, for example, single
- The name of a data type object, for example, a Simulink.NumericType object
- An expression that evaluates to a data type, for example,  $fixdt(1,16,0)$

Click the **Show data type assistant** button  $\begin{vmatrix} \n\end{vmatrix}$  to display the **Data Type Assistant**, which helps you set the data type attributes. For more information, see "Specify Data Types Using Data Type Assistant".

#### **Programmatic Use**

**Block Parameter:** FractionDataTypeStr **Type:** character vector **Values:** 'Inherit: Inherit via internal rule' | 'double' | 'single' | 'fixdt(1,16,0)'|'<data type expression>' **Default:** 'Inherit: Inherit via internal rule'

#### **Intermediate results — Intermediate results data type**

```
Inherit: Same as output (default) | double | single | int8 | uint8 | int16 | uint16 | int32
| uint32 | int64 | uint64 | fixdt(1,16) | fixdt(1,16,0) | fixdt(1,16,2^0,0) | <data type
expression>
```
Specify the intermediate results data type. You can set it to:

- A rule that inherits a data type, for example, Inherit: Same as output
- The name of a built-in data type, for example, single
- The name of a data type object, for example, a Simulink.NumericType object
- An expression that evaluates to a data type, for example,  $fixdt(1,16,0)$

Click the **Show data type assistant** button  $\begin{bmatrix} >> \\ \end{bmatrix}$  to display the **Data Type Assistant**, which helps you set the data type attributes. For more information, see "Specify Data Types Using Data Type Assistant".

**Tip** Use this parameter to specify higher (or lower) precision for internal computations than for table data or output data.

#### **Programmatic Use**

**Block Parameter:** IntermediateResultsDataTypeStr **Type:** character vector **Values:** 'Inherit: Inherit via internal rule' | 'Inherit: Same as output' | 'double' | 'single' | 'int8' | 'uint8' | 'int16' | 'uint16' | 'int32' | 'uint32' | 'int64' | 'uint64' | 'fixdt(1,16,0)' | 'fixdt(1,16,2^0,0)'|'<data type expression>' **Default:** 'Inherit: Same as output'

#### **Output — Output data type**

```
Inherit: Same as input (default) | double | single | int8 | uint8 | int16 | uint16 | int32 |
uint32 | int64 | uint64 | fixdt(1,16) | fixdt(1,16,0) | fixdt(1,16,2^0,0) | <data type
expression>
```
Specify the output data type. You can set it to:

- A rule that inherits a data type, for example, Inherit: Inherit via back propagation
- The name of a built-in data type, for example, single
- The name of a data type object, for example, a Simulink. NumericType object
- An expression that evaluates to a data type, for example,  $fixdt(1,16,0)$

Click the **Show data type assistant** button  $\begin{vmatrix} \n\end{vmatrix}$  to display the **Data Type Assistant**, which helps you set the data type attributes. For more information, see "Specify Data Types Using Data Type Assistant".

```
Programmatic Use
Block Parameter: OutDataTypeStr
Type: character vector
Values: 'Inherit: Inherit via back propagation' | 'Inherit: Inherit from table
data' | 'Inherit: Same as first input' | 'double' | 'single' | 'int8' |
'uint8' | 'int16' | 'uint16' | 'int32' | 'uint32' | 'int64' | 'uint64' |
'fixdt(1,16,0)' | 'fixdt(1,16,2^0,0)'|'<data type expression'
Default: 'Inherit: Same as first input'
```
# **Output Minimum — Minimum value the block can output**

[] | scalar

Specify the minimum value that the block outputs. The default value is [] (unspecified). Simulink software uses this value to perform:

- Parameter range checking (see "Specify Minimum and Maximum Values for Block Parameters").
- Simulation range checking (see "Specify Signal Ranges").
- Automatic scaling of fixed-point data types.
- Optimization of the code that you generate from the model. This optimization can remove algorithmic code and affect the results of some simulation modes such as SIL or external mode.

#### **Programmatic Use Block Parameter:** OutMin **Type:** character vector **Values:** scalar **Default:** '[]'

# **Output Maximum — Maximum value the block can output**

[] | scalar

Specify the maximum value that the block can output. The default value is [] (unspecified). Simulink software uses this value to perform:

- Parameter range checking (see "Specify Minimum and Maximum Values for Block Parameters").
- Simulation range checking (see "Specify Signal Ranges").
- Automatic scaling of fixed-point data types.
- Optimization of the code that you generate from the model. This optimization can remove algorithmic code and affect the results of some simulation modes such as SIL or external mode.

**Programmatic Use Block Parameter:** OutMax **Type:** character vector **Values:** scalar **Default:** '[]'

# **Internal rule priority — Internal rule for intermediate calculations**

Speed (default) | Precision

Specify the internal rule for intermediate calculations. Select Speed for faster calculations. If you do, a loss of accuracy might occur, usually up to 2 bits.

**Programmatic Use Block Parameter:** InternalRulePriority **Type:** character vector **Values:** 'Speed' | 'Precision' **Default:** 'Speed'

# **Require all inputs to have the same data type — Require all inputs to have the same data type**

on (default) | off

Select to require all inputs to have the same data type.

**Programmatic Use Block Parameter:** InputSameDT **Type:** character vector **Values:** 'off' | 'on' **Default:** 'on'

# **Lock data type settings against changes by the fixed-point tools — Prevent fixed-point tools from overriding data types**

off (default) | on

Select this parameter to prevent the fixed-point tools from overriding the data types you specify on this block. For more information, see "Lock the Output Data Type Setting" (Fixed-Point Designer).

**Programmatic Use Block Parameter:** LockScale **Type:** character vector **Values:** 'off' | 'on' **Default:** 'off'

### **Integer rounding mode — Rounding mode for fixed-point operations**

Simplest (default) | Ceiling | Convergent | Floor | Nearest | Round | Zero

Specify the rounding mode for fixed-point lookup table calculations that occur during simulation or execution of code generated from the model. For more information, see "Rounding" (Fixed-Point Designer).

This option does not affect rounding of values of block parameters. Simulink rounds such values to the nearest representable integer value. To control the rounding of a block parameter, enter an expression using a MATLAB rounding function into the edit field on the block dialog box.

**Programmatic Use Block Parameter:** RndMeth **Type:** character vector **Values:** 'Ceiling' | 'Convergent' | 'Floor' | 'Nearest' | 'Round' | 'Simplest' | 'Zero' **Default:** 'Simplest'

**Saturate on integer overflow — Method of overflow action** off (default) | on

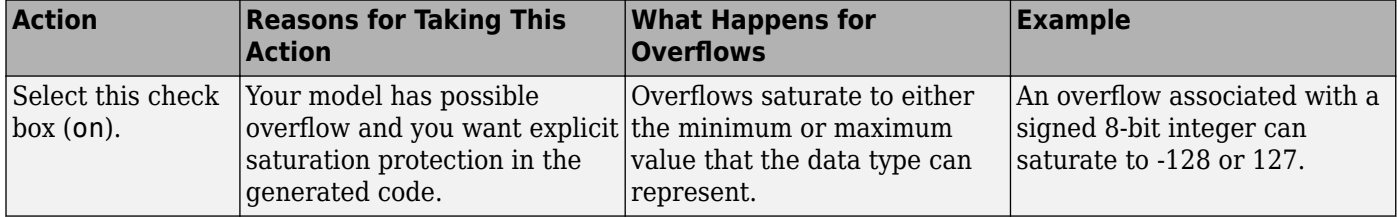

<span id="page-880-0"></span>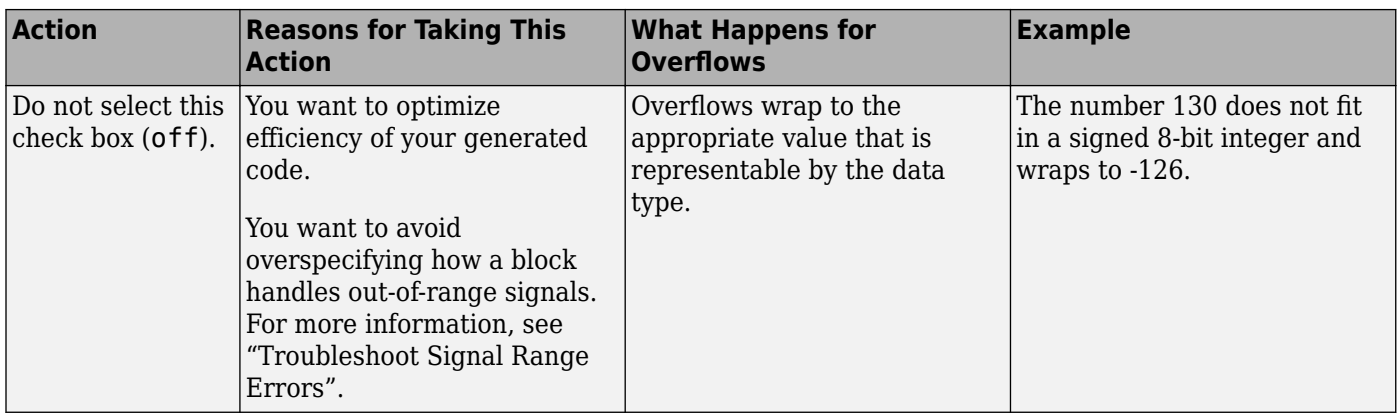

**Tip** If you save your model as version R2009a or earlier, this check box setting has no effect and no saturation code appears. This behavior preserves backward compatibility.

When you select this check box, saturation applies to every internal operation on the block, not just the output or result. In general, the code generation process can detect when overflow is not possible. In this case, the code generator does not produce saturation code.

#### **Programmatic Use**

**Block Parameter:** SaturateOnIntegerOverflow **Type:** character vector **Values:** 'off' | 'on' **Default:** 'off'

# **Block Characteristics**

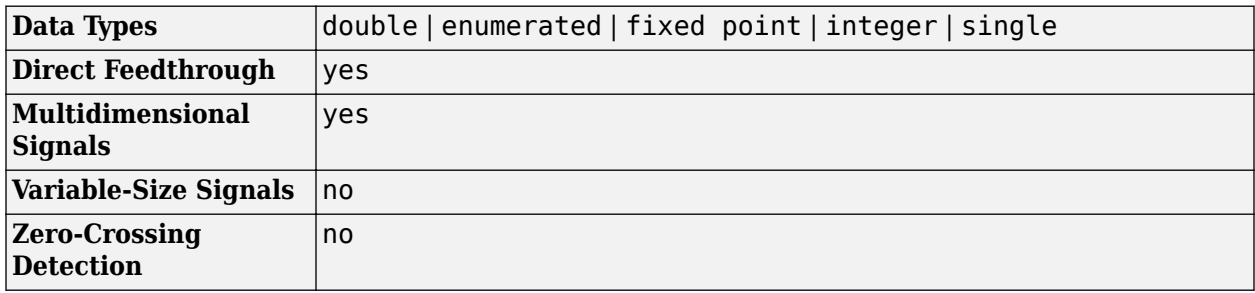

# **More About**

### **Tunable Table Size in the Generated Code**

Suppose that you have a lookup table and want to make the size tunable in the generated code. When you use Simulink.LookupTable and Simulink.Breakpoint objects to configure lookup table data for calibration in the generated code, use the SupportTunableSize property of the objects to enable a tunable table size. When you do not use these classes, use the **Support tunable table size in code generation** parameter in an n-D Lookup Table block to enable a tunable table size.

Assume that:

• You define a Simulink.Parameter structure in the preload function of your model:

```
p = Simulink.Parameter;
p.Value.MaxIdx = [2 2];
p.Value.BP1 = [1 2 3];
p.Value.BP2 = [1 4 16];
p.Value.Table = [4 5 6; 16 19 20; 10 18 23];
p.DataType = 'Bus: slLookupTable';
p.CoderInfo.StorageClass = 'ExportedGlobal';
% Create bus object slBus1 from MATLAB structure
Simulink.Bus.createObject(p.Value);
slLookupTable = slBus1;
slLookupTable.Elements(1).DataType = 'uint32';
```
• These block parameters apply in the n-D Lookup Table block.

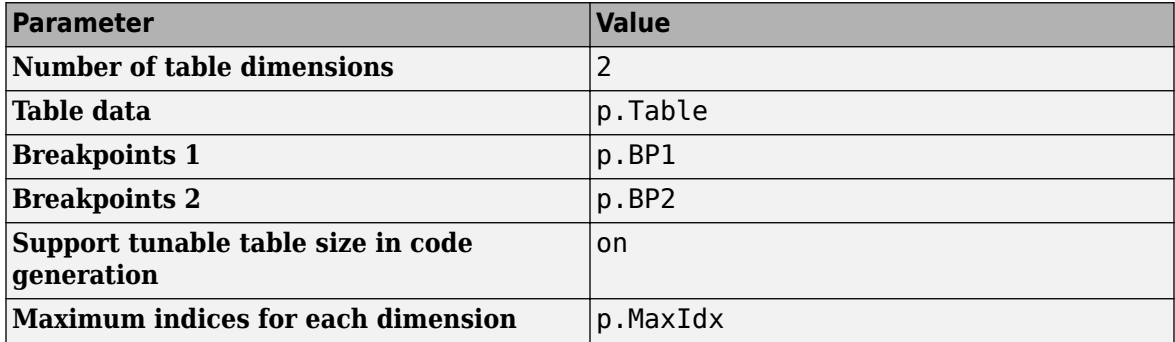

The generated model types.h header file contains a type definition that looks something like this.

```
typedef struct {
   uint32_T MaxIdx[2];
   real_T BP1[3];
   real_T BP2[3];
   real_T Table[9];
} slLookupTable;
```
The generated *model*. C file contains code that looks something like this.

```
/* Exported block parameters */
slLookupTable p = \{ { 2U, 2U },
   { 1.0, 2.0, 3.0 },
   { 1.0, 4.0, 16.0 },
   { 4.0, 16.0, 10.0, 5.0, 19.0, 18.0, 6.0, 20.0, 23.0 }
} ; 
/* More code */
/* Model output function */
static void ex_lut_nd_tunable_table_output(int_T tid)
{
   /* Lookup_n-D: '<Root>/n-D Lookup Table' incorporates:
    * Inport: '<Root>/In1'
```

```
 * Inport: '<Root>/In2'
    */
  Y = look2_binlcpw(U1, U2, p.BP1, p.BP2, p.Table, ...
p.MaxIdx, p.MaxIdx[0] + 1U);
   /* Outport: '<Root>/Out1' */
 ex_lut_nd_tunable_table_Y.Out1 = Y; /* tid is required for a uniform function interface.
    * Argument tid is not used in the function. */
  UNUSED_PARAMETER(tid);
}
```
The highlighted line of code specifies a tunable table size for the lookup table. You can change the size and values of the lookup table and breakpoint data without regenerating or recompiling the code.

#### **Enumerated Values in Lookup Tables**

Suppose that you have a lookup table with an enumerated class like this defined:

```
classdef(Enumeration) Gears < Simulink.IntEnumType 
     enumeration 
          GEAR1(1), 
          GEAR2(2), 
          GEAR3(4), 
          GEAR4(8), 
          SPORTS(16),
          REVERSE(-1), 
          NEUTRAL(0) 
     end 
end
```
n-D Lookup block has these settings:

- **Number of dimensions** to 1.
- **Table data** value is [5 10 20 40 80 -5 0].
- **Breakpoints 1** value is enumeration('Gears').
- Interpolation method is Flat.
- For an unordered search, set **Index search method** to Linear search and clear the **Begin index search using previous index result** check box.

Simulation produces a vector [10 -5 80], which correspond to GEAR2, REVERSE, and SPORTS.

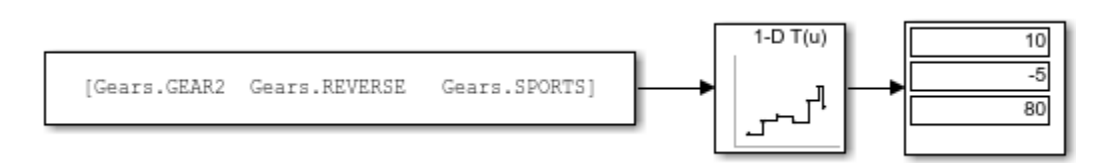

# **Extended Capabilities**

### **C/C++ Code Generation**

Generate C and C++ code using Simulink® Coder<sup>™</sup>.

### **HDL Code Generation**

Generate Verilog and VHDL code for FPGA and ASIC designs using HDL Coder™.

HDL Coder provides additional configuration options that affect HDL implementation and synthesized logic. For information about HDL code generation support for 2-D Lookup Table blocks, see ["HDL](#page-905-0) [Code Generation" on page 1-886](#page-905-0) .

### **Fixed-Point Conversion**

Design and simulate fixed-point systems using Fixed-Point Designer™.

# **See Also**

[Direct Lookup Table \(n-D\)](#page-330-0) | [Interpolation Using Prelookup](#page-792-0) | [Lookup Table Dynamic](#page-908-0) | [Prelookup](#page-1118-0) | [Simulink.Breakpoint](#page-3046-0) | [Simulink.LookupTable](#page-3061-0)

### **Topics**

"Import Lookup Table Data from MATLAB" "About Lookup Table Blocks" "Anatomy of a Lookup Table" "Enter Breakpoints and Table Data" "Guidelines for Choosing a Lookup Table"

### **Introduced in R2011a**

# **n-D Lookup Table**

Approximate n-dimensional function **Library:** Simulink / Lookup Tables HDL Coder / Lookup Tables

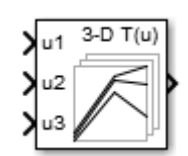

# **Description**

### **Supported Block Operations**

The 1-D, 2-D, and n-D Lookup Table blocks evaluate a sampled representation of a function in N variables

 $y = F(x_1, x_2, x_3, ..., x_N)$ 

where the function *F* can be empirical. The block maps inputs to an output value by looking up or interpolating a table of values you define with block parameters. The block supports flat (constant), linear (linear point-slope), Lagrange (linear Lagrange), nearest, cubic-spline, and Akima spline interpolation methods. You can apply these methods to a table of any dimension from 1 through 30.

In the following block, the first input identifies the first dimension (row) breakpoints, the second input identifies the second dimension (column) breakpoints, and so on.

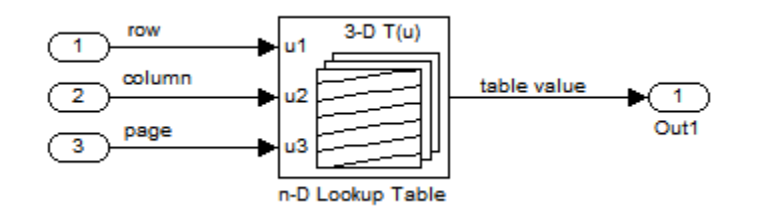

See "Port Location After Rotating or Flipping" for a description of the port order for various block orientations.

When the **Math and Data Types** > **Use algorithms optimized for row-major array layout** configuration parameter is set, the 2-D and n-D Lookup Table block behavior changes from columnmajor to row-major. For these blocks, the column-major and row-major algorithms may differ in the order of the output calculations, possibly resulting in slightly different numerical values. This capability requires a Simulink Coder or Embedded Coder license. For more information on row-major support, see "Code Generation of Matrices and Arrays" (Simulink Coder).

### **Specification of Breakpoint and Table Data**

These block parameters define the breakpoint and table data.

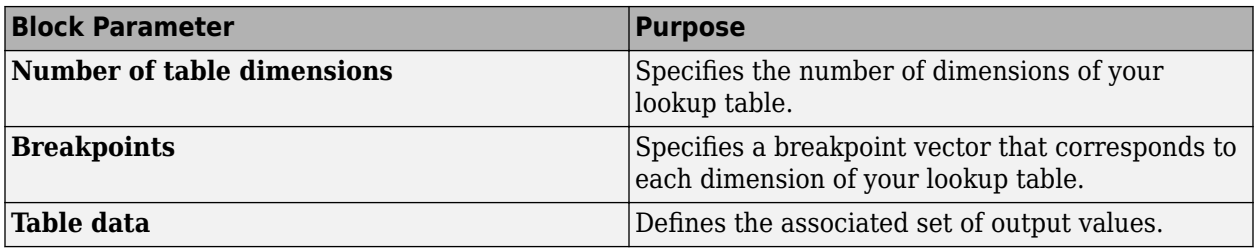

**Tip** Evenly spaced breakpoints can make the generated code division-free. For more information, see fixpt evenspace cleanup and "Identify questionable fixed-point operations" (Embedded Coder).

### **How the Block Generates Output**

The n-D, 1-D and 2-D Lookup Table blocks generate output by looking up or estimating table values based on the input values.

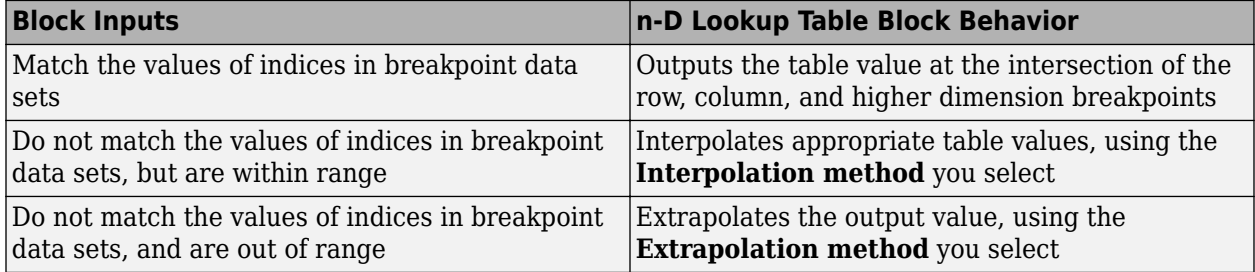

### **Other Blocks that Perform Equivalent Operations**

You can use the [Interpolation Using Prelookup](#page-792-0) block with the [Prelookup](#page-1118-0) block to perform the equivalent operation of one n-D Lookup Table block. This combination of blocks offers greater flexibility that can result in more efficient simulation performance for linear interpolations.

When the lookup operation is an array access that does not require interpolation, use the [Direct](#page-330-0) [Lookup Table \(n-D\)](#page-330-0) block. For example, if you have an integer value k and you want the kth element of a table,  $y =$  table(k), interpolation is unnecessary.

# **Ports**

### **Input**

# **u1 — First-dimension (row) inputs**

scalar | vector | matrix

Real-valued inputs to the **u1** port, mapped to an output value by looking up or interpolating the table of values that you define.

Example: 0:10

```
Data Types: single | double | int8 | int16 | int32 | int64 | uint8 | uint16 | uint32 | uint64 |
enumerated | fixed point
```
# **uN — n-th dimension input values**

scalar | vector | matrix

Real-valued inputs to the **uN** port, mapped to an output value by looking up or interpolating the table of values that you define.

Example: 0:10

Data Types: single | double | int8 | int16 | int32 | int64 | uint8 | uint16 | uint32 | uint64 | enumerated | fixed point

#### **Output**

#### **Port\_1 — Output computed by looking up or estimating table values**

scalar | vector | matrix

Output generated by looking up or estimating table values based on the input values:

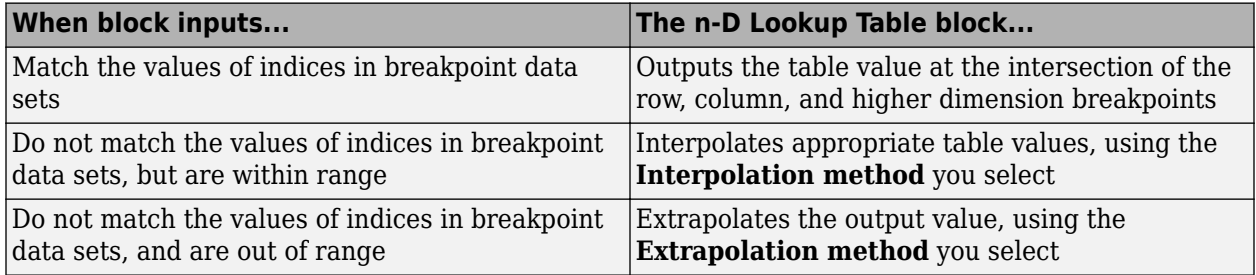

Data Types: single | double | int8 | int16 | int32 | int64 | uint8 | uint16 | uint32 | uint64 | fixed point

# **Parameters**

### **Table and Breakpoints**

# **Number of table dimensions — Number of lookup table dimensions**

3 (default) | 1 | 2 | 4 | ... | 30

Enter the number of dimensions of the lookup table. This parameter determines:

- The number of independent variables for the table and the number of block inputs
- The number of breakpoint sets to specify

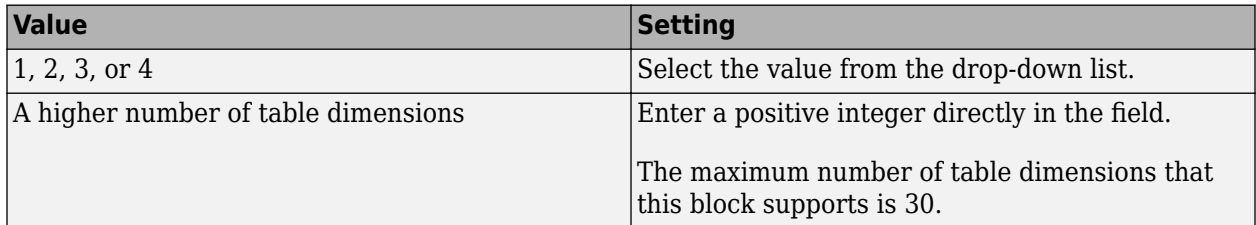

For example, a table with a size of *M* x *N* x ... means that the size of dimension 1 is *M*, the size of dimension 2 is *N*, and so forth. *M* must match the first breakpoint length, *N* must match the second breakpoint length, and so forth.

#### **Programmatic Use**

**Block Parameter:** NumberOfTableDimensions **Type:** character vector

```
Values: '1' | '2' | '3' | '4' | ... | 30
Default: '3'
```
#### **Data specification — Method of table and breakpoint specification**

Table and breakpoints (default) | Lookup table object

From the list, select:

- Table and breakpoints Specify the table data and breakpoints. Selecting this option enables the following parameters:
	- **Table data**
	- **Breakpoints specification**
	- **Breakpoints 1**
	- **Breakpoints 2**
	- **Breakpoints 3**
	- **Edit table and breakpoints**
- Lookup table object Use an existing lookup table (Simulink.LookupTable) object. Selecting this option enables the **Name** field and **Edit table and breakpoints** button.

```
Programmatic Use
Block Parameter: DataSpecification
Type: character vector
Values: 'Table and breakpoints' | 'Lookup table object'
Default: 'Table and breakpoints'
```
#### **Name — Name of the lookup table object**

[] (default) | Simulink.LookupTable object

Enter the name of the lookup table (Simulink.LookupTable) object. If a Simulink.LookupTable

object does not exist, click the action button  $\mathbf{E}$  and select **Create**. The corresponding parameters of the new lookup table object are automatically populated with the block information.

#### **Dependencies**

To enable this parameter, set **Data specification** to Lookup table object.

**Programmatic Use Block Parameter:** LookupTableObject **Type:** character vector **Values:** name of a Simulink.LookupTable object **Default:** ''

#### **Table data — Define the table of output values**

reshape(repmat([4 5 6;16 19 20;10 18 23],1,2),[3,3,2]) (default) | matrix of values with dimensions that match the **Number of table dimensions**

Enter the table of output values.

During simulation, the matrix size must match the dimensions defined by the **Number of table dimensions** parameter. However, during block diagram editing, you can enter an empty matrix (specified as []) or an undefined workspace variable. This technique lets you postpone specifying a correctly dimensioned matrix for the table data and continue editing the block diagram.

#### **Dependencies**

To enable this parameter, set **Data specification** to Table and breakpoints.

**Programmatic Use Block Parameter:** Table **Type:** character vector **Values:** matrix of table values **Default:** 'reshape(repmat([4 5 6;16 19 20;10 18 23],1,2),[3,3,2])'

**Breakpoints specification — Method of breakpoint specification**

Explicit values (default) | Even spacing

Specify whether to enter data as explicit breakpoints or as parameters that generate evenly spaced breakpoints.

- To explicitly specify breakpoint data, set this parameter to Explicit values and enter breakpoint data in the text box next to the **Breakpoints** parameters.
- To specify parameters that generate evenly spaced breakpoints, set this parameter to Even spacing and enter values for the **First point** and **Spacing** parameters for each dimension of breakpoint data. The block calculates the number of points to generate from the table data.

#### **Dependencies**

To enable this parameter, set **Data specification** to Table and breakpoints.

**Programmatic Use Block Parameter:** BreakpointsSpecification **Type:** character vector **Values:** 'Explicit values' | 'Even spacing' **Default:** 'Explicit values'

**Breakpoints — Explicit breakpoint values, or first point and spacing of breakpoints**

[10,22,31] (default) | 1-by-n or n-by-1 vector of monotonically increasing values

Specify the breakpoint data explicitly or as evenly-spaced breakpoints, based on the value of the **Breakpoints specification** parameter.

- If you set **Breakpoints specification** to Explicit values, enter the breakpoint set that corresponds to each dimension of table data in each **Breakpoints** row. For each dimension, specify breakpoints as a 1-by-n or n-by-1 vector whose values are strictly monotonically increasing.
- If you set **Breakpoints specification** to Even spacing, enter the parameters **First point** and **Spacing** in each **Breakpoints** row to generate evenly-spaced breakpoints in the respective dimension. Your table data determines the number of evenly spaced points.

#### **Dependencies**

To enable this parameter, set **Data specification** to Table and breakpoints.

**Programmatic Use Block Parameter:** BreakpointsForDimension1 | BreakpointsForDimension2 | ... | BreakpointsForDimension30 | **Type:** character vector **Values:** 1-by-n or n-by-1 vector of monotonically increasing values

**Default:** '[10, 22, 31]'

# **First point — First point in evenly spaced breakpoint data**

1 (default) | scalar

Specify the first point in your evenly spaced breakpoint data as a real-valued, finite scalar. This parameter is available when **Breakpoints specification** is set to Even spacing.

#### **Dependencies**

To enable this parameter, set **Data specification** to Table and breakpoints, and **Breakpoints specification** to Even spacing.

**Programmatic Use Block Parameter:** BreakpointsForDimension1FirstPoint | BreakpointsForDimension2FirstPoint | ... | BreakpointsForDimension30FirstPoint | **Type:** character vector **Values:** real-valued, finite, scalar **Default:** '1'

#### **Spacing — Spacing between evenly spaced breakpoints**

1 (default) | scalar

Specify the spacing between points in your evenly-spaced breakpoint data.

#### **Dependencies**

To enable this parameter, set **Data specification** to Table and breakpoints, and **Breakpoints specification** to Even spacing.

**Programmatic Use Block Parameter:** BreakpointsForDimension1Spacing | BreakpointsForDimension2Spacing | ... | BreakpointsForDimension30Spacing | **Type:** character vector **Values:** positive, real-valued, finite, scalar **Default:** '1'

#### **Edit table and breakpoints — Launch Lookup Table Editor dialog box** button

Click this button to open the Lookup Table Editor. For more information, see "Edit Lookup Tables" in the Simulink documentation.

Clicking this button for a lookup table object lets you edit the object and save the new values for the object.

#### **Algorithm**

#### **Lookup method**

### **Interpolation method — Method of interpolation between breakpoint values**

```
Linear point-slope (default) | Flat | Nearest | Linear Lagrange | Cubic spline | Akima
spline
```
When an input falls between breakpoint values, the block interpolates the output value using neighboring breakpoints. For more information on interpolation methods, see "Interpolation Methods".

#### **Dependencies**

- If you select Cubic spline, the block supports only scalar signals. The other interpolation methods support nonscalar signals.
- If you select Akima spline, the extrapolation method can only be Akima spline.

When set to the modified Akima interpolation method, this block does not support:

- Row-major array layout and algorithms optimized for row-major array layout
- Scaled double and fixed-point data types
- Simulink.LookupTable objects
- Code generation when the configuration parameter**Code Generation** > **Interface** > **Support non-finite numbers** check box is selected

#### **Programmatic Use**

```
Block Parameter: InterpMethod
Type: character vector
Values: 'Linear point-slope' | 'Flat' | 'Nearest' | 'Linear Lagrange' | 'Cubic
spline' | 'Akima spline'
Default: 'Linear point-slope'
```
### **Extrapolation method — Method of handling input values that fall outside the range of a breakpoint data set**

Linear (default) | Clip | Cubic spline | Akima spline

Select Clip, Linear, or Cubic spline. See "Extrapolation Methods" for more information.

If the extrapolation method is Linear, the extrapolation value is calculated based on the selected linear interpolation method. For example, if the interpolation method is linear Lagrange, the extrapolation method inherits the linear Lagrange equation to compute the extrapolated value.

#### **Dependencies**

- To select Cubic spline for **Extrapolation method**, you must also select Cubic spline for **Interpolation method**.
- To select Akima spline for **Extrapolation method**, you must also select Akima spline for **Interpolation method**.

```
Programmatic Use
Block Parameter: ExtrapMethod
Type: character vector
Values: 'Linear' | 'Clip' | 'Cubic spline' | 'Akima spline'
Default: 'Linear'
```
#### **Index search method — Method of calculating table indices**

Evenly spaced points (default) | Linear search | Binary search

Select Evenly spaced points, Linear search, or Binary search. Each search method has speed advantages in different circumstances:

• For evenly spaced breakpoint sets (for example, 10, 20, 30, and so on), you achieve optimal speed by selecting Evenly spaced points to calculate table indices.

This algorithm uses only the first two breakpoints of a set to determine the offset and spacing of the remaining points.

**Note** Set **Index search method** to Evenly spaced points when using the Simulink.LookupTable object to specify table data and the **Breakpoints Specification** parameter of the referenced Simulink.LookupTable object is set to Even spacing.

- For unevenly spaced breakpoint sets, follow these guidelines:
	- If input signals do not vary much between time steps, selecting Linear search with **Begin index search using previous index result** produces the best performance.
	- If input signals jump more than one or two table intervals per time step, selecting Binary search produces the best performance.

A suboptimal choice of index search method can lead to slow performance of models that rely heavily on lookup tables.

**Note** The generated code stores only the first breakpoint, the spacing, and the number of breakpoints when:

- The breakpoint data is not tunable.
- The index search method is Evenly spaced points.

**Programmatic Use Block Parameter:** IndexSearchMethod **Type:** character vector **Values:** 'Binary search' | 'Evenly spaced points' | 'Linear search' **Default:** 'Binary search'

### **Begin index search using previous index result — Start using the index from the previous time step**

off (default) | on

Select this check box when you want the block to start its search using the index found at the previous time step. For inputs that change slowly with respect to the interval size, enabling this option can improve performance. Otherwise, the linear search and binary search methods can take longer, especially for large breakpoint sets.

#### **Dependencies**

To enable this parameter, set **Index search method** to Linear search or Binary search.

**Programmatic Use Block Parameter:** BeginIndexSearchUsing PreviousIndexResult **Type:** character vector **Values:** 'off' | 'on' **Default:** 'off'

# **Diagnostic for out-of-range input — Block action when input is out of range**

None (default) | Warning | Error

Specify whether to produce a warning or error when the input is out of range. Options include:

- None Produce no response.
- Warning Display a warning and continue the simulation.
- Error Terminate the simulation and display an error.

**Programmatic Use Block Parameter:** DiagnosticForOutOfRangeInput **Type:** character vector **Values:** 'None' | 'Warning' | 'Error' **Default:** 'None'

# **Use last table value for inputs at or above last breakpoint — Method for computing output for inputs at or above last breakpoint**

off (default) | on

Using this check box, specify the indexing convention that the block uses to address the last element of a breakpoint set and its corresponding table value. This check box is relevant if the input is equal to or larger than the last element of the breakpoint data. Due to rounding, selecting and clearing this check box may result in differing results for the last breakpoint between simulation and code generation.

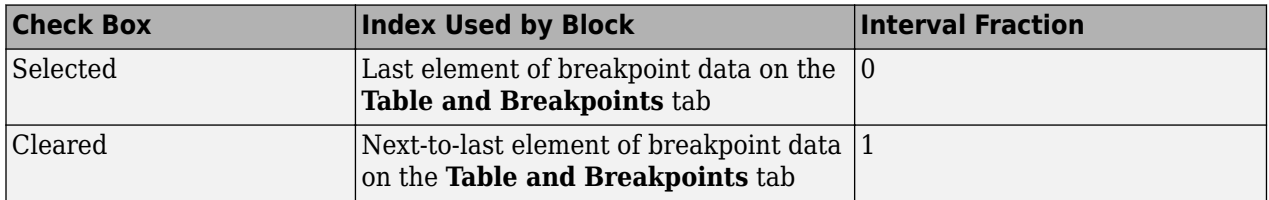

Given an input *u* within range of a breakpoint set *bp*, the interval fraction *f*, in the range 0 *f* 1, is computed as shown below.

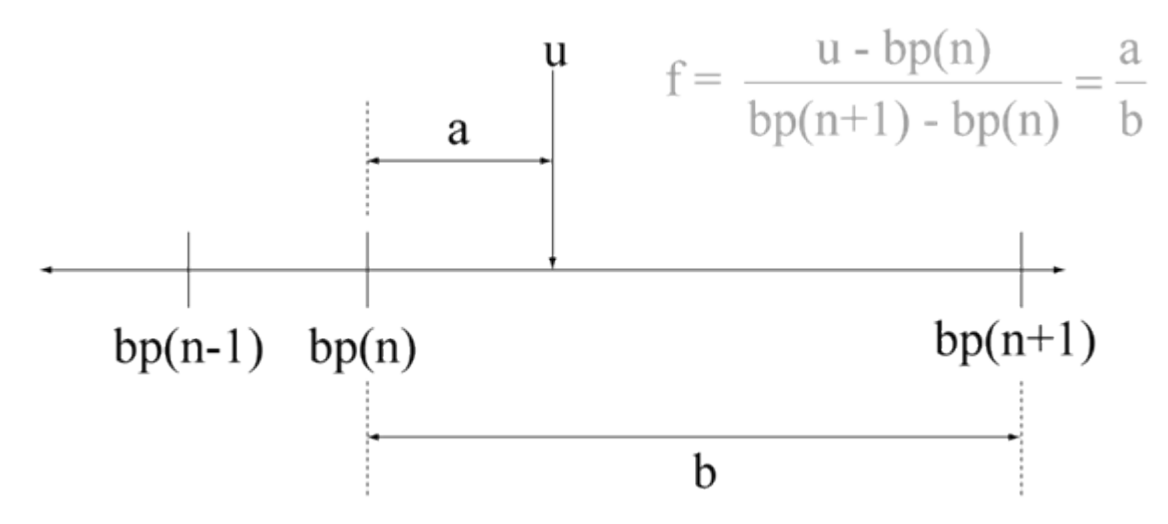

Suppose the breakpoint set is [1 4 5] and input *u* is 5.5. If you select this check box, the index is that of the last element (5) and the interval fraction is 0. If you clear this check box, the index is that of the next-to-last element (4) and the interval fraction is 1.

#### **Dependencies**

To enable this parameter, set:

- **Interpolation method** to Linear.
- **Extrapolation method** to Clip.

**Programmatic Use Block Parameter:** UseLastTableValue **Type:** character vector **Values:** 'off' | 'on' **Default:** 'off'

#### **Input settings**

**Use one input port for all input data — Use only one input port** off (default) | on

Select this check box to use only one input port that expects a signal that is n elements wide for an ndimensional table. This option is useful for removing line clutter on a block diagram with many lookup tables.

**Note** When you select this check box, one input port with the label u appears on the block.

#### **Programmatic Use Block Parameter:** UseOneInputPortForAllInputData **Type:** character vector **Values:** 'off' | 'on' **Default:** 'off'

#### **Code generation**

# **Remove protection against out-of-range input in generated code — Remove code that checks for out-of-range input values**

off (default) | on

Specify whether or not to include code that checks for out-of-range input values.

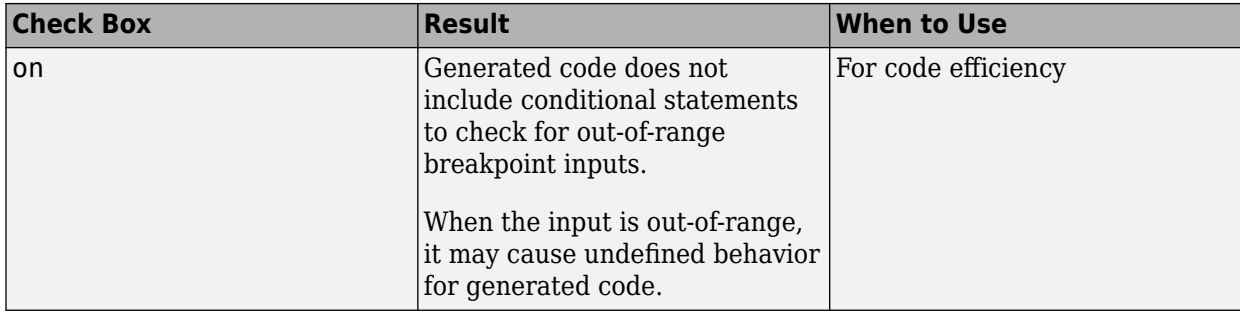

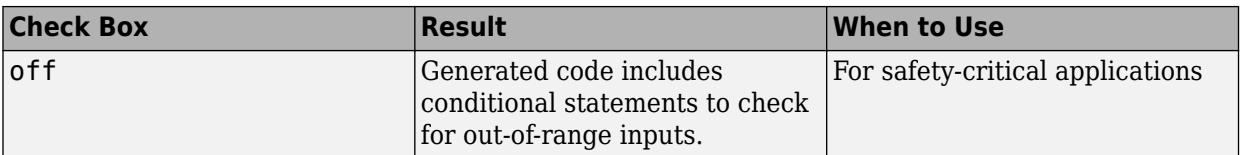

If your input is not out of range, you can select the **Remove protection against out-of-range index in generated code** check box for code efficiency. By default, this check box is cleared. For safetycritical applications, do not select this check box. If you want to select the **Remove protection against out-of-range index in generated code** check box, first check that your model inputs are in range. For example:

- **1** Clear the **Remove protection against out-of-range index in generated code** check box.
- **2** Set the **Diagnostic for out-of-range input** parameter to Error.
- **3** Simulate the model in normal mode.
- **4** If there are out-of-range errors, fix them to be in range and run the simulation again.
- **5** When the simulation no longer generates out-of-range input errors, select the **Remove protection against out-of-range index in generated code** check box.

**Note** When you select the **Remove protection against out-of-range index in generated code** check box and the input is out of range, the behavior is undefined for generated code.

Depending on your application, you can run the following Model Advisor checks to verify the usage of this check box:

- **By Product** > **Embedded Coder** > **Identify lookup table blocks that generate expensive out-of-range checking code**
- **By Product** > **Simulink Check** > **Modeling Standards** > **DO-178C/DO-331 Checks** > **Check usage of lookup table blocks**

For more information about the Model Advisor, see "Run Model Advisor Checks".

Additionally, to determine if it is safe to select this check box, if you have a Simulink Design Verifier license, consider using the "Detect Block Input Range Violations" (Simulink Design Verifier) check.

# **Programmatic Use**

**Block Parameter:** RemoveProtectionInput **Type:** character vector **Values:** 'off' | 'on' **Default:** 'off'

# **Support tunable table size in code generation — Enable tunable table size in the generated code**

off (default) | on

Select this check box to enable tunable table size in the generated code. This option enables you to change the size and values of the lookup table and breakpoint data in the generated code without regenerating or recompiling the code. You can only decrease the size of the lookup table and breakpoint data.

#### **Dependencies**

If you set **Interpolation method** to Cubic spline, this check box is not available.

**Programmatic Use Block Parameter:** SupportTunableTableSize **Type:** character vector **Values:** 'off' | 'on' **Default:** 'off'

### **Sample time — Specify sample time as a value other than -1**

-1 (default) | scalar | vector

Specify the sample time as a value other than -1. For more information, see "Specify Sample Time".

### **Dependencies**

This parameter is not visible unless it is explicitly set to a value other than -1. To learn more, see "Blocks for Which Sample Time Is Not Recommended".

**Programmatic Use Block Parameter:** SampleTime **Type:** character vector **Values:** scalar or vector **Default:** '-1'

**Maximum indices for each dimension — Maximum index value for each table dimension** [1 (default) | scalar or vector of positive integer values

Example: [4 6] for a 5-by-7 table

Specify the maximum index values for each table dimension using zero-based indexing. You can specify a scalar or vector of positive integer values using the following data types:

- Built-in floating-point types: double and single
- Built-in integer types: int8, int16, int32, uint8, uint16, and uint32

Examples of valid specifications include:

- $[4 \ 6]$  for a 5-by-7 table
- $[int8(2) int16(5) int32(9)]$  for a 3-by-6-by-10 table
- A Simulink.Parameter whose value on generating code is one less than the dimensions of the table data. For more information, see ["Tunable Table Size in the Generated Code" on page 1-883.](#page-902-0)

#### **Dependencies**

To enable this parameter, select **Support tunable table size in code generation**. On tuning this parameter in the generated code, provide the new table data and breakpoints along with the tuned parameter value.

**Programmatic Use Block Parameter:** MaximumIndicesForEachDimension **Type:** character vector **Values:** scalar or vector of positive integer values **Default:** '[]'

#### **Data Types**

#### **Table data — Data type of table data**

Inherit: Same as output (default) | double | single | int8 | uint8 | int16 | uint16 | int32 | uint32 | int64 | uint64 | fixdt(1,16) | fixdt(1,16,0) | fixdt(1,16,2^0,0) | <data type expression>

Specify the table data type. You can set it to:

- A rule that inherits a data type, for example, Inherit: Same as output
- The name of a built-in data type, for example, single
- The name of a data type object, for example, a Simulink.NumericType object
- An expression that evaluates to a data type, for example,  $fixdt(1,16,0)$

Click the **Show data type assistant** button  $\begin{bmatrix} >> \\ \end{bmatrix}$  to display the **Data Type Assistant**, which helps you set the data type attributes. For more information, see "Specify Data Types Using Data Type Assistant".

**Tip** Specify a table data type different from the output data type for these cases:

- Lower memory requirement for storing table data that uses a smaller type than the output signal
- Sharing of prescaled table data between two n-D Lookup Table blocks with different output data types
- Sharing of custom storage table data in the generated code for blocks with different output data types

#### **Programmatic Use Block Parameter:** TableDataTypeStr **Type:** character vector **Values:** 'Inherit: Inherit from 'Table data'' | 'Inherit: Same as output' | 'double' | 'single' | 'int8' | 'uint8' | 'int16' | 'uint16' | 'int32' | 'uint32' | 'int64' | 'uint64' | 'fixdt(1,16)' | 'fixdt(1,16,0)' |  $'$ fixdt(1,16,2 $^{\circ}$ 0,0)'|'<data type expression>' **Default:** 'Inherit: Same as output'

# **Table data Minimum — Minimum value of the table data**

[] | scalar

Specify the minimum value for table data. The default value is [] (unspecified).

**Programmatic Use Block Parameter:** TableMin **Type:** character vector **Values:** scalar **Default:** '[]'

**Table data Maximum — Maximum value of the table data** [] | scalar

Specify the maximum value for table data. The default value is [] (unspecified).

**Programmatic Use Block Parameter:** TableMax **Type:** character vector **Values:** scalar **Default:** '[]'

### **Breakpoints — Breakpoint data type**

```
Inherit: Same as corresponding input (default) | double | single | int8 | uint8 | int16 |
uint16 | int32 | uint32 | int64 | uint64 | fixdt(1,16) | fixdt(1,16,0) |
fixed(1,16,2^0,0) | Enum: <class name> | <data type expression>
```
Specify the data type for a set of breakpoint data. You can set it to:

- A rule that inherits a data type, for example, Inherit: Same as corresponding input
- The name of a built-in data type, for example, single
- The name of a data type class, for example, an enumerated data type class
- The name of a data type object, for example, a Simulink. NumericType object
- An expression that evaluates to a data type, for example,  $fixdt(1,16,0)$

#### **Tip**

- Breakpoints support unordered enumerated data. As a result, linear searches are also unordered, which offers flexibility but can impact performance. The search begins from the first element in the breakpoint.
- If the **Begin index search using previous index result** check box is selected, you must use ordered monotonically increasing data. This ordering improves performance.
- For enumerated data, **Extrapolation method** must be Clip.
- The block does not support out-of-range input for enumerated data. When specifying enumerated data, include the entire enumeration set in the breakpoint data set. For example, use the enumeration function.

This is a limitation for using enumerated data with this block:

• The block does not support out-of-range input for enumerated data. When specifying enumerated data, include the entire enumeration set in the breakpoint data set. For example, use the enumeration function.

Click the **Show data type assistant** button  $\begin{bmatrix} >> \\ \end{bmatrix}$  to display the **Data Type Assistant**, which helps you set the data type attributes. For more information, see "Specify Data Types Using Data Type Assistant".

**Tip** Specify a breakpoint data type different from the corresponding input data type for these cases:

- Lower memory requirement for storing breakpoint data that uses a smaller type than the input signal
- Sharing of prescaled breakpoint data between two n-D Lookup Table blocks with different input data types

• Sharing of custom storage breakpoint data in the generated code for blocks with different input data types

#### **Programmatic Use**

**Block Parameter:** BreakpointsForDimension1DataTypeStr | BreakpointsForDimension2DataTypeStr| ... | BreakpointsForDimension30DataTypeStr **Type:** character vector **Values:** 'Inherit: Same as corresponding input' | 'Inherit: Inherit from 'Breakpoint data'' | 'double' | 'single' | 'int8' | 'uint8' | 'int16' | 'uint16' | 'int32' | 'uint32' | 'int64' | 'uint64' | 'fixdt(1,16)' |  $'$ fixdt(1,16,0)' | 'fixdt(1,16,2^0,0)'|'<data type expression>' **Default:** 'Inherit: Same as corresponding input'

#### **Breakpoints Minimum — Minimum value breakpoint data can have**

[] | scalar

Specify the minimum value that a set of breakpoint data can have. The default value is [] (unspecified).

#### **Programmatic Use**

**Block Parameter:** BreakpointsForDimension1Min | BreakpointsForDimension2Min | ... | BreakpointsForDimension30Min **Type:** character vector **Values:** scalar **Default:** '[]'

#### **Breakpoints Maximum — Maximum value breakpoint data can have**

[] | scalar

Specify the maximum value that a set of breakpoint data can have. The default value is [] (unspecified).

#### **Programmatic Use**

**Block Parameter:** BreakpointsForDimension1Max | BreakpointsForDimension2Max | ... | BreakpointsForDimension30Max **Type:** character vector **Values:** scalar **Default:** '[]'

#### **Fraction — Fraction data type**

```
Inherit: Inherit via internal rule (default) | double | single | fixdt(1,16,0) | <data
type expression>
```
Specify the fraction data type. You can set it to:

- A rule that inherits a data type, for example, Inherit: Inherit via internal rule
- The name of a built-in data type, for example, single
- The name of a data type object, for example, a Simulink. NumericType object
- An expression that evaluates to a data type, for example,  $fixdt(1,16,0)$

Click the **Show data type assistant** button  $\frac{\Rightarrow}{}$  to display the **Data Type Assistant**, which helps you set the data type attributes. For more information, see "Specify Data Types Using Data Type Assistant".

#### **Programmatic Use Block Parameter:** FractionDataTypeStr **Type:** character vector **Values:** 'Inherit: Inherit via internal rule' | 'double' | 'single' | 'fixdt(1,16,0)'|'<data type expression>' **Default:** 'Inherit: Inherit via internal rule'

#### **Intermediate results — Intermediate results data type**

```
Inherit: Same as output (default) | double | single | int8 | uint8 | int16 | uint16 | int32
| uint32 | int64 | uint64 | fixdt(1,16) | fixdt(1,16,0) | fixdt(1,16,2^0,0) | <data type
expression>
```
Specify the intermediate results data type. You can set it to:

- A rule that inherits a data type, for example, Inherit: Same as output
- The name of a built-in data type, for example, single
- The name of a data type object, for example, a Simulink.NumericType object
- An expression that evaluates to a data type, for example,  $fixdt(1,16,0)$

Click the **Show data type assistant** button  $\begin{vmatrix} \n\end{vmatrix}$  to display the **Data Type Assistant**, which helps you set the data type attributes. For more information, see "Specify Data Types Using Data Type Assistant".

**Tip** Use this parameter to specify higher (or lower) precision for internal computations than for table data or output data.

#### **Programmatic Use**

```
Block Parameter: IntermediateResultsDataTypeStr
Type: character vector
Values: 'Inherit: Inherit via internal rule' | 'Inherit: Same as output' |
'double' | 'single' | 'int8' | 'uint8' | 'int16' | 'uint16' | 'int32' |
'uint32' | 'int64' | 'uint64' | 'fixdt(1,16,0)' | 'fixdt(1,16,2^0,0)'|'<data
type expression>'
Default: 'Inherit: Same as output'
```
#### **Output — Output data type**

```
Inherit: Same as input (default) | double | single | int8 | uint8 | int16 | uint16 | int32 |
uint32 | int64 | uint64 | fixdt(1,16) | fixdt(1,16,0) | fixdt(1,16,2^0,0) | <data type
expression>
```
Specify the output data type. You can set it to:

- A rule that inherits a data type, for example, Inherit: Inherit via back propagation
- The name of a built-in data type, for example, single
- The name of a data type object, for example, a Simulink. NumericType object
• An expression that evaluates to a data type, for example,  $fixdt(1,16,0)$ 

Click the **Show data type assistant** button  $\begin{bmatrix} >> \\ \end{bmatrix}$  to display the **Data Type Assistant**, which helps you set the data type attributes. For more information, see "Specify Data Types Using Data Type Assistant".

### **Programmatic Use Block Parameter:** OutDataTypeStr **Type:** character vector **Values:** 'Inherit: Inherit via back propagation' | 'Inherit: Inherit from table data' | 'Inherit: Same as first input' | 'double' | 'single' | 'int8' | 'uint8' | 'int16' | 'uint16' | 'int32' | 'uint32' | 'int64' | 'uint64' | 'fixdt(1,16,0)' | 'fixdt(1,16,2^0,0)'|'<data type expression' **Default:** 'Inherit: Same as first input'

# **Output Minimum — Minimum value the block can output**

[] | scalar

Specify the minimum value that the block outputs. The default value is [] (unspecified). Simulink software uses this value to perform:

- Parameter range checking (see "Specify Minimum and Maximum Values for Block Parameters").
- Simulation range checking (see "Specify Signal Ranges").
- Automatic scaling of fixed-point data types.
- Optimization of the code that you generate from the model. This optimization can remove algorithmic code and affect the results of some simulation modes such as SIL or external mode.

#### **Programmatic Use**

**Block Parameter:** OutMin **Type:** character vector **Values:** scalar **Default:** '[]'

### **Output Maximum — Maximum value the block can output**

[] | scalar

Specify the maximum value that the block can output. The default value is [] (unspecified). Simulink software uses this value to perform:

- Parameter range checking (see "Specify Minimum and Maximum Values for Block Parameters").
- Simulation range checking (see "Specify Signal Ranges").
- Automatic scaling of fixed-point data types.
- Optimization of the code that you generate from the model. This optimization can remove algorithmic code and affect the results of some simulation modes such as SIL or external mode.

**Programmatic Use Block Parameter:** OutMax **Type:** character vector **Values:** scalar **Default:** '[]'

### **Internal rule priority — Internal rule for intermediate calculations**

Speed (default) | Precision

Specify the internal rule for intermediate calculations. Select Speed for faster calculations. If you do, a loss of accuracy might occur, usually up to 2 bits.

**Programmatic Use Block Parameter:** InternalRulePriority **Type:** character vector **Values:** 'Speed' | 'Precision' **Default:** 'Speed'

**Require all inputs to have the same data type — Require all inputs to have the same data type**

on (default) | off

Select to require all inputs to have the same data type.

**Programmatic Use Block Parameter:** InputSameDT **Type:** character vector **Values:** 'off' | 'on' **Default:** 'on'

**Lock data type settings against changes by the fixed-point tools — Prevent fixed-point tools from overriding data types** off (default) | on

Select this parameter to prevent the fixed-point tools from overriding the data types you specify on this block. For more information, see "Lock the Output Data Type Setting" (Fixed-Point Designer).

**Programmatic Use Block Parameter:** LockScale **Type:** character vector **Values:** 'off' | 'on' **Default:** 'off'

**Integer rounding mode — Rounding mode for fixed-point operations** Simplest (default) | Ceiling | Convergent | Floor | Nearest | Round | Zero

Specify the rounding mode for fixed-point lookup table calculations that occur during simulation or execution of code generated from the model. For more information, see "Rounding" (Fixed-Point Designer).

This option does not affect rounding of values of block parameters. Simulink rounds such values to the nearest representable integer value. To control the rounding of a block parameter, enter an expression using a MATLAB rounding function into the edit field on the block dialog box.

```
Programmatic Use
Block Parameter: RndMeth
Type: character vector
Values: 'Ceiling' | 'Convergent' | 'Floor' | 'Nearest' | 'Round' | 'Simplest' |
'Zero'
Default: 'Simplest'
```
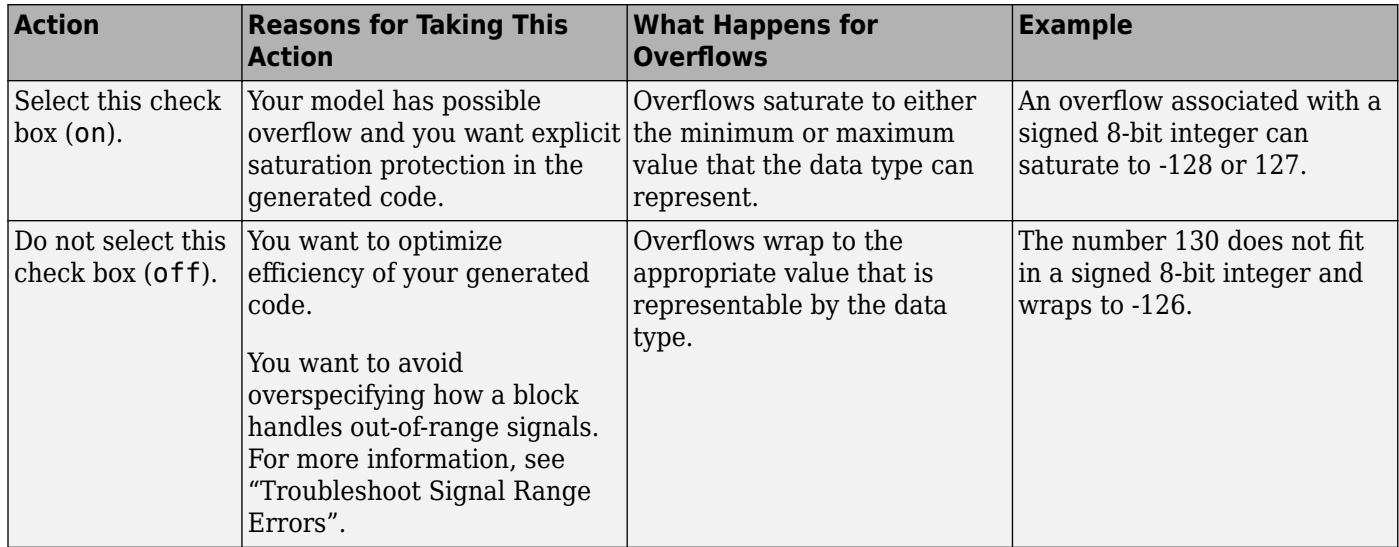

### **Saturate on integer overflow — Method of overflow action**

off (default) | on

**Tip** If you save your model as version R2009a or earlier, this check box setting has no effect and no saturation code appears. This behavior preserves backward compatibility.

When you select this check box, saturation applies to every internal operation on the block, not just the output or result. In general, the code generation process can detect when overflow is not possible. In this case, the code generator does not produce saturation code.

### **Programmatic Use**

**Block Parameter:** SaturateOnIntegerOverflow **Type:** character vector **Values:** 'off' | 'on' **Default:** 'off'

### **Block Characteristics**

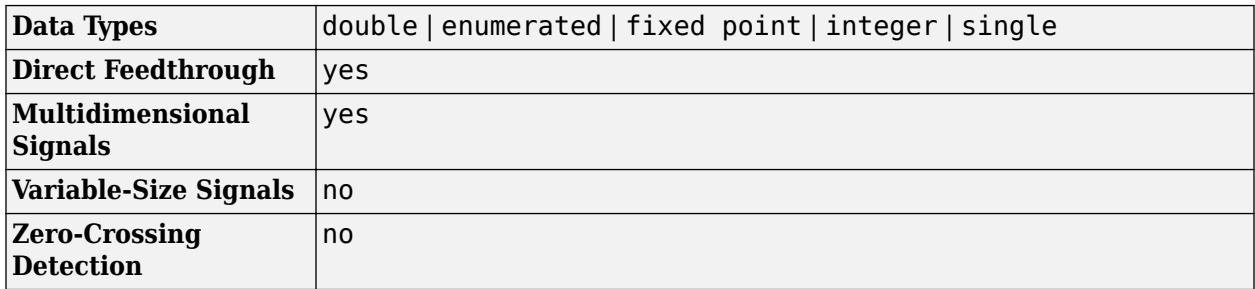

### **More About**

### **Tunable Table Size in the Generated Code**

Suppose that you have a lookup table and want to make the size tunable in the generated code. When you use Simulink.LookupTable and Simulink.Breakpoint objects to configure lookup table

data for calibration in the generated code, use the SupportTunableSize property of the objects to enable a tunable table size. When you do not use these classes, use the **Support tunable table size in code generation** parameter in an n-D Lookup Table block to enable a tunable table size.

Assume that:

• You define a Simulink.Parameter structure in the preload function of your model:

```
p = Simulink.Parameter;
p.Value.MaxIdx = [2 2];p.Value.BP1 = [1 2 3];
p.Value.BP2 = [1 4 16];
p.Value.Table = [4 5 6; 16 19 20; 10 18 23];
p.DataType = 'Bus: slLookupTable';
p.CoderInfo.StorageClass = 'ExportedGlobal';
% Create bus object slBus1 from MATLAB structure
Simulink.Bus.createObject(p.Value);
```

```
slLookupTable = slBus1;
slLookupTable.Elements(1).DataType = 'uint32';
```
• These block parameters apply in the n-D Lookup Table block.

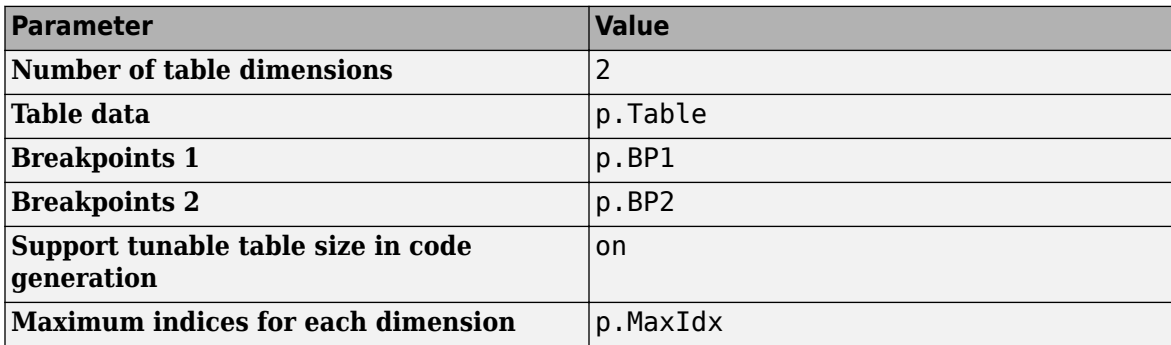

The generated model types.h header file contains a type definition that looks something like this.

```
typedef struct {
  uint32 T MaxIdx[2];
   real_T BP1[3];
   real_T BP2[3];
  real<sup>T</sup> Table[9];
} slLookupTable;
```
The generated *model*. C file contains code that looks something like this.

```
/* Exported block parameters */
slLookupTable p = \{ { 2U, 2U },
   { 1.0, 2.0, 3.0 },
   { 1.0, 4.0, 16.0 },
   { 4.0, 16.0, 10.0, 5.0, 19.0, 18.0, 6.0, 20.0, 23.0 }
} ; 
/* More code */
```

```
/* Model output function */
static void ex_lut_nd_tunable_table_output(int_T tid)
{
   /* Lookup_n-D: '<Root>/n-D Lookup Table' incorporates:
     * Inport: '<Root>/In1'
    * Inport: '<Root>/In2'
    */
   Y = look2_binlcpw(U1, U2, p.BP1, p.BP2, p.Table, ...
p.MaxIdx, p.MaxIdx[0] + 1U);
   /* Outport: '<Root>/Out1' */
  ex_lut_nd_tunable_table_Y.Out1 = Y;
   /* tid is required for a uniform function interface.
    * Argument tid is not used in the function. */
  UNUSED PARAMETER(tid);
}
```
The highlighted line of code specifies a tunable table size for the lookup table. You can change the size and values of the lookup table and breakpoint data without regenerating or recompiling the code.

### **Enumerated Values in Lookup Tables**

Suppose that you have a lookup table with an enumerated class like this defined:

```
classdef(Enumeration) Gears < Simulink.IntEnumType 
     enumeration 
          GEAR1(1), 
          GEAR2(2), 
          GEAR3(4), 
          GEAR4(8), 
          SPORTS(16),
          REVERSE(-1), 
          NEUTRAL(0) 
     end
```
end

n-D Lookup block has these settings:

- **Number of dimensions** to 1.
- **Table data** value is [5 10 20 40 80 -5 0].
- **Breakpoints 1** value is enumeration('Gears').
- Interpolation method is Flat.
- For an unordered search, set **Index search method** to Linear search and clear the **Begin index search using previous index result** check box.

Simulation produces a vector [10 -5 80], which correspond to GEAR2, REVERSE, and SPORTS.

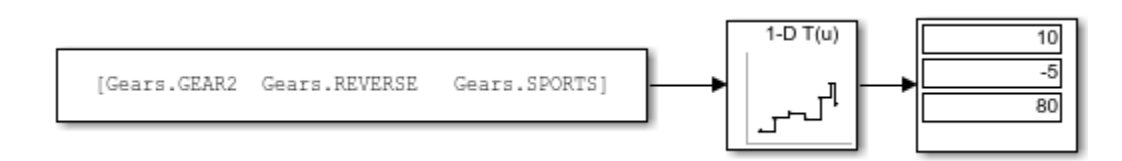

# **Extended Capabilities**

### **C/C++ Code Generation**

Generate C and C++ code using Simulink® Coder<sup>™</sup>.

### **HDL Code Generation**

Generate Verilog and VHDL code for FPGA and ASIC designs using HDL Coder™.

HDL Coder provides additional configuration options that affect HDL implementation and synthesized logic.

### **HDL Architecture**

This block has a single, default HDL architecture.

### **HDL Block Properties**

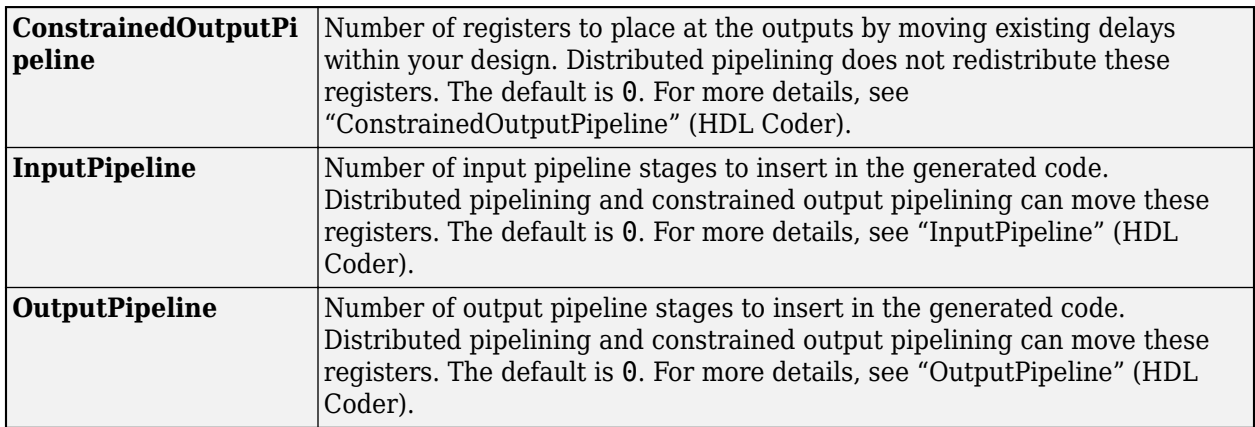

### **Complex Data Support**

This block supports code generation for complex signals.

### **Restrictions**

### **MAX 10 Device Settings**

If you use Intel MAX 10 device, to map the lookup table to RAM, add this Tcl command when creating the project in the Quartus tool:

set\_global\_assignment -name INTERNAL\_FLASH\_UPDATE\_MODE "SINGLE IMAGE WITH ERAM"

### **Required Block Settings**

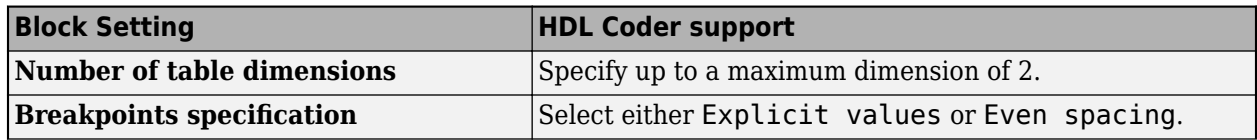

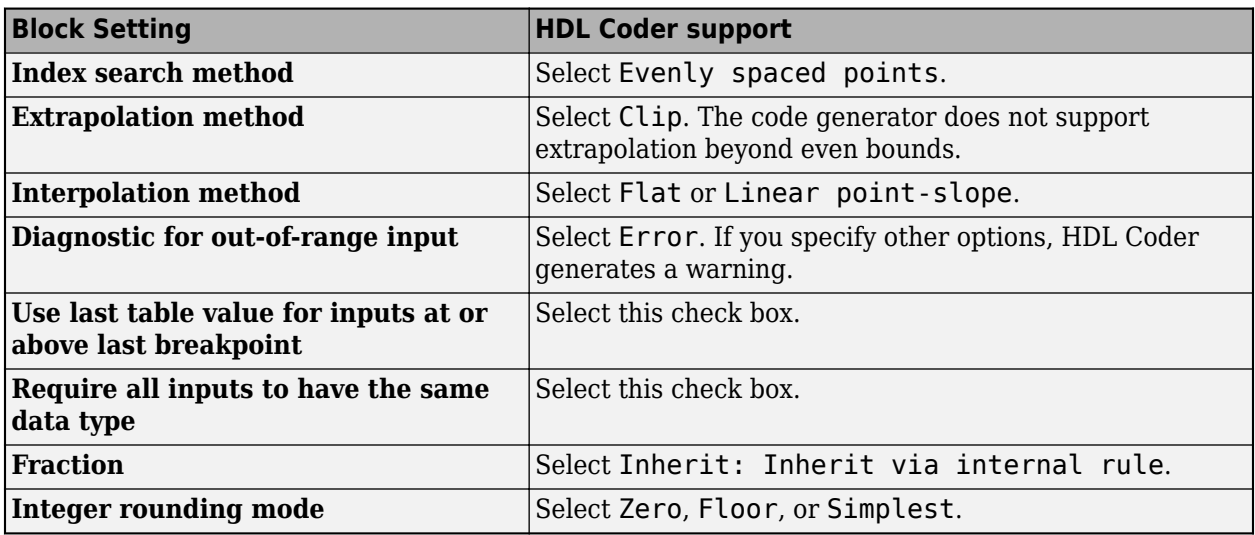

### **Avoid Generation of Divide Operator**

If HDL Coder encounters conditions under which a division operation is required to match the model simulation behavior, a warning is displayed. The conditions described cause this block to emit a divide operator. When you use this block for HDL code generation, avoid the following conditions:

- If the block is configured to use interpolation, a division operator is required. To avoid this requirement, set **Interpolation method** : to Flat.
- Uneven table spacing. HDL code generation requires the block to use the evenly spaced points algorithm. The block mapping from the input data type to the zero-based table index in general requires a division. When the breakpoint spacing is an exact power of 2, this divide is implemented as a shift instead of as a divide. To adjust the breakpoint spacing, adjust the number of breakpoints in the table, or the difference between the left and right bounds of the breakpoint range.

### **Table Data Typing and Sizing**

- It is good practice to structure your table such that the spacing between breakpoints is a power of two. If the breakpoint spacing does not meet this condition, HDL Coder issues a warning. When the breakpoint spacing is a power of two, you can replace division operations in the prelookup step with right-shift operations.
- All ports on the block require scalar values.

### **PLC Code Generation**

Generate Structured Text code using Simulink® PLC Coder™.

Simulink PLC Coder has limited support for lookup table blocks. The coder does not support:

- Number of dimensions greater than 2
- Cubic spline interpolation method
- Begin index search using a previous index mode
- Cubic spline extrapolation method

### **Fixed-Point Conversion**

Design and simulate fixed-point systems using Fixed-Point Designer™.

# **See Also**

[Direct Lookup Table \(n-D\)](#page-330-0) | [Interpolation Using Prelookup](#page-792-0) | [Lookup Table Dynamic](#page-908-0) | [Prelookup](#page-1118-0) | [Simulink.Breakpoint](#page-3046-0) | [Simulink.LookupTable](#page-3061-0)

### **Topics**

"Import Lookup Table Data from MATLAB" "About Lookup Table Blocks" "Anatomy of a Lookup Table" "Enter Breakpoints and Table Data" "Guidelines for Choosing a Lookup Table" "Interpolation Algorithm for Row-Major Array Layout" (Simulink Coder)

### **Introduced in R2011a**

# <span id="page-908-0"></span>**Lookup Table Dynamic**

Approximate a one-dimensional function using dynamic table **Library:** Simulink / Lookup Tables

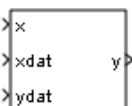

# **Description**

### **How This Block Differs from Other Lookup Table Blocks**

The Lookup Table Dynamic block computes an approximation of a function  $y = f(x)$  using xdat and ydat vectors. The lookup method can use interpolation, extrapolation, or the original values of the input.

Using the Lookup Table Dynamic block, you can change the table data without stopping the simulation. For example, you can incorporate new table data if the physical system you are simulating changes.

### **Inputs for Breakpoint and Table Data**

The xdat vector is the breakpoint data, which must be *strictly monotonically increasing*. The value of the next element in the vector must be greater than the value of the preceding element after conversion to a fixed-point data type. Due to quantization, xdat can be strictly monotonic for a floating-point data type, but not after conversion to a fixed-point data type.

The ydat vector is the table data, which is an evaluation of the function at the breakpoint values.

**Note** The inputs to xdat and ydat cannot be scalar (one-element array) values. If you provide a scalar value to either of these inputs, you see an error upon simulation. Provide a 1-by-n vector to both the xdat and ydat inputs.

### **Lookup Table Definition**

You define the lookup table by feeding xdat and ydat as 1-by-n vectors to the block. To reduce ROM usage in the generated code for this block, you can use different data types for xdat and ydat. However, these restrictions apply:

- The xdat breakpoint data and the x input vector must have the same sign, bias, and fractional slope. Also, the precision and range for x must be greater than or equal to the precision and range for xdat.
- The ydat table data and the y output vector must have the same sign, bias, and fractional slope.

**Tip** Breakpoints with even spacing can make Simulink Coder generated code division-free. For more information, see fixpt evenspace cleanup in the Simulink documentation and "Identify" questionable fixed-point operations" (Embedded Coder) in the Simulink Coder documentation.

### <span id="page-909-0"></span>**How the Block Generates Output**

The block uses the input values to generate output using the method you select for **Lookup Method**:

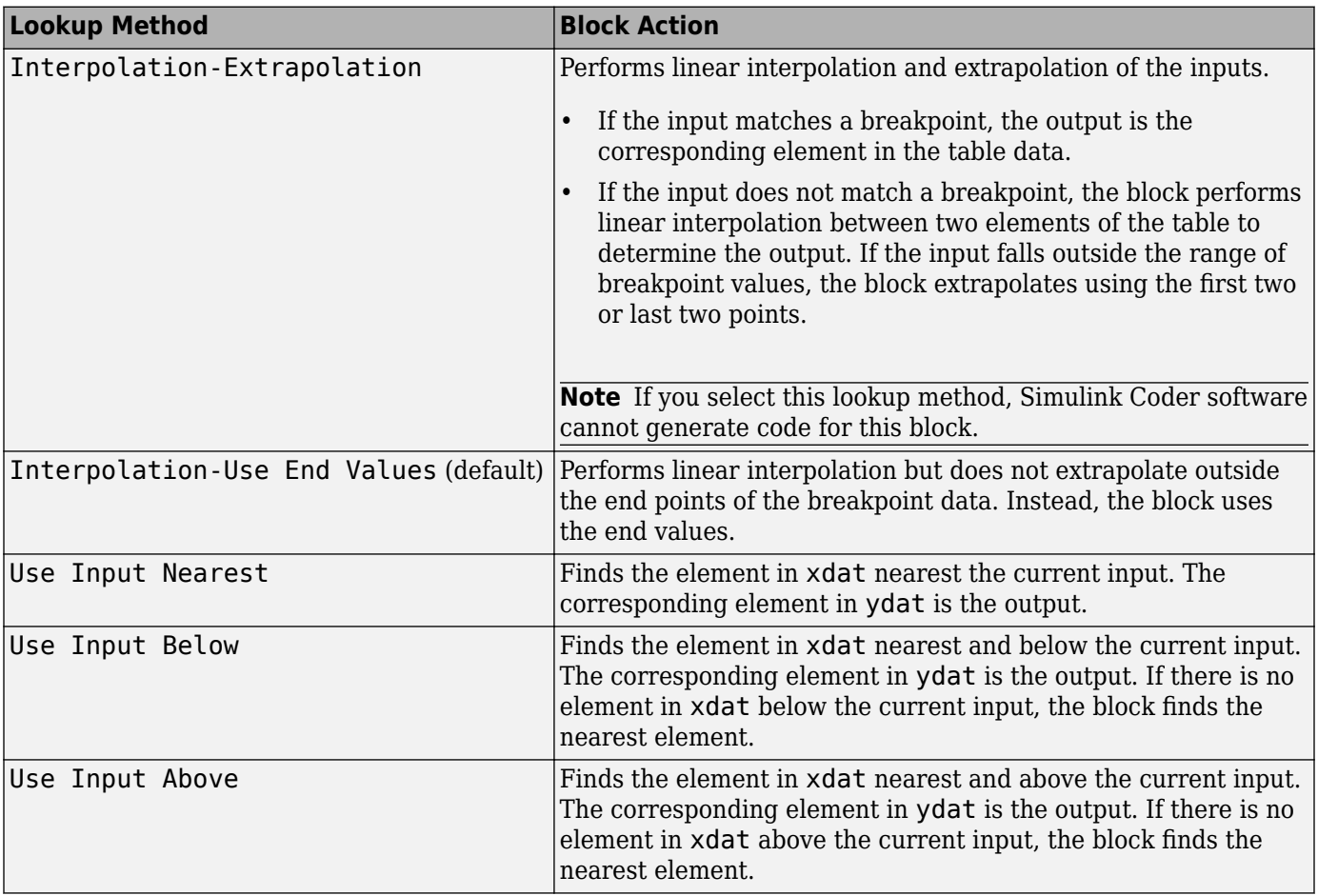

**Note** The Use Input Nearest, Use Input Below, and Use Input Above methods perform the same action when the input x matches a breakpoint value.

Some continuous solvers subdivide the simulation time span into major and minor time steps. A minor time step is a subdivision of the major time step. The solver produces a result at each major time step and uses results at minor time steps to improve the accuracy of the result at the major time step. For continuous solvers, the output of the Lookup Table Dynamic block can appear like a stair step because the signal is fixed in minor time step to avoid incorrect results. For more information about the effect of solvers on block output, see "Compare Solvers" in the Simulink documentation.

### **Ports**

**Input**

```
x — input vector
scalar | vector | 2-D array
```
The block accepts real-valued or complex-valued inputs.

Example: 2:12

#### **Dependencies**

The x input vector and the xdat breakpoint data must have the same sign, bias, and fractional slope. Also, the precision and range for x must be greater than or equal to the precision and range for xdat.

Data Types: single | double | int8 | int16 | int32 | int64 | uint8 | uint16 | uint32 | uint64 | Boolean | fixed point | bus

#### **xdat — breakpoint data**

1-by-n vector of strictly monotonically increasing values

The xdat vector is the breakpoint data, which must be strictly monotonically increasing. The value of the next element in the vector must be greater than the value of the preceding element after conversion to a fixed-point data type. Due to quantization, xdat can be strictly monotonic for a floating-point data type, but not after conversion to a fixed-point data type.

**Tip** Breakpoints with even spacing can make Simulink Coder generated code division-free. For more information, see fixpt evenspace cleanup in the Simulink documentation and "Identify" questionable fixed-point operations" (Embedded Coder) in the Simulink Coder documentation.

Example: 1:10

#### **Dependencies**

The xdat breakpoint data and the x input vector must have the same sign, bias, and fractional slope. Also, the precision and range for x must be greater than or equal to the precision and range for xdat.

Data Types: single | double | int8 | int16 | int32 | int64 | uint8 | uint16 | uint32 | uint64 | Boolean | fixed point | bus

### **ydat — table data**

1-by-n vector

The ydat input is a 1-by-n vector of real-valued or complex-valued table data, which is an evaluation of the function at the breakpoint values.

Example: [0 3 12 27 48 75 108 147 192 243 300]

#### **Dependencies**

The ydat table data and the y output vector must have the same sign, bias, and fractional slope.

Data Types: single | double | int8 | int16 | int32 | int64 | uint8 | uint16 | uint32 | uint64 | Boolean | fixed point | bus

### **Output**

### **y — Approximation of y = f(x) using dynamic table data**

1-by-n vector

The block computes an approximation of a function  $y = f(x)$  using the xdat and ydat input vectors. The lookup method can use interpolation, extrapolation, or the original values of the input.

### **Dependencies**

The ydat table data and the y output vector must have the same sign, bias, and fractional slope.

Data Types: single | double | int8 | int16 | int32 | int64 | uint8 | uint16 | uint32 | uint64 | Boolean | fixed point

### **Parameters**

### **Main Tab**

### **Lookup Method — Specify the lookup method**

Interpolation-Use End Values (default) | Interpolation-Extrapolation | Use Input Nearest | Use Input Below | Use Input Above

The block computes output by applying the **Lookup Method** you select to the input vectors of breakpoint data (xdat) and table data (ydat). For details, see ["How the Block Generates Output" on](#page-909-0) [page 1-890.](#page-909-0)

### **Programmatic Use**

**Block Parameter:** LookUpMeth **Type:** character vector **Values:** 'Interpolation-Extrapolation' | 'Interpolation-Use End Values' | 'Use Input Nearest' | 'Use Input Below' | 'Use Input Above' **Default:** 'Interpolation-Use End Values'

### **Signal Attributes Tab**

### **Output data type — Output data type**

```
double (default) | 'Inherit: Inherit via back propagation' | single | int8 | uint8 |
int16 | uint16 | int32 | uint32 | int64 | uint64 | boolean | fixdt(1,16,0) |
fixdt(1,16,2^0,0) | <data type expression>
```
Specify the data type of the output signal y.

Click the **Show data type assistant** button  $\begin{vmatrix} \n\end{vmatrix}$  to display the **Data Type Assistant**, which helps you set the data type attributes. For more information, see "Specify Data Types Using Data Type Assistant".

### **Dependencies**

The ydat table data and the y output vector must have the same sign, bias, and fractional slope.

**Programmatic Use Block Parameter:** OutDataTypeStr **Type:** character vector **Values:** 'Inherit: Inherit via back propagation' | 'double' | 'single' | 'int8' | 'uint8' | 'int16' | 'uint16' | 'int32' | 'uint32' | 'int64' | 'uint64' |  $\frac{1}{2}$ boolean' | 'fixdt(1,16,0)' | 'fixdt(1,16,2^0,0)' | <data type expression> **Default:** 'double'

**Lock output data type setting against changes by the fixed-point tools — Prevent fixed-point tools from overriding Output data type** off (default) | on

Select this parameter to prevent the fixed-point tools from overriding the **Output** data type you specify on the block. For more information, see "Use Lock Output Data Type Setting" (Fixed-Point Designer).

### **Programmatic Use Block Parameter:** LockScale **Type:** character vector **Values:** 'off' | 'on' **Default:** 'off'

### **Integer rounding mode — Rounding mode for fixed-point operations**

Floor (default) | Ceiling | Convergent | Nearest | Round | Simplest | Zero

Specify the rounding mode for fixed-point operations. For more information, see "Rounding" (Fixed-Point Designer).

Block parameters always round to the nearest representable value. To control the rounding of a block parameter, enter an expression using a MATLAB rounding function into the mask field.

**Programmatic Use Block Parameter:** RndMeth **Type:** character vector **Values:** 'Ceiling' | 'Convergent' | 'Floor' | 'Nearest' | 'Round' | 'Simplest' | 'Zero' **Default:** 'Floor'

**Saturate to max or min when overflows occur — Method of overflow action** off (default) | on

When you select this check box, overflows saturate to the maximum or minimum value that the data type can represent. Otherwise, overflows wrap.

When you select this check box, saturation applies to every internal operation on the block, not just the output or result. In general, the code generation process can detect when overflow is not possible. In this case, the code generator does not produce saturation code.

#### **Programmatic Use Block Parameter:** DoSatur **Type:** character vector **Values:** 'off' | 'on' **Default:** 'off'

# **Block Characteristics**

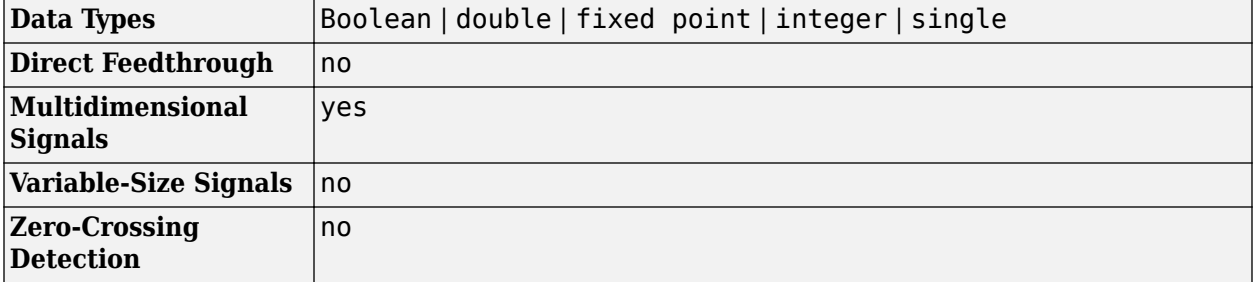

# **Extended Capabilities**

### **C/C++ Code Generation**

Generate C and C++ code using Simulink® Coder™.

### **PLC Code Generation**

Generate Structured Text code using Simulink® PLC Coder™.

The Simulink PLC Coder software does not support the Simulink Lookup Table Dynamic block. For your convenience, the plclib/Simulink/Lookup Tables library contains an implementation of a dynamic table lookup block using the Prelookup and Interpolation Using Prelookup blocks.

### **Fixed-Point Conversion**

Design and simulate fixed-point systems using Fixed-Point Designer™.

### **See Also**

[n-D Lookup Table](#page-884-0)

### **Topics**

"Entering Data Using Inports of the Lookup Table Dynamic Block" "Nonlinearity" "About Lookup Table Blocks" "Anatomy of a Lookup Table" "Guidelines for Choosing a Lookup Table"

### **Introduced before R2006a**

# <span id="page-914-0"></span>**Magnitude-Angle to Complex**

Convert magnitude and/or a phase angle signal to complex signal **Library:** Simulink / Math Operations HDL Coder / HDL Floating Point Operations

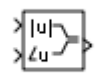

## **Description**

### **Supported Operations**

The Magnitude-Angle to Complex block converts magnitude and phase angle inputs to a complex output. The angle input must be in rad.

The block supports the following combinations of input dimensions when there are two block inputs:

- Two inputs of equal dimensions
- One scalar input and the other an n-dimensional array

If the block input is an array, the output is an array of complex signals. The elements of a magnitude input vector map to the magnitudes of the corresponding complex output elements. Similarly, the elements of an angle input vector map to the angles of the corresponding complex output elements. If one input is a scalar, it maps to the corresponding component (magnitude or angle) of all the complex output signals.

### **Effect of Out-of-Range Input on CORDIC Approximations**

If you use the CORDIC approximation method [\[1\],](#page-919-0) the block input for phase angle has the following restrictions:

- For signed fixed-point types, the input angle must fall within the range  $[-2\pi, 2\pi)$  rad.
- For unsigned fixed-point types, the input angle must fall within the range  $[0, 2\pi)$  rad.

The following table summarizes what happens for an out-of-range input:

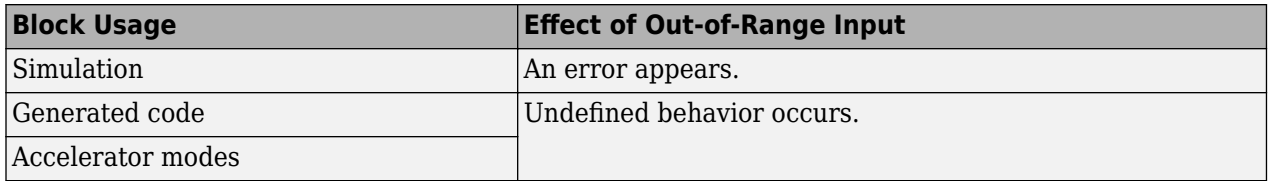

Ensure that you use an in-range input for the Magnitude-Angle to Complex block when you use the CORDIC approximation. Avoid relying on undefined behavior for generated code or accelerator modes.

# **Ports**

### **Input**

```
|u| — Magnitude
scalar | vector | matrix
```
Magnitude, specified as a real-valued scalar, vector, or matrix.

### **Dependencies**

• To enable this port, set **Input** to Magnitude and angle.

### **Limitations**

- If one input has a floating-point data type, the other input must use the same data type. For example, both signals must be double or single.
- Fixed-point data types are supported only when you set the **Approximation method** to CORDIC. When one input has a fixed-point data type, the other input must also have a fixed-point data type.

Data Types: single | double | int8 | int16 | int32 | int64 | uint8 | uint16 | uint32 | uint64 | fixed point

### **∠u — Radian phase angle**

scalar | vector | matrix

Radian phase angle, specified as a real-valued scalar, vector, or matrix. To compute the CORDIC approximation, the input angle must be between:

- [–2π, 2π) rad, for signed fixed-point types
- [0, 2π) rad, for unsigned fixed-point types

For more information, see ["Effect of Out-of-Range Input on CORDIC Approximations" on page 1-895.](#page-914-0)

### **Dependencies**

• To enable this port, set **Input** to Magnitude and angle.

### **Limitations**

- If one input has a floating-point data type, the other input must use the same data type. For example, both signals must be double or single.
- Fixed-point data types are supported only when you set the **Approximation method** to CORDIC. If one input has a fixed-point data type, the other input must also have a fixed-point data type.

Data Types: single | double | int8 | int16 | int32 | int64 | uint8 | uint16 | uint32 | uint64 | fixed point

### **Port\_1 — Magnitude or radian phase angle**

scalar | vector | matrix

Magnitude, or radian phase angle, specified as a real-valued scalar, vector, or matrix.

• When you set **Input** to Magnitude, you specify the magnitude at the input port, and the angle on the dialog box.

• When you set **Input** to Angle, you specify the angle at the input port, and the magnitude on the dialog box.

#### **Dependencies**

To enable this port, set **Input** to Magnitude or Angle.

```
Data Types: single | double | int8 | int16 | int32 | int64 | uint8 | uint16 | uint32 | uint64 |
fixed point
```
### **Output**

### **Port\_1 — Complex signal**

scalar | vector | matrix

Complex signal, formed from the magnitude and phase angle you specify.

If the block input is an array, the output is an array of complex signals. The elements of a magnitude input vector map to the magnitudes of the corresponding complex output elements. Similarly, the elements of an angle input vector map to the angles of the corresponding complex output elements. If one input is a scalar, it maps to the corresponding component (magnitude or angle) of all the complex output signals.

Data Types: single | double | fixed point

### **Parameters**

### **Input — Type of input**

Magnitude (default) | Angle | Magnitude and angle

Specify the kind of input: a magnitude input, an angle input, or both.

**Programmatic Use Block Parameter:** Input **Type:** character vector **Values:** 'Magnitude' | 'Angle' | 'Magnitude and angle' **Default:** 'Magnitude and angle'

### **Angle — Phase angle of output**

0 (default) | real-valued scalar, vector, or matrix

Constant phase angle of the output signal, in rad. To compute the CORDIC approximation, the input angle must be between:

- $\cdot$  [-2π, 2π) rad, for signed fixed-point types
- $\cdot$  [0, 2 $\pi$ ] rad, for unsigned fixed-point types

For more information, see ["Effect of Out-of-Range Input on CORDIC Approximations" on page 1-895.](#page-914-0)

### **Dependencies**

To enable this parameter, set **Input** to Magnitude.

**Programmatic Use Block Parameter:** ConstantPart **Type:** character vector

**Values:** constant scalar **Default:** '0'

### **Magnitude — Magnitude of output**

0 (default) | real-valued scalar, vector, or matrix

Constant magnitude of the output signal, specified as a real-valued scalar, vector, or matrix.

### **Dependencies**

To enable this parameter, set **Input** to Angle.

**Programmatic Use Block Parameter:** ConstantPart **Type:** character vector **Values:**real-valued scalar, vector, or matrix **Default:** '0'

### **Approximation method — CORDIC or none**

None (default) | CORDIC

Specify the type of approximation for computing output.

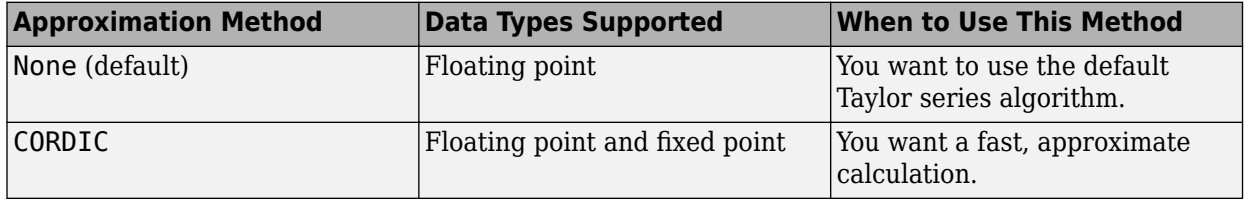

When you use the CORDIC approximation, follow these guidelines for the input angle:

- For signed fixed-point types, the input angle must fall within the range  $[-2\pi, 2\pi)$  rad.
- For unsigned fixed-point types, the input angle must fall within the range  $[0, 2\pi)$  rad.

The block uses the following data type propagation rules:

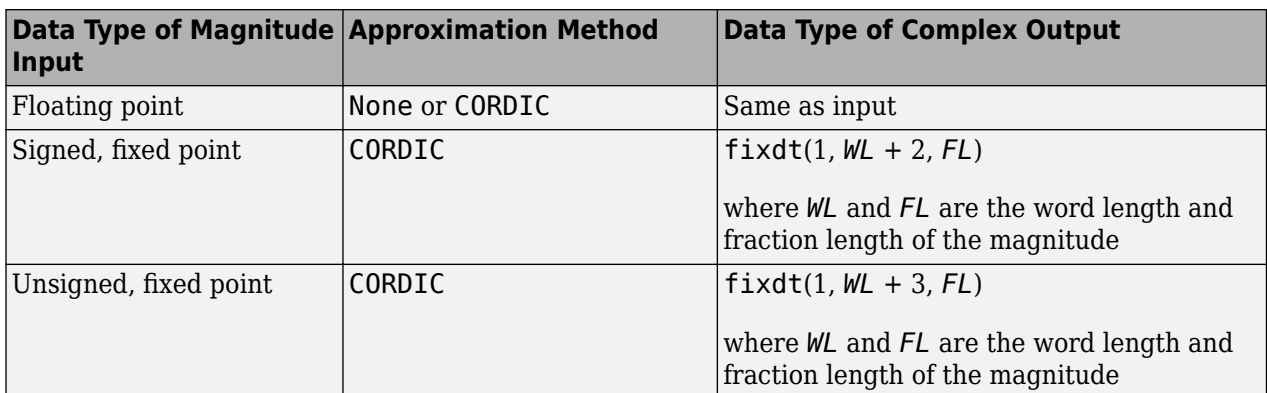

### **Programmatic Use Block Parameter:** ApproximationMethod **Type:** character vector **Values:** 'None' | 'CORDIC'

### **Default:** 'None'

### **Number of iterations — Number of iterations for CORDIC algorithm**

11 (default) | positive integer, less than or equal to word length of fixed-point input

Number of iterations to perform the CORDIC algorithm. The range of possible values depends on the data type of the input:

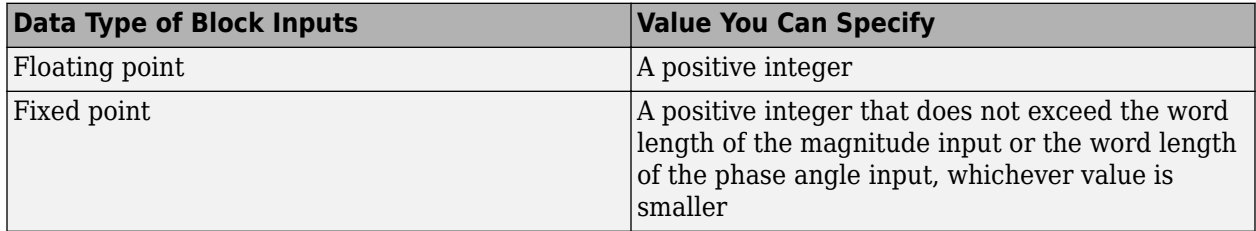

#### **Dependencies**

To enable this parameter, set **Approximation method** to CORDIC.

### **Programmatic Use Block Parameter:** NumberOfIterations **Type:** character vector **Values:** positive integer, less than or equal to word length of fixed-point input **Default:** '11'

### **Scale output by reciprocal of gain factor — Scale real and imaginary parts of complex output**

on (default) | off

Select this check box to scale the real and imaginary parts of the complex output by a factor of (1/ CORDIC gain). This value depends on the number of iterations you specify. As the number of iterations goes up, the value approaches 1.647.

This check box is selected by default, which leads to a more numerically accurate result for the complex output,  $X + iY$ . However, scaling the output adds two extra multiplication operations, one for X and one for Y.

### **Dependencies**

To enable this parameter, set **Approximation method** to CORDIC.

**Programmatic Use Block Parameter:** ScaleReciprocalGainFactor **Type:** character vector **Values:** 'on' | 'off' **Default:** 'on'

### **Sample time — Specify sample time as a value other than -1**

-1 (default) | scalar | vector

Specify the sample time as a value other than -1. For more information, see "Specify Sample Time".

#### **Dependencies**

This parameter is not visible unless it is explicitly set to a value other than -1. To learn more, see "Blocks for Which Sample Time Is Not Recommended".

#### <span id="page-919-0"></span>**Programmatic Use Block Parameter:** SampleTime **Type:** character vector **Values:** scalar or vector **Default:** '-1'

# **Block Characteristics**

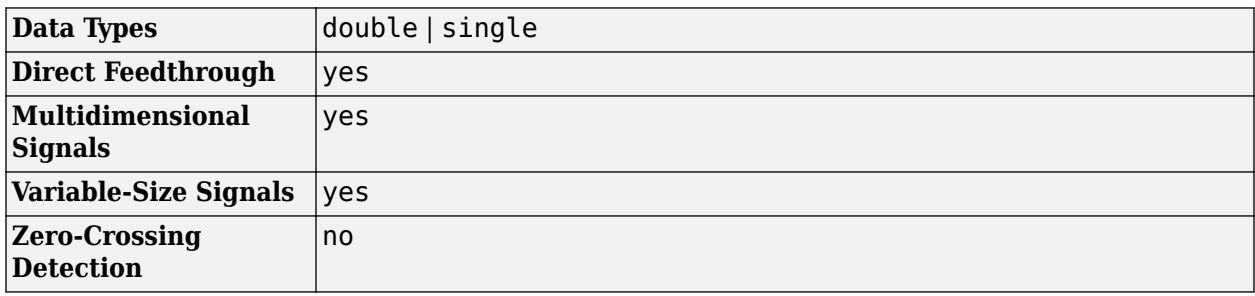

# **More About**

### **CORDIC**

CORDIC is an acronym for COordinate Rotation DIgital Computer. The Givens rotation-based CORDIC algorithm is one of the most hardware-efficient algorithms available because it requires only iterative shift-add operations (see References). The CORDIC algorithm eliminates the need for explicit multipliers. Using CORDIC, you can calculate various functions, such as sine, cosine, arc sine, arc cosine, arc tangent, and vector magnitude. You can also use this algorithm for divide, square root, hyperbolic, and logarithmic functions.

Increasing the number of CORDIC iterations can produce more accurate results, but doing so also increases the expense of the computation and adds latency.

# **References**

- [1] Volder, JE. "The CORDIC Trigonometric Computing Technique." *IRE Transactions on Electronic Computers* EC-8 (1959); 330–334.
- [2] Andraka, R. "A survey of CORDIC algorithm for FPGA based computers." *Proceedings of the 1998 ACM/SIGDA sixth international symposium on Field programmable gate arrays*. Feb. 22–24 (1998): 191–200.
- [3] Walther, J.S. "A Unified Algorithm for Elementary Functions." Hewlett-Packard Company, Palo Alto. Spring Joint Computer Conference (1971): 379–386. (from the collection of the Computer History Museum). www.computer.org/csdl/proceedings/afips/1971/5077/00/50770379.pdf
- [4] Schelin, Charles W. "Calculator Function Approximation." *The American Mathematical Monthly* 90, no. 5 (1983): 317–325.

# **Extended Capabilities**

### **C/C++ Code Generation**

Generate C and C++ code using Simulink® Coder<sup>™</sup>.

### **HDL Code Generation**

Generate Verilog and VHDL code for FPGA and ASIC designs using HDL Coder™.

HDL Coder provides additional configuration options that affect HDL implementation and synthesized logic.

### **HDL Architecture**

This block has multi-cycle implementations that introduce additional latency in the generated code. To see the added latency, view the generated model or validation model. See "Generated Model and Validation Model" (HDL Coder).

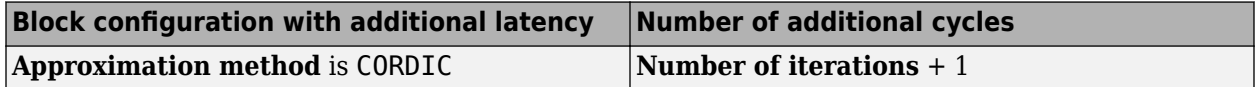

### **HDL Block Properties**

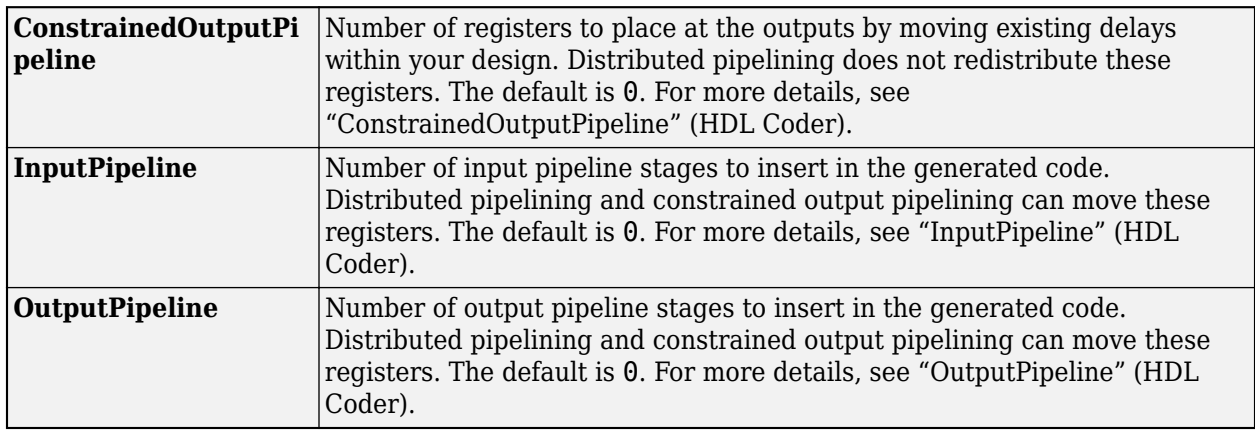

### **Restrictions**

The Magnitude-Angle to Complex block supports HDL code generation when you set **Approximation method** to CORDIC.

### **Fixed-Point Conversion**

Design and simulate fixed-point systems using Fixed-Point Designer™.

The Magnitude-Angle to Complex block supports fixed-point and base integer data types when you set **Approximation method** to CORDIC.

### **See Also**

[Complex to Magnitude-Angle](#page-170-0) | [Complex to Real-Imag](#page-172-0) | [Real-Imag to Complex](#page-1214-0)

**Topics** "Complex Signals"

### **Introduced before R2006a**

# **Manual Switch**

Switch between two inputs **Library:** Simulink / Signal Routing

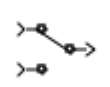

# **Description**

The Manual Switch block is a toggle switch that selects one of its two inputs to pass through to the output. To toggle between inputs, double-click the block. You control the signal flow by setting the switch before you start the simulation or by changing the switch while the simulation is executing. The Manual Switch block retains its current state when you save the model.

**Note** Double-clicking the Manual Switch block does not open the block dialog box. Instead, it toggles the input choice.

## **Ports**

**Input**

**Port\_1 — First input signal**

scalar | vector

First of two inputs to the Manual Switch block. The block propagates the selected input to the output. To select the input signal, toggle the switch by double-clicking the block.

Data Types: single | double | int8 | int16 | int32 | int64 | uint8 | uint16 | uint32 | uint64 | Boolean | fixed point | enumerated | bus

### **Port\_2 — Second input signal**

scalar | vector

Second of two inputs to the Manual Switch block. The block propagates the selected input to the output. To select the input signal, toggle the switch by double-clicking the block.

Data Types: single | double | int8 | int16 | int32 | int64 | uint8 | uint16 | uint32 | uint64 | Boolean | fixed point | enumerated | bus

### **Output**

**Port\_1 — Output signal**

scalar | vector

### Output signal propagated from either the first or second input signal.

Data Types: single | double | int8 | int16 | int32 | int64 | uint8 | uint16 | uint32 | uint64 | Boolean | fixed point | enumerated | bus

# **Parameters**

To view the block parameters, right-click the block and select Block Parameters (ManualSwitch).

### **Allow the two inputs to differ in size (Results in variable-size output signal) — Allow inputs of different sizes**

off (default) | on

Select this check box to allow inputs with different sizes and propagate the selected input signal size to the output signal. If you clear the box, the block expands scalar inputs to have the same dimensions as nonscalar inputs. See "Scalar Expansion of Inputs and Parameters".

**Programmatic Use Parameter:** varsize **Type:** character vector **Value:** 'on' | 'off' **Default:** 'off'

### **Sample time — Specify sample time as a value other than -1**

-1 (default) | scalar | vector

Specify the sample time as a value other than -1. For more information, see "Specify Sample Time".

### **Dependencies**

This parameter is not visible unless it is explicitly set to a value other than -1. To learn more, see "Blocks for Which Sample Time Is Not Recommended".

**Programmatic Use Block Parameter:** SampleTime **Type:** character vector **Values:** scalar or vector **Default:** '-1'

### **Block Characteristics**

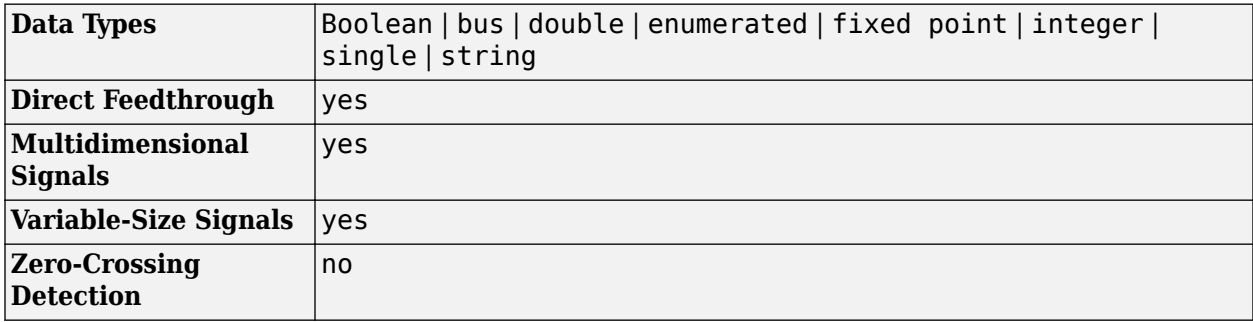

# **Extended Capabilities**

### **C/C++ Code Generation**

Generate C and  $C++$  code using Simulink® Coder<sup>™</sup>.

Not recommended for production code.

### **Fixed-Point Conversion**

Design and simulate fixed-point systems using Fixed-Point Designer™.

# **See Also**

[Manual Variant Sink](#page-924-0) | [Manual Variant Source](#page-927-0) | [Multiport Switch](#page-1000-0) | [Switch](#page-1545-0)

**Introduced before R2006a**

# <span id="page-924-0"></span>**Manual Variant Sink**

Switch between multiple variant choices at output **Library:** Simulink / Signal Routing

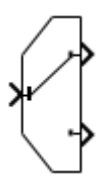

## **Description**

The Manual Variant Sink block is a toggle switch that activates one of its variant choices at the output to pass the input.

The block can have two or more output ports and has one input port. Each output port is associated with a variant control. To change the number of output ports, right-click the block and select **Mask Parameters**, then type a value in the **Number of choices** box.

To toggle between the variant choices at output, double-click the block. The block displays the active choice with a line connecting the input to the output. The block propagates the active variant choice at output and discards the blocks connected to inactive output ports during simulation.

**Note** Double-clicking the Manual Variant Sink block does not open the block dialog box instead it toggles the output choice.

### **Ports**

### **Input**

# **Port\_1 — Input signal**

scalar | vector

### Input signal passed to the active output port.

```
Data Types: single | double | int8 | int16 | int32 | int64 | uint8 | uint16 | uint32 | uint64 |
Boolean | fixed point | enumerated | bus
```
### **Output**

### **Port\_1 — First variant output**

scalar | vector

### First variant output signal. The block passes the input signal to this output port when you connect the toggle switch to this port.

Data Types: single | double | int8 | int16 | int32 | int64 | uint8 | uint16 | uint32 | uint64 | Boolean | fixed point | enumerated | bus

### **Port\_n — nth variant output**

scalar | vector

nth variant output signal. The block passes the input signal to this output port when you connect the toggle switch to this port.

Data Types: single | double | int8 | int16 | int32 | int64 | uint8 | uint16 | uint32 | uint64 | Boolean | fixed point | enumerated | bus

### **Parameters**

To access the block parameter, right-click the block and select **Mask** > **Mask Parameters**.

### **Number of choices — Number of output choices**

2 (default) | scalar

Specify the number of variant output ports.

**Programmatic Use Block Parameter:** NumChoices **Type:** character vector **Value:** integer **Default:** '2'

## **Block Characteristics**

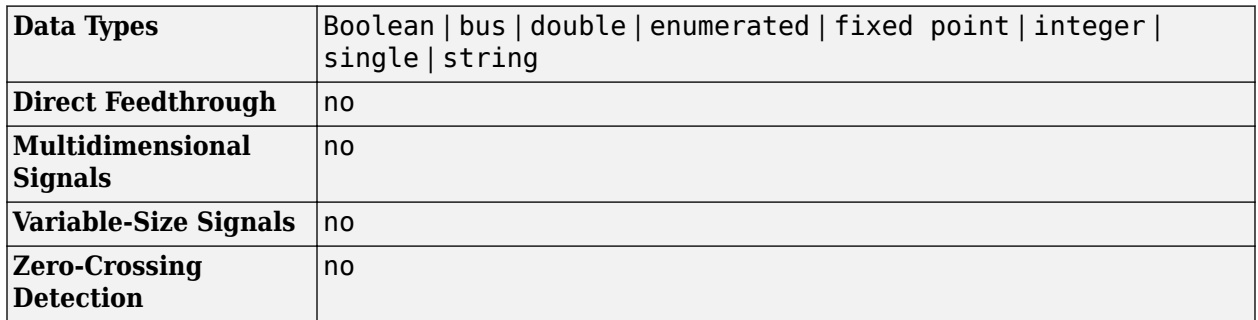

# **Extended Capabilities**

### **C/C++ Code Generation**

Generate C and  $C++$  code using Simulink® Coder<sup>™</sup>.

### **Fixed-Point Conversion**

Design and simulate fixed-point systems using Fixed-Point Designer™.

### **See Also**

[Manual Variant Source](#page-927-0) | [Variant Sink](#page-1685-0) | [Variant Source](#page-1690-0)

### **Topics**

"Introduction to Variant Controls" "Define, Configure, and Activate Variants" "Working with Variant Choices" "Variant Systems" (Embedded Coder) "Represent Variant Source and Sink Blocks in Generated Code" (Embedded Coder) "Variants Example Models"

**Introduced in R2016b**

# <span id="page-927-0"></span>**Manual Variant Source**

Switch between multiple variant choices at input **Library:** Simulink / Signal Routing

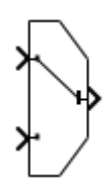

# **Description**

The Manual Variant Source block is a toggle switch that activates one of its variant choices at the input to pass through to the output.

A Manual Variant Source block can have two or more input ports and has one output port. Each input port is associated with a variant control. To change the number of input ports, right-click the block and select **Mask Parameters**, then type a value in the **Number of choices** box.

To toggle between the variant choices at input, double-click the block. The block displays the active choice with a line connecting the input to the output. The block propagates the active variant choice at input directly to the output and discards the blocks connected to inactive input ports during simulation.

**Note** Double-clicking the Manual Variant Source block does not open the block dialog box instead it toggles the output choice.

### **Ports**

**Input**

**Port\_1 — First variant input signal**

scalar | vector

First variant input signal. The block passes this input signal to the output port when you connect the toggle switch to this port.

```
Data Types: single | double | int8 | int16 | int32 | int64 | uint8 | uint16 | uint32 | uint64 |
Boolean | fixed point | enumerated | bus
```
### **Port\_n — nth variant input signal**

scalar | vector

nth variant input signal. The block passes this input signal to the output port when you connect the toggle switch to this port.

Data Types: single | double | int8 | int16 | int32 | int64 | uint8 | uint16 | uint32 | uint64 | Boolean | fixed point | enumerated | bus

### **Output**

**Port\_1 — Output signal** scalar | vector

Output signal passed from the active variant input signal.

```
Data Types: single | double | int8 | int16 | int32 | int64 | uint8 | uint16 | uint32 | uint64 |
Boolean | fixed point | enumerated | bus
```
## **Parameters**

To access the block parameter, right-click the block and select **Mask** > **Mask Parameters**.

# **Number of choices — Number of input choices**

2 (default) | scalar

Specify the number of variant input ports.

**Programmatic Use Block Parameter:** NumChoices **Type:** character vector **Value:** integer **Default:** '2'

# **Block Characteristics**

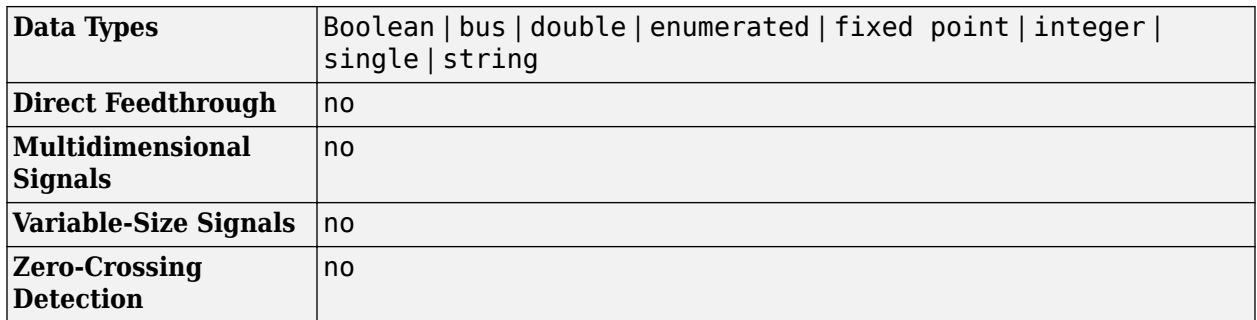

# **Extended Capabilities**

### **C/C++ Code Generation**

Generate C and C++ code using Simulink® Coder<sup>™</sup>.

### **Fixed-Point Conversion**

Design and simulate fixed-point systems using Fixed-Point Designer™.

### **See Also**

Manual Variant Source and Sink Blocks | [Variant Sink](#page-1685-0) | [Variant Source](#page-1690-0)

### **Topics**

"Introduction to Variant Controls" "Define, Configure, and Activate Variants" "Working with Variant Choices"

"Variant Systems" (Embedded Coder) "Represent Variant Source and Sink Blocks in Generated Code" (Embedded Coder) "Variants Example Models"

**Introduced in R2016b**

# <span id="page-930-0"></span>**Math Function**

Perform mathematical function<br>Library: Simulink / I **Simulink / Math Operations** HDL Coder / Math Operations

# **Description**

The Math Function block performs numerous common mathematical functions.

**Tip** To perform square root calculations, use the [Sqrt](#page-1453-0) block.

You can select one of these functions from the **Function** parameter list.

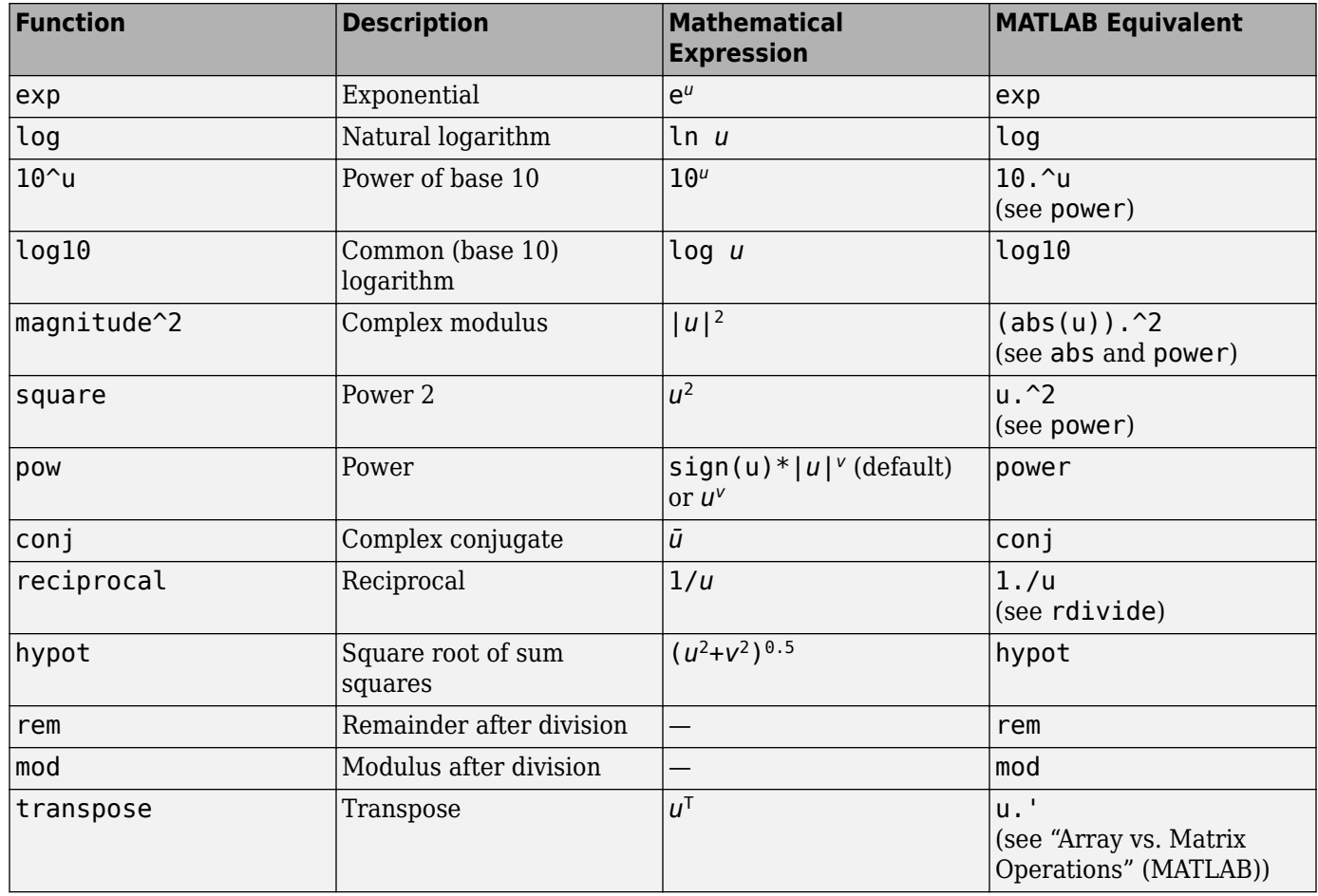

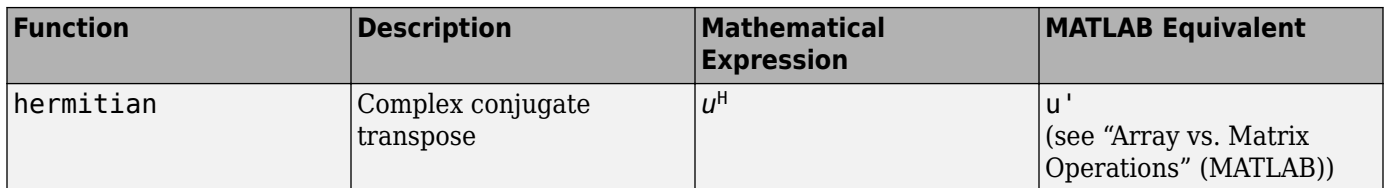

The block output is the result of the operation of the function on the input or inputs. The functions support these types of operations.

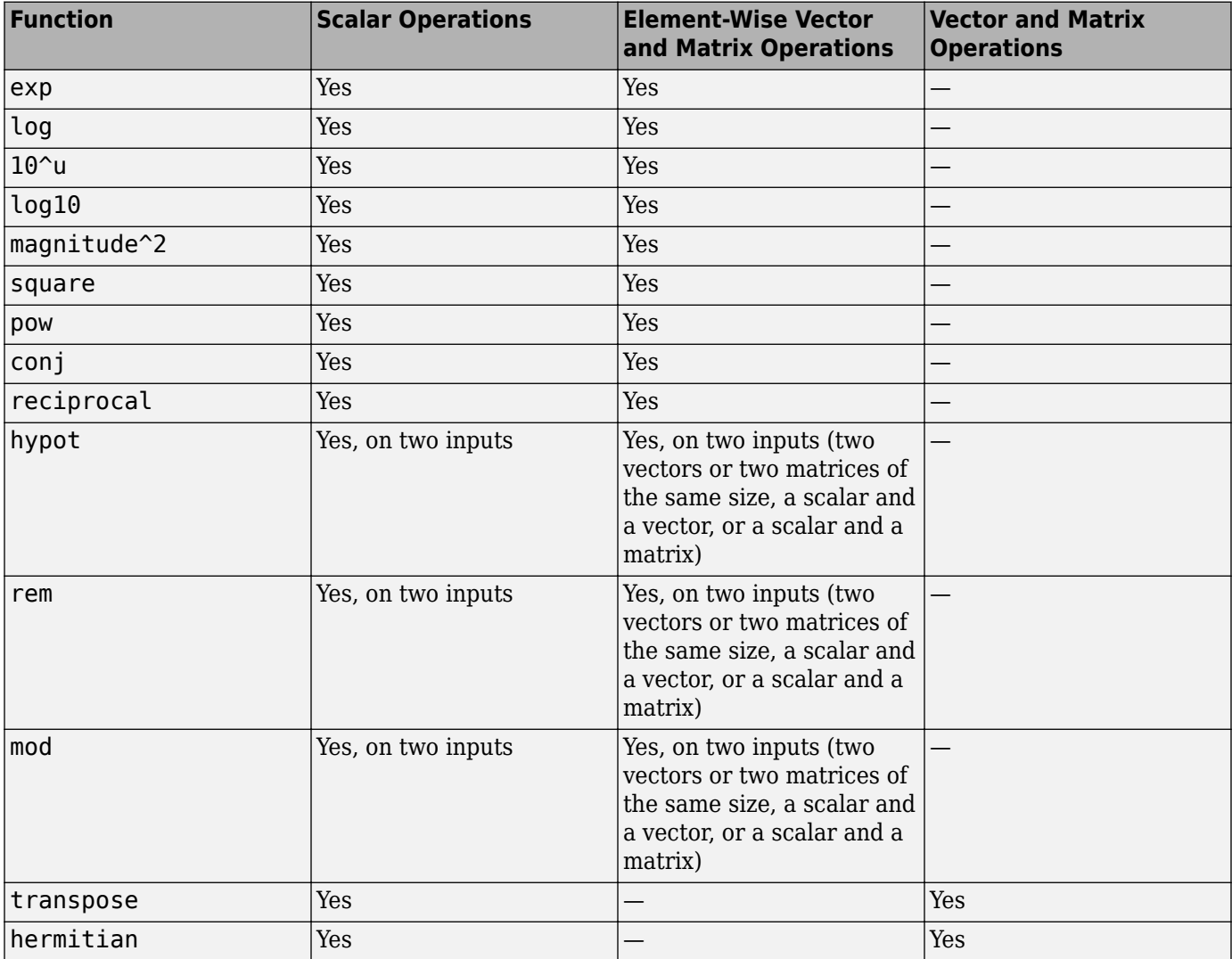

The name of the function appears on the block. The appropriate number of input ports appears automatically.

**Tip** Use the Math Function block when you want vector or matrix output.

### <span id="page-932-0"></span>**Data Type Support**

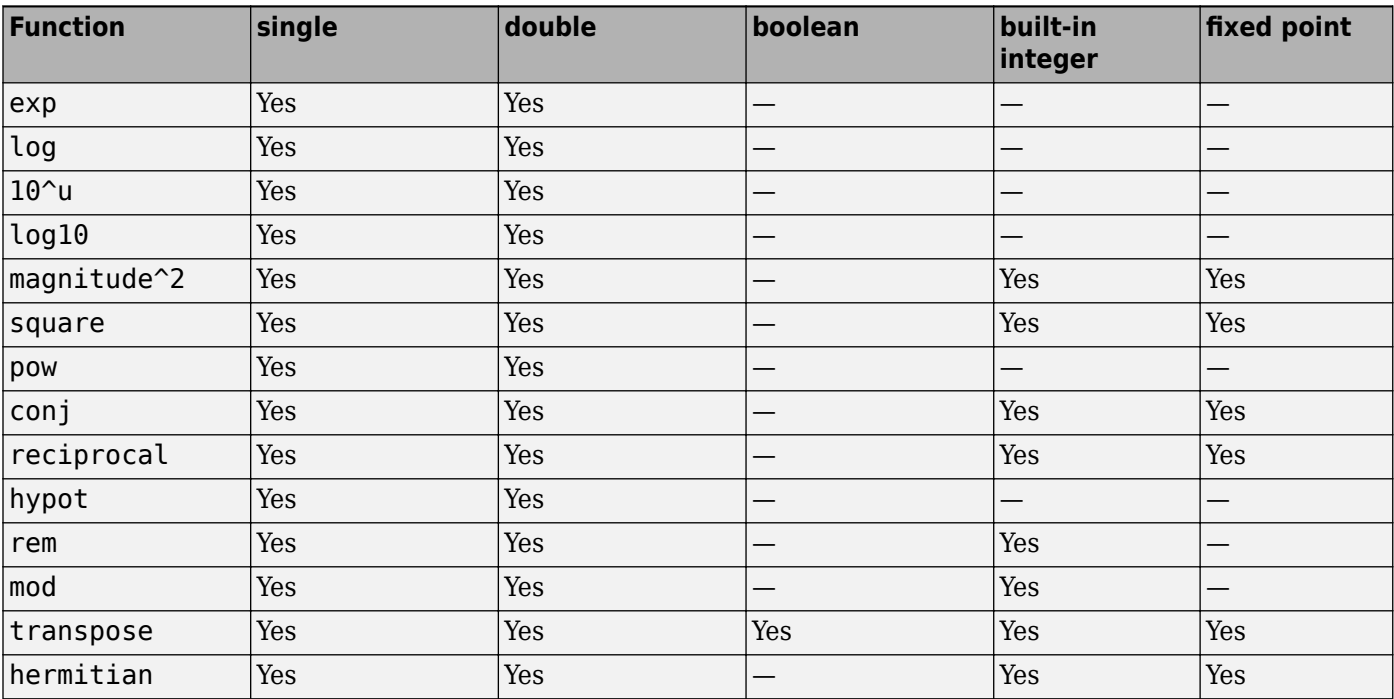

This table shows the input data types that each function of the block can support.

# **Ports**

### **Input**

### **Port\_1 — Input signal**

scalar | vector | matrix

Input signal specified as a scalar, vector, or matrix. All supported modes accept both real and complex inputs, except for reciprocal, which does not accept complex fixed-point inputs. See [Description on](#page-930-0) [page 1-911](#page-930-0) for more information.

### **Dependencies**

Data type support for this block depends on the **Function** you select and the size of the input(s). For more information, see "Data Type Support" on page 1-913.

```
Data Types: single | double | int8 | int16 | int32 | int64 | uint8 | uint16 | uint32 | uint64 |
Boolean | fixed point
```
### **Port\_2 — Input signal**

scalar | vector | matrix

Input signal specified as a scalar, vector, or matrix. All supported modes accept both real and complex inputs, except for reciprocal, which does not accept complex fixed-point inputs.

### **Dependencies**

To enable this port, set **Function** to hypot, rem, or mod.

Data type support for this block depends on the **Function** you select, and the size of the input(s). For more information, see ["Data Type Support" on page 1-913.](#page-932-0)

Data Types: single | double | int8 | int16 | int32 | int64 | uint8 | uint16 | uint32 | uint64 | Boolean | fixed point

### **Output**

### **Port\_1 — Result of the operation of the function on the input or inputs**

scalar | vector | matrix

Output signal specified as a scalar, vector, or matrix. The dimensions of the block output depend on the **Function** you select and the size of the inputs. The block output is real or complex, depending on what you select for **Output signal type**. See [Description on page 1-911](#page-930-0) for more information.

```
Data Types: single | double | int8 | int16 | int32 | int64 | uint8 | uint16 | uint32 | uint64 |
Boolean | fixed point
```
### **Parameters**

#### **Main**

### **Function — Math function**

```
exp (default) | log | 10^u | log10 | magnitude^2 | square | pow | conj | reciprocal | hypot |
rem | mod | transpose | hermitian
```
Specify the mathematical function. See [Description on page 1-911](#page-930-0) for more information about the options for this parameter.

#### **Dependency**

Setting **Function** to pow enables the **Signed power** parameter.

```
Programmatic Use
Block Parameter: Operator
Type: character vector
Values: 'exp' | 'log' | '10^u' | 'log10' | 'magnitude^2' | 'square' | 'pow' |
'conj' | 'reciprocal' | 'hypot' | 'rem' | 'mod' | 'transpose' | 'hermitian'
Default: 'exp'
```
### **Signed power — Power signedness**

```
on (default) | off
```
Take into account sign of the input signal when calculating power, specified as on or off.

- on Calculate power of the absolute value of the input, multiplied by the sign of the input.
- off Calculate power of the actual input value. If the first input is negative and the second input is a fractional exponent, return nan.

#### **Dependency**

Setting **Function** to pow enables this parameter.

**Programmatic Use Block Parameter:** SignedPower **Type:** character vector

```
Values: 'on' | 'off' |
Default: 'on'
```
### **Output signal type — Complexity of output signal**

auto (default) | real | complex

Specify the output signal type of the Math Function block as auto, real, or complex.

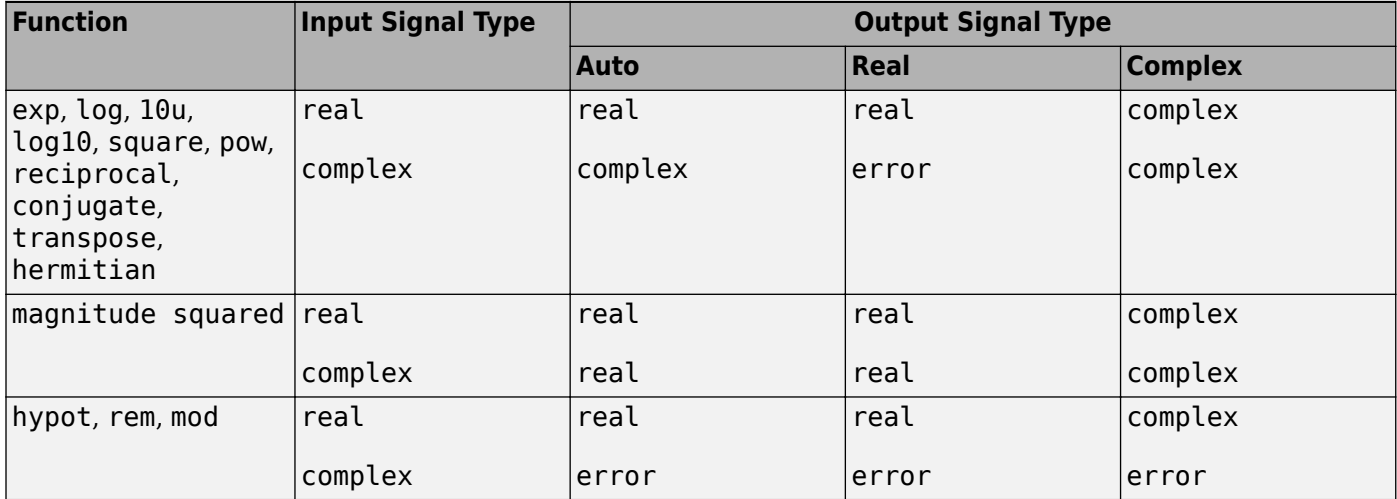

**Programmatic Use Block Parameter:** OutputSignalType **Type:** character vector **Values:** 'auto' | 'real' | 'complex' **Default:** 'auto'

### **Sample time — Specify sample time as a value other than -1**

-1 (default) | scalar | vector

Specify the sample time as a value other than -1. For more information, see "Specify Sample Time".

### **Dependencies**

This parameter is not visible unless it is explicitly set to a value other than -1. To learn more, see "Blocks for Which Sample Time Is Not Recommended".

**Programmatic Use Block Parameter:** SampleTime **Type:** character vector **Values:** scalar or vector **Default:** '-1'

### **Signal Attributes**

**Output minimum — Minimum output value for range checking**

[] (default) | scalar

Lower value of the output range that Simulink checks.

Simulink uses the minimum to perform:

- Parameter range checking (see "Specify Minimum and Maximum Values for Block Parameters") for some blocks.
- Simulation range checking (see "Specify Signal Ranges" and "Enable Simulation Range Checking").
- Automatic scaling of fixed-point data types.
- Optimization of the code that you generate from the model. This optimization can remove algorithmic code and affect the results of some simulation modes such as SIL or external mode. For more information, see "Optimize using the specified minimum and maximum values" (Embedded Coder).

**Note Output minimum** does not saturate or clip the actual output signal. Use the [Saturation](#page-1274-0) block instead.

**Programmatic Use Block Parameter**: OutMin **Type**: character vector **Values**: '[ ]'| scalar **Default**: '[ ]'

**Output maximum — Maximum output value for range checking** [] (default) | scalar

Upper value of the output range that Simulink checks.

Simulink uses the maximum value to perform:

- Parameter range checking (see "Specify Minimum and Maximum Values for Block Parameters") for some blocks.
- Simulation range checking (see "Specify Signal Ranges" and "Enable Simulation Range Checking").
- Automatic scaling of fixed-point data types.
- Optimization of the code that you generate from the model. This optimization can remove algorithmic code and affect the results of some simulation modes such as SIL or external mode. For more information, see "Optimize using the specified minimum and maximum values" (Embedded Coder).

**Note Output maximum** does not saturate or clip the actual output signal. Use the [Saturation](#page-1274-0) block instead.

### **Programmatic Use Block Parameter**: OutMax **Type**: character vector **Values**: '[ ]'| scalar **Default**: '[ ]'

### **Output data type — Specify the output data type**

Inherit: Same as first input (default) | Inherit: Inherit via internal rule | Inherit: Inherit via back propagation | double | single | int8 | uint8 | int16 | uint16
| int32 | uint32 | int64 | uint64 | fixdt(1,16) | fixdt(1,16,0) | fixdt(1,16,2^0,0) | <data type expression>

Specify the output data type. You can set it to:

- A rule that inherits a data type, for example, Inherit: Inherit via back propagation
- The name of a built-in data type, for example, single
- The name of a data type object, for example, a Simulink.NumericType object
- An expression that evaluates to a data type, for example,  $fixdt(1,16,0)$

Click the **Show data type assistant** button  $\begin{vmatrix} \n\end{vmatrix}$  to display the **Data Type Assistant**, which helps you set the data type attributes. For more information, see "Specify Data Types Using Data Type Assistant".

### **Dependencies**

To enable this parameter, set the **Function** to magnitude^2, square, or reciprocal.

#### **Programmatic Use**

**Block Parameter**: OutDataTypeStr **Type**: character vector **Values**: 'Inherit: Inherit via internal rule | 'Inherit: Same as first input' | 'Inherit: Inherit via back propagation' | 'double' | 'single' | 'int8' | 'uint8' | 'int16' | 'uint16' | 'int32' | 'uint32' | 'int64' | 'uint64' | 'fixdt(1,16)' | 'fixdt(1,16,0)' | 'fixdt(1,16,2^0,0)' | '<data type expression>' **Default**: 'Inherit: Same as first input'

# **Lock output data type setting against changes by the fixed-point tools — Prevent fixed-point tools from overriding data types**

off (default) | on

Select this parameter to prevent the fixed-point tools from overriding the **Output** data type you specify on the block. For more information, see "Use Lock Output Data Type Setting" (Fixed-Point Designer).

#### **Dependencies**

To enable this parameter, set the **Function** to magnitude^2, square, or reciprocal.

**Programmatic Use Block Parameter:** LockScale **Type:** character vector **Values:** 'off' | 'on' **Default:** 'off'

## **Integer rounding mode — Rounding mode for fixed-point operations**

Floor (default) | Ceiling | Convergent | Nearest | Round | Simplest | Zero

Rounding mode for fixed-point operations. For more information, see "Rounding" (Fixed-Point Designer).

Block parameters always round to the nearest representable value. To control the rounding of a block parameter, enter an expression using a MATLAB rounding function into the mask field.

### **Dependencies**

To enable this parameter, set the **Function** to magnitude^2, square, or reciprocal.

**Programmatic Use Block Parameter:** RndMeth **Type:** character vector **Values:** 'Ceiling' | 'Convergent' | 'Floor' | 'Nearest' | 'Round' | 'Simplest' | 'Zero' **Default:** 'Floor'

**Saturate on integer overflow — Choose the behavior when integer overflow occurs** on (default) | boolean

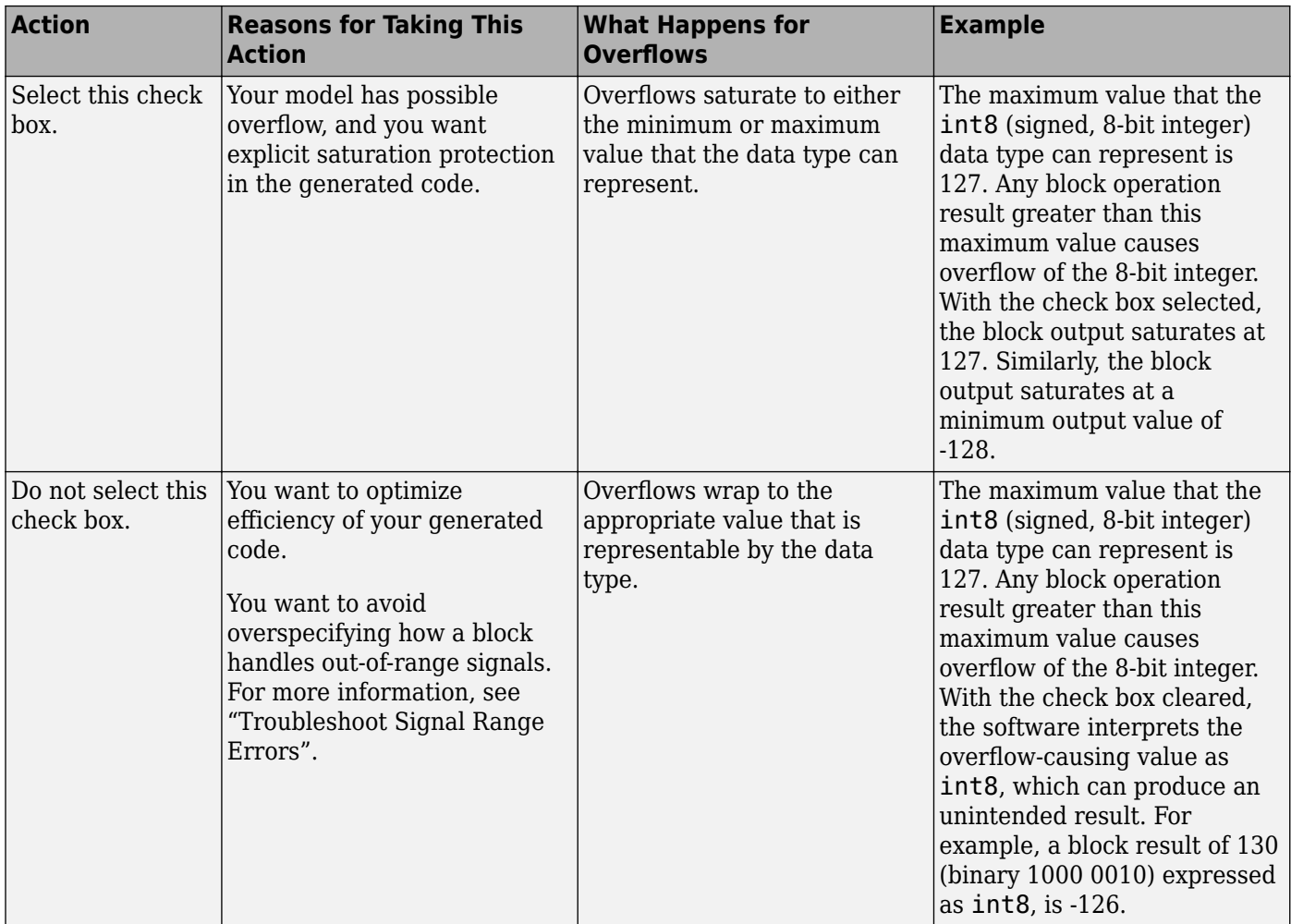

When you select this check box, saturation applies to every internal operation on the block, not just the output or result. Usually, the code generation process can detect when overflow is not possible. In this case, the code generator does not produce saturation code.

### **Dependencies**

To enable this parameter, set the **Function** to magnitude^2, square, conj, reciprocal, or hermitian.

**Programmatic Use Block Parameter**: SaturateOnIntegerOverflow **Type**: character vector **Value**: 'off' | 'on' **Default**: 'on'

# **Block Characteristics**

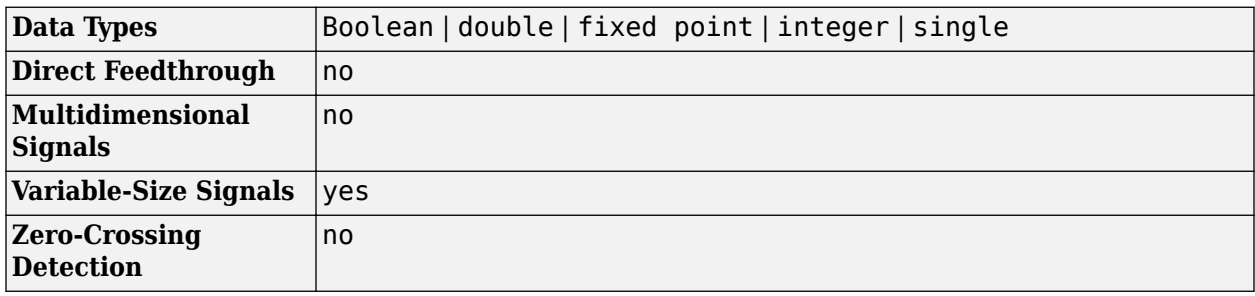

# **Extended Capabilities**

# **C/C++ Code Generation**

Generate C and C++ code using Simulink® Coder<sup>™</sup>.

# **HDL Code Generation**

Generate Verilog and VHDL code for FPGA and ASIC designs using HDL Coder™.

HDL Coder provides additional configuration options that affect HDL implementation and synthesized logic.

# **HDL Architecture**

You can generate HDL code for the Math architecture in native floating-point mode.

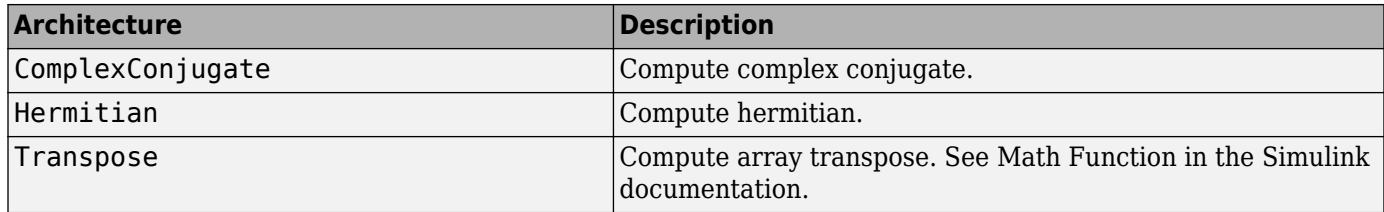

# **Reciprocal Architecture**

This block has multi-cycle implementations that introduce additional latency in the generated code. To see the added latency, view the generated model or validation model. See "Generated Model and Validation Model" (HDL Coder).

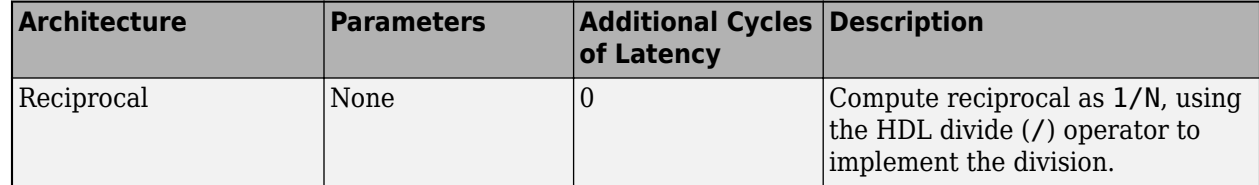

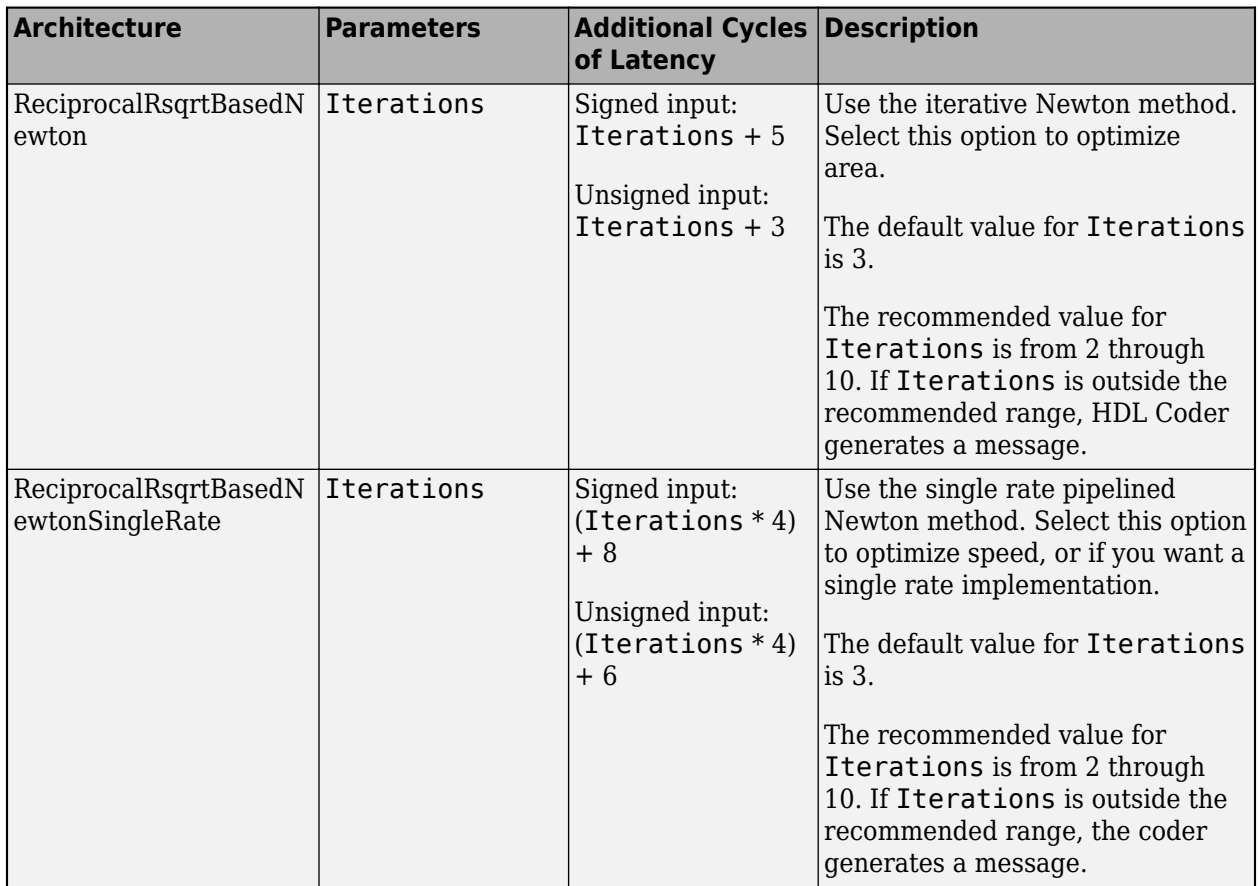

The Newton-Raphson iterative method:

$$
x_{i+1} = x_i - \frac{f(x_i)}{f'(x_i)} = x_i(1.5 - 0.5ax_i^2)
$$

ReciprocalRsqrtBasedNewton and ReciprocalRsqrtBasedNewtonSingleRate implement the Newton-Raphson method with:

$$
f(x)=\frac{1}{x^2}-1
$$

# **HDL Block Properties**

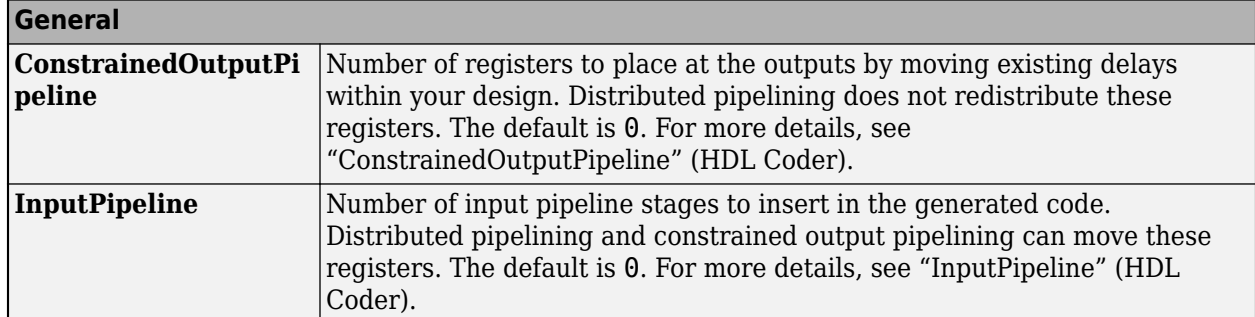

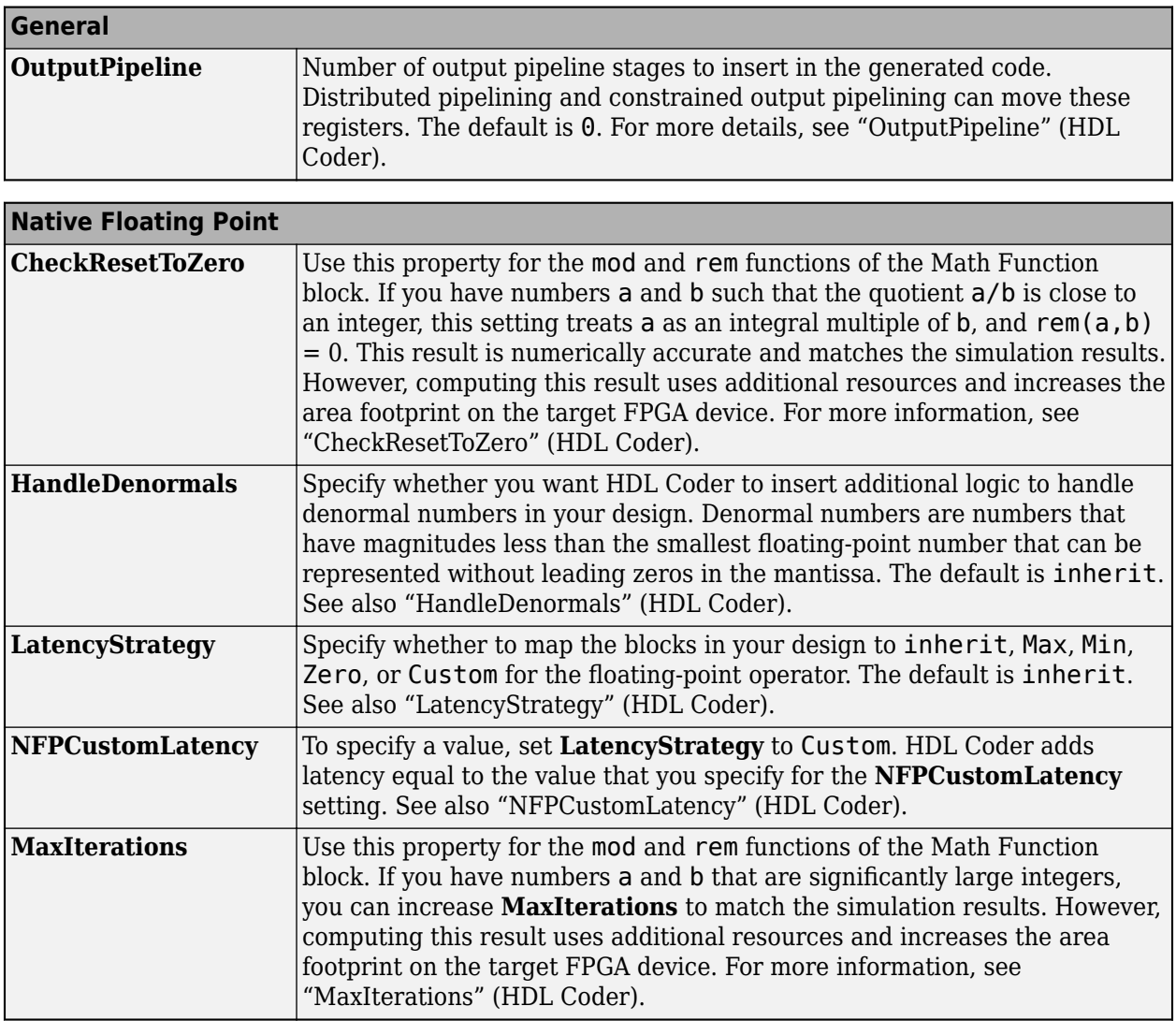

### **Complex Data Support**

The conj, hermitian, and transpose functions support complex data.

# **Restrictions**

When you use a reciprocal implementation:

- Input must be scalar and must have integer or fixed-point (signed or unsigned) data type.
- The output must be scalar and have integer or fixed-point (signed or unsigned) data type.
- Only the Zero rounding mode is supported.
- The **Saturate on integer overflow** option on the block must be selected.

# **PLC Code Generation**

Generate Structured Text code using Simulink® PLC Coder™.

# **Fixed-Point Conversion**

Design and simulate fixed-point systems using Fixed-Point Designer™.

The Math Function block only supports fixed-point conversion in certain configurations. For more information, see the [Block Support Table](#page-78-0).

# **See Also**

[Sqrt, Signed Sqrt, Reciprocal Sqrt](#page-1453-0) | [Trigonometric Function](#page-1635-0)

# **Topics**

"hisl 0004: Usage of Math Function blocks (natural logarithm and base 10 logarithm)"

# **Introduced before R2006a**

# <span id="page-942-0"></span>**MATLAB Function**

Include MATLAB code in models that generate embeddable C code **Library:** Simulink / User-Defined Functions HDL Coder / User-Defined Functions

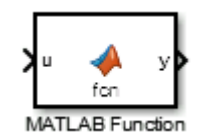

# **Description**

With a MATLAB Function block, you can write a MATLAB function for use in a Simulink model. The MATLAB function you create executes for simulation and generates code for a Simulink Coder target. If you are new to the Simulink and MATLAB products, see "Implementing MATLAB Functions Using Blocks" and "Create Custom Functionality Using MATLAB Function Block" for an overview.

Double-clicking the MATLAB Function block opens its editor, where you write the MATLAB function, as in this example:

```
\mathbf{1}function [mean, stdev] = stats (vals)
 \overline{2}% #codegen
 3
 4
       % calculates a statistical mean and a standard
 5
       & deviation for the values in vals.
 6
 7 -len = length(vals);8 -mean = avg(vals, len);9 -statev = sqrt(sum((values - avg(value, len)).<sup>2</sup>))/len);
10 -coder.extrinsic('plot');
11 -plot(vals,' - +');
12<sup>1</sup>13
      function mean = avg(array, size)14 -mean = sum(array)/size;
```
To learn more about this editor, see "MATLAB Function Block Editor".

You specify input and output data to the MATLAB Function block in the function header as arguments and return values. The argument and return values of the preceding example function correspond to the inputs and outputs of the block in the model:

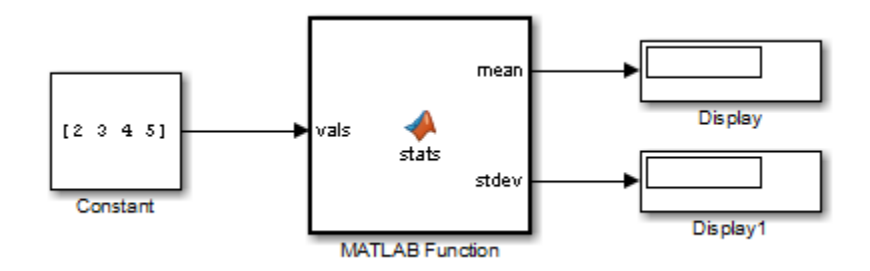

You can also define data, input triggers, and function call outputs using the Ports and Data Manager, which you access from the MATLAB Function Block Editor by selecting **Edit Data**. See "Ports and Data Manager".

The MATLAB Function block generates efficient embeddable code based on an analysis that determines the size, class, and complexity of each variable. This analysis imposes the following restrictions:

• The first assignment to a variable defines its, size, class, and complexity.

See "Best Practices for Defining Variables for C/C++ Code Generation".

• You cannot reassign variable properties after the initial assignment except when using variablesize data or reusing variables in the code for different purposes.

See "Reassignment of Variable Properties".

In addition to language restrictions, the MATLAB Function block supports a subset of the functions available in MATLAB. A list of supported functions is given in "Functions and Objects Supported for  $C/C++$  Code Generation". These functions include functions in common categories, such as:

- Arithmetic operators like plus, minus, and power. For more information, see "Array vs. Matrix Operations" (MATLAB).
- Matrix operations like size, and length
- Advanced matrix operations like lu, inv, svd, and chol
- Trigonometric functions like sin, cos, sinh, and cosh

**Note** Although the code for this block attempts to produce exactly the same results as MATLAB, differences might occur due to rounding errors. These numerical differences, which might be a few eps initially, can magnify after repeated operations. Reliance on the behavior of nan is not recommended. Different C compilers can yield different results for the same computation.

**Note** In the MATLAB Function block, the %#codegen directive is included to emphasize that the block's MATLAB algorithm is always intended for code generation. The %#codegen directive, or the absence of it, does not change the error checking behavior in the context of the MATLAB Function block. For more information see "Compilation Directive %#codegen".

To support visualization of data, the MATLAB Function block supports calls to MATLAB functions for simulation only. See "Extrinsic Functions" to understand some of the limitations of this capability, and how it integrates with code analysis for this block. If these function calls do not directly affect any of the Simulink inputs or outputs, the calls do not appear in Simulink Coder generated code.

From MATLAB Function blocks, you can also call functions defined in a Simulink Function block. You can call Stateflow functions with **Export Chart Level Functions (Make Global)** and **Allow exported functions to be called by Simulink** checked in the chart Properties dialog box.

In the Ports and Data Manager, you can declare a block input to be a Simulink parameter instead of a port. The MATLAB Function block also supports inheritance of types and size for inputs, outputs, and parameters. You can also specify these properties explicitly. See "Type Function Arguments", "Size Function Arguments", and "Add Parameter Arguments" for descriptions of variables that you use in MATLAB Function blocks.

Recursive calls are not allowed in MATLAB Function blocks.

By default, MATLAB Function blocks have direct feedthrough enabled. To disable it, in the Ports and Data Manager, clear the **Allow direct feedthrough** check box. Nondirect feedthrough enables semantics to ensure that outputs rely only on current state. Using nondirect feedthrough enables you to use MATLAB Function blocks in a feedback loop and prevent algebraic loops.

# **Ports**

### **Input**

### **u — Input argument u**

scalar | vector | matrix

Input corresponding to the first input argument of the function inside the MATLAB Function block. If you rename the function argument in the editor, the block renames the port correspondingly.

Data types supported by MATLAB but not supported by Simulink may not be passed between the Simulink model and the function within the MATLAB Function block. These types may be used within the MATLAB Function block.

For more information on fixed-point support for this block, refer to "Fixed-Point Data Types with MATLAB Function Block" (Fixed-Point Designer) and "MATLAB Function Block with Data Type Override" (Fixed-Point Designer).

Data Types: single | double | int8 | int16 | int32 | int64 | uint8 | uint16 | uint32 | uint64 | Boolean | fixed point | enumerated | bus

### **n — Input argument n**

scalar | vector | matrix

nth input argument to the function in the MATLAB Function block. When you add the argument in the editor, the block adds the port correspondingly.

Data types supported by MATLAB but not supported by Simulink may not be passed between the Simulink model and the function within the MATLAB Function block. These types may be used within the MATLAB Function block.

For more information on fixed-point support for this block, refer to "Fixed-Point Data Types with MATLAB Function Block" (Fixed-Point Designer) and "MATLAB Function Block with Data Type Override" (Fixed-Point Designer).

```
Data Types: single | double | int8 | int16 | int32 | int64 | uint8 | uint16 | uint32 | uint64 |
Boolean | fixed point | enumerated | bus
```
# **Output**

# **y — Output argument**

scalar | vector | matrix

First output argument of the function inside the MATLAB Function block. If you rename the function argument in the editor, the block renames the port correspondingly.

```
Data Types: single | double | int8 | int16 | int32 | int64 | uint8 | uint16 | uint32 | uint64 |
Boolean | fixed point | enumerated | bus
```
# **n — Output argument n**

```
scalar | vector | matrix
```
nth output argument from the function inside the MATLAB Function block. When you add the argument in the editor, the block adds the port correspondingly.

```
Data Types: single | double | int8 | int16 | int32 | int64 | uint8 | uint16 | uint32 | uint64 |
Boolean | fixed point | enumerated | bus
```
# **Block Characteristics**

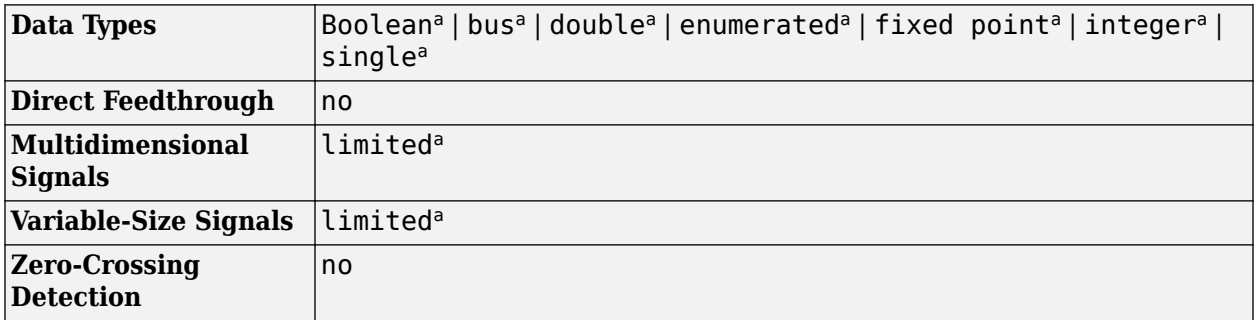

a. Actual data type or capability support depends on block implementation.

# **Extended Capabilities**

# **C/C++ Code Generation**

Generate C and  $C++$  code using Simulink® Coder<sup>™</sup>.

Actual data type or capability support depends on block implementation.

# **HDL Code Generation**

Generate Verilog and VHDL code for FPGA and ASIC designs using HDL Coder™.

HDL Coder provides additional configuration options that affect HDL implementation and synthesized logic. Actual data type or capability support depends on block implementation. For best practices of using the MATLAB Function block, see:

- "Design Guidelines for the MATLAB Function Block" (HDL Coder)
- "Generate Instantiable Code for Functions" (HDL Coder)
- "Optimize MATLAB Loops" (HDL Coder)
- "Pipeline MATLAB Expressions" (HDL Coder)

### **HDL Architecture**

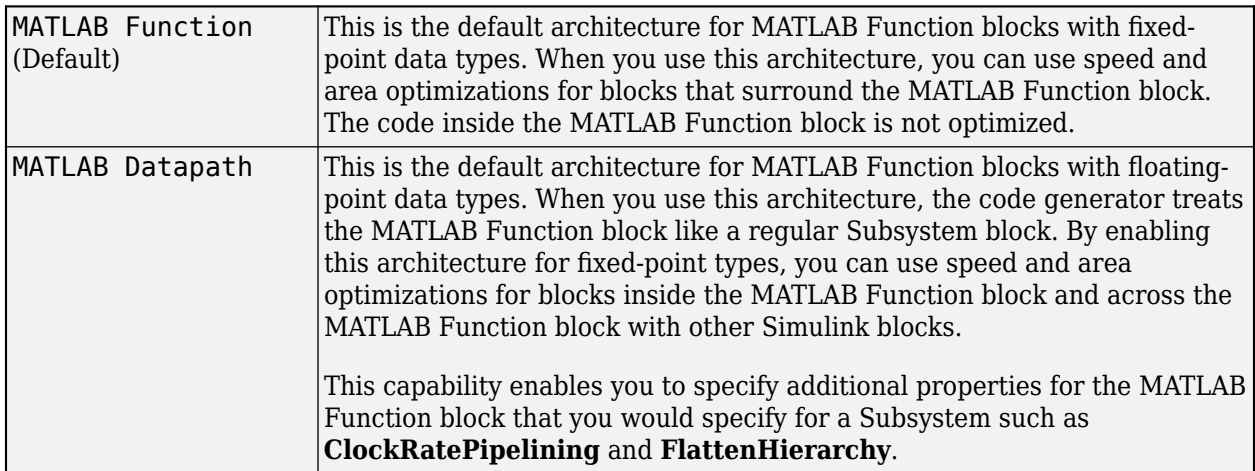

### **HDL Block Properties**

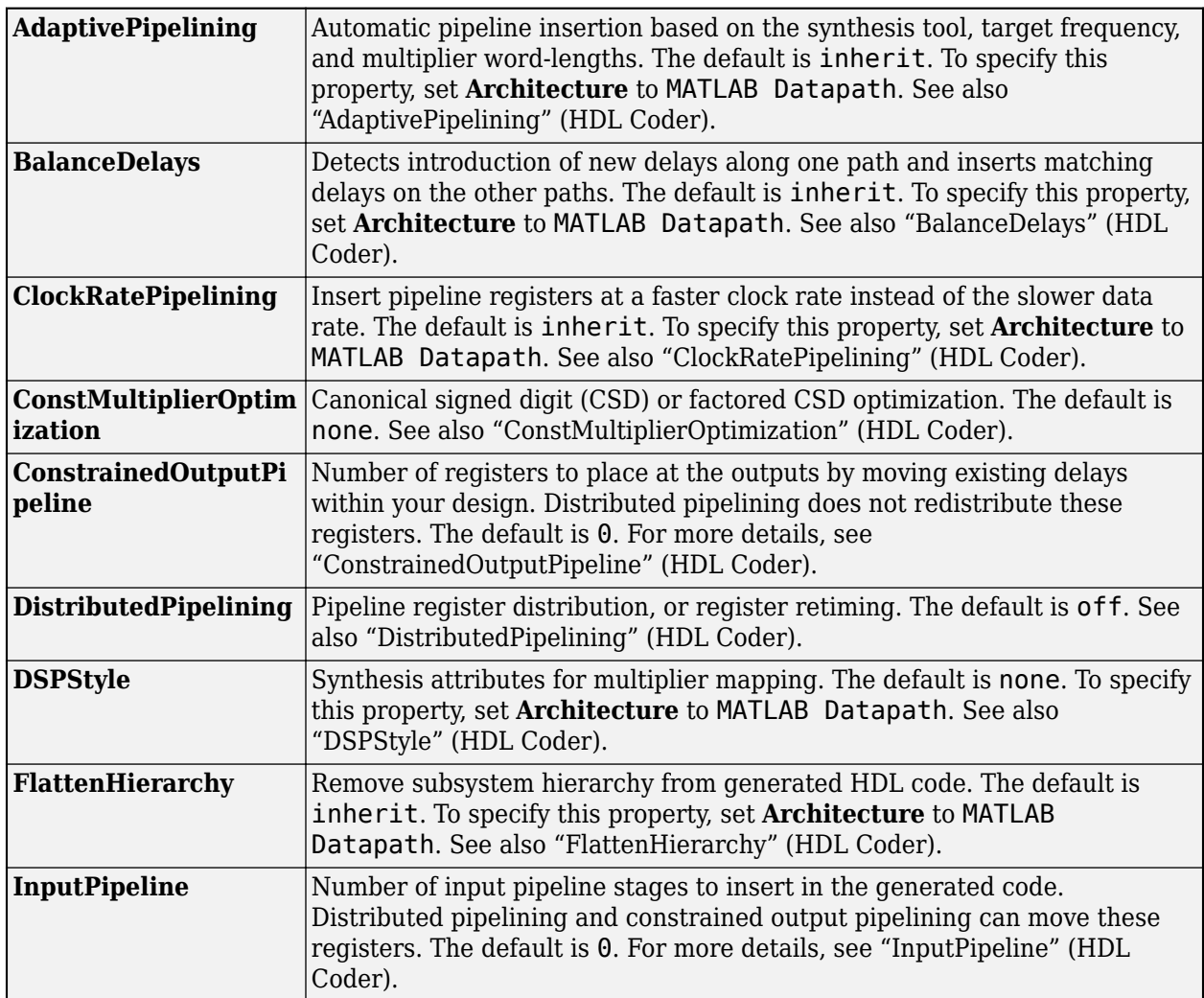

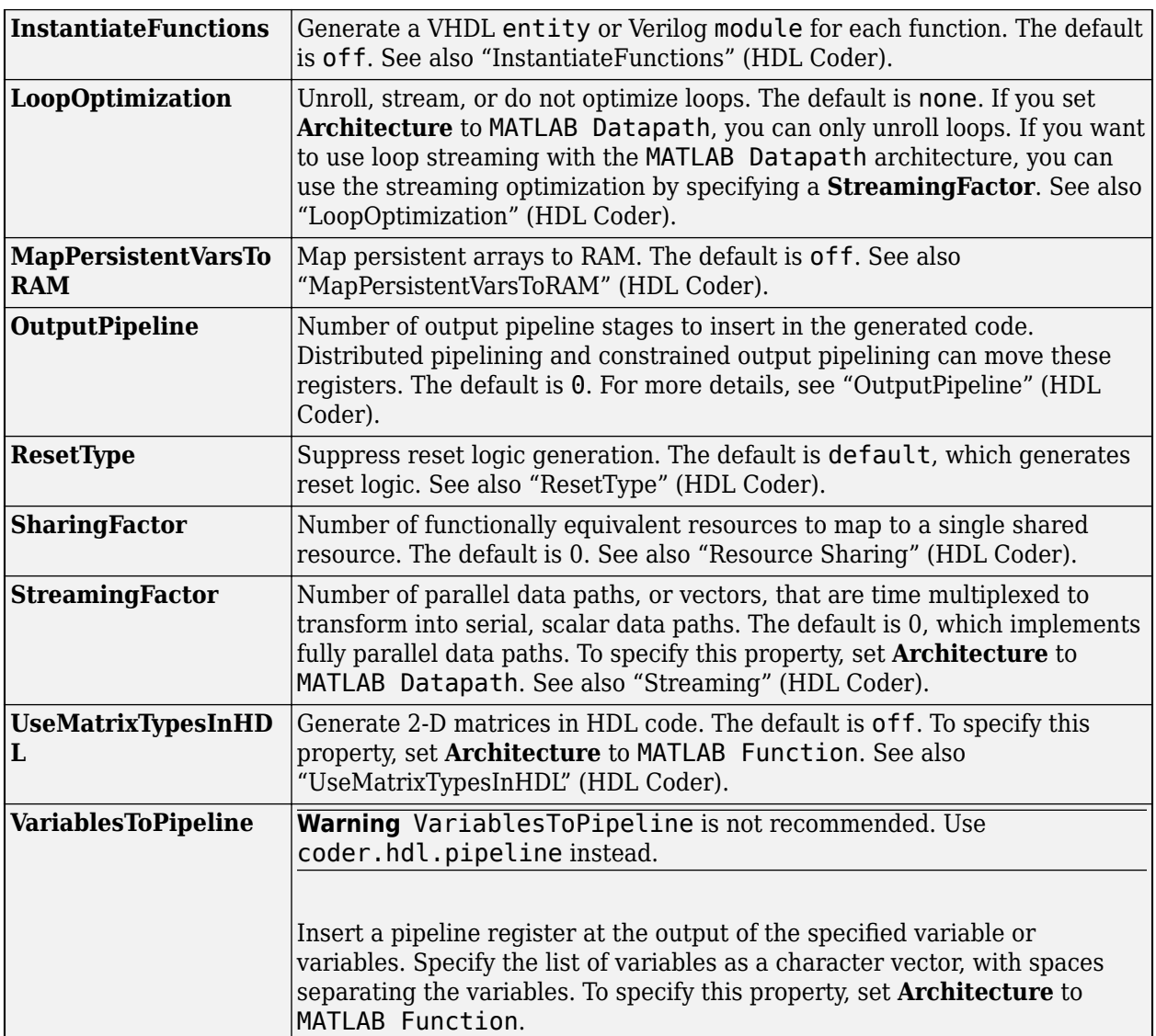

# **Complex Data Support**

This block supports code generation for complex signals.

See also "Complex Data Type Support" (HDL Coder).

## **Tunable Parameter Support**

HDL Coder supports both tunable and non-tunable parameters with the following data types:

- Scalar
- Vector
- Complex
- Structure
- Enumeration

For details, see "Generate DUT Ports for Tunable Parameters" (HDL Coder) and ."Design Guidelines for the MATLAB Function Block" (HDL Coder)

### **Restrictions**

- If the block contains a System object™, block inputs cannot have non-discrete (constant or Inf) sample time.
- HDL Coder does not support a MATLAB Function that contains the same variable as the input and output of the function. For example, this MATLAB code is not supported.

function  $y = myFun(y)$ %#codegen

 $y = 3 * y;$ 

For the MATLAB language subset supported for HDL code generation from a MATLAB Function block, see "Supported MATLAB Data Types, Operators, and Control Flow Statements" (HDL Coder).

### **PLC Code Generation**

Generate Structured Text code using Simulink® PLC Coder™.

### **Fixed-Point Conversion**

Design and simulate fixed-point systems using Fixed-Point Designer™.

Actual data type or capability support depends on block implementation.

# **See Also**

[Subsystem, Atomic Subsystem, Nonvirtual Subsystem, CodeReuse Subsystem](#page-1512-0)

### **Topics**

"Create Custom Functionality Using MATLAB Function Block" "Use Nondirect Feedthrough in a MATLAB Function Block" "Implementing MATLAB Functions Using Blocks" "MATLAB Function Block Capabilities"

## **Introduced in R2011a**

# **MATLAB System**

Include System object in model **Library:** Simulink / User-Defined Functions HDL Coder / User-Defined Functions

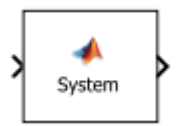

# **Description**

The MATLAB System block brings existing System objects (based on matlab.System) into Simulink. It also enables you to use System object APIs to develop new blocks for Simulink. For more information on this block, see "MATLAB System Block".

For interpreted execution, the model simulates the block using the MATLAB execution engine.

For code generation, the model simulates the block using code generation (using the subset of MATLAB code supported for code generation). The MATLAB System block supports only a subset of the functions available in MATLAB. See "Functions and Objects Supported for  $C/C++$  Code Generation" for a complete list of functions. These functions include those in common categories, such as:

- "Array vs. Matrix Operations" (MATLAB), like plus, minus, and power
- Matrix operations, like size and length
- Advanced matrix operations, like lu, inv, svd, and chol
- Trigonometric functions, like sin, cos, sinh, and cosh

# **System Objects**

To use the MATLAB System block, you must first have a new System object or use an existing one. For more information, see "Integrate System Objects Using MATLAB System Block".

# **Ports**

# **Input**

# **In — Signal input to a MATLAB System block**

scalar | vector | matrix

The MATLAB System block accepts inputs of the types listed in the Block Characteristics table. It does not support virtual buses as input or output. It does not support nonvirtual buses that contain variable-size signals. For more information, see "Data Types Supported by Simulink".

For information on fixed-point support for this block, see "Code Acceleration and Code Generation from MATLAB" (Fixed-Point Designer).

The MATLAB System block supports Simulink frames. For more information, see "Sample- and Frame-Based Concepts" (DSP System Toolbox).

```
Data Types: single | double | int8 | int16 | int32 | int64 | uint8 | uint16 | uint32 | uint64 |
fixed point
```
# **Output**

# **Out — Signal output of a MATLAB System block**

scalar | vector | matrix

### Signal output of a MATLAB System block that the System object returns.

```
Data Types: single | double | int8 | int16 | int32 | int64 | uint8 | uint16 | uint32 | uint64 |
Boolean | fixed point | enumerated | bus
```
# **Parameters**

# **System Object Name — Name of the System object**

cell array (default)

Specify the full name of the user-defined System object class without the file extension. This entry is case sensitive. The class name must exist on the MATLAB path.

You can specify a System object name in one of these ways:

- Enter the name in the text box.
- Click the list arrow attached to the text box. If valid System objects exist in the current folder, the names appear in the list. Select a System object from this list.
- Browse to a folder that contains a valid System object. If the folder is not on your MATLAB path, the software prompts you to add it.

If you need to create a System object, you can create one from a template by clicking **New**.

After you save the System object, the name appears in the **System object name** text box.

Use the full name of the user-defined System object class name. The block does not accept a MATLAB variable that you have assigned to a System object class name.

**Programmatic Use Block Parameter:** System **Type:** character vector **Value:** name of the System object **Default:** ' '

# **New — Create a System object from a template**

Basic (default) | Advanced | Simulink Extension

Select one of the options for a System object template.

### Basic

Starts MATLAB Editor and displays a template for a simple System object using the fewest System object methods.

# Advanced

Starts MATLAB Editor and displays a template for a more advanced System object using most of the System object methods.

# Simulink Extension

Starts MATLAB Editor and displays a file that contains utilities for customizing the block for Simulink. This is the same file available in MATLAB when you select **New** > **System Object** > **Simulink Extension**.

After you save the System object, you can enter the name in the **System object name** text box.

### **Simulate using — Select the simulation mode**

Code generation (default) | Interpreted Execution

Select the simulation mode.

### Code generation

On the first model run, simulate and generate code for MATLAB System block using only MATLAB functions supported for code generation. If the structure of the block does not change, subsequent model runs do not regenerate the code.

If the simulation mode is Code generation, System Objects accept a maximum of 32 inputs.

# Interpreted execution

Simulate model using all supported MATLAB functions. Choosing this option can slow simulation performance.

# **Dependency — Dependency parameter for MATLAB System block**

auto (default)

After you assign a valid System object class name to the block, the next time you open the block dialog box, the parameter is visible. This parameter appears for every MATLAB System block. You cannot remove it.

- If the block has no tabs, this parameter appears at the bottom of the dialog box.
- If the block has multiple tabs, this parameter appears at the bottom of the first tab of the dialog box.

# **Saturate on integer overflow — Specify whether overflows saturate**

**Off** (default) | **On**

 $\Box$ On

Overflows saturate to either the minimum or maximum value that the data type can represent. For example, an overflow associated with a signed 8-bit integer can saturate to -128 or 127.

 $\Box$  off

Overflows wrap to the appropriate value that the data type can represent. For example, the number 130 does not fit in a signed 8-bit integer and wraps to -126.

### **Tips**

- Consider selecting this check box when your model has a possible overflow and you want explicit saturation protection in the generated code.
- Consider clearing this check box when you want to optimize efficiency of your generated code. Clearing this check box also helps you to avoid overspecifying how a block handles out-of-range signals. For more information, see "Troubleshoot Signal Range Errors".
- When you select this check box, saturation applies to every internal operation on the block, not just the output or result.
- In general, the code generation process can detect when overflow is not possible. In this case, the code generator does not produce saturation code.

### **Dependency**

This check box appears when you use the [showFiSettingsImpl](#page-2946-0) method in the System object.

```
Programmatic Use
Block Parameter:SaturateOnIntegerOverflow
Type: character vector
Values: 'off' | 'on'
Default: 'off'
```
**Treat these inherited Simulink signal types as fi objects — Specify fi data types** Fixed-point (default) | Fixed-point & Integer

Select which inherited data types to treat fi data types,

### Fixed-point

Treat fixed-point data types as fi data types.

### Fixed-point & Integer

Treat fixed-point and integer data types as fi data types.

### **Dependency**

This check box appears when you use the [showFiSettingsImpl](#page-2946-0) method in the System object.

### **MATLAB System fimath — Specify fixed-point settings to use**

**Same as MATLAB** (default) | **Specify Other**

Select which fixed-point math settings to use.

## **Same as MATLAB**

Use the current MATLAB fixed-point math settings.

### **Specify Other**

Enable the edit box for specifying the desired fixed-point math settings. For information on setting fixed-point math, see fimath.

### **Dependency**

This check box appears when you use the [showFiSettingsImpl](#page-2946-0) method in the System object.

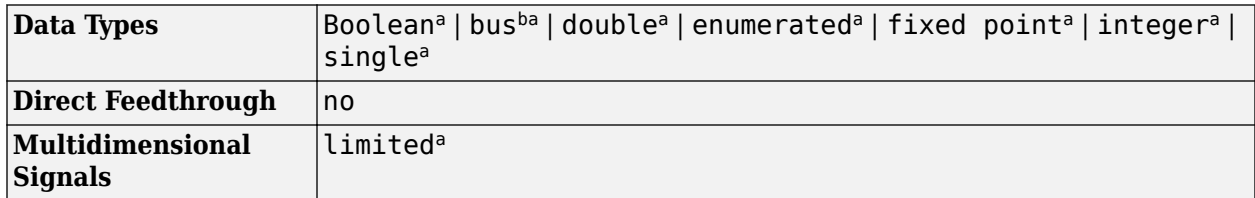

# **Block Characteristics**

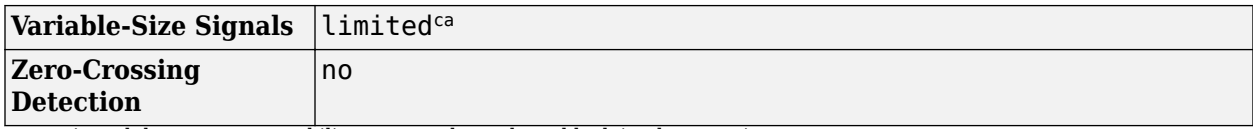

a. Actual data type or capability support depends on block implementation.

b. See Nonvirtual Buses and MATLAB System Block for more information.

c. See Variable-Size Signals for more information.

# **Extended Capabilities**

### **C/C++ Code Generation**

Generate C and  $C++$  code using Simulink® Coder<sup>™</sup>.

Actual code generation support depends on block implementation.

### **HDL Code Generation**

Generate Verilog and VHDL code for FPGA and ASIC designs using HDL Coder™.

HDL Coder provides additional configuration options that affect HDL implementation and synthesized logic.

You can define a System object and use it in a MATLAB System block for HDL code generation.

### **Tunable Parameter Support**

HDL Coder supports tunable parameters with the following data types:

- Numeric
- Fixed point
- Character
- Logical

When using tunable parameters with the MATLAB System block, the tunable parameter should be a Simulink.Parameter object with the StorageClass set to ExportedGlobal.

```
x = Simulink.Parameter 
x.Value = 1 
x.CoderInfo.StorageClass = 'ExportedGlobal'
```
For details, see "Generate DUT Ports for Tunable Parameters" (HDL Coder).

### **HDL Architecture**

This block has a single, default HDL architecture.

#### **HDL Block Properties**

If you use a predefined System object, the HDL block properties available are the same as the properties available for the corresponding block.

By default, the following HDL block properties are available.

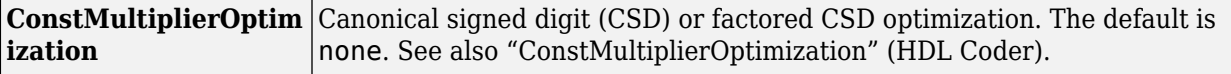

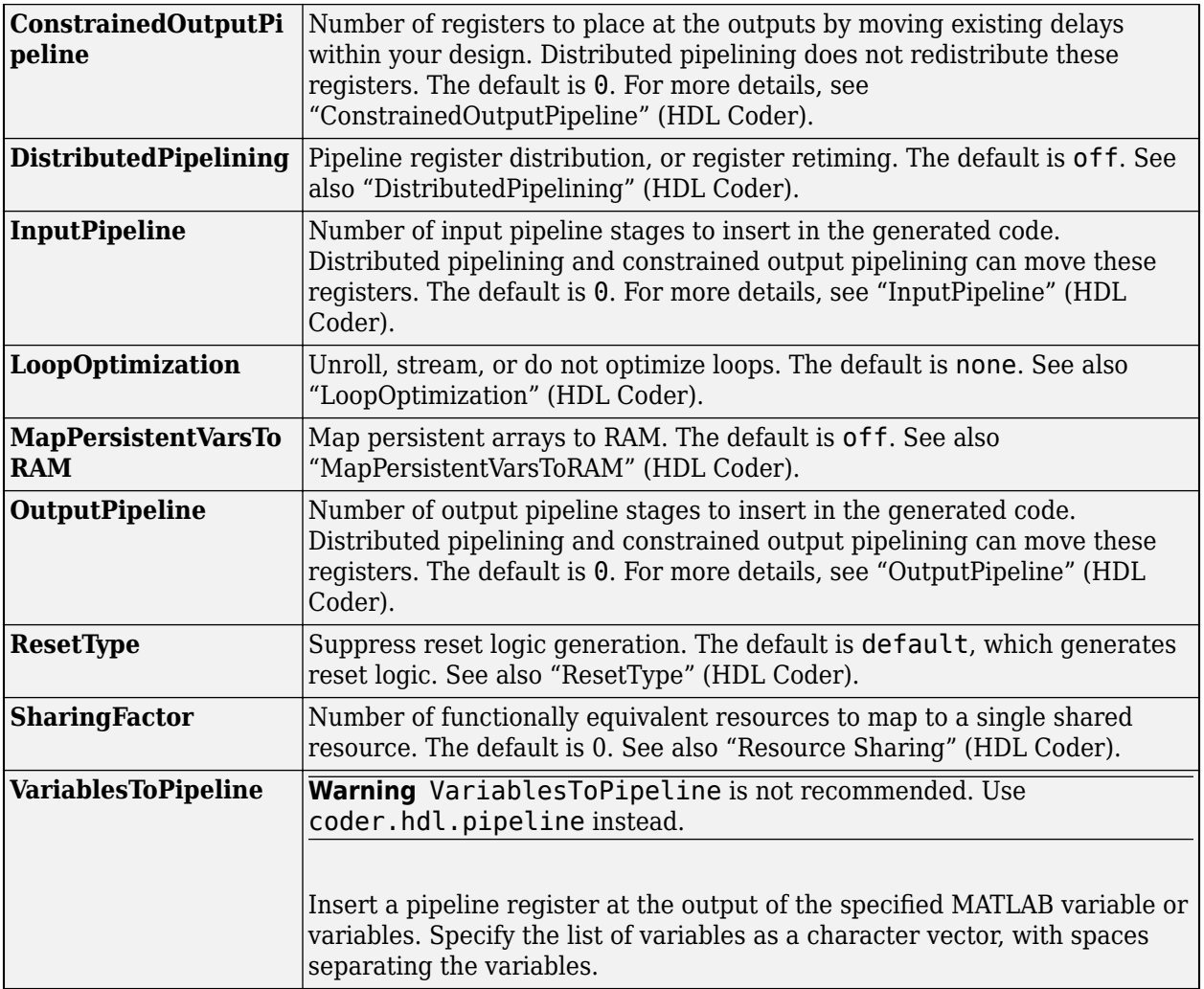

### **Restrictions**

- The DUT subsystem must be single-rate.
- Inputs cannot have non-discrete (constant or Inf) sample time.
- The following predefined System objects are supported for code generation when you use them in the MATLAB System block:
	- hdl.RAM
	- comm.HDLCRCDetector
	- comm.HDLCRCGenerator
	- comm.HDLRSDecoder
	- comm.HDLRSEncoder
	- dsp.DCBlocker
	- dsp.HDLComplexToMagnitudeAngle
	- dsp.HDLFFT
	- dsp.HDLIFFT
- dsp.HDLNCO
- If you use a user-defined System object, it must support HDL code generation. For information about user-defined System objects and requirements for HDL code generation, see "HDL Code Generation for System Objects" (HDL Coder).

See also "Generate Code for User-Defined System Objects" (HDL Coder) and "HDL Code Generation for System Objects" (HDL Coder).

# **Fixed-Point Conversion**

Design and simulate fixed-point systems using Fixed-Point Designer™.

Actual data type support depends on block implementation.

# **See Also**

[MATLAB Function](#page-942-0)

# **Topics**

["System Identification for an FIR System Using MATLAB System Blocks" on page 14-595](#page-4954-0) ["MATLAB System Block with Variable-Size Input and Output Signals" on page 14-597](#page-4956-0) ["Using Buses with MATLAB System Blocks" on page 14-600](#page-4959-0) ["Pulse Width Modulation Using MATLAB System Block" on page 14-655](#page-5014-0) "MATLAB System Block" "What Are System Objects?" (MATLAB)

# **Introduced in R2013b**

# **Memory**

Output input from previous time step **Library:** Simulink / Discrete HDL Coder / Discrete

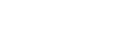

# **Description**

The Memory block holds and delays its input by one major integration time step. When placed in an iterator subsystem, it holds and delays its input by one iteration. This block accepts continuous and discrete signals. The block accepts one input and generates one output. Each signal can be a scalar, vector, matrix, or N-D array. If the input is non-scalar, the block holds and delays all elements of the input by the same time step.

You specify the block output for the first time step using the **Initial condition** parameter. Careful selection of this parameter can minimize unwanted output behavior. However, you cannot specify the sample time. This block's sample time depends on the type of solver used, or you can specify to inherit it. The **Inherit sample time** parameter determines whether sample time is inherited or based on the solver.

**Tip** Avoid using the Memory block when both these conditions are true:

- Your model uses the variable-step solver ode15s or ode113.
- The input to the block changes during simulation.

When the Memory block inherits a discrete sample time, the block is analogous to the [Unit Delay](#page-1657-0) block. However, the Memory block does not support state logging. If logging the final state is necessary, use a [Unit Delay](#page-1657-0) block instead.

# **Comparison with Similar Blocks**

The Memory, Unit Delay, and Zero-Order Hold blocks provide similar functionality but have different capabilities. Also, the purpose of each block is different.

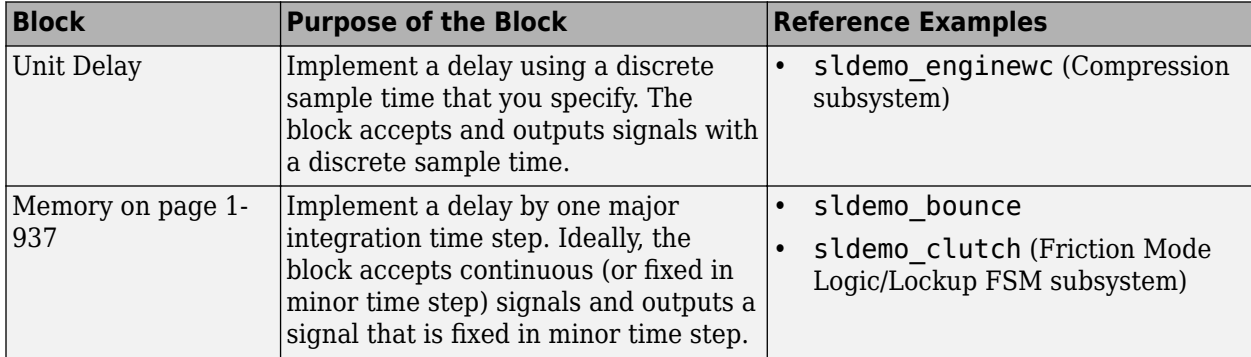

This table shows recommended usage for each block.

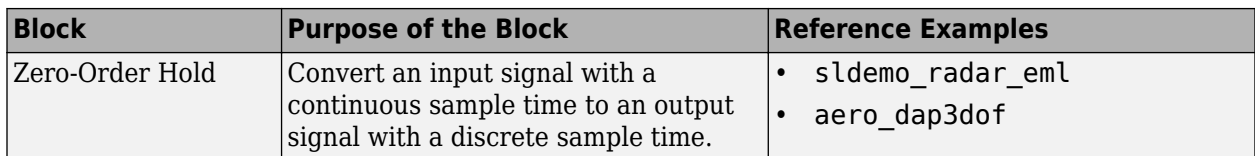

Each block has the following capabilities.

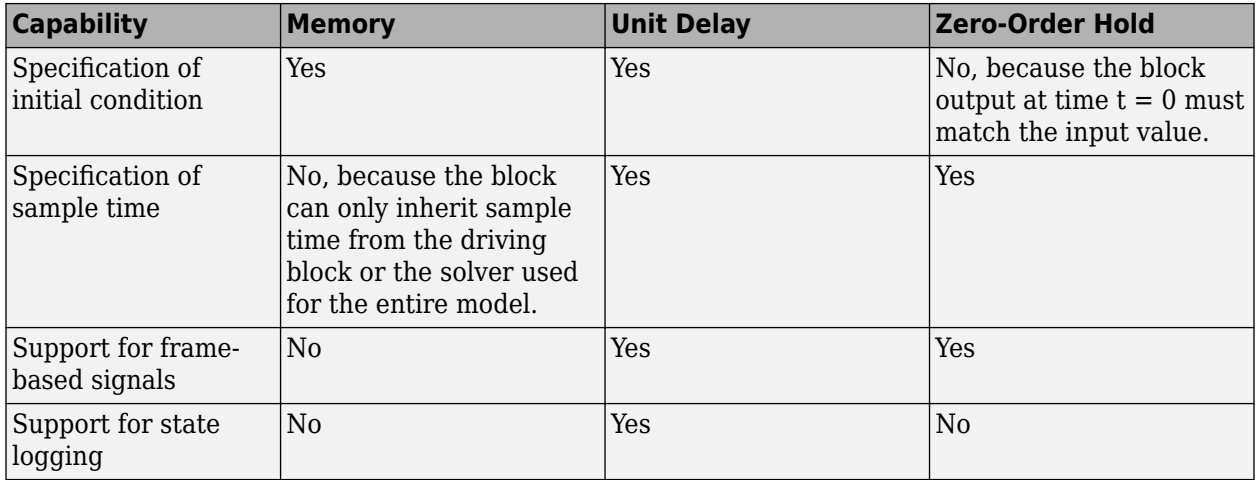

# **Bus Support**

The Memory block is a bus-capable block. The input can be a virtual or nonvirtual bus signal subject to the following restrictions:

- **Initial condition** must be zero, a nonzero scalar, or a finite numeric structure.
- If **Initial condition** is zero or a structure, and you specify a **State name**, the input cannot be a virtual bus.
- If **Initial condition** is a nonzero scalar, you cannot specify a **State name**.

For information about specifying an initial condition structure, see "Specify Initial Conditions for Bus Signals".

All signals in a nonvirtual bus input to a Memory block must have the same sample time, even if the elements of the associated bus object specify inherited sample times. You can use a [Rate Transition](#page-1206-0) block to change the sample time of an individual signal, or of all signals in a bus. See "Modify Sample Times for Nonvirtual Buses" and Bus-Capable Blocks for more information.

You can use an array of buses as an input signal to a Memory block. You can specify the **Initial condition** parameter with:

- The value 0. In this case, all the individual signals in the array of buses use the initial value 0.
- An array of structures that specifies an initial condition for each of the individual signals in the array of buses.
- A single scalar structure that specifies an initial condition for each of the elements that the bus type defines. Use this technique to specify the same initial conditions for each of the buses in the array.

For details about defining and using an array of buses, see "Combine Buses into an Array of Buses".

# **Ports**

# **Input**

**Port\_1 — Input signal** scalar | vector | matrix | N-D array

Input signal, specified as a scalar, vector, matrix, or N-D array. The input can be continuous or discrete, containing real, or complex values of any data type Simulink supports.

```
Data Types: single | double | int8 | int16 | int32 | int64 | uint8 | uint16 | uint32 | uint64 |
Boolean | fixed point | enumerated | bus
```
# **Output**

**Port\_1 — Input delayed by one major integration time step** scalar | vector | matrix | N-D array

# Output is the input from the previous time step.

Data Types: single | double | int8 | int16 | int32 | int64 | uint8 | uint16 | uint32 | uint64 | Boolean | fixed point | enumerated | bus

# **Parameters**

# **Main**

# **Initial condition — Initial condition**

0 (default) | scalar | vector | matrix | N-D array

Specify the output at the initial integration step. This value must be 0 when you do not use a built-in input data type.

**Programmatic Use Block Parameter:** InitialCondition **Type:** character vector **Values:** scalar | vector **Default:** '0'

# **Inherit sample time — Inherit sample time**

off (default) | on

Select to inherit the sample time from the driving block:

- If the driving block has a discrete sample time, the block inherits the sample time.
- If the driving block has a continuous sample time, selecting this check box has no effect. The sample time depends on the type of solver used for simulating the model.

When this check box is cleared, the block sample time depends on the type of solver used for simulating the model:

- If the solver is a variable-step solver, the block sample time is continuous but fixed in minor time step: [0, 1].
- If the solver is a fixed-step solver, the  $[0, 1]$  sample time converts to the solver step size after sample-time propagation.

**Programmatic Use Block Parameter:** InheritSampleTime **Type:** character vector **Values:** 'off' | 'on' **Default:** 'off'

# **Direct feedthrough of input during linearization — Output the input during linearization and trim**

off (default) | on

Select to output the input during linearization and trim. This selection sets the block mode to direct feedthrough.

Selecting this check box can cause a change in the ordering of states in the model when using the functions [linmod](#page-2067-0), [dlinmod](#page-1804-0), or [trim](#page-2781-0). To extract this new state ordering, use the following commands.

First compile the model using the following command, where model is the name of the Simulink model.

[sizes,  $x0$ ,  $x_str$ ] = model([],[],[],'lincompile');

Next, terminate the compilation with this command.

model([],[],[],'term');

The output argument,  $x$  str, which is a cell array of the states in the Simulink model, contains the new state ordering. When passing a vector of states as input to the linmod, dlinmod, or trim functions, the state vector must use this new state ordering.

**Programmatic Use Block Parameter:** LinearizeMemory **Type:** character vector **Values:** 'off' | 'on' **Default:** 'off'

# **Treat as a unit delay when linearizing with discrete sample time — Linearize to unit delay for discrete inputs**

off (default) | on

Select to linearize the Memory block to a unit delay when the Memory block is driven by a signal with a discrete sample time.

**Programmatic Use Block Parameter:** LinearizeAsDelay **Type:** character vector **Values:** 'off' | 'on' **Default:** 'off'

### **State Attributes**

### **State name — Unique name for block state**

'' (default) | alphanumeric string

Use this parameter to assign a unique name to the block state. The default is ' '. When this field is blank, no name is assigned. When using this parameter, remember these considerations:

- A valid identifier starts with an alphabetic or underscore character, followed by alphanumeric or underscore characters.
- The state name applies only to the selected block.

This parameter enables **State name must resolve to Simulink signal object** when you click **Apply**.

For more information, see "Apply Storage Classes to Individual Signal, State, and Parameter Data Elements" (Simulink Coder).

**Programmatic Use Block Parameter:** StateName **Type:** character vector **Values:** unique name **Default:** ''

# **State name must resolve to Simulink signal object — Require state name resolve to a signal object**

off (default) | on

Select this check box to require that the state name resolves to a Simulink signal object.

#### **Dependencies**

To enable this parameter, specify a value for **State name**. This parameter appears only if you set the model configuration parameter **Signal resolution** to a value other than None.

Selecting this check box disables **Code generation storage class**.

**Programmatic Use Block Parameter:** StateMustResolveToSignalObject **Type:** character vector **Values:** 'off' | 'on' **Default:** 'off'

### **Signal object class — Custom storage class package name**

Simulink.Signal (default) | <StorageClass.PackageName>

Choose a custom storage class package by selecting a signal object class that the target package defines. For example, to apply custom storage classes from the built-in package mpt, select mpt.Signal. Unless you use an ERT-based code generation target with Embedded Coder, custom storage classes do not affect the generated code.

If the class that you want does not appear in the list, select Customize class lists. For instructions, see "Target Class Does Not Appear in List of Signal Object Classes" (Embedded Coder).

For information about storage classes, see "Apply Storage Classes to Individual Signal, State, and Parameter Data Elements" (Simulink Coder). For information about custom storage classes, see "Apply Built-In and Customized Storage Classes to Data Elements" (Embedded Coder).

**Programmatic Use Block Parameter:** StateSignalObject **Type:** character vector **Values:** 'Simulink.Signal' | '<StorageClass.PackageName>' **Default:** 'Simulink.Signal'

# **Code generation storage class — State storage class for code generation**

Auto (default) | Model default | ExportedGlobal | ImportedExtern | ImportedExternPointer | BitField (Custom) | Model default | ExportToFile (Custom) | ImportFromFile (Custom) | FileScope (Custom) | AutoScope (Custom) | Struct (Custom) | GetSet (Custom) | Reusable (Custom)

Select state storage class for code generation.

- Auto is the appropriate storage class for states that you do not need to interface to external code.
- *StorageClass* applies the storage class or custom storage class that you select from the list. For information about storage classes, see "Apply Storage Classes to Individual Signal, State, and Parameter Data Elements" (Simulink Coder). For information about custom storage classes, see "Apply Built-In and Customized Storage Classes to Data Elements" (Embedded Coder).

Use **Signal object class** to select custom storage classes from a package other than Simulink.

### **Dependencies**

To enable this parameter, specify a value for **State name**.

**Programmatic Use Block Parameter:** StateStorageClass **Type:** character vector **Values:** 'Auto' | 'Model default' | 'ExportedGlobal' | 'ImportedExtern' | 'ImportedExternPointer' | 'Custom' | ... **Default:** 'Auto'

### **TypeQualifier — Storage type qualifier**

'' (default) | const | volatile | ...

Specify a storage type qualifier such as const or volatile.

**Note TypeQualifier** will be removed in a future release. To apply storage type qualifiers to data, use custom storage classes and memory sections. Unless you use an ERT-based code generation target with Embedded Coder, custom storage classes and memory sections do not affect the generated code.

During simulation, the block uses the following values:

- The initial value of the signal object to which the state name is resolved
- Minimum and Maximum values of the signal object

For more information, see "Data Objects".

#### **Dependencies**

To enable this parameter, set **Code generation storage class** to ExportedGlobal, ImportedExtern, ImportedExternPointer, or Model default. This parameter is hidden unless you previously set its value.

**Programmatic Use Block Parameter:** RTWStateStorageTypeQualifier **Type:** character vector **Values:** '' | 'const' | 'volatile' | ...

# **Default:** ''

# **Block Characteristics**

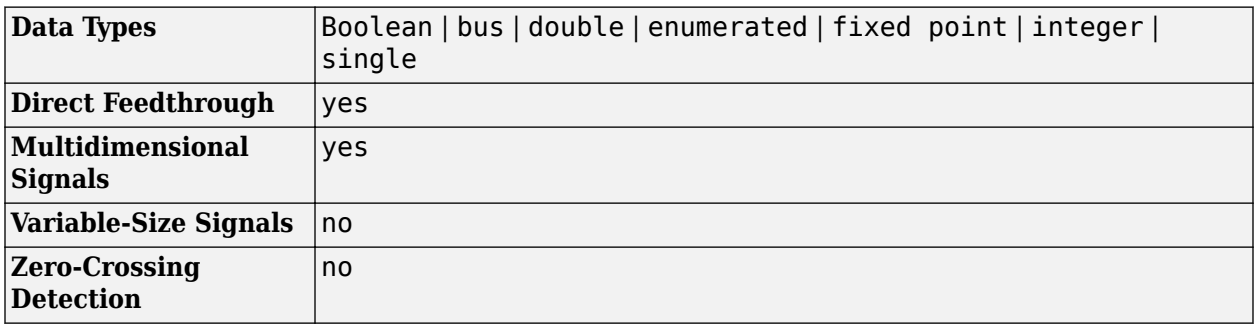

# **Extended Capabilities**

# **C/C++ Code Generation**

Generate C and C++ code using Simulink® Coder<sup>™</sup>.

# **HDL Code Generation**

Generate Verilog and VHDL code for FPGA and ASIC designs using HDL Coder™.

HDL Coder provides additional configuration options that affect HDL implementation and synthesized logic.

# **HDL Architecture**

This block has a single, default HDL architecture.

# **HDL Block Properties**

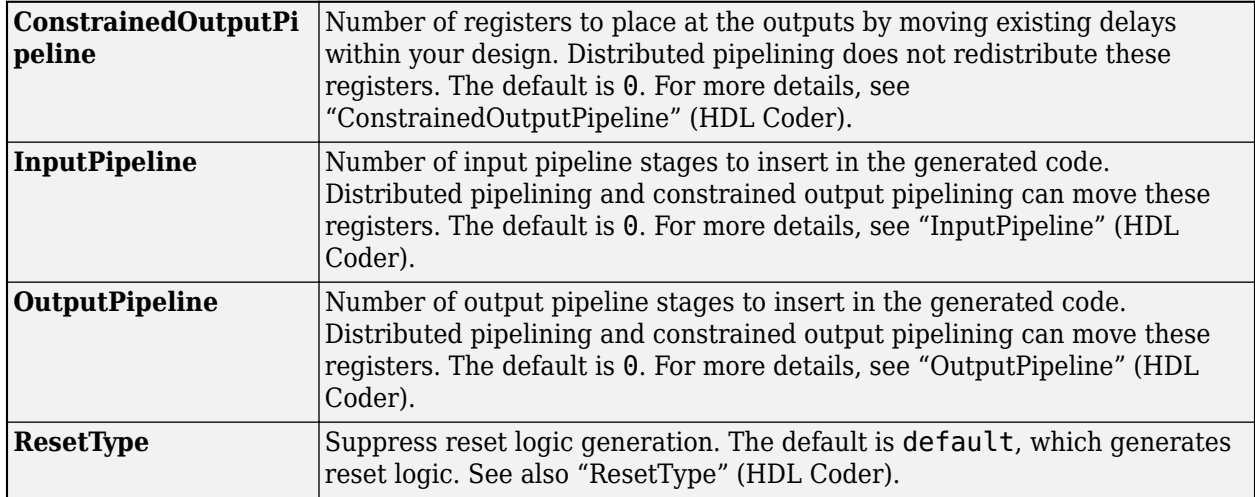

# **Complex Data Support**

This block supports code generation for complex signals.

# **PLC Code Generation**

Generate Structured Text code using Simulink® PLC Coder™.

# **Fixed-Point Conversion**

Design and simulate fixed-point systems using Fixed-Point Designer™.

# **See Also**

[Unit Delay](#page-1657-0) | [Zero-Order Hold](#page-1753-0)

## **Topics**

"Apply Storage Classes to Individual Signal, State, and Parameter Data Elements" (Simulink Coder) "Apply Built-In and Customized Storage Classes to Data Elements" (Embedded Coder) "Data Objects"

# **Introduced before R2006a**

# **Merge**

Combine multiple signals into single signal **Library:** Simulink / Signal Routing

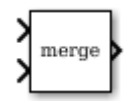

# **Description**

The Merge block combines inputs into a single output. The output value at any time is equal to the most recently computed output of its driving blocks. Specify the number of inputs by setting the parameter **Number of inputs** parameter.

Use Merge blocks to interleave input signals that update at different times into a combined signal in which the interleaved values retain their separate identities and times. To combine signals that update at the same time into an array or matrix signal, use a Concatenate block.

# **Guidelines for Using the Merge Block**

When you use the Merge block, follow these guidelines:

- Always use conditionally executed subsystems to drive Merge blocks.
- Ensure that at most one of the driving conditionally executed subsystems executes at any time step.
- Ensure that all input signals have the same sample time.
- Do not branch a signal that inputs to a Merge block, if you use the default setting of Classic for the **Model Configuration Parameters** > **Diagnostics** > **Underspecified initialization detection** parameter.
- For all conditionally executed subsystem [Outport](#page-1031-0) blocks that drive Merge blocks, set the **Output when disabled** parameter to held.
- If the output of a Model block is coming from a MATLAB Function block or a Stateflow chart, do not connect that output port to the input port of the Merge block.

For each input of a Merge block, the topmost nonatomic and nonvirtual source must be a conditionally executed subsystem that is not an Iterator Subsystem.

The next diagram shows valid Merge block usage, merging signals from two conditionally executed subsystems.

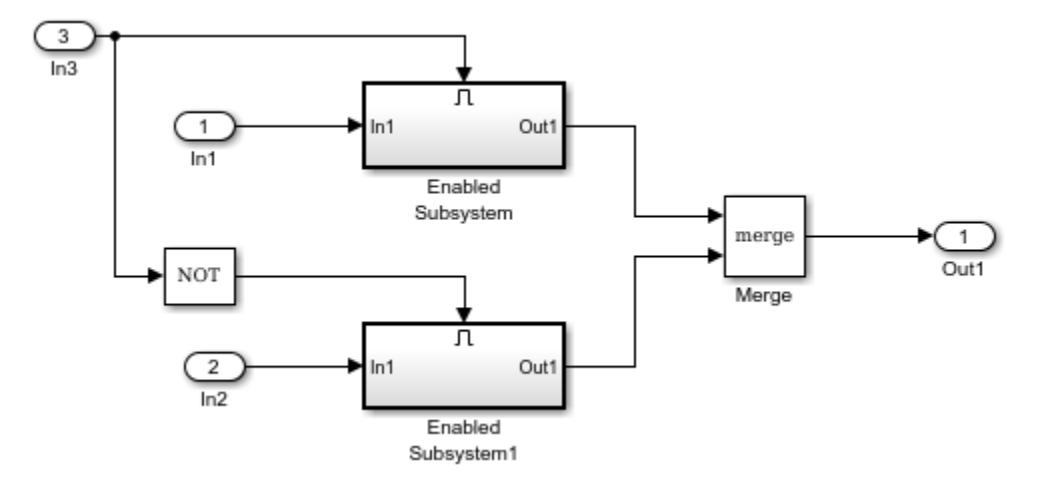

# **Bus Support**

The Merge block is a bus-capable block. The inputs can be virtual or nonvirtual bus signals subject to these restrictions:

- The number of inputs must be greater than one.
- **Initial output** must be zero, a nonzero scalar, or a finite numeric structure.
- **Allow unequal port widths** must be disabled.
- All inputs to the merge must be buses and must be equivalent (same hierarchy with identical names and attributes for all elements).

All signals in a nonvirtual bus input to a Merge block must have the same sample time. You can use a [Rate Transition](#page-1206-0) block to change the sample time of an individual signal, or of all signals in a bus.

# **Merging S-Function Outputs**

The Merge block can merge a signal from an S-Function block only if the memory used to store the output from the S-Function is reusable. Simulink software displays an error message if you attempt to update or simulate a model that connects a nonreusable port of an S-Function block to a Merge block. See ssSetOutputPortOptimOpts.

# **Limitations**

- All signals that connect to a Merge block, are functionally the same signal. Therefore, they are subject to the restriction that a given signal can have at most one associated signal object. See [Simulink.Signal](#page-4058-0) for more information.
- Run-time diagnostics do not run if the inputs to a merge block are from a single initiator. For example, a single initiator could be a Stateflow chart executing function-call subsystems that are connected to a Merge block.
- Do not set the outports of conditionally executed subsystems being merged to reset when disabled. This action can cause multiple subsystems to update the block at the same time. Specifically, the disabled subsystem updates the Merge block by resetting its output, while the enabled subsystem updates the block by computing its output.

To prevent this behavior, set the Outport block parameter **Output when disabled** to held for each conditionally executed subsystem being merged.

**Note** If you are using Simplified Initialization Mode, set the Outport block parameter **Output when disabled** to held.

• A Merge block does not accept input signals whose elements have been reordered or partially selected. In addition, do not connect input signals to the block that have been combined outside of a conditionally executed subsystem.

You can use an array of buses as an input signal to a Merge block with these limitations:

- **Allow unequal port widths** Clear this parameter.
- **Initial condition** You can specify this parameter using:
	- The value 0. In this case, each of the individual signals in the array of buses use the initial value 0.
	- An array of structures that specifies an initial condition for each of the individual signals in the array of buses.
	- A single scalar structure that specifies an initial condition for each of the elements that the bus type defines. Use this technique to specify the same initial conditions for each of the buses in the array.

# **Ports**

### **Input**

# **Port\_1 — First input signal**

scalar | vector

## First input signal merged with the other input signals.

```
Data Types: single | double | int8 | int16 | int32 | int64 | uint8 | uint16 | uint32 | uint64 |
Boolean | fixed point | enumerated | bus
```
### **Port\_n — nth input signal**

scalar | vector

### nth input signal merged with the other input signals.

```
Data Types: single | double | int8 | int16 | int32 | int64 | uint8 | uint16 | uint32 | uint64 |
Boolean | fixed point | enumerated | bus
```
# **Output**

# **Port\_1 — Output signal**

scalar | vector

### Output signal merged from the input signals.

```
Data Types: single | double | int8 | int16 | int32 | int64 | uint8 | uint16 | uint32 | uint64 |
Boolean | fixed point | enumerated | bus
```
# **Parameters**

# **Number of inputs — Number of input signals to merge**

2 (default) | integer

Specify the number of input signals to merge. The block creates a port for each input signal.

**Programmatic Use Block Parameter:** Inputs **Type:** character vector **Values:** integer **Default:** '2'

# **Initial output — Initial output value**

[ ] (default) | scalar | vector

Specify the initial value of the output signal. If you do not specify an initial output value, then initial output depends on the initialization mode and the driving blocks.

In Simplified initialization mode, for an unspecified (empty matrix []) value of **Initial output**, the block uses the default initial value of the output data type. For information on the default initial value, see "Initialize Signal Values". In Classic initialization mode, for an unspecified (empty matrix []) value of **Initial output**, the initial output of the block equals the most recently evaluated initial output of the driving blocks. Since the initialization ordering for these sources can vary, initialization can be inconsistent for the simulation and the code generation of a model.

**Programmatic Use Block Parameter:** InitialOutput **Type:** character vector **Values:** scalar | vector **Default:** '[ ]'

**Allow unequal port widths — Allow inputs of unequal dimensions** off (default) | on

Select this check box to allow the block to accept inputs having different numbers of elements. The block allows you to specify an offset for each input signal relative to the beginning of the output signal. The width of the output signal is

 $max(w_1+o_1, w_2+o_2, ... w_n+o_n)$ 

where  $w_1$ , ...  $w_n$  are the widths of the input signals and  $o_1$ , ...  $o_n$  are the offsets for the input signals.

If you clear this check box, the Merge block accepts only inputs of equal dimensions and outputs a signal of the same dimensions as the inputs.

**Programmatic Use Block Parameter:** AllowUnequalInputPortWidths **Type:** character vector **Values:** 'off' | 'on' **Default:** 'off'

# **Input port offsets — Offset for input signals**

[ ] (default) | vector

Enter a vector to specify the offset of each input signal relative to the beginning of the output signal.

**Programmatic Use Block Parameter:** InputPortOffsets **Type:** character vector **Values:** scalar | vector

# **Default:** '[ ]'

# **Block Characteristics**

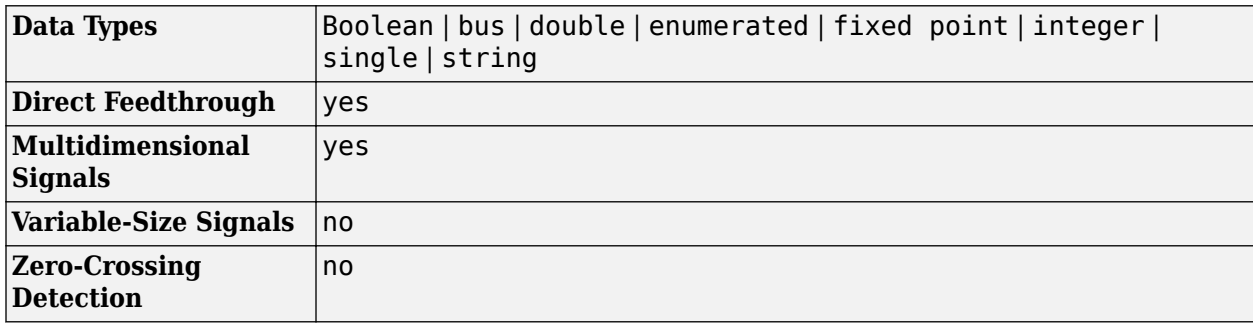

# **Extended Capabilities**

# **C/C++ Code Generation**

Generate C and  $C++$  code using Simulink® Coder<sup>™</sup>.

In the code generation workflow, when the Merge block receives a constant value and non-constant sample times, one of these conditions must hold. Otherwise Simulink displays an error.

- The source of the constant value is a grounded signal.
- The source of the constant value is a constant block with a non-tunable parameter.
	- There is only one constant block that feeds the Merge block.
	- All other input signals to the Merge block are from conditionally executed subsystems.
	- The Merge block and outport blocks of all conditionally executed subsystems does not specify any initial outputs.

# **Fixed-Point Conversion**

Design and simulate fixed-point systems using Fixed-Point Designer™.

**See Also** [Manual Switch](#page-921-0) | [Switch](#page-1545-0)

**Topics** "Conditionally Executed Subsystems Overview"

# **Introduced before R2006a**

# **Entity Transport Delay**

Introduce a delay in propagation of a SimEvents message **Library:** Simulink / Continuous SimEvents

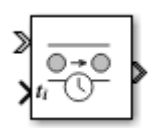

# **Description**

The Entity Transport Delay block delays an entity for a period of time, named *transport delay*. The first input is the entity that is transported from point A to point B on a constant-length moving surface whose speed changes over time. The value from the second input is the *instantaneous delay*. The speed of the surface is the reciprocal of instantaneous delay. The product of instantaneous delay and the speed is 1.

The block calculates the implemented transport delay by the distance-speed-time relationship, where the surface length (distance) is equal to the integral of the variable surface speed over the duration of the transport delay (time). For more information about this calculation, see [Variable Transport Delay](#page-1678-0).

The Entity Transport Delay block connects SimEvents to Simulink using the input from a Simulink signal and computing the transport delay as a continuous process, and applying this delay to an entity in a discrete-event process. For an example that uses the Entity Transport Delay block, see ["Modeling](#page-5015-0) [Cyber-Physical Systems" on page 14-656](#page-5015-0).

# **Ports**

# **Input**

**Port\_1 — Input entity** SimEvents entity

SimEvents entity or message. For more information on entities in SimEvents, see "Entities in a SimEvents Model" (SimEvents).

# **ti — Instantaneous delay**

scalar | vector | matrix

Instantaneous delay in the transport of the SimEvents entity. *t<sup>i</sup>* is the reciprocal of the speed of the entity. For more information on the calculation of instantaneous delay, see ["Variable Transport Delay"](#page-1678-0) [on page 1-1659.](#page-1678-0)

Data Types: single | double | int8 | int16 | int32 | uint8 | uint16 | uint32 | bus

# **Output**

# **Port\_1 — Delayed entity**

SimEvents entity

SimEvents entity with the instantaneous delay *t<sup>i</sup>* applied to it.

# **n — Number of delayed entities**

real scalar

Secondary output signal of the block, which displays the number of entities processed in a time step.

## **Dependencies**

To enable this port, enable the **Output number of entities in block, n** parameter

Data Types: double

# **Parameters**

# **Capacity — Specify the capacity of the block**

inf (default) | scalar

Specify capacity to accept entities to be delayed.

**Programmatic Use Block Parameter**: Capacity **Type**: character vector **Values**: 'inf' | real scalar **Default**: 'inf'

**Output number of entities in block, n — Outputs the number of delayed entities present in the block** off (default) | on

Number of entities present in the block that are being delayed.

# **Programmatic Use**

**Block Parameter**: ShowNumberEntitiesInBlock **Type**: character vector **Values**: 'on' | 'off' **Default**: 'off'

# **Block Characteristics**

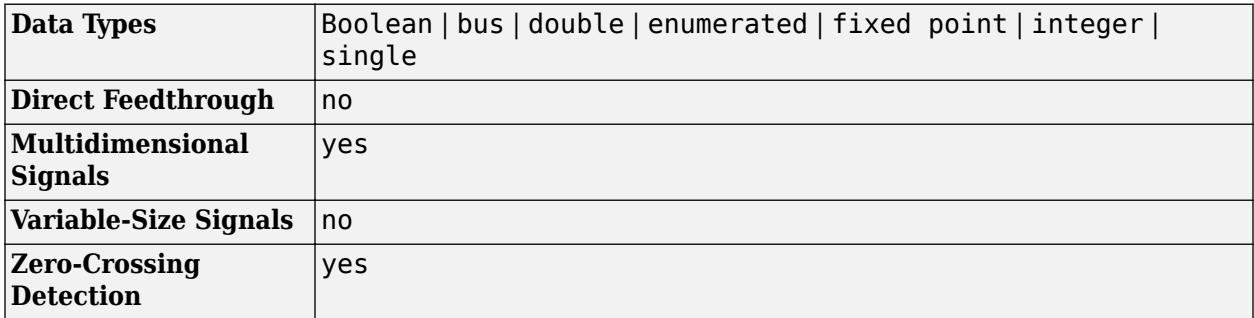

# **Extended Capabilities**

# **C/C++ Code Generation**

Generate C and C++ code using Simulink® Coder<sup>™</sup>.

# **See Also**

[Receive](#page-972-0) | [Send](#page-976-0) | [Transport Delay](#page-1609-0) | [Variable Transport Delay](#page-1678-0)

# **Topics**

"Establish Message Send and Receive Interfaces Between Software Components"

**Introduced in R2019b**
# **Receive, Message Receive**

Extract data from received messages **Library:** Simulink / Messages & Events SimEvents

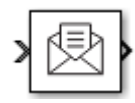

# **Description**

The Send block extracts data from received messages and writes them to the output signal port. If there are no new messages when the block executes, the block uses the **Value source when queue is empty** value. Receive and Message Receive blocks are identical blocks.

- Select Hold last value to hold data read from the last message.
- Select Use initial value to write default data.

# **Ports**

### **Input**

### **Port\_1 — Input message**

scalar | vector | matrix

#### The input port for the message.

```
Data Types: single | double | int8 | int16 | int32 | int64 | uint8 | uint16 | uint32 | uint64 |
Boolean | enumerated | bus | fixed point
```
### **Output**

#### **Port\_S — Show whether a message was received**

scalar

Outputs 1 if the block receives a message successfully, and 0 otherwise.

#### **Dependencies**

To enable this port, select the check box labeled **Show receive status**.

Data Types: double

# **Port\_1 — Output signal**

scalar | vector | matrix

### Output port for the signal.

```
Data Types: single | double | int8 | int16 | int32 | int64 | uint8 | uint16 | uint32 | uint64 |
Boolean | enumerated | bus | fixed point
```
# **Parameters**

## **Use internal queue — Select to use an internal queue**

on (default for SimEvents) | off (default for Simulink)

Select this check box if you use an internal queue to receive messages.

**Programmatic Use Block Parameter**: UseInternalQueue **Type**: character vector **Values**: 'on' | 'off' **Default**: 'on'

**Overwrite the oldest element if queue is full — Specify queue overwriting policy** on (default for Simulink) | off (default for SimEvents)

Select this check box to choose between two queue overwriting policies.

- If you select the check box, an incoming message overwrites the oldest if the queue is full.
- If you clear the check box, the block does not accept new messages if the queue is full.

### **Dependencies**

This parameter is visible when you select the box labeled **Use internal queue**.

**Programmatic Use Block Parameter**: QueueOverwriting **Type**: character vector **Values**: 'on' | 'off' **Default**: 'on' (for Simulink) and 'off' (for SimEvents)

**Queue length — Specify the length of the message queue** 16 (default) | scalar

Specify message queue capacity. The queue length can be specified as a positive integer between 1 and *2* 26 -*1* (both included).

# **Dependencies**

This parameter is visible when you select the box labeled **Use internal queue**.

**Programmatic Use Block Parameter**: QueueLength **Type**: character vector **Values**: '16' | scalar **Default**: '16'

**Queue type — Specify message queue sorting policy**

FIFO (default) | LIFO | Priority

The block supports three message sorting policies:

- First-in-first-out (FIFO) The oldest message in the storage departs first.
- Last-in-first-out (LIFO) The newest message in the storage departs first.
- Priority Messages or entities are sorted based on their priority.

The priority queue can be used only when the **Overwrite the oldest element if queue is full** check box is cleared.

**Note** Priority queue accepts only non-bus scalar and it does not support fixed point data type.

#### **Dependencies**

This parameter is visible when you select the box labeled **Use internal queue**.

**Programmatic Use Block Parameter**: QueueType **Type**: character vector **Values**: 'FIFO' | 'LIFO' | 'Priority' **Default**: 'FIFO'

### **Priority order — Specify message queue priority**

Ascending (default) | Descending

Choose the direction of sorting messages based on priority.

- Ascending Messages with smaller priority values appear in front of the queue.
- Descending Messages with greater priority values appear in front of the queue.

#### **Dependencies**

This parameter is visible when you select the box labeled **Use internal queue** and**Queue type** > **Priority**.

**Programmatic Use Block Parameter**: PriorityOrder **Type**: character vector **Values**: 'Ascending' | 'Descending' **Default**: 'Ascending'

#### **Show receive status — Show whether a message was received**

off (default) | on

Select this check box to show whether a message was received. If this check box is selected the block outputs 1 if it receives a message successfully, and 0 otherwise.

**Programmatic Use Block Parameter**: ShowQueueStatus **Type**: character vector **Values**: 'on' | 'off' **Default**: 'off'

#### **Initial value — Set initial data value**

[](unspecified) (default) | scalar

Enter an initial data value for the queue before the arrival of the first message. The default value [] (unspecified) is treated as 0 with data type double.

**Programmatic Use Block Parameter**: InitialValue **Type**: character vector **Values**: '[]' | scalar **Default**: '[]'

**Value source when queue is empty — Value source for empty queue** Hold last value (default) | Use initial value

Specify the value to receive when received message queue is empty.

• Hold last value (default) — Holds data read from the last message.

Initially, if the block tries to receive a message and fails, it outputs the initial value.

• Use initial value — Writes default data.

### **Dependencies**

This parameter is visible when you select the box labeled **Use internal queue**.

**Programmatic Use Block Parameter**: ValueSourceWhenQueueIsEmpty **Type**: character vector **Values**: 'Hold last value' | 'Use initial value' **Default**: 'Hold last value'

**Sample time (-1 for inherited) — Specify the time interval between samples** -1 (default) | scalar

To inherit the sample time, set this parameter to -1. See "Specify Sample Time" for more information.

**Programmatic Use Block Parameter**: SampleTime **Type**: character vector **Values**: '-1' | scalar **Default**: '-1'

# **Block Characteristics**

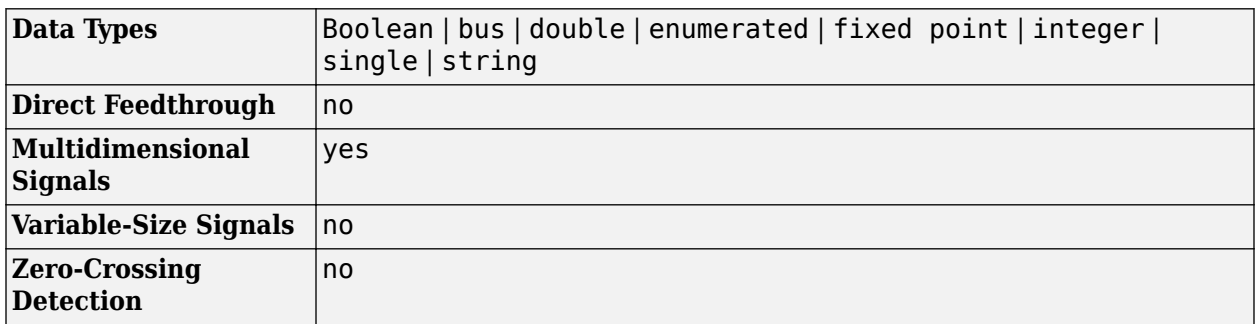

# **Extended Capabilities**

### **C/C++ Code Generation**

Generate C and C++ code using Simulink® Coder<sup>™</sup>.

# **See Also**

Send

**Topics** "Simulink Messages Overview"

#### **Introduced in R2016a**

# **Send, Message Send**

Create and send message

**Library:** Simulink / Messages & Events SimEvents

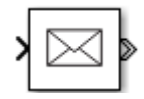

# **Description**

The Send block reads the value of an input signal, and sends a message that carries this value. In message-based communication, a message is a discrete-item of interest that carry data of any type that Simulink supports. Send and Message Send blocks are identical blocks.

# **Ports**

**Input**

# **Port\_Enable — External enable signal**

scalar

Input port to enable the block to send a message. For any input value that is greater than 0 send is enabled. For any value less than or equal to 0, the send is disabled.

### **Dependencies**

To enable this port, select the box labeled **Show enable port**.

Data Types: double

### **Port\_1 — Input signal**

scalar | vector | matrix

This block accepts inputs of any type that Simulink supports, including enumerated types and converts the input signal to a message. For more information, see "Data Types Supported by Simulink".

```
Data Types: single | double | int8 | int16 | int32 | int64 | uint8 | uint16 | uint32 | uint64 |
Boolean | enumerated | bus | fixed point
```
### **Output**

### **Port\_1 — Output message**

scalar | vector | matrix

### The block outputs a message with constant priority 20.

Data Types: single | double | int8 | int16 | int32 | int64 | uint8 | uint16 | uint32 | uint64 | Boolean | enumerated | bus | fixed point

# **Parameters**

**Show enable port — Display the enable port** off (default) | on

Select this check box to display enable port.

```
Programmatic Use
Block Parameter: ShowEnablePort
Type: character vector
Values: 'on' | 'off'
Default: 'off'
```
# **Block Characteristics**

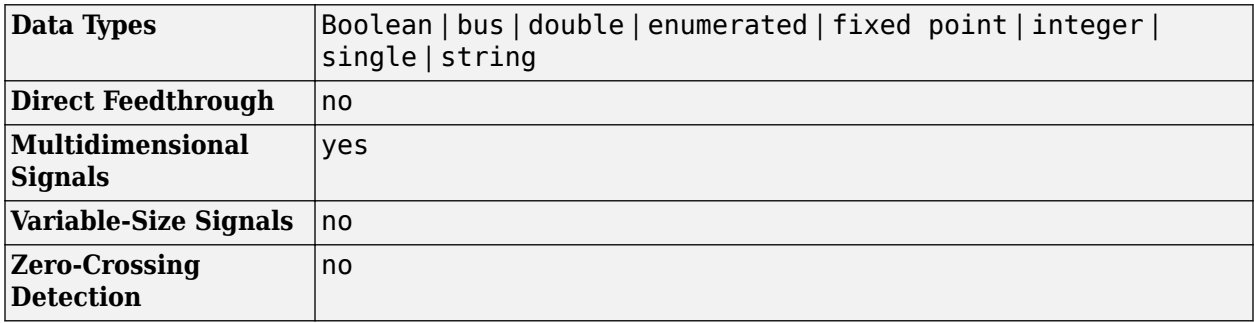

# **Extended Capabilities**

# **C/C++ Code Generation**

Generate C and C++ code using Simulink® Coder<sup>™</sup>.

# **See Also**

Receive

**Topics** "Simulink Messages Overview"

### **Introduced in R2016a**

# <span id="page-978-0"></span>**MinMax**

Output minimum or maximum input value **Library:** Simulink / Math Operations HDL Coder / Math Operations

**Description**

The MinMax block outputs either the minimum or the maximum element or elements of the inputs. You choose whether the block outputs the minimum or maximum values by setting the **Function** parameter.

The MinMax block ignores any input value that is NaN, except when every input value is NaN. When all input values are NaN, the output is NaN, either as a scalar or the value of each output vector element.

# **Ports**

### **Input**

**Port\_1 — Input signal**

scalar | vector | matrix

Provide an input signal from which the block outputs the maximum or minimum values.

- When the block has one input port, the input must be a scalar or a vector. The block outputs a scalar equal to the minimum or maximum element of the input vector.
- When the block has multiple input ports, all nonscalar inputs must have the same dimensions. The block expands any scalar inputs to have the same dimensions as the nonscalar inputs. The block outputs a signal having the same dimensions as the input. Each output element equals the minimum or maximum of the corresponding input elements.

### **Dependencies**

To support matrix input, you must set the **Number of input ports** parameter to an integer greater than one. All nonscalar inputs must have the same dimensions.

Data Types: single | double | int8 | int16 | int32 | int64 | uint8 | uint16 | uint32 | uint64 | Boolean | fixed point

### **Port\_N — N-th input signal**

scalar | vector | matrix

Provide an input signal from which the block outputs the maximum or minimum values.

When the block has multiple input ports, all nonscalar inputs must have the same dimensions. The block expands any scalar inputs to have the same dimensions as the nonscalar inputs. The block outputs a signal having the same dimensions as the input. Each output element equals the minimum or maximum of the corresponding input elements.

### **Dependencies**

To provide more than one input signal, set the **Number of input ports** to an integer greater than 1.

Data Types: single | double | int8 | int16 | int32 | int64 | uint8 | uint16 | uint32 | uint64 | Boolean | fixed point

## **Output**

### **Port\_1 — Minimum or maximum values of inputs**

scalar | vector | matrix

When the block has one input, the output is a scalar value, equal to the minimum or maximum of the input elements. When the block has multiple inputs, the output is a signal having the same dimensions as the input. Each output element equals the minimum or maximum of the corresponding input elements.

```
Data Types: single | double | int8 | int16 | int32 | int64 | uint8 | uint16 | uint32 | uint64 |
Boolean | fixed point
```
# **Parameters**

**Main**

**Function — Specify minimum or maximum** min (default) | max

Specify whether to apply the function min or max to the input.

### **Programmatic Use Block Parameter:** Function **Type:** character vector **Values:** 'min' | 'max'

**Default:** 'min'

**Number of input ports — Specify number of input ports**

1 (default) | positive integer

Specify the number of inputs to the block.

**Programmatic Use Block Parameter:** Inputs **Type:** character vector **Values:** positive integer **Default:** '1'

**Enable zero-crossing detection — Enable zero-crossing detection**

on (default) | Boolean

Select to enable zero-crossing detection. For more information, see "Zero-Crossing Detection" in the Simulink documentation.

**Programmatic Use Block Parameter**: ZeroCross **Type**: character vector, string **Values**: 'off' | 'on'

### **Default**: 'on'

### **Sample time — Specify sample time as a value other than -1**

-1 (default) | scalar | vector

Specify the sample time as a value other than -1. For more information, see "Specify Sample Time".

#### **Dependencies**

This parameter is not visible unless it is explicitly set to a value other than -1. To learn more, see "Blocks for Which Sample Time Is Not Recommended".

**Programmatic Use Block Parameter:** SampleTime **Type:** character vector **Values:** scalar or vector **Default:** '-1'

### **Signal Attributes**

# **Require all inputs to have the same data type — Inputs must have the same data type**

off (default) | on

Select this check box to require that all inputs have the same data type.

**Programmatic Use Block Parameter:** Inputs **Type:** character vector **Values:** 'off' | 'on' **Default:** 'off'

**Output minimum — Minimum output value for range checking** [] (default) | scalar

Lower value of the output range that Simulink checks.

Simulink uses the minimum to perform:

- Parameter range checking (see "Specify Minimum and Maximum Values for Block Parameters") for some blocks.
- Simulation range checking (see "Specify Signal Ranges" and "Enable Simulation Range Checking").
- Automatic scaling of fixed-point data types.
- Optimization of the code that you generate from the model. This optimization can remove algorithmic code and affect the results of some simulation modes such as SIL or external mode. For more information, see "Optimize using the specified minimum and maximum values" (Embedded Coder).

**Note Output minimum** does not saturate or clip the actual output signal. Use the [Saturation](#page-1274-0) block instead.

**Programmatic Use Block Parameter**: OutMin **Type**: character vector **Values**: '[ ]'| scalar **Default**: '[ ]'

### **Output maximum — Maximum output value for range checking**

[] (default) | scalar

Upper value of the output range that Simulink checks.

Simulink uses the maximum value to perform:

- Parameter range checking (see "Specify Minimum and Maximum Values for Block Parameters") for some blocks.
- Simulation range checking (see "Specify Signal Ranges" and "Enable Simulation Range Checking").
- Automatic scaling of fixed-point data types.
- Optimization of the code that you generate from the model. This optimization can remove algorithmic code and affect the results of some simulation modes such as SIL or external mode. For more information, see "Optimize using the specified minimum and maximum values" (Embedded Coder).

**Note Output maximum** does not saturate or clip the actual output signal. Use the [Saturation](#page-1274-0) block instead.

#### **Programmatic Use Block Parameter**: OutMax **Type**: character vector **Values**: '[ ]'| scalar

**Default**: '[ ]'

#### **Output data type — Specify the output data type**

```
Inherit: Inherit via internal rule (default) | Inherit: Inherit via back
propagation | double | single | int8 | uint8 | int16 | uint16 | int32 | uint32 | int64 |
uint64 | fixdt(1,16,0) | fixdt(1,16,2^0,0) | <data type expression>
```
Choose the data type for the output. The type can be inherited, specified directly, or expressed as a data type object such as Simulink.NumericType.

```
Click the Show data type assistant button \begin{bmatrix} >> \\ \end{bmatrix} to display the Data Type Assistant, which helps
you set the data type attributes. For more information, see "Specify Data Types Using Data Type
Assistant".
```
**Programmatic Use Block Parameter**: OutDataTypeStr **Type**: character vector **Values**: 'Inherit: Inherit via internal rule' | 'Inherit: Inherit via back propagation' | 'single' | 'int8' | 'uint8' | 'int16' | 'uint16' | 'int32' | 'uint32' |

'int64' | 'uint64' | 'fixdt(1,16,0)' | 'fixdt(1,16,2^0,0)' | '<data type expression>' **Default**: 'Inherit: Inherit via internal rule'

# **Lock output data type setting against changes by the fixed-point tools — Prevent fixed-point tools from overriding Output data type**

off (default) | on

Select this parameter to prevent the fixed-point tools from overriding the **Output** data type you specify on the block. For more information, see "Use Lock Output Data Type Setting" (Fixed-Point Designer).

# **Programmatic Use**

**Block Parameter:** LockScale **Type:** character vector **Values:** 'off' | 'on' **Default:** 'off'

### **Integer rounding mode — Rounding mode for fixed-point operations**

Floor (default) | Ceiling | Convergent | Nearest | Round | Simplest | Zero

Specify the rounding mode for fixed-point operations. For more information, see "Rounding" (Fixed-Point Designer).

Block parameters always round to the nearest representable value. To control the rounding of a block parameter, enter an expression using a MATLAB rounding function into the mask field.

```
Programmatic Use
Block Parameter: RndMeth
Type: character vector
Values: 'Ceiling' | 'Convergent' | 'Floor' | 'Nearest' | 'Round' | 'Simplest' |
'Zero'
Default: 'Floor'
```
#### **Saturate on integer overflow — Method of overflow action** off (default) | on

Specify whether overflows saturate or wrap.

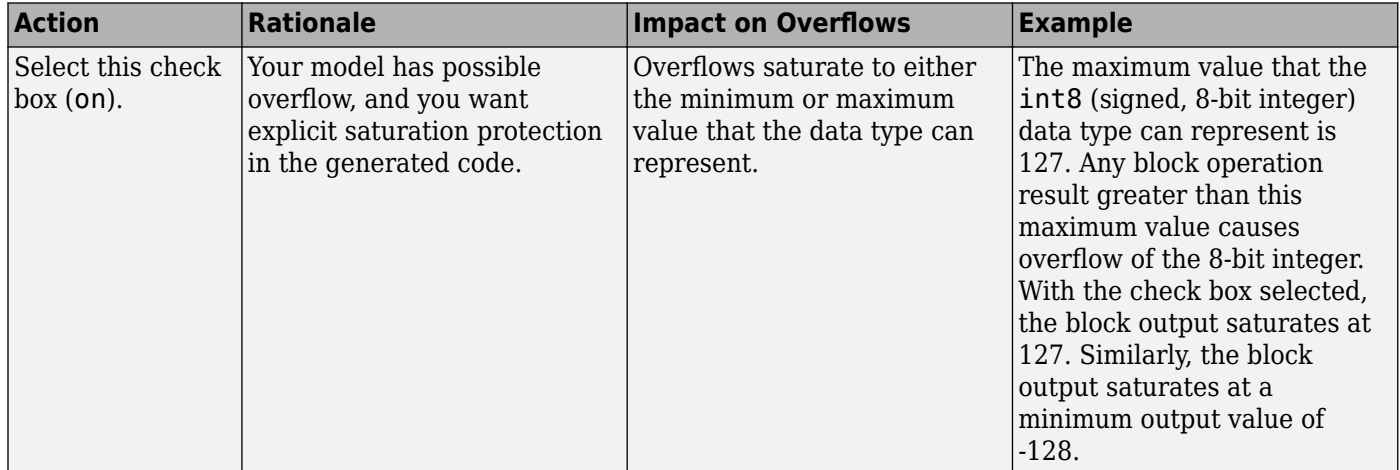

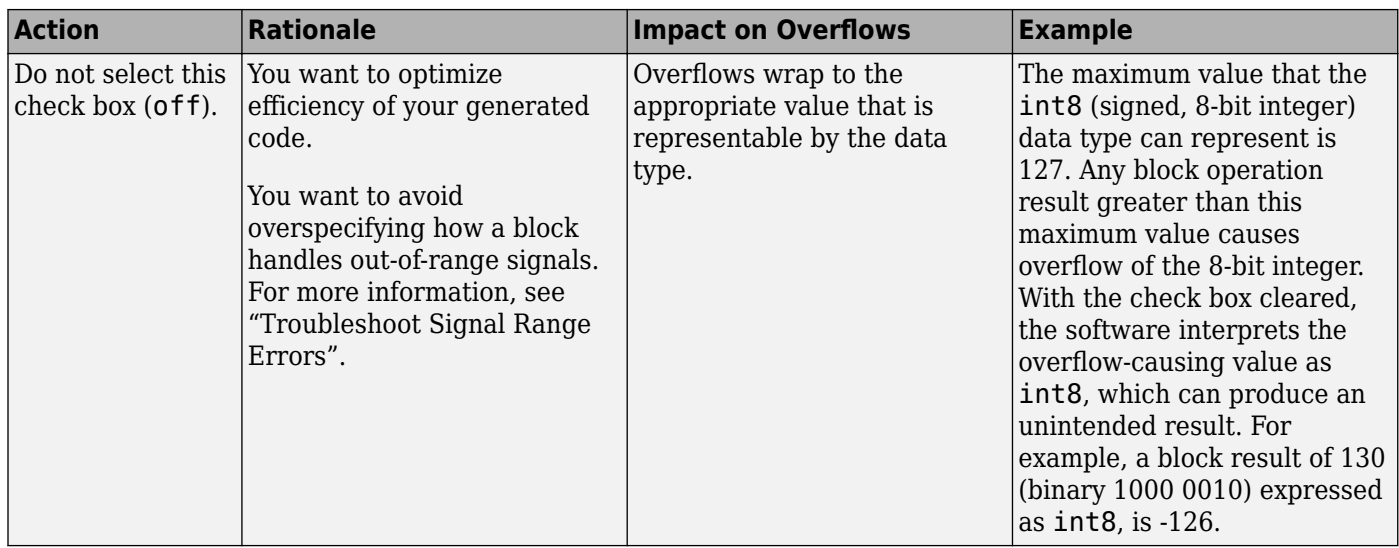

When you select this check box, saturation applies to every internal operation on the block, not just the output, or result. Usually, the code generation process can detect when overflow is not possible. In this case, the code generator does not produce saturation code.

#### **Programmatic Use**

**Block Parameter:** SaturateOnIntegerOverflow **Type:** character vector **Values:** 'off' | 'on' **Default:** 'off'

# **Block Characteristics**

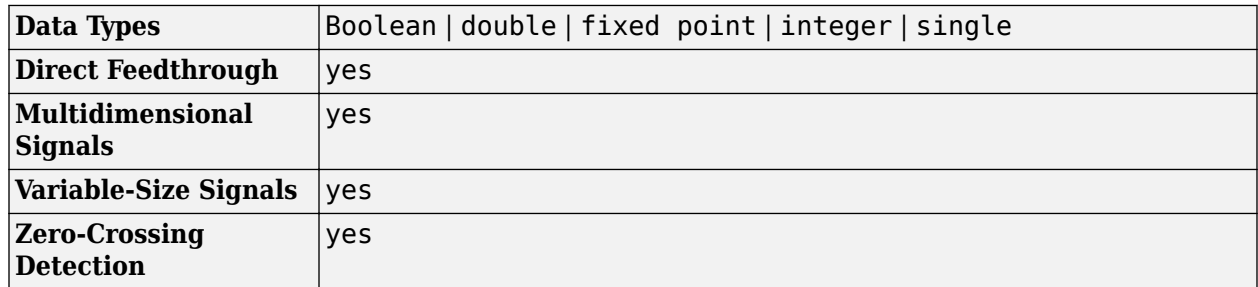

# **Extended Capabilities**

### **C/C++ Code Generation**

Generate C and C++ code using Simulink® Coder™.

### **HDL Code Generation**

Generate Verilog and VHDL code for FPGA and ASIC designs using HDL Coder™.

HDL Coder provides additional configuration options that affect HDL implementation and synthesized logic.

#### **HDL Architecture**

This block has multi-cycle implementations that introduce additional latency in the generated code. To see the added latency, view the generated model or validation model. See "Generated Model and Validation Model" (HDL Coder).

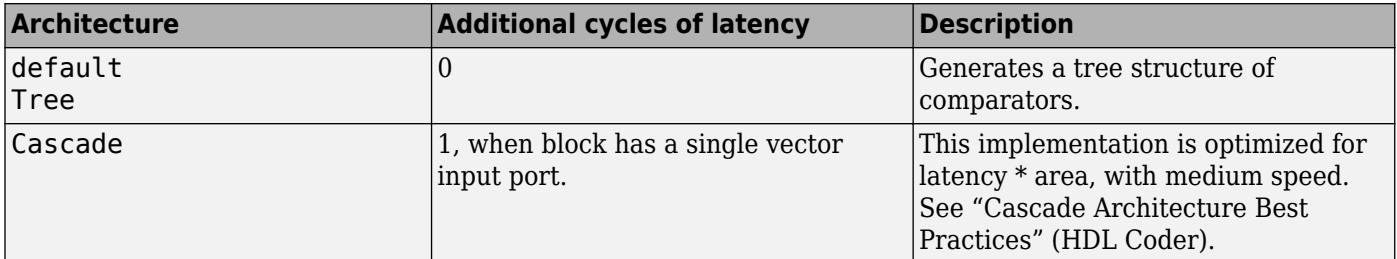

#### **HDL Block Properties**

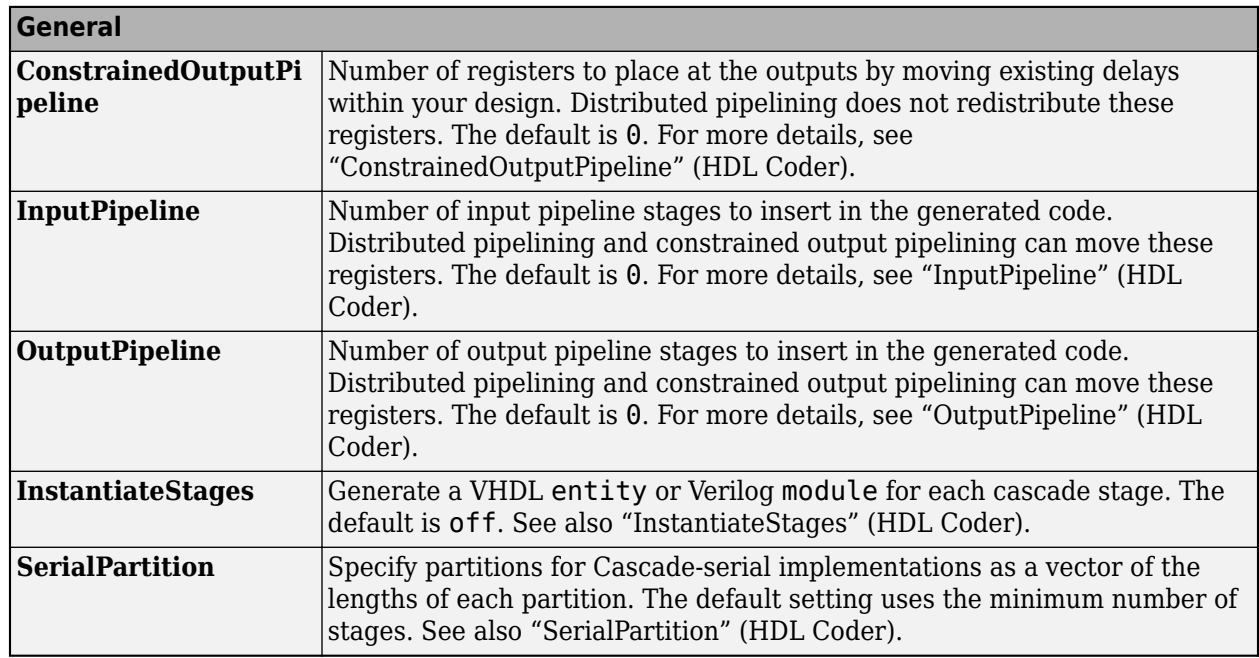

**Note** To enable the **LatencyStrategy** setting for the MinMax block, you must specify Tree as the **HDL Architecture**.

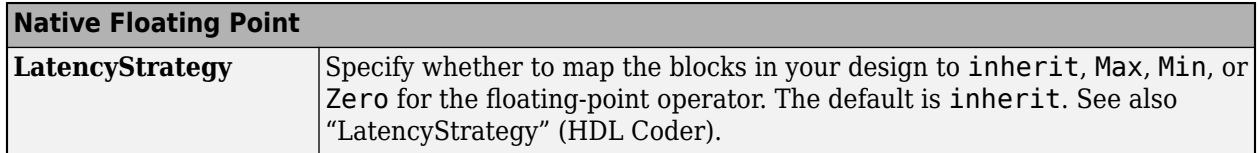

# **PLC Code Generation**

Generate Structured Text code using Simulink® PLC Coder™.

### **Fixed-Point Conversion**

Design and simulate fixed-point systems using Fixed-Point Designer™.

# **See Also**

[MinMax Running Resettable](#page-986-0)

# **Introduced before R2006a**

# <span id="page-986-0"></span>**MinMax Running Resettable**

Determine minimum or maximum of signal over time **Library:** Simulink / Math Operations

u<br>|R<br>|R

# **Description**

The MinMax Running Resettable block outputs the minimum or maximum of all past inputs u. You specify whether the block outputs the running minimum or maximum with the **Function** parameter.

The block can reset its state based on an external reset signal R. When the reset signal R is nonzero (true), the block resets the output to the value of the **Initial condition** parameter.

The input can be a scalar, vector, or matrix signal. The block outputs a signal having the same dimensions as the input. Each output element equals the running minimum or maximum of the corresponding input elements.

# **Ports**

### **Input**

**u — Input signal** scalar | vector | matrix

Input signal as a scalar, vector, or matrix. Based on what you specify for the **Function** parameter, the block outputs the minimum or maximum value of all past inputs u.

If you specify a scalar value for the **Initial condition** parameter, the block expands the parameter to have the same dimensions as nonscalar input u.

```
Data Types: single | double | int8 | int16 | int32 | int64 | uint8 | uint16 | uint32 | uint64 |
Boolean | fixed point | bus
```
#### **R — Reset signal**

scalar | vector | matrix

The input port accepting the reset signal as a scalar, vector, or matrix. When the reset signal is nonscalar, it must have the same dimensions as input signal u. As long as the reset signal has a value of zero, the block outputs the running minimum or maximum value of input u. Whenever the reset signal has a nonzero value (true), the block resets the output to the value of the **Initial condition** parameter.

```
Data Types: single | double | int8 | int16 | int32 | int64 | uint8 | uint16 | uint32 | uint64 |
Boolean | fixed point | bus
```
# **Output**

### **y — Running minimum or maximum value**

scalar | vector | matrix

Output signal, specified as a scalar, vector, or matrix, where each output element equals the running minimum or maximum value of the corresponding input elements. Output signal y has the same data type and dimensions as input signal u.

When the block receives a nonzero (true) reset signal, the block resets the output to the value of the **Initial condition** parameter.

Data Types: single | double | int8 | int16 | int32 | int64 | uint8 | uint16 | uint32 | uint64 | Boolean | fixed point

# **Parameters**

### **Function — Specify minimum or maximum**

min (default) | max

Specify whether the block outputs the running minimum or maximum value of the corresponding input elements.

**Programmatic Use Block Parameter:** Function **Type:** character vector **Values:** 'min' | 'max' **Default:** 'min'

#### **Initial condition — Value to reset output to**

0.0 (default) | scalar or vector

Specify the initial condition value. When the reset input signal R is true, the block resets the output to the value you specify.

**Programmatic Use Block Parameter:** vinit **Type:** character vector **Values:** scalar or vector **Default:** '0.0'

# **Block Characteristics**

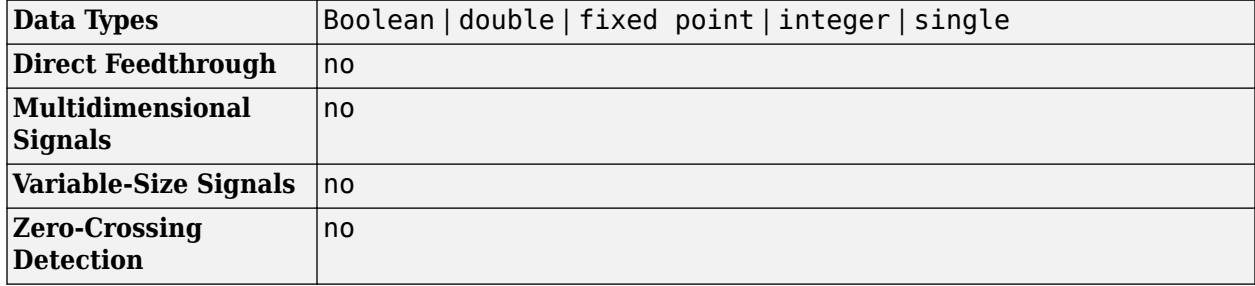

# **Extended Capabilities**

## **C/C++ Code Generation**

Generate C and C++ code using Simulink® Coder™.

## **PLC Code Generation**

Generate Structured Text code using Simulink® PLC Coder™.

### **Fixed-Point Conversion**

Design and simulate fixed-point systems using Fixed-Point Designer™.

# **See Also**

[MinMax](#page-978-0)

# **Introduced before R2006a**

# **Model**

Reference another model to create model hierarchy **Library:** Simulink / Ports & Subsystems HDL Coder / Ports & Subsystems

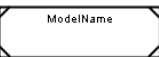

# **Description**

The Model block includes a model as a block in another model. The included model is called a *referenced model*, and the model that contains the Model block is called the *parent model*.

The Model block displays input and output ports that correspond to the top-level input and output ports of the referenced model. Using these ports allow you to connect the referenced model to other blocks in the parent model.

By default, you can see the contents of a referenced model by double-clicking the Model block. However, if you have a Simulink Coder license, you can conceal the implementation details of a referenced model by protecting the model. See "Protect Models to Conceal Contents" (Simulink Coder). If you receive a protected model, see "Reference Protected Models from Third Parties".

To specify the referenced model and set simulation parameters, open the Block Parameters dialog box and use the **Main** tab. To specify instance-specific values for model arguments, use the **Instance parameters** tab.

# **Ports**

**Input**

**Port\_1 — Input port corresponding to root-level blocks of referenced model**

real or complex values of any data type supported by Simulink

The Model block has an input port for each input port of the model it references. The input ports of referenced models are defined by Inport, In Bus Element, Trigger, and Enable blocks. The name of the Model block port matches the name of the corresponding port in the referenced model. The input signal for each Model block port must be valid for the corresponding port in the referenced model. See "Model Reference Interface and Boundary".

Input signals can have real or complex values of any data type supported by Simulink, including bus objects, arrays of buses, fixed-point, and enumerated data types. For details about data types, see "Data Types Supported by Simulink".

# **Output**

# **Port\_1 — Output port corresponding to root-level blocks of referenced model**

real or complex values of any data type supported by Simulink

The Model block has an output port for each output port of the model it references. The output ports of referenced models are defined by Outport and Out Bus Element blocks. The name of the Model block port matches the name of the corresponding port in the referenced model. The output signals of the Model block are the signals connected to the Outport and Out Bus Element blocks in the referenced model. See "Model Reference Interface and Boundary".

Output signals can have real or complex values of any data type supported by Simulink, including bus objects, arrays of buses, fixed-point, and enumerated data types. For details about data types, see "Data Types Supported by Simulink".

# **Parameters**

**Main**

### **Model name — File name of referenced model**

'' (default) | character vector

File name of the referenced model, specified as a character vector. The file extension is optional.

The file name must be a valid MATLAB identifier for a model, as defined in "Model Names".

To navigate to the model that you want to reference, click **Browse**.

To view the model that you specified, click **Open Model**.

```
Programmatic Use
Parameter: ModelFile
Type: character vector
Value: '' | '<file name>'
Default: ''
```
### **Simulation mode — Simulation mode for model reference**

```
Normal (default) | Accelerator | Software-in-the-loop (SIL) | Processor-in-the-loop
(PIL)
```
Specify the simulation mode for the Model block. The simulation mode for the Model block can be different than the simulation mode of its referenced model and of other models in the model hierarchy.

- Accelerator Create a MEX-file for the referenced model and then execute the referenced model by running the S-function.
- Normal Execute the referenced model interpretively, as if the referenced model is an atomic subsystem implemented directly within the parent model.
- Software-in-the-loop (SIL) This option requires an Embedded Coder license. Generate production code based on the **Code Interface** parameter setting. The code is compiled for, and executed on, the host platform.
- Processor-in-the-loop (PIL) This option requires an Embedded Coder license. Generate production code based on the **Code Interface** parameter setting. This code is compiled for, and executed on, the target platform. A target connectivity API implementation supports the exchange of data between the host and target at each time step during the PIL simulation.

The corners of the Model block indicate the simulation mode of the Model block. For normal mode, the corners have empty triangles. For accelerator mode, the corner triangles are filled in. For SIL and PIL modes, the corners are filled in and the word (SIL) or (PIL) appears on the block icon.

Although you can specify any simulation mode for a model, when you reference that model, the Model block specifies the simulation mode of the referenced model instance. The simulation mode of a

parent model can override the simulation mode of a Model block. See "Overridden Simulation Modes".

#### **Programmatic Use**

**Parameter**: SimulationMode **Type**: character vector **Value**: 'Normal' | 'Accelerator' | 'Software-in-the-loop' | 'Processor-in-the-loop' **Default**: 'Normal'

**Code interface — Generate code from top model or referenced model**

Model reference (default) | Top model

Specify whether to generate the code from the top model or the referenced model for SIL and PIL simulation modes. To deploy the generated code as part of a larger application that uses the referenced model, specify Model reference. To deploy the generated code as a standalone application, specify Top model.

### Model reference

The code is generated from the referenced model as part of a model hierarchy. Code generation uses the slbuild('*model*', 'ModelReferenceCoderTarget') command.

#### Top model

The code is generated from the top model with the standalone code interface. Code generation uses the slbuild('*model*') command.

#### **Dependencies**

To enable this parameter, set **Simulation mode** to either Software-in-the-loop (SIL) or Processor-in-the-loop (SIL).

**Programmatic Use Parameter:** CodeInterface **Type:** character vector **Value:** 'Model reference' | 'Top model' **Default:** 'Model reference'

#### **Show model initialize port — Control display of initialize event port** off (default) | on

Control the display of the initialize event port on the Model block.

 $\Box$  off

Remove the port.

 $\sqrt{2}$  on

Display the model initialize event port.

```
Programmatic Use
Block parameter: ShowModelInitializePort
Type: character vector
Value: 'off' | 'on'
Default: 'off'
```
**Show model reset ports — Control display of reset event ports** off (default) | on

Control the display of the reset event ports on the Model block.

 $\Box$  off

Remove the ports.

 $\sqrt{2}$  on

Display the model reset event ports.

## **Dependencies**

To enable this parameter, add a Reset Function block to the referenced model. To specify the port name, use the **Event name** parameter of the Event Listener block in the Reset Function block.

```
Programmatic Use
Block parameter: ShowModelResetPorts
Type: character vector
Value: 'off' | 'on'
Default: 'off'
```
#### **Show model terminate port — Control display of terminate event port** off (default) | on

Control the display of the terminate event port on the Model block.

 $\Box$  off

Remove the port.

 $\sqrt{2}$  on

Display the model terminate event port.

### **Dependencies**

To enable this parameter, select **Show model initialize port**.

```
Programmatic Use
Block parameter: ShowModelTerminatePort
Type: character vector
Value: 'off' | 'on'
Default: 'off'
```
# **Schedule rates — Control display of periodic event ports**

off (default) | on

Control the display of the periodic event ports on the Model block.

 $\Box$  off

Hide the ports.

 $\sqrt{d}$  on

Display the ports for rate-based models. A rate-based model is a model with the **Sample time** for a connected Inport block specified.

If you want to manually specify the port rates, set the parameter AutoFillPortDiscreteRates to 'off', and then add the port rates to the parameter PortDiscreteRates.

**Programmatic Use Block parameter:** ScheduleRates **Type:** character vector **Value:** 'off' | 'on' **Default:** 'off'

**Schedule rates with — Control display of periodic event ports**

Ports (default) | Schedule Editor

Control display of periodic event ports on Model block.

Ports

Display ports for rate-based models.

Schedule Editor

Create partitions for rate-based models.

#### **Dependencies**

To enable this parameter, select **Schedule rates**.

**Programmatic Use Block parameter:** ScheduleRatesWith **Type:** character vector **Value:** 'Ports' | 'ScheduleEditor' **Default:** 'Ports'

### **Instance Parameters**

### **Instance parameters — Display instance parameters and specify values for referenced model**

number | workspace variable | mathematical expression | structure or structure field

Display instance parameters and specify instance-specific values. Instance parameters are block parameters that have been configured in the referenced model to use a different value for each instance of the model.

To specify instance-specific values, use the **Value** column in the table. To specify that a parameter value can be overridden by the parent model, select the **Argument** check box. For more information about configuring instance parameters in a referenced model and specifying instance-specific values at the Model block, see "Parameterize Instances of a Reusable Referenced Model".

When changing instance-specific values, you can use a partial structure that has fields that correspond to only the instance parameters whose values you want to change. Instance parameters not included in the partial structure retain their values. In the structure, include the instance parameter names and values, specified as character vectors.

**Programmatic Use Block parameter:** ParameterArgumentValues **Type:** structure **Value:** structure **Default:** structure with no fields **Block parameter:** InstanceParameters **Type:** structure array **Value:** structure with fields: Name, Value, Path, and Argument.

# **Block Characteristics**

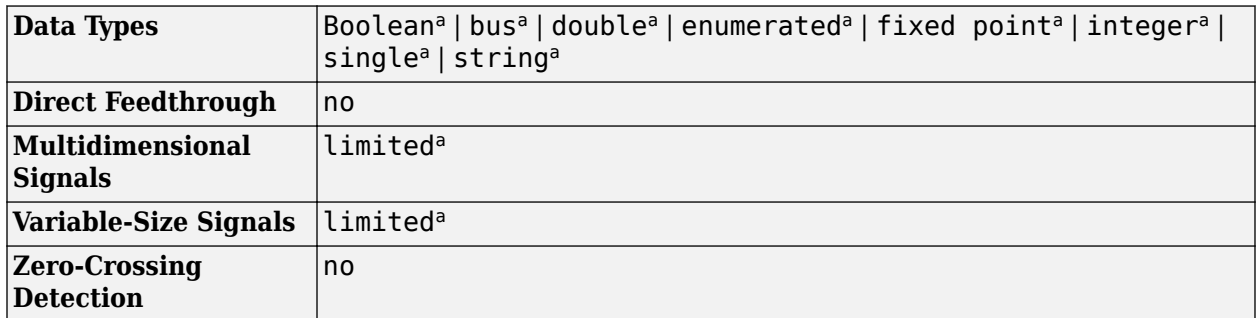

a. Actual data type or capability support depends on block implementation.

# **Compatibility Considerations**

# **Specifying variant models in Model blocks is no longer supported**

*Warns starting in R2019a*

Starting in R2019a, specifying variant models in Model blocks is no longer supported. The Model Variants block, which was a Model block preconfigured to specify variant models, is also no longer supported. Loading a model that contains these blocks converts them to Variant Subsystem blocks that contain Model blocks that represent the variant choices.

Variant Subsystem blocks provide these advantages:

- You can mix Model blocks and Subsystem blocks as variant choices.
- You can specify variants that have different numbers of input and output ports.

The Variant Subsystem block parameter **Analyze all choices during update diagram and generate preprocessor conditionals** behaves differently from the Model block parameter **Generate preprocessor conditionals**. Instead of causing simulation and update diagram to compile the active variant only, the Variant Subsystem block parameter compiles all variants.

If you have scripts that use Model block parameters for variants, you must update them to use Variant Subsystem block parameters.

# **Extended Capabilities**

### **C/C++ Code Generation**

Generate C and C++ code using Simulink® Coder<sup>™</sup>.

Actual code generation support depends on block implementation.

### **HDL Code Generation**

Generate Verilog and VHDL code for FPGA and ASIC designs using HDL Coder™.

HDL Coder provides additional configuration options that affect HDL implementation and synthesized logic. For more information about using the Model block for HDL code generation and best practices and limitations, see "Model Referencing for HDL Code Generation" (HDL Coder).

See also "Generate Black Box Interface for Referenced Model" (HDL Coder) and "Generate Parameterized Code for Referenced Models" (HDL Coder).

### **HDL Architecture**

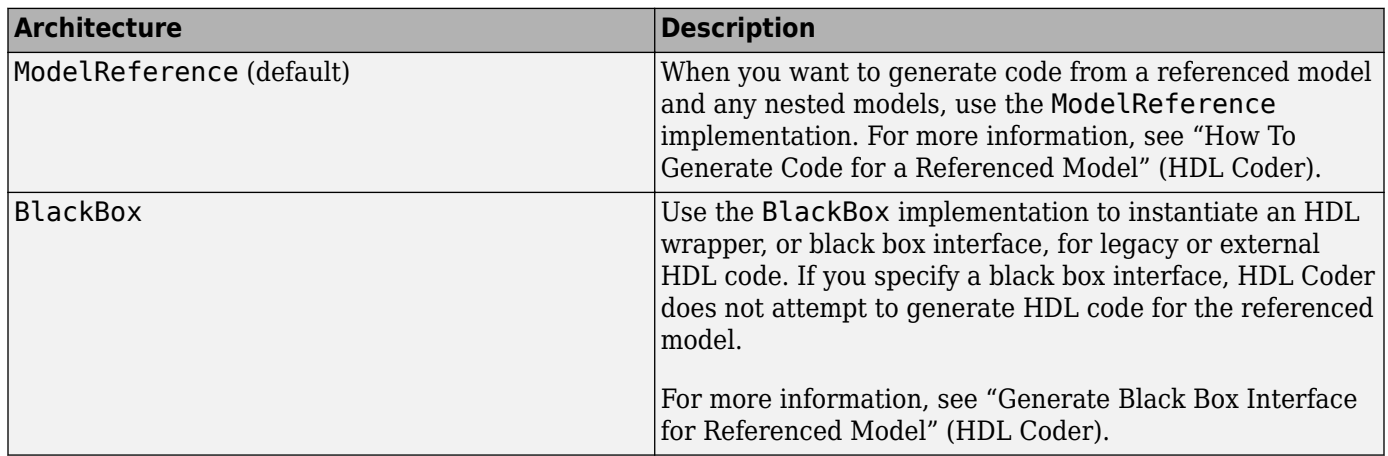

# **Black Box Interface Customization**

For the BlackBox architecture, you can customize port names and set attributes of the external component interface. See "Customize Black Box or HDL Cosimulation Interface" (HDL Coder).

### **HDL Block Properties**

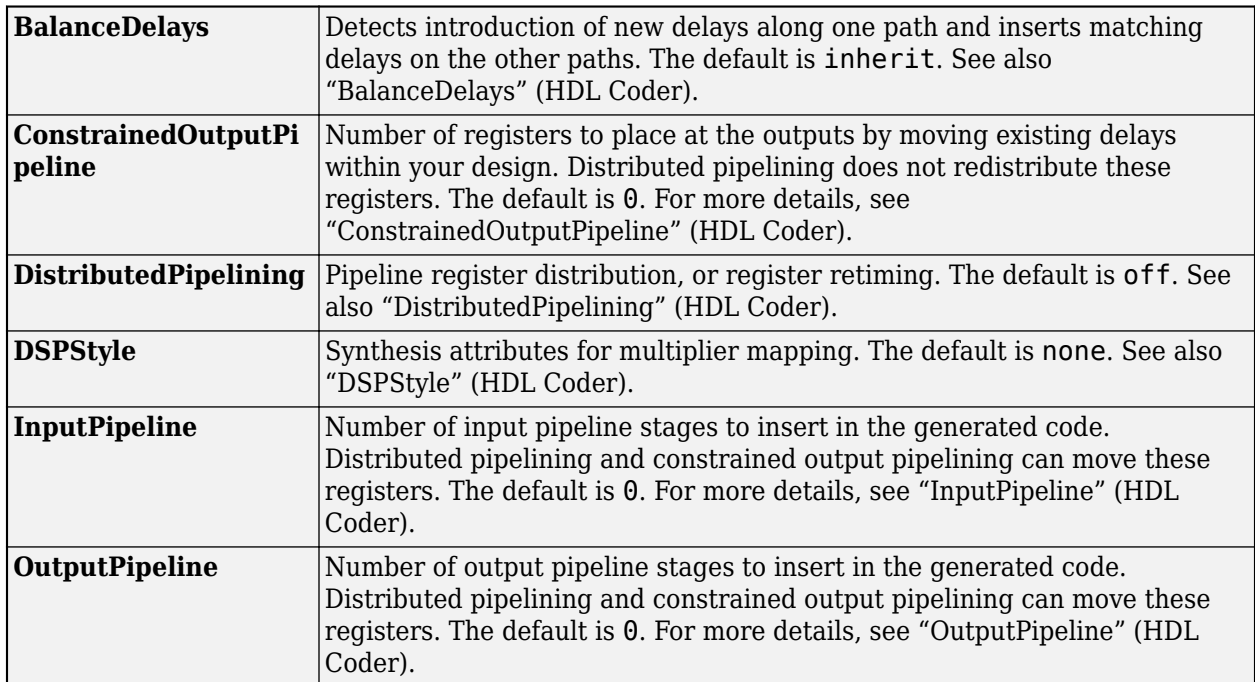

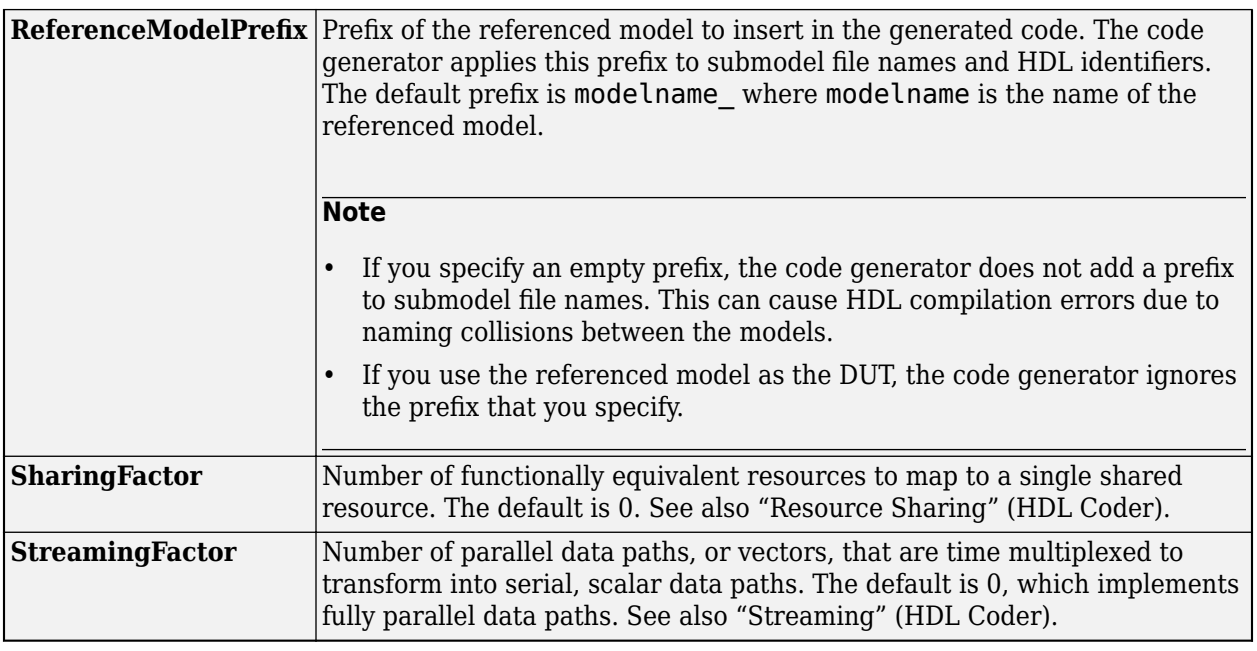

## **Fixed-Point Conversion**

Design and simulate fixed-point systems using Fixed-Point Designer™.

Actual data type support depends on block implementation.

# **See Also**

[Simulink.SubSystem.convertToModelReference](#page-2684-0) | [convertToVariant](#page-3455-0) | [depview](#page-1959-0) | [find\\_mdlrefs](#page-1980-0)

### **Topics**

"Model Reference Basics" "Preview Content of Model Components" "Reference Existing Models" "Parameterize Instances of a Reusable Referenced Model" "Choose Simulation Modes for Model Hierarchies"

# **Introduced before R2006a**

# **Model Info**

Display model properties and text in model **Library:** Simulink / Model-Wide Utilities HDL Coder / Model-Wide Utilities

Model Info

# **Description**

The Model Info block displays model properties and text about a model on the mask of the block. Use the Model Info block dialog box to specify the content and format of the text that the block displays. You can select model properties to display on the block. In the text displayed on the block mask, Simulink replaces the property name with the current value of the property in the model.

# **Parameters**

**Specify Text and Properties to Display — Content and format of the text to display** no default

Use the **Enter text and tokens to display on Model Info block** edit box to specify the text and properties to display.

- In the edit box, enter any text you want to display on the block mask. Edit the default text Model Info.
- To display a model property on the block mask, select a property in the **Model properties** list and click the right arrow button.

The block adds a token of the form %<modelpropertyname> to the edit box. In the text the block mask displays, Simulink replaces the token with the value of the property.

**1** For example, if you select Description in the **Model properties** list and click the right arrow button, then the token

%<Description>

appears in the right edit box.

- **2** You could add some explanatory text before the model property, e.g. "Model description:".
- **3** When you click **Apply** or **OK**, Simulink displays your new text and the current value of the model property on the block mask in the Model Editor.

See "Access Model Information Programmatically" for descriptions of the model properties.

If you are interested in source control information, for a flexible interface to source control tools, use a project. See "Source Control in Projects".

# **Block Characteristics**

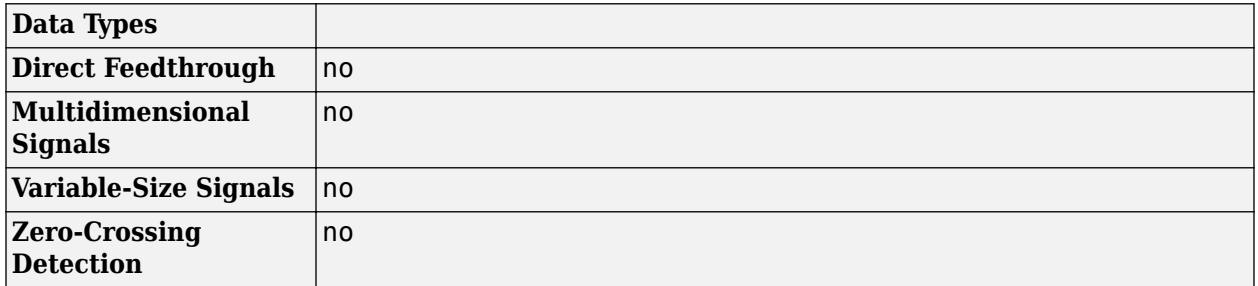

# **Extended Capabilities**

# **C/C++ Code Generation**

Generate C and  $C++$  code using Simulink® Coder<sup>™</sup>.

The Model Info block is ignored during code generation.

# **HDL Code Generation**

Generate Verilog and VHDL code for FPGA and ASIC designs using HDL Coder™.

HDL Coder provides additional configuration options that affect HDL implementation and synthesized logic.

### **Best Practices**

When using Model Info blocks in models targeted for HDL code generation, consider using only ASCII characters in the text that you enter to display on the Model Info block. If you have non-ASCII characters in the generated HDL code, RTL simulation and synthesis tools can fail to compile the code.

### **HDL Architecture**

This block has a single, default HDL architecture.

### **HDL Block Properties**

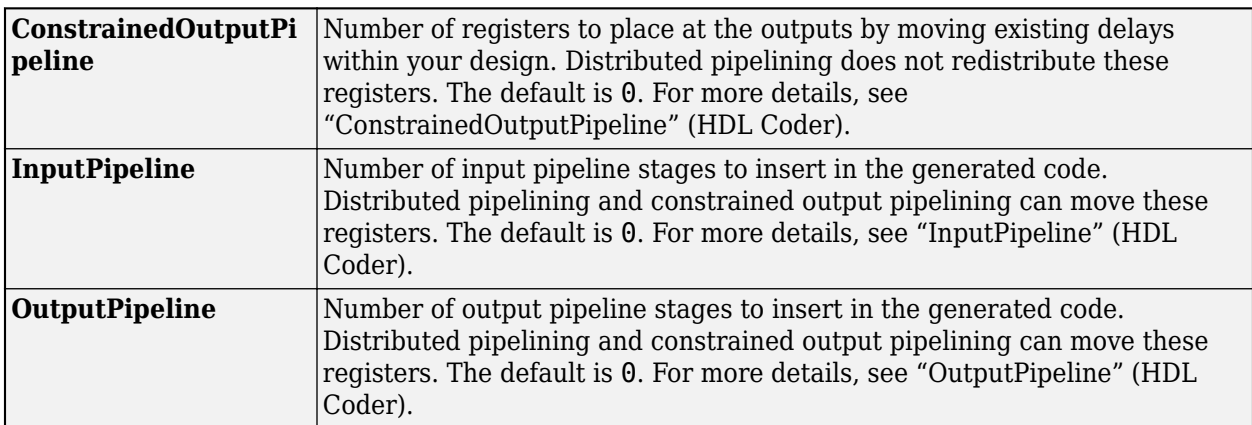

### **PLC Code Generation**

Generate Structured Text code using Simulink® PLC Coder™.

# **See Also**

[DocBlock](#page-536-0)

# **Topics**

"Access Model Information Programmatically" "Source Control in Projects"

# **Introduced before R2006a**

# **Multiport Switch**

Select output signal based on control signal<br>Library: Simulink / Signal Routin Simulink / Signal Routing HDL Coder / Signal Routing

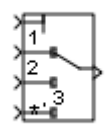

# **Description**

The Multiport Switch block determines which of several inputs to the block passes to the output. The block bases this decision on the value of the first input. The first input is the control input and the remaining inputs are the data inputs. The value of the control input determines which data input passes to the output.

The table summarizes how the block interprets the control input and determines the data input that is passed to the output.

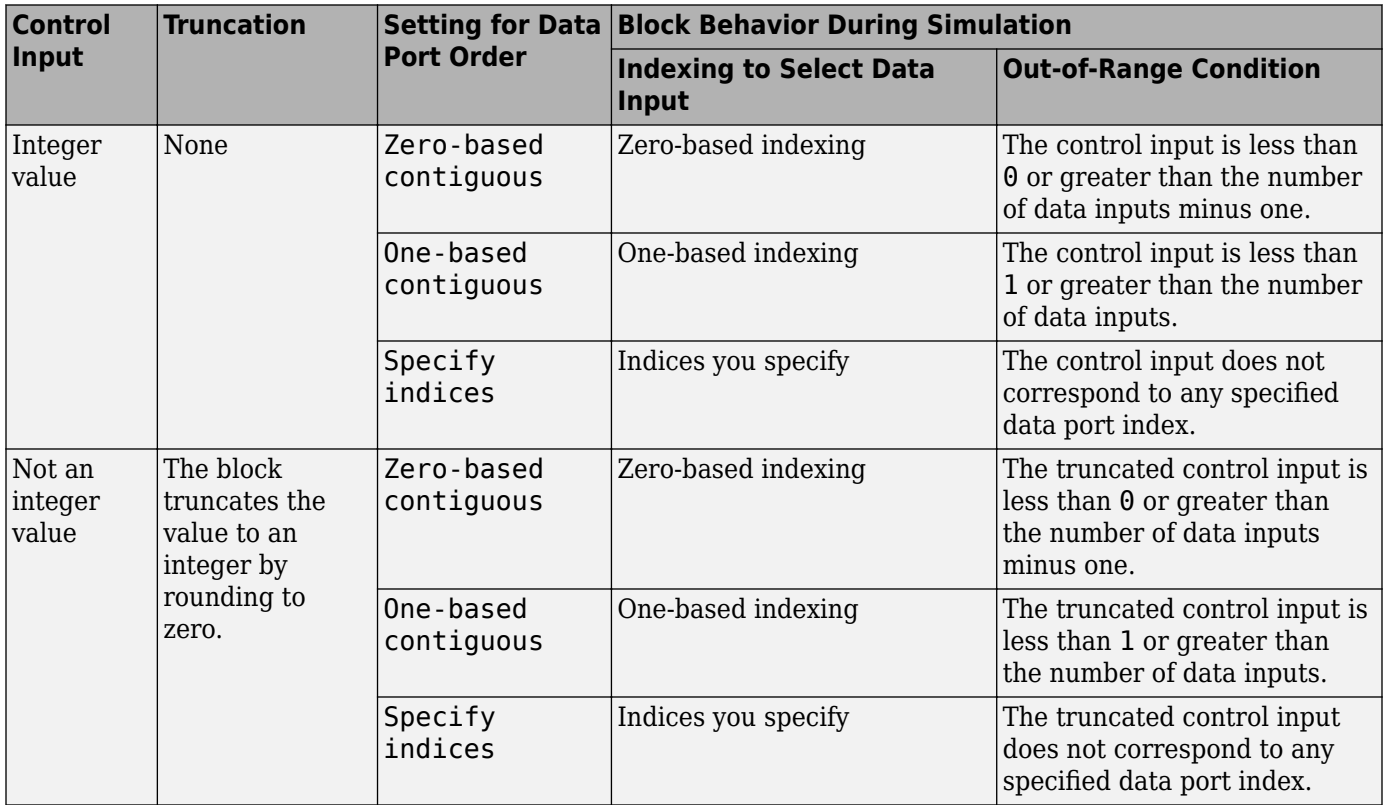

For information on how the block handles the out-of-range condition, see ["How the Block Handles an](#page-1001-0) [Out-of-Range Control Input" on page 1-982.](#page-1001-0)

# <span id="page-1001-0"></span>**Multiport Switch Configured as an Index Vector Block**

An [Index Vector](#page-743-0) is a special configuration of a Multiport Switch block in which you specify one data input and the control input is zero-based. The block output is the element of the input vector whose index matches the control input. For example, if the input vector is [18 15 17 10] and the control input is 3, the element that matches the index of 3 (zero-based) is 10, and that becomes the output value.

To configure a Multiport Switch block to work as an Index Vector block, set **Number of data ports** to 1 and **Data port order** to Zero-based contiguous.

# **How the Block Handles an Out-of-Range Control Input**

For an input with an integer value less than intmax ('int32'), the input is out of range when the value does not match any data port indices. For a control input that is not an integer value, the input is out of range when the *truncated* value does not match any data port indices. In both cases, the block behavior depends on your settings for **Data port for default case** and **Diagnostic for default case**.

**Note** If the control input is larger than intmax ('int32'), the block wraps the input value to an integer.

### **Behavior for Simulation**

The following behavior applies only to simulation for your model.

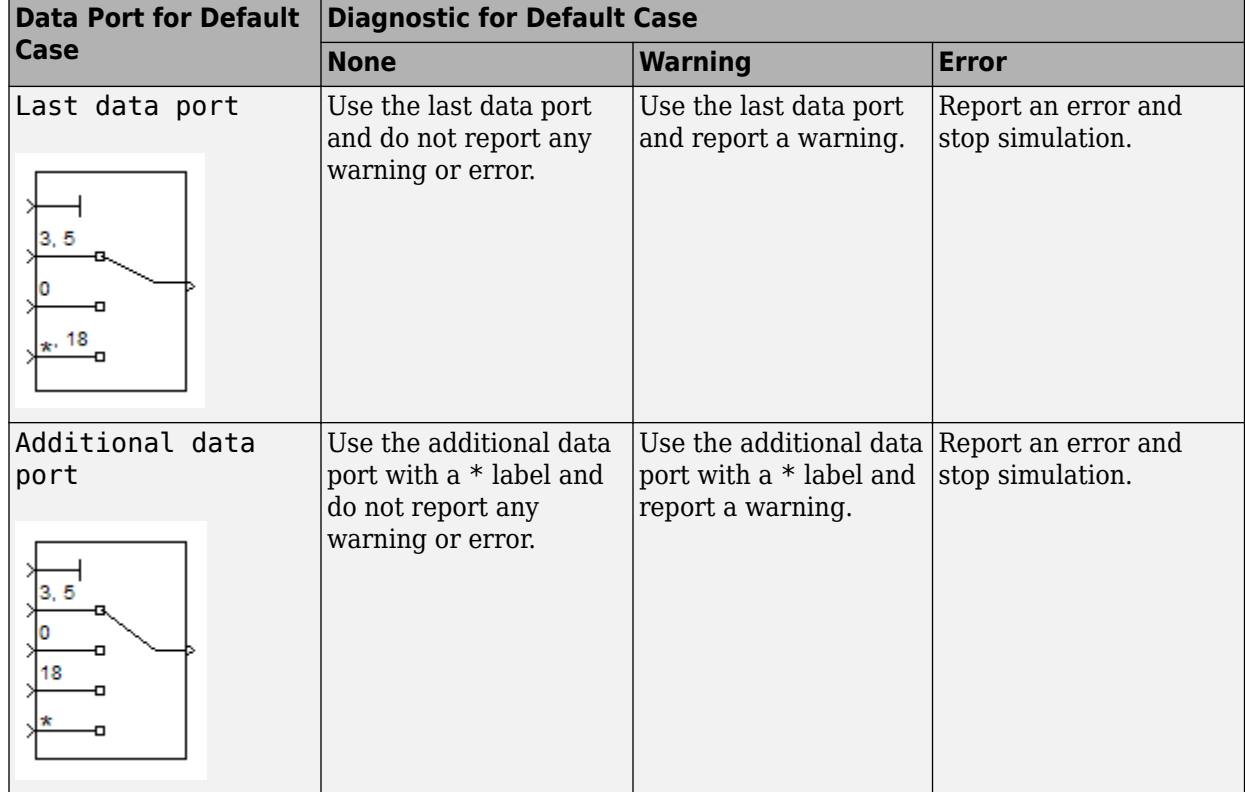

### <span id="page-1002-0"></span>**Behavior for Code Generation**

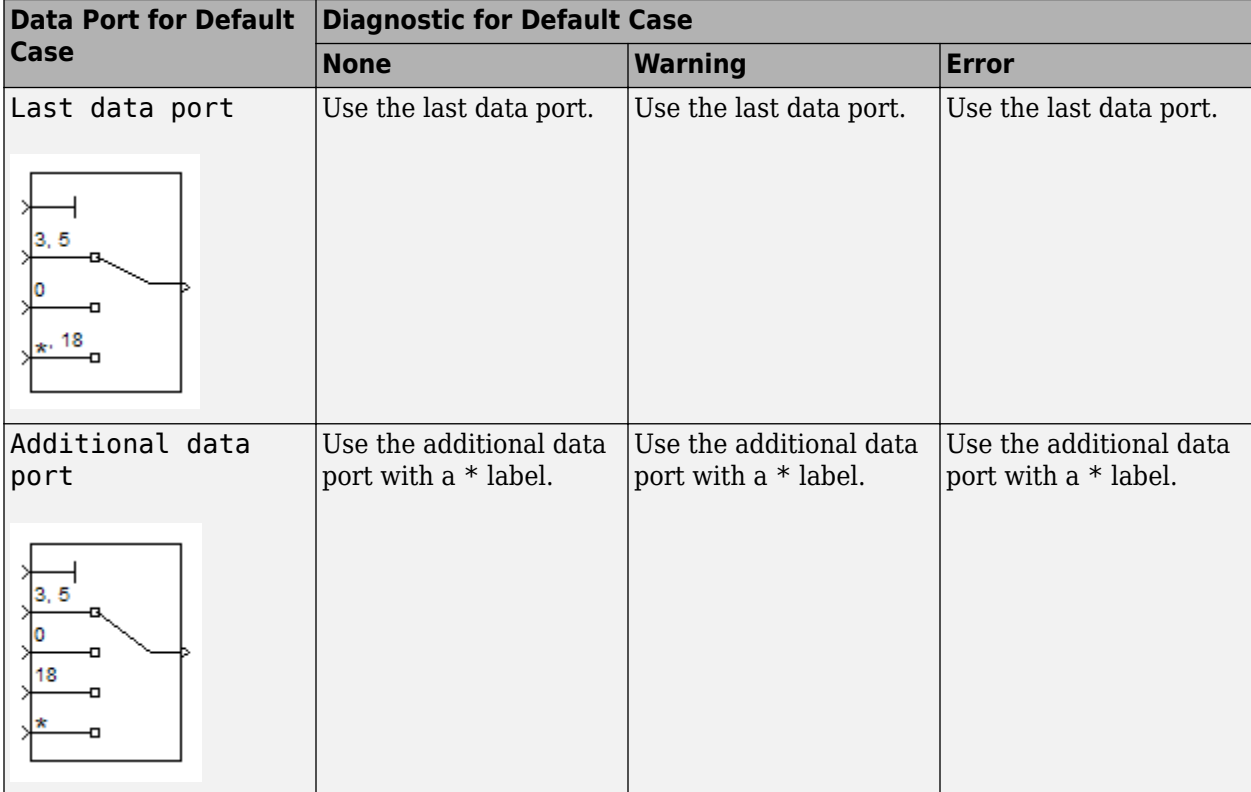

The following behavior applies to code generation for your model.

### **Use Data Inputs That Have Different Dimensions**

If two signals have a different number of dimensions or different dimension lengths, you can use the signals as data inputs to a Multiport Switch block. In the block dialog box, select the parameter **Allow different data input sizes**. In this case, the output of the block is a variable-size signal. If you do not select this parameter, the block generates an error.

For more information about the parameter, see "Allow different data input sizes (Results in variablesize output signal)" on page 1-0 . For more information about variable-size signals, see "Variable-Size Signal Basics".

# **Rules That Determine the Block Behavior**

You specify the number of data inputs with **Number of data ports**.

- If you set **Number of data ports** to 1, the block behaves as an *index selector* or *index vector* and not as a multiport switch. For more details, see ["Multiport Switch Configured as an Index Vector](#page-1001-0) [Block" on page 1-982.](#page-1001-0)
- If you set **Number of data ports** to an integer greater than 1, the block behaves as a multiport switch. The block output is the data input that corresponds to the value of the control input. If at least one of the data inputs is a vector, the block output is a vector. In this case, the block expands any scalar inputs to vectors.
- If all the data inputs are scalar, the output is a scalar.

# <span id="page-1003-0"></span>**Guidelines on Setting Parameters for Enumerated Control Port**

When the control port on the Multiport Switch block is of enumerated type, follow these guidelines:

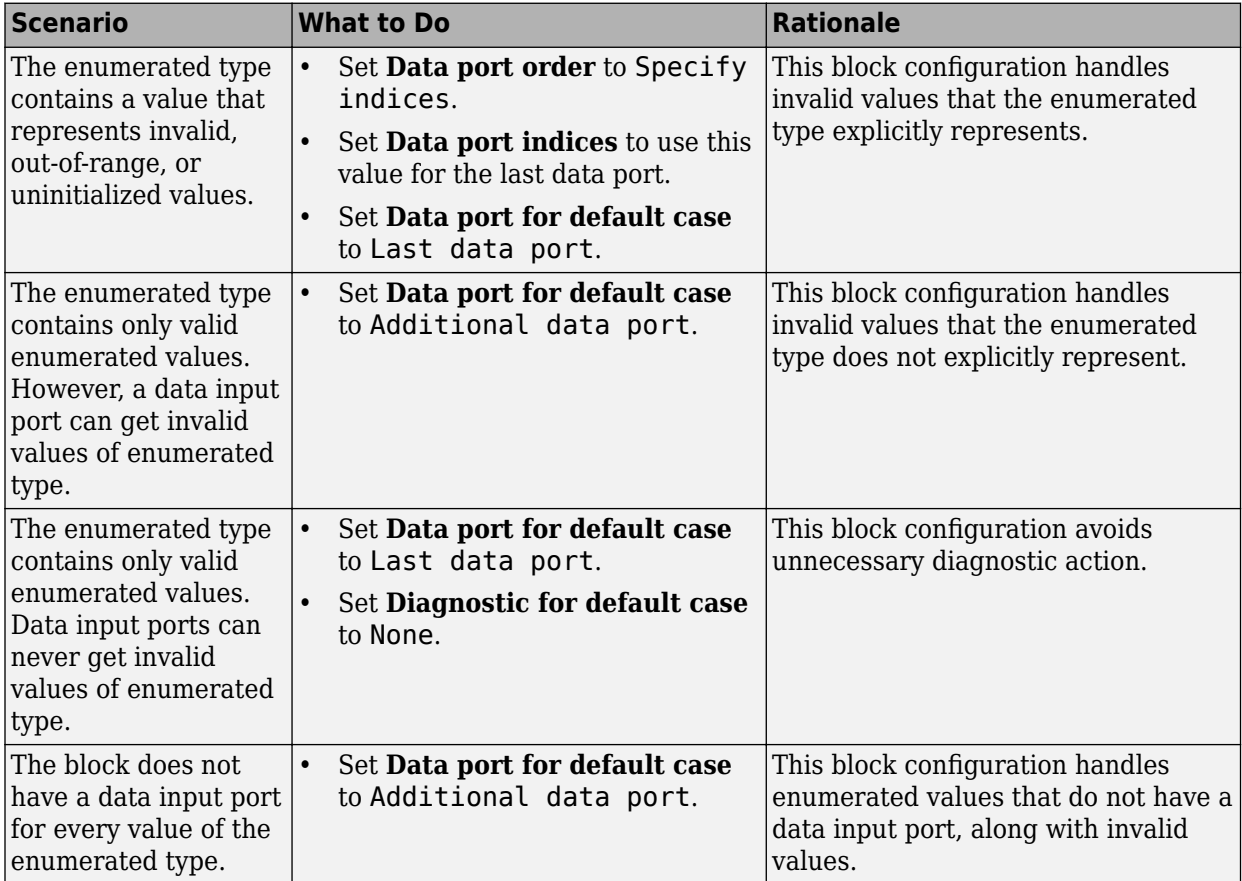

# **Limitations**

• If the data inputs to the Multiport Switch block are buses, the element names of both buses must be the same. Using the same element names ensures that the output bus has the same element names no matter which input bus the block selects. To ensure that your model meets this requirement, use a bus object to define the buses and set the **Element name mismatch** diagnostic to error. See "Connectivity Diagnostics Overview" for more information.

# **Ports**

# **Input**

# **Port\_1 — Control signal**

scalar

The control signal can be of any data type that Simulink supports, including fixed-point and enumerated types. When the control input is not an integer value, the block truncates the value to an integer by rounding to zero.

For information on control signals of enumerated type, see ["Guidelines on Setting Parameters for](#page-1003-0) [Enumerated Control Port" on page 1-984.](#page-1003-0)

For information on how the block handles the out-of-range condition, see ["How the Block Handles an](#page-1001-0) [Out-of-Range Control Input" on page 1-982.](#page-1001-0)

#### **Limitations**

- If the control signal is numeric, the control signal cannot be complex.
- If the control signal is an enumerated signal, the block uses the value of the underlying integer to select a data port.
- If the underlying integer does not correspond to a data port, an error occurs.

Data Types: single | double | int8 | int16 | int32 | int64 | uint8 | uint16 | uint32 | uint64 | Boolean | fixed point | enumerated

#### **1 — First data input**

scalar | vector | matrix | N-D array

First data input, specified as a scalar, vector, matrix, or N-D array. All input data signals can be of any data type that Simulink supports.

- If all the data inputs are scalar, the output is scalar
- If at least one of the data inputs is a vector, the block output is a vector. In this case, the block expands any scalar inputs to vectors.
- If any two nonscalar signals have a different number of dimensions or different dimension lengths, select the **Allow different data input sizes** check box. For more information, see ["Use Data](#page-1002-0) [Inputs That Have Different Dimensions" on page 1-983](#page-1002-0)
- If any data signal is of an enumerated type, all others must be of the same enumerated type.

Data Types: single | double | int8 | int16 | int32 | int64 | uint8 | uint16 | uint32 | uint64 | Boolean | fixed point | enumerated | string

#### **2 — Second data input**

scalar | vector | matrix | N-D array

Second data input, specified as a scalar, vector, matrix, or N-D array. All input data signals can be of any data type that Simulink supports.

- If all the data inputs are scalar, the output is scalar
- If at least one of the data inputs is a vector, the block output is a vector. In this case, the block expands any scalar inputs to vectors.
- If any two nonscalar signals have a different number of dimensions or different dimension lengths, select the **Allow different data input sizes** check box. For more information, see ["Use Data](#page-1002-0) [Inputs That Have Different Dimensions" on page 1-983](#page-1002-0)
- If any data signal is of an enumerated type, all others must be of the same enumerated type.

#### **Dependencies**

#### To enable this port, set **Number of data ports** to an integer greater than 1.

```
Data Types: single | double | int8 | int16 | int32 | int64 | uint8 | uint16 | uint32 | uint64 |
Boolean | fixed point | enumerated | string
```
## **N — Nth data input**

scalar | vector | matrix | N-D array

Nth data input, specified as a scalar, vector, matrix, or N-D array. All input data signals can be of any data type that Simulink supports.

- If all the data inputs are scalar, the output is scalar
- If at least one of the data inputs is a vector, the block output is a vector. In this case, the block expands any scalar inputs to vectors.
- If any two nonscalar signals have a different number of dimensions or different dimension lengths, select the **Allow different data input sizes** check box. For more information, see ["Use Data](#page-1002-0) [Inputs That Have Different Dimensions" on page 1-983](#page-1002-0)
- If any data signal is of an enumerated type, all others must be of the same enumerated type.

### **Dependencies**

To enable the **N**th input port, set **Number of data ports** to an integer value greater than or equal to N.

Data Types: single | double | int8 | int16 | int32 | int64 | uint8 | uint16 | uint32 | uint64 | Boolean | fixed point | enumerated | string

### **\* — Data port for out-of-range inputs**

scalar | vector | matrix | N-D array

Input data port for out-of-range control signal inputs, specified as a scalar, vector, matrix, or N-D array. All input data signals can be of any data type that Simulink supports. If any data signal is of an enumerated type, all others must be of the same enumerated type. If any two signals have a different number of dimensions or different dimension lengths, select the **Allow different data input sizes** check box. For more information, see ["Use Data Inputs That Have Different Dimensions" on page 1-](#page-1002-0) [983](#page-1002-0).

#### **Dependencies**

To create an additional data port for out-of-range control signal inputs, set **Data port for default case** to Additional data port. When you set **Data port for default case** to Last data port, the block uses the last data port for output when the control signal value does not match any data port indices.

Data Types: single | double | int8 | int16 | int32 | int64 | uint8 | uint16 | uint32 | uint64 | Boolean | fixed point | enumerated | bus

#### **Output**

#### **Port\_1 — Selected data input, based on control signal value**

scalar | vector | matrix | N-D array

The block outputs one of the data inputs, selected according to the control signal value. The output has the same dimensions as the corresponding data input. When you select the **Allow different data input sizes** check box, the output of the block is a variable size signal.

Data Types: single | double | int8 | int16 | int32 | int64 | uint8 | uint16 | uint32 | uint64 | Boolean | fixed point | enumerated | string

# **Parameters**

### **Main**

### **Data port order — Type of ordering for data input ports**

One-based contiguous | Zero-based contiguous | Specify indices

Specify the type of ordering for your data input ports.

- Zero-based contiguous Block uses zero-based indexing for ordering contiguous data ports. This is the default value of the Index Vector block.
- One-based contiguous Block uses one-based indexing for ordering contiguous data ports. This is the default value of the Multiport Switch block
- Specify indices Block uses noncontiguous indexing for ordering data ports.

#### **Tips**

- When the control port is of enumerated type, select Specify indices.
- If you select Zero-based contiguous or One-based contiguous, verify that the control port is not of enumerated type. This configuration is deprecated and produces an error. You can run the Upgrade Advisor on your model to replace each Multiport Switch block of this configuration with a block that explicitly specifies data port indices. See "Model Upgrades".
- Avoid situations where the block contains unused data ports for simulation or code generation. When the control port is of fixed-point or built-in data type, verify that all data port indices are representable with that type. Otherwise, the following block behavior occurs.

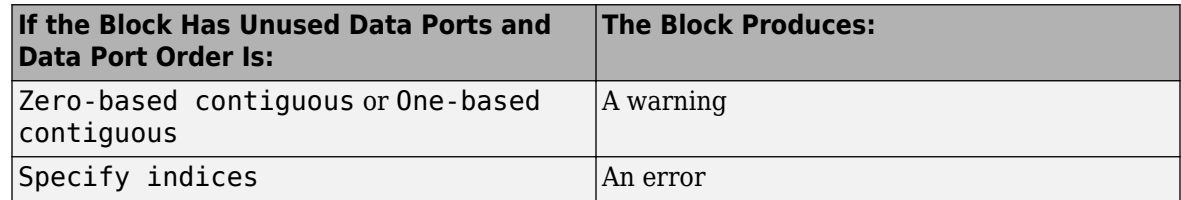

#### **Dependencies**

Selecting Zero-based contiguous or One-based contiguous enables the **Number of data ports** parameter.

Selecting Specify indices enables the **Data port indices** parameter.

```
Programmatic Use
Block Parameter: DataPortOrder
Type: character vector
Values: 'Zero-based contiguous' | 'One-based contiguous' | 'Specify indices'
Default: 'One-based contiguous' (Multiport Switch) 'Zero-based contiguous' (Index
Vector)
```
### **Number of data ports — Number of data input ports**

1 | 3 | integer between 1 and 65535

Specify the number of data input ports to the block. The total number of input ports is the number you specify, plus one for the control signal input port, and plus one more if you set **Data port for default case** to Additional data port.

### **Dependencies**

To enable this parameter, set **Data port order** to Zero-based contiguous or One-based contiguous.

**Programmatic Use Block Parameter:** Inputs **Type:** character vector **Values:** integer between 1 and 65536 **Default:** '3' (Multiport Switch) '1' (Index Vector)

# **Data port indices — Array of indices for data ports**

{1,2,3} (default) | array of indices

Specify an array of indices for your data ports. The block icon changes to match the data port indices you specify.

**Tips**

• To specify an array of indices that correspond to all values of an enumerated type, enter enumeration('*type\_name*') for this parameter. Do not include braces.

For example, enumeration('MyColors') is a valid entry.

• To enter specific values of an enumerated type, use the *type\_name.enumerated\_name* format. Do not enter the underlying integer value.

For example, {MyColors.Red, MyColors.Green, MyColors.Blue} is a valid entry.

• To indicate that more than one value maps to a data port, use brackets.

For example, the following entries are both valid:

- {MyColors.Red, MyColors.Green, [MyColors.Blue, MyColors.Yellow]}
- $\cdot$  {[3,5],0,18}
- If the control port is of fixed-point or built-in data type, the values for **Data port indices** must be representable with that type. Otherwise, an error appears at compile time to alert you to unused data ports.
- If the control port is of enumerated data type, the values for **Data port indices** must be enumerated values of that type.
- If **Data port indices** contains values of enumerated type, the control port must be of that data type.

#### **Dependencies**

To enable this parameter, set **Data port order** to Specify indices.

**Programmatic Use Block Parameter:** DataPortIndices **Type:** character vector **Values:** array of indices **Default:** '{1,2,3}'

**Data port for default case — Port to use for out-of-range inputs** Last data port (default) | Additional data port
Specify whether to use the last data port for out-of-range inputs, or to use an additional port. An asterisk (\*) next to the port name indicates the port the block uses when the control port value does not match any data port indices.

- Last data port Block uses the last data port for output when the control port value does not match any data port indices.
- Additional data port Block uses an additional data port for output when the control port value does not match any data port indices.

#### **Tip**

If you set this parameter to Additional data port and **Number of data ports** is 3, the number of input ports on the block is 5. The first input is the control port, the next three inputs are data ports, and the fifth input is the default port for out-of-range inputs.

**Programmatic Use Block Parameter:** DataPortForDefault **Type:** character vector **Values:** 'Last data port' | 'Additional data port' **Default:** 'Last data port'

#### **Diagnostic for default case — Diagnostic action when control port value does not match data port indices**

Error (default) | Warning | None

Specify the diagnostic action to take when the control port value does not match any data port indices.

- None Produce no response.
- Warning Display a warning and continue the simulation.
- Error Terminate the simulation and display an error. In this case, the **Data port for default case** is used only for code generation and not simulation.

For more information, see ["How the Block Handles an Out-of-Range Control Input" on page 1-982](#page-1001-0).

**Programmatic Use Block Parameter:** DiagnosticForDefault **Type:** character vector **Values:** 'None' | 'Warning' | 'Error' **Default:** 'Error'

#### **Sample time — Specify sample time as a value other than -1**

-1 (default) | scalar | vector

Specify the sample time as a value other than -1. For more information, see "Specify Sample Time".

#### **Dependencies**

This parameter is not visible unless it is explicitly set to a value other than -1. To learn more, see "Blocks for Which Sample Time Is Not Recommended".

**Programmatic Use Block Parameter:** SampleTime **Type:** character vector **Values:** scalar or vector

**Default:** '-1'

#### **Signal Attributes**

# **Require all data port inputs to have the same data type — Require all inputs to have the same data type**

off (default) | on

Select this check box to require that all data input ports have the same data type. When you clear this check box, the block allows data port inputs to have different data types.

**Programmatic Use Block Parameter:** InputSameDT **Type:** character vector **Values:** 'off' | 'on' **Default:** 'off'

## **Output minimum — Minimum output value for range checking**

[] (default) | scalar

Lower value of the output range that Simulink checks.

Simulink uses the minimum to perform:

- Parameter range checking (see "Specify Minimum and Maximum Values for Block Parameters") for some blocks.
- Simulation range checking (see "Specify Signal Ranges" and "Enable Simulation Range Checking").
- Automatic scaling of fixed-point data types.
- Optimization of the code that you generate from the model. This optimization can remove algorithmic code and affect the results of some simulation modes such as SIL or external mode. For more information, see "Optimize using the specified minimum and maximum values" (Embedded Coder).

**Note Output minimum** does not saturate or clip the actual output signal. Use the [Saturation](#page-1274-0) block instead.

#### **Programmatic Use Block Parameter**: OutMin **Type**: character vector **Values**: '[ ]'| scalar **Default**: '[ ]'

#### **Output maximum — Maximum output value for range checking**

[] (default) | scalar

Upper value of the output range that Simulink checks.

Simulink uses the maximum value to perform:

• Parameter range checking (see "Specify Minimum and Maximum Values for Block Parameters") for some blocks.

- Simulation range checking (see "Specify Signal Ranges" and "Enable Simulation Range Checking").
- Automatic scaling of fixed-point data types.
- Optimization of the code that you generate from the model. This optimization can remove algorithmic code and affect the results of some simulation modes such as SIL or external mode. For more information, see "Optimize using the specified minimum and maximum values" (Embedded Coder).

**Note Output maximum** does not saturate or clip the actual output signal. Use the [Saturation](#page-1274-0) block instead.

**Programmatic Use Block Parameter**: OutMax **Type**: character vector **Values**: '[ ]'| scalar **Default**: '[ ]'

#### **Output data type — Specify the output data type**

Inherit: Inherit via internal rule (default) | Inherit: Inherit via back propagation | double | single | int8 | uint8 | int16 | uint16 | int32 | uint32 | int64 | uint64 | fixdt(1,16) | fixdt(1,16,0) | fixdt(1,16,2^0,0) | <data type expression>

Choose the data type for the output. The type can be inherited, specified directly, or expressed as a data type object such as Simulink.NumericType.

When you select an inherited option, the block behaves as follows:

- Inherit: Inherit via internal rule—Simulink chooses a data type to balance numerical accuracy, performance, and generated code size, while taking into account the properties of the embedded target hardware. If you change the embedded target settings, the data type selected by the internal rule might change. It is not always possible for the software to optimize code efficiency and numerical accuracy at the same time. If the internal rule doesn't meet your specific needs for numerical accuracy or performance, use one of the following options:
	- Specify the output data type explicitly.
	- Explicitly specify a default data type such as  $fixdt(1,32,16)$  and then use the Fixed-Point Tool to propose data types for your model. For more information, see fxptdlg.
	- To specify your own inheritance rule, use Inherit: Inherit via back propagation and then use a [Data Type Propagation](#page-250-0) block. Examples of how to use this block are available in the Signal Attributes library Data Type Propagation Examples block.
- Inherit: Inherit via back propagation Uses the data type of the driving block.

#### **Programmatic Use**

**Block Parameter**: OutDataTypeStr **Type**: character vector **Values**: 'Inherit: Inherit via internal rule | 'Inherit: Inherit via back propagation' | 'double' | 'single' | 'int8' | 'uint8' | 'int16' | 'uint16' | 'int32' | 'uint32' | 'int64' | 'uint64' | 'fixdt(1,16)' | 'fixdt(1,16,0)' | 'fixdt(1,16,2^0,0)' | '<data type expression>' **Default**: 'Inherit: Inherit via internal rule'

## **Lock output data type setting against changes by the fixed-point tools — Prevent fixed-point tools from overriding data types**

off (default) | on

Select to lock the output data type setting of this block against changes by the Fixed-Point Tool and the Fixed-Point Advisor. For more information, see "Use Lock Output Data Type Setting" (Fixed-Point Designer).

**Programmatic Use Block Parameter**: LockScale **Type**: character vector **Values**: 'off' | 'on' **Default**: 'off'

## **Integer rounding mode — Specify the rounding mode for fixed-point operations**

Floor (default) | Ceiling | Convergent | Nearest | Round | Simplest | Zero

Choose one of these rounding modes.

#### Ceiling

Rounds both positive and negative numbers toward positive infinity. Equivalent to the MATLAB ceil function.

#### Convergent

Rounds number to the nearest representable value. If a tie occurs, rounds to the nearest even integer. Equivalent to the Fixed-Point Designer convergent function.

#### Floor

Rounds both positive and negative numbers toward negative infinity. Equivalent to the MATLAB floor function.

#### Nearest

Rounds number to the nearest representable value. If a tie occurs, rounds toward positive infinity. Equivalent to the Fixed-Point Designer nearest function.

#### Round

Rounds number to the nearest representable value. If a tie occurs, rounds positive numbers toward positive infinity and rounds negative numbers toward negative infinity. Equivalent to the Fixed-Point Designer round function.

#### Simplest

Automatically chooses between round toward floor and round toward zero to generate rounding code that is as efficient as possible.

#### Zero

Rounds number toward zero. Equivalent to the MATLAB fix function.

#### **Programmatic Use**

```
Block Parameter: RndMeth
Type: character vector
Values: 'Ceiling' | 'Convergent' | 'Floor' | 'Nearest' | 'Round' | 'Simplest' | 'Zero'
Default: 'Floor'
```
#### **See Also**

For more information, see "Rounding" (Fixed-Point Designer).

## **Saturate on integer overflow — Method of overflow action**

off (default) | on

Specify whether overflows saturate or wrap.

• off — Overflows wrap to the appropriate value that the data type can represent.

For example, the number 130 does not fit in a signed 8-bit integer and wraps to -126.

• on — Overflows saturate to either the minimum or maximum value that the data type can represent.

For example, an overflow associated with a signed 8-bit integer can saturate to -128 or 127.

**Tip**

- Consider selecting this check box when your model has a possible overflow and you want explicit saturation protection in the generated code.
- Consider clearing this check box when you want to optimize efficiency of your generated code.

Clearing this check box also helps you to avoid overspecifying how a block handles out-of-range signals. For more information, see "Troubleshoot Signal Range Errors".

- When you select this check box, saturation applies to every internal operation on the block, not just the output or result.
- In general, the code generation process can detect when overflow is not possible. In this case, the code generator does not produce saturation code.

**Programmatic Use Block Parameter:** SaturateOnIntegerOverflow **Type:** character vector **Values:** 'off' | 'on' **Default:** 'off'

# **Allow different data input sizes (Results in variable-size output signal) — Allow input signals with different sizes**

off (default) | on

Select this check box to allow input signals with different sizes.

- On Allows input signals with different sizes, and propagate the input signal size to the output signal. In this mode, the block produces a variable-size output signal.
- Off Requires that all nonscalar data input signals be the same size.

**Programmatic Use Parameter:** AllowDiffInputSizes **Type:** character vector **Value:** 'on' | 'off' **Default:** 'off'

# **Block Characteristics**

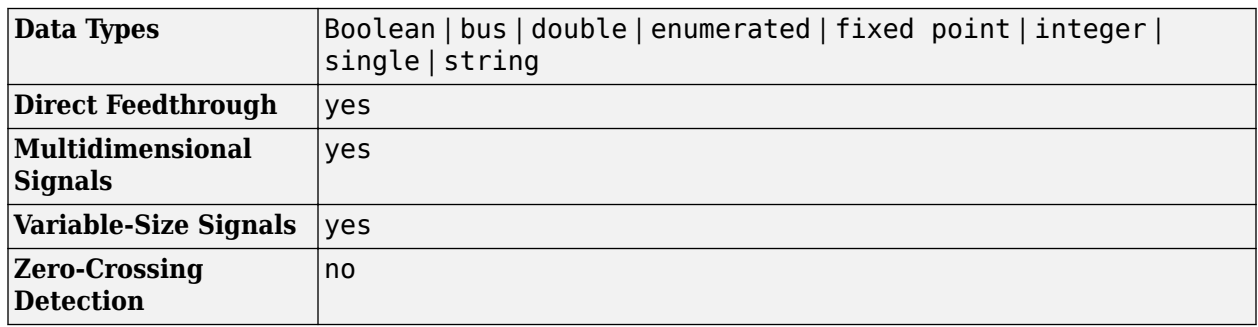

# **Extended Capabilities**

## **C/C++ Code Generation**

Generate C and C++ code using Simulink® Coder<sup>™</sup>.

## **HDL Code Generation**

Generate Verilog and VHDL code for FPGA and ASIC designs using HDL Coder™.

HDL Coder provides additional configuration options that affect HDL implementation and synthesized logic.

## **HDL Architecture**

This block has a single, default HDL architecture.

#### **HDL Block Properties**

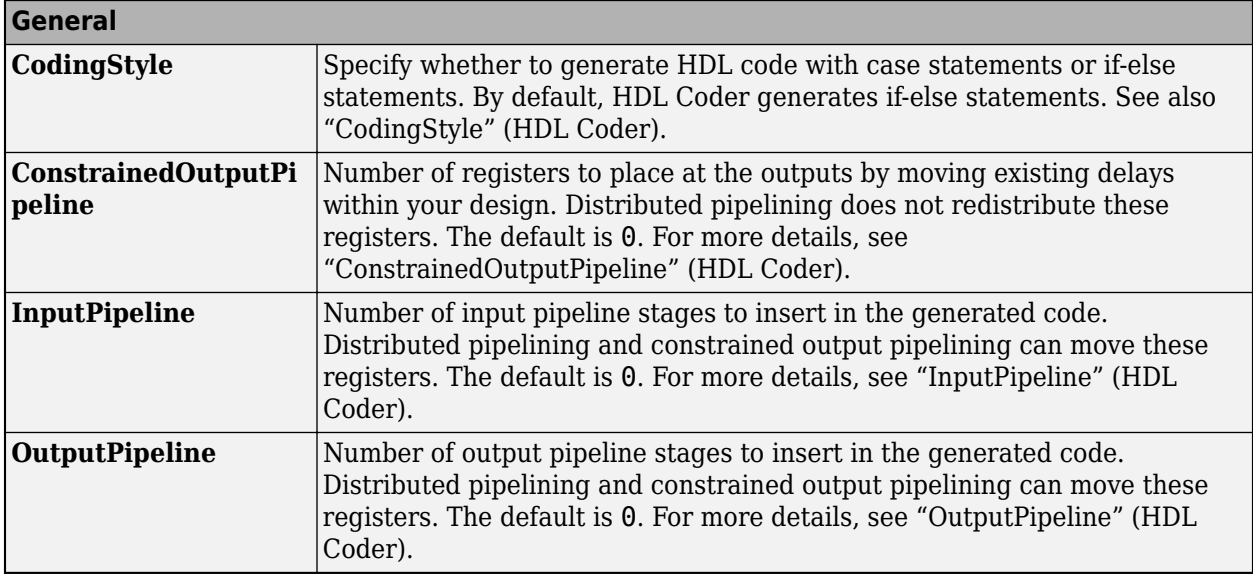

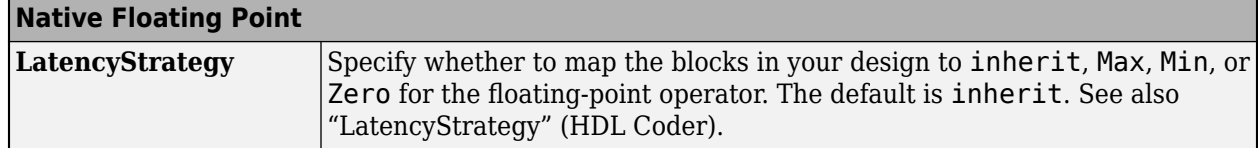

#### **Complex Data Support**

This block supports code generation for complex signals.

#### **Using an Enumerated Type as Port Index**

You can set **Data port order** to **Specify indices**, and enter enumeration values for the **Data port indices**. For example, you can connect the Enumerated Constant block to the Multiport Switch control port and use the enumerated types as data port indices.

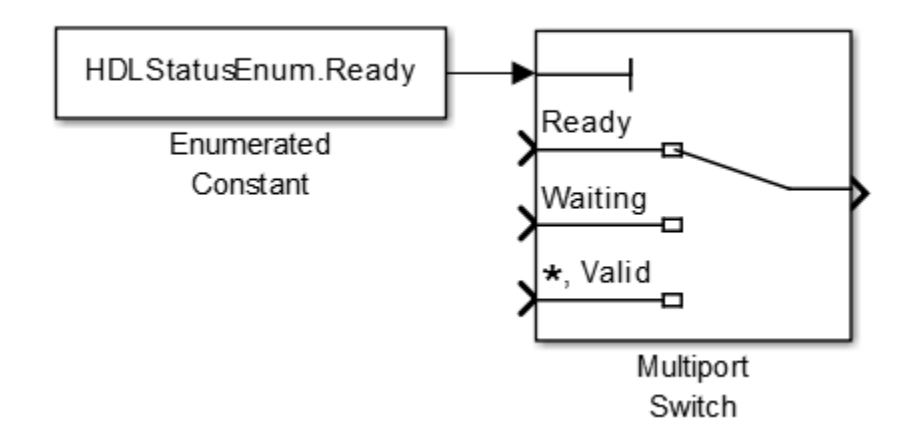

## **PLC Code Generation**

Generate Structured Text code using Simulink® PLC Coder™.

## **Fixed-Point Conversion**

Design and simulate fixed-point systems using Fixed-Point Designer™.

# **See Also**

[Index Vector](#page-743-0) | [Switch](#page-1545-0)

## **Topics**

"Variable-Size Signal Basics"

#### **Introduced before R2006a**

# **MultiStateImage**

Display image reflecting input value **Library:** Simulink / Dashboard

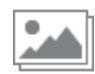

# **Description**

The MultiStateImage block displays an image to indicate the value of the input signal. You can use the MultiStateImage block with other Dashboard blocks to build an interactive dashboard of controls and indicators for your model. You can specify pairs of input values and images to provide the information you want during simulation.

## **Connecting Dashboard Blocks**

Dashboard blocks do not use ports to connect to signals. To connect dashboard blocks to signals in your model, use connect mode. Connect mode facilitates the process of connecting dashboard blocks in your model, especially when you want to connect multiple blocks at once. If you only want to connect a single dashboard block, you can also use the **Connection** table in the block dialog box.

**Tip** You can modify dashboard block connections during normal and accelerator mode simulations.

To enter connect mode, pause on an unconnected dashboard block and click the **Connect** button that appears above the block.

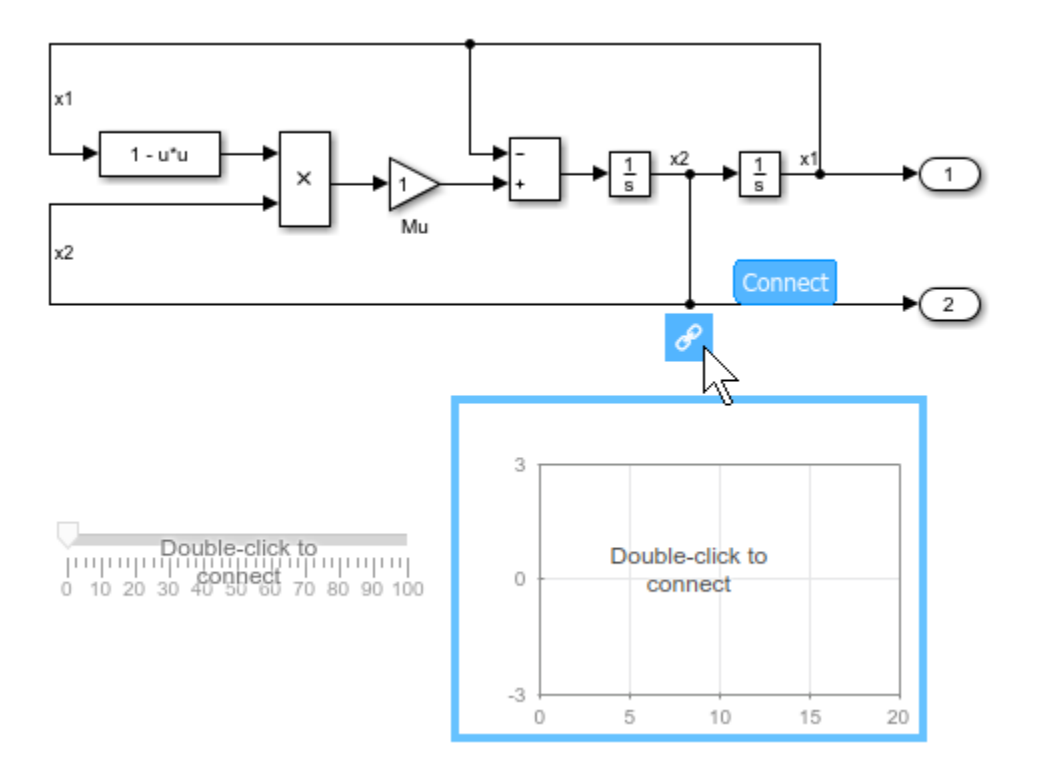

In connect mode, when you select one or more signals or blocks, a list of signals that are available for connection appears. Select a signal from the list to connect to the selected dashboard block. To connect another dashboard block, pause on the block you want to connect and click the **Connect** button above it. Then, select one or more signals and blocks in the model and choose a signal to connect.

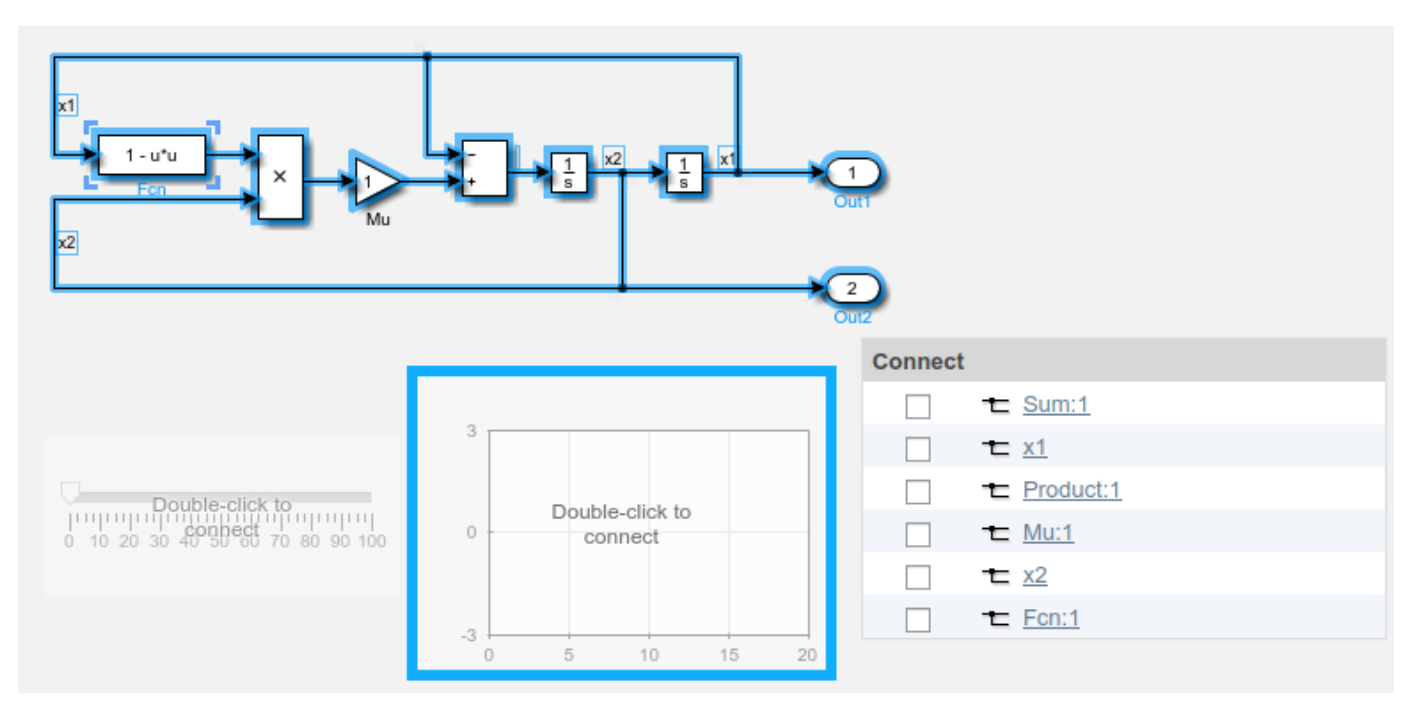

When you finish connecting the dashboard blocks in your model, click the **Exit** button in the upperright of the canvas.

**Tip** You can hide the message shown on unconnected blocks using the set\_param function with the ShowInitialText block parameter. The message also disappears when you connect the block.

# **Limitations**

- Except the Dashboard Scope block and the Display block, dashboard blocks can only connect to real scalar signals.
- You cannot use the **Connection** table to connect a dashboard block to a block that is commented out. When you connect a dashboard block to a commented block using connect mode, the dashboard block does not display the connected value until the you uncomment the block.
- Dashboard blocks cannot connect to signals inside referenced models.
- When you simulate a model hierarchy, dashboard blocks inside referenced models do not update.
- Dashboard blocks do not support rapid accelerator simulation.
- Some signals are not available during accelerator mode simulations. To view these signals using a dashboard block, mark the signal for logging.

# **Parameters**

# **Connection — Signal to connect and display**

signal connection options

Use the connection table to select the signal to connect to the block. To connect the block to a signal:

- **1** Make a selection in the model that includes one or more signals.
- **2** In the table, select the signal you want to connect.
- **3** Click **Apply**.

**Tip** You can connect dashboard blocks to signals in the model during simulation.

**Programmatic Use Block Parameter:** Binding **Type:** [Simulink.HMI.SignalSpecification](#page-4001-0) **Default:** []

**Scale Mode — Specify how to scale image** Fill with fixed aspect ratio (default) | Fixed | Fill

Specify how to scale the image.

**Fill with fixed Aspect Ratio** scales the image to the size of the block while retaining its original aspect ratio.

**Fixed** displays the image with its fixed true size.

**Fill** adjusts the image to fill the block.

**Programmatic Use Block Parameter:** ScaleMode **Type:** string or character vector **Values:** 'Fill with fixed aspect ratio' | 'Fixed' | 'Fill' **Default:** 'Fill with fixed aspect ratio'

#### **States — Match values with images to display**

scalar and image

States match an image to display with a value of the connected variable or parameter. Each state consists of a **State** and an image, displayed as a **Thumbnail** in the **States** table for the MultiStateImage block.

- **State** Connected variable or parameter value that causes the MultiStateImage block to display the corresponding image.
- **Thumbnail** Image to display when the connected variable or parameter value matches the corresponding **State**.

Click the **+** button to add another state.

#### **Programmatic Use**

To programmatically configure State and Thumbnail parameter values for the MultiStateImage block, use the States parameter. Specify the value for the States parameter as an array of structures with the fields:

- State State value.
- $\bullet$  Size  $-1$ -by-2 vector containing the width and height for the image in that order, in pixels, specified as a uint64.
- Image Character array of Base64 encoded image data.
- Thumbnail Character array of Base 64 encoded image data for the thumbnail image to display in the **States** table in the block dialog.

Include a structure in the array for each state you want to specify for the block. In the example, the myBase64Image and myBase64Thumbnail variables contain character vectors of the Base64 image data for the block image and thumbnail..

```
state1.State = 1;state1.Size = [uint64(400) uint64(400)],state1.Image = myBase64Image;
state1.Thumbnail = myBase64Thumbnail;
state2.State = 2;
state2.size = unit64(400) unit64(400);
state1.Image = myBase64Image2;
state1.Thumbnail = myBase64Thumbnail2;msiStates = [state1 state2];
```
# **Block Parameter:** States

**Type:** structure array

The block displays the default image when the connected signal value does not correspond to any of the specified states. Specify the DefaultImage parameter as a structure containing the fields:

- $\bullet$  Size  $-1$ -by-2 vector containing the width and height for the image in that order, in pixels, specified as uint64.
- Image Character array of Base64 encoded image data.
- Thumbnail Character array of Base 64 encoded image data for the thumbnail image to display in the **States** table in the block dialog.

**Block Parameter:** DefaultImage **Type:** structure

#### **Label — Block label position**

Top (default) | Bottom | Hide

Position of the block label. When the block is connected to an element in the model, the label is the name of the connected element.

**Programmatic Use Block Parameter:** LabelPosition **Type:** character vector **Values:** 'Top' | 'Bottom' | 'Hide' **Default:** 'Top'

# **Block Characteristics**

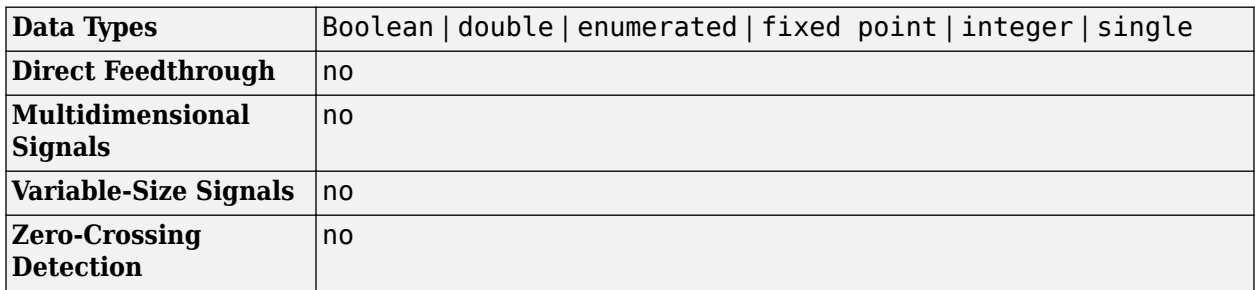

# **Extended Capabilities**

# **C/C++ Code Generation**

Generate C and C++ code using Simulink® Coder<sup>™</sup>.

Dashboard blocks are ignored for code generation.

# **See Also**

[Lamp](#page-822-0)

# **Topics**

"Tune and Visualize Your Model with Dashboard Blocks" "Decide How to Visualize Simulation Data"

## **Introduced in R2016b**

# **Mux**

Combine input signals of same data type and complexity into virtual vector **Library:** Simulink / Commonly Used Blocks Simulink / Signal Routing HDL Coder / Commonly Used Blocks HDL Coder / Signal Routing

# **Description**

The Mux block combines inputs with the same data type and complexity into a vector output. The output mux signal is flat, even if you create the mux signal from other mux signals. However, you can use multiple Mux blocks to create a mux signal in stages.

A mux signal simplifies the visual appearance of a model by combining two or more signal lines into one line. Mux signals do not affect simulation or code generation.

**Tip** If inputs have different data types or complexity, use a virtual bus to visually group the signals. For more information, see "Types of Composite Signals".

# **Ports**

#### **Input**

#### **Port\_1 — Input signal to include in mux signal**

scalar | vector

Input signal to include in the mux signal, specified as a scalar or vector.

The input signals for a Mux block can be any combination of scalars and vectors, but they must have the same data type and complexity.

Data Types: single | double | int8 | int16 | int32 | int64 | uint8 | uint16 | uint32 | uint64 | Boolean | fixed point | enumerated

#### **Output**

#### **Port\_1 — Output mux signal**

vector

Output mux signal composed of the combined input signals, returned as a vector.

The elements of the output mux signal take their order from the port order of the input signals. For a description of the port order for various block orientations, see "Port Location After Rotating or Flipping".

```
Data Types: single | double | int8 | int16 | int32 | int64 | uint8 | uint16 | uint32 | uint64 |
Boolean | fixed point | enumerated
```
# **Parameters**

## **Number of inputs — Number of input signals**

2 (default) | scalar | vector | cell array | comma-separated list of signal names

The number of input signals, specified as a scalar, vector, cell array, or comma-separated list of signal names. Some of these formats allow you to specify the signal names and sizes, as described by the following table.

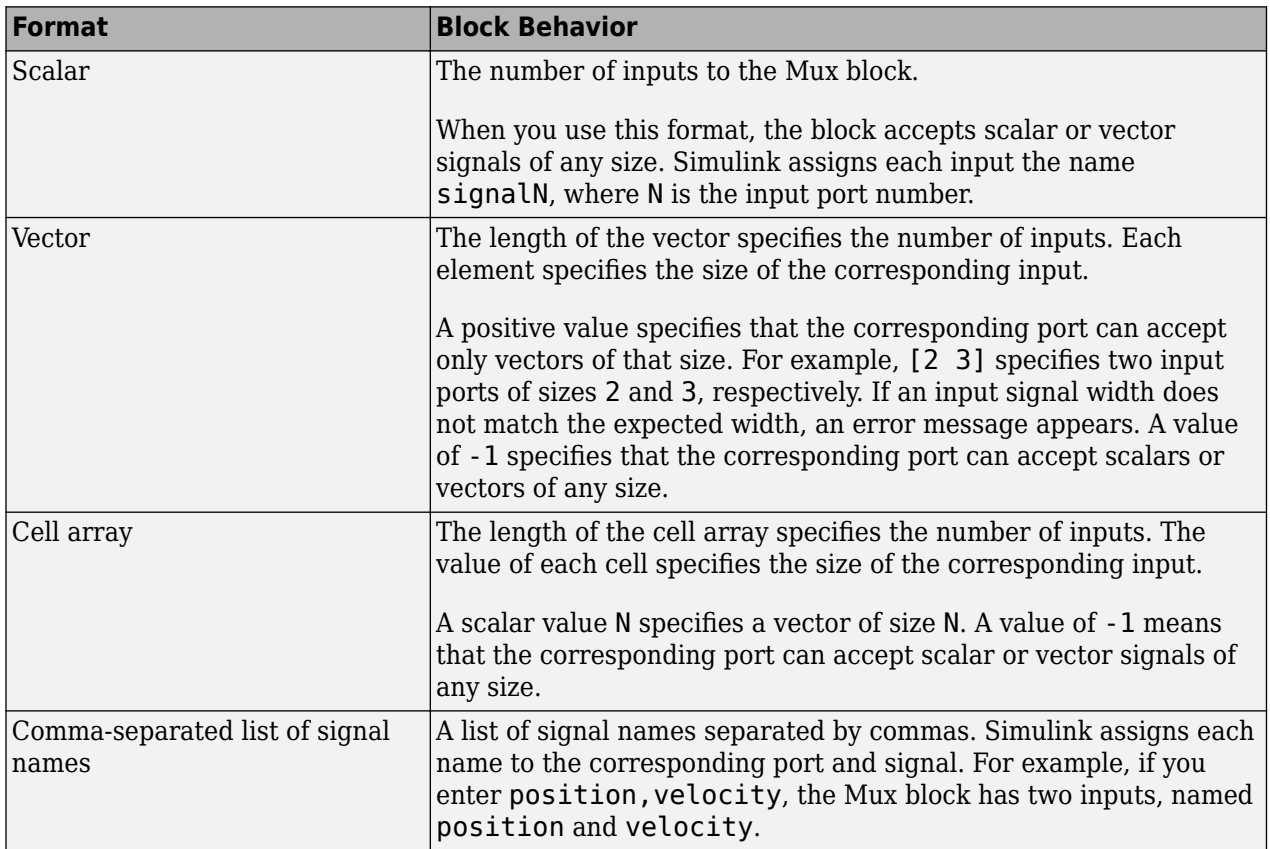

**Tip** If you specify a scalar for the **Number of inputs** parameter and all of the input ports are connected, as you draw a new signal line close to input side of a Mux block, Simulink adds a port and updates the parameter.

## **Programmatic Use**

```
Block Parameter: Inputs
```
**Type:** scalar, vector, cell array, comma-separated list of signal names **Values:** integer, vector of port sizes, cell array, comma-separated list of signal names **Default:** {'2'}

## **Display option — Block icon appearance**

bar (default) | signal | none

Block icon appearance, specified as bar, signal, or none.

- bar Displays no text
- signal Displays the input signal names
- none  $-$  Displays the type of block (Mux)

Resize the block as necessary to fit the text on the block icon.

```
Programmatic Use
Block Parameter: DisplayOption
Type: character vector
Values: 'bar' 'signals' 'none''bar'
Default: 'bar'
```
# **Block Characteristics**

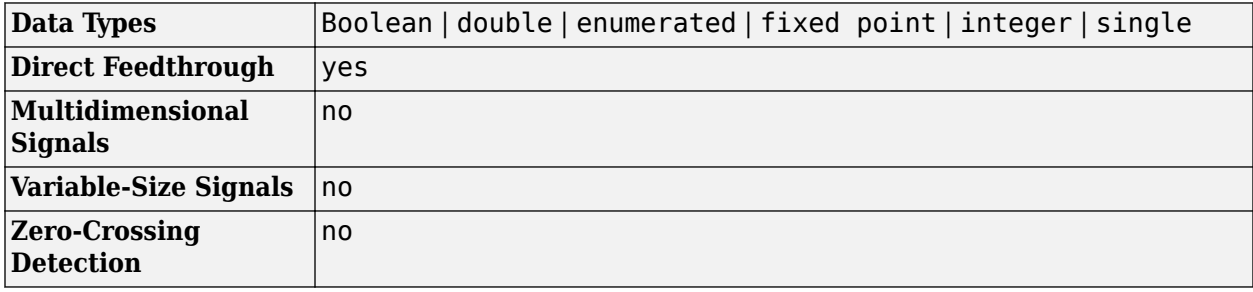

# **Extended Capabilities**

#### **C/C++ Code Generation**

Generate C and C++ code using Simulink® Coder<sup>™</sup>.

Actual data type or capability support depends on block implementation.

#### **HDL Code Generation**

Generate Verilog and VHDL code for FPGA and ASIC designs using HDL Coder™.

HDL Coder provides additional configuration options that affect HDL implementation and synthesized logic.

#### **HDL Architecture**

This block has a single, default HDL architecture.

#### **HDL Block Properties**

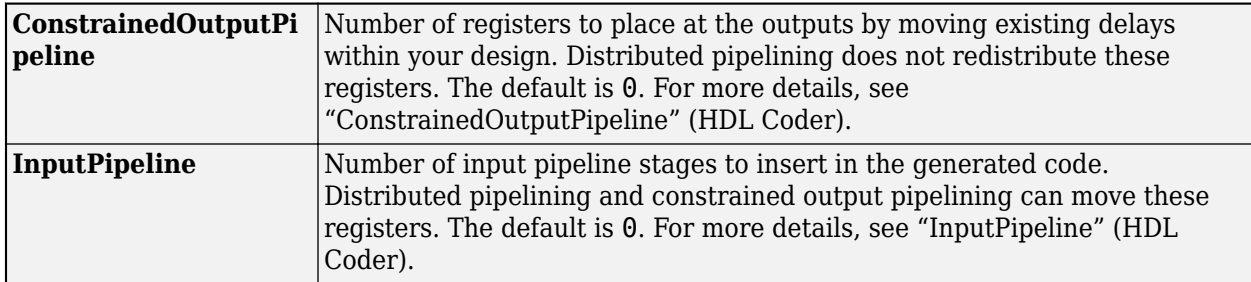

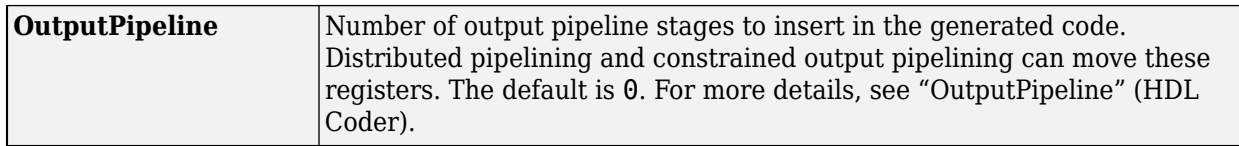

#### **Complex Data Support**

This block supports code generation for complex signals.

#### **Restrictions**

Buses are not supported for HDL code generation.

#### **PLC Code Generation**

Generate Structured Text code using Simulink® PLC Coder™.

## **Fixed-Point Conversion**

Design and simulate fixed-point systems using Fixed-Point Designer™.

Actual data type or capability support depends on block implementation.

# **See Also**

[Bus Creator](#page-83-0) | [Bus to Vector](#page-95-0) | [Demux](#page-290-0) | [Vector Concatenate](#page-1702-0)

## **Topics**

"Types of Composite Signals"

#### **Introduced before R2006a**

# <span id="page-1024-0"></span>**Out Bus Element, Bus Element Out**

Specify signal that connects to output port

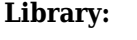

Simulink / Ports & Subsystems Simulink / Sinks HDL Coder / Ports & Subsystems HDL Coder / Sinks

OutBus.signal1

# **Description**

The Out Bus Element block, also known as the Bus Element Out block, combines the functionality of an Outport block and a Bus Creator block. This block is of the Outport block type and all Out Bus Element blocks that use the same port share a dialog box.

The output of an Out Bus Element is a virtual bus, regardless of the number and type of signals connected to it. You must connect an Out Bus Element block to each signal that you want the bus to contain.

## **Create Port and Related Blocks**

When you insert an Out Bus Element block, the block label populates with default values. The label consists of two interactive text fields: the port name and the bus element. To change the name of the port associated with the block, edit the first text field in the label by clicking the text.

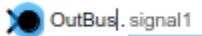

To output multiple signals in a bus, create one Out Bus Element block for each signal that you want to

include in the bus. In the Block Parameters dialog box, you can select the **Add a new signal** or

Add a new sub-bus **b**uttons. Alternatively, hold Ctrl while you drag an existing Out Bus Element block to a new location. Upon releasing the mouse, click **Use Existing Port**.

If multiple blocks are associated with the same port and you change the name of the port, all blocks that share the port update to reflect the new port name.

To create a port, hold **Ctrl** while you drag an existing Out Bus Element block to a new location. Upon releasing the mouse, click **Create New Port**.

#### **Modify Port Output**

In the Block Parameters dialog box, you can:

- Change port and element names.
- Reorder bus elements by dragging and dropping a signal in the list of signals.
- Remove blocks associated with selected elements by clicking the **Remove blocks of selected** signals button

## **Specify a Signal**

To change the name of the bus element associated with the block, edit the second text field in the label by clicking the text.

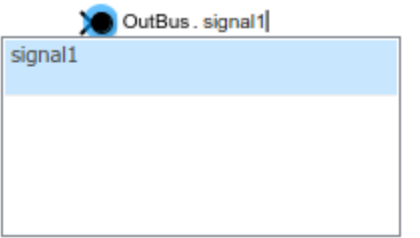

All output signal names associated with the port must be unique. You cannot specify the same output signal name more than once for a port. Simulink does not support overlapping writes to the same port.

To create hierarchy in the output bus, use dots in the part of the label that describes the bus element. Each dot indicates a new level of bus hierarchy.

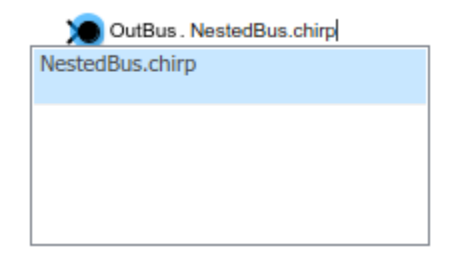

To reduce the size of the label, you can display only the signal name by selecting the block, pausing over the ellipsis, and selecting **Compact Notation** from the action bar. To show the signal hierarchy again, select **Expanded Notation** from the action bar.

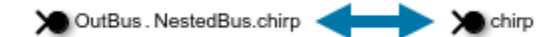

#### **Log Output Data**

When you save output data to the workspace or a file, bus data defined by groups of root-level Out Bus Element blocks are logged along with root-level Outport block data.

# **Ports**

**Input**

#### **Port\_1 — Output bus element**

signal

Signal to be included in an output bus that is associated with an external subsystem or model port.

```
Data Types: single | double | int8 | int16 | int32 | int64 | uint8 | uint16 | uint32 | uint64 |
Boolean | fixed point | enumerated | bus
```
# **Parameters**

#### **Port name — Name of output port**

OutBus (default) | port name

Specify a port name that is not already in use by another block or port. The name appears on the parent Subsystem or Model block. The name also appears next to the block. Multiple blocks can access the same port.

**Programmatic Use Block Parameter:** PortName **Type:** character vector **Values:** 'OutBus' | '<port name>' **Default:** 'OutBus'

#### **Port number — Position of port on parent block**

1 (default) | real integer

Specify the order in which the port that corresponds to the block appears on the parent Subsystem or Model block.

- If you add a block that creates another port, the port number is the next available number.
- Deleting all blocks associated with a port deletes the port. Other ports are renumbered so that they are sequential and do not skip any numbers.
- Specifying a port number that exceeds the number of ports creates a port for that number and for any skipped sequential numbers.

#### **Programmatic Use**

**Block Parameter:** Port **Type:** character vector **Values:** real integer **Default:** '1'

#### **Set color — Specify block background color**

Black (default) | White | Red | Green | Blue | ... | ...

Specify the background color for bus element port blocks. This specification sets the color of blocks associated with selected bus elements, or of all blocks associated with the port if you do not select any bus elements.

You can specify Black, White, Red, Green, Blue, Cyan, Magenta, Yellow, Gray, Light Blue, Orange, Dark Green, and More Colors.

**Programmatic Use Block Parameter:** BackgroundColor **Type:** character vector **Values:** 'black' | 'white | 'red' | 'green' | 'blue' | 'cyan' | 'magenta' | 'yellow' | 'gray' | 'lightBlue' | 'orange' | 'darkGreen' | '[r,g,b]' where r, g, and b, are the red, green, blue values of the color in the range 0.0 to 1.0 **Default:** 'black'

**Filter — Filter set of displayed signals** text

Specify a search term to use for filtering a long list of bus elements. Do not enclose the search term in quotation marks. The filter does a partial string search and supports regular expressions. To use a regular expression character as a literal, include an escape character (\). For example, to use a question mark, type sig\?1.

#### **Signal Attributes**

To specify signal attributes, click the pencil button or the specified attributes next to a signal name.

#### **Data Type — Data type**

```
Inherit: auto (default) | double | single | int8 | uint8 | int16 | uint16 | int32 | uint32 |
int64 | uint64 | fixdt(1,16) | fixdt(1,16,0) | fixdt(1,16,2^0,0) | Enum: <class name>
| Bus: <object name> | <data type expression>
```
Specify the data type. The type can be inherited, specified directly, or expressed as a data type object such as Simulink.NumericType. Do not specify a bus object as the expression.

#### **Dimensions — Signal dimensions**

-1 (default) | integer | [integer, integer]

Specify the dimensions of a signal.

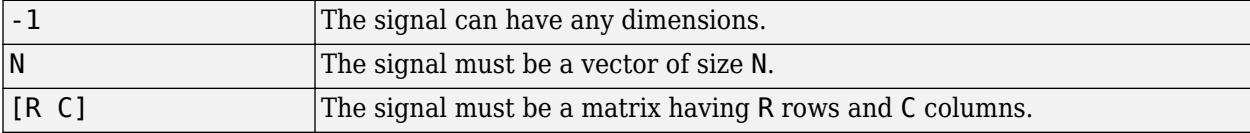

#### **Programmatic Use**

**Block Parameter**: PortDimensions **Type**: character vector **Values**: '-1' | integer | [integer, integer] **Default**: '-1'

#### **Dims Mode — Allow variable-size signals**

Inherit (default) | Fixed | Variable

Specify the type of signals allowed. To allow variable-size and fixed-size signals, select Inherit. To allow only variable-size signals, select Variable. To not allow variable-size signals, select Fixed.

#### **Dependencies**

When the signal is variable-sized, the **Dimensions** parameter specifies the maximum dimensions of the signal.

**Command-Line Information Parameter:** VarSizeSig **Type:** character vector **Value:** 'Inherit '| 'No' | 'Yes' **Default:** 'Inherit'

**Unit — Physical unit of the signal** inherit (default) | <Enter unit>

Specify the physical unit of the signal. For a list of supported units, see [Allowed Unit Systems.](matlab:showunitslist)

**Programmatic Use Block Parameter:** Unit **Type:** character vector **Values:** 'inherit' | '<Enter unit>' **Default:** 'inherit'

#### **Sample time — Specify sample time**

-1 (default) | scalar

Specify the discrete interval between sample time hits or specify another appropriate sample time such as continuous or inherited.

By default, the signal inherits its sample time. To set a different sample time, enter a valid sample time based on the table in "Types of Sample Time".

**Programmatic Use Block Parameter:** SampleTime **Type:** character vector **Values:** scalar **Default:** '-1'

#### **Complexity — Signal type**

auto (default) | real | complex

Specify the numeric type of the signal. To choose the numeric type of the signal, select auto. Otherwise, choose a real or complex signal type.

#### **Programmatic Use Block Parameter:** SignalType **Type:** character vector **Values:** 'auto' | 'real' | 'complex' **Default:** 'auto'

**Minimum — Minimum value**

[] (default) | scalar

Lower value of the range that Simulink checks.

This number must be a finite real double scalar value.

Simulink software uses this value to perform:

- Simulation range checking (see "Specify Signal Ranges").
- Automatic scaling of fixed-point data types.
- Optimization of the code that you generate from the model. This optimization can remove algorithmic code and affect the results of some simulation modes such as SIL or external mode. For more information, see "Optimize using the specified minimum and maximum values" (Embedded Coder).

**Programmatic Use Block Parameter**: OutMin **Type**: character vector **Values**: '[ ]'| scalar **Default**: '[ ]'

## **Maximum — Maximum value**

[] (default) | scalar

Upper value of the range that Simulink checks.

This number must be a finite real double scalar value.

Simulink software uses this value to perform:

- Simulation range checking (see "Specify Signal Ranges").
- Automatic scaling of fixed-point data types.
- Optimization of the code that you generate from the model. This optimization can remove algorithmic code and affect the results of some simulation modes such as SIL or external mode. For more information, see "Optimize using the specified minimum and maximum values" (Embedded Coder).

**Programmatic Use Block Parameter**: OutMax **Type**: character vector **Values**: '[ ]'| scalar **Default**: '[ ]'

# **Block Characteristics**

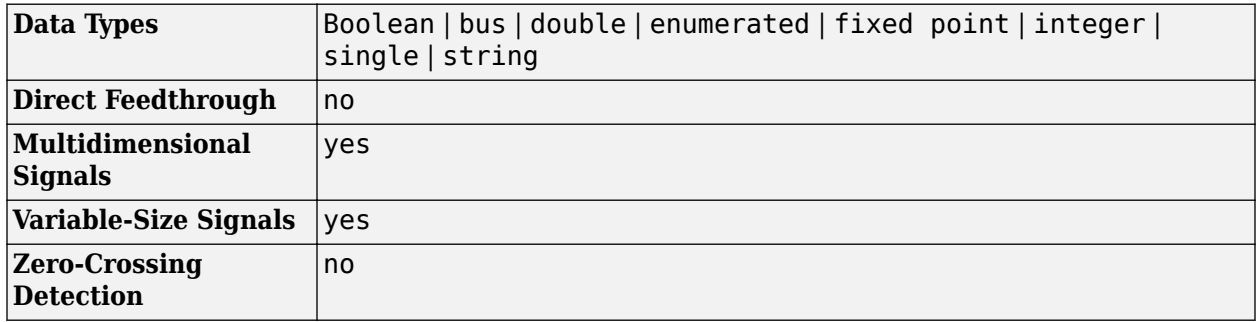

# **Extended Capabilities**

#### **C/C++ Code Generation**

Generate C and C++ code using Simulink® Coder<sup>™</sup>.

#### **HDL Code Generation**

Generate Verilog and VHDL code for FPGA and ASIC designs using HDL Coder™.

This block can be used to simplify the Subsystem bus interfaces when you use the block in subsystems that generate HDL code, but is not included in the hardware implementation.

To learn more about using buses for HDL code generation, see "Buses" (HDL Coder) and "Use Bus Signals to Improve Readability of Model and Generate HDL Code" (HDL Coder).

#### **Fixed-Point Conversion**

Design and simulate fixed-point systems using Fixed-Point Designer™.

# **See Also**

[Bus Creator](#page-83-0) | [In Bus Element](#page-732-0) | [Outport](#page-1031-0)

#### **Topics**

"Simplify Subsystem and Model Interfaces with Buses"

"Types of Composite Signals"

"Group Signal Lines into Virtual Buses"

# **Introduced in R2017a**

# <span id="page-1031-0"></span>**Outport**

Create output port for subsystem or external output **Library:** Simulink / Commonly Used Blocks Simulink / Ports & Subsystems Simulink / Sinks HDL Coder / Commonly Used Blocks HDL Coder / Ports & Subsystems HDL Coder / Sinks

# **Description**

Outport blocks link signals from a system to a destination outside of the system. They can connect signals flowing from a subsystem to other parts of the model. They can also supply external outputs at the top level of a model hierarchy.

 $\overline{1}$ 

Simulink software assigns Outport block port numbers according to these rules:

- It automatically numbers the Outport blocks within a root-level system or subsystem sequentially, starting with 1.
- If you add an Outport block, it is assigned the next available number.
- If you delete an Outport block, other port numbers are automatically renumbered to ensure that the Outport blocks are in sequence and that no numbers are omitted.

#### **Outport Blocks in a Subsystem**

Outport blocks in a subsystem represent outputs from the subsystem. A signal arriving at an Outport block in a subsystem flows out of the associated output port on that Subsystem block. The Outport block associated with an output port is the block whose **Port number** parameter matches the relative position of the output port on the Subsystem block. For example, the Outport block whose **Port number** parameter is 1 sends its signal to the block connected to the topmost output port on the Subsystem block.

If you renumber the **Port number** of an Outport block, the block becomes connected to a different output port. The block continues to send the signal to the same block outside the subsystem.

**Tip** For models that include bus signals composed of many bus elements, consider using In Bus Element and Out Bus Element blocks. These blocks:

- Reduce signal line complexity and clutter in a block diagram.
- Make it easier to change the interface incrementally.
- Allow access to a bus element closer to the point of usage, avoiding the use of a Bus Selector and Goto block configuration.

The In Bus Element block is of block type Inport and the Out Bus Element block is of block type Outport.

#### **Top-Level Outport Block in a Model Hierarchy**

Outport blocks at the top level of a model hierarchy have two uses. They can supply external outputs to the base MATLAB workspace, and they provide a means for the linmod and trim analysis functions to obtain output from the system.

To supply external outputs to the workspace, use the **Configuration Parameters** > **Data Import/ Export** pane (see Exporting Output Data to the MATLAB Workspace) or the [sim](#page-2152-0) command. For example, if a system has more than one Outport block and the save format is array, the following command

 $[t, x, y] = sim(...);$ 

writes y as a matrix, with each column containing data for a different Outport block. The column order matches the order of the port numbers for the Outport blocks.

If you specify more than one variable name after the second (state) argument, data from each Outport block is written to a different variable. For example, if the system has two Outport blocks, to save data from Outport block 1 to speed and the data from Outport block 2 to dist, specify this command:

 $[t, x, speed, dist] = sim(...);$ 

## **Connecting Buses to Root-Level Outports**

A root-level Outport block in a model can accept a virtual bus only if all elements of the bus have the same data type. The Outport block automatically unifies the bus to a vector having the same number of elements as the bus, and provides that vector as output.

If you want a root-level Outport of a model to accept a bus signal that contains mixed types, set Outport block **Data type** to Bus: < object name>. If the bus signal is virtual, it is converted to nonvirtual, as described in "Virtual and Nonvirtual Bus Conversions".

## **Associate Root-Level Outport Block with Simulink.Signal Object**

To associate a root-level Outport block with a Simulink.Signal object, use the Model Data Editor. See "For Signals".

# **Ports**

**Input**

## **Port\_1 — Outport signal**

scalar | vector

Input signal that flows through the outport to an external subsystem or model.

An Outport block can accept fixed-point and enumerated data types when the block is not a root-level output port. The complexity and data type of the block output are the same as its input.

```
Data Types: single | double | int8 | int16 | int32 | int64 | uint8 | uint16 | uint32 | uint64 |
Boolean | fixed point | enumerated | bus
```
# **Parameters**

#### **Main**

#### **Port number — Position of port on parent block**

1 (default) | real integer

Specify the order in which the port that corresponds to the block appears on the parent Subsystem or Model block.

- If you add a block that creates another port, the port number is the next available number.
- Deleting all blocks associated with a port deletes the port. Other ports are renumbered so that they are sequential and do not skip any numbers.
- Specifying a port number that exceeds the number of ports creates a port for that number and for any skipped sequential numbers.

## **Programmatic Use**

**Block Parameter:** Port **Type:** character vector **Values:** real integer **Default:** '1'

#### **Signal name — Signal name**

' (default) | character vector

Specify the name of the corresponding signal data in the generated code. Use this parameter to specify a name for the signal data when you apply a storage class to a root-level Outport block.

#### **Programmatic Use Block Parameter:** SignalName **Type:** character vector **Values:** character vector **Default:** ' '

#### **Icon display — Icon display**

Port number (default) | Signal name | Port number and signal name

Specify the information displayed on the block icon.

**Programmatic Use Block Parameter:** IconDisplay **Type:** character vector **Values:** 'Signal name' | 'Port number' | 'Port number and signal name' **Default:** 'Port number'

#### **Specify output when source is unconnected — Specify unconnected output value** off (default) | on

Specify a constant output value for when source is not connected.

#### **Dependency**

Available for unconnected Outport blocks inside a Variant Subsystem block.

**Programmatic Use Block Parameter:** OutputWhenUnconnected **Type:** character vector **Values:** 'on' | 'off' **Default:** 'off'

#### **Constant value — Output value when the block is not connected**

0 (default) | scalar | vector

Specify a constant output value for when source is not connected.

#### **Dependency**

Available in a Variant Subsystem block for an unconnected Outport block with **Specify output when source is unconnected** selected.

**Programmatic Use Block Parameter:** OutputWhenUnconnectedValue **Type:** character vector **Values:** scalar | vector **Default:** '0'

# **Interpret vector parameters as 1-D — Treat vectors as 1-D**

on (default) | off

Select this check box to create a vector of length N at the output if the **Constant value** parameter evaluates to an N-element row or column vector.

#### **Dependency**

Available in a Variant Subsystem block on an unconnected Outport block when you select the **Specify output when source is unconnected** parameter.

**Programmatic Use Block Parameter:** VectorParamsAs1DForOutWhenUnconnected **Type:** character vector **Values:** 'on' | 'off' **Default:** 'on'

**Ensure outport is virtual — Ensure that outport is virtual**

off (default) | on

Clear this check box to specify that Simulink uses a signal buffer on output port. This buffer ensures consistent initialization of the Outport block signal.

If you select this check box, Simulink tries to remove the signal buffer.

- If the signal buffer is not needed, Simulink removes the buffer.
- If the signal buffer is needed for data consistency and proper execution, Simulink displays an error indicating the buffer could not be removed.

Allow partial writes through Assignment blocks.

For examples with conditional writes and partial writes, see "Ensure Outport is Virtual".

#### **Dependency**

This parameter applies to these blocks:

- Conditional subsystem
- Assignment
- Merge
- Model with root Outport block

```
Programmatic Use
Block Parameter: EnsureOutportIsVirtual
Type: character vector
Values: 'on' | 'off'
Default: 'off'
```
#### **Source of initial output value — Source of initial output value**

Dialog (default) | Input signal

Select the source of the initial output value of the block. Select Dialog to specify that the initial output value is the value of the **Initial output** parameter. Select Input signal to specify that the initial output value is inherited from the input signal. See "Conditional Subsystem Initial Output Values".

#### **Tips**

• If you are using classic initialization mode, selecting Input signal causes an error. To inherit the initial output value from the input signal, set this parameter to Dialog and specify [] (empty matrix) for the **Initial output** value. For more information, see "Conditional Subsystem Initial Output Values".

#### **Dependencies**

Available for Outport blocks inside a conditional subsystem.

Selecting Dialog exposes the following parameters:

- **Output when disabled**
- **Initial output**

**Programmatic Use Block Parameter:** SourceOfInitialOutputValue **Type:** character vector **Values:** 'Dialog' | 'Input signal' **Default:** 'Dialog'

#### **Output when disabled — Output when disabled**

held (default) | reset

Specify what happens to the block output when the subsystem is disabled. Select held to indicate that the output is held when the subsystem is disabled. Select reset to indicate that the output is reset to the value given by **Initial output** when the subsystem is disabled.

#### **Dependencies**

Available when you select Dialog as the value for the **Source of initial output** parameter for an Outport block inside a conditional subsystem with valid enabling and disabling semantics. For

example, the parameter is available for an Outport block inside an Enabled Subsystem block and not for an Outport block inside a Triggered Subsystem block.

If an Outport block is inside a Function-Call Subsystem block, this parameter is only meaningful if the Function-Call Subsystem block is connected to a state in a Stateflow chart. For more information, see "Bind a Function-Call Subsystem to a State" (Stateflow).

When connecting the output of a conditional subsystem to a [Merge](#page-964-0) block, set this parameter to held. Setting it to reset returns an error.

**Programmatic Use Block Parameter:** OutputWhenDisabled **Type:** character vector **Values:** 'held' | 'reset' **Default:** 'held'

**Initial output — Initial output for conditionally executed subsystems**

[] (default) | scalar | structure

For conditionally executed subsystems, specify the block output before the subsystem executes and while it is disabled. Specify [] to inherit the initial output value from the input signal. For more information, see "Conditional Subsystem Initial Output Values".

For information about specifying an initial condition structure, see "Specify Initial Conditions for Bus Signals".

#### **Tips**

If the conditional subsystem is driving a Merge block, you do not need to specify an Initial Condition (IC) for the Outport block. For more information, see "Underspecified initialization detection".

#### **Dependencies**

Available when **Source of initial output value** is set to Dialog for an Outport block in a conditional subsystem.

#### **Limitations**

- This block does not allow an initial output of inf or NaN.
- When the input is a virtual bus, an **Initial output** value [] is treated as double(0).
- When the input contains a nonvirtual bus, **Initial output** does not support nonzero scalar values.

**Programmatic Use Block Parameter:** InitialOutput **Type:** character vector **Values:** '[]' | scalar | structure **Default:** '[]'

#### **Signal Attributes**

Click the **Show data type assistant** button  $\frac{\gg}{}$  to display the **Data Type Assistant**, which helps you set the data type attributes. For more information, see "Specify Data Types Using Data Type Assistant".

#### **Minimum — Minimum output value**

[] (default) | scalar

Lower value of the output range that Simulink checks.

This number must be a finite real double scalar value.

**Note** If you specify a bus object as the data type for this block, do not set the minimum value for bus data on the block. Simulink ignores this setting. Instead, set the minimum values for bus elements of the bus object specified as the data type. For information on the Minimum property of a bus element, see [Simulink.BusElement](#page-3984-0).

Simulink software uses this value to perform:

- Simulation range checking (see "Specify Signal Ranges").
- Automatic scaling of fixed-point data types.
- Optimization of the code that you generate from the model. This optimization can remove algorithmic code and affect the results of some simulation modes such as SIL or external mode. For more information, see "Optimize using the specified minimum and maximum values" (Embedded Coder).

**Programmatic Use Block Parameter**: OutMin **Type**: character vector **Values**: '[ ]'| scalar **Default**: '[ ]'

#### **Maximum — Maximum output value**

[] (default) | scalar

Upper value of the output range that Simulink checks.

This number must be a finite real double scalar value.

**Note** If you specify a bus object as the data type for this block, do not set the maximum value for bus data on the block. Simulink ignores this setting. Instead, set the maximum values for bus elements of the bus object specified as the data type. For information on the Maximum property of a bus element, see [Simulink.BusElement](#page-3984-0).

Simulink software uses this value to perform:

- Simulation range checking (see "Specify Signal Ranges").
- Automatic scaling of fixed-point data types.
- Optimization of the code that you generate from the model. This optimization can remove algorithmic code and affect the results of some simulation modes such as SIL or external mode. For more information, see "Optimize using the specified minimum and maximum values" (Embedded Coder).

**Programmatic Use Block Parameter**: OutMax **Type**: character vector **Values**: '[ ]'| scalar **Default**: '[ ]'

#### **Data type — Output data type**

```
Inherit: auto (default) | double | single | int8 | uint8 | int16 | uint16 | int32 | uint32 |
int64 |uint64| fixdt(1,16) | fixdt(1,16,0) | fixdt(1,16,2^0,0) | Enum: <class name>
| Bus: <object name> | <data type expression>
```
Specify the output data type of the external input. The type can be inherited, specified directly, or expressed as a data type object such as Simulink.NumericType.

#### **Tips**

You cannot enter the name of a [Simulink.Bus](#page-3980-0) object as a data type expression. To specify the **Data type** for the block using a Bus object, select the Bus: < object name> option and replace < object name> with the name of the Bus object.

# **Lock output data type setting against changes by the fixed-point tools — Prevent fixed-point tools from overriding data types**

off (default) | on

Select to lock the output data type setting of this block against changes by the Fixed-Point Tool and the Fixed-Point Advisor. For more information, see "Use Lock Output Data Type Setting" (Fixed-Point Designer).

**Programmatic Use Block Parameter**: LockScale **Type**: character vector **Values**: 'off' | 'on' **Default**: 'off'

#### **Output as nonvirtual bus in parent model — Outport as nonvirtual bus in parent model**

off (default) | on

Specify the outport bus to be nonvirtual in the parent model. Select this parameter if you want the bus emerging in the parent model to be nonvirtual. The bus that is input to the port can be virtual or nonvirtual, regardless of the setting of **Output as nonvirtual bus in parent model**.

Clear this parameter if you want the bus emerging in the parent model to be virtual.

#### **Tips**

• In a nonvirtual bus, all signals must have the same sample time, even if the elements of the associated bus object specify inherited sample times. Any operation that would result in a nonvirtual bus that violates this requirement generates an error. For details, see "Rate Transitions for Nonvirtual Buses".

To use a multirate signal for a virtual bus, in the root-level Outport block, set the **Sample time** parameter to inherited (-1).

- For the top model in a model reference hierarchy, code generation creates a C structure to represent the bus signal output of this block.
- For referenced models, select this option to create a C structure. Otherwise, code generation creates an argument for each leaf element of the bus.

#### **Dependency**

Available when the **Data type** is set to Bus: < object name>.

**Programmatic Use Block Parameter**: BusOutputAsStruct **Type**: character vector **Values**: 'off' | 'on' **Default**: 'off'

#### **Unit (e.g., m, m/s^2, N\*m) — Physical unit of the input signal to the block** inherit (default) | <Enter unit>

Specify the physical unit of the input signal to the block. To specify a unit, begin typing in the text box. As you type, the parameter displays potential matching units. For a list of supported units, see [Allowed Unit Systems.](matlab:showunitslist)

To constrain the unit system, click the link to the right of the parameter:

- If a [Unit System Configuration](#page-1653-0) block exists in the component, its dialog box opens. Use that dialog box to specify allowed and disallowed unit systems for the component.
- If a [Unit System Configuration](#page-1653-0) block does not exist in the component, the model Configuration Parameters dialog box displays. Use that dialog box to specify allowed and disallowed unit systems for the model.

#### **Programmatic Use Block Parameter:** Unit **Type:** character vector **Values:** 'inherit' | '<Enter unit>' **Default:** 'inherit'

#### **Port dimensions (-1 for inherited) — Port dimensions**

-1 (default) | integer | [integer, integer]

Specify the dimensions that a signal must have to be connected to this Outport block.

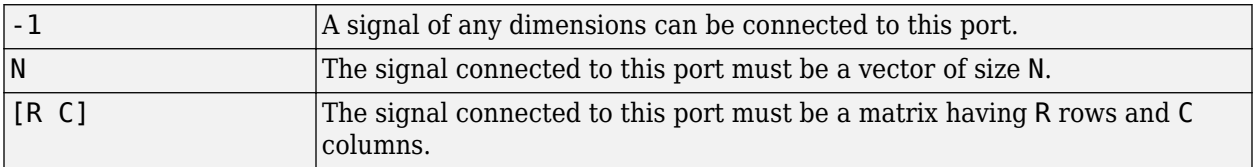

#### **Programmatic Use**

**Block Parameter**: PortDimensions **Type**: character vector **Values**: '-1' | integer | [integer, integer] **Default**: '-1'

#### **Variable-size signal — Allow variable-size signals**

Inherit (default) | No | Yes

Specify the type of signals allowed at the output of this port. To allow variable-size and fixed-size signals, select Inherit. To allow only variable-size signals, select Yes. To allow only fixed-size signals, select No.

#### **Dependencies**

When the signal at this port is a variable-size signal, the **Port dimensions** parameter specifies the maximum dimensions of the signal.

**Command-Line Information Parameter:** VarSizeSig **Type:** character vector **Value:** 'Inherit' | 'No' | 'Yes' **Default:** 'Inherit'

## **Sample time (-1 for inherited) — Specify sample time**

-1 (default) | scalar

Specify the discrete interval between sample time hits or specify another appropriate sample time such as continuous or inherited.

By default, the block inherits its sample time based upon the context of the block within the model. To set a different sample time, enter a valid sample time based upon the table in "Types of Sample Time".

#### **Programmatic Use Block Parameter:** SampleTime **Type:** character vector **Values:** scalar **Default:** '-1'

## **Signal type — Output signal type**

auto (default) | real | complex

Specify the numeric type of the signal output. To choose the numeric type of the signal that is connected to its input, select auto. Otherwise, choose a real or complex signal type.

**Programmatic Use Block Parameter:** SignalType **Type:** character vector **Values:** 'auto' | 'real' | 'complex' **Default:** 'auto'

# **Block Characteristics**

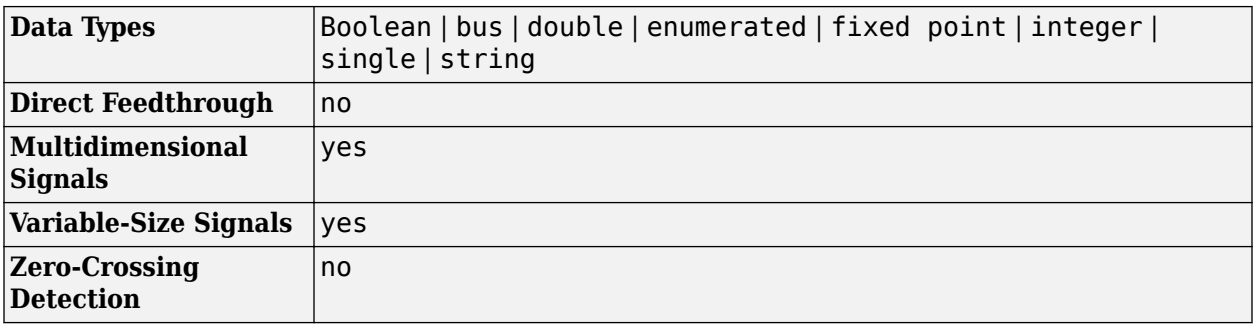

# **Extended Capabilities**

# **C/C++ Code Generation**

Generate C and C++ code using Simulink® Coder™.

## **HDL Code Generation**

Generate Verilog and VHDL code for FPGA and ASIC designs using HDL Coder™.

HDL Coder provides additional configuration options that affect HDL implementation and synthesized logic.

#### **HDL Architecture**

This block has a single, default HDL architecture.

#### **HDL Block Properties**

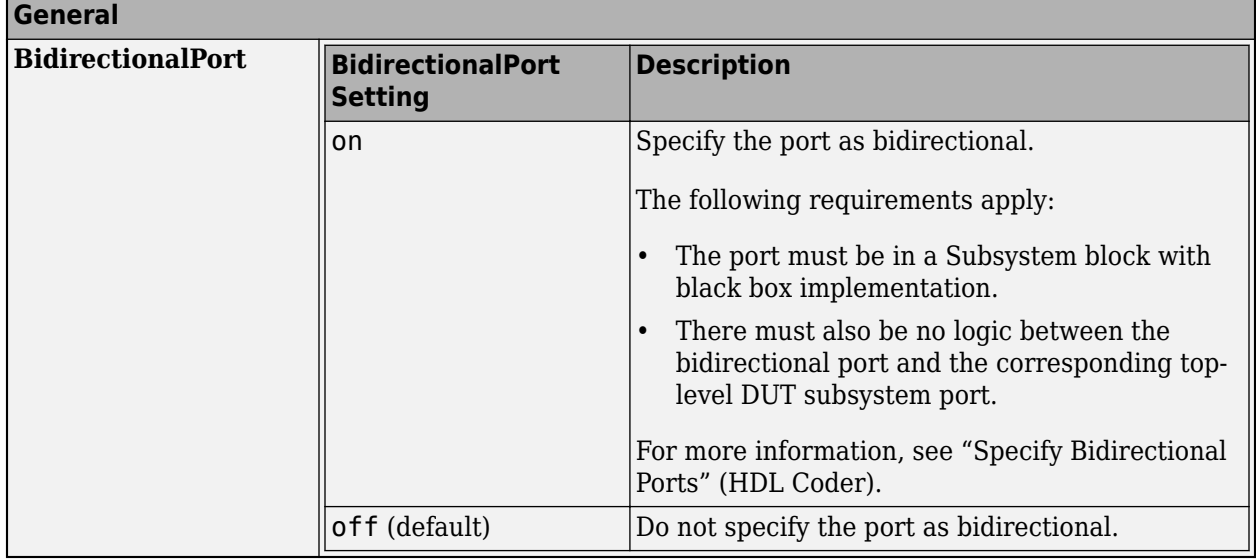

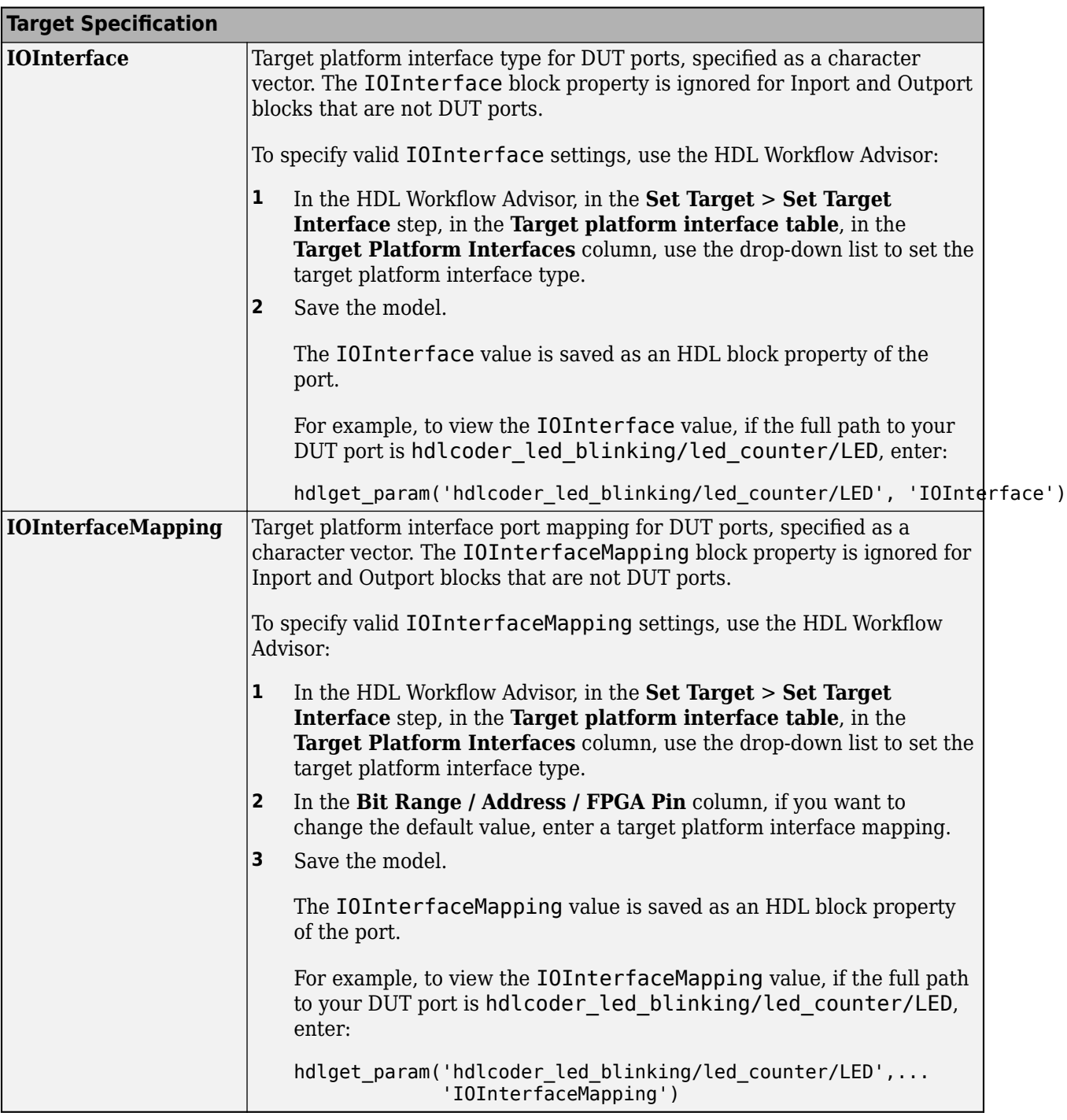

# **PLC Code Generation**

Generate Structured Text code using Simulink® PLC Coder™.

# **Fixed-Point Conversion**

Design and simulate fixed-point systems using Fixed-Point Designer™.

# **See Also**

[Inport](#page-753-0) | [Out Bus Element](#page-1024-0)

## **Topics**

"Simplify Subsystem and Model Interfaces with Buses"

"Ensure Outport is Virtual"

"Specify Data Types Using Data Type Assistant"

## **Introduced before R2006a**
# **Parameter Writer**

Write to a model instance parameter **Library:** Simulink / Signal Routing

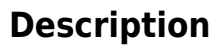

The Parameter Writer block changes block parameter values in a referenced model by writing to instance parameters belonging to a Model block referencing a model.

Use the Parameter Writer block with the Initialize Function and Reset Function blocks to respond to events. For example, an event could be reading the value from a hardware sensor, and then updating a model parameter based on the sensor value.

## **Ports**

**Input**

**In — Parameter value**

scalar | vector

Parameter value written to a block.

```
Data Types: single | double | int8 | int16 | int32 | int64 | uint8 | uint16 | uint32 | uint64 |
fixed point
```
## **Parameters**

**Parameter owner block — Show the parameter owner block**

none (default)

Show the parameter owner block whose parameter value this block is writing. To change the parameter owner block, select a block from the **Parameter Owner Selector Tree**.

**Programmatic Use Block Parameter:** ParameterOwnerBlock **Type:** character vector **Value:** '' | '<model path/block name>' **Default:** ''

## **Block Characteristics**

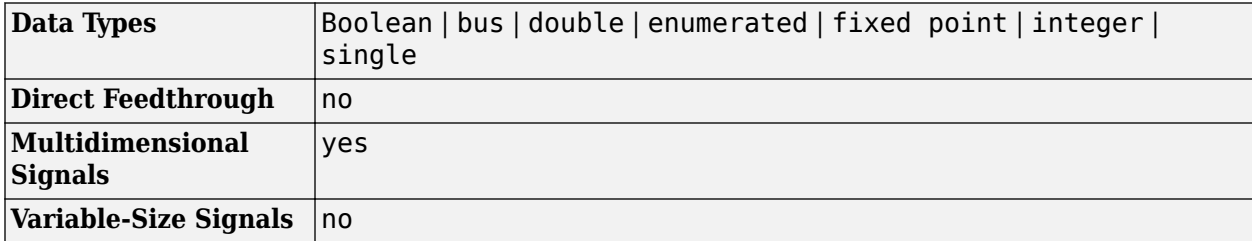

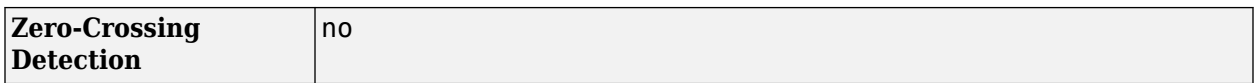

## **Extended Capabilities**

### **C/C++ Code Generation**

Generate C and C++ code using Simulink® Coder™.

### **Fixed-Point Conversion**

Design and simulate fixed-point systems using Fixed-Point Designer™.

## **See Also**

[Event Listener](#page-571-0) | [Initialize Function](#page-751-0) | [Reset Function](#page-1243-0) | [State Reader](#page-1466-0) | [State Writer](#page-1468-0) | [Terminate](#page-1565-0) [Function](#page-1565-0)

### **Topics**

"Using Initialize, Reset, and Terminate Functions" "Create Test Harness to Generate Function Calls" Initialize and Reset Parameter Values "Initialize, Reset, and Terminate Function Limitations"

# **Permute Dimensions**

Rearrange dimensions of multidimensional array dimensions **Library:** Simulink / Math Operations

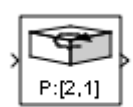

## **Description**

The Permute Dimensions block reorders the elements of the input signal by permuting its dimensions. You specify the permutation to be applied to the input signal using the **Order** parameter.

For example, to transpose a 3-by-5 input signal, specify the permutation vector [2 1] for the **Order** parameter. When you do, the block reorders the elements of the input signal and outputs a 3-by-5 matrix.

You can use an array of buses as an input signal to a Permute Dimensions block. For details about defining and using an array of buses, see "Combine Buses into an Array of Buses".

## **Ports**

**Input**

### **Port\_1 — Input signal**

scalar | vector | matrix | N-D array

This port accepts scalar, vector, matrix, and N-dimensional signals of any data type that Simulink supports, including fixed-point, enumerated, and nonvirtual bus data types.

Data Types: single | double | int8 | int16 | int32 | int64 | uint8 | uint16 | uint32 | uint64 | Boolean | fixed point | enumerated | bus

### **Output**

### **Port\_2 — Permutation of input signal**

scalar | vector | matrix | N-D array

The block outputs the permutation of the input signal, according to the value of the **Order** parameter. The output has the same data type as the input.

Data Types: single | double | int8 | int16 | int32 | int64 | uint8 | uint16 | uint32 | uint64 | Boolean | fixed point | enumerated | bus

## **Parameters**

### **Order — Permutation vector**

[2, 1] (default) | N-element vector, where N is the number of dimensions of the input signal

Specify the permutation order to apply to the dimensions of the input signal. The value of this parameter must be an N-element vector where N is the number of dimensions of the input signal. The elements of the permutation vector must be a rearrangement of the values from 1 to N.

For example, the permutation vector [2 1] applied to a 5-by-3 input signal results in a 3-by-5 output signal, in other words, the transpose of the input signal.

**Programmatic Use Block Parameter**: Order **Type**: character vector **Value**: N-element vector **Default**: '[2 1]'

## **Block Characteristics**

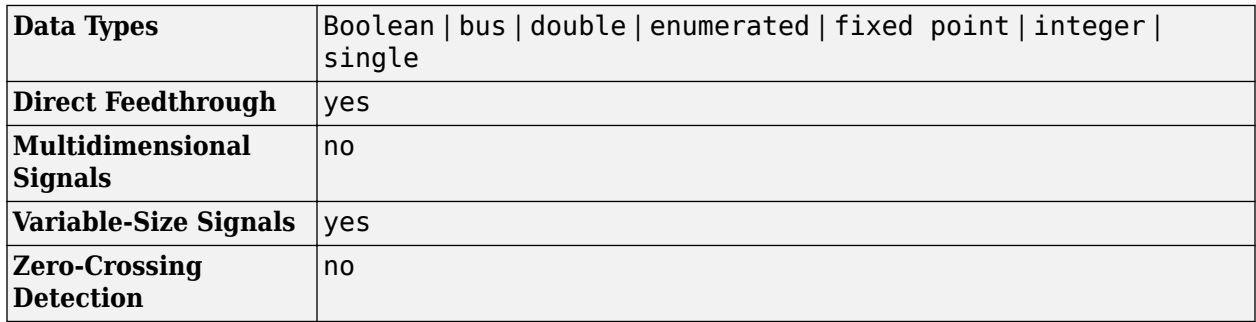

## **Extended Capabilities**

### **C/C++ Code Generation**

Generate C and C++ code using Simulink® Coder<sup>™</sup>.

### **PLC Code Generation**

Generate Structured Text code using Simulink® PLC Coder™.

### **Fixed-Point Conversion**

Design and simulate fixed-point systems using Fixed-Point Designer™.

## **See Also**

[Math Function](#page-930-0) | permute

### **Topics**

"Multidimensional Arrays" (MATLAB)

**Introduced in R2007a**

# **PID Controller**

Continuous-time or discrete-time PID controller **Library:** Simulink / Continuous

 $PID(s)$ 

## **Description**

The PID Controller block implements a PID controller (PID, PI, PD, P only, or I only). The block is identical to the [Discrete PID Controller](#page-390-0) block with the **Time domain** parameter set to Continuoustime.

The block output is a weighted sum of the input signal, the integral of the input signal, and the derivative of the input signal. The weights are the proportional, integral, and derivative gain parameters. A first-order pole filters the derivative action.

The block supports several controller types and structures. Configurable options in the block include:

- Controller type (PID, PI, PD, P only, or I only) See the **Controller** parameter.
- Controller form (Parallel or Ideal) See the **Form** parameter.
- Time domain (continuous or discrete) See the **Time domain** parameter.
- Initial conditions and reset trigger See the **Source** and **External reset** parameters.
- Output saturation limits and built-in anti-windup mechanism See the **Limit output** parameter.
- Signal tracking for bumpless control transfer and multiloop control See the **Enable tracking mode** parameter.

As you change these options, the internal structure of the block changes by activating different variant subsystems. (See ["Variant Subsystems" on page 14-387.](#page-4746-0)) To examine the internal structure of the block and its variant subsystems, right-click the block and select **Mask** > **Look Under Mask**.

### **Control Configuration**

In one common implementation, the PID Controller block operates in the feedforward path of a feedback loop.

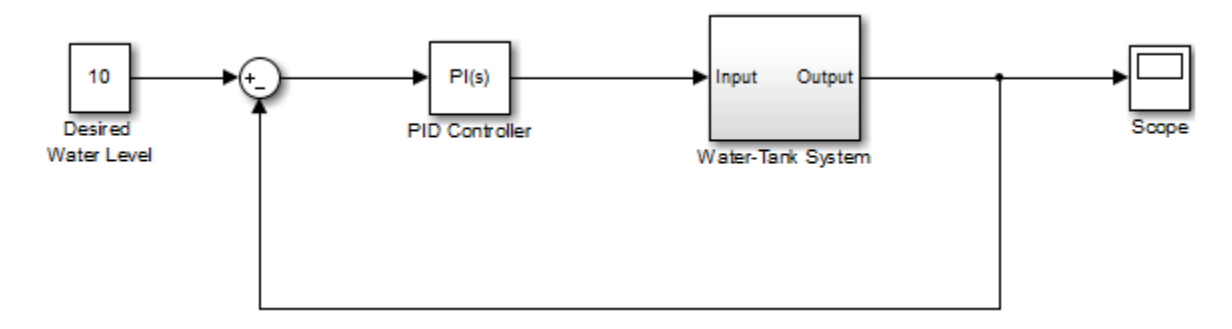

The input of the block is typically an error signal, which is the difference between a reference signal and the system output. For a two-input block that permits setpoint weighting, see [PID Controller](#page-1081-0) [\(2DOF\).](#page-1081-0)

### **PID Gain Tuning**

The PID controller coefficients are tunable either manually or automatically. Automatic tuning requires Simulink Control Design software. For more information about automatic tuning, see the **Select tuning method** parameter.

## **Ports**

### **Input**

### **Port\_1( u ) — Error signal input**

scalar | vector

Difference between a reference signal and the output of the system under control, as shown.

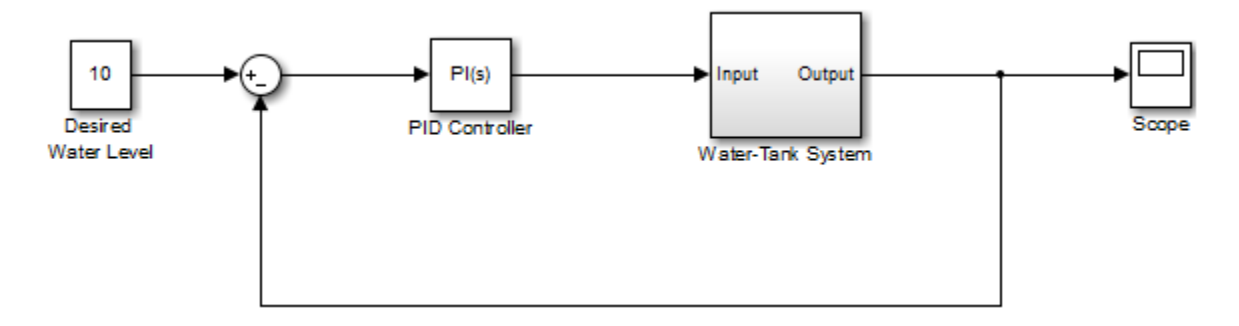

When the error signal is a vector, the block acts separately on each signal, vectorizing the PID coefficients and producing a vector output signal of the same dimensions. You can specify the PID coefficients and some other parameters as vectors of the same dimensions as the input signal. Doing so is equivalent to specifying a separate PID controller for each entry in the input signal.

Data Types: single | double | int8 | int16 | int32 | int64 | uint8 | uint16 | uint32 | uint64 | fixed point

### **P — Proportional gain**

scalar | vector

Proportional gain, provided from a source external to the block. External gain input is useful, for example, when you want to map a different PID parameterization to the PID gains of the block. You can also use external gain input to implement gain-scheduled PID control. In gain-scheduled control, you determine the PID coefficients by logic or other calculation in your model and feed them to the block.

#### **Dependencies**

### To enable this port, set **Controller parameters Source** to external.

Data Types: single | double | int8 | int16 | int32 | int64 | uint8 | uint16 | uint32 | uint64 | fixed point

### **I — Integral gain**

scalar | vector

Integral gain, provided from a source external to the block. External gain input is useful, for example, when you want to map a different PID parameterization to the PID gains of the block. You can also use external gain input to implement gain-scheduled PID control. In gain-scheduled control, you determine the PID coefficients by logic or other calculation in your model and feed them to the block.

When you supply gains externally, time variations in the integral gain are also integrated. This result occurs because of the way the PID gains are implemented within the block. For details, see the **Controller parameters Source** parameter.

#### **Dependencies**

To enable this port, set **Controller parameters Source** to external, and set **Controller** to a controller type that has integral action.

```
Data Types: single | double | int8 | int16 | int32 | int64 | uint8 | uint16 | uint32 | uint64 |
fixed point
```
#### **D — Derivative gain**

scalar | vector

Derivative gain, provided from a source external to the block. External gain input is useful, for example, when you want to map a different PID parameterization to the PID gains of the block. You can also use external gain input to implement gain-scheduled PID control. In gain-scheduled control, you determine the PID coefficients by logic or other calculation in your model and feed them to the block.

When you supply gains externally, time variations in the derivative gain are also differentiated. This result occurs because of the way the PID gains are implemented within the block. For details, see the **Controller parameters Source** parameter.

#### **Dependencies**

To enable this port, set **Controller parameters Source** to external, and set **Controller** to a controller type that has derivative action.

Data Types: single | double | int8 | int16 | int32 | int64 | uint8 | uint16 | uint32 | uint64 | fixed point

#### **N — Filter coefficient**

scalar | vector

Derivative filter coefficient, provided from a source external to the block. External coefficient input is useful, for example, when you want to map a different PID parameterization to the PID gains of the block. You can also use the external input to implement gain-scheduled PID control. In gain-scheduled control, you determine the PID coefficients by logic or other calculation in your model and feed them to the block.

#### **Dependencies**

To enable this port, set **Controller parameters Source** to external, and set **Controller** to a controller type that has a filtered derivative.

```
Data Types: single | double | int8 | int16 | int32 | int64 | uint8 | uint16 | uint32 | uint64 |
fixed point
```
### **Reset — External reset trigger**

scalar

Trigger to reset the integrator and filter to their initial conditions. The value of the **External reset** parameter determines whether reset occurs on a rising signal, a falling signal, or a level signal. The port icon indicates the selected trigger type. For example, the following illustration shows a continuous-time PID block with **External reset** set to rising.

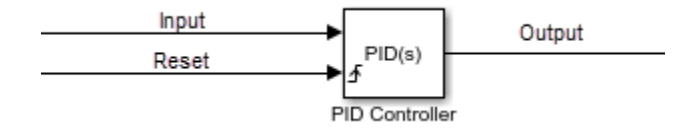

When the trigger occurs, the block resets the integrator and filter to the initial conditions specified by the **Integrator Initial condition** and **Filter Initial condition** parameters or the  $I_0$  and  $D_0$  ports.

**Note** To be compliant with the Motor Industry Software Reliability Association (MISRA) software standard, your model must use Boolean signals to drive the external reset ports of the PID controller block.

#### **Dependencies**

To enable this port, set **External reset** to any value other than none.

```
Data Types: single | double | int8 | int16 | int32 | int64 | uint8 | uint16 | uint32 | uint64 |
fixed point | Boolean
```
### **I0 — Integrator initial condition**

scalar | vector

Integrator initial condition, provided from a source external to the block.

#### **Dependencies**

To enable this port, set **Initial conditions Source** to external, and set **Controller** to a controller type that has integral action.

Data Types: single | double | int8 | int16 | int32 | int64 | uint8 | uint16 | uint32 | uint64 | fixed point

### **D0 — Filter initial condition**

scalar | vector

Initial condition of the derivative filter, provided from a source external to the block.

#### **Dependencies**

To enable this port, set **Initial conditions Source** to external, and set **Controller** to a controller type that has derivative action.

Data Types: single | double | int8 | int16 | int32 | int64 | uint8 | uint16 | uint32 | uint64 | fixed point

### **TR — Tracking signal**

scalar | vector

Signal for controller output to track. When signal tracking is active, the difference between the tracking signal and the block output is fed back to the integrator input. Signal tracking is useful for implementing bumpless control transfer in systems that switch between two controllers. It can also be useful to prevent block windup in multiloop control systems. For more information, see the **Enable tracking mode** parameter.

### **Dependencies**

To enable this port, select the **Enable tracking mode** parameter.

```
Data Types: single | double | int8 | int16 | int32 | int64 | uint8 | uint16 | uint32 | uint64 |
fixed point
```
### **TDTI — Discrete-integrator time**

scalar

Discrete-integrator time, provided as a scalar to the block. You can use your own value of discretetime integrator sample time that defines the rate at which the block is going to be run either in Simulink or on external hardware. The value of the discrete-time integrator time should match the average sampling rate of the external interrupts, when the block is used inside a conditionallyexecuted subsystem.

In other words, you can specify Ts for any of the integrator methods below such that the value matches the average sampling rate of the external interrupts. In discrete time, the derivative term of the controller transfer function is:

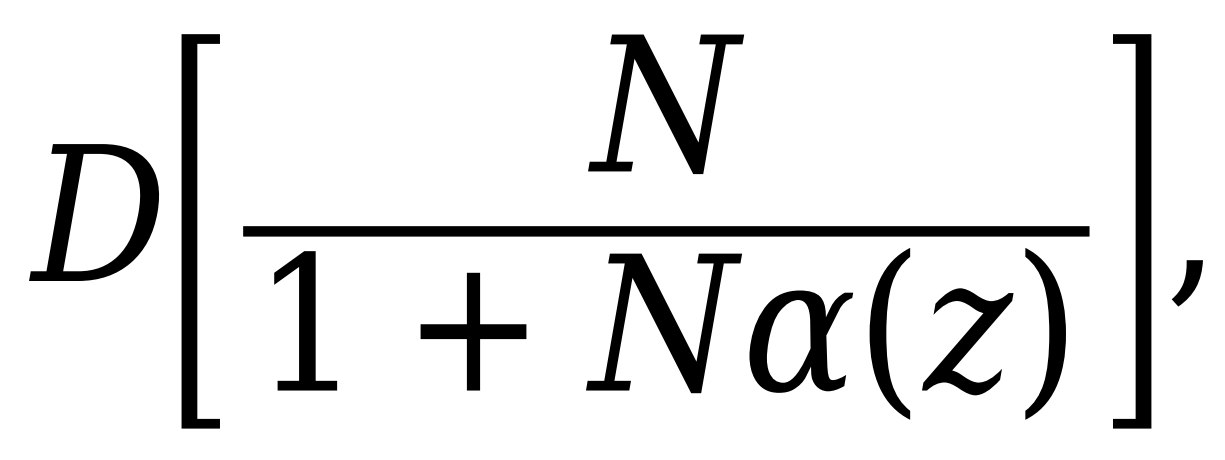

where  $\alpha(z)$  depends on the integrator method you specify with this parameter.

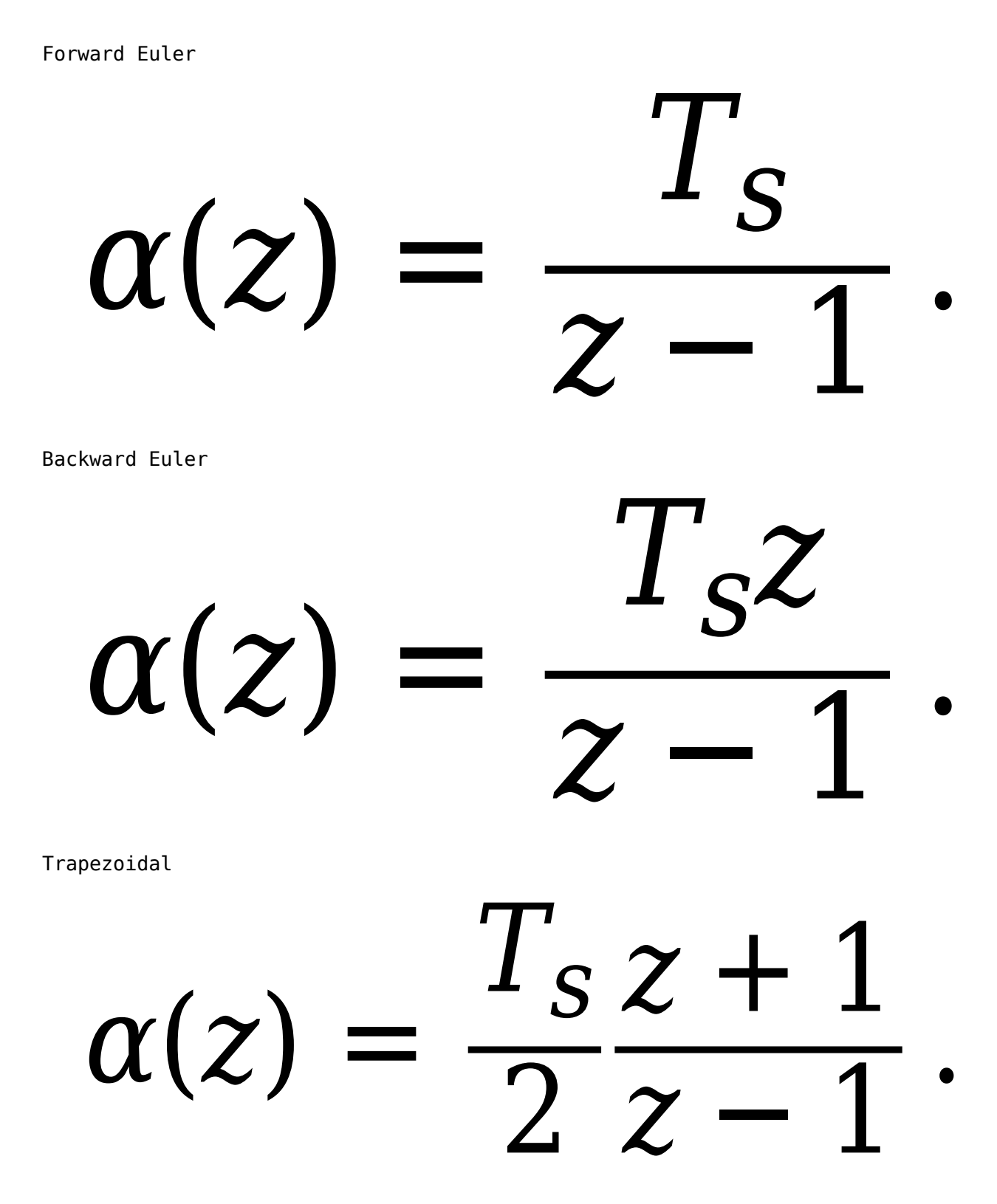

For more information about discrete-time integration, see the [Discrete-Time Integrator](#page-464-0) block reference page. For more information on conditionally executed subsystems, see "Conditionally Executed Subsystems Overview".

### **Dependencies**

To enable this port, set **Time Domain** to Discrete-time and select the **PID Controller is inside a conditionally executed subsystem** option.

Data Types: single | double | int8 | int16 | int32 | int64 | uint8 | uint16 | uint32 | uint64

### **Output**

### **Port\_1( y ) — Controller output**

scalar | vector

Controller output, generally based on a sum of the input signal, the integral of the input signal, and the derivative of the input signal, weighted by the proportional, integral, and derivative gain parameters. A first-order pole filters the derivative action. Which terms are present in the controller signal depends on what you select for the **Controller** parameter. The base controller transfer function for the current settings is displayed in the **Compensator formula** section of the block parameters and under the mask. Other parameters modify the block output, such as saturation limits specified by the **Upper Limit** and **Lower Limit** saturation parameters.

The controller output is a vector signal when any of the inputs is a vector signal. In that case, the block acts as *N* independent PID controllers, where *N* is the number of signals in the input vector.

Data Types: single | double | int8 | int16 | int32 | int64 | uint8 | uint16 | uint32 | uint64 | fixed point

## **Parameters**

### **Controller — Controller type**

PID (default) | PI | PD | P | I

Specify which of the proportional, integral, and derivative terms are in the controller.

PID

Proportional, integral, and derivative action.

PI

Proportional and integral action only.

PD

Proportional and derivative action only.

P

Proportional action only.

I

Integral action only.

**Tip** The controller transfer function for the current setting is displayed in the **Compensator formula** section of the block parameters and under the mask.

**Programmatic Use Block Parameter:** Controller **Type:** string, character vector **Values:** "PID", "PI", "PD", "P", "I" **Default:** "PID"

**Form — Controller structure**

Parallel (default) | Ideal

Specify whether the controller structure is parallel or ideal.

### Parallel

The controller output is the sum of the proportional, integral, and derivative actions, weighted independently by **P**, **I**, and **D**, respectively. For example, for a continuous-time parallel-form PID controller, the transfer function is:

$$
C_{par}(s) = P + I\left(\frac{1}{s}\right) + D\left(\frac{Ns}{s+N}\right).
$$

For a discrete-time parallel-form controller, the transfer function is:

$$
C_{par}(z)=P+I\alpha(z)+D\bigg[\frac{N}{1+N\beta(z)}\bigg],
$$

where the **Integrator method** and **Filter method** parameters determine  $\alpha(z)$  and  $\beta(z)$ , respectively.

Ideal

The proportional gain **P** acts on the sum of all actions. For example, for a continuous-time idealform PID controller, the transfer function is:

$$
C_{id}(s) = P\left[1 + I\left(\frac{1}{s}\right) + D\left(\frac{Ns}{s+N}\right)\right].
$$

For a discrete-time ideal-form controller, the transfer function is:

$$
C_{id}(z) = P\left[1 + I\alpha(z) + D\frac{N}{1 + N\beta(z)}\right],
$$

where the **Integrator method** and **Filter method** parameters determine  $a(z)$  and  $b(z)$ , respectively.

**Tip** The controller transfer function for the current settings is displayed in the **Compensator formula** section of the block parameters and under the mask.

**Programmatic Use Block Parameter:** Controller **Type:** string, character vector **Values:** "Parallel", "Ideal" **Default:** "Parallel"

#### **Time domain — Specify continuous-time or discrete-time controller**

Continuous-time (default) | Discrete-time

When you select Discrete-time, it is recommended that you specify an explicit sample time for the block. See the **Sample time (-1 for inherited)** parameter. Selecting Discrete-time also enables the **Integrator method**, and **Filter method** parameters.

When the PID Controller block is in a model with synchronous state control (see the State Control block), you cannot select Continuous-time.

**Note** The PID Controller and Discrete PID Controller blocks are identical except for the default value of this parameter.

**Programmatic Use Block Parameter:** TimeDomain **Type:** string, character vector **Values:** "Continuous-time", "Discrete-time" **Default:** "Continuous-time"

### **PID Controller is inside a conditionally executed subsystem — Enable the discrete-integrator time port**

off (default) | on

For discrete-time PID controllers, enable the discrete-time integrator port to use your own value of discrete-time integrator sample time. To ensure proper integration, Use the  $T<sub>DTI</sub>$  port to provide a scalar value of Δt for accurate discrete-time integration.

### **Dependencies**

To enable this parameter, set **Time Domain** to Discrete-time.

**Programmatic Use Block Parameter:** UseExternalTs **Type:** string, character vector **Values:** "on", "off" **Default:** "off"

### **Sample time (-1 for inherited) — Discrete interval between samples**

–1 (default) | positive scalar

Specify a sample time by entering a positive scalar value, such as 0.1. The default discrete sample time of –1 means that the block inherits its sample time from upstream blocks. However, it is recommended that you set the controller sample time explicitly, especially if you expect the sample time of upstream blocks to change. The effect of the controller coefficients P, I, D, and N depend on the sample time. Thus, for a given set of coefficient values, changing the sample time changes the performance of the controller.

See "Specify Sample Time" for more information.

To implement a continuous-time controller, set **Time domain** to Continuous-time.

**Tip** If you want to run the block with an externally specified or variable sample time, set this parameter to –1 and put the block in a [Triggered Subsystem.](#page-1631-0) Then, trigger the subsystem at the desired sample time.

#### **Dependencies**

To enable this parameter, set **Time domain** to Discrete-time.

**Programmatic Use Block Parameter:** SampleTime **Type:** scalar **Values:** -1, positive scalar **Default:** -1

**Integrator method — Method for computing integral in discrete-time controller**

Forward Euler (default) | Backward Euler | Trapezoidal

In discrete time, the integral term of the controller transfer function is  $I\alpha(z)$ , where  $\alpha(z)$  depends on the integrator method you specify with this parameter.

#### Forward Euler

Forward rectangular (left-hand) approximation,

 $\alpha(z)$ *z* − 1 .

This method is best for small sampling times, where the Nyquist limit is large compared to the bandwidth of the controller. For larger sampling times, the Forward Euler method can result in instability, even when discretizing a system that is stable in continuous time.

Backward Euler

Backward rectangular (right-hand) approximation,

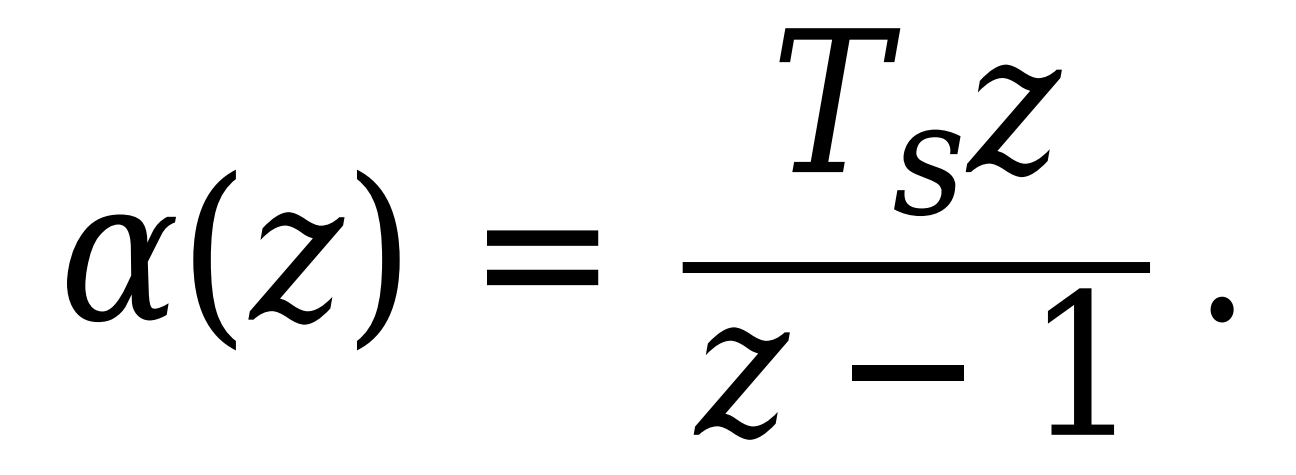

An advantage of the Backward Euler method is that discretizing a stable continuous-time system using this method always yields a stable discrete-time result.

### Trapezoidal

Bilinear approximation,

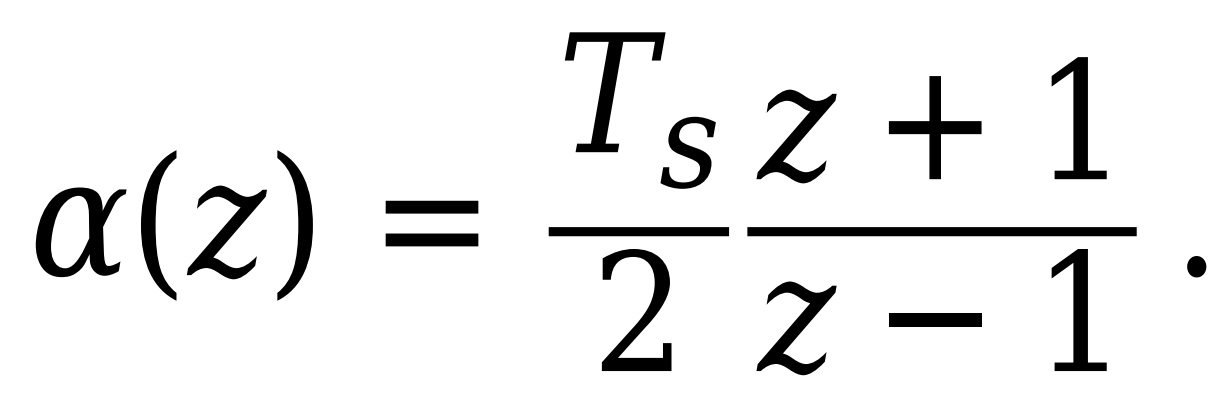

An advantage of the Trapezoidal method is that discretizing a stable continuous-time system using this method always yields a stable discrete-time result. Of all available integration methods, the Trapezoidal method yields the closest match between frequency-domain properties of the discretized system and the corresponding continuous-time system.

**Tip** The controller formula for the current setting is displayed in the **Compensator formula** section of the block parameters and under the mask.

**Note** For the BackwardEuler or Trapezoidal methods, you cannot generate HDL code for the block if either:

- **Limit output** is selected and **Anti-Windup Method** is anything other than none.
- **Enable tracking mode** is selected.

For more information about discrete-time integration, see the [Discrete-Time Integrator](#page-464-0) block reference page.

### **Dependencies**

To enable this parameter, set **Time Domain** to Discrete-time and set **Controller** to a controller type with integral action.

**Programmatic Use Block Parameter:** IntegratorMethod **Type:** string, character vector **Values:** "Forward Euler", "Backward Euler", "Trapezoidal" **Default:** "Forward Euler"

**Filter method — Method for computing derivative in discrete-time controller** Forward Euler (default) | Backward Euler | Trapezoidal

In discrete time, the derivative term of the controller transfer function is:

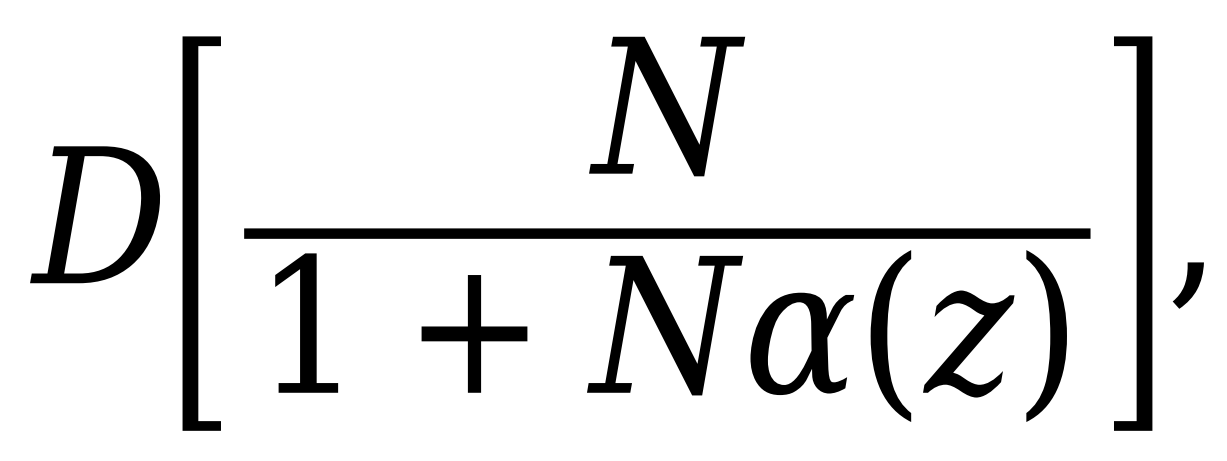

where  $\alpha(z)$  depends on the filter method you specify with this parameter.

Forward Euler

Forward rectangular (left-hand) approximation,

*α*(*z*) *z* − 1 .

This method is best for small sampling times, where the Nyquist limit is large compared to the bandwidth of the controller. For larger sampling times, the Forward Euler method can result in instability, even when discretizing a system that is stable in continuous time.

### Backward Euler

Backward rectangular (right-hand) approximation,

*α*(*z*) *z z* − 1 .

An advantage of the Backward Euler method is that discretizing a stable continuous-time system using this method always yields a stable discrete-time result.

Trapezoidal

Bilinear approximation,

*<sup>α</sup>*(*z*) = *<sup>T</sup><sup>s</sup>* 2  $\overline{\mathcal{Z}}$  *z* − 1 .

An advantage of the Trapezoidal method is that discretizing a stable continuous-time system using this method always yields a stable discrete-time result. Of all available integration methods, the Trapezoidal method yields the closest match between frequency-domain properties of the discretized system and the corresponding continuous-time system.

**Tip** The controller formula for the current setting is displayed in the **Compensator formula** section of the block parameters and under the mask.

For more information about discrete-time integration, see the [Discrete-Time Integrator](#page-464-0) block reference page.

#### **Dependencies**

To enable this parameter, set **Time Domain** to Discrete-time and enable **Use filtered derivative**.

**Programmatic Use Block Parameter:** FilterMethod **Type:** string, character vector **Values:** "Forward Euler", "Backward Euler", "Trapezoidal" **Default:** "Forward Euler"

### **Main**

#### **Source — Source for controller gains and filter coefficient**

internal (default) | external

Enabling external inputs for the parameters allows you to compute PID gains and filter coefficients externally to the block and provide them to the block as signal inputs.

internal

Specify the controller gains and filter coefficient using the block parameters **P**, **I**, **D**, and **N**.

external

Specify the PID gains and filter coefficient externally using block inputs. An additional input port appears on the block for each parameter that is required for the current controller type.

External gain input is useful, for example, when you want to map a different PID parameterization to the PID gains of the block. You can also use external gain input to implement gain-scheduled PID control. In gain-scheduled control, you determine the PID gains by logic or other calculation in your model and feed them to the block.

When you supply gains externally, time variations in the integral and derivative gain values are integrated and differentiated, respectively. This result occurs because in both continuous time and discrete time, the gains are applied to the signal before integration or differentiation. For example, for a continuous-time PID controller with external inputs, the integrator term is implemented as shown in the following illustration.

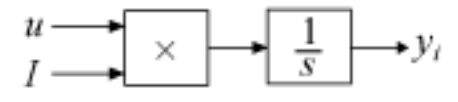

Within the block, the input signal *u* is multiplied by the externally supplied integrator gain, *I*, before integration. This implementation yields:

 $y_i = \int uI \, dt$ .

Thus, the integrator gain is included in the integral. Similarly, in the derivative term of the block, multiplication by the derivative gain precedes the differentiation, which causes the derivative gain *D* to be differentiated.

**Programmatic Use Block Parameter:** ControllerParametersSource **Type:** string, character vector **Values:** "internal", "external" **Default:** "internal"

### **Proportional (P) — Proportional gain**

1 (default) | scalar | vector

Specify a finite, real gain value for the proportional gain. When **Controller form** is:

• Parallel — Proportional action is independent of the integral and derivative actions. For instance, for a continuous-time parallel PID controller, the transfer function is:

$$
C_{par}(s) = P + I\left(\frac{1}{s}\right) + D\left(\frac{Ns}{s+N}\right).
$$

For a discrete-time parallel-form controller, the transfer function is:

$$
C_{par}(z) = P + I\alpha(z) + D\left[\frac{N}{1 + N\beta(z)}\right],
$$

where the **Integrator method** and **Filter method** parameters determine  $\alpha(z)$  and  $\beta(z)$ , respectively.

• Ideal — The proportional gain multiples the integral and derivative terms. For instance, for a continuous-time ideal PID controller, the transfer function is:

$$
C_{id}(s) = P\left[1 + I\left(\frac{1}{s}\right) + D\left(\frac{Ns}{s+N}\right)\right].
$$

For a discrete-time ideal-form controller, the transfer function is:

$$
C_{id}(z) = P\bigg[1 + I\alpha(z) + D\frac{N}{1+N\beta(z)}\bigg],
$$

where the **Integrator method** and **Filter method** parameters determine  $\alpha(z)$  and  $\beta(z)$ , respectively.

#### **Tunable:** Yes

#### **Dependencies**

To enable this parameter, in the **Main** tab, set the controller-parameters **Source** to internal and set **Controller** to PID, PD, PI, or P.

```
Programmatic Use
Block Parameter: P
Type: scalar, vector
Default: 1
```
**Integral (I) — Integral gain** 1 (default) | scalar | vector

Specify a finite, real gain value for the integral gain.

#### **Tunable:** Yes

### **Dependencies**

To enable this parameter, in the **Main** tab, set the controller-parameters **Source** to internal, and set **Controller** to a type that has integral action.

**Programmatic Use Block Parameter:** I **Type:** scalar, vector **Default:** 1

### **Derivative (D) — Derivative gain**

0 (default) | scalar | vector

Specify a finite, real gain value for the derivative gain.

**Tunable:** Yes

**Dependencies**

To enable this parameter, in the **Main** tab, set the controller-parameters **Source** to internal, and set **Controller** to PID or PD.

**Programmatic Use Block Parameter:** D **Type:** scalar, vector **Default:** 0

## **Use filtered derivative — Apply filter to derivative term**

on (default) | off

For discrete-time PID controllers only, clear this option to replace the filtered derivative with an unfiltered discrete-time differentiator. When you do so, the derivative term of the controller transfer function becomes:

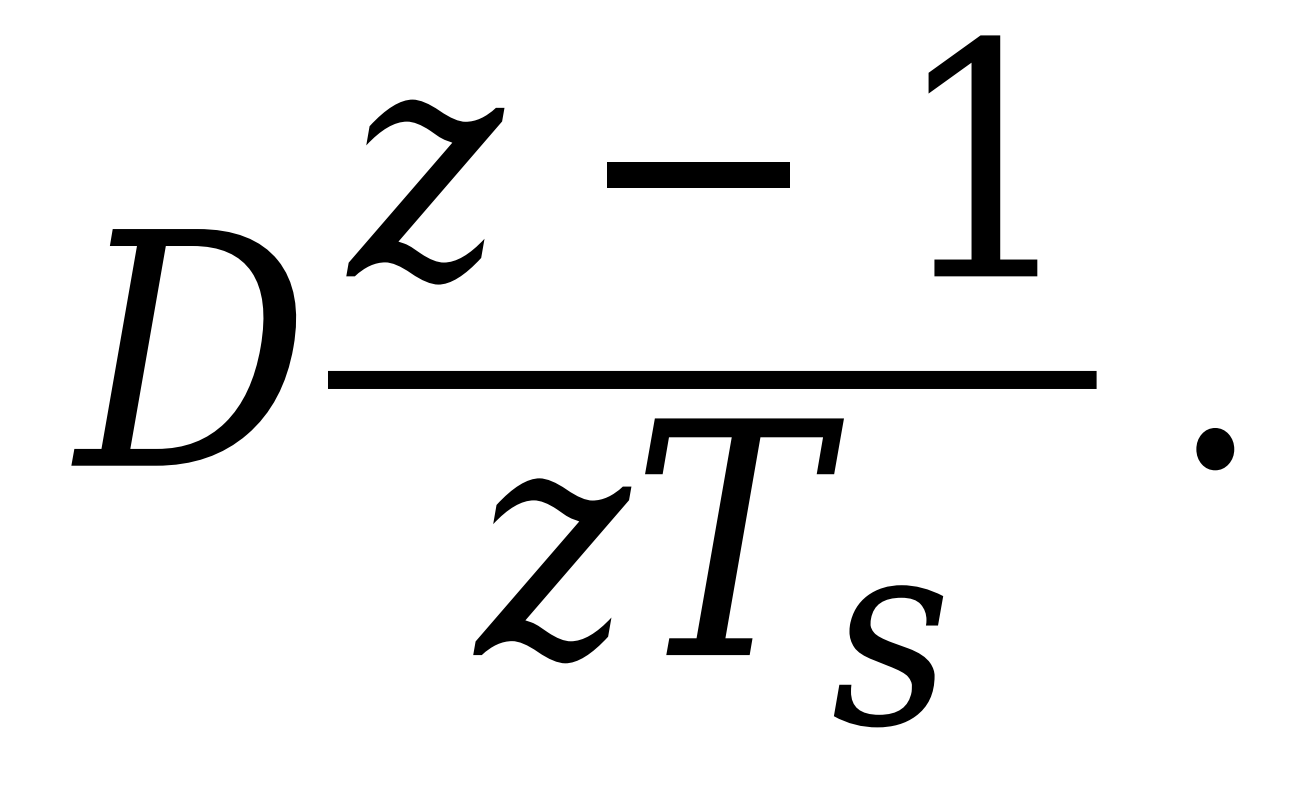

For continuous-time PID controllers, the derivative term is always filtered.

#### **Dependencies**

To enable this parameter, set **Time domain** to Discrete-time, and set **Controller** to a type that has derivative action.

**Programmatic Use Block Parameter:** UseFilter **Type:** string, character vector **Values:** "on", "off" **Default:** "on"

### **Filter coefficient (N) — Derivative filter coefficient**

100 (default) | scalar | vector

Specify a finite, real gain value for the filter coefficient. The filter coefficient determines the pole location of the filter in the derivative action of the block. The location of the filter pole depends on the **Time domain** parameter.

- When **Time domain** is Continuous-time, the pole location is s = -N.
- When **Time domain** is Discrete-time, the pole location depends on the **Filter method** parameter.

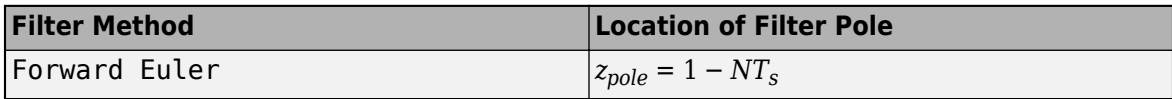

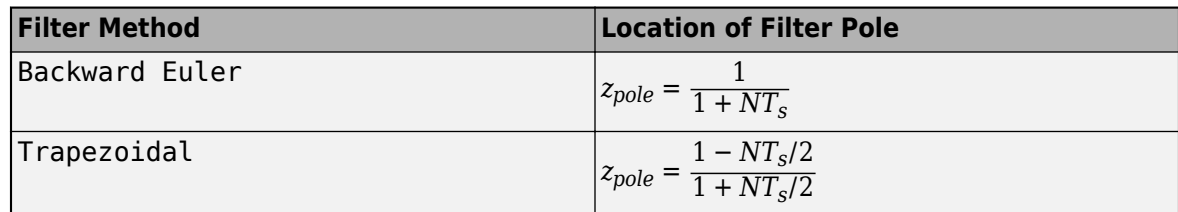

The block does not support  $N = \text{Inf}$  (ideal unfiltered derivative). When the **Time domain** is Discrete-time, you can clear **Use filtered derivative** to remove the derivative filter.

#### **Tunable:** Yes

#### **Dependencies**

To enable this parameter, in the **Main** tab, set the controller-parameters **Source** to internal and set **Controller** to PID or PD.

#### **Programmatic Use Block Parameter:** N **Type:** scalar, vector **Default:** 100

#### **Select tuning method — Tool for automatic tuning of controller coefficients**

Transfer Function Based (PID Tuner App) (default) | Frequency Response Based

If you have Simulink Control Design software, you can automatically tune the PID coefficients. To do so, use this parameter to select a tuning tool, and click **Tune**.

#### Transfer Function Based (PID Tuner App)

Use **PID Tuner**, which lets you interactively tune PID coefficients while examining relevant system responses to validate performance. By default, **PID Tuner** works with a linearization of your plant model. For models that cannot be linearized, you can tune PID coefficients against a plant model estimated from simulated or measured response data. For more information, see "Introduction to Model-Based PID Tuning in Simulink" (Simulink Control Design).

#### Frequency Response Based

Use **Frequency Response Based PID Tuner**, which tunes PID controller coefficients based on frequency-response estimation data obtained by simulation. This tuning approach is especially useful for plants that are not linearizable or that linearize to zero. For more information, see "Design PID Controller from Plant Frequency-Response Data" (Simulink Control Design).

Both of these tuning methods assume a single-loop control configuration. Simulink Control Design software includes other tuning approaches that suit more complex configurations. For information about other ways to tune a PID Controller block, see "Choose a Control Design Approach" (Simulink Control Design).

### **Enable zero-crossing detection — Detect zero crossings on reset and on entering or leaving a saturation state**

on (default) | off

Zero-crossing detection can accurately locate signal discontinuities without resorting to excessively small time steps that can lead to lengthy simulation times. If you select **Limit output** or activate **External reset** in your PID Controller block, activating zero-crossing detection can reduce computation time in your simulation. Selecting this parameter activates zero-crossing detection:

- At initial-state reset
- When entering an upper or lower saturation state
- When leaving an upper or lower saturation state

For more information about zero-crossing detection, see "Zero-Crossing Detection".

**Programmatic Use Block Parameter:** ZeroCross **Type:** string, character vector **Values:** "on", "off" **Default:** "on"

#### **Initialization**

#### **Source — Source for integrator and derivative initial conditions**

internal (default) | external

Simulink uses initial conditions to initialize the integrator and derivative-filter (or the unfiltered derivative) output at the start of a simulation or at a specified trigger event. (See the **External reset** parameter.) These initial conditions determine the initial block output. Use this parameter to select how to supply the initial condition values to the block.

internal

Specify the initial conditions using the **Integrator Initial condition** and **Filter Initial condition** parameters. If **Use filtered derivative** is not selected, use the **Differentiator** parameter to specify the initial condition for the unfiltered differentiator instead of a filter initial condition.

external

Specify the initial conditions externally using block inputs. Additional input ports **I<sup>o</sup>** and **D<sup>o</sup>** appear on the block. If **Use filtered derivative** is not selected, supply the initial condition for the unfiltered differentiator at **D<sup>o</sup>** instead of a filter initial condition.

**Programmatic Use Block Parameter:** InitialConditionSource **Type:** string, character vector **Values:** "internal", "external" **Default:** "internal"

#### **Integrator — Integrator initial condition**

0 (default) | scalar | vector

Simulink uses the integrator initial condition to initialize the integrator at the start of a simulation or at a specified trigger event (see **External reset**). The integrator initial condition and the filter initial condition determine the initial output of the PID controller block.

The integrator initial condition cannot be NaN or Inf.

#### **Dependencies**

To use this parameter, in the **Initialization** tab, set **Source** to internal, and set **Controller** to a type that has integral action.

**Programmatic Use Block Parameter:** InitialConditionForIntegrator **Type:** scalar, vector **Default:** 0

### **Filter — Filter initial condition**

0 (default) | scalar | vector

Simulink uses the filter initial condition to initialize the derivative filter at the start of a simulation or at a specified trigger event (see **External reset**). The integrator initial condition and the filter initial condition determine the initial output of the PID controller block.

The filter initial condition cannot be NaN or Inf.

#### **Dependencies**

To use this parameter, in the **Initialization** tab, set **Source** to internal, and use a controller that has a derivative filter.

**Programmatic Use Block Parameter:** InitialConditionForFilter **Type:** scalar, vector **Default:** 0

### **Differentiator — Initial condition for unfiltered derivative**

0 (default) | scalar | vector

When you use an unfiltered derivative, Simulink uses this parameter to initialize the differentiator at the start of a simulation or at a specified trigger event (see **External reset**). The integrator initial condition and the derivative initial condition determine the initial output of the PID controller block.

The derivative initial condition cannot be NaN or Inf.

#### **Dependencies**

To use this parameter, set **Time domain** to Discrete-time, clear the **Use filtered derivative** check box, and in the **Initialization** tab, set **Source** to internal.

**Programmatic Use Block Parameter:** DifferentiatorICPrevScaledInput **Type:** scalar, vector **Default:** 0

### **Initial condition setting — Location at which initial condition is applied**

State (most efficient) (default) | Output

Use this parameter to specify whether to apply the **Integrator Initial condition** and **Filter Initial condition** parameter to the corresponding block state or output. You can change this parameter at the command line only, using set\_param to set the InitialConditionSetting parameter of the block.

```
State (most efficient)
```
Use this option in all situations except when the block is in a triggered subsystem or a functioncall subsystem and simplified initialization mode is enabled.

### Output

Use this option when the block is in a triggered subsystem or a function-call subsystem and simplified initialization mode is enabled.

For more information about the **Initial condition setting** parameter, see the [Discrete-Time](#page-464-0) [Integrator](#page-464-0) block.

This parameter is only accessible through programmatic use.

**Programmatic Use Block Parameter:** InitialConditionSetting **Type:** string, character vector **Values:** "state", "output" **Default:** "state"

**External reset — Trigger for resetting integrator and filter values**

none (default) | rising | falling | either | level

Specify the trigger condition that causes the block to reset the integrator and filter to initial conditions. (If **Use filtered derivative** is not selected, the trigger resets the integrator and differentiator to initial conditions.) Selecting any option other than none enables the **Reset** port on the block for the external reset signal.

none

The integrator and filter (or differentiator) outputs are set to initial conditions at the beginning of simulation, and are not reset during simulation.

rising

Reset the outputs when the reset signal has a rising edge.

falling

Reset the outputs when the reset signal has a falling edge.

either

Reset the outputs when the reset signal either rises or falls.

level

Reset the outputs when the reset signal either:

- Is nonzero at the current time step
- Changes from nonzero at the previous time step to zero at the current time step

This option holds the outputs to the initial conditions while the reset signal is nonzero.

#### **Dependencies**

To enable this parameter, set **Controller** to a type that has derivative or integral action.

**Programmatic Use Block Parameter:** ExternalReset **Type:** string, character vector **Values:** "none", "rising", "falling", "either","level" **Default:** "none"

**Ignore reset when linearizing — Force linearization to ignore reset** off (default) | on

Select to force Simulink and Simulink Control Design linearization commands to ignore any reset mechanism specified in the **External reset** parameter. Ignoring reset states allows you to linearize a model around an operating point even if that operating point causes the block to reset.

**Programmatic Use Block Parameter:** IgnoreLimit **Type:** string, character vector **Values:** "off", "on" **Default:** "off"

### **Enable tracking mode — Activate signal tracking**

off (default) | on

Signal tracking lets the block output follow a tracking signal that you provide at the **TR** port. When signal tracking is active, the difference between the tracking signal and the block output is fed back to the integrator input with a gain Kt, specified by the **Tracking gain (Kt)** parameter. Signal tracking has several applications, including bumpless control transfer and avoiding windup in multiloop control structures.

#### **Bumpless control transfer**

Use signal tracking to achieve bumpless control transfer in systems that switch between two controllers. Suppose you want to transfer control between a PID controller and another controller. To do so, connecting the controller output to the **TR** input as shown in the following illustration.

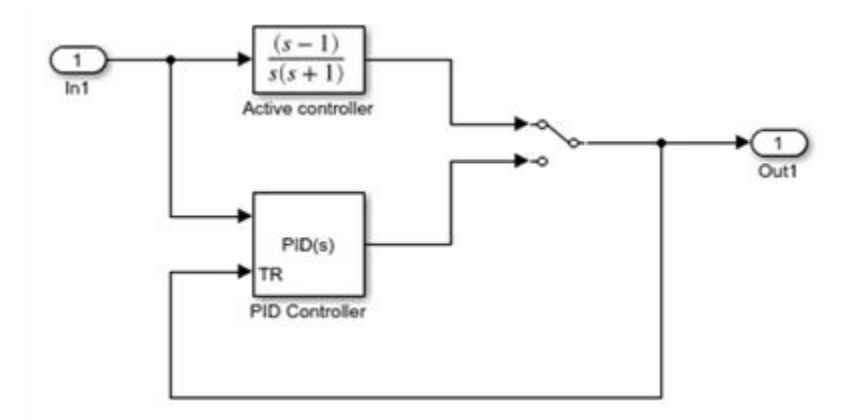

For more information, see ["Bumpless Control Transfer" on page 13-102.](#page-4293-0)

### **Multiloop control**

Use signal tracking to prevent block windup in multiloop control approaches, as in the following model.

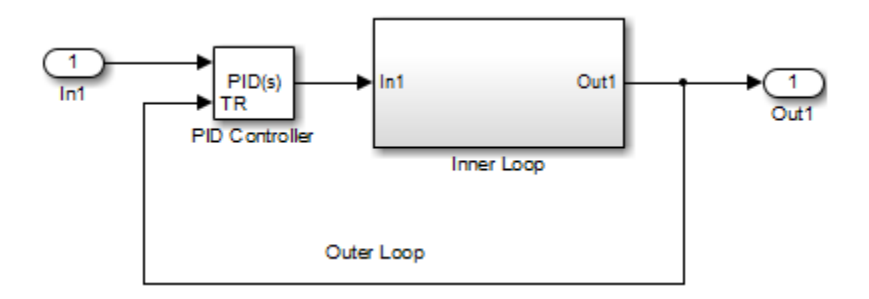

 $(s-1)$  $s(s+1)$ Zero-Pole Saturation  $(s - 1)$  $s(s+1)$ Zero-Pole1

The Inner Loop subsystem contains the blocks shown in the following diagram.

Because the PID controller tracks the output of the inner loop, its output never exceeds the saturated inner-loop output. For more details, see ["Prevent Block Windup in Multiloop Control" on page 13-](#page-4292-0) [101](#page-4292-0).

#### **Dependencies**

To enable this parameter, set **Controller** to a type that has integral action.

#### **Programmatic Use Block Parameter:** TrackingMode **Type:** string, character vector **Values:** "off", "on" **Default:** "off"

## **Tracking coefficient (Kt) — Gain of signal-tracking feedback loop**

1 (default) | scalar

When you select **Enable tracking mode**, the difference between the signal **TR** and the block output is fed back to the integrator input with a gain Kt. Use this parameter to specify the gain in that feedback loop.

#### **Dependencies**

To enable this parameter, select **Enable tracking mode**.

**Programmatic Use Block Parameter:** Kt **Type:** scalar **Default:** 1

#### **Output saturation**

### **Limit Output — Limit block output to specified saturation values**

off (default) | on

Activating this option limits the block output internally to the block, so that you do not need a separate [Saturation on page 1-1255](#page-1274-0) block after the controller. It also allows you to activate the antiwindup mechanism built into the block (see the **Anti-windup method** parameter). Specify the saturation limits using the **Lower saturation limit** and **Upper saturation limit** parameters.

**Programmatic Use Block Parameter:** LimitOutput **Type:** string, character vector **Values:** "off", "on"

### **Default:** "off"

### **Upper limit — Upper saturation limit for block output**

Inf (default) | scalar

Specify the upper limit for the block output. The block output is held at the **Upper saturation limit** whenever the weighted sum of the proportional, integral, and derivative actions exceeds that value.

#### **Dependencies**

To enable this parameter, select **Limit output**.

**Programmatic Use Block Parameter:** UpperSaturationLimit **Type:** scalar **Default:** Inf

### **Lower limit — Lower saturation limit for block output**

-Inf (default) | scalar

Specify the lower limit for the block output. The block output is held at the **Lower saturation limit** whenever the weighted sum of the proportional, integral, and derivative actions goes below that value.

#### **Dependencies**

To enable this parameter, select **Limit output**.

**Programmatic Use Block Parameter:** LowerSaturationLimit **Type:** scalar **Default:** -Inf

#### **Ignore saturation when linearizing — Force linearization to ignore output limits** off (default) | on

Force Simulink and Simulink Control Design linearization commands to ignore block output limits specified in the **Upper limit** and **Lower limit** parameters. Ignoring output limits allows you to linearize a model around an operating point even if that operating point causes the block to exceed the output limits.

#### **Dependencies**

To enable this parameter, select the **Limit output** parameter.

**Programmatic Use Block Parameter:** LinearizeAsGain **Type:** string, character vector **Values:** "off", "on" **Default:** "off"

### **Anti-windup method — Integrator anti-windup method**

none (default) | back-calculation | clamping

When you select **Limit output** and the weighted sum of the controller components exceeds the specified output limits, the block output holds at the specified limit. However, the integrator output can continue to grow (integrator windup), increasing the difference between the block output and the sum of the block components. In other words, the internal signals in the block can be unbounded even if the output appears bounded by saturation limits. Without a mechanism to prevent integrator windup, two results are possible:

- If the sign of the input signal never changes, the integrator continues to integrate until it overflows. The overflow value is the maximum or minimum value for the data type of the integrator output.
- If the sign of the input signal changes once the weighted sum has grown beyond the output limits, it can take a long time to unwind the integrator and return the weighted sum within the block saturation limit.

In either case, controller performance can suffer. To combat the effects of windup without an antiwindup mechanism, it may be necessary to detune the controller (for example, by reducing the controller gains), resulting in a sluggish controller. To avoid this problem, activate an anti-windup mechanism using this parameter.

none

Do not use an anti-windup mechanism.

#### back-calculation

Unwind the integrator when the block output saturates by feeding back to the integrator the difference between the saturated and unsaturated control signal. The following diagram represents the back-calculation feedback circuit for a continuous-time controller. To see the actual feedback circuit for your controller configuration, right-click on the block and select **Mask** > **Look Under Mask**.

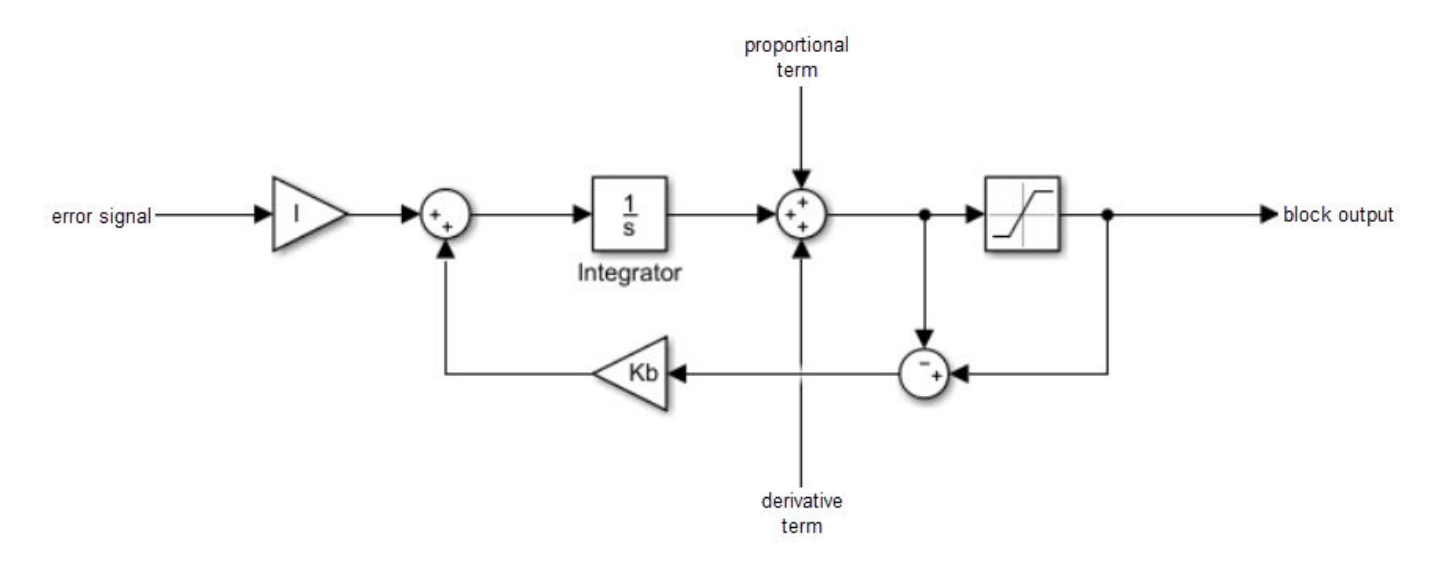

Use the **Back-calculation coefficient (Kb)** parameter to specify the gain of the anti-windup feedback circuit. It is usually satisfactory to set  $Kb = I$ , or for controllers with derivative action,  $Kb = sqrt(I*D)$ . Back-calculation can be effective for plants with relatively large dead time [\[1\].](#page-1079-0)

#### clamping

Integration stops when the sum of the block components exceeds the output limits and the integrator output and block input have the same sign. Integration resumes when the sum of the block components exceeds the output limits and the integrator output and block input have opposite sign. Clamping is sometimes referred to as conditional integration.

Clamping can be useful for plants with relatively small dead times, but can yield a poor transient response for large dead times [\[1\].](#page-1079-0)

#### **Dependencies**

To enable this parameter, select the **Limit output** parameter.

**Programmatic Use Block Parameter:** AntiWindupMode **Type:** string, character vector **Values:** "none", "back-calculation","clamping" **Default:** "none"

### **Back-calculation coefficient (Kb) — Gain coefficient of anti-windup feedback loop** 1 (default) | scalar

The back-calculation anti-windup method unwinds the integrator when the block output saturates. It does so by feeding back to the integrator the difference between the saturated and unsaturated control signal. Use the **Back-calculation coefficient (Kb)** parameter to specify the gain of the anti-windup feedback circuit. For more information, see the **Anti-windup method** parameter.

#### **Dependencies**

To enable this parameter, select the **Limit output** parameter, and set the **Anti-windup method** parameter to back-calculation.

**Programmatic Use Block Parameter:** Kb **Type:** scalar **Default:** 1

#### **Data Types**

The parameters in this tab are primarily of use in fixed-point code generation using Fixed-Point Designer. They define how numeric quantities associated with the block are stored and processed when you generate code.

If you need to configure data types for fixed-point code generation, click **Open Fixed-Point Tool** and use that tool to configure the rest of the parameters in the tab. For information about using Fixed-Point Tool, see "Autoscaling Data Objects Using the Fixed-Point Tool" (Fixed-Point Designer).

After you use Fixed-Point Tool, you can use the parameters in this tab to make adjustments to fixedpoint data-type settings if necessary. For each quantity associated with the block, you can specify:

- Floating-point or fixed-point data type, including whether the data type is inherited from upstream values in the block.
- The minimum and maximum values for the quantity, which determine how the quantity is scaled for fixed-point representation.

For assistance in selecting appropriate values, click  $\geq$  to open the Data Type Assistant for the corresponding quantity. For more information, see "Specify Data Types Using Data Type Assistant".

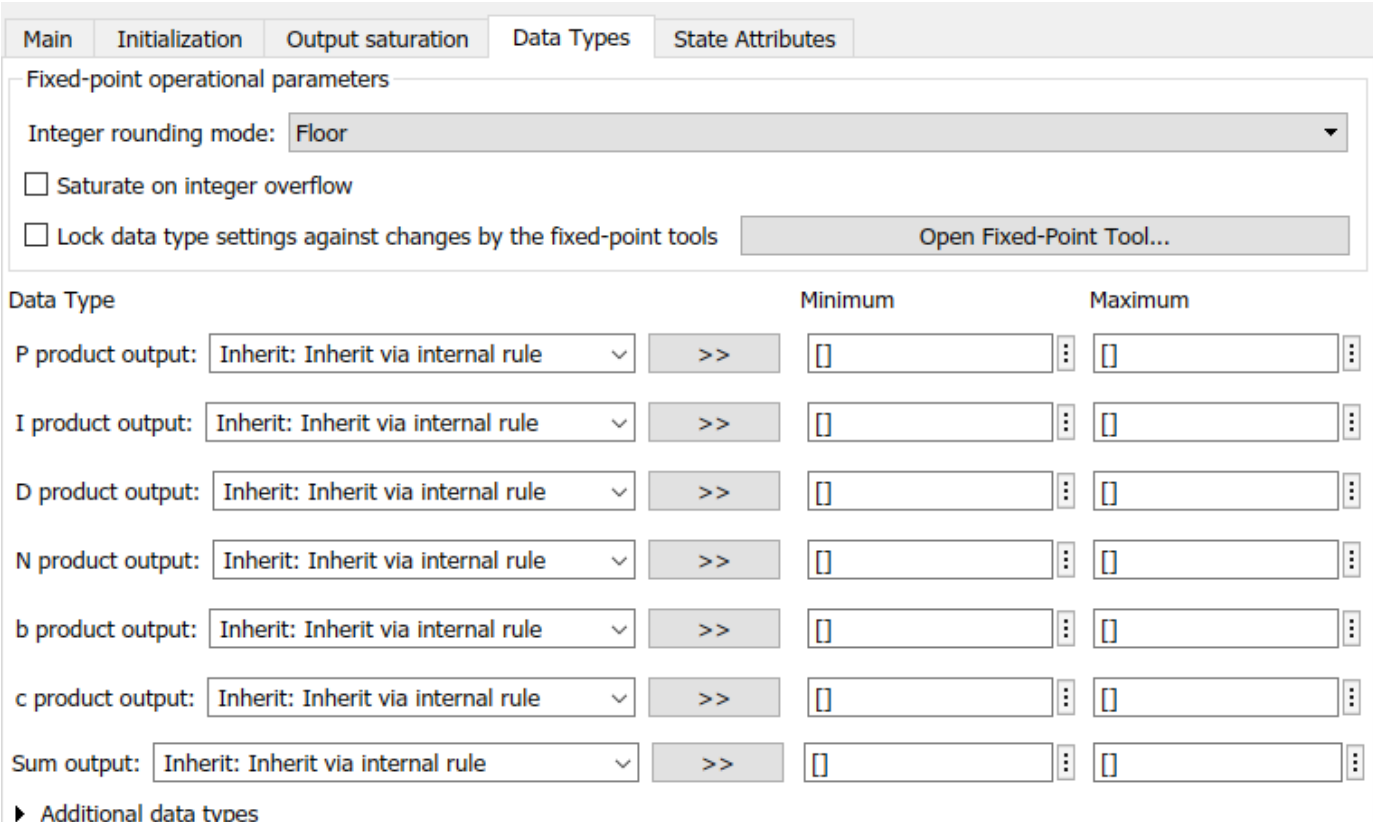

The specific quantities listed in the Data Types tab vary depending on how you configure the PID controller block. In general, you can configure data types for the following types of quantities:

- Product output Stores the result of a multiplication carried out under the block mask. For example, **P product output** stores the output of the gain block that multiplies the block input with the proportional gain **P**.
- Parameter Stores the value of a numeric block parameter, such as **P**, **I**, or **D**.
- Block output Stores the output of a block that resides under the PID controller block mask. For example, use **Integrator output** to specify the data type of the output of the block called Integrator. This block resides under the mask in the Integrator subsystem, and computes integrator term of the controller action.
- Accumulator Stores values associated with a sum block. For example, **SumI2 Accumulator** sets the data type of the accumulator associated with the sum block SumI2. This block resides under the mask in the Back Calculation subsystem of the Anti-Windup subsystem.

In general, you can find the block associated with any listed parameter by looking under the PID Controller block mask and examining its subsystems. You can also use the Model Explorer to search under the mask for the listed parameter name, such as SumI2. (See **[Model Explorer](#page-3926-0)**.)

#### **Matching Input and Internal Data Types**

By default, all data types in the block are set to Inherit: Inherit via internal rule. With this setting, Simulink chooses data types to balance numerical accuracy, performance, and generated code size, while accounting for the properties of the embedded target hardware.

Under some conditions, incompatibility can occur between data types within the block. For instance, in continuous time, the Integrator block under the mask can accept only signals of type double. If the block input signal is a type that cannot be converted to double, such as uint16, the internal rules for type inheritance generate an error when you generate code.

To avoid such errors, you can use the Data Types settings to force a data type conversion. For instance, you can explicitly set **P product output**, **I product output**, and **D product output** to double, ensuring that the signals reaching the continuous-time integrators are of type double.

In general, it is not recommended to use the block in continuous time for code generation applications. However, similar data type errors can occur in discrete time, if you explicitly set some values to data types that are incompatible with downstream signal constraints within the block. In such cases, use the Data Types settings to ensure that all data types are internally compatible.

#### **Fixed-Point Operational Parameters**

**Integer rounding mode — Rounding mode for fixed-point operations**

Floor (default) | Ceiling | Convergent | Nearest | Round | Simplest | Zero

Specify the rounding mode for fixed-point operations. For more information, see "Rounding" (Fixed-Point Designer).

Block parameters always round to the nearest representable value. To control the rounding of a block parameter, enter an expression using a MATLAB rounding function into the mask field.

```
Programmatic Use
```

```
Block Parameter: RndMeth
Type: character vector
Values: 'Ceiling' | 'Convergent' | 'Floor' | 'Nearest' | 'Round' | 'Simplest' |
'Zero'
Default: 'Floor'
```
**Saturate on integer overflow — Method of overflow action** off (default) | on

Specify whether overflows saturate or wrap.

• off — Overflows wrap to the appropriate value that the data type can represent.

For example, the number 130 does not fit in a signed 8-bit integer and wraps to -126.

• on — Overflows saturate to either the minimum or maximum value that the data type can represent.

For example, an overflow associated with a signed 8-bit integer can saturate to -128 or 127.

### **Tip**

- Consider selecting this check box when your model has a possible overflow and you want explicit saturation protection in the generated code.
- Consider clearing this check box when you want to optimize efficiency of your generated code.

Clearing this check box also helps you to avoid overspecifying how a block handles out-of-range signals. For more information, see "Troubleshoot Signal Range Errors".

- When you select this check box, saturation applies to every internal operation on the block, not just the output or result.
- In general, the code generation process can detect when overflow is not possible. In this case, the code generator does not produce saturation code.

**Programmatic Use Block Parameter:** SaturateOnIntegerOverflow **Type:** character vector **Values:** 'off' | 'on' **Default:** 'off'

## **Lock data type settings against changes by the fixed-point tools — Prevent fixed-point tools from overriding data types**

off (default) | on

Select this parameter to prevent the fixed-point tools from overriding the data types you specify on this block. For more information, see "Lock the Output Data Type Setting" (Fixed-Point Designer).

**Programmatic Use Block Parameter:** LockScale **Type:** character vector **Values:** 'off' | 'on' **Default:** 'off'

#### **State Attributes**

The parameters in this tab are primarily of use in code generation.

#### **State name (e.g., 'position') — Name for continuous-time filter and integrator states** '' (default) | character vector

Assign a unique name to the state associated with the integrator or the filter, for continuous-time PID controllers. (For information about state names in a discrete-time PID controller, see the **State name** parameter.) The state name is used, for example:

- For the corresponding variable in generated code
- As part of the storage name when logging states during simulation
- For the corresponding state in a linear model obtain by linearizing the block

A valid state name begins with an alphabetic or underscore character, followed by alphanumeric or underscore characters.

#### **Dependencies**

To enable this parameter, set **Time domain** to Continuous-time.

**Programmatic Use Parameter:** IntegratorContinuousStateAttributes, FilterContinuousStateAttributes **Type:** character vector **Default:** ''

#### **State name — Names for discrete-time filter and integrator states**

empty string (default) | string | character vector

Assign a unique name to the state associated with the integrator or the filter, for discrete-time PID controllers. (For information about state names in a continuous-time PID controller, see the **State name (e.g., 'position')** parameter.)

A valid state name begins with an alphabetic or underscore character, followed by alphanumeric or underscore characters. The state name is used, for example:

- For the corresponding variable in generated code
- As part of the storage name when logging states during simulation
- For the corresponding state in a linear model obtain by linearizing the block

For more information about the use of state names in code generation, see "Apply Storage Classes to Individual Signal, State, and Parameter Data Elements" (Simulink Coder).

#### **Dependencies**

To enable this parameter, set **Time domain** to Discrete-time.

```
Programmatic Use
Parameter: IntegratorStateIdentifier, FilterStateIdentifier
Type: string, character vector
Default: ""
```
### **State name must resolve to Simulink signal object — Require that state name resolve to a signal object**

off (default) | on

Select this parameter to require that the discrete-time integrator or filter state name resolves to a Simulink signal object.

#### **Dependencies**

To enable this parameter for the discrete-time integrator or filter state:

- **1** Set **Time domain** to Discrete-time.
- **2** Specify a value for the integrator or filter **State name**.
- **3** Set the model configuration parameter **Signal resolution** to a value other than None.

Selecting this check box disables **Code generation storage class** for the corresponding integrator or filter state.

```
Programmatic Use
Block Parameter: IntegratorStateMustResolveToSignalObject,
FilterStateMustResolveToSignalObject
Type: string, character vector
Values: "off", "on"
Default: "off"
```
#### **Code generation storage class — Storage class for code generation**

Auto (default) | ExportedGlobal | ImportedExtern | ImportedExternPointer

Select state storage class for code generation. If you do not need to interface to external code, select Auto.

For more information, see "Apply Storage Classes to Individual Signal, State, and Parameter Data Elements" (Simulink Coder) and "Apply Built-In and Customized Storage Classes to Data Elements" (Embedded Coder).

#### **Dependencies**

To enable this parameter for the discrete-time integrator or filter state:

- **1** Set **Time domain** to Discrete-time.
- **2** Specify a value for the integrator or filter **State name**.
- **3** Set the model configuration parameter **Signal resolution** to a value other than None.

#### **Programmatic Use**

**Block Parameter:** IntegratorRTWStateStorageClass, FilterRTWStateStorageClass **Type:** string, character vector

**Values:** "Auto", "ExportedGlobal", "ImportedExtern" | "ImportedExternPointer" **Default:** "Auto"

### **Code generation storage type qualifier — Storage type qualifier**

empty string (default) | character vector | "const" | "volatile" | ...

Specify a storage type qualifier such as const or volatile.

**Note** This parameter will be removed in a future release. To apply storage type qualifiers to data, use custom storage classes and memory sections. Unless you use an ERT-based code generation target with Embedded Coder, custom storage classes and memory sections do not affect the generated code.

#### **Dependencies**

To enable this parameter, set **Code generation storage class** to any value other than Auto.

**Programmatic Use Block Parameter:** IntegratorRTWStateStorageTypeQualifier,FilterRTWStateStorageTypeQualifier **Type:** string, character vector **Values:**"","const","volatile" **Default:** ""

## **Block Characteristics**

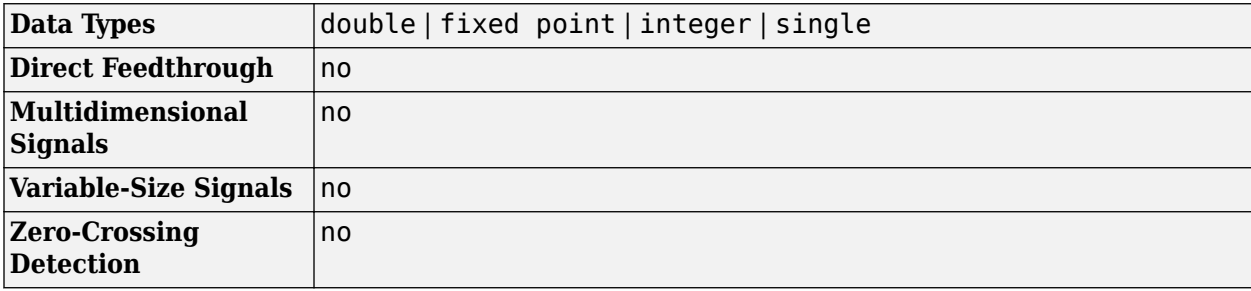

## <span id="page-1079-0"></span>**References**

[1] Visioli, A., Modified Anti-Windup Scheme for PID Controllers," *IEE Proceedings - Control Theory and Applications*, Vol. 150, Number 1, January 2003

## **Extended Capabilities**

### **C/C++ Code Generation**

Generate C and  $C++$  code using Simulink® Coder<sup>™</sup>.

For continuous-time PID controllers (**Time domain** set to Continuous-time):

- Consider using "Model Discretizer" to map continuous-time blocks to discrete equivalents that support code generation. To access Model Discretizer, from your model, in the **Apps** tab, under **Control Systems**, click **Model Discretizer**.
- Not recommended for production code.

For discrete-time PID controllers (**Time domain** set to Discrete-time):

- Depends on absolute time when placed inside a triggered subsystem hierarchy.
- Generated code relies on memcpy or memset functions (string.h) under certain conditions.

### **HDL Code Generation**

Generate Verilog and VHDL code for FPGA and ASIC designs using HDL Coder™.

HDL Coder provides additional configuration options that affect HDL implementation and synthesized logic.

### **HDL Architecture**

This block has a single, default HDL architecture.

### **HDL Block Properties**

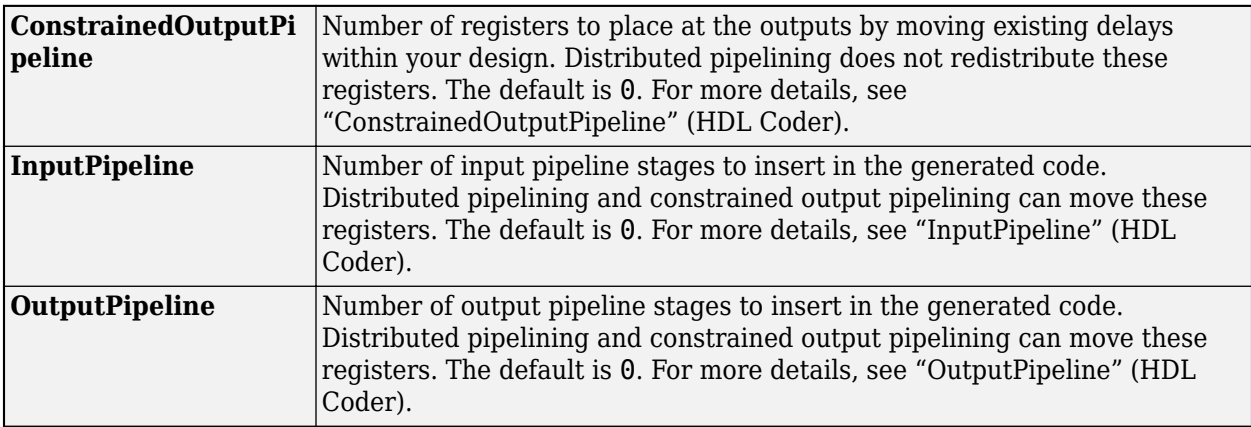

### **Restrictions**

- HDL code generation is supported for discrete-time PID controllers only (**Time domain** set to Discrete-time).
- If the **Integrator method** is set to BackwardEuler or Trapezoidal, you cannot generate HDL code for the block under either of the following conditions:
- **Limit output** is selected and the **Anti-Windup Method** is anything other than none.
- **Enable tracking mode** is selected.
- To generate HDL code:
	- Use a discrete-time PID controller. On the **Time domain** section, specify **Discrete-time**.
	- Leave the **Use filtered derivative** check box selected.
	- Specify the initial conditions of the filter and integrator internally. On the **Initialization** tab, specify **Source** as internal.

You can specify the filter coefficients internally and externally for HDL code generation. On the **Main** tab, for **Source**, you can use internal or external.

- Set **External reset** to none.
- When you use double inputs, do not set **Anti-windup Method** to clamping.

#### **PLC Code Generation**

Generate Structured Text code using Simulink® PLC Coder™.

#### **Fixed-Point Conversion**

Design and simulate fixed-point systems using Fixed-Point Designer™.

Fixed-point code generation is supported for discrete-time PID controllers only (**Time domain** set to Discrete-time).

# **See Also**

[Derivative](#page-294-0) | [Discrete PID Controller](#page-390-0) | [Gain](#page-678-0) | [Integrator](#page-764-0) | [PID Controller \(2DOF\)](#page-1081-0)

#### **Introduced in R2009b**

# <span id="page-1081-0"></span>**PID Controller (2DOF)**

Continuous-time or discrete-time two-degree-of-freedom PID controller **Library:** Simulink / Continuous

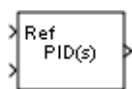

# **Description**

The PID Controller (2DOF) block implements a two-degree-of-freedom PID controller (PID, PI, or PD). The block is identical to the [Discrete PID Controller \(2DOF\)](#page-423-0) block with the **Time domain** parameter set to Continuous-time.

The block generates an output signal based on the difference between a reference signal and a measured system output. The block computes a weighted difference signal for the proportional and derivative actions according to the setpoint weights (**b** and **c**) that you specify. The block output is the sum of the proportional, integral, and derivative actions on the respective difference signals, where each action is weighted according to the gain parameters **P**, **I**, and **D**. A first-order pole filters the derivative action.

The block supports several controller types and structures. Configurable options in the block include:

- Controller type (PID, PI, or PD) See the **Controller** parameter.
- Controller form (Parallel or Ideal) See the **Form** parameter.
- Time domain (continuous or discrete) See the **Time domain** parameter.
- Initial conditions and reset trigger See the **Source** and **External reset** parameters.
- Output saturation limits and built-in anti-windup mechanism See the **Limit output** parameter.
- Signal tracking for bumpless control transfer and multiloop control See the **Enable tracking mode** parameter.

As you change these options, the internal structure of the block changes by activating different variant subsystems. (See ["Variant Subsystems" on page 14-387.](#page-4746-0)) To examine the internal structure of the block and its variant subsystems, right-click the block and select **Mask** > **Look Under Mask**.

#### **Control Configuration**

In one common implementation, the PID Controller block operates in the feedforward path of a feedback loop.

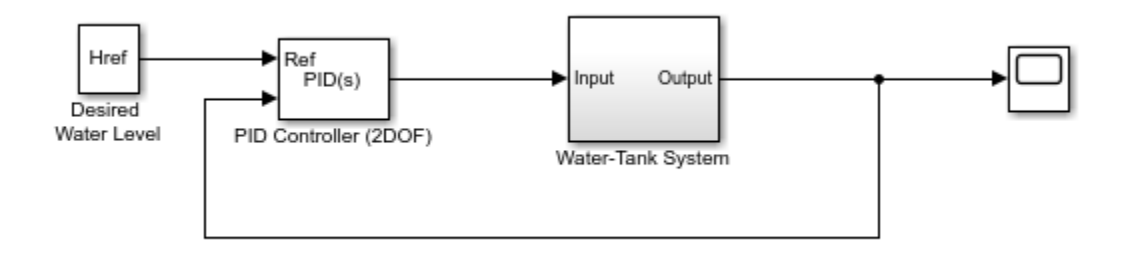

For a single-input block that accepts an error signal (a difference between a setpoint and a system output), see [PID Controller.](#page-1048-0)

#### **PID Gain Tuning**

The PID controller coefficients and the setpoint weights are tunable either manually or automatically. Automatic tuning requires Simulink Control Design software. For more information about automatic tuning, see the **Select tuning method** parameter.

# **Ports**

#### **Input**

# **Ref — Reference signal**

scalar | vector

Reference signal for plant to follow, as shown.

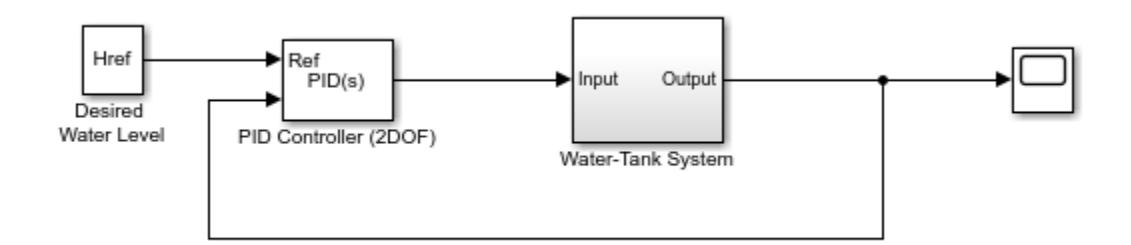

When the reference signal is a vector, the block acts separately on each signal, vectorizing the PID coefficients and producing a vector output signal of the same dimensions. You can specify the PID coefficients and some other parameters as vectors of the same dimensions as the input signal. Doing so is equivalent to specifying a separate PID controller for each entry in the input signal.

Data Types: single | double | int8 | int16 | int32 | int64 | uint8 | uint16 | uint32 | uint64 | fixed point

#### **Port\_1( y ) — Measured system output**

scalar | vector

Feedback signal for the controller, from the plant output.

Data Types: single | double | int8 | int16 | int32 | int64 | uint8 | uint16 | uint32 | uint64 | fixed point

#### **P — Proportional gain**

scalar | vector

Proportional gain, provided from a source external to the block. External gain input is useful, for example, when you want to map a different PID parameterization to the PID gains of the block. You can also use external gain input to implement gain-scheduled PID control. In gain-scheduled control, you determine the PID coefficients by logic or other calculation in your model and feed them to the block.

#### **Dependencies**

To enable this port, set **Controller parameters Source** to external.

Data Types: single | double | int8 | int16 | int32 | int64 | uint8 | uint16 | uint32 | uint64 | fixed point

#### **I — Integral gain**

scalar | vector

Integral gain, provided from a source external to the block. External gain input is useful, for example, when you want to map a different PID parameterization to the PID gains of the block. You can also use external gain input to implement gain-scheduled PID control. In gain-scheduled control, you determine the PID coefficients by logic or other calculation in your model and feed them to the block.

When you supply gains externally, time variations in the integral gain are also integrated. This result occurs because of the way the PID gains are implemented within the block. For details, see the **Controller parameters Source** parameter.

#### **Dependencies**

To enable this port, set **Controller parameters Source** to external, and set **Controller** to a controller type that has integral action.

Data Types: single | double | int8 | int16 | int32 | int64 | uint8 | uint16 | uint32 | uint64 | fixed point

#### **D — Derivative gain**

scalar | vector

Derivative gain, provided from a source external to the block. External gain input is useful, for example, when you want to map a different PID parameterization to the PID gains of the block. You can also use external gain input to implement gain-scheduled PID control. In gain-scheduled control, you determine the PID coefficients by logic or other calculation in your model and feed them to the block.

When you supply gains externally, time variations in the derivative gain are also differentiated. This result occurs because of the way the PID gains are implemented within the block. For details, see the **Controller parameters Source** parameter.

#### **Dependencies**

To enable this port, set **Controller parameters Source** to external, and set **Controller** to a controller type that has derivative action.

Data Types: single | double | int8 | int16 | int32 | int64 | uint8 | uint16 | uint32 | uint64 | fixed point

#### **N — Filter coefficient**

scalar | vector

Derivative filter coefficient, provided from a source external to the block. External coefficient input is useful, for example, when you want to map a different PID parameterization to the PID gains of the block. You can also use the external input to implement gain-scheduled PID control. In gain-scheduled control, you determine the PID coefficients by logic or other calculation in your model and feed them to the block.

#### **Dependencies**

To enable this port, set **Controller parameters Source** to external, and set **Controller** to a controller type that has a filtered derivative.

Data Types: single | double | int8 | int16 | int32 | int64 | uint8 | uint16 | uint32 | uint64 | fixed point

#### **b — Proportional setpoint weight**

scalar | vector

Proportional setpoint weight, provided from a source external to the block. External input is useful, for example, when you want to map a different PID parameterization to the PID gains of the block. You can also use the external input to implement gain-scheduled PID control. In gain-scheduled control, you determine the PID coefficients by logic or other calculation in your model and feed them to the block.

#### **Dependencies**

To enable this port, set **Controller parameters Source** to external.

Data Types: single | double | int8 | int16 | int32 | int64 | uint8 | uint16 | uint32 | uint64 | fixed point

#### **c — Derivative setpoint weight**

scalar | vector

Derivative setpoint weight, provided from a source external to the block. External input is useful, for example, when you want to map a different PID parameterization to the PID gains of the block. You can also use the external input to implement gain-scheduled PID control. In gain-scheduled control, you determine the PID coefficients by logic or other calculation in your model and feed them to the block.

#### **Dependencies**

To enable this port, set **Controller parameters Source** to external, and set **Controller** to a controller type that has derivative action.

Data Types: single | double | int8 | int16 | int32 | int64 | uint8 | uint16 | uint32 | uint64 | fixed point

#### **Reset — External reset trigger**

scalar

Trigger to reset the integrator and filter to their initial conditions. Use the **External reset** parameter to specify what kind of signal triggers a reset. The port icon indicates the trigger type specified in that parameter. For example, the following illustration shows a continuous-time PID Controller (2DOF) block with **External reset** set to rising.

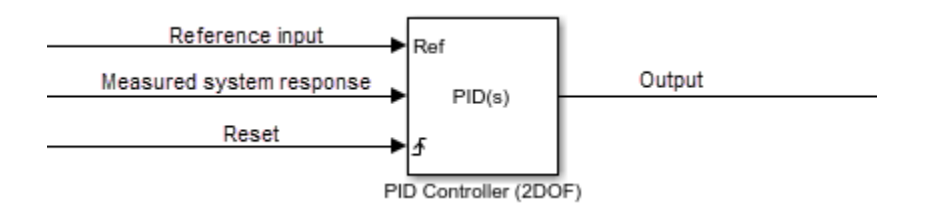

When the trigger occurs, the block resets the integrator and filter to the initial conditions specified by the **Integrator Initial condition** and **Filter Initial condition** parameters or the  $I_0$  and  $D_0$  ports.

**Note** To be compliant with the Motor Industry Software Reliability Association (MISRA) software standard, your model must use Boolean signals to drive the external reset ports of the PID controller block.

#### **Dependencies**

To enable this port, set **External reset** to any value other than none.

Data Types: single | double | int8 | int16 | int32 | int64 | uint8 | uint16 | uint32 | uint64 | fixed point | Boolean

#### **I0 — Integrator initial condition**

scalar | vector

Integrator initial condition, provided from a source external to the block.

#### **Dependencies**

To enable this port, set **Initial conditions Source** to external, and set **Controller** to a controller type that has integral action.

Data Types: single | double | int8 | int16 | int32 | int64 | uint8 | uint16 | uint32 | uint64 | fixed point

#### **D0 — Filter initial condition**

scalar | vector

Initial condition of the derivative filter, provided from a source external to the block.

#### **Dependencies**

To enable this port, set **Initial conditions Source** to external, and set **Controller** to a controller type that has derivative action.

Data Types: single | double | int8 | int16 | int32 | int64 | uint8 | uint16 | uint32 | uint64 | fixed point

#### **TR — Tracking signal**

scalar | vector

Signal for controller output to track. When signal tracking is active, the difference between the tracking signal and the block output is fed back to the integrator input. Signal tracking is useful for implementing bumpless control transfer in systems that switch between two controllers. It can also be useful to prevent block windup in multiloop control systems. For more information, see the **Enable tracking mode** parameter.

#### **Dependencies**

To enable this port, select the **Enable tracking mode** parameter.

```
Data Types: single | double | int8 | int16 | int32 | int64 | uint8 | uint16 | uint32 | uint64 |
fixed point
```
# **TDTI — Discrete-integrator time**

scalar

Discrete-integrator time, provided as a scalar to the block. You can use your own value of discretetime integrator sample time that defines the rate at which the block is going to be run either in Simulink or on external hardware. The value of the discrete-time integrator time should match the average sampling rate of the external interrupts, when the block is used inside a conditionallyexecuted subsystem.

In other words, you can specify Ts for any of the integrator methods below such that the value matches the average sampling rate of the external interrupts. In discrete time, the derivative term of the controller transfer function is:

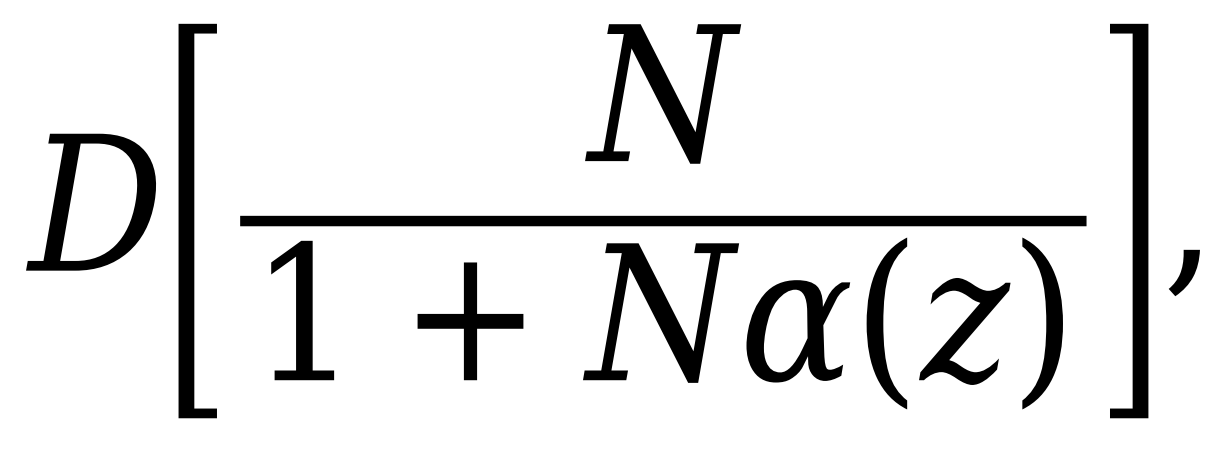

where  $\alpha(z)$  depends on the integrator method you specify with this parameter.

Forward Euler

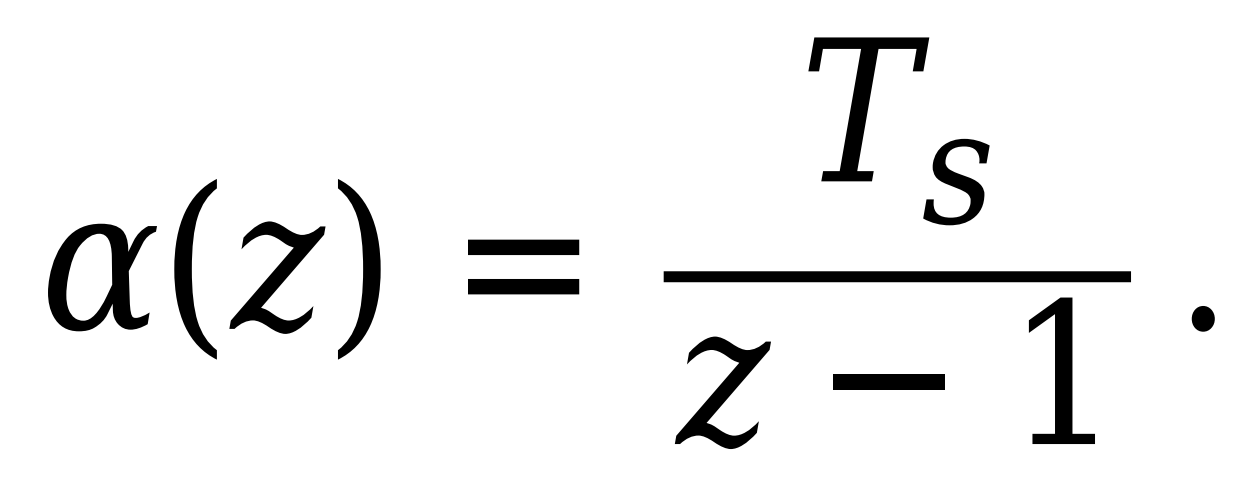

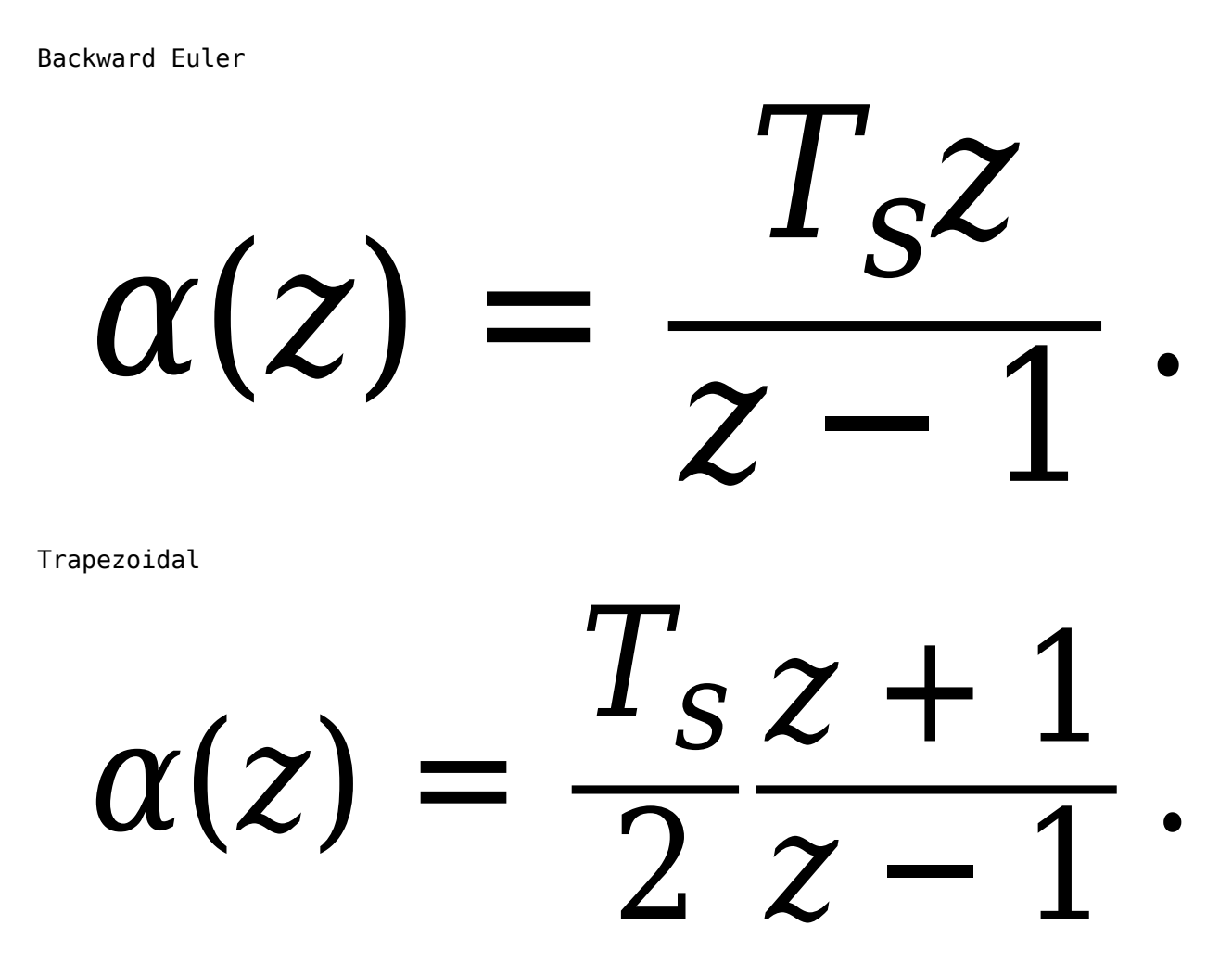

For more information about discrete-time integration, see the [Discrete-Time Integrator](#page-464-0) block reference page. For more information on conditionally executed subsystems, see "Conditionally Executed Subsystems Overview".

#### **Dependencies**

To enable this port, set **Time Domain** to Discrete-time and select the **PID Controller is inside a conditionally executed subsystem** option.

Data Types: single | double | int8 | int16 | int32 | int64 | uint8 | uint16 | uint32 | uint64

#### **Output**

#### **Port\_1( u ) — Controller output**

scalar | vector

Controller output, generally based on a sum of the input signal, the integral of the input signal, and the derivative of the input signal, weighted by the setpoint weights and by the proportional, integral, and derivative gain parameters. A first-order pole filters the derivative action. Which terms are present in the controller signal depends on what you select for the **Controller** parameter. The base controller transfer function for the current settings is displayed in the **Compensator formula** section of the block parameters and under the mask. Other parameters modify the block output, such as saturation limits specified by the **Upper Limit** and **Lower Limit** saturation parameters.

The controller output is a vector signal when any of the inputs is a vector signal. In that case, the block acts as *N* independent PID controllers, where *N* is the number of signals in the input vector.

Data Types: single | double | int8 | int16 | int32 | int64 | uint8 | uint16 | uint32 | uint64 | fixed point

# **Parameters**

#### **Controller — Controller type**

PID (default) | PI | PD

Specify which of the proportional, integral, and derivative terms are in the controller.

PID

Proportional, integral, and derivative action.

PI

Proportional and integral action only.

PD

Proportional and derivative action only.

**Tip** The controller output for the current setting is displayed in the **Compensator formula** section of the block parameters and under the mask.

**Programmatic Use Block Parameter:** Controller **Type:** string, character vector **Values:** "PID", "PI", "PD" **Default:** "PID"

#### **Form — Controller structure**

Parallel (default) | Ideal

Specify whether the controller structure is parallel or ideal.

Parallel

The proportional, integral, and derivative gains **P**, **I**, and **D**, are applied independently. For example, for a continuous-time 2-DOF PID controller in parallel form, the controller output *u* is:

$$
u = P(br - y) + I\frac{1}{s}(r - y) + D\frac{N}{1 + N\frac{1}{s}}(cr - y),
$$

where *r* is the reference signal, *y* is the measured plant output signal, and *b* and *c* are the setpoint weights.

For a discrete-time 2-DOF controller in parallel form, the controller output is:

$$
u=P(br-y)+I\alpha(z)(r-y)+D\frac{N}{1+N\beta(z)}(cr-y),
$$

where the **Integrator method** and **Filter method** parameters determine  $\alpha(z)$  and  $\beta(z)$ , respectively.

#### Ideal

The proportional gain **P** acts on the sum of all actions. For example, for a continuous-time 2-DOF PID controller in ideal form, the controller output is:

$$
u = P \left[ (br - y) + I \frac{1}{s} (r - y) + D \frac{N}{1 + N \frac{1}{s}} (cr - y) \right].
$$

For a discrete-time 2-DOF PID controller in ideal form, the transfer function is:

$$
u=P\Big[(br-y)+I\alpha(z)(r-y)+D\frac{N}{1+N\beta(z)}(cr-y)\Big],
$$

where the **Integrator method** and **Filter method** parameters determine  $\alpha(z)$  and  $\beta(z)$ , respectively.

**Tip** The controller output for the current settings is displayed in the **Compensator formula** section of the block parameters and under the mask.

**Programmatic Use Block Parameter:** Controller **Type:** string, character vector **Values:** "Parallel", "Ideal" **Default:** "Parallel"

#### **Time domain — Specify continuous-time or discrete-time controller**

Continuous-time (default) | Discrete-time

When you select Discrete-time, it is recommended that you specify an explicit sample time for the block. See the **Sample time (-1 for inherited)** parameter. Selecting Discrete-time also enables the **Integrator method**, and **Filter method** parameters.

When the PID Controller block is in a model with synchronous state control (see the State Control block), you cannot select Continuous-time.

**Note** The PID Controller (2DOF) and Discrete PID Controller (2DOF) blocks are identical except for the default value of this parameter.

**Programmatic Use Block Parameter:** TimeDomain **Type:** string, character vector **Values:** "Continuous-time", "Discrete-time" **Default:** "Continuous-time"

**PID Controller is inside a conditionally executed subsystem — Enable the discrete-integrator time port** off (default) | on

For discrete-time PID controllers, enable the discrete-time integrator port to use your own value of discrete-time integrator sample time. To ensure proper integration, Use the  $T_{\text{DT}}$  port to provide a scalar value of Δt for accurate discrete-time integration.

#### **Dependencies**

To enable this parameter, set **Time Domain** to Discrete-time.

**Programmatic Use Block Parameter:** UseExternalTs **Type:** string, character vector **Values:** "on", "off" **Default:** "off"

#### **Sample time (-1 for inherited) — Discrete interval between samples**

–1 (default) | positive scalar

Specify a sample time by entering a positive scalar value, such as 0.1. The default discrete sample time of –1 means that the block inherits its sample time from upstream blocks. However, it is recommended that you set the controller sample time explicitly, especially if you expect the sample time of upstream blocks to change. The effect of the controller coefficients P, I, D, and N depend on the sample time. Thus, for a given set of coefficient values, changing the sample time changes the performance of the controller.

See "Specify Sample Time" for more information.

To implement a continuous-time controller, set **Time domain** to Continuous-time.

**Tip** If you want to run the block with an externally specified or variable sample time, set this parameter to –1 and put the block in a [Triggered Subsystem.](#page-1631-0) Then, trigger the subsystem at the desired sample time.

#### **Dependencies**

To enable this parameter, set **Time domain** to Discrete-time.

**Programmatic Use Block Parameter:** SampleTime **Type:** scalar **Values:** -1, positive scalar **Default:** -1

#### **Integrator method — Method for computing integral in discrete-time controller**

Forward Euler (default) | Backward Euler | Trapezoidal

In discrete time, the integral term of the controller transfer function is  $I_a(z)$ , where  $a(z)$  depends on the integrator method you specify with this parameter.

Forward Euler

Forward rectangular (left-hand) approximation,

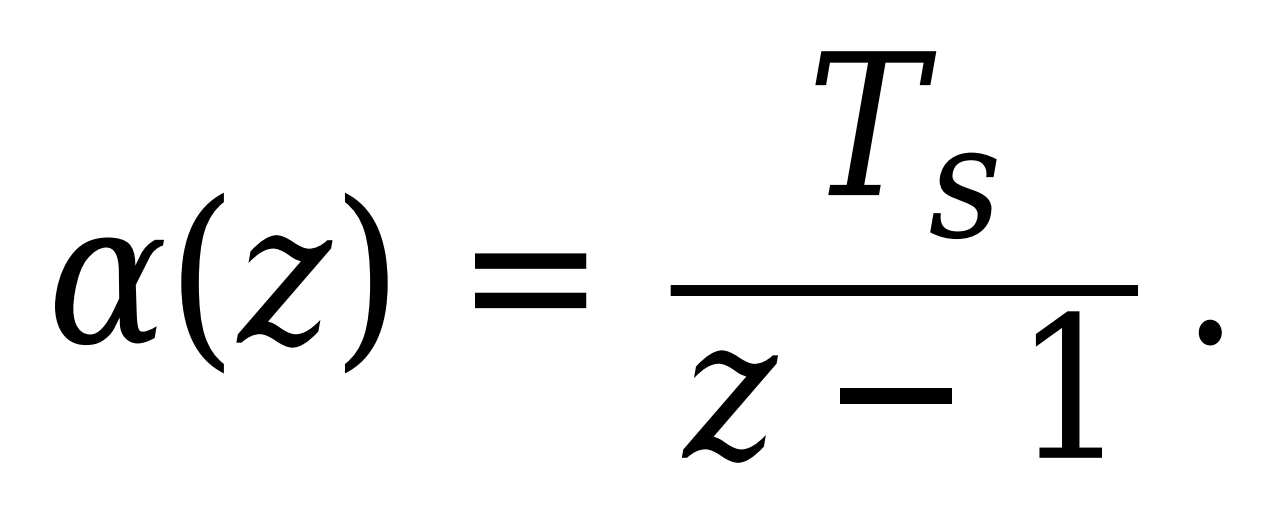

This method is best for small sampling times, where the Nyquist limit is large compared to the bandwidth of the controller. For larger sampling times, the Forward Euler method can result in instability, even when discretizing a system that is stable in continuous time.

#### Backward Euler

Backward rectangular (right-hand) approximation,

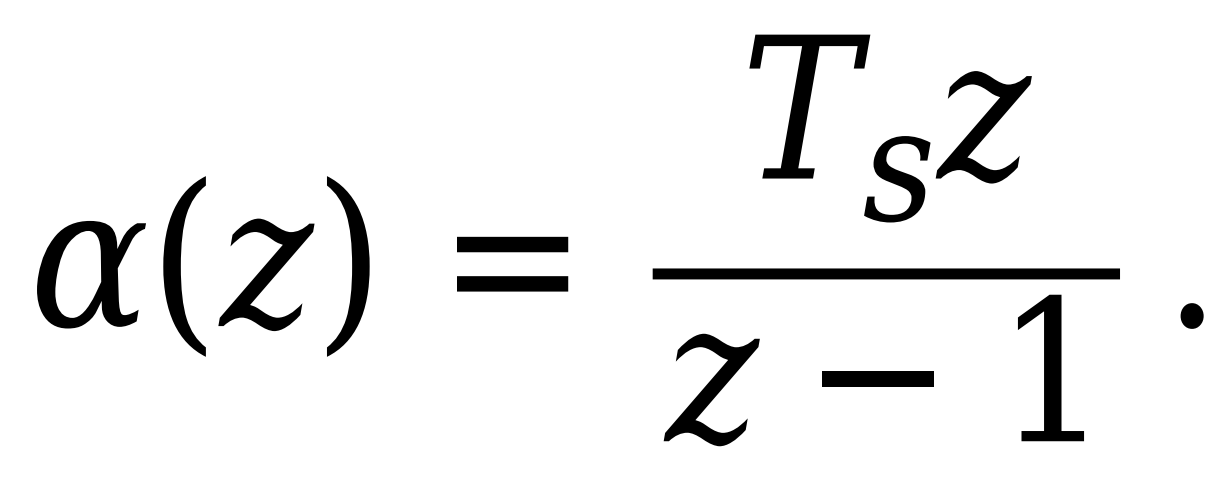

An advantage of the Backward Euler method is that discretizing a stable continuous-time system using this method always yields a stable discrete-time result.

#### Trapezoidal

Bilinear approximation,

# *<sup>α</sup>*(*z*) = *<sup>T</sup><sup>s</sup>* 2  $\overline{\mathcal{Z}}$  + *z* − 1 .

An advantage of the Trapezoidal method is that discretizing a stable continuous-time system using this method always yields a stable discrete-time result. Of all available integration methods, the Trapezoidal method yields the closest match between frequency-domain properties of the discretized system and the corresponding continuous-time system.

**Tip** The controller formula for the current setting is displayed in the **Compensator formula** section of the block parameters and under the mask.

For more information about discrete-time integration, see the [Discrete-Time Integrator](#page-464-0) block reference page.

#### **Dependencies**

To enable this parameter, set **Time Domain** to Discrete-time and set **Controller** to a controller type with integral action.

**Programmatic Use Block Parameter:** IntegratorMethod **Type:** string, character vector **Values:** "Forward Euler", "Backward Euler", "Trapezoidal" **Default:** "Forward Euler"

**Filter method — Method for computing derivative in discrete-time controller** Forward Euler (default) | Backward Euler | Trapezoidal

In discrete time, the derivative term of the controller transfer function is:

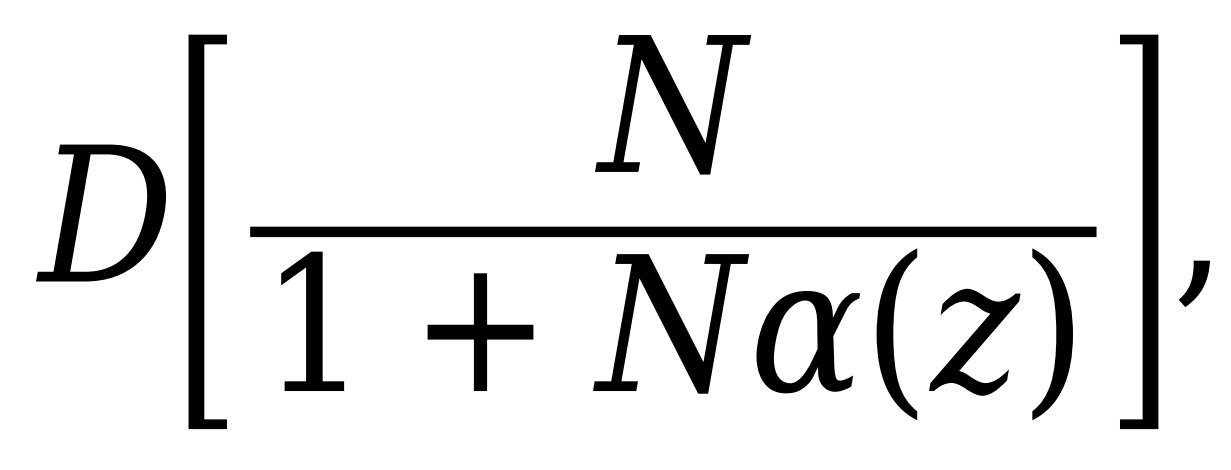

where  $\alpha(z)$  depends on the filter method you specify with this parameter.

#### Forward Euler

Forward rectangular (left-hand) approximation,

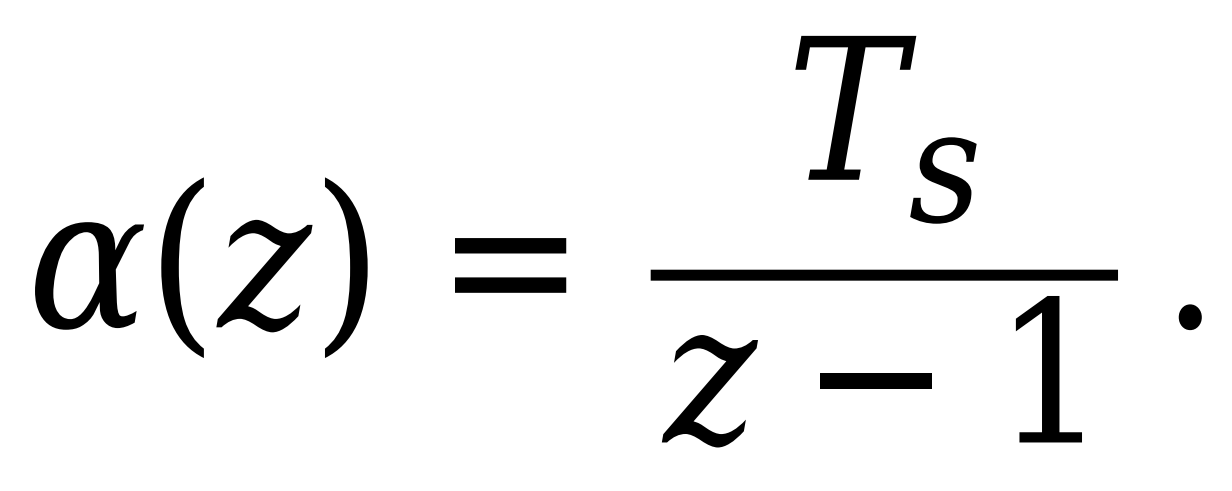

This method is best for small sampling times, where the Nyquist limit is large compared to the bandwidth of the controller. For larger sampling times, the Forward Euler method can result in instability, even when discretizing a system that is stable in continuous time.

#### Backward Euler

Backward rectangular (right-hand) approximation,

 $\alpha(z)$ *z z* − 1 .

An advantage of the Backward Euler method is that discretizing a stable continuous-time system using this method always yields a stable discrete-time result.

#### Trapezoidal

Bilinear approximation,

# $\alpha(z)$ 2  $I_S z +$ *z* − 1 .

An advantage of the Trapezoidal method is that discretizing a stable continuous-time system using this method always yields a stable discrete-time result. Of all available integration methods, the Trapezoidal method yields the closest match between frequency-domain properties of the discretized system and the corresponding continuous-time system.

**Tip** The controller formula for the current setting is displayed in the **Compensator formula** section of the block parameters and under the mask.

For more information about discrete-time integration, see the [Discrete-Time Integrator](#page-464-0) block reference page.

#### **Dependencies**

To enable this parameter, set **Time Domain** to Discrete-time and enable **Use filtered derivative**.

#### **Programmatic Use**

**Block Parameter:** FilterMethod **Type:** string, character vector **Values:** "Forward Euler", "Backward Euler", "Trapezoidal" **Default:** "Forward Euler"

#### **Main**

#### **Source — Source for controller gains and filter coefficient**

internal (default) | external

#### internal

Specify the controller gains, filter coefficient, and setpoint weights using the block parameters **P**, **I**, **D**, **N**, **b**, and **c** respectively.

#### external

Specify the PID gains, filter coefficient, and setpoint weights externally using block inputs. An additional input port appears on the block for each parameter that is required for the current controller type.

Enabling external inputs for the parameters allows you to compute their values externally to the block and provide them to the block as signal inputs.

External input is useful, for example, when you want to map a different PID parameterization to the PID gains of the block. You can also use external gain input to implement gain-scheduled PID control.

In gain-scheduled control, you determine the PID gains by logic or other calculation in your model and feed them to the block.

When you supply gains externally, time variations in the integral and derivative gain values are integrated and differentiated, respectively. The derivative setpoint weight *c* is also differentiated. This result occurs because in both continuous time and discrete time, the gains are applied to the signal before integration or differentiation. For example, for a continuous-time PID controller with external inputs, the integrator term is implemented as shown in the following illustration.

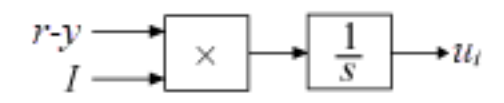

Within the block, the input signal *u* is multiplied by the externally supplied integrator gain, *I*, before integration. This implementation yields:

$$
u_i = \int (r - y) I \, dt \, .
$$

Thus, the integrator gain is included in the integral. Similarly, in the derivative term of the block, multiplication by the derivative gain precedes the differentiation, which causes the derivative gain *D* and the derivative setpoint weight *c* to be differentiated.

#### **Programmatic Use**

**Block Parameter:** ControllerParametersSource **Type:** string, character vector **Values:** "internal", "external" **Default:** "internal"

#### **Proportional (P) — Proportional gain**

1 (default) | scalar | vector

Specify a finite, real gain value for the proportional gain. When **Controller form** is:

• Parallel — Proportional action is independent of the integral and derivative actions. For example, for a continuous-time 2-DOF PID controller in parallel form, the controller output *u* is:

$$
u = P(br - y) + I\frac{1}{s}(r - y) + D\frac{N}{1 + N\frac{1}{s}}(cr - y),
$$

where *r* is the reference signal, *y* is the measured plant output signal, and *b* and *c* are the setpoint weights.

For a discrete-time 2-DOF controller in parallel form, the controller output is:

$$
u=P(br-y)+I\alpha(z)(r-y)+D\frac{N}{1+N\beta(z)}(cr-y),
$$

where the **Integrator method** and **Filter method** parameters determine  $\alpha(z)$  and  $\beta(z)$ , respectively.

• Ideal — The proportional gain multiples the integral and derivative terms. For example, for a continuous-time 2-DOF PID controller in ideal form, the controller output is:

$$
u = P\left[(br - y) + I\frac{1}{s}(r - y) + D\frac{N}{1 + N\frac{1}{s}}(cr - y)\right].
$$

For a discrete-time 2-DOF PID controller in ideal form, the transfer function is:

$$
u=P\Big[(br-y)+I\alpha(z)(r-y)+D\frac{N}{1+N\beta(z)}(cr-y)\Big],
$$

where the **Integrator method** and **Filter method** parameters determine  $\alpha(z)$  and  $\beta(z)$ , respectively.

#### **Tunable:** Yes

#### **Dependencies**

To enable this parameter, set the Controller parameters **Source** to internal.

#### **Programmatic Use Block Parameter:** P **Type:** scalar, vector **Default:** 1

#### **Integral (I) — Integral gain**

1 (default) | scalar | vector

Specify a finite, real gain value for the integral gain.

#### **Tunable:** Yes

#### **Dependencies**

To enable this parameter, in the **Main** tab, set the controller-parameters **Source** to internal, and set **Controller** to a type that has integral action.

#### **Programmatic Use Block Parameter:** I **Type:** scalar, vector **Default:** 1

#### **Derivative (D) — Derivative gain**

0 (default) | scalar | vector

Specify a finite, real gain value for the derivative gain.

#### **Tunable:** Yes

#### **Dependencies**

To enable this parameter, in the **Main** tab, set the controller-parameters **Source** to internal, and set **Controller** to PID or PD.

**Programmatic Use Block Parameter:** D **Type:** scalar, vector **Default:** 0

#### **Use filtered derivative — Apply filter to derivative term**

on (default) | off

For discrete-time PID controllers only, clear this option to replace the filtered derivative with an unfiltered discrete-time differentiator. When you do so, the derivative term of the controller output becomes:

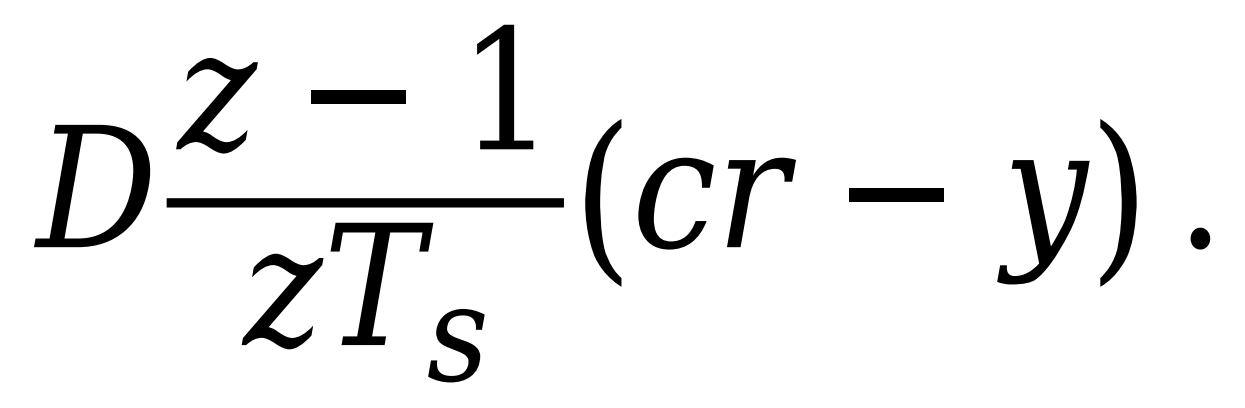

For continuous-time PID controllers, the derivative term is always filtered.

#### **Dependencies**

To enable this parameter, set **Time domain** to Discrete-time, and set **Controller** to a type that has a derivative term.

**Programmatic Use Block Parameter:** UseFilter **Type:** string, character vector **Values:** "on", "off" **Default:** "on"

#### **Filter coefficient (N) — Derivative filter coefficient**

100 (default) | scalar | vector

Specify a finite, real gain value for the filter coefficient. The filter coefficient determines the pole location of the filter in the derivative action of the block. The location of the filter pole depends on the **Time domain** parameter.

- When **Time domain** is Continuous-time, the pole location is s = -N.
- When **Time domain** is Discrete-time, the pole location depends on the **Filter method** parameter.

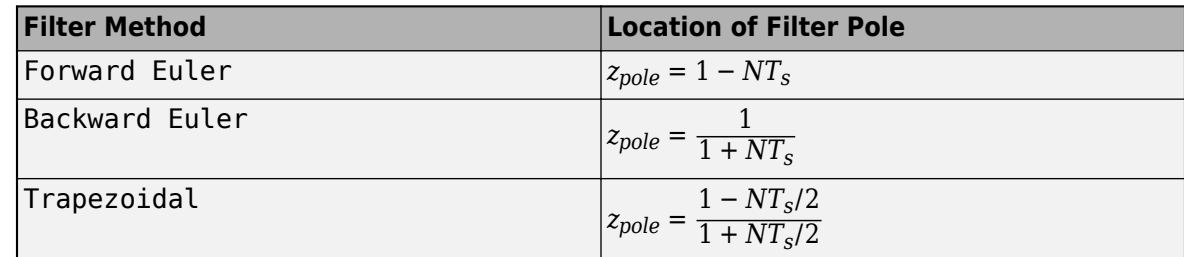

The block does not support  $N = \text{Inf}$  (ideal unfiltered derivative). When the **Time domain** is Discrete-time, you can clear **Use filtered derivative** to remove the derivative filter.

#### **Tunable:** Yes

#### **Dependencies**

To enable this parameter, in the **Main** tab, set the controller-parameters **Source** to internal and set **Controller** to PID or PD.

**Programmatic Use Block Parameter:** N **Type:** scalar, vector **Default:** 100

#### **Setpoint weight (b) — Proportional setpoint weight**

1 (default) | scalar | vector

Setpoint weight on the proportional term of the controller. The proportional term of a 2-DOF controller output is  $P(br-\gamma)$ , where *r* is the reference signal and  $\gamma$  is the measured plant output. Setting *b* to 0 eliminates proportional action on the reference signal, which can reduce overshoot in the system response to step changes in the setpoint. Changing the relative values of *b* and *c* changes the balance between disturbance rejection and setpoint tracking.

#### **Tunable:** Yes

#### **Dependencies**

To enable this parameter, in the **Main** tab, set the controller-parameters **Source** to internal.

**Programmatic Use Block Parameter:** b **Type:** scalar, vector **Default:** 1

#### **Setpoint weight (c) — Derivative setpoint weight**

1 (default) | scalar | vector

Setpoint weight on the derivative term of the controller. The derivative term of a 2-DOF controller acts on *cr*–*y*, where *r* is the reference signal and *y* is the measured plant output. Thus, setting *c* to 0 eliminates derivative action on the reference signal, which can reduce transient response to step changes in the setpoint. Setting *c* to 0 can yield a controller that achieves both effective disturbance rejection and smooth setpoint tracking without excessive transient response. Changing the relative values of *b* and *c* changes the balance between disturbance rejection and setpoint tracking.

#### **Tunable:** Yes

#### **Dependencies**

To enable this parameter, in the **Main** tab, set the controller-parameters **Source** to internal and set **Controller** to a type that has derivative action.

**Programmatic Use Block Parameter:** c **Type:** scalar, vector **Default:** 1

**Select tuning method — Tool for automatic tuning of controller coefficients** Transfer Function Based (PID Tuner App) (default) | Frequency Response Based If you have Simulink Control Design software, you can automatically tune the PID coefficients when they are internal to the block. To do so, use this parameter to select a tuning tool, and click **Tune**.

Transfer Function Based (PID Tuner App)

Use **PID Tuner**, which lets you interactively tune PID coefficients while examining relevant system responses to validate performance. **PID Tuner** can tune all the coefficients **P**, **I**, **D**, and **N**, and the setpoint coefficients **b** and **c**. By default, **PID Tuner** works with a linearization of your plant model. For models that cannot be linearized, you can tune PID coefficients against a plant model estimated from simulated or measured response data. For more information, see "Design Two-Degree-of-Freedom PID Controllers" (Simulink Control Design).

Frequency Response Based

Use **Frequency Response Based PID Tuner**, which tunes PID controller coefficients based on frequency-response estimation data obtained by simulation. This tuning approach is especially useful for plants that are not linearizable or that linearize to zero. **Frequency Response Based PID Tuner** tunes the coefficients **P**, **I**, **D**, and **N**, but does not tune the setpoint coefficients **b** and **c**. For more information, see "Design PID Controller from Plant Frequency-Response Data" (Simulink Control Design).

Both of these tuning methods assume a single-loop control configuration. Simulink Control Design software includes other tuning approaches that suit more complex configurations. For information about other ways to tune a PID Controller block, see "Choose a Control Design Approach" (Simulink Control Design).

#### **Dependencies**

To enable this parameter, in the **Main** tab, set the controller-parameters **Source** to internal.

#### **Enable zero-crossing detection — Detect zero crossings on reset and on entering or leaving a saturation state**

on (default) | off

Zero-crossing detection can accurately locate signal discontinuities without resorting to excessively small time steps that can lead to lengthy simulation times. If you select **Limit output** or activate **External reset** in your PID Controller block, activating zero-crossing detection can reduce computation time in your simulation. Selecting this parameter activates zero-crossing detection:

- At initial-state reset
- When entering an upper or lower saturation state
- When leaving an upper or lower saturation state

For more information about zero-crossing detection, see "Zero-Crossing Detection".

**Programmatic Use Block Parameter:** ZeroCross **Type:** string, character vector **Values:** "on", "off" **Default:** "on"

#### **Initialization**

# **Source — Source for integrator and derivative initial conditions**

internal (default) | external

Simulink uses initial conditions to initialize the integrator and derivative-filter (or the unfiltered derivative) output at the start of a simulation or at a specified trigger event. (See the **External reset** parameter.) These initial conditions determine the initial block output. Use this parameter to select how to supply the initial condition values to the block.

#### internal

Specify the initial conditions using the **Integrator Initial condition** and **Filter Initial condition** parameters. If **Use filtered derivative** is not selected, use the **Differentiator** parameter to specify the initial condition for the unfiltered differentiator instead of a filter initial condition.

#### external

Specify the initial conditions externally using block inputs. Additional input ports **I<sup>o</sup>** and **D<sup>o</sup>** appear on the block. If **Use filtered derivative** is not selected, supply the initial condition for the unfiltered differentiator at **D<sup>o</sup>** instead of a filter initial condition.

#### **Programmatic Use**

**Block Parameter:** InitialConditionSource **Type:** string, character vector **Values:** "internal", "external" **Default:** "internal"

#### **Integrator — Integrator initial condition**

0 (default) | scalar | vector

Simulink uses the integrator initial condition to initialize the integrator at the start of a simulation or at a specified trigger event (see **External reset**). The integrator initial condition and the filter initial condition determine the initial output of the PID controller block.

The integrator initial condition cannot be NaN or Inf.

#### **Dependencies**

To use this parameter, in the **Initialization** tab, set **Source** to internal, and set **Controller** to a type that has integral action.

**Programmatic Use Block Parameter:** InitialConditionForIntegrator **Type:** scalar, vector **Default:** 0

#### **Filter — Filter initial condition**

0 (default) | scalar | vector

Simulink uses the filter initial condition to initialize the derivative filter at the start of a simulation or at a specified trigger event (see **External reset**). The integrator initial condition and the filter initial condition determine the initial output of the PID controller block.

The filter initial condition cannot be NaN or Inf.

#### **Dependencies**

To use this parameter, in the **Initialization** tab, set **Source** to internal, and use a controller that has a derivative filter.

#### **Programmatic Use Block Parameter:** InitialConditionForFilter **Type:** scalar, vector **Default:** 0

#### **Differentiator — Initial condition for unfiltered derivative**

0 (default) | scalar | vector

When you use an unfiltered derivative, Simulink uses this parameter to initialize the differentiator at the start of a simulation or at a specified trigger event (see **External reset**). The integrator initial condition and the derivative initial condition determine the initial output of the PID controller block.

The derivative initial condition cannot be NaN or Inf.

#### **Dependencies**

To use this parameter, set **Time domain** to Discrete-time, clear the **Use filtered derivative** check box, and in the **Initialization** tab, set **Source** to internal.

**Programmatic Use Block Parameter:** DifferentiatorICPrevScaledInput **Type:** scalar, vector **Default:** 0

#### **Initial condition setting — Location at which initial condition is applied**

State (most efficient) (default) | Output

Use this parameter to specify whether to apply the **Integrator Initial condition** and **Filter Initial condition** parameter to the corresponding block state or output. You can change this parameter at the command line only, using set\_param to set the InitialConditionSetting parameter of the block.

#### State (most efficient)

Use this option in all situations except when the block is in a triggered subsystem or a functioncall subsystem and simplified initialization mode is enabled.

#### Output

Use this option when the block is in a triggered subsystem or a function-call subsystem and simplified initialization mode is enabled.

For more information about the **Initial condition setting** parameter, see the [Discrete-Time](#page-464-0) [Integrator](#page-464-0) block.

This parameter is only accessible through programmatic use.

**Programmatic Use Block Parameter:** InitialConditionSetting **Type:** string, character vector **Values:** "state", "output" **Default:** "state"

**External reset — Trigger for resetting integrator and filter values** none (default) | rising | falling | either | level

Specify the trigger condition that causes the block to reset the integrator and filter to initial conditions. (If **Use filtered derivative** is not selected, the trigger resets the integrator and

differentiator to initial conditions.) Selecting any option other than none enables the **Reset** port on the block for the external reset signal.

none

The integrator and filter (or differentiator) outputs are set to initial conditions at the beginning of simulation, and are not reset during simulation.

rising

Reset the outputs when the reset signal has a rising edge.

falling

Reset the outputs when the reset signal has a falling edge.

either

Reset the outputs when the reset signal either rises or falls.

level

Reset the outputs when the reset signal either:

- Is nonzero at the current time step
- Changes from nonzero at the previous time step to zero at the current time step

This option holds the outputs to the initial conditions while the reset signal is nonzero.

#### **Dependencies**

To enable this parameter, set **Controller** to a type that has derivative or integral action.

**Programmatic Use Block Parameter:** ExternalReset **Type:** string, character vector **Values:** "none", "rising", "falling", "either","level" **Default:** "none"

#### **Ignore reset when linearizing — Force linearization to ignore reset** off (default) | on

Select to force Simulink and Simulink Control Design linearization commands to ignore any reset mechanism specified in the **External reset** parameter. Ignoring reset states allows you to linearize a model around an operating point even if that operating point causes the block to reset.

**Programmatic Use Block Parameter:** IgnoreLimit **Type:** string, character vector **Values:** "off", "on" **Default:** "off"

#### **Enable tracking mode — Activate signal tracking**

off (default) | on

Signal tracking lets the block output follow a tracking signal that you provide at the **TR** port. When signal tracking is active, the difference between the tracking signal and the block output is fed back to the integrator input with a gain Kt, specified by the **Tracking gain (Kt)** parameter. Signal tracking has several applications, including bumpless control transfer and avoiding windup in multiloop control structures.

#### **Bumpless control transfer**

Use signal tracking to achieve bumpless control transfer in systems that switch between two controllers. Suppose you want to transfer control between a PID controller and another controller. To do so, connecting the controller output to the **TR** input as shown in the following illustration.

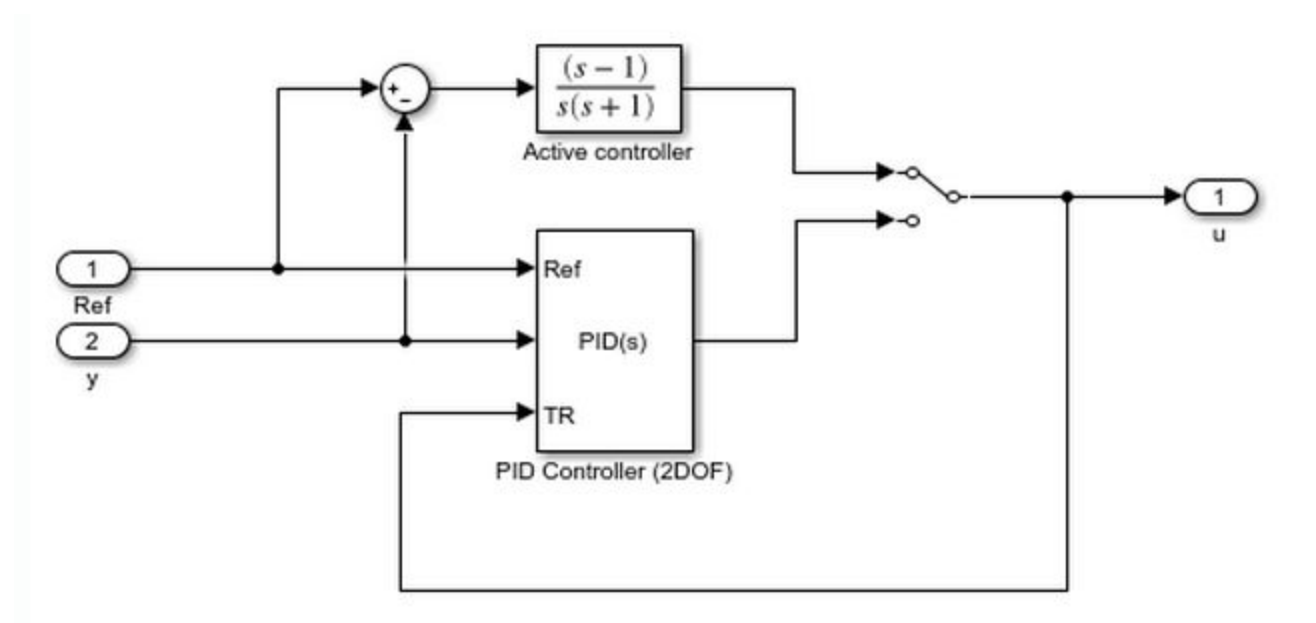

For more information, see ["Bumpless Control Transfer with a Two-Degree-of-Freedom PID Controller"](#page-4294-0) [on page 13-103.](#page-4294-0)

#### **Multiloop control**

Use signal tracking to prevent block windup in multiloop control approaches. For an example illustrating this approach with a 1DOF PID controller, see ["Prevent Block Windup in Multiloop](#page-4292-0) [Control" on page 13-101.](#page-4292-0)

#### **Dependencies**

To enable this parameter, set **Controller** to a type that has integral action.

**Programmatic Use Block Parameter:** TrackingMode **Type:** string, character vector **Values:** "off", "on" **Default:** "off"

**Tracking coefficient (Kt) — Gain of signal-tracking feedback loop** 1 (default) | scalar

When you select **Enable tracking mode**, the difference between the signal **TR** and the block output is fed back to the integrator input with a gain Kt. Use this parameter to specify the gain in that feedback loop.

#### **Dependencies**

To enable this parameter, select **Enable tracking mode**.

**Programmatic Use Block Parameter:** Kt **Type:** scalar **Default:** 1

#### **Output saturation**

### **Limit Output — Limit block output to specified saturation values**

off (default) | on

Activating this option limits the block output internally to the block, so that you do not need a separate [Saturation on page 1-1255](#page-1274-0) block after the controller. It also allows you to activate the antiwindup mechanism built into the block (see the **Anti-windup method** parameter). Specify the saturation limits using the **Lower saturation limit** and **Upper saturation limit** parameters.

#### **Programmatic Use**

**Block Parameter:** LimitOutput **Type:** string, character vector **Values:** "off", "on" **Default:** "off"

#### **Upper limit — Upper saturation limit for block output**

Inf (default) | scalar

Specify the upper limit for the block output. The block output is held at the **Upper saturation limit** whenever the weighted sum of the proportional, integral, and derivative actions exceeds that value.

#### **Dependencies**

To enable this parameter, select **Limit output**.

**Programmatic Use Block Parameter:** UpperSaturationLimit **Type:** scalar **Default:** Inf

#### **Lower limit — Lower saturation limit for block output**

-Inf (default) | scalar

Specify the lower limit for the block output. The block output is held at the **Lower saturation limit** whenever the weighted sum of the proportional, integral, and derivative actions goes below that value.

#### **Dependencies**

To enable this parameter, select **Limit output**.

**Programmatic Use Block Parameter:** LowerSaturationLimit **Type:** scalar **Default:** -Inf

**Ignore saturation when linearizing — Force linearization to ignore output limits** off (default) | on

Force Simulink and Simulink Control Design linearization commands to ignore block output limits specified in the **Upper limit** and **Lower limit** parameters. Ignoring output limits allows you to

linearize a model around an operating point even if that operating point causes the block to exceed the output limits.

#### **Dependencies**

To enable this parameter, select the **Limit output** parameter.

**Programmatic Use Block Parameter:** LinearizeAsGain **Type:** string, character vector **Values:** "off", "on" **Default:** "off"

#### **Anti-windup method — Integrator anti-windup method**

none (default) | back-calculation | clamping

When you select **Limit output** and the weighted sum of the controller components exceeds the specified output limits, the block output holds at the specified limit. However, the integrator output can continue to grow (integrator windup), increasing the difference between the block output and the sum of the block components. In other words, the internal signals in the block can be unbounded even if the output appears bounded by saturation limits. Without a mechanism to prevent integrator windup, two results are possible:

- If the sign of the signal entering the integrator never changes, the integrator continues to integrate until it overflows. The overflow value is the maximum or minimum value for the data type of the integrator output.
- If the sign of the signal entering the integrator changes once the weighted sum has grown beyond the output limits, it can take a long time to unwind the integrator and return the weighted sum within the block saturation limit.

In either case, controller performance can suffer. To combat the effects of windup without an antiwindup mechanism, it may be necessary to detune the controller (for example, by reducing the controller gains), resulting in a sluggish controller. To avoid this problem, activate an anti-windup mechanism using this parameter.

#### none

Do not use an anti-windup mechanism.

#### back-calculation

Unwind the integrator when the block output saturates by feeding back to the integrator the difference between the saturated and unsaturated control signal. The following diagram represents the back-calculation feedback circuit for a continuous-time controller. To see the actual feedback circuit for your controller configuration, right-click on the block and select **Mask** > **Look Under Mask**.

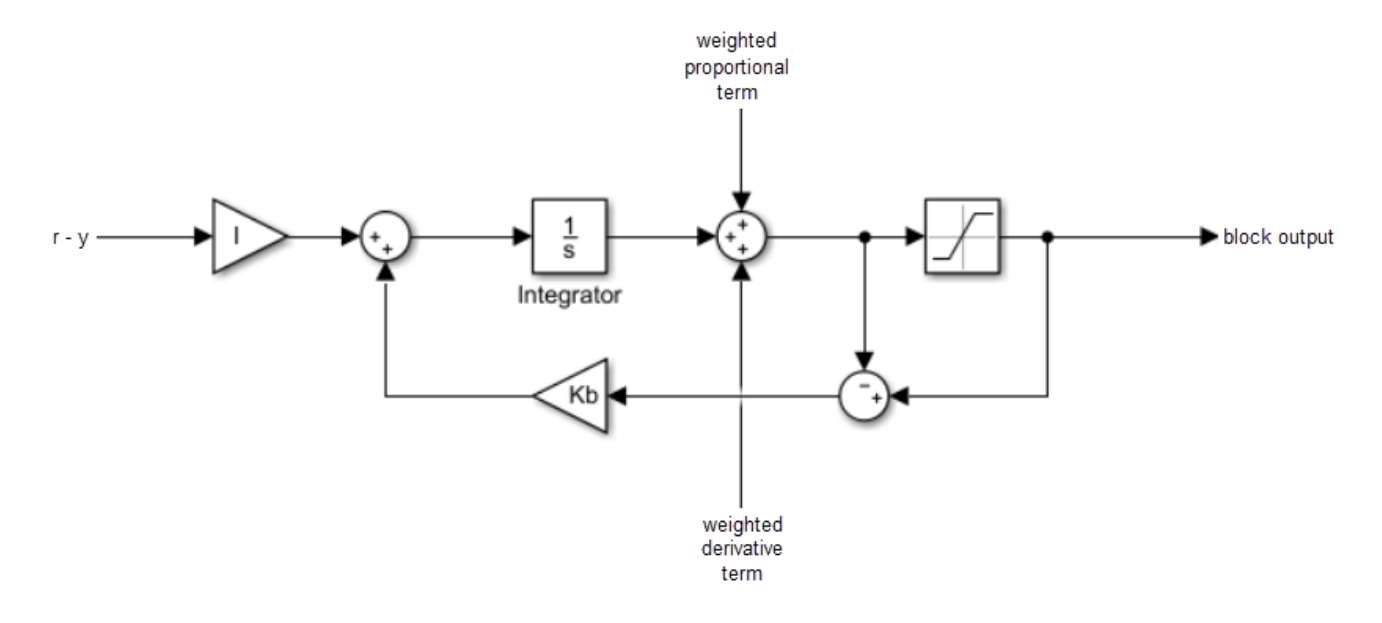

Use the **Back-calculation coefficient (Kb)** parameter to specify the gain of the anti-windup feedback circuit. It is usually satisfactory to set  $Kb = I$ , or for controllers with derivative action,  $Kb = sqrt(I*D)$ . Back-calculation can be effective for plants with relatively large dead time [\[1\].](#page-1114-0)

#### clamping

Integration stops when the sum of the block components exceeds the output limits and the integrator output and block input have the same sign. Integration resumes when the sum of the block components exceeds the output limits and the integrator output and block input have opposite sign. Clamping is sometimes referred to as conditional integration.

Clamping can be useful for plants with relatively small dead times, but can yield a poor transient response for large dead times [\[1\].](#page-1114-0)

#### **Dependencies**

To enable this parameter, select the **Limit output** parameter.

**Programmatic Use Block Parameter:** AntiWindupMode **Type:** string, character vector **Values:** "none", "back-calculation","clamping" **Default:** "none"

#### **Back-calculation coefficient (Kb) — Gain coefficient of anti-windup feedback loop** 1 (default) | scalar

The back-calculation anti-windup method unwinds the integrator when the block output saturates. It does so by feeding back to the integrator the difference between the saturated and unsaturated control signal. Use the **Back-calculation coefficient (Kb)** parameter to specify the gain of the anti-windup feedback circuit. For more information, see the **Anti-windup method** parameter.

#### **Dependencies**

To enable this parameter, select the **Limit output** parameter, and set the **Anti-windup method** parameter to back-calculation.

**Programmatic Use Block Parameter:** Kb **Type:** scalar **Default:** 1

#### **Data Types**

The parameters in this tab are primarily of use in fixed-point code generation using Fixed-Point Designer. They define how numeric quantities associated with the block are stored and processed when you generate code.

If you need to configure data types for fixed-point code generation, click **Open Fixed-Point Tool** and use that tool to configure the rest of the parameters in the tab. For information about using Fixed-Point Tool, see "Autoscaling Data Objects Using the Fixed-Point Tool" (Fixed-Point Designer).

After you use Fixed-Point Tool, you can use the parameters in this tab to make adjustments to fixedpoint data-type settings if necessary. For each quantity associated with the block, you can specify:

- Floating-point or fixed-point data type, including whether the data type is inherited from upstream values in the block.
- The minimum and maximum values for the quantity, which determine how the quantity is scaled for fixed-point representation.

For assistance in selecting appropriate values, click  $\frac{\geq 1}{\leq 1}$  to open the Data Type Assistant for the corresponding quantity. For more information, see "Specify Data Types Using Data Type Assistant".

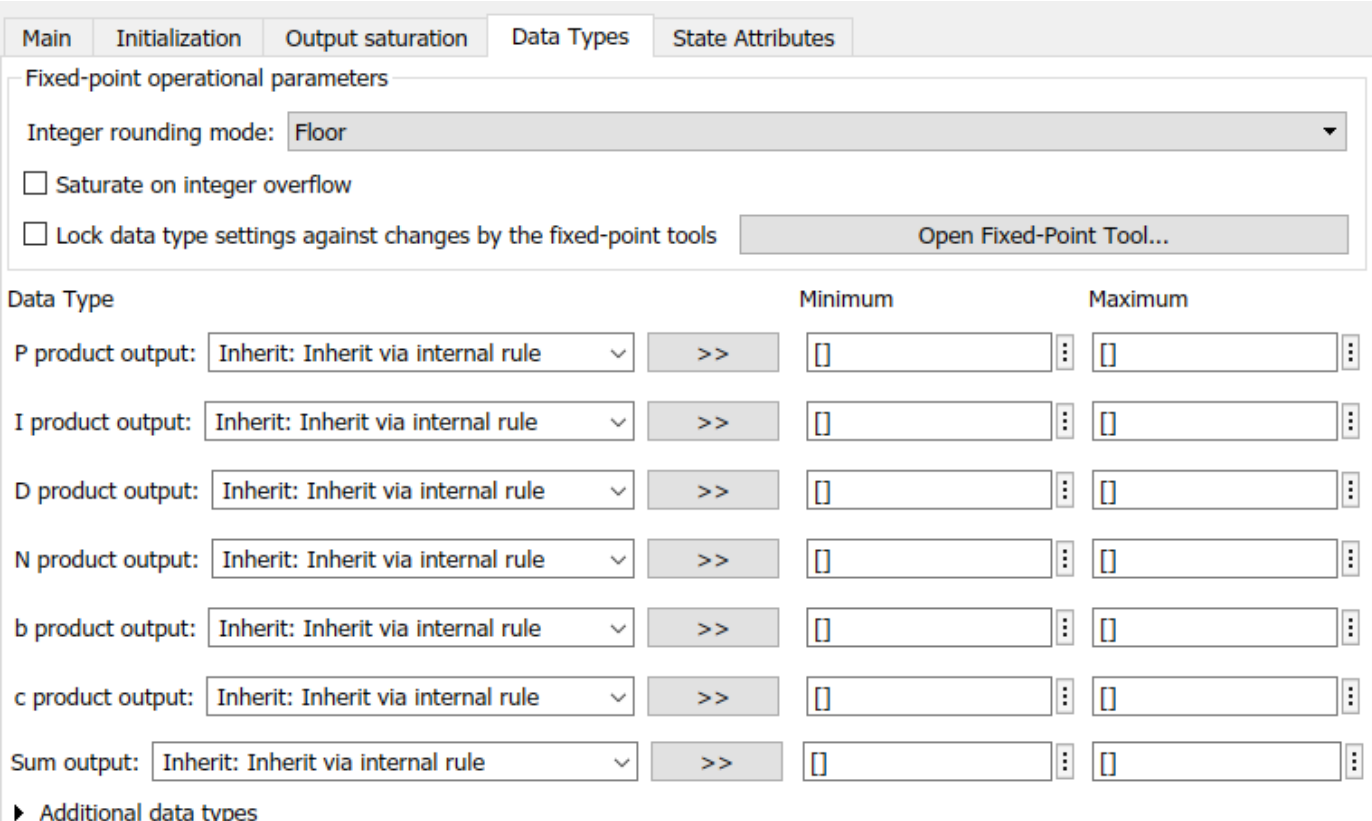

The specific quantities listed in the Data Types tab vary depending on how you configure the PID controller block. In general, you can configure data types for the following types of quantities:

- Product output Stores the result of a multiplication carried out under the block mask. For example, **P product output** stores the output of the gain block that multiplies the block input with the proportional gain **P**.
- Parameter Stores the value of a numeric block parameter, such as **P**, **I**, or **D**.
- Block output Stores the output of a block that resides under the PID controller block mask. For example, use **Integrator output** to specify the data type of the output of the block called Integrator. This block resides under the mask in the Integrator subsystem, and computes integrator term of the controller action.
- Accumulator Stores values associated with a sum block. For example, **SumI2 Accumulator** sets the data type of the accumulator associated with the sum block SumI2. This block resides under the mask in the Back Calculation subsystem of the Anti-Windup subsystem.

In general, you can find the block associated with any listed parameter by looking under the PID Controller block mask and examining its subsystems. You can also use the Model Explorer to search under the mask for the listed parameter name, such as SumI2. (See **[Model Explorer](#page-3926-0)**.)

#### **Matching Input and Internal Data Types**

By default, all data types in the block are set to Inherit: Inherit via internal rule. With this setting, Simulink chooses data types to balance numerical accuracy, performance, and generated code size, while accounting for the properties of the embedded target hardware.

Under some conditions, incompatibility can occur between data types within the block. For instance, in continuous time, the Integrator block under the mask can accept only signals of type double. If the block input signal is a type that cannot be converted to double, such as uint16, the internal rules for type inheritance generate an error when you generate code.

To avoid such errors, you can use the Data Types settings to force a data type conversion. For instance, you can explicitly set **P product output**, **I product output**, and **D product output** to double, ensuring that the signals reaching the continuous-time integrators are of type double.

In general, it is not recommended to use the block in continuous time for code generation applications. However, similar data type errors can occur in discrete time, if you explicitly set some values to data types that are incompatible with downstream signal constraints within the block. In such cases, use the Data Types settings to ensure that all data types are internally compatible.

#### **Fixed-Point Operational Parameters**

**Integer rounding mode — Rounding mode for fixed-point operations**

Floor (default) | Ceiling | Convergent | Nearest | Round | Simplest | Zero

Specify the rounding mode for fixed-point operations. For more information, see "Rounding" (Fixed-Point Designer).

Block parameters always round to the nearest representable value. To control the rounding of a block parameter, enter an expression using a MATLAB rounding function into the mask field.

#### **Programmatic Use**

```
Block Parameter: RndMeth
Type: character vector
Values: 'Ceiling' | 'Convergent' | 'Floor' | 'Nearest' | 'Round' | 'Simplest' |
'Zero'
Default: 'Floor'
```
**Saturate on integer overflow — Method of overflow action** off (default) | on

Specify whether overflows saturate or wrap.

• off — Overflows wrap to the appropriate value that the data type can represent.

For example, the number 130 does not fit in a signed 8-bit integer and wraps to -126.

• on — Overflows saturate to either the minimum or maximum value that the data type can represent.

For example, an overflow associated with a signed 8-bit integer can saturate to -128 or 127.

#### **Tip**

- Consider selecting this check box when your model has a possible overflow and you want explicit saturation protection in the generated code.
- Consider clearing this check box when you want to optimize efficiency of your generated code.

Clearing this check box also helps you to avoid overspecifying how a block handles out-of-range signals. For more information, see "Troubleshoot Signal Range Errors".

- When you select this check box, saturation applies to every internal operation on the block, not just the output or result.
- In general, the code generation process can detect when overflow is not possible. In this case, the code generator does not produce saturation code.

**Programmatic Use Block Parameter:** SaturateOnIntegerOverflow **Type:** character vector **Values:** 'off' | 'on' **Default:** 'off'

## **Lock data type settings against changes by the fixed-point tools — Prevent fixed-point tools from overriding data types**

off (default) | on

Select this parameter to prevent the fixed-point tools from overriding the data types you specify on this block. For more information, see "Lock the Output Data Type Setting" (Fixed-Point Designer).

**Programmatic Use Block Parameter:** LockScale **Type:** character vector **Values:** 'off' | 'on' **Default:** 'off'

#### **State Attributes**

The parameters in this tab are primarily of use in code generation.

#### **State name (e.g., 'position') — Name for continuous-time filter and integrator states** '' (default) | character vector

Assign a unique name to the state associated with the integrator or the filter, for continuous-time PID controllers. (For information about state names in a discrete-time PID controller, see the **State name** parameter.) The state name is used, for example:

- For the corresponding variable in generated code
- As part of the storage name when logging states during simulation
- For the corresponding state in a linear model obtain by linearizing the block

A valid state name begins with an alphabetic or underscore character, followed by alphanumeric or underscore characters.

#### **Dependencies**

To enable this parameter, set **Time domain** to Continuous-time.

**Programmatic Use Parameter:** IntegratorContinuousStateAttributes, FilterContinuousStateAttributes **Type:** character vector **Default:** ''

#### **State name — Names for discrete-time filter and integrator states**

empty string (default) | string | character vector

Assign a unique name to the state associated with the integrator or the filter, for discrete-time PID controllers. (For information about state names in a continuous-time PID controller, see the **State name (e.g., 'position')** parameter.)

A valid state name begins with an alphabetic or underscore character, followed by alphanumeric or underscore characters. The state name is used, for example:

- For the corresponding variable in generated code
- As part of the storage name when logging states during simulation
- For the corresponding state in a linear model obtain by linearizing the block

For more information about the use of state names in code generation, see "Apply Storage Classes to Individual Signal, State, and Parameter Data Elements" (Simulink Coder).

#### **Dependencies**

To enable this parameter, set **Time domain** to Discrete-time.

```
Programmatic Use
Parameter: IntegratorStateIdentifier, FilterStateIdentifier
Type: string, character vector
Default: ""
```
#### **State name must resolve to Simulink signal object — Require that state name resolve to a signal object**

off (default) | on

Select this parameter to require that the discrete-time integrator or filter state name resolves to a Simulink signal object.

#### **Dependencies**

To enable this parameter for the discrete-time integrator or filter state:

- **1** Set **Time domain** to Discrete-time.
- **2** Specify a value for the integrator or filter **State name**.
- **3** Set the model configuration parameter **Signal resolution** to a value other than None.

Selecting this check box disables **Code generation storage class** for the corresponding integrator or filter state.

```
Programmatic Use
Block Parameter: IntegratorStateMustResolveToSignalObject,
FilterStateMustResolveToSignalObject
Type: string, character vector
Values: "off", "on"
Default: "off"
```
#### **Code generation storage class — Storage class for code generation**

Auto (default) | ExportedGlobal | ImportedExtern | ImportedExternPointer

Select state storage class for code generation. If you do not need to interface to external code, select Auto.

For more information, see "Apply Storage Classes to Individual Signal, State, and Parameter Data Elements" (Simulink Coder) and "Apply Built-In and Customized Storage Classes to Data Elements" (Embedded Coder).

#### **Dependencies**

To enable this parameter for the discrete-time integrator or filter state:

- **1** Set **Time domain** to Discrete-time.
- **2** Specify a value for the integrator or filter **State name**.
- **3** Set the model configuration parameter **Signal resolution** to a value other than None.

#### **Programmatic Use**

**Block Parameter:** IntegratorRTWStateStorageClass, FilterRTWStateStorageClass **Type:** string, character vector

**Values:** "Auto", "ExportedGlobal", "ImportedExtern" | "ImportedExternPointer" **Default:** "Auto"

#### **Code generation storage type qualifier — Storage type qualifier**

empty string (default) | character vector | "const" | "volatile" | ...

Specify a storage type qualifier such as const or volatile.

**Note** This parameter will be removed in a future release. To apply storage type qualifiers to data, use custom storage classes and memory sections. Unless you use an ERT-based code generation target with Embedded Coder, custom storage classes and memory sections do not affect the generated code.

#### **Dependencies**

To enable this parameter, set **Code generation storage class** to any value other than Auto.

**Programmatic Use Block Parameter:** IntegratorRTWStateStorageTypeQualifier,FilterRTWStateStorageTypeQualifier **Type:** string, character vector **Values:**"","const","volatile" **Default:** ""

# **Block Characteristics**

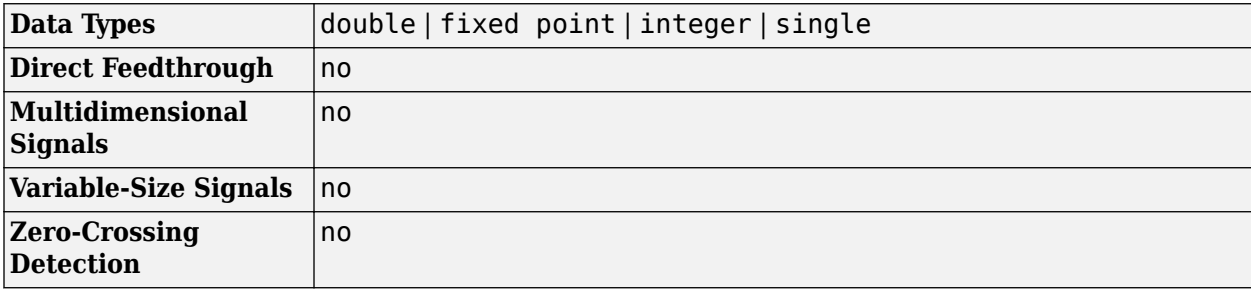

# **More About**

#### **Decomposition of 2-DOF PID Controllers**

A 2-DOF PID controller can be interpreted as a PID controller with a prefilter, or a PID controller with a feedforward element.

#### **Prefilter Decomposition**

In parallel form, a two-degree-of-freedom PID controller can be equivalently modeled by the following block diagram, where *C* is a single degree-of-freedom PID controller and *F* is a prefilter on the reference signal.

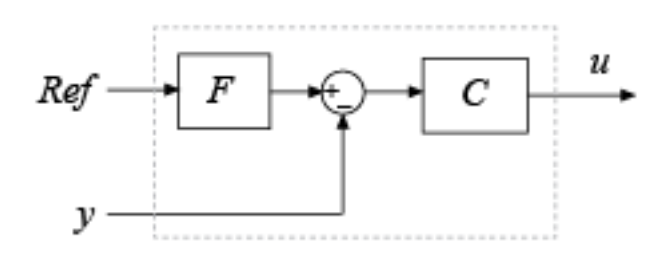

*Ref* is the reference signal, *y* is the feedback from the measured system output, and *u* is the controller output. For a continuous-time 2-DOF PID controller in parallel form, the transfer functions for *F* and *C* are

$$
F_{par}(s) = \frac{(bP + cDN)s^2 + (bPN + I)s + IN}{(P + DN)s^2 + (PN + I)s + IN},
$$

$$
C_{par}(s) = \frac{(P + DN)s^2 + (PN + I)s + IN}{s(s + N)},
$$

where *b* and *c* are the setpoint weights.

For a 2-DOF PID controller in ideal form, the transfer functions are

$$
F_{id}(s) = \frac{(b + cDN)s^2 + (bN + I)s + IN}{(1 + DN)s^2 + (N + I)s + IN},
$$
  

$$
C_{id}(s) = P\frac{(1 + DN)s^2 + (N + I)s + IN}{s(s + N)}.
$$

A similar decomposition applies for a discrete-time 2-DOF controller.

#### **Feedforward Decomposition**

Alternatively, the parallel two-degree-of-freedom PID controller can be modeled by the following block diagram.

<span id="page-1114-0"></span>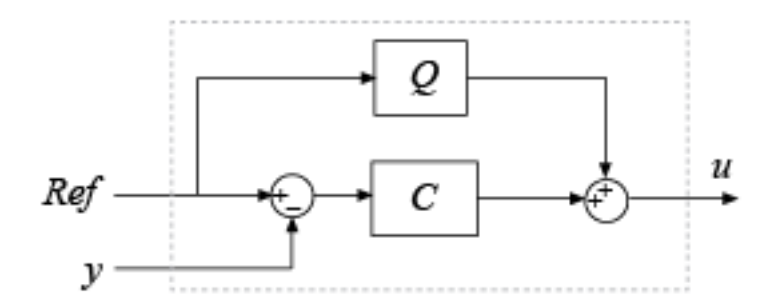

In this realization, *Q* acts as feed-forward conditioning on the reference signal. For a continuous-time 2-DOF PID controller in parallel form, the transfer function for *Q* is

$$
Q_{par}(s) = \frac{((b-1)P + (c-1)DN)s + (b-1)PN}{s+N}.
$$

For a 2-DOF PID controller in ideal form, the transfer function is

$$
Q_{id}(s) = P\frac{((b-1) + (c-1)DN)s + (b-1)N}{s+N}.
$$

The transfer functions for *C* are the same as in the filter decomposition.

A similar decomposition applies for a discrete-time 2-DOF controller.

# **References**

[1] Visioli, A., Modified Anti-Windup Scheme for PID Controllers," *IEE Proceedings - Control Theory and Applications*, Vol. 150, Number 1, January 2003

# **Extended Capabilities**

#### **C/C++ Code Generation**

Generate C and C++ code using Simulink® Coder<sup>™</sup>.

For continuous-time PID controllers (**Time domain** set to Continuous-time):

- Consider using "Model Discretizer" to map continuous-time blocks to discrete equivalents that support code generation. To access Model Discretizer, in the **Apps** tab, under **Control Systems**, click **Model Discretizer**.
- Not recommended for production code.

For discrete-time PID controllers (**Time domain** set to Discrete-time):

- Depends on absolute time when placed inside a triggered subsystem hierarchy.
- Generated code relies on memcpy or memset functions (string.h) under certain conditions.

#### **PLC Code Generation**

Generate Structured Text code using Simulink® PLC Coder™.

#### **Fixed-Point Conversion**

Design and simulate fixed-point systems using Fixed-Point Designer™.

Fixed-point code generation is supported for discrete-time PID controllers only (**Time domain** set to Discrete-time).

# **See Also**

[Derivative](#page-294-0) | [Discrete PID Controller \(2DOF\)](#page-423-0) | [Gain](#page-678-0) | [Integrator](#page-764-0) | [PID Controller](#page-1048-0)

#### **Introduced in R2009b**
# **Polynomial**

Perform evaluation of polynomial coefficients on input values **Library:** Simulink / Math Operations

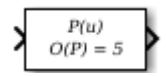

# **Description**

The Polynomial block evaluates *P(u)* at each time step for the input *u*. You define a set of polynomial coefficients in the form that the MATLAB polyval command accepts.

# **Ports**

### **Input**

**Port\_1 — Input signal** real scalar or vector

Value at which to evaluate the polynomial *P(u)*.

Data Types: single | double

### **Output**

**Port\_1 — Evaluated polynomial value**

real scalar or vector

Value of the polynomial *P(u)* evaluated at the input signal.

```
Data Types: single | double
```
# **Parameters**

#### **Polynomial coefficients — Coefficients of polynomial to be evaluated**

```
[ +2.081618890e-019, -1.441693666e-014, +4.719686976e-010, -8.536869453e-006,
+1.621573104e-001, -8.087801117e+001 ] (default) | real array
```
Specify polynomial coefficients in MATLAB polyval form. The first coefficient corresponds to  $x^N$  and the remaining coefficients correspond to decreasing orders of *x*. The last coefficient represents the constant for the polynomial.

**Programmatic Use Block Parameter:** coefs **Type:** real array **Default:** [ +2.081618890e-019, -1.441693666e-014, +4.719686976e-010, -8.536869453e-006, +1.621573104e-001, -8.087801117e+001 ]

# **Block Characteristics**

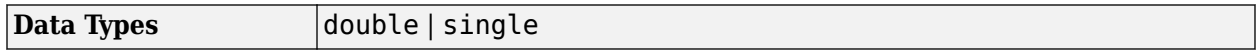

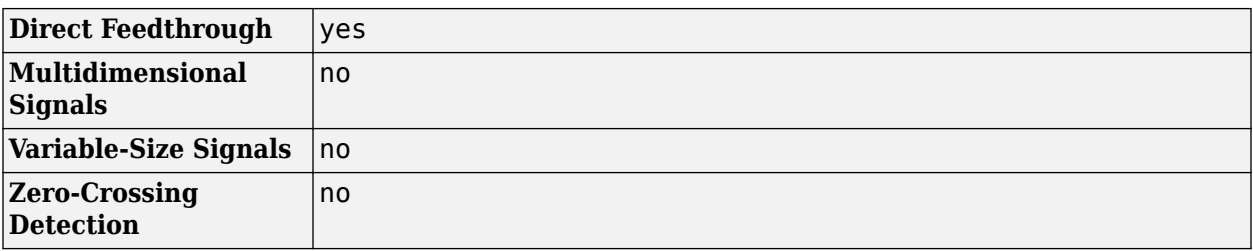

# **Extended Capabilities**

# **C/C++ Code Generation**

Generate C and C++ code using Simulink® Coder™.

# **PLC Code Generation**

Generate Structured Text code using Simulink® PLC Coder<sup>™</sup>.

# **See Also**

**Topics** polyval

**Introduced before R2006a**

# **Prelookup**

Compute index and fraction for Interpolation Using Prelookup block **Library:** Simulink / Lookup Tables HDL Coder / Lookup Tables

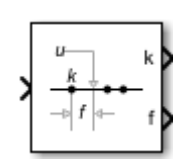

# **Description**

The Prelookup block calculates the index and interval fraction that specify how its input value u relates to the breakpoint dataset. The Prelookup block works best with the [Interpolation Using](#page-792-0) [Prelookup](#page-792-0) block. Feed the resulting index and fraction values into an Interpolation Using Prelookup block to interpolate an *n*-dimensional table. These two blocks have distributed algorithms. When combined together, they perform the same operation as the integrated algorithm in the [n-D Lookup](#page-884-0) [Table](#page-884-0) block. However, the Prelookup and [Interpolation Using Prelookup](#page-792-0) blocks offer greater flexibility and more efficient simulation and code generation than the n-D Lookup Table block. For more information, see "Efficiency of Performance".

# **Supported Block Operations**

To use the Prelookup block, you must specify a set of breakpoint values. You choose whether to specify the breakpoint values directly on the dialog box or by feeding the values to a bp input port by setting the **Source** parameter to Dialog or Input port. Typically, this breakpoint data set corresponds to one dimension of the table data in an Interpolation Using Prelookup block. The Prelookup block generates a pair of outputs for each input value u by calculating:

- The index of the breakpoint set element that is less than or equal to u and forms an interval containing u
- The interval fraction in the range  $0 \le f < 1$ , representing the normalized position of u on the breakpoint interval between the index and the next index value for in-range input

For example, if the breakpoint data set is [0 5 10 20 50 100] and the input value u is 55, the index is 4 and the fractional value is 0.1. Labels for the index and interval fraction appear as **k** and **f** on the Prelookup block icon. The index value is zero based.

The interval fraction can be negative or greater than 1 for out-of-range input. See the **Extrapolation method** block parameter for more information.

# **Ports**

## **Input**

# **Port\_1 — Input signal, u**

scalar | vector | matrix

The Prelookup block accepts real-valued signals of any numeric data type that Simulink supports, except Boolean. The Prelookup block supports fixed-point data types for signals and breakpoint data.

```
Data Types: single | double | int8 | int16 | int32 | int64 | uint8 | uint16 | uint32 | uint64 |
fixed point | enumerated | bus
```
### **bp — Breakpoint data**

1-D vector of real-valued signals

The Prelookup block accepts real-valued signals as breakpoint data of any numeric data type that Simulink supports, except Boolean.

Data Types: single | double | int8 | int16 | int32 | int64 | uint8 | uint16 | uint32 | uint64 | fixed point | enumerated

#### **Output**

**k — Index of the interval containing the input, u**

scalar | vector | matrix

The zero-based index, *k*, is a real-valued integer that specifies the interval containing the input, u.

#### **Dependencies**

To enable this port, set the **Output selection** to Index and fraction or Index only.

Data Types: int8 | int16 | int32 | int64 | uint8 | uint16 | uint32 | uint64 | fixed point

**f — Fraction representing the normalized position of the input, u, within the interval,** *k* scalar | vector | matrix

Fraction, *f*, represents the normalized position of the input, u, within the interval *k*.

#### **Dependencies**

To enable this port, set the **Output selection** to Index and fraction.

Data Types: single | double | fixed point

#### **Port\_2 — Bus containing index,** *k***, and fraction,** *f*

bus

Outputting the index, *k*, and fraction *f*, as a bus object can help simplify the model.

#### **Dependencies**

To enable this port, set the **Output selection** to Index and fraction as bus.

Data Types: bus

# **Parameters**

**Main**

**Breakpoints data**

#### **Specification — Choose how to enter breakpoint data** Explicit values (default) | Even spacing | Breakpoint object

If you set this parameter to:

- Explicit values, the **Source** and **Value** parameters are visible on the dialog box.
- Even spacing, the **First point**, **Spacing**, and **Number of points** parameters are visible on the dialog box.

• Breakpoint object, the **Name** parameter is visible on the dialog box.

#### **Programmatic Use**

```
Block Parameter: BreakpointsSpecification
Type: character vector
Values: 'Explicit values' | 'Even spacing' | 'Breakpoint object'
Default: 'Explicit values'
```
### **Source — Specify source of breakpoint data**

Dialog (default) | Input port

If you set **Source** to:

- Dialog, specify breakpoint data under **Value**.
- Input port, verify that an upstream signal supplies breakpoint data to the bp input port. Each breakpoint data set must be a strictly monotonically increasing vector that contains two or more elements. For this option, your block inherits breakpoint attributes from the bp input port.

#### **Dependencies**

To enable this parameter, set **Specification** to Explicit values.

#### **Programmatic Use**

**Block Parameter:** BreakpointsDataSource **Type:** character vector **Values:** 'Dialog' | 'Input port' **Default:** 'Dialog'

#### **Value — Breakpoint data values**

[10:10:110] (default) | vector of strictly monotonically increasing values containing two or more elements

Explicitly specify the breakpoint data. Each breakpoint data set must be a strictly monotonically increasing vector that contains two or more elements. For this option, you specify additional breakpoint attributes on the **Data Types** pane.

To open the Lookup Table Editor, click **Edit** (see "Edit Lookup Tables").

**Note** When you set **Specification** to Explicit values and **Source** to Input port, verify that an upstream signal supplies breakpoint data to the bp input port. Each breakpoint data set must be a strictly monotonically increasing vector that contains two or more elements. For this option, your block inherits breakpoint attributes (including data type) from the bp input port.

#### **Dependencies**

To enable this parameter, set **Specification** to Explicit values and **Source** to Dialog.

**Programmatic Use Block Parameter:** BreakpointsData **Type:** character vector **Values:** vector of strictly monotonically increasing values containing two or more elements **Default:** '[10:10:110]'

### **First point — First point in evenly spaced breakpoint data**

10 (default) | real-valued scalar

#### **Dependencies**

To enable this parameter, set **Specification** to Even spacing.

**Programmatic Use Block Parameter:** BreakpointsFirstPoint **Type:** character vector **Values:** real-valued scalar **Default:** '10'

**Spacing — Spacing between evenly spaced breakpoints** 10 (default) | real-valued, positive scalar

#### **Dependencies**

To enable this parameter, set **Specification** to Even spacing.

**Programmatic Use Block Parameter:** BreakpointsSpacing **Type:** character vector **Values:** real-valued, positive scalar **Default:** '10'

**Number of points — Number of evenly spaced points** 11 (default) | real-valued, positive scalar

#### **Dependencies**

To enable this parameter, set **Specification** to Even spacing.

#### **Programmatic Use**

**Block Parameter:** BreakpointsNumPoints **Type:** character vector **Values:** real-valued, positive scalar **Default:** '11'

**Name — Name of a Simulink.Breakpoint object**

no default | Simulink.Breakpoint

Specify the name of a Simulink.Breakpoint object. A breakpoint object references Simulink

breakpoint objects. If a Simulink.Breakpoint object does not exist, click the action button  $\Box$  and select **Create**. The corresponding parameters of the new breakpoint object are automatically populated with the block information.

#### **Dependencies**

To enable this parameter, set **Specification** to Breakpoint object.

**Programmatic Use Block Parameter:** BreakpointObject **Type:** character vector **Values:** Simulink.Breakpoint object **Default:** ''

#### **Algorithm**

#### **Output selection — Specify the signals the block outputs**

Index and fraction (default) | Index and fraction as bus | Index only

If you want the block to output the index and interval fraction, you can specify whether the block outputs individual signals or a bus signal that includes both the index and fraction signals.

- Index only outputs just the index, without the fraction. Typical applications for this option include:
	- Feeding a Direct Lookup Table (n-D) block, with no interpolation on the interval
	- Feeding selection ports of a subtable selection for an Interpolation Using Prelookup block
	- Performing nonlinear quantizations
- Index and fraction outputs the index and fraction as individual signals.
- Index and fraction as bus outputs a bus signal that includes the index and fraction signals. Using a bus for these signals:
	- Simplifies the model by tying these two related signals together
	- Creates a testpoint DpResult structure for the AUTOSAR 4.0 library
	- For the AUTOSAR 4.0 library, avoids the creation of extra copies during code generation when the Prelookup and Interpolation Using Prelookup blocks are in separate models

**Note** Selecting Index and fraction as bus displays the **Output** parameter in the **Data Types** pane and sets the **Output** parameter to Inherit: auto. Change this default value to specify a user-defined bus object. For details about defining the bus object, see the **Output** parameter description.

#### **Programmatic Use**

**Block Parameter:** OutputSelection **Type:** character vector **Values:** 'Index and fraction' | 'Index and fraction as bus' | 'Index only' **Default:** 'Index and fraction'

**Index search method — Method for searching breakpoint data**

Binary search (default) | Linear search | Evenly spaced points

Each search method has speed advantages in different situations:

- For evenly spaced breakpoint sets (for example, 10, 20, 30, and so on), you achieve optimal speed by selecting Evenly spaced points to calculate table indices. This algorithm uses only the first two breakpoints of a set to determine the offset and spacing of the remaining points.
- For unevenly spaced breakpoint sets, follow these guidelines:
	- If input values for u do not vary significantly between time steps, selecting Linear search with **Begin index search using previous index result** produces the best performance.
	- If input values for u jump more than one or two table intervals per time step, selecting Binary search produces the best performance.

A suboptimal choice of index search method can lead to slow performance of models that rely heavily on lookup tables.

**Note** The generated code stores only the first breakpoint, the spacing, and the number of breakpoints when:

- The breakpoint data is not tunable.
- The index search method is Evenly spaced points.

#### **Programmatic Use**

**Block Parameter:** IndexSearchMethod **Type:** character vector **Values:** 'Evenly spaced points' | 'Linear search' | 'Binary search' **Default:** 'Binary search'

# **Begin index search using previous index result — Start search using the index found at the previous time step**

off (default) | on

For input values of u that change slowly with respect to the interval size, enabling this option can improve performance. Otherwise, the linear search and binary search methods can take longer, especially for large breakpoint sets.

```
Programmatic Use
Block Parameter: BeginIndexSearchUsingPreviousIndexResult
Type: character vector
Values: 'off' | 'on'
Default: 'off'
```
# **Extrapolation method — Method for handling out-of-range input values**

Clip (default) | Linear

#### Options include:

• Clip

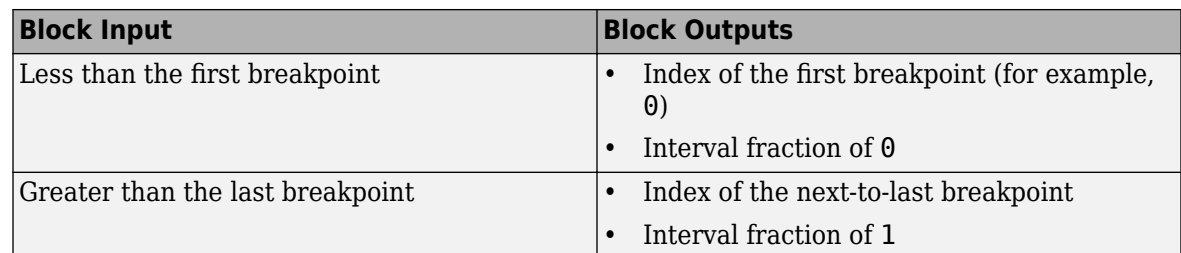

Suppose the range is [1 2 3] and you select this option. If u is 0.5, the index is 0 and the interval fraction is 0. If u is 3.5, the index is 1 and the interval fraction is 1.

• Linear

| <b>Block Input</b>             | <b>Block Outputs</b>                                                                    |
|--------------------------------|-----------------------------------------------------------------------------------------|
| Less than the first breakpoint | Index of the first breakpoint (for example,<br>$\Theta$                                 |
|                                | Interval fraction that represents the linear<br>distance from u to the first breakpoint |

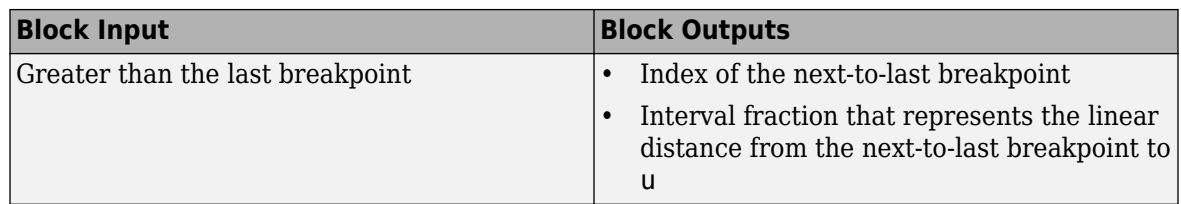

Suppose the range is  $[1 \ 2 \ 3]$  and you select this option. If u is 0.5, the index is 0 and the interval fraction is -0.5. If u is 3.5, the index is 1 and the interval fraction is 1.5.

**Note** The Prelookup block supports linear extrapolation only when all of the following conditions are true:

- The input u, breakpoint data, and fraction output use floating-point data types.
- The index uses a built-in integer data type.

**Programmatic Use Block Parameter:** ExtrapMethod **Type:** character vector **Values:** 'Clip' | 'Linear' **Default:** 'Clip'

## **Use last breakpoint for input at or above upper limit — Method of handling inputs at or above upper limit**

off (default) | on

Specify how to index input values of u that are greater than or equal to the last breakpoint. The index value is zero based. When input equals the last breakpoint, block outputs differ as follows.

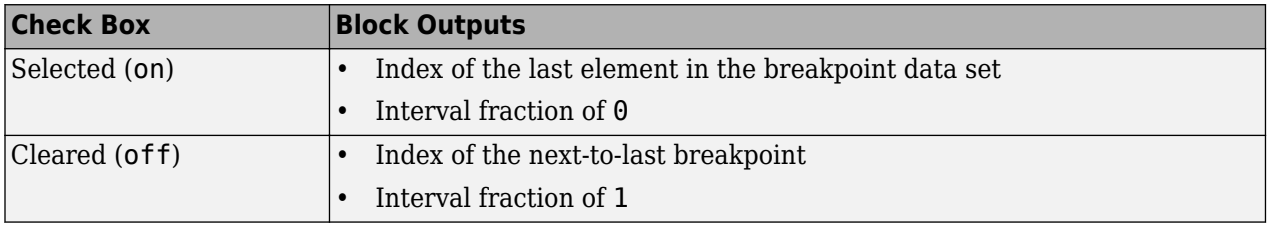

**Tip** When you select **Use last breakpoint for input at or above upper limit** for a Prelookup block, you must also select **Valid index input may reach last index** for the [Interpolation Using Prelookup](#page-792-0) block to which it connects. This action allows the blocks to use the same indexing convention when accessing the last elements of their breakpoint and table data sets.

#### **Dependencies**

This check box is visible only when:

- **Output only the index** is cleared
- **Extrapolation method** is Clip

However, when **Output only the index** is selected and **Extrapolation method** is Clip, the block behaves as if this check box is selected, even though it is invisible.

**Programmatic Use Block Parameter:** UseLastBreakpoint **Type:** character vector **Values:** 'off' | 'on' **Default:** 'off'

**Diagnostic for out-of-range input — Block action when input is out of range** None (default) | Warning | Error

Options include:

- None Produce no response.
- Warning Display a warning and continue the simulation.
- Error Terminate the simulation and display an error.

#### **Programmatic Use Block Parameter:** DiagnosticForOutOfRangeInput **Type:** character vector **Values:** 'None' | 'Warning' | 'Error' **Default:** 'None'

#### **Code generation**

# **Remove protection against out-of-range input in generated code — Remove code that checks for out-of-range breakpoint inputs**

Off (default) | On

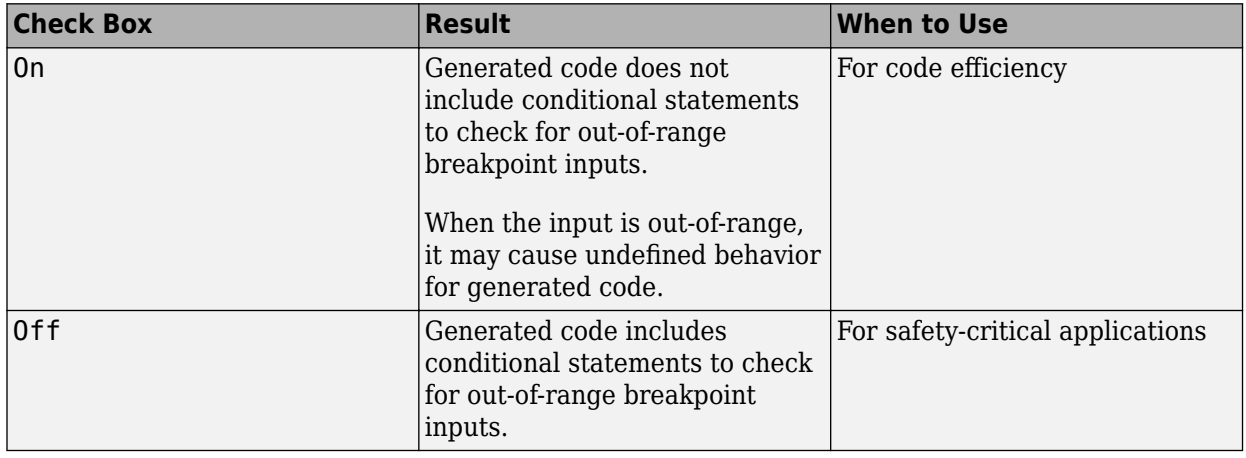

If your input is not out-of-range, you can select the **Remove protection against out-of-range index in generated code** check box for code efficiency. By default, this check box is cleared. For safetycritical applications, do not select this check box. If you want to select the **Remove protection against out-of-range index in generated code** check box, first check that your model inputs are in range. For example:

- **1** Clear the **Remove protection against out-of-range index in generated code** check box.
- **2** Set the **Diagnostic for out-of-range input** parameter to Error.
- **3** Simulate the model in normal mode.
- **4** If there are out-of-range errors, fix them to be in range and run the simulation again.
- **5** When the simulation no longer generates out-of-range input errors, select the **Remove protection against out-of-range index in generated code** check box.

**Note** When you select the **Remove protection against out-of-range index in generated code** check box and the input is out-of-range, the behavior is undefined for generated code

Depending on your application, you can run the following Model Advisor checks to verify the usage of this check box:

Additionally, to determine if it is safe to select this check box, if you have a Simulink Design Verifier license, consider using the "Detect Block Input Range Violations" (Simulink Design Verifier) check.

- **By Product** > **Embedded Coder** > **Identify lookup table blocks that generate expensive out-of-range checking code**
- **By Product** > **Simulink Check** > **Modeling Standards** > **DO-178C/DO-331 Checks** > **Check usage of lookup table blocks**

For more information about the Model Advisor, see "Run Model Advisor Checks".

**Programmatic Use Block Parameter:** RemoveProtectionInput **Type:** character vector **Values:** 'off' | 'on' **Default:** 'off'

#### **Sample time — Specify sample time as a value other than -1**

-1 (default) | scalar | vector

Specify the sample time as a value other than -1. For more information, see "Specify Sample Time".

#### **Dependencies**

This parameter is not visible unless it is explicitly set to a value other than -1. To learn more, see "Blocks for Which Sample Time Is Not Recommended".

**Programmatic Use Block Parameter:** SampleTime **Type:** character vector **Values:** scalar or vector **Default:** '-1'

#### **Data Types**

#### **Breakpoint — Breakpoint data type**

Inherit: Same as input (default) | Inherit: Inherit from 'Breakpoint data' | double | single | int8 | uint8 | int16 | uint16 | int32 | uint32 | int64 | uint64 | fixdt(1,16) |  $fixed(1,16,0) | fixdt(1,16,2^0,0) | Fnum: class name> |$ 

Specify the breakpoint data type. You can set it to:

• A rule that inherits a data type, for example, Inherit: Same as input

- The name of a built-in data type, for example, single
- The name of a data type class, for example, an enumerated data type class
- An expression that evaluates to a data type, for example,  $fixdt(1,16,0)$

Click the **Show data type assistant** button  $\begin{bmatrix} >> \\ \end{bmatrix}$  to display the **Data Type Assistant**, which helps you set the data type attributes. For more information, see "Specify Data Types Using Data Type Assistant".

### **Tip**

- Specify a breakpoint data type different from the data type of input u for these cases:
	- Lower memory requirement for storing breakpoint data that uses a smaller type than the input signal u
	- Sharing of prescaled breakpoint data between two Prelookup blocks with different data types for input u
	- Sharing of custom storage breakpoint data in the generated code for blocks with different data types for input u
- Enumerated data:
	- Breakpoints support unordered enumerated data. As a result, linear searches are also unordered, which offers flexibility but can impact performance. The search begins from the first element in the breakpoint.
	- If the **Begin index search using previous index result** check box is selected, you must use ordered monotonically increasing data. This ordering improves performance.
	- For enumerated data, **Extrapolation method** must be Clip.
	- Because the fraction is 1 or 0, select **Output selection** > **Index only**.

If you are using the index only output selection setting with the Interpolation Using Prelookup block, consider using the **Number of sub-table selection dimensions** parameter.

These are limitations for using enumerated data with this block:

- The block does not support out-of-range input for enumerated data. When specifying enumerated data, include the entire enumeration set in the breakpoint data set. For example, use the enumeration function.
- When breakpoints data source is set to Inport port, the enumeration data type must have 0 as the default value. For example, for this enumeration class, the default value of GEAR1 must be 0.

```
classdef(Enumeration) Gears < Simulink.IntEnumType 
     enumeration 
          GEAR1(1), 
          GEAR2(2), 
          GEAR3(4), 
          GEAR4(8), 
          SPORTS(16), 
          REVERSE(32), 
          NEUTRAL(0)
```
 end end

#### **Dependencies**

To enable this parameter, set the breakpoints data **Source** to Dialog.

**Note** When you set **Source** to Input port, the block inherits all breakpoint attributes (data type, minimum, and maximum) from the bp input port.

```
Programmatic Use
Block Parameter: BreakpointDataTypeStr
Type: character vector
Values: 'Inherit: Same as input' | 'Inherit: Inherit from 'Breakpoint data'' |
'double' | 'single' | 'int8' | 'uint8' | 'int16' | 'uint16' | 'int32' |
'uint32' | 'int64' | 'uint64'| 'fixdt(1,16)' | 'fixdt(1,16,0)' |
'fixdt(1,16,2^{\circ}0,0)'|'<data type expression>'
Default: 'Inherit: Same as input'
```
#### **Index — Index data type**

```
uint32 (default) | int8 | uint8 | int16 | uint16 | int32 | uint32 | int64 | uint64 |
fixedt(1,16) | <data type expression>
```
Specify a data type that can index all elements in the breakpoint data set. You can:

- Select a built-in integer data type from the list.
- Specify an integer data type using a fixed-point representation.

Click the **Show data type assistant** button  $\frac{\sim}{\sim}$  to display the **Data Type Assistant**, which helps you set the data type attributes. For more information, see "Specify Data Types Using Data Type Assistant".

```
Programmatic Use
Block Parameter: IndexDataTypeStr
Type: character vector
Values:
'int8' | 'uint8' | 'int16' | 'uint16' | 'int32' | 'uint32' | 'int64' |
'uint64' | 'fixdt(1,16)' | '<data type expression>'
Default: 'uint32'
```
#### **Fraction — Fraction data type**

```
Inherit: Inherit via internal rule (default) | double | single | fixdt(1,16,0) | <data
type expression>
```
Specify the data type of the interval fraction. You can:

- Select a built-in data type from the list.
- Specify data type inheritance through an internal rule.
- Specify a fixed-point data type using the [Slope Bias] or binary-point-only scaling representation.
	- If you use the [Slope Bias] representation, the scaling must be trivial  $-$  that is, the slope is 1 and the bias is 0.

• If you use the binary-point-only representation, the fixed power-of-two exponent must be less than or equal to zero.

Click the **Show data type assistant** button  $\begin{bmatrix} >> \\ \end{bmatrix}$  to display the **Data Type Assistant**, which helps you set the data type attributes. For more information, see "Specify Data Types Using Data Type Assistant".

#### **Dependencies**

This parameter displays only when you set **Output selection** on the **Main** tab to Index and fraction.

```
Programmatic Use
Block Parameter: FractionDataTypeStr
Type: character vector
Values: 'Inherit: Inherit via internal rule' | 'double' | 'single' |
'fixdt(1,16,0)' | '<data type expression>'
Default: 'Inherit: Inherit via internal rule'
```
#### **Output — Output data type**

Inherit: auto (default) | bus: <object name>

To output a virtual bus, use the Inherit: auto setting. The resulting virtual bus contains two elements, the index and the fraction signals.

To output and specify a nonvirtual bus, use the Bus: <br/>  $\leq$ bject name> template. Replace <object name> with the name of a bus object that contains the index and fraction signals.

- The bus object must contain two elements. The first element corresponds to the index signal and the second to the fraction signal.
- The index and fraction bus element signals cannot be bus signals.
- The data type and the complexity of the bus elements must meet the same constraints that apply to the index and fraction signals if you set **Output selection** to Index and fraction.

To create the bus object with the index and fraction bus elements, use MATLAB code similar to this, customizing the bus object name and the names and data types of the bus elements.

```
% Bus object: kfBus 
elems(1) = Simulink.BusElement;
elems(1) . Name = 'Index';elems(1).DataType = 'int8';
elems(2) = Simulink.BusElement;
elems(2).Name = 'Fraction';
elems(2).DataType = 'double';
kfBus = Simulink.Bus;
kfBus.Elements = elems;
clear elems;
```
Alternatively, you can use the Bus Editor to create or modify the bus object to use with the Prelookup block.

If you feed the bus output signal from this block to an Interpolation Using Prelookup block, select the **Require index and fraction as bus** check box in that block.

**Note** Use the Fixed-Point Tool data type override option to override bus objects with new bus objects that replace fixed-point data types with floating-point data types.

Overridden bus objects used with the Prelookup block can cause an error because the block does not accept floating-point data types for the first element in the bus.

If you encounter this issue, use the **Fix** button to redefine the original bus object and protect it from being overridden. For example, suppose you define the first element of the bus object to be an int32.

myBus.Elements(1).DataType

int32

Clicking the **Fix** button redefines the first bus element:

myBus.Elements(1).DataType = 'fixdt(''int32'',''DataTypeOverride'',''Off'')'

Click the **Show data type assistant** button  $\frac{\Rightarrow}{}$  to display the **Data Type Assistant**, which helps you set the data type attributes. For more information, see "Specify Data Types Using Data Type Assistant".

#### **Dependencies**

This parameter displays only when you set **Output selection** on the **Main** tab to Index and fraction as bus.

**Programmatic Use Block Parameter:** OutputBusDataTypeStr **Type:** character vector **Values:** 'Inherit: auto' | 'Bus: <object name>' | '<data type expression>' **Default:** 'Inherit: auto'

#### **Breakpoint Minimum — Minimum value breakpoint data can have**

[] (default) | scalar

Specify the minimum value that the breakpoint data can have. The default value is [] (unspecified).

#### **Dependencies**

To enable this parameter, set the breakpoints data **Source** to Dialog on the **Main** tab.

**Programmatic Use Block Parameter:** BreakpointMin **Type:** character vector **Value:** scalar **Default:** '[]'

#### **Breakpoint Maximum — Maximum value breakpoint data can have**

[] (default) | scalar

Specify the maximum value that the breakpoint data can have. The default value is [] (unspecified).

#### **Dependencies**

To enable this parameter, set the breakpoints data **Source** to Dialog on the **Main** tab.

**Programmatic Use Block Parameter:** BreakpointMax **Type:** character vector **Value:** scalar **Default:** '[]'

# **Lock output data type setting against changes by the fixed-point tools — Prevent fixed-point tools from overriding Output data type**

off (default) | on

Select this parameter to prevent the fixed-point tools from overriding the **Output** data type you specify on the block. For more information, see "Use Lock Output Data Type Setting" (Fixed-Point Designer).

**Programmatic Use Block Parameter:** LockScale **Type:** character vector **Values:** 'off' | 'on' **Default:** 'off'

### **Integer rounding mode — Rounding mode for fixed-point operations**

Floor (default) | Ceiling | Convergent | Nearest | Round | Simplest | Zero

Specify the rounding mode for fixed-point operations. For more information, see "Rounding" (Fixed-Point Designer).

Block parameters always round to the nearest representable value. To control the rounding of a block parameter, enter an expression using a MATLAB rounding function into the mask field.

```
Programmatic Use
Block Parameter: RndMeth
Type: character vector
Values: 'Ceiling' | 'Convergent' | 'Floor' | 'Nearest' | 'Round' | 'Simplest' |
'Zero'
Default: 'Floor'
```
# **Block Characteristics**

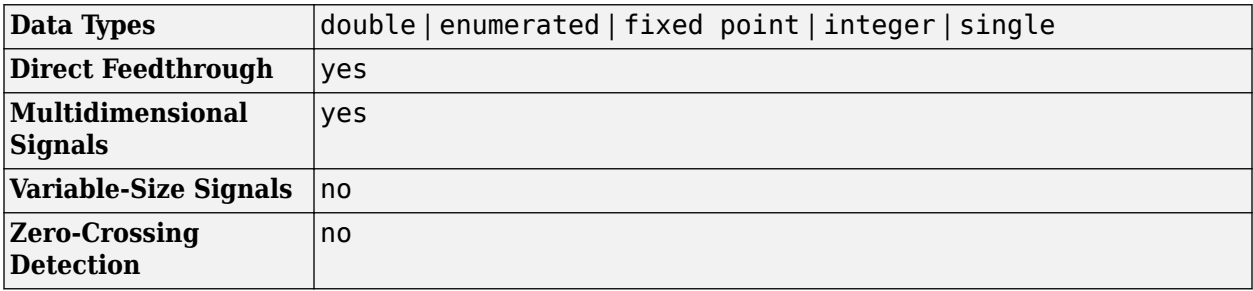

# **More About**

## **Enumerated Values in Prelookup**

Simulate a Prelookup block with enumerated values.

Suppose that you have a Prelookup block with an enumerated class like this defined:

```
classdef(Enumeration) Gears < Simulink.IntEnumType 
     enumeration 
          GEAR1(1), 
          GEAR2(2), 
          GEAR3(4), 
          GEAR4(8), 
          SPORTS(16),
          REVERSE(-1), 
          NEUTRAL(0) 
     end
```
end

Prelookup block has these settings:

- **Breakpoints data** value is enumeration('Gears').
- **Output selection** is Index only.
- For an unordered search, set **Index search method** to Linear search and clear the **Begin index search using previous index result** check box.
- **Extrapolation method** is Clip.

Interpolation using Prelookup block has these settings:

- **Number of dimensions** to 1.
- **Table data** value is [5 10 20 40 80 -5 0].
- **Interpolation method** is Flat.
- **Number of sub-table selection dimensions** is 1.

Simulation produces a vector [10 -5 80], which correspond to GEAR2, REVERSE, and SPORTS.

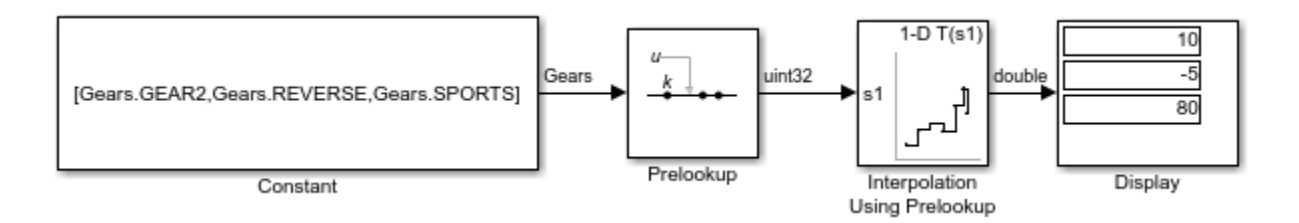

# **Extended Capabilities**

#### **C/C++ Code Generation**

Generate C and  $C++$  code using Simulink® Coder<sup>™</sup>.

#### **HDL Code Generation**

Generate Verilog and VHDL code for FPGA and ASIC designs using HDL Coder™.

HDL Coder provides additional configuration options that affect HDL implementation and synthesized logic.

#### **HDL Architecture**

This block has a single, default HDL architecture.

#### **HDL Block Properties**

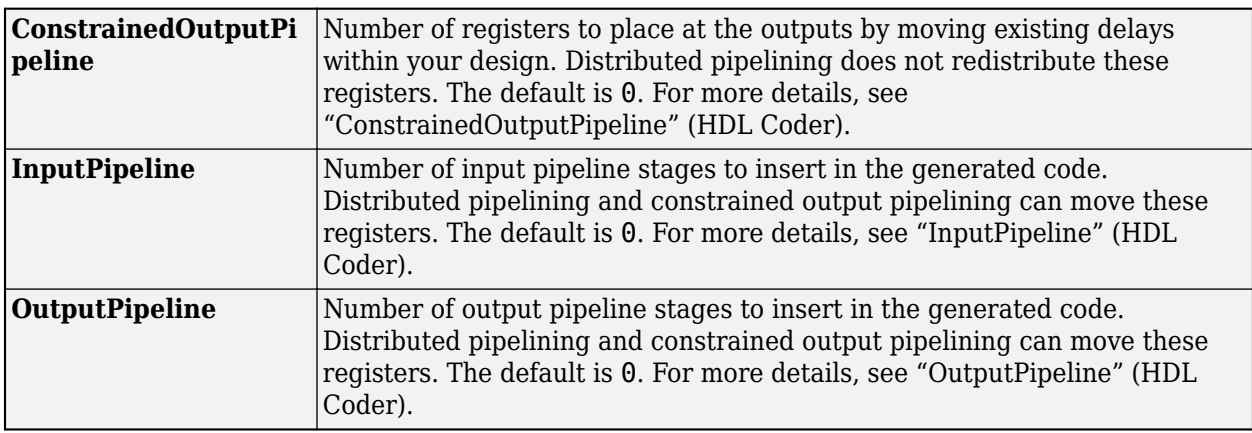

#### **Restrictions**

### **Required Block Settings**

- **Breakpoint data**: For **Source**, select Dialog.
- **Specification**: You can select either Explicit values or Even spacing.
- **Index search method**: Select Evenly spaced points.
- **Extrapolation method**: Select Clip.
- **Diagnostic for out-of-range input**: Select Error.
- **Use last breakpoint for input at or above upper limit**: Select this check box.
- **Breakpoint**: For **Data Type**, select Inherit: Same as input.
- **Integer rounding mode**: Select Zero, Floor, or Simplest.

#### **Table Data Typing and Sizing**

- It is good practice to structure your table such that the spacing between breakpoints is a power of two. If the breakpoint spacing does not meet this condition, HDL Coder issues a warning. When the breakpoint spacing is a power of two, you can replace division operations in the prelookup step with right-shift operations.
- All ports on the block require scalar values.
- The coder permits floating-point data for breakpoints.

#### **PLC Code Generation**

Generate Structured Text code using Simulink® PLC Coder™.

Simulink PLC Coder has limited support for lookup table blocks. The coder does not support:

- Number of dimensions greater than 2
- Cubic spline interpolation method
- Begin index search using a previous index mode
- Cubic spline extrapolation method

#### **Fixed-Point Conversion**

Design and simulate fixed-point systems using Fixed-Point Designer™.

# **See Also**

[Interpolation Using Prelookup](#page-792-0) | [Simulink.Breakpoint](#page-3046-0) | [n-D Lookup Table](#page-884-0)

# **Topics**

"About Lookup Table Blocks"

"Anatomy of a Lookup Table"

"Enter Breakpoints and Table Data"

"Guidelines for Choosing a Lookup Table"

## **Introduced in R2006b**

# **Probe**

Output signal attributes, including width, dimensionality, sample time, and complex signal flag **Library:** Simulink / Signal Attributes HDL Coder / Signal Attributes

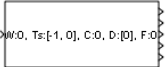

# **Description**

The Probe block outputs selected information about the signal on its input. The block can output the following attributes of the input signal: width, dimensionality, sample time, and a flag indicating whether the input is a complex-valued signal. The block has one input port. The number of output ports depends on the information that you select for probing, that is, signal dimensionality, sample time, and/or complex signal flag. Each probed value is output as a separate signal on a separate output port, with an independent data type control. During simulation, the block icon displays the probed data.

# **Ports**

## **Input**

# **Port\_1 — Input signal**

scalar | vector | matrix | N-D array

Input signal to probe, specified as a scalar, vector, matrix, or N-D array. The block accepts real or complex-valued signals of any built-in data type.

You can use an array of buses as an input signal to a Probe block. For details about defining and using an array of buses, see "Combine Buses into an Array of Buses".

```
Data Types: single | double | int8 | int16 | int32 | int64 | uint8 | uint16 | uint32 | uint64 |
Boolean | fixed point | enumerated | bus
```
## **Output**

# **Port\_1 (W) — Signal width**

scalar

Width, or number of elements, in the input signal, specified as a scalar. The width is also displayed on the block icon with the notation W:.

## **Dependencies**

To enable this port, select **Probe width**.

```
Data Types: single | double | int8 | int16 | int32 | int64 | uint8 | uint16 | uint32 | uint64 |
fixed point
```
# **Port\_2 (Ts) — Sample time**

vector

Sample time of the input signal, as a two-element vector that specifies the period and offset of the sample time, respectively. The sample time is also displayed on the block icon with the notation  $\text{Ts}:$ . See "Specify Sample Time" for more information.

#### **Dependencies**

To enable this port, select **Probe sample time**.

```
Data Types: single | double | int8 | int16 | int32 | int64 | uint8 | uint16 | uint32 | uint64 |
fixed point
```
# **Port\_3 (C) — Signal complexity**

scalar

Indication of input signal complexity:

- When the input signal is complex, the block outputs 1.
- When the input signal is real-valued, the block outputs 0.

The indication of signal complexity is also displayed on the block icon with the notation C:.

#### **Dependencies**

#### To enable this port, select **Detect complex signal**.

Data Types: single | double | int8 | int16 | int32 | int64 | uint8 | uint16 | uint32 | uint64 | fixed point

# **Port\_4 (D) — Signal dimensions**

scalar | vector

Dimensions of the input signal, output as a scalar or vector. The signal dimensions are also displayed on the block icon with the notation D:.

#### **Dependencies**

#### To enable this port, select **Probe signal dimensions**.

```
Data Types: single | double | int8 | int16 | int32 | int64 | uint8 | uint16 | uint32 | uint64 |
fixed point
```
# **Parameters**

#### **Main**

**Probe width — Output width of the input signal** on (default) | off

Select to output the width, or number of elements, of the probed signal.

**Programmatic Use Block Parameter:** ProbeWidth **Type:** character vector **Values:** 'off' | 'on' **Default:** 'on'

**Probe sample time — Output sample time of input signal** on (default) | off

Select to output the sample time of the probed signal. The output is a two-element vector that specifies the period and offset of the sample time, respectively. See "Specify Sample Time" for more information.

#### **Programmatic Use**

**Block Parameter:** ProbeSampleTime **Type:** character vector **Values:** 'off' | 'on' **Default:** 'on'

**Detect complex signal — Indicate the complexity of input signal**

on (default) | off

Select to output 1 if the probed signal is complex; otherwise, 0.

#### **Programmatic Use**

**Block Parameter:** ProbeComplexSignal **Type:** character vector **Values:** 'off' | 'on' **Default:** 'on'

**Probe signal dimensions — Output dimensions of input signal** on (default) | off

Select to output the dimensions of the probed signal.

#### **Programmatic Use Block Parameter:** ProbeSignalDimensions **Type:** character vector **Values:** 'off' | 'on' **Default:** 'on'

#### **Signal Attributes**

#### **Data type for width — Data type of signal width output**

double (default) | single | int8 | uint8 | int16 | uint16 | int32 | uint32 | Same as input

Select the output data type for the signal width.

```
Programmatic Use
Block Parameter: ProbeWidthDataType
Type: character vector
Values: 'double' | 'single' | 'int8' | 'uint8' | 'int16' | 'uint16' | 'int32' |
'uint32' | 'Same as input'
Default: 'double'
```
#### **Data type for sample time — Data type of sample time output**

double (default) | single | int8 | uint8 | int16 | uint16 | int32 | uint32 | Same as input

Select the output data type for the sample time information.

```
Programmatic Use
Block Parameter: ProbeSampleTimeDataType
Type: character vector
Values: 'double' | 'single' | 'int8' | 'uint8' | 'int16' | 'uint16' | 'int32' |
'uint32' | 'Same as input'
```
**Default:** 'double'

#### **Data type for signal complexity — Data type of complexity output**

```
double (default) | single | int8 | uint8 | int16 | uint16 | int32 | uint32 | boolean | Same as
input
```
Select the output data type for the complexity information.

```
Programmatic Use
Block Parameter: ProbeComplexityDataType
Type: character vector
Values: 'double' | 'single' | 'int8' | 'uint8' | 'int16' | 'uint16' | 'int32' |
'uint32' | 'Same as input'
Default: 'double'
```
**Data type for signal dimensions — Data type for signal dimension output**

double (default) | single | int8 | uint8 | int16 | uint16 | int32 | uint32 | Same as input

Select the output data type for the signal dimension output.

```
Programmatic Use
Block Parameter: ProbeDimensionsDataType
Type: character vector
Values: 'double' | 'single' | 'int8' | 'uint8' | 'int16' | 'uint16' | 'int32' |
'uint32' | 'Same as input'
Default: 'double'
```
# **Block Characteristics**

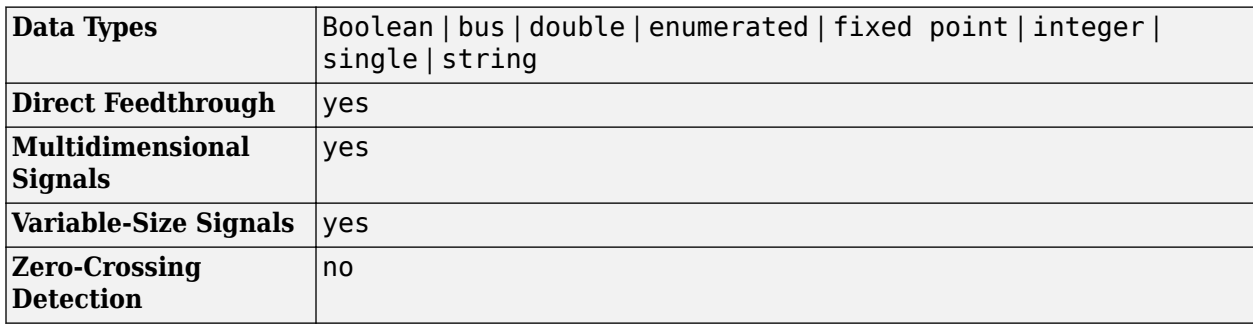

# **Extended Capabilities**

#### **C/C++ Code Generation**

Generate C and  $C++$  code using Simulink® Coder<sup>™</sup>.

#### **HDL Code Generation**

Generate Verilog and VHDL code for FPGA and ASIC designs using HDL Coder™.

HDL Coder provides additional configuration options that affect HDL implementation and synthesized logic.

#### **HDL Architecture**

This block has a single, default HDL architecture.

#### **HDL Block Properties**

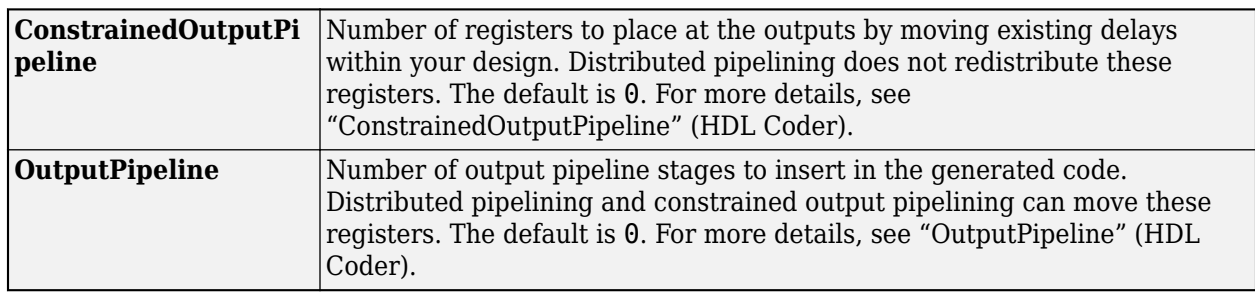

#### **Complex Data Support**

This block supports code generation for complex signals.

## **Fixed-Point Conversion**

Design and simulate fixed-point systems using Fixed-Point Designer™.

# **See Also**

[Clock](#page-154-0) | [Digital Clock](#page-328-0) | [Weighted Sample Time Math](#page-1732-0)

### **Topics**

"Specify Sample Time"

# **Introduced before R2006a**

# **Product**

Multiply and divide scalars and nonscalars or multiply and invert matrices **Library:** Simulink / Commonly Used Blocks Simulink / Math Operations HDL Coder / Commonly Used Blocks HDL Coder / HDL Floating Point Operations HDL Coder / Math Operations

# **Description**

The Product block outputs the result of multiplying two inputs: two scalars, a scalar and a nonscalar, or two nonscalars that have the same dimensions. The default parameter values that specify this behavior are:

- **Multiplication:** Element-wise(.\*)
- **Number of inputs:** 2

This table shows the output of the Product block for example inputs using default block parameter values.

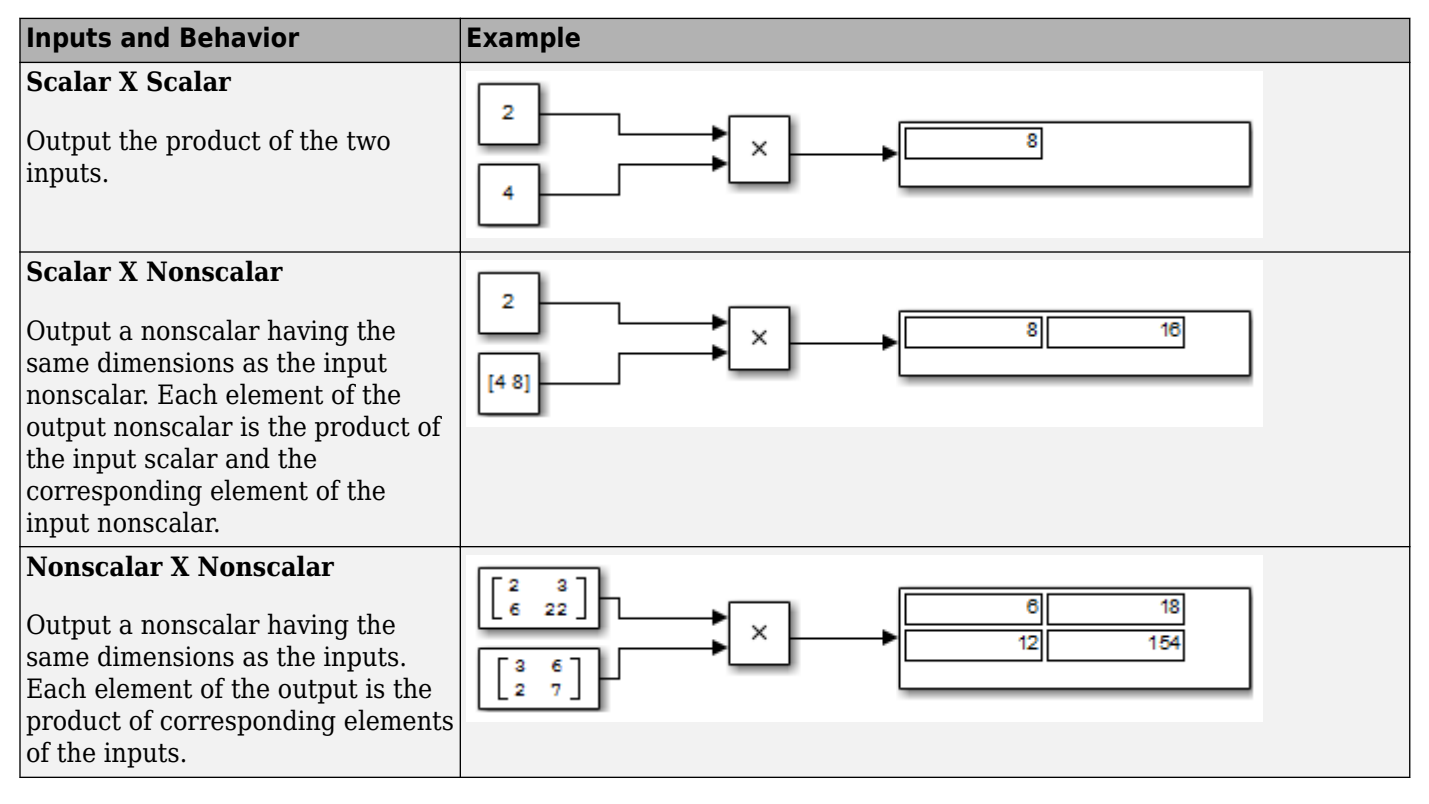

The Divide and Product of Elements blocks are variants of the Product block.

- For information on the Divide block, see [Divide.](#page-523-0)
- For information on the Product of Elements block, see [Product of Elements](#page-1153-0).

<span id="page-1141-0"></span>The Product block (or the Divide block or Product of Elements block, if appropriately configured) can:

- Numerically multiply and divide any number of scalar, vector, or matrix inputs
- Perform matrix multiplication and division on any number of matrix inputs

The Product block performs scalar or matrix multiplication, depending on the value of the **Multiplication** parameter. The block accepts one or more inputs, depending on the **Number of inputs** parameter. The **Number of inputs** parameter also specifies the operation to perform on each input.

The Product block can input any combination of scalars, vectors, and matrices for which the operation to perform has a mathematically defined result. The block performs the specified operations on the inputs, then outputs the result.

The Product block has two modes: *Element-wise mode*, which processes nonscalar inputs element by element, and *Matrix mode*, which processes nonscalar inputs as matrices.

#### **Element-Wise Mode**

When you set **Multiplication** to Element-wise(.\*), the Product block is in *Element-wise mode*, in which it operates on the individual numeric elements of any nonscalar inputs. The MATLAB equivalent is the .\* operator. In element-wise mode, the Product block can perform a variety of multiplication, division, and arithmetic inversion operations.

The value of the **Number of inputs** parameter controls both how many inputs exist and whether each is multiplied or divided to form the output. When the Product block is in element-wise mode and has only one input, it is functionally equivalent to a [Product of Elements](#page-1153-0) block. When the block has multiple inputs, any nonscalar inputs must have identical dimensions, and the block outputs a nonscalar with those dimensions. To calculate the output, the block first expands any scalar input to a nonscalar that has the same dimensions as the nonscalar inputs.

This table shows the output of the Product block for example inputs, using the indicated values for the **Number of inputs** parameter.

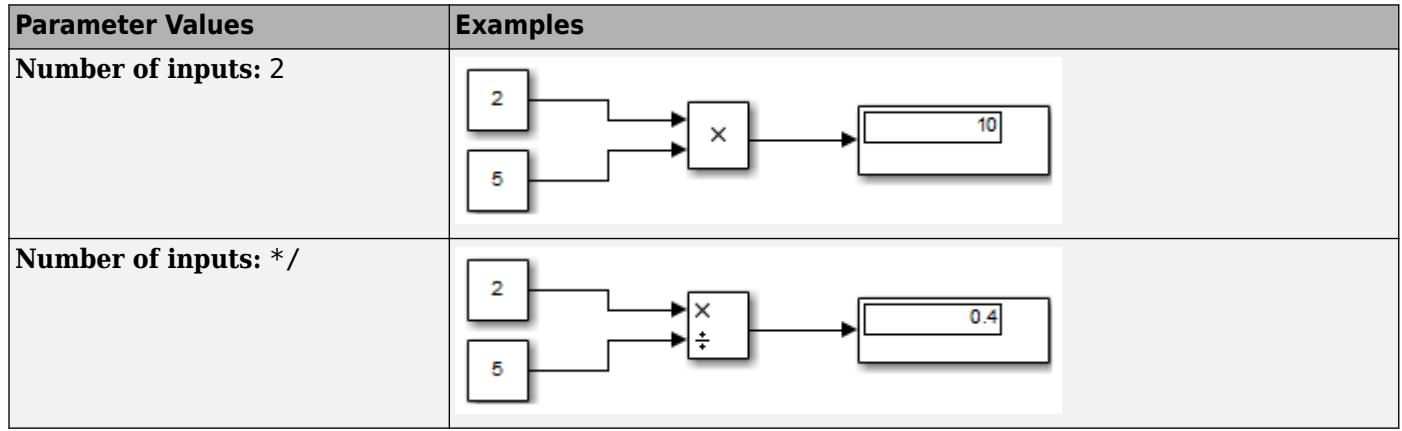

<span id="page-1142-0"></span>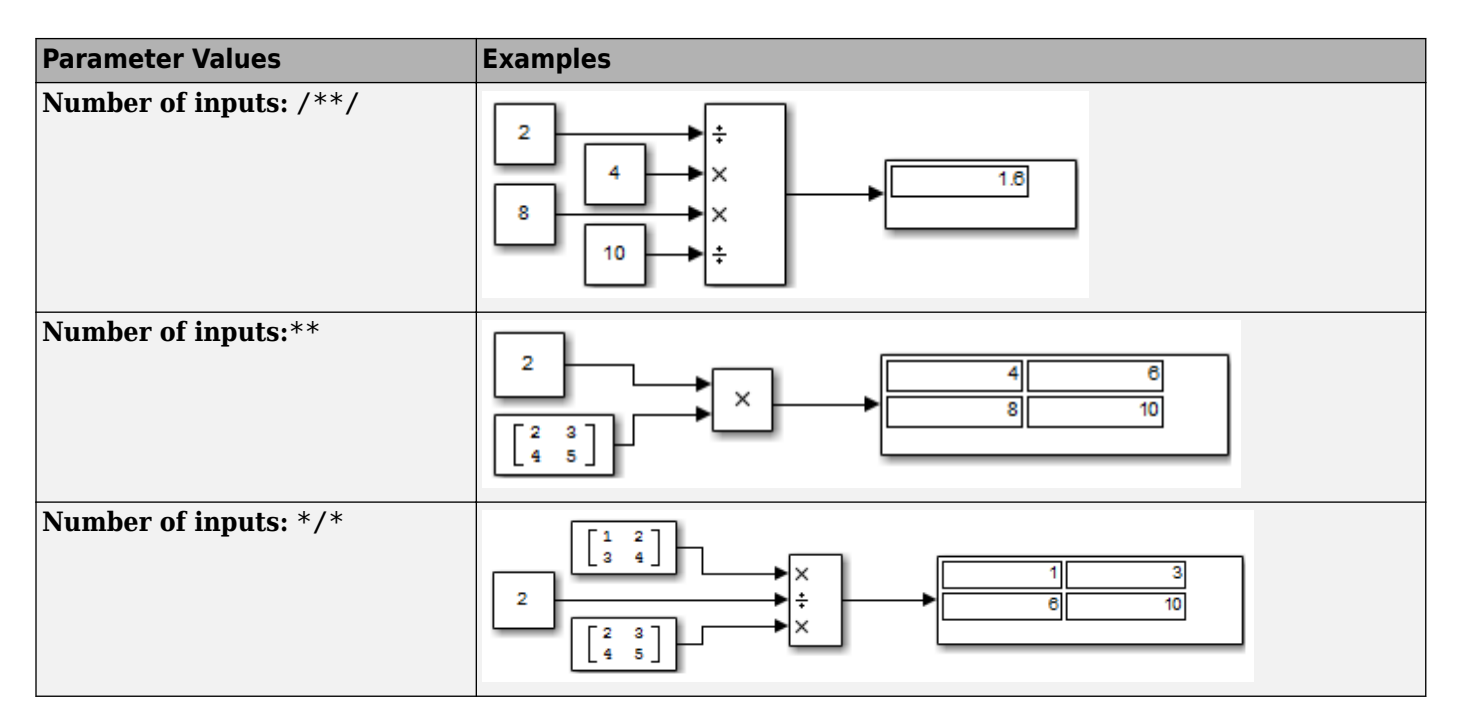

#### **Matrix Mode**

When the value of the **Multiplication** parameter is Matrix(\*), the Product block is in *Matrix mode*, in which it processes nonscalar inputs as matrices. The MATLAB equivalent is the \* operator. In Matrix mode, the Product block can invert a single square matrix, or multiply and divide any number of matrices that have dimensions for which the result is mathematically defined.

The value of the **Number of inputs** parameter controls both how many inputs exist and whether each input matrix is multiplied or divided to form the output. The syntax of **Number of inputs** is the same as in element-wise mode. The difference between the modes is in the type of multiplication and division that occur.

#### **Expected Differences Between Simulation and Code Generation**

For element-wise operations on complex floating-point inputs, simulation and code generation results might differ in near-overflow cases. Although **complex numbers** is selected and **non-finite numbers** is not selected on the **Code Generation** > **Interface** pane of the Configuration Parameters dialog box, the code generator does not emit special case code for intermediate overflows. This method improves the efficiency of embedded operations for the general case that does not include extreme values. If the inputs could include extreme values, you must manage these cases explicitly.

The generated code might not produce the same pattern of NaN and inf values as simulation when these values are mathematically meaningless. For example, if the simulation output contains a NaN, output from the generated code also contains a NaN, but not necessarily in the same place.

# **Ports**

**Input**

**Port\_1 — First input to multiply or divide** scalar | vector | matrix | N-D array

First input to multiply or divide, provided as a scalar, vector, matrix, or N-D array.

Data Types: single | double | int8 | int16 | int32 | int64 | uint8 | uint16 | uint32 | uint64 | Boolean | fixed point

### **Port\_N — Nth input to multiply or divide**

scalar | vector | matrix | N-D array

#### Nth input to multiply or divide, provided as a scalar, vector, matrix, or N-D array.

```
Data Types: single | double | int8 | int16 | int32 | int64 | uint8 | uint16 | uint32 | uint64 |
Boolean | fixed point
```
#### **X — Input signal to multiply**

scalar | vector | matrix | N-D array

Input signal to be multiplied with other inputs.

#### **Dependencies**

#### To enable one or more **X** ports, specify one or more \* characters for the **Number of inputs** parameter.

```
Data Types: single | double | int8 | int16 | int32 | int64 | uint8 | uint16 | uint32 | uint64 |
Boolean | fixed point
```
#### **÷ — Input signal to divide or invert**

scalar | vector | matrix | N-D array

Input signal for division or inversion operations.

#### **Dependencies**

To enable one or more **÷** ports, specify one or more / characters for the **Number of inputs** parameter.

```
Data Types: single | double | int8 | int16 | int32 | int64 | uint8 | uint16 | uint32 | uint64 |
Boolean | fixed point
```
#### **Output**

#### **Port\_1 — Output computed by multiplying, dividing, or inverting inputs**

scalar | vector | matrix | N-D array

#### Output computed by multiplying, dividing, or inverting inputs.

```
Data Types: single | double | int8 | int16 | int32 | int64 | uint8 | uint16 | uint32 | uint64 |
Boolean | fixed point
```
## **Parameters**

#### **Main**

**Number of inputs — Control number of inputs and type of operation** 2 (default) | scalar | \* or / for each input port

Control two properties of the block:

- The number of input ports on the block
- Whether each input is multiplied or divided into the output

When you specify:

 $\cdot$  1 or  $*$  or  $/$ 

The block has one input port. In element-wise mode, the block processes the input as described for the [Product of Elements](#page-1153-0) block. In matrix mode, if the parameter value is  $1$  or  $*$ , the block outputs the input value. If the value is /, the input must be a square matrix (including a scalar as a degenerate case) and the block outputs the matrix inverse. See ["Element-Wise Mode" on page 1-](#page-1141-0) [1122](#page-1141-0) and ["Matrix Mode" on page 1-1123](#page-1142-0) for more information.

• **Integer value > 1**

The block has the number of inputs given by the integer value. The inputs are multiplied together in element-wise mode or matrix mode, as specified by the **Multiplication** parameter. See ["Element-Wise Mode" on page 1-1122](#page-1141-0) and ["Matrix Mode" on page 1-1123](#page-1142-0) for more information.

### • **Unquoted string of two or more \* and / characters**

The block has the number of inputs given by the length of the character vector. Each input that corresponds to a \* character is multiplied into the output. Each input that corresponds to a / character is divided into the output. The operations occur in element-wise mode or matrix mode, as specified by the **Multiplication** parameter. See ["Element-Wise Mode" on page 1-1122](#page-1141-0) and ["Matrix Mode" on page 1-1123](#page-1142-0) for more information.

# **Programmatic Use**

**Block Parameter:** Inputs **Type:** character vector **Values:** '2' | '\*\*' | '\*/' | '\*/\*' | ... **Default:** '2'

# **Multiplication — Element-wise (.\*) or Matrix (\*) multiplication**

Element-wise(.\*) (default) | Matrix(\*)

Specify whether the block performs  $Element-wise(.*)$  or  $Matrix(*)$  multiplication.

#### **Programmatic Use Block Parameter:** Multiplication **Type:** character vector **Values:** 'Element-wise(.\*)' | 'Matrix(\*)' **Default:** 'Element-wise(.\*)'

**Multiply over — All dimensions or specified dimension** All dimensions (default) | Specified dimension

Specify the dimension to multiply over as All dimensions, or Specified dimension. When you select Specified dimension, you can specify the **Dimension** as 1 or 2.

#### **Dependencies**

To enable this parameter, set **Number of inputs** to \* and **Multiplication** to Element-wise (.\*).

**Programmatic Use Block Parameter:** CollapseMode

```
Type: character vector
Values: 'All dimensions' | 'Specified dimension'
Default: 'All dimensions'
```
#### **Dimension — Dimension to multiply over**

1 (default) | 2 | ... | N

Specify the dimension to multiply over as an integer less than or equal to the number of dimensions of the input signal.

#### **Dependencies**

To enable this parameter, set:

- **Number of inputs** to \*
- **Multiplication** to Element-wise (.\*)
- **Multiply over** to Specified dimension

**Programmatic Use Block Parameter:** CollapseDim **Type:** character vector **Values:** '1' | '2' | ... **Default:** '1'

#### **Sample time — Specify sample time as a value other than -1**

-1 (default) | scalar | vector

Specify the sample time as a value other than -1. For more information, see "Specify Sample Time".

#### **Dependencies**

This parameter is not visible unless it is explicitly set to a value other than -1. To learn more, see "Blocks for Which Sample Time Is Not Recommended".

**Programmatic Use Block Parameter:** SampleTime **Type:** character vector **Values:** scalar or vector **Default:** '-1'

#### **Signal Attributes**

**Require all inputs to have the same data type — Require that all inputs have the same data type**

off (default) | on

Specify if input signals must all have the same data type. If you enable this parameter, then an error occurs during simulation if the input signal types are different.

**Programmatic Use Block Parameter:** InputSameDT **Type:** character vector **Values:** 'off' | 'on' **Default:** 'off'

### **Output minimum — Minimum output value for range checking**

[] (default) | scalar

Lower value of the output range that Simulink checks.

Simulink uses the minimum to perform:

- Parameter range checking (see "Specify Minimum and Maximum Values for Block Parameters") for some blocks.
- Simulation range checking (see "Specify Signal Ranges" and "Enable Simulation Range Checking").
- Automatic scaling of fixed-point data types.
- Optimization of the code that you generate from the model. This optimization can remove algorithmic code and affect the results of some simulation modes such as SIL or external mode. For more information, see "Optimize using the specified minimum and maximum values" (Embedded Coder).

**Note Output minimum** does not saturate or clip the actual output signal. Use the [Saturation](#page-1274-0) block instead.

#### **Programmatic Use Block Parameter**: OutMin **Type**: character vector **Values**: '[ ]'| scalar **Default**: '[ ]'

#### **Output maximum — Maximum output value for range checking**

[] (default) | scalar

Upper value of the output range that Simulink checks.

Simulink uses the maximum value to perform:

- Parameter range checking (see "Specify Minimum and Maximum Values for Block Parameters") for some blocks.
- Simulation range checking (see "Specify Signal Ranges" and "Enable Simulation Range Checking").
- Automatic scaling of fixed-point data types.
- Optimization of the code that you generate from the model. This optimization can remove algorithmic code and affect the results of some simulation modes such as SIL or external mode. For more information, see "Optimize using the specified minimum and maximum values" (Embedded Coder).

**Note Output maximum** does not saturate or clip the actual output signal. Use the [Saturation](#page-1274-0) block instead.

**Programmatic Use Block Parameter**: OutMax **Type**: character vector **Values**: '[ ]'| scalar **Default**: '[ ]'

### **Output data type — Specify the output data type**

Inherit: Inherit via internal rule (default) | Inherit: Keep MSB | Inherit: Match scaling | Inherit: Inherit via back propagation | Inherit: Same as first input | double | single | int8 | uint8 | int16 | uint16 | int32 | uint32 | int64 | uint64 |  $fixdt(1,16) | fixdt(1,16,0) | fixdt(1,16,2^0,0) | <$ data type expression>

Choose the data type for the output. The type can be inherited, specified directly, or expressed as a data type object such as Simulink.NumericType. For more information, see "Control Signal Data Types".

When you select an inherited option, the block behaves as follows:

- Inherit: Inherit via internal rule Simulink chooses a data type to balance numerical accuracy, performance, and generated code size, while taking into account the properties of the embedded target hardware. If you change the embedded target settings, the data type selected by the internal rule might change. For example, if the block multiplies an input of type int8 by a gain of int16 and ASIC/FPGA is specified as the targeted hardware type, the output data type is sfix24. If Unspecified (assume 32-bit Generic), in other words, a generic 32-bit microprocessor, is specified as the target hardware, the output data type is int32. If none of the word lengths provided by the target microprocessor can accommodate the output range, Simulink software displays an error in the Diagnostic Viewer.
- Inherit: Keep MSB- Simulink chooses a data type that maintains the full range of the operation, then reduces the precision of the output to a size appropriate for the embedded target hardware.

#### **Tip** For more efficient generated code, deselect the **Saturate on integer overflow** parameter.

This rule never produces overflows.

• Inherit: Match scaling– Simulink chooses a data type whose scaling matches the scaling of the input types. If the full range of the type does not fit on the embedded target hardware, the range is reduced yielding a type appropriate for the embedded target hardware. This rule can produce overflows. This rule does not support multiplication between complex signals

The Inherit: Keep MSB and Inherit: Match scaling rules do not support multiplication between complex signals or signals with non-zero bias. The rules support only multiplication and division ('\*\*', '\*/', '/\*') between two inputs, matrix multiplication of two inputs, and collapsing product of two elements of a vector.

It is not always possible for the software to optimize code efficiency and numerical accuracy at the same time. If the internal rule doesn't meet your specific needs for numerical accuracy or performance, use one of the following options:

- Specify the output data type explicitly.
- Use the simple choice of Inherit: Same as input.
- Explicitly specify a default data type such as  $fixdt(1,32,16)$  and then use the Fixed-Point Tool to propose data types for your model. For more information, see fxptdlg.
- To specify your own inheritance rule, use Inherit: Inherit via back propagation and then use a [Data Type Propagation](#page-250-0) block. Examples of how to use this block are available in the Signal Attributes library Data Type Propagation Examples block.
- Inherit: Inherit via back propagation Use data type of the driving block.
- Inherit: Same as first input Use data type of first input signal.

#### **Programmatic Use**

#### **Block Parameter**: OutDataTypeStr

```
Type: character vector
Values: 'Inherit: Inherit via internal rule | 'Inherit: Keep MSB'| 'Inherit:
Match scaling'| 'Inherit: Same as first input' | 'Inherit: Inherit via back
propagation' | 'double' | 'single' | 'int8' | 'uint8' | 'int16' | 'uint16' | 'int32' |
'uint32' | 'uint64'|'int64'|'fixdt(1,16)' | 'fixdt(1,16,0)' | 'fixdt(1,16,2^0,0)' |
'<data type expression>'
Default: 'Inherit: Inherit via internal rule'
```
### **Lock output data type setting against changes by the fixed-point tools — Prevent fixed-point tools from overriding Output data type**

off (default) | on

Select this parameter to prevent the fixed-point tools from overriding the **Output** data type you specify on the block. For more information, see "Use Lock Output Data Type Setting" (Fixed-Point Designer).

#### **Programmatic Use Block Parameter:** LockScale

**Type:** character vector **Values:** 'off' | 'on' **Default:** 'off'

#### **Integer rounding mode — Rounding mode for fixed-point operations**

Floor (default) | Ceiling | Convergent | Nearest | Round | Simplest | Zero

Select the rounding mode for fixed-point operations. You can select:

Ceiling

Rounds positive and negative numbers toward positive infinity. Equivalent to the MATLAB ceil function.

Convergent

Rounds number to the nearest representable value. If a tie occurs, rounds to the nearest even integer. Equivalent to the Fixed-Point Designer convergent function.

Floor

Rounds positive and negative numbers toward negative infinity. Equivalent to the MATLAB floor function.

```
Nearest
```
Rounds number to the nearest representable value. If a tie occurs, rounds toward positive infinity. Equivalent to the Fixed-Point Designer nearest function.

Round

Rounds number to the nearest representable value. If a tie occurs, rounds positive numbers toward positive infinity and rounds negative numbers toward negative infinity. Equivalent to the Fixed-Point Designer round function.

## Simplest

Chooses between rounding toward floor and rounding toward zero to generate rounding code that is as efficient as possible.

#### Zero

Rounds number toward zero. Equivalent to the MATLAB fix function.

For more information, see "Rounding" (Fixed-Point Designer).

Block parameters always round to the nearest representable value. To control the rounding of a block parameter, enter an expression using a MATLAB rounding function into the mask field.

```
Programmatic Use
Block Parameter: RndMeth
Type: character vector
Values: 'Ceiling' | 'Convergent' | 'Floor' | 'Nearest' | 'Round' | 'Simplest' |
'Zero'
Default: 'Floor'
```
### **Saturate on integer overflow — Method of overflow action**

off (default) | on

Specify whether overflows saturate or wrap.

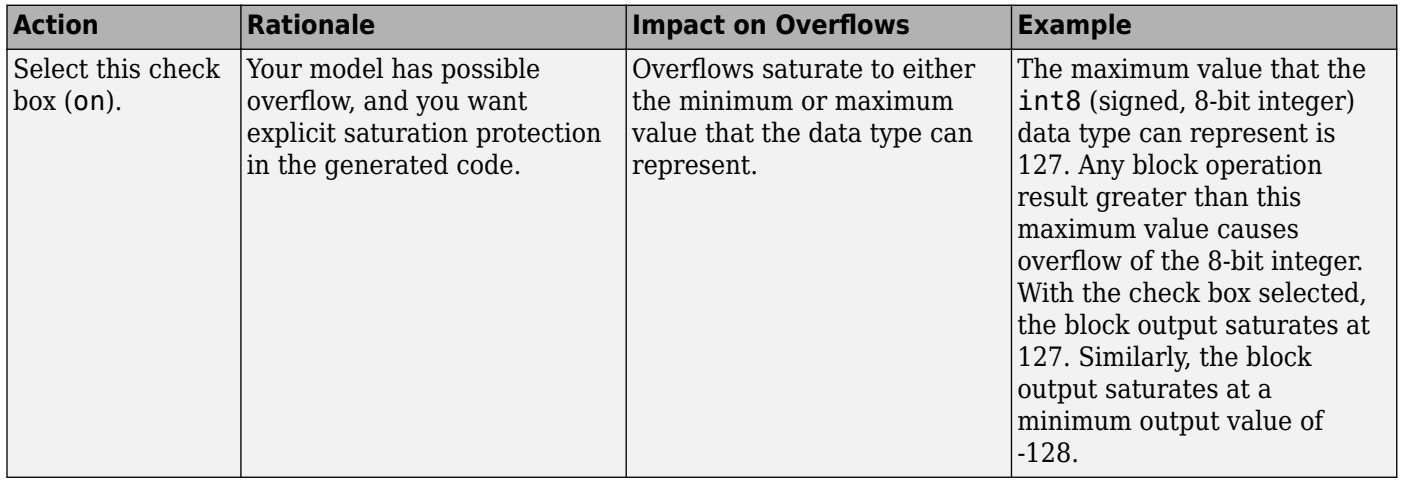

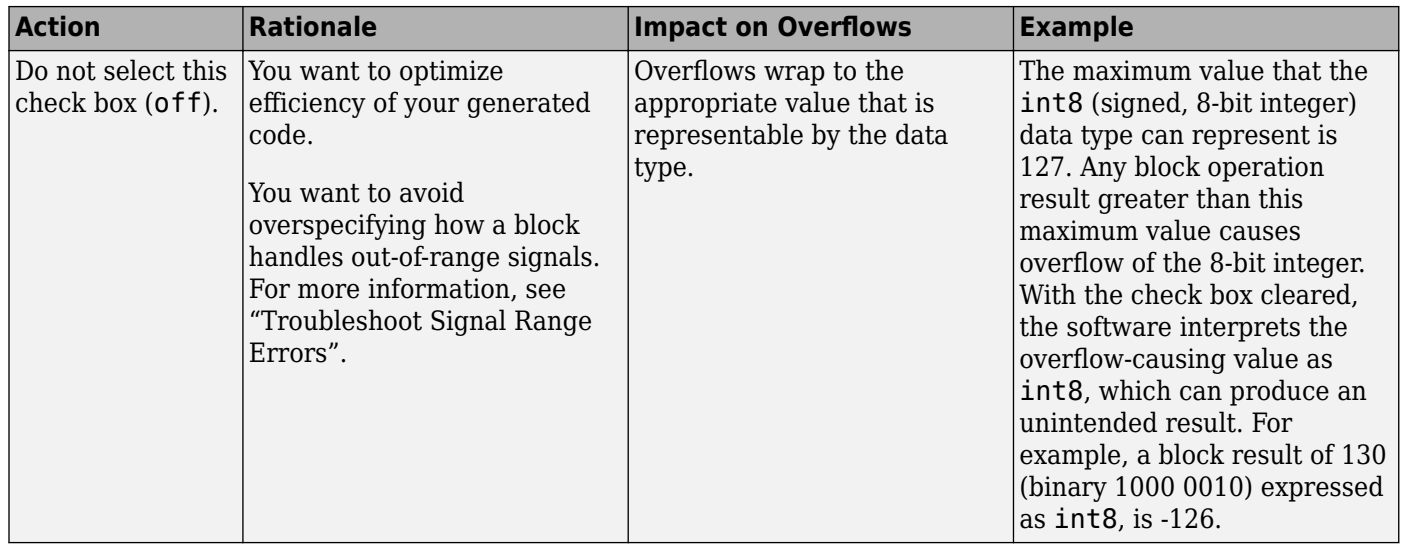

When you select this check box, saturation applies to every internal operation on the block, not just the output, or result. Usually, the code generation process can detect when overflow is not possible. In this case, the code generator does not produce saturation code.

#### **Programmatic Use**

**Block Parameter:** SaturateOnIntegerOverflow **Type:** character vector **Values:** 'off' | 'on' **Default:** 'off'

# **Block Characteristics**

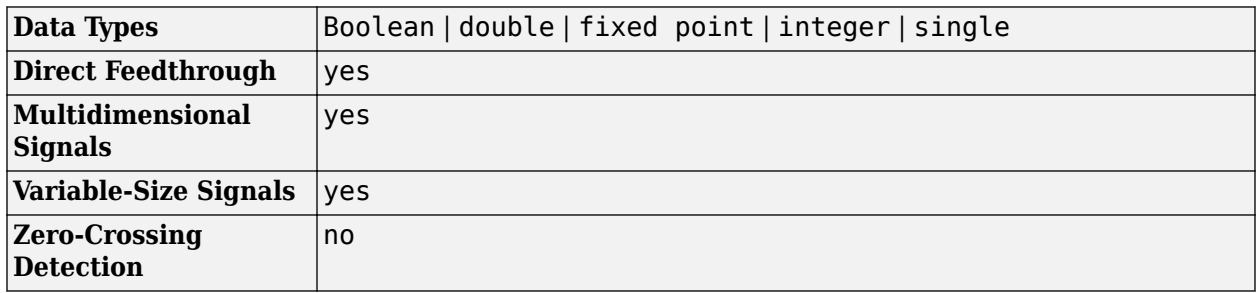

# **Extended Capabilities**

#### **C/C++ Code Generation**

Generate C and C++ code using Simulink® Coder<sup>™</sup>.

#### **HDL Code Generation**

Generate Verilog and VHDL code for FPGA and ASIC designs using HDL Coder™.

HDL Coder provides additional configuration options that affect HDL implementation and synthesized logic.

### **HDL Architecture**

The default Linear implementation generates a chain of N operations (multipliers) for N inputs.

#### **HDL Block Properties**

If you use the block in matrix multiplication mode, you can specify the **DotProductStrategy**. This setting determines whether you want to implement the matrix multiplication by using a tree of adders and multipliers, or use the Multiply-Accumulate block implementation. The default is Fully Parallel. For more information, see "DotProductStrategy" (HDL Coder).

See also "Design Considerations for Matrices and Vectors" (HDL Coder).

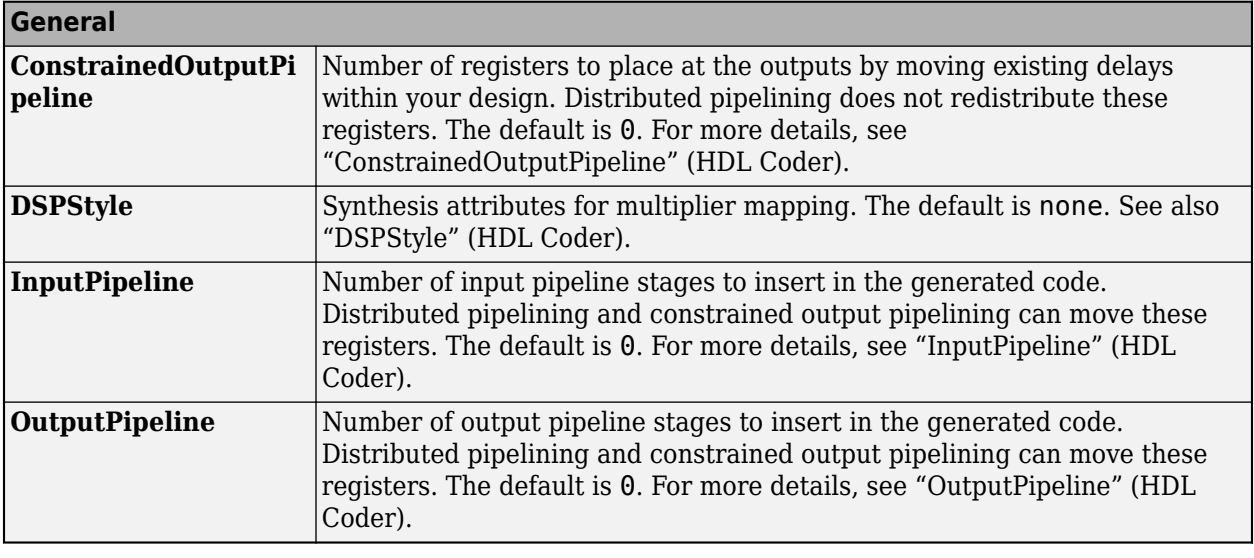

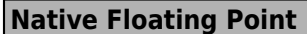

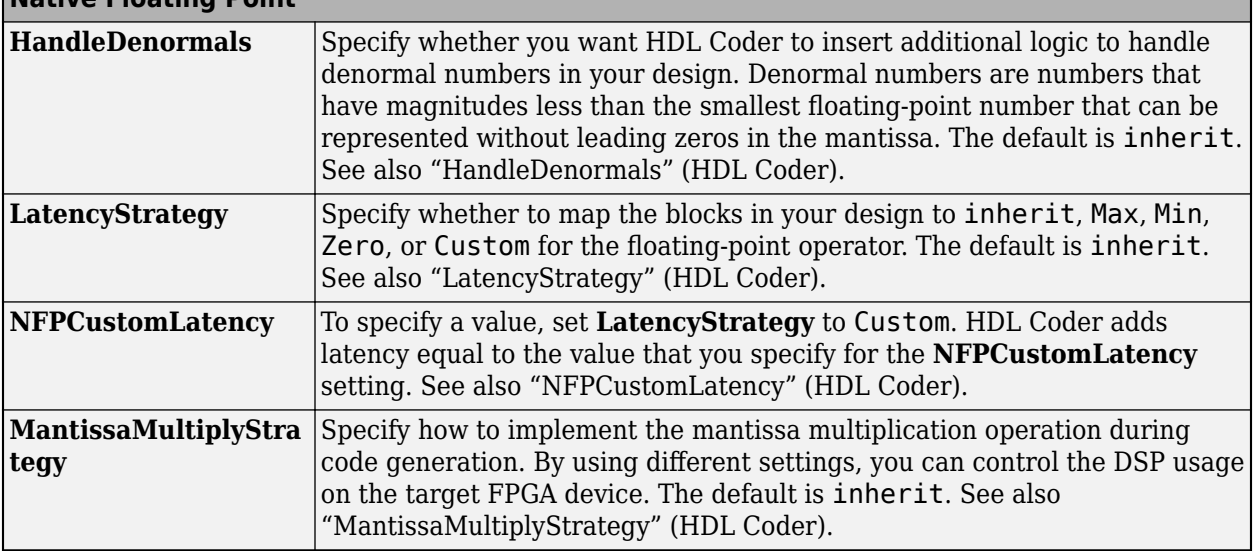

#### **Complex Data Support**

The default (linear) implementation supports complex data.

Complex division is not supported. For block implementations of the Product block in divide mode or reciprocal mode, see ["HDL Code Generation" on page 1-512](#page-531-0) on the Divide block reference page.
### **Restrictions**

HDL code generation does not support more than two inputs at the ports of the block when you use the block in matrix multiplication mode.

### **PLC Code Generation**

Generate Structured Text code using Simulink® PLC Coder™.

### **Fixed-Point Conversion**

Design and simulate fixed-point systems using Fixed-Point Designer™.

### **See Also**

[Divide](#page-523-0) | [Dot Product](#page-539-0) | [Product of Elements](#page-1153-0)

### **Introduced before R2006a**

# <span id="page-1153-0"></span>**Product of Elements**

Copy or invert one scalar input, or collapse one nonscalar input **Library:** Simulink / Math Operations HDL Coder / HDL Floating Point Operations HDL Coder / Math Operations

# **Description**

The Product of Elements block inputs one scalar, vector, or matrix. You can use the block to:

- Copy a scalar input unchanged
- Invert a scalar input (divide 1 by it)
- Collapse a vector or matrix to a scalar by multiplying together all elements or taking successive inverses of the elements
- Collapse a matrix to a vector using one of these options:
	- Multiply together the elements of each row or column
	- Take successive inverses of the elements of each row or column

The Product of Elements block is functionally a [Product](#page-1140-0) block that has two preset parameter values:

- **Multiplication**: Element-wise(.\*)
- **Number of inputs**: \*

Setting nondefault values for either of those parameters can change a Product of Elements block to be functionally equivalent to a [Product](#page-1140-0) block or a [Divide](#page-523-0) block.

# **Ports**

### **Input**

### **Port\_1 — First input to multiply or divide**

scalar | vector | matrix | N-D array

### First input to multiply or divide, provided as a scalar, vector, matrix, or N-D array.

```
Data Types: single | double | int8 | int16 | int32 | int64 | uint8 | uint16 | uint32 | uint64 |
Boolean | fixed point
```
### **Port\_N — Nth input to multiply or divide**

scalar | vector | matrix | N-D array

### Nth input to multiply or divide, provided as a scalar, vector, matrix, or N-D array.

```
Data Types: single | double | int8 | int16 | int32 | int64 | uint8 | uint16 | uint32 | uint64 |
Boolean | fixed point
```
### **X — Input signal to multiply**

scalar | vector | matrix | N-D array

Input signal to be multiplied with other inputs.

### **Dependencies**

To enable one or more **X** ports, specify one or more \* characters for the **Number of inputs** parameter.

```
Data Types: single | double | int8 | int16 | int32 | int64 | uint8 | uint16 | uint32 | uint64 |
Boolean | fixed point
```
### **÷ — Input signal to divide or invert**

scalar | vector | matrix | N-D array

Input signal for division or inversion operations.

### **Dependencies**

To enable one or more **÷** ports, specify one or more / characters for the **Number of inputs** parameter.

```
Data Types: single | double | int8 | int16 | int32 | int64 | uint8 | uint16 | uint32 | uint64 |
Boolean | fixed point
```
### **Output**

### **Port\_1 — Output computed by multiplying, dividing, or inverting inputs**

scalar | vector | matrix | N-D array

### Output computed by multiplying, dividing, or inverting inputs.

```
Data Types: single | double | int8 | int16 | int32 | int64 | uint8 | uint16 | uint32 | uint64 |
Boolean | fixed point
```
## **Parameters**

### **Main**

### **Number of inputs — Control number of inputs and type of operation**

\* (default) | positive integer scalar | \* or / for each input port

Control two properties of the block:

- The number of input ports on the block
- Whether each input is multiplied or divided into the output

When you specify:

 $\cdot$  1 or  $*$  or /

The block has one input port. In element-wise mode, the block processes the input as described for the [Product of Elements](#page-1153-0) block. In matrix mode, if the parameter value is  $1$  or  $*$ , the block outputs the input value. If the value is /, the input must be a square matrix (including a scalar as a degenerate case) and the block outputs the matrix inverse. See ["Element-Wise Mode" on page 1-](#page-1141-0) [1122](#page-1141-0) and ["Matrix Mode" on page 1-1123](#page-1142-0) for more information.

### • **Integer value > 1**

The block has the number of inputs given by the integer value. The inputs are multiplied together in element-wise mode or matrix mode, as specified by the **Multiplication** parameter. See ["Element-Wise Mode" on page 1-1122](#page-1141-0) and ["Matrix Mode" on page 1-1123](#page-1142-0) for more information.

### • **Unquoted string of two or more \* and / characters**

The block has the number of inputs given by the length of the character vector. Each input that corresponds to a \* character is multiplied into the output. Each input that corresponds to a / character is divided into the output. The operations occur in element-wise mode or matrix mode, as specified by the **Multiplication** parameter. See ["Element-Wise Mode" on page 1-1122](#page-1141-0) and ["Matrix Mode" on page 1-1123](#page-1142-0) for more information.

### **Programmatic Use**

**Block Parameter:** Inputs **Type:** character vector **Values:** '2' | '\*' | '\*\*' | '\*/' | '\*/\*' | ... **Default:** '\*'

### **Multiplication — Element-wise (.\*) or Matrix (\*) multiplication**

Element-wise(.\*) (default) | Matrix(\*)

Specify whether the block performs  $Element-wise(.*)$  or  $Matrix(*)$  multiplication.

```
Programmatic Use
Block Parameter: Multiplication
Type: character vector
Values: 'Element-wise(.*)' | 'Matrix(*)'
Default: 'Element-wise(.*)'
```
### **Multiply over — All dimensions or specified dimension**

All dimensions (default) | Specified dimension

Specify the dimension to multiply over as All dimensions, or Specified dimension.

When you select All dimensions and select configuration parameter **Use algorithms optimized for row-major array layout**, Simulink enables row-major algorithms for simulation. To generate row-major code, set configuration parameter **Array layout** (Simulink Coder) to Row-major in addition to selecting **Use algorithms optimized for row-major array layout**. The column-major and row-major algorithms differ only in the multiplication order. In some cases, due to different operation order on the same data set, you might experience minor numeric differences in the outputs of column-major and row-major algorithms.

When you select Specified dimension, you can specify the **Dimension** as 1 or 2.

### **Dependencies**

To enable this parameter, set **Number of inputs** to \* and **Multiplication** to Element-wise (.\*).

**Programmatic Use Block Parameter:** CollapseMode **Type:** character vector **Values:** 'All dimensions' | 'Specified dimension' **Default:** 'All dimensions'

### **Dimension — Dimension to multiply over**

1 (default) | 2 | ... | N

Specify the dimension to multiply over as an integer less than or equal to the number of dimensions of the input signal.

#### **Dependencies**

To enable this parameter, set:

- **Number of inputs** to \*
- **Multiplication** to Element-wise (.\*)
- **Multiply over** to Specified dimension

**Programmatic Use Block Parameter:** CollapseDim **Type:** character vector **Values:** '1' | '2' | ... **Default:** '1'

**Sample time — Specify sample time as a value other than -1**

-1 (default) | scalar | vector

Specify the sample time as a value other than -1. For more information, see "Specify Sample Time".

#### **Dependencies**

This parameter is not visible unless it is explicitly set to a value other than -1. To learn more, see "Blocks for Which Sample Time Is Not Recommended".

**Programmatic Use Block Parameter:** SampleTime **Type:** character vector **Values:** scalar or vector **Default:** '-1'

#### **Signal Attributes**

**Require all inputs to have the same data type — Require that all inputs have the same data type**

off (default) | on

Specify if input signals must all have the same data type. If you enable this parameter, then an error occurs during simulation if the input signal types are different.

**Programmatic Use Block Parameter:** InputSameDT **Type:** character vector **Values:** 'off' | 'on' **Default:** 'off'

**Output minimum — Minimum output value for range checking**

[] (default) | scalar

Lower value of the output range that Simulink checks.

Simulink uses the minimum to perform:

- Parameter range checking (see "Specify Minimum and Maximum Values for Block Parameters") for some blocks.
- Simulation range checking (see "Specify Signal Ranges" and "Enable Simulation Range Checking").
- Automatic scaling of fixed-point data types.
- Optimization of the code that you generate from the model. This optimization can remove algorithmic code and affect the results of some simulation modes such as SIL or external mode. For more information, see "Optimize using the specified minimum and maximum values" (Embedded Coder).

**Note Output minimum** does not saturate or clip the actual output signal. Use the [Saturation](#page-1274-0) block instead.

### **Programmatic Use Block Parameter**: OutMin **Type**: character vector **Values**: '[ ]'| scalar **Default**: '[ ]'

### **Output maximum — Maximum output value for range checking**

[] (default) | scalar

Upper value of the output range that Simulink checks.

Simulink uses the maximum value to perform:

- Parameter range checking (see "Specify Minimum and Maximum Values for Block Parameters") for some blocks.
- Simulation range checking (see "Specify Signal Ranges" and "Enable Simulation Range Checking").
- Automatic scaling of fixed-point data types.
- Optimization of the code that you generate from the model. This optimization can remove algorithmic code and affect the results of some simulation modes such as SIL or external mode. For more information, see "Optimize using the specified minimum and maximum values" (Embedded Coder).

**Note Output maximum** does not saturate or clip the actual output signal. Use the [Saturation](#page-1274-0) block instead.

**Programmatic Use Block Parameter**: OutMax **Type**: character vector **Values**: '[ ]'| scalar **Default**: '[ ]'

### **Output data type — Specify the output data type**

Inherit: Inherit via internal rule (default) | Inherit: Inherit via back propagation | Inherit: Same as first input | double | single | int8 | uint8 | int16 |

uint16 | int32 | uint32 | int64 | uint64 | fixdt(1,16) | fixdt(1,16,0) |  $fixdt(1,16,2^0,0)$  | <data type expression>

Choose the data type for the output. The type can be inherited, specified directly, or expressed as a data type object such as Simulink.NumericType. For more information, see "Control Signal Data Types".

When you select an inherited option, the block behaves as follows:

• Inherit: Inherit via internal rule — Simulink chooses a data type to balance numerical accuracy, performance, and generated code size, while taking into account the properties of the embedded target hardware. If you change the embedded target settings, the data type selected by the internal rule might change. For example, if the block multiplies an input of type int8 by a gain of int16 and ASIC/FPGA is specified as the targeted hardware type, the output data type is sfix24. If Unspecified (assume 32-bit Generic), in other words, a generic 32-bit microprocessor, is specified as the target hardware, the output data type is int32. If none of the word lengths provided by the target microprocessor can accommodate the output range, Simulink software displays an error in the Diagnostic Viewer.

It is not always possible for the software to optimize code efficiency and numerical accuracy at the same time. If the internal rule doesn't meet your specific needs for numerical accuracy or performance, use one of the following options:

- Specify the output data type explicitly.
- Use the simple choice of Inherit: Same as input.
- Explicitly specify a default data type such as  $fixdt(1,32,16)$  and then use the Fixed-Point Tool to propose data types for your model. For more information, see fxptdlg.
- To specify your own inheritance rule, use Inherit: Inherit via back propagation and then use a [Data Type Propagation](#page-250-0) block. Examples of how to use this block are available in the Signal Attributes library Data Type Propagation Examples block.
- Inherit: Inherit via back propagation Use data type of the driving block.
- Inherit: Same as first input Use data type of first input signal.

### **Programmatic Use**

### **Block Parameter**: OutDataTypeStr

**Type**: character vector **Values**: 'Inherit: Inherit via internal rule | 'Inherit: Same as first input' | 'Inherit: Inherit via back propagation' | 'double' | 'single' | 'int8' | 'uint8' | 'int16' | 'uint16' | 'int32' | 'uint32' | 'int64' | 'uint64' | 'fixdt(1,16)' | 'fixdt(1,16,0)' | 'fixdt(1,16,2^0,0)' | '<data type expression>' **Default**: 'Inherit: Inherit via internal rule'

## **Lock output data type setting against changes by the fixed-point tools — Prevent fixed-point tools from overriding Output data type**

off (default) | on

Select this parameter to prevent the fixed-point tools from overriding the **Output** data type you specify on the block. For more information, see "Use Lock Output Data Type Setting" (Fixed-Point Designer).

**Programmatic Use Block Parameter:** LockScale **Type:** character vector **Values:** 'off' | 'on' **Default:** 'off'

### **Integer rounding mode — Rounding mode for fixed-point operations**

Floor (default) | Ceiling | Convergent | Nearest | Round | Simplest | Zero

Select the rounding mode for fixed-point operations. You can select:

### Ceiling

Rounds positive and negative numbers toward positive infinity. Equivalent to the MATLAB ceil function.

### Convergent

Rounds number to the nearest representable value. If a tie occurs, rounds to the nearest even integer. Equivalent to the Fixed-Point Designer convergent function.

### Floor

Rounds positive and negative numbers toward negative infinity. Equivalent to the MATLAB floor function.

### Nearest

Rounds number to the nearest representable value. If a tie occurs, rounds toward positive infinity. Equivalent to the Fixed-Point Designer nearest function.

#### Round

Rounds number to the nearest representable value. If a tie occurs, rounds positive numbers toward positive infinity and rounds negative numbers toward negative infinity. Equivalent to the Fixed-Point Designer round function.

### Simplest

Chooses between rounding toward floor and rounding toward zero to generate rounding code that is as efficient as possible.

### Zero

Rounds number toward zero. Equivalent to the MATLAB fix function.

For more information, see "Rounding" (Fixed-Point Designer).

Block parameters always round to the nearest representable value. To control the rounding of a block parameter, enter an expression using a MATLAB rounding function into the mask field.

```
Programmatic Use
Block Parameter: RndMeth
Type: character vector
Values: 'Ceiling' | 'Convergent' | 'Floor' | 'Nearest' | 'Round' | 'Simplest' |
'Zero'
Default: 'Floor'
```
### **Saturate on integer overflow — Method of overflow action**

off (default) | on

Specify whether overflows saturate or wrap.

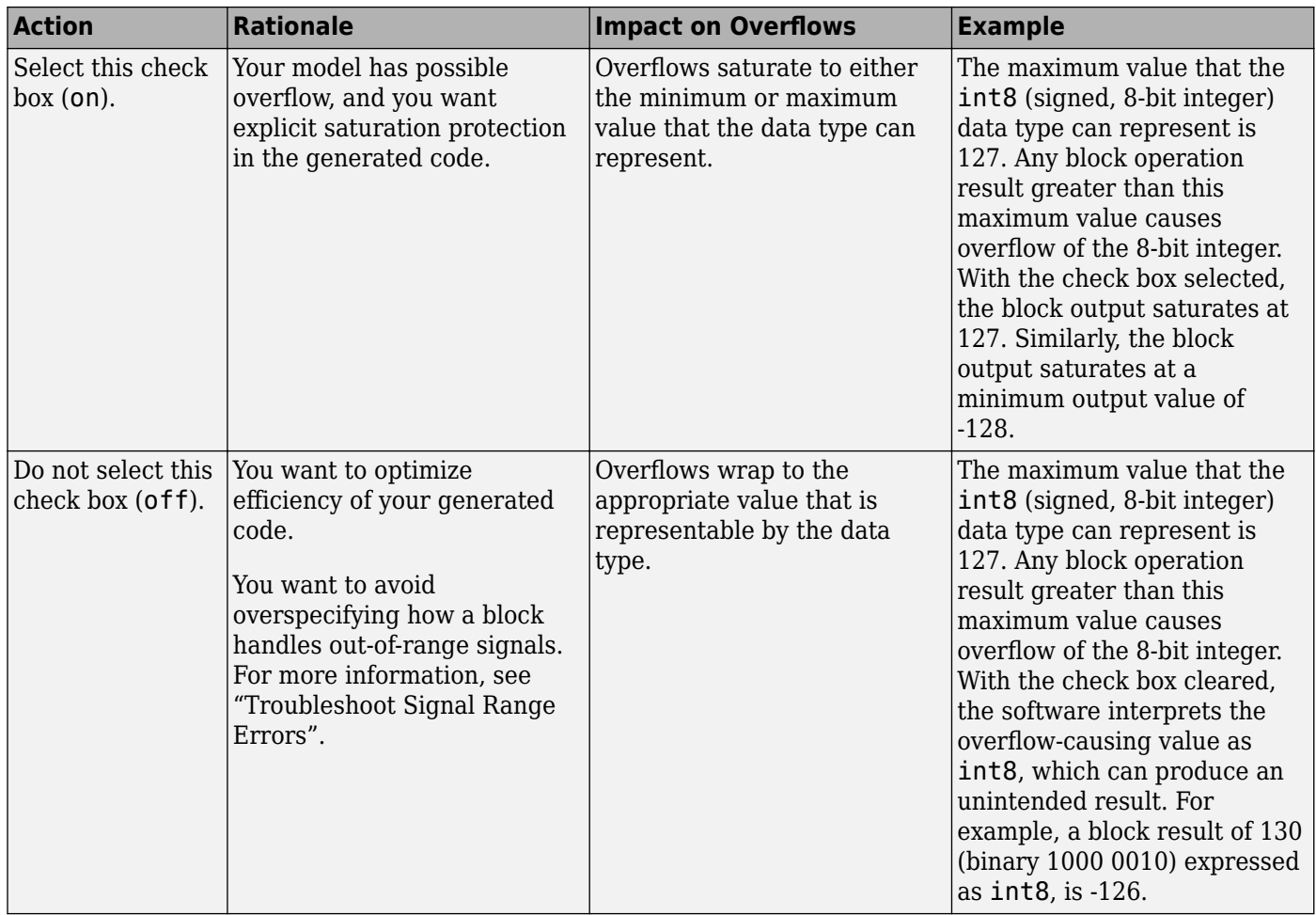

When you select this check box, saturation applies to every internal operation on the block, not just the output, or result. Usually, the code generation process can detect when overflow is not possible. In this case, the code generator does not produce saturation code.

### **Programmatic Use**

**Block Parameter:** SaturateOnIntegerOverflow **Type:** character vector **Values:** 'off' | 'on' **Default:** 'off'

# **Block Characteristics**

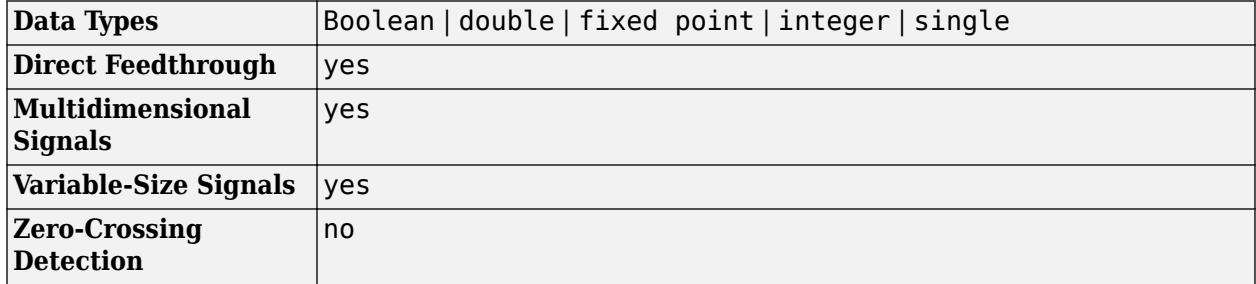

# **Algorithms**

The Product of Elements block uses these algorithms to perform element-wise operations on inputs of floating-point, built-in integer, and fixed-point types.

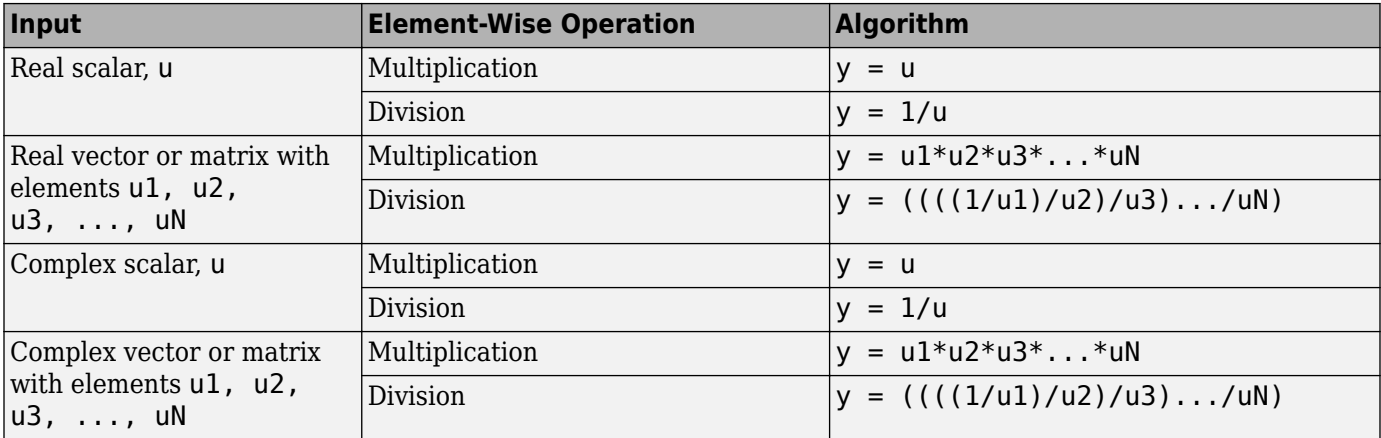

If the specified dimension for element-wise multiplication or division is a row or column of a matrix, the algorithm applies to that row or column. Consider this model.

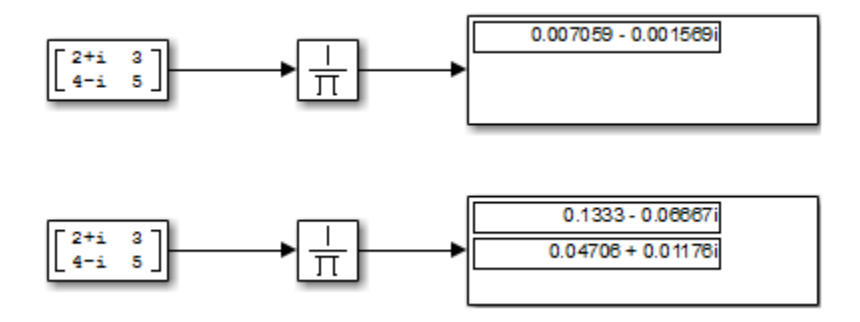

The top Product of Elements block collapses the matrix input to a scalar by taking successive inverses of the four elements:

•  $y = (((((1/2+i)/3)/4-i)/5)$ 

The bottom Product of Elements block collapses the matrix input to a vector by taking successive inverses along the second dimension:

- $y(1) = ((1/2+i)/3)$
- $y(2) = ((1/4-i)/5)$

# **Extended Capabilities**

### **C/C++ Code Generation**

Generate C and  $C++$  code using Simulink® Coder<sup>™</sup>.

### **HDL Code Generation**

Generate Verilog and VHDL code for FPGA and ASIC designs using HDL Coder™.

HDL Coder provides additional configuration options that affect HDL implementation and synthesized logic.

#### **HDL Architecture**

HDL Coder supports Tree and Cascade architectures for Product or Product of Elements blocks that have a single vector input with multiple elements.

This block has multi-cycle implementations that introduce additional latency in the generated code. To see the added latency, view the generated model or validation model. See "Generated Model and Validation Model" (HDL Coder).

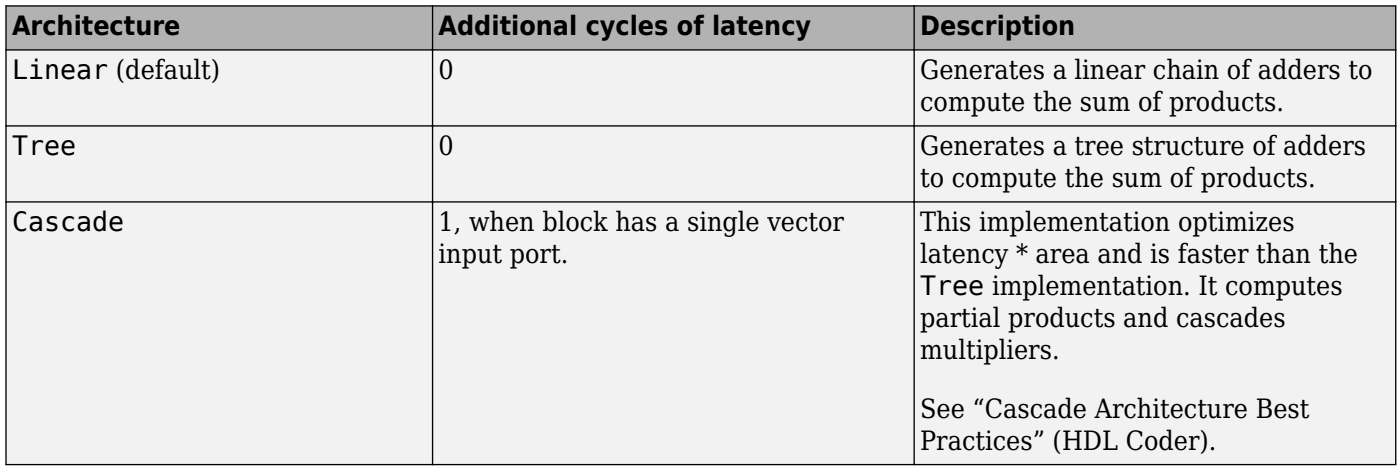

**Note** The Product of Element block does not support HDL code generation with double data types in the Native Floating Point mode.

### **HDL Block Properties**

If you use the block in matrix multiplication mode, you can specify the **DotProductStrategy**. This setting determines whether you want to implement the matrix multiplication by using a tree of adders and multipliers, or use the Multiply-Accumulate block implementation. The default is Fully Parallel. For more information, see "DotProductStrategy" (HDL Coder).

See also "Design Considerations for Matrices and Vectors" (HDL Coder).

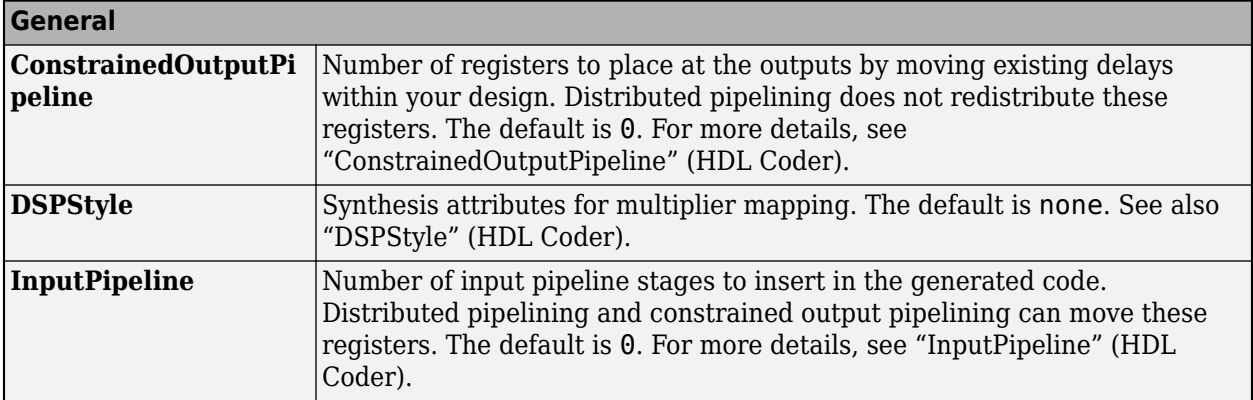

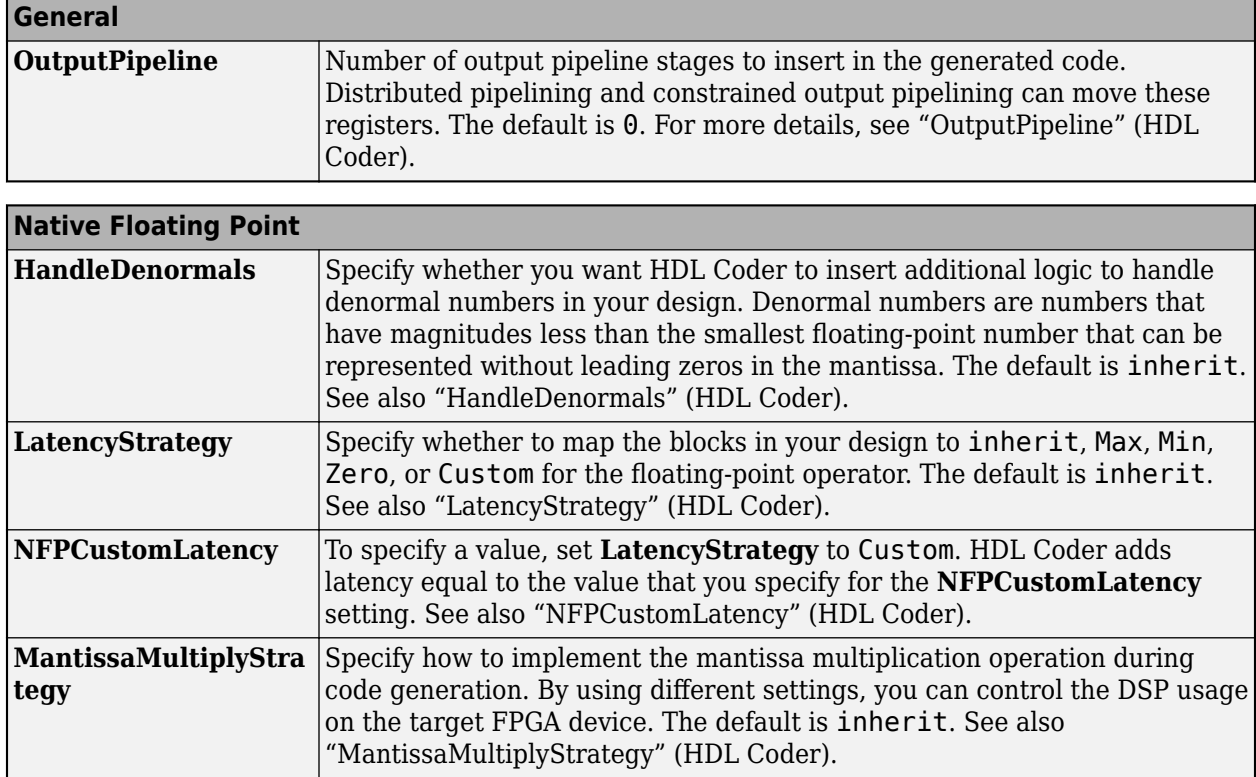

### **Complex Data Support**

The default (linear) implementation supports complex data.

Complex division is not supported. For block implementations of the Product block in divide mode or reciprocal mode, see ["HDL Code Generation" on page 1-512](#page-531-0) on the Divide block reference page.

### **PLC Code Generation**

Generate Structured Text code using Simulink® PLC Coder™.

### **Fixed-Point Conversion**

Design and simulate fixed-point systems using Fixed-Point Designer™.

### **See Also**

[Divide](#page-523-0) | [Dot Product](#page-539-0) | [Product](#page-1140-0)

### **Introduced before R2006a**

# **Pulse Generator**

Generate square wave pulses at regular intervals **Library:** Simulink / Sources

# **Description**

The Pulse Generator block generates square wave pulses at regular intervals. The block waveform parameters, **Amplitude**, **Pulse Width**, **Period**, and **Phase delay**, determine the shape of the output waveform. The following diagram shows how each parameter affects the waveform.

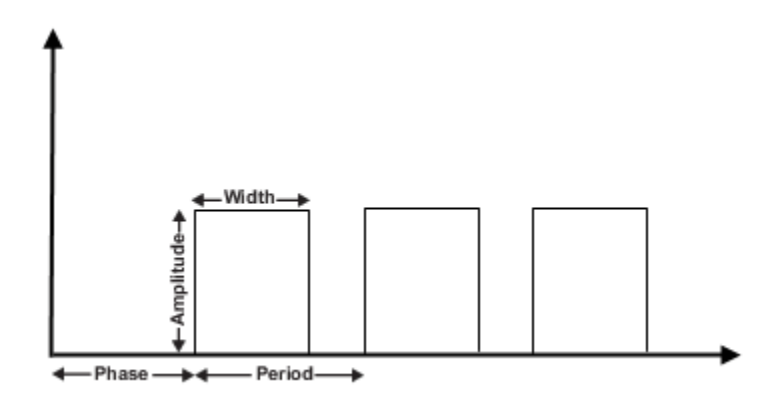

The Pulse Generator block can emit scalar, vector, or matrix signals of any real data type. To emit a scalar signal, use scalars to specify the waveform parameters. To emit a vector or matrix signal, use vectors or matrices, respectively, to specify the waveform parameters. Each element of the waveform parameters affects the corresponding element of the output signal. For example, the first element of a vector amplitude parameter determines the amplitude of the first element of a vector output pulse. All the waveform parameters must have the same dimensions after scalar expansion. The data type of the output is the same as the data type of the **Amplitude** parameter.

The block output can be generated in time-based or sample-based modes, determined by the **Pulse type** parameter.

### **Time-Based Mode**

In time-based mode, Simulink computes the block output only at times when the output actually changes. This approach results in fewer computations for the block output over the simulation time period. Activate this mode by setting the **Pulse type** parameter to Time based.

The block does not support a time-based configuration that results in a constant output signal. Simulink returns an error if the parameters **Pulse Width** and **Period** satisfy either of these conditions:

 $Period * \frac{PulseWidth}{100} = 0$ *Period* \* *PulseWidth* <sup>100</sup> <sup>=</sup> *Period*

Depending on the pulse waveform characteristics, the intervals between changes in the block output can vary. For this reason, a time-based Pulse Generator block has a variable sample time. The sample time color of such blocks is brown (see "View Sample Time Information" for more information).

Simulink cannot use a fixed-step solver to compute the output of a time-based pulse generator. If you specify a fixed-step solver for models that contain time-based pulse generators, Simulink computes a fixed sample time for the time-based pulse generators. Then the time-based pulse generators simulate as sample based.

If you use a fixed-step solver and the **Pulse type** is Time based, choose the step size such that the period, phase delay, and pulse width (in seconds) are integer multiples of the solver step size. For example, suppose that the period is 4 seconds, the pulse width is 75% (that is, 3 s), and the phase delay is 1 s. In this case, the computed sample time is 1 s. Therefore, choose a fixed-step size of 1 or a number that divides 1 exactly (for example, 0.25). To ensure this setting, select auto on the **Solver** pane of the Configuration Parameters dialog box.

### **Sample-Based Mode**

In sample-based mode, the block computes its outputs at fixed intervals that you specify. Activate this mode by setting the **Pulse type** parameter to Sample based.

An important difference between the time-based and sample-based modes is that in time-based mode, the block output is based on simulation time, and in sample-based mode, the block output depends only on the simulation start, regardless of elapsed simulation time.

This block supports reset semantics in sample-based mode. For example, if a Pulse Generator block is in a resettable subsystem that hits a reset trigger, the block output resets to its initial condition.

## **Ports**

**Output**

**Port\_1 — Output signal** scalar | vector | matrix

Generated square wave pulse signal specified by the parameters.

```
Data Types: single | double | int8 | int16 | int32 | int64 | uint8 | uint16 | uint32 | uint64 |
fixed point
```
# **Parameters**

### **Pulse type — Computational technique**

Time based (default) | Sample based

Computational technique to generate the type of square wave that this block generates, either timeor sample-based. Some parameters in the dialog box appear depending on whether you select timebased or sample-based.

**Programmatic Use Block Parameter**: PulseType **Type**: character vector **Values**: 'Time based' | 'Sample based' **Default**: 'Time based'

### **Time (t) — Source of time variable**

Use simulation time (default) | Use external signal

Specifies whether to use simulation time or an external signal as the source of values for the output pulse's time variable. If you specify an external source, the block displays an input port for connecting the source. The output pulse differs as follows:

- Use simulation time: The block generates an output pulse where the time variable equals the simulation time.
- Use external signal: The block generates an output pulse where the time variable equals the value from the input port, which can differ from the simulation time.

#### **Programmatic Use**

**Block Parameter**: TimeSource **Type**: character vector **Values**: 'Use simulation time' | 'Use external signal' **Default**: 'Use simulation time'

**Amplitude — Signal amplitude**

1 (default) | scalar

Specify the amplitude of the signal.

**Programmatic Use Block Parameter**: Amplitude **Type**: character vector **Value**: scalar **Default**: '1'

### **Period (secs) — Pulse period**

10 (default) | scalar

Pulse period specified in seconds if the pulse type is time-based. If the pulse type is sample-based, then the period is specified as the number of sample times.

**Programmatic Use Block Parameter**: Period **Type**: character vector **Value**: scalar **Default**: '10'

### **Pulse width — Duty cycle**

5 (default) | scalar in the range [0,100]

Duty cycle specified as the percentage of the pulse period that the signal is on if time-based or as number of sample times if sample-based.

**Programmatic Use Block Parameter**: PulseWidth

**Type**: character vector **Value**: scalar **Default**: '5'

### **Phase delay (secs) — Delay before pulse**

0 (default) | scalar

Delay before the pulse is generated, specified in seconds, if the pulse type is time-based or as number of sample times if the pulse type is sample-based.

**Programmatic Use Block Parameter**: PhaseDelay **Type**: character vector **Value**: scalar **Default**: '0'

### **Sample time — Length of sample time**

0 (default) | scalar | vector

Length of the sample time for this block in seconds. This parameter appears only if the block's pulse type is sample-based. See "Specify Sample Time".

**Programmatic Use Block Parameter**: SampleTime **Type**: character vector **Value**: scalar **Default**: '0'

**Interpret vector parameters as 1-D — Treat vectors as 1-D** on (default) | off

Select this check box to output a vector of length N if the **Constant value** parameter evaluates to an N-element row or column vector.

- When you select this check box, the block outputs a vector of length N if the **Constant value** parameter evaluates to an N-element row or column vector. For example, the block outputs a matrix of dimension 1-by-N or N-by-1.
- When you clear this check box, the block does not output a vector of length N if the **Constant value** parameter evaluates to an N-element row or column vector.

**Programmatic Use Block Parameter:** VectorParams1D **Type:** character vector **Values:** 'on' | 'off' **Default:** 'on'

# **Block Characteristics**

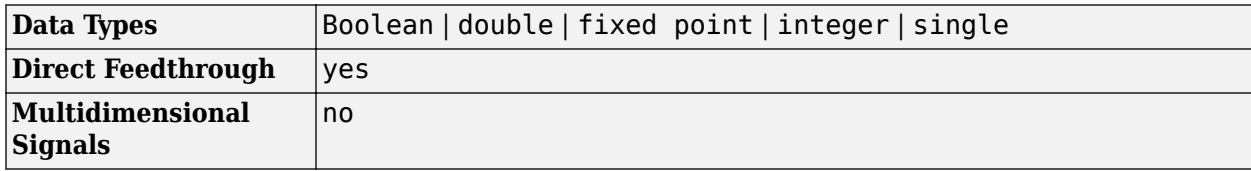

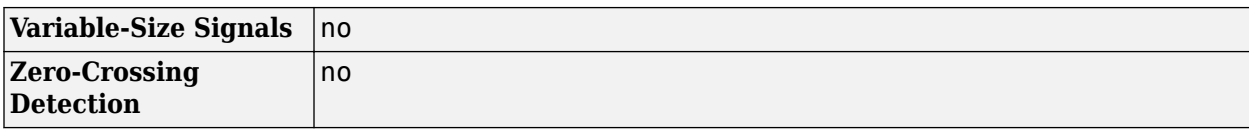

# **Extended Capabilities**

### **C/C++ Code Generation**

Generate C and C++ code using Simulink® Coder™.

Cannot be used inside a triggered subsystem hierarchy.

These blocks do not reference absolute time when configured for sample-based operation. In timebased operation, they depend on absolute time.

### **PLC Code Generation**

Generate Structured Text code using Simulink® PLC Coder™.

### **Fixed-Point Conversion**

Design and simulate fixed-point systems using Fixed-Point Designer™.

### **See Also**

[Signal Generator](#page-1380-0) | [Waveform Generator](#page-1719-0)

### **Introduced before R2006a**

# **Push Button**

Set value of parameter when button is pressed **Library:** Simulink / Dashboard

Button

# **Description**

When you press the Push Button block during a simulation, the value of the connected block parameter changes to a specified value. Use the Push Button block with other Dashboard blocks to create an interactive dashboard to control your model.

Double-clicking the Push Button block does not open its dialog box during simulation and when the block is selected. To edit the block's parameters, you can use the **Property Inspector**, or you can right-click the block and select **Block Parameters** from the context menu.

### **Connecting Dashboard Blocks**

Dashboard blocks do not use ports to connect to make connections. To connect dashboard blocks to variables and block parameters, use connect mode. Connect mode facilitates the process of connecting dashboard blocks in your model, especially when you want to connect multiple blocks at once. If you only want to connect a single dashboard block, you can also use the **Connection** table in the block dialog box.

**Tip** You can modify dashboard block connections in your model during normal and accelerator mode simulations.

**Note** Dashboard blocks cannot connect to variables until you update the model diagram. To connect dashboard blocks to variables or modify variable values between opening your model and running a simulation, update the model diagram using **Ctrl+D**.

To enter connect mode, pause on an unconnected dashboard block and click the **Connect** button that appears above it.

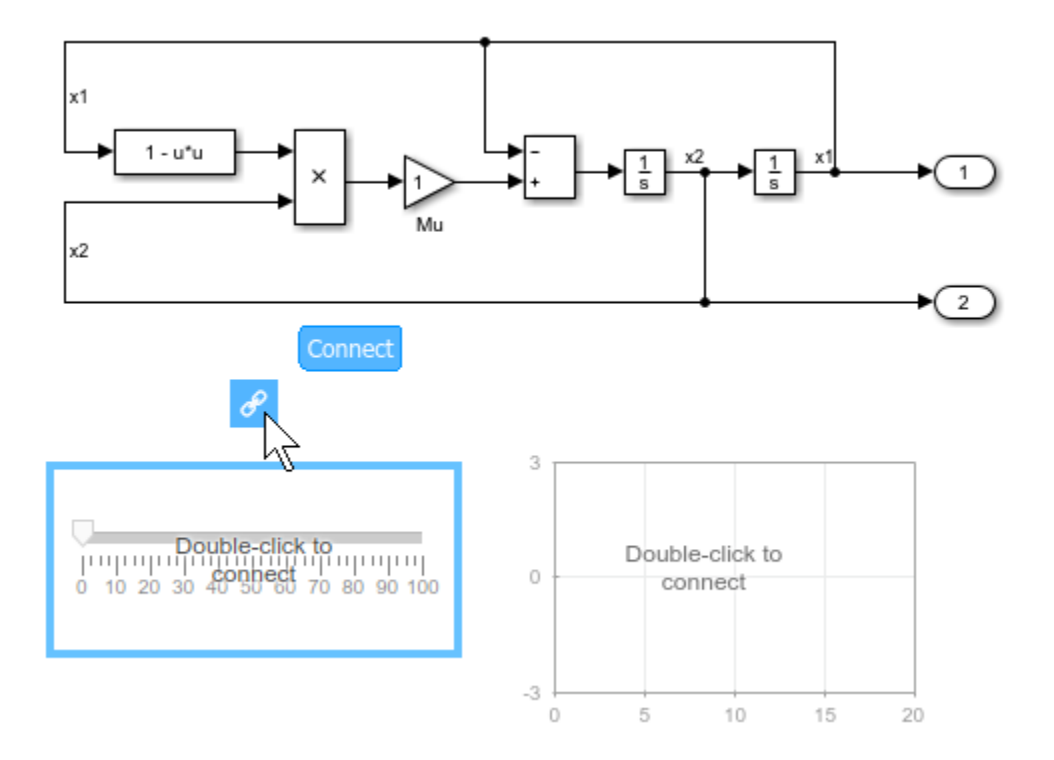

In connect mode, when you select one or more signals or blocks, a list of parameters and variables available for connection appears. Select a variable or parameter from the list to connect to the selected dashboard block. To connect another dashboard block, pause on another dashboard block and click the **Connect** button above it. Then, make a selection of signals and blocks in your model and choose a variable or parameter to connect.

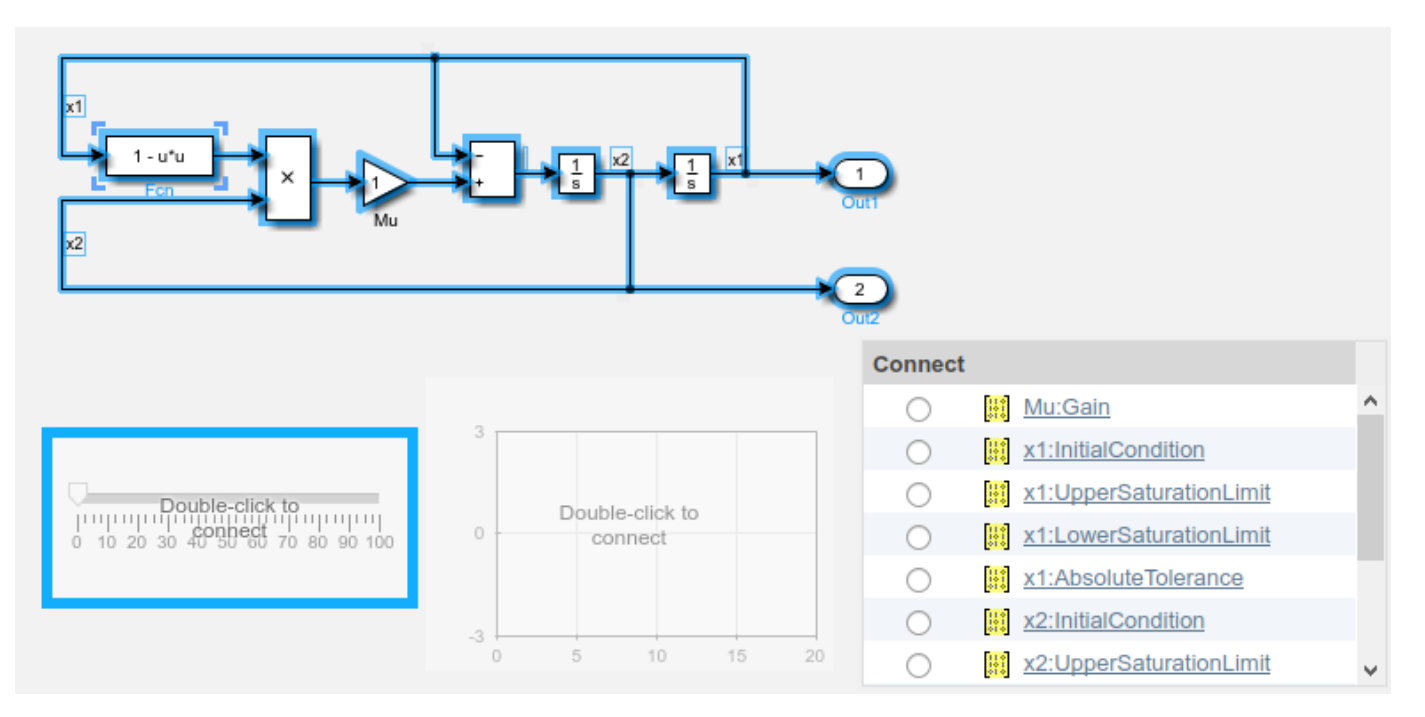

When you finish connecting the dashboard blocks in your model, click the **Exit** button in the upperright of the canvas.

**Tip** You can hide the message shown on unconnected blocks using the set\_param function with the ShowInitialText block parameter. The message also disappears when you connect the block.

### **Parameter Logging**

Tunable parameters connected to dashboard blocks are logged to the Simulation Data Inspector, where you can view the parameter values along with logged signal data. You can access logged parameter data in the MATLAB workspace by exporting the parameter data from the Simulation Data Inspector by using the UI or the [Simulink.sdi.exportRun](#page-2466-0) function. For more information about exporting data using the Simulation Data Inspector UI, see "Export Data from the Simulation Data Inspector". The parameter data is stored in a [Simulink.SimulationData.Parameter](#page-3343-0) object, accessible as an element in the exported Simulink. SimulationData.Dataset.

# **Limitations**

- Except the Dashboard Scope block and the Display block, dashboard blocks can only connect to real scalar signals.
- You cannot use the **Connection** table to connect a dashboard block to a block that is commented out. When you connect a dashboard block to a commented block using connect mode, the dashboard block does not display the connected value until the you uncomment the block.
- Dashboard blocks cannot connect to signals inside referenced models.
- When you simulate a model hierarchy, dashboard blocks inside referenced models do not update.
- Dashboard blocks do not support rapid accelerator simulation.
- Some signals are not available during accelerator mode simulations. To view these signals using a dashboard block, mark the signal for logging.
- When you specify a block parameter value by indexing a variable array, the parameter does not appear in the **Connection** table. For example, a block parameter defined as engine(1) using the variable engine does not appear in the table.

To access the parameter in the **Connection** table, assign the indexed value to a scalar variable, such as engine 1. Then, use the scalar variable to define the block parameter.

- When you connect a dashboard block to a variable or parameter during simulation, the data for that variable or parameter is not logged to the Simulation Data Inspector. To log variable and parameter data to the Simulation Data Inspector, connect the dashboard block to the variable or parameter prior to simulation.
- When you simulate a model in external mode with the **Default parameter behavior** set to **Inlined**, dashboard blocks can appear to change parameter and variable values. However, the change does not propagate to the simulation. For example, Gain blocks display changes made to the **Gain** parameter using the dashboard blocks, but the **Gain** value used in the simulation does not change.

## **Parameters**

### **Connection — Select a variable or block parameter to connect**

variable and parameter connection options

Select the variable or block parameter to control using the **Connection** table. To connect the block to a signal:

- **1** Make a selection in the model that includes one or more blocks.
- **2** Select the variable or parameter you want to connect.
- **3** Click **Apply**.

To facilitate understanding and debugging your model, you can connect Dashboard blocks to variables and parameters in your model during simulation.

**Note** To see workspace variables in the connection table, update the model diagram using **Ctrl+D**.

#### **Programmatic Use**

To programmatically connect a dashboard block to a tunable parameter or a variable, use a [Simulink.HMI.ParamSourceInfo](#page-3998-0) object. The Simulink.HMI.ParamSourceInfo object contains four properties. Some of the properties apply to connecting dashboard blocks to parameters, and some apply to connecting dashboard blocks to variables. Not all fields have a value for a connection because a given dashboard block connects to either a parameter or a variable.

**Block Parameter:** Binding

**Type:** Simulink.HMI.ParamSourceInfo **Default:** []

### **Button Text — Text displayed on button**

Button (default) | character vector

The text displayed on the Push Button block in your model.

**Programmatic Use Block Parameter:** ButtonText **Type:** string or character array **Default:** 'Button'

**On Value — Value assigned to parameter when button is pressed** 1 (default) | scalar

The value assigned to the connected block parameter when the button is pressed.

**Programmatic Use Block Parameter:** OnValue **Type:** string or character array **Default:** '1'

**Label — Block label position**

Hide (default) | Bottom | Top

Position of the block label. When the block is connected to an element in the model, the label is the name of the connected element.

**Programmatic Use Block Parameter:** LabelPosition **Type:** character vector **Values:** 'Hide' | 'Bottom' | 'Top'

**Default:** 'Hide'

# **Block Characteristics**

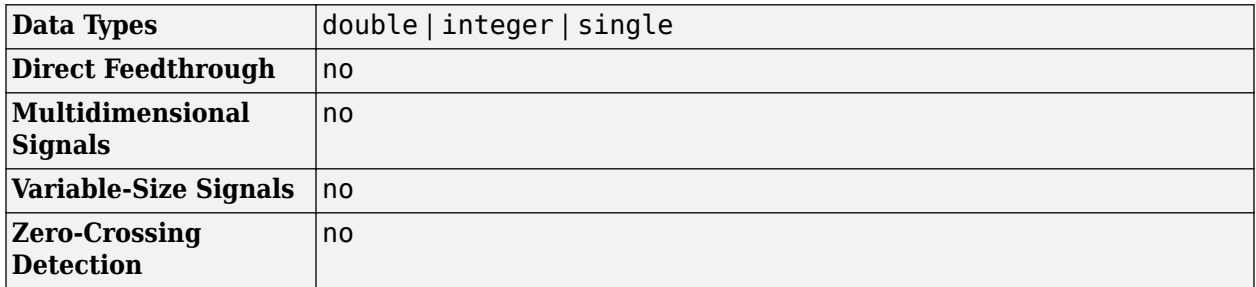

# **Extended Capabilities**

### **C/C++ Code Generation**

Generate C and C++ code using Simulink® Coder™.

Dashboard blocks are ignored for code generation.

# **See Also**

[Rocker Switch](#page-1260-0) | [Slider Switch](#page-1448-0) | [Toggle Switch](#page-1582-0)

### **Topics**

"Tune and Visualize Your Model with Dashboard Blocks" "Decide How to Visualize Simulation Data"

### **Introduced in R2015a**

# **Quantizer**

Discretize input at given interval **Library:** Simulink / Discontinuities

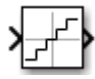

# **Description**

The Quantizer block discretizes the input signal using a quantization algorithm. The block uses a round-to-nearest method to map signal values to quantized values at the output that are defined by the **Quantization interval**. A smooth input signal can take on a stair-step shape after quantization.

This equation mathematically describes the round-to-nearest method:

 $y = q * round(u/q)$ 

where y is the quantized output, u is the input, and q is the **Quantization interval**.

# **Ports**

### **Input**

**Port\_1 — Input signal to quantize** scalar | vector

Input signal to the quantization algorithm.

```
Data Types: single | double
```
### **Output**

### **Port\_1 — Quantized output signal**

scalar | vector

Output signal composed of discrete values, quantized with a round-to-nearest approach:

 $y = q * round(u/q)$ 

where y is the output, u is the input, and q is the **Quantization interval**.

Data Types: single | double

# **Parameters**

**Quantization interval — Interval that defines quantization levels for the output signal** 0.5 (default) | scalar | vector

Specify the quantization interval used in the algorithm. Quantization levels for the Quantizer block output are integer multiples of the **Quantization interval**.

**Programmatic Use Block Parameter**: QuantizationInterval **Type**: character vector **Value**: Any real or complex value **Default**: '0.5'

### **Treat as gain when linearizing — Specify the gain value**

On (default) | boolean

The linearization commands in Simulink software treat this block as a gain in state space. Select this check box to cause the commands to treat the gain as 1. Clear the box to have the commands treat the gain as 0.

**Programmatic Use Block Parameter**: LinearizeAsGain **Type**: character vector **Value**: 'off' | 'on' **Default**: 'on'

### **Sample time — Specify sample time as a value other than -1**

-1 (default) | scalar | vector

Specify the sample time as a value other than -1. For more information, see "Specify Sample Time".

### **Dependencies**

This parameter is not visible unless it is explicitly set to a value other than -1. To learn more, see "Blocks for Which Sample Time Is Not Recommended".

**Programmatic Use Block Parameter:** SampleTime **Type:** character vector **Values:** scalar or vector **Default:** '-1'

# **Block Characteristics**

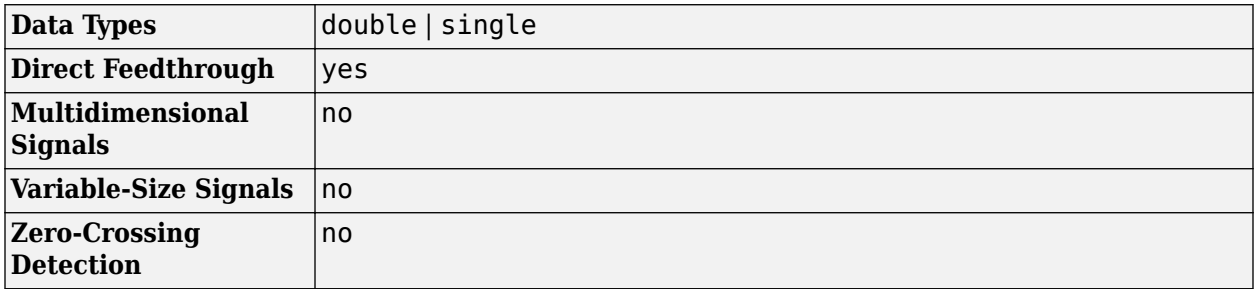

# **Extended Capabilities**

### **C/C++ Code Generation**

Generate C and C++ code using Simulink® Coder<sup>™</sup>.

### **See Also**

[Rate Limiter](#page-1200-0) | [Relay](#page-1225-0)

**Introduced before R2006a**

# **Quarter Gauge**

Display input value on quadrant scale **Library:** Simulink / Dashboard

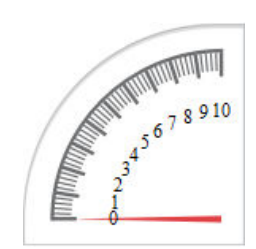

# **Description**

The Quarter Gauge block displays the connected signal on a quadrant scale during simulation. You can use the Quarter Gauge block with other Dashboard blocks to build an interactive dashboard of controls and indicators for your model. The Quarter Gauge block provides an indication of the instantaneous value of the connected signal throughout simulation. You can modify the range of the Quarter Gauge block to fit your data. You can also customize the appearance of the Quarter Gauge block to provide more information about your signal. For example, you can color-code in-specification and out-of-specification ranges.

### **Connecting Dashboard Blocks**

Dashboard blocks do not use ports to connect to signals. To connect dashboard blocks to signals in your model, use connect mode. Connect mode facilitates the process of connecting dashboard blocks in your model, especially when you want to connect multiple blocks at once. If you only want to connect a single dashboard block, you can also use the **Connection** table in the block dialog box.

**Tip** You can modify dashboard block connections during normal and accelerator mode simulations.

To enter connect mode, pause on an unconnected dashboard block and click the **Connect** button that appears above the block.

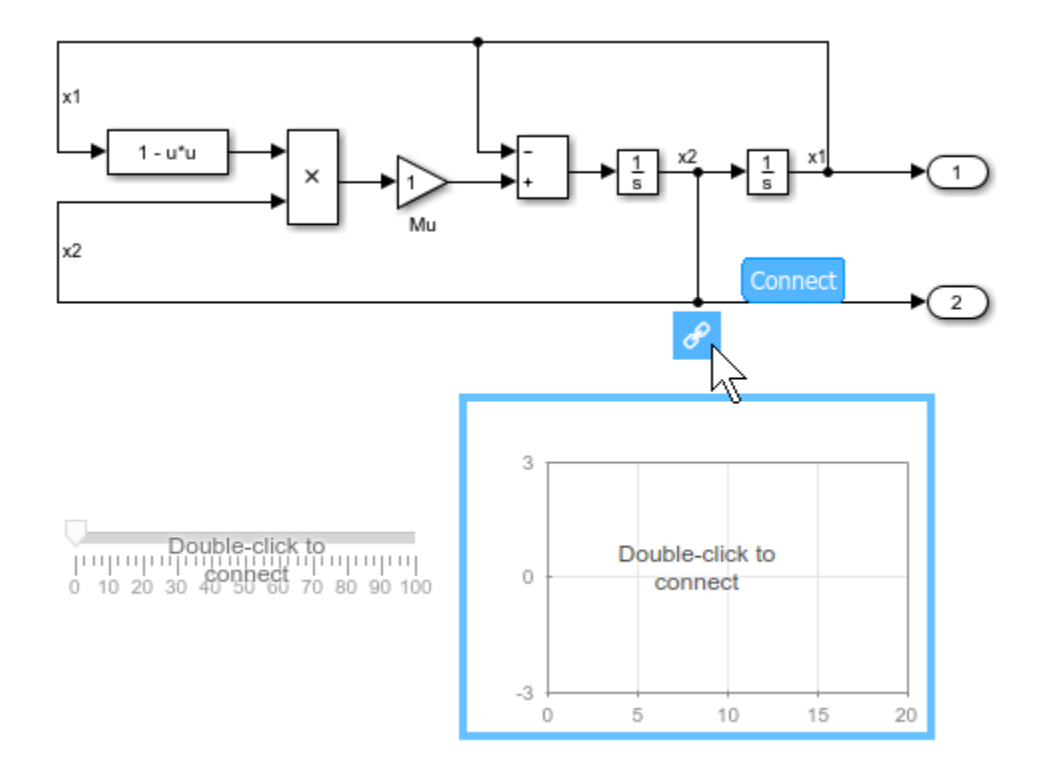

In connect mode, when you select one or more signals or blocks, a list of signals that are available for connection appears. Select a signal from the list to connect to the selected dashboard block. To connect another dashboard block, pause on the block you want to connect and click the **Connect** button above it. Then, select one or more signals and blocks in the model and choose a signal to connect.

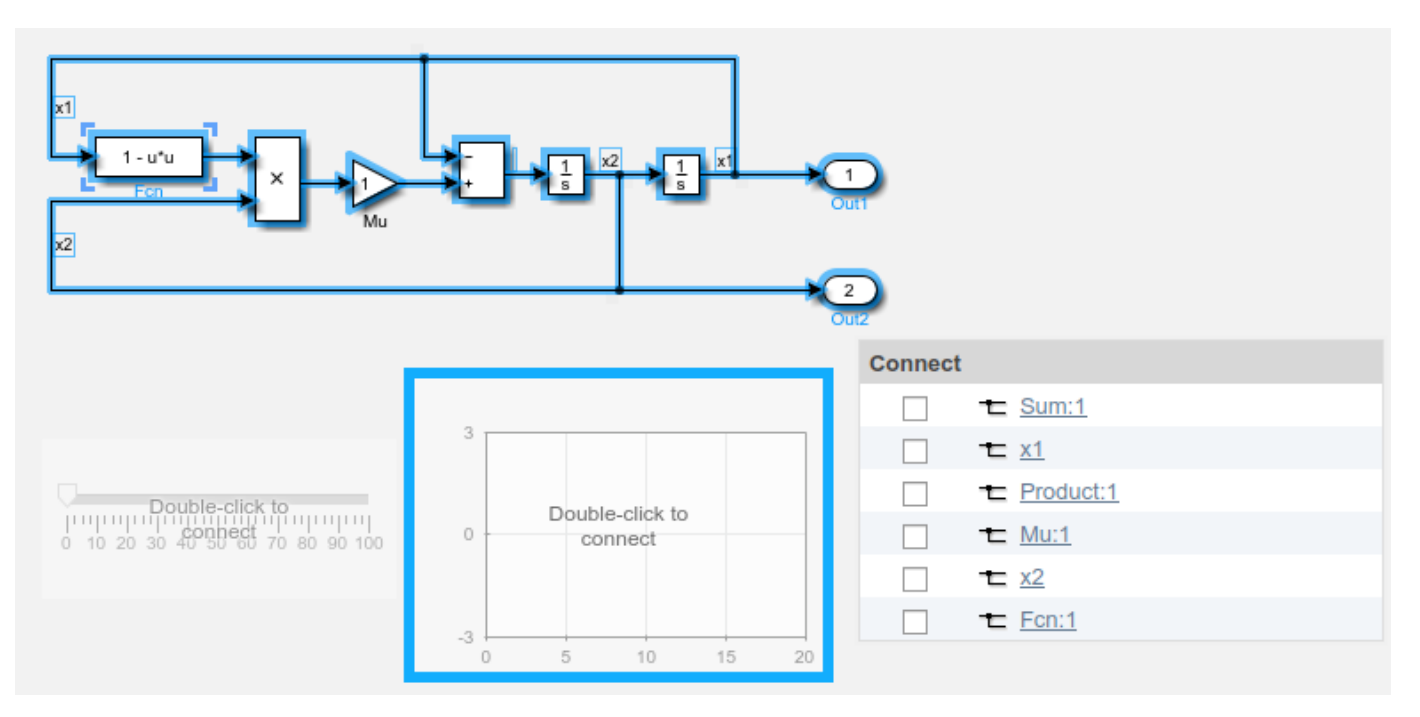

When you finish connecting the dashboard blocks in your model, click the **Exit** button in the upperright of the canvas.

**Tip** You can hide the message shown on unconnected blocks using the set\_param function with the ShowInitialText block parameter. The message also disappears when you connect the block.

# **Limitations**

- Except the Dashboard Scope block and the Display block, dashboard blocks can only connect to real scalar signals.
- You cannot use the **Connection** table to connect a dashboard block to a block that is commented out. When you connect a dashboard block to a commented block using connect mode, the dashboard block does not display the connected value until the you uncomment the block.
- Dashboard blocks cannot connect to signals inside referenced models.
- When you simulate a model hierarchy, dashboard blocks inside referenced models do not update.
- Dashboard blocks do not support rapid accelerator simulation.
- Some signals are not available during accelerator mode simulations. To view these signals using a dashboard block, mark the signal for logging.

## **Parameters**

### **Connection — Signal to connect and display**

signal connection options

Use the connection table to select the signal to connect to the block. To connect the block to a signal:

- **1** Make a selection in the model that includes one or more signals.
- **2** In the table, select the signal you want to connect.
- **3** Click **Apply**.

**Tip** You can connect dashboard blocks to signals in the model during simulation.

**Programmatic Use Block Parameter:** Binding **Type:** [Simulink.HMI.SignalSpecification](#page-4001-0) **Default:** []

### **Minimum — Minimum tick mark value**

0 (default) | scalar

Finite, real, double, scalar value specifying the minimum tick mark value for the scale. The minimum must be less than the value of the **Maximum** parameter.

### **Programmatic Use**

To programmatically set the Minimum parameter, use a 1-by-3 vector containing values for the Minimum, Tick Interval, and Maximum parameters, in that order. To use the auto value for the Tick Interval, leave the Tick Interval position in the vector empty or specify -1.

**Block Parameter:** Limits **Type:** 1x3 vector **Default:** [0 -1 100]

### **Maximum — Maximum tick mark value**

100 (default) | scalar

Finite, real, double, scalar value specifying the maximum tick mark value for the scale. The maximum must be greater than the value of the **Minimum** parameter.

### **Programmatic Use**

To programmatically set the Maximum parameter, use a 1-by-3 vector containing values for the Minimum, Tick Interval, and Maximum parameters, in that order. To use the auto value for the Tick Interval, leave the Tick Interval position in the vector empty or specify -1. **Block Parameter:** Limits **Type:** 1x3 vector **Default:** [0 -1 100]

### **Tick Interval — Interval between major tick marks**

auto (default) | scalar

Finite, real, positive, whole, scalar value specifying the interval of major tick marks on the scale. When set to auto, the block automatically adjusts the tick interval based on the values of the **Maximum** and **Minimum** parameters.

### **Programmatic Use**

To programmatically set the Tick Interval parameter, use a 1-by-3 vector containing values for the Minimum, Tick Interval, and Maximum parameters, in that order. To use the auto value for the Tick Interval, leave the Tick Interval position in the vector empty or specify -1. **Block Parameter:** Limits **Type:** 1x3 vector **Default:** [0 -1 100]

### **Scale Colors — Color indications on gauge scale**

colors for scale ranges

Color specifications for value ranges on the scale. Press the **+** button to add a scale color. For each color added, specify the minimum and maximum values of the range in which you want to display that color.

### **Programmatic Use**

To programmatically specify the Scale Colors parameter, use an array of structures with the fields:

- Min Minimum value for the color range on the scale
- Max Maximum value for the color range on the scale
- Color  $-1$ -by-3 vector of double values between 0 and 1 that specify the color for the range in the form [r g b]

Include a structure in the array for each scale range for which you want to specify a color.

range1.Min =  $0$ ; range1.Max =  $10$ ;

```
rangel.Color = [0 0 1];
range2.Min = 10;
range2.Max = 15;
range2.Color = [0 1 0];
scaleRanges = [range1 range2];
```
**Block Parameter:** ScaleColors **Type:** structure array **Default:** 0x1 struct array

### **Label — Block label position**

Top (default) | Bottom | Hide

Position of the block label. When the block is connected to an element in the model, the label is the name of the connected element.

```
Programmatic Use
Block Parameter: LabelPosition
Type: character vector
Values: 'Top' | 'Bottom' | 'Hide'
Default: 'Top'
```
# **Block Characteristics**

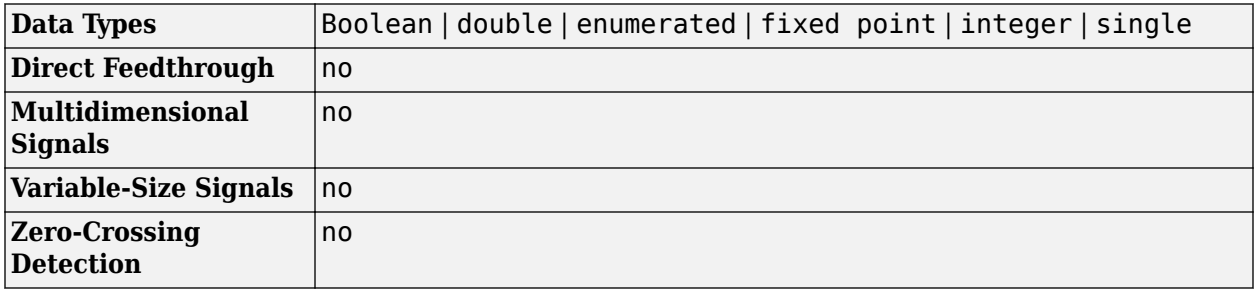

# **Extended Capabilities**

### **C/C++ Code Generation**

Generate C and C++ code using Simulink® Coder<sup>™</sup>.

Dashboard blocks are ignored for code generation.

## **See Also**

[Custom Gauge](#page-203-0) | [Gauge](#page-688-0) | [Half Gauge](#page-702-0) | [Linear Gauge](#page-829-0)

### **Topics**

"Tune and Visualize Your Model with Dashboard Blocks" "Decide How to Visualize Simulation Data"

### **Introduced in R2015a**

# **Queue, Entity Queue**

Enqueue messages and entities **Library:** Simulink / Messages & Events SimEvents

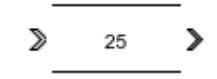

# **Description**

This block stores entities or messages in a queue, based on the order of arrival or priority. Each element at the head of the queue departs when the downstream block is ready to accept it. The Queue block and the Entity Queue block are the same blocks with different default values for the **Overwrite the oldest element if queue is full** check box.

You can specify the capacity of the queue, and the policy when the queue is full. The block supports three different message or queue sorting policies, first-in-first out (FIFO), last-in-first out (LIFO), and priority. The priority queue can be used only when the **Overwrite the oldest element if queue is full** check box is cleared.

## **Ports**

### **Input**

### **Port\_1 — Input entity or message**

scalar | vector | matrix

Input entity or message that carries scalar, bus, or vector data to enter the queue.

```
Data Types: single | double | int8 | int16 | int32 | int64 | uint8 | uint16 | uint32 | uint64 |
Boolean | enumerated | bus | fixed point
```
### **Output**

### **Port\_1 — Output entity or message**

scalar | vector | matrix

Output port that allows entities or messages at the head of the queue to depart when a downstream block is ready to accept them.

Data Types: single | double | int8 | int16 | int32 | int64 | uint8 | uint16 | uint32 | uint64 | Boolean | enumerated | bus | fixed point

### **Port\_d — Number of entities that have departed the block**

scalar

Number of entities that have departed the block.

### **Dependencies**

To enable this port, select **Overwrite the oldest element if queue is full** check box, and click the **Statistics** tab and select the box labeled **Number of entities departed, d**.

Data Types: double

# **Port\_n — Number of entities that have not yet departed the block**

scalar

Number of entities that have not yet departed the block.

### **Dependencies**

To enable this port, select **Overwrite the oldest element if queue is full** check box, and click the **Statistics** tab and select the box labeled **Number of entities in block, n**.

Data Types: double

### **Port\_w — Average wait time for entities in the block**

scalar

Average wait time for entities in the block.

### **Dependencies**

To enable this port, select **Overwrite the oldest element if queue is full** check box, and click the **Statistics** tab and select the box labeled **Average wait, w**.

Data Types: double

**Port\_l — Average length of the entity queue** scalar

**Port l** outputs the average length of the entity queue.

### **Dependencies**

To enable this port, select **Overwrite the oldest element if queue is full** check box, and click the **Statistics** tab and select the box labeled **Average queue length, l**.

Data Types: double

### **Port\_ex — Number of entities extracted**

scalar

Number of entities that are pulled out of this block.

### **Dependencies**

To enable this port, select **Overwrite the oldest element if queue is full** check box, and click the **Statistics** tab and select the box labeled **Number of entities extracted, ex**.

Data Types: double

## **Parameters**

**Overwrite the oldest element if queue is full — Specify queue overwriting policy** on (default for Simulink) | off (default for SimEvents)

Select this check box to choose between two queue overwriting policies.

• If you select the check box, an incoming message overwrites the oldest if the queue is full.

This mode represents a simple message buffer that you can use to generate asynchronous communication between Simulink components and production code.

• If you clear the check box, the block does not accept new messages if the queue is full.

In this mode, you can manipulate entity data using event actions and visualize statistics.

To customize actions when entities or messages enter, exit, or are blocked, enter MATLAB code in the Entry action, Exit action, or Blocked action field of the **Event actions** tab. For more information, see "Events and Event Actions" (SimEvents).

For an example, see "Manage Entities Using Event Actions" (SimEvents).

**Programmatic Use Block Parameter**: QueueOverwriting **Type**: character vector **Values**: 'on' | 'off' **Default**: 'on' (for Simulink) and 'off' (for SimEvents)

**Capacity — Specify the capacity of the queue**

25 (default) | scalar

Specify the capacity of the queue.

**Programmatic Use Block Parameter**: Capacity **Type**: character vector **Values**: '25' | scalar **Default**: '25'

### **Queue type — Choose the queue type**

FIFO (default) | LIFO | Priority

Choose the queue type.

- FIFO first-in-first-out
- LIFO last-in-first-out
- Priority store elements in order of priority, see "Serve High-Priority Customers by Sorting Entities Based on Priority" (SimEvents). Priority can be selected when you clear the **Overwrite the oldest element if queue is full** check box.

**Note** Priority queue does not support fixed point data type.

**Programmatic Use Block Parameter**: QueueType **Type**: character vector **Values**: 'FIFO' | 'LIFO' | 'Priority' **Default**: 'FIFO'

**Multicast tag — Specify the tag when accepting entities broadcast via multicast sources** A (default) | character vector

Specify the tag when accepting entities broadcast via multicast sources. The Entity Multicast block requires SimEvents license.

### **Dependencies**

This parameter is visible when you clear the **Overwrite the oldest element if queue is full** check box, and set **Entity arrival source** to Multicast.

**Programmatic Use Block Parameter**: MulticastTag **Type**: character vector **Values**: 'A' | character vector **Default**: 'A'

**Priority source — Specify which attribute of the entity determines its priority** PriorityAttribute (default) | character vector

Specify which attribute of the entity determines its priority.

### **Dependencies**

This parameter is visible when you clear the **Overwrite the oldest element if queue is full** check box, and set **Queue type** to Priority.

**Programmatic Use Block Parameter**: PrioritySource **Type**: character vector **Values**: 'PriorityAttribute' | character vector **Default**: 'PriorityAttribute'

### **Sorting direction — Choose the direction of sorting based on priority**

Ascending (default) | Descending

Choose the direction of sorting based on priority.

- Ascending Elements with smaller priority values appear in front of the queue.
- Descending Elements with greater priority values appear in front of the queue.

### **Dependencies**

This parameter is visible when you clear the **Overwrite the oldest element if queue is full** check box, and set **Queue type** to Priority.

**Programmatic Use Block Parameter**: SortingDirection **Type**: character vector **Values**: 'Ascending' | 'Descending' **Default**: 'Ascending'

### **Entity arrival source — Choose the source of arrival for the entities**

Input port (default) | Multicast

Choose the source of arrival for the entities.

- Input port Input port is source of messages or entities.
- Multicast Entity Multicast block is source of entities. The Entity Multicast block requires SimEvents license.

#### **Dependencies**

This parameter is visible when you clear the **Overwrite the oldest element if queue is full** check box, and set **Queue type** to Priority.

**Programmatic Use Block Parameter**: EntityArrivalSource **Type**: character vector **Values**: 'Input port' | 'Multicast' **Default**: 'Input port'

#### **Event action — Specify the behavior of the entity in certain events** Entry (default) | Exit | Blocked

Specify the behavior of the entity in certain events. Define the behavior in the **Event action** parameter. The **Entry** and the **Exit** actions are called just after the entity entry and just before entity exit. The **Blocked** action is called after an entity is blocked. For more information, see "Events and Event Actions" (SimEvents).

**Note** Event actions do not support fixed point data type.

#### **Dependencies**

Event actions are visible when you clear the **Overwrite the oldest element if queue is full** check box.

**Programmatic Use Block Parameter**: EntryAction, ExitAction, BlockedAction **Type**: character vector **Values**: MATLAB code **Default**: ''

### **Number of entities departed, d — Outputs the number of entities that have departed the block**

off (default) | on

Number of entities that have departed the block.

#### **Dependencies**

**Number of entities departed, d** is visible when you clear the **Overwrite the oldest element if queue is full** check box.

**Programmatic Use Block Parameter**: NumberEntitiesDeparted **Type**: character vector **Values**: 'on' | 'off' **Default**: 'off'

### **Number of entities in block, n — Outputs the number of entities present in the block, that are yet to depart**

off (default) | on

Number of entities present in the block, but which are yet to depart.

### **Dependencies**

**Number of entities in block, n** is visible when you clear the **Overwrite the oldest element if queue is full** check box.

**Programmatic Use Block Parameter**: NumberEntitiesInBlock **Type**: character vector **Values**: 'on' | 'off' **Default**: 'off'

# **Average wait, w — Outputs the average wait time**

off (default) | on

Sum of the wait times for entities departing the block divided by their total number. Wait time is the duration between the Entity Queue block entry and exit of an entity. For more information, see "Interpret SimEvents Models Using Statistical Analysis" (SimEvents).

### **Dependencies**

**Average wait, w** is visible when you clear the **Overwrite the oldest element if queue is full** check box.

**Programmatic Use Block Parameter**: AverageWait **Type**: character vector **Values**: 'on' | 'off' **Default**: 'off'

**Average queue length, l — Outputs the average length of the entity queue** off (default) | on

Accumulated time-weighted average queue size. The block computes this value by:

- **1** Multiplying the size of the queue by its duration to calculate time-weighted queue size
- **2** Summing up all time-weighted queue sizes and averaging them over total time

For more information, see "Interpret SimEvents Models Using Statistical Analysis" (SimEvents).

### **Dependencies**

**Average queue length, l** is visible when you clear the **Overwrite the oldest element if queue is full** check box.

**Programmatic Use Block Parameter**: AverageQueueLength **Type**: character vector **Values**: 'on' | 'off' **Default**: 'off'

**Number of entities extracted, ex — Number of entities extracted from this block** off (default) | on

Outputs the number of extracted entities which are pulled out from this block by the Entity Find block. The Entity Find block requires a SimEvents license. If the extracted entity is the first entity in the queue, the next entity is set as the pending entity to leave the block. If an entity attribute defines
the priority in a priority queue and it is modified by the Entity Find block, the queue is sorted again. When an entity is extracted, **Number of entities departed, d**, **Number of entities in block, n**, **Average wait, w**, and **Average queue length, l** statistics are updated accordingly. For more information about finding and extracting entities, see "Find and Extract Entities in SimEvents Models" (SimEvents).

#### **Dependencies**

**Number of entities extracted, ex** is visible when you clear the **Overwrite the oldest element if queue is full** check box.

#### **Programmatic Use**

```
Block Parameter: NumEntitiesExtracted
Type: character vector
Values: 'on' | 'off'
Default: 'off'
```
# **Block Characteristics**

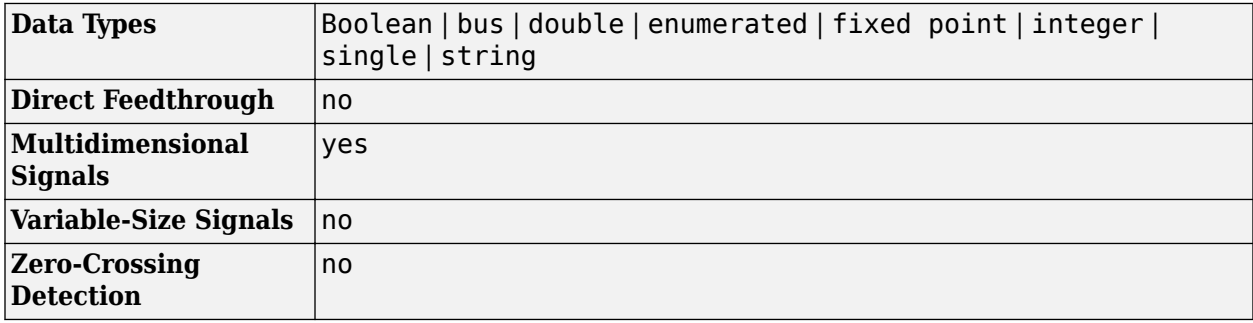

# **Extended Capabilities**

## **C/C++ Code Generation**

Generate C and C++ code using Simulink® Coder<sup>™</sup>.

Code generation is not supported for event actions and statistics.

# **See Also**

[Receive](#page-972-0) | [Send](#page-976-0)

**Topics** "Storage with Queues and Servers" (SimEvents)

## **Introduced in R2016a**

# **Radio Button**

Select parameter value **Library:** Simulink / Dashboard

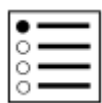

# **Description**

The Radio Button block lets you change the value of the connected parameter during simulation. You can specify a list of values and labels and then select the value for the parameter from that list. Use the Radio Button block with other Dashboard blocks to build an interactive dashboard of controls and indicators for your model.

Double-clicking the Radio Button block does not open its dialog box during simulation and when the block is selected. To edit the block's parameters, you can use the **Property Inspector**, or you can right-click the block and select **Block Parameters** from the context menu.

## **Connecting Dashboard Blocks**

Dashboard blocks do not use ports to connect to make connections. To connect dashboard blocks to variables and block parameters, use connect mode. Connect mode facilitates the process of connecting dashboard blocks in your model, especially when you want to connect multiple blocks at once. If you only want to connect a single dashboard block, you can also use the **Connection** table in the block dialog box.

**Tip** You can modify dashboard block connections in your model during normal and accelerator mode simulations.

**Note** Dashboard blocks cannot connect to variables until you update the model diagram. To connect dashboard blocks to variables or modify variable values between opening your model and running a simulation, update the model diagram using **Ctrl+D**.

To enter connect mode, pause on an unconnected dashboard block and click the **Connect** button that appears above it.

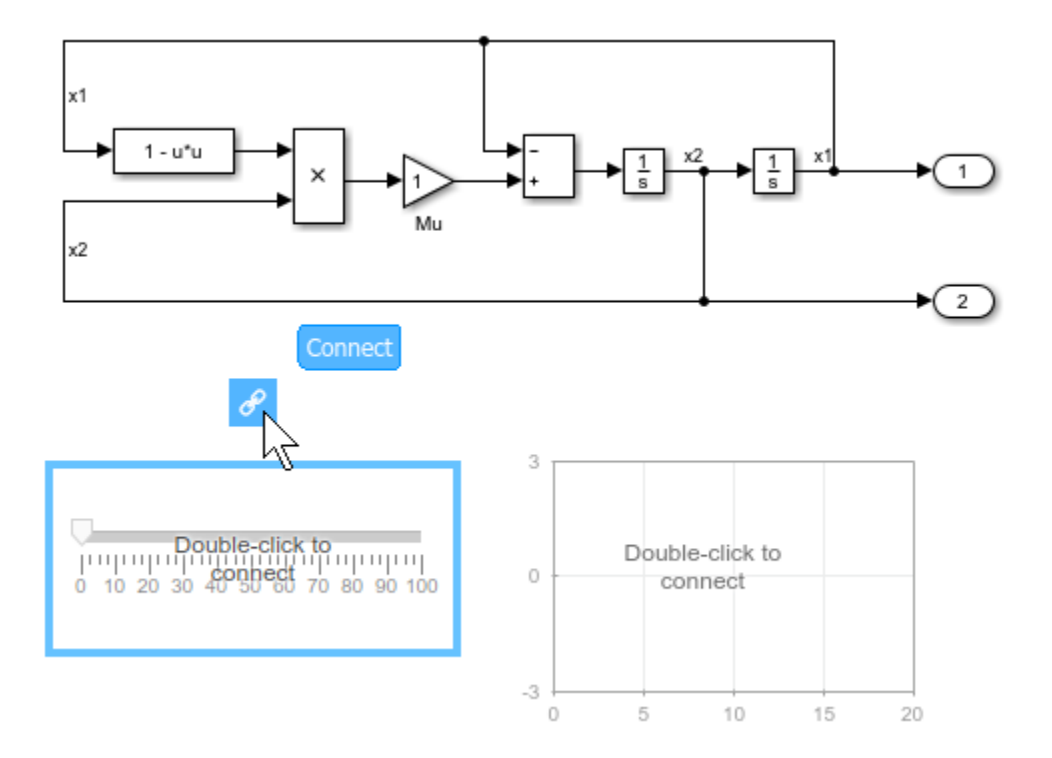

In connect mode, when you select one or more signals or blocks, a list of parameters and variables available for connection appears. Select a variable or parameter from the list to connect to the selected dashboard block. To connect another dashboard block, pause on another dashboard block and click the **Connect** button above it. Then, make a selection of signals and blocks in your model and choose a variable or parameter to connect.

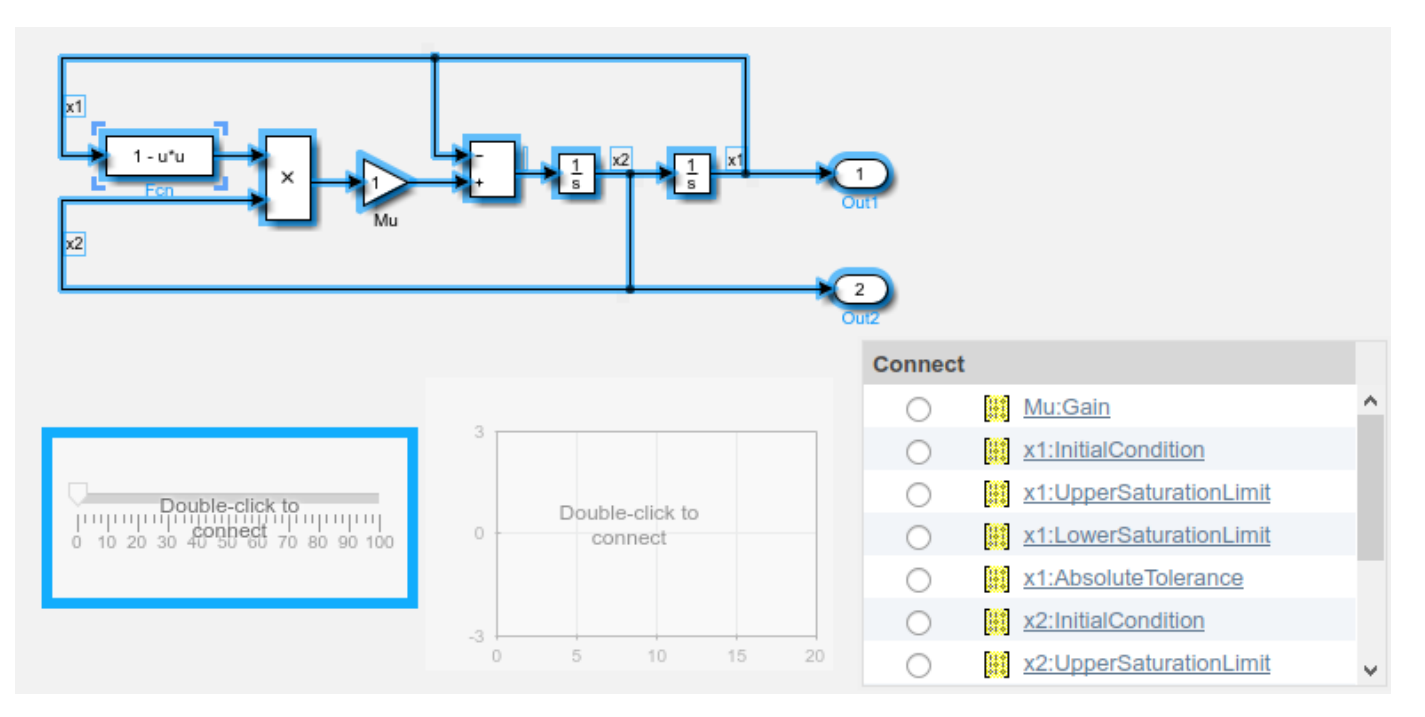

When you finish connecting the dashboard blocks in your model, click the **Exit** button in the upperright of the canvas.

**Tip** You can hide the message shown on unconnected blocks using the set\_param function with the ShowInitialText block parameter. The message also disappears when you connect the block.

## **Parameter Logging**

Tunable parameters connected to dashboard blocks are logged to the Simulation Data Inspector, where you can view the parameter values along with logged signal data. You can access logged parameter data in the MATLAB workspace by exporting the parameter data from the Simulation Data Inspector by using the UI or the [Simulink.sdi.exportRun](#page-2466-0) function. For more information about exporting data using the Simulation Data Inspector UI, see "Export Data from the Simulation Data Inspector". The parameter data is stored in a [Simulink.SimulationData.Parameter](#page-3343-0) object, accessible as an element in the exported Simulink. SimulationData.Dataset.

# **Limitations**

- Except the Dashboard Scope block and the Display block, dashboard blocks can only connect to real scalar signals.
- You cannot use the **Connection** table to connect a dashboard block to a block that is commented out. When you connect a dashboard block to a commented block using connect mode, the dashboard block does not display the connected value until the you uncomment the block.
- Dashboard blocks cannot connect to signals inside referenced models.
- When you simulate a model hierarchy, dashboard blocks inside referenced models do not update.
- Dashboard blocks do not support rapid accelerator simulation.
- Some signals are not available during accelerator mode simulations. To view these signals using a dashboard block, mark the signal for logging.
- When you specify a block parameter value by indexing a variable array, the parameter does not appear in the **Connection** table. For example, a block parameter defined as engine(1) using the variable engine does not appear in the table.

To access the parameter in the **Connection** table, assign the indexed value to a scalar variable, such as engine 1. Then, use the scalar variable to define the block parameter.

- When you connect a dashboard block to a variable or parameter during simulation, the data for that variable or parameter is not logged to the Simulation Data Inspector. To log variable and parameter data to the Simulation Data Inspector, connect the dashboard block to the variable or parameter prior to simulation.
- When you simulate a model in external mode with the **Default parameter behavior** set to **Inlined**, dashboard blocks can appear to change parameter and variable values. However, the change does not propagate to the simulation. For example, Gain blocks display changes made to the **Gain** parameter using the dashboard blocks, but the **Gain** value used in the simulation does not change.

# **Parameters**

## **Connection — Select a variable or block parameter to connect**

variable and parameter connection options

Select the variable or block parameter to control using the **Connection** table. To connect the block to a signal:

- **1** Make a selection in the model that includes one or more blocks.
- **2** Select the variable or parameter you want to connect.
- **3** Click **Apply**.

To facilitate understanding and debugging your model, you can connect Dashboard blocks to variables and parameters in your model during simulation.

**Note** To see workspace variables in the connection table, update the model diagram using **Ctrl+D**.

#### **Programmatic Use**

To programmatically connect a dashboard block to a tunable parameter or a variable, use a [Simulink.HMI.ParamSourceInfo](#page-3998-0) object. The Simulink.HMI.ParamSourceInfo object contains four properties. Some of the properties apply to connecting dashboard blocks to parameters, and some apply to connecting dashboard blocks to variables. Not all fields have a value for a connection because a given dashboard block connects to either a parameter or a variable.

**Block Parameter:** Binding

**Type:** Simulink.HMI.ParamSourceInfo **Default:** []

#### **States — Set of states to select for connected parameter**

scalar and character vector

Set of states from which to select a value for the connected parameter. Each **State** consists of a **State Value** and a **State Label**.

- **State Value** Value assigned to the connected variable or parameter when you select the state with the corresponding **Label**.
- **State Label** Label for each state. You can use the **Label** to display the value the connected parameter takes when the switch is positioned at the bottom, or you can enter a descriptive text label.

Click the **+** button to add additional **States**.

The default configuration for the block includes these **States**.

#### **States**

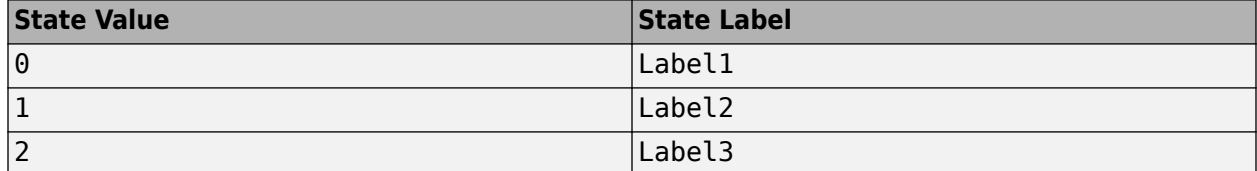

#### **Programmatic Use**

To programmatically configure the States for a block, use an array of structures containing the fields Value and Label. Include a structure in the array for each state you want to configure on the block.

```
state1.Value = 1;state1.Label = 'State 1';
state2.Vallow = 2;state2.Label = 'State 2';
radioStates = [state1 state2];
```
**Block Parameter:** States **Type:** structure **Default:** 3x1 structure array

#### **Enumerated Data Type — Specify state values and labels using an enumerated data type** off (default) | on

You can use an enumerated data type that pairs a numeric value with each enumeration to configure the state values and labels for the block. To specify the states for the block using an enumerated data type, first select the **Enumerated Data Type** option. Then, specify the name of the enumerated data type in the text box. The definition for the specified enumerated data type must be saved on the MATLAB path or in the base workspace.

#### Example: myEnumType

#### **Programmatic Use**

To programmatically specify the state labels and values for the block using an enumerated data type, specify 'on' for the UseEnumeratedDataType parameter and the name of the enumerated data type for the EnumeratedDataType parameter. **Block Parameter:** UseEnumeratedDataType **Type:** string or character array **Values:** 'on' | 'off' **Default:** 'off' **Block Parameter:** EnumeratedDataType **Type:** string or character array **Default:** ''

#### **Group Name — Radio Button group name**

RadioButtonGroup (default) | character vector

Name for the group of values displayed on the Radio Button block. Unlike the **Block Name** and **Label**, the **Group Name** always shows on the Radio Button block.

Example: Input Amplitude

**Programmatic Use Block Parameter:** ButtonGroupName **Type:** string or character array **Default:** 'Group'

#### **Label — Block label position**

Top (default) | Bottom | Hide

Position of the block label. When the block is connected to an element in the model, the label is the name of the connected element.

#### **Programmatic Use**

**Block Parameter:** LabelPosition **Type:** character vector

**Values:** 'Top' | 'Bottom' | 'Hide' **Default:** 'Top'

# **Block Characteristics**

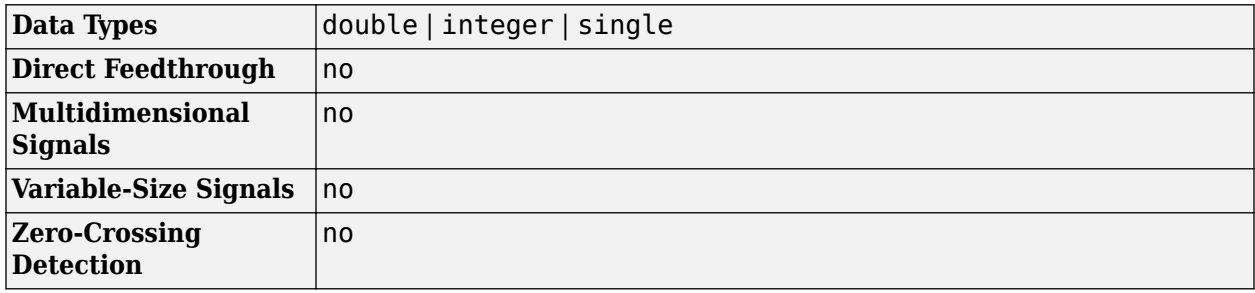

# **Extended Capabilities**

## **C/C++ Code Generation**

Generate C and C++ code using Simulink® Coder<sup>™</sup>.

Dashboard blocks are ignored for code generation.

# **See Also**

[Check Box](#page-107-0) | [Combo Box](#page-158-0) | [Rotary Switch](#page-1265-0)

## **Topics**

"Tune and Visualize Your Model with Dashboard Blocks" "Decide How to Visualize Simulation Data"

## **Introduced in R2017b**

# **Ramp**

Generate constantly increasing or decreasing signal **Library:** Simulink / Sources

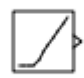

# **Description**

The Ramp block generates a signal that starts at a specified time and value and changes by a specified rate. The block's **Slope**, **Start time**, and **Initial output** parameters determine the characteristics of the output signal. All must have the same dimensions after scalar expansion.

# **Ports**

**Output**

**Port\_1 — Output signal**

scalar | vector | matrix

Generated output ramp signal characterized by the **Slope**, **Start time, and Initial output** parameters.

Data Types: double

# **Parameters**

## **Slope — Slope of signal**

1 (default) | scalar | vector | matrix

Specify the rate of change of the generated signal.

**Programmatic Use Block Parameter:** slope **Type:** character vector **Values:** scalar **Default:** '1'

## **Start time — Time output begins**

0 (default) | scalar

Specify the time at which the block begins generating the signal.

**Programmatic Use Block Parameter:** start **Type:** character vector **Values:** scalar **Default:** '0'

## **Initial output — Initial value of output signal**

0 (default) | scalar | vector | matrix

Specify the initial value of the output signal.

**Programmatic Use Block Parameter:** InitialOutput **Type:** character vector **Values:** scalar **Default:** '0'

**Interpret vector parameters as 1-D — Treat vectors as 1-D** on (default) | off

Select this check box to output a vector of length N if the **Constant value** parameter evaluates to an N-element row or column vector.

- When you select this check box, the block outputs a vector of length N if the **Constant value** parameter evaluates to an N-element row or column vector. For example, the block outputs a matrix of dimension 1-by-N or N-by-1.
- When you clear this check box, the block does not output a vector of length N if the **Constant value** parameter evaluates to an N-element row or column vector.

#### **Programmatic Use**

**Block Parameter:** VectorParams1D **Type:** character vector **Values:** 'on' | 'off' **Default:** 'on'

# **Block Characteristics**

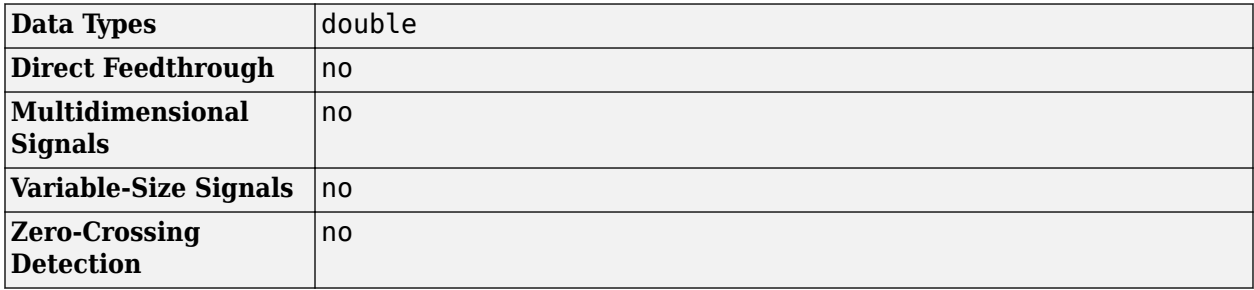

# **Extended Capabilities**

#### **C/C++ Code Generation**

Generate C and C++ code using Simulink® Coder<sup>™</sup>.

Not recommended for production code.

## **See Also**

[Pulse Generator](#page-1164-0) | [Repeating Sequence](#page-1231-0)

**Introduced before R2006a**

# **Random Number**

Generate normally distributed random numbers **Library:** Simulink / Sources

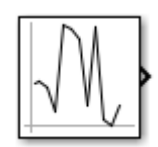

# **Description**

The Random Number block generates normally distributed random numbers. To generate uniformly distributed random numbers, use the [Uniform Random Number](#page-1650-0) block. Both blocks use the Normal (Gaussian) random number generator ('v4': legacy MATLAB 4.0 generator of the rng function).

You can generate a repeatable sequence using any Random Number block with the same nonnegative seed and parameters. The seed resets to the specified value each time a simulation starts. By default, the block produces a sequence that has a mean of 0 and a variance of 1. To generate a vector of random numbers with the same mean and variance, specify the **Seed** parameter as a vector.

Avoid integrating a random signal, because solvers must integrate relatively smooth signals. Instead, use the [Band-Limited White Noise](#page-61-0) block.

The numeric parameters of this block must have the same dimensions after scalar expansion. If you select the **Interpret vector parameters as 1-D** check box, and the numeric parameters are row or column vectors after scalar expansion, the block outputs a 1-D signal. If you clear the **Interpret vector parameters as 1-D** check box, the block outputs a signal of the same dimensionality as the parameters.

# **Ports**

## **Output**

**Port\_1 — Output signal** scalar | vector | matrix

Output signal that is the generated random numbers falling within a normal Gaussian distribution. The output is repeatable for a given seed.

Data Types: double

# **Parameters**

## **Mean — Mean of random numbers**

0 (default) | scalar

Specify the mean of the random numbers generated.

**Programmatic Use Block Parameter**: Mean **Type**: character vector

**Values**: scalar **Default**: '0'

#### **Variance — Variance of random numbers**

1 (default) | scalar

Specify the variance of the random numbers.

**Programmatic Use Block Parameter**: Variance **Type**: character vector **Values**: scalar **Default**: '1'

**Seed — Starting seed** 0 (default) | positive integer

Specify the starting seed for the random number generator.

The output of number generated is repeatable for a given seed.

**Programmatic Use Block Parameter**: Seed **Type**: character vector **Values**: scalar **Default**: '0'

#### **Sample time — Time between intervals**

0.1 (default) | integer

Specify the time interval between samples. The default is 0.1, which matches the default sample time of the [Band-Limited White Noise](#page-61-0) block. See "Specify Sample Time" in the Simulink documentation for more information.

**Programmatic Use Block Parameter**: SampleTime **Type**: character vector **Values**: scalar **Default**: '0.1'

**Interpret vector parameters as 1-D — Treat vectors as 1-D** on (default) | off

Select this check box to output a vector of length N if the **Constant value** parameter evaluates to an N-element row or column vector.

- When you select this check box, the block outputs a vector of length N if the **Constant value** parameter evaluates to an N-element row or column vector. For example, the block outputs a matrix of dimension 1-by-N or N-by-1.
- When you clear this check box, the block does not output a vector of length N if the **Constant value** parameter evaluates to an N-element row or column vector.

**Programmatic Use Block Parameter:** VectorParams1D **Type:** character vector

**Values:** 'on' | 'off' **Default:** 'on'

# **Block Characteristics**

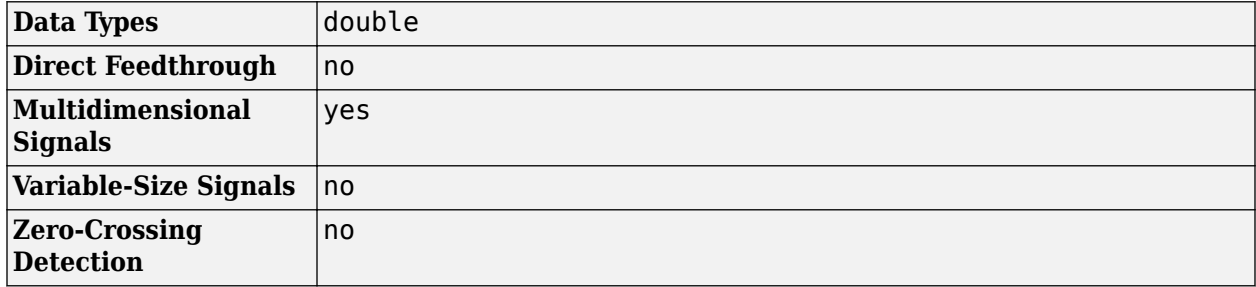

# **Extended Capabilities**

## **C/C++ Code Generation**

Generate C and C++ code using Simulink® Coder<sup>™</sup>.

# **See Also**

[Band-Limited White Noise](#page-61-0) | [Uniform Random Number](#page-1650-0) | rng

## **Introduced before R2006a**

# <span id="page-1200-0"></span>**Rate Limiter**

Limit rate of change of signal **Library:** Simulink / Discontinuities

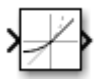

# **Description**

The Rate Limiter block limits the first derivative of the signal passing through it. The output changes no faster than the specified limit. The derivative is calculated using this equation:

$$
rate = \frac{u(i) - y(i - 1)}{t(i) - t(i - 1)}
$$

where  $u(i)$  and  $t(i)$  are the current block input and time, and  $y(i-1)$  and  $t(i-1)$  are the output and time at the previous step. The output is determined by comparing *rate* to the **Rising slew rate** and **Falling slew rate** parameters:

• If *rate* is greater than the **Rising slew rate** parameter (*R*), the output is calculated as

 $y(i) = \Delta t \cdot R + y(i-1)$ .

• If *rate* is less than the **Falling slew rate** parameter (*F*), the output is calculated as

$$
y(i) = \Delta t \cdot F + y(i-1).
$$

• If *rate* is between the bounds of *R* and *F*, the change in output is equal to the change in input:

 $y(i) = u(i)$ 

When the block is running in continuous mode (for example, **Sample time mode** is inherited and **Sample time** of the driving block is zero), the **Initial condition** is ignored. The block output at  $t =$ 0 is equal to the initial input:

 $y(0) = u(0)$ 

When the block is running in discrete mode (for example, **Sample time mode** is inherited and **Sample time** of the driving block is nonzero), the **Initial condition** is preserved:

 $y(-1) = Ic$ 

where *Ic* is the initial condition. The block output at  $t = 0$  is calculated as if *rate* is outside the bounds of  $R$  and  $F$ . For  $t = 0$ , *rate* is calculated as follows:

$$
rate = \frac{u(0) - y(-1)}{sample\ time}
$$

# **Limitations**

• You cannot use a Rate Limiter block inside a [Triggered Subsystem.](#page-1631-0) Use the [Rate Limiter Dynamic](#page-1204-0) block instead.

# **Ports**

## **Input**

**Port\_1 — Input signal** scalar

## The input signal to the rate limiter algorithm.

Data Types: single | double | int8 | int16 | int32 | int64 | uint8 | uint16 | uint32 | uint64 | fixed point

## **Output**

**Port\_1 — Output signal** scalar

## Output signal from the rate limiter algorithm.

```
Data Types: single | double | int8 | int16 | int32 | int64 | uint8 | uint16 | uint32 | uint64 |
fixed point
```
# **Parameters**

## **Rising slew rate — Limit of derivative for increasing input**

1 (default) | real number

Specify the limit of the rising rate of the input signal. This parameter is tunable for fixed-point inputs.

**Programmatic Use Block Parameter**: RisingSlewLimit **Type**: character vector **Values**: real number **Default**: '1'

## **Falling slew rate — Limit of derivative for decreasing input**

-1 (default) | real number

Specify the lower limit on the falling rate of the input signal. This parameter is tunable for fixed-point inputs.

## **Programmatic Use**

**Block Parameter**: FallingSlewLimit **Type**: character vector **Values**: real number **Default**: '-1'

## **Sample time mode — Sample time mode**

inherited (default) | continuous

Specify the sample time mode, continuous or inherited from the driving block.

**Programmatic Use Block Parameter**: SampleTimeMode **Type**: character vector

```
Values: 'inherited' | 'continuous' |
Default: 'inherited'
```
#### **Initial condition — Initial output**

0 (default) | scalar

Set the initial output of the simulation. Simulink does not allow you to set the initial condition of this block to inf or NaN.

**Programmatic Use Block Parameter**: InitialCondition **Type**: character vector **Values**: scalar **Default**: '0'

#### **Treat as gain when linearizing — Specify the gain value**

On (default) | Boolean

Select this check box to cause the commands to treat the gain as 1. The linearization commands in Simulink software treat this block as a gain in state space. Clear the box to have the commands treat the gain as 0.

#### **Programmatic Use**

**Block Parameter**: LinearizeAsGain **Type**: character vector **Values**: 'off' | 'on' **Default**: 'on'

# **Block Characteristics**

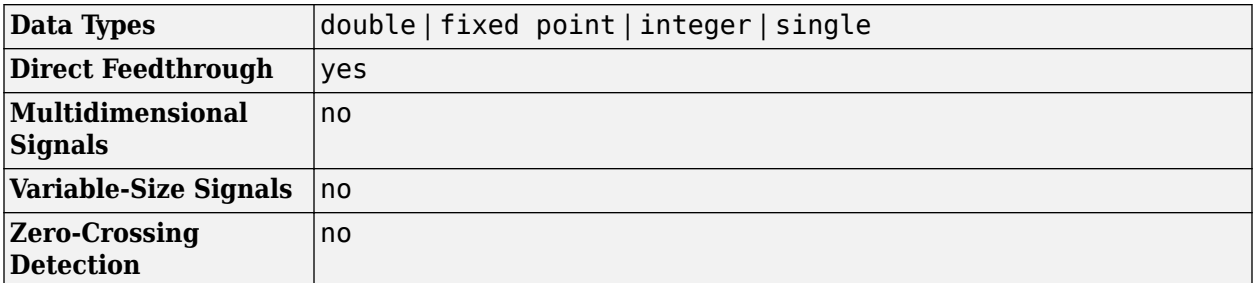

# **Extended Capabilities**

#### **C/C++ Code Generation**

Generate C and  $C++$  code using Simulink® Coder<sup>™</sup>.

Cannot be used inside a triggered subsystem hierarchy.

#### **PLC Code Generation**

Generate Structured Text code using Simulink® PLC Coder™.

#### **Fixed-Point Conversion**

Design and simulate fixed-point systems using Fixed-Point Designer™.

# **See Also**

[Rate Limiter Dynamic](#page-1204-0) | [Saturation](#page-1274-0)

## **Introduced before R2006a**

# <span id="page-1204-0"></span>**Rate Limiter Dynamic**

Limit rate of change of signal **Library:** Simulink / Discontinuities

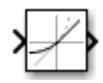

# **Description**

The Rate Limiter Dynamic block limits the rising and falling rates of the signal.

- The external signal up sets the upper limit on the rising rate of the signal.
- The external signal lo sets the lower limit on the falling rate of the signal.

Follow these guidelines when using the Rate Limiter Dynamic block:

• Ensure that the data types of up and lo are the same as the data type of the input signal u.

When the lower limit uses a signed type and the input signal uses an unsigned type, the output signal keeps increasing regardless of the input and the limits.

• Use a fixed-step solver to simulate models that contain this block.

Because the Rate Limiter Dynamic block supports only discrete sample time.

# **Ports**

#### **Input**

# **u — Input signal**

scalar

Input signal to the rate limiter algorithm.

```
Data Types: single | double | int8 | int16 | int32 | int64 | uint8 | uint16 | uint32 | uint64 |
fixed point
```
## **lo — Limit of derivative for decreasing input**

scalar

Dynamic value providing the limit of the falling rate of the input signal. Make the signal data type of lothe same data type of the input signal u.

```
Data Types: single | double | int8 | int16 | int32 | int64 | uint8 | uint16 | uint32 | uint64 |
fixed point
```
## **up — Limit of derivative for increasing input**

scalar

Dynamic value providing the limit of the rising rate of the input signal. Make the signal data type of upthe same data type of the input signal u.

```
Data Types: single | double | int8 | int16 | int32 | int64 | uint8 | uint16 | uint32 | uint64 |
fixed point
```
## **Output**

**Y — Output signal** scalar

Output signal from the rate limiter algorithm.

```
Data Types: single | double | int8 | int16 | int32 | int64 | uint8 | uint16 | uint32 | uint64 |
fixed point | enumerated | bus
```
# **Block Characteristics**

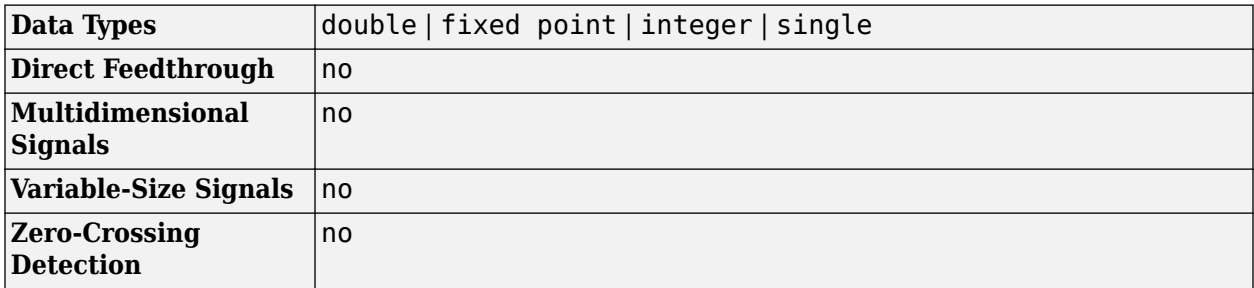

# **Extended Capabilities**

## **C/C++ Code Generation**

Generate C and C++ code using Simulink® Coder<sup>™</sup>.

The code generator does not explicitly group primitive blocks that constitute a nonatomic masked subsystem block in the generated code. This flexibility allows for more efficient code generation. In certain cases, you can achieve grouping by configuring the masked subsystem block to execute as an atomic unit by selecting the **Treat as atomic unit** option.

## **PLC Code Generation**

Generate Structured Text code using Simulink® PLC Coder™.

## **Fixed-Point Conversion**

Design and simulate fixed-point systems using Fixed-Point Designer™.

# **See Also**

[Rate Limiter](#page-1200-0)

**Introduced before R2006a**

# <span id="page-1206-0"></span>**Rate Transition**

Handle transfer of data between blocks operating at different rates<br>Library: Simulink / Signal Attributes Simulink / Signal Attributes HDL Coder / Signal Attributes

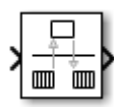

# **Description**

The Rate Transition block transfers data from the output of a block operating at one rate to the input of a block operating at a different rate. Use the block parameters to trade data integrity and deterministic transfer for faster response or lower memory requirements. To learn about data integrity and deterministic data transfer, see "Data Transfer Problems" (Simulink Coder).

## **Transition Handling Options**

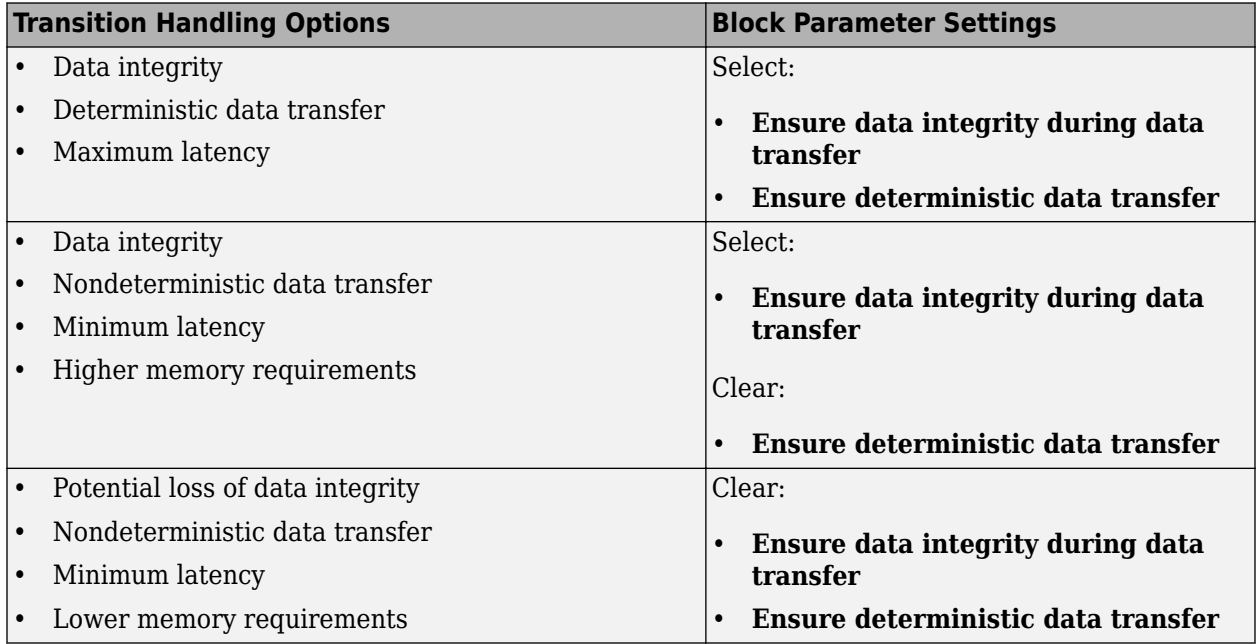

## **Dependencies**

The behavior of the Rate Transition block depends on:

- Sample times of the ports to which the block connects (see ["Effects of Synchronous Sample](#page-1208-0) [Times" on page 1-1189](#page-1208-0) and ["Effects of Asynchronous Sample Times" on page 1-1190](#page-1209-0))
- Priorities of the tasks for the source and destination sample times (see "Sample time properties" in the Simulink documentation)
- Whether the model specifies a fixed- or variable-step solver (see "Compare Solvers" in the Simulink documentation)

## **Block Labels**

When you update your diagram, a label appears on the Rate Transition block to indicate simulation behavior.

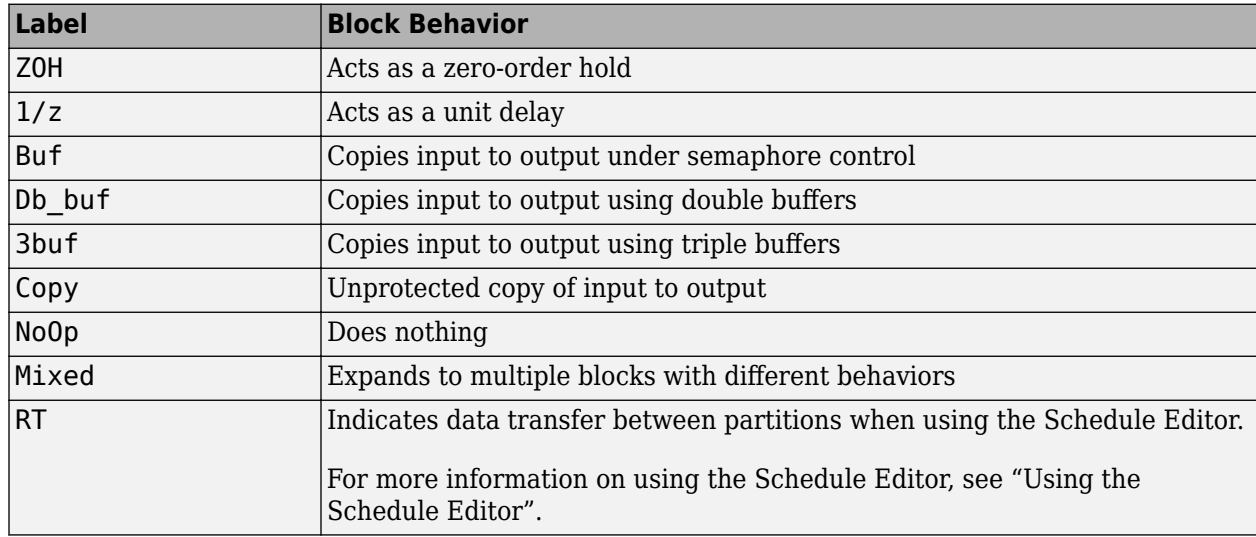

The block behavior label shows the method that ensures safe transfer of data between tasks operating at different rates. You can use the sample-time colors feature (see "View Sample Time Information") to display the relative rates that the block bridges. Consider, for example, the following model:

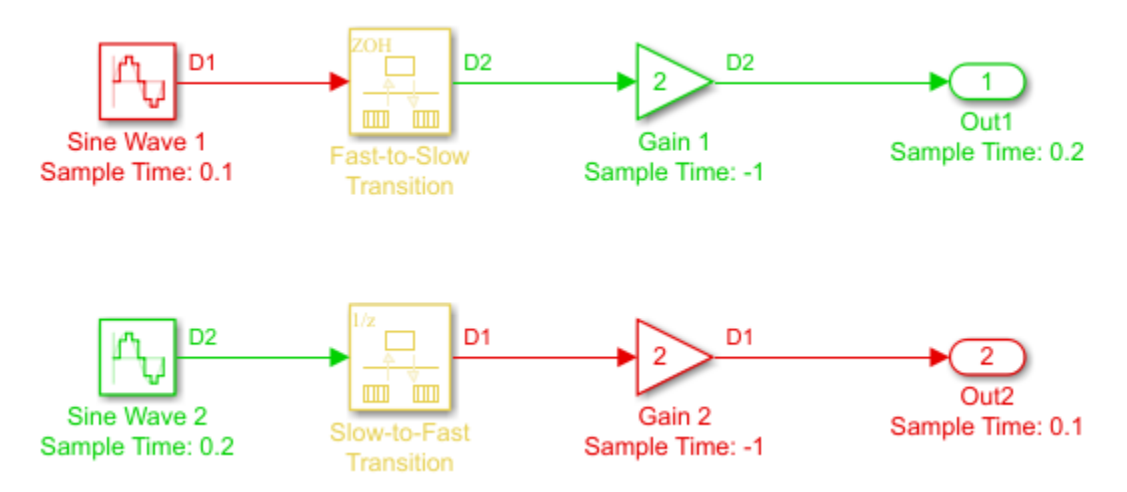

Sample-time colors and the block behavior label show:

- The Rate Transition block at the top of the diagram acts as a zero-order hold in a fast-to-slow transition.
- The Rate Transition block at the bottom of the diagram acts as a unit delay in a slow-to-fast transition.

For more information, see "Handle Rate Transitions" (Simulink Coder).

## <span id="page-1208-0"></span>**Effects of Synchronous Sample Times**

The following table summarizes how each label appears when the sample times of the input and output ports (inTs and outTs) are periodic, or synchronous.

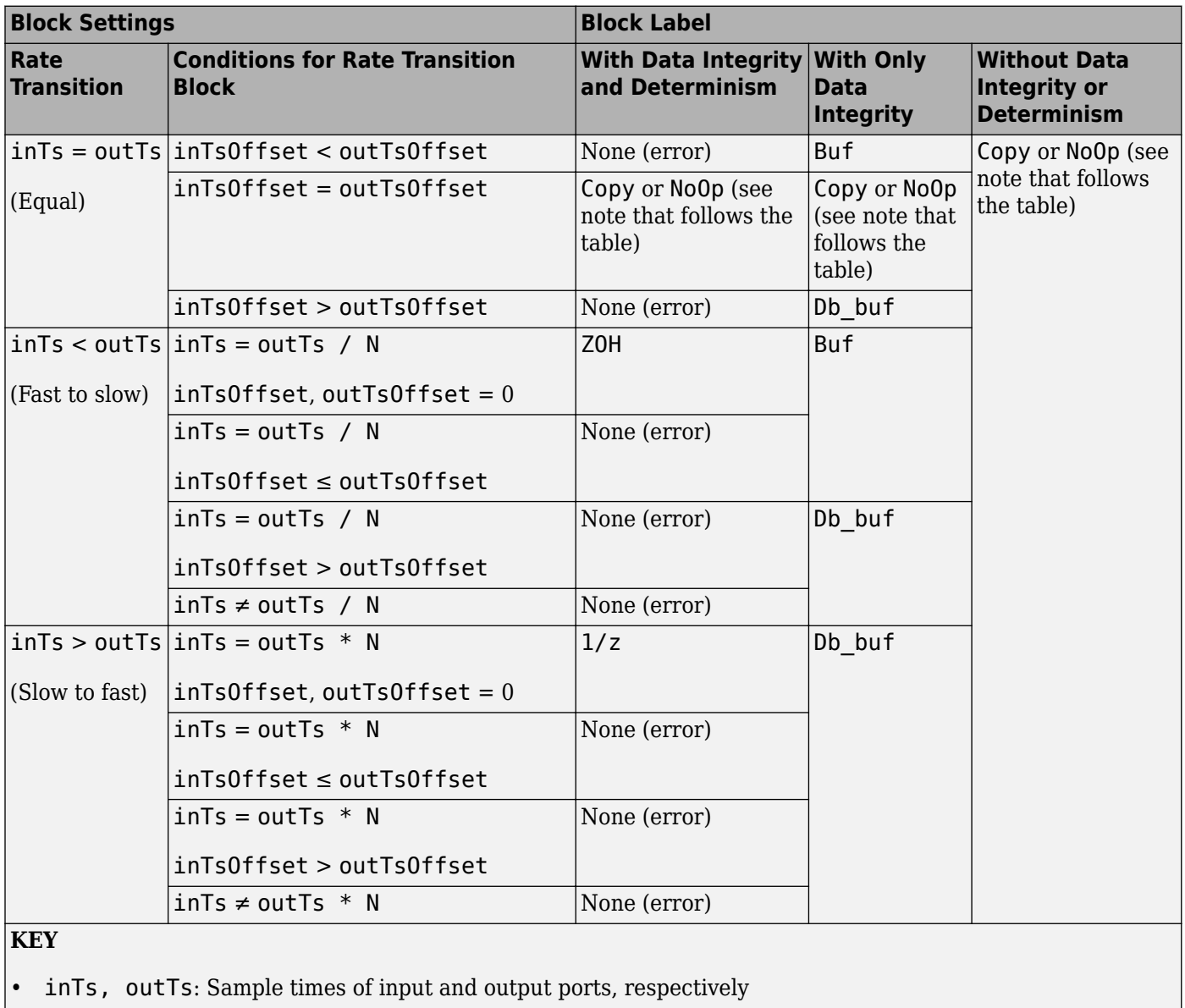

• inTsOffset, outTsOffset: Sample time offsets of input and output ports, respectively

 $N:$  Integer value  $> 1$ 

When you select the **Block reduction** parameter on the Configuration Parameters dialog box, Copy reduces to NoOp. No code generation occurs for a Rate Transition block with a NoOp label. To prevent a block from being reduced when block reduction is on, add a test point to the block output (see "Configure Signals as Test Points" in the Simulink documentation).

## <span id="page-1209-0"></span>**Effects of Asynchronous Sample Times**

The following table summarizes how each label appears when the sample time of the input or output port (inTs or outTs) is not periodic, or asynchronous.

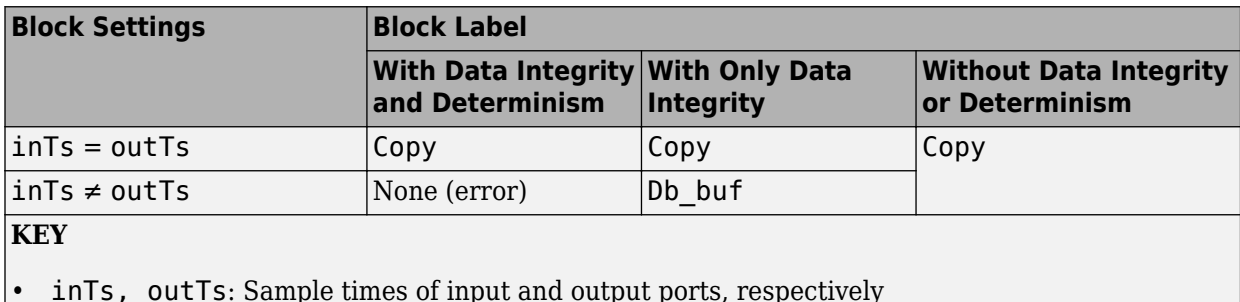

## **Ports**

## **Input**

## **Port\_1 — Input signal**

scalar | vector | matrix | N-D array

Input signal to transition to a new sample rate, specified as a scalar, vector, matrix, or N-D array. To learn about the block parameters that enable you to trade data integrity and deterministic transfer for faster response or lower memory requirements, see ["Transition Handling Options" on page 1-](#page-1206-0) [1187.](#page-1206-0)

Data Types: single | double | int8 | int16 | int32 | int64 | uint8 | uint16 | uint32 | uint64 | Boolean | fixed point | enumerated | bus

## **Output**

## **Port\_1 — Output signal**

scalar | vector | matrix | N-D array

Output signal is the input signal converted to the sample rate you specify. The default configuration ensures safe and deterministic data transfer. To learn about the block parameters that enable you to trade data integrity and deterministic transfer for faster response or lower memory requirements, see ["Transition Handling Options" on page 1-1187.](#page-1206-0)

```
Data Types: single | double | int8 | int16 | int32 | int64 | uint8 | uint16 | uint32 | uint64 |
Boolean | fixed point | enumerated | bus
```
# **Parameters**

#### **Ensure data integrity during data transfer — Ensure data integrity** on (default) | off

Selecting this check box results in generated code that ensures data integrity when the block transfers data. If you select this check box and the transfer is nondeterministic (see **Ensure deterministic data transfer**), depending on the priority of input rate and output rate, the generated code uses a proper algorithm using single or multiple buffers to protect data integrity during data transfer.

Otherwise, the Rate Transition block is either reduced or generates code using a copy operation to affect the data transfer. This unprotected mode consumes less memory. But the copy operation is also interruptible, which can lead to loss of data integrity during data transfers. Select this check box if you want the generated code to operate with maximum responsiveness (that is, nondeterministically) and data integrity. For more information, see "Rate Transition Block Options" (Simulink Coder).

**Programmatic Use Block Parameter:** Integrity **Type:** character vector **Values:** 'off' | 'on' **Default:** 'on'

## **Ensure deterministic data transfer (maximum delay) — Ensure deterministic data transfer**

on (default) | off

Selecting this check box results in generated code that transfers data at the sample rate of the slower block, that is, deterministically. If you do not select this check box, data transfers occur when new data is available from the source block and the receiving block is ready to receive the data. You avoid transfer delays, thus ensuring that the system operates with maximum responsiveness. However, transfers can occur unpredictably, which is undesirable in some applications. For more information, see "Rate Transition Block Options" (Simulink Coder).

#### **Programmatic Use**

**Block Parameter:** Deterministic **Type:** character vector **Values:** 'off' | 'on' **Default:** 'on'

#### **Initial conditions — Initial conditions**

0 (default) | scalar | vector | matrix | N-D array

This parameter applies only to slow-to-fast transitions. It specifies the initial output of the Rate Transition block at the beginning of a transition when there is no output from the slow block connected to the input of the Rate Transition block. Simulink does not allow the initial output of this block to be Inf or NaN. The value you specify must be a scalar, or have the same dimensions as the input signal.

**Programmatic Use Block Parameter:** InitialCondition **Type:** character vector **Values:** finite scalar **Default:** '0'

**Output port sample time options — Mode for specifying output port sample time**

Specify (default) | Inherit | Multiple of input port sample time

Specifies a mode for setting the output port sample time. The options are:

- Specify Allows you to use the **Output port sample time** parameter to specify the output rate to which the Rate Transition block converts its input rate.
- Inherit Specifies that the Rate Transition block inherits an output rate from the block to which the output port is connected.
- Multiple of input port sample time Allows you to use the **Sample time multiple (>0)** parameter to specify the Rate Transition block output rate as a multiple of its input rate.

If you select Inherit and all blocks connected to the output port also inherit sample time, the fastest sample time in the model applies.

```
Programmatic Use
Block Parameter: OutPortSampleTimeOpt
Type: character vector
Values: 'Specify' | 'Inherit' | 'Multiple of input port sample time'
Default: 'Specify'
```
## **Output port sample time — Output rate**

-1 (default) | scalar | vector

Enter a value that specifies the output rate to which the block converts its input rate. The default value (-1) specifies that the Rate Transition block inherits the output rate from the block to which the output port is connected. See "Specify Sample Time" in the Simulink documentation for information on how to specify the output rate.

#### **Dependencies**

To enable this parameter, set **Output port sample time options** to Specify.

**Programmatic Use Block Parameter:** OutPortSampleTime **Type:** character vector **Values:** scalar | vector **Default:** '-1'

## **Sample time multiple(>0) — Sample time multiple**

1 (default) | positive scalar

Enter a positive value that specifies the output rate as a multiple of the input port sample time. The default value (1) specifies that the output rate is the same as the input rate. A value of 0.5 specifies that the output rate is half of the input rate. A value of 2 specifies that the output rate is twice the input rate.

#### **Dependencies**

To enable this parameter, set **Output port sample time options** to Multiple of input port sample time.

**Programmatic Use Block Parameter:** OutPortSampleTimeMultiple **Type:** character vector **Values:** scalar **Default:** '1'

# **Block Characteristics**

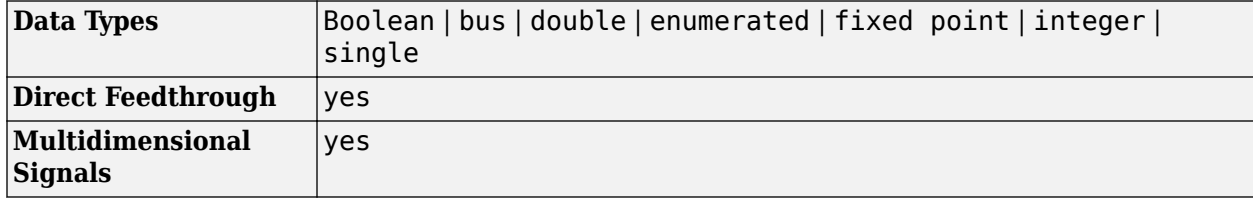

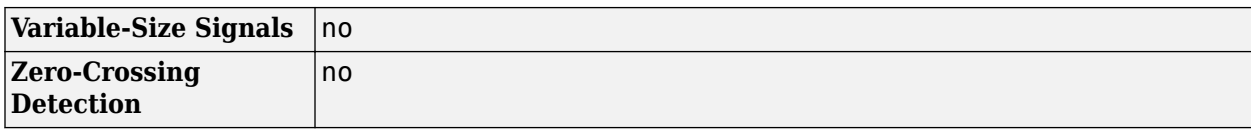

# **Extended Capabilities**

#### **C/C++ Code Generation**

Generate C and  $C++$  code using Simulink® Coder<sup>™</sup>.

- Generated code relies on memcpy or memset functions (string.h) under certain conditions
- Cannot use inside a triggered subsystem hierarchy

#### **HDL Code Generation**

Generate Verilog and VHDL code for FPGA and ASIC designs using HDL Coder™.

HDL Coder provides additional configuration options that affect HDL implementation and synthesized logic.

#### **Best Practices**

- When the Rate Transition block is operating at a faster input rate and slower output rate, it is good practice to follow the Rate Transition block with a unit delay. Doing so prevents the code generator from inserting an extra bypass register in the HDL code. See also "Multirate Model Requirements for HDL Code Generation" (HDL Coder).
- To upsample the input signal without incurring a unit delay, in the Block Parameters dialog box of the Rate Transition block:
	- Clear the **Ensure data integrity during data transfer** check box.

Clearing this check box makes the **Ensure deterministic data transfer (maximum delay)** check box to disappear.

• Configure the output port sample time of the block to be an integer multiple of the input port sample time. Specify a fractional value of 1/n for **Sample time multiple** where n is an integer. You can choose any value for the block parameter **Output port sample time options** as long as **Sample time multiple** uses a value 1/n.

**Note** When downsampling the input signal, leave the **Ensure data integrity during data transfer** and **Ensure deterministic data transfer (maximum delay)** check boxes selected. This mode generates an additional bypass register in the HDL code.

See also "Usage of Rate Change and Constant Blocks" (HDL Coder).

#### **Restrictions**

• Sample rate cannot be 0 or Inf for block input or output ports.

#### **HDL Architecture**

This block has a single, default HDL architecture.

#### **HDL Block Properties**

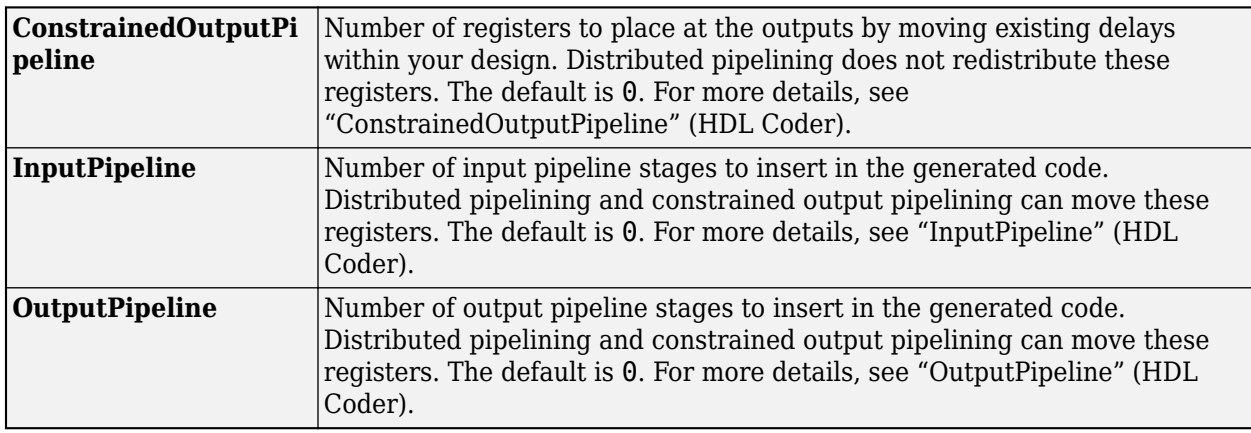

#### **Complex Data Support**

This block supports code generation for complex signals.

## **Fixed-Point Conversion**

Design and simulate fixed-point systems using Fixed-Point Designer™.

# **See Also**

[Probe](#page-1135-0) | [Weighted Sample Time](#page-1714-0)

## **Topics**

"Specify Sample Time" "View Sample Time Information" "Handle Rate Transitions" (Simulink Coder)

## **Introduced before R2006a**

# **Real-Imag to Complex**

Convert real and/or imaginary inputs to complex signal **Library:** Simulink / Math Operations HDL Coder / Math Operations

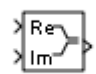

# **Description**

The Real-Imag to Complex block converts real and/or imaginary inputs to a complex-valued output signal.

The inputs can both be arrays (vectors or matrices) of equal dimensions, or one input can be an array and the other a scalar. If the block has an array input, the output is a complex array of the same dimensions. The elements of the real input map to the real parts of the corresponding complex output elements. The imaginary input similarly maps to the imaginary parts of the complex output signals. If one input is a scalar, it maps to the corresponding component (real or imaginary) of all the complex output signals.

# **Ports**

## **Input**

#### **Re — Real part of complex output**

scalar | vector | matrix

Real value to be converted to complex-valued output signal, specified as a scalar, vector, or matrix.

Data Types: single | double | int8 | int16 | int32 | int64 | uint8 | uint16 | uint32 | uint64 | fixed point | bus

#### **Im — Imaginary part of complex output**

scalar | vector | matrix

Imaginary value to be converted to complex-valued output signal, specified as a scalar, vector, or matrix.

```
Data Types: single | double | int8 | int16 | int32 | int64 | uint8 | uint16 | uint32 | uint64 |
fixed point | bus
```
## **Port\_1 — Real or imaginary part of complex output**

scalar | vector | matrix

Real or imaginary value to convert to complex output signal, specified as a finite scalar, vector, or matrix.

```
Data Types: single | double | int8 | int16 | int32 | int64 | uint8 | uint16 | uint32 | uint64 |
fixed point | bus
```
## **Output**

**Port\_1 — Complex signal** scalar | vector | matrix

Complex signal, formed from real and imaginary values.

```
Data Types: single | double | int8 | int16 | int32 | int64 | uint8 | uint16 | uint32 | uint64 |
fixed point
```
# **Parameters**

#### **Input — Real, imaginary, or both**

Real (default) | Imag | Real and imag

Specify the type of input: a real input, an imaginary input, or both.

**Programmatic Use Block Parameter:** Input **Type:** character vector **Values:** 'Real and imag' | 'Real' | 'Imag' **Default:** 'Real and imag'

## **Imag part — Imaginary part of complex output**

0 (default) | finite scalar, vector, or matrix

Specify the imaginary value to use when converting the input to a complex-valued output signal.

#### **Dependencies**

To enable this parameter, set **Input** to Real.

**Programmatic Use Block Parameter:** ConstantPart **Type:** character vector **Values:** imaginary value **Default:** '0'

#### **Real part — Real part of complex output**

0 (default) | finite scalar, vector, or matrix

Specify the constant real value to use when converting the input to a complex-valued output signal.

#### **Dependencies**

To enable this parameter, set **Input** to Imag.

**Programmatic Use Block Parameter:** ConstantPart **Type:** character vector **Values:** finite, real-valued scalar, vector, or matrix **Default:** '0'

**Sample time — Specify sample time as a value other than -1**

-1 (default) | scalar | vector

Specify the sample time as a value other than -1. For more information, see "Specify Sample Time".

#### **Dependencies**

This parameter is not visible unless it is explicitly set to a value other than -1. To learn more, see "Blocks for Which Sample Time Is Not Recommended".

**Programmatic Use Block Parameter:** SampleTime **Type:** character vector **Values:** scalar or vector **Default:** '-1'

# **Block Characteristics**

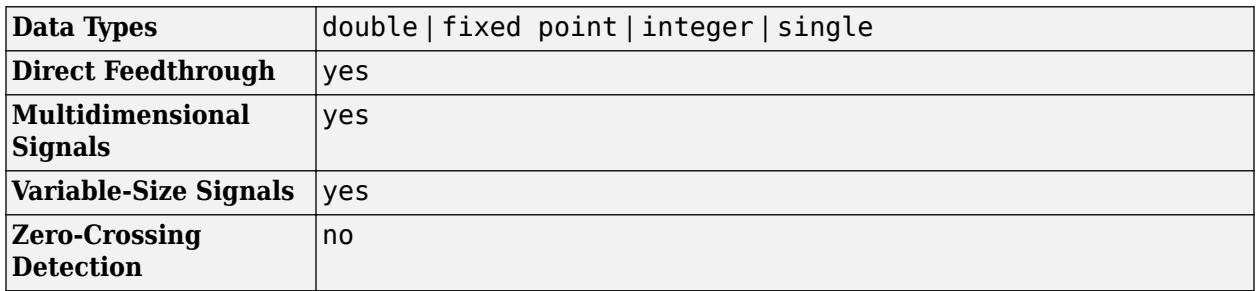

# **Extended Capabilities**

## **C/C++ Code Generation**

Generate C and C++ code using Simulink® Coder™.

## **HDL Code Generation**

Generate Verilog and VHDL code for FPGA and ASIC designs using HDL Coder™.

HDL Coder provides additional configuration options that affect HDL implementation and synthesized logic.

## **HDL Architecture**

This block has a single, default HDL architecture.

## **HDL Block Properties**

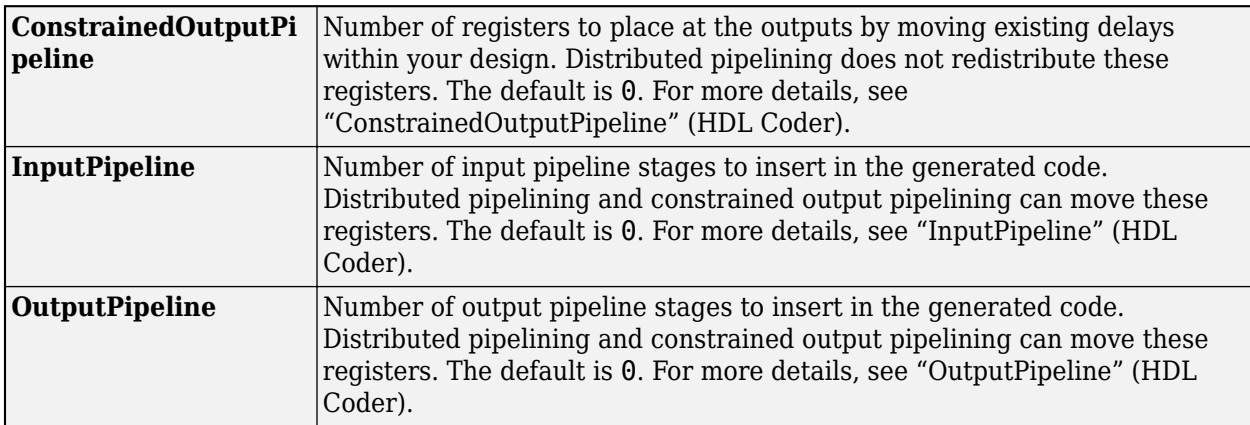

## **Complex Data Support**

This block supports code generation for complex signals.

#### **Fixed-Point Conversion**

Design and simulate fixed-point systems using Fixed-Point Designer™.

# **See Also**

[Complex to Magnitude-Angle](#page-170-0) | [Complex to Real-Imag](#page-172-0) | [Magnitude-Angle to Complex](#page-914-0)

**Topics**

"Complex Signals"

## **Introduced before R2006a**

# **Relational Operator**

Perform specified relational operation on inputs

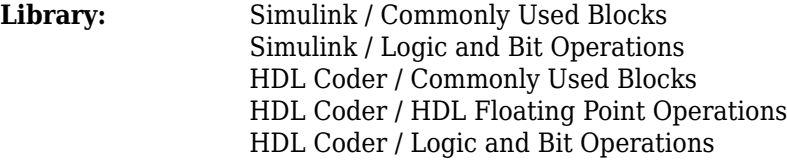

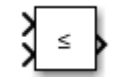

# **Description**

The Relational Operator block performs the specified relational operation on the input. The value you choose for the **Relational operator** parameter determines whether the block accepts one or two input signals.

## **Two-Input Mode**

By default, the Relational Operator block compares two inputs using the **Relational operator** parameter that you specify. The first input corresponds to the top input port and the second input to the bottom input port. (See "Port Location After Rotating or Flipping" for a description of the port order for various block orientations.)

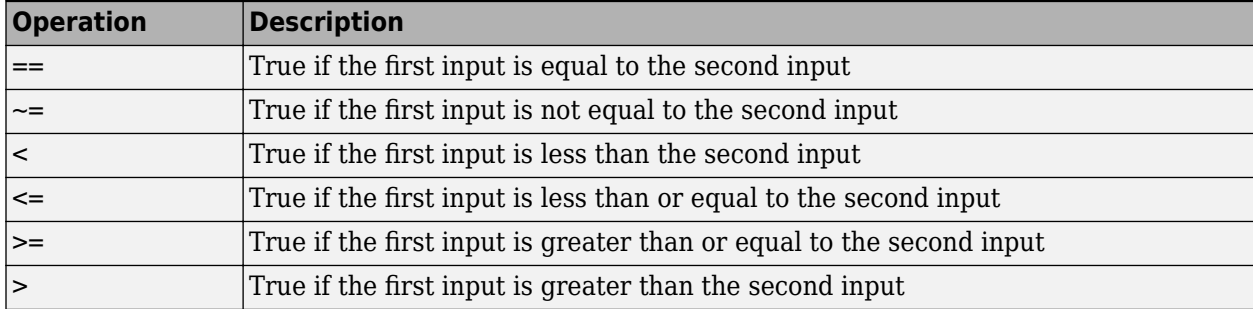

You can specify one of the following operations in two-input mode:

You can specify inputs as scalars, arrays, or a combination of a scalar and an array.

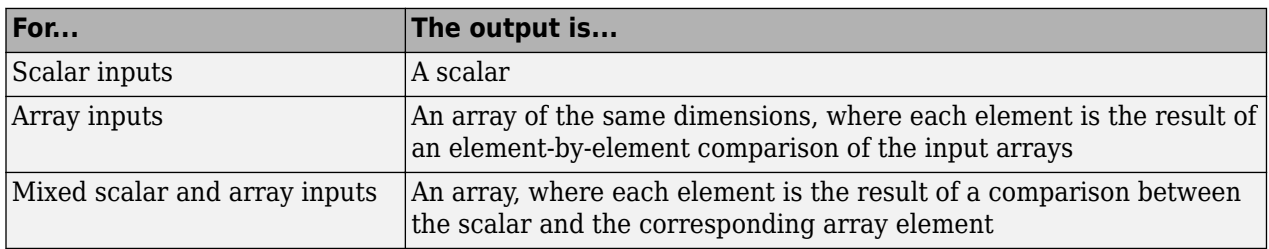

The input with the smaller positive range is converted to the data type of the other input offline using round-to-nearest and saturation. This conversion occurs before the comparison.

You can specify the output data type using the **Output data type** parameter. The output equals 1 for true and 0 for false.

**Tip** Select an output data type that represents zero exactly. Data types that satisfy this condition include signed and unsigned integers and any floating-point data type.

## **One-Input Mode**

When you select one of the following operations for **Relational operator**, the block switches to oneinput mode.

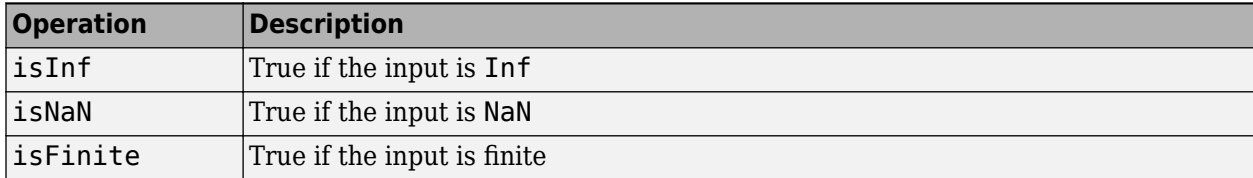

For an input that is not floating point, the block produces the following output.

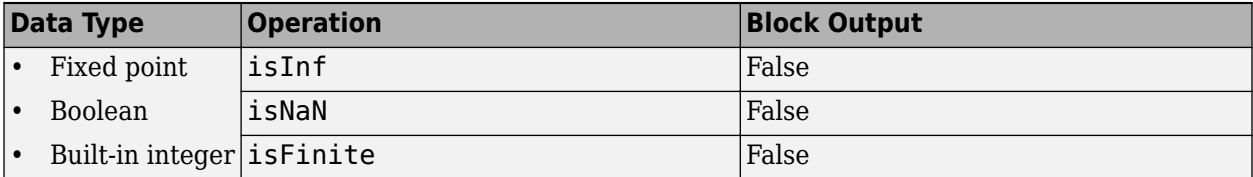

#### **Rules for Data Type Propagation**

The following rules apply for data type propagation when your block has one or more input ports with unspecified data types.

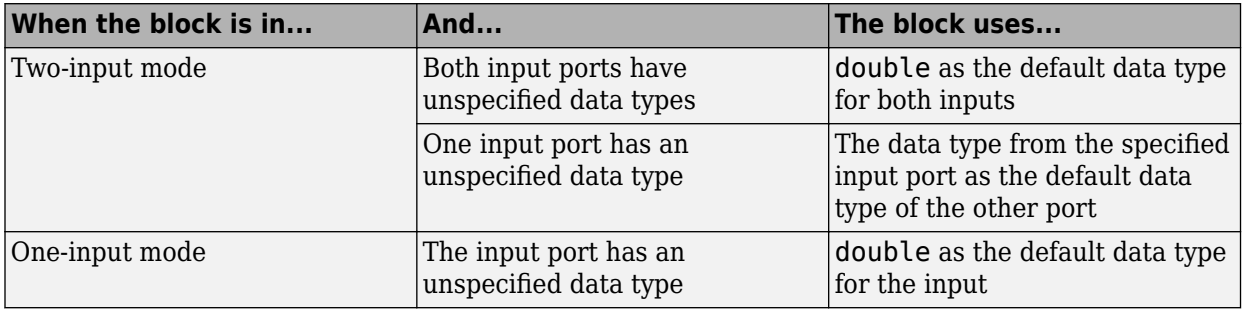

## **Ports**

**Input**

#### **Port\_1 — First input signal**

scalar | vector | matrix

First input signal, specified as a scalar, vector, or matrix.

Data Types: single | double | int8 | int16 | int32 | int64 | uint8 | uint16 | uint32 | uint64 | Boolean | fixed point | enumerated

## **Port\_2 — Second input signal**

scalar | vector | matrix

Second input signal, specified as a scalar, vector, or matrix.

#### **Dependencies**

To enable this port, set the **Relational operator** to ==, ~=, <, <=, >=, or >.

```
Data Types: single | double | int8 | int16 | int32 | int64 | uint8 | uint16 | uint32 | uint64 |
Boolean | fixed point | enumerated
```
#### **Output**

#### **Port\_1 — Output signal**

scalar | vector | matrix

Output signal, consisting of zeros and ones, with the same dimensions as the input. You control the output data type with the **Output data type** parameter.

```
Data Types: single | double | int8 | int16 | int32 | int64 | uint8 | uint16 | uint32 | uint64 |
Boolean | fixed point | enumerated
```
## **Parameters**

**Main**

#### **Relational operator — Relational operator**

 $\leq$  (default)  $|\sim$  =  $|=$   $|<$   $|>=$   $|$  s  $|>$  isInf  $|$  isNaN  $|$  isFinite

Specify the operation for comparing two inputs or determining the signal type of one input.

- $\bullet$  =  $\bullet$  True if the first input is equal to the second input
- $\bullet$   $\sim$  =  $\sim$  True if the first input is not equal to the second input
- < True if the first input is less than the second input
- $\bullet \leq$   $\leq$   $\blacksquare$  True if the first input is less than or equal to the second input
- >= True if the first input is greater than or equal to the second input
- $\bullet$  >  $\overline{\phantom{a}}$   $\overline{\phantom{a}}$  True if the first input is greater than the second input
- isInf True if the input is Inf
- isNaN True if the input is NaN
- isFinite True if the input is finite

## **Programmatic Use**

```
Block Parameter: Operator
```

```
Type: character vector
Values: '==' | '~=' | '<' | '<=' | '>=' | '>' | 'isInf' | 'isNaN' | 'isFinite'
Default: '<='
```
#### **Enable zero-crossing detection — Enable zero-crossing detection** on (default) | off

Select to enable zero-crossing detection. For more information, see "Zero-Crossing Detection".

**Programmatic Use Parameter:** ZeroCross **Type:** character vector, string **Values:** 'on' | 'off'

## **Default:** 'on'

## **Sample time — Specify sample time as a value other than -1**

-1 (default) | scalar | vector

Specify the sample time as a value other than -1. For more information, see "Specify Sample Time".

#### **Dependencies**

This parameter is not visible unless it is explicitly set to a value other than -1. To learn more, see "Blocks for Which Sample Time Is Not Recommended".

**Programmatic Use Block Parameter:** SampleTime **Type:** character vector **Values:** scalar or vector **Default:** '-1'

## **Data Type**

# **Require all inputs to have the same data type — Require all inputs to have same data type**

off (default) | on

To require that all block inputs have the same data type, select this check box. When you clear this check box, the inputs can have different data types.

#### **Dependencies**

This check box is not available when you set **Relational operator** to isInf, isNaN, or isFinite because, in those modes, the block only has one input port.

**Programmatic Use Block Parameter:** InputSameDT **Type:** character vector **Values:** 'off' | 'on **Default:** 'off'

## **Output data type — Output data type**

```
boolean (default) | Inherit: Logical (see Configuration Parameters: Optimization) |
fixedt(1,16) | <data type expression>
```
Specify the output data type. When you select:

- boolean The block output has data type boolean.
- Inherit: Logical (see Configuration Parameters: Optimization) The block uses the **Implement logic signals as Boolean data** configuration parameter to specify the output data type (see "Implement logic signals as Boolean data (vs. double)") .

**Note** This option supports models created before the boolean option was available. Use one of the other options, preferably boolean, for new models.

• fixdt(1,16) – The block output has the specified fixed-point data type fixdt(1,16).

**Tip** Click the **Show data type assistant** button  $\begin{bmatrix} & & & \text{if} \\ & & & \text{if} \\ & & & \text{if} \\ & & & \text{if} \\ & & & & \text{if} \\ \end{bmatrix}$  to display the **Data Type Assistant**, which helps you set the data type attributes. For more information, see "Specify Data Types Using Data Type Assistant".

• <data type expression> — The block output has the data type you specify as a data type expression, for example, Simulink.NumericType.

**Tip** To enter a built-in data type (double, single, int8, uint8, int16, uint16, int32, or uint32), enclose the expression in single quotes. For example, enter 'double' instead of double.

#### **Programmatic Use**

**Block Parameter:** OutDataTypeStr **Type:** character vector **Values:** 'Inherit: Logical (see Configuration Parameters: Optimization)' | 'boolean' | 'fixdt(1,16)' | '<data type expression>' **Default:** 'boolean'

#### **Integer rounding mode — Rounding mode for fixed-point operations**

Simplest (default) | Convergent | Floor | Nearest | Round | Ceiling | Zero

Specify the rounding mode for fixed-point operations. You can select:

#### Ceiling

Rounds positive and negative numbers toward positive infinity. Equivalent to the MATLABceil function.

#### Convergent

Rounds number to the nearest representable value. If a tie occurs, rounds to the nearest even integer. Equivalent to the Fixed-Point Designer convergent function.

Floor

Rounds positive and negative numbers toward negative infinity. Equivalent to the MATLAB floor function.

#### Nearest

Rounds number to the nearest representable value. If a tie occurs, rounds toward positive infinity. Equivalent to the Fixed-Point Designer nearest function.

#### Round

Rounds number to the nearest representable value. If a tie occurs, rounds positive numbers toward positive infinity and rounds negative numbers toward negative infinity. Equivalent to the Fixed-Point Designer round function.

#### Simplest

Chooses between rounding toward floor and rounding toward zero to generate rounding code that is as efficient as possible.

#### Zero

Rounds number toward zero. Equivalent to the MATLAB fix function.

For more information, see "Rounding" (Fixed-Point Designer).

```
Programmatic Use
Block Parameter: RndMeth
Type: character vector
Values: 'Ceiling' | 'Convergent' | 'Floor' | 'Nearest' | 'Round' | 'Simplest' |
'Zero'
Default: 'Simplest'
```
# **Block Characteristics**

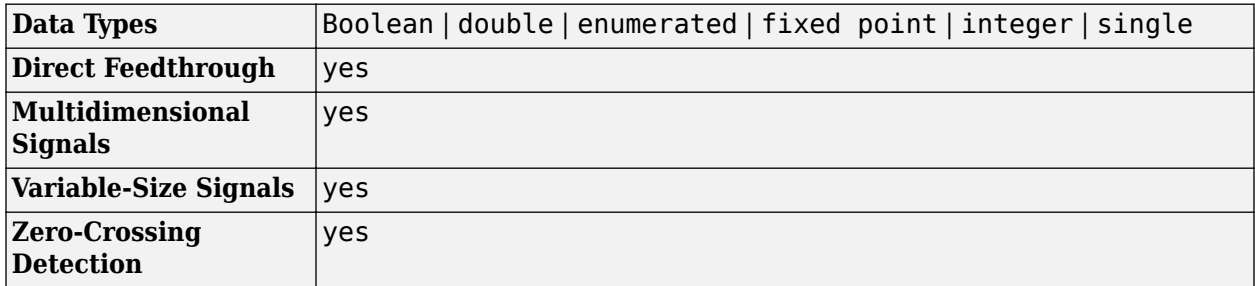

# **Extended Capabilities**

## **C/C++ Code Generation**

Generate C and C++ code using Simulink® Coder<sup>™</sup>.

## **HDL Code Generation**

Generate Verilog and VHDL code for FPGA and ASIC designs using HDL Coder™.

HDL Coder provides additional configuration options that affect HDL implementation and synthesized logic.

## **HDL Architecture**

This block has a single, default HDL architecture.

## **HDL Block Properties**

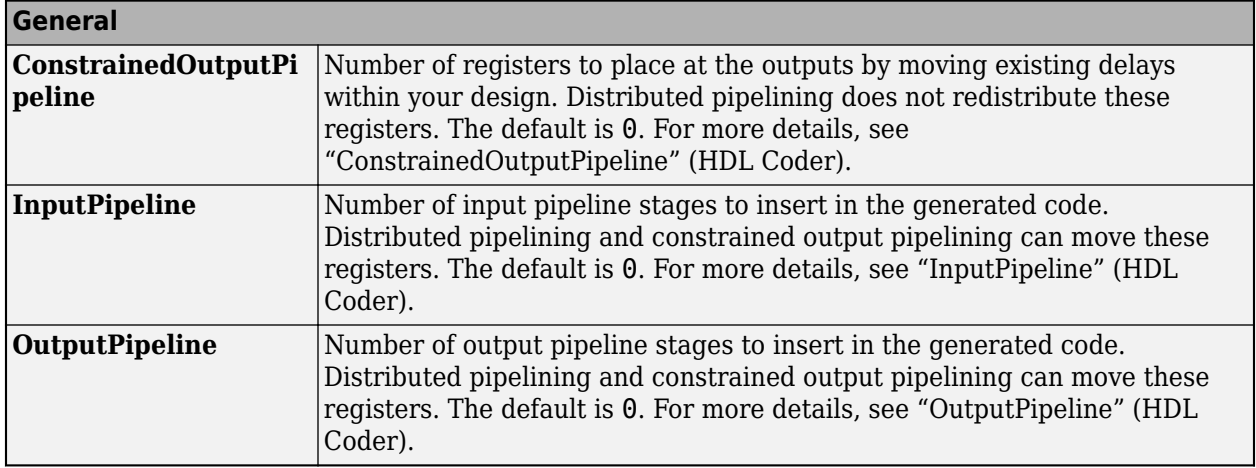
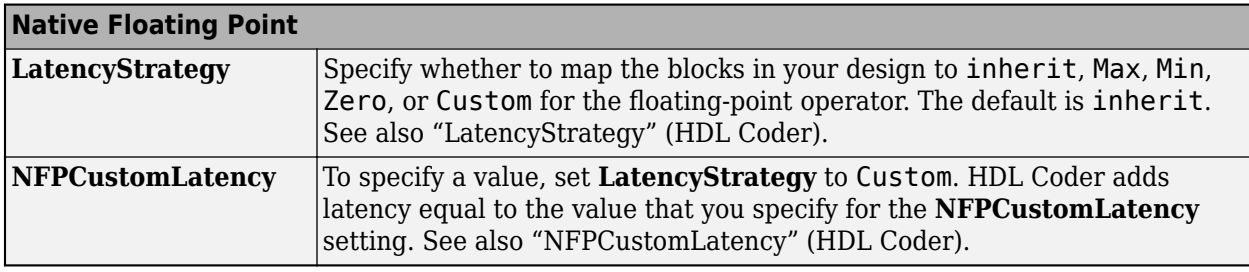

### **Complex Data Support**

The  $\sim$ = and == operators are supported for code generation.

### **PLC Code Generation**

Generate Structured Text code using Simulink® PLC Coder™.

### **Fixed-Point Conversion**

Design and simulate fixed-point systems using Fixed-Point Designer™.

# **See Also**

[Logical Operator](#page-834-0)

### **Introduced before R2006a**

# **Relay**

Switch output between two constants **Library:** Simulink / Discontinuities HDL Coder / Discontinuities

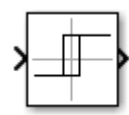

# **Description**

The output for the Relay block switches between two specified values. When the relay is on, it remains on until the input drops below the value of the **Switch off point** parameter. When the relay is off, it remains off until the input exceeds the value of the **Switch on point** parameter. The block accepts one input and generates one output.

**Note** When the initial input falls *between* the **Switch off point** and **Switch on point** values, the initial output is the value when the relay is off.

# **Ports**

**Input**

**Port\_1 — Input signal** scalar

The input signal that switches the relay on or off.

```
Data Types: single | double | int8 | int16 | int32 | int64 | uint8 | uint16 | uint32 | uint64 |
Boolean | fixed point
```
### **Output**

**Port\_1 — Output signal** scalar

The output signal switches between two values determined by the parameters **Output when on** and **Output when off**.

```
Data Types: single | double | int8 | int16 | int32 | int64 | uint8 | uint16 | uint32 | uint64 |
Boolean | fixed point
```
## **Parameters**

### **Switch on point — Input value which switches the relay on**

'eps' (default) | scalar

When the input crosses this threshold, the relay switches on. The **Switch on point** value must be greater than or equal to the **Switch off point**. Specifying a **Switch on point** value greater than the **Switch off point** models hysteresis, whereas specifying equal values models a switch with a threshold at that value.

Relay

The **Switch on point** parameter is converted to the input data type offline using round-to-nearest and saturation methods.

**Programmatic Use Block Parameter**: OnSwitchValue **Type**: character vector **Values**: scalar **Default**: 'eps'

### **Switch off point — Input value which switches the relay off**

'eps' (default) | scalar

When the input crosses this threshold the relay switches off. The value of **Switch off point** must be less than or equal to **Switch on point**. The **Switch off point** parameter is converted to the input data type offline using round-to-nearest and saturation.

**Programmatic Use Block Parameter**: OffSwitchValue **Type**: character vector **Values**: scalar **Default**: 'eps'

**Output when on — Output value when the relay is on**

1 (default) | scalar

The output value when the relay is on.

**Programmatic Use Block Parameter**: OnOutputValue **Type**: character vector **Values**: scalar **Default**: '1'

**Output when off — Output value when the relay is off** 0 (default) | scalar

The output value when the relay is off.

**Programmatic Use Block Parameter**: OffOutputValue **Type**: character vector **Values**: scalar **Default**: '0'

### **Input processing — Specify sample- or frame-based processing**

Elements as channels (sample based) (default) | Columns as channels (frame based)

Specify whether the block performs sample- or frame-based processing:

• Columns as channels (frame based) — Treat each column of the input as a separate channel (frame-based processing).

**Note** Frame-based processing requires a DSP System Toolbox license.

For more information, see "Sample- and Frame-Based Concepts" (DSP System Toolbox).

• Elements as channels (sample based) — Treat each element of the input as a separate channel (sample-based processing).

Use **Input processing** to specify whether the block performs sample- or frame-based processing. The block accepts frame-based signals for the input u. All other input signals must be sample-based.

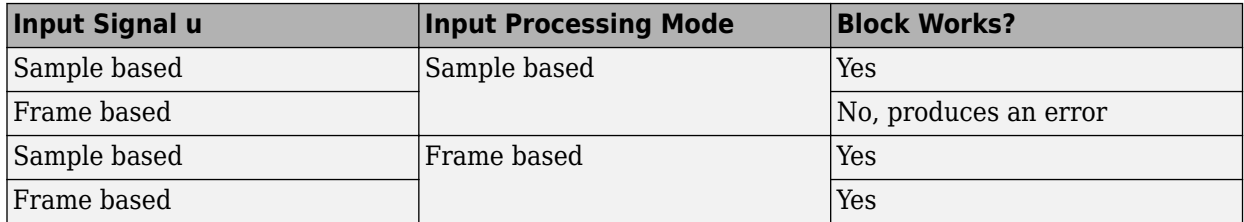

For more information about these two processing modes, see "Sample- and Frame-Based Concepts" (DSP System Toolbox).

### **Programmatic Use Block Parameter**: InputProcessing **Type**: character vector **Values**: 'Columns as channels (frame based)' | 'Elements as channels (sample based)' **Default**: 'Elements as channels (sample based)'

### **Enable zero-crossing detection — Enable zero-crossing detection**

on (default) | Boolean

Select to enable zero-crossing detection. For more information, see "Zero-Crossing Detection" in the Simulink documentation.

#### **Programmatic Use**

**Block Parameter**: ZeroCross **Type**: character vector, string **Values**: 'off' | 'on' **Default**: 'on'

### **Sample time — Specify sample time as a value other than -1**

-1 (default) | scalar | vector

Specify the sample time as a value other than -1. For more information, see "Specify Sample Time".

#### **Dependencies**

This parameter is not visible unless it is explicitly set to a value other than -1. To learn more, see "Blocks for Which Sample Time Is Not Recommended".

**Programmatic Use Block Parameter:** SampleTime **Type:** character vector **Values:** scalar or vector **Default:** '-1'

### **Output minimum — Minimum output value for range checking**

[] (default) | scalar

Lower value of the output range that Simulink checks.

Simulink uses the minimum to perform:

- Parameter range checking (see "Specify Minimum and Maximum Values for Block Parameters") for some blocks.
- Simulation range checking (see "Specify Signal Ranges" and "Enable Simulation Range Checking").
- Automatic scaling of fixed-point data types.
- Optimization of the code that you generate from the model. This optimization can remove algorithmic code and affect the results of some simulation modes such as SIL or external mode. For more information, see "Optimize using the specified minimum and maximum values" (Embedded Coder).

**Note Output minimum** does not saturate or clip the actual output signal. Use the [Saturation](#page-1274-0) block instead.

#### **Programmatic Use Block Parameter**: OutMin **Type**: character vector **Values**: '[ ]'| scalar **Default**: '[ ]'

### **Output maximum — Maximum output value for range checking**

[] (default) | scalar

Upper value of the output range that Simulink checks.

Simulink uses the maximum value to perform:

- Parameter range checking (see "Specify Minimum and Maximum Values for Block Parameters") for some blocks.
- Simulation range checking (see "Specify Signal Ranges" and "Enable Simulation Range Checking").
- Automatic scaling of fixed-point data types.
- Optimization of the code that you generate from the model. This optimization can remove algorithmic code and affect the results of some simulation modes such as SIL or external mode. For more information, see "Optimize using the specified minimum and maximum values" (Embedded Coder).

**Note Output maximum** does not saturate or clip the actual output signal. Use the [Saturation](#page-1274-0) block instead.

### **Programmatic Use Block Parameter**: OutMax **Type**: character vector **Values**: '[ ]'| scalar **Default**: '[ ]'

### **Output data type — Data type of output signal**

```
Inherit: All ports same datatype (default) | Inherit: Inherit via back propagation
| double | single | int8 | int32 | uint32 | int64 | uint64 | fixdt(1,16,2^0,0) | <data type
expression> | ...
```
Specify the output data type. You can set it to:

- A rule that inherits a data type, for example, Inherit: Inherit via back propagation
- The name of a built-in data type, for example, single
- The name of a data type object, for example, a Simulink.NumericType object
- An expression that evaluates to a data type, for example,  $fixdt(1,16,0)$

Click the **Show data type assistant** button  $\begin{bmatrix} >> \\ \end{bmatrix}$  to display the **Data Type Assistant**, which helps you set the **Output data type** parameter.

See "Control Signal Data Types" in *Simulink User's Guide* for more information.

**Programmatic Use Block Parameter**: OutDataTypeStr **Type**: character vector **Values**: 'Inherit: Same as input', 'Inherit: Inherit via back propagation', 'single', 'int8', 'uint8', int16, 'uint16', 'int32', 'uint32', 'int64', 'uint64', fixdt(1,16,0), fixdt(1,16,2^0,0), fixdt(1,16,2^0,0). '<data type expression>' **Default**: 'Inherit: Same as input'

### **Lock data type settings against changes by the fixed-point tools — Prevent fixed-point tools from overriding data types**

off (default) | on

Select this parameter to prevent the fixed-point tools from overriding the data types you specify on this block. For more information, see "Lock the Output Data Type Setting" (Fixed-Point Designer).

### **Programmatic Use**

**Block Parameter:** LockScale **Type:** character vector **Values:** 'off' | 'on' **Default:** 'off'

## **Block Characteristics**

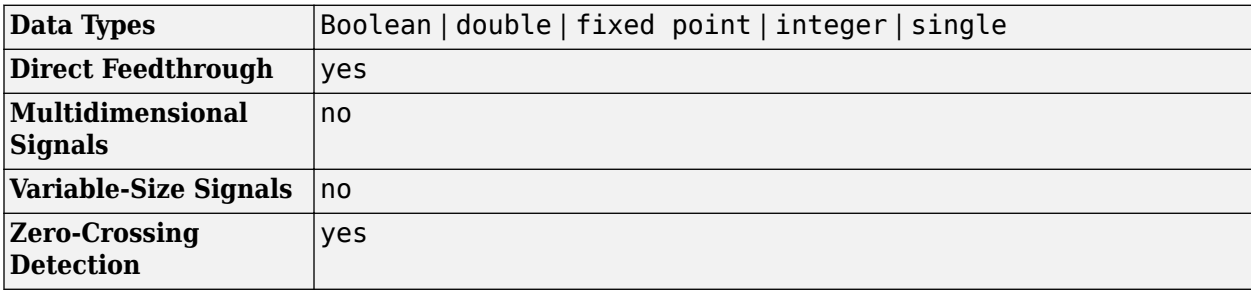

# **Extended Capabilities**

### **C/C++ Code Generation**

Generate C and C++ code using Simulink® Coder™.

### **HDL Code Generation**

Generate Verilog and VHDL code for FPGA and ASIC designs using HDL Coder™.

HDL Coder provides additional configuration options that affect HDL implementation and synthesized logic.

### **HDL Architecture**

This block has a single, default HDL architecture.

### **HDL Block Properties**

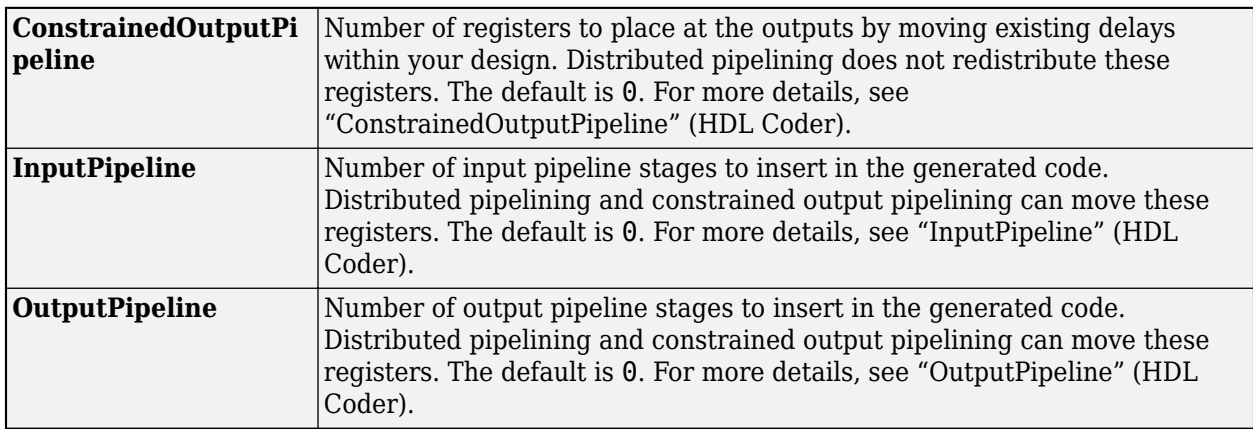

### **PLC Code Generation**

Generate Structured Text code using Simulink® PLC Coder™.

### **Fixed-Point Conversion**

Design and simulate fixed-point systems using Fixed-Point Designer™.

### **See Also**

[Backlash](#page-54-0) | [Saturation](#page-1274-0)

### **Introduced before R2006a**

# <span id="page-1231-0"></span>**Repeating Sequence**

Generate arbitrarily shaped periodic signal **Library:** Simulink / Sources

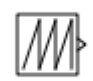

# **Description**

The Repeating Sequence block outputs a periodic scalar signal having a waveform that you specify using the **Time values** and **Output values** parameters. The **Time values** parameter specifies a vector of output times. The **Output values** parameter specifies a vector of signal amplitudes at the corresponding output times. Together, the two parameters specify a sampling of the output waveform at points measured from the beginning of the interval over which the waveform repeats (the period of the signal).

By default, both parameters are [0 2]. These default settings specify a sawtooth waveform that repeats every 2 seconds from the start of the simulation and has a maximum amplitude of 2.

## **Ports**

**Output**

### **Port\_1 — Periodic output signal**

scalar

Output signal specified by the **Time values** and **Output values** parameters to create a periodic scalar signal.

Data Types: double

## **Parameters**

**Time values — Vector of output times**

[0 2] (default) | vector

Vector of strictly monotonically increasing time values. The period of the generated waveform is the difference of the last and first values of this parameter.

**Programmatic Use Block Parameter**: rep\_seq\_t **Type**: character vector **Values**: vector **Default**: [0 2]

**Output values — Vector of output values** [0 2] (default) | vector

Vector of output values that specify the output waveform. Each element corresponds to the time value in the **Time values**parameter.

**Programmatic Use Block Parameter**: rep\_seq\_y **Type**: character vector **Values**: vector **Default**: [0 2]

## **Block Characteristics**

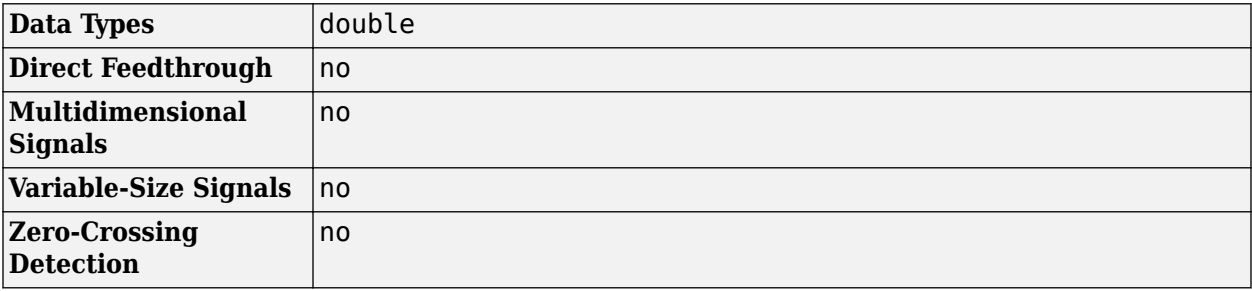

## **Algorithms**

The block sets the input period as the difference between the first and last value of the **Time values** parameter. The output at any time t is the output at time  $t = t - n*period$ , where n is an integer. The sequence repeats at  $t = n*period$ . The block uses linear interpolation to compute the value of the waveform between the output times that you specify.

# **Extended Capabilities**

### **C/C++ Code Generation**

Generate C and C++ code using Simulink® Coder<sup>™</sup>.

Not recommended for production code.

Consider using Repeating Sequence Stair or Repeating Sequence Interpolated blocks for code generation.

### **See Also**

[Repeating Sequence Interpolated](#page-1233-0) | [Repeating Sequence Stair](#page-1237-0)

### **Introduced before R2006a**

# <span id="page-1233-0"></span>**Repeating Sequence Interpolated**

Output discrete-time sequence and repeat, interpolating between data points **Library:** Simulink / Sources

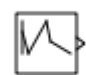

# **Description**

The Repeating Sequence Interpolated block outputs a periodic discrete-time sequence based on the values in **Vector of time values** and **Vector of output values** parameters. Between data points, the block uses the method you specify for the **Lookup Method** parameter to determine the output.

## **Ports**

### **Output**

### **Port\_1 — Periodic output signal**

scalar

Output signal generated based on the values in the **Vector of time values** and **Vector of output values** parameters.

```
Data Types: single | double | int8 | int16 | int32 | int64 | uint8 | uint16 | uint32 | uint64 |
Boolean | fixed point
```
## **Parameters**

**Main**

**Vector of output values — Vector of output values**

[3 1 4 2 1].' (default) | vector

Vector of output values that specify the output waveform. Each element corresponds to the time value in the **Vector of time values** parameter.

**Programmatic Use Block Parameter**: OutValues **Type**: character vector **Values**: vector **Default**: [3 1 4 2 1].'

**Vector of time values — Vector of time values** [0 0.1 0.5 0.6 1].' (default) | vector

Specify the column vector containing time values. The time values must be strictly increasing, and the vector must have the same size as the vector of output values.

**Programmatic Use Block Parameter**: TimeValues **Type**: character vector **Values**: vector **Default**: [0 0.1 0.5 0.6 1].'

### **Lookup Method — Lookup method for output**

Interpolation-Use End Values (default) | Use Input Nearest | Use Input Below | Use Input Above

Specify the lookup method to determine the output between data points.

**Programmatic Use Block Parameter**: LookUpMeth **Type**: character vector **Values**: 'Interpolation-Use End Values' | 'Use Input Nearest' | Use Input Below | Use Input Above **Default**: 'Interpolation-Use End Values'

### **Sample time — Time interval between samples**

0.01 (default) | scalar

Specify the time interval between samples. To inherit the sample time, set this parameter to -1. See "Specify Sample Time" for more information.

**Programmatic Use Block Parameter**: tsamp **Type**: character vector **Values**: scalar **Default**: '0.01'

### **Signal Attributes**

**Output minimum — Minimum output value for range checking**

[] (default) | scalar

Lower value of the output range that Simulink checks.

Simulink uses the minimum to perform:

- Parameter range checking (see "Specify Minimum and Maximum Values for Block Parameters") for some blocks.
- Simulation range checking (see "Specify Signal Ranges" and "Enable Simulation Range Checking").
- Automatic scaling of fixed-point data types.
- Optimization of the code that you generate from the model. This optimization can remove algorithmic code and affect the results of some simulation modes such as SIL or external mode. For more information, see "Optimize using the specified minimum and maximum values" (Embedded Coder).

**Note Output minimum** does not saturate or clip the actual output signal. Use the [Saturation](#page-1274-0) block instead.

**Programmatic Use Block Parameter**: OutMin **Type**: character vector **Values**: '[ ]'| scalar **Default**: '[ ]'

### **Output maximum — Maximum output value for range checking**

[] (default) | scalar

Upper value of the output range that Simulink checks.

Simulink uses the maximum value to perform:

- Parameter range checking (see "Specify Minimum and Maximum Values for Block Parameters") for some blocks.
- Simulation range checking (see "Specify Signal Ranges" and "Enable Simulation Range Checking").
- Automatic scaling of fixed-point data types.
- Optimization of the code that you generate from the model. This optimization can remove algorithmic code and affect the results of some simulation modes such as SIL or external mode. For more information, see "Optimize using the specified minimum and maximum values" (Embedded Coder).

**Note Output maximum** does not saturate or clip the actual output signal. Use the [Saturation](#page-1274-0) block instead.

### **Programmatic Use Block Parameter**: OutMax **Type**: character vector

**Values**: '[ ]'| scalar **Default**: '[ ]'

### **Output data type — Specify the output data type**

double (default) | Inherit: Inherit via back propagation | single | int8 | int32 |  $u$ int32 | int64 |  $u$ int64 | fixdt(1,16,2^0,0) | <data type expression> | ...

Choose the data type for the output. The type can be inherited, specified directly, or expressed as a data type object such as Simulink.NumericType.

### **Programmatic Use**

**Block Parameter**: OutDataTypeStr **Type**: character vector **Values**: , 'Inherit: Inherit via back propagation', 'single', 'int8', 'uint8', int16, 'uint16', 'int32', 'uint32', 'int64', 'uint64', fixdt(1,16,0), fixdt(1,16,2^0,0), fixdt(1,16,2^0,0). '<data type expression>' **Default**: 'Double'

**Lock output data type setting against changes by the fixed-point tools — Prevent fixed-point tools from overriding data types** off (default) | on

Select to lock the output data type setting of this block against changes by the Fixed-Point Tool and the Fixed-Point Advisor. For more information, see "Use Lock Output Data Type Setting" (Fixed-Point Designer).

**Programmatic Use Block Parameter**: LockScale **Type**: character vector **Values**: 'off' | 'on' **Default**: 'off'

## **Block Characteristics**

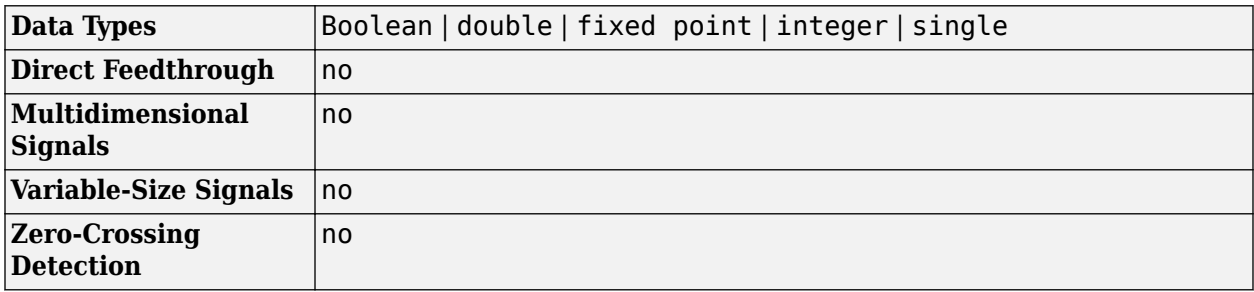

# **Extended Capabilities**

### **C/C++ Code Generation**

Generate C and C++ code using Simulink® Coder<sup>™</sup>.

Cannot be used inside a triggered subsystem hierarchy.

### **PLC Code Generation**

Generate Structured Text code using Simulink® PLC Coder™.

### **Fixed-Point Conversion**

Design and simulate fixed-point systems using Fixed-Point Designer™.

### **See Also**

[Repeating Sequence](#page-1231-0) | [Repeating Sequence Stair](#page-1237-0)

**Introduced before R2006a**

# <span id="page-1237-0"></span>**Repeating Sequence Stair**

Output and repeat discrete time sequence **Library:** Simulink / Sources

## **Description**

The Repeating Sequence Stair block outputs and repeats a stair sequence that you specify with the **Vector of output values** parameter. For example, you can specify the vector as [3 1 2 4 1]'. A value in **Vector of output values** is output at each time interval, and then the sequence repeats.

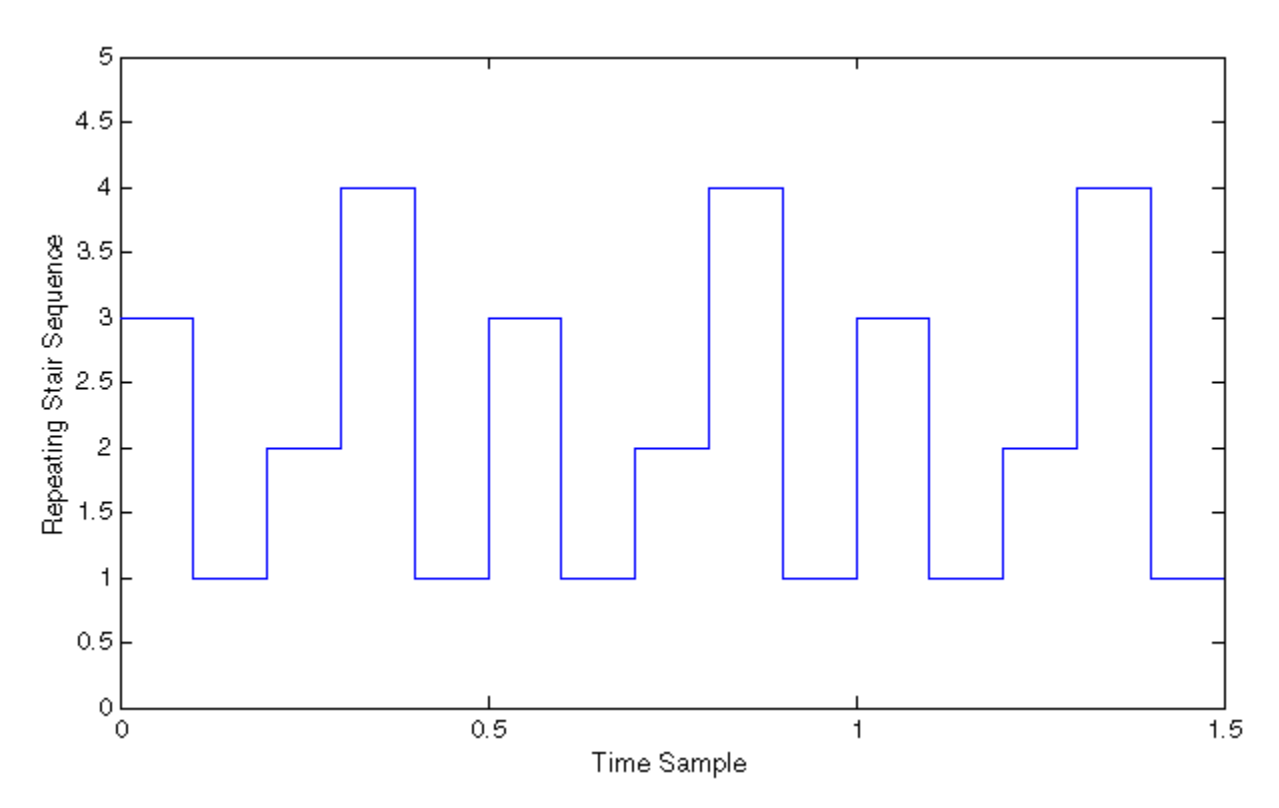

### **Ports**

### **Output**

### **Port\_1 — Repeating discrete output signal**

scalar

Output signal generated based on the values in the **Vector of time values** and **Sample time** parameters.

Data Types: single | double | int8 | int16 | int32 | int64 | uint8 | uint16 | uint32 | uint64 | Boolean | fixed point | enumerated

## **Parameters**

### **Main**

### **Vector of output values — Vector of output values**

[3 1 4 2 1].' (default) | vector

Specify the vector containing values of the repeating stair sequence.

**Programmatic Use Block Parameter**: OutValues **Type**: character vector **Values**: vector **Default**: [3 1 4 2 1].'

### **Sample time — Time interval between samples**

-1 (default) | scalar

Specify the time interval between samples. To inherit the sample time, set this parameter to -1. See "Specify Sample Time" for more information.

**Programmatic Use Block Parameter**: tsamp **Type**: character vector **Values**: scalar **Default**: '-1'

### **Signal Attributes**

**Output minimum — Minimum output value for range checking** [] (default) | scalar

Lower value of the output range that Simulink checks.

Simulink uses the minimum to perform:

- Parameter range checking (see "Specify Minimum and Maximum Values for Block Parameters") for some blocks.
- Simulation range checking (see "Specify Signal Ranges" and "Enable Simulation Range Checking").
- Automatic scaling of fixed-point data types.
- Optimization of the code that you generate from the model. This optimization can remove algorithmic code and affect the results of some simulation modes such as SIL or external mode. For more information, see "Optimize using the specified minimum and maximum values" (Embedded Coder).

**Note Output minimum** does not saturate or clip the actual output signal. Use the [Saturation](#page-1274-0) block instead.

**Programmatic Use Block Parameter**: OutMin **Type**: character vector **Values**: '[ ]'| scalar **Default**: '[ ]'

### **Output maximum — Maximum output value for range checking**

[] (default) | scalar

Upper value of the output range that Simulink checks.

Simulink uses the maximum value to perform:

- Parameter range checking (see "Specify Minimum and Maximum Values for Block Parameters") for some blocks.
- Simulation range checking (see "Specify Signal Ranges" and "Enable Simulation Range Checking").
- Automatic scaling of fixed-point data types.
- Optimization of the code that you generate from the model. This optimization can remove algorithmic code and affect the results of some simulation modes such as SIL or external mode. For more information, see "Optimize using the specified minimum and maximum values" (Embedded Coder).

**Note Output maximum** does not saturate or clip the actual output signal. Use the [Saturation](#page-1274-0) block instead.

### **Programmatic Use Block Parameter**: OutMax **Type**: character vector **Values**: '[ ]'| scalar **Default**: '[ ]'

### **Output data type — Specify the output data type**

double (default) | Inherit: Inherit via back propagation | single | int8 | int32 |  $u$ int32 | int64 |  $u$ int64 | fixdt(1,16,2^0,0) | <data type expression> | ...

Choose the data type for the output. The type can be inherited, specified directly, or expressed as a data type object such as Simulink.NumericType.

Click the **Show data type assistant** button  $\begin{bmatrix} \infty \\ \infty \end{bmatrix}$  to display the **Data Type Assistant**, which helps you set the data type attributes. For more information, see "Specify Data Types Using Data Type Assistant".

**Programmatic Use Block Parameter**: OutDataTypeStr **Type**: character vector **Values**: 'Inherit: Inherit via back propagation' | 'single' | 'int8' | 'uint8' | int16 | 'uint16' | 'int32' | 'uint32' | 'int64' | 'uint64' | fixdt(1,16,0) | fixdt(1,16,2^0,0) | fixdt(1,16,2^0,0) | '<data type expression>' **Default**: 'Double'

### **Lock output data type setting against changes by the fixed-point tools — Prevent fixed-point tools from overriding data types**

off (default) | on

Select to lock the output data type setting of this block against changes by the Fixed-Point Tool and the Fixed-Point Advisor. For more information, see "Use Lock Output Data Type Setting" (Fixed-Point Designer).

### **Programmatic Use Block Parameter**: LockScale **Type**: character vector **Values**: 'off' | 'on' **Default**: 'off'

## **Block Characteristics**

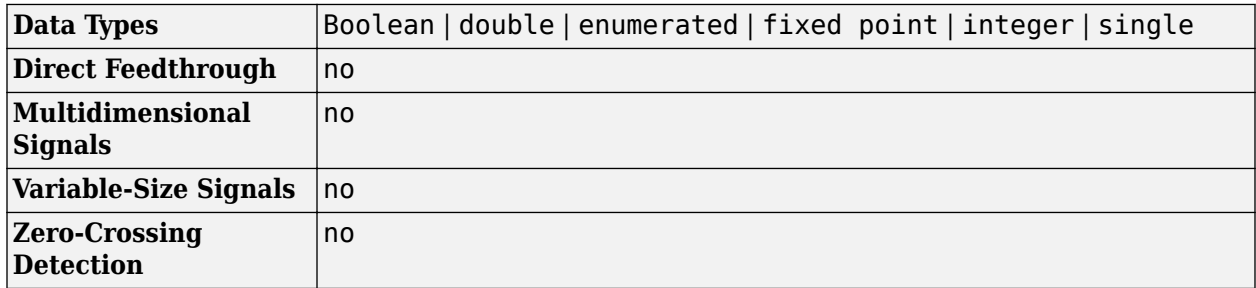

## **Extended Capabilities**

### **C/C++ Code Generation**

Generate C and C++ code using Simulink® Coder™.

### **PLC Code Generation**

Generate Structured Text code using Simulink® PLC Coder™.

### **Fixed-Point Conversion**

Design and simulate fixed-point systems using Fixed-Point Designer™.

## **See Also**

[Repeating Sequence](#page-1231-0) | [Repeating Sequence Interpolated](#page-1233-0)

### **Introduced before R2006a**

# <span id="page-1241-0"></span>**Reset**

Add reset port to subsystem **Library:** Ports & Subsystems

# **Description**

A Reset block placed at the root level of a Subsystem block adds a control port to the block. When a reset trigger signal occurs on the signal connected to the port, the block states of the subsystem are reset to their initial condition.

 $\mathcal{F}$ 

## **Parameters**

### **Reset trigger type — Select the type of trigger event**

level (default) | rising | falling | either | level hold

Select the type of trigger signal that resets the subsystem block states.

level

Reset the block states when the trigger signal is nonzero at the current time step or changes from nonzero at the previous time step to zero at the current time step.

rising

Reset the block states when the trigger signal rises from a zero to a positive value or from a negative to a positive value.

### falling

Reset the block states when the trigger signal falls from a positive value to zero or from a positive to a negative value.

### either

Reset the block states when the trigger signal changes from a zero to a nonzero value or changes sign.

level hold

Reset the block states when the trigger signal is nonzero at the current time step.

```
Programmatic Use
Block Parameter: ResetTriggerType
Type: character vector
Value: 'level' | 'rising' | 'falling' | 'either' | 'level hold'
Default: 'level'
```
### **Propagate sizes of variable-size signals — Select when to propagate a variable-size signal**

During execution (default) | Only when enabling

Select when to propagate a variable-size signal.

### During execution

Propagate variable-size signals at each time step.

Only when resetting

Propagate variable-size signals when resetting a Subsystem block containing a Reset port block. When you select this option, sample time must be periodic.

**Programmatic Use Block Parameter:** PropagateVarSize **Type:** character vector **Value:** 'During execution' | 'Only when resetting' **Default:** 'During execution'

### **Enable zero-crossing detection — Control zero-crossing detection**

on (default) | off

Control zero-crossing detection.

 $\blacksquare$  on

Detect zero crossings.

 $\Box$  off

Do not detect zero crossings.

**Programmatic Use Block Parameter:** ZeroCross **Type:** character vector **Value:** 'on' | 'off' **Default:** 'on'

## **See Also**

**Blocks** [Reset](#page-1241-0) | [Resettable Subsystem](#page-1254-0) | [Subsystem](#page-1512-0)

**Topics** "Use Resettable Subsystems" "Simulink Block Support for Variable-Size Signals"

### **Introduced in R2015a**

# **Reset Function**

Executes contents on a model reset event **Library:** Simulink / User-Defined Functions

∪ reset

# **Description**

The Reset Function block is a pre-configured subsystem block that executes on a model reset event. By default, the Reset Function block includes an Event Listener block with **Event** set to Reset, a Constant block with **Constant value** set to 0, and a State Writer block.

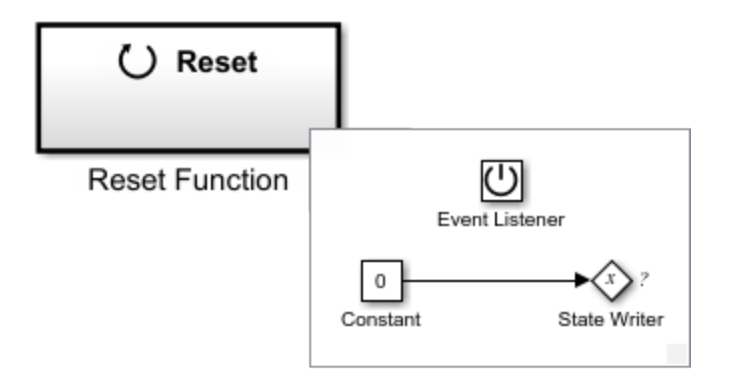

Replace the Constant block with source blocks that generate the state value for the State Writer block.

Conditionally executed subsystem blocks with output ports fully supported within Terminate Function blocks

For a list of unsupported blocks and features, see "Initialize, Reset, and Terminate Function Limitations".

A model can potentially have multiple Reset Function blocks with each block having a different **Event name**. Each of these reset events appear in the generated code as a different function.

# **Block Characteristics**

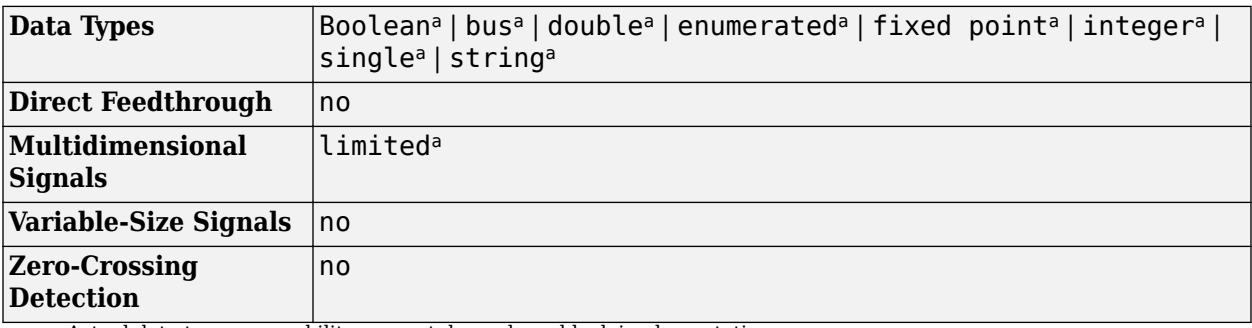

a. Actual data type or capability support depends on block implementation.

# **Extended Capabilities**

### **C/C++ Code Generation**

Generate C and C++ code using Simulink® Coder™.

### **Fixed-Point Conversion**

Design and simulate fixed-point systems using Fixed-Point Designer™.

## **See Also**

[Event Listener](#page-571-0) | [Initialize Function](#page-751-0) | [State Reader](#page-1466-0) | [State Writer](#page-1468-0) | [Terminate Function](#page-1565-0)

### **Topics**

"Using Initialize, Reset, and Terminate Functions"

"Create Test Harness to Generate Function Calls"

"Generate Code That Responds to Initialize, Reset, and Terminate Events" (Simulink Coder)

# **Resettable Delay**

Delay input signal by variable sample period and reset with external signal **Library:** Simulink / Discrete HDL Coder / Discrete

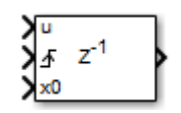

# **Description**

The Resettable Delay block is a variant of the [Delay](#page-278-0) block that has the source of the initial condition set to Input port and the external reset algorithm set to Rising, by default.

## **Ports**

**Input**

**u — Data input signal**

scalar | vector

Input data signal delayed according to parameters settings.

Data Types: single | double | int8 | int16 | int32 | int64 | uint8 | uint16 | uint32 | uint64 | Boolean | fixed point | enumerated | bus

### **d — Delay length**

scalar

Delay length specified as inherited from an input port. Enabled when you select the **Delay length: Source** parameter as Input port.

```
Data Types: single | double | int8 | int16 | int32 | int64 | uint8 | uint16 | uint32 | uint64 |
fixed point
```
### **Enable — External enable signal**

scalar

Enable signal that enables or disables execution of the block. To create this port, select the **Show enable port** parameter.

```
Data Types: single | double | int8 | int16 | int32 | int64 | uint8 | uint16 | uint32 | uint64 |
Boolean | fixed point
```
### **External reset — External reset signal**

scalar

External signal that resets execution of the block to the initial condition. To create this port, select the **External reset** parameter.

Data Types: single | double | int8 | int16 | int32 | int64 | uint8 | uint16 | uint32 | uint64 | Boolean | fixed point

### **x0 — Initial condition**

scalar | vector

Initial condition specified as inherited from an input port. Enabled when you select the **Initial Condition: Source** parameter as Input port.

Data Types: single | double | int8 | int16 | int32 | int64 | uint8 | uint16 | uint32 | uint64 | fixed point

### **Output**

### **Port\_1 — Output signal**

scalar | vector

Output signal that is the input signal delayed by the length of time specified by the parameter **Delay length**. The initial value of the output signal depends on several conditions. See ["Initial Block](#page-278-0) [Output" on page 1-259](#page-278-0).

Data Types: single | double | int8 | int16 | int32 | int64 | uint8 | uint16 | uint32 | uint64 | Boolean | fixed point | enumerated | bus

### **Parameters**

**Main**

### **Delay length — Delay length**

Dialog (default) | Input port

Specify whether to enter the delay length directly on the dialog box (fixed delay) or to inherit the delay from an input port (variable delay).

- If you set **Source** to Dialog, enter the delay length in the edit field under **Value**.
- If you set **Source** to Input port, verify that an upstream signal supplies a delay length for the d input port. You can also specify its maximum value by specifying the parameter **Upper limit**.

Specify the scalar delay length as a real, non-negative integer. An out-of-range or non-integer value in the dialog box (fixed delay) returns an error. An out-of-range value from an input port (variable delay) casts it into the range. A non-integer value from an input port (variable delay) truncates it to the integer.

**Programmatic Use Block Parameter**: DelayLengthSource **Type**: character vector **Values**: 'Dialog' | 'Input port' | **Default**: 'Dialog' **Block Parameter**: DelayLength **Type**: character vector **Values**: scalar **Default**: '2' **Block Parameter**: DelayLengthUpperLimit **Type**: character vector **Values**: scalar **Default**: '100'

### **Initial condition — Initial condition**

Input port (default) | Dialog

Specify whether to enter the initial condition directly on the dialog box or to inherit the initial condition from an input port.

- If you set **Source** to Dialog, enter the initial condition in the edit field under **Value**.
- If you set **Source** to Input port, verify that an upstream signal supplies an initial condition for the x0 input port.

Simulink converts offline the data type of **Initial condition** to the data type of the input signal u using a round-to-nearest operation and saturation.

**Note** When **State name must resolve to Simulink signal object** is selected on the **State Attributes** pane, the block copies the initial value of the signal object to the **Initial condition** parameter. However, when the source for **Initial condition** is Input port, the block ignores the initial value of the signal object.

**Programmatic Use Block Parameter**: InitialConditionSource **Type**: character vector **Values**: 'Dialog' | 'Input port' | **Default**: 'Input Port' **Block Parameter**: InitialCondition **Type**: character vector **Values**: scalar **Default**: ''

### **Input processing — Specify sample- or frame-based processing**

Elements as channels (sample based) (default) | Columns as channels (frame based)

Specify whether the block performs sample- or frame-based processing:

• Columns as channels (frame based) — Treat each column of the input as a separate channel (frame-based processing).

**Note** Frame-based processing requires a DSP System Toolbox license.

For more information, see "Sample- and Frame-Based Concepts" (DSP System Toolbox).

• Elements as channels (sample based) — Treat each element of the input as a separate channel (sample-based processing).

Use **Input processing** to specify whether the block performs sample- or frame-based processing. The block accepts frame-based signals for the input u. All other input signals must be sample-based.

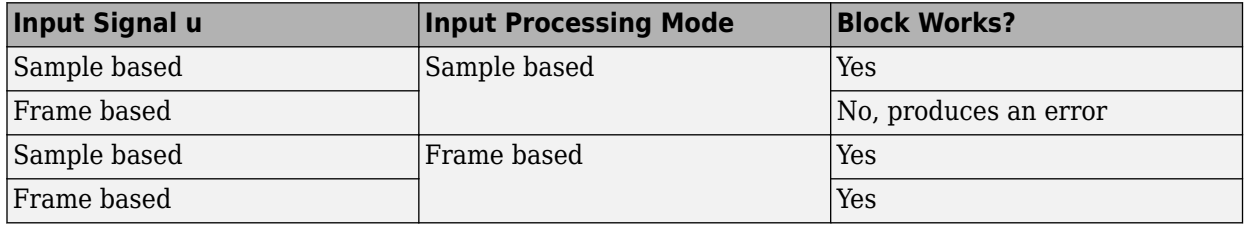

For more information about these two processing modes, see "Sample- and Frame-Based Concepts" (DSP System Toolbox).

**Programmatic Use Block Parameter**: InputProcessing **Type**: character vector **Values**: 'Columns as channels (frame based)' | 'Elements as channels (sample based)' **Default**: 'Elements as channels (sample based)'

# **Use circular buffer for state — Circular buffer for storing state**

off (default) | on

Select to use a circular buffer for storing the state in simulation and code generation. Otherwise, an array buffer stores the state.

Using a circular buffer can improve execution speed when the delay length is large. For an array buffer, the number of copy operations increases as the delay length goes up. For a circular buffer, the number of copy operations is constant for increasing delay length.

If one of the following conditions is true, an array buffer always stores the state because a circular buffer does not improve execution speed:

- For sample-based signals, the delay length is 1.
- For frame-based signals, the delay length is no larger than the frame size.

```
Programmatic Use
Block Parameter: UseCircularBuffer
Type: character vector
Values: 'off' | 'on'
Default: 'off'
```
### **Prevent direct feedthrough — Prevent direct feedthrough**

off (default) | on

Select to increase the delay length from zero to the lower limit for the **Input processing** mode:

- For sample-based signals, increase the minimum delay length to 1.
- For frame-based signals, increase the minimum delay length to the frame length.

Selecting this check box prevents direct feedthrough from the input port, u, to the output port. However, this check box cannot prevent direct feedthrough from the initial condition port, x0, to the output port.

### **Dependency**

To enable this parameter, set **Delay length: Source** to Input port.

```
Programmatic Use
Block Parameter: PreventDirectFeedthrough
Type: character vector
Values: 'off' | 'on'
Default: 'off'
```
### **Remove delay length check in generated code — Remove delay length out-of-range check**

off (default) | on

Select to remove code that checks for out-of-range delay length.

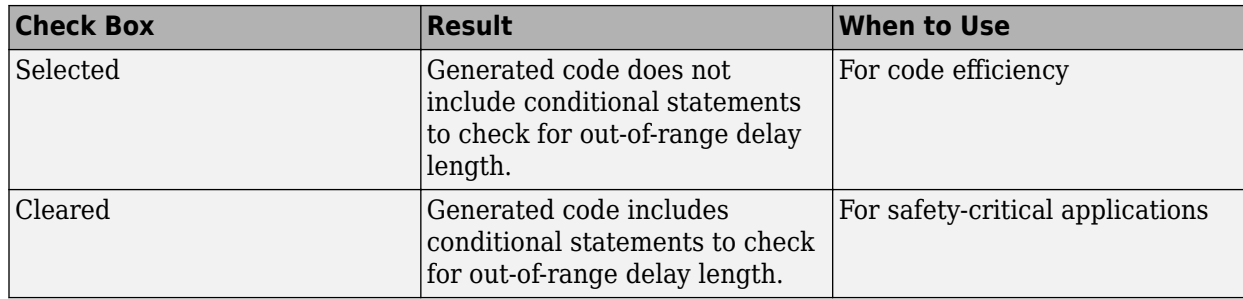

### **Dependency**

To enable this parameter, set **Delay length: Source** to Input port.

**Programmatic Use Block Parameter**: RemoveDelayLengthCheckInGeneratedCode **Type**: character vector **Values**: 'off' | 'on' **Default**: 'off'

**Diagnostic for delay length — Diagnostic checks for delay length** None (default) | Warning | Error

Specify whether to produce a warning or error when the input d is less than the lower limit or greater than the **Delay length: Upper limit**. The lower limit depends on the setting for **Prevent direct feedthrough**.

- If the check box is cleared, the lower limit is zero.
- If the check box is selected, the lower limit is 1 for sample-based signals and frame length for frame-based signals.

Options for the diagnostic include:

- None Simulink software takes no action.
- Warning Simulink software displays a warning and continues the simulation.
- Error Simulink software terminates the simulation and displays an error.

### **Dependency**

To enable this parameter, set **Delay length: Source** to Input port.

**Programmatic Use Block Parameter**: DiagnosticForDelayLength **Type**: character vector **Values**: 'None' | 'Warning' | 'Error' **Default**: 'None'

**Show enable port — Create enable port** off (default) | on

Select to control execution of this block with an enable port. The block is considered enabled when the input to this port is nonzero, and is disabled when the input is 0. The value of the input is checked at the same time step as the block execution.

**Programmatic Use Block Parameter:** ShowEnablePort **Type:** character vector **Values:** 'off' | 'on' **Default:** 'off'

#### **External reset — External state reset**

Rising (default) | None | Falling | Either | Level | Level hold

Specify the trigger event to use to reset the states to the initial conditions.

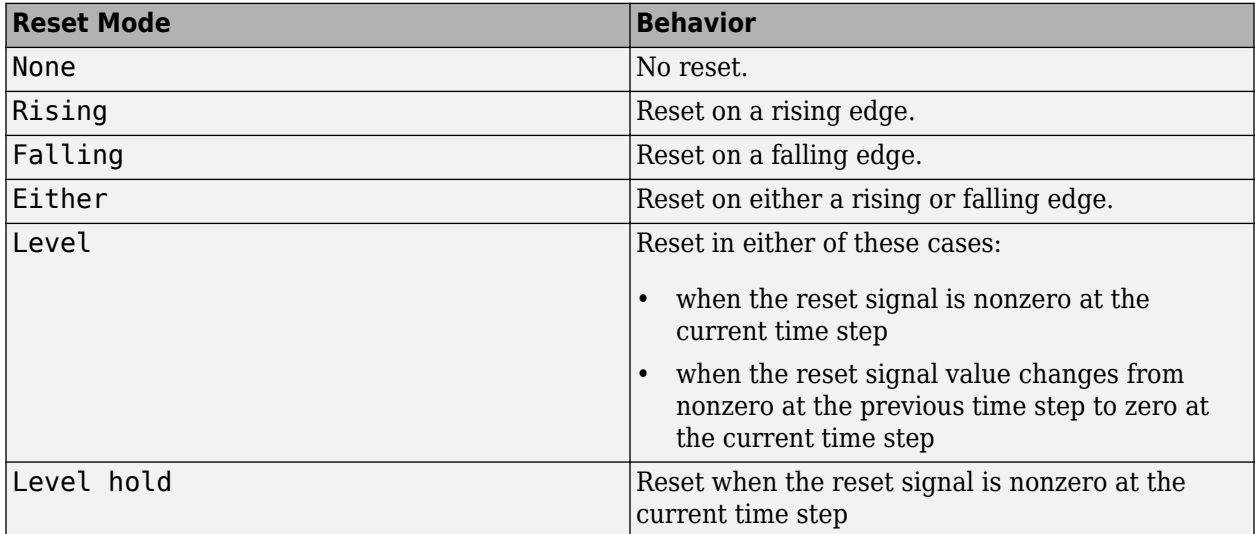

The reset signal must be a scalar of type single, double, boolean, or integer. Fixed point data types, except for ufix1, are not supported.

**Programmatic Use Block Parameter**: ExternalReset **Type**: character vector **Values**: 'None' | 'Rising' | 'Falling' | 'Either' | 'Level' | 'Level hold' **Default**: 'Rising'

#### **Sample time (-1 for inherited) — Discrete interval between sample time hits** -1 (default) | scalar

Specify the time interval between samples. To inherit the sample time, set this parameter to -1. This block supports discrete sample time, but not continuous sample time.

**Programmatic Use Block Parameter**: SampleTime **Type**: character vector **Value**: real scalar **Default**: '-1'

### **State Attributes**

### **State name — Unique name for block state**

'' (default) | alphanumeric string

Use this parameter to assign a unique name to the block state. The default is ' '. When this field is blank, no name is assigned. When using this parameter, remember these considerations:

- A valid identifier starts with an alphabetic or underscore character, followed by alphanumeric or underscore characters.
- The state name applies only to the selected block.

#### This parameter enables **State name must resolve to Simulink signal object** when you click **Apply**.

For more information, see "Apply Storage Classes to Individual Signal, State, and Parameter Data Elements" (Simulink Coder).

**Programmatic Use Block Parameter:** StateName **Type:** character vector **Values:** unique name **Default:** ''

### **State name must resolve to Simulink signal object — Require state name resolve to a signal object**

off (default) | on

Select this check box to require that the state name resolves to a Simulink signal object.

#### **Dependencies**

To enable this parameter, specify a value for **State name**. This parameter appears only if you set the model configuration parameter **Signal resolution** to a value other than None.

Selecting this check box disables **Code generation storage class**.

**Programmatic Use Block Parameter:** StateMustResolveToSignalObject **Type:** character vector **Values:** 'off' | 'on' **Default:** 'off'

#### **Signal object class — Custom storage class package name**

Simulink.Signal (default) | <StorageClass.PackageName>

Choose a custom storage class package by selecting a signal object class that the target package defines. For example, to apply custom storage classes from the built-in package mpt, select mpt.Signal. Unless you use an ERT-based code generation target with Embedded Coder, custom storage classes do not affect the generated code.

If the class that you want does not appear in the list, select Customize class lists. For instructions, see "Target Class Does Not Appear in List of Signal Object Classes" (Embedded Coder).

For information about storage classes, see "Apply Storage Classes to Individual Signal, State, and Parameter Data Elements" (Simulink Coder). For information about custom storage classes, see "Apply Built-In and Customized Storage Classes to Data Elements" (Embedded Coder).

**Programmatic Use Block Parameter:** StateSignalObject **Type:** character vector **Values:** 'Simulink.Signal' | '<StorageClass.PackageName>' **Default:** 'Simulink.Signal'

### **Code generation storage class — State storage class for code generation**

```
Auto (default) | Model default | ExportedGlobal | ImportedExtern |
ImportedExternPointer | BitField (Custom) | Model default | ExportToFile (Custom) |
ImportFromFile (Custom) | FileScope (Custom) | AutoScope (Custom) | Struct
(Custom) | GetSet (Custom) | Reusable (Custom)
```
Select state storage class for code generation.

- Auto is the appropriate storage class for states that you do not need to interface to external code.
- *StorageClass* applies the storage class or custom storage class that you select from the list. For information about storage classes, see "Apply Storage Classes to Individual Signal, State, and Parameter Data Elements" (Simulink Coder). For information about custom storage classes, see "Apply Built-In and Customized Storage Classes to Data Elements" (Embedded Coder).

Use **Signal object class** to select custom storage classes from a package other than Simulink.

### **Dependencies**

To enable this parameter, specify a value for **State name**.

```
Programmatic Use
Block Parameter: StateStorageClass
Type: character vector
Values: 'Auto' | 'Model default' | 'ExportedGlobal' | 'ImportedExtern' |
'ImportedExternPointer' | 'Custom' | ...
Default: 'Auto'
```
# **Block Characteristics**

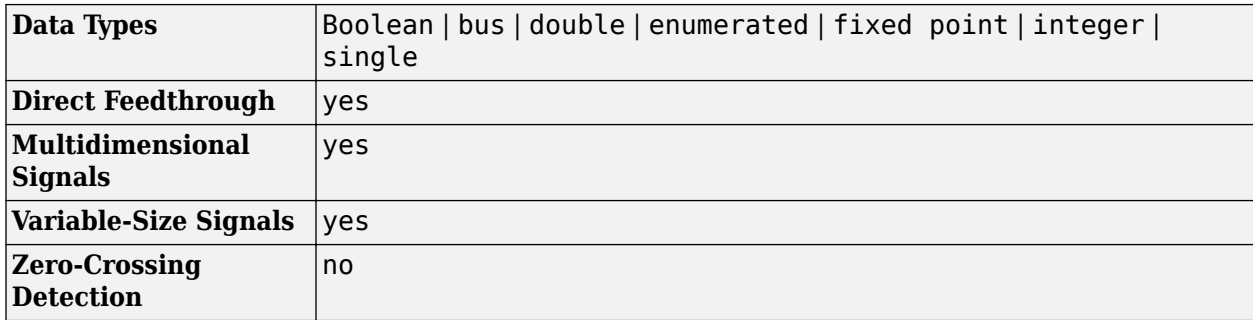

# **Extended Capabilities**

### **C/C++ Code Generation**

Generate C and  $C++$  code using Simulink® Coder<sup>™</sup>.

Consider using the Model Discretizer to map these continuous blocks into discrete equivalents that support code generation. From a model, in the **Apps** tab, under **Control Systems**, click **Model Discretizer**.

Not recommended for production code.

### **HDL Code Generation**

Generate Verilog and VHDL code for FPGA and ASIC designs using HDL Coder™.

For information about HDL code generation, see the ["HDL Code Generation" on page 1-269](#page-288-0) section on the Delay page.

### **Fixed-Point Conversion**

Design and simulate fixed-point systems using Fixed-Point Designer™.

### **See Also**

[Delay](#page-278-0) | [Unit Delay](#page-1657-0) | [Variable Integer Delay](#page-1663-0)

### **Topics**

"Using Enabled Subsystems"

### **Introduced in R2012b**

# <span id="page-1254-0"></span>**Resettable Subsystem**

Subsystem whose block states reset with external trigger **Library:** Simulink / Ports & Subsystems

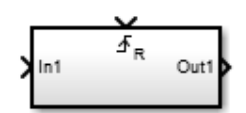

# **Description**

The Resettable Subsystem block is a Subsystem block preconfigured as a starting point for creating a subsystem that resets the block states each time the control port receives a trigger signal.

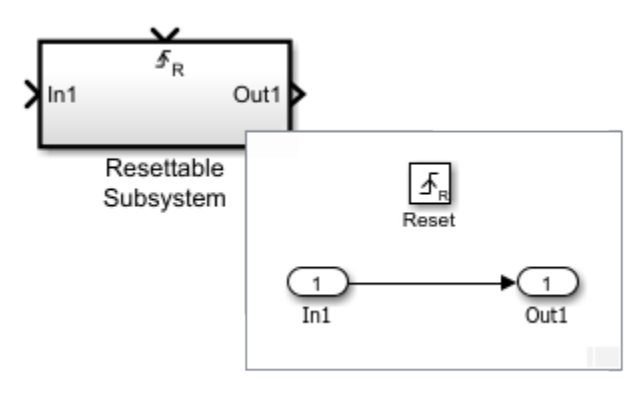

# **Ports**

### **Input**

### **In — Signal input to a subsystem block**

scalar | vector | matrix

Placing an Inport block in a Subsystem block adds an external input port to the block. The port label matches the name of the Inport block.

Use Inport blocks to receive signals from the local environment.

```
Data Types: single | double | int8 | int16 | int32 | int64 | uint8 | uint16 | uint32 | uint64 |
Boolean | fixed point | enumerated | bus
```
### **Reset — Control signal input to a subsystem block**

scalar | vector | matrix

Placing a Reset block in a Subsystem block adds an external input port to the block and changes the block to a Resettable Subsystem block.

Data Types: single | double | int8 | int16 | int32 | int64 | uint8 | uint16 | uint32 | uint64 | Boolean | fixed point

### **Output**

### **Out — Signal output from a subsystem**

scalar | vector | matrix

Placing an Outport block in a Subsystem block adds an output port from the block. The port label on the Subsystem block is the name of the Outport block.

Use Outport blocks to send signals to the local environment.

Data Types: single | double | int8 | int16 | int32 | int64 | uint8 | uint16 | uint32 | uint64 | Boolean | fixed point | enumerated | bus

## **Block Characteristics**

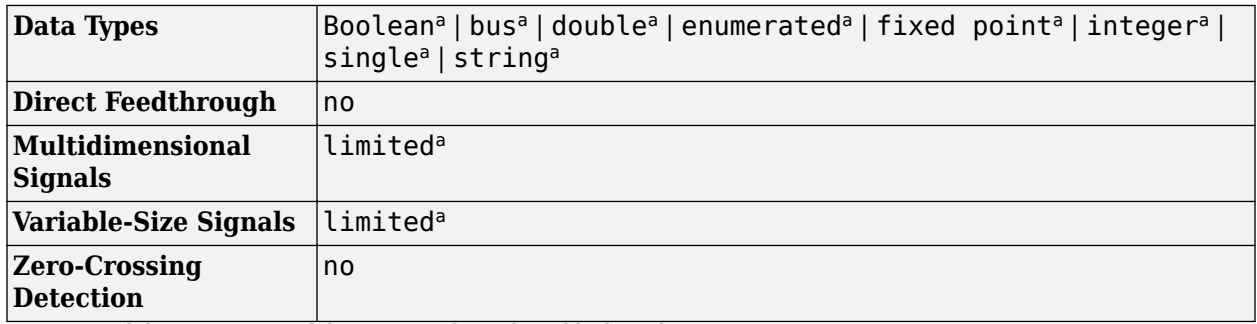

a. Actual data type or capability support depends on block implementation.

# **Extended Capabilities**

### **C/C++ Code Generation**

Generate C and C++ code using Simulink® Coder<sup>™</sup>.

Actual code generation support depends on block implementation.

### **Fixed-Point Conversion**

Design and simulate fixed-point systems using Fixed-Point Designer™.

Actual data type support depends on block implementation.

## **See Also**

**Blocks** [Reset](#page-1241-0) | [Subsystem](#page-1512-0)

**Topics** "Use Resettable Subsystems"

**Introduced in R2015a**

# **Reshape**

Change dimensionality of signal **Library:** Simulink / Math Operations HDL Coder / Math Operations

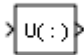

## **Description**

The Reshape block changes the dimensionality of the input signal to a dimensionality that you specify, using the **Output dimensionality** parameter. For example, you can use the block to change an *N*element vector to a 1-by-*N* or *N*-by-1 matrix signal.

## **Ports**

### **Input**

### **Port\_1 — Input signal**

scalar | vector | matrix

Input signal whose dimensions are changed based on the **Output dimensionality** parameter.

Data Types: single | double | int8 | int16 | int32 | int64 | uint8 | uint16 | uint32 | uint64 | Boolean | fixed point | enumerated | bus

### **Output**

### **Port\_1 — Output signal**

scalar | vector | matrix

### Output signal created with the dimensions specified in the **Output dimensionality** parameter.

```
Data Types: single | double | int8 | int16 | int32 | int64 | uint8 | uint16 | uint32 | uint64 |
Boolean | fixed point | enumerated | bus
```
### **Parameters**

### **Output dimensionality — Dimensions of output signal**

1-D array (default) | Column vector (2-D) | Row vector (2-D) | Customize | Derive from reference input port

Specify the dimensionality of the output signal.

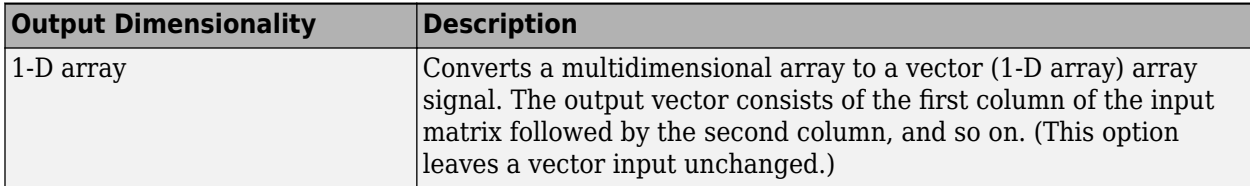

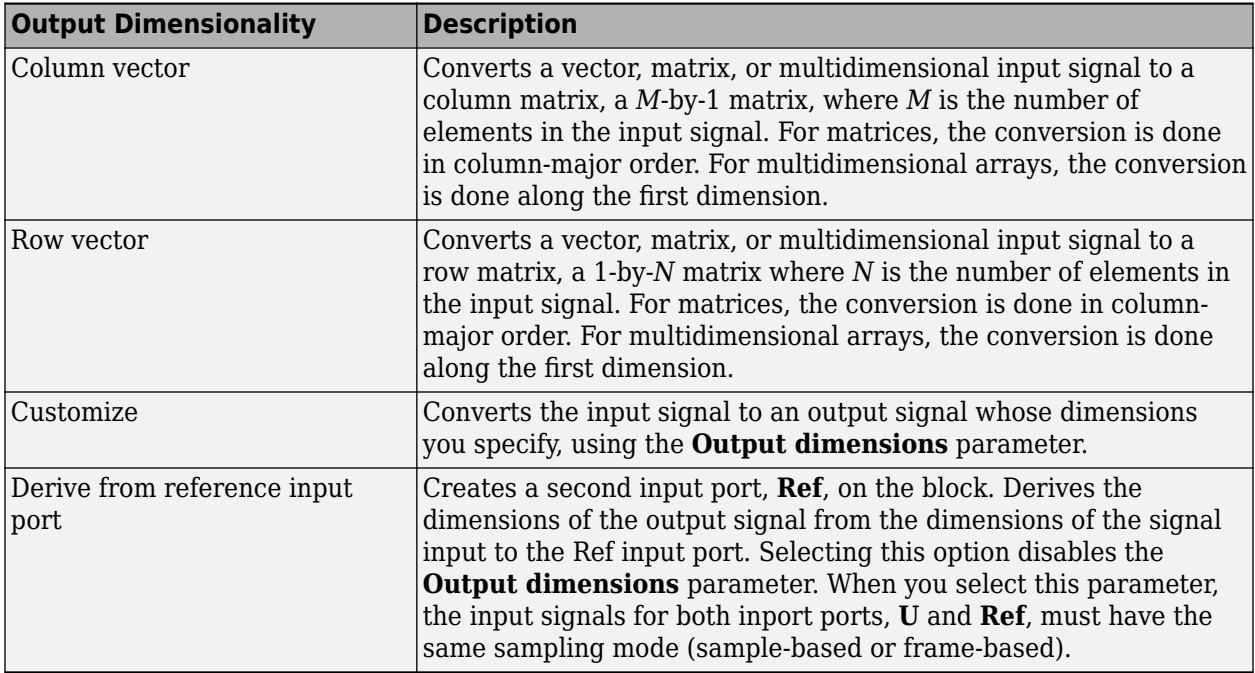

### **Programmatic Use**

```
Block Parameter: OutputDimensionality
Type: character vector
Value: '1-D array' | 'Column vector (2-D)' | 'Row vector (2-D)' | 'Customize' |
'Derive from reference input port'
Default: '1-D array'
```
### **Output dimensions — Custom dimensions of output signal**

[1,1] (default) | [integer] | [integer, integer]

Specify the dimensions for the output signal. The value can be a one- or multi-element vector. A value of [N] outputs a vector of size N. A value of [M N] outputs an M-by-N matrix. The number of elements of the input signal must match the number of elements specified by the **Output dimensions** parameter. For multidimensional arrays, the conversion is done along the first dimension.

### **Dependency**

To enable this parameter, set **Output dimensionality** to Customize.

**Programmatic Use Block Parameter**: OutputDimensions **Type**: character vector **Value**: '[integer,intger]' | **Default**: '[1,1]'

## **Block Characteristics**

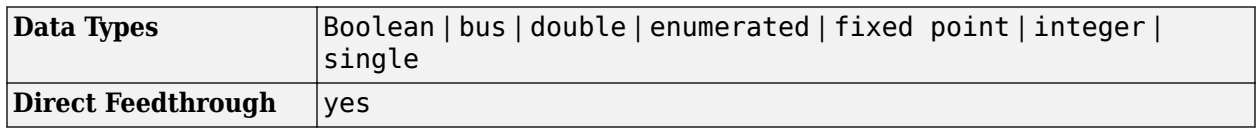

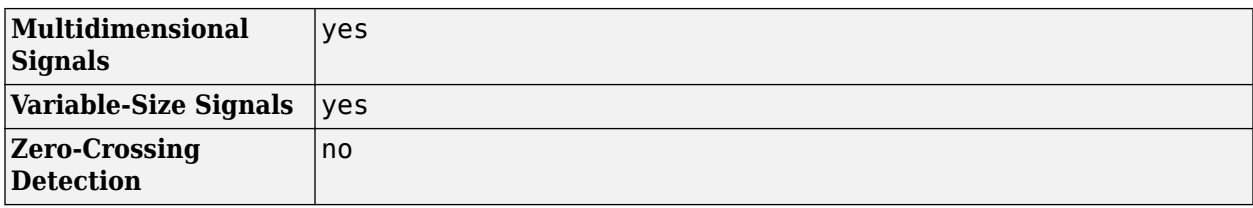

# **Extended Capabilities**

### **C/C++ Code Generation**

Generate C and C++ code using Simulink® Coder™.

### **HDL Code Generation**

Generate Verilog and VHDL code for FPGA and ASIC designs using HDL Coder™.

HDL Coder provides additional configuration options that affect HDL implementation and synthesized logic.

### **HDL Architecture**

This block has a single, default HDL architecture.

### **HDL Block Properties**

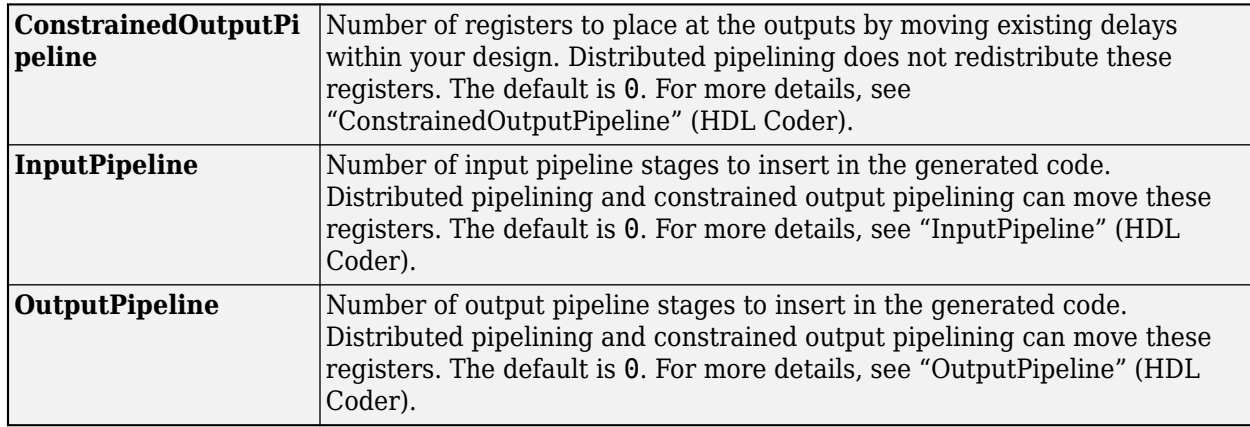

### **Complex Data Support**

This block supports code generation for complex signals.

### **PLC Code Generation**

Generate Structured Text code using Simulink® PLC Coder™.

### **Fixed-Point Conversion**

Design and simulate fixed-point systems using Fixed-Point Designer™.

## **See Also**

[Squeeze](#page-1464-0)

**Topics** "Combine Buses into an Array of Buses" **Introduced before R2006a**
# <span id="page-1260-0"></span>**Rocker Switch**

Toggle parameter between two values **Library:** Simulink / Dashboard

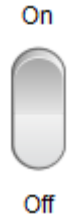

# **Description**

The Rocker Switch block toggles the value of the connected block parameter between two values during simulation. For example, you can connect the Rocker Switch block to a Switch block in your model and change its state during simulation. Use the Rocker Switch block with other Dashboard blocks to create an interactive dashboard for your model.

Double-clicking the Rocker Switch block does not open its dialog box during simulation and when the block is selected. To edit the block's parameters, you can use the **Property Inspector**, or you can right-click the block and select **Block Parameters** from the context menu.

### **Connecting Dashboard Blocks**

Dashboard blocks do not use ports to connect to make connections. To connect dashboard blocks to variables and block parameters, use connect mode. Connect mode facilitates the process of connecting dashboard blocks in your model, especially when you want to connect multiple blocks at once. If you only want to connect a single dashboard block, you can also use the **Connection** table in the block dialog box.

**Tip** You can modify dashboard block connections in your model during normal and accelerator mode simulations.

**Note** Dashboard blocks cannot connect to variables until you update the model diagram. To connect dashboard blocks to variables or modify variable values between opening your model and running a simulation, update the model diagram using **Ctrl+D**.

To enter connect mode, pause on an unconnected dashboard block and click the **Connect** button that appears above it.

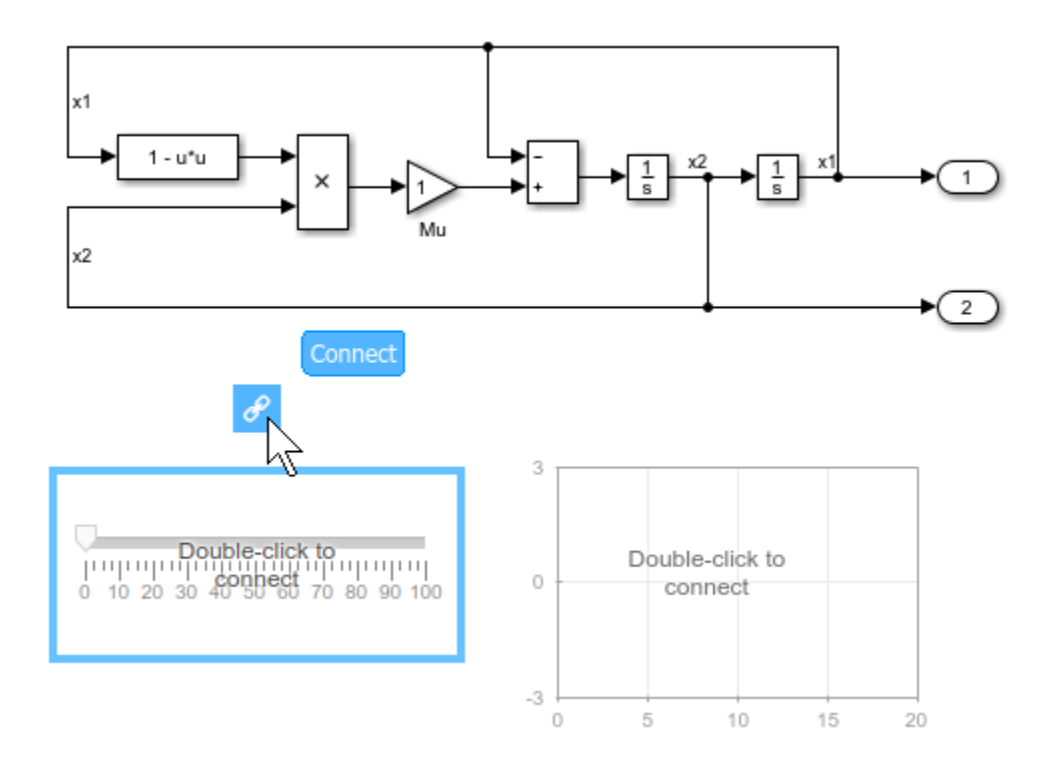

In connect mode, when you select one or more signals or blocks, a list of parameters and variables available for connection appears. Select a variable or parameter from the list to connect to the selected dashboard block. To connect another dashboard block, pause on another dashboard block and click the **Connect** button above it. Then, make a selection of signals and blocks in your model and choose a variable or parameter to connect.

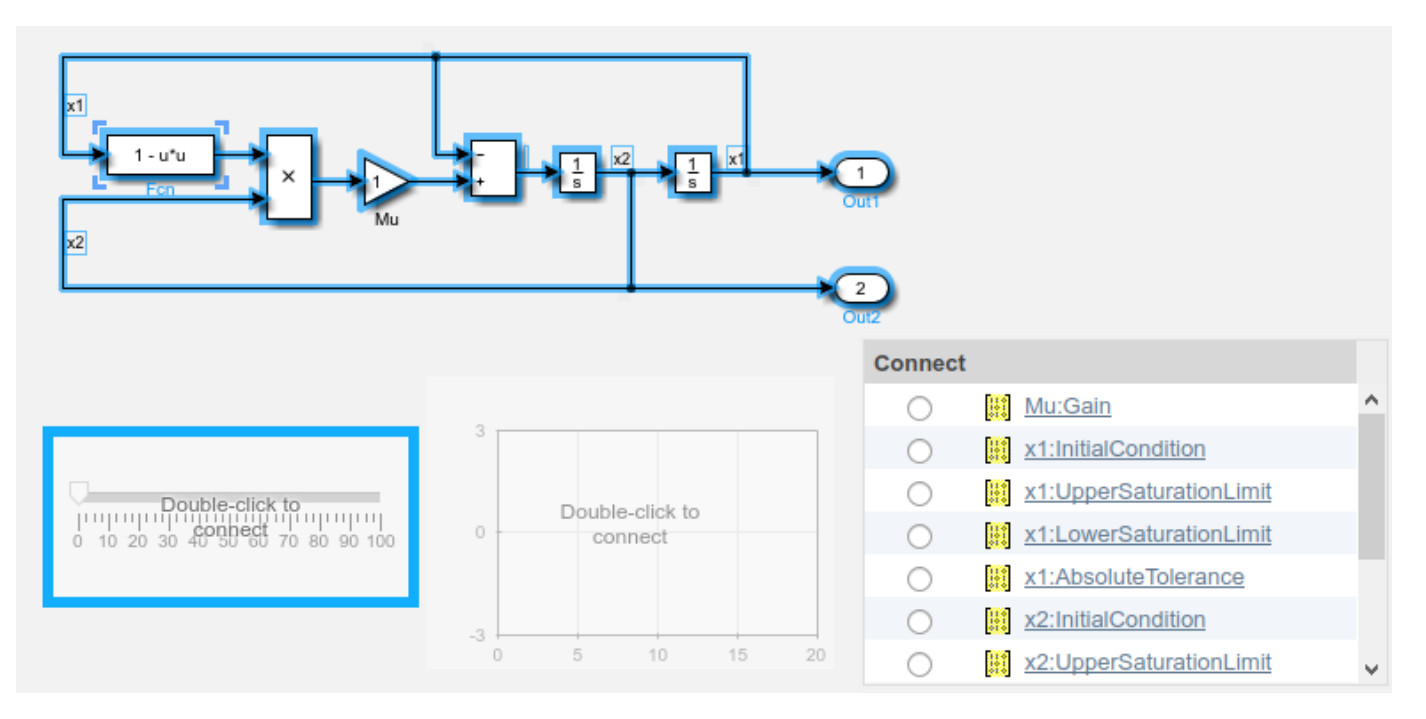

When you finish connecting the dashboard blocks in your model, click the **Exit** button in the upperright of the canvas.

**Tip** You can hide the message shown on unconnected blocks using the set\_param function with the ShowInitialText block parameter. The message also disappears when you connect the block.

#### **Parameter Logging**

Tunable parameters connected to dashboard blocks are logged to the Simulation Data Inspector, where you can view the parameter values along with logged signal data. You can access logged parameter data in the MATLAB workspace by exporting the parameter data from the Simulation Data Inspector by using the UI or the [Simulink.sdi.exportRun](#page-2466-0) function. For more information about exporting data using the Simulation Data Inspector UI, see "Export Data from the Simulation Data Inspector". The parameter data is stored in a [Simulink.SimulationData.Parameter](#page-3343-0) object, accessible as an element in the exported Simulink. SimulationData.Dataset.

# **Limitations**

- Except the Dashboard Scope block and the Display block, dashboard blocks can only connect to real scalar signals.
- You cannot use the **Connection** table to connect a dashboard block to a block that is commented out. When you connect a dashboard block to a commented block using connect mode, the dashboard block does not display the connected value until the you uncomment the block.
- Dashboard blocks cannot connect to signals inside referenced models.
- When you simulate a model hierarchy, dashboard blocks inside referenced models do not update.
- Dashboard blocks do not support rapid accelerator simulation.
- Some signals are not available during accelerator mode simulations. To view these signals using a dashboard block, mark the signal for logging.
- When you specify a block parameter value by indexing a variable array, the parameter does not appear in the **Connection** table. For example, a block parameter defined as engine(1) using the variable engine does not appear in the table.

To access the parameter in the **Connection** table, assign the indexed value to a scalar variable, such as engine 1. Then, use the scalar variable to define the block parameter.

- When you connect a dashboard block to a variable or parameter during simulation, the data for that variable or parameter is not logged to the Simulation Data Inspector. To log variable and parameter data to the Simulation Data Inspector, connect the dashboard block to the variable or parameter prior to simulation.
- When you simulate a model in external mode with the **Default parameter behavior** set to **Inlined**, dashboard blocks can appear to change parameter and variable values. However, the change does not propagate to the simulation. For example, Gain blocks display changes made to the **Gain** parameter using the dashboard blocks, but the **Gain** value used in the simulation does not change.

# **Parameters**

#### **Connection — Select a variable or block parameter to connect**

variable and parameter connection options

Select the variable or block parameter to control using the **Connection** table. To connect the block to a signal:

- **1** Make a selection in the model that includes one or more blocks.
- **2** Select the variable or parameter you want to connect.
- **3** Click **Apply**.

To facilitate understanding and debugging your model, you can connect Dashboard blocks to variables and parameters in your model during simulation.

#### **Note** To see workspace variables in the connection table, update the model diagram using **Ctrl+D**.

#### **Programmatic Use**

To programmatically connect a dashboard block to a tunable parameter or a variable, use a [Simulink.HMI.ParamSourceInfo](#page-3998-0) object. The Simulink.HMI.ParamSourceInfo object contains four properties. Some of the properties apply to connecting dashboard blocks to parameters, and some apply to connecting dashboard blocks to variables. Not all fields have a value for a connection because a given dashboard block connects to either a parameter or a variable.

### **Block Parameter:** Binding

**Type:** Simulink.HMI.ParamSourceInfo **Default:** []

#### **States — Pair values and labels**

scalar and character vector

Pairs of values to assign to the connected variable or parameter and text to display on the block. Switches have two states — **Top** and **Bottom** — one corresponding to each switch position. Each state contains a **Value** and a **Label**.

- **Value** Value to assign to the connected variable or parameter when the switch is in the corresponding position.
- **Label** Text to display on the block for the corresponding position.

This table describes the default configuration for the block.

#### **States**

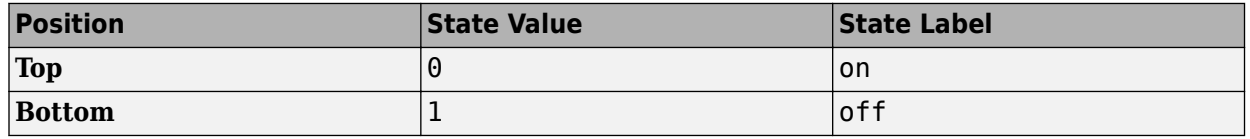

#### **Programmatic Use**

To configure the **States** for the block programmatically, specify the value of the States parameter as a structure array containing two elements with fields:

- Value Scalar double value for the state.
- Label String or character array to use as the label for the switch position.

 $topState.Value = 0;$ topState.Label = 'Off';

```
bottomState.Value = 1;
bottomState.Label = 'On';
switchStates = [topState bottomState];
```
**Block Parameter:** States **Type:** two element array of structures

### **Label — Block label position**

Top (default) | Bottom | Hide

Position of the block label. When the block is connected to an element in the model, the label is the name of the connected element.

**Programmatic Use Block Parameter:** LabelPosition **Type:** character vector **Values:** 'Top' | 'Bottom' | 'Hide' **Default:** 'Top'

# **Block Characteristics**

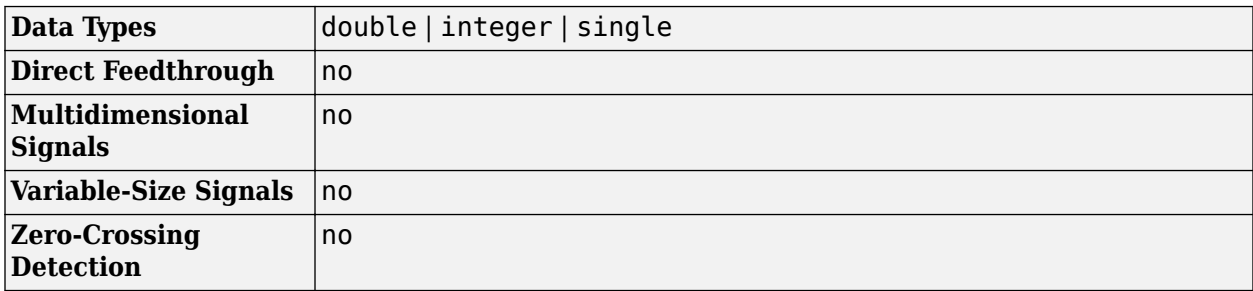

# **Extended Capabilities**

### **C/C++ Code Generation**

Generate C and C++ code using Simulink® Coder<sup>™</sup>.

Dashboard blocks are ignored for code generation.

# **See Also**

[Rotary Switch](#page-1265-0) | [Slider Switch](#page-1448-0) | [Toggle Switch](#page-1582-0)

### **Topics**

"Tune and Visualize Your Model with Dashboard Blocks" "Decide How to Visualize Simulation Data"

### **Introduced in R2015a**

# <span id="page-1265-0"></span>**Rotary Switch**

Switch parameter to set values on dial **Library:** Simulink / Dashboard

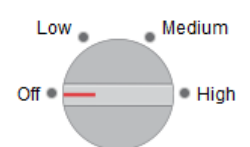

# **Description**

The Rotary Switch changes the value of the connected block parameter to several specified values during simulation. For example, you can connect the Rotary Switch block to the amplitude or frequency of an input signal in your model and change its characteristics during simulation. Use the Rotary Switch block with other Dashboard blocks to create an interactive dashboard to control your model.

Double-clicking the Rotary Switch block does not open its dialog box during simulation and when the block is selected. To edit the block's parameters, you can use the **Property Inspector**, or you can right-click the block and select **Block Parameters** from the context menu.

# **Connecting Dashboard Blocks**

Dashboard blocks do not use ports to connect to make connections. To connect dashboard blocks to variables and block parameters, use connect mode. Connect mode facilitates the process of connecting dashboard blocks in your model, especially when you want to connect multiple blocks at once. If you only want to connect a single dashboard block, you can also use the **Connection** table in the block dialog box.

**Tip** You can modify dashboard block connections in your model during normal and accelerator mode simulations.

**Note** Dashboard blocks cannot connect to variables until you update the model diagram. To connect dashboard blocks to variables or modify variable values between opening your model and running a simulation, update the model diagram using **Ctrl+D**.

To enter connect mode, pause on an unconnected dashboard block and click the **Connect** button that appears above it.

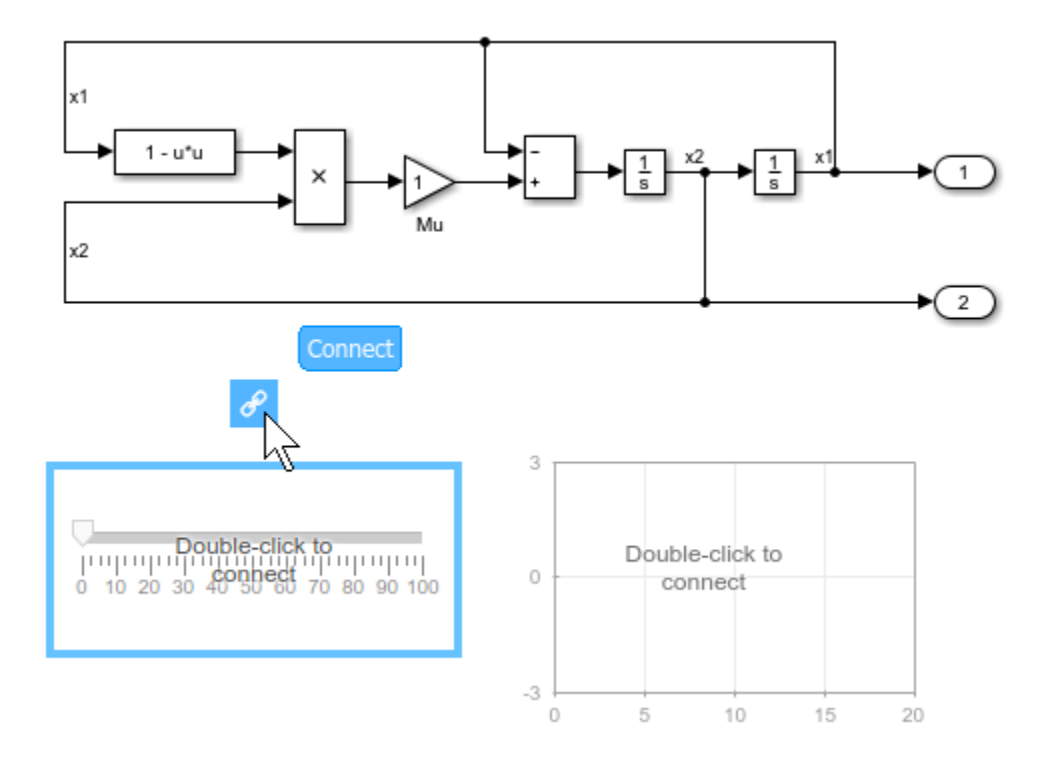

In connect mode, when you select one or more signals or blocks, a list of parameters and variables available for connection appears. Select a variable or parameter from the list to connect to the selected dashboard block. To connect another dashboard block, pause on another dashboard block and click the **Connect** button above it. Then, make a selection of signals and blocks in your model and choose a variable or parameter to connect.

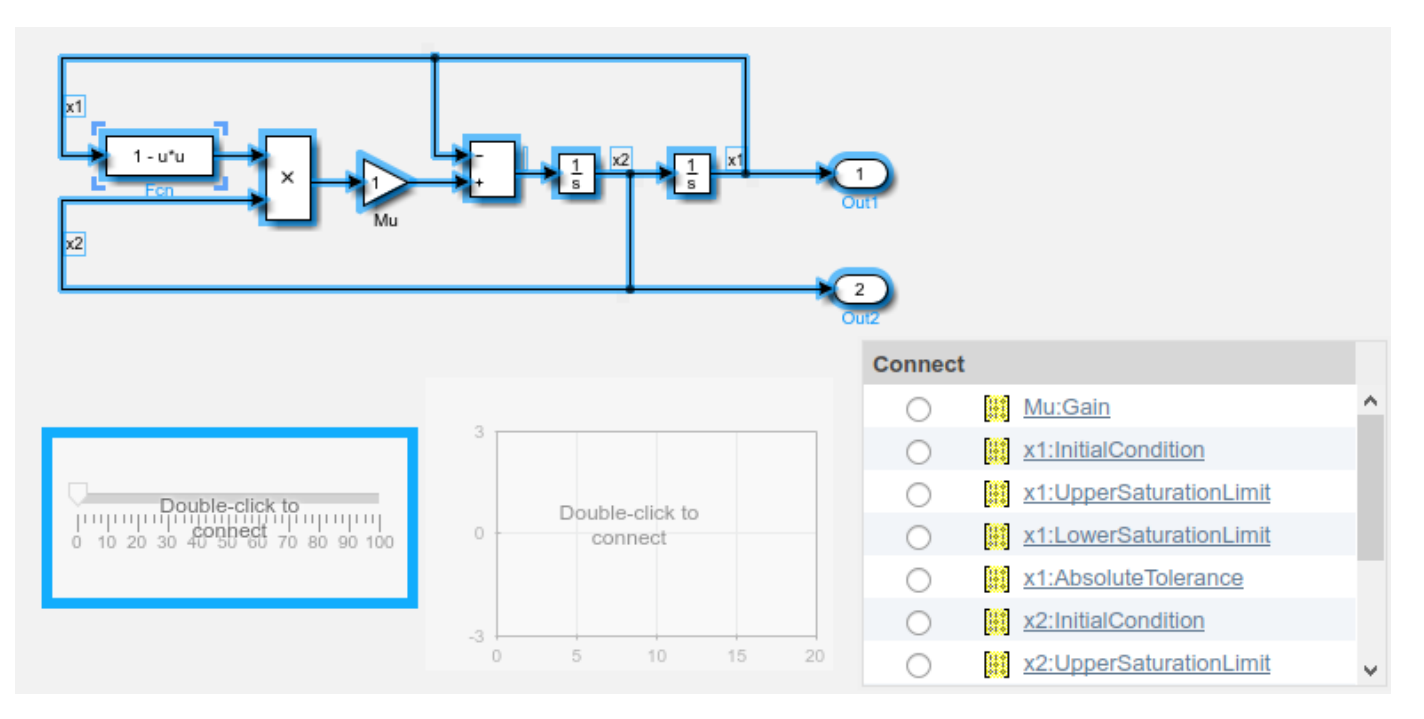

When you finish connecting the dashboard blocks in your model, click the **Exit** button in the upperright of the canvas.

**Tip** You can hide the message shown on unconnected blocks using the set\_param function with the ShowInitialText block parameter. The message also disappears when you connect the block.

### **Parameter Logging**

Tunable parameters connected to dashboard blocks are logged to the Simulation Data Inspector, where you can view the parameter values along with logged signal data. You can access logged parameter data in the MATLAB workspace by exporting the parameter data from the Simulation Data Inspector by using the UI or the [Simulink.sdi.exportRun](#page-2466-0) function. For more information about exporting data using the Simulation Data Inspector UI, see "Export Data from the Simulation Data Inspector". The parameter data is stored in a [Simulink.SimulationData.Parameter](#page-3343-0) object, accessible as an element in the exported Simulink. SimulationData.Dataset.

# **Limitations**

- Except the Dashboard Scope block and the Display block, dashboard blocks can only connect to real scalar signals.
- You cannot use the **Connection** table to connect a dashboard block to a block that is commented out. When you connect a dashboard block to a commented block using connect mode, the dashboard block does not display the connected value until the you uncomment the block.
- Dashboard blocks cannot connect to signals inside referenced models.
- When you simulate a model hierarchy, dashboard blocks inside referenced models do not update.
- Dashboard blocks do not support rapid accelerator simulation.
- Some signals are not available during accelerator mode simulations. To view these signals using a dashboard block, mark the signal for logging.
- When you specify a block parameter value by indexing a variable array, the parameter does not appear in the **Connection** table. For example, a block parameter defined as engine(1) using the variable engine does not appear in the table.

To access the parameter in the **Connection** table, assign the indexed value to a scalar variable, such as engine 1. Then, use the scalar variable to define the block parameter.

- When you connect a dashboard block to a variable or parameter during simulation, the data for that variable or parameter is not logged to the Simulation Data Inspector. To log variable and parameter data to the Simulation Data Inspector, connect the dashboard block to the variable or parameter prior to simulation.
- When you simulate a model in external mode with the **Default parameter behavior** set to **Inlined**, dashboard blocks can appear to change parameter and variable values. However, the change does not propagate to the simulation. For example, Gain blocks display changes made to the **Gain** parameter using the dashboard blocks, but the **Gain** value used in the simulation does not change.

# **Parameters**

### **Connection — Select a variable or block parameter to connect**

variable and parameter connection options

Select the variable or block parameter to control using the **Connection** table. To connect the block to a signal:

- **1** Make a selection in the model that includes one or more blocks.
- **2** Select the variable or parameter you want to connect.
- **3** Click **Apply**.

To facilitate understanding and debugging your model, you can connect Dashboard blocks to variables and parameters in your model during simulation.

#### **Note** To see workspace variables in the connection table, update the model diagram using **Ctrl+D**.

#### **Programmatic Use**

To programmatically connect a dashboard block to a tunable parameter or a variable, use a [Simulink.HMI.ParamSourceInfo](#page-3998-0) object. The Simulink.HMI.ParamSourceInfo object contains four properties. Some of the properties apply to connecting dashboard blocks to parameters, and some apply to connecting dashboard blocks to variables. Not all fields have a value for a connection because a given dashboard block connects to either a parameter or a variable.

### **Block Parameter:** Binding

**Type:** Simulink.HMI.ParamSourceInfo **Default:** []

#### **States — Position labels and values**

scalar and character vector

Pairs of numeric values to assign to the connected variable or parameter with labels for the block. A State consists of a **State Value** and a **State Label**.

- **State Value** Value assigned to the connected variable or parameter when the Rotary Switch block is positioned at the corresponding **State Label**.
- **State Label** Label for the switch position. You can use the **State Label** to display the value the connected variable or parameter takes when the Rotary Switch block points to the **State Label**, or you can use a descriptive text label.

Click the **+** button to add **States**.

The default configuration for the block includes these **States**:

#### **States**

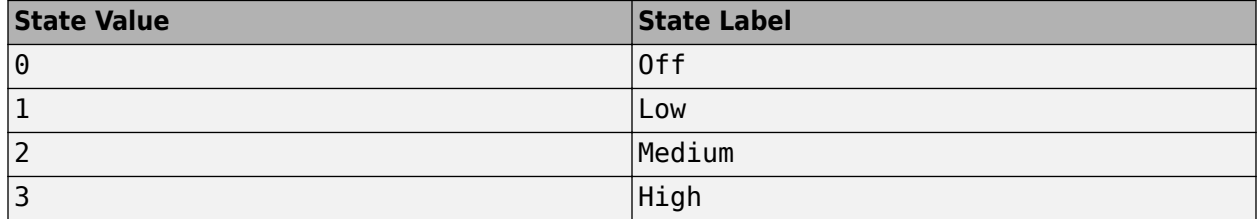

#### **Programmatic Use**

To configure the **States** for the block programmatically, specify the value of the States parameter as a structure array with fields:

- Value Scalar double value for the state.
- Label String or character array to use as the label for the switch position.

Include a structure element in the array for each state you want to specify for the block.

```
state1.Vallow = 1;state1.Label = 'State 1';
state2.Vallow = 2;state2.Label = 'State 2';
states = [state1 state2];
```
**Block Parameter:** States **Type:** structure array

**Enumerated Data Type — Specify state values and labels using an enumerated data type** off (default) | on

You can use an enumerated data type that pairs a numeric value with each enumeration to configure the state values and labels for the block. To specify the states for the block using an enumerated data type, first select the **Enumerated Data Type** option. Then, specify the name of the enumerated data type in the text box. The definition for the specified enumerated data type must be saved on the MATLAB path or in the base workspace.

Example: myEnumType

#### **Programmatic Use**

To programmatically specify the state labels and values for the block using an enumerated data type, specify 'on' for the UseEnumeratedDataType parameter and the name of the enumerated data type for the EnumeratedDataType parameter. **Block Parameter:** UseEnumeratedDataType **Type:** string or character array **Values:** 'on' | 'off' **Default:** 'off' **Block Parameter:** EnumeratedDataType **Type:** string or character array **Default:** ''

**Label — Block label position**

Top (default) | Bottom | Hide

Position of the block label. When the block is connected to an element in the model, the label is the name of the connected element.

**Programmatic Use Block Parameter:** LabelPosition **Type:** character vector **Values:** 'Top' | 'Bottom' | 'Hide' **Default:** 'Top'

# **Block Characteristics**

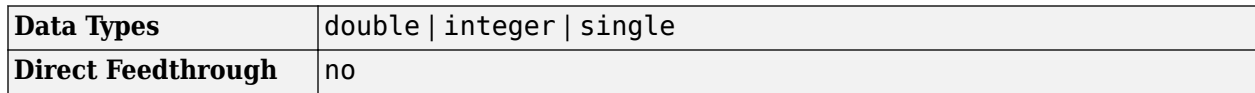

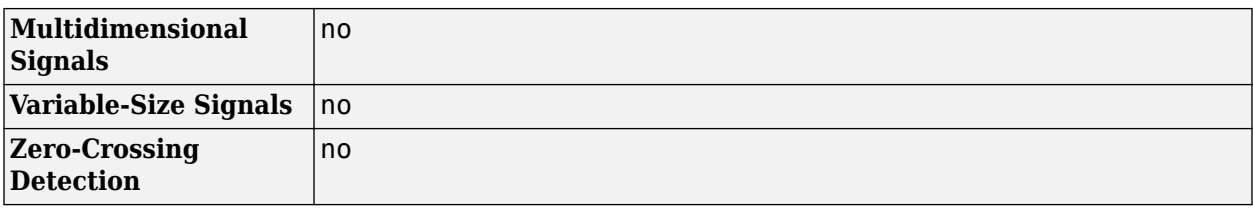

# **Extended Capabilities**

### **C/C++ Code Generation**

Generate C and C++ code using Simulink® Coder™.

Dashboard blocks are ignored for code generation.

# **See Also**

[Knob](#page-816-0) | [Rocker Switch](#page-1260-0) | [Slider](#page-1413-0) | [Slider Switch](#page-1448-0) | [Toggle Switch](#page-1582-0)

### **Topics**

"Tune and Visualize Your Model with Dashboard Blocks" "Decide How to Visualize Simulation Data"

# **Introduced in R2015a**

# **Rounding Function**

Apply rounding function to signal **Library:** Simulink / Math Operations

# **Description**

The Rounding Function block rounds each element of the input signal to produce the output signal.

floor

You select the type of rounding from the **Function** parameter list. The name of the selected function appears on the block.

**Tip** Use the Rounding Function block when you want vector or matrix output.

# **Ports**

**Input**

**Port\_1 — Input signal** scalar | vector | matrix

Input signal to which the rounding function is applied.

Data Types: single | double

### **Output**

**Port\_1 — Output signal** scalar | vector | matrix

Output signal after the rounding function is applied to the input signal. The output signal has the same dimensions and data type as the input. Each element of the output signal is the result of applying the selected rounding function to the corresponding element of the input signal.

Data Types: single | double

# **Parameters**

# **Function — Rounding function**

floor (default) | ceil | round | fix

Choose the rounding function applied to the input signal.

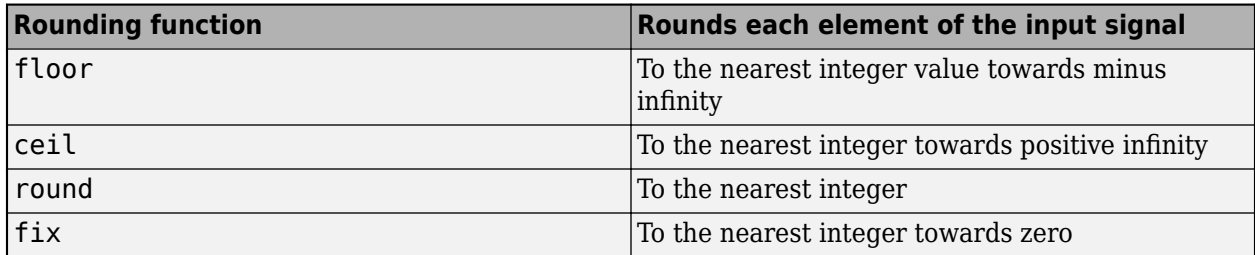

**Programmatic Use Block Parameter**: Operator **Type**: character vector **Values**: 'floor' | 'ceil' | 'round' | 'fix' **Default**: 'floor'

### **Sample time — Specify sample time as a value other than -1**

-1 (default) | scalar | vector

Specify the sample time as a value other than -1. For more information, see "Specify Sample Time".

#### **Dependencies**

This parameter is not visible unless it is explicitly set to a value other than -1. To learn more, see "Blocks for Which Sample Time Is Not Recommended".

**Programmatic Use Block Parameter:** SampleTime **Type:** character vector **Values:** scalar or vector **Default:** '-1'

# **Block Characteristics**

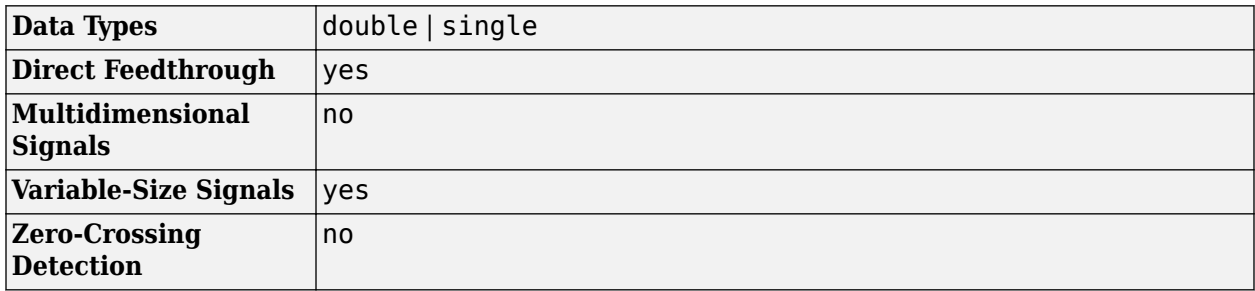

# **Extended Capabilities**

### **C/C++ Code Generation**

Generate C and C++ code using Simulink® Coder™.

### **HDL Code Generation**

Generate Verilog and VHDL code for FPGA and ASIC designs using HDL Coder™.

HDL Coder provides additional configuration options that affect HDL implementation and synthesized logic.

#### **HDL Code Generation Requirements**

HDL code generation for the block requires that you use single data types as inputs to the block, and enable the native floating point mode. In the Configuration Parameters dialog box, on the **HDL Code Generation** > **Floating Point** pane, for **Library**, select Native Floating Point. To learn more about using the native floating-point mode, see "Getting Started with HDL Coder Native Floating-Point Support" (HDL Coder) and "Generate Target-Independent HDL Code with Native Floating-Point" (HDL Coder).

#### **HDL Architecture**

This block has a single, default HDL architecture.

#### **HDL Block Properties**

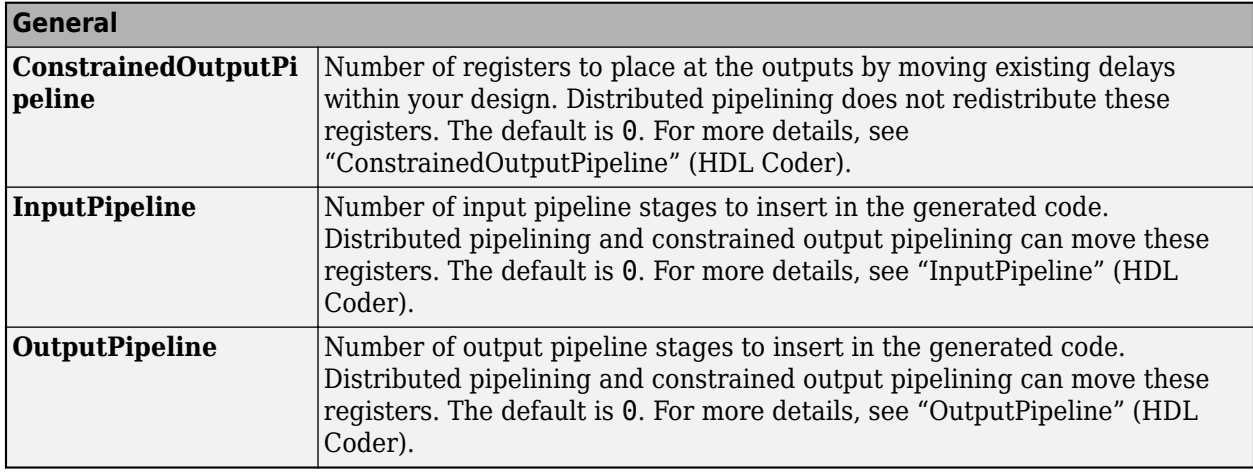

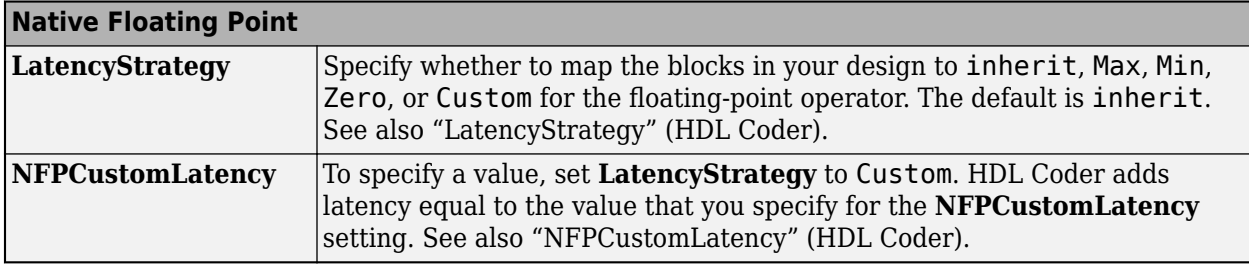

#### **Complex Data Support**

This block supports code generation for complex signals.

#### **PLC Code Generation**

Generate Structured Text code using Simulink® PLC Coder™.

# **See Also**

### **Introduced before R2006a**

# <span id="page-1274-0"></span>**Saturation**

Limit input signal to the upper and lower saturation values **Library:** Simulink / Commonly Used Blocks Simulink / Discontinuities HDL Coder / Discontinuities

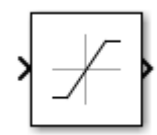

# **Description**

The Saturation block produces an output signal that is the value of the input signal bounded to the upper and lower saturation values. The upper and lower limits are specified by the parameters **Upper limit** and **Lower limit**.

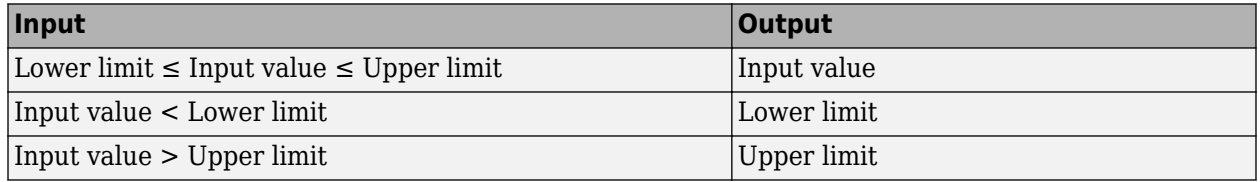

# **Ports**

# **Input**

**Port\_1 — Input signal** scalar | vector

# The input signal to the saturation algorithm.

```
Data Types: double | single | int8 | int16 | int32 | int64 | uint8 | uint16 | uint32 | uint64 |
fixed point
```
# **Output**

**Port\_1 — Output signal**

scalar | vector

Output signal that is the value of the input signal, upper saturation limit, or lower saturation limit.

Data Types: double | single | int8 | int16 | int32 | int64 | uint8 | uint16 | uint32 | uint64 | fixed point

# **Parameters**

# **Main**

# **Upper limit — Upper saturation boundary for the input signal**

0.5 (default) | scalar | vector

Specify the upper bound on the input signal. If the input signal is greater than this boundary, then the output signal is set to this saturation value. The **Upper limit** parameter is converted to the output

data type using round-to-nearest and saturation. **Upper limit** must be greater than the **Output minimum** parameter and less than the **Output maximum** parameter.

### **Programmatic Use**

**Block Parameter**: UpperLimit **Type**: character vector **Value**: real scalar or vector **Default**: '0.5'

#### **Lower limit — Lower saturation boundary for the input signal**

-0.5 (default) | scalar | vector

Specify the lower bound on the input signal. If the input signal is less than this boundary, then the output signal is set to this saturation value. The **Lower limit** parameter is converted to the output data type using round-to-nearest and saturation. **Lower limit** must be greater than the **Output minimum** parameter and less than the **Output maximum** parameter.

#### **Programmatic Use Block Parameter**: LowerLimit **Type**: character vector **Value**: real scalar or vector **Default**: '-0.5'

### **Treat as gain when linearizing — Specify the gain value**

On (default) | Boolean

Select this check box to cause the commands to treat the gain as 1. The linearization commands in Simulink software treat this block as a gain in state space. Clear the box to have the commands treat the gain as 0.

#### **Programmatic Use Block Parameter**: LinearizeAsGain **Type**: character vector **Values**: 'off' | 'on' **Default**: 'on'

#### **Enable zero-crossing detection — Enable zero-crossing detection**

on (default) | Boolean

Select to enable zero-crossing detection. For more information, see "Zero-Crossing Detection" in the Simulink documentation.

#### **Programmatic Use Block Parameter**: ZeroCross **Type**: character vector, string **Values**: 'off' | 'on' **Default**: 'on'

#### **Sample time — Specify sample time as a value other than -1**

-1 (default) | scalar | vector

Specify the sample time as a value other than -1. For more information, see "Specify Sample Time".

#### **Dependencies**

This parameter is not visible unless it is explicitly set to a value other than -1. To learn more, see "Blocks for Which Sample Time Is Not Recommended".

**Programmatic Use Block Parameter:** SampleTime **Type:** character vector **Values:** scalar or vector **Default:** '-1'

### **Signal Attributes**

Click the **Show data type assistant** button  $\begin{vmatrix} \n\end{vmatrix}$  to display the **Data Type Assistant**, which helps you set the data type attributes. For more information, see "Specify Data Types Using Data Type Assistant".

### **Output minimum — Minimum output value for range checking**

[] (default) | scalar

Lower value of the output range that Simulink checks.

Simulink uses the minimum to perform:

- Parameter range checking (see "Specify Minimum and Maximum Values for Block Parameters") for some blocks.
- Simulation range checking (see "Specify Signal Ranges" and "Enable Simulation Range Checking").
- Automatic scaling of fixed-point data types.
- Optimization of the code that you generate from the model. This optimization can remove algorithmic code and affect the results of some simulation modes such as SIL or external mode. For more information, see "Optimize using the specified minimum and maximum values" (Embedded Coder).

**Note Output minimum** does not saturate or clip the actual output signal. Use the [Saturation](#page-1274-0) block instead.

**Programmatic Use Block Parameter**: OutMin **Type**: character vector **Values**: '[ ]'| scalar **Default**: '[ ]'

**Output maximum — Maximum output value for range checking** [] (default) | scalar

Upper value of the output range that Simulink checks.

Simulink uses the maximum value to perform:

- Parameter range checking (see "Specify Minimum and Maximum Values for Block Parameters") for some blocks.
- Simulation range checking (see "Specify Signal Ranges" and "Enable Simulation Range Checking").
- Automatic scaling of fixed-point data types.

• Optimization of the code that you generate from the model. This optimization can remove algorithmic code and affect the results of some simulation modes such as SIL or external mode. For more information, see "Optimize using the specified minimum and maximum values" (Embedded Coder).

**Note Output maximum** does not saturate or clip the actual output signal. Use the [Saturation](#page-1274-0) block instead.

**Programmatic Use Block Parameter**: OutMax **Type**: character vector **Values**: '[ ]'| scalar **Default**: '[ ]'

### **Output data type — Specify the output data type**

```
Inherit: Same as input (default) | Inherit: Inherit via back propagation | double |
single | int8 | int32 | unit32 | int64 | unit64 | fixdt(1, 16, 2^0, 0) | <i>data type</i>expression> | ...
```
Choose the data type for the output. The type can be inherited, specified directly, or expressed as a data type object such as Simulink.NumericType.

#### **Programmatic Use**

**Block Parameter**: OutDataTypeStr **Type**: character vector **Values**: 'Inherit: Same as input', 'Inherit: Inherit via back propagation', 'single', 'int8', 'uint8', int16, 'uint16', 'int32', 'uint32', 'int64', 'uint64', fixdt(1,16,0), fixdt(1,16,2^0,0), fixdt(1,16,2^0,0). '<data type expression>' **Default**: 'Inherit: Same as input'

# **Lock output data type setting against changes by the fixed-point tools — Prevent fixed-point tools from overriding Output data type**

off (default) | on

Select this parameter to prevent the fixed-point tools from overriding the **Output** data type you specify on the block. For more information, see "Use Lock Output Data Type Setting" (Fixed-Point Designer).

**Programmatic Use Block Parameter:** LockScale **Type:** character vector **Values:** 'off' | 'on' **Default:** 'off'

**Integer rounding mode — Specify the rounding mode for fixed-point operations**

Floor (default) | Ceiling | Convergent | Nearest | Round | Simplest | Zero

Choose one of these rounding modes.

Ceiling

Rounds both positive and negative numbers toward positive infinity. Equivalent to the MATLAB ceil function.

### Convergent

Rounds number to the nearest representable value. If a tie occurs, rounds to the nearest even integer. Equivalent to the Fixed-Point Designer convergent function.

Floor

Rounds both positive and negative numbers toward negative infinity. Equivalent to the MATLAB floor function.

#### Nearest

Rounds number to the nearest representable value. If a tie occurs, rounds toward positive infinity. Equivalent to the Fixed-Point Designer nearest function.

#### Round

Rounds number to the nearest representable value. If a tie occurs, rounds positive numbers toward positive infinity and rounds negative numbers toward negative infinity. Equivalent to the Fixed-Point Designer round function.

#### Simplest

Automatically chooses between round toward floor and round toward zero to generate rounding code that is as efficient as possible.

Zero

Rounds number toward zero. Equivalent to the MATLAB fix function.

#### **Programmatic Use**

```
Block Parameter: RndMeth
```

```
Type: character vector
Values: 'Ceiling' | 'Convergent' | 'Floor' | 'Nearest' | 'Round' | 'Simplest' | 'Zero'
Default: 'Floor'
```
#### **See Also**

For more information, see "Rounding" (Fixed-Point Designer).

# **Block Characteristics**

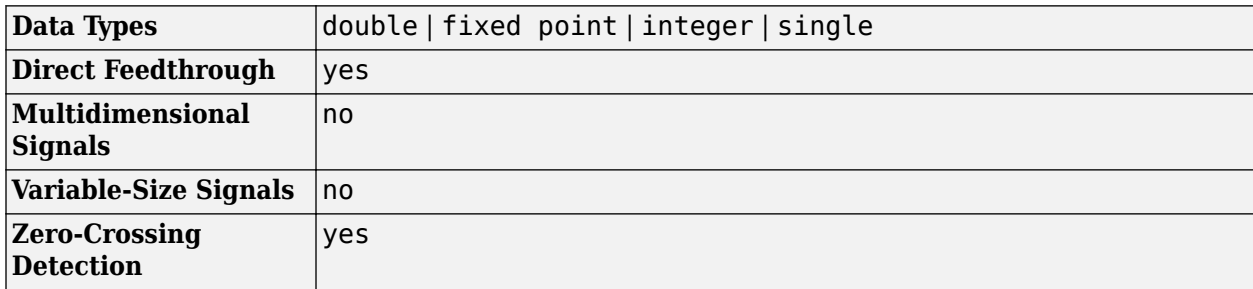

# **Extended Capabilities**

### **C/C++ Code Generation**

Generate C and C++ code using Simulink® Coder<sup>™</sup>.

### **HDL Code Generation**

Generate Verilog and VHDL code for FPGA and ASIC designs using HDL Coder™.

HDL Coder provides additional configuration options that affect HDL implementation and synthesized logic.

### **HDL Architecture**

This block has a single, default HDL architecture.

### **HDL Block Properties**

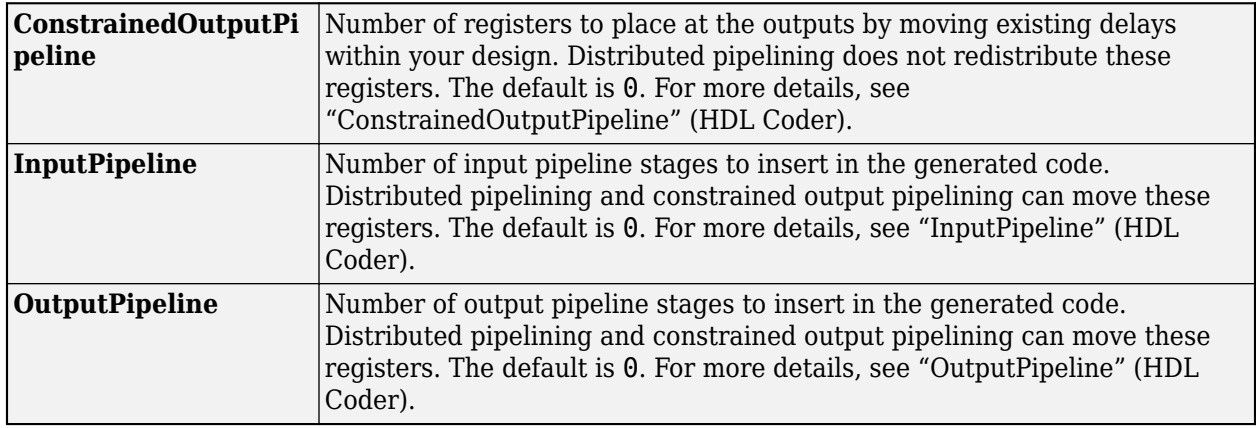

# **PLC Code Generation**

Generate Structured Text code using Simulink® PLC Coder™.

### **Fixed-Point Conversion**

Design and simulate fixed-point systems using Fixed-Point Designer™.

# **See Also**

[Backlash](#page-54-0) | [Saturation Dynamic](#page-1280-0)

### **Introduced before R2006a**

# <span id="page-1280-0"></span>**Saturation Dynamic**

Limit input signal to dynamic upper and lower saturation values **Library:** Simulink / Discontinuities HDL Coder / Discontinuities

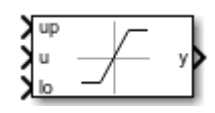

# **Description**

The Saturation Dynamic block produces an output signal that is the value of the input signal bounded to the saturation values from the input ports up and lo.

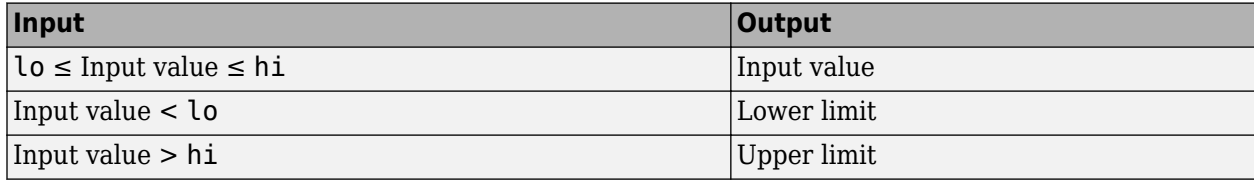

# **Ports**

#### **Input**

**u — Input signal** scalar | vector

#### The input signal to the saturation algorithm.

```
Data Types: double | single | int8 | int16 | int32 | int64 | uint8 | uint16 | uint32 | uint64 |
fixed point
```
### **up — Signal that provides the upper saturation limit**

scalar | vector

Dynamic value providing the upper saturation limit. When the input is greater than **up** then the output value is bound to **up**.

```
Data Types: double | single | int8 | int16 | int32 | int64 | uint8 | uint16 | uint32 | uint64 |
fixed point
```
### **lo — Signal that provides the lower saturation limit**

scalar | vector

Dynamic value providing the lower saturation limit. When the input is less than **lo** then the output value is bound to **lo**.

Data Types: double | single | int8 | int16 | int32 | int64 | uint8 | uint16 | uint32 | uint64 | fixed point

### **Output**

**Output 1 — Output signal** scalar | vector

Output signal that is the value of the input signal, upper saturation limit, or lower saturation limit.

```
Data Types: double | single | int8 | int16 | int32 | int64 | uint8 | uint16 | uint32 | uint64 |
fixed point
```
# **Parameters**

To edit the parameters for the Saturation Dynamic block, double-click the block icon.

Click the **Show data type assistant** button  $\begin{bmatrix} >> \\ \end{bmatrix}$  to display the **Data Type Assistant**, which helps you set the data type attributes. For more information, see "Specify Data Types Using Data Type Assistant".

**Output minimum — Minimum output value for range checking**

[] (default) | scalar

Lower value of the output range that Simulink checks.

Simulink uses the minimum to perform:

- Parameter range checking (see "Specify Minimum and Maximum Values for Block Parameters") for some blocks.
- Simulation range checking (see "Specify Signal Ranges" and "Enable Simulation Range Checking").
- Automatic scaling of fixed-point data types.
- Optimization of the code that you generate from the model. This optimization can remove algorithmic code and affect the results of some simulation modes such as SIL or external mode. For more information, see "Optimize using the specified minimum and maximum values" (Embedded Coder).

**Note Output minimum** does not saturate or clip the actual output signal. Use the [Saturation](#page-1274-0) block instead.

**Programmatic Use Block Parameter**: OutMin **Type**: character vector **Values**: '[ ]'| scalar **Default**: '[ ]'

**Output maximum — Maximum output value for range checking**

[] (default) | scalar

Upper value of the output range that Simulink checks.

Simulink uses the maximum value to perform:

- Parameter range checking (see "Specify Minimum and Maximum Values for Block Parameters") for some blocks.
- Simulation range checking (see "Specify Signal Ranges" and "Enable Simulation Range Checking").
- Automatic scaling of fixed-point data types.
- Optimization of the code that you generate from the model. This optimization can remove algorithmic code and affect the results of some simulation modes such as SIL or external mode. For more information, see "Optimize using the specified minimum and maximum values" (Embedded Coder).

**Note Output maximum** does not saturate or clip the actual output signal. Use the [Saturation](#page-1274-0) block instead.

**Programmatic Use Block Parameter**: OutMax **Type**: character vector **Values**: '[ ]'| scalar **Default**: '[ ]'

#### **Output data type — Specify the output data type**

```
Inherit: Same as input (default) | Inherit: Inherit via back propagation | double |
single | int8 | int32 | uint32 | int64 | uint64 | fixdt(1,16,2^{\circ}0,0) | <data type
expression> | ...
```
Choose the data type for the output. The type can be inherited, specified directly, or expressed as a data type object such as Simulink.NumericType.

#### **Programmatic Use**

**Block Parameter**: OutDataTypeStr **Type**: character vector **Values**: 'Inherit: Same as input', 'Inherit: Inherit via back propagation', 'single', 'int8', 'uint8', int16, 'uint16', 'int32', 'uint32', 'int64', 'uint64', fixdt(1,16,0), fixdt(1,16,2^0,0), fixdt(1,16,2^0,0). '< data type expression>' **Default**: 'Inherit: Same as input'

### **Lock output data type setting against changes by the fixed-point tools — Prevent fixed-point tools from overriding Output data type**

off (default) | on

Select this parameter to prevent the fixed-point tools from overriding the **Output** data type you specify on the block. For more information, see "Use Lock Output Data Type Setting" (Fixed-Point Designer).

#### **Programmatic Use Block Parameter:** LockScale **Type:** character vector **Values:** 'off' | 'on' **Default:** 'off'

**Integer rounding mode — Specify the rounding mode for fixed-point operations** Floor (default) | Ceiling | Convergent | Nearest | Round | Simplest | Zero

#### Choose one of these rounding modes.

#### Ceiling

Rounds both positive and negative numbers toward positive infinity. Equivalent to the MATLAB ceil function.

### Convergent

Rounds number to the nearest representable value. If a tie occurs, rounds to the nearest even integer. Equivalent to the Fixed-Point Designer convergent function.

#### Floor

Rounds both positive and negative numbers toward negative infinity. Equivalent to the MATLAB floor function.

#### Nearest

Rounds number to the nearest representable value. If a tie occurs, rounds toward positive infinity. Equivalent to the Fixed-Point Designer nearest function.

#### Round

Rounds number to the nearest representable value. If a tie occurs, rounds positive numbers toward positive infinity and rounds negative numbers toward negative infinity. Equivalent to the Fixed-Point Designer round function.

#### Simplest

Automatically chooses between round toward floor and round toward zero to generate rounding code that is as efficient as possible.

#### Zero

Rounds number toward zero. Equivalent to the MATLAB fix function.

```
Programmatic Use
```

```
Block Parameter: RndMeth
Type: character vector
Values: 'Ceiling' | 'Convergent' | 'Floor' | 'Nearest' | 'Round' | 'Simplest' | 'Zero'
Default: 'Floor'
```
#### **See Also**

For more information, see "Rounding" (Fixed-Point Designer).

**Saturate on integer overflow — Choose the behavior when integer overflow occurs** on (default) | boolean

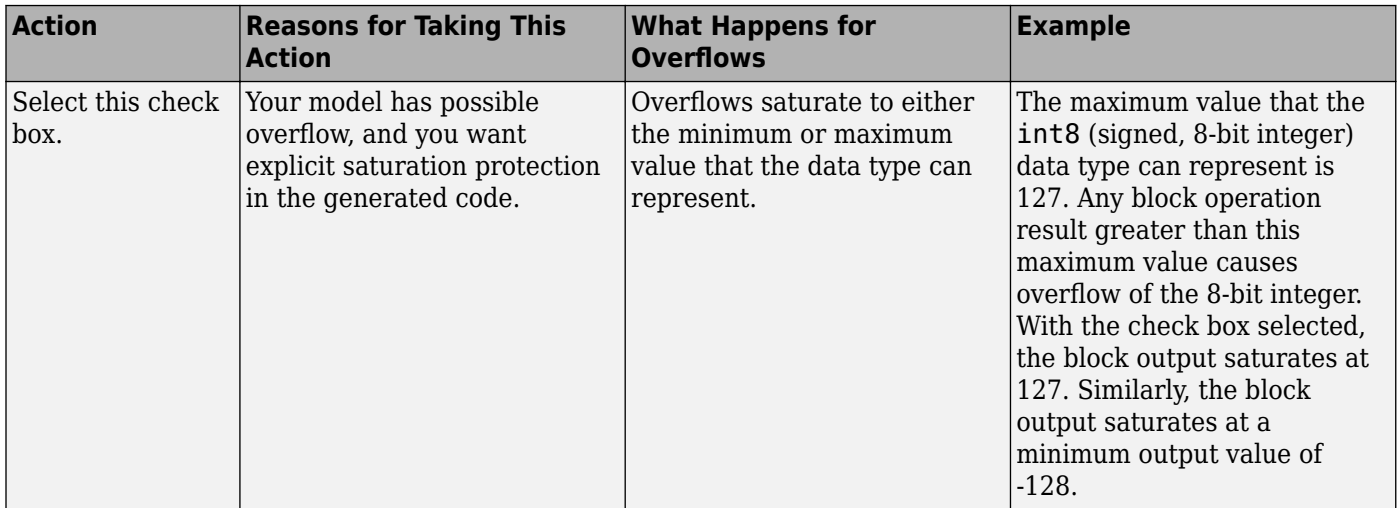

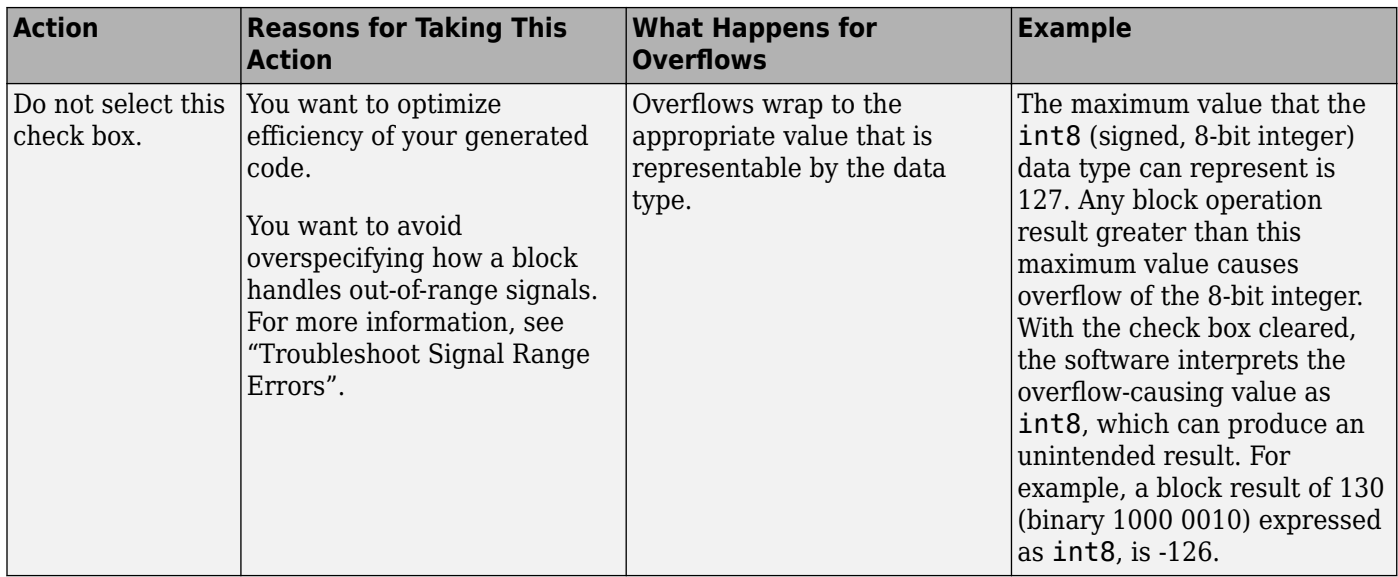

When you select this check box, saturation applies to every internal operation on the block, not just the output or result. Usually, the code generation process can detect when overflow is not possible. In this case, the code generator does not produce saturation code.

#### **Programmatic Use Block Parameter**: SaturateOnIntegerOverflow **Type**: character vector **Value**: 'off' | 'on' **Default**: 'on'

# **Block Characteristics**

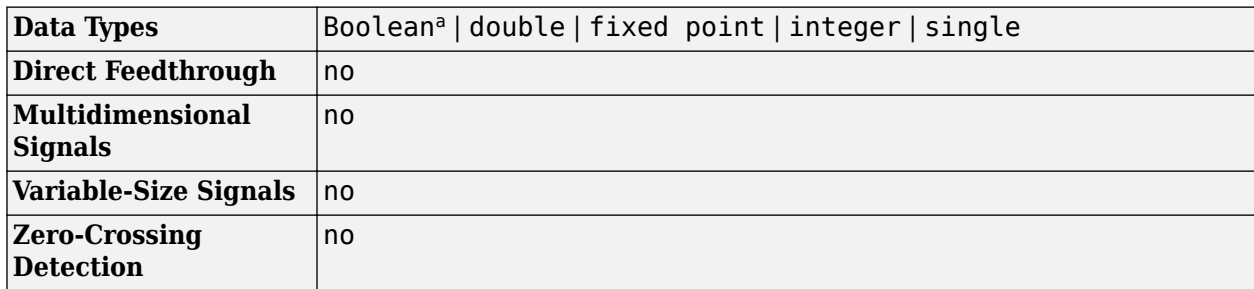

a. This block is not recommended for use with Boolean signals.

# **Extended Capabilities**

### **C/C++ Code Generation**

Generate C and C++ code using Simulink® Coder<sup>™</sup>.

### **HDL Code Generation**

Generate Verilog and VHDL code for FPGA and ASIC designs using HDL Coder™.

HDL Coder provides additional configuration options that affect HDL implementation and synthesized logic.

#### **HDL Architecture**

This block has a single, default HDL architecture.

#### **HDL Block Properties**

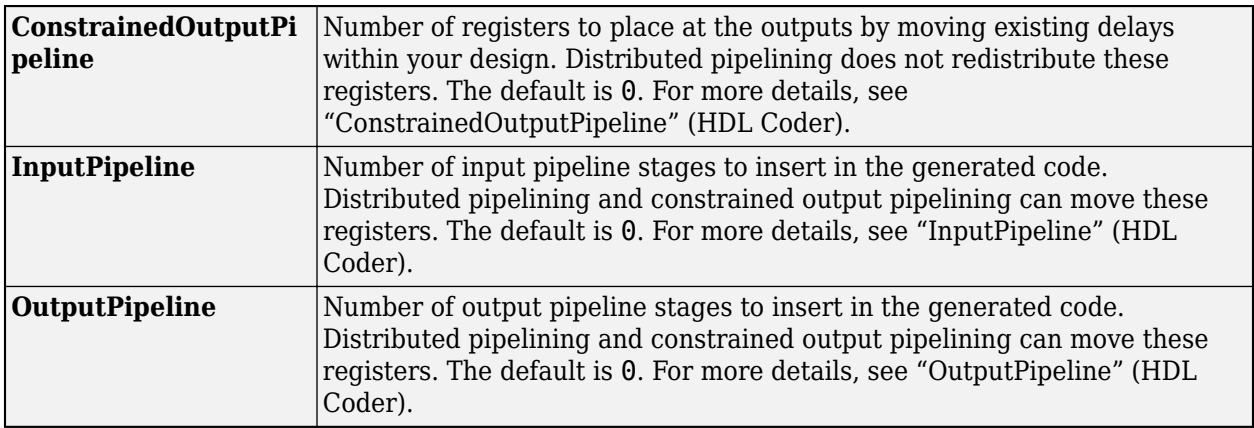

### **PLC Code Generation**

Generate Structured Text code using Simulink® PLC Coder™.

### **Fixed-Point Conversion**

Design and simulate fixed-point systems using Fixed-Point Designer™.

# **See Also**

[Saturation](#page-1274-0)

**Introduced before R2006a**

# **Scan String**

Scan input string and convert to signals per specified format **Library:** Simulink / String

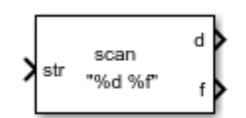

# **Description**

The Scan String block scans an input string and converts it to signals per the format specified by the **Format** parameter. The block converts values to their decimal (base 10) representation and outputs the results as numeric or string signals. Use this block when you want to deconstruct a string, for example a sentence, into its individual components. For example, if the **Format** parameter is set to "%s is %f.", the block outputs two parts, a string signal and a single signal. If the input is the string "Pi is 3.14", the two outputs are "Pi" and "3.14".

**Note** If you specify a numeric display format that is not large enough to display all the digits of a value, the displayed values may lose precision. The result depends on your computer hardware and operating system.

The Scan String, String to Double, and String to Single blocks are identical blocks. When configured for String to Double, the block converts the input string signal to a double numerical output. When configured for String to Single, the block converts the input string signal to a single numerical output.

For code generation, configure models that contain this block for non-finite number support by selecting the **Configuration Parameters** > **Code Generation** > **Interface** > **Support non-finite numbers** check box.

# **Ports**

**Input**

**Port\_1 — Input string** scalar

Input string, specified as a scalar.

Data Types: string

### **Output**

# **d — Output data whose format matches %d format**

scalar

Output data whose format matches the specified format, defined as a scalar. Total maximum number of outputs is 128.

If the block cannot match an input string to a format operator specified in **Format**, it returns a warning and outputs an appropriate value (0 or "") for each unmatched format operator.

Data Types: single | double | int8 | int16 | int32 | uint8 | uint16 | uint32 | Boolean | fixed point | enumerated | bus

### **f — Output data whose format matches %f format**

scalar

Output data whose format matches the %f format, specified as a scalar. Total maximum number of outputs is 128.

```
Data Types: single | double | int8 | int16 | int32 | uint8 | uint16 | uint32 | Boolean | fixed
point | enumerated | bus
```
# **Port\_N — Output data whose format matches N format**

scalar

Output data whose format matches *N* format, specified as a scalar. Total maximum number of outputs is 128.

Data Types: single | double | int8 | int16 | int32 | uint8 | uint16 | uint32 | Boolean | fixed point | enumerated | bus

# **Parameters**

#### **Format — Format operator for input**

"%d %f" (default) | scalar

Format operator for input, specified as a scalar. If the block cannot match the input string with the specified format, it returns 0. The return of 0 differs from the sscanf function return, which is an empty matrix if the function cannot match the input with the specified format.

- For the String to Double block, this parameter has a default value of %lf.
- For the String to Single block, this parameter has a default value of %f.

For more information about acceptable format operators, see the Algorithms section.

# **Block Characteristics**

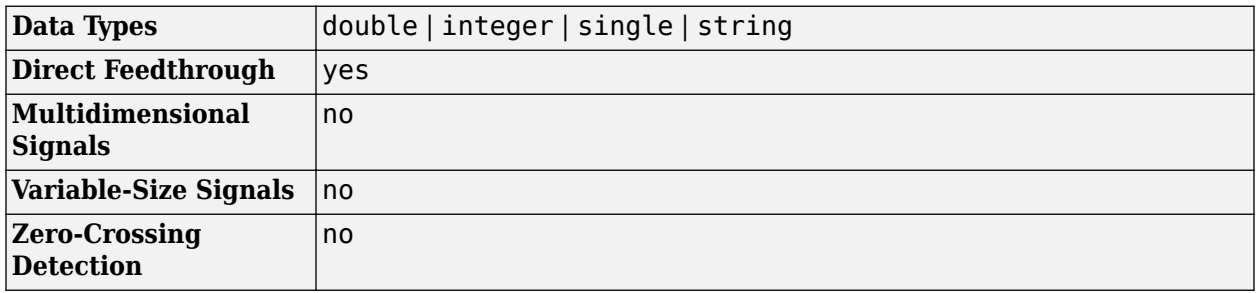

# **Algorithms**

The Scan String block uses this format specifier prototype:

### %[width][length]specifier

### **Numeric Fields**

This table lists available conversion specifiers to convert text to numeric outputs. The block converts values to their decimal (base 10) representation.

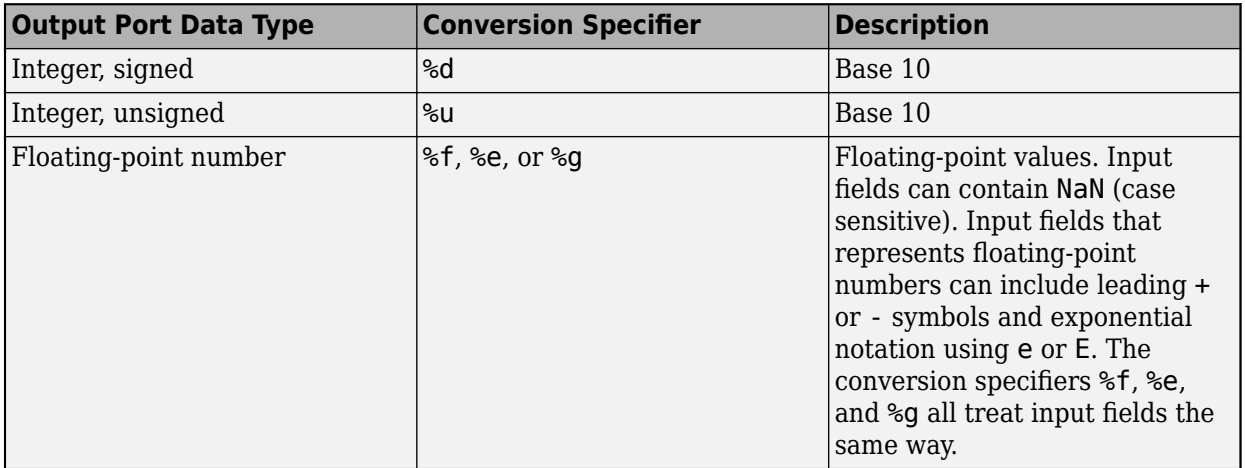

### **Character Fields**

This table lists available conversion specifiers to convert text so that the output is a string.

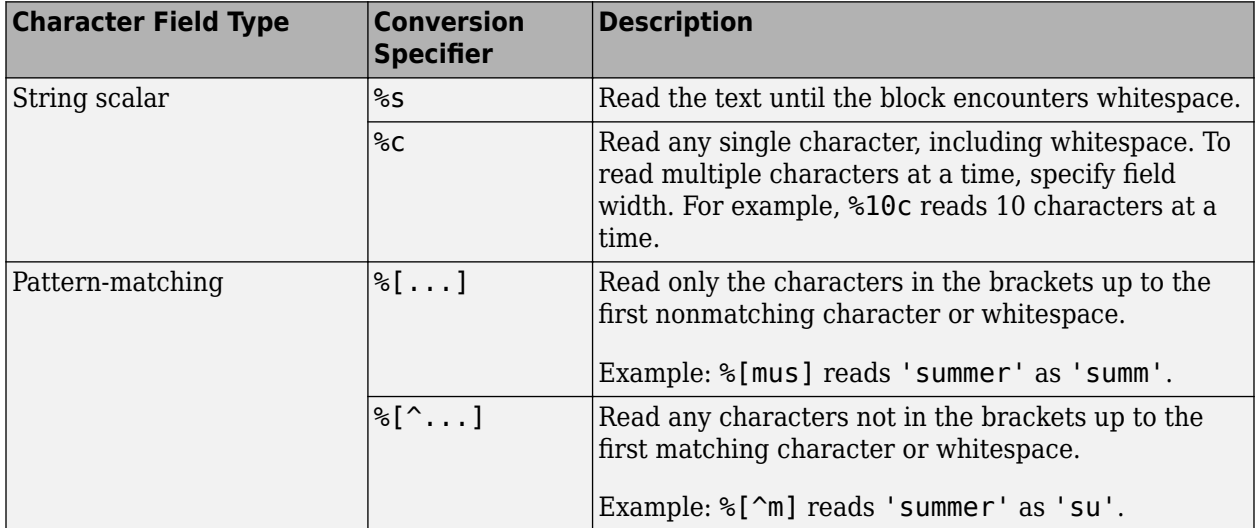

### **Optional Operators**

- Field Width To specify the maximum number of digits or text characters to read at a time, insert a number after the percent character. For example, %10s reads up to 10 characters at a time, including whitespace. %4f reads up to four digits at a time, including the decimal point.
- Literal Text to Ignore This block must match the specified text immediately before or after the conversion specifier.

Example: Hell%s reads "Hello!" as "o!".

# **Length Specifiers**

The Scan String block supports the h and l length subspecifiers. These specifiers can change according to the **Configuration Parameters** > **Hardware Implementation** > **Number of bits** settings.

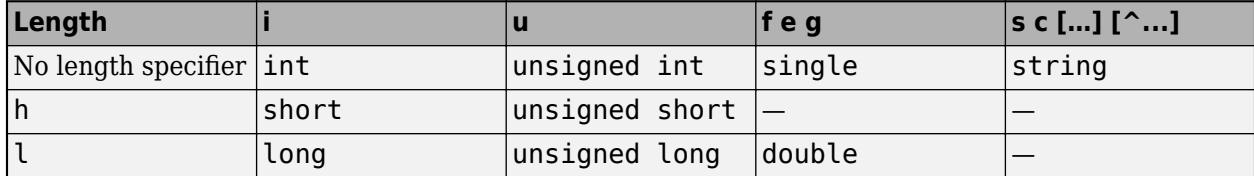

# **Notes for Specifiers that Specify Integer Data Types (d, u)**

• Target int, long, and short type sizes are controlled by settings in the **Configuration Parameters** > **Hardware Implementation** pane. For example, if the target int is 32 bits and the specifier is %u, then the expected input type will be uint32. For this example, the Scan String block requires that the output type be exactly int32. It cannot be any other data type.

# **Extended Capabilities**

# **C/C++ Code Generation**

Generate C and  $C++$  code using Simulink® Coder<sup>™</sup>.

# **See Also**

[ASCII to String](#page-42-0) | [Compose String](#page-175-0) | [String Compare](#page-1480-0) | [String Concatenate](#page-1483-0) | [String Constant](#page-1485-0) | [String](#page-1493-0) [Find](#page-1493-0) | [String Length](#page-1495-0) | [String to ASCII](#page-1497-0) | [String to Double](#page-1499-0) | [String to Enum](#page-1503-0) | [String to Single](#page-1505-0) | [Substring](#page-1509-0) | [To String](#page-1587-0) | sscanf

# **Topics**

"Display and Extract Coordinate Data" "Simulink Strings"

# **Introduced in R2018a**

# **Scope, Time Scope**

Display signals generated during simulation<br>Library: Simulink / Commonly Us

Simulink / Commonly Used Blocks Simulink / Sinks HDL Coder / Commonly Used Blocks HDL Coder / Sinks

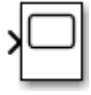

# **Description**

The Simulink Scope block and DSP System Toolbox Time Scope block display time domain signals.

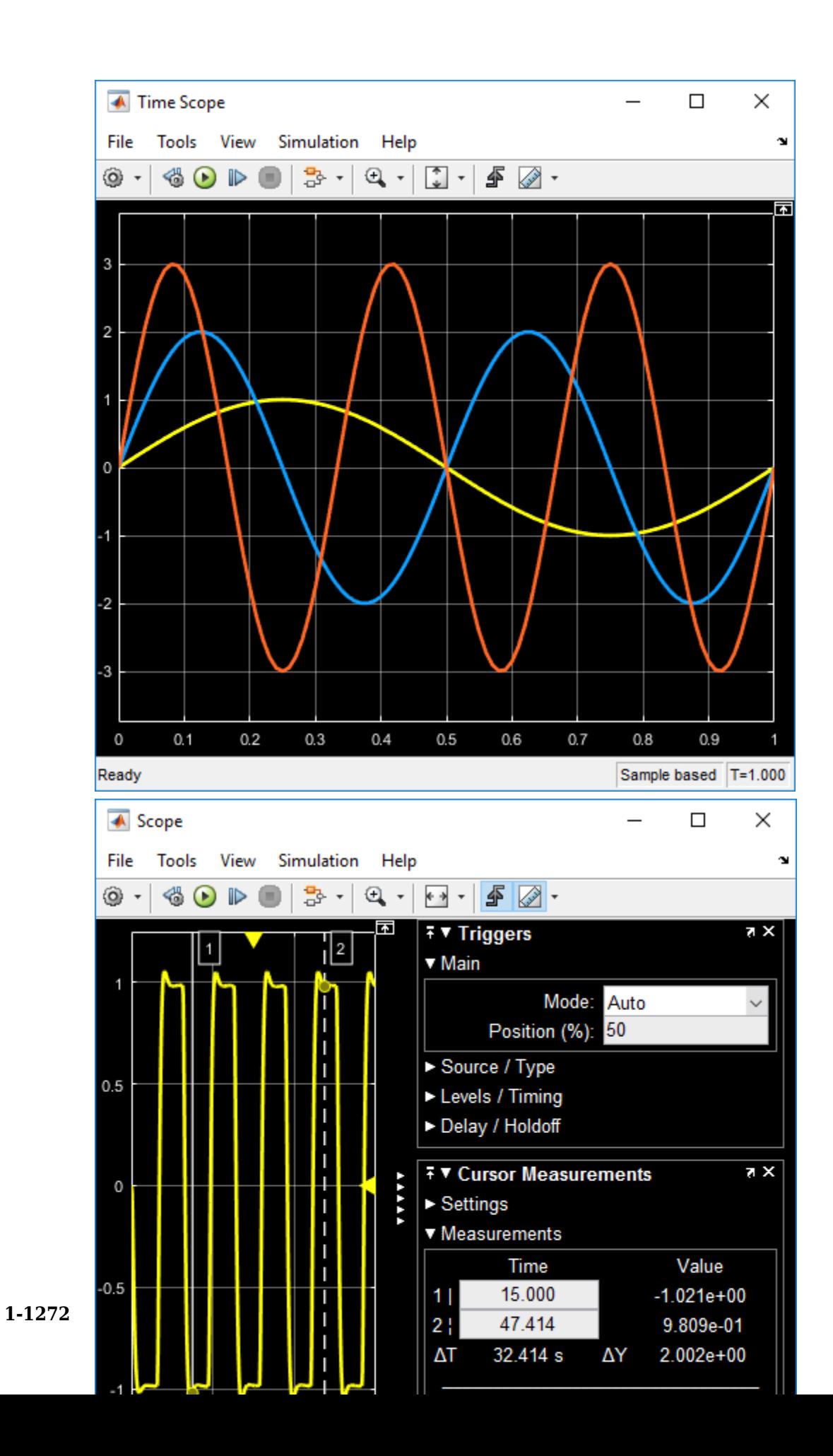

The two blocks have identical functionality, but different default settings. The Time Scope is optimized for discrete time processing. The Scope is optimized for general time-domain simulation. For a side-by-side comparison, see "Simulink Scope Versus DSP System Toolbox Time Scope".

Oscilloscope features:

- Triggers Set triggers to sync repeating signals and pause the display when events occur.
- Cursor Measurements Measure signal values using vertical and horizontal cursors.
- Signal Statistics Display the maximum, minimum, peak-to-peak difference, mean, median, and RMS values of a selected signal.
- Peak Finder Find maxima, showing the *x*-axis values at which they occur.
- Bilevel Measurements Measure transitions, overshoots, undershoots, and cycles.

You must have a Simscape or DSP System Toolbox license to use the Peak Finder, Bilevel Measurements, and Signal Statistics.

Scope display features:

- Simulation control Debug models from a Scope window using **Run**, **Step Forward**, and **Step Backward** toolbar buttons.
- Multiple signals Plot multiple signals on the same *y*-axis (display) using multiple input ports.
- Multiple y-axes (displays) Display multiple *y*-axes. All the *y*-axes have a common time range on the *x*-axis.
- Modify parameters Modify scope parameter values before and during a simulation.
- Axis autoscaling Autoscale axes during or at the end of a simulation. Margins are drawn at the top and bottom of the axes.
- Display data after simulation Scope data is saved during a simulation. If a scope is closed at the start of a simulation, when you open the scope after a simulation, the scope displays simulation results for attached input signals.

**Note** If you have a high sample rate or long simulation time, you may run into issues with memory or system performance because the scope saves data internally. To limit the amount of data saved for scope visualization, use the Limit data points to last property.

For information on controlling a scope programmatically, see "Control Scope Blocks Programmatically".

# **Limitations**

- Do not use scope blocks in a Library. If you place a scope block inside a library block with a locked link or in a locked library, Simulink displays an error when trying to open the scope window. To display internal data from a library block, add an output port to the library block, and then connect the port to a Scope block in your model.
- If you step through a model, the scope only updates when the scope block runs. This means that the time shown in the status bar may not match the model time.
- When connected to a constant signal, a scope block may plot a single point.
- The scope shows gaps in the display when the signal value is NaN.

• When you visualize multiple frame-based signals in the scope, some samples of signals with a frame size of 1 might not be displayed. To visualize these signals, move the signals with frame size of 1 to a separate scope.

# **Ports**

### **Input**

### **Port\_1 — Signal or signals to visualize**

scalar | vector | matrix | array | bus | nonvirtual bus

Connect the signals you want to visualize. You can have up to 96 input ports. Input signals can have these characteristics:

- **Type** Continuous (sample-based) or discrete (sample-based and frame-based).
- **Data type** Any data type that Simulink supports. See "Data Types Supported by Simulink".
- **Dimension** Scalar, one dimensional (vector), two dimensional (matrix), or multidimensional (array). Display multiple channels within one signal depending on the dimension. See "Signal Dimensions" and "Determine Signal Dimensions".

#### **Input Limitations**

- When the input is a constant signal, the scope plots a single point.
- The scope shows gaps in the display when the signal value is NaN.
- When you visualize multiple frame-based signals in the scope, some samples of signals with a frame size of 1 might not be displayed. To visualize these signals, move the signals with frame size of 1 to a separate scope.

#### **Bus Support**

You can connect nonvirtual bus and arrays of bus signals to a scope. To display the bus signals, use normal or accelerator simulation mode. The scope displays each bus element signal in the order the elements appear in the bus, from the top to the bottom. Nested bus elements are flattened.

To log nonvirtual bus signals with a scope, set the **Save format** parameter to Dataset. You can use any **Save format** to log virtual bus signals.

```
Data Types: single | double | int8 | int16 | int32 | int64 | uint8 | uint16 | uint32 | uint64 |
Boolean | fixed point | enumerated | bus
```
# **Properties**

### **Configuration Properties**

The Configuration Properties dialog box controls various properties about the scope displays. From the scope menu, select **View** > **Configuration Properties**.

### **Main**

**Open at simulation start — Specify when scope window opens** off (default for Scope) | on (default for Time Scope)

Select this check box to open the scope window when simulation starts.

#### **Programmatic Use**

See OpenAtSimulationStart.

# **Display the full path — Display block path on scope title bar**

off (default) | on

Select this check box to display the block path in addition to the block name.

### **Number of input ports — Number of input ports on scope block**

1 (default) | integer

Specify number of input ports on a Scope block, specified as an integer. The maximum number of input ports is 96.

**Programmatic Use**

See NumInputPorts.

### **Layout — Number and arrangement of displays**

1-by-1 display (default) | an arrangement of m-by-n axes

Specify number and arrangement of displays. The maximum layout is 16 rows by 16 columns.

To expand the layout grid beyond 4 by 4, click within the dialog box and drag. Maximum of 16 rows by 16 columns.

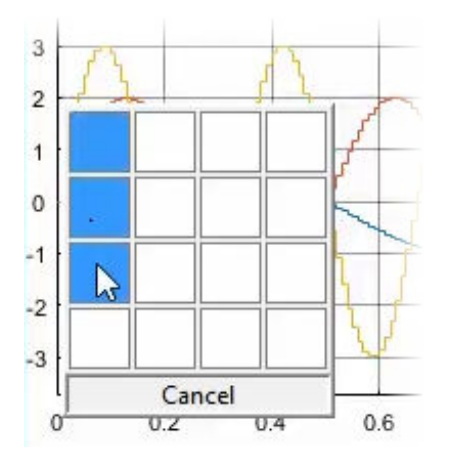

If the number of displays is equal to the number of ports, signals from each port appear on separate displays. If the number of displays is less than the number of ports, signals from additional ports appear on the last display. For layouts with multiple columns and rows, ports are mapped down then across.

### **Programmatic Use**

See LayoutDimensions.

### **Sample time — Simulation interval between scope updates**

-1 (for inherited) (default) | positive real number

Specify the time interval between updates of the scope display. This property does not apply to floating scopes and scope viewers.

#### **Programmatic Use**

See SampleTime.

### **Input processing — Channel or element signal processing**

Elements as channels (sample based) (default for Scope) | Columns as channels (frame based) (default for Time Scope)

- Elements as channels (sample based) Process each element as a unique sample.
- Columns as channels (frame based) Process signal values in a channel as a group of values from multiple time intervals. Frame-based processing is available only with discrete input signals.

#### **Programmatic Use**

See FrameBasedProcessing.

#### **Maximize axes — Maximize size of plots**

Off (default for Scope) | Auto (default for Time Scope) | On

- Auto If "Title" on page 1-0 and "Y-label" on page 1-0 properties are not specified, maximize all plots.
- On Maximize all plots. Values in **Title** and **Y-label** are hidden.
- Off Do not maximize plots.

#### **Programmatic Use**

See MaximizeAxes.

#### **Time**

#### **Time span — Length of** *x***-axis to display**

Auto (default) | User defined

• Auto — Difference between the simulation start and stop times.

The block calculates the beginning and end times of the time range using the "Time display offset" on page 1-0 and "Time span" on page 1-0 properties. For example, if you set the **Time display offset** to 10 and the **Time span** to 20, the scope sets the time range from 10 to 30.

• User defined — Enter any value less than the total simulation time.

#### **Programmatic Use**

See TimeSpan.

# **Time span overrun action — Display data beyond visible** *x***-axis**

Wrap (default) | Scroll

Specify how to display data beyond the visible *x*-axis range.

You can see the effects of this option only when plotting is slow with large models or small step sizes.

• Wrap — Draw a full screen of data from left to right, clear the screen, and then restart drawing the data from the left.
• Scroll — Move data to the left as new data is drawn on the right. This mode is graphically intensive and can affect run-time performance.

#### **Programmatic Use**

See TimeSpanOverrunAction.

#### **Time units —** *x***-axis units**

None (default for Scope) | Metric (default for Time Scope) | Seconds

- Metric Display time units based on the length of "Time span" on page 1-0
- Seconds Display time in seconds.
- None Do not display time units.

#### **Programmatic Use**

See TimeUnits.

#### **Time display offset —** *x***-axis offset**

0 (default) | scalar | vector

Offset the *x*-axis by a specified time value, specified as a real number or vector of real numbers.

For input signals with multiple channels, you can enter a scalar or vector:

- Scalar Offset all channels of an input signal by the same time value.
- Vector Independently offset the channels.

#### **Programmatic Use**

See TimeDisplayOffset.

#### **Time-axis labels — Display of** *x***-axis labels**

Bottom Displays Only (default for Scope) | All (default for Time Scope) | None

Specify how *x*-axis (time) labels display:

- All Display *x*-axis labels on all *y*-axes.
- None Do not display labels. Selecting None also clears the **Show time-axis label** check box.
- Bottom displays only Display *x*-axis label on the bottom *y*-axis.

#### **Dependencies**

To enable this property, set:

- "Show time-axis label" on page 1-0 to on.
- "Maximize axes" on page 1-0 to off.

The "Active display" on page 1-0 property determines which display is affected.

#### **Programmatic Use**

See TimeAxisLabels.

**Show time-axis label — Display or hide** *x***-axis labels**

off (default for Scope) | on (default for Time Scope)

Select this check box to show the *x*-axis label for the active display

#### **Dependencies**

To enable this property, set "Time-axis labels" on page 1-0 to All or Bottom Displays Only.

The "Active display" on page 1-0 property determines which display is affected.

#### **Programmatic Use**

See ShowTimeAxisLabel.

**Display**

#### **Active display — Selected display**

1 (default) | positive integer

Selected display. Use this property to control which display is changed when changing style properties and axes-specific properties.

Specify the desired display using a positive integer that corresponds to the column-wise placement index. For layouts with multiple columns and rows, display numbers are mapped down and then across.

#### **Programmatic Use**

See ActiveDisplay.

#### **Title — Display name**

%<SignalLabel> (default) | string

Title for a display. The default value %<SignalLabel> uses the input signal name for the title.

#### **Dependency**

The "Active display" on page 1-0 property determines which display is affected.

#### **Programmatic Use**

See Title.

#### **Show legend — Display signal legend**

off (default) | on

Toggle signal legend. The names listed in the legend are the signal names from the model. For signals with multiple channels, a channel index is appended after the signal name. Continuous signals have straight lines before their names, and discrete signals have step-shaped lines.

From the legend, you can control which signals are visible. This control is equivalent to changing the visibility in the **Style** properties. In the scope legend, click a signal name to hide the signal in the scope. To show the signal, click the signal name again. To show only one signal, right-click the signal name, which hides all other signals. To show all signals, press **Esc**.

**Note** The legend only shows the first 20 signals. Any additional signals cannot be controlled from the legend.

#### **Dependency**

The "Active display" on page 1-0 property determines which display is affected.

#### **Programmatic Use**

See ShowLegend.

**Show grid — Show internal grid lines**

on (default) | off

Select this check box to show grid lines.

#### **Dependency**

The "Active display" on page 1-0 property determines which display is affected.

#### **Programmatic Use**

See ShowGrid.

#### **Plot signals as magnitude and phase — Split display into magnitude and phase plots** off (default) | on

- On Display magnitude and phase plots. If the signal is real, plots the absolute value of the signal for the magnitude. The phase is 0 degrees for positive values and 180 degrees for negative values. This feature is useful for complex-valued input signals. If the input is a real-valued signal, selecting this check box returns the absolute value of the signal for the magnitude.
- Off Display signal plot. If the signal is complex, plots the real and imaginary parts on the same *y*-axis.

#### **Dependency**

The "Active display" on page 1-0 property determines which display is affected.

#### **Programmatic Use**

See PlotAsMagnitudePhase.

#### **Y-limits (Minimum) — Minimum y-axis value**

```
-10 (default) | real scalar
```
Specify the minimum value of the *y*-axis as a real number.

#### **Tunable:** Yes

#### **Dependency**

If you select **Plot signals as magnitude and phase**, this property only applies to the magnitude plot. The *y*-axis limits of the phase plot are always [-180 180].

The "Active display" on page 1-0 property determines which display is affected.

#### **Programmatic Use**

See YLimits.

#### **Y-limits (Maximum) — Maximum y-axis value**

10 (default) | real scalar

Specify the maximum value of the *y*-axis as a real number.

#### **Tunable:** Yes

#### **Dependency**

If you select **Plot signals as magnitude and phase**, this property only applies to the magnitude plot. The *y*-axis limits of the phase plot are always [-180 180].

The "Active display" on page 1-0 property determines which display is affected.

#### **Programmatic Use**

See YLimits.

#### **Y-label — Y-axis label**

none (default for Scope) | Amplitude (default for Time Scope) | string

Specify the text to display on the *y*-axis. To display signal units, add (%<SignalUnits>) to the label. At the beginning of a simulation, Simulink replaces (%SignalUnits) with the units associated with the signals.

Example: For a velocity signal with units of  $m/s$ , enter Velocity (%<SignalUnits>).

#### **Dependency**

If you select **Plot signals as magnitude and phase**, this property does not apply. The *y*-axes are labeled Magnitude and Phase.

The "Active display" on page 1-0 property determines which display is affected.

#### **Programmatic Use**

See YLabel.

#### **Logging**

#### **Limit data points to last — Limit buffered data values**

off and 5000 (default) | on | positive integer

Limit data saved by the scope internally. By default all data points are saved so that you can view the scope visualization after the simulation finishes. For simulations with **Stop time** set to inf, consider selecting **Limit data points to last**.

**Note** If you do not select **Limit data points to last** and you have a high sample rate or long simulation time, you may run into issues with memory or system performance.

When you select this property, the scope saves the latest *n* data points, where *n* the specified number of data points.

- Off Save and plot all data values.
- On Save specified number of data values for each signal. If the signal is frame-based, the number of buffered data values is the specified number of data values multiplied by the frame size.

In some cases, selecting this property can have the effect of plotting signals for less than the entire time range of a simulation (for example if your sample time is small). If the scope plots a portion of your signals, consider increasing the number of data points to save.

This property limits the data values plotted in the scope and the data values saved to a MATLAB variable specified in "Variable name" on page 1-0 .

#### **Programmatic Use**

See DataLoggingLimitDataPoints and DataLoggingMaxPoints.

#### **Decimation — Reduce amount of scope data to display and save**

off, 2 (default) | on | positive integer

- On Plot and log (save) scope data every Nth data point, where N is the decimation factor entered in the text box. A value of 1 buffers all data values.
- Off Save all scope data values.

#### **Dependency**

To enable this property, select "Log data to workspace" on page 1-0 .

This property limits the data values plotted in the scope and the data values saved to a MATLAB variable specified in "Variable name" on page 1-0 .

#### **Programmatic Use**

See DataLoggingDecimateData and DataLoggingDecimation.

#### **Log data to workspace — Save data to MATLAB workspace**

off (default) | on

Select this check box to enable logging and enable the **Variable name**, **Save format**, and **Decimation** properties. This property does not apply to floating scopes and scope viewers.

For an example of saving signals to the MATLAB Workspace using a Scope block, see "Save Simulation Data from Floating Scope".

#### **Programmatic Use**

See DataLogging.

### **Variable name — Name of saved data variable**

ScopeData (default) | string

Specify a variable name for saving scope data in the MATLAB workspace. This property does not apply to floating scopes and scope viewers.

#### **Dependency**

To enable this property, select "Log data to workspace" on page 1-0 .

#### **Programmatic Use**

See DataLoggingVariableName.

**Save format — MATLAB variable format** Dataset (default) | Structure With Time | Structure | Array Select variable format for saving data to the MATLAB workspace. This property does not apply to floating scopes and scope viewers.

- Dataset Save data as a dataset object. Use the **Dataset signal format** configuration parameter to select the dataset object. This format does not support variable-size data, MAT-file logging, or external mode archiving. See Simulink. SimulationData.Dataset.
- Structure With Time Save data as a structure with associated time information.
- Structure Save data as a structure.
- Array Save data as an array with associated time information. This format does not support variable-size data.

#### **Dependency**

To enable this property, select "Log data to workspace" on page 1-0 .

#### **Programmatic Use**

See DataLoggingSaveFormat.

#### **Axes Scaling Properties**

The **Axes Scaling** dialog controls the axes limits of the scope. To open the Axes Scaling properties, in the scope menu, select **Tools** > **Axes Scaling** > **Axes Scaling Properties**.

#### **Axes scaling — Y-axis scaling mode**

Manual (default) | Auto | After N Updates

- Manual Manually scale the *y*-axis range with the **Scale Y-axis Limits** toolbar button.
- Auto Scale the *y*-axis range during and after simulation. Selecting this option displays the "Do not allow Y-axis limits to shrink Do not allow Y-axis limits to shrink" on page 1-0 check box. If you want the y-axis range to increase and decrease with the maximum value of a signal, set **Axes scaling** to Auto and clear the **Do not allow Y-axis limits to shrink** check box.
- After N Updates Scale *y*-axis after the number of time steps specified in the "Number of updates Number of updates" on page 1-0 text box (10 by default). Scaling occurs only once during each run.

#### **Programmatic Use**

See AxesScaling.

#### **Do not allow Y-axis limits to shrink — When y-axis limits can change** on (default) | off

Allow *y*-axis range limits to increase but not decrease during a simulation.

#### **Dependency**

To use this property, set "Axes scaling Axes scaling" on page 1-0 to Auto.

**Number of updates — Number of updates before scaling** 10 (default) | integer

Set this property to delay auto scaling the *y*-axis.

#### **Dependency**

To use this property, set "Axes scaling Axes scaling" on page 1-0 to After N Updates.

#### **Programmatic Use**

See AxesScalingNumUpdates.

# **Scale axes limits at stop — When y-axis limits can change**

on (default) | off

- On Scale axes when simulation stops.
- Off Scale axes continually.

#### **Dependency**

To use this property, set "Axes scaling Axes scaling" on page 1-0 to Auto.

**Y-axis Data range (%) — Percent of** *y***-axis to use for plotting**

80 (default) | integer between [1, 100]

Specify the percentage of the *y*-axis range used for plotting data. If you set this property to 100, the plotted data uses the entire *y*-axis range.

### **Y-axis Align — Alignment along** *y***-axis**

Center (default) | Top | Bottom

Specify where to align plotted data along the *y*-axis data range when **Y-axis Data range** is set to less than 100 percent.

- Top Align signals with the maximum values of the *y*-axis range.
- Center Center signals between the minimum and maximum values.
- Bottom Align signals with the minimum values of the *y*-axis range.

#### **Autoscale X-axis limits — Scale** *x***-axis range limits**

off (default) | on

Scale *x*-axis range to fit all signal values. If **Axes scaling** is set to Auto, the data currently within the axes is scaled, not the entire signal in the data buffer.

#### **X-axis Data range (%) — Percent of** *x***-axis to use for plotting**

100 (default) | integer in the range [1, 100]

Specify the percentage of the *x*-axis range to plot data on. For example, if you set this property to 100, plotted data uses the entire *x*-axis range.

#### **X-axis Align — Alignment along** *x***-axis**

Center (default) | Top | Bottom

Specify where to align plotted data along the *x*-axis data range when **X-axis Data range** is set to less than 100 percent.

- Top Align signals with the maximum values of the *x*-axis range.
- Center Center signals between the minimum and maximum values.

• Bottom — Align signals with the minimum values of the *x*-axis range.

#### **Style Properties**

To open the Style dialog box, from the scope menu, select **View** > **Style**.

#### **Figure color — Background color for window**

black (default) | color

Background color for the scope.

#### **Plot type — How to plot signal**

Auto (default for Scope) | Line (default for Time Scope) | Stairs | Stem

When you select Auto, the plot type is a line graph for continuous signals, a stair-step graph for discrete signals, and a stem graph for Simulink message signals.

#### **Axes colors — Background and axes color for individual displays**

black (default) | color

Select the background color for axes (displays) with the first color palette. Select the grid and label color with the second color palette.

#### **Preserve colors for copy to clipboard — Copy scope without changing colors** off (default) | on

Specify whether to use the displayed color of the scope when copying.

When you select **File** > **Copy to Clipboard**, the software changes the color of the scope to be printer friendly (white background, visible lines). If you want to copy and paste the scope with the colors displayed, select this check box.

#### **Properties for line — Line to change**

Channel 1 (default)

Select active line for setting line style properties.

#### **Visible — Line visibility**

on (default) | off

Show or hide a signal on the plot.

#### **Dependency**

The values of "Active display" on page 1-0 and "Properties for line" on page 1-0 determine which line is affected.

#### **Line — Line style**

solid line (default style) | 0.75 (default width) | yellow (default color)

Select line style, width, and color.

#### **Dependency**

The values of "Active display" on page 1-0 and "Properties for line" on page 1-0 determine which line is affected.

### **Marker — Data point marker style**

None (default) | marker shape

Select marker shape.

#### **Dependency**

The values of "Active display" on page 1-0 and "Properties for line" on page 1-0 determine which line is affected.

# **Block Characteristics**

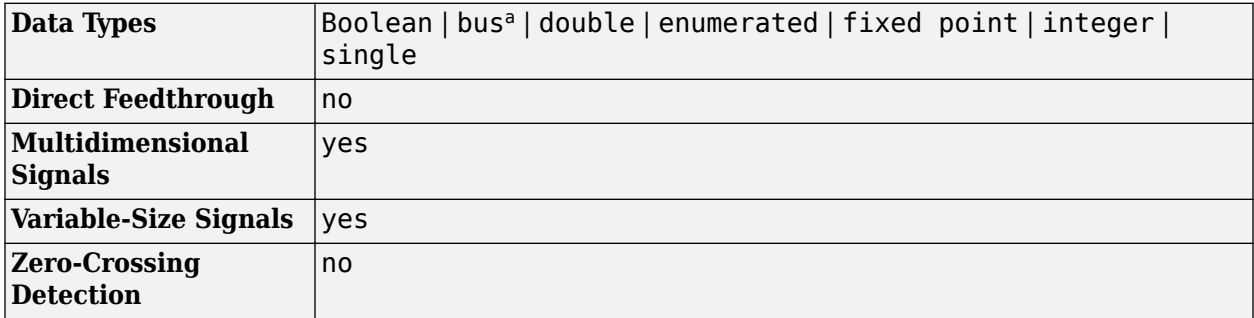

a. Virtual bus not supported. Nonvirtual bus supported only in normal and accelerator mode simulation. Data logging for nonvirtual bus supported only in the dataset format

# **Extended Capabilities**

#### **C/C++ Code Generation**

Generate C and  $C++$  code using Simulink® Coder<sup>™</sup>.

This block can be used for simulation visibility in systems that generate code, but is not included in the generated code.

#### **HDL Code Generation**

Generate Verilog and VHDL code for FPGA and ASIC designs using HDL Coder™.

This block can be used for simulation visibility in subsystems that generate HDL code, but is not included in the hardware implementation.

#### **PLC Code Generation**

Generate Structured Text code using Simulink® PLC Coder™.

This block can be used for simulation visibility in systems that generate code, but is not included in the generated code.

#### **Fixed-Point Conversion**

Design and simulate fixed-point systems using Fixed-Point Designer™.

This block accepts fixed-point input, but converts it to double for display.

# **See Also**

[Floating Scope](#page-596-0) | [Scope Viewer](#page-596-0)

### **Topics**

"Scope Blocks and Scope Viewer Overview"

"Step Through a Simulation"

"Common Scope Block Tasks"

"Control Scope Blocks Programmatically"

Scope Block with Apple iOS Devices (Simulink Support Package for Apple iOS Devices) "Scope Block with Android Devices" (Simulink Support Package for Android Devices) "Simulink Scope Block and Mobile Apps" (Simulink Support Package for Android Devices)

### **Introduced in R2015b**

# **Second-Order Integrator**

Integrate input signal twice **Library:** Simulink / Continuous

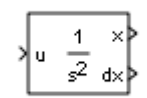

# **Description**

The Second-Order Integrator block and the Second-Order Integrator Limited block solve the secondorder initial value problem:

$$
\frac{d^2x}{dt^2} = u,
$$
  
\n
$$
\frac{dx}{dt}\Big|_{t=0} = dx_0,
$$
  
\n
$$
x|_{t=0} = x_0,
$$

where *u* is the input to the system. The block is therefore a dynamic system with two continuous states: *x* and *dx/dt*.

**Note** These two states have a mathematical relationship, namely, that *dx/dt* is the derivative of *x*. To satisfy this relationship throughout the simulation, Simulink places various constraints on the block parameters and behavior.

The Second-Order Integrator Limited block is identical to the Second-Order Integrator block with the exception that it defaults to limiting the states based on the specified upper and lower limits. For more information, see ["Limiting the States" on page 1-1288.](#page-1307-0)

Simulink software can use several different numerical integration methods to compute the outputs of the block. Each has advantages for specific applications. Use the **Solver** pane of the Configuration Parameters dialog box to select the technique best suited to your application. (For more information, see "Solver Selection Criteria".) The selected solver computes the states of the Second-Order Integrator block at the current time step using the current input value.

Use the block parameter dialog box to:

- Specify whether the source of each state initial condition is internal or external
- Specify a value for the state initial conditions
- Define upper and lower limits on either or both states
- Specify absolute tolerances for each state
- Specify names for both states
- Choose an external reset condition
- <span id="page-1307-0"></span>• Enable zero-crossing detection
- Reinitialize dx/dt when x reaches saturation
- Specify that Simulink disregard the state limits and external reset for linearization operations

#### **Defining Initial Conditions**

You can define the initial conditions of each state individually as a parameter on the block dialog box or input one or both of them from an external signal.

- To define the initial conditions of state *x* as a block parameter, use the **Initial condition source x** drop-down menu to select internal and enter the value in the **Initial condition x** field.
- To provide the initial conditions from an external source for state *x*, specify the **Initial condition source x** parameter as external. An additional input port appears on the block.
- To define the initial conditions of state *dx/dt* as a block parameter, use the **Initial condition source dx/dt** drop-down menu to select internal and enter the value in the **Initial condition dx/dt** field.
- To provide the initial conditions from an external source for state *dx/dt*, specify **Initial condition source dx/dt** as external. An additional input port appears on the block.

If you choose to use an external source for both state initial conditions, your block appears as follows.

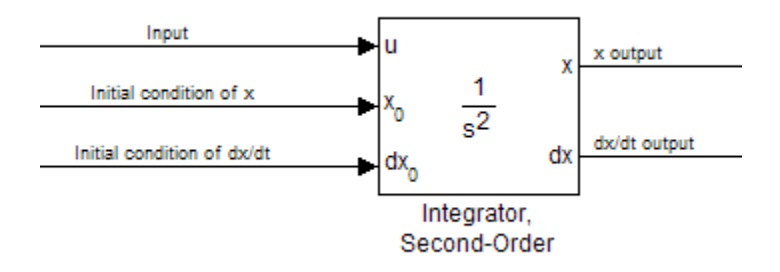

#### **Note**

- Simulink does not allow initial condition values of inf or NaN.
- If you limit state *x* or state *dx/dt* by specifying saturation limits (see "Limiting the States" on page 1-1288) and one or more initial conditions are outside the corresponding limits, then the respective states are initialized to the closest valid value and a set of consistent initial conditions is calculated.

#### **Limiting the States**

When modeling a second-order system, you may need to limit the block states. For example, the motion of a piston within a cylinder is governed by Newton's Second Law and has constraints on the piston position (*x*). With the Second-Order Integrator block, you can limit the states *x* and *dx/dt* independent of each other. You can even change the limits during simulation; however, you cannot change whether or not the states are limited. An important rule to follow is that an upper limit must be strictly greater than its corresponding lower limit.

The block appearance changes when you limit one or both states. With both states limited, the block appears as follows.

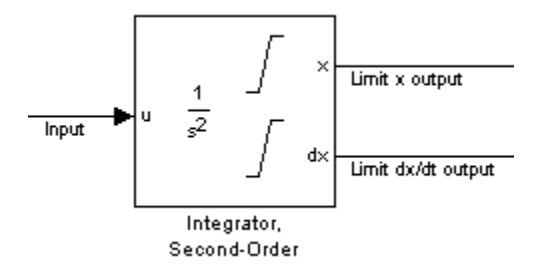

For each state, you can use the block parameter dialog box to set appropriate saturation limits.

### **Limiting** *x* **Only**

If you use the Second-Order Integrator Limited block, both states are limited by default. But you can also manually limit state *x* on the Second-Order Integrator block by selecting **Limit x** and entering the limits in the appropriate parameter fields.

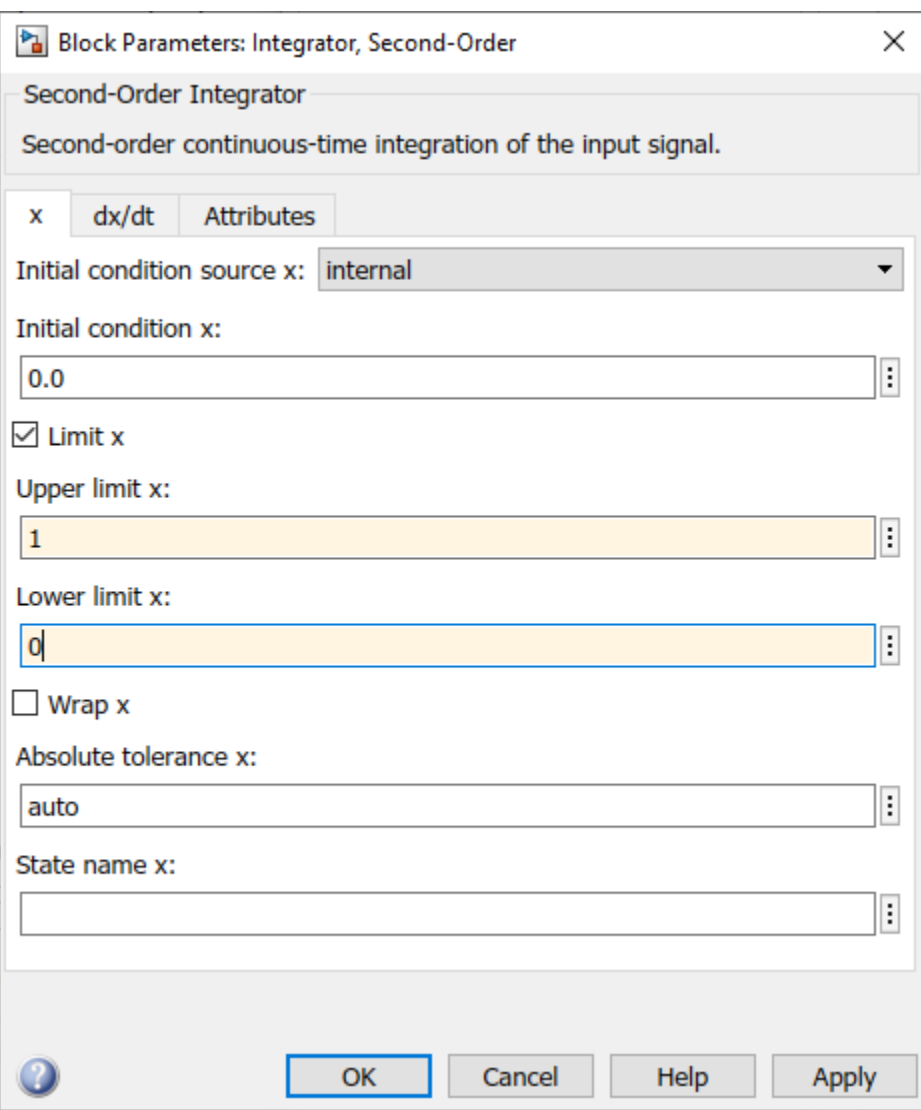

The block then determines the values of the states as follows:

- When *x* is less than or equal to its lower limit, the value of *x* is held at its lower limit and *dx/dt* is set to zero.
- When *x* is in between its lower and upper limits, both states follow the trajectory given by the second-order ODE.
- When *x* is greater than or equal to its upper limit, the value of *x* is held at its upper limit and *dx/dt* is set to zero.

You can choose to reinitialize *dx/dt* to a new value at the time when *x* reaches saturation. See ["Reinitializing dx/dt When x Reaches Saturation" on page 1-1293.](#page-1312-0)

#### **Limiting** *dx/dt* **Only**

As with state *x*, state *dx/dt* is set as limited by default on the **dx/dt** pane of the Second-Order Integrator Limited block dialog box. You can manually set this parameter, **Limit dx/dt**, on the Second-Order Integrator block. In either case, you must enter the appropriate limits for *dx/dt*.

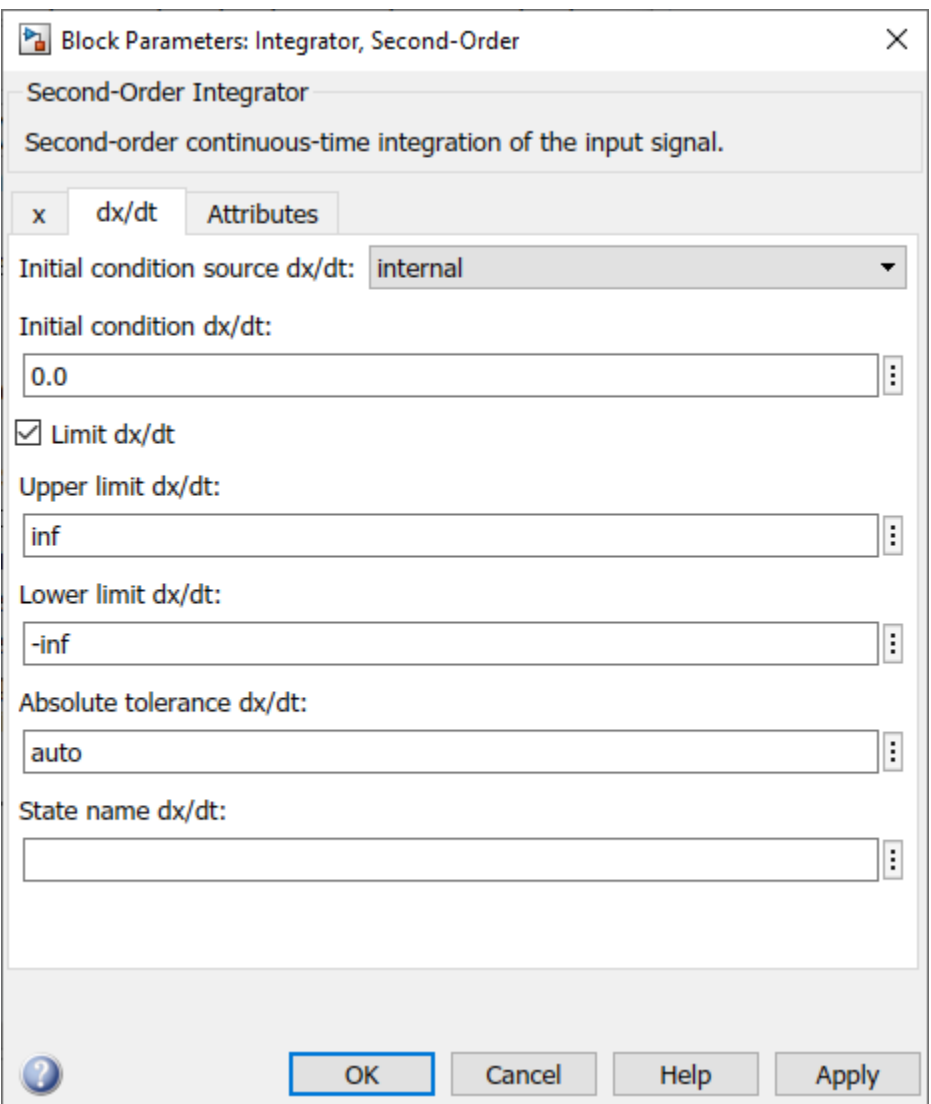

If you limit only the state *dx/dt*, then the block determines the values of *dx/dt* as follows:

- When *dx/dt* is less than or equal to its lower limit, the value of *dx/dt* is held at its lower limit.
- When *dx/dt* is in between its lower and upper limits, both states follow the trajectory given by the second-order ODE.
- When *dx/dt* is greater than or equal to its upper limit, the value of *dx/dt* is held at its upper limit.

When state  $dx/dt$  is held at it upper or lower limit, the value of x is governed by the first-order initial value problem:

$$
\frac{dx}{dt} = L,
$$
  

$$
x(t_L) = x_L,
$$

where  $L$  is the  $dx/dt$  limit (upper or lower),  $t_L$  is the time when  $dx/dt$  reaches this limit, and  $x_L$  is the value of state *x* at that time.

### **Limiting Both States**

When you limit both states, Simulink maintains mathematical consistency of the states by limiting the allowable values of the upper and lower limits for *dx/dt*. Such limitations are necessary to satisfy the following constraints:

- When *x* is at its saturation limits, the value of *dx/dt* must be zero.
- In order for *x* to leave the upper limit, the value of *dx/dt* must be strictly negative.
- In order for *x* to leave its lower limit, the value of *dx/dt* must be strictly positive.

For such cases, the upper limit of *dx/dt* must be strictly positive and the lower limit of *dx/dt* must be strictly negative.

When both states are limited, the block determines the states as follows:

- Whenever *x* reaches its limits, the resulting behavior is the same as that described in "Limiting x only".
- Whenever *dx/dt* reaches one of its limits, the resulting behavior is the same as that described in "Limiting dx/dt only" — including the computation of *x* using a first-order ODE when *dx/dt* is held at one of its limits. In such cases, when *x* reaches one of its limits, it is held at that limit and *dx/dt* is set to zero.
- Whenever both reach their respective limits simultaneously, the state *x* behavior overrides *dx/dt* behavior to maintain consistency of the states.

When you limit both states, you can choose to reinitialize *dx/dt* at the time when state *x* reaches saturation. If the reinitialized value is outside specified limits on *dx/dt*, then *dx/dt* is reinitialized to the closest valid value and a consistent set of initial conditions is calculated. See ["Reinitializing dx/dt](#page-1312-0) [When x Reaches Saturation" on page 1-1293](#page-1312-0)

#### **Resetting the State**

The block can reset its states to the specified initial conditions based on an external signal. To cause the block to reset its states, select one of the **External reset** choices on the **Attributes** pane. A trigger port appears on the block below its input port and indicates the trigger type.

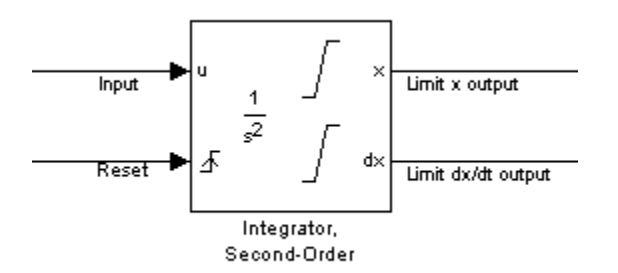

- Select rising to reset the states when the reset signal rises from zero to a positive value, from a negative to a positive value, or a negative value to zero.
- Select falling to reset the states when the reset signal falls from a positive value to zero, from a positive to a negative value, or from zero to negative.
- Select either to reset the states when the reset signal changes from zero to a nonzero value or changes sign.

<span id="page-1312-0"></span>The reset port has direct feedthrough. If the block output feeds back into this port, either directly or through a series of blocks with direct feedthrough, an algebraic loop results (see "Algebraic Loop Concepts").

#### **Enabling Zero-Crossing Detection**

This parameter controls whether zero-crossing detection is enabled for this block. By default, the **Enable zero-crossing detection** parameter is selected on the **Attributes** pane. However, this parameter is only in affect if the **Zero-crossing control**, on the **Solver** pane of the Configuration Parameters dialog box, is set to Use local settings. For more information, see "Zero-Crossing Detection".

#### **Reinitializing** *dx/dt* **When** *x* **Reaches Saturation**

For certain modeling applications, *dx/dt* must be reinitialized when state *x* reaches its limits in order to pull *x* out of saturation immediately. You can achieve this by selecting **Reinitialize dx/dt when x reaches saturation** on the **Attributes** pane.

If this option is on, then at the instant when *x* reaches saturation, Simulink checks whether the current value of the *dx/dt* initial condition (parameter or signal) allows the state *x* to leave saturation immediately. If so, Simulink reinitializes state *dx/dt* with the value of the initial condition (parameter or signal) at that instant. If not, Simulink ignores this parameter at the current instant and sets *dx/dt* to zero to make the block states consistent.

This parameter only applies at the time when *x* actually reaches saturation limit. It does not apply at any future time when *x* is being held at saturation.

Refer to the sections on limiting the states for more information. For an example, see ["Simulation of a](#page-4365-0) [Bouncing Ball" on page 14-6](#page-4365-0).

#### **Disregarding State Limits and External Reset for Linearization**

For cases where you simplify your model by linearizing it, you can have Simulink disregard the limits of the states and the external reset by selecting **Ignore state limits and the reset for linearization**.

#### **Specifying the Absolute Tolerance for the Block Outputs**

By default Simulink software uses the absolute tolerance value specified in the Configuration Parameters dialog box (see "Error Tolerances for Variable-Step Solvers") to compute the output of the integrator blocks. If this value does not provide sufficient error control, specify a more appropriate value for state *x* in the **Absolute tolerance x** field and for state *dx/dt* in the **Absolute tolerance dx/dt** field of the parameter dialog box. Simulink uses the values that you specify to compute the state values of the block.

#### **Specifying the Display of the Output Ports**

You can control whether to display the *x* or the *dx/dt* output port using the ShowOutput parameter. You can display one output port or both; however, you must select at least one.

#### **Specifying the State Names**

You can specify the name of *x* states and *dx/dt* states using the StateNameX and StateNameDXDT parameters. However, you must specify names for both or neither; you cannot specify names for just *x* or just *dx/dt*. Both state names must have identical type and length. Furthermore, the number of names must evenly divide the number of states.

#### **Selecting All Options**

When you select all options, the block icon looks like this.

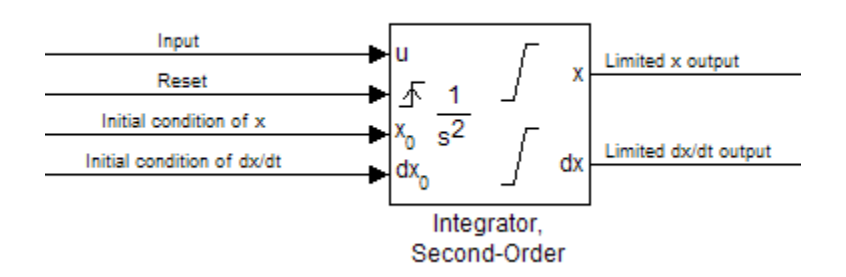

# **Ports**

#### **Input**

# **u — Input signal u**

scalar | vector | matrix

Input signal u to the integrator system, specified as a scalar, vector, or matrix.

Data Types: double

#### **x0 — Initial condition x0**

scalar | vector | matrix

External signal specifying the initial condition  $\times 0$  to the integrator system. You can specify the initial condition as a scalar, vector, or matrix.

#### **Dependencies**

To enable this input port, set the **Initial condition source x** parameter to external.

Data Types: double

#### **dx0 — Initial condition dx0**

scalar | vector | matrix

External signal specifying the initial condition  $dx\theta$  to the integrator system. You can specify the initial condition dx0 as a scalar, vector, or matrix.

#### **Dependencies**

To enable this input port, set the **Initial condition source dx/dt** parameter to external.

Data Types: double

### **Output**

#### **x — Output signal x**

scalar | vector | matrix

#### x state output signal, provided as a scalar, vector, or matrix.

Data Types: double

#### **dx — Output signal dx** scalar | vector | matrix

dx state output signal, specified as a scalar, vector, or matrix.

Data Types: double

# **Parameters**

#### **x**

**Initial condition source x — Source of initial condition for state** *x*

internal (default) | external

Specify the source of the initial conditions for state *x*.

- internal Get the initial conditions of state *x* from the **Initial condition x** parameter.
- external  $-$  Get the initial conditions of state x from an external block connected to the  $\mathbf{X_0}$  input port.

#### **Limitations**

Simulink software does not allow the initial condition of this block to be inf or NaN.

#### **Dependencies**

Selecting internal enables the **Initial condition x** parameter and removes the  $X_0$  input port.

Selecting external disables the **Initial condition x** parameter and enables the  $X_0$  input port.

**Programmatic Use Block Parameter:** ICSourceX **Type:** character vector, string **Values:** 'internal' | 'external' **Default:** 'internal'

# **Initial condition x — Initial condition of state** *x*

0.0 (default) | scalar | vector | matrix

Specify the initial condition of state *x*.

#### **Limitations**

Simulink software does not allow the initial condition of this block to be inf or NaN.

#### **Dependencies**

To enable this parameter, set **Initial condition source x** to internal.

**1-1296**

Setting **Initial condition source x** to external disables this parameter and enables the  $X_0$  input port.

**Programmatic Use Block Parameter:** ICX **Type:** character vector, string **Values:** scalar | vector | matrix **Default:** '0.0'

**Limit x — Limit values of state** *x*

off | on

Limit state *x* of the block to a value between the **Lower limit x** and **Upper limit x** parameters. The default value of the Second-Order Integrator block is off. The default value of the Second-Order Integrator Limited is on.

- To limit state *x* to a value between the **Lower limit x** and **Upper limit x** parameters, select this check box.
- To remove range limitations on state *x*, clear this check box.

# **Dependencies**

Selecting this check box enables the **Upper limit x** and **Lower limit x** parameters.

**Programmatic Use Block Parameter:** LimitX **Type:** character vector, string **Values:** 'off' | 'on' **Default:** 'off' (Second-Order Integrator) | 'on' (Second-Order Integrator Limited)

# **Upper limit x — Upper limit of state** *x*

1 | inf | scalar | vector | matrix

Specify the upper limit of state *x*. The default value for the Second-Order Integrator block is inf. The default value for the Second-Order Integrator Limited block is 1.

#### **Tips**

The upper saturation limit for state *x* must be strictly greater than the lower saturation limit.

# **Dependencies**

To enable this parameter, select the **Limit x** check box.

**Programmatic Use Block Parameter:** UpperLimitX **Type:** character vector, string **Values:** '1' | 'inf' | scalar | vector | matrix **Default:** '1' (Second-Order Integrator Limited) | 'inf' (Second-Order Integrator)

# **Lower limit x — Lower limit of state** *x*

0 (default) | -inf | scalar | vector | matrix

Specify the lower limit of state *x*. The default value for the Second-Order Integrator block is -inf. The default value for the Second-Order Integrator Limited block is 0.

#### **Tip**

The lower saturation limit for state *x* must be strictly less than the upper saturation limit.

#### **Dependencies**

To enable this parameter, select the **Limit x** check box.

**Programmatic Use Block Parameter:** LowerLimitX **Type:** character vector, string **Values:** '0' | '-inf' | scalar | vector | matrix **Default:** '0' (Second-Order Integrator Limited) | '-inf' (Second-Order Integrator)

### **Wrap**  $x$  **– Enable wrapping of x**

off (default) | on

Enable wrapping of *x* between the **Wrapped upper value x** and **Wrapped lower value x** parameters. Enabling wrapping of *x* eliminates the need for zero-crossing detection, reduces solver resets, improves solver performance and accuracy, and increases simulation time span when modeling rotary and cyclic state trajectories.

If you specify **Wrapped upper value x** as inf and **Wrapped lower value x** as -inf, wrapping will never occur.

#### **Dependencies**

Selecting this check box enables **Wrapped upper value x** and **Wrapped lower value x**.

**Programmatic Use Block Parameter:** WrapX **Type:** character vector, string **Values:** 'off' | 'on' **Default:** 'off'

**Wrapped upper value x — Upper value for wrapping x**

pi (default) | scalar | vector | matrix

Specify the upper value for wrapping *x*.

#### **Dependencies**

To enable this parameter, select the **Wrap x** check box.

**Programmatic Use Block Parameter:** WrappedUpperValueX **Type:** character vector, string **Values:** scalar | vector | matrix **Default:** 'pi'

**Wrapped lower value x — Lower value for wrapping x** -pi (default) | scalar | vector | matrix

Specify the lower value for wrapping *x*.

#### **Dependencies**

To enable this parameter, select the **Wrap x** check box.

**Programmatic Use Block Parameter:** WrappedLowerValueX **Type:** character vector, string **Values:** scalar | vector | matrix **Default:** '-pi'

#### **Absolute tolerance x — Absolute tolerance for computing state** *x*

auto (default) | -1 | scalar | vector

Specify the absolute tolerance for computing state *x*.

- You can enter auto, –1, a positive real scalar or vector.
- If you enter auto or –1, Simulink uses the absolute tolerance value in the Configuration Parameters dialog box (see "Solver Pane") to compute state *x*.
- If you enter a real scalar value, that value overrides the absolute tolerance in the Configuration Parameters dialog box and is used for computing all *x* states.
- If you enter a real vector, the dimension of that vector must match the dimension of state *x*. These values override the absolute tolerance in the Configuration Parameters dialog box.

#### **Programmatic Use**

**Block Parameter:** AbsoluteToleranceX **Type:** character vector, string Values: 'auto' | '-1' | any positive real scalar or vector **Default:** 'auto'

#### **State name x — Name for state** *x*

'' (default) | character vector | string

Assign a unique name to state *x*.

#### **Tips**

- To assign a name to a single state, enter the name between quotes, for example, position'.
- To assign names to multiple *x* states, enter a comma-delimited list surrounded by braces, for example, {'a', 'b', 'c'}. Each name must be unique.
- The state names apply only to the selected block.
- If you specify a state name for *x*, you must also specify a state name for *dx/dt*.
- State names for *x* and *dx/dt* must have identical types and lengths.
- The number of states must be evenly divided by the number of state names. You can specify fewer names than *x* states, but you cannot specify more names than *x* states. For example, you can specify two names in a system with four states. The first name applies to the first two states and the second name to the last two states. However, you must be consistent and apply the same scheme to the state names for *dx/dt*.
- To assign state names with a variable in the MATLAB workspace, enter the variable without quotes. A variable can be a character vector, string or a cell array.

**Programmatic Use Block Parameter:** StateNameX **Type:** character vector, string **Values:** ' ' | user-defined **Default:** ' '

#### **dx/dt**

#### **Initial condition source dx/dt — Source of initial condition for state** *dx/dt* internal (default) | external

Specify the source of initial conditions for state *dx/dt* as internal or external.

#### **Limitations**

Simulink software does not allow the initial condition of this block to be inf or NaN.

#### **Dependencies**

- Selecting internal enables the **Initial condition**  $dx/dt$  parameter and removes the  $dx_0$  input port.
- Selecting external disables the **Initial condition dx/dt** parameter and enables the  $dx_0$  input port.

#### **Programmatic Use**

**Block Parameter:** ICSourceDXDT **Type:** character vector **Values:** 'internal' | 'external' **Default:** 'internal'

#### **Initial condition dx/dt — Initial condition of state** *dx/dt*

0.0 (default) | scalar | vector | matrix

Specify the initial condition of state *dx/dt*.

#### **Limitations**

Simulink software does not allow the initial condition of this block to be inf or NaN.

#### **Dependencies**

- Setting **Initial condition source dx/dt** to internal enables this parameter.
- Setting **Initial condition source dx/dt** to external disables this parameter.

**Programmatic Use Block Parameter:** ICDXDT **Type:** character vector **Values:** scalar | vector | matrix **Default:** '0.0'

# **Limit dx/dt — Limit values of state** *dx/dt*

off | on

Limit the *dx/dt* state of the block to a value between the **Lower limit dx/dt** and **Upper limit dx/dt** parameters. The default value of the Second-Order Integrator block is off. The default value of the Second-Order Integrator Limited is on.

#### **Tip**

If you set saturation limits for *x*, then the interval defined by the **Upper limit dx/dt** and **Lower limit dx/dt** must contain zero.

#### **Dependencies**

Selecting this check box enables the **Upper limit dx/dt** and **Lower limit dx/dt** parameters.

**Programmatic Use Parameter:** LimitDXDT **Type:** character vector **Values:** 'off' | 'on' **Default:** 'off' (Second-Order Integrator) | 'on' (Second-Order Integrator Limited)

**Upper limit dx/dt — Upper limit of state** *dx/dt*

inf (default) | scalar | vector | matrix

Specify the upper limit for state *dx/dt*.

#### **Dependencies**

If you limit *x*, then this parameter must have a strictly positive value.

To enable this parameter, select the **Limit dx/dt** check box.

**Programmatic Use Block Parameter:** UpperLimitDXDT **Type:** character vector **Values:** scalar | vector | matrix **Default:** 'inf'

**Lower limit dx/dt — Lower limit of state** *dx/dt*

-inf (default) | scalar | vector | matrix

Specify the lower limit for state *dx/dt*.

#### **Dependencies**

If you limit *x*, then this parameter must have a strictly negative value.

To enable this parameter, select the **Limit dx/dt** check box.

**Programmatic Use Block Parameter:** LowerLimitDXDT **Type:** character vector **Values:** scalar | vector | matrix **Default:** '-inf'

**Absolute tolerance dx/dt — Absolute tolerance for computing state** *dx/dt* auto (default) | -1 | scalar | vector

Specify the absolute tolerance for computing state *dx/dt*.

- You can enter auto, –1, a positive real scalar or vector.
- $\bullet$  If you enter auto or  $-1$ , then Simulink uses the absolute tolerance value in the Configuration Parameters dialog box (see "Solver Pane") to compute the *dx/dt* output of the block.
- If you enter a numeric value, that value overrides the absolute tolerance in the Configuration Parameters dialog box.

#### **Programmatic Use**

**Block Parameter:** AbsoluteToleranceDXDT **Type:** character vector, string, scalar, or vector **Values:** 'auto' | '-1' | any positive real scalar or vector **Default:** 'auto'

#### **State name dx/dt — Name for state** *dx/dt*

' ' (default) | character vector | string

Assign a unique name to state *dx/dt*.

#### **Tips**

- To assign a name to a single state, enter the name between quotes, for example, 'velocity'.
- To assign names to multiple *dx/dt* states, enter a comma-delimited list surrounded by braces, for example, {'a', 'b', 'c'}. Each name must be unique.
- The state names apply only to the selected block.
- If you specify a state name for *dx/dt*, you must also specify a state name for *x*.
- State names for *x* and *dx/dt* must have identical types and lengths.
- The number of states must be evenly divided by the number of state names. You can specify fewer names than *dx/dt* states, but you cannot specify more names than *dx/dt* states. For example, you can specify two names in a system with four states. The first name applies to the first two states and the second name to the last two states. However, you must be consistent and apply the same scheme to the state names for *x*.
- To assign state names with a variable in the MATLAB workspace, enter the variable without quotes. A variable can be a character vector, string, or a cell array.

#### **Programmatic Use**

**Block Parameter:** StateNameDXDT **Type:** character vector, string **Values:** ' ' | user-defined **Default:** ' '

#### **Attributes**

#### **External reset — Reset states to their initial conditions**

none (default) | rising | falling | either

Reset the states to their initial conditions when a trigger event occurs in the reset signal.

- none Do not reset the state to initial conditions.
- rising Reset the state when the reset signal rises from a zero to a positive value or from a negative to a positive value.
- falling Reset the state when the reset signal falls from a positive value to zero or from a positive to a negative value.
- either Reset the state when the reset signal changes from zero to a nonzero value or changes sign.

**Programmatic Use Block Parameter:** ExternalReset **Type:** character vector, string

```
Values: 'none' | 'rising' | 'falling' | 'either'
Default: 'none'
```
### **Enable zero-crossing detection — Enable zero-crossing detection**

on (default) | off

Select to enable zero-crossing detection. For more information, see "Zero-Crossing Detection".

```
Programmatic Use
Parameter: ZeroCross
Type: character vector, string
Values: 'on' | 'off'
Default: 'on'
```
#### **Reinitialize dx/dt when x reaches saturation — Reset** *dx/dt* **when** *x* **reaches saturation**

off (default) | on

At the instant when state *x* reaches saturation, reset *dx/dt* to its current initial conditions.

#### **Tip**

The  $\frac{dx}{dt}$  initial condition must have a value that enables x to leave saturation immediately. Otherwise, Simulink ignores the initial conditions for *dx/dt* to preserve mathematical consistency of block states.

#### **Programmatic Use Block Parameter:** ReinitDXDTwhenXreachesSaturation **Type:** character vector, string **Values:** 'off' | 'on' **Default:** 'off'

### **Ignore state limits and the reset for linearization — Ignore state limits and external reset for linearization**

off (default) | on

For linearization purposes, have Simulink ignore the specified state limits and the external reset.

```
Programmatic Use
Block Parameter: IgnoreStateLimitsAndResetForLinearization
Type: character vector, string
Values: 'off' | 'on'
Default: 'off'
```
# **Show output — Output ports to display**

both (default) | x | dxdt

Specify the output ports on the block.

- both Show both *x* and *dx/dt* output ports.
- x Show only the *x* output port.
- dx/dt Show only the *dx/dt* output port.

**Programmatic Use Block Parameter:** ShowOutput **Type:** character vector, string **Values:** 'both' | 'x' | 'dxdt' **Default:** 'both'

# **Block Characteristics**

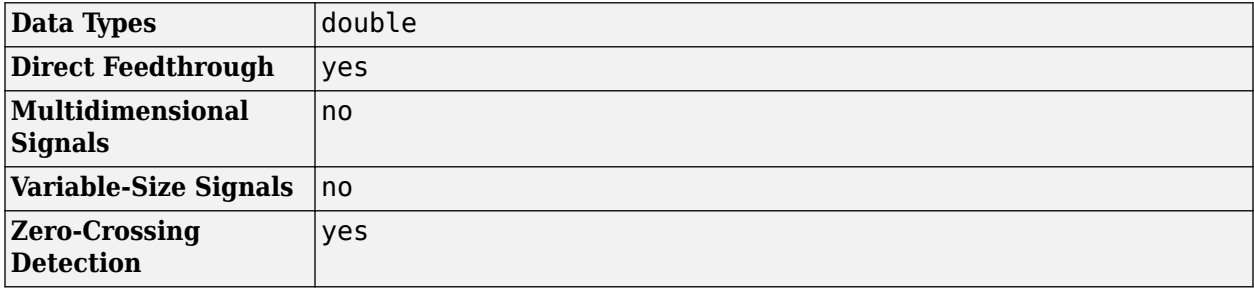

# **Extended Capabilities**

### **C/C++ Code Generation**

Generate C and C++ code using Simulink® Coder<sup>™</sup>.

Not recommended for production-quality code. Relates to resource limits and restrictions on speed and memory often found in embedded systems. The code generated can contain dynamic allocation and freeing of memory, recursion, additional memory overhead, and widely-varying execution times. While the code is functionally valid and generally acceptable in resource-rich environments, smaller embedded targets often cannot support such code.

In general, consider using the Simulink Model Discretizer to map continuous blocks into discrete equivalents that support production code generation. To start the Model Discretizer, in the Simulink Editor, on the **Apps** tab, under **Apps**, under **Control Systems**, click **Model Discretizer**. One exception is the Second-Order Integrator block because, for this block, the Model Discretizer produces an approximate discretization.

# **See Also**

[Integrator](#page-764-0) | [Integrator Limited](#page-778-0) | [Second-Order Integrator Limited](#page-1323-0)

### **Topics**

"Zero-Crossing Detection" "Error Tolerances for Variable-Step Solvers" "Algebraic Loop Concepts"

#### **Introduced in R2010a**

# <span id="page-1323-0"></span>**Second-Order Integrator Limited**

Integrate input signal twice **Library:** Simulink / Continuous

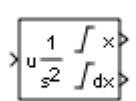

# **Description**

The Second-Order Integrator block and the Second-Order Integrator Limited block solve the secondorder initial value problem:

$$
\frac{d^2x}{dt^2} = u,
$$
  
\n
$$
\frac{dx}{dt}\Big|_{t=0} = dx_0,
$$
  
\n
$$
x|_{t=0} = x_0,
$$

where *u* is the input to the system. The block is therefore a dynamic system with two continuous states: *x* and *dx/dt*.

**Note** These two states have a mathematical relationship, namely, that *dx/dt* is the derivative of *x*. To satisfy this relationship throughout the simulation, Simulink places various constraints on the block parameters and behavior.

The Second-Order Integrator Limited block is identical to the Second-Order Integrator block with the exception that it defaults to limiting the states based on the specified upper and lower limits. For more information, see ["Limiting the States" on page 1-1305.](#page-1324-0)

Simulink software can use several different numerical integration methods to compute the outputs of the block. Each has advantages for specific applications. Use the **Solver** pane of the Configuration Parameters dialog box to select the technique best suited to your application. (For more information, see "Solver Selection Criteria".) The selected solver computes the states of the Second-Order Integrator block at the current time step using the current input value.

Use the block parameter dialog box to:

- Specify whether the source of each state initial condition is internal or external
- Specify a value for the state initial conditions
- Define upper and lower limits on either or both states
- Specify absolute tolerances for each state
- Specify names for both states
- Choose an external reset condition
- <span id="page-1324-0"></span>• Enable zero-crossing detection
- Reinitialize dx/dt when x reaches saturation
- Specify that Simulink disregard the state limits and external reset for linearization operations

#### **Defining Initial Conditions**

You can define the initial conditions of each state individually as a parameter on the block dialog box or input one or both of them from an external signal.

- To define the initial conditions of state *x* as a block parameter, use the **Initial condition source x** drop-down menu to select internal and enter the value in the **Initial condition x** field.
- To provide the initial conditions from an external source for state *x*, specify the **Initial condition source x** parameter as external. An additional input port appears on the block.
- To define the initial conditions of state *dx/dt* as a block parameter, use the **Initial condition source dx/dt** drop-down menu to select internal and enter the value in the **Initial condition dx/dt** field.
- To provide the initial conditions from an external source for state *dx/dt*, specify **Initial condition source dx/dt** as external. An additional input port appears on the block.

If you choose to use an external source for both state initial conditions, your block appears as follows.

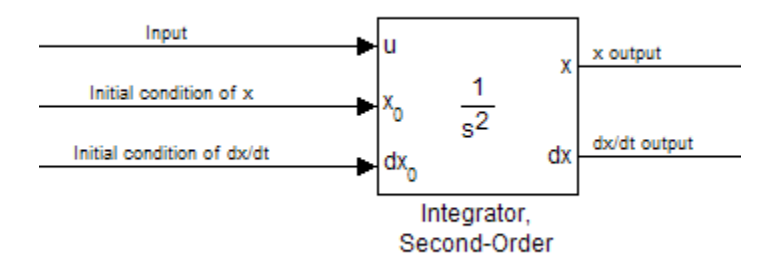

#### **Note**

- Simulink does not allow initial condition values of inf or NaN.
- If you limit state *x* or state *dx/dt* by specifying saturation limits (see "Limiting the States" on page 1-1305) and one or more initial conditions are outside the corresponding limits, then the respective states are initialized to the closest valid value and a set of consistent initial conditions is calculated.

#### **Limiting the States**

When modeling a second-order system, you may need to limit the block states. For example, the motion of a piston within a cylinder is governed by Newton's Second Law and has constraints on the piston position (*x*). With the Second-Order Integrator block, you can limit the states *x* and *dx/dt* independent of each other. You can even change the limits during simulation; however, you cannot change whether or not the states are limited. An important rule to follow is that an upper limit must be strictly greater than its corresponding lower limit.

The block appearance changes when you limit one or both states. With both states limited, the block appears as follows.

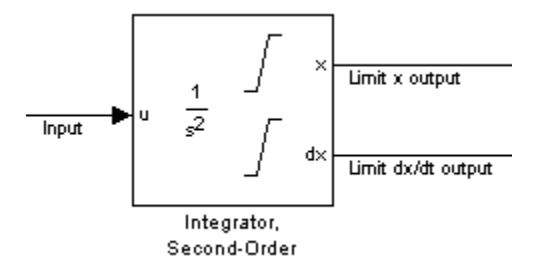

For each state, you can use the block parameter dialog box to set appropriate saturation limits.

#### **Limiting** *x* **Only**

If you use the Second-Order Integrator Limited block, both states are limited by default. But you can also manually limit state *x* on the Second-Order Integrator block by selecting **Limit x** and entering the limits in the appropriate parameter fields.

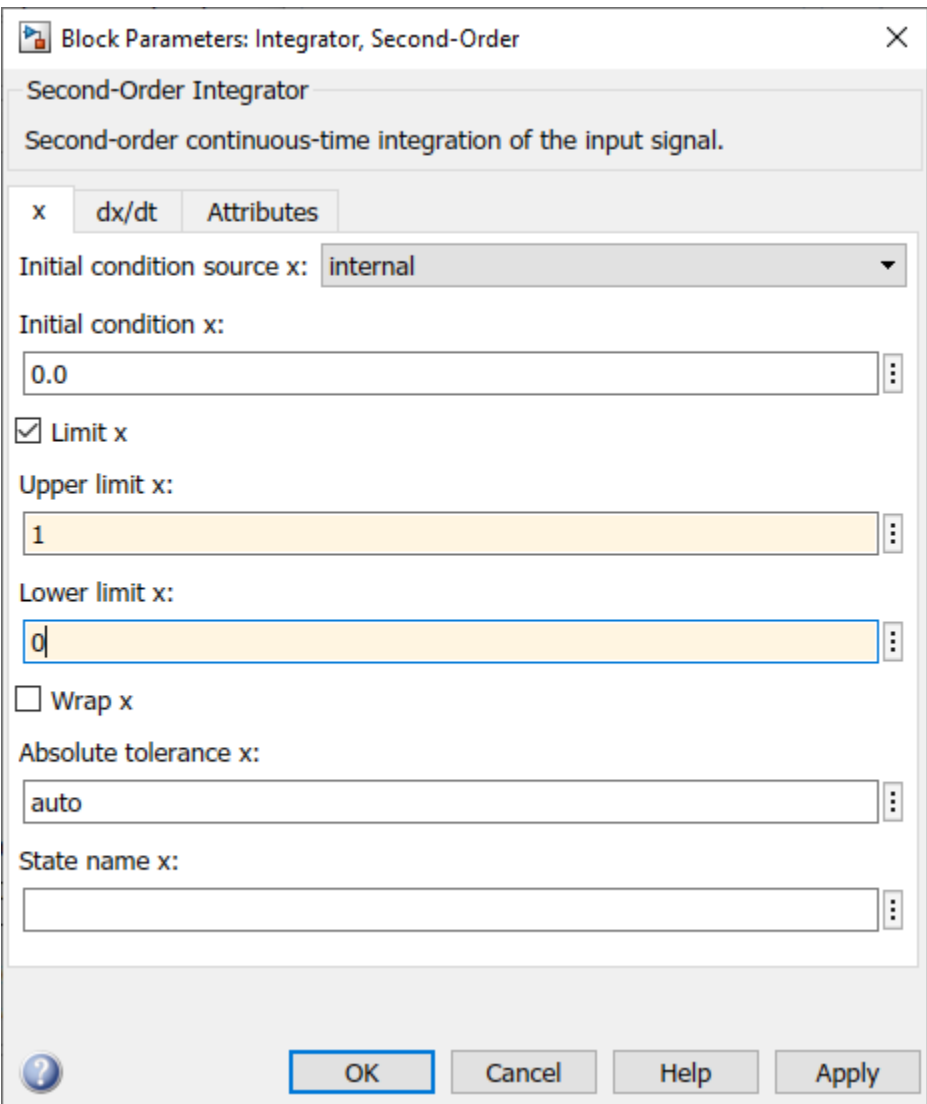

The block then determines the values of the states as follows:

- When *x* is less than or equal to its lower limit, the value of *x* is held at its lower limit and *dx/dt* is set to zero.
- When *x* is in between its lower and upper limits, both states follow the trajectory given by the second-order ODE.
- When *x* is greater than or equal to its upper limit, the value of *x* is held at its upper limit and *dx/dt* is set to zero.

You can choose to reinitialize *dx/dt* to a new value at the time when *x* reaches saturation. See ["Reinitializing dx/dt When x Reaches Saturation" on page 1-1310.](#page-1329-0)

#### **Limiting** *dx/dt* **Only**

As with state *x*, state *dx/dt* is set as limited by default on the **dx/dt** pane of the Second-Order Integrator Limited block dialog box. You can manually set this parameter, **Limit dx/dt**, on the Second-Order Integrator block. In either case, you must enter the appropriate limits for *dx/dt*.

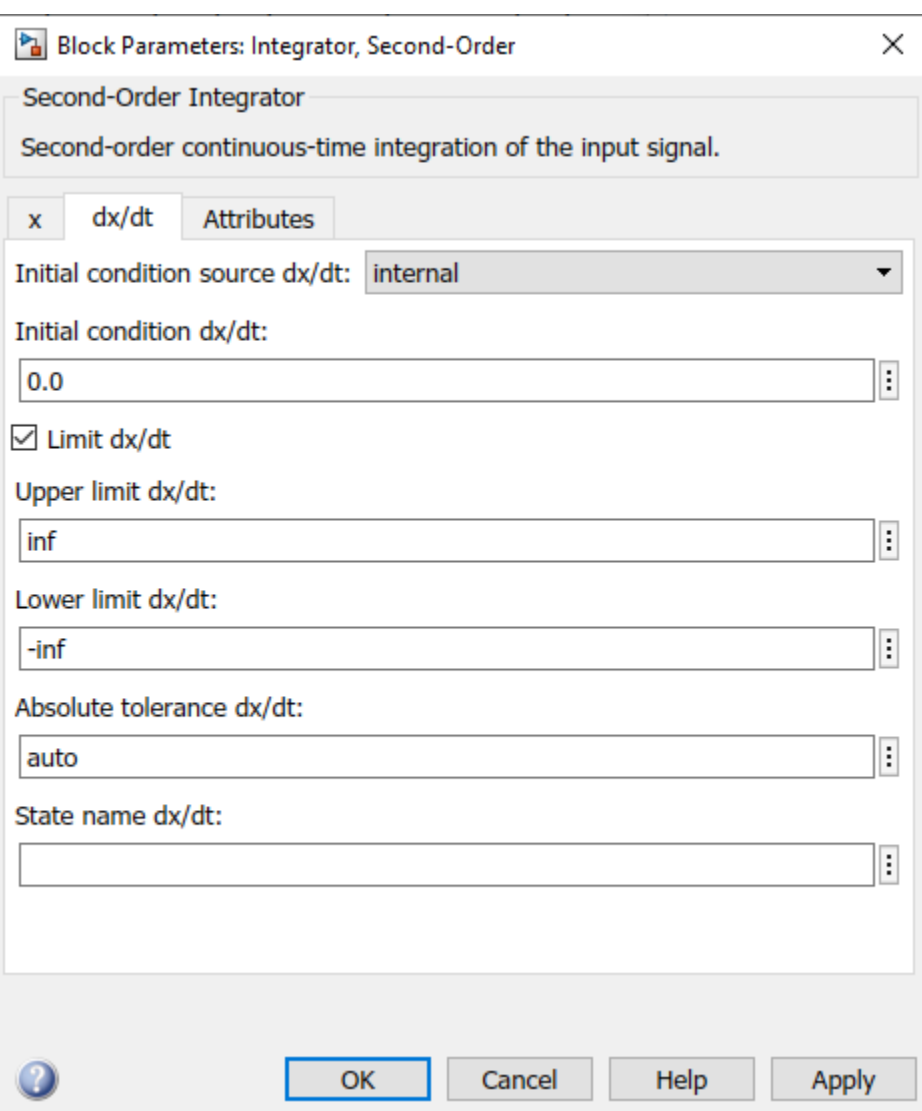

If you limit only the state *dx/dt*, then the block determines the values of *dx/dt* as follows:

- When *dx/dt* is less than or equal to its lower limit, the value of *dx/dt* is held at its lower limit.
- When *dx/dt* is in between its lower and upper limits, both states follow the trajectory given by the second-order ODE.
- When *dx/dt* is greater than or equal to its upper limit, the value of *dx/dt* is held at its upper limit.

When state  $dx/dt$  is held at it upper or lower limit, the value of x is governed by the first-order initial value problem:

$$
\frac{dx}{dt} = L,
$$
  

$$
x(t_L) = x_L,
$$

where  $L$  is the  $dx/dt$  limit (upper or lower),  $t_L$  is the time when  $dx/dt$  reaches this limit, and  $x_L$  is the value of state *x* at that time.

### **Limiting Both States**

When you limit both states, Simulink maintains mathematical consistency of the states by limiting the allowable values of the upper and lower limits for *dx/dt*. Such limitations are necessary to satisfy the following constraints:

- When *x* is at its saturation limits, the value of *dx/dt* must be zero.
- In order for *x* to leave the upper limit, the value of *dx/dt* must be strictly negative.
- In order for *x* to leave its lower limit, the value of *dx/dt* must be strictly positive.

For such cases, the upper limit of *dx/dt* must be strictly positive and the lower limit of *dx/dt* must be strictly negative.

When both states are limited, the block determines the states as follows:

- Whenever *x* reaches its limits, the resulting behavior is the same as that described in "Limiting x only".
- Whenever *dx/dt* reaches one of its limits, the resulting behavior is the same as that described in "Limiting dx/dt only" — including the computation of *x* using a first-order ODE when *dx/dt* is held at one of its limits. In such cases, when *x* reaches one of its limits, it is held at that limit and *dx/dt* is set to zero.
- Whenever both reach their respective limits simultaneously, the state *x* behavior overrides *dx/dt* behavior to maintain consistency of the states.

When you limit both states, you can choose to reinitialize *dx/dt* at the time when state *x* reaches saturation. If the reinitialized value is outside specified limits on *dx/dt*, then *dx/dt* is reinitialized to the closest valid value and a consistent set of initial conditions is calculated. See ["Reinitializing dx/dt](#page-1329-0) [When x Reaches Saturation" on page 1-1310](#page-1329-0)

#### **Resetting the State**

The block can reset its states to the specified initial conditions based on an external signal. To cause the block to reset its states, select one of the **External reset** choices on the **Attributes** pane. A trigger port appears on the block below its input port and indicates the trigger type.

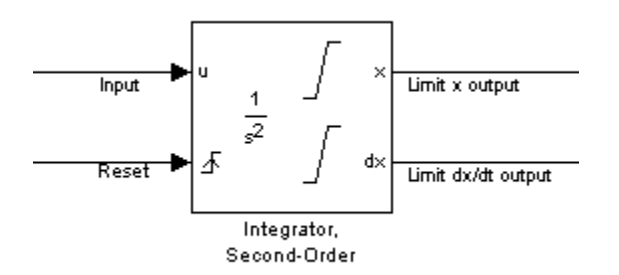

- Select rising to reset the states when the reset signal rises from zero to a positive value, from a negative to a positive value, or a negative value to zero.
- Select falling to reset the states when the reset signal falls from a positive value to zero, from a positive to a negative value, or from zero to negative.
- Select either to reset the states when the reset signal changes from zero to a nonzero value or changes sign.

<span id="page-1329-0"></span>The reset port has direct feedthrough. If the block output feeds back into this port, either directly or through a series of blocks with direct feedthrough, an algebraic loop results (see "Algebraic Loop Concepts").

### **Enabling Zero-Crossing Detection**

This parameter controls whether zero-crossing detection is enabled for this block. By default, the **Enable zero-crossing detection** parameter is selected on the **Attributes** pane. However, this parameter is only in affect if the **Zero-crossing control**, on the **Solver** pane of the Configuration Parameters dialog box, is set to Use local settings. For more information, see "Zero-Crossing Detection".

#### **Reinitializing** *dx/dt* **When** *x* **Reaches Saturation**

For certain modeling applications, *dx/dt* must be reinitialized when state *x* reaches its limits in order to pull *x* out of saturation immediately. You can achieve this by selecting **Reinitialize dx/dt when x reaches saturation** on the **Attributes** pane.

If this option is on, then at the instant when *x* reaches saturation, Simulink checks whether the current value of the *dx/dt* initial condition (parameter or signal) allows the state *x* to leave saturation immediately. If so, Simulink reinitializes state *dx/dt* with the value of the initial condition (parameter or signal) at that instant. If not, Simulink ignores this parameter at the current instant and sets *dx/dt* to zero to make the block states consistent.

This parameter only applies at the time when *x* actually reaches saturation limit. It does not apply at any future time when *x* is being held at saturation.

Refer to the sections on limiting the states for more information. For an example, see ["Simulation of a](#page-4365-0) [Bouncing Ball" on page 14-6](#page-4365-0).

#### **Disregarding State Limits and External Reset for Linearization**

For cases where you simplify your model by linearizing it, you can have Simulink disregard the limits of the states and the external reset by selecting **Ignore state limits and the reset for linearization**.

#### **Specifying the Absolute Tolerance for the Block Outputs**

By default Simulink software uses the absolute tolerance value specified in the Configuration Parameters dialog box (see "Error Tolerances for Variable-Step Solvers") to compute the output of the integrator blocks. If this value does not provide sufficient error control, specify a more appropriate value for state *x* in the **Absolute tolerance x** field and for state *dx/dt* in the **Absolute tolerance dx/dt** field of the parameter dialog box. Simulink uses the values that you specify to compute the state values of the block.

#### **Specifying the Display of the Output Ports**

You can control whether to display the *x* or the *dx/dt* output port using the ShowOutput parameter. You can display one output port or both; however, you must select at least one.

#### **Specifying the State Names**

You can specify the name of *x* states and *dx/dt* states using the StateNameX and StateNameDXDT parameters. However, you must specify names for both or neither; you cannot specify names for just *x* or just *dx/dt*. Both state names must have identical type and length. Furthermore, the number of names must evenly divide the number of states.

#### **Selecting All Options**

When you select all options, the block icon looks like this.

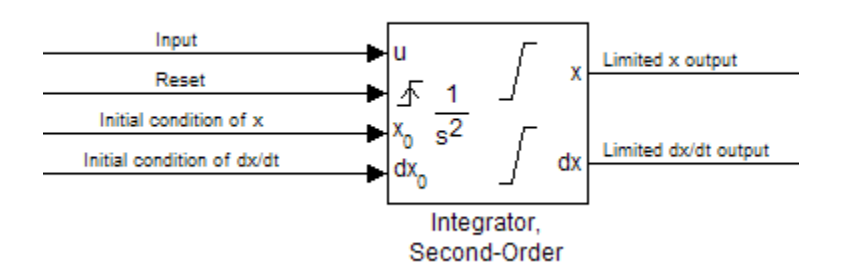

# **Ports**

#### **Input**

# **u — Input signal u**

scalar | vector | matrix

Input signal u to the integrator system, specified as a scalar, vector, or matrix.

Data Types: double

#### **x0 — Initial condition x0**

scalar | vector | matrix

External signal specifying the initial condition  $\times 0$  to the integrator system. You can specify the initial condition as a scalar, vector, or matrix.

#### **Dependencies**

To enable this input port, set the **Initial condition source x** parameter to external.

Data Types: double

#### **dx0 — Initial condition dx0**

scalar | vector | matrix

External signal specifying the initial condition  $dx\theta$  to the integrator system. You can specify the initial condition dx0 as a scalar, vector, or matrix.

#### **Dependencies**

To enable this input port, set the **Initial condition source dx/dt** parameter to external.

Data Types: double

### **Output**

**x — Output signal x**

scalar | vector | matrix

x state output signal, provided as a scalar, vector, or matrix.

Data Types: double

**dx — Output signal dx** scalar | vector | matrix

dx state output signal, specified as a scalar, vector, or matrix.

Data Types: double

# **Parameters**

#### **x**

**Initial condition source x — Source of initial condition for state** *x*

internal (default) | external

Specify the source of the initial conditions for state *x*.

- internal Get the initial conditions of state *x* from the **Initial condition x** parameter.
- external  $-$  Get the initial conditions of state x from an external block connected to the  $\mathbf{X_0}$  input port.

#### **Limitations**

Simulink software does not allow the initial condition of this block to be inf or NaN.

#### **Dependencies**

Selecting internal enables the **Initial condition x** parameter and removes the  $X_0$  input port.

Selecting external disables the **Initial condition x** parameter and enables the  $X_0$  input port.

**Programmatic Use Block Parameter:** ICSourceX **Type:** character vector, string **Values:** 'internal' | 'external' **Default:** 'internal'

# **Initial condition x — Initial condition of state** *x*

0.0 (default) | scalar | vector | matrix

Specify the initial condition of state *x*.

#### **Limitations**

Simulink software does not allow the initial condition of this block to be inf or NaN.

#### **Dependencies**

To enable this parameter, set **Initial condition source x** to internal.
Setting **Initial condition source x** to external disables this parameter and enables the  $X_0$  input port.

**Programmatic Use Block Parameter:** ICX **Type:** character vector, string **Values:** scalar | vector | matrix **Default:** '0.0'

**Limit x — Limit values of state** *x*

off | on

Limit state *x* of the block to a value between the **Lower limit x** and **Upper limit x** parameters. The default value of the Second-Order Integrator block is off. The default value of the Second-Order Integrator Limited is on.

- To limit state *x* to a value between the **Lower limit x** and **Upper limit x** parameters, select this check box.
- To remove range limitations on state *x*, clear this check box.

#### **Dependencies**

Selecting this check box enables the **Upper limit x** and **Lower limit x** parameters.

**Programmatic Use Block Parameter:** LimitX **Type:** character vector, string **Values:** 'off' | 'on' **Default:** 'off' (Second-Order Integrator) | 'on' (Second-Order Integrator Limited)

#### **Upper limit x — Upper limit of state** *x*

1 | inf | scalar | vector | matrix

Specify the upper limit of state *x*. The default value for the Second-Order Integrator block is inf. The default value for the Second-Order Integrator Limited block is 1.

#### **Tips**

The upper saturation limit for state *x* must be strictly greater than the lower saturation limit.

#### **Dependencies**

To enable this parameter, select the **Limit x** check box.

**Programmatic Use Block Parameter:** UpperLimitX **Type:** character vector, string **Values:** '1' | 'inf' | scalar | vector | matrix **Default:** '1' (Second-Order Integrator Limited) | 'inf' (Second-Order Integrator)

#### **Lower limit x — Lower limit of state** *x*

0 (default) | -inf | scalar | vector | matrix

Specify the lower limit of state *x*. The default value for the Second-Order Integrator block is -inf. The default value for the Second-Order Integrator Limited block is 0.

### **Tip**

The lower saturation limit for state *x* must be strictly less than the upper saturation limit.

#### **Dependencies**

To enable this parameter, select the **Limit x** check box.

**Programmatic Use Block Parameter:** LowerLimitX **Type:** character vector, string **Values:** '0' | '-inf' | scalar | vector | matrix **Default:** '0' (Second-Order Integrator Limited) | '-inf' (Second-Order Integrator)

#### **Wrap x — Enable wrapping of x**

off (default) | on

Enable wrapping of *x* between the **Wrapped upper value x** and **Wrapped lower value x** parameters. Enabling wrapping of *x* eliminates the need for zero-crossing detection, reduces solver resets, improves solver performance and accuracy, and increases simulation time span when modeling rotary and cyclic state trajectories.

If you specify **Wrapped upper value x** as inf and **Wrapped lower value x** as -inf, wrapping will never occur.

#### **Dependencies**

Selecting this check box enables **Wrapped upper value x** and **Wrapped lower value x**.

**Programmatic Use Block Parameter:** WrapX **Type:** character vector, string **Values:** 'off' | 'on' **Default:** 'off'

**Wrapped upper value x — Upper value for wrapping x**

pi (default) | scalar | vector | matrix

Specify the upper value for wrapping *x*.

#### **Dependencies**

To enable this parameter, select the **Wrap x** check box.

**Programmatic Use Block Parameter:** WrappedUpperValueX **Type:** character vector, string **Values:** scalar | vector | matrix **Default:** 'pi'

**Wrapped lower value x — Lower value for wrapping x** -pi (default) | scalar | vector | matrix

Specify the lower value for wrapping *x*.

#### **Dependencies**

To enable this parameter, select the **Wrap x** check box.

**Programmatic Use Block Parameter:** WrappedLowerValueX **Type:** character vector, string **Values:** scalar | vector | matrix **Default:** '-pi'

#### **Absolute tolerance x — Absolute tolerance for computing state** *x*

auto (default) | -1 | scalar | vector

Specify the absolute tolerance for computing state *x*.

- You can enter auto, –1, a positive real scalar or vector.
- If you enter auto or –1, Simulink uses the absolute tolerance value in the Configuration Parameters dialog box (see "Solver Pane") to compute state *x*.
- If you enter a real scalar value, that value overrides the absolute tolerance in the Configuration Parameters dialog box and is used for computing all *x* states.
- If you enter a real vector, the dimension of that vector must match the dimension of state *x*. These values override the absolute tolerance in the Configuration Parameters dialog box.

#### **Programmatic Use**

**Block Parameter:** AbsoluteToleranceX **Type:** character vector, string **Values:** 'auto' | '-1' | any positive real scalar or vector **Default:** 'auto'

#### **State name x — Name for state** *x*

'' (default) | character vector | string

Assign a unique name to state *x*.

#### **Tips**

- To assign a name to a single state, enter the name between quotes, for example, position'.
- To assign names to multiple *x* states, enter a comma-delimited list surrounded by braces, for example, {'a', 'b', 'c'}. Each name must be unique.
- The state names apply only to the selected block.
- If you specify a state name for *x*, you must also specify a state name for *dx/dt*.
- State names for *x* and *dx/dt* must have identical types and lengths.
- The number of states must be evenly divided by the number of state names. You can specify fewer names than *x* states, but you cannot specify more names than *x* states. For example, you can specify two names in a system with four states. The first name applies to the first two states and the second name to the last two states. However, you must be consistent and apply the same scheme to the state names for *dx/dt*.
- To assign state names with a variable in the MATLAB workspace, enter the variable without quotes. A variable can be a character vector, string or a cell array.

**Programmatic Use Block Parameter:** StateNameX **Type:** character vector, string **Values:** ' ' | user-defined **Default:** ' '

## **dx/dt**

**Initial condition source dx/dt — Source of initial condition for state** *dx/dt* internal (default) | external

Specify the source of initial conditions for state *dx/dt* as internal or external.

#### **Limitations**

Simulink software does not allow the initial condition of this block to be inf or NaN.

#### **Dependencies**

- Selecting internal enables the **Initial condition**  $dx/dt$  parameter and removes the  $dx_0$  input port.
- Selecting external disables the **Initial condition dx/dt** parameter and enables the  $dx_0$  input port.

#### **Programmatic Use**

**Block Parameter:** ICSourceDXDT **Type:** character vector **Values:** 'internal' | 'external' **Default:** 'internal'

#### **Initial condition dx/dt — Initial condition of state** *dx/dt*

0.0 (default) | scalar | vector | matrix

Specify the initial condition of state *dx/dt*.

#### **Limitations**

Simulink software does not allow the initial condition of this block to be inf or NaN.

#### **Dependencies**

- Setting **Initial condition source dx/dt** to internal enables this parameter.
- Setting **Initial condition source dx/dt** to external disables this parameter.

**Programmatic Use Block Parameter:** ICDXDT **Type:** character vector **Values:** scalar | vector | matrix **Default:** '0.0'

# **Limit dx/dt — Limit values of state** *dx/dt*

off | on

Limit the *dx/dt* state of the block to a value between the **Lower limit dx/dt** and **Upper limit dx/dt** parameters. The default value of the Second-Order Integrator block is off. The default value of the Second-Order Integrator Limited is on.

### **Tip**

If you set saturation limits for *x*, then the interval defined by the **Upper limit dx/dt** and **Lower limit dx/dt** must contain zero.

### **Dependencies**

Selecting this check box enables the **Upper limit dx/dt** and **Lower limit dx/dt** parameters.

**Programmatic Use Parameter:** LimitDXDT **Type:** character vector **Values:** 'off' | 'on' **Default:** 'off' (Second-Order Integrator) | 'on' (Second-Order Integrator Limited)

**Upper limit dx/dt — Upper limit of state** *dx/dt* inf (default) | scalar | vector | matrix

Specify the upper limit for state *dx/dt*.

#### **Dependencies**

If you limit *x*, then this parameter must have a strictly positive value.

To enable this parameter, select the **Limit dx/dt** check box.

**Programmatic Use Block Parameter:** UpperLimitDXDT **Type:** character vector **Values:** scalar | vector | matrix **Default:** 'inf'

**Lower limit dx/dt — Lower limit of state** *dx/dt*

-inf (default) | scalar | vector | matrix

Specify the lower limit for state *dx/dt*.

#### **Dependencies**

If you limit *x*, then this parameter must have a strictly negative value.

To enable this parameter, select the **Limit dx/dt** check box.

**Programmatic Use Block Parameter:** LowerLimitDXDT **Type:** character vector **Values:** scalar | vector | matrix **Default:** '-inf'

**Absolute tolerance dx/dt — Absolute tolerance for computing state** *dx/dt* auto (default) | -1 | scalar | vector

Specify the absolute tolerance for computing state *dx/dt*.

- You can enter auto, –1, a positive real scalar or vector.
- $\bullet$  If you enter auto or  $-1$ , then Simulink uses the absolute tolerance value in the Configuration Parameters dialog box (see "Solver Pane") to compute the *dx/dt* output of the block.
- If you enter a numeric value, that value overrides the absolute tolerance in the Configuration Parameters dialog box.

#### **Programmatic Use**

**Block Parameter:** AbsoluteToleranceDXDT **Type:** character vector, string, scalar, or vector **Values:** 'auto' | '-1' | any positive real scalar or vector **Default:** 'auto'

#### **State name dx/dt — Name for state** *dx/dt*

' ' (default) | character vector | string

Assign a unique name to state *dx/dt*.

#### **Tips**

- To assign a name to a single state, enter the name between quotes, for example, 'velocity'.
- To assign names to multiple *dx/dt* states, enter a comma-delimited list surrounded by braces, for example, {'a', 'b', 'c'}. Each name must be unique.
- The state names apply only to the selected block.
- If you specify a state name for *dx/dt*, you must also specify a state name for *x*.
- State names for *x* and *dx/dt* must have identical types and lengths.
- The number of states must be evenly divided by the number of state names. You can specify fewer names than *dx/dt* states, but you cannot specify more names than *dx/dt* states. For example, you can specify two names in a system with four states. The first name applies to the first two states and the second name to the last two states. However, you must be consistent and apply the same scheme to the state names for *x*.
- To assign state names with a variable in the MATLAB workspace, enter the variable without quotes. A variable can be a character vector, string, or a cell array.

#### **Programmatic Use**

**Block Parameter:** StateNameDXDT **Type:** character vector, string **Values:** ' ' | user-defined **Default:** ' '

### **Attributes**

### **External reset — Reset states to their initial conditions**

none (default) | rising | falling | either

Reset the states to their initial conditions when a trigger event occurs in the reset signal.

- none Do not reset the state to initial conditions.
- rising Reset the state when the reset signal rises from a zero to a positive value or from a negative to a positive value.
- falling Reset the state when the reset signal falls from a positive value to zero or from a positive to a negative value.
- either Reset the state when the reset signal changes from zero to a nonzero value or changes sign.

### **Programmatic Use**

**Block Parameter:** ExternalReset **Type:** character vector, string

```
Values: 'none' | 'rising' | 'falling' | 'either'
Default: 'none'
```
### **Enable zero-crossing detection — Enable zero-crossing detection**

on (default) | off

Select to enable zero-crossing detection. For more information, see "Zero-Crossing Detection".

#### **Programmatic Use**

**Parameter:** ZeroCross **Type:** character vector, string **Values:** 'on' | 'off' **Default:** 'on'

### **Reinitialize dx/dt when x reaches saturation — Reset** *dx/dt* **when** *x* **reaches saturation**

off (default) | on

At the instant when state *x* reaches saturation, reset *dx/dt* to its current initial conditions.

#### **Tip**

The  $\frac{dx}{dt}$  initial condition must have a value that enables x to leave saturation immediately. Otherwise, Simulink ignores the initial conditions for *dx/dt* to preserve mathematical consistency of block states.

#### **Programmatic Use Block Parameter:** ReinitDXDTwhenXreachesSaturation **Type:** character vector, string **Values:** 'off' | 'on' **Default:** 'off'

# **Ignore state limits and the reset for linearization — Ignore state limits and external reset for linearization**

off (default) | on

For linearization purposes, have Simulink ignore the specified state limits and the external reset.

#### **Programmatic Use Block Parameter:** IgnoreStateLimitsAndResetForLinearization **Type:** character vector, string **Values:** 'off' | 'on' **Default:** 'off'

# **Show output — Output ports to display**

both (default) | x | dxdt

Specify the output ports on the block.

- both Show both *x* and *dx/dt* output ports.
- x Show only the *x* output port.
- dx/dt Show only the *dx/dt* output port.

**Programmatic Use Block Parameter:** ShowOutput **Type:** character vector, string **Values:** 'both' | 'x' | 'dxdt' **Default:** 'both'

# **Block Characteristics**

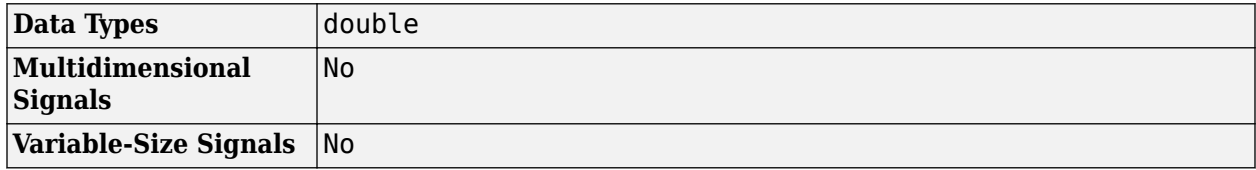

# **Extended Capabilities**

# **C/C++ Code Generation**

Generate C and  $C++$  code using Simulink® Coder<sup>™</sup>.

Not recommended for production-quality code. Relates to resource limits and restrictions on speed and memory often found in embedded systems. The code generated can contain dynamic allocation and freeing of memory, recursion, additional memory overhead, and widely-varying execution times. While the code is functionally valid and generally acceptable in resource-rich environments, smaller embedded targets often cannot support such code.

In general, consider using the Simulink Model Discretizer to map continuous blocks into discrete equivalents that support production code generation. To start the Model Discretizer, in the Simulink Editor, on the **Apps** tab, under **Apps**, under **Control Systems**, click **Model Discretizer**. One exception is the Second-Order Integrator block because, for this block, the Model Discretizer produces an approximate discretization.

# **See Also**

[Integrator](#page-764-0) | [Integrator Limited](#page-778-0) | [Second-Order Integrator](#page-1306-0)

# **Topics**

"Zero-Crossing Detection" "Error Tolerances for Variable-Step Solvers" "Algebraic Loop Concepts"

# **Introduced in R2010a**

# **Selector**

Select input elements from vector, matrix, or multidimensional signal **Library:** Simulink / Signal Routing HDL Coder / Signal Routing

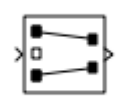

# **Description**

The Selector block generates as output selected or reordered elements of an input vector, matrix, or multidimensional signal.

Based on the value you enter for the **Number of input dimensions** parameter, a table of indexing settings is displayed. Each row of the table corresponds to one of the input dimensions in **Number of input dimensions**. For each dimension, you define the elements of the signal to work with. Specify a vector signal as a 1-D signal and a matrix signal as a 2-D signal. When you configure the Selector block for multidimensional signal operations, the block icon changes.

For example, assume a 6-D signal with a one-based index mode. The table of the Selector block dialog changes to include one row for each dimension. If you define dimensions as shown in the next table, the output is  $Y = U(1$ : end, 2:6, [1 3 5], Idx4: Idx4+7, Idx5, Idx6(1): Idx6(2)), where Idx4, Idx5, and Idx6 are the index ports for dimensions 4, 5, and 6.

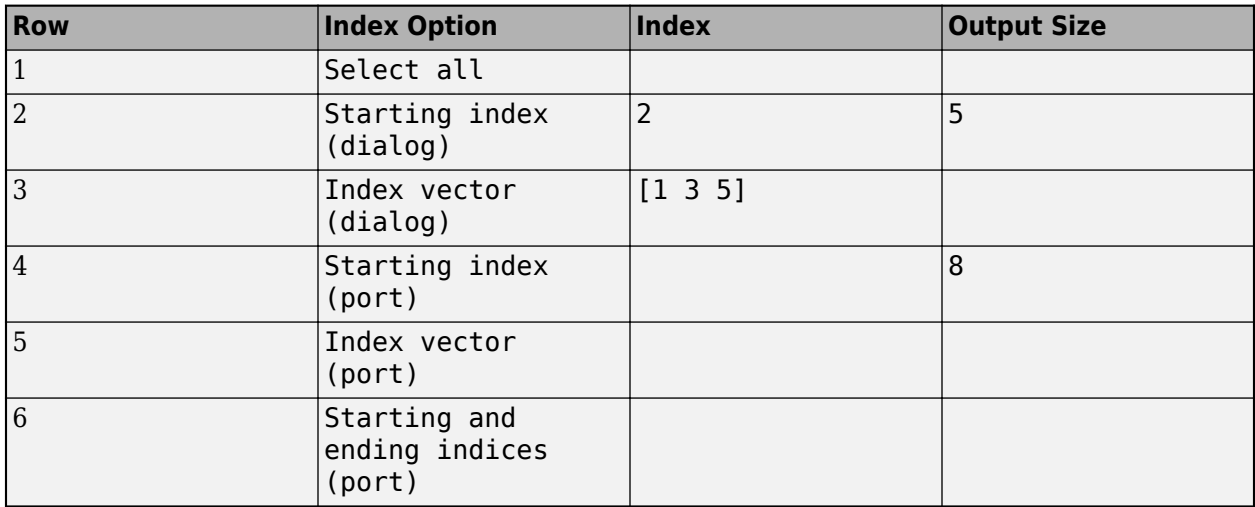

You can use an array of buses as an input signal to a Selector block. For details about defining and using an array of buses, see "Combine Buses into an Array of Buses".

# **Ports**

# **Input**

**Port\_1 — Input signal** scalar | vector | matrix | multidimensional

### Input signal and source of elements to output signal.

Data Types: single | double | int8 | int16 | int32 | int64 | uint8 | uint16 | uint32 | uint64 | Boolean | fixed point | enumerated | bus

# **IndxN — Nth index signal**

scalar | vector | matrix

External port specifying an index for the selection of the corresponding output element.

## **Dependencies**

To enable an external index port, in the corresponding row of the **Index Option** table, set **Index Option** to Index vector (port), Starting index (port), or Starting and ending indices (port).

Data Types: single | double | int8 | int16 | int32 | uint8 | uint16 | uint32 | enumerated

# **Output**

## **Port\_1 — Output signal**

scalar | vector | matrix | multidimensional

### Output signal generated from selected or reordered elements of input signal.

Data Types: single | double | int8 | int16 | int32 | int64 | uint8 | uint16 | uint32 | uint64 | Boolean | fixed point | enumerated | bus

# **Parameters**

# **Number of input dimensions — Number of dimensions of the input signal**

1 (default) | integer

Specifies the number of dimensions of the input signal.

**Programmatic Use Block Parameter:** NumberOfDimensions **Type:** character vector **Values:** integer **Default:** '1'

**Index mode — Index mode** One-based (default) | Zero-based

Specifies the indexing mode. If One-based is selected, an index of 1 specifies the first element of the input vector. If Zero-based is selected, an index of 0 specifies the first element of the input vector.

**Programmatic Use Block Parameter:** IndexMode

**Type:** character vector **Values:** 'One-based' | 'Zero-based' **Default:** 'One-based'

## **Index Option — Index method for elements**

```
Index vector (dialog) (default) | Select all | Index vector (port) | Starting index
(dialog) | Starting index (port) | Starting and ending indices (port)
```
Defines, by dimension, how the elements of the signal are to be indexed. From the list, select:

• Select all

No further configuration is required. All elements are selected.

• Index vector (dialog)

Enables the **Index** column. Enter the vector of indices of the elements. Do not select this option when the input signal is variable-sized.

• Index vector (port)

No further configuration is required.

• Starting index (dialog)

Enables the **Index** and **Output Size** columns. Enter the starting index of the range of elements to select in the **Index** column and the number of elements to select in the **Output Size** column. Do not select this option when the input signal is variable-sized.

• Starting index (port)

Enables the **Output Size** column. Enter the number of elements to be selected in the **Output Size** column.

• Starting and ending indices (port)

No further configuration is required.

Using this option results in a variable-size output signal. When you update, the output dimension is set to be the same as the input signal dimension. During execution, the output dimension is updated based on the signal feeding the index.

When logging output signal data, signals not selected are padded with NaN values.

The **Index** and **Output Size** columns appear as needed.

### **Programmatic Use Block Parameter:** IndexOptionArray **Type:** character vector **Values:** 'Select all' | 'Index vector (dialog)' | 'Index option (port)' | 'Starting index (dialog)' | 'Starting index (port)' | Starting and ending indices (port) **Default:** 'Index vector (dialog)'

### **Index — Index of elements**

1 (default) | integer

If the **Index Option** is Index vector (dialog), enter the index of each element you are interested in.

If the **Index Option** is Starting index (dialog), enter the starting index of the range of elements to be selected.

**Programmatic Use Block Parameter:** IndexParamArray **Type:** character vector **Values:** cell array **Default:** '{ }'

## **Output Size — Width of the block output signal**

1 (default) | integer

Specifies the width of the block output signal.

**Programmatic Use Block Parameter:** OutputSizeArray **Type:** character vector **Values:** cell array **Default:** '{ }'

**Input port size — Width of the input signal**

3 (default) | integer

Specify the width of the block input signal for 1-D signals. Enter -1 to inherit from the driving block.

**Programmatic Use Block Parameter:** InputPortWidth **Type:** character vector **Values:** integer **Default:** '1'

#### **Sample time — Specify sample time as a value other than -1**

-1 (default) | scalar | vector

Specify the sample time as a value other than -1. For more information, see "Specify Sample Time".

#### **Dependencies**

This parameter is not visible unless it is explicitly set to a value other than -1. To learn more, see "Blocks for Which Sample Time Is Not Recommended".

**Programmatic Use Block Parameter:** SampleTime **Type:** character vector **Values:** scalar or vector **Default:** '-1'

# **Block Characteristics**

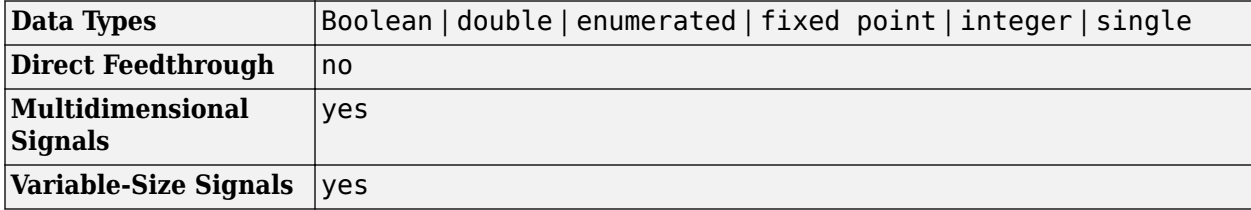

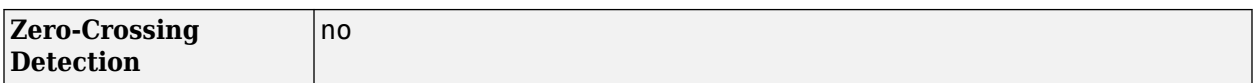

# **Extended Capabilities**

#### **C/C++ Code Generation**

Generate C and C++ code using Simulink® Coder™.

#### **HDL Code Generation**

Generate Verilog and VHDL code for FPGA and ASIC designs using HDL Coder™.

HDL Coder provides additional configuration options that affect HDL implementation and synthesized logic.

### **HDL Architecture**

This block has a single, default HDL architecture.

#### **HDL Block Properties**

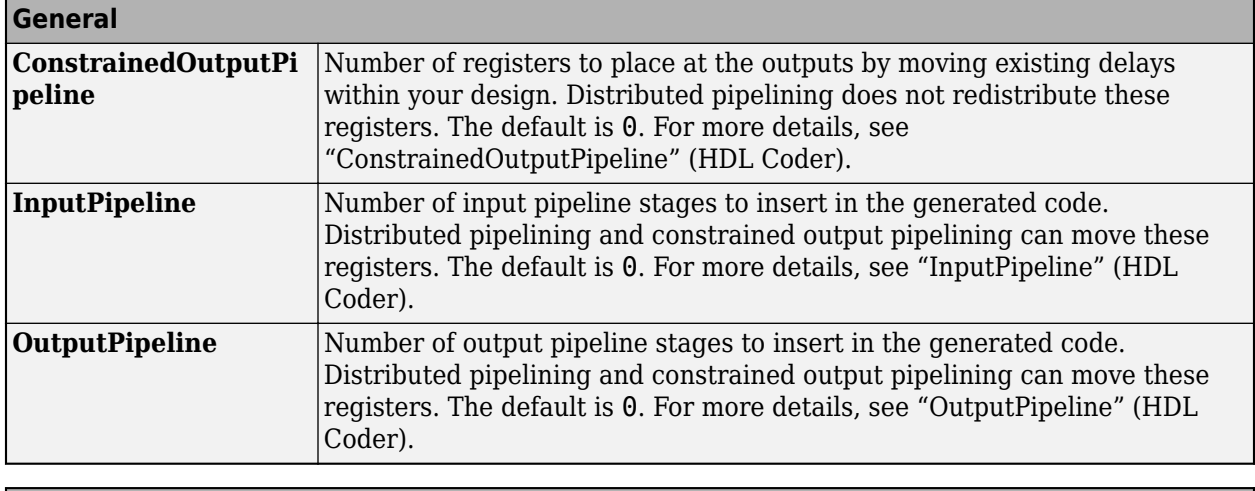

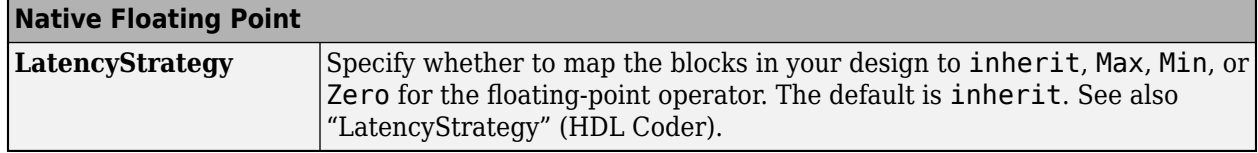

#### **Complex Data Support**

This block supports code generation for complex signals.

#### **PLC Code Generation**

Generate Structured Text code using Simulink® PLC Coder™.

#### **Fixed-Point Conversion**

Design and simulate fixed-point systems using Fixed-Point Designer™.

# **See Also**

[Assignment](#page-47-0) | [Bus Selector](#page-90-0) | [Switch](#page-1545-0)

**Introduced before R2006a**

# **Sequence Viewer**

Display messages, events, states, transitions, and functions between blocks during simulation

**Library:** Simulink / Messages & Events Simulink Test **SimEvents** Stateflow

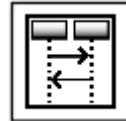

# **Description**

The Sequence Viewer block displays messages, events, states, transitions, and functions between certain blocks during simulation. The blocks that you can display are called lifeline blocks and include:

- Subsystems
- Referenced models
- Blocks that contain messages, such as Stateflow charts
- Blocks that call functions or generate events, such as Function Caller, Function-Call Generator, and MATLAB Function blocks
- Blocks that contain functions, such as Function-Call Subsystem and Simulink Function blocks

To see states, transitions, and events for lifeline blocks in a referenced model, you must have a Sequence Viewer block in the referenced model. Without a Sequence Viewer block in the referenced model, you can see only messages and functions for lifeline blocks in the referenced model.

# **Parameters**

# **Time Precision for Variable Step — Digits for time increment precision**

3 (default) | scalar

Number of digits for time increment precision. When using a variable step solver, change this parameter to adjust the time precision for the sequence viewer. By default the block supports 3 digits of precision.

Suppose the block displays two events that occur at times 0.1215 and 0.1219. Displaying these two events precisely requires 4 digits of precision. If the precision is 3, then the block displays two events at time 0.121.

**Programmatic Use Block Parameter**: VariableStepTimePrecision **Type**: character vector **Values**: '3' | scalar **Default**: '3'

# **History — Maximum number of previous events to display**

5000 (default) | scalar

Total number of events before the last event to display.

For example, if **History** is 5 and there are 10 events in your simulation, then the block displays 6 events, including the last event and the five events prior the last event. Earlier events are not

displayed. The time ruler is greyed to indicate the time between the beginning of the simulation and the time of the first displayed event.

Each send, receive, drop, or function call event is counted as one event, even if they occur at the same simulation time.

**Programmatic Use Block Parameter**: History **Type**: character vector **Values**: '1000' | scalar **Default**: '1000'

# **Block Characteristics**

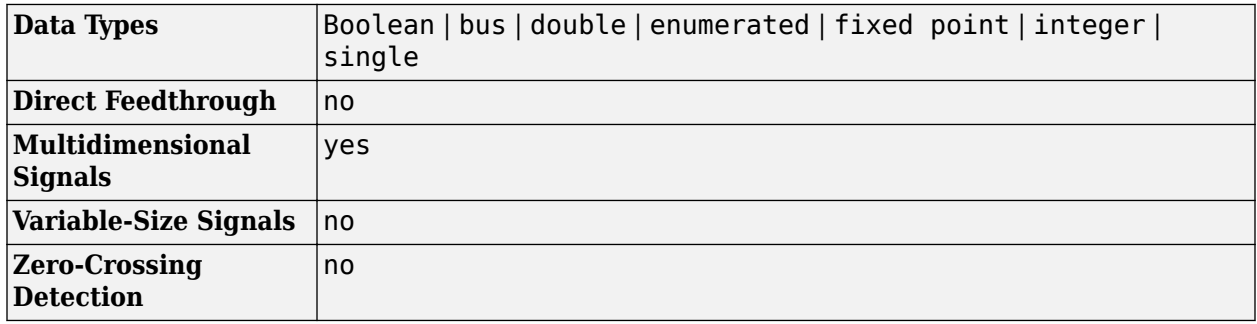

# **Extended Capabilities**

### **C/C++ Code Generation**

Generate C and C++ code using Simulink® Coder™.

This block can be used for visualizing message transitions during simulation, but is not included in the generated code.

### **HDL Code Generation**

Generate Verilog and VHDL code for FPGA and ASIC designs using HDL Coder™.

This block displays messages during simulation when used in subsystems that generate HDL code, but it is not included in the hardware implementation.

# **See Also**

"Use the Sequence Viewer Block to Visualize Messages, Events, and Entities" (SimEvents)

# **Introduced in R2015b**

# <span id="page-1348-0"></span>**S-Function**

Include S-function in model **Library:** Simulink / User-Defined Functions

system

# **Description**

The S-Function block provides access to S-functions from a block diagram. The S-function named as the **S-function name** parameter can be a Level-2 MATLAB or a Level-1 or Level-2 C MEX S-function (see "MATLAB S-Function Basics" for information on how to create S-functions).

**Note** Use the Level-2 MATLAB S-Function block to include a Level-2 MATLAB S-function in a block diagram.

The S-Function block displays the name of the specified S-function and the number of input and output ports specified by the S-function. Signals connected to the inputs must have the dimensions specified by the S-function for the inputs.

# **Parameters**

**S-function name — Name of the S-function**

character array (default)

Use this parameter to specify the name of your S-function.

**Programmatic Use Block Parameter:** FunctionName **Type:** character vector **Value:** name of the S-function **Default:** 'system'

**S-function parameters — Additional S-function parameters**

cell array (default)

Specify the additional S-function parameters.

The function parameters can be specified as MATLAB expressions or as variables separated by commas. For example,

A, B, C, D, [eye(2,2);zeros(2,2)]

Note that although individual parameters can be enclosed in brackets, the list of parameters must not be enclosed in brackets.

**Programmatic Use Block Parameter:** Parameters **Type:** character vector **Value:** S-function parameters **Default:** ' '

### **S-function modules — List additional files for code generation**

cell array (default)

This parameter applies only if this block represents a C MEX S-function and you intend to use the Simulink Coder software to generate code from the model containing the block. If you use it, when you are ready to generate code, you must force the coder to rebuild the top model as explained in "Control Regeneration of Top Model Code" (Simulink Coder).

For more information on using this parameter, see "Specify Additional Source Files for an S-Function" (Simulink Coder).

**Programmatic Use Block Parameter:** SFunctionModules **Type:** character vector **Value:** character vector of file names **Default:** ' '

# **Block Characteristics**

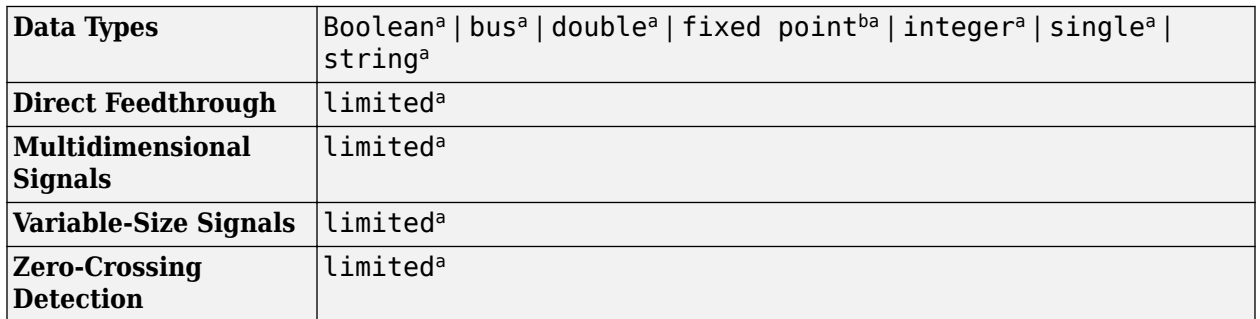

a. Actual data type or capability support depends on block implementation.

b. See Writing Fixed-Point S-Functions for details on using fixed-point data types in S-functions.

# **Extended Capabilities**

### **C/C++ Code Generation**

Generate C and  $C++$  code using Simulink® Coder<sup>™</sup>.

- Actual code generation support depends on block implementation.
- S-functions that call into MATLAB are not supported for code generation.

### **Fixed-Point Conversion**

Design and simulate fixed-point systems using Fixed-Point Designer<sup>™</sup>.

- Actual data type support depends on block implementation.
- See "Integrate External Code" (Fixed-Point Designer) for details on using fixed-point data types in S-functions.

# **See Also**

[Level-2 MATLAB S-Function](#page-827-0) | [S-Function Builder](#page-1351-0)

# **Topics**

"Implementing S-Functions" "Create a Basic C MEX S-Function" "Write Level-2 MATLAB S-Functions"

# **Introduced before R2006a**

# <span id="page-1351-0"></span>**S-Function Builder**

Integrate C or C++ code to create S-functions **Library:** Simulink / User-Defined Functions

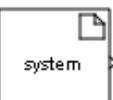

# **Description**

The S-function builder integrates new or existing C or C++ code and creates a C MEX S-function from specifications you provide. See "Build S-Functions Automatically" for detailed instructions on using the S-Function Builder block to generate an S-function.

Instances of the S-Function Builder block also serve as wrappers for generated S-functions in Simulink models. When simulating a model containing instances of an S-Function Builder block, Simulink software invokes the generated S-function in order to call your  $C$  or  $C++$  code in the instance's mdlStart, mdlOutputs, mdlDerivatives, mdlUpdate and mdlTerminate methods. To learn how Simulink engine interacts with S-functions, see "Simulink Engine Interaction with C S-Functions".

**Note** The S-Function Builder block does not support masking. However, you can mask a [Subsystem](#page-1512-0) block that contains an S-Function Builder block. For more information, see "Dynamic Masked Subsystem".

# **Ports**

### **Input**

**In — Input to an S-function builder**

scalar | vector | matrix

The S-Function Builder can accept and complex, 1-D, or 2-D signals and nonvirtual buses. For each of these cases, the signals must have a data type that Simulink supports.

For more information, see "Data Types Supported by Simulink" in the Simulink documentation.

Data Types: single | double | int8 | int16 | int32 | int64 | uint8 | uint16 | uint32 | uint64 | Boolean | fixed point | enumerated | bus

### **Output**

### **Out — Output from an S-function builder**

scalar | vector | matrix

The S-Function Builder can output complex, 1-D, or 2-D signals and nonvirtual buses. For each of these cases, the signals must have a data type that Simulink supports.

For more information, see "Data Types Supported by Simulink" in the Simulink documentation.

Data Types: single | double | int8 | int16 | int32 | int64 | uint8 | uint16 | uint32 | uint64 | Boolean | fixed point | enumerated | bus

# **Parameters**

See "S-Function Builder Dialog Box" in the online documentation for information on using the S-Function Builder block's parameter dialog box.

# **Block Characteristics**

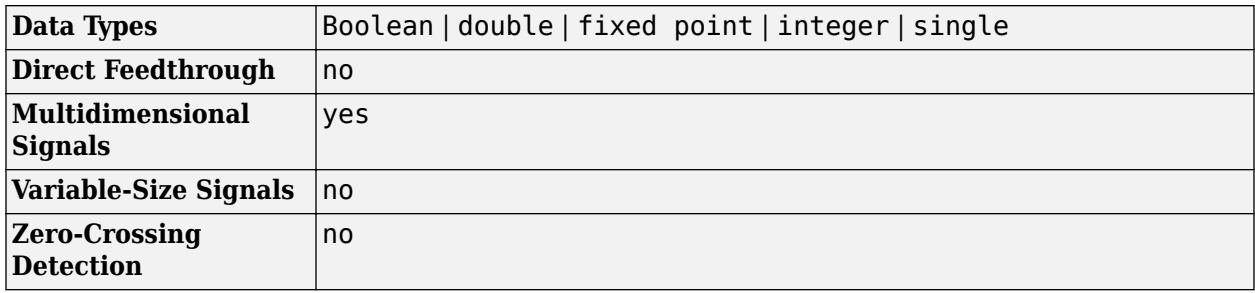

# **Extended Capabilities**

# **C/C++ Code Generation**

Generate C and C++ code using Simulink® Coder<sup>™</sup>.

S-functions that call into MATLAB are not supported for code generation.

# **Fixed-Point Conversion**

Design and simulate fixed-point systems using Fixed-Point Designer™.

# **See Also**

[Level-2 MATLAB S-Function](#page-827-0) | [S-Function](#page-1348-0)

# **Topics**

"Build S-Functions Automatically" "S-Function Builder Dialog Box"

### **Introduced before R2006a**

# **Shift Arithmetic**

Shift bits or binary point of signal

 $Q_V = Q_U >> 8$  $Vy = Vu * 2^8$ Ŋ.  $Ey = Eu$ 

# **Library**

Logic and Bit Operations

# **Description**

# **Supported Shift Operations**

The Shift Arithmetic block can shift the bits or the binary point of an input signal, or both.

For example, shifting the binary point on an input of data type  $sfix(8)$ , by two places to the right and left, gives these decimal values.

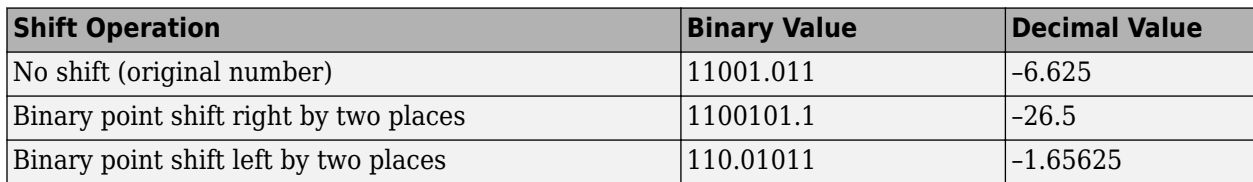

This block performs arithmetic bit shifts on signed numbers. Therefore, the block recycles the most significant bit for each bit shift. Shifting the bits on an input of data type sfix(8), by two places to the right and left, gives these decimal values.

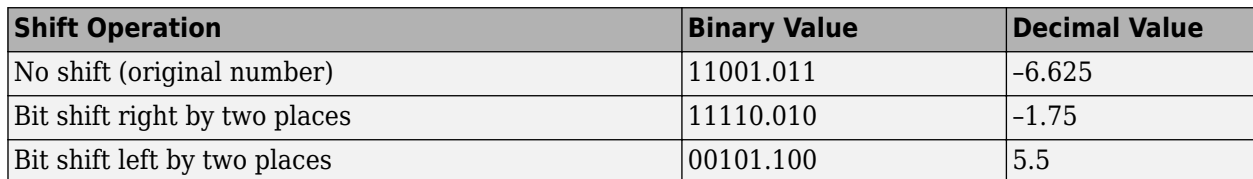

# **Data Type Support**

The block supports input signals of the following data types:

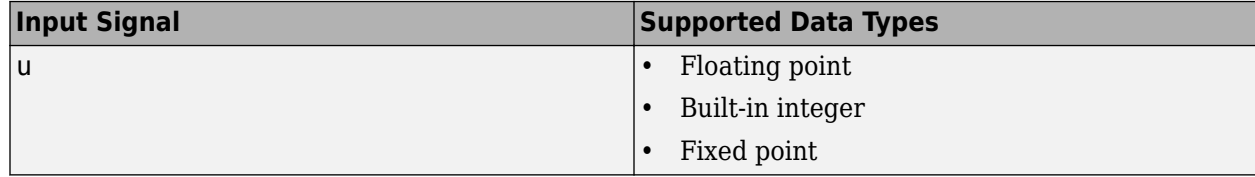

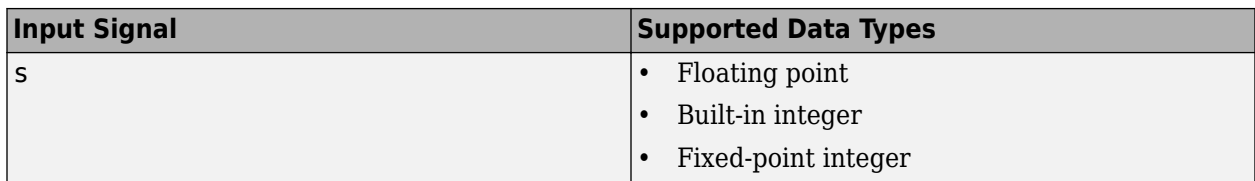

The following rules determine the output data type:

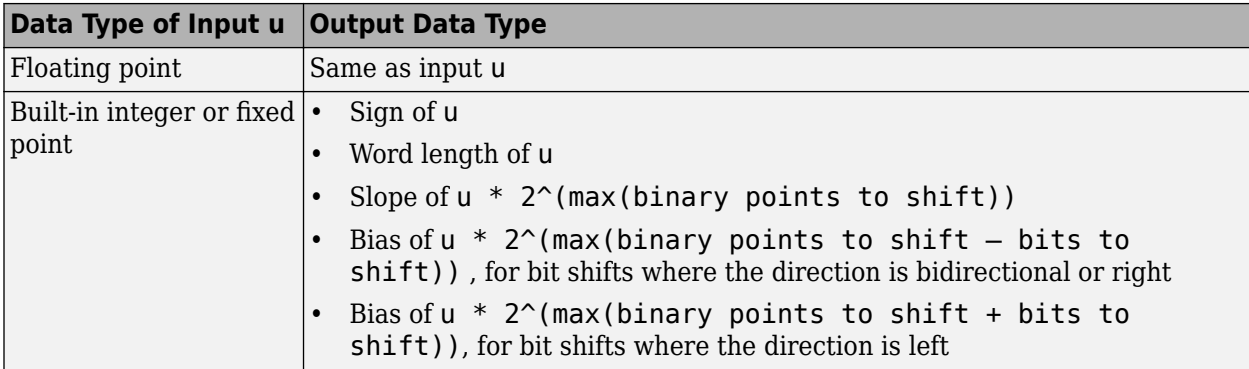

The block parameters support the following data types:

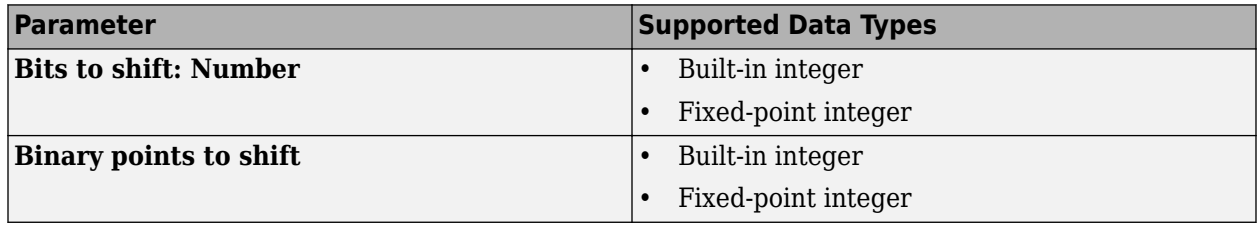

For more information, see "Data Types Supported by Simulink" in the Simulink documentation.

# **Parameters**

#### **Bits to shift: Source**

Specify whether to enter the bits to shift on the dialog box or to inherit the values from an input port.

### **Bits to shift: Direction**

Specify the direction in which to shift bits: left, right, or bidirectional.

#### **Bits to shift: Number**

Specify a scalar, vector, or array of bit shift values. This parameter is available when **Bits to shift: Source** is Dialog.

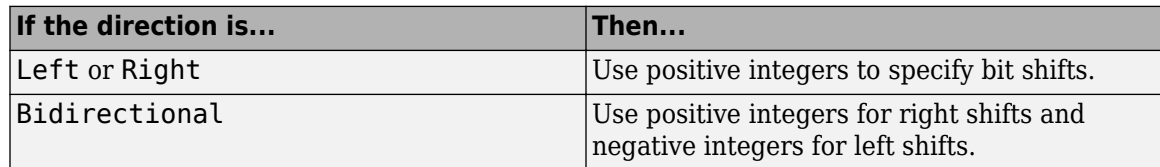

## **Binary points to shift**

Specify an integer number of places to shift the binary point of the input signal. A positive value indicates a right shift, while a negative value indicates a left shift.

### **Diagnostic for out-of-range shift value**

Specify whether to produce a warning or error during simulation when the block contains an outof-range shift value. Options include:

- None Simulink software takes no action.
- Warning Simulink software displays a warning and continues the simulation.
- Error Simulink software terminates the simulation and displays an error

For more information, see ["Simulation and Accelerator Mode Results for Out-of-Range Bit Shift](#page-1356-0) [Values" on page 1-1337.](#page-1356-0)

#### **Check for out-of-range 'Bits to shift' in generated code**

Select this check box to include conditional statements in the generated code that protect against out-of-range bit shift values. This check box is available when **Bits to shift: Source** is Input port.

For more information, see ["Code Generation for Out-of-Range Bit Shift Values" on page 1-1338](#page-1357-0).

# **Out-of-Range Bit Shifts**

### **Definition of an Out-of-Range Bit Shift**

Suppose that WL is the input word length. The shaded regions in the following diagram show out-ofrange bit shift values for left and right shifts.

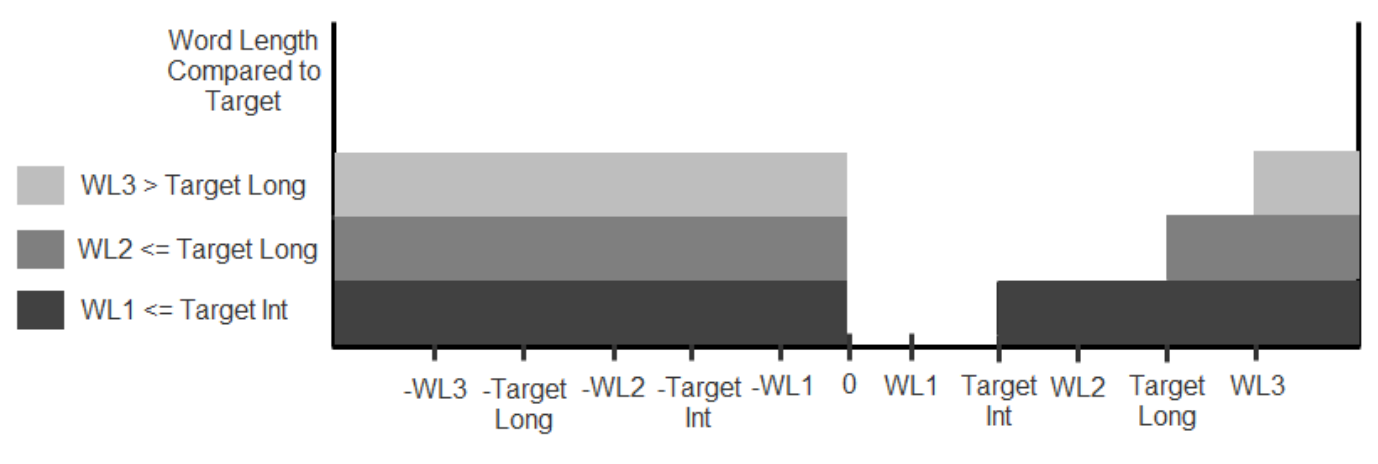

Out-of-Range Bit Shift Values for Left and Right Shifts

Similarly, the shaded regions in the following diagram show out-of-range bit shift values for bidirectional shifts.

<span id="page-1356-0"></span>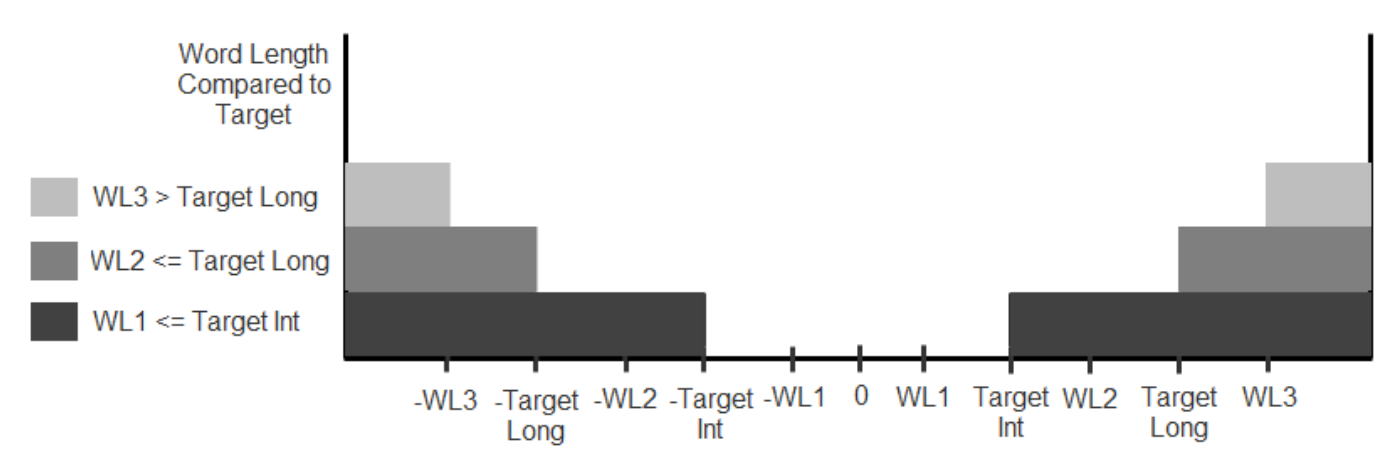

Out-of-Range Bit Shift Values for Bidirectional Shifts

The diagnostic for out-of-range bit shifts responds as follows, depending on the mode of operation:

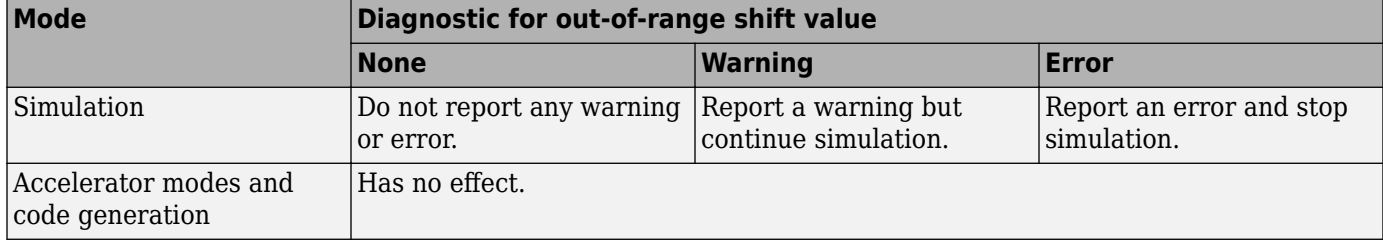

### **Simulation and Accelerator Mode Results for Out-of-Range Bit Shift Values**

Suppose that U is the input, WL is the input word length, and Y is the output. The output for an out-ofrange bit shift value for left shifts is as follows:

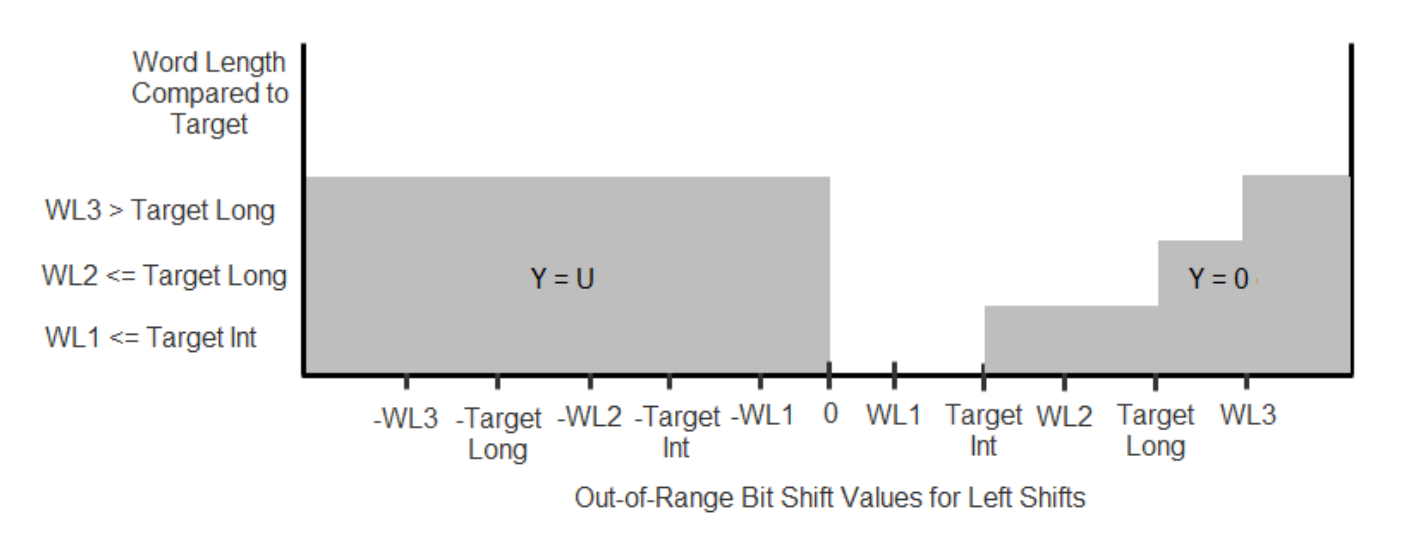

Similarly, the output for an out-of-range bit shift value for right shifts is as follows:

<span id="page-1357-0"></span>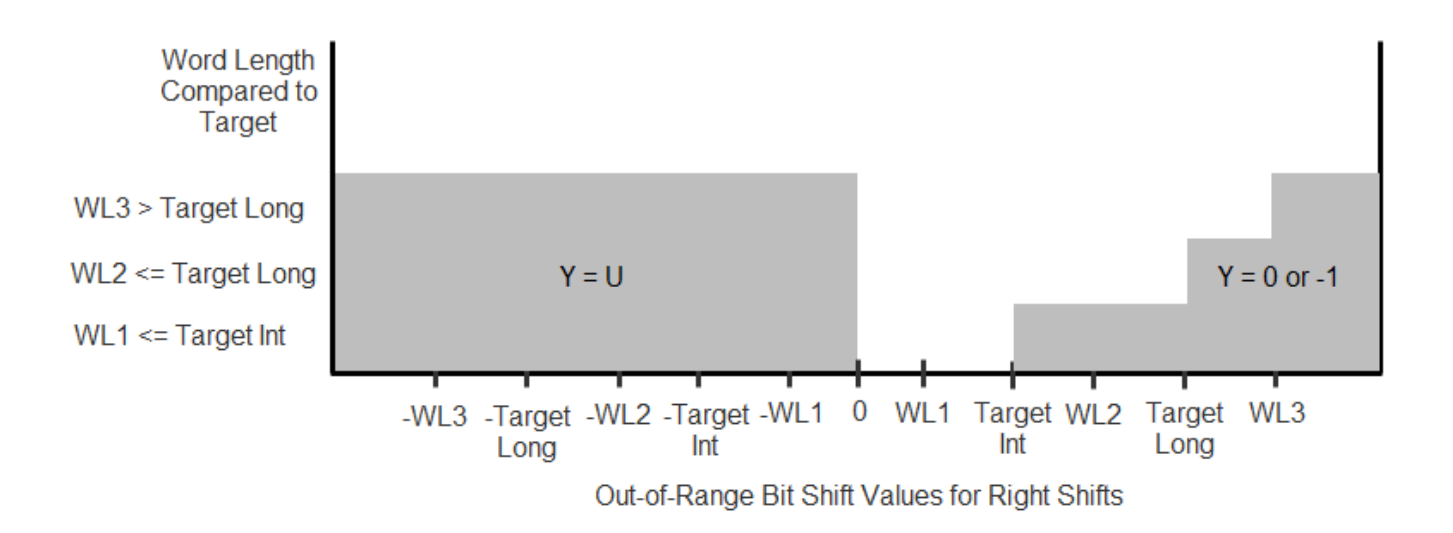

For bidirectional shifts, the output for an out-of-range bit shift value is as follows:

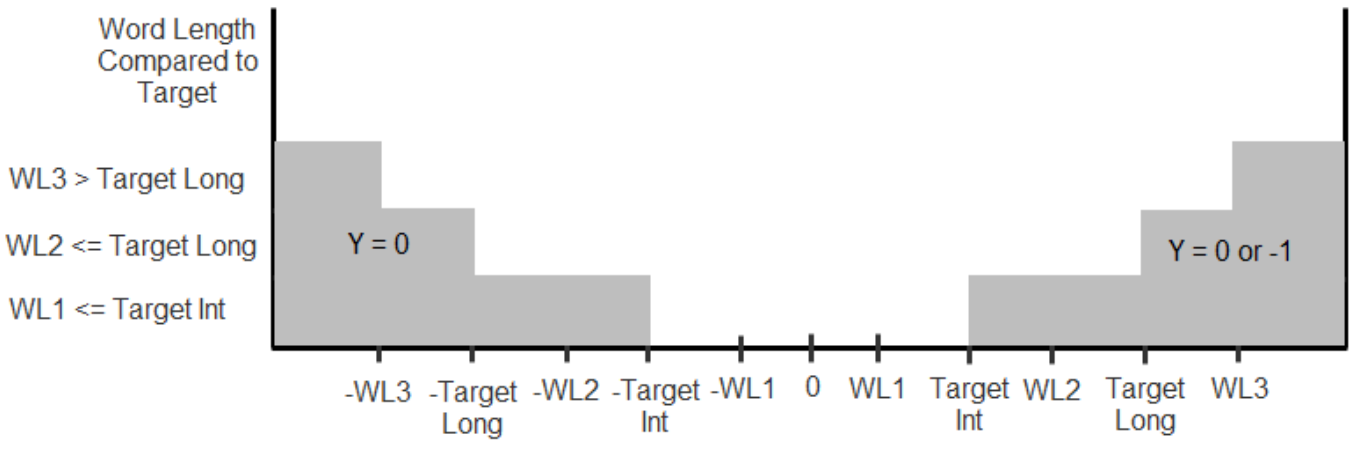

Out-of-Range Bit Shift Values for Bidirectional Shifts

# **Code Generation for Out-of-Range Bit Shift Values**

For the generated code, the method for handling out-of-range bit shifts depends on the setting of **Check for out-of-range 'Bits to shift' in generated code**.

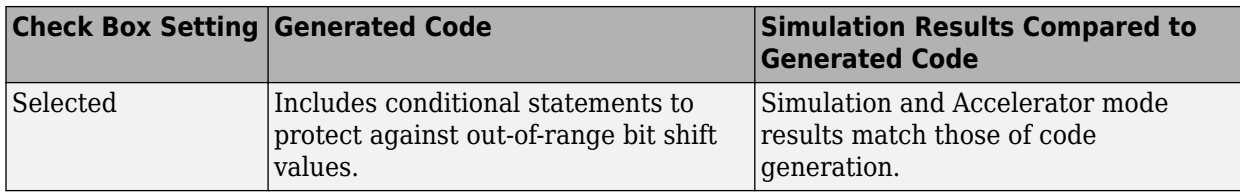

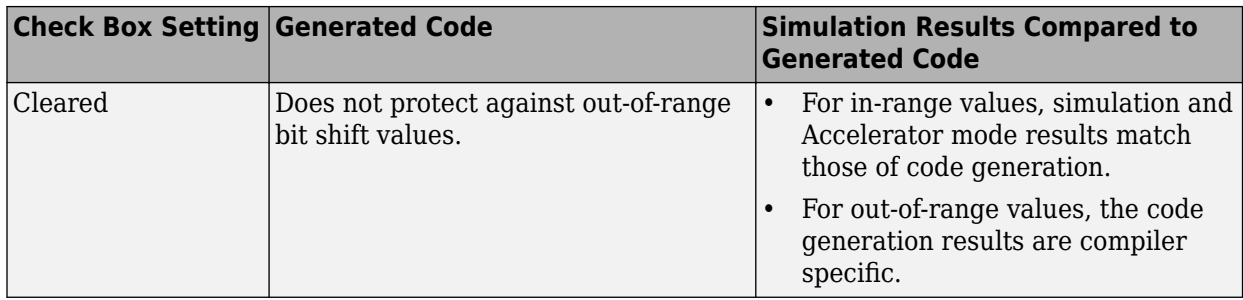

For right shifts on signed negative inputs, most C compilers use an arithmetic shift instead of a logical shift. Generated code for the Shift Arithmetic block depends on this compiler behavior.

# **Examples**

# **Block Output for Right Bit Shifts**

The following model compares the behavior of right bit shifts using the dialog box versus the block input port.

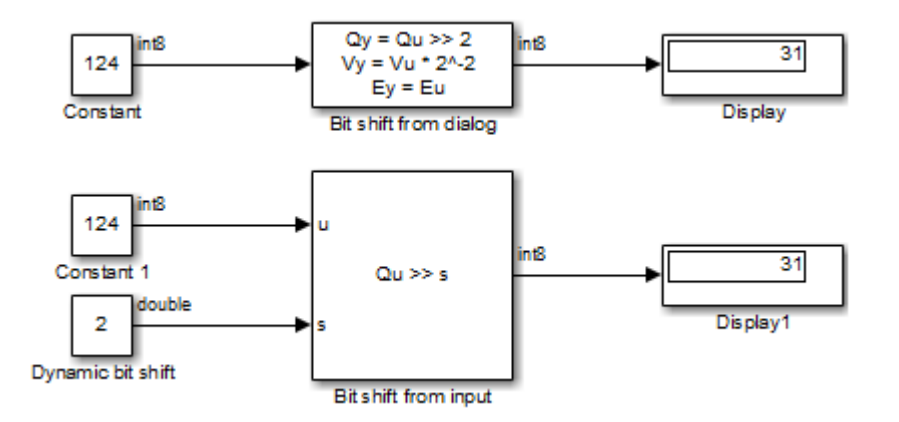

The key block parameter settings of the Constant blocks are:

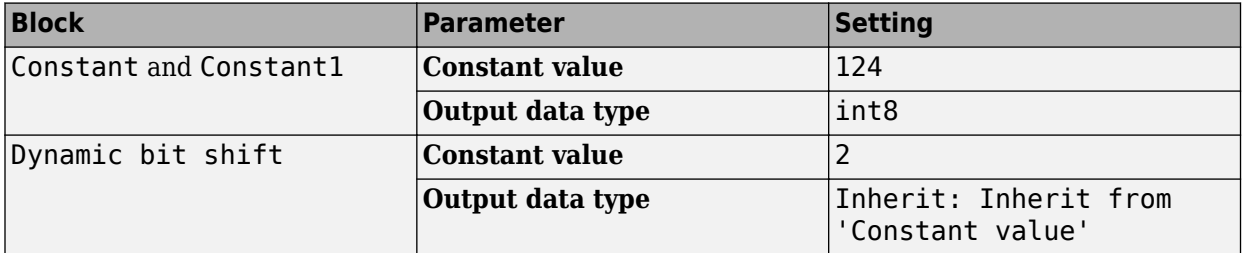

The key block parameter settings of the Shift Arithmetic blocks are:

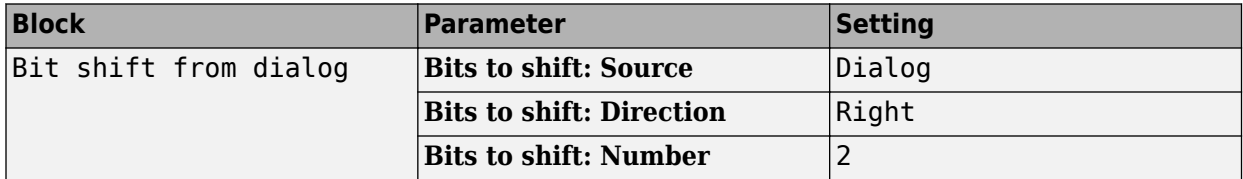

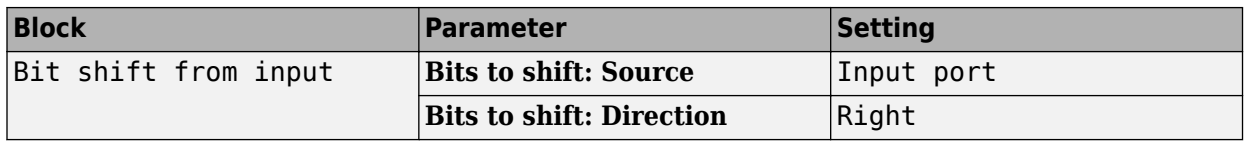

The top Shift Arithmetic block takes an input of 124, which corresponds to 01111100 in binary format. Shifting the number of bits two places to the right produces 00011111 in binary format. Therefore, the block outputs 31.

The bottom Shift Arithmetic block performs the same operation as the top block. However, the bottom block receives the bit shift value through an input port instead of the dialog box. By supplying this value as an input signal, you can change the number of bits to shift during simulation.

# **Block Output for Binary Point Shifts**

The following model shows the effect of binary point shifts.

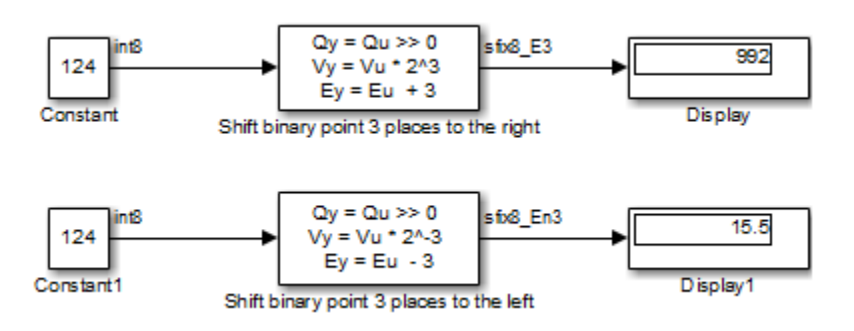

The key block parameter settings of the Constant blocks are:

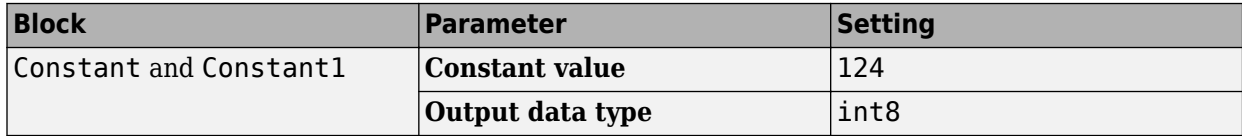

The key block parameter settings of the Shift Arithmetic blocks are:

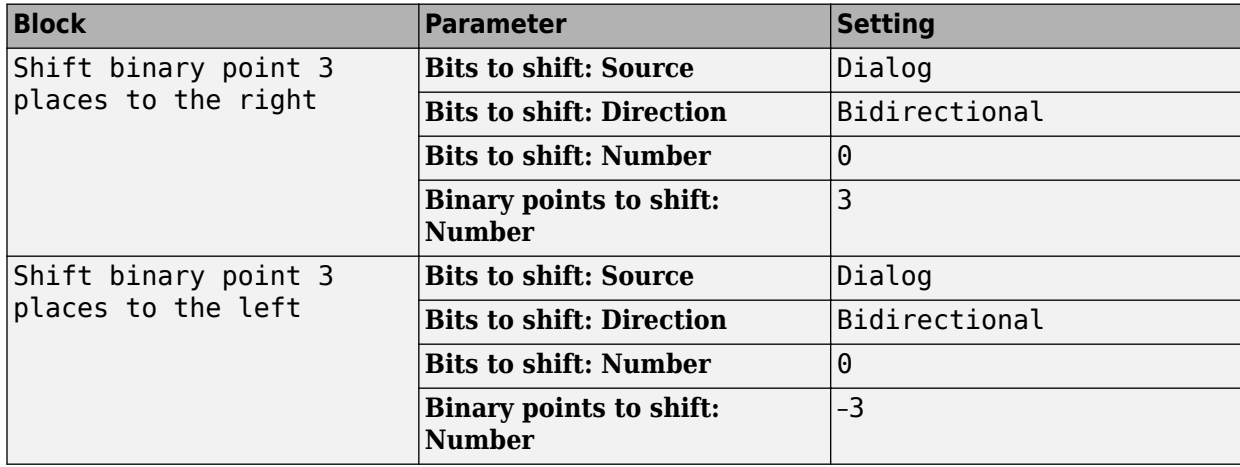

The top Shift Arithmetic block takes an input of 124, which corresponds to 01111100 in binary format. Shifting the binary point three places to the right produces 01111100000 in binary format. Therefore, the top block outputs 995.

The bottom Shift Arithmetic block also takes an input of 124. Shifting the binary point three places to the left produces 01111.100 in binary format. Therefore, the bottom block outputs 15.5.

# **Characteristics**

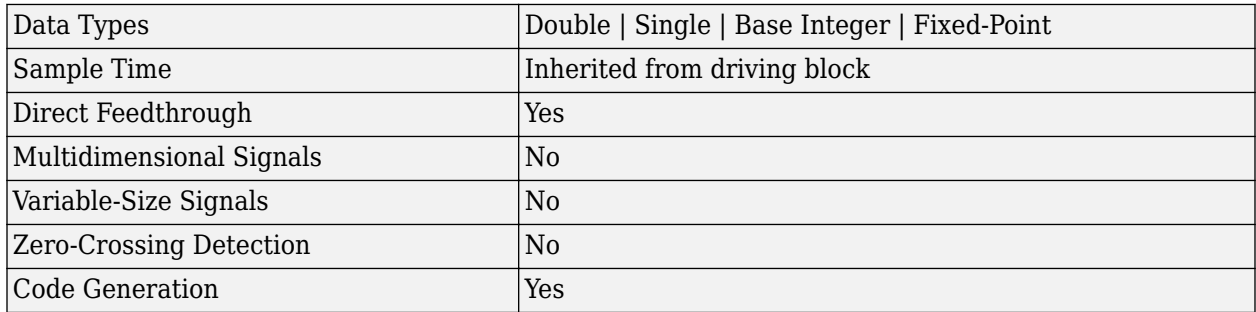

# **Extended Capabilities**

# **C/C++ Code Generation**

Generate C and  $C++$  code using Simulink® Coder<sup>™</sup>.

### **HDL Code Generation**

Generate Verilog and VHDL code for FPGA and ASIC designs using HDL Coder™.

HDL Coder provides additional configuration options that affect HDL implementation and synthesized logic.

You can generate HDL code when **Bits to shift: Source** is **Dialog** or **Input port**.

### **HDL Architecture**

The generated VHDL code uses the shift\_right function and sll operator.

The generated Verilog code uses the >>> and <<< shift operators.

### **HDL Block Properties**

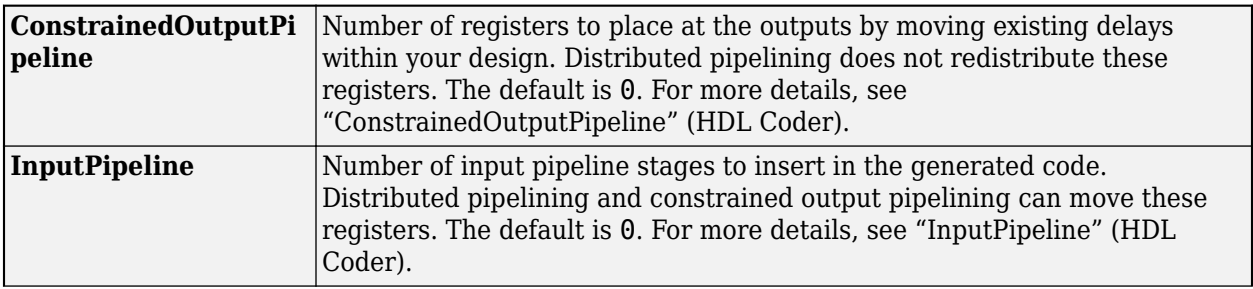

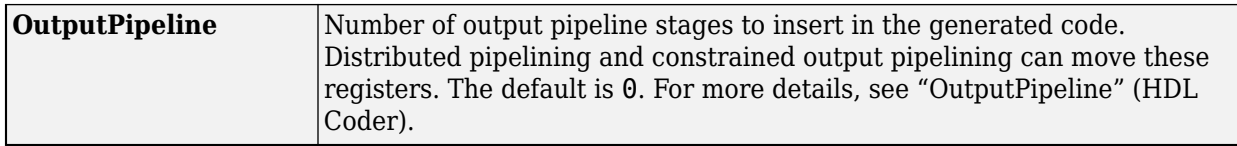

### **Complex Data Support**

This block supports code generation for complex signals.

# **Restrictions**

When **Bits to shift: Source** is **Input port**, binary point shifting is not supported.

## **PLC Code Generation**

Generate Structured Text code using Simulink® PLC Coder™.

## **Fixed-Point Conversion**

Design and simulate fixed-point systems using Fixed-Point Designer™.

### **Introduced before R2006a**

# **Sign**

Indicate sign of input **Library:** Simulink / Math Operations HDL Coder / HDL Floating Point Operations HDL Coder / Math Operations

# **Description**

## **Block Behavior for Real Inputs**

For real inputs, the Sign block outputs the sign of the input:

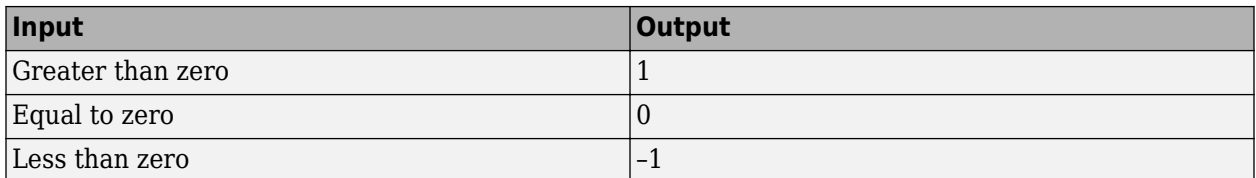

For vector and matrix inputs, the block outputs a vector or matrix where each element is the sign of the corresponding input element, as shown in this example:

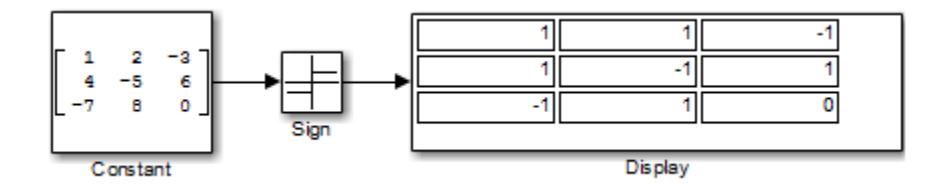

### **Block Behavior for Complex Inputs**

When the input u is a complex scalar, the block output matches the MATLAB result for:

sign(u) = u./ abs(u)

When an element of a vector or matrix input is complex, the block uses the same formula that applies to scalar input, as shown in this example:

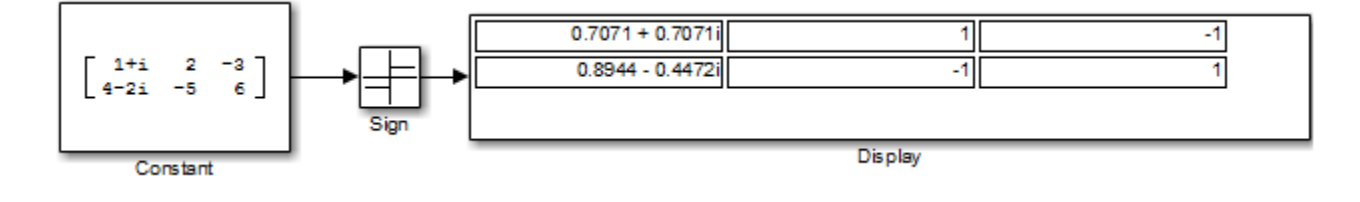

# **Ports**

# **Input**

**Port\_1 — Input signal** scalar | vector | matrix

Input signal whose sign will determine the output.

The block supports complex input signals only for floating-point data types, double and single.

```
Data Types: single | double | int8 | int16 | int32 | int64 | uint8 | uint16 | uint32 | uint64 |
Boolean | fixed point
```
## **Output**

**Port\_1 — Output signal**

scalar | vector | matrix

### Output signal that is the sign of the input signal.

Data Types: single | double | int8 | int16 | int32 | int64 | uint8 | uint16 | uint32 | uint64 | Boolean | fixed point

# **Parameters**

### **Enable zero-crossing detection — Enable zero-crossing detection**

on (default) | Boolean

Select to enable zero-crossing detection. For more information, see "Zero-Crossing Detection" in the Simulink documentation.

**Programmatic Use Block Parameter**: ZeroCross **Type**: character vector, string **Values**: 'off' | 'on' **Default**: 'on'

**Sample time — Specify sample time as a value other than -1**

-1 (default) | scalar | vector

Specify the sample time as a value other than -1. For more information, see "Specify Sample Time".

### **Dependencies**

This parameter is not visible unless it is explicitly set to a value other than -1. To learn more, see "Blocks for Which Sample Time Is Not Recommended".

**Programmatic Use Block Parameter:** SampleTime **Type:** character vector **Values:** scalar or vector **Default:** '-1'

# **Block Characteristics**

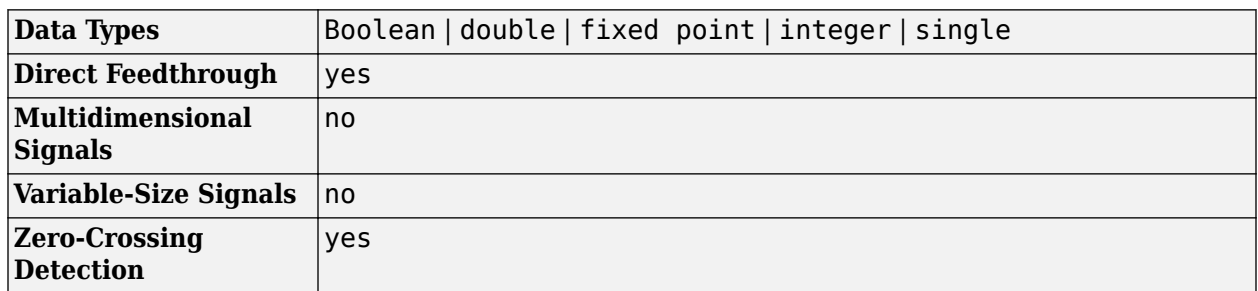

# **Extended Capabilities**

# **C/C++ Code Generation**

Generate C and C++ code using Simulink® Coder™.

# **HDL Code Generation**

Generate Verilog and VHDL code for FPGA and ASIC designs using HDL Coder™.

HDL Coder provides additional configuration options that affect HDL implementation and synthesized logic.

### **HDL Architecture**

This block has a single, default HDL architecture.

### **HDL Block Properties**

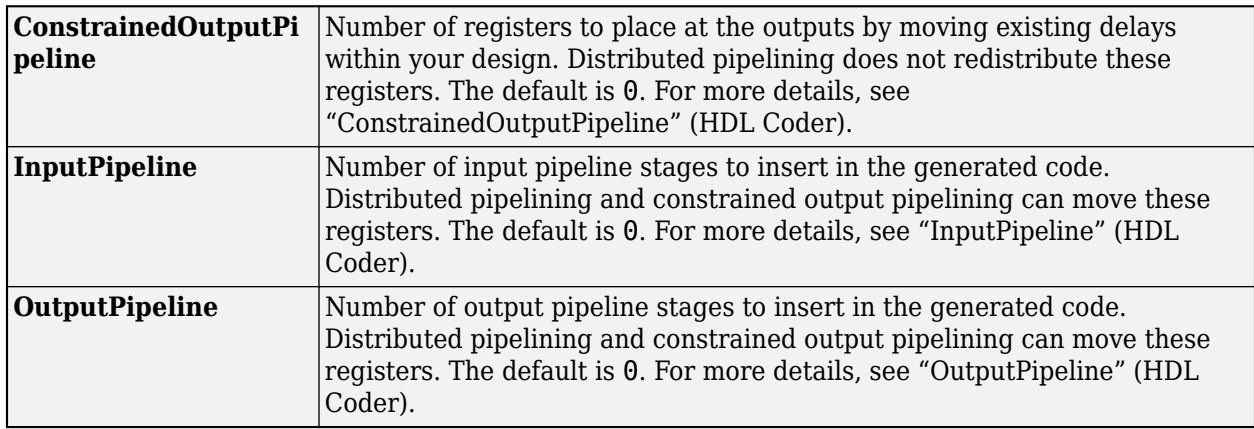

### **Complex Data Support**

This block supports code generation for complex signals.

### **PLC Code Generation**

Generate Structured Text code using Simulink® PLC Coder™.

### **Fixed-Point Conversion**

Design and simulate fixed-point systems using Fixed-Point Designer™.

# **See Also**

[Abs](#page-21-0)

**Introduced before R2006a**

# **Signal Builder**

Create and generate interchangeable groups of signals whose waveforms are piecewise linear **Library:** Simulink / Sources

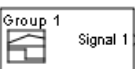

# **Description**

**Note** The Signal Builder block is not recommended. Use the [Signal Editor](#page-1372-0) block instead.

The Signal Builder block allows you to create interchangeable groups of piecewise linear signal sources and use them in a model. You can quickly switch the signal groups into and out of a model to facilitate testing. In the Signal Builder window, create signals and define the output waveforms.To open the window, double-click the block. See "Signal Groups".

**Note** Use the [signalbuilder](#page-2137-0) function to create and access Signal Builder blocks programmatically.

# **Ports**

### **Output**

**Signal 1 — First output signal**

scalar | vector | matrix

First output signal from the signal group currently visible in the Signal Builder window.

Data Types: double | bus

# **Signal n — nth output signal**

scalar | vector | matrix

nth output signal from the signal group currently visible in the Signal Builder window. n corresponds to the signal index.

Data Types: double | bus

# **Block Characteristics**

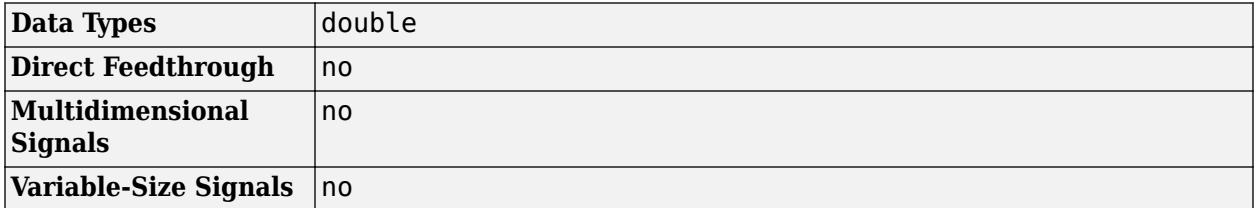

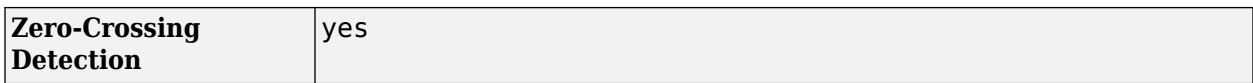

# **Extended Capabilities**

## **C/C++ Code Generation**

Generate C and C++ code using Simulink® Coder™.

Not recommended for production code.

# **See Also**

[Signal Editor](#page-1372-0) | [Subsystem, Atomic Subsystem, Nonvirtual Subsystem, CodeReuse Subsystem](#page-1512-0) | [signalBuilderToSignalEditor](#page-2180-0) | [signalbuilder](#page-2137-0)

## **Topics**

"Signal Groups" "Load Data with Interchangeable Scenarios" "Scenarios" "Signal Basics"

### **Introduced before R2006a**
# **Signal Conversion**

Convert signal to new type without altering signal values **Library:** Simulink / Signal Attributes HDL Coder / Signal Attributes

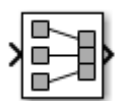

# **Description**

The Signal Conversion block converts a signal from one type to another. To select the type of conversion to perform, use the **Output** parameter or one of these preconfigured Signal Conversion blocks:

- Signal Copy block
- To Virtual Bus block
- To Nonvirtual Bus block

# **Ports**

### **Input**

### **Port\_1 — Input signal to convert**

scalar | vector | matrix | N-D array

#### Input signal to convert, specified as a scalar, vector, matrix, or N-D array.

Data Types: single | double | int8 | int16 | int32 | int64 | uint8 | uint16 | uint32 | uint64 | Boolean | fixed point | enumerated | bus

### **Output**

### **Port\_1 — Converted signal**

scalar | vector | matrix | N-D array

Output signal is the input signal converted to the specified type.

Data Types: single | double | int8 | int16 | int32 | int64 | uint8 | uint16 | uint32 | uint64 | Boolean | fixed point | enumerated | bus

# **Parameters**

### **Output — Type of conversion**

Signal copy (default) | Virtual bus | Nonvirtual bus

Specify the type of conversion to perform. The type of conversion that you use depends on your modeling goal.

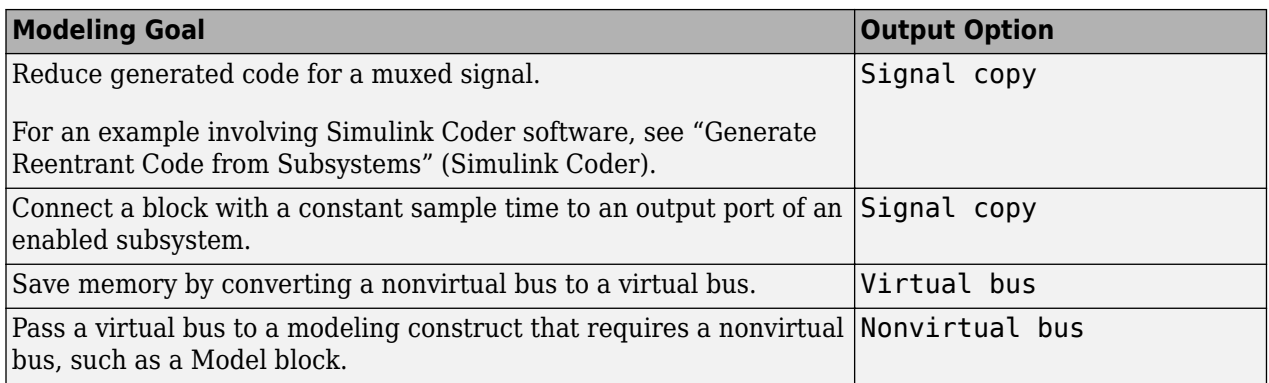

• The Signal copy option is the default. The type of conversion that the Signal Conversion block performs using the Signal copy option depends on the type of input signal.

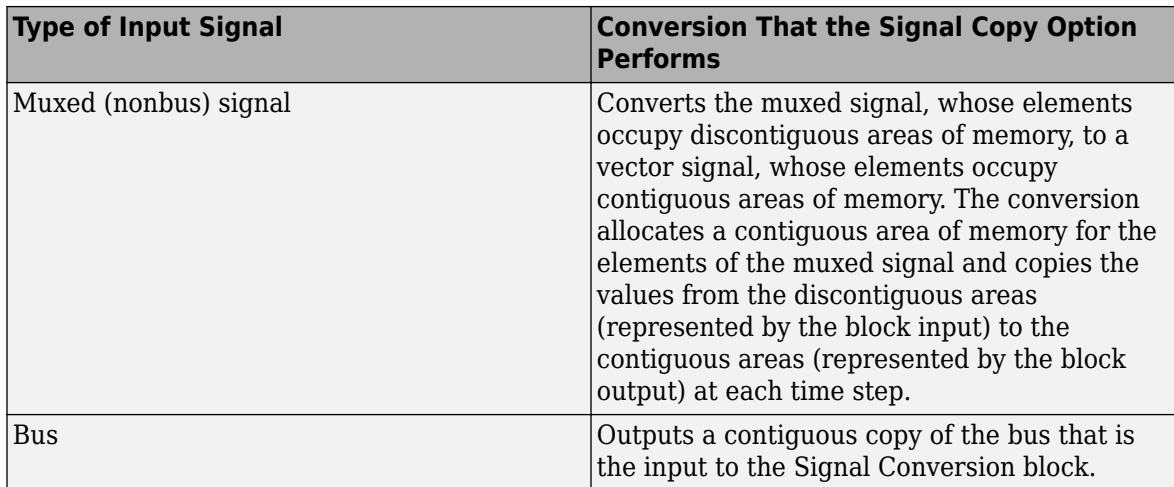

For an array of buses input signal, use the Signal copy option.

- The Virtual bus option converts a nonvirtual bus to a virtual bus.
- The Nonvirtual bus option converts a virtual bus to a nonvirtual bus.

#### **Programmatic Use**

```
Block Parameter: ConversionOutput
Type: character vector
Values: 'Signal copy' | 'Virtual bus' | 'Nonvirtual bus'
Default: 'Signal copy'
```
#### **Data type — Nonvirtual bus data type**

Inherit: auto (default) | Bus: < object name> | < data type expression>

Specify the output data type of the nonvirtual bus that the Signal Conversion block produces.

This option is available only when you set the **Output** parameter to Nonvirtual bus.

The default option is Inherit: auto, which uses a rule that inherits a data type.

Specify a [Simulink.Bus](#page-3980-0) object in the **Data type** parameter for one or both of the following blocks:

- Signal Conversion block
- An upstream [Bus Creator](#page-83-0) block

If you specify a bus object for the Signal Conversion block, but not for its upstream Bus Creator block, then use a bus object that matches the hierarchy of the bus that upstream Bus Creator block outputs.

If you specify a bus object for both the Signal Conversion block and its upstream Bus Creator block, use the same bus object for both blocks.

Click the **Show data type assistant** button  $\frac{>}{}$  to display the **Data Type Assistant**, which helps you set the data type attributes. For more information, see "Specify Data Types Using Data Type Assistant".

#### **Dependencies**

To enable this parameter, set **Output** to Nonvirtual bus.

**Programmatic Use Block Parameter:** OutDataTypeStr **Type:** character vector **Values:** 'Inherit: auto' | 'Bus: <object name>' | '<data type expression>' **Default:** 'Inherit: auto'

### **Exclude this block from 'Block reduction' optimization — Exclude from block reduction optimization**

off (default) | on

This option is available only when you set the **Output** parameter to Signal copy. If the elements of the input signal occupy contiguous areas of memory, then as an optimization, Simulink software eliminates the block from the compiled model. If you select the **Exclude this block from 'Block reduction' optimization** check box, the optimization occurs the next time you compile the model. For more information, see "Block reduction".

**Programmatic Use Block Parameter:** OverrideOpt **Type:** character vector **Values:** 'off' | 'on' **Default:** 'off'

# **Block Characteristics**

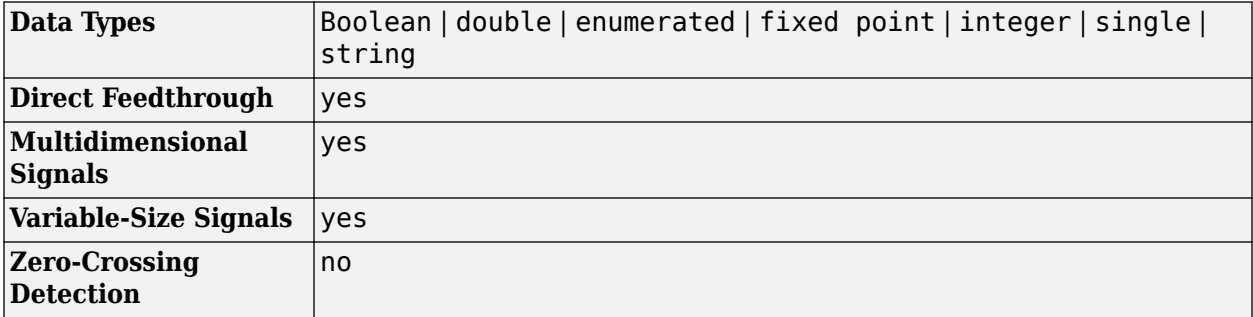

# **Extended Capabilities**

### **C/C++ Code Generation**

Generate C and C++ code using Simulink® Coder<sup>™</sup>.

### **HDL Code Generation**

Generate Verilog and VHDL code for FPGA and ASIC designs using HDL Coder™.

HDL Coder provides additional configuration options that affect HDL implementation and synthesized logic.

#### **HDL Architecture**

This block has a pass-through implementation.

#### **HDL Block Properties**

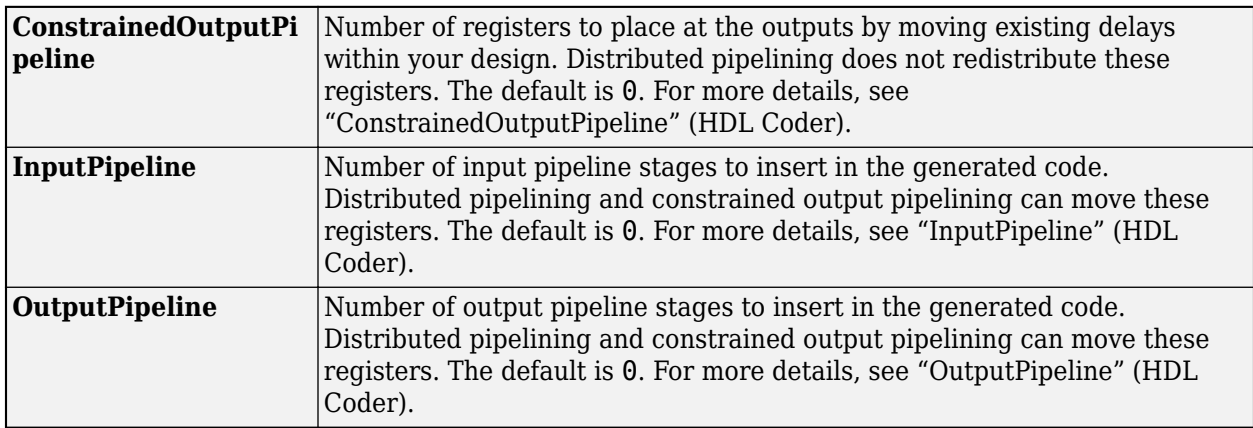

#### **Complex Data Support**

This block supports code generation for complex signals.

#### **PLC Code Generation**

Generate Structured Text code using Simulink® PLC Coder™.

#### **Fixed-Point Conversion**

Design and simulate fixed-point systems using Fixed-Point Designer™.

# **See Also**

[Bus Creator](#page-83-0) | [Data Type Conversion](#page-237-0)

# **Topics**

"Virtual Bus"

#### **Introduced before R2006a**

# <span id="page-1372-0"></span>**Signal Editor**

Display, create, edit, and switch interchangeable scenarios<br> **Library:** Simulink / Sources Simulink / Sources

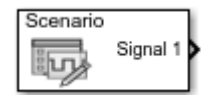

# **Description**

The Signal Editor block displays, creates, and edits interchangeable scenarios. You can also use the block to switch scenarios in and out of models.

The Signal Editor block supports MAT-files that contain one or more scalar Simulink.SimulationData.Dataset objects.

You can port Signal Builder block configurations to the Signal Editor block using the signalBuilderToSignalEditor function. For more information, see "Replace Signal Builder Block with Signal Editor Block".

To programmatically get the total number of scenarios and signals in the Signal Editor block, use the get param NumberOfScenarios and NumberOfSignals properties. These properties contain the values as character vectors. To convert these values to doubles, use the str2double function.

To programmatically enable the Signal Editor block to label output signal lines, set the set\_param PreserveSignalName to 'on' (default). For example:

```
set param(gcb,'PreserveSignalName','on')
```
# **Limitations**

The Signal Editor block does not support:

- Function-calls
- Array of buses
- Buses while using rapid accelerator mode
- Ground signals

The Signal Editor block supports dynamic strings. It does not support strings with maximum length. In addition, strings in the Signal Editor block cannot output:

- Non-scalar MATLAB strings.
- String data that contains missing values.
- String data that contains non-ASCII characters.

# **Ports**

## **Output Arguments**

### **Signal1 — Signals in scenario**

multidimensional

One or more signals, which can be:

- A MATLAB timeseries object
- A structure of MATLAB timeseries objects
- A two-dimensional matrix

The port label depends on the associated variable in the data set MAT-file.

```
Data Types: single | double | int8 | int16 | int32 | int64 | uint8 | uint16 | uint32 | uint64 |
Boolean | string | fixed point | enumerated | bus
```
# **Parameters**

### **File name — Data set file**

untitled.mat (default) | character vector

Data set file, specified as character vector, containing one or more scalar Simulink.SimulationData.Dataset objects. Do not use a file name from one locale in a different locale. When using the block on multiple platforms, consider specifying just the MAT-file name and having the MAT-file be on the MATLAB path.

#### **Dependencies**

- If untitled.mat does not exist in the current folder, these parameters are disabled:
	- **Active scenario**
	- **Signals**
	- **Output a bus signal**
	- **Unit**

•

- **Sample time**
- **Interpolate data**
- **Enable zero-crossing detection**
- **Form output after final data value by**

To create a MAT-file, click  $\overline{\mathbf{P}}$ . This button starts the Signal Editor user interface, which lets you create and edit scenario MAT-files.

**Programmatic Use Block Parameter**: Filename **Type**: character vector **Values**: character vector **Default**: 'untitled.mat'

**Active scenario — Active scenario**

Scenario (default) | character vector

Active scenario, specified as a character vector. The specified MAT-file must exist.

#### **Dependencies**

- To enable this parameter, ensure that the specified MAT-file exists.
- With fast restart enabled, you can:
	- Change the active scenario
	- Change the active signal
	- Start the Signal Editor user interface and edit data

While you can change the active signal, you cannot edit the signal properties in the block.

#### **Programmatic Use**

**Block Parameter**: ActiveScenario **Type**: character vector | numeric **Values**: character vector | index value **Default**: 'Scenario'

### **To create and edit scenarios, launch Signal Editor user interface — Start Signal Editor**

button click

To start Signal Editor user interface, click  $\overline{\mathbb{F}_{p}}$ .

#### **Active signal — Signal to configure**

Signal 1 (default) | character vector

Signal to configure, specified as a signal name. This signal is considered the active signal. The MATfile must exist before you can configure signals.

To enable this parameter, ensure that the specified MAT-file exists.

**Tip** Do not use the set param function to set the active signal property Name-Value argument ('ActiveSignal') in combination with another Name-Value pair argument for the Signal Editor block.

**Programmatic Use Block Parameter**: ActiveSignal **Type**: character vector | numeric **Values**: character vector | index vector **Default**: 'Signal 1'

#### **Output a bus signal — Configure signal as bus** off (default) | on

Configure signal as a bus:

 $\blacksquare$  On

Configure signal as a bus.

 $\Box$  Off

Do not configure signal as a bus.

The specified MAT-file must exist.

**Tip** Select this check box only if the active signal is a MATLAB structure whose fields are the same as an existing, or create a new matching object. If you select this check box for an active signal that is not a MATLAB structure, simulation returns an error.

#### **Dependencies**

- Selecting **Output a bus signal** check box enables the **Select bus object** parameter.
- To enable this parameter, ensure that the specified MAT-file exists.

**Programmatic Use Block Parameter**: IsBus **Type**: character vector **Values**: 'off' | 'on' **Default**: 'off'

#### **Select bus object — Bus object**

Bus: BusObject (default) | bus object name

Select or enter the bus object name. To edit the bus object or create a bus object using the Data Type Assistant, click **>>**. The active signal must be a MATLAB structure whose fields are the same as this bus object. The specified MAT-file must exist.

#### **Dependencies**

To enable this parameter, ensure that the specified MAT-file exists.

**Programmatic Use Block Parameter**: OutputBusObjectStr **Type**: character vector **Values**: bus object name **Default**: 'Bus: BusObject'

#### **Mode — Bus object mode**

Bus Object (default) | bus object data type

Select the bus object name. If you do not have a bus object, create one by clicking **Edit**, which starts the Bus Editor. For more information, see "Create and Specify Simulink.Bus Objects".

#### **Unit — Physical unit**

inherit (default) | supported physical unit

Physical unit of the signal, specified as an allowed unit. To specify a unit, begin typing in the text box. As you type, the parameter displays potential matching units. For more information, see "Unit Specification in Simulink Models". For a list of supported units, see [Allowed Unit Systems.](matlab:showunitslist)

To constrain the unit system, click the link to the right of the parameter:

• If a [Unit System Configuration](#page-1653-0) block exists in the component, its dialog box opens. Use that dialog box to specify allowed and disallowed unit systems for the component.

• If a Unit System Configuration block does not exist in the component, the model Configuration Parameters dialog box displays. Use that dialog box to specify allowed and disallowed unit systems for the model.

The specified MAT-file must exist.

#### **Dependencies**

To enable this parameter, ensure that the specified MAT-file exists.

**Programmatic Use Block Parameter**: Unit **Type**: character vector **Values**: 'inherit' | supported physical unit **Default**: 'inherit'

#### **Sample time — Time interval between samples**

0 (default) | -1 | sample time in seconds

Time interval between samples, specified in seconds. The specified MAT-file must exist.

#### **Dependencies**

To enable this parameter, ensure that the specified MAT-file exists.

**Programmatic Use Block Parameter**: SampleTime **Type**: character vector **Values**: -1 | sample time in seconds **Default**: '0'

#### **Interpolate data — Linearly interpolate data**

off (default) | on

Linearly interpolate data at time hits for which no corresponding workspace data exist. The specified MAT-file must exist.

The Signal Editor block linearly interpolates:

 $\overline{\mathbf{v}}$  On

Linearly interpolate at time hits for which no corresponding workspace data exist, select this option.

 $\Box$  Off

The current output equals the output at the most recent time for which data exists.

The Signal Editor block interpolates by using the two corresponding workspace samples:

- For double data, linearly interpolates the value by using the two corresponding samples
- For Boolean data, uses false for the first half of the time between two time values and true for the second half
- For a built-in data type other than double or Boolean:
	- Upcasts the data to double
- Performs linear interpolation (as described for double data)
- Downcasts the interpolated value to the original data type

You cannot use linear interpolation with enumerated (enum) data.

The block uses the value of the last known data point as the value of time hits that occur after the last known data point.

To determine the block output after the last time hit for which data is available, combine the settings of these parameters:

#### • **Interpolate data**

• **Form output after final data value by**

For details, see the **Form output after final data value by** parameter.

#### **Dependencies**

To enable this parameter, ensure that the specified MAT-file exists.

**Programmatic Use Block Parameter**: Interpolate **Type**: character vector **Values**: 'off' | 'on' **Default**: 'off'

**Enable zero-crossing detection — Detect zero-crossings** off (default) | on

If you select the **Enable zero-crossing detection** parameter, then when the input array contains multiple entries for the same time hit, Simulink detects a zero crossing. For example, suppose that the input array has this data:

time: 0 1 2 2 3 signal: 2 3 4 5 6

At time 2, there is a zero crossing from input signal discontinuity. For more information, see "Zero-Crossing Detection".

For bus signals, Simulink detects zero crossings across all leaf bus elements.

The specified MAT-file must exist.

#### **Dependencies**

To enable this parameter, ensure that the specified MAT-file exists.

```
Programmatic Use
Block Parameter: ZeroCross
Type: character vector
Values: 'off' | 'on'
Default: 'off'
```
#### **Form output after final data value by — Block output after the last time hit for which data is available**

Setting to zero (default) | Extrapolation | Holding final value

To determine the block output after the last time hit for which workspace data is available, combine the settings of these parameters:

#### • **Interpolate data**

#### • **Form output after final data value by**

This table lists the block output, based on the values of the two options.

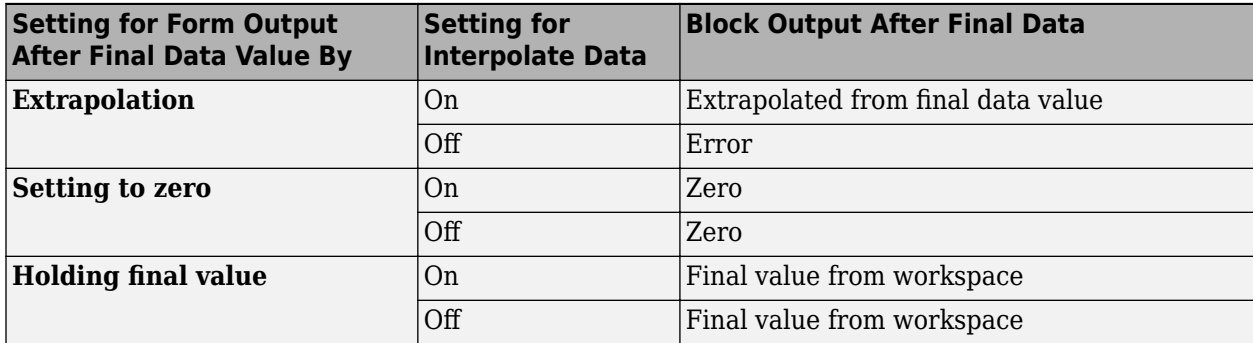

For example, the block uses the last two known data points to extrapolate data points that occur after the last known point if you:

- Select **Interpolate data**.
- Set **Form output after final data value by** to Extrapolation.

The specified MAT-file must exist.

#### **Dependencies**

To enable this parameter, ensure that the specified MAT-file exists.

```
Programmatic Use
Block Parameter: OutputAfterFinalValue
Type: character vector
Values: 'Setting to zero' | 'Extrapolation' | 'Holding final value'
Default: 'Setting to zero'
```
# **Block Characteristics**

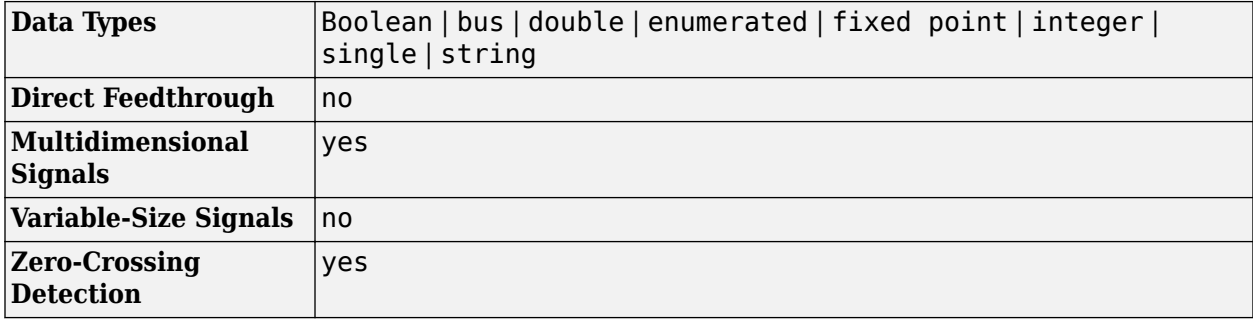

# **Extended Capabilities**

## **C/C++ Code Generation**

Generate C and C++ code using Simulink® Coder™.

Not recommended for production code.

### **Fixed-Point Conversion**

Design and simulate fixed-point systems using Fixed-Point Designer™.

# **See Also**

[Signal Builder](#page-1366-0) | [signalBuilderToSignalEditor](#page-2180-0) | [signalEditor](#page-2150-0) | str2double

## **Topics**

"Create and Specify Simulink.Bus Objects" "Load Data with Interchangeable Scenarios" "Create and Edit Signal Data"

## **Introduced in R2017b**

# **Signal Generator**

Generate various waveforms<br> **Library:** Simulink Simulink / Sources

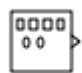

# **Description**

#### **Supported Operations**

The Signal Generator block can produce one of four different waveforms:

- sine
- square
- sawtooth
- random

You can express signal parameters in hertz or radians per second. Using default parameter values, you get one of the following waveforms:

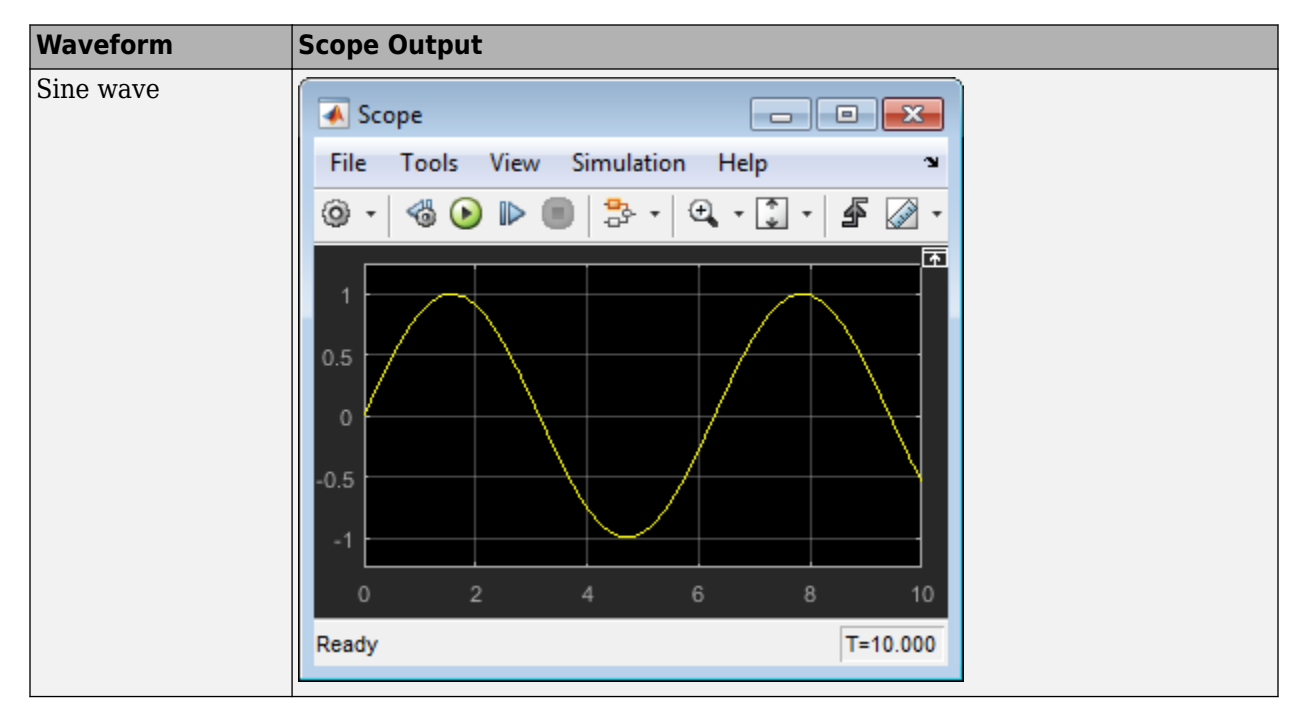

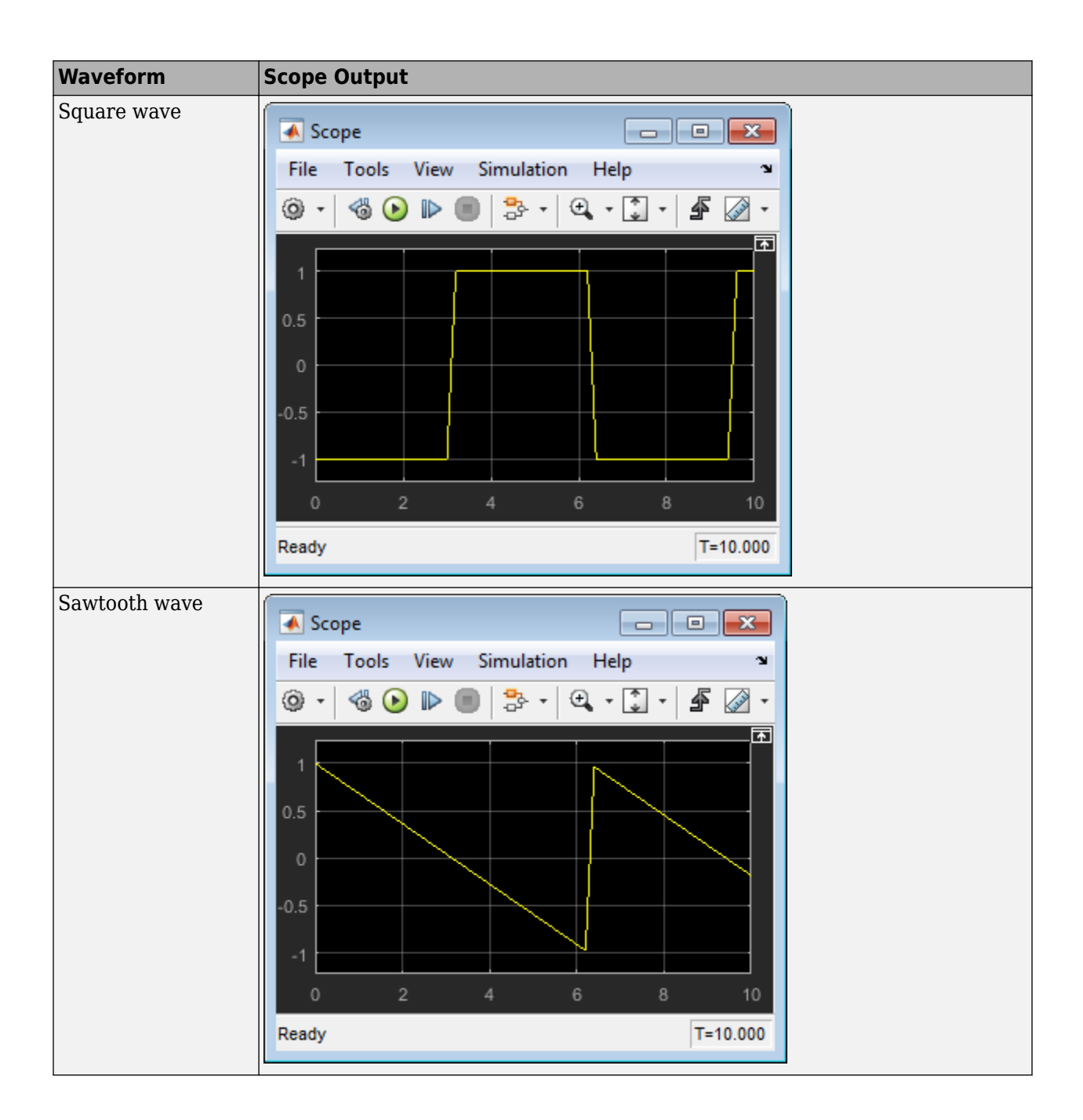

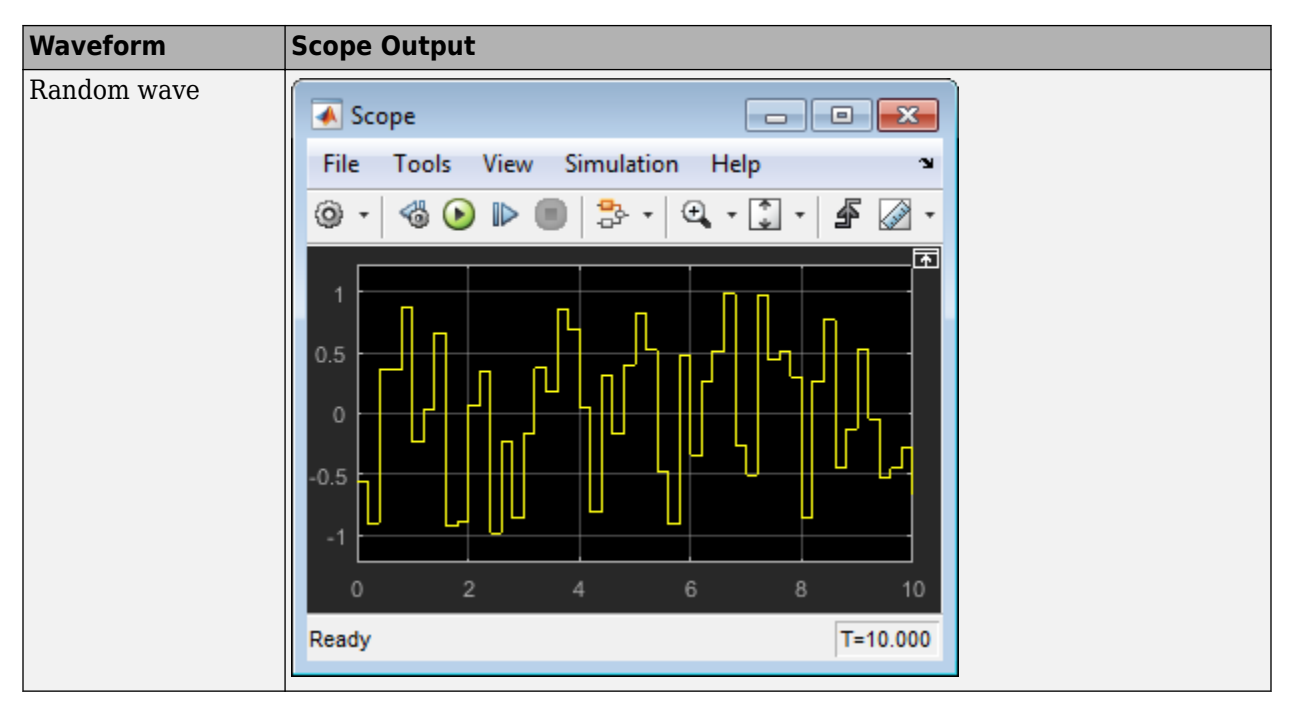

A negative **Amplitude** parameter value causes a 180-degree phase shift. You can generate a phaseshifted wave at other than 180 degrees in many ways. For example, you can connect a Clock block signal to a [MATLAB Function](#page-942-0) block and write the equation for the specific wave.

You can vary the output settings of the Signal Generator block while a simulation is in progress to determine quickly the response of a system to different types of inputs.

The **Amplitude** and **Frequency** parameters determine the amplitude and frequency of the output signal. The parameters must be of the same dimensions after scalar expansion. If you clear the **Interpret vector parameters as 1-D** check box, the block outputs a signal of the same dimensions as the **Amplitude** and **Frequency** parameters (after scalar expansion). If you select the **Interpret vector parameters as 1-D** check box, the block outputs a vector (1-D) signal if the **Amplitude** and **Frequency** parameters are row or column vectors, that is, single-row or column 2-D arrays. Otherwise, the block outputs a signal of the same dimensions as the parameters.

#### **Solver Considerations**

If your model uses a fixed-step solver, Simulink uses the same step size for the entire simulation. In this case, the Signal Generator block output provides a uniformly sampled representation of the ideal waveform.

If your model uses a variable-step solver, Simulink might use different step sizes during the simulation. In this case, the Signal Generator block output does not always provide a uniformly sampled representation of the ideal waveform. To ensure that the block output is a uniformly sampled representation, add a [Hit Crossing](#page-707-0) block directly downstream of the Signal Generator block. These models show the difference in Signal Generator block output with and without the Hit Crossing block.

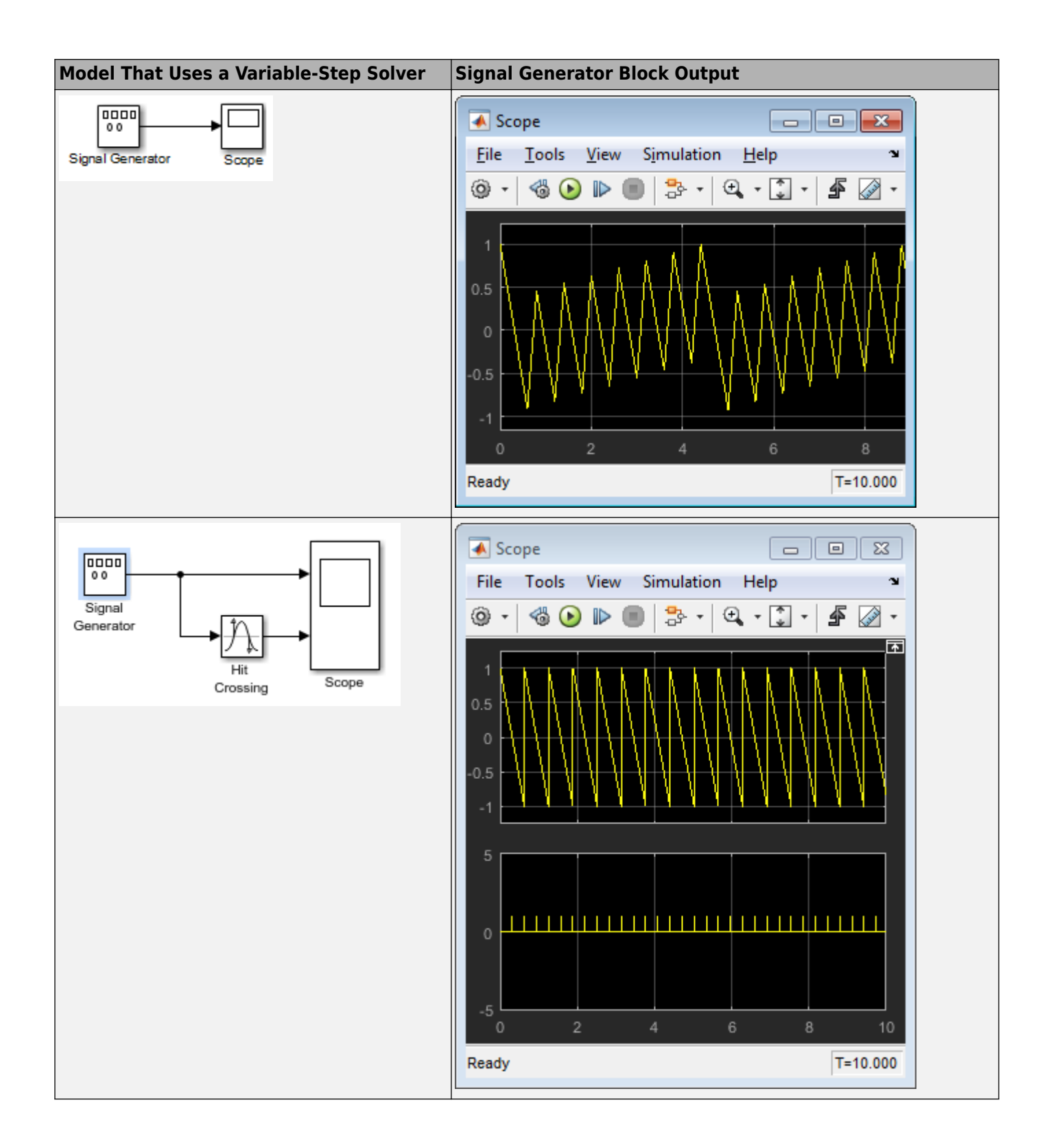

# **Ports**

## **Output**

### **Port\_1 — Generated output signal**

scalar | vector | matrix

Output signal specified as one of these waveforms.

- sine
- square
- sawtooth
- random

Data Types: double

# **Parameters**

### **Wave form — Wave form to generate**

sine (default) | square | sawtooth | random

Specify the wave form.

**Programmatic Use Block Parameter**: WaveForm **Type**: character vector **Values**: 'sine' | 'square' | 'sawtooth' | 'random' **Default**: 'sine'

**Time (t) — Source of time variable** Use simulation time (default) | Use external signal

Specify whether to use simulation time or an external signal as the source of values for the waveform time variable. If you specify an external source, the block displays an input port for connecting the source.

**Programmatic Use Block Parameter**: TimeSource **Type**: character vector **Values**: 'Use simulation time' | 'Use external signal' **Default**: 'Use simulation time'

**Amplitude — Signal amplitude** 1 (default) | scalar | vector | matrix

Specify the amplitude of the generated waveform.

**Programmatic Use Block Parameter**: Amplitude **Type**: character vector **Values**: real scalar **Default**: '1'

### **Frequency — Signal frequency**

1 (default) | scalar | vector | matrix

Specify the frequency of the generated waveform.

**Programmatic Use Block Parameter**: Frequency **Type**: character vector **Values**: real scalar **Default**: '1'

**Units — Signal units** rad/sec (default) | Hertz

Specify the signal units as Hertz or rad/sec.

**Programmatic Use Block Parameter**: Units **Type**: character vector **Values**: 'rad/sec' | 'Hertz' **Default**: 'rad/sec'

# **Interpret vector parameters as 1-D — Treat vectors as 1-D**

on (default) | off

Select this check box to output a vector of length N if the **Constant value** parameter evaluates to an N-element row or column vector.

- When you select this check box, the block outputs a vector of length N if the **Constant value** parameter evaluates to an N-element row or column vector. For example, the block outputs a matrix of dimension 1-by-N or N-by-1.
- When you clear this check box, the block does not output a vector of length N if the **Constant value** parameter evaluates to an N-element row or column vector.

**Programmatic Use Block Parameter:** VectorParams1D **Type:** character vector **Values:** 'on' | 'off' **Default:** 'on'

# **Block Characteristics**

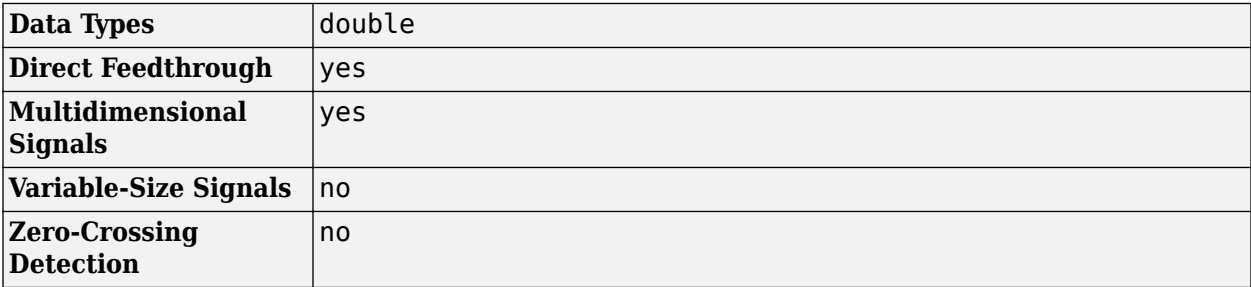

# **Extended Capabilities**

## **C/C++ Code Generation**

Generate C and C++ code using Simulink® Coder™.

Cannot be used inside a triggered subsystem hierarchy.

These blocks do not reference absolute time when configured for sample-based operation. In timebased operation, they depend on absolute time.

# **See Also**

[Pulse Generator](#page-1164-0) | [Signal Editor](#page-1372-0) | [Waveform Generator](#page-1719-0)

### **Topics**

"Scenarios"

### **Introduced before R2006a**

# **Signal Specification**

Specify desired dimensions, sample time, data type, numeric type, and other attributes of signal **Library:** Simulink / Signal Attributes HDL Coder / Signal Attributes inherit

# **Description**

The Signal Specification block allows you to specify the attributes of the signal connected to its input and output ports. If the specified attributes conflict with the attributes specified by the blocks connected to its ports, Simulink software displays an error when it compiles the model. For example, at the beginning of a simulation, if no conflict exists, Simulink eliminates the Signal Specification block from the compiled model. In other words, the Signal Specification block is a virtual block. It exists only to specify the attributes of a signal and plays no role in the simulation of the model.

You can use the Signal Specification block to ensure that the actual attributes of a signal meet desired attributes. For example, suppose that you and a colleague are working on different parts of the same model. You use Signal Specification blocks to connect your part of the model with your colleague's. If your colleague changes the attributes of a signal without informing you, the attributes entering the corresponding Signal Specification block do not match. When you try to simulate the model, you get an error.

You can also use the Signal Specification block to ensure correct propagation of signal attributes throughout a model. However, if some blocks have unspecified attributes for the signals they accept or output, the model does not have enough information to propagate attributes correctly. In these cases, the Signal Specification block can provide the information Simulink needs. Using the Signal Specification block also helps speed up model compilation when blocks are missing signal attributes.

The Signal Specification block supports signal label propagation.

# **Ports**

**Input**

**Port\_1 — Input signal** scalar | vector | matrix | N-D array

Input signal whose attributes to check, specified as a scalar, vector, matrix, or N-D array. The block checks the attributes of the input signal against the desired attributes you specify in the block dialog box. If the attributes do not match, the block generates an error.

Data Types: single | double | int8 | int16 | int32 | int64 | uint8 | uint16 | uint32 | uint64 | Boolean | fixed point | enumerated | bus

#### **Output**

**Port\_1 — Output signal** scalar | vector | matrix | N-D array Output signal is the input signal when all attributes of the signal match those specified in the dialog box. If the attributes do not match, the block generates an error.

Data Types: single | double | int8 | int16 | int32 | int64 | uint8 | uint16 | uint32 | uint64 | Boolean | fixed point | enumerated | bus

# **Parameters**

**Minimum — Minimum value for range checking**

[] (default) | scalar

Specify the minimum value for the block output as a finite real double scalar value.

**Note** If you specify a bus object as the data type for this block, do not set the minimum value for bus data on the block. Simulink ignores this setting. Instead, set the minimum values for bus elements of the bus object specified as the data type. For information on the Minimum property of a bus element, see [Simulink.BusElement](#page-3984-0).

Simulink uses this value to perform:

- Simulation range checking (see "Specify Signal Ranges")
- Automatic scaling of fixed-point data types

**Programmatic Use Block Parameter**: OutMin **Type**: character vector **Values**: scalar **Default**: '[ ]'

#### **Maximum — Maximum value for range checking**

[] (default) | scalar

Specify the maximum value for the block output as a finite real double scalar value.

**Note** If you specify a bus object as the data type for this block, do not set the maximum value for bus data on the block. Simulink ignores this setting. Instead, set the maximum values for bus elements of the bus object specified as the data type. For information on the Maximum property of a bus element, see [Simulink.BusElement](#page-3984-0).

Simulink uses this value to perform:

- Simulation range checking (see "Specify Signal Ranges")
- Automatic scaling of fixed-point data types

**Programmatic Use Block Parameter**: OutMax **Type**: character vector **Values**: scalar **Default**: '[ ]'

#### **Data type — Output data type**

```
Inherit: auto (default) | double | single | int8 | uint8 | int16 | uint16 | int32 | uint32 |
int64 |uint64| boolean | fixdt(1,16) | fixdt(1,16,0) | fixdt(1,16,2^0,0) | Enum:
<class name> | Bus: <object name> | <data type expression>
```
Specify the desired output data type. If the data type of the input signal does not match the value you specify, the block generates an error.

Click the **Show data type assistant** button to display the **Data Type Assistant**, which helps you set the data type attributes. For more information, see "Specify Data Types Using Data Type Assistant".

**Programmatic Use Block Parameter:** OutDataTypeStr **Type:** character vector **Value:** 'Inherit: auto' | 'double' | 'single' | 'int8' | 'uint8' | 'int16' | 'uint16' | 'int32' | 'uint32' | 'int64' | 'uint64' | 'boolean' | 'fixdt(1,16,0)' | 'fixdt(1,16,2^0,0)' | 'Enum: <class name>' | 'Bus: <object name>' | <data type expression> **Default:** 'Inherit: auto'

### **Lock output data type setting against changes by the fixed-point tools — Prevent fixed-point tools from overriding Output data type**

off (default) | on

Select this parameter to prevent the fixed-point tools from overriding the **Output** data type you specify on the block. For more information, see "Use Lock Output Data Type Setting" (Fixed-Point Designer).

**Programmatic Use Block Parameter:** LockScale **Type:** character vector **Values:** 'off' | 'on' **Default:** 'off'

**Require nonvirtual bus — Accept only nonvirtual bus signals**

off (default) | on

If you specify a bus object as the data type, use this parameter to specify whether to accept only nonvirtual bus signals.

- off Specifies that a signal must come from a *virtual* bus.
- on Specifies that a signal must come from a *nonvirtual* bus.

#### **Dependencies**

To enable this parameter, set **Data type** to one of these values:

- Bus: <object name>
- <data type expression> that specifies a bus object

**Programmatic Use Block Parameter:** BusOutputAsStruct

**Type:** character vector **Value:** 'off' | 'on' **Default:** 'off'

#### **Unit (e.g., m, m/s^2, N\*m) — Physical unit of the input signal to the block** inherit (default) | <Enter unit>

Specify the physical unit of the input signal to the block. To specify a unit, begin typing in the text box. As you type, the parameter displays potential matching units. For a list of supported units, see [Allowed Unit Systems.](matlab:showunitslist)

To constrain the unit system, click the link to the right of the parameter:

- If a [Unit System Configuration](#page-1653-0) block exists in the component, its dialog box opens. Use that dialog box to specify allowed and disallowed unit systems for the component.
- If a [Unit System Configuration](#page-1653-0) block does not exist in the component, the model Configuration Parameters dialog box displays. Use that dialog box to specify allowed and disallowed unit systems for the model.

#### **Programmatic Use Block Parameter:** Unit

**Type:** character vector **Values:** 'inherit' | '<Enter unit>' **Default:** 'inherit'

```
Dimensions (-1 for inherited) — Dimensions of input and output signals
-1 (default) |n| [m n]
```
Specify the dimensions of the input and output signals.

- $-1$  Specifies that signals inherit dimensions.
- n Specifies a vector of width n.
- $[m \; n]$  Specifies a matrix with m rows and n columns.

```
Programmatic Use
Block Parameter: Dimensions
Type: character vector
Values: '-1' | n | [m n]
Default: '-1'
```
# **Variable-size signal — Allow signal to be variable-size, fixed-size, or both**

Inherit (default) | No | Yes

Specify the signal to be of variable-size, fixed size, or both.

- Inherit Allows variable-size and fixed-size signals.
- No Does not allow variable-size signals.
- Yes Allows only variable-size signals.

#### **Dependencies**

When the signal is a variable-size signal, the **Dimensions** parameter specifies the maximum dimensions of the signal.

If you specify a bus object, the simulation allows variable-size signals only with a disabled bus object.

#### **Programmatic Use Block Parameter:** VarSizeSig **Type:** character vector **Values:** 'Inherit' | 'No' | 'Yes' **Default:** 'Inherit'

#### **Sample time (-1 for inherited) — Time interval between samples**

-1 (default) | scalar | vector

Specify the time interval between samples. To inherit the sample time, set this parameter to -1. See "Specify Sample Time" for more information.

**Programmatic Use Parameter:** SampleTime **Type:** character vector **Values:** Any valid sample time **Default:** '-1'

#### **Signal type — Complexity of signal**

auto (default) | real | complex

Specify the complexity of the input and output signals.

- auto Accepts either real or complex as the numeric type.
- real Specifies the numeric type as a real number.
- complex Specifies the numeric type as a complex number.

```
Programmatic Use
```

```
Parameter: SignalType
Type: character vector
Values: 'auto' | 'real' | 'complex'
Default: 'auto'
```
# **Block Characteristics**

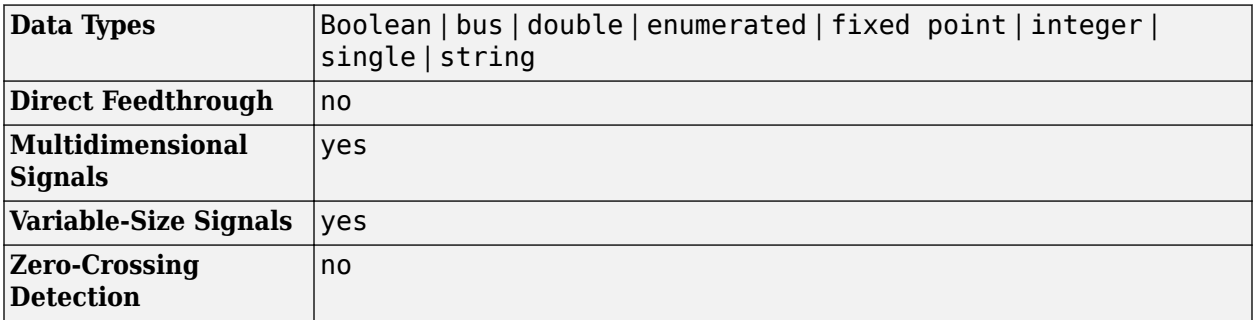

# **Extended Capabilities**

### **C/C++ Code Generation**

Generate C and C++ code using Simulink® Coder<sup>™</sup>.

### **HDL Code Generation**

Generate Verilog and VHDL code for FPGA and ASIC designs using HDL Coder™.

HDL Coder provides additional configuration options that affect HDL implementation and synthesized logic.

#### **HDL Architecture**

This block has a pass-through implementation.

#### **HDL Block Properties**

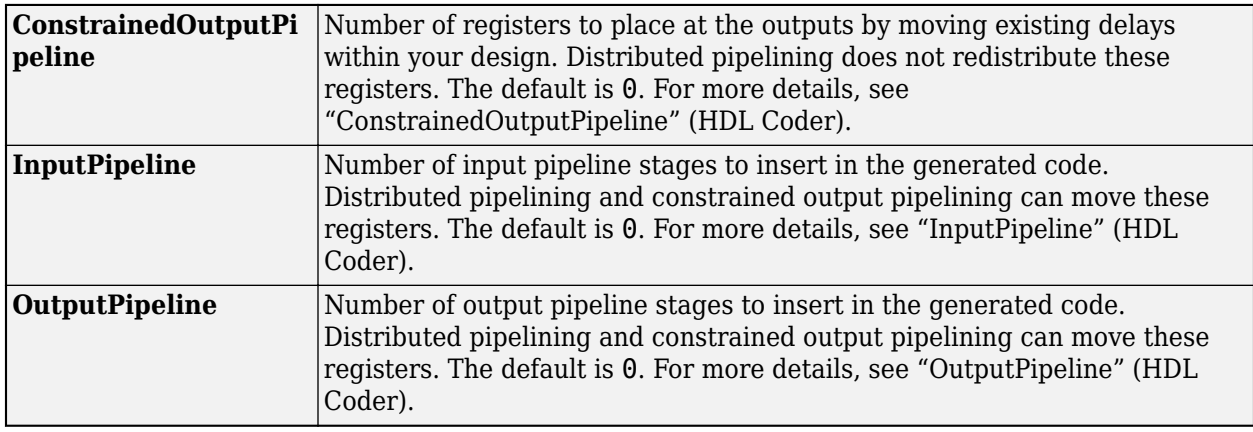

#### **Complex Data Support**

This block supports code generation for complex signals.

#### **Fixed-Point Conversion**

Design and simulate fixed-point systems using Fixed-Point Designer™.

# **See Also**

[Unit System Configuration](#page-1653-0)

#### **Topics**

"Unit Specification in Simulink Models" "Variable-Size Signal Basics" "Specify Sample Time"

### **Introduced before R2006a**

# **Simulink Function**

Function defined with Simulink blocks **Library:** Simulink / User-Defined Functions **SimEvents** 

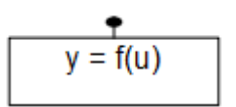

# **Description**

The Simulink Function block is a Subsystem block preconfigured as a starting point for graphically defining a function with Simulink blocks. The block provides a text interface to function callers. You can call a Simulink Function block from a Function Caller block, a MATLAB Function block, or a Stateflow Chart.

For a description of the block parameters, see the [Subsystem](#page-1512-0) block reference page in the Simulink documentation.

You can visualize Simulink Function calls in the Sequence Viewer. The viewer shows when calls were made with the argument and the return values. See Sequence Viewer block reference.

### **Function Interface**

The function interface appears on the face of a Simulink Function block. Editing the block text adds and deletes [Argument Inport](#page-32-0) blocks and [Argument Outport](#page-37-0) blocks from the function definition. Editing also sets the **Function name** parameter in the [Trigger](#page-1614-0) block within the Simulink Function block.

For example, entering  $y = myfunction(u)$  on the face of a Simulink Function block adds one Argument Inport block (u) and one Argument Outport block (y) within the subsystem.

When calling a function using a Function Caller block, the parameter **Function prototype** in the Function Caller block must match exactly the function interface you specify on the Simulink Function block. This match includes the name of the function and the names of input and output arguments. For example, the Simulink Function block and the Function Caller block both use the argument names u and y.

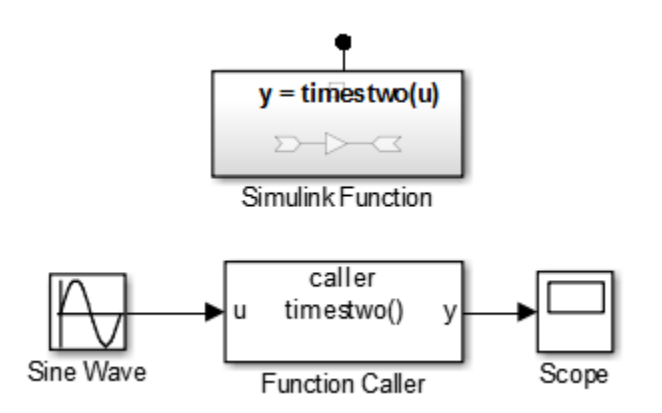

When calling a function from a Stateflow transition or state label, you can use different argument names. For example, the Simulink Function block uses x and y arguments while the Stateflow transition uses x2 and y2 arguments to call the function.

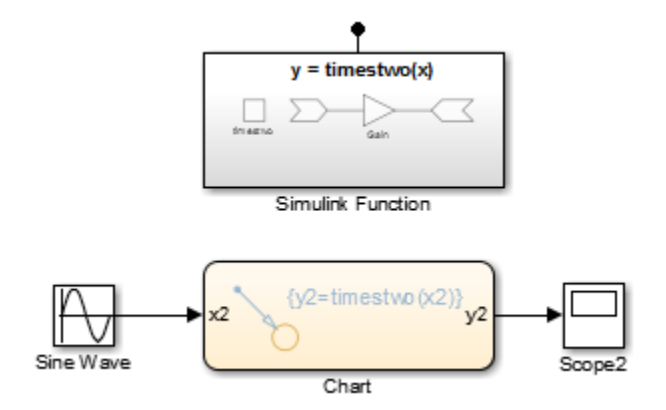

#### **Function-Call Subsystems Versus Simulink Function Blocks**

In general, a Function-Call Subsystem block provides better signal traceability with direct signal connections than a Simulink Function block. While a Simulink Function block eliminates the need for routing input and output signal lines through the model hierarchy.

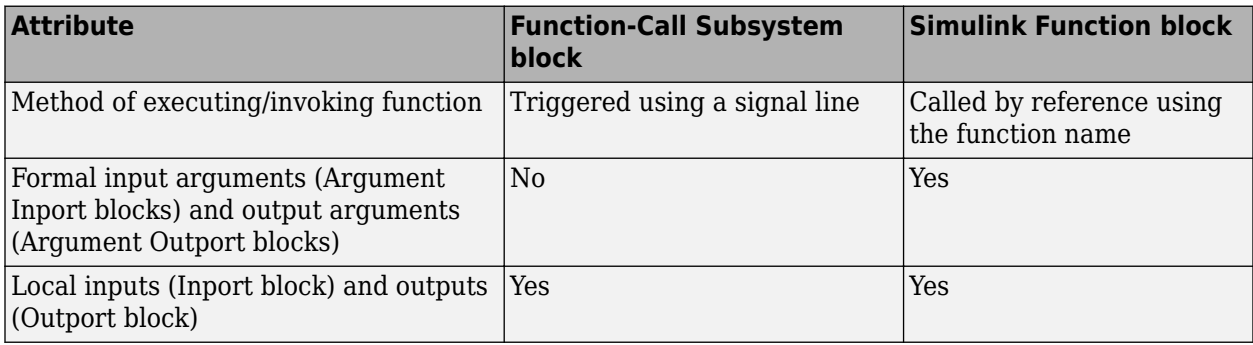

# **Ports**

#### **Input**

#### **In — Signal input to a subsystem block**

scalar | vector | matrix

Placing an Inport block in a subsystem block adds an external input port to the Simulink Function block. The port label matches the name of the Inport block.

Use Inport blocks to get signals from the local environment.

```
Data Types: single | double | int8 | int16 | int32 | int64 | uint8 | uint16 | uint32 | uint64 |
Boolean | fixed point | enumerated | bus | struct
```
#### **ArgIn — Argument input to a subsystem block**

scalar | vector | matrix

An Argument Inport block in a subsystem block provides an input port corresponding to an input argument. A port is not displayed on the subsystem block.

Data Types: single | double | int8 | int16 | int32 | int64 | uint8 | uint16 | uint32 | uint64 | Boolean | fixed point | enumerated | bus | struct

#### **Output**

#### **Out — Signal output from a subsystem**

scalar | vector | matrix

Placing an Outport block in a subsystem block adds an output port from the block. The port label on the subsystem block is the name of the Outport block.

Use Outport blocks to send signals to the local environment.

```
Data Types: single | double | int8 | int16 | int32 | int64 | uint8 | uint16 | uint32 | uint64 |
Boolean | fixed point | enumerated | bus | struct
```
### **ArgOut — Argument output from a subsystem block**

scalar | vector | matrix

An Argument Outport block in a subsystem block provides an output port corresponding to an out put argument. A port is not displayed on the subsystem block.

Data Types: single | double | int8 | int16 | int32 | int64 | uint8 | uint16 | uint32 | uint64 | Boolean | fixed point | enumerated | bus | struct

# **Block Characteristics**

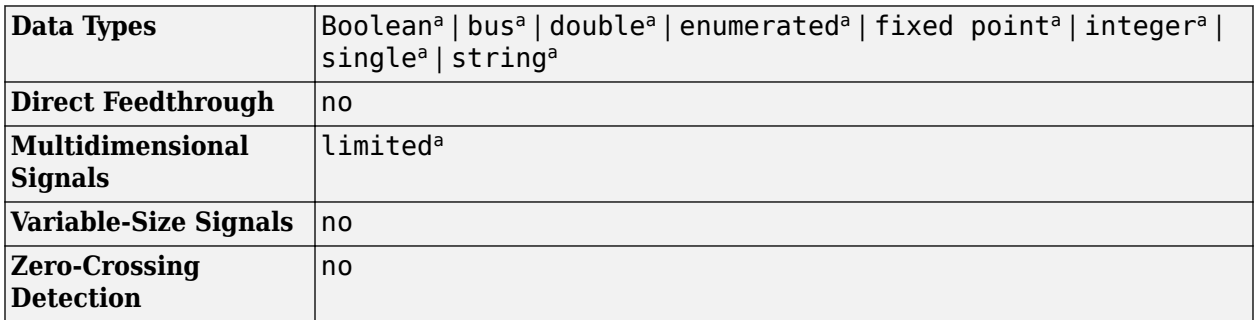

a. Actual data type or capability support depends on block implementation.

# **Extended Capabilities**

#### **C/C++ Code Generation**

Generate C and  $C++$  code using Simulink® Coder<sup>™</sup>.

Actual code generation support depends on block implementation.

#### **Fixed-Point Conversion**

Design and simulate fixed-point systems using Fixed-Point Designer™.

Actual data type support depends on block implementation.

# **See Also**

### **Blocks**

[Argument Inport](#page-32-0) | [Argument Outport](#page-37-0) | Chart | [Function Caller](#page-675-0) | [Function-Call Subsystem](#page-672-0) | [Inport](#page-753-0) | [MATLAB Function](#page-942-0) | [Outport](#page-1031-0) | [Subsystem](#page-1512-0) | [Trigger](#page-1614-0)

### **Topics**

"Simulink Functions Overview"

"Scoped Simulink Function Blocks in Models"

"Simulink functions: Simulink Function block, exported Stateflow graphical and MATLAB functions"

## **Introduced in R2014b**

# **Sine, Cosine**

Implement fixed-point sine or cosine wave using lookup table approach that exploits quarter wave symmetry

**Library:** Simulink / Lookup Tables

 $sin(2<sup>x</sup>pi<sup>x</sup>u)$ 

u cos(2\*pi\*u)

# **Description**

The Sine and Cosine block implements a sine and/or cosine wave in fixed point using a lookup table method that exploits quarter wave symmetry. The block can output the following functions of the input signal, depending upon what you select for the **Output formula** parameter:

- sin(2π*u*)
- cos(2π*u*)
- exp(*j*2π*u*)
- sin(2π*u*) and cos(2π*u*)

You define the number of lookup table points in the **Number of data points for lookup table** parameter. The block implementation is most efficient when you specify the lookup table data points to be  $(2^n n)+1$ , where *n* is an integer.

Use the **Output word length** parameter to specify the word length of the fixed-point output data type. The fraction length of the output is the output word length minus 2.

# **Ports**

#### **Input**

#### **u — Input signal to implement as fixed-point sine or cosine wave**

real-valued signal

Input signal, u, specified as a real-valued scalar, vector, or matrix.

**Tip** To obtain meaningful block output, the block input values should fall within the range [0, 1). For input values that fall outside this range, the values are cast to an unsigned data type, where overflows wrap. For these out-of-range inputs, the block output might not be meaningful.

Data Types: single | double | int8 | int16 | int32 | int64 | uint8 | uint16 | uint32 | uint64 | Boolean | fixed point

#### **Output**

#### **sin(2\*pi\*u) — Fixed-point sine wave**

real-valued fixed-point signal

Fixed-point sine wave, implemented using a lookup table approach.

#### **Dependencies**

This port is enabled when the **Output formula** is set to  $sin(2*pi*u)$  or  $sin(2*pi*u)$  and  $cos(2*pi*u)$ .

Data Types: fixed point

#### **cos(2\*pi\*u) — Fixed-point cosine wave**

real-valued fixed-point signal

Fixed-point cosine wave, implemented using a lookup table approach.

#### **Dependencies**

This port is enabled when the **Output formula** is set to  $cos(2*pi*u)$  or  $sin(2*pi*u)$  and  $cos(2*pi*u)$ .

Data Types: fixed point

#### **exp(j\*2\*pi\*u) — exp(j\*2\*pi\*u)**

complex-valued fixed-point signal

 $exp(i^*2*pi*u)$ , implemented using a lookup table approach.

#### **Dependencies**

This port is enabled when the **Output formula** is set to  $exp(i \times 2 \times pi \times u)$ .

Data Types: fixed point

## **Parameters**

#### **Output formula — Select the signal(s) to output**  $cos(2*pi*u) | sin(2*pi*u) | exp(j*2*pi*u) | sin(2*pi*u) and cos(2*pi*u)$

**Programmatic Use Block Parameter:** Formula **Values:** 'sin(2\*pi\*u)' | 'cos(2\*pi\*u)' | 'exp(j\*2\*pi\*u)' | 'sin(2\*pi\*u) and cos(2\*pi\*u)'

### **Number of data points for lookup table — Specify the number of data points to retrieve from the lookup table**

 $(2<sup>0</sup>5)+1$  (default) | integer, greater than or equal to 2

The implementation is most efficient when you specify the lookup table data points to be  $(2<sup>2</sup>n)+1$ , where *n* is an integer. To be compatible with the **Output word length** parameter, the **Number of data points for lookup table** must be less than or equal to (2^(**Output word length**-2)+1).

**Programmatic Use Block Parameter:** NumDataPoints **Type:** scalar **Value:** integer >= 2 **Default:** '(2^5)+1'

## **Output word length — Specify the word length for the fixed-point data type of the output signal**

16 (default) | integer from 2 to 53

The fraction length of the output is the output word length minus 2. To be compatible with the **Number of data points for lookup table** parameter, (2^(**Output word length** - 2) +1) must be greater than or equal to **Number of data points for lookup table**.

**Note** The block uses double-precision floating-point values to construct lookup tables. Therefore, the maximum amount of precision you can achieve in your output is 53 bits. Setting the word length to values greater than 53 bits does not improve the precision of your output.

**Programmatic Use Block Parameter:** OutputWordLength **Type:** scalar **Value:** integer from 2 to 53 **Default:** '16'

## **Internal rule priority for lookup table — Specify the internal rule for intermediate calculations**

Speed (default) | Precision

Select Speed for faster calculations. If you do, a loss of accuracy might occur, usually up to 2 bits.

**Programmatic Use Block Parameter:** InternalRulePriority **Values:** 'Speed' | 'Precision' **Default:** 'Speed'

# **Block Characteristics**

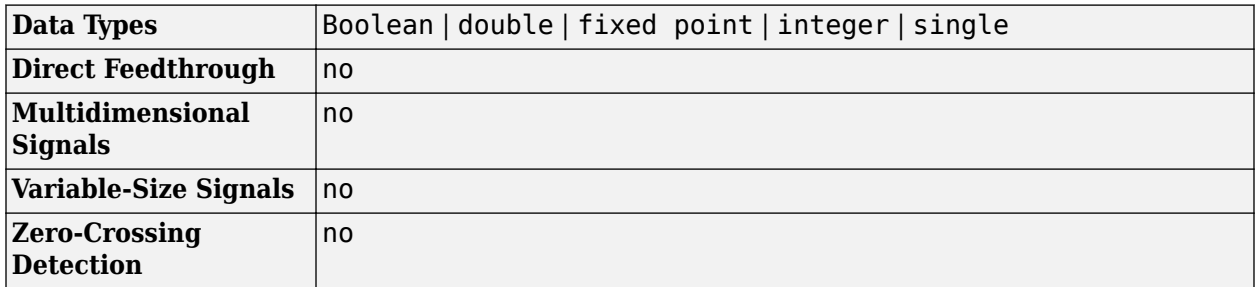

# **Extended Capabilities**

### **C/C++ Code Generation**

Generate C and C++ code using Simulink® Coder<sup>™</sup>.

## **HDL Code Generation**

Generate Verilog and VHDL code for FPGA and ASIC designs using HDL Coder™.

HDL Coder provides additional configuration options that affect HDL implementation and synthesized logic.

### **HDL Architecture**

The HDL code implements Cosine and Sine blocks by using the quarter-wave lookup table that you specify in the Simulink block parameters.

To avoid generating a division operator (/) in the HDL code, for **Number of data points for lookup table**, enter  $(2^n n) + 1$ . *n* is an integer.

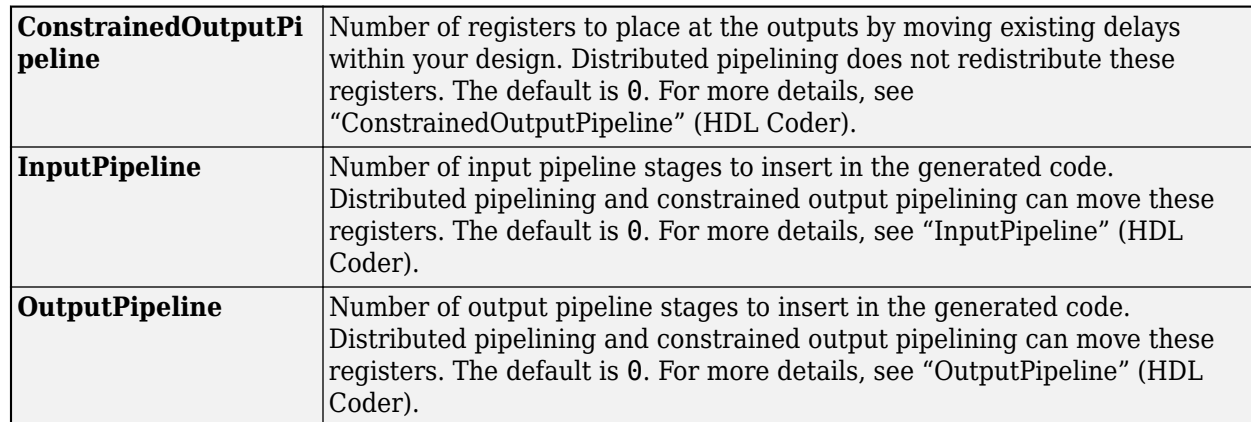

#### **HDL Block Properties**

#### **Limitations**

If you use Intel MAX 10 device, to map the lookup table to RAM, add this Tcl command when creating the project in the Quartus tool:

set global assignment -name INTERNAL FLASH UPDATE MODE "SINGLE IMAGE WITH ERAM"

### **Fixed-Point Conversion**

Design and simulate fixed-point systems using Fixed-Point Designer™.

# **See Also**

Cosine HDL Optimized | Sine HDL Optimized | [Sine Wave](#page-1401-0) | [Trigonometric Function](#page-1635-0)

### **Topics**

"About Lookup Table Blocks"

### **Introduced before R2006a**

# <span id="page-1401-0"></span>**Sine Wave**

Generate sine wave, using simulation time as time source **Library:** Simulink / Sources

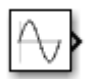

# **Description**

The Sine Wave block outputs a sinusoidal waveform. The block can operate in time-based or samplebased mode.

**Note** This block is the same as the [Sine Wave Function](#page-1407-0) block that appears in the Math Operations library. If you select Use external signal for the **Time** parameter in the block dialog box, you get the Sine Wave Function block.

### **Time-Based Mode**

The block calculates the output waveform.

*y* = *amplitude* × sin(*frequency* × *time* + *phase*) + *bias* .

In time-based mode, the value of the **Sample time** parameter determines whether the block operates in continuous mode or discrete mode.

- 0 (the default) causes the block to operate in continuous mode.
- >0 causes the block to operate in discrete mode.

For more information, see "Specify Sample Time".

#### **Block Behavior in Continuous Mode**

When operating in continuous mode, the Sine Wave block can become inaccurate due to loss of precision as time becomes very large.

#### **Block Behavior in Discrete Mode**

A **Sample time** parameter value greater than zero causes the block to behave as if it were driving a Zero-Order Hold block whose sample time is set to that value.

This way, you can build models with sine wave sources that are purely discrete, rather than models that are hybrid continuous/discrete systems. Hybrid systems are inherently more complex and as a result take more time to simulate.

In discrete mode, this block uses a differential incremental algorithm instead of one based on absolute time. As a result, the block can be useful in models intended to run for an indefinite length of time, such as in vibration or fatigue testing.

The differential incremental algorithm computes the sine based on the value computed at the previous sample time. This method uses the following trigonometric identities:

 $sin(t + \Delta t) = sin(t)cos(\Delta t) + sin(\Delta t)cos(t)$  $\cos(t + \Delta t) = \cos(t)\cos(\Delta t) - \sin(t)\sin(\Delta t)$ 

In matrix form, these identities are:

 $\sin(t + \Delta t)$  $\begin{bmatrix} \sin(t + \Delta t) \\ \cos(t + \Delta t) \end{bmatrix} = \begin{bmatrix} \cos(\Delta t) & \sin(\Delta t) \\ -\sin(\Delta t) & \cos(\Delta t) \end{bmatrix}$ −sin(*Δt*) cos(*Δt*) sin(*t*) cos(*t*)

Because Δ*t* is constant, the following expression is a constant:

```
\cos(\Delta t) \sin(\Delta t)]
\left| -\sin(\Delta t) \cos(\Delta t) \right|
```
Therefore, the problem becomes one of a matrix multiplication of the value of sin(*t*) by a constant matrix to obtain  $sin(t + \Delta t)$ .

Discrete mode reduces but does not eliminate the accumulation of round-off errors, for example, (4\*eps). This accumulation can happen because computation of the block output at each time step depends on the value of the output at the previous time step.

### **Methods to Handle Round-Off Errors in Discrete Mode**

To handle round-off errors when the Sine Wave block operates in time-based discrete mode, use one of these methods.

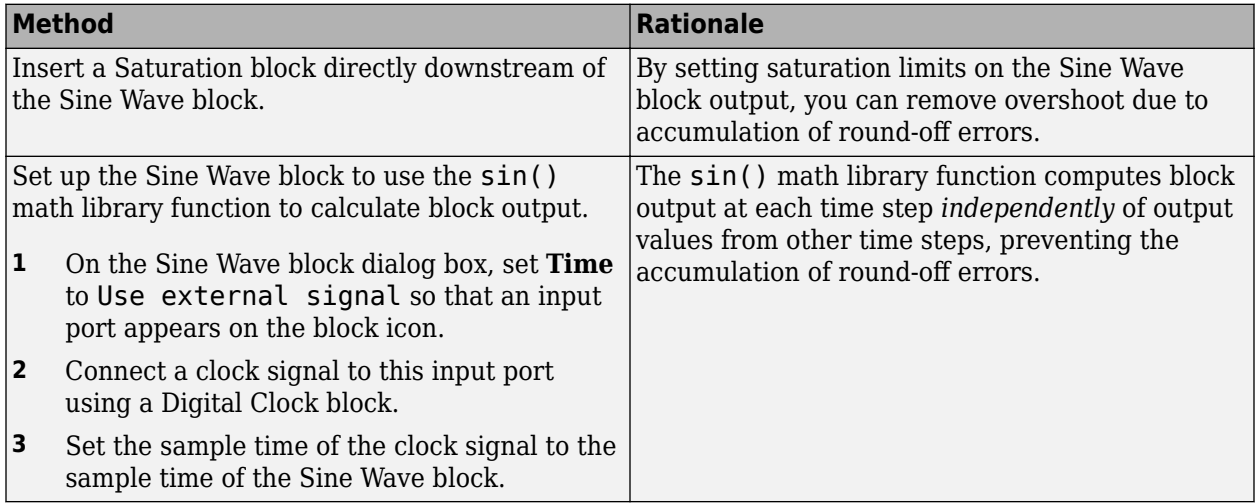

#### **Sample-Based Mode**

Sample-based mode uses this formula to compute the output of the Sine Wave block.

 $y = A\sin(2\pi(k + o)/p) + b$ 

- *A* is the amplitude of the sine wave.
- *p* is the number of time samples per sine wave period.
- *k* is a repeating integer value that ranges from 0 to *p*–1.
- *o* is the offset (phase shift) of the signal.
- *b* is the signal bias.

In this mode, Simulink sets *k* equal to 0 at the first time step and computes the block output, using the formula. At the next time step, Simulink increments *k* and recomputes the output of the block. When *k* reaches *p*, Simulink resets *k* to 0 before computing the block output. This process continues until the end of the simulation.

The sample-based method of computing block output at a given time step does not depend on the output of the previous time steps. Therefore, this mode avoids the accumulation of round-off errors. Sample-based mode supports reset semantics in subsystems that offer it. For example, if a Sine Wave block is in a resettable subsystem that receives a reset trigger, the repeating integer k resets and the block output resets to its initial condition.

## **Ports**

#### **Output**

**Port\_1 — Sine wave output signal**

scalar | vector

Output sine wave signal created based on the block parameter values.

Data Types: double

# **Parameters**

### **Sine type — Type of sine wave**

Time based (default) | Sample based

Specify the type of sine wave that this block generates. Some parameters in the dialog box appear depending on whether you select time-based or sample-based.

### **Programmatic Use**

**Block Parameter**: SineType **Type**: character vector **Values**: 'Time based' | 'Sample based' **Default**: 'Time based'

#### **Time (t) — Source of time variable**

Use simulation time (default) | Use external signal

Specify whether to use simulation time as the source of values for the time variable, or an external source. If you specify an external time source, the block creates an input port for the time source. When you select an external time source, the block is the same as the Sine Wave Function block.

**Programmatic Use Block Parameter**: TimeSource **Type**: character vector **Values**: 'Use simulation time' | 'Use external signal' **Default**: 'Use simulation time'

#### **Amplitude — Amplitude of the sine wave**

1 (default) | scalar | vector

Specify the amplitude of the output sine wave signal.
**Programmatic Use Block Parameter**: Amplitude **Type**: character vector **Value**: scalar **Default**: '1'

#### **Bias — Constant added to sine wave**

0 (default) | scalar | vector

Specify the constant value added to the sine to produce the output.

**Programmatic Use Block Parameter**: Bias **Type**: character vector **Value**: scalar **Default**: '0'

# **Frequency (rad/sec) — Frequency of sine wave**

1 (default) | scalar | vector

Specify the frequency, in rad/sec.

#### **Dependencies**

To enable this parameter, set **Sine type** to Time based.

**Programmatic Use Block Parameter**: Frequency **Type**: character vector **Value**: scalar **Default**: '1'

#### **Phase (rad) — Phase shift of sine wave**

0 (default) | scalar | vector

Specify the phase shift of the sine wave.

You cannot configure this parameter to appear in the generated code as a tunable global variable if you set **Time (t)** to Use simulation time. For example, if you set **Default parameter behavior** to Tunable or apply a storage class to a Simulink.Parameter object, the **Phase** parameter does not appear in the generated code as a tunable global variable.

To generate code so that you can tune the phase during execution, set **Time (t)** to Use external signal. You can provide your own time input signal or use a Digital Clock block to generate the time signal. For an example, see "Tune Phase Parameter of Sine Wave Block During Code Execution" (Simulink Coder).

#### **Dependencies**

To enable this parameter, set **Sine type** to Time based.

**Programmatic Use Block Parameter**: Phase **Type**: character vector **Value**: scalar **Default**: '0'

# **Samples per period — Samples per period**

0 (default) | integer scalar | integer vector

Specify the number of samples per period.

#### **Dependencies**

To enable this parameter, set **Sine type** to Sample based.

**Programmatic Use Block Parameter**: Samples **Type**: character vector **Value**: scalar **Default**: '10'

**Number of offset samples — Offset in number of time samples** 0 (default) | integer scalar | integer vector

Specify the offset (discrete phase shift) in number of sample times.

#### **Dependencies**

To enable this parameter, set **Sine type** to Sample based.

**Programmatic Use Block Parameter**: Offset **Type**: character vector **Value**: scalar **Default**: '0'

# **Sample time — Sample period**

0 (default) | scalar | vector

Specify the sample period in seconds. The default is 0. If the sine type is sample-based, the sample time must be greater than 0. See "Specify Sample Time".

**Programmatic Use Block Parameter**: SampleTime **Type**: character vector **Value**: scalar **Default**: '0'

# **Interpret vector parameters as 1-D — Output dimensions for one-row or one-column matrices**

off (default) | on

Specify the output dimensions to be a 1-D vector signal when other parameters are one-row and onecolumn matrices. If you do not select this box, the block outputs a signal of the same dimensionality as the numeric parameters. See "Determine the Output Dimensions of Source Blocks" in the Simulink documentation. This parameter is not available when an external signal specifies time. In this case, if numeric parameters are column or row matrix values, the output is a 1-D vector.

# **Programmatic Use**

**Block Parameter**: VectorParams1D **Type**: character vector **Values**: 'off' | 'on'

**Default**: 'on'

# **Block Characteristics**

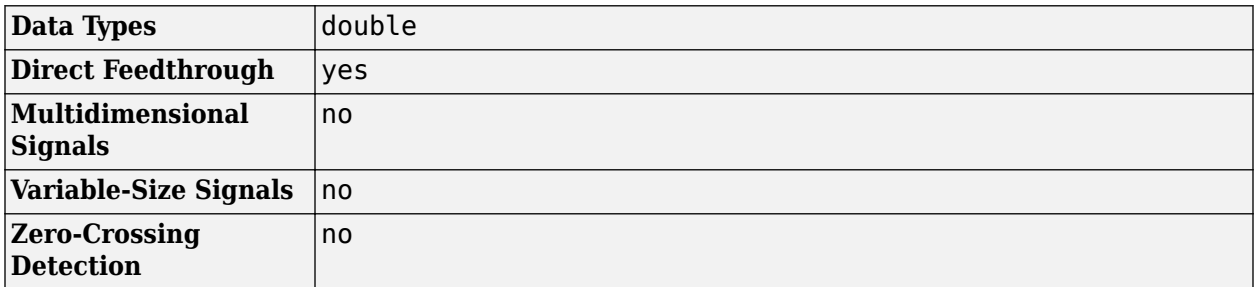

# **Extended Capabilities**

### **C/C++ Code Generation**

Generate C and C++ code using Simulink® Coder™.

Depends on absolute time when placed inside a triggered subsystem hierarchy. These blocks do not reference absolute time when configured for sample-based operation. In time-based operation, they depend on absolute time.

# **See Also**

[Sine Wave Function](#page-1407-0) | [Sine, Cosine](#page-1397-0)

**Introduced before R2006a**

# <span id="page-1407-0"></span>**Sine Wave Function**

Generate sine wave, using external signal as time source **Library:** Simulink / Math Operations

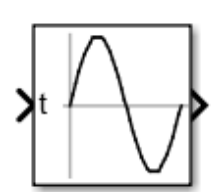

# **Description**

The Sine Wave Function block outputs a sinusoidal waveform. The block can operate in time-based or sample-based mode.

**Note** This block is the same as the Sine Wave block that appears in the Math Operations library. If you select Use simulation time for the **Time** parameter in the block dialog box, you get the Sine Wave Function block.

# **Time-Based Mode**

The block calculates the output waveform.

```
y = amplitude × sin(frequency × time + phase) + bias .
```
In time-based mode, the value of the **Sample time** parameter determines whether the block operates in continuous mode or discrete mode.

- 0 (the default) causes the block to operate in continuous mode.
- >0 causes the block to operate in discrete mode.

For more information, see "Specify Sample Time".

# **Block Behavior in Continuous Mode**

When operating in continuous mode, the Sine Wave block can become inaccurate due to loss of precision as time becomes very large.

#### **Block Behavior in Discrete Mode**

A **Sample time** parameter value greater than zero causes the block to behave as if it were driving a Zero-Order Hold block whose sample time is set to that value.

This way, you can build models with sine wave sources that are purely discrete, rather than models that are hybrid continuous/discrete systems. Hybrid systems are inherently more complex and as a result take more time to simulate.

In discrete mode, this block uses a differential incremental algorithm instead of one based on absolute time. As a result, the block can be useful in models intended to run for an indefinite length of time, such as in vibration or fatigue testing.

The differential incremental algorithm computes the sine based on the value computed at the previous sample time. This method uses the following trigonometric identities:

 $\sin(t + \Delta t) = \sin(t)\cos(\Delta t) + \sin(\Delta t)\cos(t)$  $\cos(t + \Delta t) = \cos(t)\cos(\Delta t) - \sin(t)\sin(\Delta t)$ 

In matrix form, these identities are:

 $\sin(t + \Delta t)$  $\begin{bmatrix} \sin(t + \Delta t) \\ \cos(t + \Delta t) \end{bmatrix} = \begin{bmatrix} \cos(\Delta t) & \sin(\Delta t) \\ -\sin(\Delta t) & \cos(\Delta t) \end{bmatrix}$ −sin(*Δt*) cos(*Δt*) sin(*t*) cos(*t*)

Because Δ*t* is constant, the following expression is a constant:

 $\cos(\Delta t)$  sin( $\Delta t$ )]  $-\sin(\Delta t) \cos(\Delta t)$ 

Therefore, the problem becomes one of a matrix multiplication of the value of sin(*t*) by a constant matrix to obtain  $sin(t + \Delta t)$ .

Discrete mode reduces but does not eliminate the accumulation of round-off errors, for example, (4\*eps). This accumulation can happen because computation of the block output at each time step depends on the value of the output at the previous time step.

#### **Methods to Handle Round-Off Errors in Discrete Mode**

To handle round-off errors when the Sine Wave block operates in time-based discrete mode, use one of these methods.

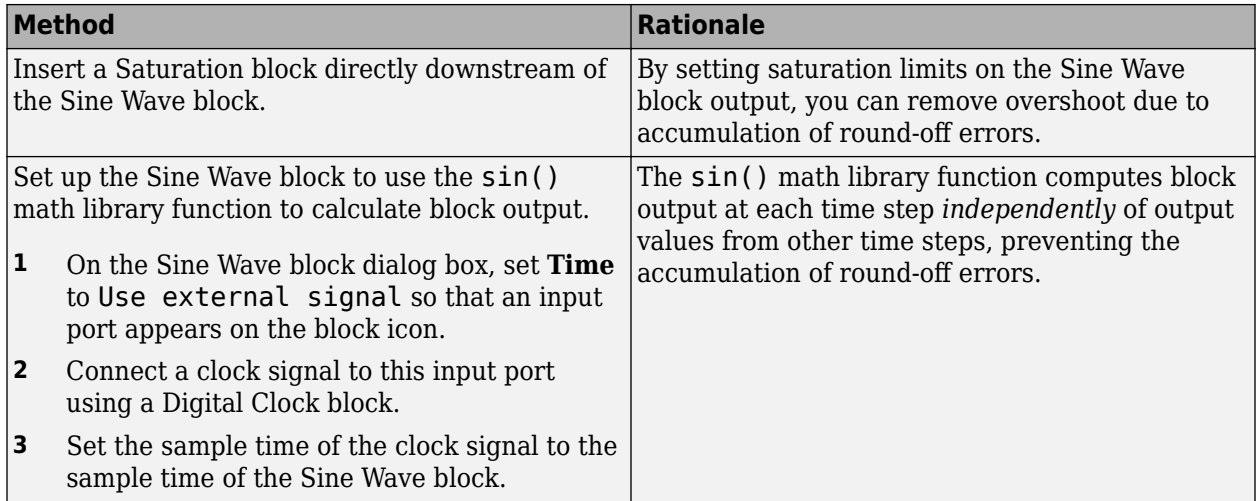

#### **Sample-Based Mode**

Sample-based mode uses this formula to compute the output of the Sine Wave block.

 $y = A\sin(2\pi(k + o)/p) + b$ 

- *A* is the amplitude of the sine wave.
- *p* is the number of time samples per sine wave period.
- *k* is a repeating integer value that ranges from 0 to *p*–1.
- *o* is the offset (phase shift) of the signal.
- *b* is the signal bias.

In this mode, Simulink sets *k* equal to 0 at the first time step and computes the block output, using the formula. At the next time step, Simulink increments *k* and recomputes the output of the block. When *k* reaches *p*, Simulink resets *k* to 0 before computing the block output. This process continues until the end of the simulation.

The sample-based method of computing block output at a given time step does not depend on the output of the previous time steps. Therefore, this mode avoids the accumulation of round-off errors. Sample-based mode supports reset semantics in subsystems that offer it. For example, if a Sine Wave block is in a resettable subsystem that receives a reset trigger, the repeating integer k resets and the block output resets to its initial condition.

# **Ports**

### **Input**

### **Port\_1 — Time source signal**

scalar

Input signal representing the time source in the sine wave calculation.

Data Types: double

#### **Output**

# **Output 1 — Output sine wave signal**

scalar

Output signal that is the created sine wave.

Data Types: double

# **Parameters**

#### **Sine type — Type of sine wave**

Time based (default) | Sample based

Specify the type of sine wave that this block generates. Some parameters in the dialog box appear depending on whether you select time-based or sample-based.

**Programmatic Use Block Parameter**: SineType **Type**: character vector **Values**: 'Time based' | 'Sample based' **Default**: 'Time based'

# **Time (t) — Source of time variable**

Use external signal (default) | Use simulation time

Specify whether to use simulation time as the source of values for the time variable, or an external source. If you specify an external time source, the block creates an input port for the time source.

**Block Parameter**: TimeSource **Type**: character vector **Values**: 'Use simulation time' | 'Use external signal' **Default**: 'Use external signal'

#### **Amplitude — Amplitude of the sine wave**

1 (default) | scalar

Specify the amplitude of the output sine wave signal.

**Programmatic Use Block Parameter**: Amplitude **Type**: character vector **Value**: scalar **Default**: '1'

**Bias — Constant added to sine wave** 0 (default) | scalar

Specify the constant value added to the sine to produce the output.

**Programmatic Use Block Parameter**: Bias **Type**: character vector **Value**: scalar **Default**: '0'

#### **Frequency (rad/sec) — Frequency of sine wave**

1 (default) | scalar

Specify the frequency, in radians per second.

#### **Dependency**

To enable this parameter, set **Sine type** to Time based.

**Programmatic Use Block Parameter**: Frequence **Type**: character vector **Value**: scalar **Default**: '1'

**Phase (rad) — Phase shift of sine wave** 0 (default) | scalar

Specify the phase shift of the sine wave.

You cannot configure this parameter to appear in the generated code as a tunable global variable if you set **Time (t)** to Use simulation time. For example, if you set **Default parameter behavior** to Tunable or apply a storage class to a Simulink.Parameter object, the **Phase** parameter does not appear in the generated code as a tunable global variable.

To generate code so that you can tune the phase during execution, set **Time (t)** to Use external signal. You can provide your own time input signal or use a Digital Clock block to generate the time signal. For an example, see "Tune Phase Parameter of Sine Wave Block During Code Execution" (Simulink Coder).

#### **Dependencies**

To enable this parameter, set **Sine type** to Time based.

**Programmatic Use Block Parameter**: Phase **Type**: character vector **Value**: scalar **Default**: '0'

# **Samples per period — Samples per period**

0 (default) | integer

Specify the number of samples per period.

#### **Dependencies**

To enable this parameter, set **Sine type** to Sample based.

**Programmatic Use Block Parameter**: Samples **Type**: character vector **Value**: scalar **Default**: '10'

**Number of offset samples — Offset in number of time samples**

0 (default) | integer

Specify the offset (discrete phase shift) in number of sample times.

#### **Dependencies**

To enable this parameter, set **Sine type** to Sample based.

**Programmatic Use Block Parameter**: Offset **Type**: character vector **Value**: scalar **Default**: '0'

**Sample time — Sample period**

0 (default) | scalar

Specify the sample period in seconds. The default is 0. If the sine type is sample-based, the sample time must be greater than 0. See "Specify Sample Time".

**Programmatic Use Block Parameter**: SampleTime **Type**: character vector **Value**: scalar **Default**: '0'

**Interpret vector parameters as 1-D — Output dimensions for one-row or one-column matrices**

off (default) | on

Specify the output dimensions to be a 1-D vector signal when other parameters are one-row and onecolumn matrices. If you do not select this box, the block outputs a signal of the same dimensionality

as the numeric parameters. See "Determine the Output Dimensions of Source Blocks" in the Simulink documentation. This parameter is not available when an external signal specifies time. In this case, if numeric parameters are column or row matrix values, the output is a 1-D vector.

**Programmatic Use Block Parameter**: VectorParams1D **Type**: character vector **Values**: 'off' | 'on' **Default**: 'on'

# **Block Characteristics**

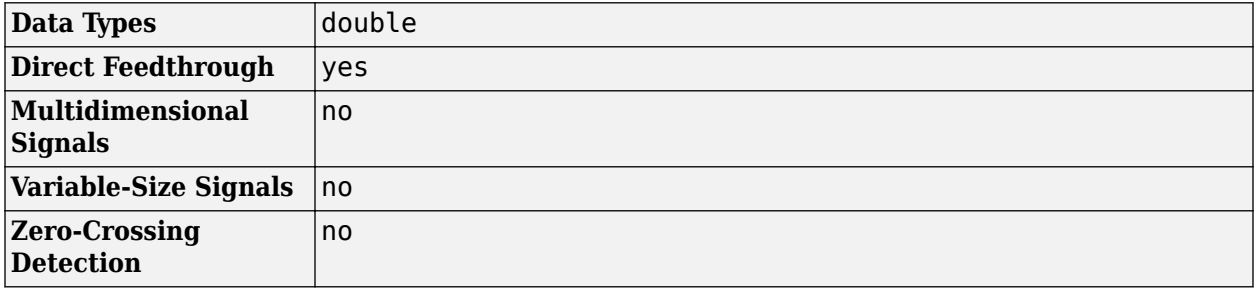

# **Extended Capabilities**

# **C/C++ Code Generation**

Generate C and C++ code using Simulink® Coder<sup>™</sup>.

Depends on absolute time when placed inside a triggered subsystem hierarchy. These blocks do not reference absolute time when configured for sample-based operation. In time-based operation, they depend on absolute time.

# **See Also**

[Sine Wave](#page-1401-0) | [Sine, Cosine](#page-1397-0)

# **Introduced before R2006a**

# **Slider**

Tune parameter value with sliding scale **Library:** Simulink / Dashboard

# **Description**

The Slider block tunes the value of the connected block parameter during simulation. For example, you can connect the Slider block to a Gain block in your model and adjust its value during simulation. You can modify the range of the Slider block's scale to fit your data. Use the Slider block with other Dashboard blocks to create an interactive dashboard to control your model.

# **Connecting Dashboard Blocks**

Dashboard blocks do not use ports to connect to make connections. To connect dashboard blocks to variables and block parameters, use connect mode. Connect mode facilitates the process of connecting dashboard blocks in your model, especially when you want to connect multiple blocks at once. If you only want to connect a single dashboard block, you can also use the **Connection** table in the block dialog box.

**Tip** You can modify dashboard block connections in your model during normal and accelerator mode simulations.

**Note** Dashboard blocks cannot connect to variables until you update the model diagram. To connect dashboard blocks to variables or modify variable values between opening your model and running a simulation, update the model diagram using **Ctrl+D**.

To enter connect mode, pause on an unconnected dashboard block and click the **Connect** button that appears above it.

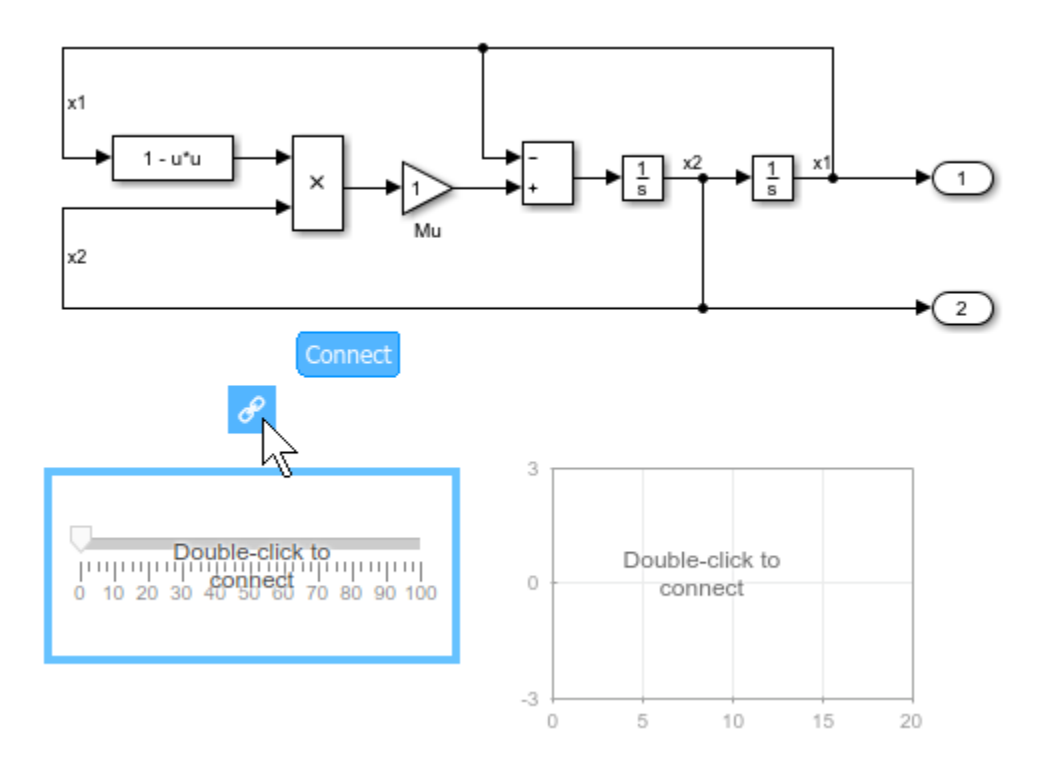

In connect mode, when you select one or more signals or blocks, a list of parameters and variables available for connection appears. Select a variable or parameter from the list to connect to the selected dashboard block. To connect another dashboard block, pause on another dashboard block and click the **Connect** button above it. Then, make a selection of signals and blocks in your model and choose a variable or parameter to connect.

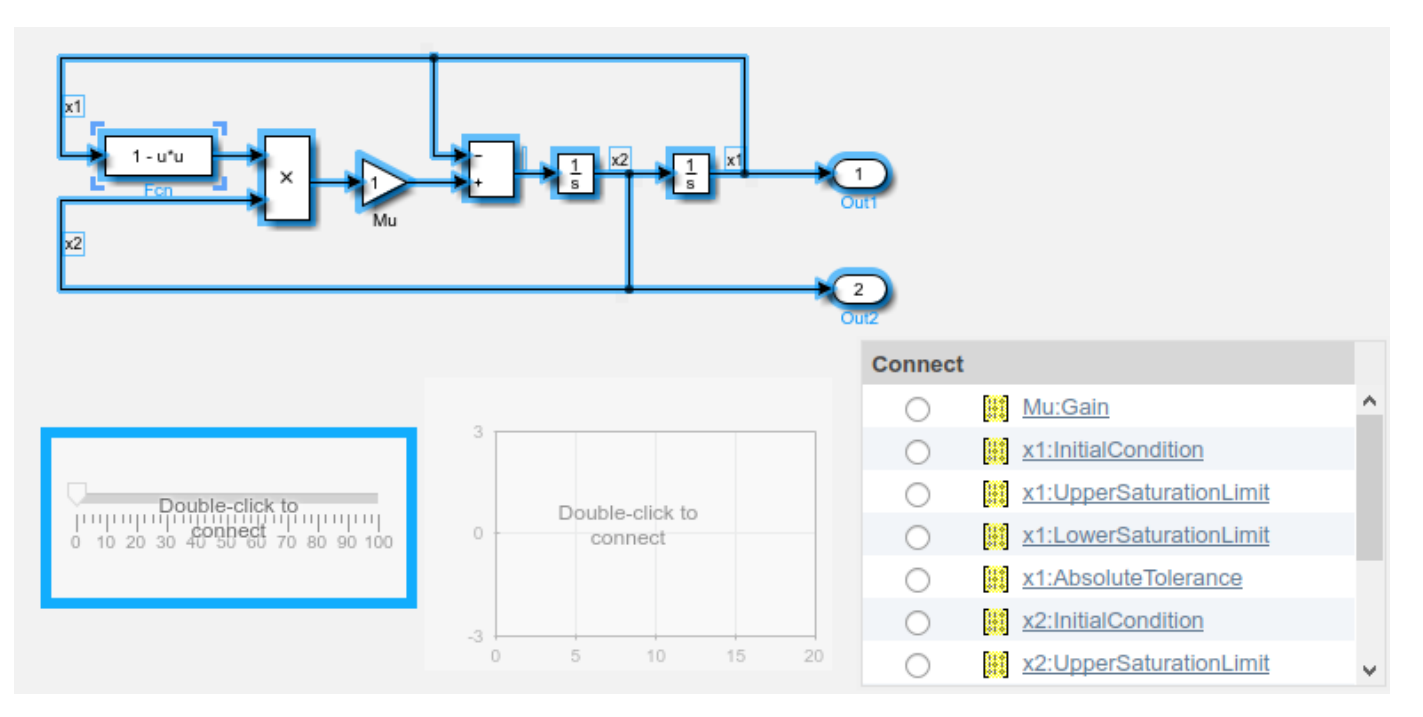

When you finish connecting the dashboard blocks in your model, click the **Exit** button in the upperright of the canvas.

**Tip** You can hide the message shown on unconnected blocks using the set\_param function with the ShowInitialText block parameter. The message also disappears when you connect the block.

# **Parameter Logging**

Tunable parameters connected to dashboard blocks are logged to the Simulation Data Inspector, where you can view the parameter values along with logged signal data. You can access logged parameter data in the MATLAB workspace by exporting the parameter data from the Simulation Data Inspector by using the UI or the [Simulink.sdi.exportRun](#page-2466-0) function. For more information about exporting data using the Simulation Data Inspector UI, see "Export Data from the Simulation Data Inspector". The parameter data is stored in a [Simulink.SimulationData.Parameter](#page-3343-0) object, accessible as an element in the exported Simulink. SimulationData.Dataset.

# **Limitations**

- Except the Dashboard Scope block and the Display block, dashboard blocks can only connect to real scalar signals.
- You cannot use the **Connection** table to connect a dashboard block to a block that is commented out. When you connect a dashboard block to a commented block using connect mode, the dashboard block does not display the connected value until the you uncomment the block.
- Dashboard blocks cannot connect to signals inside referenced models.
- When you simulate a model hierarchy, dashboard blocks inside referenced models do not update.
- Dashboard blocks do not support rapid accelerator simulation.
- Some signals are not available during accelerator mode simulations. To view these signals using a dashboard block, mark the signal for logging.
- When you specify a block parameter value by indexing a variable array, the parameter does not appear in the **Connection** table. For example, a block parameter defined as engine(1) using the variable engine does not appear in the table.

To access the parameter in the **Connection** table, assign the indexed value to a scalar variable, such as engine 1. Then, use the scalar variable to define the block parameter.

- When you connect a dashboard block to a variable or parameter during simulation, the data for that variable or parameter is not logged to the Simulation Data Inspector. To log variable and parameter data to the Simulation Data Inspector, connect the dashboard block to the variable or parameter prior to simulation.
- When you simulate a model in external mode with the **Default parameter behavior** set to **Inlined**, dashboard blocks can appear to change parameter and variable values. However, the change does not propagate to the simulation. For example, Gain blocks display changes made to the **Gain** parameter using the dashboard blocks, but the **Gain** value used in the simulation does not change.

# **Parameters**

# **Connection — Select a variable or block parameter to connect**

variable and parameter connection options

Select the variable or block parameter to control using the **Connection** table. To connect the block to a signal:

- **1** Make a selection in the model that includes one or more blocks.
- **2** Select the variable or parameter you want to connect.
- **3** Click **Apply**.

To facilitate understanding and debugging your model, you can connect Dashboard blocks to variables and parameters in your model during simulation.

#### **Note** To see workspace variables in the connection table, update the model diagram using **Ctrl+D**.

#### **Programmatic Use**

To programmatically connect a dashboard block to a tunable parameter or a variable, use a [Simulink.HMI.ParamSourceInfo](#page-3998-0) object. The Simulink.HMI.ParamSourceInfo object contains four properties. Some of the properties apply to connecting dashboard blocks to parameters, and some apply to connecting dashboard blocks to variables. Not all fields have a value for a connection because a given dashboard block connects to either a parameter or a variable.

**Block Parameter:** Binding

**Type:** Simulink.HMI.ParamSourceInfo **Default:** []

# **Scale Type — Type of scale**

Linear (default) | Log

Type of scale displayed on the block. **Linear** specifies a linear scale, and **Log** specifies a logarithmic scale.

#### **Programmatic Use Block Parameter:** ScaleType **Type:** string or character vector **Values:** 'Linear' | 'Log' **Default:** 'Linear'

#### **Minimum — Minimum tick mark value**

0 (default) | scalar

Finite, real, double, scalar value specifying the minimum tick mark value for the scale. The minimum must be less than the value of the **Maximum** parameter.

#### **Programmatic Use**

To programmatically set the Minimum parameter, use a 1-by-3 vector containing values for the Minimum, Tick Interval, and Maximum parameters, in that order. To use the auto value for the Tick Interval, leave the Tick Interval position in the vector empty or specify -1. **Block Parameter:** Limits **Type:** 1x3 vector **Default:** [0 -1 100]

**Maximum — Maximum tick mark value** 100 (default) | scalar

Finite, real, double, scalar value specifying the maximum tick mark value for the scale. The maximum must be greater than the value of the **Minimum** parameter.

#### **Programmatic Use**

To programmatically set the Maximum parameter, use a 1-by-3 vector containing values for the Minimum, Tick Interval, and Maximum parameters, in that order. To use the auto value for the Tick Interval, leave the Tick Interval position in the vector empty or specify -1. **Block Parameter:** Limits **Type:** 1x3 vector **Default:** [0 -1 100]

# **Tick Interval — Interval between major tick marks**

auto (default) | scalar

Finite, real, positive, whole, scalar value specifying the interval of major tick marks on the scale. When set to auto, the block automatically adjusts the tick interval based on the values of the **Maximum** and **Minimum** parameters.

#### **Programmatic Use**

To programmatically set the Tick Interval parameter, use a 1-by-3 vector containing values for the Minimum, Tick Interval, and Maximum parameters, in that order. To use the auto value for the Tick Interval, leave the Tick Interval position in the vector empty or specify -1. **Block Parameter:** Limits **Type:** 1x3 vector **Default:** [0 -1 100]

# **Label — Block label position**

Top (default) | Bottom | Hide

Position of the block label. When the block is connected to an element in the model, the label is the name of the connected element.

#### **Programmatic Use**

**Block Parameter:** LabelPosition **Type:** character vector **Values:** 'Top' | 'Bottom' | 'Hide' **Default:** 'Top'

# **Block Characteristics**

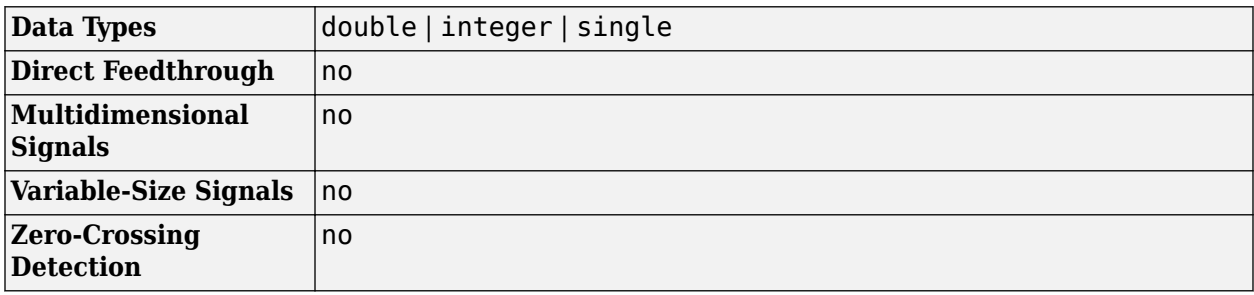

# **Extended Capabilities**

# **C/C++ Code Generation**

Generate C and C++ code using Simulink® Coder™.

Dashboard blocks are ignored for code generation.

# **See Also**

[Knob](#page-816-0) | [Rotary Switch](#page-1265-0)

# **Topics**

"Tune and Visualize Your Model with Dashboard Blocks" "Decide How to Visualize Simulation Data"

# **Introduced in R2015b**

# **Slider Gain**

Vary scalar gain using slider **Library:** Simulink / Math Operations

# **Description**

The Slider Gain block performs a scalar gain that you can modify during simulation. Modify the gain using the slider parameter.

# **Ports**

# **Input**

# **Port\_1 — Input signal**

scalar | vector | matrix

The Slider Gain block accepts real or complex-valued scalar, vector, or matrix input. The block supports fixed-point data types.

```
Data Types: single | double | int8 | int16 | int32 | int64 | uint8 | uint16 | uint32 | uint64 |
Boolean | fixed point
```
# **Output**

# **Port\_1 — Input multiplied by gain**

scalar | vector | matrix

The Slider Gain block outputs the input multiplied by a constant gain value. When the input to the block is real and gain is complex, the output is complex.

```
Data Types: single | double | int8 | int16 | int32 | int64 | uint8 | uint16 | uint32 | uint64 |
Boolean | fixed point
```
# **Parameters**

# **Slider gain — Gain value**

0 (default) | real value

Chose the gain value applied to the input.

**Programmatic Use Block Parameter**: gain **Type**: character vector **Values**: real scalar **Default**: '1'

# **Low — Lower limit of slider range**

0 (default) | real value

Specify the lower limit of the slider range.

### **Programmatic Use Block Parameter**: low **Type**: character vector

**Values**: real scalar **Default**: '0'

# **High — Upper limit of slider range**

2 (default) | real value

Specify the upper limit of the slider range.

# **Programmatic Use**

**Block Parameter**: high **Type**: character vector **Values**: real scalar **Default**: '2'

# **Block Characteristics**

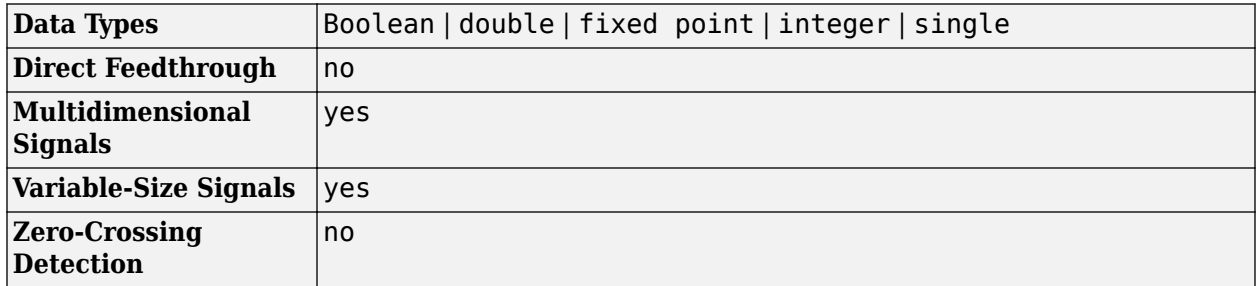

# **Extended Capabilities**

# **C/C++ Code Generation**

Generate C and C++ code using Simulink® Coder™.

# **PLC Code Generation**

Generate Structured Text code using Simulink® PLC Coder™.

# **Fixed-Point Conversion**

Design and simulate fixed-point systems using Fixed-Point Designer™.

# **See Also**

[Gain](#page-678-0)

**Introduced before R2006a**

# **Spectrum Analyzer**

Display frequency spectrum

**Library:** DSP System Toolbox / Sinks DSP System Toolbox HDL Support / Sinks

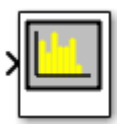

# **Description**

The Spectrum Analyzer block, referred to here as the scope, displays the frequency spectra of signals.

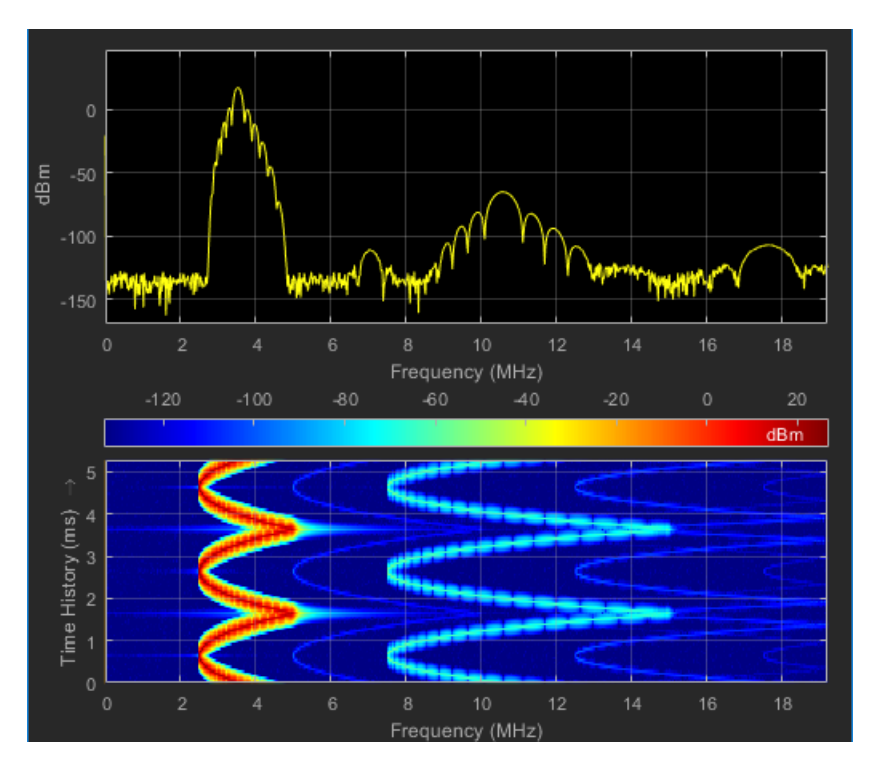

You can use the Spectrum Analyzer block in models running in Normal or Accelerator simulation modes. You can also use the Spectrum Analyzer block in models running in Rapid Accelerator or External simulation modes, with some limitations.

You can use the Spectrum Analyzer block inside all subsystems and conditional subsystems. Conditional subsystems include enabled subsystems, triggered subsystems, enabled and triggered subsystems, and function-call subsystems. See "Conditionally Executed Subsystems Overview" for more information.

# **Measurements**

- Cursors (DSP System Toolbox) Measure signal values using vertical and horizontal cursors.
- Peak Finder (DSP System Toolbox) Find maxima, showing the *x*-axis values at which they occur.
- Channel Measurements (DSP System Toolbox) Measure the occupied bandwidth or adjacent channel power ratio (ACPR).
- Distortion Measurements (DSP System Toolbox) Measure harmonic distortion and intermodulation distortion.
- CCDF Measurements (DSP System Toolbox) Measure the complimentary cumulative distribution function. CCDF measurements show the probability of a signal's instantaneous power being a specified level above the signal's average power.
- "Spectral Masks" (DSP System Toolbox) Visualize spectrum limits and compare spectrum values to specification values.

#### **Programmatic Control**

You can configure and display Spectrum Analyzer settings from the command line with the spbscopes.SpectrumAnalyzerConfiguration object.

# **Ports**

### **Input**

# **Port\_1 — Signals to visualize**

scalar | vector | matrix | array

Connect the signals you want to visualize. You can have up to 96 input ports. Input signals can have these characteristics:

- **Signal Domain** Frequency or time signals
- **Type** Discrete (sample-based and frame-based).
- **Data type** Any data type that Simulink supports. See "Data Types Supported by Simulink".
- **Dimension** One dimensional (vector), two dimensional (matrix), or multidimensional (array). Input must have fixed number of channels. See "Signal Dimensions" and "Determine Signal Dimensions".

Data Types: single | double | int8 | int16 | int32 | int64 | uint8 | uint16 | uint32 | uint64 | fixed point

# **Parameters**

#### **Spectrum Settings**

The **Spectrum Settings** pane appears at the right side of the Spectrum Analyzer window. These settings control how the spectrum is calculated. To show the Spectrum Settings, in the Spectrum

Analyzer menu, select **View** > **Spectrum Settings** or use the **button** in the toolbar.

#### **Main options**

### **Input domain — Domain of the input signal**

Time (default) | Frequency

The domain of the input signal you want to visualize. If you visualize time-domain signals, the signal is transformed to the frequency spectrum based on the algorithm specified by the Method parameter.

See InputDomain.

#### **Type — Type of spectrum to display**

Power (default) | Power density | RMS

Power — Spectrum Analyzer shows the power spectrum.

Power density — Spectrum Analyzer shows the power spectral density. The power spectral density is the magnitude of the spectrum normalized to a bandwidth of 1 hertz.

RMS — Spectrum Analyzer shows the root mean squared spectrum.

#### **Tunable:** Yes

#### **Programmatic Use**

See .

#### **View — Spectrum view**

Spectrum (default) | Spectrogram | Spectrum and spectrogram

Spectrum — Spectrum Analyzer shows the spectrum.

Spectrogram — Spectrum Analyzer shows the spectrogram, which displays frequency content over time. The most recent spectrogram update is at the bottom of the display, and time scrolls from the bottom to the top of the display.

Spectrum and spectrogram — Spectrum Analyzer shows both the spectrum and spectrogram.

#### **Tunable:** Yes

#### **Programmatic Use**

See ViewType.

#### **Sample rate — Sample rate of the input signal in hertz**

Inherited (default) | positive scalar

Sample rate of the input signal in hertz, specified as either

- Inherited to use the same sample rate as the input signal.
- Positive scalar. The specified sample rate must be at least twice the input signal sample rate. Otherwise, you might see unexpected behavior in your signal visualization due to aliasing.

#### **Programmatic Use**

See SampleRate.

#### **Method — Spectrum estimation method**

Welch (default) | Filter Bank

Select Welch or Filter Bank as the spectrum estimation method. For more details about the two spectrum estimation algorithms, see "Algorithms" (DSP System Toolbox).

#### **Tunable:** No

#### **Dependency**

To use this parameter, set "Input domain" (DSP System Toolbox) to Time.

#### **Programmatic Use**

See Method.

#### **Full frequency span — Use entire Nyquist frequency interval**

on (default) | off

Select this check box to compute and plot the spectrum over the entire "Nyquist frequency interval" (DSP System Toolbox).

#### **Tunable:** Yes

#### **Dependency**

To use this parameter, set "Input domain" (DSP System Toolbox) to Time.

#### **Programmatic Use**

See FrequencySpan.

#### **Span (Hz) — Frequency span in hertz**

10e3 (default) | real positive scalar

Specify the frequency span in hertz. Use this parameter with the CF (Hz) parameter to define the frequency span around a center frequency. This parameter defines the range of values shown on the Frequency axis in the Spectrum Analyzer window.

#### **Tunable:** Yes

#### **Dependencies**

To use this parameter, you must:

- Set "Input domain" (DSP System Toolbox) to Time.
- Clear the "Full frequency span" (DSP System Toolbox) check box.
- Set the **Span (Hz)/Fstart (Hz)** drop-down to Span (Hz).

#### **Programmatic Use**

See FrequencySpan and Span.

#### **CF (Hz) — Center frequency in hertz**

0 (default) | scalar

Specify the center frequency, in hertz. Use this parameter with the "Span (Hz)" (DSP System Toolbox) parameter to define the frequency span around a center frequency. This parameter defines the value shown at the middle point of the Frequency axis on the Spectrum Analyzer window.

#### **Tunable:** Yes

#### **Dependencies**

To use this parameter, you must:

- Set "Input domain" (DSP System Toolbox) to Time.
- Clear the "Full frequency span" (DSP System Toolbox) check box.
- Set the **Span (Hz)/Fstart (Hz)** drop-down to "Span (Hz)" (DSP System Toolbox).

See CenterFrequency.

### **FStart (Hz) — Start frequency in hertz**

-5e3 (default) | scalar

Specify the start frequency in hertz. Use this parameter with the "FStop (Hz)" (DSP System Toolbox) parameter to define the range of frequency-axis values using start frequency and stop frequency. This parameter defines the value shown at the leftmost side of the Frequency axis on the Spectrum Analyzer window.

#### **Tunable:** Yes

#### **Dependencies**

To use this parameter, you must:

- Set "Input domain" (DSP System Toolbox) to Time.
- Clear the "Full frequency span" (DSP System Toolbox) check box.
- Set the **Span (Hz)/FStart (Hz)** drop-down to FStart (Hz).

#### **Programmatic Use**

See StartFrequency.

# **FStop (Hz) — Stop frequency in hertz**

5e3 (default) | scalar

Specify the stop frequency, in hertz. Use this parameter with the "FStart (Hz)" (DSP System Toolbox) parameter to define the range of Frequency axis values. This parameter defines the value shown at the rightmost side of the Frequency axis on the Spectrum Analyzer window.

#### **Tunable:** Yes

#### **Dependencies**

To use this parameter, you must:

- Set "Input domain" (DSP System Toolbox) to Time.
- Clear the "Full frequency span" (DSP System Toolbox) check box.
- Set the **Span (Hz)/FStart (Hz)** drop-down to "FStart (Hz)" (DSP System Toolbox).

#### **Programmatic Use**

See StopFrequency.

#### **Frequency (Hz) — Frequency vector**

Auto (default) | Input port | monotonically increasing vector

Set the frequency vector which determines the *x*-axis of the display.

- Auto The frequency vector is calculated from the length of the input. See "Frequency Vector" (DSP System Toolbox).
- Input port When selected, an input port appears on the block for the frequency vector input.
- Custom vector Enter a custom vector as the frequency vector. The length of the custom vector must be equal to the frame size of the input signal.

#### **Tunable:** No

#### **Dependency**

To use this parameter, set "Input domain" (DSP System Toolbox) to Frequency.

#### **Programmatic Use**

See FrequencyVector.

#### **RBW (Hz) — Resolution bandwidth**

Auto (default) | Input port | positive scalar

The resolution bandwidth in hertz. This parameter defines the smallest positive frequency that can be resolved. By default, this parameter is set to Auto. In this case, the Spectrum Analyzer determines the appropriate value to ensure that there are 1024 RBW intervals over the specified frequency span.

If you set this parameter to a numeric value, the value must allow at least two RBW intervals over the specified frequency span. In other words, the ratio of the overall frequency span to RBW must be greater than two:

$$
\frac{span}{RBW} > 2
$$

For frequency input only, you can use an input port to set the RBW value.

#### **Tunable:** Yes

#### **Dependency**

To use this parameter, set either:

- "Input domain" (DSP System Toolbox) to Time and the **RBW (Hz)/Window length/Number of frequency bands** drop-down to RBW (Hz).
- "Input domain" (DSP System Toolbox) to Frequency.

#### **Programmatic Use**

See RBW.

#### **Input units — Units of frequency input**

Auto (default) | dBm | dBV | dBW | Vrms | Watts

Select the units of the frequency-domain input. This property allows the Spectrum Analyzer to scale frequency data if you choose a different display unit with the "Units" (DSP System Toolbox) property.

#### **Tunable:** No

#### **Dependency**

This option is only available when "Input domain" (DSP System Toolbox) is set to Frequency.

See InputUnits.

#### **Window length — Length of window in samples**

1024 (default) | integer greater than 2

The length of the window, in samples. The window length used to control the frequency resolution and compute the spectral estimates. The window length must be an integer greater than 2.

#### **Dependencies**

To use this parameter, set:

- "Method" (DSP System Toolbox) to Welch
- Set the **RBW (Hz)/Window length/Number of frequency bands** drop-down to Window Length

#### **Dependency**

To use this parameter, set "Input domain" (DSP System Toolbox) to Time.

#### **Programmatic Use**

See WindowLength.

#### **Number of frequency bands — FFT length**

Auto (default) | positive integer

Specify the fast Fourier transform (FFT) length to control the number of frequency bands. If the value is Auto, the Spectrum Analyzer uses the entire frame size to estimate the spectrum. If you specify the number of frequency bands, you set the input buffer size.

#### **Dependencies**

To use this parameter, set:

- "Method" (DSP System Toolbox) to Filter Bank
- Set the **RBW (Hz)/Window length/Number of frequency bands** drop-down to Number of frequency bands

#### **Programmatic Use**

See FFTLength

#### **Taps per band — Number of filter taps**

12 (default) | positive even integer

Specify the number of filter taps or coefficients for each frequency band. This number must be a positive even integer. This value corresponds to the number of filter coefficients per polyphase branch. The total number of filter coefficients is equal to *Taps Per Band* + *FFT Length*.

#### **Dependency**

To use this parameter, you must set the **RBW (Hz)/Window length/Number of frequency bands** drop-down to "Number of frequency bands" (DSP System Toolbox).

See NumTapsPerBand.

### **NFFT — Number of FFT points**

Auto (default) | positive integer

Specify the length of the FFT that Spectrum Analyzer uses to compute spectral estimates. Acceptable options are Auto or a positive integer.

The **NFFT** value must be greater than or equal to the value of the **Window length** parameter. By default, when **NFFT** is set to Auto, the Spectrum Analyzer sets **NFFT** equal to the value of **Window length**. When in RBW mode, the specified RBW value is used to calculate an FFT length that equals the window length.

When this parameter is set to a positive integer, this parameter is equivalent to the n parameter of the fft function.

#### **Dependencies**

To use this parameter, you must set the **RBW (Hz)/Window length/Number of frequency bands** drop-down to "Window length" (DSP System Toolbox).

#### **Programmatic Use**

See FFTLength.

#### **Samples/update — Required number of input samples**

positive scalar

This property is read-only.

The number of input samples required to compute one spectral update. You cannot modify this parameter; it is shown in the spectrum analyzer for informational purposes only. This parameter is directly related to **RBW (Hz)/Window length/Number of frequency bands**. For more details, see "Algorithms" (DSP System Toolbox).

If the input does not have enough samples to achieve the resolution bandwidth that you specify, Spectrum Analyzer produces a message on the display.

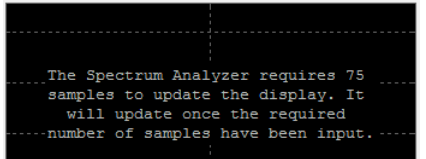

#### **Spectrogram Settings**

#### **Channel — Spectrogram channel**

channel name

Select the signal channel for which the spectrogram settings apply.

#### **Dependencies**

To use this option, set "View" (DSP System Toolbox) to Spectrogram or Spectrum and spectrogram.

See SpectrogramChannel.

# **Time res. (s) — Time resolution in seconds**

Auto (default) | positive number

Time resolution is the amount of data, in seconds, used to compute a spectrogram line. The minimum attainable resolution is the amount of time it takes to compute a single spectral estimate. The tooltip displays the minimum attainable resolution given the current settings.

The time resolution value is determined based on frequency resolution method, the RBW setting, and the time resolution setting.

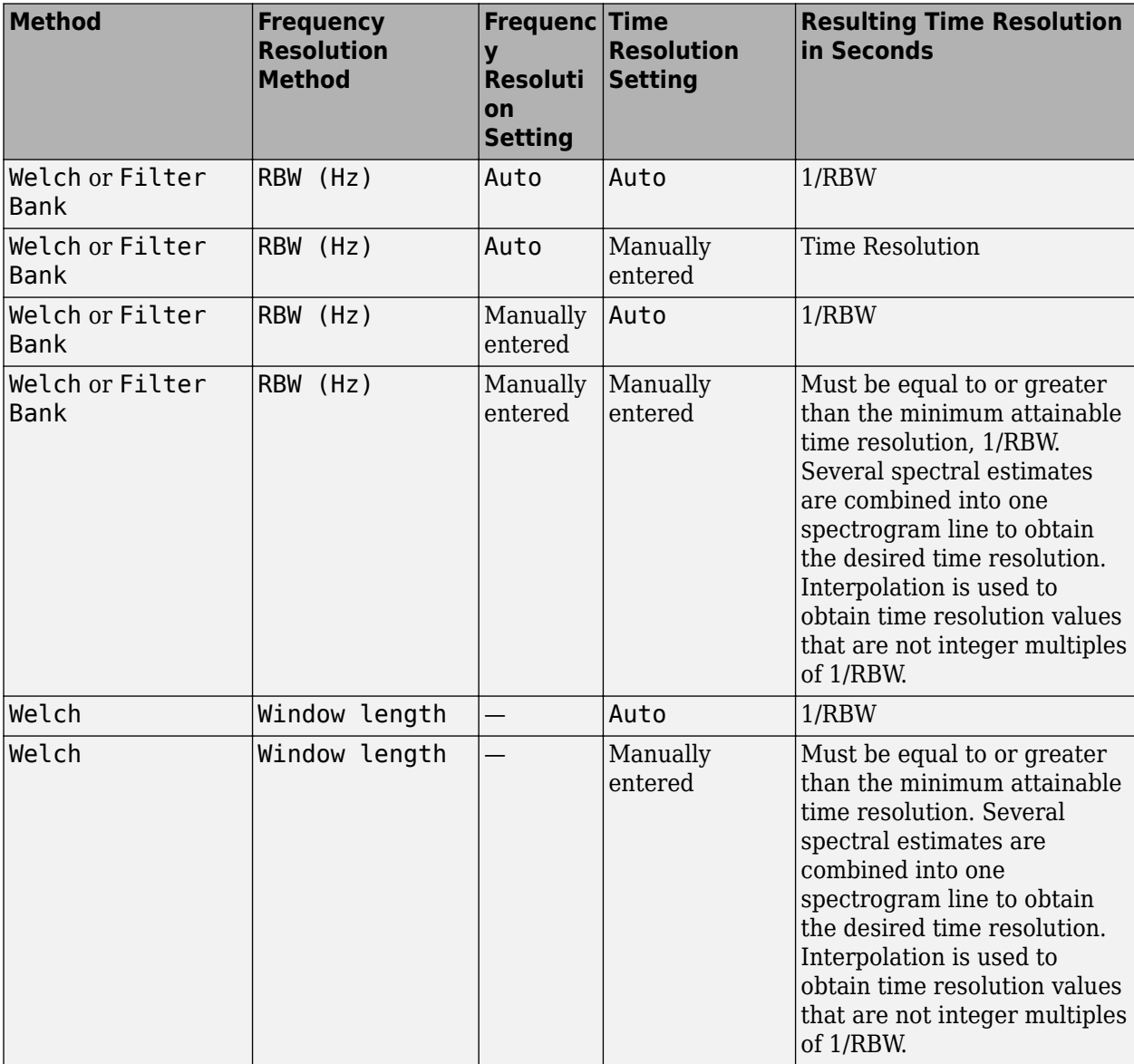

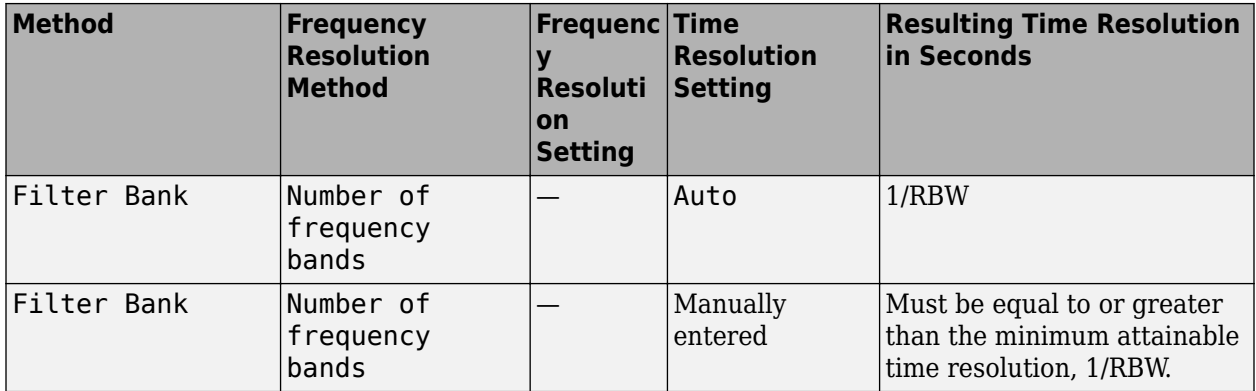

### **Tunable:** Yes

#### **Dependency**

To use this option, set "View" (DSP System Toolbox) to Spectrogram or Spectrum and spectrogram.

#### **Programmatic Use**

See TimeResolution.

#### **Time span — Time span in seconds**

Auto (default) | positive scalar

The time span over which the Spectrum Analyzer displays the spectrogram specified in seconds. The time span is the product of the desired number of spectral lines and the time resolution. The tooltip displays the minimum allowable time span, given the current settings. If the time span is set to Auto, 100 spectral lines are used.

#### **Tunable:** Yes

#### **Dependency**

To use this option, set "View" (DSP System Toolbox) to Spectrogram or Spectrum and spectrogram.

#### **Programmatic Use**

See TimeSpan.

#### **Window Options**

#### **Overlap (%) — Segment overlap percentage**

0 (default) | scalar between 0 and 100

This parameter defines the amount of overlap between the previous and current buffered data segments. The overlap creates a window segment that is used to compute a spectral estimate. The value must be greater than or equal to zero and less than 100.

#### **Tunable:** Yes

#### **Programmatic Use**

See OverlapPercent.

### **Window — Windowing method**

Hann (default) | Rectangular | Blackman-Harris | Chebyshev | Flat Top | Hamming | Kaiser | custom window function name

The windowing method to apply to the spectrum. Windowing is used to control the effect of sidelobes in spectral estimation. The window you specify affects the window length required to achieve a resolution bandwidth and the required number of samples per update. For more information about windowing, see "Windows" (Signal Processing Toolbox).

**Tunable:** Yes

**Programmatic Use**

See Window.

#### **Attenuation — Sidelobe attenuation**

60 (default) | scalar greater than or equal to 45

The sidelobe attenuation in decibels (dB). The value must be greater than or equal to 45.

#### **Dependency**

This parameter applies only when you set the **Window** parameter to Chebyshev or Kaiser.

#### **Programmatic Use**

See SidelobeAttenuation.

#### **NENBW — Normalized effective noise bandwidth**

scalar

This property is read-only.

The normalized effective noise bandwidth of the window. You cannot modify this parameter; it is shown for informational purposes only. This parameter is a measure of the noise performance of the window. The value is the width of a rectangular filter that accumulates the same noise power with the same peak power gain.

The rectangular window has the smallest NENBW, with a value of 1. All other windows have a larger NENBW value. For example, the Hann window has an NENBW value of approximately 1.5.

#### **Trace Options**

#### **Units — Spectrum units**

dBm (default) | dBW | Watts | Vrms | dBV | dBFS

The units of the spectrum. The available values depend on the value of the "Type" (DSP System Toolbox) parameter.

**Tunable:** Yes

**Programmatic Use**

See SpectrumUnits.

**Full scale — Full scale for dBFS units**

Auto (default) | positive real scalar

The full scale used for the decibel full scale (dBFS) units. By default, the Spectrum Analyzer uses the entire spectrum scale. Specify a positive real scalar for the dBFS full scale.

### **Tunable:** Yes

#### **Dependencies**

To enable this parameter, set:

- "Input domain" (DSP System Toolbox) to Time
- "Units" on page 1-0 to dBFS

#### **Programmatic Use**

See FullScale.

#### **Averaging method — Smoothing method**

Running (default) | Exponential

Specify the smoothing method as:

- Running Running average of the last *n* samples. Use the Averages property to specify *n*.
- Exponential Weighted average of samples. Use the Forgetting factor property to specify the weighted forgetting factor.

For more information about the averaging methods, see ["Averaging Method" on page 1-1427](#page-1446-0).

#### **Programmatic Use**

See AveragingMethod.

#### **Averages — Number of spectral averages**

1 (default) | positive integer

Specify the number of spectral averages as a positive integer. The spectrum analyzer computes the current power spectrum estimate by computing a running average of the last *N* power spectrum estimates. This parameter defines the number of spectral averages, *N*.

#### **Dependencies**

This parameter applies only when:

- **View** is Spectrum or Spectrum and spectrogram.
- **Averaging method** is Running.

#### **Programmatic Use**

See SpectralAverages.

#### **Forgetting factor — Weighting forgetting factor**

 $0.9$  (default) | scalar in the range  $(0,1]$ 

Specify the exponential weighting as a scalar value greater than 0 and less than or equal to 1.

#### **Dependency**

This parameter applies only when the **Averaging method** is Exponential.

See ForgettingFactor.

#### **Reference load — Reference load**

1 (default) | positive real scalar

The reference load in ohms that the Spectrum Analyzer uses as a reference to compute power values.

#### **Dependency**

To use this parameter, set "Input domain" (DSP System Toolbox) to Time.

#### **Programmatic Use**

See ReferenceLoad.

### **Scale — Scale of frequency axis**

Linear (default) | Logarithmic

Choose a linear or logarithm scale for the frequency axis. When the frequency span contains negative frequency values, you cannot choose the logarithmic option.

#### **Programmatic Use**

See FrequencyScale.

#### **Offset — Constant frequency offset**

0 (default) | scalar

The constant frequency offset to apply to the entire spectrum, or a vector of frequencies to apply to each spectrum for multiple inputs. The offset parameter is added to the values on the Frequency axis in the Spectrum Analyzer window. This parameter is not used in any spectral computations. You must take the parameter into consideration when you set the **Span (Hz)** and **CF (Hz)** parameters to ensure that the frequency span is within the "Nyquist frequency interval" (DSP System Toolbox).

#### **Dependency**

To use this parameter, set "Input domain" (DSP System Toolbox) to Time.

#### **Programmatic Use**

See FrequencyOffset.

# **Normal trace — Normal trace view**

on (default) | off

When this check box is selected, the Spectrum Analyzer calculates and plots the power spectrum or power spectrum density. Spectrum Analyzer performs a smoothing operation by averaging several spectral estimates.

#### **Dependencies**

To clear this check box, you must first select either the "Max hold trace" (DSP System Toolbox) or the "Min hold trace" (DSP System Toolbox) parameter. This parameter applies only when "View" (DSP System Toolbox) is Spectrum or Spectrum and spectrogram.

See PlotNormalTrace.

#### **Max hold trace — Maximum hold trace view**

off (default) | on

Select this check box to enable Spectrum Analyzer to plot the maximum spectral values of all the estimates obtained.

#### **Dependency**

This parameter applies only when "View" (DSP System Toolbox) is Spectrum or Spectrum and spectrogram.

#### **Programmatic Use**

See PlotMaxHoldTrace.

### **Min hold trace — Minimum hold trace view**

off (default) | on

Select this check box to enable Spectrum Analyzer to plot the minimum spectral values of all the estimates obtained.

#### **Dependency**

This parameter applies only when "View" (DSP System Toolbox) is Spectrum or Spectrum and spectrogram.

#### **Programmatic Use**

See PlotMinHoldTrace.

#### **Two-sided spectrum — Enable two-sided spectrum view**

off (default) | on

Select this check box to enable a two-sided spectrum view. In this view, both negative and positive frequencies are shown. If you clear this check box, Spectrum Analyzer shows a one-sided spectrum with only positive frequencies. Spectrum Analyzer requires that this parameter is selected when the input signal is complex-valued.

#### **Programmatic Use**

See PlotAsTwoSidedSpectrum.

#### **Configuration Properties**

The **Configuration Properties** dialog box controls visual aspects of the Spectrum Analyzer. To open the Configuration Properties, in the Spectrum Analyzer menu, select **View** > **Configuration**

**Properties** or select the **button** in the toolbar drop-down.

#### **Title — Display title**

character vector | string

Specify the display title. Enter %<SignalLabel> to use the signal labels in the Simulink model as the axes titles.

# **Tunable:** Yes

#### **Programmatic Use**

See Title.

# **Show legend — Display signal legend**

off (default) | on

Show signal legend. The names listed in the legend are the signal names from the model. For signals with multiple channels, a channel index is appended after the signal name. Continuous signals have straight lines before their names and discrete signals have step-shaped lines.

From the legend, you can control which signals are visible. This control is equivalent to changing the visibility in the **Style** parameters. In the scope legend, click a signal name to hide the signal in the scope. To show the signal, click the signal name again. To show only one signal, right-click the signal name, which hides all other signals. To show all signals, press **ESC**.

**Note** The legend only shows the first 20 signals. Any additional signals cannot be viewed or controlled from the legend.

#### **Dependency**

To enable this parameter, set "View" (DSP System Toolbox) to Spectrum or Spectrum and spectrogram.

#### **Programmatic Use**

See ShowLegend.

# **Show grid — Show internal grid lines**

on (default) | off

Show internal grid lines on the Spectrum Analyzer

#### **Programmatic Use**

See ShowGrid.

#### **Y-limits (minimum) — Y-axis minimum**

-80 (default) | scalar

Specify the minimum value of the *y*-axis.

#### **Programmatic Use**

See YLimits.

# **Y-limits (maximum) — Y-axis maximum**

20 (default) | scalar

Specify the maximum value of the *y*-axis.

#### **Programmatic Use**

See YLimits.

# **Y-label — Y-axis label**

character vector | string

To display signal units, add (%<SignalUnits>) to the label. At the beginning of a simulation, Simulink replaces (%SignalUnits) with the units associated with the signals. For example, if you have a signal for velocity with units of m/s enter

Velocity (%<SignalUnits>)

#### **Programmatic Use**

See YLabel.

#### **Color map — Spectrogram colormap**

```
jet(256) (default) | hot(256) | bone(256) | cool(256) | copper(256) | gray(256) |
parula(256) | 3-column matrix
```
Select the colormap for the spectrogram, or enter a three-column matrix expression for the colormap. For more information about colormaps, see colormap.

#### **Tunable:** Yes

#### **Dependency**

To use this parameter, set "View" (DSP System Toolbox) to Spectrogram or Spectrum and spectrogram.

#### **Color-limits (minimum) — Spectrogram minimum**

-80 (default) | scalar

Specify the signal power for the minimum color value of the spectrogram.

#### **Tunable:** Yes

#### **Dependency**

To use this parameter, set "View" (DSP System Toolbox) to Spectrogram or Spectrum and spectrogram.

#### **Programmatic Use**

See ColorLimits.

**Color-limits (maximum) — Spectrogram maximum** 20 (default) | scalar

Specify the signal power for the maximum color value of the spectrogram.

#### **Tunable:** Yes

#### **Dependency**

To use this parameter, set "View" (DSP System Toolbox) to Spectrogram or Spectrum and spectrogram.

#### **Programmatic Use**

See ColorLimits.

# **Style**

The **Style** dialog box controls how to Spectrum Analyzer appears. To open the Style properties, in the Spectrum Analyzer menu, select **View** > **Style** or select the **b**utton in the toolbar drop-down.

# **Figure color — Window background**

gray (default) | color picker

Specify the color that you want to apply to the background of the scope figure.

# **Plot type — Plot type**

Line (default) | Stem

Specify whether to display a Line or Stem plot.

### **Programmatic Use**

See PlotType.

# **Axes colors — Axes background color**

black (default) | color picker

Specify the color that you want to apply to the background of the axes.

# **Properties for line — Channel for visual property settings**

channel names

Specify the channel for which you want to modify the visibility, line properties, and marker properties.

# **Visible — Channel visibility**

on (default) | off

Specify whether the selected channel is visible. If you clear this check box, the line disappears. You can also change signal visibility using the scope legend.

# **Line — Line style**

line, 0.5, yellow (default)

Specify the line style, line width, and line color for the selected channel.

# **Marker — Data point markers**

none (default)

Specify marks for the selected channel to show at its data points. This parameter is similar to the 'Marker' property for plots. You can choose any of the marker symbols from the drop-down.

# **Axes Scaling**

The **Axes Scaling** dialog box controls the axes limits of the Spectrum Analyzer. To open the Axes Scaling properties, in the Spectrum Analyzer menu, select **Tools** > **Axes Scaling** > **Axes Scaling Properties**.

# **Axes scaling/Color scaling — Automatic axes scaling**

Auto (default) | Manual | After N Updates

Specify when the scope automatically scales the y-axis. If the spectrogram is displayed, specify when the scope automatically scales the color axis. By default, this parameter is set to Auto, and the scope does not shrink the y-axis limits when scaling the axes or color. You can select one of the following options:

- Auto The scope scales the axes or color as needed, both during and after simulation. Selecting this option shows the **Do not allow Y-axis limits to shrink** or **Do not allow color limits to shrink**.
- Manual When you select this option, the scope does not automatically scale the axes or color. You can manually scale the axes or color in any of the following ways:
	- Select **Tools** > **Scaling Properties**.
	- Press one of the **Scale Axis Limits** toolbar buttons.
	- When the scope figure is the active window, press **Ctrl+A**.
- After N Updates Selecting this option causes the scope to scale the axes or color after a specified number of updates. This option is useful, and most efficient, when your frequency signal values quickly reach steady-state after a short period. Selecting this option shows the **Number of updates** edit box where you can modify the number of updates to wait before scaling.

#### **Tunable:** Yes

#### **Programmatic Use**

See AxesScaling.

# **Do not allow Y-axis/color limits to shrink — Axes scaling limits**

on (default) | off

When you select this parameter, the y-axis is allowed to grow during axes scaling operations. If the spectrogram is displayed, selecting this parameter allows the color limits to grow during axis scaling. If you clear this check box, the y-axis or color limits can shrink during axes scaling operations.

#### **Dependency**

This parameter appears only when you select Auto for the **Axis scaling** or **Color scaling** parameter. When you set the **Axes scaling** or **Color scaling** parameter to Manual or After N Updates, the *y*axis or color limits can shrink.

### **Number of updates — Number of updates before scaling**

10 (default) | positive number

The number of updates after which the axes scale, specified as a positive integer. If the spectrogram is displayed, this parameter specifies the number of updates after which the color axes scales.

#### **Tunable:** Yes

#### **Dependency**

This parameter appears only when you set "Axes scaling/Color scaling" (DSP System Toolbox) to After N Updates.

#### **Programmatic Use**

See AxesScalingNumUpdates.

# **Scale limits at stop — Scale axes at stop**

off (default) | on

Select this check box to scale the axes when the simulation stops. If the spectrogram is displayed, select this check box to scale the color when the simulation stops. The *y*-axis is always scaled. The *x*axis limits are only scaled if you also select the **Scale X-axis limits** check box.

# **Data range (%) — Percent of axes**

100 (default) | number in the range [1,100]

Set the percentage of the axis that the scope uses to display the data when scaling the axes. If the spectrogram is displayed, set the percentage of the power values range within the colormap. Valid values are from 1 through 100. For example, if you set this parameter to 100, the scope scales the axis limits such that your data uses the entire axis range. If you then set this parameter to 30, the scope increases the *y*-axis or color range such that your data uses only 30% of the axis range.

### **Tunable:** Yes

### **Align — Alignment along axes**

Center (default) | Bottom | Top | Left | Right

Specify where the scope aligns your data along the axis when it scales the axes. If the spectrogram is displayed, specify where the scope aligns your data along the axis when it scales the color. If you are using CCDF Measurements (DSP System Toolbox), the x axis is also configurable.

**Tunable:** Yes

# **Block Characteristics**

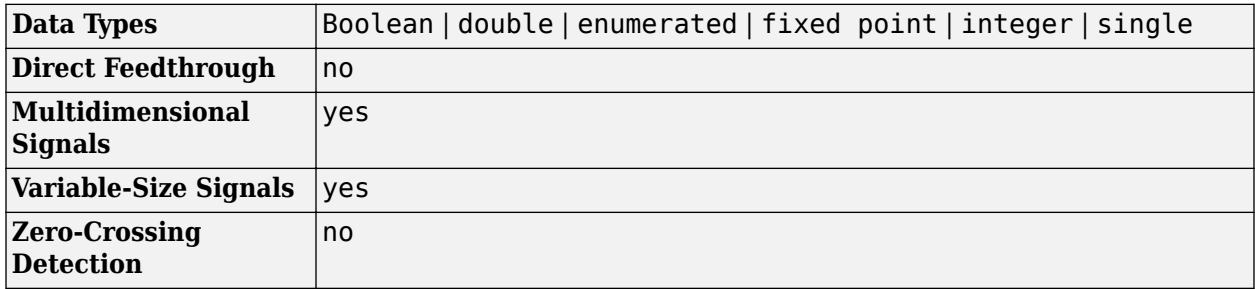

# **Algorithms**

#### **Welch's Method**

When you set the **Method** property to Welch, the following algorithms apply. The Spectrum Analyzer uses the RBW or the Window Length setting in the **Spectrum Settings** pane to determine the data window length. Then, it partitions the input signal into a number of windowed data segments. Finally, Spectrum Analyzer uses the modified periodogram method to compute spectral updates, averaging the windowed periodograms for each segment.

Spectrum Analyzer requires that a minimum number of samples to compute a spectral estimate. This number of input samples required to compute one spectral update is shown as **Samples/update** in the **Main options** pane. This value is directly related to resolution bandwidth, *RBW*, by the following equation, or to the window length, by the equation shown in step 2.
$$
N_{samples} = \frac{\left(1 - \frac{O_p}{100}\right) \times NENBW \times F_s}{RBW}
$$

The normalized effective noise bandwidth, *NENBW*, is a factor that depends on the windowing method. Spectrum Analyzer shows the value of *NENBW* in the **Window Options** pane of the **Spectrum Settings** pane. Overlap percentage,  $O_p$ , is the value of the **Overlap %** parameter in the **Window Options** pane of the **Spectrum Settings** pane. *F<sup>s</sup>* is the sample rate of the input signal. Spectrum Analyzer shows sample rate in the **Main Options** pane of the **Spectrum Settings** pane.

**1** When in **RBW (Hz)** mode, the window length required to compute one spectral update, *Nwindow*, is directly related to the resolution bandwidth and normalized effective noise bandwidth:

$$
N_{window} = \frac{NENBW \times F_s}{RBW}
$$

When in **Window Length** mode, the window length is used as specified.

**2** The number of input samples required to compute one spectral update, *Nsamples*, is directly related to the window length and the amount of overlap by the following equation.

$$
N_{samples} = \bigg(1-\frac{O_p}{100}\bigg)N_{window}
$$

When you increase the overlap percentage, fewer new input samples are needed to compute a new spectral update. For example, if the window length is 100, then the number of input samples required to compute one spectral update is given as shown in the following table.

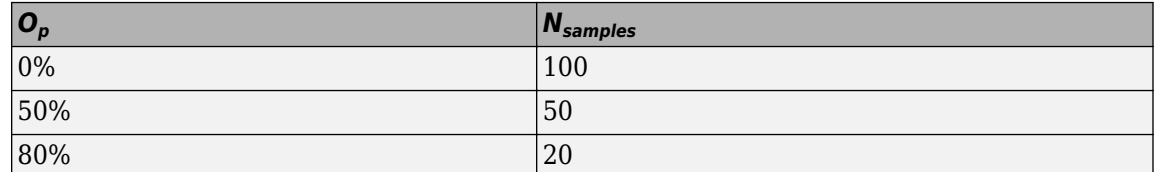

**3** The normalized effective noise bandwidth, *NENBW*, is a window parameter determined by the window length, *Nwindow*, and the type of window used. If *w*(*n*) denotes the vector of *Nwindow* window coefficients, then *NENBW* is given by the following equation.

$$
NENBW = N_{window} \times \frac{\sum_{n=1}^{N_{window}} w^{2}(n)}{\left[\sum_{n=1}^{N_{window}} w(n)\right]^{2}}
$$

**4** When in **RBW (Hz)** mode, you can set the resolution bandwidth using the value of the **RBW (Hz)** parameter on the **Main options** pane of the **Spectrum Settings** pane. You must specify a value to ensure that there are at least two RBW intervals over the specified frequency span. The ratio of the overall span to RBW must be greater than two:

 $\frac{span}{RBW} > 2$ 

By default, the **RBW (Hz)** parameter on the **Main options** pane is set to Auto. In this case, the Spectrum Analyzer determines the appropriate value to ensure that there are 1024 RBW

intervals over the specified frequency span. When you set **RBW (Hz)** to Auto, *RBW* is calculated as:

 $RBW_{auto} = \frac{span}{1024}$ 1024

**5** When in **Window Length** mode, you specify *Nwindow* and the resulting *RBW* is:

 $NENBW\times F_s$ *Nwindow*

Sometimes, the number of input samples provided are not sufficient to achieve the resolution bandwidth that you specify. When this situation occurs, Spectrum Analyzer displays a message:

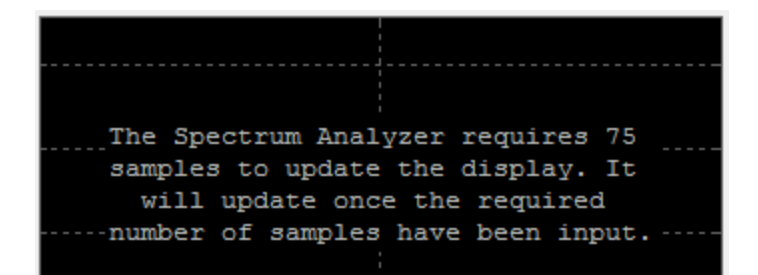

Spectrum Analyzer removes this message and displays a spectral estimate when enough data has been input.

**Note** The number of FFT points  $(N_{\text{fit}})$  is independent of the window length  $(N_{\text{window}})$ . You can set them to different values if  $N_{\text{fft}}$  is greater than or equal to  $N_{\text{window}}$ .

### **Filter Bank**

When you set the **Method** property to Filter Bank, the following algorithms apply. The Spectrum Analyzer uses the **RBW (Hz)** or the **Number of frequency band** property in the **Spectrum Settings** pane to determine the input frame length.

Spectrum Analyzer requires a minimum number of samples to compute a spectral estimate. This number of input samples required to compute one spectral update is shown as **Samples/update** in the **Main options** pane. This value is directly related to resolution bandwidth, *RBW*, by the following equation.

$$
N_{samples} = \frac{F_s}{RBW}
$$

*Fs* is the sample rate of the input signal. Spectrum Analyzer shows sample rate in the **Main Options** pane of the **Spectrum Settings** pane.

**1** When in **RBW (Hz)** mode, you can set the resolution bandwidth using the value of the **RBW (Hz)** parameter on the **Main options** pane of the **Spectrum Settings** pane. You must specify a value to ensure that there are at least two RBW intervals over the specified frequency span. The ratio of the overall span to RBW must be greater than two:

 $\frac{span}{RBW} > 2$ 

By default, the **RBW** parameter on the **Main options** pane is set to Auto. In this case, the Spectrum Analyzer determines the appropriate value to ensure that there are 1024 RBW intervals over the specified frequency span. Thus, when you set **RBW** to Auto, it is calculated by the following equation. $RBW_{auto} = \frac{span}{1024}$ 1024

**2** When in **Number of frequency bands** mode, you specify the input frame size. When the number of frequency bands is Auto, the resulting RBW is:

$$
RBW = \frac{F_s}{Input \text{ Frame Size}}
$$

When the number of frequency bands is manually specified, the resulting RBW is:

$$
RBW = \frac{F_s}{FFTLength}
$$

For more information about the filter bank algorithm, see "Polyphase Implementation" (DSP System Toolbox).

Sometimes, the number of input samples provided are not sufficient to achieve the resolution bandwidth that you specify. When this situation occurs, Spectrum Analyzer displays a message:

Spectrum Analyzer removes this message and displays a spectral estimate when enough data has been input.

#### **Nyquist frequency interval**

When the PlotAsTwoSidedSpectrum property is set to true, the interval is

$$
\left[-\frac{SampleRate}{2}, \frac{SampleRate}{2}\right] + FrequencyOffset hertz.
$$

When the PlotAsTwoSidedSpectrum property is set to false, the interval is

$$
\[0, \frac{SampleRate}{2}\] + FrequencyOffset hertz.
$$

### **Periodogram and Spectrogram**

Spectrum Analyzer calculates and plots the power spectrum, power spectrum density, and RMS computed by the modified Periodogram estimator. For more information about the Periodogram method, see periodogram.

*Power Spectral Density* — The power spectral density (PSD) is given by the following equation.

$$
\text{PSD}(f) = \frac{1}{P} \sum_{p=1}^{P} \frac{\left| \sum_{n=1}^{NFFT} x^p [n] e^{-j2\pi f (n-1)T} \right|^2}{F_s \times \sum_{n=1}^{Nwindow} w^2 [n]}
$$

In this equation, *x*[*n*] is the discrete input signal. On every input signal frame, Spectrum Analyzer generates as many overlapping windows as possible, with each window denoted as *x (p)*[*n*], and computes their periodograms. Spectrum Analyzer displays a running average of the *P* most current periodograms.

*Power Spectrum* — The power spectrum is the product of the power spectral density and the resolution bandwidth, as given by the following equation.

$$
P_{spectrum}(f) = \text{PSD}(f) \times RBW = \text{PSD}(f) \times \frac{F_s \times NENBW}{N_{window}} = \frac{1}{P} \sum_{p=1}^{P} \frac{\left| \sum_{n=1}^{NFFT} x^p[n]e^{-j2\pi f(n-1)T} \right|^2}{\left| \sum_{n=1}^{Nwindow} w[n] \right|^2}
$$

#### **Frequency Vector**

When set to Auto, the frequency vector for frequency-domain input is calculated by the software.

When the PlotAsTwoSidedSpectrum property is set to true, the frequency vector is:

$$
\left[-\frac{SampleRate}{2}, \frac{SampleRate}{2}\right]
$$

When the PlotAsTwoSidedSpectrum property is set to false, the frequency vector is:

$$
\left[0, \frac{SampleRate}{2}\right]
$$

#### **Occupied BW**

The *Occupied BW* is calculated as follows.

- **1** Calculate the total power in the measured frequency range.
- **2** Determine the lower frequency value. Starting at the lowest frequency in the range and moving upward, the power distributed in each frequency is summed until this result is

$$
\frac{100 - OccupiedBW\%}{2}
$$

of the total power.

**3** Determine the upper frequency value. Starting at the highest frequency in the range and moving downward, the power distributed in each frequency is summed until the result reaches

$$
\frac{100 - OccupiedBW\%}{2}
$$

of the total power.

- **4** The bandwidth between the lower and upper power frequency values is the occupied bandwidth.
- **5** The frequency halfway between the lower and upper frequency values is the center frequency.

#### **Distortion Measurements**

The *Distortion Measurements* are computed as follows.

- **1** Spectral content is estimated by finding peaks in the spectrum. When the algorithm detects a peak, it records the width of the peak and clears all monotonically decreasing values. That is, the algorithm treats all these values as if they belong to the peak. Using this method, all spectral content centered at DC (0 Hz) is removed from the spectrum and the amount of bandwidth cleared  $(W_{0})$  is recorded.
- **2** The fundamental power (*P<sup>1</sup>* ) is determined from the remaining maximum value of the displayed spectrum. A local estimate (*Fe<sup>1</sup>* ) of the fundamental frequency is made by computing the central moment of the power near the peak. The bandwidth of the fundamental power content  $\left(W_{1}\right)$  is recorded. Then, the power from the fundamental is removed as in step 1.
- **3** The power and width of the higher-order harmonics ( $P_2$ ,  $W_2$ ,  $P_3$ ,  $W_3$ , etc.) are determined in succession by examining the frequencies closest to the appropriate multiple of the local estimate (*Fe<sup>1</sup>* ). Any spectral content that decreases monotonically about the harmonic frequency is removed from the spectrum first before proceeding to the next harmonic.
- **4** Once the DC, fundamental, and harmonic content is removed from the spectrum, the power of the remaining spectrum is examined for its sum ( $P_{\text{remaining}}$ ), peak value ( $P_{\text{maxspur}}$ ), and median value (*Pestnoise*).
- **5** The sum of all the removed bandwidth is computed as  $W_{sum} = W_0 + W_1 + W_2 + ... + W_n$ .

The sum of powers of the second and higher-order harmonics are computed as  $P_{\text{harmonic}} = P_2 + P_3$  $+ P_4 + ... + P_n$ 

**6** The sum of the noise power is estimated as:

 $P_{noise} = (P_{remaining} \cdot dF + P_{est \cdot noise} \cdot W_{sum})/RBW$ 

Where *dF* is the absolute difference between frequency bins, and *RBW* is the resolution bandwidth of the window.

**7** The metrics for SNR, THD, SINAD, and SFDR are then computed from the estimates.

$$
THD = 10 \cdot \log_{10} \left( \frac{P_{harmonic}}{P_1} \right)
$$
  
\n
$$
SINAD = 10 \cdot \log_{10} \left( \frac{P_1}{P_{harmonic} + P_{noise}} \right)
$$
  
\n
$$
SNR = 10 \cdot \log_{10} \left( \frac{P_1}{P_{noise}} \right)
$$
  
\n
$$
SFDR = 10 \cdot \log_{10} \left( \frac{P_1}{\max(P_{maxspur}, \max(P_2, P_3, ..., P_n))} \right)
$$

#### **Harmonic Measurements**

**1** The harmonic distortion measurements use the spectrum trace shown in the display as the input to the measurements. The default Hann window setting of the Spectrum Analyzer may exhibit leakage that can completely mask the noise floor of the measured signal.

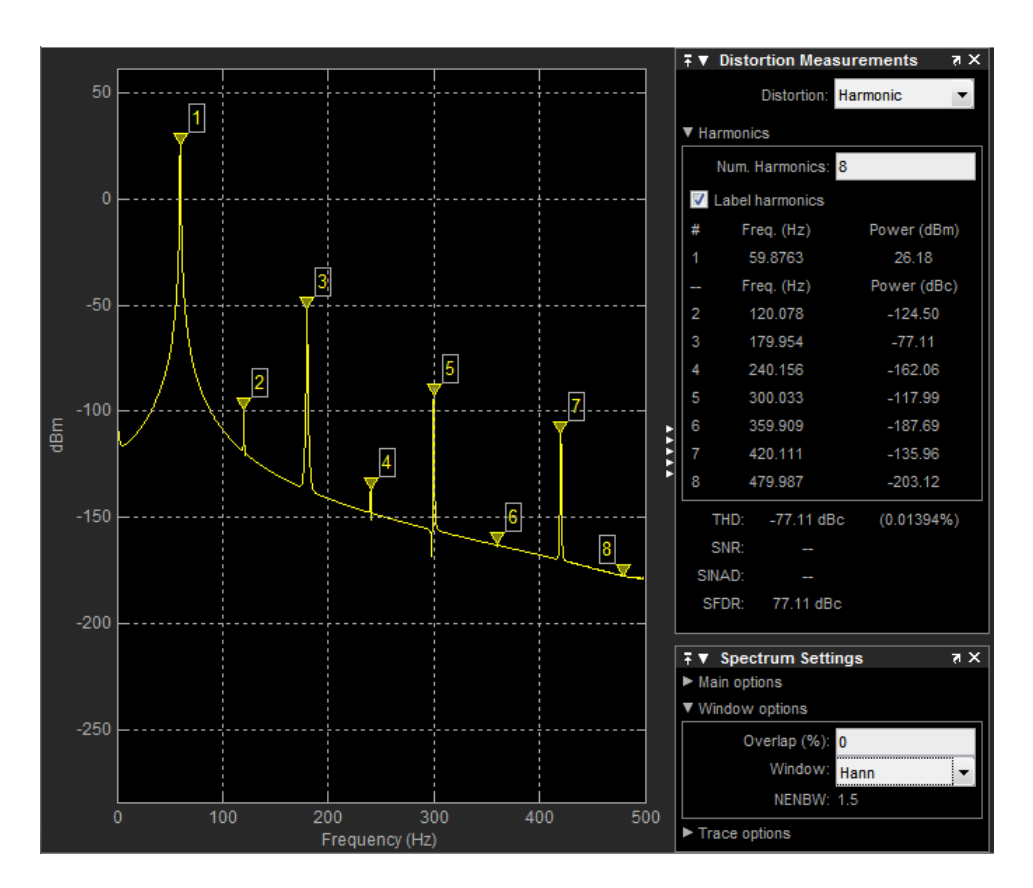

The harmonic measurements attempt to correct for leakage by ignoring all frequency content that decreases monotonically away from the maximum of harmonic peaks. If the window leakage covers more than 70% of the frequency bandwidth in your spectrum, you may see a blank reading (–) reported for **SNR** and **SINAD**. If your application can tolerate the increased equivalent noise bandwidth (ENBW), consider using a Kaiser window with a high attenuation (up to 330 dB) to minimize spectral leakage.

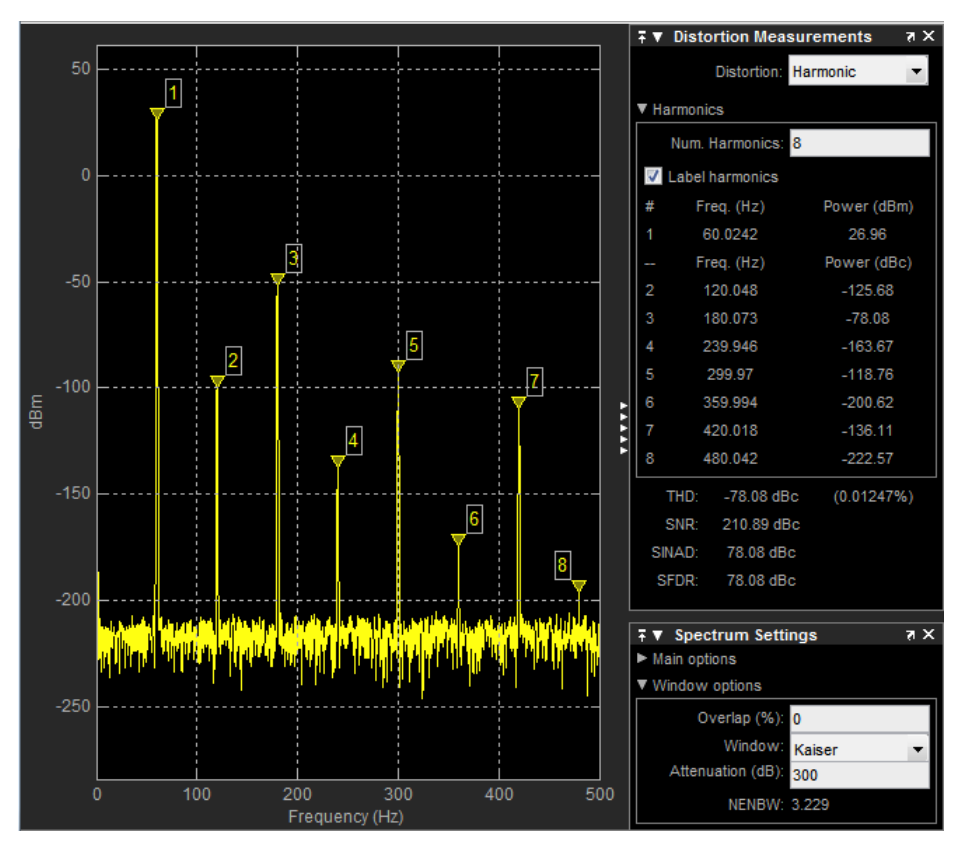

- **2** The DC component is ignored.
- **3** After windowing, the width of each harmonic component masks the noise power in the neighborhood of the fundamental frequency and harmonics. To estimate the noise power in each region, Spectrum Analyzer computes the median noise level in the nonharmonic areas of the spectrum. It then extrapolates that value into each region.
- **4**  $N^{\text{th}}$  order intermodulation products occur at  $A^*F1 + B^*F2$ ,

where *F1* and *F2* are the sinusoid input frequencies and  $|A| + |B| = N$ . A and *B* are integer values.

- **5** For intermodulation measurements, the third-order intercept (TOI) point is computed as follows, where *P* is power in decibels of the measured power referenced to 1 milliwatt (dBm):
	- $TOI<sub>lower</sub> = P<sub>F1</sub> + (P<sub>F2</sub> P<sub>(2F1-F2)</sub>)/2$
	- $TOI_{upper} = P_{F2} + (P_{F1} P_{(2F2-F1)})/2$
	- $TOI = + (TOI<sub>lower</sub> + TOI<sub>upper</sub>)/2$

### **Averaging Method**

The moving averaging is done by using one of two methods:

- Running For each frame of input, average the last *N* scaled *Z* vectors that are computed by the algorithm. The variable *N* is the value you specify for the number of spectral averages. If the algorithm does not have enough *Z* vectors, the algorithm uses zeros to fill the empty elements.
- Exponential The moving average using the exponential weighting method is computed over the current *Z* vector and the previous *Z* vector. For details on the computation, see "Exponential Weighting Method" (DSP System Toolbox) in the dsp.MovingAverage object.

# **Extended Capabilities**

### **C/C++ Code Generation**

Generate C and  $C++$  code using Simulink® Coder<sup>™</sup>.

This block can be used for simulation visibility in systems that generate code, but is not included in the generated code.

### **HDL Code Generation**

Generate Verilog and VHDL code for FPGA and ASIC designs using HDL Coder™.

This block can be used for simulation visibility in subsystems that generate HDL code, but is not included in the hardware implementation.

### **PLC Code Generation**

Generate Structured Text code using Simulink® PLC Coder™.

This block can be used for simulation visibility in systems that generate PLC code, but is not included in the generated code.

### **Fixed-Point Conversion**

Design and simulate fixed-point systems using Fixed-Point Designer™.

This block accepts fixed-point input, but converts it to double for display.

# **See Also**

### **Objects**

SpectrumAnalyzerConfiguration | dsp.SpectrumAnalyzer

### **Functions**

getMeasurementsData | getSpectralMaskStatus | getSpectrumData

### **Blocks**

Array Plot | Time Scope

### **Topics**

"Display Frequency-Domain Data in Spectrum Analyzer" (DSP System Toolbox) "Spectral Analysis" (DSP System Toolbox) "Display Frequency-Domain Data in Spectrum Analyzer" (DSP System Toolbox)

### **Introduced in R2014b**

# **Slider Switch**

Toggle parameter between two values **Library:** Simulink / Dashboard

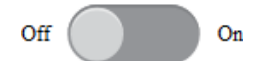

# **Description**

The Slider Switch block toggles the value of the connected block parameter between two values during simulation. For example, you can connect the Slider Switch block to a Switch block in your model and change its state during simulation. Use the Slider Switch block with other Dashboard blocks to create an interactive dashboard for your model.

Double-clicking the Slider Switch block does not open its dialog box during simulation and when the block is selected. To edit the block's parameters, you can use the **Property Inspector**, or you can right-click the block and select **Block Parameters** from the context menu.

### **Connecting Dashboard Blocks**

Dashboard blocks do not use ports to connect to make connections. To connect dashboard blocks to variables and block parameters, use connect mode. Connect mode facilitates the process of connecting dashboard blocks in your model, especially when you want to connect multiple blocks at once. If you only want to connect a single dashboard block, you can also use the **Connection** table in the block dialog box.

**Tip** You can modify dashboard block connections in your model during normal and accelerator mode simulations.

**Note** Dashboard blocks cannot connect to variables until you update the model diagram. To connect dashboard blocks to variables or modify variable values between opening your model and running a simulation, update the model diagram using **Ctrl+D**.

To enter connect mode, pause on an unconnected dashboard block and click the **Connect** button that appears above it.

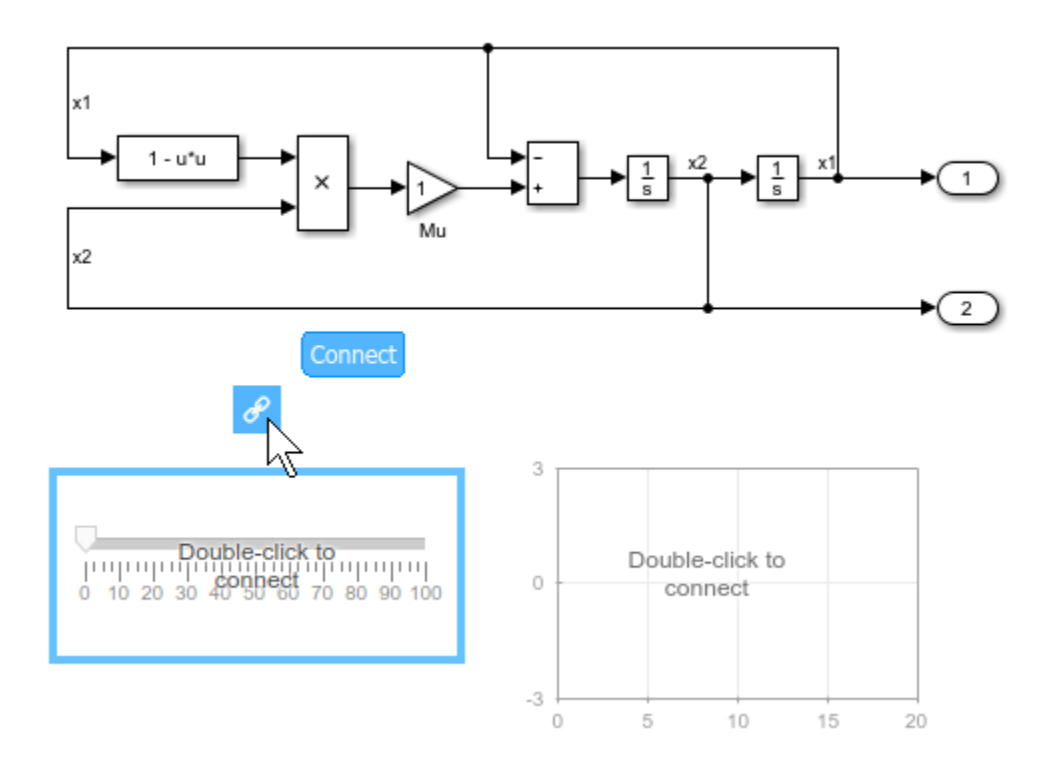

In connect mode, when you select one or more signals or blocks, a list of parameters and variables available for connection appears. Select a variable or parameter from the list to connect to the selected dashboard block. To connect another dashboard block, pause on another dashboard block and click the **Connect** button above it. Then, make a selection of signals and blocks in your model and choose a variable or parameter to connect.

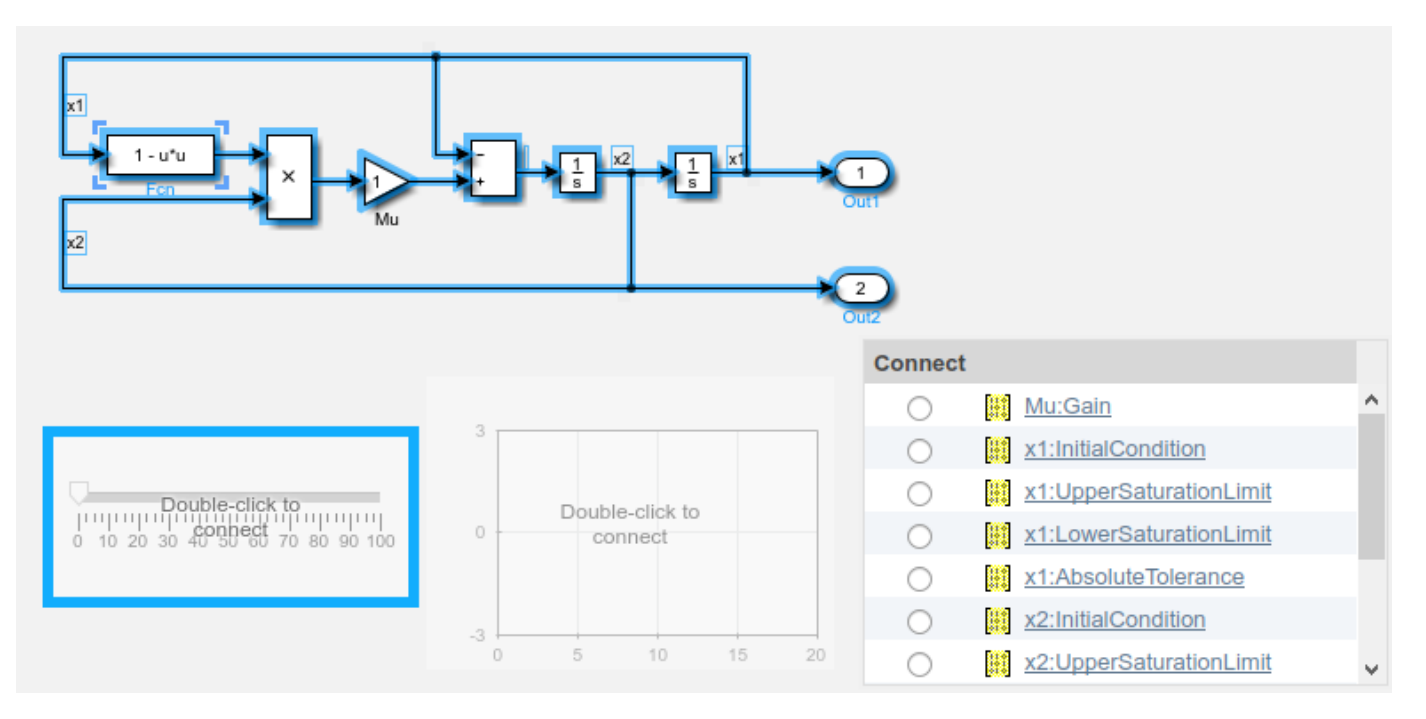

When you finish connecting the dashboard blocks in your model, click the **Exit** button in the upperright of the canvas.

**Tip** You can hide the message shown on unconnected blocks using the set\_param function with the ShowInitialText block parameter. The message also disappears when you connect the block.

#### **Parameter Logging**

Tunable parameters connected to dashboard blocks are logged to the Simulation Data Inspector, where you can view the parameter values along with logged signal data. You can access logged parameter data in the MATLAB workspace by exporting the parameter data from the Simulation Data Inspector by using the UI or the [Simulink.sdi.exportRun](#page-2466-0) function. For more information about exporting data using the Simulation Data Inspector UI, see "Export Data from the Simulation Data Inspector". The parameter data is stored in a [Simulink.SimulationData.Parameter](#page-3343-0) object, accessible as an element in the exported Simulink. SimulationData.Dataset.

# **Limitations**

- Except the Dashboard Scope block and the Display block, dashboard blocks can only connect to real scalar signals.
- You cannot use the **Connection** table to connect a dashboard block to a block that is commented out. When you connect a dashboard block to a commented block using connect mode, the dashboard block does not display the connected value until the you uncomment the block.
- Dashboard blocks cannot connect to signals inside referenced models.
- When you simulate a model hierarchy, dashboard blocks inside referenced models do not update.
- Dashboard blocks do not support rapid accelerator simulation.
- Some signals are not available during accelerator mode simulations. To view these signals using a dashboard block, mark the signal for logging.
- When you specify a block parameter value by indexing a variable array, the parameter does not appear in the **Connection** table. For example, a block parameter defined as engine(1) using the variable engine does not appear in the table.

To access the parameter in the **Connection** table, assign the indexed value to a scalar variable, such as engine 1. Then, use the scalar variable to define the block parameter.

- When you connect a dashboard block to a variable or parameter during simulation, the data for that variable or parameter is not logged to the Simulation Data Inspector. To log variable and parameter data to the Simulation Data Inspector, connect the dashboard block to the variable or parameter prior to simulation.
- When you simulate a model in external mode with the **Default parameter behavior** set to **Inlined**, dashboard blocks can appear to change parameter and variable values. However, the change does not propagate to the simulation. For example, Gain blocks display changes made to the **Gain** parameter using the dashboard blocks, but the **Gain** value used in the simulation does not change.

## **Parameters**

#### **Connection — Select a variable or block parameter to connect**

variable and parameter connection options

Select the variable or block parameter to control using the **Connection** table. To connect the block to a signal:

- **1** Make a selection in the model that includes one or more blocks.
- **2** Select the variable or parameter you want to connect.
- **3** Click **Apply**.

To facilitate understanding and debugging your model, you can connect Dashboard blocks to variables and parameters in your model during simulation.

#### **Note** To see workspace variables in the connection table, update the model diagram using **Ctrl+D**.

#### **Programmatic Use**

To programmatically connect a dashboard block to a tunable parameter or a variable, use a [Simulink.HMI.ParamSourceInfo](#page-3998-0) object. The Simulink.HMI.ParamSourceInfo object contains four properties. Some of the properties apply to connecting dashboard blocks to parameters, and some apply to connecting dashboard blocks to variables. Not all fields have a value for a connection because a given dashboard block connects to either a parameter or a variable.

### **Block Parameter:** Binding

**Type:** Simulink.HMI.ParamSourceInfo **Default:** []

#### **States — Pair values and labels**

scalar and character vector

Pairs of values to assign to the connected variable or parameter and text to display on the block. Switches have two states — **Left** and **Right** — one corresponding to each switch position. Each state contains a **Value** and a **Label**.

- **Value** Value to assign to the connected variable or parameter when the switch is in the corresponding position.
- **Label** Text to display on the block for the corresponding position.

This table describes the default configuration for the block.

#### **States**

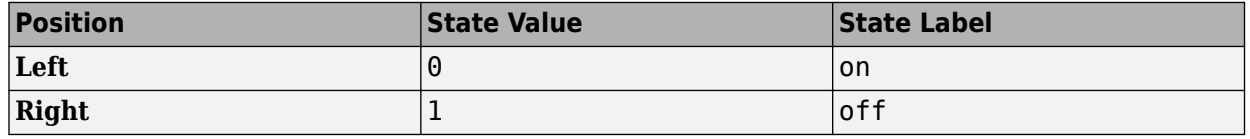

#### **Programmatic Use**

To configure the **States** for the block programmatically, specify the value of the States parameter as a structure array containing two elements with fields:

- Value Scalar double value for the state.
- Label String or character array to use as the label for the switch position.

```
leftState.Value = 0;leftState.Label = 'Off';
```

```
rightState.Value = 1;
rightState.Label = 'On';
switchStates = [leftState rightState];
```
**Block Parameter:** States **Type:** two element array of structures

### **Label — Block label position**

Top (default) | Bottom | Hide

Position of the block label. When the block is connected to an element in the model, the label is the name of the connected element.

**Programmatic Use Block Parameter:** LabelPosition **Type:** character vector **Values:** 'Top' | 'Bottom' | 'Hide' **Default:** 'Top'

# **Block Characteristics**

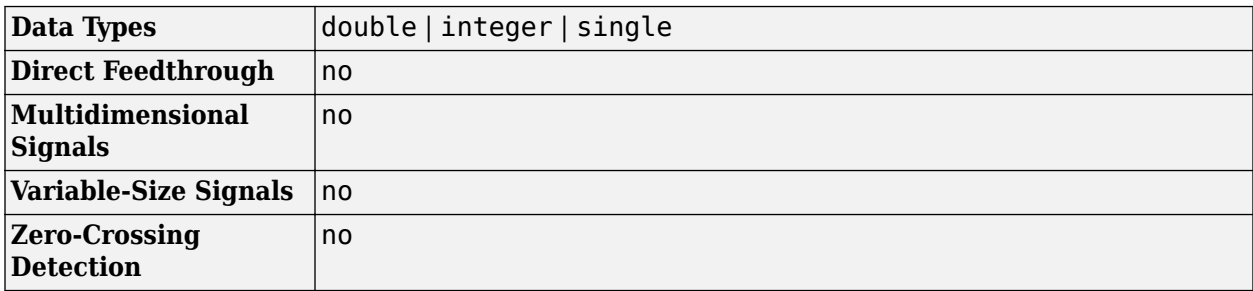

# **Extended Capabilities**

### **C/C++ Code Generation**

Generate C and C++ code using Simulink® Coder<sup>™</sup>.

Dashboard blocks are ignored for code generation.

# **See Also**

[Rocker Switch](#page-1260-0) | [Rotary Switch](#page-1265-0) | [Toggle Switch](#page-1582-0)

### **Topics**

"Tune and Visualize Your Model with Dashboard Blocks" "Decide How to Visualize Simulation Data"

### **Introduced in R2015a**

# **Sqrt**

Calculate square root, signed square root, or reciprocal of square root **Library:** Simulink / Math Operations HDL Coder / HDL Floating Point Operations HDL Coder / Math Operations

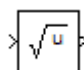

# **Description**

The Sqrt block calculates the square root, signed square root, or reciprocal of square root on the input signal. Select one of the following functions from the **Function** parameter list.

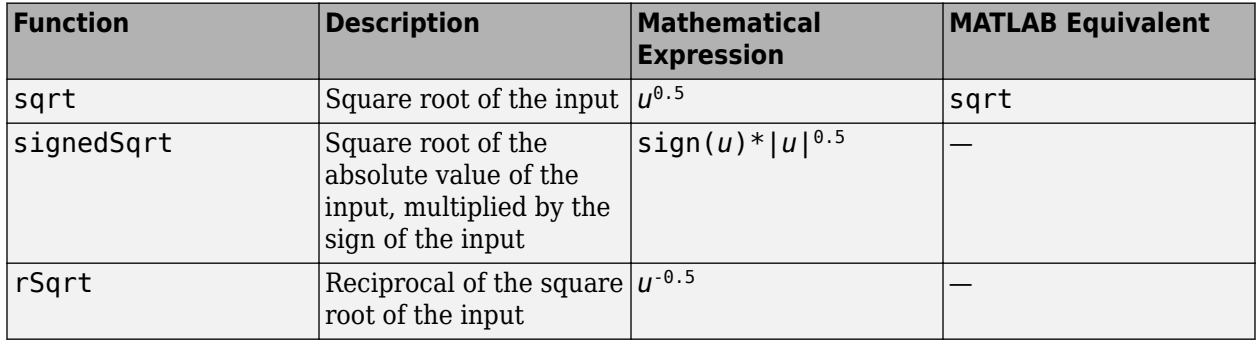

The block icon changes to match the function.

# **Ports**

**Input**

### **Port\_1 — Input signal**

scalar | vector | matrix

Input signal to the block to calculate the square root, signed square root, or reciprocal of square root. The sqrt function accepts real or complex inputs, except for complex fixed-point signals. signedSqrt and rSqrt do not accept complex inputs. For the signedSqrt function, the input signal must be a floating point number.

If the input is negative, set the **Output signal** to complex for all functions except signedSqrt.

```
Data Types: single | double | int8 | int16 | int32 | int64 | uint8 | uint16 | uint32 | uint64 |
fixed point
```
### **Output**

### **Port\_1 — Output signal**

scalar | vector | matrix

Output signal that is the square root, signed square root, or reciprocal of square root of the input signal. When the input is an integer or fixed-point type, the output must be floating point.

```
Data Types: single | double | int8 | int16 | int32 | int64 | uint8 | uint16 | uint32 | uint64 |
fixed point
```
# **Parameters**

### **Main**

### **Function — Function the block performs**

sqrt (default) | signedSqrt | rSqrt

Specify the mathematical function that the block calculates. The block icon changes to match the function you select.

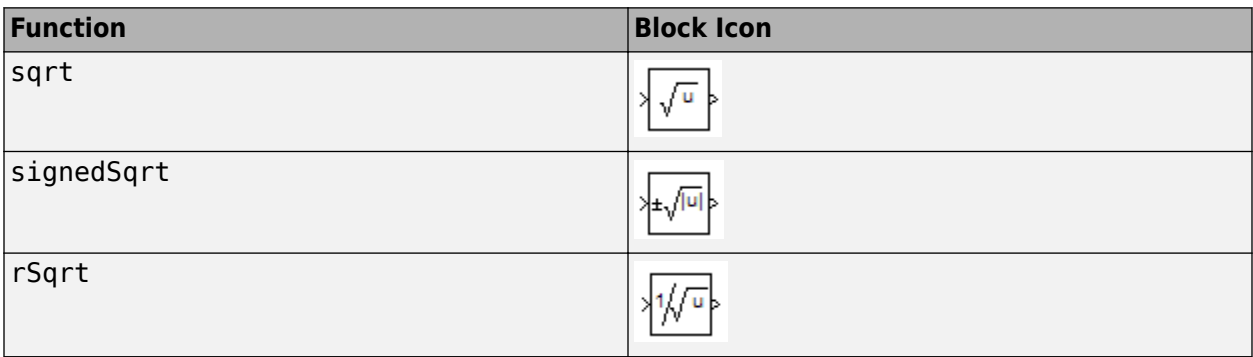

### **Dependency**

When this parameter is set to signedSqrt, the **Intermediate results data type** parameter is disabled.

#### **Programmatic Use Block Parameter**: Operator **Type**: character vector **Values**: 'sqrt' | 'signedSqrt' | 'rSqrt' **Default**: 'sqrt'

### **Output signal type — Output signal type**

auto (default) | real | complex

Specify the output signal type of the block.

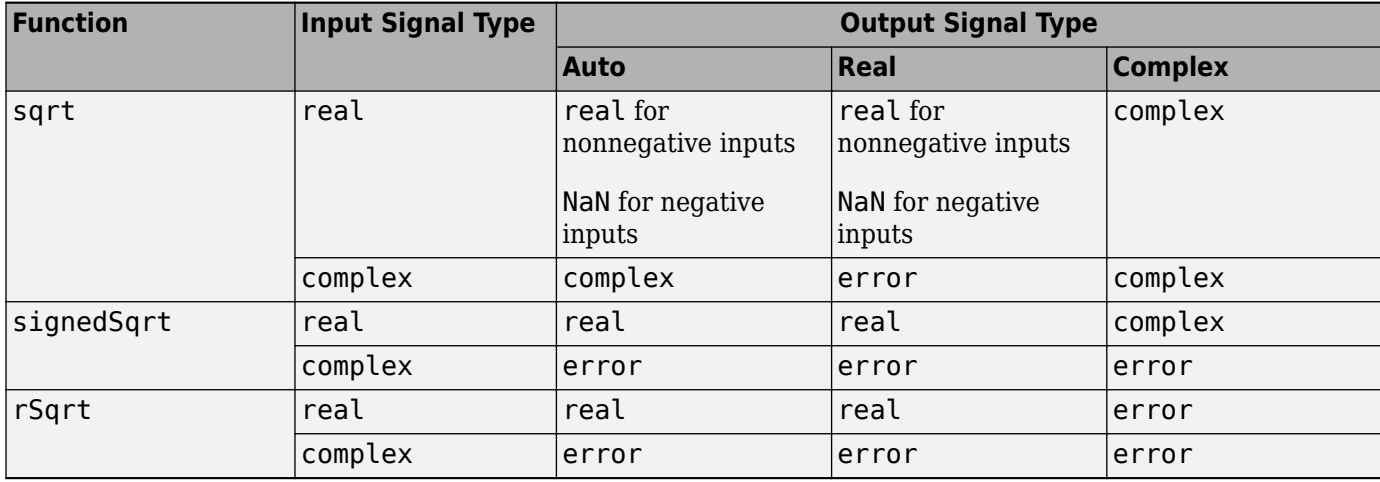

**Programmatic Use Block Parameter**: OutputSignalType **Type**: character vector **Values**: 'auto' | 'real' | 'complex' **Default**: 'auto'

### **Sample time — Specify sample time as a value other than -1**

-1 (default) | scalar | vector

Specify the sample time as a value other than -1. For more information, see "Specify Sample Time".

#### **Dependencies**

This parameter is not visible unless it is explicitly set to a value other than -1. To learn more, see "Blocks for Which Sample Time Is Not Recommended".

**Programmatic Use Block Parameter:** SampleTime **Type:** character vector **Values:** scalar or vector **Default:** '-1'

#### **Algorithm**

#### **Method — Method to compute reciprocal of square root**

Exact (default) | Newton-Raphson

Specify the method for computing the reciprocal of a square root. This parameter is only valid for the rSqrt function.

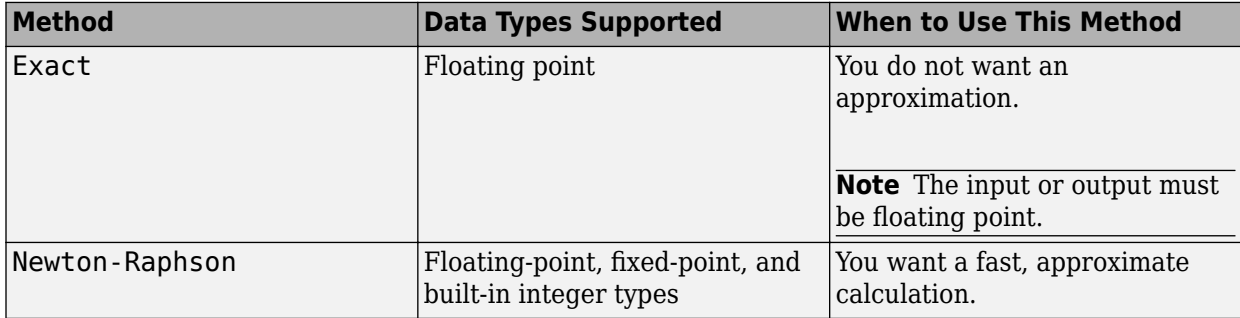

The Exact method provides results that are consistent with MATLAB computations.

**Note** The algorithms for sqrt and signedSqrt are always of Exact type, no matter what selection appears on the block dialog box.

**Programmatic Use Block Parameter**: AlgorithmType **Type**: character vector **Values**: 'Exact' | 'Newton-Raphson' **Default**: 'Exact'

**Number of iterations — Number of iterations used for Newton Raphson algorithm** 3 (default) | integer

Specify the number of iterations to perform the Newton-Raphson algorithm. This parameter is valid with the rSqrt function and the Newton-Raphson value for **Method**.

**Note** If you enter 0, the block output is the initial guess of the Newton-Raphson algorithm.

**Programmatic Use Block Parameter**: Iterations **Type**: character vector **Values**: integer **Default**: '3'

**Data Types**

Click the **Show data type assistant** button  $\begin{vmatrix} \n\end{vmatrix}$  to display the **Data Type Assistant**, which helps you set the data type attributes. For more information, see "Specify Data Types Using Data Type Assistant".

#### **Intermediate results data type — Data type of intermediate results**

Inherit:Inherit via internal rule (default) | Inherit: Inherit from input | Inherit: Inherit from output | double | single | int8 | uint8 | int16 | uint16 | int32 |  $u$ int32 | int64 | uint64 | fixdt(1,16,,0) | fixdt(1,16,2^0,0) | <data type expression>

Specify the data type for intermediate results when you set **Function** to sqrt or rSqrt on the **Main** pane.

The type can be inherited, specified directly, or expressed as a data type object such as Simulink.NumericType.

Follow these guidelines on setting an intermediate data type explicitly for the square root function, sqrt:

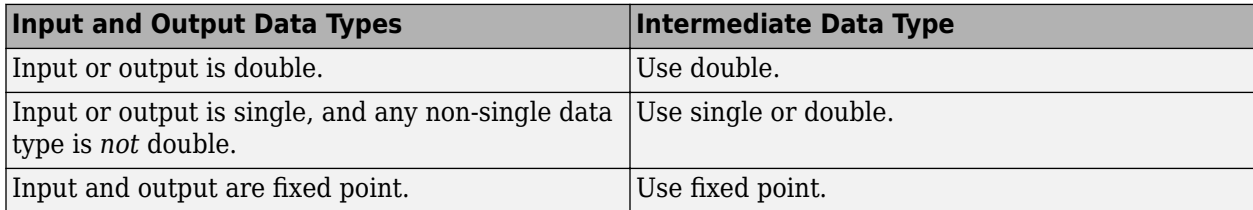

Follow these guidelines on setting an intermediate data type explicitly for the reciprocal square root function, rSqrt:

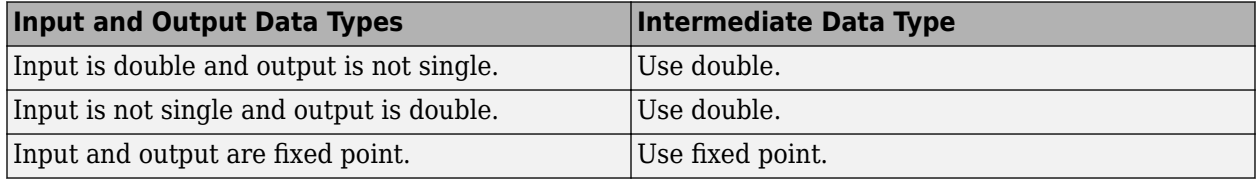

**Caution** Do not set **Intermediate results data type** to Inherit:Inherit from output when:

• You select Newton-Raphson to compute the reciprocal of a square root.

- The input data type is floating point.
- The output data type is fixed point.

Under these conditions, selecting Inherit:Inherit from output yields suboptimal performance and produces an error.

To avoid this error, convert the input signal from a floating-point to fixed-point data type. For example, insert a [Data Type Conversion](#page-237-0) block in front of the Sqrt block to perform the conversion.

#### **Dependency**

This parameter is disabled when the **Function** parameter is set to signedSqrt.

#### **Programmatic Use**

**Block Parameter**: IntermediateResultsDataTypeStr **Type**: character vector **Values**: 'Inherit: Inherit via internal rule' | 'Inherit: Inherit from input' | 'Inherit: Inherit from output' | 'double' | 'single', 'int8', 'uint8', int16, 'uint16', 'int32', 'uint32', 'int64', 'uint64', fixdt(1,16,0), fixdt(1,16,2^0,0). '<data type expression>' **Default**: 'Inherit: Inherit via internal rule'

#### **Output — Output data type**

Inherit: Same as first input (default) | Inherit: Inherit via internal rule | Inherit: Inherit via back propagation | double | single | int8 | int32 | uint32 | int64  $|$  uint64 | fixdt(1,16,2 $^{\circ}$ 0,0) | <data type expression>  $| ...$ 

Specify the output data type. The type can be inherited, specified directly, or expressed as a data type object such as Simulink.NumericType.

#### **Programmatic Use**

**Block Parameter**: OutDataTypeStr **Type**: character vector **Values**: 'Inherit: Inherit via internal rule' | 'Inherit: Inherit via back propagation' | 'Inherit: Same as first input' | 'double' | 'single', 'int8', 'uint8', int16, 'uint16', 'int32', 'uint32', 'int64', 'uint64', fixdt(1,16,0), fixdt(1,16,2^0,0), fixdt(1,16,2^0,0). '<data type expression>' **Default**: 'Inherit: Same as first input'

#### **Minimum — Minimum output value for range checking**

[] (default) | scalar

Specify the lower value of the output range that Simulink checks as a finite, real, double, scalar value.

**Note** If you specify a bus object as the data type for this block, do not set the minimum value for bus data on the block. Simulink ignores this setting. Instead, set the minimum values for bus elements of the bus object specified as the data type. For information on the Minimum parameter for a bus element, see [Simulink.BusElement](#page-3984-0).

Simulink uses the minimum to perform:

- Parameter range checking (see "Specify Minimum and Maximum Values for Block Parameters") for some blocks.
- Simulation range checking (see "Specify Signal Ranges" and "Enable Simulation Range Checking").
- Automatic scaling of fixed-point data types.
- Optimization of the code that you generate from the model. This optimization can remove algorithmic code and affect the results of some simulation modes such as SIL or external mode. For more information, see "Optimize using the specified minimum and maximum values" (Embedded Coder).

**Note Output minimum** does not saturate or clip the actual output signal. Use the [Saturation](#page-1274-0) block instead.

**Programmatic Use Block Parameter**: OutMin **Type**: character vector **Values**: scalar **Default**: '[ ]'

### **Maximum — Maximum output value for range checking**

[] (default) | scalar

Specify the upper value of the output range that Simulink checks as a finite, real, double, scalar value.

**Note** If you specify a bus object as the data type for this block, do not set the maximum value for bus data on the block. Simulink ignores this setting. Instead, set the maximum values for bus elements of the bus object specified as the data type. For information on the Maximum parameter for a bus element, see [Simulink.BusElement](#page-3984-0).

Simulink uses the maximum value to perform:

- Parameter range checking (see "Specify Minimum and Maximum Values for Block Parameters") for some blocks.
- Simulation range checking (see "Specify Signal Ranges" and "Enable Simulation Range Checking").
- Automatic scaling of fixed-point data types.
- Optimization of the code that you generate from the model. This optimization can remove algorithmic code and affect the results of some simulation modes such as SIL or external mode. For more information, see "Optimize using the specified minimum and maximum values" (Embedded Coder).

**Note Output maximum** does not saturate or clip the actual output signal. Use the [Saturation](#page-1274-0) block instead.

**Programmatic Use Block Parameter**: OutMax **Type**: character vector **Values**: scalar **Default**: '[ ]'

### **Integer rounding mode — Rounding mode for fixed-point operations**

Floor (default) | Ceiling | Convergent | Nearest | Round | Simplest | Zero

Specify the rounding mode for fixed-point operations. For more information, see "Rounding" (Fixed-Point Designer).

**Programmatic Use Block Parameter:** RndMeth **Type:** character vector **Values:** 'Ceiling' | 'Convergent' | 'Floor' | 'Nearest' | 'Round' | 'Simplest' | 'Zero' **Default:** 'Floor'

### **Lock output data type setting against changes by the fixed-point tools — Prevent fixed-point tools from overriding data types**

off (default) | on

Select to lock the output data type setting of this block against changes by the Fixed-Point Tool and the Fixed-Point Advisor. For more information, see "Use Lock Output Data Type Setting" (Fixed-Point Designer).

### **Programmatic Use Block Parameter**: LockScale **Type**: character vector **Values**: 'off' | 'on' **Default**: 'off'

**Saturate on integer overflow — Choose the behavior when integer overflow occurs** on (default) | boolean

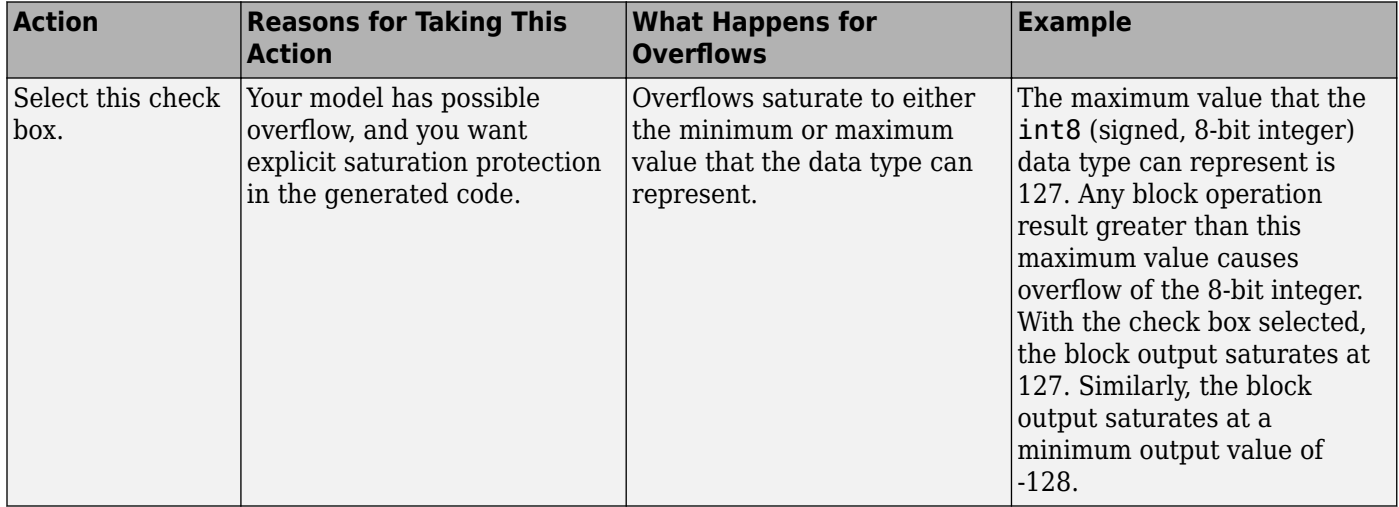

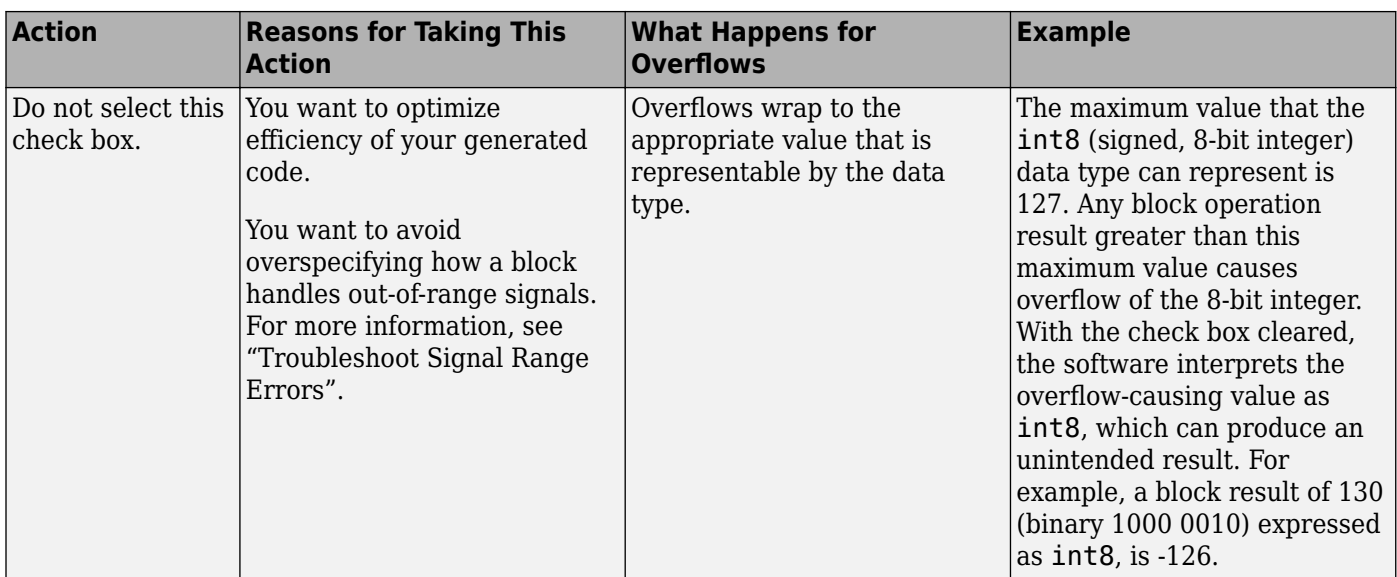

When you select this check box, saturation applies to every internal operation on the block, not just the output or result. Usually, the code generation process can detect when overflow is not possible. In this case, the code generator does not produce saturation code.

#### **Programmatic Use**

**Block Parameter**: SaturateOnIntegerOverflow **Type**: character vector **Value**: 'off' | 'on' **Default**: 'on'

# **Block Characteristics**

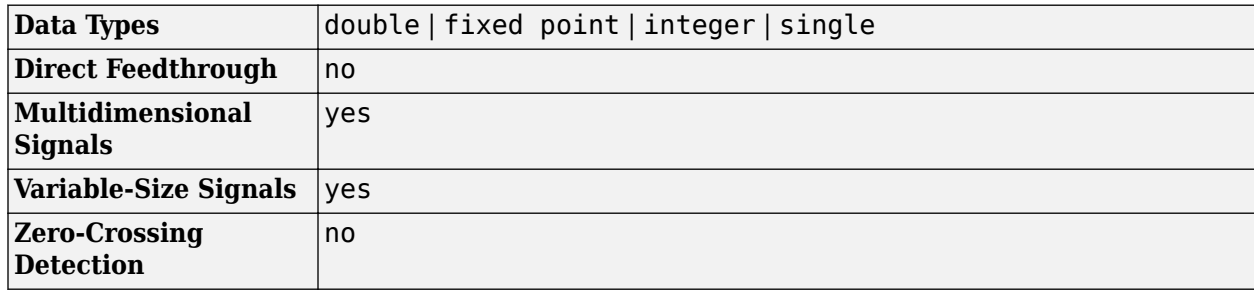

# **Extended Capabilities**

## **C/C++ Code Generation**

Generate C and C++ code using Simulink® Coder™.

### **HDL Code Generation**

Generate Verilog and VHDL code for FPGA and ASIC designs using HDL Coder™.

HDL Coder provides additional configuration options that affect HDL implementation and synthesized logic.

#### **sqrt and rSqrt Function Modes**

For the Sqrt block with **Function** set to sqrt or rSqrt, the code generator supports various architectures and data types. The sqrtfunction architecture supports code generation in native floating-point mode. For this architecture, you can specify the **HandleDenormals** and **LatencyStrategy** settings from the **Native Floating Point** tab in the HDL Block Properties dialog box.

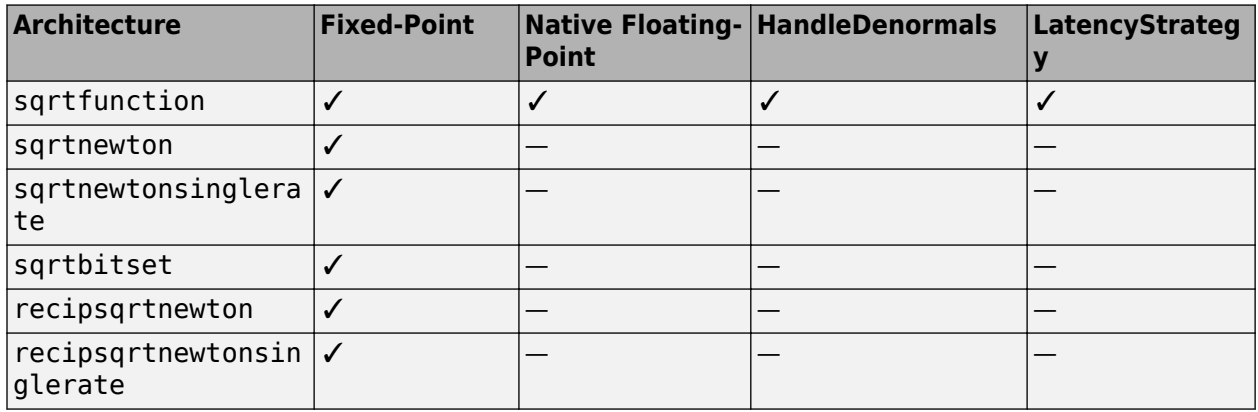

#### **HDL Architecture**

This block has multi-cycle implementations that introduce additional latency in the generated code. To see the added latency, view the generated model or validation model. See "Generated Model and Validation Model" (HDL Coder).

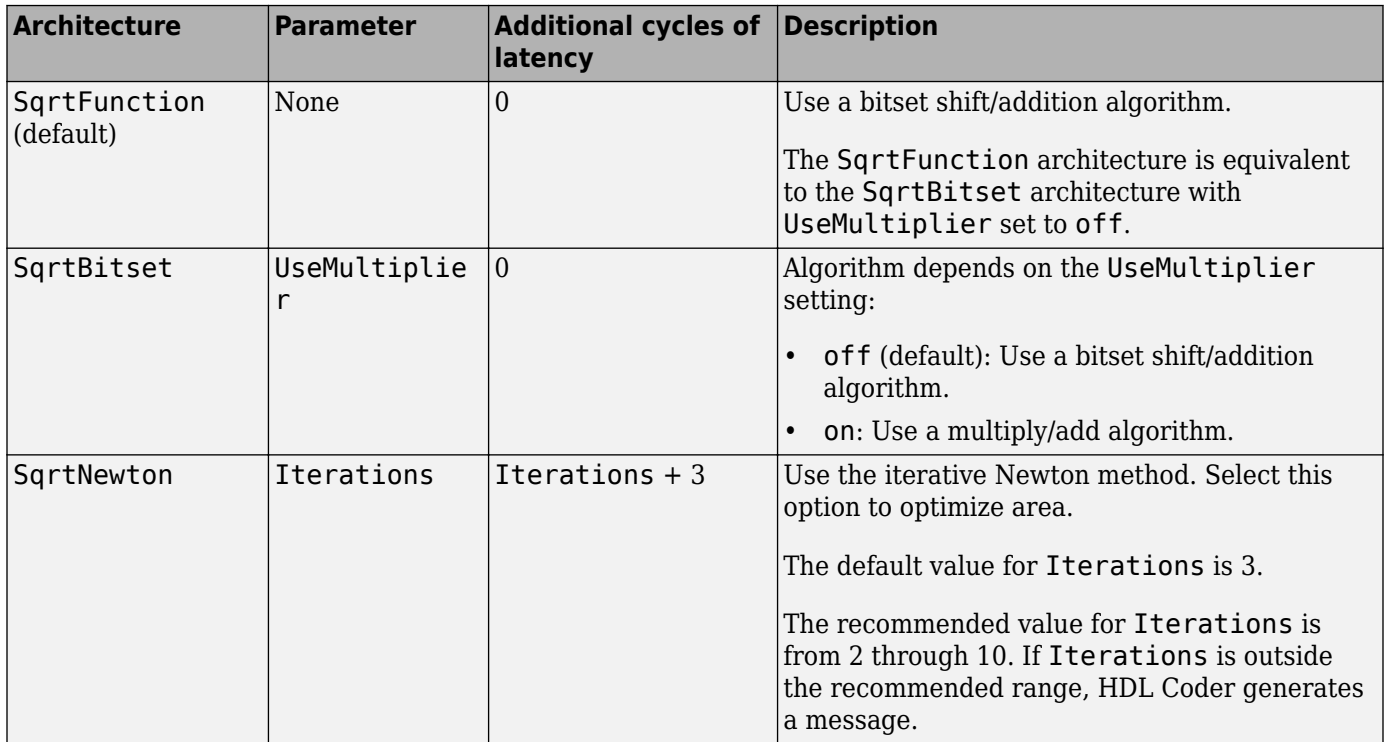

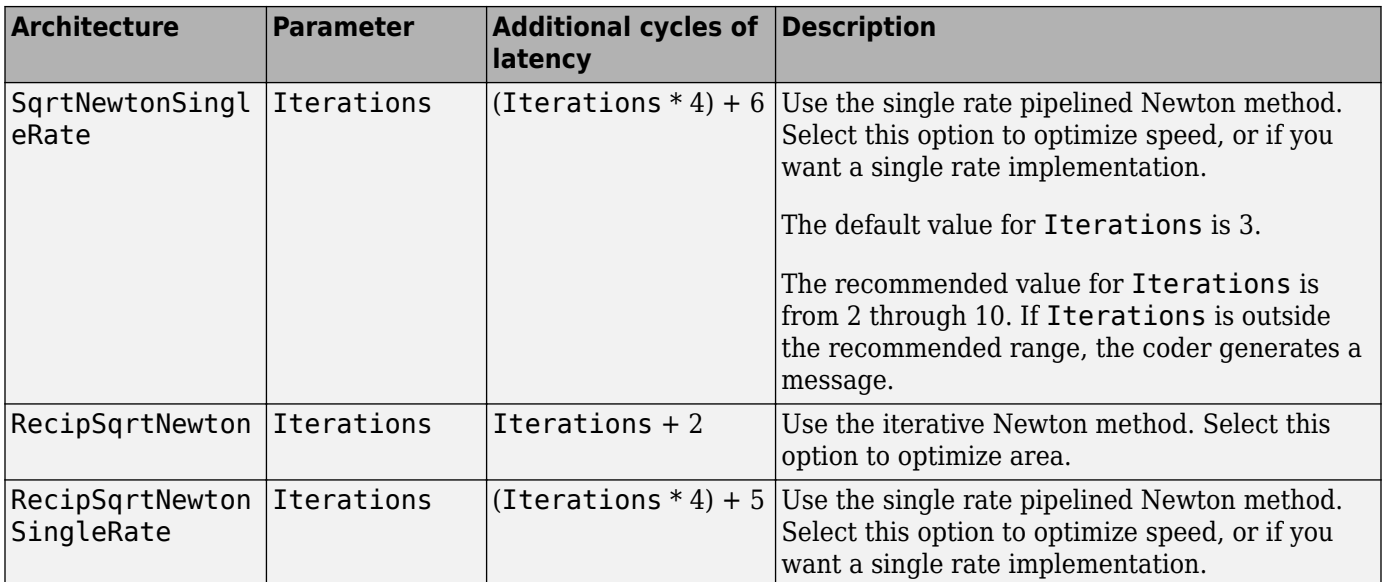

### **HDL Block Properties**

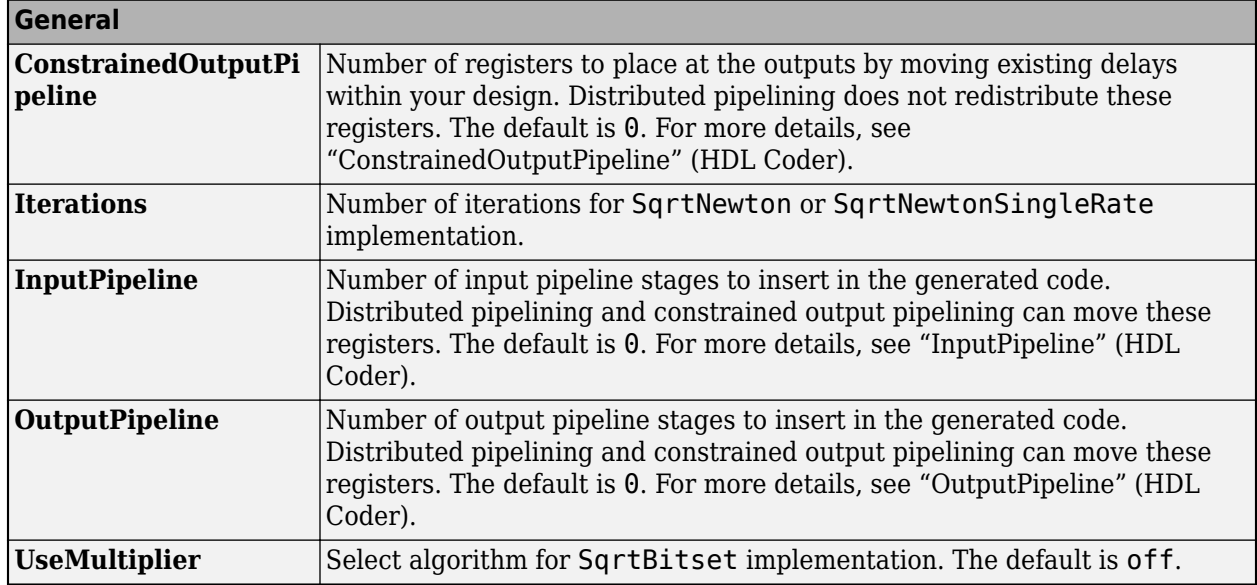

**Note** The Sqrt block does not support HDL code generation with double data types in the Native Floating Point mode.

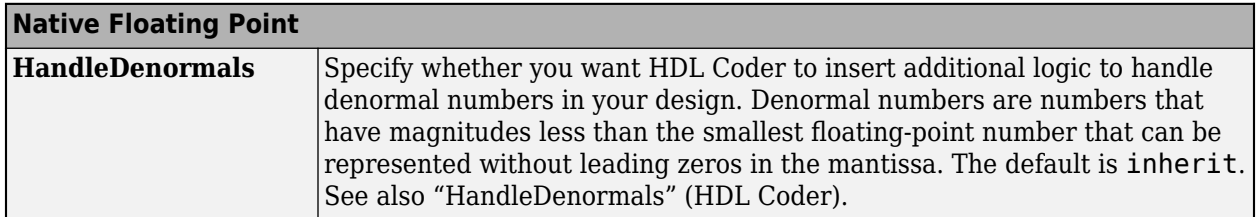

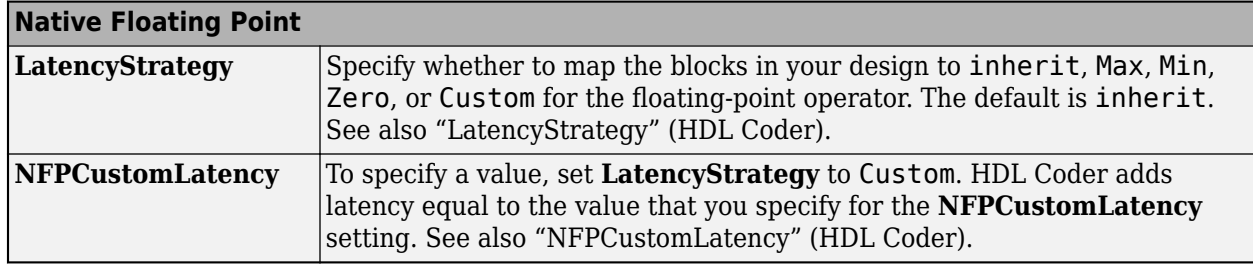

### **Restrictions**

- Input must be an unsigned scalar value.
- Output is a fixed-point scalar value.

### **PLC Code Generation**

Generate Structured Text code using Simulink® PLC Coder™.

### **Fixed-Point Conversion**

Design and simulate fixed-point systems using Fixed-Point Designer™.

# **See Also**

[Math Function](#page-930-0) | [Trigonometric Function](#page-1635-0)

**Introduced in R2010a**

# **Squeeze**

Remove singleton dimensions from multidimensional signal **Library:** Simulink / Math Operations

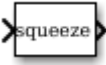

# **Description**

The Squeeze block removes singleton dimensions from its multidimensional input signal. A singleton dimension is any dimension whose size is one. The Squeeze block operates only on signals whose number of dimensions is greater than two. Scalar, vector, and matrix signals pass through the Squeeze block unchanged.

# **Ports**

### **Input**

### **Port\_1 — Multidimensional input signal**

multidimensional signal

Input signal that has any singleton dimensions removed in the output.

```
Data Types: single | double | int8 | int16 | int32 | int64 | uint8 | uint16 | uint32 | uint64 |
Boolean | fixed point | enumerated | bus
```
## **Output**

### **Port\_1 — Output signal with no singleton dimensions**

multidimensional signal

Output signal with no singleton dimensions. For example, a multidimensional array of size 3-by-1-by-2 changes into a 3-by-2 signal. If there are no singleton dimensions in the input, then the input signal is passed through unchanged to the output.

```
Data Types: single | double | int8 | int16 | int32 | int64 | uint8 | uint16 | uint32 | uint64 |
Boolean | fixed point | enumerated | bus
```
# **Block Characteristics**

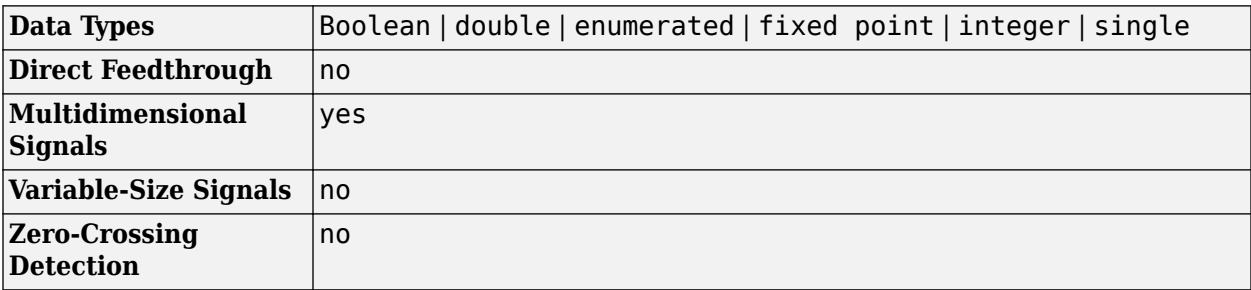

# **Extended Capabilities**

### **C/C++ Code Generation**

Generate C and C++ code using Simulink® Coder™.

### **PLC Code Generation**

Generate Structured Text code using Simulink® PLC Coder™.

### **Fixed-Point Conversion**

Design and simulate fixed-point systems using Fixed-Point Designer™.

## **See Also**

[Reshape](#page-1256-0)

### **Introduced in R2007b**

# <span id="page-1466-0"></span>**State Reader**

Read a block state **Library:** Simulink / Signal Routing

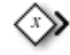

# **Description**

The State Reader block reads the current state of a supported state owner block. When creating a library block with a State Reader block also include the state owner block.

Add a State Reader block to your model from the Simulink Library Browser.

State Reader blocks can read state from these state owner blocks:

- Discrete State-Space
- Discrete-Time Integrator
- Delay
- Unit Delay
- Discrete Transfer Fcn
- Discrete Filter
- Discrete FIR Filter
- Integrator
- Second-Order Integrator
- Conditional subsystem blocks such as Enabled Subsystem, Triggered Subsystem, and Function-Call Subsystem.
- S-Function with multiple discrete states.

To configure an S-Function block as a state owner block, exactly one data type work vector must be declared as discrete state vector using ssSetDWorkUsedAsDState and named using ssSetDWorkName or ssSetDWorkRTWIdentifier in mdlInitializeSizes.

## **Ports**

#### **Output**

#### **Out — State value**

scalar | vector

State value read from a state owner block.

The dimension of the output is the dimension of the full state vector. Refer to the **Initial conditions** parameter for specific blocks. For example, for a Delay block with a **Delay length** of N, the State Reader block returns a state vector of length [1xN].

```
Data Types: single | double | int8 | int16 | int32 | int64 | uint8 | uint16 | uint32 | uint64 |
fixed point
```
# **Parameters**

**State owner block — Show the state owner block**

none (default)

Show the state owner block whose state this block is reading. To change the state owner block, select a block from the **State Owner Selector Tree**.

```
Programmatic Use
Block Parameter: StateOwnerBlock
Type: character vector
Value: '' | '<model path/block name>'
Default: ''
```
# **Block Characteristics**

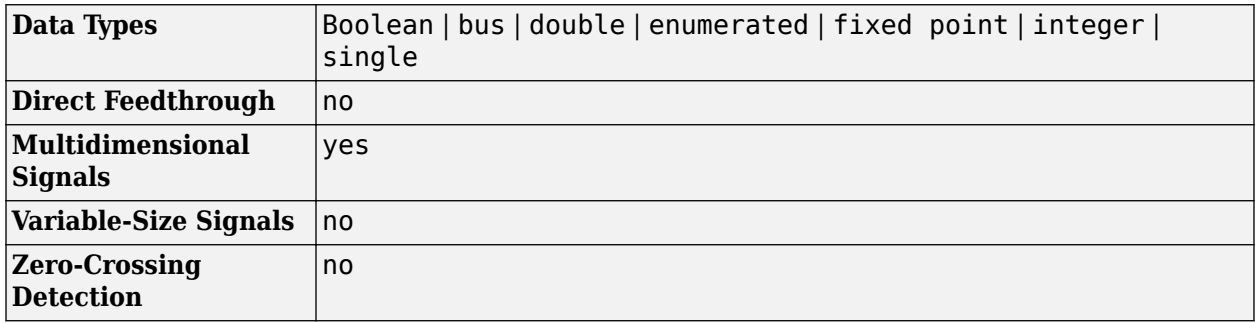

# **Extended Capabilities**

### **C/C++ Code Generation**

Generate C and C++ code using Simulink® Coder™.

### **Fixed-Point Conversion**

Design and simulate fixed-point systems using Fixed-Point Designer™.

# **See Also**

[Event Listener](#page-571-0) | [Initialize Function](#page-751-0) | [Reset Function](#page-1243-0) | [State Writer](#page-1468-0) | [Terminate Function](#page-1565-0)

### **Topics**

"Using Initialize, Reset, and Terminate Functions"

"Create Test Harness to Generate Function Calls"

# <span id="page-1468-0"></span>**State Writer**

Write to a block state **Library:** Simulink / Signal Routing

# **Description**

The State Writer block sets the state of a supported state owner block. When creating a library block with a State Writer block also include the state owner block.

Add a State Writer block to your model from the Simulink Library Browser.

State Writer blocks can write state to these state owner blocks:

- Discrete State-Space
- Discrete-Time Integrator
- Delay
- Unit Delay
- Discrete Transfer Fcn
- Discrete Filter
- Discrete FIR Filter
- Integrator
- Second-Order Integrator
- Conditional subsystem blocks such as Enabled Subsystem, Triggered Subsystem, and Function-Call Subsystem.
- S-Function with multiple discrete states.

To configure an S-Function block as a state owner block, exactly one data type work vector must be declared as discrete state vector using ssSetDWorkUsedAsDState and named using ssSetDWorkName or ssSetDWorkRTWIdentifier in mdlInitializeSizes.

# **Ports**

#### **Input**

#### **In — State value**

scalar | vector

State value written to a state owner block.

When writing to a state owner block with an input scalar, the scalar value is expanded to match the dimension of the state. All elements of the state are set to the same value.

```
Data Types: single | double | int8 | int16 | int32 | int64 | uint8 | uint16 | uint32 | uint64 |
fixed point
```
# **Parameters**

**State owner block — Show the state owner block**

none (default)

Show the state owner block whose state this block is writing. To change the state owner block, select a block from the **State Owner Selector Tree**.

```
Programmatic Use
Block Parameter: StateOwnerBlock
Type: character vector
Value: '' | '<model path/block name>'
Default: ''
```
# **Block Characteristics**

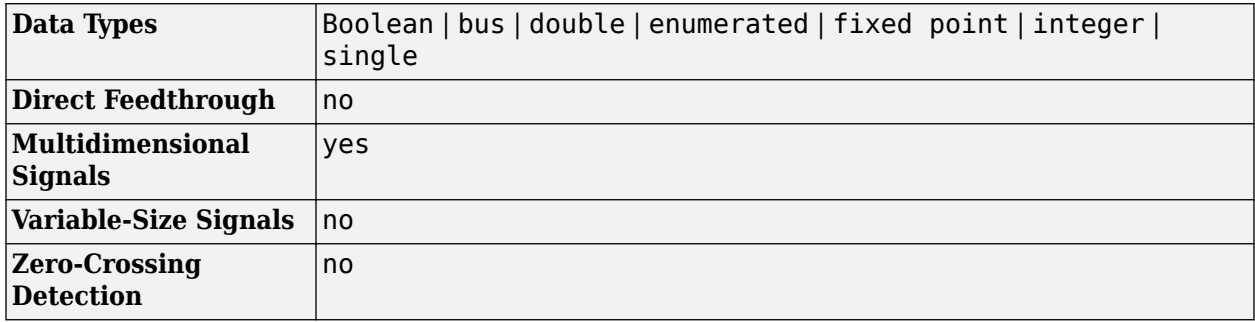

# **Extended Capabilities**

### **C/C++ Code Generation**

Generate C and C++ code using Simulink® Coder<sup>™</sup>.

### **Fixed-Point Conversion**

Design and simulate fixed-point systems using Fixed-Point Designer™.

# **See Also**

[Event Listener](#page-571-0) | [Initialize Function](#page-751-0) | [Reset Function](#page-1243-0) | [State Reader](#page-1466-0) | [Terminate Function](#page-1565-0)

### **Topics**

"Using Initialize, Reset, and Terminate Functions"

"Create Test Harness to Generate Function Calls"

# <span id="page-1470-0"></span>**State-Space**

Implement linear state-space system **Library:** Simulink / Continuous

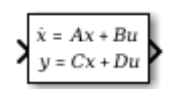

# **Description**

The State-Space block implements a system whose behavior you define as

$$
\dot{x} = Ax + Bu
$$
  
\n
$$
y = Cx + Du
$$
  
\n
$$
x|_{t=t_0} = x_0,
$$

where *x* is the state vector, *u* is the input vector, *y* is the output vector, and *x*0 is the initial condition of the state vector. The matrix coefficients must have these characteristics:

- *A* must be an *n*-by-*n* matrix, where *n* is the number of states.
- *B* must be an *n*-by-*m* matrix, where *m* is the number of inputs.
- *C* must be an *r*-by-*n* matrix, where *r* is the number of outputs.
- *D* must be an *r*-by-*m* matrix.

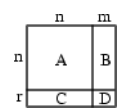

In general, the block has one input port and one output port. The number of rows in C or D matrix is the same as the width of the output port. The number of columns in the B or D matrix are the same as the width of the input port. If you want to model an autonomous linear system with no inputs, set the B and D matrices to empty. In this case, the block acts as a source block with no input port and one output port, and implements the following system:

```
\dot{x} = Axy = Cxx|_t = t_0 = x_0.
```
Simulink software converts a matrix containing zeros to a sparse matrix for efficient multiplication.

# **Ports**

### **Input**

#### **Port\_1 — Input signal** scalar | vector

Real-valued input vector of type double, where the width equals the number of columns in the **B** and **D** matrices. For more information, see "Description" on page 1-1451.

Data Types: double

**Output**

**Port\_1 — Output vector** scalar | vector

Real-valued output vector of data type double, with width equal to the number of rows in the **C** and **D** matrices. For more information, see ["Description" on page 1-1451.](#page-1470-0)

Data Types: double

# **Parameters**

### **A — Matrix coefficient, A**

1 (default) | scalar | vector | matrix

Specify the matrix coefficient A, as a real-valued *n*-by-*n* matrix, where *n* is the number of states. For more information on the matrix coefficients, see ["Description" on page 1-1451.](#page-1470-0)

**Programmatic Use Block Parameter:** A **Type:** character vector, string **Values:** scalar | vector | matrix **Default:** '1'

### **B — Matrix coefficient, B**

1 (default) | scalar | vector | matrix

Specify the matrix coefficient B, as a real-valued *n*-by-*m* matrix, where *n* is the number of states and *m* is the number of inputs. For more information on the matrix coefficients, see ["Description" on page](#page-1470-0) [1-1451.](#page-1470-0)

**Programmatic Use Block Parameter:** B **Type:** character vector, string **Values:** scalar | vector | matrix **Default:** '1'

**C — Matrix coefficient, C** 1 (default) | scalar | vector | matrix

Specify the matrix coefficient **C** as a real-valued *r*-by-*n* matrix, where *r* is the number of outputs and *n* is the number of states. For more information on the matrix coefficients, see ["Description" on page 1-](#page-1470-0) [1451.](#page-1470-0)

**Programmatic Use Block Parameter:** C **Type:** character vector, string **Values:** scalar | vector | matrix **Default:** '1'

**D — Matrix coefficient, D** 1 (default) | scalar | vector | matrix Specify the matrix coefficient **D** as a real-valued *r*-by-*m* matrix, where *r* is the number of outputs and *m* is the number of inputs. For more information on the matrix coefficients, see ["Description" on page](#page-1470-0) [1-1451.](#page-1470-0)

### **Programmatic Use Block Parameter:** D **Type:** character vector, string **Values:** scalar | vector | matrix **Default:** '1'

#### **Initial conditions — Initial state vector**

0 (default) | scalar | vector

Specify the initial state vector.

#### **Limitations**

The initial conditions of this block cannot be inf or NaN.

**Programmatic Use Block Parameter:** X0 **Type:** character vector, string **Values:** scalar | vector **Default:** '0'

#### **Absolute tolerance — Absolute tolerance for computing block states**

auto (default) | scalar | vector

Absolute tolerance for computing block states, specified as a positive, real-valued, scalar or vector. To inherit the absolute tolerance from the Configuration Parameters, specify auto or -1.

- If you enter a real scalar, then that value overrides the absolute tolerance in the Configuration Parameters dialog box for computing all block states.
- If you enter a real vector, then the dimension of that vector must match the dimension of the continuous states in the block. These values override the absolute tolerance in the Configuration Parameters dialog box.
- If you enter auto or –1, then Simulink uses the absolute tolerance value in the Configuration Parameters dialog box (see "Solver Pane") to compute block states.

#### **Programmatic Use**

**Block Parameter:** AbsoluteTolerance **Type:** character vector, string Values: 'auto' | '-1' | any positive real-valued scalar or vector **Default:** 'auto'

**State Name (e.g., 'position') — Assign unique name to each state**

' '  $(default) | 'position' | { 'a', 'b', 'c'} | a | ...$ 

Assign a unique name to each state. If this field is blank (' '), no name assignment occurs.

- To assign a name to a single state, enter the name between quotes, for example, 'position'.
- To assign names to multiple states, enter a comma-delimited list surrounded by braces, for example, {'a', 'b', 'c'}. Each name must be unique.
- To assign state names with a variable in the MATLAB workspace, enter the variable without quotes. A variable can be a character vector, string, cell array, or structure.

### **Limitations**

- The state names apply only to the selected block.
- The number of states must divide evenly among the number of state names.
- You can specify fewer names than states, but you cannot specify more names than states.

For example, you can specify two names in a system with four states. The first name applies to the first two states and the second name to the last two states.

**Programmatic Use Block Parameter:** ContinuousStateAttributes **Type:** character vector, string **Values:** ' ' | user-defined **Default:** ' '

# **Block Characteristics**

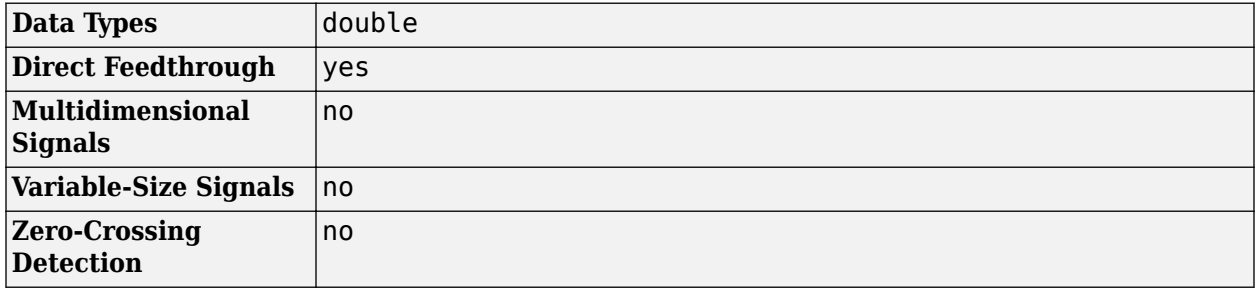

# **Extended Capabilities**

### **C/C++ Code Generation**

Generate C and C++ code using Simulink® Coder™.

Not recommended for production-quality code. Relates to resource limits and restrictions on speed and memory often found in embedded systems. The code generated can contain dynamic allocation and freeing of memory, recursion, additional memory overhead, and widely-varying execution times. While the code is functionally valid and generally acceptable in resource-rich environments, smaller embedded targets often cannot support such code.

In general, consider using the Simulink Model Discretizer to map continuous blocks into discrete equivalents that support production code generation. To start the Model Discretizer, in the Simulink Editor, on the **Apps** tab, under **Apps**, under **Control Systems**, click **Model Discretizer**. One exception is the Second-Order Integrator block because, for this block, the Model Discretizer produces an approximate discretization.

# **See Also**

[Discrete State-Space](#page-458-0) | [Transfer Fcn](#page-1589-0)

**Topics** "State"

**Introduced before R2006a**

# **Step**

Generate step function **Library:** Simulink / Sources

# **Description**

The Step block provides a step between two definable levels at a specified time. If the simulation time is less than the **Step time** parameter value, the block's output is the **Initial value** parameter value. For simulation time greater than or equal to the **Step time**, the output is the **Final value** parameter value.

The numeric block parameters must be of the same dimensions after scalar expansion. If the **Interpret vector parameters as 1-D** option is off, the block outputs a signal of the same dimensions and dimensionality as the parameters. If the **Interpret vector parameters as 1-D** option is on and the numeric parameters are row or column vectors (that is, single-row or column 2-D arrays), the block outputs a vector (1-D array) signal. Otherwise, the block outputs a signal of the same dimensionality and dimensions as the parameters.

# **Ports**

### **Output**

**Port\_1 — Output step signal** scalar | vector

Output step function signal defined by the parameters **Step time**, **Initial value**, and **Final value**.

Data Types: double | single

# **Parameters**

**Step time — Time when step occurs**

1 (default) | scalar

Specify the time, in seconds, when the output jumps from the **Initial value** parameter to the **Final value** parameter.

**Programmatic Use Block Parameter**: Time **Type**: character vector **Values:** '1' | real- or complex-valued scalar, vector, or matrix **Default**: '1'

**Initial value — Output value before step** 0 (default) | scalar

Specify the block output until the simulation time reaches the **Step time** parameter.

```
Programmatic Use
Block Parameter: Before
Type: character vector
Values: '1' | real- or complex-valued scalar, vector, or matrix
Default: '0'
```
### **Final value — Output value after step**

1 (default) | scalar

Specify the block output when the simulation time reaches and exceeds the **Step time** parameter.

```
Programmatic Use
Block Parameter: After
Type: character vector
Values: '1' | real- or complex-valued scalar, vector, or matrix
Default: '1'
```
### **Sample time — Sample rate**

0 (default) | scalar

Specify the sample rate of step. See "Specify Sample Time" for more information.

```
Programmatic Use
Block Parameter: SampleTime
Type: character vector
Values: scalar
Default: '0'
```
**Interpret vector parameters as 1-D — Treat vectors as 1-D**

on (default) | off

Select this check box to output a vector of length N if the **Constant value** parameter evaluates to an N-element row or column vector.

- When you select this check box, the block outputs a vector of length N if the **Constant value** parameter evaluates to an N-element row or column vector. For example, the block outputs a matrix of dimension 1-by-N or N-by-1.
- When you clear this check box, the block does not output a vector of length N if the **Constant value** parameter evaluates to an N-element row or column vector.

```
Programmatic Use
Block Parameter: VectorParams1D
Type: character vector
Values: 'on' | 'off'
Default: 'on'
```
**Enable zero-crossing detection — Enable zero-crossing detection**

on (default) | Boolean

Select to enable zero-crossing detection. For more information, see "Zero-Crossing Detection" in the Simulink documentation.
**Programmatic Use Block Parameter**: ZeroCross **Type**: character vector, string **Values**: 'off' | 'on' **Default**: 'on'

#### **Output data type — Output data type**

double (default) | Inherit: Inherit via back propagation | single | <data type expression>

Output data type. The type can be inherited, specified directly, or expressed as a data type object such as Simulink.NumericType.

When you select Inherit: Inherit via back propagation, the block uses the data type of the driving block.

Click the **Show data type assistant** button  $\begin{vmatrix} \n\end{vmatrix}$  to display the **Data Type Assistant**, which helps you set the data type attributes. See "Specify Data Types Using Data Type Assistant" in the *Simulink User's Guide* for more information.

**Programmatic Use Block Parameter:** OutDataTypeStr **Type:** character vector **Values:** 'Inherit: Inherit via internal rule' | 'double' | 'single' | <data type expression> **Default:** 'double'

#### **Data type override — Specify data type override mode for this signal** Inherit | Off

Select the data type override mode for this signal.

- When you select Inherit, Simulink inherits the data type override setting from its context, that is, from the block, Simulink.Signal object or Stateflow chart in Simulink that is using the signal.
- When you select Off, Simulink ignores the data type override setting of its context.

For more information, see "Specify Data Types Using Data Type Assistant" in the Simulink documentation.

#### **Dependencies**

To enable this parameter, click the **Show data type assistant** button, and set the **Mode** to Built in.

#### **Tips**

The ability to turn off data type override for an individual data type provides greater control over the data types in your model when you apply data type override. For example, you can use this option to ensure that data types meet the requirements of downstream blocks regardless of the data type override setting.

# **Block Characteristics**

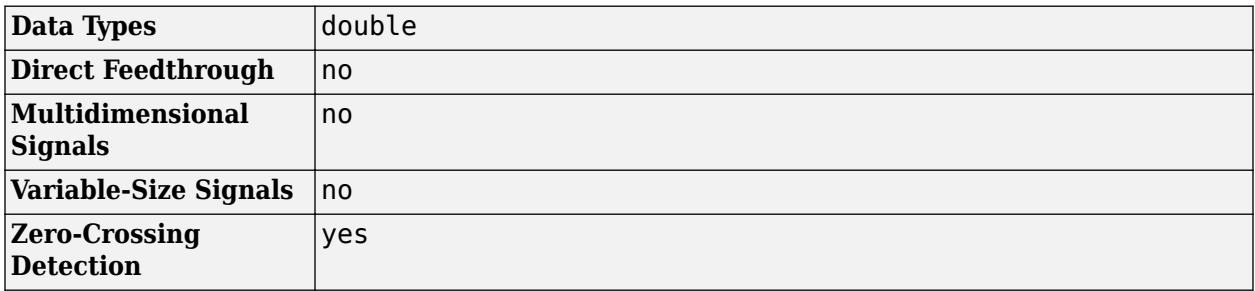

# **Extended Capabilities**

### **C/C++ Code Generation**

Generate C and C++ code using Simulink® Coder<sup>™</sup>.

Not recommended for production code.

# **See Also**

[Ramp](#page-1195-0) | [Repeating Sequence Stair](#page-1237-0) | [Signal Editor](#page-1372-0)

#### **Topics**

"Signal Basics"

#### **Introduced before R2006a**

# **Stop Simulation**

Stop simulation when input is nonzero **Library:** Simulink / Sinks HDL Coder / Sinks

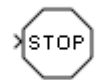

# **Description**

The Stop Simulation block stops the simulation when the input is nonzero. The simulation completes the current time step before terminating. If the block input is a vector, any nonzero vector element causes the simulation to stop.

When you use the Stop Simulation block in a [For Iterator](#page-623-0) subsystem, the stop action occurs after execution of *all* iterations in the subsystem during a time step. The stop action does not interrupt execution until the start of the next time step.

You cannot use the Stop Simulation block to pause the simulation. To create a block that pauses the simulation, see "Pause Simulation Using Assertion Blocks".

## **Ports**

**Input**

#### **Port\_1 — Input signal**

scalar | vector | matrix

Stop simulation when input signal is nonzero. This port accepts real signals of double or Boolean data types.

Data Types: double | Boolean

# **Block Characteristics**

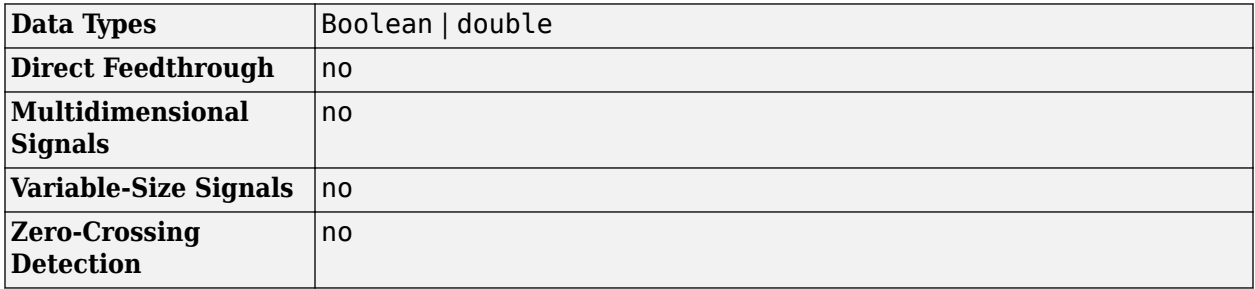

# **Extended Capabilities**

#### **C/C++ Code Generation**

Generate C and C++ code using Simulink® Coder<sup>™</sup>.

Not recommended for production code. Relates to resource limits and restrictions on speed and memory often found in embedded systems. Generated code can contain dynamic allocation and freeing of memory, recursion, additional memory overhead, and widely varying execution times. While the code is functionally valid and acceptable in resource-rich environments, smaller embedded targets often cannot support such code. Usually, blocks evolve toward being suitable for production code. Thus, blocks suitable for production code remain suitable.

Generated code stops executing when the stop condition is true.

#### **HDL Code Generation**

Generate Verilog and VHDL code for FPGA and ASIC designs using HDL Coder™.

This block can be used to stop simulation when used with subsystems that generates code, but is not included in the hardware implementation.

#### **PLC Code Generation**

Generate Structured Text code using Simulink® PLC Coder™.

# **See Also**

**Topics** "Simulate a Model Interactively"

**Introduced before R2006a**

# <span id="page-1480-0"></span>**String Compare**

Compare two input strings **Library:** Simulink / String

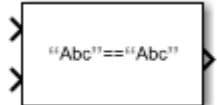

# **Description**

String Compare compares two strings. To see if two strings are identical, use this block. You can specify if the match is case sensitive and how much of the string to compare.

# **Ports**

**Input**

# **Port\_1 — First string to compare**

scalar

First string to compare, specified as a scalar.

Data Types: string

# **Port\_2 — Second string to compare**

scalar

Second string to compare, specified as a scalar.

Data Types: string

#### **Output**

#### **Port\_1 — True or false result**

scalar

True or false result, specified as a scalar:

- $\cdot$  1 Match.
- $\cdot$  0 No match.

Data Types: Boolean

# **Parameters**

**Case sensitive — Case sensitivity for string comparison** on (default) | off

Case sensitivity for string comparison:

#### $\boxed{v}$  on

Consider string case when comparing strings.

```
□ off
```
Do not consider string case when comparing strings.

#### **Compare Option — Amount of characters to compare**

Entire string (default) | First N characters

Amount of string to compare:

- Entire string Compare both entire strings.
- First N characters Compare the first *N* characters of both strings.

#### **Dependencies**

Setting this parameter to First N characters enables the **Number of characters** parameter.

#### **Number of characters — Number of characters to compare**

1 (default) | scalar

Number of characters to compare

#### **Dependencies**

This parameter is enabled when the **Compare Option** parameter is set to First N characters.

Data Types: double

### **Block Characteristics**

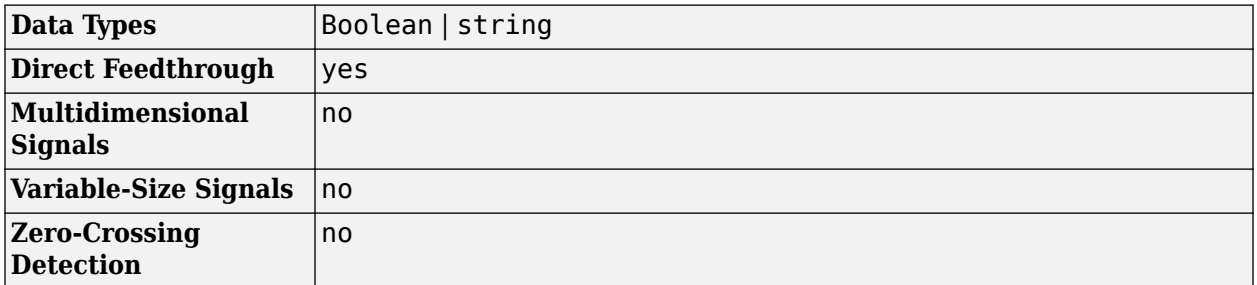

# **Extended Capabilities**

#### **C/C++ Code Generation**

Generate C and C++ code using Simulink® Coder<sup>™</sup>.

### **See Also**

[ASCII to String](#page-42-0) | [Compose String](#page-175-0) | [Scan String](#page-1286-0) | [String Concatenate](#page-1483-0) | [String Constant](#page-1485-0) | [String Find](#page-1493-0) | [String Length](#page-1495-0) | [String to ASCII](#page-1497-0) | [String to Double](#page-1499-0) | [String to Enum](#page-1503-0) | [String to Single](#page-1505-0) | [Substring](#page-1509-0) | [To](#page-1587-0) [String](#page-1587-0)

#### **Topics**

"Parse NMEA GPS Text Message"

"Simulink Strings"

# <span id="page-1483-0"></span>**String Concatenate**

Concatenate input strings to form one output string **Library:** Simulink / String

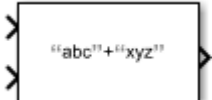

# **Description**

The String Concatenate block concatenates multiple input strings, in order of their input, to form one output string. Use this block if you want to combine multiple strings into a single string.

# **Ports**

**Input**

### **Port\_1 — First input string**

scalar

First input string, specified as a scalar.

Data Types: string

# **Port\_2 — Second input string**

scalar

Second input string, specified as a scalar.

Data Types: string

#### **Output**

### **Port\_1 — Concatenated string**

scalar

Concatenated string, specified as a scalar.

Data Types: string

# **Parameters**

### **Number of Inputs — Number of input strings**

scalar

Number of input strings to concatenate, specified as a scalar. You can specify from 2 to 512 input ports.

### **Output data type — Output data type**

string (default) | scalar

Output data type, specified using the string data type to specify a string with no maximum length.

To specify a string data type with a maximum length, specify stringtype(*N*). For example, stringtype (128) creates a string data type with a maximum length of 128 characters.

Click the **Show data type assistant** button  $\begin{bmatrix} >> \\ \end{bmatrix}$  to display the **Data Type Assistant**, which helps you set the data type attributes. See "Specify Data Types Using Data Type Assistant" in the *Simulink User's Guide* for more information.

#### **Mode — Category of data**

stringtype(128) (default) | scalar

Use the stringtype function, for example, stringtype(128).

#### **Dependency**

Clicking the **Show data type assistant** button enables this parameter.

### **Block Characteristics**

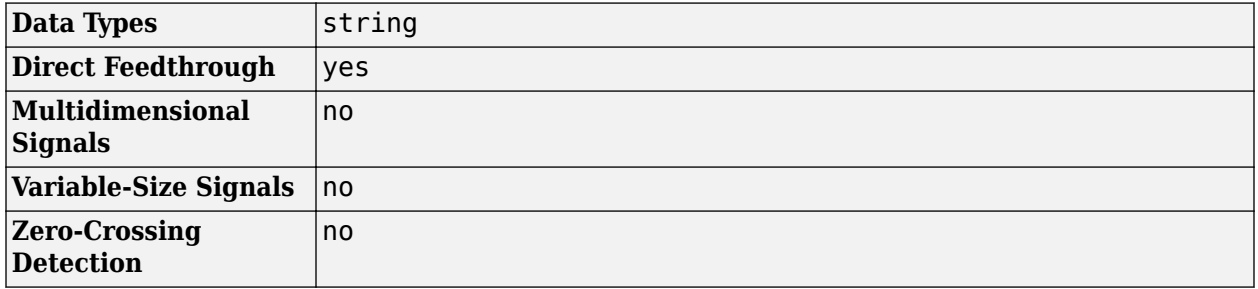

### **Extended Capabilities**

#### **C/C++ Code Generation**

Generate C and C++ code using Simulink® Coder<sup>™</sup>.

### **See Also**

[ASCII to String](#page-42-0) | [Compose String](#page-175-0) | [Scan String](#page-1286-0) | [String Compare](#page-1480-0) | [String Constant](#page-1485-0) | [String Find](#page-1493-0) | [String Length](#page-1495-0) | [String to ASCII](#page-1497-0) | [String to Double](#page-1499-0) | [String to Enum](#page-1503-0) | [String to Single](#page-1505-0) | [Substring](#page-1509-0) | [To](#page-1587-0) [String](#page-1587-0)

**Topics**

"Simulink Strings"

# <span id="page-1485-0"></span>**String Constant**

Output specified string **Library:** Simulink / String

"Hello!"

# **Description**

The String Constant block outputs a string specified by the **String** parameter. Use this block when you want a constant whose type is string.

# **Ports**

**Output**

**Port\_1 — Output string** scalar

Output string, specified as a scalar.

Data Types: string

# **Parameters**

### **String — Input string**

"Hello!" (default) | scalar

Input string, specified as a scalar.

#### **Output data type — Output data type**

string (default) | scalar

Output data type, specified using the string data type to specify a string with no maximum length.

To specify a string data type with a maximum length, specify stringtype(*N*). For example, stringtype(31) creates a string data type with a maximum length of 31 characters.

Click the **Show data type assistant** button  $\begin{vmatrix} \n\end{vmatrix}$  to display the **Data Type Assistant**, which helps you set the data type attributes. See "Specify Data Types Using Data Type Assistant" in the *Simulink User's Guide* for more information.

# **Block Characteristics**

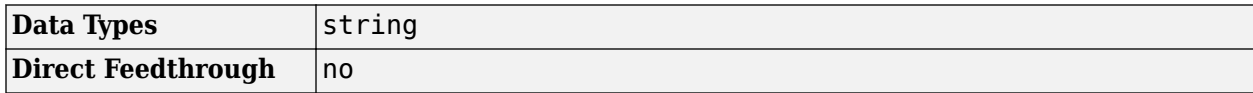

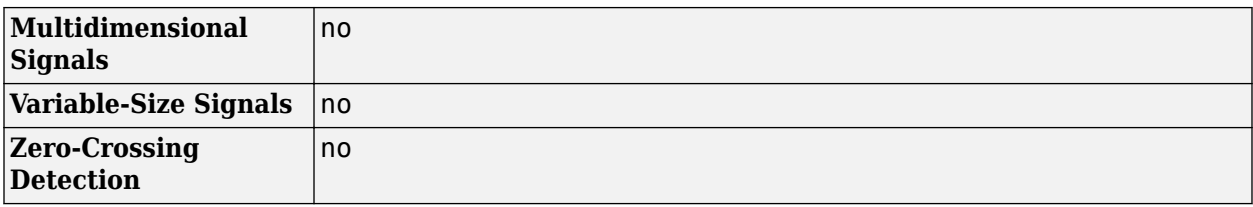

# **Extended Capabilities**

#### **C/C++ Code Generation**

Generate C and C++ code using Simulink® Coder™.

# **See Also**

[ASCII to String](#page-42-0) | [Compose String](#page-175-0) | [Scan String](#page-1286-0) | [String Compare](#page-1480-0) | [String Concatenate](#page-1483-0) | [String Find](#page-1493-0) | [String Length](#page-1495-0) | [String to ASCII](#page-1497-0) | [String to Double](#page-1499-0) | [String to Enum](#page-1503-0) | [String to Single](#page-1505-0) | [Substring](#page-1509-0) | [To](#page-1587-0) [String](#page-1587-0)

#### **Topics**

"Convert String to ASCII and Back to String" "Simulink Strings"

# <span id="page-1487-0"></span>**String Contains, String Starts With, String Ends With**

Determine if string contains, starts with, or ends with pattern **Library:** Simulink / String

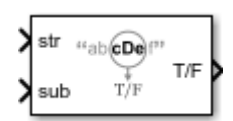

# **Description**

The String Contains, String Starts With, and String Ends With blocks determine if a string (**str**) contains, starts with, or ends with a pattern (**sub**).

The String Contains, String Starts With, and String Ends With blocks are identical. When **Function** is set to Contains, the block determines if the string contains a specified pattern. When **Function** is set to Starts with, the block determines if the string starts with a specified pattern. When **Function** is set to Ends with, the block determines if the string ends with a specified pattern.

## **Ports**

**Input**

**str — String to search** scalar

String to search for the pattern in, specified as a scalar.

Data Types: string

#### **sub — String pattern to search for**

scalar

String pattern to search for in string, specified as a scalar.

Data Types: string

#### **Output**

**T/F — String pattern detected**

1 | 0

Where the string pattern was detected, returned as detected (1) or not detected (0).

Data Types: Boolean

# **Parameters**

**Case sensitive — Case sensitivity** on (default) | off

Case sensitivity for the pattern detection:

#### $\sqrt{2}$  on

Consider string case when searching for the pattern.

 $\Box$  off

Do not consider string case when searching for the pattern.

```
Programmatic Use
Block Parameter: CaseSensitive
Type: character vector
Values: 'on' | 'off'
Default: 'on'
```
#### **Function — Pattern search function**

Contains | Starts with | Ends with

Pattern search function, specified as:

• Contains

Search for the pattern anywhere in the string. This is the default for the String Contains block.

• Starts with

Search for the pattern only at the beginning of the string. This is the default for the String Starts With block.

• Ends with

Search for the pattern only at the end of the string. This is the default for the String Ends With block.

#### **Programmatic Use**

**Block Parameter**: Function **Type**: character vector **Values:** 'Contains' | 'Starts with' | 'Ends with' Default: 'Contains' for String Contains block, 'Starts with' for String Starts With block, 'Ends with' for String Ends With block

### **Block Characteristics**

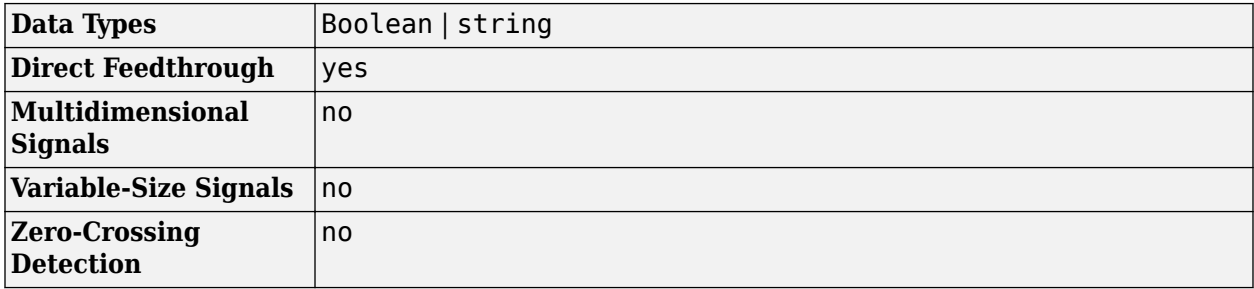

# **Extended Capabilities**

#### **C/C++ Code Generation**

Generate C and C++ code using Simulink® Coder<sup>™</sup>.

# **See Also**

[ASCII to String](#page-42-0) | [Compose String](#page-175-0) | [Scan String](#page-1286-0) | [String Concatenate](#page-1483-0) | [String Contains](#page-1487-0) | [String Count](#page-1490-0) | [String Find](#page-1493-0) | [String Length](#page-1495-0) | [String to ASCII](#page-1497-0) | [String to Double](#page-1499-0) | [String to Enum](#page-1503-0) | [String to Single](#page-1505-0) | [Substring](#page-1509-0) | [To String](#page-1587-0)

**Topics** "Simulink Strings"

**Introduced in R2020a**

# <span id="page-1490-0"></span>**String Count**

Count occurrences of pattern in string **Library:** Simulink / String

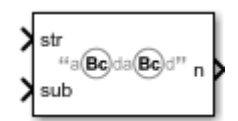

# **Description**

The String Count block counts the occurrences of the pattern (**sub**) in a string (**str**). If the input at **sub** matches part or all of the input at **str**, the block counts the occurrence as 1.

### **Ports**

**Input**

#### **str — String to search**

scalar

String to search for the pattern in, specified as a scalar.

Data Types: string

**sub — String pattern to search for** scalar

String pattern to search for in string, specified as a scalar.

Data Types: string

#### **Output**

**n — Number of times pattern was found in string** scalar

Number of times the string pattern was found in the string, str, returned as a scalar.

Data Types: string

# **Parameters**

### **Case sensitive — Case sensitivity**

on (default) | off

Case sensitivity for the string count:

**v** on

Consider string case when counting found strings.

■ off

Do not consider string case when counting found strings.

#### **Programmatic Use Block Parameter**: CaseSensitive **Type**: character vector **Values:** 'on' | 'off' **Default**: 'on'

#### **Output data type — Output data type**

```
Inherit: Inherit via internal rule (default) | Inherit: Inherit via back
propagation | int8 | uint8 | int16 | uint16 | int32 | uint32 | <data type expression>
```
Output data type. The type can be inherited, specified directly, or expressed as a data type object such as Simulink.NumericType.

When you select an inherited option, the block exhibits these behaviors:

- Inherit: Inherit via internal rule Simulink chooses a data type to balance numerical accuracy, performance, and generated code size, while taking into account the properties of the embedded target hardware.
- Inherit: Inherit via back propagation Use data type of the driving block.

Click the Show data type assistant button  $\sim$  to display the **Data Type Assistant**, which helps you set the data type attributes. See "Specify Data Types Using Data Type Assistant" in the *Simulink User's Guide* for more information.

#### **Programmatic Use**

```
Block Parameter: OutDataTypeStr
Type: character vector
Values: 'Inherit: Inherit via internal rule' | 'Inherit: Inherit via back
propagation' | 'int8' | 'uint8' | 'int16' | 'uint16' | 'int32' | 'uint32' | '<data type
expression>'
Default: 'Inherit: Inherit via internal rule'
```
# **Block Characteristics**

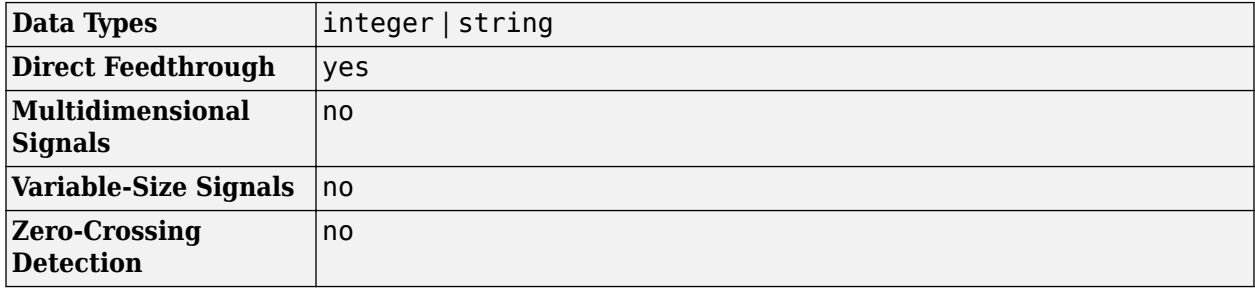

# **Extended Capabilities**

#### **C/C++ Code Generation**

Generate C and  $C++$  code using Simulink® Coder<sup>™</sup>.

# **See Also**

[ASCII to String](#page-42-0) | [Compose String](#page-175-0) | [Scan String](#page-1286-0) | [String Concatenate](#page-1483-0) | [String Constant](#page-1485-0) | [String](#page-1487-0) [Contains](#page-1487-0) | [String Find](#page-1493-0) | [String Length](#page-1495-0) | [String to ASCII](#page-1497-0) | [String to Double](#page-1499-0) | [String to Enum](#page-1503-0) | [String to](#page-1505-0) [Single](#page-1505-0) | [Substring](#page-1509-0) | [To String](#page-1587-0)

#### **Topics**

"Simulink Strings"

**Introduced in R2020a**

# <span id="page-1493-0"></span>**String Find**

Return index of first occurrence of pattern string **Library:** Simulink / String

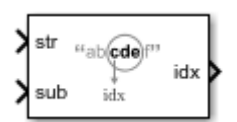

# **Description**

The String Find block returns the index of the first occurrence of the pattern string **sub** in the text string **str**.

# **Ports**

#### **Input**

**str — String in which to find pattern**

scalar

String in which to find pattern (sub), specified as a scalar.

Data Types: string

**sub — Pattern** scalar

Pattern to be found in string (str), specified as a scalar.

Data Types: string

#### **Output**

#### **idx — Position index of found pattern**

scalar

Position index of the found pattern, specified as a positive integer scalar.

- If the block does not find the pattern, it returns -1.
- If the **sub** parameter is empty (""), the block returns 1, indicating that it matched the beginning of the searched string.

Data Types: int32

### **Parameters**

#### **Output data type — Output data type**

```
Inherit: Inherit via internal rule (default) | Inherit: Inherit via back
propagation | int8 | int16 | int32 | <data type expression>
```
Output data type. The type can be inherited, specified directly, or expressed as a data type object such as Simulink.NumericType.

When you select an inherited option, the block exhibits these behaviors:

- Inherit: Inherit via internal rule Simulink chooses a data type to balance numerical accuracy, performance, and generated code size, while taking into account the properties of the embedded target hardware.
- Inherit: Inherit via back propagation Use data type of the driving block.

Click the **Show data type assistant** button  $\begin{vmatrix} \n\end{vmatrix}$  to display the **Data Type Assistant**, which helps you set the data type attributes. See "Specify Data Types Using Data Type Assistant" in the *Simulink User's Guide* for more information.

#### **Programmatic Use**

**Block Parameter:** OutDataTypeStr **Type:** character vector **Values:** 'Inherit: Inherit via internal rule' | 'Inherit: Inherit via back propagation' | 'int8' | 'int16' | 'int32' | '<data type expression>' **Default:** 'Inherit: Inherit via internal rule'

### **Block Characteristics**

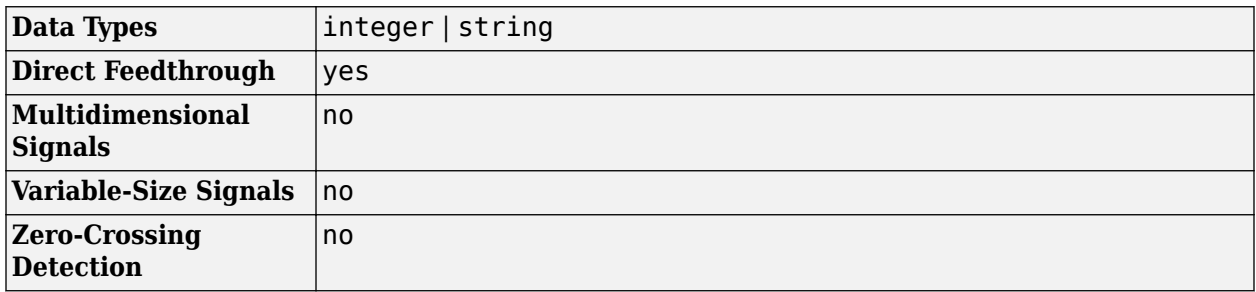

### **Extended Capabilities**

#### **C/C++ Code Generation**

Generate C and C++ code using Simulink® Coder™.

### **See Also**

[Compose String](#page-175-0) | [Scan String](#page-1286-0) | [String Compare](#page-1480-0) | [String Concatenate](#page-1483-0) | [String Constant](#page-1485-0) | [String Find](#page-1493-0) | [String Length](#page-1495-0) | [String to ASCII](#page-1497-0) | [String to Double](#page-1499-0) | [String to Enum](#page-1503-0) | [String to Single](#page-1505-0) | [Substring](#page-1509-0) | [To](#page-1587-0) [String](#page-1587-0)

#### **Topics**

"Find Patterns in Strings" "Simulink Strings"

# <span id="page-1495-0"></span>**String Length**

Output number of characters in input string **Library:** Simulink / String

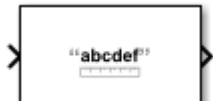

# **Description**

The String Length block outputs the number of characters in the input string. For example, you can use the String Length block to move focus of attention to a particular location in a string.

# **Ports**

**Input**

**Port\_1 — Input string** scalar

Input string, specified as a scalar.

Data Types: string

#### **Output**

**Port\_1 — Number of characters** scalar

Number of characters in the input string, specified as a scalar.

Data Types: uint16 | uint32

### **Parameters**

#### **Output data type — Output data type**

```
Inherit: Inherit via internal rule (default) | Inherit: Inherit via back
propagation | int8 | uint8 | int16 | uint16 | int32 | uint32 | <data type expression>
```
Output data type. The type can be inherited, specified directly, or expressed as a data type object such as Simulink.NumericType.

When you select an inherited option, the block exhibits these behaviors:

- Inherit: Inherit via internal rule Simulink chooses a data type to balance numerical accuracy, performance, and generated code size, while taking into account the properties of the embedded target hardware.
- Inherit: Inherit via back propagation Use data type of the driving block.

Click the **Show data type assistant** button  $\begin{vmatrix} >\\ >\\ & <\\ & <\\ & <\\ & & <\\ & & & \end{vmatrix}$  to display the **Data Type Assistant**, which helps you set the data type attributes. See "Specify Data Types Using Data Type Assistant" in the *Simulink User's Guide* for more information.

**Programmatic Use Block Parameter:** OutDataTypeStr **Type:** character vector **Values:** 'Inherit: Inherit via internal rule' | 'Inherit: Inherit via back propagation' | 'int8' | 'uint8' | 'int16' | 'uint16' | 'int32' | 'uint32' | '<data type expression>' **Default:** 'Inherit: Inherit via internal rule'

# **Block Characteristics**

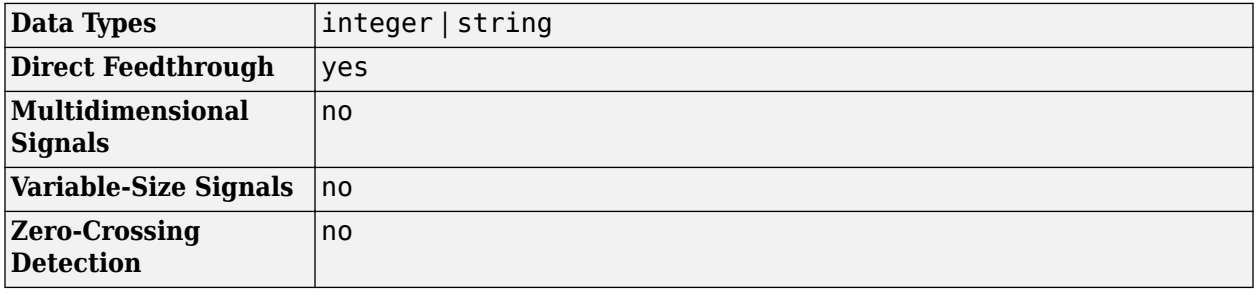

# **Extended Capabilities**

#### **C/C++ Code Generation**

Generate C and C++ code using Simulink® Coder™.

### **See Also**

[Compose String](#page-175-0) | [Scan String](#page-1286-0) | [String Compare](#page-1480-0) | [String Concatenate](#page-1483-0) | [String Constant](#page-1485-0) | [String Find](#page-1493-0) | [String to ASCII](#page-1497-0) | [String to Double](#page-1499-0) | [String to Enum](#page-1503-0) | [String to Single](#page-1505-0) | [Substring](#page-1509-0) | [To String](#page-1587-0)

#### **Topics**

"Get Text Following a Keyword" "Simulink Strings"

# <span id="page-1497-0"></span>**String to ASCII**

Convert string signal to uint8 vector **Library:** Simulink / String

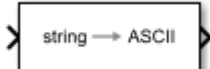

# **Description**

The String To ASCII block converts a string signal to a uint8 vector. The block converts each character in the string to its corresponding ASCII value. For example, the block converts the input string "Hello" to [72 101 108 108 111].

# **Ports**

**Input**

#### **Port\_1 — Input string signal**

scalar

Input string signal, specified as a scalar.

Data Types: string

#### **Output**

#### **Port\_1 — Converted uint8 vector signal**

vector

Converted uint8 vector signal of ASCII characters from input string signal, specified as a vector. The block converts each element in the string into its ASCII character equivalent and outputs the ASCII equivalents as a vector. If there are fewer characters than the maximum length, the block fills the remaining space with zeros at simulation. At code generation, the block fills the remaining space with null characters.

Data Types: uint8

# **Parameters**

#### **Output vector size — Size of output vector**

31 (default) | scalar

Size of output string vector, specified as a scalar.

# **Block Characteristics**

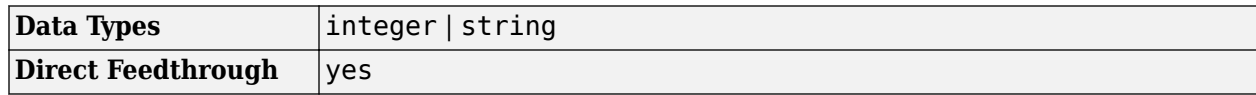

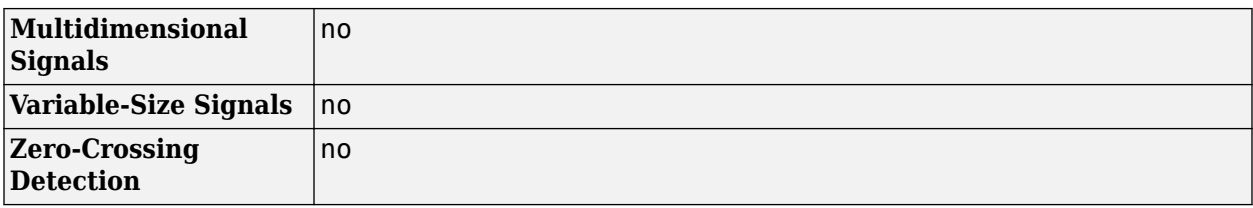

# **Extended Capabilities**

#### **C/C++ Code Generation**

Generate C and C++ code using Simulink® Coder™.

## **See Also**

[ASCII to String](#page-42-0) | [Compose String](#page-175-0) | [Scan String](#page-1286-0) | [String Compare](#page-1480-0) | [String Concatenate](#page-1483-0) | [String](#page-1485-0) [Constant](#page-1485-0) | [String Find](#page-1493-0) | [String Length](#page-1495-0) | [String to Double](#page-1499-0) | [String to Enum](#page-1503-0) | [String to Single](#page-1505-0) | [Substring](#page-1509-0) | [To String](#page-1587-0)

#### **Topics**

"Convert String to ASCII and Back to String" "Simulink Strings"

# <span id="page-1499-0"></span>**String to Double**

Convert string signal to double signal **Library:** Simulink / String

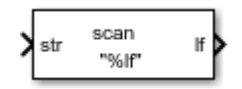

# **Description**

Scan String scans an input string and converts it to signals per the format specified by the **Format** parameter. The block converts values to their decimal (base 10) representation and outputs the results as numeric or string signals. For example, if the **Format** parameter is set to "%s is %f.", the block outputs two parts, a string signal and a single signal. If the input is the string "Pi is 3.14", the two outputs are "Pi" and "3.14".

The Scan String, String to Double, and String to Single blocks are identical blocks. When configured for String to Double, the block converts the input string signal to a double numerical output. When configured for String to Single, the block converts the input string signal to a single numerical output.

For code generation, configure models that contain this block for non-finite number support by selecting the **Configuration Parameters** > **Code Generation** > **Interface** > **Support non-finite numbers** check box.

# **Ports**

**Input**

#### **Port\_1 — Input string**

scalar

Input string, specified as a scalar.

Data Types: string

#### **Output**

#### **d — Output data whose format matches %d format**

scalar

Output data whose format matches specified format, defined as a scalar. Total maximum number of outputs is 128.

If the block cannot match an input string to a format operator specified in **Format**, it returns a warning and outputs an appropriate value (0 or "") for each unmatched format operator.

Data Types: single | double | int8 | int16 | int32 | uint8 | uint16 | uint32 | Boolean | fixed point | enumerated | bus

**f — Output data whose format matches %f format**

scalar

Output data whose format matches the %f format, specified as a scalar. Total maximum number of outputs is 128.

```
Data Types: single | double | int8 | int16 | int32 | uint8 | uint16 | uint32 | Boolean | fixed
point | enumerated | bus
```
#### **Port\_N — Output data whose format matches N format**

scalar

Output data whose format matches *N* format, specified as a scalar. Total maximum number of outputs is 128.

```
Data Types: single | double | int8 | int16 | int32 | uint8 | uint16 | uint32 | Boolean | fixed
point | enumerated | bus
```
### **Parameters**

#### **Format — Format operator for input**

"%lf" (default) | scalar

Format operator for input, specified as a scalar. If the block cannot match the input string with the specified format, it returns 0. The return of 0 differs from the sscanf function return, which is an empty matrix if the function cannot match the input with the specified format.

- For the String to Double block, this parameter has a default value of  $\ell$ 1.
- For the String to Single block, this parameter has a default value of %f.

For more information about acceptable format operators, see the Algorithms section.

### **Block Characteristics**

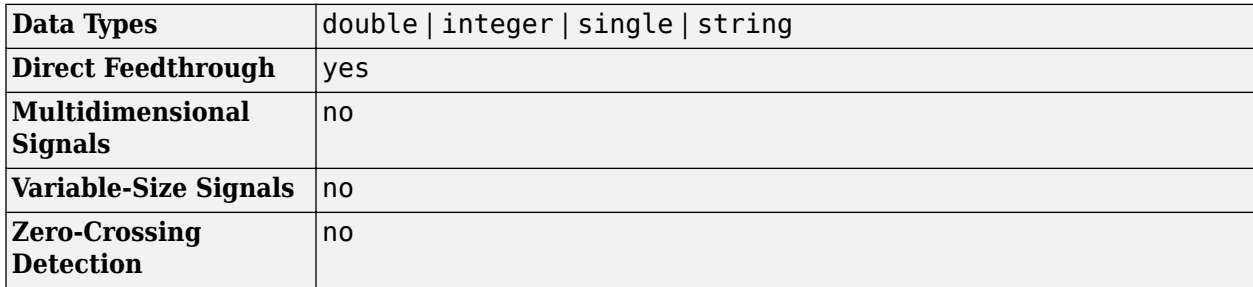

### **Algorithms**

The Scan String block uses this format specifier prototype:

```
%[width][length]specifier
```
#### **Numeric Fields**

This table lists available conversion specifiers to convert text to numeric outputs. The block converts values to their decimal (base 10) representation.

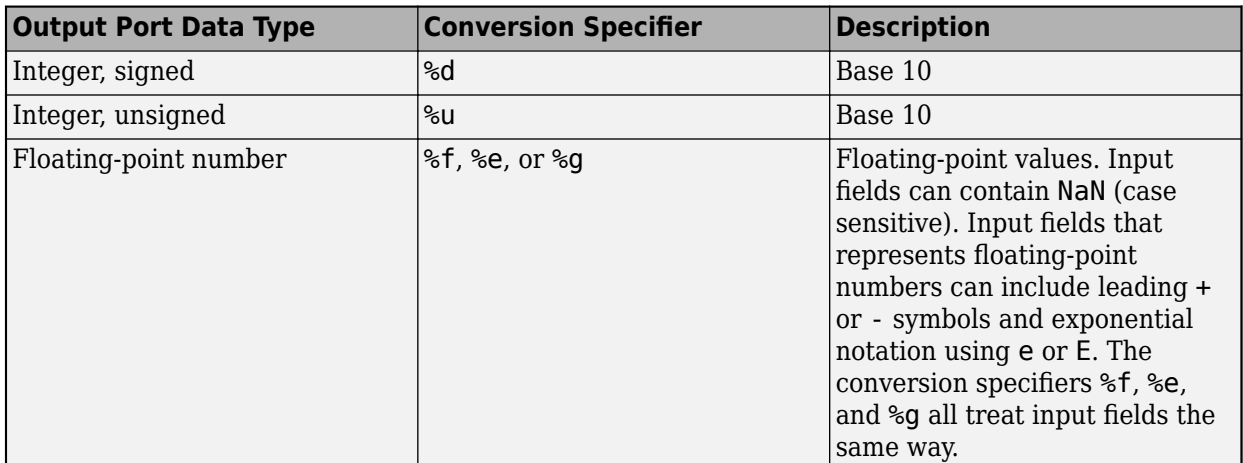

#### **Character Fields**

This table lists available conversion specifiers to convert text so that the output is a character array.

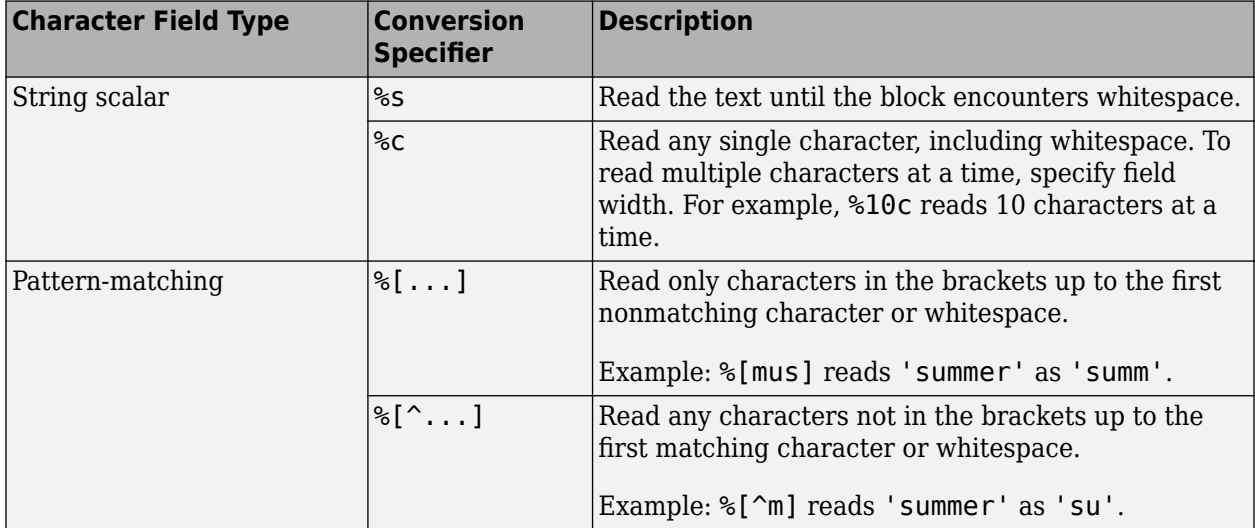

#### **Optional Operators**

- Field Width To specify the maximum number of digits or text characters to read at a time, insert a number after the percent character. For example, %10s reads up to 10 characters at a time, including whitespace. %4f reads up to four digits at a time, including the decimal point.
- Literal Text to Ignore This block must match the specified text immediately before or after the conversion specifier.

Example: Hell%s reads "Hello!" as "o!".

#### **Length Specifiers**

The Scan String block supports the h and l length subspecifiers. These specifiers can change according to the **Configuration Parameters** > **Hardware Implementation** > **Number of bits** settings.

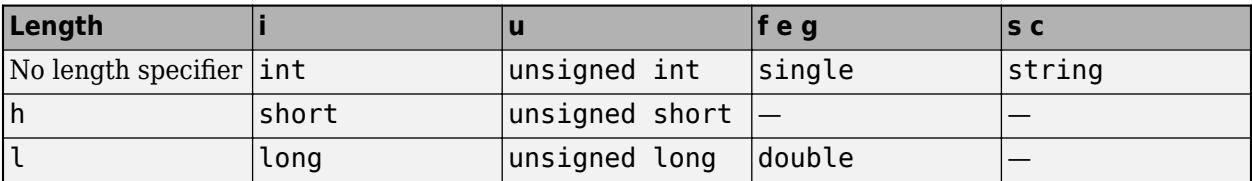

#### **Notes for Specifiers that Specify Integer Data Types (d, u)**

• Target int, long, short type sizes are controlled by settings in the **Configuration Parameters** > **Hardware Implementation** pane. For example, if the target int is 32 bits and the specifier is %u, then the expected input type will be uint32. For this example, the Scan String block requires that the output type be exactly int32. It cannot be any other data type.

## **Extended Capabilities**

#### **C/C++ Code Generation**

Generate C and C++ code using Simulink® Coder<sup>™</sup>.

## **See Also**

[ASCII to String](#page-42-0) | [Compose String](#page-175-0) | [Scan String](#page-1286-0) | [String Compare](#page-1480-0) | [String Concatenate](#page-1483-0) | [String](#page-1485-0) [Constant](#page-1485-0) | [String Find](#page-1493-0) | [String Length](#page-1495-0) | [String to ASCII](#page-1497-0) | [String to Enum](#page-1503-0) | [String to Single](#page-1505-0) | [Substring](#page-1509-0) | [To String](#page-1587-0) | sscanf

#### **Topics**

"Display and Extract Coordinate Data" "Simulink Strings"

# <span id="page-1503-0"></span>**String to Enum**

Input string signal to enumerated signal **Library:** Simulink / String

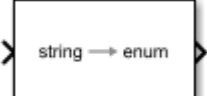

# **Description**

The String To Enum block converts the input string signal to an enumerated signal. To use this block, create an enumeration class in the current folder and use that class name in the **Output data type** parameter.

# **Ports**

#### **Input**

#### **Port\_1 — Input string signal**

scalar

Input string signal, specified as a scalar.

Data Types: string

#### **Output**

#### **Output 1 — Enumerated number**

scalar

Enumerated number associated with the input string, specified as a scalar.

Data Types: enumerated

# **Parameters**

#### **Output data type — Output data type**

SlDemoSign (default) | <data type expression>

Use a data type object, for example, Simulink.IntEnumType.

Click the **Show data type assistant** button  $\frac{\geq 1}{\sqrt{2}}$  to display the **Data Type Assistant**, which helps you set the data type attributes. See "Specify Data Types Using Data Type Assistant" in the *Simulink User's Guide* for more information.

#### **Mode — Category of data**

Enumerated (default) | <data type expression>

Use a data type object, for example, Simulink.IntEnumType.

- Enumerated Enumerated data class object.
- < data type expression>  $-$  Expressions that evaluate to data types. Selecting Expression enables a second menu/text box to the right, where you can enter the expression.

#### **Dependency**

Clicking the **Show data type assistant** button enables this parameter.

# **Block Characteristics**

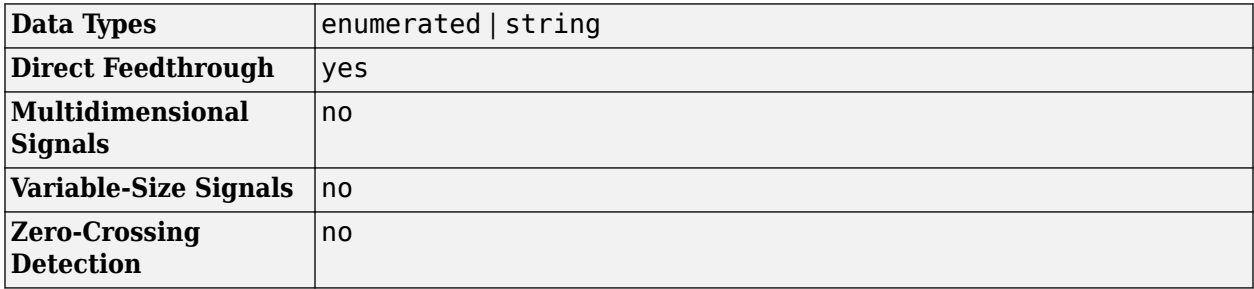

## **Extended Capabilities**

#### **C/C++ Code Generation**

Generate C and C++ code using Simulink® Coder™.

### **See Also**

[ASCII to String](#page-42-0) | [Compose String](#page-175-0) | [Scan String](#page-1286-0) | [String Compare](#page-1480-0) | [String Concatenate](#page-1483-0) | [String](#page-1485-0) [Constant](#page-1485-0) | [String Find](#page-1493-0) | [String Length](#page-1495-0) | [String To ASCII](#page-1497-0) | [String to Double](#page-1499-0) | [String to Single](#page-1505-0) | [Substring](#page-1509-0) | [To String](#page-1587-0)

#### **Topics**

"Convert String to Enumerated Data Type" "Simulink Strings"

# <span id="page-1505-0"></span>**String to Single**

Convert string signal to single signal **Library:** Simulink / String

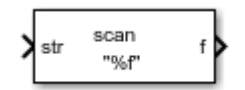

# **Description**

Scan String scans an input string and converts it to signals per the format specified by the **Format** parameter. The block converts values to their decimal (base 10) representation and outputs the results as numeric or string signals. For example, if the **Format** parameter is set to "%s is %f.", the block outputs two parts, a string signal and a single signal. If the input is the string "Pi is 3.14", the two outputs are "Pi" and "3.14".

The Scan String, String to Double, and String to Single blocks are identical blocks. When configured for String to Double, the block converts the input string signal to a double numerical output. When configured for String to Single, the block converts the input string signal to a single numerical output.

For code generation, configure models that contain this block for non-finite number support by selecting the **Configuration Parameters** > **Code Generation** > **Interface** > **Support non-finite numbers** check box.

### **Ports**

**Input**

**Port\_1 — Input string** scalar

Input string, specified as a scalar.

Data Types: string

#### **Output**

#### **d — Output data whose format matches %d format**

scalar

Output data whose format matches specified format, defined as a scalar. Total maximum number of outputs is 128.

If the block cannot match an input string to a format operator specified in **Format**, it returns a warning and outputs an appropriate value (0 or "") for each unmatched format operator.

Data Types: single | double | int8 | int16 | int32 | uint8 | uint16 | uint32 | Boolean | fixed point | enumerated | bus

**f — Output data whose format matches %f format**

scalar

Output data whose format matches the %f format, specified as a scalar. Total maximum number of outputs is 128.

```
Data Types: single | double | int8 | int16 | int32 | uint8 | uint16 | uint32 | Boolean | fixed
point | enumerated | bus
```
#### **Port\_N — Output data whose format matches N format**

scalar

Output data whose format matches *N* format, specified as a scalar. Total maximum number of outputs is 128.

```
Data Types: single | double | int8 | int16 | int32 | uint8 | uint16 | uint32 | Boolean | fixed
point | enumerated | bus
```
### **Parameters**

#### **Format — Format operator for input**

"%f" (default) | scalar

Format operator for input, specified as a scalar. If the block cannot match the input string with the specified format, it returns 0. The return of 0 differs from the sscanf function return, which is an empty matrix if the function cannot match the input with the specified format.

- For the String to Double block, this parameter has a default value of  $\ell$ 1.
- For the String to Single block, this parameter has a default value of %f.

For more information about acceptable format operators, see the Algorithms section.

### **Block Characteristics**

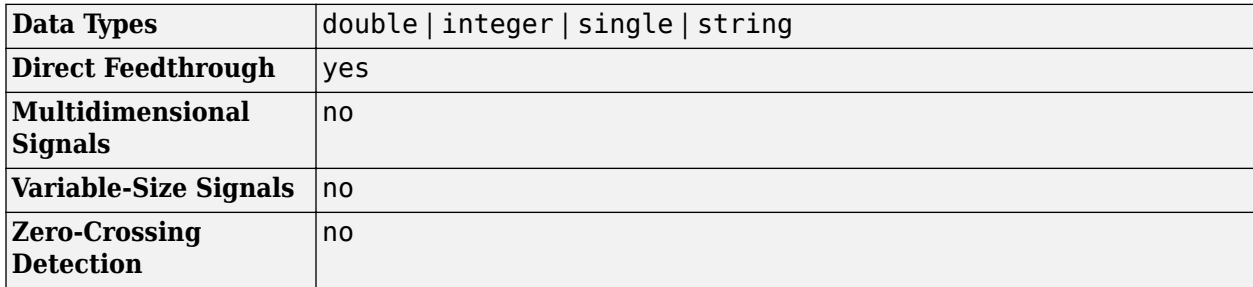

### **Algorithms**

The Scan String block uses this format specifier prototype:

```
%[width][length]specifier
```
#### **Numeric Fields**

This table lists available conversion specifiers to convert text to numeric outputs. The block converts values to their decimal (base 10) representation.

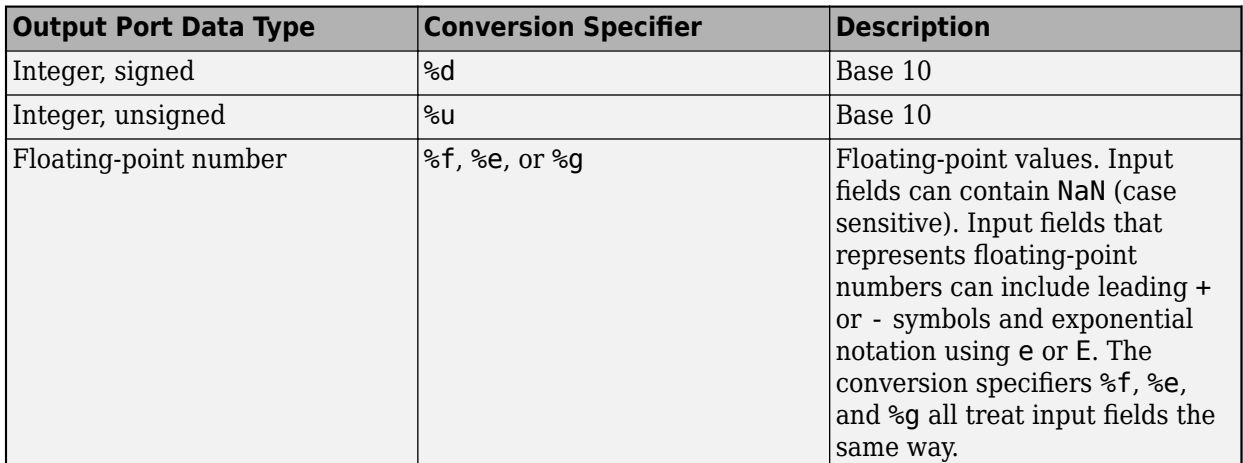

#### **Character Fields**

This table lists available conversion specifiers to convert text so that the output is a character array.

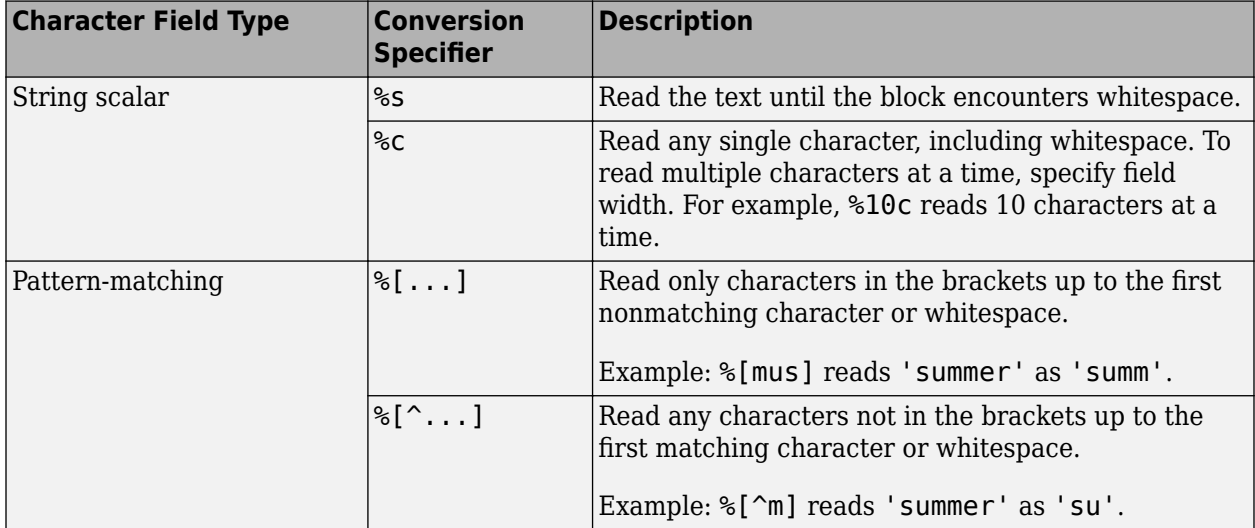

#### **Optional Operators**

- Field Width To specify the maximum number of digits or text characters to read at a time, insert a number after the percent character. For example, %10s reads up to 10 characters at a time, including whitespace. %4f reads up to four digits at a time, including the decimal point.
- Literal Text to Ignore This block must match the specified text immediately before or after the conversion specifier.

Example: Hell%s reads "Hello!" as "o!".

#### **Length Specifiers**

The Scan String block supports the h and l length subspecifiers. These specifiers can change according to the **Configuration Parameters** > **Hardware Implementation** > **Number of bits** settings.

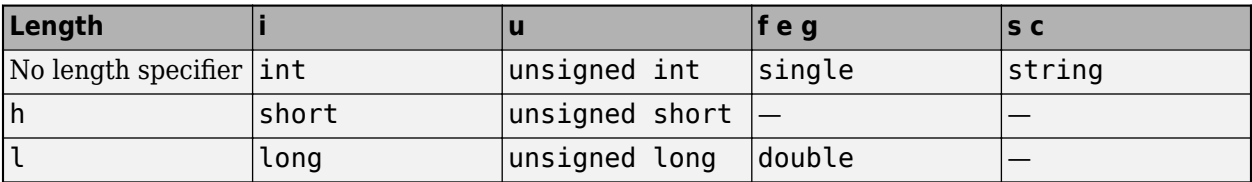

#### **Notes for Specifiers that Specify Integer Data Types (d, u)**

• Target int, long, short type sizes are controlled by settings in the **Configuration Parameters** > **Hardware Implementation** pane. For example, if the target int is 32 bits and the specifier is %u, then the expected input type will be uint32. For this example, the Scan String block requires that the output type be exactly int32. It cannot be any other data type.

## **Extended Capabilities**

#### **C/C++ Code Generation**

Generate C and C++ code using Simulink® Coder<sup>™</sup>.

## **See Also**

[ASCII to String](#page-42-0) | [Compose String](#page-175-0) | [Scan String](#page-1286-0) | [String Compare](#page-1480-0) | [String Concatenate](#page-1483-0) | [String](#page-1485-0) [Constant](#page-1485-0) | [String Find](#page-1493-0) | [String Length](#page-1495-0) | [String to ASCII](#page-1497-0) | [String to Double](#page-1499-0) | [String to Enum](#page-1503-0) | [Substring](#page-1509-0) | [To String](#page-1587-0) | sscanf

#### **Topics**

"Display and Extract Coordinate Data" "Simulink Strings"

# <span id="page-1509-0"></span>**Substring**

Extract substring from input string signal **Library:** Simulink / String

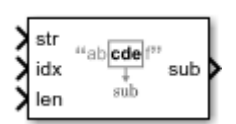

# **Description**

The Substring block extracts a substring from the input string signal. The block extracts the substring starting from the letter corresponding to **idx** and includes a **len** number of characters starting at **idx**. For example, if the input string is "hello 123", input **idx** is 1, and input **len** is 5, the output is "hello". The block extracts a substring starting at 1 and the next 4 characters for a total of 5 characters (hello).

## **Ports**

#### **Input**

**str — Input string signal** scalar

Input string signal, specified as a string.

Data Types: string

#### **idx — Start of string to extract**

scalar

Start of string to extract, specified as a positive scalar integer.

Data Types: int8 | int16 | int32 | uint8 | uint16 | uint32

#### **len — Length of string to extract**

scalar

Length of string to extract, specified as a scalar. If **len** causes the substring to extend beyond the end of the string, the output signal contains few than **len** characters.

Data Types: uint8 | uint16 | uint32

#### **Output**

**sub — Extracted string** scalar

#### Extracted string, specified as a scalar.

Data Types: string

# **Parameters**

**Inherit maximum length from input — Use same maximum length as input string** on (default) | off

Use same maximum length as the input string source block.

 $\sqrt{2}$  on

Use same maximum length. The substring includes the characters starting from the character at idx to the end of the string.

 $\Box$  off

Do not use same maximum length.

**Output string from 'idx' to end — Extract string from idx to end** off (default) | on

Extract string from idx to end of input string.

 $\sqrt{2}$  on

Extract string from idx to end of input string.

 $\Box$  off

Do not extract string from idx to end of input string.

#### **Dependencies**

Selecting this parameter removes the third input port.

# **Block Characteristics**

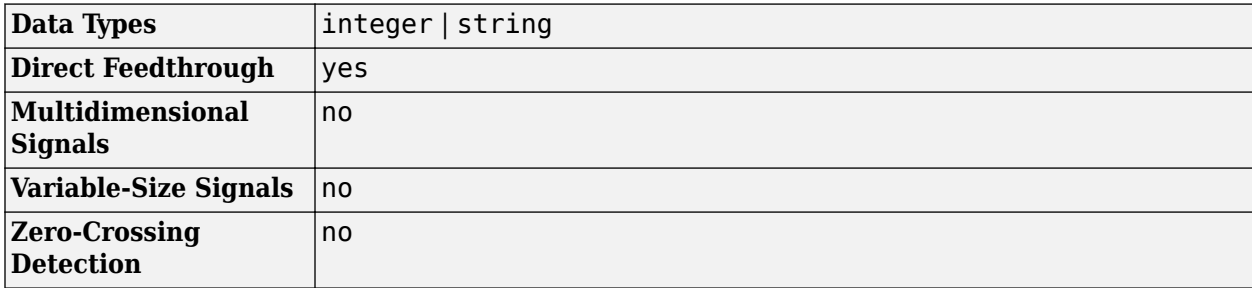

# **Extended Capabilities**

#### **C/C++ Code Generation**

Generate C and C++ code using Simulink® Coder<sup>™</sup>.

### **See Also**

[ASCII to String](#page-42-0) | [Compose String](#page-175-0) | [Scan String](#page-1286-0) | [String Compare](#page-1480-0) | [String Concatenate](#page-1483-0) | [String](#page-1485-0) [Constant](#page-1485-0) | [String Find](#page-1493-0) | [String Length](#page-1495-0) | [String to ASCII](#page-1497-0) | [String to Double](#page-1499-0) | [String to Enum](#page-1503-0) | [String to](#page-1505-0) [Single](#page-1505-0) | [To String](#page-1587-0)

#### **Topics**

"Extract a String" "Simulink Strings"
# <span id="page-1512-0"></span>**Subsystem, Atomic Subsystem, CodeReuse Subsystem**

Group blocks to create model hierarchy **Library:** Simulink / Ports & Subsystems

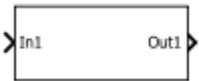

# **Description**

A Subsystem block contains a subset of blocks within a model or system. The Subsystem block can represent a virtual subsystem or a nonvirtual subsystem.

- Nonvirtual subsystem Control when the contents of the subsystem are evaluated as a single unit (atomic execution). Create conditionally executed subsystems that run only when an event occurs on a triggering, function-call, action, or enabling input (see "Conditionally Executed Subsystems and Models").
- Virtual subsystem Subsystem is neither conditionally nor atomically executed. Virtual subsystems do not have checksums. To determine if a subsystem is virtual, use the [get\\_param](#page-2022-0) function for the Boolean block parameter IsSubsystemVirtual.

An atomic subsystem is a Subsystem block with the block parameter **Treat as atomic unit** selected.

A codereuse subsystem is a Subsystem block with the parameter **Treat as atomic unit** selected and the parameter **Function packaging** set to Reusable function, specifying the function code generation format for the subsystem.

To create a subsystem, do one of the following:

- Copy a Subsystem block from the Ports & Subsystems library into your model. Then add blocks to the subsystem by opening the Subsystem block and copying blocks into it.
- Select all blocks and lines that make up the subsystem, and then in the **Multiple** tab, click **Create Subsystem**. Simulink replaces the blocks with a Subsystem block, along with the necessary Inport and Outport blocks to reflect signals entering and leaving the subsystem.

The number of input ports drawn on the Subsystem block icon corresponds to the number of Inport blocks in the subsystem. Similarly, the number of output ports drawn on the block corresponds to the number of Outport blocks in the subsystem.

The Subsystem block supports signal label propagation through subsystem Inport and Outport blocks.

**Note** A referenced subsystem is a subsystem stored in a separate file that is referenced using a Subsystem Reference block. To reuse that subsystem, add multiple Subsystem Reference blocks that reference that same subsystem file. A referenced subsystem behaves identically to a regular subsystem during run-time.

# **Ports**

# **Input**

# **In — Signal input to a subsystem block**

scalar | vector | matrix

Placing an Inport block in a subsystem block adds an external input port to the block. The port label matches the name of the Inport block.

# Use Inport blocks to get signals from the local environment.

```
Data Types: single | double | int8 | int16 | int32 | int64 | uint8 | uint16 | uint32 | uint64 |
Boolean | fixed point | enumerated | bus
```
# **Output**

# **Out — Signal output from a subsystem**

scalar | vector | matrix

Placing an Outport block in a subsystem block adds an output port from the block. The port label on the subsystem block is the name of the Outport block.

Use Outport blocks to send signals to the local environment.

Data Types: single | double | int8 | int16 | int32 | int64 | uint8 | uint16 | uint32 | uint64 | Boolean | fixed point | enumerated | bus

# **Parameters**

Parameters on the Code Generation tab require a Simulink Coder or Embedded Coder license.

# **Main**

# **Show port labels — Select how to display port labels**

FromPortIcon (default) | FromPortBlockName | SignalName

Select how to display port labels on the Subsystem block icon.

none

Do not display port labels.

# FromPortIcon

If the corresponding port icon displays a signal name, display the signal name on the Subsystem block. Otherwise, display the port block name.

# FromPortBlockName

Display the name of the corresponding port block on the Subsystem block.

# SignalName

If a signal name exists, display the name of the signal connected to the port on the Subsystem block. Otherwise, display the name of the corresponding port block.

#### **Programmatic Use Parameter**: ShowPortLabels

```
Type: character vector
Value: 'FromPortIcon' | 'FromPortBlockName' | 'SignalName'
Default: 'FromPortIcon'
```
### **Read/Write permissions — Select access to contents of subsystem**

ReadWrite (default) | ReadOnly | NoReadOrWrite

Control user access to the contents of the subsystem.

#### ReadWrite

Enable opening and modification of subsystem contents.

#### ReadOnly

Enable opening but not modification of the subsystem. If the subsystem resides in a block library, you can create and open links to the subsystem and can make and modify local copies of the subsystem but cannot change the permissions or modify the contents of the original library instance.

#### NoReadOrWrite

Disable opening or modification of subsystem. If the subsystem resides in a library, you can create links to the subsystem in a model but cannot open, modify, change permissions, or create local copies of the subsystem.

```
Programmatic Use
Parameter: Permissions
Type: character vector
Value: 'ReadWrite' | 'ReadOnly' | 'NoReadOrWrite'
Default: 'ReadWrite'
```
# **Name of error callback function — Specify name of function**

'' (default) | function name

Enter name of a function to be called if an error occurs while Simulink is executing the subsystem.

Simulink passes two arguments to the function: the handle of the subsystem and a character vector that specifies the error type. If no function is specified, Simulink displays a generic error message if executing the subsystem causes an error.

# **Programmatic Use Parameter**: ErrorFcn

```
Type: character vector
Value: '' | '<function name>'
Default: ''
```
**Permit hierarchical resolution — Select how to resolve workspace variable names** All (default) | ExplicitOnly | None

Select whether to resolve names of workspace variables referenced by this subsystem.

See "Symbol Resolution" and "Symbol Resolution Process" in the Simulink User's Guide for more information.

# $\Delta$ ll

Resolve all names of workspace variables used by this subsystem, including those used to specify block parameter values and Simulink data objects (for example, [Simulink.Signal](#page-4058-0) objects).

# ExplicitOnly

Resolve only names of workspace variables used to specify block parameter values, data store memory (where no block exists), signals, and states marked as "must resolve".

None

Do not resolve any workspace variable names.

**Programmatic Use Parameter**: PermitHierarchicalResolution **Type**: character vector **Value**: 'All' | 'ExplicitOnly' | 'None' **Default**: 'All'

# **Treat as atomic unit — Control execution of a subsystem as one unit**

off (default) | on

Causes Simulink to treat the subsystem as a unit when determining the execution order of block methods.

 $\square$  off

Treat all blocks in the subsystem as being at the same level in the model hierarchy as the subsystem when determining block method execution order. This can cause execution of methods of blocks in the subsystem to be interleaved with execution of methods of blocks outside the subsystem.

 $\Box$  on

Treat the subsystem as a unit when determining the execution order of block methods. For example, when it needs to compute the output of the subsystem, Simulink invokes the output methods of all the blocks in the subsystem before invoking the output methods of other blocks at the same level as the subsystem block.

#### **Dependency**

Selecting this parameter, enables the **Minimize algebraic loop occurrences**, **Sample time**, **Schedule As**and **Function packaging** parameters. Using **Function packaging** requires a Simulink Coder license.

#### **Programmatic Use**

**Parameter**: TreatAsAtomicUnit **Type**: character vector **Value**: 'off' | 'on' **Default**: 'off'

**Minimize algebraic loop occurrences — Control elimination of algebraic loops** off (default) | on

Try to eliminate any artificial algebraic loops that include the atomic subsystem

 $\Box$  off

Do not try to eliminate any artificial algebraic loops that include the atomic subsystem.

 $\Box$  on

Try to eliminate any artificial algebraic loops that include the atomic subsystem.

#### **Dependency**

To enable this parameter, select the **Treat as atomic unit** parameter.

**Programmatic Use Parameter**: MinAlgLoopOccurrences **Type**: character vector **Value**: 'off' | 'on' **Default**: 'off'

#### **Schedule As — Specify type of scheduling**

Sample Time (default) | Periodic Partition | Aperiodic Partition

Specify how to schedule the subsystem.

Sample time

Specify whether all blocks in this subsystem must run at the same rate or can run at different rates.

Periodic Partition

Schedule the subsystem as a periodic partition. Specify a partition name and a sample time corresponding to the rate at which the partition runs.

Aperiodic Partition

Schedule the subsystem as an aperiodic partition. Specify a partition name.

#### **Dependency**

To enable this parameter, select the **Treat as atomic unit** parameter.

```
Programmatic Use
```

```
Parameter: ScheduleAs
Type: character vector
Value: 'SampleTime' | 'DiscretePartition' 'UnconstrainedPartition'
Default: 'SampleTime'
```
#### **Partition Name — Specify name of the partition**

Character Vector

Specify name of the partition for the subsystem.

#### **Dependency**

To enable this parameter, select the **Treat as atomic unit** parameter, and **Schedule As** to be Discrete Partition or Unconstrained partition.

**Programmatic Use Parameter**: PartitionName **Type**: character vector **Value**: character vector | **Default**: character vector

#### **Sample time — Specify time interval**

 $-1$  (default) |  $[Ts \ 0]$ 

Specify whether all blocks in this subsystem must run at the same rate or can run at different rates.

- If the blocks in the subsystem can run at different rates, specify the subsystem's sample time as inherited  $(-1)$ .
- If all blocks must run at the same rate, specify the sample time corresponding to this rate as the value of the **Sample time** parameter.
- If any of the blocks in the subsystem specify a different sample time (other than -1 or inf), Simulink displays an error message when you update or simulate the model. For example, suppose all the blocks in the subsystem must run 5 times a second. To ensure this, specify the sample time of the subsystem as 0.2. In this example, if any of the blocks in the subsystem specify a sample time other than 0.2, -1, or inf, Simulink displays an error when you update or simulate the model.

-1

Specify inherited sample time. Use this sample time if the blocks in the subsystem can run at different rates.

#### [Ts 0]

Specify periodic sample time.

#### **Dependency**

To enable this parameter, select the **Treat as atomic unit** parameter.

```
Programmatic Use
Parameter: SystemSampleTime
Type: character vector
Value: '-1' | '[Ts 0]'
Default: '-1'
```
# **Variant control — Specify variant control (condition) expression**

Variant (default) | logical expression

Specify variant control (condition) expression that executes a variant Simulink Function block when the expression evaluates to true.

See also [Simulink.Variant](#page-3424-0)

Variant

Default name for a logical (Boolean) expression.

logical expression

A logical (Boolean) expression or a Simulink.Variant object representing a logical expression.

The function is activated when the expression evaluates to true.

If you want to generate code for your model, define the variables in the expression as Simulink.Parameter objects.

#### **Dependency**

Enable this parameter by adding a Subsystem block inside a Variant Subsystem block.

**Programmatic Use Block parameter:** VariantControl **Type:** character vector

```
Value: 'Variant' | '<logical expression>'
Default: 'Variant'
```
# **Treat as grouped when propagating variant conditions — Control treating subsystem as unit**

on (default) | off

Causes Simulink to treat the subsystem as a unit when propagating variant conditions from Variant Source blocks or to Variant Sink blocks.

```
\sqrt{2} on
```
Simulink treats the subsystem as a unit when propagating variant conditions from Variant Source blocks or to Variant Sink blocks. For example, when Simulink computes the variant condition of the subsystem, it propagates that condition to all the blocks in the subsystem.

 $\square$  off

Simulink treats all blocks in the subsystem as being at the same level in the model hierarchy as the subsystem itself when determining their variant condition.

```
Programmatic Use
```
**Parameter**: TreatAsGroupedWhenPropagatingVariantConditions **Type**: character vector **Value**: 'on' | 'off' **Default**: 'on'

#### **Code Generation**

#### **Function packaging — Select code format**

Auto (default) | Inline | Nonreusable function | Reusable function

Select the code format to be generated for an atomic (nonvirtual) subsystem.

#### Auto

Simulink Coder and Embedded Coder choose the optimal format for you based on the type and number of instances of the subsystem that exist in the model.

#### Inline

Simulink Coder and Embedded Coder inline the subsystem unconditionally.

#### Nonreusable function

If **Filename options** is set to Auto, Simulink Coder and Embedded Coder package separate functions in the model file. If **File name options** is set to Use subsystem name, Use function name, or User specified using different file names, Simulink Coder and Embedded Coder package separate functions in separate files.

Subsystems with this setting generate functions that might have arguments depending on the "Function interface" on page 1-0 parameter setting. You can name the generated function and file using parameters "Function name" on page 1-0 and "File name (no extension)" on page 1- 0 . These functions are not reentrant.

# Reusable function

Simulink Coder and Embedded Coder generate a function with arguments that allows reuse of subsystem code when a model includes multiple instances of the subsystem.

This option also generates a function with arguments that allows subsystem code to be reused in the generated code of a model reference hierarchy that includes multiple instances of a subsystem across referenced models. In this case, the subsystem must be in a library.

#### **Tips**

- When you want multiple instances of a subsystem to be represented as one reusable function, you can designate each one of them as Auto or as Reusable function. It is best to use one or the other, as using both creates two reusable functions, one for each designation. The outcomes of these choices differ only when reuse is not possible. Selecting Auto does not allow control of the function or file name for the subsystem code.
- The Reusable function and Auto options both try to determine if multiple instances of a subsystem exist and if the code can be reused. The difference between the options' behavior is that when reuse is not possible:
	- Auto yields inlined code, or if circumstances prohibit inlining, separate functions for each subsystem instance.
	- Reusable function yields a separate function with arguments for each subsystem instance in the model.
- If you select Reusable function while your generated code is under source control, set **File name options** to Use subsystem name, Use function name, or User specified. Otherwise, the names of your code files change whenever you modify your model, which prevents source control on your files.

#### **Dependency**

- This parameter requires Simulink Coder for code generation.
- To enable this parameter, select **Treat as atomic unit**.
- Setting this parameter to Nonreusable function or Reusable function enables the following parameters:
	- **Function name options**
	- **File name options**
	- Memory section for initialize/terminate functions (requires a license for Embedded Coder and an ERT-based system target file)
	- Memory section for execution functions (requires a license for Embedded Coder and an ERTbased system target file)
- Setting this parameter to Nonreusable function enables **Function with separate data** (requires a license for Embedded Coder and an ERT-based system target file).

# **Programmatic Use**

```
Parameter: RTWSystemCode
Type: character vector
Value: 'Auto' | 'Inline' | 'Nonreusable function' | 'Reusable function'
Default: 'Auto'
```
#### **See also**

- "Create a Subsystem"
- "Control Generation of Functions for Subsystems" (Simulink Coder)
- "Generate Code and Executables for Individual Subsystems" (Simulink Coder)
- "Inline Subsystem Code" (Simulink Coder)
- "Generate Subsystem Code as Separate Function and Files" (Simulink Coder)
- "Generate Reusable Code from Library Subsystems Shared Across Models" (Simulink Coder)
- "Generate Reusable Code from Library Subsystems Shared Across Models" (Simulink Coder)

#### **Function name options — Select how to name generated function**

Auto (default) | Use subsystem name | User specified

Select how Simulink Coder names the function it generates for the subsystem.

If you have an Embedded Coder license, you can control function names with options on the Configuration Parameter **Code Generation > Identifiers** pane.

#### Auto

Assign a unique function name using the default naming convention, *model*\_*subsystem*(), where *model* is the name of the model and *subsystem* is the name of the subsystem (or that of an identical one when code is being reused).

If you select Reusable function for the **Function packaging** parameter and there are multiple instances of the reusable subsystem in a model reference hierarchy, in order to generate reusable code for the subsystem, **Function name options** must be set to Auto.

#### Use subsystem name

Use the subsystem name as the function name. By default, the function name uses the naming convention *model*\_*subsystem*.

**Note** When a subsystem is in a library block and the subsystem parameter "Function packaging" on page 1-0 is set to Reusable function, if you set the Use subsystem name option, the code generator uses the name of the library block for the subsystem's function name and file name.

#### User specified

Enable the **Function name** field. Enter any legal C or C++ function name, which must be unique.

#### **Dependency**

- This parameter requires a Simulink Coder license.
- Setting Code generation function packaging to Nonreusable function or Reusable function enables this parameter.
- Setting this parameter to User specified enables the Code generation function name parameter.

# **Programmatic Use Parameter**: RTWFcnNameOpts **Type**: character vector **Value**: 'Auto' | 'Use subsystem name' | 'User specified' **Default**: 'Auto'

#### **See also**

For more information, see "Control Generation of Functions for Subsystems" (Simulink Coder).

# **Function name — Specify function name**

'' (default) | function name

Specify a unique, valid  $C$  or  $C++$  function name for subsystem code.

Use this parameter if you want to give the function a specific name instead of allowing the Simulink Coder code generator to assign its own autogenerated name or use the subsystem name. For more information, see "Control Generation of Functions for Subsystems" (Simulink Coder).

#### **Dependency**

- This parameter requires a Simulink Coder license.
- To enable this parameter, set the **Function name options** parameter to User specified.

**Programmatic Use Parameter**: RTWFcnName **Type**: character vector **Value**: '' | '<function name>' **Default**: ''

#### **File name options — Specify how to name generated file**

Auto (default) | Use subsystem name | Use function name | User specified

Select how Simulink Coder names the separate file for the function it generates for the subsystem.

See ["Block-Specific Parameters" on page 6-27](#page-3806-0) for the command-line information.

Auto

Depending on the configuration of the subsystem and how many instances are in the model, Auto yields different results:

- If the code generator does *not* generate a separate file for the subsystem, the subsystem code is generated within the code module generated from the subsystem's parent system. If the subsystem's parent is the model itself, the subsystem code is generated within *model*.c or *model*.cpp.
- If you select Reusable function for the **Function packaging** parameter and your generated code is under source control, consider specifying a **File name options** value other than Auto. This prevents the generated file name from changing due to unrelated model modifications, which is problematic for using source control to manage configurations.
- If you select Reusable function for the **Function packaging** parameter and there are multiple instances of the reusable subsystem in a model reference hierarchy, in order to generate reusable code for the subsystem, **File name options** must be set to Auto.

#### Use subsystem name

The code generator generates a separate file, using the subsystem (or library block) name as the file name.

**Note** When **File name options** is set to Use subsystem name, the subsystem file name is mangled if the model contains Model blocks, or if a model reference target is being generated for the model. In these situations, the file name for the subsystem consists of the subsystem name prefixed by the model name.

### Use function name

The code generator uses the function name specified by **Function name options** as the file name.

#### User specified

This option enables the **File name (no extension)** text entry field. The code generator uses the name you enter as the file name. Enter any file name, but do not include the .c or .cpp (or any other) extension. This file name need not be unique.

**Note** While a subsystem source file name need not be unique, you must avoid giving nonunique names that result in cyclic dependencies (for example, sys\_a.h includes sys\_b.h, sys\_b.h includes sys  $c.h$ , and sys  $c.h$  includes sys  $a.h$ ).

#### **Dependency**

- This parameter requires a Simulink Coder license.
- To enable this parameter, set **Function packaging** to Nonreusable function or Reusable function.
- Setting this parameter to User specified enables the **File name (no extension)** parameter.

#### **Programmatic Use**

**Parameter**: RTWFileNameOpts **Type**: character vector **Value**: 'Auto' | 'Use subsystem name' | 'Use function name' | 'User specified' **Default**: 'Auto'

#### **File name (no extension) — Specify file name**

'' (default) | file name

The file name that you specify does not have to be unique. However, avoid giving non-unique names that result in cyclic dependencies (for example, sys a.h includes sys b.h, sys b.h includes sys c.h, and sys c.h includes sys a.h).

For more information, see "Control Generation of Functions for Subsystems" (Simulink Coder).

#### **Dependency**

- This parameter requires a Simulink Coder license.
- To enable this parameter, set **File name options** to User specified.

```
Programmatic Use
Parameter: RTWFileName
Type: character vector
Value: '' | '<file name>'
Default: ''
```
#### **Function with separate data — Control code generation for subsystem** off (default) | on

Generate subsystem function code in which the internal data for an atomic subsystem is separated from its parent model and is owned by the subsystem.

# $\Box$  off

Do not generate subsystem function code in which the internal data for an atomic subsystem is separated from its parent model and is owned by the subsystem.

# $\boxed{v}$  on

Generate subsystem function code in which the internal data for an atomic subsystem is separated from its parent model and is owned by the subsystem. The subsystem data structure is declared independently from the parent model data structures. A subsystem with separate data has its own block I/O and DWork data structure. As a result, the generated code for the subsystem is easier to trace and test. The data separation also tends to reduce the maximum size of global data structures throughout the model, because they are split into multiple data structures.

# **Dependency**

- This parameter requires a license for Embedded Coder and an ERT-based system target file.
- To enable this parameter, set **Function packaging** to Nonreusable function.
- Selecting this parameter enables these parameters:
	- **Memory section for constants**
	- **Memory section for internal data**
	- **Memory section for parameters**

#### **Programmatic Use**

**Parameter**: FunctionWithSeparateData **Type**: character vector **Value**: 'off' | 'on' **Default**: 'off'

# **See also**

- See the [Subsystem](#page-1512-0) block reference page for more information.
- For details on how to generate modular function code for an atomic subsystem, see "Generate Modular Function Code for Nonvirtual Subsystems" (Embedded Coder).
- For details on how to apply memory sections to atomic subsystems, see "Override Default Memory Placement for Subsystem Functions and Data" (Embedded Coder).

# **Function interface — Select to use arguments with generate function**

```
void void (default) | Allow arguments (Optimized) | Allow arguments (Match
graphical interface)
```
Select to use arguments with generated function.

# void\_void

Generate a function without arguments and pass data as global variables. For example:

void subsystem\_function(void)

# Allow arguments (Optimized)

Generate a function that uses arguments instead of passing data as global variables. This specification reduces global RAM. It might reduce code size and improve execution speed and enable the code generator to apply additional optimizations. For example:

```
void subsystem_function(real_T rtu_In1, real_T rtu_In2, 
                          real_T *rty_Out1)
```
In some cases, when generating optimized code, the code generator might not generate a function that has arguments.

Allow arguments (Match graphical interface)

Generate a function interface that uses arguments that match the Subsystem graphical block interface. The generated function interface is predictable and does not change. A predictable interface can be useful for debugging and testing your code and integrating with external applications. For example, if a model has two Inports and two Outports, then the generated function interface is:

```
void subsystem_function(real_T rtu_In1, real_T rtu_In2, 
                        real T *rty Out1, real T *rty Out2)
```
#### **Dependency**

- This parameter requires Embedded Coder and an ERT-based system target file.
- To enable this parameter, set **Function packaging** to Nonreusable function.

#### **Programmatic Use**

```
Parameter: FunctionInterfaceSpec
Type: character vector
Value: 'void_void' | 'Allow arguments (Optimized)' | 'Allow arguments (Match
graphical interface)'
Default: 'void_void'
```
#### **See also**

- "Reduce Global Variables in Nonreusable Subsystem Functions" (Embedded Coder)
- "Generate Predictable Function Interface to Match Graphical Block Interface" (Embedded Coder)
- "Generate Modular Function Code for Nonvirtual Subsystems" (Embedded Coder)

#### **Memory section for initialize/terminate functions — Select how to apply memory sections**

Inherit from model (default) | Default | The memory section of interest

Select how Embedded Coder applies memory sections to the subsystem initialization and termination functions.

Inherit from model

Apply the root model's memory sections to the subsystem's function code

Default

Do not apply memory sections to the subsystem's system code, overriding any model-level specification

The memory section of interest

Apply one of the model's memory sections to the subsystem

# **Tips**

• The possible values vary depending on what (if any) package of memory sections you have set for the model's configuration. See "Control Data and Function Placement in Memory by Inserting

Pragmas" (Embedded Coder) and "Model Configuration Parameters: Code Generation" (Simulink Coder).

- If you have not configured the model with a package, Inherit from model is the only value that appears. Otherwise, the list includes Default and all memory sections the model's package contains.
- These options can be useful for overriding the model's memory section settings for the given subsystem.

#### **Dependency**

- This parameter requires a license for Embedded Coder software and an ERT-based system target file.
- To enable this parameter, set **Function packaging** to Nonreusable function or Reusable function.

#### **Programmatic Use**

```
Parameter: RTWMemSecFuncInitTerm
Type: character vector
Value: 'Inherit from model' | 'Default' | 'The memory section of interest'
Default: 'Inherit from model'
```
#### **See also**

- See the [Subsystem](#page-1512-0) block reference page for more information.
- For details on how to apply memory sections to atomic subsystems, see "Override Default Memory Placement for Subsystem Functions and Data" (Embedded Coder).

# **Memory section for execution functions — Select how to apply memory sections**

Inherit from model (default) | Default | The memory section of interest

Select how Embedded Coder applies memory sections to the subsystem's execution functions.

Inherit from model

Apply the root model's memory sections to the subsystem's function code

# Default

Do not apply memory sections to the subsystem system code, overriding any model-level specification

The memory section of interest

Apply one of the model's memory sections to the subsystem

#### **Tips**

- The possible values vary depending on what (if any) package of memory sections you have set for the model's configuration. See "Control Data and Function Placement in Memory by Inserting Pragmas" (Embedded Coder) and "Model Configuration Parameters: Code Generation" (Simulink Coder).
- If you have not configured the model with a package, Inherit from model is the only value that appears. Otherwise, the list includes Default and all memory sections the model's package contains.
- These options can be useful for overriding the model's memory section settings for the given subsystem.

#### **Dependency**

- This parameter requires a license for Embedded Coder software and an ERT-based system target file.
- To enable this parameter, set **Function packaging** to Nonreusable function or Reusable function.

```
Programmatic Use
Parameter: RTWMemSecFuncExecute
Type: character vector
Value: 'Inherit from model' | 'Default' | 'The memory section of interest'
Default: 'Inherit from model'
```
#### **See also**

- See the [Subsystem](#page-1512-0) block reference page for more information.
- For details on how to apply memory sections to atomic subsystems, see "Override Default Memory Placement for Subsystem Functions and Data" (Embedded Coder).

#### **Memory section for constants — Select how to apply memory sections**

Inherit from model (default) | Default | The memory section of interest

Select how Embedded Coder applies memory sections to the subsystem constants.

```
Inherit from model
```
Apply the root model's memory sections to the subsystem's data

### Default

Not apply memory sections to the subsystem's data, overriding any model-level specification

#### The memory section of interest

Apply one of the model's memory sections to the subsystem

#### **Tips**

- The memory section that you specify applies to the corresponding global data structures in the generated code. For basic information about the global data structures generated for atomic subsystems, see "Standard Data Structures in the Generated Code" (Simulink Coder).
- Can be useful for overriding the model's memory section settings for the given subsystem.
- The possible values vary depending on what (if any) package of memory sections you have set for the model's configuration. See "Control Data and Function Placement in Memory by Inserting Pragmas" (Embedded Coder).
- If you have not configured the model with a package, Inherit from model is the only value that appears. Otherwise, the list includes Default and all memory sections the model's package contains.

#### **Dependency**

- This parameter requires a license for Embedded Coder and an ERT-based system target file.
- To enable this parameter, set **Function packaging** to Nonreusable function and select the **Function with separate data** parameter

#### **Programmatic Use**

**Parameter**: RTWMemSecDataConstants **Type**: character vector **Value**: 'Inherit from model' | 'Default' | 'The memory section of interest' **Default**: 'Inherit from model'

#### **See also**

- See the [Subsystem](#page-1512-0) block reference page for more information.
- For details on how to apply memory sections to atomic subsystems, see "Override Default Memory Placement for Subsystem Functions and Data" (Embedded Coder).

**Memory section for internal data — Select how to apply memory sections**

Inherit from model (default) | Default | The memory section of interest

Select how Embedded Coder applies memory sections to the subsystem internal data.

Inherit from model

Apply the root model's memory sections to the subsystem's data

Default

Not apply memory sections to the subsystem's data, overriding any model-level specification

```
The memory section of interest
```
Apply one of the model's memory sections to the subsystem

#### **Tips**

- The memory section that you specify applies to the corresponding global data structures in the generated code. For basic information about the global data structures generated for atomic subsystems, see "Standard Data Structures in the Generated Code" (Simulink Coder).
- Can be useful for overriding the model's memory section settings for the given subsystem.
- The possible values vary depending on what (if any) package of memory sections you have set for the model's configuration. See "Control Data and Function Placement in Memory by Inserting Pragmas" (Embedded Coder).
- If you have not configured the model with a package, Inherit from model is the only value that appears. Otherwise, the list includes Default and all memory sections the model's package contains.

#### **Dependency**

- This parameter requires a license for Embedded Coder and an ERT-based system target file.
- To enable this parameter, set **Function packaging** to Nonreusable function and select the **Function with separate data** parameter.

#### **Programmatic Use**

```
Parameter: RTWMemSecDataInternal
Type: character vector
Value: 'Inherit from model' | 'Default' | 'The memory section of interest'
Default: 'Inherit from model'
```
#### **See also**

• See the [Subsystem](#page-1512-0) block reference page for more information.

• For details on how to apply memory sections to atomic subsystems, see "Override Default Memory Placement for Subsystem Functions and Data" (Embedded Coder).

#### **Memory section for parameters — Select how to apply memory sections**

Inherit from model (default) | Default | The memory section of interest

Select how Embedded Coder applies memory sections to the subsystem parameters.

Inherit from model

Apply the root model's memory sections to the subsystem's function code

Default

Not apply memory sections to the subsystem's system code, overriding any model-level specification

The memory section of interest

Apply one of the model's memory sections to the subsystem

#### **Tips**

- The memory section that you specify applies to the corresponding global data structure in the generated code. For basic information about the global data structures generated for atomic subsystems, see "Standard Data Structures in the Generated Code" (Simulink Coder).
- Can be useful for overriding the model's memory section settings for the given subsystem.
- The possible values vary depending on what (if any) package of memory sections you have set for the model's configuration. See "Control Data and Function Placement in Memory by Inserting Pragmas" (Embedded Coder).
- If you have not configured the model with a package, Inherit from model is the only value that appears. Otherwise, the list includes Default and all memory sections the model's package contains.

### **Dependency**

- This parameter requires a license for Embedded Coder and an ERT-based system target file.
- To enable this parameter, set **Function packaging** to Nonreusable function and select the **Function with separate data** parameter.

#### **Programmatic Use**

```
Parameter: RTWMemSecDataParameters
Type: character vector
Value: 'Inherit from model' | 'Default' | 'The memory section of interest'
Default: 'Inherit from model'
```
#### **See also**

- See the [Subsystem](#page-1512-0) block reference page for more information.
- For details on how to apply memory sections to atomic subsystems, see "Override Default Memory Placement for Subsystem Functions and Data" (Embedded Coder).

#### **Subsystem Reference**

#### **Subsystem file name — File name for referenced subsystem**

string | character vector

# **Dependency**

To access this parameter, click the **Convert** button.

For more information on how to convert a subsystem to a referenced subsystem, see "Convert an Existing Subsystem to a Referenced Subsystem".

# **Block Characteristics**

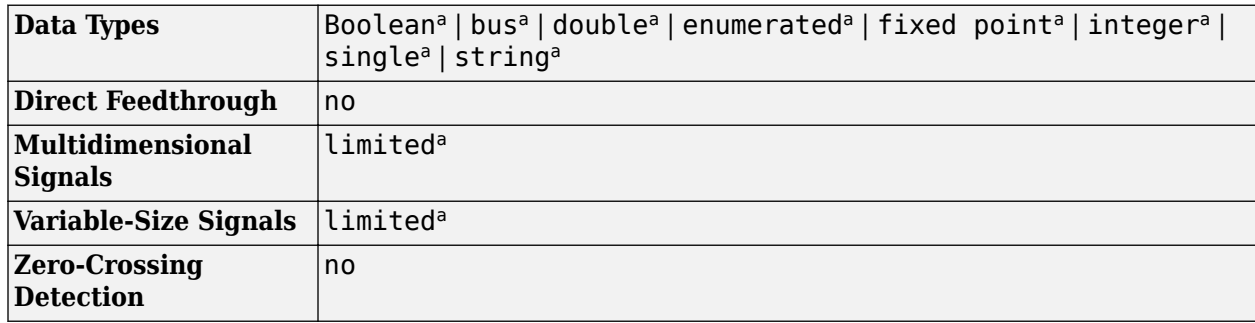

a. Actual data type or capability support depends on block implementation.

# **Extended Capabilities**

# **C/C++ Code Generation**

Generate C and C++ code using Simulink® Coder™.

Actual data type or capability support depends on block implementation.

# **HDL Code Generation**

Generate Verilog and VHDL code for FPGA and ASIC designs using HDL Coder™.

HDL Coder provides additional configuration options that affect HDL implementation and synthesized logic.

# **HDL Architecture**

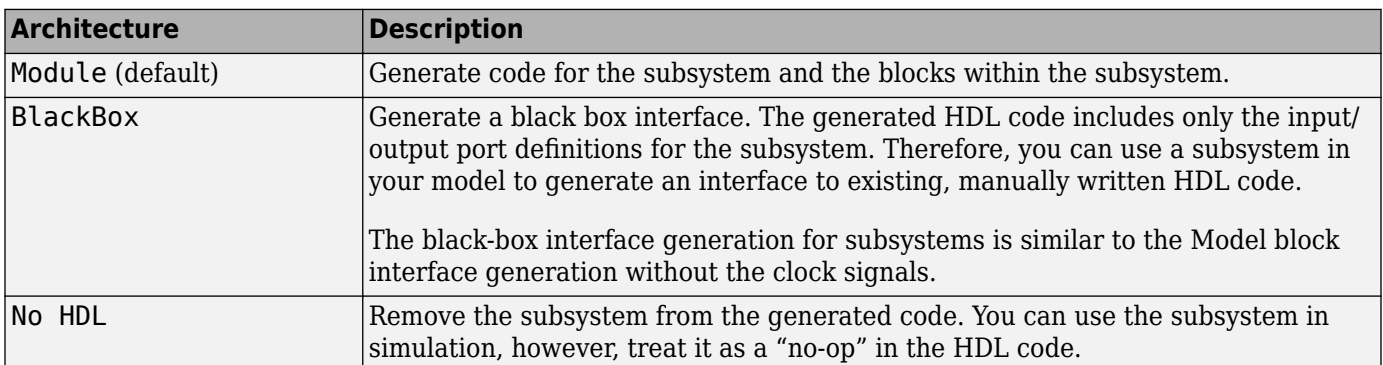

#### **Black Box Interface Customization**

For the BlackBox architecture, you can customize port names and set attributes of the external component interface. See "Customize Black Box or HDL Cosimulation Interface" (HDL Coder).

#### **HDL Block Properties**

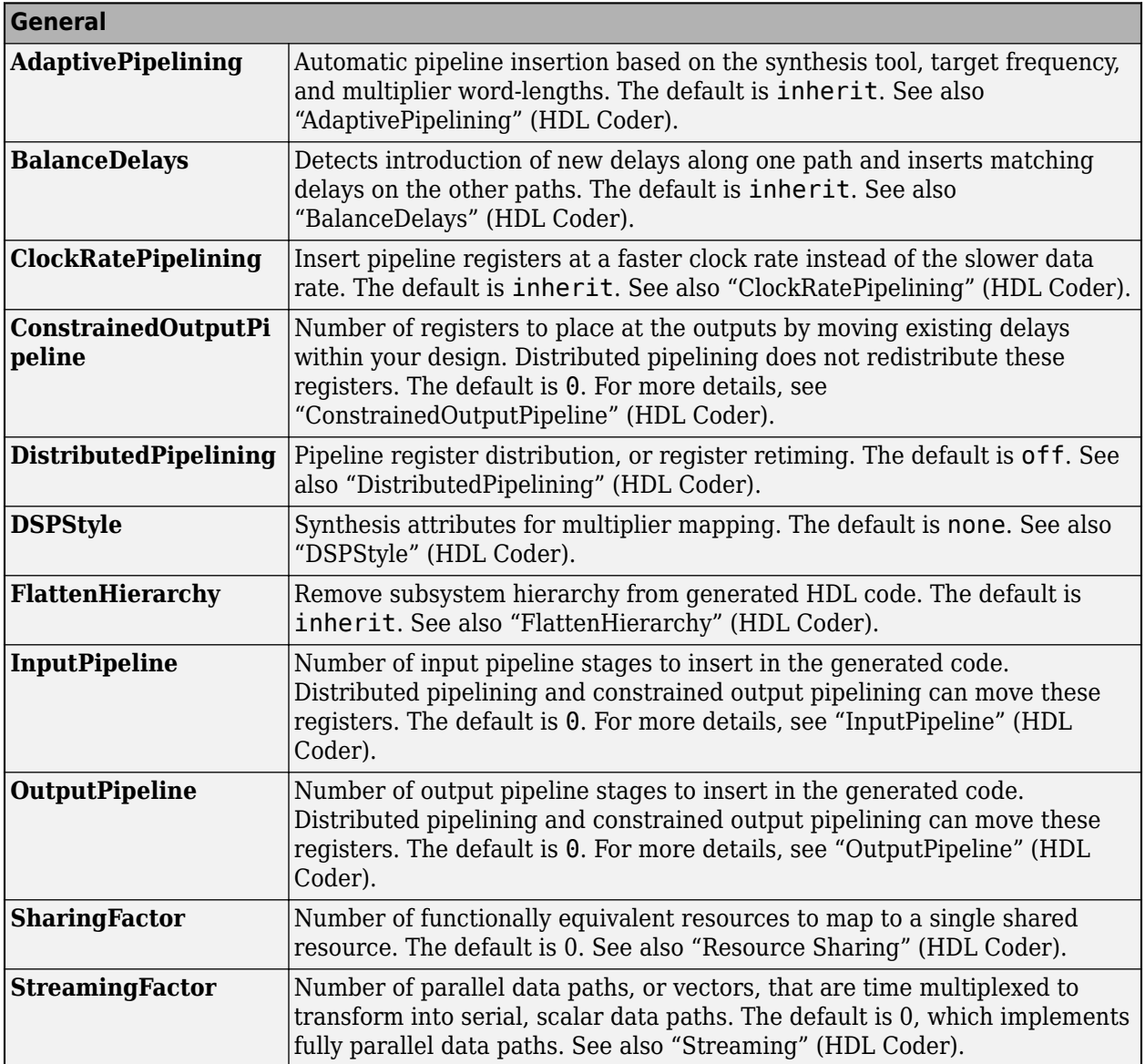

If this block is not the DUT, the block property settings in the **Target Specification** tab are ignored. In the HDL Workflow Advisor, if you use the **IP Core Generation** workflow, these target specification block property values are saved with the model. If you specify these target specification block property values using hdlset\_param, when you open HDL Workflow Advisor, the fields are populated with the corresponding values.

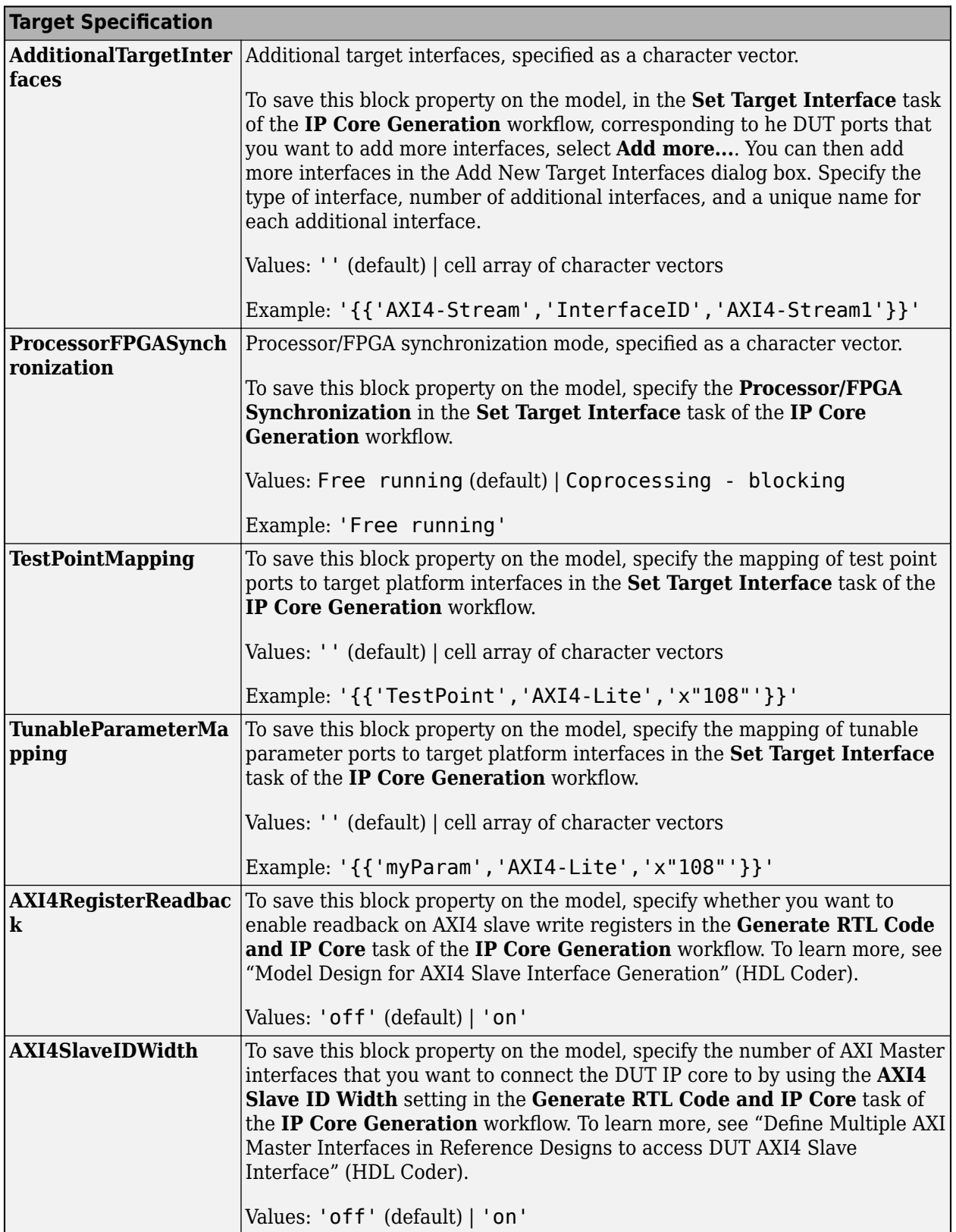

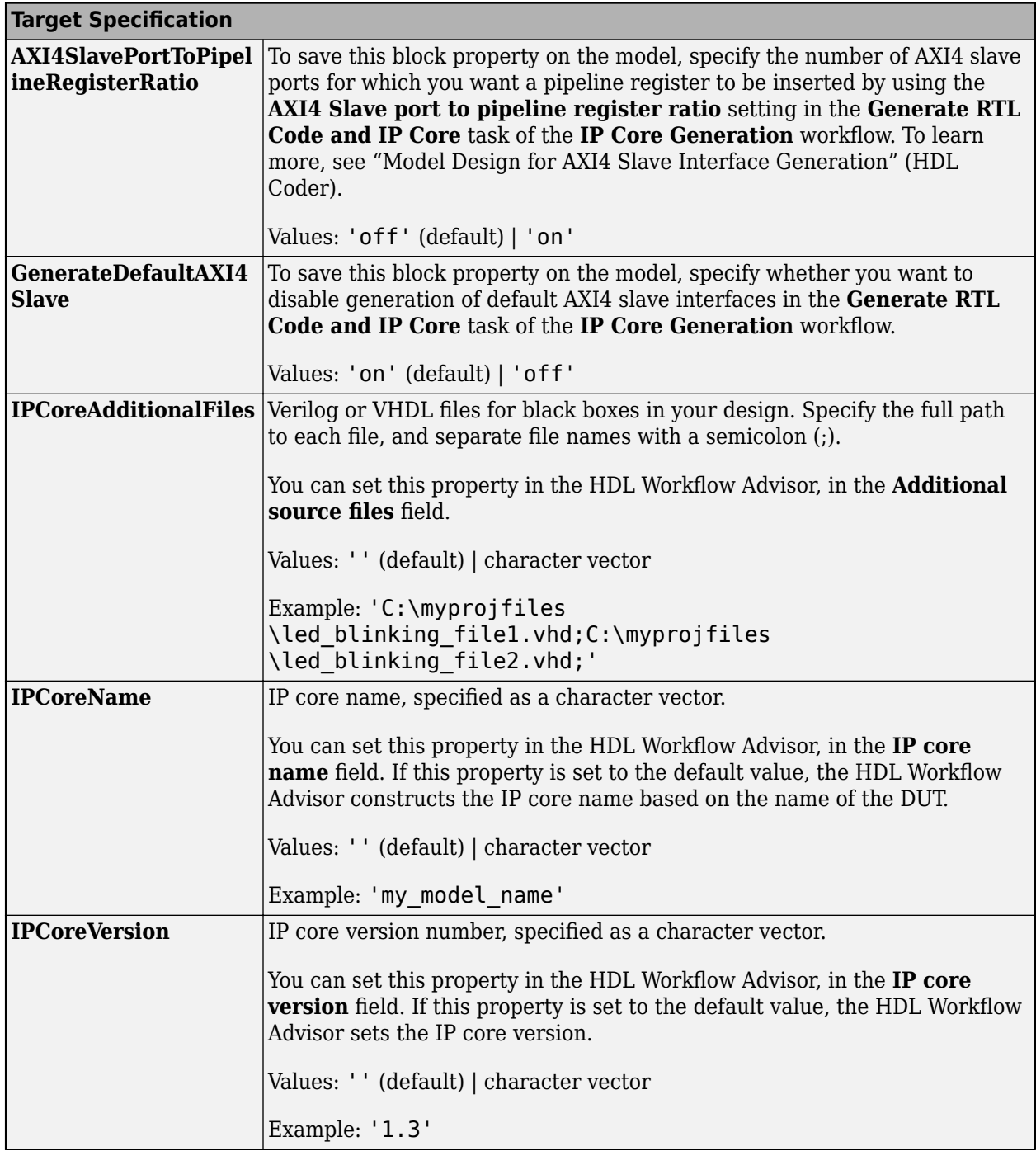

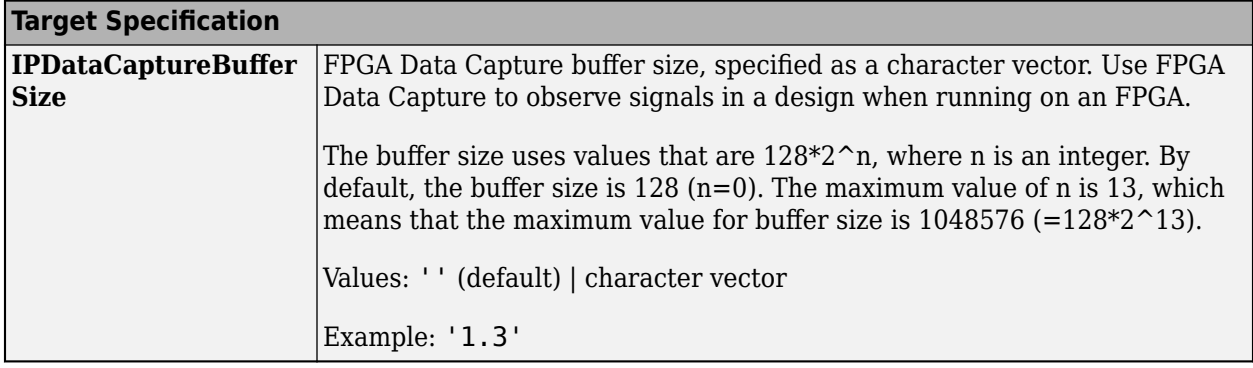

# **Restrictions**

If your DUT is a masked subsystem, you can generate code only if it is at the top level of the model.

For more information, see:

- "External Component Interfaces" (HDL Coder)
- "Generate Black Box Interface for Subsystem" (HDL Coder)

# **PLC Code Generation**

Generate Structured Text code using Simulink® PLC Coder™.

# **Fixed-Point Conversion**

Design and simulate fixed-point systems using Fixed-Point Designer™.

Actual data type or capability support depends on block implementation.

# **See Also**

[Enabled Subsystem](#page-560-0) | [Enabled and Triggered Subsystem](#page-557-0) | [Function-Call Subsystem](#page-672-0) | [Triggered](#page-1631-0) [Subsystem](#page-1631-0)

# **Topics**

"Create a Subsystem" "Preview Content of Model Components" "Using Function-Call Subsystems" "Export-Function Models Overview"

# **Introduced in R2007a**

# **Add, Subtract, Sum of Elements, Sum**

Add or subtract inputs

**Library:** Simulink / Math Operations HDL Coder / HDL Floating Point Operations HDL Coder / Math Operations

# **Description**

The Sum block performs addition or subtraction on its inputs. The Add, Subtract, Sum of Elements, and Sum blocks are identical blocks. This block can add or subtract scalar, vector, or matrix inputs. It can also collapse the elements of a signal and perform a summation.

You specify the operations of the block with the **List of signs** parameter with plus (+), minus (-), and spacer (|).

- The number of + and characters equals the number of inputs. For example, +-+ requires three inputs. The block subtracts the second (middle) input from the first (top) input, and then adds the third (bottom) input.
- A spacer character creates extra space between ports on the block icon.
- If performing only addition, you can use a numerical value equal to the number of inputs.
- If only there is only one input port, a single + or adds or subtracts the elements over all dimensions or in the specified dimension.

The Sum block first converts the input data type to its accumulator data type, then performs the specified operations. The block converts the result to its output data type using the specified rounding and overflow modes.

# **Calculation of Block Output**

Output calculation for the Sum block depends on the number of block inputs and the sign of input ports:

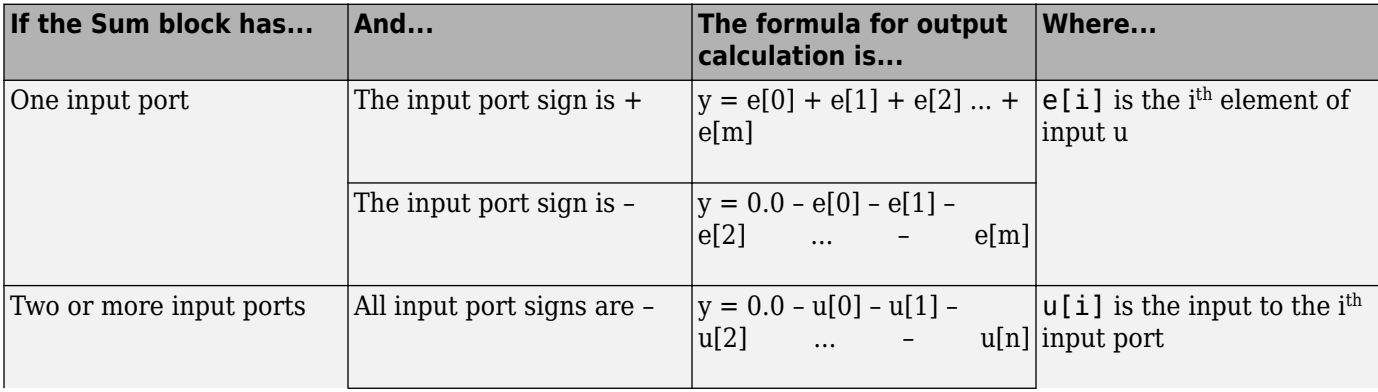

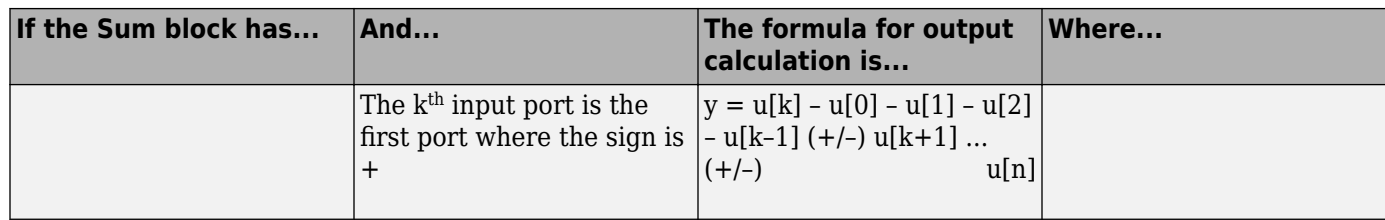

# **Ports**

# **Inputs**

The inputs can be of different data types, unless you select the **Require all inputs to have the same data type** parameter.

# **Port\_1 — First input operand signal**

scalar | vector | matrix

Input signal to the addition or subtraction operation. If there is only one input signal, then addition or subtraction is performed on the elements over all dimensions or the specified dimension.

Data Types: single | double | int8 | int16 | int32 | int64 | uint8 | uint16 | uint32 | uint64 | Boolean | fixed point

# **Port\_n — nth input operand signal**

scalar | vector | matrix

nth input signal to the operations. The number of inputs matches the number of signs in the **List of signs** parameter. The block applies the operations to the inputs in the order listed. You can also use a numerical value equal to the number of input ports as the **List of signs** parameter. The block creates the input ports and applies addition to all inputs. For example, if you assign 5 for the **List of signs** parameter, the block creates 5 input ports and adds them together to produce the output.

All nonscalar inputs must have the same dimensions. Scalar inputs are expanded to have the same dimensions as other inputs.

Data Types: single | double | int8 | int16 | int32 | int64 | uint8 | uint16 | uint32 | uint64 | Boolean | fixed point

# **Output**

# **Port\_1 — Output signal**

scalar | vector | matrix

Output signal resulting from addition and/or subtraction operations. The output signal has the same dimension as the input signals.

Data Types: single | double | int8 | int16 | int32 | int64 | uint8 | uint16 | uint32 | uint64 | Boolean | fixed point

# **Parameters**

#### **Main**

#### **Icon shape — Block icon shape**

**rectangular** (default) | **round**

Designate the icon shape of the block as rectangular or round.

For a rectangular block, the first input port is the top port. For a round Sum block, the first input port is the port closest to the 12 o'clock position going in a counterclockwise direction around the block. Similarly, other input ports appear in counterclockwise order around the block.

#### **Programmatic Use Block Parameter**: IconShape **Type**: character vector **Values**: 'rectangular' | 'round' **Default**: 'round'

### **List of signs — Operations performed on inputs**

++ (default) | + | - | | | integer

Enter addition and subtraction operations performed on the inputs. An input port is created for each operation. A spacer (|) creates extra space between the input ports on the block icon. Addition is the default operation. If you only want to add the inputs, enter the number of input ports. The operations are performed in the order listed.

When you enter only one element, the block enables the **Sum over** parameter. For a single vector input, + or - adds or subtracts the elements over all dimensions or in the specified dimension.

#### **Tips**

You can manipulate the positions of the input ports on the block by inserting spacers (|) between the signs in the **List of signs** parameter. For example, "++|--" creates an extra space between the second and third input ports.

**Programmatic Use Block Parameter**: Inputs **Type**: character vector **Values**: '+' | '-' | | | integer **Default**: '++'

# **Sum over — Dimensions for operations on a single vector input**

**All dimensions** (default) | **Specified dimension**

Select the dimension over which the block performs the sum-over operation.

For **All dimensions**, all input elements are summed. When you select configuration parameter **Use algorithms optimized for row-major array layout**, Simulink enables row-major algorithms for simulation. To generate row-major code, set configuration parameter **Array layout** (Simulink Coder) to Row-major in addition to selecting **Use algorithms optimized for row-major array layout**. The column-major and row-major algorithms differ only in the summation order. In some cases, due to different operation order on the same data set, you might experience minor numeric differences in the outputs of column-major and row-major algorithms.

When you select **Specified dimensions**, another parameter **Dimension** appears. Choose the specific dimension for summing the vector input.

#### **Dependency**

Enabled when you list only one sign in the **List of signs** parameter.

**Programmatic Use Block Parameter**: CollapseMode **Type**: character vector **Values**: 'All dimensions' | 'Specified dimension' **Default**: 'All dimensions'

#### **Dimension — Dimension for summation on vector input** 1 (default) | integer

When you choose **Specified dimension** for the **Sum over** parameter, specify the dimension over which to perform the operation.

The block follows the same summation rules as the MATLAB sum function.

Suppose that you have a 2-by-3 matrix *U*.

• Setting **Dimension** to 1 results in the output *Y* being computed as:

$$
Y = \sum_{i=1}^{2} U(i, j)
$$

• Setting **Dimension** to 2 results in the output *Y* being computed as:

 $Y = \sum_{j=1}^{3} U(i, j)$ 

If the specified dimension is greater than the dimension of the input, an error message appears.

#### **Dependency**

Enabled when you choose Specified dimension for the **Sum over** parameter.

**Programmatic Use Block Parameter**: CollapseDim **Type**: character vector **Value**: integer **Default**: '1'

#### **Sample time — Specify sample time as a value other than -1**

-1 (default) | scalar | vector

Specify the sample time as a value other than -1. For more information, see "Specify Sample Time".

#### **Dependencies**

This parameter is not visible unless it is explicitly set to a value other than -1. To learn more, see "Blocks for Which Sample Time Is Not Recommended".

**Programmatic Use Block Parameter:** SampleTime **Type:** character vector

**Values:** scalar or vector **Default:** '-1'

#### **Signal Attributes**

Click the **Show data type assistant** button  $\frac{\gg}{}$  to display the **Data Type Assistant**, which helps you set the data type attributes. For more information, see "Specify Data Types Using Data Type Assistant".

# **Require all inputs to have the same data type — Require that all inputs have the same data type**

off (default) | on

Specify if input signals must all have the same data type. If you enable this parameter, then an error occurs during simulation if the input signal types are different.

#### **Programmatic Use**

**Block Parameter:** InputSameDT **Type:** character vector **Values:** 'off' | 'on' **Default:** 'off'

#### **Accumulator data type — Data type of the accumulator**

Inherit: Inherit via internal rule (default) | Inherit: Same as first input | double | single | int8 | uint8 | int16 | uint16 | int32 | uint32 | int64 | uint64 | fixdt(1,16) | fixdt(1,16,0) | fixdt(1,16,2^0,0) | <data type expression>

Choose the data type of the accumulator. The type can be inherited, specified directly, or expressed as a data type object such as Simulink.NumericType. When you choose Inherit: Inherit via internal rule, Simulink chooses a data type to balance numerical accuracy, performance, and generated code size, while taking into account the properties of the embedded target hardware.

#### **Programmatic Use**

**Block Parameter**: AccumDataTypeStr **Type**: character vector **Values**: 'Inherit: Inherit via internal rule | 'Inherit: Same as first input' | 'double''single' | 'int8' | 'uint8' | 'int16' | 'uint16', 'int32' | 'uint32' | 'int64' | 'uint64' | 'fixdt(1,16)' | 'fixdt(1,16,0)' | 'fixdt(1,16,2^0,0)' | '<data type expression>' **Default**: 'Inherit: Inherit via internal rule'

**Output minimum — Minimum output value for range checking** [] (default) | scalar

Lower value of the output range that Simulink checks.

Simulink uses the minimum to perform:

- Parameter range checking (see "Specify Minimum and Maximum Values for Block Parameters") for some blocks.
- Simulation range checking (see "Specify Signal Ranges" and "Enable Simulation Range Checking").
- Automatic scaling of fixed-point data types.

• Optimization of the code that you generate from the model. This optimization can remove algorithmic code and affect the results of some simulation modes such as SIL or external mode. For more information, see "Optimize using the specified minimum and maximum values" (Embedded Coder).

**Note Output minimum** does not saturate or clip the actual output signal. Use the [Saturation](#page-1274-0) block instead.

**Programmatic Use Block Parameter**: OutMin **Type**: character vector **Values**: '[ ]'| scalar **Default**: '[ ]'

**Output maximum — Maximum output value for range checking**

[] (default) | scalar

Upper value of the output range that Simulink checks.

Simulink uses the maximum value to perform:

- Parameter range checking (see "Specify Minimum and Maximum Values for Block Parameters") for some blocks.
- Simulation range checking (see "Specify Signal Ranges" and "Enable Simulation Range Checking").
- Automatic scaling of fixed-point data types.
- Optimization of the code that you generate from the model. This optimization can remove algorithmic code and affect the results of some simulation modes such as SIL or external mode. For more information, see "Optimize using the specified minimum and maximum values" (Embedded Coder).

**Note Output maximum** does not saturate or clip the actual output signal. Use the [Saturation](#page-1274-0) block instead.

**Programmatic Use Block Parameter**: OutMax **Type**: character vector **Values**: '[ ]'| scalar **Default**: '[ ]'

#### **Output data type — Specify the output data type**

Inherit: Inherit via internal rule (default) | Inherit: Keep MSB | Inherit: Keep LSB | Inherit: Inherit via back propagation | Inherit: Same as first input | Inherit: Same as accumulator | double | single | int8 | uint8 | int16 | uint16 | int32 |  $u$ int32 | int64 | uint64 | fixdt(1,16) | fixdt(1,16,0) | fixdt(1,16,2^0,0) | <data type expression>

Choose the data type for the output. The type can be inherited, specified directly, or expressed as a data type object such as Simulink.NumericType.

When you select an inherited option, the block behaves as follows:

• Inherit: Inherit via internal rule—Simulink chooses a data type to balance numerical accuracy, performance, and generated code size, while taking into account the properties of the embedded target hardware.

**Note** The accumulator internal rule favors greater numerical accuracy, possibly at the cost of less efficient generated code. To get the same accuracy for the output, set the output data type to Inherit: Inherit same as accumulator.

• Inherit: Keep MSB– Simulink chooses a data type that maintains the full range of the operation, then reduces the precision of the output to a size appropriate for the embedded target hardware.

**Tip** For more efficient generated code, set the **Accumulator data type** to Inherit: Inherit via internal rule, and deselect the **Saturate on integer overflow** parameter.

This rule never produces overflows.

Inherit: Keep LSB- Simulink chooses a data type that maintains the precision of the operation, but reduces the range if the full type does not fit on the embedded target hardware.

**Tip** For more efficient generated code, set the **Accumulator data type** to Inherit: Inherit via internal rule, and deselect the **Saturate on integer overflow** parameter.

This rule can produce overflows.

If you change the embedded target settings, the data type selected by these internal rules might change. It is not always possible for the software to optimize code efficiency and numerical accuracy at the same time. If the rules do not meet your specific needs for numerical accuracy or performance, use one of the following options:

- Specify the output data type explicitly.
- Use the simple choice of Inherit: Same as first input.
- Explicitly specify a default data type such as  $fixdt(1,32,16)$  and then use the Fixed-Point Tool to propose data types for your model. For more information, see fxptdlg.
- To specify your own inheritance rule, use Inherit: Inherit via back propagation and then use a [Data Type Propagation](#page-250-0) block. Examples of how to use this block are available in the Signal Attributes library Data Type Propagation Examples block.
- Inherit: Inherit via back propagation Use data type of the driving block.
- Inherit: Same as first input Use data type of the first input signal.
- Inherit: Inherit same as accumulator— Use data type of the accumulator.

#### **Programmatic Use**

# **Block Parameter**: OutDataTypeStr

**Type**: character vector

**Values**: 'Inherit: Inherit via internal rule|'Inherit: Keep MSB'|'Inherit: Keep LSB' | 'Inherit: Inherit via back propagation''Inherit: Same as first input' |

'Inherit: Same as accumulator' | 'double' | 'single' | 'int8' | 'uint8' | 'int16' | 'uint16', 'int32' | 'uint32' | 'int64'| 'uint64'|'fixdt(1,16)' | 'fixdt(1,16,0)' |  $'$ fixdt(1,16,2 $^{\circ}$ 0,0)' | '<data type expression>' **Default**: 'Inherit: Inherit via internal rule'

# **Lock data type settings against changes by the fixed-point tools — Prevent fixed-point tools from overriding data types**

off (default) | on

Select to lock data type settings of this block against changes by the Fixed-Point Tool and the Fixed-Point Advisor. For more information, see "Lock the Output Data Type Setting" (Fixed-Point Designer).

**Programmatic Use Block Parameter:** LockScale **Values:** 'off' | 'on' **Default:** 'off'

# **Integer rounding mode — Rounding mode for fixed-point operations**

Floor (default) | Ceiling | Convergent | Nearest | Round | Simplest | Zero

Specify the rounding mode for fixed-point operations. For more information, see "Rounding" (Fixed-Point Designer).

Block parameters always round to the nearest representable value. To control the rounding of a block parameter, enter an expression using a MATLAB rounding function into the mask field.

```
Programmatic Use
Block Parameter: RndMeth
Type: character vector
Values: 'Ceiling' | 'Convergent' | 'Floor' | 'Nearest' | 'Round' | 'Simplest' |
'Zero'
Default: 'Floor'
```
# **Saturate on integer overflow — Method of overflow action**

off (default) | on

Specify whether overflows saturate or wrap.

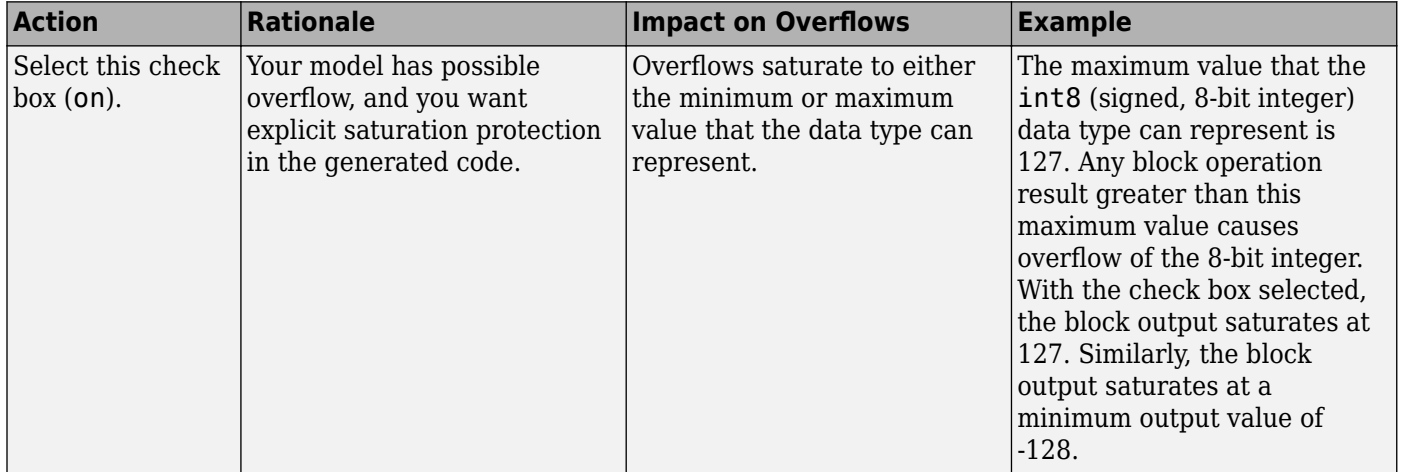

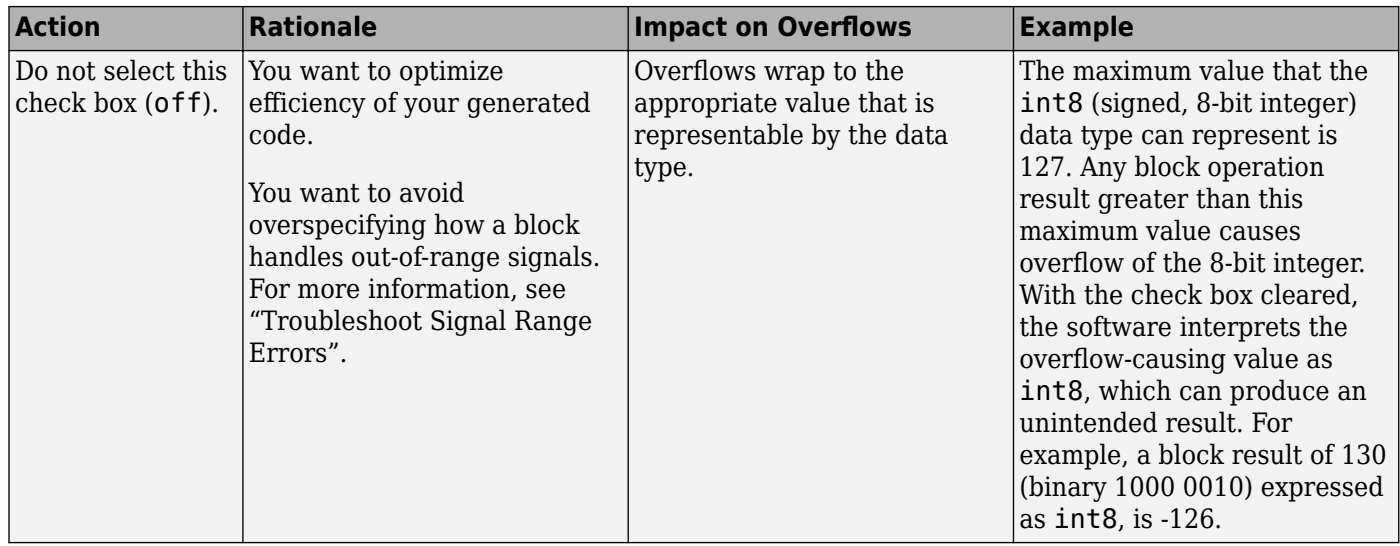

When you select this check box, saturation applies to every internal operation on the block, not just the output, or result. Usually, the code generation process can detect when overflow is not possible. In this case, the code generator does not produce saturation code.

#### **Programmatic Use**

**Block Parameter:** SaturateOnIntegerOverflow **Type:** character vector **Values:** 'off' | 'on' **Default:** 'off'

# **Block Characteristics**

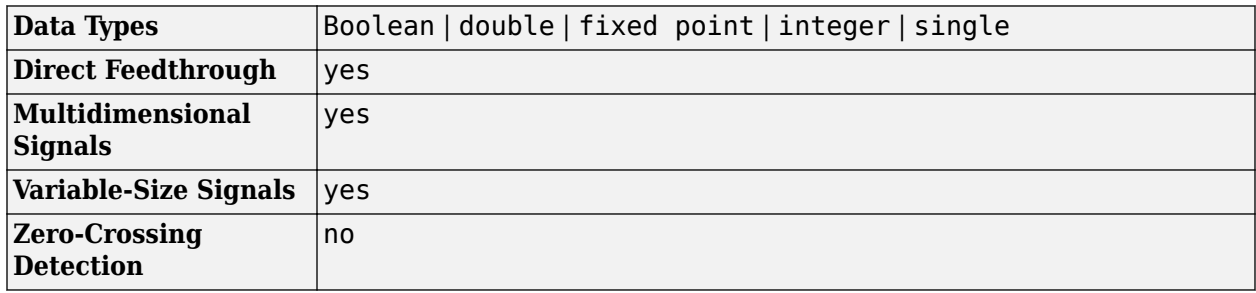

# **Extended Capabilities**

#### **C/C++ Code Generation**

Generate C and C++ code using Simulink® Coder<sup>™</sup>.

#### **HDL Code Generation**

Generate Verilog and VHDL code for FPGA and ASIC designs using HDL Coder™.

HDL Coder provides additional configuration options that affect HDL implementation and synthesized logic.

# **HDL Architecture of Sum, Add, and Subtract Blocks**

The default Linear architecture generates a chain of N operations (adders) for N inputs.

#### **HDL Architecture of Sum of Elements Block**

For the Sum of Elements block, HDL Coder supports Tree and Cascade architectures for Sum of Elements blocks that have a single vector input with multiple elements.

This block has multi-cycle implementations that introduce additional latency in the generated code. To see the added latency, view the generated model or validation model. See "Generated Model and Validation Model" (HDL Coder).

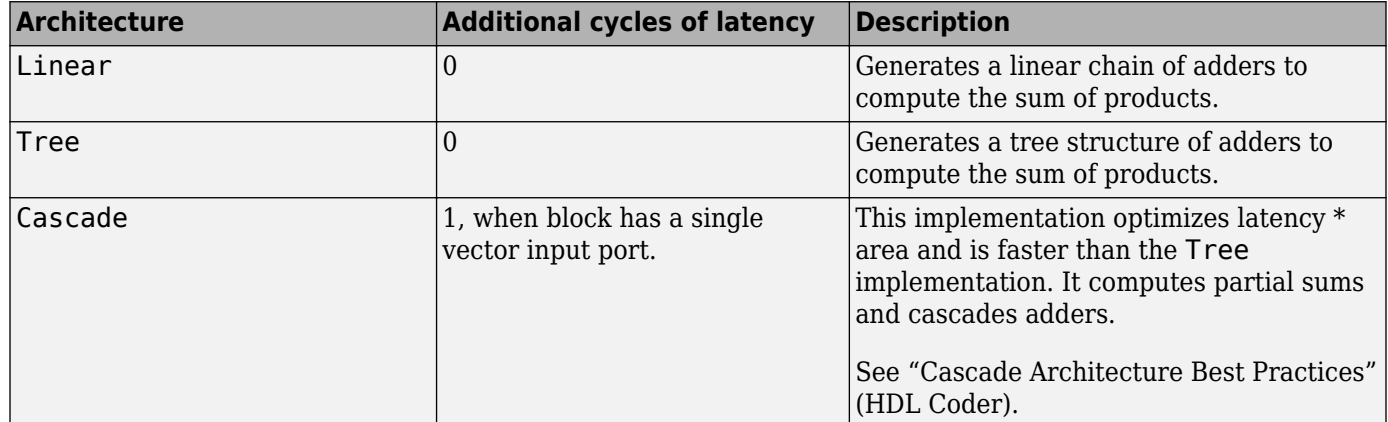

#### **HDL Block Properties**

**Note** To use the **LatencyStrategy** setting in the **Native Floating Point** tab of the HDL Block Properties dialog box, specify Linear or Tree as the HDL Architecture.

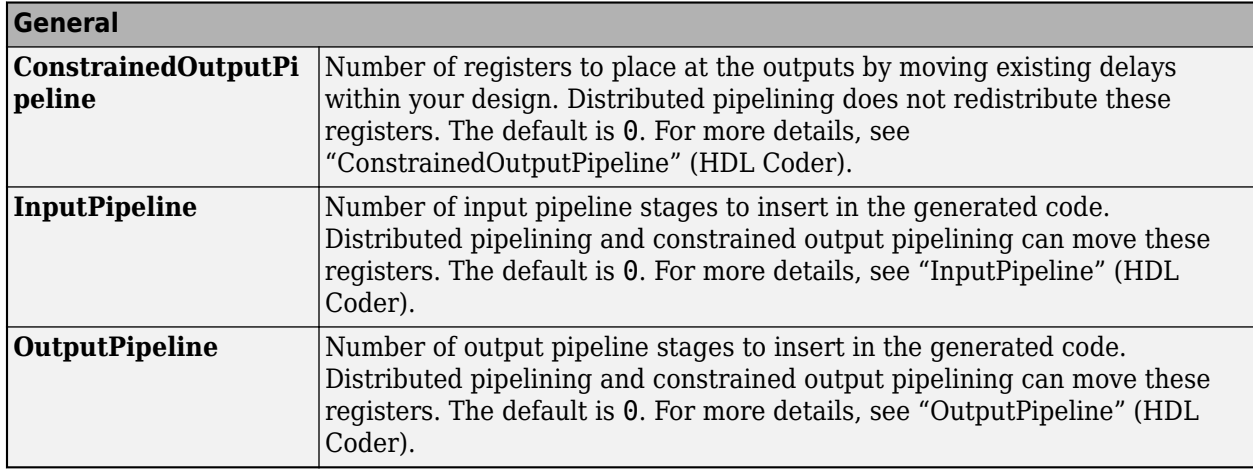

**Note** The Sum of Elements block does not support HDL code generation with double data types in the Native Floating Point mode.

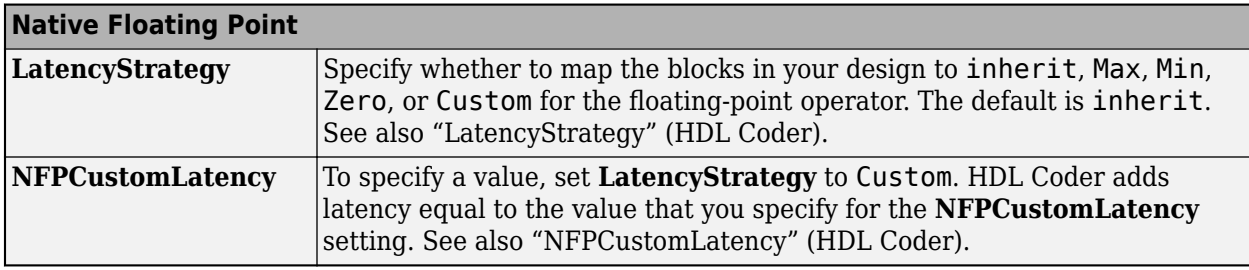

#### **Complex Data Support**

The default Linear implementation supports complex data.

The Tree implementation supports complex data with + for the **List of signs** block parameter. With native floating point support, the Tree implementation supports complex data with both + and - for **List of signs**.

# **PLC Code Generation**

Generate Structured Text code using Simulink® PLC Coder™.

# **Fixed-Point Conversion**

Design and simulate fixed-point systems using Fixed-Point Designer™.

# **See Also**

[Bias](#page-64-0) | [Divide](#page-523-0) | [Gain](#page-678-0)

**Topics** "Control Signal Data Types"

# **Introduced before R2006a**

# **Switch**

Combine multiple signals into single signal **Library:** Simulink / Commonly Used Blocks Simulink / Signal Routing HDL Coder / Commonly Used Blocks HDL Coder / Signal Routing

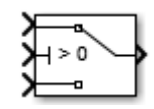

# **Description**

The Switch block passes through the first input or the third input signal based on the value of the second input. The first and third inputs are data input. The second input is a control input. Specify the condition under which the block passes the first input by using the **Criteria for passing first input** and **Threshold** parameters.

# **Bus Support**

The Switch block is a bus-capable block. The data inputs can be virtual or nonvirtual bus signals subject to the following restrictions:

- All the buses must be equivalent (same hierarchy with identical names and attributes for all elements).
- All signals in a nonvirtual bus input to a Switch block must have the same sample time. The requirement holds even if the elements of the associated bus object specify inherited sample times.

You can use a [Rate Transition](#page-1206-0) block to change the sample time of an individual signal, or of all signals in a bus. See "Modify Sample Times for Nonvirtual Buses" and Bus-Capable Blocks for more information.

You can use an array of buses as an input signal to a Switch block. For details about defining and using an array of buses, see "Combine Buses into an Array of Buses". When using an array of buses, set the **Threshold** parameter to a scalar value.

# **Limitations**

• If the data inputs to the Switch block are buses, the element names of both buses must be the same. Using the same element names ensures that the output bus has the same element names no matter which input bus the block selects. To ensure that your model meets this requirement, use a bus object to define the buses and set the **Element name mismatch** diagnostic to error. See "Connectivity Diagnostics Overview" for more information.

# **Ports**

**Input**

**Port\_1 — First data input signal** scalar | vector

First of two data inputs. The block propagates either the first or second data input to the output. The block selects which input to pass based on the control input. Specify the condition for the control input to pass the first input using the **Criteria for passing first input** and **Threshold** parameters.

Data Types: single | double | int8 | int16 | int32 | int64 | uint8 | uint16 | uint32 | uint64 | Boolean | fixed point | enumerated | bus

# **Port\_2 — Control input signal**

scalar | vector

Control signal the block uses to determine whether to pass the first or second data input to the output. If the control input meets the condition set in the **Criteria for passing first input** parameter, then the block passes the first data input. Otherwise, the block passes the second data input.

Data Types: single | double | int8 | int16 | int32 | int64 | uint8 | uint16 | uint32 | uint64 | Boolean | fixed point | enumerated | bus

# **Port\_3 — Second data input signal**

scalar | vector

Second of two data inputs. The block propagates either the first or second data input to the output. The block selects which input to pass based on the control input. Specify the condition for the control input to pass the first or second input using the **Criteria for passing first input** and **Threshold** parameters.

Data Types: single | double | int8 | int16 | int32 | int64 | uint8 | uint16 | uint32 | uint64 | Boolean | fixed point | enumerated | bus

# **Output**

# **Port\_1 — Output signal**

scalar | vector

Output signal propagated from either the first or second input signal, based on the control signal value.

Data Types: single | double | int8 | int16 | int32 | int64 | uint8 | uint16 | uint32 | uint64 | Boolean | fixed point | enumerated | bus

# **Parameters**

# **Main**

```
Criteria for passing first input — Selection criteria to pass first data input
u2 \geq  Threshold (default) | u2 > Threshold | u2 \sim = 0
```
Select the condition under which the block passes the first data input. If the control input meets the condition set in the **Criteria for passing first input** parameter, the block passes the first input. Otherwise, the block passes the second data input signal from input Port\_3.

u2 >= Threshold

Checks whether the control input is greater than or equal to the threshold value.

u2 > Threshold

Checks whether the control input is greater than the threshold value.

# $u^2 \sim 0$

Checks whether the control input is nonzero.

**Note** The Switch block does not support u2  $\sim$ =0 mode for enumerated data types.

# **Tip**

When the control input is a Boolean signal, use one of these combinations of condition and threshold value:

- u2 >= Threshold, where the threshold value equals 1
- u2 > Threshold, where the threshold value equals 0
- $u2 \sim 0$

Otherwise, the Switch block ignores threshold values and uses the Boolean value for signal routing. For a value of 1, the block passes the first input, and for a value of 0, the block passes the third input. A warning message that describes this behavior also appears in the MATLAB Command Window.

```
Programmatic Use
Block Parameter: Criteria
Type: character vector
Value: 'u2 >= Threshold' | 'u2 > Threshold' | 'u2 ~=0'
Default: 'u2 >= Threshold'
```
# **Threshold — Threshold used in criteria**

0 (default) | scalar

Assign the threshold used in the **Criteria for passing first input** that determines which input the block passes to the output. **Threshold** must be greater than **Output minimum** and less than **Output maximum**.

To specify a nonscalar threshold, use brackets. For example, the following entries are valid:

- [1 4 8 12]
- [MyColors.Red, MyColors.Blue]

#### **Dependencies**

Setting **Criteria for passing first input** to  $u^2 \sim 0$  disables this parameter.

**Programmatic Use Block Parameter:** Threshold **Type:** character vector **Value:** 'off' | 'on' **Default:** 'off'

**Enable zero-crossing detection — Enable zero-crossing detection**

on (default) | Boolean

Select to enable zero-crossing detection. For more information, see "Zero-Crossing Detection" in the Simulink documentation.
**Programmatic Use Block Parameter**: ZeroCross **Type**: character vector, string **Values**: 'off' | 'on' **Default**: 'on'

#### **Signal Attributes**

Click the **Show data type assistant** button  $\begin{bmatrix} >> \\ \end{bmatrix}$  to display the **Data Type Assistant**, which helps you set the data type attributes. For more information, see "Specify Data Types Using Data Type Assistant".

#### **Require all data port inputs to have the same data type — Require data ports to have the same data type**

off (default) | on

Require all data inputs to have the same data type.

**Programmatic Use Block Parameter:** InputSameDT **Type:** character vector **Value: Default:** '0'

**Output minimum — Minimum output value for range checking**

[] (default) | scalar

Lower value of the output range that Simulink checks.

Simulink uses the minimum to perform:

- Parameter range checking (see "Specify Minimum and Maximum Values for Block Parameters") for some blocks.
- Simulation range checking (see "Specify Signal Ranges" and "Enable Simulation Range Checking").
- Automatic scaling of fixed-point data types.
- Optimization of the code that you generate from the model. This optimization can remove algorithmic code and affect the results of some simulation modes such as SIL or external mode. For more information, see "Optimize using the specified minimum and maximum values" (Embedded Coder).

**Note Output minimum** does not saturate or clip the actual output signal. Use the [Saturation](#page-1274-0) block instead.

**Programmatic Use Block Parameter**: OutMin **Type**: character vector **Values**: '[ ]'| scalar **Default**: '[ ]'

**Output maximum — Maximum output value for range checking** [] (default) | scalar

Upper value of the output range that Simulink checks.

Simulink uses the maximum value to perform:

- Parameter range checking (see "Specify Minimum and Maximum Values for Block Parameters") for some blocks.
- Simulation range checking (see "Specify Signal Ranges" and "Enable Simulation Range Checking").
- Automatic scaling of fixed-point data types.
- Optimization of the code that you generate from the model. This optimization can remove algorithmic code and affect the results of some simulation modes such as SIL or external mode. For more information, see "Optimize using the specified minimum and maximum values" (Embedded Coder).

**Note Output maximum** does not saturate or clip the actual output signal. Use the [Saturation](#page-1274-0) block instead.

#### **Programmatic Use**

**Block Parameter**: OutMax **Type**: character vector **Values**: '[ ]'| scalar **Default**: '[ ]'

#### **Output data type — Output data type**

```
Inherit: Inherit via internal rule (default) | Inherit: Inherit via back
propagation | double | single | int8 | uint8 | int16 | uint16 | int32 | uint32 | int64 |
uint64 | fixdt(1,16) | fixdt(1,16,0) | fixdt(1,16,2^0,0) | Enum: <class name> | <data
type expression>
```
Specify the output data type.

#### Inherit: Inherit via internal rule

Uses the following rules to determine the output data type.

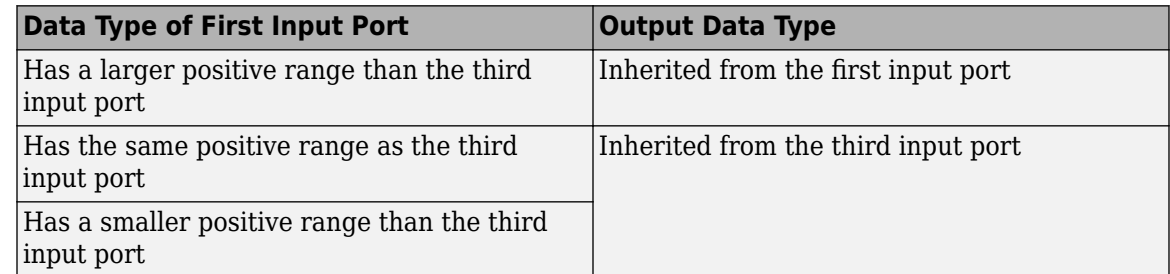

Inherit: Inherit via back propagation

Uses data type of the driving block.

double

Specifies output data type is double.

single

Specifies output data type is single.

int8 Specifies output data type is int8. uint8 Specifies output data type is uint8. int16 Specifies output data type is int16. uint16 Specifies output data type is uint16. int32 Specifies output data type is int32. uint32 Specifies output data type is uint32. int64 Specifies output data type is int64. uint64 Specifies output data type is uint64. fixdt(1,16,0) Specifies output data type is fixed point  $fixdt(1,16,0)$ . fixdt(1,16,2^0,0) Specifies output data type is fixed point  $fixdt(1,16,2^0,0)$ . Enum: <class name> Uses an enumerated data type, for example, Enum: BasicColors. <data type expression> Uses a data type object, for example, Simulink.NumericType. **Tip**

When the output is of enumerated type, both data inputs should use the same enumerated type as the output.

#### **Programmatic Use**

```
Block Parameter: OutDataTypeStr
Type: character vector
Values: 'Inherit: Inherit via internal rule | 'Inherit: Inherit via back
propagation' | 'double' | 'single' | 'int8' | 'uint8' | 'int16' | 'uint16', 'int32' |
'uint32' | 'int64' | 'uint64' | 'fixdt(1,16)' | 'fixdt(1,16,0)' | 'fixdt(1,16,2^0,0)'
| Enum: <class name> | '<data type expression>'
Default: 'Inherit: Inherit via internal rule'
```
#### **Lock data type settings against changes by the fixed-point tools — Prevent fixed-point tools from overriding data types**

off (default) | on

Select this parameter to prevent the fixed-point tools from overriding the data types you specify on this block. For more information, see "Lock the Output Data Type Setting" (Fixed-Point Designer).

**Programmatic Use Block Parameter:** LockScale **Type:** character vector **Values:** 'off' | 'on' **Default:** 'off'

#### **Integer rounding mode — Specify the rounding mode for fixed-point operations**

Floor (default) | Ceiling | Convergent | Nearest | Round | Simplest | Zero

Choose one of these rounding modes.

#### Ceiling

Rounds both positive and negative numbers toward positive infinity. Equivalent to the MATLAB ceil function.

Convergent

Rounds number to the nearest representable value. If a tie occurs, rounds to the nearest even integer. Equivalent to the Fixed-Point Designer convergent function.

Floor

Rounds both positive and negative numbers toward negative infinity. Equivalent to the MATLAB floor function.

#### Nearest

Rounds number to the nearest representable value. If a tie occurs, rounds toward positive infinity. Equivalent to the Fixed-Point Designer nearest function.

Round

Rounds number to the nearest representable value. If a tie occurs, rounds positive numbers toward positive infinity and rounds negative numbers toward negative infinity. Equivalent to the Fixed-Point Designer round function.

#### Simplest

Automatically chooses between round toward floor and round toward zero to generate rounding code that is as efficient as possible.

Zero

Rounds number toward zero. Equivalent to the MATLAB fix function.

#### **Programmatic Use**

```
Block Parameter: RndMeth
Type: character vector
Values: 'Ceiling' | 'Convergent' | 'Floor' | 'Nearest' | 'Round' | 'Simplest' | 'Zero'
Default: 'Floor'
```
#### **See Also**

For more information, see "Rounding" (Fixed-Point Designer).

#### **Saturate on integer overflow — Method of overflow action**

off (default) | on

Specify whether overflows saturate or wrap.

• off — Overflows wrap to the appropriate value that the data type can represent.

For example, the number 130 does not fit in a signed 8-bit integer and wraps to -126.

• on — Overflows saturate to either the minimum or maximum value that the data type can represent.

For example, an overflow associated with a signed 8-bit integer can saturate to -128 or 127.

#### **Tip**

- Consider selecting this check box when your model has a possible overflow and you want explicit saturation protection in the generated code.
- Consider clearing this check box when you want to optimize efficiency of your generated code.

Clearing this check box also helps you to avoid overspecifying how a block handles out-of-range signals. For more information, see "Troubleshoot Signal Range Errors".

- When you select this check box, saturation applies to every internal operation on the block, not just the output or result.
- In general, the code generation process can detect when overflow is not possible. In this case, the code generator does not produce saturation code.

#### **Programmatic Use**

**Block Parameter:** SaturateOnIntegerOverflow **Type:** character vector **Values:** 'off' | 'on' **Default:** 'off'

### **Allow different data input sizes — Allow different data input sizes**

off (default) | on

Select this check box to allow input signals with different sizes. The block propagates the input signal size to the output signal. If the two data inputs are variable-size signals, the maximum size of the signals can be equal or different.

#### **Programmatic Use Block Parameter:** AllowDiffInputSizes **Type:** character vector **Value:** 'on' | 'off' **Default:** 'off'

### **Block Characteristics**

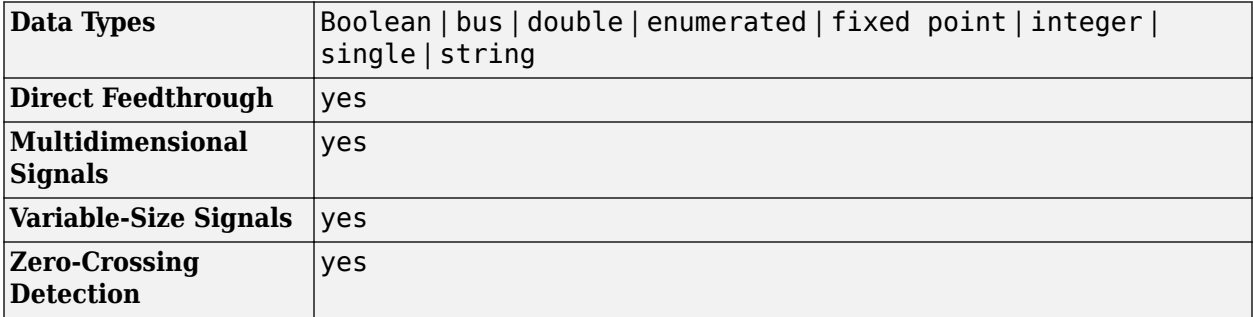

### **1** Blocks

### **Extended Capabilities**

#### **C/C++ Code Generation**

Generate C and C++ code using Simulink® Coder™.

Generated code relies on memcpy or memset functions (string.h) under certain conditions.

#### **HDL Code Generation**

Generate Verilog and VHDL code for FPGA and ASIC designs using HDL Coder™.

HDL Coder provides additional configuration options that affect HDL implementation and synthesized logic.

#### **HDL Architecture**

This block has a single, default HDL architecture.

#### **HDL Block Properties**

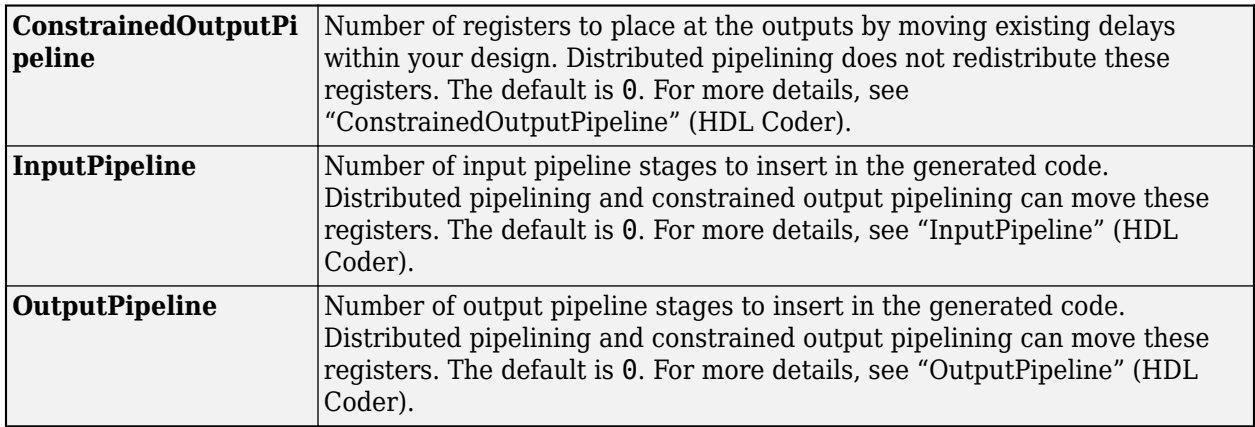

#### **Complex Data Support**

This block supports code generation for complex signals.

#### **PLC Code Generation**

Generate Structured Text code using Simulink® PLC Coder™.

#### **Fixed-Point Conversion**

Design and simulate fixed-point systems using Fixed-Point Designer™.

### **See Also**

[Manual Switch](#page-921-0) | [Multiport Switch](#page-1000-0)

#### **Introduced before R2006a**

# <span id="page-1554-0"></span>**Switch Case**

Select subsystem execution using logic similar to a switch statement **Library:** Simulink / Ports & Subsystems

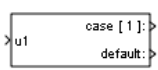

### **Description**

The Switch Case block with Switch Case Action Subsystem blocks containing Action Port blocks, implements switch logic to control subsystem execution.

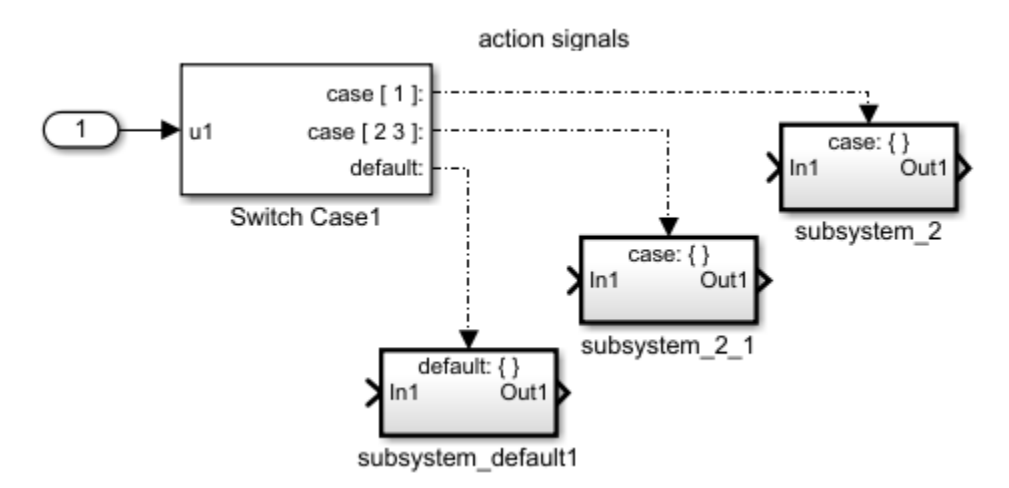

A Switch Case block has a single input. To select a case, define the input value using the **Case conditions** parameter. The cases are evaluated top down starting with the first case.

Each case is associated with an output port that is attached to a Switch Case Action Subsystem block. When a case is selected, the associated output port sends an action signal to execute the subsystem.

A default case is selected after all of the other case conditions evaluate to false. Providing a default case is optional, even if the other case conditions do not exhaust every possible input value.

Cases for the Switch Case block contain an implied break after a Switch Case Action Subsystem block is executed. Therefore, there is no fall through behavior for the Simulink Switch Case block as found in standard C switch statements.

### **Ports**

#### **Input**

**u1 (logical operator) — Value for case selection** scalar

Input to the port labeled **u1** of a Switch Case block can be:

- A scalar value with a built-in data type that Simulink supports. However, the Switch Case block does not support Boolean or fixed-point data types, and it truncates numeric inputs to 32-bit signed integers.
- A scalar value of any enumerated data type.

Data Types: single | double | int8 | int16 | int32 | uint8 | uint16 | uint32 | enumerated

#### **Output**

#### **case — Action signal for a Switch Case Action Subsystem block**

scalar

Output from the **Case** and **default** ports are action signals connected to Switch Case Action Subsystem blocks.

### **Parameters**

#### **Case conditions — Specify case values**

{1} (default) | list of cases

Specify the cases values using MATLAB cell notation.

{1}

Specify the output port labeled case[1]outputs an action signal when the input port value is 1. list of ports with case assignments

Specify multiple cases and ports using MATLAB cell notation. For example, entering {1, [7,9,4]} specifies that output port case[1] is run when the input value is 1, and output port case [7 9 4] is run when the input value is 7, 9, or 4.

You can use colon notation to specify a range of integer case conditions. For example, entering {[1:5]} specifies that output port **case[1 2 3 4 5]** is run when the input value is 1, 2, 3, 4, or 5.

Depending on block size, cases from a long list of case conditions are displayed in shortened form on the face of the Switch Case block, using a terminating ellipsis (...).

You can use the enumeration function to specify case conditions that include a case for every value in an enumerated type.

#### **Programmatic Use Block Parameter**: CaseConditions **Type**: character vector **Values**: '{1}' | '<list of cases>' **Default**: '{1}'

### **Show default case — Control display of default output port**

off (default) | on

Control display of default output port.

off

Hide default output port.

on

Display default output port as the last case on the Switch Case block. This allows you to specify a default case that executes when the input value does not match any of the other case values.

**Programmatic Use Block Parameter**: ShowDefaultCase **Type**: character vector **Values**: 'off' | 'on' **Default**: 'off'

#### **Enable zero-crossing detection — Control zero-crossing detection**

on (default) | off

Control zero-crossing detection.

 $\blacksquare$  on

Detect zero crossings.

 $\Box$  off

Do not detect zero crossings.

```
Programmatic Use
Block Parameter: ZeroCross
Type: character vector
Values: 'on' | 'off'
Default: 'on'
```
### **Block Characteristics**

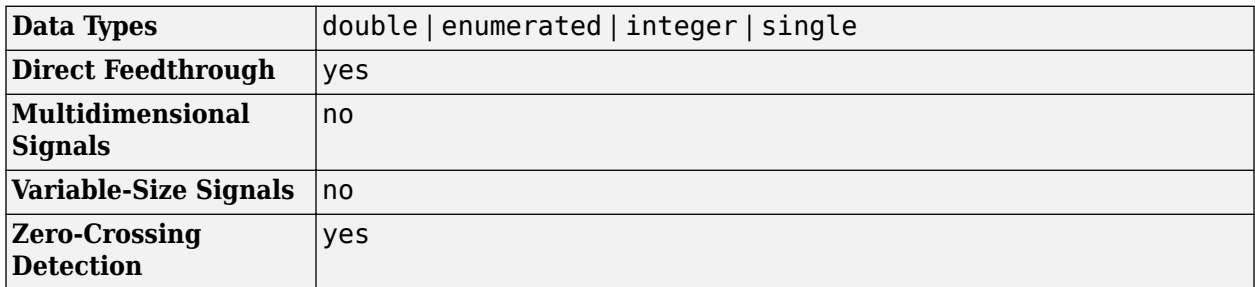

### **Extended Capabilities**

**C/C++ Code Generation** Generate C and C++ code using Simulink® Coder™.

### **See Also**

#### **Blocks**

[Action Port](#page-27-0) | [Subsystem](#page-1512-0) | [Switch Case Action Subsystem](#page-1558-0)

**Topics**

Select Subsystem Execution

**Introduced before R2006a**

# <span id="page-1558-0"></span>**Switch Case Action Subsystem**

Subsystem whose execution is enabled by a Switch Case block **Library:** Simulink / Ports & Subsystems

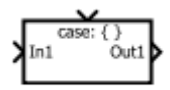

### **Description**

The Switch Case Action Subsystem block is a Subsystem block preconfigured as a starting point for creating a subsystem whose execution is controlled by a Switch Case block. The input port to a Switch Case block selects a case defined using the **Case conditions** parameter. Depending on input value and case selected, an action signal is sent to execute a Switch Case Action Subsystem block.

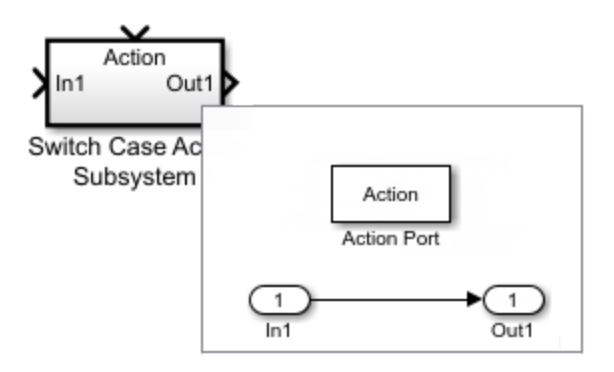

All blocks in a Switch Case Action Subsystem block must run at the same rate as the driving [Switch](#page-1554-0) [Case](#page-1554-0) block. You can achieve this requirement by setting each block sample time parameter to be either inherited (-1) or the same value as the Switch Case block sample time.

#### **Merge signals from Switch Case Subsystem blocks**

This example shows how to create a one signal from multiple subsystem output signals. The Switch Case block selects the execution of one If Action Subsystem block from a set of subsystems. Regardless of which subsystem the Switch Case block selects, you can create a one resulting signal with a Merge block. Open model.

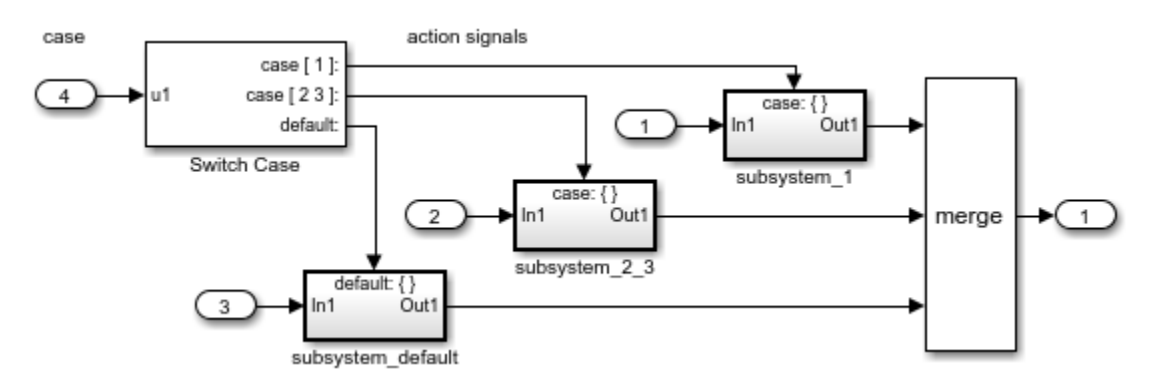

### **Ports**

#### **Input**

#### **In1 — Signal input to a subsystem block**

scalar | vector | matrix

Placing an Inport block in a subsystem block adds an external input port to the block. The port label matches the name of the Inport block.

Use Inport blocks to get signals from the local environment.

Data Types: single | double | int8 | int16 | int32 | int64 | uint8 | uint16 | uint32 | uint64 | Boolean | fixed point | enumerated | bus

#### **Action — Control signal input to a subsystem block**

scalar | vector | matrix

Placing an Action Port block in a subsystem block adds an external input port to the block and changes the block to a [Switch Case Action Subsystem](#page-726-0) block.

Dot-dash lines from a Switch Case block to an [Switch Case Action Subsystem](#page-726-0) block represent *action* signals. An action signal is a control signal connected to the action port of an Switch Case Action Subsystem block. A message on the action signal initiates execution of the subsystem.

Data Types: action

#### **Output**

#### **Out1 — Signal output from a subsystem**

scalar | vector | matrix

Placing an Outport block in a subsystem block adds an output port from the block. The port label on the subsystem block is the name of the Outport block.

Use Outport blocks to send signals to the local environment.

```
Data Types: single | double | int8 | int16 | int32 | int64 | uint8 | uint16 | uint32 | uint64 |
Boolean | fixed point | enumerated | bus
```
### **Block Characteristics**

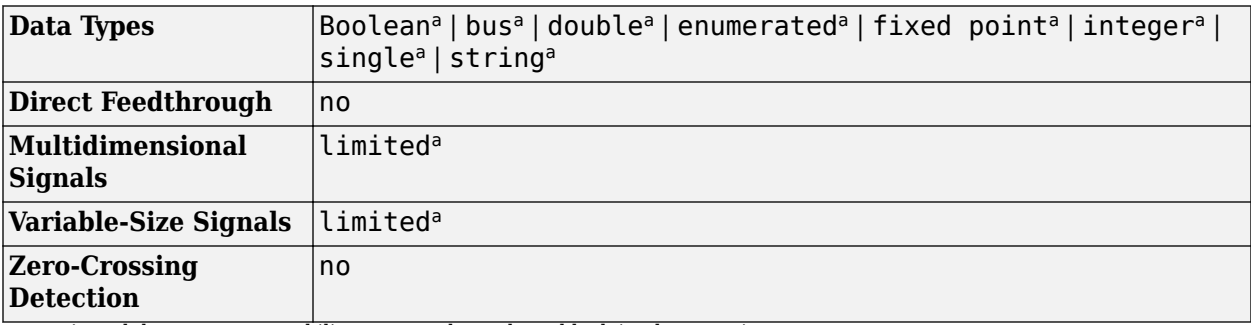

a. Actual data type or capability support depends on block implementation.

### **Extended Capabilities**

#### **C/C++ Code Generation**

Generate C and C++ code using Simulink® Coder™.

Actual data type or capability support depends on block implementation.

#### **Fixed-Point Conversion**

Design and simulate fixed-point systems using Fixed-Point Designer™.

Actual data type support depends on block implementation.

### **See Also**

**Blocks** [Action Port](#page-27-0) | [Subsystem](#page-1512-0) | [Switch Case](#page-1554-0)

**Topics** Select Subsystem Execution

**Introduced before R2006a**

# **Tapped Delay**

Delay scalar signal multiple sample periods and output all delayed versions **Library:** Simulink / Discrete HDL Coder / Discrete

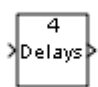

### **Description**

The Tapped Delay block delays an input by the specified number of sample periods and provides an output signal for each delay. For example, when you specify 4 for **Number of delays** and **Order output starting with** is Oldest, the block provides four outputs — the first delayed by four sample periods, the second delayed by three, and so on. Use this block to discretize a signal in time or resample a signal at a different rate.

The block accepts one scalar input and generates an output vector that contains data for each incremental delay. Specify the order of the delayed signals in the output vector with the **Order output vector starting with** parameter:

- Oldest orders the output vector starting with the oldest delay version and ending with the newest delay version.
- Newest orders the output vector starting with the newest delay version and ending with the oldest delay version.

Specify the output vector for the first sampling period with the **Initial condition** parameter. Careful selection of this parameter can mitigate unwanted output behavior.

Specify the time between samples with the **Sample time** parameter. Specify the number of delays with the **Number of delays** parameter. A value of -1 instructs the block to inherit the number of delays by backpropagation. Each delay is equivalent to the  $z<sup>1</sup>$  discrete-time operator, which the [Unit](#page-1657-0) [Delay](#page-1657-0) block represents.

### **Ports**

**Input**

**Port\_1 — Input signal** scalar

#### Input signal to delay.

```
Data Types: single | double | int8 | int16 | int32 | int64 | uint8 | uint16 | uint32 | uint64 |
Boolean | fixed point
```
#### **Output**

**Port\_1 — Delayed versions of input signal**

scalar | vector

All versions of the delayed input signal. Use the **Order output vector starting with** parameter to specify the order of delayed signals in the output vector.

Data Types: single | double | int8 | int16 | int32 | int64 | uint8 | uint16 | uint32 | uint64 | Boolean | fixed point

#### **Parameters**

#### **Initial condition — Initial output**

0.0 (default) | scalar

Specify the initial output of the simulation. The **Initial condition** parameter is converted from a double to the input data type offline using round-to-nearest and saturation.

#### **Limitations**

The initial condition of this block cannot be inf or NaN.

#### **Programmatic Use Block Parameter:** vinit **Type:** character vector **Values:** scalar **Default:** '0.0'

#### **Sample time — Time between samples**

-1 (default) | scalar | vector

Specify the time interval between samples. To inherit the sample time, set this parameter to -1. For more information, see "Specify Sample Time".

#### **Programmatic Use Block Parameter:** samptime **Type:** character vector **Values:** scalar | vector **Default:** '-1'

#### **Number of delays — Number of discrete-time operators**

4 (default) | positive scalar | -1 (for inherited)

Specify the number of discrete-time operators as a positive scalar, or -1 for inherited.

**Programmatic Use Block Parameter:** NumDelays **Type:** character vector **Values:** positive scalar  $\vert$  -1 (inherited) **Default:** '4'

#### **Order output vector starting with — Order of output**

Oldest (default) | Newest

Specify whether to output the oldest delay version first, or the newest delay version first.

**Programmatic Use Block Parameter:** DelayOrder **Type:** character vector **Values:** 'Oldest' | 'Newest'

```
Default: 'Oldest'
```
**Include current input in output vector — Include current input in output vector** off (default) | on

Select this check box to include the current input in the output vector.

**Programmatic Use Block Parameter:** includeCurrent **Type:** character vector **Values:** 'off' | 'on' **Default:** 'off'

### **Block Characteristics**

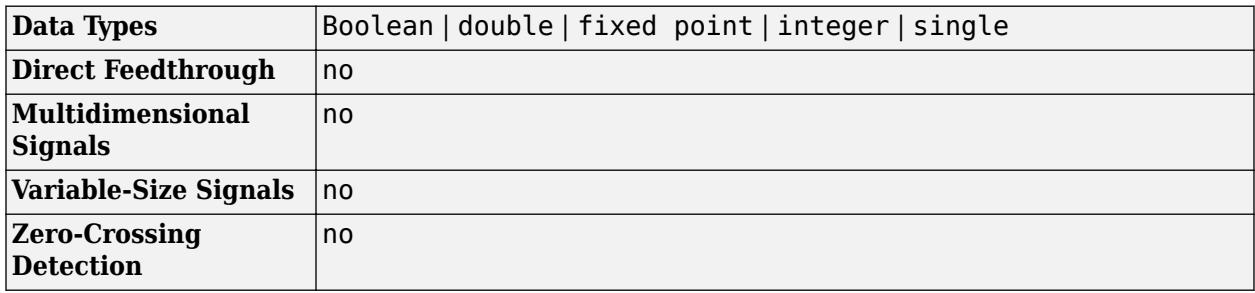

### **Extended Capabilities**

#### **C/C++ Code Generation**

Generate C and C++ code using Simulink® Coder<sup>™</sup>.

#### **HDL Code Generation**

Generate Verilog and VHDL code for FPGA and ASIC designs using HDL Coder™.

HDL Coder provides additional configuration options that affect HDL implementation and synthesized logic.

#### **HDL Architecture**

This block has a single, default HDL architecture.

#### **HDL Block Properties**

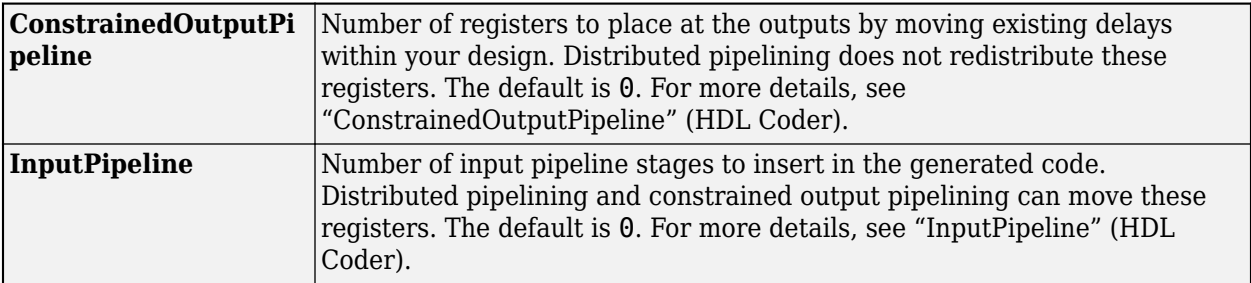

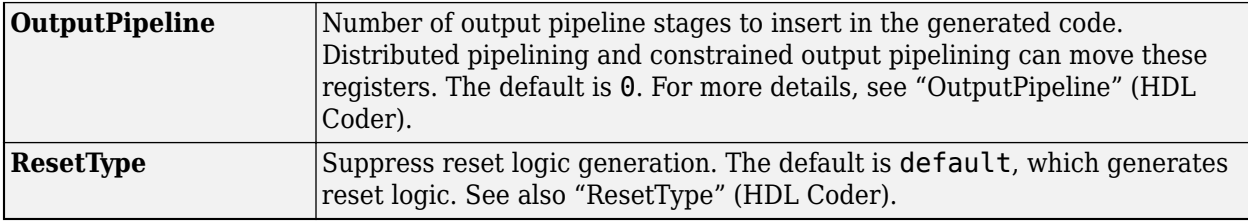

#### **Complex Data Support**

This block supports code generation for complex signals.

#### **PLC Code Generation**

Generate Structured Text code using Simulink® PLC Coder™.

#### **Fixed-Point Conversion**

Design and simulate fixed-point systems using Fixed-Point Designer™.

### **See Also**

[Delay](#page-278-0) | [Resettable Delay](#page-1245-0) | [Unit Delay](#page-1657-0) | [Variable Integer Delay](#page-1663-0)

#### **Topics**

"Specify Sample Time"

#### **Introduced before R2006a**

# **Terminate Function**

Execute contents on a model terminate event **Library:** Simulink / User-Defined Functions

**①** Terminate

### **Description**

The Terminate Function block is a pre-configured subsystem block that executes on a model terminate event. By default, the Terminate Function block includes an Event Listener block with **Event** set to Terminate, a Terminator block, and a State Reader block.

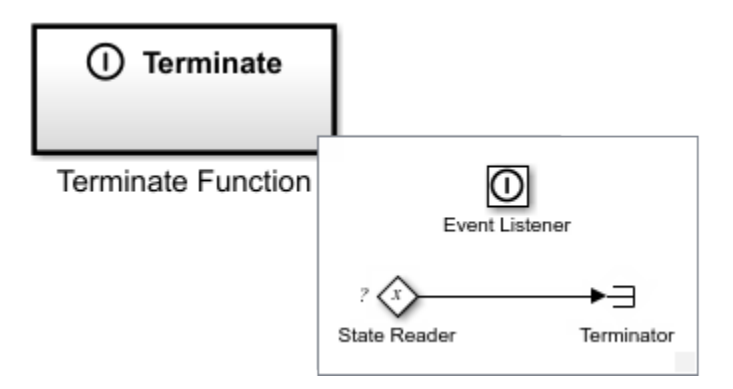

Replace the Terminator block with blocks to save the state value from the State Reader block.

Conditionally executed subsystem blocks with output ports fully supported within Terminate Function blocks

For a list of unsupported blocks and features, see "Initialize, Reset, and Terminate Function Limitations".

The input and output ports of a component containing Initialize Function and Terminate Function blocks must connect to input and output port blocks.

The code generated from this block is part of the model terminate function that is called once at the end of model execution.

### **Block Characteristics**

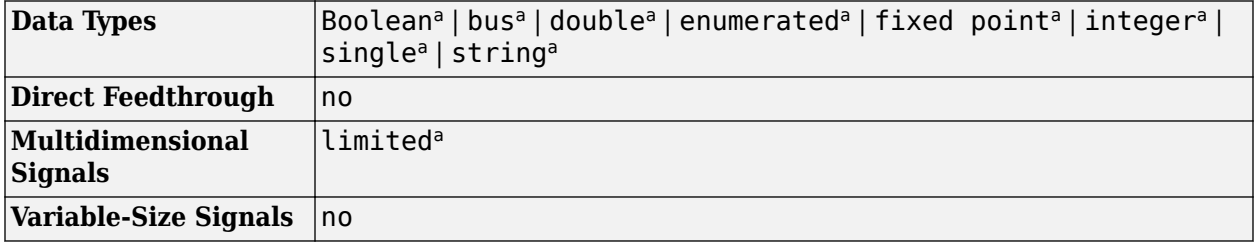

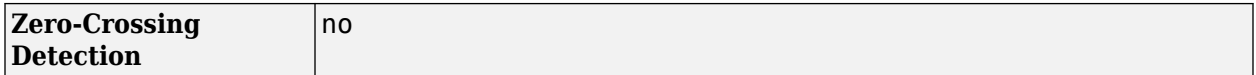

a. Actual data type or capability support depends on block implementation.

### **Extended Capabilities**

#### **C/C++ Code Generation**

Generate C and C++ code using Simulink® Coder™.

#### **Fixed-Point Conversion**

Design and simulate fixed-point systems using Fixed-Point Designer™.

### **See Also**

[Event Listener](#page-571-0) | [Initialize Function](#page-751-0) | [Reset Function](#page-1243-0) | [State Reader](#page-1466-0) | [State Writer](#page-1468-0)

#### **Topics**

"Using Initialize, Reset, and Terminate Functions"

"Create Test Harness to Generate Function Calls"

"Generate Code That Responds to Initialize, Reset, and Terminate Events" (Simulink Coder)

# **Terminator**

Terminate unconnected output port **Library:** Simulink / Commonly Used Blocks Simulink / Sinks HDL Coder / Sinks

**Description**

Use the Terminator block to cap blocks whose output ports do not connect to other blocks. If you run a simulation with blocks having unconnected output ports, Simulink issues warning messages. Using Terminator blocks to cap those blocks helps prevent warning messages.

≻∃

### **Ports**

#### **Input**

#### **Port\_1 — Input signal**

scalar | vector | matrix | n-D array | bus

Use this port to direct signals from output ports that are otherwise unconnected during a simulation. The port accepts real or complex signals of all data types.

Data Types: single | double | int8 | int16 | int32 | int64 | uint8 | uint16 | uint32 | uint64 | Boolean | fixed point | enumerated | bus

### **Block Characteristics**

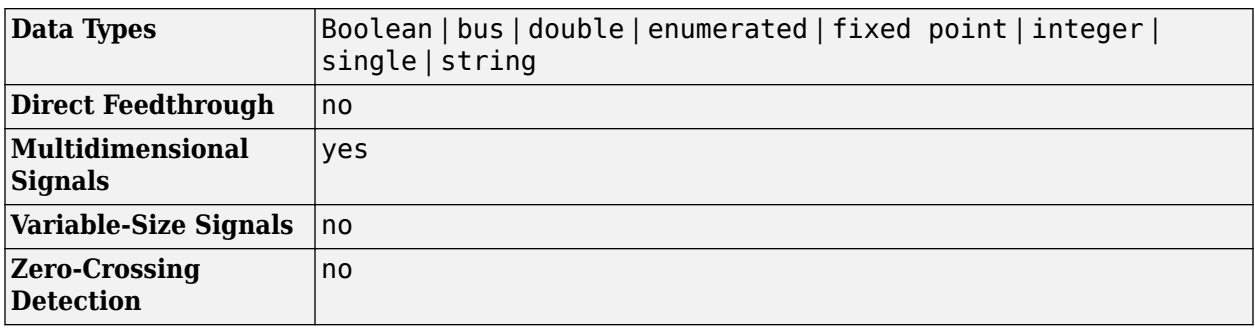

### **Extended Capabilities**

#### **C/C++ Code Generation**

Generate C and C++ code using Simulink® Coder<sup>™</sup>.

#### **HDL Code Generation**

Generate Verilog and VHDL code for FPGA and ASIC designs using HDL Coder™.

This block can be used to terminate simulation when used with subsystems that generate HDL code, but is not included in the hardware implementation

#### **PLC Code Generation**

Generate Structured Text code using Simulink® PLC Coder™.

#### **Fixed-Point Conversion**

Design and simulate fixed-point systems using Fixed-Point Designer™.

### **See Also**

[Ground](#page-699-0) | "Unconnected block output ports"

#### **Topics**

"Model Configuration Parameters: Connectivity Diagnostics" "Systematic Diagnosis of Errors and Warnings"

#### **Introduced before R2006a**

# **Timed-Based Linearization**

Generate linear models in base workspace at specific times **Library:** Simulink / Model-Wide Utilities

 $T = 1$ 

### **Description**

This block calls [linmod](#page-2067-0) or [dlinmod](#page-1804-0) to create a linear model for the system when the simulation clock reaches the time specified by the **Linearization time** parameter. No trimming is performed. The linear model is stored in the base workspace as a structure, along with information about the operating point at which the snapshot was taken. Multiple snapshots are appended to form an array of structures.

The block sets the following model parameters to the indicated values:

- BufferReuse = 'off'
- RTWInlineParameters = 'on'
- BlockReductionOpt = 'off'

The name of the structure used to save the snapshots is the name of the model appended by Timed Based Linearization, for example, vdp Timed Based Linearization. The structure has the following fields:

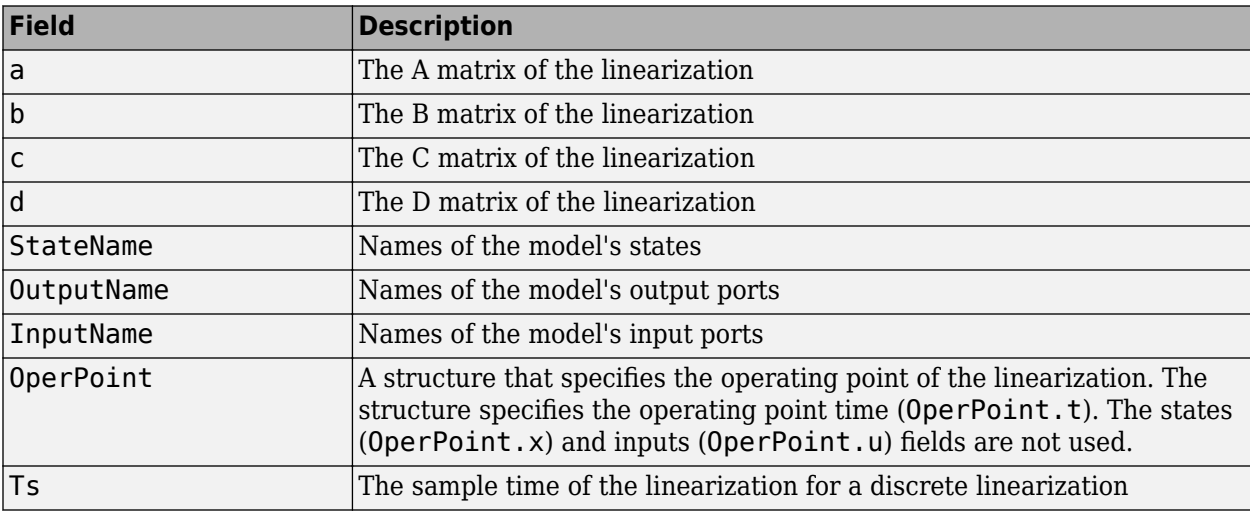

**Tip** To generate models conditionally, use the [Trigger-Based Linearization](#page-1628-0) block.

### **Parameters**

#### **Linearization time — Time at which to generate a linear model**

1 (default) | scalar | vector

Time at which you want the block to generate a linear model. Enter a vector of times if you want the block to generate linear models at more than one time step.

**Programmatic Use Block Parameter:** LinearizationTime **Type:** character vector **Values:** scalar | vector **Default:** '1'

#### **Sample time (of linearized model) — Sample time**

0 (default) | scalar | vector

Specify a sample time for the linear model. To create a continuous-time model using linmod, specify a sample time of 0. Otherwise, to create a discrete-time model using dlinmod, specify a positive sample time (see ["Discrete-Time System Linearization" on page 2-45\)](#page-1806-0).

#### **Programmatic Use**

**Block Parameter:** SampleTime **Type:** character vector **Values:** scalar | vector **Default:** '0'

### **Block Characteristics**

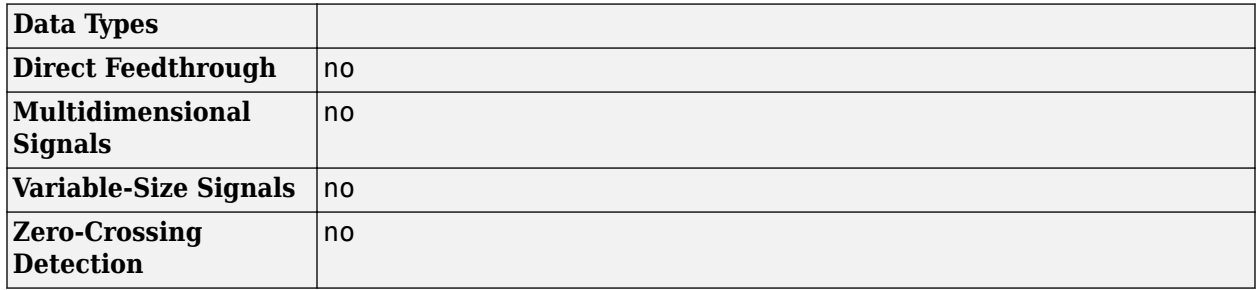

### **See Also**

[Trigger-Based Linearization](#page-1628-0) | [dlinmod](#page-1804-0) | [linmod](#page-2067-0)

#### **Topics**

["Discrete-Time System Linearization" on page 2-45](#page-1806-0)

#### **Introduced in R2010a**

# <span id="page-1571-0"></span>**To File**

Write data to file **Library:** Simulink / Sinks

HDL Coder / Sinks

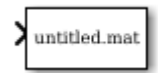

### **Description**

The To File block writes input signal data into a MAT-file. The block writes to the output file incrementally, with minimal memory overhead during simulation. If the output file exists when the simulation starts, the block overwrites the file. The file automatically closes when you pause the simulation or the simulation completes. If simulation terminates abnormally, the To File block saves the data it has logged up until the point of the abnormal termination.

The To File block icon shows the name of the output file.

#### **Control Amount of Data Saved**

If you specify data logging intervals with the **Configuration Parameters** > **Data Import/Export** > **Logging intervals** parameter, the To File block logs only data inside of the intervals. For example, the block logs no data if the intervals are empty ([]). The block stores the logged data in the file associated with the block instead of in the variable that you specify for the **Single simulation output** parameter.

For variable-step solvers, to control the amount of data available to the To File block, use the **Configuration Parameters** > **Data Import/Export** > **Additional parameters** > **Output options** parameter. For example, to write data at identical time points over multiple simulations, select the Produce specified output only option.

Block parameters also control the amount of data saved. See "Decimation" on page 1-0 and "Sample time" on page 1-0 .

#### **Pause Simulation**

After pausing a simulation, do not alter any file that a To File block logs into. For example, do not save such a file with the MATLAB save command. Altering the file can cause an error when you resume the simulation. If you want to alter the file after pausing, copy the file and work with the copy of the file.

If you pause using the Simulation Stepper, the To File block captures the simulation data up to the point of the pause. When you step back, the To File data file no longer contains any simulation data past the new reduced time of the last output.

### **Limitations**

When a To File block is in a referenced model, that model must be a single-instance model. Only one instance of such a model can exist in a model hierarchy. See "Model Reuse" for more information.

### **Ports**

#### **Input**

### **Port\_1 — Input signal**

scalar | vector | matrix | N-D array

Signal to store in file. Each sample consists of a timestamp and an associated data value. The data can be in array format or MATLAB timeseries format. The To File block accepts real or complex signal data of any data type that Simulink software supports, except fixed-point data with a word length greater than 32 bits.

Data Types: single | double | int8 | int16 | int32 | int64 | uint8 | uint16 | uint32 | uint64 | Boolean | fixed point | enumerated | bus

### **Parameters**

#### **File name — Path or file name**

untitled.mat (default) | MAT-file path or name

Specify the path or file name of the MAT-file in which to store the output. On UNIX systems, the path name can start with a tilde  $(\sim)$  character signifying your home folder. If you specify a file name without path information, Simulink software stores the file in the MATLAB working folder. (To determine the working folder, at the MATLAB command line, enter pwd.) If the file exists, Simulink software overwrites it.

#### **Programmatic Use**

**Block Parameter:** FileName **Type:** character vector **Values:** MAT-file path or name **Default:** 'untitled.mat'

#### **Variable name — Matrix name**

ans (default) | character vector

Specify the name of the matrix contained in the file.

**Programmatic Use Block Parameter:** MatrixName **Type:** character vector **Values:** character vector **Default:** 'ans'

**Save format — Data format** Timeseries (default) | Array

Specify the data format that the To File block uses for writing data.

Use the Array format only for vector, double, noncomplex signals.

For the Timeseries format, the To File block:

- Writes data in a MATLAB timeseries object.
- Supports writing multidimensional, real, or complex output values.
- Supports writing output values that have any built-in data type, including Boolean, enumerated (enum), and fixed-point data with a word length of up to 32 bits.
- For virtual and nonvirtual bus input signals, creates a MATLAB structure that matches the bus hierarchy. Each leaf of the structure is a MATLAB timeseries object.

For the Array format, the To File block:

• Writes data into a matrix containing two or more rows. The matrix has the following form:

```
t_1 t_2 ... t_{final}|u1_1 u1_2 ... u1_{final}|…
\vertun<sub>1</sub> un<sub>2</sub> ... un<sub>final</sub>
```
Simulink software writes one column to the matrix for each data sample. The first element of the column contains the timestamp. The remainder of the column contains data for the corresponding output values.

• Supports writing data that is one-dimensional, double, and noncomplex.

The [From File](#page-633-0) block can use data written by a To File block in any format (Timeseries or Array) without any modifications to the data or other special provisions.

The [From Workspace](#page-656-0) block can read data that is in the Array format and is the transposition of the data written by the To File block. To provide the required format, use MATLAB commands to load and transpose the data from the MAT-file.

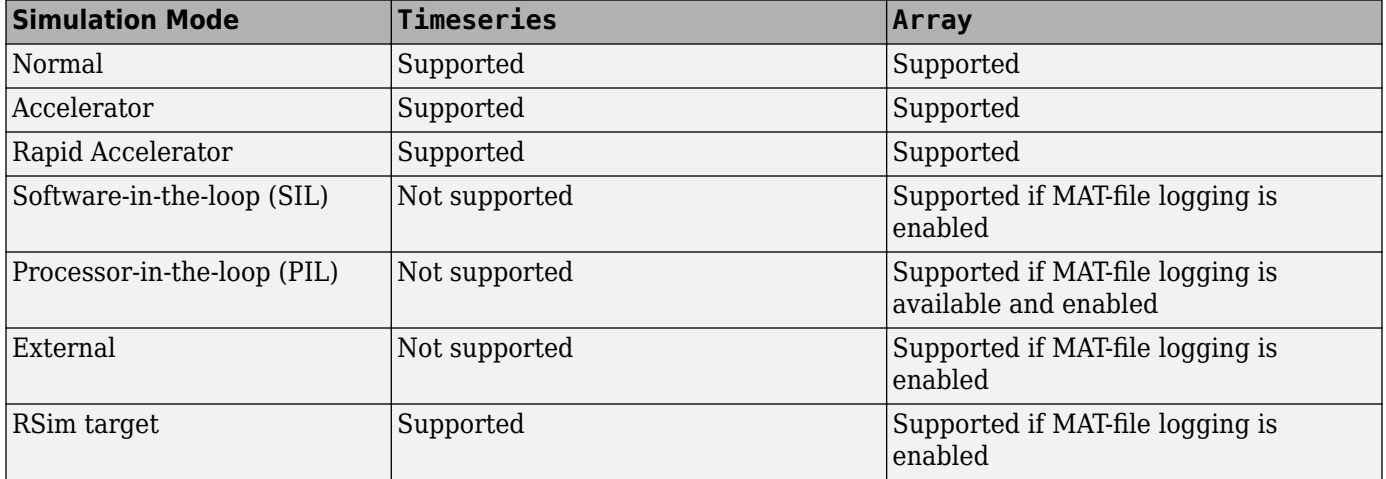

The following table shows how simulation mode support depends on the **Save format** value.

**Programmatic Use Block Parameter:** SaveFormat **Type:** character vector **Values:** 'Timeseries' | 'Array' **Default:** 'Timeseries'

#### **Decimation — Decimation factor that determines when data writes**

1 (default) | scalar | vector

Specify the decimation factor, *n*, that writes data at every *n*th time that the block executes. The default value has this block writing data at every time step.

**Programmatic Use Block Parameter:** Decimation **Type:** character vector **Values:** scalar | vector **Default:** '1'

#### **Sample time — Sample period and offset**

-1 (default) | scalar | vector

Specifies the sample period and offset at which to collect data points. This parameter is useful when you are using a variable-step solver where the interval between time steps is not constant. The default value causes the block to inherit the sample time from the driving block. See "Specify Sample Time".

#### **Programmatic Use Block Parameter:** SampleTime **Type:** character vector **Values:** scalar | vector **Default:** '-1'

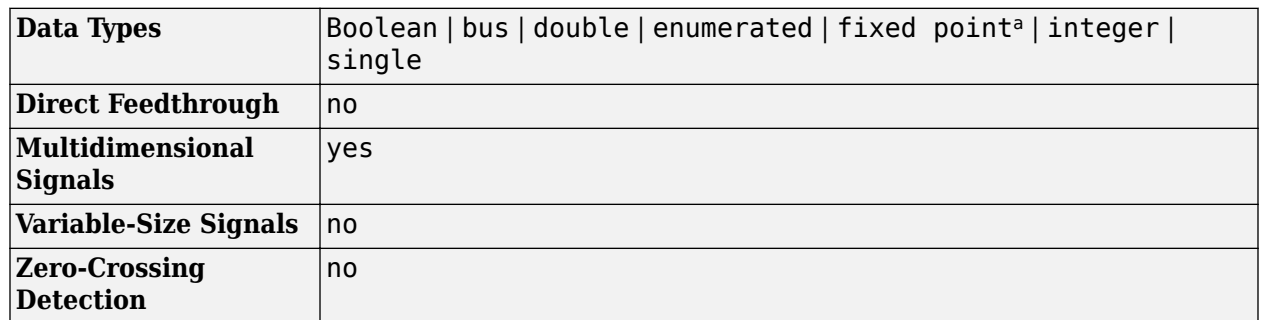

### **Block Characteristics**

a. Supports up to 32-bit fixed-point data types.

### **Tips**

- If MATLAB encounters memory issues when you log many signals in a long simulation that has many time steps, consider logging to persistent storage. When you log to persistent storage, the Dataset format logging data is stored in a MAT-file. Compared to logging to persistent storage, connecting a To File block to signals:
	- Is a per-signal approach that can clutter a model with several To File blocks attached to individual signals.
	- Creates a separate MAT-file for each To File block, compared to the one MAT-file that logging to persistent storage uses.

For details, see "Log Data to Persistent Storage".

• To avoid the overhead of compressing data in real time, the To File block writes an uncompressed Version 7.3 MAT-file. To compress the data within the MAT-file, load and save the file in MATLAB.

The resaved file is smaller than the original MAT-file that the To File block created, because the **Save** command compresses the data in the MAT-file.

### **Extended Capabilities**

#### **C/C++ Code Generation**

Generate C and  $C++$  code using Simulink® Coder<sup>™</sup>.

Not recommended for production code. Relates to resource limits and restrictions on speed and memory often found in embedded systems. Generated code can contain dynamic allocation and freeing of memory, recursion, additional memory overhead, and widely-varying execution times. While the code is functionally valid and generally acceptable in resource-rich environments, smaller embedded targets often cannot support such code. Usually, blocks evolve toward being suitable for production code. Thus, blocks suitable for production code remain suitable.

Code generation for RSim target provides identical support as Simulink; all other code generation targets support only double, one-dimensional, real signals in array with time format.

To generate code for a To File block, on the **Code Generation** > **Interface** pane, select the configuration parameter "MAT-file logging" (Simulink Coder).

#### **HDL Code Generation**

Generate Verilog and VHDL code for FPGA and ASIC designs using HDL Coder™.

This block can be used for writing simulation results to a file when used with subsystems that generate HDL code, but is not included in the hardware implementation

#### **PLC Code Generation**

Generate Structured Text code using Simulink® PLC Coder™.

#### **Fixed-Point Conversion**

Design and simulate fixed-point systems using Fixed-Point Designer™.

Supports up to 32-bit fixed-point data types.

#### **See Also**

[From File](#page-633-0) | [From Workspace](#page-656-0) | [To Workspace](#page-1576-0)

#### **Topics**

"Save Run-Time Data from Simulation" "Convert Logged Data to Dataset Format"

"Limit Amount of Exported Data"

#### **Introduced before R2006a**

## <span id="page-1576-0"></span>**To Workspace**

Write data to workspace **Library:** Simulink / Sinks HDL Coder / Sinks

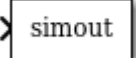

### **Description**

The To Workspace block writes input signal data to a workspace. During simulation, the block writes data to an internal buffer. When you pause the simulation or the simulation completes, that data is written to the workspace. Data is not available until the simulation pauses or stops.

The To Workspace block typically writes data to the MATLAB base workspace. For a sim command in a MATLAB function, the To Workspace block sends data to the workspace of the calling function, not to the MATLAB base workspace. To send the logged data to the base workspace, use an assignin command in the function.

```
function myfunc
     a = sim('mTest','SimulationMode','normal');
    b = a.get('simout') assignin('base','b',b);
```
end

The To Workspace block icon shows the name of the variable to which the data is written.

#### **Control Amount of Data Saved**

If you specify data logging intervals with the **Configuration Parameters** > **Data Import/Export** > **Logging intervals** parameter, the To Workspace block does not log data outside of the intervals. For example, the block logs no data if the intervals are empty ([]). The block stores the logged data in the variable that you specify for the **Single simulation output** parameter.

For variable-step solvers, to control the amount of data available to the To Workspace block, use the **Configuration Parameters** > **Data Import/Export** > **Additional parameters** > **Output options** parameter. For example, to write data at identical time points over multiple simulations, select the Produce specified output only option.

Block parameters also control the amount of data saved. See "Limit data points to last" on page 1- 0 , "Decimation" on page 1-0 , and "Sample time" on page 1-0

#### **Log to MAT-File**

When you enable the **MAT-file logging** parameter in **Configuration Parameters**, the To Workspace block logs its data to a MAT-file. For information about this parameter, see "MAT-file logging" (Simulink Coder).

#### **Ports**

**Input**

**Port\_1 — Input signal** scalar | vector | matrix | N-D array Workspace data created from input signal. The To Workspace block can save real or complex inputs of any data type that Simulink supports, including fixed-point and enumerated data types, and bus objects.

By default, the To Workspace block treats input signals as sample-based. To have the To Workspace block treat input signals as frame-based, set:

**1 Save format** to either Array or Structure

#### **2 Save 2-D signals as** to 2-D array (concatenate along first dimension)

Data Types: single | double | int8 | int16 | int32 | int64 | uint8 | uint16 | uint32 | uint64 | Boolean | fixed point | enumerated | bus

### **Parameters**

#### **Variable name — Name of variable for saved data**

simout (default) | character vector

Specify the name of the variable for the saved data.

**Programmatic Use Block Parameter:** VariableName **Type:** character vector **Values:** character vector **Default:** 'simout'

#### **Limit data points to last — Maximum number of input samples to save**

inf (default) | scalar | vector

Specify the maximum number of input samples to save. If the simulation generates more data points than the specified maximum, the simulation saves only the most recently generated samples. The default value causes the block to write all data.

**Programmatic Use Block Parameter:** MaxDataPoints **Type:** character vector **Values:** scalar | vector **Default:** 'inf'

#### **Decimation — Decimation factor that determines when data writes**

1 (default) | scalar | vector

Specify the decimation factor, *n*, which writes data at every *n*th time that the block executes. The default value causes the block to write data at every time step.

**Programmatic Use Block Parameter:** Decimation **Type:** character vector **Values:** scalar | vector **Default:** '1'

**Save format — Format for saving simulation output** Timeseries (default) | Structure With Time | Structure | Array

Specify the format for saving simulation output to the workspace.

The default Timeseries format saves nonbus signals as a MATLAB timeseries object and bus signals as a structure of MATLAB timeseries objects.

The Array format saves the input as an *N*-dimensional array where *N* is one more than the number of dimensions of the input signal. For example, if the input signal is a vector, the resulting workspace array is two-dimensional. If the input signal is a matrix, then the array is three-dimensional. How Simulink stores samples in the array depends on whether the input signal is a scalar, vector, or matrix.

- If the input signal is a scalar or a vector, each input sample is output as a row of the array. Suppose that the name of the output array is simout. Then, simout  $(1,:)$  corresponds to the first sample,  $simout(2,:)$  corresponds to the second sample, and so on.
- If the input signal is a matrix, time corresponds to the third dimension. Suppose again that simout is the name of the resulting workspace array. Then,  $simout(:,:,1)$  is the input signal value at the first sample point,  $simut(:,:,2)$  is the input signal value at the second sample point, and so on.

The Structure format consists of a structure with three fields:

- time Empty field for this format.
- signals Structure with three fields: values, dimensions, and label. The values field contains the array of signal values. The dimensions field specifies the dimensions of the corresponding signals. The label field contains the label of the input line.
- blockName Name of the To Workspace block.

The Structure With Time format is the same as Structure, except that the time field contains a vector of simulation time hits.

If you select Array or Structure, the **Save 2-D signals as** parameter appears.

To read the To Workspace block output directly with a [From Workspace](#page-656-0) block, use either the Timeseries or Structure with Time format. The From Workspace block can read sample-based data from a To Workspace block that was saved in a previous simulation. For details, see "Comparison of Signal Loading Techniques".

The following table shows how simulation mode support depends on the **Save format** value.

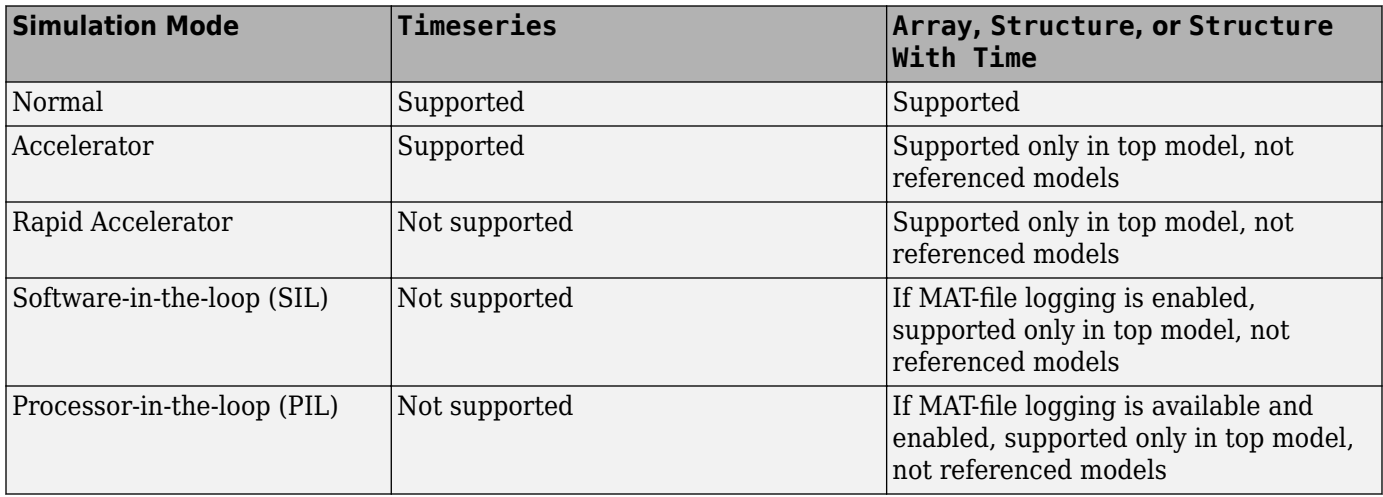

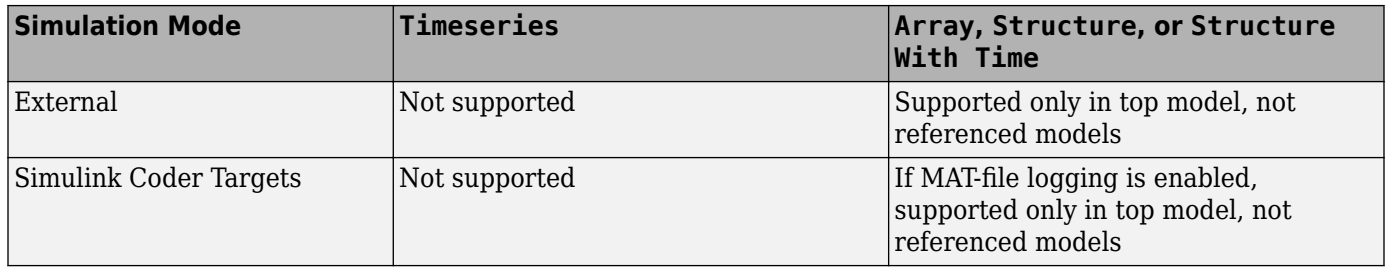

#### **Programmatic Use**

```
Block Parameter: SaveFormat
Type: character vector
Values: 'Timeseries' | 'Structure with Time' | 'Structure' | 'Array'
Default: 'Timeseries'
```
#### **Save 2-D signal as — Format for saving 2-D signals**

```
3-D array (concatenate along third dimension) (default) | 2-D array (concatenate
along first dimension)
```
Specify one of these formats for saving 2-D signals to the workspace:

• 3-D array (concatenate along third dimension) (Default)

This setting is well-suited for sample-based signals. Data is concatenated along the third dimension. For example, 2-by-4 matrix input for 10 samples is stored as a 2-by-4-by-10 array.

• 2-D array (concatenate along first dimension)

This setting is well-suited for frame-based signals. Data is concatenated along the first dimension. For example, 2-by-4 matrix input for 10 samples is stored as a 20-by-4 array.

When the **Save format** is set to Array or Structure, the dimensions of the output depend on the input dimensions and the setting of the **Save 2-D signals as** parameter. The following table summarizes the output dimensions under various conditions. In the table, *K* represents the value of the **Limit data points to last** parameter.

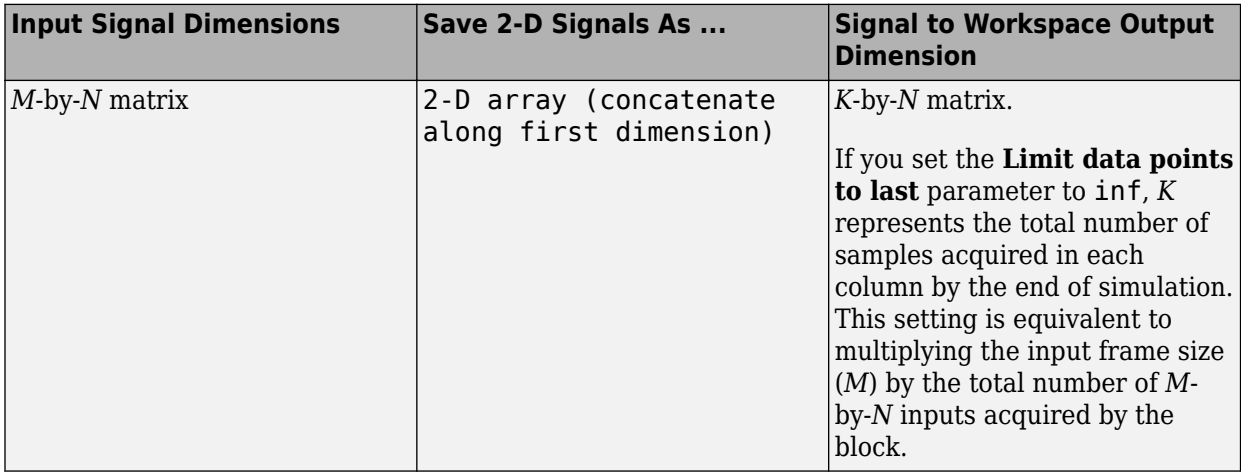

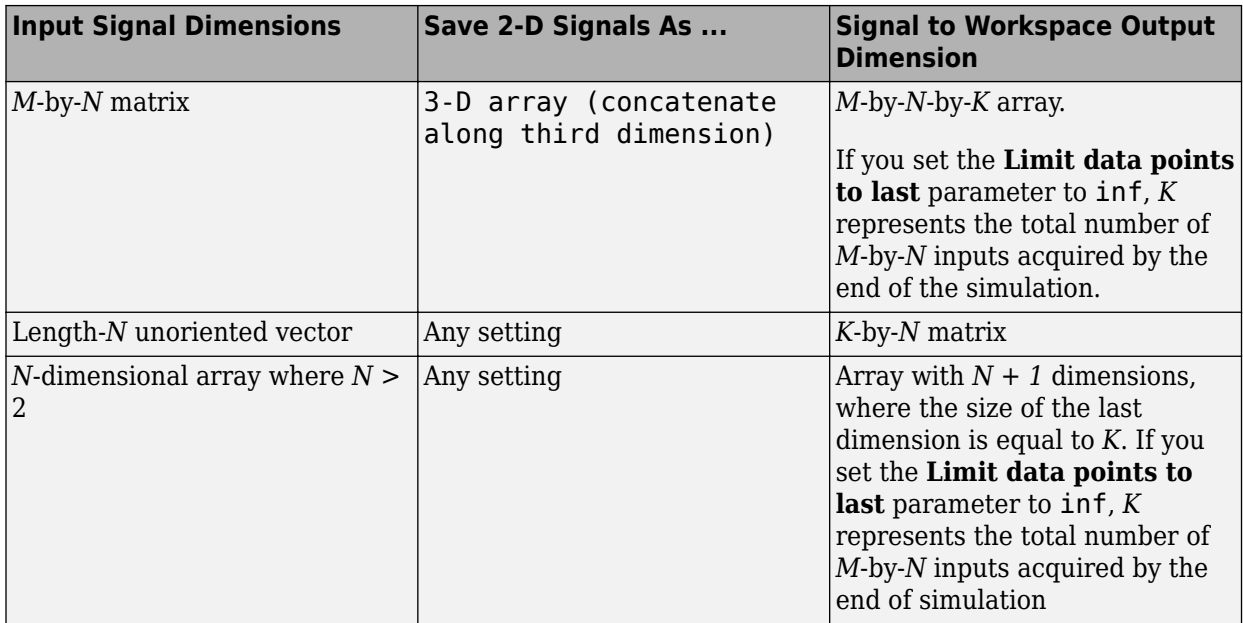

#### **Dependencies**

To enable the **Save 2-D signals as** parameter, set the **Save format** to Array or Structure.

**Programmatic Use Block Parameter:** Save2DSignal **Type:** character vector **Values:** '2-D array (concatenate along first dimension)' | '3-D array (concatenate along third dimension)' **Default:** '3-D array (concatenate along third dimension)'

**Log fixed-point data as a fi object — Log fixed-point data as a fi object or double** off (default) | on

By default, the To Workspace block logs fixed-point data to the MATLAB workspace as a Fixed-Point Designer fi object. If you clear this parameter, Simulink software logs fixed-point data to the workspace as double.

**Programmatic Use Block Parameter:** FixptAsFi **Type:** character vector **Values:** 'off' | 'on' **Default:** 'off'

#### **Sample time — Sample period and offset**

-1 (default) | scalar | vector

Specifies the sample period and offset at which to collect data points. This parameter is useful when you are using a variable-step solver where the interval between time steps is not constant. The default value causes the block to inherit the sample time from the driving block. See "Specify Sample Time".

**Programmatic Use Block Parameter:** SampleTime **Type:** character vector **Values:** scalar | vector **Default:** '-1'

### **Block Characteristics**

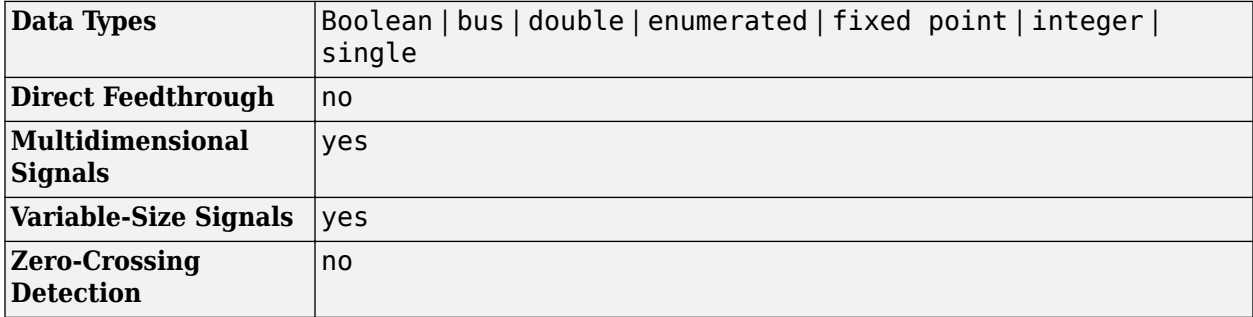

### **Tips**

To make post-processing easier, you can convert data saved by this block to Dataset format. This conversion is useful when post processing this data with other logged data that can use Dataset format (for example, logged states). See "Convert Logged Data to Dataset Format". You can also use signal logging with a variable-size signal exception.

### **Extended Capabilities**

#### **HDL Code Generation**

Generate Verilog and VHDL code for FPGA and ASIC designs using HDL Coder™.

This block can be used for simulation visibility in subsystems that generate HDL code, but is not included in the hardware implementation.

#### **PLC Code Generation**

Generate Structured Text code using Simulink® PLC Coder™.

#### **Fixed-Point Conversion**

Design and simulate fixed-point systems using Fixed-Point Designer™.

### **See Also**

[From File](#page-633-0) | [From Workspace](#page-656-0) | [To File](#page-1571-0)

#### **Topics**

"Export Simulation Data"

- "Limit Amount of Exported Data"
- "Convert Logged Data to Dataset Format"

#### **Introduced before R2006a**

# **Toggle Switch**

Toggle parameter between two values **Library:** Simulink / Dashboard

# On Off

### **Description**

The Toggle Switch block toggles the value of the connected block parameter between two values during simulation. For example, you can connect the Toggle Switch block to a Switch block in your model and change its state during simulation. Use the Toggle Switch block with other Dashboard blocks to create an interactive dashboard for your model.

Double-clicking the Toggle Switch block does not open its dialog box during simulation and when the block is selected. To edit the block's parameters, you can use the **Property Inspector**, or you can right-click the block and select **Block Parameters** from the context menu.

#### **Connecting Dashboard Blocks**

Dashboard blocks do not use ports to connect to make connections. To connect dashboard blocks to variables and block parameters, use connect mode. Connect mode facilitates the process of connecting dashboard blocks in your model, especially when you want to connect multiple blocks at once. If you only want to connect a single dashboard block, you can also use the **Connection** table in the block dialog box.

**Tip** You can modify dashboard block connections in your model during normal and accelerator mode simulations.

**Note** Dashboard blocks cannot connect to variables until you update the model diagram. To connect dashboard blocks to variables or modify variable values between opening your model and running a simulation, update the model diagram using **Ctrl+D**.

To enter connect mode, pause on an unconnected dashboard block and click the **Connect** button that appears above it.

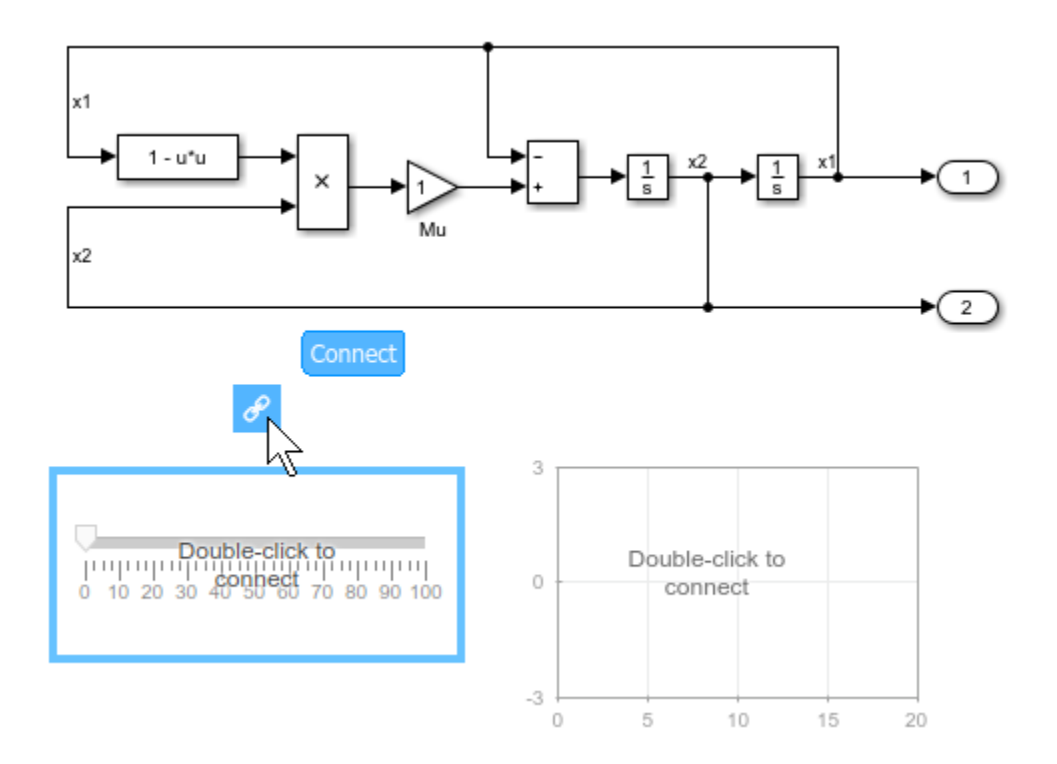

In connect mode, when you select one or more signals or blocks, a list of parameters and variables available for connection appears. Select a variable or parameter from the list to connect to the selected dashboard block. To connect another dashboard block, pause on another dashboard block and click the **Connect** button above it. Then, make a selection of signals and blocks in your model and choose a variable or parameter to connect.

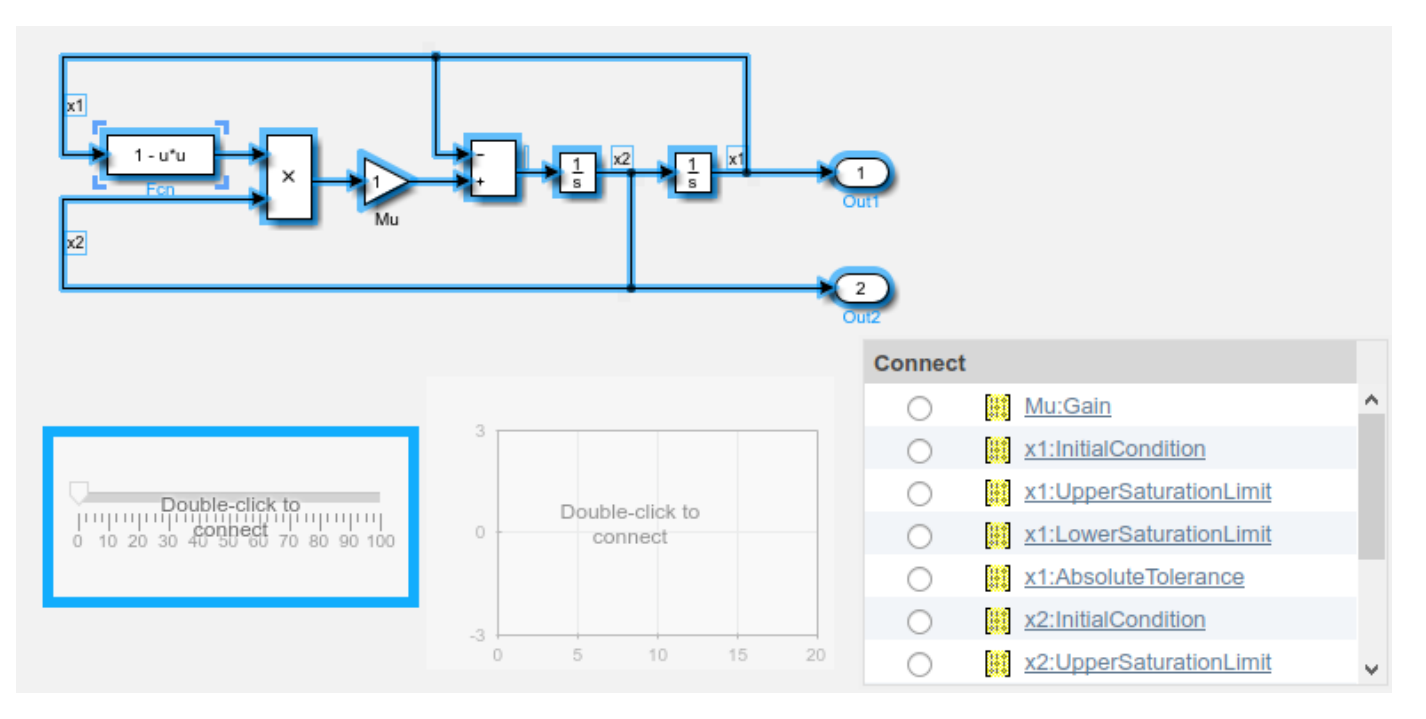
When you finish connecting the dashboard blocks in your model, click the **Exit** button in the upperright of the canvas.

**Tip** You can hide the message shown on unconnected blocks using the set\_param function with the ShowInitialText block parameter. The message also disappears when you connect the block.

### **Parameter Logging**

Tunable parameters connected to dashboard blocks are logged to the Simulation Data Inspector, where you can view the parameter values along with logged signal data. You can access logged parameter data in the MATLAB workspace by exporting the parameter data from the Simulation Data Inspector by using the UI or the [Simulink.sdi.exportRun](#page-2466-0) function. For more information about exporting data using the Simulation Data Inspector UI, see "Export Data from the Simulation Data Inspector". The parameter data is stored in a [Simulink.SimulationData.Parameter](#page-3343-0) object, accessible as an element in the exported Simulink. SimulationData.Dataset.

# **Limitations**

- Except the Dashboard Scope block and the Display block, dashboard blocks can only connect to real scalar signals.
- You cannot use the **Connection** table to connect a dashboard block to a block that is commented out. When you connect a dashboard block to a commented block using connect mode, the dashboard block does not display the connected value until the you uncomment the block.
- Dashboard blocks cannot connect to signals inside referenced models.
- When you simulate a model hierarchy, dashboard blocks inside referenced models do not update.
- Dashboard blocks do not support rapid accelerator simulation.
- Some signals are not available during accelerator mode simulations. To view these signals using a dashboard block, mark the signal for logging.
- When you specify a block parameter value by indexing a variable array, the parameter does not appear in the **Connection** table. For example, a block parameter defined as engine(1) using the variable engine does not appear in the table.

To access the parameter in the **Connection** table, assign the indexed value to a scalar variable, such as engine 1. Then, use the scalar variable to define the block parameter.

- When you connect a dashboard block to a variable or parameter during simulation, the data for that variable or parameter is not logged to the Simulation Data Inspector. To log variable and parameter data to the Simulation Data Inspector, connect the dashboard block to the variable or parameter prior to simulation.
- When you simulate a model in external mode with the **Default parameter behavior** set to **Inlined**, dashboard blocks can appear to change parameter and variable values. However, the change does not propagate to the simulation. For example, Gain blocks display changes made to the **Gain** parameter using the dashboard blocks, but the **Gain** value used in the simulation does not change.

### **Parameters**

### **Connection — Select a variable or block parameter to connect**

variable and parameter connection options

Select the variable or block parameter to control using the **Connection** table. To connect the block to a signal:

- **1** Make a selection in the model that includes one or more blocks.
- **2** Select the variable or parameter you want to connect.
- **3** Click **Apply**.

To facilitate understanding and debugging your model, you can connect Dashboard blocks to variables and parameters in your model during simulation.

#### **Note** To see workspace variables in the connection table, update the model diagram using **Ctrl+D**.

#### **Programmatic Use**

To programmatically connect a dashboard block to a tunable parameter or a variable, use a [Simulink.HMI.ParamSourceInfo](#page-3998-0) object. The Simulink.HMI.ParamSourceInfo object contains four properties. Some of the properties apply to connecting dashboard blocks to parameters, and some apply to connecting dashboard blocks to variables. Not all fields have a value for a connection because a given dashboard block connects to either a parameter or a variable.

### **Block Parameter:** Binding

**Type:** Simulink.HMI.ParamSourceInfo **Default:** []

### **States — Pair values and labels**

scalar and character vector

Pairs of values to assign to the connected variable or parameter and text to display on the block. Switches have two states — **Top** and **Bottom** — one corresponding to each switch position. Each state contains a **Value** and a **Label**.

- **Value** Value to assign to the connected variable or parameter when the switch is in the corresponding position.
- **Label** Text to display on the block for the corresponding position.

This table describes the default configuration for the block.

#### **States**

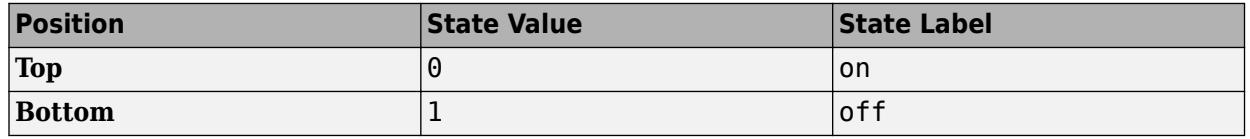

#### **Programmatic Use**

To configure the **States** for the block programmatically, specify the value of the States parameter as a structure array containing two elements with fields:

- Value Scalar double value for the state.
- Label String or character array to use as the label for the switch position.

 $topState.Value = 0;$ topState.Label = 'Off';

```
bottomState.Value = 1;
bottomState.Label = 'On';
switchStates = [topState bottomState];
```
**Block Parameter:** States **Type:** two element array of structures

### **Label — Block label position**

Top (default) | Bottom | Hide

Position of the block label. When the block is connected to an element in the model, the label is the name of the connected element.

**Programmatic Use Block Parameter:** LabelPosition **Type:** character vector **Values:** 'Top' | 'Bottom' | 'Hide' **Default:** 'Top'

# **Block Characteristics**

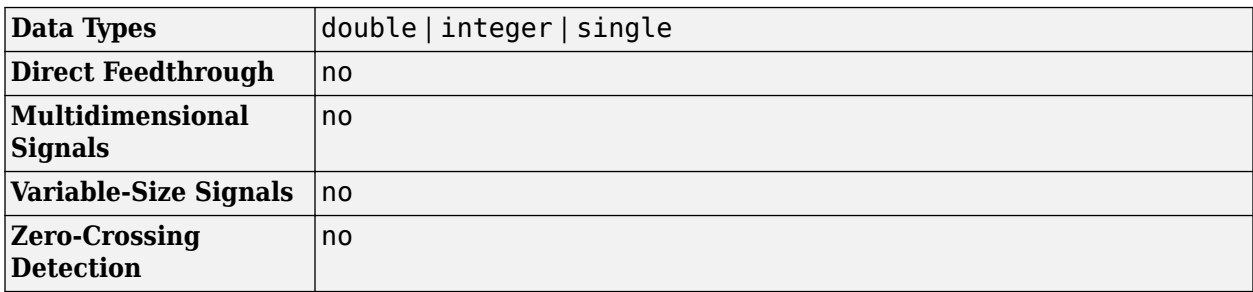

# **Extended Capabilities**

### **C/C++ Code Generation**

Generate C and C++ code using Simulink® Coder<sup>™</sup>.

Dashboard blocks are ignored for code generation.

### **See Also**

[Rocker Switch](#page-1260-0) | [Rotary Switch](#page-1265-0) | [Slider Switch](#page-1448-0)

### **Topics**

"Tune and Visualize Your Model with Dashboard Blocks" "Decide How to Visualize Simulation Data"

### **Introduced in R2015a**

# **To String**

Convert input signal to string signal **Library:** Simulink / String

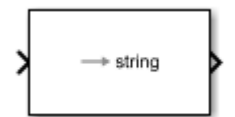

# **Description**

The To String block creates a string signal from an input signal. For example, consider using this signal to convert a logical value 1 or 0 to its string equivalent "false" or "true".

When a MinGW compiler compiles code generated from the block, running the compiled code may produce nonstandard results for floating-point inputs. For example, a numeric input of 501.987 returns the string "5.019870e+002" instead of the expected string "5.019870e+02".

# **Ports**

**Input**

**Port\_1 — Input signal** scalar

Input signal, specified as a scalar.

### **Output**

### **Port\_1 — Output string**

scalar

Output string, specified as a scalar. This block returns the output as a string, surrounded by double quotes.

- If the input is a Boolean, the output is a logical value (1 or 0) and the block returns its textual equivalent (true or false).
- If the input is a numeric data type, such as an integer, single, double, or fixed point, the block returns the number as a string. For example, an input of 1 converts to "1" and an input of 0 converts to "0".

**Note** The output string might not contain all the digits of the numeric value from the input port.

Data Types: string

# **Block Characteristics**

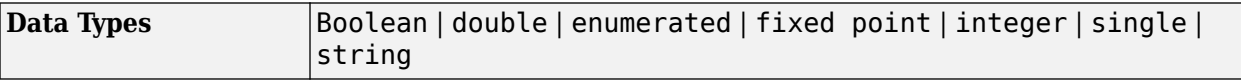

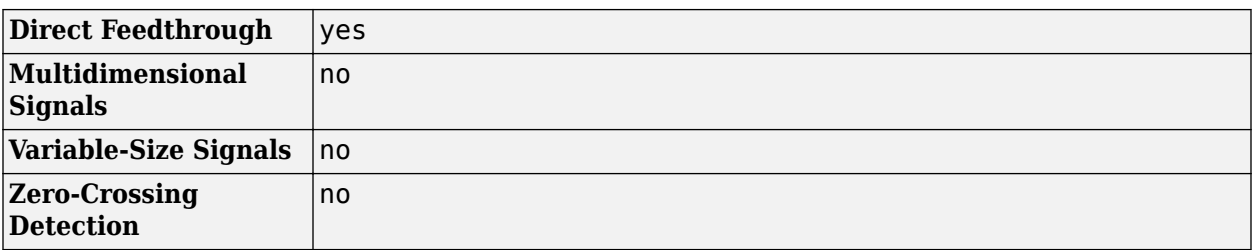

# **Extended Capabilities**

### **C/C++ Code Generation**

Generate C and C++ code using Simulink® Coder™.

### **Fixed-Point Conversion**

Design and simulate fixed-point systems using Fixed-Point Designer™.

## **See Also**

[ASCII to String](#page-42-0) | [Compose String](#page-175-0) | [Scan String](#page-1286-0) | [String Compare](#page-1480-0) | [String Concatenate](#page-1483-0) | [String](#page-1485-0) [Constant](#page-1485-0) | [String Find](#page-1493-0) | [String Length](#page-1495-0) | [String To ASCII](#page-1497-0) | [String To Enum](#page-1503-0) | [String to Double](#page-1499-0) | [String](#page-1505-0) [to Single](#page-1505-0) | [Substring](#page-1509-0)

### **Topics**

"Get Text Following a Keyword" "Simulink Strings"

**Introduced in R2018a**

# <span id="page-1589-0"></span>**Transfer Fcn**

Model linear system by transfer function **Library:** Simulink / Continuous

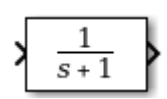

# **Description**

The Transfer Fcn block models a linear system by a transfer function of the Laplace-domain variable *s*. The block can model single-input single-output (SISO) and single-input multiple-output (SIMO) systems.

### **Conditions for Using This Block**

The Transfer Fcn block assumes the following conditions:

• The transfer function has the form

$$
H(s) = \frac{y(s)}{u(s)} = \frac{num(s)}{den(s)} = \frac{num(1)s^{nn-1} + num(2)s^{nn-2} + ... + num(nn)}{den(1)s^{nd-1} + den(2)s^{nd-2} + ... + den(nd)},
$$

where *u* and *y* are the system input and outputs, respectively, *nn* and *nd* are the number of numerator and denominator coefficients, respectively. *num(s)* and *den(s)* contain the coefficients of the numerator and denominator in descending powers of *s*.

- The order of the denominator must be greater than or equal to the order of the numerator.
- For a multiple-output system, all transfer functions have the same denominator and all numerators have the same order.

### **Modeling a Single-Output System**

For a single-output system, the input and output of the block are scalar time-domain signals. To model this system:

- **1** Enter a vector for the numerator coefficients of the transfer function in the **Numerator coefficients** field.
- **2** Enter a vector for the denominator coefficients of the transfer function in the **Denominator coefficients** field.

### **Modeling a Multiple-Output System**

For a multiple-output system, the block input is a scalar and the output is a vector, where each element is an output of the system. To model this system:

**1** Enter a matrix in the **Numerator coefficients** field.

Each *row* of this matrix contains the numerator coefficients of a transfer function that determines one of the block outputs.

**2** Enter a vector of the denominator coefficients common to all transfer functions of the system in the **Denominator coefficients** field.

### **Specifying Initial Conditions**

A transfer function describes the relationship between input and output in Laplace (frequency) domain. Specifically, it is defined as the Laplace transform of the response (output) of a system with zero initial conditions to an impulse input.

Operations like multiplication and division of transfer functions rely on zero initial state. For example, you can decompose a single complicated transfer function into a series of simpler transfer functions. Apply them sequentially to get a response equivalent to that of the original transfer function. This will not be correct if one of the transfer functions assumes a non-zero initial state. Furthermore, a transfer function has infinitely many time domain realizations, most of whose states do not have any physical meaning.

For these reasons, Simulink presets the initial conditions of the Transfer Fcn block to zero. To specify initial conditions for a given transfer function, convert the transfer function to its controllable, canonical state-space realization using tf2ss . Then, use the State-Space block. The tf2ss utility provides the A, B, C, and D matrices for the system.

For more information, type help tf2ss or see the Control System Toolbox™ documentation.

### **Transfer Function Display on the Block**

The Transfer Fcn block displays the transfer function depending on how you specify the numerator and denominator parameters.

• If you specify each parameter as an expression or a vector, the block shows the transfer function with the specified coefficients and powers of *s*. If you specify a variable in parentheses, the block evaluates the variable.

For example, if you specify **Numerator coefficients** as [3,2,1] and **Denominator coefficients** as (den), where den is [7,5,3,1], the block looks like this:

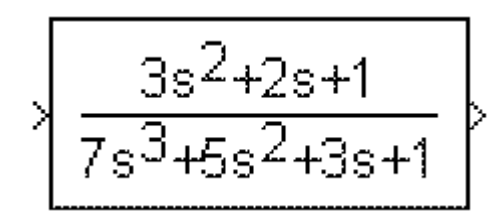

• If you specify each parameter as a variable, the block shows the variable name followed by (s).

For example, if you specify **Numerator coefficients** as num and **Denominator coefficients** as den, the block looks like this:

$$
\left\{\begin{array}{c}\text{num(s)}\\ \text{den(s)}\\ \end{array}\right\}
$$

# **Ports**

### **Input**

**Port\_1 — Input signal** scalar

### Input signal, specified as a scalar with data type double.

Data Types: double

### **Output**

### **Port\_1 — Output signal**

scalar | vector

Output signal, provided as a scalar or vector with data type double.

- For a single-output system, the input and output of the block are scalar time-domain signals.
- For a multiple-output system, the input is a scalar, and the output is a vector, where each element is an output of the system.

Data Types: double

# **Parameters**

### **Numerator coefficients — Vector or matrix of numerator coefficients**

[1] (default) | vector | matrix

Define the numerator coefficients of the transfer function.

- For a single-output system, enter a vector for the numerator coefficients of the transfer function.
- For a multiple-output system, enter a matrix. Each row of this matrix contains the numerator coefficients of a transfer function that determines one of the block outputs.

**Programmatic Use Block Parameter:** Numerator **Type:** character vector, string **Values:** vector | matrix **Default:** '[1]'

### **Denominator coefficients — Row vector of denominator coefficients**

[1 1] (default) | vector

Define the row vector of denominator coefficients.

- For a single-output system, enter a vector for the denominator coefficients of the transfer function.
- For a multiple-output system, enter a vector containing the denominator coefficients common to all transfer functions of the system.

### **Programmatic Use**

**Block Parameter:** Denominator **Type:** character vector, string

**Values:** vector **Default:** '[1 1]'

### **Absolute tolerance — Absolute tolerance for computing block states**

auto (default) | scalar | vector

Absolute tolerance for computing block states, specified as a positive, real-valued, scalar or vector. To inherit the absolute tolerance from the Configuration Parameters, specify auto or -1.

- If you enter a real scalar, then that value overrides the absolute tolerance in the Configuration Parameters dialog box for computing all block states.
- If you enter a real vector, then the dimension of that vector must match the dimension of the continuous states in the block. These values override the absolute tolerance in the Configuration Parameters dialog box.
- If you enter auto or –1, then Simulink uses the absolute tolerance value in the Configuration Parameters dialog box (see "Solver Pane") to compute block states.

### **Programmatic Use Block Parameter:** AbsoluteTolerance **Type:** character vector, string Values: 'auto' | '-1' | any positive real-valued scalar or vector **Default:** 'auto'

### **State Name (e.g., 'position') — Assign unique name to each state**

```
' ' (\text{default}) | '\text{position}' | {'a', 'b', 'c'} | a | ...
```
Assign a unique name to each state. If this field is blank (' '), no name assignment occurs.

- To assign a name to a single state, enter the name between quotes, for example, 'position'.
- To assign names to multiple states, enter a comma-delimited list surrounded by braces, for example, {'a', 'b', 'c'}. Each name must be unique.
- To assign state names with a variable in the MATLAB workspace, enter the variable without quotes. A variable can be a character vector, string, cell array, or structure.

### **Limitations**

- The state names apply only to the selected block.
- The number of states must divide evenly among the number of state names.
- You can specify fewer names than states, but you cannot specify more names than states.

For example, you can specify two names in a system with four states. The first name applies to the first two states and the second name to the last two states.

```
Programmatic Use
Block Parameter: ContinuousStateAttributes
Type: character vector, string
Values: ' ' | user-defined
Default: ' '
```
### **Block Characteristics**

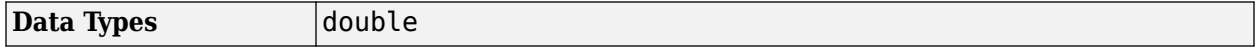

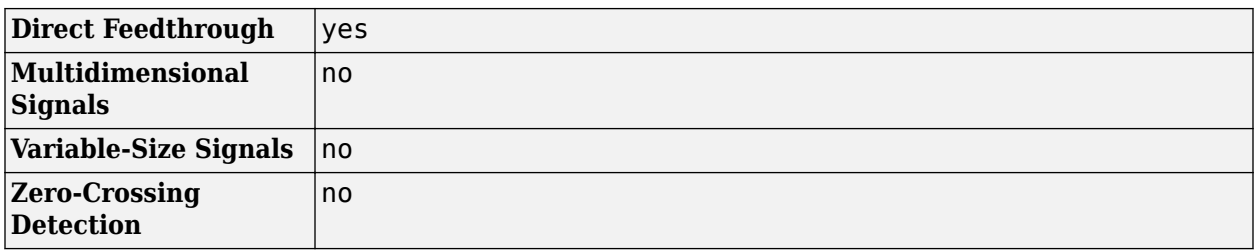

# **Extended Capabilities**

### **C/C++ Code Generation**

Generate C and C++ code using Simulink® Coder<sup>™</sup>.

Not recommended for production-quality code. Relates to resource limits and restrictions on speed and memory often found in embedded systems. The code generated can contain dynamic allocation and freeing of memory, recursion, additional memory overhead, and widely-varying execution times. While the code is functionally valid and generally acceptable in resource-rich environments, smaller embedded targets often cannot support such code.

In general, consider using the Simulink Model Discretizer to map continuous blocks into discrete equivalents that support production code generation. To start the Model Discretizer, in the Simulink Editor, on the **Apps** tab, under **Apps**, under **Control Systems**, click **Model Discretizer**. One exception is the Second-Order Integrator block because, for this block, the Model Discretizer produces an approximate discretization.

# **See Also**

[Discrete Transfer Fcn](#page-487-0) | [State-Space](#page-1470-0)

**Topics** "State"

**Introduced before R2006a**

# <span id="page-1594-0"></span>**Transfer Fcn Direct Form II**

Implement Direct Form II realization of transfer function **Library:** Simulink / Additional Math & Discrete / Additional Discrete

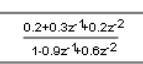

# **Description**

The Transfer Fcn Direct Form II block implements a Direct Form II realization of the transfer function that the **Numerator coefficients** and **Denominator coefficients excluding lead** parameters specify. The block supports only single input-single output (SISO) transfer functions.

The block automatically selects the data types and scalings of the output, the coefficients, and any temporary variables.

## **Ports**

### **Input**

### **Port\_1 — Input signal** scalar | vector

### Input signal, specified as a scalar or vector.

```
Data Types: single | double | int8 | int16 | int32 | int64 | uint8 | uint16 | uint32 | uint64 |
fixed point
```
### **Output**

# **Port\_1 — Output signal**

scalar | vector

### Output signal, specified as a scalar or vector.

```
Data Types: single | double | int8 | int16 | int32 | int64 | uint8 | uint16 | uint32 | uint64 |
fixed point
```
# **Parameters**

### **Numerator coefficients — Numerator coefficients**

[0.2 0.3 0.2] (default) | vector

Specify the numerator coefficients as a vector.

**Programmatic Use Block Parameter:** NumCoefVec **Type:** character vector **Values:** vector **Default:** '[0.2 0.3 0.2]'

### **Denominator coefficients excluding lead — Denominator coefficient**

[-0.9 0.6] (default) | vector

Specify the denominator coefficients, excluding the leading coefficient, which must be 1.0.

**Programmatic Use Block Parameter:** DenCoeffVec **Type:** character vector **Values:** vector **Default:** '[-0.9 0.6]'

### **Initial condition — Initial condition**

0.0 (default) | scalar

Specify the initial condition as a scalar.

**Programmatic Use Block Parameter:** vinit **Type:** character vector **Values:** scalar **Default:** '0.0'

### **Integer rounding mode — Rounding mode for fixed-point operations**

Floor (default) | Ceiling | Convergent | Nearest | Round | Simplest | Zero

Specify the rounding mode for fixed-point operations. For more information, see "Rounding" (Fixed-Point Designer).

```
Programmatic Use
Block Parameter: RndMeth
Type: character vector
Values: 'Ceiling' | 'Convergent' | 'Floor' | 'Nearest' | 'Round' | 'Simplest' |
'Zero'
Default: 'Floor'
```
### **Saturate to max or min when overflows occur — Method of overflow action** off (default) | on

When you select this check box, overflows saturate to the maximum or minimum value that the data type can represent. Otherwise, overflows wrap.

When you select this check box, saturation applies to every internal operation on the block, not just the output or result. In general, the code generation process can detect when overflow is not possible. In this case, the code generator does not produce saturation code.

**Programmatic Use Block Parameter:** DoSatur **Type:** character vector **Values:** 'off' | 'on' **Default:** 'off'

# **Block Characteristics**

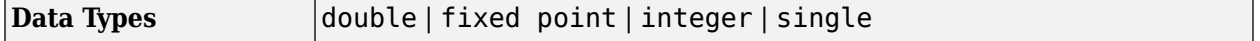

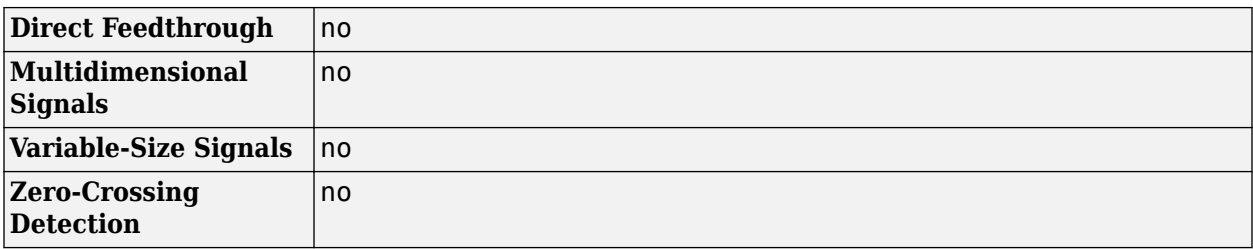

# **Extended Capabilities**

### **C/C++ Code Generation**

Generate C and C++ code using Simulink® Coder<sup>™</sup>.

The code generator does not explicitly group primitive blocks that constitute a nonatomic masked subsystem block in the generated code. This flexibility allows for more efficient code generation. In certain cases, you can achieve grouping by configuring the masked subsystem block to execute as an atomic unit by selecting the **Treat as atomic unit** option.

### **PLC Code Generation**

Generate Structured Text code using Simulink® PLC Coder™.

### **Fixed-Point Conversion**

Design and simulate fixed-point systems using Fixed-Point Designer™.

### **See Also**

[Discrete Transfer Fcn](#page-487-0) | [Transfer Fcn Direct Form II Time Varying](#page-1597-0)

**Topics** "Fixed-Point Numbers"

**Introduced before R2006a**

# <span id="page-1597-0"></span>**Transfer Fcn Direct Form II Time Varying**

Implement time varying Direct Form II realization of transfer function **Library:** Simulink / Additional Math & Discrete / Additional Discrete

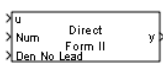

# **Description**

The Transfer Fcn Direct Form II Time Varying block implements a Direct Form II realization of the specified transfer function. The block supports only single input-single output (SISO) transfer functions.

The input signal labeled **Den No Lead** contains the denominator coefficients of the transfer function. The full denominator has a leading coefficient of one, but it is excluded from the input signal. For example, to use a denominator of  $\begin{bmatrix} 1 & -1.7 & 0.72 \end{bmatrix}$ , specify a signal with the value  $\begin{bmatrix} -1.7 & 0.72 \end{bmatrix}$ . The input signal labeled **Num** contains the numerator coefficients. The data types of the numerator and denominator coefficients can be different, but the length of the numerator vector and the full denominator vector must be the same. Pad the numerator vector with zeros, if needed.

The block automatically selects the data types and scalings of the output, the coefficients, and any temporary variables.

# **Ports**

**Input**

**u — Input signal**

scalar | vector

Input signal, specified as a scalar or vector.

Data Types: single | double | int8 | int16 | int32 | int64 | uint8 | uint16 | uint32 | uint64 | Boolean | fixed point

### **Num — Numerator coefficients**

scalar | vector

Numerator coefficients of the transfer function, specified as a scalar or vector.

### **Dependencies**

The data types of the numerator and denominator coefficients can be different, but the length of the numerator vector and the full denominator vector must be the same. Pad the numerator vector with zeros, if needed.

Data Types: single | double | int8 | int16 | int32 | int64 | uint8 | uint16 | uint32 | uint64 | Boolean | fixed point

### **Den No Lead — Denominator coefficients**

scalar | vector

Denominator coefficients of the transfer function, specified as a scalar or vector, without the leading coefficient of one. The full denominator has a leading coefficient of one, but it is excluded from the input signal.

Example: For a denominator coefficient of  $\begin{bmatrix} 1 & -1.7 & 0.72 \end{bmatrix}$ , specify a signal with value  $\begin{bmatrix} -1.7 & -1.7 & -1.7 \end{bmatrix}$ 0.72].

### **Dependencies**

The data types of the numerator and denominator coefficients can be different, but the length of the numerator vector and the full denominator vector must be the same.

Data Types: single | double | int8 | int16 | int32 | int64 | uint8 | uint16 | uint32 | uint64 | Boolean | fixed point

### **Output**

**y — Output signal**

scalar | vector

Output signal, specified as a scalar or vector.

The block automatically selects the data types and scalings of the output and any temporary variables.

Data Types: single | double | int8 | int16 | int32 | int64 | uint8 | uint16 | uint32 | uint64 | Boolean | fixed point | enumerated | bus

### **Parameters**

**Initial condition — Initial condition**

0.0 (default) | scalar

Specify the initial condition as a scalar.

**Programmatic Use Block Parameter:** vinit **Type:** character vector **Values:** scalar **Default:** '0.0'

**Integer rounding mode — Rounding mode for fixed-point operations**

Floor (default) | Ceiling | Convergent | Nearest | Round | Simplest | Zero

Specify the rounding mode for fixed-point operations. For more information, see "Rounding" (Fixed-Point Designer).

**Programmatic Use Block Parameter:** RndMeth **Type:** character vector **Values:** 'Ceiling' | 'Convergent' | 'Floor' | 'Nearest' | 'Round' | 'Simplest' | 'Zero' **Default:** 'Floor'

**Saturate to max or min when overflows occur — Method of overflow action** off (default) | on

When you select this check box, overflows saturate to the maximum or minimum value that the data type can represent. Otherwise, overflows wrap.

When you select this check box, saturation applies to every internal operation on the block, not just the output or result. In general, the code generation process can detect when overflow is not possible. In this case, the code generator does not produce saturation code.

**Programmatic Use Block Parameter:** DoSatur **Type:** character vector **Values:** 'off' | 'on' **Default:** 'off'

# **Block Characteristics**

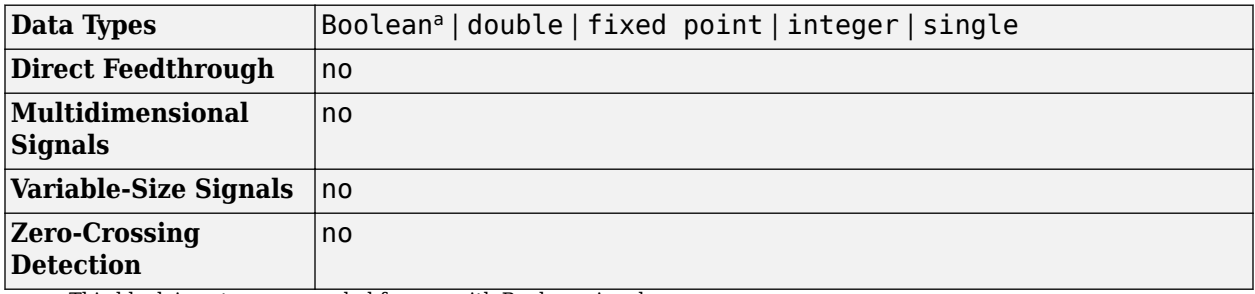

a. This block is not recommended for use with Boolean signals.

# **Extended Capabilities**

### **C/C++ Code Generation**

Generate C and C++ code using Simulink® Coder<sup>™</sup>.

The code generator does not explicitly group primitive blocks that constitute a nonatomic masked subsystem block in the generated code. This flexibility allows for more efficient code generation. In certain cases, you can achieve grouping by configuring the masked subsystem block to execute as an atomic unit by selecting the **Treat as atomic unit** option.

### **PLC Code Generation**

Generate Structured Text code using Simulink® PLC Coder™.

### **Fixed-Point Conversion**

Design and simulate fixed-point systems using Fixed-Point Designer<sup>™</sup>.

### **See Also**

[Discrete Transfer Fcn](#page-487-0) | [Transfer Fcn Direct Form II](#page-1594-0)

**Topics** "Fixed-Point Numbers"

### **Introduced before R2006a**

# <span id="page-1600-0"></span>**Transfer Fcn First Order**

Implement discrete-time first order transfer function **Library:** Simulink / Discrete

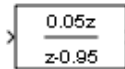

# **Description**

The Transfer Fcn First Order block implements a discrete-time first order transfer function of the input. The transfer function has a unity DC gain.

### **Ports**

### **Input**

**Port\_1 — Input signal**

scalar | vector

Input signal to the first order transfer function algorithm.

```
Data Types: single | double | int8 | int16 | int32 | int64 | uint8 | uint16 | uint32 | uint64 |
Boolean | fixed point
```
### **Output**

### **Port\_1 — Transfer function output signal**

scalar | vector

### Output signal that is the discrete-time first order transfer function of the input with a unity DC gain.

Data Types: single | double | int8 | int16 | int32 | int64 | uint8 | uint16 | uint32 | uint64 | Boolean | fixed point

### **Parameters**

**Pole (in Z plane) — Pole** 0.95 (default) | scalar

Specify the pole.

**Programmatic Use Block Parameter**: PoleZ **Type**: character vector **Value**: real scalar **Default**: '0.95'

**Initial condition for previous output — Initial condition for previous output** 0.0 (default) | scalar

Specify the initial condition for the previous output.

**Programmatic Use Block Parameter**: ICPrevOutput **Type**: character vector **Value**: real scalar **Default**: '0.0'

### **Integer rounding mode — Rounding mode for fixed-point operations**

Floor (default) | Ceiling | Convergent | Nearest | Round | Simplest | Zero

Specify the rounding mode for fixed-point operations. For more information, see "Rounding" (Fixed-Point Designer).

Block parameters always round to the nearest representable value. To control the rounding of a block parameter, enter an expression using a MATLAB rounding function into the mask field.

**Programmatic Use Block Parameter:** RndMeth **Type:** character vector **Values:** 'Ceiling' | 'Convergent' | 'Floor' | 'Nearest' | 'Round' | 'Simplest' | 'Zero' **Default:** 'Floor'

### **Saturate to max or min when overflows occur — Method of overflow action** off (default) | on

When you select this check box, overflows saturate to the maximum or minimum value that the data type can represent. Otherwise, overflows wrap.

When you select this check box, saturation applies to every internal operation on the block, not just the output or result. In general, the code generation process can detect when overflow is not possible. In this case, the code generator does not produce saturation code.

**Programmatic Use Block Parameter:** DoSatur **Type:** character vector **Values:** 'off' | 'on' **Default:** 'off'

## **Block Characteristics**

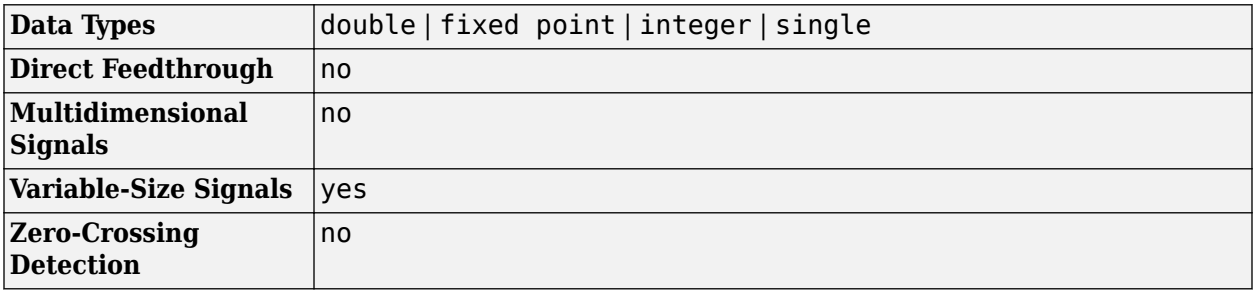

# **Extended Capabilities**

### **C/C++ Code Generation**

Generate C and C++ code using Simulink® Coder™.

### **PLC Code Generation**

Generate Structured Text code using Simulink® PLC Coder™.

### **Fixed-Point Conversion**

Design and simulate fixed-point systems using Fixed-Point Designer™.

### **See Also**

[Transfer Fcn](#page-1589-0) | [Transfer Fcn Lead or Lag](#page-1603-0)

### **Introduced before R2006a**

# <span id="page-1603-0"></span>**Transfer Fcn Lead or Lag**

Implement discrete-time lead or lag compensator **Library:** Simulink / Discrete

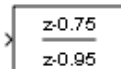

# **Description**

The Transfer Fcn Lead or Lag block implements a discrete-time lead or lag compensator of the input. The instantaneous gain of the compensator is 1, and the DC gain is equal to  $(1-z)/(1-p)$ , where z is the zero and p is the pole of the compensator.

The block implements a lead compensator when  $0 < z < p < 1$ , and implements a lag compensator when  $0 < p < z < 1$ .

## **Ports**

### **Input**

**Port\_1 — Input signal** scalar | vector

Input signal that the block applies the discrete-time lead or lag compensation to.

```
Data Types: single | double | int8 | int16 | int32 | int64 | uint8 | uint16 | uint32 | uint64 |
fixed point
```
### **Output**

**Port\_1 — Output signal**

scalar | vector

Output signal that is discrete-time lead or lag compensation of the input sign.

```
Data Types: single | double | int8 | int16 | int32 | int64 | uint8 | uint16 | uint32 | uint64 |
fixed point
```
# **Parameters**

**Pole of compensator (in Z plane) — Pole** 0.95 (default) | scalar

Specify the pole of the compensator.

**Programmatic Use Block Parameter**: PoleZ **Type**: character vector **Value**: real scalar

**Default**: '0.95'

**Zero of compensator (in Z plane) — Zero of compensator** 0.75 (default) | scalar

Specify the zero of compensator in the Z plane.

**Programmatic Use Block Parameter**: ZeroZ **Type**: character vector **Value**: real scalar **Default**: '0.75'

**Initial condition for previous output — Initial condition for previous output** 0.0 (default) | scalar

Specify the initial condition for the previous output.

**Programmatic Use Block Parameter**: ICPrevOutput **Type**: character vector **Value**: real scalar **Default**: '0.0'

**Initial condition for previous input — Initial condition for previous input** 0.0 (default) | scalar

Specify the initial condition for the previous input.

**Programmatic Use Block Parameter**: ICPrevInput **Type**: character vector **Value**: real scalar **Default**: '0.0'

**Initial condition for previous output — Initial condition for previous output** 0.0 (default) | scalar

Specify the initial condition for the previous output.

**Programmatic Use Block Parameter**: ICPrevOutput **Type**: character vector **Value**: real scalar **Default**: '0.0'

**Integer rounding mode — Rounding mode for fixed-point operations**

Floor (default) | Ceiling | Convergent | Nearest | Round | Simplest | Zero

Specify the rounding mode for fixed-point operations. For more information, see "Rounding" (Fixed-Point Designer).

Block parameters always round to the nearest representable value. To control the rounding of a block parameter, enter an expression using a MATLAB rounding function into the mask field.

**Programmatic Use Block Parameter:** RndMeth **Type:** character vector **Values:** 'Ceiling' | 'Convergent' | 'Floor' | 'Nearest' | 'Round' | 'Simplest' | 'Zero' **Default:** 'Floor'

**Saturate to max or min when overflows occur — Method of overflow action** off (default) | on

When you select this check box, overflows saturate to the maximum or minimum value that the data type can represent. Otherwise, overflows wrap.

When you select this check box, saturation applies to every internal operation on the block, not just the output or result. In general, the code generation process can detect when overflow is not possible. In this case, the code generator does not produce saturation code.

**Programmatic Use Block Parameter:** DoSatur **Type:** character vector **Values:** 'off' | 'on' **Default:** 'off'

# **Block Characteristics**

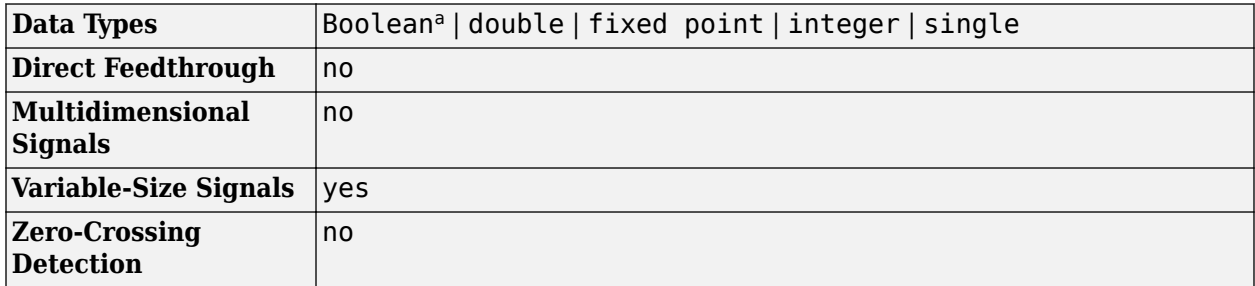

a. This block is not recommended for use with Boolean signals.

# **Extended Capabilities**

### **C/C++ Code Generation**

Generate C and C++ code using Simulink® Coder<sup>™</sup>.

### **PLC Code Generation**

Generate Structured Text code using Simulink® PLC Coder™.

### **Fixed-Point Conversion**

Design and simulate fixed-point systems using Fixed-Point Designer™.

### **See Also**

[Transfer Fcn](#page-1589-0) | [Transfer Fcn First Order](#page-1600-0)

### **Introduced before R2006a**

# **Transfer Fcn Real Zero**

Implement discrete-time transfer function that has real zero and no pole<br>Library: Simulink / Discrete Simulink / Discrete

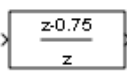

# **Description**

The Transfer Fcn Real Zero block implements a discrete-time transfer function that has a real zero and effectively no pole.

### **Ports**

**Input**

**Port\_1 — Input signal**

scalar | vector

Input signal to the discrete-time transfer function algorithm.

```
Data Types: single | double | int8 | int16 | int32 | int64 | uint8 | uint16 | uint32 | uint64 |
fixed point
```
### **Output**

**Port\_1 — Output signal**

scalar | vector

Output signal that is the discrete-time transfer function with a real zero and effectively no pole of the input signal.

Data Types: single | double | int8 | int16 | int32 | int64 | uint8 | uint16 | uint32 | uint64 | fixed point

### **Parameters**

**Zero (in Z plane) — Zero** 0.75 (default) | scalar

Specify the zero in the Z plane.

**Programmatic Use Block Parameter**: ZeroZ **Type**: character vector **Value**: real scalar **Default**: '0.75'

**Initial condition for previous input — Initial condition for previous input** 0.0 (default) | scalar

Specify the initial condition for the previous input.

**Programmatic Use Block Parameter**: ICPrevInput **Type**: character vector **Value**: real scalar **Default**: '0.0'

### **Input processing — Specify sample- or frame-based processing**

Elements as channels (sample based) (default) | Columns as channels (frame based)

Specify whether the block performs sample- or frame-based processing:

• Columns as channels (frame based) — Treat each column of the input as a separate channel (frame-based processing).

**Note** Frame-based processing requires a DSP System Toolbox license.

For more information, see "Sample- and Frame-Based Concepts" (DSP System Toolbox).

• Elements as channels (sample based) — Treat each element of the input as a separate channel (sample-based processing).

Use **Input processing** to specify whether the block performs sample- or frame-based processing. The block accepts frame-based signals for the input u. All other input signals must be sample-based.

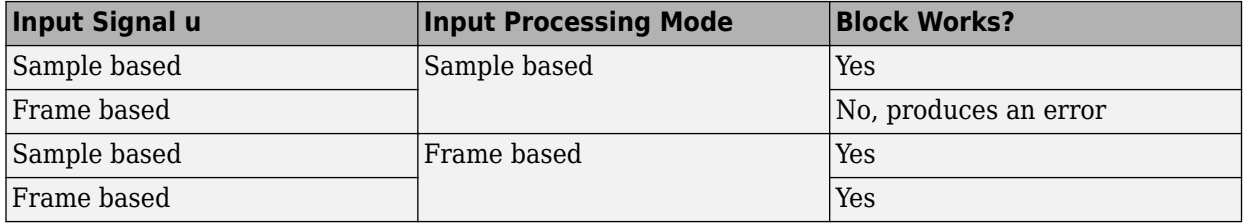

For more information about these two processing modes, see "Sample- and Frame-Based Concepts" (DSP System Toolbox).

**Programmatic Use Block Parameter**: InputProcessing **Type**: character vector **Values**: 'Columns as channels (frame based)' | 'Elements as channels (sample based)' **Default**: 'Elements as channels (sample based)'

**Integer rounding mode — Rounding mode for fixed-point operations**

Floor (default) | Ceiling | Convergent | Nearest | Round | Simplest | Zero

Specify the rounding mode for fixed-point operations. For more information, see "Rounding" (Fixed-Point Designer).

Block parameters always round to the nearest representable value. To control the rounding of a block parameter, enter an expression using a MATLAB rounding function into the mask field.

**Programmatic Use Block Parameter:** RndMeth **Type:** character vector **Values:** 'Ceiling' | 'Convergent' | 'Floor' | 'Nearest' | 'Round' | 'Simplest' | 'Zero' **Default:** 'Floor'

**Saturate to max or min when overflows occur — Method of overflow action** off (default) | on

When you select this check box, overflows saturate to the maximum or minimum value that the data type can represent. Otherwise, overflows wrap.

When you select this check box, saturation applies to every internal operation on the block, not just the output or result. In general, the code generation process can detect when overflow is not possible. In this case, the code generator does not produce saturation code.

**Programmatic Use Block Parameter:** DoSatur **Type:** character vector **Values:** 'off' | 'on' **Default:** 'off'

# **Block Characteristics**

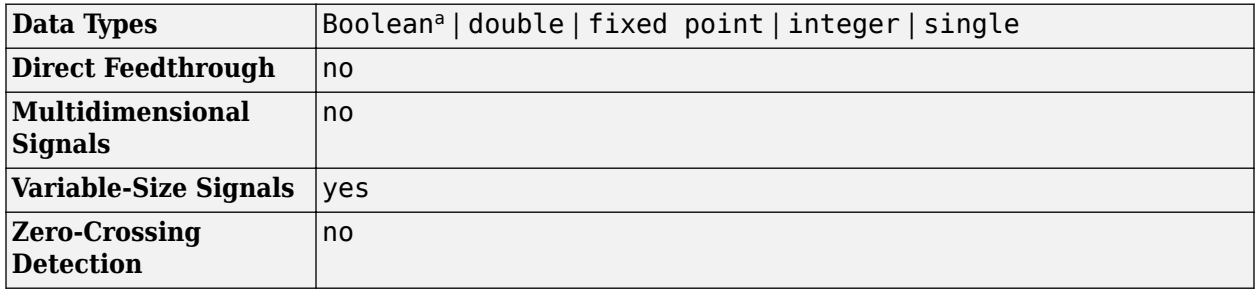

a. This block is not recommended for use with Boolean signals.

# **Extended Capabilities**

### **C/C++ Code Generation**

Generate C and  $C++$  code using Simulink® Coder<sup>™</sup>.

### **PLC Code Generation**

Generate Structured Text code using Simulink® PLC Coder™.

### **Fixed-Point Conversion**

Design and simulate fixed-point systems using Fixed-Point Designer™.

### **See Also**

[Transfer Fcn](#page-1589-0) | [Transfer Fcn Lead or Lag](#page-1603-0)

### **Introduced before R2006a**

# **Transport Delay**

Delay input by given amount of time **Library:** Simulink / Continuous

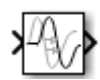

# **Description**

The Transport Delay block delays the input by a specified amount of time. You can use this block to simulate a time delay. The input to this block should be a continuous signal.

At the start of simulation, the block outputs the **Initial output** parameter until the simulation time exceeds the **Time delay** parameter. Then, the block begins generating the delayed input. During simulation, the block stores input points and simulation times in a buffer. You specify this size with the **Initial buffer size** parameter.

When you want output at a time that does not correspond to times of the stored input values, the block interpolates linearly between points. When the delay is smaller than the step size, the block extrapolates from the last output point, which can produce inaccurate results. Because the block does not have direct feedthrough, it cannot use the current input to calculate an output value. For example, consider a fixed-step simulation with a step size of 1 and the current time at  $t = 5$ . If the delay is 0.5, the block must generate a point at  $t = 4.5$ . Because the most recent stored time value is at  $t = 4$ , the block performs forward extrapolation.

The Transport Delay block does not interpolate discrete signals. Instead, the block returns the discrete value at the required time.

This block differs from the [Unit Delay](#page-1657-0) block, which delays and holds the output on sample hits only.

**Tip** Avoid using linmod to linearize a model that contains a Transport Delay block. For more information, see "Linearizing Models".

# **Ports**

**Input**

**Port\_1 — Input signal** scalar | vector | matrix

Input signal to delay, specified as a scalar, vector, or matrix.

Data Types: double

### **Output**

### **Port\_1 — Delayed signal**

scalar | vector | matrix

Input signal, delayed by specified amount of time. Output has the same dimensions and data type as the input signal.

Data Types: double

### **Parameters**

### **Time delay — Time delay**

1 (default) | scalar | vector | matrix

Specify the amount of simulation time to delay the input signal before propagation to the output as a nonnegative scalar, vector, or matrix.

**Programmatic Use: Block Parameter:** DelayTime **Type:** character vector, string **Values:** nonnegative scalar, vector, or matrix **Default:** '1'

### **Initial output — Initial output value**

0 (default) | scalar | vector | matrix

Specify the output that the block generates until the simulation time first exceeds the time delay input as a scalar, vector, or matrix.

#### **Limitations**

The initial output of this block cannot be inf or NaN.

A Run-to-run tunable parameter cannot be changed during a simulation run time. However, changing it before a simulation begins does not cause Accelerator or Rapid Accelerator to regenerate code.

#### **Programmatic Use Block Parameter:** InitialOutput **Type:** character vector, string **Values:** scalar | vector | matrix **Default:** '0'

### **Initial buffer size — Initial memory allocation**

1024 (default) | positive integer scalar

Define the initial memory allocation for the number of input points to store.

- If the number of input points exceeds the initial buffer size, the block allocates additional memory.
- After simulation ends, a message shows the total buffer size needed.

### **Tips**

- Because allocating memory slows down simulation, choose this value carefully if simulation speed is an issue.
- For long time delays, this block can use a large amount of memory, particularly for dimensionalized input.

**Programmatic Use Block Parameter:** BufferSize **Type:** character vector, string

**Value:** positive integer scalar **Default:** '1024'

### **Use fixed buffer size — Use fixed-size buffer**

off (default) | on

Select this check box to use a fixed-size buffer to save input data from previous time steps.

The **Initial buffer size** parameter specifies the size of the buffer. If the buffer is full, new data replaces data already in the buffer. Simulink software uses linear extrapolation to estimate output values that are not in the buffer.

**Note** If you have a Simulink Coder license, ERT or GRT code generation uses a fixed-size buffer even if you do not select this check box.

### **Tips**

- If the input data is linear, selecting this check box can save memory.
- If the input data is nonlinear, do not select this check box. Doing so can yield inaccurate results.

**Programmatic Use Block Parameter:** FixedBuffer **Type:** character vector, string **Value:** 'off' | 'on' **Default:** 'off'

### **Direct feedthrough of input during linearization — Enable direct feedthrough** off (default) | on

Cause the block to output its input during linearization and trim, which sets the block mode to direct feedthrough.

### **Tips**

- Selecting this check box can cause a change in the ordering of states in the model when you use the functions [linmod](#page-2067-0), [dlinmod](#page-1804-0), or [trim](#page-2781-0). To extract this new state ordering:
	- **1** Compile the model using the following command, where model is the name of the Simulink model.

[sizes,  $x0$ ,  $x$  str] = model([],[],[],'lincompile');

**2** Terminate the compilation with the following command.

model([],[],[],'term');

• The output argument x str, which is a cell array of the states in the Simulink model, contains the new state ordering. When you pass a vector of states as input to the linmod, dlinmod, or trim functions, the state vector must use this new state ordering.

**Programmatic Use**

**Block Parameter:** TransDelayFeedthrough **Type:** character vector, string **Value:** 'off' | 'on' **Default:** 'off'

### **Pade order (for linearization) — Order of Pade approximation**

0 (default) | scalar | vector | matrix

Set the order of the Pade approximation for linearization routines as a scalar, vector, or matrix of nonnegative integers.

- The default value is 0, which results in a unity gain with no dynamic states.
- Setting the order to a positive integer n adds n states to your model, but results in a more accurate linear model of the transport delay.

### **Programmatic Use**

**Block Parameter:** PadeOrder **Type:** character vector, string **Values:** scalar | vector | matrix **Default:** '0'

### **Block Characteristics**

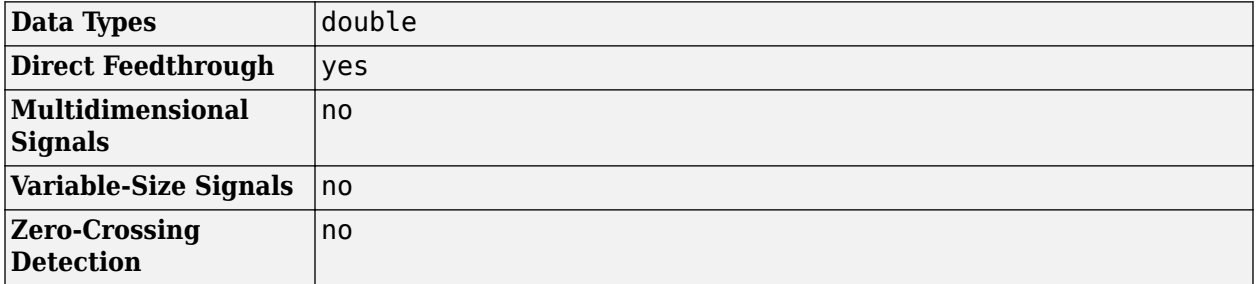

# **Extended Capabilities**

### **C/C++ Code Generation**

Generate C and  $C++$  code using Simulink® Coder<sup>™</sup>.

Not recommended for production-quality code. Relates to resource limits and restrictions on speed and memory often found in embedded systems. The code generated can contain dynamic allocation and freeing of memory, recursion, additional memory overhead, and widely-varying execution times. While the code is functionally valid and generally acceptable in resource-rich environments, smaller embedded targets often cannot support such code.

In general, consider using the Simulink Model Discretizer to map continuous blocks into discrete equivalents that support production code generation. To start the Model Discretizer, in the Simulink Editor, on the **Apps** tab, under **Apps**, under **Control Systems**, click **Model Discretizer**. One exception is the Second-Order Integrator block because, for this block, the Model Discretizer produces an approximate discretization.

### **See Also**

[Unit Delay](#page-1657-0) | [Variable Time Delay](#page-1672-0)

**Topics** "Model Discretizer" **Introduced before R2006a**

[∡]

# **Trigger**

Add trigger or function port to subsystem or model **Library:** Simulink / Ports & Subsystems HDL Coder / Ports & Subsystems

# **Description**

The Trigger block adds an external signal to control the execution of a subsystem or a model. To enable this functionality, add this block to a Subsystem block or at the root level of a model that is referenced in a Model block.

Then, configure the Trigger block to execute a subsystem or model:

- Once at each time step, when the value of the control signal changes in a way that you specify.
- Multiple times during a time step, when the control signal is a function-call event from a Stateflow chart, Function-Call Generator block, or S-Function block.

## **Ports**

### **Output**

### **Port\_1 — Value that describes control signal**

scalar | vector

Value that identifies a control signal, returned as a scalar or vector. For each element of the input signal, the value at a given time step is:

- 1 for a signal that causes a rising trigger
- -1 for a signal that causes a falling trigger
- 2 for a function-call event
- 0 in all other cases

### **Dependencies**

To enable this port, select **Show output port**.

Data Types: double | int8

### **Parameters**

### **Main**

**Trigger type — Select the type control signal** rising (default) | falling | either | function-call

Select the type of control signal that executes a subsystem or model.

### rising

Trigger execution of subsystem or model when the control signal rises from a negative or zero value to a positive value. If the initial value is negative, a rising signal to zero triggers execution.

### falling

Trigger execution of subsystem or model when the control signal falls from a positive or a zero value to a negative value. If the initial value is positive, a falling signal to zero triggers execution.

### either

Trigger execution of subsystem or model when the control signal is either rising or falling.

### function-call

Execute subsystem or model when the control signal receives a function-call event from a Stateflow chart, Function-Call Generator block, or an S-function block.

```
Programmatic Use
```

```
Block Parameter: TriggerType
Type: character vector
Values: 'rising' | 'falling' | 'either' | 'function-call'
Default: 'rising'
```
**Treat as Simulink function — Create Simulink Function block**

off (default) | on

Create a Simulink Function block by configuring a Subsystem block that is callable with arguments from a function caller.

 $\Box$  off

Remove configuration.

 $\sqrt{2}$  on

Configure a Subsystem block as a Simulink Function block. The Trigger block must reside within the subsystem.

You can edit the function prototype that displays on the block face to specify input and output arguments for the block.

### **Dependency**

To display and enable this parameter, select function-call from the **Trigger type** list.

```
Programmatic Use
Block Parameter: IsSimulinkFunction
Type: character vector
Values: 'off' | 'on'
Default: 'off'
```
### **Function name — Specify function name for Simulink Function block**

f (default) | function name

Specify the function name for a Simulink Function block. Alternatively, you can specify the name by editing the function prototype on the face of the block.

f

Default name for a Simulink Function block.

function name

Function name that displays on the face of a Simulink Function block.

### **Dependency**

To display and enable this parameter, select function-call from the **Trigger type** list and select the **Treat as a Simulink Function** check box.

**Programmatic Use Block Parameter:** FunctionName **Type:** character vector **Values:** 'f' | '<function name>' **Default:** 'f'

**Enable variant condition — Controls activating the variant control (condition)** on (default) | off

Control activating the variant control (condition) defined with the **Variant Control** parameter.

 $\Box$  off

Deactivate variant control of subsystem.

 $\sqrt{2}$  on

Activate variant control of subsystem. Selecting this parameter:

- Enables the **Variant control** parameter.
- Displays a variant badge  $\Box$  on the face of the block indicating variant conditions are enabled.

### **Dependency**

To display and enable this parameter, select function-call from the **Trigger type** list and select the **Treat as a Simulink Function** check box..

```
Programmatic Use
Block Parameter: Variant
Type: character vector
Values: 'off' | 'on'
Default: 'off'
```
**Variant control — Specify variant control (condition) expression**

(inherit) (default) | <logical expression>

Specify variant control (condition) expression that executes a variant Simulink Function block when the expression evaluates to true.

(inherit)

Default value for variant control. Inherits the variant condition from the corresponding Function Caller blocks in the model. When **Variant Control** is set as (inherit) the value for **Generate preprocessor conditionals** is inherited automatically from the Function Caller block in the model.

logical expression

A logical (Boolean) expression or a Simulink.Variant object representing a logical expression.

The function is activated when the expression evaluates to true.

If you want to generate code for your model, define the variables in the expression as Simulink.Parameter objects.

#### **Dependency**

To display and enable this parameter, select function-call from the **Trigger type** list, select the **Treat as a Simulink Function** check box and then select the **Enable variant condition** check box.

**Programmatic Use Block Parameter:** VariantControl **Type:** character vector **Values:** '(inherit)'|<logical expression> | Simulink.Variant object **Default:** '(inherit)'

### **Generate preprocessor conditionals — Control enclosing variant choices** off (default) | on

Control enclosing variant choices within C preprocessor conditional statements.

 $\Box$  off

Do not enclose variant choices within C preprocessor conditional statements.

**v** on

When generating code for an ERT target, enclose variant choices within C preprocessor conditional statements (#if).

#### **Dependency**

To display and enable this parameter, select the **Enable variant condition** check box.

```
Programmatic Use
Block Parameter: GeneratePreprocessorConditionals
Type: character vector
Values: 'off' | 'on'
Default: 'off'
```
### **Function visibility — Select scope visibility of function**

scoped (default) | global

Select scope of Simulink Function block within subsystem or model.

### scoped

Limit accessibility of function to:

- Hierarchic level containing the Simulink Function block and levels below.
- One hierarchical level above with qualification.

global

Function accessible from any part of the model hierarchy.

### **Dependency**

To display and enable this parameter, select function-call from the **Trigger type** list and then select the **Treat as a Simulink Function** check box..

**Programmatic Use Block Parameter:** FunctionVisibility **Type:** character vector **Values:** 'scoped' | 'global' **Default:** 'scoped'

**States when enabling — Select how to set block state values**

held (default) | reset | inherit

Select how to set block state values when the subsystem or model is disabled.

held

Leave the block states at their current values.

#### reset

Reset the block state values.

inherit

Use the held or reset setting from the parent subsystem initiating the function-call. If the parent of the initiator is the model root, the inherited setting is held. If the trigger has multiple initiators, set the parents of all initiators to either held or reset.

### **Dependencies**

To enable this parameter, select function-call from the **Trigger Type** list.

This parameter setting applies only if the model explicitly enables and disables the function-call subsystem. For example:

- The function-call subsystem resides in an enabled subsystem. In this case, the model enables and disables the function-call subsystem along with the parent subsystem.
- The function-call initiator that controls the function-call subsystem resides in an enabled subsystem. In this case, the model enables and disables the function-call subsystem along with the enabled subsystem containing the function-call initiator.
- The function-call initiator is a Stateflow event bound to a particular state. See "Control Function-Call Subsystems by Using bind Actions" (Stateflow).
- The function-call initiator is an S-function that explicitly enables and disables the function-call subsystem. See ssEnableSystemWithTid for an example.

### **Programmatic Use**

**Block Parameter:** StatesWhenEnabling **Type:** character vector **Values:** 'held' | 'reset'| 'inherit' **Default:** 'held'

### **Propagate sizes of variable-size signals — Select when to propagate variable-size signals**

During execution (default) | Only when enabling

Select when to propagate variable-size signals.

During execution

Propagate variable-size signals at each time step.

Only when enabling

Propagate variable-size signals when executing a Subsystem block or Model block containing an Enable port, Trigger port with **Trigger type** set to function- call, or Action Port block. When you select this option, sample time must be periodic.

### **Dependencies**

To display and enable this parameter for a Trigger port block, select Function-call from the **Trigger type** list.

**Programmatic Use Block Parameter:** PropagateVarSize **Type:** character vector **Values:** 'During execution' | 'Only when enabling' **Default:** 'During execution'

### **Show output port — Control display of output port**

off (default) | on

Control display of an output port for a signal that identifies the trigger signal or function-call event signal.

 $\Box$  off

Remove the output port.

**⊡** on

Display the output port and determine which signal caused the trigger signal or function-call event. The width of the output port signal is the width of the control signal. The signal value is:

- 1 for a signal that causes a rising trigger
- -1 for a signal that causes a falling trigger
- 2 for a function-call event
- 0 in all other cases

```
Programmatic Use
Block Parameter: ShowOutputPort
Type: character vector
Values: 'off' | 'on'
Default: 'off'
```
### **Output data type — Select output port data type**

auto (default) | double | int8

Select output port data type for the signal that identifies the trigger signal or function-call event signal.

auto

Data type is the same as the port connected to the output.
double

Double value.

int8

Integer value

#### **Dependency**

To enable this parameter, select the **Show output port** check box.

The Trigger block ignores the **Data type override** setting for the Fixed-Point Tool.

**Programmatic Use Block Parameter**: OutputDataType **Type**: character vector **Values**: 'auto' | 'double' | 'int8' **Default**: 'auto'

#### **Sample time type — Select calling rate**

triggered (default) | periodic

Select the calling rate for a subsystem or model.

triggered

Apply to applications that do not have a periodic function-call frequency. A function-call initiator can execute a triggered (aperiodic) function-call subsystem one or more times per time step and can provide a series of aperiodic function-call events.

periodic

A function-call initiator can execute a periodic function-call system only once per time step and must provide a series of periodic function-call events.. A Stateflow chart is an example of a function-call initiator.

#### **Dependency**

To enable this parameter, select Function-call from the **Trigger type** list.

**Programmatic Use Block Parameter**: SampleTimeType **Type**: character vector **Values**: 'triggered' | 'periodic' **Default**: 'triggered'

#### **Sample time — Specify time interval**

 $-1$  (default)  $|Ts|$  [Ts, To]

Specify the time interval between function calls to a subsystem or model containing this Trigger port block. If the actual calling rate for the subsystem or model differs from the time interval this parameter specifies, Simulink displays an error.

-1

Inherit time interval from the control signal.

Ts

Scalar where Ts is the time interval.

### [Ts, To]

Vector where Ts is the time interval and To is the initial time offset.

#### **Dependencies**

To enable this parameter, select function-call from the **Trigger type** list and periodic from the **Sample time type** list.

**Programmatic Use Block Parameter**: SampleTime **Type**: character vector **Values**: '-1' | 'Ts'| '[Ts, To]' **Default**: '-1'

**Enable zero-crossing detection — Control zero-crossing detection** on (default) | off

Control .

 $\overline{\mathbf{v}}$  on

Detect zero crossings.

 $\square$  off

Do not detect zero crossings.

#### **Dependencies**

To enable this parameter, select rising, falling, or either from the **Trigger type** list.

**Programmatic Use Block Parameter:** ZeroCross **Type:** character vector **Values:** 'on' | 'off' **Default:** 'on'

### **Initial trigger signal state — Select the initial state of the trigger signal**

compatibility (no trigger on first evaluation) (default) | zero | positive | negative

Select the initial state of the trigger control signal.

compatibility (no trigger on first evaluation)

No trigger at the first evaluation of trigger signal. If you choose this option and the Trigger block is in a subsystem where the states are reset, the block does not reset.

zero

Zero. Helps to evaluate a rising or falling trigger signal at the first time step.

positive

Positive value. Helps to evaluate a falling trigger signal at the first time step.

negative

Negative value. Helps to evaluate a rising trigger signal at the first time step.

#### **Dependency**

To display and activate this parameter, select rising, falling, or either from the **Trigger type** list.

**Programmatic Use Block Parameter**: InitialTriggerSignalState **Type**: character vector **Values**: 'compatibility (no trigger on first evaluation)' | 'zero' | 'positive' | 'negative' **Default**: 'compatibility (no trigger on first evaluation)'

### **Signal Attribute**

### **Port dimensions — Specify dimensions for the trigger signal**

1 (default) | [n] | [m n]

Specify dimensions for the trigger signal attached externally a Model block and passed to the inside of the block.

#### 1

Scalar signal.

#### $[n]$

Vector signal of width n.

[m n]

Matrix signal having m rows and n columns.

#### **Dependency**

To display and enable this parameter for a Trigger port block at the root-level of a model, select rising, falling, or either from the **Trigger type** list.

**Programmatic Use Block Parameter**: PortDimensions **Type**: character vector **Values**: '1' | '[n]' | '[m n]' **Default**: '1'

**Trigger signal sample time — Specify time interval**

 $-1$  (default) | Ts | [Ts, To]

Specify time interval between block method executions for the block driving the trigger signal.

-1

Inherit time interval.

Ts

Scalar where Ts is the time interval.

[Ts, To]

Vector where Ts is the time interval and To is the initial time offset.

#### **Dependency**

To display and enable this parameter for a Trigger port block at the root-level of a model, select rising, falling, or either from the **Trigger type** list.

**Programmatic Use Block Parameter**: TriggerSignalSampleTime **Type**: character vector **Values**: '-1' | 'Ts'| '[Ts, To]' **Default**: '-1'

#### **Minimum — Specify minimum output value for the trigger signal**

[] (default) | real scalar

Specify minimum value for the trigger signal attached externally to a Model block and passed to the inside of the block.

Simulink uses this value to perform:

- Simulation range checking. See "Specify Signal Ranges".
- Automatic scaling of fixed-point data types.
- Optimization of generated code. This optimization can remove algorithmic code and affect the results of some simulation modes such as SIL or external mode. See "Optimize using the specified minimum and maximum values" (Embedded Coder).

 $\Box$ 

Unspecified minimum value.

real scalar

Real scalar value.

#### **Dependency**

To display and enable this parameter for a Trigger port block at the root-level of a model, select rising, falling, or either from the **Trigger type** list.

```
Programmatic Use
Block Parameter: OutMin
Type: character vector
Values: '[]' | '<real scalar>'
Default: '[]'
```
#### **Maximum — Specify maximum output value for the trigger signal**

[] (default) | real scalar

Specify maximum value for the trigger signal attached externally to a Model block and passed to the inside of the block.

Simulink uses this value to perform:

- Simulation range checking. See "Specify Signal Ranges".
- Automatic scaling of fixed-point data types.
- Optimization of generated code. This optimization can remove algorithmic code and affect the results of some simulation modes such as SIL or external mode. See "Optimize using the specified minimum and maximum values" (Embedded Coder).

**Trigger** 

 $[1]$ 

Unspecified maximum value.

real scalar

Real scalar value.

#### **Dependency**

To display and enable this parameter for a Trigger port block at the root-level of a model, select rising, falling, or either from the **Trigger type** list.

**Programmatic Use Block Parameter**: OutMax **Type**: character vector **Values**: '[]' | '<real scalar>' **Default**: '[]'

### **Data type — Select output data type for the trigger signal**

```
double (default) | single | int8 | uint8 | int16 | uint16 | int32 | uint32 | int64 | uint64 |
boolean | fixdt(1,16) | fixdt(1,16,0) | fixdt(1,16,2^,0) | <data type expression>
```
Select data type for the trigger signal attached externally to a Model block and passed to the inside of the block.

double

Double-precision floating point.

single

Single-precision floating point.

int8

Signed 8-bit integer.

uint8

Unsigned 8-bit integer.

int16

Signed 16-bit integer.

```
uint16
```
Unsigned 16-bit integer.

int32

Signed 32-bit integer.

```
uint32
```
Unsigned 32-bit integer.

int64

Signed 64-bit integer.

uint64

Unsigned 64-bit integer.

```
boolean
```
Boolean with a value of true or false.

```
fixdt(1,16)
```
Signed 16-bit fixed point number with binary point undefined.

fixdt(1,16,0)

Signed 16-bit fixed point number with binary point set to zero.

 $fixdt(1,16,2^0,0)$ 

Signed 16-bit fixed point number with slope set to 2^0 and bias set to 0.

<data type expression>

Data type object, for example Simulink.NumericType. Do not specify a bus object as the expression.

#### **Dependency**

To display and enable this parameter for a Trigger port block at the root-level of a model, select rising, falling, or either from the **Trigger type** list.

```
Programmatic Use
Block Parameter: OutDataTypeStr
Type: character vector
Values: 'double' | 'single' | 'int8' | 'uint8' | 'int16' | 'uint16' | 'int32' | 'uint32' |
'int64' | 'uint64' | 'boolean' | 'fixdt(1,16)' | 'fixdt(1,16,0)' |
'fixdt(1,16,2^{\circ}0,0)' | '<data type expression>'
Default: 'double'
```
#### **Mode — Select data type category**

Built in (default) | Fixed point | Expression

Select data type category and display drop-down lists to help you define the data type.

#### Built in

Display drop-down lists for data type and **Data type override**.

Fixed point

Display drop-down lists for **Signedness**, **Scaling**, and **Data type override**.

Expression

Display text box for entering an expression.

#### **Dependency**

To enable this parameter, select the Show data type assistant button  $\sim$ 

#### **Programmatic Use**

No equivalent command-line parameter.

#### **Interpolate data — Control how missing workspace data is estimated**

on (default) | off

Control how missing workspace data is estimated when loading data from the MATLAB workspace.

 $\sqrt{2}$  on

Linearly interpolate output at time steps for which no corresponding workspace data exists.

 $\Box$  off

Do not interpolate output at time steps. The current output equals the output at the most recent time step for which data exists.

### **Dependency**

To display and enable this parameter for a Trigger port block at the root-level of a model, select rising, falling, or either from the **Trigger type** list.

**Programmatic Use Block Parameter**: Interpolate **Type**: character vector **Values**: 'on' | 'off' **Default**: 'on'

# **Block Characteristics**

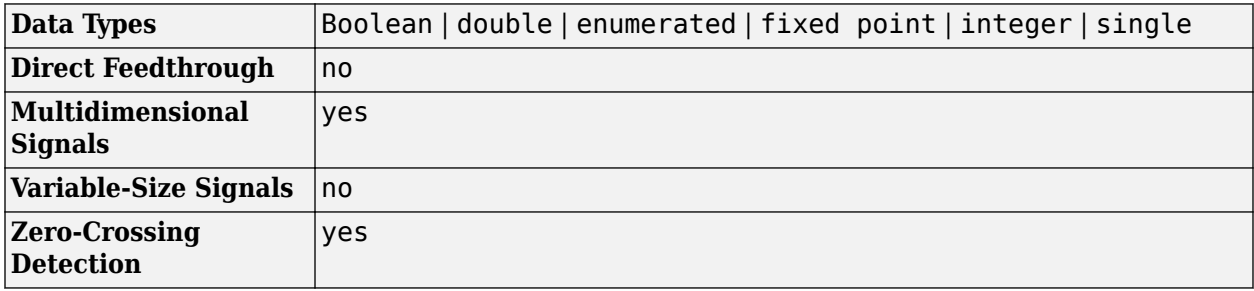

# **Extended Capabilities**

### **C/C++ Code Generation**

Generate C and C++ code using Simulink® Coder<sup>™</sup>.

### **HDL Code Generation**

Generate Verilog and VHDL code for FPGA and ASIC designs using HDL Coder™.

HDL Coder provides additional configuration options that affect HDL implementation and synthesized logic. See also ["HDL Code Generation" on page 1-1613](#page-1632-0).

#### **HDL Architecture**

This block has a single, default HDL architecture.

### **PLC Code Generation**

Generate Structured Text code using Simulink® PLC Coder™.

### **Fixed-Point Conversion**

Design and simulate fixed-point systems using Fixed-Point Designer™.

# **See Also**

[Enabled and Triggered Subsystem](#page-557-0) | [Function-Call Subsystem](#page-672-0) | [Subsystem](#page-1512-0) | [Triggered Subsystem](#page-1631-0)

### **Topics**

"Conditionally Executed Subsystems Overview"

"Using Triggered Subsystems" "Using Enabled and Triggered Subsystems" "Using Function-Call Subsystems" "Export-Function Models Overview"

### **Introduced before R2006a**

# **Trigger-Based Linearization**

Generate linear models in base workspace when triggered **Library:** Simulink / Model-Wide Utilities

# **Description**

When triggered, this block calls [linmod](#page-2067-0) or [dlinmod](#page-1804-0) to create a linear model for the system at the current operating point. No trimming is performed. The linear model is stored in the base workspace as a structure, along with information about the operating point at which the snapshot was taken. Multiple snapshots are appended to form an array of structures.

The block sets the following model parameters to the indicated values:

- BufferReuse = 'off'
- RTWInlineParameters = 'on'
- BlockReductionOpt = 'off'

The name of the structure used to save the snapshots is the name of the model appended by \_Trigger\_Based\_Linearization, for example, vdp\_Trigger\_Based\_Linearization. The structure has the following fields:

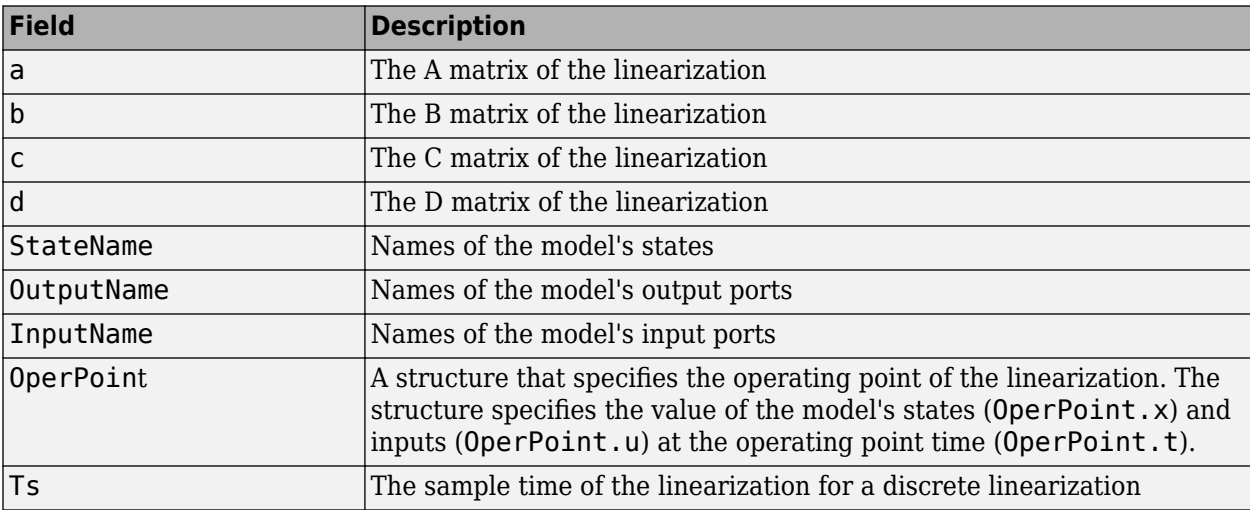

**Tip** Use the [Timed-Based Linearization](#page-1569-0) block to generate linear models at predetermined times.

# **Ports**

**Input**

**Port\_1 — Input signal** scalar

Input trigger signal specified as a scalar. You specify the type of event that triggers generation of a linear model using the **Trigger type** parameter.

Data Types: single | double | int8 | int16 | int32 | int64 | uint8 | uint16 | uint32 | uint64 | fixed point

# **Parameters**

### **Trigger type — Signal type that triggers generation of a linear model**

rising | falling | either | function-call

Type of event on the trigger input signal that triggers generation of a linear model. You can select:

- rising Trigger execution of subsystem or model when the trigger signal rises from a negative or zero value to a positive value. If the initial value is negative, a rising signal to zero triggers execution.
- falling Trigger execution of subsystem or model when the trigger signal falls from a positive or a zero value to a negative value. If the initial value is positive, a falling signal to zero triggers execution.
- either Trigger execution of subsystem or model when the trigger signal is either rising or falling.
- function-call Trigger execution of subsystem or model when the trigger signal is a functioncall event from a Stateflow chart, [Function-Call Generator](#page-665-0) block, or an [S-Function](#page-1348-0).

**Programmatic Use Block Parameter:** TriggerType **Type:** character vector **Values:** 'rising' | 'falling' | 'either' | 'function-call' **Default:** 'rising'

**Sample time (of linearized model) — Sample time**

0 (default) | scalar | vector

Specify a sample time for the linear model. To create a continuous-time model using linmod, specify a sample time of 0. Otherwise, to create a discrete-time model using dlinmod, specify a positive sample time (see ["Discrete-Time System Linearization" on page 2-45\)](#page-1806-0).

**Programmatic Use Block Parameter:** SampleTime **Type:** character vector **Values:** scalar | vector **Default:** '0'

# **Block Characteristics**

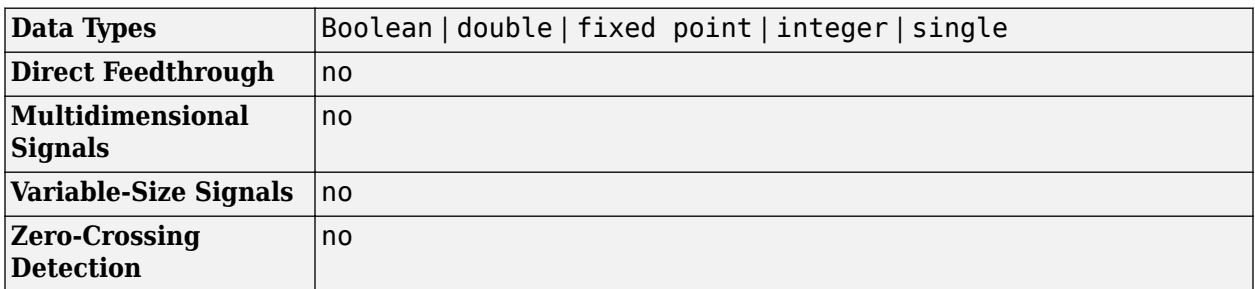

# **Extended Capabilities**

### **Fixed-Point Conversion**

Design and simulate fixed-point systems using Fixed-Point Designer™.

# **See Also**

[Timed-Based Linearization](#page-1569-0) | [dlinmod](#page-1804-0) | [linmod](#page-2067-0)

### **Topics**

["Discrete-Time System Linearization" on page 2-45](#page-1806-0)

### **Introduced before R2006a**

# <span id="page-1631-0"></span>**Triggered Subsystem**

Subsystem whose execution is triggered by external input **Library:** Simulink / Ports & Subsystems HDL Coder / Ports & Subsystems

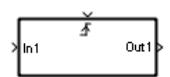

# **Description**

The Triggered Subsystem block is a Subsystem block preconfigured as a starting point for creating a subsystem that executes each time the control signal has a trigger value.

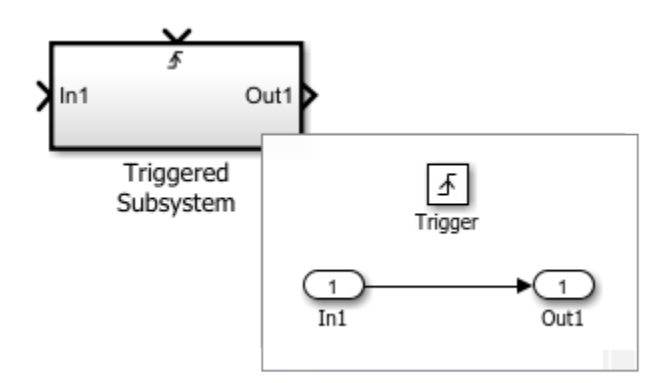

Use Trigger Subsystem blocks to model:

- A task that runs with the detection of a trigger value.
- An interrupt from I/O hardware.
- A processor request to handle an exception or error.

# **Ports**

#### **Input**

### **In — Signal input to a subsystem block**

scalar | vector | matrix

Placing an Inport block in a subsystem block adds an external input port to the block. The port label matches the name of the Inport block.

Use Inport blocks to get signals from the local environment.

```
Data Types: single | double | int8 | int16 | int32 | int64 | uint8 | uint16 | uint32 | uint64 |
Boolean | fixed point | enumerated | bus
```
# **Trigger — Control signal input to a subsystem block**

scalar

Placing a Trigger block in a subsystem block adds an external input port to the block.

<span id="page-1632-0"></span>Data Types: single | double | int8 | int16 | int32 | int64 | uint8 | uint16 | uint32 | uint64 | fixed point

#### **Output**

#### **Out — Signal output from a subsystem**

scalar | vector | matrix

Placing an Outport block in a subsystem block adds an output port from the block. The port label on the subsystem block is the name of the Outport block.

Use Outport blocks to send signals to the local environment.

```
Data Types: single | double | int8 | int16 | int32 | int64 | uint8 | uint16 | uint32 | uint64 |
Boolean | fixed point | enumerated | bus
```
### **Block Characteristics**

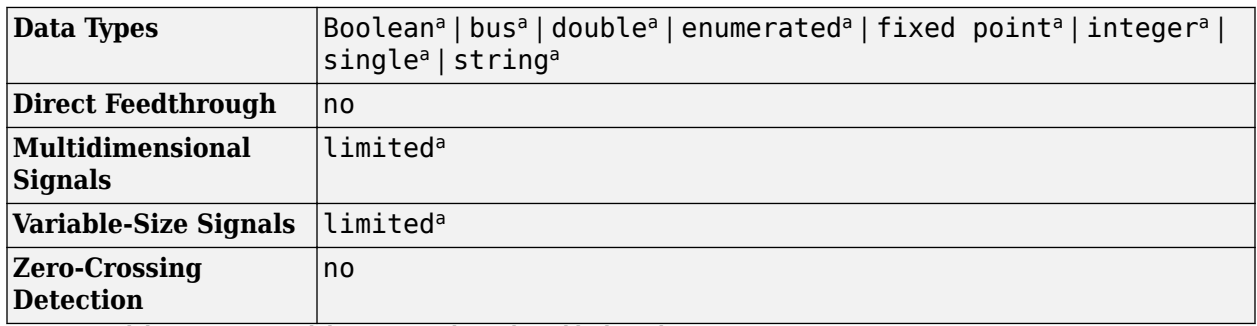

a. Actual data type or capability support depends on block implementation.

# **Extended Capabilities**

#### **C/C++ Code Generation**

Generate C and  $C++$  code using Simulink® Coder<sup>™</sup>.

Actual code generation support depends on block implementation.

#### **HDL Code Generation**

Generate Verilog and VHDL code for FPGA and ASIC designs using HDL Coder™.

HDL Coder provides additional configuration options that affect HDL implementation and synthesized logic. For information about best practices, restrictions, and how you can use the trigger signal as a clock with the TriggerAsClock property, see "Using Triggered Subsystems for HDL Code Generation" (HDL Coder).

#### **HDL Architecture**

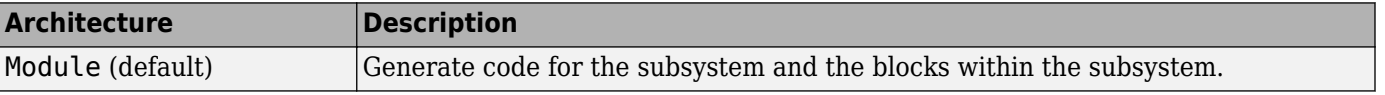

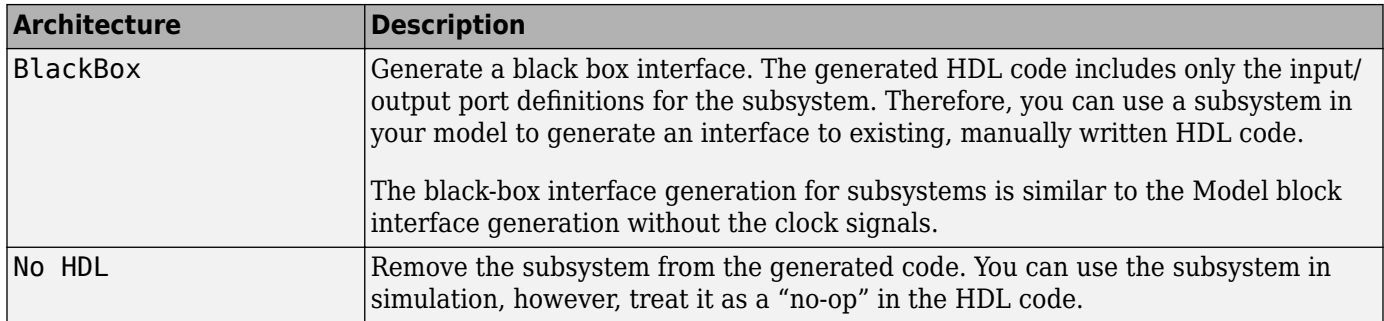

#### **Black Box Interface Customization**

For the BlackBox architecture, you can customize port names and set attributes of the external component interface. See "Customize Black Box or HDL Cosimulation Interface" (HDL Coder).

#### **HDL Block Properties**

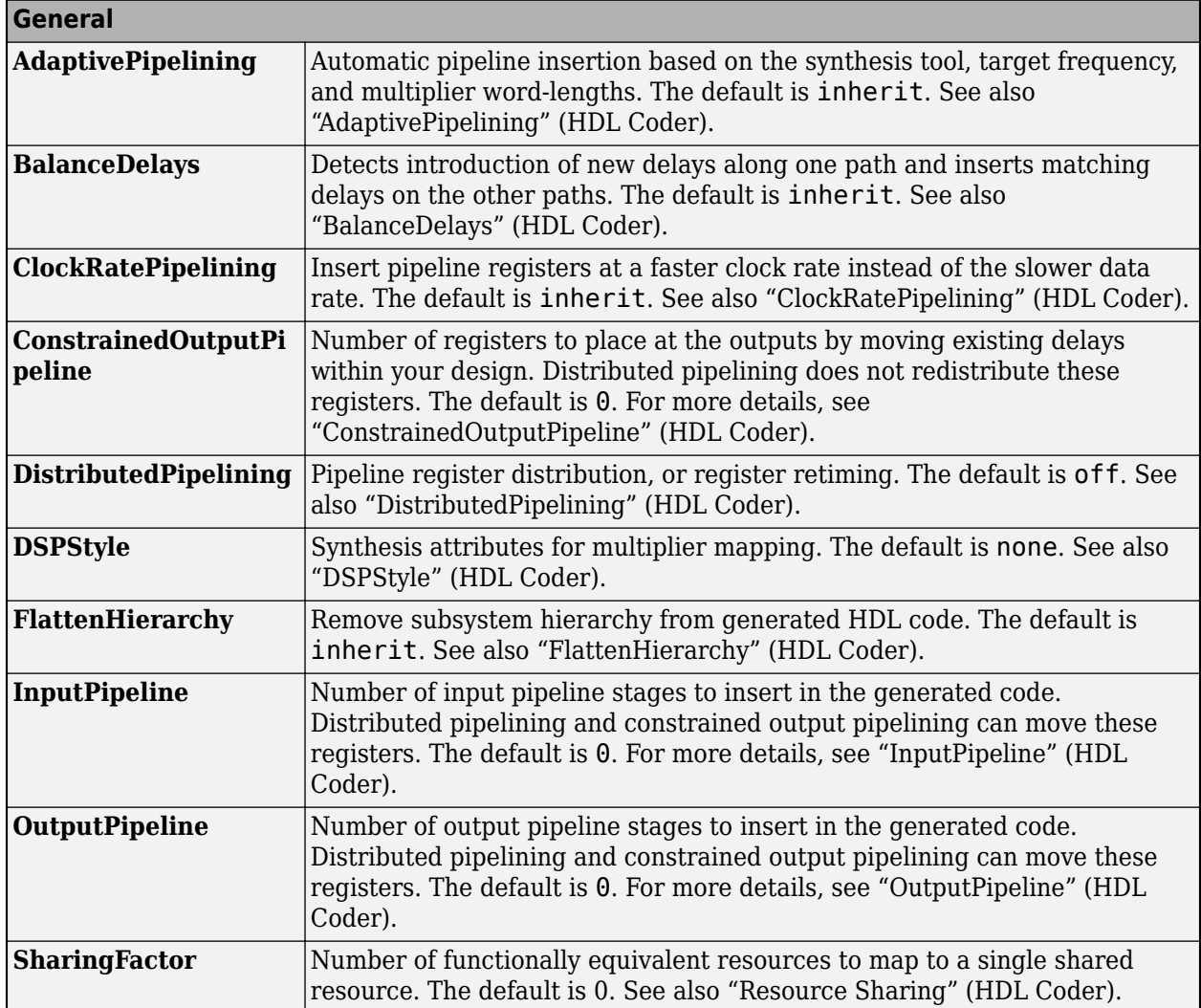

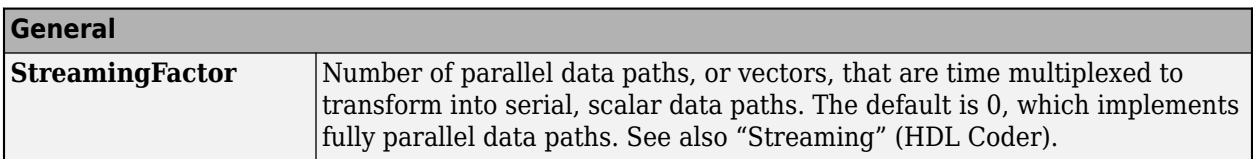

#### **Target Specification**

This block cannot be the DUT, so the block property settings in the **Target Specification** tab are ignored.

#### **Fixed-Point Conversion**

Design and simulate fixed-point systems using Fixed-Point Designer™.

Actual data type support depends on block implementation.

# **See Also**

#### **Blocks**

[Enabled Subsystem](#page-560-0) | [Enabled and Triggered Subsystem](#page-557-0) | [Function-Call Subsystem](#page-672-0) | [Subsystem](#page-1512-0) | [Trigger](#page-1614-0)

#### **Topics**

"Conditionally Executed Subsystems Overview"

"Using Enabled Subsystems"

"Using Triggered Subsystems"

"Using Enabled and Triggered Subsystems"

"Using Function-Call Subsystems"

#### **Introduced before R2006a**

# **Trigonometric Function**

Specified trigonometric function on input **Library:** Simulink / Math Operations HDL Coder / Math Operations

# **Description**

The Trigonometric Function block performs common trigonometric functions and outputs the result in rad.

sin

### **Supported Functions**

You can select one of these functions from the **Function** parameter list.

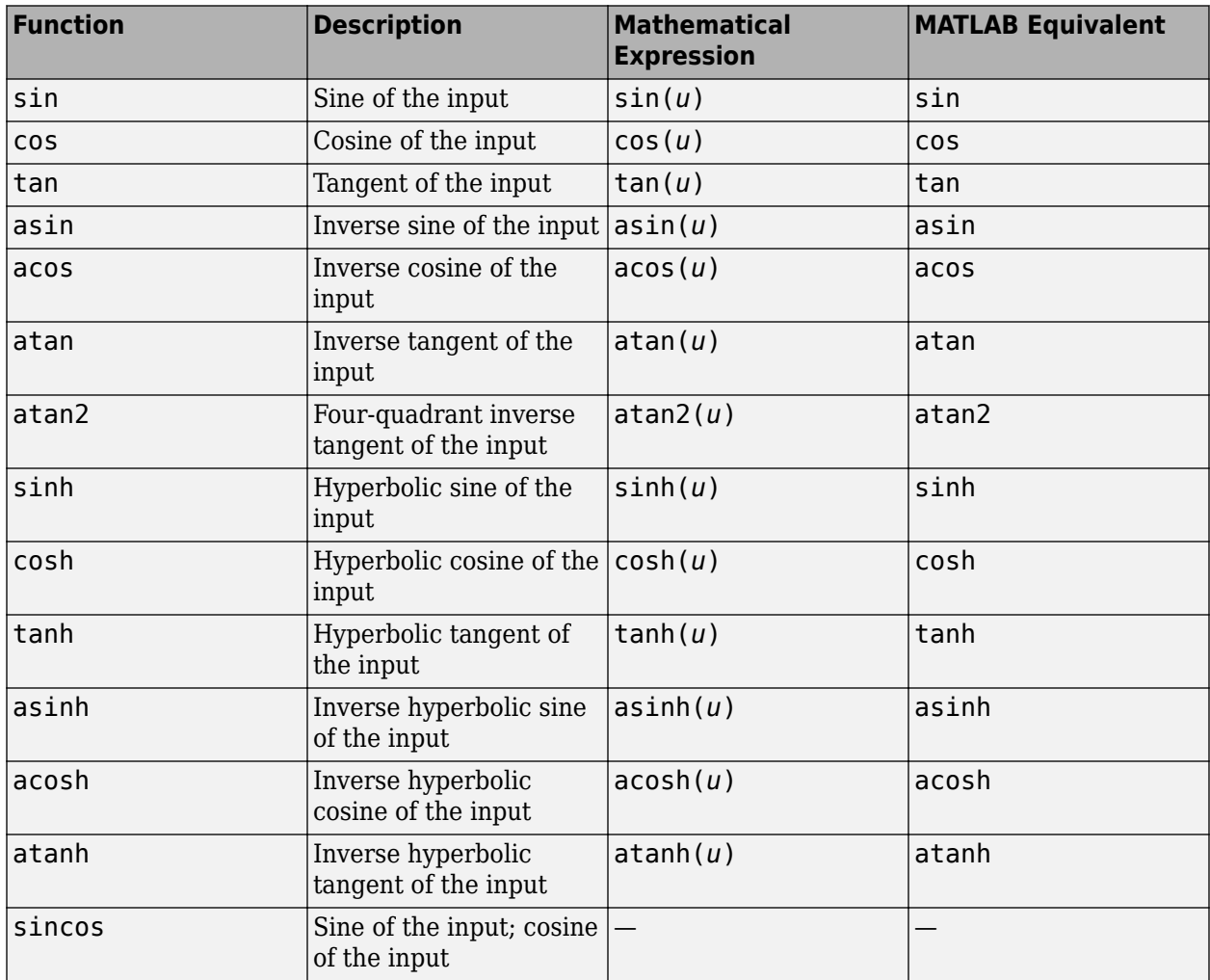

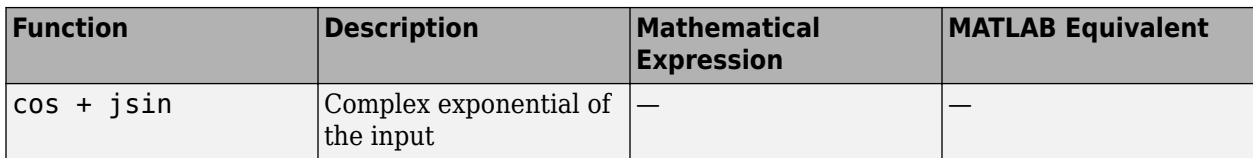

#### **CORDIC Approximation Method**

If you use the CORDIC approximation method (see ["More About" on page 1-1624\)](#page-1643-0), the block input has some further requirements.

When you set **Function** to sin, cos, sincos, or cos + jsin, and set the **Approximation method** to CORDIC, the block has these limitations:

- When you use signed fixed-point types, the input angle must fall within the range  $[-2\pi, 2\pi)$  rad.
- When you use unsigned fixed-point types, the input angle must fall within the range  $[0, 2\pi)$  rad.

When you set **Function** to atan2 and the **Approximation method** to CORDIC, the block has these limitations:

- Inputs must be the same size, or at least one value must be a scalar value.
- Both inputs must have the same data type.
- When you use signed fixed-point types, the word length must be 126 or less.
- When you use unsigned fixed-point types, the word length must be 125 or less.

This table summarizes what happens for an invalid input.

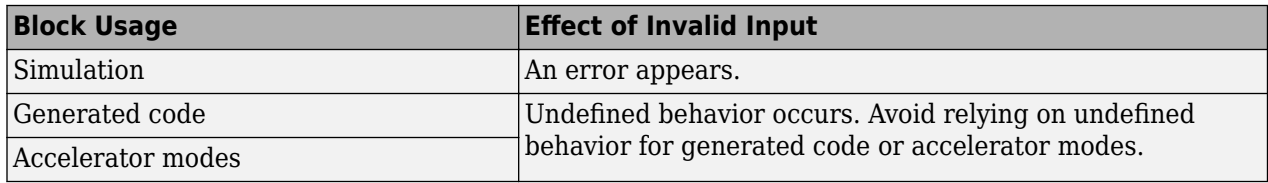

### **Ports**

#### **Input**

#### **Port\_1 — Input signal**

scalar | vector | matrix

Input specified as a scalar, vector, or matrix. The block accepts input signals of the following data types:

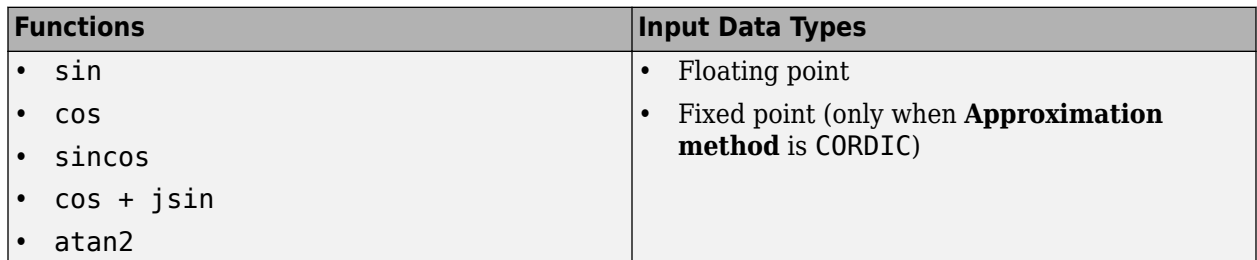

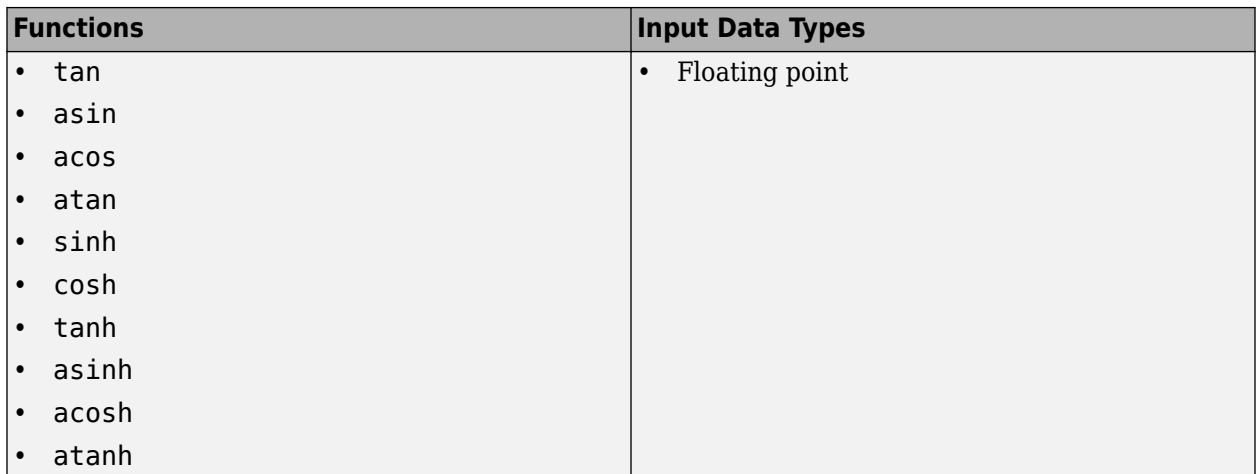

#### **Dependencies**

- When you set **Function** to atan2, the block shows two input ports. The first input (**Port\_1**) is the *y*-axis or imaginary part of the function argument. The second input (**Port\_2**) is the *x*-axis or real part of the function argument.
- You can use floating-point input signals when you set **Approximation method** to None or CORDIC. However, the block output data type depends on which of these approximation method options you choose.

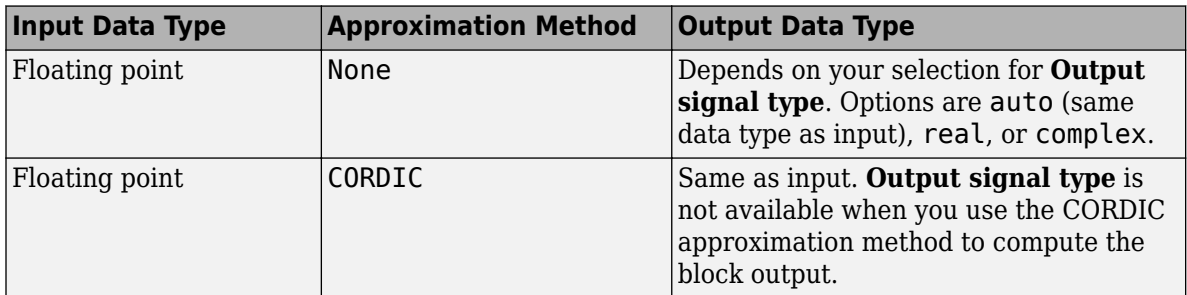

For CORDIC approximations:

- Input must be real for the sin, cos, sincos, cos + jsin, and atan2 functions.
- Output is real for the sin, cos, sincos, and atan2 functions.
- Output is complex for the cos + jsin function.

#### **Limitations**

Complex input signals are supported for all functions in this block, except atan2.

You can use fixed-point input signals only when **Approximation method** is set to CORDIC. The CORDIC approximation is available for the  $sin$ ,  $cos$ ,  $sin cos$ ,  $cos$  +  $jsin$ , and  $atan2$  functions. For the atan2 function, the relationship between input and output data types depends also on whether the fixed-point input is signed or unsigned.

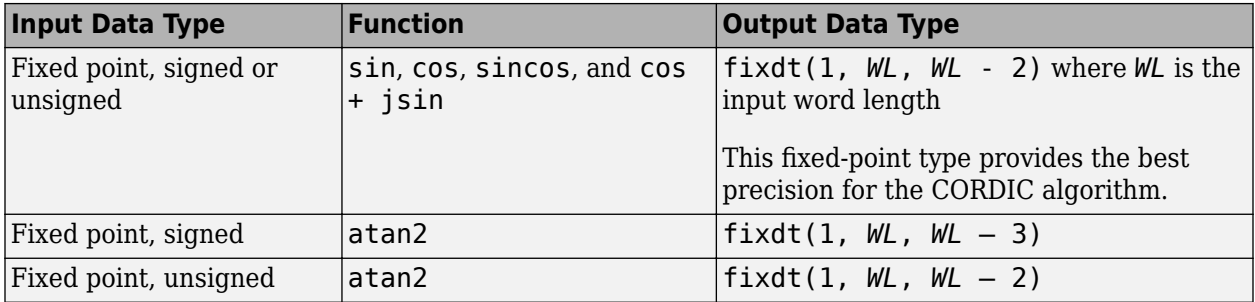

When you set **Function** to sin, cos, sincos, or cos + jsin, and set the **Approximation method** to CORDIC, the block has these limitations:

- When you use signed fixed-point types, the input angle must fall within the range  $[-2\pi, 2\pi)$  rad.
- When you use unsigned fixed-point types, the input angle must fall within the range  $[0, 2\pi)$  rad.

When you set **Function** to atan2 and the **Approximation method** to CORDIC, the block has these limitations:

- Inputs must be the same size, or at least one value must be a scalar value.
- Both inputs must have the same data type.
- When you use signed fixed-point types, the word length must be 126 or less.
- When you use unsigned fixed-point types, the word length must be 125 or less.

Data Types: single | double | int8 | int16 | int32 | int64 | uint8 | uint16 | uint32 | uint64 | fixed point

#### **Port\_2 —** *x***-axis or real part of the function argument for atan2**

scalar | vector | matrix

Input the *x*-axis or real part of the function argument for atan2. When you set **Function** to atan2, the block shows two input ports. The first input (**Port\_1**) is the *y*-axis or imaginary part of the function argument. The second input (**Port\_2**) is the *x*-axis or real part of the function argument. (See "Port Location After Rotating or Flipping" for a description of the port order for various block orientations.)

#### **Dependencies**

To enable this port, set **Function** to atan2.

#### **Limitations**

- Fixed-point input signals are supported only when you set **Approximation method** to CORDIC.
- When you set **Function** to atan2 and **Approximation method** to CORDIC:
	- Inputs must be the same size, or at least one value must be a scalar value.
	- Both inputs must have the same data type.
	- When you use signed fixed-point types, the word length must be 126 or less.
	- When you use unsigned fixed-point types, the word length must be 125 or less.

Data Types: single | double | int8 | int16 | int32 | int64 | uint8 | uint16 | uint32 | uint64 | fixed point

#### **Output**

#### **Port\_1 — Specified trigonometric function of input**

scalar | vector | matrix

Result of applying the specified trigonometric function to one or more inputs in rad. Each function supports:

- Scalar operations
- Element-wise vector and matrix operations

```
Data Types: single | double | int8 | int16 | int32 | int64 | uint8 | uint16 | uint32 | uint64 |
fixed point
```
**sin — Sine of input signal**

scalar | vector | matrix

Sine of the input signal, in rad.

#### **Dependencies**

To enable this port, set **Function** to sincos.

#### **Limitations**

```
Fixed-point input signals are supported only when you set Approximation method to CORDIC.
```

```
Data Types: single | double | int8 | int16 | int32 | int64 | uint8 | uint16 | uint32 | uint64 |
fixed point
```
#### **cos — Cosine of input signal**

scalar | vector | matrix

Cosine of the input signal, in rad.

#### **Dependencies**

To enable this port, set **Function** to sincos.

#### **Limitations**

#### Fixed-point input signals are supported only when you set **Approximation method** to CORDIC.

Data Types: single | double | int8 | int16 | int32 | int64 | uint8 | uint16 | uint32 | uint64 | fixed point

### **Parameters**

#### **Function — Trigonometric function**

```
sin (default) | cos | tan | asin | acos | atan | atan2 | sinh | cosh | tanh | asinh | acosh | atanh
| sincos | cos + jsin
```
Specify the trigonometric function. The name of the function on the block icon changes to match your selection.

#### **Limitations**

When you set **Function** to sin, cos, sincos, or cos + jsin, and set the **Approximation method** to CORDIC, the block has these limitations:

- When you use signed fixed-point types, the input angle must fall within the range  $[-2\pi, 2\pi)$  rad.
- When you use unsigned fixed-point types, the input angle must fall within the range  $[0, 2\pi)$  rad.

When you set **Function** to atan2 and the **Approximation method** to CORDIC, the block has these limitations:

- Inputs must be the same size, or at least one value must be a scalar value.
- Both inputs must have the same data type.
- When you use signed fixed-point types, the word length must be 126 or less.
- When you use unsigned fixed-point types, the word length must be 125 or less.

```
Programmatic Use
Block Parameter: Operator
Type: character vector
Values: 'sin' | 'cos' | 'tan' | 'asin' | 'acos' | 'atan' | 'atan2' | 'sinh' |
'cosh' | 'tanh' | 'asinh' | 'acosh' | 'atanh' | 'sincos' | 'cos + jsin'
Default: 'sin'
```
#### **Approximation method — CORDIC or none**

None (default) | CORDIC

Specify the type of approximation for computing output.

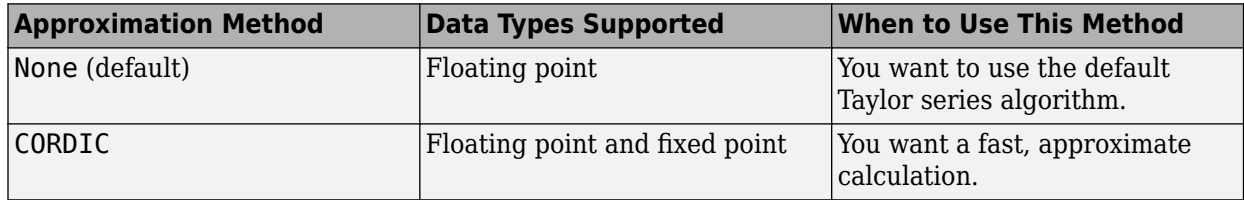

If you select CORDIC and enlarge the block from the default size, the block icon changes:

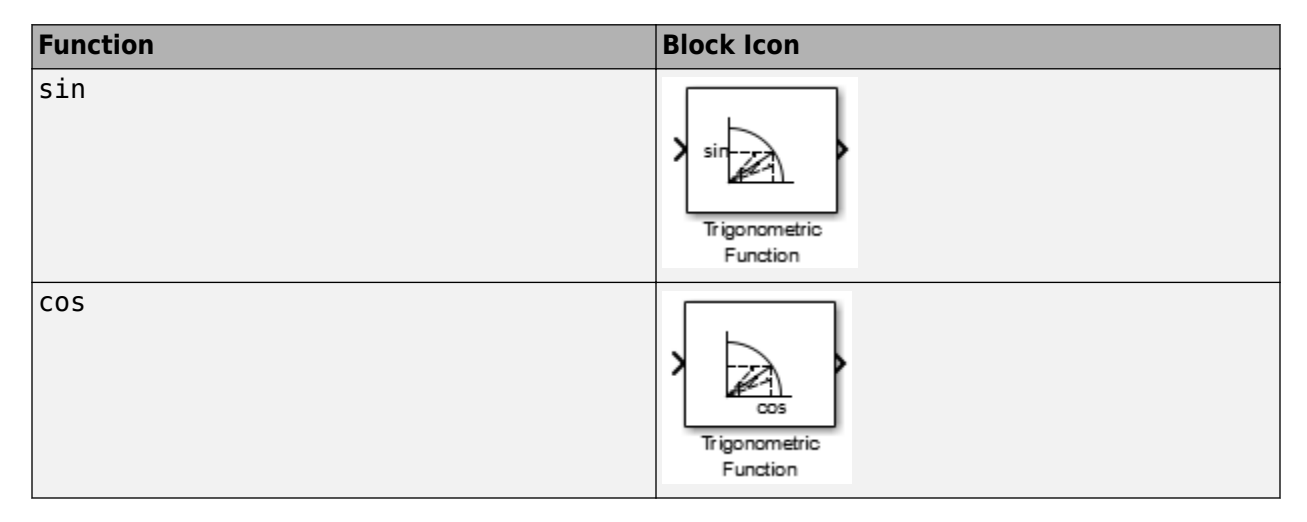

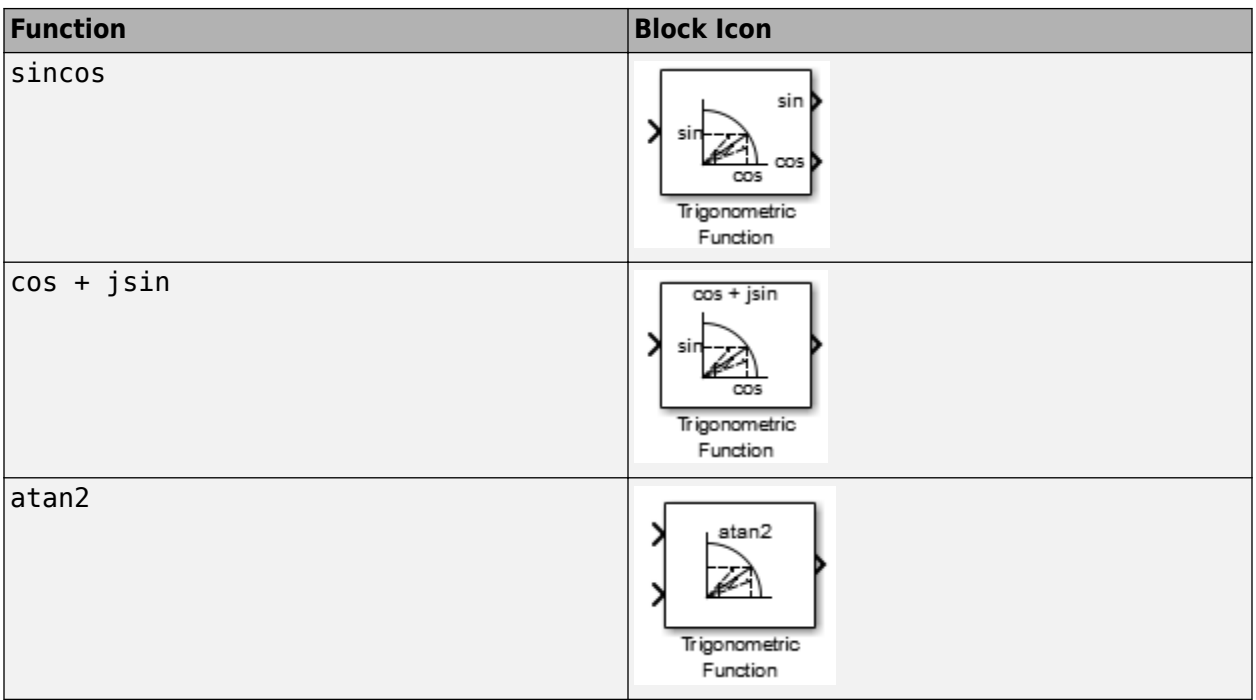

#### **Dependencies**

To enable this parameter, set **Function** to sin, cos, sincos, cos + jsin, or atan2.

To use fixed-point input signals, you must set **Approximation method** to CORDIC.

#### **Limitations**

When you set **Function** to sin, cos, sincos, or cos + jsin, and set the **Approximation method** to CORDIC, the block has these limitations:

- When you use signed fixed-point types, the input angle must fall within the range  $[-2\pi, 2\pi)$  rad.
- When you use unsigned fixed-point types, the input angle must fall within the range  $[0, 2\pi)$  rad.

When you set **Function** to atan2 and the **Approximation method** to CORDIC, the block has these limitations:

- Inputs must be the same size, or at least one value must be a scalar value.
- Both inputs must have the same data type.
- When you use signed fixed-point types, the word length must be 126 or less.
- When you use unsigned fixed-point types, the word length must be 125 or less.

**Programmatic Use Block Parameter:** ApproximationMethod **Type:** character vector **Values:** 'None' | 'CORDIC' **Default:** 'None'

#### **Number of iterations — Number of iterations for CORDIC algorithm**

11 (default) | positive integer, less than or equal to word length of fixed-point input

Specify the number of iterations to perform the CORDIC algorithm. The default value is 11.

- When the block input uses a floating-point data type, the number of iterations can be a positive integer.
- When the block input is a fixed-point data type, the number of iterations cannot exceed the word length.

For example, if the block input is  $fixdt(1,16,15)$ , the word length is 16. In this case, the number of iterations cannot exceed 16.

#### **Dependencies**

To enable this parameter, you must set the **Function** and **Approximation method** parameters as follows:

- Set **Function** to sin, cos, sincos, cos + jsin, or atan2.
- Set **Approximation method** to CORDIC.

#### **Programmatic Use**

**Block Parameter:** NumberOfIterations **Type:** character vector **Values:** positive integer, less than or equal to word length of fixed-point input **Default:** '11'

#### **Output signal type — complexity of output signal**

auto (default) | real | complex

Specify the output signal type of the Trigonometric Function block as auto, real, or complex.

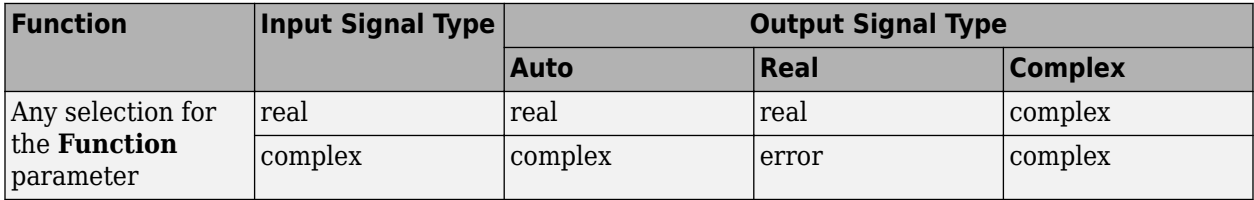

#### **Dependencies**

Setting **Approximation method** to CORDIC disables this parameter.

**Note** When **Function** is atan2, complex input signals are not supported for simulation or code generation.

**Programmatic Use Block Parameter:** OutputSignalType **Type:** character vector **Values:** 'auto' | 'real' | 'complex' **Default:** 'auto'

**Sample time — Specify sample time as a value other than -1**

-1 (default) | scalar | vector

Specify the sample time as a value other than -1. For more information, see "Specify Sample Time".

#### <span id="page-1643-0"></span>**Dependencies**

This parameter is not visible unless it is explicitly set to a value other than -1. To learn more, see "Blocks for Which Sample Time Is Not Recommended".

**Programmatic Use Block Parameter:** SampleTime **Type:** character vector **Values:** scalar or vector **Default:** '-1'

# **Block Characteristics**

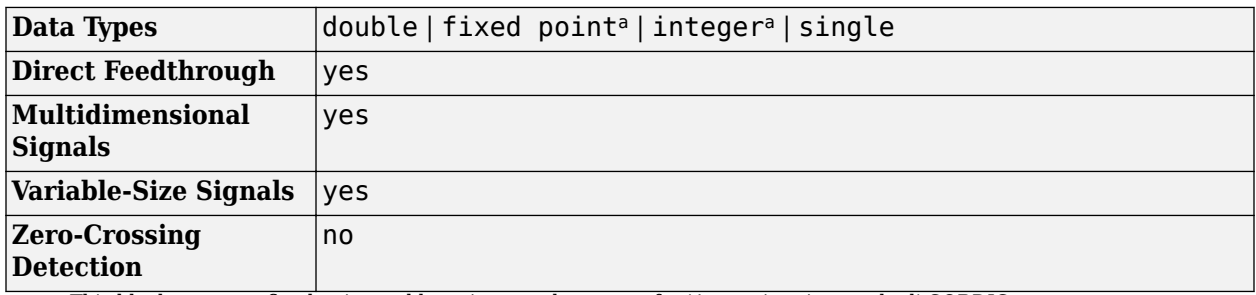

a. This block supports fixed-point and base integer data types for 'Approximation method' CORDIC.

### **More About**

### **CORDIC**

CORDIC is an acronym for COordinate Rotation DIgital Computer. The Givens rotation-based CORDIC algorithm is one of the most hardware-efficient algorithms available because it requires only iterative shift-add operations (see References). The CORDIC algorithm eliminates the need for explicit multipliers. Using CORDIC, you can calculate various functions, such as sine, cosine, arc sine, arc cosine, arc tangent, and vector magnitude. You can also use this algorithm for divide, square root, hyperbolic, and logarithmic functions.

Increasing the number of CORDIC iterations can produce more accurate results, but doing so also increases the expense of the computation and adds latency.

# **References**

- [1] Volder, JE. "The CORDIC Trigonometric Computing Technique." *IRE Transactions on Electronic Computers* EC-8 (1959); 330–334.
- [2] Andraka, R. "A survey of CORDIC algorithm for FPGA based computers." *Proceedings of the 1998 ACM/SIGDA sixth international symposium on Field programmable gate arrays*. Feb. 22–24 (1998): 191–200.
- [3] Walther, J.S. "A Unified Algorithm for Elementary Functions." Hewlett-Packard Company, Palo Alto. Spring Joint Computer Conference (1971): 379–386. (from the collection of the Computer History Museum). www.computer.org/csdl/proceedings/afips/1971/5077/00/50770379.pdf
- [4] Schelin, Charles W. "Calculator Function Approximation." *The American Mathematical Monthly* 90, no. 5 (1983): 317–325.

# **Extended Capabilities**

### **C/C++ Code Generation**

Generate C and  $C++$  code using Simulink® Coder<sup>™</sup>.

Not all compilers support the asinh, acosh, and atanh functions. If you use a compiler that does not support those functions, a warning appears and the generated code fails to link.

#### **HDL Code Generation**

Generate Verilog and VHDL code for FPGA and ASIC designs using HDL Coder™.

HDL Coder provides additional configuration options that affect HDL implementation and synthesized logic.

#### **HDL Architecture**

You can generate HDL code for all functions of the block with single data types and architecture set to Trigonometric in native floating-point mode. The native floating-point mode does not support double data types for the block.

This block has multi-cycle implementations that introduce additional latency in the generated code. To see the added latency, view the generated model or validation model. See "Generated Model and Validation Model" (HDL Coder).

The Trigonometric Function block supports HDL code generation for these functions in this table with CORDIC approximation method and fixed-point data types.

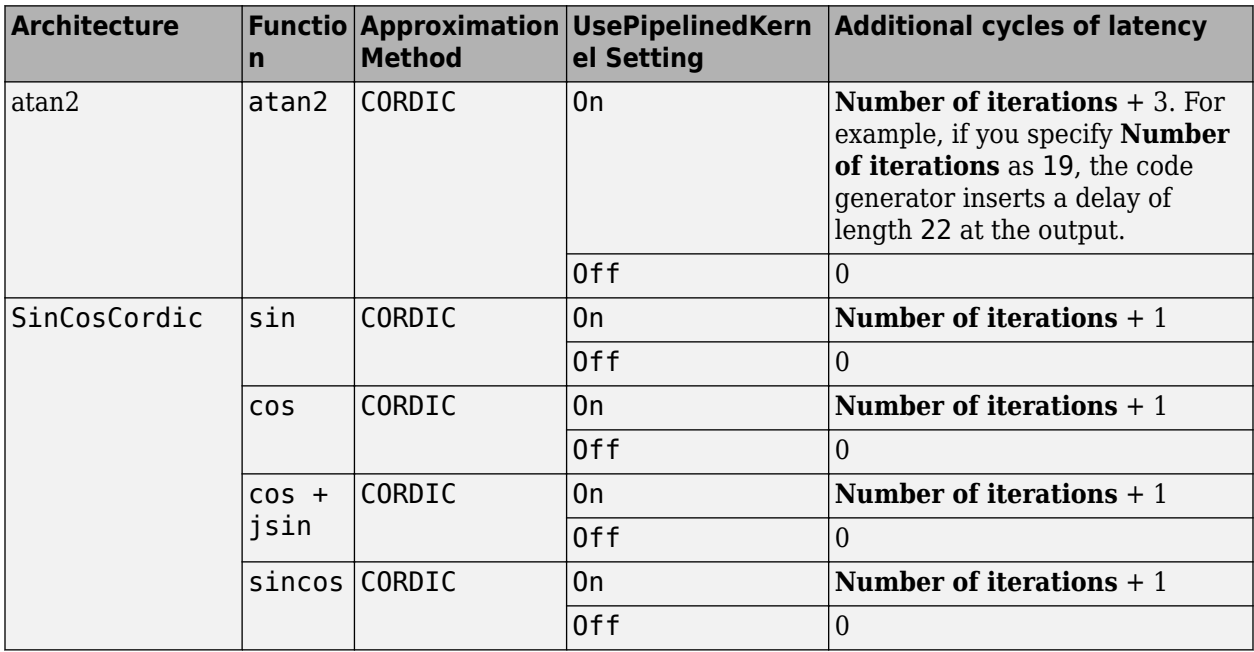

### **HDL Block Properties**

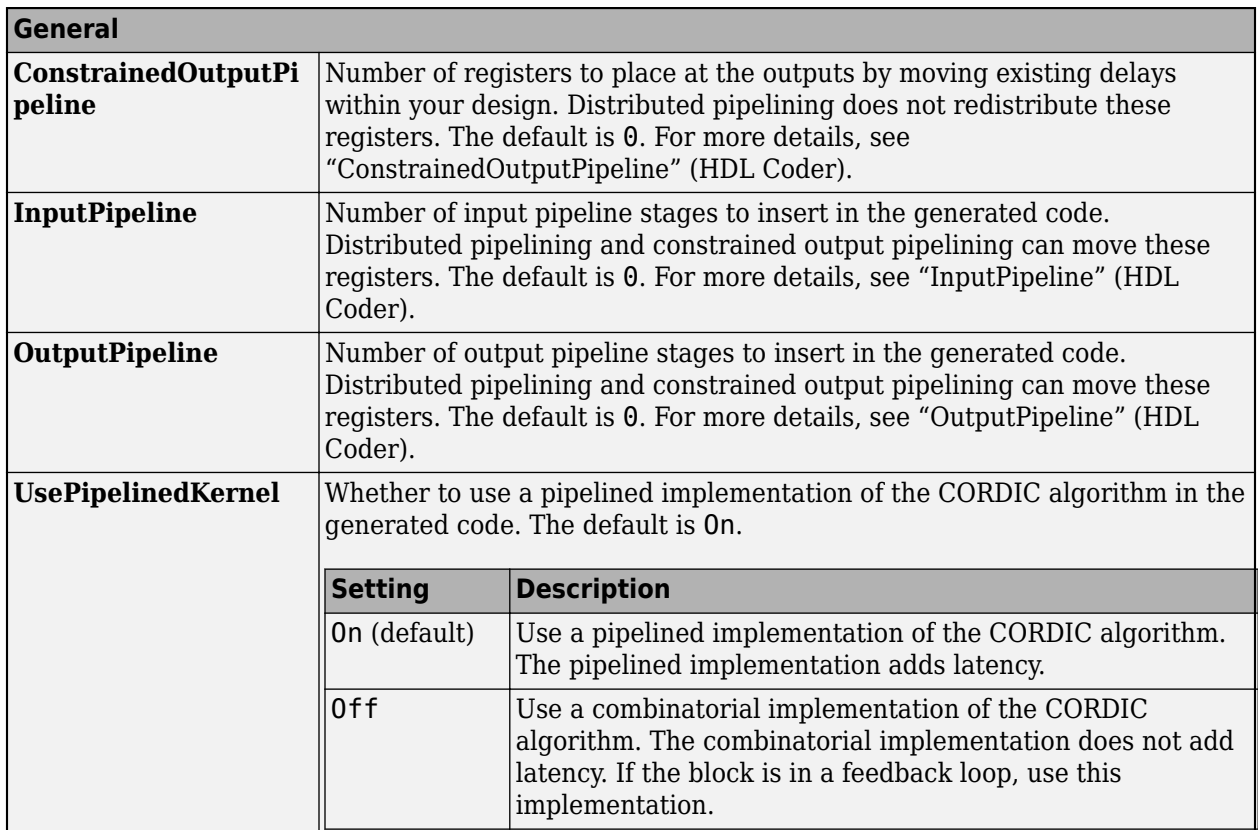

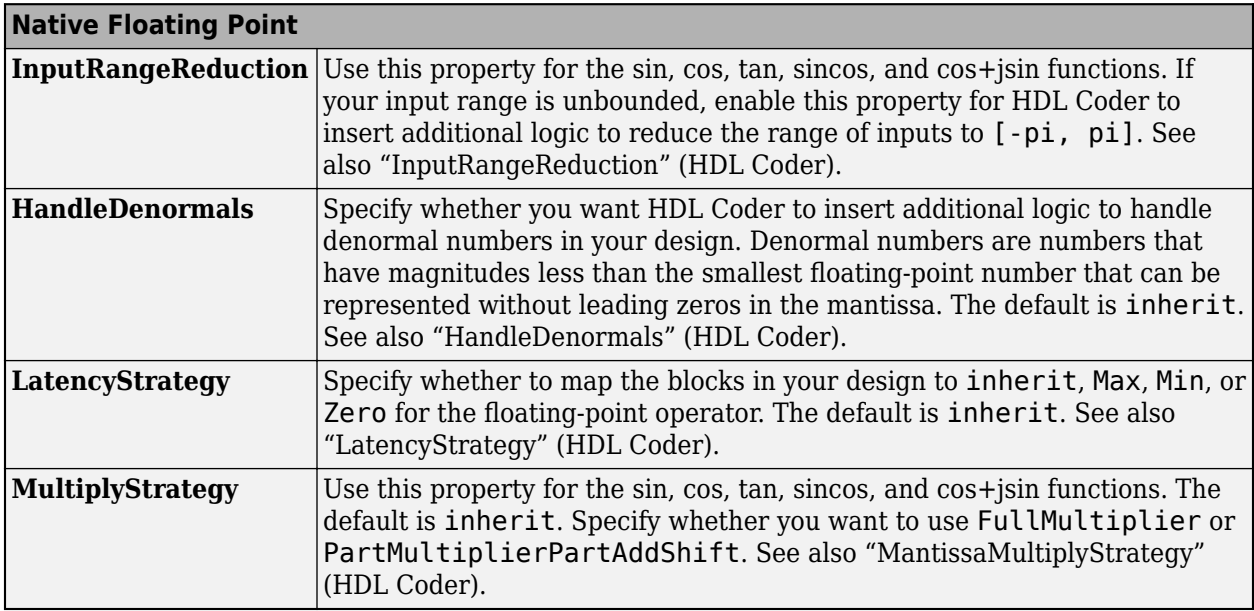

#### **Restrictions**

• For the sin and cos functions, only signed fixed-point data types are supported for CORDIC approximations.

- For functions that have the CORDIC mode such as sin, cos, sincos, atan2, and cos+jsin, fixed-point data types greater than 127 bits are not supported for HDL code generation.
- HDL Coder displays an error when you select these settings for a Trigonometric Function block inside a feedback loop:
	- HDL architecture as SinCosCordic
	- **UsePipelinedKernel** as On

The error occurs because the block is in a feedback loop and the code generator is unable to insert additional latency. To avoid this error, add a delay of length equal to the **Number of iterations** + 3 adjacent to the block. The code generator then absorbs this delay to meet the additional latency of the Trigonometric Function block.

For example, this Trigonometric Function block has **Number of iterations** set to 30. A Delay of length 33 adjacent to the block meets the additional latency.

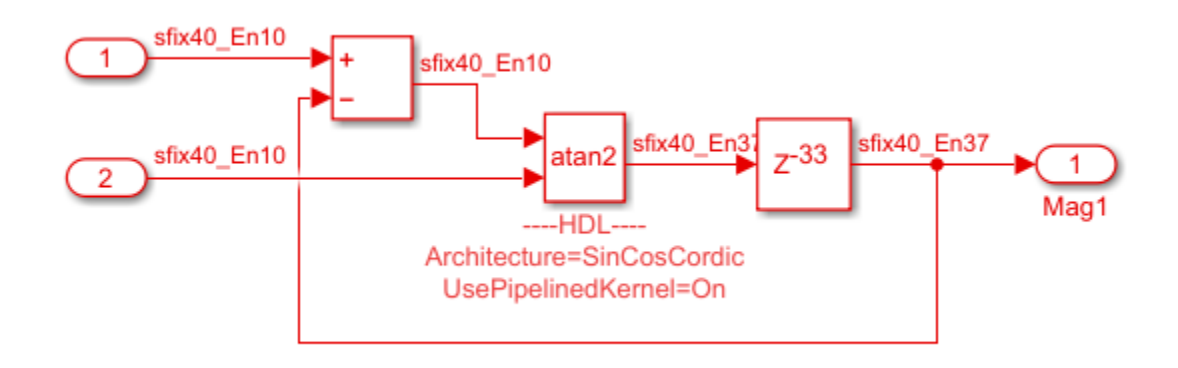

#### **PLC Code Generation**

Generate Structured Text code using Simulink® PLC Coder™.

#### **Fixed-Point Conversion**

Design and simulate fixed-point systems using Fixed-Point Designer™.

This block supports fixed-point and base integer data types when you set the **Function** to sin, cos, sincos, cos + jsin, or atan2, and set the **Approximation method** to CORDIC.

### **See Also**

**Blocks** [Math Function](#page-930-0) | [Sine, Cosine](#page-1397-0) | [Sqrt](#page-1453-0)

**Functions** cordiccos | cordicsin | cordicsincos

#### **Introduced before R2006a**

# **Unary Minus**

Negate input

**Library:** Simulink / Math Operations HDL Coder / HDL Floating Point Operations HDL Coder / Math Operations

# **Description**

The Unary Minus block negates the input.

# **Ports**

**Input**

**Port\_1 — Signal to negate** scalar | vector | matrix | N-D array

Input signal, specified as a scalar, vector, matrix, or N-D array.

Data Types: single | double | int8 | int16 | int32 | fixed point

### **Output**

### **Port\_1 — Negation of input signal**

scalar | vector | matrix | N-D array

Negation of the input signal. The output has the same data type and dimensions as the input.

Data Types: single | double | int8 | int16 | int32 | fixed point

### **Parameters**

**Saturate on integer overflow — Method of overflow action** off (default) | on

Select to have integer overflows saturate. Otherwise, overflows wrap.

When you select this check box, saturation applies to every internal operation on the block, not just the output, or result. In general, the code generation process can detect when overflow is not possible. In this case, the code generator does not produce saturation code.

For signed-integer data types, the unary minus of the most negative value is not representable by the data type. In this case, the **Saturate on integer overflow** check box controls the behavior of the block:

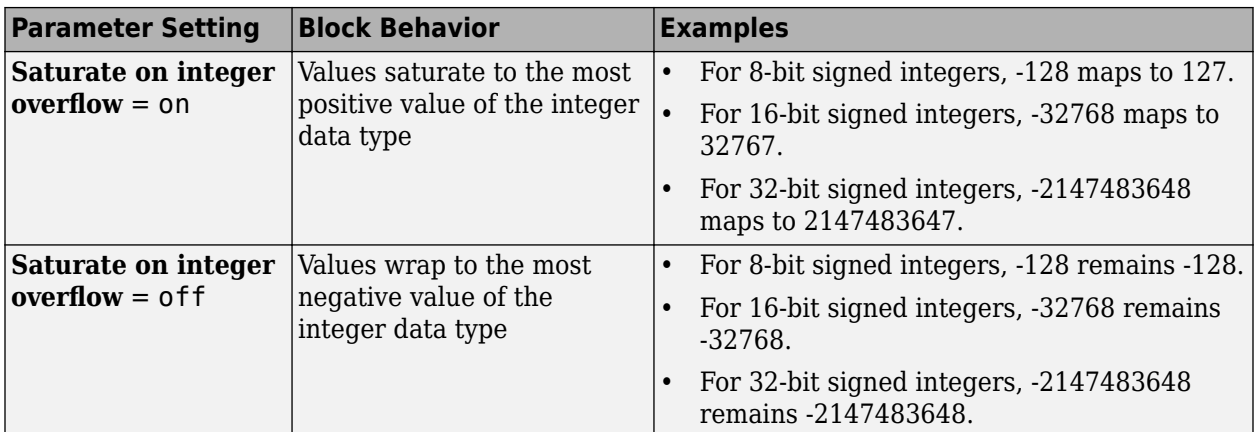

#### **Programmatic Use**

**Block Parameter:** SaturateOnIntegerOverflow **Type:** character vector **Values:** 'off' | 'on' **Default:** 'off'

#### **Sample time — Specify sample time as a value other than -1**

-1 (default) | scalar | vector

Specify the sample time as a value other than -1. For more information, see "Specify Sample Time".

#### **Dependencies**

This parameter is not visible unless it is explicitly set to a value other than -1. To learn more, see "Blocks for Which Sample Time Is Not Recommended".

**Programmatic Use Block Parameter:** SampleTime **Type:** character vector **Values:** scalar or vector **Default:** '-1'

### **Block Characteristics**

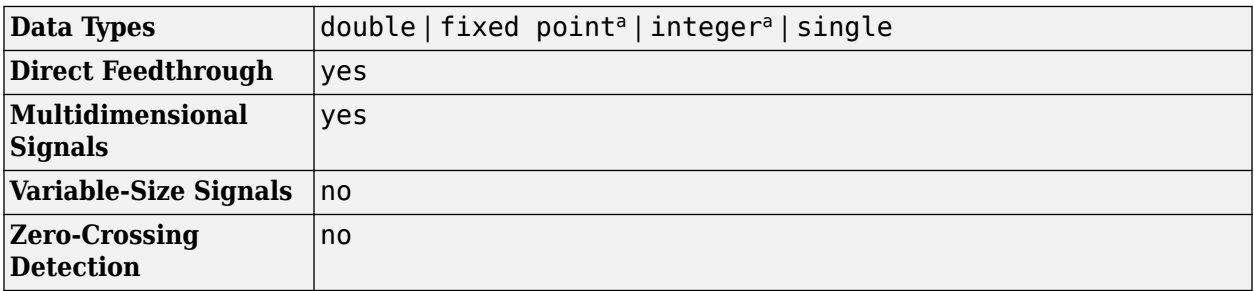

a. This block only supports signed fixed-point data types.

# **Extended Capabilities**

#### **C/C++ Code Generation**

Generate C and C++ code using Simulink® Coder<sup>™</sup>.

### **HDL Code Generation**

Generate Verilog and VHDL code for FPGA and ASIC designs using HDL Coder™.

HDL Coder provides additional configuration options that affect HDL implementation and synthesized logic.

#### **HDL Architecture**

This block has a single, default HDL architecture.

#### **HDL Block Properties**

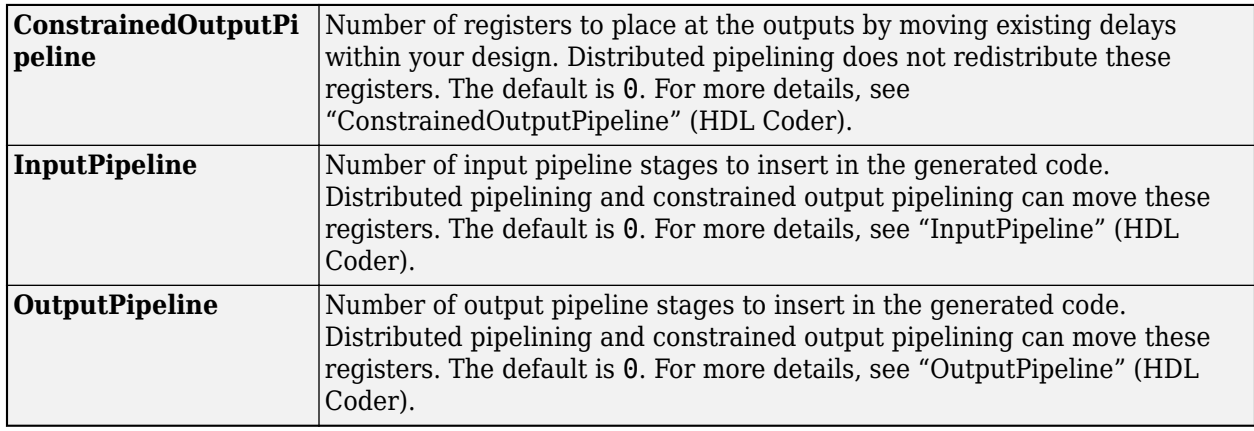

#### **Complex Data Support**

This block supports code generation for complex signals.

#### **PLC Code Generation**

Generate Structured Text code using Simulink® PLC Coder™.

#### **Fixed-Point Conversion**

Design and simulate fixed-point systems using Fixed-Point Designer™.

This block only supports signed fixed-point data types.

### **See Also**

uminus

**Topics** "Operator Precedence" (MATLAB)

**Introduced before R2006a**

# **Uniform Random Number**

Generate uniformly distributed random numbers **Library:** Simulink / Sources

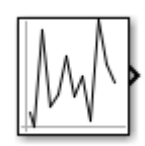

# **Description**

The Uniform Random Number block generates uniformly distributed random numbers over an interval that you specify. To generate normally distributed random numbers, use the [Random Number](#page-1197-0) block. Both blocks use the Normal (Gaussian) random number generator ('v4': legacy MATLAB 4.0 generator of the rng function).

You can generate a repeatable sequence using any Uniform Random Number block with the same nonnegative seed and parameters. The seed resets to the specified value each time a simulation starts.

Avoid integrating a random signal, because solvers must integrate relatively smooth signals. Instead, use the [Band-Limited White Noise](#page-61-0) block.

The numeric parameters of this block must have the same dimensions after scalar expansion. If you select the **Interpret vector parameters as 1-D** check box and the numeric parameters are row or column vectors after scalar expansion, the block outputs a 1-D signal. If you clear the **Interpret vector parameters as 1-D** check box, the block outputs a signal of the same dimensionality as the parameters.

# **Ports**

**Output**

**Port\_1 — Random number output signal** scalar | vector

Output signal of generated uniformly distributed random numbers over the interval you specify.

Data Types: double

### **Parameters**

**Minimum — Minimum interval** 0 (default) | scalar | vector | matrix | N-D array

Specify the minimum of the interval.

**Programmatic Use Block Parameter**: Minimum **Type**: character vector **Values**: scalar

**Default**: '-1'

**Maximum — Maximum interval** 0 (default) | scalar | vector | matrix | N-D array

Specify the maximum of the interval.

**Programmatic Use Block Parameter**: Maximum **Type**: character vector **Values**: scalar **Default**: '1'

### **Seed — Random number seed**

0 (default) | scalar | vector | matrix | N-D array

Specify the starting seed for the random number generator.

The seed must be 0 or a positive integer. Output is repeatable for a given seed.

**Programmatic Use Block Parameter**: See **Type**: character vector **Values**: scalar **Default**: '0'

**Sample time — Sample time**

0.1 (default) | scalar

Specify the time interval between samples. See "Specify Sample Time" in the Simulink documentation for more information.

**Programmatic Use Block Parameter**: SampleTime **Type**: character vector **Values**: scalar **Default**: '0.1'

**Interpret vector parameters as 1-D — Treat vectors as 1-D** on (default) | off

Select this check box to output a vector of length N if the **Constant value** parameter evaluates to an N-element row or column vector.

- When you select this check box, the block outputs a vector of length N if the **Constant value** parameter evaluates to an N-element row or column vector. For example, the block outputs a matrix of dimension 1-by-N or N-by-1.
- When you clear this check box, the block does not output a vector of length N if the **Constant value** parameter evaluates to an N-element row or column vector.

**Programmatic Use Block Parameter:** VectorParams1D **Type:** character vector **Values:** 'on' | 'off' **Default:** 'on'

# **Block Characteristics**

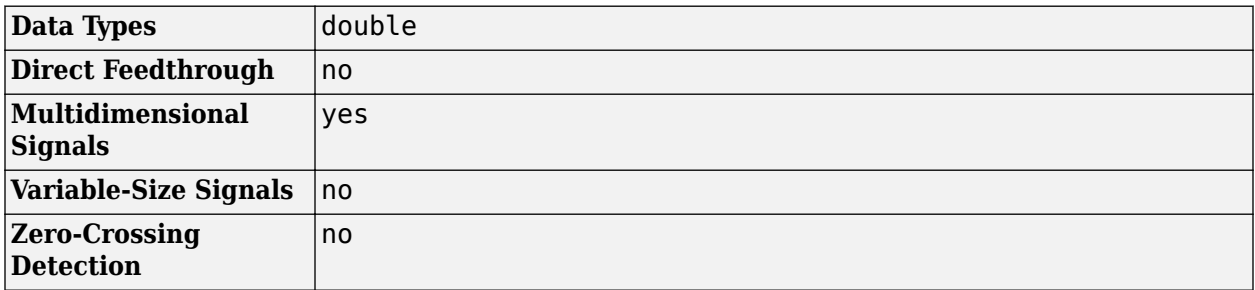

# **Extended Capabilities**

### **C/C++ Code Generation**

Generate C and C++ code using Simulink® Coder™.

## **See Also**

[Random Number](#page-1197-0) | [Repeating Sequence](#page-1231-0) | rng

### **Introduced before R2006a**

# **Unit System Configuration**

Restrict units to specified allowed unit systems **Library:** Simulink / Ports & Subsystems

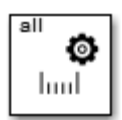

# **Description**

The Unit System Configuration block specifies allowed and disallowed unit systems for the component. It restricts units systems for a subsystem or top model and all its children, unless you override it with another Unit System Configuration block in a child.

This block supports normal, accelerator, and rapid accelerator modes and fast restart.

# **Parameters**

### **Disallowed unit systems — Disallowed unit systems**

SI | English | SI (extended) | CGS

Displays a list of the disallowed unit systems. By default, the **Allow all unit systems** check box is selected, and all unit systems are allowed.

To designate a unit system as disallowed, select it in the **Allowed unit systems** column and click **<< Disallow**.

#### **Dependencies**

To enable changes to this parameter, you must first clear the **Allow all unit systems** check box.

#### **Allowed unit systems — Allowed unit systems**

SI | English | SI (extended) | CGS

Displays a list of the allowed unit systems. By default, the **Allow all unit systems** check box is selected, and all unit systems are allowed.

To designate a unit system as allowed, use the **Allow >>** and **<< Disallow** buttons to move unit systems between the **Disallowed unit systems** and **Allowed unit systems** columns.

#### **Dependencies**

To enable changes to this parameter, you must first clear the **Allow all unit systems** check box.

**Programmatic Use Block Parameter:** UnitSystems **Type:** cell array of character vectors Values: cell array of the following character vectors: 'SI' | 'English' | 'SI (extended)' | 'CGS' **Default:** {'SI', 'English', 'SI (extended)', 'CGS'}

**Allow all unit systems — Allow all unit systems** on (default) | off

When you select this check box, all unit systems are allowed. To restrict the allowed unit systems to only the ones specified in the **Allowed unit systems** column, clear this check box.

#### **Dependencies**

Selecting the **Allow all unit systems** check box disables the **Disallowed unit systems** and **Allowed unit systems** parameters.

**Programmatic Use Block Parameter:** AllowAllUnitSystems **Type:** character vector **Values:** 'on' | 'off' **Default:** 'on'

### **Block Characteristics**

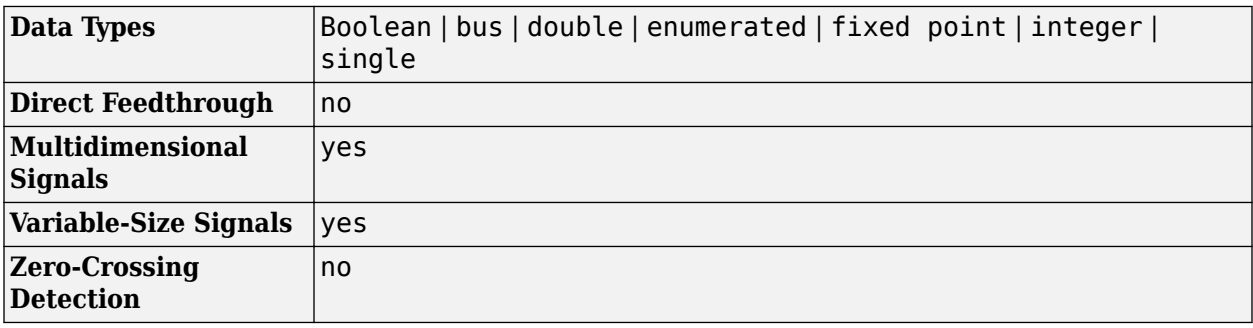

### **Extended Capabilities**

#### **C/C++ Code Generation**

Generate C and C++ code using Simulink® Coder<sup>™</sup>.

#### **Fixed-Point Conversion**

Design and simulate fixed-point systems using Fixed-Point Designer™.

### **See Also**

[Inport](#page-753-0) | [Outport](#page-1031-0) | [Unit Conversion](#page-1655-0)

#### **Topics**

"Update an Existing Model to Use Units" "Units in Simulink" "Unit Specification in Simulink Models" "Restricting Unit Systems"

#### **Introduced in R2016a**

# <span id="page-1655-0"></span>**Unit Conversion**

Convert units

**Library:** Simulink / Signal Attributes

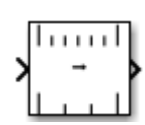

# **Description**

The Unit Conversion block converts the unit of the input signal to the output signal. The block can perform the conversion if the units are separated by a scaling factor or offset, or are inverse units, for example:

- $v = a^*U$
- $y = a*U+b$ , where *a* is the scale and *b* is the offset
- $v = a/U$

This block supports normal, accelerator, and rapid accelerator modes and fast restart.

# **Ports**

**Input**

**Port\_1 — Input signal**

scalar | vector | matrix

#### Input signal for unit conversion, specified as a scalar, vector, or matrix.

```
Data Types: single | double | int8 | int16 | int32 | int64 | uint8 | uint16 | uint32 | uint64 |
fixed point
```
### **Output**

**Port\_1 — Output signal** scalar | vector | matrix

Output signal with converted units, specified as a scalar, vector, or matrix.

```
Data Types: single | double | int8 | int16 | int32 | int64 | uint8 | uint16 | uint32 | uint64 |
fixed point
```
# **Parameters**

#### **Output data type — Output data type**

```
Inherit: Inherit via internal rule (default) | Inherit: Inherit via back
propagation
```
Specify the output data type.

• Inherit: Inherit via internal rule — Simulink chooses intermediate and output data types to balance numerical accuracy, performance, and generated code size, while accounting for
the properties of the embedded target hardware. If you change the embedded target settings, the data type selected by the internal rule might change.

• Inherit: Inherit via back propagation - Output data type is inherited via back propagation. Internal rules determine the intermediate data types and Simulink casts the final results to the output data type.

```
Programmatic Use
Block Parameter: OutDataTypeStr
Type: character vector
Values: 'Inherit via internal rule' | 'Inherit via back propagation'
Default: 'Inherit via internal rule'
```
## **Block Characteristics**

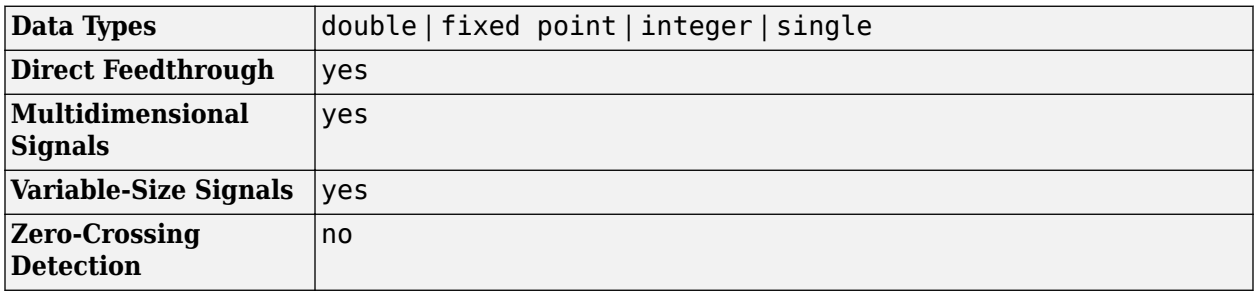

## **Extended Capabilities**

## **C/C++ Code Generation**

Generate C and C++ code using Simulink® Coder<sup>™</sup>.

### **Fixed-Point Conversion**

Design and simulate fixed-point systems using Fixed-Point Designer™.

## **See Also**

"Converting Units"

**Topics**

"Units in Simulink" "Converting Units"

**Introduced in R2016a**

# <span id="page-1657-0"></span>**Unit Delay**

Delay signal one sample period **Library:** Simulink / Discrete HDL Coder / Discrete

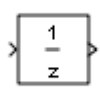

## **Description**

The Unit Delay block holds and delays its input by the sample period you specify. When placed in an iterator subsystem, it holds and delays its input by one iteration. This block is equivalent to the  $z<sup>-1</sup>$ discrete-time operator. The block accepts one input and generates one output. Each signal can be scalar or vector. If the input is a vector, the block holds and delays all elements of the vector by the same sample period.

You specify the block output for the first sampling period with the **Initial conditions** parameter. Careful selection of this parameter can minimize unwanted output behavior. You specify the time between samples with the **Sample time** parameter. A setting of -1 means the block inherits the **Sample time**.

**Note** The Unit Delay block errors out if you use it to create a transition between blocks operating at different sample rates. Use the [Rate Transition](#page-1206-0) block instead.

## **Comparison with Similar Blocks**

The Memory, Unit Delay, and Zero-Order Hold blocks provide similar functionality but have different capabilities. Also, the purpose of each block is different.

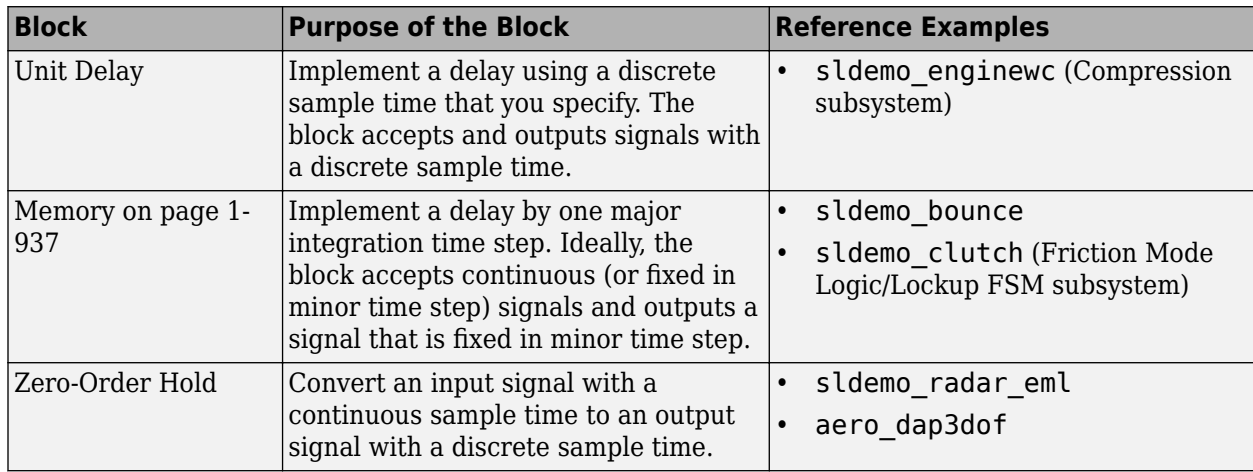

This table shows recommended usage for each block.

Each block has the following capabilities.

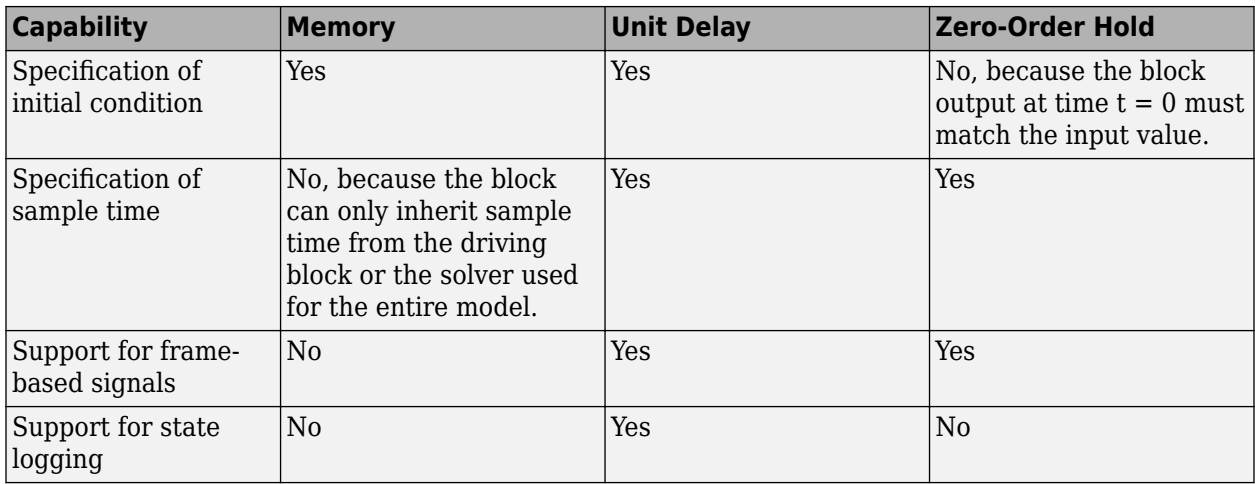

## **String Support**

The Unit Delay block can accept and output string data type only if the block is configured for a delay length of 0 or 1 or for direct feedthrough.

## **Ports**

## **Input**

**Port\_1 — Input signal**

scalar | vector

## Input signal that the block delays by one sample period.

Data Types: single | double | int8 | int16 | int32 | int64 | uint8 | uint16 | uint32 | uint64 | string | Boolean | fixed point | enumerated | bus

## **Output**

**Port\_1 — Output signal** scalar | vector

## Output signal that is the input delayed by one sample period.

```
Data Types: single | double | int8 | int16 | int32 | int64 | uint8 | uint16 | uint32 | uint64 |
string | Boolean | fixed point | enumerated | bus
```
## **Parameters**

**Main**

## **Initial condition — First sample period output**

0 (default) | scalar | vector

Specify the output of the simulation for the first sampling period, during which the output of the Unit Delay block is otherwise undefined.

**Programmatic Use Block Parameter**: InitialCondition **Type**: character vector **Value**: scalar | vector **Default**: '0'

#### **Input processing — Specify sample- or frame-based processing**

Elements as channels (sample based) (default) | Columns as channels (frame based)

Specify whether the block performs sample- or frame-based processing:

• Columns as channels (frame based) — Treat each column of the input as a separate channel (frame-based processing).

**Note** Frame-based processing requires a DSP System Toolbox license.

For more information, see "Sample- and Frame-Based Concepts" (DSP System Toolbox).

• Elements as channels (sample based) — Treat each element of the input as a separate channel (sample-based processing).

Use **Input processing** to specify whether the block performs sample- or frame-based processing. The block accepts frame-based signals for the input u. All other input signals must be sample-based.

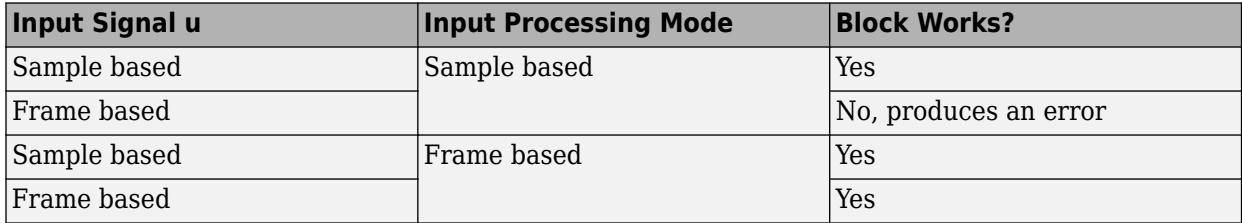

For more information about these two processing modes, see "Sample- and Frame-Based Concepts" (DSP System Toolbox).

**Programmatic Use Block Parameter**: InputProcessing **Type**: character vector **Values**: 'Columns as channels (frame based)' | 'Elements as channels (sample based)' **Default**: 'Elements as channels (sample based)'

**Sample time (-1 for inherited) — Discrete interval between sample time hits** -1 (default) | scalar

Enter the discrete interval between sample time hits or specify -1 to inherit the sample time.

See also "Specify Sample Time".

**Programmatic Use Block Parameter**: SampleTime **Type**: character vector **Value**: real scalar **Default**: '-1'

## **State Attributes**

#### **State name — Unique name for block state**

'' (default) | alphanumeric string

Use this parameter to assign a unique name to the block state. The default is ' '. When this field is blank, no name is assigned. When using this parameter, remember these considerations:

- A valid identifier starts with an alphabetic or underscore character, followed by alphanumeric or underscore characters.
- The state name applies only to the selected block.

This parameter enables **State name must resolve to Simulink signal object** when you click **Apply**.

For more information, see "Apply Storage Classes to Individual Signal, State, and Parameter Data Elements" (Simulink Coder).

**Programmatic Use Block Parameter:** StateName **Type:** character vector **Values:** unique name **Default:** ''

## **State name must resolve to Simulink signal object — Require state names resolve to signal object**

Off (default) | Boolean

Specify if requiring that state name resolve to Simulink signal objects or not. If selected, the software generates an error at run time if you specify a state name that does not match the name of a Simulink signal object.

#### **Dependency**

Enabled when you give the parameter **State name** a value and set the model configuration parameter **Signal resolution** to a value other than None.

Selecting this check box disables **Code generation storage class**.

**Programmatic Use Block Parameter**: StateMustResolveToSignalObject **Type**: character vector **Values**: 'off' | 'on' **Default**: 'off'

#### **Signal object class — Custom storage class package name**

Simulink.Signal (default)

Choose a custom storage class package by selecting a signal object class that the target package defines. For example, to apply custom storage classes from the built-in package mpt, select mpt.Signal. Unless you use an ERT-based code generation target with Embedded Coder, custom storage classes do not affect the generated code.

If the class that you want does not appear in the list, select Customize class lists. For instructions, see "Target Class Does Not Appear in List of Signal Object Classes" (Embedded Coder). For information about storage classes, see "Apply Storage Classes to Individual Signal, State, and Parameter Data Elements" (Simulink Coder). For information about custom storage classes, see "Apply Built-In and Customized Storage Classes to Data Elements" (Embedded Coder).

```
Programmatic Use
Block Parameter: StateSignalObject
Type: character vector
Values: 'Simulink.Signal' | '<StorageClass.PackageName>'
Default: 'Simulink.Signal'
```
**Code generation storage class — Storage class for code generation**

```
Auto (default) | Model default | ExportedGlobal | ImportedExtern |
ImportedExternPointer | Bitfield (Custom) | Volatile (Custom) | ExportToFile
(Custom) | ImportFromFile (Custom) | FileScope (Custom) | Struct (Custom) | GetSet
(Custom) | Reusable (Custom)
```
Select state storage class for code generation. If you do not need to interface to external code, select Auto.

For more information, see "Apply Storage Classes to Individual Signal, State, and Parameter Data Elements" (Simulink Coder) and "Apply Built-In and Customized Storage Classes to Data Elements" (Embedded Coder).

```
Programmatic Use
Block Parameter: StateStorageClass
Type: character vector
Values: 'Auto' | 'Model default' | 'ExportedGlobal'' | 'ImportedExtern' |
'ImportedExternPointer' | 'Custom'
Default: 'Auto'
```
## **Block Characteristics**

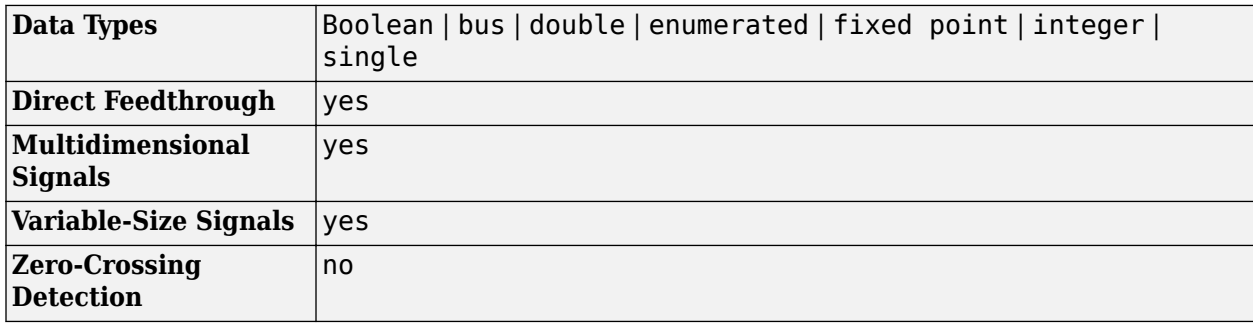

## **Extended Capabilities**

## **C/C++ Code Generation**

Generate C and C++ code using Simulink® Coder<sup>™</sup>.

Generated code relies on memcpy or memset functions (strong.h) under certain conditions.

## **HDL Code Generation**

Generate Verilog and VHDL code for FPGA and ASIC designs using HDL Coder™.

HDL Coder provides additional configuration options that affect HDL implementation and synthesized logic.

## **HDL Architecture**

This block has a single, default HDL architecture.

#### **HDL Block Properties**

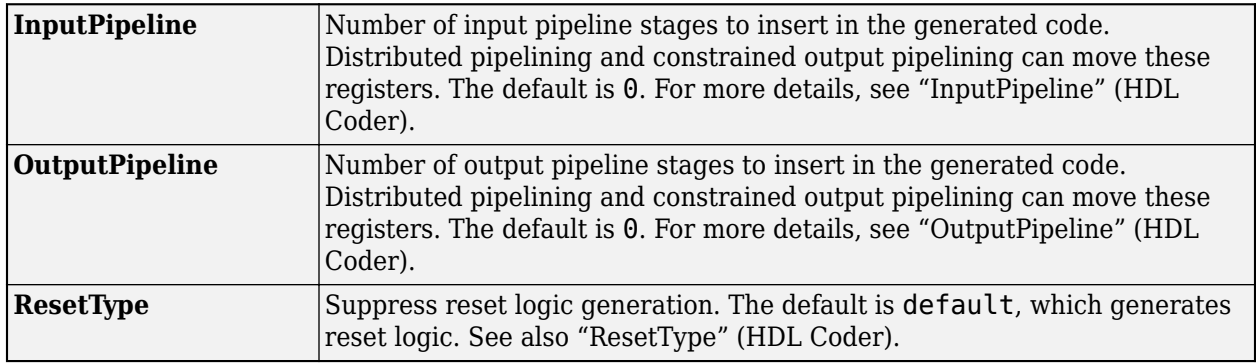

## **Complex Data Support**

This block supports code generation for complex signals.

## **PLC Code Generation**

Generate Structured Text code using Simulink® PLC Coder™.

## **Fixed-Point Conversion**

Design and simulate fixed-point systems using Fixed-Point Designer™.

## **See Also**

[Delay](#page-278-0) | [Resettable Delay](#page-1245-0)

## **Introduced before R2006a**

# **Variable Integer Delay**

Delay input signal by variable sample period **Library:** Simulink / Discrete

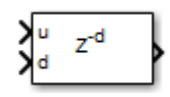

## **Description**

The Variable Integer Delay block is a variant of the [Delay](#page-278-0) block that has the source of the delay length set to Input port, by default.

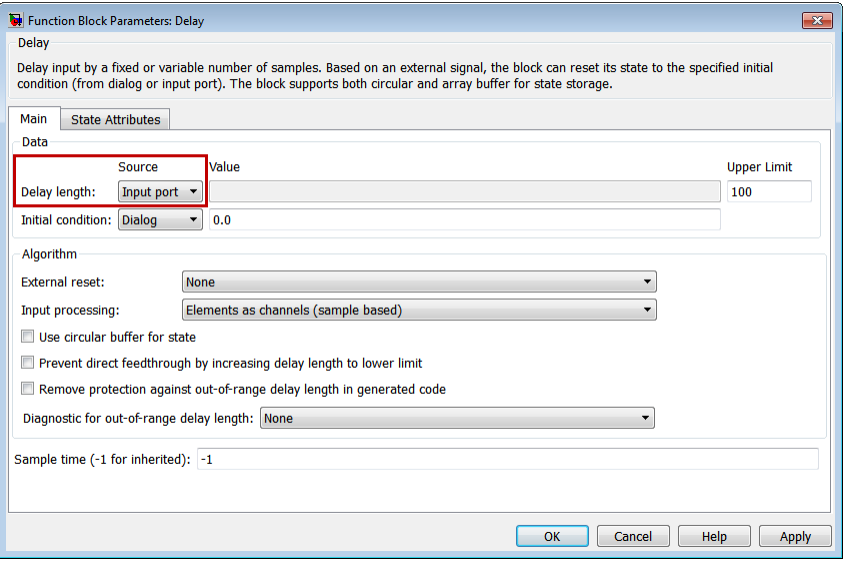

## **Ports**

#### **Input**

## **u — Data input signal**

scalar | vector

#### Input data signal delayed according to parameters settings.

```
Data Types: single | double | int8 | int16 | int32 | int64 | uint8 | uint16 | uint32 | uint64 |
Boolean | fixed point | enumerated | bus
```
## **d — Delay length**

scalar

Delay length specified as inherited from an input port. Enabled when you select the **Delay length: Source** parameter as Input port.

```
Data Types: single | double | int8 | int16 | int32 | int64 | uint8 | uint16 | uint32 | uint64 |
fixed point
```
## **Enable — External enable signal**

scalar

Enable signal that enables or disables execution of the block. To create this port, select the **Show enable port** parameter.

Data Types: single | double | int8 | int16 | int32 | int64 | uint8 | uint16 | uint32 | uint64 | Boolean | fixed point

## **External reset — External reset signal**

scalar

External signal that resets execution of the block to the initial condition. To create this port, select the **External reset** parameter.

```
Data Types: single | double | int8 | int16 | int32 | int64 | uint8 | uint16 | uint32 | uint64 |
Boolean | fixed point
```
### **x0 — Initial condition**

scalar | vector

Initial condition specified as inherited from an input port. Enabled when you select the **Initial Condition: Source** parameter as Input port.

Data Types: single | double | int8 | int16 | int32 | int64 | uint8 | uint16 | uint32 | uint64 | fixed point

#### **Output**

## **Port\_1 — Output signal**

scalar | vector

Output signal that is the input signal delayed by the length of time specified by the parameter **Delay length**. The initial value of the output signal depends on several conditions. See ["Initial Block](#page-278-0) [Output" on page 1-259](#page-278-0).

Data Types: single | double | int8 | int16 | int32 | int64 | uint8 | uint16 | uint32 | uint64 | Boolean | fixed point | enumerated | bus

## **Parameters**

### **Main**

## **Delay length — Delay length**

Dialog (default) | Input port

Specify whether to enter the delay length directly on the dialog box (fixed delay) or to inherit the delay from an input port (variable delay).

- If you set **Source** to Dialog, enter the delay length in the edit field under **Value**.
- If you set **Source** to Input port, verify that an upstream signal supplies a delay length for the d input port. You can also specify its maximum value by specifying the parameter **Upper limit**.

Specify the scalar delay length as a real, non-negative integer. An out-of-range or non-integer value in the dialog box (fixed delay) returns an error. An out-of-range value from an input port (variable delay)

casts it into the range. A non-integer value from an input port (variable delay) truncates it to the integer.

**Programmatic Use Block Parameter**: DelayLengthSource **Type**: character vector **Values**: 'Dialog' | 'Input port' | **Default**: 'Dialog' **Block Parameter**: DelayLength **Type**: character vector **Values**: scalar **Default**: '2' **Block Parameter**: DelayLengthUpperLimit **Type**: character vector **Values**: scalar **Default**: '100'

### **Initial condition — Initial condition**

Dialog (default) | Input port

Specify whether to enter the initial condition directly on the dialog box or to inherit the initial condition from an input port.

- If you set **Source** to Dialog, enter the initial condition in the edit field under **Value**.
- If you set **Source** to Input port, verify that an upstream signal supplies an initial condition for the  $\times 0$  input port.

Simulink converts offline the data type of **Initial condition** to the data type of the input signal u using a round-to-nearest operation and saturation.

**Note** When **State name must resolve to Simulink signal object** is selected on the **State Attributes** pane, the block copies the initial value of the signal object to the **Initial condition** parameter. However, when the source for **Initial condition** is Input port, the block ignores the initial value of the signal object.

**Programmatic Use Block Parameter**: InitialConditionSource **Type**: character vector **Values**: 'Dialog' | 'Input port' | **Default**: 'Dialog' **Block Parameter**: InitialCondition **Type**: character vector **Values**: scalar **Default**: '0.0'

## **Input processing — Specify sample- or frame-based processing**

Elements as channels (sample based) (default) | Columns as channels (frame based)

Specify whether the block performs sample- or frame-based processing:

• Columns as channels (frame based) — Treat each column of the input as a separate channel (frame-based processing).

**Note** Frame-based processing requires a DSP System Toolbox license.

For more information, see "Sample- and Frame-Based Concepts" (DSP System Toolbox).

• Elements as channels (sample based) — Treat each element of the input as a separate channel (sample-based processing).

Use **Input processing** to specify whether the block performs sample- or frame-based processing. The block accepts frame-based signals for the input u. All other input signals must be sample-based.

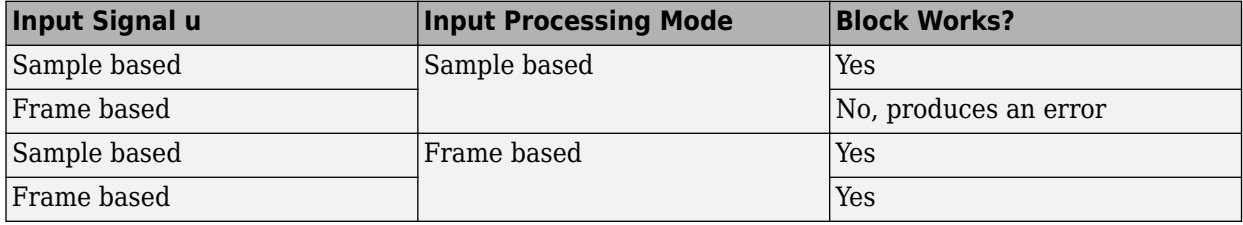

For more information about these two processing modes, see "Sample- and Frame-Based Concepts" (DSP System Toolbox).

#### **Programmatic Use**

**Block Parameter**: InputProcessing **Type**: character vector **Values**: 'Columns as channels (frame based)' | 'Elements as channels (sample based)' **Default**: 'Elements as channels (sample based)'

## **Use circular buffer for state — Circular buffer for storing state**

off (default) | on

Select to use a circular buffer for storing the state in simulation and code generation. Otherwise, an array buffer stores the state.

Using a circular buffer can improve execution speed when the delay length is large. For an array buffer, the number of copy operations increases as the delay length goes up. For a circular buffer, the number of copy operations is constant for increasing delay length.

If one of the following conditions is true, an array buffer always stores the state because a circular buffer does not improve execution speed:

- For sample-based signals, the delay length is 1.
- For frame-based signals, the delay length is no larger than the frame size.

**Programmatic Use Block Parameter**: UseCircularBuffer **Type**: character vector **Values**: 'off' | 'on' **Default**: 'off'

**Prevent direct feedthrough — Prevent direct feedthrough**

off (default) | on

Select to increase the delay length from zero to the lower limit for the **Input processing** mode:

- For sample-based signals, increase the minimum delay length to 1.
- For frame-based signals, increase the minimum delay length to the frame length.

Selecting this check box prevents direct feedthrough from the input port, u, to the output port. However, this check box cannot prevent direct feedthrough from the initial condition port,  $\times 0$ , to the output port.

#### **Dependency**

To enable this parameter, set **Delay length: Source** to Input port.

**Programmatic Use Block Parameter**: PreventDirectFeedthrough **Type**: character vector **Values**: 'off' | 'on' **Default**: 'off'

## **Remove delay length check in generated code — Remove delay length out-of-range check**

off (default) | on

Select to remove code that checks for out-of-range delay length.

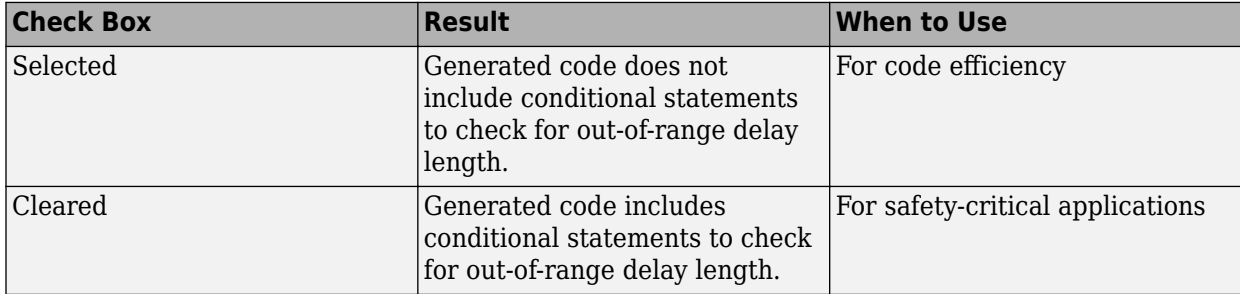

#### **Dependency**

To enable this parameter, set **Delay length: Source** to Input port.

**Programmatic Use Block Parameter**: RemoveDelayLengthCheckInGeneratedCode **Type**: character vector **Values**: 'off' | 'on' **Default**: 'off'

#### **Diagnostic for delay length — Diagnostic checks for delay length** None (default) | Warning | Error

Specify whether to produce a warning or error when the input d is less than the lower limit or greater than the **Delay length: Upper limit**. The lower limit depends on the setting for **Prevent direct feedthrough**.

- If the check box is cleared, the lower limit is zero.
- If the check box is selected, the lower limit is 1 for sample-based signals and frame length for frame-based signals.

Options for the diagnostic include:

- None Simulink software takes no action.
- Warning Simulink software displays a warning and continues the simulation.
- Error Simulink software terminates the simulation and displays an error.

#### **Dependency**

To enable this parameter, set **Delay length: Source** to Input port.

**Programmatic Use Block Parameter**: DiagnosticForDelayLength **Type**: character vector **Values**: 'None' | 'Warning' | 'Error' **Default**: 'None'

**Show enable port — Create enable port**

off (default) | on

Select to control execution of this block with an enable port. The block is considered enabled when the input to this port is nonzero, and is disabled when the input is 0. The value of the input is checked at the same time step as the block execution.

**Programmatic Use Block Parameter:** ShowEnablePort **Type:** character vector **Values:** 'off' | 'on' **Default:** 'off'

### **External reset — External state reset**

None (default) | Rising | Falling | Either | Level | Level hold

Specify the trigger event to use to reset the states to the initial conditions.

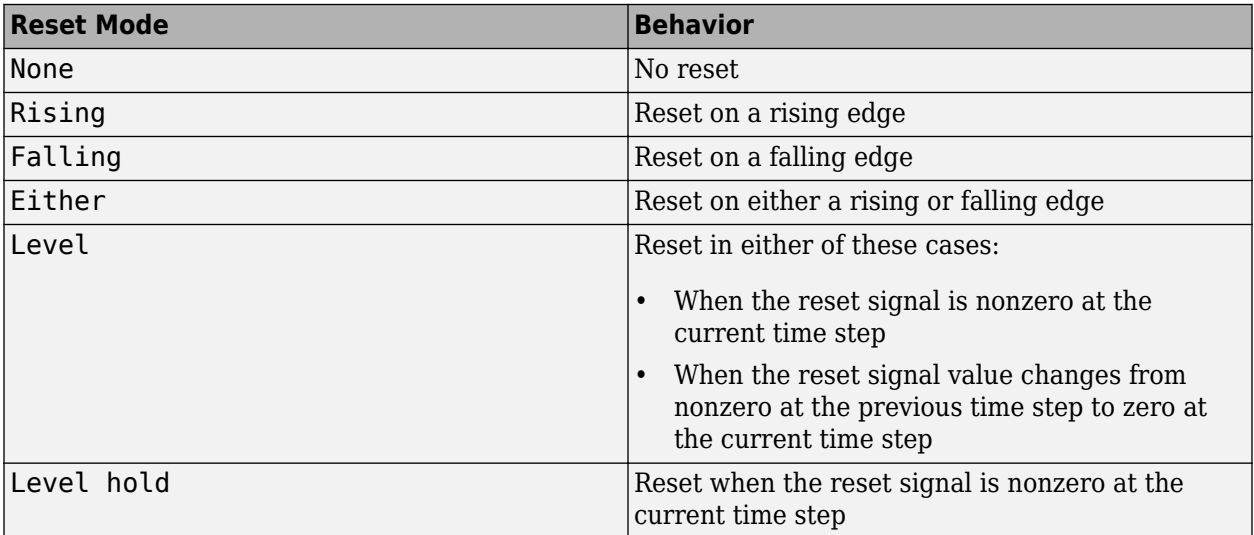

### **Programmatic Use Block Parameter**: ExternalReset **Type**: character vector **Values**: 'None' | 'Rising' | 'Falling' | 'Either' | 'Level' | 'Level hold'

## **Default**: 'None'

#### **Sample time (-1 for inherited) — Discrete interval between sample time hits** -1 (default) | scalar

Specify the time interval between samples. To inherit the sample time, set this parameter to -1. This block supports discrete sample time, but not continuous sample time.

**Programmatic Use Block Parameter**: SampleTime **Type**: character vector **Value**: real scalar **Default**: '-1'

### **State Attributes**

### **State name — Unique name for block state**

'' (default) | alphanumeric string

Use this parameter to assign a unique name to the block state. The default is ' '. When this field is blank, no name is assigned. When using this parameter, remember these considerations:

- A valid identifier starts with an alphabetic or underscore character, followed by alphanumeric or underscore characters.
- The state name applies only to the selected block.

This parameter enables **State name must resolve to Simulink signal object** when you click **Apply**.

For more information, see "Apply Storage Classes to Individual Signal, State, and Parameter Data Elements" (Simulink Coder).

**Programmatic Use Block Parameter:** StateName **Type:** character vector **Values:** unique name **Default:** ''

**State name must resolve to Simulink signal object — Require state name resolve to a signal object**

off (default) | on

Select this check box to require that the state name resolves to a Simulink signal object.

#### **Dependencies**

To enable this parameter, specify a value for **State name**. This parameter appears only if you set the model configuration parameter **Signal resolution** to a value other than None.

Selecting this check box disables **Code generation storage class**.

**Programmatic Use Block Parameter:** StateMustResolveToSignalObject **Type:** character vector **Values:** 'off' | 'on'

## **Default:** 'off'

## **Signal object class — Custom storage class package name**

Simulink.Signal (default) | <StorageClass.PackageName>

Choose a custom storage class package by selecting a signal object class that the target package defines. For example, to apply custom storage classes from the built-in package mpt, select mpt.Signal. Unless you use an ERT-based code generation target with Embedded Coder, custom storage classes do not affect the generated code.

If the class that you want does not appear in the list, select Customize class lists. For instructions, see "Target Class Does Not Appear in List of Signal Object Classes" (Embedded Coder).

For information about storage classes, see "Apply Storage Classes to Individual Signal, State, and Parameter Data Elements" (Simulink Coder). For information about custom storage classes, see "Apply Built-In and Customized Storage Classes to Data Elements" (Embedded Coder).

**Programmatic Use Block Parameter:** StateSignalObject **Type:** character vector **Values:** 'Simulink.Signal' | '<StorageClass.PackageName>' **Default:** 'Simulink.Signal'

### **Code generation storage class — State storage class for code generation**

Auto (default) | Model default | ExportedGlobal | ImportedExtern | ImportedExternPointer | BitField (Custom) | Model default | ExportToFile (Custom) | ImportFromFile (Custom) | FileScope (Custom) | AutoScope (Custom) | Struct (Custom) | GetSet (Custom) | Reusable (Custom)

Select state storage class for code generation.

- Auto is the appropriate storage class for states that you do not need to interface to external code.
- *StorageClass* applies the storage class or custom storage class that you select from the list. For information about storage classes, see "Apply Storage Classes to Individual Signal, State, and Parameter Data Elements" (Simulink Coder). For information about custom storage classes, see "Apply Built-In and Customized Storage Classes to Data Elements" (Embedded Coder).

Use **Signal object class** to select custom storage classes from a package other than Simulink.

#### **Dependencies**

To enable this parameter, specify a value for **State name**.

```
Programmatic Use
Block Parameter: StateStorageClass
Type: character vector
Values: 'Auto' | 'Model default' | 'ExportedGlobal' | 'ImportedExtern' |
'ImportedExternPointer' | 'Custom' | ...
Default: 'Auto'
```
## **Block Characteristics**

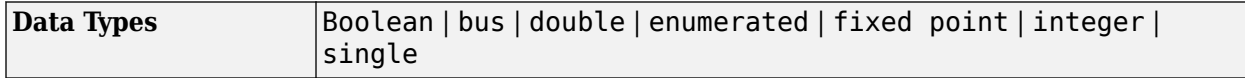

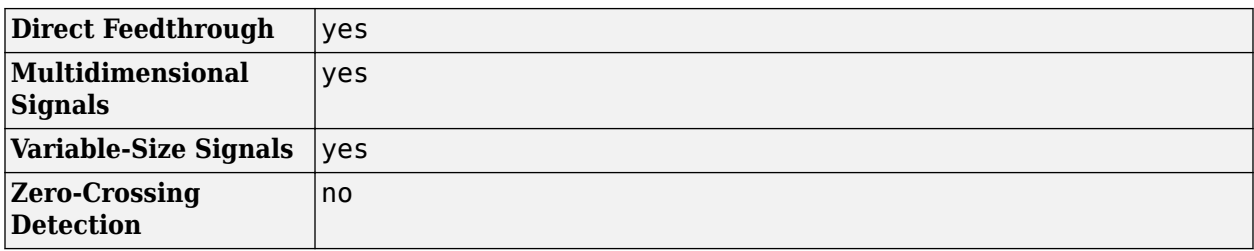

## **Extended Capabilities**

## **C/C++ Code Generation**

Generate C and C++ code using Simulink® Coder™.

Generated code relies on memcpy or memset functions (string.h) under certain conditions.

## **HDL Code Generation**

Generate Verilog and VHDL code for FPGA and ASIC designs using HDL Coder™.

For information about HDL code generation, see ["HDL Code Generation" on page 1-269](#page-288-0) on the Delay page.

## **Fixed-Point Conversion**

Design and simulate fixed-point systems using Fixed-Point Designer™.

## **See Also**

[Delay](#page-278-0) | [Resettable Delay](#page-1245-0) | [Tapped Delay](#page-1561-0) | [Unit Delay](#page-1657-0)

## **Topics**

"Using Enabled Subsystems"

**Introduced in R2012b**

# <span id="page-1672-0"></span>**Variable Time Delay**

Delay input by variable amount of time **Library:** Simulink / Continuous

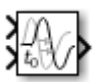

## **Description**

The [Variable Transport Delay](#page-1678-0) and Variable Time Delay blocks appear as two blocks in the Simulink block library. However, they are the same Simulink block with different settings for the **Select delay type** parameter. Use this parameter to specify the mode in which the block operates.

## **Variable Time Delay**

In this mode, the block has a data input, a time delay input, and a data output. (See "Port Location After Rotating or Flipping" for a description of the port order for various block orientations.) The output at the current time step equals the value of its data input at a previous time step. This time step is the current simulation time minus a delay time specified by the time delay input.

$$
y(t) = u(t-t_0) = u(t-\tau(t))
$$

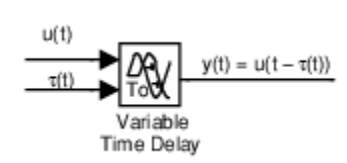

During the simulation, the block stores time and input value pairs in an internal buffer. At the start of simulation, the block outputs the value of the **Initial output** parameter until the simulation time exceeds the time delay input. Then, at each simulation step, the block outputs the signal at the time that corresponds to the current simulation time minus the delay time.

If you want the output at a time between input storing times and the solver is a continuous solver, the block interpolates linearly between points. If the time delay is smaller than the step size, the block extrapolates an output point from a previous point. For example, consider a fixed-step simulation with a step size of 1 and the current time at  $t = 5$ . If the delay is 0.5, the block must generate a point at  $t = 4.5$ , but the most recent stored time value is at  $t = 4$ . Thus, the block extrapolates the input at 4.5 from the input at 4 and uses the extrapolated value as its output at  $t = 5$ .

Extrapolating forward from the previous time step can produce a less accurate result than extrapolating back from the current time step. However, the block cannot use the current input to calculate its output value because the input port does not have direct feedthrough.

If the model specifies a discrete solver, the block does not interpolate between time steps. Instead, it returns the nearest stored value that precedes the required value.

## **Variable Transport Delay**

In this mode, the block output at the current time step is equal to the value of its data (top, or left) input at an earlier time step equal to the current time minus a transport delay.

$$
y(t)=u(t-t_d(t))\\
$$

Simulink software finds the transport delay,  $t_d(t)$ , by solving the following equation:

$$
\int_{-}^{t}t_d(t)\frac{1}{t_i(\tau)}d\tau=1
$$

This equation involves an instantaneous time delay, *ti*(*t*), given by the time delay (bottom, or right) input.

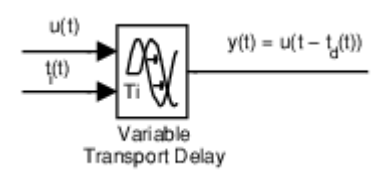

Suppose that you want to use this block to model the fluid flow through a pipe where the fluid speed varies with time. In this case, the time delay input to the block is

$$
t_i(t) = \frac{L}{v_i(t)}
$$

where L is the length of the pipe and  $v_i(t)$  is the speed of the fluid.

## **Parameters**

### **Select delay type — Type of delay**

Variable time delay | Variable transport delay

Specify the type of delay as Variable time delay or Variable transport delay.

The default value of this parameter depends on the block implementation: Variable time delay for the Variable Time Delay block, and Variable transport delay for the Variable Transport Delay block.

#### **Dependencies**

- Setting this parameter to Variable time delay enables the **Handle zero delay** parameter.
- Setting this parameter to Variable transport delay enables the **Absolute tolerance** and **State Name** parameters.

#### **Programmatic Use**

**Block Parameter:** VariableDelayType **Type:** character vector, string **Values:** 'Variable transport delay' | 'Variable time delay'

#### **Maximum delay — Maximum value of time delay input**

10 (default) | scalar | vector

Set the maximum value of the time delay input. This value defines the largest time delay input that this block allows. The block clips any delay that exceeds this value. This value cannot be negative. If the time delay becomes negative, the block clips it to zero and issues a warning message.

**Programmatic Use Block Parameter:** MaximumDelay **Type:** character vector, string **Value:** scalar | vector **Default:** '10'

## **Initial output — Initial output**

0 (default) | scalar | vector

Specify the output that the block generates until the simulation time first exceeds the time delay input.

### **Dependencies**

- The initial output of this block cannot be inf or NaN.
- A Run-to-run tunable parameter cannot be changed during simulation run time. However, changing it before a simulation begins does not cause Accelerator or Rapid Accelerator to regenerate code.

#### **Programmatic Use**

**Block Parameter:** InitialOutput **Type:** character vector, string **Values:** scalar | vector **Default:** '0'

### **Initial buffer size — Initial memory allocation**

1024 (default) | scalar

Define the initial memory allocation for the number of input points to store. The input points define the history of the input signal up to the current simulation time.

- If the number of input points exceeds the initial buffer size, the block allocates additional memory.
- After simulation ends, a message displays if the buffer is not sufficient and more memory must be allocated.

### **Tips**

- Because allocating memory slows down simulation, choose this value carefully if simulation speed is an issue.
- For long time delays, this block might use a large amount of memory, particularly for dimensionalized input.

#### **Programmatic Use Block Parameter:** MaximumPoints **Type:** character vector, string **Values:** scalar | vector **Default:** '1024'

## **Use fixed buffer size — Use fixed-size buffer**

off (default) | on

Selecting this check box uses a fixed-size buffer to save input data from previous time steps. When you clear this check box, the block does not use a fixed-size buffer.

The **Initial buffer size** parameter specifies the buffer size. If the buffer is full, new data replaces data already in the buffer. Simulink software uses linear extrapolation to estimate output values that are not in the buffer.

**Note** ERT or GRT code generation uses a fixed-size buffer even if you do not select this check box.

### **Tips**

- If the input data is linear, selecting this check box can save memory.
- If the input data is nonlinear, do not select this check box. Doing so might yield inaccurate results.

#### **Programmatic Use Block Parameter:** FixedBuffer **Type:** character vector, string **Values:** 'off' | 'on' **Default:** 'off'

### **Handle zero delay — Use direct feedthrough**

off (default) | on

Selecting this check box converts this block to a direct feedthrough block. When you clear this check box, the block does not use direct feedthrough.

#### **Dependencies**

To enable this parameter, set **Select delay type** to Variable time delay.

**Programmatic Use Block Parameter:** ZeroDelay **Type:** character vector, string **Values:** 'off' | 'on' **Default:** 'off'

## **Direct feedthrough of input during linearization — Use direct feedthrough during linearization**

off (default) | on

When you select this parameter, the block outputs its input during linearization and trim, which sets the block mode to direct feedthrough. To disable direct feedthrough, clear this check box.

**Tips**

- Selecting this check box can cause a change in the ordering of states in the model when you use the functions [linmod](#page-2067-0), [dlinmod](#page-1804-0), or [trim](#page-2781-0). To extract this new state ordering:
	- **1** Compile the model using the following command, where model is the name of the Simulink model.

[sizes,  $x0$ ,  $x_str$ ] = model([],[],[],'lincompile');

**2** Terminate the compilation with the following command.

model([],[],[],'term');

• The output argument x str, which is a cell array of the states in the Simulink model, contains the new state ordering. When you pass a vector of states as input to the linmod, dlinmod, or trim functions, the state vector must use this new state ordering.

**Programmatic Use Block Parameter:** TransDelayFeedthrough **Type:** character vector, string **Values:** 'off' | 'on' **Default:** 'off'

## **Pade order (for linearization) — Order of Pade approximation**

0 (default) | scalar

Set the order of the Pade approximation for linearization routines.

- The default value is 0, which results in a unity gain with no dynamic states.
- Setting the order to a positive integer n adds n states to your model, but results in a more accurate linear model of the transport delay.

**Programmatic Use Block Parameter:** PadeOrder **Type:** character vector, string **Values:** scalar **Default:** '0'

### **Absolute tolerance — Absolute tolerance for computing block state**

auto (default) | positive, real, scalar or vector

Specify the absolute tolerance for computing the block state.

#### **Dependencies**

To enable this parameter, set **Select delay type** to Variable transport delay.

**Programmatic Use Block Parameter:** AbsoluteTolerance **Type:** character vector, string **Values:** 'auto' | '-1' | any positive real scalar or vector **Default:** 'auto'

### **State Name (e.g., 'position') — Unique name for each state**

' ' (default) | character vector, string

Assign a unique name to each state. If this field is blank, no name assignment occurs.

#### **Tips**

- To assign a name to a single state, enter the name between quotes, for example, 'velocity'.
- To assign names to multiple states, enter a comma-delimited list surrounded by braces, for example, {'a', 'b', 'c'}. Each name must be unique.
- The state names apply only to the selected block.
- The number of states must divide evenly among the number of state names.
- You can specify fewer names than states, but you cannot specify more names than states.

For example, you can specify two names in a system with four states. The first name applies to the first two states and the second name to the last two states.

• To assign state names with a variable in the MATLAB workspace, enter the variable without quotes. A variable can be a character vector, string, cell array, or structure.

### **Dependencies**

To enable this parameter, set **Select delay type** to Variable transport delay.

**Programmatic Use Block Parameter:** ContinuousStateAttributes **Type:** character vector, string **Values:** ' ' | user-defined character vector, user-defined string **Default:** ' '

## **Block Characteristics**

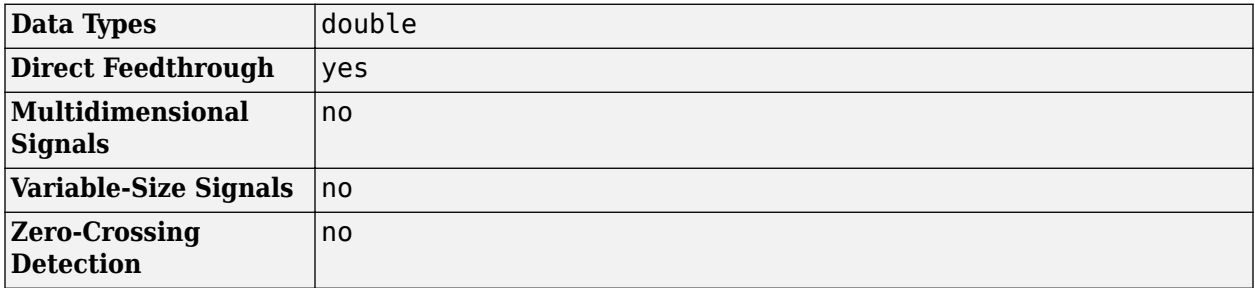

## **Extended Capabilities**

## **C/C++ Code Generation**

Generate C and  $C++$  code using Simulink® Coder<sup>™</sup>.

Not recommended for production-quality code. Relates to resource limits and restrictions on speed and memory often found in embedded systems. The code generated can contain dynamic allocation and freeing of memory, recursion, additional memory overhead, and widely-varying execution times. While the code is functionally valid and generally acceptable in resource-rich environments, smaller embedded targets often cannot support such code.

In general, consider using the Simulink Model Discretizer to map continuous blocks into discrete equivalents that support production code generation. To start the Model Discretizer, in the Simulink Editor, on the **Apps** tab, under **Apps**, under **Control Systems**, click **Model Discretizer**. One exception is the Second-Order Integrator block because, for this block, the Model Discretizer produces an approximate discretization.

## **See Also**

[Transport Delay](#page-1609-0) | [Variable Transport Delay](#page-1678-0)

**Topics** "State"

## **Introduced in R2007a**

# <span id="page-1678-0"></span>**Variable Transport Delay**

Delay input by variable amount of time **Library:** Simulink / Continuous

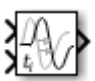

## **Description**

The Variable Transport Delay and [Variable Time Delay](#page-1672-0) blocks appear as two blocks in the Simulink block library. However, they are the same Simulink block with different settings for the **Select delay type** parameter. Use this parameter to specify the mode in which the block operates.

## **Variable Transport Delay**

In this mode, the block output at the current time step is equal to the value of its data (top, or left) input at an earlier time step equal to the current time minus a transport delay.

 $y(t) = u(t - t_d(t))$ 

Simulink software finds the transport delay,  $t_d(t)$ , by solving the following equation:

$$
\int_{-t_d(t)}^{t} \frac{1}{t_i(\tau)} d\tau = 1
$$

This equation involves an instantaneous time delay, *ti*(*t*), given by the time delay (bottom, or right) input.

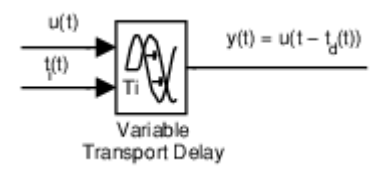

Suppose that you want to use this block to model the fluid flow through a pipe where the fluid speed varies with time. In this case, the time delay input to the block is

$$
t_i(t) = \frac{L}{v_i(t)}
$$

where L is the length of the pipe and  $v_i(t)$  is the speed of the fluid.

## **Variable Time Delay**

In this mode, the block has a data input, a time delay input, and a data output. (See "Port Location After Rotating or Flipping" for a description of the port order for various block orientations.) The output at the current time step equals the value of its data input at a previous time step. This time step is the current simulation time minus a delay time specified by the time delay input.

$$
y(t) = u(t-t_0) = u(t-\tau(t))
$$

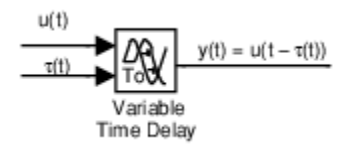

During the simulation, the block stores time and input value pairs in an internal buffer. At the start of simulation, the block outputs the value of the **Initial output** parameter until the simulation time exceeds the time delay input. Then, at each simulation step, the block outputs the signal at the time that corresponds to the current simulation time minus the delay time.

If you want the output at a time between input storing times and the solver is a continuous solver, the block interpolates linearly between points. If the time delay is smaller than the step size, the block extrapolates an output point from a previous point. For example, consider a fixed-step simulation with a step size of 1 and the current time at  $t = 5$ . If the delay is 0.5, the block must generate a point at  $t = 4.5$ , but the most recent stored time value is at  $t = 4$ . Thus, the block extrapolates the input at 4.5 from the input at 4 and uses the extrapolated value as its output at  $t = 5$ .

Extrapolating forward from the previous time step can produce a less accurate result than extrapolating back from the current time step. However, the block cannot use the current input to calculate its output value because the input port does not have direct feedthrough.

If the model specifies a discrete solver, the block does not interpolate between time steps. Instead, it returns the nearest stored value that precedes the required value.

## **Ports**

**Input**

**Port\_1 — Input signal** scalar | vector | matrix

Input signal specified as a scalar, vector, or matrix.

Data Types: double

```
t0
 — Time delay input
scalar | vector | matrix
```
Time delay input specified as a scalar, vector, or matrix. When the block is in Variable time delay mode, this value specifies the time delay. For more information about that calculation, see ["Variable](#page-1678-0) [Time Delay" on page 1-1659.](#page-1678-0)

#### **Dependencies**

To enable this port, set **Select delay type** to Variable time delay.

Data Types: double

**ti — Instantaneous time delay input**

scalar | vector | matrix

Instantaneous time delay input specified as a scalar, vector, or matrix. When the block is in Variable transport delay mode, this value is used to calculate the transport delay. For more information about that calculation, see ["Variable Transport Delay" on page 1-1659](#page-1678-0).

#### **Dependencies**

To enable this port, set **Select delay type** to Variable transport delay.

Data Types: double

#### **Output**

**Port\_1 — Delayed signal** scalar | vector | matrix

Output signal specified as a scalar, vector, or matrix.

Data Types: double

## **Parameters**

#### **Select delay type — Type of delay**

Variable time delay | Variable transport delay

Specify the type of delay as Variable time delay or Variable transport delay.

The default value of this parameter depends on the block implementation: Variable time delay for the Variable Time Delay block, and Variable transport delay for the Variable Transport Delay block.

#### **Dependencies**

- Setting this parameter to Variable time delay enables the **Handle zero delay** parameter.
- Setting this parameter to Variable transport delay enables the **Absolute tolerance** and **State Name** parameters.

**Programmatic Use Block Parameter:** VariableDelayType **Type:** character vector, string **Values:** 'Variable transport delay' | 'Variable time delay'

**Maximum delay — Maximum value of time delay input**

10 (default) | scalar | vector

Set the maximum value of the time delay input. This value defines the largest time delay input that this block allows. The block clips any delay that exceeds this value. This value cannot be negative. If the time delay becomes negative, the block clips it to zero and issues a warning message.

**Programmatic Use Block Parameter:** MaximumDelay **Type:** character vector, string **Value:** scalar | vector **Default:** '10'

#### **Initial output — Initial output**

0 (default) | scalar | vector

Specify the output that the block generates until the simulation time first exceeds the time delay input.

### **Dependencies**

- The initial output of this block cannot be inf or NaN.
- A Run-to-run tunable parameter cannot be changed during simulation run time. However, changing it before a simulation begins does not cause Accelerator or Rapid Accelerator to regenerate code.

**Programmatic Use Block Parameter:** InitialOutput **Type:** character vector, string **Values:** scalar | vector **Default:** '0'

## **Initial buffer size — Initial memory allocation**

1024 (default) | scalar

Define the initial memory allocation for the number of input points to store. The input points define the history of the input signal up to the current simulation time.

- If the number of input points exceeds the initial buffer size, the block allocates additional memory.
- After simulation ends, a message displays if the buffer is not sufficient and more memory must be allocated.

#### **Tips**

- Because allocating memory slows down simulation, choose this value carefully if simulation speed is an issue.
- For long time delays, this block might use a large amount of memory, particularly for dimensionalized input.

#### **Programmatic Use**

**Block Parameter:** MaximumPoints **Type:** character vector, string **Values:** scalar | vector **Default:** '1024'

## **Use fixed buffer size — Use fixed-size buffer**

off (default) | on

Selecting this check box uses a fixed-size buffer to save input data from previous time steps. When you clear this check box, the block does not use a fixed-size buffer.

The **Initial buffer size** parameter specifies the buffer size. If the buffer is full, new data replaces data already in the buffer. Simulink software uses linear extrapolation to estimate output values that are not in the buffer.

#### **Note** ERT or GRT code generation uses a fixed-size buffer even if you do not select this check box.

## **Tips**

- If the input data is linear, selecting this check box can save memory.
- If the input data is nonlinear, do not select this check box. Doing so might yield inaccurate results.

**Programmatic Use Block Parameter:** FixedBuffer **Type:** character vector, string **Values:** 'off' | 'on' **Default:** 'off'

### **Handle zero delay — Use direct feedthrough**

off (default) | on

Selecting this check box converts this block to a direct feedthrough block. When you clear this check box, the block does not use direct feedthrough.

#### **Dependencies**

To enable this parameter, set **Select delay type** to Variable time delay.

**Programmatic Use Block Parameter:** ZeroDelay **Type:** character vector, string **Values:** 'off' | 'on' **Default:** 'off'

## **Direct feedthrough of input during linearization — Use direct feedthrough during linearization**

off (default) | on

When you select this parameter, the block outputs its input during linearization and trim, which sets the block mode to direct feedthrough. To disable direct feedthrough, clear this check box.

#### **Tips**

- Selecting this check box can cause a change in the ordering of states in the model when you use the functions [linmod](#page-2067-0), [dlinmod](#page-1804-0), or [trim](#page-2781-0). To extract this new state ordering:
	- **1** Compile the model using the following command, where model is the name of the Simulink model.

 $[sizes, x0, x_{str}] = model([], [], [], 'lincompile');$ 

**2** Terminate the compilation with the following command.

model([],[],[],'term');

• The output argument x str, which is a cell array of the states in the Simulink model, contains the new state ordering. When you pass a vector of states as input to the linmod, dlinmod, or trim functions, the state vector must use this new state ordering.

**Programmatic Use Block Parameter:** TransDelayFeedthrough **Type:** character vector, string **Values:** 'off' | 'on' **Default:** 'off'

**Pade order (for linearization) — Order of Pade approximation** 0 (default) | scalar

Set the order of the Pade approximation for linearization routines.

- The default value is 0, which results in a unity gain with no dynamic states.
- Setting the order to a positive integer n adds n states to your model, but results in a more accurate linear model of the transport delay.

**Programmatic Use Block Parameter:** PadeOrder **Type:** character vector, string **Values:** scalar **Default:** '0'

### **Absolute tolerance — Absolute tolerance for computing block state**

auto (default) | positive, real, scalar or vector

Specify the absolute tolerance for computing the block state.

#### **Dependencies**

To enable this parameter, set **Select delay type** to Variable transport delay.

**Programmatic Use Block Parameter:** AbsoluteTolerance **Type:** character vector, string **Values:** 'auto' | '-1' | any positive real scalar or vector **Default:** 'auto'

#### **State Name (e.g., 'position') — Unique name for each state**

' ' (default) | character vector, string

Assign a unique name to each state. If this field is blank, no name assignment occurs.

#### **Tips**

- To assign a name to a single state, enter the name between quotes, for example, 'velocity'.
- To assign names to multiple states, enter a comma-delimited list surrounded by braces, for example, {'a', 'b', 'c'}. Each name must be unique.
- The state names apply only to the selected block.
- The number of states must divide evenly among the number of state names.
- You can specify fewer names than states, but you cannot specify more names than states.

For example, you can specify two names in a system with four states. The first name applies to the first two states and the second name to the last two states.

• To assign state names with a variable in the MATLAB workspace, enter the variable without quotes. A variable can be a character vector, string, cell array, or structure.

#### **Dependencies**

To enable this parameter, set **Select delay type** to Variable transport delay.

**Programmatic Use Block Parameter:** ContinuousStateAttributes **Type:** character vector, string **Values:** ' ' | user-defined character vector, user-defined string **Default:** ' '

## **Block Characteristics**

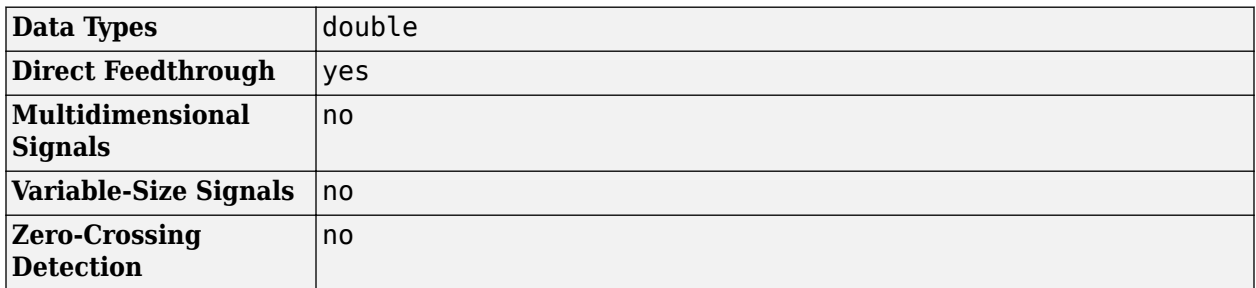

## **Extended Capabilities**

## **C/C++ Code Generation**

Generate C and C++ code using Simulink® Coder<sup>™</sup>.

Not recommended for production-quality code. Relates to resource limits and restrictions on speed and memory often found in embedded systems. The code generated can contain dynamic allocation and freeing of memory, recursion, additional memory overhead, and widely-varying execution times. While the code is functionally valid and generally acceptable in resource-rich environments, smaller embedded targets often cannot support such code.

In general, consider using the Simulink Model Discretizer to map continuous blocks into discrete equivalents that support production code generation. To start the Model Discretizer, in the Simulink Editor, on the **Apps** tab, under **Apps**, under **Control Systems**, click **Model Discretizer**. One exception is the Second-Order Integrator block because, for this block, the Model Discretizer produces an approximate discretization.

## **See Also**

[Entity Transport Delay](#page-969-0) | [Transport Delay](#page-1609-0) | [Variable Time Delay](#page-1672-0)

**Topics** "State"

**Introduced in R2007a**

# **Variant Sink**

Route amongst multiple outputs using Variants **Library:** Simulink / Signal Routing

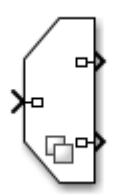

## **Description**

The Variant Sink block has one input port and one or more output ports. You can define Variant choices as blocks that are connected to the output port so that, at most, one choice is active.

Each output port is associated with a Variant control. The Variant control that evaluates to true, determines which output port is active.

During simulation, Simulink connects the active choice directly to the input port of the Variant Sink block and ignores the inactive choices.

## **Ports**

**Input**

## **Port\_1 — Input signal**

scalar | vector | matrix

Input signal, specified as a scalar, vector, or matrix, to be connected to the active output port.

Data Types: single | double | int8 | int16 | int32 | int64 | uint8 | uint16 | uint32 | uint64 | Boolean | fixed point | enumerated | bus | struct

## **Output**

## **Port\_1 — Output from first Variant**

scalar | vector | matrix

Output signal from the first Variant. The Variant control that evaluates to true, determines which output port is active.

Data Types: single | double | int8 | int16 | int32 | int64 | uint8 | uint16 | uint32 | uint64 | Boolean | fixed point | enumerated | bus

## **Port\_N — Output from Nth Variant**

scalar | vector | matrix

Output signal from the Nth Variant. The Variant control that evaluates to true, determines which output port is active.

```
Data Types: single | double | int8 | int16 | int32 | int64 | uint8 | uint16 | uint32 | uint64 |
Boolean | fixed point | enumerated | bus
```
## **Parameters**

### **Variant control mode — Name of the Variant control mode**

Expression (default) | Label

To choose the active Variant based on the evaluation of the Variant conditions, use the Expression mode else select Label mode. When you select the **Variant control mode** as Label, the **Label mode active choice** option is available. In Label mode, Variant control need not be created in the global workspace. In Label mode, the Variant control is a string that is not evaluated and the choice used in simulation is determined by the **Label mode active choice** parameter. You can select an active Variant choice from **Label mode active choice** options.

When you select Label option, the Variant badge indicates the change.

**Note** When you promote **Label mode active choice** parameter to a mask, the **Variant control mode** is disabled.

- If the block is in Expression mode while promoting **Label mode active choice** parameter to mask, you can change the **Variant control mode** to Label by changing the promoted **Label mode active choice** parameter from the Mask dialog box.
- If the block is in Label mode while promoting **Label mode active choice** parameter to mask, you cannot change the **Variant control mode** to Expression mode.

For information about promoting parameters to mask, see "Promote Parameter to Mask".

#### **Port — Number of connected input port**

no default

Number of the input port that is connected to one Variant choice upstream of the Variant Sink block. This value is read-only.

Click  $\boxed{\bigoplus}$  to add a port or  $\boxed{\bigotimes}$  to delete an existing one.

**Variant control expression — Variant controls available in the global workspace**

'Variant' (default) | boolean condition expression | Simulink.Variant object | Simulink.Parameter object | enum

Displays the Variant controls available in the global workspace. The Variant control can be a Boolean condition expression or a Simulink.Variant object representing a Boolean condition expression. If you want to generate code for your model, you must define the control variables as MATLAB variables.

To enter non-numeric Variant control values, use enumerated data. For information about using enumerated data, see "Use Enumerated Data in Simulink Models"

To enter a Variant name, double-click a **Variant control expression** cell in a new row and type in the Variant control expression. Click **Apply** after you edit a Variant control name. If you add or delete a Variant control without applying the changes, the previous edits on the Variant control name are lost.

**Programmatic Use Block Parameter:** VariantControls **Type:** cell array of character vectors **Values:** Variant control that is associated with the Variant choice **Default:** 'Variant'

## **Condition (read-only) — Condition for Variant controls**

no default

Displays the **Condition** for the Variant controls that are Simulink.Variant objects. Create or change a Variant condition in the Simulink.Variant parameter dialog box or in the global workspace.

For more information, see "Create Variant Controls Programmatically" and [Simulink.Variant](#page-3424-0).

**Label mode active choice — Name of Variant to use if Label control mode is selected** Choice\_1 (default) | name of variant control

When you select the **Variant control mode** as Label, the **Label mode active choice** option is available. You can select an active Variant choice from **Label mode active choice** options. You can also right-click the badge on the Variant Sink block and select **Label Mode Active Choice**.

The **Label mode active choice** drop-down list displays all Variant controls that are currently defined in the global workspace or a data dictionary. Use valid MATLAB identifiers to specify Variant controls. For more information, see [Simulink.Variant](#page-3424-0).

## **Note Label mode active choice** option is not available in Expression mode.

#### **Dependencies**

To enable this parameter, select Label mode.

**Programmatic Use Block Parameter:** LabelModeActivechoice **Type:** character vector **Values:** Specified by the Variant control expression **Default:** Choice\_1

### **Allow zero active variant controls — Simulate model without active Variant choice** off (default) | on

To simulate a model (containing a Variant block) without an active Variant choice, select the **Allow zero active variant controls** option. When this option is selected and there is no active Variant choice, Simulink disables all the blocks connected to the input and output stream of Variant Sink block. The removed blocks are ignored from update diagram or simulation.

If you do not select this option, Simulink generates an error when there is no active Variant choice.

When you select this option, the Variant badge indicates the change.

#### **Dependencies**

Expression option from **Variant control mode** is selected.

**Programmatic Use Block Parameter:** AllowZeroVariantControls

**Type:** character vector **Values:** 'off' | 'on' **Default:** 'off'

**Show variant condition on block — Annotate block ports** off (default) | on

When you select this option, Simulink annotates each Variant control (condition expression) on the Variant Sink block ports.

**Programmatic Use Block Parameter:** ShowConditionOnBlock **Type:** character vector **Values:** 'off' | 'on' **Default:** 'off'

**Analyze all choices during update diagram and generate preprocessor conditionals — Analyze all Variant choices during update diagram or simulation** off (default) | on

When you select this option, Simulink analyzes all Variant choices during an update diagram or simulation. This analysis helps Simulink to maintain consistency of all Variant branches during simulation and code generation. Simulink routes the output of the active and inactive regions to an internal VariantMerge block.

When you select this option, the preprocessor conditionals  $(\# \texttt{if})$  are generated in the code with ERTbased targets.

When you select this option, the Variant badge indicates the change.

For more information, see "Represent Variant Source and Sink Blocks in Generated Code" (Embedded Coder)

#### **Dependencies**

- Expression option from **Variant control mode** is selected.
- The check box is available for generating ERT targets only.

## **Programmatic Use**

**Block Parameter:** GeneratePreprocessorConditionals **Type:** character vector **Values:** 'off' | 'on' **Default:** 'off'

## **Block Characteristics**

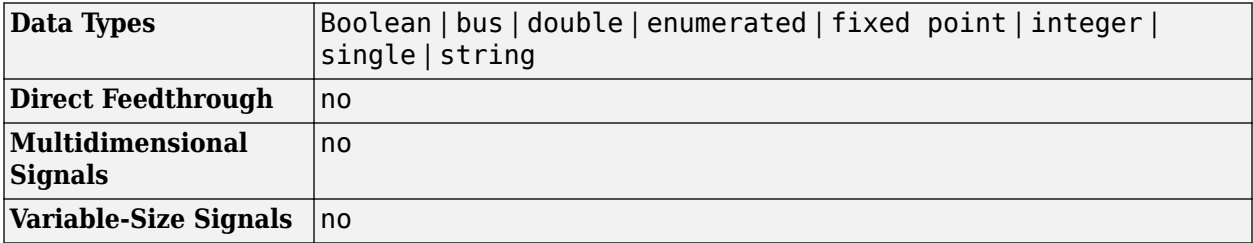

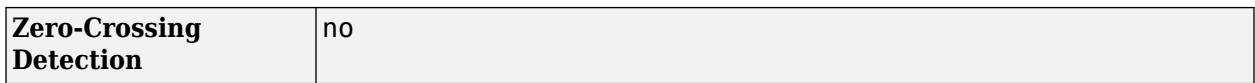

## **Extended Capabilities**

## **C/C++ Code Generation**

Generate C and C++ code using Simulink® Coder™.

## **Fixed-Point Conversion**

Design and simulate fixed-point systems using Fixed-Point Designer™.

## **See Also**

[Manual Variant Sink](#page-924-0) | [Manual Variant Source](#page-927-0) | [Model](#page-989-0) | [Simulink.Variant](#page-3424-0) | [Variant Source](#page-1690-0) | [Variant](#page-1695-0) [Subsystem](#page-1695-0)

## **Topics**

"Introduction to Variant Controls"

"Define, Configure, and Activate Variants"

"Working with Variant Choices"

"Variant Systems" (Embedded Coder)

"Represent Variant Source and Sink Blocks in Generated Code" (Embedded Coder)

"Variants Example Models"

## **Introduced in R2016a**

# <span id="page-1690-0"></span>**Variant Source**

Route among multiple inputs using Variants **Library:** Simulink / Signal Routing

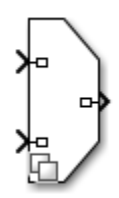

## **Description**

The Variant Source block has one or more input ports and one output port. You can define Variant choices as blocks that are connected to the input port so that, at most, one choice is active.

Each input port is associated with a Variant control. The Variant control that evaluates to true, determines which input port is active.

When the **Analyze all choices during update diagram and generate preprocessor conditionals** option in the block dialog box is cleared, then during simulation Simulink connects the active choice directly to the output port of the Variant Source block and ignores the inactive choices.

## **Ports**

#### **Input**

#### **Port\_1 — Input port associated with first Variant control**

scalar | vector | matrix

Input port associated with the first Variant control. The Variant control that evaluates to true, determines which input port is active.

Data Types: single | double | int8 | int16 | int32 | int64 | uint8 | uint16 | uint32 | uint64 | Boolean | fixed point | enumerated | bus

#### **Port\_N — Input port associated with Nth Variant control**

scalar | vector | matrix

Input port associated with the Nth Variant control. The Variant control that evaluates to true, determines which input port is active.

Data Types: single | double | int8 | int16 | int32 | int64 | uint8 | uint16 | uint32 | uint64 | Boolean | fixed point | enumerated | bus

#### **Output**

#### **Port\_1 — Output of active Variant**

scalar | vector | matrix

Output signal from the active Variant.

Data Types: single | double | int8 | int16 | int32 | int64 | uint8 | uint16 | uint32 | uint64 | Boolean | fixed point | enumerated | bus

## **Parameters**

## **Variant control mode — Name of the Variant control mode**

Expression (default) | Label

To choose the active Variant based on the evaluation of the Variant conditions, use the Expression mode else select Label mode. When you select the **Variant control mode** as Label, the **Label mode active choice** option is available. In Label mode, Variant control need not be created in the global workspace. You can select an active Variant choice from **Label mode active choice** options.

When you select Label option, the Variant badge indicates the change.

**Note** When you promote **Label mode active choice** parameter to a mask, the **Variant control mode** is disabled.

- If the block is in Expression mode while promoting **Label mode active choice** parameter to mask, you can change the **Variant control mode** to Label by changing the promoted **Label mode active choice** parameter from the Mask dialog box.
- If the block is in Label mode while promoting **Label mode active choice** parameter to mask, you cannot change the **Variant control mode** to Expression mode.

For information about promoting parameters to mask, see "Promote Parameter to Mask".

## **Port — Number of connected input port**

no default

Number of the input port that is connected to one Variant choice upstream of the Variant Source block. This value is read-only.

Click  $\boxed{\triangle}$  to add a port or  $\boxed{\otimes}$  to delete an existing one.

**Variant control expression — Variant controls available in the global workspace** 'Variant' (default) | boolean condition expression | Simulink.Variant object | Simulink.Parameter object | enum

Displays the Variant controls available in the global workspace. The Variant control can be a Boolean condition expression or a Simulink.Variant object representing a Boolean condition expression. If you want to generate code for your model, you must define the control variables as Simulink.Parameter objects.

To enter non-numeric Variant control values, use enumerated data. For information about using enumerated data, see "Use Enumerated Data in Simulink Models"

To edit a Variant name, double-click a **Variant control expression** cell and type in the Variant control expression. Click **Apply** after you edit a Variant control name. If you add or delete a Variant control without applying the changes, the previous edits on the Variant control name are lost.

The **Variant control** that evaluates to true determines which input port must be active.
**Programmatic Use Block Parameter:** VariantControls **Type:** cell array of character vectors **Value:** Variant control that is associated with the Variant choice **Default:** 'Variant'

# **Condition (read-only) — Condition for Variant controls**

no default

Displays the **Condition** for the Variant controls that are Simulink.Variant objects. Create or change a Variant condition in the Simulink.Variant parameter dialog box or in the global workspace.

For more information, see "Create Variant Controls Programmatically" and [Simulink.Variant](#page-3424-0).

**Label mode active choice — Name of Variant to use if Label control mode is selected** Choice\_1 (default) | name of Variant control

When you select the **Variant control mode** as Label, the **Label mode active choice** option is available. You can select an active Variant choice from **Label mode active choice** options. You can also right-click the badge on the Variant Source block and select **Label Mode Active Choice**.

The **Label mode active choice** drop-down list displays all Variant controls that are currently defined in the global workspace or a data dictionary. Use valid MATLAB identifiers to specify Variant controls. For more information, see [Simulink.Variant](#page-3424-0).

#### **Note Label mode active choice** option is not available in Expression mode.

#### **Dependencies**

To enable this parameter, select Label mode.

**Programmatic Use Block Parameter:** LabelModeActivechoice **Type:** character vector **Value:** Specified by the Variant control expression. **Default:** Choice\_1

#### **Allow zero active variant controls — Simulate model without active Variant choice** off (default) | on

To simulate a model (containing a Variant block) without an active Variant choice, select the **Allow zero active variant controls** option. When this option is selected and there is no active Variant choice, Simulink disables all the blocks connected to the input and output stream of Variant Source block. The removed blocks are ignored from update diagram or simulation.

If you do not select this option, Simulink generates an error when there is no active Variant choice.

When you select this option, the Variant badge indicates the change.

#### **Dependencies**

Expression option from **Variant control mode** is selected.

**Programmatic Use Block Parameter:** AllowZeroVariantControls **Type:** character vector **Values:** 'off' | 'on' **Default:** 'off'

### **Show variant condition on block — Annotate block ports**

off (default) | on

When you select this option, Simulink annotates each Variant control (condition expression) on the Variant Source block ports.

**Programmatic Use Block Parameter:** ShowConditionOnBlock **Type:** character vector **Value:** 'off' | 'on' **Default:** 'off'

#### **Analyze all choices during update diagram and generate preprocessor conditionals — Analyze all Variant choices during update diagram or simulation** off (default) | on

When you select this option, Simulink analyzes all Variant choices during an update diagram or simulation. This analysis helps Simulink to maintain consistency of all Variant branches during simulation and code generation. Simulink routes the output of the active and inactive regions to an internal VariantMerge block.

When this option is selected, the preprocessor conditionals  $(\# \text{if})$  are generated in the code with ERTbased targets.

If this option is selected during code generation, the data type and the semantics at all input ports of the Variant Source block must be same to avoid failure.

When you select this option, the Variant badge indicates the change.

For more information, see "Represent Variant Source and Sink Blocks in Generated Code" (Embedded Coder)

### **Dependencies**

- Expression option from **Variant control mode** is selected.
- The check box is available for generating ERT targets only.

**Programmatic Use Block Parameter:** GeneratePreprocessorConditionals **Type:** character vector **Value:** 'off' | 'on' **Default:** 'off'

# **Block Characteristics**

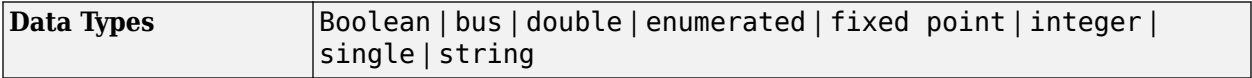

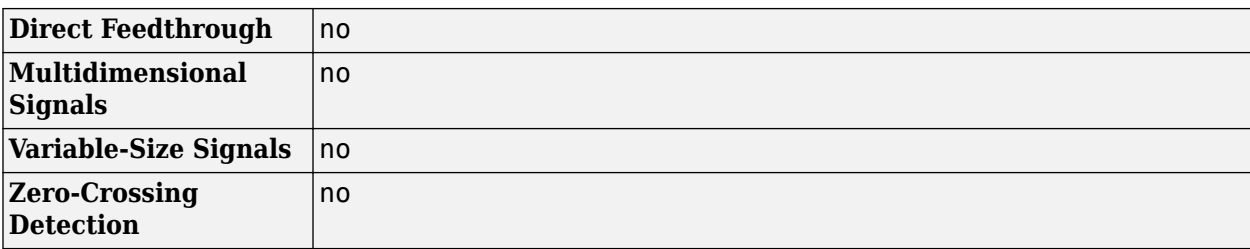

# **Extended Capabilities**

### **C/C++ Code Generation**

Generate C and C++ code using Simulink® Coder™.

### **Fixed-Point Conversion**

Design and simulate fixed-point systems using Fixed-Point Designer™.

# **See Also**

[Manual Variant Sink](#page-924-0) | [Manual Variant Source](#page-927-0) | [Model](#page-989-0) | [Simulink.Variant](#page-3424-0) | [Variant Sink](#page-1685-0) | [Variant](#page-1695-0) [Subsystem](#page-1695-0)

### **Topics**

"Introduction to Variant Controls"

"Define, Configure, and Activate Variants"

"Create Variant Controls Programmatically"

"Variant Systems" (Embedded Coder)

"Represent Variant Source and Sink Blocks in Generated Code" (Embedded Coder)

"Variants Example Models"

## **Introduced in R2016a**

# <span id="page-1695-0"></span>**Variant Subsystem, Variant Model**

Template subsystem containing Subsystem blocks or Model blocks as Variant choices **Library:** Simulink / Ports & Subsystems HDL Coder / Ports & Subsystems

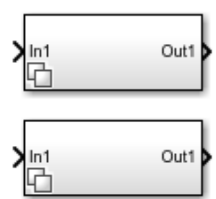

# **Description**

The Variant Subsystem block can have at most one active choice for simulation. The Variant Subsystem block is a template preconfigured to contain two Subsystem blocks to use as Variant Subsystem choices.

A Variant Subsystem block can contain a mixture of Subsystem and Model blocks as Variant systems. This can also include Inport, Outport, and Connection Port blocks. There are no drawn connections inside the Variant Subsystem blocks.

A Variant Subsystem block with Model blocks as choices, is called Variant Model block.

Each Variant system is associated with a Variant control that is created in the global workspace. The Variant control determines which Variant system is active. The Variant control can be a condition expression, a Simulink.Variant object specifying a condition expression, or a default Variant. The Variant control that evaluates to true determines the active Variant.

When you select the **Specify output when source is unconnected** option in the Outport block that is in a Variant Subsystem block, you can specify a non-ground value as its output.

**Note** You must specify the correct data type in the **Signal Attributes** section of the Outport block dialog box.

# **Ports**

During simulation, Simulink disables the inactive ports in a Variant Subsystem block.

## **Input**

### **In\_1 — Input port corresponding to root-level Inport blocks contained in Variant Subsystem** same data types accepted by Inport blocks

Each Subsystem or Model block contained within a Variant Subsystem represents one Variant system. If the inport names on a Variant system are a subset of the inport names used by the Variant Subsystem container block, then Variant system blocks can have different numbers of inports than the Variant Subsystem block has.

#### **Output**

#### **Out\_1 — Output port corresponding to root-level Outport blocks contained in Variant Subsystem**

same data types accepted by Outport blocks

Each Subsystem or Model block contained within a Variant Subsystem represents one Variant system. If the outport names on a Variant system are a subset of the outport names used by the Variant Subsystem block, then Variant system blocks can have different numbers of outports than the Variant Subsystem block has.

# **Parameters**

#### **Variant control mode — Name of the Variant control mode**

Expression (default) | Label

To choose the active Variant based on the evaluation of the Variant conditions, use the Expression mode else select Label mode. When you select the **Variant control mode** as Label, the **Label mode active choice** option is available. In Label mode, Variant control need not be created in the global workspace. You can select an active Variant choice from **Label mode active choice** options.

When you select Label mode, the Variant badge indicates the change.

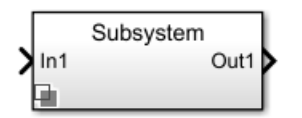

**Note** When you promote the **Label mode active choice** parameter to a mask, the **Variant control mode** is disabled. While promoting **Label mode active choice** parameter to a mask in a nested model, ensure that you promote **Label mode active choice** parameter to the immediate parent Variant Subsystem block mask.

- If the block is in Expression mode while promoting **Label mode active choice** parameter to mask, you can change the **Variant control mode** to Label by changing the promoted **Label mode active choice** parameter from the Mask dialog box.
- If the block is in Label mode while promoting **Label mode active choice** parameter to mask, you cannot change the **Variant control mode** to Expression mode.

For information about promoting parameters to mask, see "Promote Parameter to Mask".

## **Variant choices (table of variant systems) — Table of variant choices, variant controls, and conditions**

empty table (default)

The table has a row for each Variant system contained in the Variant Subsystem. If there are no Variant systems, the table is empty.

You can use buttons to the left of the **Variant choices** table to modify the elements in the table.

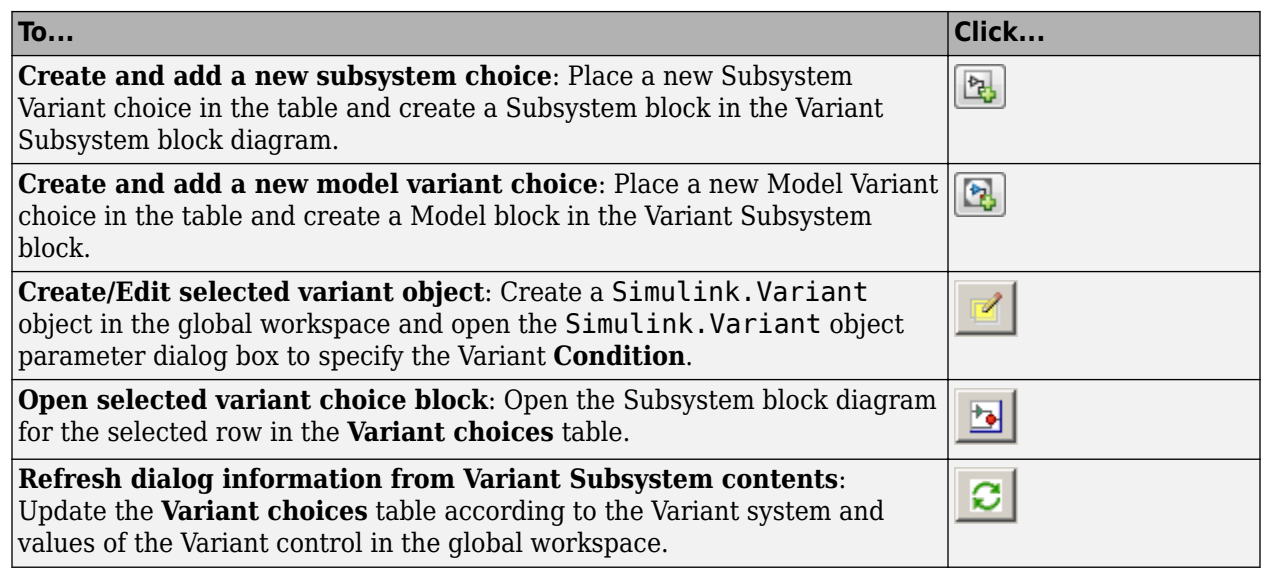

#### **Name (read-only) — Variant system name**

'' (default) | name of Subsystem or Model block contained in the Variant Subsystem

This read-only field is based on the Variant system name. To add a Subsystem Variant choice, click

 $\boxed{1}$ . To add a Model Variant choice, click  $\boxed{1}$ .

### **Variant control expression — Variant control in global workspace**

Variant (default) | boolean condition expression | a Simulink.Variant object representing a boolean condition expression | a Simulink.Parameter object (required for code generation) | enum

#### To enter a Variant name, double-click a **Variant control** cell in a new row and type in the Variant control expression.

To enter non-numeric Variant control values, use enumerated data. For information about using enumerated data, see "Use Enumerated Data in Simulink Models"

#### **Programmatic Use**

**Structure field:** Represented by the read-only variant. Name field in the Variant parameter structure **Type:** character vector **Value:** Variant control that is associated with the Variant choice **Default:** 'variant'

### **Condition (read-only) — Condition for Variant controls**

'' (default)

This read-only field is based on the condition for the associated Variant control in the global workspace. Create or change a Variant condition in the Simulink.Variant parameter dialog box or in the global workspace.

**Label mode active choice — Name of Active choice if Label mode is selected** Choice\_1 (default) | on

When you select the **Variant control mode** to Label, the **Label mode active choice** option is available. You can select an active Variant choice from **Label mode active choice** options. You can also right-click the badge on the Variant Subsystem block and select **Label Mode Active Choice**.

For **Label mode active choice** option, the Variant control need not be a Boolean condition expression or a Simulink.Variant object. Variant controls that start with a % symbol are ignored.

#### **Note Label mode active choice** option is not available in Expression mode.

#### **Dependencies**

To enable this parameter, select Label option from **Variant control mode** parameter.

**Programmatic Use Parameter:** LabelModeActivechoice **Type:** character vector **Value:** if no Label mode active choice is specified, the value is empty. If Label mode active choice is specified, the value is the name of the Label mode active choice. **Default:** ''

#### **Allow zero active variant controls — Simulate model without using active Variant** off (default) | on

To simulate a model (containing a Variant system) without an active Variant choice, select the **Allow zero active variant controls** option. When you select this option and if there is no active Variant choice, Simulink disables all the blocks connected to the input and output stream of Variant Subsystem block. The disabled blocks are ignored from update diagram or simulation.

If you do not select this option, Simulink generates an error when there is no active Variant choice.

#### **Dependencies**

- The (default) option of Variant is not selected
- Expression option from **Variant control mode** is selected.

**Programmatic Use Parameter:** AllowZeroVariantControls **Type:** character vector **Value:** 'off' | 'on' **Default:** 'off'

**Analyze all choices during update diagram and generate preprocessor conditionals — Generate preprocessor conditionals** off (default) | on

When generating code for an ERT target, this parameter determines whether Variant choices are enclosed within C preprocessor conditional statements (#if).

When you select this option, Simulink analyzes all Variant choices during an update diagram or simulation. This analysis provides early validation of the code generation readiness of all Variant choices.

When you select this option, the Variant badge changes.

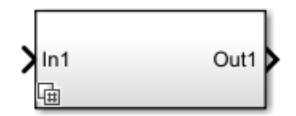

#### **Dependencies**

- The check box is available for generating only ERT targets.
- Expression option from **Variant control mode** is selected.

**Programmatic Use Parameter:** GeneratePreprocessorConditionals **Type:** character vector **Value:** 'off' | 'on' **Default:** 'off'

### **Propagate conditions outside of variant subsystem — Propagate Variant conditions outside of Variant Subsystem block**

off (default) | on

When you select this option, Simulink propagates the Variant conditions outside of the Variant Subsystem block to determine which components of the model are active during simulation.

When you select this option, the Variant badge indicates the change.

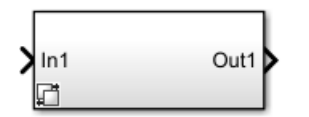

#### **Programmatic Use**

**Parameter:** PropagateVariantConditions **Type:** character vector **Value:** 'off' | 'on' **Default:** 'off'

# **Block Characteristics**

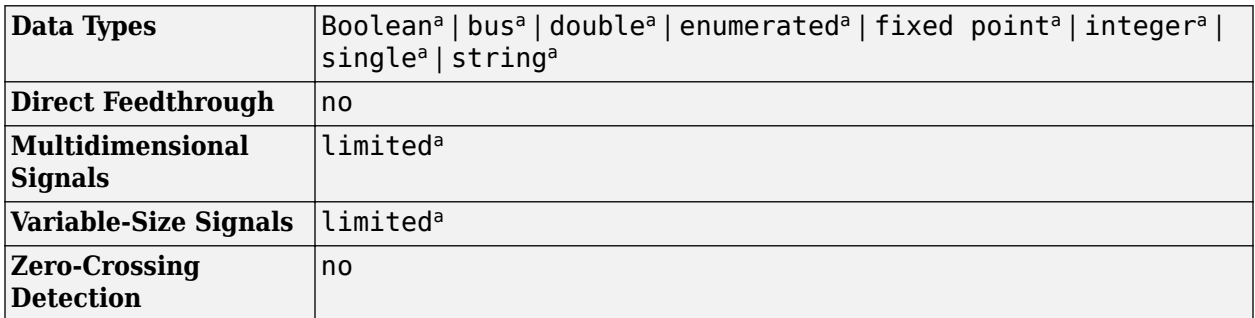

a. Actual data type or capability support depends on block implementation.

# **Extended Capabilities**

### **C/C++ Code Generation**

Generate C and C++ code using Simulink® Coder<sup>™</sup>.

Actual data type or capability support depends on block implementation.

### **HDL Code Generation**

Generate Verilog and VHDL code for FPGA and ASIC designs using HDL Coder™.

HDL Coder provides additional configuration options that affect HDL implementation and synthesized logic. Actual data type or capability support depends on block implementation.

#### **HDL Architecture**

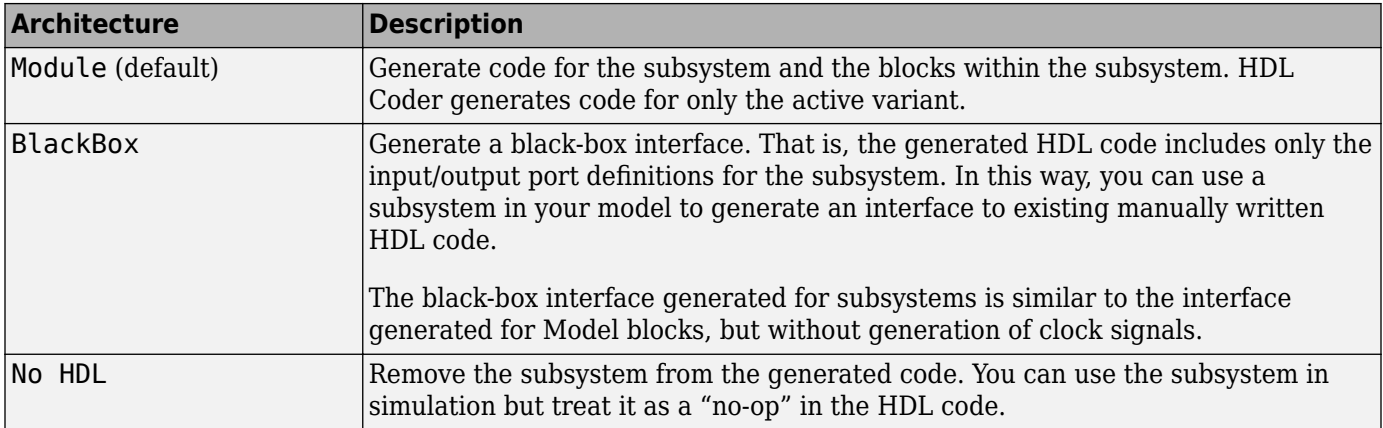

#### **Black Box Interface Customization**

For the BlackBox architecture, you can customize port names and set attributes of the external component interface. See "Customize Black Box or HDL Cosimulation Interface" (HDL Coder).

#### **HDL Block Properties**

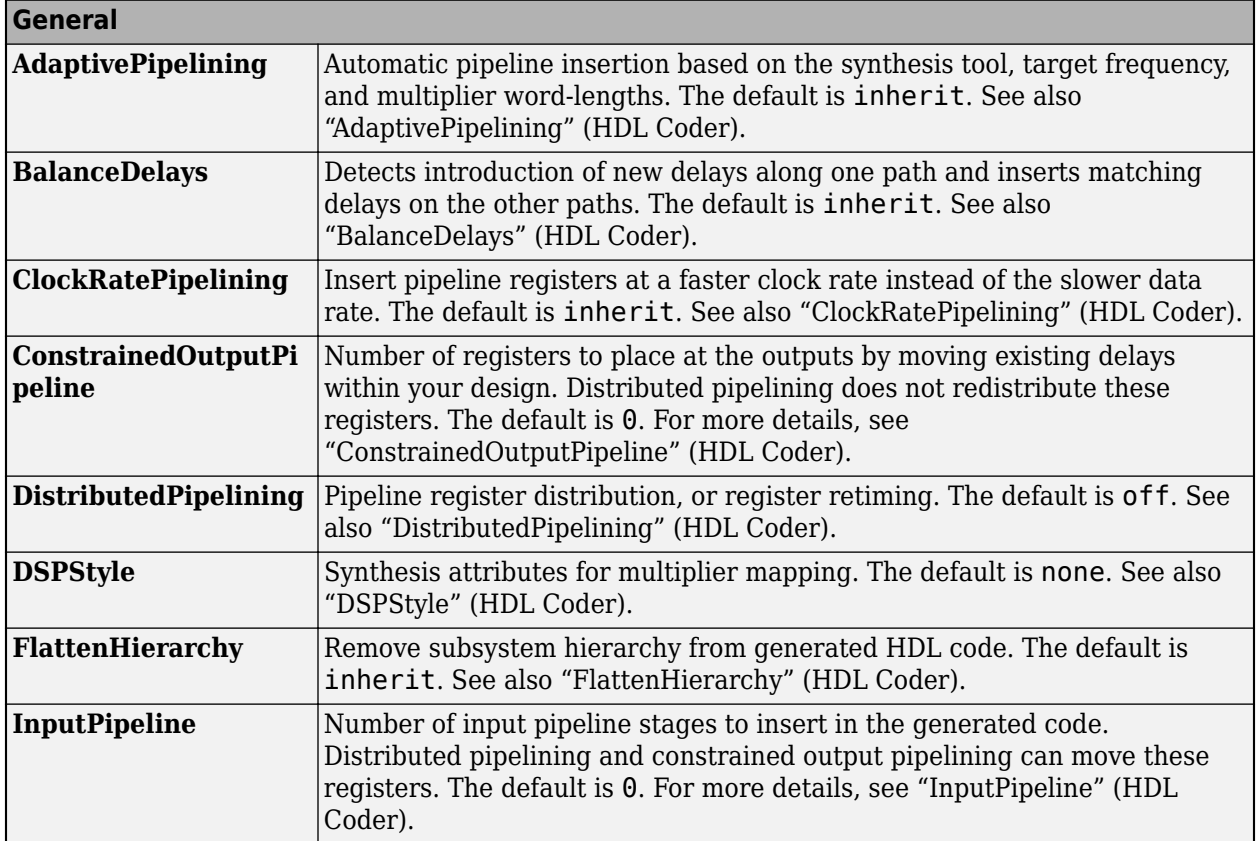

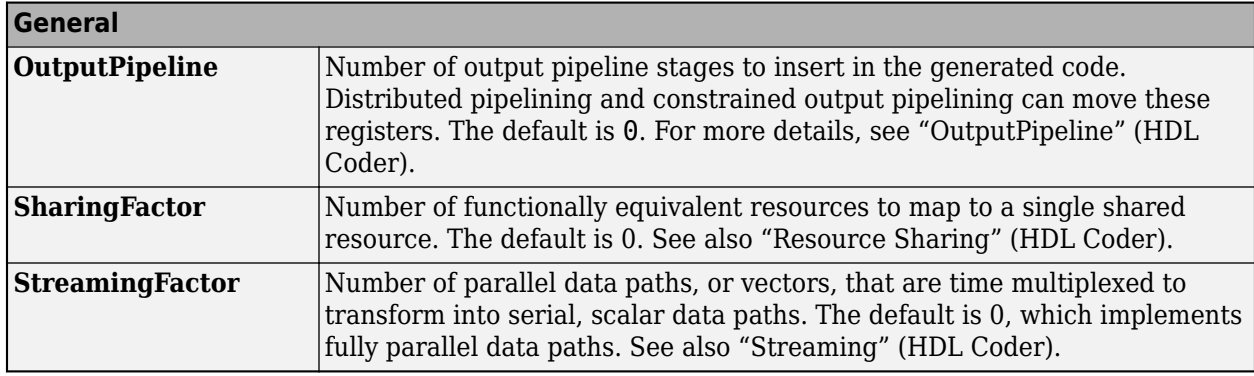

### **Target Specification**

This block cannot be the DUT, so the block property settings in the **Target Specification** tab are ignored.

### **Restrictions**

• The DUT cannot be a Variant Subsystem.

### **Fixed-Point Conversion**

Design and simulate fixed-point systems using Fixed-Point Designer™.

Actual data type or capability support depends on block implementation.

# **See Also**

[Inport](#page-753-0) | [Outport](#page-1031-0) | [Simulink.Variant](#page-3424-0)

## **Topics**

"Variant Systems" (Embedded Coder)

"Define, Configure, and Activate Variants"

"Working with Variant Choices"

"Introduction to Variant Controls"

"Create Variant Controls Programmatically"

### **Introduced in R2010b**

# <span id="page-1702-0"></span>**Vector Concatenate, Matrix Concatenate**

Concatenate input signals of same data type to create contiguous output signal **Library:** Simulink / Commonly Used Blocks Simulink / Math Operations Simulink / Signal Routing HDL Coder / Math Operations HDL Coder / Signal Routing

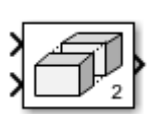

# **Description**

The Concatenate block concatenates the input signals to create an output signal whose elements reside in contiguous locations in memory.

**Tip** The Concatenate block is useful for creating an output signal that is nonvirtual. However, to create a vector of function calls, use a [Mux](#page-1020-0) block instead.

You use a Concatenate block to define an array of buses. For details about defining an array of buses, see "Combine Buses into an Array of Buses".

The Concatenate block operates in either vector or multidimensional array concatenation mode, depending on the setting of its **Mode** parameter. In either case, the block concatenates the inputs from the top to bottom, or left to right, input ports.

### **Vector Mode**

In vector mode, all input signals must be either vectors or row vectors (1-by-M matrices) or column vectors (M-by-1 matrices) or a combination of vectors and either row or column vectors. When all inputs are vectors, the output is a vector.

If any of the inputs are row or column vectors, the output is a row or column vector, respectively.

#### **Multidimensional Array Mode**

Multidimensional array mode accepts vectors and arrays of any size. It assumes that the trailing dimensions are all ones for input signals with lower dimensionality. For example, if the output is 4-D and the input is  $[2x3]$  (2-D), this block treats the input as  $[2x3x1x1]$ . The output is always an array. The **Concatenate dimension** parameter allows you to specify the output dimension along which the block concatenates its input arrays.

If you set the **Concatenate dimension** parameter to 2 and inputs are 2-D matrices, the block performs horizontal matrix concatenation and places the input matrices side-by-side to create the output matrix. For example, see the ex\_concatenate\_horizontal model:

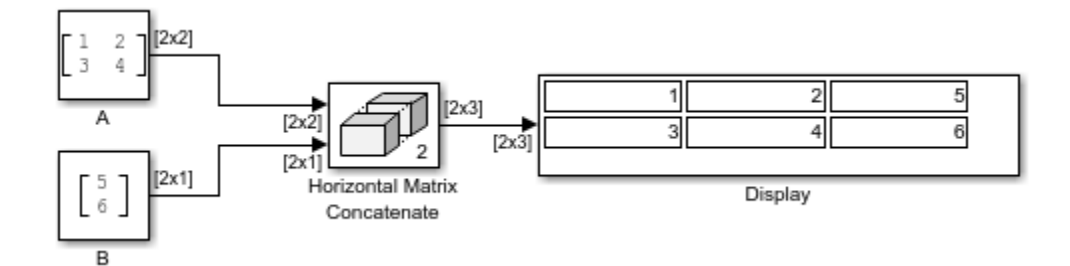

If you set the **Concatenate dimension** parameter to 1 and inputs are 2-D matrices, the block performs vertical matrix concatenation and stacks the input matrices on top of each other to create the output matrix. For example, see the ex concatenate vertical model:

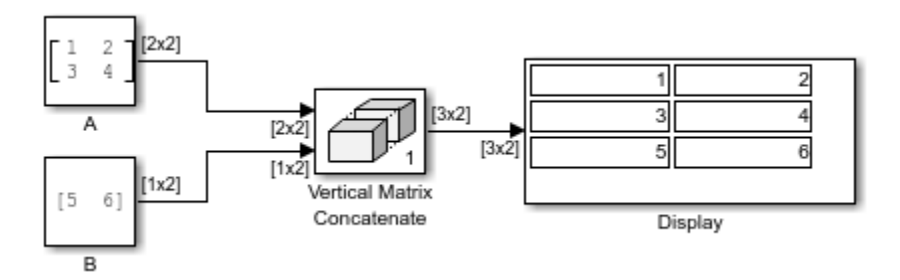

The input matrices must have compatible sizes for concatenation. Horizontal concatenation requires input matrices to have the same number of rows. Vertical concatenation requires the input matrices to have the same number of columns.

If you set the **Mode** parameter to Multidimensional array, the **Concatenate dimension** parameter to 3, and the inputs are 2-D matrices, the block performs multidimensional matrix concatenation. For example, see the ex\_concatenate\_multidims model:

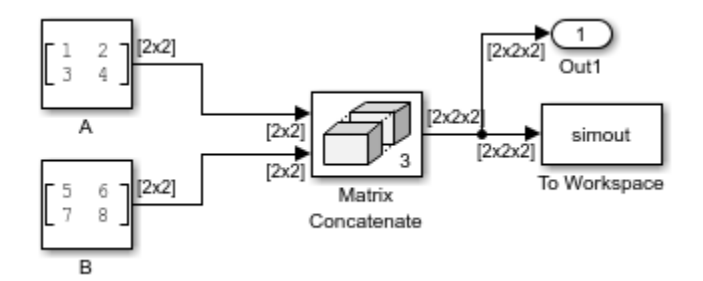

# **Ports**

### **Input**

### **Port\_1 — First input to concatenate**

scalar | vector | matrix | N-D array

First input to concatenate, specified as a scalar, vector, matrix, or N-D array.

### **Dependencies**

• Inputs must be of the same data type.

• Matrix and N-D array inputs are supported only when you set **Mode** to Multidimensional array.

Data Types: single | double | int8 | int16 | int32 | int64 | uint8 | uint16 | uint32 | uint64 | Boolean | fixed point | enumerated | bus

#### **Port\_N — Nth input to concatenate**

scalar | vector | matrix | N-D array

Nth input to concatenate, specified as a scalar, vector, matrix, or N-D array.

#### **Dependencies**

- To enable this port, set **Number of inputs** to an integer greater than or equal to 2.
- Inputs must be of the same data type.
- Matrix and N-D array inputs are supported only when you set **Mode** to Multidimensional array.

Data Types: single | double | int8 | int16 | int32 | int64 | uint8 | uint16 | uint32 | uint64 | Boolean | fixed point | enumerated | bus

#### **Output**

#### **Port\_1 — Concatenation of input signals**

scalar | vector | matrix | N-D array

Concatenation of input signals, along specified dimension. Outputs have the same data type as the input.

Data Types: single | double | int8 | int16 | int32 | int64 | uint8 | uint16 | uint32 | uint64 | Boolean | fixed point | enumerated

## **Parameters**

#### **Number of inputs — Number of input ports**

2 (default) | positive integer

Specify the number of inputs for the block as a real-valued, positive integer, less than or equal to 65536.

#### **Programmatic Use Block Parameter:** NumInputs **Type:** character vector **Values:** positive integer **Default:** '2'

#### **Mode — Type of concatenation**

Vector | Multidimensional array

Select the type of concatenation that this block performs. The default **Mode** of the Vector Concatenate block is Vector. The default **Mode** of the Matrix Concatenate block is Multidimensional array.

• When you select Vector the block performs vector concatenation (see ["Vector Mode" on page 1-](#page-1702-0) [1683](#page-1702-0) for details).

• When you select Multidimensional array, the block performs matrix concatenation (see ["Multidimensional Array Mode" on page 1-1683](#page-1702-0) for details).

**Programmatic Use Block Parameter:** Mode **Type:** character vector **Values:** 'Vector' | 'Multidimensional array' **Default:** 'Vector'

**Concatenate dimension — Output dimension along which to concatenate input arrays** 1 (default) | scalar integer

Specify the output dimension along which to concatenate the input arrays.

- To concatenate input arrays vertically, enter 1.
- To concatenate input arrays horizontally, enter 2.
- To perform multidimensional concatenation on the inputs, specify an integer greater than 2.

#### **Dependencies**

To enable this parameter, set **Mode** to Multidimensional array.

**Programmatic Use Block Parameter:** ConcatenateDimension **Type:** character vector **Values:** scalar integer **Default:** '1'

# **Block Characteristics**

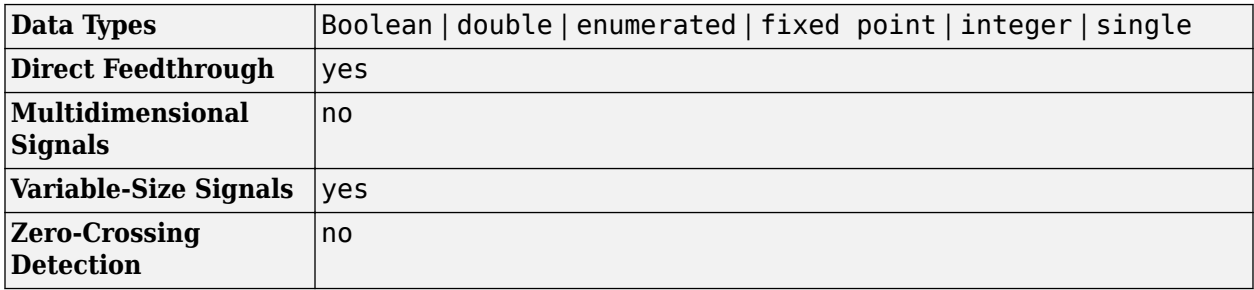

# **Extended Capabilities**

#### **C/C++ Code Generation**

Generate C and C++ code using Simulink® Coder<sup>™</sup>.

#### **HDL Code Generation**

Generate Verilog and VHDL code for FPGA and ASIC designs using HDL Coder™.

HDL Coder provides additional configuration options that affect HDL implementation and synthesized logic.

#### **HDL Architecture**

This block has a single, default HDL architecture.

#### **HDL Block Properties**

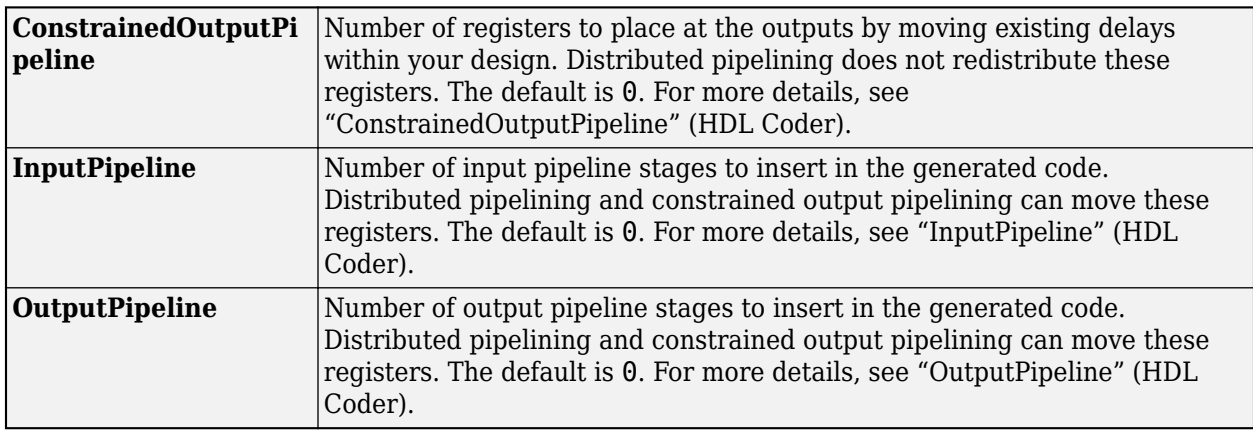

#### **Complex Data Support**

This block supports code generation for complex signals.

### **Restrictions**

HDL code generation does not support matrices at the input or output ports of the block.

### **PLC Code Generation**

Generate Structured Text code using Simulink® PLC Coder™.

### **Fixed-Point Conversion**

Design and simulate fixed-point systems using Fixed-Point Designer™.

# **See Also**

[Mux](#page-1020-0) | cat

### **Topics**

"Combine Buses into an Array of Buses" "Creating, Concatenating, and Expanding Matrices" (MATLAB)

## **Introduced in R2009b**

# **Vertical Gauge**

Display signal value on vertical, customizable gauge during simulation<br>Library: Simulink / Dashboard Simulink / Dashboard

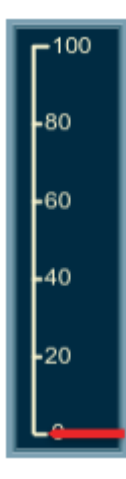

# **Description**

The Vertical Gauge block displays the value of the connected signal on a linear gauge that you can customize to look like a gauge in a real system.

The Vertical Gauge block displays instantaneous value of the connected signal throughout simulation. You can modify the range and tick values on the Vertical Gauge block to fit your data. Use the Vertical Gauge block with other dashboard blocks to build an interactive dashboard of controls and indicators for your model.

## **Customize the Vertical Gauge Block**

When you add a Vertical Gauge block to your model, the block is preconfigured with a default design. You can use the block with the default design, or you can customize the appearance of the block. To customize the block, pause on the block and click the **Edit Custom Block** button that appears above the block.

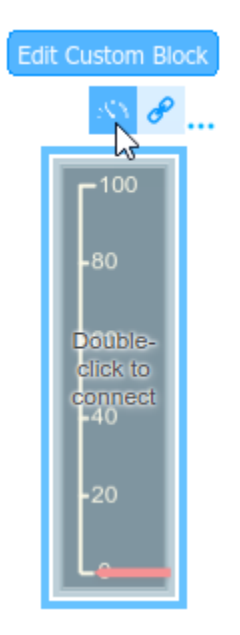

In the custom block edit mode, a toolbar that you can use to customize the block appears above the selected custom block. In the left section of the toolbar, you can specify a custom image to use for the background and needle, and you can modify the orientation of the block. In the middle section, you select a component of the scale. You can independently modify the color and transparency for the scale, the tick labels, and the value bar. Use the right section of the toolbar to specify the transparency and color for the selected scale component.

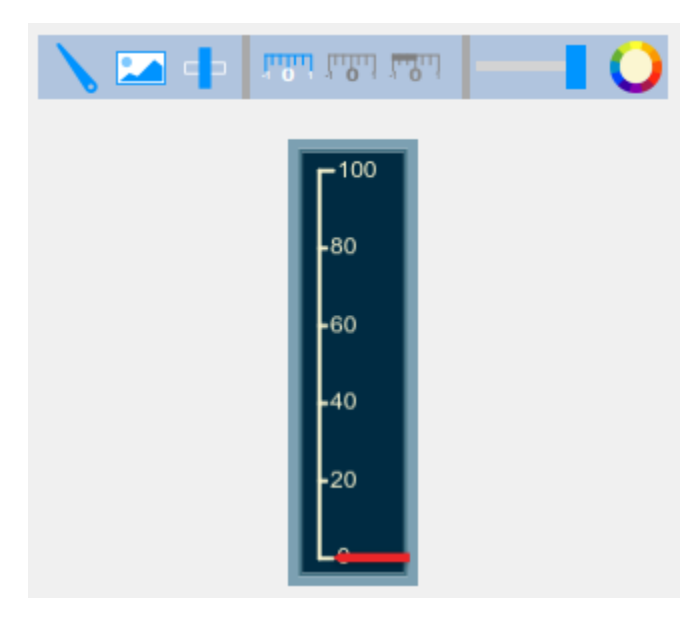

While in the custom block edit mode, you can also resize and reposition the scale and needle as desired.

When you finish editing the gauge, click the **Exit** button in the upper-right of the canvas to exit the custom block edit mode.

### **Connecting Dashboard Blocks**

Dashboard blocks do not use ports to connect to signals. To connect dashboard blocks to signals in your model, use connect mode. Connect mode facilitates the process of connecting dashboard blocks in your model, especially when you want to connect multiple blocks at once. If you only want to connect a single dashboard block, you can also use the **Connection** table in the block dialog box.

#### **Tip** You can modify dashboard block connections during normal and accelerator mode simulations.

To enter connect mode, pause on an unconnected dashboard block and click the **Connect** button that appears above the block.

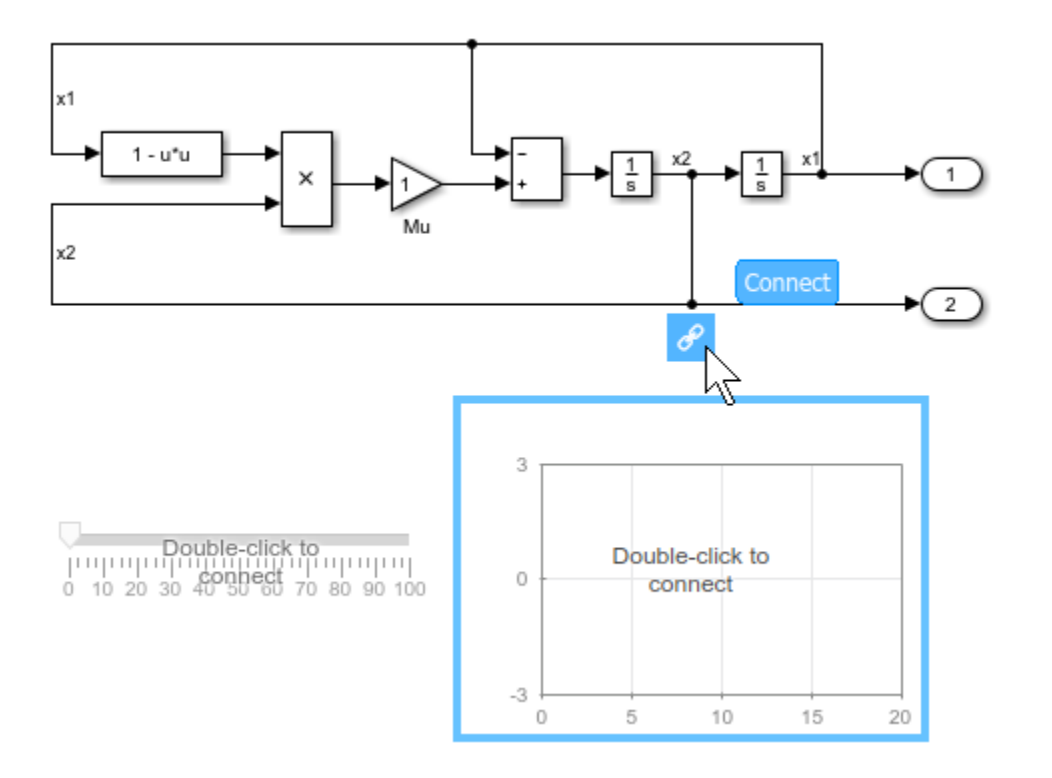

In connect mode, when you select one or more signals or blocks, a list of signals that are available for connection appears. Select a signal from the list to connect to the selected dashboard block. To connect another dashboard block, pause on the block you want to connect and click the **Connect** button above it. Then, select one or more signals and blocks in the model and choose a signal to connect.

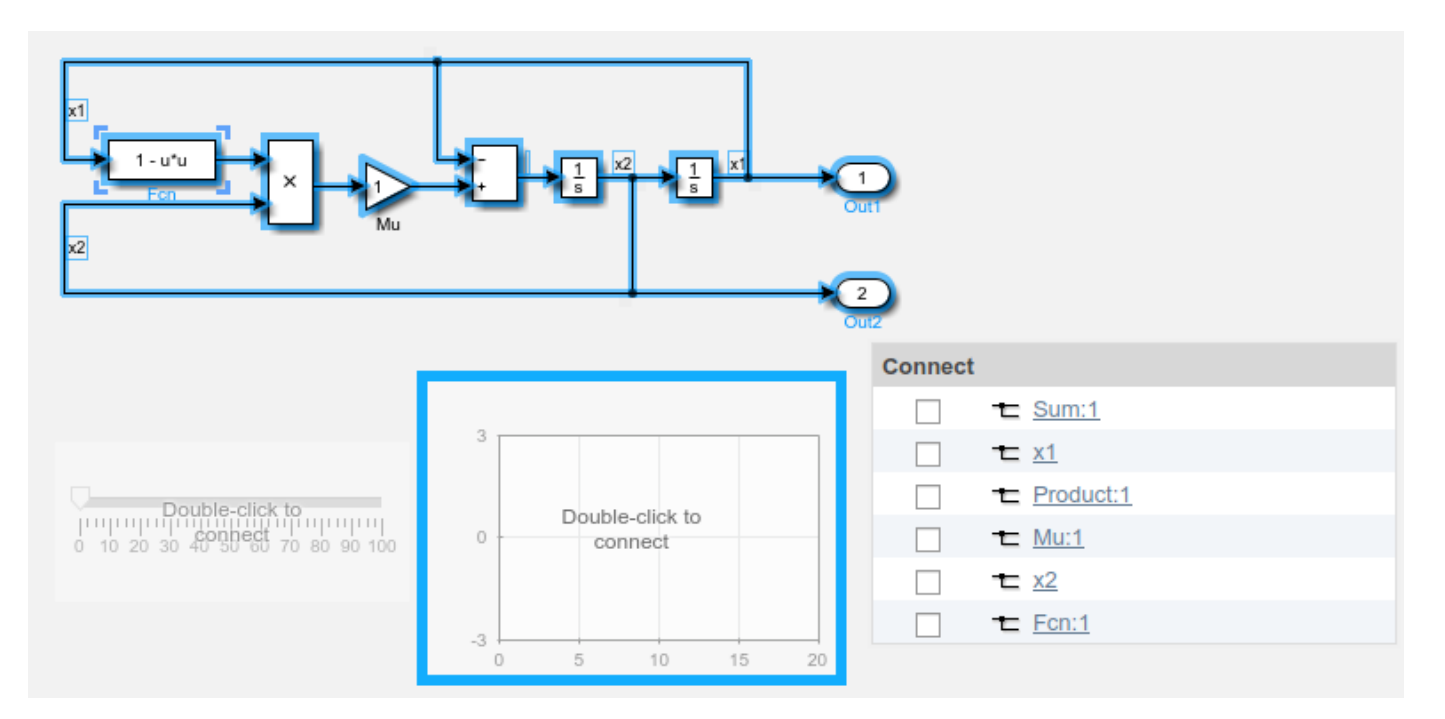

When you finish connecting the dashboard blocks in your model, click the **Exit** button in the upperright of the canvas.

**Tip** You can hide the message shown on unconnected blocks using the set param function with the ShowInitialText block parameter. The message also disappears when you connect the block.

# **Limitations**

- Except the Dashboard Scope block and the Display block, dashboard blocks can only connect to real scalar signals.
- You cannot use the **Connection** table to connect a dashboard block to a block that is commented out. When you connect a dashboard block to a commented block using connect mode, the dashboard block does not display the connected value until the you uncomment the block.
- Dashboard blocks cannot connect to signals inside referenced models.
- When you simulate a model hierarchy, dashboard blocks inside referenced models do not update.
- Dashboard blocks do not support rapid accelerator simulation.
- Some signals are not available during accelerator mode simulations. To view these signals using a dashboard block, mark the signal for logging.

# **Parameters**

### **Connection — Signal to connect and display**

signal connection options

Use the connection table to select the signal to connect to the block. To connect the block to a signal:

**1** Make a selection in the model that includes one or more signals.

- **2** In the table, select the signal you want to connect.
- **3** Click **Apply**.

**Tip** You can connect dashboard blocks to signals in the model during simulation.

#### **Programmatic Use Block Parameter:** Binding **Type:** [Simulink.HMI.SignalSpecification](#page-4001-0) **Default:** []

#### **Minimum — Minimum tick mark value**

0 (default) | scalar

Finite, real, double, scalar value specifying the minimum tick mark value for the scale. The minimum must be less than the value of the **Maximum** parameter.

#### **Programmatic Use**

To programmatically set the Minimum parameter, use a 1-by-3 vector containing values for the Minimum, Tick Interval, and Maximum parameters, in that order. To use the auto value for the Tick Interval, leave the Tick Interval position in the vector empty or specify -1. **Block Parameter:** Limits **Type:** 1x3 vector **Default:** [0 -1 100]

#### **Maximum — Maximum tick mark value**

100 (default) | scalar

Finite, real, double, scalar value specifying the maximum tick mark value for the scale. The maximum must be greater than the value of the **Minimum** parameter.

#### **Programmatic Use**

To programmatically set the Maximum parameter, use a 1-by-3 vector containing values for the Minimum, Tick Interval, and Maximum parameters, in that order. To use the auto value for the Tick Interval, leave the Tick Interval position in the vector empty or specify -1. **Block Parameter:** Limits **Type:** 1x3 vector **Default:** [0 -1 100]

### **Tick Interval — Interval between major tick marks**

auto (default) | scalar

Finite, real, positive, whole, scalar value specifying the interval of major tick marks on the scale. When set to auto, the block automatically adjusts the tick interval based on the values of the **Maximum** and **Minimum** parameters.

#### **Programmatic Use**

To programmatically set the Tick Interval parameter, use a 1-by-3 vector containing values for the Minimum, Tick Interval, and Maximum parameters, in that order. To use the auto value for the Tick Interval, leave the Tick Interval position in the vector empty or specify -1. **Block Parameter:** Limits

**Type:** 1x3 vector **Default:** [0 -1 100]

### **Scale Colors — Color indications on gauge scale**

colors for scale ranges

Color specifications for value ranges on the scale. Press the **+** button to add a scale color. For each color added, specify the minimum and maximum values of the range in which you want to display that color.

#### **Programmatic Use**

To programmatically specify the Scale Colors parameter, use an array of structures with the fields:

- Min Minimum value for the color range on the scale
- Max Maximum value for the color range on the scale
- Color 1-by-3 vector of double values between 0 and 1 that specify the color for the range in the form [r g b]

Include a structure in the array for each scale range for which you want to specify a color.

```
range1.Min = 0;
range1.Max = 10;
rangel.Color = [0 0 1];
range2.Min = 10;
range2.Max = 15;
range2.Color = [0 1 0];scaleRangeS = [range1 range2];
```
**Block Parameter:** ScaleColors **Type:** structure array **Default:** 0x1 struct array

# **Lock Aspect Ratio — Whether to maintain block aspect ratio**

on (default) | off

Whether to maintain the block aspect ratio when resizing the block and when you specify a new background image.

### **Label — Block label position**

Top (default) | Bottom | Hide

Position of the block label. When the block is connected to an element in the model, the label is the name of the connected element.

**Programmatic Use Block Parameter:** LabelPosition **Type:** character vector **Values:** 'Top' | 'Bottom' | 'Hide' **Default:** 'Top'

# **Block Characteristics**

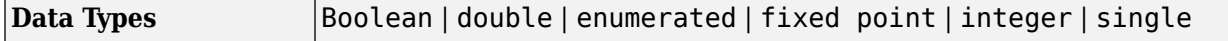

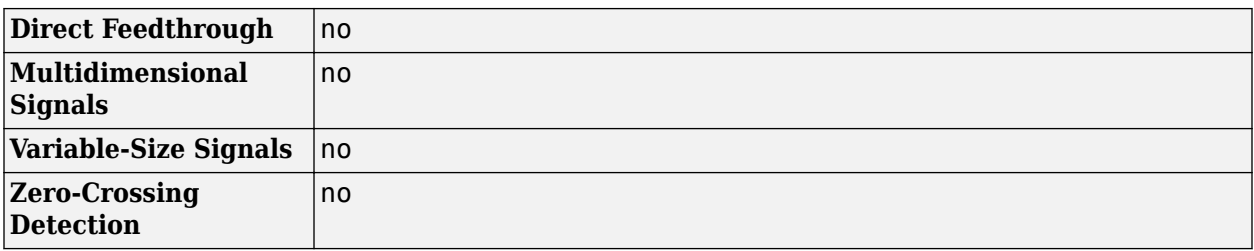

# **Extended Capabilities**

## **C/C++ Code Generation**

Generate C and C++ code using Simulink® Coder™.

Dashboard blocks are ignored for code generation.

# **See Also**

[Custom Gauge](#page-203-0) | [Horizontal Gauge](#page-713-0) | [Linear Gauge](#page-829-0)

## **Topics**

"Tune and Visualize Your Model with Dashboard Blocks" "Interactively Design and Debug Models Using Panels"

"Simulation Pacing"

## **Introduced in R2020a**

# **Weighted Sample Time**

Support calculations involving sample time **Library:** Simulink / Signal Attributes

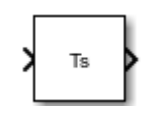

# **Description**

The Weighted Sample Time block outputs the weighted sample time or weighted sample rate. Because the Weighted Sample Time block is an implementation of the [Weighted Sample Time Math](#page-1732-0), you can also add, subtract, multiply, or divide the input signal, u, by a weighted sample time, Ts. If the input signal is continuous, Ts is the sample time of the Simulink model. Otherwise, Ts is the sample time of the discrete input signal. If the input signal is constant, Simulink assigns a finite sample time to the block based on its connectivity and context.

You specify the math operation with the **Operation** parameter. The block can output just a weighted sample time (Ts Only) or a weighted sample rate (1/Ts Only).

Enter the weighting factor in the **Weight value** parameter. If the weight, w, is 1, that value does not appear in the equation on the block icon.

**Tip** You can use the Weighted Sample Time and Weighted Sample Time Math blocks to extract the sample time from a Simulink signal. To do so, set the **Operation** parameter to Ts and the **Weight value** to 1.0. In this configuration, the block outputs the sample time of the input signal.

The block computes its output using the precedence rules for MATLAB operators. See "Operator Precedence" (MATLAB) for information. For example, if the **Operation** parameter specifies +, the block calculates output using this equation:

 $u + (Ts * w)$ 

However, if the **Operation** parameter specifies /, the block calculates output using this equation:

(u / Ts) / w

# **Ports**

#### **Input**

## **Port\_1 — Input signal**

scalar | vector | matrix

Specify the input signal, u, as a scalar, vector, or matrix. Depending on the value of the **Operation** parameter, the block can add, subtract, multiply, or divide the input signal by weighted sample time or just output the weighted sample time or weighted sample rate.

```
Data Types: single | double | int8 | int16 | int32 | int64 | uint8 | uint16 | uint32 | uint64 |
Boolean | fixed point
```
## **Output**

### **Port\_1 — Output signal**

scalar | vector | matrix

Output the weighted sample time or sample rate of the input signal, or output the input signal adjusted by the weighted sample time, Ts. If the input signal is continuous, Ts is the sample time of the Simulink model. Otherwise, Ts is the sample time of the discrete input signal. When the input signal is constant, Simulink assigns a finite sample time to the block based on its connectivity and context.

```
Data Types: single | double | int8 | int16 | int32 | int64 | uint8 | uint16 | uint32 | uint64 |
Boolean | fixed point
```
# **Parameters**

### **Main**

**Operation — Math operation** Ts Only (default)  $| + | - | * | / | 1/T$ s Only

Specify the operation to use for adjusting the input signal. You can select:  $+$ ,  $-$ ,  $*$ ,  $/$ ,  $\overline{S}$  Only, or 1/Ts Only.

**Programmatic Use Block Parameter:** TsamMathOp **Type:** character vector **Values:** '+' | '-' | '\*' | '/' | 'Ts Only' | '1/Ts Only' **Default:** 'Ts Only'

### **Weight value — Weight of sample time**

1.0 (default) | real-valued scalar

Enter the weight of the sample time as a real-valued scalar.

**Programmatic Use Block Parameter:** weightValue **Type:** character vector **Values:** real-valued scalar **Default:** '1.0'

### **Implement using — Method for adjusting sample time**

Online Calculations (default) | Offline Scaling Adjustment

Select one of two modes: online calculations or offline scaling adjustment.

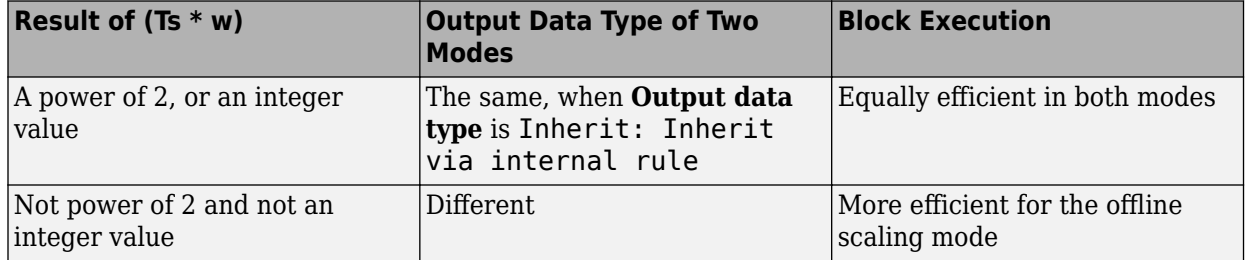

#### **Note** When the **Implement using** parameter is not visible, operations default to online calculations.

#### **Dependencies**

To enable this parameter, set **Operation** to \* or /.

**Programmatic Use Block Parameter:** TsampMathImp **Type:** character vector **Values:** 'Online Calculations' | 'Offline Scaling Adjustment' **Default:** 'Online Calculations'

#### **Signal Attributes**

#### **Output data type — Data type of output signal** Inherit: Inherit via internal rule (default) | Inherit: Inherit via back propagation | <data type expression>

Specify the data type for the output.

#### **Programmatic Use**

**Block Parameter**: OutDataTypeStr **Type**: character vector **Values**: 'Inherit: Inherit via internal rule | 'Inherit: Inherit via back propagation' | '<data type expression>' **Default**: 'Inherit: Inherit via internal rule'

**Integer rounding mode — Rounding mode for fixed-point operations**

Floor (default) | Ceiling | Convergent | Nearest | Round | Simplest | Zero

Specify the rounding mode for fixed-point operations. For more information, see "Rounding" (Fixed-Point Designer).

Block parameters always round to the nearest representable value. To control the rounding of a block parameter, enter an expression using a MATLAB rounding function into the mask field.

#### **Dependencies**

To enable this parameter, set **Operation** to +, -, \*, or /. If you set the **Operation** parameter to \* or /, you must also set **Implement using** to Online Calculations.

```
Programmatic Use
Block Parameter: RndMeth
Type: character vector
Values: 'Ceiling' | 'Convergent' | 'Floor' | 'Nearest' | 'Round' | 'Simplest' |
'Zero'
Default: 'Floor'
```
**Saturate on integer overflow — Method of overflow action** off (default) | on

Specify whether overflows saturate or wrap.

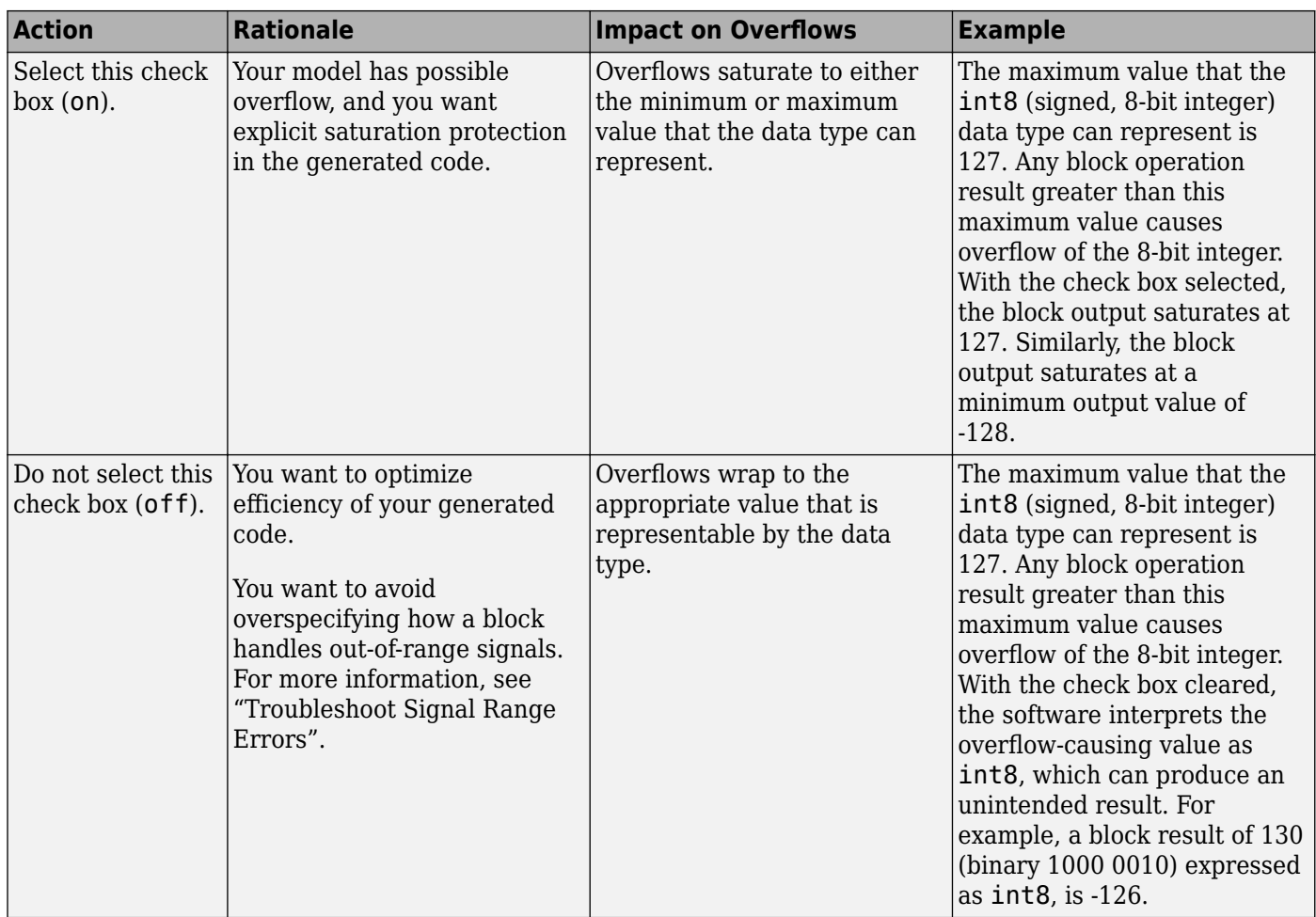

When you select this check box, saturation applies to every internal operation on the block, not just the output, or result. Usually, the code generation process can detect when overflow is not possible. In this case, the code generator does not produce saturation code.

### **Dependencies**

To enable this parameter, set **Operation** to +, -, \*, or /. If you set the **Operation** parameter to \* or /, you must also set **Implement using** to Online Calculations.

**Programmatic Use Block Parameter:** SaturateOnIntegerOverflow **Type:** character vector **Values:** 'off' | 'on' **Default:** 'off'

# **Block Characteristics**

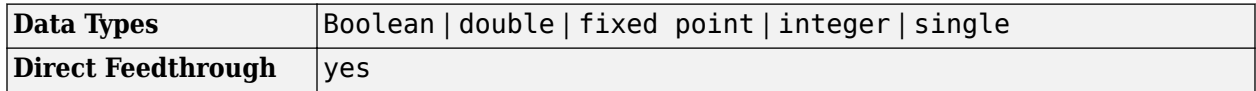

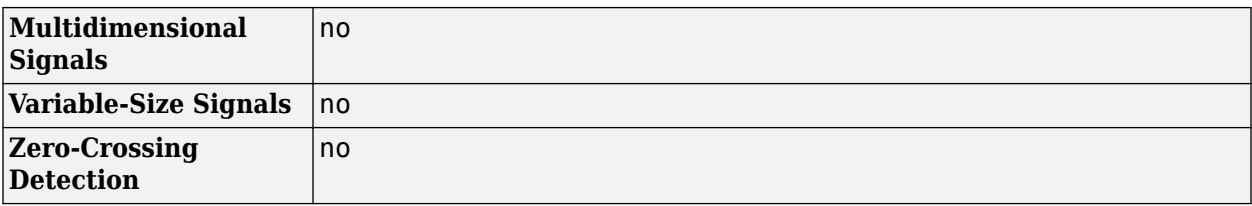

# **Extended Capabilities**

### **C/C++ Code Generation**

Generate C and C++ code using Simulink® Coder™.

## **Fixed-Point Conversion**

Design and simulate fixed-point systems using Fixed-Point Designer™.

## **See Also**

[Probe](#page-1135-0) | [Weighted Sample Time Math](#page-1732-0)

## **Topics**

"What Is Sample Time?" "Specify Sample Time" "View Sample Time Information"

#### **Introduced before R2006a**

# **Waveform Generator**

Output waveforms using signal notations **Library:** Simulink / Sources

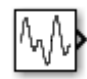

# **Description**

The Waveform Generator block outputs waveforms based on signal notations that you enter in the **Waveform Definition** table.

This block supports these syntaxes for the signal notations:

- Function syntax Specify all arguments in the specific order for the signal syntax (see ["Algorithms" on page 1-1706\)](#page-1725-0).
- Name-value syntax  $-$  Specify optional comma-separated pairs of Name, Value arguments. Name is the argument name and Value is the corresponding value. Name must appear inside single quotes (' '). You can specify several name and value pair arguments in any order as Name1, Value1, ..., NameN, ValueN. For more information, see ["Algorithms" on page 1-1706.](#page-1725-0)

This block supports normal, accelerator, and rapid accelerator modes and fast restart.

### **Supported Operators**

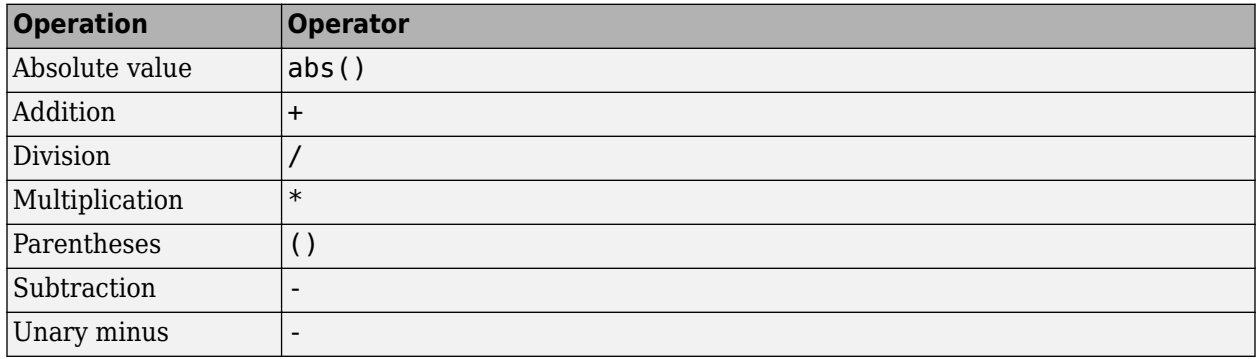

The Waveform block observes the following rules of operator precedence:

```
1 ( )
```

```
2 + - (unary)
```
- **3** \* /
- $4 + -$

## **Supported Operations**

The Waveform Generator block outputs one signal at a time. You can change this output signal. Express frequency and phase offset parameters in radians. You can also:

• Nest signal notations, for example:

```
sin('Amplitude',sin('Amplitude',1,'Frequency',1,'Phase',0),'Frequency',1,'Phase',1)
```
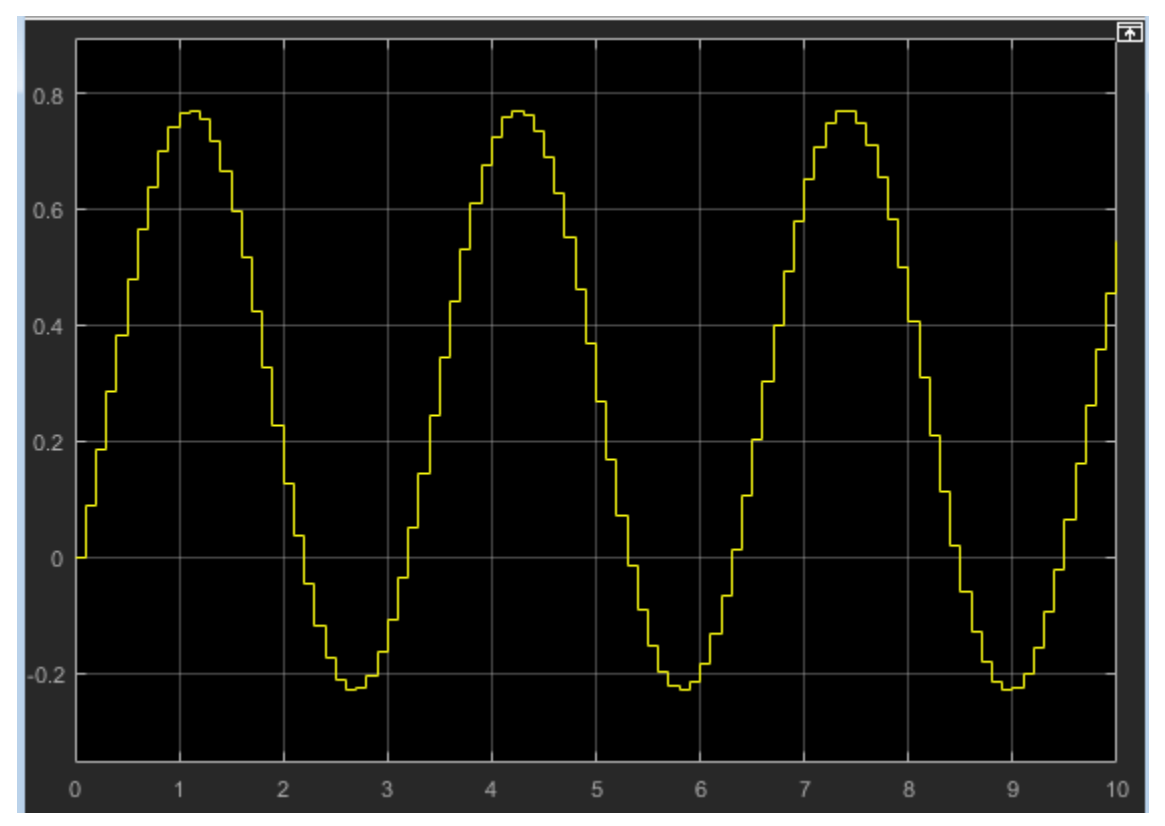

• Reference real scalar variables in the base or model workspace, for example:

sin('Amplitude',x,'Frequency',y,'Phase',z)

*x*, *y*, and *z* exist in the base workspace.

For more information on waveforms, see the Algorithms section.

To quickly determine the response of a system to different types of inputs, you can vary the output signal of the Waveform Generator block while a simulation is in progress.

# **Limitations**

• You cannot tune the parameters of a waveform, such as frequency or amplitude, during execution of the code that you generate by using Simulink Coder. Instead, you can generate code that enables you to switch between waveform variants that you specify. For more information, see "Switch Between Output Waveforms During Code Execution for Waveform Generator Block" (Simulink Coder).

# **Ports**

## **Output**

## **Port\_1 — Generated output signal**

scalar | vector

Output signal specified by an entry in the **Waveform Definition** table.

Data Types: single | double | int8 | int16 | int32 | int64 | uint8 | uint16 | uint32 | uint64 | Boolean | fixed point | bus

# **Parameters**

#### **Main**

#### **Output Signal — Waveform for output signal**

1 (default) | integer

Select waveform definition to specify the output signal. The number corresponds to the line item in the **Waveform Definition** table. You can change this parameter while a simulation is running.

**Programmatic Use Block Parameter**: SelectedSignal **Type**: character vector **Values**: scalar **Default**: '1'

### **Waveform Definition — Waveform signal notations**

constant | gaussian(mean, variance, seed) | pulse(amplitude, trigger time, duration) | sawtooth(amplitude,frequence,phase offset) | sin(amplitude,frequence,phase offset) | square(amplitude,frequence,phase offset) | step(step\_time,initial\_value,final\_value)

Enter signal notations in the **Waveform Definition** table, one waveform definition per line. For syntax details, see Algorithms.

### **Signal Attributes**

Click the **Show data type assistant** button to display the **Data Type Assistant**, which helps you set the data type attributes. For more information, see "Specify Data Types Using Data Type Assistant".

#### **Output minimum — Minimum output value for range checking**

[] (default) | scalar

Lower value of the output range that Simulink checks.

Simulink uses the minimum to perform:

- Parameter range checking (see "Specify Minimum and Maximum Values for Block Parameters") for some blocks.
- Simulation range checking (see "Specify Signal Ranges" and "Enable Simulation Range Checking").
- Automatic scaling of fixed-point data types.
- Optimization of the code that you generate from the model. This optimization can remove algorithmic code and affect the results of some simulation modes such as SIL or external mode. For more information, see "Optimize using the specified minimum and maximum values" (Embedded Coder).

**Note Output minimum** does not saturate or clip the actual output signal. Use the [Saturation](#page-1274-0) block instead.

**Programmatic Use Block Parameter**: OutMin **Type**: character vector **Values**: '[ ]'| scalar **Default**: '[ ]'

**Output maximum — Maximum output value for range checking** [] (default) | scalar

Upper value of the output range that Simulink checks.

Simulink uses the maximum value to perform:

- Parameter range checking (see "Specify Minimum and Maximum Values for Block Parameters") for some blocks.
- Simulation range checking (see "Specify Signal Ranges" and "Enable Simulation Range Checking").
- Automatic scaling of fixed-point data types.
- Optimization of the code that you generate from the model. This optimization can remove algorithmic code and affect the results of some simulation modes such as SIL or external mode. For more information, see "Optimize using the specified minimum and maximum values" (Embedded Coder).

**Note Output maximum** does not saturate or clip the actual output signal. Use the [Saturation](#page-1274-0) block instead.

**Programmatic Use Block Parameter**: OutMax **Type**: character vector **Values**: '[ ]'| scalar **Default**: '[ ]'

#### **Output data type — Specify the output data type**

double (default) | Inherit: Inherit via back propagation | single | int8 | int32 |  $u$ int32 | int64 |  $u$ int64 | fixdt(1,16,2^0,0) | <data type expression> | ...

Choose the data type for the output. The type can be inherited, specified directly, or expressed as a data type object such as Simulink.NumericType.

#### **Programmatic Use**

```
Block Parameter: OutDataTypeStr
Type: character vector
Values: , 'Inherit: Inherit via back propagation', 'single', 'int8', 'uint8', int16,
'uint16', 'int32', 'uint32', 'int64', 'uint64', fixdt(1,16,0), fixdt(1,16,2^0,0),
fixdt(1,16,2^0,0). '<data type expression>'
Default: 'Double'
```
## **Lock output data type setting against changes by the fixed-point tools — Prevent fixed-point tools from overriding data types**

off (default) | on

Select to lock the output data type setting of this block against changes by the Fixed-Point Tool and the Fixed-Point Advisor. For more information, see "Use Lock Output Data Type Setting" (Fixed-Point Designer).

**Programmatic Use Block Parameter**: LockScale **Type**: character vector **Values**: 'off' | 'on' **Default**: 'off'

## **Lock data type settings against changes by the fixed-point tools — Prevent fixed-point tools from overriding data types**

off (default) | on

Select to lock data type settings of this block against changes by the Fixed-Point Tool and the Fixed-Point Advisor. For more information, see "Lock the Output Data Type Setting" (Fixed-Point Designer).

**Programmatic Use Block Parameter:** LockScale **Values:** 'off' | 'on' **Default:** 'off'

**Integer rounding mode — Specify the rounding mode for fixed-point operations** Floor (default) | Ceiling | Convergent | Nearest | Round | Simplest | Zero

Choose one of these rounding modes.

#### Ceiling

Rounds both positive and negative numbers toward positive infinity. Equivalent to the MATLAB ceil function.

#### Convergent

Rounds number to the nearest representable value. If a tie occurs, rounds to the nearest even integer. Equivalent to the Fixed-Point Designer convergent function.

Floor

Rounds both positive and negative numbers toward negative infinity. Equivalent to the MATLAB floor function.

#### Nearest

Rounds number to the nearest representable value. If a tie occurs, rounds toward positive infinity. Equivalent to the Fixed-Point Designer nearest function.

Round

Rounds number to the nearest representable value. If a tie occurs, rounds positive numbers toward positive infinity and rounds negative numbers toward negative infinity. Equivalent to the Fixed-Point Designer round function.

#### Simplest

Automatically chooses between round toward floor and round toward zero to generate rounding code that is as efficient as possible.

#### Zero

Rounds number toward zero. Equivalent to the MATLAB fix function.

```
Programmatic Use
Block Parameter: RndMeth
Type: character vector
Values: 'Ceiling' | 'Convergent' | 'Floor' | 'Nearest' | 'Round' | 'Simplest' | 'Zero'
Default: 'Floor'
```
#### **See Also**

For more information, see "Rounding" (Fixed-Point Designer).

#### **Saturate on integer overflow — Method of overflow action** off (default) | on

Specify whether overflows saturate or wrap.

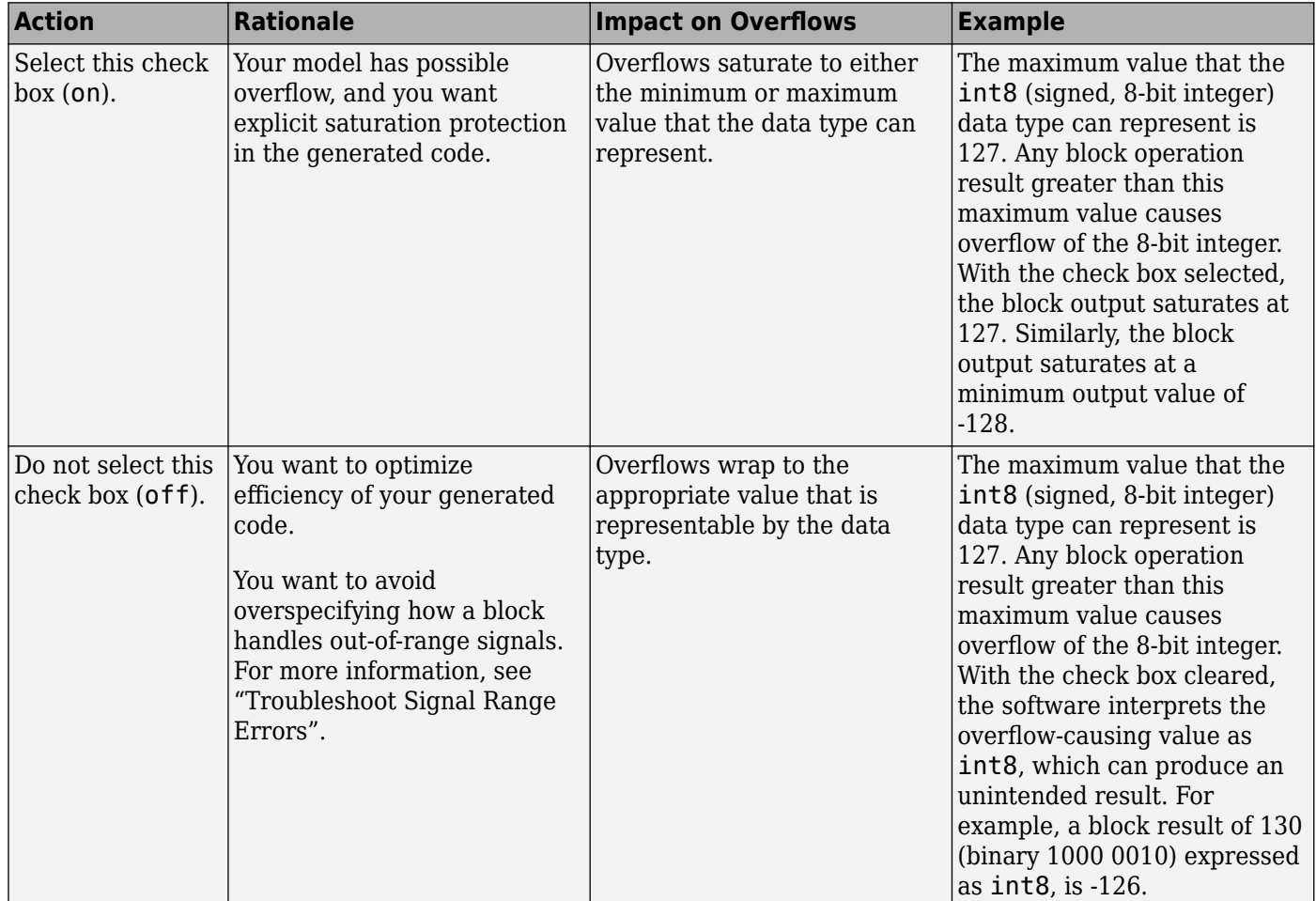

When you select this check box, saturation applies to every internal operation on the block, not just the output, or result. Usually, the code generation process can detect when overflow is not possible. In this case, the code generator does not produce saturation code.

# <span id="page-1725-0"></span>**Programmatic Use**

**Block Parameter:** SaturateOnIntegerOverflow **Type:** character vector **Values:** 'off' | 'on' **Default:** 'off'

### **Sample time — Time interval between samples**

0.1 (default) | scalar

Specify the time interval between samples. To inherit the sample time, set this parameter to -1. See "Specify Sample Time" for more information.

**Programmatic Use Block Parameter**: SampleTime **Type**: character vector **Values**: scalar **Default**: '0.1'

# **Block Characteristics**

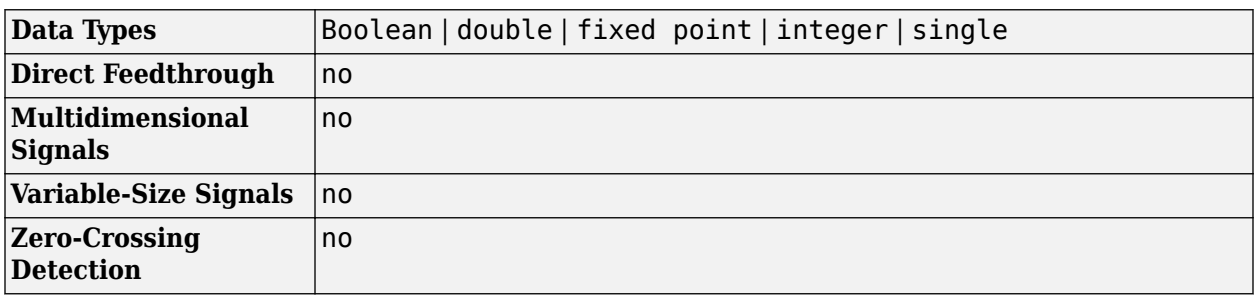

# **Algorithms**

Enter signal notations in the **Waveform Definition** table, one waveform definition per line. To add a waveform definition, click **Add**. The new waveform appears as an empty character vector. The block interprets empty character vectors or white space character vectors as ground.

To remove a waveform definition, click **Remove**. You can select multiple waveforms using **Ctrl+**click or **Shift+**click.

## **Constant**

Constant values can be:

- Numbers
- Workspace variables
	- Scalar, real variables only
- Built-in MATLAB constant, pi

### **Examples**

- 1
- 1.1

• x

• pi

#### **Gaussian Noise**

#### **Syntax**

```
gaussian(mean,variance,seed)
```
gaussian('Mean',mean,'Variance',variance,'Seed',seed)

### **Input Arguments**

- mean Mean value of the random variable output.
	- Default: 0
- variance Standard deviation squared of the random variable output.
	- Default: 1
	- Value: Positive constant or positive real scalar variable
- seed Initial seed value for the random number generator.
	- Default: 0
	- Value: Constant or real scalar variable

#### **Example**

gaussian('Mean',0,'Variance',10,'Seed',1)

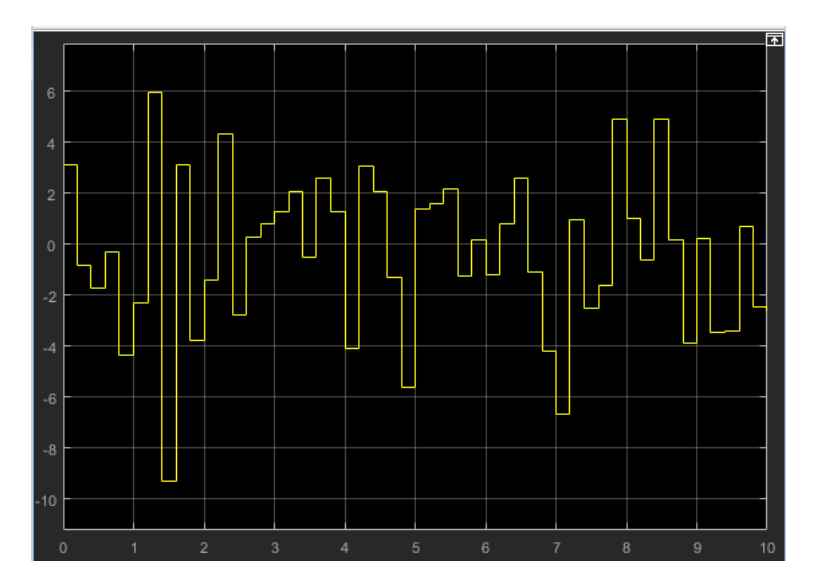

#### **Pulse**

#### **Syntax**

pulse(amplitude,trigger\_time,duration)

pulse('Amplitude',amplitude,'TriggerTime',trigger\_time,'Duration',duration)

#### **Input Arguments**

- amplitude Value of signal when pulse is high.
	- Default: 1
- trigger time Elapsed simulation time when signal changes to amplitude, in seconds.
	- Default: 1
	- Value: Constant or real scalar variable
- duration How long the signal remains at the given amplitude before returning to ground, in seconds.
	- Default: 1
	- Value: Positive constant or positive real scalar variable

#### **Example**

```
pulse('Amplitude',1,'TriggerTime',1,'Duration',1)
```
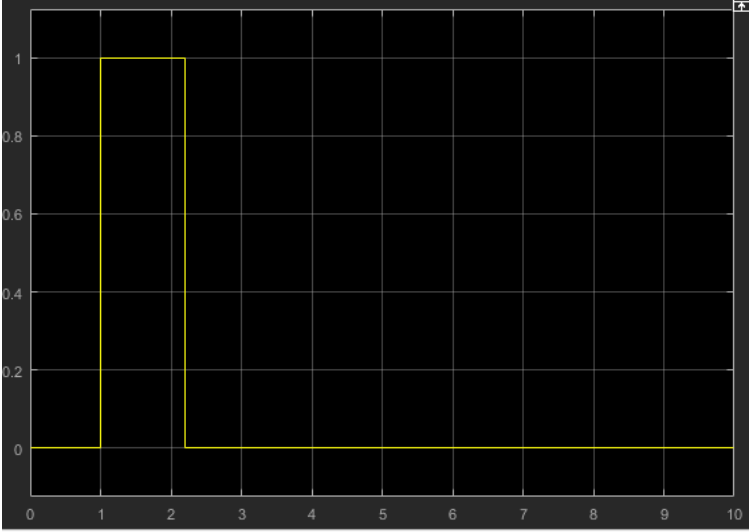

#### **Sawtooth**

#### **Syntax**

sawtooth(amplitude,frequency,phase\_offset)

sawtooth('Amplitude',amplitude,'Frequency',frequency,'Phase',phase\_offset)

#### **Input Arguments**

- amplitude Sawtooth peak value.
	- Default: 1
- frequency Waveform frequency, in rad/s.
	- Default: 1
- phase\_offset Horizontal signal shift, based on elapsed simulation time, in seconds.
• Default: 0

#### **Example**

sawtooth('Amplitude',1,'Frequency',1,'Phase',0)

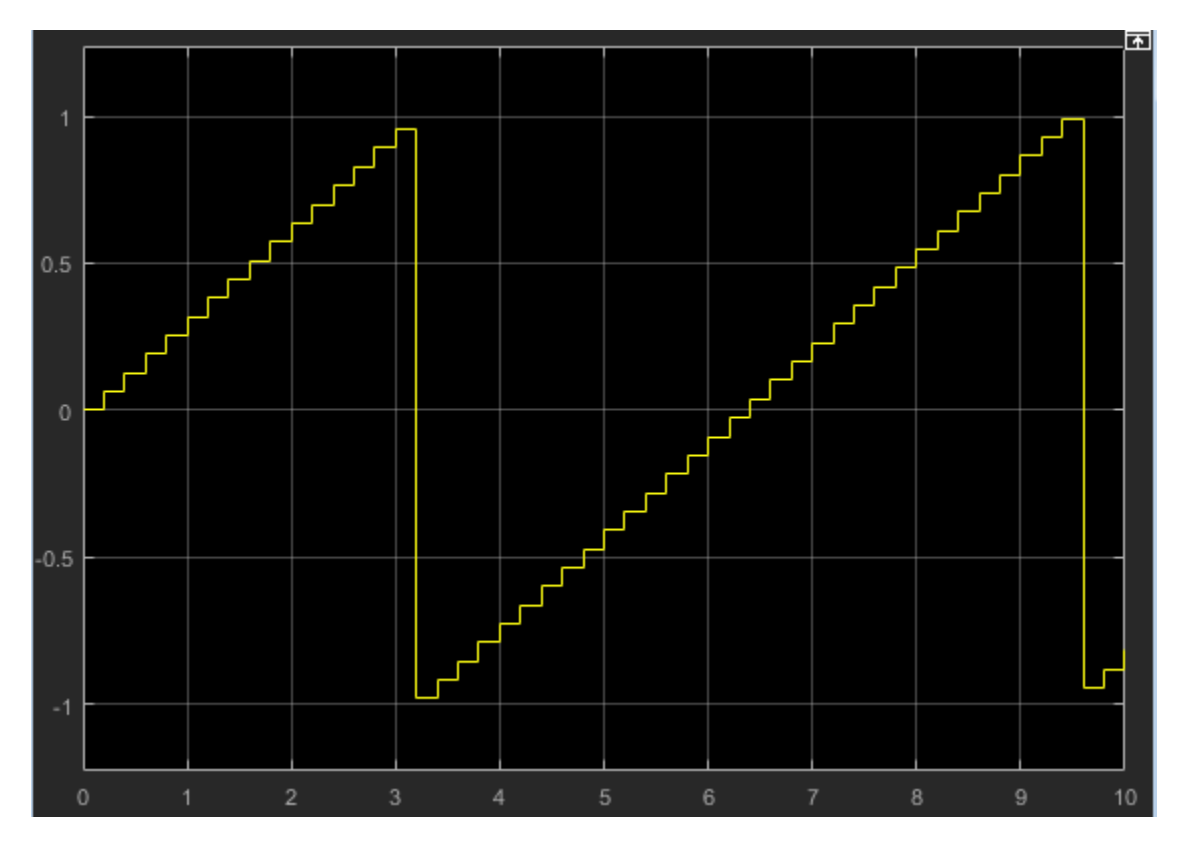

#### **Sine Wave**

#### **Syntax**

```
sin(amplitude,frequency,phase_offset)
```
sin('Amplitude',amplitude,'Frequency',frequency,'Phase',phase\_offset)

### **Input Arguments**

- amplitude Amplitude of sine wave.
	- Default: 1
- frequency Waveform frequency, in rad/s.
	- Default: 1
- phase\_offset Phase offset, in rads.
	- Default: 0

### **Examples**

```
sin('Amplitude',1,'Frequency',1,'Phase',0)
```
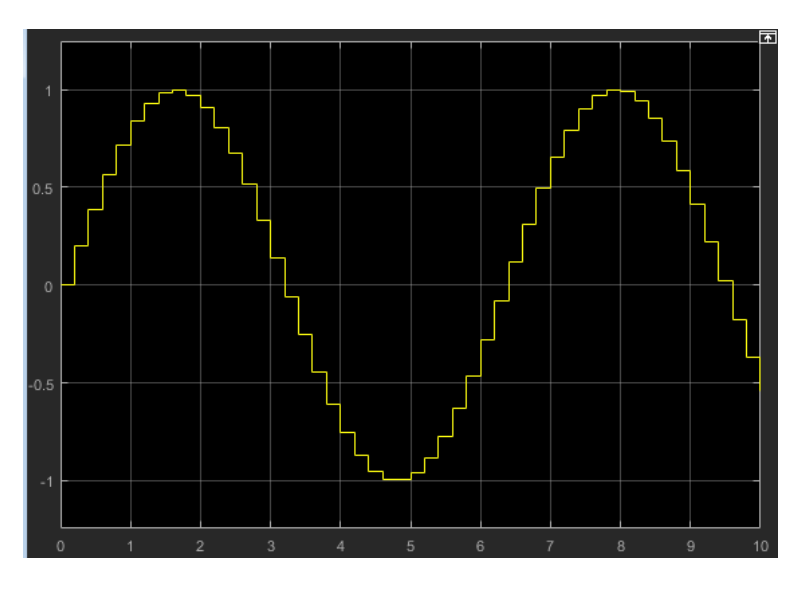

To get the cosine waveform:

sin('Amplitude',1,'Frequency',1,'Phase',pi/2)

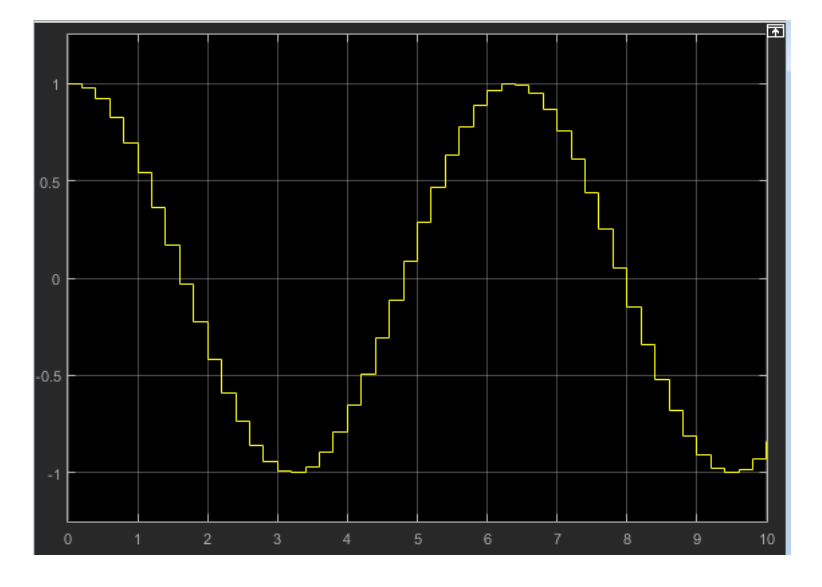

### **Square**

#### **Syntax**

square(amplitude,frequency,phase\_delay,duty\_cycle)

square('Amplitude',amplitude,'Frequency',frequency,'Phase',phase\_delay,... 'DutyCycle',duty\_cycle)

### **Input Arguments**

- amplitude Amplitude of signal.
	- Default: 1
- frequency Waveform frequency in rad/s.
- Default: 1
- phase delay Horizontal signal shift based on elapsed simulation time, in seconds.
	- Default: 0
- duty\_cycle Percentage of high signal per period (0-100%). The block clips the minimum signal to 0% and the maximum signal to 100%.
	- Default: 50

#### **Example**

```
square('Amplitude',1,'Frequency',1,'Phase',0,'DutyCycle',50)
```
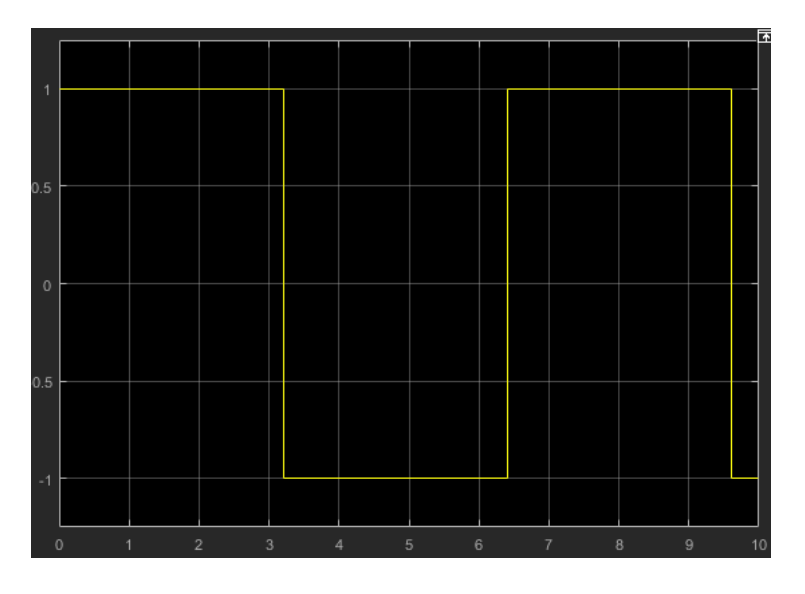

### **Step**

**Syntax**

```
step(step_time,initial_value,final_value)
```
step('StepTime',step\_time,'InitialValue',initial\_value,'FinalValue',final\_value)

### **Input Arguments**

- step time Elapsed simulation time when signal changes from initial value to final value, in seconds.
	- Default: 1
	- Value: Constant or positive real scalar variable.
- initial\_value Value of signal when elapsed simulation time is less than step\_time, in seconds.
	- Default: 0
- final value Value of signal when elapsed simulation time is greater than or equal to step time, in seconds.
	- Default: 1

#### **Example**

step('StepTime',1,'InitialValue',0,'FinalValue',1)

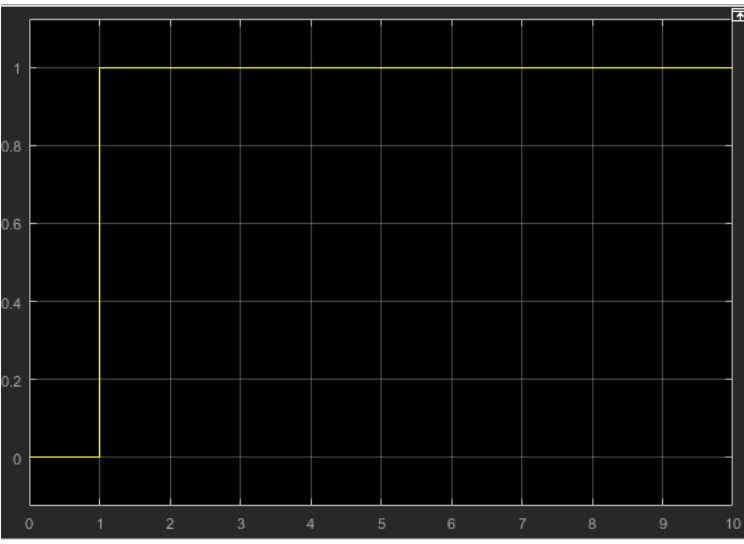

### **Extended Capabilities**

### **C/C++ Code Generation**

Generate C and C++ code using Simulink® Coder™.

Not recommended for production code.

### **Fixed-Point Conversion**

Design and simulate fixed-point systems using Fixed-Point Designer™.

### **See Also**

[Repeating Sequence](#page-1231-0) | [Signal Editor](#page-1372-0)

### **Topics**

"Signal Basics"

### **Introduced in R2015b**

## **Weighted Sample Time Math**

Support calculations involving sample time **Library:** Simulink / Math Operations

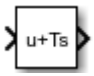

### **Description**

The Weighted Sample Time Math block adds, subtracts, multiplies, or divides its input signal, u, by a weighted sample time, Ts. If the input signal is continuous, Ts is the sample time of the Simulink model. Otherwise, Ts is the sample time of the discrete input signal. If the input signal is constant, Simulink assigns a finite sample time to the block based on its connectivity and context.

You specify the math operation with the **Operation** parameter. The block can output just a weighted sample time (Ts Only) or a weighted sample rate (1/Ts Only).

Enter the weighting factor in the **Weight value** parameter. If the weight, w, is 1, that value does not appear in the equation on the block icon.

**Tip** You can use the Weighted Sample Time and Weighted Sample Time Math blocks to extract the sample time from a Simulink signal. To do so, set the **Operation** parameter to Ts and the **Weight value** to 1.0. In this configuration, the block outputs the sample time of the input signal.

The block computes its output using the precedence rules for MATLAB operators. See "Operator Precedence" (MATLAB) for information. For example, if the **Operation** parameter specifies +, the block calculates output using this equation:

 $u + (Ts * w)$ 

However, if the **Operation** parameter specifies /, the block calculates output using this equation:

(u / Ts) / w

### **Ports**

**Input**

**Port\_1 — Input signal** scalar | vector | matrix

Specify the input signal, u, as a scalar, vector, or matrix. Depending on the value of the **Operation** parameter, the block can add, subtract, multiply, or divide the input signal by weighted sample time or just output the weighted sample time or weighted sample rate.

Data Types: single | double | int8 | int16 | int32 | int64 | uint8 | uint16 | uint32 | uint64 | Boolean | fixed point

### **Output**

**Port\_1 — Output signal** scalar | vector | matrix

Output the weighted sample time or sample rate of the input signal, or output the input signal adjusted by the weighted sample time, Ts. If the input signal is continuous, Ts is the sample time of the Simulink model. Otherwise, Ts is the sample time of the discrete input signal. When the input signal is constant, Simulink assigns a finite sample time to the block based on its connectivity and context.

Data Types: single | double | int8 | int16 | int32 | int64 | uint8 | uint16 | uint32 | uint64 | Boolean | fixed point

### **Parameters**

### **Main**

### **Operation — Math operation**

+ (default) | - | \* | / | Ts Only | 1/Ts Only

Specify the operation to use for adjusting the input signal. You can select:  $+$ ,  $-$ ,  $*$ ,  $\prime$ , Ts Only, or 1/Ts Only.

**Programmatic Use Block Parameter:** TsamMathOp **Type:** character vector **Values:** '+' | '-' | '\*' | '/' | 'Ts Only' | '1/Ts Only' **Default:** '+'

### **Weight value — Weight of sample time**

1.0 (default) | real-valued scalar

Enter the weight of the sample time as a real-valued scalar.

**Programmatic Use Block Parameter:** weightValue **Type:** character vector **Values:** real-valued scalar **Default:** '1.0'

### **Implement using — Method for adjusting sample time**

Online Calculations (default) | Offline Scaling Adjustment

Select one of two modes: online calculations or offline scaling adjustment.

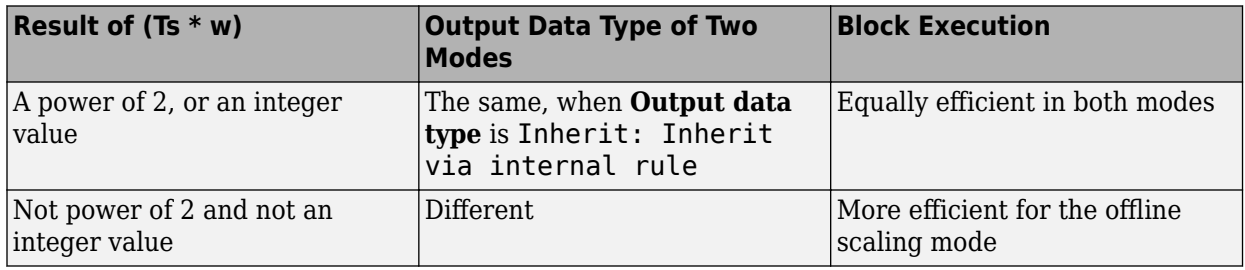

**Note** When the **Implement using** parameter is not visible, operations default to online calculations.

#### **Dependencies**

To enable this parameter, set **Operation** to \* or /.

**Programmatic Use Block Parameter:** TsampMathImp **Type:** character vector **Values:** 'Online Calculations' | 'Offline Scaling Adjustment' **Default:** 'Online Calculations'

### **Signal Attributes**

**Output data type — Data type of output signal** Inherit: Inherit via internal rule (default) | Inherit: Inherit via back propagation | <data type expression>

Specify the data type for the output.

**Programmatic Use Block Parameter**: OutDataTypeStr **Type**: character vector **Values**: 'Inherit: Inherit via internal rule | 'Inherit: Inherit via back propagation' | '<data type expression>' **Default**: 'Inherit: Inherit via internal rule'

**Integer rounding mode — Rounding mode for fixed-point operations**

Floor (default) | Ceiling | Convergent | Nearest | Round | Simplest | Zero

Specify the rounding mode for fixed-point operations. For more information, see "Rounding" (Fixed-Point Designer).

Block parameters always round to the nearest representable value. To control the rounding of a block parameter, enter an expression using a MATLAB rounding function into the mask field.

### **Dependencies**

To enable this parameter, set **Operation** to +, -, \*, or /. If you set the **Operation** parameter to \* or /, you must also set **Implement using** to Online Calculations.

```
Programmatic Use
Block Parameter: RndMeth
Type: character vector
Values: 'Ceiling' | 'Convergent' | 'Floor' | 'Nearest' | 'Round' | 'Simplest' |
'Zero'
Default: 'Floor'
```
**Saturate on integer overflow — Method of overflow action**

off (default) | on

Specify whether overflows saturate or wrap.

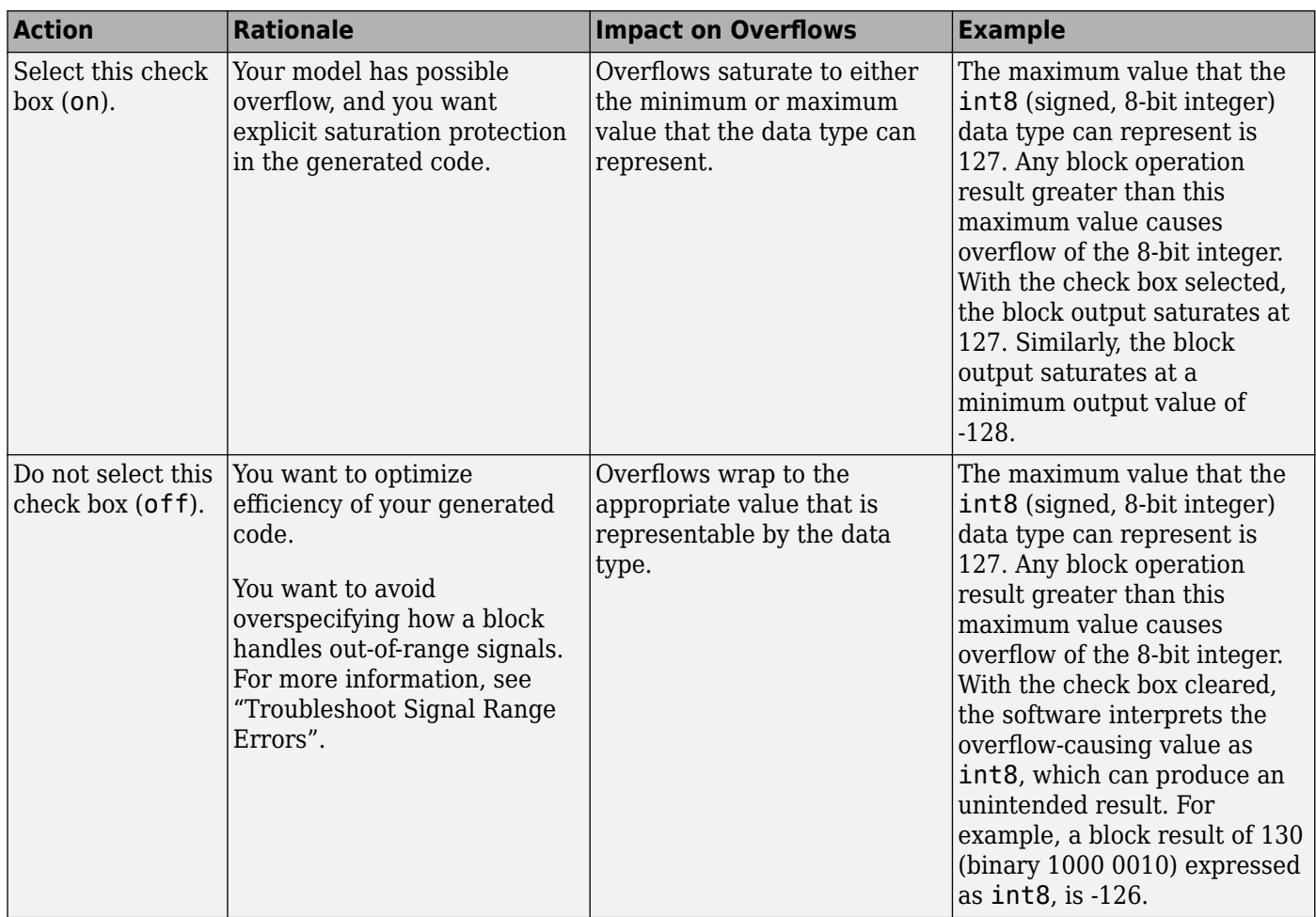

When you select this check box, saturation applies to every internal operation on the block, not just the output, or result. Usually, the code generation process can detect when overflow is not possible. In this case, the code generator does not produce saturation code.

### **Dependencies**

To enable this parameter, set **Operation** to +, -, \*, or /. If you set the **Operation** parameter to \* or /, you must also set **Implement using** to Online Calculations.

**Programmatic Use Block Parameter:** SaturateOnIntegerOverflow **Type:** character vector **Values:** 'off' | 'on' **Default:** 'off'

### **Block Characteristics**

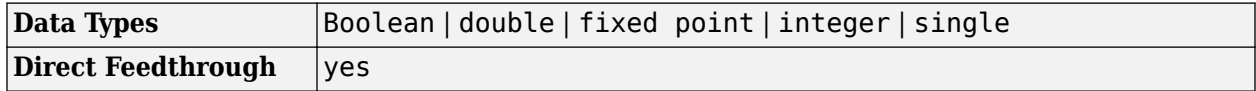

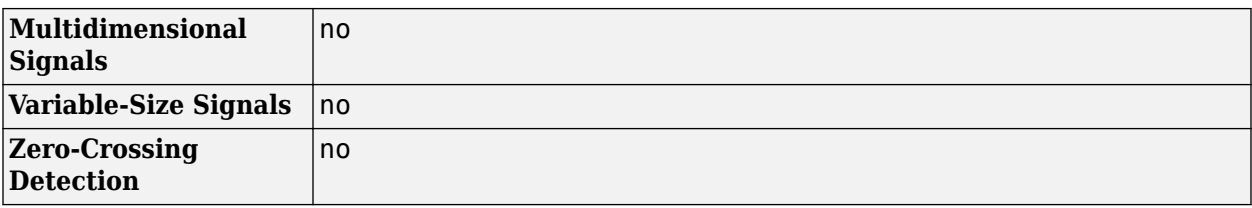

### **Extended Capabilities**

### **C/C++ Code Generation**

Generate C and C++ code using Simulink® Coder™.

### **Fixed-Point Conversion**

Design and simulate fixed-point systems using Fixed-Point Designer™.

### **See Also**

[Probe](#page-1135-0) | [Weighted Sample Time](#page-1714-0)

### **Topics**

"What Is Sample Time?" "Specify Sample Time" "View Sample Time Information"

## <span id="page-1737-0"></span>**While Iterator**

Repeat execution of a subsystem while a logical expression is true **Library:** Ports & Subsystems

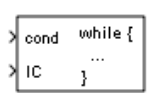

### **Description**

The While Iterator block, when placed in a Subsystem block, repeatedly executes the contents of the subsystem during the current time step while the value of the input condition is true or 1. Use this block to implement the block diagram equivalent of a while loop in a programming language.

The While Iterator Subsystem block is preconfigured with a While Iterator block. Placing a While Iterator block in a Subsystem block makes it an atomic subsystem.

### **Ports**

### **Input**

### **cond — Logical condition signal**

scalar

Signal with the result from evaluating a logical condition. Because the subsystem is not externally triggered during a time step, evaluating a condition as true (1) or false (0) must reside within the subsystem.

The data type and values of the signal can be:

- Logical (Boolean) true  $(1)$  or false  $(0)$ .
- Numerical true (any positive or negative number) or false  $(0)$ .

```
Data Types: single | double | int8 | int16 | int32 | uint8 | uint16 | uint32 | Boolean | fixed
point
```
### **IC — Initial logical condition**

scalar

Signal with the initial logical condition. At the beginning of each time step:

- If IC is false (0), the subsystem does not execute during the time step.
- If IC is true (value not equal to 0), the subsystem starts executing and continues to repeat execution as long as the cond signal is true.

```
Data Types: single | double | int8 | int16 | int32 | uint8 | uint16 | uint32 | Boolean | fixed
point
```
### **Output Arguments**

**Iteration number — Signal with the number of iterations** scalar

Signal with the number of While Iterator Subsystem block executions during each time step.

Data Types: double | int8 | int16 | int32

### **Parameters**

### **Maximum number of iterations — Specify maximum number of iterations**

-1 (default) | integer

Specify maximum number of iterations allowed during a time step.

-1

Any number of iterations as long as the cond signal is true (value not equal to  $\theta$ ). If you specify -1 and the cond signal never becomes false (0), the simulation runs in an infinite loop. In this case, the only way to stop the simulation is to terminate MATLAB.

integer

Maximum number of iterations during a time step.

```
Programmatic Use
Block Parameter: MaxIters
Type: character vector
Values: '5' | '-1' | '<integer>'
Default: '5'
```
### **While loop type — Select type of block**

while (default) | do-while

Select type of block.

while

The While Iterator block has two inputs, a cond (logical condition) input and an IC (initial logical condition) input. The source of the IC signal must be external to the While Iterator Subsystem block.

At the beginning of each time step:

- If the IC input is true (value not equal to 0), the blocks in the subsystem repeat execution while the cond input is true. This process continues during a time step as long as the cond input is true and the number of iterations is less than or equal to the **Maximum number of iterations**.
- If the IC input is false, the While Iterator block does not execute the contents of the subsystem.

do-while

The While Iterator block has one input, the cond (while condition) input.

At each time step, the blocks in the subsystem repeat execution while the cond input is true (value not equal to 0). This process continues as long as the cond input is true and the number of iterations is less than or equal to the **Maximum number of iterations**.

**Programmatic Use**

**Block Parameter**: WhileBlockType **Type**: character vector **Values**: 'while' | 'do-while' **Default**: 'while'

#### **States when starting — Select block states between time steps**

held (default) | reset

Select how to handle block states between time steps.

held

Hold block states between time steps. Block state values persist across time steps.

reset

Reset block states to their initial values at the beginning of each time step and before the first iteration loop.

**Programmatic Use Block Parameter**: ResetStates **Type**: character vector **Values**: 'held' | 'reset' **Default**: 'held'

#### **Show iteration number port — Control display of output port**

clear | select

Control display of output port for signal with number of block executions. The value of the signal from this port starts at 1and is incremented by 1 for each succeeding iteration.

 $\Box$  off

Remove output port.

 $\blacksquare$  on

Display output port for signal with iteration number.

### **Dependencies**

Selecting this parameter enables the **Output data type** parameter.

**Programmatic Use Block Parameter**: ShowIterationPort **Type**: character vector **Values**: 'off' | 'on' **Default**: 'off'

**Output data type — Select output data type for current iteration number** int32 (default) | uint32 | int16 | uint16 | int8 | uint8 | double

Select output data type for iteration number signal. The value of this signal is the number of iterations during a time step and the total number of iterations at the end of a time step.

int32 Signed 32-bit integer. uint32 Unsigned 32-bit integer. int16 Signed 16-bit integer. uint16 unsigned 16-bit integer. int8 Signed 8-bit integer. uint8 Unsigned 8-bit integer. double Double-precision floating point. **Dependencies**

Select the **Show iteration number port** check box to enable this parameter.

```
Programmatic Use
Block Parameter: OutputDataType
Type: character vector
Value: 'int32' | 'unt32'|'int16' | 'uint16'|'int8' | 'uint8'|'double'
Default: 'int32'
```
### **See Also**

**Blocks** [Subsystem](#page-1512-0) | [While Iterator Subsystem](#page-1741-0)

**Topics** Iterator Subsystem Execution

## <span id="page-1741-0"></span>**While Iterator Subsystem**

Subsystem that repeats execution during a simulation time step **Library:** Simulink / Ports & Subsystems

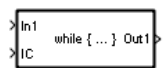

### **Description**

The While Iterator Subsystem block is a Subsystem block preconfigured as a starting point for creating a subsystem that repeats execution during a simulation time step while a logical condition is true. Open model.

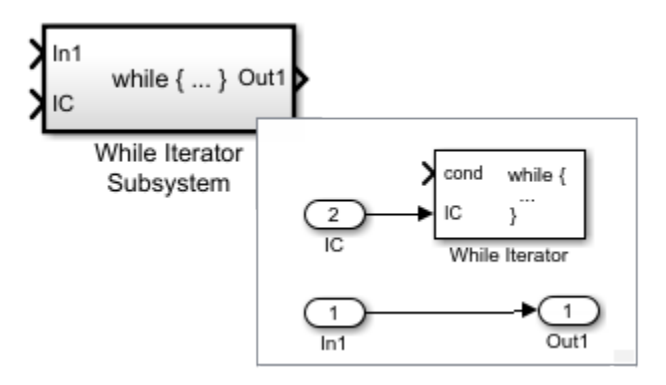

Use While Iterator Subsystem blocks to model:

- Block diagram equivalent of a program while or do-while loop.
- An iterative algorithm that converges on a more accurate solution after multiple iterations.

When using simplified initialization mode, if you place a block that needs elapsed time (such as a Discrete-Time Integrator block) in a While Iterator Subsystem block, Simulink displays an error.

If the output signal from a While Iterator Subsystem block is a function-call signal, Simulink displays an error when you simulate the model or update the diagram.

### **Ports**

### **Input**

### **In1 — Signal input to a subsystem block**

scalar | vector | matrix

Placing an Inport block in a subsystem block adds an external input port to the block. The port label matches the name of the Inport block.

#### Use Inport blocks to get signals from the local environment.

```
Data Types: single | double | int8 | int16 | int32 | int64 | uint8 | uint16 | uint32 | uint64 |
Boolean | fixed point | enumerated | bus
```
### **IC (initial logical condition) — Control initial execution of a subsystem block** scalar

Placing a While Iterator block connected to an Input block in a Subsystem block adds this external input port to the block.

```
Data Types: single | double | int8 | int16 | int32 | int64 | uint8 | uint16 | uint32 | uint64 |
Boolean | fixed point
```
#### **Output**

#### **Out — Signal output from a subsystem**

scalar | vector | matrix

Placing an Outport block in a subsystem block adds an output port from the block. The port label on the subsystem block is the name of the Outport block.

#### Use Outport blocks to send signals to the local environment.

```
Data Types: single | double | int8 | int16 | int32 | int64 | uint8 | uint16 | uint32 | uint64 |
Boolean | fixed point | enumerated | bus
```
### **Block Characteristics**

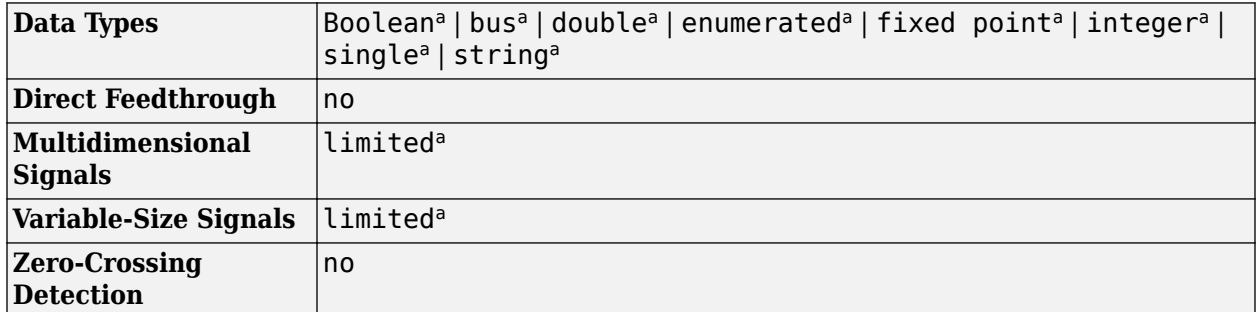

a. Actual data type or capability support depends on block implementation.

### **Extended Capabilities**

### **C/C++ Code Generation**

Generate C and  $C++$  code using Simulink® Coder<sup>™</sup>.

Actual data type or capability support depends on block implementation.

#### **Fixed-Point Conversion**

Design and simulate fixed-point systems using Fixed-Point Designer™.

Actual data type support depends on block implementation.

### **See Also**

**Blocks** [Subsystem](#page-1512-0) | [While Iterator](#page-1737-0)

### **Topics**

Iterator Subsystem Execution

## **Width**

Output width of input vector **Library:** Simulink / Signal Attributes

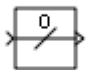

### **Description**

The Width block generates as output the width of its input vector.

You can use an array of buses as an input signal to a Width block. For details about defining and using an array of buses, see "Combine Buses into an Array of Buses".

### **Ports**

### **Input**

```
Port_1 — Input signal
```
scalar | vector | matrix | N-D array

### Input signal specified as a scalar, vector, matrix, or N-D array.

```
Data Types: single | double | int8 | int16 | int32 | int64 | uint8 | uint16 | uint32 | uint64 |
Boolean | fixed point | enumerated | bus
```
### **Output**

### **Port\_1 — Width of input signal**

scalar

Output is the width of the input signal, specified as a scalar.

```
Data Types: single | double | int8 | int16 | int32 | int64 | uint8 | uint16 | uint32 | uint64 |
fixed point
```
### **Parameters**

### **Output data type mode — Output data type mode**

Choose intrinsic data type (default) | Inherit via back propagation | All ports same datatype

Specify the output data type to be the same as the input, or inherit the data type by back propagation. You can also choose to specify a built-in data type from the drop-down list in the **Output data type** parameter.

### **Programmatic Use**

**Block Parameter:** OutputDataTypeScalingMode **Type:** character vector

**Values:** 'Choose intrinsic data type' | 'Inherit via back propagation' | 'All ports same datatype' **Default:** 'Choose intrinsic data type'

#### **Output data type — Output data type**

double (default) | single | int8 | uint8 | int16 | uint16 | int32 | uint32

This parameter is visible when you select Choose intrinsic data type for **Output data type mode**. Select a built-in data type from the drop-down list.

```
Programmatic Use
Block Parameter: DataType
Type: character vector
Values: 'double' | 'single' | 'int8' | 'uint8' | 'int16' | 'uint16' | 'int32' |
'uint32'
Default: 'double'
```
### **Block Characteristics**

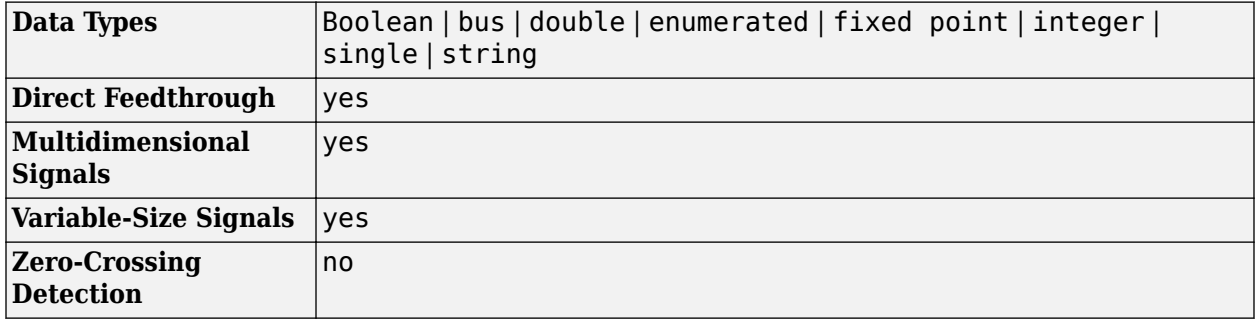

### **Extended Capabilities**

### **C/C++ Code Generation**

Generate C and C++ code using Simulink® Coder<sup>™</sup>.

### **Fixed-Point Conversion**

Design and simulate fixed-point systems using Fixed-Point Designer<sup>™</sup>.

### **See Also**

[Probe](#page-1135-0)

**Topics** "Variable-Size Signal Basics"

## **Wrap To Zero**

Set output to zero if input is above threshold **Library:** Simulink / Discontinuities HDL Coder / Discontinuities

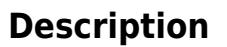

The Wrap To Zero block sets the output to zero when the input is above the **Threshold** value. When the input is less than or equal to the **Threshold**, then the output is equal to the input.

### **Ports**

**Input**

**Port\_1 — Input signal**

scalar | vector

Input signal, specified as a scalar or vector. Signal values equal to or greater than the value of Threshold are set to zero.

Data Types: single | double | int8 | int16 | int32 | int64 | uint8 | uint16 | uint32 | uint64 | Boolean | fixed point

### **Output**

**Port\_1 — Output signal**

scalar | vector

Output signal set to the input signal value or zero. The data type of the output is the same data type as the input.

**Tip** If the input data type cannot represent zero, parameter overflow occurs. To detect this overflow, go to the **Diagnostics > Data Validity** pane of the Configuration Parameters dialog box and set **Parameters > Detect overflow** to warning or error.

Data Types: single | double | int8 | int16 | int32 | int64 | uint8 | uint16 | uint32 | uint64 | Boolean | fixed point

### **Parameters**

To edit the parameters for the Wrap to Zero block, double-click the block icon.

### **Threshold — Threshold for outputting zero**

255 (default) | scalar

Threshold value for setting the output value to zero.

### **Programmatic Use**

**Block Parameter**: Threshold **Type**: character vector **Values**: scalar **Default**: '255'

### **Block Characteristics**

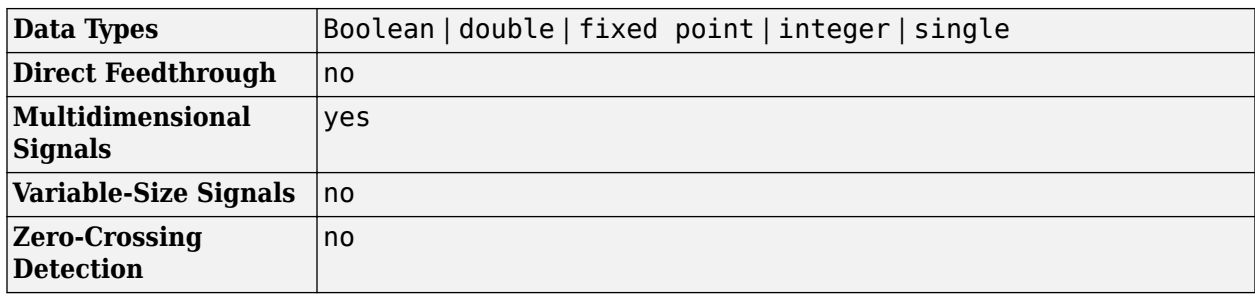

### **Extended Capabilities**

### **C/C++ Code Generation**

Generate C and C++ code using Simulink® Coder™.

### **HDL Code Generation**

Generate Verilog and VHDL code for FPGA and ASIC designs using HDL Coder™.

HDL Coder provides additional configuration options that affect HDL implementation and synthesized logic.

### **HDL Architecture**

This block has a single, default HDL architecture.

### **HDL Block Properties**

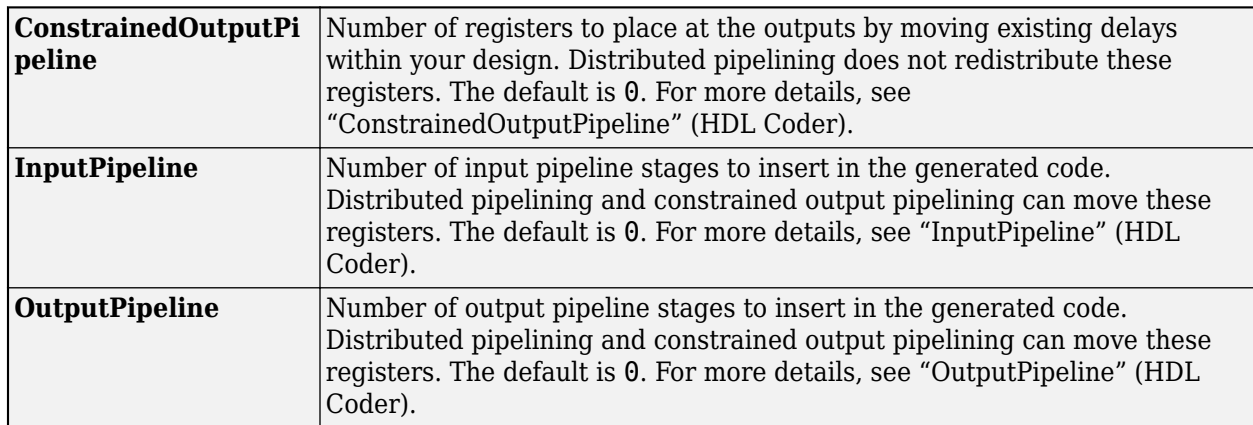

#### **Restrictions**

The input signal and **Threshold** parameter must have equal size. For example, if the input is a twodimensional vector, **Threshold** must also be a two-dimensional vector.

### **PLC Code Generation**

Generate Structured Text code using Simulink® PLC Coder™.

### **Fixed-Point Conversion**

Design and simulate fixed-point systems using Fixed-Point Designer™.

### **See Also**

[Saturation](#page-1274-0) | [Saturation Dynamic](#page-1280-0)

## **XY Graph**

Display X-Y plot of signals using MATLAB figure window **Library:** Simulink / Sinks HDL Coder / Sinks

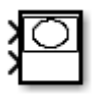

### **Description**

The XY Graph block displays an X-Y plot of its inputs in a MATLAB figure window.

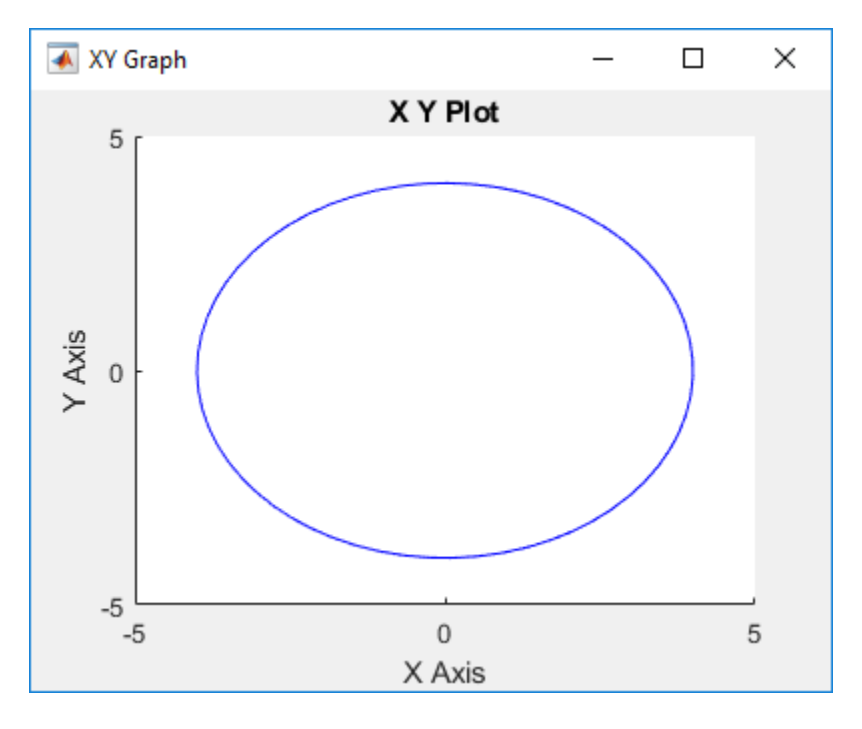

The block has two scalar inputs. The block plots data from the first input (the *x* direction) against data from the second input (the *y* direction). (See "Port Location After Rotating or Flipping" for a description of the port order for various block orientations.) This block is useful for examining limit cycles and other two-state data. Data outside the specified range does not appear.

A figure window appears for each XY Graph block in the model at the start of simulation.

**Note** The XY Graph block does not support stepping back in a simulation.

### **Ports**

**Input**

**Port\_1 — X-axis values** scalar

Plot input as *x* values on an X-Y plot. See "Port Location After Rotating or Flipping" for a description of the port order for various block orientations.

Data Types: single | double | int8 | int16 | int32 | int64 | uint8 | uint16 | uint32 | uint64 | Boolean | fixed point

### **Port\_2 — Y-axis values**

scalar

Plot input as y values on an X-Y plot. See "Port Location After Rotating or Flipping" for a description of the port order for various block orientations.

Data Types: single | double | int8 | int16 | int32 | int64 | uint8 | uint16 | uint32 | uint64 | Boolean | fixed point

### **Parameters**

**X-min — Minimum x** -1 (default) | real number

Specify the minimum *x*-axis value. Data below the minimum *x* is ignored.

**Programmatic Use Block Parameter:** xmin **Type:** character vector **Values:** real number **Default:** '-1'

**X-max — Maximum x** 1 (default) | real number

Specify the maximum *x*-axis value. Data above the maximum *x* is ignored.

**Programmatic Use Block Parameter:** xmax **Type:** character vector **Values:** real number **Default:** '1'

**Y-min — Minimum y** -1 (default) | real number

Specify the minimum *y*-axis value. Data below the minimum *y* is ignored.

**Programmatic Use Block Parameter:** ymin **Type:** character vector **Values:** real number **Default:** '-1'

**Y-max — Maximum y** 1 (default) | real number

Specify the maximum *y*-axis value. Data above the maximum *y* is ignored.

### **Programmatic Use**

**Block Parameter:** ymax **Type:** character vector **Values:** real number **Default:** '1'

### **Sample time — Sample time**

-1 (default) | positive number

Specify the time interval between samples. To inherit the sample time, set this parameter to -1. For more information, see "Specify Sample Time".

**Programmatic Use Block Parameter:** st **Type:** character vector **Values:** '-1' (for inherited) | positive number **Default:** '-1'

### **Block Characteristics**

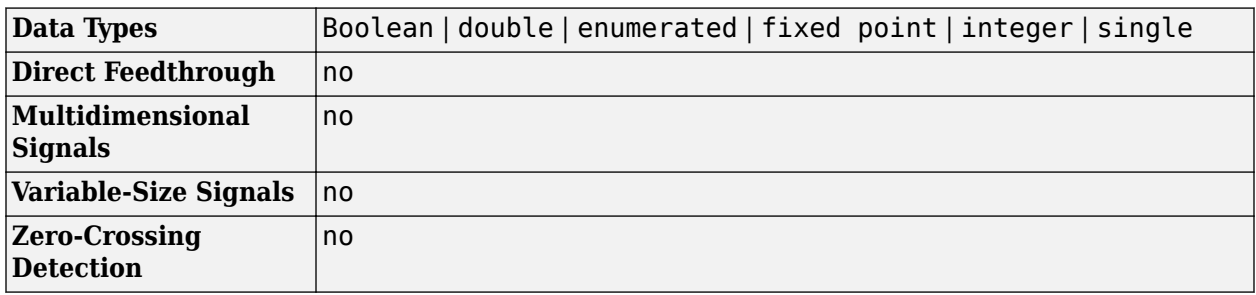

### **Extended Capabilities**

### **C/C++ Code Generation**

Generate C and C++ code using Simulink® Coder<sup>™</sup>.

This block can be used for simulation visibility in systems that generate code, but is not included in the generated code.

### **HDL Code Generation**

Generate Verilog and VHDL code for FPGA and ASIC designs using HDL Coder™.

This block can be used for simulation visibility in subsystems that generate HDL code, but is not included in the hardware implementation.

### **PLC Code Generation**

Generate Structured Text code using Simulink® PLC Coder™.

This block can be used for simulation visibility in systems that generate PLC code, but is not included in the generated code.

### **Fixed-Point Conversion**

Design and simulate fixed-point systems using Fixed-Point Designer™.

This block accepts fixed-point input, but converts it to double for display.

### **See Also**

[Scope](#page-1290-0)

### **Topics**

"Decide How to Visualize Simulation Data" "Get Started with ROS in Simulink®" (ROS Toolbox)

## <span id="page-1753-0"></span>**Zero-Order Hold**

Implement zero-order hold sample period **Library:** Simulink / Discrete HDL Coder / Discrete

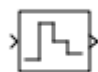

### **Description**

The Zero-Order Hold block holds its input for the sample period you specify. If the input is a vector, the block holds all elements of the vector for the same sample period.

You specify the time between samples with the **Sample time** parameter. A setting of -1 means the block inherits the **Sample time**.

**Tip** Do not use the Zero-Order Hold block to create a fast-to-slow transition between blocks operating at different sample rates. Instead, use the [Rate Transition](#page-1206-0) block.

### **Bus Support**

The Zero-Order Hold block is a bus-capable block. The input can be a virtual or nonvirtual bus signal. No block-specific restrictions exist. All signals in a nonvirtual bus input to a Zero-Order Hold block must have the same sample time, even if the elements of the associated bus object specify inherited sample times. You can use a [Rate Transition](#page-1206-0) block to change the sample time of an individual signal, or of all signals in a bus. See "Modify Sample Times for Nonvirtual Buses" and "Bus-Capable Blocks" for more information.

You can use an array of buses as an input signal to a Zero-Order Hold block. For details about defining and using an array of buses, see "Combine Buses into an Array of Buses".

### **Comparison with Similar Blocks**

The Memory, Unit Delay, and Zero-Order Hold blocks provide similar functionality but have different capabilities. Also, the purpose of each block is different.

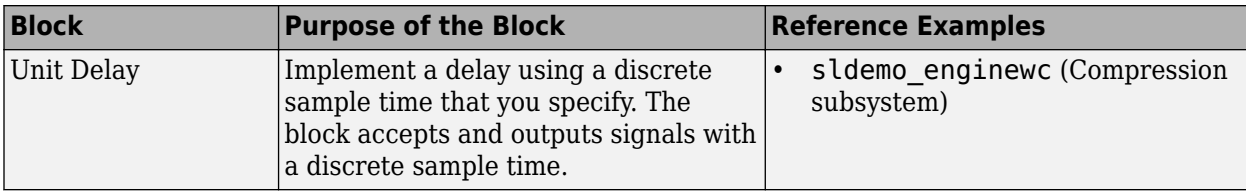

This table shows recommended usage for each block.

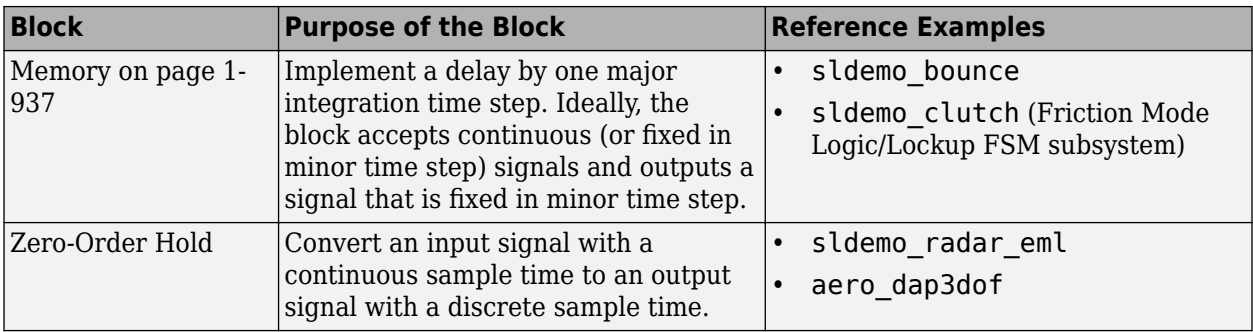

Each block has the following capabilities.

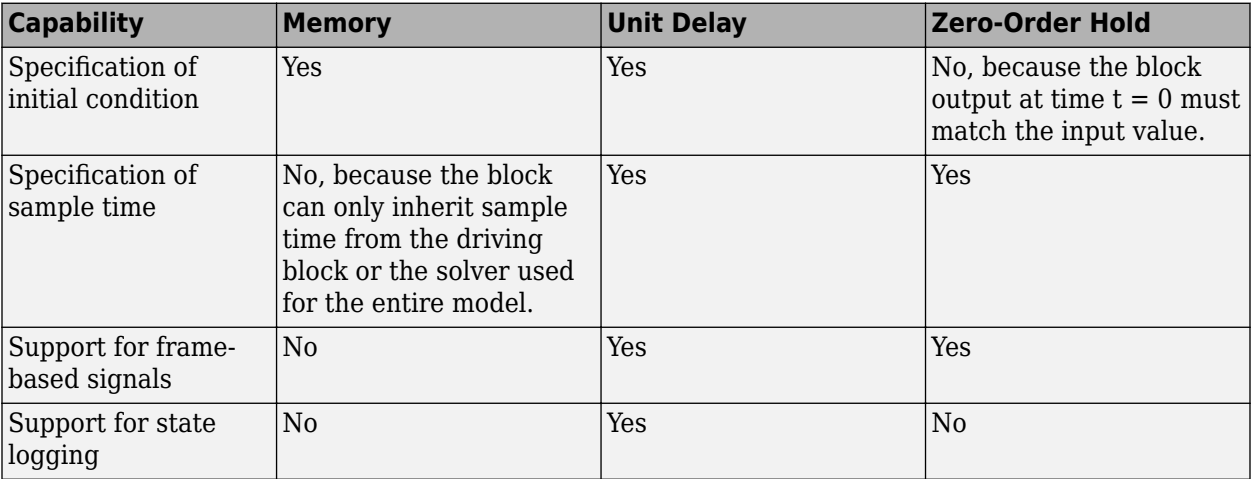

### **Ports**

### **Input**

### **Port\_1 — Input signal**

scalar | vector

### Input signal that the block holds by one sample period.

```
Data Types: single | double | int8 | int16 | int32 | int64 | uint8 | uint16 | uint32 | uint64 |
Boolean | fixed point | enumerated | bus
```
### **Output**

### **Port\_1 — Output signal**

scalar | vector

### Output signal that is the input held by one sample period.

```
Data Types: single | double | int8 | int16 | int32 | int64 | uint8 | uint16 | uint32 | uint64 |
Boolean | fixed point | enumerated | bus
```
### **Parameters**

**Sample time (-1 for inherited) — Discrete interval between sample time hits** -1 (default) | scalar

Specify the time interval between samples. To inherit the sample time, set this parameter to -1. See "Specify Sample Time" in the online documentation for more information.

Do not specify a continuous sample time, either 0 or [0,0]. This block supports only discrete sample times. When this parameter is -1, the inherited sample time must be discrete and not continuous.

### **Block Characteristics**

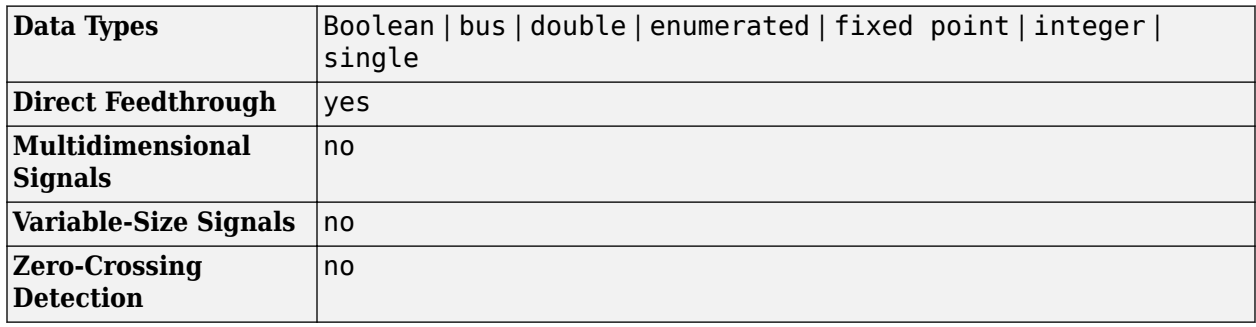

### **Extended Capabilities**

### **C/C++ Code Generation**

Generate C and C++ code using Simulink® Coder™.

Generated code relies on memcpy or memset functions (strong.h) under certain conditions.

### **HDL Code Generation**

Generate Verilog and VHDL code for FPGA and ASIC designs using HDL Coder™.

HDL Coder provides additional configuration options that affect HDL implementation and synthesized logic.

### **HDL Architecture**

This block has a single, default HDL architecture.

#### **HDL Block Properties**

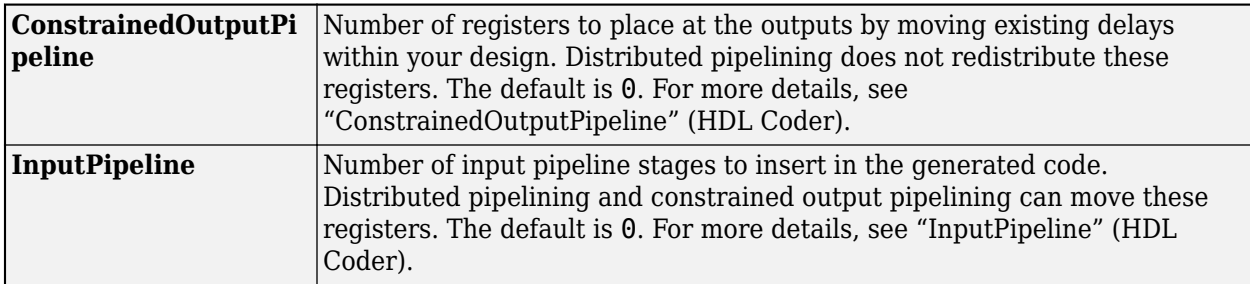

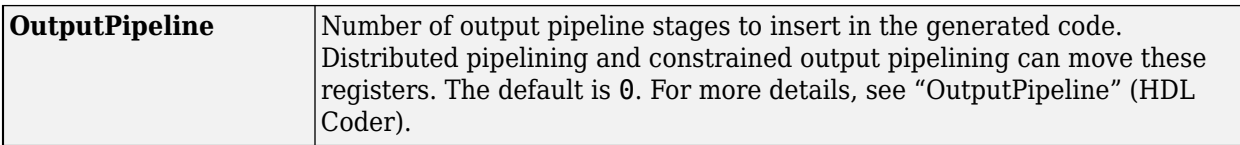

#### **Complex Data Support**

This block supports code generation for complex signals.

#### **PLC Code Generation**

Generate Structured Text code using Simulink® PLC Coder™.

### **Fixed-Point Conversion**

Design and simulate fixed-point systems using Fixed-Point Designer™.

### **See Also**

[Memory](#page-956-0) | [Unit Delay](#page-1657-0)

## <span id="page-1757-0"></span>**Zero-Pole**

Model system by zero-pole-gain transfer function **Library:** Simulink / Continuous

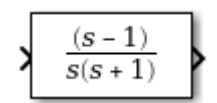

### **Description**

The Zero-Pole block models a system that you define with the zeros, poles, and gain of a Laplacedomain transfer function. This block can model single-input single-output (SISO) and single-input multiple-output (SIMO) systems.

### **Conditions for Using This Block**

The Zero-Pole block assumes the following conditions:

• The transfer function has the form

$$
H(s) = K \frac{Z(s)}{P(s)} = K \frac{(s - Z(1))(s - Z(2))...(s - Z(m))}{(s - P(1))(s - P(2))...(s - P(n))},
$$

where *Z* represents the zeros, *P* the poles, and *K* the gain of the transfer function.

- The number of poles must be greater than or equal to the number of zeros.
- If the poles and zeros are complex, they must be complex-conjugate pairs.
- For a multiple-output system, all transfer functions must have the same poles. The zeros can differ in value, but the number of zeros for each transfer function must be the same.

**Note** You cannot use a Zero-Pole block to model a multiple-output system when the transfer functions have a differing number of zeros or a single zero each. Use multiple Zero-Pole blocks to model such systems.

### **Modeling a Single-Output System**

For a single-output system, the input and the output of the block are scalar time-domain signals. To model this system:

- **1** Enter a vector for the zeros of the transfer function in the **Zeros** field.
- **2** Enter a vector for the poles of the transfer function in the **Poles** field.
- **3** Enter a 1-by-1 vector for the gain of the transfer function in the **Gain** field.

### **Modeling a Multiple-Output System**

For a multiple-output system, the block input is a scalar and the output is a vector, where each element is an output of the system. To model this system:

**1** Enter a matrix of zeros in the **Zeros** field.

Each *column* of this matrix contains the zeros of a transfer function that relates the system input to one of the outputs.

- **2** Enter a vector for the poles common to all transfer functions of the system in the **Poles** field.
- **3** Enter a vector of gains in the **Gain** field.

Each element is the gain of the corresponding transfer function in **Zeros**.

Each element of the output vector corresponds to a column in **Zeros**.

#### **Transfer Function Display on the Block**

The Zero-Pole block displays the transfer function depending on how you specify the zero, pole, and gain parameters.

• If you specify each parameter as an expression or a vector, the block shows the transfer function with the specified zeros, poles, and gain. If you specify a variable in parentheses, the block evaluates the variable.

For example, if you specify **Zeros** as [3,2,1], **Poles** as (poles), where poles is [7,5,3,1], and **Gain** as gain, the block looks like this.

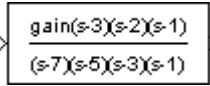

• If you specify each parameter as a variable, the block shows the variable name followed by (s) if appropriate.

For example, if you specify **Zeros** as zeros, **Poles** as poles, and **Gain** as gain, the block looks like this.

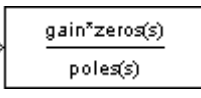

### **Ports**

#### **Input**

```
Port_1 — Input signal
```
scalar

Input signal, specified as a scalar with data type double.

Data Types: double

#### **Output**

#### **Port\_1 — Output signal**

scalar | vector

System modeled by a zero-pole gain transfer function, provided as a scalar or vector signal with data type double.

• When modeling a single-output system, the block outputs a scalar time-domain signal. For more information, see ["Modeling a Single-Output System" on page 1-1738](#page-1757-0).

• When modeling a multiple-output system, the block outputs a vector, where each element is an output of the system. For more information, see ["Modeling a Multiple-Output System" on page 1-](#page-1757-0) [1738.](#page-1757-0)

Data Types: double

### **Parameters**

### **Zeros — Matrix of zeros**

[1] (default) | vector | matrix

Define the matrix of zeros.

- For a single-output system, enter a vector for the zeros of the transfer function.
- For a multiple-output system, enter a matrix. Each *column* of this matrix contains the zeros of a transfer function that relates the system input to one of the outputs.

#### **Programmatic Use Block Parameter:** Zeros **Type:** character vector, string **Value:** vector | matrix **Default:** '[1]'

**Poles — Vector of poles**

[0 -1] (default) | vector

Define the vector of poles.

- For a single-output system, enter a vector for the poles of the transfer function.
- For a multiple-output system, enter a vector for the poles common to all transfer functions of the system.

#### **Programmatic Use Block Parameter:** Poles **Type:** character vector, string **Value:** vector **Default:** '[0 -1]'

**Gain — Vector of gains** [1] (default) | vector

Define the vector of gains.

- For a single-output system, enter a 1-by-1 vector for the gain of the transfer function.
- For a multiple-output system, enter a vector of gains. Each element is the gain of the corresponding transfer function in **Zeros**.

**Programmatic Use Block Parameter:** Gain **Type:** character vector, string **Value:** vector **Default:** '[1]'

### **Absolute tolerance — Absolute tolerance for computing block states**

auto (default) | scalar | vector

Absolute tolerance for computing block states, specified as a positive, real-valued, scalar or vector. To inherit the absolute tolerance from the Configuration Parameters, specify auto or -1.

- If you enter a real scalar, then that value overrides the absolute tolerance in the Configuration Parameters dialog box for computing all block states.
- If you enter a real vector, then the dimension of that vector must match the dimension of the continuous states in the block. These values override the absolute tolerance in the Configuration Parameters dialog box.
- If you enter auto or –1, then Simulink uses the absolute tolerance value in the Configuration Parameters dialog box (see "Solver Pane") to compute block states.

#### **Programmatic Use**

**Block Parameter:** AbsoluteTolerance **Type:** character vector, string Values: 'auto' | '-1' | any positive real-valued scalar or vector **Default:** 'auto'

### **State Name (e.g., 'position') — Assign unique name to each state**

' ' (default) | 'position'  $| \{ 'a', 'b', 'c' \} | a | ...$ 

Assign a unique name to each state. If this field is blank (' '), no name assignment occurs.

- To assign a name to a single state, enter the name between quotes, for example, 'position'.
- To assign names to multiple states, enter a comma-delimited list surrounded by braces, for example, {'a', 'b', 'c'}. Each name must be unique.
- To assign state names with a variable in the MATLAB workspace, enter the variable without quotes. A variable can be a character vector, string, cell array, or structure.

#### **Limitations**

- The state names apply only to the selected block.
- The number of states must divide evenly among the number of state names.
- You can specify fewer names than states, but you cannot specify more names than states.

For example, you can specify two names in a system with four states. The first name applies to the first two states and the second name to the last two states.

### **Programmatic Use**

```
Block Parameter: ContinuousStateAttributes
Type: character vector, string
Values: ' ' | user-defined
Default: ' '
```
### **Block Characteristics**

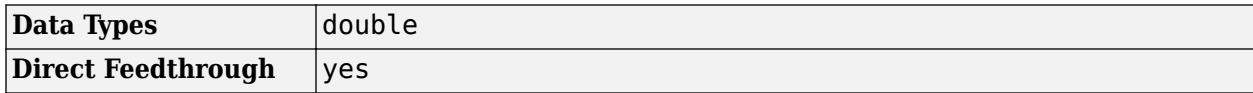

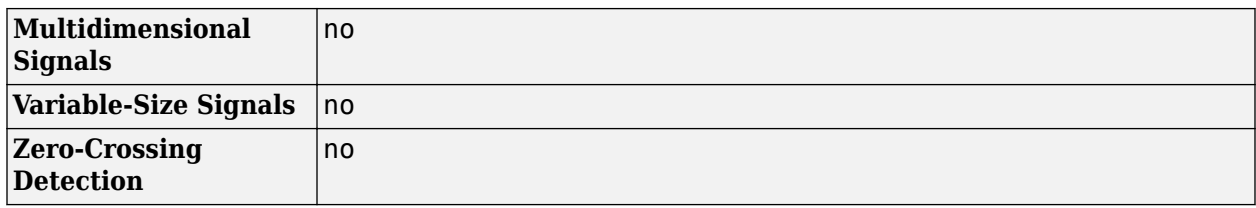

### **Extended Capabilities**

### **C/C++ Code Generation**

Generate C and C++ code using Simulink® Coder<sup>™</sup>.

Not recommended for production-quality code. Relates to resource limits and restrictions on speed and memory often found in embedded systems. The code generated can contain dynamic allocation and freeing of memory, recursion, additional memory overhead, and widely-varying execution times. While the code is functionally valid and generally acceptable in resource-rich environments, smaller embedded targets often cannot support such code.

In general, consider using the Simulink Model Discretizer to map continuous blocks into discrete equivalents that support production code generation. To start the Model Discretizer, in the Simulink Editor, on the **Apps** tab, under **Apps**, under **Control Systems**, click **Model Discretizer**. One exception is the Second-Order Integrator block because, for this block, the Model Discretizer produces an approximate discretization.

### **See Also**

[Discrete Zero-Pole](#page-506-0)

**Topics** "State"

# **Functions**

## **add\_block**

Add block to model

### **Syntax**

```
h = add block(source, dest)h = add_block(source,dest,'MakeNameUnique','on')
h = add\_block(\_\_\_\, 'CopyOption', 'nolink')
h = add_block(sourceIn,destIn,'CopyOption','duplicate')
h = ( \angle , Name, Value)
```
### **Description**

 $h = add block(source,dest) adds a copy of the block source from a library or model to the$ specified destination model and block name. This syntax creates the block at the same location as it appears in the model or the library model.

If you are copying between models or from a library, load the destination model first.

h = add\_block(source,dest,'MakeNameUnique','on') ensures that the destination block name is unique in the model. This syntax adds a number to the destination block name if a block with that name exists, incrementing to ensure a unique name.

h = add\_block( \_\_\_ ,'CopyOption','nolink') copies the block or subsystem source from a library without creating a link to the library block.

h = add\_block(sourceIn,destIn,'CopyOption','duplicate') duplicates an inport block in a subsystem, giving the destination block the same port number as the source block. Duplicate an inport to branch a signal from an input port without creating a port or adding lines. For more information, see ["Creating Duplicate Inports" on page 1-735.](#page-754-0)

 $h =$  ( $\_\_\_\$ , Name, Value) uses optional Name, Value arguments.

Specify optional comma-separated pairs of Name, Value arguments. Name is the argument name and Value is the corresponding value. Name must appear inside quotes. You can specify several name and value pair arguments in any order as Name1, Value1, ..., NameN, ValueN.

With the add block function, you can use block parameter and value pairs. For a list of all the block parameters, see ["Common Block Properties" on page 6-12](#page-3791-0) and ["Block-Specific Parameters" on page](#page-3806-0) [6-27](#page-3806-0).

### **Examples**

### **Add Block to Model from a Library**

Add the block from the Simulink library to the model f14.

Load or open the destination model.
open\_system('f14');

Add the Scope block from the Simulink Sinks library to f14, naming the new block MyScope. add block('simulink/Sinks/Scope','f14/MyScope');

### **Add a Block from Another Model**

Add a copy of a block from the model f14 to vdp.

Load or open the destination model.

open\_system('vdp');

Add the Actuator Model block from f14 to vdp.

```
add_block('f14/Actuator Model','vdp/Actuator Model');
```
### **Add a Block Using a Unique Name**

Add the block from the Simulink library to the model vdp. Because there is already a block named Scope in vdp, use the MakeNameUnique option to ensure that the new block name is unique.

Load or open the destination model.

open\_system('vdp');

Add the Scope block from the Simulink Sinks library to vdp, ensuring that the name is unique.

```
add_block('simulink/Sinks/Scope','vdp/Scope','MakeNameUnique','on')
```
### **Duplicate an Inport Block in a Subsystem**

Add an inport block in the f14/Controller subsystem that uses the same port number as another inport in that subsystem.

Duplicate the Stick Input (in) block in the Controller subsystem, naming the copy Stick Input (in)2. The resulting block uses the same port number as Stick Input (in) but does not add an inport on the parent subsystem. The signal that enters that port branches to both inports.

```
add block('f14/Controller/Stick Input (in)',...
'f14/Controller/Stick Input (in)2','CopyOption','duplicate')
```
### **Add a Block and Set Parameters**

Add a block from a library to a model and set parameters using a Name, Value pair.

Load or open the destination model.

```
open_system('vdp');
```
Add a Gain block from the library to vdp, and set the Gain value to 5.

add\_block('simulink/Math Operations/Gain','vdp/Five','Gain','5')

## **Input Arguments**

### **source — Block to copy to model**

block path name | library block path name

Block to copy to model, specified as:

- The full block path name if you are copying the block from another model, for example, 'vdp/ Mu'. This usage copies the block and its settings.
- The library block path name if you want to add a block from a library, for example, 'simulink/ Math Operations/Gain'.

To get the library block path name, you can hover over the block in the Library Browser. Alternatively, you can open the library model, select the block, and enter gcb at the command line. To open the library model, in the Library Browser, right-click the library name in the library list and select **Open** *library\_name* **library**.

You can also use the syntax 'built-in/*blocktype'* as the source block path name, where *blocktype* is the programmatic block name-—the value of the BlockType parameter (see ["Common](#page-3791-0) [Block Properties" on page 6-12\)](#page-3791-0). However, blocks added using 'built-in/*blocktype*' sometimes have different default parameter values from library blocks.

For subsystems and masked blocks, use the library block path name. Using the BlockType value (SubSystem) creates an empty subsystem.

Example: 'vdp/Mu', 'simulink/Sinks/Scope'

### **dest — Name and location of new block**

block path name

Name and location of the new block in the model, specified as the block path name.

Example: 'f14/Controller/MyNewBlock'

### **sourceIn — Inport block whose port number to copy**

block path name

Inport block whose port number to copy, specified as the block path name.

Example: 'f14/Controller/Stick Input (in)', 'myModel/mySubsystem/In1'

### **destIn — Inport block to create**

block path name

Inport block with duplicate port number to create, specified as the block path name. Create the destination block in the same system as the source block.

Example: 'myModel/mySubsystem/DupPortIn'

## **Output Arguments**

### **h — New block**

handle

New block, returned as a handle.

## **See Also**

[delete\\_block](#page-1946-0)

### **Topics**

"Delete an Annotation Programmatically" "Create Annotations Programmatically"

### **Introduced before R2006a**

# **add\_exec\_event\_listener**

Register listener for block method execution event

## **Syntax**

h = add\_exec\_event\_listener(*blk*,event,listener);

## **Description**

h = add\_exec\_event\_listener(*blk*,*event*,*listener*) registers a listener for a block method execution event where the listener is a MATLAB program that performs some task, such as logging runtime data for a block, when the event occurs (see "Listen for Method Execution Events"). Simulink software invokes the registered listener whenever the specified event occurs during simulation of the model. You cannot register a listener for virtual blocks.

**Note** Simulink software can register a listener only while a simulation is running. Invoking this function when no simulation is running results in an error message. To ensure that a listener catches all relevant events triggered by a model's simulation, you should register the listener in the model's StartFcn callback function (see "Callbacks for Customized Model Behavior").

## **Input Arguments**

blk

Specifies the block whose method execution event the listener is intended to handle. May be one of the following:

- Full pathname of a block
- A block handle
- A block runtime object (see "Access Block Data During Simulation".)

### event

Specifies the type of event for which the listener listens. It may be any of the following:

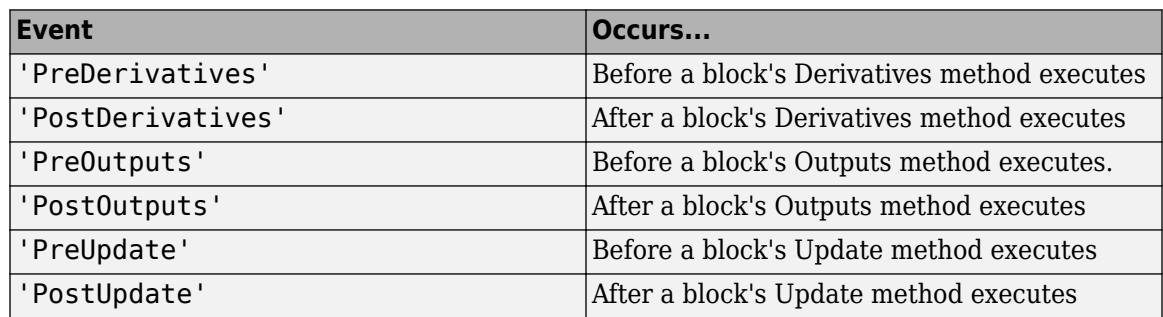

### listener

Specifies the listener to be registered. It may be either a character vector specifying a MATLAB expression, e.g., 'disp(''here'')' or a handle to a MATLAB function that accepts two

arguments. The first argument is the block runtime object of the block that triggered the event. The second argument is an instance of [EventData](#page-2930-0) class that specifies the runtime object and the name of the event that just occurred.

## **Output Arguments**

add exec event listener returns a handle to the listener that it registered. To stop listening for an event, use the MATLAB clear command to clear the listener handle from the workspace in which the listener was registered.

### **Introduced before R2006a**

# **add\_line**

Add line to Simulink model

## **Syntax**

```
h = addline(sys, out, in)
h = add_line(sys,out,in,'autorouting',autoOption)
h = add line(sys,points)
```
## **Description**

 $h = add$  line(sys,out, in) adds a line in the model or subsystem sys that connects one block's output port out to another block's input port in. This syntax draws the most direct route from port to port, for example, diagonal lines or lines that go through other blocks.

You can connect ports when:

- The input port does not already have a connection.
- The blocks are compatible for connecting.

 $h = add$  line(sys,out,in,'autorouting',autoOption) connects blocks, specifying whether to route the lines around other blocks.

h = add line(sys,points) adds a line drawn by  $(x,y)$  coordinate points relative to the upperleft corner of the Simulink Editor canvas before any canvas resizing. If either end of the line is within five pixels of a corresponding port, the function connects the line to it. The line can have multiple segments.

## **Examples**

### **Connect Blocks Using Port Numbers**

Use the block port numbers to add a line to connect blocks.

Create a model and open it.

open system(new system('connect model'));

Add and position a Constant block and a Gain block.

```
add_block('simulink/Commonly Used Blocks/Constant','connect_model/Constant');
set_param('connect_model/Constant','position',[140,80,180,120]);
add_block('simulink/Commonly Used Blocks/Gain','connect_model/Gain');
set_param('connect_model/Gain','position',[220,80,260,120]);
```
Connect the blocks. Each block has one port, so specify port 1.

```
add_line('connect_model','Constant/1','Gain/1');
```
### **Connect Blocks Using Port Handles**

Get the port handles and connect the ports using add line.

Open the model vdp.

open\_system('vdp');

Delete the line that connects the Mu gain block to the Sum block.

```
delete_line('vdp','Mu/1','Sum/2');
```
Get the port handles from the Mu block and the Sum block.

```
h = get_param('vdp/Mu','PortHandles');
h1 = get_param('vdp/Sum','PortHandles');
```
Look at the h1 structure. Notice the two handles for the Inport property.

```
h1
h1 = struct with fields:
       Inport: [47.0002 54.0002]
      Outport: 39.0002
       Enable: []
      Trigger: []
       State: []
        LConn: []
        RConn: []
     Ifaction: []
        Reset: []
```
Index into the Outport and Inport properties on the port handles to get the handles you want and connect them. Connect to the second inport.

 $add$  line('vdp',h.Outport(1),h1.Inport(2));

### **Add a Branched Line**

You can branch a line by adding a connection programmatically. You can use the points syntax to draw the segment, or you can draw the line by specifying the ports to connect. When using the port, use automatic line routing to improve the look of the branched line.

Add a scope to the vdp model above the outport.

```
vdp
add block('simulink/Commonly Used Blocks/Scope','vdp/Scope1');
set_param('vdp/Scope1','position',[470,70,500,110]);
```
Connect the Integrator block x1 to Scope1. This code branches the existing line from the x1 output and connects it to the scope. With autorouting on, the resulting line is segmented.

```
add_line('vdp','x1/1','Scope1/1','autorouting','on')
```
### **Connect Blocks Using Points**

You can use points on the canvas as the start and end of each segment. Get the port locations using get param with the 'PortConnectivity' option.

Open the model vdp and delete the line that connects the Mu and Sum blocks.

vdp delete\_line('vdp','Mu/1','Sum/2')

Get the port locations for Mu. Mu has two ports. The first is the input port, and the second is the output port.

```
mu = get_param('vdp/Mu','PortConnectivity');
mu.Position
ans = 190 150
ans = 225 150
```
Get the port locations for Sum, which has three ports. The second position is the lower input port.

```
s = get_param('vdp/Sum','PortConnectivity');
s.Position
ans = 250 135
ans = 250 150
ans = 285 145
Connect the ports using the output and input points.
```
add line('vdp', [225 150; 250 150])

#### **Connect Blocks Using Autorouting Options**

This example shows the effect of adding lines with and without autorouting options.

Create a model route. Display default block names.

```
open_system(new_system('route'));
set_param('route','HideAutomaticNames','off')
```
Add blocks as shown. Add an inport and outport to each subsystem.

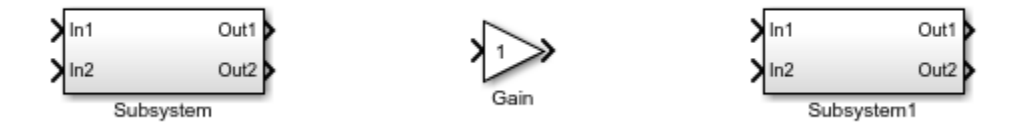

Add lines to connect the outputs from Subsystem to the inputs of Subsystem1.

```
add_line('route',{'Subsystem/1','Subsystem/2'},...
       {'Subsystem1/1','Subsystem1/2'})
```
Because you did not use the autorouting options, the function draws straight lines, which pass through the Gain block.

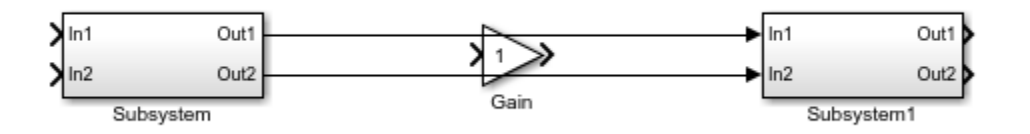

Delete the lines. Add lines again, this time using the autorouting option set to 'on'.

```
add_line('route',{'Subsystem/1','Subsystem/2'},...
       {'Subsystem1/1','Subsystem1/2'},'autorouting','on')
```
The lines route around the Gain block.

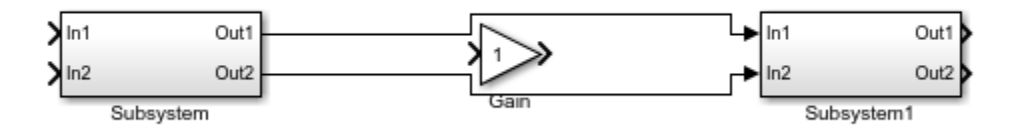

Delete the lines. Add lines again, using the smart autorouting option. When you use an array to connect two sets of inports and outports, 'smart' autorouting routes them together if doing so makes better use of the space.

```
add_line('route',{'Subsystem/1','Subsystem/2'},...
       {'Subsystem1/1','Subsystem1/2'},'autorouting','smart')
```
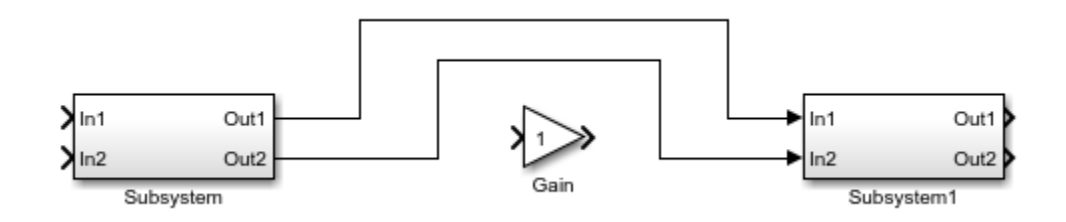

## **Input Arguments**

### **sys — Model or subsystem to add line to**

character vector

Model or subsystem to add the line to, specified as character vector.

Example: 'vdp' , 'f14/Controller'

### **out — Block output port to connect line from**

block/port name or number character vector | port handle | array of port designators

Block output port to connect line from, specified as:

- The block name, a slash, and the port name or number. Most block ports are numbered from top to bottom or from left to right. For a state port, use the port name State instead of a port number.
- The port handle that you want to connect from.
- An array of either of these port designators.

Use 'PortHandles' with get\_param to get the handles.

```
Example: 'Mu/1', 'Subsystem/2', h.Outport(1){'Subsystem/1','Subsystem/2'}
```
### **in — Block input port to connect line to**

block/port name or number character vector | port handle | array of port designators

Block input port to connect line to, specified as:

- The block name, a slash, and the port name or number. The port name on:
	- An enabled subsystem is Enable.
	- A triggered subsystem is Trigger.
	- If Action and Switch Case Action subsystems is Action.
- The port handle that you want to add the line to.
- An array of either of these port designators.

Use the 'PortHandles' option with get param to get handles.

Example: 'Mu/1', 'Subsystem/2', h.Inport(1), {'Subsystem/1','Subsystem/2'}

### **autoOption — Type of automatic line routing**

'off' (default) | 'on' | 'smart'

Type of automatic line routing around other blocks, specified as:

- 'off' for no automatic line routing
- 'on' for automatic line routing
- 'smart' for automatic line routing that takes the best advantage of the blank spaces on the canvas and avoids overlapping other lines and labels

### **points — Points of the line to draw**

matrix

Points of the line to draw, specified as at least a 2-by-2 matrix. Add a row for every segment you want to draw. Specify points as  $(x,y)$  coordinates from the upper-left corner of the Editor before any canvas resizing.

Example: [100 300; 200 300; 200 300; 200 500]

## **Output Arguments**

### **h — Line**

handle

Line created by add line, returned as a handle.

## **See Also**

[add\\_block](#page-1763-0) | [delete\\_block](#page-1946-0) | [delete\\_line](#page-1948-0) | [get\\_param](#page-2022-0) | [set\\_param](#page-2126-0)

### **Topics**

"Create an Enabled Subsystem" "Create a Triggered Subsystem"

### **Introduced before R2006a**

# **add\_param**

Add parameter to Simulink system

## **Syntax**

```
add_param('sys','parameter1',value1,'parameter2',value2,...)
```
## **Description**

The add param command adds the specified parameters to the specified system and initializes the parameters to the specified values. Case is ignored for parameter names. Value character vectors are case sensitive. The value of the parameter must be a character vector. Once the parameter is added to a system, set param and get param can be used on the new parameters as if they were standard Simulink parameters. Simulink software saves these new parameters with the model file.

**Note** If you attempt to add a parameter that has the same name as an existing parameter of the system, Simulink software displays an error.

## **Examples**

This command

```
add param('vdp','DemoName','VanDerPolEquation','EquationOrder','2')
```
adds the parameters DemoName and EquationOrder with 'VanDerPolEquation' and '2' to the vdp system. Afterward, you can use the following command to retrieve the value of the DemoName parameter.

```
get_param('vdp','DemoName')
```
## **See Also**

[delete\\_param](#page-1952-0) | [get\\_param](#page-2022-0) | [set\\_param](#page-2126-0)

**Introduced before R2006a**

## <span id="page-1776-0"></span>**addFile**

(Not recommended) Add file to project

**Note** simulinkproject is not recommended. Use currentProject or openProject instead. For more information, see ["Compatibility Considerations".](#page-1777-0)

## **Syntax**

```
addFile(proj,fileorfolder)
```
## **Description**

addFile(proj,fileorfolder) adds a file to the project proj.

## **Examples**

### **Add Files to a Project**

Open the airframe project and create a project object.

```
sldemo_slproject_airframe
proj = simulinkproject;
```
Remove a file.

removeFile(proj,'models/AnalogControl.slx')

Add the file back to the project.

addFile(proj,'models/AnalogControl.slx');

Create and save a new model.

```
new system('mymodel');
save_system('mymodel');
```
Add the new file to the project and return a project file object.

newPrjFile = addFile(proj,'mymodel.slx');

Use the project file object to manipulate the file, for example, adding a label.

addLabel(newPrjFile, 'Classification', 'Design')

## **Input Arguments**

**proj — Project** project object

<span id="page-1777-0"></span>Project, specified as a project object. Use [simulinkproject](#page-2168-0) to create a project object to manipulate a project at the command line.

### **fileorfolder — Path of file or folder**

character vector | cell array of character vectors | string array

Path of the file or folder to add relative to the project root folder, specified as a character vector, string, or array. Files must include the file extension. The file or folder must be within the root folder.

Example: 'models/myModelName.slx'

## **Compatibility Considerations**

### **Simulink project API is not recommended**

*Not recommended starting in R2019a*

Starting in R2019a, instead of [simulinkproject](#page-2168-0) and related functions, use the currentProject or openProject functions in MATLAB. The Simulink project API will continue to be supported, but, after R2019a, new features might be available only if you use the new MATLAB project API. There are no plans to remove the Simulink project API at this time.

The new MATLAB project API is part of the R2019a functionality enabling you to use projects in MATLAB, with or without Simulink. You can now share projects with users who do not have Simulink.

## **See Also**

**Functions** [addFolderIncludingChildFiles](#page-1778-0) | [removeFile](#page-2108-0) | [simulinkproject](#page-2168-0)

**Introduced in R2013a**

# <span id="page-1778-0"></span>**addFolderIncludingChildFiles**

(Not recommended) Add folder and child files to project

**Note** simulinkproject is not recommended. Use currentProject or openProject instead. For more information, see ["Compatibility Considerations".](#page-1779-0)

## **Syntax**

addFolderIncludingChildFiles(proj,folder)

## **Description**

```
addFolderIncludingChildFiles(proj,folder) adds a folder and all child files to the project
proj.
```
## **Examples**

### **Add Folders to a Project**

Open the airframe project and create a project object.

```
sldemo_slproject_airframe
proj = simulinkproject;
```
Create a new folder in the project folder.

```
new folder path = fullfile(proj.RootFolder, 'new folder')
mkd\bar{i}r(new_folder_path);
```
Create a new folder in the previous folder.

```
new_sub_folder_path = fullfile(new_folder_path, 'new_sub_folder')
mkd\bar{i}r(new sub folder path);
```
Create a new file in the folder.

```
filepath = fullfile(new_sub_folder_path, 'new_model_in_subfolder.slx')
new system('new model in subfolder');
save system('new model in subfolder', filepath)
```
Add this new folder and child files to the project.

```
projectFile = addFolderIncludingChildFiles(proj, new_folder_path)
```
## **Input Arguments**

**proj — Project** project object

<span id="page-1779-0"></span>Project, specified as a project object. Use [simulinkproject](#page-2168-0) to create a project object to manipulate a project at the command line.

### **folder — Path of folder**

character vector | string

Path of the folder to add relative to the project root folder, specified as a character vector or string. The folder must be within the root folder.

Example: 'models'

## **Compatibility Considerations**

### **Simulink project API is not recommended**

*Not recommended starting in R2019a*

Starting in R2019a, instead of [simulinkproject](#page-2168-0) and related functions, use the currentProject or openProject functions in MATLAB. The Simulink project API will continue to be supported, but, after R2019a, new features might be available only if you use the new MATLAB project API. There are no plans to remove the Simulink project API at this time.

The new MATLAB project API is part of the R2019a functionality enabling you to use projects in MATLAB, with or without Simulink. You can now share projects with users who do not have Simulink.

## **See Also**

**Functions** [addFile](#page-1776-0) | [removeFile](#page-2108-0) | [simulinkproject](#page-2168-0)

**Introduced in R2015b**

## **addterms**

Add terminators to unconnected ports in model

## **Syntax**

addterms('*sys*')

## **Description**

addterms('*sys*') adds Terminator and Ground blocks to the unconnected ports in the Simulink block diagram sys.

## **See Also**

[slupdate](#page-2777-0)

**Introduced before R2006a**

# <span id="page-1781-0"></span>**attachConfigSet**

Associate configuration set or configuration reference with model

## **Syntax**

attachConfigSet(model, configObj) attachConfigSet(model, configObj, allowRename)

## **Description**

attachConfigSet(model, configObj) associates the configuration set or configuration reference configObj with model.

attachConfigSet(model, configObj, allowRename) associates the configuration set to the model and determines how Simulink handles a name conflict between configObj and any configuration objects that are already attached to the model.

If allowRename is false and the configuration object specified by configObj has the same name as a configuration object already attached to model, Simulink generates an error. If allowRename is true and a name conflict occurs, Simulink provides a unique name for configObj before associating it with the model.

## **Examples**

### **Create and Attach a Configuration Set**

Create a configuration set and attach it to a model.

Open the model sldemo\_fuelsys.

sldemo\_fuelsys

Create a configuration set named Config1 and attach it to the model.

```
configObj = Simulink.ConfigSet;
set_param(configObj,'Name','Config1')
attachConfigSet('sldemo_fuelsys',configObj)
```
To use the configuration set for the model, activate it.

### **Attach and Rename a Configuration Set**

Attach a configuration set to a model that already has a configuration set with the same name.

Open the model sldemo\_fuelsys. The model uses a configuration set with the default name Configuration.

sldemo\_fuelsys

Create another configuration set and name it Configuration.

```
configObj = Simulink.ConfigSet;
set_param(configObj,'Name','Configuration')
```
Attach the configuration to the model. Specify allowRename as true.

```
attachConfigSet('sldemo fuelsys',configObj,true)
```
Because the model already has a configuration set named Configuration, Simulink changes the name of configObj to Configuration1 before attaching it to the model.

To use the configuration for the model, activate Configuration1.

## **Input Arguments**

### **model — Model to attach configuration set to**

character vector | string scalar

Model to which you want to attach a configuration set, specified as a character vector or string scalar. The model must be open.

Example: 'my\_model'

### **configObj — Configuration object**

ConfigSet object | ConfigSetRef object

Configuration object that you want to attach to the model, specified as a [ConfigSet](#page-3988-0) object or a [Simulink.ConfigSetRef](#page-3990-0) object.

Example: myConfigObj

### **allowRename — Rename configuration object if there is a naming conflict**

false (default) | true

Specification that determines if Simulink renames the configuration object in the case of a name conflict, specified as a Boolean. If allowRename is false and a name conflict occurs, Simulink generates an error. You cannot attach a configuration object to a model if the configuration object is already attached to another model.

Example: true

### **See Also**

[attachConfigSetCopy](#page-1783-0) | [detachConfigSet](#page-1962-0) | [getConfigSet](#page-2031-0) | [getConfigSets](#page-2033-0) | [setActiveConfigSet](#page-2130-0)

### **Topics**

"Manage Configuration Sets for a Model" "Share a Configuration with Multiple Models"

### **Introduced before R2006a**

## <span id="page-1783-0"></span>**attachConfigSetCopy**

Copy configuration set or configuration reference and associate it with model

## **Syntax**

configObjCopy = attachConfigSet(model, configObj) attachConfigSetCopy(model, configObj, allowRename)

## **Description**

configObjCopy = attachConfigSet(model, configObj) creates a copy of the configuration set or configuration reference configObj and associates it with model. The function returns the copy of the configuration as a [Simulink.ConfigSet](#page-3988-0) object or a [Simulink.ConfigSetRef](#page-3990-0) object.

attachConfigSetCopy(model, configObj, allowRename) associates the configuration copy with the model and determines how Simulink handles a name conflict between the configuration and any configuration objects that are already attached to the model.

If allowRename is false and the configuration object specified by configObj has the same name as a configuration object already attached to model, Simulink generates an error. If allowRename is true and a name conflict occurs, Simulink provides a unique name for the copy of configObj before associating it with the model.

## **Examples**

### **Copy Configuration From One Model to Another Model**

Create a copy of the active configuration for the model vdp and attach the copy to the model fuelsys.

Open the model vdp and get the active configuration object. Name the configuration vdpConfig.

```
vdp
vdpConfigObj = getActiveConfigSet('vdp');
set_param(vdpConfigObj,'Name','vdpConfig');
```
Each model has a configuration with the default name Configuration. To avoid a naming conflict when you attach the configuration copy to fuelsys, name the configuration vdpConfig.

```
set param(vdpConfigObj,'Name','vdpConfig');
```
Open the model fuelsys. Copy the configuraion object vdpConfigObj and attach it to fuelsys.

```
fuelsys
attachConfigSetCopy('fuelsys',vdpConfigObj);
```
To use the configuration in fuelsys, activate it.

### **Copy and Rename Configuration Set**

Create a copy of the active configuration for the model vdp and attach the copy to fuelsys. Use the allowRename argument to avoid naming conflicts.

Open the model vdp and get the active configuration object. The configuration has the default name Configuration.

```
vdp
vdpConfigObj = getActiveConfigSet('vdp');
```
Open the model fuelsys. Copy the configuraion object vdpConfigObj and attach it to fuelsys. Specify allowRename as true.

```
fuelsys
attachConfigSetCopy('fuelsys',vdpConfigObj,true);
```
Because the model already has a configuration set named Configuration, Simulink changes the name of vdpConfigObj to Configuration1 before attaching it to the model.

To use the configuration in fuelsys, activate Configuration1.

## **Input Arguments**

### **model — Model to attach configuration set to**

character vector | string scalar

Model to which you want to attach a configuration set, specified as a character vector or string scalar. The model must be open.

Example: 'my\_model'

### **configObj — Configuration object**

ConfigSet object | ConfigSetRef object

Configuration object that you want to copy, specified as a [Simulink.ConfigSet](#page-3988-0) object or a [Simulink.ConfigSetRef](#page-3990-0) object.

Example: myConfigObj

### **allowRename — Rename configuration object copy if there is a naming conflict**

false (default) | true

Specification that determines if Simulink renames the configuration object copy in the case of a name conflict, specified as a Boolean. If allowRename is false and a name conflict occurs, Simulink generates an error.

Example: true

### **See Also**

```
attachConfigSet | detachConfigSet | getConfigSet | getConfigSets |
setActiveConfigSet
```
### **Topics**

"Manage Configuration Sets for a Model"

"Share a Configuration with Multiple Models"

### **Introduced in R2006b**

## **addLabel**

(Not recommended) Attach label to project file

**Note** simulinkproject is not recommended. Use currentProject or openProject instead. For more information, see ["Compatibility Considerations".](#page-1789-0)

### **Syntax**

```
addLabel(file,categoryName,labelName)
addLabel(file,categoryName,labelName,labelData)
```
## **Description**

addLabel(file, categoryName, labelName) attaches the specified label labelName in the category categoryName to the file.

addLabel(file,categoryName,labelName,labelData) attaches the label with data labelData.

## **Examples**

### **Attach a Label to a Project File**

Open the airframe project and create a project object.

```
sldemo slproject airframe;
proj = simulinkproject;
```
Get a particular file by name.

```
myfile = findFile(proj,'models/AnalogControl.slx')
```
myfile =

ProjectFile with properties:

```
Path: 'C:\Work\temp\slexamples\airframe\models\AnalogControl.slx'
    Labels: [1x1 slproject.Label]
  Revision: '2'
SourceControlStatus: Unmodified
```
### Get the Labels property of the file.

### myfile.Labels

ans  $=$ 

Label with properties:

File: 'C:\Work\temp\slexamples\airframe\models\AnalogControl.slx'

```
 Data: []
     DataType: 'none'
         Name: 'Design'
 CategoryName: 'Classification'
```
### Attach the label 'Artifact' to the file.

```
addLabel(myfile,'Classification','Artifact')
```

```
ans =
```
Label with properties:

```
 File: 'C:\Work\temp\slexamples\airframe\models\AnalogControl.slx'
        Data: []
     DataType: 'none'
         Name: 'Artifact'
 CategoryName: 'Classification'
```
Index into the Labels property to get the label attached to this file.

### $reviewlabel = myfilerlebels(1)$

reviewlabel =

Label with properties:

```
File: 'C:\Work\temp\slexamples\airframe\models\AnalogControl.slx'
         Data: []
     DataType: 'none'
         Name: 'Artifact'
 CategoryName: 'Classification'
```
Detach the new label from the file.

removeLabel(myfile,reviewlabel)

### **Attach a Label to a Subset of Files**

Attach the 'Classification' category label 'Utility' to all files in the project that have the .m file extension.

Open the airframe project and create a project object.

```
sldemo_slproject_airframe;
proj = simulinkproject;
```
Get the list of files.

files = proj.Files;

Loop through each file. If a file has the extension  $\cdot$ m, attach the label 'Utility'.

```
for fileIndex = 1:numel(files)
    file = files(fileIndex);
    [~, ~, fileExtension] = fileparts(file.Path);
    if strcmp(fileExtension,'.m')
```

```
 addLabel(file,'Classification','Utility');
    end
end
```
In the Project **Files** view, the **Classification** column displays the label Utility for each .m file in the utilities folder.

#### **Attach a Label and Label Data to a File**

Open the airframe project and create a project object.

```
sldemo slproject airframe;
proj = simulinkproject;
```
Create a new category 'Review'.

```
createCategory(proj,'Review','char');
```
For the new category, create a label 'To Review'.

```
reviewCategory = findCategory(proj,'Review');
createLabel(reviewCategory,'To Review');
```
Get a particular file by name.

```
myfile = findFile(proj,'models/AnalogControl.slx')
```
myfile =

```
 ProjectFile with properties:
```

```
Path: 'C:\Work\temp\slexamples\airframe\models\AnalogControl.slx'
    Labels: [1x1 slproject.Label]
 Revision: '2'
SourceControlStatus: Unmodified
```
Attach the label 'To Review' and a character vector of label data to the file.

```
addLabel(myfile,'Review','To Review','Whole team design review')
```
Index into the Labels property to get the second label attached to this particular file, and see the label data.

```
myfile.Labels(2)
ans = Label with properties:
            File: 'C:\Work\temp\slexamples\airframe\models\AnalogControl.slx'
             Data: 'Whole team design review'
         DataType: 'char'
             Name: 'To Review'
     CategoryName: 'Review'
```
In the Project **Files** view, for the AnalogControl.slx file, the **Review** column displays the To Review label with label data.

<span id="page-1789-0"></span>Alternatively, you can set or change label data using the data property.

```
mylabel = myfilerlabel(2);mylabel.Data = 'Final review';
```
## **Input Arguments**

### **file — File to attach label to**

file object

File to attach the label to, specified as a file object. You can get the file object by examining the project's Files property (proj.Files), or use [findFile](#page-1974-0) to find a file by name. The file must be in the project.

### **categoryName — Name of category for label**

character vector

Name of the category for the label, specified as a character vector.

### **labelName — Name of label**

character vector | label definition object

Name of the label to attach, specified as a character vector or a label definition object returned by the file.Label property or [findLabel](#page-1976-0). You can specify a new label name that does not already exist in the project.

### **labelData — Data to attach to label**

character vector | numeric

Data to attach to the label, specified as a character vector or numeric. Data type depends on the label definition. Get a label to examine its DataType property using file. Label or findLabel.

## **Compatibility Considerations**

### **Simulink project API is not recommended**

*Not recommended starting in R2019a*

Starting in R2019a, instead of [simulinkproject](#page-2168-0) and related functions, use the currentProject or openProject functions in MATLAB. The Simulink project API will continue to be supported, but, after R2019a, new features might be available only if you use the new MATLAB project API. There are no plans to remove the Simulink project API at this time.

The new MATLAB project API is part of the R2019a functionality enabling you to use projects in MATLAB, with or without Simulink. You can now share projects with users who do not have Simulink.

## **See Also**

**Functions** [createLabel](#page-1935-0) | [findFile](#page-1974-0) | [findLabel](#page-1976-0) | [removeLabel](#page-2110-0) | [simulinkproject](#page-2168-0)

### **Introduced in R2013a**

## <span id="page-1790-0"></span>**batchsim**

Offload simulations to run on a compute cluster

## **Syntax**

```
simJob = batchsim(in)simJob = batchsim(myCluster, in)simJob = batchsim(...,Name,Value)
```
## **Description**

 $s$ imJob = batchsim(in) runs a batch job on a single worker to simulate a model using the inputs specified in the SimulationInput object, in.

 $s$ imJob = batchsim(myCluster, in) runs a batch job on the cluster identified by the cluster object myCluster. If a cluster profile is not specified, batchsim uses a default cluster profile as set up in the parallel preferences. For more information, see "Discover Clusters and Use Cluster Profiles" (Parallel Computing Toolbox).

 $simJob = batchsim(...,Name,Value)$  runs a batch job that simulates a model using the inputs specified in the SimulationInput object and the options specified as Name, Value pair.

batchsim offloads simulations to a compute cluster, enabling you to carry out other tasks while the batch job is processing, or close the client MATLAB and access the batch job later. Use the 'Pool' argument to run simulations in parallel.

The batchsim command uses the Parallel Computing Toolbox™ and MATLAB Parallel Server™ licenses to run the simulations on compute cluster. batchsim runs the simulations in serial if a parallel pool cannot be created. If Parallel Computing Toolbox license is not available, batchsim errors out.

## **Examples**

### **Run Parallel Simulations with batchsim**

This example shows how to run parallel simulations in batch. batchsim offloads simulations to a compute cluster, enabling you to carry out other tasks while the batch job is processing, or close the client MATLAB and access the batch job later.

This example uses the ex sldemo househeat model and runs simulations in batch to observe the model behavior for different temperature set points.

Open the model.

```
openExample('simulink/OpenTheModelExample');
open system('ex sldemo househeat');
load_system('ex_sldemo_househeat')
```
Define a set of values for different temperatures.

```
setPointValues = 65:2:85:spv_Length = length(setPointValues);
Using the setPointValues, initialize an array of Simulink.SimulationInput objects.
in(1:spv Length) = Simulink.SimulationInput('ex sldemo househeat');
for i = 1:1:spv Length
    in(i) = in(i).setBlockParameter('ex sldemo_househeat/Set Point',...
         \text{'Value'},num2str(setPointValues(i)));
```
end

Specify the pool size of the number of workers to use. In addition to the number of workers used to run simulations in parallel, a head worker is required. In this case, let's assume that three workers are available to run a batch job for the parallel simulations. The job object returns useful metadata as shown. You can use the job ID to access the job object later from any machine. NumWorkers tells you how many workers are running the simulations. NumWorkers is always the number of workers specified in the 'Pool' argument and an additional head worker.

```
simJob = batchsim(in, 'Pool', 3) ID: 1
                  Type: pool
           NumWorkers: 4
             Username: #####
                 State: running
      SubmitDateTime: ##-###+-#### ##:##:##
        StartDateTime: 
     Running Duration: 0 days 0h 0m 0s
```
Access the results of the batch job using the fetchOutputs method. fetchOutputs returns an array of Simulink.SimulationOuput objects.

```
out = fetchOutputs(simJob)
```

```
1x11 Simulink.SimulationOutput array
```
### **Input Arguments**

### **in — Simulink.SimulationInput object used to simulate the model**

object, array

Specified as a [Simulink.SimulationInput](#page-3358-0) object or an array of Simulink.SimulationInput objects that is used to specify changes to the model for simulation.

Example: in = Simulink. Simulation Input('vdp')

### **myCluster — parallel.Cluster object**

object

Cluster object that is used to specify the cluster in which the batch job runs.

### **Name-Value Pair Arguments**

Specify optional comma-separated pairs of Name, Value arguments. Name is the argument name and Value is the corresponding value. You can specify several name and value pair arguments in any order as Name1,Value1,...,NameN,ValueN.

Example: 'Pool', 5

### **AdditionalPaths — Files to attach to parallel pool**

character vector | cell array

Specified as a character vector, a cell array or an array of character vector to define paths to be added to the MATLAB search path of the workers before the simulations execute. The default search path might not be the same on the workers as it is on the client; the path difference could be the result of different current working folders (pwd), platforms, or network file system access. The 'AdditionalPaths' property can assure that workers are looking in the correct locations for necessary code files, data files, model files, etc.

### **AttachedFiles — Files to attach to parallel pool**

cell array

Specified as a cell array of additional files to attach to the parallel pool.

### **AutoAddClientPath — Whether user-added entries on client path are added to each worker path**

true (default) | false

Specified as true or false to control whether user-added entries on the client path are added to each worker path.

**AutoAttachedFiles — Whether code files should be automatically attached to the job** true (default) | false

Specified as true or false to control whether code files are automatically attached to the job.

### **CaptureDiary — Whether diary is collected**

true (default) | false

Specified as true or false to indicate collection of the diary.

## **CleanupFcn — Function handle to run once per worker after running simulations**

function handle

Specify a function handle to 'CleanupFcn' to run once per worker after the simulations are completed.

### **EnvironmentVariables — Names of environment variables copied from client session to workers**

character vector | cell array

Specifies the names of environment variables copied from the client session to the workers. The names specified here are appended to the 'EnvironmentVariables' property specified in the applicable parallel profile to form the complete list of environment variables. Any variables listed which are not set are not copied to the workers. These environment variables will be set on the workers for the duration of the batch job.

### **ManageDependencies — Manage model dependencies**

'on' (default) | 'off'

When ManageDependencies is set to 'on', model dependencies are automatically sent to the parallel workers if necessary. If ManageDependencies is set to 'off', explicitly attach model dependencies to the parallel pool.

### **Pool — Size of the number of workers for a parallel pool**

integer

An integer specifying the number of workers to make into a parallel pool for the job *in addition* to the worker running the batch job itself. The simulations use this pool for execution. Because the pool requires N workers in addition to the worker running the batch, there must be at least  $N+1$  workers available on the cluster.

### **Profile — Cluster profile name**

profile name

The name of a cluster profile used to identify the cluster. If this option is omitted, the default profile is used to identify the cluster and is applied to the job and task properties.

### **SetupFcn — Function handle to run once per worker**

function handle

Specify a function handle to 'SetupFcn' to run once per worker before the start of the simulations.

**Note** When buildRapidAcceleratorTarget is used in the SetupFcn and the model has external inputs specified, either set 'LoadExternalInput' to 'off' or ensure that the specified external input is available on the workers to prevent compilation error.

### **ShowProgress — Show the progress of the simulations in diary**

'on' | 'off'

Set to 'on', to copy the progress of the simulations in the command window to diary of Simulink.Simulation.Job object. The progress is hidden when set to 'off'.

### **StopOnError — Stop simulations on errors**

'off' (default) | 'on'

Setting 'StopOnError' to 'on' stops the execution of simulations if an error is encountered.

### **TransferBaseWorkspaceVariables — Transfer variables to the parallel workers** 'off' (default) | 'on'

When TransferBaseWorkspaceVariables is set to true, variables used in the model and defined in the base workspace are transferred to the parallel workers.

### **Note** Use of TransferBaseWorkspaceVariables requires model compilation.

### **UseFastRestart — Use fast restart**

'off' (default) | 'on'

When UseFastRestart is set to true, simulations run on the workers using fast restart.

**Note** When using batchsim, use the UseFastRestart option and not the FastRestart option. See "Get Started with Fast Restart" for more information.

## **Output Arguments**

**simJob — Simulink.Simulation.Job job object**

object

An object containing metadata of submitted batch job. Poll job object using it's ID to check the status of simulations or to access outputs on completion of the job.

## **Extended Capabilities**

### **Automatic Parallel Support**

Accelerate code by automatically running computation in parallel using Parallel Computing Toolbox<sup>™</sup>.

Using batchsim with Parallel Computing Toolbox installed, MATLAB automatically opens a worker and runs the job in the background on another session on your local machine. Specifying a pool size runs the simulations on the number of workers specified. Control parallel behavior with the parallel preferences, including scaling up to a cluster.

For details, see "Run Multiple Simulations".

## **See Also**

### **Functions** batch | [batchsim](#page-1790-0) | [cancel](#page-3754-0) | [diary](#page-3756-0) | [fetchOutputs](#page-3758-0) | [getSimulationJobs](#page-3778-0) |

[listAutoAttachedFiles](#page-3761-0) | parcluster | [parsim](#page-2096-0) | [wait](#page-3763-0)

### **Classes**

[Simulink.Simulation.Job](#page-3749-0) | [Simulink.SimulationInput](#page-3358-0)

### **Topics**

"Multiple Simulation Workflows" "Run Multiple Simulations" "Batch Processing" (Parallel Computing Toolbox) "Job Monitor" (Parallel Computing Toolbox)

### **Introduced in R2018b**

# **bdclose**

Close any or all Simulink system windows unconditionally

## **Syntax**

```
bdclose
bdclose(sys)
bdclose('all')
```
## **Description**

bdclose closes the current system window unconditionally and without confirmation. Any changes made to the system since it was last saved are lost. To find out the current system, use [gcs](#page-2020-0). If a model was only loaded, bdclose clears the model from memory.

bdclose(sys) closes the specified system window, discarding all changes.

bdclose('all') closes all open system windows, discarding all changes.

## **Examples**

### **Close a System Without Saving**

Open the vdp system. Then close it without saving any changes.

open\_system(vdp) bdclose('vdp')

## **Input Arguments**

### **sys — System to close**

character vector | string scalar

System to close, specified as a character vector or string scalar.

Example: "vdp"

## **Compatibility Considerations**

## **Closing a window for a model hierarchy closes referenced models**

*Behavior changed in R2019b*

Starting in R2019b, when you close a window for a model hierarchy by closing the top model, all referenced models that are not open in another window are also closed, which clears them from memory. To keep referenced models loaded in memory, use the [close\\_system](#page-1808-0) function and set the 'closeReferencedModels' argument to false.

## **See Also**

[close\\_system](#page-1808-0) | [new\\_system](#page-2084-0) | [open\\_system](#page-2091-0) | [save\\_system](#page-2116-0)

### **Introduced before R2006a**

# **bdIsDirty**

Whether block diagram has unsaved changes

## **Syntax**

isDirty = bdIsDirty(bdname)

## **Description**

 $isDirty = bdfsDirty(bdname)$  returns whether or not the loaded block diagram bdname has unsaved changes.

## **Examples**

### **Check Models for Unsaved Changes**

Check if models contain unsaved changes using bdIsDirty.

Check if a single model is dirty.

```
vdp
bdIsDirty('vdp')
ans = logical
   \Theta
```
Check if a cell array of models are dirty.

```
vdp
sf<sup>car</sup>
bdIsDirty({'sf_car','vdp'})
ans = 1×2 logical array
    0 0
```
## **Input Arguments**

### **bdname — Loaded block diagram name**

character vector | cell array of character vectors | double array

Loaded block diagram name, specified as a character vector, a cell array of character vectors, or a double array. All character vectors must be the names of loaded block diagrams. All doubles must be the handles of loaded block diagrams. It is an error to supply an invalid handle, a handle to anything other than a block diagram, a path to a block or subsystem, or a block diagram that is not loaded.

Data Types: double | char | cell

## **Output Arguments**

### **isDirty — Whether block diagram has unsaved changes**

logical scalar | logical array

Whether block diagram has unsaved changes, returned as a logical array with one entry for each block diagram. The logical value is true if the block diagram has been modified in memory since it was loaded or last saved, and false if there are no unsaved changes.

### **See Also**

[bdIsLoaded](#page-1801-0)

**Topics**

"Manage Shadowed and Dirty Models and Other Project Files"

**Introduced in R2017a**

# **bdIsLibrary**

Whether block diagram is a library

## **Syntax**

isLibrary = bdIsLibrary(bdnames)

## **Description**

isLibrary = bdIsLibrary(bdnames) returns whether the loaded block diagrams specified by bdnames are libraries.

## **Examples**

### **Check Whether Block Diagrams Are Libraries**

Load some block diagrams and get a handle to one of them.

```
load_system({'sf_car','hydlib','vdp'})
h = get_param('hydlib','Handle');
```
Check whether sf car is a library. The returned value 0 indicates that it is not.

```
bdIsLibrary('sf_car')
ans =\left( \cdot \right)
```
Check whether hydlib and vdp are libraries. The returned value shows that hydlib is a library and vdp is not.

```
bdIsLibrary({'hydlib','vdp'})
```
 $ans =$ 1 0

Using the handle to hydlib, check whether hdlib is a library. The value returned shows that it is.

bdIsLibrary(h)

ans  $=$ 1

## **Input Arguments**

### **bdnames — Names or handles of loaded block diagrams**

character vector | cell array of character vectors | double | array of doubles
Names or handles of loaded block diagrams, specified as a character vector, a cell array of character vectors, a double, or a double array. All character vectors are names of loaded block diagrams. All doubles are handles of loaded block diagrams.

Data Types: char | cell | double

## **Output Arguments**

### **isLibrary — Logical array showing whether block diagrams are libraries**

logical scalar | logical array

Logical array showing whether block diagrams are libraries, returned as a logical scalar or array (1 for a library, 0 otherwise).

**See Also**

[bdIsLoaded](#page-1801-0) | [bdroot](#page-1802-0) | [find\\_system](#page-1983-0)

**Introduced in R2015a**

# <span id="page-1801-0"></span>**bdIsLoaded**

Whether block diagram is in memory

# **Syntax**

```
isLoaded = bdIsLoaded(bdnames)
```
# **Description**

isLoaded = bdIsLoaded(*bdnames*) returns whether or not a block diagram is in memory. bdnames can be a character vector or a cell array of character vectors. All character vectors must be valid block diagram names. It is an error to supply a path to a block or subsystem.

isLoaded is a logical array with one entry for each block diagram name.

# **Examples**

bdIsLoaded('sf\_car')

returns a logical scalar.

bdIsLoaded({'sf\_car','vdp'})

returns a 1-by-2 logical array.

## **See Also**

[bdIsDirty](#page-1797-0) | [bdIsLibrary](#page-1799-0) | [find\\_system](#page-1983-0)

### **Introduced in R2008a**

# <span id="page-1802-0"></span>**bdroot**

Top-level model of current system

# **Syntax**

 $model = bdroot$ model = bdroot(elements)

# **Description**

model = bdroot returns the top-level model of the current system. The current system is the currently active Simulink Editor window or the system in which a block is selected.

model = bdroot(elements) returns the top-level model of the specified model elements. Before using bdroot, make sure the top-level model of each element in elements is loaded.

## **Examples**

### **Get Top-Level Model of Current System**

Open the system Controller in the model f14.

```
load system('f14')
open_system('f14/Controller')
```
Get the top-level model of the current system.

bdroot

 $ans =$ 'f14'

### **Get Top-Level Model of a System**

Open the system Controller in the model f14.

```
load_system('f14')
open_system('f14/Controller')
```
Get the top-level model of the current system.

bdroot(gcs)

```
ans = 'f14'
```
## **Input Arguments**

### **elements — Model elements whose top-level models to return**

model name | block path name | handle | cell array of character vectors | string array | numeric array

Model elements whose top-level model to return, specified as the model name, block or system path name, handle, cell array of character vectors or string array of system names, or numeric array of handles.

**Tip** Use bdroot with gcs, gcb, and gcbh to get the top-level model of the current system or block.

## **Output Arguments**

**model — Top-level model** character vector | cell array | string array

Top-level model, returned as a character vector of the model name. If the input was an array, model is returned as an array of the same type as the input.

**See Also** [gcb](#page-2015-0) | [gcbh](#page-2017-0) | [gcs](#page-2020-0)

**Introduced before R2006a**

# **dlinmod**

Extract discrete-time linear state-space model around operating point

# **Syntax**

*argout* = dlinmod('*sys*', *Ts*) *argout* = dlinmod('*sys*', *Ts*, *x*, *u*) *argout* = dlinmod('*sys*', *Ts*, *x*, *u*, *para*, 'v5') *argout* = dlinmod('s*ys*', *Ts*, *x*, *u*, *para*, *xpert*, *upert*, 'v5')

## **Arguments**

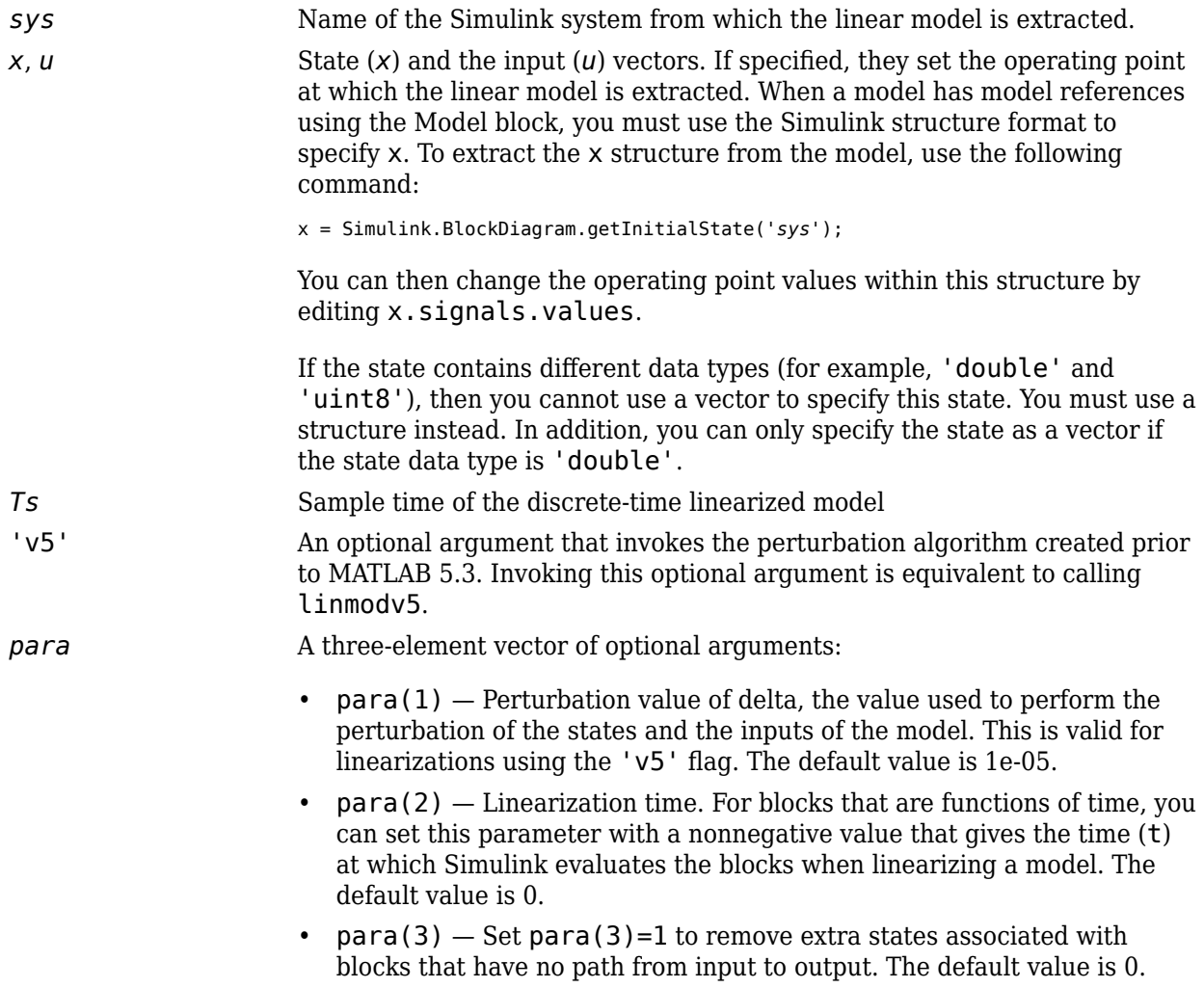

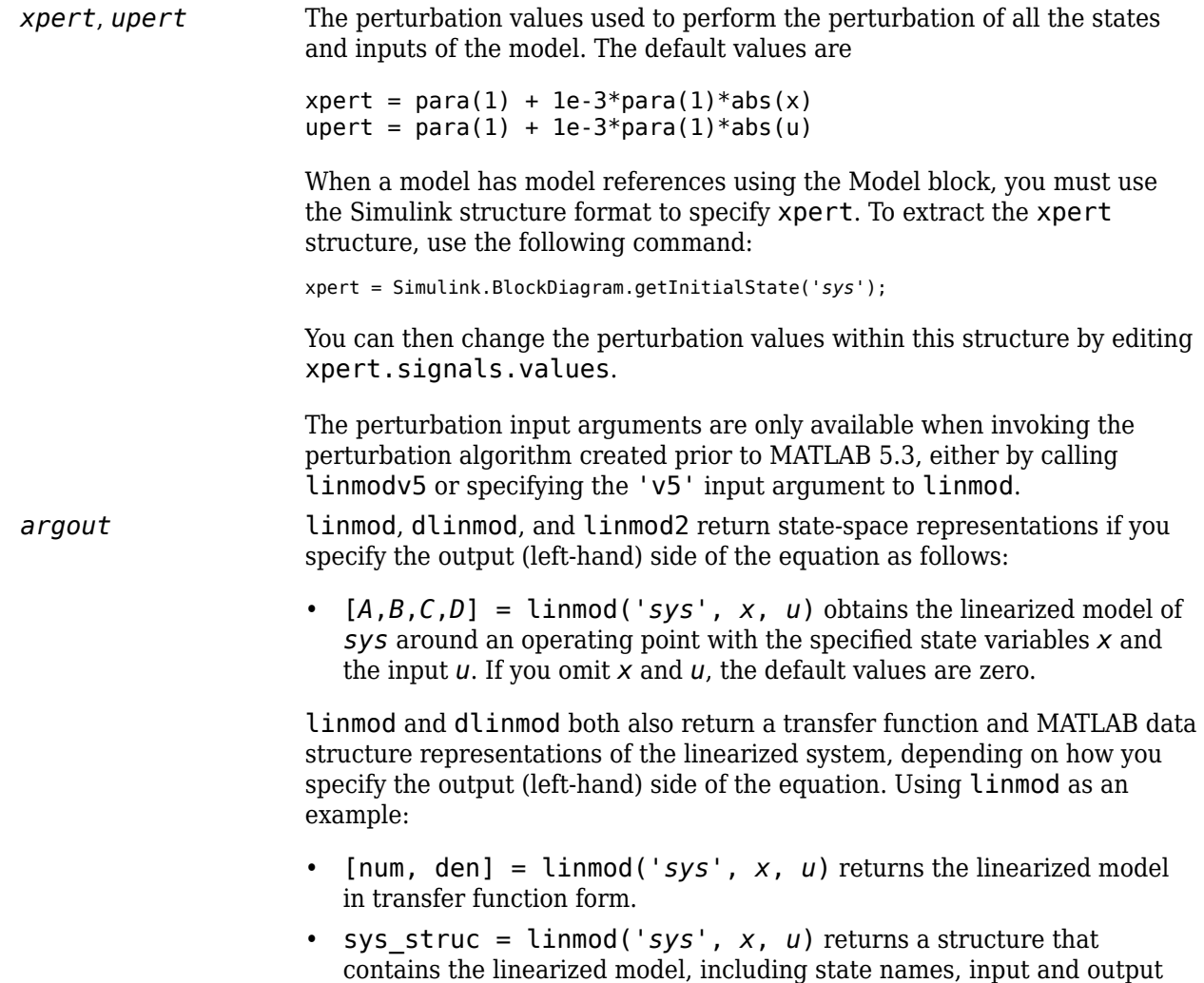

## **Description**

dlinmod compute a linear state-space model for a discrete-time system by linearizing each block in a model individually.

names, and information about the operating point.

linmod obtains linear models from systems of ordinary differential equations described as Simulink models. Inputs and outputs are denoted in Simulink block diagrams using Inport and Outport blocks.

The default algorithm uses preprogrammed analytic block Jacobians for most blocks which should result in more accurate linearization than numerical perturbation of block inputs and states. A list of blocks that have preprogrammed analytic Jacobians is available in the Simulink Control Design documentation along with a discussion of the block-by-block analytic algorithm for linearization.

The default algorithm also allows for special treatment of problematic blocks such as the [Transport](#page-1609-0) [Delay](#page-1609-0) and the [Quantizer](#page-1174-0). See the mask dialog of these blocks for more information and options.

### **Discrete-Time System Linearization**

The function dlinmod can linearize discrete, multirate, and hybrid continuous and discrete systems at any given sampling time. Use the same calling syntax for dlinmod as for linmod, but insert the sample time at which to perform the linearization as the second argument. For example,

```
[Ad,Bd,Cd,Dd] = dlinmod('sys', Ts, x, u);
```
produces a discrete state-space model at the sampling time Ts and the operating point given by the state vector x and input vector u. To obtain a continuous model approximation of a discrete system, set Ts to 0.

For systems composed of linear, multirate, discrete, and continuous blocks, dlinmod produces linear models having identical frequency and time responses (for constant inputs) at the converted sampling time Ts, provided that

- Ts is an integer multiple of all the sampling times in the system.
- The system is stable.

For systems that do not meet the first condition, in general the linearization is a time-varying system, which cannot be represented with the  $[A,B,C,D]$  state-space model that dlinmod returns.

Computing the eigenvalues of the linearized matrix Ad provides an indication of the stability of the system. The system is stable if Ts>0 and the eigenvalues are within the unit circle, as determined by this statement:

 $all(abs(eiq(Ad))) < 1$ 

Likewise, the system is stable if  $Ts = 0$  and the eigenvalues are in the left half plane, as determined by this statement:

 $all(real(eig(Ad))) < 0$ 

When the system is unstable and the sample time is not an integer multiple of the other sampling times, dlinmod produces Ad and Bd matrices, which can be complex. The eigenvalues of the Ad matrix in this case still, however, provide a good indication of stability.

You can use dlinmod to convert the sample times of a system to other values or to convert a linear discrete system to a continuous system or vice versa.

You can find the frequency response of a continuous or discrete system by using the bode command.

## **Notes**

By default, the system time is set to zero. For systems that are dependent on time, you can set the variable para to a two-element vector, where the second element is used to set the value of t at which to obtain the linear model.

The ordering of the states from the nonlinear model to the linear model is maintained. For Simulink systems, a character vector variable that contains the block name associated with each state can be obtained using

[sizes,x0,xstring] = *sys*

where xstring is a vector of strings whose *i*th row is the block name associated with the ith state. Inputs and outputs are numbered sequentially on the diagram.

For single-input multi-output systems, you can convert to transfer function form using the routine ss2tf or to zero-pole form using ss2zp. You can also convert the linearized models to LTI objects using ss. This function produces an LTI object in state-space form that can be further converted to transfer function or zero-pole-gain form using tf or zpk.

The default algorithms in linmod and dlinmod handle Transport Delay blocks by replacing the linearization of the blocks with a Pade approximation. For the 'v5' algorithm, linearization of a model that contains Derivative or Transport Delay blocks can be troublesome. For more information, see "Linearizing Models".

## **See Also**

[linmod](#page-2067-0) | [linmod2](#page-2070-0) | [linmodv5](#page-2073-0)

**Introduced in R2007a**

# **close\_system**

Close Simulink system window or block dialog box

## **Syntax**

```
close_system
close_system(blockOrSys)
close_system(sys,saveflag)
close_system(sys,newsys)
close system(sys, ,Name,Value)
```
## **Description**

close\_system closes the current system or subsystem. If the current system is the top-level model and has been modified, close system returns an error.

Use the [gcs](#page-2020-0) function to determine the current system.

**Note** You cannot use close\_system in a block or menu callback to close the root-level model. Attempting to close the root-level model in a block or menu callback causes an error and discontinues the callback execution.

close\_system(blockOrSys) closes the specified model or subsystem, or the block dialog box of the specified block. If the model was only loaded, that is, with [load\\_system](#page-2076-0), this syntax clears the model from memory.

close\_system(sys,saveflag) lets you specify whether to save the model with its current name or to close it without saving.

close\_system(sys,newsys) saves the model to a file with the specified name before closing.

close\_system(sys, \_\_\_ ,Name,Value) specifies additional options using one or more Name, Value pair arguments.

## **Examples**

### **Close the Current System**

Open the model vdp and then close it.

vdp close\_system

### **Close a Block Dialog Box**

Open the model vdp.

### vdp

In the model, double-click the Mu block to open its block dialog box.

Close the block dialog box

```
close_system('vdp/Mu');
```
### **Close a Model and Save with New Name**

Open a model, modify it, save the model with a new name and close it.

Open the model vdp and add a block to it.

```
vdp
block = add_block('vdp/Mu','vdp/Mu','MakeNameUnique','on');
```
Close the model, saving it with a new name.

close\_system('vdp','myvdp');

### **Close a Model Using Name,Value Options**

This command tries to save the vdp system to a file with the name 'max', but returns an error because 'max' is the name of an existing MATLAB function.

```
close_system('vdp','max','ErrorIfShadowed',true)
```
### **Close a Top Model and Keep Referenced Models Loaded**

Open a model hierarchy, load the referenced model, then close the top model, leaving the referenced model loaded.

Open the sldemo mdlref basic model and load its referenced model, sldemo mdlref counter.

```
open_system('sldemo_mdlref_basic')
load system('sldemo_mdlref_counter')
```
Check what models are loaded in memory.

```
loadedModels = Simulink.allBlockDiagrams('model');
modelNames = get_param(loadedModels,'Name')
modelNames =
  2×1 cell array
     {'sldemo_mdlref_counter'}
     {'sldemo_mdlref_basic' }
```
Close sldemo mdlref basic while keeping the referenced model loaded.

close\_system('sldemo\_mdlref\_basic',0,'closeReferencedModels',false)

Check what models are loaded in memory.

```
loadedModels = Simulink.allBlockDiagrams('model');
modelNames = get param(loadedModels, 'Name')
```

```
modelNames =
```
'sldemo\_mdlref\_counter'

Closing the top model clears it from memory. By default, because they share a window, using close\_system on the top model would also close the referenced model and clear it from memory. Setting 'closeReferencedModels' to false keeps the referenced model, sldemo mdlref counter, loaded.

### **Input Arguments**

#### **blockOrSys — Block, model, or subsystem to close**

character vector | cell array of character vectors | string array | handle | array of handles

Name of model, subsystem, or the block whose dialog box you want to close, specified as a character vector, cell array of character vectors, string array, handle, or array of handles. Do not use a file extension.

Example: "vdp/Mu" 'vdp'

#### **sys — Name of model to close**

character vector | cell array of character vectors | string array | handle | array of handles

Name of model to close, specified as a character vector, cell array of character vectors, string array, handle, or array of handles. Do not use a file extension.

#### **saveflag — Option to save file with current name**

0 (default) | 1 | numeric array

Option to save model using the current file name, specified as 0 to close without saving or 1 to save and then close. If sys is an array, you can supply a single character to apply to all of the models in the array. Or you can provide a numeric array with values that correspond with each model in the sys array.

For information on rules for naming models, see "Model Names".

#### **newsys — File to save to**

character vector | cell array of character vectors | string array

File to save to, specified as a character vector, cell array of character vectors, or string array. You can specify a model name in the current folder or the full path name, with or without an extension.

When you specify a name without an extension, close system saves to the file format specified in your Simulink preferences. Possible model extensions are .slx and .mdl.

For information on rules for naming models, see "Model Names".

### **Name-Value Pair Arguments**

Specify optional comma-separated pairs of Name, Value arguments. Name is the argument name and Value is the corresponding value. Name must appear inside quotes. You can specify several name and value pair arguments in any order as Name1, Value1, ..., NameN, ValueN.

```
Example:
close_system('mymodel','newmodel','closeReferencedModels',false,'ErrorIfShado
wed',true,'OverwriteIfChangedOnDisk',true,'SaveModelWorkspace',true)
```
### **closeReferencedModels — Option to close all referenced models**

true (default) | false | 'on' | 'off'

Option to close all referenced models when you close the window for the top model, specified as the comma-separated pair consisting of 'closeReferencedModels' and true, false, 'on', or 'off'. Referenced models that are open in another window are unaffected by this setting. To keep referenced models loaded, set this argument to false.

### **ErrorIfShadowed — Option to return an error if the new name is already used** false (default) | true | 'on' | 'off'

Option to return an error if the new name is already used on the MATLAB path or in the workspace, specified as the comma-separated pair consisting of 'ErrorIfShadowed' and true, false, 'on', or 'off'. To receive this error, you must use the newsys argument to save the model with a new name. To learn about shadowed files, see "Shadowed Files".

### **OverwriteIfChangedOnDisk — Option to overwrite the file on disk**

false (default) | true | 'on' | 'off'

Option to overwrite the file on disk when you save the model, even if it has been modified since the system was loaded, specified as the comma-separated pair consisting of

'OverwriteIfChangedOnDisk' and true, false, 'on', or 'off'. By default, if the file changed on disk since the model was loaded, close\_system displays an error to prevent the changes on disk from being overwritten.

You can control whether saving the model displays an error if the file has changed on disk by using a Simulink preference. In the **Model File** pane of the Simulink Preferences dialog box, under **Change Notification**, select **Saving the model**. This preference is on by default.

### **SaveModelWorkspace — Option to save the model workspace**

false (default) | true | 'on' | 'off'

Option to save the model workspace when you save the model, specified as the comma-separated pair consisting of 'SaveModelWorkspace' and true, false, 'on', or 'off'. The model workspace DataSource must be a MAT-file. If the data source is not a MAT-file, saving the model does not save the workspace. See "Specify Source for Data in Model Workspace".

## **Compatibility Considerations**

## **Closing a window for a model hierarchy closes referenced models**

*Behavior changed in R2019b*

Starting in R2019b, when you close a window for a model hierarchy by closing the top model, all referenced models that are not open in another window are also closed, which clears them from

memory. To keep referenced models loaded in memory, set the 'closeReferencedModels' argument to false.

## **See Also**

[bdclose](#page-1795-0) | [gcs](#page-2020-0) | [load\\_system](#page-2076-0) | [new\\_system](#page-2084-0) | [open\\_system](#page-2091-0) | [save\\_system](#page-2116-0)

**Introduced before R2006a**

# **closeDialog**

Close configuration parameters dialog

# **Syntax**

closeDialog(*configObj*)

# **Arguments**

*configObj*

```
A configuration set (Simulink.ConfigSet) or configuration reference
(Simulink.ConfigSetRef)
```
# **Description**

closeDialog closes an open configuration parameters dialog box. If *configObj* is a configuration set, the function closes the dialog box that displays the configuration set. If *configObj* is a configuration reference, the function closes the dialog box that displays the referenced configuration set, or generates an error if the reference does not specify a valid configuration set. If the dialog box is already closed, the function does nothing.

# **Examples**

The following example closes a configuration parameters dialog box that shows the current parameters for the current model. The parameter values derive from the active configuration set or configuration reference (configuration object). The code is the same in either case; the only difference is which type of configuration object is currently active.

```
myConfigObj = getActiveConfigSet(gcs);
closeDialog(myConfigObj);
```
# **See Also**

[attachConfigSet](#page-1781-0) | [attachConfigSetCopy](#page-1783-0) | [detachConfigSet](#page-1962-0) | [getActiveConfigSet](#page-2028-0) | [getConfigSet](#page-2031-0) | [getConfigSets](#page-2033-0) | [openDialog](#page-2095-0) | [setActiveConfigSet](#page-2130-0)

## **Topics**

"Manage Configuration Sets for a Model" "Share a Configuration with Multiple Models"

### **Introduced in R2006b**

## **close**

(Not recommended) Close project

**Note** simulinkproject is not recommended. Use currentProject or openProject instead of simulinkproject. For more information, see "Compatibility Considerations".

## **Syntax**

close(proj)

## **Description**

close(proj) closes the project proj.

## **Examples**

### **Open and Close a Project**

Open a specified project and get a project object to manipulate the project at the command line. For example,

proj = simulinkproject('C:/projects/project1/myproject.prj')

Close the project.

close(proj)

## **Input Arguments**

### **proj — Project**

project object

Project, specified as a project object. Use [simulinkproject](#page-2168-0) to create a project object to manipulate a project at the command line.

## **Compatibility Considerations**

### **Simulink project API is not recommended**

*Not recommended starting in R2019a*

Starting in R2019a, instead of [simulinkproject](#page-2168-0) and related functions, use the currentProject or openProject functions in MATLAB. The Simulink project API will continue to be supported, but, after R2019a, new features might be available only if you use the new MATLAB project API. There are no plans to remove the Simulink project API at this time.

The new MATLAB project API is part of the R2019a functionality enabling you to use projects in MATLAB, with or without Simulink. You can now share projects with users who do not have Simulink.

## **See Also**

**Functions** [simulinkproject](#page-2168-0)

**Introduced in R2013a**

# **coder.allowpcode**

**Package:** coder

Control code generation from protected MATLAB files

## **Syntax**

coder.allowpcode('plain')

## **Description**

coder.allowpcode('plain') allows you to generate protected MATLAB code (P-code) that you can then compile into optimized MEX functions or embeddable C/C++ code. This function does not obfuscate the generated MEX functions or embeddable C/C++ code.

With this capability, you can distribute algorithms as protected P-files that provide code generation optimizations.

Call this function in the top-level function before control-flow statements, such as if, while, switch, and function calls.

MATLAB functions can call P-code. When the .m and .p versions of a file exist in the same folder, the P-file takes precedence.

coder.allowpcode is ignored outside of code generation.

## **Examples**

Generate optimized embeddable code from protected MATLAB code:

**1** Write an function **p** abs that returns the absolute value of its input:

```
function out = p_abs(in) %#codegen
% The directive %#codegen indicates that the function
% is intended for code generation
coder.allowpcode('plain');
out = abs(in);
```
**2** Generate protected P-code. At the MATLAB prompt, enter:

pcode p\_abs

The P-file,  $p$  abs.p, appears in the current folder.

**3** Generate a MEX function for p abs.p, using the -args option to specify the size, class, and complexity of the input parameter (requires a MATLAB Coder license). At the MATLAB prompt, enter:

```
codegen p abs -args { int32(0) }
```
codegen generates a MEX function in the current folder.

**4** Generate embeddable C code for p\_abs.p (requires a MATLAB Coder license). At the MATLAB prompt, enter:

```
codegen p_abs -config:lib -args { int32(0) };
```
codegen generates C library code in the codegen\lib\p\_abs folder.

## **See Also**

codegen | pcode

**Introduced in R2011a**

# <span id="page-1818-0"></span>**coder.ceval**

Call external C/C++ function

## **Syntax**

```
coder.ceval(cfun_name)
coder.ceval(cfun name, cfun arguments)
coder.ceval('-global',cfun_name)
coder.ceval('-global',cfun_name,cfun_arguments)
coder.ceval('-gpudevicefcn',devicefun_name,devicefun_arguments)
coder.ceval('-layout:rowMajor',cfun_name,cfun_arguments)
coder.ceval('-layout:columnMajor',cfun_name,cfun_arguments)
coder.ceval('-layout:any',cfun_name,cfun_arguments)
cfun return = coder.ceval( \qquad )
```
## **Description**

coder.ceval(cfun\_name) executes the external  $C/C++$  function specified by cfun\_name. Define cfun name in an external  $C/C++$  source file or library. Provide the external source, library, and header files to the code generator.

coder.ceval(cfun\_name,cfun\_arguments) executes cfun\_name with arguments cfun arguments. cfun arguments is a comma-separated list of input arguments in the order that cfun name requires.

By default, coder. ceval passes arguments by value to the  $C/C++$  function whenever  $C/C++$ supports passing arguments by value. To make coder.ceval pass arguments by reference, use the constructs coder.ref, coder.rref, and coder.wref. If C/C++ does not support passing arguments by value, for example, if the argument is an array, coder.ceval passes arguments by reference. If you do not use coder.ref, coder.rref or coder.wref, a copy of the argument can appear in the generated code to enforce MATLAB semantics for arrays.

coder.ceval('-global', cfun\_name) executes cfun name and indicates that cfun\_name uses one or more MATLAB global variables. The code generator can then produce code that is consistent with this global variable usage.

coder.ceval('-global', cfun name, cfun arguments) executes cfun name with arguments cfun arguments and indicates that cfun name uses one or more MATLAB global variables.

coder.ceval('-gpudevicefcn',devicefun\_name,devicefun\_arguments) allows you to call CUDA<sup>®</sup> GPU device functions from within kernels. '-gpudevicefcn' indicates to coder.ceval that the target function is on the GPU device. device fun name is the name of the device function and devicefun arguments is a comma-separated list of input arguments in the order that devicefun name requires. This option requires the GPU Coder™ product.

coder.ceval('-layout:rowMajor',cfun\_name,cfun\_arguments) executes cfun\_name with arguments cfun\_arguments and passes data stored in row-major layout. When called from a

function that uses column-major layout, the code generator converts inputs to row-major layout and converts outputs back to column-major layout. For a shorter syntax, use coder.ceval('  $row', \ldots$ ).

coder.ceval('-layout:columnMajor',cfun\_name,cfun\_arguments) executes cfun\_name with arguments cfun arguments and passes data stored in column-major layout. When called from a function that uses row-major layout, the code generator converts inputs to column-major layout and converts outputs back to row-major layout. For a shorter syntax, use  $\text{coder.ceval}$  ('-col',...).

coder.ceval('-layout:any',cfun\_name,cfun\_arguments) executes cfun\_name with arguments cfun arguments and passes data with its current array layout, even when array layouts do not match. The code generator does not convert the array layout of the input or output data.

cfun return = coder.ceval(  $\Box$  ) executes cfun\_name and returns a single scalar value, cfun return, corresponding to the value that the  $C/C++$  function returns in the return statement. To be consistent with  $C/C++$ , coder.ceval can return only a scalar value. It cannot return an array. Use this option with any of the input argument combinations in the previous syntaxes.

## **Examples**

### **Call External C Function**

Call a C function foo(u) from a MATLAB function from which you intend to generate C code.

Create a C header file foo.h for a function foo that takes two input parameters of type double and returns a value of type double.

```
double foo(double in1, double in2);
```
Write the C function foo.c.

```
#include <stdio.h>
#include <stdlib.h>
#include "foo.h"
double foo(double in1, double in2)
{
   return in1 + in2;
}
```
Write a function callfoo that calls foo by using coder.ceval. Provide the source and header files to the code generator in the function.

```
function y = callfoo % f(x) \frac{dy}{dx} \frac{dy}{dx}y = 0.0;if coder.target('MATLAB')
     % Executing in MATLAB, call MATLAB equivalent of
     % C function foo
    y = 10 + 20;
else
     % Executing in generated code, call C function foo
     coder.updateBuildInfo('addSourceFiles','foo.c');
     coder.cinclude('foo.h');
    y = coder.ceval('foo', 10, 20);
```

```
end
end
```
Generate C library code for function callfoo. The codegen function generates C code in the \codegen\lib\callfoo subfolder.

```
codegen -config:lib callfoo -report
```
### **Call a C Library Function**

Call a C library function from MATLAB code.

Write a MATLAB function myabsval.

```
function y = myabsval(u)%#codegen
y = abs(u);
```
Generate a C static library for myabsval, using the -args option to specify the size, type, and complexity of the input parameter.

```
codegen -config:lib myabsval -args {0.0}
```
The codegen function creates the library file myabsval.lib and header file myabsval.h in the folder \codegen\lib\myabsval. (The library file extension can change depending on your platform.) It generates the functions myabsval\_initialize and myabsval\_terminate in the same folder.

Write a MATLAB function to call the generated C library function using coder.ceval.

```
function y = \text{callmy}absval(y)
%#codegen
% Check the target. Do not use coder.ceval if callmyabsval is
% executing in MATLAB
if coder.target('MATLAB')
   % Executing in MATLAB, call function myabsval
  y = myabsval(y);
else
   % add the required include statements to generated function code
  coder.updateBuildInfo('addIncludePaths','$(START_DIR)\codegen\lib\myabsval');
   coder.cinclude('myabsval_initialize.h');
   coder.cinclude('myabsval.h');
  coder.cinclude('myabsval terminate.h');
   % Executing in the generated code. 
   % Call the initialize function before calling the 
   % C function for the first time
   coder.ceval('myabsval_initialize');
   % Call the generated C library function myabsval
  y = \text{coder.ceval('myabsval', y)}; % Call the terminate function after
   % calling the C function for the last time
   coder.ceval('myabsval_terminate');
end
```
Generate the MEX function callmyabsval mex. Provide the generated library file at the command line.

codegen -config:mex callmyabsval codegen\lib\myabsval\myabsval.lib -args {-2.75}

Rather than providing the library at the command line, you can use [coder.updateBuildInfo](#page-1893-0) to specify the library within the function. Use this option to preconfigure the build. Add this line to the else block:

coder.updateBuildInfo('addLinkObjects','myabsval.lib','\$(START\_DIR)\codegen\lib\myabsval',100,true

Run the MEX function callmyabsval mex which calls the library function myabsval.

```
callmyabsval_mex(-2.75)
```
ans  $=$ 

2.7500

Call the MATLAB function callmyabsval.

callmyabsval(-2.75)

 $ans =$ 

2.7500

The callmyabsval function exhibits the desired behavior for execution in MATLAB and in code generation.

#### **Call C Function That Uses Global Variable**

Use the '-global' flag when you call a C function that modifies a global variable.

Write a MATLAB function useGlobal that calls a C function addGlobal. Use the '-global' flag to indicate to the code generator that the C function uses a global variable.

```
function y = useGlobal()global g;
t = q;% compare execution with/without '-global' flag
coder.ceval('-global','addGlobal'); 
y = t;end
```
Create a C header file addGlobal.h for the function addGlobal.

void addGlobal(void);

Write the C function addGlobal in the file addGlobal.c. This function includes the header file useGlobal\_data.h that the code generator creates when you generate code for the function useGlobal. This header file contains the global variable declaration for g.

```
#include "addGlobal.h"
#include "useGlobal_data.h"
void addGlobal(void) {
```

```
 g++;
}
```
Generate the MEX function for useGlobal. To define the input to the code generator, declare the global variable in the workspace.

```
global g;
g = 1;codegen useGlobal -report addGlobal.h addGlobal.c
y = useGlobal_mex();
```
With the '-global' flag, the MEX function produces the result  $v = 1$ . The '-global' flag indicates to the code generator that the C function possibly modifies the global variable. For useGlobal, the code generator produces this code:

```
real T useGlobal(const emlrtStack *sp)
{
  real T v:
   (void)sp;
 y = q; addGlobal();
   return y;
}
```
Without the  $'$ -global' flag, the MEX function produces  $y = 2$ . Because there is no indication that the C function modifies g, the code generator assumes that y and g are identical. This C code is generated:

```
real T useGlobal(const emlrtStack *sp)
{
   (void)sp;
  addGlobal();
   return g;
}
```
#### **Call C Function That Uses Different Array Layout**

Suppose that you have a C function testRM that is designed to use row-major layout. You want to integrate this function into a MATLAB function bar that operates on arrays. The function bar is designed to use column-major layout, employing the coder.columnMajor directive.

```
function out = bar(in)%#codegen
coder.columnMajor;
coder.ceval('-layout:rowMajor','testRM', ...
     coder.rref(in),coder.wref(out));
end
```
In the generated code, the code generator inserts a layout conversion from column-major layout to row-major layout on the variable in before passing it to testRM. On the output variable out, the code generator inserts a layout conversion back to column-major.

In general, if you do not specify the layout option for coder.ceval, the external function arguments are assumed to use column-major.

## **Input Arguments**

### **cfun\_name — C/C++ function name**

character vector | string scalar

Name of external C/C++ function to call.

Example: coder.ceval('foo')

Data Types: char | string

### **cfun\_arguments — C/C++ function arguments**

scalar variable | array | element of an array | structure | structure field | object property

### Comma-separated list of input arguments in the order that cfun\_name requires.

Example: coder.ceval('foo', 10, 20);

Example:  $coder.ceval('myFunction', coder.ref(x));$ 

Data Types: single | double | int8 | int16 | int32 | int64 | uint8 | uint16 | uint32 | uint64 | logical | char | struct Complex Number Support: Yes

## **Limitations**

- You cannot use coder.ceval on functions that you declare extrinsic with coder.extrinsic.
- When the LCC compiler creates a library, it adds a leading underscore to the library function names. If the compiler for the library was LCC and your code generation compiler is not LCC, you must add the leading underscore to the function name, for example, coder.ceval('\_mylibfun'). If the compiler for a library was not LCC, you cannot use LCC to generate code from MATLAB code that calls functions from that library. Those library function names do not have the leading underscore that the LCC compiler requires.
- If a property has a get method, a set method, or validators, or is a System object property with certain attributes, then you cannot pass the property by reference to an external function. See "Passing By Reference Not Supported for Some Properties".

## **Tips**

- For code generation, before calling coder.ceval, you must specify the type, size, and complexity data type of return values and output arguments.
- To apply coder.ceval to a function that accepts or returns variables that do not exist in MATLAB code, such as pointers, FILE types for file  $I/O$ , and  $C/C++$  macros, use the [coder.opaque](#page-1866-0) function.
- Use coder.ceval only in MATLAB for code generation. coder.ceval generates an error in uncompiled MATLAB code. To determine if a MATLAB function is executing in MATLAB, use coder.target. If the function is executing in MATLAB, call the MATLAB version of the  $C/C++$ function.

## **See Also**

[coder.ExternalDependency](#page-3737-0) | [coder.extrinsic](#page-1845-0) | [coder.opaque](#page-1866-0) | [coder.ref](#page-1873-0) | [coder.rref](#page-1878-0) | [coder.target](#page-1887-0) | [coder.updateBuildInfo](#page-1893-0) | [coder.wref](#page-1906-0)

## **Topics**

"Integrate C Code Using the MATLAB Function Block"

"Generate Code That Uses Row-Major Array Layout" (MATLAB Coder)

"Interface with Row-Major Data in MATLAB Function Block"

"Unknown Output Type for coder.ceval"

### **Introduced in R2011a**

# **coder.cinclude**

Include header file in generated code

## **Syntax**

```
coder.cinclude(headerfile)
coder.cinclude(headerfile,'InAllSourceFiles',allfiles)
```
## **Description**

coder.cinclude(headerfile) includes a header file in generated  $C/C++$  source code.

MATLAB Coder generates the include statement in the C/C++ source files that are generated from the MATLAB code that contains the coder.cinclude call.

In a Simulink model, when a coder.cinclude call appears in a MATLAB Function block, the code generator puts the include statement in the model header file.

coder.cinclude(headerfile,'InAllSourceFiles',allfiles) uses the allfiles option to determine whether to include the header file in almost all C/C++ source files.

If allfiles is true, MATLAB Coder generates the include statement in almost all C/C++ source files, except for some utility files. This behavior is the coder.cinclude behavior from R2016a and earlier releases. The presence of the include statement in these additional files can increase compile time and make the generated code less readable. Use this option only if your code depends on the legacy behavior. If allfiles is false, the behavior is the same as the behavior of coder.cinclude(headerfile).

In a MATLAB Function block, coder.cinclude(headerfile,'InAllSourceFiles', allfiles) is the same as coder.cinclude(headerfile).

## **Examples**

### **Include Header File in C/C++ Code Generated by Using the MATLAB Coder codegen Command**

Generate code from a MATLAB function that calls an external C function. Use coder.cinclude to include the required header file in the generated C code.

In a writable folder, create a subfolder mycfiles.

Write a C function myMult2.c that doubles its input. Save it in mycfiles.

```
#include "myMult2.h"
double myMult2(double u)
{
     return 2 * u;
}
```
Write the header file myMult2.h. Save it in mycfiles.

```
#if !defined(MYMULT2)
#define MYMULT2
extern double myMult2(double);
#endif
```
Write a MATLAB function, my func, that includes my Mult2. h and calls my Mult2 for code generation only.

```
function y = myfunc%#codegen
y = 21;if ~coder.target('MATLAB')
     % Running in generated code
     coder.cinclude('myMult2.h');
    y = \text{coder.ceval('myMulti2', y)};
else
     % Running in MATLAB
    y = y * 2;end
end
```
Create a code configuration object for a static library. Specify the locations of myMult2.h and myMult2.c

```
cfg = coder.config('lib');
cfg.CustomInclude = fullfile(pwd,'mycfiles');
cfg.CustomSource = fullfile(pwd,'mycfiles','myMult2.c');
```
Generate the code.

codegen -config cfg myfunc -report

The file my func.c contains this statement:

#include "myMult2.h"

The include statement does not appear in any other file.

### **Include Header File in C/C++ Code Generated from a MATLAB Function Block in a Simulink Model**

Generate code from a MATLAB Function block that calls an external C function. Use coder.cinclude to include the required header file in the generated C code.

In a writable folder, create a subfolder mycfiles.

Write a C function myMult2.c that doubles its input. Save it in mycfiles.

```
#include "myMult2.h"
double myMult2(double u)
{
     return 2 * u;
}
```
Write the header file myMult2.h. Save it in mycfiles.

```
#if !defined(MYMULT2)
#define MYMULT2
extern double myMult2(double);
#endif
```
Create a Simulink model that contains a MATLAB Function block connected to an Outport block.

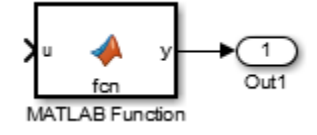

In the MATLAB Function block, add the function myfunc that includes myMult2.h and calls myMult2.

```
function y = myfunc%#codegen
y = 21;coder.cinclude('myMult2.h');
y = coder.ceval('myMult2', y);
% Specify the locations of myMult2.h and myMult2.c
coder.extrinsic('pwd', 'fullfile');
customDir = coder.const(fullfile(pwd, 'mycfiles'));
coder.updateBuildInfo('addIncludePaths', customDir);
coder.updateBuildInfo('addSourcePaths', customDir);
coder.updateBuildInfo('addSourceFiles', 'myMult2.c');
end
```
Open the Configuration Parameters dialog box.

On the **Solver** pane, select a fixed-step solver.

Save the model as mymodel.

Build the model.

The file mymodel.h contains this statement:

#include "myMult2.h"

To read more about integrating custom code in a MATLAB Function block, see "Integrate C Code Using the MATLAB Function Block".

## **Input Arguments**

#### **headerfile — Name of header file**

character vector | string scalar

Name of a header file specified as a character vector or string scalar. headerfile must be a compile-time constant.

Enclose a system header file name in angle brackets < >. The generated #include statement for a system header file has the format #include <sysheader>. A system header file must be in a standard location or on the include path. Specify the include path by using code generation custom code parameters.

Example: coder.cinclude('<sysheader.h>')

For a header file that is not a system header file, omit the angle brackets. The generated #include statement for a header file that is not a system header file has the format #include "myHeader". The header file must be in the current folder or on the include path. Specify the include path by using code generation custom code parameters.

Example: coder.cinclude('myheader.h')

Data Types: char

### **allfiles — All source files option**

true | false

Option to include header file in all generated  $C/C++$  source files. If allfiles is true, MATLAB Coder generates the include statement in almost all of the  $C/C++$  source files, except for some utility files. If allfiles is false, the behavior is the same as the behavior of coder.cinclude(headerfile).

In a MATLAB Function block, the code generator ignores the all source files option.

```
Data Types: logical
```
## **Limitations**

• Do not call coder.cinclude inside run-time conditional constructs such as if statements, switch statements, while-loops, and for-loops. You can call coder.cinclude inside compiletime conditional statements, such as coder.target. For example:

```
...
if ~coder.target('MATLAB')
    coder.cinclude('foo.h');
    coder.ceval('foo');
end
...
```
## **Tips**

- Before a coder.ceval call, call coder.cinclude to include the header file required by the external function that coder.ceval calls.
- Extraneous include statements in generated  $C/C++$  code can increase compile time and reduce code readability. To avoid extraneous include statements in code generated by MATLAB Coder, follow these best practices:
	- Place a coder.cinclude call as close as possible to the coder.ceval call that requires the header file.
	- Do not set allfiles to true.

For the MATLAB Function block, the code generator generates the include statement in the model header file.

• In R2016a and earlier releases, for any coder.cinclude call, MATLAB Coder included the header file in almost all generated C/C++ source files, except for some utility files. If you have code that depends on this legacy behavior, you can preserve the legacy behavior by using this syntax:

coder.cinclude(headerfile,'InAllSourceFiles',true)

## **See Also**

[coder.ceval](#page-1818-0) | [coder.target](#page-1887-0)

### **Topics**

"Model Configuration Parameters: Code Generation Custom Code" (Simulink Coder)

### **Introduced in R2013a**

# **coder.columnMajor**

Specify column-major array layout for a function or class

## **Syntax**

coder.columnMajor

## **Description**

coder.columnMajor specifies column-major array layout for the data used by the current function in generated code. When placed in a class constructor, coder.columnMajor specifies column-major layout for data used by the class.

## **Examples**

### **Specify Column-Major Array Layout for a Function**

Specify column-major array layout for a function by inserting coder.columnMajor into the function body.

Suppose that myFunction is the top-level function of your code. Your application requires you to perform matrix addition with column-major array layout and matrix multiplication with row-major layout.

```
function S = myFunction(A, B)%#codegen
% check to make sure inputs are valid
if size(A,1) \sim= size(B,1) || size(A,2) \sim= size(B,2)
     disp('Matrices must be same size.')
     return;
end
% make both matrices symmetric
B = B^*B';
A = A^*A';
% add matrices
S = addMatrix(A, B);end
```
Write a function for matrix addition called addMatrix. Specify column-major for addMatrix by using coder.columnMajor.

```
function S = addMatrix(A, B)%#codegen
S = zeros(size(A));coder.columnMajor; % specify column-major array layout
S = A + B;end
```
Generate code for myFunction. Use the codegen command.

codegen myFunction -args {ones(10,20),ones(10,20)} -config:lib -launchreport -rowmajor

Because of the codegen - rowmajor option, the matrix multiplication in myFunction uses rowmajor layout. However, the generated code for addMatrix uses column-major array layout due to the coder.columnMajor call.

# **Tips**

- The code generator uses column-major array layout by default.
- The specification of array layout inside a function supersedes the array layout specified with the codegen command. For example, if the function foo contains coder.columnMajor, and you generate code by using:

codegen foo -rowmajor

then the generated code still uses column-major layout.

- Other functions called from within a column-major function inherit the column-major specification. However, if one of the called functions has its own distinct coder. rowMajor call, the code generator changes the array layout accordingly. If a row-major function and a column-major function call the same function, which does not have its own array layout specification, the code generator produces a row-major version and column-major version of the function.
- coder.columnMajor is ignored outside of code generation and simulation.

## **See Also**

[coder.ceval](#page-1818-0) | [coder.isColumnMajor](#page-1856-0) | [coder.isRowMajor](#page-1858-0) | [coder.rowMajor](#page-1876-0)

### **Topics**

"Interface with Row-Major Data in MATLAB Function Block"

"Specify Array Layout in Functions and Classes"

"Code Generation of Matrices and Arrays" (Simulink Coder)

### **Introduced in R2018a**

# **coder.const**

Fold expressions into constants in generated code

## **Syntax**

```
out = coder.const(expression)
[out1,...,outN] = coder.config(handle,arg1,...,argN)
```
## **Description**

out = coder.const(expression) evaluates expression and replaces out with the result of the evaluation in generated code.

 $[out1,...,outN] = coder.config(handle,arg1,...,argN)$  evaluates the multi-output function having handle handle. It then replaces  $\text{out}1, \ldots$ , out N with the results of the evaluation in the generated code.

## **Examples**

### **Specify Constants in Generated Code**

This example shows how to specify constants in generated code using coder.const.

Write a function AddShift that takes an input Shift and adds it to the elements of a vector. The vector consists of the square of the first 10 natural numbers. AddShift generates this vector.

```
function y = AddShift(Shift) %#codegen
y = (1:10).<sup>2</sup>+Shift;
```
Generate code for AddShift using the codegen command. Open the Code Generation Report.

```
codegen -config:lib -launchreport AddShift -args 0
```
The code generator produces code for creating the vector. It adds Shift to each element of the vector during vector creation. The definition of AddShift in generated code looks as follows:

```
void AddShift(double Shift, double y[10])
{
  int k;
 for (k = 0; k < 10; k++) {
   y[k] = (double)((1 + k) * (1 + k)) + Shift; }
}
```
Replace the expression  $(1:10)$ . ^2 with coder.const $((1:10)$ . ^2), and then generate code for AddShift again using the codegen command. Open the Code Generation Report.

codegen -config:lib -launchreport AddShift -args 0

The code generator creates the vector containing the squares of the first 10 natural numbers. In the generated code, it adds Shift to each element of this vector. The definition of AddShift in generated code looks as follows:

```
void AddShift(double Shift, double y[10])
{
   int i;
  static const signed char iv[10] = \{ 1, 4, 9, 16, 25, 36, 49, 64, 81, 100 };
  for (i = 0; i < 10; i++) {
   y[i] = (double)iv[i] + Shift; }
}
```
### **Create Lookup Table in Generated Code**

This example shows how to fold a user-written function into a constant in generated code.

Write a function getsine that takes an input index and returns the element referred to by index from a lookup table of sines. The function getsine creates the lookup table using another function gettable.

```
function y = qetsine(index) %#codegen
  assert(isa(index, 'int32'));
  persistent tbl;
  if isempty(tbl)
           tbl = qettable(1024); end
 y = \text{th}(\text{index});
function y = gettable(n)y = zeros(1, n);for i = 1:ny(i) = \sin((i-1)/(2*pi*n)); end
```
Generate code for getsine using an argument of type int32. Open the Code Generation Report.

codegen -config:lib -launchreport getsine -args int32(0)

The generated code contains instructions for creating the lookup table.

Replace the statement:

```
tbl = gettable(1024);
```
with:

 $tbl = coder.const(qettable(1024));$ 

Generate code for getsine using an argument of type int32. Open the Code Generation Report.

The generated code contains the lookup table itself. coder.const forces the expression gettable(1024) to be evaluated during code generation. The generated code does not contain instructions for the evaluation. The generated code contains the result of the evaluation itself.

#### **Specify Constants in Generated Code Using Multi-Output Function**

This example shows how to specify constants in generated code using a multi-output function in a coder.const statement.

Write a function MultiplyConst that takes an input factor and multiplies every element of two vectors vec1 and vec2 with factor. The function generates vec1 and vec2 using another function EvalConsts.

```
function [y1,y2] = MultiplyConst(factor) % <i>#code>codegen</i> [vec1,vec2]=EvalConsts(pi.*(1./2.^(1:10)),2);
   y1=vec1.*factor;
   y2=vec2.*factor;
function [f1,f2]=EvalConsts(z,n)
  f1=z.^{\wedge}(2*n)/factorial(2*n);f2=z.^(2*n+1)/factorial(2*n+1);
```
Generate code for MultiplyConst using the codegen command. Open the Code Generation Report.

codegen -config:lib -launchreport MultiplyConst -args 0

The code generator produces code for creating the vectors.

Replace the statement

```
[vec1, vec2]=EvalConsts(pi. * (1./2.^(1:10)), 2);
```
with

[vec1,vec2]=coder.const(@EvalConsts,pi.\*(1./2.^(1:10)),2);

Generate code for MultiplyConst using the codegen command. Open the Code Generation Report.

codegen -config:lib -launchreport MultiplyConst -args 0

The code generator does not generate code for creating the vectors. Instead, it calculates the vectors and specifies the calculated vectors in generated code.

#### **Read Constants by Processing XML File**

This example shows how to call an extrinsic function using coder.const.

Write an XML file MyParams. xml containing the following statements:

```
<params>
     <param name="hello" value="17"/>
     <param name="world" value="42"/>
</params>
```
Save MyParams.xml in the current folder.

Write a MATLAB function xml2struct that reads an XML file. The function identifies the XML tag param inside another tag params.

After identifying param, the function assigns the value of its attribute name to the field name of a structure s. The function also assigns the value of attribute value to the value of the field.

```
function s = \text{cm}l2struct(file)
s = struct();
doc = xmlread(file);els = doc.getElementsByTagName('params');
for i = 0:els.getLength-1
    it = els.item(i); ps = it.getElementsByTagName('param');
    for j = 0:ps.getLength-1param = ps.item(i); paramName = char(param.getAttribute('name'));
         paramValue = char(param.getAttribute('value'));
         paramValue = evalin('base', paramValue);
         s.(paramName) = paramValue; 
     end
end
```
Save xml2struct in the current folder.

Write a MATLAB function MyFunc that reads the XML file MyParams. xml into a structure s using the function xml2struct. Declare xml2struct as extrinsic using coder.extrinsic and call it in a coder.const statement.

```
function y = MyFunc(u) %#codegen
   assert(isa(u, 'double'));
   coder.extrinsic('xml2struct');
   s = coder.const(xml2struct('MyParams.xml'));
  y = s.hello + s.world + u;
```
Generate code for MyFunc using the codegen command. Open the Code Generation Report.

codegen -config:dll -launchreport MyFunc -args 0

The code generator executes the call to xml2struct during code generation. It replaces the structure fields s.hello and s.world with the values 17 and 42 in generated code.

## **Input Arguments**

#### **expression — MATLAB expression or user-written function**

expression with constants | single-output function with constant arguments

MATLAB expression or user-defined single-output function.

The expression must have compile-time constants only. The function must take constant arguments only. For instance, the following code leads to a code generation error, because  $x$  is not a compiletime constant.

```
function y=func(x)
    y=coder.const(log10(x));
```
To fix the error, assign x to a constant in the MATLAB code. Alternatively, during code generation, you can use coder.Constant to define input type as follows:

codegen -config:lib func -args coder.Constant(10)

Example: 2\*pi, factorial(10)

#### **handle — Function handle**

function handle

Handle to built-in or user-written function.

Example: @log, @sin

Data Types: function\_handle

#### **arg1,...,argN — Arguments to the function with handle handle**

function arguments that are constants

Arguments to the function with handle handle.

The arguments must be compile-time constants. For instance, the following code leads to a code generation error, because x and y are not compile-time constants.

```
function y = func(x,y) y=coder.const(@nchoosek,x,y);
```
To fix the error, assign x and y to constants in the MATLAB code. Alternatively, during code generation, you can use coder.Constant to define input type as follows:

codegen -config:lib func -args {coder.Constant(10),coder.Constant(2)}

### **Output Arguments**

#### **out — Value of expression**

value of the evaluated expression

Value of expression. In the generated code, MATLAB Coder replaces occurrences of out with the value of expression.

#### **out1,...,outN — Outputs of the function with handle handle**

values of the outputs of the function with handle handle

Outputs of the function with handle handle.MATLAB Coder evaluates the function and replaces occurrences of out1,...,outN with constants in the generated code.

### **Tips**

- When possible, the code generator constant-folds expressions automatically. Typically, automatic constant-folding occurs for expressions with scalars only. Use coder.const when the code generator does not constant-fold expressions on its own.
- When constant-folding computationally intensive function calls, to reduce code generation time, make the function call extrinsic. The extrinsic function call causes evaluation of the function call by MATLAB instead of by the code generator. For example:

```
function j = fcn(z)zTable = coder.const(0:0.01:100);jTable = coder.const(feval('besselj',3,zTable));
j = interp1(zTable,jTable,z);
end
```
See "Use coder.const with Extrinsic Function Calls" (MATLAB Coder).

• If coder.const is unable to constant-fold a function call, try to force constant-folding by making the function call extrinsic. The extrinsic function call causes evaluation of the function call by MATLAB instead of by the code generator. For example:

```
function yi = fcn(xi)y = coder.const(feval('rand',1,100));
yi = interp1(y, xi);end
```
See "Use coder.const with Extrinsic Function Calls" (MATLAB Coder).

### **See Also**

### **Topics**

"Fold Function Calls into Constants" (MATLAB Coder) "Use coder.const with Extrinsic Function Calls" (MATLAB Coder)

#### **Introduced in R2013b**

# **coder.cstructname**

**Package:** coder

Name C structure type in generated code

## **Syntax**

```
coder.cstructname(var,structName)
coder.cstructname(var,structName,'extern','HeaderFile',headerfile)
coder.cstructname(var,structName,'extern','HeaderFile',
headerfile,'Alignment',alignment)
outtype = coder.cstructname(intype,structName)
outtype = coder.cstructname(intype,structName,'extern','HeaderFile',
headerfile)
outtype = coder.cstructname(intype,structName,'extern','HeaderFile',
headerfile,'Alignment',alignment)
```
## **Description**

coder.cstructname names the generated or externally defined C structure type to use for MATLAB variables that are represented as structures in generated code.

coder.cstructname(var,structName) names the C structure type generated for the MATLAB variable var. The input var can be a structure or a cell array. Use this syntax in a function from which you generate code. Place coder.cstructname after the definition of var and before the first use of var. If var is an entry-point (top-level) function input argument, place coder.cstructname at the beginning of the function, before any control flow statements.

coder.cstructname(var,structName,'extern','HeaderFile',headerfile) specifies that the C structure type to use for var has the name structName and is defined in the external file, headerfileName.

It is possible to use the 'extern' option without specifying the header file. However, it is a best practice to specify the header file so that the code generator produces the #include statement in the correct location.

```
coder.cstructname(var,structName,'extern','HeaderFile',
headerfile, 'Alignment', alignment) also specifies the run-time memory alignment for the
externally defined structure type structName. If you have Embedded Coder and use custom Code
Replacement Libraries (CRLs), specify the alignment so that the code generator can match CRL
functions that require alignment for structures. See "Data Alignment for Code Replacement"
(Embedded Coder).
```
outtype = coder.cstructname(intype,structName) returns a structure or cell array type object outtype that specifies the name of the C structure type to generate. coder.cstructname creates outtype with the properties of the input type intype. Then, it sets the TypeName property to structName. Use this syntax to create a type object that you use with the codegen -args option. You cannot use this syntax in a function from which you generate code.

You cannot use this syntax in a MATLAB Function block.

outtype = coder.cstructname(intype,structName,'extern','HeaderFile', headerfile) returns a type object outtype that specifies the name and location of an externally defined C structure type. The code generator uses the externally defined structure type for variables with type outtype.

You cannot use this syntax in a MATLAB Function block.

```
outtype = coder.cstructname(intype,structName,'extern','HeaderFile',
headerfile, 'Alignment', alignment) creates a type object outtype that also specifies the C
structure type alignment.
```
You cannot use this syntax in a MATLAB Function block.

### **Examples**

#### **Name the C Structure Type for a Variable in a Function**

In a MATLAB function, myfun, assign the name MyStruct to the generated C structure type for the variable v.

```
function y = myfun()%#codegen
v = struct('a', 1, 'b', 2);coder.cstructname(v, 'myStruct');
y = v;end
```
Generate standalone C code. For example, generate a static library.

codegen -config:lib myfun -report

To see the generated structure type, open codegen/lib/myfun/myfun\_types.h or view my fun  $types.h$  in the code generation report. The generated C structure type is:

```
typedef struct {
   double a;
   double b;
} myStruct;
```
#### **Name the C Structure Type Generated for a Substructure**

In a MATLAB function, myfun1, assign the name MyStruct to the generated C structure type for the structure v. Assign the name mysubStruct to the structure type generated for the substructure v.b.

```
function y = myfun()%#codegen
v = struct('a', 1, 'b', struct('f', 3));coder.cstructname(v, 'myStruct');
coder.cstructname(v.b, 'mysubStruct');
y = v;end
```
The generated C structure type mysubStruct is:

typedef struct { double f; } mysubStruct;

The generated C structure type myStruct is:

```
typedef struct {
  double a;
   mysubStruct b;
} myStruct;
```
#### **Name the Structure Type Generated for a Cell Array**

In a MATLAB function, myfun2, assign the name myStruct to the generated C structure type for the cell arrayc.

```
function z = myfun2()c = \{1 \ 2 \ 3\};coder.cstructname(c,'myStruct')
z = c;
```
The generated C structure type for c is:

```
typedef struct {
  double f1;
   double f2;
  double f3;
} myStruct;
```
#### **Name an Externally Defined C Structure Type**

Specify that a structure passed to a C function has a structure type defined in a C header file.

Create a C header file mycadd.h for the function mycadd that takes a parameter of type mycstruct. Define the type mycstruct in the header file.

```
#ifndef MYCADD_H
#define MYCADD_H
typedef struct {
     double f1;
     double f2;
} mycstruct;
double mycadd(mycstruct *s);
#endif
Write the C function mycadd.c.
#include <stdio.h>
#include <stdlib.h>
```

```
#include "mycadd.h"
double mycadd(mycstruct *s)
{
   return s->f1 + s->f2;
}
```
Write a MATLAB function mymAdd that passes a structure by reference to mycadd. Use coder.cstructname to specify that in the generated code, the structure has the C type mycstruct, which is defined in mycadd.h.

```
function y = mymAdd%#codegen
s = struct('f1', 1, 'f2', 2);coder.cstructname(s, 'mycstruct', 'extern', 'HeaderFile', 'mycadd.h');
y = 0;y = \text{coder.ceval('mycadd', coder.ref(s))};
```
Generate a C static library for function mymAdd.

codegen -config:lib mymAdd mycadd.c

The generated header file mymadd\_types.h does not contain a definition of the structure mycstruct because mycstruct is an external type.

#### **Create a Structure Type Object That Names the Generated C Structure Type**

Suppose that the entry-point function myFunction takes a structure argument. To specify the type of the input argument at the command line:

- **1** Define an example structure S.
- **2** Create a type T from S by using coder.typeof.
- **3** Use coder.cstructname to create a type T1 that:
	- Has the properties of T.
	- Names the generated C structure type myStruct.
- **4** Pass the type to codegen by using the -args option.

For example:

```
S = struct('a',double(0), 'b', single(0));T = coder.typeq(f(S));T1 = \text{coder.cstructname}(T, \text{ 'myStruct'});
codegen -config:lib myFunction -args T1
```
Alternatively, you can create the structure type directly from the example structure.

```
S = struct('a',double(0), 'b', single(0));T1 = coder.cstructname(S,'myStruct');
codegen -config:lib myFunction -args T1
```
### **Input Arguments**

#### **var — MATLAB structure or cell array variable**

structure | cell array

MATLAB structure or cell array variable that is represented as a structure in the generated code.

#### **structName — Name of C structure type**

character vector | string scalar

Name of generated or externally defined C structure type, specified as a character vector or string scalar.

#### **headerfile — Header file that contains the C structure type definition**

character vector | string scalar

Header file that contains the C structure type definition, specified as a character vector or string scalar.

To specify the path to the file:

- Use the codegen -I option or the **Additional include directories** parameter on the MATLAB Coder app settings **Custom Code** tab.
- For a MATLAB Function block, on the **Simulation Target** and the **Code Generation** > **Custom Code** panes, under **Additional build information**, set the **Include directories** parameter.

Alternatively, use [coder.updateBuildInfo](#page-1893-0) with the 'addIncludePaths' option.

Example: 'mystruct.h'

#### **alignment — Run-time memory alignment for structure**

-1 (default) | power of 2 not greater than 128

Run-time memory alignment for generated or externally defined structure.

#### **intype — Type object or variable for creation of new type object**

coder.StructType | coder.CellType | structure | cell array

Structure type object, cell array type object, structure variable, or cell array variable from which to create a type object.

### **Limitations**

- You cannot apply coder.cstructname directly to a global variable. To name the structure type to use with a global variable, use coder.cstructname to create a type object that names the structure type. Then, when you run codegen, specify that the global variable has that type. See "Name the C Structure Type to Use With a Global Structure Variable" (MATLAB Coder).
- For cell array inputs, the field names of externally defined structures must be f1, f2, and so on.

## **Tips**

- For information about how the code generator determines the  $C/C++$  types of structure fields, see "Mapping MATLAB Types to Types in Generated Code" (MATLAB Coder).
- Using coder.cstructname on a structure array sets the name of the structure type of the base element, not the name of the array. Therefore, you cannot apply coder.cstructname to a structure array element, and then apply it to the array with a different C structure type name. For example, the following code is not allowed. The second coder.cstructname attempts to set the name of the base type to myStructArrayName, which conflicts with the previously specified name, myStructName.

```
% Define scalar structure with field a 
myStruct = struct('a', 0);coder.cstructname(myStruct,'myStructName'); 
% Define array of structure with field a 
myStructArray = remat(myStruct, 4, 6);coder.cstructname(myStructArray,'myStructArrayName');
```
- Applying coder.cstructname to an element of a structure array produces the same result as applying coder.cstructname to the entire structure array. If you apply coder.cstructname to an element of a structure array, you must refer to the element by using a single subscript. For example, you can use  $var(1)$ , but not  $var(1,1)$ . Applying coder.cstructname to var(:) produces the same result as applying coder.cstructname to var or var(n).
- Heterogeneous cell arrays are represented as structures in the generated code. Here are considerations for using coder.cstructname with cell arrays:
	- In a function from which you generate code, using coder.cstructname with a cell array variable makes the cell array heterogeneous. Therefore, if a cell array is an entry-point function input and its type is permanently homogeneous, then you cannot use coder.cstructname with the cell array.
	- Using coder.cstructname with a homogeneous coder.CellType object intype makes the returned object heterogeneous. Therefore, you cannot use coder.cstructname with a permanently homogeneous coder.CellType object. For information about when a cell array is permanently homogeneous, see "Specify Cell Array Inputs at the Command Line" (MATLAB Coder).
	- When used with a coder. CellType object, coder. cstructname creates a coder.CellType object that is permanently heterogeneous.
- When you use a structure named by coder.cstructname in a project with row-major and column-major array layouts, the code generator renames the structure in certain cases, appending row or col to the beginning of the structure name. This renaming provides unique type definitions for the types that are used in both array layouts.
- These tips apply only to MATLAB Function blocks:
	- MATLAB Function block input and output structures are associated with bus signals. The generated name for the structure type comes from the bus signal name. Do not use coder.cstructname to name the structure type for input or output signals. See "Create Structures in MATLAB Function Blocks".
	- The code generator produces structure type names according to identifier naming rules, even if you name the structure type with coder.cstructname. If you have Embedded Coder, you can customize the naming rules. See "Construction of Generated Identifiers" (Embedded Coder).

### **See Also**

[coder.ceval](#page-1818-0)

#### **Topics**

"Structure Definition for Code Generation"

"Code Generation for Cell Arrays"

"Integrate C Code Using the MATLAB Function Block"

### **Introduced in R2011a**

# **coder.extrinsic**

Declare extrinsic functions

## **Syntax**

```
coder.extrinsic(function)
coder.extrinsic(function1, ... ,functionN)
coder('-sync:on', function1, ... ,functionN)
```
# coder('-sync:off', function1, ... ,functionN)

## **Description**

coder.extrinsic(function) declares function as an extrinsic function. The code generator does not produce code for the body of the extrinsic function and instead uses the MATLAB engine to execute the call. This functionality is available only when the MATLAB engine is available in MEX functions, Simulink simulations, or during calls at compile time.

During standalone code generation, the code generator attempts to determine whether an extrinsic function affects the output of the function in which it is called — for example by returning mxArrays to an output variable. Provided that there is no change to the output, the code generator proceeds with code generation, but excludes the extrinsic function from the generated code. Otherwise, the code generator produces a compilation error.

You cannot use coder.ceval on functions that you declare as extrinsic by using coder.extrinsic.

coder.extrinsic is ignored outside of code generation.

coder.extrinsic(function1, ... ,functionN) declares function1 through functionN as extrinsic functions.

coder('-sync:on', function1, ... ,functionN) enables synchronization of global data between MATLAB and MEX functions before and after calls to the extrinsic functions function1 through functionN. If only a few extrinsic calls use or modify global data, turn off synchronization before and after all extrinsic function calls by setting the global synchronization mode to At MEXfunction entry and exit. Use the '-sync:on' option to turn on synchronization for only the extrinsic calls that do modify global data.

See "Generate Code for Global Data" (MATLAB Coder).

coder('-sync:off', function1, ... ,functionN) disables synchronization of global data between MATLAB and MEX functions before and after calls to the extrinsic functions function1 through functionN. If most extrinsic calls use or modify global data, but a few do not, use the ' sync:off' option to turn off synchronization for the extrinsic calls that do not modify global data.

See "Generate Code for Global Data" (MATLAB Coder).

## **Examples**

#### **Declare a MATLAB Function as Extrinsic**

The MATLAB function patch is not supported for code generation. This example shows how you can still use the functionality of patch in your generated MEX function by declaring patch as extrinsic your MATLAB function.

This MATLAB code declares patch as extrinsic in the local function create plot. By declaring patch as extrinsic, you instruct the code generator not to produce code for patch. Instead, the code generator dispatches patch to MATLAB for execution.

The code generator automatically treats many common MATLAB visualization functions, such as the function axis as extrinsic.

```
function c = pythagoras(a, b, color) %#codegen
% Calculate the hypotenuse of a right triangle
% and display the triangle as a patch object. 
c = sqrt(a^2 + b^2);
create_plot(a, b, color);
end
function create plot(a, b, color)
%Declare patch as extrinsic
coder.extrinsic('patch'); 
x = [0; a; a];y = [0;0;b];patch(x,y,color);
axis('equal');
end
```
Generate a MEX function for pythagoras. Also, generate the code generation report.

codegen -report pythagoras -args {1, 1, [.3 .3 .3]}

In the report, view the MATLAB code for create plot.

```
7 function create plot(a, b, color)
 8 coder.extrinsic('patch');
9 \times = [0; a; a];10 y = [0;0;b];11 patch(x,y,color);
12 axis('equal');13 end
```
The report highlights the patch and axis functions to indicate that they are treated as extrinsic functions.

Run the MEX function.

pythagoras mex(3, 4,  $[1.0 0.0 0.0]$ );

MATLAB displays the plot of the right triangle as a red patch object.

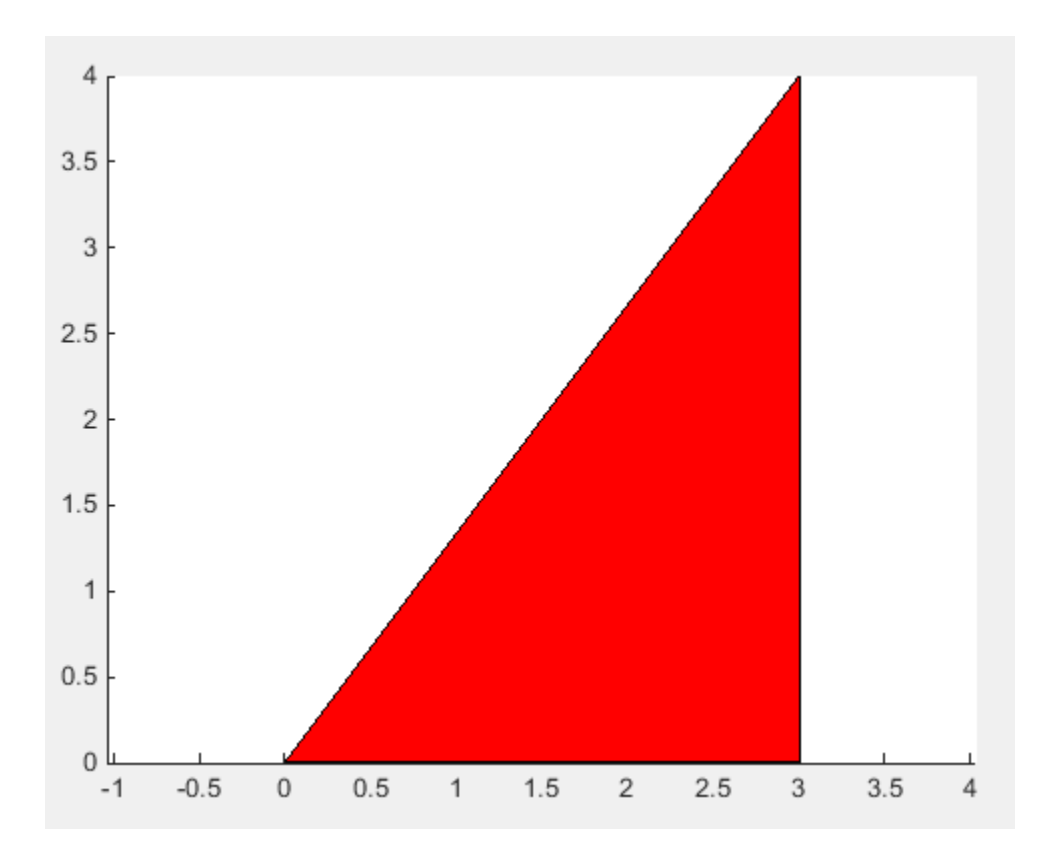

## **Input Arguments**

### **function — MATLAB function name**

character vector

Name of the MATLAB function that is declared as extrinsic.

Example: coder.extrinsic('patch')

Data Types: char

## **Limitations**

- Extrinsic function calls have some overhead that can affect performance. Input data that is passed in an extrinsic function call must be provided to MATLAB, which requires making a copy of the data. If the function has any output data, this data must be transferred back into the MEX function environment, which also requires a copy.
- The code generator does not support the use of coder.extrinsic to call functions that are located in a private folder.
- The code generator does not support the use of coder.extrinsic to call local functions.

### **Tips**

• The code generator automatically treats many common MATLAB visualization functions, such as plot, disp, and figure, as extrinsic. You do not have to explicitly declare them as extrinsic functions by using coder.extrinsic.

• Use the coder.screener function to detect which functions you must declare as extrinsic. This function runs the Code Generation Readiness Tool that screens the MATLAB code for features and functions that are not supported for code generation.

### **See Also**

[coder.ceval](#page-1818-0) | [coder.screener](#page-1882-0)

### **Topics**

"Extrinsic Functions" "Generate Code for Global Data" (MATLAB Coder) "Resolution of Function Calls for Code Generation"

#### **Introduced in R2011a**

# <span id="page-1849-0"></span>**coder.ignoreConst**

Prevent use of constant value of expression for function specializations

### **Syntax**

```
coder.ignoreConst(expression)
```
## **Description**

coder.ignoreConst(expression) prevents the code generator from using the constant value of expression to create [function specializations on page 2-90.](#page-1851-0) coder.ignoreConst(expression) returns the value of expression.

## **Examples**

### **Prevent Function Specializations Based on Constant Input Values**

Use coder.ignoreConst to prevent function specializations for a function that is called with constant values.

Write the function call\_myfn, which calls myfcn.

```
function [x, y] = \text{call myfon}(n)%#codegen
x = myfcn(n, 'model');y = myfcn(n, 'mode2');
end
function y = myfon(n, mode)coder.inline('never');
if strcmp(mode,'mode1')
    y = n;else
     y = -n;
end
end
```
Generate standalone C code. For example, generate a static library. Enable the code generation report.

codegen -config:lib call\_myfcn -args {1} -report

In the code generation report, you see two function specializations for call\_myfcn.

 $\Box$  Functions call myfcn  $\Delta$  call myfcn > myfcn > 1  $\alpha$  call myfcn > myfcn > 2 The code generator creates call myfcn>myfcn>1 for mode with a value of 'mode1'. It creates call myfcn>myfcn>2 for mode with a value of 'mode2'.

In the generated C code, you see the specializations my\_fcn and b\_my\_fcn.

```
static double b_myfcn(double n)
{
   return -n;
}
static double myfcn(double n)
{
   return n;
}
```
To prevent the function specializations, instruct the code generator to ignore that values of the mode argument are constant.

```
function [x, y] = \text{call myfon}(n)%#codegen
x = myfcn(n, coder.ignoreConst('mode1'));
y = myfcn(n, coder.ignoreConst('mode2'));
end
function y = myfon(n, mode)coder.inline('never');
if strcmp(mode,'mode1')
    y = n;
else
    y = -n;end
end
```
Generate the C code.

codegen -config:lib call\_myfcn -args {1} -report

In the code generation report, you do not see multiple function specializations.

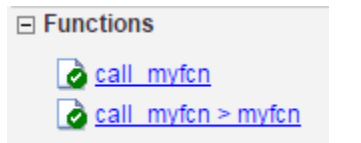

In the generated C code, you see one function for my\_fcn.

### **Input Arguments**

**expression — Expression whose value is to be treated as a nonconstant** MATLAB expression

## <span id="page-1851-0"></span>**More About**

### **Function Specialization**

Version of a function in which an input type, size, complexity, or value is customized for a particular invocation of the function.

Function specialization produces efficient C code at the expense of code duplication. The code generation report shows all MATLAB function specializations that the code generator creates. However, the specializations might not appear in the generated  $C/C++$  code due to later transformations or optimizations.

## **Tips**

- For some recursive function calls, you can use coder.ignoreConst to force run-time recursion. See "Force Code Generator to Use Run-Time Recursion".
- coder.ignoreConst(expression) prevents the code generator from using the constant value of expression to create function specializations. It does not prevent other uses of the constant value during code generation.

## **See Also**

[coder.ignoreSize](#page-1852-0) | [coder.inline](#page-1854-0)

### **Topics**

"Force Code Generator to Use Run-Time Recursion" "Compile-Time Recursion Limit Reached" "Avoid Duplicate Functions in Generated Code"

### **Introduced in R2017a**

# <span id="page-1852-0"></span>**coder.ignoreSize**

**Package:** coder

Prevent code generator from creating function specializations for constant-size expressions

## **Syntax**

```
coder.ignoreSize(expression)
```
## **Description**

coder.ignoreSize(expression) declares that the code generator must not use the constant size of an expression to create function specializations.

### **Examples**

### **Duplicate Functions Generated for Multiple Input Sizes**

If your MATLAB code calls a function multiple times and passes inputs of different sizes, the code generator can create function specializations for each size. To avoid this issue, use coder.ignoreSize on the function input. For example, this code uses coder.ignoreSize to avoid creating multiple copies of the function indexOf:

```
function [out1, out2] = test1(in)a = 1:10;b = 2:40; % Without coder.ignoreSize duplicate functions are generated
  out1 = index0f(coder.jpg noreSize(a), in); out2 = indexOf(coder.ignoreSize(b), in);
end
function index = index0f(array, value) coder.inline('never');
  for i = 1: numel(array)
      if array(i) == valueindex = i; return
       end
   end
  index = -1;
   return
end
```
To generate code, enter:

codegen test1 -config:lib -report -args {1}

### **Input Arguments**

### **expression — Expression whose size is to be treated as nonconstant**

MATLAB expression

```
Example: foo(coder.ignoreSize(1:10))
```
## **More About**

### **Function Specialization**

Version of a function in which an input type, size, complexity, or value is customized for a particular invocation of the function.

Function specialization produces efficient C code at the expense of code duplication. The code generation report shows all MATLAB function specializations that the code generator creates. However, the specializations might not appear in the generated  $C/C++$  code due to later transformations or optimizations.

### **Tips**

• If you assign an expression to a variable and declare the variable as variable-size by using coder. varsize, this declaration has the same effect as using coder. ignoreSize on the expression.

### **See Also**

[coder.ignoreConst](#page-1849-0)

#### **Topics**

"Avoid Duplicate Functions in Generated Code"

#### **Introduced in R2019b**

# <span id="page-1854-0"></span>**coder.inline**

**Package:** coder

Control inlining in generated code

## **Syntax**

```
coder.inline('always')
coder.inline('never')
coder.inline('default')
```
## **Description**

coder.inline('always') forces [inlining on page 2-94](#page-1855-0) of the current function in the generated code. Place the coder.inline directive inside the function to which it applies. The code generator does not inline entry-point functions, inline functions into parfor loops, or inline functions called from parfor loops.

coder.inline('never') prevents inlining of the current function in the generated code. Prevent inlining when you want to simplify the mapping between the MATLAB source code and the generated code.

coder.inline('default') uses internal heuristics to determine whether to inline the current function. Usually, the heuristics produce highly optimized code. Use coder.inline only when you need to fine-tune these optimizations.

## **Examples**

- "Prevent Function Inlining" on page 2-93
- "Use coder.inline in Control Flow Statements" on page 2-93

### **Prevent Function Inlining**

In this example, function foo is not inlined in the generated code:

```
function y = foo(x) coder.inline('never');
 y = x;end
```
### **Use coder.inline in Control Flow Statements**

You can use coder. inline in control flow code. If the software detects contradictory coder.inline directives, the generated code uses the default inlining heuristic and issues a warning.

Suppose that you want to generate code for a division function used by a system with limited memory. To optimize memory use in the generated code, the inline\_division function manually controls inlining based on whether it performs scalar division or vector division:

```
function y = inline_division(dividend, divisor)
% For scalar division, inlining produces smaller code
% than the function call itself. 
if isscalar(dividend) && isscalar(divisor)
    coder.inline('always');
else
% Vector division produces a for-loop.
% Prohibit inlining to reduce code size.
    coder.inline('never');
end
if any(divisor == 0)
    error('Cannot divide by 0');
end
y = dividend / divisor;
```
### **More About**

### **Inlining**

Technique that replaces a function call with the contents (body) of that function. Inlining eliminates the overhead of a function call, but can produce larger C/C++ code. Inlining can create opportunities for further optimization of the generated C/C++ code.

### **See Also**

**Introduced in R2011a**

# <span id="page-1856-0"></span>**coder.isColumnMajor**

Determine whether the current function or variable uses column-major layout

## **Syntax**

```
coder.isColumnMajor
coder.isColumnMajor(arg)
```
### **Description**

coder.isColumnMajor resolves as true in the generated code if the current function uses columnmajor array layout. Use the function as the expression in control flow (if, else, switch) statements.

```
coder.isColumnMajor(arg) resolves as true if the current variable uses column-major array
layout.
```
### **Examples**

### **Query Array Layout of a Function**

To query the array layout of a function at compile time, use coder.isColumnMajor or coder.isRowMajor. This query can be useful for specializing your generated code when it involves row-major and column-major functions. For example, consider this function:

```
function S = addMatrixRound(A, B)if coder.isRowMajor
     %execute this code if row major
    S = addMatrix OptimizedForRowMajor(A,B);
elseif coder.isColumnMajor
     %execute this code if column major
     S = addMatrix_OptimizedForColumnMajor(A,B);
end
```
The function addMatrixRouted behaves differently depending on whether it uses row-major layout or column-major layout. The layout that the function uses, for example, can depend on whether it is called from a function that contains coder. rowMajor or coder.columnMajor. When addMatrixRouted uses row-major layout, it calls the addMatrix\_OptimizedForRowMajor function, which has efficient memory access for row-major data. When the function uses columnmajor layout, it calls a version of the addMatrix function optimized for column-major data.

By using the query functions, the generated code for addMatrixRouted provides efficient memory access for either choice of array layout.

#### **Query Array Layout of a Variable**

Consider the function bar:

function bar coder.columnMajor;

```
x = magic(3);if coder.isColumnMajor(x)
     fprintf('This will always be displayed in generated code.\n');
else
     fprintf('This will never be displayed in generated code.\n');
end
end
```
Generate code:

codegen bar

To run the MEX function, enter:

bar\_mex

### **Input Arguments**

**arg — Variable name**

array variable

Variable to query for array layout.

Example: coder.isColumnMajor(x);

## **Limitations**

• You cannot query the array layout of a structure field or property.

### **Tips**

- The code generator uses column-major layout by default.
- Outside of code generation and simulation, coder.isColumnMajor is always true.
- If coder. isColumnMajor always resolves to true for your code, other branches in the if statement are ignored by the code generator. Otherwise, one instance of the current function is created for each array layout.

### **See Also**

[coder.ceval](#page-1818-0) | [coder.columnMajor](#page-1830-0) | [coder.isRowMajor](#page-1858-0) | [coder.rowMajor](#page-1876-0)

### **Topics**

"Interface with Row-Major Data in MATLAB Function Block" "Specify Array Layout in Functions and Classes" "Code Generation of Matrices and Arrays" (Simulink Coder)

#### **Introduced in R2018a**

# <span id="page-1858-0"></span>**coder.isRowMajor**

Determine whether the current function or variable uses row-major layout

## **Syntax**

```
coder.isRowMajor
coder.isRowMajor(arg)
```
## **Description**

coder.isRowMajor resolves as true in the generated code if the current function uses row-major array layout. Use the function as the expression in control flow (if, else, switch) statements.

coder.isRowMajor(arg) resolves as true if the current variable uses row-major array layout.

## **Examples**

### **Query Array Layout of a Function**

To query the array layout of a function at compile time, use coder.isRowMajor or coder.isColumnMajor. This query can be useful for specializing your generated code when it involves row-major and column-major functions. For example, consider this function:

```
function S = addMatrixRound(A, B)if coder.isRowMajor
      %execute this code if row major
     S = addMatrix OptimizedForRowMajor(A,B);elseif coder.isColumnMajor
      %execute this code if column major
     S = addMatrix OptimizedForColumnMajor(A,B);end
```
The function addMatrixRouted behaves differently depending on whether it uses row-major layout or column-major layout. The layout that the function uses, for example, can depend on whether it is called from a function that contains coder. rowMajor or coder.columnMajor. When addMatrixRouted uses row-major layout, it calls the addMatrix\_OptimizedForRowMajor function, which has efficient memory access for row-major data. When the function uses columnmajor layout, it calls a version of the addMatrix function optimized for column-major data.

By using the query functions, the generated code for addMatrixRouted provides efficient memory access for either choice of array layout.

### **Query Array Layout of a Variable**

Consider the function foo:

function foo coder.rowMajor;

```
x = magic(3);if coder.isRowMajor(x)
     fprintf('This will always be displayed in generated code.\n');
else
     fprintf('This will never be displayed in generated code.\n');
end
end
```
Generate code:

codegen foo

To run the MEX function, enter:

foo\_mex

### **Input Arguments**

**arg — Variable name**

array variable

Variable to query for array layout.

Example: coder.isRowMajor(x);

### **Limitations**

• You cannot query the array layout of a structure field or property.

### **Tips**

- Outside of code generation and simulation, coder.isRowMajor is always false.
- If coder.isRowMajor always resolves to true for your code, other branches in the if statement are ignored by the code generator. Otherwise, one instance of the current function is created for each array layout.

### **See Also**

[coder.ceval](#page-1818-0) | [coder.columnMajor](#page-1830-0) | [coder.isColumnMajor](#page-1856-0) | [coder.rowMajor](#page-1876-0)

#### **Topics**

"Interface with Row-Major Data in MATLAB Function Block" "Specify Array Layout in Functions and Classes" "Code Generation of Matrices and Arrays" (Simulink Coder)

#### **Introduced in R2018a**

# **coder.load**

Load compile-time constants from MAT-file or ASCII file into caller workspace

## **Syntax**

```
S = coder.load(filename)
S = coder.load(filename, var1, ..., varN)S = coder.load(filename,'-regexp',expr1,...,exprN)
S = \text{coder.load}(\text{filename}, '-\text{ascii'})S = coder.load(filename,'-mat')
S = coder.load(filename,'-mat',var1,...,varN)
S = coder.load(filename,'-mat','-regexp', expr1,...,exprN)
```
## **Description**

- S = coder.load(filename) loads compile-time constants from filename.
- If filename is a MAT-file, then coder.load loads variables from the MAT-file into a structure array.
- If filename is an ASCII file, then coder.load loads data into a double-precision array.

coder.load loads data at code generation time, also referred to as *compile time*. If you change the content of filename after you generate code, the change is not reflected in the behavior of the generated code.

 $S = \text{coder} \cdot \text{load}(\text{filename}, \text{var1}, \ldots, \text{varN})$  loads only the specified variables from the MAT-file filename.

S = coder.load(filename,'-regexp',expr1,...,exprN) loads only the variables that match the specified regular expressions.

S = coder.load(filename,'-ascii') treats filename as an ASCII file, regardless of the file extension.

S = coder.load(filename,'-mat') treats filename as a MAT-file, regardless of the file extension.

S = coder.load(filename,'-mat',var1,...,varN) treats filename as a MAT-file and loads only the specified variables from the file.

S = coder.load(filename,'-mat','-regexp', expr1,...,exprN) treats filename as a MAT-file and loads only the variables that match the specified regular expressions.

## **Examples**

#### **Load compile-time constants from MAT-file**

Generate code for a function edgeDetect1 which given a normalized image, returns an image where the edges are detected with respect to the threshold value. edgeDetect1 uses coder.load to load the edge detection kernel from a MAT-file at compile time.

Save the Sobel edge-detection kernel in a MAT-file.

```
k = [1 \ 2 \ 1; 0 \ 0 \ 0; -1 \ -2 \ -1];
```
save sobel.mat k

Write the function edgeDetect1.

```
function edgeImage = edgeDetect1(originalImage, threshold) %Hcodegen
assert(all(size(originalImage) < = [1024 1024]));assert(isa(originalImage, 'double'));
assert(isa(threshold, 'double'));
S = \text{coder.load('sobel.math', 'k')};H = conv2(double(originalImage),S.k, 'same');
V = \text{conv2}(\text{double}(\text{originalImage}), S. k', \text{'same'});
E = sqrt(H.*H + V.*V);edgeImage = uint8((E > threshold) * 255);
```
Create a code generation configuration object for a static library.

 $cfg = coder.config('lib');$ 

Generate a static library for edgeDetect1.

codegen -report -config cfg edgeDetect1

codegen generates C code in the codegen\lib\edgeDetect1 folder.

#### **Load compile-time constants from ASCII file**

Generate code for a function edgeDetect2 which given a normalized image, returns an image where the edges are detected with respect to the threshold value. edgeDetect2 uses coder.load to load the edge detection kernel from an ASCII file at compile time.

Save the Sobel edge-detection kernel in an ASCII file.

```
k = [1 \ 2 \ 1; 0 \ 0 \ 0; -1 \ -2 \ -1];save sobel.dat k -ascii
```
Write the function edgeDetect2.

```
function edgeImage = edgeDetect2(originalImage, threshold) %#codegen
assert(all(size(originalImage) < = [1024 1024]);assert(isa(originalImage, 'double'));
assert(isa(threshold, 'double'));
k = coder.load('sobel.dat');H = conv2(double(originalImage),k, 'same');
V = conv2(double(originalImage),k','same');
```

```
E = sqrt(H.*H + V.*V);edgeImage = uint8((E > threshold) * 255);
```
Create a code generation configuration object for a static library.

 $cfq = coder.config('lib');$ 

Generate a static library for edgeDetect2.

codegen -report -config cfg edgeDetect2

codegen generates C code in the codegen\lib\edgeDetect2 folder.

### **Input Arguments**

#### **filename — Name of file**

character vector | string scalar

Name of file. filename must be a compile-time constant.

filename can include a file extension and a full or partial path. If filename has no extension, load looks for a file named filename.mat. If filename has an extension other than .mat, load treats the file as ASCII data.

ASCII files must contain a rectangular table of numbers, with an equal number of elements in each row. The file delimiter (the character between elements in each row) can be a blank, comma, semicolon, or tab character. The file can contain MATLAB comments (lines that begin with a percent  $sian$ ,  $\delta$ ).

Example: 'myFile.mat'

#### **var1,...,varN — Names of variables to load**

character vector | string scalar

Names of variables, specified as one or more character vectors or string scalars. Each variable name must be a compile-time constant. Use the \* wildcard to match patterns.

Example:  $\text{coder.Load('myFile.math', 'A*')}$  loads all variables in the file whose names start with A.

#### **expr1,...,exprN — Regular expressions indicating which variables to load**

character vector | string scalar

Regular expressions indicating which variables to load specified as one or more character vectors or string scalars. Each regular expression must be a compile-time constant.

Example: coder.load('myFile.mat', '-regexp', '^A') loads only variables whose names begin with A.

### **Output Arguments**

#### **S — Loaded variables or data**

structure array | m-by-n array

If filename is a MAT-file, S is a structure array.

If filename is an ASCII file, S is an m-by-n array of type double. m is the number of lines in the file and n is the number of values on a line.

## **Limitations**

- Arguments to coder.load must be compile-time constants.
- The output S must be the name of a structure or array without any subscripting. For example,  $S(i) = coder.load('myFile.math') is not allowed.$
- You cannot use save to save workspace data to a file inside a function intended for code generation. The code generator does not support the save function. Furthermore, you cannot use coder.extrinsic with save. Prior to generating code, you can use save to save workspace data to a file.

### **Tips**

- coder.load loads data at compile time, not at run time. If you are generating MEX code or code for Simulink simulation, you can use the MATLAB function load to load run-time values.
- If the MAT-file contains unsupported constructs, use coder. load (filename, var1, ..., varN) to load only the supported constructs.
- If you generate code in a MATLAB Coder project, the code generator practices incremental code generation for the coder. load function. When the MAT-file or ASCII file used by coder. load changes, the software rebuilds the code.

### **See Also**

matfile | regexp | save

### **Topics**

"Regular Expressions" (MATLAB)

**Introduced in R2013a**

# **coder.nullcopy**

**Package:** coder

Declare uninitialized variables in code generation

## **Syntax**

 $X = coder.nullcopy(A)$ 

## **Description**

 $X = \text{coder.nullcopy}(A)$  copies type, size, and complexity of A to X, but does not copy element values. The function preallocates memory for X without incurring the overhead of initializing memory. In code generation, the coder.nullcopy function declares uninitialized variables. In MATLAB, coder.nullcopy returns the input such that X is equal to A.

If X is a structure containing variable-sized arrays, then you must assign the size of each array. coder.nullcopy does not copy sizes of arrays or nested arrays from its argument to its result.

**Note** Before you use X in a function or a program, ensure that the data in X is completely initialized . Declaring a variable through coder.nullcopy without assigning all the elements of the variable results in nondeterministic program behavior. For more information, see "How to Eliminate Redundant Copies by Defining Uninitialized Variables".

## **Examples**

### **Declare Variables for Optimized Initialization**

Declare variable X as a 1-by-5 vector of real doubles without performing an unnecessary initialization:

```
function X = foo %#codegen
```

```
N = 5;X = coder.nullcopy(zeros(1,N));for i = 1:Nif mod(i, 2) == 0X(i) = i; else
      X(i) = 0; end
end
```
Using coder.nullcopy with zeros lets you specify the size of vector X without initializing each element to zero.

## **Input Arguments**

#### **A — Variable to copy**

scalar | vector | matrix | multidimensional array

Variable to copy, specified as a scalar, vector, matrix, or multidimensional array.

Example: coder.nullcopy(A);

```
Data Types: single | double | int8 | int16 | int32 | int64 | uint8 | uint16 | uint32 | uint64 |
logical | char | string
Complex Number Support: Yes
```
## **Limitations**

You cannot use coder.nullcopy on sparse matrices.

### **See Also**

#### **Topics**

"Eliminate Redundant Copies of Variables in Generated Code"

#### **Introduced in R2011a**

# **coder.opaque**

Declare variable in generated code

## **Syntax**

```
y = \text{coder}.\text{opaque}(\text{type})y = coder.opaque(type,value)
y = coder.opaque( ___ ,'Size',Size)
y = coder.opaque( ___ ,'HeaderFile',HeaderFile)
```
## **Description**

 $y = \text{coder. opaque}$  (type) declares a variable y with the specified type and no initial value in the generated code.

- y can be a variable or a structure field.
- MATLAB code cannot set or access y, but external C functions can accept y as an argument.
- y can be an:
	- Argument to coder.rref, coder.wref, or coder.ref
	- Input or output argument to coder.ceval
	- Input or output argument to a user-written MATLAB function
	- Input to a subset of MATLAB toolbox functions supported for code generation
- Assignment from y declares another variable with the same type in the generated code. For example:

```
y = coder.opaque('int');
z = y;
```
declares a variable z of type int in the generated code.

- You can assign y from another variable declared using either coder.opaque or assignment from a variable declared using coder.opaque. The variables must have identical types.
- You can compare y to another variable declared using either coder.opaque or assignment from a variable declared using coder.opaque. The variables must have identical types.
- $y = \text{coder.paque(type, value)}$  specifies the type and initial value of y.

 $y = \text{coder.paque}$  ( \_\_\_\_, 'Size', Size) specifies the size, in bytes, of y. You can specify the size with any of the previous syntaxes.

y = coder.opaque(, leaderFile', HeaderFile) specifies the header file that contains the type definition. The code generator produces the #include statement for the header file where the statement is required in the generated code. You can specify the header file with any of the previous syntaxes.

### **Examples**

#### **Declare Variable Specifying Initial Value**

Generate code for a function valtest which returns 1 if the call to myfun is successful. This function uses coder.opaque to declare a variable x1 with type int and initial value 0. The assignment  $x^2 = x^1$  declares  $x^2$  to be a variable with the type and initial value of  $x^1$ .

Write a function valtest.

```
function y = valtest
%codegen
%declare x1 to be an integer with initial value '0'
x1 = \text{coder}.\text{opaque('int', '0')};%Declare x2 to have same type and initial value as x1 
x2 = x1;
x2 = \text{coder.ceval('mvfun')}:%test the result of call to 'myfun' by comparing to value of x1if x2 == x1y = 0;else
  y = 1;end
end
```
#### **Declare Variable Specifying Initial Value and Header File**

Generate code for a MATLAB function filetest which returns its own source code using fopen/ fread/fclose. This function uses coder.opaque to declare the variable that stores the file pointer used by fopen/fread/fclose. The call to coder.opaque declares the variable f with type FILE \*, initial value NULL, and header file <stdio.h>.

Write a MATLAB function filetest.

```
function buffer = filetest 
%#codegen
% Declare 'f' as an opaque type 'FILE *' with initial value 'NULL"
%Specify the header file that contains the type definition of 'FILE *';
f = coder.opaque('FILE *', 'NULL','HeaderFile','<stdio.h>');
% Open file in binary mode
f = coder.ceval('fopen', cstring('filetest.m'), cstring('rb'));
% Read from file until end of file is reached and put
% contents into buffer
n = int32(1);i = int32(1);buffer = char(zeros(1,8192));while n > 0 % By default, MATLAB converts constant values
     % to doubles in generated code
     % so explicit type conversion to int32 is inserted.
    n = coder.ceval('fread', coder.ref(buffer(i)), int32(1), ... int32(numel(buffer)), f);
    i = i + n;end
coder.ceval('fclose',f);
buffer = strip_cr(buffer);
% Put a C termination character '\0' at the end of MATLAB character vector
```

```
function y = cstring(x)y = [x \text{ char}(0)];% Remove all character 13 (CR) but keep character 10 (LF)
function buffer = strip_cr(buffer)
j = 1;for i = 1:numel(buffer)
   if buffer(i) \sim= char(13)
        buffer(j) = buffer(i);j = j + 1; end
end
buffer(i) = 0;
```
#### **Compare Variables Declared Using coder.opaque**

Compare variables declared using coder.opaque to test for successfully opening a file.

Use coder. opaque to declare a variable null with type FILE  $*$  and initial value NULL.

null = coder.opaque('FILE \*', 'NULL', 'HeaderFile', '<stdio.h>');

Use assignment to declare another variable ftmp with the same type and value as null.

```
ftmp = null;ftmp = coder.ceval('fopen', ['testfile.txt', char(0)], ['r', char(0)]);
```
Compare the variables.

```
if ftmp == null
         %error condition
end
```
#### **Cast to and from Types of Variables Declared Using coder.opaque**

This example shows how to cast to and from types of variables that are declared using coder.opaque. The function castopaque calls the C run-time function strncmp to compare at most n characters of the strings s1 and s2. n is the number of characters in the shorter of the strings. To generate the correct C type for the strncmp input nsizet, the function casts n to the C type size t and assigns the result to nsizet. The function uses coder.opaque to declare nsizet. Before using the output retval from strncmp, the function casts retval to the MATLAB type int32 and stores the results in y.

Write this MATLAB function:

```
function y = castopaque(s1,s2)
% <0 - the first character that does not match has a lower value in s1 than in s2
% 0 - the contents of both strings are equal
% >0 - the first character that does not match has a greater value in s1 than in s2
%
%#codegen
coder.cinclude('<string.h>');
n = min(numel(s1), numel(s2));% Convert the number of characters to compare to a size_t
nsizet = cast(n,'like',coder.openque('size_t', '0'));
```

```
% The return value is an int
retval = coder.openque('int');retval = coder.ceval('strncmp', cstr(s1), cstr(s2), nsizet);
% Convert the opaque return value to a MATLAB value
y = \text{cast}(\text{retval}, \text{ 'int32'});%--------------
function sc = cstr(s)% NULL terminate a MATLAB character vector for C
sc = [s, char(0)];
```
Generate the MEX function.

codegen castopaque -args {blanks(3), blanks(3)} -report

Call the MEX function with inputs 'abc' and 'abc'.

```
castopaque_mex('abc','abc')
```
 $ans =$ 

 $\Theta$ 

The output is 0 because the strings are equal.

Call the MEX function with inputs 'abc' and 'abd'.

```
castopaque_mex('abc','abd')
```
ans  $=$ 

-1

The output is -1 because the third character d in the second string is greater than the third character c in the first string.

Call the MEX function with inputs 'abd' and 'abc'.

```
castopaque_mex('abd','abc')
ans =
```
1

The output is 1 because the third character d in the first string is greater than the third character c in the second string.

In the MATLAB workspace, you can see that the type of y is int32.

#### **Declare Variable Specifying Initial Value and Size**

Declare y to be a 4-byte integer with initial value 0.

```
y = coder.opaque('int','0', 'Size', 4);
```
### **Input Arguments**

#### **type — Type of variable**

character vector | string scalar

Type of variable in generated code. type must be a compile-time constant. The type must be a:

- Built-in C data type or a type defined in a header file
- C type that supports copy by assignment
- Legal prefix in a C declaration

Example: 'FILE \*'

#### **value — Initial value of variable**

character vector | string scalar

Initial value of variable in generated code. value must be a compile-time constant. Specify a C expression not dependent on MATLAB variables or functions.

If you do not provide the initial value in value, initialize the value of the variable before using it. To initialize a variable declared using coder.opaque:

- Assign a value from another variable with the same type declared using either coder.opaque or assignment from a variable declared using coder.opaque.
- Assign a value from an external C function.
- Pass the address of the variable to an external function using coder.wref.

Specify a value that has the type that type specifies. Otherwise, the generated code can produce unexpected results.

Example: 'NULL'

#### **Size — Size of variable**

integer

Number of bytes for the variable in the generated code, specified as an integer. If you do not specify the size, the size of the variable is 8 bytes.

Data Types: single | double | int8 | int16 | int32 | int64 | uint8 | uint16 | uint32 | uint64

#### **HeaderFile — Name of header file**

character vector | string scalar

Name of header file that contains the definition of type. HeaderFile must be a compile-time constant.

For a system header file, use angle brackets.

Example: '<stdio.h>' generates #include <stdio.h>

For an application header file, use double quotes.

Example: '"foo.h"' generates #include "foo.h"

If you omit the angle brackets or double quotes, the code generator produces double quotes.

```
Example: 'foo.h' generates #include "foo.h"
```
Specify the include path in the build configuration parameters.

Example:  $cfq.CustomInclude = 'c:\myincludes'$ 

### **Tips**

• Specify a value that has the type that type specifies. Otherwise, the generated code can produce unexpected results. For example, the following coder.opaque declaration can produce unexpected results.

```
y = \text{coder.paque('int', '0.2')}
```
• coder.opaque declares the type of a variable. It does not instantiate the variable. You can instantiate a variable by using it later in the MATLAB code. In the following example, assignment of fp1 from coder.ceval instantiates fp1.

```
% Declare fp1 of type FILE *
fpl = coder.openque('FILE *');
%Create the variable fp1
fp1 = coder.ceval('fopen', ['testfile.txt', char(0)], ['r', char(0)]);
```
- In the MATLAB environment, coder. opaque returns the value specified in value. If value is not provided, it returns an empty character vector.
- You can compare variables declared using either coder. opaque or assignment from a variable declared using coder.opaque. The variables must have identical types. The following example demonstrates how to compare these variables. ["Compare Variables Declared Using coder.opaque"](#page-1868-0) [on page 2-107](#page-1868-0)
- To avoid multiple inclusions of the same header file in generated code, enclose the header file in the conditional preprocessor statements #ifndef and #endif. For example:

```
#ifndef MyHeader_h
#define MyHeader_h
 of header \overline{f}ile>
#endif
```
• You can use the MATLAB cast function to cast a variable to or from a variable that is declared using coder.opaque. Use cast with coder.opaque only for numeric types.

To cast a variable declared by  $\text{coder}$ .  $\text{opaque to a MATLAB type}$ , you can use the B = cast(A,type) syntax. For example:

```
x = \text{coder.paque('size t', '0')};x1 = \text{cast}(x, 'int32');
```
You can also use the  $B = \text{cast}(A, 'like', p)$  syntax. For example:

```
x = coder.openue('size t', '0');
x1 = \text{cast}(x, 'like', \text{ int32}(0));
```
To cast a MATLAB variable to the type of a variable declared by coder.opaque, you must use the  $B = \text{cast}(A, 'like', p)$  syntax. For example:

```
x = int32(12);
x1 = \text{coder.paque('size_t', '0');}x2 = \text{cast}(x, 'like', x1));
```
Use cast with coder.opaque to generate the correct data types for:
- Inputs to C/C++ functions that you call using coder.ceval.
- Variables that you assign to outputs from C/C++ functions that you call using coder.ceval.

Without this casting, it is possible to receive compiler warnings during code generation.

## **See Also**

[coder.ceval](#page-1818-0) | [coder.ref](#page-1873-0) | [coder.rref](#page-1878-0) | [coder.wref](#page-1906-0)

### **Topics**

"Integrate C Code Using the MATLAB Function Block"

### **Introduced in R2011a**

# <span id="page-1873-0"></span>**coder.ref**

Indicate data to pass by reference

## **Syntax**

coder.ref(arg)

## **Description**

coder. ref(arg) indicates that arg is an expression or variable to pass by reference to an external  $C/C++$  function. Use coder.ref inside a coder.ceval call only. The  $C/C++$  function can read from or write to the variable passed by reference. Use a separate coder.ref construct for each argument that you pass by reference to the function.

See also [coder.rref](#page-1878-0) and [coder.wref](#page-1906-0).

## **Examples**

### **Pass Scalar Variable by Reference**

Consider the C function addone that returns the value of an input plus one:

```
double addone(double* p) {
 return *p + 1;}
```
The C function defines the input variable p as a pointer to a double.

Pass the input by reference to addone:

```
...
y = 0;u = 42;y = coder.ceval('addone', coder.ref(u));
...
```
### **Pass Multiple Arguments by Reference**

```
...
u = 1;v = 2;y = \text{coder.ceval('my fen', coder.ref(u), coder.ref(v)});...
```
### **Pass Class Property by Reference**

```
...
x = myClass;x.prop = 1;
coder.ceval('foo', coder.ref(x.prop));
...
```
#### **Pass a Structure by Reference**

To indicate that the structure type is defined in a C header file, use coder.cstructname.

Suppose that you have the C function incr\_struct. This function reads from and writes to the input argument.

```
#include "MyStruct.h"
void incr_struct(struct MyStruct *my_struct)
{
 my struct->f1 = my struct->f1 + 1;
 my_struct->f2 = my_struct->f2 + 1;}
```
The C header file, MyStruct.h, defines a structure type named MyStruct:

```
#ifndef MYSTRUCT
#define MYSTRUCT
typedef struct MyStruct
{
     double f1;
     double f2;
} MyStruct;
```

```
void incr_struct(struct MyStruct *my_struct);
```
#endif

In your MATLAB function, pass a structure by reference to incr\_struct. To indicate that the structure type for s has the name MyStruct that is defined in the C header file MyStruct.h, use coder.cstructname.

```
function y = foo
%#codegen
y = 0;coder.updateBuildInfo('addSourceFiles','incr_struct.c');
s = struct('f1', 1,'f2', 2);coder.cstructname(s,'MyStruct','extern','HeaderFile','MyStruct.h');
coder.ceval('incr_struct', coder.ref(s));
```
To generate standalone library code, enter:

codegen -config:lib foo -report

### **Pass Structure Field by Reference**

```
...
s = struct('s1', struct('a', [0 1]));coder.ceval('foo', coder.ref(s.s1.a));
...
```
You can also pass an element of an array of structures:

```
...
c = repmat(struct('u', magic(2)), 1, 10);
```

```
b = repmat(struct('c', c),3,6);
a = struct('b', b);coder.ceval('foo', coder.ref(a.b(3,4).c(2).u));
...
```
## **Input Arguments**

### **arg — Argument to pass by reference**

scalar variable | array | element of an array | structure | structure field | object property

Argument to pass by reference to an external C/C++ function. The argument cannot be a class, a System object, a cell array, or an index into a cell array.

Data Types: single | double | int8 | int16 | int32 | int64 | uint8 | uint16 | uint32 | uint64 | logical | char | struct Complex Number Support: Yes

## **Limitations**

- You cannot pass these data types by reference:
	- Class or System object
	- Cell array or index into a cell array
- If a property has a get method, a set method, or validators, or is a System object property with certain attributes, then you cannot pass the property by reference to an external function. See "Passing By Reference Not Supported for Some Properties".

## **Tips**

• If arg is an array, then coder.ref(arg) provides the address of the first element of the array. The coder. ref(arg) function does not contain information about the size of the array. If the  $C$ function must know the number of elements of your data, pass that information as a separate argument. For example:

```
coder.ceval('myFun',coder.ref(arg),int32(numel(arg));
```
- When you pass a structure by reference to an external  $C/C++$  function, use coder, cstructname to provide the name of a C structure type that is defined in a C header file.
- In MATLAB, coder. ref results in an error. To parameterize your MATLAB code so that it can run in MATLAB and in generated code, use [coder.target](#page-1887-0).
- You can use [coder.opaque](#page-1866-0) to declare variables that you pass to and from an external C/C++ function.

## **See Also**

[coder.ceval](#page-1818-0) | [coder.cstructname](#page-1838-0) | [coder.opaque](#page-1866-0) | [coder.rref](#page-1878-0) | [coder.wref](#page-1906-0) | numel

### **Topics**

"Integrate C Code Using the MATLAB Function Block"

### **Introduced in R2011a**

# **coder.rowMajor**

Specify row-major array layout for a function or class

## **Syntax**

coder.rowMajor

## **Description**

coder. rowMajor specifies row-major array layout for the data used by the current function in generated code. When placed in a class constructor, coder. rowMajor specifies row-major layout for data used by the class.

## **Examples**

### **Specify Row-Major Array Layout for a Function**

Specify row-major array layout for a function by inserting coder. rowMajor into the function body.

Suppose that myFunction is the top-level function of your code. Your application requires you to perform matrix addition with row-major array layout and matrix multiplication with column-major layout.

```
function S = myFunction(A, B)%#codegen
% check to make sure inputs are valid
if size(A,1) \sim= size(B,1) || size(A,2) \sim= size(B,2)
     disp('Matrices must be same size.');
     return;
end
% make both matrices symmetric
B = B^*B';
A = A^*A';
% add matrices
S = addMatrix(A, B);
end
```
Write a function for matrix addition called addMatrix. Specify row-major layout for addMatrix by using coder.rowMajor.

```
function S = addMatrix(A, B)%#codegen
S = zeros(size(A));coder.rowMajor; % specify row-major array layout
S = A + B;
end
```
Generate code for myFunction. Use the codegen command.

codegen myFunction -args {ones(10,20),ones(10,20)} -config:lib -launchreport

The code generator produces code for addMatrix that uses row-major array layout. However, the matrix multiplication from the top-level function uses the default layout, column-major.

## **Tips**

- To specify row-major array layout for all the functions in your generated code, use the codegen rowmajor option.
- Other functions called from within a row-major function inherit the row-major specification. However, if one of the called functions has its own distinct coder.columnMajor call, the code generator changes the array layout accordingly. If a row-major function and a column-major function call the same function, which does not have its own array layout specification, the code generator produces a row-major version and column-major version of the function.
- coder. rowMajor is ignored outside of code generation and simulation.

## **See Also**

[coder.ceval](#page-1818-0) | [coder.columnMajor](#page-1830-0) | [coder.isColumnMajor](#page-1856-0) | [coder.isRowMajor](#page-1858-0)

### **Topics**

"Interface with Row-Major Data in MATLAB Function Block"

"Specify Array Layout in Functions and Classes"

"Code Generation of Matrices and Arrays" (Simulink Coder)

### **Introduced in R2018a**

# <span id="page-1878-0"></span>**coder.rref**

Indicate read-only data to pass by reference

## **Syntax**

coder.rref(arg)

## **Description**

coder. rref(arg) indicates that arg is a read-only expression or variable to pass by reference to an external C/C++ function. Use coder. rref only inside a coder. ceval call.

The coder. rref function can enable the code generator to optimize the generated code. Because the external function is assumed to not write to coder.rref(arg), the code generator can perform optimizations such as expression folding on assignments to arg that occur before and after the coder.ceval call. Expression folding is the combining of multiple operations into one statement to avoid the use of temporary variables and improve code performance.

**Note** The code generator assumes that the memory that you pass with coder.rref(arg) is readonly. To avoid unpredictable results, the  $C/C++$  function must not write to this variable.

See also [coder.ref](#page-1873-0) and [coder.wref](#page-1906-0).

## **Examples**

### **Pass Scalar Variable as a Read-Only Reference**

Consider the C function addone that returns the value of a constant input plus one:

```
double addone(const double* p) {
 return *p + 1;}
```
The C function defines the input variable p as a pointer to a constant double.

Pass the input by reference to addone:

```
...
y = 0;
u = 42:
y = coder.ceval('addone', coder.rref(u));
...
```
### **Pass Multiple Arguments as a Read-Only Reference**

```
...
u = 1;v = 2;y = coder.ceval('my_fcn', coder.rref(u), coder.rref(v));
...
```
#### **Pass Class Property as a Read-Only Reference**

```
...
x = myClass;x.prop = 1;
y = coder.ceval('foo', coder.rref(x.prop));...
```
#### **Pass Structure as a Read-Only Reference**

To indicate that the structure type is defined in a C header file, use coder.cstructname.

Suppose that you have the C function use\_struct. This function reads from the input argument but does not write to it.

```
#include "MyStruct.h"
double use_struct(const struct MyStruct *my_struct)
{
  return my struct->f1 + my struct->f2;
}
```
The C header file, MyStruct.h, defines a structure type named MyStruct:

```
#ifndef MYSTRUCT
#define MYSTRUCT
typedef struct MyStruct
{
     double f1;
     double f2;
} MyStruct;
```

```
double use_struct(const struct MyStruct *my_struct);
```
#endif

In your MATLAB function, pass a structure as a read-only reference to use\_struct. To indicate that the structure type for s has the name MyStruct that is defined in the C header file MyStruct.h, use coder.cstructname.

```
function y = foo%#codegen
y = 0;
coder.updateBuildInfo('addSourceFiles','use_struct.c');
s = struct('f1', 1,'f2', 2);coder.cstructname(s,'MyStruct','extern','HeaderFile','MyStruct.h');
y = coder.ceval('use_struct', coder.rref(s));
```

```
To generate standalone library code, enter:
```
codegen -config:lib foo -report

**Pass Structure Field as a Read-Only Reference**

...  $s = struct('s1', struct('a', [0 1]));$ 

```
y = \text{coder.ceval('foo', coder.rref(s.s1.a));}...
```
You can also pass an element of an array of structures:

```
...
c = repmat(struct('u',magic(2)),1,10);
b = repmat(struct(c', c), 3, 6);
a = struct('b', b);coder.ceval('foo', coder.rref(a.b(3,4).c(2).u));...
```
## **Input Arguments**

#### **arg — Argument to pass by reference**

scalar variable | array | element of an array | structure | structure field | object property

Argument to pass by reference to an external C/C++ function. The argument cannot be a class, a System object, a cell array, or an index into a cell array.

```
Data Types: single | double | int8 | int16 | int32 | int64 | uint8 | uint16 | uint32 | uint64 |
logical | char | struct
Complex Number Support: Yes
```
## **Limitations**

- You cannot pass these data types by reference:
	- Class or System object
	- Cell array or index into a cell array
- If a property has a get method, a set method, or validators, or is a System object property with certain attributes, then you cannot pass the property by reference to an external function. See "Passing By Reference Not Supported for Some Properties".

### **Tips**

• If arg is an array, then coder. rref(arg) provides the address of the first element of the array. The coder.  $rref(arq)$  function does not contain information about the size of the array. If the C function must know the number of elements of your data, pass that information as a separate argument. For example:

```
coder.ceval('myFun',coder.rref(arg),int32(numel(arg));
```
- When you pass a structure by reference to an external  $C/C++$  function, use [coder.cstructname](#page-1838-0) to provide the name of a C structure type that is defined in a C header file.
- In MATLAB, coder. rref results in an error. To parametrize your MATLAB code so that it can run in MATLAB and in generated code, use [coder.target](#page-1887-0).
- You can use [coder.opaque](#page-1866-0) to declare variables that you pass to and from an external  $C/C++$ function.

## **See Also**

[coder.ceval](#page-1818-0) | [coder.cstructname](#page-1838-0) | [coder.opaque](#page-1866-0) | [coder.ref](#page-1873-0) | [coder.wref](#page-1906-0)

### **Topics**

"Integrate C Code Using the MATLAB Function Block"

### **Introduced in R2011a**

## **coder.screener**

**Package:** coder

Determine if function is suitable for code generation

## **Syntax**

```
coder.screener(fcn)
coder.screener(fcn_1,...,fcn_n)
```
## **Description**

coder.screener(fcn) analyzes the entry-point MATLAB function fcn to identify unsupported functions and language features as code generation compliance issues. The code generation compliance issues are displayed in the readiness report.

If fcn calls other functions directly or indirectly that are not MathWorks® functions (MATLAB built-in functions and toolbox functions), coder.screener analyzes these functions. It does not analyze the MathWorks functions.

It is possible that coder. screener does not detect all code generation issues. Under certain circumstances, it is possible that coder.screener reports false errors.

To avoid undetected code generation issues and false errors, before generating code, verify that your MATLAB code is suitable for code generation by performing these additional checks:

- Before using coder. screener, fix issues that the Code Analyzer identifies.
- After using coder. screener, and before generating C/C++ code, verify that your MATLAB code is suitable for code generation by generating and verifying a MEX function.

The coder. screener function does not report functions that the code generator treats as extrinsic. Examples of such functions are plot, disp, and figure. See "Extrinsic Functions".

coder.screener(fcn  $1,\ldots$ , fcn n) analyzes multiple entry-point MATLAB functions.

## **Examples**

#### **Identify Unsupported Functions**

The coder.screener function identifies calls to functions that are not supported for code generation. It checks the entry-point function, foo1, and the function, foo2, that foo1 calls.

Write the function foo2 and save it in the file foo2.m.

```
function out = foo2(in)out = eval(in);end
```
Write the function foo1 that calls foo2. Save foo1 in the file foo1 m.

```
function out = f(0)out = foo2(in);disp(out);
end
```
Analyze foo1.

coder.screener('foo1')

The Code Generation Readiness report displays a summary of the unsupported MATLAB function calls. The report **Summary** tab indicates that foo2.m contains one call to the eval function, which is not supported for code generation.

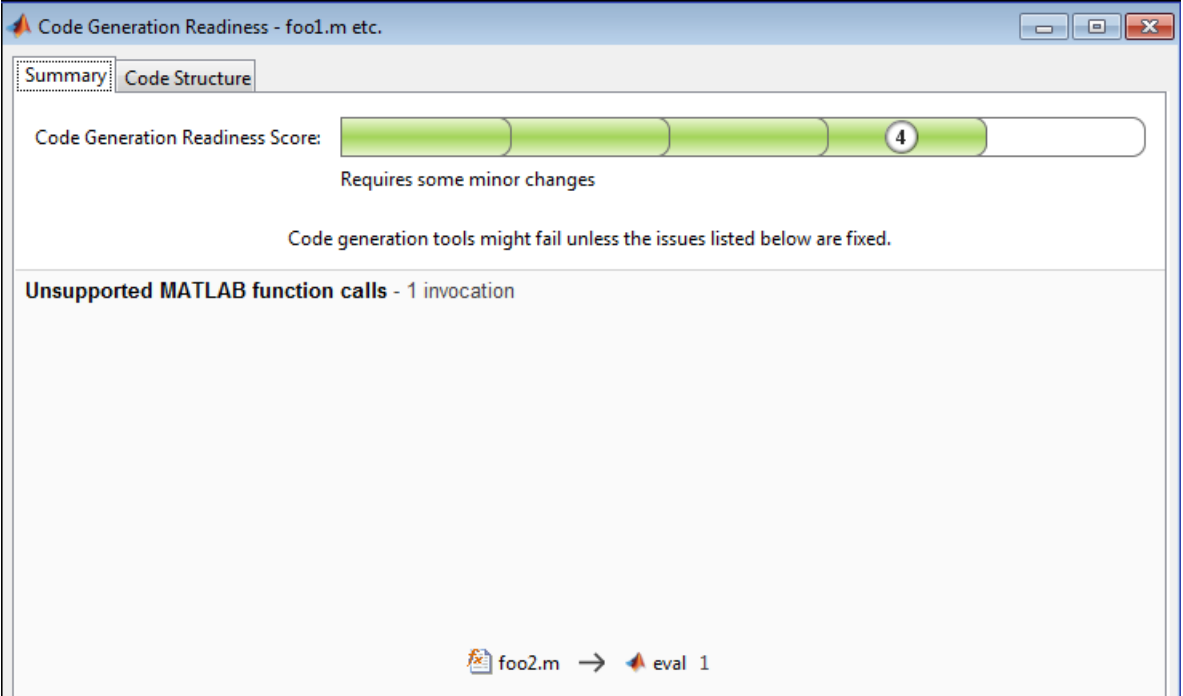

In the report, click the **Code Structure** tab and select the **Show MATLAB functions** check box.

This tab displays a pie chart showing the relative size of each file and how suitable each file is for code generation. The report displays:

- Green: Function (foo1.m) suitable for code generation.
- Yellow: Function (foo2.m) requires significant changes.

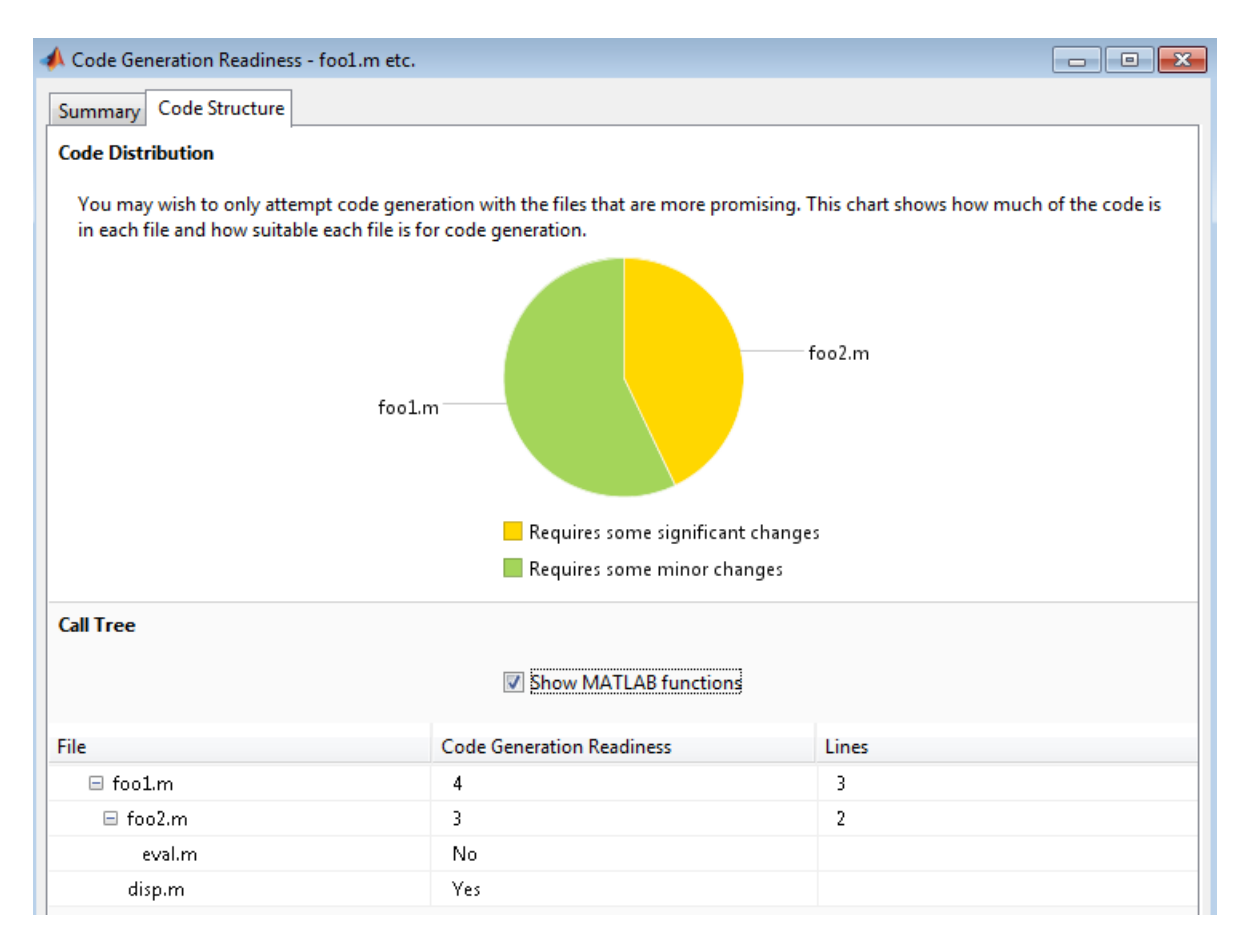

The report also displays a **Call Tree** with **Code Generation Readiness Score**. The score is based on a scale of 1–5. 1 indicates that significant changes are required. 5 indicates that the code generation readiness tool does not detect issues. In this example, the report assigns foo1.m a code generation readiness score of 4 and foo2.m a score of 3.

The function foo2 calls one unsupported MATLAB function. To generate a MEX function for foo2.m, modify the code to make the call to eval extrinsic, and then rerun the code generation readiness tool.

Update function eval to extrinsic by using the coder.extrinsic function.

```
function out = foo2(in)
coder.extrinsic('eval');
out = eval(in);end
```
Rerun coder.screener.

coder.screener('foo1')

The report no longer flags that code generation does not support the eval function. When you generate a MEX function for foo1, the code generator dispatches eval to MATLAB for execution. For standalone code generation, the code generator does not generate code for eval.

### **Identify Unsupported Data Types**

The coder.screener function identifies MATLAB data types that code generation does not support.

Write the function my fun1 that contains a MATLAB calendar duration array data type.

```
function out = myfun1(A)out = calyears(A);end
```
Analyze myfun1.

coder.screener('myfun1');

The code generation readiness report indicates that the calyears data type is not supported for code generation.

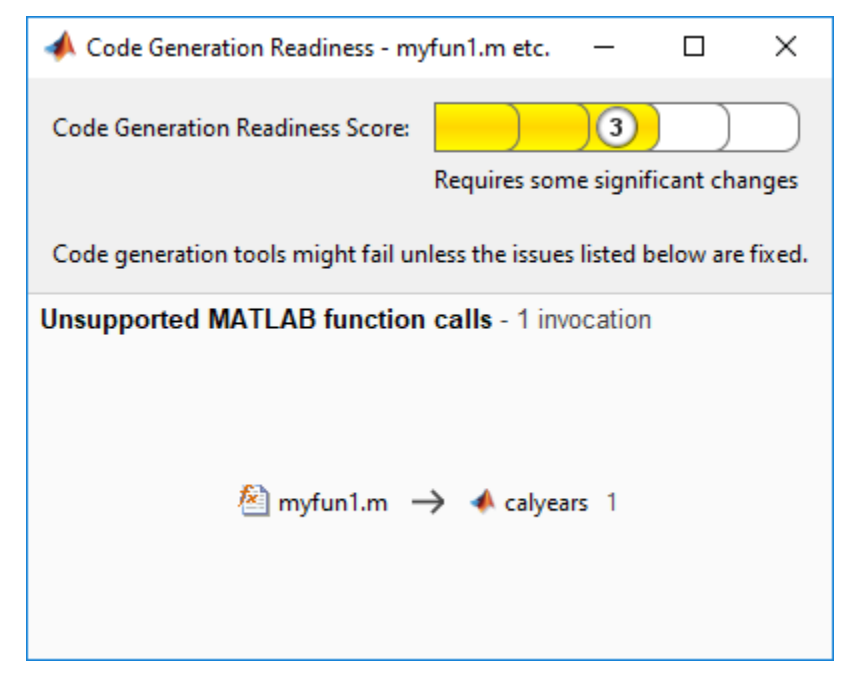

The report assigns myfun1 a code generation readiness score of 3. Before generating code, fix the reported issues.

## **Input Arguments**

### **fcn — Name of entry-point function**

character vector | string scalar

Name of entry-point MATLAB function for analysis. Specify as a character vector or a string scalar.

Example: coder.screener('myfun');

Data Types: char | string

### **fcn\_1,...,fcn\_n — List of entry-point function names**

character vector | string scalar

Comma-separated list of entry-point MATLAB function names for analysis. Specify as character vectors or string scalars.

Example: coder.screener('myfun1','myfun2');

Data Types: char | string

## **Alternatives**

• "Run the Code Generation Readiness Tool From the Current Folder Browser"

## **See Also**

coder.extrinsic

### **Topics**

"Functions and Objects Supported for C/C++ Code Generation" "Code Generation Readiness Tool"

### **Introduced in R2012b**

# <span id="page-1887-0"></span>**coder.target**

Determine if code generation target is specified target

## **Syntax**

tf = coder.target(target)

## **Description**

 $tf = coder.target(target)$  returns true (1) if the code generation target is target. Otherwise, it returns false (0).

If you generate code for MATLAB classes, MATLAB computes class initial values at class loading time before code generation. If you use coder. target in MATLAB class property initialization, coder.target('MATLAB') returns true.

## **Examples**

### **Use coder.target to Parametrize a MATLAB Function**

Parametrize a MATLAB function so that it works in MATLAB or in generated code. When the function runs in MATLAB, it calls the MATLAB function myabsval. The generated code, however, calls a C library function myabsval.

Write a MATLAB function myabsval.

```
function y = myabsval(u)%#codegen
y = abs(u);
```
Generate a C static library for myabsval, using the -args option to specify the size, type, and complexity of the input parameter.

```
codegen -config:lib myabsval -args {0.0}
```
The codegen function creates the library file myabsval.lib and header file myabsval.h in the folder \codegen\lib\myabsval. (The library file extension can change depending on your platform.) It generates the functions myabsval\_initialize and myabsval\_terminate in the same folder.

Write a MATLAB function to call the generated C library function using coder.ceval.

```
function y = \text{callmy}absval(y)
%#codegen
% Check the target. Do not use coder.ceval if callmyabsval is
% executing in MATLAB
if coder.target('MATLAB')
   % Executing in MATLAB, call function myabsval
  y = myabsval(y);
else
```

```
 % add the required include statements to generated function code
 coder.updateBuildInfo('addIncludePaths','$(START_DIR)\codegen\lib\myabsval');
  coder.cinclude('myabsval_initialize.h');
  coder.cinclude('myabsval.h');
 coder.cinclude('myabsval terminate.h');
  % Executing in the generated code. 
  % Call the initialize function before calling the 
  % C function for the first time
  coder.ceval('myabsval_initialize');
  % Call the generated C library function myabsval
 y = \text{coder.ceval('myabsval', y)};
  % Call the terminate function after
  % calling the C function for the last time
 coder.ceval('myabsval terminate');
end
```
Generate the MEX function callmyabsval mex. Provide the generated library file at the command line.

codegen -config:mex callmyabsval codegen\lib\myabsval\myabsval.lib -args {-2.75}

Rather than providing the library at the command line, you can use [coder.updateBuildInfo](#page-1893-0) to specify the library within the function. Use this option to preconfigure the build. Add this line to the else block:

```
coder.updateBuildInfo('addLinkObjects','myabsval.lib','$(START_DIR)\codegen\lib\myabsval',100,tr
```
Run the MEX function callmyabsval mex which calls the library function myabsval.

callmyabsval\_mex(-2.75)

ans  $=$ 

2.7500

Call the MATLAB function callmyabsval.

callmyabsval(-2.75)

 $ans =$ 

2.7500

The callmyabsval function exhibits the desired behavior for execution in MATLAB and in code generation.

### **Input Arguments**

#### **target — code generation target**

'MATLAB' | 'MEX' | 'Sfun' | 'Rtw' | 'HDL ' | 'Custom'

Code generation target, specified as a character vector or a string scalar. Specify one of these targets.

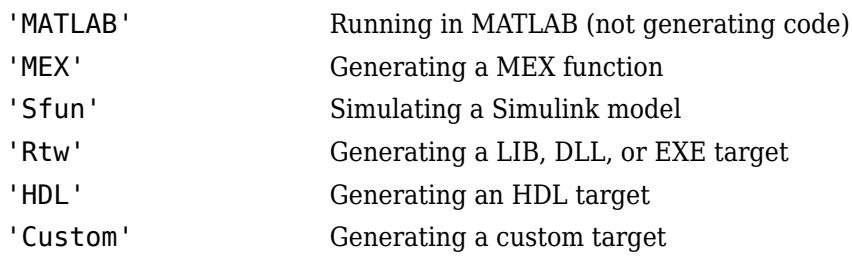

Example: tf = coder.target('MATLAB')

Example: tf = coder.target("MATLAB")

## **See Also**

[coder.BuildConfig](#page-3734-0) | [coder.ExternalDependency](#page-3737-0) | [coder.ceval](#page-1818-0) | [coder.cinclude](#page-1825-0) | [coder.updateBuildInfo](#page-1893-0)

### **Topics**

"Integrate C Code Using the MATLAB Function Block"

### **Introduced in R2011a**

# **coder.unroll**

Unroll for-loop by making a copy of the loop body for each loop iteration

## **Syntax**

coder.unroll() coder.unroll(flag)

## **Description**

coder.unroll() unrolls a for-loop. The coder.unroll call must be on a line by itself immediately preceding the for-loop that it unrolls.

Instead of producing a for-loop in the generated code, loop unrolling produces a copy of the forloop body for each loop iteration. In each iteration, the loop index becomes constant. To unroll a loop, the code generator must be able to determine the bounds of the for-loop.

For small, tight loops, unrolling can improve performance. However, for large loops, unrolling can increase code generation time significantly and generate inefficient code.

coder.unroll is ignored outside of code generation.

coder.unroll(flag) unrolls a for-loop if flag is true. flag is evaluated at code generation time. The coder.unroll call must be on a line by itself immediately preceding the for-loop that it unrolls.

## **Examples**

### **Unroll a for-loop**

To produce copies of a for-loop body in the generated code, use coder.unroll.

In one file, write the entry-point function call getrand and a local function getrand. getrand unrolls a for-loop that assigns random numbers to an n-by-1 array. call getrand calls getrand with the value 3.

```
function z = \text{call} getrand
%#codegen
z = getrand(3);end
function y = getrand(n)coder.inline('never');
y = zeros(n, 1);coder.unroll();
for i = 1:ny(i) = rand();
end
end
```
Generate a static library.

```
codegen -config:lib call_getrand -report
```
In the generated code, the code generator produces a copy of the for-loop body for each of the three loop iterations.

```
static void getrand(double y[3])
{
 y[0] = b_ rand();
 y[1] = b rand();
 y[2] = b_ rand();
}
```
#### **Control for-loop Unrolling with Flag**

Control loop unrolling by using coder.unroll with the flag argument.

In one file, write the entry-point function call getrand unrollflag and a local function getrand unrollflag. When the number of loop iterations is less than 10, getrand unrollflag unrolls the for-loop. call getrand calls getrand with the value 50.

```
function z = \text{call} getrand unrollflag
%#codegen
z = getrand_unrollflag(50);end
function y = getrand_unrollflag(n)coder.inline('never');
unrollflag = n < 10;
y = zeros(n, 1);coder.unroll(unrollflag)
for i = 1:ny(i) = rand();
end
end
```
Generate a static library.

codegen -config:lib call\_getrand\_unrollflag -report

The number of iterations is not less than 10. Therefore, the code generator does not unroll the forloop. It produces a for-loop in the generated code.

```
static void getrand_unrollflag(double y[50])
{
  int i;
  for (i = 0; i < 50; i++) {
   y[i] = b_r and ();
   }
}
```
#### **Use Legacy Syntax to Unroll for-Loop**

```
function z = \text{call getrand}%#codegen
z = getrand(3);end
function y = getrand(n)
```

```
coder.inline('never');
y = zeros(n, 1);
for i = coder.unroll(1:n)y(i) = rand();
end
end
```
### **Use Legacy Syntax to Control for-Loop Unrolling**

```
function z = call\_getrand\_unrolling%#codegen
z = getrand_unrollflag(50);end
function y = getrand_unrollflag(n)coder.inline('never');
unrollflag = n < 10;
y = zeros(n, 1);for i = coder.unroll(1:n, unrollflag)y(i) = rand();
end
end
```
## **Input Arguments**

### **flag — Indicates whether to unroll the for-loop**

true (default) | false

When flag is true, the code generator unrolls the for-loop. When flag is false, the code generator produces a for-loop in the generated code. flag is evaluated at code generation time.

## **Tips**

• Sometimes, the code generator unrolls a for-loop even though you do not use coder.unroll. For example, if a for-loop indexes into a heterogeneous cell array or into varargin or varargout, the code generator unrolls the loop. By unrolling the loop, the code generator can determine the value of the index for each loop iteration. The code generator uses heuristics to determine when to unroll a for-loop. If the heuristics fail to identify that unrolling is warranted, or if the number of loop iterations exceeds a limit, code generation fails. In these cases, you can force loop unrolling by using coder.unroll. See "Nonconstant Index into varargin or varargout in a for-Loop".

## **See Also**

[coder.inline](#page-1854-0)

### **Topics**

"Unroll for-Loops" "Nonconstant Index into varargin or varargout in a for-Loop"

### **Introduced in R2011a**

# <span id="page-1893-0"></span>**coder.updateBuildInfo**

Update build information object RTW.BuildInfo

## **Syntax**

```
coder.updateBuildInfo('addCompileFlags',options)
coder.updateBuildInfo('addLinkFlags',options)
coder.updateBuildInfo('addDefines',options)
coder.updateBuildInfo( ,group)
coder.updateBuildInfo('addLinkObjects',filename,path)
coder.updateBuildInfo('addLinkObjects',filename,path,priority,precompiled)
coder.updateBuildInfo('addLinkObjects',filename,path,priority,precompiled,
linkonly)
coder.updateBuildInfo( ,group)
coder.updateBuildInfo('addNonBuildFiles',filename)
coder.updateBuildInfo('addSourceFiles',filename)
coder.updateBuildInfo('addIncludeFiles',filename)
coder.updateBuildInfo( ___ ,path)
coder.updateBuildInfo( ___ ,path,group)
coder.updateBuildInfo('addSourcePaths',path)
coder.updateBuildInfo('addIncludePaths',path)
coder.updateBuildInfo( ___ ,group)
```
## **Description**

coder.updateBuildInfo('addCompileFlags',options) adds compiler options to the build information object.

coder.updateBuildInfo('addLinkFlags',options) adds link options to the build information object.

coder.updateBuildInfo('addDefines',options) adds preprocessor macro definitions to the build information object.

coder.updateBuildInfo( \_\_\_ ,group) assigns a group name to options for later reference.

coder.updateBuildInfo('addLinkObjects',filename,path) adds a link object from a file to the build information object.

coder.updateBuildInfo('addLinkObjects',filename,path,priority,precompiled) specifies if the link object is precompiled.

coder.updateBuildInfo('addLinkObjects',filename,path,priority,precompiled, linkonly) specifies if the object is to be built before being linked or used for linking alone. If the object is to be built, it specifies if the object is precompiled.

coder.updateBuildInfo( \_\_\_ ,group) assigns a group name to the link object for later reference.

coder.updateBuildInfo('addNonBuildFiles',filename) adds a nonbuild-related file to the build information object.

coder.updateBuildInfo('addSourceFiles',filename) adds a source file to the build information object.

coder.updateBuildInfo('addIncludeFiles',filename) adds an include file to the build information object.

coder.updateBuildInfo( path) adds the file from specified path.

coder.updateBuildInfo(, path,group) assigns a group name to the file for later reference.

coder.updateBuildInfo('addSourcePaths',path) adds a source file path to the build information object.

coder.updateBuildInfo('addIncludePaths',path) adds an include file path to the build information object.

coder.updateBuildInfo(, group) assigns a group name to the path for later reference.

### **Examples**

#### **Add Multiple Compiler Options**

Add the compiler options -Zi and -Wall during code generation for function, func.

Anywhere in the MATLAB code for func, add the following line:

coder.updateBuildInfo('addCompileFlags','-Zi -Wall');

Generate code for func using the codegen command. Open the Code Generation Report.

codegen -config:lib -launchreport func

#### **Add Source File Name**

Add a source file to the project build information while generating code for a function, calc\_factorial.

**1** Write a header file fact.h that declares a C function factorial.

double factorial(double x);

fact.h will be included as a header file in generated code. This inclusion ensures that the function is declared before it is called.

Save the file in the current folder.

**2** Write a C file fact.c that contains the definition of factorial. factorial calculates the factorial of its input.

#include "fact.h"

```
 double factorial(double x)
       {
          int i;
         double fact = 1.0;
         if (x == 0 | | x == 1) {
              return 1.0;
          } else {
             for (i = 1; i \le x; i++) {
                 fact *= (double)i;
 }
              return fact;
          }
     }
```
fact.c is used as a source file during code generation.

Save the file in the current folder.

**3** Write a MATLAB function calc\_factorial that uses coder.ceval to call the external C function factorial.

Use coder.updateBuildInfo with option 'addSourceFiles' to add the source file fact.c to the build information. Use coder.cinclude to include the header file fact.h in the generated code.

```
function y = calc_factorial(x) %#codegen
  coder.cinclude('fact.h');
  coder.updateBuildInfo('addSourceFiles', 'fact.c');
 y = 0;
  y = coder.ceval('factorial', x);
```
**4** Generate code for calc\_factorial using the codegen command.

codegen -config:dll -launchreport calc\_factorial -args 0

### **Add Link Object**

Add a link object LinkObj. lib to the build information while generating code for a function func. For this example, you must have a link object LinkObj. lib saved in a local folder, for example, c:\Link\_Objects.

Anywhere in the MATLAB code for func, add the following lines:

```
libPriority = ';
libPreCompiled = true;
libLinkOnly = true;
libName = 'LinkObj.lib';
libPath = 'c:\Link_Objects';
coder.updateBuildInfo('addLinkObjects', libName, libPath, ...
      libPriority, libPreCompiled, libLinkOnly);
```
Generate a MEX function for func using the codegen command. Open the Code Generation Report.

codegen -launchreport func

### **Add Include Paths**

Add an include path to the build information while generating code for a function, adder. Include a header file, adder.h, existing on the path.

When header files do not reside in the current folder, to include them, use this method:

**1** Write a header file mysum.h that contains the declaration for a C function mysum.

```
double mysum(double, double);
```
Save it in a local folder, for example  $c:\code>coder\math>myheads}$ rs.

**2** Write a C file mysum.c that contains the definition of the function mysum.

```
#include "mysum.h"
double mysum(double x, double y)
 { 
   return(x+y);
  }
```
Save it in the current folder.

**3** Write a MATLAB function adder that adds the path c:\coder\myheaders to the build information.

Use coder.cinclude to include the header file mysum.h in the generated code.

```
function y = adder(x1, x2) %#codegen
    coder.updateBuildInfo('addIncludePaths','c:\coder\myheaders');
    coder.updateBuildInfo('addSourceFiles','mysum.c'); 
      %Include the source file containing C function definition
    coder.cinclude('mysum.h');
   y = 0; if coder.target('MATLAB')
       % This line ensures that the function works in MATLAB 
        y = x1 + x2; else
       y = \text{coder.ceval('mysum', x1, x2)};
     end
end
```
**4** Generate code for adder using the codegen command.

codegen -config:lib -launchreport adder -args {0,0}

## **Input Arguments**

### **options — Build options**

character vector | string scalar

Build options, specified as a character vector or string scalar. The value must be a compile-time constant.

Depending on the leading argument, options specifies the relevant build options to be added to the project's build information.

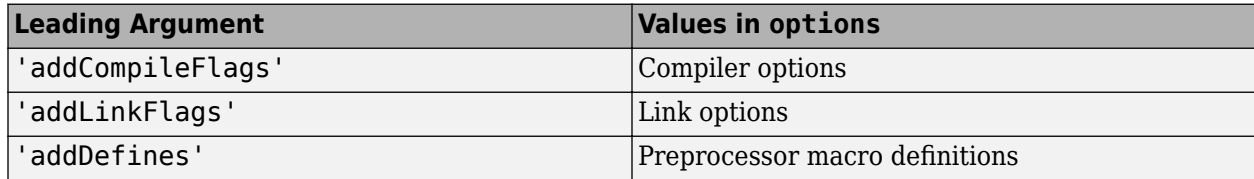

#### The function adds the options to the end of an option vector.

```
Example: coder.updateBuildInfo('addCompileFlags','-Zi -Wall')
```
#### **group — Group name**

character vector | string scalar

Name of user-defined group, specified as a character vector or string scalar. The value must be a compile-time constant.

The group option assigns a group name to the parameters in the second argument.

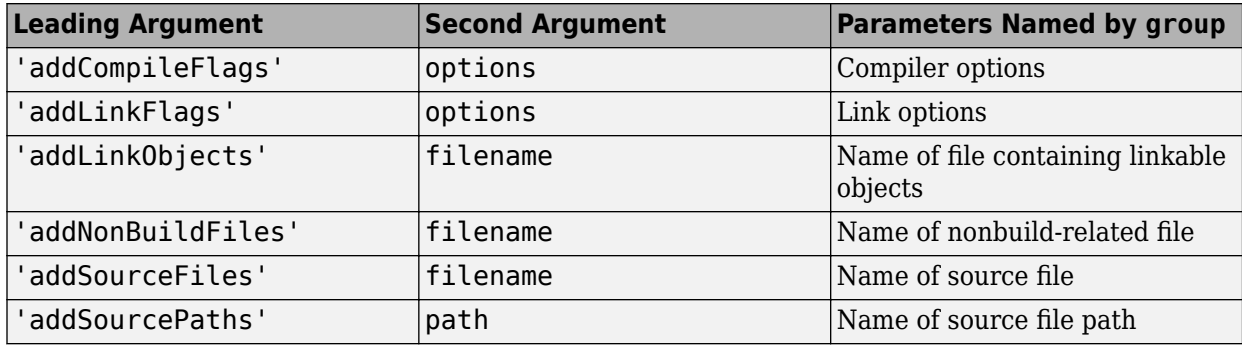

You can use group to:

- Document the use of specific parameters.
- Retrieve or apply multiple parameters together as one group.

#### **filename — File name**

character vector | string scalar

File name, specified as a character vector or string scalar. The value must be a compile-time constant.

Depending on the leading argument, filename specifies the relevant file to be added to the project's build information.

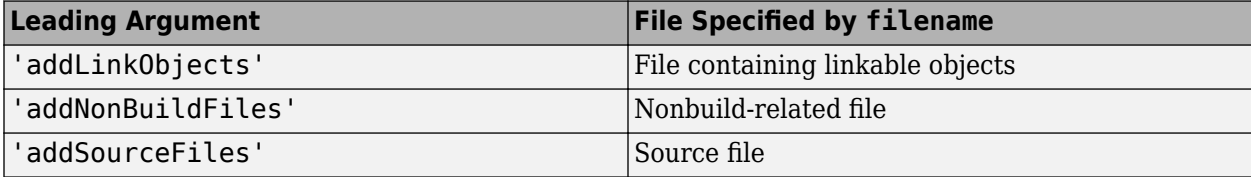

The function adds the file name to the end of a file name vector.

```
Example: coder.updateBuildInfo('addSourceFiles', 'fact.c')
```
### **path — Path name**

character vector | string scalar

Relative path name, specified as a character vector or string scalar. The value must be a compile-time constant.

Depending on the leading argument, path specifies the relevant path name to be added to the project's build information. The function adds the path to the end of a path name vector.

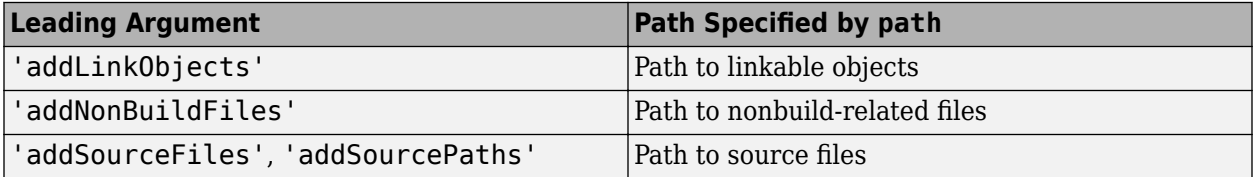

The relative path starts from the *current working folder* in which you generate code. In the relative path name, reference the current working folder by using the START\_DIR macro. For example, suppose that your source file fact.c is contained in  $C:\mho\vee C$  reprode\mySrcDir, and you generate code from C:\myCode. Write the path as in this example:

Example: coder.updateBuildInfo('addSourceFiles','fact.c','\$(START\_DIR) \mySrcDir')

#### **priority — Relative priority of link object**

' '

Priority of link objects.

This feature applies only when several link objects are added. Currently, only a single link object file can be added for every coder.updateBuildInfo statement. Therefore, this feature is not available for use.

To use the succeeding arguments, include '' as a placeholder argument.

#### **precompiled — Variable indicating if link objects are precompiled**

logical value

Variable indicating if the link objects are precompiled, specified as a logical value. The value must be a compile-time constant.

If the link object has been prebuilt for faster compiling and linking and exists in a specified location, specify true. Otherwise, the MATLAB Coder build process creates the link object in the build folder.

If linkonly is set to true, this argument is ignored.

Data Types: logical

#### **linkonly — Variable indicating if objects must be used for linking only**

logical value

Variable indicating if objects must be used for linking only, specified as a logical value. The value must be a compile-time constant.

If you want that the MATLAB Coder build process must not build or generate rules in the makefile for building the specified link object, specify true. Instead, when linking the final executable, the

process should just include the object. Otherwise, rules for building the link object are added to the makefile.

You can use this argument to incorporate link objects for which source files are not available.

If linkonly is set to true, the value of precompiled is ignored.

Data Types: logical

### **See Also**

[coder.ExternalDependency](#page-3737-0) | [coder.ceval](#page-1818-0) | [coder.cinclude](#page-1825-0) | [coder.ref](#page-1873-0) | [coder.rref](#page-1878-0) | [coder.target](#page-1887-0) | [coder.wref](#page-1906-0)

### **Topics**

"Build Process Customization" (MATLAB Coder) "Integrate C Code Using the MATLAB Function Block"

**Introduced in R2013b**

# **coder.varsize**

**Package:** coder

Declare variable-size data

## **Syntax**

```
coder.varsize(varName1,...,varNameN)
coder.varsize(varName1,...,varNameN,ubounds)
coder.varsize(varName1,...,varNameN,ubounds,dims)
```
## **Description**

coder.varsize(varName1,...,varNameN) declares that the variables named varName1,...,varNameN have a variable size. The declaration instructs the code generator to allow the variables to change size during execution of the generated code. With this syntax, you do not specify the upper bounds of the dimensions of the variables or which dimensions can change size. The code generator computes the upper bounds. All dimensions, except [singleton dimensions on page](#page-1905-0) [2-144,](#page-1905-0) are allowed to change size.

Use coder. varsize according to these restrictions and guidelines:

- Use coder.varsize inside a MATLAB function intended for code generation.
- The coder.varsize declaration must precede the first use of a variable. For example:

```
...
x = 1:
coder.varsize('x');
disp(size(x));
...
```
• Use coder.varsize to declare that an output argument has a variable size or to address size mismatch errors. Otherwise, to define variable-size data, use the methods described in "Define Variable-Size Data for Code Generation".

**Note** For MATLAB Function blocks, to declare variable-size input or output signals, use the Ports and Data Manager. See "Declare Variable-Size Inputs and Outputs". If you provide upper bounds in a coder. varsize declaration, the upper bounds must match the upper bounds in the Ports and Data Manager.

For more restrictions and guidelines, see ["Limitations" on page 2-142](#page-1903-0) and ["Tips" on page 2-144](#page-1905-0).

coder.varsize(varName1, ..., varNameN, ubounds) also specifies an upper bound for each dimension of the variables. All variables must have the same number of dimensions. All dimensions, except [singleton dimensions on page 2-144](#page-1905-0), are allowed to change size.

coder.varsize(varName1,...,varNameN,ubounds,dims) also specifies an upper bound for each dimension of the variables and whether each dimension has a fixed size or a variable size. If a dimension has a fixed size, then the corresponding ubound element specifies the fixed size of the dimension. All variables have the same fixed-size dimensions and the same variable-size dimensions.

## **Examples**

#### **Address Size Mismatch Error by Using coder.varsize**

After a variable is used (read), changing the size of the variable can cause a size mismatch error. Use coder.varsize to specify that the size of the variable can change.

Code generation for the following function produces a size mismatch error because  $x = 1:10$ changes the size of the second dimension of x after the line  $y = \text{size}(x)$  that uses x.

```
function [x,y] = usevarsize(n)
%#codegen
x = 1;y = size(x);
if n > 10
   x = 1:10;end
```
To declare that x can change size, use coder.varsize.

```
function [x,y] = usevarsize(n)
%#codegen
x = 1;
coder.varsize('x');
y = size(x);if n > 10
    x = 1:10:
end
```
If you remove the line  $y = size(x)$ , you no longer need the coder. varsize declaration because x is not used before its size changes.

### **Declare Variable-Size Array with Upper Bounds**

Specify that A is a row vector whose second dimension has a variable size with an upper bound of 20.

```
function fcn()
...
coder.varsize('A',[1 20]);
...
end
```
When you do not provide dims, all dimensions, except singleton dimensions, have a variable size.

#### **Declare Variable-Size Array with a Mix of Fixed and Variable Dimensions**

Specify that A is an array whose first dimension has a fixed size of three and whose second dimension has a variable size with an upper bound of 20.

```
function fcn()
...
coder.varsize('A',[3 20], [0 1] );
```
... end

#### **Declare Variable-Size Structure Fields**

In this function, the statement coder.varsize('data.values') declares that the field values inside each element of data has a variable size.

```
function y = \text{varsize field}()%#codegen
d = struct('values', zeros(1,0), 'color', 0);data = repmat(d, [3 3]);coder.varsize('data.values');
for i = 1: numel(data)
    data(i).color = rand-0.5;
    data(i).values = 1:i;
end
y = 0;for i = 1: numel(data)
    if data(i).color > 0y = y + sum(data(i).values);
     end
end
```
#### **Declare Variable-Size Cell Array**

Specify that cell array C has a fixed-size first dimension and variable-size second dimension with an upper bound of three. The coder.varsize declaration must precede the first use of C.

```
...
C = \{1 [1 2] \};coder.varsize('C', [1 3], [0 1]);
y = C{1};...
end
```
Without the coder. varsize declaration, C is a heterogeneous cell array whose elements have the same class and different sizes. With the coder. varsize declaration, C is a homogeneous cell array whose elements have the same class and maximum size. The first dimension of each element is fixed at 1. The second dimension of each element has a variable size with an upper bound of 3.

#### **Declare That a Cell Array Has Variable-Size Elements**

Specify that the elements of cell array C are vectors with a fixed-size first dimension and variable-size second dimension with an upper bound of 5.

```
...
C = \{1 \ 2 \ 3\};coder.varsize(^{\circ}C{:}<sup>'</sup>, [1 5], [0 1]);
```
<span id="page-1903-0"></span> $C = \{1, 1:5, 2:3\};$ ...

## **Input Arguments**

### **varName1,...,varNameN — Names of variables to declare as having a variable size**

character vectors | string scalars

Names of variables to declare as having a variable size, specified as one or more character vectors or string scalars.

Example: coder.varsize('x','y')

### **ubounds — Upper bounds for array dimensions**

[] (default) | vector of integer constants

Upper bounds for array dimensions, specified as a vector of integer constants.

When you do not specify ubounds, the code generator computes the upper bound for each variable. If the ubounds element corresponds to a fixed-size dimension, the value is the fixed size of the dimension.

Example: coder.varsize('x','y',[1 2])

### **dims — Indication of whether each dimension has a fixed size or a variable size** logical vector

Indication of whether each dimension has a fixed size or a variable size, specified as a logical vector. Dimensions that correspond to 0 or false in dims have a fixed size. Dimensions that correspond to 1 or true have a variable size.

When you do not specify **dims**, the dimensions have a variable size, except for the singleton dimensions.

```
Example: coder.varsize('x','y',[1 2], [0 1])
```
## **Limitations**

• The coder.varsize declaration instructs the code generator to allow the size of a variable to change. It does not change the size of the variable. Consider this code:

```
...
x = 7;coder.varsize('x', [1,5]);disp(size(x));
...
```
After the coder. varsize declaration, x is still a 1-by-1 array. You cannot assign a value to an element beyond the current size of x. For example, this code produces a run-time error because the index 3 exceeds the dimensions of x.

```
...
x = 7;coder.varsize('x', [1,5]);
x(3) = 1;...
```
- coder.varsize is not supported for a function input argument. Instead:
	- If the function is an entry-point function, specify that an input argument has a variable size by using coder.typeof at the command line. Alternatively, specify that an entry-point function input argument has a variable size by using the **Define Input Types** step of the app.
	- If the function is not an entry-point function, use coder. varsize in the calling function with the variable that is the input to the called function.
- For sparse matrices, coder.varsize drops upper bounds for variable-size dimensions.
- Limitations for using coder. varsize with cell arrays:
	- A cell array can have a variable size only if it is homogeneous. When you use coder, varsize with a heterogeneous cell array, the code generator tries to make the cell array homogeneous. The code generator tries to find a class and maximum size that apply to all elements of the cell array. For example, consider the cell array  $c = \{1, [2, 3]\}$ . Both elements can be represented by a double type whose first dimension has a fixed size of 1 and whose second dimension has a variable size with an upper bound of 2. If the code generator cannot find a common class and a maximum size, code generation fails. For example, consider the cell array  $c = \{ 'a', [2 \ 3] \}.$  The code generator cannot find a class that can represent both elements because the first element is char and the second element is double.
	- If you use the cell function to define a fixed-size cell array, you cannot use coder. varsize to specify that the cell array has a variable size. For example, this code causes a code generation error because  $x = \text{cell}(1,3)$  makes x a fixed-size, 1-by-3 cell array.

```
...
x = \text{cell}(1,3);coder.varsize('x', [1 5])...
```
You can use coder.varsize with a cell array that you define by using curly braces. For example:

```
...
x = \{1 \ 2 \ 3\}:
coder.varsize('x', [1 5])...
```
• To create a variable-size cell array by using the cell function, use this code pattern:

```
function mycell(n)
%#codegen
x = \text{cell}(1, n);
for i = 1:n x{i} = i;
end
end
```
See "Definition of Variable-Size Cell Array by Using cell".

To specify upper bounds for the cell array, use coder.varsize.

```
function mycell(n)
%#codegen
x = \text{cell}(1, n);for i = 1:nx{i} = i;coder.varsize('x',[1,20]);
```
<span id="page-1905-0"></span>end end

## **More About**

### **Singleton Dimension**

Dimension for which  $size(A,dim) = 1$ .

## **Tips**

- In a code generation report or a MATLAB Function report, a colon (:) indicates that a dimension has a variable size. For example, a size of  $1x:2$  indicates that the first dimension has a fixed size of one and the second dimension has a variable size with an upper bound of two.
- If you use coder.varsize to specify that the upper bound of a dimension is 1, by default, the dimension has a fixed size of 1. To specify that the dimension can be 0 (empty array) or 1, set the corresponding element of the dims argument to true. For example, this code specifies that the first dimension of x has a fixed size of 1 and the other dimensions have a variable size of 5.

coder.varsize('x',[1,5,5])

In contrast, this code specifies that the first dimension of  $x$  has an upper bound of 1 and has a variable size (can be 0 or 1).

```
coder.varsize('x',[1,5,5],[1,1,1])
```
**Note** For a MATLAB Function block, you cannot specify that an input or output signal with size 1 has a variable size.

- If you use input variables or the result of a computation using input variables to specify the size of an array, it is declared as variable-size in the generated code. Do not re-use coder.varsize on the array, unless you also want to specify an upper bound for its size.
- If you do not specify upper bounds with a coder. varsize declaration and the code generator is unable to determine the upper bounds, the generated code uses dynamic memory allocation. Dynamic memory allocation can reduce the speed of generated code. To avoid dynamic memory allocation, specify the upper bounds by providing the ubounds argument.

## **See Also**

### **Topics**

"Code Generation for Variable-Size Arrays" "Incompatibilities with MATLAB in Variable-Size Support for Code Generation" "Avoid Duplicate Functions in Generated Code"

### **Introduced in R2011a**

# <span id="page-1906-0"></span>**coder.wref**

Indicate write-only data to pass by reference

## **Syntax**

coder.wref(arg)

## **Description**

coder.wref(arg) indicates that arg is a write-only expression or variable to pass by reference to an external C/C++ function. Use coder.wref only inside a coder.ceval call. This function enables the code generator to optimize the generated code by ignoring prior assignments to arg in your MATLAB code, because the external function is assumed to not read from the data. Write to all the elements of arg in your external code to fully initialize the memory.

**Note** The C/C++ function must fully initialize the memory referenced by coder.wref(arg). Initialize the memory by assigning values to every element of  $arg$  in your  $C/C++$  code. If the generated code tries to read from uninitialized memory, it can cause undefined run-time behavior.

See also coder, ref and coder, rref.

## **Examples**

### **Pass Array by Reference as Write-Only**

Suppose that you have a C function init\_array.

```
void init array(double* array, int numel) {
 for(int i = 0; i < numel; i++) {
   array[i] = 42; }
}
```
The C function defines the input variable array as a pointer to a double.

Call the C function  $init$  array to initialize all elements of y to  $42$ :

```
...
Y = zeros(5, 10);
coder.ceval('init array', coder.wref(Y), int32(numel(Y)));
...
```
### **Pass Multiple Arguments as a Write-Only Reference**

```
...
U = zeros(5, 10);V = zeros(5, 10);coder.ceval('my_fcn', coder.wref(U), int32(numel(U)), coder.wref(V), int32(numel(V)));
...
```
#### **Pass Class Property as a Write-Only Reference**

```
...
x = myClass;x.prop = 1;
coder.ceval('foo', coder.wref(x.prop));
...
```
#### **Pass Structure as a Write-Only Reference**

To indicate that the structure type is defined in a C header file, use coder.cstructname.

Suppose that you have the C function init struct. This function writes to the input argument but does not read from it.

```
#include "MyStruct.h"
void init_struct(struct MyStruct *my_struct)
{
   my struct->f1 = 1;
   my struct->f2 = 2;
}
```
The C header file, MyStruct.h, defines a structure type named MyStruct:

```
#ifndef MYSTRUCT
#define MYSTRUCT
typedef struct MyStruct
{
     double f1;
     double f2;
} MyStruct;
```
void init struct(struct MyStruct \*my struct);

#endif

In your MATLAB function, pass a structure as a write-only reference to init struct. Use coder.cstructname to indicate that the structure type for s has the name MyStruct that is defined in the C header file MyStruct.h.

```
function y = foo
%#codegen
y = 0;coder.updateBuildInfo('addSourceFiles','init_struct.c');
s = struct('f1', 1, 'f2', 2);coder.cstructname(s,'MyStruct','extern','HeaderFile','MyStruct.h');
coder.ceval('init_struct', coder.wref(s));
```
To generate standalone library code, enter:

codegen -config:lib foo -report

**Pass Structure Field as a Write-Only Reference**

...  $s = struct('s1', struct('a', [0 1]));$
```
coder.ceval('foo', coder.wref(s.s1.a));
...
```
You can also pass an element of an array of structures:

```
...
c = repmat(struct('u',magic(2)),1,10);
b = repmat(struct(c', c), 3, 6);
a = struct('b', b);coder.ceval('foo', coder.wref(a.b(3,4).c(2).u));
...
```
### **Input Arguments**

#### **arg — Argument to pass by reference**

scalar variable | array | element of an array | structure | structure field | object property

Argument to pass by reference to an external C/C++ function. The argument cannot be a class, a System object, a cell array, or an index into a cell array.

```
Data Types: single | double | int8 | int16 | int32 | int64 | uint8 | uint16 | uint32 | uint64 |
logical | char | struct
Complex Number Support: Yes
```
### **Limitations**

- You cannot pass these data types by reference:
	- Class or System object
	- Cell array or index into a cell array
- If a property has a get method, a set method, or validators, or is a System object property with certain attributes, then you cannot pass the property by reference to an external function. See "Passing By Reference Not Supported for Some Properties".

### **Tips**

• If arg is an array, then coder.wref(arg) provides the address of the first element of the array. The coder.wref(arg) function does not contain information about the size of the array. If the C function must know the number of elements of your data, pass that information as a separate argument. For example:

coder.ceval('myFun',coder.wref(arg),int32(numel(arg));

- When you pass a structure by reference to an external  $C/C++$  function, use [coder.cstructname](#page-1838-0) to provide the name of a C structure type that is defined in a C header file.
- In MATLAB, coder.wref results in an error. To parametrize your MATLAB code so that it can run in MATLAB and in generated code, use [coder.target](#page-1887-0).
- You can use [coder.opaque](#page-1866-0) to declare variables that you pass to and from an external  $C/C++$ function.

### **See Also**

[coder.ceval](#page-1818-0) | [coder.cstructname](#page-1838-0) | [coder.opaque](#page-1866-0) | [coder.ref](#page-1873-0) | [coder.rref](#page-1878-0)

#### **Topics**

"Integrate C Code Using the MATLAB Function Block"

#### **Introduced in R2011a**

# **createCustomDBFromExcel**

Create custom units database file from Microsoft Excel spreadsheet

# **Syntax**

createCustomDBFromExcel(units\_db.xlsx)

# **Description**

createCustomDBFromExcel(units\_db.xlsx) creates a custom units database file from an Excel spreadsheet that contains custom units. On all supported platforms, the createCustomDBFromExcel function supports: .xls and .xlsx files.

To see the supported spreadsheet format, see "Custom Units Spreadsheet Format".

# **Examples**

#### **Create Custom Units Database File from Excel Spreadsheet**

Create a custom units database file from custom Excel spreadsheet file, unitsDB.xlsx.

Create a Excel spreadsheet containing these columns and data in any order:

- **name**, containing ounce force
- **symbol**, containing ozf
- **asciiSymbol**, containing ozf
- **displayName**, containing {\rm{}oz\_{force}}
- **definitionExpression**, containing oz\*gn
- **conversionFactor**, containing 1
- **conversionOffset**, containing 0
- **physicalQuantity**, containing force

Enter your custom unit specifications.

Save the database file, for example unitsDB.xlsx.

Create the database.

createCustomDBFromExcel('unitsDB.xlsx')

The function creates unitsDB.slunitdb.mldatx in the current folder.

Add the current folder to the MATLAB path.

addpath C:\work\custom units

Load the new units database into memory.

rehashUnitDBs

### **Input Arguments**

#### *units\_db***.xlsx — Custom unit database**

Excel units database file name

Custom unit database, specified as the file name of an Excel units database file. Create this file as an Excel spreadsheet with columns that contain custom unit information.

The function creates a unit database file, *units*  $db$ .slunitdb.mldatx, in the current folder, where *units\_db* is the name of the Excel file. If the unit entry is empty for the **symbol**, **asciiSymbol**, or **displayName** columns, the function uses the unit name for the missing **symbol**, **asciiSymbol**, or **displayName** entries.

To see the supported spreadsheet format, see "Custom Units Spreadsheet Format".

Example: custom\_units.xlsx Data Types: char | string

### **See Also**

[Unit Conversion](#page-1655-0) | [Unit System Configuration](#page-1653-0) | [rehashUnitDBs](#page-2102-0)

#### **Topics**

"Working with Custom Unit Databases" "Unit Specification in Simulink Models" "Displaying Units" "Unit Consistency Checking and Propagation" "Converting Units"

#### **Introduced in R2020a**

# **createInputDataset**

Generate dataset object for root-level Inport or bus element ports in model

### **Syntax**

```
[inports dataset] = createInputDataset(model)
[inports dataset] = createInputDataset(model,
'DatasetSignalFormat',signalFormat)
```
## **Description**

```
[inports dataset] = createInputDataset(model) generates a
Simulink.SimulationData.Dataset object from the root-level Inport blocks or bus element ports
in a model. Signals in the generated dataset have the properties of the root inports and the
corresponding ground values at model start and stop times. You can create timetable or
timeseries objects for the time and values for signals for which you want to load data for
simulation. The other signals use ground values.
```

```
[inports dataset] = createInputDataset(model,
'DatasetSignalFormat',signalFormat) generates a Simulink.SimulationData.Dataset
object whose signal dataset signal elements are either timeseries or timetable.
```
# **Examples**

#### **Generate and Populate Dataset for Root-Level Inport Blocks**

This example shows how to create a dataset with elements for the four root-level Inport blocks in a model. Use that dataset as a basis for creating a dataset to load signal data into the model.

The In1 block outputs a double, In2 and In3 each output a nonvirtual bus, and In4 outputs an int16.

```
mdl = 'ex_dataset_for_inports';
open_system(mdl)
```
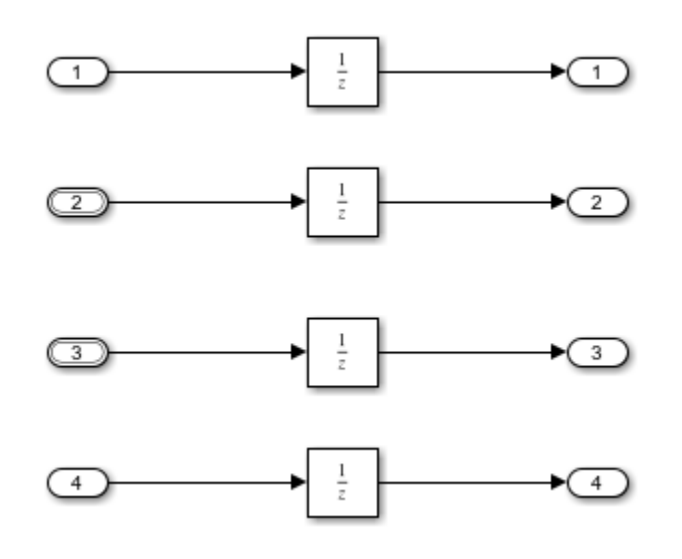

Create a Dataset object for the root-level Inport blocks.

```
ds = createInputDataset(mdl)
```
 $ds =$ 

Simulink.SimulationData.Dataset '' with 4 elements

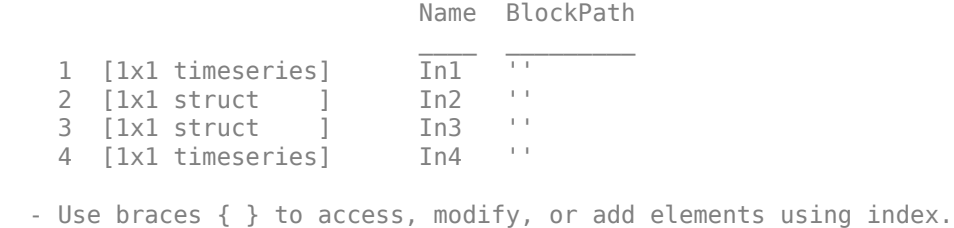

Replace the placeholder value for the first signal in the Dataset with actual signal values that you want to load into the model.

```
ds{1} = ds{1}.delsample('Index',[1,2]);
ds{1} = ds{1}.addsample('time',[1 3 3 10]','data',[1 1 5 5]');
```
Examine the In2 signal.

ds{2}

ans  $=$  struct with fields: a: [1x1 timeseries] b: [1x1 timeseries]

For In2 , create data for bus elements a and b.

```
ds{2}.a = ds{2}.a.delsample('Index',[1,2]);
ds{2}.a = addsample(ds{2}.a,'time',[1:10]','data',[1:10]');
ds{2}.b = timesteps((1:10)^+, 0.1:.1:1,'Name', 'sig2_b');
```
For In3, specify data for element a of the bus, and use ground values for element b.

ds{3}.a = timeseries( $(1:10)'$ ,  $0.1:1:1$ , 'Name', 'sig3\_a');

Plot ds.

plot(ds)

Set the **Input** configuration parameter to ds. Alternatively, you can use the Root Inport Mapper tool to set the **Input** parameter.

```
set param(mdl,'LoadExternalInput','on');
set_param(mdl,'ExternalInput','ds');
```
Run the simulation. The Inport blocks use the signal data specified in ds or ground values for elements that do not have specified signal data.

sim(mdl)

#### **Input Arguments**

#### **model — Model for which to generate dataset for root-level Inport blocks or bus element ports**

character vector | model handle

Model for which to generate a dataset with an element for each root-level Inport block, specified as a character vector or model handle.

**'DatasetSignalFormat' — Signal format for dataset signal elements**

```
'timeseries' (default) | 'timedata'
```
Signal format for dataset signal elements, specified as 'timedata' or 'timeseries'.

Data Types: char | string

#### **Output Arguments**

**inports\_dataset — Dataset with an element for each root-level Inport block** a Simulink.SimulationData.Dataset object

Dataset with an element for each root-level Inport block, returned as a Simulink.SimulationData.Dataset object.

### **Related Links**

[Simulink.SimulationData.Dataset](#page-3316-0) MATLAB timeseries timetable "Create a Dataset Object for Inport Blocks"

**Introduced in R2017a**

# **getHardwareImplementation**

**Class:** coder.BuildConfig **Package:** coder

Get handle of copy of hardware implementation object

# **Syntax**

hw = bldcfg.getHardwareImplementation()

# **Description**

hw = bldcfg.getHardwareImplementation() returns the handle of a copy of the hardware implementation object.

## **Input Arguments**

#### **bldcfg**

coder.BuildConfig object.

### **Output Arguments**

#### **hw**

Handle of copy of hardware implementation object.

### **See Also**

# **getStdLibInfo**

**Class:** coder.BuildConfig **Package:** coder

Get standard library information

# **Syntax**

[linkLibPath,linkLibExt,execLibExt,libPrefix]= bldcfg.getStdLibInfo()

# **Description**

[linkLibPath,linkLibExt,execLibExt,libPrefix]= bldcfg.getStdLibInfo() returns character vectors representing the:

- Standard MATLAB architecture-specific library path
- Platform-specific library file extension for use at link time
- Platform-specific library file extension for use at run time
- Standard architecture-specific library name prefix

### **Input Arguments**

#### **bldcfg**

coder.BuildConfig object.

### **Output Arguments**

#### **linkLibPath**

Standard MATLAB architecture-specific library path specified as a character vector. The character vector can be empty.

#### **linkLibExt**

Platform-specific library file extension for use at link time, specified as a character vector. The value is one of '.lib','.dylib','.so', ''.

#### **execLibExt**

Platform-specific library file extension for use at run time, specified as a character vector. The value is one of '.dll','.dylib','.so', ''.

#### **linkPrefix**

Standard architecture-specific library name prefix, specified as a character vector. The character vector can be empty.

# **getTargetLang**

**Class:** coder.BuildConfig **Package:** coder

Get target code generation language

# **Syntax**

lang = bldcfg.getTargetLang()

# **Description**

lang = bldcfg.getTargetLang() returns a character vector containing the target code generation language.

# **Input Arguments**

#### **bldcfg**

coder.BuildConfig object.

### **Output Arguments**

#### **lang**

A character vector containing the target code generation language. The value is 'C' or 'C++'.

# **getToolchainInfo**

**Class:** coder.BuildConfig **Package:** coder

Returns handle of copy of toolchain information object

# **Syntax**

tc = bldcfg.getToolchainInfo()

# **Description**

tc = bldcfg.getToolchainInfo() returns a handle of a copy of the toolchain information object.

### **Input Arguments**

**bldcfg**

coder.BuildConfig object.

### **Output Arguments**

**tc**

Handle of copy of toolchain information object.

### **See Also**

# **isCodeGenTarget**

**Class:** coder.BuildConfig **Package:** coder

Determine if build configuration represents specified target

### **Syntax**

tf = bldcfg.isCodeGenTarget(target)

### **Description**

tf = bldcfg.isCodeGenTarget(target) returns true (1) if the code generation target of the current build configuration represents the code generation target specified by target. Otherwise, it returns false (0).

### **Input Arguments**

#### **bldcfg**

coder.BuildConfig object.

#### **target**

Code generation target specified as a character vector or cell array of character vectors.

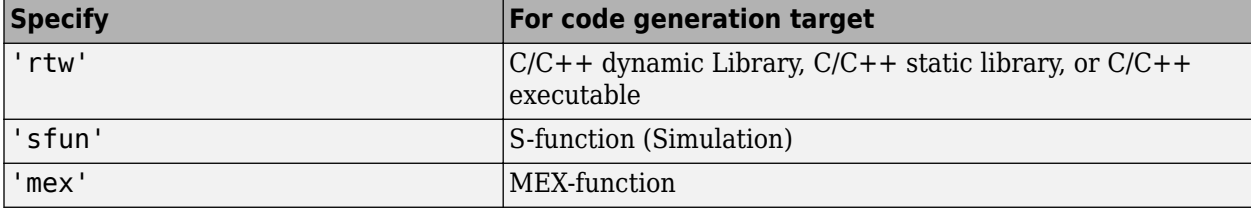

Specify target as a cell array of character vectors to test if the code generation target of the build configuration represents one of the targets specified in the cell array.

For example:

```
...
mytarget = { 'sfun', 'mex' };tf = bldcfg.isCodeGenTarget(mytarget);
...
```
tests whether the build context represents an S-function target or a MEX-function target.

# **Output Arguments**

**tf**

The value is true (1) if the code generation target of the build configuration represents the code generation target specified by target. Otherwise, the value is false (0).

**See Also** [coder.target](#page-1887-0)

# **isMatlabHostTarget**

**Class:** coder.BuildConfig **Package:** coder

Determine if hardware implementation object target is MATLAB host computer

# **Syntax**

tf = bldcfg.isMatlabHostTarget()

# **Description**

tf = bldcfg.isMatlabHostTarget() returns true (1) if the current hardware implementation object targets the MATLAB host computer. Otherwise, it returns false (0).

## **Input Arguments**

#### **bldcfg**

coder.BuildConfig object.

### **Output Arguments**

#### **tf**

Value is true (1) if the current hardware implementation object targets the MATLAB host computer. Otherwise, the value is false (0).

## **See Also**

# **coder.ExternalDependency.getDescriptiveName**

**Class:** coder.ExternalDependency **Package:** coder

Return descriptive name for external dependency

### **Syntax**

extname = coder.ExternalDependency.getDescriptiveName(bldcfg)

### **Description**

extname = coder.ExternalDependency.getDescriptiveName(bldcfg) returns the name that you want to associate with an ["external dependency" on page 2-162](#page-1923-0). The code generator uses the external dependency name for error messages.

### **Input Arguments**

#### **bldcfg**

coder.BuildConfig object. Use coder.BuildConfig methods to get information about the ["build](#page-1923-0) [context" on page 2-162](#page-1923-0)

You can use this information when you want to return different names based on the build context.

### **Output Arguments**

#### **extname**

External dependency name returned as a character vector.

## **Examples**

#### **Return external dependency name**

Define a method that always returns the same name.

```
function myextname = qetDescriptiveName(\sim)
    myextname = 'MyLibrary'
end
```
#### **Return external library name based on the code generation target**

Define a method that uses the build context to determine the name.

```
function myextname = getDescriptiveName(context)
    if context.isMatlabHostTarget()
```

```
 myextname = 'MyLibary_MatlabHost';
     else
         myextname = 'MyLibrary_Local';
     end
end
```
# **More About**

#### **external dependency**

External code interface represented by a class derived from a coder.ExternalDependency class. The external code can be a library, object files, or C/C++ source.

#### **build context**

Information used by the build process including:

- Target language
- Code generation target
- Target hardware
- Build toolchain

### **See Also**

[coder.BuildConfig](#page-3734-0) | [coder.ExternalDependency](#page-3737-0) | [coder.ceval](#page-1818-0) | [coder.updateBuildInfo](#page-1893-0)

#### **Topics**

"Develop Interface for External C/C++ Code" (MATLAB Coder)

"Build Process Customization" (MATLAB Coder)

"Integrate External/Custom Code" (MATLAB Coder)

# **coder.ExternalDependency.isSupportedContext**

**Class:** coder.ExternalDependency **Package:** coder

Determine if build context supports external dependency

# **Syntax**

tf = coder.ExternalDependency.isSupportedContext(bldcfg)

## **Description**

tf = coder.ExternalDependency.isSupportedContext(bldcfg) returns true (1) if you can use the ["external dependency" on page 2-164](#page-1925-0) in the current ["build context" on page 2-164](#page-1925-0) . You must provide this method in the class definition for a class that derives from coder.ExternalDependency.

If you cannot use the ["external dependency" on page 2-164](#page-1925-0) in the current ["build context" on page 2-](#page-1925-0) [164](#page-1925-0), display an error message and stop code generation. The error message must describe why you cannot use the external dependency in this build context. If the method returns false (0), the code generator uses a default error message. The default error message uses the name returned by the getDescriptiveName method of the coder.ExternalDependency class.

Use coder.BuildConfig methods to determine if you can use the external dependency in the current build context.

# **Input Arguments**

#### **bldcfg**

coder.BuildConfig object. Use coder.BuildConfig methods to get information about the ["build](#page-1925-0) [context" on page 2-164](#page-1925-0).

### **Output Arguments**

#### **tf**

Value is true (1) if the build context supports the external dependency.

### **Examples**

#### **Report error when build context does not support external library**

This method returns true(1) if the code generation target is a MATLAB host target. Otherwise, the method reports an error and stops code generation.

Write isSupportedContext method.

```
function tf = isSupportedContext(ctx) if ctx.isMatlabHostTarget()
        tf = true; else
         error('adder library not available for this target');
     end
end
```
### **More About**

#### **external dependency**

External code interface represented by a class derived from coder. ExternalDependency class. The external code can be a library, object file, or  $C/C++$  source.

#### **build context**

Information used by the build process including:

- Target language
- Code generation target
- Target hardware
- Build toolchain

### **See Also**

[coder.BuildConfig](#page-3734-0) | [coder.ExternalDependency](#page-3737-0) | [coder.ceval](#page-1818-0) | [coder.updateBuildInfo](#page-1893-0)

#### **Topics**

"Develop Interface for External C/C++ Code" (MATLAB Coder)

"Build Process Customization" (MATLAB Coder)

"Integrate External/Custom Code" (MATLAB Coder)

# **coder.ExternalDependency.updateBuildInfo**

**Class:** coder.ExternalDependency **Package:** coder

Update build information

## **Syntax**

coder.ExternalDependency.updateBuildInfo(buildInfo, bldcfg)

## **Description**

coder.ExternalDependency.updateBuildInfo(buildInfo, bldcfg) updates the build information object whose handle is buildInfo. After code generation, the build information object has standard information. Use this method to provide additional information required to link to external code. Use coder. BuildConfig methods to get information about the "build context" on page 2-165.

You must implement this method in a subclass of coder.ExternalDependency. For an example, see [coder.ExternalDependency](#page-3737-0).

### **Input Arguments**

#### **buildInfo**

Handle of build information object.

#### **bldcfg**

coder.BuildConfig object. Use coder.BuildConfig methods to get information about the "build context" on page 2-165.

### **Limitations**

• The build information method AddIncludeFiles has no effect in a coder.ExternalDependency updateBuildInfo method.

### **More About**

#### **build context**

Information used by the build process including:

- Target language
- Code generation target
- Target hardware
- Build toolchain

### **See Also**

[coder.BuildConfig](#page-3734-0) | [coder.ExternalDependency](#page-3737-0) | [coder.ceval](#page-1818-0) | [coder.updateBuildInfo](#page-1893-0)

#### **Topics**

- "Develop Interface for External C/C++ Code" (MATLAB Coder)
- "Build Process Customization" (MATLAB Coder)
- "Integrate External/Custom Code" (MATLAB Coder)

# **convertToSLDataset**

Convert contents of MAT-file to Simulink.SimulationData.Dataset object

### **Syntax**

```
success=convertToSLDataset(source,destination)
success=convertToSLDataset(source,destination,datasetname)
```
## **Description**

success=convertToSLDataset(source,destination) converts the contents of a MAT-file (source) to a destination MAT-file (destination).

success=convertToSLDataset(source,destination,datasetname) names the dataset datasetname.

When converting structure signal data, the function names the signal using the value contained in the label field of the structure signal field, such as: mySignal.signal(1).label.

This function ignores time expressions in source.

### **Examples**

#### **Save Signals to Dataset in file2.mat**

Save signals from file1.mat to a dataset named file1 in file2.mat.

success=convertToSLDataset('file1.mat','file2.mat')

#### **Save Signals to Dataset Named myDataset in file2.mat**

Save signals from file1.mat to a dataset named myDataset in file2.mat.

success=convertToSLDataset('file1.mat','file2.mat','myDataset')

#### **Input Arguments**

**source — MAT-file** character vector

MAT-file that contains Simulink inputs.

**destination — MAT-file** character vector

MAT-file to contain Simulink.SimulationData.Dataset converted from contents of source.

#### **datasetname — Data set name**

character vector

Data set name for new Simulink.SimulationData.Dataset object.

# **Output Arguments**

#### **success — Outcome of conversion**

binary

Outcome of conversion, specified as binary:

• 1

Conversion is successful.

• 0

Conversion is not successful.

### **See Also**

**Introduced in R2016a**

# **copy**

Copy configuration set or reference

# **Syntax**

 $copyCs = copy(cs)$ 

# **Description**

 $copyCs = copy(cs)$  returns a copy of a configuration set or configuration reference.

# **Examples**

#### **Attach New Configuration Set to a Model**

Create a copy of a configuration set and attach it to a model.

Get the active configuration set for your model.

 $activeConfig = getActiveConfigSet ('vdp');$ 

Copy the active configuration set.

 $develConfig = copy(activeConfig);$ 

Give the copied configuration set a name.

develConfig.Name = 'develConfig';

Attach the new configuration set to the model.

attachConfigSet('vdp',develConfig);

## **Input Arguments**

**cs — Configuration set** ConfigSet object | ConfigSetRef object

Configuration set object to copy, specified as a [ConfigSet](#page-3988-0) object or a [Simulink.ConfigSetRef](#page-3990-0) object.

## **Output Arguments**

## **copyCs — Copy of configuration set**

ConfigSet object

A copy of the configuration set, returned as a ConfigSet object or a ConfigSetRef object.

## **See Also**

### **Topics**

"Manage Configuration Sets for a Model"

### **Introduced before R2006a**

# <span id="page-1932-0"></span>**createCategory**

(Not recommended) Create category of project labels

**Note** simulinkproject is not recommended. Use currentProject or openProject instead. For more information, see ["Compatibility Considerations".](#page-1934-0)

### **Syntax**

```
createCategory(proj,categoryName)
createCategory(proj,categoryName,dataType)
createCategory(proj,categoryName,dataType, single-valued)
```
### **Description**

createCategory(proj,categoryName) creates a new category of labels categoryName in the project proj.

createCategory(proj, categoryName,dataType) specifies the class of data to store in labels of the new category.

createCategory(proj,categoryName,dataType, single-valued) specifies a single-valued category, where you can attach only one label from the category to a file. If you do not specify singlevalued, then you can attach multiple labels from the category to a file.

### **Examples**

#### **Create a New Category of Labels for File Ownership**

Create a new category of labels for file ownership, and attach a new label and label data to a file.

Open the airframe project and create a project object.

```
sldemo slproject airframe
proj = simulinkproject;
```
Create a new category of labels, called Engineers, to denote file ownership in a project. These labels have the char datatype for attaching character vector data.

```
createCategory(proj,'Engineers','char');
```
Use findCategory to get the new category.

```
engineersCategory = findCategory(proj,'Engineers');
```
Create labels in the new category.

```
createLabel(engineersCategory,'Tom');
createLabel(engineersCategory,'Dick')
createLabel(engineersCategory,'Harry')
```
Attach one of the new labels to a file in the project.

```
myfile = findFile(proj,'models/AnalogControl.slx')
addLabel(myfile,'Engineers','Tom');
```
Get the label and add data.

```
label = findLabel(file,'Engineers','Tom');
label.Data = 'Maintenance responsibility';
disp(label)
Label with properties:
            File: [1x80 char]
 Data: 'Maintenance responsibility'
 DataType: 'char'
            Name: 'Tom'
    CategoryName: 'Engineers'
```
#### **Create a New Category of Labels with Datatype Double**

Open the airframe project and create a project object.

```
sldemo slproject airframe
proj = simulinkproject;
```
Create a new category of labels.

```
createCategory(proj,'Coverage','double')
```

```
category =
```
Category with properties:

```
 Name: 'Coverage'
         DataType: 'double'
 LabelDefinitions: []
```
Find out what you can do with the new category.

```
category = findCategory(proj, 'Coverage');
methods(category)
```
Methods for class slproject.Category:

```
findLabel removeLabel createLabel
```
#### **Create a Single-Valued Category**

Open the airframe project and create a project object.

```
sldemo_slproject_airframe
proj = simulinkproject;
```
Create a category of labels for file ownership, and specify single-valued to restrict only one label in the category per file.

<span id="page-1934-0"></span>createCategory(proj,'Engineers','char', 'single-valued');

### **Input Arguments**

#### **proj — Project**

project object

Project, specified as a project object. Use [simulinkproject](#page-2168-0) to create a project object to manipulate a project at the command line.

#### **categoryName — Name of category**

character vector

Name of the category of labels to create, specified as a character vector.

#### **dataType — Class of data to store in labels**

character vector

The class of data to store in labels in the new category, specified as a character vector.

#### **single-valued — Single-valued category**

character vector

Single-valued category, specified as a character vector. Single-valued means you can attach only one label from the category to a file. If you do not specify single-valued, then you can attach multiple labels from the category to a file.

### **Tips**

After you create a new category, you can create labels in the new category. See [createLabel](#page-1935-0).

### **Compatibility Considerations**

#### **Simulink project API is not recommended**

*Not recommended starting in R2019a*

Starting in R2019a, instead of [simulinkproject](#page-2168-0) and related functions, use the currentProject or openProject functions in MATLAB. The Simulink project API will continue to be supported, but, after R2019a, new features might be available only if you use the new MATLAB project API. There are no plans to remove the Simulink project API at this time.

The new MATLAB project API is part of the R2019a functionality enabling you to use projects in MATLAB, with or without Simulink. You can now share projects with users who do not have Simulink.

### **See Also**

**Functions** [createLabel](#page-1935-0) | [simulinkproject](#page-2168-0)

**Introduced in R2013a**

# <span id="page-1935-0"></span>**createLabel**

(Not recommended) Define project label

**Note** simulinkproject is not recommended. Use currentProject or openProject instead. For more information, see ["Compatibility Considerations".](#page-1936-0)

### **Syntax**

createLabel(category,newLabelName)

### **Description**

createLabel(category, newLabelName) creates a new label, newLabelName, in a category. Use this syntax if you previously got a category by accessing a Categories property, e.g., using a command like proj.Categories(1).

Use [addLabel](#page-1786-0) instead to create and attach a new label in an existing category using a single step.

Use [createCategory](#page-1932-0) first if you want to make a new category of labels.

### **Examples**

#### **Create a New Label**

Open the airframe project and create a project object.

```
sldemo_slproject_airframe
proj = simulinkproject;
```
Examine the first existing category.

```
cat = proj.Categories(1)
```
 $cat =$ 

Category with properties:

 Name: 'Classification' DataType: 'none' LabelDefinitions: [1x8 slproject.LabelDefinition]

Define a new label in the category.

createLabel(cat,'Future');

#### **Create a New Category of Labels for File Ownership**

Open the airframe project and create a project object.

```
sldemo_slproject_airframe
proj = simulinkproject;
```
Create creates a new category of labels called Engineers which can be used to denote file ownership in a project. These labels have the char datatype for attaching character vector data.

```
createCategory(proj,'Engineers','char');
```
Use findCategory to get the new category.

```
engineersCategory = findCategory(proj,'Engineers');
```
Create labels in the new category.

```
createLabel(engineersCategory,'Tom');
createLabel(engineersCategory,'Dick');
createLabel(engineersCategory,'Harry');
```
Attach one of the new labels to a file in the project.

```
myfile = findFile(proj,'models/AnalogControl.slx')
addLabel(myfile,'Engineers', 'Tom');
```
Get the label and add data.

```
label = findLabel(myfile,'Engineers','Tom');
label.Data = 'Maintenance responsibility';
disp(label)
```
Label with properties:

```
 File: [1x80 char]
 Data: 'Maintenance responsibility'
 DataType: 'char'
 Name: 'Tom'
   CategoryName: 'Engineers'
```
#### **Input Arguments**

```
category — Category
category object
```
Category for the new label, specified as a category object. Get the category by accessing a Categories property, e.g. with a command like proj.Categories(1), or use [findCategory](#page-1972-0). To create a new category, use [createCategory](#page-1932-0).

#### **newLabelName — The name of the new label to define**

character vector

The name of the new label to define, specified as a character vector.

#### **Compatibility Considerations**

#### **Simulink project API is not recommended**

*Not recommended starting in R2019a*

Starting in R2019a, instead of [simulinkproject](#page-2168-0) and related functions, use the currentProject or openProject functions in MATLAB. The Simulink project API will continue to be supported, but, after R2019a, new features might be available only if you use the new MATLAB project API. There are no plans to remove the Simulink project API at this time.

The new MATLAB project API is part of the R2019a functionality enabling you to use projects in MATLAB, with or without Simulink. You can now share projects with users who do not have Simulink.

### **See Also**

**Functions** [addLabel](#page-1786-0) | [createCategory](#page-1932-0)

**Introduced in R2013a**

# **addStartupFile**

(Not recommended) Add startup file to project

**Note** simulinkproject is not recommended. Use currentProject or openProject instead. For more information, see ["Compatibility Considerations".](#page-1939-0)

### **Syntax**

```
addStartupFile(proj, file)
```
#### **Description**

addStartupFile(proj, file) adds a startup file to the project proj. Startup files automatically run (.m and .p files), load (.mat files), or open (Simulink models) when you open the project.

### **Examples**

#### **Add a Startup File**

Open the airframe project and create a project object.

```
sldemo slproject airframe
proj = simulinkproject;
```
Create a new file.

```
filepath = fullfile(proj.RootFolder, 'new_model.slx')
      new_system('new_model');
      save_system('new_model', filepath)
```
Add the new model to the project.

projectFile = addFile(proj, filepath)

Automatically open the model when the project opens, by making it a startup file.

```
addStartupFile(proj, filepath);
```
#### **Input Arguments**

**proj — Project** project object

Project, specified as a project object. Use [simulinkproject](#page-2168-0) to create a project object to manipulate a project at the command line.

**file — Path of file** character vector

<span id="page-1939-0"></span>Path of the file to add relative to the project root folder, including the file extension, specified as a character vector. The file must be within the root folder.

Example: 'models/myModelName.slx'

## **Compatibility Considerations**

#### **Simulink project API is not recommended**

*Not recommended starting in R2019a*

Starting in R2019a, instead of [simulinkproject](#page-2168-0) and related functions, use the currentProject or openProject functions in MATLAB. The Simulink project API will continue to be supported, but, after R2019a, new features might be available only if you use the new MATLAB project API. There are no plans to remove the Simulink project API at this time.

The new MATLAB project API is part of the R2019a functionality enabling you to use projects in MATLAB, with or without Simulink. You can now share projects with users who do not have Simulink.

### **See Also**

[simulinkproject](#page-2168-0)

#### **Introduced in R2017b**

# **addShutdownFile**

(Not recommended) Add shutdown file to project

**Note** simulinkproject is not recommended. Use currentProject or openProject instead. For more information, see .

### **Syntax**

```
addShutdownFile(proj, file)
```
### **Description**

addShutdownFile(proj, file) adds a shutdown file to the project proj. When you close the project, it runs the shutdown file automatically. Use the shutdown list to specify executable MATLAB code to run as the project shuts down.

## **Examples**

#### **Add a Shutdown File**

Open the airframe project and create a project object.

```
sldemo slproject airframe
proj = simulinkproject;
```
Specify executable MATLAB code to run as the project shuts down.

```
filepath = fullfile('utilities', 'rebuild s functions.m');
```
Automatically run the file when the project closes, by making it a shutdown file.

addShutdownFile(project, filepath);

## **Input Arguments**

# **proj — Project**

project object

Project, specified as a project object. Use [simulinkproject](#page-2168-0) to create a project object to manipulate a project at the command line.

#### **file — Path of file**

character vector

Path of the MATLAB file to add relative to the project root folder, including the file extension, specified as a character vector. The file must be within the root folder.

Example: 'utilities/myscript.m'

# **Compatibility Considerations**

#### **Simulink project API is not recommended**

*Not recommended starting in R2019a*

Starting in R2019a, instead of [simulinkproject](#page-2168-0) and related functions, use the currentProject or openProject functions in MATLAB. The Simulink project API will continue to be supported, but, after R2019a, new features might be available only if you use the new MATLAB project API. There are no plans to remove the Simulink project API at this time.

The new MATLAB project API is part of the R2019a functionality enabling you to use projects in MATLAB, with or without Simulink. You can now share projects with users who do not have Simulink.

**See Also** [simulinkproject](#page-2168-0)

**Introduced in R2017b**

# **removeStartupFile**

(Not recommended) Remove startup file from project startup list

**Note** simulinkproject is not recommended. Use currentProject or openProject instead. For more information, see ["Compatibility Considerations".](#page-1943-0)

#### **Syntax**

```
removeStartupFile(proj, file)
```
### **Description**

removeStartupFile(proj, file) removes the startup file from the startup list in the project proj.

### **Examples**

#### **Remove a Startup File**

Open the airframe project and create a project object.

```
sldemo_slproject_airframe
proj = simulinkproject;
```
Create a new file.

```
filepath = fullfile(proj.RootFolder, 'new model.slx')new system('new model');
    save system('new model', filepath)
```
Add the new model to the project.

projectFile = addFile(proj, filepath)

Automatically open the model when the project opens, by making it a startup file.

```
addStartupFile(proj, filepath);
```
Remove the startup file.

removeStartupFile(proj, filepath);

### **Input Arguments**

**proj — Project** project object

Project, specified as a project object. Use [simulinkproject](#page-2168-0) to create a project object to manipulate a project at the command line.

#### <span id="page-1943-0"></span>**file — Path of file**

character vector

Path of the file to add relative to the project root folder, including the file extension, specified as a character vector. The file must be within the root folder.

Example: 'models/myModelName.slx'

# **Compatibility Considerations**

#### **Simulink project API is not recommended**

*Not recommended starting in R2019a*

Starting in R2019a, instead of [simulinkproject](#page-2168-0) and related functions, use the currentProject or openProject functions in MATLAB. The Simulink project API will continue to be supported, but, after R2019a, new features might be available only if you use the new MATLAB project API. There are no plans to remove the Simulink project API at this time.

The new MATLAB project API is part of the R2019a functionality enabling you to use projects in MATLAB, with or without Simulink. You can now share projects with users who do not have Simulink.

**See Also** [simulinkproject](#page-2168-0)

#### **Introduced in R2017b**
# **removeShutdownFile**

(Not recommended) Remove shutdown file from project shutdown list

**Note** simulinkproject is not recommended. Use currentProject or openProject instead. For more information, see ["Compatibility Considerations".](#page-1945-0)

## **Syntax**

```
removeShutdownFile(proj, file)
```
## **Description**

removeShutdownFile(proj, file) removes the shutdown file from the shutdown list in the project proj.

## **Examples**

### **Remove a Shutdown File**

Open the airframe project and create a project object.

```
sldemo_slproject_airframe
proj = simulinkproject;
```
Specify executable MATLAB code to run as the project shuts down.

```
 filepath = fullfile('utilities', 'rebuild_s_functions.m');
```
Automatically run the file when the project closes, by making it a shutdown file.

addShutdownFile(project, filepath);

Remove the shutdown file.

removeShutdownFile(project, filepath);

## **Input Arguments**

**proj — Project** project object

Project, specified as a project object. Use [simulinkproject](#page-2168-0) to create a project object to manipulate a project at the command line.

**file — Path of file** character vector

<span id="page-1945-0"></span>Path of the MATLAB file to add relative to the project root folder, including the file extension, specified as a character vector. The file must be within the root folder.

Example: 'utilities/myscript.m'

# **Compatibility Considerations**

#### **Simulink project API is not recommended**

*Not recommended starting in R2019a*

Starting in R2019a, instead of [simulinkproject](#page-2168-0) and related functions, use the currentProject or openProject functions in MATLAB. The Simulink project API will continue to be supported, but, after R2019a, new features might be available only if you use the new MATLAB project API. There are no plans to remove the Simulink project API at this time.

The new MATLAB project API is part of the R2019a functionality enabling you to use projects in MATLAB, with or without Simulink. You can now share projects with users who do not have Simulink.

## **See Also**

[simulinkproject](#page-2168-0)

#### **Introduced in R2017b**

# **delete\_block**

Delete blocks from Simulink system

### **Syntax**

delete\_block(blockArg)

### **Description**

delete block(blockArg) deletes the specified blocks from a system. Open the system before you delete blocks.

### **Examples**

#### **Delete Block Using Full Path Name**

Delete the block Mu from the vdp system.

```
open_system('vdp')
delete_block('vdp/Mu')
```
#### **Delete Block Using Block Handle**

Delete the block Out2 from the vdp system using the block handle.

Open the vdp system.

open\_system('vdp')

Interactively select the block Out1. Get the block's handle and assign it to the variable Out1 handle. Delete the block using the handle.

```
Out1 handle = get param(gcb, 'Handle');
delete block(Out1 handle)
```
#### **Delete Blocks Using Vector of Handles**

Delete three blocks from the vdp system.

Open the vdp system. Add three blocks and assign their handles to variables.

```
open_system('vdp')
Constant_handle = add_block('built-in/Constant','vdp/MyConstant'); 
Gain_handle = add_block('built-in/Gain','vdp/MyGain'); 
Outport_handle = add_block('built-in/Outport','vdp/MyOutport');
```
Delete the blocks you added using a vector of handles.

delete\_block([Constant\_handle Gain\_handle Outport\_handle])

# **Input Arguments**

### **blockArg — Blocks to delete**

full path name | handle | vector of handles | 1-D cell array of handles or block path names

### Blocks to delete, specified as the full block path name, a handle, a vector of handles, or a 1-D cell array of handles or block path names.

Example: 'vdp/Mu' Example: [handle1 handle2] Example: {'vdp/Mu' 'vdp/Out1' 'vdp/Out2'}

**See Also** [add\\_block](#page-1763-0)

### **Introduced before R2006a**

# **delete\_line**

Delete line from Simulink model

## **Syntax**

delete line(sys, out, in) delete\_line(sys,point) delete line(lineHandle)

# **Description**

delete line(sys,out,in) deletes the line from the model or subsystem sys that connects the output port out to the input port in.

delete line(sys, point) deletes the line that includes the point point.

delete\_line(lineHandle) deletes the line using the line handle.

# **Examples**

### **Remove Line Using Block Port Names**

For the model vdp, remove the line connecting the Product block with the Gain block.

```
load_system('vdp');
delete_line('vdp','Product/1','Mu/1');
```
### **Remove Line Using Line Handle**

For the model vdp, remove a line using the line handle. You can get the line handle using different techniques.

```
load system('vdp');
h = \overline{q}et param('vdp/Mu','LineHandles');
delete line(h.Outport(1));
```
Get a line handle when you create the line. Delete the line using that handle.

```
a = add\_line('vdp', 'Mu/1', 'Sum/2');
delete line(a)
```
### **Delete a Line Using a Point**

You can use a point on the line to delete the whole line.

Find the port coordinates for the block Mu in the model vdp.

```
open_system('vdp');
mu = get_param('vdp/Mu','PortConnectivity');
mu.Position
ans = 1×2
    190 150
ans = 1×2
    225 150
```
The line that connects the Mu block to the Sum block starts at the output port, which is at (225,150). You can use any point to the right of that point along the same *x*-axis to delete the line.

```
delete_line('vdp',[230,150]);
```
### **Delete Segments of Branched Lines**

Use delete line with branched lines to remove the segment for any connection.

Open the model vdp.

open\_system('vdp');

Delete the line from x1 to the Out1 block. This command deletes only the segment of the line that connects the branch to the specified block.

```
delete_line('vdp','x1/1','Out1/1')
```
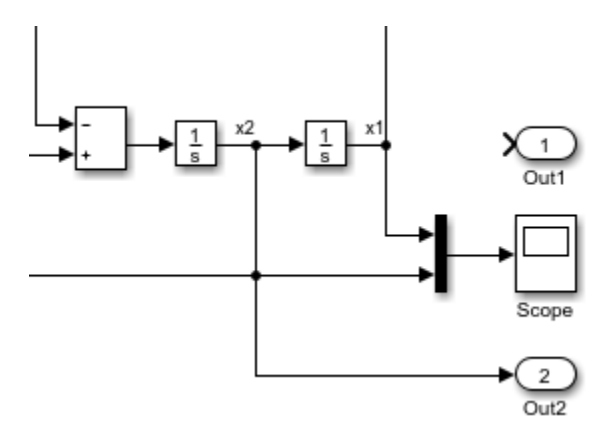

Delete the line segment from x2 to the Mux.

```
delete_line('vdp','x2/1','Mux/2')
```
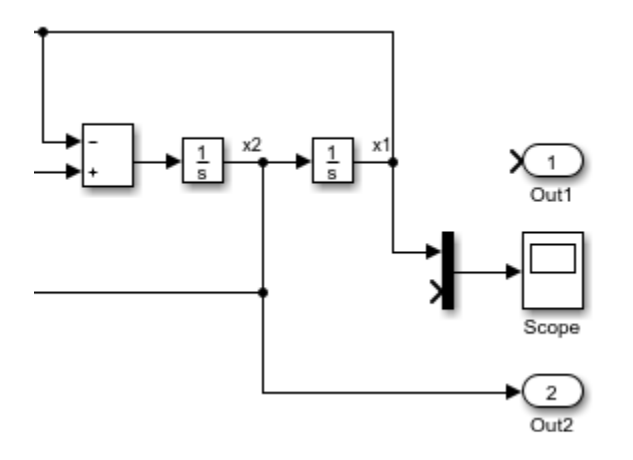

Delete the line segment from x2 to the Product block.

delete\_line('vdp','x2/1','Product/2')

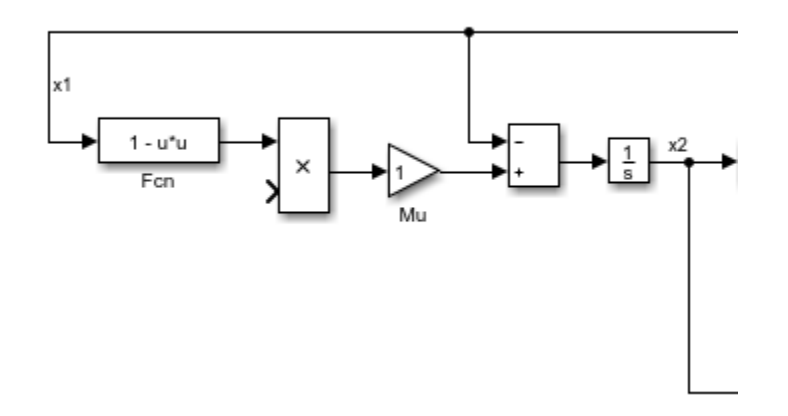

### **Input Arguments**

#### **sys — Model or subsystem to delete line from**

character vector

Model or subsystem to delete the line from, specified as a character vector.

Example: 'vdp' , 'f14/Controller'

#### **out — Block output port to delete line from**

block/port name or number character vector | port handle

Block output port to delete line from, specified as either:

- The block name, a slash, and the port name or number. Most block ports are numbered from top to bottom or from left to right. For a state port, use the port name State instead of a port number.
- The port handle that you want to delete the line from.

Use 'PortHandles' with get\_param to get the handles.

Example: 'Mu/1', 'Subsystem/2'

#### **in — Block input port to delete line from**

block/port name or number character vector | port handle

Block input port to delete line from, specified as either:

- The block name, a slash, and the port name or number. The port name on:
	- An enabled subsystem is Enable.
	- A triggered subsystem is Trigger.
	- If Action and Switch Case Action subsystems is Action.
- The port handle that you want to delete the line from.

Use 'PortHandles' with get\_param to get handles.

Example: 'Mu/1', 'Subsystem/2'

### **point — Point on the line you want to delete**

1-by-2 matrix

Point that falls on the line you want to delete, specified as a 1-by-2 matrix.

Example: [150 200]

# **lineHandle — Handle of the line you want to delete**

handle

Handle of the line you want to delete. You can get the line handle by using get\_param with the 'LineHandles' option or by assigning the line to a handle when you create it programmatically.

# **See Also**

add line | get param

### **Introduced before R2006a**

# **delete\_param**

Delete system parameter added via add\_param command

# **Syntax**

```
delete_param('sys','parameter1','parameter2',...)
```
# **Description**

This command deletes parameters that were added to the system using the add\_param command. The command displays an error message if a specified parameter was not added with the add\_param command.

# **Examples**

The following example

```
add_param('vdp','DemoName','VanDerPolEquation','EquationOrder','2')
delete_param('vdp','DemoName')
```
adds the parameters DemoName and EquationOrder to the vdp system, then deletes DemoName from the system.

## **See Also**

[add\\_param](#page-1775-0)

### **Introduced before R2006a**

# <span id="page-1953-0"></span>**dependencies.fileDependencyAnalysis**

Find model file dependencies

# **Syntax**

```
files = dependencies.fileDependencyAnalysis('modelname')
[files, missing] = dependencies.fileDependencyAnalysis('modelname')
[files, missing, depfile] = dependencies.fileDependencyAnalysis('modelname')
[files, missing, depfile, manifestfile] =
dependencies.fileDependencyAnalysis('modelname', 'manifestfile')
```
# **Description**

files = dependencies.fileDependencyAnalysis('modelname') returns files, a cell array of character vectors containing the full paths of all existing files referenced by the model modelname.

[files, missing] = dependencies.fileDependencyAnalysis('modelname') returns files, all existing files referenced by the model modelname, and any referenced files that cannot be found in *missing*.

[files, missing, depfile] = dependencies.fileDependencyAnalysis('modelname') also returns depfile, the full path of the user dependencies (.smd) file, if it exists, that stores the names of any files you manually added or excluded.

[files, missing, depfile, manifestfile] = dependencies.fileDependencyAnalysis('modelname', 'manifestfile') also creates a manifest file with the name and path specified in manifestfile.

## **Input Arguments**

### **modelname**

Character vector specifying the name of the model to analyze for dependencies.

### **manifestfile**

(Optional) Character vector to specify the name of the manifest file to create. You can specify a full path or just a file name (in which case the file is created in the current folder). The function adds the suffix .smf to the user-specified name.

## **Output Arguments**

### **files**

A cell array of character vectors containing the full-paths of all existing files referenced by the model modelname. If there is only one dependency, the return is a character vector. If there are no dependencies, the return is empty.

### **Default:** [ ]

### **missing**

A cell array of character vectors containing the names of any files that are referenced by the model modelname, but cannot be found.

#### **Default:** [ ]

#### **depfile**

Character vector containing the full path of a user dependencies (. smd) file, if it exists, that stores the names of any files you manually added or excluded. Simulink uses the .smd file to remember your changes the next time you generate a manifest. See "Edit Manifests".

#### **Default:** [ ]

#### **manifestfile**

Character vector containing the name and path of the new manifest file.

#### **Default:** [ ]

### **Examples**

The following code analyses the model *mymodel* for file dependencies:

```
files = dependencies.fileDependencyAnalysis('mymodel')
```
If you try dependency analysis on an example model, it returns an empty list of required files because the standard MathWorks installation includes all the files required for the example models.

### **Tip**

If you try dependency analysis on an example model, it returns an empty list of required files because the standard MathWorks installation includes all the files required for the example models.

## **Alternatives**

If your file is in a project, use [listRequiredFiles](#page-2767-0) instead.

You can interactively run dependency analysis in a project. See "Run a Dependency Analysis".

To create a report to identify where dependencies arise, find required toolboxes, and for more control over dependency analysis options, you can interactively generate a manifest and report. See "Generate Model Dependencies Manifest".

To programmatically check which *toolboxes* are required, see [dependencies.toolboxDependencyAnalysis](#page-1956-0).

### **See Also**

[dependencies.toolboxDependencyAnalysis](#page-1956-0) | [listRequiredFiles](#page-2767-0)

#### **Topics**

"What Are Model Dependencies?"

**Introduced in R2012a**

# <span id="page-1956-0"></span>**dependencies.toolboxDependencyAnalysis**

Find toolbox dependencies

## **Syntax**

```
names = dependencies.toolboxDependencyAnalysis(files in)
[names, folders] = dependencies.toolboxDependencyAnalysis(files_in)
```
## **Description**

names = dependencies.toolboxDependencyAnalysis(files in) returns names, a cell array of toolbox names required by the files in files\_in.

[names, folders] = dependencies.toolboxDependencyAnalysis(files in) returns toolbox names and also a cell array of the toolbox folders.

**Tip** In a project, you can interactively run dependency analysis. You can find the required toolboxes for the whole project or for selected files. You can see which products a new team member requires to use the project, or find which file is introducing a product dependency. See "Find Required Products and Toolboxes".

## **Input Arguments**

### **files\_in**

Cell array of character vectors containing .m, .mdl, or .slx files on the MATLAB path. Simulink model names (without file extension) are also allowed.

### **Default:** [ ]

### **Output Arguments**

### **names**

Cell array of toolbox names required by the files in files\_in.

### **folders**

(Optional) Cell-array of the required toolbox folders.

# **Examples**

The following code reports the detectable required toolboxes for the model vdp:

```
files_in={'vdp'};
names = dependencies.toolboxDependencyAnalysis(files_in)
```

```
names = 
    'MATLAB' 'Simulink' 'Simulink Coder'
```
To find all detectable toolbox dependencies of your model *and* the files it depends on:

**1** Call fileDependencyAnalysis on your model.

```
For example:
files = dependencies.fileDependencyAnalysis('mymodel')
files = 
      'C:\Work\foo.m'
      'C:\Work\mymodel.mdl'
```
**2** Call toolboxDependencyAnalysis on the files output of step 1.

```
For example:
tbxes = dependencies.toolboxDependencyAnalysis(files)
tbxes = 
[1x24 char] 'MATLAB' 'Simulink Coder' 'Simulink'
To view long product names examine the tbxes cell array as follows:
tbxes{:}
ans =Image Processing Toolbox
ans =MATLAB
ans =Simulink Coder
ans =
```
### **Tips**

Simulink

The function dependencies.toolboxDependencyAnalysis looks for toolbox dependencies of the files in files\_in but does *not* analyze any subsequent dependencies. See ["Examples" on page 2-195.](#page-1956-0)

For command-line dependency analysis, the analysis uses the default settings for analysis scope to determine required toolboxes. For example, if you have code generation products, then the check **Find files required for code generation** is on by default and Simulink Coder is always reported as required. See "Required Toolboxes" in the manifest documentation for more examples of how your installed products and analysis scope settings can affect reported toolbox requirements.

## **Alternatives**

In a project, you can interactively run dependency analysis and find the required toolboxes for the whole project or for selected files. See "Find Required Products and Toolboxes".

For a model that is not in a project, you can interactively generate a manifest and report. You can create a report to identify where dependencies arise, and control dependency analysis options. See "Generate Model Dependencies Manifest".

To programmatically check which *files* are required, see [dependencies.fileDependencyAnalysis](#page-1953-0).

### **See Also**

[dependencies.fileDependencyAnalysis](#page-1953-0)

### **Topics**

"Dependency Analysis" "What Is Dependency Analysis?"

### **Introduced in R2012a**

# **depview**

Analyze and visualize model referencing dependencies with or without library dependencies

# **Syntax**

depview(sys) depview(sys,Name,Value)

# **Description**

depview opens the Dependency Analyzer. While view\_mdlrefs also opens the Dependency Analyzer, depview provides programmatic options that allow you to open a specific configuration of the dependency graph.

depview(sys) opens the Dependency Analyzer and displays a graph of dependencies for the model or library specified by sys.

depview(sys,Name,Value) opens the Dependency Analyzer and displays a graph of dependencies as specified by one or more Name, Value pair arguments.

# **Examples**

### **Open Dependency Analyzer with Default Settings**

Open the Dependency Analyzer for the sldemo mdlref depgraph model.

depview('sldemo\_mdlref\_depgraph');

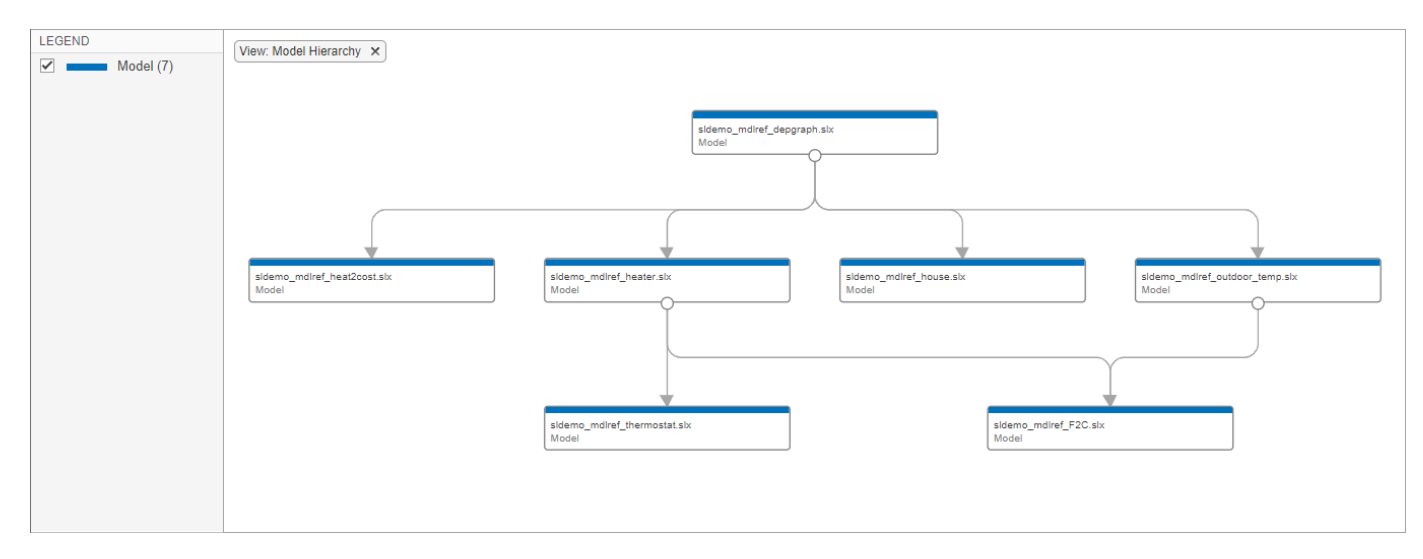

### **Open Dependency Analyzer with Custom Settings**

Open the Dependency Analyzer for the sldemo\_mdlref\_depgraph model in **Model Instances** view with a **Horizontal** layout.

depview('sldemo\_mdlref\_depgraph','ModelReferenceInstance',true,'ShowHorizontal',true);

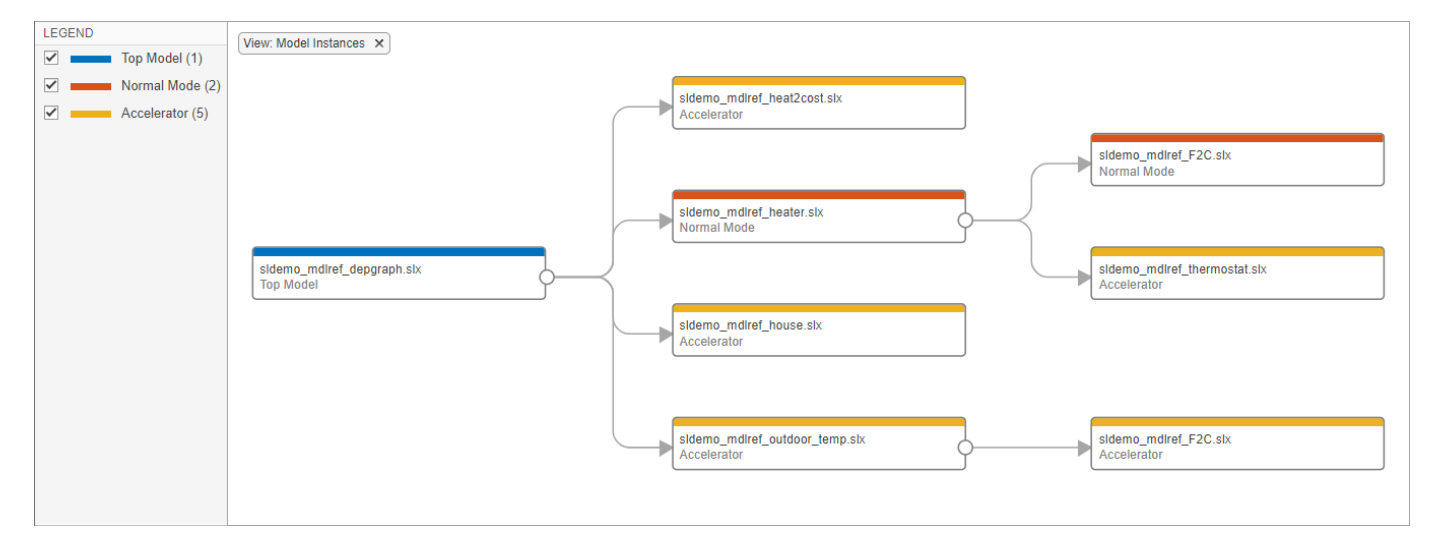

In **Model Instances** view, node appearance corresponds to simulation mode.

## **Input Arguments**

#### **sys — Name or path of model or library**

' ' (default) | character vector

Name or path of model or library, specified as a character vector.

Data Types: char

### **Name-Value Pair Arguments**

Specify optional comma-separated pairs of Name, Value arguments. Name is the argument name and Value is the corresponding value. Name must appear inside quotes. You can specify two name and value pair arguments in any order as Name1, Value1, Name2, Value2.

```
Example:
depview('sldemo_mdlref_depgraph','ModelReferenceInstance',true,'ShowHorizonta
l',true)
```
### **FileDependenciesExcludingLibraries — Graph with only models**

false (default) | true

To open the dependency graph with only models, set this parameter to true. In this view, node appearance corresponds to file type.

#### **Dependencies**

You can only set one of 'FileDependenciesExcludingLibraries', 'FileDependenciesIncludingLibraries', and 'ModelReferenceInstance' to true.

#### **FileDependenciesIncludingLibraries — Graph with models and user-defined libraries** true (default) | false

To open the dependency graph with models and user-defined libraries, use the default setting. In this view, node appearance corresponds to file type.

### **Dependencies**

You can only set one of 'FileDependenciesExcludingLibraries', 'FileDependenciesIncludingLibraries', and 'ModelReferenceInstance' to true.

### **ModelReferenceInstance — Graph with only models that shows each model instance separately**

false (default) | true

To open the dependency graph with each instance of a model as a separate node in the graph, set this parameter to true. In this view, node appearance corresponds to simulation mode.

### **Dependencies**

You can only set one of 'FileDependenciesExcludingLibraries', 'FileDependenciesIncludingLibraries', and 'ModelReferenceInstance' to true.

### **ShowHorizontal — Horizontal dependency display**

false (default) | true

To open the dependency graph with referenced models and libraries to the right of their parents, set this parameter to true. By default, the Dependency Analyzer shows referenced models and libraries below their parents.

### **See Also**

[Model](#page-989-0) | [find\\_mdlrefs](#page-1980-0) | [view\\_mdlrefs](#page-2795-0)

### **Topics**

"Model References" "Analyze Model Dependencies"

### **Introduced in R2006b**

# **detachConfigSet**

Dissociate configuration set or configuration reference from model

# **Syntax**

configObj = detachConfigSet(model, configObjName)

# **Description**

configObj = detachConfigSet(model, configObjName) dissociates the configuration set or configuration reference with the name configObjName from the model. The function returns the detached configuration as a [Simulink.ConfigSet](#page-3988-0) object or a [Simulink.ConfigSetRef](#page-3990-0) object. You cannot detach the active configuration from a model. When you want to detach the active configuration, first activate a different configuration for the model.

# **Examples**

### **Detach Configuration Set From Model**

Create, attach, and activate a configuration set for a model. Then, detach the default configuration set from the model.

Open the model sldemo\_fuelsys. Create a configuration set named 'MyConfig' and attach it to the model.

```
sldemo_fuelsys
configObj = Simulink.ConfigSet;
set_param(configObj,'Name','MyConfig')
attachConfigSet('sldemo_fuelsys',configObj)
```
The active configuration for sldemo fuelsys is the default configuration set, Configuration. To detach Configuration, activate another configuration for the model. For this example, set MyConfig as the active configuration set for sldemo fuelsys.

```
setActiveConfigSet('sldemo_fuelsys','MyConfig')
```
Detach the default configuration set Configuration from the model.

```
detachConfigSet('sldemo_fuelsys','Configuration');
```
# **Input Arguments**

### **model — Model from which to detach configuration set**

character vector | string scalar

Model from which to disassociate a configuration set, specified as a character vector or string scalar. The model must be open.

```
Example: 'my_model'
```
### **configObjName — Configuration object name**

character vector | string scalar

Name of the configuration object to detach from the model, specified as a character vector or string scalar.

Example: 'Configuration'

### **See Also**

[attachConfigSet](#page-1781-0) | [attachConfigSetCopy](#page-1783-0) | [setActiveConfigSet](#page-2130-0)

### **Topics**

"Manage Configuration Sets for a Model"

### **Introduced in R2006a**

# **disableimplicitsignalresolution**

Convert model to use only explicit signal resolution

# **Syntax**

```
retVal = disableimplicitsignalresolution('model')
retVal = disableimplicitsignalresolution('model', displayOnly)
```
# **Description**

*retVal* = disableimplicitsignalresolution('*model*') inputs a model, reports all signals and states that implicitly resolve to signal objects, and converts the model to resolve only signals and states that explicitly require it. The report and any changes are limited to the model itself; they do not include blocks that are library links.

Before executing this function, ensure that all relevant Simulink data objects are defined in the base workspace or a data dictionary to which the model is linked. The function ignores any data objects that are defined elsewhere.

The function scans *model*, returns a structure of handles to signals and states that resolve implicitly to signal objects, and performs the following operations on *model*:

- Search the model for all output ports and block states that resolve to Simulink signal objects.
- Modify these ports and blocks to enforce signal object resolution in the future.
- Set the model's SignalResolutionControl parameter to 'UseLocalSettings' (GUI: **Explicit Only**).

If SignalResolutionControl is already set to 'UseLocalSettings' or to 'None', the function takes no action and returns a warning.

- If any Stateflow output data resolves to a Simulink signal object:
	- Turn off hierarchical scoping of signal objects from within the Stateflow chart.
	- Explicitly label the output signal of the Stateflow chart.
	- Enforce signal object resolution for this signal in the future.

Any changes made by disableimplicitsignalresolution permanently change the model. Be sure to back up the model before calling the function with *displayOnly* defaulted to or specified as false.

```
retVal = disableimplicitsignalresolution('model', displayOnly) is equivalent to
disableimplicitsignalresolution(model) if displayOnly is false.
```
If *displayOnly* is true, the function returns a structure of handles to signals and states that resolve implicitly to signal objects, but leaves the model unchanged.

# **Input Arguments**

### **displayOnly**

Boolean specifying whether to change the model (false) or just generate a report (true)

**Default:** false

**model**

Model name or handle

# **Output Arguments**

### **retVal**

A MATLAB structure containing:

### **See Also**

[Simulink.Signal](#page-4058-0)

**Topics**

"Data Validity Diagnostics Overview" "Symbol Resolution"

**Introduced in R2007a**

Signals **Saudio Exception Standard Handles** to ports with signal names that resolve to signal objects

States **Example 1** States Handles to blocks with states that resolve to signal objects

# **docblock**

Get or set editor invoked by Simulink DocBlock

# **Syntax**

```
docblock(setEditorType,command)
```

```
editCommand = docblock(getEditorType)
```
# **Description**

docblock(setEditorType,command) uses the specified command to set the editor opened by double-clicking a DocBlock block.

By default, a DocBlock block opens Microsoft Word to edit HTML or RTF files. If Word is not available on your system, the block opens these file types using the text editor specified on the **Editor/ Debugger Preferences** pane of the MATLAB Preferences dialog box. For text files, the default editor is the text editor specified in the MATLAB preferences.

 $editCommand = dochlock(getEditorType)$  returns the current command to open the specified editor from a DocBlock block.

# **Input Arguments**

### **setEditorType — File type whose editor command to set**

'setEditorHTML' | 'setEditorDOC' | 'setEditorTXT'

File type whose editor command you want to set, specified as 'setEditorHTML', 'setEditorDOC', or 'setEditorTXT'.

### **command — Command to open file in editor**

character vector | ''

Command to open the specified file type in an editor from the MATLAB command prompt, specified as a character vector. Use '' to reset to the default editor for that file type.

In the command, use the "%<FileName>" token to represent the full pathname to the document.

#### **getEditorType — File type of the editor command to return** 'getEditorHTML' | 'getEditorDOC' | 'getEditorTXT'

File type of the editor command to return, specified as 'getEditorHTML', 'getEditorDOC', or 'getEditorTXT'.

# **Output Arguments**

**editCommand — Command to open the editor**

character vector

Command to open the editor, returned as a character vector.

## **Examples**

#### **Set DocBlock Text Editor**

Specify Notepad as the DocBlock editor for text files.

```
docblock('setEditorTXT','system(''notepad "%<FileName>"'');')
```
### **Set and Get Current HTML Editor**

You can use the docblock command to get the current editor.

Set your HTML editor for the DocBlock block to Mozilla Composer. The ampersand executes the command in the background.

```
docblock('setEditorHTML',...
    'system(''/usr/local/bin/mozilla -edit "%<FileName>" &'');')
```
Get the current HTML editor.

```
htmlEd = docblock('getEditorHTML')
htmlEd =
     'system('/usr/local/bin/mozilla -edit "%<FileName>" &');'
```
### **Reset Text Editor to Default**

Specify Notepad as the DocBlock editor for text files.

```
docblock('setEditorTXT','system(''notepad "%<FileName>"'');')
```
Get the current text editor.

```
txtEd = docblock('getEditorTXT')
```
 $txtEd =$ 

'system('notepad "%<FileName>"');'

Reset the editor to the default editor.

docblock('setEditorTXT','')

## **See Also**

[DocBlock](#page-536-0)

```
Topics
"Use a Simulink DocBlock to Add a Comment" (Embedded Coder)
```
#### **Introduced in R2007a**

# <span id="page-1968-0"></span>**edittime.getDisplayIssues**

Check whether model design warnings and errors is on

# **Syntax**

val= edittime.getDisplayIssue

# **Description**

Use the val= edittime.getDisplayIssue function to check whether model design errors and warnings is on.

# **Examples**

### **Enable model design errors and warnings via the command-line**

By default, model design errors and warnings are visible while you edit a model. You can turn them off by entering this command at the MATLAB command line.

edittime.setDisplayIssues('off')

You can turn them on by entering this command at the MATLAB command line.

```
edittime.setDisplayIssues('on')
```
You can check whether they are on by entering this command at the MATLAB command line.

val=edittime.getDisplayIssues

## **Output Arguments**

**val — Returns on or off** char

If edit-time checking is on, this function returns on. If edit-time checking is off, this function returns off.

### **See Also**

[edittime.setDisplayIssues](#page-1969-0) | **[Simulink Editor](#page-3948-0)**

### **Introduced in R2019a**

# <span id="page-1969-0"></span>**edittime.setDisplayIssues**

Detect model design errors and warnings

# **Syntax**

edittime.setDisplayIssues(value)

# **Description**

edittime.setDisplayIssues(value) function sets whether to display model design errors and warnings while you design your model. This function is equivalent to selecting **Diagnostics > Edit-Time Errors & Warnings**. This setting persists for all models.

## **Examples**

### **Enable model design errors and warnings through the command-line**

By default, model design errors and warnings are visible while you edit a model. You can turn them off. At the MATLAB command line, enter:

edittime.setDisplayIssues('off')

To turn on errors and warnings, at the MATLAB command line, enter:

```
edittime.setDisplayIssues('on')
```
## **Input Arguments**

### **value — Enable model design warning and error detection**

character vector

To enable warnings and errors while you edit your model, set value to on. To disable warnings and errors while you edit, set value to off.

Data Types: char

## **See Also**

[edittime.getDisplayIssues](#page-1968-0) | **[Simulink Editor](#page-3948-0)**

### **Introduced in R2019a**

# **export**

(Not recommended) Export project to zip

**Note** simulinkproject is not recommended. Use currentProject or openProject instead. For more information, see ["Compatibility Considerations".](#page-1971-0)

# **Syntax**

export(proj,zipFileName) export(proj,zipFileName,definitionType)

# **Description**

export(proj,zipFileName) exports the project proj to a zip file specified by zipFileName. The zip archive preserves the project files, structure, labels, and shortcuts, and does not include any source control information. You can use the zip archive to send the project to customers, suppliers, or colleagues who do not have access to your source control repository. Recipients can create a new project from the zip archive by clicking **New** in the Project Tool, and then in the start page, clicking **Archive**.

export(proj,zipFileName,definitionType) exports the project using the specified definitionType for the project definition files, single or multiple. If you do not specify definitionType, the project's current setting is used. Use the definitionType export option if you want to change project definition file management from the type selected when the project was created. You can control project definition file management in the preferences.

# **Examples**

### **Export a Project to a Zip File**

Open the airframe project and create a project object.

```
sldemo slproject airframe;
proj = simulinkproject;
```
Export the project to a zip file.

export(proj,'airframeproj.zip')

# **Input Arguments**

**proj — Project** project object

Project, specified as a project object. Use [simulinkproject](#page-2168-0) to create a project object to manipulate a project at the command line.

### <span id="page-1971-0"></span>**zipFileName — Zip file name or path**

character vector

Zip file name or path, specified as a character vector ending in the file extension .zip. If zipFileName is a filename, Simulink exports the file to the current folder. You can also specify a fully qualified path name.

Example: 'project.zip'

Data Types: char

### **definitionType — Definition file type**

slproject.DefinitionFiles.SingleFile | slproject.DefinitionFiles.MultiFile

Definition file type, specified as slproject.DefinitionFiles.SingleFile, slproject.DefinitionFiles.MultiFile, or

slproject.DefinitionFiles.FixedPathMultiFile . Use the definitionType export option if you want to change project definition file management from the type selected when the project was created. MultiFile is better for avoiding merging issues on shared projects. SingleFile is faster but is likely to cause merge issues when two users submit changes in the same project to a source control tool. If you need to work with long file paths, use FixedPathMultiFile.

Example: export(proj,'proj.zip',slproject.DefinitionFiles.SingleFile)

## **Compatibility Considerations**

### **Simulink project API is not recommended**

*Not recommended starting in R2019a*

Starting in R2019a, instead of [simulinkproject](#page-2168-0) and related functions, use the currentProject or openProject functions in MATLAB. The Simulink project API will continue to be supported, but, after R2019a, new features might be available only if you use the new MATLAB project API. There are no plans to remove the Simulink project API at this time.

The new MATLAB project API is part of the R2019a functionality enabling you to use projects in MATLAB, with or without Simulink. You can now share projects with users who do not have Simulink.

## **See Also**

**Topics** "Archive Projects"

**Introduced in R2013a**

# <span id="page-1972-0"></span>**findCategory**

(Not recommended) Get project category of labels

**Note** simulinkproject is not recommended. Use currentProject or openProject instead. For more information, see ["Compatibility Considerations".](#page-1973-0)

## **Syntax**

```
category = findCategory(proj,categoryName)
```
## **Description**

category = findCategory(proj,categoryName) returns the project category specified by categoryName. You need to get a category before you can use createLabel or removeLabel.

## **Examples**

### **Get a Category of Project Labels**

Open the airframe project and create a project object.

```
sldemo_slproject_airframe;
proj = simulinkproject;
```
Use findCategory to get a category of labels by name.

```
category = findCategory(proj,'Classification')
```
category =

Category with properties:

 Name: 'Classification' DataType: 'none' LabelDefinitions: [1x8 slproject.LabelDefinition]]

Alternatively, you can examine categories by index. Get the first category.

```
proj.Categories(1)
ans = Category with properties:
                 Name: 'Classification'
             DataType: 'none'
     LabelDefinitions: [1x8 slproject.LabelDefinition]
```
Find out what you can do with the category.

```
methods(category)
```
<span id="page-1973-0"></span>Methods for class slproject.Category:

createLabel findLabel removeLabel

# **Input Arguments**

### **proj — Project**

project

Project, specified as a project object. Use [simulinkproject](#page-2168-0) to create a project object to manipulate a project at the command line.

### **categoryName — Name of category**

character vector

Name of the category to get, specified as a character vector.

## **Output Arguments**

### **category — Category of labels**

category object

Category of labels, returned as a category object that you can query or modify. If the specified category is not found, the function returns an empty array.

# **Compatibility Considerations**

### **Simulink project API is not recommended**

*Not recommended starting in R2019a*

Starting in R2019a, instead of [simulinkproject](#page-2168-0) and related functions, use the currentProject or openProject functions in MATLAB. The Simulink project API will continue to be supported, but, after R2019a, new features might be available only if you use the new MATLAB project API. There are no plans to remove the Simulink project API at this time.

The new MATLAB project API is part of the R2019a functionality enabling you to use projects in MATLAB, with or without Simulink. You can now share projects with users who do not have Simulink.

## **See Also**

**Functions** [createLabel](#page-1935-0) | [removeLabel](#page-2110-0) | [simulinkproject](#page-2168-0)

### **Introduced in R2013a**

# <span id="page-1974-0"></span>**findFile**

(Not recommended) Get project file by name

**Note** simulinkproject is not recommended. Use currentProject or openProject instead. For more information, see ["Compatibility Considerations".](#page-1975-0)

### **Syntax**

```
file = findFile(proj,fileorfolder)
```
### **Description**

file = findFile(proj,fileorfolder) returns a specific project file by name. You need to get a file before you can query labels, or use addLabel or removeLabel.

### **Examples**

#### **Find a File By Name**

Open the airframe project and create a project object.

```
sldemo_slproject_airframe;
proj = simulinkproject;
```
Use findFile to get a file by name. You need to know the path if it is inside subfolders under the project root.

myfile = findFile(proj,'models/AnalogControl.slx')

```
myfile = ProjectFile with properties:
       Path: [1x86 char]
     Labels: [1x1 slproject.Label]
   Revision: '2'
SourceControlStatus: Unmodified
```
Alternatively, you can examine files by index. Get the first file.

 $file = proj.Files(1);$ 

Find out what you can do with the file.

methods(file)

<span id="page-1975-0"></span>Methods for class slproject.ProjectFile:

addLabel removeLabel findLabel

## **Input Arguments**

### **proj — Project**

project

Project, specified as a project object. Use [simulinkproject](#page-2168-0) to create a project object to manipulate a project at the command line.

#### **fileorfolder — Path of file or folder**

character vector | cell array of character vectors | string array

Path of the file or folder to find relative to the project root folder, specified as a character vector, string, or array. Files must include any subfolders under the project root and the file extension. The file or folder must be within the root folder.

Example: 'models/myModelName.slx'

### **Output Arguments**

**file — Project file** file object

Project file, returned as a file object that you can query or modify.

### **Compatibility Considerations**

#### **Simulink project API is not recommended**

*Not recommended starting in R2019a*

Starting in R2019a, instead of [simulinkproject](#page-2168-0) and related functions, use the currentProject or openProject functions in MATLAB. The Simulink project API will continue to be supported, but, after R2019a, new features might be available only if you use the new MATLAB project API. There are no plans to remove the Simulink project API at this time.

The new MATLAB project API is part of the R2019a functionality enabling you to use projects in MATLAB, with or without Simulink. You can now share projects with users who do not have Simulink.

### **See Also**

**Functions** [addLabel](#page-1786-0) | [findCategory](#page-1972-0) | [findLabel](#page-1976-0) | [removeLabel](#page-2110-0) | [simulinkproject](#page-2168-0)

### **Introduced in R2013a**

# <span id="page-1976-0"></span>**findLabel**

(Not recommended) Get project file label

**Note** simulinkproject is not recommended. Use currentProject or openProject instead. For more information, see ["Compatibility Considerations".](#page-1979-0)

### **Syntax**

label = findLabel(file,categoryName,labelName) label = findLabel(file,labelDefinition) label = findLabel(category,labelName)

### **Description**

label = findLabel(file, categoryName, labelName) returns the label and its attached data for the label labelName in the category categoryName that is attached to the specified file or files. Use this syntax when you know the label name and category.

label = findLabel(file, labelDefinition) returns the file label and its attached data for the label name and category specified by labelDefinition. Use this syntax if you previously got a labelDefinition by accessing a Labels property, e.g., using a command like myfile.Labels(1).

label = findLabel(category, labelName) returns the label definition of the label in this category specified by labelName. Returns an empty array if the label is not found.

# **Examples**

### **Find Files with the Label Utilility**

Find all project files with a particular label.

Open the airframe project and create a project object.

```
sldemo slproject airframe;
proj =simulinkproject;
```
Get the list of project files.

files = proj.Files;

Loop through each file. If the file has the extension .m, attach the label Utility.

```
for fileIndex = 1:numel(files)
    file = files(fileIndex);
    [~, ~, fileExtension] = fileparts(file.Path);
    if strcmp(fileExtension,'.m')
       addLabel(file,'Classification','Utility');
```
#### end end

Find all the files with the label Utility and add them to a list returned in utility files to review.

```
utility_files_to_review = \{\};
for jj=1:numel(files)
   this file = files(jj);
    label = findLabel(this_file,'Classification','Utility');
   if (\simisempty(label))
       % This is a file labeled 'Utility'. Add to the 
       % list of utility files.
       utility_files_to_review = [utility_files_to_review; this_file];
    end
end
```
#### **Find a Label by Name or Definition**

Open the airframe project and create a project object.

```
sldemo_slproject_airframe;
proj = simulinkproject;
```
Get a particular file by name.

```
myfile = findFile(proj,'models/AnalogControl.slx');
```
Get a label by name.

label = findLabel(myfile,'Classification','Design');

Alternatively, examine the Labels property of the file to get an array of Label objects, one for each label attached to the file.

labels = myfile.Labels

Index into the Labels property to get the label attached to the particular file.

 $labeldefinition = myfile.Labels(1)$ 

After you get the label definition from the Labels property, you can use it with findLabel.

label = findLabel(myfile,labeldefinition);

#### **Find Labels by Name or Definition**

Open the airframe project and create a project object.

```
sldemo slproject airframe;
proj = simulinkproject;
```
Get a category.

```
category = proj.Categories(1)
category = 
  Category with properties:
                 Name: 'Classification'
             DataType: 'none'
     LabelDefinitions: [1x8 slproject.LabelDefinition]
```
### Get a label definition.

```
ld = findLabel(category,'Design')
```
 $ld =$ 

```
 LabelDefinition with properties:
```
 Name: 'Design' CategoryName: 'Classification'

### **Input Arguments**

#### **file — File to search labels of**

file object

File to search the labels of, specified as a file object or an array of file objects. You can get the file object by examining the project's Files property (proj.Files), or use [findFile](#page-1974-0) to get a file by name. The file must be in the project.

#### **categoryName — Name of category**

character vector

Name of the parent category for the label, specified as a character vector.

#### **labelName — Name of label**

character vector

Name of the label to get, specified as a character vector.

### **labelDefinition — Name of label**

label definition object

Name of the label to get, specified as a label definition object returned by the file.Label property.

### **category — Category of labels**

category object

Category of labels, specified as a category object. Get a category object from the proj.Categories property or by using [findCategory](#page-1972-0).

### **Output Arguments**

**label — Label** label object

<span id="page-1979-0"></span>Label, returned as a label object.

# **Compatibility Considerations**

### **Simulink project API is not recommended**

*Not recommended starting in R2019a*

Starting in R2019a, instead of [simulinkproject](#page-2168-0) and related functions, use the currentProject or openProject functions in MATLAB. The Simulink project API will continue to be supported, but, after R2019a, new features might be available only if you use the new MATLAB project API. There are no plans to remove the Simulink project API at this time.

The new MATLAB project API is part of the R2019a functionality enabling you to use projects in MATLAB, with or without Simulink. You can now share projects with users who do not have Simulink.

# **See Also**

**Functions** [addLabel](#page-1786-0) | [createLabel](#page-1935-0) | [findFile](#page-1974-0) | [simulinkproject](#page-2168-0)

**Introduced in R2013a**
# <span id="page-1980-0"></span>**findBmdlrefs**

Find Model blocks and referenced models at all levels or at top level only

# **Syntax**

```
[refMols, mdlBlks] = find mdlrefs(system)[refMdls,mdlBlks] = find_mdlrefs(system,Name,Value)
[refMdls,mdlBlks] = find_mdlrefs(system,allLevels)
```
# **Description**

[refMdls,mdlBlks] = find\_mdlrefs(system) finds all referenced models and Model blocks contained by the subsystem or model hierarchy that system is the top level of.

[refMdls,mdlBlks] = find\_mdlrefs(system,Name,Value) finds referenced models and Model blocks with additional options specified by one or more Name, Value pair arguments.

[refMdls,mdlBlks] = find mdlrefs(system,allLevels) specifies the levels of the system to search.

**Tip** The find mdlrefs function provides two different ways to specify the levels of the system to search. Both techniques give the same results, but only the name and value technique allows you to control inclusion of protected models in refMdls.

# **Examples**

## **Find Referenced Models in Model Hierarchy**

Find referenced models and Model blocks for all models referenced by the specified model.

```
load system('sldemo mdlref basic');
[myModels,myModelBlks] = find_mdlrefs('sldemo_mdlref_basic')
myModels = 2x1 cell
     {'sldemo_mdlref_counter'}
     {'sldemo_mdlref_basic' }
myModelBlks = 3x1 cell
     {'sldemo_mdlref_basic/CounterA'}
     {'sldemo_mdlref_basic/CounterB'}
     {'sldemo_mdlref_basic/CounterC'}
```
# **Input Arguments**

**system — System to search** character vector | handle

System to search, specified as a character vector or a handle.

- The character vector can be the path to a Model block, subsystem, or a model in a model hierarchy.
- The handle can be for a Model block, subsystem, or model in a model hierarchy.

#### **allLevels — Levels to search**

true (default) | false

Levels to search, specified as true or false.

- true Search all Model blocks in the model hierarchy for which the system is the top model.
- false Search only the top-level system.

Data Types: logical

#### **Name-Value Pair Arguments**

Specify optional comma-separated pairs of Name, Value arguments. Name is the argument name and Value is the corresponding value. Name must appear inside quotes. You can specify several name and value pair arguments in any order as Name1, Value1, ..., NameN, ValueN.

Example: refModels = find\_mdlrefs(top\_model,'IncludeProtectedModels',true)

#### **AllLevels — Levels to search**

true (default) | false

Levels to search, specified as a true or false.

- true Search all Model blocks in the model hierarchy for which the system is the top model.
- false Search only the top-level system.

Data Types: logical

#### **IncludeProtectedModels — Include protected models in search results**

false (default) | true

Include protected models in search, specified as true or false.

This setting only affects the returned list of referenced models; It does not affect the returned list of Model blocks.

Data Types: logical

#### **Variants — Include variant models in search**

'ActivePlusCodeVariants' (default) | 'ActiveVariants' | 'AllVariants'

Include variant models in search, specified as 'ActivePlusCodeVariants', 'ActiveVariants', or 'AllVariants'.

- 'ActivePlusCodeVariants' Include all variant models in Variant Subsystem blocks for which you select the **Analyze all choices during update diagram and generate preprocessor conditionals** option.
- 'ActiveVariants' Include active variant models for Variant Subsystem blocks.

• 'AllVariants' — Include all variant models in Variant Subsystem blocks.

### **IncludeCommented — Include commented blocks in search**

false (default) | true

Include commented blocks in search, specified as false or true.

Data Types: logical

#### **ReturnTopModelAsLastElement — Include top model in search results**

true (default) | false

Include the top model in search results, specified as true or false. The top model is the model specified by system. If ReturnTopModelAsLastElement is set to true, the function returns the top model as the last element in the output list of referenced models.

This setting only affects the returned list of referenced models; it does not affect the returned list of Model blocks.

Data Types: logical

#### **KeepModelsLoaded — Keep loaded models that function loads**

false (default) | true

The find mdlrefs function loads the models in the model hierarchy of the model that you specify. By default, the function closes those models, except for models that were already loaded before execution of the function. To keep all the models loaded that the function loads, set this argument to true.

Data Types: logical

# **Output Arguments**

#### **refMdls — Names of referenced models**

cell array of character vectors

Names of referenced models, returned as a cell array of character vectors. The last element is the system you specified in the system input argument or the parent model of that system.

#### **mdlBlks — Names of Model blocks**

cell array of character vectors

Names of Model blocks, returned as a cell array of character vectors.

# **See Also**

[Model](#page-989-0) | [find\\_system](#page-1983-0)

#### **Topics**

"Model Reference Basics" "Inspect Model Hierarchies" "Reference Protected Models from Third Parties"

# <span id="page-1983-0"></span>**findBsystem**

Find systems, blocks, lines, ports, and annotations

# **Syntax**

```
Objects = find systemObjects = find system(System)Objects = find_system(Name,Value)
Objects = find_system(System,Name,Value)
```
# **Description**

Objects = find\_system returns loaded systems and their blocks, including subsystems.

Objects = find system(System) returns the specified system and its blocks.

Objects = find  $s$ ystem(Name, Value) returns loaded systems and the objects in those systems that meet the criteria specified by one or more Name,Value pair arguments. You can use this syntax to specify search constraints and to search for specific parameter values. Specify the search constraints before the parameter and value pairs.

Objects = find system(System,Name,Value) returns the objects in the specified system that meet the specified criteria.

# **Examples**

## **Find Loaded Systems and Their Blocks**

Return the names of all loaded systems and their blocks.

```
load system('vdp')
find_system
ans = 13x1 cell
   {'vdp' }
   {'vdp/Fcn' }
   {'vdp/More Info' }
   {'vdp/More Info/Model Info'}
   {'vdp/Mu' }
   {'vdp/Mux' }
   {'vdp/Product' }
   {'vdp/Scope' }
   {'vdp/Sum' }
   {'vdp/x1' }
  {\mathrm{ydp}/x2^+} {'vdp/Out1' }
   {'vdp/Out2' }
```
Returns loaded systems and libraries, including vdp.

### **Find Specific System and Its Blocks**

Return vdp system and its blocks.

```
load_system({'vdp','fuelsys'})
find_system('vdp')
ans = 13x1 cell
   {'vdp' }
   {'vdp/Fcn' }
   {'vdp/More Info' }
   {'vdp/More Info/Model Info'}
   {'vdp/Mu' }
   {'vdp/Mux' }
   {'vdp/Product' }
   {'vdp/Scope' }
   {'vdp/Sum' }
   {'vdp/x1' }
   {'vdp/x2' }
   {'vdp/Out1' }
   {'vdp/Out2' }
```
## **Return Names of Loaded Models**

Return the names of only the loaded models, i.e., block diagrams. This command returns library names as well, because libraries are treated as models.

```
load system('vdp');
open_bd = find_system('type','block_diagram')
open_bd = 1x1 cell array
    \overline{\{}'\text{vdp'}\}
```
#### **Search Children of Subsystem**

Return the names of all Goto blocks that are children of the Unlocked subsystem in the sldemo\_clutch system.

```
load system('sldemo_clutch');
find_system('sldemo_clutch/Unlocked','SearchDepth',1,'BlockType','Goto')
ans = 2x1 cell
    {'sldemo_clutch/Unlocked/Goto' }
     {'sldemo_clutch/Unlocked/Goto1'}
```
### **Search Using Multiple Criteria**

Search in the vdp system and return the names of all Gain blocks whose **Gain** value is set to 1.

```
load_system('vdp');
find_system('vdp','BlockType','Gain','Gain','1')
ans = 1x1 cell array
     {'vdp/Mu'}
```
#### **Return Lines and Annotations as Handles**

Get the handles of all lines and annotations in the vdp system. With 'FindAll', the function returns handles regardless of how you specify the system to search.

```
load system('vdp');
L = find_system('vdp','FindAll','on','type','line')
L = 17×1
    30.0040
    29.0040
    28.0040
    27.0040
    26.0040
    25.0040
    24.0040
    23.0040
    22.0040
    21.0040
       ⋮
A = find_system('vdp','FindAll','on','type','annotation')
A = 2×1
    32.0040
    31.0040
```
### **Search for Specific Block Parameter Value**

Find any block dialog box parameters with a value of  $\theta$  in the vdp and fuelsys systems.

```
load_system({'vdp','fuelsys'})
find_system({'vdp','fuelsys'},'BlockDialogParams','0')
ans = 'vdp/x2'
     'vdp/Out1'
```

```
 'vdp/Out2'
    'fuelsys/Constant2'
    'fuelsys/Constant4'
    'fuelsys/Constant5'
    'fuelsys/engine …'
    'fuelsys/engine …'
    'fuelsys/engine …'
    'fuelsys/engine …'
 .
 .
 .
```
#### **Search Using Regular Expressions**

Find all blocks in the top level of the currently loaded systems with a block dialog parameter value that starts with 3.

```
load system({'fuelsys','vdp'});
find_system('SearchDepth','1','regexp','on','BlockDialogParams','^3')
ans = 3x1 cell
    {'vdp/Scope' }
     {'vdp/Scope' }
     {'fuelsys/Nominal...'}
```
#### **Regular Expression Search for Partial Match**

When you search using regular expressions, you can specify a part of the character vector you want to match to return all objects that contain that character vector. Find all the inport and outport blocks in the sldemo\_clutch model.

```
load system('sldemo clutch');
find_system('sldemo_clutch','regexp','on','blocktype','port')
ans = 39x1 cell
    {'sldemo_clutch/Friction...' }
    {'sldemo_clutch/Friction...' }
    {'sldemo_clutch/Friction...' }
    {'sldemo_clutch/Friction Mode Logic/Tin' }
   {'sldemo_clutch/Friction Mode Logic/Tfmaxs' }<br>{'sldemo_clutch/Friction Mode Logic/Break Apart...' }
    {'sldemo_clutch/Friction Mode Logic/Break Apart...' }
   {'sldemo_clutch/Friction Mode Logic/Break Apart...' }<br>{'sldemo clutch/Friction Mode Logic/Break Apart...' }
   {'sldemo_clutch/Friction Mode Logic/Break Apart...' }<br>{'sldemo_clutch/Friction Mode Logic/Lockup...' }
    {'sldemo_clutch/Friction Mode Logic/Lockup...' }
    {'sldemo_clutch/Friction Mode Logic/Lockup...' }
    {'sldemo_clutch/Friction Mode Logic/Lockup...' }
    {'sldemo_clutch/Friction Mode Logic/Lockup...' }
    {'sldemo_clutch/Friction Mode Logic/Lockup...' }
    {'sldemo_clutch/Friction Mode Logic/Lockup...' }
    {'sldemo_clutch/Friction Mode Logic/Lockup...' }
    {'sldemo_clutch/Friction Mode Logic/Lockup...' }
    {'sldemo_clutch/Friction Mode Logic/Lockup FSM/lock' }
```

```
 {'sldemo_clutch/Friction Mode Logic/Lockup FSM/unlock' }
    {'sldemo_clutch/Friction Mode Logic/Lockup FSM/locked' }
    {'sldemo_clutch/Friction Mode Logic/Requisite Friction/Tin'}
    {'sldemo_clutch/Friction Mode Logic/Requisite Friction/Tf' }
    {'sldemo_clutch/Friction Mode Logic/locked' }
    {'sldemo_clutch/Friction Mode Logic/lock' }
    {'sldemo_clutch/Friction Mode Logic/unlock' }
    {'sldemo_clutch/Friction Mode Logic/Tf' }
    {'sldemo_clutch/Locked/Tin' }
    {'sldemo_clutch/Locked/w' }
    {'sldemo_clutch/Unlocked/Tfmaxk' }
    {'sldemo_clutch/Unlocked/Tin' }
    {'sldemo_clutch/Unlocked/we' }
\sim 10^{11} m ^{-1}
```
#### **Update Library Links in a Subsystem**

In this example, myModel contains a single subsystem, which is a library link. After the model was last opened, a Gain block was added to the corresponding subsystem in the library.

Open the model. Use find\_system with 'FollowLinks' set to 'off'. The command does not follow the library links into the subsystem and returns only the subsystem at the top level.

```
open_system('myModel')
find_system(bdroot,'LookUnderMasks','on','FollowLinks', 'off')
```
ans  $=$ 

```
 'myModel'
 'myModel/Subsystem'
```
Use find system with 'FollowLinks' set to 'on'. find system updates the library links and returns the block in the subsystem.

```
find system(bdroot,'LookUnderMasks','on','FollowLinks','on')
```
Updating Link: myModel/Subsystem/Gain Updating Link: myModel/Subsystem/Gain

 $ans =$ 

 'myModel' 'myModel/Subsystem' 'myModel/Subsystem/Gain'

#### **Return Values as Handles**

Provide the system to find system as a handle. Search for block dialog box parameters with a value of 0. If you make multiple calls to get\_param for the same block, then using the block handle is more efficient than specifying the full block path as a character vector.

```
load system('vdp');
sys = get_param('vdp','Handle');
find_system(sys,'BlockDialogParams','0')
ans = 8×1
     3.0001
     4.0001
     8.0001
    11.0001
    12.0001
    12.0001
    13.0001
    13.0001
```
# **Input Arguments**

#### **System — System to search**

path name | cell array of path names | handle | vector of handles

System to search, specified as the full system path name, a cell array of system path names, a handle, or a vector of handles.

Example: 'MyModel/Subsystem1'

Example: { 'vdp', 'fuelsys' }

#### **Name-Value Pair Arguments**

Specify optional comma-separated pairs of Name, Value arguments. Name is the argument name and Value is the corresponding value. Name must appear inside quotes. You can specify several name and value pair arguments in any order as Name1, Value1, ..., NameN, ValueN.

When you use the find system function, Name, Value pair arguments can include search constraints and parameter name and value pairs. You can specify search constraints in any order, but they must precede the parameter name and value pairs.

See ["Block-Specific Parameters" on page 6-27](#page-3806-0) for the list of block parameters.

Example: 'SearchDepth','0','LookUnderMasks','none','BlockType','Goto' searches in loaded systems, excluding masked subsystems, for Goto blocks.

**BlockDialogParams — Option to search block dialog box parameters for the specified value** character vector | string scalar

Option to search block dialog box parameters for the specified value, specified as the commaseparated pair consisting of 'BlockDialogParams' and a character vector or string scalar. This pair must follow the other search constraint pairs.

### **CaseSensitive — Option to consider case when matching**

'on' (default) | 'off'

Option to consider case when matching, specified as the comma-separated pair consisting of 'CaseSensitive' and 'on' for case-sensitive searching or 'off'.

## **FindAll — Option to include lines, ports, and annotations within systems**

'off' (default) | 'on'

Option to include lines, ports, and annotations in systems in the search, specified as the commaseparated pair consisting of 'FindAll' and 'on' or 'off'.When this option is set to 'on', find system returns a vector of handles regardless of how you specify the System argument.

## **FirstResultOnly — Option to return only the first result**

'off' (default) | 'on'

Option to return only the first result and then stop the search, specified as the comma-separated pair consisting of 'FirstResultOnly' and 'on' or 'off'.

**LookInsideSubsystemReference — Option to look inside a referenced subsystem** 'on' (default) | 'off'

Option to look inside a referenced subsystem in a model and list child blocks specified as the commaseparated pair consisting of 'LookInsideSubsystemReference' and 'on' or 'off'.

## **FollowLinks — Option to follow links into library blocks**

'off' (default) | 'on'

Option to follow links into library blocks, specified as the comma-separated pair consisting of 'FollowLinks' and 'on' or 'off'. If you do not specify a system to search, find\_system includes loaded libraries in the results, whether you set 'FollowLinks' to 'on' or 'off'. You can use 'FollowLinks' with 'LookUnderMasks' to update library links in subsystems. See ["Update](#page-1987-0) [Library Links in a Subsystem" on page 2-226.](#page-1987-0)

## **IncludeCommented — Option to include commented blocks**

'off' (default) | 'on'

Option to include commented blocks in the search, specified as the comma-separated pair consisting of 'IncludeCommented' and 'on' or 'off'.

## **LoadFullyIfNeeded — Option to load any partially loaded models**

'on' (default) | 'off'

Option to load any partially loaded models, specified as the comma-separated pair of 'LoadFullyIfNeeded' and 'on' to load models or 'off' to disable loading. Use this option, for example, to prevent load warnings.

# **LookUnderMasks — Options for searching under masks**

'graphical' (default) | 'none' | 'functional' | 'all' | 'on' | 'off'

Options for searching under masks, specified as the comma-separated pair consisting of 'LookUnderMasks' and one of these options:

- 'graphical' Search includes masked subsystems that have no workspaces and no dialogs.
- 'none' Search skips masked subsystems.
- 'functional' Search includes masked subsystems that do not have dialogs.
- 'all' Search includes all masked subsystems.
- 'on' Search includes all masked subsystems.

• 'off' — Search skips masked subsystem.

### **RegExp — Option to treat search expressions as regular expressions**

'off' (default) | 'on'

Option to treat search expressions as regular expressions specified as the comma-separated pair consisting of 'RegExp' and 'on' to treat search expressions as regular expressions or 'off'. To learn more about MATLAB regular expressions, see "Regular Expressions" (MATLAB).

### **'SearchDepth — Option to restrict the search depth**

positive integer character vector or string scalar

Option to restrict the search depth to the specified level, specified as the comma-separated pair consisting of 'SearchDepth' and a positive integer character vector or string scalar. For example, specify '0' to search loaded systems only, '1' for blocks and subsystems of the top-level system, '2' for the top-level system and its children, etc. The default is to search all levels.

#### **Variants — Options for searching variants**

'ActiveVariants' (default) | 'AllVariants' | 'ActivePlusCodeVariants'

Options for searching variants, specified as the comma-separated pair consisting of 'Variants' and one of these options:

- 'ActiveVariants' Search in only the active variant subsystems.
- 'AllVariants' Search in all variants.
- 'ActivePlusCodeVariants' Search all variants if any generate preprocessor conditionals. Otherwise, search only the active variant.

This search constraint applies only to variant subsystems and model variants.

# **Output Arguments**

#### **Objects — Matching objects**

cell array of path names | vector of handles

Matching objects found, returned as:

- A cell array of path names if you specified System as a path name or cell array of path names, or if you did not specify a system
- A vector of handles if you specified System as a handle or vector of handles

## **See Also**

**[Model Explorer](#page-3926-0)** | **[Simulink Editor](#page-3948-0)** | [Simulink.allBlockDiagrams](#page-2174-0) | [Simulink.findBlocks](#page-2328-0) | [Simulink.findBlocksOfType](#page-2331-0) | find mdlrefs | [getSimulinkBlockHandle](#page-2044-0) | get param | set param

#### **Topics**

"Edit and Manage Workspace Variables by Using Model Explorer" "Regular Expressions" (MATLAB) ["Block-Specific Parameters" on page 6-27](#page-3806-0)

# <span id="page-1992-0"></span>**fixdt**

**Package:** Simulink

Create Simulink.NumericType object describing a fixed-point or floating-point data type

# **Syntax**

```
a = fixdt(Signed,WordLength)
a = fixdt(Signed,WordLength,FractionLength)
a = fixdt(Signed,WordLength,TotalSlope,Bias)
a = fixdt(Signed,WordLength,SlopeAdjustmentFactor,FixedExponent,Bias)
a = fixdt(DataTypeNameString)
a = fixdt( \quad, 'DataTypeOverride', 'Off')
[a, IsScaledDouble] = fixdt )
```
# **Description**

a = fixdt(Signed,WordLength) returns a Simulink.NumericType object that describes a fixed-point data type with the specified signedness and wordlength, and unspecified scaling.

a = fixdt(Signed,WordLength,FractionLength) returns a Simulink.NumericType object that describes a fixed-point data type with binary point scaling.

a = fixdt(Signed,WordLength,TotalSlope,Bias) returns a Simulink.NumericType object that describes a fixed-point data type with slope and bias scaling.

a = fixdt(Signed,WordLength,SlopeAdjustmentFactor,FixedExponent,Bias) returns a Simulink.NumericType object that describes a fixed-point data type with slope and bias scaling.

a = fixdt(DataTypeNameString) returns a Simulink.NumericType object that describes an integer, fixed-point, or floating-point data type specified by the name of a data type.

a = fixdt( ,'DataTypeOverride','Off') returns a Simulink.NumericType object with its DataTypeOverride parameter set to Off. The default value for this property is Inherit. You can specify the DataTypeOverride parameter after any combination of other input parameters.

[a, IsScaledDouble] = fixdt(  $\Box$ ) returns a Simulink.NumericType object that describes a fixed-point or floating-point data type and a flag that indicates whether the specified data type is of a scaled double data type.

# **Examples**

# **Create a Simulink.NumericType Object with Unspecified Scaling**

Create a signed Simulink.NumericType object with a word length of 16 bits and unspecified scaling.

 $a = fixdt(1, 16)$ 

```
a = NumericType with properties:
    DataTypeMode: 'Fixed-point: unspecified scaling'
      Signedness: 'Signed'
      WordLength: 16
         IsAlias: 0
 DataScope: 'Auto'
 HeaderFile: ''
     Description: ''
```
#### **Create a Simulink.NumericType Object with Binary Point Scaling**

Create a Simulink.NumericType object that describes a signed fixed-point data types with a word length of 16 bits and fraction length of 2 bits.

```
a = \text{fixed}(1, 16, 2)
```

```
a = NumericType with properties:
       DataTypeMode: 'Fixed-point: binary point scaling'
        Signedness: 'Signed'
        WordLength: 16
    FractionLength: 2
           IsAlias: 0
 DataScope: 'Auto'
 HeaderFile: ''
       Description: ''
```
#### **Create a Simulink.NumericType Object with Slope and Bias Scaling**

The real-world value of a slope bias scaled number is represented by:

real world value =  $(slope \times integer) + bias$ 

Create a Simulink.NumericType object that describes a signed fixed-point data type with a word length of 16 bits, slope of  $2^{\sim}$ -2, and bias of 4.

```
a = fixdt(1, 16, 2^{\wedge} - 2, 4)a = NumericType with properties:
 DataTypeMode: 'Fixed-point: slope and bias scaling'
 Signedness: 'Signed'
       WordLength: 16
            Slope: 0.2500
             Bias: 4
          IsAlias: 0
        DataScope: 'Auto'
```

```
 HeaderFile: ''
 Description: ''
```
Alternatively, the slope can by represented by:

 $\text{slope} = \text{slopedjustmentfactor} \times 2^{\text{fixedexponent}}$ 

```
a = \text{fixdt}(1, 16, 1, -2, 4)a = NumericType with properties:
     DataTypeMode: 'Fixed-point: slope and bias scaling'
       Signedness: 'Signed'
       WordLength: 16
             Slope: 0.2500
              Bias: 4
           IsAlias: 0
        DataScope: 'Auto'
       HeaderFile: ''
      Description: ''
```
The DataTypeMode property of the Simulink.NumericType object, a, is slope and bias scaling.

## **Create a Simulink.NumericType Object Using a Data Type Name**

Use a data type name to create a Simulink.NumericType object that describes an 8-bit, unsigned, fixed-point data type and return a flag that indicates whether the object is of a scaled double data type.

```
[a, IsScaledDouble] = fixdt('ufix8')a = NumericType with properties:
       DataTypeMode: 'Fixed-point: binary point scaling'
         Signedness: 'Unsigned'
         WordLength: 8
     FractionLength: 0
            IsAlias: 0
 DataScope: 'Auto'
 HeaderFile: ''
       Description: ''
IsScaledDouble = logical
   \Theta
```
The IsScaledDouble output returns 0, which indicates that the data type of a is not a scaled double data type.

## **Create a Simulink.NumericType Object with DataTypeOverride Set to Off**

Create a Simulink.NumericType object with its DataTypeOverride property set to Off.

```
a = \text{fixed}(0, 8, 2, \text{'DataTypeOverride', 'Off')})a = NumericType with properties:
          DataTypeMode: 'Fixed-point: binary point scaling'
            Signedness: 'Unsigned'
            WordLength: 8
       FractionLength: 2
     DataTypeOverride: 'Off'
               IsAlias: 0
             DataScope: 'Auto'
            HeaderFile: ''
           Description: ''
```
# **Input Arguments**

#### **Signed — Signedness**

true or 1 | false or 0

Signedness of the Simulink.NumericType object, specified as a numeric or logical 1 (true) or 0 (false). A value of 1, or true, indicates a signed data type. A value of 0, or false, indicates an unsigned data type.

Data Types: logical

#### **WordLength — Word length**

positive scalar

Word length, in bits, of the Simulink.NumericType object, specified as a positive scalar.

Data Types: single | double | int8 | int16 | int32 | int64 | uint8 | uint16 | uint32 | uint64

## **FractionLength — Fraction length**

0 (default) | scalar

Fraction length, in bits, of the Simulink.NumericType object, specified as a scalar.

## FractionLength can be greater than WordLength. For more information, see "Binary Point Interpretation" (Fixed-Point Designer).

Data Types: single | double | int8 | int16 | int32 | int64 | uint8 | uint16 | uint32 | uint64

## **TotalSlope — Slope of the scaling**

1 (default) | scalar

Slope of the scaling, specified as a scalar.

The following equation represents the real-world value of a slope bias scaled number:

*realworldvalue* = (*slope* × *integer*) + *bias*

Data Types: single | double | int8 | int16 | int32 | int64 | uint8 | uint16 | uint32 | uint64

#### **Bias — Bias of the scaling**

0 (default) | scalar

Bias of the scaling, specified as a scalar.

The following equation represents the real-world value of a slope bias scaled number:

*realworldvalue* = (*slope* × *integer*) + *bias*

```
Data Types: single | double | int8 | int16 | int32 | int64 | uint8 | uint16 | uint32 | uint64
```
**SlopeAdjustmentFactor — Slope adjustment factor of slope and bias scaled number** 1 (default) | positive scalar

Slope adjustment factor of a slope bias scaled number, specified as a positive scalar.

The slope adjustment factor must be greater than or equal to 1 and less than 2. If you input a SlopeAdjustmentFactor outside this range, fixdt automatically applies a scaling normalization to the values of SlopeAdjustmentFactor and FixedExponent so that the revised slope adjustment factor is greater than or equal to 1 and less than 2, and maintains the value of the slope.

The following equation demonstrates the relationship between the slope, fixed exponent, and slope adjustment factor:

```
slope = slopead justmentfactor × 2fixedexponent
```
Data Types: single | double | int8 | int16 | int32 | int64 | uint8 | uint16 | uint32 | uint64

**FixedExponent — Fixed exponent of slope and bias scaled number**

0 (default) | scalar

Fixed exponent of a slope bias scaled number, specified as a scalar.

The following equation demonstrates the relationship between the slope, fixed exponent, and slope adjustment factor:

*slope* = *slopead justmentfactor* × 2*fixedexponent*

Data Types: single | double | int8 | int16 | int32 | int64 | uint8 | uint16 | uint32 | uint64

#### **DataTypeNameString — Data type name**

character vector

Data type name, specified as a character vector.

The data type name can be either the name of a built-in Simulink data type or the name of a fixedpoint data type that conforms to the naming convention for fixed-point names established by the Fixed-Point Designer product. For more information, see "Fixed-Point Data Type and Scaling Notation" (Fixed-Point Designer).

Data Types: char

# **Output Arguments**

## **a — Data type**

Simulink.NumericType object

Data type, returned as a Simulink.NumericType object.

# **IsScaledDouble — Scaled double flag**

logical

Scaled double flag, returned as a logical that indicates whether the specified data type name is the name of a scaled double data type.

# **See Also**

[float](#page-2012-0) | [sfix](#page-2132-0) | [sfrac](#page-2133-0) | [sint](#page-2699-0) | [ufix](#page-2787-0) | [ufrac](#page-2788-0) | [uint](#page-2789-0)

# **Topics**

"Fixed-Point Data Type and Scaling Notation" (Fixed-Point Designer)

# <span id="page-1998-0"></span>**fixpt evenspace cleanup**

Modify breakpoints of lookup table to have even spacing

# **Syntax**

*xdata\_modified* = fixpt\_evenspace\_cleanup(*xdata*,*xdt*,*xscale*)

# **Description**

*xdata\_modified* = fixpt\_evenspace\_cleanup(*xdata*,*xdt*,*xscale*) modifies breakpoints of a lookup table to have even spacing after quantization. By adjusting breakpoints to have even spacing after quantization, Simulink Coder generated code can exclude breakpoints from memory.

*xdata* is the breakpoint vector of a lookup table to make evenly spaced, such as 0:0.005:1. *xdt* is the data type of the breakpoints, such as sfix(16). *xscale* is the scaling of the breakpoints, such as 2^-12. Using these three inputs, fixpt evenspace cleanup returns the modified breakpoints in *xdata\_modified*.

This function works only with nontunable data and considers data to have even spacing relative to the scaling slope. For example, the breakpoint vector [0 2 5], which has spacing value 2 and 3, appears to have uneven spacing. However, the difference between the maximum spacing 3 and the minimum spacing 2 equals 1. If the scaling slope is 1 or greater, a spacing variation of 1 represents a 1-bit change or less. In this case, the fixpt evenspace cleanup function considers a spacing variation of 1 bit or less to be even.

Modifications to breakpoints can change the numerical behavior of a lookup table. To check for changes, test the model using simulation, rapid prototyping, or other appropriate methods.

# **Examples**

Modify breakpoints of a lookup table to have even spacing after quantization:

```
xdata = 0:0.005:1;xdt = sfix(16);xscale = 2^{\sim} - 12;xdata_modified = fixpt_evenspace_cleanup(xdata,xdt,xscale)
```
# **See Also**

[fixdt](#page-1992-0) | fixpt interp1 | fixpt look1 func approx | fixpt look1 func plot | [sfix](#page-2132-0) | [ufix](#page-2787-0)

## **Topics**

"Effects of Spacing on Speed, Error, and Memory Usage" (Fixed-Point Designer) "Create Lookup Tables for a Sine Function" (Fixed-Point Designer)

# <span id="page-1999-0"></span>fixpt interp1

Implement 1-D lookup table

# **Syntax**

*y* = fixpt\_interp1(*xdata*,*ydata*,*x*,*xdt*,*xscale*,*ydt*,*yscale*,*rndmeth*)

# **Description**

*y* = fixpt\_interp1(*xdata*,*ydata*,*x*,*xdt*,*xscale*,*ydt*,*yscale*,*rndmeth*) implements a onedimensional lookup table to find output *y* for input *x*. If *x* falls between two *xdata* values (breakpoints), *y* is the result of interpolating between the corresponding *ydata* values. If *x* is greater than the maximum value in *xdata*, *y* is the maximum *ydata* value. If *x* is less than the minimum value in *xdata*, *y* is the minimum *ydata* value.

If the input data type *xdt* or the output data type *ydt* is floating point, fixpt\_interp1 performs the interpolation using floating-point calculations. Otherwise, fixpt\_interp1 uses integer-only calculations. These calculations handle the input scaling *xscale* and the output scaling *yscale* and obey the rounding method *rndmeth*.

# **Input Arguments**

# **xdata**

Vector of breakpoints for the lookup table, such as  $l$  inspace( $0, 8, 33$ ).

# **ydata**

Vector of table data that correspond to the breakpoints for the lookup table, such as sin(xdata).

**x**

Vector of input values for the lookup table to process, such as  $l$  inspace  $(-1,9,201)$ .

# **xdt**

Data type of input  $x$ , such as  $sfix(8)$ .

## **xscale**

Scaling for input x, such as  $2^{\wedge}$ -3.

# **ydt**

Data type of output  $y$ , such as  $sfix(16)$ .

# **yscale**

Scaling for output  $y$ , such as  $2^{\sim}$ -14.

## **rndmeth**

Rounding mode supported by fixed-point Simulink blocks:

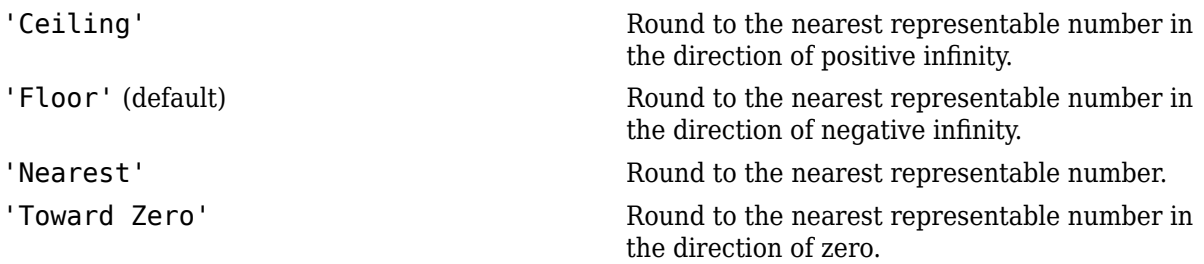

# **Examples**

Interpolate outputs for  $x$  using a 1-D lookup table that approximates the sine function:

```
xdata = linspace(0,8,33).';
ydata = sin(xdata);% Define input x as a vector of 201 evenly
% spaced points between -1 and 9 (includes
% values both lower and higher than the range
% of breakpoints in xdata)
x = 1inspace(-1, 9, 201).';
% Interpolate output values for x
y = fixpt\_interpl(xdata,ydata,x,sfix(8),2^{\wedge}3,sfix(16),\ldots2^{\wedge}-14, 'Floor')
```
# **See Also**

[fixpt\\_evenspace\\_cleanup](#page-1998-0) | [fixpt\\_look1\\_func\\_approx](#page-2001-0) | [fixpt\\_look1\\_func\\_plot](#page-2005-0)

## **Topics**

"Producing Lookup Table Data" (Fixed-Point Designer)

# <span id="page-2001-0"></span>fixpt\_look1\_func\_approx

Optimize fixed-point approximation of nonlinear function by interpolating lookup table data points

# **Syntax**

```
[xdata,ydata,errworst] = fixpt_look1_func_approx('func',...
xmin,xmax,xdt,xscale,ydt,yscale,rndmeth,errmax,nptsmax)
[xdata,ydata,errworst] = fixpt_look1_func_approx('func',...
xmin,xmax,xdt,xscale,ydt,yscale,rndmeth,errmax,[])
[xdata,ydata,errworst] = fixpt_look1_func_approx('func',...
xmin,xmax,xdt,xscale,ydt,yscale,rndmeth,[],nptsmax)
[xdata,ydata,errworst] = fixpt_look1_func_approx('func',...
xmin,xmax,xdt,xscale,ydtydt,yscale,rndmeth,errmax,nptsmax,spacing)
```
# **Description**

[*xdata*,*ydata*,*errworst*] = fixpt\_look1\_func\_approx('*func*',... *xmin*,*xmax*,*xdt*,*xscale*,*ydt*,*yscale*,*rndmeth*,*errmax*,*nptsmax*) returns the optimal breakpoints of a lookup table, an ideal function applied to the breakpoints, and the worst-case approximation error. The lookup table satisfies the maximum acceptable error and maximum number of points that you specify.

[*xdata*,*ydata*,*errworst*] = fixpt\_look1\_func\_approx('*func*',... *xmin*,*xmax*,*xdt*,*xscale*,*ydt*,*yscale*,*rndmeth*,*errmax*,[]) returns the optimal breakpoints of a lookup table, an ideal function applied to the breakpoints, and the worst-case approximation error. The lookup table satisfies the maximum acceptable error that you specify.

```
[xdata,ydata,errworst] = fixpt_look1_func_approx('func',...
xmin,xmax,xdt,xscale,ydt,yscale,rndmeth,[],nptsmax) returns the optimal breakpoints of
a lookup table, an ideal function applied to the breakpoints, and the worst-case approximation error.
The lookup table satisfies the maximum number of points that you specify.
```

```
[xdata,ydata,errworst] = fixpt_look1_func_approx('func',...
xmin,xmax,xdt,xscale,ydtydt,yscale,rndmeth,errmax,nptsmax,spacing) returns the
optimal breakpoints of a lookup table, an ideal function applied to the breakpoints, and the worst-
case approximation error. The lookup table satisfies the maximum acceptable error, maximum
number of points, and breakpoint spacing that you specify.
```
In each case, fixpt look1 func approx interpolates between lookup table data points to optimize the fixed-point approximation. The inputs *xmin* and *xmax* specify the range over which to approximate the breakpoints. The inputs *xdt*, *xscale*, *ydt*, *yscale*, and *rndmeth* follow conventions used by fixed-point Simulink blocks.

The inputs *errmax*, *nptsmax*, and *spacing* are optional. Of these inputs, you must specify at least *errmax* or *nptsmax*. If you omit one of those two inputs, you must use brackets, [], in place of the omitted input. fixpt look1 func approx ignores that requirement for the lookup table.

If you do not specify spacing, and more than one spacing satisfies *errmax* and *nptsmax*, fixpt\_look1\_func\_approx chooses in this order: power-of-2 spacing, even spacing, uneven spacing. This behavior applies when you specify both *errmax* and *nptsmax*, but not when you specify just one of the two.

# **Input Arguments**

#### **func**

Function of x for which to approximate breakpoints. Enclose this expression in single quotes, for example, 'sin(2\*pi\*x)'.

#### **xmin**

Minimum value of x.

#### **xmax**

Maximum value of x.

#### **xdt**

Data type of x.

#### **xscale**

Scaling for the x values.

#### **ydt**

Data type of y.

#### **yscale**

Scaling for the y values.

### **rndmeth**

Rounding mode supported by fixed-point Simulink blocks:

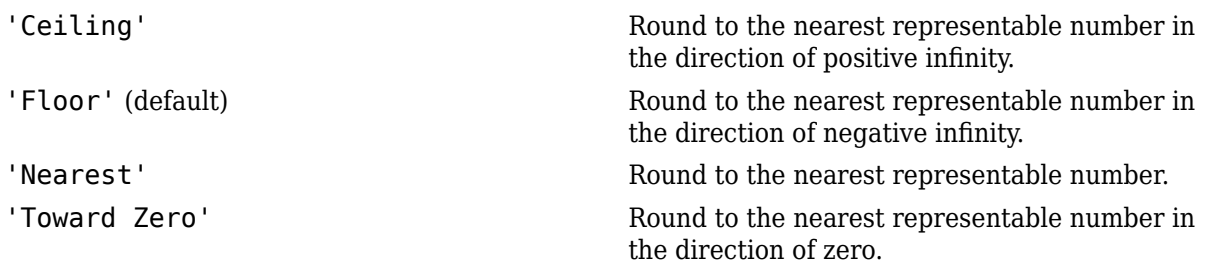

#### **errmax**

Maximum acceptable error between the ideal function and the approximation given by the lookup table.

### **nptsmax**

Maximum number of points for the lookup table.

## **spacing**

Spacing of breakpoints for the lookup table:

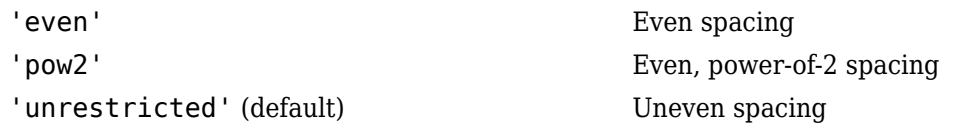

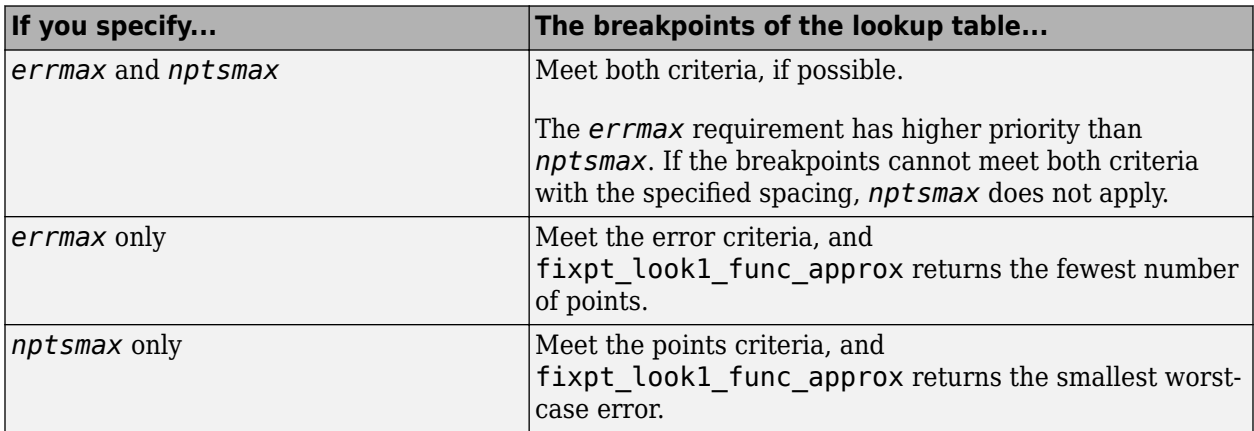

# **Output Arguments**

## **xdata**

Vector of breakpoints for the lookup table.

## **ydata**

Vector of values from applying the ideal function to the breakpoints.

## **errworst**

Worst-case error, which is the maximum absolute error between the ideal function and the approximation given by the lookup table.

# **Examples**

Approximate a fixed-point sine function using a lookup table:

```
func = \sin(2*pi*x);
% Define the range over which to optimize breakpoints
xmin = 0;xmax = 0.25;% Define the data type and scaling for the inputs
xdt = ufix(16);xscale = 2^{\wedge} - 16;% Define the data type and scaling for the outputs
ydt = sfix(16);yscale = 2^-14;
% Specify the rounding method
rndmeth = 'Floor';
```

```
% Define the maximum acceptable error
errmax = 2^{\wedge}-10;
% Choose even, power-of-2 spacing for breakpoints
spacing = 'pow2';% Create the lookup table
[xdata,ydata,errworst] = fixpt\_look1_functionapprox(func, ... xmin,xmax,xdt,xscale,ydt,yscale,rndmeth,errmax,[],spacing);
```
# **See Also**

[fixpt\\_evenspace\\_cleanup](#page-1998-0) | [fixpt\\_interp1](#page-1999-0) | [fixpt\\_look1\\_func\\_plot](#page-2005-0)

## **Topics**

"Producing Lookup Table Data" (Fixed-Point Designer) "Use Lookup Table Approximation Functions" (Fixed-Point Designer)

# <span id="page-2005-0"></span>**fixpt look1 func plot**

Plot fixed-point approximation function for lookup table

# **Syntax**

```
fixpt_look1_func_plot(xdata,ydata,'func',...
xmin,xmax,xdt,xscale,ydt,yscale,rndmeth)
errworst = fixpt_look1_func_plot(xdata,ydata,'func',...
xmin,xmax,xdt,xscale,ydt,yscale,rndmeth)
```
# **Description**

fixpt\_look1\_func\_plot(*xdata*,*ydata*,'*func*',... *xmin*,*xmax*,*xdt*,*xscale*,*ydt*,*yscale*,*rndmeth*) plots a lookup table approximation function and the error from the ideal function.

```
errworst = fixpt_look1_func_plot(xdata,ydata,'func',...
xmin,xmax,xdt,xscale,ydt,yscale,rndmeth) plots a lookup table approximation function and
the error from the ideal function. The output errworst is the maximum absolute error.
```
You can use fixpt look1 func approx to generate *xdata* and *ydata*, the breakpoints and table data for the lookup table, respectively. fixpt look1 func approx applies the ideal function to the breakpoints in *xdata* to produce *ydata*. While this method is the easiest way to generate *ydata*, you can choose other values for *ydata* as input for fixpt\_look1\_func\_plot. Choosing different values for *ydata* can, in some cases, produce a lookup table with a smaller maximum absolute error.

# **Input Arguments**

## **xdata**

Vector of breakpoints for the lookup table.

## **ydata**

Vector of values from applying the ideal function to the breakpoints.

## **func**

Function of x for which to approximate breakpoints. Enclose this expression in single quotes, for example,  $\sin(2*\pi i*\cdot)$ .

## **xmin**

Minimum value of x.

## **xmax**

Maximum value of x.

## **xdt**

Data type of x.

## **xscale**

Scaling for the x values.

## **ydt**

Data type of y.

## **yscale**

Scaling for the y values.

## **rndmeth**

Rounding mode supported by fixed-point Simulink blocks:

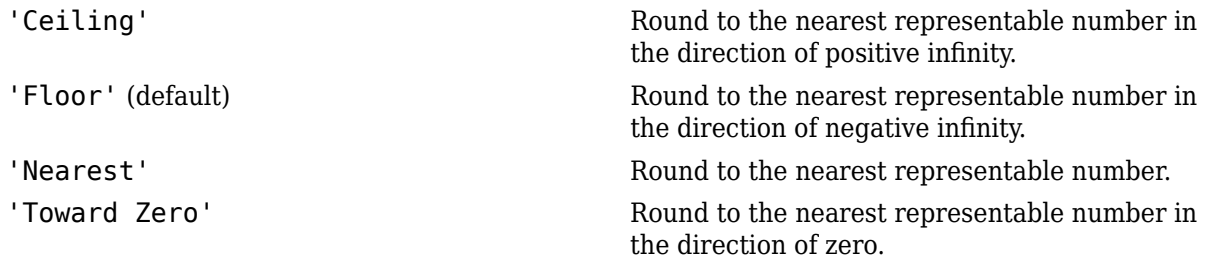

# **Examples**

Plot a fixed-point approximation of the sine function using data points generated by fixpt look1 func approx:

```
func = \sin(2*pi*x);
% Define the range over which to optimize breakpoints
xmin = 0;
xmax = 0.25;% Define the data type and scaling for the inputs
xdt = ufix(16);
xscale = 2^{\wedge} - 16:
% Define the data type and scaling for the outputs
ydt = sfix(16);yscale = 2^-14;
% Specify the rounding method
rndmeth = 'Floor';
% Define the maximum acceptable error
errmax = 2^{\wedge}-10;
% Choose even, power-of-2 spacing for breakpoints
spacing = 'pow2';% Generate data points for the lookup table
[xdata,ydata,errworst]=fixpt_look1_func_approx(func,...
 xmin,xmax,xdt,xscale,ydt,yscale,rndmeth,errmax,[],spacing);
% Plot the sine function (ideal and fixed-point) & errors
fixpt_look1_func_plot(xdata,ydata,func,xmin,xmax,...
  xdt,xscale,ydt,yscale,rndmeth);
```
fixpt look1 func plot plots the fixed-point sine function, using generated data points, and plots the error between the ideal function and the fixed-point function. The maximum absolute error and the number of points required appear on the plot. The error drops to zero at a breakpoint, but increases between breakpoints due to curvature differences between the ideal function and the line drawn between breakpoints.

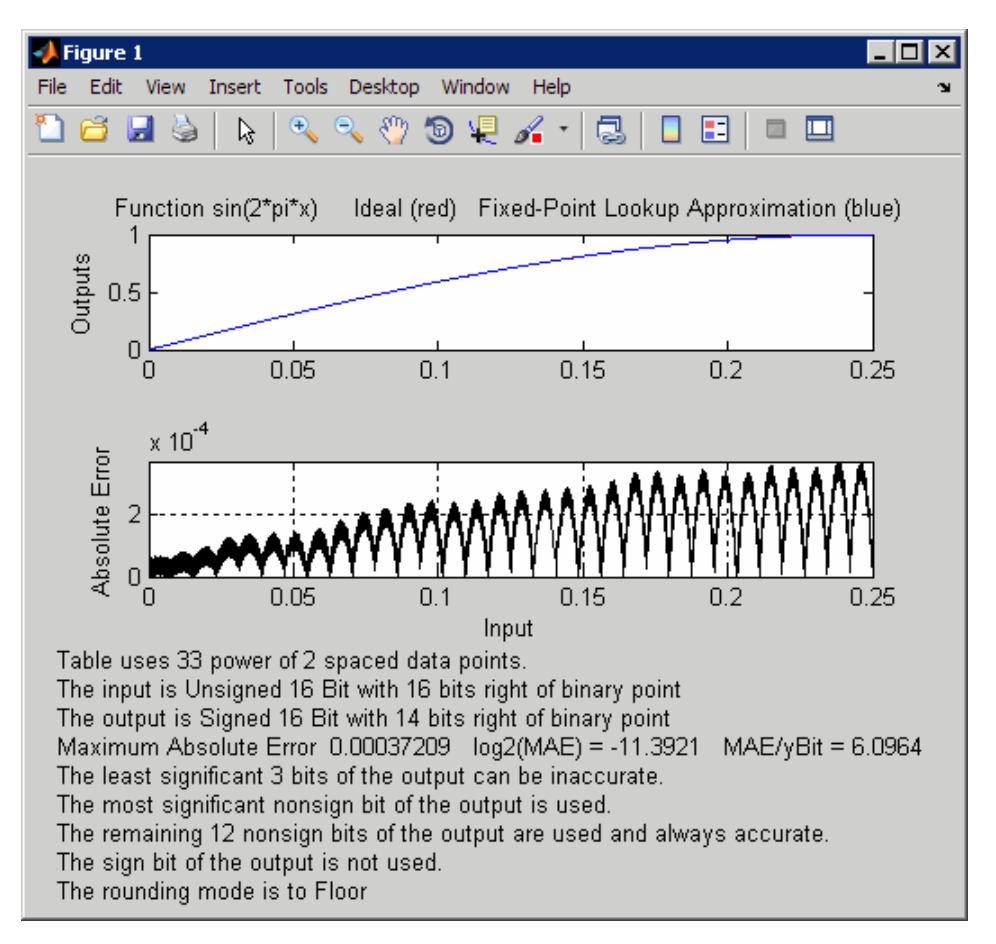

The lookup table requires 33 points to achieve a maximum absolute error of  $2^{\wedge}$ -11.3922.

# **See Also**

[fixpt\\_evenspace\\_cleanup](#page-1998-0) | [fixpt\\_interp1](#page-1999-0) | [fixpt\\_look1\\_func\\_approx](#page-2001-0)

## **Topics**

"Producing Lookup Table Data" (Fixed-Point Designer) "Use Lookup Table Approximation Functions" (Fixed-Point Designer)

# fixpt\_set\_all

Set property for each fixed-point block in subsystem

# **Syntax**

fixpt\_set\_all(*SystemName*,*fixptPropertyName*,*fixptPropertyValue*)

# **Description**

fixpt\_set\_all(*SystemName*,*fixptPropertyName*,*fixptPropertyValue*) sets the property fixptPropertyName of every applicable block in the model or subsystem *SystemName* to the value *fixptPropertyValue*

# **Examples**

Set each fixed-point block in a model Filter 1 to round towards the floor and saturate upon overflow:

```
% Round towards the floor
fixpt_set_all('Filter_1','RndMeth','Floor')
% Saturate upon overflow
fixpt_set_all('Filter_1','DoSatur','on')
```
# <span id="page-2009-0"></span>**fixptbestexp**

Exponent that gives best precision for fixed-point representation of value

# **Syntax**

```
out = fixptbestexp(RealWorldValue, TotalBits, IsSigned)
out = fixptbestexp(RealWorldValue, FixPtDataType)
```
# **Description**

*out* = fixptbestexp(*RealWorldValue*, *TotalBits*, *IsSigned*) returns the exponent that gives the best precision for the fixed-point representation of *RealWorldValue*. *TotalBits* specifies the number of bits for the fixed-point number. *IsSigned* specifies whether the fixed-point number is signed: 1 indicates the number is signed and 0 indicates the number is not signed.

*out* = fixptbestexp(*RealWorldValue*, *FixPtDataType*) returns the exponent that gives the best precision based on the data type *FixPtDataType*.

# **Examples**

Get the exponent that gives the best precision for the real-world value 4/3 using a signed, 16-bit number:

```
out = fixptbestexp(4/3, 16, 1)out = -14
```
Alternatively, specify the fixed-point data type:

```
out = fixptbestexp(4/3,sfix(16))out =
```

```
 -14
```
This shows that the maximum precision representation of 4/3 is obtained by placing 14 bits to the right of the binary point:

01.01010101010101

You can specify the precision of this representation in fixed-point blocks by setting the scaling to  $2^{\wedge}$ -14 or  $2^{\wedge}$  fixptbestexp(4/3,16,1).

# **See Also**

[fixptbestprec](#page-2010-0)

# <span id="page-2010-0"></span>**fixptbestprec**

Determine maximum precision available for fixed-point representation of value

# **Syntax**

```
out = fixptbestprec(RealWorldValue,TotalBits,IsSigned)
out = fixptbestprec(RealWorldValue,FixPtDataType)
```
# **Description**

out = fixptbestprec(RealWorldValue,TotalBits,IsSigned) determines the maximum precision for the fixed-point representation of the real-world value specified by RealWorldValue. You specify the number of bits for the fixed- point number with TotalBits, and you specify whether the fixed-point number is signed with IsSigned. If IsSigned is 1, the number is signed. If IsSigned is 0, the number is not signed. The maximum precision is returned to out.

out = fixptbestprec(RealWorldValue,FixPtDataType) determines the maximum precision based on the data type specified by FixPtDataType.

# **Examples**

## **Example 1**

The following command returns the maximum precision available for the real-world value 4/3 using a signed, 8-bit number:

```
out = fixptbestprec(4/3,8,1)out = 0.015625
```
Alternatively, you can specify the fixed-point data type:

```
out = fixptbestprec(4/3,sfix(8))
```

```
out = 0.015625
```
This value means that the maximum precision available for 4/3 is obtained by placing six bits to the right of the binary point since 2-6 equals 0.015625:

01.010101

## **Example 2**

You can use the maximum precision as the scaling in fixed-point blocks. This enables you to use fixptbestprec to perform a type of autoscaling if you would like to designate a known range of your simulation. For example, if your known range is -13 to 22, and you are using a safety margin of 30%:

```
knownMax = 22;
knownMin = -13;
```

```
localSafetyMargin = 30;
slope = max( fixptbestprec( (1+localSafetyMargin/100)* ...
 [knownMax,knownMin], sfix(16) ) );
```
The variable slope can then be used in the expression that you specify for the **Output data type** parameter in a block mask. Be sure to select the **Lock output data type setting against changes by the fixed-point tools** check box in the same block to prevent the Fixed-Point Tool from overriding the scaling. If you know the range, you can use this technique in place of relying on a model simulation to provide the range to the autoscaling tool, as described in autofixexp in the Fixed-Point Designer documentation.

# **See Also**

[fixptbestexp](#page-2009-0)

# <span id="page-2012-0"></span>**float**

Create Simulink.NumericType object describing floating-point data type

# **Syntax**

```
a = float('single')a = float('double')
```
# **Description**

a = float('single') returns a Simulink.NumericType object that describes the data type of an IEEE single (32 total bits, 8 exponent bits).

a = float('double') returns a Simulink.NumericType object that describes the data type of an IEEE double (64 total bits, 11 exponent bits).

```
Note float is a legacy function. In new code, use fixdt instead. In existing code, replace
float('single') with fixdt('single') and float('double') with fixdt('double').
```
# **Examples**

Define an IEEE single data type.

```
>> a = float('single')
a = NumericType with properties:
     DataTypeMode: 'Single'
          IsAlias: 0
        DataScope: 'Auto'
       HeaderFile: ''
      Description: ''
```
# **See Also**

[Simulink.NumericType](#page-3217-0) | [fixdt](#page-1992-0) | [sfix](#page-2132-0) | [sfrac](#page-2133-0) | [sint](#page-2699-0) | [ufix](#page-2787-0) | [ufrac](#page-2788-0) | [uint](#page-2789-0)

# **frameedit**

Edit print frames for Simulink and Stateflow block diagrams

# **Syntax**

frameedit frameedit filename

# **Description**

frameedit starts the PrintFrame Editor, a graphical user interface you use to create borders for Simulink and Stateflow block diagrams. With no argument, frameedit opens the **PrintFrame Editor** window with a new file.

frameedit filename opens the **PrintFrame Editor** window with the specified filename, where filename is a figure file (.fig) previously created and saved using frameedit.

# **Tips**

This illustrates the main features of the PrintFrame Editor.

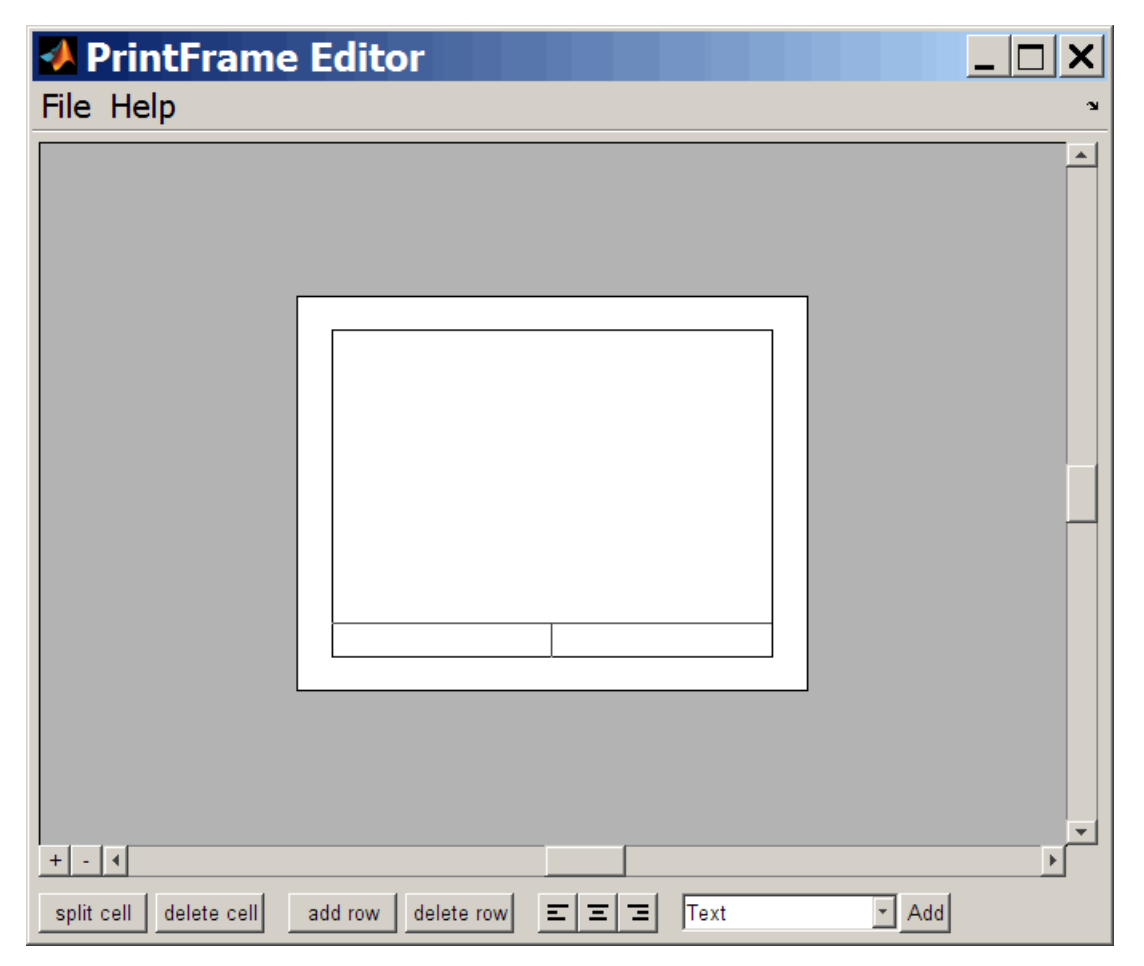

## **Closing the PrintFrame Editor**

To close the **PrintFrame Editor** window, click the close box in the upper right corner, or select **Close** from the **File** menu.

## **Printing Simulink Block Diagrams with Print Frames**

Select **Print** from the Simulink **File** menu. Check the **Frame** box and supply the filename for the print frame you want to use. Click **OK** in the **Print** dialog box.

## **Getting Help for the PrintFrame Editor**

For further instructions on using the PrintFrame Editor, select **PrintFrame Editor Help** from the **Help** menu in the PrintFrame Editor.

## **Introduced in R2008b**

# **gcb**

Get path name of current block

# **Syntax**

 $b1 = acb$  $bl = gcb(sys)$ 

# **Description**

 $b1 = gcb$  returns the full block path name of the current block in the current system. The current block is:

- The most recently clicked block
- The S-Function block currently executing its corresponding MATLAB function
- The block whose callback routine is being executed
- The block whose mask is being evaluated as part of the MaskInitialization parameter evaluation
- The last block loaded after opening a model

 $b1 = gcb(sys)$  returns the full block path name of the current block in the specified system. Load the system first.

# **Examples**

## **Get Path Name of Most Recently Selected Block**

Open a model.

vdp

In the model, select a block. For example, select the Gain block. Then, enter gcb at the command prompt.

gcb

 $ans =$ 

vdp/Mu

## **Get Parameters of Current Block**

Open a model.

vdp

Select the Gain block.
Use the value of gcb with get\_param to get the value of the Gain parameter.

```
x = get_param(gcb,'Gain')x =1
```
#### **Get Current Block in Specified System**

Load the model.

load system('sldemo fuelsys');

Get the current block in the fuel rate control subsystem.

```
bl = gcb('sldemo_fuelsys/fuel_rate_control')
```
 $b^l =$ 

sldemo\_fuelsys/fuel\_rate\_control/validate\_sample\_time

### **Input Arguments**

**sys — System that contains the block** character vector

System that contains the block, specified as a character vector. Example: 'vdp' 'sldemo\_fuelsys/fuel\_rate\_control'

### **See Also**

[gcbh](#page-2017-0) | [gcbp](#page-2018-0) | [gcs](#page-2020-0) | [get\\_param](#page-2022-0)

**Topics** "Mask Callback Code"

# <span id="page-2017-0"></span>**gcbh**

Get handle of current block

## **Syntax**

gcbh

## **Description**

gcbh returns the handle of the current block in the current system.

You can use this command to identify or address blocks that have no parent system. The command should be most useful to blockset authors.

## **Examples**

This command returns the handle of the most recently selected block.

gcbh

ans  $=$ 

281.0001

### **See Also**

[gcb](#page-2015-0) | [gcbp](#page-2018-0) | [gcs](#page-2020-0) | [getSimulinkBlockHandle](#page-2044-0)

# <span id="page-2018-0"></span>**gcbp**

Get Simulink.BlockPath object for current block

## **Syntax**

 $obj = qcbp$ 

## **Description**

obj = gcbp returns the Simulink.BlockPath object of the current block in the current system. The current block is:

- The most recently clicked block
- The last block loaded after opening a model

The returned Simulink.BlockPath object is context sensitive to model hierarchy.

## **Examples**

### **Create Simulink.BlockPath Object for Selected Block**

Open sldemo\_mdlref\_basic.

```
sldemo_mdlref_basic
```
Click a block in the model hierarchy. For example, click the block labeled ScopeA in the CounterA instance of sldemo\_mdlref\_counter. Then, enter obj = gcbp at the command prompt.

```
obj = gcbpobj = 
  Simulink.BlockPath
  Package: Simulink
  Block Path:
    sldemo_mdlref_basic/CounterA
       sldemo_mdlref_counter/ScopeA
  Use the getBlock method to access block path strings from this object.
  Methods
```
### **See Also**

**Objects** [Simulink.BlockPath](#page-3977-0)

```
Functions
Simulink.BlockPath.open | gcb | gcbh | gcs | get_param
```
**Introduced in R2019a**

## <span id="page-2020-0"></span>**gcs**

Get path name of current system

### **Syntax**

gcs

### **Description**

gcs returns the path name of the current system. The current system is one of these:

- During editing, the system or subsystem most recently clicked or that contains the block most recently clicked
- During simulation of a system that contains an S-Function block, the system or subsystem containing the S-Function block currently being evaluated
- During callbacks, the system containing any block whose callback routine is being executed
- During evaluation of MaskInitialization, the system containing the block whose mask is being evaluated
- The system most recently loaded into memory with load system; only the first use of load\_system makes the model the current system

The current system is the current model or a subsystem of the current model. Use bdroot to get the current model.

If you close the model that contains the current system, another open or loaded system becomes the current one. Use gcs to find out the new current system.

To explicitly set the current system, you can either:

• Use set param with the 'CurrentSystem' parameter on the root Simulink model, for example:

set\_param(0,'CurrentSystem','mymodel')

• Open the model by using open system or the model name at the MATLAB command prompt.

### **Examples**

#### **Get Current System That Contains a Block**

Return the path of the system that contains the most recently selected block.

Open the model sldemo\_fuelsys. Open the subsystem To Controller.

```
sldemo_fuelsys
open_system('sldemo_fuelsys/To Controller')
```
Click the Rate Transition block. Get the current system.

gcs

```
ans =
```
'sldemo\_fuelsys/To Controller'

#### **Get Current System After Loading a Model**

Open the model f14 and get the current system.

```
f14
gcs
ans = 'f14'
```
Load the model vdp using load\_system. Then get the current system.

```
load_system('vdp');
gcs
ans =
```
'vdp'

To remove vdp from memory, close it. In this example, the current system becomes the open model, f14.

```
close_system('vdp');
gcs
ans =
```
'f14'

### **See Also**

[bdroot](#page-1802-0) | [gcb](#page-2015-0) | [gcbp](#page-2018-0)

## <span id="page-2022-0"></span>**get\_param**

Get parameter names and values

### **Syntax**

ParamValue = get param(Object, Parameter)

### **Description**

ParamValue = get param(Object, Parameter) returns the name or value of the specified parameter for the specified model or block object. Open or load the Simulink model first.

**Tip** If you make multiple calls to get param for the same block, then specifying the block using a numeric handle is more efficient than using the full block path. Use getSimulinkBlockHandle to get a block handle.

For parameter names, see:

- ["Block-Specific Parameters" on page 6-27](#page-3806-0)
- • ["Common Block Properties" on page 6-12](#page-3791-0)

### **Examples**

#### **Get a Block Parameter Value and a Model Parameter Value**

Load the vdp model.

load\_system('vdp');

Get the value for the Expression block parameter.

BlockParameterValue = get\_param('vdp/Fcn','Expression')

```
BlockParameterValue =
    1 - u * u
```
Get the value for the SolverType model parameter.

```
SolveType = getparam('vdp', 'SolveTtype')
```
SolverType = Variable-step

#### **Get Root Parameter Names and Values**

Get a list of global parameter names by finding the difference between the Simulink root parameter names and the model parameter names.

```
RootParameterNames = fieldnames(get_param(0,'ObjectParameters'));
load_system('vdp')
ModelParameterNames = fieldnames(get_param('vdp','ObjectParameters'));
GlobalParameterNames = setdiff(RootParameterNames, ModelParameterNames)
GlobalParameterNames =
```

```
 'AutoSaveOptions'
 'CacheFolder'
 'CallbackTracing'
 'CharacterEncoding'
         . . .
 'CurrentSystem'
```
Get the value of a global parameter.

```
GlobalParameterValue = get_param(0,'CurrentSystem')
```

```
GlobalParameterValue =
           vdp
```
#### **Get Model Parameter Names and Values**

Get a list of model parameters for the vdp model .

```
load system('vdp')
ModelParameterNames = get_param('vdp','ObjectParameters')
ModelParameterNames =
              Name: [1x1 struct]
               Tag: [1x1 struct]
       Description: [1x1 struct]
              Type: [1x1 struct]
            Parent: [1x1 struct]
            Handle: [1x1 struct]
 . . .
           Version: [1x1 struct]
```
Get the current value of the ModelVersion model parameter for the vdp model.

```
ModelParameterValue = get_param('vdp','ModelVersion')
```

```
ModelParameterValue =
           1.6
```
#### **Get All Blocks and a Parameter Value**

Get a list of block paths and names for the vdp model.

```
load system('vdp')
BlockPaths = find_system('vdp','Type','Block')
BlockPaths = 
     'vdp/Fcn'
     'vdp/More Info'
     'vdp/More Info/Model Info'
```
 'vdp/Mu' 'vdp/Mux' 'vdp/Product' 'vdp/Scope' 'vdp/Sum' 'vdp/x1' 'vdp/x2' 'vdp/Out1' 'vdp/Out2'

Get a list of block dialog parameters for the Fcn block.

BlockDialogParameters = get\_param('vdp/Fcn','DialogParameters')

```
BlockDialogParameters = 
                 Expr: [1x1 struct]
          SampleTime: [1x1 struct]
```
Get the value for the Expr block parameter.

```
BlockParameterValue = get_param('vdp/Fcn','Expr')
```

```
BlockParameterValue =
    1 - u * u
```
#### **Get a Block Parameter Value Using a Block Handle**

If you make multiple calls to get param for the same block, then using the block handle is more efficient than specifying the full block path as a character vector, e.g., 'vdp/Fcn'.

You can use the block handle in subsequent calls to get param or set param. If you examine the handle, you can see that it contains a double. Do not try to use the number of a handle alone (e.g., 5.007) because you usually need to specify many more digits than MATLAB displays. Instead, assign the handle to a variable and use that variable name to specify a block.

Use getSimulinkBlockHandle to load the vdp model if necessary (by specifying true), and get a handle to the FCN block.

```
fcnblockhandle = getSimulinkBlockHandle('vdp/Fcn',true);
```
Use the block handle with get param and get the value for the Expr block parameter.

BlockParameterValue = get\_param(fcnblockhandle,'Expression')

```
BlockParameterValue =
    1 - u * u
```
#### **Display Block Types for all Blocks in a Model**

Get a list of block paths and names for the vdp model.

```
load_system('vdp')
BlockPaths = find_system('vdp','Type','Block')
BlockPaths = 'vdp/Fcn'
```

```
 'vdp/More Info'
 'vdp/More Info/Model Info'
 'vdp/Mu'
 'vdp/Mux'
 'vdp/Product'
 'vdp/Scope'
 'vdp/Sum'
 'vdp/x1'
 'vdp/x2'
 'vdp/Out1'
 'vdp/Out2'
```
Get the value for the BlockType parameter for each of the blocks in the vdp model.

```
BlockTypes = get_param(BlockPaths,'BlockType')
```
BlockTypes = 'Fcn' 'SubSystem' 'SubSystem' 'Gain' 'Mux' 'Product' 'Scope' 'Sum' 'Integrator' 'Integrator' 'Outport' 'Outport'

### **Input Arguments**

#### **Object — Name or handle of a model or block, or root**

handle | character vector | cell array of character vectors | string array | 0

Handle or name of a model or block, or root, specified as a numeric handle or a character vector, a cell array of character vectors for multiple blocks, or 0 for root. A numeric handle must be a scalar. You can also get parameters of lines and ports, but you must use numeric handles to specify them.

**Tip** If you make multiple calls to get param for the same block, then specifying a block using a numeric handle is more efficient than using the full block path. Use getSimulinkBlockHandle to get a block handle. Do not try to use the number of a handle alone (e.g., 5.007) because you usually need to specify many more digits than MATLAB displays. Assign the handle to a variable and use that variable name to specify a block.

Specify 0 to get root parameter names, including global parameters and model parameters for the current Simulink session.

- Global parameters include Editor preferences and Simulink Coder parameters.
- Model parameters include configuration parameters, Simulink Coder parameters, and Simulink Code Inspector parameters.

Example: 'vdp/Fcn'

#### **Parameter — Parameter of model or block, or root**

character vector | string scalar

Parameter of model or block, or root, specified as a character vector or 0 for root. The table shows special cases.

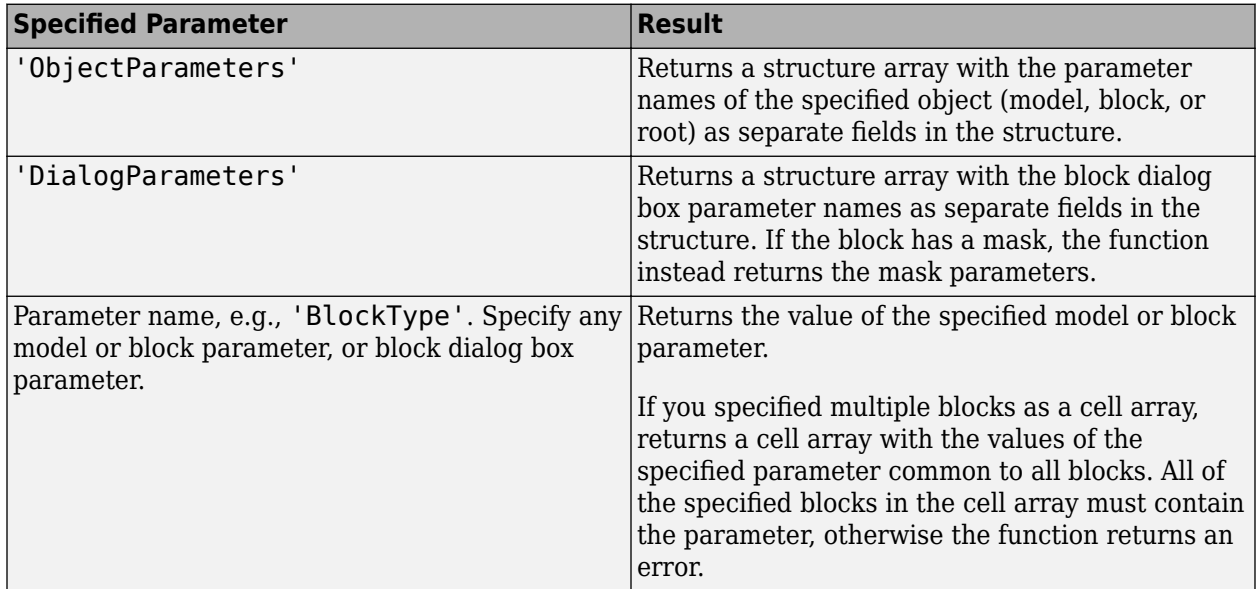

Example: 'ObjectParameters'

Data Types: char

### **Output Arguments**

#### **ParamValue — The name or value of the specified parameter for the specified model or block, or root**

any data type, depending on the parameter

The name or value of the specified parameter for the specified model or block, or root. If you specify multiple objects, the output is a cell array of objects. The table shows special cases.

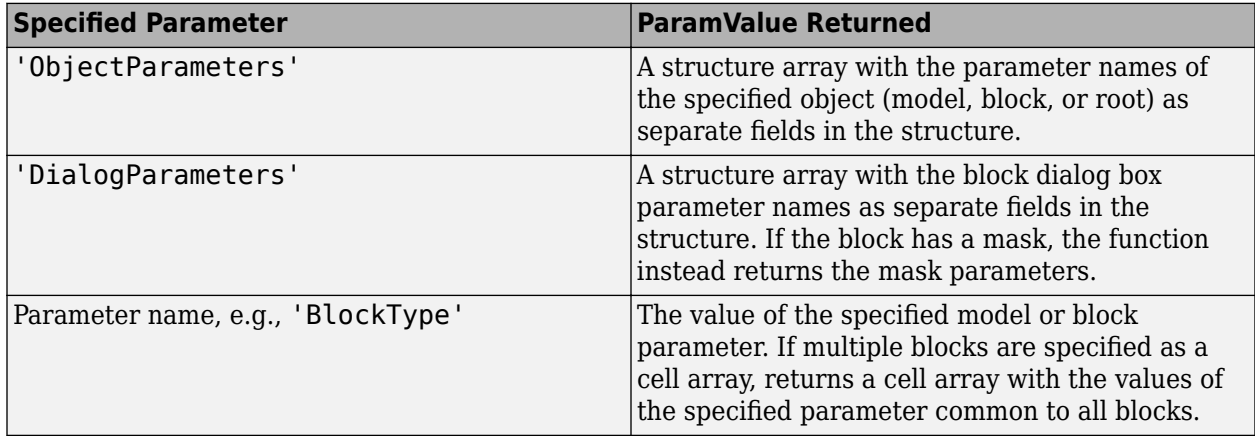

If you get the root parameters by specifying get param(0, 'ObjectParameters'), then the output ParamValue is a structure array with the root parameter names as separate fields in the structure. Each parameter field is a structure containing these fields:

- Type Parameter type values are: 'boolean', 'string', 'int', 'real', 'point', 'rectangle', 'matrix', 'enum', 'ports', or 'list'
- Enum Cell array of enumeration character vector values that applies only to 'enum' parameter types
- Attributes Cell array of character vectors defining the attributes of the parameter. Values are: 'read-write', 'read-only', 'read-only-if-compiled', 'write-only', 'dont-eval', 'always-save', 'never-save', 'nondirty', or 'simulation'

### **See Also**

[bdroot](#page-1802-0) | [find\\_system](#page-1983-0) | [gcb](#page-2015-0) | [gcs](#page-2020-0) | [getSimulinkBlockHandle](#page-2044-0) | [set\\_param](#page-2126-0)

#### **Topics**

"Associating User Data with Blocks" "Use MATLAB Commands to Change Workspace Data" ["Block-Specific Parameters" on page 6-27](#page-3806-0) ["Common Block Properties" on page 6-12](#page-3791-0)

# **getActiveConfigSet**

Get active configuration set or configuration reference of model

### **Syntax**

```
getActiveConfigSet(model)
```
### **Description**

getActiveConfigSet(model) returns the active configuration object of the model as a [ConfigSet](#page-3988-0) object or a [Simulink.ConfigSetRef](#page-3990-0) object.

### **Examples**

### **Get Active Configuration Set**

Get the active configuration set for a model that is open.

Open the model vdp and get the active configuration set.

```
vdp
vdpConfig = getActiveConfigSet('vdp');
```
### **Input Arguments**

**model — Name of model** character vector | string scalar

Name of model, specified as a character vector or string scalar. The model must be open.

Example: 'vdp'

### **See Also**

[attachConfigSet](#page-1781-0) | [attachConfigSetCopy](#page-1783-0) | [detachConfigSet](#page-1962-0) | [setActiveConfigSet](#page-2130-0)

### **Topics**

"Manage Configuration Sets for a Model"

# **getCallbackAnnotation**

Get annotation executing callback

### **Syntax**

ann = getCallbackAnnotation

### **Description**

ann = getCallbackAnnotation gets the annotation from which a callback was invoked. Invoke a callback from an annotation click function. After you get the annotation, you can, for example, get text or parameters from the annotation to use someplace else in your model.

For information on click functions, see "Associate a Click Function with an Annotation".

### **Examples**

#### **Click Annotation to Change Parameter Value**

Invoke a callback by way of an annotation click function. This example shows how to change a parameter value on a block to the value shown on an annotation.

Open vdp. Add and position two annotations. Each annotation displays a different value.

```
open_system('vdp');
an1 = Simulink.Annotation('vdp/1');an1.position = [100,300];
an2 = Simulink.Annotation('vdp/3');an2.position = [150,300];
```
Assign a click function to each annotation. The click function uses getAnnotationCallback to get the annotation instance. Get the text from each annotation and use it to set the parameter on the Gain block (Mu).

```
an1.ClickFcn = 'ann = getCallbackAnnotation; v = ann.Text; set param(''vdp/Mu'',''Gain'',v)';
an2.ClickFcn = 'ann = getCallbackAnnotation; v = ann.Text; set param(''vdp/Mu'',''Gain'',v)';
```
Click each annotation. When you click, the gain value on the Mu block changes to the number shown on the annotation.

### **Output Arguments**

**ann — Annotation** Simulink.Annotation instance

Annotation, returned as a Simulink.Annotation instance.

### **See Also**

[Simulink.Annotation](#page-3027-0)

### **Topics**

"Associate a Click Function with an Annotation"

# **getConfigSet**

Get configuration set or configuration reference from model

### **Syntax**

myConfigObj = getConfigSet(model, configObjName)

### **Description**

myConfigObj = getConfigSet(model, configObjName) returns the configuration set or configuration reference that is attached to model and is named configObjName.

### **Examples**

### **Get a Configuration Set**

Get a configuration set for a model that is open.

Open the model vdp and get the configuration set Configuration.

```
vdp
vdpConfig = getConfigSet('vdp','Configuration');
```
## **Input Arguments**

#### **model — Name of model**

character vector | string scalar

Name of model, specified as a character vector or string scalar. The model must be open.

Example: 'vdp'

#### **configObjName — Configuration object**

character vector | string scalar

Name of the configuration object, specified as a character vector or string scalar.

Example: 'Configuration'

### **Output Arguments**

#### **myConfigObj — Configuration object**

ConfigSet object | ConfigSetRef object

The configuration object, returned as a [ConfigSet](#page-3988-0) object or a [Simulink.ConfigSetRef](#page-3990-0) object. If no such object exists, the function returns an empty object.

### **See Also**

[attachConfigSet](#page-1781-0) | [attachConfigSetCopy](#page-1783-0) | [detachConfigSet](#page-1962-0) | [setActiveConfigSet](#page-2130-0)

### **Topics**

"Manage Configuration Sets for a Model"

# **getConfigSets**

Get names of all of model's configuration sets or configuration references

### **Syntax**

myConfigObjNames = getConfigSets(model)

### **Description**

myConfigObjNames = getConfigSets(model) returns the names of the configuration objects that are attached to the model. You can use the returned name of a configuration set from myConfigObjNames to activate it for the model.

### **Examples**

#### **Get Names of Configurations for a Model**

Get the names of the configuration sets and configuration references that are attached to a model.

Open the model sldemo\_fuelsys\_dd\_controller and get the configuration object names.

```
sldemo_fuelsys_dd_controller
configObjNames = getConfigSets('sldemo_fuelsys_dd_controller')
configObjNames =
  1×1 cell array
     {'ModelReferencing'}
```
The model has one configuration set with the name ModelReferencing.

### **Input Arguments**

### **model — Name of model**

character vector | string scalar

Name of model, specified as a character vector or string scalar. The model must be open.

Example: 'vdp'

### **Output Arguments**

#### **myConfigObjNames — Names of configuration objects**

cell array of character vectors

Names of the configuration objects that are attached to the model, returned as a cell array of character vectors. The configuration objects include configuration sets and configuration references.

### **See Also**

[ConfigSet](#page-3988-0) | [Simulink.ConfigSetRef](#page-3990-0) | [detachConfigSet](#page-1962-0) | [setActiveConfigSet](#page-2130-0)

#### **Topics**

"Manage Configuration Sets for a Model"

# **getfullname**

Get path name of block or line

### **Syntax**

```
path=getfullname(handle)
```
### **Description**

path=getfullname(handle) returns the full pathname of the block or line specified by handle.

### **Examples**

getfullname(gcb) returns the pathname of the block currently selected in the model editor's window.

The following code returns the pathname of the line currently selected in the model editor's window.

```
line = find_system(gcs, 'SearchDepth', 1, 'FindAll', 'on', ...
 'Type', 'line', 'Selected', 'on');
path = getfullname(line);
```
# **See Also**

find system | [gcb](#page-2015-0)

**Introduced in R2007a**

# <span id="page-2036-0"></span>**getInputString**

Create comma-separated list of variables to map

### **Syntax**

externalInputString = getInputString(inputmap,'base') externalInputString = getInputString(inputmap,filename)  $externalInputStream = getInputStream();$ 

### **Description**

externalInputString = getInputString(inputmap,'base') creates an input character vector using the supplied mapping inputmap and the variables loaded in the base workspace ('base').

This function generates a comma-separated list of variables (input character vector) to be mapped. You can then use this list:

- As input to the sim command. Load the variables in the base workspace first.
- As input for the **Configuration Parameters** > **Data Import/Export** > **Input** parameter. Copy the contents of the input character vector into the text field.

This function is most useful if you have created a custom mapping.

externalInputString = getInputString(inputmap,filename) creates an input character vector using the supplied mapping inputmap and the variables defined in filename.

externalInputString = getInputString(inputmap) creates an input character vector using the signals from the most recently created mapping.

### **Examples**

#### **Create an input character vector from the base workspace**

Create an input character vector from the base workspace and simulate a model.

Open the model

slexAutotransRootInportsExample;

Create signal variables in the base workspace

```
Throttle = timeseries(ones(10, 1) *10);
Brake = timeseries(zeros(10,1));
```
Create a mapping (inputMap) for the model.

```
inputMap = getRootInportMap('model',...
'slexAutotransRootInportsExample',...
```

```
'signalName',{'Throttle','Brake'},...
'blockName',{'Throttle','Brake'});
```
Call getInputString with inputMap and 'base' as inputs.

```
externalInputString = getInputString(inputMap,'base')
```

```
externalInputStreamString =
```
Throttle,Brake

Simulate the model with the input character vector.

```
sim('slexAutotransRootInportsExample','ExternalInput',...
externalInputString);
```
#### **Create an external input character vector from variables in a MAT-file**

Create an external input character vector from variables in a MAT-file named input.mat.

In a writable folder, create a MAT-file with input variables.

```
Throttle = timeseries(ones(10, 1) *10);
Brake = \times timeseries(zeros(10,1));
save('input.mat','Throttle','Brake');
```
Open the model.

slexAutotransRootInportsExample;

Create map object.

```
inputMap = getRootInportMap('model',...
'slexAutotransRootInportsExample',...
'signalName',{'Throttle','Brake'},...
'blockName',{'Throttle','Brake'});
```
Get the resulting input character vector.

```
externalInputString = getInputString(inputMap, 'input.mat')
```

```
externalInputString =
```
Throttle,Brake

Load variables from the base workspace for the simulation.

load('input.mat');

Simulate the model.

```
sim('slexAutotransRootInportsExample','ExternalInput',...
externalInputString);
```
#### **Create an external input character vector from only an input map**

Create an input character vector from only an input map vector and simulate the model.

Open the model.

```
slexAutotransRootInportsExample;
```
Create signal variables in the base workspace

```
Throttle = timeseries(ones(10,1)*10);
Brake = timeseries(zeros(10,1));
```
Create a mapping vector for the model.

```
inputMap = getSlRootInportMap('model', 'slexAutotransRootInportsExample',...
'MappingMode','BlockName',...
'signalName',{'Throttle', 'Brake'},...
'signalValue',{Throttle, Brake});
```
Get the resulting input character vector.

```
externalInputString = getInputString(inputMap)
```
Simulate the model with the input character vector.

```
sim('slexAutotransRootInportsExample','ExternalInput',...
externalInputString);
```
Alternatively, if you want to input the list of variables through the Configuration Parameters dialog, copy the contents of externalInputString (Throttle,Brake) into the **Data Import/Export** > **Input** parameter. Apply the changes, and then simulate the model.

### **Input Arguments**

**inputmap — Map object** character vector

Map object, as returned from the [getRootInportMap](#page-2040-0) or [getSlRootInportMap](#page-2046-0) functions.

#### **filename — Input variables**

MAT-file name as character vector

Input variables, contained in a MAT-file. The file contains variables to map.

Example: 'data.mat'

Data Types: char

### **Output Arguments**

#### **externalInputString — External input**

comma-separated character vector

External input, returned as a comma-separated character vector. The character vector contains root inport information that you can specify to the [sim](#page-2152-0) command or the **Configuration Parameters** > **Data Import/Export** > **Input** parameter.

### **See Also**

[getRootInportMap](#page-2040-0) | [getSlRootInportMap](#page-2046-0)

### **Topics**

"Map Root Inport Signal Data"

**Introduced in R2013a**

## <span id="page-2040-0"></span>**getRootInportMap**

Create custom object to map signals to root-level inports

### **Syntax**

```
map = getRootInportMap('Empty');
map = getRootInportMap(model,mdl,Name,Value);
map = getRootInportMap(inputmap,map,Name,Value);
```
### **Description**

map = getRootInportMap('Empty'); creates an empty map object, *map*. Use this map object to set up an empty custom mapping object. Load the model before using this function. If you do not load the model first, the function loads the model to make the mapping and then closes the model afterwards.

map = getRootInportMap(model,mdl,Name,Value); creates a map object for model, mdl, with block names and signal names specified. Load the model before using this function. If you do not load the model first, the function loads the model to make the mapping and then closes the model afterwards. To create a comma-separated list of variables to map from this object, use the [getInputString](#page-2036-0) function.

map = getRootInportMap(inputmap,map,Name,Value); overrides the mapping object with the specified property. You can override only the properties model, blockName, and signalName. Load the model before using this function. If you do not load the model first, the function loads the model to make the mapping and then closes the model afterwards. To create a comma-separated list of variables to map from this object, use the [getInputString](#page-2036-0) function.

Use the getRootInportMap function when creating a custom mapping mode to map data to rootlevel inports. See the example file BlockNameIgnorePrefixMap.m, located in *matlabroot*/help/ toolbox/simulink/examples, for an example of a custom mapping algorithm.

### **Input Arguments**

#### **Empty**

Create an empty map object.

#### **Default:** none

#### **Name-Value Pair Arguments**

Specify optional comma-separated pairs of Name, Value arguments. Name is the argument name and Value is the corresponding value. Name must appear inside quotes. You can specify several name and value pair arguments in any order as Name1, Value1, ..., NameN, ValueN.

#### **model**

Name of model to associate with the root inport map.

#### **Default:** None

#### **blockName**

Block names of root-level input ports. The tool assigns data to ports according to the name of the root-inport block. If the tool finds a data element whose name matches the name of a root-inport block, it maps the data to the corresponding port.

The value for this argument can be: Block name of root-level input ports. Cell array containing multiple block names of root-level input ports.

#### **Default:** None

#### **signalName**

Signal names to be mapped. The tool assigns data to ports according to the name of the signal on the port. If the tool finds a data element whose name matches the name of a signal at a port, it maps the data to the corresponding port.

The value for this argument can be: Signal name to be mapped. Cell array containing multiple signal names of signals to be mapped.

#### **Default:** None

#### **inputmap**

Name of mapping object to override.

#### **Default:** None

### **Output Arguments**

#### **map**

Custom object that you can use to map data to root-level input port. To create a comma-separated list of variables to map from this object, use the [getInputString](#page-2036-0) function.

### **Examples**

#### **Empty Mapping Object**

Create an empty custom mapping object.

```
map = getRootInportMap('Empty')
map = 1x0 InputMap array with properties:
    Type
```
 DataSourceName Destination

#### **Simple Mapping Object**

Create a simple mapping object using a MATLAB time series object.

```
Create a time series object, signalIn1.
signalIn1 = timeseries((1:10)')Common Properties:
             Name: 'unnamed'
             Time: [10x1 double]
         TimeInfo: [1x1 tsdata.timemetadata]
```
Data: [10x1 double]

DataInfo: [1x1 tsdata.datametadata]

Create a mapping object for the time series object for the model, ex\_minportsOnlyModel.

```
modelFile = fullfile(matlabroot,'help','toolbox','simulink',...
'examples','ex_minportsOnlyModel');
load_system(modelFile);
map = getRootInportMap('model','ex_minportsOnlyModel',...
'blockName','In1','signalname','signalIn1')
```
 $map =$ 

```
 InputMap with properties:
 Type: 'Inport'
 DataSourceName: 'signalIn1'
       Destination: [1x1 Simulink.iospecification.Destination]
```
#### **Mapping Object with Vectors**

Create a mapping object using vectors of block names and signal names for the model ex\_minportsOnlyModel.

Create a mapping object of vectors.

```
modelFile = fullfile(matlabroot,'help','toolbox','simulink',...
'examples','ex_minportsOnlyModel');
load system(modelFile);
map = getRootInportMap('model','ex_minportsOnlyModel',...
'blockName',{'In1' 'In2'}, ...
'signalname',{'signalIn1' 'signalIn2'})
```
 $map =$ 

1x2 InputMap array with properties:

Type

 DataSourceName Destination

#### **Overriding Maps**

Create a mapping object that contains the signal *var2*, then override *var2* with *var1*.

Create a mapping object of vectors.

```
% Load the model and define variables
modelFile = fullfile(matlabroot, 'help', 'toolbox', 'simulink',...
'examples','ex_minportsOnlyModel');
load_system(modelFile);
modelValue = 'ex_minportsOnlyModel';
blockNameValue = 'In1';
signalNameValue = 'var2';
portType = 'Inport';
% Define var1 and override var2 with var1
signalNameToOverload = 'var1';
mapToOverload = getRootInportMap('model',modelValue,...
'blockName',blockNameValue,...
 'signalName',signalNameToOverload)
mapToOverload = 
   InputMap with properties:
               Type: 'Inport'
     DataSourceName: 'var1'
       Destination: [1x1 Simulink.iospecification.Destination]
```
### **Tips**

- Load the model before running this function.
- If your custom mapping mode similar to an existing Simulink mapping mode, consider using the [getSlRootInportMap](#page-2046-0) function instead.

### **See Also**

[getInputString](#page-2036-0) | [getSlRootInportMap](#page-2046-0)

**Topics** "Create Custom Mapping File Function"

#### **Introduced in R2012b**

# <span id="page-2044-0"></span>**getSimulinkBlockHandle**

Get block handle from block path

### **Syntax**

```
handle = getSimulinkBlockHandle(path)
handle = getSimulinkBlockHandle(path,true)
```
### **Description**

handle = getSimulinkBlockHandle(path) returns the numeric handle of the block specified by path, if it exists in a loaded model or library. Returns -1 if the block is not found. Library links are resolved where necessary.

Use the numeric handle returned by getSimulinkBlockHandle to manipulate the block in subsequent calls to get param or set param. This approach is more efficient than making multiple calls to these functions using the full block path. Do not try to use the number of a handle alone (e.g., 5.007) because you usually need to specify many more digits than MATLAB displays. Assign the handle to a variable and use that variable name to specify a block. The handle applies only to the current MATLAB session.

Use getSimulinkBlockHandle to check whether a block path is valid. This approach is more efficient than calling get param inside a try statement.

handle = getSimulinkBlockHandle(path,true) attempts to load the model or library containing the specified block path, and then checks if the block exists. No error is returned if the model or library is not found. Any models or libraries loaded this way remain in memory even if the function does not find a block with the specified path.

### **Examples**

#### **Get the Handle of a Block**

Get the handle of the Pilot block.

```
load system('f14')
handTe = getSimulinkBlockHandle('f14/Pilot')
```

```
handle =
```
562.0004

You can use the handle in subsequent calls to get param or set param.

#### **Load the Model and Get the Block Handle**

Load the model f14 if necessary (by specifying true), and get the handle of the Pilot block.

```
handle = getSimulinkBlockHandle('f14/Pilot', true)
handle =
```
562.0004

You can use the handle in subsequent calls to get\_param or set\_param.

#### **Check If a Model Contains a Specific Block**

Check whether the model f14 is loaded and contains a block named Pilot. Valid handles are always greater than zero. If the function does not find the block, it returns -1.

```
valid_block_path = getSimulinkBlockHandle('f14/Pilot') > 0
valid_block_path =
```
 $\overline{()}$ 

The model contains the block but the model is not loaded, so this command returns 0 because it cannot find the block.

Using getSimulinkBlockHandle to check whether a block path is valid is more efficient than calling get param inside a try statement.

### **Input Arguments**

#### **path — Block path name**

character vector | cell array of character vectors

Block path name, specified as a character vector or a cell array of character vectors.

Example: 'f14/Pilot'

Data Types: char

### **Output Arguments**

#### **handle — Numeric handle of a block**

double | array of doubles

Numeric handle of a block, returned as a double or an array of doubles. Valid handles are always greater than zero. If the function does not find the block, it returns -1. If the path input is a cell array of character vectors, then the output is a numeric array of handles.

Data Types: double

### **See Also**

[get\\_param](#page-2022-0) | [set\\_param](#page-2126-0)

#### **Introduced in R2015a**

## <span id="page-2046-0"></span>**getSlRootInportMap**

Create custom object to map signals to root-level inports using Simulink mapping mode

### **Syntax**

```
inputMap = getSlRootInportMap('model',modelname,'MappingMode',
mappingmode,'SignalName',signalname,'SignalValue',signalvalue)
[inputMap, hasASignal] = getSlRootInportMap('model',modelname,'MappingMode',
mappingmode,'SignalName',signalname,'SignalValue',signalvalue)
```

```
inputMap = getSlRootInportMap('model',
modelname,'MappingMode','Custom','CustomFunction',
customfunction,'SignalName',signalname,'SignalValue',signalvalue)
[inputMap,hasASignal] = getSlRootInportMap('model',
modelname,'MappingMode','Custom','CustomFunction',
customfunction,'SignalName',signalname,'SignalValue',signalvalue)
```
### **Description**

inputMap = getSlRootInportMap('model',modelname,'MappingMode', mappingmode, 'SignalName', signalname, 'SignalValue', signalvalue) creates a root inport map using one of the Simulink mapping modes. Load the model before using this function. If you do not load the model first, the function loads the model to make the mapping and then closes the model afterwards. To create a comma-separated list of variables to map from this object, use the [getInputString](#page-2036-0) function.

[inputMap, hasASignal] = getSlRootInportMap('model',modelname,'MappingMode', mappingmode, 'SignalName', signalname, 'SignalValue', signalvalue) returns a vector of logical values specifying whether or not the root inport map has a signal associated with it. To create a comma-separated list of variables to map from this object, use the [getInputString](#page-2036-0) function.

```
inputMap = getSlRootInportMap('model',
modelname,'MappingMode','Custom','CustomFunction',
customfunction,'SignalName',signalname,'SignalValue',signalvalue) creates a root
inport map using a custom mapping mode specified in customfunction. Load the model before
using this function. If you do not load the model first, the function loads the model to make the
mapping and then closes the model afterwards. To create a comma-separated list of variables to map
from this object, use the getInputString function.
```

```
[inputMap,hasASignal] = getSlRootInportMap('model',
modelname,'MappingMode','Custom','CustomFunction',
customfunction,'SignalName',signalname,'SignalValue',signalvalue) returns a vector
of logical values specifying whether or not the root inport map has a signal associated with it. To
create a comma-separated list of variables to map from this object, use the getInputString
function.
```
To map signals to root-level inports using custom mapping modes, you can use getSlRootInport with the Root Inport Mapper dialog box custom mapping capability.

### **Examples**

#### **Create inport map using Simulink mapping mode**

Create a vector of inport maps using a built-in mapping mode.

```
Throttle = timeseries(ones(10, 1) *10);
Brake = \times timeseries(zeros(10,1));
inputMap = getSlRootInportMap('model','slexAutotransRootInportsExample',...
 'MappingMode','BlockName', ...
 'SignalName',{'Throttle' 'Brake'},...
 'SignalValue',{Throttle Brake});
```
#### **Create inport map using custom function**

Create a vector of inport maps using a custom function

```
port1 = timeseries(ones(10,1)*10);<br>port2 = timeseries(zeros(10,1));
       = timeseries(zeros(10,1));
inputMap = getSlRootInportMap('model','slexAutotransRootInportsExample',...
 'MappingMode','Custom', ...
 'CustomFunction','slexCustomMappingMyCustomMap',...
 'SignalName',{'port1' 'port2'},...
 'SignalValue',{port1 port2});
```
### **Input Arguments**

**modelname — Model name**

character vector

Specify the model to associate with the root inport map.

Data Types: char

#### **mappingmode — Simulink mapping mode**

character vector

Specify the mapping mode to use with model name and data source. Possible values are:

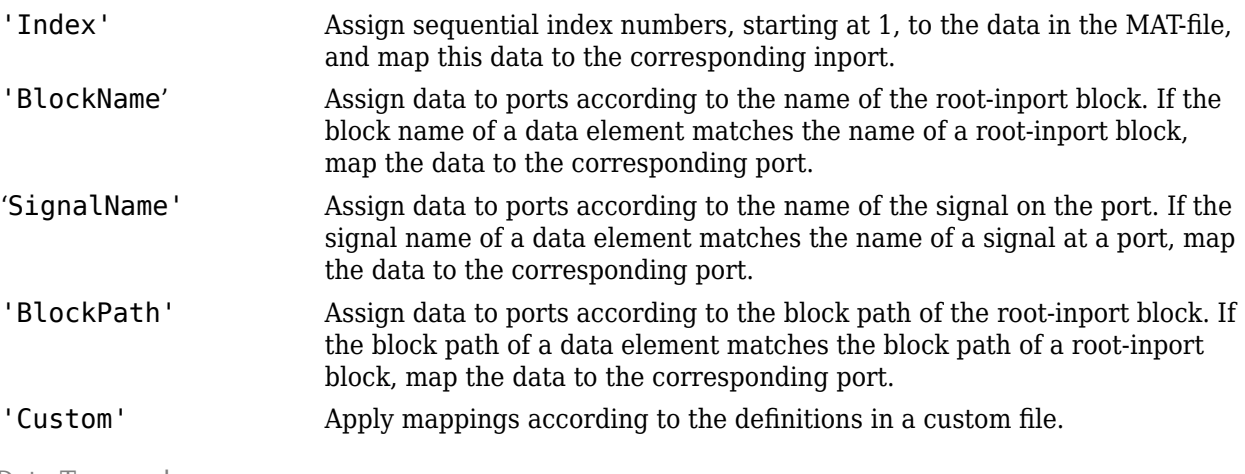

Data Types: char

#### **customfunction — Custom function file name**

character vector

Specify name of file that implements a custom method to map signals to root-level ports. This function must be on the MATLAB path.

Data Types: char

#### **signalname — signal name**

scalar | cell array of character vectors

Specify the signal name(s) of the signal to associate with the root inport map.

Data Types: char | cell

#### **signalvalue — signal value**

scalar | cell arrays

Specify the values of the signals to map to the root inport map. For the list of supported data types for the values, see "Choose a Base Workspace and MAT-File Format".

### **Output Arguments**

#### **inputMap — input map**

scalar | vector

Mapping object that defines the mapping of input signals to root-level ports. To create a commaseparated list of variables to map from this object, use the [getInputString](#page-2036-0) function.

#### **hasASignal — signal presence indicator**

scalar | vector

A vector of logical values with the same length as inputMap. If the value is true the inputMap has a signal associated with it. If the value is false the inputMap does not have a signal associated with it and will use a ground value as an input

Data Types: logical

### **Tips**

- Load the model before running this function.
- If your custom mapping mode is not similar to an existing Simulink mapping mode, consider using the [getRootInportMap](#page-2040-0) function instead.

### **See Also**

[getInputString](#page-2036-0) | [getRootInportMap](#page-2040-0)

#### **Topics**

"Map Root Inport Signal Data"

#### **Introduced in R2013b**

# **hdllib**

Display blocks that are compatible with HDL code generation

### **Syntax**

```
hdllib
hdllib('off')
hdllib('html')
hdllib('librarymodel')
```
### **Description**

hdllib displays the blocks that are supported for HDL code generation, and for which you have a license, in the Library Browser. To build models that are compatible with the HDL Coder software, use blocks from this Library Browser view.

If you close and reopen the Library Browser in the same MATLAB session, the Library Browser continues to show only the blocks supported for HDL code generation. To show all blocks, regardless of HDL code generation compatibility, at the command prompt, enter hdllib('off').

hdllib('off') displays all the blocks for which you have a license in the Library Browser, regardless of HDL code generation compatibility.

hdllib('html') creates a library of blocks that are compatible with HDL code generation. It generates two additional HTML reports: a categorized list of blocks (hdlblklist.html) and a table of blocks and their HDL code generation parameters (hdlsupported.html).

To run hdllib('html'), you must have an HDL Coder license.

hdllib('librarymodel') displays blocks that are compatible with HDL code generation in the Library Browser. To build models that are compatible with the HDL Coder software, use blocks from this library.

The default library name is hdlsupported. After you generate the library, you can save it to a folder of your choice.

To keep the library current, you must regenerate it each time that you install a new software release.

To run hdllib('librarymodel'), you must have an HDL Coder license.

### **Examples**

#### **Display Supported Blocks in the Library Browser**

To display blocks that are compatible with HDL code generation in the Library Browser:

hdllib

```
### Generating view of HDL Coder compatible blocks in Library Browser.
### To restore the Library Browser to the default Simulink view, enter "hdllib off".
```
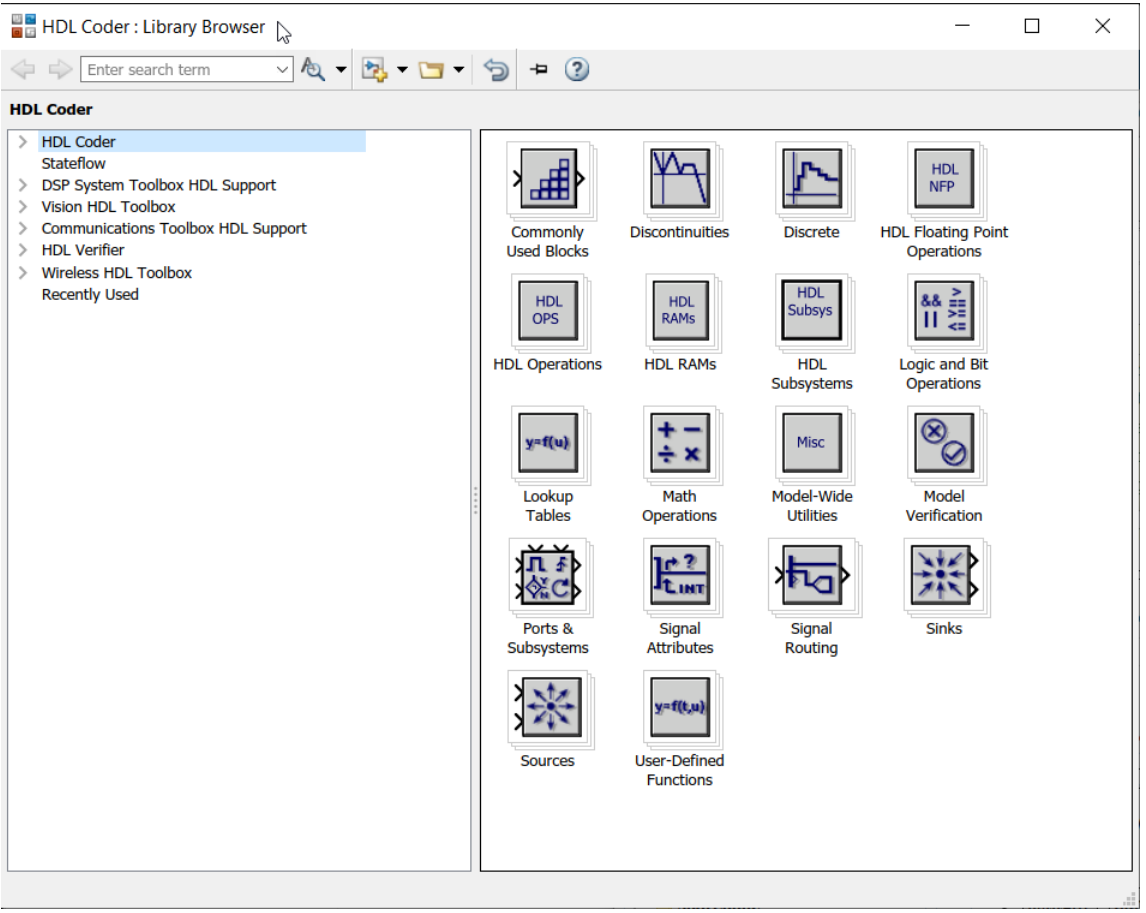

### **Display All Blocks in the Library Browser**

To restore the Library Browser to the default view, in the Library Browser, click the  $\bullet$  button. Alternatively, at the command line, enter:

#### hdllib('off')

### Restoring Library Browser to default view; removing the HDL Coder compatibility filter.

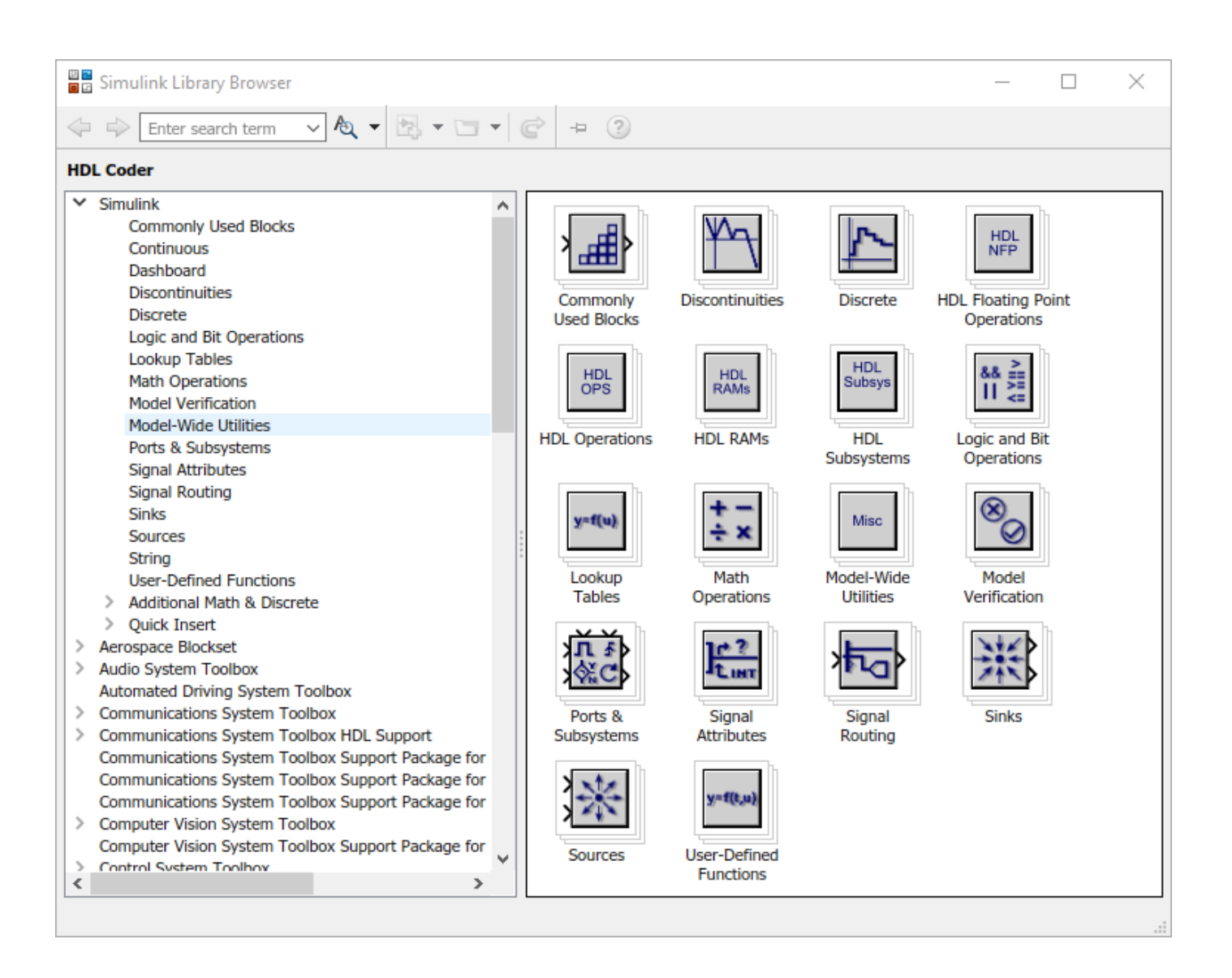

### **Create a Supported Blocks Library and HTML Reports**

To create a library and HTML reports showing the blocks that are compatible with HDL code generation:

hdllib('html')

### HDL supported block list hdlblklist.html ### HDL implementation list hdlsupported.html

The hdlsupported library opens. To view the reports, click the hdlblklist.html and hdlsupported.html links.
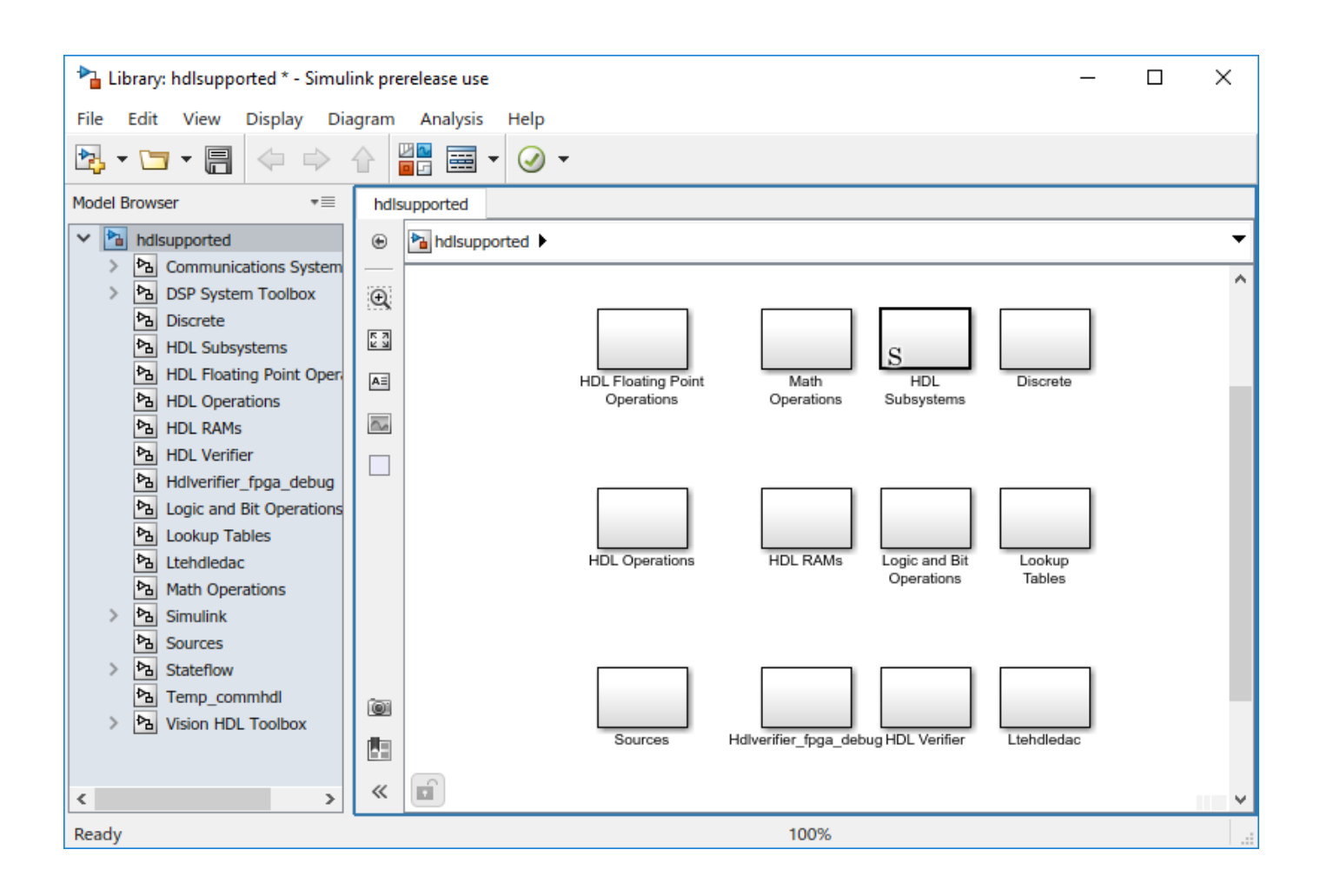

#### **Create a Supported Blocks Library**

To create a library that contains blocks that are compatible with HDL code generation:

hdllib('librarymodel')

The hdlsupported block library opens.

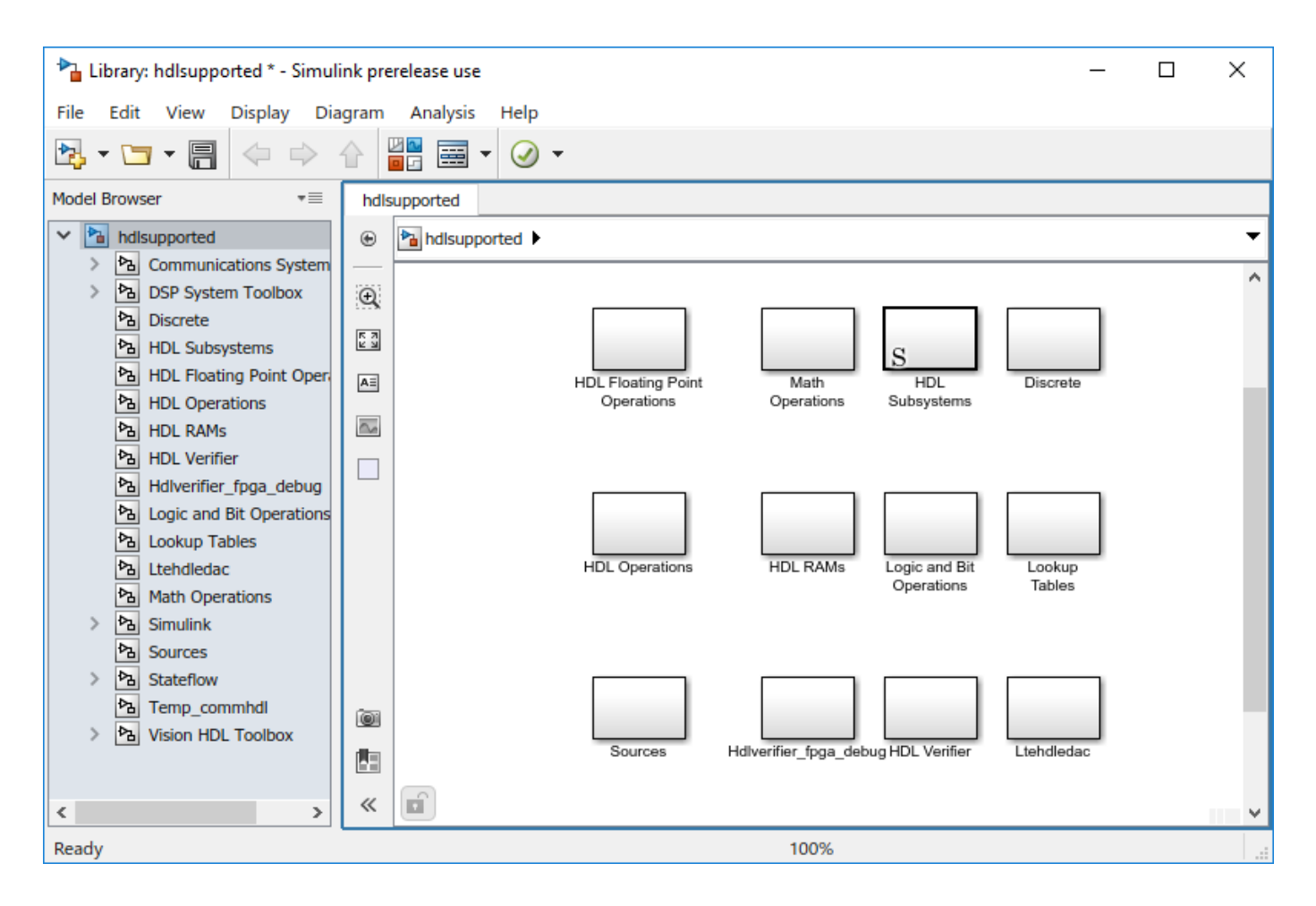

### **See Also**

**Topics**

"Show Blocks Supported for HDL Code Generation" (HDL Coder) "View HDL-Specific Block Documentation" (HDL Coder)

"Create Simulink Model for HDL Code Generation" (HDL Coder)

#### **Introduced in R2006b**

# **hilite\_system**

Highlight block, signal line, port, or annotation

## **Syntax**

hilite system(obj) hilite system(obj, style)

## **Description**

hilite system(obj) highlights a block, line, port, or annotation in an open model using the default highlight style. Use hilite system with a port to highlight the signal line attached to the port. Each use of hilite system adds to the highlighting. Highlighting is not saved with the model.

hilite\_system(obj,style) uses the specified highlighting style.

### **Examples**

#### **Highlight Block Using Default Highlight Style**

Open the model slexAircraftExample.

slexAircraftExample

Highlight the Controller block. When you use the default highlight style, the block appears highlighted with a red outline and yellow fill.

```
hilite system('slexAircraftExample/Controller')
```
#### **Highlight a Block Using a Highlight Style**

Open the model vdp.

vdp

Highlight the Mu block using the style 'fade'.

```
hilite_system('vdp/Mu','fade')
```
#### **Use Block Highlighting to Trace Generated Code**

If you have a Simulink Coder license, you can trace generated code to the corresponding source block in a model.

Open the model f14.

f14

<span id="page-2055-0"></span>In the model configuration parameters, in the **Solver** pane, set **Type** to Fixed-step.

Generate code for the model. In the **Apps** tab, under **Code Generation**, click **Embedded Coder**. The **C Code** tab appears. Click **Build**.

In an editor or in the code generation report, open a generated source or header file. As you review lines of code, note traceability tags that correspond to code of interest.

Highlight a block using a traceability tag.

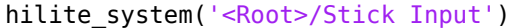

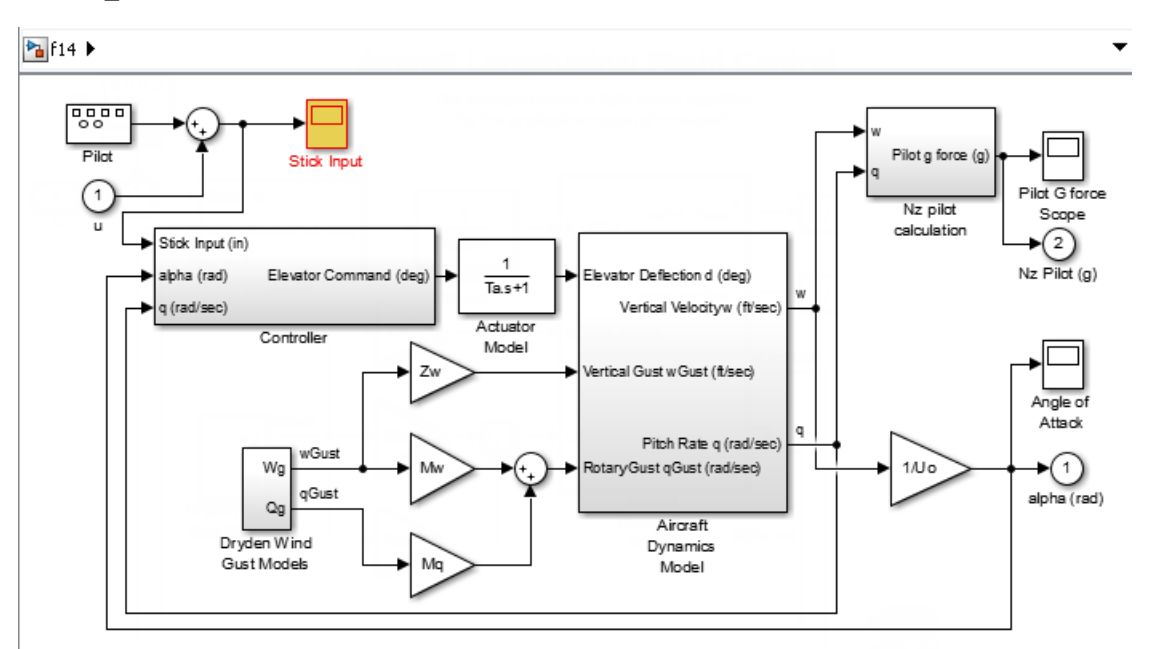

Highlight a block in a subsystem.

```
hilite_system('<S3>/W-gust model')
```
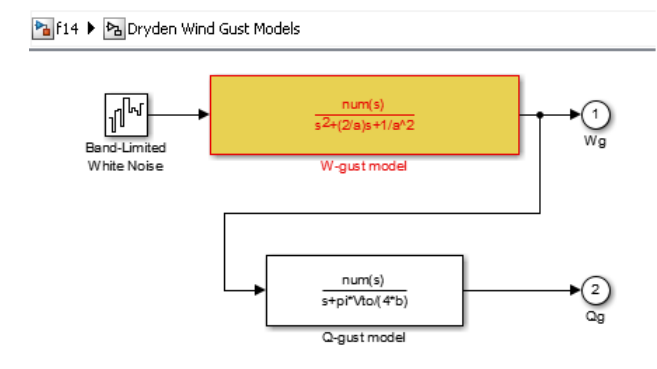

#### **Customize a Highlighting Style**

You can customize a highlighting style by setting the 'HiliteAncestorsData' parameter on the root-level model using set\_param in this form:

```
set_param(0,'HiliteAncestorsData',hiliteData)
```
Specify hiliteData as a structure array that has these fields:

- 'HiliteType' Highlighting style to customize, such as 'user1', 'debug', or 'error'.
- 'ForegroundColor' Color for block fill.
- 'BackgroundColor' Color for block outline.

The supported values for 'ForegroundColor' and 'BackgroundColor' are:

- 'black'
- 'white'
- 'gray'
- 'red'
- 'orange'
- 'yellow'
- 'green'
- 'darkGreen'
- 'blue'
- 'lightBlue'
- 'cyan'
- 'magenta'

Define a highlight style for 'user1', and customize the style for 'debug'.

```
set_param(0,'HiliteAncestorsData',...
                  struct('HiliteType','user1',...
 'ForegroundColor','darkGreen',...
 'BackgroundColor','lightBlue')); 
set_param(0,'HiliteAncestorsData',...
                  struct('HiliteType','debug',...
                        'ForegroundColor','red',...
                        'BackgroundColor','black'));
```
Use the defined style to highlight a block.

f14 hilite system('f14/Controller/Alpha-sensor Low-pass Filter', 'user1')

## **Input Arguments**

#### **obj — Block, port, line, or annotation to highlight**

block path name | Simulink.BlockPath object | numeric handle | Simulink identifier | traceability tag

Block, port, line, or annotation to highlight, specified as:

- The full block path name
- A Simulink.BlockPath object
- A numeric handle for lines, ports, or annotations
- Simulink identifier
- A traceability tag from the comments of Simulink Coder generated code.

Using a traceability tag requires a Simulink Coder license.

The format for a traceability tag is <system>/block, where system is either:

- Root
- A unique system number assigned by Simulink during code generation

Example: 'vdp/Mu', 'sldemo\_fuelsys/fuel\_rate\_control/airflow\_calc', 'vdp:3', '<Root>/Mu'

#### **style — Highlighting style**

'default' (default) | character vector

Highlighting style, specified as one of these values. You can customize the appearance of any of the styles. See ["Customize a Highlighting Style" on page 2-294](#page-2055-0).

- 'default' Default color scheme: red outline, yellow fill.
- $'$  none  $'$  Clears the highlight.

To clear all highlighting, in the Simulink Editor, in the **Signal** tab, click **Remove Trace**.

- 'debug' Uses default color scheme.
- 'different' Applies red outline, white fill.
- 'error' Uses default color scheme.
- 'fade' Applies gray outline, white fill.
- 'find' Applies dark blue outline, blue fill.
- 'lineTrace' Applies red outline, blue fill.
- 'unique' Dark blue outline, white fill.
- 'user1', 'user2', 'user3', 'user4', 'user5' Applies custom highlight: black outline, white fill by default (i.e., no highlight).

In addition, you can use these color schemes. The first word is the outline and the second is the fill color.

- 'orangeWhite'
- 'blackWhite'
- 'redWhite'
- 'blueWhite'
- 'greenWhite'

### **See Also**

find system | rtwtrace

#### **Introduced before R2006a**

# **isLoaded**

(Not recommended) Determine if project is loaded

**Note** simulinkproject is not recommended. Use currentProject or openProject instead. For more information, see ["Compatibility Considerations".](#page-2059-0)

## **Syntax**

 $loaded = isLoad(d (proj))$ 

## **Description**

loaded = isLoaded( $proj$ ) returns whether the project referenced by the project object  $proj$  is loaded.

# **Examples**

### **Find Out if Project Is Loaded**

Open the airframe project and create a project object.

```
sldemo_slproject_airframe;
proj = simulinkproject;
```
Find out if the project is still loaded.

```
loaded = isLoaded(proj)loaded =
```
1

# **Input Arguments**

```
proj — Project
project
```
Project, specified as a project object. Use [simulinkproject](#page-2168-0) to create a project object to manipulate a Project at the command line.

# **Output Arguments**

#### **loaded — Loaded status**  $1 | 0$

Project loaded status, returned as true (1) if the project is loaded.

Data Types: logical

## <span id="page-2059-0"></span>**Compatibility Considerations**

### **Simulink project API is not recommended**

*Not recommended starting in R2019a*

Starting in R2019a, instead of [simulinkproject](#page-2168-0) and related functions, use the currentProject or openProject functions in MATLAB. The Simulink project API will continue to be supported, but, after R2019a, new features might be available only if you use the new MATLAB project API. There are no plans to remove the Simulink project API at this time.

The new MATLAB project API is part of the R2019a functionality enabling you to use projects in MATLAB, with or without Simulink. You can now share projects with users who do not have Simulink.

### **See Also**

**Functions** [reload](#page-2104-0) | [simulinkproject](#page-2168-0)

**Introduced in R2013a**

# **legacy\_code**

Use Legacy Code Tool

### **Syntax**

```
legacy_code('help')
specs = legacy_code('initialize')
legacy_code('sfcn_cmex_generate', specs)
legacy_code('compile', specs, compilerOptions)
legacy_code('generate_for_sim', specs, modelname)
legacy_code('slblock_generate', specs, modelname)
legacy_code('sfcn_tlc_generate', specs)
legacy_code('sfcn_makecfg_generate', specs)
legacy_code('rtwmakecfg_generate', specs)
legacy_code('backward_compatibility')
```
## **Description**

The legacy code function creates a MATLAB structure for registering the specification for existing C or C++ code and the S-function being generated. In addition, the function can generate, compile and link, and create a masked block for the specified S-function. Other options include generating

- A TLC file for simulation in Accelerator mode or code generation
- An rtwmakecfg.m file that you can customize to specify dependent source and header files that reside in a different directory than that of the generated S-function

legacy code('help') displays instructions for using Legacy Code Tool.

*specs* = legacy\_code('initialize') initializes the Legacy Code Tool data structure, *specs*, which registers characteristics of existing C or C++ code and properties of the S-function that the Legacy Code Tool generates.

legacy\_code('sfcn\_cmex\_generate', *specs*) generates an S-function source file as specified by the Legacy Code Tool data structure, *specs*.

legacy\_code('compile', *specs*, *compilerOptions*) compiles and links the S-function generated by the Legacy Code Tool based on the data structure, *specs*, and compiler options that you might specify. The compiler options must be supported by the mex (MATLAB) function.

legacy\_code('generate\_for\_sim', *specs*, *modelname*) generates, compiles, and links the Sfunction in a single step. If the Options.useTlcWithAccel field of the Legacy Code Tool data structure is set to logical 1 (true), the function also generates a TLC file for accelerated simulations.

legacy\_code('slblock\_generate', *specs*, *modelname*) generates a masked S-Function block for the S-function generated by the Legacy Code Tool based on the data structure, *specs*. The block appears in the Simulink model specified by modelname. If you omit modelname, the block appears in an empty model editor window.

legacy\_code('sfcn\_tlc\_generate', *specs*) generates a TLC file for the S-function generated by the Legacy Code Tool based on the data structure, *specs*. This option is relevant if you want to:

- Force Accelerator mode in Simulink software to use the TLC inlining code of the generated Sfunction. See the description of the ssSetOptions SimStruct function and SS\_OPTION\_USE\_TLC\_WITH\_ACCELERATOR S-function option for more information.
- Use Simulink Coder software to generate code from your Simulink model. For more information, see "Import Calls to External Code into Generated Code with Legacy Code Tool" (Simulink Coder).

legacy\_code('sfcn\_makecfg\_generate', *specs*) generates an *sFunction*\_makecfg.m file for the S-function generated by the Legacy Code Tool based on the data structure, *specs*. This option is relevant only if you use Simulink Coder software to generate code from your Simulink model. For more information, see "Use makecfg to Customize Generated Makefiles for S-Functions" (Simulink Coder) and "Import Calls to External Code into Generated Code with Legacy Code Tool" (Simulink Coder).

legacy code('rtwmakecfg generate', *specs*) generates an rtwmakecfg.m file for the Sfunction generated by the Legacy Code Tool based on the data structure, *specs*. This option is relevant only if you use Simulink Coder software to generate code from your Simulink model. For more information, see "Use rtwmakecfg.m API to Customize Generated Makefiles" (Simulink Coder) and "Import Calls to External Code into Generated Code with Legacy Code Tool" (Simulink Coder).

legacy code('backward compatibility') automatically updates syntax for using Legacy Code Tool to the supported syntax described in this reference page and in "Integrate C Functions Using Legacy Code Tool".

### **Input Arguments**

*specs*

A structure with the following fields:

#### **Name the S-function**

SFunctionName (Required) — A character vector specifying a name for the S-function to be generated by the Legacy Code Tool.

#### **Define Legacy Code Tool Function Specifications**

- InitializeConditionsFcnSpec A nonempty character vector specifying a function that the S-function calls to initialize and reset states. You must declare this function by using tokens that Simulink software can interpret as explained in "Declaring Legacy Code Tool Function Specifications".
- OutputFcnSpec A nonempty character vector specifying the function that the S-function calls at each time step. You must declare this function by using tokens that Simulink software can interpret as explained in "Declaring Legacy Code Tool Function Specifications".
- StartFcnSpec A character vector specifying the function that the S-function calls when it begins execution. This function can access S-function parameter arguments and work data. You must declare this function by using tokens that Simulink software can interpret as explained in "Declaring Legacy Code Tool Function Specifications".
- TerminateFcnSpec A character vector specifying the function that the S-function calls when it terminates execution. This function can access S-function parameter arguments and work data. You must declare this function by using tokens that Simulink software can interpret as explained in "Declaring Legacy Code Tool Function Specifications".

#### **Define Compilation Resources**

- HeaderFiles A cell array of character vectors specifying the file names of header files required for compilation.
- SourceFiles A cell array of character vectors specifying source files required for compilation. You can specify the source files using absolute or relative path names.
- HostLibFiles A cell array of character vectors specifying library files required for host compilation. You can specify the library files using absolute or relative path names.
- TargetLibFiles A cell array of character vectors specifying library files required for target (that is, standalone) compilation. You can specify the library files using absolute or relative path names.
- IncPaths A cell array of character vectors specifying directories containing header files. You can specify the directories using absolute or relative path names.
- $SrcPaths A$  cell array of character vectors specifying directories containing source files. You can specify the directories using absolute or relative path names.
- LibPaths  $-A$  cell array of character vectors specifying directories containing host and target library files. You can specify the directories using absolute or relative path names.

#### **Specify a Sample Time**

SampleTime — One of the following:

- 'inherited' (default) Sample time is inherited from the source block.
- 'parameterized' Sample time is represented as a tunable parameter. Generated code can access the parameter by calling MEX API functions, such as mxGetPr or mxGetData.
- Fixed Sample time that you explicitly specify. For information on how to specify sample time, see "Specify Sample Time".

If you specify this field, you must specify it last.

#### **Define S-Function Options**

Options — A structure that controls S-function options. The structure's fields include:

- $\bullet$  isMacro  $-$  A logical value specifying whether the legacy code is a C macro. By default, the value is false  $(0)$ .
- isVolatile A logical value specifying the setting of the S-function SS OPTION NONVOLATILE option. By default, the value is true (1).
- canBeCalledConditionally  $-$  A logical value specifying the setting of the S-function SS\_OPTION\_CAN\_BE\_CALLED\_CONDITIONALLY option. By default, the value is true (1).
- useTlcWithAccel A logical value specifying the setting of the S-function SS\_OPTION\_USE\_TLC\_WITH\_ACCELERATOR option. By default, the value is true (1).
- language  $-A$  character vector specifying either  $'C'$  or  $'C++'$  as the target language of the S-function that Legacy Code Tool will produce. By default, the value is 'C'.

**Note** The Legacy Code Tool can interface with C++ functions, but not C++ objects. For a work around, see "Legacy Code Tool Limitations" in the Simulink documentation.

- singleCPPMexFile A logical value that, if true, specifies that generated code:
	- Requires you to generate and manage an inlined S-function as only one file (.cpp) instead of two (.c and .tlc).

• Maintains model code style (level of parentheses usage and preservation of operand order in expressions and condition expressions in if statements) as specified by model configuration parameters.

By default, the value is false.

#### **Limitations** You cannot set the singleCPPMexFile field to true if

- Options.language='C++'
- You use one of the following Simulink objects with the IsAlias property set to true:
	- Simulink.Bus
	- Simulink.AliasType
	- Simulink.NumericType
- The Legacy Code Tool function specification includes a void\* or void\*\* to represent scalar work data for a state argument
- HeaderFiles field of the Legacy Code Tool structure specifies multiple header files
- supportsMultipleExecInstances— A logical value specifying whether to include a call to the ssSupportsMultipleExecInstances function. By default, the value is false (0).
- convertNDArrayToRowMajor— A logical value specifying the automatic conversion of a matrix between a column-major format and a row-major format. The column-major format is used by MATLAB, Simulink, and the generated code. The row-major format is used by C. By default, the value is false (0). If you currently specify the previous version of the option, convert2DMatrixToRowMajor, the function automatically specifies the new convertNDArrayToRowMajor option.

**Note** This option does not support a 2–D matrix of complex data.

- supportCoverage— A logical value specifying whether the generated S-function must be compatible with Model Coverage. By default, the value is false (0).
- supportCoverageAndDesignVerifier— A logical value specifying whether the generated S-function must be compatible with Model Coverage and Simulink Design Verifier. By default, the value is false (0).
- outputsConditionallyWritten— A logical value specifying whether the legacy code conditionally writes the output ports. If true, the generated S-function specifies that the memory associated with each output port cannot be overwritten and is global (SS\_NOT\_REUSABLE\_AND\_GLOBAL). If false, the memory associated with each output port is reusable and is local (SS\_REUSABLE\_AND\_LOCAL). By default, the value is false (0). For more information, see ssSetOutputPortOptimOpts.

#### *modelname*

The name of a Simulink model into which Legacy Code Tool is to insert the masked S-function block generated when you specify legacy\_code with the action character vector 'slblock generate'. If you omit this argument, the block appears in an empty model editor window.

## **See Also**

### **Topics**

"Integrate C Functions Using Legacy Code Tool" "Import Calls to External Code into Generated Code with Legacy Code Tool" (Simulink Coder)

### **Introduced in R2006b**

# **libinfo**

Get information about library blocks referenced by model

# **Syntax**

```
libdata = libinfo('system')
libdata = libinfo('system', constraint1, value1, ...)
```
# **Description**

*libdata* = libinfo('*system*') returns information about library blocks referenced by *system* and all the systems underneath it.

*libdata* = libinfo('*system*', *constraint1*, *value1*, ...) restricts the search as indicated by the search constraint(s) *c1*, *v1*, ...

# **Input Arguments**

#### **system**

The system to search recursively for library blocks.

#### **constraint1, value1, ...**

One or more pairs, each consisting of a search constraint followed by a constraint value. You can specify any of the search constraints that you can use with [find\\_system](#page-1983-0).

## **Output Arguments**

#### **libdata**

An array of structures that describes each library block referenced by *system*. Each structure has the following fields:

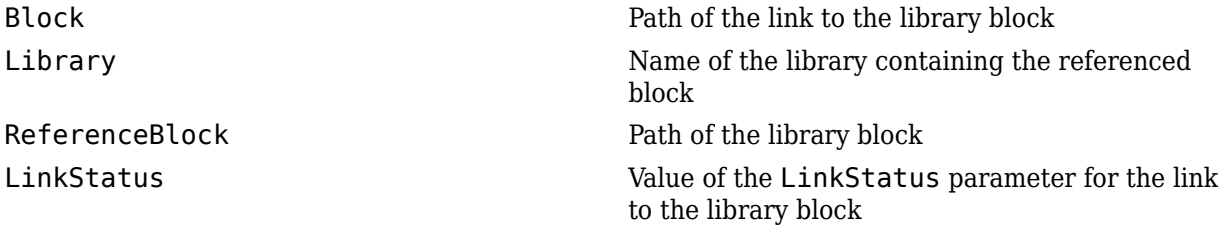

# **See Also**

[find\\_system](#page-1983-0)

**Topics** "Create a Custom Library" **Introduced before R2006a**

# <span id="page-2067-0"></span>**linmod**

Extract continuous-time linear state-space model around operating point

# **Syntax**

```
argout = linmod('sys');
argout = linmod('sys', x, u);
argout = linmod('sys', x, u, para);
argout = linmod('sys', x, u, 'v5');
argout = linmod('sys', x, u, para, 'v5');
argout = linmod('sys', x, u, para, xpert, upert, 'v5');
```
# **Arguments**

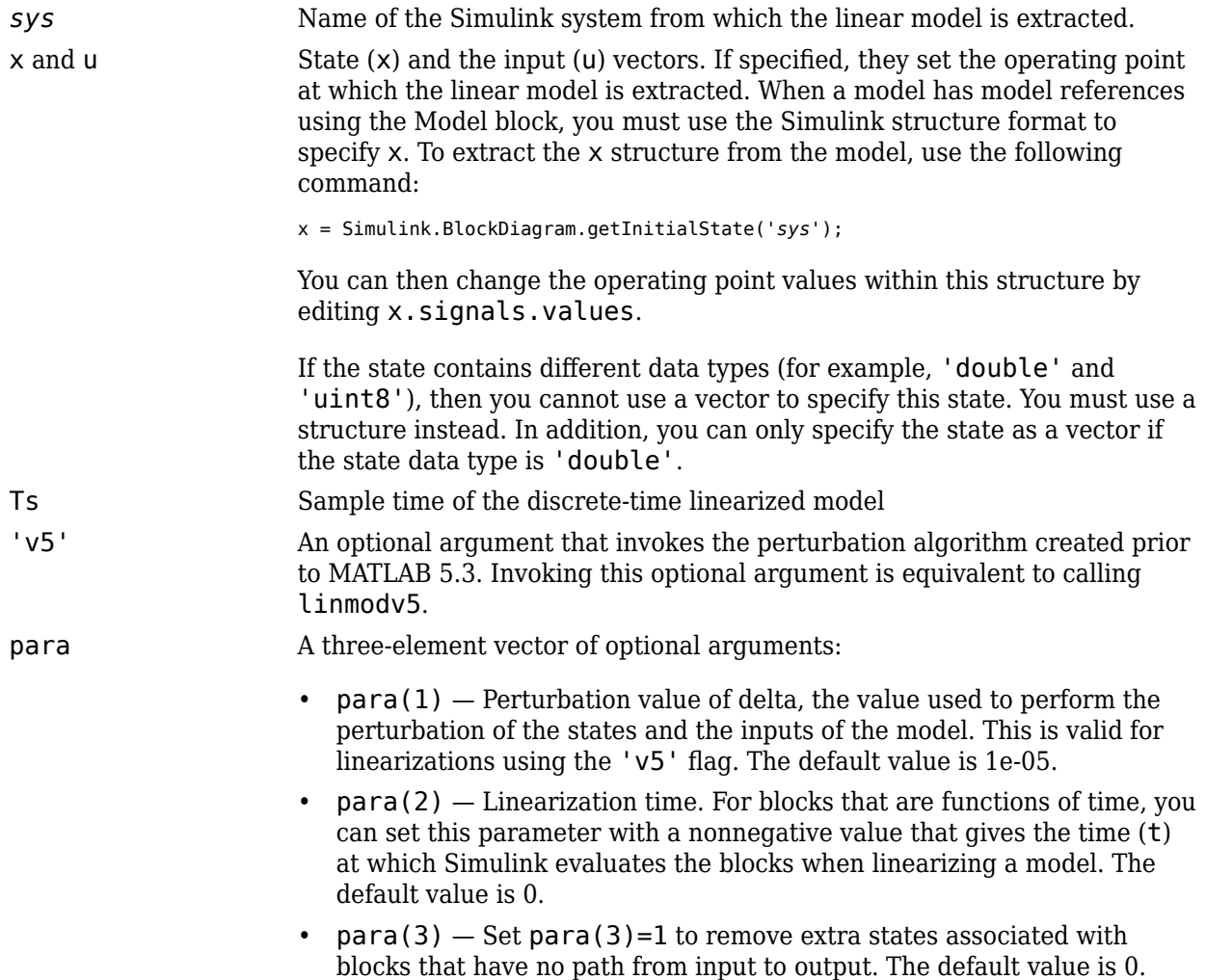

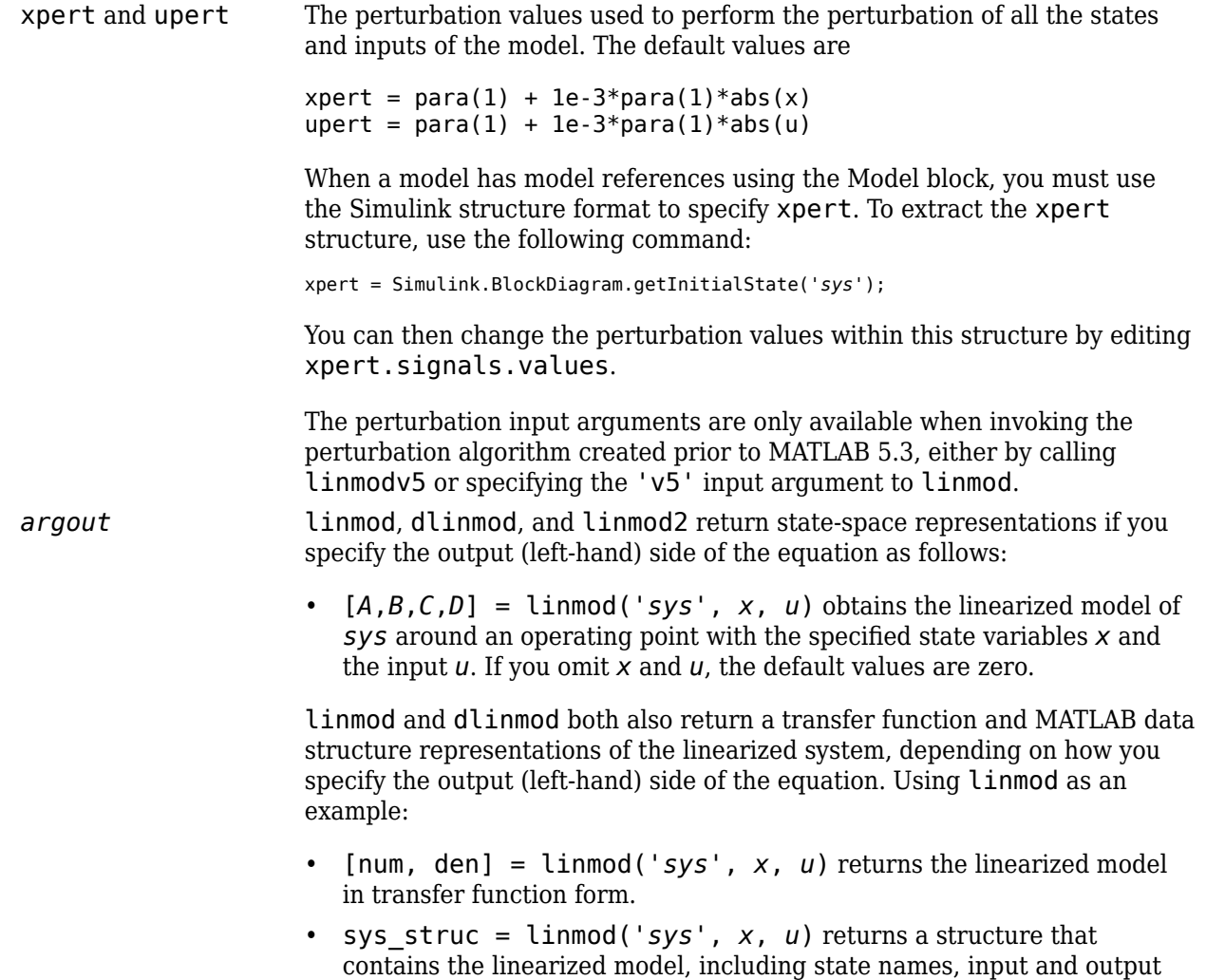

## **Description**

linmod compute a linear state-space model by linearizing each block in a model individually.

linmod obtains linear models from systems of ordinary differential equations described as Simulink models. Inputs and outputs are denoted in Simulink block diagrams using Inport and Outport blocks.

names, and information about the operating point.

The default algorithm uses preprogrammed analytic block Jacobians for most blocks which should result in more accurate linearization than numerical perturbation of block inputs and states. A list of blocks that have preprogrammed analytic Jacobians is available in the Simulink Control Design documentation along with a discussion of the block-by-block analytic algorithm for linearization.

The default algorithm also allows for special treatment of problematic blocks such as the [Transport](#page-1609-0) [Delay](#page-1609-0) and the [Quantizer](#page-1174-0). See the mask dialog of these blocks for more information and options.

## **Notes**

By default, the system time is set to zero. For systems that are dependent on time, you can set the variable para to a two-element vector, where the second element is used to set the value of t at which to obtain the linear model.

The ordering of the states from the nonlinear model to the linear model is maintained. For Simulink systems, a character vector variable that contains the block name associated with each state can be obtained using

[sizes,x0,xstring] = *sys*

where xstring is a vector of strings whose *i*th row is the block name associated with the ith state. Inputs and outputs are numbered sequentially on the diagram.

For single-input multi-output systems, you can convert to transfer function form using the routine ss2tf or to zero-pole form using ss2zp. You can also convert the linearized models to LTI objects using ss. This function produces an LTI object in state-space form that can be further converted to transfer function or zero-pole-gain form using tf or zpk.

The default algorithms in linmod handle Transport Delay blocks by replacing the linearization of the blocks with a Pade approximation. For the 'v5' algorithm, linearization of a model that contains Derivative or Transport Delay blocks can be troublesome. For more information, see "Linearizing Models".

### **See Also**

[dlinmod](#page-1804-0) | [linmod2](#page-2070-0) | [linmodv5](#page-2073-0)

**Introduced in R2007a**

# <span id="page-2070-0"></span>**linmod2**

Extract continuous-time linear state-space model around operating point

## **Syntax**

```
argout = linmod2('sys', x, u);
argout = linmod2('sys', x, u, para);
```
## **Arguments**

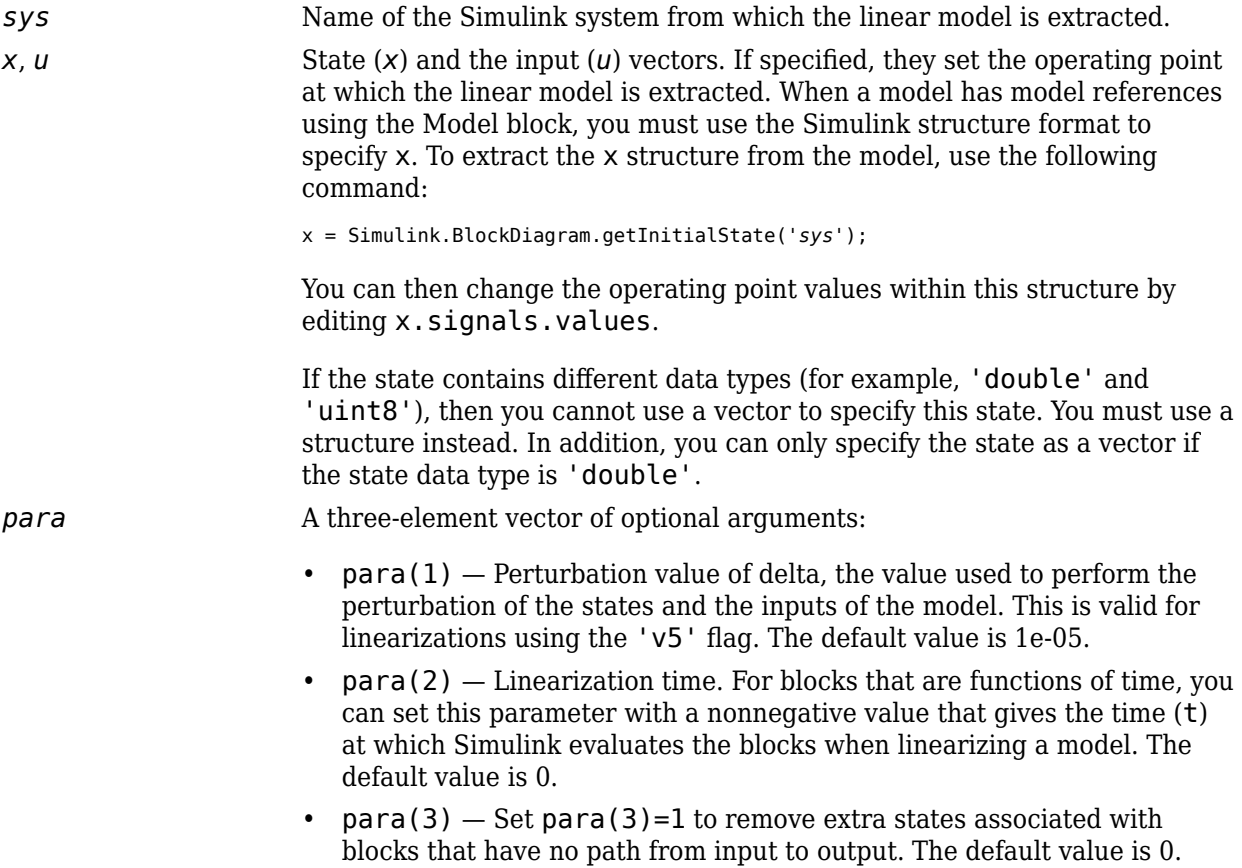

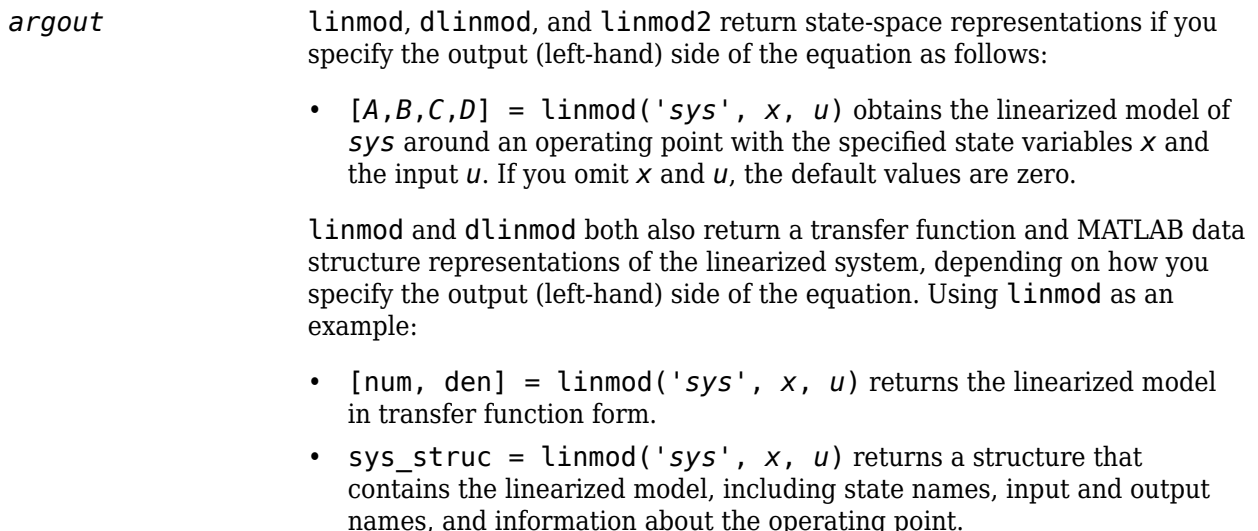

## **Description**

linmod2 computes a linear state-space model by perturbing the model inputs and model states, and uses an advanced algorithm to reduce truncation error.

linmod2 obtains linear models from systems of ordinary differential equations described as Simulink models. Inputs and outputs are denoted in Simulink block diagrams using Inport and Outport blocks.

### **Notes**

By default, the system time is set to zero. For systems that are dependent on time, you can set the variable para to a two-element vector, where the second element is used to set the value of t at which to obtain the linear model.

The ordering of the states from the nonlinear model to the linear model is maintained. For Simulink systems, a character vector variable that contains the block name associated with each state can be obtained using

```
[sizes,x0,xstring] = sys
```
where xstring is a vector of strings whose *i*th row is the block name associated with the ith state. Inputs and outputs are numbered sequentially on the diagram.

For single-input multi-output systems, you can convert to transfer function form using the routine ss2tf or to zero-pole form using ss2zp. You can also convert the linearized models to LTI objects using ss. This function produces an LTI object in state-space form that can be further converted to transfer function or zero-pole-gain form using tf or zpk.

The default algorithms in linmod and dlinmod handle Transport Delay blocks by replacing the linearization of the blocks with a Pade approximation. For more information, see "Linearizing Models".

### **See Also**

[dlinmod](#page-1804-0) | [linmod](#page-2067-0) | [linmodv5](#page-2073-0)

**Introduced in R2007a**

# <span id="page-2073-0"></span>**linmodv5**

Extract continuous-time linear state-space model around operating point

# **Syntax**

```
argout = linmodv5('sys');
argout = linmodv5('sys',x,u);
argout = linmodv5('sys', x, u, para);
argout = linmodv5('sys', x, u, para, xpert, upert);
```
## **Arguments**

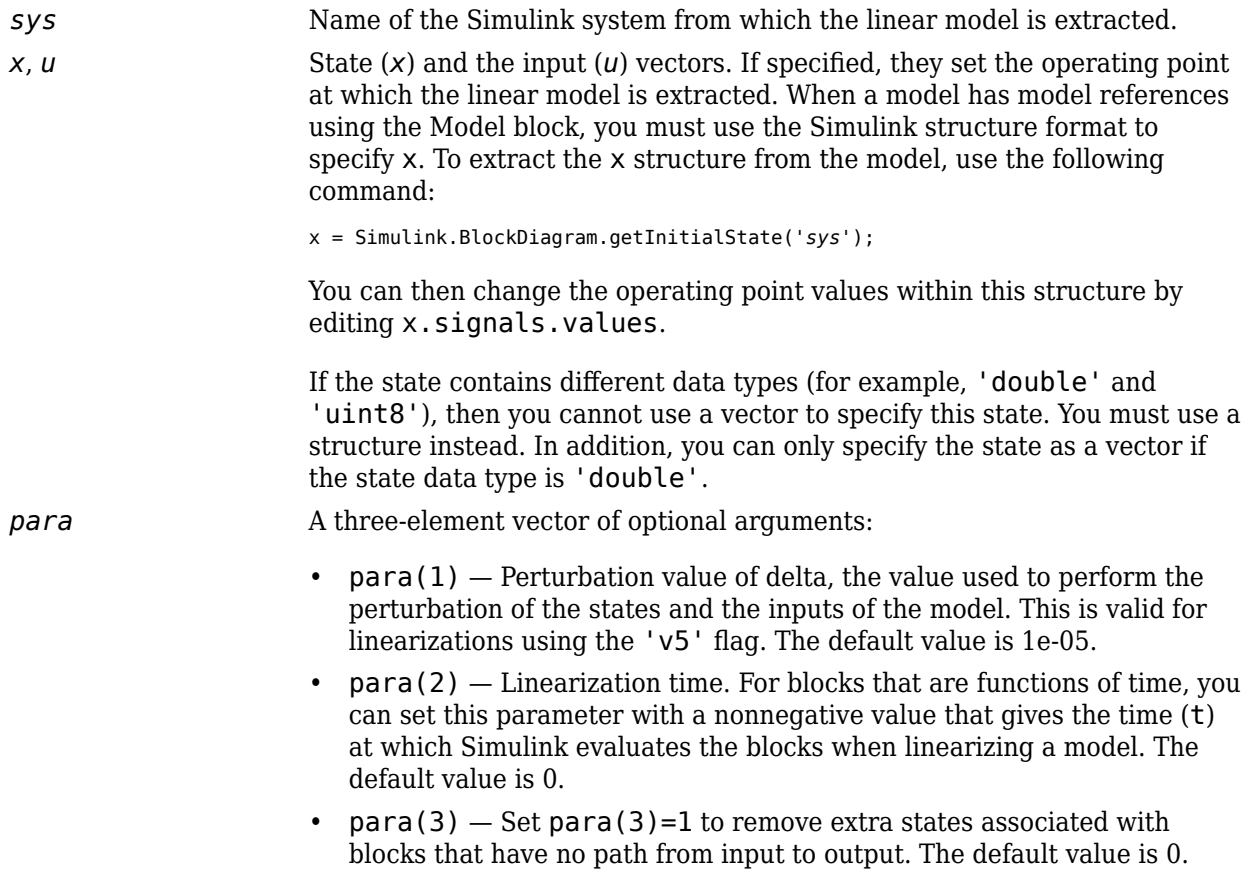

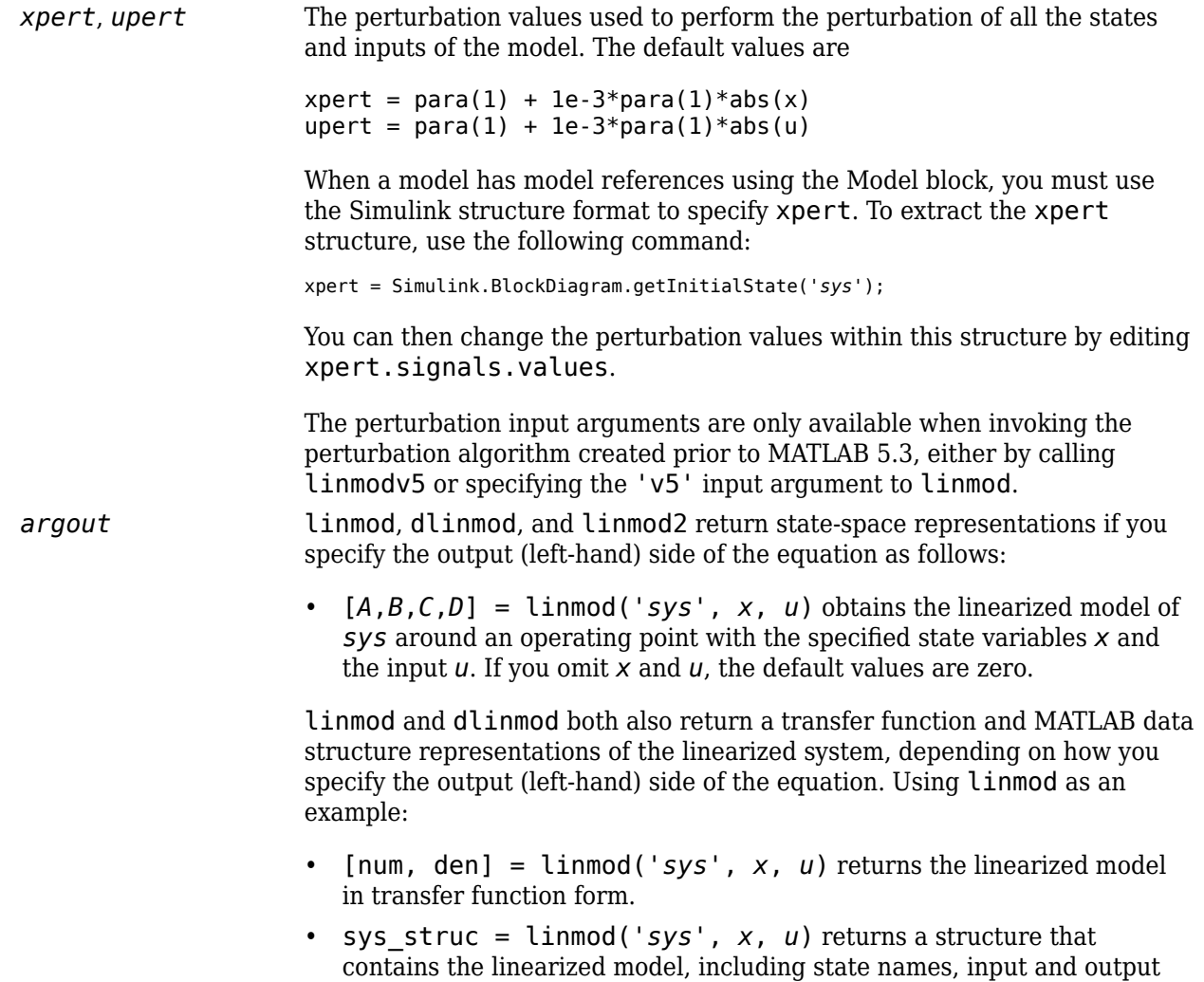

## **Description**

linmodv5 computes a linear state space model using the full model perturbation algorithm created prior to MATLAB 5.3.

names, and information about the operating point.

linmodv5 obtains linear models from systems of ordinary differential equations described as Simulink models. Inputs and outputs are denoted in Simulink block diagrams using Inport and Outport blocks.

### **Notes**

By default, the system time is set to zero. For systems that are dependent on time, you can set the variable para to a two-element vector, where the second element is used to set the value of t at which to obtain the linear model

The ordering of the states from the nonlinear model to the linear model is maintained. For Simulink systems, a character vector variable that contains the block name associated with each state can be obtained using

[sizes,x0,xstring] = *sys*

where xstring is a vector of strings whose *i*th row is the block name associated with the ith state. Inputs and outputs are numbered sequentially on the diagram.

For single-input multi-output systems, you can convert to transfer function form using the routine ss2tf or to zero-pole form using ss2zp. You can also convert the linearized models to LTI objects using ss. This function produces an LTI object in state-space form that can be further converted to transfer function or zero-pole-gain form using tf or zpk.

The default algorithms in linmod and dlinmod handle Transport Delay blocks by replacing the linearization of the blocks with a Pade approximation. For the 'v5' algorithm, linearization of a model that contains Derivative or Transport Delay blocks can be troublesome. For more information, see "Linearizing Models".

### **See Also**

[dlinmod](#page-1804-0) | [linmod](#page-2067-0) | [linmod2](#page-2070-0)

**Introduced in R2011b**

# **load\_system**

Load Simulink model into memory

### **Syntax**

handle = load system(sys)

### **Description**

handle  $=$  load system(sys) loads the model sys into memory without opening the model in the Simulink Editor. After you load a model into memory, you can work with it using Simulink API commands. Save changes to the model using save\_system.

### **Examples**

#### **Load Model into Memory**

Load the model vdp into memory and return the model handle.

```
h = load_system("vdp")
```
 $h =$ 

172.0004

## **Input Arguments**

#### **sys — Model to load into memory**

character vector | string scalar

Model to load into memory, specified as a character vector or string scalar.

Example: "vdp"

### **Output Arguments**

#### **handle — Handle of loaded model**

handle

Handle of loaded model.

### **See Also**

close system | open system | save system

#### **Introduced before R2006a**

# **loadIntoMemory**

Load logged data into memory

# **Syntax**

logs = loadIntoMemory(logs)

## **Description**

logs = loadIntoMemory(logs) loads the data in logs into memory. Data is logged to a repository and brought into memory on an as-needed basis. When you want to work with all elements of a large set of logged data, use loadIntoMemory to bring all of the elements into memory at once. Loading all the data at once, rather than element by element, is much faster.

### **Examples**

#### **Load Logged Data into Memory**

This example shows how to load a set of logged data into memory all at once, rather than element by element.

```
% Simulate model to generate logged data
sim('sldemo_fuelsys')
```
The simulation logs all of the instrumented signals in the model to the Simulink.SimulationData.Dataset object sldemo\_fuelsys\_output. At the end of simulation, the signal data remains in the repository until used in the MATLAB workspace. When you work with small sets of data or only postprocess a subset, leaving signals in the repository improves performance. But when you have a large set of data and need to postprocess all of the signals, you should bring them all into memory at once.

```
% Load all logged signals into memory
loadIntoMemory(sldemo_fuelsys_output);
```
All of the data in sldemo\_fuelsys\_output is now available for efficient postprocessing.

## **Input Arguments**

**logs — Data to load into memory** 'Simulink.SimulationData.Dataset' | 'Simulink.SimulationOutput'

Data to load into memory. The loadIntoMemory function can load Simulink.SimulationData.Dataset and Simulink.SimulationOutput data.

Example: logsout

## **Output Arguments**

**logs — Data** 'Simulink.SimulationData.Dataset' | 'Simulink.SimulationOutput'

Data loaded into memory.

**See Also** [Simulink.SimulationData.Dataset](#page-3316-0) | [Simulink.SimulationOutput](#page-3408-0)

**Introduced in R2017b**

# **model**

Execute particular phase of simulation of model

# **Syntax**

```
[sys, x0, str, ts] = model([], [], [], 'sizes');
[sys, x0, str, ts] = model([[], [], [], 'compile');
outputs = model(t, x, u, 'outputs');
derivs = model(t, x, u, 'derivs');dstates = model(t, x, u, 'update');model([],[],[],'term');
```
# **Description**

The model command executes a specific phase of the simulation of a Simulink model whose name is model. The command's last argument (flag) specifies the phase of the simulation to be executed. See "Simulation Phases in Dynamic Systems" for a description of the steps that Simulink software uses to simulate a model.

This command ignores the effects of state transitions and conditional execution. Therefore, it is not suitable for models which have such logic. Use this command for models which can be represented as simple dynamic systems. Such systems should meet these requirements.

- All states in the model must be built-in non-bus data types. For a discussion on built-in data types, see "About Data Types in Simulink".
- If you are using vector format to specify the state, this command can access only non-complex states of double data type.
- There is minimal amount of state logic (Stateflow, conditionally executed subsystems etc.)
- The models are not mixed-domain models. That is, most blocks in the model are built-in Simulink blocks and do not include user-written S-functions or blocks from other Sim\* products.

For models which do not comply with these requirements, using this command can cause Simulink to produce results which can only be interpreted by further analyzing and simplifying the model.

**Note** The state variable x can be represented in structure as well as vector formats. The variable follows the limitations of the format in which it is specified.

This command is also not intended to be used to run a model step-by-step, for example, to debug a model. Use the Simulink debugger if you need to examine intermediate results to debug a model.

# **Arguments**

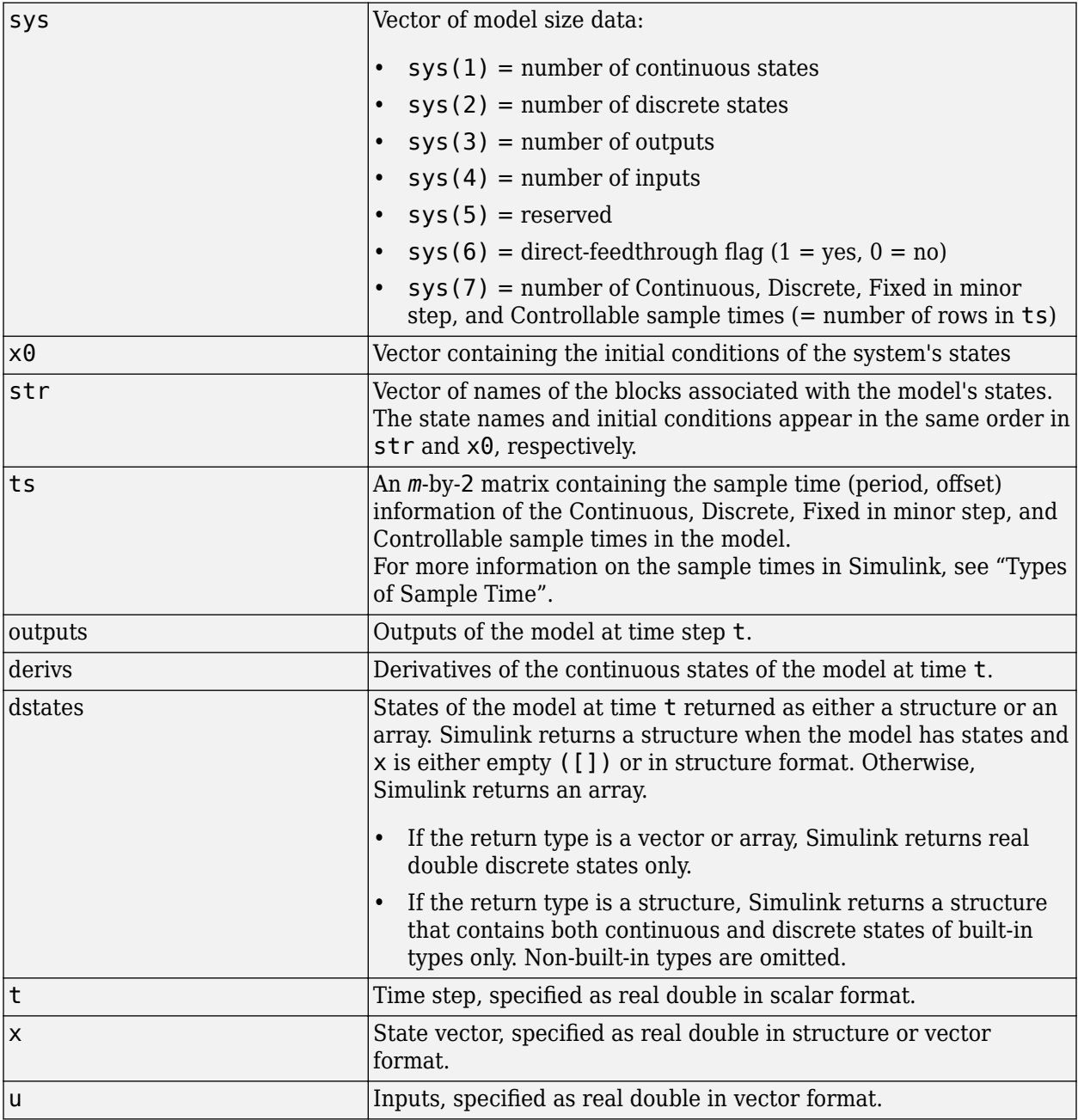

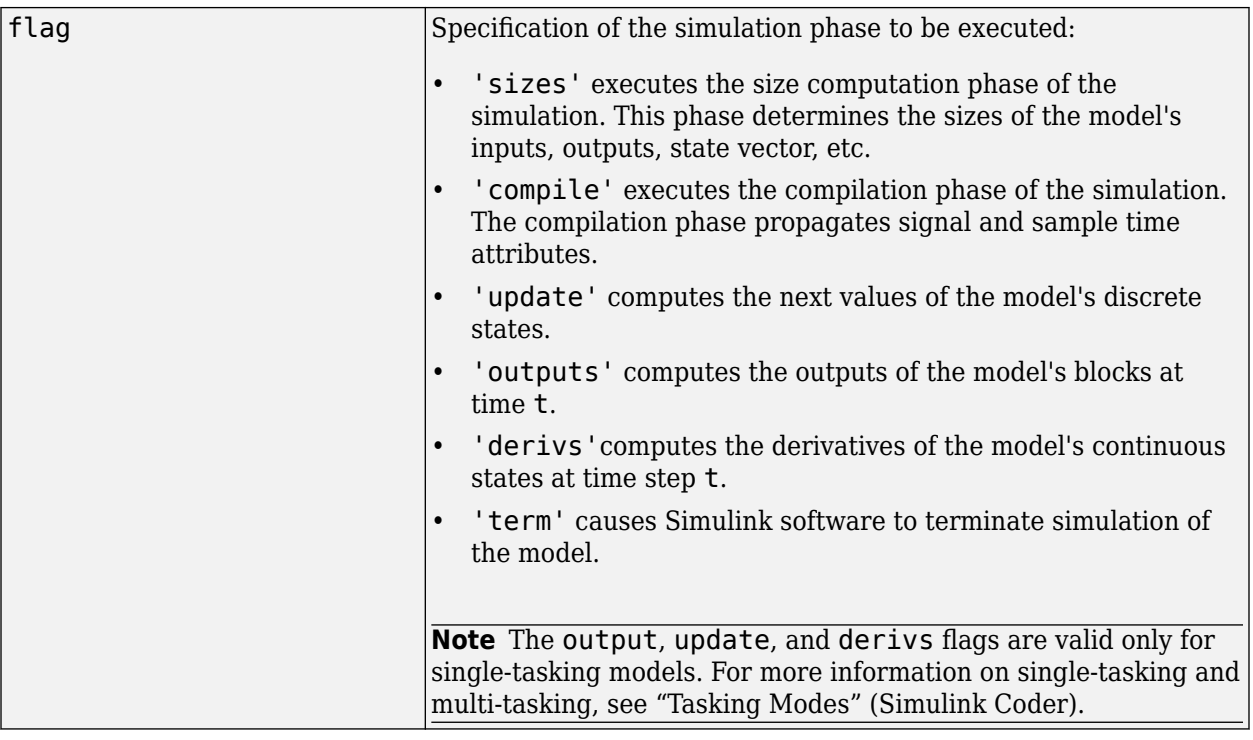

## **Examples**

The following command executes the compilation phase of the vdp model that comes with Simulink software.

vdp([], [], [], 'compile')

The following command terminates the simulation initiated in the previous example.

vdp([], [], [], 'term')

**Note** Simulink does not let you close a model while it is compiling or simulating. For all phases except the 'sizes' phase, before closing the model, you must invoke the model command with the 'term' argument.

### **See Also**

[sim](#page-2152-0)

**Introduced in R2007a**

# **modeladvisor**

Open Model Advisor

## **Syntax**

modeladvisor(model)

## **Description**

modeladvisor(model) opens the Model Advisor for the model or subsystem specified by model. If the specified model or subsystem is not open, this command opens it.

### **Examples**

#### **Open Model Advisor for model**

Open the Model Advisor for vdp example model:

modeladvisor('vdp')

#### **Open Model Advisor for subsystem**

Open the Model Advisor for the Aircraft Dynamics Model subsystem of the f14 example model:

modeladvisor('f14/Aircraft Dynamics Model')

#### **Open Model Advisor for currently selected model**

Open the Model Advisor on the currently selected model: modeladvisor(bdroot)

#### **Open Model Advisor for currently selected subsystem**

Open the Model Advisor on the currently selected subsystem: modeladvisor(gcs)

### **Input Arguments**

#### **model — Model or subsystem name** character vector

Model or subsystem name or handle, specified as a character vector.

Data Types: char

### **See Also**

"Run Model Advisor Checks"

**Introduced before R2006a**

# **new\_system**

Create Simulink model or library in memory

### **Syntax**

```
h = new systemh = new system(name)h = new_system(name,'FromTemplate',template)
h = new_system(name,'FromFile',file)
h = new system(, 'ErrorIfShadowed')
h = new_system(name,'Model')
h = new system(name, 'Model', subsys)h = new_system(name,'Subsystem')
h = new_system(name,'Library')
h = new system( , 'ErrorIfShadowed')
```
## **Description**

h = new system creates a model named untitled (and then untitled1, untitled2, and so on) based on your default model template and returns the new model's numeric handle. Select your default model template on the Simulink start page or by using the Simulink.defaultModelTemplate function.

The new system function does not open the new model. This function creates the model in memory. To save the model, use save\_system, or open the model with open\_system and then save it using the Simulink Editor.

 $h = new system(name) creates a model based on your default model template and gives the new$ model the specified name. This function returns the new model's numeric handle. Select your default model template on the Simulink start page or by using the Simulink.defaultModelTemplate function.

If name is empty, the function creates a model named untitled, untitled1, untitled2, and so on.

The new system function does not open the new model. This function creates the model in memory. To save the model, use save system, or open the model with open system and then save it using the Simulink Editor.

h = new\_system(name,'FromTemplate',template) creates the model based on the specified template.

h = new\_system(name,'FromFile',file) creates the model based on the specified model or template.

h = new\_system( \_\_\_ ,'ErrorIfShadowed') creates the model or returns an error if another model, MATLAB file, or variable with the same name is on the MATLAB path or in the workspace. It uses any of the input arguments in the previous syntaxes.

h = new\_system(name,'Model') creates an empty model based on the Simulink default model and returns the new model's numeric handle. The Simulink default model is also known as the root block diagram and has the numeric handle 0. If name is empty, the function creates a model or library named untitled, untitled1, untitled2, and so on.

The new system function does not open the new model. This function creates the model in memory. To save the model, use save system, or open the model with open system and then save it using the Simulink Editor.

h = new system(name, 'Model', subsys) creates a model based on the subsystem subsys in a currently loaded model.

h = new\_system(name,'Subsystem') creates an empty subsystem file that has the specified name.

 $h = new system(name, 'Library') creates an empty library that has the specified name and$ returns a numeric handle.

h = new system( , 'ErrorIfShadowed') returns an error if another model, MATLAB file, or variable with the same name is on the MATLAB path or in the workspace. This syntax uses any of the input arguments in the previous syntaxes.

### **Examples**

#### **Create a Model Based on Default Template**

Create a model in memory called untitled.

```
h = new_{system};
```
You can use get param to get the name.

```
get_param(h,'Name')
open_system(h)
open_system('untitled')
open_system(get_param(h,'Name'))
```
 $ans =$ 

untitled

Use the name, the handle, or get param command as input to open system. You can use any of these commands:

#### **Create a Model Based on Named Template**

Before you use this syntax, create a template. In the Simulink Editor, create the model you want to use as the template, then in the **Simulation** tab, select **Save** > **Template**. For this example, name the template mytemplate.

By default, the template is on the MATLAB path, so if you change location, add the folder to the MATLAB path.

Create a model named templateModel based on the template mytemplate.

```
h = new_system('templateModel','FromTemplate','mytemplate');
Invoking template \\myuserdir\Documents\MATLAB\mytemplate.sltx
```
### **Create a Model Based on Another Model**

Create a model named mynewmodel based on myoldmodel, which is in the current folder.

```
h = new_system('mynewmodel','FromFile','myoldmodel.slx');
```
#### **Create Model from Subsystem**

Load the model f14. Create a model based on the Controller subsystem.

```
load system('f14');
new system('mycontroller','Model','f14/Controller');
open_system('mycontroller');
```
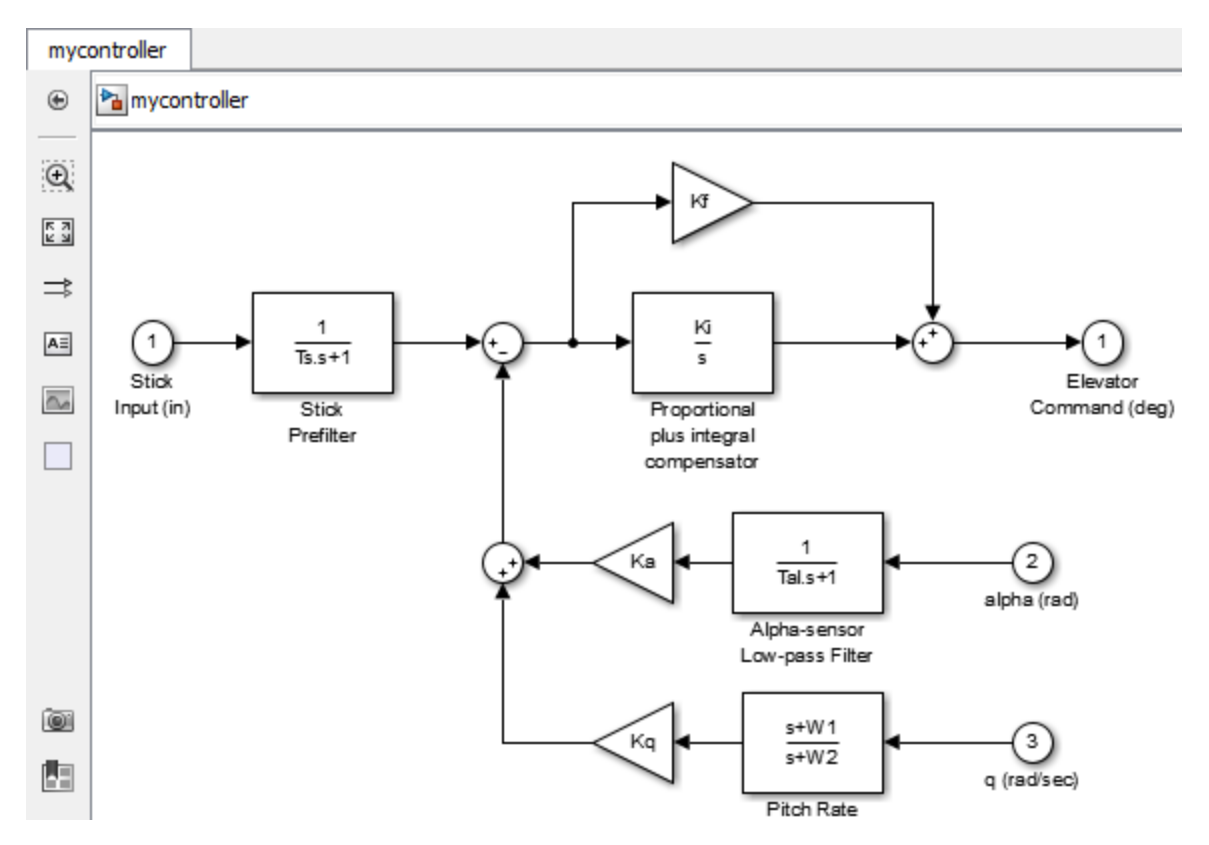

#### **Create a Library**

Create a library in memory and then open it.

```
new_system('mylib','Library')
open_system('mylib')
```
#### **Create a Subsystem File**

Create a subsystem file in memory and then open it.

```
new_system('mysubsystem','Subsystem')
open_system('mysubsystem')
```
#### **Ensure Model Name Is Unique**

Create a variable with the name myvar.

 $myvar = 17$ 

Try to create a model that uses the same name as the variable. When you use the 'ErrorIfShadowed' option, the new\_system function returns an error.

new system('myvar2','Model','ErrorIfShadowed')

The model 'myvar2' cannot be created because this name is shadowing another name on the MATLAB path or in the workspace. Choose another name, or do not use the option 'ErrorIfShadowed'

#### **Input Arguments**

#### **name — Name of new model or library**

character vector

Name of new model or library, specified as a character vector that:

- Has 63 or fewer characters
- Is not a MATLAB keyword
- Is not 'simulink'
- Is unique among model names, variables, and MATLAB files on the MATLAB path and in the workspace

Example: 'mymodel', 'mylibrary'

#### **subsys — Subsystem to base new model on**

subsystem block path name

Subsystem to base the new model on, specified as the subsystem block path name in a currently open model.

Example: 'f14/Controller'

#### **template — Name of template to base new model on**

character vector
Name of the template to base the new model on, specified as a character vector of the name of a template on the MATLAB path. Create a template in the Simulink Editor. In the **Simulation** tab, select **Save** > **Template**.

Example: 'mytemplate', 'mytemplate.sltx'

### **file — Path name of model or template to base new model on**

character vector

Path name of the model or template to base the new model on, specified as a character vector. You can use an .mdl, .slx, or ..sltx file. Include the extension and use a full or relative path.

Example: 'Models/mymodel.slx', 'mytemplate.sltx', 'model.mdl'

### **See Also**

[Simulink.defaultModelTemplate](#page-2315-0) | [open\\_system](#page-2091-0) | [save\\_system](#page-2116-0)

**Introduced before R2006a**

# **num2fixpt**

Convert number to nearest value representable by specified fixed-point data type

### **Syntax**

```
outValue = num2fixpt(OrigValue, FixPtDataType, FixPtScaling,
    RndMeth, DoSatur)
```
## **Description**

num2fixpt(OrigValue, FixPtDataType, FixPtScaling, RndMeth, DoSatur) returns the result of converting OrigValue to the nearest value representable by the fixed-point data type FixPtDataType. Both OrigValue and outValue are of data type double. As illustrated in the example that follows, you can use num2fixpt to investigate quantization error that might result from converting a number to a fixed-point data type. The arguments of num2fixpt include:

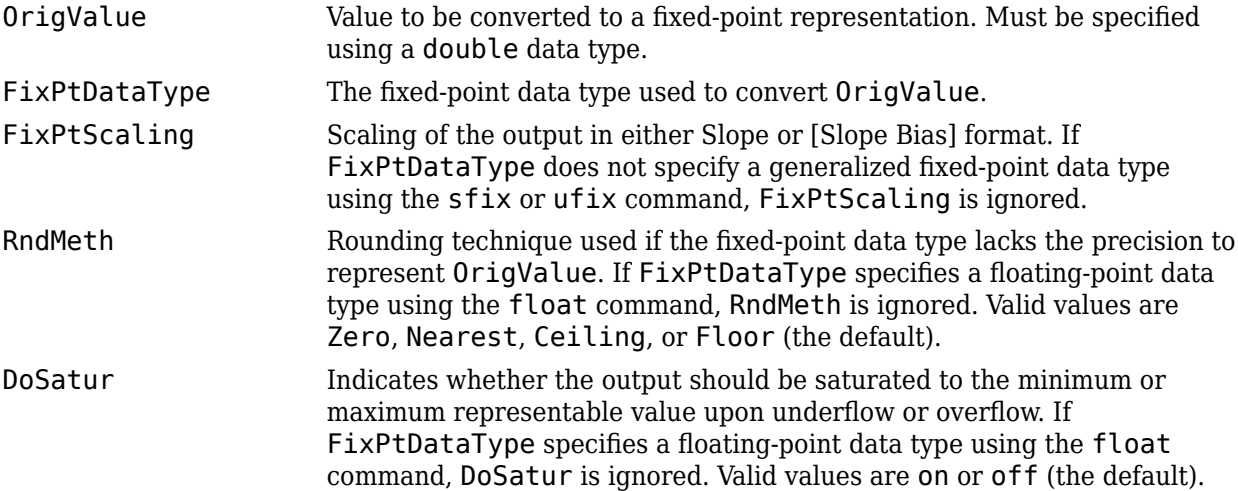

### **Examples**

Suppose you wish to investigate the quantization effect associated with representing the real-world value 9.875 as a signed, 8-bit fixed-point number. The command

```
num2fixpt(9.875, sfix(8), 2^-1)
```
ans  $=$ 

9.50000000000000

reveals that a slope of 2^-1 results in a quantization error of 0.375. The command

```
num2fixpt(9.875, sfix(8), 2^-2)
```
ans  $=$ 

9.75000000000000

demonstrates that a slope of 2^-2 reduces the quantization error to 0.125. But a slope of 2^-3, as used in the command

num2fixpt(9.875, sfix(8), 2^-3)

 $ans =$ 

9.87500000000000

eliminates the quantization error entirely.

### **See Also**

[fixptbestexp](#page-2009-0) | [fixptbestprec](#page-2010-0)

### **Introduced before R2006a**

# <span id="page-2091-0"></span>**open\_system**

Open model, library, subsystem, or block dialog box

# **Syntax**

```
open_system(obj)
```

```
open_system(sys,'loadonly')
```

```
open_system(sbsys,'window')
open_system(sbsys,'tab')
```

```
open_system(blk,'mask')
open_system(blk,'force')
open_system(blk,'parameter')
open_system(blk,'OpenFcn')
```
# **Description**

open\_system(obj) opens the specified model, library, subsystem, or block. This is equivalent to double-clicking the model or library in the Current Folder Browser, or the subsystem or block in the Simulink Editor.

A model or library opens in a new window. For a subsystem or block within a model, the behavior depends on the type of block and its properties.

- Any OpenFcn callback parameter is evaluated.
- If there is no OpenFcn callback, and a mask is defined, the mask parameter dialog box opens.
- Without an OpenFcn callback or a mask parameter, Simulink opens the object.
	- A referenced model opens in a new window.
	- A subsystem opens in a new tab in the same window.
	- For blocks, the parameters dialog box for the block opens.

To open a specific subsystem or block, you must load the model or library containing it. Otherwise Simulink returns an error.

You can override the default behavior by supplying a second input argument.

open system(sys, 'loadonly') loads the specified model or library without opening the Simulink Editor. This is equivalent to using [load\\_system](#page-2076-0).

open system(sbsys, 'window') opens the subsystem sbsys in a new Simulink Editor window. Before opening a specific subsystem or block, load the model or library containing it. Otherwise Simulink returns an error.

open\_system(sbsys,'tab') opens the subsystem in a new Simulink Editor tab in the same window. Before opening a specific subsystem or block, load the model or library containing it. Otherwise Simulink returns an error.

open system(blk, 'mask') opens the mask dialog box of the block or subsystem specified by blk. Load the model or library containing blk before opening it.

open\_system(blk,'force') looks under the mask of a masked block or subsystem. It opens the dialog box of the block under the mask or opens a masked subsystems in a new Simulink Editor tab. This is equivalent to the **Look Under Mask** menu item. Before opening a specific subsystem or block, load the model or library containing it. Otherwise Simulink returns an error.

open system(blk, 'parameter') opens the block parameter dialog box.

open\_system(blk,'OpenFcn') runs the block callback OpenFcn.

### **Examples**

#### **Open a Model**

Open the f14 model.

open\_system('f14')

#### **Load a Model Without Opening it**

Load the f14 model.

open\_system('f14','loadonly')

#### **Open a Subsystem**

Open the Controller subsystem of the f14 model.

load system('f14') open\_system('f14/Controller')

#### **Open a Subsystem in New Tab in Existing Window**

Open the f14 model and open the Controller subsystem in a new tab.

```
f14
open_system('f14/Controller','tab')
```
#### **Open a Subsystem in a Separate Window**

Open a subsystem in its own Simulink Editor window.

open\_system('f14') open\_system('f14/Controller','window')

#### **Open a Referenced Model**

Open the model sldemo mdlref counter, which is referenced by the CounterA Model block in sldemo\_mdlref\_basic.

```
open_system('sldemo_mdlref_basic')
open_system('sldemo_mdlref_basic/CounterA')
```
The referenced model opens in its own Simulink Editor window as a top model. To open the referenced model in the context of a model hierarchy, use the [open](#page-2244-0) function with a Simulink.BlockPath object.

#### **Open Block Dialog Box**

Open the block parameters dialog box for the first Gain block in the Controller subsystem.

```
load system('f14')
open_system('f14/Controller/Gain')
```
### **Run Block Open Callback Function**

Define an OpenFcn callback for a block and execute the block callback.

```
f14
set param('f14/Pilot','OpenFcn','disp(''Hello World!'')')
open_system('f14/Pilot','OpenFcn')
```
The words Hello World appear on the MATLAB Command Prompt.

#### **Open Masked Subsystem**

Open the contents of the masked subsystem Vehicle in the model sf\_car.

```
open_system('sf_car')
open_system('sf_car/Vehicle', 'force')
```
#### **Open Multiple Systems with One Command**

Create a cell array of two model names, f14 and vdp. Open both models using open\_system with the cell array name.

```
models = {'f14', 'vdp'}open_system(models)
```
### **Input Arguments**

**obj — Model, referenced model, library, subsystem, or block path** character vector

Model, referenced model, library, subsystem, or block path, specified as a character vector. If the model is not on the MATLAB path, specify the full path to the model file. Specify the block or subsystem using its full name, e.g., f14/Controller/Gain, on an opened or loaded model. On UNIX systems, the fully qualified path name of a model can start with a tilde  $(\sim)$ , signifying your home directory.

Data Types: char

### **sys — Model or library path**

character vector

The full name or path of a model or library, specified as a character vector.

Data Types: char

#### **sbsys — Subsystem path**

character vector

The full name or path of a subsystem in an open or loaded model, specified as a character vector.

Data Types: char

### **blk — Block or subsystem path**

character vector

The full name or path of a block or subsystem in an open or loaded model, specified as a character vector.

Data Types: char

### **Tips**

To open a referenced model in the context of a model hierarchy, use the [open](#page-2244-0) function with a Simulink.BlockPath object.

### **See Also**

[Simulink.BlockPath.open](#page-2244-0) | [close\\_system](#page-1808-0) | [load\\_system](#page-2076-0) | [new\\_system](#page-2084-0) | [save\\_system](#page-2116-0)

### **Introduced before R2006a**

# **openDialog**

Open configuration parameters dialog

# **Syntax**

openDialog(*configObj*)

# **Arguments**

*configObj*

```
A configuration set (Simulink.ConfigSet) or configuration reference
(Simulink.ConfigSetRef)
```
# **Description**

openDialog opens a configuration parameters dialog box. If *configObj* is a configuration set, the dialog box displays the configuration set. If *configObj* is a configuration reference, the dialog box displays the referenced configuration set, or generates an error if the reference does not specify a valid configuration set. If the dialog box is already open, its window becomes selected.

# **Examples**

The following example opens a configuration parameters dialog box that shows the current parameters for the current model. The parameter values derive from the active configuration set or configuration reference (configuration object). The code is the same in either case; the only difference is which type of configuration object is currently active.

```
myConfigObj = getActiveConfigSet(gcs);
openDialog(myConfigObj);
```
## **See Also**

```
attachConfigSet | attachConfigSetCopy | closeDialog | detachConfigSet |
getActiveConfigSet | getConfigSet | getConfigSets | setActiveConfigSet
```
### **Topics**

"Manage Configuration Sets for a Model" "Share a Configuration with Multiple Models"

### **Introduced in R2006b**

# **parsim**

Simulate dynamic system multiple times in parallel or serial

# **Syntax**

```
simOut = parsing(in)simOut = parsim(in,'ShowSimulationManager','on')
simOut = parsing(in,Name,Value)
```
# **Description**

simOut = parsim(in) simulates a model using the inputs specified in the SimulationInput object, in. The parsim command uses an array of SimulationInput objects to run multiple simulations.

simOut = parsim(in,'ShowSimulationManager','on') simulates a model in parallel using the inputs specified in the SimulationInput object and opens the Simulation Manager UI. For more information, see [Simulation Manager](#page-2161-0).

 $sim0$ ut = parsim(in, Name, Value) simulates a model in parallel using the inputs specified in the SimulationInput object and the options specified as the Name,Value pair.

The parsim command uses the Parallel Computing Toolbox license to run the simulations in parallel. parsim runs the simulations in serial if a parallel pool cannot be created or if Parallel Computing Toolbox is not used.

# **Examples**

### **Using parsim with Rapid Accelerator**

Simulate the model, vdp, in rapid accelerator mode.

Load the model.

```
model = 'vdp';
load_system(model)
```
This step builds the Rapid Accelerator target

Simulink.BlockDiagram.buildRapidAcceleratorTarget(model);

Create a SimulationInput object and use setModelParameter method to set RapidAcceleratorUpToDateCheck to 'off'.

```
in = Simulink.SimulationInput(model);
in = in.setModelParameter('SimulationMode', 'rapid-accelerator');
in = in.setModelParameter('RapidAcceleratorUpToDateCheck', 'off');
```
Simulate the model.

 $out = parsing(in)$ 

#### **Simulate Model in Parallel with parsim**

Simulate the model, CSTR, in parallel by sweeping over a variable. An array of SimulationInput objects is used to perform the sweep.

Specify sweep values.

FeedTempSweep = 250:10:300;

Create an array of SimulationInput objects.

```
for i = length(FeedTempSweep):-1:1;
in(i) = Simulink.SimulationInput('CSTR');in(i) = in(i).setVariable('FeedTemp0',FeedTempSweep(i));
end
```
Simulate the model in parallel.

```
out = parsim(in, 'ShowProgress', 'on')
```

```
[08-Jan-2018 14:10:43] Checking for availability of parallel pool...
Starting parallel pool (parpool) using the 'local' profile ...
connected to 6 workers.
[08-Jan-2018 14:11:12] Loading Simulink on parallel workers...
[08-Jan-2018 14:11:40] Configuring simulation cache folder on parallel workers...
[08-Jan-2018 14:11:40] Loading model on parallel workers...
[08-Jan-2018 14:11:48] Running simulations...
[08-Jan-2018 14:12:04] Completed 1 of 6 simulation runs
[08-Jan-2018 14:12:04] Completed 2 of 6 simulation runs
[08-Jan-2018 14:12:04] Completed 3 of 6 simulation runs
[08-Jan-2018 14:12:08] Completed 4 of 6 simulation runs
[08-Jan-2018 14:12:09] Completed 5 of 6 simulation runs
[08-Jan-2018 14:12:09] Completed 6 of 6 simulation runs
[08-Jan-2018 14:12:09] Cleaning up parallel workers...
```
 $out =$ 

1x6 Simulink.SimulationOutput array

### **Input Arguments**

### **in — Simulink.SimulationInput object used to simulate the model**

object, array

A Simulink.SimulationInput object or an array of Simulink.SimulationInput objects that is used to specify changes to the model for a simulation.

Example:  $in = Simulink.SimulationInput('vdp')$ 

#### **Name-Value Pair Arguments**

**Note** All parameters passed to parsim command are unrelated to the parameters that are used with the sim command. To pass to the parsim command, use the list of following input arguments

Specify optional comma-separated pairs of Name, Value arguments. Name is the argument name and Value is the corresponding value. Name and Value must appear inside single quotes (' '). You can specify several name and value pair arguments in any order as Name1, Value1, ..., NameN, ValueN.

Example: 'ShowProgress', 'on'

#### **AttachedFiles — Files to attach to parallel pool**

cell array

Specified as a cell array of additional files to attach to the parallel pool.

#### **ShowProgress — Show the progress of the simulations**

'on'(default) | 'off'

Set to 'on', to see the progress of the simulations in the command window. The progress is hidden when set to 'off'.

**Note** When the progress is shown, a message 'Cleaning up parallel workers..' may be displayed before the completion of the last few simulations. This message does not depend on the completion of the simulations. Simulations complete when the outputs are fetched from the future. For more information, see [Simulink.Simulation.Future](#page-3389-0).

### **RunInBackground — Run simulations in background**

'off' (default) | 'on'

Set to 'on' to run simulations asynchronously, keeping the MATLAB command prompt available for use.

**SetupFcn — Function handle to run once per worker**

function handle

Specify a function handle to 'SetupFcn' to run once per worker before the start of the simulations.

Example: 'SetupFcn',@()currentProject('Modelex/Model\_example.prj')

**Note** When buildRapidAcceleratorTarget is used in the SetupFcn and the model has external inputs specified, either set 'LoadExternalInput' to 'off' or ensure that the specified external input is available on the workers to prevent compilation error.

**CleanupFcn — Function handle to run once per worker after running simulations** function handle

Specify a function handle to 'CleanupFcn' to run once per worker after the simulations are completed.

### **ManageDependencies — Manage model dependencies**

'on' (default) | 'off'

When ManageDependencies is set to on, model dependencies are automatically sent to the parallel workers if required. If ManageDependencies is set to off, explicitly attach model dependencies to the parallel pool.

### **UseFastRestart — Use fast restart**

'off' (default) | 'on'

When UseFastRestart is set to on, simulations run on the workers using fast restart.

When performing a parameter sweep varying properties of a Simscape component (e.g. mass and inertia of a Solid block in Simscape Multibody), specify the Simscape block parameter as run-time configurable. For more information, see "About Simscape Run-Time Parameters" (Simscape).

**Note** When using parsim, use the UseFastRestart option and not the FastRestart option. See "Get Started with Fast Restart" for more information.

# **TransferBaseWorkspaceVariables — Transfer variables to the parallel workers**

'off' (default) | 'on'

When TransferBaseWorkspaceVariables is set to on, variables used in the model and everything defined in the base workspace are transferred to the parallel workers.

### **ShowSimulationManager — Starts the Simulation Manager app**

'off' (default) | 'on'

When 'ShowSimulationManager' is set to 'on', you can use the Simulation Manager App to monitor simulations.

### **StopOnError — Stop simulations on errors**

'off' (default) | 'on'

Setting 'StopOnError' to 'on' stops the execution of simulations if an error is encountered.

### **Output Arguments**

## **simOut — Simulation object containing logged simulation results**

object

Array of Simulink.SimulationOutput objects that contains all of the logged simulation results. The size of the array is equal to the size of the array of Simulink. SimulationInput objects.

All simulation outputs (logged time, states, and signals) are returned in a single Simulink.SimulationOutput object. You define the model time, states, and output that is logged using the **Data Import/Export** pane of the Model Configuration Parameters dialog box. You can log signals using blocks such as the To Workspace and Scope blocks. The **Signal & Scope Manager** can directly log signals.

# **Extended Capabilities**

### **Automatic Parallel Support**

Accelerate code by automatically running computation in parallel using Parallel Computing Toolbox™.

If you have Parallel Computing Toolbox installed, then when you use parsim, MATLAB automatically opens a parallel pool of workers on your local machine. MATLAB runs the simulations across the available workers. Control parallel behavior with the parallel preferences, including scaling up to a cluster.

For details, see "Run Multiple Simulations".

### **See Also**

[ExternalInput](#page-3372-0) | [Simulation Manager](#page-2161-0) | [Simulink.Simulation.Future](#page-3389-0) | [Simulink.SimulationInput](#page-3358-0) | [applyToModel](#page-3362-0) | [cancel](#page-3392-0) | [fetchNext](#page-3394-0) | [fetchOutputs](#page-3397-0) | [setBlockParameter](#page-3378-0) | [setInitialState](#page-3380-0) | [setModelParameter](#page-3381-0) | [setPostSimFcn](#page-3374-0) | [setPreSimFcn](#page-3376-0) | [setVariable](#page-3383-0) | [validate](#page-3386-0) | [wait](#page-3399-0)

### **Topics**

["Rapid Accelerator Simulations Using Parsim" on page 14-636](#page-4995-0)

["Parallel Simulations Using Parsim: Test-Case Sweep" on page 14-624](#page-4983-0)

["Parallel Simulations Using Parsim: Parameter Sweep in Normal Mode" on page 14-628](#page-4987-0)

["Parallel Simulations Using Parsim: Parameter Sweep in Rapid Accelerator Mode" on page 14-632](#page-4991-0)

"Run Multiple Simulations"

"Run Parallel Simulations Using parsim"

"Run Parallel Simulations"

### **Introduced in R2017a**

# **performanceadvisor**

Open Performance Advisor

# **Syntax**

performanceadvisor(model)

# **Description**

performanceadvisor(model) opens the Performance Advisor on the model or subsystem specified by model. If the specified model or subsystem is not open, this command opens it.

## **Input Arguments**

### **model**

A character vector specifying the name or handle to the model or subsystem.

### **Examples**

### **Open Performance Advisor**

Open Performance Advisor on the vdp example model.

```
performanceadvisor('vdp')
```
Performance Advisor opens the vdp model and opens Performance Advisor on the model.

# **Alternatives**

In the Simulink Editor, in the **Debug** tab, click **Performance Advisor**.

### **See Also**

**Topics** "Improve Simulation Performance Using Performance Advisor" "Perform a Quick Scan Diagnosis" "Improve vdp Model Performance"

### **Introduced in R2013a**

# **rehashUnitDBs**

Refresh unit database files on MATLAB path

### **Syntax**

rehashUnitDBs

## **Description**

rehashUnitDBs refreshes unit database files on the MATLAB path. To load a custom unit database, use this function in conjunction with the createCustomDBFromExcel function.

The rehashUnitDBs function:

- Clears all previously loaded custom units in memory.
- Resets the set of supported units to the built-in set of units.
- Looks for database files with the extension .slunitdb.mldtax on the MATLAB path and loads those databases.
- Issues warnings if units with the same names are loaded. If units have several definitions with the same name in different databases, by default the function tries to use the definition in a built-in units databases. If the unit is not defined in a built-in database, the function uses the definition in the database highest on the MATLAB path.

To see the supported spreadsheet format, see "Custom Units Spreadsheet Format".

### **Examples**

### **Create Custom Units Database File from Excel Spreadsheet**

Create a custom units database file from custom Excel spreadsheet file, unitsDB.xlsx.

Create a Excel spreadsheet containing these columns and data in any order:

- **name**, containing ounce\_force
- **symbol**, containing ozf
- **asciiSymbol**, containing ozf
- **displayName**, containing {\rm{}oz {force}}
- **definitionExpression**, containing oz\*gn
- **conversionFactor**, containing 1
- **conversionOffset**, containing 0
- **physicalQuantity**, containing force

Enter your custom unit specifications.

Save the database file, for example unitsDB.xlsx .

Create the database.

createCustomDBFromExcel('unitsDB.xlsx')

The function creates unitsDB.slunitdb.mldatx in the current folder.

Add the current folder to the MATLAB path.

addpath C:\work\custom\_units

Load the new units database into memory.

rehashUnitDBs

### **See Also**

[Unit Conversion](#page-1655-0) | [Unit System Configuration](#page-1653-0) | [createCustomDBFromExcel](#page-1910-0)

### **Topics**

"Working with Custom Unit Databases" "Unit Specification in Simulink Models" "Displaying Units" "Unit Consistency Checking and Propagation" "Converting Units"

### **Introduced in R2020a**

# **reload**

(Not recommended) Reload project

**Note** simulinkproject is not recommended. Use currentProject or openProject instead. For more information, see "Compatibility Considerations".

# **Syntax**

reload(proj)

## **Description**

reload(proj) reloads the project. Use reload when you want to run the project startup shortcuts.

### **Examples**

### **Reload Project**

Open the airframe project and create a project object.

```
sldemo_slproject_airframe;
proj = simulinkproject;
```
When you want to run the startup shortcuts again, reload the project.

reload(proj)

## **Input Arguments**

### **proj — Project**

project object

Project, specified as a project object already created with [simulinkproject](#page-2168-0) to manipulate a project at the command line.

## **Compatibility Considerations**

### **Simulink project API is not recommended**

*Not recommended starting in R2019a*

Starting in R2019a, instead of [simulinkproject](#page-2168-0) and related functions, use the currentProject or openProject functions in MATLAB. The Simulink project API will continue to be supported, but, after R2019a, new features might be available only if you use the new MATLAB project API. There are no plans to remove the Simulink project API at this time.

The new MATLAB project API is part of the R2019a functionality enabling you to use projects in MATLAB, with or without Simulink. You can now share projects with users who do not have Simulink.

# **See Also**

**Functions** [isLoaded](#page-2058-0) | [simulinkproject](#page-2168-0)

**Introduced in R2013a**

# **removeCategory**

(Not recommended) Remove project category of labels

**Note** simulinkproject is not recommended. Use currentProject or openProject instead. For more information, see ["Compatibility Considerations".](#page-2107-0)

### **Syntax**

```
removeCategory(proj,categoryName)
```
### **Description**

removeCategory(proj, categoryName) removes a category of labels, categoryName, from the project specified by proj.

### **Examples**

### **Remove Category**

Open the airframe project and create a project object.

```
sldemo_slproject_airframe;
proj =simulinkproject;
```
Create a new category of labels.

createCategory(proj,'Engineers','char');

Remove the new category of labels.

removeCategory(proj,'Engineers');

A message appears warning you that you cannot undo the operation. Click **Continue**. You can configure warnings in the Preferences in the Project Tool.

### **Input Arguments**

### **proj — Project**

project object

Project, specified as a project object. Use [simulinkproject](#page-2168-0) to create a project object to manipulate a project at the command line.

#### **categoryName — Name of category**

character vector

Name of the category to remove, which exists in the project, specified as a character vector.

# <span id="page-2107-0"></span>**Compatibility Considerations**

### **Simulink project API is not recommended**

*Not recommended starting in R2019a*

Starting in R2019a, instead of [simulinkproject](#page-2168-0) and related functions, use the currentProject or openProject functions in MATLAB. The Simulink project API will continue to be supported, but, after R2019a, new features might be available only if you use the new MATLAB project API. There are no plans to remove the Simulink project API at this time.

The new MATLAB project API is part of the R2019a functionality enabling you to use projects in MATLAB, with or without Simulink. You can now share projects with users who do not have Simulink.

### **See Also**

**Functions** [createCategory](#page-1932-0) | [findCategory](#page-1972-0) | [simulinkproject](#page-2168-0)

**Introduced in R2013a**

# **removeFile**

(Not recommended) Remove file from project

**Note** simulinkproject is not recommended. Use currentProject or openProject instead. For more information, see ["Compatibility Considerations".](#page-2109-0)

### **Syntax**

removeFile(proj,file)

### **Description**

removeFile(proj,file) removes a file from the project proj.

### **Examples**

### **Remove File from Project**

Open the airframe project and create a project object.

```
sldemo slproject airframe;
proj = simulinkproject;
```
Remove a file.

removeFile(proj,'models/AnalogControl.slx')

Add the file back to the project.

addFile(proj,'models/AnalogControl.slx')

### **Input Arguments**

#### **proj — Project** project object

Project, specified as a project object. Use [simulinkproject](#page-2168-0) to create a project object to manipulate a project at the command line.

#### **file — Path of file** character vector | file object

Path of the file to remove relative to the project root folder, including the file extension, specified as a character vector or a file object returned by [findFile](#page-1974-0). The file must be in the project.

Example: 'models/myModelName.slx'

# <span id="page-2109-0"></span>**Compatibility Considerations**

### **Simulink project API is not recommended**

*Not recommended starting in R2019a*

Starting in R2019a, instead of [simulinkproject](#page-2168-0) and related functions, use the currentProject or openProject functions in MATLAB. The Simulink project API will continue to be supported, but, after R2019a, new features might be available only if you use the new MATLAB project API. There are no plans to remove the Simulink project API at this time.

The new MATLAB project API is part of the R2019a functionality enabling you to use projects in MATLAB, with or without Simulink. You can now share projects with users who do not have Simulink.

### **See Also**

**Functions** [addFile](#page-1776-0) | [findFile](#page-1974-0) | [simulinkproject](#page-2168-0)

**Introduced in R2013a**

# **removeLabel**

(Not recommended) Remove label from project

```
Note simulinkproject is not recommended. Use currentProject or openProject instead. For
more information, see "Compatibility Considerations".
```
### **Syntax**

```
removeLabel(category,labelName)
removeLabel(file,categoryName,labelName)
removeLabel(file,labelDefinition)
```
# **Description**

removeLabel(category, labelName) removes the label from the specified category of labels in the currently loaded project.

removeLabel(file, categoryName, labelName) removes the specified label in the category categoryName from the file. Use this syntax to specify category and label by name.

removeLabel(file,labelDefinition) removes the specified label labelDefinition from the file. Before you can remove the label, you need to get the label from the file.Label property or by using [findLabel](#page-1976-0).

# **Examples**

### **Remove a Label**

Open the airframe project and create a project object.

```
sldemo_slproject_airframe;
proj = simulinkproject;
```
Examine the first existing category.

```
cat = proj.Categorical)
```
 $cat =$ 

Category with properties:

```
 Name: 'Classification'
         DataType: 'none'
 LabelDefinitions: [1x8 slproject.LabelDefinition]
```
Define a new label in the category.

```
createLabel(cat,'Future');
```
Remove the new label.

<span id="page-2111-0"></span>removeLabel(cat,'Future');

### **Input Arguments**

#### **category — Category of labels**

category object

Category of labels, specified as a category object. Get a category object from the proj.Categories property or by using [findCategory](#page-1972-0).

#### **labelName — Name of label**

character vector

Name of the label to remove, specified as a character vector.

#### **file — File to detach label from**

file object

File to detach the label from, specified as a file object. You can get the file object by examining the project's Files property (proj.Files), or use [findFile](#page-1974-0) to find a file by name. The file must be within the root folder.

#### **categoryName — Name of category that contains label**

character vector

Name of the category that contains the label to remove, specified as a character vector.

### **labelDefinition — Label to detach**

label definition object

Name of the label to detach, specified as a label definition object returned by the file.Label property or [findLabel](#page-1976-0).

### **Compatibility Considerations**

#### **Simulink project API is not recommended**

*Not recommended starting in R2019a*

Starting in R2019a, instead of [simulinkproject](#page-2168-0) and related functions, use the currentProject or openProject functions in MATLAB. The Simulink project API will continue to be supported, but, after R2019a, new features might be available only if you use the new MATLAB project API. There are no plans to remove the Simulink project API at this time.

The new MATLAB project API is part of the R2019a functionality enabling you to use projects in MATLAB, with or without Simulink. You can now share projects with users who do not have Simulink.

### **See Also**

**Functions** [addLabel](#page-1786-0) | [createLabel](#page-1935-0) | [findCategory](#page-1972-0) | [findLabel](#page-1976-0) | [simulinkproject](#page-2168-0)

#### **Introduced in R2013a**

# **replace\_block**

Replace blocks in Simulink model

## **Syntax**

```
replBlks = replace block(sys, current, new)replBlks = replace_block(sys,Name,Value,new)
replBlks = replace_block( ___ ,'noprompt')
```
# **Description**

replBlks = replace  $block(sys, current, new)$  replaces the blocks current in the model sys with blocks of type new. You can use a block from a Simulink library or from another model as the replacement block.

Load the model sys before using this function. The function prompts you to select the blocks you want to replace from a list of blocks that match the current argument.

**Tip** Save the model before using this command.

replBlks = replace  $block(sys,Name,Value,new)$  replaces the blocks that match the block parameters specified by the Name,Value pair arguments. You can also use [find\\_system](#page-1983-0) Name, Value pairs to qualify the search for blocks to replace.

Specify optional comma-separated pairs of Name, Value arguments. Name is the argument name and Value is the corresponding value. Name must appear inside quotes. You can specify several name and value pair arguments in any order as Name1, Value1, ..., NameN, ValueN.

With the replace block function, you can use block parameter and value pairs. For a list of all the block parameters, see ["Common Block Properties" on page 6-12](#page-3791-0) and ["Block-Specific Parameters" on](#page-3806-0) [page 6-27](#page-3806-0).

To specify additional information about the search for blocks to replace, you use [find\\_system](#page-1983-0) Name,Value pairs before the block parameters. For example, you can use

'CaseSensitive','off' to make the search for blocks case insensitive or 'FollowLinks','on' to follow links into library links. See find system for that list of Name, Value pairs.

replBlks = replace\_block( \_\_\_ ,'noprompt') replaces the blocks without prompting you to select them from a dialog box.

## **Examples**

### **Replace Blocks in a Model**

Replace blocks in the 'vdp' model.

Load the model 'vdp'.

```
load_system('vdp');
```
Replace Gain blocks with Integrator blocks.

RepNames = replace\_block('vdp','Gain','Integrator');

A dialog box prompts you to select the blocks you want to replace.

With vdp/Mu selected in the dialog box, click **OK**.

Replace Scope blocks with To Workspace blocks.

RepNames = replace\_block('vdp','Scope','simulink/Sinks/To Workspace');

A dialog box prompts you to select the blocks you want to replace.

With vdp/Scope selected in the dialog box, click **OK**.

#### **Replace Blocks in a Subsystem Using Parameter Values**

Replace blocks in the Unlocked subsystem of the sldemo\_clutch model. Replace blocks whose Gain parameter is set to bv.

Load the model sldemo\_clutch.

load\_system('sldemo\_clutch');

In the 'Unlocked' subsystem, replace blocks whose Gain value is bv with Integrator blocks.

replace\_block('sldemo\_clutch/Unlocked','Gain','bv','Integrator');

A dialog box prompts you to select the blocks to replace.

With sldemo\_clutch/Unlocked/VehicleDamping selected in the dialog box, click **OK**.

#### **Replace Blocks Without Dialog Box**

Load the model f14.

load system( $'f14'$ )

Replace Gain blocks with Integrator blocks. The command returns the blocks it found to replace and replaces the blocks.

```
repl = replace_block('f14','Gain','Integrator','noprompt')
```

```
repl = 13x1 cell
     {'f14/Aircraft...' }
     {'f14/Aircraft...' }
     {'f14/Aircraft...' }
     {'f14/Aircraft...' }
     {'f14/Controller/Gain' }
     {'f14/Controller/Gain2'}
     {'f14/Controller/Gain3'}
```
 {'f14/Gain' } {'f14/Gain1' } {'f14/Gain2' } {'f14/Gain5' } {'f14/Nz pilot...' } {'f14/Nz pilot...' }

### Use find system Pairs with replace block

Select a block that is a library link. Follow the library links and replace Gain blocks with Integrator blocks within them.

replace\_block(gcb, 'FollowLinks', 'on', 'BlockType', 'Gain', 'Integrator', 'noprompt')

## **Input Arguments**

### **sys — Model or subsystem whose blocks to replace**

character vector

Name of model whose blocks to replace, specified as a character vector. If you specify a model, the command replaces all blocks that match in the model. If you specify a subsystem, the command replaces blocks in that subsystem and below.

Example: 'vdp', 'sldemo\_fuelsys/fuel\_rate\_control'

### **current — Type of block to replace**

BlockType value | MaskType value

Type of block to replace, specified as a BlockType or MaskType value. To find out the block type, select the block and, at the command prompt, enter:

get\_param(gcb,'BlockType')

For masked blocks, to find out the mask type, select the block and enter:

get\_param(gcb,'MaskType')

### **new — Block to replace current blocks**

BlockType value | MaskType value | library path | block path name from a model

Block to replace the current block, specified in one of these forms:

- BlockType value of the replacement block. Specifying this value uses a library block as the replacement block.
- MaskType value of the replacement block. Specifying this value uses a library block as the replacement block.
- Library path of the replacement block, for example, 'simulink/Sinks/To Workspace'. Hover over the block in the library to see the library path.
- Block path name of a block from a different model, for example, 'vdp/Mu'. Use this value to reuse an instance of a block from another model in your model.

# **Output Arguments**

### **replBlks — Blocks returned by the current argument**

cell array of character vectors

Blocks returned by the current argument, returned as a cell array of character vectors. The function returns the values regardless of whether you complete the replacement.

### **See Also**

[find\\_system](#page-1983-0) | [get\\_param](#page-2022-0)

### **Topics**

["Common Block Properties" on page 6-12](#page-3791-0) ["Block-Specific Parameters" on page 6-27](#page-3806-0)

### **Introduced before R2006a**

# <span id="page-2116-0"></span>**save\_system**

Save Simulink model

### **Syntax**

```
filename = save systemfilename = save system(sys)
filename = save system(sys,newsys)filename = save_system(sys,newsys,Name,Value)
```
### **Description**

filename = save system saves the current top-level model. If the model was not previously saved, save system creates a file in the current folder.

To save a subsystem, instead use Simulink.SubSystem.copyContentsToBlockDiagram to copy the subsystem contents to a new model. You can then save that model using save\_system. See [Simulink.SubSystem.copyContentsToBlockDiagram](#page-2691-0).

filename = save system(sys) saves the model sys. The model must be open or loaded.

filename  $=$  save system(sys,newsys) saves the model to a new file newsys. If you do not specify an extension, then save system uses the file format specified in your Simulink preferences.

filename  $=$  save system(sys,newsys,Name,Value) saves the system with additional options specified by one or more Name, Value pair arguments. To use Name, Value pairs without saving to a new file, use [] for newsys.

### **Examples**

### **Save Named Model**

Create a model.

```
new system('newmodel')
```
Save the model.

```
save_system('newmodel')
```
#### **Save Model with Another Name**

Open the model vdp. Save it to a model named myvdp in the current folder. Without a file extension, the function saves the model using the format specified in your Simulink preferences.

```
open_system('vdp')
save_system('vdp','myvdp')
```
After you save the model by another name, the model is no longer open under its original name. Open vdp again and save it as an .mdl file in the current folder.

```
open_system('vdp')
save_system('vdp','mynewvdp.mdl')
```
#### **Return Error If Name Exists**

Save a model with a new name and return an error if something with this name exists on the MATLAB path. In this case, save system displays an error because max is the name of a MATLAB function. The model is not saved.

```
open_system('vdp')
save_system('vdp','max','ErrorIfShadowed',true)
```

```
Error using save_system (line 38)
The model 'vdp' cannot be saved with the new name 'max', because this name is
shadowing another name on the MATLAB path or in the workspace. Choose another
name, or do not use the option 'ErrorIfShadowed'
```
#### **Save Model with Options**

Suppose that you have a model named mymodel. Open the model and save it to a model named newmodel. Also save the model workspace, break links to user-defined library blocks, and overwrite if the file has changed on disk,

```
open_system('mymodel')
save_system('mymodel','mynewmodel','SaveModelWorkspace', 
true,'BreakUserLinks',true,'OverwriteIfChangedOnDisk',true)
```
#### **Save Model to Same Name and Use Options**

Save the model mymodel, breaking links to user-defined library blocks in the model.

save\_system('mymodel',[],'BreakUserLinks',true)

### **Input Arguments**

#### **sys — Name of model to save**

character vector | cell array of character vectors | string array | handle | array of handles

Name of model to save, specified as a character, cell array of character vectors, string array, handle, or array of handles. Do not use a file extension.

#### **newsys — File to save to**

character vector | cell array of character vectors | string array | [ ]

File to save to, specified as a character vector, cell array of character vectors, string array, or, to use Name, Value pairs without changing the file name, []. You can specify a model name in the current folder or the full path name, with or without an extension.

With no an extension, save system saves to the file format specified in your Simulink preferences. Possible model extensions are .slx and .mdl. With the 'ExportToXML' option, use the extension .xml.

For information on rules for naming models, see "Model Names".

#### **Name-Value Pair Arguments**

Specify optional comma-separated pairs of Name, Value arguments. Name is the argument name and Value is the corresponding value. Name must appear inside quotes. You can specify several name and value pair arguments in any order as Name1, Value1, ..., NameN, ValueN.

Example:

```
save system('mymodel','newmodel','SaveModelWorkspace',true,'BreakUserLinks',t
rue, 'OverwriteIfChangedOnDisk', true)
```
#### **AllowPrompt — Allow dialog box prompts**

false (default) | true | 'on' | 'off'

Option to allow dialog box prompts, specified as true, false, 'on', or 'off'. By default, warnings and error messages appear at the command line.

#### **BreakAllLinks — Replace links to library blocks**

false (default) | true | 'on' | 'off'

Option to, in the saved file, replace links to library blocks with copies of the library blocks, specified as true, false, 'on', or 'off'. This option affects user-defined blocks and Simulink library blocks.

**Caution** The 'BreakAllLinks' option can result in compatibility issues when upgrading to newer versions of Simulink. For example:

- Any masks on top of library links to Simulink S-functions do not upgrade to the new version of the S-function.
- Any library links to masked subsystems in a Simulink library do not upgrade to the new subsystem behavior.
- Any broken links prevent the library forwarding mechanism from upgrading the link.

If you saved a model with broken links to built-in libraries, use the Upgrade Advisor to scan the model for out-of-date blocks. Then upgrade the Simulink blocks to their current versions.

#### **BreakUserLinks — Replace links to user-defined blocks**

false (default) | true | 'on' | 'off'

Option to, in the saved file, replace links to user-defined library blocks with copies of the library blocks, specified as true, false, 'on', or 'off'.

#### **BreakToolboxLinks — Replace links to built-in library block**

false (default) | true | 'on' | 'off'

Option to, in the saved file, replace links to built-in library blocks with copies of the library blocks, specified as true, false, 'on', or 'off'. This option affects Simulink library blocks and blocks from libraries supplied with MathWorks toolboxes or blocksets.

### **ErrorIfShadowed — Return an error if name exists**

false (default) | true | 'on' | 'off'

Option to return an error if the new name exists on the MATLAB path or workspace, specified as true, false, 'on', or 'off'.

#### **ExportToXML — Export model to XML format**

false (default) | true | 'on' | 'off'

Option to export the model to a file in a simple XML format, specified as true, false, 'on', or 'off'. Specify the full name of the file, including the .xml extension. The block diagram in memory does not change and no callbacks execute. Use this option without any other Name, Value pair arguments. This option warns and will be removed in a future release.

Example: save\_system('mymodel','exportfile.xml','ExportToXML',true)

#### **ExportToVersion — MATLAB release name to export to**

character vector | string scalar

MATLAB release name to export to, specified in either of these forms (not case sensitive). You can export to seven years of previous releases.

- Release name, for example, 'R2013B', 'R2016B'
- Release name, followed by an underscore and then the extension, for example, 'R2016A\_SLX', 'R2014A\_MDL'. If you do not specify an extension, you export to the file format specified in your Simulink preferences.

save system exports the system such that the specified Simulink version can load it. If the system contains functionality not supported by the specified Simulink version, the command removes the functionality in the exported file. It also replaces unsupported blocks with empty masked subsystem blocks colored yellow. As a result, the exported system might generate different results.

Alternatively, use [Simulink.exportToVersion](#page-2320-0) or, interactively, the Export to Previous Version dialog box.

#### **OverwriteIfChangedOnDisk — Overwrite file**

false (default) | true | 'on' | 'off'

Option to overwrite the file on disk even if it has been modified since the system was loaded, specified as true, false, 'on', or 'off'. By default, if the file changed on disk since the model was loaded, save system displays an error to prevent the changes on disk from being overwritten.

You can control whether save system displays an error if the file has changed on disk using a Simulink preference. In the **Model File** pane of the Simulink Preferences dialog box, under **Change Notification**, select **Saving the model**. This preference is on by default.

#### **SaveDirtyReferencedModels — Save referenced models with unsaved changes** false (default) | true | 'on' | 'off'

Option to save referenced models that contain unsaved changes while also saving the model, specified as true, false, 'on', or 'off'. By default, attempting to save a model that contains unsaved referenced models return an error.

#### **SaveModelWorkspace — Save model workspace**

false (default) | true | 'on' | 'off'

Option to save the contents of the model workspace, specified as true, false, 'on', or 'off'. The model workspace DataSource must be a MAT-file. If the data source is not a MAT-file, save system does not save the workspace. See "Specify Source for Data in Model Workspace".

### **Output Arguments**

### **filename — Name of saved file**

character vector | cell array of character vectors

Full name of saved file, returned as a character vector or a cell array of character vectors.

### **See Also**

[Simulink.exportToVersion](#page-2320-0) | [close\\_system](#page-1808-0) | [new\\_system](#page-2084-0) | [open\\_system](#page-2091-0)

**Topics** "Save the Model"

### **Introduced before R2006a**

# **Schedule Editor**

View and edit the schedule of model components (partitions)

# **Description**

The Schedule Editor is a scheduling tool that represents the components in the model known as partitions, the data connections between them, and the order of those partitions.

Partitions are the components of the model that execute independently as tasks. The data connections between the partitions show the flow of the data between those partitions. The scheduling of these partitions is based on the rates and the events in the model. This schedule is shown in the **Order** table in the Schedule Editor.

Using the Schedule Editor, you can:

- Create partitions and specify their order.
- Edit and analyze the schedule of the executable partitions without disturbing the structure of the model.
- Visualize how Simulink executes partitions.

Changes made in the Schedule Editor affect both, simulation and code generation.

### **Using the Schedule Editor**

The Schedule Editor consists of two parts representing two different views of partitions in the model:

• A graph that shows the partitions and the data connections between them.

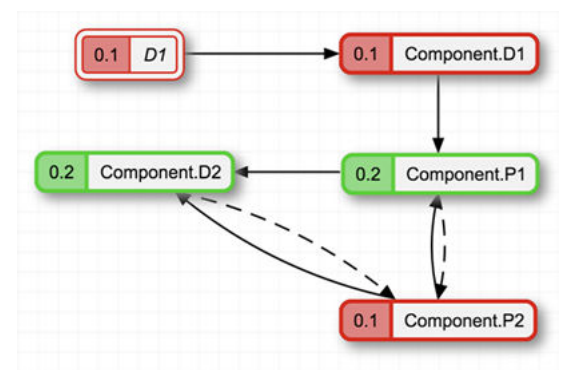

• A table that shows the order in which the partitions execute.

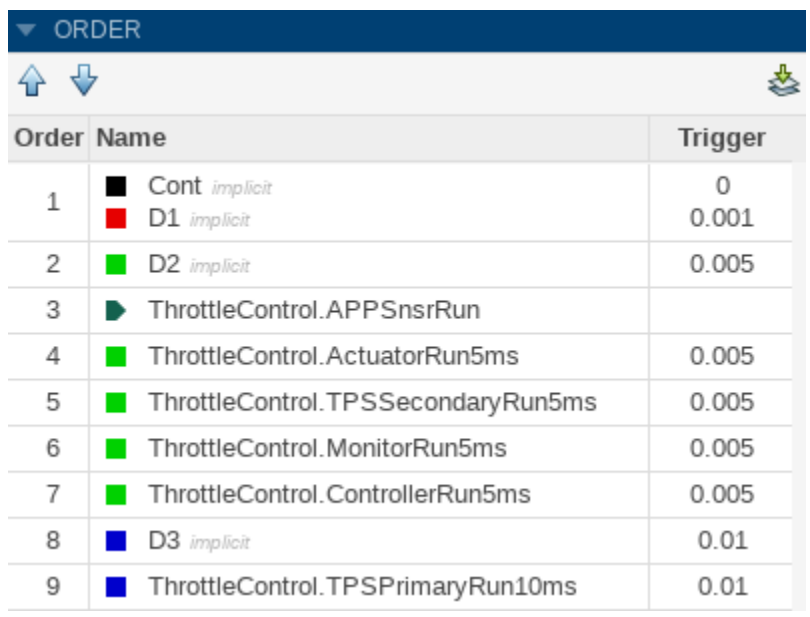

Changing one of the views impacts the other.

To use the Schedule Editor, select **View** > **Schedule Editor**. If the model is already partitioned, you

can open the Schedule Editor by clicking the  $\Box$  badge, which appears above the blocks. To see the default partitions present in the model in the Schedule Editor, update the diagram by clicking the

icon on the toolstrip or by selecting **Ctrl+D**. As you create partitions in the model and update the diagram, partitions appear in the Schedule Editor.

To check how the partitions map to the model, right-click the partitions and select **Show Source**. The Simulink model window appears with every block corresponding to the partition highlighted.

### **Order**

The **Order** shows the order in which the partitions execute. To change the order, you can drag and drop the partitions. You can also use the **Up** and **Down** arrows on the toolstrip. Partitions are sorted based on their rates. You can only reorder the partitions with the same rate. Clicking a partition in the **Order**, highlights the corresponding partition in the graph. On changing the order, the connections that are affected by this specified change get highlighted.

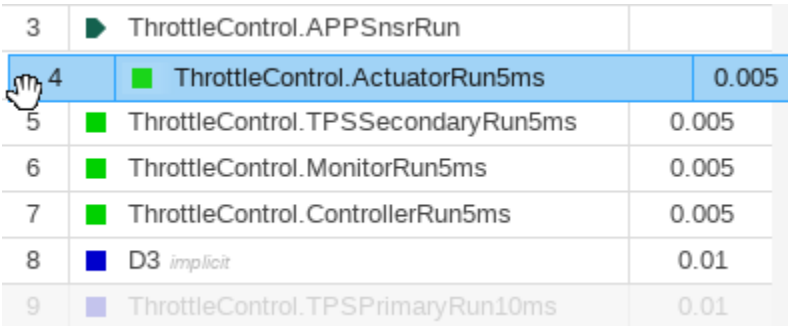

### **Connections**

Connections between the partitions show data dependencies. You can right-click the connections between the partitions to change the constraints on data connections. The different types of connections illustrate how the partitions behave with each other.

The types of connections are:

٠

• **Dependency** — Indicates that the source always runs before the destination. The dependency connection is a solid line.

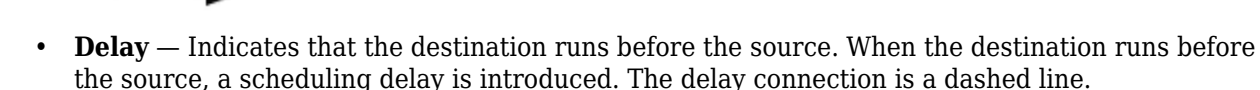

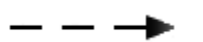

You can put these types of constraints on connections:

• **Allow Delay** — Inserts a delay when required. When you specify this constraint for a connection, Simulink inserts a delay for that connection only when necessary. The unlock icon on the connections signifies an allowed delay. When you select this constraint on a connection, Simulink prefers these connections to be turned into a delay if necessary over other connections.

This constraint is displayed as one of these options.

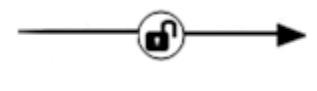

$$
--\textcolor{red}{\textcircled{\textbf{m}}}\textcolor{red}{-}\textcolor{red}{\blacktriangleright}
$$

• **Prevent Delay** — Prevents delay from being inserted in the connection. When you specify this constraint for a connection, Simulink ensures that the connection is a dependency. The lock icon on the connection indicates that the connection is locked as a dependency and is not changed to a delay.

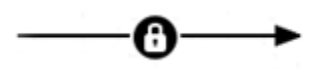

# **Open the Schedule Editor**

- Simulink: In the **Modeling** tab, expand the **Design** section and select **Schedule Editor** from **System Design**.
- Simulink model: Click the badge on the partitioned blocks.

# **Examples**

- "Schedule an Export-Function Model Using the Schedule Editor"
- "Schedule a Rate-Based Model Using the Schedule Editor"
# **Parameters**

#### **Manage Partitions**

#### **Partition Name — Name of the partitions**

character vector

Name of the partitions created. Double-click the name to edit and use the enter key to save the partition name.

#### **Sample Time — Sample time for partitions to execute**

discrete value | variable

Sample time at which the partitions execute. The sample time is a discrete value or a defined variable that contains a discrete value.

#### **Property Inspector**

### **Hit times — Times for aperiodic partitioned to execute**

vector

Times at which the aperiodic partitions execute, specified as a vector of discrete values.

#### **Connections — Data connections between partitions**

Auto (default) | Delay | Dependency | Prevent Delays | Allow Delays

Dependency between the partitions is shown as a solid line. A delay between the partitions is shown as a dashed line. The arrow tail and head denote the source and destination, respectively.

Specify constraints on the connections by right-clicking the lines and selecting the constraint type.

### **More About**

#### **Order**

By default, the **Order** table is expanded. **Order** shows the order of partition execution. Edit the order by dragging the partitions or using the **Up** and **Down** arrows on the toolstrip.

#### **Manage Partitions**

By default, the **Manage Partitions** panel is collapsed. Expand the panel to create partitions, edit names and/or sample times of the existing partitions, and remove existing partitions. Changes made in the **Manage Partitions** panel take effect after updating the diagram.

#### **Property Inspector**

The **Property Inspector** shows information about the selected partition. It shows the rate at which the partition executes and the connections on that partition. Enter the **Hit times** when you select an aperiodic partition in the **Property Inspector**.

#### **Arrange**

The **Arrange** button organizes the partition graph.

### **Layout**

By default, the **Order** panel and the **Property Inspector** panel are expanded. From the **Layout** dropdown, select the preferred panels to be expanded as per preference. Clearing the panels collapses them.

## **See Also**

"Create Partitions" | "Generate Code from a Partitioned Model"

### **Topics**

"Schedule an Export-Function Model Using the Schedule Editor" "Schedule a Rate-Based Model Using the Schedule Editor"

### **Introduced in R2019a**

# **set\_param**

Set system and block parameter values

## **Syntax**

set param(Object,ParameterName,Value,...ParameterNameN,ValueN)

## **Description**

set param(Object,ParameterName,Value,...ParameterNameN,ValueN) sets the parameter to the specified value on the specified model or block object.

When you set multiple parameters on the same model or block, use a single set param command with multiple pairs of ParameterName, Value arguments, rather than multiple set param commands. This technique is efficient because using a single call requires evaluating parameters only once. If any parameter names or values are invalid, then the function doesn't set any parameters.

Tips:

- If you make multiple calls to set\_param for the same block, then specifying the block using a numeric handle is more efficient than using the full block path. Use getSimulinkBlockHandle to get a block handle.
- If you use matlab -nodisplay to start a session, you cannot use set param to run your simulation. The -nodisplay mode does not support simulation using set param. Use the sim command instead.
- After you set parameters in the MATLAB workspace, to see the changes in a model, update the diagram.

set\_param(model,'SimulationCommand','Update')

For parameter names, see:

- ["Block-Specific Parameters" on page 6-27](#page-3806-0)
- • ["Common Block Properties" on page 6-12](#page-3791-0)

## **Examples**

### **Set Model Configuration Parameters for a Model**

Open vdp and set the Solver and StopTime parameters.

```
vdp
set param('vdp','Solver','ode15s','StopTime','3000')
```
#### **Set Model Configuration Parameters for Current Model**

Open a model and set the Solver and StopTime parameters. Use bdroot to get the current toplevel model.

```
vdp
set_param(bdroot,'Solver','ode15s','StopTime','3000')
```
#### **Set a Gain Block Parameter Value**

Open vdp and set a Gain parameter value in the Mu block.

```
vdp
set param('vdp/Mu','Gain','10')
```
#### **Set Position of Block**

Open vdp and set the position of the Fcn block.

```
vdp
set param('vdp/Fcn', 'Position', [50 100 110 120])
```
#### **Set Position of Block Using a Handle**

Set the position of the Fcn block in the vdp model.

Use getSimulinkBlockHandle to load the vdp model if necessary (by specifying true), and get a handle to the Fcn block. If you make multiple calls to set param for the same block, then using the block handle is more efficient than specifying the full block path as a character vector.

```
fcnblockhandle = getSimulinkBlockHandle('vdp/Fcn',true);
```
You can use the block handle in subsequent calls to get\_param or set\_param. If you examine the handle, you can see that it contains a double. Do not try to use the number of a handle alone (e.g., 5.007) because you usually need to specify many more digits than MATLAB displays. Instead, assign the handle to a variable and use that variable name to specify a block.

Use the block handle with set\_param to set the position.

```
set param(fcnblockhandle, 'Position', [50 100 110 120])
```
#### **Put Block Name on Top of Block**

Set the position of the Mu block name on top in the vdp model.

Open the vdp model. Type vdp at the command line.

Select the Mu block.

Set the name of the block on top.

set param(gcb,'NameLocation','top')

## **Input Arguments**

#### **Object — Name or handle of a model or block**

character vector | string scalar | handle

Handle or name of a model or block, specified as a numeric handle or a character vector. A numeric handle must be a scalar. You can also set parameters of lines and ports, but you must use numeric handles to specify them.

**Tip** If you make multiple calls to set param for the same block, then specifying a block using a numeric handle is more efficient than using the full block path with set\_param. Use getSimulinkBlockHandle to get a block handle. Do not try to use the number of a handle alone (e.g., 5.007) because you usually need to specify many more digits than MATLAB displays. Assign the handle to a variable and use that variable name to specify a block.

Example: 'vdp/Fcn'

#### **ParameterName — Model or block parameter name**

character vector | string scalar

Model or block parameter name, specified as a character vector or a string scalar. Some parameter names are case sensitive.

Example: 'Solver' Example: 'SimulationCommand' Example: 'Position' Example: 'NameLocation'

#### **Value — Value of the specified parameter**

any data type, depending on the parameter

Model or block parameter value, specified in the format determined by the parameter type. Some parameter values are case sensitive. Values are often character vectors, but they can also be numeric, arrays, and other types. Many block parameter values are specified as character vectors, but two exceptions are these parameters: Position, specified as a vector, and UserData, which can be any data type.

Example: 'right''left''top''bottom'

### **See Also**

[bdroot](#page-1802-0) | [gcb](#page-2015-0) | [gcs](#page-2020-0) | [getSimulinkBlockHandle](#page-2044-0) | [get\\_param](#page-2022-0) | [new\\_system](#page-2084-0) | [open\\_system](#page-2091-0)

#### **Topics**

"Associating User Data with Blocks" "Use MATLAB Commands to Change Workspace Data" "Run Simulations Programmatically" ["Block-Specific Parameters" on page 6-27](#page-3806-0) ["Common Block Properties" on page 6-12](#page-3791-0)

**Introduced before R2006a**

# **setActiveConfigSet**

Specify active configuration set or configuration reference for model

## **Syntax**

setActiveConfigSet(model, configObjName)

## **Description**

setActiveConfigSet(model, configObjName) activates the configuration set or configuration reference that is attached to model and is named configObjName. Before you activate a configuration, attach the configuration to the model by using [attachConfigSet](#page-1781-0).

### **Examples**

### **Activate Configuration Set**

Create a configuration set, attach it to a model, and activate it.

Open the model sldemo fuelsys.

sldemo\_fuelsys

Create a configuration set named Config1 and attach it to the model.

```
configObj = Simulink.ConfigSet;
set param(configObj,'Name','Config1')
attachConfigSet('sldemo_fuelsys',configObj)
```
Activate the Config1 configuration set.

setActiveConfigSet('sldemo\_fuelsys','Config1')

### **Input Arguments**

**model — Model for which to activate configuration**

character vector | string scalar

Name of model for which you want to activate a configuration set, specified as a character vector or string scalar. The model must be open.

Example: 'my\_model'

#### **configObjName — Name of configuration object**

character vector | string scalar

Name of the configuration object that you want to activate, specified as a character vector or string scalar.

```
Example: 'Configuration'
```
## **See Also**

[attachConfigSet](#page-1781-0) | [attachConfigSetCopy](#page-1783-0) | [getActiveConfigSet](#page-2028-0) | [getConfigSet](#page-2031-0)

### **Topics**

"Manage Configuration Sets for a Model"

"Share a Configuration with Multiple Models"

### **Introduced before R2006a**

# <span id="page-2132-0"></span>**sfix**

Create Simulink.NumericType object describing signed fixed-point data type

# **Syntax**

a = sfix(*WordLength*)

# **Description**

sfix(*WordLength*) returns a Simulink.NumericType object that describes a signed fixed-point number with the specified word length and unspecified scaling.

```
Note sfix is a legacy function. In new code, use fixdt instead. In existing code, replace
sfix(WordLength) with fixdt(1,WordLength).
```
## **Examples**

Define a 16-bit signed fixed-point data type.

```
a = \text{sfix}(16)a = NumericType with properties:
     DataTypeMode: 'Fixed-point: unspecified scaling'
       Signedness: 'Signed'
       WordLength: 16
          IsAlias: 0
        DataScope: 'Auto'
       HeaderFile: ''
      Description: ''
```
## **See Also**

[Simulink.NumericType](#page-3217-0) | [fixdt](#page-1992-0) | [float](#page-2012-0) | [sfrac](#page-2133-0) | [sint](#page-2699-0) | [ufix](#page-2787-0) | [ufrac](#page-2788-0) | [uint](#page-2789-0)

**Introduced before R2006a**

# <span id="page-2133-0"></span>**sfrac**

Create Simulink.NumericType object describing signed fractional data type

## **Syntax**

```
a = sfrac(WordLength)
a = sfrac(WordLength, GuardBits)
```
## **Description**

sfrac(*WordLength*) returns a Simulink.NumericType object that describes the data type of a signed fractional data type with a word size given by *WordLength*.

sfrac(*WordLength*, *GuardBits*) returns a Simulink.NumericType object that describes the data type of a signed fractional number. The total word size is given by *WordLength* with *GuardBits* bits located to the left of the binary point.

The most significant (leftmost) bit is the sign bit. The default binary point for this data type is assumed to lie immediately to the right of the sign bit. If guard bits are specified, they lie to the left of the binary point and to right of the sign bit. For example, the structure for an 8-bit signed fractional data type with 4 guard bits is:

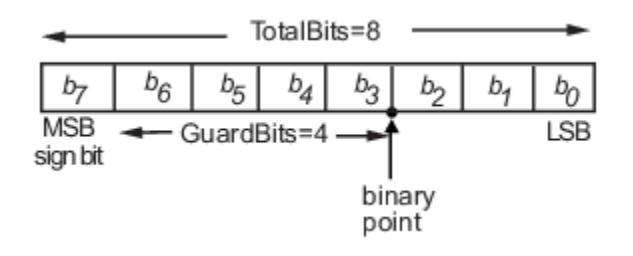

**Note** sfrac is a legacy function. In new code, use fixdt instead. In existing code, replace sfrac(WordLength,GuardBits) with fixdt(1,WordLength,(WordLength-1-GuardBits)) and sfrac(WordLength) with fixdt(1,WordLength,(WordLength-1)).

## **Examples**

Define an 8-bit signed fractional data type with 4 guard bits. Note that the range of this data type is  $-2^4 = -16$  to  $(1 - 2^{(1 - 8)})$ .  $2^4 = 15.875$ .

```
a = \text{sfrac}(8, 4)a = NumericType with properties:
       DataTypeMode: 'Fixed-point: binary point scaling'
         Signedness: 'Signed'
         WordLength: 8
     FractionLength: 3
```

```
 IsAlias: 0
 DataScope: 'Auto'
 HeaderFile: ''
 Description: ''
```
## **See Also**

[Simulink.NumericType](#page-3217-0) | [fixdt](#page-1992-0) | [float](#page-2012-0) | [sfix](#page-2132-0) | [sint](#page-2699-0) | [ufix](#page-2787-0) | [ufrac](#page-2788-0) | [uint](#page-2789-0)

**Introduced before R2006a**

# **showblockdatatypetable**

Display HTML page of Simulink block data type support

## **Syntax**

showblockdatatypetable

## **Description**

showblockdatatypetable displays an HTML page of the Simulink block data type support. This table that lists the data types that Simulink blocks support.

## **Examples**

### **Display Support of Simulink Block Data Types**

Display an HTML page of the Simulink block data type support.

showblockdatatypetable

## **Tips**

To open the Block Support Table using a block, double-click the [Block Support Table](#page-78-0) block in the block library or add it to a model and then double-click it.

### **See Also**

[Block Support Table](#page-78-0)

### **Topics**

"Data Types Supported by Simulink"

### **Introduced before R2006a**

# **showunitslist**

Show built-in units, physical quantities, and unit systems supported by Simulink

## **Syntax**

showunitslist

## **Description**

showunitslist opens a web browser that contains the list of built-in units, physical quantities, and unit systems supported by Simulink.

## **Examples**

### **Show Built-in Units, Physical Quantities, and Unit Systems**

Show built-in units, physical quantities, and unit systems supported by Simulink.

showunitslist

This function opens a web browser displaying the allowed units.

## **See Also**

**Topics** "Unit Specification in Simulink Models"

**Introduced in R2016a**

# **signalbuilder**

(Not recommended) Create and access Signal Builder blocks

**Note** The Signal Builder block is not recommended. Use the [Signal Editor](#page-1372-0) block instead.

## **Syntax**

```
[time,data] = signalbuilder(block)
[time,data,signames] = signalbuilder(block)
[time,data,signames,groupnames] = signalbuilder(block)
block = signalbuilder(path,'create',time,data)
block = signalbuilder(path,'create',time,data,signames,groupnames)
block = signalbuilder(path,'create',time,data,signames,groupnames,vis)
block = signalbuilder(path,'create',time,data,signames,groupnames,vis,pos)
block = signalbuilder(path,'create',time,data,signames,groupnames,vis,pos,{
openui openmodel})
block = signalbuilder(block, 'appendgroup', time, data, signames, groupnames)
signalbuilder(block,'appendgroup',ds)
signalbuilder(block,'appendgroup',[ds1 ...dsN])
signalbuilder(block, 'appendsignal', time, data, signames)
signalbuilder(block,'showsignal',signal,group)
signalbuilder(block,'hidesignal',signal, group)
[time,data] = signalbuilder(block,'get',signal,group)
ds = signalbuilder(block,'get',group)
[ds, …dsN] = signalbuilder(block,'get',group)
signalbuilder(block,'set',signal,group,time,data)
signalbuilder(block,'set',group,ds)
signalbuilder(block,'set',group,[ds1 ...dsN])
index = signalbuilder(block,'activegroup')
[index, activeGroupLabel] = signalbuilder(block,'activegroup')
signalbuilder(block,'activegroup',index)
signalbuilder(block,'annotategroup')
signalbuilder(block,'print',config,printArgs)
figh = signalbuilder(block,'print',config,'figure')
```
### **Description**

[time,data] = signalbuilder(block) returns the time and data of the Signal Builder block, block.

[time,data,signames] = signalbuilder(block) returns signal names, signames, and time and data.

[time,data,signames,groupnames] = signalbuilder(block) returns the signal names, signames, and group names, groupnames, and time and data.

block = signalbuilder(path,'create',time,data) creates a new Signal Builder block at path with specified time and data. Signal and group names are default.

block = signalbuilder(path,'create',time,data,signames,groupnames) creates a new Signal Builder block at path with specified time and data, signal names, and group names.

block = signalbuilder(path,'create',time,data,signames,groupnames,vis) creates a new Signal Builder block and sets the visible signals in each group based on the values of the matrix vis.

block = signalbuilder(path,'create',time,data,signames,groupnames,vis,pos) creates a new Signal Builder block and sets the block position to pos.

If you create signals that are smaller than the display range or do not start from 0, the Signal Builder block extrapolates the undefined signal data. It does so by holding the final value.

block = signalbuilder(path,'create',time,data,signames,groupnames,vis,pos,{ openui openmodel}) creates a new Signal Builder block and opens or invisibly loads the model and Signal Builder block window.

block = signalbuilder(block,'appendgroup',time,data,signames,groupnames) appends new groups (groupnames) containing signames to the Signal Builder block, block. The time and data arguments must have the same number of signals as the existing block.

signalbuilder(block,'appendgroup',ds) appends one dataset.

signalbuilder(block,'appendgroup',[ds1 ...dsN]) appends *N* datasets.

signalbuilder(block,'appendsignal',time,data,signames) appends new signals to all signal groups in the Signal Builder block, block. You can append either the same signals to all groups, or append different signals to different groups. Regardless of which signals you append, append the same number of signals to all the groups. Append signals to all the groups in the block; you cannot append signals to a subset of the groups. Correspondingly, provide time and data arguments for either one group (append the same information to all groups) or different time and data arguments for different groups.

signalbuilder(block,'showsignal',signal,group) makes signals that are hidden from the Signal Builder block visible. By default, signals in the current active group are visible when created.

signalbuilder(block,'hidesignal',signal, group) makes signals, signal, hidden from the Signal Builder block. By default, all signals are visible when created.

[time,data] = signalbuilder(block, 'get', signal, group) gets the time and data values for the specified signal(s) and group(s).

ds = signalbuilder(block,'get',group) gets one or more datasets for one requested Signal Builder group. r gets *N* datasets for *N* requested Signal Builder groups.

[ds, …dsN] = signalbuilder(block,'get',group) gets *N* datasets for *N* requested Signal Builder groups.

signalbuilder(block,'set',signal,group,time,data) sets the time and data values for the specified signal and group. Use empty values of time and data to remove groups and signals. To remove a signal group, you must also remove all the signals in that group in the same command.

signalbuilder(block,'set',group,ds) sets one dataset for the requested Signal Builder group. Specifying an empty dataset deletes the groups specified in group.

signalbuilder(block,'set',group,[ds1 ...dsN]) sets *N* datasets for *N* requested groups.

index = signalbuilder(block,'activegroup') gets the index of the active group.

[index, activeGroupLabel] = signalbuilder(block,'activegroup') gets the label value of the active group.

signalbuilder(block,'activegroup',index) sets the active group to indexed active group.

signalbuilder(block,'annotategroup') controls the display of the current group name on the mask of the Signal Builder block. 'annotategroup' takes one of these values:

- 'on' Shows the current group name
- 'off' Hides the current group name

signalbuilder(block,'print',config,printArgs) prints the currently active signal group or the signal group that config specifies. Use the config to customize the printed appearance of a signal group.

figh = signalbuilder(block,'print',config,'figure') prints the currently active signal group or the signal group that config specifies to a new hidden figure handle, figh.

### **Examples**

#### **Create Signal Builder Block**

Create a Signal Builder block in a new model editor window.

block = signalbuilder( $[]$ , 'create',  $[0 5]$ ,  $\{[2 2]$ ; $[0 2]\}$ );

Get Signal Builder data from this block.

```
[time, data, signames, groupnames] = signalbuilder(block)
time =
   2×1 cell array
     {1×2 double}
     {1×2 double}
data =
   2×1 cell array
     {1×2 double}
     {1×2 double}
```

```
signames =
  1×2 cell array
     {'Signal 1'} {'Signal 2'}
groupnames =
  1×1 cell array
     {'Group 1'}
```
The Signal Builder block contains two signals in one group. Alter the second signal in the group.

signalbuilder(block, 'set', 2, 1, [0 5], [2 0]);

To make this same change using the signal name and group name:

```
signalbuilder(block, 'set', 'Signal 2', 'Group 1', [0 5], [2 0])
```
#### **Create Signal Builder Block and Delete Group**

Create a Signal Builder block with two signal groups and delete one of the groups.

block = signalbuilder([], 'create', [0 2], {[0 1],[1 0]});

The Signal Builder block has two groups, each of which contains a signal.

To delete the second group, also delete its signal.

signalbuilder(block, 'set', 1, 2, [], [])

#### **Create Signal Builder Block with Two Groups**

Create a Signal Builder block with two groups, each of which contains three signals.

block = signalbuilder( $[]$ , 'create',  $[0 1]$ , ... {[0 0],[1 1];[1 0],[0 1];[1 1],[0 0]});

#### **Create Signal Builder Block and Append Signal Groups**

Create a Signal Builder block in a new model editor window.

block = signalbuilder([],'create',{[0 10],[0 20]},{[6 -6],...  $[2 5]$ ;

The Signal Builder block has two groups. Each group contains one signal.

Append a new signal group to the existing block.

```
block = signalbuilder(block,'appendgroup',[0 30],[10 -10]);
```
Append a new signal, sig3, to all groups.

```
signalbuilder(block,'appendsignal',[0 30],[0 10],'sig3');
```
#### **Create Signal Builder Block and Delete Signal Group**

Create a Signal Builder block in a new model editor window.

```
time = [0 1];data = \{ [0 \ 0], [1 \ 1], [1 \ 0], [0 \ 1], [1 \ 1], [0 \ 0] \};block = signalbuilder([], 'create', time, data);
```
The Signal Builder block has two groups. Each group contains three signals.

Delete the second group. To delete a signal group, also delete all the signals in the group.

signalbuilder(block, 'set',[1,2,3],'Group 2',[]);

#### **Create Signal Builder Block and Hide Signal**

Create a Signal Builder block in a new model editor window and hide signal.

block = signalbuilder([], 'create', [0 5], {[2 2];[0 2]});

The Signal Builder block has one group that contains two signals.

Hide the signal, Signal 1.

signalbuilder(block,'hidesignal','Signal 1', 'Group 1')

Signal 1 is no longer visible in the Signal Builder block.

Make Signal 1 visible again.

signalbuilder(block,'showsignal','Signal 1', 'Group 1')

#### **Create Two Signal Builder Blocks**

Create two Signal Builder blocks in new model editor windows.

block = signalbuilder([], 'create', [0 5], {[2 2];[0 2]}); block1 = signalbuilder('untitled/Signal Builder1', 'create', [1 2], {[1 2];[0 10]});

Get a dataset for group 1 of block.

ds=signalbuilder(block,'get',1);

Get a dataset for group 1 of block1.

ds1=signalbuilder(block1,'get',1);

Set the dataset for group 1 of block to ds1.

signalbuilder(block,'set',1,ds1);

Append the original dataset for group 1 of block (ds) to block.

signalbuilder(block, 'appendgroup',ds);

To create a third group in block, append ds1 to the end of the groups in block.

signalbuilder(block, 'appendgroup',ds1);

### **Input Arguments**

#### **block — Signal Builder block path or handle**

[] (default) | block handle | block name

Signal Builder block handle or name. If you specify [] for this argument, the block has the path 'untitled/Signal Builder'.

Example: 'untitled/Signal Builder'

Example: block handle  $=$  gcbh

Data Types: char | string

#### **time — Time**

row vector | column cell vector | row cell vector | cell matrix

Specify time format depending on the block configuration.

If data is a cell array and time is a vector, the time values are duplicated for each element of data. Each vector within time and data must be the same length and have at least two elements. If time is a cell array, all elements in a column must have the same initial and final value.

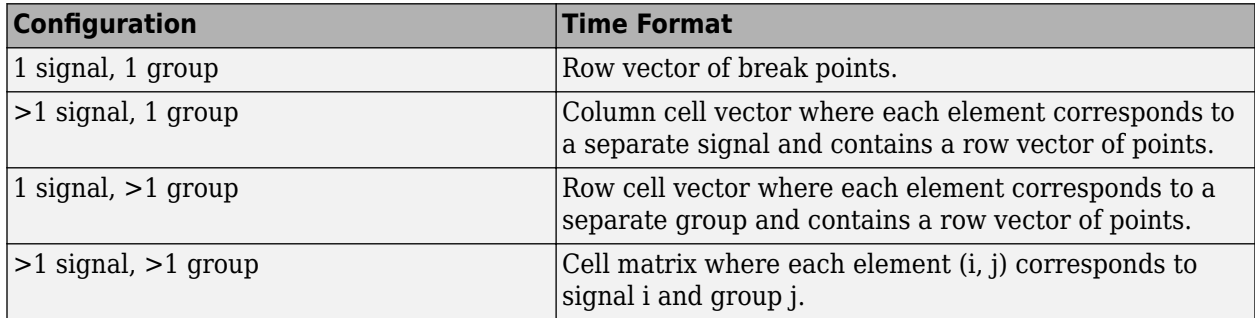

#### **Dependencies**

If signalbuilder is called for an existing block, the time argument must have the same number of signals as the existing block.

Data Types: double

#### **data — Data**

row vector | column cell vector | row cell vector | cell matrix

Specify data format depending on the block configuration.

If data is a cell array and time is a vector, the time values are duplicated for each element of data. Each vector within time and data must be the same length and have at least two elements. If time is a cell array, all elements in a column must have the same initial and final value.

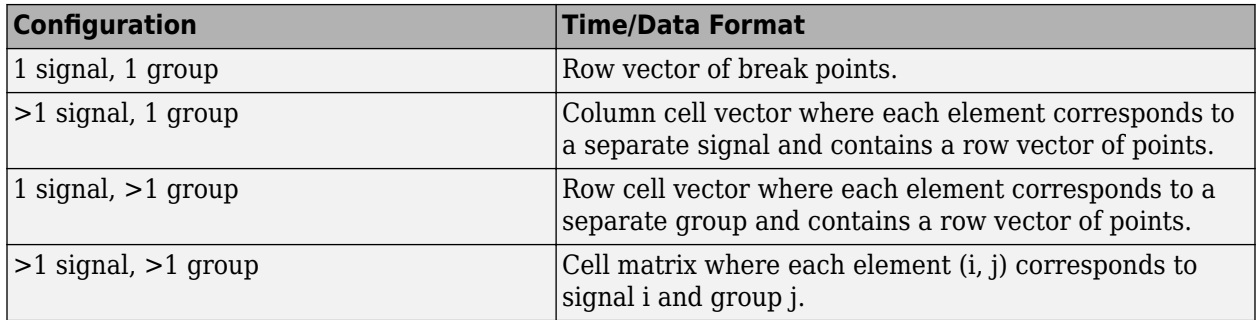

Data Types: double

#### **config — Configuration structure name**

structure name

Configuration structure containing instructions to display signal group information on the block mask. Set up the structure with one or more of these fields before you print.

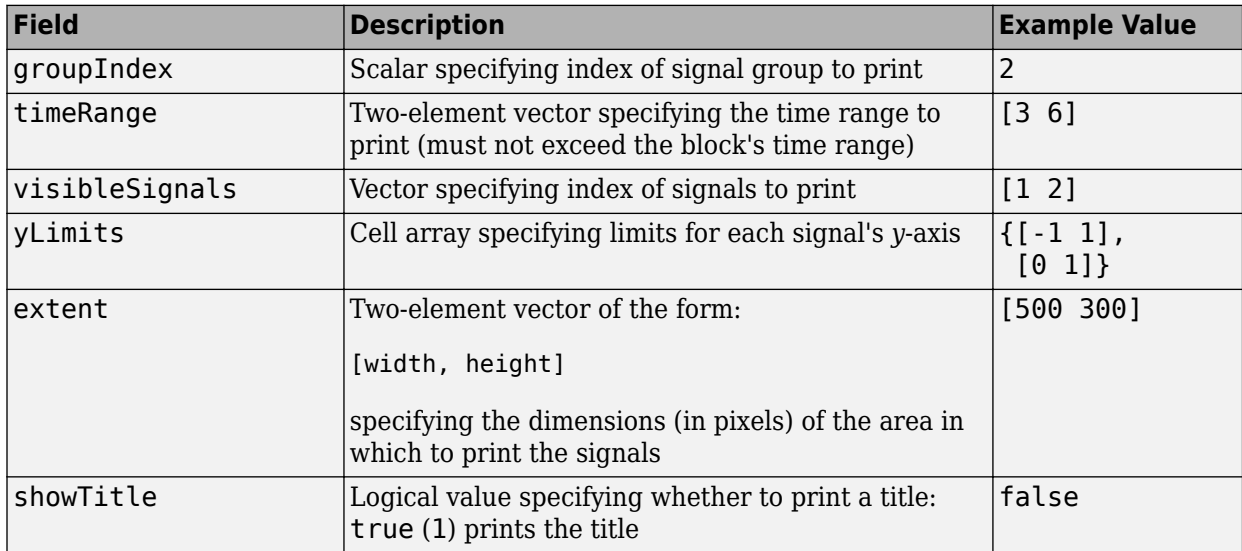

For example, to print just group 2 using a configuration structure, configstruct, set up the structure as follows. You do not need to specify any other fields.

#### configstruct.groupIndex=1

Example: configstruct

Data Types: char | string

### **'create' — Create directive**

'create'

#### Create new Signal Builder block.

Data Types: char | string

### **signames — Signal names**

Signal 1 (default)  $\vert$  '  $\vert$  { }  $\vert$  character vector  $\vert$  cell array of character vectors

Signal names, specified as ' ', {}, a character vector, or cell array of character vectors.

If you specify a value of ' ' or {}, the function uses existing signal names for the new groups.

Data Types: char | string

#### **groupnames — Signal group names**

Group 1 (default) | character vector | cell array of character vectors

Group names, specified as a character vector or cell array of character vectors.

Data Types: char | string

#### **path — Block path**

[] (default) | full block path

Block path, specified as full block path. To create a Signal Builder block in a new model, untitled, with the name Signal Builder, specify [].

Data Types: char | string

#### **vis — Signal visibility**

matrix

Signal visibility, specified as a matrix. The Signal Builder block displays signals in each group based on the values of the matrix vis. This matrix must be the same size as the cell array, data. You cannot create Signal Builder blocks in which all signals are invisible. For example, if you set the vis parameter for all signals to 0, the first signal is still visible.

Data Types: double

#### **pos — Block position in model**

[0 0] (default) | [*x y right bottom*]

Block position in model, specified as [*x y right bottom*].

Data Types: double

#### **openui — Open Signal Builder block dialog box**

 $0$  (default) | 1

Open Signal Builder block dialog upon creation by signalbuilder function, specified as 0 or 1.

Data Types: double

**openmodel — Open model**

1 (default)  $\vert 0 \vert$ 

Open model upon creation by signalbuilder function, specified as one of:

- $\cdot$  0 Load the model but do not open it.
- $\cdot$  1 Open the model.

Data Types: double

#### **'appendsignal' — Append signals**

'appendsignal' (default)

Append new signals to all signal groups in the Signal Builder block. You can append either the same signals to all groups, or append different signals to different groups. Regardless of which signals you append, append the same number of signals to all the groups. Append signals to all the groups in the block. You cannot append signals to a subset of the groups.

Data Types: char | string

#### **'appendgroup' — Append new signal group**

'appendgroup'

Append new signal groups whose number of time and signal elements are the same as existing signal groups in the Signal Builder block.

For the showsignal and hidesignal methods, if you do not specify a value for the group argument, signalbuilder applies the operation to all the signals and groups.

Data Types: char

```
'set' — Set values
'set'
```
Set values based on input arguments.

- time and data Return time and data values.
- ds Return Simulink.SimulationData.Dataset object(s).

Data Types: char

```
'get' — Get values
'get'
```
Get values based on output arguments.

- [time, data] Return time and data values.
- [ds, ...dsN] Return Simulink.SimulationData.Dataset object(s).

Data Types: char | string

```
'showsignal' — Make signal visible
```
'showsignal'

Make one or more signals visible in a signal group. If no group is specified, all the signals and groups are visible.

Data Types: char | string

#### **'hidesignal' — Hide signal**

'hidesignal'

Hide one or more signals in a signal group. If no group is specified, all the signals and groups are hidden.

Data Types: char

#### **ds — Dataset**

timeseries data elements | 1-D scalar data value at each time | nonempty data and/or time | empty values

#### Dataset of timeseries elements, specified as a Simulink. SimulationData.Dataset object.

Data Types: double

### **ds1 ...dsN — Multiple datasets**

vectors of timeseries data elements | vectors of 1-D scalar data value at each time | nonempty data and/or time

#### One or more datasets of timeseries elements, specified as Simulink.SimulationData.Dataset objects.

Example: [ds1 ds2 ds3]

Data Types: double

#### **signal — Signal**

signal name | scalar index | array of signal indices

#### Signal, specified as a signal name, scalar index, or array of signal indices.

Data Types: char | double | string

#### **group — Signal group** group name | scalar index | array of group indices

#### Signal group, specified as a group name, scalar index, or array of group indices.

Data Types: char | double | string

#### **index — Group index** active group index

#### Active signal group index.

Data Types: double

**'activegroup' — Get active group** 'activegroup'

#### Get currently active signal group.

Data Types: char | string

#### **'annotategroup' — Display active signal group name** 'on' (default) | 'off'

Display active signal group name on Signal Builder block mask:

- 'on' Display active signal group names on block mask.
- 'off' Do not display active signal group names on block mask.

Data Types: char | string

## **'print' — Print signal group**

'print'

### Print signal group.

Data Types: char | string

### **printArgs — Configure print options**

[] | print function arguments

Configure print options (see print).

### To print the entire contents of the Signal Builder block, specify [].

Data Types: char | string

**'figure' — Figure** 'figure'

### Create a figure containing contents of Signal Builder block.

Data Types: char | double | string

## **Output Arguments**

#### **time — Time**

row vector | column cell vector | row cell vector | cell matrix

Time for the Signal Builder block, returned as row vector, column cell vector, row cell vector, or cell matrix. For the Signal Builder block, time is the *x*-coordinate.

time returns in different formats depending on the block configuration.

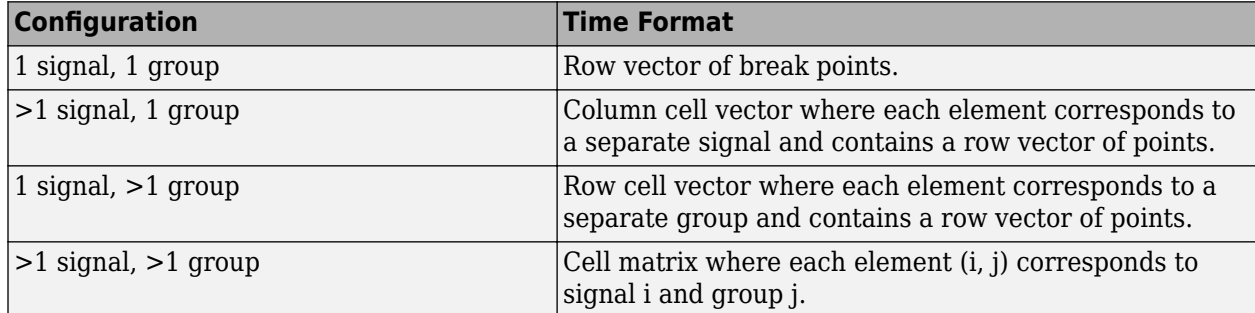

#### **data — Data**

row vector | column cell vector | row cell vector | cell matrix

Data of the Signal Builder block, returned as a one-dimensional array. For the Signal Builder block, time is the *y*-coordinate.

data takes different formats depending on the block configuration.

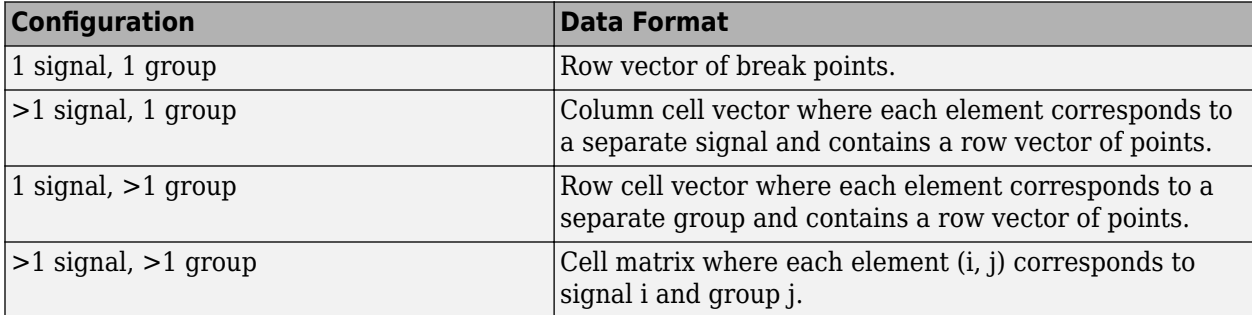

Datasets must have the same number of elements as the signals in a signal group. Dataset format limitations for the set, append, and appendgroup functions include:

• Elements must be MATLAB timeseries data.

Timeseries data and/or time cannot be empty.

- Timeseries data must be of type double.
- Timeseries data must be 1-D (scalar value at each time).

#### **signames — Signal names**

character vector | cell array of character vectors

Signal names, returned as a character vector or cell array of character vectors.

#### **block — Signal Builder block path or handle**

block handle

Signal Builder block path or handle, returned by block creation or append commands.

#### **ds — Dataset**

timeseries data elements | 1-D scalar data value at each time | nonempty data and/or time

Dataset of timeseries elements, returned as a Simulink.SimulationData.Dataset object.

#### **ds, …dsN — Multiple datasets**

vectors of timeseries data elements | vectors of 1-D scalar data value at each time | nonempty data and/or time

One or more datasets of timeseries elements, returned as Simulink.SimulationData.Dataset objects.

#### **index — Group index**

active group index

Active signal group index.

**activeGroupLabel — Active group label** index

Active group label, returned as an index.

#### **figh — Figure handle**

handle

Figure handle, returned when contents of Signal Builder block are printed to the hidden figure.

### **More About**

#### **Interpolating Missing Data Values**

When specifying a periodic signal such as a Sine Wave, the signalbuilder function uses linear Lagrangian interpolation to compute data values for time steps that occur between time steps for which the signalbuilder function supplies data. When specifying periodic signals, specify them as a time vector that is defined as multiples of sample time, for example:

### $t = 0.2*[0:49]'$ ;

### **See Also**

[Signal Builder](#page-1366-0) | [Signal Editor](#page-1372-0) | [Simulink.SimulationData.Dataset](#page-3316-0)

### **Topics**

"Load Data with Interchangeable Scenarios" "Signal Groups"

### **Introduced in R2007a**

# **signalEditor**

Start Signal Editor

## **Syntax**

signalEditor signalEditor(Name,Value)

## **Description**

signalEditor starts Signal Editor without an associated model.

signalEditor(Name,Value) starts signal Editor using additional options specified by one or more name-value pair arguments.

Specify optional comma-separated pairs of Name, Value arguments. Name is the argument name and Value is the corresponding value. Name must appear inside single quotes (' '). You can specify the name and value pair arguments in any order as Name1, Value1, ..., NameN, ValueN.

• Model - Model name, specified as a character array, for which Signal Editor is to start. You can specify one model per call to the signalEditor function.

**Note** Load the model before starting Signal Editor for it.

• DataSource - Data set name, specified as a character array, to be edited. You can specify one data set file per call to the signalEditor function.

**Note** You can start multiple sessions of Signal Editor for the same model. However, you can associate a data set file with only one Signal Editor at a time. A data set file cannot have multiple Signal Editor sessions associated with it.

## **Examples**

### **Start Signal Editor for a Model**

Start the Signal Editor for the model, slexAutotransRootInportsExample.

Load the slexAutotransRootInportsExample model, then start Signal Editor for it.

```
open_system('slexAutotransRootInportsExample')
signalEditor('Model', 'slexAutotransRootInportsExample');
```
### **Start Signal Editor to Edit a Data Set File**

Start Signal Editor to edit myFile.mat.

```
signalEditor('DataSource','myFile.mat');
```
#### **Start Signal Editor and Data Set File for a Model**

Load the slexAutotransRootInportsExample model, then start Signal Editor for the model, and edit myFile.mat.

```
open_system('slexAutotransRootInportsExample')
signalEditor('Model','slexAutotransRootInportsExample','DataSource','myFile.mat');
```
### **See Also**

**Topics** "Create and Edit Signal Data"

**Introduced in R2017b**

# **sim**

Simulate dynamic system

## **Syntax**

```
simOut = sim(model)simOut = sim(model,Name, Value)simOut = sim(model,ParameterStruct)
simOut = sim(model,ConfigSet)
simOut = sim(model,'ReturnWorkspaceOutputs','on')
simOut = sim(simIn)
```
## **Description**

simOut = sim(model) simulates the specified model using existing model configuration parameters, and returns the result as either a Simulink.SimulationOutput object (single-output format) or as a time vector compatible with Simulink version R2009a or earlier. See ["Backward-](#page-2157-0)[Compatible Syntax" on page 2-396.](#page-2157-0)

To return simulation results using the single-output format (simulation object), **Single simulation output** on the Data Import/Export pane of the Configuration Parameters dialog box is selected by default. This selection overrides the Dataset format used for signal logging.

To return simulation results using the backward-compatible format (time vector), see ["Backward-](#page-2157-0)[Compatible Syntax" on page 2-396](#page-2157-0)

 $simOut = sim(model,Name, Value)$  simulates the specified model using parameter name-value pairs.

 $sim0$ ut =  $sim(mode)$ , ParameterStruct) simulates the specified model using the parameter values specified in the structure ParameterStruct.

 $simOut = sim(model, ConfigSet)$  simulates the specified model using the configuration settings specified in the model configuration set ConfigSet.

simOut = sim(model, 'ReturnWorkspaceOutputs', 'on') simulates the specified model using existing model configuration parameters, and returns the result as a Simulink. SimulationOutput object (single-output format).

simOut = sim(simIn) simulates a model using the inputs specified in the SimulationInput object, simIn . The sim command is also used with an array of SimulationInput objects to run multiple simulations in a series. If simIn is an array of Simulink. SimulationInput objects, output is returned as an array of Simulink.SimulationOutput objects.

## **Examples**

### **Simulate Model with sim Command-Line Options in Structure**

Simulate the model, vdp, in Rapid Accelerator mode for an absolute tolerance of 1e-5 and save the states in xoutNew and the output in youtNew.

Specify parameters using a name-value pairs structure paramNameValStruct for the sim command:

```
paramNameValStruct.SimulationMode = 'rapid';
paramNameValStruct.AbsTol = '1e-5'<br>paramNameValStruct.SaveState = 'on';
paramNameValStruct.SaveState
paramNameValStruct.StateSaveName = 'xoutNew';
paramNameValStruct.SaveOutput = 'on';paramNameValStruct.OutputSaveName = 'youtNew';
simOut = sim('vdp',paramNameValStruct)### Building the rapid accelerator target for model: vdp
### Successfully built the rapid accelerator target for model: vdp
simOut = Simulink.SimulationOutput:
                  xoutNew: [65x2 double] 
                  youtNew: [65x2 double] 
      SimulationMetadata: [1x1 Simulink.SimulationMetadata] 
            ErrorMessage: [0x0 char]
```
#### **Simulate Model with sim Command-Line Options in Configuration Set**

Simulate the model, vdp, in Rapid Accelerator mode for an absolute tolerance of 1e-5 and save the states in xoutNew and the output in youtNew.

Specify parameters as name-value pairs in configuration set mdl\_cs for the sim command:

```
mdl = 'vdp';
load_system(mdl)
simMode = get_param(mdl, 'SimulationMode');
set_param(mdl, 'SimulationMode', 'rapid')
cs = getActiveConfigSet(mdl);
mdl cs = cs.copy;set_param(mdl_cs,'AbsTol','1e-5',...
          'SaveState','on','StateSaveName','xoutNew',...
          'SaveOutput','on','OutputSaveName','youtNew')
simOut = sim(mdl, mdl cs);
### Building the rapid accelerator target for model: vdp
### Successfully built the rapid accelerator target for model: vdp
set_param(mdl, 'SimulationMode', simMode)
```
#### **Simulate Model with Default Parameter Settings**

Simulate the model vdp using default model configuration parameters.

```
simOut = sim('vdp','ReturnWorkspaceOutputs','on')
```
#### **Input Arguments**

**model — Model to simulate** character vector

Name of model to simulate, specified as a character vector.

Example:  $simOut = sim('vdp')$ 

#### **ParameterStruct — Structure containing parameter settings**

structure

Structure with fields that are the names of the configuration parameters for the simulation. The corresponding values are the parameter values.

Example:  $simOut = sim('vdp', paramNameValStruct)$ 

#### **ConfigSet — Configuration set**

object

The set of configuration parameters for a model.

Example:  $simOut = sim('vdp',mdl cs)$ 

#### **simIn — SimulationInput object for a model**

object

SimulationInput object created by specifying the model name. For more information, see [Simulink.SimulationInput](#page-3358-0).

Example: simIn = Simulink.SimulationInput('vdp')

Use the SimulationInput object to specify Block Parameters, Model Parameters, Variables and External Inputs to a model to be simulated.

```
Example: simIn = simIn.setBlockParameter('CSTR/Feed Temperature', 'Value',
'300'); simIn = simIn.setModelParameter('StartTime', '1'); simIn =
simIn.setVariable('FeedTemp0', 320)
```
#### **Name-Value Pair Arguments**

Specify optional comma-separated pairs of Name, Value arguments. Name is the argument name and Value is the corresponding value. Name must appear inside quotes. You can specify several name and value pair arguments in any order as Name1, Value1, ..., NameN, ValueN.

Example: 'Solver','ode15s','TimeOut','30' specifies that the model is simulated using the ode15s solver with a maximum simulation time of 30 seconds.

The sim command accepts all simulation parameters as name-value pair arguments.

In addition, the sim command accepts the following parameters that are not available on the Configset and set\_param

#### **CaptureErrors — Save errors to SimulationMetadata object**

off (default) | on

By default, if an error occurs during simulation, the sim command stops and reports the error in the MATLAB Command Window. If you specify 'CaptureErrors','on', the sim command does not stop, but instead saves any errors to the ErrorDiagnostic structure within the SimulationMetadata object. The error message is saved in the ErrorMessage property of the SimulationOutput object.

This option is useful when running multiple simulations in a loop, so that one simulation error will not stop a script or function from continuing.

If you specify an array of input objects, the sim commands runs with CaptureErrors enabled. If an error occurs, the error messages are included in the Simulink. SimulationMetadata object for the simulation, as well as simulation data up to the point of the failure.

This option is not available for simulation in SIL and PIL modes.

Example: 'CaptureErrors','on'

#### **ConcurrencyResolvingToFileSuffix — Append suffix to model name**

character vector

(Rapid Accelerator mode only) Appends this suffix character vector to the filename of a model (before the file extension) if:

- The model contains a [To File](#page-1571-0) block.
- You call the sim command from parfor.

Example: 'ConcurrencyResolvingToFileSuffix','model'

#### **Debug — Run simulation in debug mode**

off (default) | on | cmds | cell array

Setting the value of 'Debug' argument to 'on'starts the simulation in debug mode (see "Debugger Graphical User Interface" for more information). The value of this option can be a cell array of commands to be sent to the debugger after it starts.

Example: 'Debug','on'

#### **LoggingFileName — Specify name of MAT-file to log data**

out.mat (default) | character vector

Use when you enable the LoggingToFile name-value pair for logging to persistent storage. Specify the destination MAT-file for data logging.

**Tip** Do not use a file name from one locale in a different locale.

Example: 'LoggingFileName','out.mat'

#### **LoggingToFile — Log simulation data to MAT-file**

off (default) | on

Store logged data that uses Dataset format to persistent storage (MAT-file).

Use this feature when logging large amounts of data that can cause memory issues. For details, see "Log Data to Persistent Storage".

**Tip** To avoid running out of memory when accessing stored data, you can use a reference to access the object stored in the MAT-file. Use a Simulink.SimulationData.DatasetRef object to access stored data by reference. Using this object loads signal logging and states data into the model workspace incrementally (signal by signal). Accessing data for other kinds of logging loads all of the data at once.

Example: 'LoggingToFile','on'

#### **RapidAcceleratorParameterSets — Pass run-time parameters directly to Rapid Accelerator simulations**

structure

(Rapid Accelerator mode only) Returns structure that contains run-time parameters for running Rapid Accelerator simulations in parfor.

Example: 'RapidAcceleratorParameterSets',parameterSet(idx)

#### **RapidAcceleratorUpToDateCheck — Perform up-to-date check before simulation** on (default) | off

(Rapid Accelerator mode only) Enables/disables up-to-date check. If you set this value to 'off', Simulink does not perform an up-to-date check. It skips the start/stop callbacks in blocks. If you call the sim command from parfor, set this value to 'off'.

When you set this option to 'off', changes that you make to block parameter values in the model (for example, by using block dialog boxes, by using the set\_param function, or by changing the values of MATLAB variables) do not affect the simulation. Instead, use

RapidAcceleratorParameterSets to pass new parameter values directly to the simulation.

Example: 'RapidAcceleratorUpToDateCheck','off'

#### **SrcWorkspace — Workspace in which to evaluate MATLAB expressions**

base (default) | current | parent

Specifies the workspace in which to evaluate MATLAB expressions defined in the model. Setting SrcWorkspace has no effect on a referenced model that executes in Accelerator mode. Setting SrcWorkspace to current within a parfor loop causes a transparency violation.

Example: 'SrcWorkspace','current'

#### **TimeOut — Maximum simulation run time**

positive scalar

Specify the time, in seconds, to allow the simulation to run. If you run your model for a period longer than the value of TimeOut, the software issues a warning and stops the simulation. TimeOut refers to the time spent for a simulation.

Example: 'TimeOut',60

#### **Trace — Enables simulation tracing facilities**

minstep | siminfo | compile

Enables simulation tracing facilities (specify one or more as a comma-separated list):

- 'minstep' specifies that simulation stops when the solution changes so abruptly that the variable-step solvers cannot take a step and satisfy the error tolerances.
- 'siminfo' provides a short summary of the simulation parameters in effect at the start of simulation.

By default, Simulink issues a warning message and continues the simulation.

Example: 'Trace','minstep','Trace','siminfo','Trace','compile'

## <span id="page-2157-0"></span>**Output Arguments**

#### **simOut — Simulation object containing logged simulation results** object

Simulink.SimulationOutput object that contains all of the logged simulation results.

All simulation outputs (logged time, states, and signals) are returned in a single Simulink.SimulationOutput object. You define the model time, states, and output that is logged using the **Data Import/Export** pane of the **Model Configuration Parameters** dialog box. You can log signals using blocks such as the To Workspace and Scope blocks. The **Viewers and Generators Manager** can directly log signals.

**Note** The output of the sim command always returns to SimOut, the single simulation output object. The simulation output object in turn, is returned to the workspace.

## **More About**

### **Backward-Compatible Syntax**

Starting with R2009b, the sim command was enhanced to provide greater compatibility with parallel computing. The improved single-output format saves all simulation results to a single object, simplifying the management of output variables.

For backward compatibility with R2009a or earlier releases, use the backward-compatible syntax:

[*T*,*X*,*Y*] = sim('*model*',*Timespan*, *Options*, *UT*) [*T*,*X*,*Y1*,...,*Yn*] = sim('*model*',*Timespan*, *Options*, *UT*)

If you specify only the model argument, Simulink automatically saves the time, state, and output to the specified output arguments.

If you do not specify any output arguments, Simulink determines what data to log based on the settings for the **Configuration Parameters** > **Data Import/Export** pane. Simulink stores the simulation output either in the current workspace or in the variable *ans*, based on the setting for **Save simulation output as a single object** parameter.

# **Backward-Compatible Syntax Input and Output Arguments Argument Description**

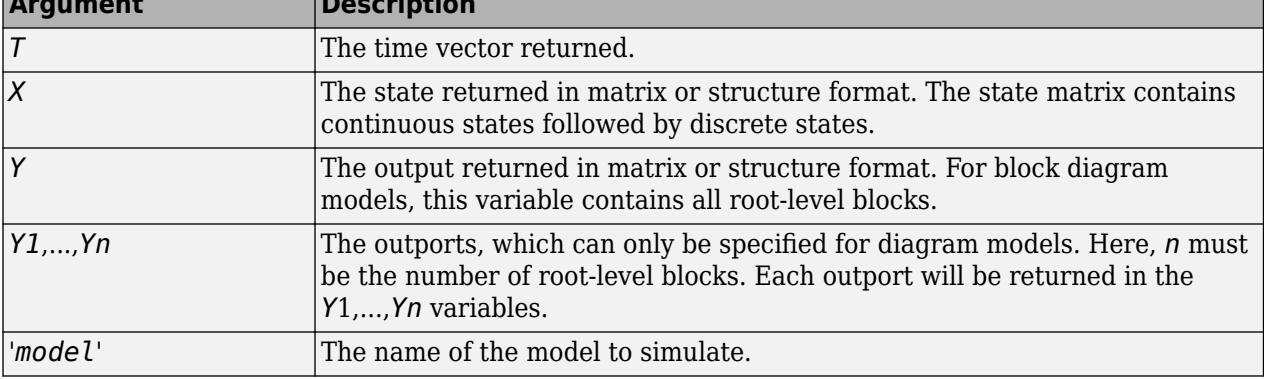

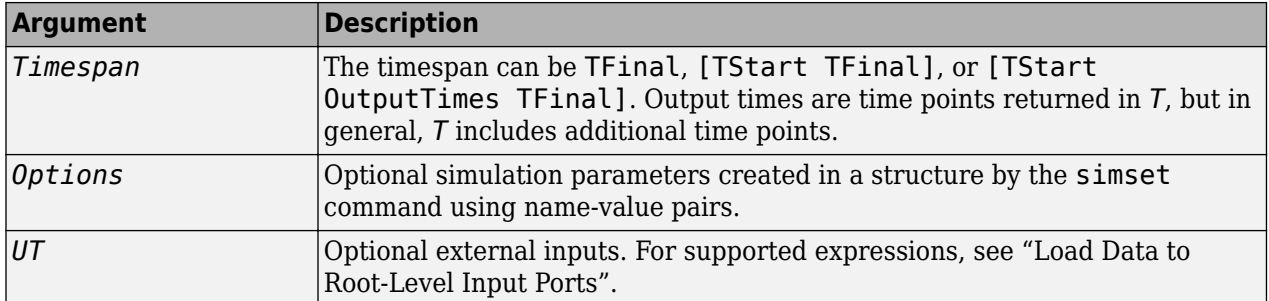

Simulink requires only the model argument. Simulink takes all defaults from the block diagram, including unspecified options. If you specify any optional arguments, your specified settings override the settings in the block diagram.

Specifying an input argument of sim as the empty matrix, [ ], causes Simulink to use the default for that argument.

#### **Backward-Compatible Syntax Examples**

This command simulates the Van der Pol equations, using the vdp model. The command uses all default parameters.

 $[t, x, y] = sim('vdp')$ 

This command simulates the Van der Pol equations, using the parameter values associated with the vdp model/

 $[t, x, y] = sim('vdp', [0 10]);$ 

### **Tips**

- Parameters specified using the sim command override the values defined in the **Model Configuration Parameters** dialog box. The software restores the original configuration values at the end of simulation.
- In the case of a model with a model reference block, the parameter specifications are applied to the top model.
- When simulating a model with infinite stop time, to stop the simulation, you must press **Ctrl+C**. **Ctrl+C** breaks the simulation and the simulation results are not saved in the MATLAB workspace.
- To specify the time span for a simulation, you must specify the StartTime and StopTime parameters.
- To log the model time, states, or outputs, use the **Data Import/Export** pane of the Model Configuration Parameters dialog box.
- To log signals, either use a block such as the To Workspace block or the Scope block, or use the Viewers and Generators Manager to log results directly.
- To get a list of simulation parameters for the model vdp, in the MATLAB Command Window, enter:

```
configSet = getActiveConfigSet('vdp')
configSetNames = get_param(configSet, 'ObjectParameters')
```

```
This command lists several object parameters, including simulation parameters such as
'StopTime', 'SaveTime', 'SaveState', 'SaveOutput', and 'SignalLogging'.
```
## **See Also**

### **Functions**

[Simulink.ConfigSet](#page-3988-0) | [Simulink.SimulationInput](#page-3358-0) | [Simulink.SimulationOutput](#page-3408-0) | [parsim](#page-2096-0) | [sldebug](#page-2714-0)

**Blocks**

[Scope](#page-1290-0) | [To Workspace](#page-1576-0)

### **Topics**

"Run Simulations Programmatically" "Run Multiple Simulations" "Manage Configuration Sets for a Model"

"Log Data to Persistent Storage"

### **Introduced before R2006a**
# **simplot**

Redirects to the Simulation Data Inspector

**Note** simplot will be removed in a future release. Use the Simulation Data Inspector instead.

# **Syntax**

simplot

## **Description**

simplot redirects to the Simulation Data Inspector and returns empty handles. This function is no longer supported and has been replaced by the Simulation Data Inspector. Use the **Simulation Data Inspector** button in the Simulink Editor to capture simulation output in the Simulation Data Inspector. Programmatically, use the function [Simulink.sdi.view](#page-2643-0) instead.

### **See Also**

[Simulink.sdi.view](#page-2643-0)

# **Simulation Manager**

Monitor multiple simulations and visualize the simulation data

# **Description**

**Simulation Manager** allows you to monitor the status of multiple simulations. Using this tool, you can:

- View the progress of the simulations in a high-level grid view or a detailed list view.
- Find the simulations that error out and view diagnostics for each simulation.
- Visualize simulation data to analyze the trends across the simulations.
- Select a simulation run and open the model in Simulink, with all of the simulation settings applied to the model.
- View simulation results in the Simulation Data Inspector.
- Abort simulations.

# **Open the Simulation Manager**

• parsim and simcommands — Set the argument ShowSimulationManager to on with Parallel Computing Toolbox. The parsim and sim commands use a Simulink.SimulationInput object to run simulations. For more information, see [Simulink.SimulationInput](#page-3358-0).

```
out = parsim(in, 'ShowSimulationManager', 'on')
```

```
out = sim(in, 'ShowSimulationManager', 'on')
```
• To open a saved Simulation Manager session, navigate to the folder where the file is saved and double click the .mldatx Simulation Manager file.

open filename.mldatx

• To open a Simulation Manager with the Simulink.SimulationInput object, in, and a Simulink.SimulationOutput object, out, of a completed run, use the openSimulationManager command

```
openSimulationManager(in, out)
```
## **Examples**

### **Open Simulation Manager**

Open the model sldemo suspn 3dof and create a set of sweep values.

```
mdl = 'sldemo_suspn_3dof';
open_system(mdl);
Cf sweep = CF*(0.05:0.1:0.95);
numSims = length(Cf_sweep);
```
To modify the block parameter **Road-Suspension Interaction** with the sweep values, create an array of Simulink.SimulationInput objects.

```
in(1:numSims) = Simulink.SimulationInput(mdl);
for i = 1:numSimsin(i) = setBlockParameter(in(i), [mdl '/Road-Suspension Interaction'], 'Cf', num2str(Cf_sweep(i)));
end
```
Run multiple simulations and open the Simulation Manager.

out = parsim(in, 'ShowSimulationManager', 'on')

In the absence of Parallel Computing Toolbox, the simulations run in serial.

#### **Using Simulation Manager**

Once you run the parsim command, the Simulation Manager UI opens up as follows:

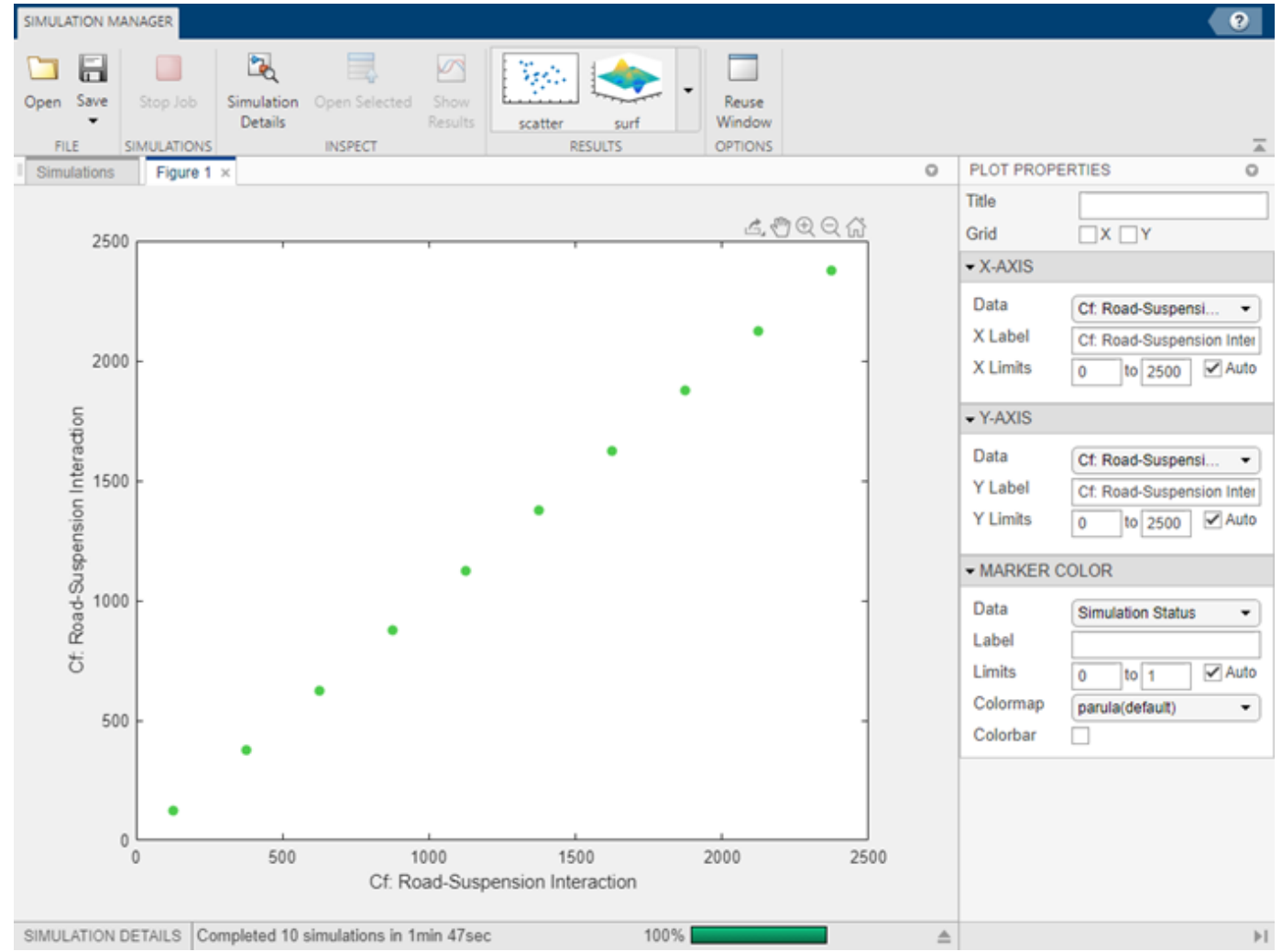

#### **Plot results**

In the **Figure 1** tab, you can view the default scatter plot where the parameter Cf is plotted against itself. Use the **Plot Properties** to edit the plot. Add grid lines for X and Y by checking the corresponding boxes. You can also change the data that is displayed on X- and Y- axes and the Marker Color. Change the data on y-axis by selecting ScopeData(1) from the **Data** drop-down. Set the Marker Color Data field to RunID.

To add another figure to the Simulation Manager, click **surf** or **scatter** plot and add plots as desired. In this example, click **surf** plot, located in the **Results** section of the toolstrip. Drag the **Figure 2** tab to view the two plots together.

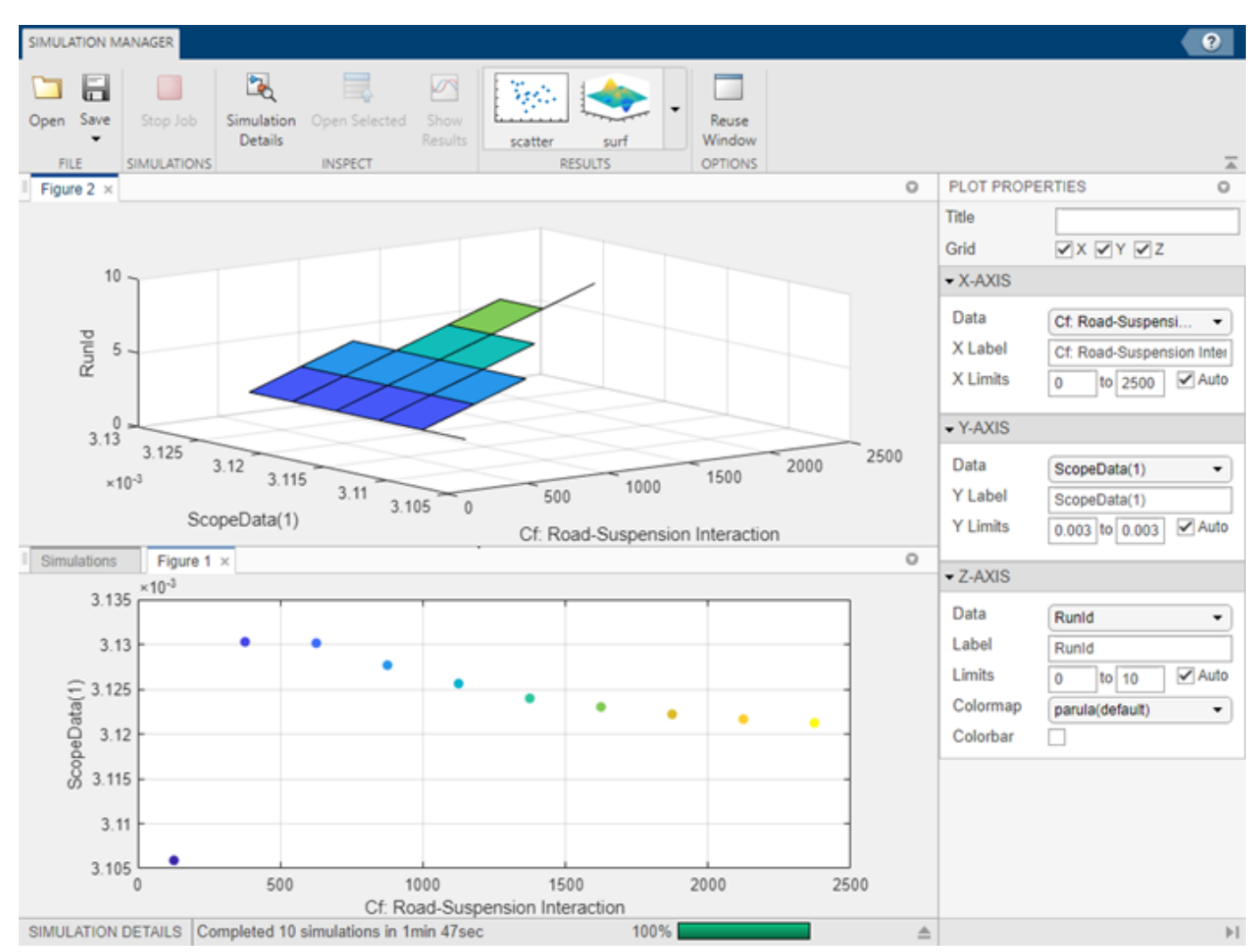

Plots in the Simulation Manager support numeric arrays and datasets.

Adding multiple plots to the Simulation Manager enables you to observe the simulation data in different ways. Using the results, you can analyze and study the design space of the parameters and their behavior.

You can modify the configuration of the plot layouts by clicking the down arrow on the right corner of the plot.

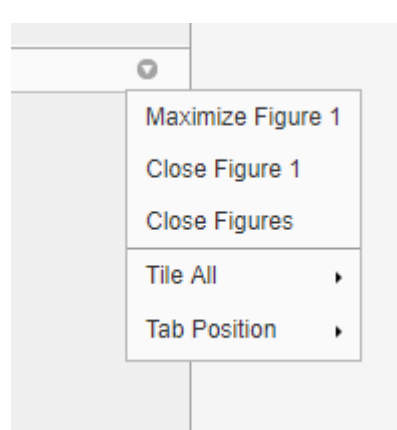

- **Tile All** Choose a layout for multiple plots.
- **Tab Position** Select where to display the figure tab.

#### **View the Status**

To view the status of the simulations in list and grid views, click the **Simulations** tab next to **Figure 1**. Toggle between the **List** and **Grid** in the **Views** section of the toolstrip. The list view shows a tabular view of the simulations with certain details, such as status, parameters and timing information. For large number of simulations, choose grid view for a compact view of the status of the simulations.

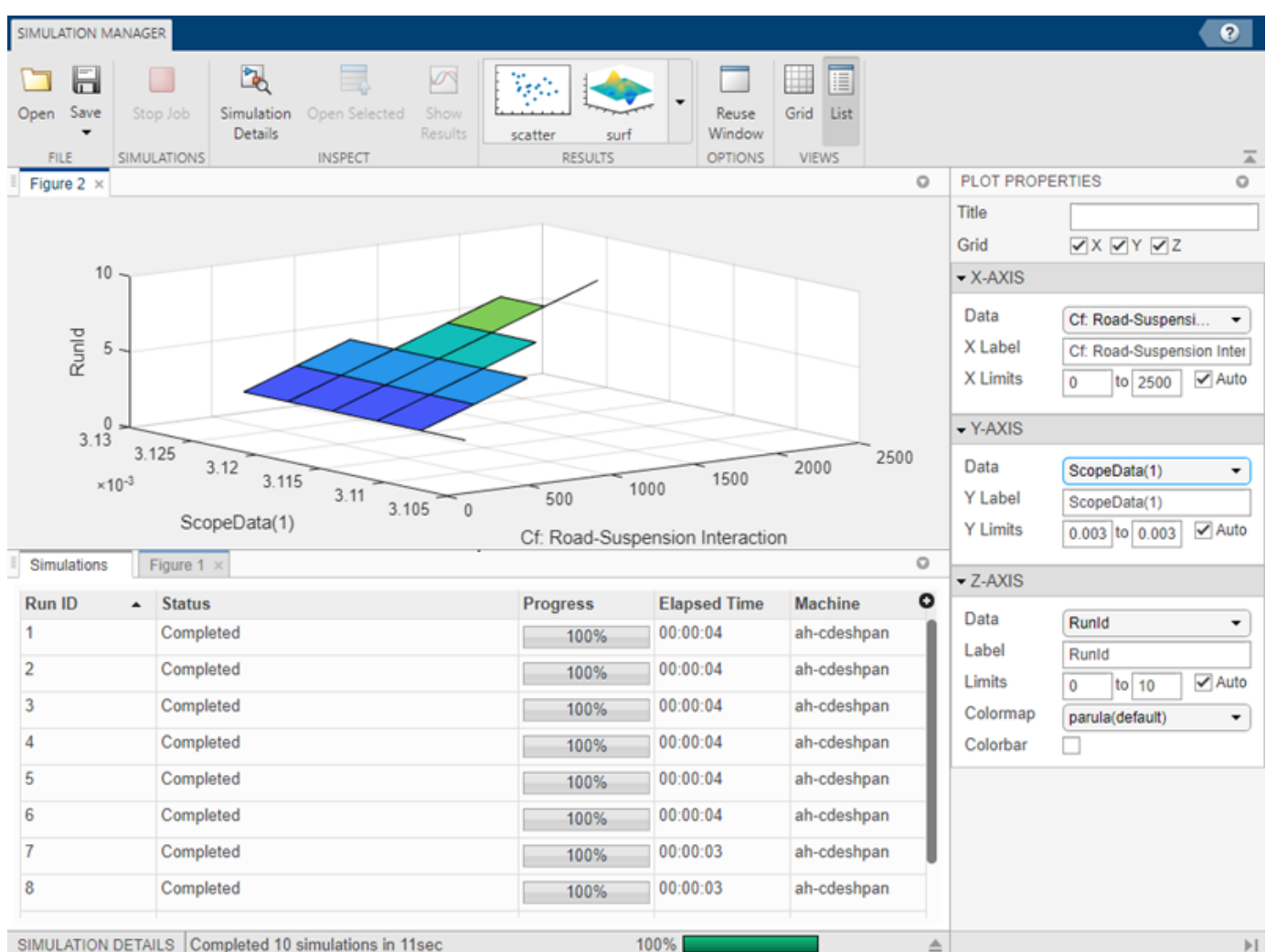

The status bar at the bottom of the window shows the progress of the simulations.

You can view all the multiple simulations in a detailed list view. This view gives you an option to add

or delete columns. Use the **O** button to choose which columns to display. You can also sort the columns based on your preference.

Click a specific run to view more details about it.. The simulation details appear at the bottom of the window.

To show or hide the details of the selected simulation, toggle the **Simulation Details** button, .

**Open Selected** button,  $\Box$ , allows you to open the model with the specifications of the selected run.

You can view the results of one or more runs in the Simulation Data Inspector by clicking the **Show**

**Results** button,  $\Box$ . Clicking **Show Results** creates a Simulation Data Inspector run from the Simulink.SimulationOutput object and is displayed in Simulation Data Inspector.

To abort the job while the simulations are running, you can use the **Stop Job** button, .

#### **Save the Session**

To save the Simulation Manager session, click the **Save** button on the toolstrip. The saved session contains all the simulation data and the plot configurations and layout. To reopen the saved Simulation Manager session, navigate to the folder where the file is saved and double-click the .mldatx Simulation Manager file.

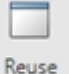

The **Reuse Window**, Window, button enables you to reuse the plot layout and configurations for new multiple simulations run with a different set of data. If the button is toggled off, a new window opens with each set of simulations. If the button is toggled on, the new simulations resuse the existing window preserving all plot configurations and layouts.

To reopen a saved file, use the **Open** button, navigate to the file location and double click the file.

### **See Also**

#### **Functions**

```
Simulink.SimulationInput | applyToModel | parsim | setBlockParameter |
setExternalInput | setInitialState | setModelParameter | setPostSimFcn |
setPreSimFcn | setVariable | sim | validate
```
#### **Topics**

"Run Parallel Simulations Using parsim" "Run Multiple Simulations" "Analyze Results Using Simulation Manager" "Run Parallel Simulations"

# **simulink**

Open Simulink Start Page

# **Syntax**

simulink

# **Description**

simulink opens the Simulink Start Page. From the Start Page, choose a model or project template, or browse the examples. See "Build and Edit a Model Interactively".

The behavior of the simulink function changed in R2016a. Formerly it opened the Simulink Library Browser and loaded the Simulink block library.

- To open the Library Browser, use slLibraryBrowser.
- To only load the Simulink block library, use this command:

load\_system simulink

• To start Simulink without opening the Library Browser or Start Page, use start\_simulink, which is faster.

## **See Also**

[slLibraryBrowser](#page-2735-0) | start simulink

### **Topics**

"Build and Edit a Model Interactively" "Modeling"

### **Introduced before R2006a**

# <span id="page-2168-0"></span>**simulinkproject**

(Not recommended) Open project and get project object

**Note** simulinkproject is not recommended. Use currentProject or openProject instead. For more information, see ["Compatibility Considerations".](#page-2172-0)

# **Syntax**

```
simulinkproject
simulinkproject(projectPath)
```

```
proj = simulinkproject
proj = simulinkproject(projectPath)
```
# **Description**

simulinkproject opens the project or brings focus to the tool if it is already open. After you open the tool, you can create projects or access recent projects using the **Project** tab.

simulinkproject(projectPath) opens the project specified by any file or folder under the project root in projectPath and gives focus to the project.

proj = simulinkproject returns a project object proj you can use to manipulate the project at the command line. You need to get a project object before you can use any of the other project functions.

proj = simulinkproject(projectPath) opens the project specified by projectPath and returns a project object.

# **Examples**

### **Open Project Tool**

Open the Project Tool.

simulinkproject

### **Open a Project**

Specify either the .prj file path or the folder that contains your .SimulinkProject folder and .prj file. The project opens and brings focus to the project.

simulinkproject('C:/projects/project1/')

#### **Open a Project and Get a Project Object**

Open a specified project and get a project object to manipulate the project at the command line. To avoid your startup script opening windows that take focus away from the MATLAB Desktop, use start simulink instead of the simulink function, and use simulinkproject with an output argument instead of uiopen. If you use uiopen(myproject.prj) this calls simulinkproject with no output argument and gives focus to the project.

```
start_simulink
proj = simulinkproject('C://projects/project1/myproject.py')
```
#### **Get Airframe Example Project**

Open the Airframe project and create a project object to manipulate and explore the project at the command line.

```
sldemo_slproject_airframe
proj = simulinkproject
```
proj =

ProjectManager with properties:

```
 Name: 'Simulink Project Airframe Example'
       Information: [1x1 slproject.Information]
      Dependencies: [1x1 slproject.Dependencies]
        Categories: [1×1 slproject.Category]
             Files: [1×31 slproject.ProjectFile]
         Shortcuts: [1×7 slproject.Shortcut]
       ProjectPath: [1×7 slproject.PathFolder]
ProjectReferences: [1×0 slproject.ProjectReference]
      StartupFiles: [1×0 slproject.StartupFile]
     ShutdownFiles: [1×0 slproject.ShutdownFile]
        RootFolder: 'C:\slexamples\airframe11'
```
#### **Find Project Commands**

Find out what you can do with your project.

#### methods(proj)

Methods for class slproject.ProjectManager:

```
addFile 
addFolderIncludingChildFiles 
addPath 
addReference 
addShortcut 
addShutdownFile 
addStartupFile
close 
createCategory 
export
```
findCategory findFile isLoaded listModifiedFiles listRequiredFiles refreshSourceControl reload removeCategory removeFile removePath removeReference removeShortcut removeShutdownFile RemoveStartupFile

#### **Examine Project Properties Programmatically**

After you get a project object using the simulinkproject function, you can examine project properties.

Examine the project files.

```
files = proj.Files
files = 
  1x31 ProjectFile array with properties:
     Path
     Labels
     Revision
     SourceControlStatus
```
Use indexing to access files in this list. The following command gets file number 14. Each file has properties describing its path, attached labels, and source control information.

#### proj.Files(15)

ans  $=$ 

```
 ProjectFile with properties:
     Path: 'C:\slexamples\airframe24\models\DigitalControl.slx'
                Labels: [1x1 slproject.Label]
              Revision: '2'
   SourceControlStatus: Unmodified
```
Examine the labels of the file.

```
proj.Files(15).Labels
```
ans  $=$ 

Label with properties:

File: 'C:\slexamples\airframe24\models\DigitalControl.slx' DataType: 'none'

```
 Data: []
         Name: 'Design'
 CategoryName: 'Classification'
```
#### Get a particular file by name.

```
myfile = findFile(proj,'models/AnalogControl.slx')
```

```
myfile =
```

```
 ProjectFile with properties:
Path: 'C:\slexamples\airframe24\models\AnalogControl.slx'
                Labels: [1×1 slproject.Label]
              Revision: '2'
   SourceControlStatus: Unmodified
```
Find out what you can do with the file.

#### methods(myfile)

```
Methods for class slproject.ProjectFile:
```
addLabel findLabel removeLabel

Update the file dependencies.

update(proj.Dependencies)

The project runs a dependency analysis to update the known dependencies between project files.

For more information on working with project files, including modified files and dependencies, see "Automate Simulink Project Tasks Using Scripts".

### **Input Arguments**

#### **projectPath — Full path to project file or folder**

character vector

Full path to project .prj file, or the path to the project root folder, or any subfolder or file under your project root, specified as a character vector.

```
Example: 'C:/projects/project1/myProject.prj'
Example: 'C:/projects/project1/'
```
### **Output Arguments**

#### **proj — Project** project object

Project, returned as a project object. Use the project object to manipulate the currently open project at the command line.

Properties of proj output argument.

<span id="page-2172-0"></span>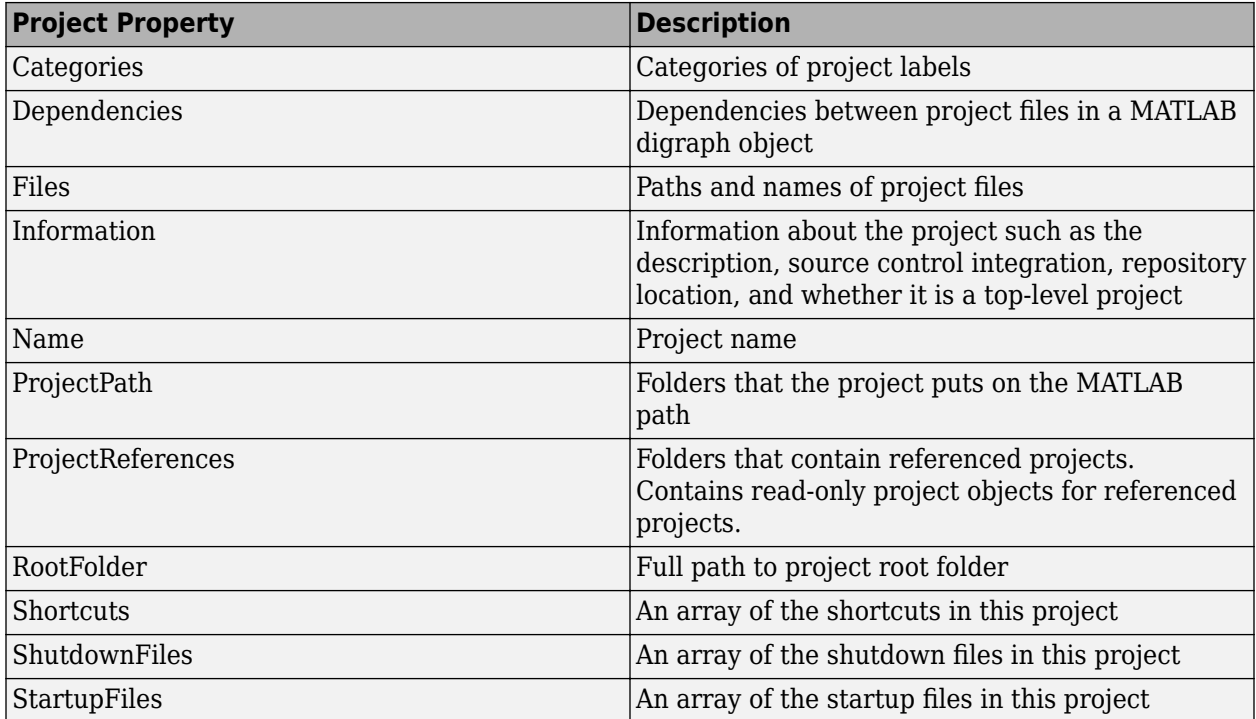

### **Tips**

Alternatively, you can use [slproject.loadProject](#page-2760-0) to load a project, and [slproject.getCurrentProjects](#page-2756-0) to get a project object. Use [simulinkproject](#page-2168-0) to open projects and explore projects interactively. Use [slproject.getCurrentProjects](#page-2756-0) and [slproject.loadProject](#page-2760-0) for project automation scripts.

## **Compatibility Considerations**

### **Simulink project API is not recommended**

*Not recommended starting in R2019a*

Starting in R2019a, instead of [simulinkproject](#page-2168-0) and related functions, use the currentProject or openProject functions in MATLAB. The Simulink project API will continue to be supported, but, after R2019a, new features might be available only if you use the new MATLAB project API. There are no plans to remove the Simulink project API at this time.

The new MATLAB project API is part of the R2019a functionality enabling you to use projects in MATLAB, with or without Simulink. You can now share projects with users who do not have Simulink.

### **See Also**

#### **Functions**

```
addFile | addFolderIncludingChildFiles | addLabel | addPath | addReference |
addShortcut | createCategory | currentProject | findFile | findLabel |
listModifiedFiles | refreshSourceControl | removeFile | slproject.create |
slproject.getCurrentProjects | slproject.loadProject | start_simulink
```
### **Topics**

"Automate Simulink Project Tasks Using Scripts" "Create a New Project From a Folder" "Open Recent Projects" "Clone Git Repository or Check Out SVN Repository" "What Are Projects?"

# **Simulink.allBlockDiagrams**

Find loaded Simulink models and libraries

# **Syntax**

```
bd = Simulink.allBlockDiagrams()
bd = Simulink.allBlockDiagrams(type)
```
## **Description**

bd = Simulink.allBlockDiagrams() returns all loaded block diagrams, including models and libraries.

bd = Simulink.allBlockDiagrams(type) returns either models or libraries.

### **Examples**

#### **Find Loaded Models**

Find all loaded models in the current Simulink session, excluding libraries. The example shows a result from a typical session.

```
Simulink.allBlockDiagrams('model')
```
ans  $=$ 

 237.0001 56.0001 2.0001

#### **Get Names of Loaded Block Diagrams**

Find all loaded models in the current Simulink session and return results as names. Use Simulink.allBlockDiagrams with [get\\_param](#page-2022-0) to get the names. The example shows a result from a typical session and includes loaded libraries and models.

get\_param(Simulink.allBlockDiagrams(),'Name')

```
ans = 5×1 cell array
     {'simulink_extras'}
     {'simulink' }
     {'sldemo_fuelsys' }
```
 {'f14' } {'vdp' }

#### **Get Loaded Block Diagrams Based on Parameter**

Find all loaded models in the current Simulink session whose 'Dirty' parameter is 'on'.

```
bds = Simulink.allBlockDiagrams();
dirtyBds = bds(strcmp(get_param(bds,'Dirty'),'on'));
```
### **Input Arguments**

### **type — Type of block diagram whose blocks to return**

'model' | 'library'

Type of block diagram whose blocks to return, specified as 'model' or 'library'.

### **Output Arguments**

#### **bd — Loaded block diagrams**

array of handles

Loaded block diagrams, returned as an array of handles.

### **See Also**

[Simulink.FindOptions](#page-3056-0) | [Simulink.findBlocks](#page-2328-0) | [Simulink.findBlocksOfType](#page-2331-0)

# <span id="page-2176-0"></span>**Simulink.architecture.add**

Add tasks or triggers to selected architecture of model

# **Syntax**

Simulink.architecture.add(Type,Object)

# **Description**

Simulink.architecture.add(Type,Object) adds the new task or trigger Object of the specified Type to a model.

## **Examples**

### **Add periodic trigger**

Add a task, MyTask1, to the software node MulticoreProcessor of the selected architecture of the slexMulticoreExample model.

```
slexMulticoreExample;
Simulink.architecture.add('Task','slexMulticoreExample/MulticoreProcessor/Core2/MyTask1');
```
## **Input Arguments**

### **Type — Object type**

'PeriodicTrigger' | 'AperiodicTrigger' | 'Task'

Object type that identifies the kind of trigger or task to add, , specified as a 'PeriodicTrigger', 'AperiodicTrigger', or 'Task'.

• 'PeriodicTrigger'

Adds a periodic trigger to the architecture. Set the properties of the trigger with the Simulink.architecture.set param function.

• 'AperiodicTrigger'

Adds an aperiodic trigger to the architecture. Set the properties of the trigger with the Simulink.architecture.set param function.

• 'Task'

Adds a task to the architecture. Set the properties of the task with the [Simulink.architecture.set\\_param](#page-2193-0) function.

### **Object — Trigger or task object identifier**

character vector

#### Trigger or task object identifier to add to architecture, specified as a character vector.

Example: 'slexMulticoreExample/MulticoreProcessor/Core2/MyTask1'

Data Types: char

### **See Also**

[Simulink.architecture.delete](#page-2183-0) | [Simulink.architecture.find\\_system](#page-2184-0) | Simulink.architecture.get param | [Simulink.architecture.importAndSelect](#page-2188-0) | [Simulink.architecture.profile](#page-2190-0) | [Simulink.architecture.register](#page-2192-0) | [Simulink.architecture.set\\_param](#page-2193-0)

# **Simulink.architecture.config**

Create or convert configuration for concurrent execution

## **Syntax**

```
Simulink.architecture.config(model,'Convert')
Simulink.architecture.config(model,'Add')
Simulink.architecture.config(model,'OpenDialog')
```
## **Description**

Simulink.architecture.config(model,'Convert') converts the active configuration set in the specified model to one for concurrent execution.

Simulink.architecture.config(model,'Add') adds and activates a new configuration set for concurrent execution.

Simulink.architecture.config(model,'OpenDialog') opens the Concurrent Execution dialog box for a model configuration.

## **Examples**

### **Convert existing configuration set**

Convert existing configuration set for concurrent execution in the model vdp.

```
vdp;
Simulink.architecture.config('vdp','Convert');
```
#### **Add new configuration set**

Add a new configuration set (copied from the existing configuration set) for concurrent execution in the model vdp.

```
vdp;
Simulink.architecture.config('vdp','Add');
```
### **Open Concurrent Execution dialog box**

Open the Concurrent Execution dialog box in the model slexMulticoreExample.

slexMulticoreExample; Simulink.architecture.config('slexMulticoreExample','OpenDialog');

# **Input Arguments**

**model — Model name** character vector

Model name whose configuration set you want to convert or add to, specified as a character vector.

Example:

Data Types: char

### **See Also**

```
Simulink.architecture.add | Simulink.architecture.profile |
Simulink.architecture.set param
```
# **signalBuilderToSignalEditor**

Import signal data and properties from Signal Builder block to Signal Editor block

### **Syntax**

```
signal editor = signalBuilderToSignalEditor(signal builder,Name,Value)
[signal editor, sorted group index, sorted group names] =
signalBuilderToSignalEditor(signal_builder,Name,Value)
```
# **Description**

signal editor = signalBuilderToSignalEditor(signal builder,Name,Value) imports signal data and properties from Signal Builder block to the Signal Editor block. This function adds a Signal Editor block to the current model using the signal data and properties from the Signal Builder block.

During the port, the signalBuilderToSignalEditor function:

- Unicode group names are prefixed with Test\_Case\_.
- Group names are converted to valid MATLAB variable names with leading and trailing white spaces removed.
- Group names are converted with trailing underscores removed.
- Remaining numbers maintained in the scenario name.
- Orders signal groups alphabetically.
- Creates unique group names from existing names following MATLAB conventions.

The signalBuilderToSignalEditor function does not support

- Models that contain test case parameters. You can successfully port data from the Signal Builder block, but you cannot initialize parameters with the Signal Editor block in test harnesses generated by Simulink Design Verifier.
- Models that contain Signal Builder signal generators created from the **Create and Connect Generator** context menu.

[signal editor, sorted group index, sorted group names] = signalBuilderToSignalEditor(signal builder,Name,Value) outputs vectors containing the signal groups and group names.

## **Examples**

### **Replace Signal Builder Block with Signal Editor Block**

This example shows how to replace an existing Signal Builder block with a Signal Editor block. To store signals from Signal Builder, the example uses RoadProfiles.mat.

```
model = 'ex_replace_signalbuilder';
open_system(model);
```

```
sbBlockH = [model '/Road Profiles'];
seBlockH = signalBuilderToSignalEditor(sbBlockH,...
'Replace',true,'FileName','RoadProfiles.mat');
  Road1
          Left tire
         Right tire
    Road Profiles
```
Copyright 2018 The MathWorks, Inc.

# **Input Arguments**

#### **signal\_builder — Signal Builder block to replace**

current model (default) | scalar

Signal Builder block to replace, specified as a scalar.

Data Types: char | string

#### **Name-Value Pair Arguments**

Specify optional comma-separated pairs of Name, Value arguments. Name is the argument name and Value is the corresponding value. Name must appear inside quotes. You can specify several name and value pair arguments in any order as Name1, Value1, ..., NameN, ValueN.

Example: 'FileName','RoadProfiles.mat'

#### **FileName — MAT-file that stores signals**

'dataset.mat' (default) | scalar

MAT-file that stores signals and properties, specified as a scalar. Do not use a file name from one locale in a different locale. When using the block on multiple platforms, consider specifying just the MAT-file name and having the MAT-file be on the MATLAB path.

Data Types: char | string

**Replace — Replace Signal Builder block with Signal Editor block**

false (default) | true

Replace Signal Builder block with Signal Editor block, specified as true or false.

Data Types: logical

### **Output Arguments**

**signal\_editor — Signal Editor block handle** scalar

Signal Editor block handle, specified as a scalar.

**sorted\_group\_index — List of Signal Builder group indices** vector

List of Signal Builder group indices, specified as a vector and ordered as they will appear in the Signal Editor.

#### **sorted\_group\_names — List of Signal Builder group names**

cell array

Signal Editor group names, specified as a cell array of vectors, in alphabetical order.

The names are unique valid MATLAB variable names generated from the Signal Builder group names.

### **See Also**

.

[Signal Editor](#page-1372-0) | [Signal Builder](#page-1366-0) | [signalEditor](#page-2150-0) | [signalbuilder](#page-2137-0)

# <span id="page-2183-0"></span>**Simulink.architecture.delete**

Delete triggers and tasks from selected architecture of model

# **Syntax**

Simulink.architecture.delete(Object)

## **Description**

Simulink.architecture.delete(Object) deletes the specified object trigger or task.

### **Examples**

#### **Delete task Plant**

Delete the task Task3 from the Core2 periodic trigger of the MulticoreProcessor software node of the selected architecture of the slexMulticoreExample model.

```
slexMulticoreExample
Simulink.architecture.delete('slexMulticoreExample/MulticoreProcessor/Core2/Task3')
```
## **Input Arguments**

#### **Object — Object to delete, specified as a character vector**

character vector

Object to be deleted. Possible objects are:

• Periodic trigger

**Note** You cannot delete the last periodic trigger. The software node must contain at least one periodic trigger.

- Aperiodic trigger
- Task

Example: [bdroot '/MulticoreProcessor/Core2/Task3']

Data Types: char

### **See Also**

[Simulink.architecture.add](#page-2176-0) | Simulink.architecture.find system | Simulink.architecture.get param | [Simulink.architecture.importAndSelect](#page-2188-0) | [Simulink.architecture.profile](#page-2190-0) | [Simulink.architecture.register](#page-2192-0)

# <span id="page-2184-0"></span>**Simulink.architecture.findBsystem**

Find objects under architecture object

## **Syntax**

object = Simulink.architecture.find system(RootObject)

```
object = Simulink.architecture.find_system(RootObject,ParamName,ParamValue)
```
### **Description**

object = Simulink.architecture.find system(RootObject) looks for all objects under RootObject.

object = Simulink.architecture.find\_system(RootObject,ParamName,ParamValue) returns the object in RootObject whose parameter ParamName has the value ParamValue. Parameter name and value character vectors are case-sensitive.

# **Examples**

#### **Look for all objects**

To find all the objects in slexMulticoreExample:

```
slexMulticoreExample
t = Simulink.architecture.find_system('slexMulticoreExample')
```
t =

```
 'slexMulticoreExample'
 'slexMulticoreExample/MulticoreProcessor'
 'slexMulticoreExample/MulticoreProcessor/Core1'
 'slexMulticoreExample/MulticoreProcessor/Core1/Task1'
 'slexMulticoreExample/MulticoreProcessor/Core1/Task2'
 'slexMulticoreExample/MulticoreProcessor/Core2'
 'slexMulticoreExample/MulticoreProcessor/Core2/Task3'
 'slexMulticoreExample/MulticoreProcessor/Core2/Task4'
```
### **Look for all tasks**

To find all the tasks in slexMulticoreExample:

```
slexMulticoreExample
t = Simulink.architecture.find_system('slexMulticoreExample','Type','Task')
t = 
     'slexMulticoreExample/MulticoreProcessor/Core1/Task1'
     'slexMulticoreExample/MulticoreProcessor/Core1/Task2'
```

```
 'slexMulticoreExample/MulticoreProcessor/Core2/Task3'
 'slexMulticoreExample/MulticoreProcessor/Core2/Task4'
```
### **Input Arguments**

#### **RootObject — Object to search**

character vector

Object to search for parameter value, specified as a character vector giving the object full path name. Possible objects are:

- Model
- Software node
- Hardware node
- Periodic trigger
- Aperiodic trigger
- Task

Example: 'slexMulticoreExample'

#### **ParamName — Name of parameter to find**

character vector | scalar | vector

Name of the parameter to find. Possible values are:

- 'Name'
- 'Type'
- 'ClockFrequency'
- 'Color'
- 'Period'
- 'EventHandlerType'
- 'SignalNumber'
- 'EventName'

Example: 'EventName'

#### **ParamValue — Parameter value to find**

character vector | scalar | vector

Parameter value to find, specified as a character vector, a scalar, or a vector.

Example: 'ERTDefaultEvent'

### **See Also**

[Simulink.architecture.add](#page-2176-0) | [Simulink.architecture.delete](#page-2183-0) | [Simulink.architecture.importAndSelect](#page-2188-0) | [Simulink.architecture.profile](#page-2190-0) | [Simulink.architecture.register](#page-2192-0) | Simulink.architecture.set param

# <span id="page-2186-0"></span>**Simulink.architecture.get\_param**

Get configuration parameters of architecture objects

# **Syntax**

ParamValue = Simulink.architecture.get param(Object,ParamName)

# **Description**

ParamValue = Simulink.architecture.get param(Object,ParamName) returns the value of the specified parameter for the object, Object. ParamName is case-sensitive.

# **Examples**

### **Get period**

Get the period of task Task3 of trigger Core2 of software node MulticoreProcessor of the selected architecture for the model slexMulticoreExample.

```
slexMulticoreExample;
p = Simulink.architecture.get_param('slexMulticoreExample/MulticoreProcessor/Core2/Task3','Period')
```
 $p =$ 

0.2

# **Input Arguments**

### **Object — Object whose parameter value to return**

character vector

Object whose parameter value to return, specified as a character vector giving the object full path name. Possible objects are:

- Software node
- Hardware node
- Periodic trigger
- Aperiodic trigger
- Task

#### **ParamName — Parameter whose value to return**

character vector

Name of a parameter for which Simulink.architecture.get param returns a value.

The following are the possible ParamName values:

For a model:

- 'ArchitectureName'
- 'Type'

For a software node:

- 'Name'
- 'Type'

For a hardware node

- 'Name'
- 'ClockFrequency'
- 'Color'
- 'Type'

For a periodic trigger:

- 'Name'
- 'Period'
- 'Color'
- 'Type'

For an aperiodic trigger:

- 'Name'
- 'Color'
- 'EventHandlerType'
- 'SignalNumber'
- 'EventName'
- 'Type'

For a task:

- 'Name'
- 'Period'
- 'Color'
- 'Type'

### **See Also**

```
Simulink.architecture.add | Simulink.architecture.delete |
Simulink.architecture.find_systemSimulink.architecture.importAndSelect |
Simulink.architecture.profileSimulink.architecture.register |
Simulink.architecture.set_param
```
# <span id="page-2188-0"></span>**Simulink.architecture.importAndSelect**

Import and select target architecture for concurrent execution environment for model

## **Syntax**

Simulink.architecture.importAndSelect(model,Architecture)

```
Simulink.architecture.importAndSelect(model,
CustomArchitectureDescriptionFile)
```
## **Description**

Simulink.architecture.importAndSelect(model,Architecture) imports and selects the built-in target architecture for the concurrent execution environment for the model.

Importing and selecting target architectures requires that the associated support packages or hardware is installed on your computer.

Simulink.architecture.importAndSelect(model, CustomArchitectureDescriptionFile) imports and selects the architecture from an XML-based architecture description file.

Importing and selecting target architectures requires that the associated support packages or hardware is installed on your computer.

# **Examples**

### **Import and select a different architecture**

Import and select the sample architecture to the model slexMulticoreExample.

```
slexMulticoreExample
Simulink.architecture.importAndSelect('slexMulticoreExample','Sample Architecture')
```
#### **Import and select a custom architecture**

Import and select the custom architecture defined in the XML file custom\_arch.xml. This example requires you to create a custom\_arch.xml file first.

```
slexMulticoreExample
Simulink.architecture.importAndSelect('slexMulticoreExample','custom_arch.xml')
```
## **Input Arguments**

**model — Model** character vector

Model to import architecture to, specified as a character vector.

Data Types: char

#### **Architecture — Target architecture name**

character vector

Target architecture name to import into the concurrent execution environment for the model. Possible target names are:

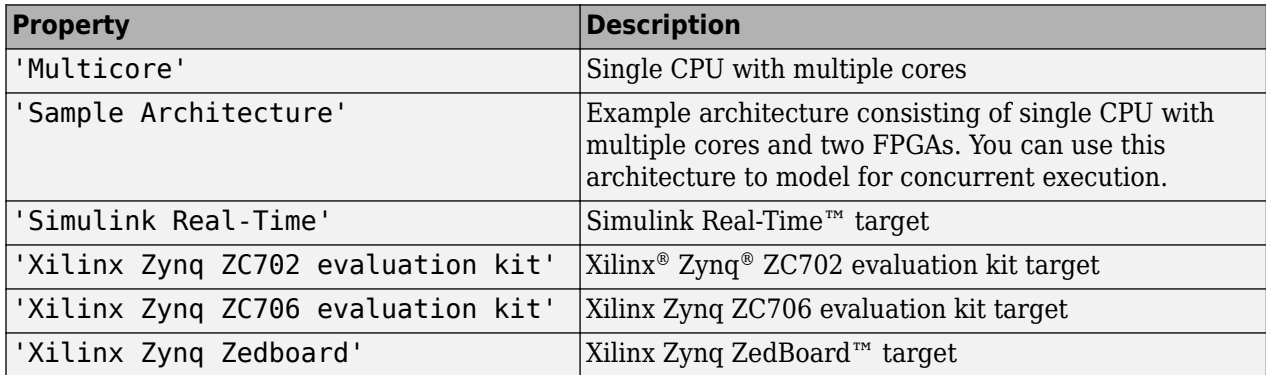

Data Types: char

#### **CustomArchitectureDescriptionFile — Custom target architecture file** XML file

Custom target architecture file name, in XML format, that describes a custom target for the concurrent execution environment for the model, specified as a character vector giving the XML file name.

Example: custom\_arch.xml

### **See Also**

[Simulink.architecture.add](#page-2176-0) | [Simulink.architecture.delete](#page-2183-0) | Simulink.architecture.find system | [Simulink.architecture.profile](#page-2190-0) | [Simulink.architecture.register](#page-2192-0) | [Simulink.architecture.set\\_param](#page-2193-0)

#### **Topics**

"Define a Custom Architecture File"

# <span id="page-2190-0"></span>**Simulink.architecture.profile**

Generate profile report for model configured for concurrent execution

### **Syntax**

```
Simulink.architecture.profile(model)
Simulink.architecture.profile(model,numSamples)
```
# **Description**

Simulink.architecture.profile(model) generates a profile report for a model configured for concurrent execution. Subsequent calls to the command for the same model name overwrite the existing profile report.

Simulink.architecture.profile(model,numSamples) specifies the number of samples to generate a profile report.

# **Examples**

### **Generate profile report**

Generate profile report for the model slexMulticoreExample.

```
slexMulticoreExample;
Simulink.architecture.profile('slexMulticoreExample');
```
The command creates the file slexMulticoreExample\_ProfileReport.html in the current folder and opens it.

### **Generate profile report for 120 time steps**

Generate profile report for the model slexMulticoreExample with data for 120 time steps.

```
slexMulticoreExample;
Simulink.architecture.profile('slexMulticoreExample',120);
```
The command creates the file slexMulticoreExample ProfileReport.html in the current folder.

## **Input Arguments**

**model — Model to profile**

character vector

Model to profile, specified as a character vector. Specify a model that is configured for concurrent execution.

Data Types: char

#### **numSamples — Number of time steps**

100 (default) | real, positive integer

Number of time steps, specified as a real, positive integer. This value determines the number of steps to collect data for in the profiled model.

Data Types: single | double | int8 | int16 | int32 | int64 | uint8 | uint16 | uint32 | uint64

### **See Also**

```
Simulink.architecture.add | Simulink.architecture.delete |
Simulink.architecture.find system | Simulink.architecture.get param |
Simulink.architecture.importAndSelectSimulink.architecture.register |
Simulink.architecture.set_param
```
### **Topics**

"Profile and Evaluate Explicitly Partitioned Models on a Desktop"

# <span id="page-2192-0"></span>**Simulink.architecture.register**

Add custom target architecture to concurrent execution target architecture selector

# **Syntax**

Simulink.architecture.register(CustomArchFile)

# **Description**

Simulink.architecture.register(CustomArchFile) adds an XML-format custom target architecture file CustomArchFile to the concurrent execution target architecture selector. To access this selector, click the **Select** button on the Concurrent Execution pane of the Concurrent Execution dialog box.

## **Examples**

### **Add custom target architecture**

Add custom target architecture defined in the XML file custom\_arch.xml to the concurrent execution target architecture selector. This example requires you to create a custom\_arch.xml first.

```
slexMulticoreExample
Simulink.architecture.register('custom_arch.xml')
```
# **Input Arguments**

### **CustomArchFile — Custom target architecture file**

XML file

Custom target architecture file that describes a custom target for concurrent execution, specified as an XML file.

## **See Also**

```
Simulink.architecture.add | Simulink.architecture.delete |
Simulink.architecture.importAndSelect |
Simulink.architecture.profile | Simulink.architecture.set_param
```
# <span id="page-2193-0"></span>**Simulink.architecture.set\_param**

Set architecture object properties

# **Syntax**

Simulink.architecture.set\_param(Object,ParamName,ParamValue)

## **Description**

Simulink.architecture.set\_param(Object,ParamName,ParamValue) sets the specified parameter of Object to the specified value. Parameter name and value character vectors are case sensitive.

## **Examples**

#### **Set software node name**

Set the software node name from MulticoreProcessor to MyCPUNewName.

```
slexMulticoreExample
Simulink.architecture.set_param([bdroot '/MulticoreProcessor'],'Name','MyCPUNewName');
```
### **Change Periodic**

Set Core2 trigger period to .01.

```
slexMulticoreExample
Simulink.architecture.set_param([bdroot '/MyCPUNewName/Core2'],'Period','.01')
```
## **Input Arguments**

#### **Object — Object whose parameter value to set**

character vector

Object whose parameter value to set, specified as a character vector giving the object full path name. Possible objects are:

- Software node
- Hardware node
- Periodic trigger
- Aperiodic trigger
- Task

**ParamName — Name of the parameter to set**

character vector

Name of parameter whose value to set.

These are the possible parameters whose values you can set for each of the object types:

For software node:

• 'Name' — Name of the software node.

For hardware node:

- 'Name' Name of the hardware node.
- 'ClockFrequency' Frequency of the hardware node clock.
- 'Color' Color of the trigger icon, specified as an RGB triplet (vector).

For a periodic trigger:

- 'Name' Name of the trigger.
- 'Period' Period of the trigger.
- 'Color' Color of the trigger icon, specified as an RGB triplet (vector).

For an aperiodic trigger:

- 'Name' Name of the trigger.
- 'Color' Color of the trigger icon, specified as an RGB triplet (vector).
- 'EventHandlerType' Trigger source for the interrupt-driven task. Possible values:
	- 'Event (Windows)'
	- 'Posix Signal (Linux/VxWorks 6.x)'
- 'SignalNumber' Signal number for the trigger. You can set this value only if EventHandlerType is set to Event (Windows).
- 'EventName' Event name for the trigger. You can set this value only if EventHandlerType is set to Posix Signal (Linux/VxWorks 6.x).

For task:

- 'Name' Name of the task.
- 'Period' Period of the task.
- 'Color' Color of the task icon, specified as an RGB triplet (vector).

Data Types: char

#### **ParamValue — Value to set the parameter to**

character vector | vector

Value to set the parameter to, specified as a character vector, scalar, or vector. The possible values depend on the parameter.

Example: 'MyCPUNewName'

### **See Also**

```
Simulink.architecture.add | Simulink.architecture.delete |
Simulink.architecture.find system | Simulink.architecture.get param |
Simulink.architecture.importAndSelect | Simulink.architecture.profile |
Simulink.architecture.register
```
# <span id="page-2196-0"></span>**Simulink.Block.getSampleTimes**

Return sample time information for a block

## **Syntax**

ts = Simulink.Block.getSampleTimes(*block*)

## **Input Arguments**

*block*

Full name or handle of a Simulink block

## **Output Arguments**

ts

The command returns ts which is a 1xn array of Simulink.SampleTime objects associated with the model passed to Simulink.Block.getSampleTimes. Here n is the number of sample times associated with the block. The format of the returns is:

```
1xn Simulink.SampleTime
Package: Simulink
value: [1x2 double]
Description: [char string]
ColorRGBValue: [1x3 double]
Annotation: [char string]
OwnerBlock: [char string]
ComponentSampleTimes: [1x2 struct]
Methods
```
- value A two-element array of doubles that contains the sample time period and offset
- Description  $-A$  character vector or string that describes the sample time type
- ColorRGBValue A 1x3 array of doubles that contains the red, green and blue (RGB) values of the sample time color
- Annotation A character vector or string that represents the annotation of a specific sample time (e.g., 'D1')
- OwnerBlock For asynchronous and variable sample times, a character vector or string containing the full path to the block that controls the sample time. For all other types of sample times, an empty character vector or string.
- ComponentSampleTimes A structure array of elements of the same type as Simulink.BlockDiagram.getSampleTimes if the sample time is an async union or if the sample time is hybrid and the component sample times are available.

## **Description**

ts = Simulink.Block.getSampleTimes(*block*) performs an update diagram and then returns the sample times of the block connected to the input argument *mdl/signal*. This method performs an update diagram to ensure that the sample time information returned is up-to-date. If the model is already in the compiled state via a call to the model API, then an update diagram is not necessary.

Using this method allows you to access all information in the Sample Time Legend programmatically.

## **See Also**

[Simulink.BlockDiagram.getSampleTimes](#page-2223-0)

**Introduced in R2009a**

# **Simulink.BlockDiagram.addBusToVector**

Convert virtual bus signals into vector signals by adding Bus to Vector blocks

## **Syntax**

```
[destBlocks,busToVectorBlocks,ignoredBlocks] =
Simulink.BlockDiagram.addBusToVector(model)
[destBlocks,busToVectorBlocks,ignoredBlocks] =
Simulink.BlockDiagram.addBusToVector(model,includeLibs)
[destBlocks,busToVectorBlocks,ignoredBlocks] =
Simulink.BlockDiagram.addBusToVector(model,includeLibs,reportOnly)
[destBlocks,busToVectorBlocks,ignoredBlocks] =
Simulink.BlockDiagram.addBusToVector(model,includeLibs,reportOnly,strictOnly)
```
## **Description**

[destBlocks,busToVectorBlocks,ignoredBlocks] = Simulink.BlockDiagram.addBusToVector(model) searches a model, excluding any library blocks, for bus signals used implicitly as vectors, and returns the results of the search.

[destBlocks,busToVectorBlocks,ignoredBlocks] = Simulink.BlockDiagram.addBusToVector(model,includeLibs) searches a model, and if includeLibs is true, includes in the search library blocks for bus signals used implicitly as vectors.

[destBlocks,busToVectorBlocks,ignoredBlocks] =

Simulink.BlockDiagram.addBusToVector(model,includeLibs,reportOnly) searches a model, and if reportOnly is set to false, then the function inserts a [Bus to Vector](#page-95-0) block into each bus that is used as a vector in any block that it searches. The insertion replaces the implicit use of a bus as a vector with an explicit conversion of the bus to a vector. The source and destination blocks of the signal do not change.

If Simulink.BlockDiagram.addBusToVector adds Bus to Vector blocks to the model or any library, the function changes the saved copy of the diagram.

If Simulink. BlockDiagram.addBusToVector changes a library block, the change affects every instance of that block in every model that uses the library.

[destBlocks,busToVectorBlocks,ignoredBlocks] =

Simulink.BlockDiagram.addBusToVector(model,includeLibs,reportOnly,strictOnly) searches a model, and if strictOnly is true, the function checks for input bus signals used implicitly as vectors that are fed into one of these blocks. These blocks cannot take virtual bus signals, but they can accept nonvirtual bus signals.

- Delay
- Selector
- Assignment
- Vector Concatenate
- Reshape

• Permute Dimensions

### **Examples**

#### **Identify Bus-To-Vector Conversions**

Model ex\_bus\_to\_vector simulates correctly, but the input to the Gain block is a bus, while the output is a vector. The Gain block implicitly converts the bus to a vector.

Open the model.

```
open_system(fullfile(matlabroot,'examples','simulink','main',...
'ex bus to vector'))
```
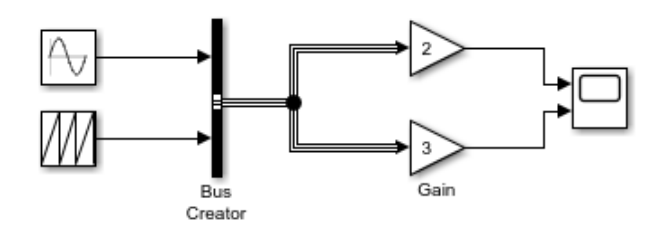

Identify buses treated as vectors.

```
[blocks] = Simulink.BlockDiagram.addBusToVector(...
'ex_bus_to_vector')
```

```
### Processing block diagram 'ex_bus_to_vector'
### Number of blocks left that are connected to a bus being used as a vector: 2
### Done processing block diagram 'ex_bus_to_vector'
hlocks =
  1×2 struct array with fields:
    BlockPath
    InputPort
    LibPath
```
To understand the relationship between Simulink.BlockDiagram.addBusToVector and the **Bus signal treated as vector** configuration parameter, see ["Manage Bus-to-Vector Conversions" on page](#page-4197-0) [13-6](#page-4197-0).

#### **Add Bus to Vector Blocks**

Model ex bus to vector simulates correctly, but the input to the Gain block is a bus, while the output is a vector. The Gain block implicitly converts the bus to a vector.

Open the model.

```
open_system(fullfile(matlabroot,'examples','simulink','main',...
'ex_bus_to_vector'))
```
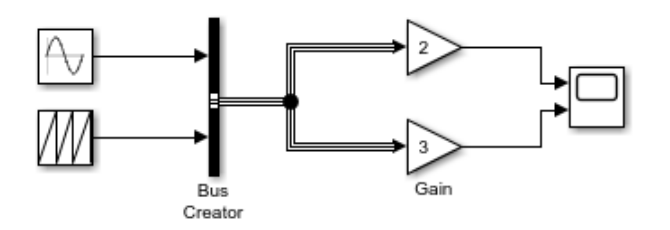

Insert Bus to Vector blocks.

When you use function Simulink.BlockDiagram.addBusToVector with reportOnly set to false, the function saves the model. To create a writable copy of model ex bus to vector, this example uses the save system function.

```
save_system('ex_bus_to_vector','ex_bus_to_vector_blocks');
[blocks,busToVectors] = Simulink.BlockDiagram.addBusToVector(...
'ex bus_to_vector_blocks',true,false);
```
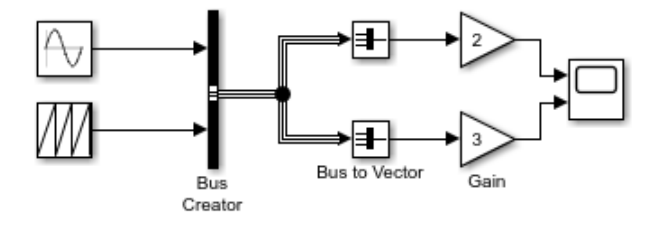

The Gain block no longer implicitly converts the bus to a vector. The inserted Bus to Vector block performs the conversion explicitly. The Bus to Vector block is virtual and does not affect simulation results, code generation, or performance.

To understand the relationship between Simulink.BlockDiagram.addBusToVector and the **Bus signal treated as vector** configuration parameter, see ["Manage Bus-to-Vector Conversions" on page](#page-4197-0) [13-6](#page-4197-0).

## **Input Arguments**

#### **model — Model name or handle**

character vector

Model name or handle, specified as a character vector.

#### **includeLibs — Search library blocks**

false (default) | true

Search library blocks, specified as false or true.

- false Search only the blocks in the model.
- true Search library blocks for bus signals used implicitly as vectors.

Specify as the second argument.

Data Types: logical

#### **reportOnly — Report results without changing model**

true (default) | false

Choice to report results without changing the model, specified as false or true.

- false Update the model by inserting Bus to Vector blocks for bus signals that are implicitly used as vectors.
- true Report search results, but do not change the model.

Specify as the third argument. Also specify the model and includeLibs arguments.

Data Types: logical

#### **strictOnly — Check input bus signals used implicitly as vectors that feed blocks that can accept nonvirtual, but not virtual, bus signals**

false (default) | true

Check input bus signals used implicitly as vectors that feed blocks that can accept nonvirtual, but not virtual, bus signals, specified as false or true. If strictOnly is true, the function checks for input bus signals used implicitly as vectors that are fed into one of these blocks. These blocks cannot take virtual bus signals, but they can accept nonvirtual bus signals.

- Delay
- Selector
- Assignment
- Vector Concatenate
- Reshape
- Permute Dimensions

Specify as the fourth argument. You must also specify the model, includeLibs, and reportOnly arguments.

Data Types: logical

## **Output Arguments**

#### **destBlocks — Blocks connected to buses but that treat buses as vectors**

array of structures

Blocks connected to buses that treat buses as vectors, returned as an array of structures. Each structure in the array contains these fields:

- BlockPath Character vector specifying the path to the block to which the bus connects.
- InputPort Integer specifying the input port to which the bus connects.
- LibPath If the block is a library block instance, and includeLibs is true, the field value is the path to the source library block. Otherwise, LibPath is empty ([]).

#### **busToVectorBlocks — Bus to Vector blocks added by function**

cell array

Bus to Vector blocks added by the function, specified as a cell array. If reportOnly is set to false, the cell array contains the paths to each Bus to Vector block that the function added to replace buses used as vectors. Otherwise, busToVectorBlocks is empty ([]).

#### **ignoredBlocks — Cases where function cannot insert Bus to Vector block**

array of structures

Cases where function cannot insert Bus to Vector block, specified as an array of structures. Each structure in the array contains these fields:

- BlockPath Character vector specifying the path to the block to which the bus connects.
- InputPort Integer specifying the input port to which the bus connects.

These cases occur when a Bus to Vector cannot be inserted because the input virtual bus signal consists of elements with mixed attributes.

## **Tips**

- Before you execute this function:
	- **1** Ensure that the model compiles without error.
	- **2** Save the model.
- Back up the model and any libraries before calling the function with reportOnly set to false.
- To preview the effects of the change on blocks in all models, call Simulink.BlockDiagram.addBusToVector with includeLibs set to true and reportOnly set to true. Then, examine the information returned in the destBlocks output argument.

## **See Also**

[Bus to Vector](#page-95-0)

#### **Introduced in R2007a**

# **Simulink.BlockDiagram.arrangeSystem**

Improve layout of model or subsystem

## **Syntax**

Simulink.BlockDiagram.arrangeSystem(sys)

## **Description**

Simulink.BlockDiagram.arrangeSystem(sys) improves model or subsystem layout by realigning, resizing, and moving blocks and straightening signal lines.

## **Examples**

#### **Arrange a Programmatically Populated Model**

You can use Simulink.BlockDiagram.arrangeSystem with any open model, and it is particularly useful with models you populate programmatically.

Blocks in the model ex arrange system are poorly arranged.

```
open_system('ex_arrange_system')
```
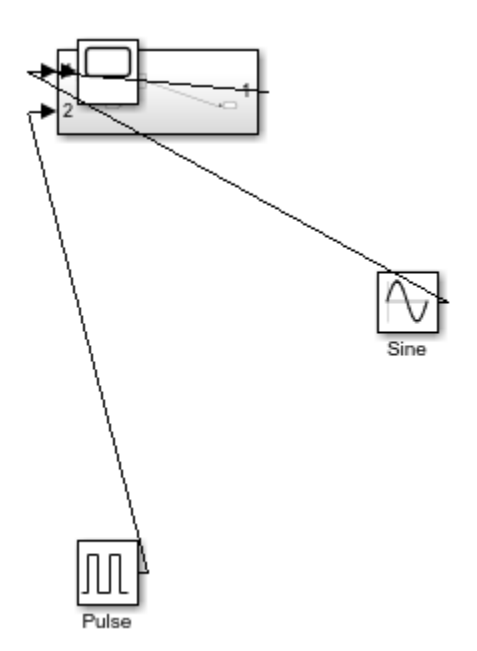

Similarly, blocks in its subsystem are poorly arranged.

open\_system('ex\_arrange\_system/Subsystem')

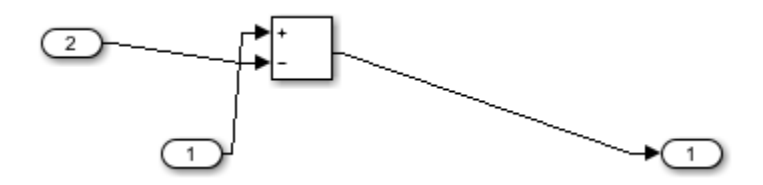

Programmatically arrange blocks in the top layer of the specified systems.

Simulink.BlockDiagram.arrangeSystem('ex\_arrange\_system')

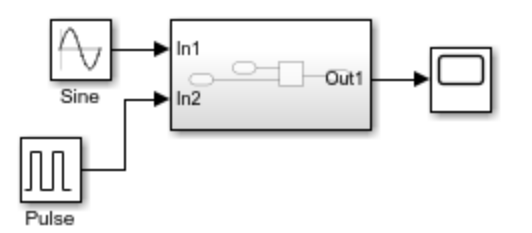

Simulink.BlockDiagram.arrangeSystem('ex\_arrange\_system/Subsystem')

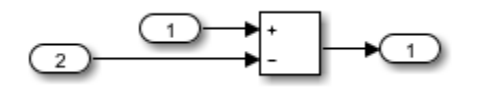

## **Input Arguments**

#### **sys — Model name or subsystem block path**

character vector

Model name or subsystem block path, specified as a character vector.

### **See Also**

[Simulink.BlockDiagram.routeLine](#page-2234-0) | add block | add line

**Topics** "Programmatic Modeling Basics" "Format a Model"

#### **Introduced in R2018a**

# **Simulink.BlockDiagram.buildRapidAcceleratorTarg et**

Build Rapid Accelerator target for model and return run-time parameter set

# **Syntax**

rtp = Simulink.BlockDiagram.buildRapidAcceleratorTarget(mdl)

# **Description**

rtp = Simulink.BlockDiagram.buildRapidAcceleratorTarget(mdl) builds a Rapid Accelerator target for model, mdl, and returns run-time parameter set, rtp.

# **Input Arguments**

**mdl**

Name or handle of a Simulink model

## **Output Arguments**

### **rtp**

Run-time parameter set that contains two elements:

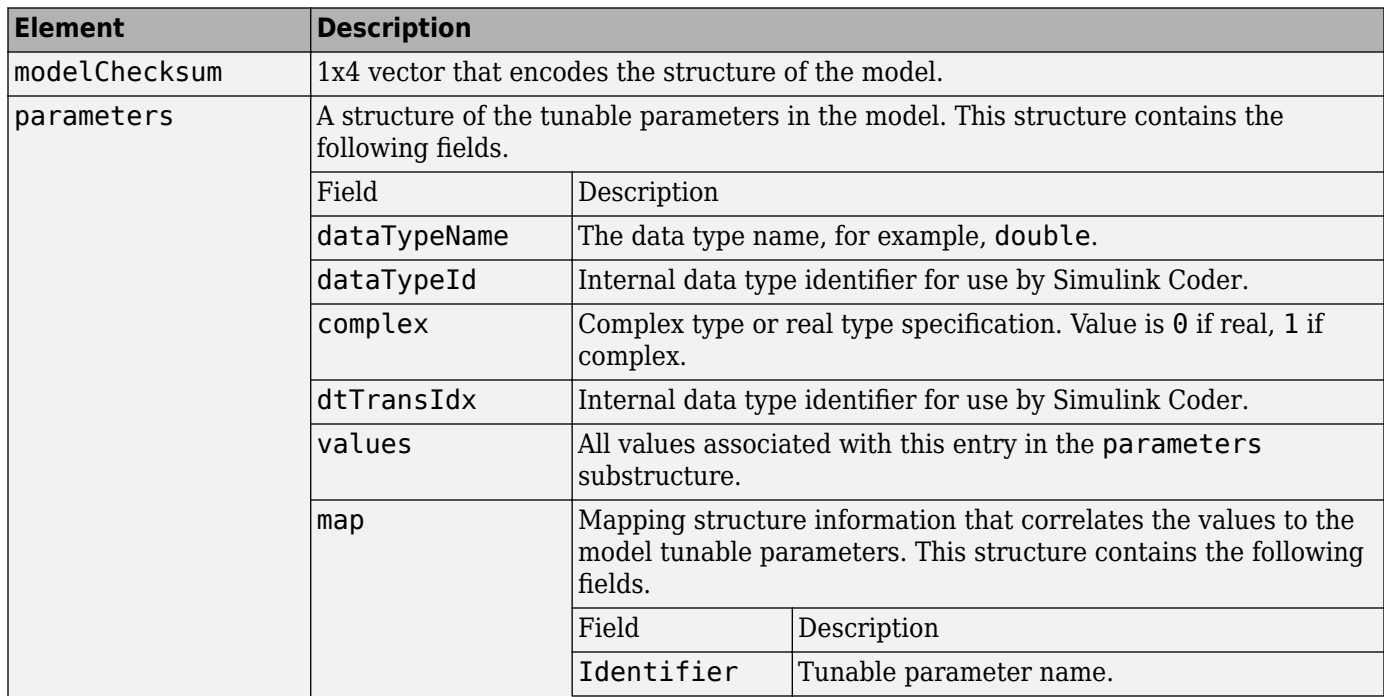

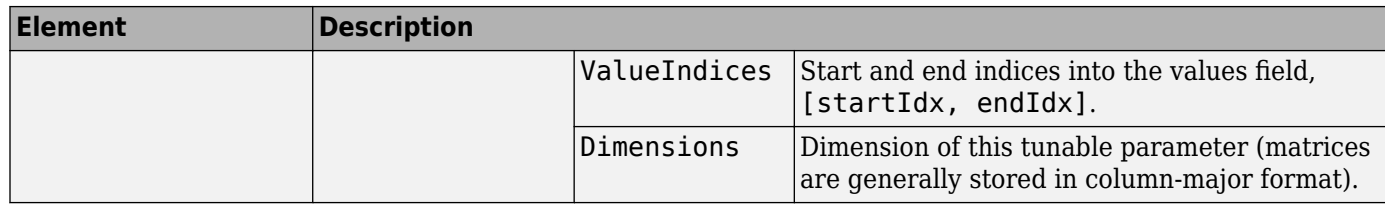

## **Examples**

#### **Build Rapid Accelerator Target for Model**

#### In the MATLAB Command Window, type:

```
rtp = Simulink.BlockDiagram.buildRapidAcceleratorTarget('f14')
```

```
### Building the rapid accelerator target for model: f14
### Successfully built the rapid accelerator target for model: f14
```
rtp =

```
 modelChecksum: [2.6812e+09 2.7198e+09 589261472 4.0180e+09]
 parameters: [1x1 struct]
```
## **See Also**

#### **Topics**

"How Acceleration Modes Work" "Choosing a Simulation Mode" "Design Your Model for Effective Acceleration"

#### **Introduced in R2012b**

# <span id="page-2207-0"></span>**Simulink.BlockDiagram.copyContentsToSubsystem**

Copy contents of block diagram to empty subsystem

## **Syntax**

Simulink.BlockDiagram.copyContentsToSubsystem(*bdiag*, *subsys*)

## **Description**

Simulink.BlockDiagram.copyContentsToSubsystem(*bdiag*, *subsys*) copies the contents of the block diagram *bdiag* to the subsystem *subsys*. The block diagram and subsystem must have already been loaded. The subsystem cannot be part of the block diagram.

The function affects only blocks, lines, and annotations; it does not affect nongraphical information such as configuration sets. You can use this function to convert a referenced model derived from an atomic subsystem into an atomic subsystem that is equivalent to the original subsystem.

This function cannot be used if the destination subsystem contains any blocks or signals. Other types of information can exist in the destination subsystem and are not affected by the function. Use [Simulink.SubSystem.deleteContents](#page-2693-0) if necessary to empty the subsystem before using Simulink.BlockDiagram.copyContentsToSubsystem.

## **Input Arguments**

**bdiag**

Block diagram name or handle

#### **subsys**

Subsystem name or handle

## **Examples**

Copy the contents of vdp to an empty subsystem named vdp\_subsystem that is in the model named new model with vdp:

```
open_system('vdp');
new_system('new_model_with_vdp')
open_system('new_model_with_vdp');
add_block('built-in/Subsystem', 'new model with vdp/vdp_subsystem')
Simulink.BlockDiagram.copyContentsToSubsystem...
('vdp', 'new_model_with_vdp/vdp_subsystem')
```
## **See Also**

```
Simulink.BlockDiagram.deleteContents |
Simulink.SubSystem.convertToModelReference |
Simulink.SubSystem.copyContentsToBlockDiagram |
Simulink.SubSystem.deleteContents
```
#### **Topics**

["Non-Virtual Blocks" on page 12-8](#page-4151-0) "Create a Subsystem"

### **Introduced in R2007a**

# <span id="page-2209-0"></span>**Simulink.BlockDiagram.createSubsystem**

Create subsystem containing specified set of blocks

## **Syntax**

```
Simulink.BlockDiagram.createSubsystem(blocks)
Simulink.BlockDiagram.createSubsystem(blocks,'Name',MySubsystemName )
Simulink.BlockDiagram.createSubsystem(, 'MakeNameUnique')
Simulink.BlockDiagram.createSubsystem()
```
## **Description**

Simulink.BlockDiagram.createSubsystem(blocks)creates a new subsystem and moves the specified blocks into the subsystem. All of the specified blocks must originally reside at the top level of the model or in the same existing subsystem within the model.

If any of the blocks have unconnected input ports, the command creates input port blocks for each unconnected input port in the subsystem and connects the input port block to the unconnected input port. The command similarly creates and connects output port blocks for unconnected output ports on the specified blocks. If any of the specified blocks is an input port, the command creates an input port block in the parent system and connects it to the corresponding input port of the newly created subsystem. The command similarly creates and connects output port blocks for each of the specified blocks that is an output port block.

Simulink.BlockDiagram.createSubsystem(blocks,'Name',MySubsystemName ) creates a new subsystem with a specified name.

Simulink.BlockDiagram.createSubsystem( \_\_\_ ,'MakeNameUnique') creates a new subsystem with a unique name.

Simulink.BlockDiagram.createSubsystem() creates a new subsystem in the currently selected model and moves the currently selected blocks in the current model to the new subsystem.

## **Examples**

#### **Convert Model to Subsystem**

**1** Use this function to set up the conversion of the contents of a model or subsystem into a subsystem.

```
function convert2subsys(sys)
  blocks = find_system(sys, 'SearchDepth', 1);
 bh = [];
 for i = 2: length (blocks)
   bh = [bh getparam(blocks[i], 'handle')]; end
  Simulink.BlockDiagram.createSubsystem(bh);
end
```
**2** Create a model and save it as initial\_model.slx.

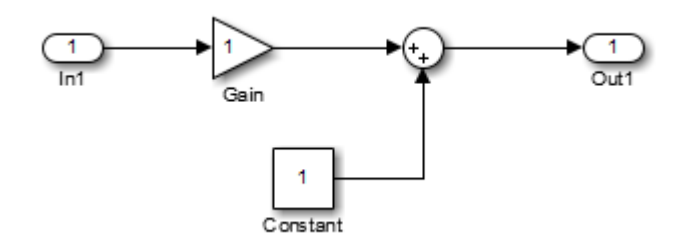

**3** Execute this code to convert the model to create a subsystem.

```
convert2subsys('initial model');
```
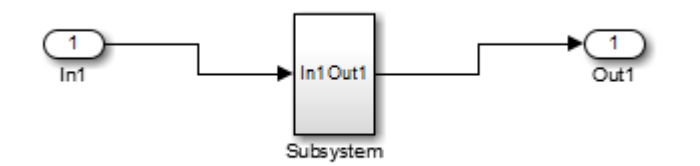

## **Input Arguments**

**blocks — Block handles** array (default)

An array of block handles.

#### **MySubsystemName — Name of new subsystem**

character vector | string scalar

Name of the new subsystem, specified as a character vector or string scalar.

**'MakeNameUnique' — Select to make subsystem name unique** 'yes' (default) | 'no'

Specify a unique name for the new subsystem. Specifying no returns an error.

```
Example: Simulink.BlockDiagram.createSubsystem(myBlocks, 'Name',
'MySubsystemName',"MakeNameUnique",'yes')
```
## **See Also**

```
Simulink.BlockDiagram.copyContentsToSubsystem |
Simulink.BlockDiagram.deleteContents |
Simulink.SubSystem.convertToModelReference |
Simulink.SubSystem.copyContentsToBlockDiagram
```
#### **Topics**

"Create a Subsystem" ["Simulink Models" on page 12-6](#page-4149-0) **Introduced in R2009a**

# <span id="page-2212-0"></span>**Simulink.BlockDiagram.deleteContents**

Delete contents of block diagram

## **Syntax**

Simulink.BlockDiagram.deleteContents(*bdiag*)

## **Description**

Simulink.BlockDiagram.deleteContents(*bdiag*) deletes the contents of the block diagram *bdiag*. The function affects only blocks, lines, and annotations. The block diagram must have already been loaded.

## **Input Arguments**

### **bdiag**

Block diagram name or handle

## **Examples**

Delete the graphical content of an open block diagram named f14, including all subsystems:

```
load_system('f14')
Simulink.BlockDiagram.deleteContents('f14');
```
## **See Also**

```
Simulink.BlockDiagram.copyContentsToSubsystem |
Simulink.SubSystem.convertToModelReference |
Simulink.SubSystem.copyContentsToBlockDiagram |
Simulink.SubSystem.deleteContents
```
### **Topics**

"Modeling" "Create a Subsystem"

#### **Introduced in R2007a**

# **Simulink.BlockDiagram.getAlgebraicLoops**

Show algebraic loops in a model

## **Syntax**

```
Simulink.blockDiagram.getAlgebraicLoops(model)
[loops,h] = Simulink.BlockDiagram.getAlgebraicLoops(model)
```
## **Description**

Simulink.blockDiagram.getAlgebraicLoops(model) returns a list of algebraic loops in a model as a vector of AlgebraicLoops objects.

The Algebraic Loops viewer provides a tabular list of all algebraic loops in the model. Use the Algebraic Loops viewer to control the display of algebraic loops in your model.

[loops, h] = Simulink.BlockDiagram.getAlgebraicLoops(model)

## **Examples**

#### **Highlight all algebraic loops in model**

Open the ex\_sldemo\_hydcyl model.

In the **Diagnostics** pane of Model Configuration Parameters, set **Algebraic loop** to none or warning. Setting this parameter to error prevents the model from compiling.

Compile the model without any errors. The model must compile before you can highlight any algebraic loops.

At the MATLAB command prompt, enter:

IsArtificial: 0

```
mdl = 'ex_sldemo_hydcyl';
load system(mdl);
Simulink.BlockDiagram.getAlgebraicLoops(bdroot)
   AlgebraicLoop with properties:
                    Model: [1×1 Simulink.BlockDiagram]
                       Id: [0 1]
     VariableBlockHandles: [198.0001 145.0001]
             BlockHandles: [9×1 double]
```
The resulting output shows that the model has one algebraic loop, which contains three blocks.

Running the getAlgebraicLoops function also opens the Algebraic Loop viewer. Use the Algebraic loop viewer to highlight specific algebraic loops in your model or all the loops.

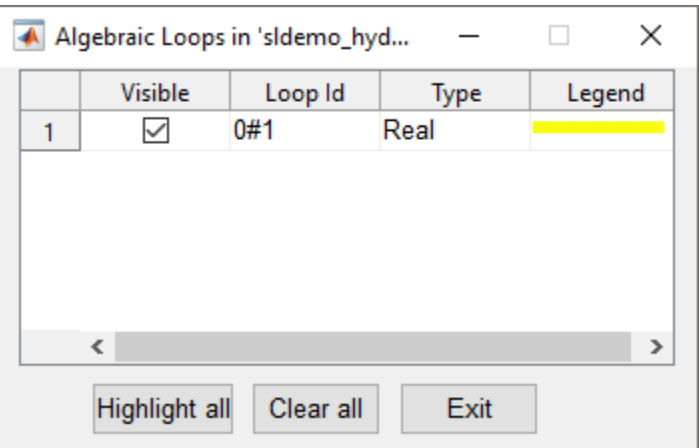

The selected loops are highlighted in the corresponding model, in.

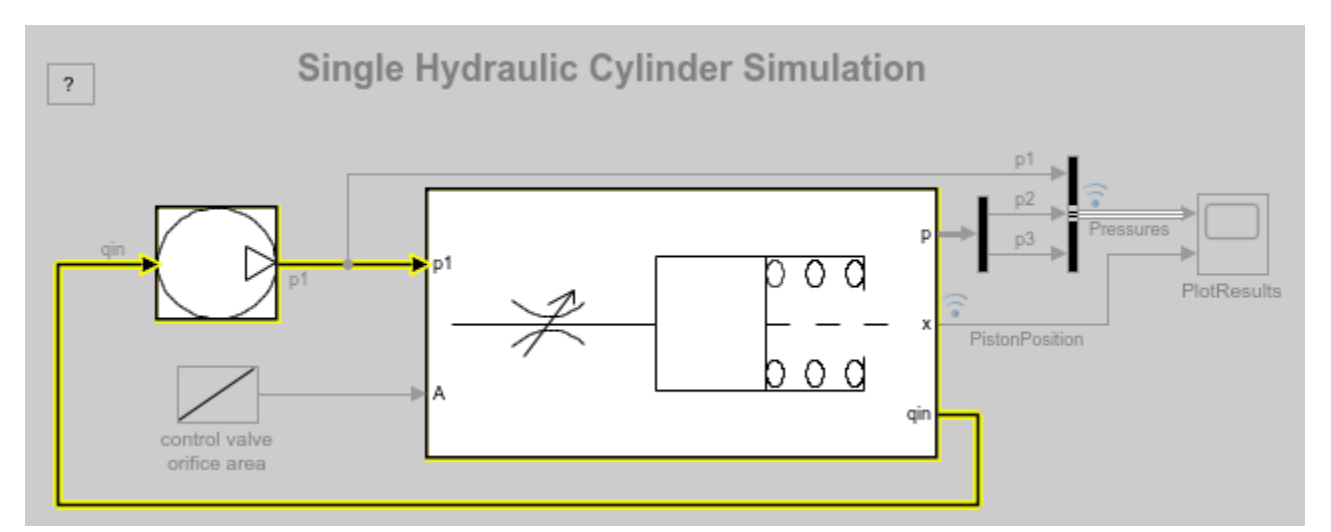

## **Input Arguments**

#### **model — Model to highlight**

string scalar | character vector

Name of the model being tested, specified as a string scalar or character vector. You can also pass the most recently opened model using bdroot.

**Note** The model must be loaded into memory using either open\_system or load\_system.

Data Types: char | string

## **Output Arguments**

**loops — Algebraic loops** vector of AlgebraicLoop objects

Every algebraic loop in the model returned as an AlgebraicLoop object that contains the following information:

- Model— Simulink.BlockDiagram object representing the model
- Id— Index of the algebraic loop in the model
- VariableBlockHandles: Handles to blocks that have been assigned algebraic variables
- BlockHandles—Handles to all the blocks contained in the algebraic loop
- IsArtificial— Boolean value indicating whether the loop is an artificial algebraic loop.

#### **h — Handle to control UI**

matlab.ui.Figure handle

The control UI is a MATLAB figure window. Use the UI's handle h to control it programmatically. For more information, see Figure Properties.

## **See Also**

[ashow](#page-2821-0)

#### **Topics**

"Identify Algebraic Loops in Your Model" "Remove Algebraic Loops"

#### **Introduced before R2006a**

# **Simulink.BlockDiagram.expandSubsystem**

Replace subsystem with subsystem contents

## **Syntax**

```
Simulink.BlockDiagram.expandSubsystem(block)
Simulink.BlockDiagram.expandSubsystem(block,'CreateArea',specifier)
```
## **Description**

Simulink.BlockDiagram.expandSubsystem(block) expands the subsystem block into the system that contains the subsystem. Open or load the model first.

You can expand virtual subsystems that are not masked, linked, or commented. For details, see "What Subsystems Can You Expand?".

Simulink.BlockDiagram.expandSubsystem(block,'CreateArea',specifier)prevents creating an area around the expanded subsystem.

## **Input Arguments**

#### **block — Subsystem to expand**

block path name | block handle

Subsystem to expand, specified as the block path name or block handle.

Example: 'sldemo\_enginewc/Combustion'

#### **specifier — Specify whether to create an area**

'On' (default) | 'Off'

Option to specify whether to create an area, specified as 'On' to create the area, or 'Off' to not create the area.

## **Examples**

#### **Expand Subsystem**

Open the model sldemo\_enginewc. Expand the Combustion subsystem.

```
open system('sldemo_enginewc')
Simulink.BlockDiagram.expandSubsystem('sldemo_enginewc/Combustion')
```
The subsystem contents appear in the top level of the model.

#### **Expand Subsystem Without Creating an Area**

Expand the Combustion subsystem. The blocks and signals in the Combustion subsystem become part of the system and replace the Subsystem block.

Open the model sldemo\_enginewc. Expand the Combustion subsystem but do not create an area.

open\_system('sldemo\_enginewc') Simulink.BlockDiagram.expandSubsystem('sldemo\_enginewc/Combustion','CreateArea','Off')

## **See Also**

[Simulink.BlockDiagram.copyContentsToSubsystem](#page-2207-0) | [Simulink.BlockDiagram.createSubsystem](#page-2209-0) | [Simulink.BlockDiagram.deleteContents](#page-2212-0) | [Simulink.SubSystem.convertToModelReference](#page-2684-0) | [Simulink.SubSystem.copyContentsToBlockDiagram](#page-2691-0)

### **Topics**

"Expand Subsystem Contents" ["Non-Virtual Blocks" on page 12-8](#page-4151-0)

#### **Introduced in R2014a**

# **Simulink.BlockDiagram.getChecksum**

Return checksum of model

## **Syntax**

[*checksum*,*details*] = Simulink.BlockDiagram.getChecksum('*model*')

## **Description**

[*checksum*,*details*] = Simulink.BlockDiagram.getChecksum('*model*') returns the checksum of the specified model. Simulink software computes the checksum based on attributes of the model and the blocks the model contains.

One use of this command is to determine why the Accelerator mode in Simulink software regenerates code. For an example, see [slAccelDemoWhyRebuild](matlab:slAccelDemoWhyRebuild).

**Note** Simulink.BlockDiagram.getChecksum compiles the specified model, if the model is not already in a compiled state.

This command accepts the argument *model*, which is the full name or handle of the model for which you are returning checksum data.

This command returns the following output:

- *checksum* Array of four 32-bit integers that represents the model's 128-bit checksum.
- *details* Structure of the form

```
ContentsChecksum: [1x1 struct]
InterfaceChecksum: [1x1 struct]
ContentsChecksumItems: [nx1 struct]
InterfaceChecksumItems: [mx1 struct]
```
• ContentsChecksum — Structure of the following form that represents a checksum that provides information about all blocks in the model.

```
Value: [4x1 uint32]
MarkedUnique: [bool]
```
- Value Array of four 32-bit integers that represents the model's 128-bit checksum.
- MarkedUnique True if any blocks in the model have a property that prevents code reuse.
- InterfaceChecksum Structure of the following form that represents a checksum that provides information about the model.

```
Value: [4x1 uint32]
MarkedUnique: [bool]
```
- Value Array of four 32-bit integers that represents the model's 128-bit checksum.
- MarkedUnique Always true. Present for consistency with ContentsChecksum structure.

• ContentsChecksumItems and InterfaceChecksumItems — Structure arrays of the following form that contain information that Simulink software uses to compute the checksum for ContentsChecksum and InterfaceChecksum, respectively:

```
Handle: [char array]
Identifier: [char array]
Value: [type]
```
- Handle Object for which Simulink software added an item to the checksum. For a block, the handle is a full block path. For a block port, the handle is the full block path and a character vector that identifies the port.
- Identifier Descriptor of the item Simulink software added to the checksum. If the item is a documented parameter, the identifier is the parameter name.
- Value Value of the item Simulink software added to the checksum. If the item is a parameter, Value is the value returned by

```
get_param(handle, identifier)
```
Simulink.BlockDiagram.getChecksum returns a checksum that depends on why and how you compiled the model. This function also compiles the model if it is not in a compiled state. The model compiles for:

- Simulation— if the simulation mode is Accelerator or you have not installed Simulink Coder
- Code generation— in all other cases

To compile the model before calling Simulink.BlockDiagram.getChecksum, use this command:

modelName([],[],[],'compile')

**Note** The checksum that Simulink.BlockDiagram.getChecksum returns can vary from the checksum returned if you first compile the model at the command line (using the [model](#page-2079-0) command) before running Simulink.BlockDiagram.getChecksum.

## **Tip**

The structural checksum reflects changes to the model that can affect the simulation results, including:

- Changing the solver type, for example from Variable-step to Fixed-step
- Adding or deleting blocks or connections between blocks
- Changing the values of nontunable block parameters, for example, the **Seed** parameter of the [Random Number](#page-1197-0) block
- Changing the number of inputs or outputs of blocks, even if the connectivity is vectorized
- Changing the number of states or the initial states in the model
- Selecting a different function in the Trigonometric Function block
- Changing signs used in a Sum block
- Adding a Target Language Compiler (TLC) file to inline an S-function

Examples of model changes that do not affect the structural checksum include:

- Changing the position of a block
- Changing the position of a line
- Resizing a block
- Adding, removing, or changing a model annotation

## **See Also**

[Simulink.SubSystem.getChecksum](#page-2694-0) | [Simulink.getFileChecksum](#page-2346-0)

#### **Introduced in R2006b**

# **Simulink.BlockDiagram.getInitialState**

Return initial state data of block diagram

## **Syntax**

x0 = Simulink.BlockDiagram.getInitialState('*model*')

## **Description**

x0 = Simulink.BlockDiagram.getInitialState('*model*') returns the initial state data of the block diagram specified by the input argument *model*. You can use this initial state data as the initial state for simulating a model or to provide an initial state condition to the linearization commands. To specify the initial state for a simulation, use the LoadInitialState model argument or the **Data Import/Export** > **Initial state** configuration parameter.

To specify the format for the initial state data, use the SaveFormat model argument. The default format is 'Dataset'. Other formats 'Array', 'Structure', and 'StructureWithTime'. Alternatively, you can set the initial state format using the **Data Import/Export** > **Format** configuration parameter.

- If format is 'Dataset', then the Simulink.BlockDiagram.getInitialState function returns a Simulink.SimulationData.Dataset object.
- For other format settings, the function returns a structure of the form:

```
time: 0
signals: [1xn struct]
```
where n is the number of states contained in the model, including any models referenced by [Model](#page-989-0) blocks. The signals field is a structure of the form:

```
values: [1xm double]
dimensions: [1x1 double]
label: [char array]
blockName: [char array]
inReferencedModel: [bool]
sampleTime: [1x2 double]
```
- values Numeric array of length m, where m is the number of states in the signal
- dimensions Length of the values vector
- label Indication of whether the state is continuous (CSTATE) or discrete. If the state is discrete:

The name of the discrete state is shown for S-function blocks.

The name of the discrete state is shown for those built-in blocks that assign their own names to discrete states.

DSTATE is used in all other cases.

• blockName — Full path to block associated with this state

- inReferencedModel Indication of whether the state originates in a model referenced by a Model block (1) or in the top model (0)
- sampleTime Array containing the sample time and offset of the block that owns the state

Using this function to return the initial state data simplifies specifying initial state values for models with multiple states. Each state is associated with the full path to its parent block.

## **See Also**

[linmod](#page-2067-0)

**Topics** "Initial state" "Format"

**Introduced in R2006b**

# <span id="page-2223-0"></span>**Simulink.BlockDiagram.getSampleTimes**

Return all sample times associated with model

## **Syntax**

ts = Simulink.BlockDiagram.getSampleTimes('*model*')

## **Description**

ts = Simulink.BlockDiagram.getSampleTimes('*model*') performs an update diagram and then returns the sample times associated with the block diagram *model*. The update diagram ensures that the sample time information returned is up to date. If the model is already in the compiled state via a call to the model API, then an update diagram is not necessary.

Using this method allows you to access all information in the Sample Time Legend programmatically.

## **Input Arguments**

*model*

Name or handle of a Simulink model

## **Output Arguments**

ts

The command returns a 1xn array of Simulink.SampleTime objects associated with the model passed to Simulink.BlockDiagram.getSampleTimes. Here n is the number of sample times associated with the block diagram. The format of the returns is as follows:

```
1xn Simulink.SampleTime
Package: Simulink
value: [1x2 double]
Description: [char string]
ColorRGBValue: [1x3 double]
Annotation: [char string]
OwnerBlock: [char string]
ComponentSampleTimes: [1x2 struct]
Methods
```
- $\bullet$  value  $-A$  two-element array of doubles that contains the sample time period and offset.
- Description A character vector or string that describes the sample time type.
- ColorRGBValue  $A 1x3$  array of doubles that contains the red, green, and blue (RGB) values of the sample time color.
- Annotation A character vector or string that represents the annotation of a specific sample time (e.g., 'D1').
- OwnerBlock For asynchronous and variable sample times, a character vector or string containing the full path to the block that controls the sample time. For all other types of sample times, an empty character vector or string.

• ComponentSampleTimes — A structure array of elements of the same type as Simulink.BlockDiagram.getSampleTimes if the sample time is an async union or if the sample time is hybrid and the component sample times are available.

## **See Also**

[Simulink.Block.getSampleTimes](#page-2196-0)

#### **Introduced in R2009a**

# <span id="page-2225-0"></span>**Simulink.BlockDiagram.propagateConfigSet**

Propagate top model configuration reference to referenced models

## **Syntax**

```
[isPropagated, convertedModels] = Simulink.BlockDiagram.propagateConfigSet(
model)
[isPropagated, convertedModels] = Simulink.BlockDiagram.propagateConfigSet(
model, 'include', refModels)
[isPropagated, convertedModels] = Simulink.BlockDiagram.propagateConfigSet(
model, 'exclude', refModels)
handle = Simulink.BlockDiagram.propagateConfigSet(model, 'gui')
```
## **Description**

[isPropagated, convertedModels] = Simulink.BlockDiagram.propagateConfigSet( model) propagates the configuration reference for model to all referenced models. Execute the function from a writable folder.

[isPropagated, convertedModels] = Simulink.BlockDiagram.propagateConfigSet( model, 'include', refModels) propagates the configuration reference for model to the models in the refModels list. Execute the function from a writable folder.

[isPropagated, convertedModels] = Simulink.BlockDiagram.propagateConfigSet( model, 'exclude', refModels) propagates the configuration reference for model to all referenced models in the hierarchy except for the models in the refModels list. Execute the function from a writable folder.

handle = Simulink.BlockDiagram.propagateConfigSet(model, 'gui') opens the **Configuration Reference Propagation to Referenced Models** dialog box.

## **Examples**

#### **Propagate a Configuration Reference to All Referenced Models**

```
[isPropaqated, convertedModels] = ...Simulink.BlockDiagram.propagateConfigSet('sldemo_mdlref_depgraph')
```
#### **Propagate a Configuration Reference to Listed Referenced Models**

```
[isPropagated,convertedModels] = ...
Simulink.BlockDiagram.propagateConfigSet(...
'sldemo_mdlref_depgraph','include',...
{'sldemo_mdlref_heater','sldemo_mdlref_house'})
```
#### **Propagate a Configuration Reference to Referenced Models with Exclusions**

```
[isPropaated, convertedModels] = ...Simulink.BlockDiagram.propagateConfigSet(...
'sldemo_mdlref_depgraph','exclude',...
{'sldemo_mdlref_heater','sldemo_mdlref_house'})
```
#### **Open the Configuration Reference Propagation to Referenced Models Dialog Box for a Model**

```
Simulink.BlockDiagram.propagateConfigSet(...
'sldemo_mdlref_depgraph','gui')
```
### **Input Arguments**

**model — Top model** character vector | string scalar

Top model with configuration reference to propagate, specified as a character vector or string scalar.

Example: 'mdl'

#### **refModels — Referenced models**

cell array of character vectors | string array

List of referenced models to be included or excluded in propagation, specified as a cell array of character vectors or string array.

Example: {'mdl1','mdl2','mdl3'}

## **Output Arguments**

**isPropagated — Success of propagation** false (default) | true

Indication of whether configuration reference propagation is successful, specified as a Boolean.

#### **convertedModels — Converted models**

cell array of character vectors

List of converted model names, specified as a cell array of character vectors.

#### **handle — Handle to dialog box**

handle

Handle to the **Configuration Reference Propagation to Referenced Models** dialog box. Returned when you specify the 'gui' argument to the function.

### **See Also**

[Simulink.BlockDiagram.restoreConfigSet](#page-2228-0)

**Topics**

"Share a Configuration Across Referenced Models"

"Share a Configuration with Multiple Models"

### **Introduced in R2012b**

# <span id="page-2228-0"></span>**Simulink.BlockDiagram.restoreConfigSet**

Restore model configuration for converted models

## **Syntax**

[isRestored, restoredModels] = Simulink.BlockDiagram.restoreConfigSet(model)

## **Description**

[isRestored, restoredModels] = Simulink.BlockDiagram.restoreConfigSet(model) restores the model configuration for all converted models after propagating a configuration reference from a top model to the referenced models. Execute the function from a writable folder.

## **Examples**

### **Restore the Model Configuration for Converted Models**

```
[isRestored, restoredModels] = ...Simulink.BlockDiagram.restoreConfigSet('sldemo_mdlref_depgraph');
```
## **Input Arguments**

**model — Top model** character vector | string scalar

Name of top model, specified as a character vector or string scalar.

Example: 'mdl'

## **Output Arguments**

## **isRestored — Success of restoration**

false (default) | true

Indication of whether configuration reference propagation is successful, specified as a Boolean.

## **restoredModels — Restored models**

cell array of character vectors

List of restored model names, specified as a cell array of character vectors.

## **See Also**

[Simulink.BlockDiagram.propagateConfigSet](#page-2225-0)

#### **Topics**

"Share a Configuration Across Referenced Models" "Share a Configuration with Multiple Models"

**Introduced in R2012b**

# **Simulink.BlockDiagram.loadActiveConfigSet**

**Package:** Simulink.BlockDiagram

Load, associate, and activate configuration set with model

## **Syntax**

Simulink.BlockDiagram.loadActiveConfigSet(model, file)

## **Description**

Simulink.BlockDiagram.loadActiveConfigSet(model, file) loads a configuration set, attaches it to a model, and makes it the active configuration set for the model.

## **Examples**

### **Load and Activate a Configuration Set**

Load a saved configuration set to a model and activate it.

Open the model sldemo\_fuelsys and save the active configuration set to a file.

```
sldemo_fuelsys
Simulink.BlockDiagram.saveActiveConfigSet('sldemo_fuelsys', 'fuelsys_config_set.m')
```
Open the vdp model. Load the saved configuration set to vdp and activate it.

vdp Simulink.BlockDiagram.loadActiveConfigSet('vdp', 'fuelsys\_config\_set.m')

## **Input Arguments**

#### **model — Target model**

character vector | string scalar

Name or handle of the target model for which you want to use the configuration set, specified as a character vector or string scalar.

Example: 'my\_model'

#### **file — Name of file** character vector | string scalar

Name of the file that contains the configuration set, specified as a character vector or string scalar.

Example: 'configset.m'

## **Tips**

• If you load a configuration set with the same name as the active configuration set, Simulink overwrites the active configuration set.

- If you load a configuration set with the same name as an inactive configuration set associated with the model, Simulink detaches the inactive configuration from the model.
- If you load a configuration set object that contains an invalid custom target, Simulink sets the "System target file" (Simulink Coder) parameter to ert.tlc.

## **See Also**

[Simulink.BlockDiagram.saveActiveConfigSet](#page-2232-0) | [Simulink.ConfigSet](#page-3988-0) | [attachConfigSet](#page-1781-0) | [setActiveConfigSet](#page-2130-0)

#### **Topics**

"Load a Saved Configuration Set"

#### **Introduced in R2010b**
# **Simulink.BlockDiagram.saveActiveConfigSet**

**Package:** Simulink.BlockDiagram

Save active configuration set of model

# **Syntax**

Simulink.BlockDiagram.saveActiveConfigSet(model, file)

# **Description**

Simulink.BlockDiagram.saveActiveConfigSet(model, file) saves the active configuration set of a model to an .m file or MAT-file.

## **Examples**

## **Save a Configuration Set**

Save the configuration set from the sldemo\_fuelsys model as a ConfigSet object in the file my\_config\_set.mat.

Open the model.

sldemo\_fuelsys

Save the active configuration set.

Simulink.BlockDiagram.saveActiveConfigSet('sldemo\_fuelsys', 'my\_config\_set.mat')

## **Input Arguments**

### **model — Model using configuration set**

character vector | string scalar

Name or handle of the model that uses the configuration set that you want to save, specified as a character vector or string scalar.

Example: 'my\_model'

### **file — Name of file**

character vector | string scalar

Name of the file to save the configuration set, specified as a character vector or string scalar. If you specify an .m extension, the file contains a function that creates a configuration set object. If you specify a .mat extension, the file contains a configuration set object. If you do not provide a file extension, the active configuration set is saved to a file with a .m extension. Do not specify filename to be the same as a model name; otherwise, the software cannot determine which file contains the configuration set object when loading the file.

**Note** If you specify a .mat extension when you save the active configuration set, all of the parameters are preserved. If you specify a .m extension, the .m file does not include hidden or disabled parameters.

Example: 'configset.m'

## **See Also**

[Simulink.BlockDiagram.loadActiveConfigSet](#page-2230-0) | [Simulink.ConfigSet](#page-3988-0)

**Topics**

"Save a Configuration Set"

**Introduced in R2010b**

# **Simulink.BlockDiagram.routeLine**

Route existing lines of a model

## **Syntax**

Simulink.BlockDiagram.routeLine(lineHandles) Simulink.BlockDiagram.routeLine('DeferredLines')

# **Description**

Simulink.BlockDiagram.routeLine(lineHandles) takes an array of existing line handles as input and routes the corresponding lines. Routing existing lines improves line route quality and avoids overlaps of a line with other lines and obstacles in the model.

To find the line handles in the model you want to route, use the [find\\_system](#page-1983-0) or [get\\_param](#page-2022-0) function.

Simulink.BlockDiagram.routeLine('DeferredLines') performs all line updates that the LineUpdate model parameter defers while a script runs. For this command to route lines, all of these conditions must apply:

- The LineUpdate model parameter is set to 'deferred'.
- The script that contains this command affects line routing before using this command.
- If the script saves models, the script affects line routing after using the save system function and before using this command.

# **Examples**

## **Route Existing Lines of Model**

This example shows how to route existing lines of a model that overlap with other lines and blocks in the model.

Open the model ex route lines.

```
open system('ex route lines');
```
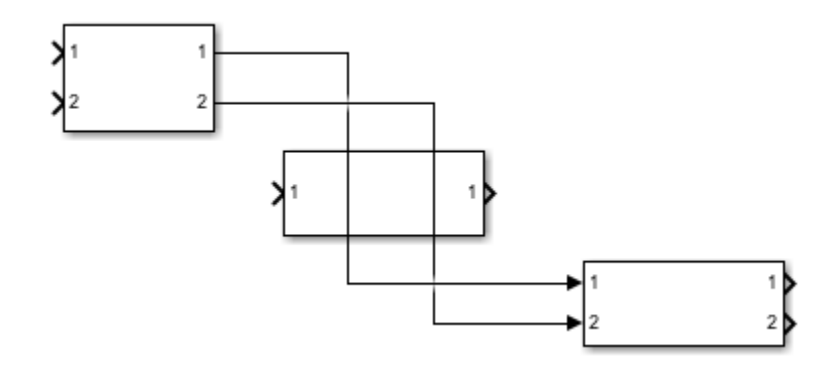

The two lines in the top-level system overlap with each other and with a block. To route these lines, create an array of line handles by using find\_system. Then call Simulink.BlockDiagram.routeLine with this array as input.

lineHandles = find\_system(gcs,'FindAll','On','SearchDepth',1,'Type','Line'); Simulink.BlockDiagram.routeLine(lineHandles);

The updated model has no overlaps.

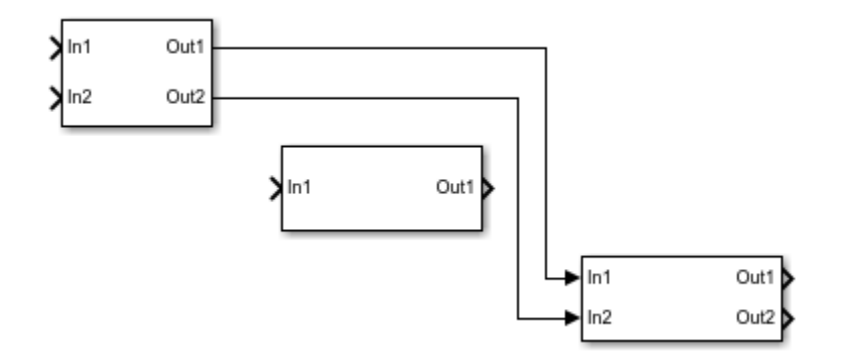

#### **Route Lines Affected by Script**

When the LineUpdate model parameter is set to 'deferred', scripts postpone line routing until they pause, complete, or run the Simulink.BlockDiagram.routeLine('DeferredLines') command.

Model ex route deferred lines contains virtual subsystems with numerous signal lines connecting them.

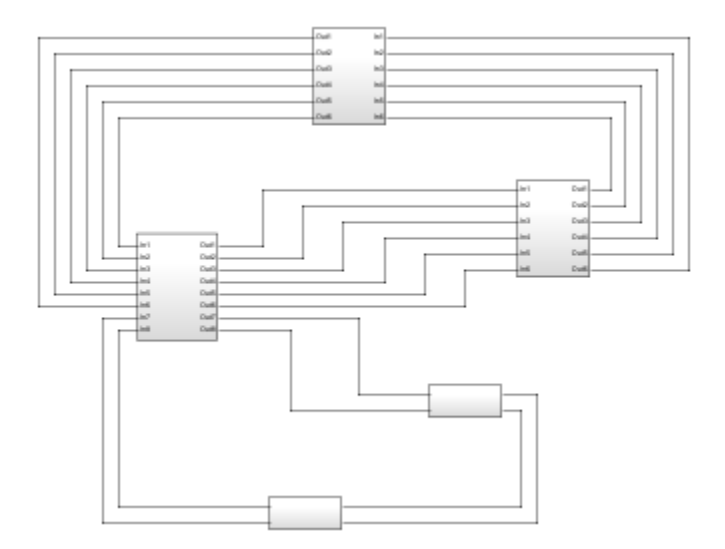

To see how the Simulink.BlockDiagram.routeline('DeferredLines') command works with the LineUpdate model parameter, set this parameter to 'deferred'.

set\_param(0,'LineUpdate','deferred');

#### **Capture Image Before Routing Deferred Lines**

Run a MATLAB® script that loads the model, moves blocks within the model, and saves an image of the model.

```
load_system('ex_route_deferred_lines');
set_param([gcs '/Subsystem2'],'Position',[765 -370 855 -330]);
set_param([gcs '/Subsystem3'],'Position',[300 215 390 335]);
set_param([gcs '/Subsystem4'],'Position',[270 -135 360 -95]);
print('-s','deferred_lines_unrouted','-dpng');
```
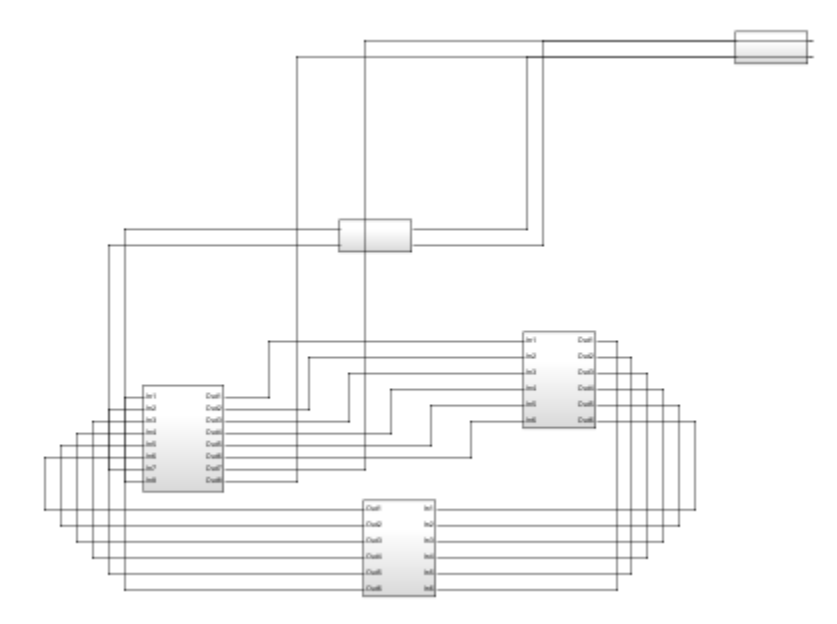

Because the script saves an image of the model before the deferred lines are routed, lines overlap other lines and obstacles in the model.

#### **Capture Image After Routing Deferred Lines**

Run a MATLAB script that loads the original model, moves blocks within the model, updates affected line routing, and saves an image of the model.

```
load system('ex route deferred lines');
set_param([gcs '/Subsystem2'],'Position',[765 -370 855 -330]);
set_param([gcs '/Subsystem3'],'Position',[300 215 390 335]);
set_param([gcs '/Subsystem4'], 'Position', [270 -135 360 -95]);
Simulink.BlockDiagram.routeLine('DeferredLines');
print('-s','deferred_lines_routed','-dpng');
```
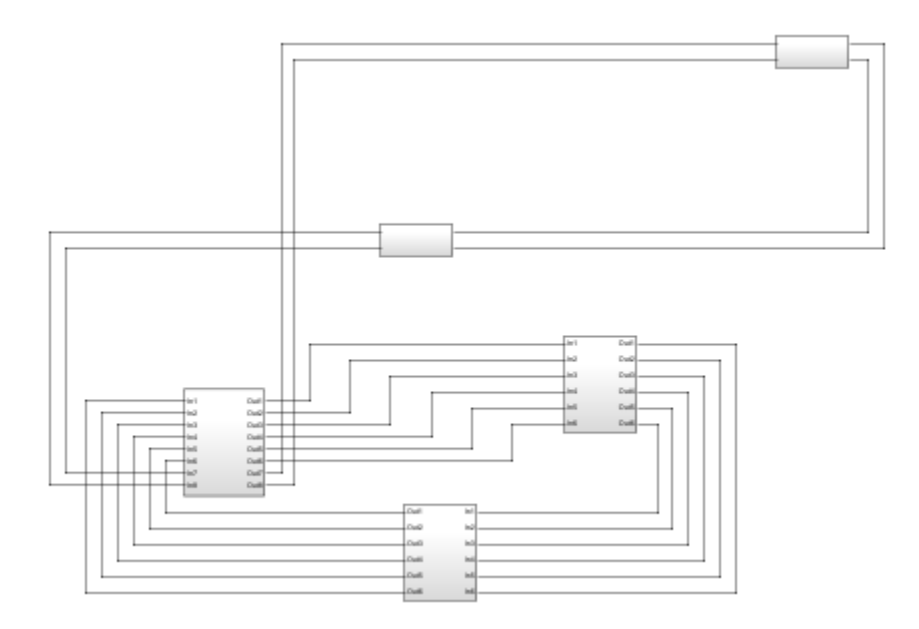

Adding command Simulink.BlockDiagram.routeline('DeferredLines') before the print function improves line routing in the saved image.

## **Input Arguments**

### **lineHandles — Handles of lines to route**

array of line handles

Handles of the lines to route, specified as an array of line handles. To find the line handles in your model, use the find system or get param function.

Data Types: double

## **Limitations**

- Line routing can require additional empty space on the Simulink canvas. If the canvas does not have the required empty space, using Simulink.BlockDiagram.routeLine might not improve line route quality.
- For large models with many lines to route, Simulink.BlockDiagram.routeLine can take several minutes to execute.

## **See Also**

[Simulink.BlockDiagram.arrangeSystem](#page-2203-0) | find system | get param

### **Topics**

"Programmatic Modeling Basics" "Format a Model"

### **Introduced in R2019a**

# <span id="page-2238-0"></span>**convertToCell**

**Package:** Simulink

Convert a block path to a cell array of character vectors

# **Syntax**

cellarray = convertToCell(bp)

# **Description**

cellarray = convertToCell(bp) converts a block path to a cell array of character vectors.

## **Examples**

## **Create a cell array that represents the block path**

Open the example model, which references multiple models.

sldemo mdlref depgraph

Create a Simulink.BlockPath object.

```
bp = Simulink.BlockPath({'sldemo_mdlref_depgraph/thermostat', ...
'sldemo_mdlref_heater/Fahrenheit to Celsius', ...
'sldemo_mdlref_F2C/Gain1'});
```
Create a cell array that represents the elements of the block path.

```
cellarray = convertToCell(bp)
cellarray =
  3×1 cell array
 {'sldemo_mdlref_depgraph/thermostat' }
 {'sldemo_mdlref_heater/Fahrenheit to Celsius'}
    {'sldemo_mdlref_F2C/Gain1' }
```
## **Input Arguments**

**bp — Simulink.BlockPath object** Simulink.BlockPath object

A Simulink.BlockPath object, which represents a fully specified block path that uniquely identifies a block within a model hierarchy, even when the model hierarchy references the same model multiple times.

## **Output Arguments**

## **cellarray — Representation of elements of block path**

cell array of character vectors

Representation of the elements of the block path, returned as a cell array of character vectors.

## **See Also**

**Objects** [Simulink.BlockPath](#page-3977-0)

**Functions** [getBlock](#page-2240-0) | [getLength](#page-2242-0) | [open](#page-2244-0) | [validate](#page-2246-0)

**Introduced in R2010b**

# <span id="page-2240-0"></span>**getBlock**

**Package:** Simulink

Get a single block path in a model reference hierarchy

# **Syntax**

block = getBlock(bp,index)

# **Description**

 $block = getBlock(bp, index)$  returns the block path of the block specified by the index argument.

# **Examples**

## **Get the block path for the specified model hierarchy level**

Open the example model, which references multiple models.

sldemo\_mdlref\_depgraph

Create a Simulink.BlockPath object.

```
bp = Simulink.BlockPath({'sldemo_mdlref_depgraph/thermostat', ...
'sldemo_mdlref_heater/Fahrenheit to Celsius', ...
'sldemo_mdlref_F2C/Gain1'});
```
Get the block for the second level in the model reference hierarchy.

```
blockpath = getBlock(bp, 2)
```

```
blockpath =
```
'sldemo\_mdlref\_heater/Fahrenheit to Celsius'

Get the block for the third level in the model reference hierarchy.

```
blockpath = getBlock(bp, 3)
```
 $block$ e $\lambda$ 

'sldemo\_mdlref\_F2C/Gain1'

## **Input Arguments**

#### **bp — Simulink.BlockPath object** Simulink.BlockPath object

A Simulink.BlockPath object, which represents a fully specified block path that uniquely identifies a block within a model hierarchy, even when the model hierarchy references the same model multiple times.

### **index — Index of block**

integer

The index of the block for which you want to get the block path. The index reflects the level in the model reference hierarchy. An index of 1 represents a block in the top model, an index of 2 represents a block in a model referenced by the block of index 1, and an index of n represents a block that the block with index n-1 references.

Data Types: single | double | int8 | int16 | int32 | int64 | uint8 | uint16 | uint32 | uint64

## **Output Arguments**

**block — Block path to parent**

character vector

Block path to parent that represents the level in the model reference hierarchy specified by the index argument, returned as a character vector.

## **See Also**

**Objects** [Simulink.BlockPath](#page-3977-0)

**Functions** [convertToCell](#page-2238-0) | [getLength](#page-2242-0) | [open](#page-2244-0) | [validate](#page-2246-0)

**Introduced in R2010b**

# <span id="page-2242-0"></span>**getLength**

**Package:** Simulink

Get the number of hierarchy levels in a block path

# **Syntax**

 $length = getLength(bp)$ 

# **Description**

length = getLength(bp) returns a numeric value that corresponds to the number of levels in the model reference hierarchy for the block path.

# **Examples**

## **Get the number of hierarchy levels in a block path**

Create a Simulink.BlockPath object that represents a referenced model within a model hierarchy.

```
load_system('sldemo_mdlref_depgraph')
bp = Simulink.BlockPath({'sldemo_mdlref-depgraph/thermostat', ...}'sldemo mdlref heater/Fahrenheit to Celsius'});
```
Get the number of hierarchy levels in the block path for the Simulink.BlockPath object.

```
length = getLength(bp)length =
        \overline{\phantom{a}}
```
## **Input Arguments**

## **bp — Simulink.BlockPath object**

Simulink.BlockPath object

A Simulink.BlockPath object, which represents a fully specified block path that uniquely identifies a block within a model hierarchy, even when the model hierarchy references the same model multiple times.

# **Output Arguments**

## **length — Length of block path**

integer

Length of the block path, returned as an integer. The length is the number of levels in the model reference hierarchy.

## **See Also**

**Objects** [Simulink.BlockPath](#page-3977-0)

## **Functions**

[convertToCell](#page-2238-0) | [getBlock](#page-2240-0) | [open](#page-2244-0) | [validate](#page-2246-0)

## **Introduced in R2010b**

# <span id="page-2244-0"></span>**open**

**Package:** Simulink

Open the specified model, library, subsystem, or block

# **Syntax**

open(bp) open(bp,Name,Value)

# **Description**

open(bp) opens the specified model, library, subsystem, or block. This is equivalent to doubleclicking the model or library in the Current Folder Browser, or the subsystem or block in the Simulink Editor.

open(bp,Name,Value) opens the specified model, library, subsystem, or block with additional options.

# **Examples**

## **Open a referenced model in the context of a model hierarchy**

Create a Simulink.BlockPath object that represents a referenced model within a model hierarchy.

```
load system('sldemo mdlref depgraph')
bp = Simulink.BlockPath({'sldemo_mdlref_depgraph/thermostat', ...
'sldemo_mdlref_heater/Fahrenheit to Celsius'});
```
Open the referenced model specified by bp in the context of the model hierarchy.

open(bp)

## **Open a referenced model in a new window**

Open the sldemo mdlref depgraph model.

sldemo mdlref depgraph

Create a Simulink.BlockPath object that represents a referenced model within a model hierarchy.

```
bp = Simulink.BlockPath({'sldemo_mdlref_depgraph/thermostat', ...
'sldemo_mdlref_heater/Fahrenheit to Celsius'})
```
Open the referenced model specified by bp in a new window.

open(bp,'OpenType','NEW\_WINDOW')

## **Input Arguments**

#### **bp — Simulink.BlockPath object**

Simulink.BlockPath object

A Simulink.BlockPath object, which represents a fully specified block path that uniquely identifies a block within a model hierarchy, even when the model hierarchy references the same model multiple times.

#### **Name-Value Pair Arguments**

Specify optional comma-separated pairs of Name, Value arguments. Name is the argument name and Value is the corresponding value. Name must appear inside quotes. You can specify several name and value pair arguments in any order as Name1, Value1, ..., NameN, ValueN.

Example: open(bp,'OpenType','NEW\_WINDOW')

#### **openType — Option to open object in new tab or window**

'REUSE\_TAB' (default) | 'NEW\_TAB' | 'NEW\_WINDOW'

Option to open an object in a new tab or window, specified as 'REUSE\_TAB', 'NEW\_TAB', or 'NEW WINDOW'. This option determines whether the subsystem or model specified by a Simulink.BlockPath object opens in the current window and tab, a new tab, or a new window, respectively.

Data Types: char

### **forceOpen — Option to open object under block mask**

'off' (default) | 'on'

Option to open the object under the block mask, specified as 'off' or 'on'. When this argument is set to 'off, the function opens the block mask. When this argument is set to 'on', the function opens the dialog box of the block under the mask or opens the masked system in a new tab, which is equivalent to the **Look Under Mask** menu item. It forces the Simulink.BlockPath object to open, regardless of the block mask.

## **See Also**

**Objects** [Simulink.BlockPath](#page-3977-0)

**Functions** [open\\_system](#page-2091-0) | [validate](#page-2246-0)

**Introduced in R2019a**

# <span id="page-2246-0"></span>**validate**

**Package:** Simulink

Determine whether the block path represents a valid block hierarchy

# **Syntax**

validate(bp)

# **Description**

validate(bp) determines whether the block path represents a valid block hierarchy. If the block path is invalid, you receive an error. The method checks that:

- All elements in the block path represent valid blocks.
- Each element except for the last element is a valid Model block and references the model of the next element.

## **Examples**

## **Validate a block path**

Create a Simulink.BlockPath object that incorrectly represents a referenced model within a model hierarchy.

```
load system('sldemo mdlref depgraph')
bp = Simulink.BlockPath({'sldemo_mdlref_depgraph/thermostat', ...
'sldemo_mdlref_heater/F2C'});
```
Check whether the block path is valid.

validate(bp);

You receive an error because the block path is invalid; it does not specify the name of a block in the sldemo\_mdlref\_heater model.

Create a Simulink.BlockPath object that correctly represents the referenced model within a model hierarchy.

```
bp = Simulink.BlockPath({'sldemo_mdlref_depgraph/thermostat', ...
'sldemo_mdlref_heater/Fahrenheit to Celsius'});
```
Check whether the block path is valid.

validate(bp);

The block path is valid, so you do not receive an error.

## **Input Arguments**

### **bp — Simulink.BlockPath object**

Simulink.BlockPath object

A Simulink.BlockPath object, which represents a fully specified block path that uniquely identifies a block within a model hierarchy, even when the model hierarchy references the same model multiple times.

## **See Also**

**Objects** [Simulink.BlockPath](#page-3977-0)

**Functions** [convertToCell](#page-2238-0) | [getBlock](#page-2240-0) | [getLength](#page-2242-0) | [open](#page-2244-0)

**Introduced in R2010b**

# <span id="page-2248-0"></span>**Simulink.Bus.cellToObject**

Convert cell array containing bus information to Simulink.Bus objects

## **Syntax**

Simulink.Bus.cellToObject(busCell) Simulink.Bus.cellToObject(busCell,scope)

## **Description**

Simulink.Bus.cellToObject(busCell) creates a set of Simulink.Bus objects in the MATLAB base workspace from a cell array of bus information.

Simulink.Bus.cellToObject(busCell,scope) creates a set of Simulink.Bus objects in the data dictionary specified by scope from a cell array of bus information.

## **Examples**

### **Create Simulink.Bus Object from Cell Array of Bus Information**

This example shows how to create and use a cell array to generate Simulink.Bus objects in the base workspace.

To define the elements that the Bus object contains, create an array of Simulink.BusElement objects or a cell array of the property values for the BusElement objects.

When you define the elements in an array of BusElement objects, you must specify the values that differ from the default.

```
elementsArray(1) = Simulink.BusElement;
```

```
elementsArray(2) = Simulink.BusElement;elementsArray(2).Name = 'b';
elementsArray(2).Min = -3;
elementsArray(2).Max = 3;
elementsArray(2).Unit = 'm';
elementsArray(2).Description = 'b is distance from the origin.';
```
When you define the elements in a cell array of property values, you must specify the element name, dimensions, data type, sample time, complexity, and sampling mode. You can also specify the dimensions mode, minimum, maximum, units, and description.

```
elementsCellArray = {{'a',1,'double',-1,'real', 'Sample'}; ...} {'b',1,'double',-1,'real','Sample',...
             'Fixed',-3,3,'m','b is distance from the origin'}};
```
In this example, elementsArray and elementsCellArray create the same BusElement objects in the Bus objects.

Create a cell array with two subordinate cell arrays that define Bus objects. For each Bus object, specify the bus name, header file, description, data scope, alignment, and elements. For the first Bus object, specify the elements using elementsArray. For the second Bus object, specify the elements using elementsCellArray.

```
busCells = \{ \ldots\{ \ldots \} 'myBusObjArray', ...
 'MyHeader.h', ...
 'My description', ...
              'Exported', ...
             ' -1', \ldots elementsArray,...
         }, ...
        \{ \ldots \} 'myBusObjCellArray', ...
             'MyHeader.h', ...
              'My description', ...
              'Exported', ...
              '-1', ...
             elementsCellArray,...
         }, ...
     };
```
Generate the Bus objects in the base workspace from the cell array of cell arrays.

Simulink.Bus.cellToObject(busCells)

Compare the generated Bus objects in the **Bus Editor**.

buseditor

The Bus objects are identical other than their names.

## **Input Arguments**

#### **busCell — Simulink.Bus object information**

cell array of cell arrays

Bus object information, specified as a cell array of cell arrays. Each subordinate cell array must contain this Bus object information:

- **1** Bus name
- **2** Header file
- **3** Description
- **4** Data scope
- **5** Alignment
- **6** Elements

The elements field is a cell array that contains this information for each of the [Simulink.BusElement](#page-3984-0) objects that the Bus object references:

The elements field must contain arrays or cell arrays with this information for each of the [Simulink.BusElement](#page-3984-0) objects that the Bus object references:

- **1** Element name
- **2** Dimensions
- **3** Data type
- **4** Sample time
- **5** Complexity
- **6** Sampling mode

The elements field arrays or cell arrays can also contain this information:

- **1** Dimensions mode
- **2** Minimum
- **3** Maximum
- **4** Units
- **5** Description

Example: Simulink.Bus.cellToObject(busCell);

### **scope — Data dictionary to contain Simulink.Bus objects**

Simulink.data.Dictionary object

Data dictionary, specified as a Simulink.data.Dictionary object. Before you use this argument, represent the dictionary with a [Simulink.data.Dictionary](#page-3486-0) object by using, for example, the [Simulink.data.dictionary.create](#page-2292-0) or [Simulink.data.dictionary.open](#page-2297-0) function.

If scope is empty, the function uses the MATLAB base workspace as the source of the Bus objects.

Example: Simulink.Bus.cellToObject(busCell,dataDictionaryObject);

## **Tips**

The inverse function is [Simulink.Bus.objectToCell](#page-2267-0).

## **Compatibility Considerations**

#### **Simulink.BusElement objects will no longer support the SampleTime property** *Not recommended starting in R2019b*

In a future release, the SampleTime property of Simulink.BusElement objects will be removed.

To prepare:

- When defining BusElement objects, use the default SampleTime value (-1).
- To specify the sample time for an element of a bus, use the SampleTime block parameter of corresponding blocks. For example, you can use In Bus Element, Out Bus Element, and Signal Specification blocks to specify sample time.

**Simulink.BusElement objects will no longer support the SamplingMode property** *Not recommended starting in R2016b*

In R2016b, the SamplingMode property of Simulink.BusElement objects was removed. Scripts that use the SamplingMode property of Simulink.BusElement objects continue to work.

Simulink.Bus.cellToObject continues to require the SamplingMode field and Simulink. Bus.objectToCell continues to include the sampling mode in the output cell arrays.

In a future release, support for the SamplingMode property will be removed.

To specify whether a signal is sample-based or frame-based, define the sampling mode of input signals at the block level instead of at the signal level.

## **See Also**

### **Classes**

[Simulink.Bus](#page-3980-0) | [Simulink.BusElement](#page-3984-0)

### **Functions**

[Simulink.Bus.createObject](#page-2262-0) | [Simulink.Bus.objectToCell](#page-2267-0) | [Simulink.Bus.save](#page-2271-0)

### **Topics**

"Specify Bus Properties with Simulink.Bus Objects"

"Create Bus Objects Programmatically"

"Create and Specify Simulink.Bus Objects"

"Save Simulink.Bus Objects"

### **Introduced before R2006a**

# <span id="page-2252-0"></span>**Simulink.Bus.createMATLABStruct**

Create MATLAB structures that use the same hierarchy and attributes as buses

## **Syntax**

```
structs = Simulink.Bus.createMATLABStruct(buses)
structs = Simulink.Bus.createMATLABStruct(buses,values)
structs = Simulink.Bus.createMATLABStruct(buses,values,dims)
structs = Simulink.Bus.createMATLABStruct(buses, values, dims, scope)
```
# **Description**

structs = Simulink.Bus.createMATLABStruct(buses) creates one or more MATLAB structures that have the same hierarchy and attributes as the specified buses. The resulting structures use the ground values of the buses. Use this syntax to create initialization structures for multiple bus ports.

structs = Simulink.Bus.createMATLABStruct(buses,values) creates one or more structures that use the specified values.

structs = Simulink.Bus.createMATLABStruct(buses,values,dims) creates one or more structures that have the specified dimensions. To create a structure for an array of buses, include the dims argument.

structs = Simulink.Bus.createMATLABStruct(buses,values,dims,scope) creates one or more structures in the data dictionary specified by scope.

## **Examples**

## **Create MATLAB Structure from Bus Object**

Open and simulate model ex\_bus\_initial\_conditions.

```
open system('ex bus initial conditions')
sim('ex_bus_initial_conditions');
```
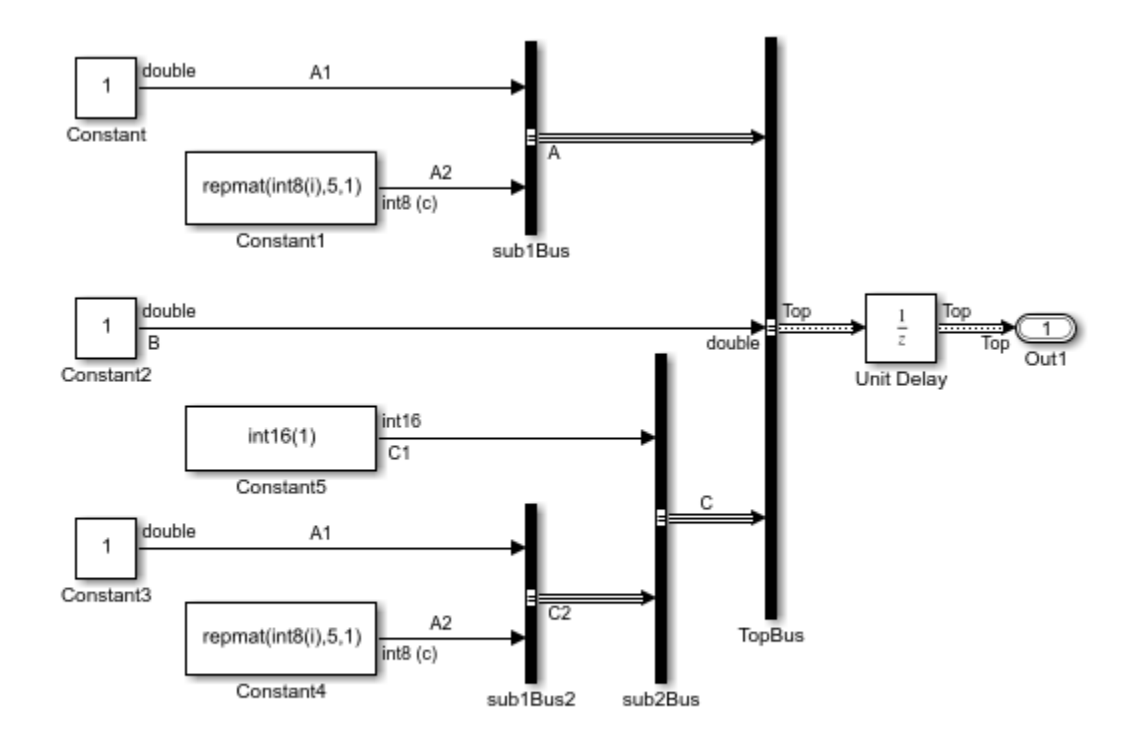

Copyright 2004-2018 The MathWorks, Inc.

Create a MATLAB structure using bus object Top, which model ex\_bus\_initial\_conditions loads.

```
mStruct = Simulink.Bus.createMATLABStruct('Top');
```
Set a value for the field of the mStruct structure that corresponds to bus element A1 of bus A.

```
mStruct.A.A1 = 3;mStruct.A
```

```
ans = struct with fields:
     A1: 3
     A2: [5x1 int8]
```
Simulink sets the other fields in the structure to the ground values of the corresponding bus elements.

You can use mStruct as the initial condition structure for the Unit Delay block.

#### **Initialize Signal Elements that Use a Data Type Other than Double**

Create a MATLAB structure for a bus whose signal elements use a data type other than double. Use a partial structure to specify initialization values for a subset of the elements. When you create the

partial structure, match the data types of the fields with the data types of the corresponding elements.

Open and simulate model ex bus initial conditions.

```
open_system('ex_bus_initial_conditions')
sim('ex_bus_initial_conditions');
```
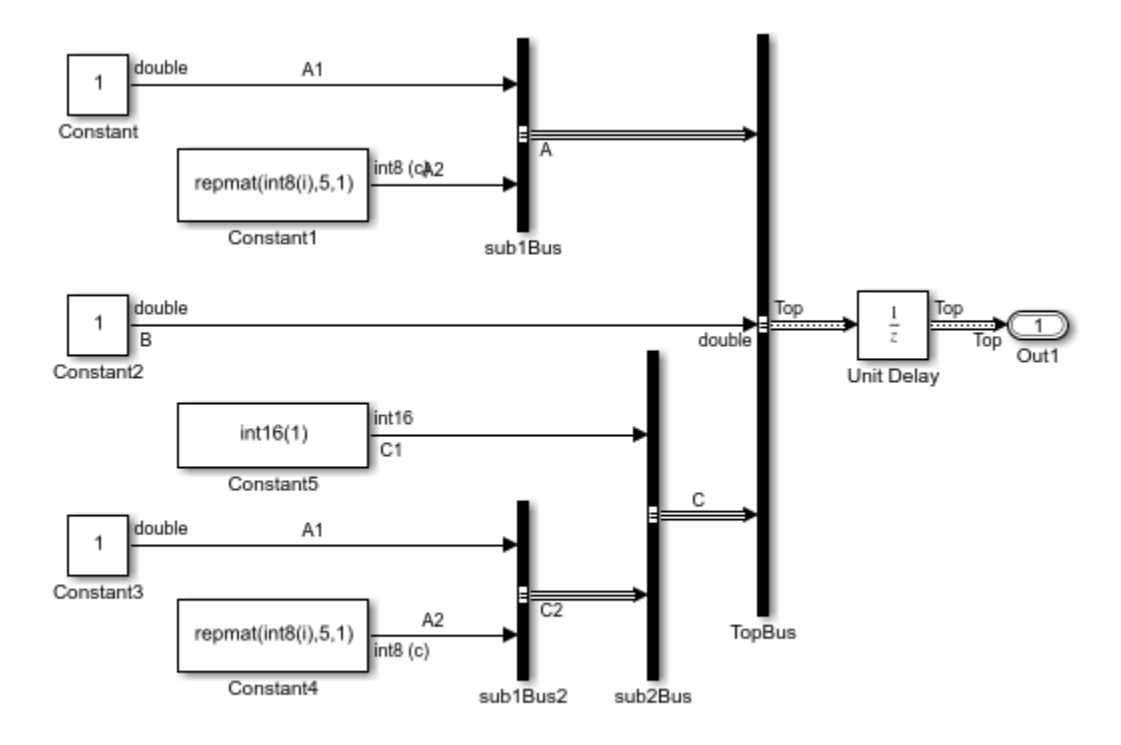

Copyright 2004-2018 The MathWorks, Inc.

The C1 signal element that the block labeled Constant5 produces uses the data type int16.

Find the port handle for the Bus Creator block port that produces the Top bus signal.

```
ph = get param('ex bus initial conditions/TopBus', 'PortHandles');
```
Create a partial structure that specifies values for a subset of the elements in the bus signal created by the TopBus block. To set the value of the C.C1 field, use a typed expression. Match the data type in the expression with the data type of the signal element in the model (int16).

PartialstructForK = struct( $B', 3, C',$ struct( $C1', int16(5))$ );

Create a full structure by using the port handle (ph) for the TopBus block. Override the ground values for the C.C1 and B elements.

outPort = ph.Outport; mStruct = Simulink.Bus.createMATLABStruct(outPort,PartialstructForK);

The field C.C1 in the output structure continues to use the data type int16.

### **Create MATLAB Structure with Specified Dimensions**

Open and simulate model ex bus initial conditions.

```
open_system('ex_bus_initial_conditions')
sim('ex_bus_initial_conditions');
```
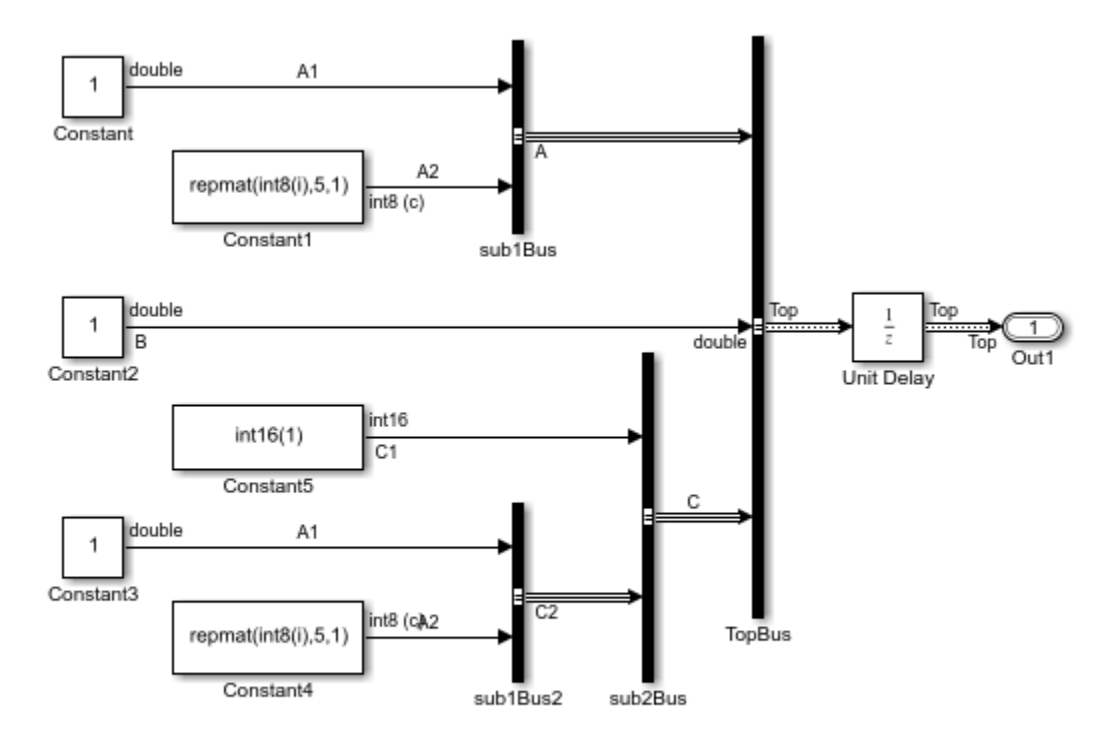

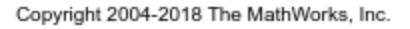

Create a partial structure for a subset of bus elements in the bus created by the TopBus block.

```
PartialStructForK = struct('A', struct('A1', 4), 'B', 3)
```
PartialStructForK = struct with fields: A: [1x1 struct] B: 3

Create a MATLAB structure using bus object Top, a partial structure, and dimensions for the resulting structure.

```
structFromBus = Simulink.Bus.createMATLABStruct...
      ('Top',PartialStructForK,[2 3])
```
structFromBus =

```
 2x3 struct array with fields:
   A
   B
   C
```
#### **Create Cell Array of MATLAB Structures**

To create initialization structures for multiple bus ports, specify port handles as arguments for Simulink. Bus.createMATLABStruct. The resulting cell array of structures uses ground values.

Open and simulate model ex two outports create struct.

```
open_system('ex_two_outports_create_struct')
sim('ex two outports create struct');
```
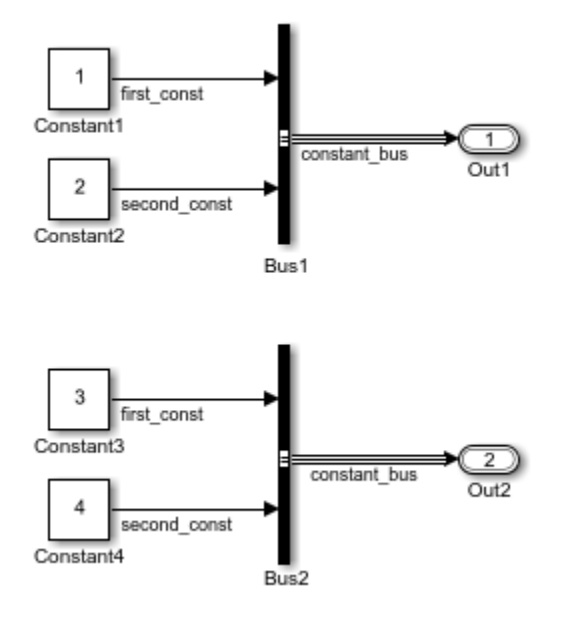

Find the port handles for the Bus Creator blocks Bus1 and Bus2.

```
ph_1 = get_param... ('ex_two_outports_create_struct/Bus Creator','PortHandles');
ph_2 = get\_param... ('ex_two_outports_create_struct/Bus Creator1','PortHandles');
```
Create a MATLAB® structure using an array of port handles.

```
mStruct = Simulink.Bus.createMATLABStruct([ph_1.Outport ph_2.Outport])
```

```
mStruct = 2x1 cell array
     {1x1 struct}
```
{1x1 struct}

#### **Create MATLAB Structure from Bus Port and Partial Structure**

Create a MATLAB structure based on a port that connects to a bus signal. Use a partial structure to specify values for a subset of the bus elements in the bus that connects to the port.

Open and simulate model ex bus initial conditions.

```
open_system('ex_bus_initial_conditions')
sim(\overline{\text{ex}} bus_initial_conditions');
```
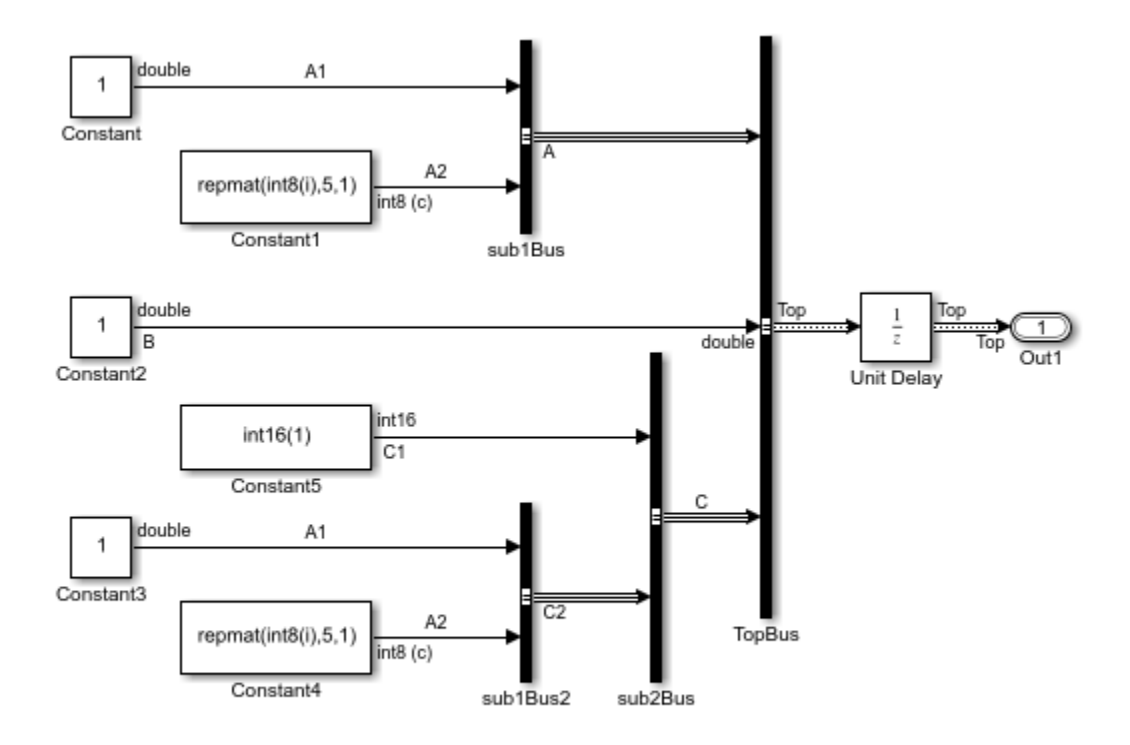

Copyright 2004-2018 The MathWorks, Inc.

Find the port handle for the Bus Creator block port that produces the Top bus signal. The Outport handle is the handle that you need.

ph = get\_param('ex\_bus\_initial\_conditions/TopBus','PortHandles')

 $ph =$ 

```
 struct with fields:
     Inport: [31.0242 33.0242 43.0242]
    Outport: 44.0242
     Enable: []
    Trigger: []
```

```
State: []
    LConn: []
    RConn: []
 Ifaction: []
    Reset: []
```
Create a partial structure for the bus signal created by the TopBus block. You can use a partial structure to specify values for a subset of bus elements.

```
PartialstructForK = struct('A', struct('A1', 4), 'B', 3)
```

```
PartialstructForK = 
   struct with fields:
     A: [1x1 struct]
     B: 3
```
Bus elements represented by structure fields Top.B and Top.A are at the same level in the bus hierarchy. You can use this partial structure to override the ground values for the B and A bus signal elements.

When you create a structure from a bus object or from a bus port, you can use a partial structure as an optional argument.

Create a MATLAB structure by using the port handle (ph) for the TopBus block. Override the ground values for the A.A1 and B bus elements.

```
outPort = ph.Outport;
mStruct = Simulink.Bus.createMATLABStruct(outPort,PartialstructForK)
mStruct = struct with fields:
```
 A: [1x1 struct] B: 3 C: [1x1 struct]

# **Input Arguments**

### **buses — Source of bus information**

Simulink.Bus object name | port handle | cell array of Simulink.Bus object names | array of port handles

Source of the bus information, specified as a Bus object name, port handle, cell array of Bus object names, or array of port handles.

- If you use a Bus object name, then the Bus object must be in the MATLAB base workspace or the data dictionary used by the model. The data type for a Bus object name is char or string.
- If you use a port handle, then the model must compile successfully before you use this function. The data type for a port handle is double.
- For an array of buses, you cannot use a port handle.
- If you use the dims argument, then for the buses argument, use a Bus object or cell array of Bus objects.

Specifying a cell array of Bus object names or an array of port handles creates multiple structures with one Simulink.Bus.createMATLABStruct call and provides better performance than using separate Simulink.Bus.createMATLABStruct calls to create the structures.

```
Example: struct = Simulink.Bus.createMATLABStruct('BusObject')
Example: structs = Simulink.Bus.createMATLABStruct({'BusObject','BusObject1'})
Example: struct = Simulink.Bus.createMATLABStruct(portHandle)
Example: structs = Simulink.Bus.createMATLABStruct([portHandle,portHandle1])
Data Types: double | char | string | struct | cell
```
### **values — Values for subset of elements in resulting structure**

[] | partial structure | cell array

Values for a subset of elements in the resulting structure, specified as an empty matrix ([]), partial structure, or cell array. The cell array must contain a partial structure or empty matrix for each specified source of bus information.

For information on creating partial structures, see "Create Partial Structures for Initialization".

To use ground values, use an empty matrix.

```
Example: struct = Simulink.Bus.createMATLABStruct('BusObject',PartialStruct)
```
Data Types: struct | cell

#### **dims — Dimensions of resulting structure**

scalar | vector | cell array

Dimensions of the resulting structure, specified as a vector.

Each dimension element must be an integer that is greater than or equal to 1. If you specify a partial structure for the values argument, each dimension element must be greater than or equal to its corresponding dimension element in the partial structure.

```
Example: struct = Simulink.Bus.createMATLABStruct('BusObject',PartialStruct,[2
3])
```

```
Example: structs = Simulink.Bus.createMATLABStruct({'Bus','Bus1','Bus2'},{[],
[], [] }, \{1, 2, 3\} )
```
Data Types: double | cell

### **scope — Data dictionary to contain MATLAB structure**

Simulink.data.Dictionary object

Data dictionary, specified as a Simulink.data.Dictionary object. Before you use this argument, represent the dictionary with a [Simulink.data.Dictionary](#page-3486-0) object by using, for example, the [Simulink.data.dictionary.create](#page-2292-0) or [Simulink.data.dictionary.open](#page-2297-0) function.

If scope is empty, the function uses the MATLAB base workspace as the source of the Bus objects.

Example: structs = Simulink.Bus.createMATLABStruct({'Bus','Bus1','Bus2'},{[],  $[1,1]$ , $[1,1,1,1]$ ,dataDictionaryObject)

## **Output Arguments**

**structs — Structures with same signal hierarchy and attributes as buses**

MATLAB structure | cell array of MATLAB structures

Structures with the same signal hierarchy and attributes as buses, returned as a MATLAB structure or a cell array of MATLAB structures.

The structure dimensions depend on the input arguments you specify:

- If you specify only the buses argument, then the dimension is 1.
- If you also specify the values argument, then the dimensions match the dimensions of values.
- If you specify the dims argument, then the dimensions match the dimensions of dims.

## **Tips**

• If you use the Simulink.Bus.createMATLABStruct function repeatedly for the same model (for example, in a loop in a script), you can improve performance by avoiding multiple model compilations. For improved speed, put the model in compile before using the function multiple times. For example, to put the vdp model in compile, use this command:

vdp([],[],[],'compile')

After you create the MATLAB structure, terminate the compile by using this command:

vdp([],[],[],'term')

- You can use the **[Bus Editor](#page-3917-0)** to invoke the Simulink.Bus.createMATLABStruct function by using one of these approaches:
	- Select the **File** > **Create a MATLAB structure** menu item.
	- Select the Bus object for which you want to create a full MATLAB structure. Then, in the toolbar, click the **Create a MATLAB structure** button  $\pm$ .

You can then edit the MATLAB structure in the MATLAB Editor and evaluate the code to create or update the values in this structure.

• You can use the Simulink.Bus.createMATLABStruct function to specify the initial value of the output of a referenced model. For details, see the "Referenced Model: Setting Initial Value for Bus Output" section of the [Detailed Workflow for Managing Data with Model Reference](matlab:sldemo_mdlref_datamngt) example.

## **See Also**

### **Blocks**

[Bus Assignment](#page-79-0) | [Bus Creator](#page-83-0) | [Bus to Vector](#page-95-0)

#### **Classes**

[Simulink.Bus](#page-3980-0) | [Simulink.BusElement](#page-3984-0)

### **Functions**

[Simulink.Bus.cellToObject](#page-2248-0) | [Simulink.Bus.createObject](#page-2262-0) | [Simulink.Bus.objectToCell](#page-2267-0) | [Simulink.SimulationData.createStructOfTimeseries](#page-2646-0)

### **Topics**

"Types of Composite Signals" "Specify Initial Conditions for Bus Signals"

## **Introduced in R2010a**

# <span id="page-2262-0"></span>**Simulink.Bus.createObject**

Create Simulink.Bus objects from blocks or MATLAB structures

# **Syntax**

```
busInfo = Simulink.Bus.createObject(model,blocks)
busInfo = Simulink.Bus.createObject(struct)
busInfo = Simulink.Bus.createObject( , file)
busInfo = Simulink.Bus.createObject( ___ ,file,format)
busInfo = Simulink.Bus.createObject( ___ ,file,format,scope)
```
# **Description**

busInfo = Simulink.Bus.createObject(model,blocks) creates Simulink.Bus objects for the specified blocks and returns information about the created Bus objects. These Bus objects are created in the base workspace or, if available, the data dictionary used by the model.

busInfo = Simulink.Bus.createObject(struct) creates Bus objects from a structure that can contain MATLAB timeseries, MATLAB timetable, and matlab.io.datastore.SimulationDatastore objects or a numeric structure. These Bus objects are created in the base workspace or, if available, the data dictionary used by the model.

busInfo = Simulink.Bus.createObject( \_\_\_ , file) saves Bus objects in a function that defines object properties in a cell array of cell arrays, then creates the Bus objects by calling [Simulink.Bus.cellToObject](#page-2248-0).

busInfo = Simulink.Bus.createObject( \_\_\_ , file, format) saves Bus objects in a function with the specified format. The function can define object properties using cell arrays or arrays.

busInfo = Simulink.Bus.createObject( \_\_\_ , file, format, scope) creates the Bus objects in the data dictionary specified by scope.

# **Examples**

## **Create Simulink.Bus Object from Bus Creator Block**

Open the BusObjectCreationModel example model.

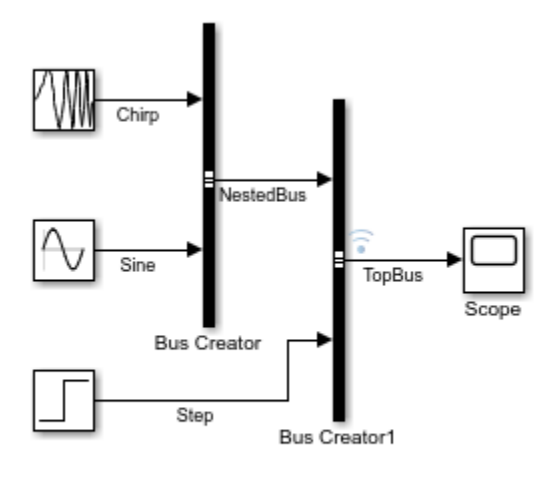

Copyright 2019 The MathWorks, Inc.

Create a Bus object that corresponds with the bus created by the Bus Creator block.

```
busInfo = Simulink.Bus.createObject('BusObjectCreationModel',...
     'BusObjectCreationModel/Bus Creator');
```
#### **Create and Save Simulink.Bus Objects in a Function**

Create Bus objects from two Bus Creator blocks and save the Bus object definition in a function.

Open the BusObjectCreationModel example model.

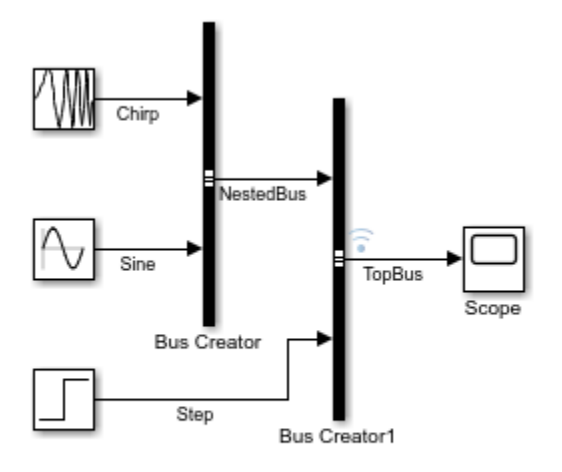

Copyright 2019 The MathWorks, Inc.

Assign the block handle for the Bus Creator block to a variable with the getSimulinkBlockHandle function.

```
bc = getSimulinkBlockHandle('BusObjectCreationModel/Bus Creator');
```
Alternatively, you can select a Bus Creator block in the model then use the [gcbh](#page-2017-0) function to get its block handle.

Assign the block handle for the Bus Creator1 block to a variable.

bc1 = getSimulinkBlockHandle('BusObjectCreationModel/Bus Creator1');

To create a Bus object, specify the block handle variables in a vector. To save the Bus object definition, also specify a file name.

```
busInfo = Simulink.Bus.createObject('BusObjectCreationModel',...
     [bc bc1], 'BusObjectFunction');
```
Since these Bus Creator blocks create a bus hierarchy, specifying only the Bus Creator1 block creates both Bus objects in the Workspace and in the function.

Compare the BusObjectFunction against the function created by this command.

```
topBusInfo = Simulink.Bus.createObject('BusObjectCreationModel',...
    bc1, 'BusObjectFunctionFromHierarchy');
```
For a function that is formatted to be easier to read, specify the function format as object.

```
topBusInfo1 = Simulink.Bus.createObject('BusObjectCreationModel',...
    bc1, 'BusObjectFunctionFormatted','object');
```
## **Input Arguments**

**model — Model name or handle**

character vector

Model name or handle, specified as a character vector.

#### **blocks — Blocks associated with buses**

character vector | cell array of block path names | vector of block handles

Blocks associated with buses, specified as a character vector, cell array of block path names, or vector of block handles. For one block, specify the full path name of the block. For multiple blocks, specify either a cell array of block path names or a vector of block handles.

This function can create Bus objects from these blocks:

- Bus Creator blocks
- Subsystem Inport blocks
- Subsystem Outport blocks

If you specify a block associated with a bus hierarchy, the function also creates Bus objects for all nested buses in the hierarchy.

#### **struct — Structure of objects or numeric structure**

structure of MATLAB timeseries, MATLAB timetable, and matlab.io.datastore.SimulationDatastore objects | numeric structure

Structure of objects or numeric structure, specified as a structure that can contain MATLAB timeseries, MATLAB timetable, and matlab.io.datastore.SimulationDatastore objects or a numeric structure.

### **file — Name of function being generated**

character vector

Name of function being generated, specified as a character vector. The file name must be unique.

### **format — Format of function being generated**

'cell' (default) | 'object'

Format of function being generated, specified as either 'cell' or 'object'. The 'cell' format is more compact, but the 'object' format is easier to read.

The 'cell' format saves the Bus object definitions in a cell array of cell arrays and creates the Bus objects by calling [Simulink.Bus.cellToObject](#page-2248-0). Each subordinate cell array represents a Bus object and contains these properties:

- **1** Bus name
- **2** Header file
- **3** Description
- **4** Data scope
- **5** Alignment
- **6** Elements

The elements field is a cell array that contains this information for each of the [Simulink.BusElement](#page-3984-0) objects that the Bus object references:

- **1** Element name
- **2** Dimensions
- **3** Data type
- **4** Sample time
- **5** Complexity
- **6** Dimensions mode
- **7** Minimum
- **8** Maximum
- **9** Units
- **10** Description

The 'object' format saves the Bus object definitions as arrays. The function uses array indexing to access elements of the array and dot notation to assign property values. For more information, see "Array Indexing" (MATLAB) and "Access to Property Values" (MATLAB).

#### **scope — Data dictionary to contain Simulink.Bus objects**

Simulink.data.Dictionary object

Data dictionary, specified as a Simulink.data.Dictionary object. Before you use this argument, represent the dictionary with a [Simulink.data.Dictionary](#page-3486-0) object by using, for example, the [Simulink.data.dictionary.create](#page-2292-0) or [Simulink.data.dictionary.open](#page-2297-0) function.

If scope is empty, the function uses the MATLAB base workspace as the source of the Bus objects.

# **Output Arguments**

## **busInfo — Bus information for specified blocks**

structure array

Bus information for the specified blocks, returned as a structure array. Each element of the structure array corresponds to one block and contains these fields:

- block Handle of the block
- busName Name of the Bus object associated with the block

# **Tips**

If you specify a model name, the model must compile successfully before you use the Simulink.Bus.createObject command.

# **Compatibility Considerations**

**Simulink.BusElement objects will no longer support the SampleTime property** *Not recommended starting in R2019b*

In a future release, the SampleTime property of Simulink.BusElement objects will be removed.

To prepare:

- When defining BusElement objects, use the default SampleTime value  $(-1)$ .
- To specify the sample time for an element of a bus, use the SampleTime block parameter of corresponding blocks. For example, you can use In Bus Element, Out Bus Element, and Signal Specification blocks to specify sample time.

# **See Also**

**Tools [Bus Editor](#page-3917-0)**

**Objects** [Simulink.Bus](#page-3980-0) | [Simulink.BusElement](#page-3984-0)

## **Functions**

[Simulink.Bus.cellToObject](#page-2248-0) | [Simulink.Bus.createMATLABStruct](#page-2252-0)

## **Blocks**

[Bus Creator](#page-83-0)

## **Topics**

"Specify Bus Properties with Simulink.Bus Objects" "Create Bus Objects Programmatically"

## **Introduced before R2006a**

# <span id="page-2267-0"></span>**Simulink.Bus.objectToCell**

Use Simulink.Bus objects to create cell array containing bus information

## **Syntax**

```
cells = Simulink.Bus.objectToCell(busNames)
cells = Simulink.Bus.objectToCell(busNames,scope)
```
# **Description**

cells = Simulink.Bus.objectToCell(busNames) creates a cell array of bus information from a set of Simulink.Bus objects in the MATLAB base workspace. The cell array contains subordinate cell arrays that define each Bus object. The order of elements in the output cell array corresponds to the order of names in the input cell array.

cells = Simulink.Bus.objectToCell(busNames,scope) creates a cell array of bus information from a set of Bus objects in the data dictionary specified by scope. The cell array contains subordinate cell arrays that define each Bus object. The order of elements in the output cell array corresponds to the order of names in the input cell array.

# **Examples**

## **Create Cell Array Containing Bus Object Information**

Use the Simulink.Bus.objectToCell function to create a cell array of information about bus objects in the base workspace.

Open a model that has two bus objects defined, CONTROL and MAIN.

```
open system('ex bus object tutorial using objects')
```
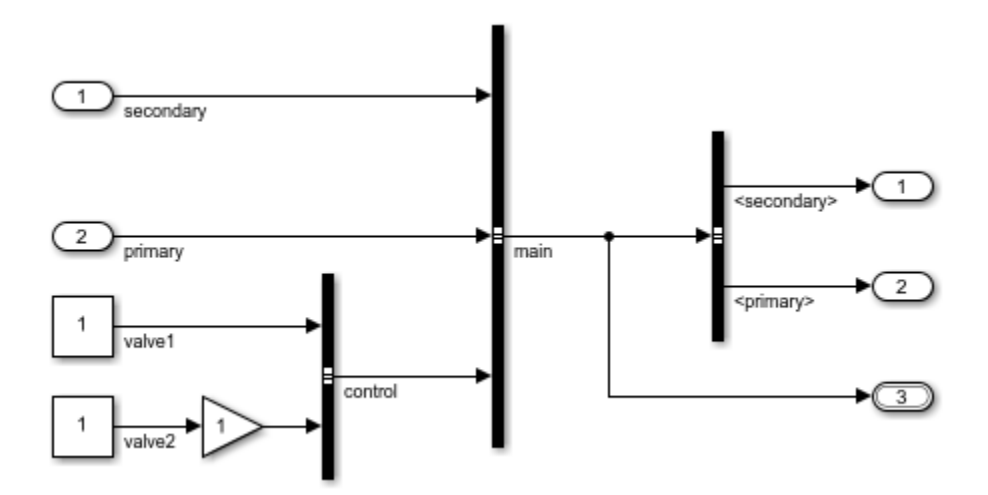

Create a cell array of information about the CONTROL bus object.
```
cells = Simulink.Bus.objectToCell({'CONTROL'});
cells{1}
ans = 1x6 cell array
    {'CONTROL'} {0x0 char} {0x0 char} {'Auto'} {'-1'} {2x1 cell}
```
## **Input Arguments**

#### **busNames — Names of Simulink.Bus objects**

cell array of Bus object names

Bus objects for which to create cell arrays of Bus object information, specified as a cell array. Specify the Bus object names as character vectors. If busNames is empty, the function converts all Bus objects in the base workspace or data dictionary.

Example: cells = Simulink.Bus.objectToCell({'busObject'})

#### **scope — Data dictionary that contains Simulink.Bus objects**

Simulink.data.Dictionary object

Data dictionary, specified as a Simulink.data.Dictionary object. Before you use this argument, represent the dictionary with a [Simulink.data.Dictionary](#page-3486-0) object by using, for example, the [Simulink.data.dictionary.create](#page-2292-0) or [Simulink.data.dictionary.open](#page-2297-0) function.

If scope is empty, the function uses the MATLAB base workspace as the source of the Bus objects.

Example: cells =  $Simulink.Bus.objectToCell({'busObject'}), dataDictionaryObject)$ 

## **Output Arguments**

### **cells — Bus object information**

cell array of cell arrays

Bus object information, specified as a cell array of cell arrays. Each subordinate cell array contains these Bus object properties:

- **1** Bus name
- **2** Header file
- **3** Description
- **4** Data scope
- **5** Alignment
- **6** Elements

The elements field is a cell array that contains this information for each of the [Simulink.BusElement](#page-3984-0) objects that the Bus object references:

- **1** Bus element name
- **2** Dimensions
- **3** Data type
- **4** Sample time
- **5** Complexity
- **6** Sampling mode
- **7** Dimensions mode
- **8** Minimum
- **9** Maximum
- **10** Units
- **11** Description

## **Tips**

The inverse function is [Simulink.Bus.cellToObject](#page-2248-0).

# **Compatibility Considerations**

#### **Simulink.BusElement objects will no longer support the SampleTime property** *Not recommended starting in R2019b*

In a future release, the SampleTime property of Simulink.BusElement objects will be removed.

To prepare:

- When defining BusElement objects, use the default SampleTime value (-1).
- To specify the sample time for an element of a bus, use the SampleTime block parameter of corresponding blocks. For example, you can use In Bus Element, Out Bus Element, and Signal Specification blocks to specify sample time.

#### **Simulink.BusElement objects will no longer support the SamplingMode property** *Not recommended starting in R2016b*

In R2016b, the SamplingMode property of Simulink.BusElement objects was removed. Scripts that use the SamplingMode property of Simulink.BusElement objects continue to work. Simulink.Bus.cellToObject continues to require the SamplingMode field and Simulink.Bus.objectToCell continues to include the sampling mode in the output cell arrays.

In a future release, support for the SamplingMode property will be removed.

To specify whether a signal is sample-based or frame-based, define the sampling mode of input signals at the block level instead of at the signal level.

# **See Also**

**Classes** [Simulink.Bus](#page-3980-0) | [Simulink.BusElement](#page-3984-0)

## **Functions**

[Simulink.Bus.cellToObject](#page-2248-0)

## **Topics**

"Specify Bus Properties with Simulink.Bus Objects" "Create Bus Objects Programmatically"

**Introduced in R2007a**

# **Simulink.Bus.save**

Save Simulink.Bus objects in function

## **Syntax**

```
Simulink.Bus.save(fileName)
Simulink.Bus.save(fileName,format)
Simulink.Bus.save(fileName,format,busNames)
Simulink.Bus.save(fileName,format,busNames,scope)
```
## **Description**

Simulink.Bus.save(fileName) saves all Simulink.Bus objects from the MATLAB base workspace in a function. The generated function defines object properties in a cell array of cell arrays, then creates the Bus objects by calling [Simulink.Bus.cellToObject](#page-2248-0).

Simulink.Bus.save(fileName,format) saves the Bus objects in a function with the specified format. The function can define object properties using cell arrays or arrays.

Simulink.Bus.save(fileName,format,busNames) saves only the specified Bus objects in a function.

Simulink.Bus.save(fileName,format,busNames,scope) saves the Bus objects from the data dictionary specified by scope in a function.

# **Examples**

## **Save a Bus Object**

Use the Simulink.Bus.save function to save a Bus object.

Create a cell array of bus object information.

```
busCell = \{ \ldots \}\{ \ldots \} 'myBusObj', ...
            'MyHeader.h', ...
            'My description', ...
            'Exported', ...
'-1', ...
 {{'a',1,'double',-1,'real','Sample'}; ...
 {'b',1,'double',-1,'real','Sample', ...
 'Fixed',-3,3,'m','b is distance from the origin'}}, ...
        } ...
\{ \ldots \} 'myBusObj1', ...
 'MyHeader1.h', ...
            'My description', ...
            'Exported', ...
            '-1', ...
```

```
 {{'c',1,'double',-1,'real','Sample'}; ...
         {'d',1,'double',-1,'real','Sample'}}, ...
     } ...
 };
```
Generate Bus objects in the base workspace from the cell array.

Simulink.Bus.cellToObject(busCell);

Save the Bus objects in a function, using the default format.

Simulink.Bus.save('BusObjectFunctionCellFormat');

For a function that is formatted to be easier to read, specify the function format as 'object'.

Simulink.Bus.save('BusObjectFunctionObjectFormat','object');

To save only one of the Bus objects in a function, specify the Bus object name.

Simulink.Bus.save('BusObjectFunctionSubset','cell',{'myBusObj'});

## **Input Arguments**

#### **fileName — Name of function to generate**

character vector

Name of function to generate, specified as a character vector. The file name must be unique.

Example: Simulink.Bus.save('BusObjectFunction');

#### **format — Format of function to generate**

'cell' (default) | 'object'

Format of function to generate, specified as either 'cell' or 'object'. The 'cell' format is more compact, but the 'object' format is easier to read.

The 'cell' format saves the Bus object definitions in a cell array of cell arrays and creates the Bus objects by calling [Simulink.Bus.cellToObject](#page-2248-0). Each subordinate cell array represents a Bus object and contains these properties:

- **1** Bus name
- **2** Header file
- **3** Description
- **4** Data scope
- **5** Alignment
- **6** Elements

The elements field is a cell array that contains this information for each of the [Simulink.BusElement](#page-3984-0) objects that the Bus object references:

- **1** Element name
- **2** Dimensions
- **3** Data type
- **4** Sample time
- **5** Complexity
- **6** Dimensions mode
- **7** Minimum
- **8** Maximum
- **9** Units
- **10** Description

The 'object' format saves the Bus object definitions as arrays. The function uses array indexing to access elements of the array and dot notation to assign property values. For more information, see "Array Indexing" (MATLAB) and "Access to Property Values" (MATLAB).

Example: Simulink.Bus.save('BusObjectFunction','object');

#### **busNames — Bus objects to save**

empty cell array  $\vert$  cell array of bus objects

Bus objects to save, specified as an empty cell array  $({\{\})}$  or a cell array of Bus object names.

When you specify a cell array of Bus object names, only the specified Bus objects are saved.

When you specify an empty cell array, all Bus objects are saved. Use an empty cell array to save all Bus objects in the data dictionary specified by scope.

Example: Simulink.Bus.save('BusObjectFunction','cell',{'myBusObj'});

### **scope — Data dictionary that contains Bus objects**

Simulink.data.Dictionary object

Data dictionary, specified as a Simulink.data.Dictionary object. Before you use this argument, represent the dictionary with a [Simulink.data.Dictionary](#page-3486-0) object by using, for example, the [Simulink.data.dictionary.create](#page-2292-0) or [Simulink.data.dictionary.open](#page-2297-0) function.

If scope is empty, the function uses the MATLAB base workspace as the source of the Bus objects.

Example: Simulink.Bus.save('BusObjectFunction','cell',{},dataDictionaryObject);

## **Compatibility Considerations**

**Simulink.BusElement objects will no longer support the SampleTime property** *Not recommended starting in R2019b*

In a future release, the SampleTime property of Simulink.BusElement objects will be removed.

To prepare:

- When defining BusElement objects, use the default SampleTime value (-1).
- To specify the sample time for an element of a bus, use the SampleTime block parameter of corresponding blocks. For example, you can use In Bus Element, Out Bus Element, and Signal Specification blocks to specify sample time.

## **See Also**

**Tools [Bus Editor](#page-3917-0)**

**Objects** [Simulink.Bus](#page-3980-0) | [Simulink.BusElement](#page-3984-0)

**Functions** [Simulink.Bus.cellToObject](#page-2248-0) | [Simulink.Bus.createObject](#page-2262-0)

**Topics** "Specify Bus Properties with Simulink.Bus Objects" "Create Bus Objects Programmatically"

### **Introduced before R2006a**

# **Simulink.clearIntEnumType**

Delete enumeration classes defined by Simulink.defineIntEnumType

# **Syntax**

Simulink.clearIntEnumType(typeName) Simulink.clearIntEnumType()

# **Description**

Simulink.clearIntEnumType(typeName) deletes a specific enumeration class that is defined by Simulink.defineIntEnumType. The function generates a warning if the class name is invalid or if a class cannot be deleted because instances of the class exist.

Simulink.clearIntEnumType() deletes all enumeration classes that are defined by Simulink.defineIntEnumType. The function generates a warning if a class cannot be deleted because instances of the class exist.

# **Examples**

## **Delete a Specific Dynamic Enumerated Data Type**

Define an enumeration type and confirm that it has been created.

```
Simulink.defineIntEnumType('myEnumType', {'e1', 'e2'}, [1 2]);
myResult = Simulink.findIntEnumType('myEnumType')
```
Delete the enumeration type that you created and confirm that it is no longer there.

```
Simulink.clearIntEnumType('myEnumType');
myResult = Simulink.findIntEnumType('myEnumType')
```
## **Delete All Dynamic Enumerated Data Types**

Define two enumeration types and confirm that they have been created.

```
Simulink.defineIntEnumType('myEnumType1', {'e1', 'e2'}, [1 2]);
Simulink.defineIntEnumType('myEnumType2', {'e3', 'e4'}, [3 4]);
myResult = Simulink.findIntEnumType()
```
Delete all enumeration types and confirm that no enumeration types exist.

Simulink.clearIntEnumType(); myResult = Simulink.findIntEnumType()

# **Input Arguments**

**typeName — Name of enumeration class**

character vector or string

Name of a specific enumeration class that is defined by Simulink.defineIntEnumType, specified as a character vector or string.

Example: 'myEnumType'

Data Types: char | string

## **See Also**

enumeration | [Simulink.defineIntEnumType](#page-2312-0) | [Simulink.findIntEnumType](#page-2333-0)

**Introduced in R2018b**

# <span id="page-2277-0"></span>**addSymbol**

**Package:** Simulink.CFunctionBlock

Add a symbol object definition to a C Function block

# **Syntax**

```
mySymbol = addSymbol(mySymbolSpec)
mySymbol = addSymbol(mySymbolSpec, name)
```
## **Description**

mySymbol = addSymbol(mySymbolSpec) creates a [Symbol](#page-3992-0) object, mySymbol, and adds the symbol to the [SymbolSpec](#page-3994-0) object, mySymbolSpec.

mySymbol = addSymbol(mySymbolSpec, name) creates a [Symbol](#page-3992-0) object, mySymbol, with the Name property specified by name and adds the symbol to the [SymbolSpec](#page-3994-0) object mySymbolSpec.

## **Examples**

### **Specify and Edit Symbol Attributes Used in a C Function Block**

Access and edit the properties of a symbol used in a C Function block.

Obtain the SymbolSpec object of the C Function block in your model using get\_param. For example, select the C Function block in the model canvas and enter the following at the command line.

mySymbolSpec = get\_param(gcb, 'SymbolSpec');

Use the addSymbol function to specify a new parameter symbol, myParam, in your C Function block code.

```
myParam = addSymbol(mySymbolSpec, 'myParam')
```
The Symbol object, myParam, uses default properties. Specify the scope of the symbol using the Scope property.

myParam.Scope = 'Parameter';

You can use the getSymbol function to access symbols specified for the block. For example, access the parameter symbol you added.

myParam = getSymbol(mySymbolSpec, 'myParam');

Edit the label of the parameter in the Block Parameters dialog using the Label property.

myParam.Label = 'Amplitude';

To delete a symbol from the SymbolSpec object, use the deleteSymbol function.

deleteSymbol(mySymbolSpec, 'myParam');

## **Input Arguments**

**mySymbolSpec — Symbol specifications of C Function block**

SymbolSpec object

Symbol specifications of C Function block, specified as a [SymbolSpec](#page-3994-0) object.

**name — Name of symbol** character vector

Name of the symbol, specified as a character vector.

Data Types: character

## **Output Arguments**

**mySymbol — Symbol** Symbol object

Symbol added to the C Function block, returned as a [Symbol](#page-3992-0) object. The Symbol object has default properties, except when you specify a name for the symbol in the input arguments. You can edit the properties of the Symbol object after creation.

## **See Also**

**Functions** [deleteSymbol](#page-2281-0) | [getSymbol](#page-2279-0)

**Objects** [Symbol](#page-3992-0) | [SymbolSpec](#page-3994-0)

**Blocks** [C Function](#page-103-0)

**Topics** "Call and Integrate External C Algorithms into Simulink"

**Introduced in R2020a**

# <span id="page-2279-0"></span>**getSymbol**

**Package:** Simulink.CFunctionBlock

Get a symbol object definition of a C Function block

# **Syntax**

```
mySymbol = getSymbol(mySymbolSpec, name)
```
# **Description**

mySymbol = getSymbol(mySymbolSpec, name) returns the [Symbol](#page-3992-0) object with the Name property specified by name associated with the [SymbolSpec](#page-3994-0) object.

## **Examples**

## **Specify and Edit Symbol Attributes Used in a C Function Block**

Access and edit the properties of a symbol used in a C Function block.

Obtain the SymbolSpec object of the C Function block in your model using get\_param. For example, select the C Function block in the model canvas and enter the following at the command line.

```
mySymbolSpec = get_param(gcb, 'SymbolSpec');
```
Use the addSymbol function to specify a new parameter symbol, myParam, in your C Function block code.

```
myParam = addSymbol(mySymbolSpec, 'myParam')
```
The Symbol object, myParam, uses default properties. Specify the scope of the symbol using the Scope property.

```
myParam.Scope = 'Parameter';
```
You can use the getSymbol function to access symbols specified for the block. For example, access the parameter symbol you added.

```
myParam = getSymbol(mySymbolSpec, 'myParam');
```
Edit the label of the parameter in the Block Parameters dialog using the Label property.

myParam.Label = 'Amplitude';

To delete a symbol from the SymbolSpec object, use the deleteSymbol function.

deleteSymbol(mySymbolSpec, 'myParam');

# **Input Arguments**

**mySymbolSpec — Symbol specifications of C Function block**

SymbolSpec object

Symbol specifications of C Function block, specified as a [SymbolSpec](#page-3994-0) object.

**name — Name of symbol** character vector

Name of the symbol, specified as a character vector.

Data Types: character

## **Output Arguments**

**mySymbol — Symbol** Symbol object

Symbol associated with the C Function block, returned as a [Symbol](#page-3992-0) object.

# **See Also**

**Functions** [addSymbol](#page-2277-0) | [deleteSymbol](#page-2281-0)

**Objects** [Symbol](#page-3992-0) | [SymbolSpec](#page-3994-0)

**Blocks** [C Function](#page-103-0)

**Topics** "Call and Integrate External C Algorithms into Simulink"

### **Introduced in R2020a**

# <span id="page-2281-0"></span>**deleteSymbol**

**Package:** Simulink.CFunctionBlock

Delete a symbol object definition from a C Function block

# **Syntax**

deleteSymbol(mySymbolSpec, name)

# **Description**

deleteSymbol(mySymbolSpec, name) deletes the [Symbol](#page-3992-0) object with the Name property specified by name from the [SymbolSpec](#page-3994-0) object.

## **Examples**

## **Specify and Edit Symbol Attributes Used in a C Function Block**

Access and edit the properties of a symbol used in a C Function block.

Obtain the SymbolSpec object of the C Function block in your model using get\_param. For example, select the C Function block in the model canvas and enter the following at the command line.

```
mySymbolSpec = get_param(gcb, 'SymbolSpec');
```
Use the addSymbol function to specify a new parameter symbol, myParam, in your C Function block code.

```
myParam = addSymbol(mySymbolSpec, 'myParam')
```
The Symbol object, myParam, uses default properties. Specify the scope of the symbol using the Scope property.

```
myParam.Scope = 'Parameter';
```
You can use the getSymbol function to access symbols specified for the block. For example, access the parameter symbol you added.

myParam = getSymbol(mySymbolSpec, 'myParam');

Edit the label of the parameter in the Block Parameters dialog using the Label property.

myParam.Label = 'Amplitude';

To delete a symbol from the SymbolSpec object, use the deleteSymbol function.

deleteSymbol(mySymbolSpec, 'myParam');

# **Input Arguments**

**mySymbolSpec — Symbol specifications of C Function block**

SymbolSpec object

Symbol specifications of C Function block, specified as a [SymbolSpec](#page-3994-0) object.

**name — Name of symbol** character vector

Name of the symbol to delete, specified as a character vector.

Data Types: character

## **See Also**

**Functions** [addSymbol](#page-2277-0) | [getSymbol](#page-2279-0)

**Objects** [Symbol](#page-3992-0) | [SymbolSpec](#page-3994-0)

**Blocks** [C Function](#page-103-0)

**Topics** "Call and Integrate External C Algorithms into Simulink"

## **Introduced in R2020a**

# **Simulink.createFromTemplate**

Create model or project from template

# **Syntax**

Simulink.createFromTemplate(templatename) h = Simulink.createFromTemplate(templatename) h = Simulink.createFromTemplate(templatename,Name,Value)

# **Description**

Simulink.createFromTemplate(templatename) creates a model or a project from the template file specified by templatename.

h = Simulink.createFromTemplate(templatename) creates a model or a project from the template file and returns h, either a numeric model handle or a simulinkproject object.

h = Simulink.createFromTemplate(templatename,Name,Value) specifies additional options as one or more Name, Value pair arguments.

# **Examples**

### **Create a Model From a Template**

Simulink.createFromTemplate('simple simulation.sltx')

### **Create a Project From a Template and Get the Handle**

Create a project from a template, specify the name and root folder, and return the handle to the new project (a simulinkproject object) for manipulating it programmatically.

proj = Simulink.createFromTemplate('code\_generation\_example.sltx','Name','myProject','Folder','C

## **Input Arguments**

### **templatename — Template file name**

character vector

Template file name, specified as a character vector. If the template is not on the MATLAB path, specify the fully-qualified path to the template file and  $*$ .  $sltx$  extension.

Example:

Data Types: char

### **Name-Value Pair Arguments**

Specify optional comma-separated pairs of Name, Value arguments. Name is the argument name and Value is the corresponding value. Name must appear inside quotes. You can specify several name and value pair arguments in any order as Name1, Value1, ..., NameN, ValueN.

Example:

### **Folder — Project root folder**

character vector

Project root folder, if creating a new project, specified as a character vector.

Data Types: char

## **Name — New model or project name**

character vector

New model or project name, specified as a character vector.

Data Types: char

## **Output Arguments**

**h — Handle** numeric handle | simulinkproject

Handle to the new model project, returned either as a numeric model handle or a simulinkproject object.

## **See Also**

[Simulink.defaultModelTemplate](#page-2315-0) | [Simulink.exportToTemplate](#page-2317-0) | [Simulink.findTemplates](#page-2335-0)

### **Topics**

"Build and Edit a Model Interactively" "Create a Template from a Model" "Using Templates to Create Standard Project Settings"

## **Introduced in R2016a**

# <span id="page-2285-0"></span>**Simulink.data.assigninGlobal**

Modify variable values in context of Simulink model

## **Syntax**

Simulink.data.assigninGlobal(modelName,varName,varValue)

# **Description**

Simulink.data.assigninGlobal(modelName,varName,varValue) assigns the value varValue to the variable or data dictionary entry varName in the context of the Simulink model modelName. assigninGlobal creates the variable or data dictionary entry if it does not already exist. The function operates in the Design Data section of the data dictionary that is linked to the target model or in the MATLAB base workspace if the target model is not linked to any data dictionary.

If the target model is linked to a data dictionary that references other dictionaries, assigninGlobal searches for varName in the entire dictionary hierarchy. If assigninGlobal does not find a matching entry, the function creates an entry in the dictionary that is linked to the target model.

# **Examples**

## **Modify Variable in Model With or Without Data Dictionary**

Create a variable myNewVariable with value 237 in the context of the Simulink model vdp.slx, which is not linked to any data dictionary. my New Variable appears as a variable in the MATLAB base workspace.

Simulink.data.assigninGlobal('vdp','myNewVariable',237)

Create a variable myNewEntry with value true in the context of the Simulink model sldemo fuelsys dd controller.slx, which is linked to the data dictionary sldemo fuelsys dd controller.sldd. The entry myNewEntry appears in the Design Data section of the dictionary.

```
Simulink.data.assigninGlobal('sldemo_fuelsys_dd_controller',...
'myNewEntry',true)
```
Confirm the addition of myNewEntry to the data dictionary sldemo fuelsys dd controller.sldd by viewing the dictionary in Model Explorer.

```
myDictionaryObj = Simulink.data.dictionary.open(...
'sldemo_fuelsys_dd_controller.sldd');
show(myDictionaryObj)
```
## **Input Arguments**

**modelName — Name of target Simulink model** character vector

Name of target Simulink model, specified as a character vector.

Example: 'myTestModel'

Data Types: char

#### **varName — Name of target variable or data dictionary entry**

character vector

Name of target variable or data dictionary entry, specified as a character vector.

Example: 'myTargetVariable'

Data Types: char

#### **varValue — Value to assign to variable or data dictionary entry**

MATLAB expression

Value to assign to variable or data dictionary entry, specified as a MATLAB expression that returns any valid data type or data dictionary content.

Example: 27.5

Example: myBaseWorkspaceVariable

Example: Simulink.Parameter

## **Tips**

• assigninGlobal helps you transition Simulink models to using data dictionaries. You can use the function to assign values to model variables before and after linking a model to a data dictionary.

## **See Also**

[Simulink.data.dictionary.open](#page-2297-0) | [Simulink.data.evalinGlobal](#page-2301-0) | [Simulink.data.existsInGlobal](#page-2303-0)

### **Topics**

"Store Data in Dictionary Programmatically" "What Is a Data Dictionary?" "Considerations before Migrating to Data Dictionary"

### **Introduced in R2015a**

# <span id="page-2287-0"></span>**Simulink.data.dictionary.cleanupWorkerCache**

Restore defaults after parallel simulation with data dictionary

# **Syntax**

Simulink.data.dictionary.cleanupWorkerCache

# **Description**

Simulink.data.dictionary.cleanupWorkerCache restores default settings after you have finished parallel simulation of a model that is linked to a data dictionary. Use this function in a spmd block, after you finish parallel simulation using parfor blocks, to restore default settings that were altered by the [Simulink.data.dictionary.setupWorkerCache](#page-2299-0) function.

During parallel simulation of a model that is linked to a data dictionary, you can allow each worker to access and modify the data in the dictionary independently of other workers. The function Simulink.data.dictionary.setupWorkerCache grants each worker a unique dictionary cache to allow independent access to the data, and the function

Simulink.data.dictionary.cleanupWorkerCache restores cache settings to their default values.

You must have a Parallel Computing Toolbox license to perform parallel simulation using a parfor block.

# **Examples**

## **Sweep Variant Control Using Parallel Simulation**

To use parallel simulation to sweep a variant control (a Simulink.Parameter object whose value influences the variant condition of a [Simulink.Variant](#page-3424-0) object) that you store in a data dictionary, use this code as a template. Change the names and values of the model, data dictionary, and variant control to match your application.

To sweep block parameter values or the values of workspace variables that you use to set block parameters, use Simulink.SimulationInput objects instead of the programmatic interface to the data dictionary. See "Optimize, Estimate, and Sweep Block Parameter Values".

You must have a Parallel Computing Toolbox license to perform parallel simulation.

```
% For convenience, define names of model and data dictionary
model = 'mySweepMdl';
dd = 'mySweepDD.sldd';
% Define the sweeping values for the variant control
CtrlValues = [1 2 3 4];% Grant each worker in the parallel pool an independent data dictionary 
% so they can use the data without interference
spmd
    Simulink.data.dictionary.setupWorkerCache
```

```
end
```

```
% Determine the number of times to simulate
numberOfSims = length(CtrlValues);
% Prepare a nondistributed array to contain simulation output
simOut = cell(1, numberOfSims);partor index = 1:number0fSims
     % Create objects to interact with dictionary data
     % You must create these objects for every iteration of the parfor-loop
    dictObj = Simulink.data.dictionary.open(dd);
    sectObj = getSection(dictObj, 'Design Data');
     entryObj = getEntry(sectObj,'MODE'); 
     % Suppose MODE is a Simulink.Parameter object stored in the data dictionary
    % Modify the value of MODE
     temp = getValue(entryObj);
     temp.Value = CtrlValues(index);
    setValue(entryObj,temp);
     % Simulate and store simulation output in the nondistributed array
   simOut{index} = sim(model);
    % Each worker must discard all changes to the data dictionary and
    % close the dictionary when finished with an iteration of the parfor-loop
    discardChanges(dictObj);
     close(dictObj);
end
% Restore default settings that were changed by the function
% Simulink.data.dictionary.setupWorkerCache
% Prior to calling cleanupWorkerCache, close the model
spmd
    bdclose(model)
     Simulink.data.dictionary.cleanupWorkerCache
end
```
**Note** If data dictionaries are open, you cannot use the command Simulink.data.dictionary.cleanupWorkerCache. To identify open data dictionaries, use [Simulink.data.dictionary.getOpenDictionaryPaths](#page-2294-0).

## **See Also**

```
Simulink.data.dictionary.closeAll |
Simulink.data.dictionary.getOpenDictionaryPaths |
Simulink.data.dictionary.setupWorkerCache | parfor | spmd
```
#### **Topics**

"Store Data in Dictionary Programmatically" "What Is a Data Dictionary?" "Run Code on Parallel Pools" (Parallel Computing Toolbox)

#### **Introduced in R2015a**

# <span id="page-2289-0"></span>**Simulink.data.dictionary.closeAll**

Close all connections to all open data dictionaries

# **Syntax**

```
Simulink.data.dictionary.closeAll
Simulink.data.dictionary.closeAll(dictFileName)
Simulink.data.dictionary.closeAll( ,unsavedAction)
```
# **Description**

Simulink.data.dictionary.closeAll attempts to close all connections to all data dictionaries that are open. For example, if you create objects, such as Simulink.data.Dictionary, that refer to a dictionary, that dictionary is open.

Some commands and functions, such as Simulink.data.dictionary.cleanupWorkerCache, cannot operate when dictionaries are open. It is a best practice to close each connection individually by using functions and methods such as the [close](#page-3491-0) method of a Simulink.data.Dictionary object. To find dictionaries that are open, use

[Simulink.data.dictionary.getOpenDictionaryPaths](#page-2294-0). However, you can use this function to close all connections to all dictionaries.

You can also use this function to close dictionaries in a shutdown script that is part of a project.

Simulink.data.dictionary.closeAll(dictFileName) closes all connections to the dictionary named dictFileName. If you open multiple dictionaries that use this file name (for example, if the dictionaries have different file paths), the function closes all connections to all of the dictionaries.

You cannot specify dictFileName as a full file path such as 'C:\temp\myDict.sldd'.

Simulink.data.dictionary.closeAll( \_\_\_ , unsavedAction) closes all connections to the target dictionaries by discarding or saving unsaved changes. You can choose whether to save or discard all changes to all of the target dictionaries.

# **Examples**

## **Close All Connections to All Open Dictionaries**

Discard any unsaved changes. All of the entries in the dictionaries revert to the last saved state.

```
Simulink.data.dictionary.closeAll('-discard')
```
### **Close All Connections to Single Data Dictionary**

Open multiple connections to a data dictionary, make a change, and close all of the connections by discarding the unsaved change.

At the command prompt, open a data dictionary by creating a Simulink.data.Dictionary object that refers to the dictionary.

dictObj = Simulink.data.dictionary.open('sldemo\_fuelsys\_dd.sldd');

Display the dictionary in the Model Explorer

show(dictObj)

You now have two connections to this dictionary: The Simulink.data.Dictionary object and the Model Explorer.

Make a change to the dictionary by adding an entry.

dDataSectObj = getSection(dictObj,'Design Data'); addEntry(dDataSectObj,'myEntry',5.2);

The Simulink.data.dictionary.Section object dDataSectObj is a third connection to the dictionary.

Close the connections to the dictionary. Discard the unsaved change.

Simulink.data.dictionary.closeAll('sldemo\_fuelsys\_dd.sldd','-discard')

The dictionary no longer appears as a node in the **Model Hierarchy** pane of the Model Explorer. The Simulink.data.Dictionary object dictObj is disconnected from the dictionary. You cannot interact with the dictionary by using the Simulink.data.dictionary.Section object dDataSectObj.

Clear the objects that referred to the dictionary.

clear dictObj dDataSectObj

## **Input Arguments**

#### **dictFileName — File name of target data dictionary or dictionaries**

character vector

File name of target data dictionary or dictionaries, specified as a character vector. Use the file extension sldd.

Example: 'myDict.sldd'

Data Types: char

#### **unsavedAction — Action for unsaved changes**

'-discard' | '-save'

Action for unsaved changes, specified as '-discard' (to discard changes) or '-save' (to save changes).

## **Tips**

A data dictionary is open if any of these conditions are true:

- The dictionary appears as a node in the **Model Hierarchy** pane of the Model Explorer. To close this connection to the dictionary, right-click the node in Model Explorer and select **Close**. Alternatively, use the [hide](#page-3498-0) method of a Simulink.data.Dictionary object.
- You created an object of any of these classes that refer to the dictionary:
	- Simulink.data.Dictionary
	- Simulink.data.dictionary.Section
	- Simulink.data.dictionary.Entry

To close these connections to the dictionary, use the [close](#page-3491-0) method of the Simulink.data.Dictionary object or clear the object. Clear the Simulink.data.dictionary.Section and Simulink.data.dictionary.Entry objects.

• A model that is linked to the dictionary is open. To close this connection to the dictionary, close the model.

## **See Also**

[Simulink.data.Dictionary](#page-3486-0) | [Simulink.data.dictionary.cleanupWorkerCache](#page-2287-0) | [Simulink.data.dictionary.getOpenDictionaryPaths](#page-2294-0) | [Simulink.data.dictionary.setupWorkerCache](#page-2299-0)

### **Topics**

"Store Data in Dictionary Programmatically"

### **Introduced in R2016a**

# <span id="page-2292-0"></span>**Simulink.data.dictionary.create**

Create new data dictionary and create Simulink.data.Dictionary object

# **Syntax**

dictionaryObj = Simulink.data.dictionary.create(dictionaryFile)

# **Description**

dictionaryObj = Simulink.data.dictionary.create(dictionaryFile) creates a data dictionary file in your current working folder or in a file path you can specify in dictionaryFile. The function returns a [Simulink.data.Dictionary](#page-3486-0) object representing the new data dictionary.

## **Examples**

### **Create New Data Dictionary and Data Dictionary Object**

Create a data dictionary myNewDictionary.sldd in your current working folder and a Simulink.data.Dictionary object representing the new data dictionary. Assign the object to the variable myDictionaryObj.

```
myDictionaryObj = Simulink.data.dictionary.create('myNewDictionary.sldd')
```

```
myDictionaryObj = 
  Dictionary with properties:
                 DataSources: {0x1 cell} 
    HasAccessToBaseWorkspace: 0
EnableAccessToBaseWorkspace: 0
           HasUnsavedChanges: 0
             NumberOfEntries: 0
```
# **Input Arguments**

## **dictionaryFile — Name of new data dictionary**

character vector

Name of new data dictionary, specified as a character vector containing the file name and, optionally, path of the dictionary to create. If you do not specify a path, Simulink.data.dictionary.create creates the new data dictionary file in your working MATLAB folder.

Simulink.data.dictionary.create also supports file paths specified relative to your working folder.

```
Example: 'myDictionary.sldd'
Example: 'C:\Users\jsmith\myDictionary.sldd'
Example: '..\myOtherDictionary.sldd'
Data Types: char
```
# **Output Arguments**

## **dictionaryObj — Newly created data dictionary**

Simulink.data.Dictionary object

Newly created data dictionary, returned as a Simulink.data.Dictionary object.

# **Alternatives**

You can use the Simulink Editor to create a data dictionary and link it to a model. See "Migrate Single Model to Use Dictionary" for more information.

## **See Also**

[Simulink.data.Dictionary](#page-3486-0) | [Simulink.data.dictionary.open](#page-2297-0)

## **Topics**

"Store Data in Dictionary Programmatically" "What Is a Data Dictionary?"

## **Introduced in R2015a**

# <span id="page-2294-0"></span>**Simulink.data.dictionary.getOpenDictionaryPaths**

Return file names and paths of open data dictionaries

## **Syntax**

openDDs = Simulink.data.dictionary.getOpenDictionaryPaths openDDs = Simulink.data.dictionary.getOpenDictionaryPaths(dictFileName)

## **Description**

openDDs = Simulink.data.dictionary.getOpenDictionaryPaths returns the file names and paths of all data dictionaries that are open. For example, a data dictionary is open if you create objects, such as Simulink.data.Dictionary, that refer to the dictionary. If you open two or more dictionaries that have the same file name but different file paths, this function returns multiple file paths.

Before executing commands and functions that cannot operate when dictionaries are open, use this function to identify open dictionaries so that you can close them. For example, when you run parallel simulations as described in "Sweep Variant Control Using Parallel Simulation", this function helps you identify open dictionaries before executing the command Simulink.data.dictionary.cleanupWorkerCache.

openDDs = Simulink.data.dictionary.getOpenDictionaryPaths(dictFileName) returns the file paths of data dictionaries that have the file name dictFileName. If you open two or more dictionaries that have the same file name but different file paths, you can use this syntax to return all of the file paths.

## **Examples**

### **Identify and Close All Open Data Dictionaries**

Open, identify, and close a data dictionary. After you close the connections to the dictionary, you can use commands and functions, such as Simulink.data.dictionary.cleanupWorkerCache, that cannot operate when dictionaries are open.

At the command prompt, open a data dictionary by creating a Simulink.data.Dictionary object that refers to the dictionary.

dictObj = Simulink.data.dictionary.open('sldemo\_fuelsys\_dd.sldd');

Display the dictionary in the Model Explorer

show(dictObj)

Identify all of the dictionaries that are open.

openDDs = Simulink.data.dictionary.getOpenDictionaryPaths;

The file path of the dictionary that you opened, sldemo fuelsys dd.sldd, appears in the cell array of character vectors openDDs.

Close the connection from the Model Explorer to the dictionary.

hide(dictObj)

The dictionary no longer appears as a node in the **Model Hierarchy** pane of the Model Explorer.

Close the connection from the Simulink.data.Dictionary object to the dictionary.

close(dictObj) clear dictObj

## **Input Arguments**

# **dictFileName — File name of target data dictionary or dictionaries**

character vector

File name of target data dictionary or dictionaries, specified as a character vector. Use the file extension sldd.

```
Example: 'myDict.sldd'
```
Data Types: char

## **Output Arguments**

#### **openDDs — File names and paths of open data dictionaries**

cell array of character vectors

File names and paths of open data dictionaries, returned as a cell array of character vectors.

## **Tips**

A data dictionary is open if any of these conditions are true:

- The dictionary appears as a node in the **Model Hierarchy** pane of the Model Explorer. To close this connection to the dictionary, right-click the node in Model Explorer and select **Close**. Alternatively, use the [hide](#page-3498-0) method of a Simulink.data.Dictionary object.
- You created an object of any of these classes that refer to the dictionary:
	- Simulink.data.Dictionary
	- Simulink.data.dictionary.Section
	- Simulink.data.dictionary.Entry

To close these connections to the dictionary, use the [close](#page-3491-0) method of the Simulink.data.Dictionary object or clear the object. Clear the Simulink.data.dictionary.Section and Simulink.data.dictionary.Entry objects.

• A model that is linked to the dictionary is open. To close this connection to the dictionary, close the model.

## **See Also**

[Simulink.data.Dictionary](#page-3486-0) | [Simulink.data.dictionary.cleanupWorkerCache](#page-2287-0) | [Simulink.data.dictionary.closeAll](#page-2289-0) | [Simulink.data.dictionary.setupWorkerCache](#page-2299-0)

## **Topics**

"Store Data in Dictionary Programmatically"

## **Introduced in R2016a**

# <span id="page-2297-0"></span>**Simulink.data.dictionary.open**

Open data dictionary for editing

# **Syntax**

dictionaryObj = Simulink.data.dictionary.open(dictionaryFile)

# **Description**

dictionaryObj = Simulink.data.dictionary.open(dictionaryFile) opens the specified data dictionary and returns a [Simulink.data.Dictionary](#page-3486-0) object representing an existing data dictionary identified by its file name and, optionally, file path with dictionaryFile.

Make sure any dictionaries referenced by the target dictionary are on the MATLAB path.

# **Examples**

## **Open Existing Data Dictionary**

Open the data dictionary myDictionary ex API.sldd and represent it with a Simulink.data.Dictionary object named myDictionaryObj.

```
myDictionaryObj = Simulink.data.dictionary.open('myDictionary_ex_API.sldd')
```

```
myDictionaryObj = 
   Dictionary with properties:
          DataSources: { 'myRefDictionary ex API.sldd' }
     HasUnsavedChanges: 0
            NumberOfEntries: 4
```
# **Input Arguments**

## **dictionaryFile — Target data dictionary**

character vector

Target data dictionary, specified as a character vector containing the file name and, optionally, path of the dictionary. If you do not specify a path, Simulink.data.dictionary.open searches the MATLAB path for the specified file. Simulink.data.dictionary.open also supports paths specified relative to the MATLAB working folder.

```
Example: 'myDictionary_ex_API.sldd'
Example: 'C:\Users\jsmith\myDictionary ex API.sldd'
Example: '..\myOtherDictionary.sldd'
Data Types: char
```
## **See Also**

[Simulink.data.Dictionary](#page-3486-0) | [Simulink.data.dictionary.create](#page-2292-0) | [show](#page-3516-0)

### **Topics**

"Store Data in Dictionary Programmatically"

### **Introduced in R2015a**

# <span id="page-2299-0"></span>**Simulink.data.dictionary.setupWorkerCache**

Enable parallel simulation with data dictionary

## **Syntax**

Simulink.data.dictionary.setupWorkerCache

## **Description**

Simulink.data.dictionary.setupWorkerCache prepares the workers in a parallel pool for simulating a model that is linked to a data dictionary. Use this function in a spmd block, prior to starting a parfor block, to provide the workers in a parallel pool a way to safely interact with a single data dictionary.

During parallel simulation of a model that is linked to a data dictionary, you can allow each worker to access and modify the data in the dictionary independently of other workers. Simulink.data.dictionary.setupWorkerCache temporarily provides each worker in the pool with its own data dictionary cache, allowing the workers to use the data in the dictionary without permanently changing it.

You must have a Parallel Computing Toolbox license to perform parallel simulation using a parfor block.

# **Examples**

### **Sweep Variant Control Using Parallel Simulation**

To use parallel simulation to sweep a variant control (a Simulink.Parameter object whose value influences the variant condition of a [Simulink.Variant](#page-3424-0) object) that you store in a data dictionary, use this code as a template. Change the names and values of the model, data dictionary, and variant control to match your application.

To sweep block parameter values or the values of workspace variables that you use to set block parameters, use Simulink.SimulationInput objects instead of the programmatic interface to the data dictionary. See "Optimize, Estimate, and Sweep Block Parameter Values".

You must have a Parallel Computing Toolbox license to perform parallel simulation.

```
% For convenience, define names of model and data dictionary
model = 'mySweepMdl';
dd = 'mySweepDD.sldd';
% Define the sweeping values for the variant control
CtrlValues = [1 2 3 4];% Grant each worker in the parallel pool an independent data dictionary 
% so they can use the data without interference
spmd
    Simulink.data.dictionary.setupWorkerCache
end
```

```
% Determine the number of times to simulate
numberOfSims = length(CtrlValues);
% Prepare a nondistributed array to contain simulation output
simOut = cell(1, numberOfSims);partor index = 1:number0fSims
     % Create objects to interact with dictionary data
    % You must create these objects for every iteration of the parfor-loop
   dictObj = Simulink.data.dictionary.open(dd);
    sectObj = getSection(dictObj, 'Design Data');
    entryObj = getEntry(sectObj, 'MODE');
     % Suppose MODE is a Simulink.Parameter object stored in the data dictionary
    % Modify the value of MODE
     temp = getValue(entryObj);
     temp.Value = CtrlValues(index);
    setValue(entryObj,temp);
     % Simulate and store simulation output in the nondistributed array
    simOut\{index\} = sim(model); % Each worker must discard all changes to the data dictionary and
    % close the dictionary when finished with an iteration of the parfor-loop
    discardChanges(dictObj);
     close(dictObj);
end
% Restore default settings that were changed by the function
% Simulink.data.dictionary.setupWorkerCache
% Prior to calling cleanupWorkerCache, close the model
spmd
    bdclose(model)
     Simulink.data.dictionary.cleanupWorkerCache
end
```
**Note** If data dictionaries are open, you cannot use the command Simulink.data.dictionary.cleanupWorkerCache. To identify open data dictionaries, use [Simulink.data.dictionary.getOpenDictionaryPaths](#page-2294-0).

## **See Also**

[Simulink.data.dictionary.cleanupWorkerCache](#page-2287-0) | parfor | spmd

### **Topics**

```
"Store Data in Dictionary Programmatically"
"What Is a Data Dictionary?"
"Run Code on Parallel Pools" (Parallel Computing Toolbox)
```
#### **Introduced in R2015a**

# <span id="page-2301-0"></span>**Simulink.data.evalinGlobal**

Evaluate MATLAB expression in context of Simulink model

# **Syntax**

returnValue = Simulink.data.evalinGlobal(modelName,expression)

# **Description**

returnValue = Simulink.data.evalinGlobal(modelName,expression) evaluates the MATLAB expression expression in the context of the Simulink model modelName and returns the values returned by expression. evalinGlobal evaluates expression in the Design Data section of the data dictionary that is linked to the target model or in the MATLAB base workspace if the target model is not linked to any data dictionary.

# **Examples**

## **Evaluate MATLAB Expression in Model With or Without Data Dictionary**

Evaluate the MATLAB expression myNewVariable  $= 237$ ; in the context of the model vdp, which is not linked to any data dictionary. myNewVariable appears as a variable in the MATLAB base workspace.

```
Simulink.data.evalinGlobal('vdp','myNewVariable = 237;')
```
Evaluate the MATLAB expression myNewEntry  $=$  true; in the context of the model sldemo fuelsys dd controller, which is linked to the data dictionary sldemo fuelsys dd controller.sldd. myNewEntry appears as an entry in the Design Data section of the dictionary.

```
Simulink.data.evalinGlobal('sldemo_fuelsys_dd_controller',...
'myNewEntry = true;')
```
Confirm the creation of the entry myNewEntry in the data dictionary sldemo\_fuelsys\_dd\_controller.sldd by viewing the dictionary in Model Explorer.

```
myDictionaryObj = Simulink.data.dictionary.open(...
'sldemo_fuelsys_dd_controller.sldd');
show(myDictionaryObj)
```
# **Input Arguments**

## **modelName — Name of target Simulink model**

character vector

Name of target Simulink model, specified as a character vector.

```
Example: 'myTestModel'
Data Types: char
```
### **expression — MATLAB expression to evaluate**

character vector

MATLAB expression to evaluate, specified as a character vector.

```
Example: 'a = 5.3'Example: 'whos'
Example: 'CurrentSpeed.Value = 290.73'
Data Types: char
```
## **Output Arguments**

### **returnValue — Value returned by specified expression**

valid entry or variable value

Value returned by the specified MATLAB expression.

## **Tips**

• evalinGlobal helps you transition Simulink models to the use of data dictionaries. You can use the function to manipulate model variables before and after linking a model to a data dictionary.

## **See Also**

[Simulink.data.assigninGlobal](#page-2285-0) | [Simulink.data.existsInGlobal](#page-2303-0) | [evalin](#page-3553-0)

### **Topics**

"Store Data in Dictionary Programmatically"

### **Introduced in R2015a**

# <span id="page-2303-0"></span>**Simulink.data.existsInGlobal**

Check existence of variable in context of Simulink model

# **Syntax**

varExists = Simulink.data.existsInGlobal(modelName,varName)

# **Description**

varExists = Simulink.data.existsInGlobal(modelName,varName) returns an indication of the existence of a variable or data dictionary entry varName in the context of the Simulink model modelName. Simulink.data.existsInGlobal searches the Design Data section of the data dictionary that is linked to the target model or the MATLAB base workspace if the target model is not linked to any data dictionary.

## **Examples**

## **Determine Existence of Variable in Model With or Without Data Dictionary**

Determine the existence of a variable PressVect in the context of the Simulink model vdp.slx, which is not linked to any data dictionary.

```
Simulink.data.existsInGlobal('vdp','PressVect')
```
 $ans =$ 

 $\left( \cdot \right)$ 

Because vdp.slx is not linked to any data dictionary, existsInGlobal searches only in the MATLAB base workspace for PressVect.

Determine the existence of a variable PressVect in the context of the Simulink model sldemo fuelsys dd controller.slx, which is linked to the data dictionary sldemo\_fuelsys\_dd\_controller.sldd.

Simulink.data.existsInGlobal('sldemo\_fuelsys\_dd\_controller','PressVect')

ans  $=$ 1

Because sldemo fuelsys dd controller.slx is linked to the data dictionary sldemo fuelsys dd controller.sldd, existsInGlobal searches for PressVect only in the Design Data section of the dictionary.

## **Input Arguments**

**modelName — Name of target Simulink model** character vector
Name of target Simulink model, specified as a character vector.

Example: 'myTestModel'

Data Types: char

## **varName — Name of target variable or data dictionary entry**

character vector

Name of target variable or data dictionary entry, specified as a character vector.

Example: 'myTargetVariable' Data Types: char

# **Output Arguments**

## **varExists — Indication of existence of target variable or data dictionary entry** 1 | 0

Indication of existence of target variable or data dictionary entry, returned as 1 to indicate existence or 0 to indicate absence.

# **Tips**

• existsInGlobal helps you transition Simulink models to the use of data dictionaries. You can use the function to find model variables before and after linking a model to a data dictionary.

# **Alternatives**

You can use Model Explorer to search a data dictionary or any workspace for entries or variables.

# **See Also**

[Simulink.data.assigninGlobal](#page-2285-0) | [Simulink.data.evalinGlobal](#page-2301-0) | [exist](#page-3555-0)

## **Topics**

"Store Data in Dictionary Programmatically"

## **Introduced in R2015a**

# <span id="page-2305-0"></span>**Simulink.data.getEnumTypeInfo**

Get information about enumerated data type

# **Syntax**

information = Simulink.data.getEnumTypeInfo(enumTypeName,infoRequest)

# **Description**

information = Simulink.data.getEnumTypeInfo(enumTypeName,infoRequest) returns information about an enumerated data type enumTypeName.

Use this function only to return information about an enumerated data type. To customize an enumerated data type, for example, by specifying a default enumeration member or by controlling the scope of the type definition in generated code, see "Customize Simulink Enumeration".

# **Examples**

## **Return Default Value of Enumerated Data Type**

Get the default enumeration member of an enumerated data type LEDcolor. Suppose LEDcolor defines two enumeration members, GREEN and RED, and uses GREEN as the default member.

```
Simulink.data.getEnumTypeInfo('LEDcolor','DefaultValue')
```

```
ans =
```
GREEN

 $\bar{\Gamma}$ 

## **Get Scope of Enumerated Data Type Definition in Generated Code**

For an enumerated data type LEDcolor, find out if generated code exports or imports the definition of the type to or from a header file.

```
Simulink.data.getEnumTypeInfo('LEDcolor','DataScope')
Simulink.data.getEnumTypeInfo('LEDcolor','HeaderFile')
ans =Auto
ans =
```
**2-544**

Because DataScope is 'Auto' and HeaderFile is empty, generated code defines the enumerated data type LEDcolor in the header file *model*\_types.h where *model* is the name of the model used to generate code.

# **Input Arguments**

## **enumTypeName — Name of target enumerated data type**

character vector

Name of the target enumerated data type, specified as a character vector.

Example: 'myFirstEnumType'

Data Types: char

#### **infoRequest — Information to return**

valid character vector

Information to return, specified as one of the character vector options in the table.

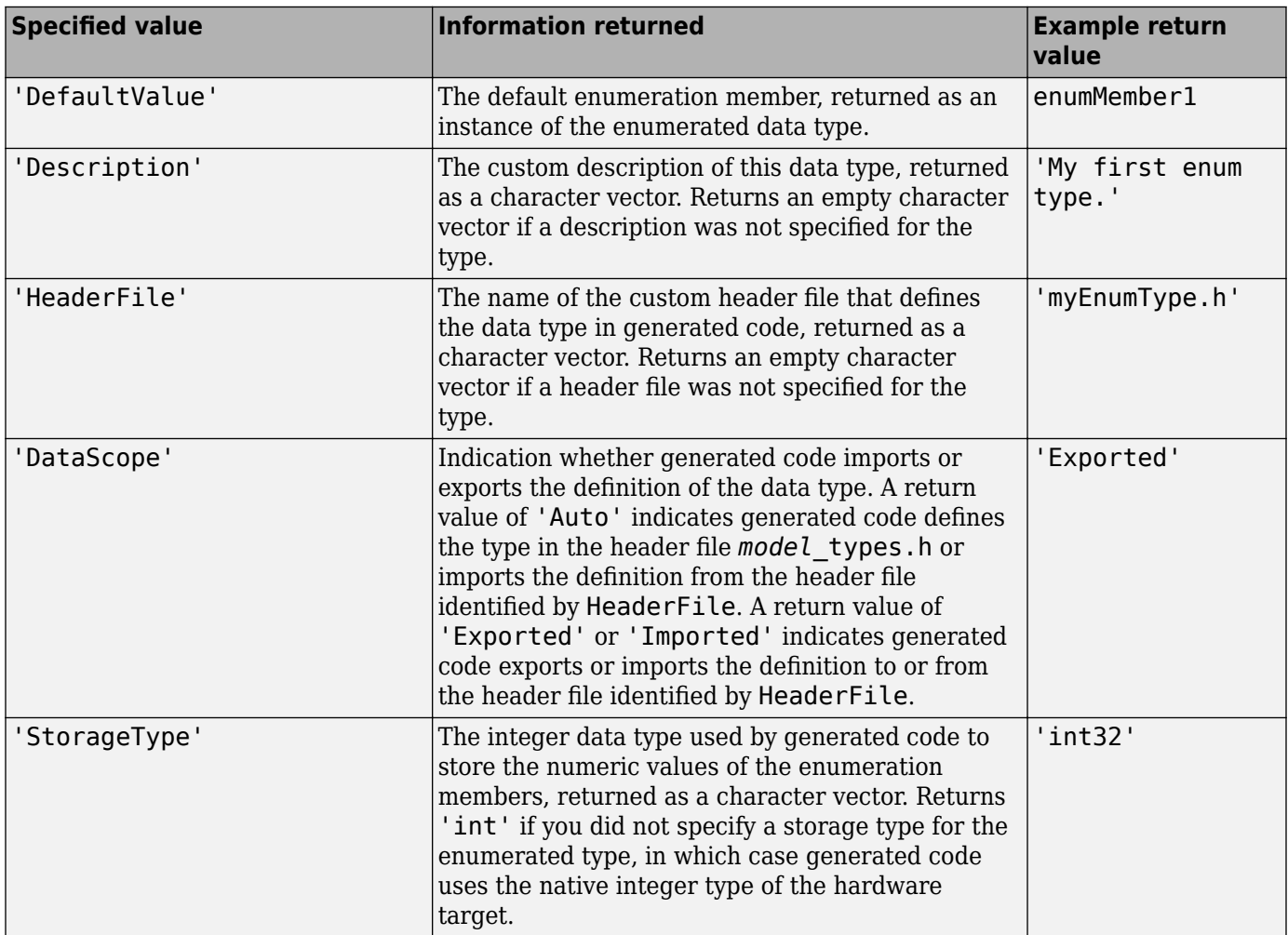

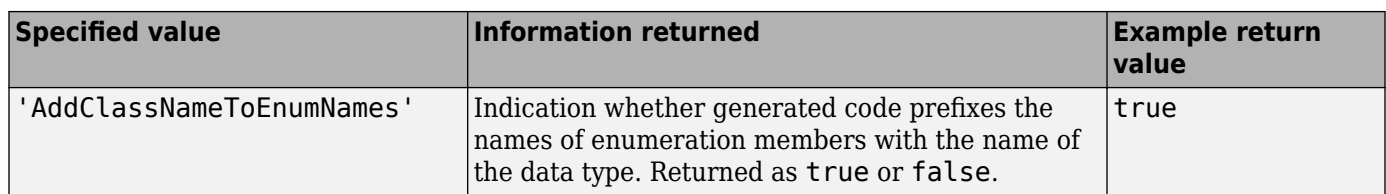

# **See Also**

[Simulink.defineIntEnumType](#page-2312-0)

## **Topics**

"Customize Simulink Enumeration" "Simulink Enumerations"

## **Introduced in R2014b**

# <span id="page-2308-0"></span>**Simulink.data.isSupportedEnumClass**

Determine whether an enumeration class is valid for Simulink

# **Syntax**

valid = Simulink.data.isSupportedEnumClass(enumClass)

# **Description**

valid = Simulink.data.isSupportedEnumClass(enumClass) returns true if enumClass is a valid enumeration class for Simulink.

# **Examples**

## **Determine if Enumeration Class is Valid**

Define an enumeration class of basic colors, then confirm that it is valid.

```
Simulink.defineIntEnumType('BasicColors', ...
     {'Red', 'Yellow', 'Blue'}, ...
     [0;1;2]);
Simulink.data.isSupportedEnumClass('BasicColors')
ans = logical
    1
```
Perform the same validity check by using the meta.class object as the input.

Simulink.data.isSupportedEnumClass(?BasicColors)

```
ans = logical
    1
```
Check if Simulink.NumericType is a valid enumeration class by using the meta.class object as the input.

Simulink.data.isSupportedEnumClass(?Simulink.NumericType)

 $ans =$ 

logical

 $\odot$ 

# **Input Arguments**

## **enumClass — Enumeration class**

character vector | meta.class

Enumeration class, specified as a character vector or as meta.class object.

Example: 'myEnumClass' or ?myEnumClass

# **Output Arguments**

## **valid — Whether enumeration class is valid**

logical

If the input value refers to a valid enumeration class for Simulink, valid is true, otherwise valid is false.

# **See Also**

[Simulink.clearIntEnumType](#page-2275-0) | [Simulink.data.getEnumTypeInfo](#page-2305-0) | [Simulink.data.isSupportedEnumObject](#page-2310-0) | [Simulink.defineIntEnumType](#page-2312-0) | [Simulink.findIntEnumType](#page-2333-0)

## **Topics**

"Simulink Enumerations"

## **Introduced in R2014b**

# <span id="page-2310-0"></span>**Simulink.data.isSupportedEnumObject**

Determine whether an enumeration object is valid for Simulink

# **Syntax**

valid = Simulink.data.isSupportedEnumObject(enumObject)

# **Description**

valid = Simulink.data.isSupportedEnumObject(enumObject) returns true if enumObject is a valid enumeration object for Simulink.

# **Examples**

## **Determine if Enumeration Object is Valid**

Define an enumeration class of basic colors.

```
Simulink.defineIntEnumType('BasicColors', ...
     {'Red', 'Yellow', 'Blue'}, ...
     [0;1;2]);
```
Confirm that an instance of the enumeration class is valid.

Simulink.data.isSupportedEnumObject(BasicColors.Yellow)

```
ans = logical
```
1

Call the function with input that is not an enumeration object.

Simulink.data.isSupportedEnumObject(5)

```
ans = logical
    \odot
```
# **Input Arguments**

**enumObject — Enumeration object**

enumeration object

Instance of a defined enumeration, specified as an enumeration object.

Example: myEnumObject

# **Output Arguments**

## **valid — Whether enumeration class is valid**

logical

If the input value refers to a valid enumeration object for Simulink, valid is true, otherwise valid is false.

## **See Also**

[Simulink.clearIntEnumType](#page-2275-0) | [Simulink.data.getEnumTypeInfo](#page-2305-0) | [Simulink.data.isSupportedEnumClass](#page-2308-0) | [Simulink.defineIntEnumType](#page-2312-0) | [Simulink.findIntEnumType](#page-2333-0)

## **Topics**

"Simulink Enumerations"

## **Introduced in R2014b**

# <span id="page-2312-0"></span>**Simulink.defineIntEnumType**

Define enumerated data type

# **Syntax**

```
Simulink.defineIntEnumType(ClassName, CellOfEnums, IntValues)
Simulink.defineIntEnumType(ClassName, CellOfEnums, IntValues, 'Description',
ClassDesc)
Simulink.defineIntEnumType(ClassName, CellOfEnums, IntValues, 'DefaultValue',
DefValue)
Simulink.defineIntEnumType(ClassName, CellOfEnums, IntValues, 'DataScope',
ScopeSelection)
Simulink.defineIntEnumType(ClassName, CellOfEnums, IntValues, 'HeaderFile',
FileName)
Simulink.defineIntEnumType(ClassName, CellOfEnums, IntValues,
'AddClassNameToEnumNames', Flag)
Simulink.defineIntEnumType(ClassName, CellOfEnums, IntValues, 'StorageType',
DataType)
```
# **Description**

Simulink.defineIntEnumType(*ClassName*, *CellOfEnums*, *IntValues*) defines an enumeration named *ClassName* with enumeration values specified with *CellOfEnums* and underlying numeric values specified by *IntValues*.

Simulink.defineIntEnumType(*ClassName*, *CellOfEnums*, *IntValues*, 'Description', *ClassDesc*) defines the enumeration with a description (character vector).

Simulink.defineIntEnumType(*ClassName*, *CellOfEnums*, *IntValues*, 'DefaultValue', *DefValue*) defines a default value for the enumeration, which is one of the character vectors you specify for *CellOfEnums*.

Simulink.defineIntEnumType(*ClassName*, *CellOfEnums*, *IntValues*, 'DataScope', *ScopeSelection*) specifies whether the data type definition should be imported from, or exported to, a header file during code generation.

Simulink.defineIntEnumType(*ClassName*, *CellOfEnums*, *IntValues*, 'HeaderFile', *FileName*) specifies the name of a header file containing the enumeration class definition for use in code generated from a model.

Simulink.defineIntEnumType(*ClassName*, *CellOfEnums*, *IntValues*, 'AddClassNameToEnumNames', *Flag*) specifies whether the code generator applies the class name as a prefix to the enumeration values that you specify for *CellOfEnums*. For *Flag*, specify true or false. For example, if you specify true, the code generator would use BasicColors.Red instead of Red to represent an enumerated value.

Simulink.defineIntEnumType(*ClassName*, *CellOfEnums*, *IntValues*, 'StorageType', *DataType*) specifies the data type used to store the enumerations' underlying integer values in code generated from a model.

# **Input Arguments**

## **ClassName**

The name of the enumerated data type.

## **CellOfEnums**

A cell array of character vectors that defines the enumerations for the data type.

## **IntValues**

An array of numeric values that correspond to enumerations of the data type.

```
'Description', ClassDesc
```
Specifies a character vector that describes the enumeration data type.

## **'DefaultValue', DefValue**

Specifies the default enumeration value.

## **'HeaderFile', FileName**

Specifies a character vector naming the header file that is to contain the data type definition.

By default, the generated #include directive uses the preprocessor delimiter " instead of < and >. To generate the directive #include <myTypes.h>, specify FileName as '<myTypes.h>'.

## **'DataScope', 'Auto' | 'Exported' | 'Imported'**

Specifies whether the data type definition should be imported from, or exported to, a header file during code generation.

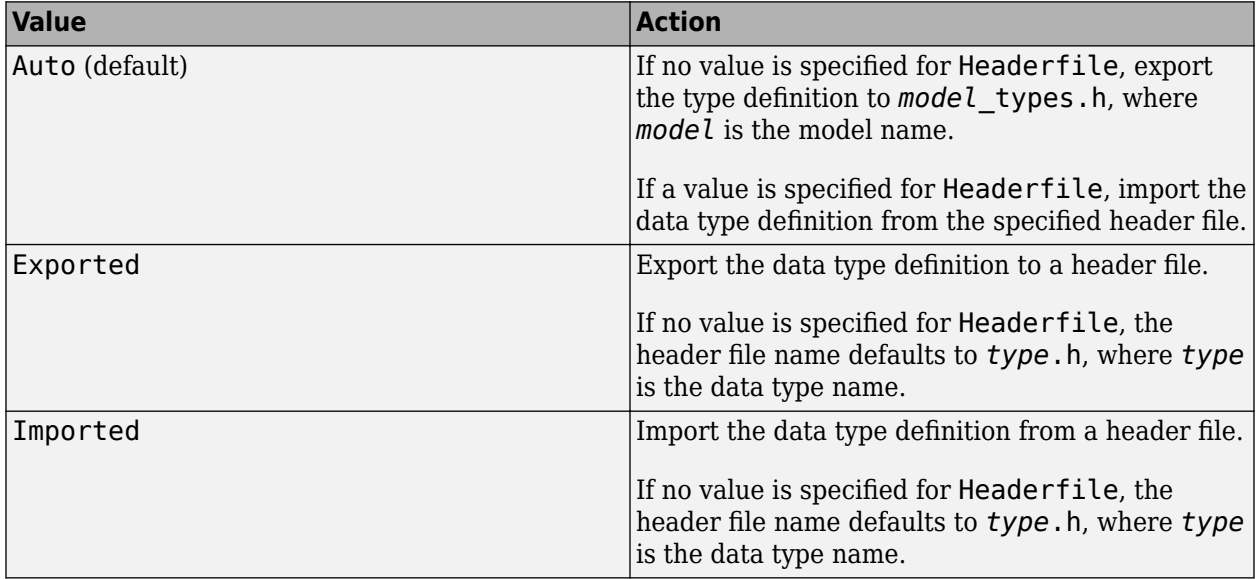

## **'AddClassNameToEnumNames', Flag**

A logical flag that specifies whether code generator applies the class name as a prefix to the enumerations.

## **'StorageType', DataType**

Specifies a character vector that identifies the data type used to store the enumerations' underlying integer values in generated code. The following data types are supported: 'int8', 'int16',  $'$ int32', 'uint $8'$ , or 'uint16'.

# **Examples**

Assume an external data dictionary includes the following enumeration:

```
BasicColors.Red(0), BasicColors.Yellow(1), BasicColors.Blue(2)
```
Import the enumeration class definition into the MATLAB workspace while specifying int16 as the underlying integer data type for generated code:

```
Simulink.defineIntEnumType('BasicColors', ... 
     {'Red', 'Yellow', 'Blue'}, ...
    [0;1;2], \ldots 'Description', 'Basic colors', ...
 'DefaultValue', 'Blue', ...
 'HeaderFile', 'mybasiccolors.h', ...
 'DataScope', 'Exported', ...
     'AddClassNameToEnumNames', true, ...
     'StorageType', 'int16');
```
# **See Also**

enumeration

## **Topics**

"Import Enumerations Defined Externally to MATLAB" "Define Simulink Enumerations"

## **Introduced in R2010b**

# <span id="page-2315-0"></span>**Simulink.defaultModelTemplate**

Set or get default model template

# **Syntax**

Simulink.defaultModelTemplate(templatename) templatepath = Simulink.defaultModelTemplate

# **Description**

Simulink.defaultModelTemplate(templatename) sets the template file specified by templatename as the default model template to use for new models. This setting is persistent between Simulink sessions.

templatepath = Simulink.defaultModelTemplate gets the full path to the current default model template.

# **Examples**

## **Set the default model template**

Simulink.defaultModelTemplate('simple simulation.sltx')

## **Get the default model template**

mydefaulttemplate = Simulink.defaultModelTemplate

## **Clear and restore the default model template**

Use set param to set a root block diagram parameter. This clears the default template so that new models will inherit this property of the root block diagram, and warns.

```
set_param(0,'StopTime','99');
```
Restore the default template.

Simulink.defaultModelTemplate('\$restore');

# **Input Arguments**

## **templatename — Template file name**

character vector

Template file name, specified as a character vector. If the template is not on the MATLAB path, specify the fully-qualified path to the template file and  $*$ . sltx extension.

Example: \\Home\username\Documents\MATLAB\template.sltx

Data Types: char

# **Output Arguments**

## **templatepath — Template path**

character vector

Template path, specified as a character vector, showing the full path to the current default model template.

# **See Also**

[Simulink.createFromTemplate](#page-2283-0) | [Simulink.exportToTemplate](#page-2317-0) | [Simulink.findTemplates](#page-2335-0) | [new\\_system](#page-2084-0)

## **Topics**

"Build and Edit a Model Interactively" "Create a Template from a Model" "Using Templates to Create Standard Project Settings"

## **Introduced in R2016b**

# <span id="page-2317-0"></span>**Simulink.exportToTemplate**

Create template from model or project

# **Syntax**

```
templatefile = Simulink.exportToTemplate(obj,templatename)
templatefile = Simulink.exportToTemplate(obj,templatename,Name,Value)
```
# **Description**

```
templatefile = Simulink.exportToTemplate(obj,templatename) creates a template file
(templatename.sltx) from a model or project specified by obj.
```
If you have project templates created in R2014a or earlier (.zip files), use Simulink.exportToTemplate to upgrade them to .sltx files, then you can use them in the start page.

templatefile = Simulink.exportToTemplate(obj,templatename,Name,Value) specifies additional template options as one or more Name, Value pair arguments.

# **Examples**

## **Create a Template From a Model**

Open the vdp model and create a template from it.

```
vdp
myvdptemplate = Simulink.exportToTemplate(bdroot,'vdptemplate')
```
## **Create a Template From a Model and Specify Description**

Open the vdp model and create a template from it, specifying a description.

```
vdp
myvdptemplate = Simulink.exportToTemplate(bdroot,'vdptemplate','Description','Use this template \overline{ }
```
# **Input Arguments**

#### **obj — Model, library, or project** character vector | numeric handle | slproject.ProjectManager

Model, library, or project, specified by name or numeric handle, or a slproject.ProjectManager object returned by the currentProject function.

Data Types: double | char

**templatename — Template file name** character vector

Template file name, specified as a character vector that can optionally include the fully-qualified path to a template file and  $*$ .  $sltx$  extension.

Data Types: char

#### **Name-Value Pair Arguments**

Specify optional comma-separated pairs of Name, Value arguments. Name is the argument name and Value is the corresponding value. Name must appear inside quotes. You can specify several name and value pair arguments in any order as Name1, Value1, ..., NameN, ValueN.

Example: Title,'My Project Template'

#### **Group — Group of template**

character vector

Group of template, specified as a character vector. On the Start Page, templates are shown under group headings.

Example: 'My Templates'

Data Types: char

#### **Author — Author of template**

character vector

Author of template, specified as a character vector.

Data Types: char

#### **Description — Description of template**

character vector

Description of template, specified as a character vector.

Data Types: char

#### **ThumbnailFile — Thumbnail image file name**

character vector

Thumbnail image file name, specified as a character vector.

Data Types: char

## **Title — Title of model or project template**

character vector

Title of template, specified as a character vector. On the Start Page, the templates titles are shown on the tiles. The title can be different from the file name, and you can use any characters in the title. The default value is the name of the model or project.

Example: 'My Project Template'

Data Types: char

## **Output Arguments**

**templatefile — Template file** character vector

Template file, returned as *templatename*.sltx file.

## **See Also**

[Simulink.createFromTemplate](#page-2283-0) | [Simulink.defaultModelTemplate](#page-2315-0) | [Simulink.findTemplates](#page-2335-0)

## **Topics**

"Build and Edit a Model Interactively" "Create a Template from a Model"

"Using Templates to Create Standard Project Settings"

## **Introduced in R2016a**

# **Simulink.exportToVersion**

Export model or library for use in previous version of Simulink

# **Syntax**

exported file = Simulink.exportToVersion(modelname,target filename,version) exported file = Simulink.exportToVersion(modelname,target filename,version, Name, Value)

# **Description**

exported file = Simulink.exportToVersion(modelname,target filename,version) exports the model or library modelname to a file named target\_filename in a format that the specified previous Simulink version can load.

If the system contains functionality not supported by the specified Simulink software version, the command removes the functionality and replaces any unsupported blocks with empty masked subsystem blocks colored yellow. As a result, the converted system may generate different results.

The save system ExportToVersion option is a legacy option for this functionality that is also supported.

exported file = Simulink.exportToVersion(modelname,target filename,version, Name, Value) specifies additional options as one or more Name, Value pair arguments.

# **Examples**

## **Export a Model to a Previous Version**

Get the current top-level system and export it.

```
 Simulink.exportToVersion(bdroot,'mymodel.slx','R2014b');
```
## **Export a Model to a Previous Version and Break Links**

Get the current top-level system and export it, replacing links to library blocks with copies of the library blocks in the saved file.

Simulink.exportToVersion(bdroot,'mymodel.slx','R2014b','BreakUserLinks',true);

# **Input Arguments**

## **modelname — Model to export**

character vector

Model to export, specified as a character vector, without any file extension. The model must be loaded and unmodified. The target file must not be the same as the model file.

Data Types: char

**target\_filename — Exported file name**

character vector

Exported file name, specified as a character vector. The target file must not be the same as the model file.

Example: 'mymodel.slx'

Data Types: char

#### **version — MATLAB release name**

'R2013B' | 'R2014A\_MDL' | 'R2016B\_SLX' | ...

MATLAB release name, specified as a character vector, which specifies a previous Simulink version. Simulink.exportToVersion exports the system to a format that the specified previous Simulink version can load. You cannot export to your current version. These version names are not case sensitive.

You can specify model file format as SLX or MDL using the suffix \_MDL or \_SLX. If you do not specify a format, you export your default model file format.

If you use the Export to Previous Version dialog box instead of Simulink.exportToVersion, then the **Save as type** list supports 7 years of previous releases.

Example: 'R2015B'

Data Types: char

## **Name-Value Pair Arguments**

Specify optional comma-separated pairs of Name, Value arguments. Name is the argument name and Value is the corresponding value. Name must appear inside quotes. You can specify several name and value pair arguments in any order as Name1, Value1, ..., NameN, ValueN.

Example:

#### **AllowPrompt — Allow prompt or message dialog box**

false (default) | true | 'on' | 'off'

Allow prompt or message dialog box, specified by a logical value that indicates whether to display any output prompt or message in a dialog box or only messages at the command line. For example, prompts to make files writable, or messages about exported versions. If you want to allow prompts, then set to true. or on.

## **BreakUserLinks — Break user-defined links**

false (default) | true | 'on' | 'off'

Break user-defined links, specified by a logical value that indicates whether the function replaces links to user-defined library blocks with copies of the library blocks in the saved file.

#### **BreakToolboxLinks — Break all toolbox links**

false (default) | true | 'on' | 'off'

Break all toolbox links, specified by a logical value that indicates whether the function replaces links to built-in MathWorks library blocks with copies of the library blocks in the saved file. The

'BreakToolboxLinks' option affects Simulink library blocks and blocks from any other libraries supplied with MathWorks toolboxes or blocksets.

**Note** The 'BreakToolboxLinks' option can result in compatibility issues when upgrading to newer versions of Simulink software. For example:

- Any masks on top of library links to Simulink S-functions will not upgrade to the new version of the S-function.
- Any library links to masked subsystems in a Simulink library will not upgrade to the new subsystem behavior.
- Any broken links prevent the automatic library forwarding mechanism from upgrading the link.

If you have saved a model with broken links to built-in libraries, use the Upgrade Advisor to scan the model for out-of-date blocks and upgrade the Simulink blocks to their current versions.

## **Output Arguments**

#### **exported\_file — Exported file**

character vector

Path of the exported file, returned in the format that the specified previous Simulink version can load.

**See Also** save system

**Topics** "Save the Model"

**Introduced in R2016a**

# **Simulink.fileGenControl**

Specify root folders for files generated by diagram updates and model builds

# **Syntax**

cfg = Simulink.fileGenControl('getConfig') Simulink.fileGenControl(Action,Name,Value)

# **Description**

cfg = Simulink.fileGenControl('getConfig') returns a handle to an instance of the Simulink.FileGenConfig object, which contains the current values of these file generation control parameters:

- CacheFolder Specifies the root folder for model build artifacts that are used for simulation, including Simulink® cache files.
- CodeGenFolder Specifies the root folder for code generation files.
- CodeGenFolderStructure Controls the folder structure within the code generation folder.

To get or set the parameter values, use the Simulink.FileGenConfig object.

These Simulink preferences determine the initial parameter values for the MATLAB session:

- Simulation cache folder CacheFolder
- Code generation folder CodeGenFolder
- Code generation folder structure CodeGenFolderStructure

Simulink.fileGenControl(Action,Name,Value) performs an action that uses the file generation control parameters of the current MATLAB session. Specify additional options with one or more name, value pair arguments.

# **Examples**

## **Get File Generation Control Parameter Values**

To obtain the file generation control parameter values for the current MATLAB session, use getConfig.

cfg = Simulink.fileGenControl('getConfig');

```
myCacheFolder = cfg.CacheFolder;
myCodeGenFolder = cfg.CodeGenFolder;
myCodeGenFolderStructure = cfg.CodeGenFolderStructure;
```
## **Set File Generation Control Parameters by Using Simulink.FileGenConfig Object**

To set the file generation control parameter values for the current MATLAB session, use the setConfig action. First, set values in an instance of the Simulink.FileGenConfig object. Then, pass the object instance. This example assumes that your system has aNonDefaultCacheFolder and aNonDefaultCodeGenFolder folders.

```
% Get the current configuration
cfg = Simulink.fileGenControl('getConfig');
% Change the parameters to non-default locations
% for the cache and code generation folders
cfg.CacheFolder = fullfile('C:','aNonDefaultCacheFolder');
cfg.CodeGenFolder = fullfile('C:','aNonDefaultCodeGenFolder');
cfg.CodeGenFolderStructure = 'TargetEnvironmentSubfolder';
```

```
Simulink.fileGenControl('setConfig', 'config', cfg);
```
#### **Set File Generation Control Parameters Directly**

You can set file generation control parameter values for the current MATLAB session without creating an instance of the Simulink.FileGenConfig object. This example assumes that your system has aNonDefaultCacheFolder and aNonDefaultCodeGenFolder folders.

```
myCacheFolder = fullfile('C:','aNonDefaultCacheFolder');
myCodeGenFolder = fullfile('C:','aNonDefaultCodeGenFolder');
```

```
Simulink.fileGenControl('set', 'CacheFolder', myCacheFolder, ...
    'CodeGenFolder', myCodeGenFolder, ...
    'CodeGenFolderStructure', ...
     Simulink.filegen.CodeGenFolderStructure.TargetEnvironmentSubfolder);
```
If you do not want to generate code for different target environments in separate folders, for 'CodeGenFolderStructure', specify the value Simulink.filegen.CodeGenFolderStructure.ModelSpecific.

#### **Reset File Generation Control Parameters**

You can reset the file generation control parameters to values from Simulink preferences.

Simulink.fileGenControl('reset');

#### **Create Simulation Cache and Code Generation Folders**

To create file generation folders, use the set action with the 'createDir' option. You can keep previous file generation folders on the MATLAB path through the 'keepPreviousPath' option.

```
% 
myCacheFolder = fullfile('C:','aNonDefaultCacheFolder');
myCodeGenFolder = fullfile('C:','aNonDefaultCodeGenFolder');
Simulink.fileGenControl('set', ...
    'CacheFolder',myCacheFolder, ...
    'CodeGenFolder',myCodeGenFolder, ...
```

```
'keepPreviousPath', true, ...
 'createDir',true);
```
# **Input Arguments**

```
Action — Specify action
'reset' | 'set' | 'setConfig'
```
Specify an action that uses the file generation control parameters of the current MATLAB session:

- 'reset' Reset file generation control parameters to values from Simulink preferences.
- 'set' Set file generation control parameters for the current MATLAB session by directly passing values.
- 'setConfig' Set file generation control parameters for the current MATLAB session by using an instance of a Simulink.FileGenConfig object.

## **Name-Value Pair Arguments**

Specify optional comma-separated pairs of Name, Value arguments. Name is the argument name and Value is the corresponding value. Name must appear inside quotes. You can specify several name and value pair arguments in any order as Name1, Value1, ..., NameN, ValueN.

Example: Simulink.fileGenControl(*Action*, *Name*, *Value*);

## **config — Specify instance of Simulink.FileGenConfig**

object handle

Specify the Simulink.FileGenConfig object instance containing file generation control parameters that you want to set.

## Option for setConfig.

Example: Simulink.fileGenControl('setConfig', 'config', *cfg*);

## **CacheFolder — Specify simulation cache folder**

character vector

Specify a simulation cache folder path value for the CacheFolder parameter.

#### Option for set.

Example: Simulink.fileGenControl('set', 'CacheFolder', *myCacheFolder*);

#### **CodeGenFolder — Specify code generation folder**

character vector

Specify a code generation folder path value for the CodeGenFolder parameter. You can specify an absolute path or a path relative to build folders. For example:

- 'C:\Work\mymodelsimcache' and '/mywork/mymodelgencode' specify absolute paths.
- 'mymodelsimcache' is a path relative to the current working folder (pwd). The software converts a relative path to a fully qualified path at the time the CacheFolder or CodeGenFolder parameter is set. For example, if pwd is '/mywork', the result is '/mywork/ mymodelsimcache'.

• '../test/mymodelgencode' is a path relative to pwd. If pwd is '/mywork', the result is '/ test/mymodelgencode'.

#### Option for set.

Example: Simulink.fileGenControl('set', 'CodeGenFolder', *myCodeGenFolder*);

#### **CodeGenFolderStructure — Specify generated code folder structure**

Simulink.filegen.CodeGenFolderStructure.ModelSpecific (default) | Simulink.filegen.CodeGenFolderStructure.TargetEnvironmentSubfolder

Specify the layout of subfolders within the generated code folder:

- Simulink.filegen.CodeGenFolderStructure.ModelSpecific (default) Place generated code in subfolders within a model-specific folder.
- Simulink.filegen.CodeGenFolderStructure.TargetEnvironmentSubfolder If models are configured for different target environments, place generated code for each model in a separate subfolder. The name of the subfolder corresponds to the target environment.

#### Option for set.

```
Example: Simulink.fileGenControl('set', 'CacheFolder', myCacheFolder, ...
'CodeGenFolder', myCodeGenFolder, ... 'CodeGenFolderStructure', ...
Simulink.filegen.CodeGenFolderStructure.TargetEnvironmentSubfolder);
```
#### **keepPreviousPath — Keep previous folder paths on MATLAB path**

false (default) | true

Specify whether to keep the previous values of CacheFolder and CodeGenFolder on the MATLAB path:

- true Keep previous folder path values on MATLAB path.
- false (default) Remove previous older path values from MATLAB path.

#### Option for reset, set, or setConfig.

```
Example: Simulink.fileGenControl('reset', 'keepPreviousPath', true);
```
#### **createDir — Create folders for file generation**

false (default) | true

Specify whether to create folders for file generation if the folders do not exist:

- true Create folders for file generation.
- false (default) Do not create folders for file generation.

#### Option for set or setConfig.

```
Example: Simulink.fileGenControl('set', 'CacheFolder', myCacheFolder,
'CodeGenFolder', myCodeGenFolder, 'keepPreviousPath', true,
'createDir',true);
```
#### **Avoid Naming Conflicts**

Using Simulink.fileGenControl to set CacheFolder and CodeGenFolder adds the specified folders to your MATLAB search path. This function has the same potential for introducing a naming conflict as using addpath to add folders to the search path. For example, a naming conflict occurs if the folder that you specify for CacheFolder or CodeGenFolder contains a model file with the same name as an open model. For more information, see "What Is the MATLAB Search Path?" (MATLAB) and "Files and Folders that MATLAB Accesses" (MATLAB).

To use a nondefault location for the simulation cache folder or code generation folder:

- **1** Delete any potentially conflicting artifacts that exist in:
	- The current working folder, pwd.
	- The nondefault simulation cache and code generation folders that you intend to use.
- **2** Specify the nondefault locations for the simulation cache and code generation folders by using Simulink.fileGenControl or Simulink preferences.

## **Output Arguments**

## **cfg — Current values of file generation control parameters**

object handle

Instance of a Simulink.FileGenConfig object, which contains the current values of file generation control parameters.

## **See Also**

"Simulation cache folder" | "Code generation folder" | Code generation folder structure

## **Topics**

"Manage Build Process Folders" (Simulink Coder) "Share Simulink Cache Files for Faster Simulation"

## **Introduced in R2010b**

# <span id="page-2328-0"></span>**Simulink.findBlocks**

Find blocks in Simulink models

## **Syntax**

- $bl = Simulink.findBlocks(sys)$
- bl = Simulink.findBlocks(sys,options)
- bl = Simulink.findBlocks(sys,Param1,Value1,...,ParamN,ValueN)
- bl = Simulink.findBlocks(sys,Param1,Value1,...,ParamN,ValueN,options)

# **Description**

 $bl = Simulink.findBlocks(sys) returns handles to all blocks in the model or subsystem sys.$ 

 $bl = Simulink.findBlocks(sys, options) finds blocks that match the criteria specified by a$ [Simulink.FindOptions](#page-3056-0) object.

bl = Simulink.findBlocks(sys,Param1,Value1,...,ParamN,ValueN) finds blocks whose block parameters have the specified values.

bl = Simulink.findBlocks(sys,Param1,Value1,...,ParamN,ValueN,options) finds blocks whose parameters have the specified values and that match the criteria specified by a FindOptions object.

# **Examples**

## **Find Blocks in a Model**

Return handles for all blocks in the model vdp.

```
load_system(vdp);
bl =Simulink.findBlocks('vdp')
b^1 = 5.0001
    83.0001
    86.0001
     6.0001
     7.0001
     8.0001
     9.0001
    10.0001
    11.0001
    12.0001
    13.0001
    14.0001
    15.0001
```
16.0001

Return block names.

```
bl = getfullname(Simulink.findBlocks('vdp'))
b^1 =
```

```
 12×1 cell array
  {'vdp/Fcn' }
  {'vdp/More Info' }
  {'vdp/More Info/Model Info'}
  {'vdp/Mu' }
  {'vdp/Mux' }
  {'vdp/Product' }
  {'vdp/Scope' }
  {'vdp/Sum' }
 {'\nu dp}/x1' {'vdp/x2' }
  {'vdp/Out1' }
  {'vdp/Out2' }
```
Return block handles for the block whose name is Mu.

Simulink.findBlocks('vdp','Name','Mu')

 $ans =$ 

8.0001

# **Input Arguments**

## **sys — Model or subsystem to find blocks in**

character vector | string array

Model or subsystem to find blocks in, specified as a character vector or string array.

Example: 'vdp' "f14/Aircraft Dynamics Model"

#### **options — Search constraints**

Simulink.FindOptions object

Search constraints, specified as a [Simulink.FindOptions](#page-3056-0) object.

## **Output Arguments**

**bl — Search results**

array of handles

Search results, returned as an array of handles.

## **See Also**

[Simulink.FindOptions](#page-3056-0) | [Simulink.allBlockDiagrams](#page-2174-0) | [Simulink.findBlocksOfType](#page-2331-0)

#### **Topics**

["Block-Specific Parameters" on page 6-27](#page-3806-0)

**Introduced in R2018a**

# <span id="page-2331-0"></span>**Simulink.findBlocksOfType**

Find specified type of block in Simulink models

# **Syntax**

```
bl = Simulink.findBlocksOfType(sys, type)bl = Simulink.findBlocksOfType(sys,type,options)
bl = Simulink.findBlocksOfType(sys,type,Param1,Value1,...,ParamN,ValueN)
bl = Simulink.findBlocksofType(sys,type,Param1,Value1,...,ParamN,ValueN,
options)
```
# **Description**

 $bl = Simulink.findBlockSOffype(sys, type)$  returns handles to all blocks of the specified type in the model or subsystem sys.

 $bl = Simulink.findBlockS0fType(sys, type, options)$  matches the criteria specified by a FindOptions object.

bl = Simulink.findBlocksOfType(sys,type,Param1,Value1,...,ParamN,ValueN) finds blocks whose parameters have the specified values.

bl = Simulink.findBlocksofType(sys,type,Param1,Value1,...,ParamN,ValueN, options) finds blocks whose parameters have the specified values and that match the criteria specified by a FindOptions object.

# **Examples**

## **Find Blocks of a Type in Model**

Find all blocks of type Gain in the model vdp.

```
load system('vdp');
Simulink.findBlocksOfType('vdp','Gain')
```
 $ans =$ 

7.0001

To return block names instead of handles, use getfullname.

```
getfullname(Simulink.findBlocksOfType('vdp','Gain'))
```
 $ans =$ 

'vdp/Mu'

## **Find Blocks of a Type Using Search Options**

Load the model sldemo clutch. Then, create a FindOptions object and use it to constrain the search of GoTo blocks in the model to the Unlocked system.

```
load system('sldemo clutch');
f = \overline{S}imulink.FindOptions('SearchDepth',1);
bl = Simulink.findBlocksOfType('sldemo_clutch/Unlocked','Goto',f)
b^1 =
```
 166.0001 167.0001

## **Input Arguments**

**sys — Model or subsystem to find blocks in**

character vector | string array

Model or subsystem to find blocks in, specified as a character vector or string array.

Example: 'vdp' "f14/Aircraft Dynamics Model"

**type — Block type**

character vector | string array

Block type, specified as a character vector or string array. Use get\_param with the 'BlockType' parameter to get the block type.

## **options — Search constraints**

simulink.FindOptions object

Search constraints, specified as a [Simulink.FindOptions](#page-3056-0) object.

Example: Simulink.FindOptions('SearchDepth',1)

# **Output Arguments**

**bl — Search results** array of handles

Search results, returned as an array of handles.

## **See Also** [Simulink.FindOptions](#page-3056-0) | [Simulink.allBlockDiagrams](#page-2174-0) | [Simulink.findBlocks](#page-2328-0)

**Topics** ["Block-Specific Parameters" on page 6-27](#page-3806-0)

## **Introduced in R2018a**

# <span id="page-2333-0"></span>**Simulink.findIntEnumType**

Find enumeration classes defined by Simulink.defineIntEnumType

# **Syntax**

```
result = Simulink.findIntEnumType(typeName)
result = Simulink.findIntEnumType()
```
# **Description**

result = Simulink.findIntEnumType(typeName) returns the meta.class object for class type that is defined by Simulink.defineIntEnumType. Use the returned meta.class object to query attributes of the enumeration class. If the class does not exist, the function returns an empty meta.class object.

result = Simulink.findIntEnumType() returns meta.class objects for all enumeration classes that are defined by Simulink.defineIntEnumType. Use the returned meta.class objects to query attributes of the enumeration classes.

# **Examples**

## **Find a Specific Dynamic Enumerated Data Type**

Define an enumeration type.

```
Simulink.defineIntEnumType('myEnumType', {'e1', 'e2'}, [1 2]);
```
Check for the enumeration type that you have created.

```
myResult = Simulink.findIntEnumType('myEnumType')
```

```
myResult =
```

```
 class with properties:
```
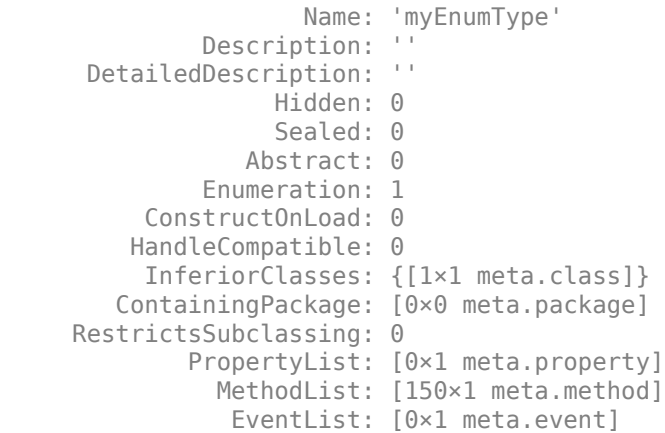

 EnumerationMemberList: [2×1 meta.EnumeratedValue] SuperclassList: [1×1 meta.class]

## **Find All Dynamic Enumerated Data Types**

Define two enumeration types.

Simulink.defineIntEnumType('myEnumType1', {'e1', 'e2'}, [1 2]); Simulink.defineIntEnumType('myEnumType2', {'e3', 'e4'}, [3 4]);

Check for the enumeration types that you have created.

myResult = Simulink.findIntEnumType()

## **Input Arguments**

#### **typeName — Name of enumeration class**

character vector or string

Name of a specific enumeration class that is defined by Simulink.defineIntEnumType, specified as a character vector or string.

Example: 'myEnumType'

Data Types: char | string

## **Output Arguments**

## **result — Search results**

array of meta.class objects

Search result, returned as an array of meta.class objects. If there are no enumeration classes, the array is empty.

## **See Also**

enumeration | [Simulink.clearIntEnumType](#page-2275-0) | [Simulink.defineIntEnumType](#page-2312-0)

**Introduced in R2018b**

# <span id="page-2335-0"></span>**Simulink.findTemplates**

Find model or project templates with specified properties

# **Syntax**

```
filename = Simulink.findTemplates(templatename)
filename = Simulink.findTemplates(templatename,Name,Value)
[filename,info] = Simulink.findTemplates(templatename)
```
# **Description**

filename = Simulink.findTemplates(templatename) returns the names and TemplateInfo objects for all matching templates that include templatename.

filename = Simulink.findTemplates(templatename,Name,Value) also specifies additional template properties as one or more Name, Value pair arguments.

[filename,info] = Simulink.findTemplates(templatename) returns the names and TemplateInfo objects for all matching templates.

# **Examples**

## **Find a Particular Template**

Get the full path to the default model template.

```
filename = Simulink.findTemplates('factory_default_model');
```
## **Find All Templates With Specified Folders or Authors**

Get all templates inside folders called work.

```
filename = Simulink.findTemplates('work/')
```
Get all templates for which the Author property includes the character vector Smith.

```
filename = Simulink.findTemplates('*','Author','Smith')
```
## **Find All DSP Templates and Get TemplateInfo Objects**

Get the paths to all DSP model templates, and sltemplate.TemplateInfo objects for each of them.

[filename,info] = Simulink.findTemplates('dsp\*','Type','Model');

## **Input Arguments**

#### **templatename — Template name**

character vector

Template name, specified as a character vector containing a portion of a file name, which can contain the wildcard asterisk character "\*".

Example:

Data Types: char

#### **Name-Value Pair Arguments**

Specify optional comma-separated pairs of Name, Value arguments. Name is the argument name and Value is the corresponding value. Name must appear inside quotes. You can specify several name and value pair arguments in any order as Name1, Value1, ..., NameN, ValueN.

You can specify regular expressions for any of the Value character vectors, e.g., including the wildcard asterisk character "\*".

Example: 'Author','\*son'

#### **Type — Model, library, or project**

'Model' | 'Library' | 'Project'

Model, library, or project template type, specified as a character vector for model, library, or project.

Example: 'Simscape'

Data Types: char

#### **Title — Title of template**

character vector

Title of template, specified as a character vector.

Example: 'Simscape'

Data Types: char

#### **Group — Group of template**

character vector

Group of template, specified as a character vector. On the Start Page, templates are shown under group headings.

Example: 'Simscape'

Data Types: char

## **Author — Author of template**

character vector

#### Author of template, specified as a character vector.

Data Types: char

## **Description — Description of template**

character vector

## Description of template, specified as a character vector.

Data Types: char

# **Output Arguments**

## **filename — Template name**

character vector | cell array of character vectors

Template names of matching templates, returned as character vectors.

## **info — Template information**

template info objects | array of template info objects

Template information of matching templates, returned as sltemplate. TemplateInfo objects.

## **See Also**

[Simulink.createFromTemplate](#page-2283-0) | [Simulink.exportToTemplate](#page-2317-0)

## **Topics**

"Build and Edit a Model Interactively" "Create a Template from a Model" "Using Templates to Create Standard Project Settings"

## **Introduced in R2016a**

# **Simulink.findVars**

Analyze relationship between variables and blocks in models

# **Syntax**

```
[variables] = Simulink.findVars(context)
[variables] = Simulink.findVars(context,variablefilter)
[variables] = Simulink.findVars( ,Name,Value)
```
# **Description**

[variables] = Simulink.findVars(context) finds and returns variables that are used in the blocks and models specified by context, including subsystems and referenced models. The function returns an empty vector if context does not use any variables.

[variables] = Simulink.findVars(context,variablefilter) finds only the variables or enumerated types that are specified by variablefilter. For example, use this syntax to determine where a variable is used in a model.

[variables] = Simulink.findVars( \_\_\_ , Name, Value) finds variables with additional options specified by one or more Name, Value pair arguments. For example, you can search for unused variables. You can also search for enumerated data types that are used in context, in addition to variables.

# **Examples**

## **Variables in Use in a Model**

Find variables used by MyModel.

```
variables = Simulink.findVars('MyModel');
```
## **Specific Variable in Use in a Model**

Find all uses of the base workspace variable k by MyModel. Use the cached results to avoid compiling MyModel.

```
variables = Simulink.findVars('MyModel','Name','k',
'SearchMethod','cached','SourceType','base workspace');
```
## **Regular Expression Matching**

Find all uses of a variable whose name matches the regular expression  $\uparrow$ trans.

```
variables = Simulink.findVars('MyModel','Regexp','on',
'Name', '^trans');
```
#### **Variables Common to Two Models**

Given two models, find the variables used by the first model, the second, and both

```
model1Vars = Simulink.findVars('model1');
model2Vars = Simulink.findVars('model2');
commonVars = intersect(modellvars, model2Vars);
```
#### **Variables Not Used in a Model**

Find the variables that are defined in the model workspace of MyModel but that are not used by the model.

```
unusedVars = Simulink.findVars('MyModel','FindUsedVars','off',
'SourceType','model workspace');
```
#### **Specific Variable Not Used in a Model**

Determine if the base workspace variable k is not used by MyModel.

```
varObj = Simulink.VariableUsage('k','base workspace');
unusedVar = Simulink.findVars('MyModel',varObj,
'FindUsedVars','off');
```
#### **Variables Used by a Block**

Find the variables that are used by the block Gain1 in MyModel.

```
variables = Simulink.findVars('MyModel',
'Users','MyModel/Gain1');
```
#### **Variables Used in a Model Reference Hierarchy**

Find the variables that are used in a model reference hierarchy. Begin the search with the model MyNestedModel, and search the entire hierarchy below MyNestedModel.

```
variables = Simulink.findVars('MyNestedModel','SearchReferencedModels','on');
```
#### **Variables and Enumerated Types Used in a Model**

Find variables and enumerated types that are used in MyModel.
```
varsAndEnumTypes = Simulink.findVars('MyModel','IncludeEnumTypes','on');
```
### **Input Arguments**

#### **context — Models and blocks to search**

character vector | string | cell array of character vectors | string array

Models and blocks to search, specified as a character vector, string, cell array of character vectors, or a string array. You can specify context in one of the following ways:

- The name of a model. For example, ('vdp') specifies the model vdp.slx.
- The name or path of a block or masked block. For example, ('vdp/Gain1') specifies a block named Gain1 at the root level of the model vdp.slx.
- A cell array of model or block names.

Data Types: char | cell

#### **variablefilter — Specific variables to find**

array of Simulink.VariableUsage objects

Specific variables to find, specified as an array of Simulink.VariableUsage objects. Each Simulink.VariableUsage object identifies a variable to find.

#### **Name-Value Pair Arguments**

Specify optional comma-separated pairs of Name, Value arguments. Name is the argument name and Value is the corresponding value. Name must appear inside quotes. You can specify several name and value pair arguments in any order as Name1, Value1, ..., NameN, ValueN.

Example: 'FindUsedVars','off'

#### **FindUsedVars — Find variables that are used or not used**

'on' (default) | 'off

Flag to find variables that are explicitly used or not used, specified as the comma-separated pair consisting of 'FindUsedVars' and 'on' or 'off. If you specify FindUsedVars as 'off', the function finds variables that are not used in context but that are defined in the workspace specified by SourceType.

Example: 'FindUsedVars','off'

#### **IncludeEnumTypes — Find enumerated types that are used**

'off' (default) | 'on'

Flag to find enumerated data types that are used, specified as the comma-separated pair consisting of 'IncludeEnumTypes' and 'on' or 'off'. The function finds enumerated types that are used explicitly in context as well as types that define variables that are used in context.

The function does not report details about which blocks or objects are using the enumerated types.

If you specify SourceType as 'base workspace', 'model workspace', or 'mask workspace', the function does not report enumerated types because those sources cannot define enumerated types.

You cannot find unused enumerated types by specifying FindUsedVars as 'off'.

Example: 'IncludeEnumTypes','on'

#### **RegExp — Enable regular expression matching**

'off' (default) | 'on'

Flag to enable regular expression matching for input arguments, specified as the comma-separated pair consisting of 'RegExp' and 'on'. You can match only input arguments that have character vector values.

Example: 'RegExp','on'

#### **SearchMethod — Compile status**

'compiled' (default) | 'cached'

Compile status, specified as the comma-separated pair consisting of 'SearchMethod' and one of these values:

- 'compiled' Return up-to-date results by compiling every model in the search context before search.
- 'cached' Return quicker results by using results cached during the previous compile.

Example: 'SearchMethod','compiled'

#### **SearchReferencedModels — Enable search in referenced models**

'off' (default) | 'on'

Flag to enable search in referenced models, specified as the comma-separated pair consisting of 'SearchReferencedModels' and 'on'.

If a referenced model uses a global variable, such as a variable stored in a data dictionary, the function returns this global variable when called on the parent model. If SearchReferencedModels is set to 'on', the Simulink.VariableUsage object returned by the function specifies a block in the referenced model as the variable user. Otherwise, the object specifies the Model block as the user.

Example: 'SearchReferencedModels','on'

#### **Name — Name of a variable or enumerated type to search for**

character vector | string

Name of a variable or enumerated data type to search for, specified as the comma-separated pair consisting of 'Name' and a character vector or string.

Example: 'Name','trans'

Data Types: char

#### **SourceType — Workspace or source defining the variables or enumerated types**

character vector | string

Workspace or source defining the variables, specified as the comma-separated pair of 'SourceType' and one of these options:

- 'base workspace'
- 'model workspace'
- 'mask workspace'

• 'data dictionary'

The function filters results for variables that are defined in the specified source.

Example: 'SourceType','base workspace'

If you search for enumerated data types by specifying 'IncludeEnumTypes' as 'on', 'SourceType' represents the way an enumerated type is defined. You can specify one of these options:

- 'MATLAB file'
- 'dynamic class'
- 'data dictionary'

The function filters results for enumerated types that are defined in the specified source.

Example: 'SourceType','MATLAB file'

If you do not specify SourceType, the function does not filter results by source.

#### **Users — Name of block to search for variables**

character vector | string

Name of specific block to search for variables, specified as the comma-separated pair consisting of 'Users' and a character vector or string.

To search a set of specific blocks, enable regular expression matching by specifying RegExp as 'on' and use regular expressions in the character vector. For example, you can specify 'Users','MyModel/Gain\* to search all blocks in MyModel whose names begin with Gain.

Example: 'Users','MyModel/Gain1' Example: 'Users','MyModel/mySubsystem/Gain2' Example: 'Users','MyModel/Gain\*

### **Limitations**

Simulink.findVars does not work with these constructs:

- MATLAB code in scripts and initialization and callback functions
- Libraries and blocks in libraries
- Variables in MATLAB Function blocks, except for input arguments

However, Simulink.findVars can find enumerated types anywhere they are used in MATLAB Function blocks.

- Calls directly to MATLAB from the Stateflow action language
- S-functions that use data type variables registered using ssRegisterDataType

To make the variables searchable, use ssRegisterTypeFromNamedObject instead.

- Variables referenced by machine-parented data in Stateflow.
- Variables inside a string.

Simulink.findVars discovers variable usage in inactive subsystem variants only if you select **Analyze all choices during update diagram and generate preprocessor conditionals** in the Variant Subsystem block dialog box. If you do not select this check box, the function does not discover variable usage in inactive variants.

# **See Also**

[Simulink.VariableUsage](#page-3461-0) | [find\\_system](#page-1983-0) | [intersect](#page-3480-0)

**Topics [Model Explorer](#page-3926-0)** "Manage Design Data"

**Introduced in R2010a**

# **Simulink.fmuexport.ExportSimulinkProjectToFMU**

Export project as Functional Mockup Unit (FMU)

# **Syntax**

Simulink.fmuexport.ExportSimulinkProjectToFMU(project,model,Name,Value)

# **Description**

Simulink.fmuexport.ExportSimulinkProjectToFMU(project,model,Name,Value) exports a project as a Functional Mockup Unit (FMU) and sets the model as the main interface model.

## **Examples**

### **Export Model and Set Logo**

Export EngineGasDynamics.slx in the current project:

Simulink.fmuexport.ExportSimulinkProjectToFMU(slproject.getCurrentProject, 'EngineGasDynamics.sl;

# **Input Arguments**

**project — Project to export** string (default)

Data Types: string

**model — Model that defines the main interface**

string (default)

Data Types: string

### **Name-Value Pair Arguments**

Specify optional comma-separated pairs of Name, Value arguments. Name is the argument name and Value is the corresponding value. Name must appear inside quotes. You can specify several name and value pair arguments in any order as Name1, Value1, ..., NameN, ValueN.

Example:

### **-fmuname — The location and name of the generated FMU relative to the current working folder**

string

If not specified, FMU is saved to current directory folder with the same name as the main model.

Data Types: string

**-description — The description of the generated FMU** string (default)

The information is saved in modelDescription.xml inside FMU.

Data Types: string

**-author — The author of the generated FMU** string (default)

The information is saved in modelDescription.xml inside FMU.

Data Types: string

**-copyright — The copyright of the generated FMU** string (default)

The information is saved in modelDescription.xml inside FMU.

Data Types: string

**-license — The license of the generated FMU** string (default)

The information is saved in modelDescription.xml inside FMU.

Data Types: string

**-fmuicon — An icon file for the generated FMU** string (default)

The icon file must be in PNG format. If not specified, generated FMU has no icon file.

Data Types: string

### **See Also**

**Functions** [slproject.create](#page-2739-0)

**Topics** "Export a Model as a Tool-Coupling FMU"

**Introduced in R2018b**

# **Simulink.getFileChecksum**

Checksum of file

# **Syntax**

checksum = Simulink.getFileChecksum(filename)

## **Description**

checksum = Simulink.getFileChecksum(filename) returns the checksum of the specified file, using the MD5 checksum algorithm. Use the checksum to see if the file has changed compared to a previous checksum. You can use checksums as part of an audit trail.

Use Simulink.getFileChecksum to get a checksum for any file. If the file contents do not change from one checksum to the next, the checksum from Simulink.getFileChecksum stays the same. Otherwise, the checksum is different with each change to the file contents.

For functional information on a model, use Simulink.BlockDiagram.getChecksum instead. Simulink.BlockDiagram.getChecksum looks at the functional aspect of the model. If the functional aspect doesn't change, then Simulink.BlockDiagram.getChecksum returns the same checksum.

For example, if you moved a block, the file contents are different (measured by Simulink.getFileChecksum) but the function of the model is unchanged (measured by Simulink.BlockDiagram.getChecksum).

# **Examples**

### **Get Checksum of a File**

Use fullfile to specify a full path to a file and get the checksum.

```
filechecksum = Simulink.getFileChecksum(fullfile(matlabroot,'toolbox',...
'matlab','demos','gatlin.mat'));
```
# **Input Arguments**

### **filename — File name to get checksum for**

file of any type

File name to get checksum for, with file extension and optional full path. Use fullfile to specify a full path to a file, or use the form 'C:\Work\filename.mat'.

Example: 'lengthofline.m'

Data Types: char

# **Output Arguments**

# **checksum — Checksum value**

character vector

Checksum value in a 32-character vector.

# **See Also**

[Simulink.BlockDiagram.getChecksum](#page-2218-0) | [Simulink.SubSystem.getChecksum](#page-2694-0)

### **Introduced in R2014b**

# <span id="page-2348-0"></span>**Simulink.getSuppressedDiagnostics**

Return Simulink.SuppressedDiagnostic objects associated with a block, subsystem, or model

# **Syntax**

suppressed diagnostics = Simulink.getSuppressedDiagnostics(source)

## **Description**

suppressed diagnostics = Simulink.getSuppressedDiagnostics(source) returns an array of [Simulink.SuppressedDiagnostic](#page-3412-0) objects that are associated with the specified source.

## **Examples**

### **Get All Simulink.SuppressedDiagnostic Objects on a Specific Block**

Using the model from "Suppress Diagnostic Messages Programmatically", get all suppressed diagnostics associated with a specified block.

Use the Simulink.suppressDiagnostic function to suppress the parameter precision loss warning thrown by the Constant block, one.

```
Simulink.suppressDiagnostic('Suppressor_CLI_Demo/one',...
 'SimulinkFixedPoint:util:fxpParameterPrecisionLoss');
```
Get the Simulink.SuppressedDiagnostic objects associated with the block.

suppressed\_diagnostic = Simulink.getSuppressedDiagnostics('Suppressor\_CLI\_Demo/one')

```
suppressed diagnostic =
```
SuppressedDiagnostic with properties:

```
 Source: 'Suppressor_CLI_Demo/one'
             Id: 'SimulinkFixedPoint:util:fxpParameterPrecis…'
 LastModifiedBy: ''
       Comments: ''
   LastModified: '2016-Jul-04 14:12:24'
```
### **Input Arguments**

#### **source — System, block, or model object throwing warning**

model | subsystem | block path | block handle

The source of the diagnostic, specified as a model, subsystem, block path, block handle, cell array of block paths, or cell array of block handles.

To get the block path, use the [gcb](#page-2015-0) function.

To get the block handle, use the [getSimulinkBlockHandle](#page-2044-0) function.

Data Types: char | cell

# **Output Arguments**

### **suppressed\_diagnostics — Suppressed diagnostics**

array

Suppressed diagnostics, returned as an array of [Simulink.SuppressedDiagnostic](#page-3412-0) objects.

### **See Also**

[Simulink.SuppressedDiagnostic](#page-3412-0) | [Simulink.getSuppressedDiagnostics](#page-2348-0) | [Simulink.restoreDiagnostic](#page-2381-0) | [Simulink.suppressDiagnostic](#page-2697-0) | [restore](#page-3415-0)

### **Topics**

"Suppress Diagnostic Messages Programmatically"

**Introduced in R2016b**

# <span id="page-2350-0"></span>**Simulink.ID.getHandle**

Get handle of block, annotation, or Stateflow object

**Note** Simulink.ID.getHandle is not recommended. Use [getSimulinkBlockHandle](#page-2044-0) instead.

## **Syntax**

hdl = Simulink.ID.getHandle(simulinkID)

# **Description**

hdl = Simulink.ID.getHandle(simulinkID) returns the handle of the block, annotation, or Stateflow object that has the Simulink Identifier simulinkID.

# **Examples**

### **Get Handle of Model Block**

Open the model vdp.

vdp

Get the SID of the Sum block.

Simulink.ID.getSID('vdp/Sum')

 $ans =$ 

'vdp:8'

Get the handle of the Sum block using the SID.

hdl = Simulink.ID.getHandle('vdp:8')

### **Input Arguments**

### **simulinkID — Simulink Identifier**

character vector | string scalar

Simulink Identifier of a block, annotation, or Stateflow object, specified as a character vector or string scalar.

Example: 'vdp:4'

# **Output Arguments**

**hdl — handle** double | object handle

Handle of a block, annotation, or Stateflow object, returned as a double or a Stateflow object handle.

### **See Also**

[Simulink.ID.getSID](#page-2352-0) | [Simulink.ID.hilite](#page-2354-0) | [getSimulinkBlockHandle](#page-2044-0) | [hilite\\_system](#page-2054-0)

### **Topics**

"Get a Simulink Identifier"

### **Introduced in R2009b**

# <span id="page-2352-0"></span>**Simulink.ID.getSID**

Get Simulink Identifier of block, annotation, or Stateflow object

**Note** Simulink.ID.getSID is not recommended. Use [find\\_system](#page-1983-0) instead.

# **Syntax**

simulinkID = Simulink.ID.getSID(obj)

# **Description**

simulinkID = Simulink.ID.getSID(obj) returns the Simulink Identifier (SID) of the block, annotation, or Stateflow object obj.

A Simulink Identifier (SID) is a unique and unmodifiable identifier. Use the SID to identify an object throughout its lifetime, even if the name of the object changes.

# **Examples**

### **Get SID of Model Block**

Open the model vdp.

vdp

Get the SID of the Mu block.

simulinkID = Simulink.ID.getSID('vdp/Mu')

### **Get SID of Annotation**

Open the model vdp.

vdp

Select the annotation at the top of the diagram. To get the annotation object, use the function getCurrentAnnotation.

ann = getCurrentAnnotation

Get the SID of the annotation.

```
simulinkID = Simulink.ID.getSID(ann)
```
### **Get SID of Model Block Using Handle**

Open the model vdp.

vdp

Get the handle of the Product block.

```
hdl = getSimulinkBlockHandle('vdp/Product')
```
Get the SID of the Product block using the handle as the input argument.

```
simulinkID = Simulink.ID.getSID(hdl)
```
# **Input Arguments**

### **obj — Name or handle of block, annotation, or Stateflow object**

character vector | string scalar | handle

Name or handle of a block, annotation, or Stateflow object, specified as a handle, character vector, or string scalar.

Example: 'vdp/Mu'

# **Output Arguments**

# **simulinkID — Simulink Identifier**

string scalar

Simulink Identifier (SID), returned as a string scalar.

# **See Also**

[Simulink.ID.getHandle](#page-2350-0) | [Simulink.ID.hilite](#page-2354-0) | [find\\_system](#page-1983-0)

### **Topics**

"Get a Simulink Identifier"

### **Introduced in R2009b**

# <span id="page-2354-0"></span>**Simulink.ID.hilite**

Highlight block, annotation, or Stateflow object

**Note** Simulink.ID.hilite is not recommended. Use [hilite\\_system](#page-2054-0) instead.

# **Syntax**

```
Simulink.ID.hilite(simulinkID)
Simulink.ID.hilite(simulinkID,style)
```
## **Description**

Simulink.ID.hilite(simulinkID) highlights the block, annotation, or Stateflow object that has the Simulink Identifier simulinkID.

Simulink.ID.hilite(simulinkID,style) uses the specified highlighting style.

# **Examples**

### **Highlight Block**

Open the model vdp.

vdp

Get the Simulink Identifier of the Mu block.

muSID = Simulink.ID.getSID('vdp/Mu')

Highlight the Mu block.

Simulink.ID.hilite(muSID)

### **Highlight Block Using a Highlight Style**

Open the model vdp.

vdp

Get the Simulink Identifier of the Mu block.

muSID = Simulink.ID.getSID('vdp/Mu')

Highlight the Mu block using the style 'fade'.

```
Simulink.ID.hilite(muSID,'fade')
```
# **Input Arguments**

### **simulinkID — Simulink Identifier**

character vector | string scalar

Simulink Identifier of a block, annotation, or Stateflow object, specified as a character vector or string scalar.

Example: 'vdp:4'

### **style — Highlighting style**

'find' (default) | character vector | string scalar

Highlighting style, specified as one of these values. You can customize the appearance of any of the styles. See ["Customize a Highlighting Style" on page 2-294](#page-2055-0).

- 'default' Default color scheme: red outline, yellow fill.
- 'none' Clears the highlight.

To clear all highlighting, in the Simulink Editor, select **Display** > **Remove Highlighting**.

- 'debug' Uses default color scheme.
- 'different' Applies red outline, white fill.
- 'error' Uses default color scheme.
- 'fade' Applies gray outline, white fill.
- 'find' Applies dark blue outline, blue fill.
- 'lineTrace' Applies red outline, blue fill.
- 'unique' Dark blue outline, white fill.
- 'user1', 'user2', 'user3', 'user4', 'user5' Applies custom highlight: black outline, white fill by default (that is, no highlight).

In addition, you can use these color schemes. The first word is the outline and the second is the fill color.

- 'orangeWhite'
- 'blackWhite'
- 'redWhite'
- 'blueWhite'
- 'greenWhite'

### **See Also**

[Simulink.ID.getHandle](#page-2350-0) | [Simulink.ID.getSID](#page-2352-0) | [hilite\\_system](#page-2054-0)

#### **Topics**

"Get a Simulink Identifier"

#### **Introduced in R2009b**

# **Simulink.importExternalCTypes**

Generate Simulink representations of custom data types defined by C or C++ code

# **Syntax**

```
importInfo = Simulink.importExternalCTypes(headerFiles)
importInfo = Simulink.importExternalCTypes(modelName)
importInfo = Simulink.importExternalCTypes( ___ ,Name,Value)
```
# **Description**

importInfo = Simulink.importExternalCTypes(headerFiles) parses the C or C++ header files (.h or .hpp) identified by headerFiles for typedef, struct, and enum type definitions, and generates Simulink representations of the types. The output, importInfo, identifies the successfully and unsuccessfully imported types.

You can use the Simulink representations to:

- Reuse your existing algorithmic C code and, through simulation, test its interaction with your Simulink control algorithm. For an example that shows how to use the Legacy Code Tool, see "Integrate C Function Whose Arguments Are Pointers to Structures".
- Generate code (Simulink Coder) that reuses the types and data that your existing code defines. You can then integrate and compile the generated and existing code into a single application. For an example, see "Exchange Structured and Enumerated Data Between Generated and External Code" (Embedded Coder).
- Create and organize data (signals, parameters, and states) in a model by using standard data types that your organization defines in C code.
	- To create structures of signals in Simulink, use nonvirtual buses. See "Group Signal Lines into Virtual Buses".
	- To create structures of parameters, use MATLAB structures and Simulink.Parameter objects. See "Organize Related Block Parameter Definitions in Structures".
	- To create enumerated data, see "Use Enumerated Data in Simulink Models".
	- To match a primitive typedef statement, use a [Simulink.AliasType](#page-3022-0) object to set parameter and signal data types in a model.

By default, the function:

- Imports an enumerated type by generating a script file that derives an enumeration class from Simulink.IntEnumType, as described in "Define Simulink Enumerations". If necessary, you can then edit the class definition to customize it (for example, by implementing the addClassNameToEnumNames method).
- Imports a structure type by generating a [Simulink.Bus](#page-3980-0) object in the base workspace.
- Imports a primitive typedef statement by generating a [Simulink.AliasType](#page-3022-0) object in the base workspace.

• Interprets generic C data types, such as int or short, according to the word lengths of your host computer. For example, for most modern machines, int has a 32-bit word length, so the function represents an int structure field as a bus element that uses the Simulink data type int32.

To override this default behavior, identify your target hardware board by using the HardwareImplementation pair argument.

For additional information about default behavior, see ["Tips" on page 2-609.](#page-2370-0)

importInfo = Simulink.importExternalCTypes(modelName) generates Simulink representations of custom C data types by analyzing a model that you identify with modelName. When you use the **Simulation Target** configuration parameters in a model to identify header files for inclusion during simulation, use this syntax to import types for the purpose of simulating the model on your host computer. The function interprets generic C data types according to the word lengths of your host computer.

When you use this syntax, do not use pair arguments, such as HardwareImplementation, that can conflict with the configuration parameters of the target model. When you use such pair arguments with this syntax, the function generates a warning.

importInfo = Simulink.importExternalCTypes( \_\_\_ ,Name,Value) specifies additional options using one or more name-value pair arguments. You can use this syntax to:

- Specify the names of types to import by using the Names pair argument.
- Control the way that Simulink stores the imported types, for example, by generating the types in a Simulink data dictionary. Use the MATFile and DataDictionary pair arguments.
- Control the way that the function interprets generic C data types. Use the HardwareImplementation pair argument.
- Maintain synchrony between the C-code definitions and the Simulink representations by attempting to import the updated C-code definitions again. You can choose whether to overwrite the existing Simulink representations. Use the Overwrite and Verbose pair arguments.

### **Examples**

#### **Import Simple Structure and Enumerated Types**

This example shows how to generate Simulink representations of a C structure type (struct) and an enumerated (enum) data type from a header file.

**1** In your current folder, create the file ex\_cc\_simpleTypes.h.

```
typedef enum {
 PWR LOSS = \theta, / Default value */ OVERSPD,
 PRESS LOW,
} fault_T;
typedef struct {
    double coeff;
    double init;
} params_T;
```
**2** Generate Simulink representations of the types by calling Simulink.importExternalCTypes.

```
Simulink.importExternalCTypes('ex_cc_simpleTypes.h');
```
The function creates a Simulink. Bus object, params T, in the base workspace.

**3** To inspect the properties of the object, open the Bus Editor.

buseditor

Each bus element uses a name and a data type (double) that match the corresponding structure field in ex\_cc\_simpleTypes.h.

**4** In your current folder, inspect the generated file, fault  $T.m$ , which defines the enumerated type fault T as an enumeration class.

You can use the bus object and the eumeration class to set signal and parameter data types in Simulink models.

#### **Import Structure Type Whose Fields Use Custom Data Types**

This example shows how to generate a Simulink representation of a structure type whose fields use custom data types (typedef).

Create the file ex integer aliases.h in your current folder.

typedef int sint\_32;

typedef unsigned short uint\_16;

Create the file ex cc struct alias.h in your current folder.

```
#include "ex integer aliases.h"
```

```
typedef struct {
   sint 32 accum;
    uint_1^0 index;
} my_ints_T;
```
Import the structure type into Simulink as a Simulink.Bus object in the base workspace. Import the typedef statements as Simulink.AliasType objects.

Simulink.importExternalCTypes('ex cc struct alias.h');

Inspect the data types of the bus elements in the bus object. For example, inspect the DataType property of the first bus element, which corresponds to the structure field accum.

```
my_ints_T.Elements(1)
ans = BusElement with properties:
               Name: 'accum'
         Complexity: 'real'
         Dimensions: 1
           DataType: 'sint_32'
```

```
 Min: []
           Max: []
 DimensionsMode: 'Fixed'
     SampleTime: -1
           Unit: ''
    Description: ''
```
The Simulink.importExternalCTypes function uses the generated Simulink.AliasType objects to set the data types of the bus elements.

Inspect the Simulink.AliasType objects in the base workspace. For example, the object named sint 32 corresponds to one of the typedef statements in ex integer aliases.h.

sint\_32

```
sint_32 = AliasType with properties:
    Description: ''
 DataScope: 'Imported'
 HeaderFile: 'ex_integer_aliases.h'
 BaseType: 'int32'
```
For most host computers (which the function targets by default), the word length of int is 32 bits and the word length of unsigned short is 16 bits. The function maps int and unsigned short to the Simulink types int32 and uint16.

If you have Embedded Coder, the code that you generate from the model can use sint\_32 and uint 16 instead of the standard data type names, int32 T and uint16 T.

#### **Store Imported Types in Data Dictionary**

This example shows how to store the imported data types in a Simulink data dictionary. A data dictionary stores data specifications (such as for signals and block parameter values), data types, and other design data for one or more Simulink models.

In your current folder, create the file ex\_cc\_simpleTypes.h.

```
typedef enum {
 PWR LOSS = \theta, / Default value */ OVERSPD,
  PRESS_LOW,
} faultT;
typedef struct {
     double coeff;
     double init;
} params_T;
```
Create a subfolder called myDictionaries.

```
mkdir('myDictionaries')
```
Generate Simulink representations of the types by calling Simulink.importExternalCTypes. Permanently store the type definitions by creating a new data dictionary, ex\_cc\_myTypes.sldd, in the new subfolder.

```
Simulink.importExternalCTypes('ex cc simpleTypes.h',...
    'DataDictionary', 'ex_cc_myTypes.sldd',...
     'OutputDir','myDictionaries');
```
To inspect the contents of the dictionary, set your current folder to myDictionaries and doubleclick the dictionary file.

To use the Simulink representations in the dictionary, you must link a model or models to the dictionary. See "Migrate Models to Use Simulink Data Dictionary".

### **Import Only Specified Types**

This example shows how to generate Simulink representations only for enumerated and structure data types that you identify by name.

In your current folder, create the file ex cc manySimpleTypes.h. The file defines three structure types: params\_T, signals\_T, and states\_T.

```
typedef struct {
     double coeff;
     double init;
} params_T;
typedef struct {
     double flow_rate;
     double steam_press;
} signals_T;
typedef struct {
     double accum;
     double error;
} states_T;
```
Generate Simulink representations only for params\_T and signals\_T.

```
Simulink.importExternalCTypes('ex_cc_manySimpleTypes.h',...
     'Names',{'params_T','signals_T'});
```
The Simulink.Bus objects, params\_T and signals\_T, appear in the base workspace.

#### **Import Types for 16-Bit Hardware**

By default, Simulink.importExternalCTypes represents an enumerated data type by creating an enumeration class that derives from the built-in class Simulink.IntEnumType. When you simulate or generate code from a model that uses the generated class, configuration parameters that you select for the model (for example, on the **Hardware Implementation** pane) determine the specific integer length that Simulink.IntEnumType and the enumeration class employ.

By default, the function interprets generic, primitive C data types, such as short and int, according to the word lengths of your host computer. For example, to represent an int structure field, the function typically applies the 32-bit data type int32 to the corresponding bus element. When you want to simulate and generate code for hardware other than your host computer, use the HardwareImplementation pair argument to identify the target hardware and, by extension, the word lengths of the hardware.

This example shows how to import data types from code that you intend to use on 16-bit hardware. For this board, int has a 16-bit length, and each item of enumerated data (enum) consumes 16 bits.

In your current folder, create the file ex\_cc\_intTypes.h.

```
typedef enum {
 PWR LOSS = \theta, / Default value */ OVERSPD,
  PRESS_LOW,
} fault T;
typedef struct {
     int coeff;
     int init;
} params_T;
```
The code defines an enumerated data type and a structure type whose fields use the generic C data type int.

To generate an accurate Simulink representation of the structure type, first open an existing model or create a new model. For this example, create a new model named ex\_hdwImpl\_16bit.

In the new model, set **Configuration Parameters > Hardware Implementation > Device vendor** to Atmel. Set **Device type** to AVR.

Alternatively, at the command prompt, use these commands to create and configure the model:

```
new system('ex hdwImpl 16bit', 'Model');
set param('ex hdwImpl 16bit', 'ProdHWDeviceType', 'Atmel->AVR')
```
Generate Simulink representations of the types. To specify the word lengths of the target 16-bit hardware, extract the model configuration parameters (which include the **Hardware Implementation** settings) as a Simulink. ConfigSet object.

```
configSet = getActiveConfigSet('ex_hdwImpl_16bit');
Simulink.importExternalCTypes('ex_cc_intTypes.h','HardwareImplementation',configSet);
```
The Simulink.Bus object params\_T appears in the base workspace. The bus elements, such as coeff, use the Simulink data type int16.

```
params_T.Elements(1)
```
 $ans =$ 

BusElement with properties:

 Name: 'coeff' Complexity: 'real'

```
 Dimensions: 1
       DataType: 'int16'
            Min: []
           Max: []
 DimensionsMode: 'Fixed'
    SampleTime: -1 Unit: ''
    Description: ''
```
In your current folder, the file fault T.m defines the enumeration class fault T. The class derives from Simulink.IntEnumType, so you must use model configuration parameters to identify the target hardware and, by extension, the correct native integer length.

#### **Import Structure Type Whose Fields Use 16-Bit Fixed-Point Data Types**

Create the file ex cc fixpt struct.h in your current folder.

```
typedef struct {
     int coeff; /* Word length 16, 
        binary fraction length 7 */
     int init; /* Word length 16, 
        binary fraction length 3 */
```
} params\_T;

The file defines a structure type whose fields use fixed-point data types. For example, the structure stores the field coeff in a signed, 16-bit integer data type. A binary fraction length of 7 relates the stored integer value to the real-world value.

Suppose that this code operates on 16-bit hardware (such that the generic C data type int has a 16 bit word length). To generate a Simulink representation of the type, first create a coder.HardwareImplementation object that identifies the hardware.

```
hdw = coder.HardwareImplementation;
hdw.ProdHWDeviceType = 'Atmel->AVR';
```
Generate a Simulink representation of the structure type.

```
Simulink.importExternalCTypes('ex_cc_fixpt_struct.h',...
     'HardwareImplementation',hdw);
```
The Simulink. Bus object, params T, appears in the base workspace. Each bus element, such as coeff, uses the data type int16.

```
params_T.Elements(1)
```
ans  $=$ 

BusElement with properties:

Name: 'coeff'

```
 Complexity: 'real'
     Dimensions: 1
       DataType: 'int16'
             Min: []
             Max: []
 DimensionsMode: 'Fixed'
     SampleTime: -1
           Unit: ''
    Description: ''
```
Simulink.importExternalCTypes cannot infer the fixed-point scaling (binary fraction length) from the C code. You must manually specify the data types of the bus elements. To specify the data types at the command prompt, use the fixdt function.

```
params T.Elements(1).DataType = 'fixdt(1,16,7)';params T.Elements(2) .DataType = 'fixdt(1,16,3)';
```
To specify the data types interactively (by using the Data Type Assistant), use the Bus Editor.

buseditor

#### **Manually Synchronize Simulink Representations with C-Code Definitions**

This example shows how to maintain the Simulink representations of C data types whose definitions you modify during the life of a modeling project.

#### **Import Custom C Types**

Create the file ex cc\_myTypes\_rec.h in your current folder. The file defines a custom structure type.

```
typedef struct {
     double flow;
     double pres;
     double tqe;
} sigStructType;
```
Generate a Simulink.Bus object that represents the type.

Simulink.importExternalCTypes('ex\_cc\_myTypes\_rec.h');

#### **Modify Type Definition in C Code**

In ex\_cc\_myTypes\_rec.h, add a field named spd to sigStructType.

In the same file, create a new structure type, stateStructType.

```
typedef struct {
     double flow;
     double pres;
     double tqe;
     double spd;
} sigStructType;
```

```
typedef struct {
     double err;
     double read;
     double write;
} stateStructType;
```
#### **Attempt to Import Types Again**

Attempt to generate bus objects that represent the types.

importInfo = Simulink.importExternalCTypes('ex cc myTypes rec.h');

The function generates warnings at the command prompt. Instead of relying on the warnings, you can inspect the output, importInfo, to determine whether the function failed to import any types.

importInfo.failedToImport.Bus

```
ans = 1×1 cell array
     {'sigStructType'}
```
The function did not import sigStructType. The corresponding bus object in the base workspace still has only three bus elements. To determine the reason that the function did not import sigStructType, inspect the report field of importInfo.

Import sigStructType again. This time, overwrite the existing bus object.

```
importInfo = Simulink.importExternalCTypes('ex cc myTypes rec.h',...
     'Names',importInfo.failedToImport.Bus,'Overwrite','on');
```
When you overwrite existing Simulink representations, any customizations that you made to the Simulink representations (such as the application of fixed-point data types to bus elements) are overwritten.

### **Input Arguments**

#### **headerFiles — Names and paths of header files to parse**

character vector | cell array of character vectors | string scalar | string array

Names and paths of header files to parse, specified as a character vector, cell array of character vectors, string, or string array. Include the .h or .hpp file extension.

If you use a hierarchy of included (#include) header files to define your types, when you specify HeaderFiles, you need to identify only the entry-point files. The function parses the included files as well as the identified entry-point files. If the included files are not in the same folder as the corresponding entry-point file, use the IncludeDirs pair argument to identify the additional folders.

```
Example: 'myHeader.h'
Example: {'thisHeader.hpp','thatHeader.hpp'}
Data Types: char | cell | string
```
### **modelName — Name of loaded Simulink model for which to import types**

character vector | string scalar

Name of a loaded Simulink model for which to import types, specified as a character vector or string scalar. A model is loaded if, for example, you open the model or use the load\_system function. When you use this argument, the function:

• Searches the model configuration parameters for custom header files and parses those header files for data types to import. Only the configuration parameters on the **Simulation Target** pane affect this search.

For example, if in the model you set **Configuration Parameters** > **Simulation Target** > **Insert custom C code in generated** > **Header file** to #include "myTypes.h", the function parses myTypes.h for types to import.

• Interprets generic C data types such as int or short according to the word lengths of your host computer. Do not use the HardwareImplementation pair argument to override this interpretation.

Example: 'myModel'

Data Types: char | string

#### **Name-Value Pair Arguments**

Specify optional comma-separated pairs of Name, Value arguments. Name is the argument name and Value is the corresponding value. Name must appear inside quotes. You can specify several name and value pair arguments in any order as Name1, Value1, ..., NameN, ValueN.

Example: Simulink.importExternalCTypes('myHdr.h','DataDictionary','myDictionary.sldd')

#### **MATFile — Name and path of MAT-file to create for storing generated objects**

'' (empty) (default) | character vector | string scalar

Name and, optionally, path of the MAT-file to create for storing generated Simulink.Bus and Simulink.AliasType objects, specified as a character vector or string. If you do not use MATFile, by default, the function generates the objects in the base workspace.

The function does not generate enumeration definitions in MAT-files.

If you import some struct types and primitive typedef statements by using MATFile and later import some of the same types again by using MATFile, the function entirely replaces the old MATfile with a new one. The function discards any changes that you made to the contents of the old MATfile.

You cannot use the MATFile and DataDictionary pair arguments simultaneously.

Example: 'myMat.mat' Example: 'myMat' Example: fullfile('subfolder','myMat') Data Types: char | string

### **DataDictionary — Name and path of Simulink data dictionary to use or create for storing types**

'' (default) | character vector | string scalar

Name and, optionally, path of the Simulink data dictionary to use or create for storing generated enumerations and objects, specified as a character vector or string. When you use this pair argument, the function imports enumerated types as [Simulink.data.dictionary.EnumTypeDefinition](#page-3535-0) objects, and stores those objects (as well as Simulink.Bus objects and Simulink.AliasType objects) in the target dictionary.

For information about data dictionaries, see "What Is a Data Dictionary?".

You can optionally specify a .sldd extension.

You cannot use the DataDictionary and MATFile pair arguments simultaneously.

Example: 'myDict.sldd' Example: 'myDict' Example: fullfile('subfolder','myDict.sldd')

Data Types: char | string

#### **Names — Names of types to import**

'' (default) | character vector | cell array of character vectors | string scalar | string array

Names of types to import, specified as a character vector, cell array of character vectors, string, or string array. By default, if you do not use Names, the function attempts to import all of the custom types that the identified header files define.

To match multiple type names with a single character vector, use an asterisk (\*).

Example: 'myEnumType' Example: {'myEnumType','myStructType'} Example: 'my\*Type' Data Types: char | cell | string

#### **Defines — Compiler options to define macros that influence type definitions**

'' (default) | character vector | string scalar

Compiler options to define macros that influence C type definitions, specified as a character vector, or string scalar. For example, a macro influences a type definition if you enclose the definition in an #ifdef block that checks whether the macro is defined.

Use Defines to specify macro definitions that you otherwise define through compiler options such as -D.

Example: 'SIGSTRUCT=1' Example: 'SIGSTRUCT=1 ENUM=1' Data Types: char | string

#### **UnDefines — Compiler options to delete macros that influence type definitions**

'' (default) | character vector | string scalar

Compiler options to delete macros that influence C type definitions, specified as a character vector or string scalar. For example, a macro influences a type definition if you enclose the definition in an #ifdef block that checks whether the macro is defined.

Use UnDefines to specify macro deletions that you otherwise define through compiler options such as -U.

Example: 'SIGSTRUCT' Example: 'SIGSTRUCT ENUM' Data Types: char | string

#### **IncludeDirs — Folders that contain subordinate, included header files**

'' (default) | character vector | cell array of character vectors | string scalar | string array

Folders that contain subordinate, included (#include) header files, specified as a character vector, cell array of character vectors, string, or string array. Use this pair argument to enable the function to locate and parse additional header files on which the primary header files (which you specify with the headerFiles argument) depend.

If you use the modelName syntax instead of the headerFiles syntax, in the target model, you can use the **Simulation Target** configuration parameters to specify include paths. In that case, you do not need to use the IncludeDirs pair argument.

Example: 'myHeaders'

Example: fullfile('myProject','myHeaders')

Example: {fullfile('myProject','myHeaders'),fullfile('myProject','myOtherHeaders')}

Data Types: char | cell | string

#### **OutputDir — Folder for storing generated files**

'' (default) | character vector | string scalar

Folder for storing generated files, specified as a character vector or string. The function places generated files, such as classdef script files and data dictionary files, in this folder.

The folder that you specify must exist before you use the function.

Example: 'myDictionaries' Example: fullfile('myProject','myDictionaries') Data Types: char | string

**HardwareImplementation — Word lengths for interpreting generic, primitive C data types** '' (default) | Simulink.ConfigSet object | coder.HardwareImplementation object

Word lengths for interpreting generic, primitive C data types, specified as a [Simulink.ConfigSet](#page-3988-0) or coder.HardwareImplementation object.

• To use a Simulink.ConfigSet object, you can extract a configuration set from a model by using functions such as getConfigSet and getActiveConfigSet. This technique enables you to use the Configuration Parameters dialog box to identify your target hardware (through the **Hardware Implementation** configuration parameters).

• To use a coder.HardwareImplementation object (which you create and configure programmatically), specify properties of the object, such as ProdHWDeviceType, to identify your target hardware. The object then sets other properties, such as ProdBitPerInt, that reflect the native integer size of the hardware.

The function inspects the object to determine which Simulink integer data types to employ when interpreting generic C data types such as int. For example, if you create a coder.HardwareImplementation object to identify 16-bit hardware and then use the function to import a structure type whose fields use the C data type int, the function generates a bus object whose bus elements use the Simulink data type  $int16$ . The function uses the production hardware settings, not the test hardware settings.

For more information about hardware implementation settings for Simulink models, see "Configure Run-Time Environment Options" (Simulink Coder).

### **Overwrite — Specification to overwrite existing Simulink representations**

'off' (default) | 'on'

Specification to overwrite existing Simulink representations, specified as 'on' or 'off'. If an imported type already has a representation in Simulink:

- If you specify 'off' or if you do not specify Overwrite, the function does not import the type. In the output argument, importInfo, the failedToImport field identifies the type.
- If you specify 'on', the function overwrites the existing Simulink representation.

If you use the function to import some types into the base workspace or a data dictionary and later customize the generated Simulink representations, when you use the function again and set Overwrite to 'on', the function does not preserve your customizations. These customizations can include:

- In an enumeration class definition, implementing extra methods or modifying the generated methods such as getDataScope (see "Customize Simulink Enumeration").
- Modifying the properties of a generated Simulink.Bus or Simulink.AliasType object (for example, manually setting the data types of bus elements to a fixed-point data type).

**Verbose — Specification to generate messages for successful import operations** 'off' (default) | 'on'

Specification to generate messages for successful import operations, specified as 'on' or 'off'.

- If you specify 'off' or if you do not specify Verbose, the function imports types silently. Messages do not appear in the Command Window unless the function cannot import a type.
- If you specify 'on', the function generates a message in the Command Window for each operation during the import process.

### **Output Arguments**

#### **importInfo — Information about types that were imported and not imported** structure

Information about types that were imported and not imported, returned as a structure with these fields.

### **report — Descriptions of types that were imported and not imported**

character vector

Descriptions of types that were imported and not imported, returned as a character vector. Inspect the value of this field to determine the reason that the function could not import a type.

### **failedToImport — Types that were not imported**

structure

Types that were not imported, returned as a structure with these fields.

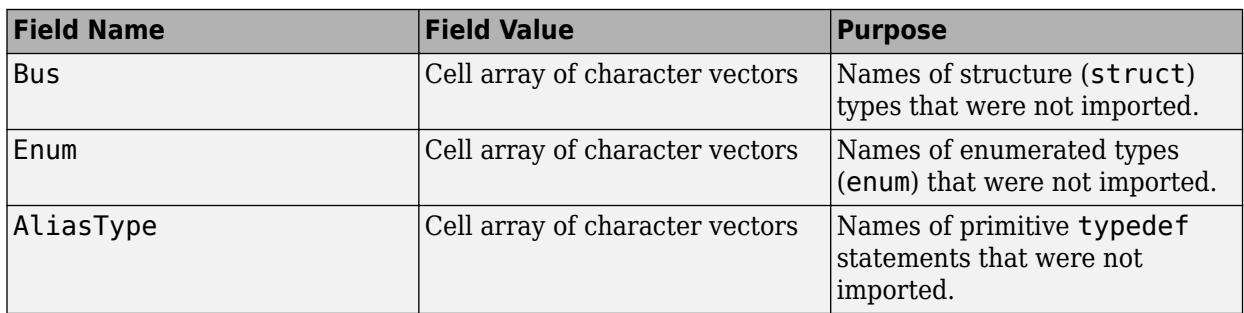

### **importedTypes — Types that were successfully imported**

structure

Types that were successfully imported, returned as a structure with these fields.

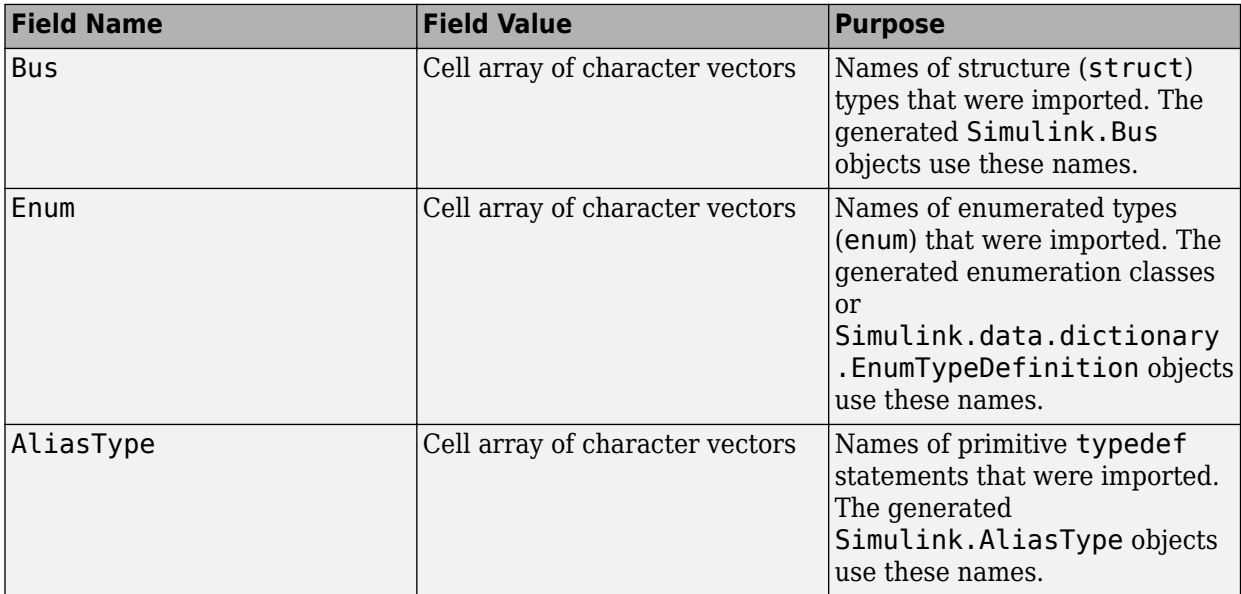

# **Limitations**

- The function does not support:
	- C data types that do not correspond to a type that Simulink supports. For example, Simulink does not recognize an equivalent for long double. For information about data types that Simulink supports, see "Data Types Supported by Simulink".
- <span id="page-2370-0"></span>• 64-bit integer types.
- Pointer types, such as a structure that defines a field whose value is a pointer or a typedef statement whose base type is a pointer type.
- Structures that define a field whose value has more than one dimension.

If a field value is a 1-D array, the function creates a bus element that represents a vector, not a matrix.

- Unions.
- If a structure field represents fixed-point data, or if a typedef statement maps to a fixed-point base type, the function sets the data type of the corresponding bus element or Simulink.AliasType object to the relevant Simulink integer type (such as int16). The importer cannot determine the fixed-point scaling by parsing the C code. After using the function, you must manually specify the data type of the bus element or the base type of the Simulink.AliasType object by using the fixdt function.

## **Tips**

- If a MATLAB Function block or Stateflow chart in your model uses an imported enumeration or structure type, configure the model configuration parameters to include (#include) the type definition from your external header file. See "Control Imported Bus and Enumeration Type Definitions" (for a MATLAB Function block) and "Access Custom Code Variables and Functions in Stateflow Charts" (Stateflow) and "Integrate Custom Structures in Stateflow Charts" (Stateflow) (for a chart).
- By default:
	- For an imported enumeration, because the Simulink enumeration class derives from Simulink.IntEnumType, when you simulate or generate code from a model, the enumeration uses the integer size that is native to your target hardware. You specify the characteristics of your target hardware by using model configuration parameters such as **Production device vendor and type** and **Native word size in production hardware**.
	- For an imported structure type:
		- The function imports a structure field as numerically complex only if the field uses one of the corresponding Simulink Coder structure types as the data type. For example, if a structure field in your external code uses the data type cint8\_T, the function imports the field as a bus element (Simulink.BusElement object) whose data type is int8 and whose Complexity property is set to 'complex'.
		- For nested structures, the function generates a bus object for each unique structure type.
	- For an imported structure type or enumeration, if your external code uses a typedef statement to name the type, the name of the generated bus object or Simulink enumeration class matches the typedef name. If your code does not use a typedef statement, the name of the object or class is struct\_*type* or enum\_*type* where *type* is the tag name of the type. If you do not specify a tag name or apply a typedef name, Simulink generates an arbitrary name for the object or class.
	- The function configures the generated Simulink representations as imported for the purposes of simulation and code generation. For example, for bus objects, the function sets the DataScope property to 'Imported' and the HeaderFile property to the name of your external header file. To simulate or generate code from a model that uses one of these Simulink representations, you must make your header file available to the model.
- When you specify files for Simulink.importExternalCTypes to use or generate, for example, by using the DataDictionary pair argument:
	- If the existing files to use are in your current folder or on the MATLAB path, you do not need to specify a file path. You can specify the file name by itself.
	- To control the folder location of generated files, you can specify paths as well as file names. You can also use the OutputDir pair argument.

## **See Also**

[Simulink.AliasType](#page-3022-0) | [Simulink.Bus](#page-3980-0) | enumeration

### **Topics**

"Data Types Supported by Simulink"

"Data Types for Bus Signals"

"Use Enumerated Data in Simulink Models"

"Control Data Type Names in Generated Code" (Embedded Coder)

"Control Signal Data Types"

"Exchange Data Between External C/C++ Code and Simulink Model or Generated Code" (Simulink Coder)

### **Introduced in R2017a**

# **Simulink.ModelDataLogs.convertToDataset**

Convert logging data from Simulink.ModelDataLogs format to Simulink.SimulationData.Dataset format

# **Syntax**

*convertedDataset* = *sourceModelDataLogsObject*.convertToDataset(*convertedDatasetName*)

# **Description**

**Note** The ModelDataLogs class is supported for backwards compatibility. Starting in R2016a, you cannot log data in the ModelDataLogs format. Signal logging uses the Dataset format. In R2016a or later, when you open a model from an earlier release that had used ModelDataLogs format, the model simulated in use Dataset format.

You can convert signal logging data from ModelDataLogs to Dataset format. Converting to Dataset format makes it easier to post-process with other logged data (for example, logged states), which can also use Dataset format. For more information, see "Convert Logged Data to Dataset Format".

If you have legacy code that uses the ModelDataLogs API, you can encounter situations that require updates to your code or model. See "Migrate Scripts That Use Legacy ModelDataLogs API".

#### *convertedDataset* =

*sourceModelDataLogsObject*.convertToDataset(*convertedDatasetName*) converts the *sourceModelDataLogsObject* to a Simulink.SimulationData.Dataset object. The name of the converted object is based on *convertedDatasetName*.

The resulting Simulink.SimulationData.Dataset object is a flat list. This list has one element for each Simulink.Timeseries or Simulink.TsArray object in the Simulink.ModelDataLogs object.

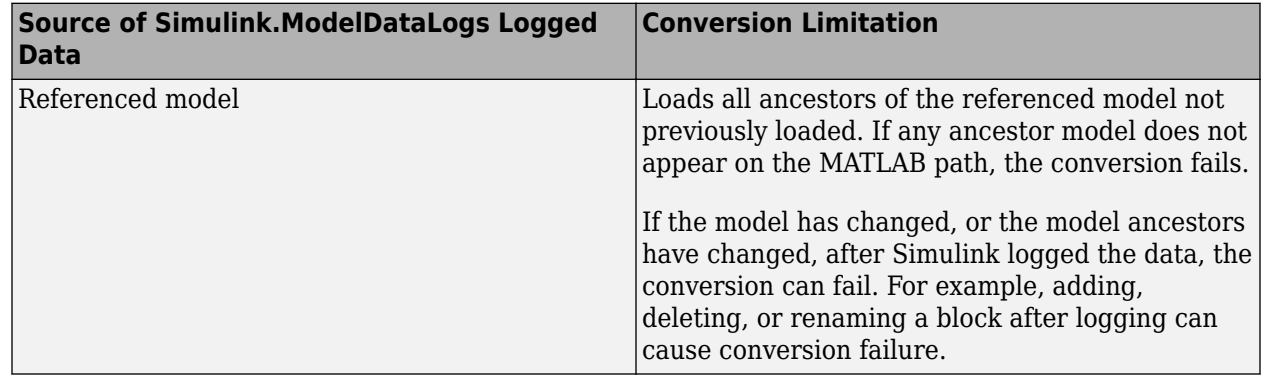

#### **Limitations**

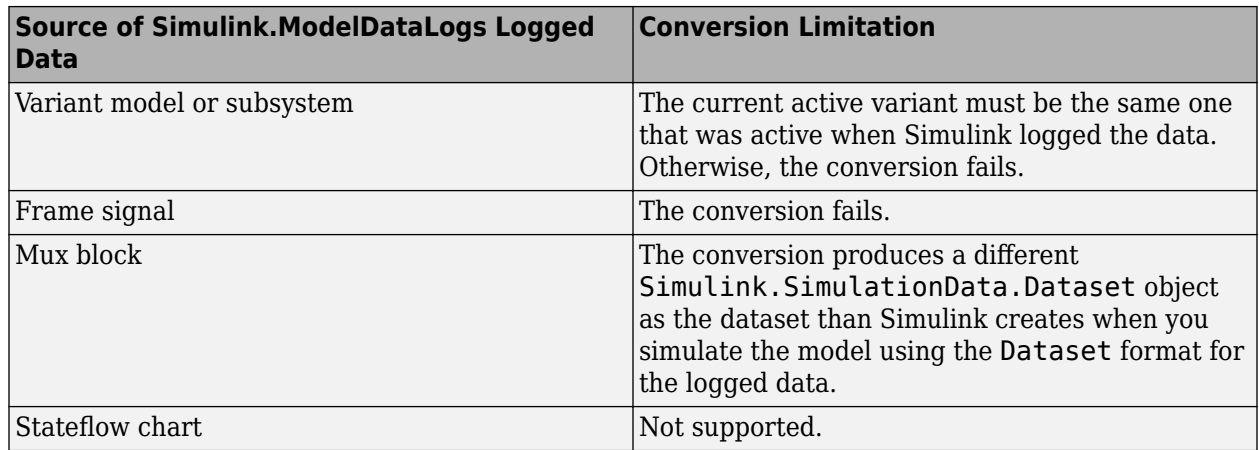

### **Input Arguments**

### **sourceModelDataLogsObject**

A Simulink.ModelDataLogs object that you want to convert to a Simulink.SimulationData.Dataset object.

#### **convertedDatasetName**

Name of the dataset that the conversion process creates.

### **Output Arguments**

#### **convertedDataset**

The Simulink.SimulationDataset object that the Simulink.ModelDataLogs.convertToDataset function creates.

For details about the converted dataset, see [Simulink.SimulationData.Dataset](#page-3316-0).

### **Example**

In releases before R2016a, you could log signals using ModelDataLogs format. If you have a MATfile with signal logging data that uses the ModelDataLogs format, here is how you can convert that data to Dataset format. This example assumes that the model that generated the logging data had the **Configuration Parameters** > **Data Import/Export** > **Signal logging** name set to logsout.

- **1** Load the MAT-file.
- **2** Convert logsout to a dataset called myModel\_dataset. (The elements information will be different for your data.)

```
dataset = logsout.convertToDataset('myModel_Dataset')
dataset = 
   Simulink.SimulationData.Dataset
   Package: Simulink.SimulationData
   Characteristics:
```

```
 Name: 'myModel_Dataset'
    Total Elements: 2
  Elements:
 1: 'x1'
 2: 'x2'
  -Use get or getElement to access elements by index or name.
  -Use addElement or setElement to add or modify elements.
  Methods, Superclasses
```
### **See Also**

[Simulink.ModelDataLogs](#page-3175-0) | [Simulink.SimulationData.Dataset](#page-3316-0) | [Simulink.SimulationData.updateDatasetFormatLogging](#page-2668-0)

### **Topics**

"Migrate Scripts That Use Legacy ModelDataLogs API" "Export Signal Data Using Signal Logging"

#### **Introduced in R2011a**

# **Simulink.ModelReference.refresh**

Update Model blocks to reflect changes to referenced models

# **Syntax**

Simulink.ModelReference.refresh(modelBlock)

# **Description**

Simulink.ModelReference.refresh(modelBlock) updates the specified Model block to reflect changes to the referenced model.

### **Examples**

### **Refresh Model Blocks Programmatically**

This example shows what happens when you refresh a Model block after adding a port to the referenced model.

Open the top model and load the referenced model.

```
open_system('RefreshModelBlockModel');
load_system('RefreshModelBlockMdlRef');
```
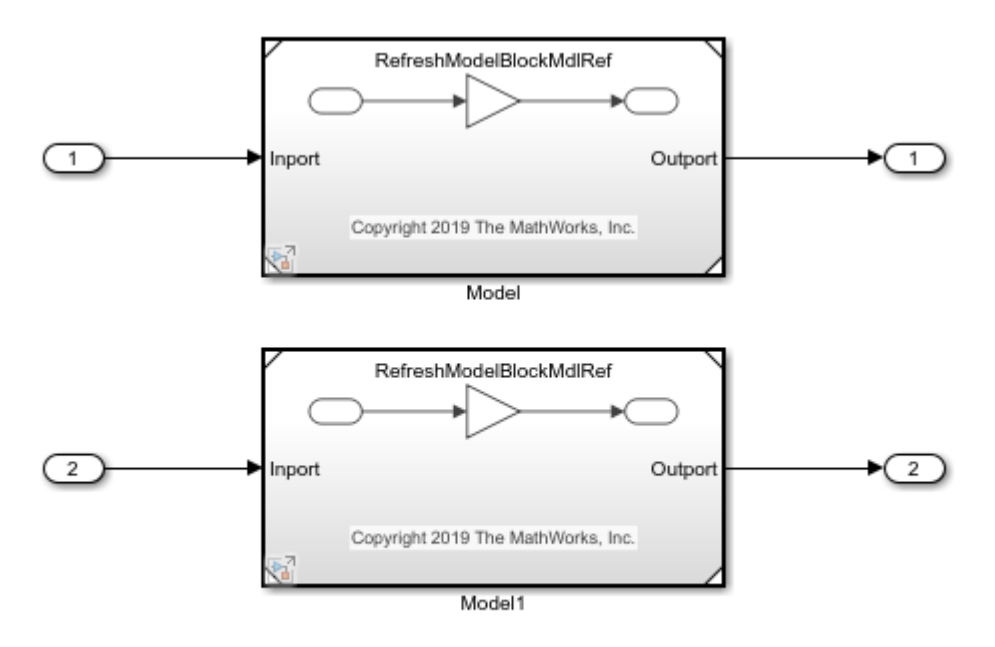

Copyright 2019 The MathWorks, Inc.

Add an input port to the referenced model. Because the referenced model already has a block named Inport, use the MakeNameUnique option to ensure that the new block name is unique.
```
add_block('simulink/Ports & Subsystems/In1',...
     'RefreshModelBlockMdlRef/Inport','MakeNameUnique','on');
```
Refresh one of the Model blocks.

Simulink.ModelReference.refresh('RefreshModelBlockModel/Model');

The refreshed Model block shows the port you added, while the other Model block does not.

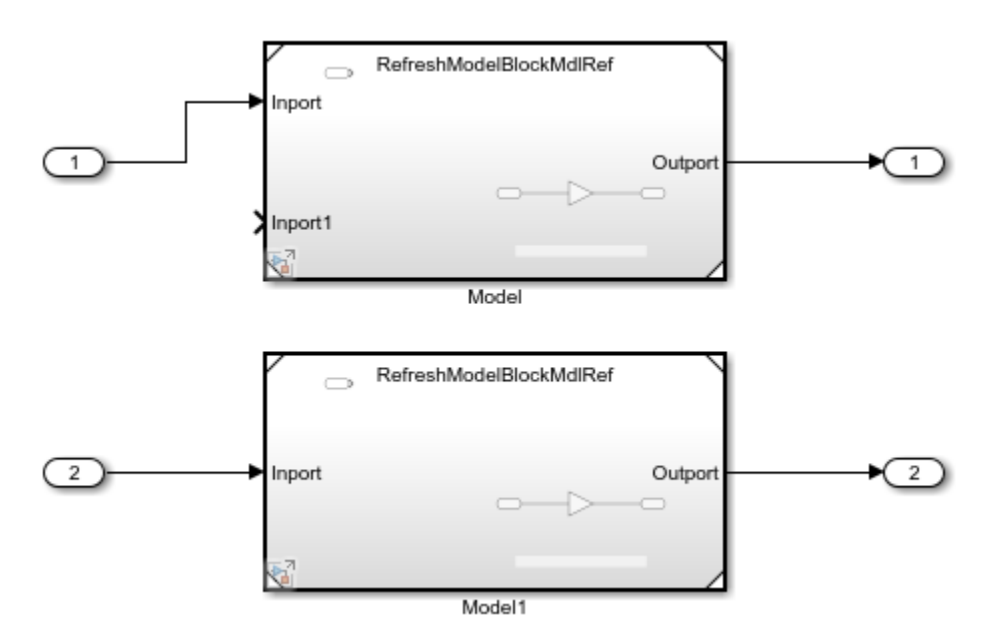

# **Input Arguments**

#### **modelBlock — Model block to refresh**

character vector | handle

Model block to refresh, specified as a character vector or a handle.

Example: 'RefreshModelBlockModel/Model'

Data Types: char | string | double

### **See Also**

#### **Model block version mismatch** | **Port and parameter mismatch**

**Topics** "Model Reference Basics" "Model Reference Interface and Boundary"

#### **Introduced in R2020a**

# **Simulink.ProtectedModel.getPublisher**

Return information about publisher that signed the protected model

# **Syntax**

[publisher,tf] = Simulink.ProtectedModel.getPublisher(protectedModel)

# **Description**

[publisher,tf] = Simulink.ProtectedModel.getPublisher(protectedModel) returns the name of the publisher that signed protectedModel and whether the certificate is verified by a trusted certificate authority. To verify the certificate, the corresponding certificate file must be in your computer's trusted certificate authority store.

## **Examples**

#### **Get Name of Publisher that Signed Protected Model**

Get publisher information for the protected model signed\_model\_name.

Simulink.ProtectedModel.getPublisher('signed model name.slxp')

The function returns the name of the publisher that signed the protected model.

#### **Get Publisher and Verification Status of Protected Model**

Verify the publisher and status of the protected model signed\_model\_name.

[publisher, verified] = Simulink.ProtectedModel.getPublisher('signed\_model\_name.slxp');

The variable publisher represents the name of the publisher that signed the model. verified has a value of 1 if the signature is verified by a trusted certificate authority.

### **Input Arguments**

#### **protectedModel — Name of signed protected model**

character vector | string scalar

Name of the signed protected model, specified as a character vector or a string scalar.

Example: 'my\_model.slxp'

### **Output Arguments**

### **publisher — Name of publisher**

character vector | string scalar

Name of publisher that signed the protected model, returned as a character vector or string scalar. If the signature is not verified by a trusted certificate authority, publisher returns empty.

#### **tf — True or false result**

1 | 0

True or false result, returned as a 1 or 0. tf returns 1 if the signature on the protected model is verified by a trusted certificate authority.

### **See Also**

#### **Topics**

"Reference Protected Models from Third Parties" "Sign a Protected Model" (Simulink Coder)

#### **Introduced in R2020a**

# **Simulink.ProtectedModel.verifySignature**

Verify digital signature on protected model

# **Syntax**

Simulink.ProtectedModel.verifySignature(protectedModel)

# **Description**

Simulink.ProtectedModel.verifySignature(protectedModel) verifies the digital signature on the protected model. If the signature is not valid, the function returns an error that indicates why the signature is invalid. A signature is invalid in the following cases:

- The protected model was changed after it was signed.
- The protected model was not signed.
- The protected model was signed with an expired certificate.
- The protected model was self-signed with a certificate issued by the publisher.
- The protected model was signed with a missing or invalid certificate.
- The certificate in your system certificate authority store is missing or invalid.
- The model was signed with an invalid key.

# **Examples**

#### **Verify Digital Signature of Protected Model**

Verify the digital signature for the protected model signed\_model\_name.

Simulink.ProtectedModel.verifySignature('signed\_model\_name.slxp')

The function returns an error if the signature on the protected model cannot be verified.

# **Input Arguments**

### **protectedModel — Name of signed protected model**

character vector | string scalar

Name of the signed protected model, specified as a character vector or a string scalar.

Example: 'my\_model.slxp'

# **See Also**

#### **Topics**

"Reference Protected Models from Third Parties" "Sign a Protected Model" (Simulink Coder)

**Introduced in R2020a**

# **Simulink.restoreDiagnostic**

Restore diagnostic warnings to a specific block, subsystem, or model

## **Syntax**

```
Simulink.restoreDiagnostic(source)
Simulink.restoreDiagnostic(source, message id)
Simulink.restoreDiagnostic(diagnostic)
Simulink.restoreDiagnostic(system, 'FindAll', 'on')
```
## **Description**

Simulink.restoreDiagnostic(source) restores all suppressed diagnostics associated with the blocks specified by source.

Simulink.restoreDiagnostic(source, message\_id) restores all instances of message\_id on the blocks specified by source.

Simulink.restoreDiagnostic(diagnostic) restores the suppressed diagnostics associated with MSLDiagnostic object diagnostic.

Simulink.restoreDiagnostic(system, 'FindAll', 'on') restores all suppressed diagnostics associated with the system specified by system.

### **Examples**

#### **Restore All Diagnostics for a Specified Block**

Using the model from "Suppress Diagnostic Messages Programmatically", restore all suppressed diagnostics on a specified block.

Create a cell array of message identifiers. Use the Simulink.suppressDiagnostic function to suppress these multiple diagnostics from the Constant block, one.

```
diags = {'SimulinkFixedPoint:util:fxpParameterPrecisionLoss',...
 'SimulinkFixedPoint:util:fxpParameterUnderflow'};
Simulink.suppressDiagnostic('Suppressor_CLI_Demo/one', diags);
```
Remove all suppressions and restore diagnostics to the block.

```
Simulink.restoreDiagnostic('Suppressor CLI Demo/one');
```
#### **Restore a Diagnostic for a Specified Block**

Using the model from "Suppress Diagnostic Messages Programmatically", restore a suppressed diagnostic on a specified block.

Use the Simulink.suppressDiagnostic function to suppress the parameter precision loss warning thrown by the Constant block, one.

```
Simulink.suppressDiagnostic('Suppressor CLI Demo/one',...
 'SimulinkFixedPoint:util:fxpParameterPrecisionLoss');
```
Remove the suppression and restore diagnostics to the block.

```
Simulink.restoreDiagnostic('Suppressor CLI Demo/one',...
 'SimulinkFixedPoint:util:fxpParameterPrecisionLoss');
```
#### **Restore All Diagnostics for a Specified System**

Using the model from "Suppress Diagnostic Messages Programmatically", restore all suppressed diagnostics on the specified subsystem.

To restore all diagnostics from a system, use 'FindAll', 'on' to search within the system hierarchy. Specify the system or system handle within which to search.

```
Simulink.restoreDiagnostic('Suppressor_CLI_Demo/Convert',...
 'FindAll', 'On');
```
### **Input Arguments**

#### **source — Block or model object throwing diagnostic**

block path | block handle

The source of the diagnostic, specified as a block path, block handle, cell array of block paths, or cell array of block handles.

To get the block path, use the [gcb](#page-2015-0) function.

To get the block handle, use the [getSimulinkBlockHandle](#page-2044-0) function.

Data Types: char | cell

#### **message\_id — message identifier of diagnostic**

message identifier | cell array of message identifiers

Message identifier of the diagnostic, specified as a character vector or a cell array of character vectors. You can find the message identifier of warnings and errors thrown during simulation by accessing the ExecutionInfo property of the [Simulink.SimulationMetadata](#page-3401-0) object associated with a simulation. You can also use the lastwarn function.

Data Types: char | cell

#### **system — Name of subsystem**

character vector

The subsystem name, or handle, specified as a character vector.

Data Types: char

**diagnostic — Diagnostic object**

MSLDiagnostic object

Diagnostic specified as an MSLDiagnostic object. Access the MSLDiagnostic object through the ExecutionInfo property of the Simulink. SimulationMetadata object.

Data Types: struct

### **See Also**

[Simulink.SuppressedDiagnostic](#page-3412-0) | [Simulink.getSuppressedDiagnostics](#page-2348-0) | [Simulink.suppressDiagnostic](#page-2697-0) | [restore](#page-3415-0)

#### **Topics**

"Suppress Diagnostic Messages Programmatically"

#### **Introduced in R2016b**

# <span id="page-2384-0"></span>**getBlockSimState**

**Class:** Simulink.SimState.ModelSimState **Package:** Simulink.SimState

(Not recommended) Access SimState of individual Stateflow Chart, MATLAB Function, or S-function block

**Note** Simulink.SimState.ModelSimState.[get](#page-3691-0)BlockSimState is not recommended. Use get instead.

### **Syntax**

*blockSimState* = getBlockSimState(*x*, '*blockpath*')

### **Description**

*blockSimState* = getBlockSimState(*x*, '*blockpath*') returns the SimState of the block specified as *blockpath*. *blockpath* must be either a Stateflow Chart, [MATLAB Function](#page-942-0), or Sfunction block. For other types of blocks, see the loggedStates property of the Simulink.SimState.ModelSimState class.

### **Input Arguments**

**x**

The x argument is a Simulink.SimState.ModelSimState object.

#### **blockpath**

The path to the block for which you are requesting the SimState values.

### **Output Arguments**

#### **blockSimState**

The SimState of the block specified.

### **Examples**

chartState = getBlockSimState(x, 'mymodel/chart')

To get the SimState of a block that is in a referenced model, specify the full path of the block relative to the root model.

```
rootModel = 'sldemo_fuelsys_dd';
opt = struct('SaveFinalState','on','SaveCompleteFinalSimState','on','StopTime','1');
simOut = sim(rootModel,opt);
```

```
x = simOut.xFinal;
blockPath = 'sldemo_fuelsys_dd/Fuel Rate Controller|sldemo_fuelsys_dd_controller/control_logic';
chartState = getBlockSimState(x,blockPath)
```
## **See Also**

[setBlockSimState](#page-2386-0)

# <span id="page-2386-0"></span>**setBlockSimState**

**Class:** Simulink.SimState.ModelSimState **Package:** Simulink.SimState

(Not recommended) Set SimState of individual Stateflow Chart, MATLAB Function, or S-function block

**Note** Simulink.SimState.ModelSimState.setBlockSimState is not recommended. Use [set](#page-3693-0) instead.

### **Syntax**

setBlockSimState(*x*,'*blockpath*', *blockSimState*)

### **Description**

setBlockSimState(*x*,'*blockpath*', *blockSimState*) sets the SimState of the block specified as *blockpath*. *blockpath* must be either a Stateflow Chart, [MATLAB Function,](#page-942-0) or S-function block. For other types of blocks, see the loggedStates property of the Simulink.SimState.ModelSimState class.

### **Input Arguments**

#### **x**

The argument x is a Simulink. SimState.ModelSimState object.

#### **blockpath**

The path to the block for which you are setting the SimState values

#### **blockSimState**

The SimState of the block specified.

### **Examples**

```
newObj = setBlockSimState(obj, 'mymodel/chart', newChartState);
```
### **See Also**

[getBlockSimState](#page-2384-0)

# **Simulink.saveVars**

Save workspace variables and their values in MATLAB code format

## **Syntax**

**Note** Simulink.saveVars is not recommended. Use matlab.io.saveVariablesToScript instead.

```
Simulink.saveVars(filename)
Simulink.saveVars(filename, VarNames)
Simulink.saveVars(filename, '-regexp', RegExps)
Simulink.saveVars(filename, Specifications, UpdateOption)
Simulink.saveVars(filename, Specifications, Configuration)
Simulink.saveVars(filename, Specifications, MatlabVer)
[r1, r2] = Simulink.saveVars(filename, Specifications)
```
# **Description**

Simulink.saveVars(*filename*) saves all variables in the current workspace for which MATLAB code can be generated to a MATLAB file named *filename*.m. If MATLAB code cannot be generated for a variable, the variable is saved into a companion MAT-file named *filename*.mat, and a warning is generated. If either file already exists, it is overwritten. The *filename* cannot match the name of any variable in the current workspace, and can optionally include the suffix .m. Using Simulink.saveVars has no effect on the contents of any workspace.

Executing the MATLAB file restores the variables saved in the file to the current workspace. If a companion MAT-file exists, code in the MATLAB file loads the MAT-file, restoring its variables also. When both a MATLAB file and a MAT-file exist, do not load the MATLAB file unless the MAT file is available, or an error will occur. Do not load a MAT-file directly, or incomplete data restoration will result. No warning occurs if loading a file overwrites any existing variables.

You can edit a MATLAB file that Simulink.saveVars creates. You can insert comments between or within the MATLAB code sections for saved variables. However, if you later use Simulink.saveVars to update or append to the file, only comments between MATLAB code sections will be preserved. Internal comments should therefore be used only in files that you do not expect to change any further.

You must not edit the header section in the MATLAB file, which comprises the first five comment lines. Simulink does not check that a manually edited MATLAB file is syntactically correct. MathWorks recommends not editing any MATLAB code in the file. You cannot edit a MAT-file and should never attempt to do so.

Simulink.saveVars(*filename*, *VarNames*) saves only the variables specified in *VarNames*, which is a comma-separated list of variable names. You can use the wildcard character \* to save all variables that match a pattern. The \* matches one or more characters, including non-alphanumeric characters.

Simulink.saveVars(*filename*, '-regexp', *RegExps*) saves only variables whose names match one of the regular expressions in *RegExps*, which is a comma-separated list of expressions. See "Regular Expressions" (MATLAB) for more information. A call to the function can specify both *VarNames* and -regexps *RegExps*, in that order and comma-separated.

Simulink.saveVars(*filename*, *Specifications, UpdateOption*) saves the variables described by *Specifications* (which represents the variable specifications in any of the above syntaxes) as directed by *UpdateOption*, which can be any one of the following:

- '-create' Create a new MATLAB file (and MAT-file if needed) as directed by the *Specifications*. If either file already exists, it is overwritten. This is the default behavior.
- '-update' Update the existing MATLAB file (and MAT-file if needed) specified by *filename* by changing only variables that match the *Specifications* and already exist in any files. The order of the variables in files is preserved. Comments within MATLAB code sections are not preserved.
- '-append' Update the existing MATLAB file (and MAT-file if needed) specified by *filename* by:
	- Updating variables that match the *Specifications* and already exist in the file or files, preserving the existing order in the file or files. Comments within MATLAB code sections are not preserved.
	- Appending variables that match the *Specifications* and do not exist in the file or files by appending the variables to the file or files. These new sections initially have no comments.

Simulink.saveVars(*filename*, *Specifications, Configuration*) saves the variables described by *Specifications* (which represents the variable specifications in any of the above syntaxes) according to the specified *Configuration*. The *Configuration* can contain any or all of the following options, in any order, separated by commas if more than one appears:

- '-maxnumel' *MaxNum* Limits the number of elements saved for an array to *MaxNum*, which must be an integer between 1 and 10000. For a character array, the upper limit is set to twice the value that you specify with *MaxNum*. If an array is larger than *MaxNum*, the whole array appears in the MAT-file rather than the MATLAB file, generating a warning. Default: 1000
- '-maxlevels' *MaxLevels* limits the number of levels of hierarchy saved for a structure or cell array to *MaxLevels*, which must be an integer between 1 and 200. If a structure or cell array is deeper than *MaxLevels*, the whole entity appears in the MAT-file rather than the MATLAB file, generating a warning. Default: 20
- '-textwidth' *TextWidth* sets the text wrap width in the MATLAB file to *TextWidth*, which must be an integer between 32 and 256. Default: 76
- '-2dslice' Sets two dimensions for 2-D slices that represent n-D (where n is greater than 2) char, logic, or numeric array data. Simulink.saveVars uses the first two dimensions of the n-D array to specify the size of the 2-D slice, unless you supply two positive integer arguments after the -2dslice option. If you specify two integer arguments:
	- The two integers must be positive.
	- The two integers must be less than or equal to the number of dimensions of the n-D array.
	- The second integer must be greater than the first.

Simulink.saveVars(*filename*, *Specifications*, *MatlabVer*) acts as described by *Specifications* (which represents the specifications after *filename* in any of the above syntaxes) saving any MAT-file that it creates in the format required by the MATLAB version specified by *MatlabVer*. Possible values:

•  $' -v7.3' - 7.3$  or later

- $' -v7.0' 7.0$  or later
- '-v6' Version 6 or later
- $\cdot$   $\cdot$   $\cdot$   $\vee$  4  $\cdot$   $\sim$  Any MATLAB version

[*r1*, *r2*] = Simulink.saveVars(*filename*, *Specifications*) acts as described by *Specifications* (which represents the specifications after *filename* in any of the above syntaxes) and reports what variables it has saved:

- $\cdot$   $r1 A$  cell array of character vectors. The character vectors name all variables (if any) that were saved to a MATLAB file.
- *r2* A cell array of character vectors. The character vectors name all variables (if any) that were saved to a MAT-file.

### **Input Arguments**

#### **filename**

The name of the file or names of the files that the function creates or updates. The *filename* cannot match the name of any variable in the current workspace. The *filename* can have the suffix .m, but the function ignores it.

#### **VarNames**

A variable or sequence of comma-separated variables. The function saves only the specified variables to the output file. You can use the wildcard character \* to save all variables that match a pattern. The \* matches one or more characters, including non-alphanumeric characters.

#### **'-regexp', RegExps**

After the keyword, a regular expression or sequence of comma-separated regular expressions. The function saves to the output file only those variables whose names match one of the expressions. See "Regular Expressions" (MATLAB) for more information A call to the function can specify both *VarNames* and -regexps *RegExps*, in that order and comma-separated.

#### **UpdateOption**

Any of three keywords that control the action of the function. The possible values are:

- '-create' Create a new MATLAB file (and MAT-file if needed) as directed by the *Specifications*.
- '-update' Update the existing MATLAB file (and MAT-file if needed) specified by *filename* by changing only variables that match the *Specifications* and already exist in the file or files. The order of the variables in the file or files is preserved.
- '-append' Update the existing MATLAB file (and MAT-file if needed) specified by *filename* by:
	- Updating variables that match the *Specifications* and already exist in the file or files, preserving the existing order in the file or files.
	- Appending variables that match the *Specifications* and do not exist in the file or files by appending the variables that match the *Specifications* to the file or files.

**Default:** '-create'

### **Configuration**

Any or all of the following options, in any order, separated by commas if more than one appears:

- '-maxnumel' *MaxNum* Limits the number of elements saved for an array to *MaxNum*, which must be an integer between 0 and 10000. If an array is larger than that, the whole array appears in the MAT-file rather than the MATLAB script file, generating a warning. Default: 1000
- '-maxlevels' *MaxLevels* Limits the number of levels saved for a structure or cell array to *MaxLevels*, which must be an integer between 0 and 200. If a structure or cell array is deeper than that, the whole entity appears in the MAT-file rather than the MATLAB script file, generating a warning. Default: 20
- '-textwidth' *TextWidth* Sets the text wrap width in the MATLAB script file to *TextWidth*, which must be an integer between 32 and 256. Default: 76
- '-2dslice' Sets two dimensions for 2-D slices that represent n-D (where n is greater than 2) arrays of char, logic, or numeric data. Using the '-2dslice' option produces more readable generated code that is consistent with how MATLAB displays n-D array data.

Simulink.saveVars uses the first two dimensions of the n-D array to specify the size of the 2-D slice, unless you supply two positive integer arguments after the -2dslice option. If you specify two integer arguments:

- The two integers must be positive.
- The two integers must be less than or equal to the number of dimensions of the n-D array.
- The second integer must be greater than the first.

**Note** You can use the MATLAB Preferences to change the defaults for the -maxnumel, -maxlevels, '-2dslice', and -textwidth configuration options. In the **Workspace** pane, use the options in the **Saving variables as MATLAB script files** group.

#### **MatlabVer**

Specifies the MATLAB version whose syntax will be used by any MAT-file saved by the function.

- $' -v7.3' 7.3$  or later
- $' -v7.0' 7.0$  or later
- '-v6' Version 6 or later
- '-v4' Any MATLAB version

**Default:** '-v7.3'

### **Output Arguments**

#### **r1**

A list of the names of all variables (if any) that were saved to a MATLAB file.

#### **r2**

A list of the names of all variables (if any) that were saved to a MAT-file.

## **Examples**

Define some base workspace variables, then save them all to a new MATLAB file named MyVars.m using the default values for all input arguments except the *filename*.

```
a = 1;b = 2.5;c = 'A string';d = \{a, b, c\};Simulink.saveVars('MyVars');
```
Define additional base workspace variables, then append them to the existing file MyVars.m without changing the values previously saved in the file:

```
K = Simulink.Parameter;
MyType = fixdt (1, 16, 3);
Simulink.saveVars('MyVars', '-append', 'K', 'MyType');
```
Update the variables V1 and V2 with their values in a MATLAB file, or for any whose value cannot be converted to MATLAB code, in a MAT-file. The file must already exist. Any array with more than 10 elements will be saved to a MAT-file that can be loaded on any version of MATLAB. The return argument r1 lists the names of any variables saved to a MATLAB file; r2 lists any saved to a MAT-file.

```
[r1, r2] = Simulink.saveVars('MyFile', 'V1', 'V2', '-update',
'-maxnumel', 10, '-v4');
```
Specify a 2-D slice for the output of the my3Dtable 3-D array. Specify that the 2-D slice expands along the first and third dimensions:

```
my3DTable = zeros(3, 4, 2, 'single');Simulink.saveVars('mfile.m', 'my3DTable', '-2dslice', 1, 3);
```
The generated MATLAB code is:

```
my3DTable = zeros(3, 4, 2, 'single');my3DTable (:,1,:) = single ( \ldots [1 13;
    5 17;
    9 21]);
my3DTable (:,2,:)=single(...
   [2 14;
    6 18;
    10 22]);
my3DTable (:,3,:) = single( ...
   [3 15;
    7 19;
    11 23]);
my3DTable (:,4,:)=single(...
   [4 16;
    8 20;
    12 24]);
```
### **Limitations**

The Simulink.saveVars function:

- Does not preserve shared references.
- Ignores dynamic properties of objects.
- Saves the following to the MAT-file although they could appear in the MATLAB file:
	- [Simulink.ConfigSet](#page-3988-0) objects with custom target components. (Use the Simulink.ConfigSet method saveAs instead.)
	- [Simulink.Timeseries](#page-3420-0) and [Simulink.ModelDataLogs](#page-3175-0) objects.

If you save many variables, the generated MATLAB file can contain many lines of code and take a long time to execute. To avoid the long execution time, consider these alternatives:

- Permanently store variables in a data dictionary instead of using Simulink.saveVars. A data dictionary also provides more tools for managing variables. See "Determine Where to Store Variables and Objects for Simulink Models".
- Save variables in a MAT-file by using the save function.

### **Tips**

- If you do not need to save variables in an easily-understood form, see the save function.
- If you need to save only bus objects, use the [Simulink.Bus.save](#page-2271-0) function.
- If you need to save only a configuration set, use the Simulink. ConfigSet. saveAs method.

### **See Also**

[Simulink.Bus.save](#page-2271-0) | [Simulink.Bus.save](#page-2271-0) | [Simulink.ConfigSet](#page-3988-0) | matlab.io.saveVariablesToScript | save

#### **Introduced in R2010a**

# **Simulink.sdi.addToRun**

**Package:** Simulink.sdi

Add one or more signals to existing run

# **Syntax**

```
sigIDs = Simulink.sdi.addToRun(runID,'vars',var,var2,...,varn)
sigIDs = Simulink.sdi.addToRun(runID,'namevalue',sourceNames,dataValues)
```
# **Description**

sigIDs = Simulink.sdi.addToRun(runID,'vars',var,var2,...,varn) adds the data in the variables var, var2,..., varn to the run corresponding to the runID and returns the signal IDs for the signals added to the run.

sigIDs = Simulink.sdi.addToRun(runID,'namevalue',sourceNames,dataValues) adds the data in the cell array dataValues to the run corresponding to the runID and returns the signal IDs for the signals added to the run. The sourceNames argument specifies names to use for the source of the data in dataValues in the signal metadata.

# **Examples**

#### **Add Workspace Data to Run**

This example shows how to use Simulink.sdi.addToRun to add workspace data to a run in the Simulation Data Inspector.

#### **Generate Workspace Data**

Generate workspace data to add to a simulation run in place of measured data, input data, or any other data that you want to associate with the simulation.

```
time = linspace(0, 60, 201);cos vals = 2*cos(2*pi/6.8*time);
cos_ts = timeseries(cos_vals, time);
cos_ts.Name = 'cosine';
```
#### **Simulate Model**

Simulate the slexAircraftExample model to create a run containing the simulation outputs.

```
load system('slexAircraftExample');
sim('slexAircraftExample','SaveFormat','Dataset');
```
#### **Add Workspace Data to Simulation Run**

Add the workspace data to the run. Then, view the results in the Simulation Data Inspector.

```
% Get run ID
count = Simulink.sdi.getRunCount;
```
runID = Simulink.sdi.getRunIDByIndex(count);

% Add data to run sigIDs = Simulink.sdi.addToRun(runID, 'vars', cos ts); Simulink.sdi.view

#### **Add States Data to a Run**

The model slexAircraftExample is configured to log outputs, states, and time data. The output data automatically logs to the Simulation Data Inspector as well as the base workspace, but the states data does not. To bring the states data into the Simulation Data Inspector, you can record the data, or you can add it to the run created by simulating the model. This example shows how to add logged states data to a Simulation Data Inspector run programmatically.

#### **Simulate the Model and Get States Data**

Simulate the model using the sim function with 'ReturnWorkspaceOutputs' set to 'on'. Select the states data, xout, from the simulation outputs.

```
load_system('slexAircraftExample')
```

```
simOut = sim('slexAircraftExample', 'ReturnWorkspaceOutputs', 'on',...
     'SaveFormat','Dataset');
```
% Get states data from simulation output states = simOut.xout;

#### **Get the Run ID**

Because the outputs data automatically logs to the Simulation Data Inspector, a run is created upon simulating slexAircraftExample. Get the run ID for the run using the Simulation Data Inspector programmatic interface.

```
runIDs = Simulink.sdi.getAllRunIDs;
runID = runIDs(end);
```
#### **Add States Data to the Run**

Add the states data to the run with the output data.

```
sigIDs = Simulink.sdi.addToRun(runID,'namevalue',{'States'},{states});
```
#### **Input Arguments**

#### **runID — Run ID to add data to**

scalar

Run ID for the signal you want to add data to. The Simulation Data Inspector assigns a unique run ID when it creates a run. You can get the run ID for your run using [Simulink.sdi.getAllRunIDs](#page-2470-0) and [Simulink.sdi.getRunIDByIndex](#page-2501-0).

#### **var — Data to add to run**

variable

Workspace data to add to the run. Simulink.sdi.addToRun supports all loading and logging data formats, including timeseries and [Simulink.SimulationData.Dataset](#page-3316-0). Provide one or more var inputs when you specify 'vars' as the second argument.

Example: myData

#### **sourceNames — Cell array of names for signal metadata**

cell array of character vectors

Names to use as the source of the data in the metadata for the added signals. Provide a sourceNames input when you specify 'namevalue' as the second argument.

Example: {'speed','position'}

#### **dataValues — Cell array of data to add to run**

cell array

Cell array of data to add to the run. Provide a dataValues input when you specify 'namevalue' as the second argument.

Example: {sig1,sig2}

### **Output Arguments**

### **sigIDs — Matrix containing signal IDs for added signals**

matrix

Matrix of signal IDs for signals added to the run.

### **See Also**

[Simulink.sdi.Run](#page-4033-0) | [Simulink.sdi.copyRun](#page-2426-0) | [Simulink.sdi.createRun](#page-2434-0) | [Simulink.sdi.createRunOrAddToStreamedRun](#page-2440-0) | [add](#page-2542-0)

#### **Topics**

"Inspect and Compare Data Programmatically"

#### **Introduced in R2011b**

# **Simulink.sdi.cleanupWorkerResources**

Clean up worker repositories

### **Syntax**

Simulink.sdi.cleanupWorkerResources

### **Description**

Simulink.sdi.cleanupWorkerResources removes redundant data from each parallel worker repository file used by the Simulation Data Inspector. Call this function while worker pools are running. The Simulation Data Inspector automatically cleans up repository files when you close the worker pool.

### **Examples**

#### **Access Data from a Parallel Simulation**

This example executes parallel simulations of the model slexAircraftExample with different input filter time constants and shows several ways to access the data using the Simulation Data Inspector programmatic interface.

#### **Setup**

Start by ensuring the Simulation Data Inspector is empty and Parallel Computing Toolbox support is configured to import runs created on local workers automatically. Then, create a vector of filter parameter values to use in each simulation.

```
% Make sure the Simulation Data Inspector is empty, and PCT support is
% enabled. 
Simulink.sdi.clear
Simulink.sdi.enablePCTSupport('local')
```
% Define Ts values Ts\_vals = [0.01, 0.02, 0.05, 0.1, 0.2, 0.5, 1];

#### **Initialize Parallel Workers**

Use gcp to create a pool of local workers to run parallel simulations if you don't already have one. In an spmd code block, load the slexAircraftExample model and select signals to log. To avoid data concurrency issues using sim in parfor, create a temporary directory for each worker to use during simulations.

#### $p = qcp;$

```
Starting parallel pool (parpool) using the 'local' profile ...
connected to 4 workers.
```
#### spmd

% Load system and select signals to log

```
load system('slexAircraftExample')
 Simulink.sdi.markSignalForStreaming('slexAircraftExample/Pilot', 1, 'on')
 Simulink.sdi.markSignalForStreaming('slexAircraftExample/Aircraft Dynamics Model', 4, 'on')
 % Create temporary directory on each worker
workDir = pwd; addpath(workDir)
tempDir = tempname; mkdir(tempDir)
 cd(tempDir)
```
end

#### **Run Parallel Simulations**

Use parfor to run the seven simulations in parallel. Select the value for Ts for each simulation, and modify the value of Ts in the model workspace. Then, run the simulation and build an array of Simulink.sdi.WorkerRun objects to access the data with the Simulation Data Inspector. After the parfor loop, use another spmd segment to remove the temporary directories from the workers.

```
partor index = 1:7
    % Select value for Ts
   Ts_val = Ts_vals(intdex); % Change the filter time constant and simulate
   modelWorkspace = get param('slexAircraftExample','modelworkspace');
    modelWorkspace.assignin('Ts',Ts_val)
    sim('slexAircraftExample')
    % Create a worker run for each simulation
    workerRun(index) = Simulink.sdi.WorkerRun.getLatest
```
end

spmd

```
 % Remove temporary directories
 cd(workDir)
 rmdir(tempDir, 's')
 rmpath(workDir)
```
end

#### **Get Dataset Objects from Parallel Simulation Output**

The getDataset method puts the data from a WorkerRun into a Dataset object so you can easily post-process.

```
ds(7) = Simulink.SimulationData.Dataset;
for a = 1:7 ds(a) = workerRun(a).getDataset;
end
ds(1)
ans =Simulink.SimulationData.Dataset '' with 2 elements
```
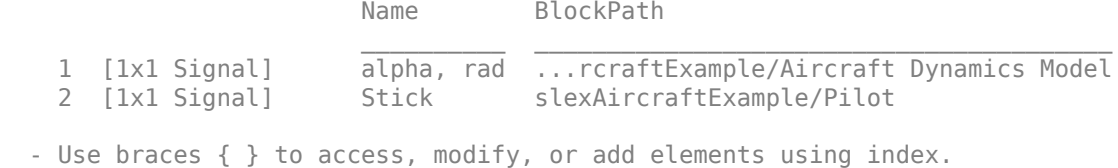

#### **Get DatasetRef Objects from Parallel Simulation Output**

For big data workflows, use the getDatasetRef method to reference the data associated with the WorkerRun.

```
for b = 1:7 datasetRef(b) = workerRun(b).getDatasetRef;
end
```

```
datasetRef(1)
```

```
ans = DatasetRef with properties:
            Name: 'Run 3: slexAircraftExample'
             Run: [1×1 Simulink.sdi.Run]
     numElements: 2
```
#### **Process Parallel Simulation Data in the Simulation Data Inspector**

You can also create local Run objects to analyze and visualize your data using the Simulation Data Inspector API. This example adds a tag indicating the filter time constant value for each run.

```
for c = 1:7 Runs(c) = workerRun(c).getLocalRun;
           Ts_val_str = num2str(Ts_vals(c));desc = \frac{1}{1} \cdot \frac{1}{1} \cdot \Runs(c). Description = desc;
           Runs(c).Name = strcat('slexAircraftExample run Ts=', Ts val str);
```
#### end

#### **Clean Up Worker Repositories**

Clean up the files used by the workers to free up disk space for other simulations you want to run on your worker pool.

Simulink.sdi.cleanupWorkerResources

#### **See Also**

[Simulink.sdi.WorkerRun](#page-3291-0) | [Simulink.sdi.isPCTSupportEnabled](#page-2518-0)

#### **Topics**

"Inspect and Compare Data Programmatically"

**Introduced in R2017b**

# <span id="page-2400-0"></span>**Simulink.sdi.clear**

**Package:** Simulink.sdi

Clear all data from the Simulation Data Inspector

# **Syntax**

Simulink.sdi.clear

### **Description**

Simulink.sdi.clear clears all plotted signals and deletes all data from the Simulation Data Inspector. The Simulink.sdi.clear function does not affect preferences or settings you have configured in the Simulation Data Inspector. Use the [Simulink.sdi.clearPreferences](#page-2406-0) function to reset the Simulation Data Inspector preferences to their default values. Use the [Simulink.sdi.clearAllSubPlots](#page-2403-0) function to clear all plotted signals without deleting any data from the Simulation Data Inspector.

## **Examples**

#### **Save a Simulation Data Inspector Session**

This example creates, saves, and loads a Simulation Data Inspector session. The example logs data in the model slexAircraftExample and visualizes the logged data in a Simulation Data Inspector session. Each time you use the Simulation Data Inspector, you create and modify a session. You can save the data and associated visualization settings for a session in an MLDATX file using the Simulink.sdi.save function. When you want to review the data later, you can load the session using the Simulink.sdi.load function.

#### **Log Data to the Simulation Data Inspector**

This example logs data from a simulation of the model slexAircraftExample to the Simulation Data Inspector. The model is not configured to log data. Load the model and mark the Stick, the alpha, rad, and the q, rad/sec signals for logging.

load\_system('slexAircraftExample')

```
Simulink.sdi.markSignalForStreaming('slexAircraftExample/Pilot',1,'on')
Simulink.sdi.markSignalForStreaming('slexAircraftExample/Aircraft Dynamics Model',3,'on')
Simulink.sdi.markSignalForStreaming('slexAircraftExample/Aircraft Dynamics Model',4,'on')
```
For this example, run two simulations of the model. In the first simulation, use the sine wave output from the Pilot block, and in the second, use the square wave output.

```
set param('slexAircraftExample/Pilot','WaveForm','sine')
sim('slexAircraftExample')
set_param('slexAircraftExample/Pilot','WaveForm','square')
sim('slexAircraftExample')
```
#### **Visualize the Logged Data**

You can use the Simulation Data Inspector programmatic interface to access the logged data from the simulations. When you access data using the Simulation Data Inspector programmatic interface, you can use functions to create plots in the Simulation Data Inspector.

To start, access the run IDs for the most recent two runs and then get the corresponding Simulink.sdi.Run object. The Run objects allow you to access the logged data for the simulations.

```
runIDs = Simulink.sdi.getAllRunIDs;
sineRunID = runIDs(end-1);squareRunID = runIDS(end);sineRun = Simulink.sdi.getRun(sineRunID);
squareRun = Simulink.sdi.getRun(squareRunID);
```
Suppose you want to analyze the relationship between the input and output for the model. Get the Simulink.sdi.Signal objects for the input and output signals from the two simulation runs.

```
sineOut = getSignalByIndex(sineRun,1);sineIn = getSignalByIndex(sineRun,3);
squareOut = qetsignalByIndex(squareRun, 1);squareIn = getSignalByIndex(squareRun,3);
```
Change the subplot layout in the Simulation Data Inspector to 2-by-1 and plot the signals from the first simulation run on the top plot and the signals from the second run on the bottom plot.

```
Simulink.sdi.setSubPlotLayout(2,1)
```

```
plotOnSubPlot(sineIn,1,1,true)
plotOnSubPlot(sineOut,1,1,true)
```
plotOnSubPlot(squareIn,2,1,true) plotOnSubPlot(squareOut,2,1,true)

#### **Save the Simulation Data Inspector Session**

To view the plotted data in the Simulation Data Inspector, enter Simulink.sdi.view in the command window.

Then, save the Simulation Data Inspector session as an MLDATX file.

Simulink.sdi.save('myData.mldatx')

#### **Load the Simulation Data Inspector Session**

To mimic a scenario where you want to return to looking at the same data at a later point, clear the data from the Simulation Data Inspector and reset the subplot layout to 1-by-1.

```
Simulink.sdi.clear
Simulink.sdi.setSubPlotLayout(1,1)
```
Load the session file and resume working with the data. You can open the Simulation Data Inspector and view the results using the Simulink.sdi.view function.

Simulink.sdi.load('myData.mldatx');

### **See Also**

[Simulink.sdi.clearAllSubPlots](#page-2403-0) | [Simulink.sdi.clearPreferences](#page-2406-0) | [Simulink.sdi.deleteRun](#page-2443-0) | [Simulink.sdi.deleteSignal](#page-2445-0)

#### **Topics**

"Inspect and Compare Data Programmatically"

#### **Introduced in R2011b**

# <span id="page-2403-0"></span>**Simulink.sdi.clearAllSubPlots**

Clear plotted signals from all subplots in the Simulation Data Inspector

# **Syntax**

Simulink.sdi.clearAllSubPlots

## **Description**

Simulink.sdi.clearAllSubPlots clears plotted signals from all subplots in the Simulation Data Inspector, including any subplots with plotted data that are not visible in the current layout. Clearing plotted signals using the Simulink.sdi.clearAllSubPlots function does not delete data from the Simulation Data Inspector. To clear plotted signals and delete data from the Simulation Data Inspector, use the [Simulink.sdi.clear](#page-2400-0) function.

## **Examples**

#### **Clear Plotted Signals from All Subplots**

You can programmatically clear plotted signals from all subplots in the Simulation Data Inspector. For example, clear plotted data at the start of a script that creates plots.

```
Simulink.sdi.clearAllSubPlots
```
#### **Plot Signals from Simulation Run**

This example demonstrates how to access the Simulink.sdi.Run object for a Simulation Data Inspector run created by logging signals. From the Simulink.sdi.Run object you can get Simulink.sdi.Signal objects that contain the logged signal data and metadata. You can use the Signal objects and the plotOnSubPlot function to plot the data in the Simulation Data Inspector.

#### **Create a Simulation Run and Access the Run Object**

The ex vdp model logs two signals. To create a simulation run containing the logged data, simulate the model.

```
sim('ex_vdp');
```
The Simulation Data Inspector keeps track of runs by assigning a unique numeric run ID to each run created by simulation, importing data, or opening a session. To access the run object for the simulation you just performed, use the Simulink.sdi.getAllRunIDs function and take the last run ID in the returned vector.

runIDs = Simulink.sdi.getAllRunIDs; runID = runIDs(end);

Once you have the run ID for the run, you can use the Simulink.sdi.getRun function to get the Simulink.sdi.Run object that corresponds to the run. You can use the Run object to check the metadata associated with the run, including the number of signals in the run.

vdpRun = Simulink.sdi.getRun(runID);

vdpRun.SignalCount

ans = *int32*  $\overline{\phantom{a}}$ 

#### **Plot Data Using Signal Objects**

Use the getSignalByIndex function to access signals from the Run object, fuelRun.

 $signal1 = getSignalByIndex(vdpRun,1);$ signal2 = getSignalByIndex(vdpRun,2);

Use the Simulink.sdi.setSubPlotLayout function to specify a 3-by-1 layout.

```
Simulink.sdi.setSubPlotLayout(2,1)
```
Before plotting the data, use the Simulink.sdi.clearAllSubPlots function to clear any data that is already plotted.

```
Simulink.sdi.clearAllSubPlots
```
Plot one signal on each subplot. To plot signals on the first subplot, you can set the checked property for the signal. To plot signals on subplots other than the first subplot, use the plotOnSubPlot function.

signal1.Checked = true; plotOnSubPlot(signal2,2,1,true);

#### **View the Plotted Data**

To view the plots you just created, open the Simulation Data Inspector using the Simulink.sdi.view function.

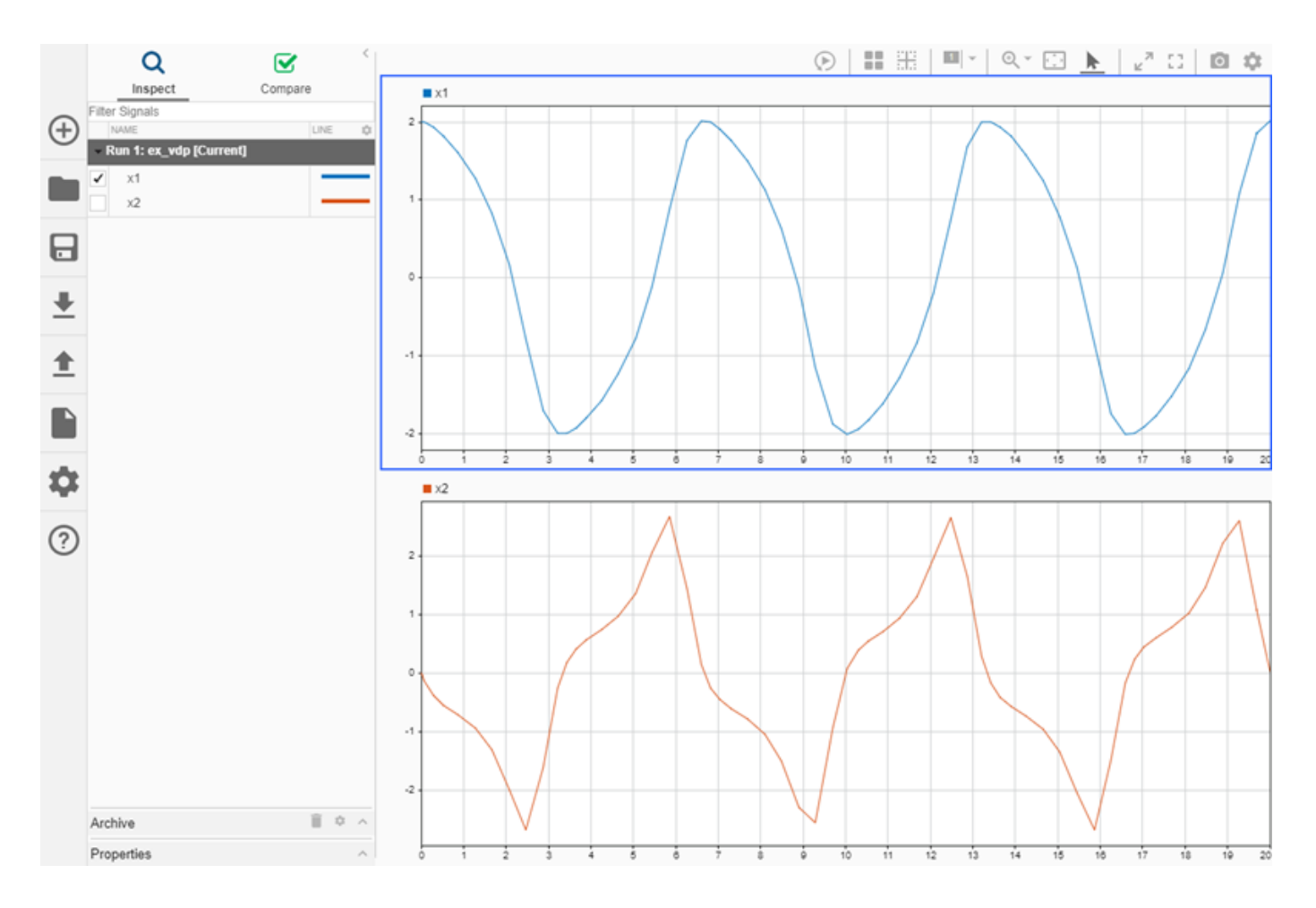

## **See Also**

[Simulink.sdi.Signal](#page-4045-0) | [Simulink.sdi.clear](#page-2400-0) | [Simulink.sdi.clearPreferences](#page-2406-0) | [Simulink.sdi.setSubPlotLayout](#page-2611-0) | [plotOnSubPlot](#page-2633-0)

### **Topics**

"Create Plots Using the Simulation Data Inspector"

### **Introduced in R2019b**

# <span id="page-2406-0"></span>**Simulink.sdi.clearPreferences**

Return Simulation Data Inspector preferences to default settings

# **Syntax**

Simulink.sdi.clearPreferences

# **Description**

Simulink.sdi.clearPreferences reverts all Simulation Data Inspector preferences to their default values.

You can configure these preferences in the Simulation Data Inspector programmatically:

- Preferences:
	- Run naming rule [Simulink.sdi.setRunNamingRule](#page-2604-0)
	- Subplot layout [Simulink.sdi.setSubPlotLayout](#page-2611-0)
	- Signal grouping within a run —[Simulink.sdi.setTableGrouping](#page-2614-0)
- Time plot settings:
	- Border display [Simulink.sdi.setBorderOn](#page-2594-0)
	- Grid display [Simulink.sdi.setGridOn](#page-2597-0)
	- Data markers display [Simulink.sdi.setMarkersOn](#page-2603-0)
	- Tick mark labels display [Simulink.sdi.setTickLabelsDisplay](#page-2616-0)
	- Tick mark position [Simulink.sdi.setTicksPosition](#page-2621-0)
- Archive preferences:
	- Archive behavior [Simulink.sdi.setAutoArchiveMode](#page-2592-0)
	- Archive size limit [Simulink.sdi.setArchiveRunLimit](#page-2590-0)

### **Examples**

#### **Restore All Simulation Data Inspector Preferences to Default Values**

You can restore default values to all Simulation Data Inspector preferences programmatically using the Simulink.sdi.clearPreferences function.

Simulink.sdi.clearPreferences

#### **Modify Run Naming Rule Then Restore Default**

This example shows how to use the Simulation Data Inspector API to modify the Simulation Data Inspector run naming rule, check a run's name, restore default preferences, and check the run naming rule.

```
% Load model
load_system('sldemo_fuelsys')
% Modify run naming rule
Simulink.sdi.setRunNamingRule('<model_name> Run <run_index>')
% Simulate system
sim('sldemo_fuelsys')
% Check run name
runIDs = Simulink.sdi.getAllRunIDs;
runID = runIBs(end);fuelRun = Simulink.sdi.getRun(runID);
fuelRun.name
ans ='sldemo_fuelsys Run 1'
% Clear preferences to reset the run naming rule
Simulink.sdi.clearPreferences
% Check run naming rule
Simulink.sdi.getRunNamingRule
ans ='Run <run_index>: <model_name>'
```
### **See Also**

[Simulink.sdi.clear](#page-2400-0) | [Simulink.sdi.clearAllSubPlots](#page-2403-0)

#### **Topics**

"Inspect and Compare Data Programmatically" "Organize Your Simulation Data Inspector Workspace"

#### **Introduced in R2017a**

# **Simulink.sdi.close**

**Package:** Simulink.sdi

Close the Simulation Data Inspector

## **Syntax**

Simulink.sdi.close Simulink.sdi.close('filename')

### **Description**

Simulink.sdi.close closes the Simulation Data Inspector.

Simulink.sdi.close('filename') closes the Simulation Data Inspector and saves the data in the file, filename.

### **Examples**

#### **Close the Simulation Data Inspector from the Command Line**

You can close the Simulation Data Inspector from the MATLAB command line when you have finished inspecting and analyzing your data.

Simulink.sdi.close

#### **Create a Run and View the Data**

This example shows how to create a run, add data to it, and then view the data in the Simulation Data Inspector.

#### **Create Data for the Run**

Create timeseries objects to contain data for a sine signal and a cosine signal. Give each timeseries object a descriptive name.

```
time = linspace(0, 20, 100);
```

```
sine vals = sin(2*pi/5*time);
sine ts = timeseries(sine vals,time);
sine<sup>-</sup>ts.Name = 'Sine, T=5';
```

```
cos vals = cos(2*pi/8*time);
cos_ts = timeseries(cos_vals,time);
cos<sup>\frac{1}{2}</sup>ts.Name = 'Cosine, \overline{T}=8';
```
#### **Create a Run and Add Data**

Use the Simulink.sdi.view function to open the Simulation Data Inspector.

Simulink.sdi.view

To import data into the Simulation Data Inspector from the workspace, create a Simulink.sdi.Run object using the Simulink.sdi.Run.create function. Add information about the run to its metadata using the Name and Description properties of the Run object.

```
sinusoidsRun = Simulink.sdi.Run.create;
sinusoidsRun.Name = 'Sinusoids';
sinusoidsRun.Description = 'Sine and cosine signals with different frequencies';
```
Use the add function to add the data you created in the workspace to the empty run.

```
add(sinusoidsRun,'vars',sine_ts,cos_ts);
```
#### **Plot the Data in the Simulation Data Inspector**

Use the getSignalByIndex function to access Simulink.sdi.Signal objects that contain the signal data. You can use the Simulink.sdi.Signal object properties to specify the line style and color for the signal and plot it in the Simulation Data Inspector. Specify the LineColor and LineDashed properties for each signal.

```
sine_sig = getSignalByIndex(sinusoidsRun,1);
sine sig.LineColor = [0 0 1];
sine sig.LineDashed = '-.';
cos_sig = sinusoidsRun.getSignalByIndex(2);
cos_sig.LineColor = [0 1 0];cos\_sig.LineDashed = '--';
```
Use the Simulink.sdi.setSubPlotLayout function to configure a 2-by-1 subplot layout in the Simulation Data Inspector plotting area. Then use the plotOnSubplot function to plot the sine signal on the top subplot and the cosine signal on the lower subplot.

Simulink.sdi.setSubPlotLayout(2,1);

plotOnSubPlot(sine\_sig,1,1,true); plotOnSubPlot(cos\_sig,2,1,true);

#### **Close the Simulation Data Inspector and Save Your Data**

When you have finished inspecting the plotted signal data, you can close the Simulation Data Inspector and save the session to an MLDATX file.

Simulink.sdi.close('sinusoids.mldatx')

#### **See Also**

[Simulink.sdi.clear](#page-2400-0) | [Simulink.sdi.clearPreferences](#page-2406-0) | [Simulink.sdi.save](#page-2580-0) | [Simulink.sdi.view](#page-2643-0)

#### **Topics**

"Inspect and Compare Data Programmatically" "Save and Share Simulation Data Inspector Data and Views"

#### **Introduced in R2013b**

# <span id="page-2410-0"></span>**Simulink.sdi.compareRuns**

**Package:** Simulink.sdi

Compare data in two simulation runs

# **Syntax**

diffResult = Simulink.sdi.compareRuns(runID1,runID2) diffResult = Simulink.sdi.compareRuns(runID1,runID2,Name,Value)

# **Description**

diffResult = Simulink.sdi.compareRuns(runID1,runID2) compares the data in the runs that correspond to runID1 and runID2 and returns the result in the [Simulink.sdi.DiffRunResult](#page-4018-0) object diffResult. The comparison uses the Simulation Data Inspector comparison algorithm. For more information about the algorithm, see "How the Simulation Data Inspector Compares Data".

diffResult = Simulink.sdi.compareRuns(runID1,runID2,Name,Value) compares the simulation runs that correspond to runID1 and runID2 using the options specified by one or more Name, Value pair arguments. For more information about how the options can affect the comparison, see "How the Simulation Data Inspector Compares Data".

# **Examples**

#### **Compare and Analyze Simulation Data Programmatically**

This example shows how to compare runs of simulation data and then analyze and save the results using the Simulation Data Inspector programmatic interface.

#### **Create Simulation Data**

First, create simulation data by simulating a model that logs data. This example uses the ex sldemo absbrake model and analyzes the effect of changing the Desired relative slip value.

Load the model. Use the set param function to specify an initial value for the relative slip and simulate the model.

load system('ex sldemo absbrake')

```
set param('ex sldemo absbrake/Desired relative slip','Value','0.24')
out_1 = sim('ex_sldemo_absbrake');
```
Use the set param function to specify a different value for the relative slip and simulate the model again.

```
set_param('ex_sldemo_absbrake/Desired relative slip','Value','0.25')
out_2 = sim('ex_sldemo_absbrake');
```
#### **Compare Runs Using Global Tolerance Values**

First, use the [Simulink.sdi.getAllRunIDs](#page-2470-0) function to get the run IDs that correspond to the last two simulation runs.

```
runIDs = Simulink.sdi.getAllRunIDs;
runID1 = runIDs(end - 1);runID2 = runIDs(end);
```
Now, use the [Simulink.sdi.compareRuns](#page-2410-0) function to compare the runs. Specify a global relative tolerance value of  $0.2$  and a global time tolerance value of  $0.5$ .

```
runResult = Simulink.sdi.compareRuns(runID1,runID2,'reltol',0.2,'timetol',0.5);
```
Check the Summary property of the returned [Simulink.sdi.DiffRunResult](#page-4018-0) object.

#### runResult.Summary

```
ans = struct with fields:
        OutOfTolerance: 2
       WithinTolerance: 2
            Unaligned: 0
         UnitsMismatch: 0
                  Empty: 0
              Canceled: 0
           EmptySynced: 0
      DataTypeMismatch: 0
          TimeMismatch: 0
     StartStopMismatch: 0
           Unsupported: 0
```
Two signal comparisons within the run were within tolerance, and two were out of tolerance.

#### **Plot Comparison Results**

You can use plots to analyze the comparison results. Access the signal result for the Ww signal from the DiffRunResult object that contains the comparison results using the [getResultByIndex](#page-2448-0) function. Check the Status property of the Simulink.sdi.DiffSignalResult object.

```
signalResult_Ww = getResultByIndex(runResult,1)
```

```
signalResult Ww = DiffSignalResult with properties:
            Status: OutOfTolerance
           AlignBy: 'Path'
         SignalID1: 151129
         SignalID2: 151175
    MaxDifference: 12.4878
             Sync1: [1x1 timeseries]
             Sync2: [1x1 timeseries]
              Diff: [1x1 timeseries]
```
#### signalResult\_Ww.Status

 $ans =$ OutOfTolerance
The Ww signal comparison results are out of tolerance. Plot the difference signal to analyze the result.

#### figure(1) plot(signalResult\_Ww.Diff)

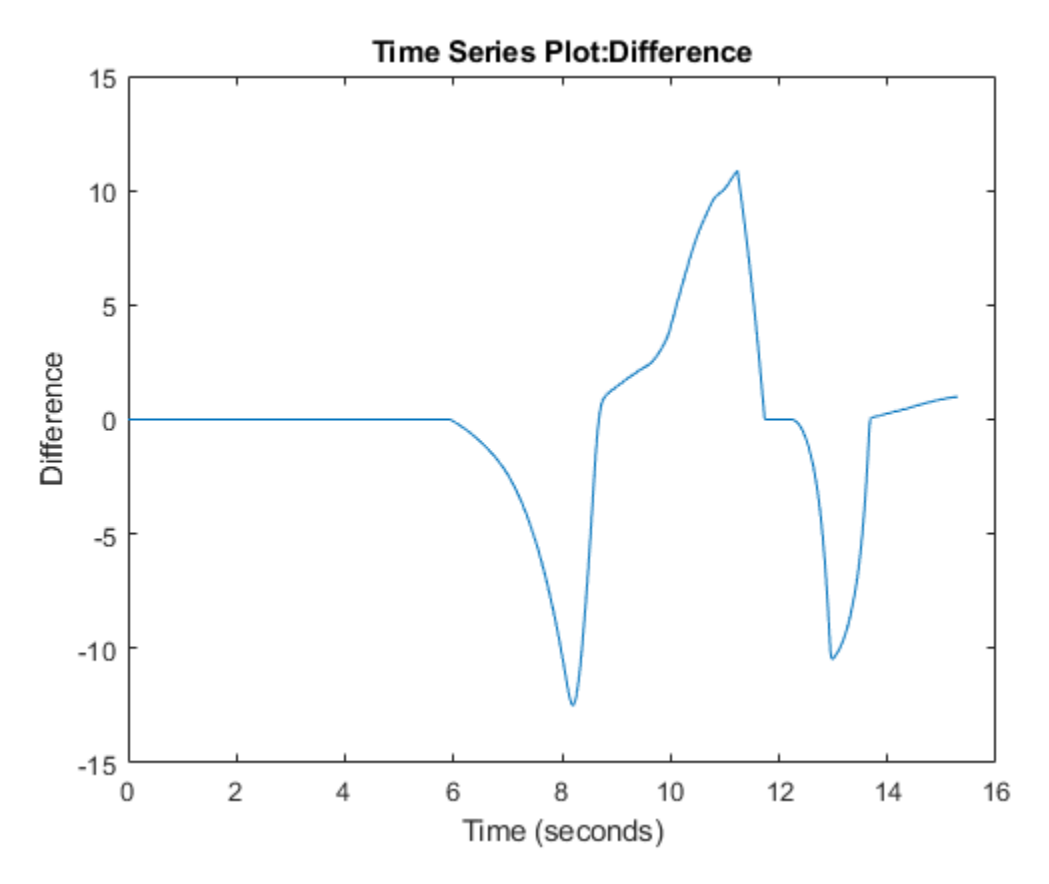

#### **Save Comparison Results**

You can save the comparison results to an MLDATX file to analyze later or to share with a colleague. Use the [saveResult](#page-2455-0) function to save the run data and comparison results.

saveResult(runResult,'desiredSlipResults')

The MLDATX file desiredSlipResults is created in the working directory. Use the [Simulink.sdi.load](#page-2522-0) function or the open function to view the results in the MLDATX file.

### **Analyze Simulation Data Using Signal Tolerances**

Using the Simulation Data Inspector programmatic interface, you can specify signal tolerance values to use in comparisons. This example uses the slexAircraftExample model and the Simulation Data Inspector to evaluate the effect of changing the time constant for the low-pass filter following the control input.

#### **Configure the Model**

Load the model and mark signals of interest for logging. This example logs data for the q and alpha signals.

```
load system('slexAircraftExample')
```
Simulink.sdi.markSignalForStreaming('slexAircraftExample/Aircraft Dynamics Model',3,'on') Simulink.sdi.markSignalForStreaming('slexAircraftExample/Aircraft Dynamics Model',4,'on')

#### **Run Simulations**

Run simulations with different low-pass filter time constants to generate results to compare. The slexAircraftExample model stores variables associated with the model in the model workspace. To modify the time constant value, access the model workspace and use the assignin function.

```
out1 = sim('slexAircraftExample');
```

```
modelWorkspace = get_param('slexAircraftExample','modelworkspace');
assignin(modelWorkspace,'Ts',1)
```
out2 = sim('slexAircraftExample');

#### **Access and Compare Simulation Results**

Access the simulation results using the Simulation Data Inspector programmatic interface. Each simulation creates a run in the Simulation Data Inspector with a unique run ID. You use the run IDs to compare the simulation results.

```
runIDs = Simulink.sdi.getAllRunIDs;
runIDTs1 = runIBs(end-1);runIDTs2 = runIBs(end);
```
Use the Simulink.sdi.compareRuns function to compare the data from the simulations. Then inspect the Status property of the signal result to see whether the signals fell within the default tolerance of 0.

diffRun1 = Simulink.sdi.compareRuns(runIDTs1,runIDTs2);

 $sia1Result1 = aetResultByIndex(diffRun1.1):$ sig2Result1 = getResultByIndex(diffRun1,2);

sig1Result1.Status

 $ans =$ OutOfTolerance

#### sig2Result1.Status

 $ans =$ OutOfTolerance

#### **Compare Runs with Signal Tolerances**

By default, signals use 0 for all tolerance values, so the comparison returns out-of-tolerance results when the signals are not identical. To further analyze the effect of the time constant change, specify tolerance values for the signals. You can specify tolerances for a programmatic comparison using the properties of the Simulink.sdi.Signal objects in the runs you compare. The comparison uses the tolerances specified for the baseline Signal object. This example specifies a combination of time and absolute tolerances.

To specify tolerances, first access the Simulink.sdi.Signal objects that correspond to each signal in the runs you want to compare.

```
run1 = Simulink.sdi.getRun(runIDTs1);
sigID1 = getSignalIDByIndex(run1,1);sigID2 = getSignalIDByIndex(run1,2);
sig1 = Simulink.sdi.getSignal(sigID1);
sig2 = Simulink.sdi.getSignal(sigID2);
```
Check the Name property to identify each Signal object.

sig1.Name

 $ans =$ 'q, rad/sec'

#### sig2.Name

 $ans =$ 'alpha, rad'

Specify an absolute tolerance of 0.1 and a time tolerance of 0.6 for the q signal using the AbsTol and TimeTol properties of the q signal object in the baseline run.

 $sig1.AbsTol = 0.1;$  $sig1.TimeTol = 0.6;$ 

Specify an absolute tolerance of  $0.2$  and a time tolerance of  $0.8$  for the alpha signal using the AbsTol and TimeTol properties of the alpha signal object in the baseline run.

 $siq2.AbsTol = 0.2$ ;  $sig2.TimeTol = 0.8;$ 

Compare the runs again and access the results.

```
diffRun2 = Simulink.sdi.compareRuns(runIDTs1,runIDTs2);
sig1Result2 = getResultByIndex(diffRun2,1);sig2Result2 = getResultByIndex(diffRun2,2);
```
Check the Status property of each signal to determine whether the comparison results fell within the specified tolerances.

sig1Result2.Status

 $ans =$ WithinTolerance

#### sig2Result2.Status

```
ans =WithinTolerance
```
#### **Configure Comparisons to Check Metadata**

You can use the Simulink.sdi.compareRuns function to compare signal data and metadata, including data type and start and stop times. A single comparison may check for mismatches in one or more pieces of metadata. When you check for mismatches in signal metadata, the Summary property of the Simulink.sdi.DiffRunResult object may differ from a basic comparison because the Status property for a Simulink.sdi.DiffSignalResult object can indicate the metadata mismatch. You can configure comparisons using the Simulink.sdi.compareRuns function for imported data and for data logged from a simulation.

This example configures a comparison of runs created from workspace data three ways to show how the Summary of the DiffSignalResult object can provide specific information about signal mismatches.

#### **Create Workspace Data**

The Simulink.sdi.compareRuns function compares time series data. Create data for a sine wave to use as the baseline signal, using the timeseries format. Give the timeseries the name Wave Data.

```
time = 0:0.1:20:sig1vals = sin(2*pi/5*time);
sig1 ts = timeseries(siglvals,time);
sig1<sup>-</sup>ts.Name = 'Wave Data';
```
Create a second sine wave to compare against the baseline signal. Use a slightly different time vector and attenuate the signal so the two signals are not identical. Cast the signal data to the single data type. Also name this timeseries object Wave Data. The Simulation Data Inspector comparison algorithm will align these signals for comparison using the name.

```
time2 = 0:0.1:22;siq2vals = sinqle(0.98*sin(2*pi/5*time2)):
sig2 ts = timeseries(sig2vals, time2);sig2_ts.Name = 'Wave Data';
```
#### **Create and Compare Runs in the Simulation Data Inspector**

The Simulink.sdi.compareRuns function compares data contained in Simulink.sdi.Run objects. Use the Simulink.sdi.createRun function to create runs in the Simulation Data Inspector for the data. The Simulink.sdi.createRun function returns the run ID for each created run.

```
runID1 = Simulink.sdi.createRun('Baseline Run','vars',sig1_ts);
runID2 = Simulink.sdi.createRun('Compare to Run','vars',sig2_ts);
```
You can use the Simulink.sdi.compareRuns function to compare the runs. The comparison algorithm converts the signal data to the double data type and synchronizes the signal data before computing the difference signal.

basic DRR = Simulink.sdi.compareRuns(runID1,runID2);

Check the Summary property of the returned Simulink.sdi.DiffRunResult object to see the result of the comparison.

basic\_DRR.Summary

```
ans = struct with fields:
        OutOfTolerance: 1
       WithinTolerance: 0
            Unaligned: 0
         UnitsMismatch: 0
                  Empty: 0
              Canceled: 0
```
 EmptySynced: 0 DataTypeMismatch: 0 TimeMismatch: 0 StartStopMismatch: 0 Unsupported: 0

The difference between the signals is out of tolerance.

#### **Compare Runs and Check for Data Type Match**

Depending on your system requirements, you may want the data types for signals you compare to match. You can use the Simulink.sdi.compareRuns function to configure the comparison algorithm to check for and report data type mismatches.

dataType DRR = Simulink.sdi.compareRuns(runID1,runID2,'DataType','MustMatch'); dataType\_DRR.Summary

```
ans = struct with fields:
        OutOfTolerance: 0
      WithinTolerance: 0
            Unaligned: 0
         UnitsMismatch: 0
                 Empty: 0
              Canceled: 0
           EmptySynced: 0
      DataTypeMismatch: 1
          TimeMismatch: 0
     StartStopMismatch: 0
           Unsupported: 0
```
The result of the signal comparison is now DataTypeMismatch because the data for the baseline signal is double data type, while the data for the signal compared to the baseline is single data type.

#### **Compare Runs and Check for Start and Stop Time Match**

You can use the Simulink.sdi.compareRuns function to configure the comparison algorithm to check whether the aligned signals have the same start and stop times.

```
startStop DRR = Simulink.sdi.compareRuns(runID1,runID2,'StartStop','MustMatch');
startStop_DRR.Summary
```

```
ans = struct with fields:
        OutOfTolerance: 0
      WithinTolerance: 0
            Unaligned: 0
         UnitsMismatch: 0
                 Empty: 0
              Canceled: 0
           EmptySynced: 0
      DataTypeMismatch: 0
          TimeMismatch: 0
     StartStopMismatch: 1
           Unsupported: 0
```
The signal comparison result is now StartStopMismatch because the signals created in the workspace have different stop times.

#### **Compare Runs with Alignment Criteria**

This example shows how to compare runs using your desired criteria for aligning signals between runs.

#### **Generate Simulation Data to Compare**

Start by loading the slexAircraftExample system and marking signals of interest for logging.

```
load_system('slexAircraftExample')
```

```
Simulink.sdi.markSignalForStreaming('slexAircraftExample/Pilot',1,'on')
Simulink.sdi.markSignalForStreaming('slexAircraftExample/Aircraft Dynamics Model',...
    4,'on')
```
This example runs two simulations of the slexAircraftExample model with different values for the variable Ts. Use get param to access the model workspace for the slexAircraftExample model. Then, assign a value for the variable and run the first simulation.

```
modelWorkspace = get_param('slexAircraftExample','modelworkspace');
modelWorkspace.assignin('Ts',0.1);
```
out  $1 = sim('slexAircraftExample');$ 

Change the value of Ts and run the second simulation. Then,

```
modelWorkspace.assignin('Ts',0.2);
```

```
out 2 = sim('slexAircraftExample');
```
Use the Simulink.sdi.getAllRunIDs function to access the run IDs for the two simulation runs created when you simulated the slexAircraftExample model.

```
runIDs = Simulink.sdi.getAllRunIDs;
runID1 = runIDs(end-1);runID2 = runIDs(end);
```
#### **Define Alignment Criteria for the Comparison**

Before running the comparison, define how you want the Simulation Data Inspector to align the signals between the runs. This example aligns signals by their name, then by their block path, and then by their Simulink identifier.

alignMethods = [Simulink.sdi.AlignType.SignalName Simulink.sdi.AlignType.BlockPath Simulink.sdi.AlignType.SID];

#### **Compare the Runs with the Specified Alignment Criteria**

Compare the simulation data in your two runs, using the alignment criteria you specified. The comparison uses a small time tolerance to account for the effect of differences in the step size used by the solver on the transition of the square wave input.

diffResults = Simulink.sdi.compareRuns(runID1,runID2,'align',alignMethods,... 'timetol',0.005);

#### **Check the Comparison Results for the Aligned Signals**

You can use the getResultByIndex method to access the comparison results for the aligned signals in the runs you compared. You can use the Count property of the Simulink.sdi.DiffRunResult object to set up a for loop to check the Status property for each Simulink.sdi.DiffSignalResult object.

```
numComparisons = diffResults.count;
for k = 1: numComparisons
    resultAtIdx = getResultByIndex(diffResults,k);siqID1 = resultAtIdx.sianalID1:
     sigID2 = resultAtIdx.signalID2;
     sig1 = Simulink.sdi.getSignal(sigID1);
     sig2 = Simulink.sdi.getSignal(sigID2);
    displayStr = 'Signals %s and %s: %s \n';
    fprintf(displayStr,sig1.Name,sig2.Name,resultAtIdx.Status);
end
```
Signals alpha, rad and alpha, rad: OutOfTolerance Signals Stick and Stick: WithinTolerance

## **Input Arguments**

#### **runID1 — Baseline run identifier**

integer

Numeric identifier for the baseline run in the comparison, specified as a run ID that corresponds to a run in the Simulation Data Inspector. The Simulation Data Inspector assigns run IDs when runs are created. You can get the run ID for a run by using the ID property of the [Simulink.sdi.Run](#page-4033-0) object, the [Simulink.sdi.getAllRunIDs](#page-2470-0) function, or the [Simulink.sdi.getRunIDByIndex](#page-2501-0) function.

#### **runID2 — Identifier for run to compare**

integer

Numeric identifier for the run to compare, specified as a run ID that corresponds to a run in the Simulation Data Inspector. The Simulation Data Inspector assigns run IDs when runs are created. You can get the run ID for a run by using the ID property of the [Simulink.sdi.Run](#page-4033-0) object, the [Simulink.sdi.getAllRunIDs](#page-2470-0) function, or the [Simulink.sdi.getRunIDByIndex](#page-2501-0) function.

#### **Name-Value Pair Arguments**

Specify optional comma-separated pairs of Name, Value arguments. Name is the argument name and Value is the corresponding value. Name must appear inside quotes. You can specify several name and value pair arguments in any order as Name1, Value1, ..., NameN, ValueN.

Example: 'abstol',x,'align',alignOpts

### **Align — Signal alignment options**

string array | character vector array

Signal alignment options, specified as the comma-separated pair consisting of 'Align' and a string array or array of character vectors.

Array specifying alignment options to use for pairing signals from the runs being compared. The Simulation Data Inspector aligns signals first by the first element in the array, then by the second element in the array, and so on. For more information, see "Signal Alignment".

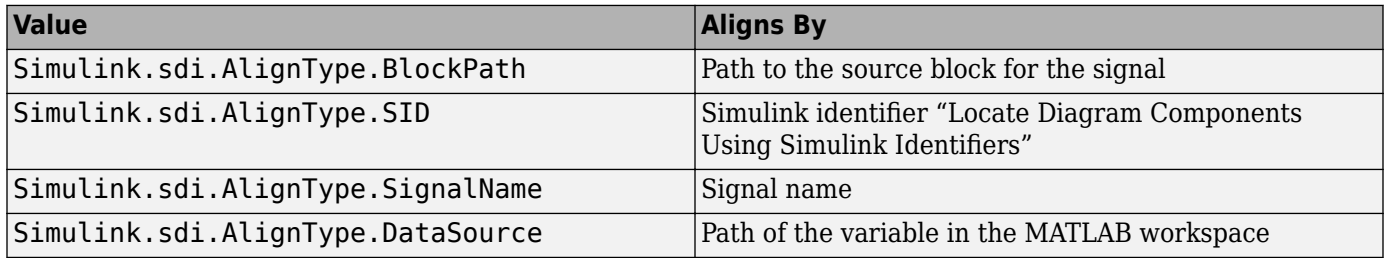

Example: [Simulink.sdi.AlignType.SignalName,Simulink.sdi.AlignType.SID] specifies signal alignment by name and then by SID.

#### **AbsTol — Absolute tolerance for comparison**

0 (default) | scalar

Positive-valued global absolute tolerance used for all signals in the run comparison, specified as the comma-separated pair consisting of 'AbsTol' and a scalar. For more information about how tolerances are used in comparisons, see "Tolerance Specification".

Example: 0.5

Data Types: double

#### **RelTol — Relative tolerance for comparison**

0 (default) | scalar

Positive-valued global relative tolerance used for all signals in the run comparison, specified as the comma-separated pair consisting of 'RelTol' and a scalar. The relative tolerance is expressed as a fractional multiplier. For example, 0.1 specifies a 10 percent tolerance. For more information about how the relative tolerance is applied in the Simulation Data Inspector, see "Tolerance Specification".

Example: 0.1

Data Types: double

#### **TimeTol — Time tolerance for comparison**

0 (default) | scalar

Positive-valued global time tolerance used for all signals in the run comparison, specified as the comma-separated pair consisting of 'TimeTol' and a scalar. Specify the time tolerance in units of seconds. For more information about tolerances in the Simulation Data Inspector, see "Tolerance Specification".

Example: 0.2

Data Types: double

## **DataType — Comparison sensitivity to signal data types**

'MustMatch'

Specify the name-value pair 'DataType','MustMatch' when you want the comparison to be sensitive to data type mismatches in compared signals. When you specify this name-value pair, the algorithm compares the data types for aligned signals before synchronizing and comparing the signal data.

The Simulink.sdi.compareRuns function does not compare the data types of aligned signals unless you specify this name-value pair. The comparison algorithm can compare signals with different data types.

When signal data types do not match, the Status property of the [Simulink.sdi.DiffSignalResult](#page-4026-0) object for the result is set to DataTypeMismatch.

When you specify that data types must match and configure the comparison to stop on the first mismatch, a data type mismatch stops the comparison. A stopped comparison may not compute results for all signals.

#### **Time — Comparison sensitivity to signal time vectors**

'MustMatch'

Specify the name-value pair 'Time', 'MustMatch' when you want the comparison to be sensitive to mismatches in the time vectors of compared signals. When you specify this name-value pair, the algorithm compares the time vectors of aligned signals before synchronizing and comparing the signal data.

Comparisons are not sensitive to differences in signal time vectors unless you specify this name-value pair. For comparisons that are not sensitive to differences in the time vectors, the comparison algorithm synchronizes the signals prior to the comparison. For more information about how synchronization works, see "How the Simulation Data Inspector Compares Data".

When the time vectors for signals do not match, the Status property of the [Simulink.sdi.DiffSignalResult](#page-4026-0) object for the result is set to TimeMismatch.

When you specify that time vectors must match and configure the comparison to stop on the first mismatch, a time vector mismatch stops the comparison. A stopped comparison may not compute results for all signals.

### **StartStop — Comparison sensitivity to signal start and stop times**

'MustMatch'

Specify the name-value pair 'StartStop','MustMatch' when you want the comparison to be sensitive to mismatches in signal start and stop times. When you specify this name-value pair, the algorithm compares the start and stop times for aligned signals before synchronizing and comparing the signal data.

When the start times and stop times do not match, the Status property of the [Simulink.sdi.DiffSignalResult](#page-4026-0) object for the result is set to StartStopMismatch.

When you specify that start and stop times must match and configure the comparison to stop on the first mismatch, a start or stop time mismatch stops the comparison. A stopped comparison may not compute results for all signals.

## **StopOnFirstMismatch — Whether comparison stops on first detected mismatch**

'Metadata' | 'Any'

Whether the comparison stops without comparing remaining signals on the first detected mismatch, specified as the comma-separated pair consisting of 'StopOnFirstMismatch' and 'Metadata' or

'Any'. A stopped comparison may not compute results for all signals, and can return a mismatched result more quickly.

• Metadata — A mismatch in metadata for aligned signals causes the comparison to stop. Metadata comparisons happen before comparing signal data.

The Simulation Data Inspector always aligns signals and compares signal units. When you configure the comparison to stop on the first mismatch, an unaligned signal or mismatched units always causes the comparison to stop. You can specify additional name-value pairs to configure the comparison to check and stop on the first mismatch for additional metadata, such as signal data type, start and stop times, and time vectors.

• Any — A mismatch in metadata or signal data for aligned signals causes the comparison to stop.

## **Output Arguments**

### **diffResult — Comparison results**

Simulink.sdi.DiffRunResult

Comparison results, returned as a [Simulink.sdi.DiffRunResult](#page-4018-0) object.

## **See Also**

[Simulink.sdi.DiffRunResult](#page-4018-0) | [Simulink.sdi.DiffSignalResult](#page-4026-0) | [Simulink.sdi.compareSignals](#page-2422-0) | [Simulink.sdi.getRunCount](#page-2499-0) | [Simulink.sdi.getRunIDByIndex](#page-2501-0) | [getResultByIndex](#page-2448-0)

### **Topics**

"Inspect and Compare Data Programmatically"

"Compare Simulation Data"

"How the Simulation Data Inspector Compares Data"

### **Introduced in R2011b**

# <span id="page-2422-0"></span>**Simulink.sdi.compareSignals**

**Package:** Simulink.sdi

Compare data from two signals

## **Syntax**

diff = Simulink.sdi.compareSignals(sigID1,sigID2)

## **Description**

diff = Simulink.sdi.compareSignals(sigID1,sigID2) compares the signals corresponding to the signal IDs sigID1 and sigID2 and returns the results in a [Simulink.sdi.DiffSignalResult](#page-4026-0) object. For more information on how the comparison results are computed, see "How the Simulation Data Inspector Compares Data".

## **Examples**

### **Compare Signals Within a Simulation Run**

This example uses the slexAircraftExample model to demonstrate how to compare the input and output signals of the control system.

### **Configure and Simulate the Model**

The slexAircraftExample model does not log data. Load the model and mark the input and output signals for logging.

```
load system('slexAircraftExample')
Simulink.sdi.markSignalForStreaming('slexAircraftExample/Pilot',1,'on')
Simulink.sdi.markSignalForStreaming('slexAircraftExample/Aircraft Dynamics Model',4,'on')
```
Simulate the model. The data for the logged signals logs to the Simulation Data Inspector and to the workspace.

```
out = sim('slexAircraftExample');
```
### **Access Simulation Data**

Use the Simulation Data Inspector programmatic interface to access the data. The Simulink.sdi.Run.getLatest function returns the most recently created run in the Simulation Data Inspector repository. Use the **getSignalIDByIndex** function to access the signal IDs for the logged signals.

aircraftRun = Simulink.sdi.Run.getLatest;

```
signalID1 = getSignalIDByIndex(aircraftRun,1);
signalID2 = getSignalIDByIndex(aircraftRun,2);
```
### **Specify Tolerance Values**

You can specify tolerance values to use in the comparison as a property in the logged Simulink.sdi.Signal object. Use the Simulink.sdi.getSignal function to access the Signal object using the signal ID.

```
signal1 = Simulink.sdi.getSignal(signalID1);
signal1.AbsTol = 0.1;
```
### **Compare Signals**

Use the Simulink.sdi.compareSignals function to compare the input and output signals. This example uses the isValidSignalID function to verify that both signal IDs are still valid before calling the Simulink.sdi.compareSignals function. A signal ID becomes invalid when the signal is deleted from the Simulation Data Inspector. After the comparison, check the status in the Simulink.sdi.DiffSignalResult object.

if (isValidSignalID(aircraftRun,signalID1) && isValidSignalID(aircraftRun,signalID2)) sigDiff = Simulink.sdi.compareSignals(signalID1,signalID2);

```
 match = sigDiff.Status
```
#### end

 $match =$ OutOfTolerance

The comparison result is out of tolerance. You can use the Simulink.sdi.view function to inspect and analyze the comparison results.

### **Compare Signals from Different Runs**

This example shows how to compare signals from different simulation runs using the Simulation Data Inspector's Simulink.sdi.compareSignals function. When you only have one signal of interest to compare, using a signal comparison returns the Simulink.sdi.diffSignalResult object with the comparison data directly.

### **Generate Simulation Data**

Use the slexAircraftExample model to generate simulation runs. Between the runs, change the time constant of the input filter.

```
% Load example model
load system('slexAircraftExample')
% Mark the alpha, rad signal for streaming
Simulink.sdi.markSignalForStreaming('slexAircraftExample/Aircraft Dynamics Model',4,'on')
% Simulate system
out_1 = sim('slexAircraftExample');
% Change input filter time constant
modelWorkspace = get_param('slexAircraftExample','modelworkspace');
assignin(modelWorkspace,'Ts',0.2)
% Simulate again
out_2 = sim('slexAircraftExample');
```
## **Get Signal IDs for the Signal Comparison**

Create run objects using the run IDs, and then use getSignalIDByIndex to get the signal IDs to pass to Simulink.sdi.compareSignals.

```
% Get run data
runIDs = Simulink.sdi.getAllRunIDs;
runID1 = runIDs(end-1);runID2 = runIDs(end);run1 = Simulink.sdi.getRun(runID1);
run2 = Simulink.sdi.getRun(runID2);
sigID1 = getSignalIDByIndex(run1,1);sigID2 = getSignalIDByIndex(run2,1);
```
### **Compare Signals**

Compare the signals, and open the Simulation Data Inspector to view the results.

diffResult = Simulink.sdi.compareSignals(sigID1,sigID2);

Simulink.sdi.view

## **Input Arguments**

## **sigID1 — Signal ID of Baseline signal**

scalar

Signal ID for the **Baseline** signal. The Simulation Data Inspector assigns signal and run IDs when you create a run for your data. You can access the signal ID from a [Simulink.sdi.Run](#page-4033-0) object with the [getSignalIDByIndex](#page-2566-0) method.

### **sigID2 — Signal ID of Compare to signal**

scalar

Signal ID for the **Compare to** signal. The Simulation Data Inspector assigns signal and run IDs when you create a run for your data. You can access the signal ID from a [Simulink.sdi.Run](#page-4033-0) object with the [getSignalIDByIndex](#page-2566-0) method.

## **Output Arguments**

### **diff — Comparison results**

'Simulink.sdi.diffSignalResult'

[Simulink.sdi.DiffSignalResult](#page-4026-0) object containing the results of the signal comparison.

## **See Also**

[Simulink.sdi.DiffSignalResult](#page-4026-0) | [Simulink.sdi.Run](#page-4033-0) | [Simulink.sdi.compareRuns](#page-2410-0)

### **Topics**

"Inspect and Compare Data Programmatically" "Compare Simulation Data"

"How the Simulation Data Inspector Compares Data"

## **Introduced in R2011b**

# <span id="page-2426-0"></span>**Simulink.sdi.copyRun**

Copy a Simulation Data Inspector run

## **Syntax**

newRunID = Simulink.sdi.copyRun(runID) [newRunID,runIndex] = Simulink.sdi.copyRun(runID) [newRunID, runIndex, signalIDs] = Simulink.sdi.copyRun(runID)

## **Description**

newRunID = Simulink.sdi.copyRun(runID) copies the run corresponding to runID and returns the run ID for the new run. The new run includes all the simulation data and metadata from the original run. You can modify the copy of the run by adding or deleting signals and metadata while still retaining the original run.

[newRunID,runIndex] = Simulink.sdi.copyRun(runID) copies the run corresponding to runID and returns the run ID and index in the Simulation Data Inspector repository for the new run. The new run includes all the simulation data and metadata from the original run.

 $[newRunID, runIndex, signalIDs] = SimulinS, sdi.copyRun(runID) copies the run$ corresponding to runID and returns the signal IDs for the signals in the new run along with its run ID and index in the Simulation Data Inspector repository. The new run includes all the simulation data and metadata from the original run.

## **Examples**

## **Compare a Subset of Signals**

This example shows how to use Simulink.sdi.copyRun and Simulink.sdi.deleteSignal to create a copy of a run that contains a subset of the signals from the original run. You can use the copy to analyze and run comparisons on a subset of signals while still holding onto the original run that has all of the signals. For example, the model sldemo fuelsys is configured to log ten signals. To compare the system's responses to different types of failures, you don't need to run the comparison on all of the logged signals. Deleting signals that do not represent the system's response before running the comparison saves processing time and simplifies the view of the results.

## **Create Runs**

Load the model sldemo fuelsys and run simulations to create runs in the Simulation Data Inspector. The first run simulates a failure of the throttle angle sensor, and the second run simulates a failure of the exhaust gas oxygen sensor.

```
load system('sldemo fuelsys')
modelWorkspace = get param('sldemo fuelsys','modelworks);
modelWorkspace.assignin('throttle sw',0)
modelWorkspace.assignin('ego_sw',1)
sim('sldemo_fuelsys')
```

```
modelWorkspace.assignin('throttle sw', 1)
modelWorkspace.assignin('ego_sw',0)
sim('sldemo_fuelsys')
```
#### **Copy the Run**

Use the Simulation Data Inspector's programmatic interface to get Simulink.sdi.Run objects for the simulations, and then create copies of the runs.

```
% Get runs
runIDs = Simulink.sdi.getAllRunIDs;
runID1 = runIDs(end-1);runID2 = runIDs(end);run1 = Simulink.sdi.getRun(runID1);
run2 = Simulink.sdi.getRun(runID2);
% Create a copy of each run, truncRun
[truncRun1,runIndex1,signalIDs1] = Simulink.sdi.copyRun(runID1);
[truncRun2,runIndex2,signalIDs2] = Simulink.sdi.copyRun(runID2);
```
#### **Delete Signals in Run Copy**

The sldemo fuelsys model is configured to log the values of the fault switches along with several signals representing the system's response. When you compare the system's response when a throttle angle sensor fails to its response when an exhaust gas oxygen sensor fails, comparing the fault switch states does not provide new information. Therefore, delete the switch signals before running the comparison to eliminate unnecessary computations.

```
Simulink.sdi.deleteSignal(signalIDs1(1))
Simulink.sdi.deleteSignal(signalIDs1(3))
Simulink.sdi.deleteSignal(signalIDs1(5))
Simulink.sdi.deleteSignal(signalIDs1(8))
Simulink.sdi.deleteSignal(signalIDs2(1))
Simulink.sdi.deleteSignal(signalIDs2(3))
Simulink.sdi.deleteSignal(signalIDs2(5))
```

```
Simulink.sdi.deleteSignal(signalIDs2(8))
```
#### **Compare Truncated Runs**

You can use the truncated runs you created with Simulink.sdi.copyRun and Simulink.sdi.deleteSignal to perform a comparison of the system's response to different types of failures. Then, open the Simulation Data Inspector to view the comparison results.

truncRunDiff = Simulink.sdi.compareRuns(truncRun1,truncRun2);

Simulink.sdi.view

## **Input Arguments**

#### **runID — Numeric run identifier**

scalar

Run ID for the run you want to copy. The Simulation Data Inspector assigns run IDs when it creates runs. You can get the run ID for your run using [Simulink.sdi.getAllRunIDs](#page-2470-0) or [Simulink.sdi.getRunIDByIndex](#page-2501-0).

## **Output Arguments**

### **newRunID — Run ID for the copy**

scalar

Run ID for the copy of the run.

### **runIndex — Run index for the copy**

scalar

Index of the copy in the Simulation Data Inspector repository.

#### **signalIDs — Numeric identifiers for the signals in the copy** matrix

Matrix containing the signal IDs for the copies of signals created in the copy of the run.

## **See Also**

[Simulink.sdi.createRun](#page-2434-0) | [Simulink.sdi.deleteRun](#page-2443-0) | [Simulink.sdi.deleteSignal](#page-2445-0)

### **Topics**

"Inspect and Compare Data Programmatically"

### **Introduced in R2011b**

# **Simulink.sdi.copyRunViewSettings**

Copy line style and color for signals from one run to another

## **Syntax**

sigIDs = Simulink.sdi.copyRunViewSettings(run1,run2,plot)

## **Description**

sigIDs = Simulink.sdi.copyRunViewSettings(run1,run2,plot) copies the line style and color specifications from runID1 to runID2 for matched signals. You can specify run1 and run2 with their run ID or as a [Simulink.sdi.Run](#page-4033-0) object. If plot is specified as true, Simulink.sdi.copyRunViewSettings also changes signal parameters in both runs so that aligned signals that are plotted come from the run2. The function returns an array of signal identifiers for the signals that the Simulation Data Inspector aligned between the two runs. To learn more about how the Simulation Data Inspector aligns signals between runs, see "How the Simulation Data Inspector Compares Data".

## **Examples**

### **Copy View Settings to a Run**

This example shows how to copy view settings from one run to another and how to create figures using the Simulink.sdi.CustomSnapshot object.

## **Simulate Your Model and Get a Run Object**

Configure the vdp model to save output data, and run a simulation to create data.

```
load system('vdp')
set_param('vdp','SaveFormat','Dataset','SaveOutput','on')
set param('vdp/Mu','Gain','1');
sim('vdp');
```
Use the Simulation Data Inspector programmatic interface to access the run data.

```
runIndex = Simulink.sdi.getRunCount;
runID = Simulink.sdi.getRunIDByIndex(runIndex);
vdpRun = Simulink.sdi.getRun(runID);
```
### **Modify Signal View Settings**

Use the Simulink.sdi.Run object to access signals in the run. Then, modify the signal view settings. This example specifies the line color and style for each signal. The view settings for the run comprise the view settings for each signal and view settings specified for the plot area.

```
sig1 = vdpRun.getSignalByIndex(1);sig2 = vdpRun.getSignalByIndex(2);
sig1.LineColor = [0 0 1];
```
sig1.LineDashed = '-.';

 $sig2.LineColor = [1 0 0];$  $sig2.LineDashed = '::';$ 

#### **Capture a Snapshot from the Simulation Data Inspector**

Create a Simulink.sdi.CustomSnapshot object and use the Simulink.sdi.snapshot function to programmatically capture a snapshot of the contents of the Simulation Data Inspector.

snap = Simulink.sdi.CustomSnapshot;

You can use properties of the Simulink.sdi.CustomSnapshot object to configure the plot settings, like the subplot layout and axis limits, and to plot signals. When you use a Simulink.sdi.CustomSnapshot object to create your figure, these plot settings do not affect the Simulation Data Inspector.

 $snap.Rows = 2;$ snap.YRange = {[-2.25 2.25],[-3 3]}; snap.plotOnSubPlot(1,1,sig1,true) snap.plotOnSubPlot(2,1,sig2,true)

Use Simulink.sdi.snapshot to generate the figure you specified in the properties of the Simulink.sdi.CustomSnapshot object.

```
fig = Simulink.sdi.snapshot("from","custom","to","figure","settings",snap);
```
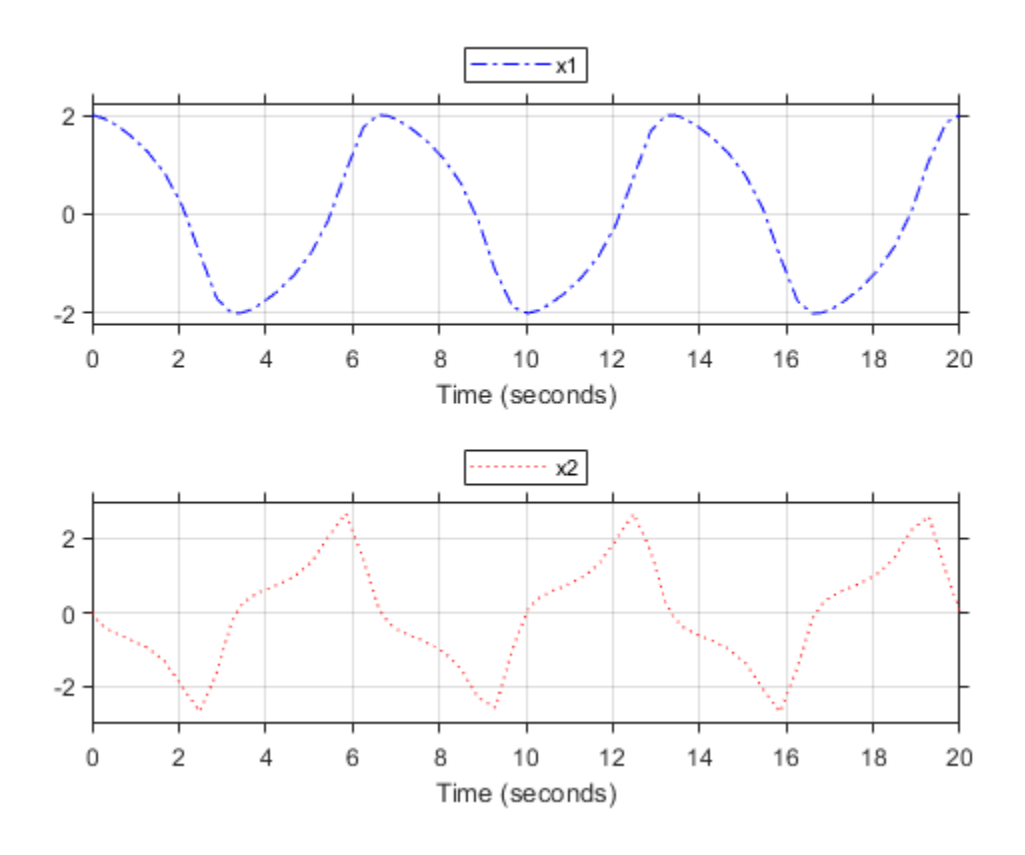

### **Copy the View Settings to a New Simulation Run**

Simulate the model again, with a different Mu value. Use the Simulation Data Inspector programmatic interface to access the simulation data.

```
set_param('vdp/Mu','Gain','5')
sim(\text{'vdp'});
```

```
runIndex2 = Simulink.sdi.getRunCount;
runID2 = Simulink.sdi.getRunIDByIndex(runIndex2);
run2 = Simulink.sdi.getRun(runID2);
```
To create a plot of the new output data that looks like the one you created in the previous step, you can copy the view settings to the run in a single line of code using Simulink.sdi.copyRunViewSettings. The Simulink.sdi.copyRunViewSettings function does not automatically update plot settings in Simulink.sdi.CustomSnapshot objects, so specify the plot input as false.

sigIDs = Simulink.sdi.copyRunViewSettings(runID,runID2,false);

### **Capture a Snapshot of the New Simulation Run**

Use the Simulink.sdi.CustomSnapshot object to capture a snapshot of the new simulation run. First, clear the signals from the subplots. Then, plot the signals from the new run and capture another snapshot.

```
snap.clearSignals
snap.YRange = {[-2.25 2.25],[-8 8]};
snap.plotOnSubPlot(1,1,sigIDs(1),true)
snap.plotOnSubPlot(2,1,sigIDs(2),true)
```

```
fig = snap.snapshot("to","figure");
```
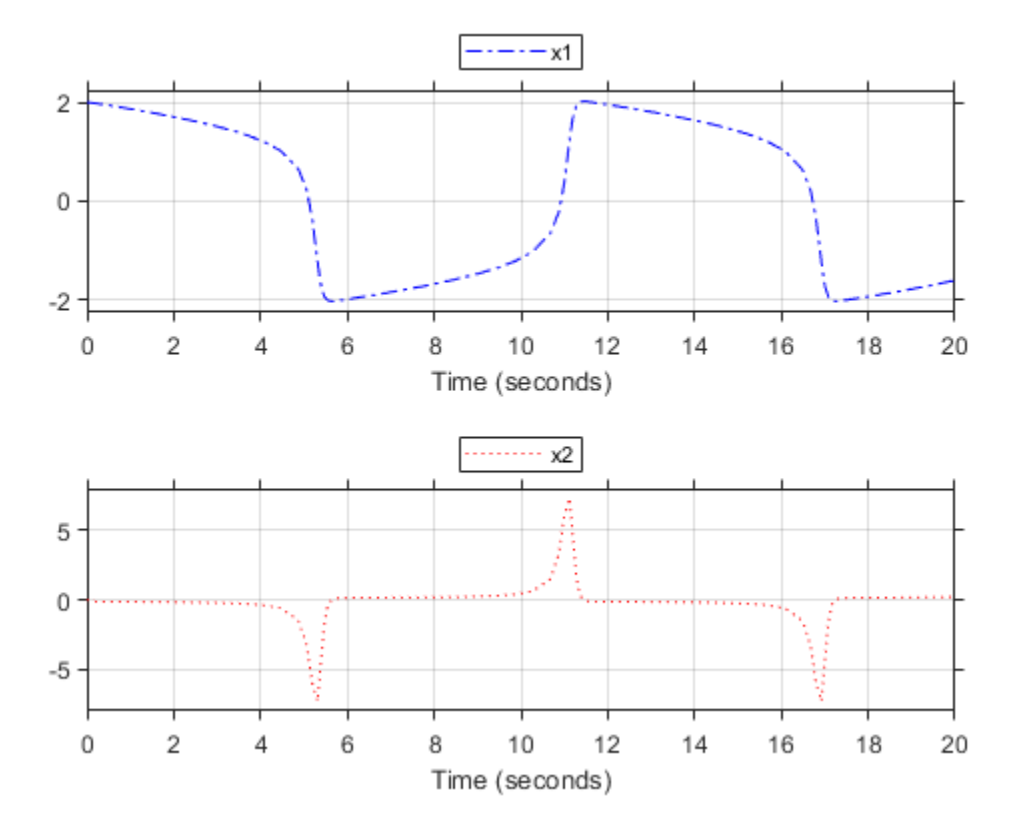

## **Input Arguments**

### **run1 — Simulation Data Inspector run ID for source run**

scalar | 'Simulink.sdi.Run' object

Run with the view settings you want to copy specified with its run ID or Simulink.sdi.Run object. The Simulation Data Inspector assigns run IDs when it creates runs. You can get the run ID for your run using [Simulink.sdi.getAllRunIDs](#page-2470-0) or [Simulink.sdi.getRunIDByIndex](#page-2501-0).

### **run2 — Simulation Data Inspector run ID for destination run**

scalar | 'Simulink.sdi.Run' object

Run you want to copy the view settings to, specified with its run ID or Simulink.sdi.Run object. The Simulation Data Inspector assigns run IDs when it creates runs. You can get the run ID for your run using [Simulink.sdi.getAllRunIDs](#page-2470-0) or [Simulink.sdi.getRunIDByIndex](#page-2501-0).

### **plot — Specify whether to update plotted signals**

true | false

Specifies whether the Simulation Data Inspector changes the plot settings in the runs corresponding to run1 and run2.

• When plot is true, the Simulation Data Inspector modifies the signal parameters so that the aligned signals that are plotted come from run2.

• When plot is false, the Simulation Data Inspector does not change which signals are plotted.

Data Types: logical

## **Output Arguments**

### **sigIDs — Signal IDs for aligned signals**

matrix

Matrix containing the signal IDs for signals in run2 that aligned with signals in run1 and had view settings modified.

## **See Also**

[Simulink.sdi.Run](#page-4033-0) | [Simulink.sdi.Signal](#page-4045-0) | [Simulink.sdi.copyRun](#page-2426-0) | [Simulink.sdi.setMarkersOn](#page-2603-0) | [Simulink.sdi.view](#page-2643-0)

### **Topics**

"Inspect and Compare Data Programmatically" "Create Plots Using the Simulation Data Inspector"

### **Introduced in R2016a**

# <span id="page-2434-0"></span>**Simulink.sdi.createRun**

**Package:** Simulink.sdi

Create a run in the Simulation Data Inspector

## **Syntax**

```
runID = Simulink.sdi.createRun
runID = Simulink.sdi.createRun(runName)
runID = Simulink.sdi.createRun(var)
runID = Simulink.sdi.createRun(runName,'vars',var,var2,...,varn)
runID = Simulink.sdi.createRun(runName,'namevalue',sourceNames,sigValues)
runID = Simulink.sdi.createRun(runName,'file',filename)
[runID, runIndex] = Simulink.sdi.createRun( )[runID, runIndex, signalIDs] = Simulink.sdi.createRun()
```
## **Description**

runID = Simulink.sdi.createRun creates an empty, unnamed run in the Simulation Data Inspector repository and returns the run ID. You can use [Simulink.sdi.getRun](#page-2494-0) to get a [Simulink.sdi.Run](#page-4033-0) object for the run, which allows you to add metadata and signals to the run.

runID = Simulink.sdi.createRun(runName) creates an empty run named runName.

runID = Simulink.sdi.createRun(var) creates a run named var containing the data in the workspace variable var.

runID = Simulink.sdi.createRun(runName,'vars',var,var2,...,varn) creates a run named runName containing data from one or more variables in the base workspace. The signals in the run take their names from the variable names.

runID = Simulink.sdi.createRun(runName,'namevalue',sourceNames,sigValues) creates a run named runName with the data in the cell array sigValues. The cell array of sourceNames specifies names to use as the source for the sigValues data.

runID = Simulink.sdi.createRun(runName,'file',filename) creates a run with data from the MAT, CSV, MDF, or Microsoft Excel file specified by filename.

[runID, runIndex] = Simulink.sdi.createRun( \_\_\_ ) returns the run ID and run index for the run created in the Simulation Data Inspector repository.

 $[runID, runIndex, signalIDs] = Simulink.sdi. createRun( ) returns the run ID, run$ index within the Simulation Data Inspector, and the signal IDs for the signals in the run.

## **Examples**

#### **Create a Run in the Simulation Data Inspector**

You can programmatically import data into the Simulation Data Inspector by creating a run from data in the base workspace or a file. This example creates data in the workspace and then illustrates several methods of creating a Simulation Data Inspector run containing the data.

#### **Create Data**

Create data in the workspace. The Simulation Data Inspector supports time series data in many formats. This example creates data using the timeseries and [Simulink.SimulationData.Dataset](#page-3316-0) formats and saves the data in a MAT-file.

Create a sine signal and a cosine signal, and store the data for each signal in a timeseries object with a descriptive name.

```
time = 0:0.2:20;sine_values = sin(2*pi/5*time);
```

```
sine_ts = timeseries(sine_vals,time);
sine<sup>-</sup>ts.Name = 'Sine, T=5';
```

```
cos\_vals = cos(2*pi/8*time);cos ts = timeseries(cos vals, time);
cos ts.Name = 'Cosine, T=8';
```
You can use the Dataset format to group related signal data together in a single object. The Dataset format is the default format for logged data and is supported for loading simulation input data. Create a Dataset object that contains the sinusoid timeseries data.

```
sinusoids ds = Simulink.SimulationData.Dataset;
sinusoids_ds = addElement(sinusoids_ds,cos_ts);
sinusoids ds = addElement(sinusoids ds,sine ts);
```
Scale each signal by a factor of 2 and create a Dataset object to contain the signal data for the results.

```
doubSine = 2*sine ts;
doubCos = 2*cos ts;
doubSinusoids_ds = Simulink.SimulationData.Dataset;
doubSinusoids_ds = addElement(doubSinusoids_ds,doubSine);
doubSinusoids<sup>-</sup>ds = addElement(doubSinusoids<sup>-</sup>ds,doubCos);
```
Finally, save the timeseries data to a MAT-file.

save sinusoids.mat sine ts cos ts

#### **Open the Simulation Data Inspector**

Open the Simulation Data Inspector so you can see the runs you create in each section.

Simulink.sdi.view

#### **Create a Run Using a Simulink.sdi.Run Object**

You can import your data into a run in the Simulation Data Inspector by creating an empty run and then adding data to the run from the workspace or a file. Depending on your task, you can use the [Simulink.sdi.Run.create](#page-2545-0) function or the [Simulink.sdi.createRun](#page-2434-0) function to create the

empty run. The [Simulink.sdi.Run](#page-4033-0).create function returns the Simulink.sdi.Run object for the new run, and the Simulink.sdi.createRun function returns the run ID for the new run.

This example creates an empty run using the Simulink.sdi.Run.create function, gives the run a meaningful name and description, and then adds the sine and cosine timeseries data using the add function.

```
sinusoidsRun = Simulink.sdi.Run.create;
sinusoidsRun.Name = 'Sinusoids';
sinusoidsRun.Description = 'Sine and cosine signals of different frequencies';
```

```
add(sinusoidsRun,'vars',sine_ts,cos_ts)
```
This example uses the Simulink.sdi.createRun function to create a new run in the Simulation Data Inspector called My Waves and then uses the Simulink.sdi.addToRun function to add the sine and cosine timeseries data to the run.

```
runID = Simulink.sdi.createRun('My Waves');
signalID = Simulink.sdi.addToRun(runID,'vars',sine ts,cos ts);
```
#### **Create a Run from a Workspace Variable**

You can create a run from a single variable in the workspace. After creating the run, you can add additional data, or you can create another run to contain your other data. The variable you use to create the run can be a timeseries object with data that corresponds to only one signal, or it can be a Dataset object that contains several signals.

When you use this syntax to create a run from a single workspace variable, the run takes the same name as the object used to create it.

runID = Simulink.sdi.createRun(sine\_ts);

The Simulink.sdi.createRun function returns the run ID for the run it creates. You can use the [Simulink.sdi.getRun](#page-2494-0) function to access the Run object for the run.

```
sineRun = Simulink.sdi.getRun(runID);
sineRun.Name
```

```
ans ='Sine, T=5'
```
#### **Create a Run from Multiple Workspace Variables**

When your data exists in multiple variables in your workspace, you can use the Simulink.sdi.createRun function with the vars option to import the data from multiple variables into a single run in the Simulation Data Inspector. You can also use this syntax to create a run for a single variable that uses a name you specify.

This example creates a run called My Sinusoids that contains data for the sine and cosine timeseries objects.

runID = Simulink.sdi.createRun('My Sinusoids','vars',sine\_ts,cos\_ts);

#### **Create a Run and Specify Source Names**

You can use the namevalue option of the Simulink.sdi.createRun function to create a run and specify names for the signals in the run. This syntax can be particularly helpful when you import individual leaf signals from hierarchical data.

This example creates a run containing the data for both the Dataset objects. Each Dataset object contains data for more than one signal, so the imported run data has hierarchy. The name-value syntax in this example specifies a name for the hierarchical node that corresponds to each Dataset object.

```
runID = Simulink.sdi.createRun('Waves','namevalue',{'Sinusoids',...
     'BigSinusoids'},{sinusoids_ds,doubSinusoids_ds});
```
#### **Create a Run from Data in a File**

You can also use the Simulink.sdi.createRun function to import data into the Simulation Data Inspector from a file. Use the file option to import the data in the simusoids.mat file.

```
runID = Simulink.sdi.createRun('Wave Data','file','sinusoids.mat');
```
#### **Create a Simulation Data Inspector Run and Access Signal Data**

This example shows how to access signal data when you create a run in the Simulation Data Inspector.

#### **Generate Data for Run**

For this example, create timeseries data for sine and cosine signals.

```
% Create timeseries workspace data
time = linspace(0, 20, 101);sine_vals = sin(2*pi/5*time);
sine_ts = timeseries(sine_vals,time);
sine_ts.Name = 'Sine, T=5';
```
cos vals =  $cos(2*pi/8*time)$ ;  $cos$ <sup>ts =</sup> timeseries(cos\_vals,time);  $cos$ <sup>-</sup>ts.Name = 'Cosine,  $\overline{T}=8$ ';

#### **Create a Run and Return Signal IDs**

You can use the Simulink.sdi.createRun syntax with multiple return arguments to get the signal IDs more directly instead of accessing the signal IDs through a Simulink.sdi.Run object.

```
[runID,runIndex,sigIDs] = Simulink.sdi.createRun('Sinusoids','vars',...
     sine_ts,cos_ts);
cosID = sigIDs(2);cosSig = Simulink.sdi.getSignal(cosID);
```
#### **Modify Signal Properties and View in the Simulation Data Inspector**

You can use the Simulink.sdi.Signal object to view and modify signal properties and to plot signals in the Simulation Data Inspector.

cosSig.Checked = true;  $cosSig.AbsTol = 0.05;$ 

Simulink.sdi.view cosSig.Name

## **Input Arguments**

**runName — Name for the run**

character vector

Name for the run in the Simulation Data Inspector.

Example: 'Baseline Simulation'

#### **var — Variable name**

variable

Variable in the base workspace containing the data you want to create a run for in the Simulation Data Inspector. The Simulation Data Inspector requires an associated time vector for your data. Simulink.sdi.createRun supports all loading and logging data formats, including timeseries and [Simulink.SimulationData.Dataset](#page-3316-0).

Provide one var argument when var is the only argument and one or more var arguments when you specify 'vars' for the second argument.

Example: myData

### **sourceNames — Cell array of signal names**

cell array

Cell array of character vectors in which each element is the name of the source for data in the run. Provide a sigNames input when you specify 'namevalue' for the second argument.

Example: { 'sig1', 'sig2' }

### **sigValues — Signal data**

cell array

Cell array of variables containing signal data for the run. Provide a sigValues input when you specify 'namevalue' for the second argument.

Example: {var1,var2}

### **filename — Name of file containing data for run**

character vector

File name of the file containing your run data. Provide a filename input when you specify 'file' for the second argument. You can create a run from a MAT, CSV, or Microsoft Excel file. You can also create a run from an MDF-file with an mdf, mf4, mf3, data, or dat file extension.

Example: 'simulation.mat'

## **Output Arguments**

**runID — Run identifier** scalar

Run identifier for the new run.

### **runIndex — Run index**

scalar

Index of the new run in the Simulation Data Inspector repository.

## **signalIDs — Signal IDs for signals in run**

vector

Vector containing the signal IDs for the signals in the run.

## **See Also**

[Simulink.sdi.Run](#page-4033-0) | [Simulink.sdi.addToRun](#page-2393-0) | [Simulink.sdi.copyRun](#page-2426-0) | [Simulink.sdi.createRunOrAddToStreamedRun](#page-2440-0) | [Simulink.sdi.deleteRun](#page-2443-0) | [Simulink.sdi.getRun](#page-2494-0)

### **Topics**

"Inspect and Compare Data Programmatically" "View Data with the Simulation Data Inspector"

### **Introduced in R2011b**

# <span id="page-2440-0"></span>**Simulink.sdi.createRunOrAddToStreamedRun**

**Package:** Simulink.sdi

Create a single run for all simulation outputs

## **Syntax**

runID = Simulink.sdi.createRunOrAddToStreamedRun(mdl,runName,varSources, varValues)

## **Description**

runID = Simulink.sdi.createRunOrAddToStreamedRun(mdl,runName,varSources, varValues) creates a run with the data varValues if no run exists in the Simulation Data Inspector repository for the model mdl. If one or more runs for the model mdl exist in the Simulation Data Inspector repository, the function adds varValues to the most recent run associated with mdl. The run is named according to runName, and the sources for the data in varValues are named according to varSources.

## **Examples**

## **Add Signals to a Run**

This example shows how to use Simulink.sdi.createRunOrAddToStreamedRun to add data to an existing run for a model. In this example, you add logged states data to the run created through simulation.

## **Simulate the Model**

Simulate the model to generate data. The model slexAircraftExample is configured to log outputs, so the Simulation Data Inspector automatically creates a run with the logged outport data. Using this simulation syntax, out contains the outport data (yout) and the states data (xout).

```
load system('slexAircraftExample')
out = sim('slexAircraftExample','ReturnWorkspaceOutputs','on',...
             'SaveFormat','Dataset');
```
### **Add Logged States Data to Run**

The Simulation Data Inspector automatically created a run for the logged outport data. Add the logged state data to the existing run using Simulink.sdi.createRunOrAddToStreamedRun.

```
Simulink.sdi.createRunOrAddToStreamedRun('slexAircraftExample','Run 1',...
               {'out'},{out});
```
### **Open the Simulation Data Inspector to View Results**

Using Simulink.sdi.createRunOrAddToStreamedRun avoids redundancy in the data shown in the Simulation Data Inspector. Using Simulink.sdi.createRun to bring the states data into the Simulation Data Inspector creates a second run. Simulink.sdi.addToRun creates a duplicate

signal from the outport data. Using Simulink.sdi.createRunOrAddToStreamedRun, you can include all simulation data in a single run without duplicating any signals.

Simulink.sdi.view

## **Input Arguments**

#### **mdl — Name of model that created simulation data**

character vector

Name of the model the simulation data is from, specified as a character vector.

Example: 'sldemo\_absbrake'

#### **runName — Name for the run**

character vector

Name for the new or augmented run. If Simulink.sdi.createRunOrAddToStreamedRun adds data to an existing run, the run is renamed according to runName.

Example: 'Run 1'

#### **varSources — Names to use for the sources of data**

cell array of character vectors

Names for the sources of the data in varValues.

Example: {'sig1','sig2'}

### **varValues — Data to add to run**

cell array

Cell array of data to incorporate into the run. Simulink.sdi.createRunOrAddToStreamedRun supports data in all logging and loading formats, including timeseries and [Simulink.SimulationData.Dataset](#page-3316-0).

Example: {sig1,sig2}

## **Output Arguments**

### **runID — Run identifier**

scalar

Run identifier for the new or augmented run.

## **See Also**

[Simulink.sdi.Run](#page-4033-0) | [Simulink.sdi.addToRun](#page-2393-0) | [Simulink.sdi.createRun](#page-2434-0) | [Simulink.sdi.getAllRunIDs](#page-2470-0) | [Simulink.sdi.getRun](#page-2494-0) | [Simulink.sdi.getRunCount](#page-2499-0) | [Simulink.sdi.isValidRunID](#page-2520-0) | [Simulink.sdi.view](#page-2643-0)

#### **Topics**

"Inspect and Compare Data Programmatically" "View Data with the Simulation Data Inspector" **Introduced in R2017a**

# <span id="page-2443-0"></span>**Simulink.sdi.deleteRun**

**Package:** Simulink.sdi

Delete a run from the Simulation Data Inspector repository

## **Syntax**

Simulink.sdi.deleteRun(runID)

## **Description**

Simulink.sdi.deleteRun(runID) deletes the run corresponding to runID. When you delete a run, the indices of all runs following the deleted run change to account for the change in the run count. Deleting a run does not change any run IDs.

## **Examples**

### **Delete a Run**

You can delete a run from the Simulation Data Inspector repository to free up memory space or to declutter your workspace from data you do not need.

```
% Load and simulate sldemo_fuelsys model
load system('sldemo fuelsys')
sim('sldemo_fuelsys')
```

```
% Get the run ID for the run
runIDs = Simulink.sdi.getAllRunIDs;
runID = runIDS(end);
```
% Delete the run Simulink.sdi.deleteRun(runID)

## **Input Arguments**

**runID — Run identifier**

scalar

Run ID for the run you want to delete. You can get the run ID for a run using [Simulink.sdi.getAllRunIDs](#page-2470-0) or [Simulink.sdi.getRunIDByIndex](#page-2501-0).

## **See Also**

```
Simulink.sdi.clear | Simulink.sdi.copyRun | Simulink.sdi.deleteSignal |
Simulink.sdi.getAllRunIDs | Simulink.sdi.getArchiveRunLimit |
Simulink.sdi.getRunIDByIndex | Simulink.sdi.setArchiveRunLimit
```
### **Topics**

"Inspect and Compare Data Programmatically"

**Introduced in R2011b**

# <span id="page-2445-0"></span>**Simulink.sdi.deleteSignal**

**Package:** Simulink.sdi

Delete a signal from the Simulation Data Inspector repository

## **Syntax**

Simulink.sdi.deleteSignal(sigID)

## **Description**

Simulink.sdi.deleteSignal(sigID) deletes the signal corresponding to sigID from the Simulation Data Inspector repository.

## **Examples**

## **Compare a Subset of Signals**

This example shows how to use Simulink.sdi.copyRun and Simulink.sdi.deleteSignal to create a copy of a run that contains a subset of the signals from the original run. You can use the copy to analyze and run comparisons on a subset of signals while still holding onto the original run that has all of the signals. For example, the model sldemo fuelsys is configured to log ten signals. To compare the system's responses to different types of failures, you don't need to run the comparison on all of the logged signals. Deleting signals that do not represent the system's response before running the comparison saves processing time and simplifies the view of the results.

### **Create Runs**

Load the model sldemo\_fuelsys and run simulations to create runs in the Simulation Data Inspector. The first run simulates a failure of the throttle angle sensor, and the second run simulates a failure of the exhaust gas oxygen sensor.

```
load_system('sldemo_fuelsys')
modelWorkspace = qet param('sldemo fuelsys', 'modelworkspace');
modelWorkspace.assignin('throttle sw',0)
modelWorkspace.assignin('ego_sw',1)
sim('sldemo_fuelsys')
modelWorkspace.assignin('throttle sw',1)
modelWorkspace.assignin('ego sw',0)
sim('sldemo_fuelsys')
```
## **Copy the Run**

Use the Simulation Data Inspector's programmatic interface to get Simulink.sdi.Run objects for the simulations, and then create copies of the runs.

```
% Get runs
runIDs = Simulink.sdi.getAllRunIDs;
```

```
runID1 = runIDs(end-1);runID2 = runIDs(end);run1 = Simulink.sdi.getRun(runID1);
run2 = Simulink.sdi.getRun(runID2);
% Create a copy of each run, truncRun
[truncRun1,runIndex1,signalIDs1] = Simulink.sdi.copyRun(runID1);
[truncRun2,runIndex2,signalIDs2] = Simulink.sdi.copyRun(runID2);
```
### **Delete Signals in Run Copy**

The sldemo fuelsys model is configured to log the values of the fault switches along with several signals representing the system's response. When you compare the system's response when a throttle angle sensor fails to its response when an exhaust gas oxygen sensor fails, comparing the fault switch states does not provide new information. Therefore, delete the switch signals before running the comparison to eliminate unnecessary computations.

```
Simulink.sdi.deleteSignal(signalIDs1(1))
Simulink.sdi.deleteSignal(signalIDs1(3))
Simulink.sdi.deleteSignal(signalIDs1(5))
Simulink.sdi.deleteSignal(signalIDs1(8))
```

```
Simulink.sdi.deleteSignal(signalIDs2(1))
Simulink.sdi.deleteSignal(signalIDs2(3))
Simulink.sdi.deleteSignal(signalIDs2(5))
Simulink.sdi.deleteSignal(signalIDs2(8))
```
#### **Compare Truncated Runs**

You can use the truncated runs you created with Simulink.sdi.copyRun and Simulink.sdi.deleteSignal to perform a comparison of the system's response to different types of failures. Then, open the Simulation Data Inspector to view the comparison results.

truncRunDiff = Simulink.sdi.compareRuns(truncRun1,truncRun2);

Simulink.sdi.view

## **Input Arguments**

## **sigID — Signal ID**

scalar

Unique number identifying the signal within the Simulation Data Inspector repository. You can get the signal ID for a signal as a return from [Simulink.sdi.createRun](#page-2434-0) or using the [Simulink.sdi.Run](#page-4033-0) object's methods.

## **See Also**

[Simulink.sdi.Run](#page-4033-0) | [Simulink.sdi.Signal](#page-4045-0) | [Simulink.sdi.copyRun](#page-2426-0) | [Simulink.sdi.createRun](#page-2434-0)

#### **Topics**

"Inspect and Compare Data Programmatically" "Organize Your Simulation Data Inspector Workspace" **Introduced in R2016a**
# <span id="page-2448-0"></span>**getResultByIndex**

**Package:** Simulink.sdi

Return signal comparison result

## **Syntax**

```
diffSig = getResultByIndex(diffRes,index)
```
## **Description**

```
diffSig = getResultByIndex(diffRes,index) returns theSimulink.sdi.DiffSignalResult object diffSig at the specified index in the
Simulink.sdi.DiffRunResult object, diffRes.
```
## **Examples**

#### **Analyze Simulation Data Using Signal Tolerances**

Using the Simulation Data Inspector programmatic interface, you can specify signal tolerance values to use in comparisons. This example uses the slexAircraftExample model and the Simulation Data Inspector to evaluate the effect of changing the time constant for the low-pass filter following the control input.

#### **Configure the Model**

Load the model and mark signals of interest for logging. This example logs data for the q and alpha signals.

```
load system('slexAircraftExample')
```

```
Simulink.sdi.markSignalForStreaming('slexAircraftExample/Aircraft Dynamics Model',3,'on')
Simulink.sdi.markSignalForStreaming('slexAircraftExample/Aircraft Dynamics Model',4,'on')
```
#### **Run Simulations**

Run simulations with different low-pass filter time constants to generate results to compare. The slexAircraftExample model stores variables associated with the model in the model workspace. To modify the time constant value, access the model workspace and use the assignin function.

```
out1 = sim('slexAircraftExample');
```

```
modelWorkspace = qet param('slexAircraftExample','modelworkspace');
assignin(modelWorkspace,'Ts',1)
```

```
out2 = sim('slexAircraftExample');
```
#### **Access and Compare Simulation Results**

Access the simulation results using the Simulation Data Inspector programmatic interface. Each simulation creates a run in the Simulation Data Inspector with a unique run ID. You use the run IDs to compare the simulation results.

```
runIDs = Simulink.sdi.getAllRunIDs;
runIDTs1 = runIBs(end-1);runIDTs2 = runIBs(end);
```
Use the Simulink.sdi.compareRuns function to compare the data from the simulations. Then inspect the Status property of the signal result to see whether the signals fell within the default tolerance of 0.

diffRun1 = Simulink.sdi.compareRuns(runIDTs1,runIDTs2);

```
siq1Result1 = getResultByIndex(diffRun1.1):
sig2Result1 = getResultByIndex(diffRun1,2);
```
#### sig1Result1.Status

```
ans =OutOfTolerance
```
#### sig2Result1.Status

 $ans =$ OutOfTolerance

#### **Compare Runs with Signal Tolerances**

By default, signals use 0 for all tolerance values, so the comparison returns out-of-tolerance results when the signals are not identical. To further analyze the effect of the time constant change, specify tolerance values for the signals. You can specify tolerances for a programmatic comparison using the properties of the Simulink.sdi.Signal objects in the runs you compare. The comparison uses the tolerances specified for the baseline Signal object. This example specifies a combination of time and absolute tolerances.

To specify tolerances, first access the Simulink.sdi.Signal objects that correspond to each signal in the runs you want to compare.

```
run1 = Simulink.sdi.getRun(runIDTs1);
sigID1 = getSignalIDByIndex(run1,1);sigID2 = getSignalIDByIndex(run1,2);sig1 = Simulink.sdi.getSignal(sigID1);
sig2 = Simulink.sdi.getSignal(sigID2);
```
Check the Name property to identify each Signal object.

sig1.Name

 $ans =$ 'q, rad/sec'

sig2.Name

```
ans ='alpha, rad'
```
Specify an absolute tolerance of 0.1 and a time tolerance of 0.6 for the q signal using the AbsTol and TimeTol properties of the q signal object in the baseline run.

 $sig1.AbsTol = 0.1;$  $sig1.TimeTol = 0.6;$ 

Specify an absolute tolerance of 0.2 and a time tolerance of 0.8 for the alpha signal using the AbsTol and TimeTol properties of the alpha signal object in the baseline run.

 $sig2.AbsTol = 0.2;$  $sig2.TimeTol = 0.8;$ 

Compare the runs again and access the results.

```
diffRun2 = Simulink.sdi.compareRuns(runIDTs1,runIDTs2);
sig1Result2 = getResultByIndex(diffRun2,1);
sig2Result2 = getResultByIndex(diffRun2,2);
```
Check the Status property of each signal to determine whether the comparison results fell within the specified tolerances.

#### sig1Result2.Status

 $ans =$ WithinTolerance

#### sig2Result2.Status

ans  $=$ WithinTolerance

### **Input Arguments**

#### **diffRes — Run comparison results**

Simulink.sdi.DiffRunResult object

Run comparison results containing the signal result you want to access, specified as a [Simulink.sdi.DiffRunResult](#page-4018-0) object.

### **index — Index of signal in run comparison results**

integer

Index of the signal in the Simulink.sdi.DiffRunResult object, specified as an integer.

Example: 2

### **Output Arguments**

#### **diffSig — Comparison results for signal at specified index**

Simulink.sdi.DiffSignalResult object

Comparison results for the signal at the specified index, returned as a [Simulink.sdi.DiffSignalResult](#page-4026-0) object.

## **See Also**

[Simulink.sdi.DiffRunResult](#page-4018-0) | [Simulink.sdi.DiffSignalResult](#page-4026-0)

### **Topics**

"Inspect and Compare Data Programmatically"

**Introduced in R2012b**

# **Simulink.sdi.DiffRunResult.getLatest**

Access results from most recent comparison

## **Syntax**

diffRes = Simulink.sdi.DiffRunResult.getLatest

## **Description**

diffRes = Simulink.sdi.DiffRunResult.getLatest returns the [Simulink.sdi.DiffRunResult](#page-4018-0) object diffRes for the most recent comparison performed using the Simulation Data Inspector UI or programmatic interface.

**Tip** When you compare data using the Simulation Data Inspector UI, results are not returned in the workspace. You can use the Simulink.sdi.DiffRunResult.getLatest function to access results for comparisons performed using the Simulation Data Inspector UI. When you compare data using the [Simulink.sdi.compareRuns](#page-2410-0) or [Simulink.sdi.compareSignals](#page-2422-0) functions, the function returns the data in a [Simulink.sdi.DiffRunResult](#page-4018-0) object or a [Simulink.sdi.DiffSignalResult](#page-4026-0) object.

## **Examples**

### **Access Results for a UI Comparison**

Use the Simulink.sdi.DiffRunResult.getLatest function to access the results of the most recent comparison to save or process further. For more information about how to compare data using the Simulation Data Inspector UI, see "Compare Simulation Data".

compResults = Simulink.sdi.DiffRunResult.getLatest;

#### **Retrieve Comparison Results in a Workspace Variable**

You can use the Simulink.sdi.getCurrentComparison function or the Simulink.sdi.DiffRunResult.getResult function to retrieve the results for the most recent comparison if you accidentally delete the returned results from the workspace using the clear function.

If you delete the contents of the Simulation Data Inspector using the Simulink.sdi.clear function, you cannot recover the results.

### **Compare Simulation Data**

This example creates runs to compare by running two simulations of the model ex vdp with different values for Mu.

```
load_system('ex_vdp')
```

```
set_param('ex_vdp/Mu','Gain','2');
out1 = sim('ex_vdp');set param('ex vdp/Mu','Gain','5');
out2 = sim('ex-vdp');
```
Use the Simulink.sdi.getAllRunIDs function to access the run IDs for the runs created from the simulations. Then use the Simulink.sdi.compareRuns function to compare the data.

```
IDs = Simulink.sdi.getAllRunIDs;
runID1 = IDs(end-1);runID2 = IDs(end);
```

```
diffRun = Simulink.sdi.compareRuns(runID1,runID2);
```
Suppose you clear the workspace and lose the diffRun variable with the comparison results.

clear diffRun

#### **Retrieve Comparison Data in the Workspace**

Use the Simulink.sdi.getCurrentComparison function to recover the comparison results.

#### diffRun = Simulink.sdi.getCurrentComparison

```
diffRun = DiffRunResult with properties:
       MatlabVersion: '9.8.0.1323502 (R2020a)'
              RunID1: 337709
              RunID2: 337730
               Count: 2
         DateCreated: 29-Feb-2020 10:18:13
    GlobalTolerance: [1x1 struct]
             Summary: [1x1 struct]
             Options: {'Units' 'MustMatch'}
              Status: Completed
          StopReason: []
```
You could also use the Simulink.sdi.DiffRunResult.getLatest function to recover the results.

#### clear diffRun

#### diffRun = Simulink.sdi.DiffRunResult.getLatest

```
diffRun = DiffRunResult with properties:
       MatlabVersion: '9.8.0.1323502 (R2020a)'
              RunID1: 337709
              RunID2: 337730
               Count: 2
         DateCreated: 29-Feb-2020 10:18:13
    GlobalTolerance: [1x1 struct]
             Summary: [1x1 struct]
             Options: {'Units' 'MustMatch'}
              Status: Completed
```
StopReason: []

## **Output Arguments**

### **diffRes — Results of most recent comparison**

Simulink.sdi.DiffRunResult object

Results of the most recent comparison, returned as a [Simulink.sdi.DiffRunResult](#page-4018-0) object.

## **See Also**

[Simulink.sdi.DiffRunResult](#page-4018-0) | [Simulink.sdi.DiffSignalResult](#page-4026-0) | [Simulink.sdi.compareRuns](#page-2410-0)

### **Topics**

"Compare Simulation Data"

### **Introduced in R2020a**

# <span id="page-2455-0"></span>**saveResult**

**Package:** Simulink.sdi

Save comparison results to an MLDATX file

## **Syntax**

saveResult(DiffRes,fileName) saveResult(DiffRes, fileName, saveRuns)

## **Description**

saveResult(DiffRes, fileName) saves the comparison results in the [Simulink.sdi.DiffRunResult](#page-4018-0) object, DiffRes, and original run data to the MLDATX file, fileName. You can load the MLDATX file containing the runs and comparison results into the Simulation Data Inspector using the [Simulink.sdi.load](#page-2522-0) or open functions.

saveResult(DiffRes, fileName, saveRuns) saves the comparison results with or without the original run data, depending on the specified value for saveRuns.

## **Examples**

### **Compare and Analyze Simulation Data Programmatically**

This example shows how to compare runs of simulation data and then analyze and save the results using the Simulation Data Inspector programmatic interface.

### **Create Simulation Data**

First, create simulation data by simulating a model that logs data. This example uses the ex sldemo absbrake model and analyzes the effect of changing the Desired relative slip value.

Load the model. Use the set param function to specify an initial value for the relative slip and simulate the model.

```
load system('ex sldemo absbrake')
```

```
set param('ex sldemo absbrake/Desired relative slip','Value','0.24')
out<sup>-1</sup> = sim('ex sldemo absbrake');
```
Use the set param function to specify a different value for the relative slip and simulate the model again.

```
set_param('ex_sldemo_absbrake/Desired relative slip','Value','0.25')
out<sup>-</sup>2 = sim('ex_sldemo_absbrake');
```
### **Compare Runs Using Global Tolerance Values**

First, use the [Simulink.sdi.getAllRunIDs](#page-2470-0) function to get the run IDs that correspond to the last two simulation runs.

```
runIDs = Simulink.sdi.getAllRunIDs;
runID1 = runIDs(end - 1);runID2 = runIDs(end);
```
Now, use the [Simulink.sdi.compareRuns](#page-2410-0) function to compare the runs. Specify a global relative tolerance value of  $\theta$ . 2 and a global time tolerance value of  $\theta$ . 5.

runResult = Simulink.sdi.compareRuns(runID1,runID2,'reltol',0.2,'timetol',0.5);

Check the Summary property of the returned [Simulink.sdi.DiffRunResult](#page-4018-0) object.

#### runResult.Summary

```
ans = struct with fields:
        OutOfTolerance: 2
       WithinTolerance: 2
            Unaligned: 0
         UnitsMismatch: 0
                  Empty: 0
               Canceled: 0
           EmptySynced: 0
      DataTypeMismatch: 0
          TimeMismatch: 0
     StartStopMismatch: 0
           Unsupported: 0
```
Two signal comparisons within the run were within tolerance, and two were out of tolerance.

#### **Plot Comparison Results**

You can use plots to analyze the comparison results. Access the signal result for the Ww signal from the DiffRunResult object that contains the comparison results using the [getResultByIndex](#page-2448-0) function. Check the Status property of the Simulink.sdi.DiffSignalResult object.

signalResult\_Ww = getResultByIndex(runResult,1)

```
signalResult Ww = DiffSignalResult with properties:
            Status: OutOfTolerance
           AlignBy: 'Path'
         SignalID1: 151129
         SignalID2: 151175
    MaxDifference: 12.4878
             Sync1: [1x1 timeseries]
             Sync2: [1x1 timeseries]
              Diff: [1x1 timeseries]
```
#### signalResult\_Ww.Status

 $ans =$ OutOfTolerance

The Ww signal comparison results are out of tolerance. Plot the difference signal to analyze the result.

```
figure(1)
plot(signalResult_Ww.Diff)
```
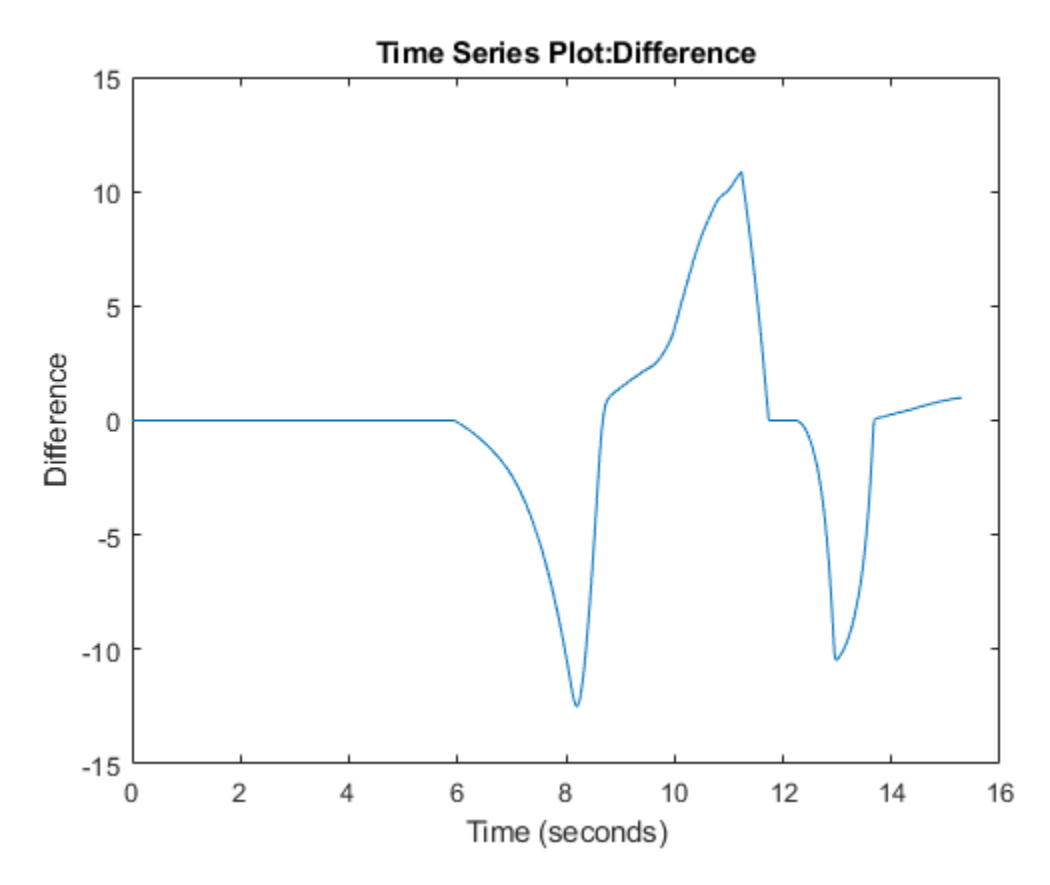

#### **Save Comparison Results**

You can save the comparison results to an MLDATX file to analyze later or to share with a colleague. Use the [saveResult](#page-2455-0) function to save the run data and comparison results.

saveResult(runResult,'desiredSlipResults')

The MLDATX file desiredSlipResults is created in the working directory. Use the [Simulink.sdi.load](#page-2522-0) function or the open function to view the results in the MLDATX file.

### **Input Arguments**

#### **DiffRes — Run comparison results**

Simulink.sdi.DiffRunResult object

Run comparison results that contain the data you want to save, specified as a [Simulink.sdi.DiffRunResult](#page-4018-0) object.

#### **fileName — MLDATX file name**

string | character vector

Name of the MLDATX file where you want to save the results, specified as a string or character array.

Example: 'ComparisonResults'

#### **saveRuns — Whether to save original run data**

1 or true (default) | 0 or false

Whether to save the original run data for the compared runs, specified as a logical  $1$  (true) or  $0$ (false). By default, the saveResult function saves the original run data along with the comparison results.

### **See Also**

[Simulink.sdi.DiffRunResult](#page-4018-0) | [Simulink.sdi.Run](#page-4033-0) | [Simulink.sdi.compareRuns](#page-2410-0) | [Simulink.sdi.load](#page-2522-0) | [Simulink.sdi.save](#page-2580-0) | [Simulink.sdi.view](#page-2643-0)

### **Topics**

"Compare Simulation Data" "Save and Share Simulation Data Inspector Data and Views"

#### **Introduced in R2020a**

# <span id="page-2459-0"></span>**Simulink.sdi.enablePCTSupport**

Control when to import data from parallel simulations into the Simulation Data Inspector

## **Syntax**

Simulink.sdi.enablePCTSupport(mode)

## **Description**

Simulink.sdi.enablePCTSupport(mode) configures data import into the Simulation Data Inspector from parallel workers according to the mode specified by mode. You can configure the Simulation Data Inspector to import only data from local workers, or data from local and remote workers. You can also set the mode to manual, which allows you to manually import runs into the Simulation Data Inspector using the [Simulink.sdi.sendWorkerRunToClient](#page-2587-0) function. By default, the Simulation Data Inspector is configured for the manual import mode.

## **Examples**

#### **Enable Automatic Data Import for All Parallel Workers**

Configure Simulation Data Inspector parallel worker support to import the output automatically from both local and remote workers.

```
Simulink.sdi.enablePCTSupport('all')
```
#### **Disable Automatic Data Import from Parallel Workers**

To prevent the output from Parallel Computing Toolbox workers from automatically importing into the Simulation Data Inspector, specify the manual support mode.

```
Simulink.sdi.enablePCTSupport('manual')
```
#### **Manually Send Runs from Parallel Workers to the Simulation Data Inspector**

This example shows how to use [Simulink.sdi.sendWorkerRunToClient](#page-2587-0) to send runs created using parallel workers manually to the Simulation Data Inspector.

#### **Setup**

This example runs several simulations of the vdp model, varying the value of the gain, Mu. To set up for the parallel simulation, define a vector of Mu values and configure the Simulation Data Inspector for manual Parallel Computing Toolbox support.

```
% Enable manual Parallel Computing Toolbox support
Simulink.sdi.enablePCTSupport('manual');
```

```
% Choose several Mu values
MuVals = [1 2 3 4];
```
#### **Initialize Parallel Workers**

Use parpool to start a pool of four parallel workers. This example calls parpool inside an if statement so you only create a parallel pool if you don't already have one. You can use spmd to run initialization code common to all workers. For example, load the vdp model and select signals to log to runs that we can send to the Simulation Data Inspector on the client MATLAB. To avoid data concurrency issues when simulating with sim in parfor, create a temporary directory on each worker. After the simulations complete, another spmd block deletes the temporary directories.

```
p = gcp('nocreate');
```

```
if isempty(p)
```
parpool(4);

#### end

```
Starting parallel pool (parpool) using the 'local' profile ...
connected to 4 workers.
```
#### spmd

```
 % Load system and select signals to log
 load_system('vdp')
 Simulink.sdi.markSignalForStreaming('vdp/x1',1,'on')
 Simulink.sdi.markSignalForStreaming('vdp/x2',1,'on')
 % Create temporary directory for simulation on worker
 workDir = pwd;
 addpath(workDir)
 tempDir = tempname;
 mkdir(tempDir)
 cd(tempDir)
```
#### end

#### **Run Parallel Simulations with parfor**

To stream data from parallel workers to the Simulation Data Inspector, you have to run parallel simulations using parfor. Each worker runs a vdp simulation with a different value of Mu. Simulink cannot access the contents of the parfor loop, so the variable MuVal is defined in the worker's workspace, where the vdp model can see it, using assignin.

```
partor (index = 1:4)
     % Set value of Mu in the worker's base workspace
    assignin('base','MuVal',MuVals(index));
    % Modify the value of Mu in the model and simulate
    set param('vdp/Mu','Gain','MuVal')
     sim('vdp')
```
#### **Access Data and Send Run to Client MATLAB**

You can use the Simulation Data Inspector programmatic interface on the worker the same way you would in the client MATLAB. This example creates a [Simulink.sdi.Run](#page-4033-0) object and attaches the value of Mu used in the simulation with the Tag property.

```
 % Attach metadata to the run
 IDs = Simulink.sdi.getAllRunIDs;
lastIndex = length(ID); runID = Simulink.sdi.getRunIDByIndex(lastIndex);
 parRun = Simulink.sdi.getRun(runID);
 parRun.Tag = strcat('Mu = ',num2str(MuVals(index)));
 % Send the run to the Simulation Data Inspector on the client MATLAB
 Simulink.sdi.sendWorkerRunToClient
```
#### end

#### **Close Temporary Directories and View Runs in the Simulation Data Inspector**

Use another spmd section to delete the temporary directories created on the workers once the simulations complete. In each simulation, Simulink.sdi.sendWorkerRunToClient imported runs from all the workers into the Simulation Data Inspector. You can view the data and check the run properties to see the value of Mu used during simulation.

spmd

```
 % Remove temporary directories
 cd(workDir)
 rmdir(tempDir, 's')
 rmpath(workDir)
```
end

Simulink.sdi.view

#### **Access Data from a Parallel Simulation**

This example executes parallel simulations of the model slexAircraftExample with different input filter time constants and shows several ways to access the data using the Simulation Data Inspector programmatic interface.

#### **Setup**

Start by ensuring the Simulation Data Inspector is empty and Parallel Computing Toolbox support is configured to import runs created on local workers automatically. Then, create a vector of filter parameter values to use in each simulation.

```
% Make sure the Simulation Data Inspector is empty, and PCT support is
% enabled. 
Simulink.sdi.clear
Simulink.sdi.enablePCTSupport('local')
% Define Ts values
Ts_vals = [0.01, 0.02, 0.05, 0.1, 0.2, 0.5, 1];
```
#### **Initialize Parallel Workers**

Use gcp to create a pool of local workers to run parallel simulations if you don't already have one. In an spmd code block, load the slexAircraftExample model and select signals to log. To avoid data concurrency issues using sim in parfor, create a temporary directory for each worker to use during simulations.

#### $p = qcp;$

```
Starting parallel pool (parpool) using the 'local' profile ...
connected to 4 workers.
```
#### spmd

```
 % Load system and select signals to log
load system('slexAircraftExample')
 Simulink.sdi.markSignalForStreaming('slexAircraftExample/Pilot', 1, 'on')
 Simulink.sdi.markSignalForStreaming('slexAircraftExample/Aircraft Dynamics Model', 4, 'on')
```

```
 % Create temporary directory on each worker
workDir = pwd; addpath(workDir)
 tempDir = tempname;
 mkdir(tempDir)
 cd(tempDir)
```
end

#### **Run Parallel Simulations**

Use parfor to run the seven simulations in parallel. Select the value for Ts for each simulation, and modify the value of Ts in the model workspace. Then, run the simulation and build an array of Simulink.sdi.WorkerRun objects to access the data with the Simulation Data Inspector. After the parfor loop, use another spmd segment to remove the temporary directories from the workers.

```
partor index = 1:7
    % Select value for Ts
   Ts_val = Ts_vals(int);
    % Change the filter time constant and simulate
   modelWorkspace = get param('slexAircraftExample','modelworkspace');
    modelWorkspace.assignin('Ts',Ts_val)
    sim('slexAircraftExample')
    % Create a worker run for each simulation
    workerRun(index) = Simulink.sdi.WorkerRun.getLatest
```
end

```
spmd
```

```
 % Remove temporary directories
 cd(workDir)
 rmdir(tempDir, 's')
 rmpath(workDir)
```
#### **Get Dataset Objects from Parallel Simulation Output**

The getDataset method puts the data from a WorkerRun into a Dataset object so you can easily post-process.

```
ds(7) = Simulink.SimulationData.Dataset;
for a = 1:7
```

```
 ds(a) = workerRun(a).getDataset;
end
ds(1)
ans =Simulink.SimulationData.Dataset '' with 2 elements
                        Name BlockPath 
    1 [1x1 Signal] alpha, rad ...rcraftExample/Aircraft Dynamics Model
    2 [1x1 Signal] Stick slexAircraftExample/Pilot
```
- Use braces { } to access, modify, or add elements using index.

#### **Get DatasetRef Objects from Parallel Simulation Output**

For big data workflows, use the getDatasetRef method to reference the data associated with the WorkerRun.

```
for b = 1:7 datasetRef(b) = workerRun(b).getDatasetRef;
end
```
#### datasetRef(1)

```
ans = DatasetRef with properties:
            Name: 'Run 3: slexAircraftExample'
             Run: [1×1 Simulink.sdi.Run]
     numElements: 2
```
#### **Process Parallel Simulation Data in the Simulation Data Inspector**

You can also create local Run objects to analyze and visualize your data using the Simulation Data Inspector API. This example adds a tag indicating the filter time constant value for each run.

```
for c = 1:7Runs(c) = workerRun(c).getLocalRun;Ts_val_str = num2str(Ts_value(c));desc = strcat('Ts = ', Ts_val_str); Runs(c).Description = desc;
   Runs(c).Name = strcat('slexAircraftExample run Ts = ', Ts val str);
```
end

### **Clean Up Worker Repositories**

Clean up the files used by the workers to free up disk space for other simulations you want to run on your worker pool.

Simulink.sdi.cleanupWorkerResources

## **Input Arguments**

#### **mode — Parallel worker data import mode**

```
'manual' (default) | 'local' | 'all'
```
Simulation Data Inspector data import mode for data logged on parallel workers, specified as one of these options:

- 'manual' Do not automatically import runs created on parallel workers. You can manually import runs created on parallel workers using the [Simulink.sdi.sendWorkerRunToClient](#page-2587-0) function.
- 'local' Automatically import runs created on local workers.
- 'all' Automatically import runs created on local and remote workers.

Data Types: char | string

## **Alternative Functionality**

You can modify the parallel computing support mode in the Simulation Data Inspector by selecting **Preferences** > **Parallel**.

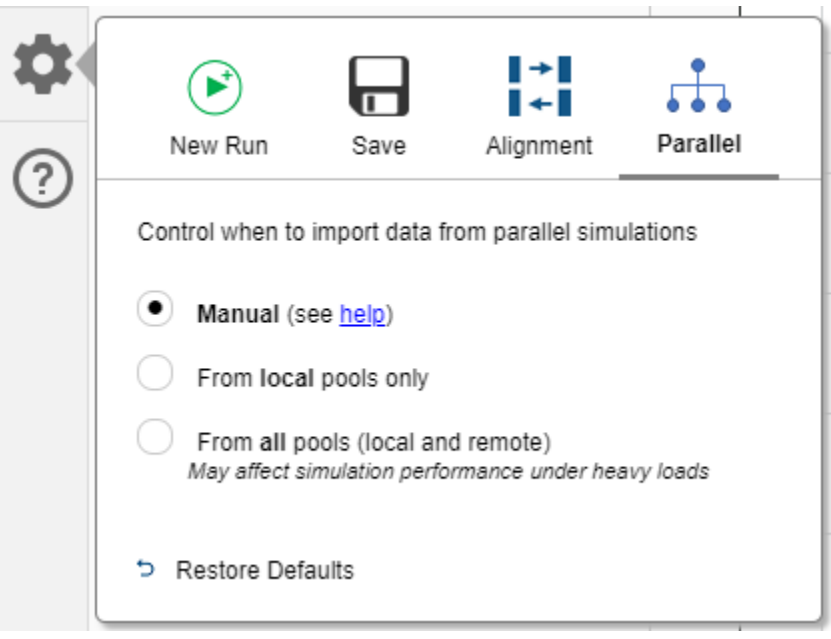

## **Compatibility Considerations**

### **'none' input is no longer supported**

*Errors starting in R2020a*

Starting in R2020a, the Simulink.sdi.enablePCTSupport function no longer supports the 'none' input option. To disable automatic import of data logged on parallel workers into the Simulation Data Inspector, use the 'manual' option.

### **Logical inputs are ignored**

*Behavior changed in R2020a*

Starting in R2020a, the [Simulink.sdi.enablePCTSupport](#page-2459-0) function ignores logical inputs. In scripts that specify a logical input for the Simulink.sdi.enablePCTSupport function, replace a 0 or false input with the 'manual' input option and a 1 or true input with the 'all' option to achieve equivalent behavior.

### **Input values have changed**

*Behavior changed in R2018a*

Starting in R2018a, the Simulink.sdi.enablePCTSupport input values changed to:

- 'local'
- 'none'
- 'all'
- 'manual'

In R2017b, the Simulink.sdi.enablePCTSupport function accepted a logical input to enable or disable Simulation Data Inspector support for data logged in parallel simulations.

• true or 1 enables support for automatically importing data from all parallel workers into the Simulation Data Inspector.

In R2018a, use the 'all' option for the same behavior. You can also use the new 'local' input when you want to automatically import data only from local workers.

• false or 0 disables all support for importing data logged on parallel workers.

In R2018a, use the 'none' option for the same behavior. You can also use the new 'manual' option when you want to analyze data on the worker to determine whether you want to import individual runs into the Simulation Data Inspector from a parallel worker.

## **See Also**

[Simulink.sdi.WorkerRun](#page-3291-0) | [Simulink.sdi.isPCTSupportEnabled](#page-2518-0) | [Simulink.sdi.sendWorkerRunToClient](#page-2587-0)

### **Topics**

"Inspect and Compare Data Programmatically"

### **Introduced in R2017b**

# <span id="page-2466-0"></span>**Simulink.sdi.exportRun**

Export Simulation Data Inspector run data to the workspace or a file

## **Syntax**

```
dataset = Simulink.sdi.exportRun(runID)
Simulink.sdi.exportRun(runID,Name,Value)
```
## **Description**

dataset = Simulink.sdi.exportRun(runID) creates a [Simulink.SimulationData.Dataset](#page-3316-0) object in the base workspace with the data in the Simulation Data Inspector run identified by runID.

Simulink.sdi.exportRun(runID,Name,Value) exports the data in the run corresponding to runID to the base workspace or a file according to the options specified by one or more name-value pair arguments. You can export data for one or more runs to a MAT, MLDATX, or Microsoft Excel file. To export data for multiple runs to a file, you can specify the runIDs input as a vector of run IDs.

## **Examples**

### **Export Run Data**

This example shows how to export data from a run in the Simulation Data Inspector to a Simulink.SimulationData.Dataset object in the base workspace that you can use to further process your data. The method you choose to export your run depends on the processing you do in your script. If you have a run object for the run, you can use the export method to create a Simulink.SimulationData.Dataset object with the run data in the base workspace. If you do not have a run object, use the Simulink.sdi.exportRun function to export the run to the workspace.

#### **Export Run Using Simulink.sdi.exportRun**

Use the Simulink.sdi.export function to export run data to the workspace or a file when your workflow does not include creating a run object.

To create a run of simulation data, open the vdp model, mark signals for logging, and run a simulation.

```
load system('vdp')
```
 $SignalHandles = get param('vdp', 'Lines')$ ;

Simulink.sdi.markSignalForStreaming(SignalHandles(5).Handle, 'on') Simulink.sdi.markSignalForStreaming(SignalHandles(6).Handle, 'on')

```
out = sim('vdp');
```
Use the Simulink.sdi.getAllRunIDs function to access the most recently created run.

```
runIDs = Simulink.sdi.getAllRunIDs;
runID = runIBs(end);
```
Use the Simulink.sdi.exportRun function to export the run data to a Dataset object in the workspace.

simDataset = Simulink.sdi.exportRun(runID);

#### **Export Run Using the export Function**

When your task involves creating a Run object, you can use the export function to create a Simulink.SimulationData.Dataset object in the base workspace to further process the run data. For example, suppose you need to access Run objects for simulation runs with signal data you want to compare using the Simulink.sdi.compareSignals function.

Load a model and mark signals for logging. Then simulate the model to create run data.

```
load system('vdp')
SignalHandles = get param('vdp', 'Lines');
Simulink.sdi.markSignalForStreaming(SignalHandles(5).Handle, 'on')
Simulink.sdi.markSignalForStreaming(SignalHandles(6).Handle, 'on')
```
sim('vdp');

Use the Simulink.sdi.getAllRunIDs function to access the run ID for the most recently created run. Then, use the Simulink.sdi.getRun function to access the Run object corresponding to the run.

```
runIDs = Simulink.sdi.getAllRunIDs;
runID = runIBs(end);vdpRun = Simulink.sdi.getRun(runID);
```
Use the export function to export the run data to a Dataset object in the workspace.

```
simDateset = export(vdpRun);
```
### **Input Arguments**

#### **runID — Run identifier**

scalar | vector

Run identifier for the run you want to export to the workspace or a file. When you export data to a file, you can export more than one run by specifying the runID input as a vector of Simulation Data Inspector run IDs.

The Simulation Data Inspector assigns a unique run ID to each run. You can get the run ID for one or more runs using [Simulink.sdi.getAllRunIDs](#page-2470-0) and [Simulink.sdi.getRunIDByIndex](#page-2501-0).

#### **Name-Value Pair Arguments**

Specify optional comma-separated pairs of Name, Value arguments. Name is the argument name and Value is the corresponding value. Name must appear inside quotes. You can specify several name and value pair arguments in any order as Name1, Value1, ..., NameN, ValueN.

```
Example: 'to','file'
```
#### **to — Where to export data**

'variable' (default) | 'file'

Where to export data, specified as the comma-separated pair consisting of 'to' and 'variable' or 'file'.

When you export data to a file, you must also specify a file name using the 'filename' name-value pair argument. You can specify a file name with a .mat, .mldatx, or .xlsx extension.

When you export a run to a MAT-file, the data is saved in a Simulink. SimulationData. Dataset object. When you export more than one run to a MAT-file using the [Simulink.sdi.exportRun](#page-2466-0) function, the data is saved in a Dataset object, where each element is a Dataset object that contains the data for one exported run.

Data exported to a Microsoft Excel file is saved using the format described in "Simulation Data Inspector Import and Export File Format".

When you export data to a Microsoft Excel file, you can specify additional options using the 'overwrite', 'metadata', and 'sharetimecolumn' name-value pairs.

Example: 'to','file'

#### **filename — Name of file to contain exported data**

string | character array

Name of the file to contain the exported data, specified as the comma-separated pair consisting of 'filename' and a string or character array. Include a .mat, .mldatx, or .xlsx extension in the file name to specify whether to export the data to a MAT-file, MLDATX file, or a Microsoft Excel file. When you do not specify an extension with a file name, the data exports to a MAT-file.

Use the 'filename' name-value pair argument when you specify the 'to' name-value pair argument with the value 'file'.

When you export data to a Microsoft Excel file, you can specify additional options using the 'overwrite', 'metadata', and 'sharetimecolumn' name-value pair arguments.

Example: 'filename',"mySpreadsheet.xlsx"

**overwrite — Data to overwrite in existing Microsoft Excel file**

'file' (default) | 'sheetsonly'

Data to overwrite in existing Microsoft Excel file, specified as the comma-separated pair consisting of 'overwrite' and 'file' or 'sheetsonly'.

- 'file' Overwrite the entire file with the exported data.
- 'sheetsonly' Only overwrite sheets of the Microsoft Excel file with data that corresponds to the exported data.

When you export data to an existing MAT-file or MLDATX file, the exported data overwrites the entire file.

Example: 'overwrite','sheetsonly'

#### **metadata — Metadata to include in exported Microsoft Excel file**

[] (default) | string array

Metadata to include in the exported Microsoft Excel file, specified as the comma-separated pair consisting of 'metadata' and a string array. By default, the export operation does not include any metadata. You can export this metadata to the Microsoft Excel file:

- $\bullet$  dataType Signal data type
- units Signal units
- blockPath Path to the source block for logged signals
- interp Signal interpolation method
- portIndex  $-$  Index of the port on the source block for logged signals

You can specify the desired metadata in any order you choose in the string array. The order of the metadata in the string array does not affect the format in the exported file, which always matches the description in "Simulation Data Inspector Import and Export File Format".

Example: 'metadata',["units","dataType"]

#### **sharetimecolumn — Whether signals share time columns in exported Microsoft Excel file** 'on' (default) | 'off'

Whether signals that have identical time data share time columns in the exported Microsoft Excel file, specified as the comma-separated pair consisting of 'sharetimecolumn' and 'on' or 'off'. By default, signals with the same time data share a time column in the exported file. When you specify the value as 'off', each signal in the exported file has its own time column.

Example: 'sharetimecolumn','off'

## **Output Arguments**

#### **dataset — Dataset containing run data**

Simulink.SimulationData.Dataset

[Simulink.SimulationData.Dataset](#page-3316-0) object containing the data from the run identified by runID.

### **See Also**

[Simulink.SimulationData.Dataset](#page-3316-0) | [Simulink.sdi.Run](#page-4033-0) | [Simulink.sdi.getAllRunIDs](#page-2470-0) | [Simulink.sdi.getRunIDByIndex](#page-2501-0) | [Simulink.sdi.save](#page-2580-0)

#### **Topics**

"Inspect and Compare Data Programmatically" "Save and Share Simulation Data Inspector Data and Views"

#### **Introduced in R2017a**

# <span id="page-2470-0"></span>**Simulink.sdi.getAllRunIDs**

**Package:** Simulink.sdi

Get all Simulation Data Inspector run identifiers

## **Syntax**

runIDs = Simulink.sdi.getAllRunIDs

## **Description**

runIDs = Simulink.sdi.getAllRunIDs returns a matrix of the run identifiers for all runs in the Simulation Data Inspector repository.

## **Examples**

### **Get Simulation Data Inspector Run IDs**

Many tasks performed using the Simulation Data Inspector programmatic interface start with obtaining the run ID for a simulation run. This example illustrates several methods to get the run ID for a run. You can use the run ID to access the [Simulink.sdi.Run](#page-4033-0) object that contains the run data and metadata and perform run comparisons using the [Simulink.sdi.compareRuns](#page-2410-0) function.

### **Create a Run**

The model sldemo\_fuelsys is already configured for logging. When you simulate the model, the Simulation Data Inspector automatically creates a run and assigns it a run ID.

load system('sldemo fuelsys') sim('sldemo\_fuelsys')

### **Get Run ID Using Simulink.sdi.getAllRunIDs**

The Simulink.sdi.getAllRunIDs function returns an array of all run IDs for the runs in the Simulation Data Inspector repository, in order, with the most recently created run at the end.

```
runIDs = Simulink.sdi.getAllRunIDs;
runID = runIDs(end);
```
#### **Get Run ID Using Simulink.sdi.getRunIDByIndex**

You can also use the [Simulink.sdi.getRunCount](#page-2499-0) and [Simulink.sdi.getRunIDByIndex](#page-2501-0) functions to get the run ID for a run. This method is useful if you also want to use count as a counting variable to index through the runs in the Simulation Data Inspector repository.

count = Simulink.sdi.getRunCount; runID = Simulink.sdi.getRunIDByIndex(count);

#### **Get Run ID from a Simulink.sdi.Run Object**

You can also get the run ID from the Simulink.sdi.Run object that corresponds to the run. This example uses the [Simulink.sdi.getCurrentSimulationRun](#page-2484-0) function to get the Run object that corresponds to the most recent simulation of the sldemo\_fuelsys model. You can also use the [Simulink.sdi.Run.getLatest](#page-2558-0) function to access the most recently created Run object.

```
fuelsysRun = Simulink.sdi.getCurrentSimulationRun('sldemo_fuelsys');
runID = fuelsysRun.ID;
```
#### **Analyze Simulation Data Using Signal Tolerances**

Using the Simulation Data Inspector programmatic interface, you can specify signal tolerance values to use in comparisons. This example uses the slexAircraftExample model and the Simulation Data Inspector to evaluate the effect of changing the time constant for the low-pass filter following the control input.

#### **Configure the Model**

Load the model and mark signals of interest for logging. This example logs data for the q and alpha signals.

```
load system('slexAircraftExample')
```

```
Simulink.sdi.markSignalForStreaming('slexAircraftExample/Aircraft Dynamics Model',3,'on')
Simulink.sdi.markSignalForStreaming('slexAircraftExample/Aircraft Dynamics Model',4,'on')
```
#### **Run Simulations**

Run simulations with different low-pass filter time constants to generate results to compare. The slexAircraftExample model stores variables associated with the model in the model workspace. To modify the time constant value, access the model workspace and use the assignin function.

```
out1 = sim('slexAircraftExample');
```

```
modelWorkspace = get_param('slexAircraftExample','modelworkspace');
assignin(modelWorkspace,'Ts',1)
```

```
out2 = sim('slexAircraftExample');
```
#### **Access and Compare Simulation Results**

Access the simulation results using the Simulation Data Inspector programmatic interface. Each simulation creates a run in the Simulation Data Inspector with a unique run ID. You use the run IDs to compare the simulation results.

```
runIDs = Simulink.sdi.getAllRunIDs;
runIDTs1 = runIBs(end-1);runIDTs2 = runIBs(end);
```
Use the Simulink.sdi.compareRuns function to compare the data from the simulations. Then inspect the Status property of the signal result to see whether the signals fell within the default tolerance of 0.

diffRun1 = Simulink.sdi.compareRuns(runIDTs1,runIDTs2);

```
sig1Result1 = getResultByIndex(diffRun1,1);sig2Result1 = getResultByIndex(diffRun1,2);
```
sig1Result1.Status

 $ans =$ OutOfTolerance

#### sig2Result1.Status

 $ans =$ OutOfTolerance

#### **Compare Runs with Signal Tolerances**

By default, signals use 0 for all tolerance values, so the comparison returns out-of-tolerance results when the signals are not identical. To further analyze the effect of the time constant change, specify tolerance values for the signals. You can specify tolerances for a programmatic comparison using the properties of the Simulink.sdi.Signal objects in the runs you compare. The comparison uses the tolerances specified for the baseline Signal object. This example specifies a combination of time and absolute tolerances.

To specify tolerances, first access the Simulink.sdi.Signal objects that correspond to each signal in the runs you want to compare.

```
run1 = Simulink.sdi.getRun(runIDTs1);
sigID1 = getSignalIDByIndex(run1,1);sigID2 = getSignalIDByIndex(run1,2);sig1 = Simulink.sdi.getSignal(sigID1);
```

```
sig2 = Simulink.sdi.getSignal(sigID2);
```
Check the Name property to identify each Signal object.

#### sig1.Name

#### ans  $=$ 'q, rad/sec'

#### sig2.Name

 $ans =$ 'alpha, rad'

Specify an absolute tolerance of 0.1 and a time tolerance of 0.6 for the q signal using the AbsTol and TimeTol properties of the q signal object in the baseline run.

 $sig1.AbsTol = 0.1;$  $sig1.TimeTol = 0.6;$ 

Specify an absolute tolerance of  $0.2$  and a time tolerance of  $0.8$  for the alpha signal using the AbsTol and TimeTol properties of the alpha signal object in the baseline run.

 $sig2.AbsTol = 0.2;$  $sig2.TimeTol = 0.8;$ 

Compare the runs again and access the results.

```
diffRun2 = Simulink.sdi.compareRuns(runIDTs1,runIDTs2);
sig1Result2 = getResultByIndex(diffRun2,1);
sig2Result2 = getResultByIndex(diffRun2,2);
```
Check the Status property of each signal to determine whether the comparison results fell within the specified tolerances.

#### sig1Result2.Status

ans  $=$ WithinTolerance

#### sig2Result2.Status

```
ans =WithinTolerance
```
## **Output Arguments**

## **runIDs — Matrix of Simulation Data Inspector run IDs**

matrix

Matrix of run IDs in the Simulation Data Inspector repository.

### **See Also**

[Simulink.sdi.Run](#page-4033-0) | [Simulink.sdi.compareRuns](#page-2410-0) | [Simulink.sdi.copyRun](#page-2426-0) | [Simulink.sdi.copyRunViewSettings](#page-2429-0) | [Simulink.sdi.deleteRun](#page-2443-0) | [Simulink.sdi.exportRun](#page-2466-0) | [Simulink.sdi.getRun](#page-2494-0) | [Simulink.sdi.getRunCount](#page-2499-0) | [Simulink.sdi.isValidRunID](#page-2520-0)

#### **Topics**

"Inspect and Compare Data Programmatically"

#### **Introduced in R2017a**

# <span id="page-2474-0"></span>**Simulink.sdi.getArchiveRunLimit**

### **Package:** Simulink.sdi

Determine configured run limit for Simulation Data Inspector archive

## **Syntax**

limit = Simulink.sdi.getArchiveRunLimit

## **Description**

limit = Simulink.sdi.getArchiveRunLimit returns the limit configured for the number of runs the Simulation Data Inspector stores in the archive. When the number of runs in the archive reaches the limit, the Simulation Data Inspector starts to delete runs from the archive on a first-in, first-out basis. When another run enters the archive, the Simulation Data Inspector deletes the run that has been in the archive the longest. A limit of -1 indicates the archive has no limit for the number of runs it stores. A limit of 0 means that the archive cannot contain any runs.

**Tip** To retain data for only the current run, configure the Simulation Data Inspector to automatically archive runs and set the archive run limit to 0.

## **Examples**

#### **Configure the Simulation Data Inspector Archive**

You can configure the Simulation Data Inspector to retain only the logged data for your current simulation. In iterative design and debugging workflows, this configuration helps prevent accumulation of unwanted logged data on disk. First, check the configuration of the Simulation Data Inspector archive. You can save the parameters to restore your preferences after you finish designing or debugging.

```
limit = Simulink.sdi.getArchiveRunLimit;
mode = Simulink.sdi.getAutoArchiveMode;
```
Set the archive limit to 0 and configure the Simulation Data Inspector to automatically archive simulation runs.

Simulink.sdi.setArchiveRunLimit(0) Simulink.sdi.setAutoArchiveMode(true)

When you simulate your model, the Simulation Data Inspector deletes the previous run and updates the view to show signals in the current simulation.

When you finish designing or debugging your model, you can restore the Simulation Data Inspector archive back to its previous configuration.

Simulink.sdi.setArchiveRunLimit(limit) Simulink.sdi.setAutoArchiveMode(mode)

## **Output Arguments**

#### **limit — Maximum number of runs to store in the Simulation Data Inspector archive** scalar

Limit for the number of runs stored in the Simulation Data Inspector archive. When the number of runs in the archive reaches the limit, the Simulation Data Inspector starts to delete runs from the archive, on a first-in, first-out basis. A limit of -1 indicates there is no limit on the runs stored in the archive. A limit of 0 indicates that the archive cannot contain any runs.

## **See Also**

[Simulink.sdi.getAutoArchiveMode](#page-2476-0) | [Simulink.sdi.setArchiveRunLimit](#page-2590-0) | [Simulink.sdi.setAutoArchiveMode](#page-2592-0)

### **Topics**

"Iterate Model Design Using the Simulation Data Inspector"

### **Introduced in R2018b**

# <span id="page-2476-0"></span>**Simulink.sdi.getAutoArchiveMode**

**Package:** Simulink.sdi

Determine if the Simulation Data Inspector is configured to automatically archive

## **Syntax**

mode = Simulink.sdi.getAutoArchiveMode

## **Description**

mode = Simulink.sdi.getAutoArchiveMode returns a logical value that indicates whether the Simulation Data Inspector is configured to automatically archive simulation runs. When mode is true, the Simulation Data Inspector automatically archives simulation runs. When mode is false, the Simulation Data Inspector does not automatically archive.

## **Examples**

#### **Configure the Simulation Data Inspector Archive**

You can configure the Simulation Data Inspector to retain only the logged data for your current simulation. In iterative design and debugging workflows, this configuration helps prevent accumulation of unwanted logged data on disk. First, check the configuration of the Simulation Data Inspector archive. You can save the parameters to restore your preferences after you finish designing or debugging.

limit = Simulink.sdi.getArchiveRunLimit; mode = Simulink.sdi.getAutoArchiveMode;

Set the archive limit to 0 and configure the Simulation Data Inspector to automatically archive simulation runs.

```
Simulink.sdi.setArchiveRunLimit(0)
Simulink.sdi.setAutoArchiveMode(true)
```
When you simulate your model, the Simulation Data Inspector deletes the previous run and updates the view to show signals in the current simulation.

When you finish designing or debugging your model, you can restore the Simulation Data Inspector archive back to its previous configuration.

```
Simulink.sdi.setArchiveRunLimit(limit)
Simulink.sdi.setAutoArchiveMode(mode)
```
## **Output Arguments**

**mode — Logical indication of Simulation Data Inspector automatic archive configuration** logical

Logical value that indicates whether the Simulation Data Inspector is configured to automatically archive simulation runs.

- true The Simulation Data Inspector automatically archives simulation runs.
- false The Simulation Data Inspector does not automatically archive simulation runs.

### **See Also**

[Simulink.sdi.getArchiveRunLimit](#page-2474-0) | [Simulink.sdi.setArchiveRunLimit](#page-2590-0) | [Simulink.sdi.setAutoArchiveMode](#page-2592-0)

#### **Topics**

"Iterate Model Design Using the Simulation Data Inspector"

### **Introduced in R2018b**

# **Simulink.sdi.getBorderOn**

Get border display setting for time plots

## **Syntax**

border = Simulink.sdi.getBorderOn

## **Description**

border = Simulink.sdi.getBorderOn returns the current setting for whether borders are displayed on time plots in the Simulation Data Inspector. The return value corresponds to the setting for **Show border** in the Simulation Data Inspector **Time Plot** section of the **Visualization Settings**. The setting applies to all time plots in the layout. By default, the Simulation Data Inspector displays the border on time plots.

## **Examples**

#### **Configure Time Plot Border Display**

You can use the Simulink.sdi.setBorderOn function to show or hide the border on time plots in the Simulation Data Inspector. By default, the Simulation Data Inspector shows the border on time plots.

This example starts by showing how to use the Simulink.sdi.getBorderOn function to determine whether the border is currently displayed. Subsequent sections show the code to hide and show the border. To show the result, the example generates an image using the Simulink.sdi.snapshot function with settings specified by a Simulink.sdi.CustomSnapshot object.

```
snapSettings = Simulink.sdi.CustomSnapshot;
snapSettings.Width = 300;
snapSettings.Height = 300;
```
#### **Get Current Border Display Setting**

Before modifying the border display setting for time plots, you can save the current setting to a variable in the workspace in case you want to restore the preference later.

border = Simulink.sdi.getBorderOn;

#### **Hide the Border on Time Plots**

```
Simulink.sdi.setBorderOn(false)
Simulink.sdi.snapshot('from','custom','settings',snapSettings);
```
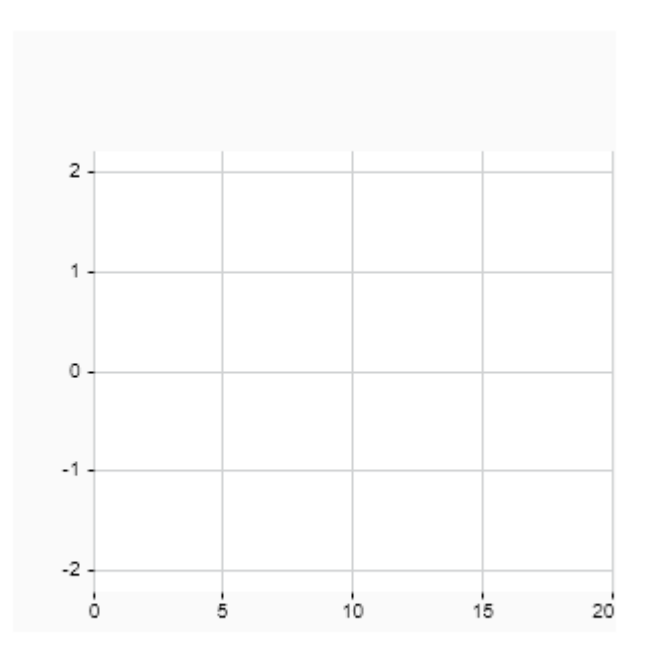

### **Show the Border on Time Plots**

```
Simulink.sdi.setBorderOn(true)
Simulink.sdi.snapshot('from','custom','settings',snapSettings);
```
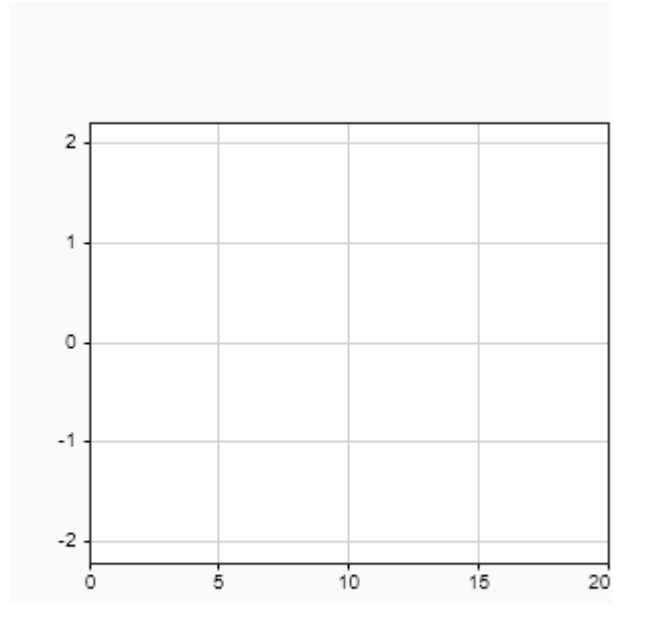

## **Output Arguments**

#### **border — Border display setting for time plots**

true or 1 | false or 0

Border display setting for time plots in the Simulation Data Inspector.

- true or 1 Border displayed for time plots.
- false or  $0$  Border hidden for time plots.

### **See Also**

```
Simulink.sdi.getGridOn | Simulink.sdi.getMarkersOn |
Simulink.sdi.getTickLabelsDisplay | Simulink.sdi.getTicksPosition |
Simulink.sdi.save | Simulink.sdi.saveView | Simulink.sdi.setBorderOn
```
#### **Topics**

"Create Plots Using the Simulation Data Inspector"

### **Introduced in R2019b**

# **Simulink.sdi.getCurrentComparison**

Access results from most recent comparison

## **Syntax**

diffRes = Simulink.sdi.getCurrentComparison

## **Description**

diffRes = Simulink.sdi.getCurrentComparison returns the [Simulink.sdi.DiffRunResult](#page-4018-0) object diffRes for the most recent comparison performed using the Simulation Data Inspector UI or programmatic interface.

**Tip** When you compare data using the Simulation Data Inspector UI, results are not returned in the workspace. You can use the Simulink.sdi.getCurrentComparison function to access results for comparisons performed using the Simulation Data Inspector UI. When you compare data using the [Simulink.sdi.compareRuns](#page-2410-0) or [Simulink.sdi.compareSignals](#page-2422-0) functions, the function returns the data in a [Simulink.sdi.DiffRunResult](#page-4018-0) object or a [Simulink.sdi.DiffSignalResult](#page-4026-0) object.

## **Examples**

### **Access Results for a UI Comparison**

Use the Simulink.sdi.getCurrentComparison function to access the results of the most recent comparison to save or process further. For more information about how to compare data using the Simulation Data Inspector UI, see "Compare Simulation Data".

compResults = Simulink.sdi.getCurrentComparison;

### **Retrieve Comparison Results in a Workspace Variable**

You can use the Simulink.sdi.getCurrentComparison function or the Simulink.sdi.DiffRunResult.getResult function to retrieve the results for the most recent comparison if you accidentally delete the returned results from the workspace using the clear function.

If you delete the contents of the Simulation Data Inspector using the Simulink.sdi.clear function, you cannot recover the results.

### **Compare Simulation Data**

This example creates runs to compare by running two simulations of the model ex vdp with different values for Mu.

```
load_system('ex_vdp')
```

```
set_param('ex_vdp/Mu','Gain','2');
out1 = sim('ex_vdp');set param('ex vdp/Mu','Gain','5');
out2 = sim('ex_vdp');
```
Use the Simulink.sdi.getAllRunIDs function to access the run IDs for the runs created from the simulations. Then use the Simulink.sdi.compareRuns function to compare the data.

```
IDs = Simulink.sdi.getAllRunIDs;
runID1 = IDs(end-1);runID2 = IDs(end);
```

```
diffRun = Simulink.sdi.compareRuns(runID1,runID2);
```
Suppose you clear the workspace and lose the diffRun variable with the comparison results.

clear diffRun

#### **Retrieve Comparison Data in the Workspace**

Use the Simulink.sdi.getCurrentComparison function to recover the comparison results.

#### diffRun = Simulink.sdi.getCurrentComparison

```
diffRun = DiffRunResult with properties:
       MatlabVersion: '9.8.0.1323502 (R2020a)'
              RunID1: 337709
              RunID2: 337730
               Count: 2
         DateCreated: 29-Feb-2020 10:18:13
    GlobalTolerance: [1x1 struct]
             Summary: [1x1 struct]
             Options: {'Units' 'MustMatch'}
              Status: Completed
          StopReason: []
```
You could also use the Simulink.sdi.DiffRunResult.getLatest function to recover the results.

#### clear diffRun

#### diffRun = Simulink.sdi.DiffRunResult.getLatest

```
diffRun = DiffRunResult with properties:
       MatlabVersion: '9.8.0.1323502 (R2020a)'
              RunID1: 337709
              RunID2: 337730
               Count: 2
         DateCreated: 29-Feb-2020 10:18:13
    GlobalTolerance: [1x1 struct]
             Summary: [1x1 struct]
             Options: {'Units' 'MustMatch'}
              Status: Completed
```
StopReason: []

## **Output Arguments**

### **diffRes — Results of most recent comparison**

Simulink.sdi.DiffRunResult object

Results of the most recent comparison, returned as a Simulink.sdi.DiffRunResult object.

## **See Also**

[Simulink.sdi.DiffRunResult](#page-4018-0) | [Simulink.sdi.DiffSignalResult](#page-4026-0) | [Simulink.sdi.compareRuns](#page-2410-0)

### **Topics**

"Compare Simulation Data"

### **Introduced in R2020a**
# <span id="page-2484-0"></span>**Simulink.sdi.getCurrentSimulationRun**

Access data for in-progress or most recently completed simulation

## **Syntax**

runObj = Simulink.sdi.getCurrentSimulationRun(mdl)

## **Description**

runObj = Simulink.sdi.getCurrentSimulationRun(mdl) returns the [Simulink.sdi.Run](#page-4033-0) object that corresponds to the in-progress or most recently completed simulation of the model specified by mdl. If you delete the Run object that corresponds to the most recently completed simulation, the Simulink.sdi.getCurrentSimulationRun function returns empty.

## **Examples**

#### **Access Simulation Data Inspector Runs**

Many tasks performed using the Simulation Data Inspector programmatic interface start by accessing the Simulink.sdi.Run object that corresponds to the logged or imported data you want to analyze. For example, you can use the Run object to access the Simulink.sdi.Signal objects that correspond to individual signals in the run.

This example shows how to access Run objects by using the Simulink.sdi.Run.getLatest function, the Simulink.sdi.getCurrentSimulationRun function, or the Simulink.sdi.getRun function.

### **Create a Run**

The model sldemo fuelsys is already configured for logging. When you simulate the model, the Simulation Data Inspector automatically creates a run and assigns it a run ID.

```
load system('sldemo fuelsys')
sim('sldemo_fuelsys')
```
#### **Get Run Object Using Simulink.sdi.Run.getLatest**

In this example, the run created when you simulated the model is the most recently created run in the Simulation Data Inspector. When you want to access the most recently created run, use the Simulink.sdi.Run.getLatest function.

fuelsysRun = Simulink.sdi.Run.getLatest;

#### **Get Run Object Using Simulink.sdi.getCurrentSimulationRun**

The run you want to access may not be the most recently created run in the Simulation Data Inspector. If the run corresponds to the most recent simulation of a model, you can use the Simulink.sdi.getCurrentSimulationRun function to access the Run object. You can also use the Simulink.sdi.getCurrentSimulationRun function to access data for an in-progress

simulation when the simulation streams data to the Simulation Data Inspector. This function can be useful when you are working with multiple models.

In this example, the run created when you simulated the model is the current simulation run for the sldemo\_fuelsys model.

fuelsysRun = Simulink.sdi.getCurrentSimulationRun('sldemo\_fuelsys');

#### **Get Run Object from a Run ID**

When your task also requires the run ID, you can use the Simulink.sdi.getRun function to get the corresponding Simulink.sdi.Run object that contains the run data and metadata.

```
runIDs = Simulink.sdi.getAllRunIDs;
runID = runIDs(end):
fuelsysRun = Simulink.sdi.getRun(runID);
```
### **Input Arguments**

#### **mdl — Model name** string | character vector

Name of the model that created the simulation data you want to access, specified as a string or character array.

Example: 'vdp'

Data Types: char | string

### **Output Arguments**

#### **runObj — Simulink.sdi.Run object for the in-progress or most recently completed simulation**

Simulink.sdi.Run object

[Simulink.sdi.Run](#page-4033-0) object that corresponds to the in-progress or most recently completed simulation.

### **Tips**

- You can use the Simulink.sdi.getCurrentSimulationRun function to access logged data in a StopFcn model callback function. Workspace variable data is not available when the StopFcn callback executes, but the Run object is available because data streams to the Simulation Data Inspector.
- You can use the Simulink.sdi.getCurrentSimulationRun function to analyze run data on parallel workers to determine whether to send the run data to the Simulation Data Inspector.

### **See Also**

[Simulink.sdi.Run](#page-4033-0) | [Simulink.sdi.Run.getLatest](#page-2558-0) | [Simulink.sdi.getAllRunIDs](#page-2470-0) | [Simulink.sdi.getRun](#page-2494-0) | [Simulink.sdi.getRunCount](#page-2499-0) | [Simulink.sdi.getRunIDByIndex](#page-2501-0)

#### **Topics**

"Inspect and Compare Data Programmatically"

**Introduced in R2020a**

# <span id="page-2487-0"></span>**Simulink.sdi.getGridOn**

**Package:** Simulink.sdi

Determine grid configuration for time plots

## **Syntax**

grid = Simulink.sdi.getGridOn

## **Description**

grid = Simulink.sdi.getGridOn returns the grid configuration for time plots in the Simulation Data Inspector. By default, the Simulation Data Inspector shows horizontal and vertical grid lines.

### **Examples**

### **Configure Grid for Time Plots in the Simulation Data Inspector**

You can use Simulink.sdi.setGridOn to configure the appearance of the grid for time plots in the Simulation Data Inspector. By default, the Simulation Data Inspector shows horizontal and vertical grid lines.

This example starts by showing how to use Simulink.sdi.getGridOn to access the current grid configuration. The subsequent sections show the code for each configuration option for time plot grid in the Simulation Data Inspector. To see the result, the example uses a Simulink.sdi.CustomSnapshot object to specify settings for the output of the SImulink.sdi.snapshot function.

snapSettings = Simulink.sdi.CustomSnapshot; snapSettings.Width = 300; snapSettings.Height = 300;

### **Get Initial Grid Setting**

Before modifying the grid display preferences, you can save the current configuration to a variable in the workspace in case you want to restore the preferences later.

gridInit = Simulink.sdi.getGridOn;

#### **Configure Horizontal Grid Lines**

Show only horizontal grid lines in the Simulation Data Inspector.

```
Simulink.sdi.setGridOn('horizontal')
Simulink.sdi.snapshot('from','custom','settings',snapSettings);
```
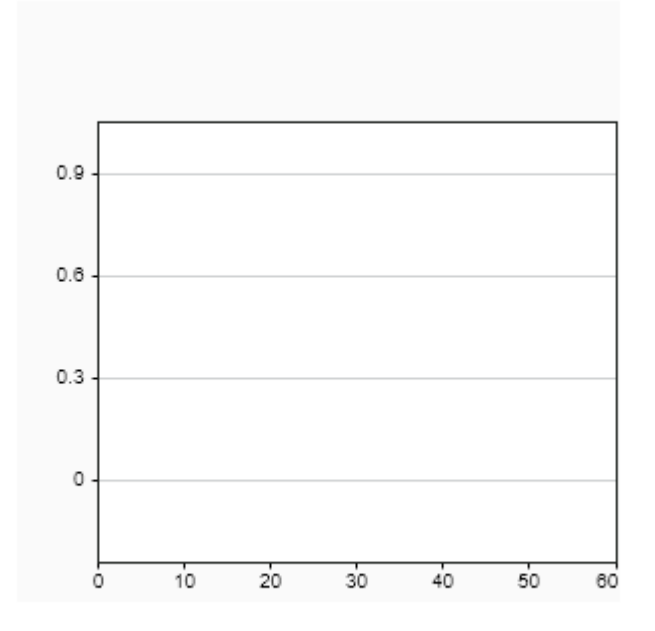

### **Configure Vertical Grid Lines**

Show only vertical grid lines in the Simulation Data Inspector.

```
Simulink.sdi.setGridOn('vertical')
Simulink.sdi.snapshot('from','custom','settings',snapSettings);
```
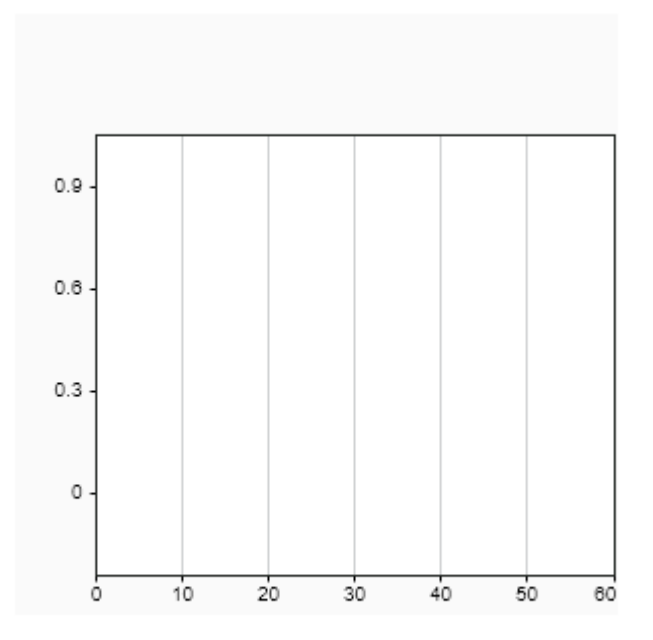

### **Configure No Grid Lines**

Show no grid lines in the Simulation Data Inspector.

```
Simulink.sdi.setGridOn('off')
Simulink.sdi.snapshot('from','custom','settings',snapSettings);
```
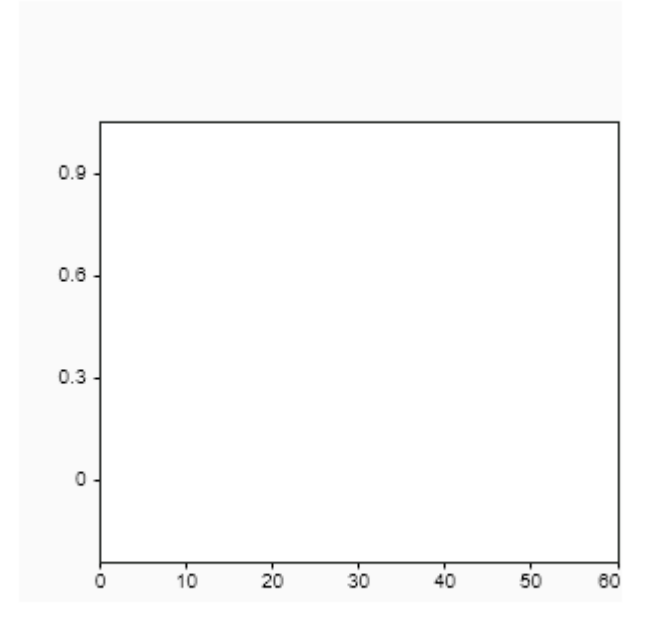

### **Configure Horizontal and Vertical Grid Lines**

Show horizontal and vertical grid lines in the Simulation Data Inspector.

```
Simulink.sdi.setGridOn('on')
Simulink.sdi.snapshot('from','custom','settings',snapSettings);
```
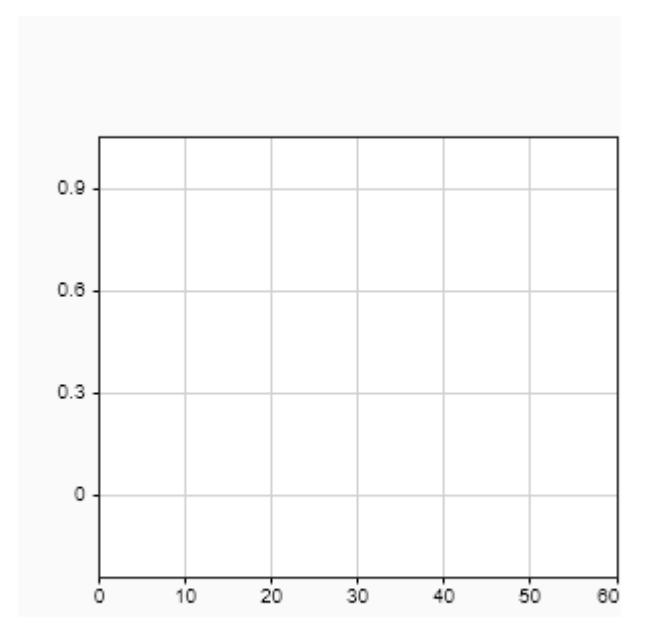

# **Output Arguments**

### **grid — Time plot grid configuration**

```
'on' (default) | 'horizontal' | 'vertical' | 'off'
```
Grid configuration for time plots in the Simulation Data Inspector.

- 'on' Horizontal and vertical grid lines are shown on time plots in the Simulation Data Inspector.
- 'horizontal' Only horizontal grid lines are shown on time plots in the Simulation Data Inspector.
- 'vertical' Only vertical grid lines are shown on time plots in the Simulation Data Inspector.
- 'off' No grid lines are shown on time plots in the Simulation Data Inspector.

## **Compatibility Considerations**

### **Simulink.sdi.getGridOn return values have changed**

*Behavior changed in R2019b*

Starting in R2019b, the Simulink.sdi.getGridOn return values changed to:

- 'on'
- 'horizontal'
- 'vertical'

• 'off'

In R2019a, the Simulink.sdi.getGridOn returned a logical value:

- true or 1 Horizontal and vertical grid lines are shown on time plots in the Simulation Data Inspector.
- false or 0 Horizontal and vertical grid lines are hidden on time plots in the Simulation Data Inspector.

Starting in R2019b, the 'on' return value is equivalent to the true or 1 return, and the 'off' return value is equivalent to the false or 0 return.

### **See Also**

[Simulink.sdi.clearPreferences](#page-2406-0) | [Simulink.sdi.getBorderOn](#page-2478-0) | [Simulink.sdi.getMarkersOn](#page-2493-0) | [Simulink.sdi.getTickLabelsDisplay](#page-2509-0) | [Simulink.sdi.getTicksPosition](#page-2514-0) | [Simulink.sdi.save](#page-2580-0) | [Simulink.sdi.saveView](#page-2583-0) | [Simulink.sdi.setGridOn](#page-2597-0)

#### **Topics**

"Create Plots Using the Simulation Data Inspector" "View Data with the Simulation Data Inspector"

### **Introduced in R2019a**

# <span id="page-2493-0"></span>**Simulink.sdi.getMarkersOn**

**Package:** Simulink.sdi

Determine if data markers are shown in the Simulation Data Inspector

## **Syntax**

markersOn = Simulink.sdi.getMarkersOn

## **Description**

markersOn = Simulink.sdi.getMarkersOn returns a logical value indicating whether data markers are displayed on plots in the Simulation Data Inspector.

### **Examples**

#### **Store Marker State**

You can check and store the value of the **Show markers** setting in the Simulation Data Inspector from the command window or in a script.

```
markersOn = Simulink.sdi.getMarkersOn;
```
## **Output Arguments**

#### **markersOn — Logical indication of marker state**

false or 0 (default) | true or 1

Logical indication of whether markers are displayed on plots in the Simulation Data Inspector.

- true or 1 indicates that markers are displayed.
- false or 0 indicates that markers are not displayed.

### **See Also**

```
Simulink.sdi.clearPreferences | Simulink.sdi.getBorderOn |
Simulink.sdi.getGridOn | Simulink.sdi.getTickLabelsDisplay |
Simulink.sdi.getTicksPosition | Simulink.sdi.save | Simulink.sdi.saveView |
Simulink.sdi.setMarkersOn
```
#### **Topics**

```
"Inspect and Compare Data Programmatically"
```
#### **Introduced in R2017b**

# <span id="page-2494-0"></span>**Simulink.sdi.getRun**

**Package:** Simulink.sdi

Access data for a Simulation Data Inspector run

# **Syntax**

run = Simulink.sdi.getRun(runID)

# **Description**

run = Simulink.sdi.getRun(runID) returns a [Simulink.sdi.Run](#page-4033-0) object that provides access to the data in the run corresponding to the runID. The Simulation Data Inspector assigns run IDs when it creates a run. You can get the run ID for your run using [Simulink.sdi.getAllRunIDs](#page-2470-0) or [Simulink.sdi.getRunIDByIndex](#page-2501-0).

### **Examples**

#### **Access Simulation Data Inspector Runs**

Many tasks performed using the Simulation Data Inspector programmatic interface start by accessing the Simulink.sdi.Run object that corresponds to the logged or imported data you want to analyze. For example, you can use the Run object to access the Simulink.sdi.Signal objects that correspond to individual signals in the run.

This example shows how to access Run objects by using the Simulink.sdi.Run.getLatest function, the Simulink.sdi.getCurrentSimulationRun function, or the Simulink.sdi.getRun function.

### **Create a Run**

The model sldemo fuelsys is already configured for logging. When you simulate the model, the Simulation Data Inspector automatically creates a run and assigns it a run ID.

```
load system('sldemo fuelsys')
sim('sldemo_fuelsys')
```
### **Get Run Object Using Simulink.sdi.Run.getLatest**

In this example, the run created when you simulated the model is the most recently created run in the Simulation Data Inspector. When you want to access the most recently created run, use the Simulink.sdi.Run.getLatest function.

fuelsysRun = Simulink.sdi.Run.getLatest;

#### **Get Run Object Using Simulink.sdi.getCurrentSimulationRun**

The run you want to access may not be the most recently created run in the Simulation Data Inspector. If the run corresponds to the most recent simulation of a model, you can use the Simulink.sdi.getCurrentSimulationRun function to access the Run object. You can also use

the Simulink.sdi.getCurrentSimulationRun function to access data for an in-progress simulation when the simulation streams data to the Simulation Data Inspector. This function can be useful when you are working with multiple models.

In this example, the run created when you simulated the model is the current simulation run for the sldemo\_fuelsys model.

fuelsysRun = Simulink.sdi.getCurrentSimulationRun('sldemo\_fuelsys');

#### **Get Run Object from a Run ID**

When your task also requires the run ID, you can use the Simulink.sdi.getRun function to get the corresponding Simulink.sdi.Run object that contains the run data and metadata.

```
runIDs = Simulink.sdi.getAllRunIDs;
runID = runIDs(end);fuelsysRun = Simulink.sdi.getRun(runID);
```
#### **Plot Signals from Simulation Run**

This example demonstrates how to access the Simulink.sdi.Run object for a Simulation Data Inspector run created by logging signals. From the Simulink.sdi.Run object you can get Simulink.sdi.Signal objects that contain the logged signal data and metadata. You can use the Signal objects and the plotOnSubPlot function to plot the data in the Simulation Data Inspector.

#### **Create a Simulation Run and Access the Run Object**

The ex vdp model logs two signals. To create a simulation run containing the logged data, simulate the model.

```
sim('ex_vdp');
```
The Simulation Data Inspector keeps track of runs by assigning a unique numeric run ID to each run created by simulation, importing data, or opening a session. To access the run object for the simulation you just performed, use the Simulink.sdi.getAllRunIDs function and take the last run ID in the returned vector.

```
runIDs = Simulink.sdi.getAllRunIDs;
runID = runIDs(end);
```
Once you have the run ID for the run, you can use the Simulink.sdi.getRun function to get the Simulink.sdi.Run object that corresponds to the run. You can use the Run object to check the metadata associated with the run, including the number of signals in the run.

```
vdpRun = Simulink.sdi.getRun(runID);
```
vdpRun.SignalCount

ans = *int32*  $\mathcal{D}$ 

#### **Plot Data Using Signal Objects**

Use the getSignalByIndex function to access signals from the Run object, fuelRun.

```
signal1 = getSignalByIndex(vdpRun,1);signal2 = getSignalByIndex(vdpRun,2);
```
Use the Simulink.sdi.setSubPlotLayout function to specify a 3-by-1 layout.

Simulink.sdi.setSubPlotLayout(2,1)

Before plotting the data, use the Simulink.sdi.clearAllSubPlots function to clear any data that is already plotted.

Simulink.sdi.clearAllSubPlots

Plot one signal on each subplot. To plot signals on the first subplot, you can set the checked property for the signal. To plot signals on subplots other than the first subplot, use the plotOnSubPlot function.

signal1.Checked = true; plotOnSubPlot(signal2,2,1,true);

#### **View the Plotted Data**

To view the plots you just created, open the Simulation Data Inspector using the Simulink.sdi.view function.

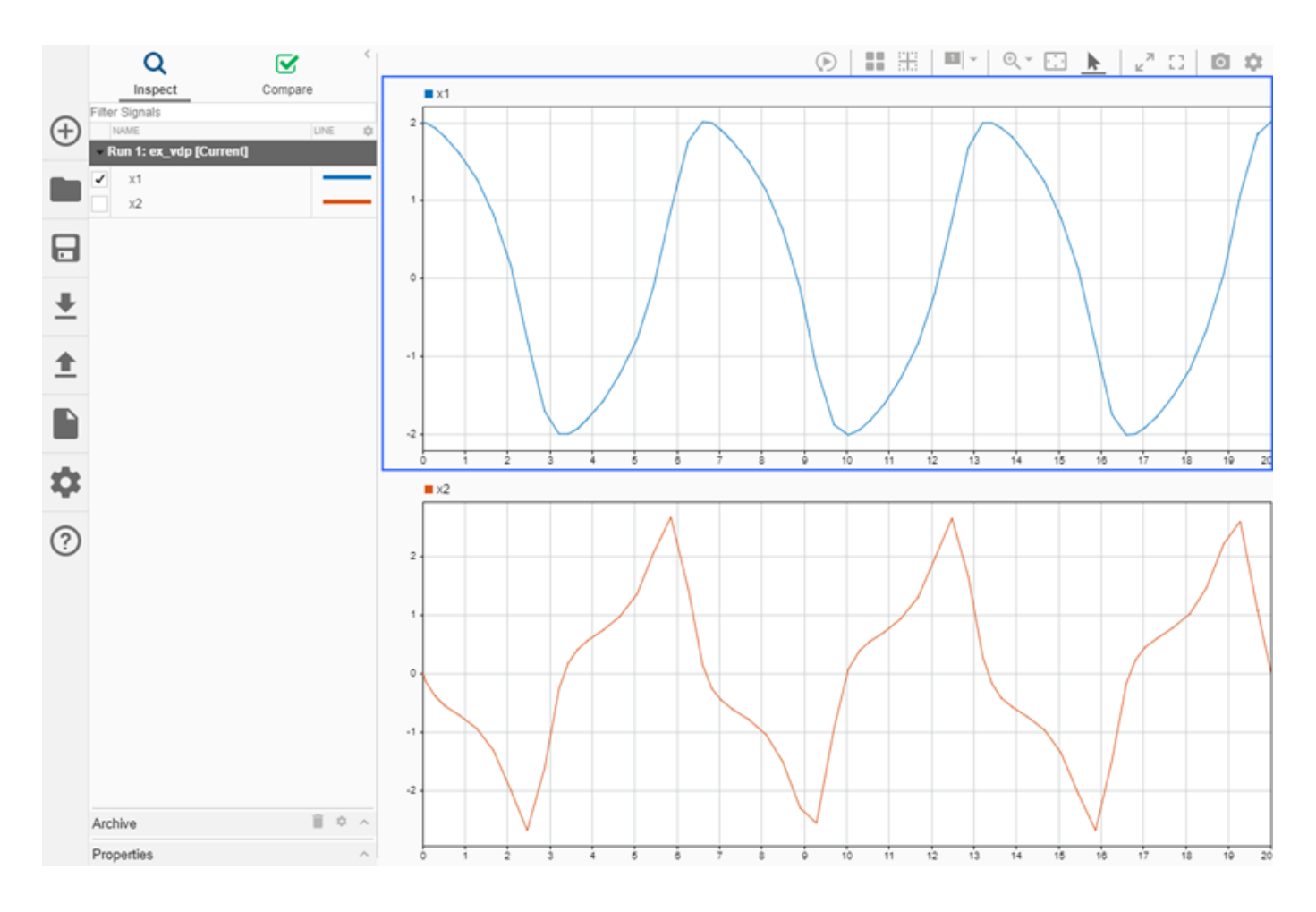

## **Input Arguments**

#### **runID — Numeric run identifier**

scalar

Run ID for the run you want a Simulink.sdi.Run object for. The Simulation Data Inspector assigns run IDs when it creates runs. You can get the run ID for a run using [Simulink.sdi.getAllRunIDs](#page-2470-0) or [Simulink.sdi.getRunIDByIndex](#page-2501-0).

### **Output Arguments**

#### **run — Simulink.sdi.Run object**

'Simulink.sdi.Run'

Simulink.sdi.Run object for the run corresponding to the run ID.

### **See Also**

```
Simulink.sdi.Run | Simulink.sdi.Run.getLatest | Simulink.sdi.createRun |
Simulink.sdi.getAllRunIDs | Simulink.sdi.getCurrentSimulationRun |
Simulink.sdi.getRunIDByIndex
```
### **Topics**

"Inspect and Compare Data Programmatically"

### **Introduced in R2011b**

# <span id="page-2499-0"></span>**Simulink.sdi.getRunCount**

**Package:** Simulink.sdi

Get number of runs in Simulation Data Inspector repository

# **Syntax**

count = Simulink.sdi.getRunCount

## **Description**

count = Simulink.sdi.getRunCount returns the number of runs in the Simulation Data Inspector repository. You can use the run count to loop over all runs in the Simulation Data Inspector repository to modify run or signal properties. For example, you could add an absolute tolerance to a signal in every run.

### **Examples**

#### **Modify Parameter for Several Runs**

This example shows how to modify a parameter for all the runs in the Simulation Data Inspector programmatically.

### **Generate Runs**

Load the vdp model and mark the  $\times 1$  and  $\times 2$  signals for logging. Then, run several simulations.

```
% Clear all data from the Simulation Data Inspector repository
Simulink.sdi.clear
% Load the model and mark signals of interest for streaming
load system('vdp')
Simulink.sdi.markSignalForStreaming('vdp/x1',1,'on')
Simulink.sdi.markSignalForStreaming('vdp/x2',1,'on')
% Simulate the model with several Mu values
for gain = 1:5gainVal = num2str(gain); set_param('vdp/Mu','Gain',gainVal)
     sim('vdp');
end
```
**Use Simulink.sdi.getRunCount to Assign Tolerance to x1 Signals**

```
count = Simulink.sdi.getRunCount;
```

```
for a = 1: count
     runID = Simulink.sdi.getRunIDByIndex(a);
     vdpRun = Simulink.sdi.getRun(runID);
     sig = vdpRun.getSignalByIndex(1);
    sig.AbsTol = 0.1;
```
#### end

% Open the Simulation Data Inspector to view your data Simulink.sdi.view

## **Output Arguments**

#### **count — Number of runs** scalar

Number of runs in the Simulation Data Inspector repository.

## **See Also**

[Simulink.sdi.Run](#page-4033-0) | [Simulink.sdi.Signal](#page-4045-0) | [Simulink.sdi.getAllRunIDs](#page-2470-0) | [Simulink.sdi.getRun](#page-2494-0) | [Simulink.sdi.getRunIDByIndex](#page-2501-0)

### **Topics**

"Inspect and Compare Data Programmatically"

#### **Introduced in R2011b**

# <span id="page-2501-0"></span>**Simulink.sdi.getRunIDByIndex**

**Package:** Simulink.sdi

Use Simulation Data Inspector run index to get run ID

## **Syntax**

runID = Simulink.sdi.getRunIDByIndex(index)

## **Description**

runID = Simulink.sdi.getRunIDByIndex(index) returns the run ID for the run with the specified index in the Simulation Data Inspector repository.

## **Examples**

#### **Get Simulation Data Inspector Run IDs**

Many tasks performed using the Simulation Data Inspector programmatic interface start with obtaining the run ID for a simulation run. This example illustrates several methods to get the run ID for a run. You can use the run ID to access the [Simulink.sdi.Run](#page-4033-0) object that contains the run data and metadata and perform run comparisons using the [Simulink.sdi.compareRuns](#page-2410-0) function.

### **Create a Run**

The model sldemo\_fuelsys is already configured for logging. When you simulate the model, the Simulation Data Inspector automatically creates a run and assigns it a run ID.

load system('sldemo fuelsys') sim('sldemo\_fuelsys')

### **Get Run ID Using Simulink.sdi.getAllRunIDs**

The [Simulink.sdi.getAllRunIDs](#page-2470-0) function returns an array of all run IDs for the runs in the Simulation Data Inspector repository, in order, with the most recently created run at the end.

```
runIDs = Simulink.sdi.getAllRunIDs;
runID = runIDs(end);
```
### **Get Run ID Using Simulink.sdi.getRunIDByIndex**

You can also use the [Simulink.sdi.getRunCount](#page-2499-0) and Simulink.sdi.getRunIDByIndex functions to get the run ID for a run. This method is useful if you also want to use count as a counting variable to index through the runs in the Simulation Data Inspector repository.

count = Simulink.sdi.getRunCount; runID = Simulink.sdi.getRunIDByIndex(count);

### **Get Run ID from a Simulink.sdi.Run Object**

You can also get the run ID from the Simulink.sdi.Run object that corresponds to the run. This example uses the [Simulink.sdi.getCurrentSimulationRun](#page-2484-0) function to get the Run object that corresponds to the most recent simulation of the sldemo\_fuelsys model. You can also use the [Simulink.sdi.Run.getLatest](#page-2558-0) function to access the most recently created Run object.

fuelsysRun = Simulink.sdi.getCurrentSimulationRun('sldemo\_fuelsys'); runID = fuelsysRun.ID;

### **Input Arguments**

#### **index — Run index in Simulation Data Inspector**

integer

Positive, whole number index of the run in the Simulation Data Inspector repository.

Example: 3

### **Output Arguments**

#### **runID — Numeric run identifier**

scalar

Numeric run identification assigned by the Simulation Data Inspector.

### **See Also**

```
Simulink.sdi.Run | Simulink.sdi.compareRuns | Simulink.sdi.copyRun |
Simulink.sdi.deleteRun | Simulink.sdi.getRun | Simulink.sdi.getRunCount |
Simulink.sdi.isValidRunID
```
#### **Topics**

"Inspect and Compare Data Programmatically"

#### **Introduced in R2011b**

# **Simulink.sdi.getRunNamingRule**

**Package:** Simulink.sdi

Get the Simulation Data Inspector rule for naming runs

## **Syntax**

namingRule = Simulink.sdi.getRunNamingRule

## **Description**

namingRule = Simulink.sdi.getRunNamingRule returns the run naming rule as a character vector. The run naming rule can contain one or more tokens that update for each run, for example, <run\_index>. The run naming rule applies to runs automatically created through simulating a model in Simulink.

### **Examples**

#### **Modify Run Naming Rule Then Restore Default**

This example shows how to use the Simulation Data Inspector API to modify the Simulation Data Inspector run naming rule, check a run's name, restore default preferences, and check the run naming rule.

```
% Load model
load_system('sldemo_fuelsys')
% Modify run naming rule
Simulink.sdi.setRunNamingRule('<model_name> Run <run_index>')
% Simulate system
sim('sldemo_fuelsys')
% Check run name
runIDs = Simulink.sdi.getAllRunIDs;
runID = runIBs(end);fuelRun = Simulink.sdi.getRun(runID);
fuelRun.name
ans ='sldemo_fuelsys Run 1'
% Clear preferences to reset the run naming rule
Simulink.sdi.clearPreferences
% Check run naming rule
Simulink.sdi.getRunNamingRule
ans ='Run <run_index>: <model_name>'
```
## **Output Arguments**

### **namingRule — Naming rule for Simulation Data Inspector runs**

character vector

Character vector that specifies the naming rule the Simulation Data Inspector uses to name the runs automatically created through simulating a Simulink model. The run naming rule can contain any of the following tokens that represent information pulled for each run:

- <run\_index> Run's index in the Simulation Data Inspector repository.
- <model name> Name of the model simulated to create the run.
- <time stamp> Start time for the simulation that created the run.
- <sim\_mode> Simulation mode used for the simulation that created the run.

### **Alternatives**

You can view the run naming rule using the Simulation Data Inspector UI. You can find the **New Run** options under the Simulation Data Inspector **Preferences** menu.

### **See Also**

[Simulink.sdi.Run](#page-4033-0) | [Simulink.sdi.clearPreferences](#page-2406-0) | [Simulink.sdi.resetRunNamingRule](#page-2540-0) | [Simulink.sdi.setRunNamingRule](#page-2604-0)

### **Topics**

"Inspect and Compare Data Programmatically"

#### **Introduced in R2015a**

# **Simulink.sdi.getSignal**

**Package:** Simulink.sdi

Get Simulink.sdi.Signal object for a signal

## **Syntax**

signalObj = Simulink.sdi.getSignal(sigID)

## **Description**

signalObj = Simulink.sdi.getSignal(sigID) returns a [Simulink.sdi.Signal](#page-4045-0) object for the signal in the Simulation Data Inspector repository that corresponds to the signal ID, sigID. The Simulink.sdi.Signal object manages signal data and metadata and allows you to view and modify signal properties.

### **Examples**

#### **Create a Simulation Data Inspector Run and Access Signal Data**

This example shows how to access signal data when you create a run in the Simulation Data Inspector.

#### **Generate Data for Run**

For this example, create timeseries data for sine and cosine signals.

```
% Create timeseries workspace data
time = linespace(0, 20, 101);sine_vals = sin(2*pi/5*time);
sine ts = timeseries(sine vals,time);
sine<sub>1</sub>ts.Name = 'Sine, T=5<sup>T</sup>;
cos vals = cos(2*pi/8*time);
cos ts = timeseries(cos vals, time);
cos_tts.Name = 'Cosine, T=8';
```
#### **Create a Run and Return Signal IDs**

You can use the Simulink.sdi.createRun syntax with multiple return arguments to get the signal IDs more directly instead of accessing the signal IDs through a Simulink.sdi.Run object.

```
[runID,runIndex,sigIDs] = Simulink.sdi.createRun('Sinusoids','vars',...
     sine_ts,cos_ts);
cosID = sigIDs(2);cosSig = Simulink.sdi.getSignal(cosID);
```
#### **Modify Signal Properties and View in the Simulation Data Inspector**

You can use the Simulink.sdi. Signal object to view and modify signal properties and to plot signals in the Simulation Data Inspector.

```
cosSig.Checked = true;
cosSig.AbsTol = 0.05;Simulink.sdi.view
cosSig.Name
```
### **Input Arguments**

### **sigID — Signal ID**

scalar

Signal identifier. The Simulation Data Inspector assigns signal IDs to signals when a run is created. You can get the signal ID for a signal as a return from [Simulink.sdi.createRun](#page-2434-0) or using the [Simulink.sdi.Run](#page-4033-0) object's methods.

## **Output Arguments**

### **signalObj — Simulink.sdi.Signal object**

'Simulink.sdi.Signal' object

Simulink.sdi.Signal object for the signal corresponding to sigID.

### **See Also**

[Simulink.sdi.Run](#page-4033-0) | [Simulink.sdi.Signal](#page-4045-0) | [Simulink.sdi.createRun](#page-2434-0) | [getSignalIDByIndex](#page-2566-0)

### **Topics**

"Inspect and Compare Data Programmatically"

#### **Introduced in R2011b**

# **Simulink.sdi.getSignalInputProcessingMode**

Get setting of Input Processing signal property

### **Syntax**

```
inputMode = Simulink.sdi.getSignalInputProcessingMode(blkPath,port)
inputMode = Simulink.sdi.getSignalInputProcessingMode(h)
```
### **Description**

inputMode = Simulink.sdi.getSignalInputProcessingMode(blkPath,port) returns the setting for the **Input Processing** property for the signal at the specified block and port.

The **Input Processing** setting affects the format of the logged data and how the Simulation Data Inspector and dashboard blocks display the signal. You can configure a signal for frame-based or sample-based input processing.

inputMode = Simulink.sdi.getSignalInputProcessingMode(h) returns the setting for the **Input Processing** property for the signal corresponding to the specified line handle, h.

### **Examples**

#### **Check Signal Input Processing Setting Using Block Path**

Check the setting for the **Input Processing** property of a signal using the block path and output port number for the block that produces the signal.

```
open_system('vdp')
MuInputProc = Simulink.sdi.getInputProcessingMode('vdp/Mu');
```
#### **Check Signal Input Processing Setting Using Line Handle**

Check the setting for the **Input Processing** property of a signal using the line handle for the signal.

```
open_system('vdp')
MuLineHandles = get_param('vdp/Mu','LineHandles');
MuOutputHandle = MuLineHandles.Outport;
MuInputProc = Simulink.sdi.getInputProcessingMode(MuOutputHandle);
```
### **Input Arguments**

#### **blkPath — Block path for block that produces signal**

string | character array

Block path for the block that produces the signal, specified as a string or character array.

Example: "vdp/Mu"

### **port — Number of block output port connected to signal**

scalar

Block output port number for the port that produces the signal.

Example: 1

#### **h — Signal line handle**

handle

Line handle for the signal, specified as a handle to the signal line. You can get the line handle for a signal using the get param function with the 'LineHandles' option. For example, to access the line handle for the output of the Mu block in the model vdp, use:

MuLineHandles = get\_param('vdp/Mu','LineHandles');  $MuOutput$  LineHandle = MuLineHandles. Outport;

Example: MuOutputLineHandle

### **Output Arguments**

**inputMode — Input processing setting of the signal**

"sample" | "frame"

Signal **Input Processing** setting.

- sample Sample-based input processing, where each element in a sample is treated as a channel.
- frame Frame-based input processing, where each column in a sample is treated as a channel.

### **See Also**

[Simulink.sdi.markSignalForStreaming](#page-2529-0) | [Simulink.sdi.setSignalInputProcessingMode](#page-2608-0) | [get\\_param](#page-2022-0)

#### **Introduced in R2020a**

# <span id="page-2509-0"></span>**Simulink.sdi.getTickLabelsDisplay**

Get tick mark label setting for time plots

# **Syntax**

tickLabels = Simulink.sdi.getTickLabelsDisplay

### **Description**

tickLabels = Simulink.sdi.getTickLabelsDisplay returns the current setting for displayed tick mark labels on time plots in the Simulation Data Inspector. The return value corresponds to the setting for **Tick labels** in the Simulation Data Inspector **Time Plot Settings**. The setting applies to all time plots in the layout. By default, the Simulation Data Inspector displays tick mark labels for both axes on time plots.

## **Examples**

### **Configure Tick Mark Label Visibility for Time Plots**

You can use the Simulink.sdi.setTickLabelsDisplay function to configure the visibility of tick mark labels for the *t*- and *y*-axes on time plots in the Simulation Data Inspector. By default, the Simulation Data Inspector displays tick marks for both axes.

This example starts by showing how to use the Simulink.sdi.getTickLabelsDisplay function to access the current tick mark label visibility. Subsequent sections show the code to specify each available option for tick mark label visibility on time plots in the Simulation Data Inspector. To see the result of each configuration, the example generates an image using the Simulink.sdi.snapshot function with settings specified by a Simulink.sdi.CustomSnapshot object.

```
snapSettings = Simulink.sdi.CustomSnapshot;
snapSettings.Width = 300;
snapSettings.Height = 300;
```
#### **Get Current Tick Mark Label Visibility**

Before modifying the visibility of the tick mark labels on time plots, you can save the current configuration to a variable in the workspace in case you want to restore the preference later.

initTickLabels = Simulink.sdi.getTickLabelsDisplay;

#### **Show Only** *t***-Axis Tick Mark Labels**

Show the tick mark labels for the *t*-Axis.

```
Simulink.sdi.setTickLabelsDisplay('t-axis')
Simulink.sdi.snapshot('from','custom','settings',snapSettings);
```
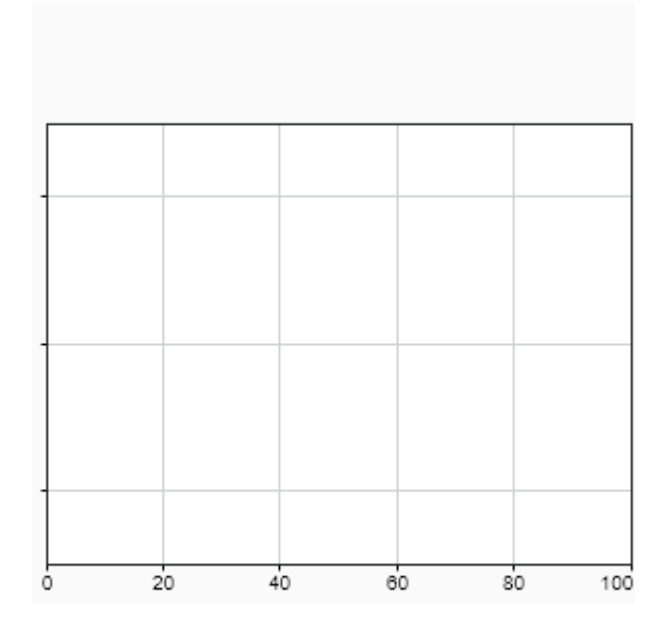

### **Show Only** *y***-Axis Tick Mark Labels**

Show the tick mark labels for the *y*-axis.

```
Simulink.sdi.setTickLabelsDisplay('y-axis')
Simulink.sdi.snapshot('from','custom','settings',snapSettings);
```
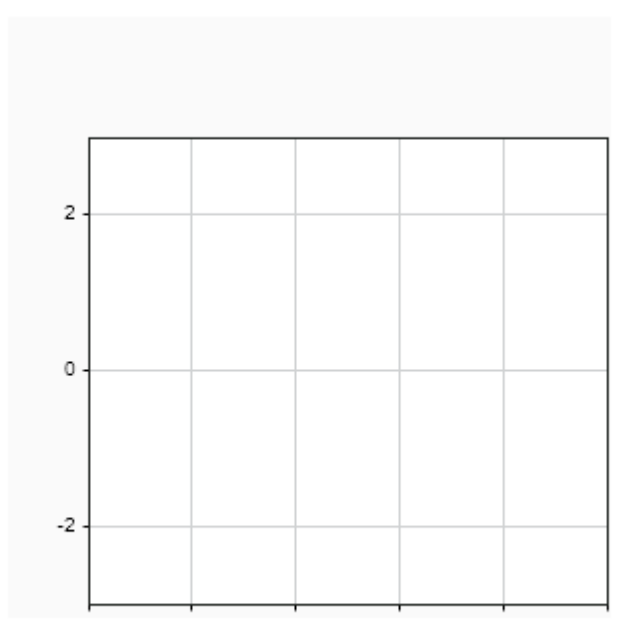

### **Hide Tick Mark Labels**

You can hide the tick mark labels for both axes.

```
Simulink.sdi.setTickLabelsDisplay('none')
Simulink.sdi.snapshot('from','custom','settings',snapSettings);
```
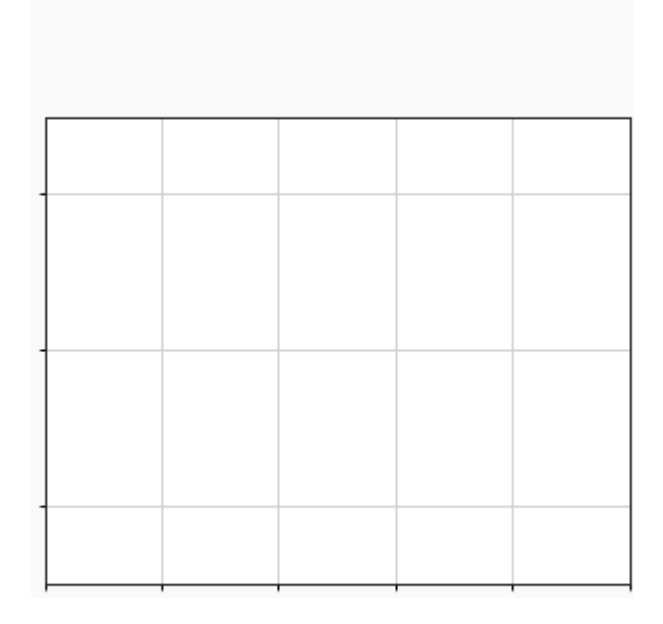

### **Show All Tick Mark Labels**

By default, the Simulation Data Inspector shows tick mark labels for both axes on time plots.

```
Simulink.sdi.setTickLabelsDisplay('all')
Simulink.sdi.snapshot('from','custom','settings',snapSettings);
```
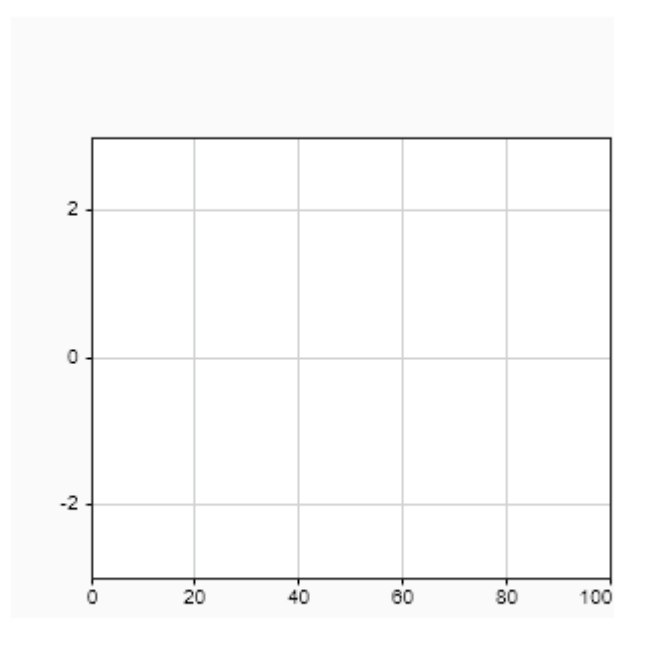

## **Output Arguments**

### **tickLabels — Time plot axes that display tick mark labels**

'all' | 't-axis' | 'y-axis' | 'none'

Current setting for tick mark labels displayed on time plots in the Simulation Data Inspector.

- 'all' Tick mark labels displayed for both time plot axes.
- 't-axis' Tick mark labels displayed only on the *t*-axis for time plots.
- 'y-axis' Tick mark labels displayed only on the *y*-axis for time plots.
- 'none' No tick mark labels displayed on time plots.

### **See Also**

```
Simulink.sdi.clearPreferences | Simulink.sdi.getBorderOn |
Simulink.sdi.getGridOn | Simulink.sdi.getMarkersOn |
Simulink.sdi.getTicksPosition | Simulink.sdi.save | Simulink.sdi.saveView |
Simulink.sdi.setTickLabelsDisplay
```
#### **Topics**

"Create Plots Using the Simulation Data Inspector"

#### **Introduced in R2019b**

# <span id="page-2514-0"></span>**Simulink.sdi.getTicksPosition**

Get tick mark position setting for time plots

## **Syntax**

ticksPos = Simulink.sdi.getTicksPosition

### **Description**

ticksPos = Simulink.sdi.getTicksPosition returns the current setting for the position of tick marks on time plots in the Simulation Data Inspector. The return value corresponds to the setting for the **Ticks** setting in the Simulation Data Inspector **Time Plot Settings**. The setting applies to all time plots in the layout. By default, the Simulation Data Inspector displays tick marks on the outside of the plot area for time plots.

### **Examples**

#### **Configure Position for Tick Marks on Time Plots**

You can use Simulink.sdi.setTicksPosition function to specify the position for tick marks on time plots in the Simulation Data Inspector. By default, the Simulation Data Inspector displays tick marks outside of the plot area for time plots.

This example starts by showing how to use the Simulink.sdi.getTicksPosition function to access the current position of tick marks. Subsequent sections show the code to specify each configuration option for the position of tick marks on time plots in the Simulation Data Inspector. To see the result, the example generates an image using Simulink.sdi.snapshot with settings specified by a Simulink.sdi.CustomSnapshot object.

```
snapSettings = Simulink.sdi.CustomSnapshot;
snapSettings.Width = 300;
snapSettings.Height = 300;
```
#### **Get Current Tick Mark Position**

Before modifying the position of tick marks on time plots, you can save the current configuration to a variable in the workspace in case you want to restore the preference later.

initTickPos = Simulink.sdi.getTicksPosition;

#### **Position Tick Marks Inside Plot Area**

Position the tick marks inside the plot area to increase the amount of space used by the plot area.

```
Simulink.sdi.setTicksPosition('inside')
Simulink.sdi.snapshot('from','custom','settings',snapSettings);
```
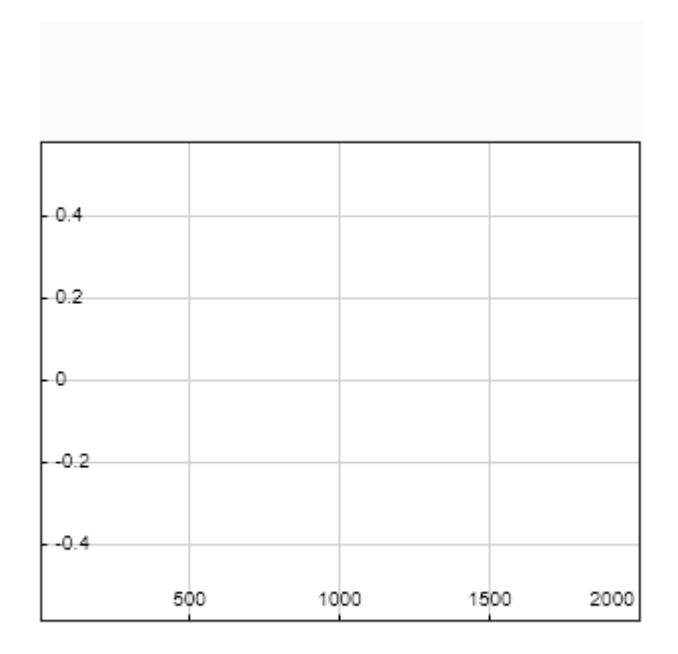

### **Hide Tick Marks on Time Plots**

You can hide the tick marks for time plots in the Simulation Data Inspector. Hiding the tick marks expands the plot area.

```
Simulink.sdi.setTicksPosition('none')
Simulink.sdi.snapshot('from','custom','settings',snapSettings);
```
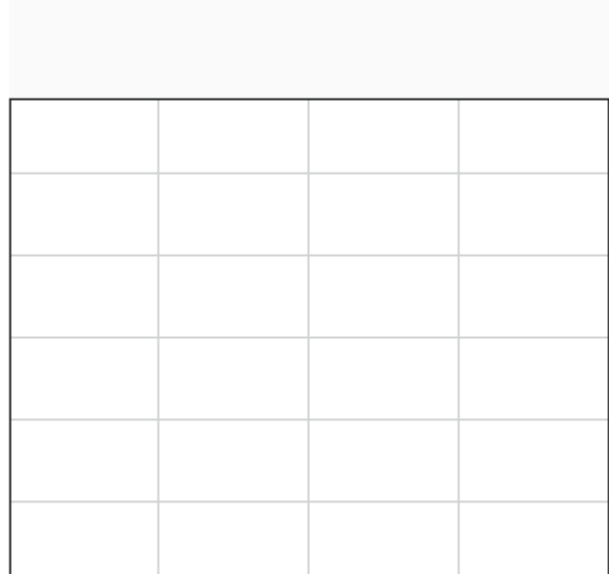

### **Position Tick Marks Outside Plot Area**

By default, the Simulation Data Inspector displays tick marks outside of the plot area for time plots.

```
Simulink.sdi.setTicksPosition('outside')
Simulink.sdi.snapshot('from','custom','settings',snapSettings);
```
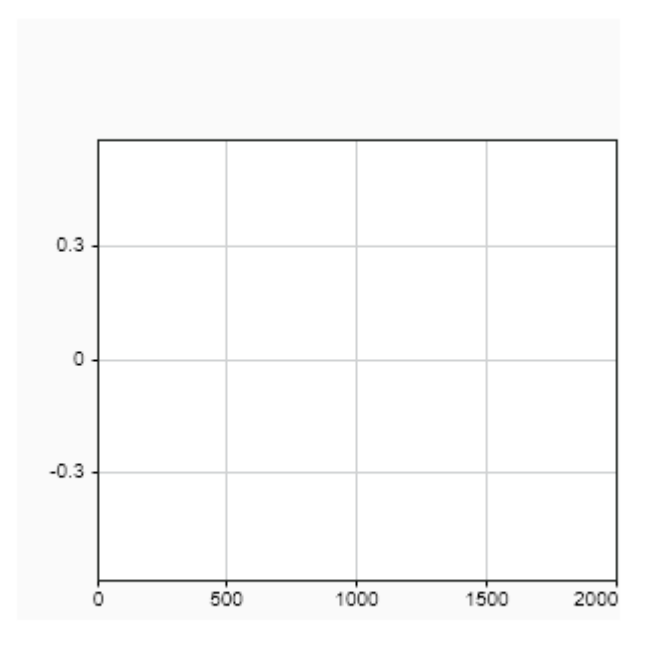

## **Output Arguments**

### **ticksPos — Current setting for tick mark position on time plots**

'outside' | 'inside' | 'none'

Current setting for the position of tick marks on time plots in the Simulation Data Inspector.

### **See Also**

```
Simulink.sdi.clearPreferences | Simulink.sdi.getBorderOn |
Simulink.sdi.getGridOn | Simulink.sdi.getMarkersOn |
Simulink.sdi.getTickLabelsDisplay | Simulink.sdi.save | Simulink.sdi.saveView |
Simulink.sdi.setTicksPosition
```

```
Topics
```
"Create Plots Using the Simulation Data Inspector"

#### **Introduced in R2019b**

# **Simulink.sdi.isPCTSupportEnabled**

Determine status and mode for Parallel Computing Toolbox support

# **Syntax**

[enabled,mode] = Simulink.sdi.isPCTSupportEnabled

# **Description**

[enabled,mode] = Simulink.sdi.isPCTSupportEnabled returns enabled, a logical indication of whether support for the Parallel Computing Toolbox is enabled, and mode, the mode of support enabled.

# **Examples**

### **Check Status of Parallel Worker Support**

Before running code that depends on whether automatic import of runs created by parallel workers is enabled, you can use the Simulink.sdi.isPCTSupportEnabled function to check the support status. The default behavior for the Simulation Data Inspector enables parallel worker support in local mode. In local mode, only runs created on local workers automatically import into the Simulation Data Inspector.

```
[enabled, mode] = Simulink.sdi.isPCTSupportEnabled
```

```
enabled =
   logical
    1
mode = 'local'
```
# **Output Arguments**

#### **enabled — Logical indicator of parallel worker support** logical

Logical indication of parallel worker support.

- 1 indicates that support for parallel workers is enabled.
- 0 indicates that support for parallel workers is not enabled.

### **mode — Parallel worker support mode**

local (default)

Mode of Parallel Computing Toolbox support.

- 'local' Runs generated on local workers automatically import to the Simulation Data Inspector.
- 'none' Parallel worker support is disabled.
- 'all' Runs created from local and remote workers automatically import to the Simulation Data Inspector.
- 'manual' Support for manual import of runs created by parallel workers using the [Simulink.sdi.sendWorkerRunToClient](#page-2587-0) function.

### **See Also**

[Simulink.sdi.WorkerRun](#page-3291-0) | [Simulink.sdi.enablePCTSupport](#page-2459-0) | [Simulink.sdi.sendWorkerRunToClient](#page-2587-0)

#### **Topics**

"Inspect and Compare Data Programmatically"

### **Introduced in R2017b**
# **Simulink.sdi.isValidRunID**

**Package:** Simulink.sdi

Determine whether a run ID is valid

# **Syntax**

valid = Simulink.sdi.isValidRunID(runID)

# **Description**

valid = Simulink.sdi.isValidRunID(runID) returns true if runID corresponds to a run in the Simulation Data Inspector repository.

# **Examples**

## **Check Run ID Validity**

This example shows how to check whether a run ID is valid. You can use Simulink.sdi.isValidRunID to ensure you have valid data throughout your script.

## **Create a Simulation Run**

Simulate the model sldemo\_fuelsys to create a run in the Simulation Data Inspector, and use Simulink.sdi.getAllRunIDs to get its run ID.

```
% Simulate model
load system('sldemo fuelsys')
sim('sldemo_fuelsys')
```
% Get run ID runIDs = Simulink.sdi.getAllRunIDs;  $runID = runIDs(end);$ 

## **Check Run ID Validity**

Check to verify that the Simulation Data Inspector has a run corresponding to the run ID.

```
Simulink.sdi.isValidRunID(runID)
```

```
ans = logical
    1
```
## **Delete the Run and Check Validity**

You can delete runs to clear out memory space or clean up the Simulation Data Inspector UI. When you delete a run, the run ID for that run becomes invalid.

```
Simulink.sdi.deleteRun(runID)
```

```
Simulink.sdi.isValidRunID(runID)
```

```
ans = logical
    0
```
# **Input Arguments**

## **runID — Simulation Data Inspector run identifier**

scalar

Unique numeric identification for the run. The Simulation Data Inspector assigns run IDs when it creates runs. You can get the run ID for your run using [Simulink.sdi.getAllRunIDs](#page-2470-0) or [Simulink.sdi.getRunIDByIndex](#page-2501-0).

# **Output Arguments**

## **valid — Run validity indicator**

logical

Run validity indicator. When valid is true, the runID is valid. When valid is false, the runID is invalid.

# **See Also**

[Simulink.sdi.compareRuns](#page-2410-0) | [Simulink.sdi.createRun](#page-2434-0) | [Simulink.sdi.deleteRun](#page-2443-0) | [Simulink.sdi.getAllRunIDs](#page-2470-0) | [Simulink.sdi.getRunIDByIndex](#page-2501-0)

## **Topics**

"Inspect and Compare Data Programmatically"

**Introduced in R2011b**

# <span id="page-2522-0"></span>**Simulink.sdi.load**

**Package:** Simulink.sdi

Load a Simulation Data Inspector session or view

# **Syntax**

valid = Simulink.sdi.load(fileName)

# **Description**

valid = Simulink.sdi.load(fileName) loads the data and visualization settings in the Simulation Data Inspector session file specified by fileName and returns 1 when fileName is a valid session file.

View files are also saved with an MLDATX extension. To load a view file, use the [Simulink.sdi.loadView](#page-2525-0) function.

# **Examples**

### **Save a Simulation Data Inspector Session**

This example creates, saves, and loads a Simulation Data Inspector session. The example logs data in the model slexAircraftExample and visualizes the logged data in a Simulation Data Inspector session. Each time you use the Simulation Data Inspector, you create and modify a session. You can save the data and associated visualization settings for a session in an MLDATX file using the Simulink.sdi.save function. When you want to review the data later, you can load the session using the Simulink.sdi.load function.

### **Log Data to the Simulation Data Inspector**

This example logs data from a simulation of the model slexAircraftExample to the Simulation Data Inspector. The model is not configured to log data. Load the model and mark the Stick, the alpha, rad, and the q, rad/sec signals for logging.

load system('slexAircraftExample')

```
Simulink.sdi.markSignalForStreaming('slexAircraftExample/Pilot',1,'on')
Simulink.sdi.markSignalForStreaming('slexAircraftExample/Aircraft Dynamics Model',3,'on')
Simulink.sdi.markSignalForStreaming('slexAircraftExample/Aircraft Dynamics Model',4,'on')
```
For this example, run two simulations of the model. In the first simulation, use the sine wave output from the Pilot block, and in the second, use the square wave output.

```
set param('slexAircraftExample/Pilot','WaveForm','sine')
sim('slexAircraftExample')
set_param('slexAircraftExample/Pilot','WaveForm','square')
sim('slexAircraftExample')
```
## **Visualize the Logged Data**

You can use the Simulation Data Inspector programmatic interface to access the logged data from the simulations. When you access data using the Simulation Data Inspector programmatic interface, you can use functions to create plots in the Simulation Data Inspector.

To start, access the run IDs for the most recent two runs and then get the corresponding Simulink.sdi.Run object. The Run objects allow you to access the logged data for the simulations.

```
runIDs = Simulink.sdi.getAllRunIDs;
sineRunID = runIDS(end-1);squareRunID = runIDS(end);sineRun = Simulink.sdi.getRun(sineRunID);
squareRun = Simulink.sdi.getRun(squareRunID);
```
Suppose you want to analyze the relationship between the input and output for the model. Get the Simulink.sdi.Signal objects for the input and output signals from the two simulation runs.

```
sineOut = getSignalByIndex(sineRun,1);sineIn = getSignalByIndex(sineRun,3);
squareOut = qetsignalByIndex(squareRun, 1);squareIn = getSignalByIndex(squareRun,3);
```
Change the subplot layout in the Simulation Data Inspector to 2-by-1 and plot the signals from the first simulation run on the top plot and the signals from the second run on the bottom plot.

```
Simulink.sdi.setSubPlotLayout(2,1)
```

```
plotOnSubPlot(sineIn,1,1,true)
plotOnSubPlot(sineOut,1,1,true)
```
plotOnSubPlot(squareIn,2,1,true) plotOnSubPlot(squareOut,2,1,true)

#### **Save the Simulation Data Inspector Session**

To view the plotted data in the Simulation Data Inspector, enter Simulink.sdi.view in the command window.

Then, save the Simulation Data Inspector session as an MLDATX file.

Simulink.sdi.save('myData.mldatx')

#### **Load the Simulation Data Inspector Session**

To mimic a scenario where you want to return to looking at the same data at a later point, clear the data from the Simulation Data Inspector and reset the subplot layout to 1-by-1.

```
Simulink.sdi.clear
Simulink.sdi.setSubPlotLayout(1,1)
```
Load the session file and resume working with the data. You can open the Simulation Data Inspector and view the results using the Simulink.sdi.view function.

Simulink.sdi.load('myData.mldatx');

# **Input Arguments**

## **fileName — Name of session file**

string | character vector

## Name of the session file to load.

Example: 'myData.mldatx'

Example: 'myData.mat'

# **Output Arguments**

## **valid — File validity indicator**

logical

Validity indicator for the file. When the file specified by fileName is valid, valid is 1. A valid value of 0 indicates an invalid file.

## **See Also**

[Simulink.sdi.close](#page-2408-0) | [Simulink.sdi.loadView](#page-2525-0) | [Simulink.sdi.save](#page-2580-0) | [Simulink.sdi.saveView](#page-2583-0)

### **Topics**

"Inspect and Compare Data Programmatically" "View Data with the Simulation Data Inspector"

## **Introduced in R2011b**

# <span id="page-2525-0"></span>**Simulink.sdi.loadView**

Load a view file to visualize data in the Simulation Data Inspector

# **Syntax**

Simulink.sdi.loadView(filename)

# **Description**

Simulink.sdi.loadView(filename) applies the visualization information in the view file, filename, to the data in the Simulation Data Inspector.

A view contains information about the layout and plots in the graphical viewing area as well as properties of plotted signals. When you load a view, the Simulation Data Inspector uses the properties and preferences in the file to display data currently in the Simulation Data Inspector. Signals in the Simulation Data Inspector that align with the signals in the view are plotted in the graphical viewing area. Use a view to apply a consistent set of visualization settings to multiple sets of similar data.

The view file includes the following information:

- Subplot layout and visualization type
- Settings for each visualization type in the layout
- Signal selection mode
- Replay controls visibility
- Metadata displayed in the work area
- Settings for signal grouping in the work area
- Plotted signals and the line style and color for each plotted signal

A view file does not contain data. To load a session file that contains data and visualization information, use the [Simulink.sdi.load](#page-2522-0) function.

# **Examples**

### **Save and Use a View**

This example visualizes the output from the ex vdp model, saves the configuration as a view, and then uses the view to visualize the output from another simulation of the same model.

To generate data to plot in the Simulation Data Inspector, simulate the model.

```
open_system('ex_vdp')
set_param('ex_vdp/Mu','Gain','1')
sim('ex_vdp');
```
## **Programmatically Configure and Save a View**

The ex vdp model is configured to log two signals,  $x1$  and  $x2$ . Plot each signal on a subplot in a 2by-1 layout.

```
Simulink.sdi.setSubPlotLayout(2,1)
```
To plot one signal on each subplot, first access the Simulink.sdi.Run object for the simulation.

```
runIDs = Simulink.sdi.getAllRunIDs;
ex vdpRunID = runIDs(end);
ex_vdpRun = Simulink.sdi.getRun(ex_vdpRunID);
```
Then, you can access the data for each signal in a Simulink.sdi.Signal object and use the plotOnSubPlot function to specify where to plot each signal.

```
x1 = getSignalByIndex(exvdpRun,1);x2 = getSignalByIndex(ex-vdpRun, 2);plotOnSubPlot(x1,1,1,true)
```
plotOnSubPlot(x2,2,1,true)

To view the result in the Simulation Data Inspector, enter Simulink.sdi.view in the command window.

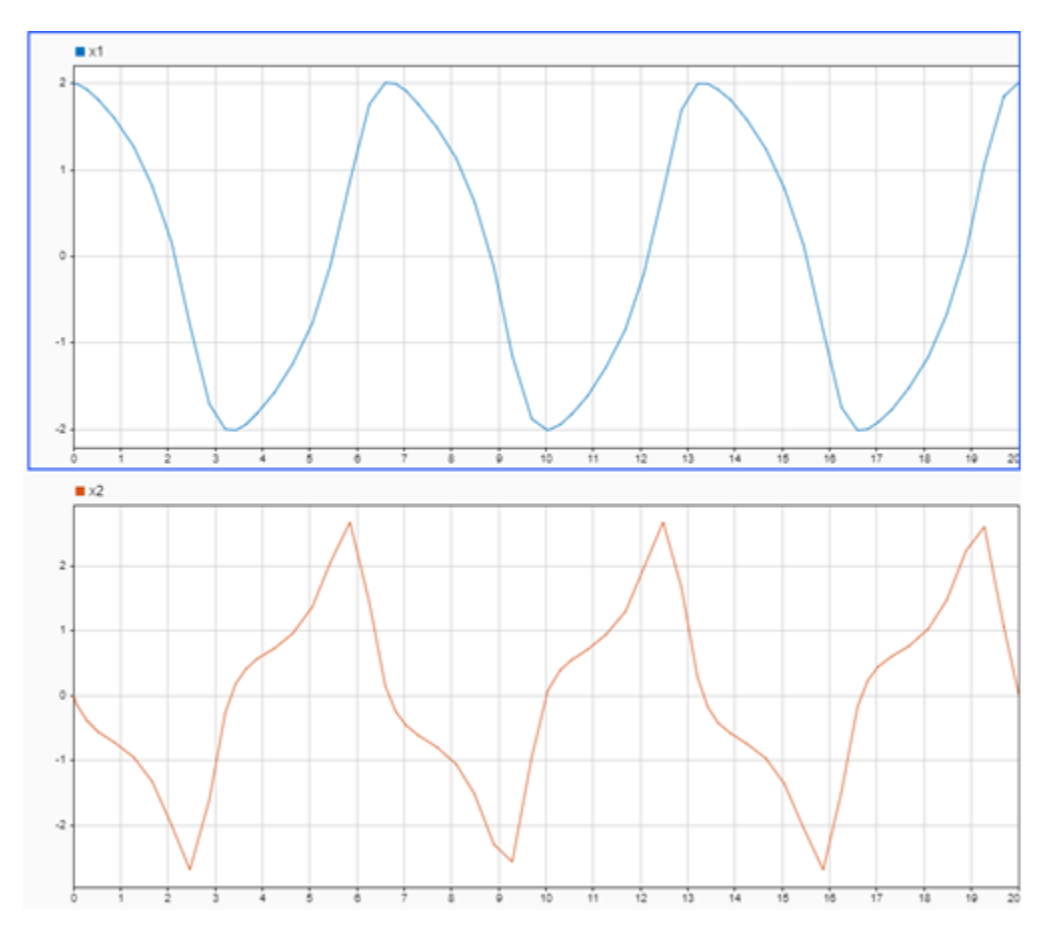

Then, save the view.

Simulink.sdi.saveView('ex\_vdpView.mldatx')

## **Use the View**

To mimic a situation where the Simulation Data Inspector is configured differently and contains data from another simulation, this example clears data from the Simulation Data Inspector, loads a view that represents the default visualization configuration, and runs another simulation of the ex\_vdp model.

```
Simulink.sdi.clear
Simulink.sdi.loadView('default.mldatx');
set_param('ex_vdp/Mu','Gain','2')
sim('ex_vdp');
```
Use the Simulink.sdi.loadView function to apply the saved view from the previous simulation.

```
Simulink.sdi.loadView('ex_vdpView.mldatx')
```
You can open the Simulation Data Inspector to view the results using the Simulink.sdi.view function. The saved view includes information regarding the axes limits. When you use a view to apply visualization settings, you may need to adjust axes limits or zoom levels to fit data from a modified simulation.

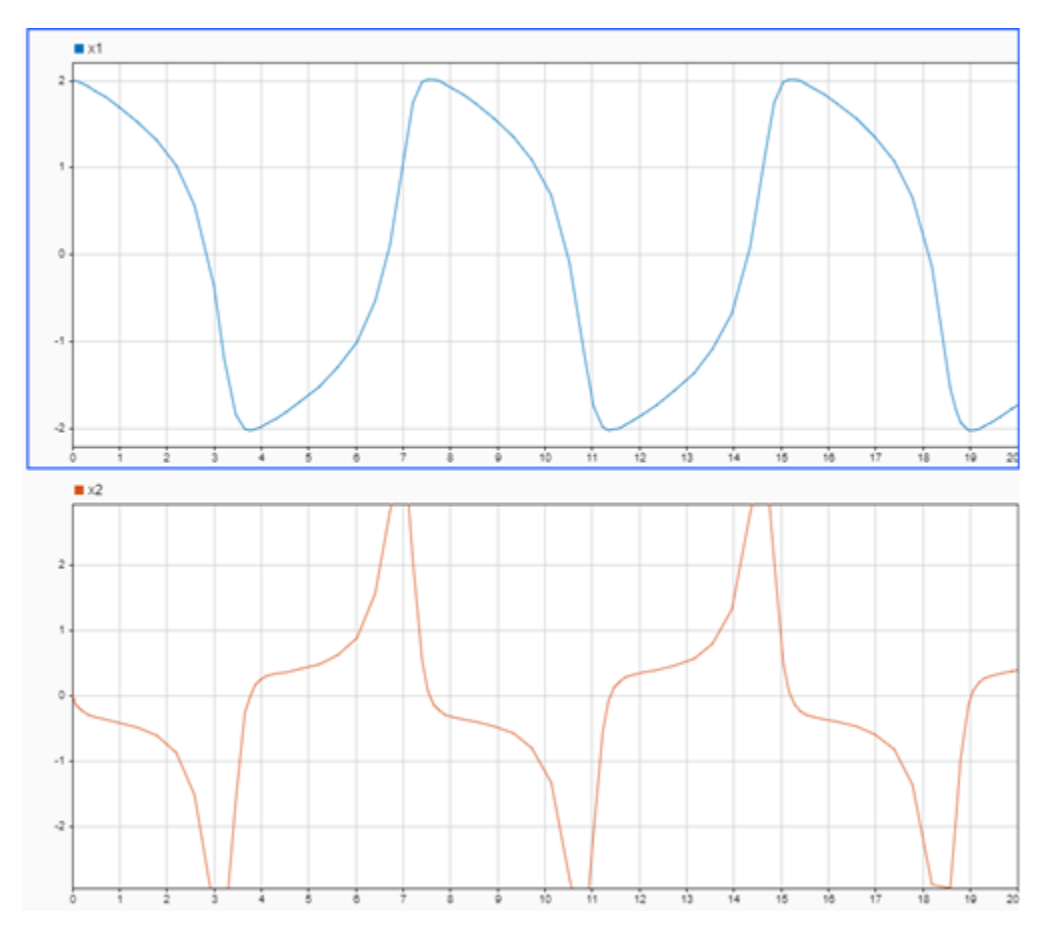

# **Input Arguments**

**filename — Name of the view file** string | character vector

Name of the view file, specified as a string or charcater vector. You can specify filename as only the file name when the file is on the MATLAB path, or you can specify a full path to the file.

Example: 'myView.mldatx'

Data Types: char | string

## **See Also**

```
Simulink.sdi.copyRunViewSettings | Simulink.sdi.saveView |
Simulink.sdi.setBorderOn | Simulink.sdi.setGridOn | Simulink.sdi.setMarkersOn |
Simulink.sdi.setSubPlotLayout | Simulink.sdi.setTableGrouping |
Simulink.sdi.setTickLabelsDisplay | Simulink.sdi.setTicksPosition
```
### **Topics**

"Save and Share Simulation Data Inspector Data and Views"

### **Introduced in R2019b**

# **Simulink.sdi.markSignalForStreaming**

**Package:** Simulink.sdi

Turn logging on or off for a signal

# **Syntax**

```
Simulink.sdi.markSignalForStreaming(block,portIndex,log)
Simulink.sdi.markSignalForStreaming(portHandle,log)
Simulink.sdi.markSignalForStreaming(lineHandle,log)
```
# **Description**

Simulink.sdi.markSignalForStreaming(block,portIndex,log) marks the signal on the specified portIndex of the specified block for logging when you specify log as 'on'. To stop logging a signal, specify log as 'off'.

Simulink.sdi.markSignalForStreaming(portHandle,log) marks the signal on the port specified by portHandle for logging when you specify log as 'on'. To stop logging a signal, specify log as 'off'.

Simulink.sdi.markSignalForStreaming(lineHandle,log) marks the signal with the specified lineHandle for logging when you specify log as 'on'. To stop logging a signal, specify log as 'off'.

# **Examples**

### **Compare Signals Within a Simulation Run**

This example uses the slexAircraftExample model to demonstrate how to compare the input and output signals of the control system.

### **Configure and Simulate the Model**

The slexAircraftExample model does not log data. Load the model and mark the input and output signals for logging.

```
load system('slexAircraftExample')
Simulink.sdi.markSignalForStreaming('slexAircraftExample/Pilot',1,'on')
Simulink.sdi.markSignalForStreaming('slexAircraftExample/Aircraft Dynamics Model',4,'on')
```
Simulate the model. The data for the logged signals logs to the Simulation Data Inspector and to the workspace.

out = sim('slexAircraftExample');

### **Access Simulation Data**

Use the Simulation Data Inspector programmatic interface to access the data. The Simulink.sdi.Run.getLatest function returns the most recently created run in the Simulation Data Inspector repository. Use the getSignalIDByIndex function to access the signal IDs for the logged signals.

```
aircraftRun = Simulink.sdi.Run.getLatest;
signalID1 = getSignalIDByIndex(aircraftRun,1);
signalID2 = getSignalIDByIndex(aircraftRun,2);
```
#### **Specify Tolerance Values**

You can specify tolerance values to use in the comparison as a property in the logged Simulink.sdi.Signal object. Use the Simulink.sdi.getSignal function to access the Signal object using the signal ID.

```
signal1 = Simulink.sdi.getSignal(signalID1);
signal1.AbsTol = 0.1;
```
#### **Compare Signals**

Use the Simulink.sdi.compareSignals function to compare the input and output signals. This example uses the isValidSignalID function to verify that both signal IDs are still valid before calling the Simulink.sdi.compareSignals function. A signal ID becomes invalid when the signal is deleted from the Simulation Data Inspector. After the comparison, check the status in the Simulink.sdi.DiffSignalResult object.

if (isValidSignalID(aircraftRun,signalID1) && isValidSignalID(aircraftRun,signalID2)) sigDiff = Simulink.sdi.compareSignals(signalID1,signalID2);

```
 match = sigDiff.Status
end
mathch =OutOfTolerance
```
The comparison result is out of tolerance. You can use the Simulink.sdi.view function to inspect and analyze the comparison results.

#### **Mark Signals for Logging with Port Handles**

This example shows how to mark signals for logging using port handles.

### **Load Model and Mark Signals for Streaming**

User get param to get the port handles for the blocks with your signals of interest. Then, use the handle to mark the desired signals for logging.

```
load_system('vdp')
```

```
% Get port handles
x1 handles = get param('vdp/x1','PortHandles');
x1 = x1 handles. Outport(1);
x2 handles = get param('vdp/x2','PortHandles');
x^2 = x^2 handles. Outport(1);
```

```
% Mark signals for streaming
```

```
Simulink.sdi.markSignalForStreaming(x1,'on');
Simulink.sdi.markSignalForStreaming(x2,'on');
```
#### **Simulate Model and View Signals in the Simulation Data Inspector**

Simulate the model and then open the Simulation Data Inspector to view the logged signals.

sim('vdp');

Simulink.sdi.view

#### **Mark Signals for Logging with Line Handles**

This example shows how to mark signals for logging using their line handles.

#### **Load System and Mark Signals for Logging**

Load a model and use get param to get handles for the signals in the model. Then, use the line handles to mark signals of interest for logging.

```
load_system('slexAircraftExample')
```

```
lines = get_param('slexAircraftExample','Lines');
```
 $signale = lines(1)$ .Handle;  $sig2$ handle = lines(2).Handle;

Simulink.sdi.markSignalForStreaming(sig1handle,'on') Simulink.sdi.markSignalForStreaming(sig2handle,'on')

#### **Simulate Model and View Signals**

Simulate the model and view the signals marked for logging in the Simulation Data Inspector.

```
sim('slexAircraftExample')
```
Simulink.sdi.view

## **Input Arguments**

#### **block — Source block path or handle**

character vector

Block path for the block with the desired signal connected to one of its outports.

Example: 'slexAircraftExample/Pilot'

#### **portIndex — Source block output port index**

integer

Index of the port connected to the signal you want to mark for streaming.

Example: 1

**log — Logging state** 'on' | 'off'

Logging state desired for signal.

- 'on' –– Turn logging on for a signal.
- 'off' –– Turn logging off for a signal.

# **portHandle — Source block output port handle**

handle

Port handle for the source block's output port that connects to the signal.

Example: x1\_handles.Outport(1)

## **lineHandle — Signal line handle**

handle

Line handle for the signal.

Example: lines(1).Handle

# **See Also**

[Simulink.HMI.InstrumentedSignals](#page-3996-0) | [Simulink.sdi.createRunOrAddToStreamedRun](#page-2440-0) | [Simulink.sdi.getAllRunIDs](#page-2470-0) | [Simulink.sdi.getRunIDByIndex](#page-2501-0)

## **Topics**

"Inspect and Compare Data Programmatically" "View Data with the Simulation Data Inspector"

## **Introduced in R2015b**

# <span id="page-2533-0"></span>**Simulink.sdi.report**

**Package:** Simulink.sdi

Generate a Simulation Data Inspector report

# **Syntax**

Simulink.sdi.report Simulink.sdi.report(Name,Value)

# **Description**

Simulink.sdi.report creates a Simulation Data Inspector report of the plotted data in the **Inspect** pane of the Simulation Data Inspector.

Simulink.sdi.report(Name,Value) uses additional options specified by one or more Name, Value pair arguments to generate a report of the specified view in the Simulation Data Inspector.

# **Examples**

### **Generate a Simulation Data Inspector Report Programmatically**

This example shows how to create a report of signals plotted in the Simulation Data Inspector using the Simulink.sdi.report function. You can use the Simulink.sdi.report function to create a report that contains plotted signals in the Inspect pane or for comparison results. This example generates data by simulating a model, then shows how to create a report that contains information about the plotted signals and an image of the plotting area. To run the example exactly as shown, ensure that the Simulation Data Inspector repository starts empty using the [Simulink.sdi.clear](#page-2400-0) function.

### **Generate Data**

This example generates data by simulating the model ex sldemo absbrake using a different desired slip ratio for each simulation.

Simulink.sdi.clear

```
load_system('ex_sldemo_absbrake')
% Specify slip ratio and simulate model
set param('ex sldemo absbrake/Desired relative slip','Value','0.24')
sim('ex_sldemo_absbrake');
% Specify new slip ratio and simulate model again
set param('ex sldemo absbrake/Desired relative slip', 'Value', '0.25')
sim('ex_sldemo_absbrake');
```
#### **Plot Signals in the Inspect Pane**

The Inspect report includes all signals plotted in the graphical viewing area of the **Inspect** pane and all displayed metadata for the plotted signals.

```
% Get Simulink.sdi.Run objects
runIDs = Simulink.sdi.getAllRunIDs;
runID1 = runIDs(end-1);runID2 = runIDs(end);run1 = Simulink.sdi.getRun(runID1);
run2 = Simulink.sdi.getRun(runID2);
% Get Simulink.sdi.Signal objects for slp signal
run1 slp = run1.getSignalByIndex(4);run2 slp = run2.getSignalByIndex(4);
% Plot slp signals
run1 slp.plotOnSubPlot(1, 1, true)
```
run2 slp.plot0nSubPlot(1, 1, true)

#### **Create a Report of Signals Plotted in Inspect Pane**

You can include more data in the report by adding more columns using the Simulation Data Inspector UI, or you can specify the information you want in the report programmatically using the 'ColumnsToReport' name-value pair and the enumeration class Simulink.sdi.SignalMetaData. This example shows how to specify the metadata to include in the report programmatically.

```
% Specify report parameters
reportType = 'Inspect';
reportName = 'absbrake_Report.html';
```

```
signal Metadata = [Simulink.sdi.SignalMetabata.Run, ...]Simulink.sdi.SignalMetaData.Line, ...
     Simulink.sdi.SignalMetaData.BlockName, ...
    Simulink.sdi.SignalMetaData.SignalName];
```
Simulink.sdi.report('ReportType', reportType, 'ReportOutputFile', ... reportName, 'ColumnsToReport', signalMetadata);

## **Input Arguments**

#### **Name-Value Pair Arguments**

Specify optional comma-separated pairs of Name, Value arguments. Name is the argument name and Value is the corresponding value. Name must appear inside quotes. You can specify several name and value pair arguments in any order as Name1, Value1, ..., NameN, ValueN.

Example: 'ReportType','Compare','ShortenBlockPath',true

#### **ReportType — Type of report to create**

'Inspect' (default) | 'Compare'

Type of report to create, specified as the comma-separated pair consisting of 'ReportType' and 'Inspect' or 'Compare'.

- 'Inspect' –– Create a report that contains the data and metadata for plotted signals in the **Inspect** pane.
- 'Compare' –– Create a report that contains comparison results.

Example: 'ReportType','Compare'

#### **ReportStyle — Style of report to generate**

'Printable' (default) | 'Interactive'

Style of report to create, specified as the comma-separated pair consisting of 'ReportStyle' and 'Printable' or 'Interactive'.

• 'Printable' –– Create a report that displays all plots and information inline.

A printable report of the plotted signals on the Inspect pane has a table that contains the metadata for the plotted signals above an image of the plot area.

A printable report of comparison results has a summary table that contains the signal results, followed by the individual signal results. Each individual signal result includes the summary information for the signal above the comparison plot.

• 'Interactive' –– Create an interactive report that shows comparison results one at a time. You can select the results you want to view and easily view all signal metadata. For more information about the interactive comparison report, see "Create an Interactive Comparison Report".

Reports that include data on the **Inspect** pane do not support an interactive report option.

Example: 'ReportStyle','Interactive'

#### **ReportOutputFolder — Folder where report is saved**

<current working folder>/sdireports (default) | path

Folder where the report is saved, specified as the comma-separated pair consisting of 'ReportOutputFolder' and a character vector.

Example: 'ReportOutputFolder','C:\Users\user1\Desktop'

#### **ReportOutputFile — Report file name**

'SDI\_report.html' (default) | character vector

File name for report, specified as the comma-separated pair consisting of 'ReportOutputFile' and a character vector.

Example: 'ReportOutputFile','MyReport.html'

#### **PreventOverwritingFile — Whether to prevent overwriting report files**

true (default) | false

Whether to prevent overwriting report files, specified as the comma-separated pair consisting of 'PreventOverwritingFile' and true or false.

- true enables file overwrite protection.
- false disables file overwrite protection.

File overwrite protection prevents the Simulation Data Inspector from overwriting an existing file by appending the file name with a number that increments for subsequent reports. When you disable file overwrite protection, the Simulation Data Inspector overwrites the existing report file unless you specify a unique file name.

Example: 'PreventOverwritingFile',false

### **ColumnsToReport — Signal metadata to include in report**

array

Signal metadata to include in report, specified as the comma-separated pair consisting of 'ColumnsToReport' and an array. By default, the Inspect report includes the block path, name, line style and color, and data source parameters for each plotted signal. The Compare report includes the signal name, absolute tolerance, relative tolerance, and maximum difference metadata by default.

Specify metadata to include as an array, using the enumeration class Simulink.sdi.SignalMetaData. For example, to include the name of the simulation run and signal name, create an array like signal metadata:

```
signal metadata = [Simulink.sdi.SignalMetaData.Run, \ldots] Simulink.sdi.SignalMetaData.SignalName];
```
Then, specify ColumnsToReport as signal\_metadata in the name-value pair:

Simulink.sdi.report('ColumnsToReport',signal metadata)

**Column Value Description** SignalName (default) Signal name Line (default) Signal line style and color SID Simulink identifier For more information about SIDs, see "Locate Diagram Components Using Simulink Identifiers" Units  $\vert$  Signal measurement units SigDataType Signal data type SigSampleTime Method used to sample the signal Model Name of the model that generated the signal BlockName Name  $\vert$  Name of the source block for the signal BlockPath Path to the source block for the signal Port Index of the signal on the output port of its block Dimensions Dimensions of the matrix containing the signal Channel **Index of signal within matrix** Run Name of the simulation run containing the signal AbsTol AbsTol AbsTol AbsTol AbsTol AbsTol AbsTol AbsTol AbsTol AbsTol AbsTol AbsTol AbsTol AbsTol AbsTol AbsTo RelTol Relative tolerance for the signal OverrideGlobalTol Property that specifies whether signal tolerances take priority over global tolerances

TimeTol The tolerance for the signal

The table summarizes the metadata available for Inspect report.

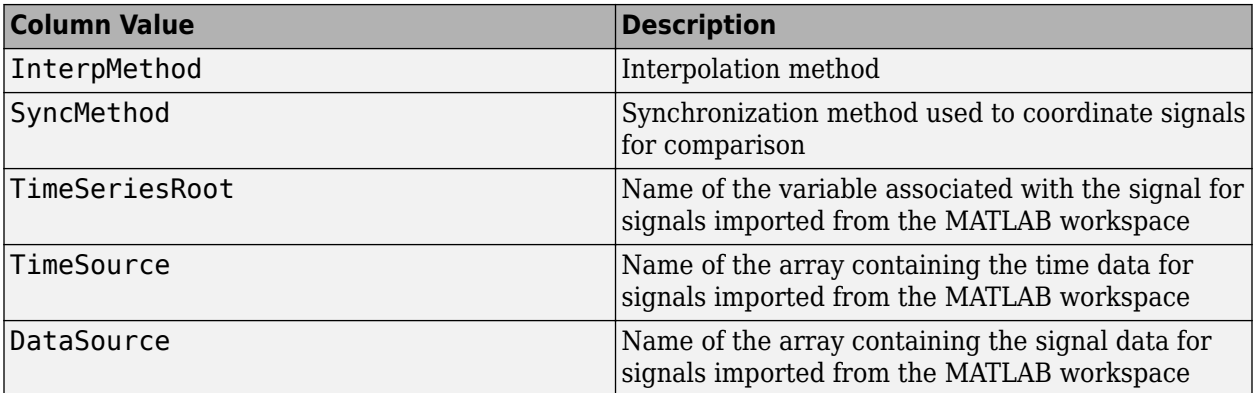

The table provides a summary of the metadata available for the Compare report.

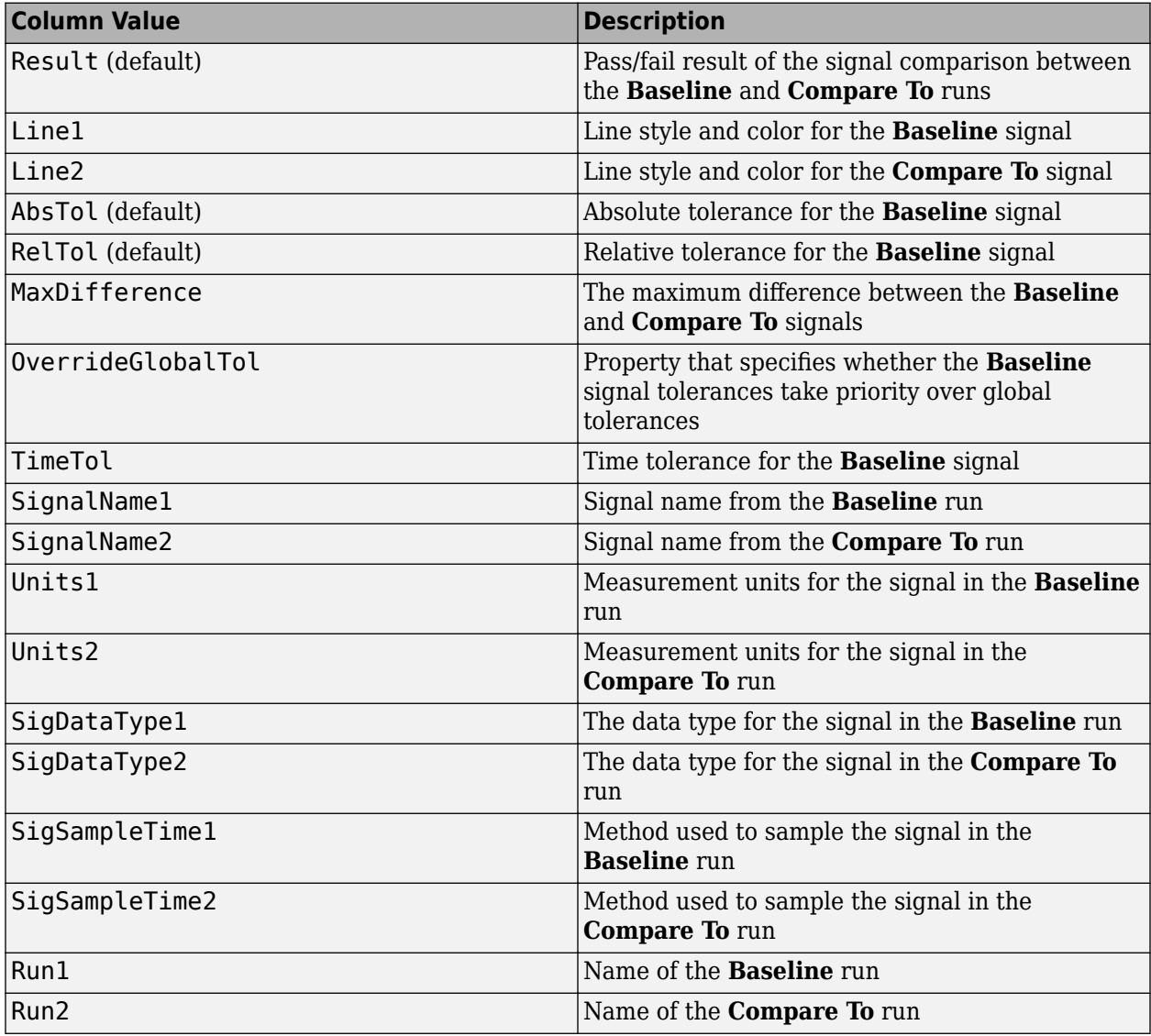

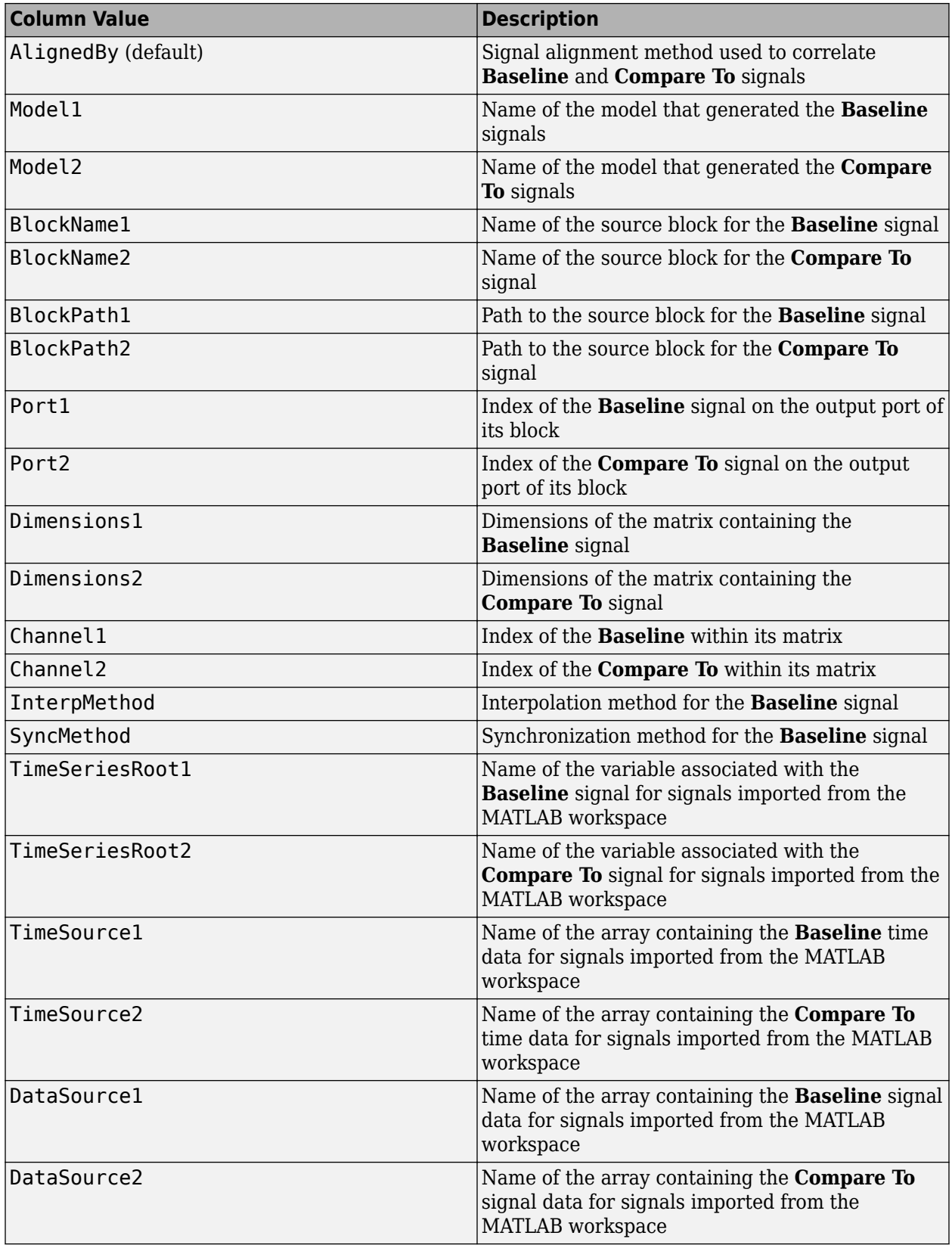

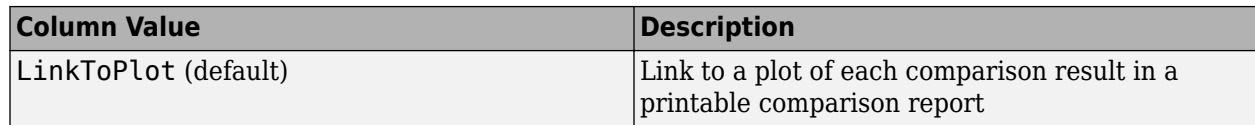

Example: 'ColumnsToReport',metadata

#### **ShortenBlockPath — Whether to shorten block path in report**

true (default) | false

Whether to shorten block paths in the report, specified as the comma-separated pair consisting of 'ShortenBlockPath' and true or false.

- true –– Use the shortened block path in the report.
- false –– Include the full block path in the report.

Example: 'ShortenBlockPath',false

#### **LaunchReport — Whether to open report when created**

true (default) | false

Whether to open the report when it is created, specified as the comma-separated pair consisting of 'LaunchReport' and true or false.

- true –– Open the report when it is created.
- false –– Do not open the report automatically.

Example: 'LaunchReport',false

#### **SignalsToReport — Signals to include in comparison report**

'ReportOnlyMismatchedSignals' (default) | 'ReportAllSignals'

Signals to include in a comparison report, specified as the comma-separated pair consisting of 'SignalsToReport' and 'ReportOnlyMismatchedSignals' or 'ReportAllSignals'.

- ReportOnlyMismatchedSignals –– Include only signals with out of tolerance comparison results.
- ReportAllSignals –– Include all signals.

Example: 'SignalsToReport','ReportAllSignals'

## **See Also**

[Simulink.sdi.Signal](#page-4045-0) | [Simulink.sdi.compareRuns](#page-2410-0) | [Simulink.sdi.compareSignals](#page-2422-0) | [Simulink.sdi.createRun](#page-2434-0)

#### **Topics**

"Inspect and Compare Data Programmatically" "Create Plots Using the Simulation Data Inspector" "Save and Share Simulation Data Inspector Data and Views"

#### **Introduced in R2011b**

# **Simulink.sdi.resetRunNamingRule**

**Package:** Simulink.sdi

Revert the Simulation Data Inspector run naming rule to default

# **Syntax**

Simulink.sdi.resetRunNamingRule

# **Description**

Simulink.sdi.resetRunNamingRule resets the run naming rule the Simulation Data Inspector uses to assign a name to runs created through simulating a Simulink model to its default 'Run <run\_index>: <model\_name>'.

# **Examples**

### **Modify then Reset Run Naming Rule**

This example shows how to use the Simulation Data Inspector API to modify the Simulation Data Inspector run naming rule, check a run's name, reset the run naming rule to its default, and check the run naming rule.

```
% Load model
load system('sldemo fuelsys')
% Modify run naming rule
Simulink.sdi.setRunNamingRule('<model_name> Run <run_index>')
% Simulate system
sim('sldemo_fuelsys')
% Check run name
runIDs = Simulink.sdi.getAllRunIDs;
runID = runIDs(end);run = Simulink.sdi.getRun(runID);
run.name
ans ='sldemo_fuelsys Run 1'
% Reset the run naming rule
Simulink.sdi.resetRunNamingRule
% Check run naming rule
Simulink.sdi.getRunNamingRule
ans ='Run <run_index>: <model_name>'
```
# **Alternatives**

You can reset the run naming rule to its default using the Simulation Data Inspector UI. Use the **Restore Defaults** button on the **New Run** tab under Simulation Data Inspector **Preferences**.

[Simulink.sdi.clearPreferences](#page-2406-0) restores the run naming rule, along with all other Simulation Data Inspector preferences.

## **See Also**

[Simulink.sdi.clearPreferences](#page-2406-0) | [Simulink.sdi.getRunNamingRule](#page-2503-0) | [Simulink.sdi.setRunNamingRule](#page-2604-0)

## **Topics**

"Inspect and Compare Data Programmatically" "Organize Your Simulation Data Inspector Workspace"

**Introduced in R2015a**

# <span id="page-2542-0"></span>**add**

**Package:** Simulink.sdi

Add signals to Simulink.sdi.Run object

# **Syntax**

```
add(runObj,sig)
add(runObj,'file',filename)
add(runObj,'vars',sig1,sig2)
```
# **Description**

add(runObj,sig) adds the data in the workspace variable sig to the [Simulink.sdi.Run](#page-4033-0) object runObj.

add(runObj,'file',filename) adds the data in the file filename to the Simulink.sdi.Run object, runObj.

add(runObj,'vars',sig1,sig2) adds data from multiple workspace variables to the Run object runObj.

# **Examples**

## **Create a Run and View the Data**

This example shows how to create a run, add data to it, and then view the data in the Simulation Data Inspector.

## **Create Data for the Run**

Create timeseries objects to contain data for a sine signal and a cosine signal. Give each timeseries object a descriptive name.

```
time = linespace(0, 20, 100);sine vals = sin(2*pi/5*time);
sine_ts = timeseries(sine_vals,time);
sine<sup>-</sup>ts.Name = 'Sine, T=5<sup>-</sup>;
```

```
cos\_vals = cos(2*pi/8*time);
cos_ts = timeseries(cos_vals,time);
cos<sup>-</sup>ts.Name = 'Cosine, T=8';
```
## **Create a Run and Add Data**

Use the Simulink.sdi.view function to open the Simulation Data Inspector.

Simulink.sdi.view

To import data into the Simulation Data Inspector from the workspace, create a Simulink.sdi.Run object using the Simulink.sdi.Run.create function. Add information about the run to its metadata using the Name and Description properties of the Run object.

```
sinusoidsRun = Simulink.sdi.Run.create;
sinusoidsRun.Name = 'Sinusoids';
sinusoidsRun.Description = 'Sine and cosine signals with different frequencies';
```
Use the add function to add the data you created in the workspace to the empty run.

add(sinusoidsRun,'vars',sine\_ts,cos\_ts);

#### **Plot the Data in the Simulation Data Inspector**

Use the getSignalByIndex function to access Simulink.sdi.Signal objects that contain the signal data. You can use the Simulink.sdi.Signal object properties to specify the line style and color for the signal and plot it in the Simulation Data Inspector. Specify the LineColor and LineDashed properties for each signal.

```
sine sig = getSignalByIndex(sinusoidsRun,1);sine sig.LineColor = [0 0 1];
sine_sig.LineDashed = '-.';
cos_sig = sinusoidsRun.getSignalByIndex(2);
cos sig.LineColor = [0 1 0];
cossin.LineDashed = '--';
```
Use the Simulink.sdi.setSubPlotLayout function to configure a 2-by-1 subplot layout in the Simulation Data Inspector plotting area. Then use the plotOnSubplot function to plot the sine signal on the top subplot and the cosine signal on the lower subplot.

Simulink.sdi.setSubPlotLayout(2,1);

plotOnSubPlot(sine\_sig,1,1,true); plotOnSubPlot(cos\_sig,2,1,true);

#### **Close the Simulation Data Inspector and Save Your Data**

When you have finished inspecting the plotted signal data, you can close the Simulation Data Inspector and save the session to an MLDATX file.

Simulink.sdi.close('sinusoids.mldatx')

## **Input Arguments**

#### **runObj — Run in the Simulation Data Inspector**

Simulink.sdi.Run object

Run in the Simulation Data Inspector that you want to add data to, specified as a [Simulink.sdi.Run](#page-4033-0) object.

#### **sig — Data to add to run**

time series

Signal to add to the run, specified as time series data. Data formats supported by the Simulation Data Inspector include:

- timeseries
- [Simulink.SimulationData.Dataset](#page-3316-0)
- [Simulink.SimulationOutput](#page-3408-0)
- timetable
- Data logged using the Structure with time format
- Simscape variables

### **filename — File containing data**

character vector | string

File name or full path to a file that contains data to add to the run, specified as a character vector or string.

Example: 'data.mat'

## **See Also**

[Simulink.sdi.Run](#page-4033-0) | [Simulink.sdi.Run.create](#page-2545-0) | [Simulink.sdi.addToRun](#page-2393-0) | [Simulink.sdi.createRunOrAddToStreamedRun](#page-2440-0)

## **Topics**

"View Data with the Simulation Data Inspector"

## **Introduced in R2017b**

# <span id="page-2545-0"></span>**Simulink.sdi.Run.create**

Create a run to import data into the Simulation Data Inspector

# **Syntax**

runObj = Simulink.sdi.Run.create

# **Description**

runObj = Simulink.sdi.Run.create creates the empty [Simulink.sdi.Run](#page-4033-0) object, runObj. You can add signals to the Run object using the [add](#page-2542-0) function or the [Simulink.sdi.addToRun](#page-2393-0) function.

# **Examples**

## **Create a Run in the Simulation Data Inspector**

You can programmatically import data into the Simulation Data Inspector by creating a run from data in the base workspace or a file. This example creates data in the workspace and then illustrates several methods of creating a Simulation Data Inspector run containing the data.

## **Create Data**

Create data in the workspace. The Simulation Data Inspector supports time series data in many formats. This example creates data using the timeseries and [Simulink.SimulationData.Dataset](#page-3316-0) formats and saves the data in a MAT-file.

Create a sine signal and a cosine signal, and store the data for each signal in a timeseries object with a descriptive name.

```
time = 0:0.2:20;sine vals = sin(2*pi/5*time);
sine_ts = timeseries(sine_vals,time);
sine_ts.Name = 'Sine, T=5';cos vals = cos(2*pi/8*time);
cos_ts = timeseries(cos_vals,time);
cos_t ts.Name = 'Cosine, T=8';
```
You can use the Dataset format to group related signal data together in a single object. The Dataset format is the default format for logged data and is supported for loading simulation input data. Create a Dataset object that contains the sinusoid timeseries data.

```
sinusoids_ds = Simulink.SimulationData.Dataset;
sinusoids_ds = addElement(sinusoids_ds,cos_ts);
sinusoids_ds = addElement(sinusoids_ds,sine_ts);
```
Scale each signal by a factor of 2 and create a Dataset object to contain the signal data for the results.

```
doubSine = 2 * sine_ts;doubCos = 2 * cos_tdoubSinusoids_ds = Simulink.SimulationData.Dataset;
doubSinusoids ds = addElement(doubSinusoids ds,doubSine);
doubSinusoids<sup>-</sup>ds = addElement(doubSinusoids<sup>-</sup>ds,doubCos);
```
Finally, save the timeseries data to a MAT-file.

save sinusoids.mat sine ts cos ts

#### **Open the Simulation Data Inspector**

Open the Simulation Data Inspector so you can see the runs you create in each section.

Simulink.sdi.view

#### **Create a Run Using a Simulink.sdi.Run Object**

You can import your data into a run in the Simulation Data Inspector by creating an empty run and then adding data to the run from the workspace or a file. Depending on your task, you can use the [Simulink.sdi.Run.create](#page-2545-0) function or the [Simulink.sdi.createRun](#page-2434-0) function to create the empty run. The [Simulink.sdi.Run](#page-4033-0).create function returns the Simulink.sdi.Run object for the new run, and the Simulink.sdi.createRun function returns the run ID for the new run.

This example creates an empty run using the Simulink.sdi.Run.create function, gives the run a meaningful name and description, and then adds the sine and cosine timeseries data using the add function.

```
sinusoidsRun = Simulink.sdi.Run.create;
sinusoidsRun.Name = 'Sinusoids';
sinusoidsRun.Description = 'Sine and cosine signals of different frequencies';
```

```
add(sinusoidsRun,'vars',sine ts,cos ts)
```
This example uses the Simulink.sdi.createRun function to create a new run in the Simulation Data Inspector called My Waves and then uses the Simulink.sdi.addToRun function to add the sine and cosine timeseries data to the run.

runID = Simulink.sdi.createRun('My Waves'); signalID = Simulink.sdi.addToRun(runID, 'vars',sine\_ts,cos\_ts);

#### **Create a Run from a Workspace Variable**

You can create a run from a single variable in the workspace. After creating the run, you can add additional data, or you can create another run to contain your other data. The variable you use to create the run can be a timeseries object with data that corresponds to only one signal, or it can be a Dataset object that contains several signals.

When you use this syntax to create a run from a single workspace variable, the run takes the same name as the object used to create it.

runID = Simulink.sdi.createRun(sine ts);

The Simulink.sdi.createRun function returns the run ID for the run it creates. You can use the [Simulink.sdi.getRun](#page-2494-0) function to access the Run object for the run.

```
sineRun = Simulink.sdi.getRun(runID);
sineRun.Name
3nS ='Sine, T=5'
```
#### **Create a Run from Multiple Workspace Variables**

When your data exists in multiple variables in your workspace, you can use the Simulink.sdi.createRun function with the vars option to import the data from multiple variables into a single run in the Simulation Data Inspector. You can also use this syntax to create a run for a single variable that uses a name you specify.

This example creates a run called My Sinusoids that contains data for the sine and cosine timeseries objects.

```
runID = Simulink.sdi.createRun('My Sinusoids', 'vars', sine ts,cos ts);
```
#### **Create a Run and Specify Source Names**

You can use the namevalue option of the Simulink.sdi.createRun function to create a run and specify names for the signals in the run. This syntax can be particularly helpful when you import individual leaf signals from hierarchical data.

This example creates a run containing the data for both the Dataset objects. Each Dataset object contains data for more than one signal, so the imported run data has hierarchy. The name-value syntax in this example specifies a name for the hierarchical node that corresponds to each Dataset object.

```
runID = Simulink.sdi.createRun('Waves','namevalue',{'Sinusoids',...
    'BigSinusoids'}, {sinusoids ds,doubSinusoids ds});
```
#### **Create a Run from Data in a File**

You can also use the Simulink.sdi.createRun function to import data into the Simulation Data Inspector from a file. Use the file option to import the data in the simusoids.mat file.

runID = Simulink.sdi.createRun('Wave Data','file','sinusoids.mat');

#### **Create a Run and View the Data**

This example shows how to create a run, add data to it, and then view the data in the Simulation Data Inspector.

#### **Create Data for the Run**

Create timeseries objects to contain data for a sine signal and a cosine signal. Give each timeseries object a descriptive name.

```
time = linspace(0, 20, 100);
sine vals = sin(2*pi/5*time);
sine_ts = timeseries(sine_vals,time);
sine<sup>-</sup>ts.Name = 'Sine, T=5';
cos vals = cos(2*pi/8*time);
cos_ts = timeseries(cos_vals,time);
cos_t ts.Name = 'Cosine, T=8';
```
### **Create a Run and Add Data**

Use the Simulink.sdi.view function to open the Simulation Data Inspector.

Simulink.sdi.view

To import data into the Simulation Data Inspector from the workspace, create a Simulink.sdi.Run object using the Simulink.sdi.Run.create function. Add information about the run to its metadata using the Name and Description properties of the Run object.

```
sinusoidsRun = Simulink.sdi.Run.create;
sinusoidsRun.Name = 'Sinusoids';
sinusoidsRun.Description = 'Sine and cosine signals with different frequencies';
```
Use the add function to add the data you created in the workspace to the empty run.

add(sinusoidsRun,'vars',sine\_ts,cos\_ts);

#### **Plot the Data in the Simulation Data Inspector**

Use the getSignalByIndex function to access Simulink.sdi.Signal objects that contain the signal data. You can use the Simulink.sdi.Signal object properties to specify the line style and color for the signal and plot it in the Simulation Data Inspector. Specify the LineColor and LineDashed properties for each signal.

```
sine sig = getSignalByIndex(sinusoidsRun,1);sine sig.LineColor = [0 0 1];
sine sig.LineDashed = '-.';
cos sig = sinusoidsRun.getSignalByIndex(2);
cos sig.LineColor = [0 1 0];
cos sig.LineDashed = ' -;
```
Use the Simulink.sdi.setSubPlotLayout function to configure a 2-by-1 subplot layout in the Simulation Data Inspector plotting area. Then use the plotOnSubplot function to plot the sine signal on the top subplot and the cosine signal on the lower subplot.

```
Simulink.sdi.setSubPlotLayout(2,1);
```
plotOnSubPlot(sine\_sig,1,1,true); plotOnSubPlot(cos\_sig,2,1,true);

#### **Close the Simulation Data Inspector and Save Your Data**

When you have finished inspecting the plotted signal data, you can close the Simulation Data Inspector and save the session to an MLDATX file.

Simulink.sdi.close('sinusoids.mldatx')

## **Output Arguments**

#### **runObj — Simulink.sdi.Run object**

Simulink.sdi.Run object

Empty Simulink.sdi.Run object. Import data from the base workspace or a file into the Simulation Data Inspector by adding it to the Run object using the [add](#page-2542-0) function or the [Simulink.sdi.addToRun](#page-2393-0) function.

## **See Also**

[Simulink.sdi.Run](#page-4033-0) | [Simulink.sdi.createRun](#page-2434-0) | [Simulink.sdi.createRunOrAddToStreamedRun](#page-2440-0) | [add](#page-2542-0)

## **Topics**

"Inspect and Compare Data Programmatically"

**Introduced in R2017b**

# **export**

**Package:** Simulink.sdi

Export run to base workspace or file

# **Syntax**

```
ds = export(runObj)export(runObj,Name,Value)
```
# **Description**

ds = export(runObj) exports the Simulink.sdi.Run object runObj to the base workspace as the [Simulink.SimulationData.Dataset](#page-3316-0) object ds.

export(runObj,Name,Value) exports the Simulink.sdi.Run object runObj to the base workspace or a file according to the options specified by one or more name-value pair arguments.

# **Examples**

## **Export Run Data**

This example shows how to export data from a run in the Simulation Data Inspector to a Simulink.SimulationData.Dataset object in the base workspace that you can use to further process your data. The method you choose to export your run depends on the processing you do in your script. If you have a run object for the run, you can use the export method to create a Simulink.SimulationData.Dataset object with the run data in the base workspace. If you do not have a run object, use the Simulink.sdi.exportRun function to export the run to the workspace.

### **Export Run Using Simulink.sdi.exportRun**

Use the Simulink.sdi.export function to export run data to the workspace or a file when your workflow does not include creating a run object.

To create a run of simulation data, open the vdp model, mark signals for logging, and run a simulation.

```
load system('vdp')
SignalHandles = get param('vdp', 'Lines');
Simulink.sdi.markSignalForStreaming(SignalHandles(5).Handle, 'on')
Simulink.sdi.markSignalForStreaming(SignalHandles(6).Handle, 'on')
```
 $out = sim('vdp');$ 

Use the Simulink.sdi.getAllRunIDs function to access the most recently created run.

```
runIDs = Simulink.sdi.getAllRunIDs;
runID = runIBs(end);
```
Use the Simulink.sdi.exportRun function to export the run data to a Dataset object in the workspace.

```
simDataset = Simulink.sdi.exportRun(runID);
```
#### **Export Run Using the export Function**

When your task involves creating a Run object, you can use the export function to create a Simulink.SimulationData.Dataset object in the base workspace to further process the run data. For example, suppose you need to access Run objects for simulation runs with signal data you want to compare using the Simulink.sdi.compareSignals function.

Load a model and mark signals for logging. Then simulate the model to create run data.

```
load system('vdp')
SignalHandles = get param('vdp', 'Lines');
Simulink.sdi.markSignalForStreaming(SignalHandles(5).Handle, 'on')
Simulink.sdi.markSignalForStreaming(SignalHandles(6).Handle, 'on')
```
sim('vdp');

Use the Simulink.sdi.getAllRunIDs function to access the run ID for the most recently created run. Then, use the Simulink.sdi.getRun function to access the Run object corresponding to the run.

```
runIDs = Simulink.sdi.getAllRunIDs;
runID = runIBs(end);vdpRun = Simulink.sdi.getRun(runID);
```
Use the export function to export the run data to a Dataset object in the workspace.

```
simDateset = export(vdpRun);
```
## **Input Arguments**

#### **runObj — Run with data to export**

Simulink.sdi.Run object

Run with data to export, specified as a [Simulink.sdi.Run](#page-4033-0) object.

#### **Name-Value Pair Arguments**

Specify optional comma-separated pairs of Name, Value arguments. Name is the argument name and Value is the corresponding value. Name must appear inside quotes. You can specify several name and value pair arguments in any order as Name1, Value1, ..., NameN, ValueN.

Example: 'to','file'

#### **to — Where to export data**

'variable' (default) | 'file'

Where to export data, specified as the comma-separated pair consisting of 'to' and 'variable' or 'file'.

When you export data to a file, you must also specify a file name using the 'filename' name-value pair argument. You can specify a file name with a .mat, .mldatx, or .xlsx extension.

When you export a run to a MAT-file, the data is saved in a [Simulink.SimulationData.Dataset](#page-3316-0) object. When you export more than one run to a MAT-file using the [Simulink.sdi.exportRun](#page-2466-0) function, the data is saved in a Dataset object, where each element is a Dataset object that contains the data for one exported run.

Data exported to a Microsoft Excel file is saved using the format described in "Simulation Data Inspector Import and Export File Format".

When you export data to a Microsoft Excel file, you can specify additional options using the 'overwrite', 'metadata', and 'sharetimecolumn' name-value pairs.

Example: 'to','file'

#### **filename — Name of file to contain exported data**

string | character array

Name of the file to contain the exported data, specified as the comma-separated pair consisting of 'filename' and a string or character array. Include a .mat, .mldatx, or .xlsx extension in the file name to specify whether to export the data to a MAT-file, MLDATX file, or a Microsoft Excel file. When you do not specify an extension with a file name, the data exports to a MAT-file.

Use the 'filename' name-value pair argument when you specify the 'to' name-value pair argument with the value 'file'.

When you export data to a Microsoft Excel file, you can specify additional options using the 'overwrite', 'metadata', and 'sharetimecolumn' name-value pair arguments.

Example: 'filename',"mySpreadsheet.xlsx"

**overwrite — Data to overwrite in existing Microsoft Excel file**

'file' (default) | 'sheetsonly'

Data to overwrite in existing Microsoft Excel file, specified as the comma-separated pair consisting of 'overwrite' and 'file' or 'sheetsonly'.

- 'file' Overwrite the entire file with the exported data.
- 'sheetsonly' Only overwrite sheets of the Microsoft Excel file with data that corresponds to the exported data.

When you export data to an existing MAT-file or MLDATX file, the exported data overwrites the entire file.

Example: 'overwrite','sheetsonly'

#### **metadata — Metadata to include in exported Microsoft Excel file**

[] (default) | string array

Metadata to include in the exported Microsoft Excel file, specified as the comma-separated pair consisting of 'metadata' and a string array. By default, the export operation does not include any metadata. You can export this metadata to the Microsoft Excel file:

• dataType — Signal data type

- units Signal units
- blockPath Path to the source block for logged signals
- interp Signal interpolation method
- portIndex  $-$  Index of the port on the source block for logged signals

You can specify the desired metadata in any order you choose in the string array. The order of the metadata in the string array does not affect the format in the exported file, which always matches the description in "Simulation Data Inspector Import and Export File Format".

Example: 'metadata',["units","dataType"]

### **sharetimecolumn — Whether signals share time columns in exported Microsoft Excel file** 'on' (default) | 'off'

Whether signals that have identical time data share time columns in the exported Microsoft Excel file, specified as the comma-separated pair consisting of 'sharetimecolumn' and 'on' or 'off'. By default, signals with the same time data share a time column in the exported file. When you specify the value as 'off', each signal in the exported file has its own time column.

```
Example: 'sharetimecolumn','off'
```
# **Output Arguments**

## **ds — Exported run data**

Simulink.SimulationData.Dataset object

Exported run data, returned as a [Simulink.SimulationData.Dataset](#page-3316-0) object.

# **Alternatives**

You can export data programmatically for one or more runs using the [Simulink.sdi.exportRun](#page-2466-0) function, or you can use the Simulation Data Inspector UI. For more information, see "Save and Share Simulation Data Inspector Data and Views".

## **See Also**

[Simulink.sdi.Run](#page-4033-0) | [Simulink.sdi.exportRun](#page-2466-0) | [Simulink.sdi.getRun](#page-2494-0) | [Simulink.sdi.report](#page-2533-0)

### **Topics**

"Inspect and Compare Data Programmatically" "Save and Share Simulation Data Inspector Data and Views"

### **Introduced in R2017b**

# **getAllSignalIDs**

**Package:** Simulink.sdi

Get all signal IDs for signals in Simulink.sdi.Run object

# **Syntax**

 $sigIDs = getAllSignalIDs(runObj)$ 

# **Description**

 $sigIDs = getAllSignalIDs(runObj) returns an array, sigIDs, that contains the signal IDs for$ all signals in the [Simulink.sdi.Run](#page-4033-0) object runObj. Use the getAllSignalIDs function when you need to work with many or all of the signals in the run. When you only need to analyze a specific signal, you can access the single Signal object using the [getSignalIDsByName](#page-2569-0) function or the [getSignalIDByIndex](#page-2566-0) function.

# **Examples**

## **Get Signal IDs for All Signals in a Run**

You can use the getAllSignalIDs function to access an array containing the signal IDs for all the signals in a run. This example simulates the slexAircraftExample model to create run data and then shows how to get the signal IDs for the signals in the run and use the IDs to compare the signals.

## **Create a Run**

This example creates a run in the Simulation Data Inspector by simulating a model that logs data. Load the slexAircraftExample model and mark the Stick and alpha, rad signals for logging.

```
load system('slexAircraftExample')
```

```
Simulink.sdi.markSignalForStreaming('slexAircraftExample/Pilot',1,'on')
Simulink.sdi.markSignalForStreaming('slexAircraftExample/Aircraft Dynamics Model',4,'on')
```
Simulate the model.

out = sim('slexAircraftExample');

### **Access Run Data and Signal IDs**

Use the Simulink.sdi.getCurrentSimulationRun function to access the run created when you simulated the slexAircraftExample model.

airRun = Simulink.sdi.getCurrentSimulationRun('slexAircraftExample');

Get an array of the signal IDs for the logged signals using the getAllSignalIDs function.

```
sigIDs = getAllSignalIDs(airRun);
```
## **Compare Logged Signals**

You can use the signal IDs to compare the logged signals. Use the Simulink.sdi.getSignal function to get the Simulink.sdi.Signal object with the first ID in the array sigIDs. Check the Name property for the returned Signal object.

```
sigID1 = sigIDs(1);sig1 = Simulink.sdi.getSignal(sigID1);
sig1.Name
ans ='alpha, rad'
```
Use the input signal, Stick, as the baseline signal in the signal comparison.

```
sigID2 = sigIDs(2);
DSR = Simulink.sdi.compareSignals(sigID2,sigID1);
DSR.Status
ans =OutOfTolerance
```
The signals do not match. You can use the tolerance properties of the Signal objects to programmatically analyze the data, or you can open the Simulation Data Inspector using the Simulink.sdi.view function to view and analyze the comparison results using the UI.

## **Input Arguments**

#### **runObj — Run containing signals you want to access**

Simulink.sdi.Run object

Run containing the signals you want to access, specified as a [Simulink.sdi.Run](#page-4033-0) object.

## **Output Arguments**

#### **sigIDs — Signal IDs for signals in run**

array

Signal IDs for the signals in the run, returned as an array.

# **See Also**

[Simulink.sdi.Run](#page-4033-0) | [Simulink.sdi.Signal](#page-4045-0) | [Simulink.sdi.getSignal](#page-2505-0) | [getAllSignals](#page-2556-0) | [getSignal](#page-3287-0) | [getSignalByIndex](#page-2562-0) | [getSignalIDByIndex](#page-2566-0) | [getSignalIDsByName](#page-2569-0) | [getSignalsByName](#page-2573-0)

### **Topics**

"Inspect and Compare Data Programmatically"

### **Introduced in R2020a**
# <span id="page-2556-0"></span>**getAllSignals**

**Package:** Simulink.sdi

Get all signals in Simulink.sdi.Run object

# **Syntax**

sigs = getAllSignals(runObj)

# **Description**

sigs = getAllSignals(runObj) returns an array of [Simulink.sdi.Signal](#page-4045-0) objects, sigs, that correspond to the signals contained in the [Simulink.sdi.Run](#page-4033-0) object runObj. Use the getAllSignals function when you need to work with many or all of the signals in the run. When you need to analyze a specific signal, you can access the single Signal object using the [getSignalsByName](#page-2573-0) function or the [getSignalByIndex](#page-2562-0) function.

# **Examples**

#### **Get All Signals in a Run**

You can use the getAllSignals function to access Simulink.sdi.Signal objects for each signal in a Simulink.sdi.Run object when you want to analyze all the data in the run. This example shows how to access and inspect signal data logged in the sldemo autotrans model.

#### **Create a Run**

This example creates a run in the Simulation Data Inspector by simulating a model that logs data.

out = sim('sldemo autotrans');

#### **Access Run and Signal Data**

Access the run and signal data using the Simulation Data Inspector programmatic interface. Use the Simulink.sdi.getCurrentSimulationRun function to get the Run object created when you simulated the sldemo autotrans model.

autoRun = Simulink.sdi.getCurrentSimulationRun('sldemo\_autotrans');

Use the getAllSignals function to get an array of Signal objects containing the logged signal data.

```
autoSigs = getAllSignals(autoRun);
```
You can use a for loop to inspect or analyze the data in each Signal object in the array. For example, you could check the name of each signal.

```
count = length(autoSig);for idx = 1: count
    sig = autoSigs(idx);
```

```
 name = sig.Name;
    formatSpec = "The signal at index %d is named %s\n";
     fprintf(formatSpec,idx,name)
end
The signal at index 1 is named EngineRPM
The signal at index 2 is named Throttle
The signal at index 3 is named BrakeTorque
The signal at index 4 is named ShiftLogic:1
The signal at index 5 is named ImpellerTorque
The signal at index 6 is named OutputTorque
The signal at index 7 is named VehicleSpeed
The signal at index 8 is named TransmissionRPM
```
### **Input Arguments**

#### **runObj — Run containing signals you want to access**

Simulink.sdi.Run object

Run containing the signals you want to access, specified as a [Simulink.sdi.Run](#page-4033-0) object.

## **Output Arguments**

#### **sigs — Signals contained in run**

array of Simulink.sdi.Signal objects

Signals contained in the run, returned as an array of [Simulink.sdi.Signal](#page-4045-0) objects.

### **See Also**

```
Simulink.sdi.Run | Simulink.sdi.Signal | Simulink.sdi.getSignal | getAllSignalIDs |
getSignal | getSignalByIndex | getSignalIDByIndex | getSignalIDsByName |
getSignalsByName
```
#### **Topics**

"Inspect and Compare Data Programmatically"

#### **Introduced in R2020a**

# **Simulink.sdi.Run.getLatest**

Get the most recently created Simulation Data Inspector run

## **Syntax**

runObj = Simulink.sdi.Run.getLatest

## **Description**

 $runObj = Simulink.sdi.Run.getLatest returns the most recently created run in the Simulation$ Data Inspector repository. A run is created when you simulate a model that logs data or when you import data into the Simulation Data Inspector.

### **Examples**

#### **Access Simulation Data Inspector Runs**

Many tasks performed using the Simulation Data Inspector programmatic interface start by accessing the Simulink.sdi.Run object that corresponds to the logged or imported data you want to analyze. For example, you can use the Run object to access the Simulink.sdi.Signal objects that correspond to individual signals in the run.

This example shows how to access Run objects by using the Simulink.sdi.Run.getLatest function, the Simulink.sdi.getCurrentSimulationRun function, or the Simulink.sdi.getRun function.

#### **Create a Run**

The model sldemo fuelsys is already configured for logging. When you simulate the model, the Simulation Data Inspector automatically creates a run and assigns it a run ID.

```
load system('sldemo fuelsys')
sim('sldemo fuelsys')
```
#### **Get Run Object Using Simulink.sdi.Run.getLatest**

In this example, the run created when you simulated the model is the most recently created run in the Simulation Data Inspector. When you want to access the most recently created run, use the Simulink.sdi.Run.getLatest function.

fuelsysRun = Simulink.sdi.Run.getLatest;

#### **Get Run Object Using Simulink.sdi.getCurrentSimulationRun**

The run you want to access may not be the most recently created run in the Simulation Data Inspector. If the run corresponds to the most recent simulation of a model, you can use the Simulink.sdi.getCurrentSimulationRun function to access the Run object. You can also use the Simulink.sdi.getCurrentSimulationRun function to access data for an in-progress simulation when the simulation streams data to the Simulation Data Inspector. This function can be useful when you are working with multiple models.

In this example, the run created when you simulated the model is the current simulation run for the sldemo\_fuelsys model.

fuelsysRun = Simulink.sdi.getCurrentSimulationRun('sldemo\_fuelsys');

#### **Get Run Object from a Run ID**

When your task also requires the run ID, you can use the Simulink.sdi.getRun function to get the corresponding Simulink.sdi.Run object that contains the run data and metadata.

```
runIDs = Simulink.sdi.getAllRunIDs;
runID = runIBs(end):
fuelsysRun = Simulink.sdi.getRun(runID);
```
### **Output Arguments**

**runObj — Simulink.sdi.Run object**

Simulink.sdi.Run object

[Simulink.sdi.Run](#page-4033-0) object for the most recently created run in the Simulation Data Inspector.

#### **See Also**

[Simulink.sdi.Run](#page-4033-0) | [Simulink.sdi.getAllRunIDs](#page-2470-0) | [Simulink.sdi.getCurrentSimulationRun](#page-2484-0) | [Simulink.sdi.getRun](#page-2494-0) | [Simulink.sdi.getRunCount](#page-2499-0) | [Simulink.sdi.getRunIDByIndex](#page-2501-0)

#### **Topics**

"Inspect and Compare Data Programmatically"

#### **Introduced in R2020a**

# **getDatasetRef**

**Package:** Simulink.sdi

Create a Simulink.sdi.DatasetRef object for a run

# **Syntax**

```
sdiDSRef = getDatasetRef(runObj)
```
# **Description**

sdiDSRef = getDatasetRef(runObj) creates a [Simulink.sdi.DatasetRef](#page-3274-0) object, sdiDSRef, that references the data in the [Simulink.sdi.Run](#page-4033-0) object runObj. Use a DatasetRef object to process your data when the data is too large to fit into memory.

## **Examples**

#### **Compare Runs with the Simulink.sdi.DatasetRef Object**

This example shows how to work with the Simulink.sdi.DatasetRef object by comparing two runs of the ex sldemo absbrake system with different desired slip ratios.

```
% Simulate model ex_sldemo_absbrake to create a run of logged signals
load_system('ex_sldemo_absbrake')
sim('ex_sldemo_absbrake')
% Get the runID
runIDs = Simulink.sdi.getAllRunIDs;
runID = runIBs(end);% Get the run object
brakeRun = Simulink.sdi.getRun(runID);
% Make a Simulink.sdi.DatasetRef object
run_DSRef = brakeRun.getDatasetRef;
% Get the names of the elements in the object
names = run_DSRef.getElementNames
names = 2x1 cell
     {'yout'}
     {'slp' }
% Get yout bus
[yout, name, index] = run DSRef.getElement(1);
% View signals in outputs
outputs = yout.Values
outputs = struct with fields:
    Ww: [1x1 timeseries]
```

```
 Vs: [1x1 timeseries]
    Sd: [1x1 timeseries]
% Get slp signal
slp = run DSRef.getSignal('slp');% Plot signal
slp.Checked = 'true';
% Create another run for a different Desired relative slip
set_param('ex_sldemo_absbrake/Desired relative slip', 'Value', '0.25')
sim('ex sldemo absbrake')
DSR_Runs = Simulink.sdi.DatasetRef;
% Compare the results from the two runs
[matches, mismatches, diffResult] = run_DSRef.compare(DSR_Runs(2));
% Open the Simulation Data Inspector to view signals
run_DSRef.plot
```
# **Input Arguments**

#### **runObj — Run with data that does not fit in memory**

Simulink.sdi.Run object

Run with data you want to process that does not fit into memory, specified as a [Simulink.sdi.Run](#page-4033-0) object.

### **Output Arguments**

#### **sdiDSRef — Reference to run data**

Simulink.sdi.DatasetRef object

Reference to run data that you can use to process data that does not fit into memory, returned as a Simulink.sdi.DatasetRef object.

### **See Also**

[Simulink.sdi.DatasetRef](#page-3274-0) | [Simulink.sdi.Run](#page-4033-0)

#### **Topics**

"Inspect and Compare Data Programmatically"

#### **Introduced in R2017b**

# <span id="page-2562-0"></span>**getSignalByIndex**

**Package:** Simulink.sdi

Get signal in Simulink.sdi.Run object by index

# **Syntax**

 $sig = getSignalByIndex(runObj,idx)$ 

# **Description**

sig = getSignalByIndex(runObj,idx) returns the [Simulink.sdi.Signal](#page-4045-0) object, sig, at the index specified by idx within the [Simulink.sdi.Run](#page-4033-0) object runObj.

# **Examples**

#### **Plot Signals from Simulation Run**

This example demonstrates how to access the Simulink.sdi.Run object for a Simulation Data Inspector run created by logging signals. From the Simulink.sdi.Run object you can get Simulink.sdi.Signal objects that contain the logged signal data and metadata. You can use the Signal objects and the plotOnSubPlot function to plot the data in the Simulation Data Inspector.

#### **Create a Simulation Run and Access the Run Object**

The ex vdp model logs two signals. To create a simulation run containing the logged data, simulate the model.

```
sim('ex_vdp');
```
The Simulation Data Inspector keeps track of runs by assigning a unique numeric run ID to each run created by simulation, importing data, or opening a session. To access the run object for the simulation you just performed, use the Simulink.sdi.getAllRunIDs function and take the last run ID in the returned vector.

```
runIDs = Simulink.sdi.getAllRunIDs;
runID = runIBs(end);
```
Once you have the run ID for the run, you can use the Simulink.sdi.getRun function to get the Simulink.sdi.Run object that corresponds to the run. You can use the Run object to check the metadata associated with the run, including the number of signals in the run.

```
vdpRun = Simulink.sdi.getRun(runID);
```

```
vdpRun.SignalCount
```
ans = *int32*  $\mathcal{D}$ 

#### **Plot Data Using Signal Objects**

Use the getSignalByIndex function to access signals from the Run object, fuelRun.

```
signal1 = getSignalByIndex(vdpRun,1);
signal2 = getSignalByIndex(vdpRun,2);
```
Use the Simulink.sdi.setSubPlotLayout function to specify a 3-by-1 layout.

```
Simulink.sdi.setSubPlotLayout(2,1)
```
Before plotting the data, use the Simulink.sdi.clearAllSubPlots function to clear any data that is already plotted.

```
Simulink.sdi.clearAllSubPlots
```
Plot one signal on each subplot. To plot signals on the first subplot, you can set the checked property for the signal. To plot signals on subplots other than the first subplot, use the plotOnSubPlot function.

```
signal1.Checked = true;
plotOnSubPlot(signal2,2,1,true);
```
#### **View the Plotted Data**

To view the plots you just created, open the Simulation Data Inspector using the Simulink.sdi.view function.

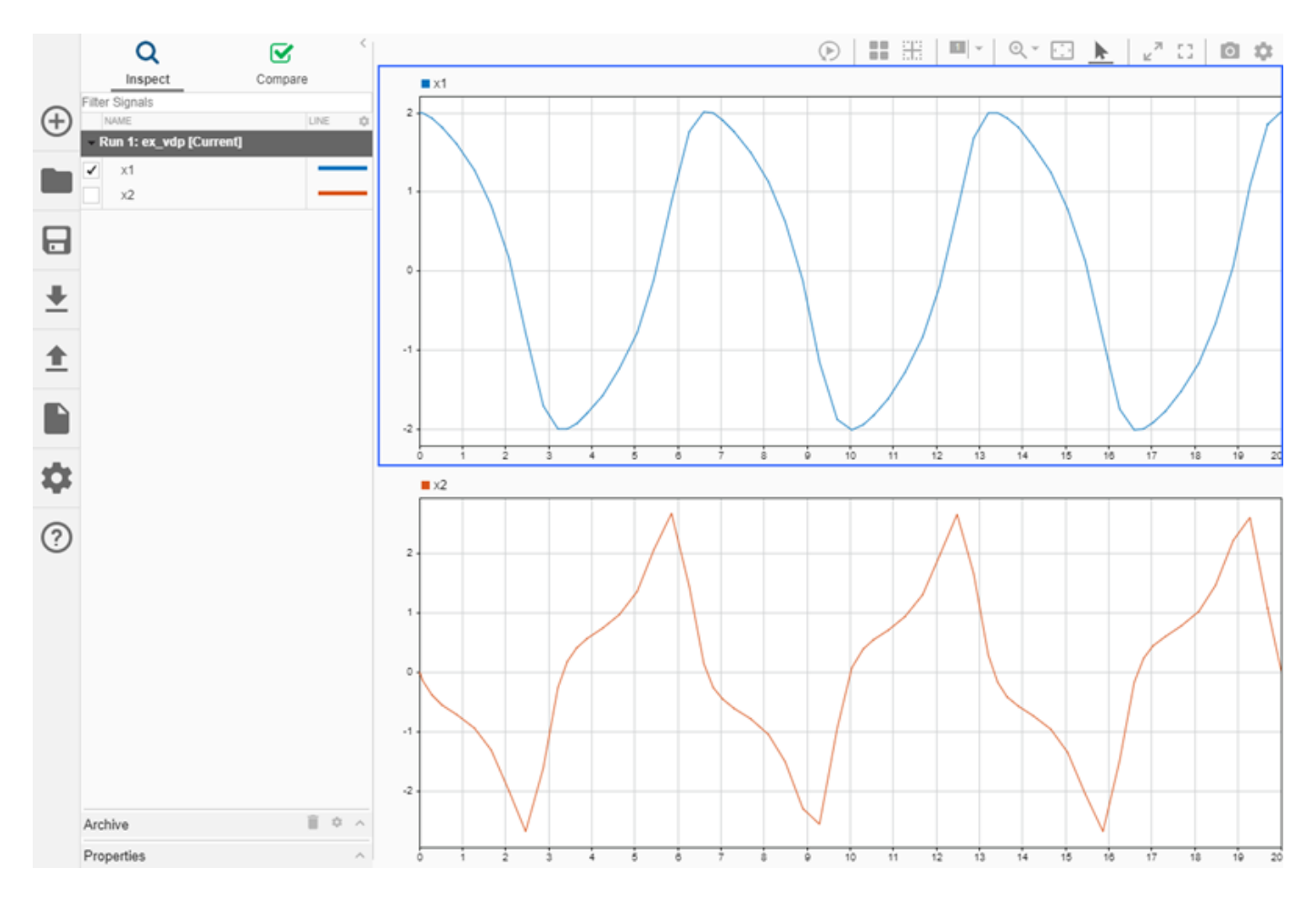

## **Input Arguments**

#### **runObj — Run that contains desired signal**

Simulink.sdi.Run object

Run that contains the signal you want to access, specified as a [Simulink.sdi.Run](#page-4033-0) object.

#### **idx — Index of signal in run**

integer

Index of the signal within the run, specified as an integer.

## **Output Arguments**

#### **sig — Signal at specified index**

Simulink.sdi.Signal object

Signal at the specified index in the Run object, returned as a [Simulink.sdi.Signal](#page-4045-0) object.

## **See Also**

```
Simulink.sdi.Run | Simulink.sdi.Signal | getAllSignalIDs | getAllSignals |
getSignalIDByIndex | getSignalIDsByName | getSignalsByName
```
### **Topics**

"Inspect and Compare Data Programmatically"

### **Introduced in R2012b**

# <span id="page-2566-0"></span>**getSignalIDByIndex**

**Package:** Simulink.sdi

Get signal ID for signal at specified index in Simulink.sdi.Run object

# **Syntax**

sigID = getSignalIDByIndex(runObj,idx)

## **Description**

 $sigID = getSignalIDByIndex(runObj,idx)$  returns the signal ID sigID for the signal at the specified index idx in the [Simulink.sdi.Run](#page-4033-0) object runObj.

**Tip** You can use the signal ID to get the [Simulink.sdi.Signal](#page-4045-0) object that contains the signal data and metadata or perform a signal comparison using the [Simulink.sdi.compareSignals](#page-2422-0) function.

## **Examples**

#### **Compare Signals Within a Simulation Run**

This example uses the slexAircraftExample model to demonstrate how to compare the input and output signals of the control system.

#### **Configure and Simulate the Model**

The slexAircraftExample model does not log data. Load the model and mark the input and output signals for logging.

```
load system('slexAircraftExample')
Simulink.sdi.markSignalForStreaming('slexAircraftExample/Pilot',1,'on')
Simulink.sdi.markSignalForStreaming('slexAircraftExample/Aircraft Dynamics Model',4,'on')
```
Simulate the model. The data for the logged signals logs to the Simulation Data Inspector and to the workspace.

out = sim('slexAircraftExample');

#### **Access Simulation Data**

Use the Simulation Data Inspector programmatic interface to access the data. The Simulink.sdi.Run.getLatest function returns the most recently created run in the Simulation Data Inspector repository. Use the **getSignalIDByIndex** function to access the signal IDs for the logged signals.

aircraftRun = Simulink.sdi.Run.getLatest;

```
signalID1 = getSignalIDByIndex(aircraftRun,1);
signalID2 = getSignalIDByIndex(aircraftRun,2);
```
#### **2** Functions

#### **Specify Tolerance Values**

You can specify tolerance values to use in the comparison as a property in the logged Simulink.sdi.Signal object. Use the Simulink.sdi.getSignal function to access the Signal object using the signal ID.

```
signal1 = Simulink.sdi.getSignal(signalID1);
signal1.AbsTol = 0.1;
```
#### **Compare Signals**

Use the Simulink.sdi.compareSignals function to compare the input and output signals. This example uses the isValidSignalID function to verify that both signal IDs are still valid before calling the Simulink.sdi.compareSignals function. A signal ID becomes invalid when the signal is deleted from the Simulation Data Inspector. After the comparison, check the status in the Simulink.sdi.DiffSignalResult object.

if (isValidSignalID(aircraftRun,signalID1) && isValidSignalID(aircraftRun,signalID2)) sigDiff = Simulink.sdi.compareSignals(signalID1,signalID2);

```
 match = sigDiff.Status
```
### end

```
match =OutOfTolerance
```
The comparison result is out of tolerance. You can use the Simulink.sdi.view function to inspect and analyze the comparison results.

## **Input Arguments**

#### **runObj — Run that contains desired signal**

Simulink.sdi.Run object

Run that contains the desired signal, specified as a [Simulink.sdi.Run](#page-4033-0) object.

#### **idx — Index of signal in run**

integer

Index of the signal within the run, specified as an integer.

### **Output Arguments**

# **sigID — Signal ID**

integer

Unique numeric signal identifier, returned as an integer.

### **See Also**

```
Simulink.sdi.Run | Simulink.sdi.Signal | Simulink.sdi.compareSignals |
Simulink.sdi.getSignal | getAllSignalIDs | getAllSignals | getSignalByIndex |
getSignalIDsByName | getSignalsByName
```
#### **Topics**

"Inspect and Compare Data Programmatically"

#### **Introduced in R2012b**

# <span id="page-2569-0"></span>**getSignalIDsByName**

**Package:** Simulink.sdi

Get signal IDs for signals inside Simulink.sdi.Run object using signal name

# **Syntax**

sigIDs = getSignalIDsByName(runObj,name)

# **Description**

 $sigIDs = getSignalIDsByName(runObj,name)$  returns one or more signal IDs for signals in the [Simulink.sdi.Run](#page-4033-0) object with the specified name, name.

# **Examples**

#### **Get Signal IDs by Signal Name**

You can access signal IDs for signals inside a Simulink.sdi.Run object by specifying the name of the signal for which you want the signal ID. You can use the signal ID to compare signals using the Simulink.sdi.compareSignals function, access the Simulink.sdi.Signal object for the signal using the Simulink.sdi.getSignal function, or delete the signal from the Simulation Data Inspector using the Simulink.sdi.deleteSignal function.

This example shows how to use the getSignalIDsByName function to access a signal using its name or its block path and how to access the signal ID for a signal contained inside a bus.

#### **Create Data in the Simulation Data Inspector**

This example uses a model of a pulse counter to create simulation data in the Simulation Data Inspector. The model has two input signals that define the upper and lower limits for the counter, and one input pulse signal with pulses to count. The model uses buses to send data into the Bus Counter subsystem and out of it to an Outport block. The model is configured to log the pulse signal, input, and the output signal, OUT, which is connected to the Outport block.

# **Pulse Counter**

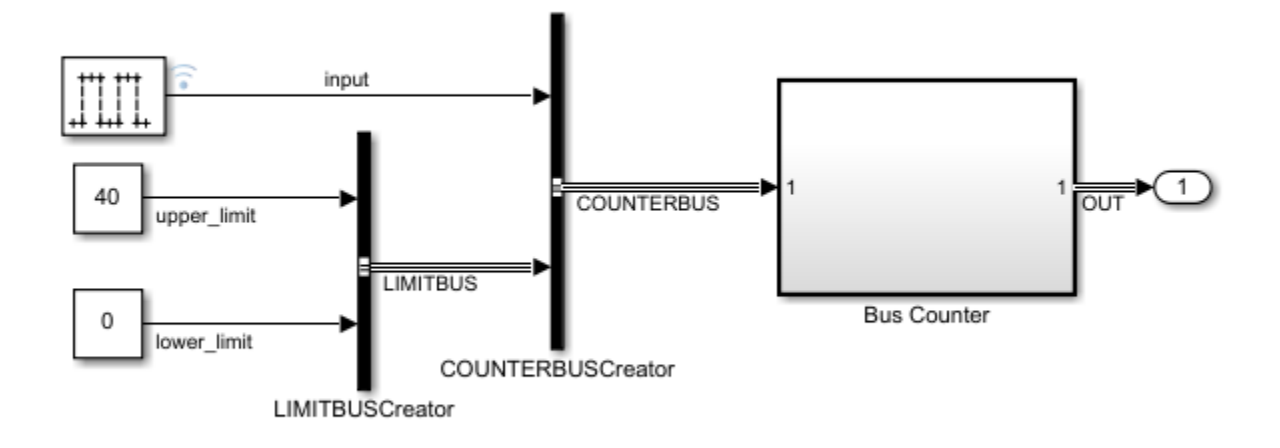

Copyright 1990-2014 The MathWorks, Inc.

Simulate the model to create a run that contains the logged data in the Simulation Data Inspector.

out = sim('ex pulse counter');

#### **Access Signal IDs**

Use the Simulation Data Inspector programmatic interface to access the logged data. The Simulink.sdi.Run.getLatest function returns the Simulink.sdi.Run object that corresponds to the most recently created run. You can access the signal IDs for logged signals from the Simulink.sdi.Run object.

countRun = Simulink.sdi.Run.getLatest;

Use the getSignalIDsByName function to access the signal ID for the input signal.

```
inSigID = getSignalIDsByName(countRun,'input');
```
In a more complicated model, multiple signals might have the same name. In that case, using only the signal name with the getSignalIDsByName function results in an array of signal IDs for all logged signals in the model that use that name. To avoid duplicate results, you can specify the block path and signal name together. Use dots to separate elements of the block path instead of slashes. For example, to access the signal ID for the input signal, you could also specify the name as 'ex pulse counter.Pulse Generator.input'.

inSigID = getSignalIDsByName(countRun,'ex\_pulse\_counter.Pulse Generator.input');

#### **Access Signal IDs for Signals Inside Composite Signals**

The output logged in the ex pulse counter model is a bus signal. You can access the signal ID that corresponds to the top bus signal, OUT, the nested bus, LIMITBUS, and the individual signals in the bus: output, upper limit, and lower limit.

To access the signal ID for the top bus, specify the signal name, OUT.

OUTSigID = getSignalIDsByName(countRun,'OUT');

To access the signal ID for the nested bus, specify the path to the signal in the bus hierarchy.

LIMITBUSSigID = getSignalIDsByName(countRun,'OUT.LIMITBUS');

To access the signal ID for one of the individual signals, specify the path to the signal in the bus hierarchy. You cannot access the signal using only the signal name. The Name property of the Signal object includes the bus hierarchy.

```
upper_limitSigID = getSignalIDsByName(countRun,'OUT.LIMITBUS.upper_limit');
upper_limitSig = Simulink.sdi.getSignal(upper_limitSigID);
upper_limitSig.Name
ans =
```
'OUT.LIMITBUS.upper\_limit'

# **Input Arguments**

#### **runObj — Run containing signals with IDs you want to access**

Simulink.sdi.Run object

Run containing the signals with the signal IDs you want to access, specified as a [Simulink.sdi.Run](#page-4033-0) object.

#### **name — Name of signal with ID you want to access**

character vector | string

Name of the signal with the signal ID you want to access, specified as a character vector or string.

A model can use the same signal name for more than one signal. In that case, when you want to access the signal ID for a specific signal, you can include the block path for the block that produces the signal in the name argument. For example, specify name as 'slexAircraftExample.Pilot.Stick' to access the signal ID for the signal named Stick that is the output of the Pilot block in the slexAircraftExample model.

To access signals inside composite signals, specify the path to the signal through the hierarchy of the composite signal. For example, specify name as 'COUNTERBUS.LIMITBUS.lower\_limit' to access the signal ID for the lower limit signal inside the bus LIMITBUS that is nested in the bus COUNTERBUS.

Data Types: char | string

### **Output Arguments**

#### **sigIDs — Signal IDs for signals with specified name**

scalar | array

One or more signal IDs for signals with the specified name, returned as a scalar or array.

### **See Also**

[Simulink.sdi.compareSignals](#page-2422-0) | [Simulink.sdi.deleteSignal](#page-2445-0) | [Simulink.sdi.getSignal](#page-2505-0) | [getSignalsByName](#page-2573-0)

#### **Topics**

"Inspect and Compare Data Programmatically"

#### **Introduced in R2020a**

# <span id="page-2573-0"></span>**getSignalsByName**

**Package:** Simulink.sdi

Access signals in a Simulink.sdi.Run object using signal name

# **Syntax**

sigs = getSignalsByName(runObj,name)

# **Description**

sigs = getSignalsByName(runObj,name) returns one or more [Simulink.sdi.Signal](#page-4045-0) objects with the name specified by name.

# **Examples**

#### **Access Simulink.sdi.Signal Objects by Name**

You can use the Simulation Data Inspector programmatic interface to access Simulink.sdi.Signal objects that correspond to logged or imported data. Using the getSignalsByName function, you can specify the name of the signal you want to get from a Simulink.sdi.Run object. You can access data for individual signals and composite signals.

#### **Create Data in the Simulation Data Inspector**

This example uses a model of a pulse counter to create simulation data in the Simulation Data Inspector. The model has two input signals that define the upper and lower limit for the counter, and one input pulse signal with pulses to count. The model uses buses to send data into the Bus Counter subsystem and out of it to an Outport block. The model is configured to log the pulse signal, input, and the output connected to the Outport block.

# **Pulse Counter**

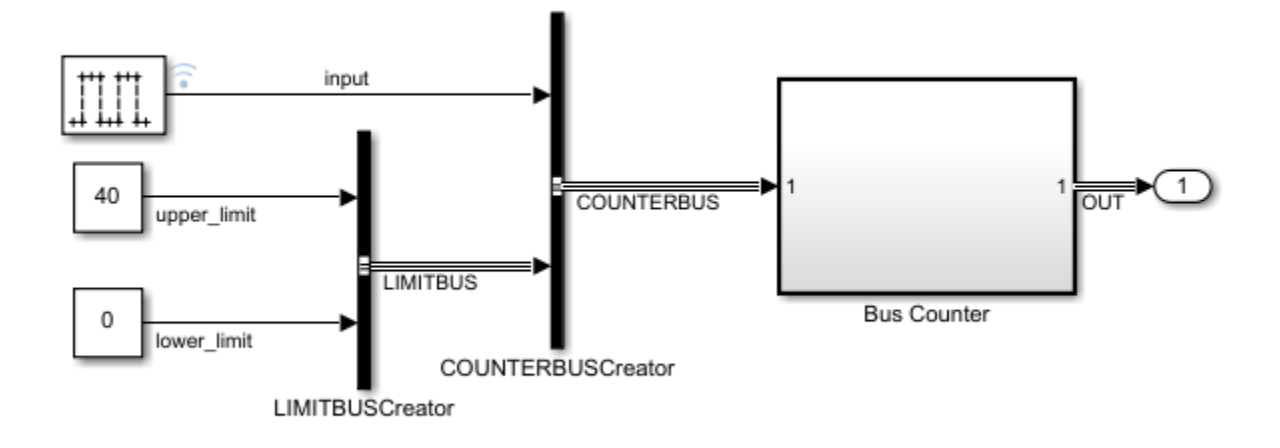

Copyright 1990-2014 The MathWorks, Inc.

Simulate the model to create a run that contains the logged data in the Simulation Data Inspector.

out = sim('ex\_pulse\_counter');

#### **Access Signals in the Simulation Data Inspector**

Use the Simulation Data Inspector programmatic interface to access the logged data. The Simulink.sdi.Run.getLatest function returns the Simulink.sdi.Run object that corresponds to the most recently created run.

```
countRun = Simulink.sdi.Run.getLatest;
```
Use the getSignalsByName function to access the input signal. Check the Name property of the returned Simulink.sdi.Signal object.

```
inSig = getSignalsByName(countRun,'input');
inSig.Name
ans =
```

```
'input'
```
The input signal is not a composite signal, so the Children property of the Signal object is empty.

```
inChildren = inSig.Children;
size(inChildren)
ans = 1×2
 0 0
```
Now, use the getSignalsByName function to access the output signal, OUT. OUT is a bus signal that contains the output signal from the counter, output, and the counter limit signals, upper limit and lower limit, in a nested bus named LIMITBUS.

```
outSig = getSignalsByName(countRun,'OUT');
```
Check the Name and Children properties for the returned Signal object. The Children property value contains two Signal objects that correspond to the signals at the next level of hierarchy in the OUT bus.

```
outSig.Name
```

```
ans ='OUT'
outChildren = outSig.Children;
size(outChildren)
```
ans = *1×2*

1 2

Because the Signal object outSig corresponds to a composite signal, you cannot plot the signal data in the Simulation Data Inspector using the Checked property or the plotOnSubPlot function. To plot data in the composite signal, access the individual Signal objects.

#### **Access Signals Inside a Composite Signal**

You can access the signals inside the OUT bus and LIMITBUS by indexing into the Children property of the corresponding Signal object. For example, you can access the output signal from the OUT bus Signal object.

```
outChildren = outSig.Children;
outputSig = outChildren(1);outputSig.Name
ans =
```
'OUT.output'

You can also get the Signal object for the output signal by specifying the path to the signal through the bus hierarchy.

```
outputSig = getSignalsByName(countRun,'OUT.output');
outputSig.Name
```

```
ans ='OUT.output'
```
To access the upper limit signal, specify the full path to the signal within the bus.

```
upper_limitSig = getSignalsByName(countRun,'OUT.LIMITBUS.upper_limit');
upper_limitSig.Name
```

```
ans ='OUT.LIMITBUS.upper_limit'
```
### **Input Arguments**

```
runObj — Run containing signals you want to access
Simulink.sdi.Run object
```
Run containing the signals you want to access, specified as a [Simulink.sdi.Run](#page-4033-0) object.

**name — Name of signal you want to access**

character vector | string

Name of the signal you want to access, specified as a character vector or string.

A model can use the same signal name for more than one signal. In that case, when you want to access a specific signal, you can include the block path for the block that produces the signal in the name argument. For example, specify name as 'slexAircraftExample.Pilot.Stick' to access the signal named Stick that is the output of the Pilot block in the slexAircraftExample model.

To access signals inside composite signals, specify the path to the signal through the hierarchy of the composite signal. For example, specify name as 'COUNTERBUS.LIMITBUS.lower\_limit' to access the lower\_limit signal inside the bus LIMITBUS that is nested in the bus COUNTERBUS.

Data Types: char | string

### **Output Arguments**

#### **sigs — Signals matching specified name**

Simulink.sdi.Signal object | array of Simulink.sdi.Signal objects

One or more signals matching the specified name, returned as a [Simulink.sdi.Signal](#page-4045-0) object or an array of Simulink.sdi.Signal objects.

### **See Also**

[Simulink.sdi.compareSignals](#page-2422-0) | [Simulink.sdi.deleteSignal](#page-2445-0) | [Simulink.sdi.getSignal](#page-2505-0) | [getSignalIDsByName](#page-2569-0)

#### **Topics**

"Inspect and Compare Data Programmatically"

#### **Introduced in R2020a**

# **isValidSignalID**

**Package:** Simulink.sdi

Check whether signal ID corresponds to signal in Simulink.sdi.Run object

# **Syntax**

isValid = isValidSignalID(runObj,sigID)

# **Description**

isValid = isValidSignalID(runObj,sigID) returns the logical indication isValid of whether the signal ID sigID corresponds to a signal in the [Simulink.sdi.Run](#page-4033-0) object runObj.

## **Examples**

#### **Compare Signals Within a Simulation Run**

This example uses the slexAircraftExample model to demonstrate how to compare the input and output signals of the control system.

#### **Configure and Simulate the Model**

The slexAircraftExample model does not log data. Load the model and mark the input and output signals for logging.

```
load system('slexAircraftExample')
Simulink.sdi.markSignalForStreaming('slexAircraftExample/Pilot',1,'on')
Simulink.sdi.markSignalForStreaming('slexAircraftExample/Aircraft Dynamics Model',4,'on')
```
Simulate the model. The data for the logged signals logs to the Simulation Data Inspector and to the workspace.

out = sim('slexAircraftExample');

#### **Access Simulation Data**

Use the Simulation Data Inspector programmatic interface to access the data. The Simulink.sdi.Run.getLatest function returns the most recently created run in the Simulation Data Inspector repository. Use the **getSignalIDByIndex** function to access the signal IDs for the logged signals.

```
aircraftRun = Simulink.sdi.Run.getLatest;
```
 $signalID1 = qetsignalIDByIndex(aircraftRun, 1);$ signalID2 = getSignalIDByIndex(aircraftRun,2);

#### **Specify Tolerance Values**

You can specify tolerance values to use in the comparison as a property in the logged Simulink.sdi.Signal object. Use the Simulink.sdi.getSignal function to access the Signal object using the signal ID.

signal1 = Simulink.sdi.getSignal(signalID1);  $signal1.AbsTol = 0.1;$ 

#### **Compare Signals**

Use the Simulink.sdi.compareSignals function to compare the input and output signals. This example uses the isValidSignalID function to verify that both signal IDs are still valid before calling the Simulink.sdi.compareSignals function. A signal ID becomes invalid when the signal is deleted from the Simulation Data Inspector. After the comparison, check the status in the Simulink.sdi.DiffSignalResult object.

if (isValidSignalID(aircraftRun,signalID1) && isValidSignalID(aircraftRun,signalID2)) sigDiff = Simulink.sdi.compareSignals(signalID1,signalID2);

```
 match = sigDiff.Status
end
match =
```
OutOfTolerance

The comparison result is out of tolerance. You can use the Simulink.sdi.view function to inspect and analyze the comparison results.

## **Input Arguments**

#### **runObj — Run in Simulation Data Inspector**

Simulink.sdi.Run object

Run in the Simulation Data Inspector, specified as a [Simulink.sdi.Run](#page-4033-0) object.

#### **sigID — Signal ID**

integer

Unique numeric signal identifier, specified as an integer.

### **Output Arguments**

#### **isValid — Signal validity**

logical

Signal validity, returned as a logical 1 or 0.

- $\cdot$  1 The specified signal ID corresponds to a signal in the specified run.
- $\bullet$  0 The specified signal ID does not correspond to a signal in the specified run.

### **See Also**

```
Simulink.sdi.Run | Simulink.sdi.Signal | Simulink.sdi.compareSignals |
getAllSignalIDs | getSignalIDByIndex
```
### **Topics**

"Inspect and Compare Data Programmatically"

### **Introduced in R2012b**

# <span id="page-2580-0"></span>**Simulink.sdi.save**

**Package:** Simulink.sdi

Save Simulation Data Inspector session

# **Syntax**

Simulink.sdi.save(fileName)

# **Description**

Simulink.sdi.save(fileName) saves all runs, signals, and visualization settings as a Simulation Data Inspector session in the file fileName.

A session file includes data as well as visualization information. Use the [Simulink.sdi.load](#page-2522-0) function to open a session file in the Simulation Data Inspector. When the session file opens, you can choose to add the data to existing data in the Simulation Data Inspector or clear the existing data.

You can also save only the visualization information to apply to other sets of data. Save visualization information for reuse in a view file using the [Simulink.sdi.saveView](#page-2583-0) function.

# **Examples**

#### **Save a Simulation Data Inspector Session**

This example creates, saves, and loads a Simulation Data Inspector session. The example logs data in the model slexAircraftExample and visualizes the logged data in a Simulation Data Inspector session. Each time you use the Simulation Data Inspector, you create and modify a session. You can save the data and associated visualization settings for a session in an MLDATX file using the Simulink.sdi.save function. When you want to review the data later, you can load the session using the Simulink.sdi.load function.

#### **Log Data to the Simulation Data Inspector**

This example logs data from a simulation of the model slexAircraftExample to the Simulation Data Inspector. The model is not configured to log data. Load the model and mark the Stick, the alpha, rad, and the q, rad/sec signals for logging.

load system('slexAircraftExample')

```
Simulink.sdi.markSignalForStreaming('slexAircraftExample/Pilot',1,'on')
Simulink.sdi.markSignalForStreaming('slexAircraftExample/Aircraft Dynamics Model',3,'on')
Simulink.sdi.markSignalForStreaming('slexAircraftExample/Aircraft Dynamics Model',4,'on')
```
For this example, run two simulations of the model. In the first simulation, use the sine wave output from the Pilot block, and in the second, use the square wave output.

```
set param('slexAircraftExample/Pilot','WaveForm','sine')
sim('slexAircraftExample')
```

```
set_param('slexAircraftExample/Pilot','WaveForm','square')
sim('slexAircraftExample')
```
#### **Visualize the Logged Data**

You can use the Simulation Data Inspector programmatic interface to access the logged data from the simulations. When you access data using the Simulation Data Inspector programmatic interface, you can use functions to create plots in the Simulation Data Inspector.

To start, access the run IDs for the most recent two runs and then get the corresponding Simulink.sdi.Run object. The Run objects allow you to access the logged data for the simulations.

```
runIDs = Simulink.sdi.getAllRunIDs;
sineRunID = runIDS(end-1);squareRunID = runIDS(end);sineRun = Simulink.sdi.getRun(sineRunID);
squareRun = Simulink.sdi.getRun(squareRunID);
```
Suppose you want to analyze the relationship between the input and output for the model. Get the Simulink.sdi.Signal objects for the input and output signals from the two simulation runs.

```
sineOut = qetSiqnalByIndex(sineRun,1);
sineIn = getSignalByIndex(sineRun,3);
```

```
squareOut = getSignalByIndex(squareRun, 1);squareIn = getSignalByIndex(squareRun,3);
```
Change the subplot layout in the Simulation Data Inspector to 2-by-1 and plot the signals from the first simulation run on the top plot and the signals from the second run on the bottom plot.

```
Simulink.sdi.setSubPlotLayout(2,1)
```

```
plotOnSubPlot(sineIn,1,1,true)
plotOnSubPlot(sineOut,1,1,true)
```
plotOnSubPlot(squareIn,2,1,true) plotOnSubPlot(squareOut,2,1,true)

#### **Save the Simulation Data Inspector Session**

To view the plotted data in the Simulation Data Inspector, enter Simulink.sdi.view in the command window.

Then, save the Simulation Data Inspector session as an MLDATX file.

Simulink.sdi.save('myData.mldatx')

#### **Load the Simulation Data Inspector Session**

To mimic a scenario where you want to return to looking at the same data at a later point, clear the data from the Simulation Data Inspector and reset the subplot layout to 1-by-1.

```
Simulink.sdi.clear
Simulink.sdi.setSubPlotLayout(1,1)
```
Load the session file and resume working with the data. You can open the Simulation Data Inspector and view the results using the Simulink.sdi.view function.

Simulink.sdi.load('myData.mldatx');

### **Input Arguments**

**fileName — File name** character vector

Name for the session file.

Example: 'myData.mldatx'

### **See Also**

[Simulink.sdi.close](#page-2408-0) | [Simulink.sdi.load](#page-2522-0) | [Simulink.sdi.saveView](#page-2583-0)

#### **Topics**

"Inspect and Compare Data Programmatically" "Save and Share Simulation Data Inspector Data and Views"

#### **Introduced in R2011b**

# <span id="page-2583-0"></span>**Simulink.sdi.saveView**

Save visualization settings to apply to other data

# **Syntax**

Simulink.sdi.saveView(filename)

# **Description**

Simulink.sdi.saveView(filename) saves the current view in the Simulation Data Inspector to the file, filename.

A view contains information about the layout and plots in the graphical viewing area as well as properties of plotted signals. When you load a view, the Simulation Data Inspector uses the properties and preferences in the file to display data currently in the Simulation Data Inspector. Signals in the Simulation Data Inspector that align with the signals in the view are plotted in the graphical viewing area. Use a view to apply a consistent set of visualization settings to multiple sets of similar data.

The view file saves the following information:

- Subplot layout and visualization type
- Settings for each visualization type in the layout
- Signal selection mode
- Replay controls visibility
- Metadata displayed in the work area
- Settings for signal grouping in the work area
- Plotted signals and the line style and color for each plotted signal

A view file does not contain data. To save run data, export the data or save a session using the [Simulink.sdi.save](#page-2580-0) function.

# **Examples**

#### **Save and Use a View**

This example visualizes the output from the ex vdp model, saves the configuration as a view, and then uses the view to visualize the output from another simulation of the same model.

To generate data to plot in the Simulation Data Inspector, simulate the model.

```
open_system('ex_vdp')
set_param('ex_vdp/Mu','Gain','1')
sim('ex_vdp');
```
#### **Programmatically Configure and Save a View**

The ex vdp model is configured to log two signals,  $x1$  and  $x2$ . Plot each signal on a subplot in a 2by-1 layout.

```
Simulink.sdi.setSubPlotLayout(2,1)
```
To plot one signal on each subplot, first access the Simulink.sdi.Run object for the simulation.

```
runIDs = Simulink.sdi.getAllRunIDs;
ex vdpRunID = runIDs(end);
ex_vdpRun = Simulink.sdi.getRun(ex_vdpRunID);
```
Then, you can access the data for each signal in a Simulink.sdi.Signal object and use the plotOnSubPlot function to specify where to plot each signal.

```
x1 = getSignalByIndex(exvdpRun,1);x2 = getSignalByIndex(ex-vdpRun, 2);plotOnSubPlot(x1,1,1,true)
```
plotOnSubPlot(x2,2,1,true)

To view the result in the Simulation Data Inspector, enter Simulink.sdi.view in the command window.

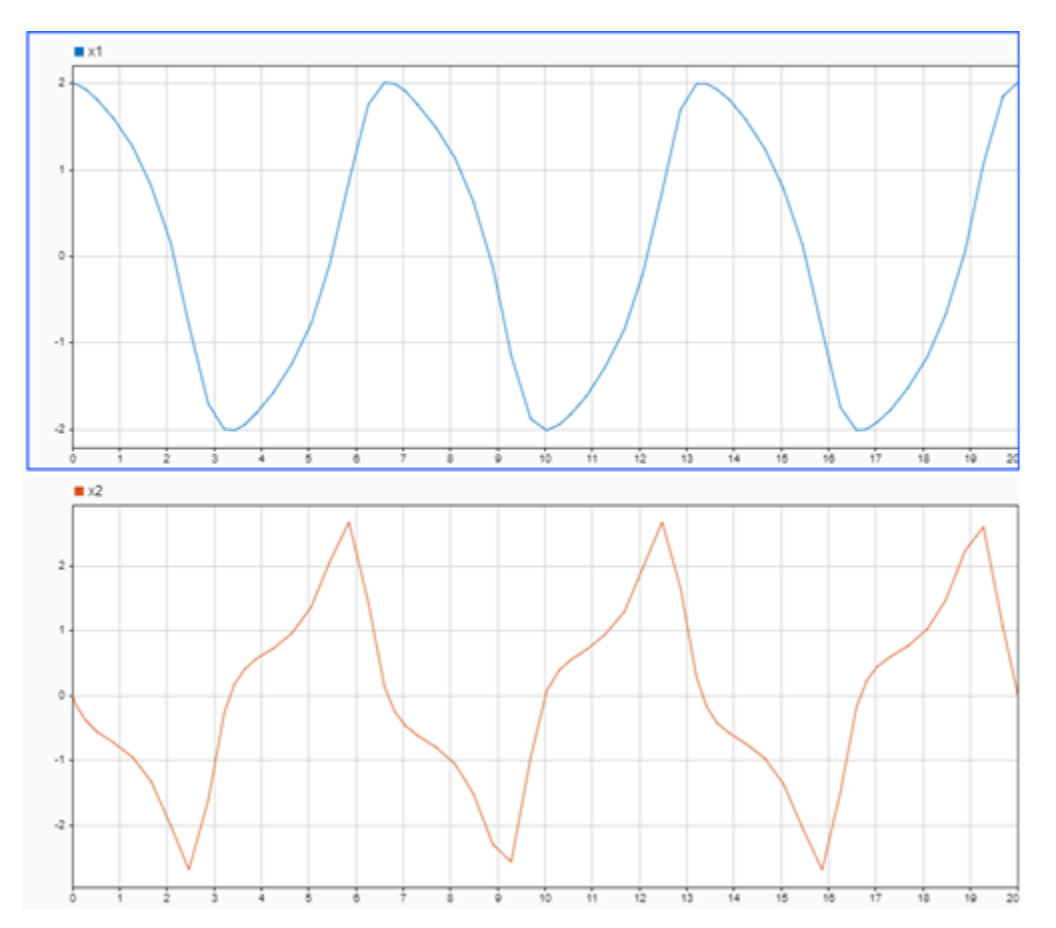

Then, save the view.

Simulink.sdi.saveView('ex\_vdpView.mldatx')

#### **Use the View**

To mimic a situation where the Simulation Data Inspector is configured differently and contains data from another simulation, this example clears data from the Simulation Data Inspector, loads a view that represents the default visualization configuration, and runs another simulation of the ex\_vdp model.

```
Simulink.sdi.clear
Simulink.sdi.loadView('default.mldatx');
set_param('ex_vdp/Mu','Gain','2')
sim('ex_vdp');
```
Use the Simulink.sdi.loadView function to apply the saved view from the previous simulation.

```
Simulink.sdi.loadView('ex_vdpView.mldatx')
```
You can open the Simulation Data Inspector to view the results using the Simulink.sdi.view function. The saved view includes information regarding the axes limits. When you use a view to apply visualization settings, you may need to adjust axes limits or zoom levels to fit data from a modified simulation.

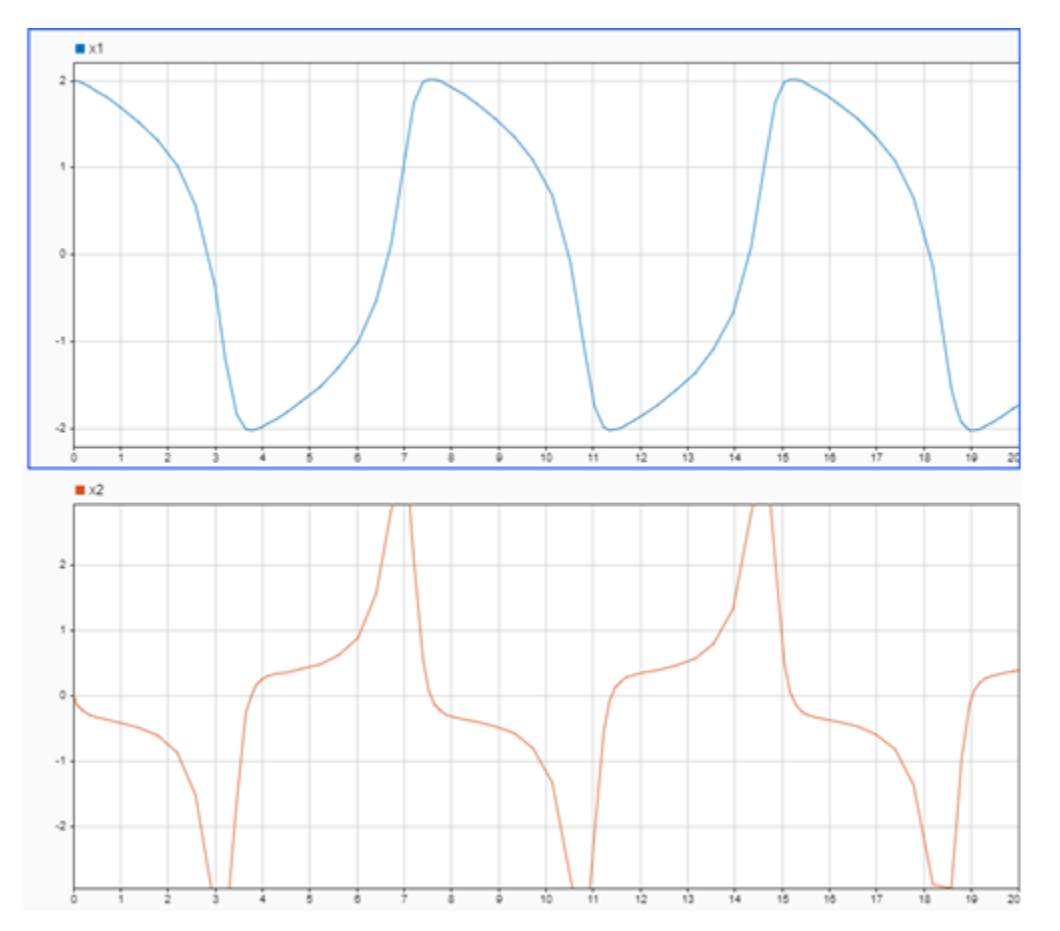

## **Input Arguments**

**filename — Name of view file** string | character array

Name of the view file, specified as a string or character array.

Example: 'myView.mldatx' Data Types: char | string

### **See Also**

```
Simulink.sdi.copyRunViewSettings | Simulink.sdi.loadView |
Simulink.sdi.setBorderOn | Simulink.sdi.setGridOn | Simulink.sdi.setMarkersOn |
Simulink.sdi.setSubPlotLayout | Simulink.sdi.setTableGrouping |
Simulink.sdi.setTickLabelsDisplay | Simulink.sdi.setTicksPosition
```
#### **Topics**

"Save and Share Simulation Data Inspector Data and Views"

#### **Introduced in R2020a**

# **Simulink.sdi.sendWorkerRunToClient**

**Package:** Simulink.sdi

Send run created on parallel workers to the Simulation Data Inspector

# **Syntax**

Simulink.sdi.sendWorkerRunToClient Simulink.sdi.sendWorkerRunToClient(run)

# **Description**

Simulink.sdi.sendWorkerRunToClient sends the run most recently generated by the worker to the client MATLAB and imports the run to the Simulation Data Inspector.

Simulink.sdi.sendWorkerRunToClient(run) sends the run corresponding to run to the client MATLAB and imports the run to the Simulation Data Inspector.

# **Examples**

#### **Manually Send Runs from Parallel Workers to the Simulation Data Inspector**

This example shows how to use Simulink.sdi.sendWorkerRunToClient to send runs created using parallel workers manually to the Simulation Data Inspector.

#### **Setup**

This example runs several simulations of the vdp model, varying the value of the gain, Mu. To set up for the parallel simulation, define a vector of Mu values and configure the Simulation Data Inspector for manual Parallel Computing Toolbox support.

```
% Enable manual Parallel Computing Toolbox support
Simulink.sdi.enablePCTSupport('manual');
```

```
% Choose several Mu values
MuVals = [1 2 3 4];
```
#### **Initialize Parallel Workers**

Use parpool to start a pool of four parallel workers. This example calls parpool inside an if statement so you only create a parallel pool if you don't already have one. You can use spmd to run initialization code common to all workers. For example, load the vdp model and select signals to log to runs that we can send to the Simulation Data Inspector on the client MATLAB. To avoid data concurrency issues when simulating with sim in parfor, create a temporary directory on each worker. After the simulations complete, another spmd block deletes the temporary directories.

```
p = gcp('nocreate');
```
if isempty(p)

parpool(4);

cd(tempDir)

#### end

```
Starting parallel pool (parpool) using the 'local' profile ...
connected to 4 workers.
```
#### spmd

```
 % Load system and select signals to log
load system('vdp')
 Simulink.sdi.markSignalForStreaming('vdp/x1',1,'on')
 Simulink.sdi.markSignalForStreaming('vdp/x2',1,'on')
 % Create temporary directory for simulation on worker
workDir = pwd; addpath(workDir)
 tempDir = tempname;
 mkdir(tempDir)
```
end

#### **Run Parallel Simulations with parfor**

To stream data from parallel workers to the Simulation Data Inspector, you have to run parallel simulations using parfor. Each worker runs a vdp simulation with a different value of Mu. Simulink cannot access the contents of the parfor loop, so the variable MuVal is defined in the worker's workspace, where the vdp model can see it, using assignin.

```
partor (index = 1:4)
     % Set value of Mu in the worker's base workspace
    assignin('base','MuVal',MuVals(index));
     % Modify the value of Mu in the model and simulate
    set param('vdp/Mu','Gain','MuVal')
    sim(\text{'vdp'})
```
#### **Access Data and Send Run to Client MATLAB**

You can use the Simulation Data Inspector programmatic interface on the worker the same way you would in the client MATLAB. This example creates a [Simulink.sdi.Run](#page-4033-0) object and attaches the value of Mu used in the simulation with the Tag property.

```
 % Attach metadata to the run
 IDs = Simulink.sdi.getAllRunIDs;
lastIndex = length(ID); runID = Simulink.sdi.getRunIDByIndex(lastIndex);
 parRun = Simulink.sdi.getRun(runID);
parRun.Tag = struct('Mu = ',num2str(MuVals(index)));
 % Send the run to the Simulation Data Inspector on the client MATLAB
```
#### **Close Temporary Directories and View Runs in the Simulation Data Inspector**

Use another spmd section to delete the temporary directories created on the workers once the simulations complete. In each simulation, Simulink.sdi.sendWorkerRunToClient imported runs from all the workers into the Simulation Data Inspector. You can view the data and check the run properties to see the value of Mu used during simulation.

spmd

```
 % Remove temporary directories
 cd(workDir)
 rmdir(tempDir, 's')
 rmpath(workDir)
```
end

Simulink.sdi.view

# **Input Arguments**

#### **run — Run ID or Simulink.sdi.Run object**

runID | Simulink.sdi.Run object

Run ID or Simulink.sdi.Run object corresponding to the run you want to import into the Simulation Data Inspector.

### **See Also**

[Simulink.sdi.WorkerRun](#page-3291-0) | [Simulink.sdi.cleanupWorkerResources](#page-2396-0) | [Simulink.sdi.enablePCTSupport](#page-2459-0) | [Simulink.sdi.isPCTSupportEnabled](#page-2518-0)

#### **Topics**

"Inspect and Compare Data Programmatically"

#### **Introduced in R2018a**

# **Simulink.sdi.setArchiveRunLimit**

#### **Package:** Simulink.sdi

Specify a limit for the number of runs stored in the Simulation Data Inspector archive

# **Syntax**

Simulink.sdi.setArchiveRunLimit(limit)

# **Description**

Simulink.sdi.setArchiveRunLimit(limit) sets the Simulation Data Inspector archive limit as specified by limit. When the number of runs in the archive reaches the limit, the Simulation Data Inspector starts to delete runs from the archive on a first-in, first-out basis. When another run enters the archive, the Simulation Data Inspector deletes the run that has been in the archive the longest. A limit of -1 indicates that the archive has no limit for the number of runs it stores. A limit of 0 means that the archive cannot contain any runs.

**Tip** To retain data for only the current run, configure the Simulation Data Inspector to automatically archive runs and set the archive run limit to 0.

# **Examples**

#### **Configure the Simulation Data Inspector to Retain Only the Current Run**

You can configure the Simulation Data Inspector to retain only the logged data for your current simulation. In iterative design and debugging workflows, this configuration helps prevent accumulation of unwanted logged data on disk. First, check the configuration of the Simulation Data Inspector archive. You can save the parameters to restore your preferences after you finish designing or debugging.

```
limit = Simulink.sdi.getArchiveRunLimit;
mode = Simulink.sdi.getAutoArchiveMode;
```
Set the archive limit to 0 and configure the Simulation Data Inspector to automatically archive simulation runs.

setArchiveRunLimit(0) setAutoArchiveMode(true)

When you simulate your model, the Simulation Data Inspector deletes the previous run and updates the view to show signals in the current simulation.

When you finish designing or debugging your model, you can restore the Simulation Data Inspector archive back to its previous configuration.

```
Simulink.sdi.setArchiveRunLimit(limit)
Simulink.sdi.setAutoArchiveMode(mode)
```
# **Input Arguments**

#### **limit — Maximum number of runs to store in the Simulation Data Inspector archive** scalar

Limit for the number of runs stored in the Simulation Data Inspector archive. When the number of runs in the archive reaches the limit, the Simulation Data Inspector starts to delete runs from the archive, on a first-in, first-out basis. A limit of -1 indicates that there is no limit on the runs stored in the archive. A limit of 0 indicates that the archive cannot contain any runs.

Example: -1

Example: 10

### **See Also**

[Simulink.sdi.getArchiveRunLimit](#page-2474-0) | [Simulink.sdi.getAutoArchiveMode](#page-2476-0) | [Simulink.sdi.setAutoArchiveMode](#page-2592-0)

#### **Topics**

"Iterate Model Design Using the Simulation Data Inspector"

#### **Introduced in R2018b**
# <span id="page-2592-0"></span>**Simulink.sdi.setAutoArchiveMode**

### **Package:** Simulink.sdi

Specify whether the Simulation Data Inspector automatically archives simulation runs

# **Syntax**

Simulink.sdi.setAutoArchiveMode(mode)

# **Description**

Simulink.sdi.setAutoArchiveMode(mode) configures the automatic archive behavior of the Simulation Data Inspector, according to mode. The Simulation Data Inspector automatically archives simulation runs when you specify mode as true. When you specify mode as false, the Simulation Data Inspector does not automatically archive.

### **Examples**

### **Configure the Simulation Data Inspector Archive**

You can configure the Simulation Data Inspector to retain only the logged data for your current simulation. In iterative design and debugging workflows, this configuration helps prevent accumulation of unwanted logged data on disk. First, check the configuration of the Simulation Data Inspector archive. You can save the parameters to restore your preferences after you finish designing or debugging.

limit = Simulink.sdi.getArchiveRunLimit; mode = Simulink.sdi.getAutoArchiveMode;

Set the archive limit to 0 and configure the Simulation Data Inspector to automatically archive simulation runs.

```
Simulink.sdi.setArchiveRunLimit(0)
Simulink.sdi.setAutoArchiveMode(true)
```
When you simulate your model, the Simulation Data Inspector deletes the previous run and updates the view to show signals in the current simulation.

When you finish designing or debugging your model, you can restore the Simulation Data Inspector archive back to its previous configuration.

```
Simulink.sdi.setArchiveRunLimit(limit)
Simulink.sdi.setAutoArchiveMode(mode)
```
### **Input Arguments**

**mode — Logical specification of Simulation Data Inspector automatic archive behavior** true (default) | false

Logical value that specifies whether the Simulation Data Inspector automatically archives simulation runs.

- true The Simulation Data Inspector automatically archives simulation runs.
- false The Simulation Data Inspector does not automatically archive simulation runs.

Example: false Data Types: logical

### **See Also**

[Simulink.sdi.getArchiveRunLimit](#page-2474-0) | [Simulink.sdi.getAutoArchiveMode](#page-2476-0) | [Simulink.sdi.setArchiveRunLimit](#page-2590-0)

### **Topics**

"Iterate Model Design Using the Simulation Data Inspector"

**Introduced in R2018b**

# <span id="page-2594-0"></span>**Simulink.sdi.setBorderOn**

Display or hide border on time plots

## **Syntax**

Simulink.sdi.setBorderOn(border)

### **Description**

Simulink.sdi.setBorderOn(border) displays or hides the border on time plots in the Simulation Data Inspector according to the logical input, border. The function sets the value of the **Show border** setting in the Simulation Data Inspector **Time Plot Settings**. The setting applies to all time plots in the layout. By default, the Simulation Data Inspector shows the border on time plots.

### **Examples**

### **Configure Time Plot Border Display**

You can use the Simulink.sdi.setBorderOn function to show or hide the border on time plots in the Simulation Data Inspector. By default, the Simulation Data Inspector shows the border on time plots.

This example starts by showing how to use the Simulink.sdi.getBorderOn function to determine whether the border is currently displayed. Subsequent sections show the code to hide and show the border. To show the result, the example generates an image using the Simulink.sdi.snapshot function with settings specified by a Simulink.sdi.CustomSnapshot object.

snapSettings = Simulink.sdi.CustomSnapshot; snapSettings.Width = 300; snapSettings.Height = 300;

### **Get Current Border Display Setting**

Before modifying the border display setting for time plots, you can save the current setting to a variable in the workspace in case you want to restore the preference later.

border = Simulink.sdi.getBorderOn;

### **Hide the Border on Time Plots**

```
Simulink.sdi.setBorderOn(false)
Simulink.sdi.snapshot('from','custom','settings',snapSettings);
```
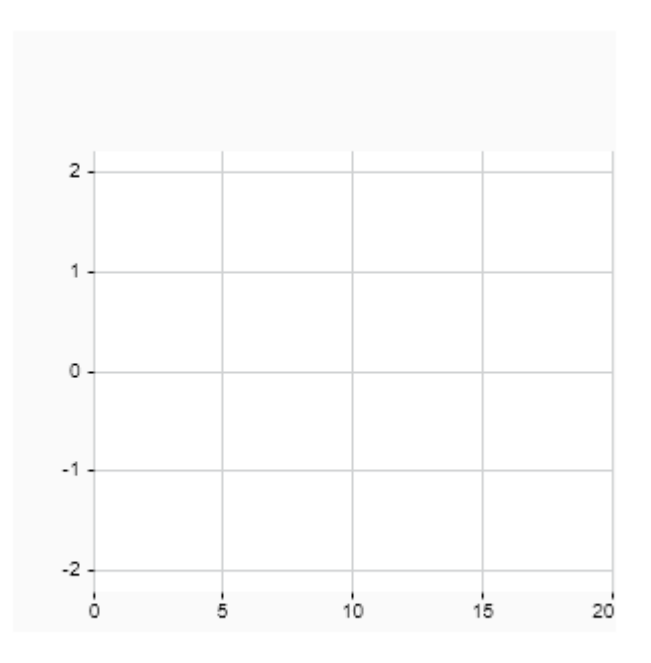

### **Show the Border on Time Plots**

```
Simulink.sdi.setBorderOn(true)
Simulink.sdi.snapshot('from','custom','settings',snapSettings);
```
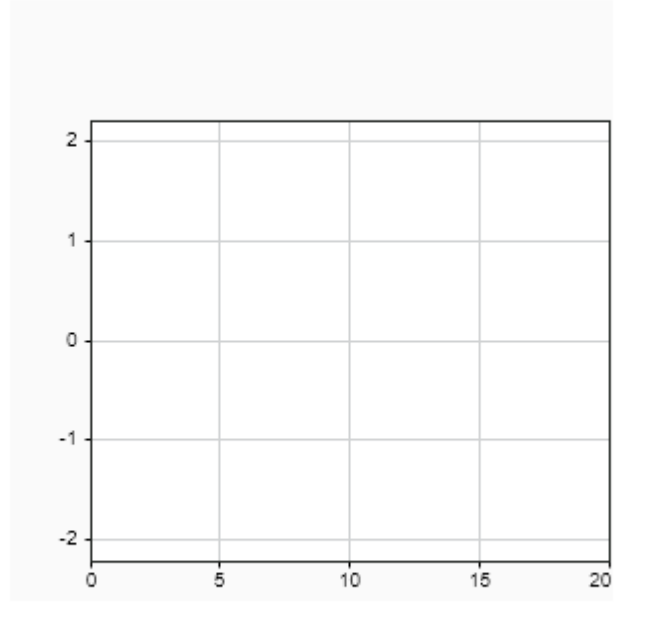

### **Input Arguments**

### **border — Display or hide time plot border**

true or 1 (default) | false or 0

Specify whether time plot borders are shown or hidden in the Simulation Data Inspector.

- true or 1 Display border for time plots.
- false or  $0$  Hide border for time plots.

### **See Also**

```
Simulink.sdi.getBorderOnSimulink.sdi.saveSimulink.sdi.saveView |
Simulink.sdi.setGridOn | Simulink.sdi.setMarkersOn |
Simulink.sdi.setSubPlotLayout | Simulink.sdi.setTickLabelsDisplay |
Simulink.sdi.setTicksPosition
```
### **Topics**

"Create Plots Using the Simulation Data Inspector"

### **Introduced in R2019b**

# <span id="page-2597-0"></span>**Simulink.sdi.setGridOn**

**Package:** Simulink.sdi

Configure grid lines for time plots

# **Syntax**

Simulink.sdi.setGridOn(grid)

## **Description**

Simulink.sdi.setGridOn(grid) configures the grid lines for time plots in the Simulation Data Inspector according to the input, grid. The function configures the **Horizontal** and **Vertical** options for the **Time Plot Settings** in the Simulation Data Inspector. The settings apply to the session and configure the grids for all time plots. By default, the Simulation Data Inspector shows horizontal and vertical grid lines.

# **Examples**

### **Configure Grid for Time Plots in the Simulation Data Inspector**

You can use Simulink.sdi.setGridOn to configure the appearance of the grid for time plots in the Simulation Data Inspector. By default, the Simulation Data Inspector shows horizontal and vertical grid lines.

This example starts by showing how to use Simulink.sdi.getGridOn to access the current grid configuration. The subsequent sections show the code for each configuration option for time plot grid in the Simulation Data Inspector. To see the result, the example uses a Simulink.sdi.CustomSnapshot object to specify settings for the output of the SImulink.sdi.snapshot function.

```
snapSettings = Simulink.sdi.CustomSnapshot;
snapSettings.Width = 300;
snapSettings.Height = 300;
```
### **Get Initial Grid Setting**

Before modifying the grid display preferences, you can save the current configuration to a variable in the workspace in case you want to restore the preferences later.

gridInit = Simulink.sdi.getGridOn;

### **Configure Horizontal Grid Lines**

Show only horizontal grid lines in the Simulation Data Inspector.

```
Simulink.sdi.setGridOn('horizontal')
Simulink.sdi.snapshot('from','custom','settings',snapSettings);
```
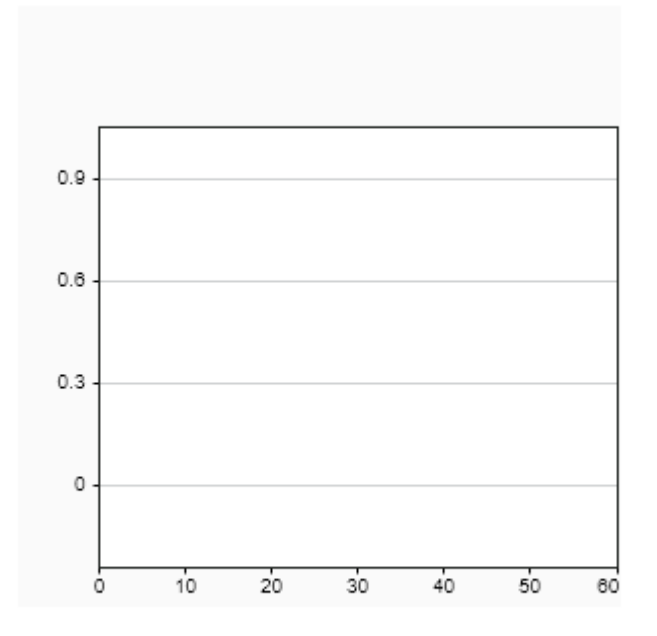

### **Configure Vertical Grid Lines**

Show only vertical grid lines in the Simulation Data Inspector.

```
Simulink.sdi.setGridOn('vertical')
Simulink.sdi.snapshot('from','custom','settings',snapSettings);
```
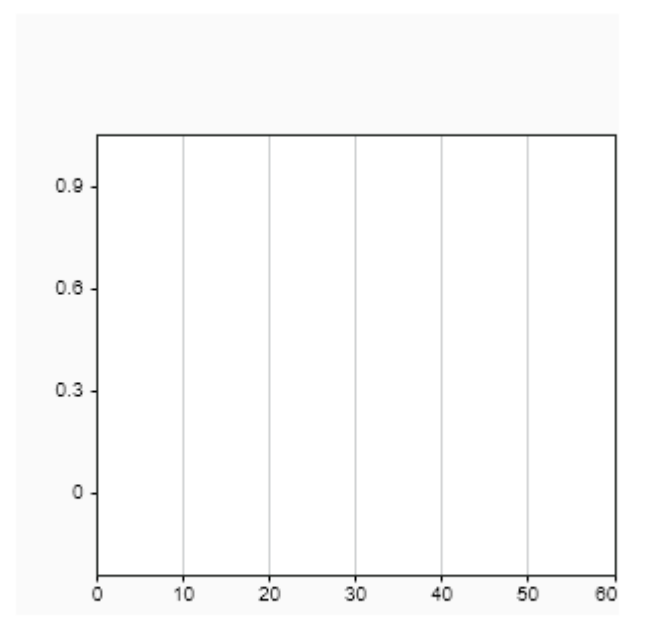

### **Configure No Grid Lines**

Show no grid lines in the Simulation Data Inspector.

```
Simulink.sdi.setGridOn('off')
Simulink.sdi.snapshot('from','custom','settings',snapSettings);
```
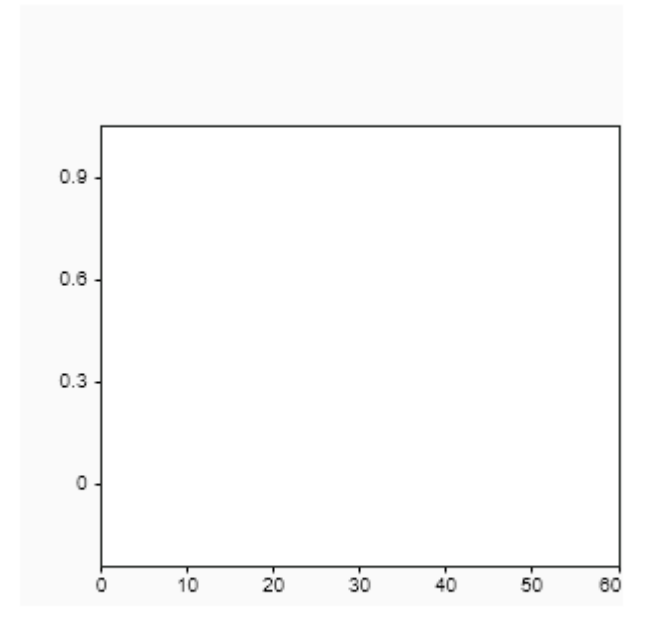

### **Configure Horizontal and Vertical Grid Lines**

Show horizontal and vertical grid lines in the Simulation Data Inspector.

```
Simulink.sdi.setGridOn('on')
Simulink.sdi.snapshot('from','custom','settings',snapSettings);
```
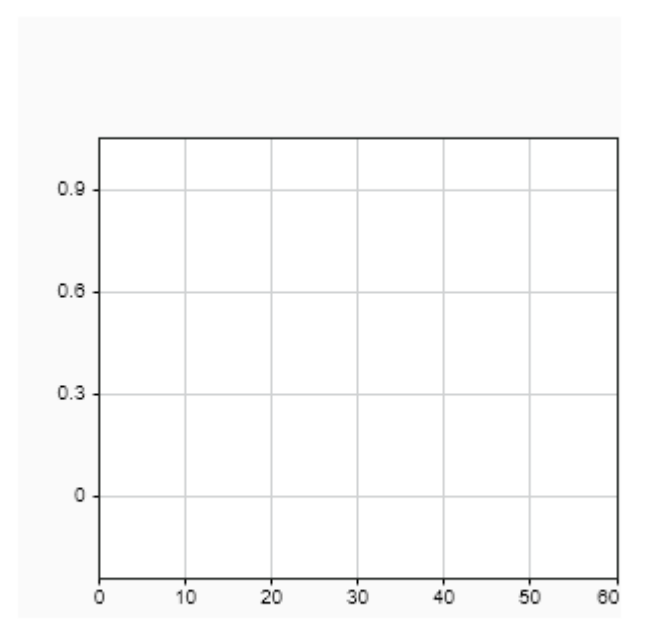

# **Input Arguments**

### **grid — Specify visible grid lines**

```
'on' (default) | 'horizontal' | 'vertical' | 'off'
```
Specify grid appearance for time plots in the Simulation Data Inspector.

- 'on' shows horizontal and vertical grid lines on time plots in the Simulation Data Inspector.
- 'horizontal' shows only horizontal grid lines on time plots in the Simulation Data Inspector.
- 'vertical' shows only vertical grid lines on time plots in the Simulation Data Inspector.
- 'off' shows no grid lines on time plots in the Simulation Data Inspector.

### **Compatibility Considerations**

#### **Specifying the input as a logical value is not recommended**

Starting in R2019b, the Simulink.sdi.setGridOn input values changed to:

- 'on'
- 'horizontal'
- 'vertical'
- 'off'

In R2019a, the Simulink.sdi.setGridOn accepted a logical input to show or hide the grid on time plots in the Simulation Data Inspector:

- true or 1 shows horizontal and vertical grid lines on time plots in the Simulation Data Inspector.
- false or 0 hides horizontal and vertical grid lines on time plots in the Simulation Data Inspector.

Starting in R2019b, use the 'on' input value for the same behavior as the true or 1 input, and use the 'off' input value for the same behavior as the false or 0 input.

### **See Also**

[Simulink.sdi.clearPreferences](#page-2406-0) | [Simulink.sdi.getGridOn](#page-2487-0) | [Simulink.sdi.save](#page-2580-0) | [Simulink.sdi.saveView](#page-2583-0) | [Simulink.sdi.setBorderOn](#page-2594-0) | [Simulink.sdi.setMarkersOn](#page-2603-0) | [Simulink.sdi.setSubPlotLayout](#page-2611-0) | [Simulink.sdi.setTickLabelsDisplay](#page-2616-0) | [Simulink.sdi.setTicksPosition](#page-2621-0)

### **Topics**

"Create Plots Using the Simulation Data Inspector" "View Data with the Simulation Data Inspector"

#### **Introduced in R2019a**

# <span id="page-2603-0"></span>**Simulink.sdi.setMarkersOn**

**Package:** Simulink.sdi

Show or hide markers for plotted signals

# **Syntax**

Simulink.sdi.setMarkersOn(value)

# **Description**

Simulink.sdi.setMarkersOn(value) shows or hides markers on signals plotted in the Simulation Data Inspector according to the logical input, value. The function configures the **Show markers** setting in the Simulation Data Inspector. The setting applies to the session and shows or hides markers for all signals plotted in the Simulation Data Inspector. By default, markers are hidden in the Simulation Data Inspector.

# **Examples**

### **Display Markers in the Simulation Data Inspector**

Simulink.sdi.setMarkersOn(true);

## **Input Arguments**

### **value — Logical input**

false or 0 (default) | true or 1

Logical specification of whether markers are shown on plots in the Simulation Data Inspector.

- true or 1 shows markers on plots in the Simulation Data Inspector.
- false or 0 does not show markers on plots in the Simulation Data Inspector.

Data Types: logical

### **See Also**

```
Simulink.sdi.clearPreferences | Simulink.sdi.getMarkersOn | Simulink.sdi.save |
Simulink.sdi.saveView | Simulink.sdi.setBorderOn | Simulink.sdi.setGridOn |
Simulink.sdi.setSubPlotLayout | Simulink.sdi.setTickLabelsDisplay |
Simulink.sdi.setTicksPosition
```
### **Topics**

"Inspect and Compare Data Programmatically"

### **Introduced in R2017b**

# **Simulink.sdi.setRunNamingRule**

**Package:** Simulink.sdi

Specify the Simulation Data Inspector run naming rule

# **Syntax**

Simulink.sdi.setRunNamingRule('rule')

# **Description**

Simulink.sdi.setRunNamingRule('rule') sets the Simulation Data Inspector rule for naming runs created by simulating a Simulink model.

# **Examples**

### **Modify Run Naming Rule Then Restore Default**

This example shows how to use the Simulation Data Inspector API to modify the Simulation Data Inspector run naming rule, check a run's name, restore default preferences, and check the run naming rule.

```
% Load model
load_system('sldemo_fuelsys')
% Modify run naming rule
Simulink.sdi.setRunNamingRule('<model_name> Run <run_index>')
% Simulate system
sim('sldemo_fuelsys')
% Check run name
runIDs = Simulink.sdi.getAllRunIDs;
runID = runIDs(end);fuelRun = Simulink.sdi.getRun(runID);
fuelRun.name
ans ='sldemo_fuelsys Run 1'
% Clear preferences to reset the run naming rule
Simulink.sdi.clearPreferences
% Check run naming rule
Simulink.sdi.getRunNamingRule
ans ='Run <run_index>: <model_name>'
```
# **Input Arguments**

### **'rule' — Simulation Data Inspector run naming rule**

'Run <run\_index>: <model\_name> (default) | character vector

Simulation Data Inspector run naming rule for runs created by simulating a Simulink model. The character vector specifying the run naming rule can include plain text and any of the following tokens that represent data pulled from each run:

- <run\_index> Run's index in the Simulation Data Inspector repository.
- <model name> Name of the model simulated to create the run.
- $\times$  time stamp> Start time for the simulation that created the run.
- <sim\_mode> Simulation mode used for the simulation that created the run.

```
Example: '<time_stamp> Simulation <run_index>: <model_name>'
Example: '<model name> - <run_index>'
```
### **Alternatives**

You can modify the run naming rule using the Simulation Data Inspector UI in the **Preferences** menu. You can rename a run by modifying the Name property of its [Simulink.sdi.Run](#page-4033-0) object.

### **See Also**

[Simulink.sdi.Run](#page-4033-0) | [Simulink.sdi.clearPreferences](#page-2406-0) | [Simulink.sdi.getRunNamingRule](#page-2503-0) | [Simulink.sdi.resetRunNamingRule](#page-2540-0)

### **Topics**

"Inspect and Compare Data Programmatically" "Organize Your Simulation Data Inspector Workspace"

### **Introduced in R2011b**

# <span id="page-2606-0"></span>**Simulink.sdi.setRunOverwrite**

**Package:** Simulink.sdi

(Removed) Enable and disable run overwrite mode for a Simulation Data Inspector run

**Note** The Simulink.sdi.setRunOverwrite function has been removed. You can configure the Overwrite Run mode behavior using the [Simulink.sdi.setAutoArchiveMode](#page-2592-0) and [Simulink.sdi.setArchiveRunLimit](#page-2590-0) functions. For further details, see ["Compatibility](#page-2607-0) [Considerations"](#page-2607-0).

### **Syntax**

Simulink.sdi.setRunOverwrite(runID,overwrite)

## **Description**

Simulink.sdi.setRunOverwrite(runID,overwrite) configures run overwrite mode for the run corresponding to runID, according to the value specified for overwrite.

## **Examples**

### **Configure the Simulation Data Inspector Archive**

You can configure the Simulation Data Inspector to retain only the logged data for your current simulation. In iterative design and debugging workflows, this configuration helps prevent accumulation of unwanted logged data on disk. First, check the configuration of the Simulation Data Inspector archive. You can save the parameters to restore your preferences after you finish designing or debugging.

```
limit = Simulink.sdi.getArchiveRunLimit;
mode = Simulink.sdi.getAutoArchiveMode;
```
Set the archive limit to 0 and configure the Simulation Data Inspector to automatically archive simulation runs.

Simulink.sdi.setArchiveRunLimit(0) Simulink.sdi.setAutoArchiveMode(true)

When you simulate your model, the Simulation Data Inspector deletes the previous run and updates the view to show signals in the current simulation.

When you finish designing or debugging your model, you can restore the Simulation Data Inspector archive back to its previous configuration.

Simulink.sdi.setArchiveRunLimit(limit) Simulink.sdi.setAutoArchiveMode(mode)

## <span id="page-2607-0"></span>**Input Arguments**

### **runID — Numeric run identifier**

scalar

Run ID for the run you want to set run overwrite for. The Simulation Data Inspector assigns run IDs when it creates runs. You can get the run ID for a run using [Simulink.sdi.getAllRunIDs](#page-2470-0) or [Simulink.sdi.getRunIDByIndex](#page-2501-0).

### **overwrite — Run overwrite enable/disable**

true | false

Logical value for run overwrite mode. Specify overwrite as true to enable run overwrite mode for a run, and set overwrite to false to disable run overwrite mode for a run.

# **Compatibility Considerations**

### **Simulink.sdi.setRunOverwrite function has been removed**

*Errors starting in R2018b*

The [Simulink.sdi.setRunOverwrite](#page-2606-0) function is removed in R2018b with the introduction of the Simulation Data Inspector archive. You can configure the Overwrite Run mode behavior using the new [Simulink.sdi.setAutoArchiveMode](#page-2592-0) and [Simulink.sdi.setArchiveRunLimit](#page-2590-0) functions. Enable the Simulation Data Inspector to automatically archive simulation runs, and set the archive limit to 0.

Simulink.sdi.setAutoArchiveMode(true); Simulink.sdi.setArchiveRunLimit(0);

With these settings, the Simulation Data Inspector retains the data for the current simulation run and discards the data for the previous simulation run. The view in the Simulation Data Inspector also updates to show signals in the current run, with consistent line styles and colors.

You can disable each aspect of the behavior separately. To retain prior run data, set the archive limit to a nonzero value. If you want no limit on the number of runs stored in the archive, you can specify -1 as the archive limit. When you disable the **Automatically archive** setting, the Simulation Data Inspector does not move the prior run to the archive or update the view to show signals from the current run.

### **See Also**

[Simulink.sdi.getArchiveRunLimit](#page-2474-0) | [Simulink.sdi.getAutoArchiveMode](#page-2476-0) | [Simulink.sdi.setArchiveRunLimit](#page-2590-0) | [Simulink.sdi.setAutoArchiveMode](#page-2592-0)

### **Topics**

"Iterate Model Design Using the Simulation Data Inspector"

### **Introduced in R2011b**

# **Simulink.sdi.setSignalInputProcessingMode**

Specify value for Input Processing signal property

### **Syntax**

Simulink.sdi.setSignalInputProcessingMode(blkPath,port,mode) Simulink.sdi.setInputProcessingMode(h,mode)

## **Description**

Simulink.sdi.setSignalInputProcessingMode(blkPath,port,mode) specifies mode as the value of the **Input Processing** property for the signal at the specified block path and port. You can only specify the **Input Processing** property for logged signals.

The **Input Processing** setting affects the format of the logged data and how the Simulation Data Inspector and dashboard blocks display the signal. You can configure a signal for frame-based or sample-based input processing.

Simulink.sdi.setInputProcessingMode(h,mode) specifies mode as the value of the **Input Processing** property for the signal that corresponds to the line handle, h.

### **Examples**

### **Programmatically Specify Input Processing Setting to Log a Frame-Based Signal**

Many signal processing applications process data using frames, rather than individual signal values. A frame consists of signal values for several sample times. To process signals as frame-based in your model, specify frame-based processing in the blocks. To log and visualize frame-based signals, set the **Input Processing** setting to Columns as channels (frame based) in the Instrumentation Properties for the signal.

This example uses a model from the DSP System Toolbox<sup>™</sup> to show how to programmatically specify the **Input Processing** setting for signals in a model using the

Simulink.sdi.setSignalInputProcessingMode function. The model uses frame-based signals and demonstrates single sideband (SSB) modulation.

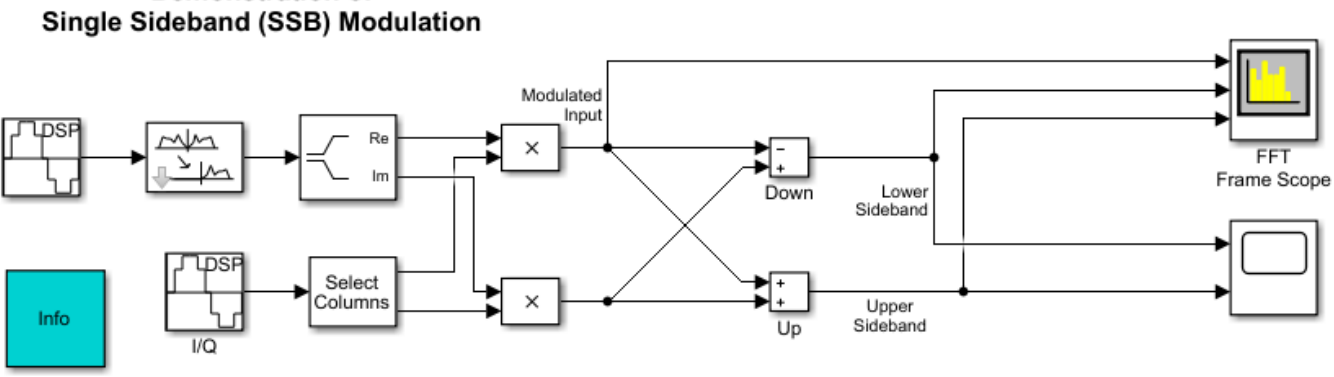

# **Demonstration of**

Copyright 2004-2015 The MathWorks, Inc.

### **Configure Signal Logging**

Open or load the model ssbdemo\_frame. This example illustrates a scripting workflow and only loads the model.

```
load system('ssbdemo frame');
```
The model includes visualization blocks and does not use signal logging. Mark the signals that represent the upper sideband and lower sideband for logging.

```
upperSB block = 'ssbdemo frame/Up';
lowerSB_block = 'ssbdemo_frame/Down';
Simulink.sdi.markSignalForStreaming(upperSB_block,1,'on')
Simulink.sdi.markSignalForStreaming(lowerSB_block,1,'on')
```
If you simulate the model as-is, the signals would be logged as though they were sample-based, so each element in a sample would be treated as a separate channel. To log the signals as frame-based, specify the **Input Processing** setting for the signal as frame using the Simulink.sdi.setSignalInputProcessingMode function.

Simulink.sdi.setSignalInputProcessingMode(upperSB\_block,1,'frame'); Simulink.sdi.setSignalInputProcessingMode(lowerSB\_block,1,'frame');

After configuring the upper and lower sideband signals for logging and as frame-based, the data logs to the workspace and the Simulation Data Inspector in a frame-based format, so each column in a sample is treated as a channel in the signal. You can view and analyze the data in the Simulation Data Inspector or using its programmatic interface.

### **Input Arguments**

### **blkPath — Block path for block that produces signal**

string | character array

Block path for the block that produces the signal, specified as a string or character array.

Example: "vdp/Mu"

### **port — Number of block output port connected to signal**

scalar

Block output port number for the port that produces the signal, specified as a scalar.

Example: 1

#### **mode — Signal input processing setting**

"sample" (default) | "frame"

**Input Processing** property value for the signal, returned as "signal" or "frame".

- sample Sample-based input processing, where each element in a sample is treated as a channel.
- frame Frame-based input processing, where each column in a sample is treated as a channel.

### **h — Signal line handle**

line handle

Line handle for the signal. You can get the line handle for a signal using the [get\\_param](#page-2022-0) function with the 'LineHandles' option. For example, to access the line handle for the output of the Mu block in the model vdp:

MuLineHandles = get\_param('vdp/Mu','LineHandles');  $MuOutput$  LineHandle = MuLineHandles. Outport;

Example: MuOutputLineHandle

### **See Also**

[Simulink.sdi.getSignalInputProcessingMode](#page-2507-0) | [Simulink.sdi.markSignalForStreaming](#page-2529-0) | [get\\_param](#page-2022-0)

#### **Introduced in R2020a**

# <span id="page-2611-0"></span>**Simulink.sdi.setSubPlotLayout**

### **Package:** Simulink.sdi

Set subplot layout in the Simulation Data Inspector

## **Syntax**

Simulink.sdi.setSubPlotLayout(r,c)

## **Description**

Simulink.sdi.setSubPlotLayout(r,c) sets the grid layout of plots in the Simulation Data Inspector using the specified number of rows, r, and columns, c.

### **Examples**

### **Change Subplot Layout**

```
% Change subplot layout to 4 rows and 2 columns
Simulink.sdi.setSubPlotLayout(4,2);
```
### **Create a Run and View the Data**

This example shows how to create a run, add data to it, and then view the data in the Simulation Data Inspector.

### **Create Data for the Run**

Create timeseries objects to contain data for a sine signal and a cosine signal. Give each timeseries object a descriptive name.

```
time = linespace(0, 20, 100);sine_vals = sin(2*pi/5*time);
sine_ts = timeseries(sine_vals,time);
sine<sup>T</sup>ts.Name = 'Sine, T=5';
cos\_vals = cos(2*pi/8*time);
```
cos\_ts = timeseries(cos\_vals,time); cos ts.Name =  $'Cosine$ ,  $T=8'$ ;

### **Create a Run and Add Data**

Use the Simulink.sdi.view function to open the Simulation Data Inspector.

Simulink.sdi.view

To import data into the Simulation Data Inspector from the workspace, create a Simulink.sdi.Run object using the Simulink.sdi.Run.create function. Add information about the run to its metadata using the Name and Description properties of the Run object.

```
sinusoidsRun = Simulink.sdi.Run.create;
sinusoidsRun.Name = 'Sinusoids';
sinusoidsRun.Description = 'Sine and cosine signals with different frequencies';
```
Use the add function to add the data you created in the workspace to the empty run.

add(sinusoidsRun,'vars',sine\_ts,cos\_ts);

#### **Plot the Data in the Simulation Data Inspector**

Use the getSignalByIndex function to access Simulink.sdi.Signal objects that contain the signal data. You can use the Simulink.sdi.Signal object properties to specify the line style and color for the signal and plot it in the Simulation Data Inspector. Specify the LineColor and LineDashed properties for each signal.

```
sine sig = getSignalByIndex(sinusoidsRun,1);sine sig.LineColor = [0 0 1];
sine_sig.LineDashed = '-.';
cos_sig = sinusoidsRun.getSignalByIndex(2);
cos sig.LineColor = [0 1 0];
cos sig.LineDashed = '--';
```
Use the Simulink.sdi.setSubPlotLayout function to configure a 2-by-1 subplot layout in the Simulation Data Inspector plotting area. Then use the plotOnSubplot function to plot the sine signal on the top subplot and the cosine signal on the lower subplot.

Simulink.sdi.setSubPlotLayout(2,1);

plotOnSubPlot(sine\_sig,1,1,true); plotOnSubPlot(cos\_sig,2,1,true);

### **Close the Simulation Data Inspector and Save Your Data**

When you have finished inspecting the plotted signal data, you can close the Simulation Data Inspector and save the session to an MLDATX file.

Simulink.sdi.close('sinusoids.mldatx')

### **Input Arguments**

#### **r — Number of rows**

integer

Number of rows in the subplot grid layout, specified as a whole number between 1 and 8, inclusive.

Example: 2

```
Data Types: single | double | int8 | int16 | int32 | int64 | uint8 | uint16 | uint32 | uint64 |
char
```
### **c — Number of columns**

integer

Number of columns in the subplot grid layout, specified as a whole number between 1 and 8, inclusive.

Example: 2

```
Data Types: single | double | int8 | int16 | int32 | int64 | uint8 | uint16 | uint32 | uint64 |
char
```
### **See Also**

```
Simulink.sdi.clearAllSubPlots | Simulink.sdi.clearPreferences |
Simulink.sdi.save | Simulink.sdi.saveView | Simulink.sdi.setBorderOn |
Simulink.sdi.setGridOn | Simulink.sdi.setMarkersOn |
Simulink.sdi.setTickLabelsDisplay | Simulink.sdi.setTicksPosition |
plotOnSubPlot
```
### **Topics**

"Inspect and Compare Data Programmatically" "Create Plots Using the Simulation Data Inspector"

### **Introduced in R2016a**

# **Simulink.sdi.setTableGrouping**

**Package:** Simulink.sdi

Change signal grouping hierarchy in Inspect pane

# **Syntax**

```
Simulink.sdi.setTableGrouping
Simulink.sdi.setTableGrouping('group1')
Simulink.sdi.setTableGrouping('group1', 'group2')
Simulink.sdi.setTableGrouping('group1', 'group2', 'group3')
```
## **Description**

Simulink.sdi.setTableGrouping groups signals in the **Inspect** pane of the Simulation Data Inspector as a flat list.

Simulink.sdi.setTableGrouping('group1') groups signals in the **Inspect** pane by the parameter specified by group1.

Simulink.sdi.setTableGrouping('group1', 'group2') groups signals in the **Inspect** pane first by the parameter specified by group1 and then by the parameter specified by group2.

Simulink.sdi.setTableGrouping('group1', 'group2', 'group3') groups signals in the **Inspect** pane first by the parameter specified by group1, then by the parameter specified by group2, and finally by the parameter specified by group3. If you have a Simscape license, you have three options for table grouping.

## **Examples**

### **Group Data by Model and Then Data Hierarchy**

You can group your data in the navigation pane to visualize subsystem and data hierarchy relationships among signals clearly.

Simulink.sdi.setTableGrouping('Subsystems','DataHierarchy');

## **Input Arguments**

### **'group1' — Signal grouping parameter**

character vector

Parameter used to group signals in the **Inspect** pane of the Simulation Data Inspector. You can specify two grouping parameters, or three if you have a Simscape license.

- DataHierarchy groups signals according to any data hierarchy in the model, for example grouping signals in a bus together.
- SubSystems groups signals according to the model's subsystem hierarchy.

• PhysmodHierarchy groups signals according to the Simscape block structure. This parameter is only available with a Simscape license.

Example: 'SubSystems' Example: 'DataHierarchy' Data Types: char

### **See Also**

[Simulink.sdi.clearPreferences](#page-2406-0) | [Simulink.sdi.save](#page-2580-0) | [Simulink.sdi.saveView](#page-2583-0) | [Simulink.sdi.view](#page-2643-0)

### **Topics**

"Inspect and Compare Data Programmatically" "Organize Your Simulation Data Inspector Workspace"

### **Introduced in R2016a**

# <span id="page-2616-0"></span>**Simulink.sdi.setTickLabelsDisplay**

Configure tick label visibility for time plot axes

# **Syntax**

Simulink.sdi.setTickLabelsDisplay(label)

### **Description**

Simulink.sdi.setTickLabelsDisplay(label) displays labels for the tick marks on axes of time plots in the Simulation Data Inspector according to the input, label. The function sets the value of the **Tick labels** setting in the Simulation Data Inspector **Time Plot Settings**. The setting applies to all time plots in the layout. By default, the Simulation Data Inspector displays tick mark labels for both time plot axes.

### **Examples**

### **Configure Tick Mark Label Visibility for Time Plots**

You can use the Simulink.sdi.setTickLabelsDisplay function to configure the visibility of tick mark labels for the *t*- and *y*-axes on time plots in the Simulation Data Inspector. By default, the Simulation Data Inspector displays tick marks for both axes.

This example starts by showing how to use the Simulink.sdi.getTickLabelsDisplay function to access the current tick mark label visibility. Subsequent sections show the code to specify each available option for tick mark label visibility on time plots in the Simulation Data Inspector. To see the result of each configuration, the example generates an image using the Simulink.sdi.snapshot function with settings specified by a Simulink.sdi.CustomSnapshot object.

```
snapSettings = Simulink.sdi.CustomSnapshot;
snapSettings.Width = 300;
snapSettings.Height = 300;
```
#### **Get Current Tick Mark Label Visibility**

Before modifying the visibility of the tick mark labels on time plots, you can save the current configuration to a variable in the workspace in case you want to restore the preference later.

initTickLabels = Simulink.sdi.getTickLabelsDisplay;

### **Show Only** *t***-Axis Tick Mark Labels**

Show the tick mark labels for the *t*-Axis.

```
Simulink.sdi.setTickLabelsDisplay('t-axis')
Simulink.sdi.snapshot('from','custom','settings',snapSettings);
```
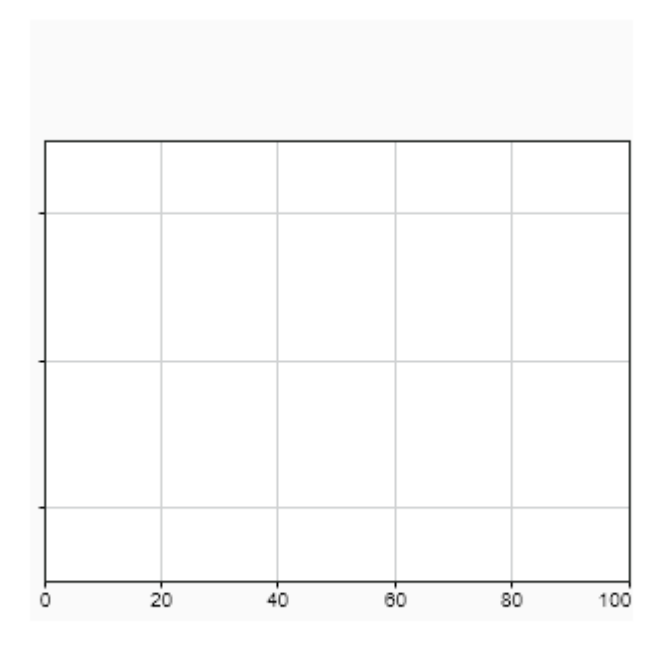

### **Show Only** *y***-Axis Tick Mark Labels**

Show the tick mark labels for the *y*-axis.

```
Simulink.sdi.setTickLabelsDisplay('y-axis')
Simulink.sdi.snapshot('from','custom','settings',snapSettings);
```
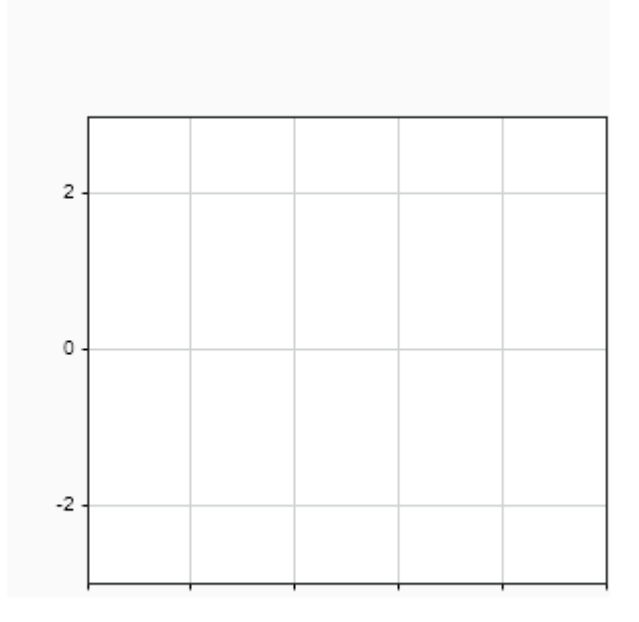

### **Hide Tick Mark Labels**

You can hide the tick mark labels for both axes.

```
Simulink.sdi.setTickLabelsDisplay('none')
Simulink.sdi.snapshot('from','custom','settings',snapSettings);
```
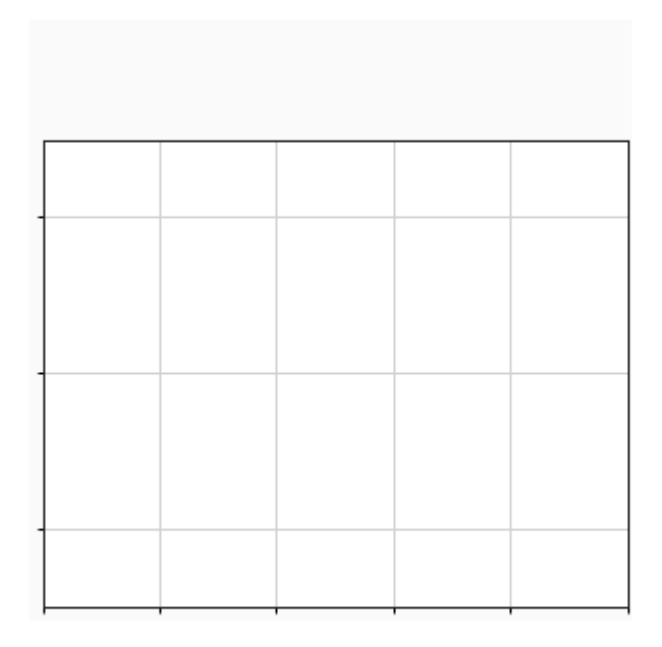

### **Show All Tick Mark Labels**

By default, the Simulation Data Inspector shows tick mark labels for both axes on time plots.

```
Simulink.sdi.setTickLabelsDisplay('all')
Simulink.sdi.snapshot('from','custom','settings',snapSettings);
```
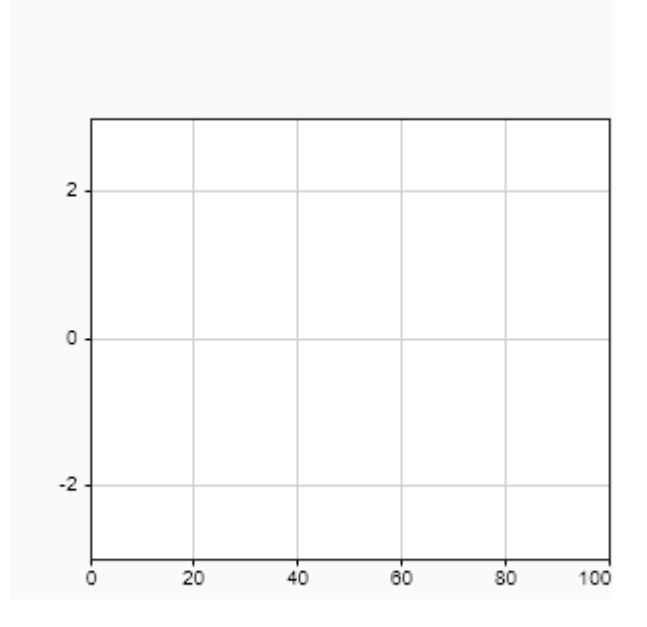

### **Input Arguments**

### **label — Tick mark labels to display**

'all' (default) | 't-axis' | 'y-axis' | 'none'

Specify tick mark labels to display on time plots in the Simulation Data Inspector.

- 'all' Display tick mark labels for both time plot axes.
- 't-axis' Display tick mark labels only on the *t*-axis for time plots.
- 'y-axis' Display tick mark labels only on the *y*-axis for time plots.
- 'none' Do not display tick mark labels.

### **See Also**

```
Simulink.sdi.clearPreferences | Simulink.sdi.getTickLabelsDisplay |
Simulink.sdi.saveSimulink.sdi.saveViewSimulink.sdi.setBorderOn |
Simulink.sdi.setGridOn | Simulink.sdi.setMarkersOn |
Simulink.sdi.setSubPlotLayout | Simulink.sdi.setTicksPosition
```
### **Topics**

"Create Plots Using the Simulation Data Inspector"

#### **Introduced in R2019b**

# <span id="page-2621-0"></span>**Simulink.sdi.setTicksPosition**

Configure position for tick marks on time plots

# **Syntax**

Simulink.sdi.setTicksPosition(position)

### **Description**

Simulink.sdi.setTicksPosition(position) sets the location of tick marks on time plots in the Simulation Data Inspector according to the input, position. The function configures the **Ticks** setting in the Simulation Data Inspector **Time Plot Settings**. The setting applies to all time plots in the layout. By default, the Simulation Data Inspector displays tick marks on the outside of the plot area.

### **Examples**

### **Configure Position for Tick Marks on Time Plots**

You can use Simulink.sdi.setTicksPosition function to specify the position for tick marks on time plots in the Simulation Data Inspector. By default, the Simulation Data Inspector displays tick marks outside of the plot area for time plots.

This example starts by showing how to use the Simulink.sdi.getTicksPosition function to access the current position of tick marks. Subsequent sections show the code to specify each configuration option for the position of tick marks on time plots in the Simulation Data Inspector. To see the result, the example generates an image using Simulink.sdi.snapshot with settings specified by a Simulink.sdi.CustomSnapshot object.

```
snapSettings = Simulink.sdi.CustomSnapshot;
snapSettings.Width = 300;
snapSettings.Height = 300;
```
#### **Get Current Tick Mark Position**

Before modifying the position of tick marks on time plots, you can save the current configuration to a variable in the workspace in case you want to restore the preference later.

initTickPos = Simulink.sdi.getTicksPosition;

### **Position Tick Marks Inside Plot Area**

Position the tick marks inside the plot area to increase the amount of space used by the plot area.

```
Simulink.sdi.setTicksPosition('inside')
Simulink.sdi.snapshot('from','custom','settings',snapSettings);
```
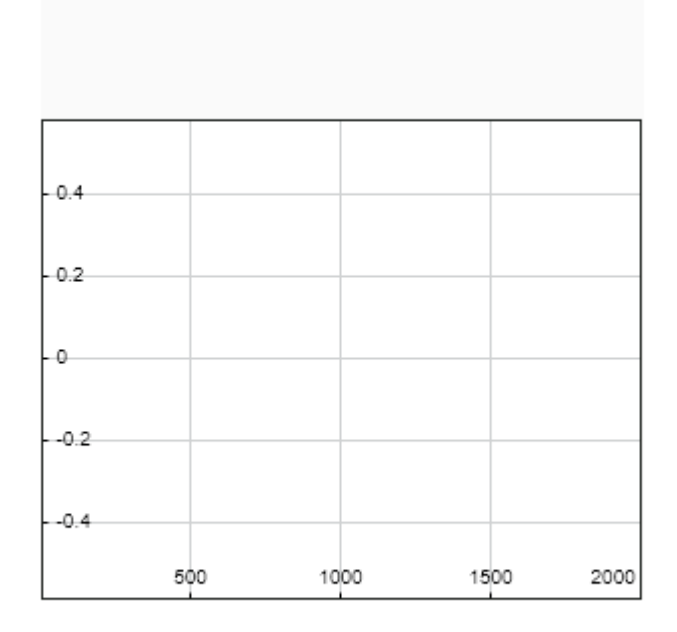

### **Hide Tick Marks on Time Plots**

You can hide the tick marks for time plots in the Simulation Data Inspector. Hiding the tick marks expands the plot area.

```
Simulink.sdi.setTicksPosition('none')
Simulink.sdi.snapshot('from','custom','settings',snapSettings);
```
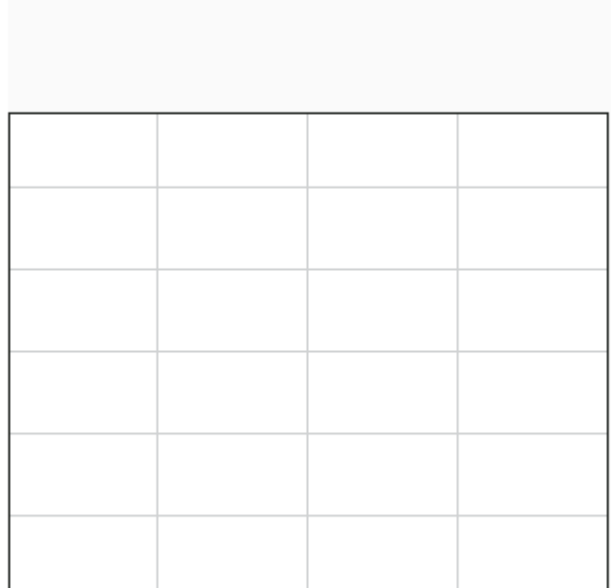

### **Position Tick Marks Outside Plot Area**

By default, the Simulation Data Inspector displays tick marks outside of the plot area for time plots.

```
Simulink.sdi.setTicksPosition('outside')
Simulink.sdi.snapshot('from','custom','settings',snapSettings);
```
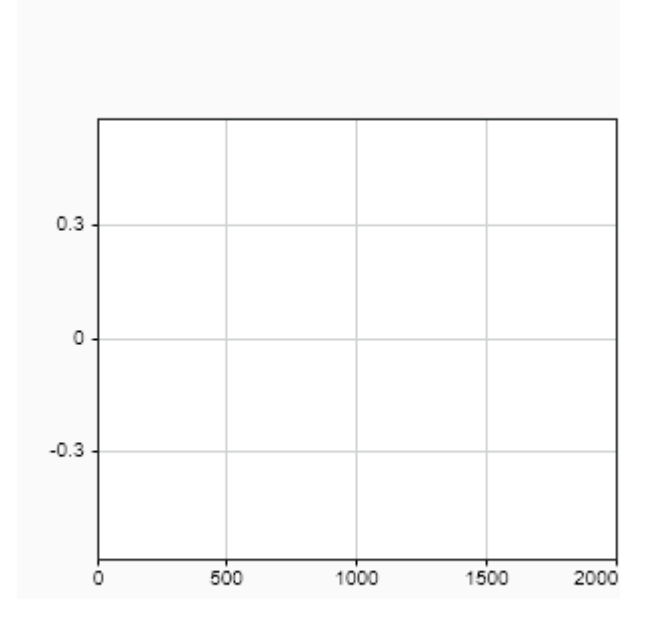

## **Input Arguments**

### **position — Position for tick marks on time plots**

'outside' (default) | 'inside' | 'none'

Specify the position for tick marks on time plots in the Simulation Data Inspector.

**Tip** Move tick marks to the inside of time plots to increase the area available to the plot area.

```
Example: 'inside'
```
### **See Also**

```
Simulink.sdi.clearPreferences | Simulink.sdi.getTicksPosition |
Simulink.sdi.save | Simulink.sdi.saveView | Simulink.sdi.setBorderOn |
Simulink.sdi.setGridOn | Simulink.sdi.setMarkersOn |
Simulink.sdi.setSubPlotLayout | Simulink.sdi.setTickLabelsDisplay
```
### **Topics**

"Create Plots Using the Simulation Data Inspector"

### **Introduced in R2019b**

# **convertUnits**

**Package:** Simulink.sdi

Convert units of Simulink.sdi.Signal object

# **Syntax**

convertUnits(sig,units)

### **Description**

convertUnits(sig,units) converts the units of the [Simulink.sdi.Signal](#page-4045-0) object sig to the units specified by units. For a list of accepted units, see [Allowed Units.](matlab:showunitslist) You can use the convertUnits function to convert the units of Simulink.sdi.Signal objects that contain data of all built-in and fixed-point types.

### **Examples**

### **Programmatically Convert Signal Units**

This example shows how to use the convertUnits function to convert the units of a Simulink.sdi.Signal object, using the model sldemo\_autotrans. When you convert the units of the Signal object, the Simulation Data Inspector performs a conversion on the data and updates any plots that display the signal. Changing the units of a Signal object does not affect the model that created the signal.

### **Generate Simulation Data**

Simulate the sldemo\_autotrans model to create a run in the Simulation Data Inspector. Then, use the Simulink.sdi.Run.getLatest function to access the Run object that corresponds to the simulation.

```
out = sim('sldemo_autotrans');
```
autoRun = Simulink.sdi.Run.getLatest;

### **Inspect the Signal Properties**

Get the Simulink.sdi.Signal object for the EngineRPM signal and check the Units property.

engine sig = getSignalsByName(autoRun, 'EngineRPM');

engine\_sig.Units

ans  $=$ 'rpm'

### **Convert Signal Units**

Use the convertUnits function to convert the EngineRPM signal units to rad/s. Then, change the signal name to reflect the new units.

convertUnits(engine\_sig,'rad/s') engine\_sig.Name = 'EngineFreq,rad/s';

Check the modified signal properties.

#### engine\_sig.Units

 $ans =$ 'rad/s'

#### engine\_sig.Name

```
ans ='EngineFreq, rad/s'
```
### **Input Arguments**

#### **sig — Signal with units to convert**

Simulink.sdi.Signal object

Signal with units to convert, specified as a [Simulink.sdi.Signal](#page-4045-0) object.

#### **units — Desired signal units**

string | character vector

Desired units for the signal, specified as a string or character vector. For a list of accepted units, see [Allowed Units.](matlab:showunitslist)

Example: 'm' Example: "ft/s" Data Types: char | string

### **See Also**

[Simulink.sdi.Signal](#page-4045-0)

#### **Topics**

"Inspect and Compare Data Programmatically" "Modify Signal Properties in the Simulation Data Inspector" "Unit Specification in Simulink Models" "Units in Simulink"

#### **Introduced in R2018a**

# **export**

**Package:** Simulink.sdi

Export Simulink.sdi.Signal object to workspace or file

## **Syntax**

```
ts = export(sig)ts = export(sig,startTime,endTime)
export( ___ ,Name,Value)
```
### **Description**

ts = export(sig) exports the [Simulink.sdi.Signal](#page-4045-0) object sig to the timeseries object, ts, in the MATLAB workspace.

ts = export(sig,startTime,endTime) exports the portion of the Simulink.sdi.Signal object defined by startTime and endTime to the timeseries object, ts, in the MATLAB workspace.

export( , Name, Value) exports the Simulink.sdi.Signal object to the base workspace or a file according to the options specified by one or more name-value pair arguments.

### **Examples**

### **Export Signal Data to the Workspace**

This example shows how to create a run in the Simulation Data Inspector, access the data, and export the signal data to a timeseries object in the workspace.

Simulate the model sldemo\_fuelsys to create a run in the Simulation Data Inspeector that contains the logged data.

```
sim('sldemo fuelsys');
```
Use the Simulink.sdi.getCurrentSimulationRun function to access the run.

fuelRun = Simulink.sdi.getCurrentSimulationRun('sldemo\_fuelsys');

Use the getSignalByIndex function to get the second signal in the Simulink.sdi.Run object.

sig = getSignalByIndex(fuelRun,2);

Export the signal data to the workspace using the export function.

 $ts = export(sig);$
# **Input Arguments**

### **sig — Signal to export**

Simulink.sdi.Signal object

Signal to export, specified as a [Simulink.sdi.Signal](#page-4045-0) object.

# **startTime — Export start time**

integer

Start time for the signal portion to export, specified as an integer.

Example: 0

Data Types: single | double | int8 | int16 | int32 | int64 | uint8 | uint16 | uint32 | uint64

## **endTime — Export end time**

integer

End time for the signal portion to export, specified as an integer.

Example: 10

Data Types: single | double | int8 | int16 | int32 | int64 | uint8 | uint16 | uint32 | uint64

### **Name-Value Pair Arguments**

Specify optional comma-separated pairs of Name, Value arguments. Name is the argument name and Value is the corresponding value. Name must appear inside quotes. You can specify several name and value pair arguments in any order as Name1, Value1, ..., NameN, ValueN.

Example: 'to','file'

### **to — Where to export data**

'variable' (default) | 'file'

Where to export data, specified as the comma-separated pair consisting of 'to' and 'variable' or 'file'.

When you export data to a file, you must also specify a file name using the 'filename' name-value pair argument. You can specify a file name with a .mat or .xlsx extension.

When you export a signal to a MAT-file, the data is saved in the MAT-file as a timeseries object.

Data exported to a Microsoft Excel file is saved using the format described in "Simulation Data Inspector Import and Export File Format".

When you export data to a Microsoft Excel file, you can specify additional options using the 'overwrite', 'metadata', and 'sharetimecolumn' name-value pairs.

Example: 'to','file'

### **filename — Name of file to contain exported data**

string | character array

Name of the file to contain the exported data, specified as the comma-separated pair consisting of 'filename' and a string or character array. Include a .mat or .xlsx extension in the file name to specify whether to export to a MAT-file or a Microsoft Excel file. When you do not specify an extension with the file name, the data exports to a MAT-file.

Use the 'filename' name-value pair argument when you specify the 'to' name-value pair argument with the value 'file'.

When you export data to a Microsoft Excel file, you can specify additional options using the 'overwrite', 'metadata', and 'sharetimecolumn' name-value pair arguments.

Example: 'filename',"mySpreadsheet.xlsx"

#### **overwrite — Data to overwrite in existing Microsoft Excel file**

'file' (default) | 'sheetsonly'

Data to overwrite in existing Microsoft Excel file, specified as the comma-separated pair consisting of 'overwrite' and 'file' or 'sheetsonly'.

- 'file' Overwrite the entire file with the exported data.
- 'sheetsonly' Only overwrite sheets of the Microsoft Excel file with data that corresponds to the exported data.

When you export data to an existing MAT-file, the exported data overwrites the entire file.

Example: 'overwrite','sheetsonly'

#### **metadata — Metadata to include in exported Microsoft Excel file**

[] (default) | string array

Metadata to include in the exported Microsoft Excel file, specified as the comma-separated pair consisting of 'metadata' and a string array. By default, the export operation does not include any metadata. You can export this metadata to the Microsoft Excel file:

- dataType Signal data type
- units Signal units
- blockPath Path to the source block for logged signals
- interp Signal interpolation method
- $portIndex Index of the port on the source block for loqged signals$

You can specify the desired metadata in any order you choose in the string array. The order of the metadata does not affect the format in the exported file, which always matches the description in "Simulation Data Inspector Import and Export File Format".

Example: 'metadata',["units","dataType"]

#### **sharetimecolumn — Whether signals share time columns in exported Microsoft Excel file** 'on' (default) | 'off'

Whether signals that have identical time data share time columns in the exported Microsoft Excel file, specified as the comma-separated pair consisting of 'sharetimecolumn' and 'on' or 'off'. By default, signals with the same time data share a time column in the exported file. When you specify the value as 'off', each signal in the exported file has its own time column.

```
Example: 'sharetimecolumn','off'
```
# **Output Arguments**

## **ts — Exported signal data**

timeseries object

Exported signal data, returned as a timeseries object.

# **Alternatives**

You can export data to the workspace or a file from the Simulation Data Inspector UI. For more information, see "Save and Share Simulation Data Inspector Data and Views".

# **See Also**

[Simulink.sdi.Signal](#page-4045-0) | [Simulink.sdi.exportRun](#page-2466-0)

## **Topics**

"Inspect and Compare Data Programmatically" "Save and Share Simulation Data Inspector Data and Views"

## **Introduced in R2017b**

# **getAsTall**

**Package:** Simulink.sdi

Create tall timetable from Simulink.sdi.Signal object

# **Syntax**

 $tt = getAsTall(sig)$ 

# **Description**

 $tt = getAsTall(sig)$  returns a tall timetable containing the time and data values in the Simulink.sdi.Signal object sig. For more information on working with tall arrays, see "Tall Arrays for Out-of-Memory Data" (MATLAB).

# **Examples**

## **Get Tall Timetable of Signal Data**

This example shows how to generate a tall timetable from the signal data in a Simulink.sdi.Signal object.

Create a run containing logged data in the Simulation Data Inspector by simulating the model sldemo\_fuelsys.

```
sim('sldemo_fuelsys');
```
Use the Simulink.sdi.getAllRunIDs function to get the run ID for the run that corresponds to the simulation. Then use the Simulink.sdi.getRun function to get the Simulink.sdi.Run object that corresponds to the run ID.

```
runIDs = Simulink.sdi.getAllRunIDs;
runID = runIBs(end);
```
fuelRun = Simulink.sdi.getRun(runID);

Use the getSignalByIndex function to get the Simulink.sdi.Signal object that corresponds to the second signal in the run.

sig = getSignalByIndex(fuelRun,2);

Get a tall timetable containing the signal data by using the getAsTall function.

```
tt = getAsTall(sig)
```
tt =

Mx1 tall timetable

Time Data

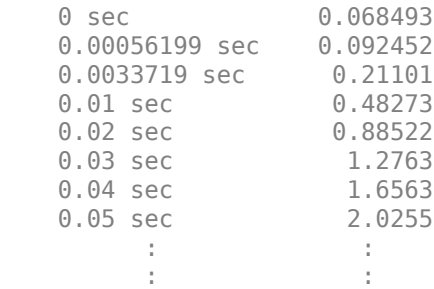

# **Input Arguments**

## **sig — Signal to return as a tall timetable**

Simulink.sdi.Signal object

Signal to return as a tall timetable, specified as a [Simulink.sdi.Signal](#page-4045-0) object.

# **Output Arguments**

## **tt — Tall timetable**

tall timetable

Data from the [Simulink.sdi.Signal](#page-4045-0), returned as a tall timetable.

# **See Also**

[Simulink.sdi.Signal](#page-4045-0) | [Simulink.sdi.exportRun](#page-2466-0) | [export](#page-2627-0) | tall

## **Topics**

"Inspect and Compare Data Programmatically"

## **Introduced in R2017b**

# **plotOnSubPlot**

**Package:** Simulink.sdi

Plot Simulink.sdi.Signal object on Simulation Data Inspector subplot

# **Syntax**

plotOnSubplot(sig,r,c,checked)

# **Description**

plotOnSubplot(sig,r,c,checked) plots or clears the signal that corresponds to the [Simulink.sdi.Signal](#page-4045-0) object sig on the subplot specified by r and c.

# **Examples**

## **Plot Signals from Simulation Run**

This example demonstrates how to access the Simulink.sdi.Run object for a Simulation Data Inspector run created by logging signals. From the Simulink.sdi.Run object you can get Simulink.sdi.Signal objects that contain the logged signal data and metadata. You can use the Signal objects and the plotOnSubPlot function to plot the data in the Simulation Data Inspector.

## **Create a Simulation Run and Access the Run Object**

The ex vdp model logs two signals. To create a simulation run containing the logged data, simulate the model.

```
sim('ex_vdp');
```
The Simulation Data Inspector keeps track of runs by assigning a unique numeric run ID to each run created by simulation, importing data, or opening a session. To access the run object for the simulation you just performed, use the Simulink.sdi.getAllRunIDs function and take the last run ID in the returned vector.

```
runIDs = Simulink.sdi.getAllRunIDs;
runID = runIDs(end);
```
Once you have the run ID for the run, you can use the Simulink.sdi.getRun function to get the Simulink.sdi.Run object that corresponds to the run. You can use the Run object to check the metadata associated with the run, including the number of signals in the run.

```
vdpRun = Simulink.sdi.getRun(runID);
```
vdpRun.SignalCount

ans = *int32* 2

## **Plot Data Using Signal Objects**

Use the getSignalByIndex function to access signals from the Run object, fuelRun.

```
signal1 = getSignalByIndex(vdpRun,1);
signal2 = getSignalByIndex(vdpRun,2);
```
Use the Simulink.sdi.setSubPlotLayout function to specify a 3-by-1 layout.

```
Simulink.sdi.setSubPlotLayout(2,1)
```
Before plotting the data, use the Simulink.sdi.clearAllSubPlots function to clear any data that is already plotted.

```
Simulink.sdi.clearAllSubPlots
```
Plot one signal on each subplot. To plot signals on the first subplot, you can set the checked property for the signal. To plot signals on subplots other than the first subplot, use the plotOnSubPlot function.

```
signal1.Checked = true;
plotOnSubPlot(signal2,2,1,true);
```
## **View the Plotted Data**

To view the plots you just created, open the Simulation Data Inspector using the Simulink.sdi.view function.

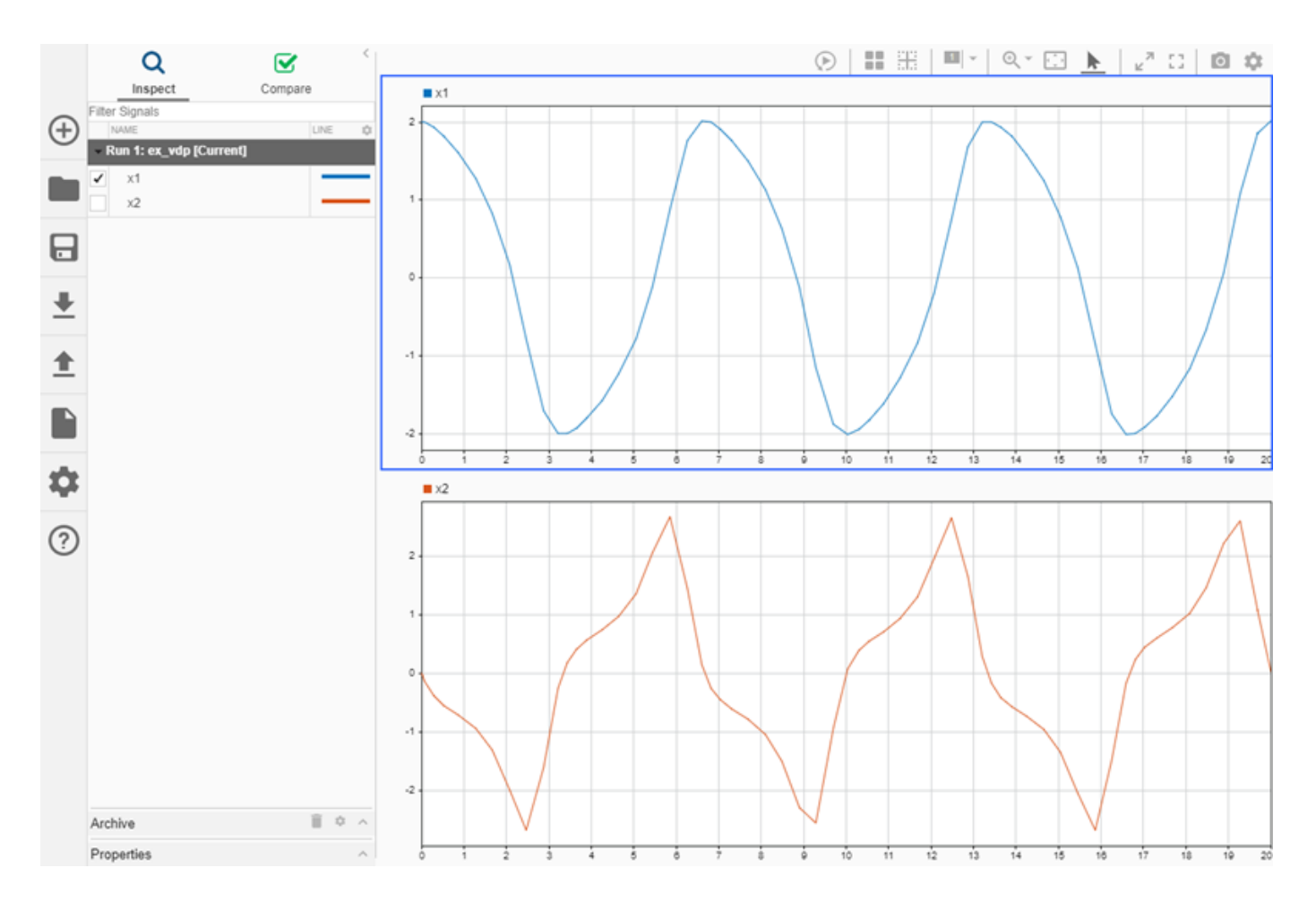

# **Input Arguments**

## **sig — Signal to plot**

Simulink.sdi.Signal object

Signal to plot, specified as a [Simulink.sdi.Signal](#page-4045-0) object.

## **r — Row index**

```
integer
```
Row index for the subplot, specified as an integer between 1 and 8, inclusive.

Example: 1

## **c — Column index**

integer

Column index for the subplot, specified as an integer between 1 and 8, inclusive.

Example: 2

**checked — Plot or clear signal** true | false

Plot or clear the signal on the subplot, specified as one of these values:

- true plots the signal on the subplot.
- false clears the signal from the subplot.

Data Types: logical

# **Alternatives**

You can use the Simulation Data Inspector UI to modify the plot layout and plotted signals. For more information, see "Inspect Simulation Data".

## **See Also**

[Simulink.sdi.Signal](#page-4045-0) | [Simulink.sdi.clearAllSubPlots](#page-2403-0) | [Simulink.sdi.save](#page-2580-0) | [Simulink.sdi.saveView](#page-2583-0) | [Simulink.sdi.setSubPlotLayout](#page-2611-0)

### **Topics**

"Inspect and Compare Data Programmatically" "Create Plots Using the Simulation Data Inspector"

### **Introduced in R2017b**

# **Simulink.sdi.snapshot**

**Package:** Simulink.sdi

Capture contents of Simulation Data Inspector plots

# **Syntax**

```
fig = Simulink.sdi.snapshot
[fig,image] = Simulink.sdi.snapshot
Simulink.sdi.snapshot(Name,Value)
Simulink.sdi.snapshot(Name,Value)
Simulink.sdi.snapshot(Name,Value)
```
# **Description**

fig = Simulink.sdi.snapshot creates a figure of the plotting area in the open Simulation Data Inspector session with the figure handle fig.

 $[fig,image] = Simulink.sdi.snapshot creates a figure of the plotting area in the open$ Simulation Data Inspector session with the figure handle fig and returns the image data in the array, image.

Simulink.sdi.snapshot(Name,Value) captures an image of the Simulation Data Inspector plots according to the options specified by name-value pairs.

fig = Simulink.sdi.snapshot(Name,Value) captures an image of the Simulation Data Inspector plots according to the options specified by name-value pairs. This syntax returns the figure handle, fig, if a figure is created.

[fig, image] = Simulink.sdi.snapshot(Name,Value) captures an image of the Simulation Data Inspector plots according to the options specified by name-value pairs. This syntax returns the figure handle, fig, and an array of image data, image, when appropriate for the specified options.

# **Examples**

## **Copy View Settings to a Run**

This example shows how to copy view settings from one run to another and how to create figures using the Simulink.sdi.CustomSnapshot object.

## **Simulate Your Model and Get a Run Object**

Configure the vdp model to save output data, and run a simulation to create data.

```
load system('vdp')
set_param('vdp','SaveFormat','Dataset','SaveOutput','on')
set_param('vdp/Mu','Gain','1');
sim('vdp');
```
Use the Simulation Data Inspector programmatic interface to access the run data.

```
runIndex = Simulink.sdi.getRunCount;
runID = Simulink.sdi.getRunIDByIndex(runIndex);
vdpRun = Simulink.sdi.getRun(runID);
```
### **Modify Signal View Settings**

Use the Simulink.sdi.Run object to access signals in the run. Then, modify the signal view settings. This example specifies the line color and style for each signal. The view settings for the run comprise the view settings for each signal and view settings specified for the plot area.

```
sig1 = vdpRun.getSignalByIndex(1);sig2 = vdpRun.getSignalByIndex(2);
sig1.LineColor = [0 0 1];sig1.LineDashed = '-.';
sig2.LineColor = [1 0 0];sig2.LineDashed = '::';
```
### **Capture a Snapshot from the Simulation Data Inspector**

Create a Simulink.sdi.CustomSnapshot object and use the Simulink.sdi.snapshot function to programmatically capture a snapshot of the contents of the Simulation Data Inspector.

snap = Simulink.sdi.CustomSnapshot;

You can use properties of the Simulink.sdi.CustomSnapshot object to configure the plot settings, like the subplot layout and axis limits, and to plot signals. When you use a Simulink.sdi.CustomSnapshot object to create your figure, these plot settings do not affect the Simulation Data Inspector.

```
snap.Rows = 2;snap.YRange = {[-2.25 2.25],[-3 3]};
snap.plotOnSubPlot(1,1,sig1,true)
snap.plotOnSubPlot(2,1,sig2,true)
```
Use Simulink.sdi.snapshot to generate the figure you specified in the properties of the Simulink.sdi.CustomSnapshot object.

```
fig = Simulink.sdi.snapshot("from","custom","to","figure","settings",snap);
```
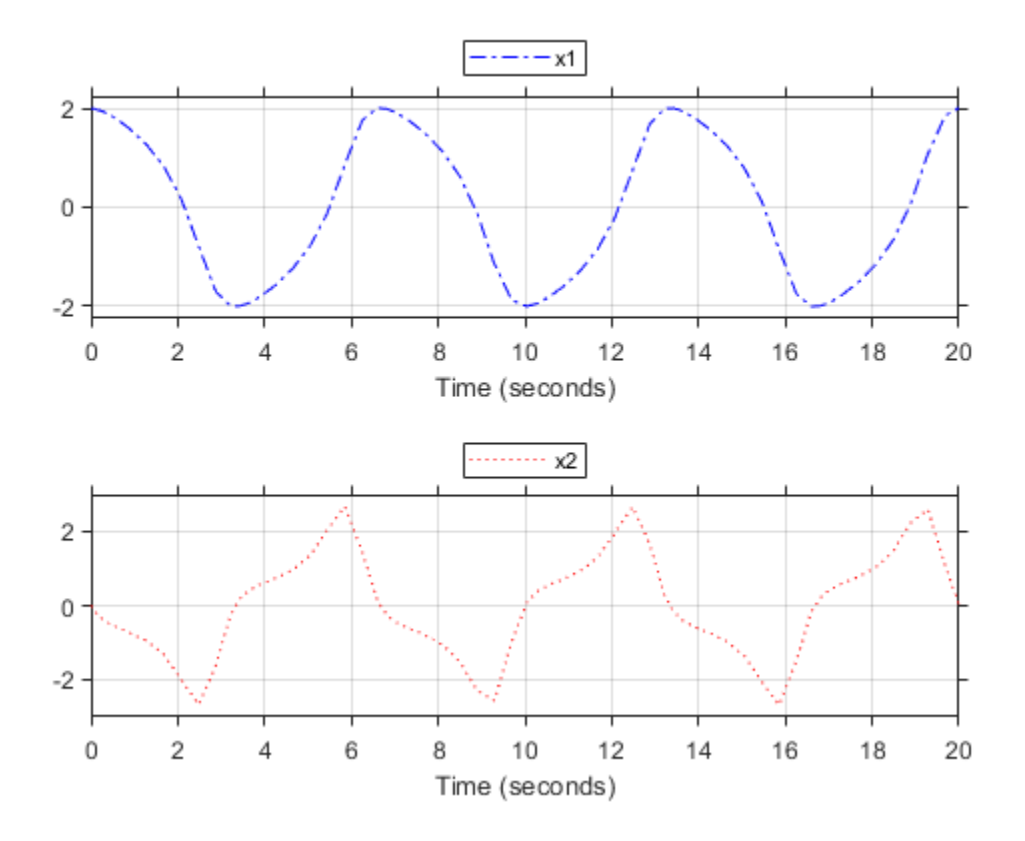

## **Copy the View Settings to a New Simulation Run**

Simulate the model again, with a different Mu value. Use the Simulation Data Inspector programmatic interface to access the simulation data.

set\_param('vdp/Mu','Gain','5')  $sim('vdp')$ ;

```
runIndex2 = Simulink.sdi.getRunCount;
runID2 = Simulink.sdi.getRunIDByIndex(runIndex2);
run2 = Simulink.sdi.getRun(runID2);
```
To create a plot of the new output data that looks like the one you created in the previous step, you can copy the view settings to the run in a single line of code using

Simulink.sdi.copyRunViewSettings. The Simulink.sdi.copyRunViewSettings function does not automatically update plot settings in Simulink.sdi.CustomSnapshot objects, so specify the plot input as false.

sigIDs = Simulink.sdi.copyRunViewSettings(runID,runID2,false);

### **Capture a Snapshot of the New Simulation Run**

Use the Simulink.sdi.CustomSnapshot object to capture a snapshot of the new simulation run. First, clear the signals from the subplots. Then, plot the signals from the new run and capture another snapshot.

snap.clearSignals snap.YRange = {[-2.25 2.25],[-8 8]};

```
snap.plotOnSubPlot(1,1,sigIDs(1),true)
snap.plotOnSubPlot(2,1,sigIDs(2),true)
```
fig = snap.snapshot("to","figure");

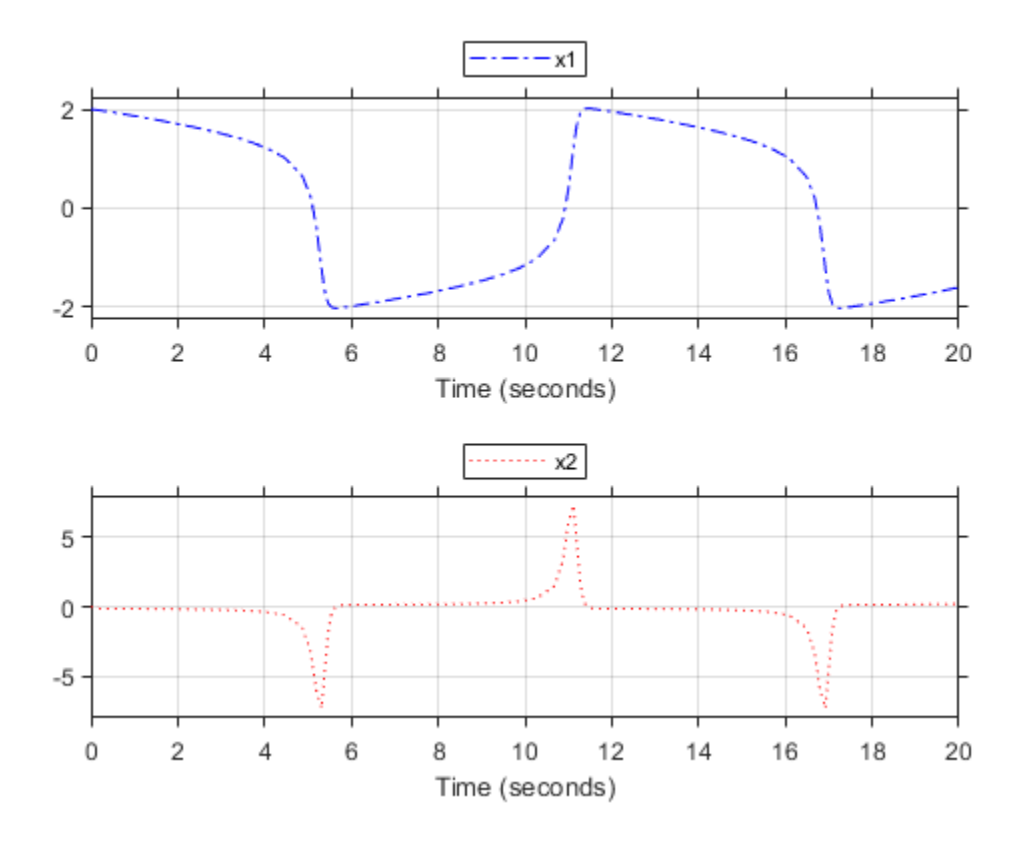

# **Input Arguments**

## **Name-Value Pair Arguments**

Specify optional comma-separated pairs of Name, Value arguments. Name is the argument name and Value is the corresponding value. Name must appear inside quotes. You can specify several name and value pair arguments in any order as Name1, Value1, ..., NameN, ValueN.

Example: 'to','figure','props',{'Name','My Data'}

### **from — Content to include in the snapshot**

'opened' (default) | 'active' | 'comparison' | 'custom'

Content to include in the snapshot.

- 'opened' Include all subplots in the graphical viewing area of the open Simulation Data Inspector session.
- 'active' Include only the active (selected) subplot in the open Simulation Data Inspector session.
- 'comparison' Include the comparison plots for the selected comparison run or signal in the open Simulation Data Inspector session.

• 'custom' — Include contents specified by the settings name-value pair Simulink.sdi.CustomSnapshot object. You can use the 'from','custom' option to create a snapshot without opening the Simulation Data Inspector or affecting your open Simulation Data Inspector session. Include a settings name-value pair when you specify 'from','custom'.

Example: 'from','comparison'

Data Types: char | string

### **to — Type of snapshot to create**

'image' (default) | 'figure' | 'file' | 'clipboard'

Type of snapshot to create.

- 'image' Create a figure and return the figure handle and an array of image data. When you specify 'to', 'image', the fig and image outputs both have value.
- 'figure' Create a figure and return the figure handle. When you specify 'to','figure' the fig output has value, and the image output is empty.
- 'file' Save to a PNG file with the name specified by the filename name-value pair. If you do not specify a filename name-value pair, the file is named plots.png. When you specify 'to','file', the fig and image outputs are both empty.
- 'clipboard' Copy the plots to your system clipboard. From the clipboard, you can paste the image into another program such as Microsoft Word. When you specify 'to','clipboard', the fig and image outputs are both empty.

Example: 'to','file'

Data Types: char | string

### **filename — Name for image file**

'plots.png' (default) | character array | string

Name of the image file to store the snapshot when you specify 'to', 'file'.

Example: 'filename','MyImage.png'

Data Types: char | string

### **props — Properties to customize the figure**

cell array

Figure properties, specified as a cell array. You can include settings for the figure properties described in Figure Properties.

Example: 'props',{'Name','MyData','NumberTitle','off'}

Data Types: char | string

### **settings — Custom snapshot settings**

Simulink.sdi.CustomSnapshot

Simulink.sdi.CustomSnapshot object specifying custom snapshot settings. You can use the settings name-value pair to specify the dimensions of the image in pixels, subplot layout, and limits for the *x*- and *y*-axes.

Example: 'settings',customSnap

Data Types: char | string

# **Output Arguments**

## **fig — Figure handle**

figure handle

Handle for the figure. When a figure is not created with your specified options, the fig output is empty.

## **image — Image data**

array

Array of image data. The image output has value when you use Simulink.sdi.snapshot without any input arguments or without a to name-value pair and when you specify 'to','image'.

# **See Also**

```
Simulink.sdi.CustomSnapshot | Simulink.sdi.Signal | Simulink.sdi.clear |
Simulink.sdi.clearPreferences | Simulink.sdi.setMarkersOn |
Simulink.sdi.setSubPlotLayout | Simulink.sdi.view
```
## **Topics**

"Inspect and Compare Data Programmatically" "Create Plots Using the Simulation Data Inspector"

## **Introduced in R2018a**

# <span id="page-2643-0"></span>**Simulink.sdi.view**

**Package:** Simulink.sdi

Open the Simulation Data Inspector

# **Syntax**

Simulink.sdi.view

# **Description**

Simulink.sdi.view opens the Simulation Data Inspector. You can write a script to plot your data and customize the Simulation Data Inspector properties and then use Simulink.sdi.view to see the results.

# **Examples**

## **Open the Simulation Data Inspector from the Command Line**

You can open the Simulation Data Inspector from the MATLAB command line to visualize, inspect, and analyze your data.

Simulink.sdi.view

## **Create a Run and View the Data**

This example shows how to create a run, add data to it, and then view the data in the Simulation Data Inspector.

## **Create Data for the Run**

Create timeseries objects to contain data for a sine signal and a cosine signal. Give each timeseries object a descriptive name.

```
time = linspace(0, 20, 100);
```

```
sine_vals = sin(2*pi/5*time);
sine_ts = timeseries(sine_vals,time);
sine<sub>s</sub>ts.Name = 'Sine, T=5';
```
 $cos\_vals = cos(2*pi/8*time)$ ; cos\_ts = timeseries(cos\_vals,time); cos ts.Name =  $'Cosine$ ,  $T=8'$ ;

## **Create a Run and Add Data**

Use the Simulink.sdi.view function to open the Simulation Data Inspector.

Simulink.sdi.view

To import data into the Simulation Data Inspector from the workspace, create a Simulink.sdi.Run object using the Simulink.sdi.Run.create function. Add information about the run to its metadata using the Name and Description properties of the Run object.

```
sinusoidsRun = Simulink.sdi.Run.create;
sinusoidsRun.Name = 'Sinusoids';
sinusoidsRun.Description = 'Sine and cosine signals with different frequencies';
```
Use the add function to add the data you created in the workspace to the empty run.

add(sinusoidsRun,'vars',sine ts,cos ts);

#### **Plot the Data in the Simulation Data Inspector**

Use the getSignalByIndex function to access Simulink.sdi.Signal objects that contain the signal data. You can use the Simulink.sdi.Signal object properties to specify the line style and color for the signal and plot it in the Simulation Data Inspector. Specify the LineColor and LineDashed properties for each signal.

```
sine sig = getSignalByIndex(sinusoidsRun,1);sine sig.LineColor = [0 0 1];
sine_sig.LineDashed = '-.';
cos sig = sinusoidsRun.getSignalByIndex(2);
cos sig.LineColor = [0 1 0];
cossign. LineDashed = ' -;
```
Use the Simulink.sdi.setSubPlotLayout function to configure a 2-by-1 subplot layout in the Simulation Data Inspector plotting area. Then use the plotOnSubplot function to plot the sine signal on the top subplot and the cosine signal on the lower subplot.

Simulink.sdi.setSubPlotLayout(2,1);

plotOnSubPlot(sine\_sig,1,1,true); plotOnSubPlot(cos\_sig,2,1,true);

#### **Close the Simulation Data Inspector and Save Your Data**

When you have finished inspecting the plotted signal data, you can close the Simulation Data Inspector and save the session to an MLDATX file.

Simulink.sdi.close('sinusoids.mldatx')

# **Alternatives**

You can open the Simulation Data Inspector from the Simulink Editor toolbar with the **Simulation**

**Data Inspector** button  $\mathbf{r}$ 

## **See Also**

```
Simulink.sdi.clear | Simulink.sdi.clearPreferences | Simulink.sdi.close |
Simulink.sdi.setSubPlotLayout
```
### **Topics**

"Inspect and Compare Data Programmatically"

"View Data with the Simulation Data Inspector"

## **Introduced in R2011b**

# **Simulink.SimulationData.createStructOfTimeseries**

Create structure of timeseries data to load as simulation input for bus

# **Syntax**

```
tsStruct = Simulink.SimulationData.createStructOfTimeseries(busObj,
tsStructIn)
tsStruct = Simulink.SimulationData.createStructOfTimeseries(busObj,
tsCellArray)
tsStructArray = Simulink.SimulationData.createStructOfTimeseries(busObj,
tsCellArray,dims)
tsStruct = Simulink.SimulationData.createStructOfTimeseries(tsArray)
```
# **Description**

tsStruct = Simulink.SimulationData.createStructOfTimeseries(busObj, tsStructIn) creates a structure with attributes that match those specified by the [Simulink.Bus](#page-3980-0) object, busObj, and data specified by the structure of timeseries objects, tsStructIn.

When the names in the input structure do not match the names specified by the bus object, the function renames the fields in the output structure to match the bus object specification. When other attributes such as data type and complexity do not match, the function returns an error.

You can use this syntax to create a simulation input that fully or partially specifies the data for a bus. You can also use this syntax to rename the structure elements to match the names in the Simulink.Bus object.

tsStruct = Simulink.SimulationData.createStructOfTimeseries(busObj, tsCellArray) creates a structure of timeseries objects with attributes that match those specified by the Simulink.Bus object, busObj, and data specified by the cell array of timeseries objects, tsCellArray.

When the names in the input structure do not match the names specified by the bus object, the function renames the fields in the output structure to match the bus object specification. When other attributes such as data type and complexity do not match, the function returns an error.

You can use this syntax to create simulation input that fully or partially specifies the data for a bus using a flat list of timeseries objects. The function maps the timeseries objects to the hierarchy specified by the Simulink.Bus object using a depth-first search.

tsStructArray = Simulink.SimulationData.createStructOfTimeseries(busObj, tsCellArray,dims) creates an array of timeseries structures where the attributes of each structure match those defined by the Simulink.Bus object, busObj with the data specified by the cell array of timeseries objects, tsCellArray. The input dims specifies the dimensions of the array.

tsStruct = Simulink.SimulationData.createStructOfTimeseries(tsArray) creates a structure of timeseries objects from the bus data stored in the [Simulink.TsArray](#page-3422-0) object, tsArray. In versions before R2016a, signal logging creates Simulink.TsArray objects to store

logged bus data. Use this syntax when you want to use bus data logged in a release before R2016a using ModelDataLogs format as simulation input.

# **Examples**

### **Use Logged Bus Data as Simulation Input**

You can use the Simulink.Simulationdata.createStructOfTimeseries function to create structures of timeseries objects to use as simulation input for bus signals. This example shows you how to create a structure of timeseries to load into a model using timeseries data logged from a different simulation.

### **Create a Structure of Timeseries**

Open the ex log structtimeseries model.

open\_system('ex\_log\_structtimeseries')

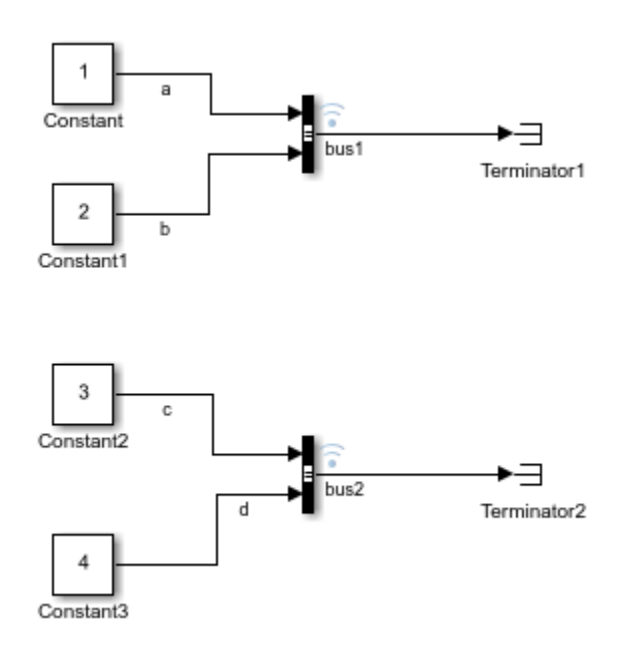

The model uses Constant blocks and Bus Creator blocks to build two buses, bus1 and bus2, with signals a, b, c, and d. The model uses signal logging to log the bus data. Create bus data by simulating the model.

out = sim('ex\_log\_structtimeseries');

View the data in the logging variable logsout. Signal logging creates a Simulink.SimulationData.Dataset object with Simulink.SimulationData.Signal objects as elements.

```
logsout = out.logsout
logsout =
```
Simulink.SimulationData.Dataset 'logsout' with 2 elements Name BlockPath  $\mathcal{L}_\mathcal{L} = \{ \mathcal{L}_\mathcal{L} = \{ \mathcal{L}_\mathcal{L} = \{ \mathcal{L}_\mathcal{L} = \{ \mathcal{L}_\mathcal{L} = \{ \mathcal{L}_\mathcal{L} = \{ \mathcal{L}_\mathcal{L} = \{ \mathcal{L}_\mathcal{L} = \{ \mathcal{L}_\mathcal{L} = \{ \mathcal{L}_\mathcal{L} = \{ \mathcal{L}_\mathcal{L} = \{ \mathcal{L}_\mathcal{L} = \{ \mathcal{L}_\mathcal{L} = \{ \mathcal{L}_\mathcal{L} = \{ \mathcal{L}_\mathcal{$  1 [1x1 Signal] bus1 ex\_log\_structtimeseries/Bus Creator bus2 ex\_log\_structtimeseries/Bus Creator1 - Use braces { } to access, modify, or add elements using index.

You can use the get function to select the Simulink. SimulationData. Signal object for bus2. The bus data is in the Values property of the Simulink.SimulationData.Signal object. The data representing bus2 is logged in a structure containing timeseries objects named c and d.

```
logsout.get(2).Values
```

```
ans = struct with fields:
     c: [1x1 timeseries]
     d: [1x1 timeseries]
```
## **Loading Model Configuration**

Open the ex load structtimeseries model, which uses the logged simulation data as input.

```
open_system('ex_load_structtimeseries')
```
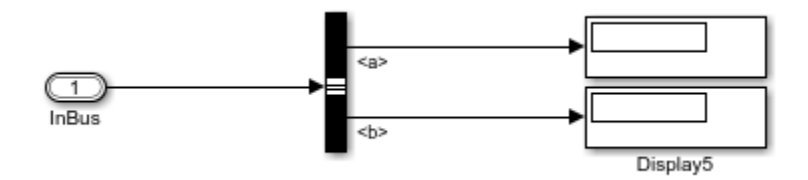

The model uses the InBus Inport block to load input bus data. A Bus Selector block chooses signals from the bus to display on Display blocks.

Double-click the InBus block and check its **Data type** on the **Signal Attributes** tab of the dialog. The data type is specified by a Simulink. Bus object called bus.

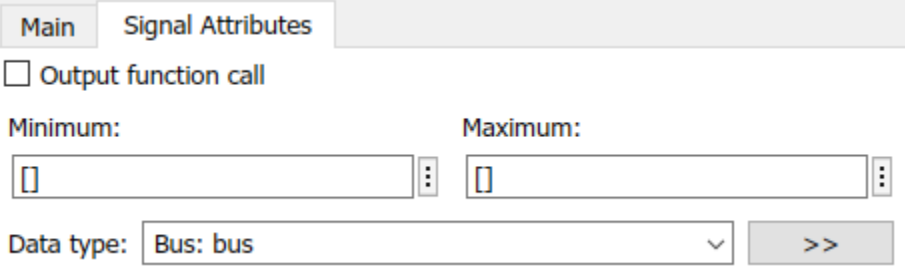

Close the dialog and open the Model Explorer. On the **Callbacks** tab, you can see the model uses its PreLoadFcn to define the Simulink.Bus object that defines the data type for the Inport block.

Open the Configuration Parameters and view the specification for the **Input** parameter on the **Data Import/Export** pane. The model uses the variable inputBus for its **Input**.

#### **Create Simulation Input from the Structure of timeseries Data**

To load the data logged for bus1, you only need to assign the structure data to the Input variable for the model.

```
inputBus = logsout.get(1). Values
```

```
inputBus = 
   struct with fields:
     a: [1x1 timeseries]
     b: [1x1 timeseries]
```
When you simulate the model, the Display blocks show the values 1 and 2 logged in bus1 and loaded into the model.

To load the data logged for bus2, you need to use the Simulink.Bus object that defines the Inport block data type and Simulink.SimulationData.createStructOfTimeseries to create a structure of timeseries with names specified by the Simulink. Bus object.

```
inputBus = Simulink.SimulationData.createStructOfTimeseries('bus',...
     logsout.get(2).Values)
```

```
inputBus = 
   struct with fields:
     a: [1x1 timeseries]
     b: [1x1 timeseries]
```
When you simulate the model, the Display blocks show the values 3 and 4 logged in bus2 and loaded into the model.

#### **Partially Specify Simulation Input for a Bus**

This example shows how to use the Simulink.SimulationData.createStructOfTimeseries function to create partially specified simulation input for a bus. This example logs data from ex log structtimeseries and then loads that data into ex load structtimeseries.

## **Create timeseries Data**

First, open and simulate the ex log structtimeseries model. The model logs two bus signals, bus1 and bus2, created using Constant blocks and Bus Creator blocks. Access the logsout Dataset in the Simulink.SimulationOutput object, out.

```
open_system('ex_log_structtimeseries')
out = sim('ex_log_structtimeseries');
```
logsout = out.logsout;

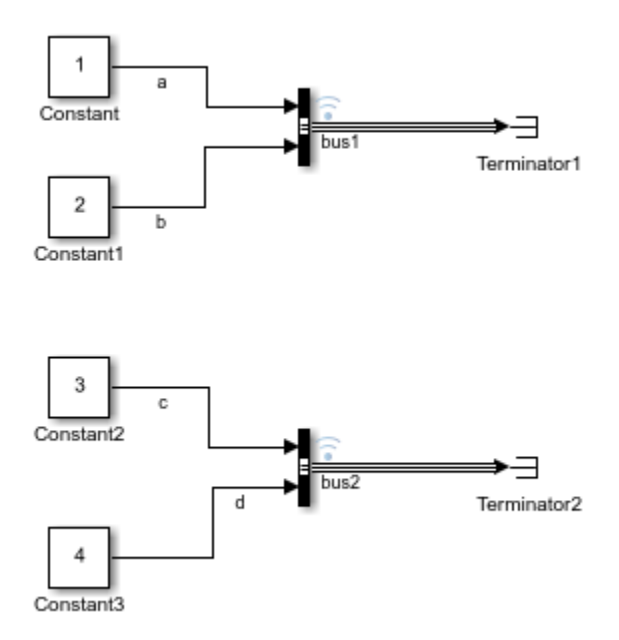

You can use a structure of timeseries data or a cell array of timeseries data to partially specify simulation input for a bus.

## **Partially Specify Bus Data with a Structure of timeseries Data**

Open the model ex\_load\_structtimeseries that will load some of the data you logged in the previous section.

```
open_system('ex_load_structtimeseries')
```
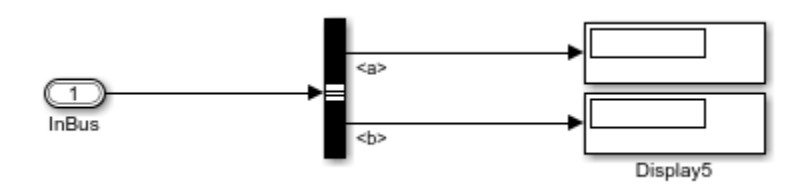

Use the get function to access the structure of timeseries data logged for bus1.

 $bus1 = logsout.get(1)$ . Values;

Then, replace the **b** data with  $\lceil \cdot \rceil$ .

bus $1.b = []$ ;

The ex\_load\_structtimeseries model uses the variable inputBus as its **Input**. The Simulink.Bus object, bus, that defines the data type for the Inport block is defined in the PreLoadFcn callback for the ex load structtimeseries model. Because the signal names in bus1 match the Simulink.Bus object specification for the Inport block in the ex load structtimeseries model, you can use the logged structure without modification. To load the data for bus1, assign bus1 to the variable inputBus.

 $inputBus = bus1;$ 

Simulate the model. The Display blocks show the logged value 1 for a and 0 for b. The simulation uses ground values when you do not specify data for the signal.

loadOut = sim('ex\_load\_structtimeseries');

Now, load the data logged for bus2. The signal names in bus2 do not match the Simulink.Bus object specification for the Inport block in the ex\_load\_structtimeseries model. Modify the data in the structure to partially specify input data for the bus. Then, use the Simulink.SimulationData.createStructOfTimeseries function to change the names in the structure to match the bus specification.

```
bus2 = logsout.get(2).Values;
bus2.d = [ ];
invutBus = bus2:
inputBus = Simulink.SimulationData.createStructOfTimeseries('bus',inputBus);
```
Simulate the model. The Display blocks show the logged value 3 for a and 0 for b.

loadOut = sim('ex load structtimeseries');

### **Partially Specify Bus Data with a Cell Array of Timeseries Data**

When you have timeseries data, you can use

Simulink.SimulationData.createStructOfTimeseries to partially specify simulation input for a bus using a cell array of the timeseries data. Load the timeseries data for signal d in bus2 as part of a partial bus specification for the Inport block in the ex\_load\_structtimeseries model. The PreLoadFcn callback for the ex load structtimeseries model defines the Simulink.Bus object, bus, that defines the data type for the Inport block.

```
d = logsout.get(2).Values.d;
```

```
inputBus = Simulink.SimulationData.createStructOfTimeseries('bus',...
     {d,[]});
```
Simulate the model. The Display block for signal a in the ex\_load\_structtimeseries model shows the data logged in signal d from the ex log structtimeseries model. The Display block for signal b shows 0.

```
loadOut = sim('ex load structtimeseries');
```
#### **Load Simulation Input Data for an Array of Buses**

This example shows how to use the Simulink.SimulationData.createStructOfTimeseries function to generate simulation input for an array of buses. You create timeseries data by simulating one model. Then, you create an input structure using the logged data to load into an array of buses in another model.

### **Create timeseries Data**

To start, open the ex\_log\_structtimeseries model.

```
open_system('ex_log_structtimeseries')
```
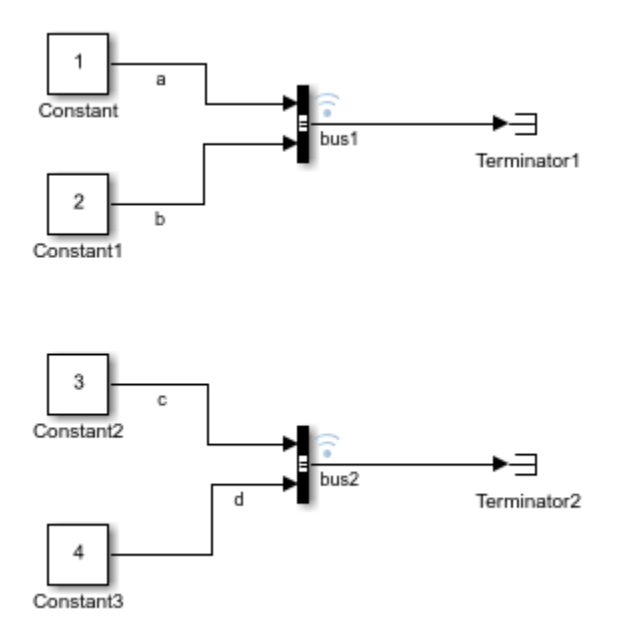

The model creates two buses, bus1 and bus2, using Constant blocks and Bus Creator blocks. The signals are named a, b, c, and d. Create logged bus data by simulating the model.

```
out = sim('ex log structtimeseries');
```
The output out contains a Simulink.SimulationData.Dataset object, logsout, with the logged data. You can access the bus1 and bus2 signals using the get function. The data for each signal is in the Simulink.SimulationData.Signal object Values parameter. You can access the bus elements using a dot followed by the signal name. bus1 is the first signal in the Dataset object and contains signals a and b. bus2 contains signals c and d.

logsout = out.logsout;

a = logsout.get(1).Values.a;  $b = \text{log}$ sout.get(1).Values.b; c = logsout.get(2).Values.c; d = logsout.get(2).Values.d;

## **Loading Model Configuration**

Open the model ex structtimeseries aob, which uses an array of buses as input.

open\_system('ex\_load\_structtimeseries\_aob')

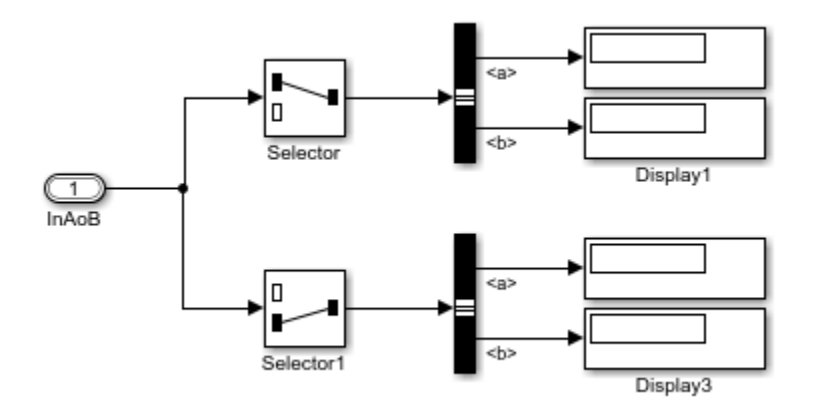

The model uses the InAoB Inport block to load simulation input. Selector blocks select a bus from the array of buses, and Bus Selector blocks select signals to show in the Display blocks.

Double-click the InAoB block and look at the **Signal Attributes** pane of the dialog. The **Data type** for the block is set to **Bus** with the type defined by the Simulink.Bus object, bus. The **Port dimensions** parameter is set to [2 1].

You can see the definition for the Simulink.Bus object, bus, in the **Callbacks** tab in the Model Explorer. This model uses the PreLoadFcn to define the bus object.

Open the Model Configuration Parameters and look at the **Input** parameter. The model uses the variable inputAoB as input.

## **Create Array of Buses Simulation Input**

Use Simulink.SimulationData.createStructOfTimeseries and the data logged in the first section to create a structure to load as simulation input for the array of buses. Specify the dimensions as [2 1] to match the dimensions of the InAoB block.

```
inputAoB = Simulink.SimulationData.createStructOfTimeseries('bus',...
    {a,b,c,d},[2 1]);
```
When you simulate the model, the Display blocks show the data for signals a, b, c, and d logged from the ex log structtimeseries model. The array of buses contains two buses with signals a and b. Simulink.SimulationData.createStructOfTimeseries renamed signals c and d to match the Simulink.Bus specification used by the array of buses.

```
inputAoB(2)
ans = struct with fields:
     a: [1x1 timeseries]
     b: [1x1 timeseries]
```
Simulate the model. The display blocks show the logged values.

```
aob_out = sim('ex_load_structtimeseries_aob');
```
## **Create a Structure of timeseries Objects from a Simulink.TsArray Object**

In releases before R2016a, when you log simulation data using ModelDataLogs format, bus data is stored as a Simulink.TSArray object. You cannot log data using ModelDataLogs format using a release after R2016a. In this example, the logged data, logsout, was logged in ModelDataLogs format using a release before R2016a. The variable logsout contains data for a single bus, bus1.

logsout

```
logsout =Simulink.ModelDataLogs (log_modeldatalogs):
 Name Elements Simulink Class
  bus1 2 TsArray
```
To load the logged data as simulation input for a bus, create a structure of timeseries objects from the data in bus1.

```
struct of ts = \dotsSimulink.SimulationData.createStructOfTimeseries(logsout.bus1)
```

```
struct of ts =
```
const1 sig: [1x1 timeseries] const2\_sig: [1x1 timeseries]

# **Input Arguments**

**busObj — Name of Simulink.Bus object**

character vector

Name of the Simulink.Bus object that specifies the attributes for the data in the output structure of timeseries objects. When you want to load the structure of timeseries objects as simulation input for a bus, the busObj is the bus that defines the data type for the root-level Inport block.

Simulink.SimulationData.createStructOfTimeseries validates the input timeseries attributes including data type and complexity against the Simulink.Bus object specification. When element names do not match between the Simulink.Bus specification and the input timeseries data, Simulink.SimulationData.createStructOfTimeseries renames the timeseries data to match the bus specification. When other attributes do not match, the function returns an error.

Example: 'MyInputBus'

### **tsStructIn — Structure of timeseries objects**

structure of timeseries data

Structure of timeseries data for use in creating the output structure of timeseries objects according to the Simulink.Bus object. The structure must have the same hierarchy as the Simulink.Bus object.

To partially specify data for a bus, use [] in the place of the bus element you want to use ground values.

## **tsCellArray — Cell array of timeseries objects**

cell array of timeseries objects

Cell array of timeseries objects specifying the data for the output structure of timeseries objects.

To partially specify data for a bus, use [] in the place of the bus element you want to use ground values.

The Simulink.SimulationData.createStructOfTimeseries function maps the timeseries elements of the cell array to the hierarchy specified by the Simulink.Bus object using a depth-first search.

Example: {ts1,ts2,ts3}

Example: {ts1, [], ts3}

### **Dependencies**

When you specify the dims argument, the number of cells in the cell array must match the number of individual signal elements in the Simulink.Bus object multiplied by the product of the specified dimensions.

### **dims — Dimensions for output array**

vector

Dimensions for the array of timeseries structures, specified as a vector.

When you specify the dimensions as a scalar, n, the function creates a 1-by-n array.

Example: [2,1]

### **Dependencies**

When you specify the dims argument, the number of cells in the cell array must match the number of individual signal elements in the Simulink. Bus object multiplied by the product of the specified dimensions.

Data Types: double

### **tsArray — Simulink.TsArray object**

Simulink.TsArray

Simulink.TsArray object.

In versions prior to R2016a, signal logging creates Simulink.TsArray objects to store logged bus data. Use this syntax when you want to use data logged using ModelDataLogs format in a version before R2016a to create simulation input for a bus.

Example: myTsArrayObj

# **Output Arguments**

**tsStruct — Structure of timeseries objects** struct

Structure of timeseries objects with attributes specified by the Simulink.TsArray or Simulink. Bus input. You can load the structure of timeseries objects as simulation input for a bus.

## **tsStructArray — Array of timeseries structures**

array

Array of structures of timeseries objects with dimensions specified by the dims input.

# **See Also**

[Simulink.Bus](#page-3980-0) | [Simulink.TsArray](#page-3422-0) | timeseries

## **Topics**

"Load Data to Root-Level Input Ports" "Load Bus Data to Root-Level Input Ports"

## **Introduced in R2013a**

# **getAsDatastore**

**Class:** Simulink.SimulationData.DatasetRef **Package:** Simulink.SimulationData

Get matlab.io.datastore.SimulationDatastore representation of element from referenced Dataset object

# **Syntax**

```
element =
Simulink.SimulationData.DatasetRef.getAsDatastore(datasetref_elements)
```
# **Description**

## element =

Simulink.SimulationData.DatasetRef.getAsDatastore(datasetref\_elements) returns a matlab.io.datastore.SimulationDatastore representation of an element or collection of elements from the referenced dataset, based on index, name, or block path of the element.

You can represent a Dataset element as a matlab.io.datastore.SimulationDatastore object if the element was placed into the MAT-file using either of these approaches:

- Log Dataset format data to persistent storage (MAT-file).
- Place the element into a Simulink.SimulationData.Dataset object and saved the Dataset object to a v7.3 MAT-file.

The SimulationDatastore representation for a Dataset element creates a SimulationDatastore object for the Values field of that element. The SimulationDatastore representation supports streaming of the data for the Values property of the element into other simulations or into MATLAB.

**Note** You cannot use create a SimulationDatastore for Dataset elements that contain these types of data:

• Array

You can use SimulationDatastore objects to:

- Refer to logged simulation data that is stored on disk in a MAT-file.
- Specify signals to stream incrementally from disk to a simulation.
- Provide a basis for big data analysis using MATLAB functions.

# **Input Arguments**

**datasetref\_element — Element of referenced dataset in MAT-file**

index of the element

Element of a referenced dataset in a MAT-file, specified as an index, name (as a character vector), or block path (as a character vector.

## **Output Arguments**

**element — Element accessed using SimulationDatastore object** matlab.io.datastore.SimulationDatastore object | Simulink.SimulationData.Signal, Simulink.SimulationData.State or similar object, whose Values data uses a matlab.io.datastore.SimulationDatastore object

Element accessed using SimulationDatastore object, returned as either a matlab.io.datastore.SimulationDatastore object or a Simulink.Signal, Simulink.State, or similar object, whose Values data uses a matlab.io.datastore.SimulationDatastore object.

# **Examples**

### Use a SimulationDatastore to Reference a Signal's Data in a DatasetRef

Log signal data to persistent storage (select the **Log Dataset data to file** configuration parameter) and simulate a model.

Create a DatasetRef for the signal logging Dataset data (logsout) in the out.mat MAT-file.

```
sigLogRef = Simulink.SimulationData.DatasetRef('out.mat','logsout');
firstSig = sigLogRef.getAsDatastore(1)
```

```
firstSig = 
  Simulink.SimulationData.Signal
  Package: Simulink.SimulationData
  Properties:
              Name: 'x1'
    PropagatedName: ''
         BlockPath: [1x1 Simulink.SimulationData.BlockPath]
 PortType: 'outport'
 PortIndex: 1
            Values: [1×1 matlab.io.datastore.SimulationDatastore]
```
Load the data into another model. This approach streams the values of the signal x1 for another simulation.

```
ds = Simulink.SimulationData.Dataset;
ds{1} = sigLogRef{1};sim('other_model','ExternalInput','ds');
```
# **Alternative**

To streamline the use of indexing, you can use curly braces  $({})$  syntax to obtain a SimulationDatastore object for DatasetRef object signal values. The requirements and results are the same as using getAsDatastore. For example, if you log signal data to persistent storage (select the **Log Dataset data to file** configuration parameter) and simulate a model.

```
sigLogRef = Simulink.SimulationData.DatasetRef('out.mat','logsout');
firstSig = sigLogRef{1}ans = Simulink.SimulationData.Signal
  Package: Simulink.SimulationData
  Properties:
              Name: 'x1'
    PropagatedName: ''
         BlockPath: [1x1 Simulink.SimulationData.BlockPath]
 PortType: 'outport'
 PortIndex: 1
            Values: [1×1 matlab.io.datastore.SimulationDatastore]
```
# **See Also**

[Simulink.SimulationData.Dataset](#page-3316-0) | [Simulink.SimulationData.DatasetRef](#page-3320-0) | [matlab.io.datastore.SimulationDatastore](#page-2891-0)

## **Topics**

"Load Big Data for Simulations"

## **Introduced in R2017a**

# **Simulink.SimulationData.DatasetRef.‐ getDatasetVariableNames**

List names of Dataset variables in MAT-file

# **Syntax**

varNames = Simulink.SimulationData.DatasetRef.getDatasetVariableNames( matFile)

# **Description**

varNames = Simulink.SimulationData.DatasetRef.getDatasetVariableNames( matFile) lists the names of variables for Dataset data in a MAT-file.

# **Examples**

## **List Variable Names in MAT-File**

Suppose that you simulate a model using the default variable names for signal logging data and states data. You enable the **Configuration Parameters** > **Data Import/Export** > **Log Dataset data to file** and use the default MAT-file name of out.mat.

List the variable names in the MAT-file.

varNames = Simulink.SimulationData.DatasetRef.getDatasetVariableNames('out.mat')

```
varNames =
    'xout' 'logsout'
```
# **Tips**

To get the names of Dataset variables in the MAT-file, using the Simulink.SimulationData.DatasetRef.getDatasetVariableNames function processes faster than using the who, or whos functions.

# **Input Arguments**

## **matFile — MAT-file that contains Dataset variables**

character vector

MAT-file that contains Dataset variables, specified as a character vector. The character vector specifies the path to the MAT-file.

# **Output Arguments**

### **varNames — Names of Dataset variables in MAT-file** cell array

Names of Dataset variables in MAT-file, returned as a cell array.

## **See Also**

[Simulink.SimulationData.Dataset](#page-3316-0) | [Simulink.SimulationData.DatasetRef](#page-3320-0)

## **Topics**

"Log Data to Persistent Storage" "Load Big Data for Simulations"

## **Introduced in R2016a**

# **Simulink.SimulationData.forEachTimeseries**

Call function on each timeseries object

# **Syntax**

dataResults = Simulink.SimulationData.forEachTimeseries(functionHandle, inputData)

# **Description**

dataResults = Simulink.SimulationData.forEachTimeseries(functionHandle, inputData) runs the specified function handle on all MATLAB timeseries objects contained in inputData.

# **Examples**

## **Find Minimum for Logged Bus Signal Data**

This example shows how to use the forEachTimeseries function to run the min function on each timeseries object in the logged data for the COUNTERBUS signal.

Open the model and simulate it.

```
open system('sldemo mdlref bus')
sim('sldemo_mdlref_bus');
```
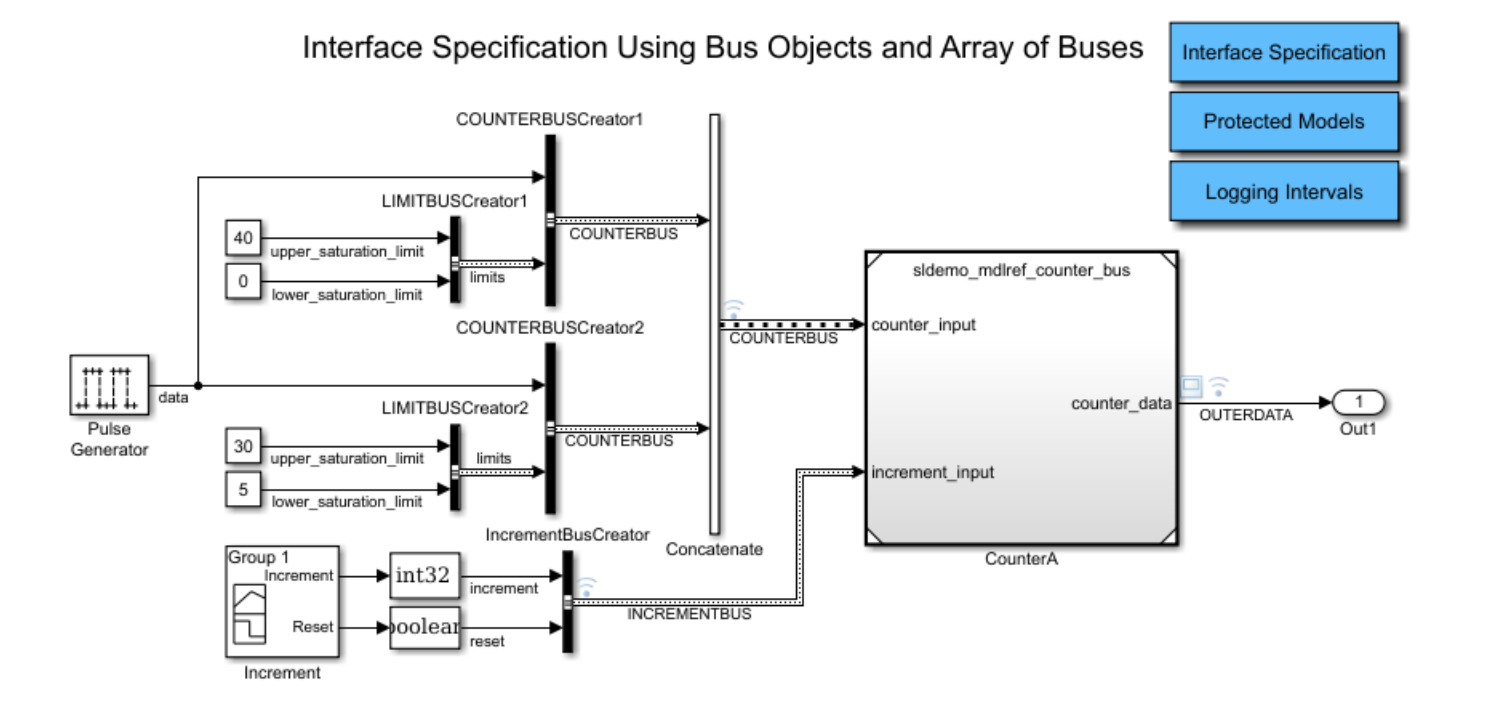

## Access the signal logging data. For this model, that data is stored in the topOut variable.

### topOut

Simulink.SimulationData.Dataset 'topOut' with 4 elements

Name BlockPath

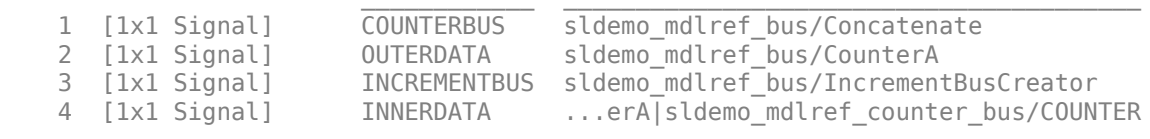

- Use braces { } to access, modify, or add elements using index.

Find the values for the COUNTERBUS element.

## $counterbusData = topOut{1}.Values$

```
counterbusData =
```

```
 2×1 struct array with fields:
   data
   limits
```
Run the min function on the counterbus data.

### ret = Simulink.SimulationData.forEachTimeseries(@min,counterbusData)

ret =

```
2x1 struct array with fields:
  data
limits
```
## Explore the returned data.

## ret(1)

 $ans =$ 

 data: 0 limits: [1x1 struct]

## ret(2).limits

ans  $=$ 

```
 upper_saturation_limit: 40
lower_saturation_limit: 0
```
# **Input Arguments**

### **functionHandle — Function to run on MATLAB timeseries objects** function handle

Function to run on timeseries objects, specified as a function handle. For information about specifying function handles, see "Pass Function to Another Function" (MATLAB).
The function that you use with forEachTimeseries:

- Can be either a built-in function or a user-specified function
- Must return a scalar

If the function that you use with forEachTimeseries takes:

• One argument, specify the function handle and the input data. For example:

ret = Simulink.SimulationData.forEachTimeseries(@min,data);

• More than one argument, specify the function handle as  $\mathcal{Q}(x)$  and then specify the function, using x as the first argument. For remaining arguments, specify values. For example, this command runs the resample function on MATLAB timeseries objects in data, for the time vector [2.5 3].

ret = Simulink.SimulationData.forEachTimeseries(@(x)... (resample(x,[2.5 3]),data);

#### **inputData — Data to run specified function on**

MATLAB timeseries object | array of timeseries | structure with timeseries at leaf nodes | array of structures with timeseries at leaf nodes

Data to run specified function on, specified as timeseries data.

### **Output Arguments**

#### **dataResults — Data resulting from running specified function**

MATLAB timeseries object | array of timeseries | structure with timeseries at leaf nodes | array of structures with timeseries at leaf nodes

Data resulting from running specified function, returned using the format and hierarchy of the input data.

### **Related Links**

MATLAB timeseries"Function Handles"

#### **Introduced in R2016b**

# **Simulink.SimulationData.signalLoggingSelector**

Open Signal Logging Selector

### **Syntax**

Simulink.SimulationData.signalLoggingSelector(modelName)

## **Description**

Simulink.SimulationData.signalLoggingSelector(modelName) opens the Signal Logging Selector dialog box for the model that you specify with modelName.

### **Input Arguments**

#### **modelName**

Character vector that specifies the name of the model for which you want to open the Signal Logging Selector dialog box.

### **Example**

Open the Signal Logging Selector dialog box for the sldemo\_mdlref\_bus.mdl.

Simulink.SimulationData.signalLoggingSelector('sldemo\_mdlref\_bus')

### **See Also**

[Simulink.ModelDataLogs](#page-3175-0) | [Simulink.SimulationData.Dataset](#page-3316-0)

**Topics**

"Override Signal Logging Settings"

#### **Introduced in R2011a**

# **setName**

**Class:** Simulink.SimulationData.Unit **Package:** Simulink.SimulationData

Specify name of logging data units

## **Syntax**

 $unitObject = setName(unitObj,unitName)$ 

## **Description**

 $unitObject = setName(unitObj,unitName) sets the name for the$ Simulink.SimulationData.Unit object to the name specified in unitName.

## **Input Arguments**

### **unitObj — Logging data unit object to name**

Simulink.SimulationData.Unit object

Logging data unit object to name, specified as a Simulink.SimulationData.Unit object.

### **unitName — Name of logging data unit**

character vector

Name of logging data unit, specified as a character vector.

# **Output Arguments**

**name — Name of logging data units** character vector

Name of logging data units, returned as a character vector.

### **Examples**

#### **Name a Logging Data Unit Object**

```
inchesUnit = Simulink.SimulationData.Unit('in');
inchesUnit = setName(inchesUnit,'inches')
inchesUnit =
```
Units with properties:

Name: 'inches'

### **See Also**

[Simulink.SimulationData.Unit](#page-3356-0)

#### **Topics**

"Log Signal Data That Uses Units" "Convert Logged Data to Dataset Format" "Prepare Model Inputs and Outputs"

#### **Introduced in R2011a**

# **Simulink.SimulationData.updateDatasetFormatLog ging**

Convert model and its referenced models to use Dataset format for signal logging

# **Syntax**

Simulink.SimulationData.updateDatasetFormatLogging(top\_model) Simulink.SimulationData.updateDatasetFormatLogging(top\_model, variants)

# **Description**

**Note** The ModelDataLogs class is supported for backwards compatibility. Starting in R2016a, you cannot log data in the ModelDataLogs format. Signal logging uses the Dataset format. In R2016a or later, when you open a model from an earlier release that had used ModelDataLogs format, the model simulated in use Dataset format. You do not need to use this command to update the signal logging format for a model that uses model referencing. Opening the model in R2016a or later uses Dataset format for all signal logging.

You can convert signal logging data from ModelDataLogs to Dataset format. Converting to Dataset format makes it easier to post-process with other logged data (for example, logged states), which can also use Dataset format. For more information, see "Convert Logged Data to Dataset Format".

If you have legacy code that uses the ModelDataLogs API, you can encounter situations that require updates to your code or model. See "Migrate Scripts That Use Legacy ModelDataLogs API".

Simulink.SimulationData.updateDatasetFormatLogging(top\_model) converts the toplevel model and all of its referenced models to use the Dataset format for signal logging instead of the ModelDataLogs format. You can convert signal logging data from ModelDataLogs to Dataset format. Converting to Dataset format makes it easier to post-process with other logged data (for example, logged states), which can also use Dataset format. For more information, see "Convert Logged Data to Dataset Format".

If a Model block has the **Generate preprocessor conditionals** option selected, the function converts all the variants; otherwise, the function converts only the active variant.

Simulink.SimulationData.updateDatasetFormatLogging(top\_model, variants) specifies which variant models to convert to use the Dataset signal logging format. For details about the variants argument, see "Input Arguments" on page 2-907

# **Input Arguments**

### **top\_model**

Character vector that specifies the name of the top-level model.

#### **variants**

Character vector that specifies which variant models to update:

- 'ActivePlusCodeVariants' (Default) Search all variants if any generate preprocessor conditionals. Otherwise, search only the active variant.
- 'ActiveVariants' Convert only the active variant.
- 'AllVariants' Convert all variants.

### **More About**

#### **Dataset**

The *Dataset* format causes Simulink to use a Simulink.SimulationData.Dataset object to store the logged signal data. The Dataset format use MATLAB timeseries objects to formatting the data.

#### **ModelDataLogs**

The *ModelDataLogs* format causes Simulink to use a Simulink.ModelDataLogs object to store the logged signal data.Simulink.Timeseries and Simulink.TsArray objects provide the format for the data.

### **Tips**

- The conversion function sets the SignalLoggingSaveFormat parameter value to Dataset for all the updated models.
- If you want to save the format updates that the conversion function makes, then ensure that the top-level model, referenced models, and variant models are accessible and writable.
- If a model has no other unsaved changes, the conversion function saves the format updates to the model. If the model has unsaved changes, the function updates the format, but does not save those changes.
- If you use this function for a model that does not include any referenced models, the function converts the top-level model use the Dataset format.

### **See Also**

[Simulink.ModelDataLogs](#page-3175-0) | [Simulink.ModelDataLogs.convertToDataset](#page-2372-0) | [Simulink.SimulationData.Dataset](#page-3316-0)

#### **Topics**

"Migrate Scripts That Use Legacy ModelDataLogs API"

#### **Introduced in R2011a**

# <span id="page-2670-0"></span>**find**

**Class:** Simulink.SimulationOutput **Package:** Simulink

Access and display values of simulation results

# **Syntax**

*output* = simOut.find('*VarName*')

## **Description**

*output* = simOut.find('*VarName*') accepts one variable name. Specify *VarName* inside single quotes.

### **Input Arguments**

#### **VarName**

Name of logged variable for which you seek values.

#### **Default:**

### **Output Arguments**

#### **Value**

Value of the logged variable name specified in input.

### **Examples**

Simulate vdp and store the values of the variable *youtNew* in *yout*.

```
simOut = sim('vdp','SimulationMode','rapid','AbsTol','1e-5',...
 'SaveState','on','StateSaveName','xoutNew',...
 'SaveOutput','on','OutputSaveName','youtNew');
yout = simOut.find('youtNew')
```
# **Alternatives**

A simpler alternative is to use dot notation. For example, to access data for the xoutNew output variable, you can use this command:

simOut.xoutNew

Another alternative is to use Simulink.SimulationOutput.who and then Simulink.SimulationOutput.get.

### **See Also**

[get](#page-2672-0) | [who](#page-2683-0)

# <span id="page-2672-0"></span>**get**

**Class:** Simulink.SimulationOutput **Package:** Simulink

Access and display values of simulation results

### **Syntax**

*output* = simOut.get('*VarName*')

### **Description**

*output* = simOut.get('*VarName*') accepts one variable name. Specify *VarName* inside single quotes.

**Tip** A simpler alternative to using the get function is to use dot notation. For example, to access data for the xout output variable, you can use this command:

simOut.xout

### **Input Arguments**

#### **VarName**

Name of logged variable for which you seek values.

#### **Default:**

### **Output Arguments**

#### **Value**

Value of the logged variable name specified in input.

### **Examples**

Simulate vdp and store the values of the variable *youtNew* in *yout*.

```
simOut = sim('vdp','SimulationMode','rapid','AbsTol','1e-5',...
 'SaveState','on','StateSaveName','xoutNew',...
 'SaveOutput','on','OutputSaveName','youtNew');
yout = simOut.get('youtNew')
```
# **Alternatives**

A simpler alternative is to use dot notation. For example, to access data for the xout output variable, you can use this command:

simOut.xout

Another alternative is to use Simulink.SimulationOutput.who and then Simulink.SimulationOutput.find.

# **See Also**

[find](#page-2670-0) | [who](#page-2683-0)

# <span id="page-2674-0"></span>**getSimulationMetadata**

**Class:** Simulink.SimulationOutput **Package:** Simulink

Return SimulationMetadata object for simulation

# **Syntax**

mData = simout.getSimulationMetadata()

# **Description**

mData = simout.getSimulationMetadata() retrieves metadata information in a SimulationMetadata object from the simout SimulationOutput object.

## **Input Arguments**

**simout — Simulation object to get metadata from**

object

Simulation object to get metadata from, specified as a SimulationOutput object.

### **Output Arguments**

#### **mData — SimulationMetadata object stored in the simout SimulationOutput object** object

SimulationMetadata object stored in the simout SimulationOutput object, returned as an object.

# **Examples**

#### **Retrieve Metadata From vdp Simulation**

Simulate the vdp model and retrieve metadata information from the simulation.

Simulate the vdp model. Save the results of the Simulink.SimulationOutput object in simout

```
 open_system('vdp')
 simout = sim(bdroot,'ReturnWorkspaceOutputs','on');
```
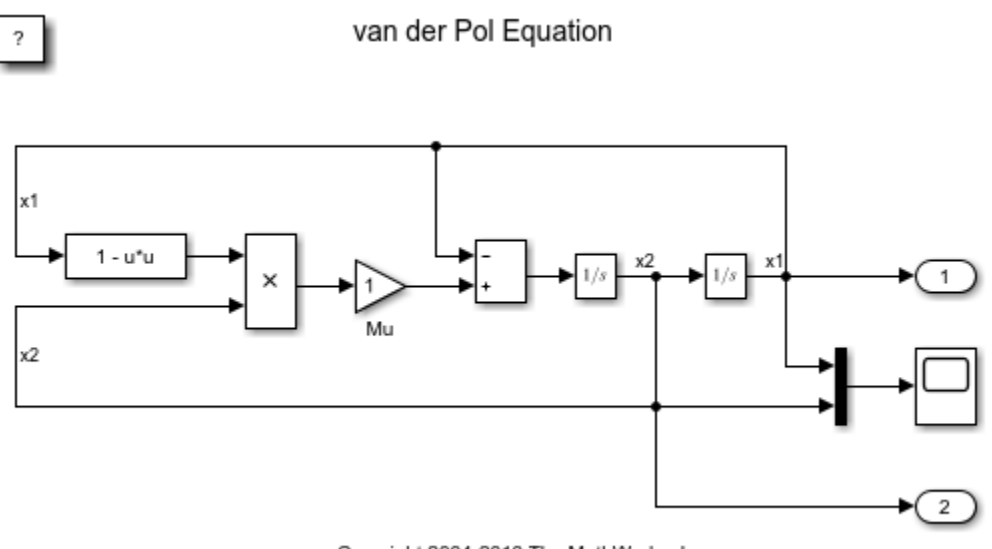

Copyright 2004-2013 The MathWorks, Inc.

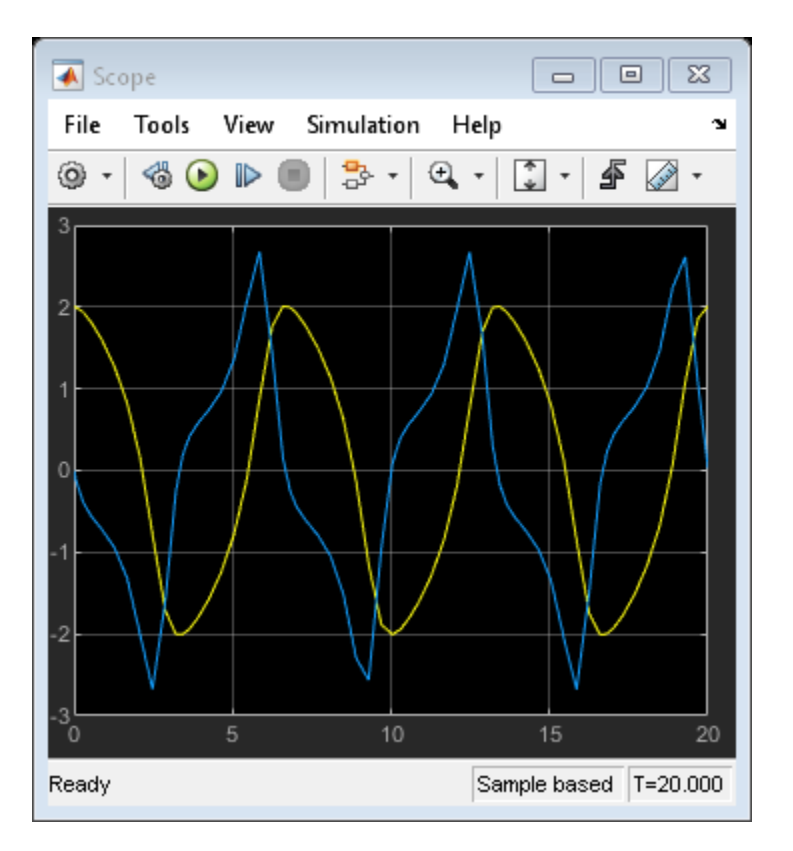

Retrieve metadata information about this simulation using mData.

```
 mData=simout.getSimulationMetadata()
```
mData =

SimulationMetadata with properties:

```
 ModelInfo: [1x1 struct]
    TimingInfo: [1x1 struct]
 ExecutionInfo: [1x1 struct]
    UserString: ''
      UserData: []
```
### **Alternatives**

A simpler alternative to use dot notation with the SimulationMetadata property. For example:

simOut.SimulationMetadata.ModelInfo

Another alternative is to display simulation metadata in the Variable Editor using one of these approaches:

- Select the **Show Simulation Metadata** check box (which displays the data in a tree structure).
- Double-click the **SimulationMetadata** row.
- View the SimulationMetadata object.

#### **See Also** [Simulink.SimulationMetadata](#page-3401-0) | [setUserData](#page-2677-0) | [setUserString](#page-2680-0)

# <span id="page-2677-0"></span>**setUserData**

**Class:** Simulink.SimulationOutput **Package:** Simulink

Store custom data in SimulationMetadata object that SimulationOutput object contains

# **Syntax**

simoutNew = simout.setUserData(CustomData)

### **Description**

simoutNew = simout.setUserData(CustomData) assigns a copy of the simout SimulationOutput object to simoutNew. The copy contains CustomData in its SimulationMetadata object.

### **Input Arguments**

### **simout — Simulation object to get metadata from**

object

Simulation object to get metadata from, specified as a SimulationOutput object.

#### **CustomData — Data to store in a metadata object**

data

Any custom data you want to store in the metadata object.

### **Output Arguments**

**simoutNew — Simulation object that stores metadata object with custom data** object

A copy of the simout SimulationOutput object that contains CustomData in its SimulationMetadata object, returned as an object.

### **Examples**

#### **Store Data in SimulationMetadata Object of vdp Simulation**

Simulate the vdp model. Store custom data in the SimulationMetadata object that the SimulationOutput object contains.

Simulate the vdp model. Save the results of the Simulink.SimulationOutput object in simout.

```
 open_system('vdp')
simout=sim(bdroot,'ReturnWorkspaceOutputs','on');
```
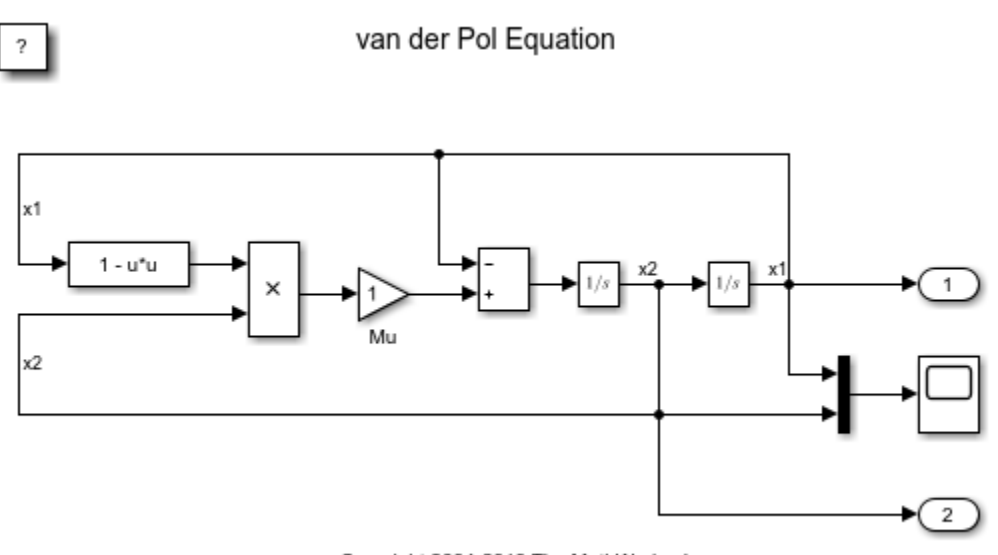

Copyright 2004-2013 The MathWorks, Inc.

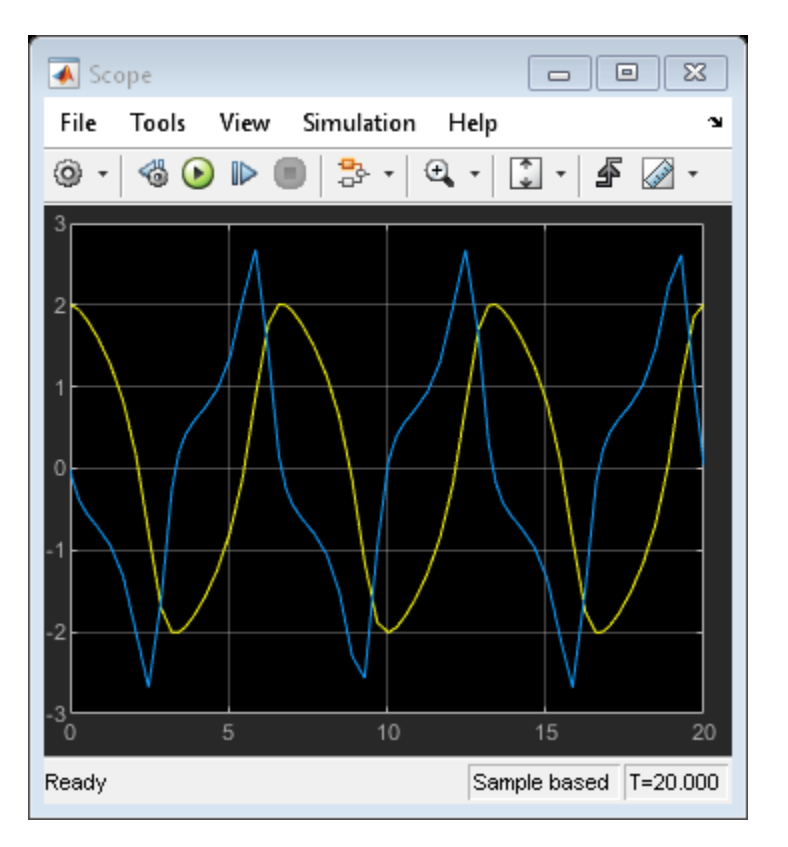

Store custom data about the simulation in the SimulationMetadata object that simout contains.

simout=simout.setUserData(struct('param1','value1','param2','value2','param3','value3')); Use SimulationOutput.getSimulationMetadata to retrieve the information you stored.

```
mData=simout.getSimulationMetadata();
disp(mData.UserData)
```

```
 param1: 'value1'
 param2: 'value2'
 param3: 'value3'
```
# **See Also**

[Simulink.SimulationMetadata](#page-3401-0) | [getSimulationMetadata](#page-2674-0) | [setUserString](#page-2680-0)

# <span id="page-2680-0"></span>**setUserString**

**Class:** Simulink.SimulationOutput **Package:** Simulink

Store custom character vector in SimulationMetadata object that SimulationOutput object contains

# **Syntax**

simoutNew = simout.setUserString(CustomString)

### **Description**

simoutNew = simout.setUserString(CustomString) assigns a copy of the simout SimulationOutput object to simoutNew. The copy contains CustomString in its SimulationMetadata object.

### **Input Arguments**

#### **simout — Simulation object to get metadata from**

object

Simulation object to get metadata from, specified as a SimulationOutput object.

### **CustomString — Character vector to store in a metadata object**

character vector

Any custom character vector you want to store in the metadata object.

# **Output Arguments**

#### **simoutNew — Simulation object that stores metadata object with custom character vector** object

A copy of the simout SimulationOutput object that contains CustomString in its SimulationMetadata object, returned as an object.

### **Examples**

#### **Store a Character Vector in SimulationMetadata Object of vdp Simulation**

Simulate the vdp model. Store a custom character vector in the SimulationMetadata object that the SimulationOutput object contains.

Simulate the vdp model. Save the results of the Simulink.SimulationOutput object in simout.

```
 open_system('vdp')
simout=sim(bdroot,'ReturnWorkspaceOutputs','on');
```
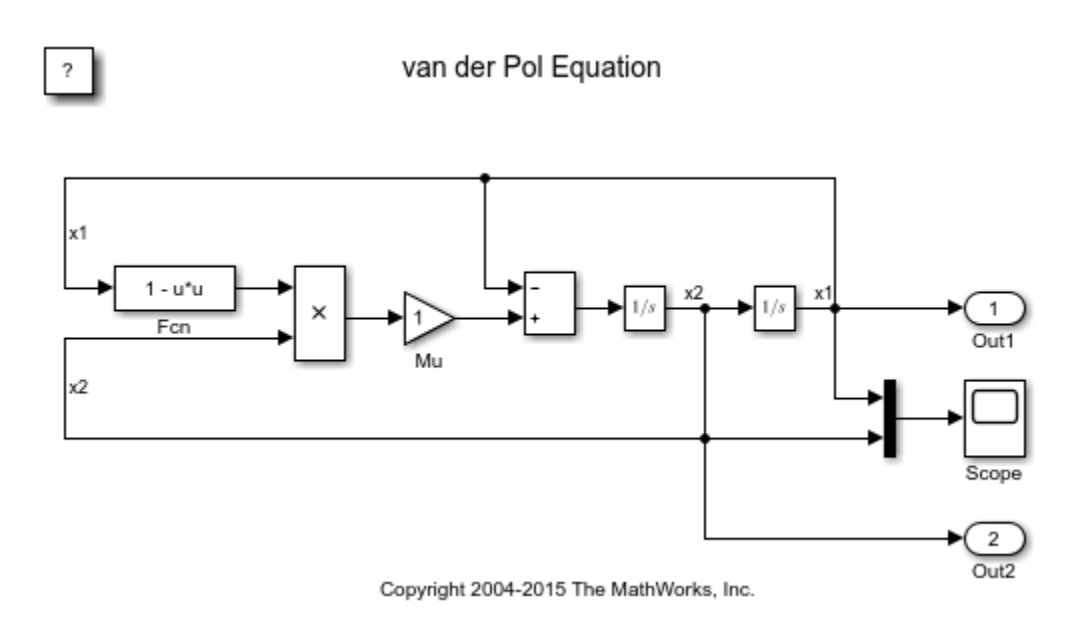

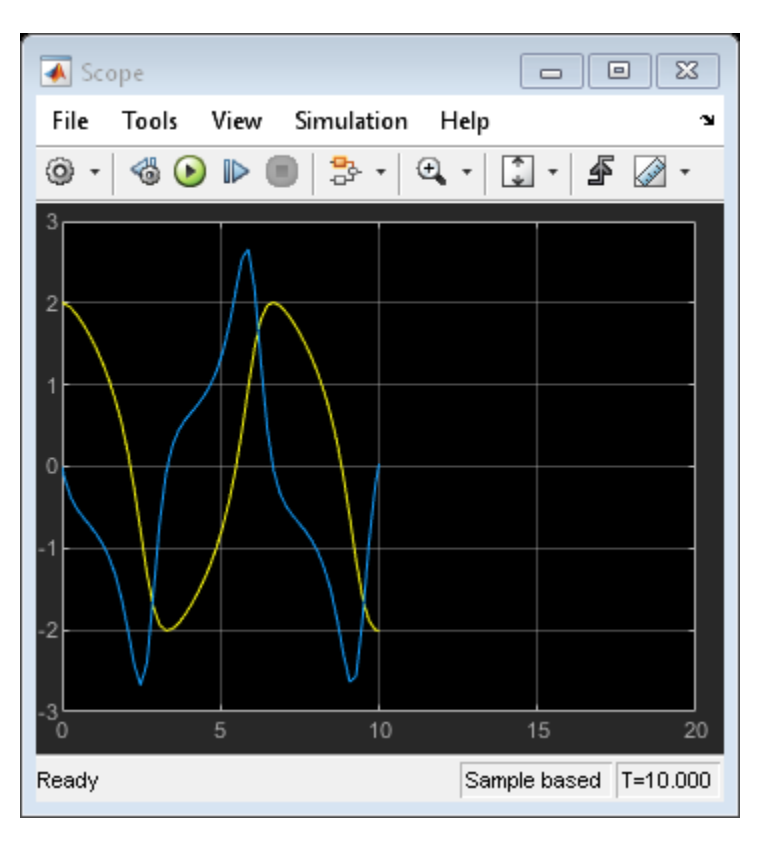

Store a character vector to describe the simulation.

simout=simout.setUserString('First Simulation');

Use SimulationOutput.getSimulationMetadata to retrieve the information you stored.

```
mData=simout.getSimulationMetadata();
disp(mData.UserString)
```
First Simulation

### **See Also**

[Simulink.SimulationMetadata](#page-3401-0) | [getSimulationMetadata](#page-2674-0) | [setUserData](#page-2677-0)

# <span id="page-2683-0"></span>**who**

**Class:** Simulink.SimulationOutput **Package:** Simulink

Access and display output variable names of simulation

# **Syntax**

*simOutVar* = simOut.who

# **Description**

*simOutVar* = simOut.who returns the names of all simulation output variables, including workspace variables.

## **Output Arguments**

#### **simOutVar**

Character vector array of output variable names of simulation.

### **Examples**

Simulate vdp and store the character vector values of the output variable names.

```
simOut = sim('vdp','SimulationMode','rapid','AbsTol','1e-5',...
 'SaveState','on','StateSaveName','xoutNew',...
 'SaveOutput','on','OutputSaveName','youtNew');
simOutVar = simOut.who
```
### **Alternatives**

A simpler alternative is to use dot notation. For example, to access data for the xoutNew output variable, you can use this command:

simOut.xoutNew

# **See Also**

[find](#page-2670-0) | [get](#page-2672-0)

# <span id="page-2684-0"></span>**Simulink.SubSystem.convertToModelReference**

Convert subsystem to model reference

## **Syntax**

Simulink.SubSystem.convertToModelReference(gcb,'UseConversionAdvisor',true)

```
[success,mdlRefBlkHs] = Simulink.SubSystem.convertToModelReference(subsys,
mdlRefs)
[success,mdlRefBlkHs] = Simulink.SubSystem.convertToModelReference(subsys,
mdlRefs,Name,Value)
```
### **Description**

Simulink.SubSystem.convertToModelReference(gcb,'UseConversionAdvisor',true) opens the Model Reference Conversion Advisor for the currently selected subsystem block.

[success,mdlRefBlkHs] = Simulink.SubSystem.convertToModelReference(subsys, mdlRefs) converts the specified subsystems to referenced models using the mdlRefs value.

For each subsystem that the function converts, it:

- Creates a model
- Copies the contents of the subsystem into the new model
- Updates any root-level Inport, Outport, Trigger, and Enable blocks and the configuration parameters of the model to match the compiled attributes of the original subsystem
- Copies the contents of the model workspace of the original model to the new model

Before you use the function, load the model containing the subsystem.

[success,mdlRefBlkHs] = Simulink.SubSystem.convertToModelReference(subsys, mdlRefs, Name, Value) uses additional options specified by one or more Name, Value pair arguments.

### **Examples**

#### **Open the Model Reference Conversion Advisor**

Open the f14 model.

open\_system('f14');

In the f14 model, select the Controller subsystem output signal and click **Log SIgnals**.

In the Simulink Editor, select the Controller subsystem. Then open the Model Reference Conversion Advisor from the command line.

Simulink.SubSystem.convertToModelReference(gcb,'UseConversionAdvisor',true);

Perform the conversion using the advisor.

#### **Convert Subsystem to Referenced Model**

Convert the Bus Counter subsystem to a referenced model named bus counter ref model.

```
open_system('sldemo_mdlref_conversion');
Simulink.SubSystem.convertToModelReference(...
    'sldemo_mdlref_conversion/Bus Counter', ...
   'bus_counter_ref_model', ...
   'AutoFix',true,...
    'ReplaceSubsystem',true,...
    'CheckSimulationResults',true);
```
### Successfully converted Subsystem block to Model block.

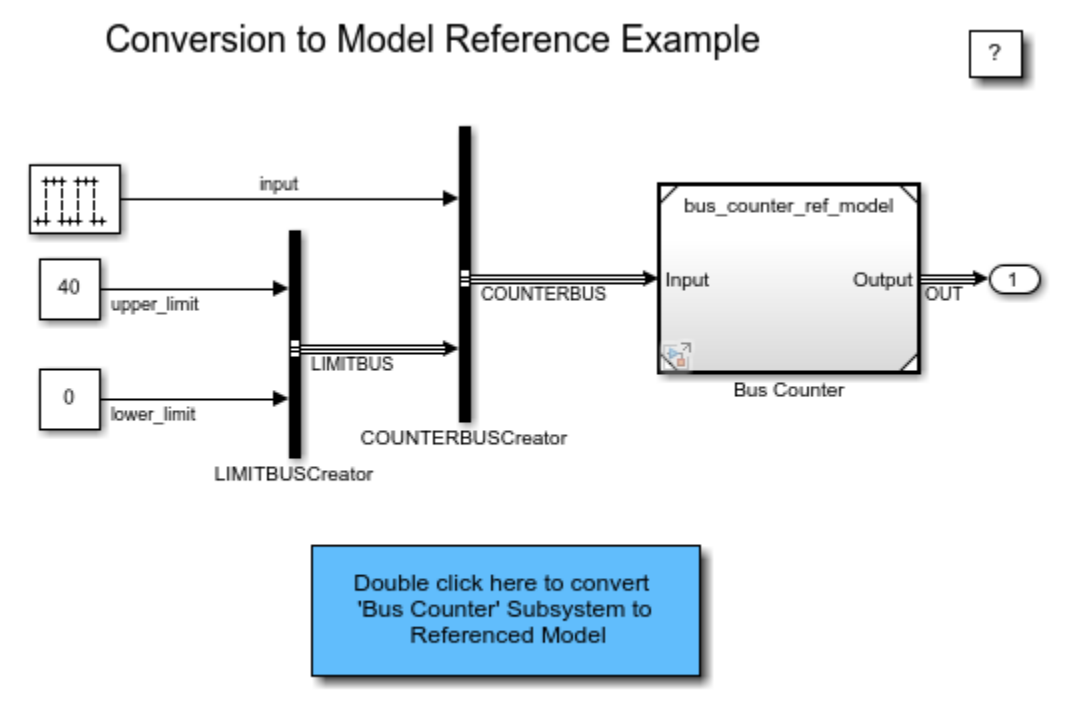

Copyright 1990-2014 The MathWorks, Inc.

#### **Convert Multiple Subsystems to Referenced Models**

Convert the two subsystems with one command.

```
open_system('f14');
set_param(gcs,'SaveOutput','on','SaveFormat','Dataset');
set_param(gcs,'SignalResolutionControl','UseLocalSettings');
Simulink.SubSystem.convertToModelReference(...
{'f14/Controller','f14/Aircraft Dynamics Model'},...
{'controller_ref_model','aircraft_dynamics_ref_model'},...
```

```
'ReplaceSubsystem',true,...
'AutoFix', true, ...
'CheckSimulationResults',true)
```
### **Input Arguments**

#### **subsys — Subsystems to convert**

character vector | subsystem handle | cell array of character vectors | array of subsystem handles

Subsystems to convert, specified as a character vector, subsystem handle, or cell array of strings or array of subsystem handles.

For information on which subsystems you can convert, see "Modify Referenced Models for Conditional Execution".

Data Types: double

#### **mdlRefs — Referenced model names**

character vector | cell array of character vectors

Referenced model names, specified as a character vector or cell array of character vectors. Each model name must be 59 characters or less.

If you specify a cell array of subsystems to convert, specify a cell array of referenced model names. Each model name corresponds to the specified subsystem, in the same order.

#### **Name-Value Pair Arguments**

Specify optional comma-separated pairs of Name, Value arguments. Name is the argument name and Value is the corresponding value. Name must appear inside quotes. You can specify several name and value pair arguments in any order as Name1, Value1, ..., NameN, ValueN.

Example: Simulink.SubSystem.convertToModelReference... (engineSubsys,engineModelRef,'ReplaceSubsystem',true)

**AutoFix — Fix all conversion issues that can be fixed automatically**

false (default) | true

If you set AutoFix to true, the function fixes all conversion issues that it can fix.

For issues that the function cannot fix, the conversion process generates error messages that you address by modifying the model.

**Note** If you set 'Force' to true, then the function does not automatically fix conversion issues.

Data Types: logical

#### **Force — Complete conversion even with errors**

false (default) | true

If you set 'Force' to true, the function returns conversion errors as warnings and continues with the conversion without fixing the errors. This option allows you to use the function to do the initial steps of conversion and then complete the conversion process yourself.

If you set Force to true, then the function does not fix conversion issues, even if you set 'AutoFix' to true. However, the success output argument is true, regardless of whether any conversion errors occurred.

#### **CheckSimulationResults — Compare simulation results before and after conversion**

false (default) | true

Compare simulation results before and after conversion, specified as true or false.

Before performing the conversion, enable signal logging for the subsystem output signals of interest in the model.

For the Simulink.SubSystem.convertToModelReference command, set:

- 'CheckSimulationResults' to true
- 'AbsoluteTolerance'
- 'RelativeTolerance'
- 'SimulationModes' to the same as the simulation mode as in the original model

If the difference between simulation results exceeds the tolerance level, the function displays a message.

#### **AbsoluteTolerance — Absolute signal tolerance for comparison**

'1e-06' (default) | double

Absolute signal tolerance for comparison, specified as a double. Use the option only if you set CheckSimulationResults to true.

Data Types: double

#### **RelativeTolerance — Relative signal tolerance for comparison**

'1e-06' (default) | double

Relative signal tolerance for comparison, specified as a double. Use the option only if you set CheckSimulationResults to true.

Data Types: double

#### **DataFileName — Name of file for storing conversion data**

character vector

Name of file for storing conversion data, specified as a character vector. You can specify an absolute or relative path.

You can save the conversion data in a MAT-file (default) or a MATLAB file. If you use a .m file extension, the function serializes all variables to a MATLAB file.

By default, the function uses a file name consisting of the model name plus \_conversion\_data.mat.

**ReplaceSubsystem — Replace content of each subsystem with Model blocks** false (default) | true

Replace subsystem blocks with Model blocks, specified as true or false. The Model block references the referenced model.

By default, the function displays the referenced models in separate Simulink Editor windows.

If you set the value to true, consider making a backup of the original model before you convert the subsystems. If you want to undo the conversion, having a backup makes it easier to restore the model.

If you set ReplaceSubsystem to true, the conversion action depends on whether you use the automatic fix options.

- If you use the automatic fixes, then the conversion replaces the Subsystem block with a Model block unless the automatic fixes change the input or output ports. If the ports change, then the conversion includes the contents of the subsystem in a Model block that is inserted in the Subsystem block.
- If you do not use the automatic fixes, then the conversion replaces the Subsystem block with a Model block.

Data Types: logical

#### **CreateWrapperSubsystem — Insert wrapper subsystem to preserve model layout** false (default) | true

Insert wrapper subsystem to preserve model layout, specified as true or false. When you convert a subsystem to a referenced model, you can have the conversion process insert a wrapper subsystem to preserve the layout of a model. The subsystem wrapper contains the Model block from the conversion.

The conversion creates a wrapper subsystem automatically if the conversion modifies the Model block interface by adding ports.

Data Types: logical

#### **SimulationModes — Simulation mode for Model blocks**

'Normal' (default) | 'Accelerator'

Simulation mode for Model blocks, specified as a 'Normal' or 'Accelerator'. The simulation mode setting applies to the Model blocks that reference the models that the conversion creates.

#### **BuildTarget — Model reference targets to generate**

```
'Sim' | 'Coder'
```
Model reference targets to generate.

- 'Sim' Model reference simulation target
- 'Coder' Code generation target

### **Output Arguments**

#### **success — Conversion status**

1 | 0

Conversion status. A value of 1 indicates a successful conversion.

If you set 'Force' to true, the function returns a value of 1 if the conversion completes. However, the simulation results can differ from the simulation results for the model before conversion.

#### **mdlRefBlkHs — Handles of created Model blocks**

handle of Model block | array of handles of Model blocks

#### Handles of created Model blocks, returned as a double or cell array.

Data Types: double

## **Tips**

- You cannot convert a parent subsystem and a child of that subsystem at the same time.
- Specifying multiple subsystems to convert with one command can save time, compared to converting each subsystem separately. The multiple subsystem conversion process compiles the model once.
- If you specify multiple subsystems to convert, the conversion process attempts to convert each subsystem. Successfully converted subsystems produce referenced models, even if the conversions of other subsystems fail.
- If you specify multiple subsystems, consider:
	- In the input arguments, setting 'Autofix', 'ReplaceSubsystem', and 'CheckSimulationResults' to true.
	- In the model, setting a short simulation time.
- A data dictionary saves bus objects that it creates as part of the conversion process when both of these conditions exist:
	- The top model uses a data dictionary.
	- All changes to the top model are saved.
- To maintain the behavior of a masked subsystem, perform these additional tasks:
	- For masked callbacks, icons, ports, and documentation, create a backup copy of the masked subsystem before converting it to a referenced model. After conversion, copy the content from the Mask Editor of the backup masked subsystem to the Mask Editor of the new Model block.
	- Replace mask parameters with model arguments (see "Parameterize Instances of a Reusable Referenced Model").

**Note** Referenced models do not support the functionality that you can achieve with mask initialization code to create masked parameters.

### **Compatibility Considerations**

#### **'BuildTarget' argument value 'RTW' is not recommended**

*Not recommended starting in R2019a*

In R2019a, an argument value used with the Simulink.SubSystem.convertToModelReference function was updated. The legacy argument value is supported for backward compatibility.

To take advantage of the updated 'BuildTarget' argument value, use 'Coder' instead of 'RTW'.

### **See Also**

[Simulink.BlockDiagram.copyContentsToSubsystem](#page-2207-0) | [Simulink.Bus.save](#page-2271-0) | [Simulink.SubSystem.copyContentsToBlockDiagram](#page-2691-0)

### **Topics**

[sldemo\\_mdlref\\_conversion](matlab:sldemo_mdlref_conversion) "Convert Subsystems to Referenced Models" "Model References"

#### **Introduced in R2006a**

# <span id="page-2691-0"></span>**Simulink.SubSystem.copyContentsToBlockDiagram**

Copy contents of subsystem to empty block diagram

## **Syntax**

Simulink.SubSystem.copyContentsToBlockDiagram(*subsys*, *bdiag*)

## **Description**

Simulink.SubSystem.copyContentsToBlockDiagram(*subsys*, *bdiag*) copies the contents of the subsystem *subsys* to the block diagram *bdiag*. The subsystem and block diagram must have already been loaded. The subsystem cannot be part of the block diagram. The function affects only blocks, lines, and annotations; it does not affect nongraphical information such as configuration sets.

This function cannot be used if the destination block diagram contains any blocks or signals. Other types of information can exist in the destination block diagram and are unaffected by the function. Use [Simulink.BlockDiagram.deleteContents](#page-2212-0) if necessary to empty the block diagram before using Simulink.SubSystem.copyContentsToBlockDiagram.

**Tip** To flatten a model hierarchy by expanding the contents of a subsystem to the system that contains that subsystem, do not use the Simulink.SubSystem.copyContentsToBlockDiagram function. Instead, expand the subsystem, as described in "Expand Subsystem Contents".

### **Input Arguments**

#### **subsys**

Subsystem name or handle

#### **bdiag**

Block diagram name or handle

### **Examples**

close\_system(newbd, 0);

Copy the graphical contents of f14/Controller, including all nested subsystems, to a new block diagram:

```
% open f14
open_system('f14');
% create a new model
newbd = new_system;
open_system(newbd);
% copy the subsystem
Simulink.SubSystem.copyContentsToBlockDiagram('f14/Controller', newbd);
% close f14 and the new model
close_system('f14', 0);
```

```
2-930
```
## **See Also**

[Simulink.BlockDiagram.copyContentsToSubsystem](#page-2207-0) | [Simulink.BlockDiagram.deleteContents](#page-2212-0) | [Simulink.SubSystem.convertToModelReference](#page-2684-0) | [Simulink.SubSystem.deleteContents](#page-2693-0)

#### **Topics**

"Interactive Model Editing"

"Create a Subsystem"

"Expand Subsystem Contents"

#### **Introduced in R2007a**

# <span id="page-2693-0"></span>**Simulink.SubSystem.deleteContents**

Delete contents of subsystem

## **Syntax**

Simulink.SubSystem.deleteContents(*subsys*)

### **Description**

Simulink.SubSystem.deleteContents(*subsys*) deletes the contents of the subsystem *subsys*. The function affects only blocks, lines, and annotations. The subsystem must have already been loaded.

**Note** This function does not delete library blocks in a subsystem.

### **Input Arguments**

#### **subsys**

Subsystem name or handle

### **Examples**

Delete the graphical contents of Controller, including all nested subsystems:

```
load system('f14');
Simulink.SubSystem.deleteContents('f14/Controller');
```
### **See Also**

```
Simulink.BlockDiagram.copyContentsToSubsystem |
Simulink.BlockDiagram.deleteContents |
Simulink.SubSystem.convertToModelReference |
Simulink.SubSystem.copyContentsToBlockDiagram
```
**Topics** "Design Model Architecture" "Create a Subsystem"

#### **Introduced in R2007a**

# **Simulink.SubSystem.getChecksum**

Return checksum of nonvirtual subsystem

### **Syntax**

[checksum,details] = Simulink.SubSystem.getChecksum(subsys)

### **Description**

[checksum,details] = Simulink.SubSystem.getChecksum(subsys) returns the checksum of the specified nonvirtual subsystem. Simulink computes the checksum based on the subsystem parameter settings and the blocks the subsystem contains. Virtual subsystems do not have checksums.

One use of this command is to determine why code generated for a subsystem is not being reused.

**Note** Simulink.SubSystem.getChecksum compiles the model that contains the specified subsystem, if the model is not already in a compiled state. If you need to get the checksum for multiple subsystems and want to avoid multiple compiles, use the command, model([], [], [], 'compile') to place the model in a compiled state before using Simulink.SubSystem.getChecksum.

This command accepts the argument subsys, which is the full name or handle of the nonvirtual subsystem block for which you are returning checksum data.

### **Examples**

#### **Run getChecksum on Model**

Run the function Simulink.SubSystem.getChecksum on the model rtwdemo\_ssreuse. In the MATLAB editor window, both output structures are displayed. In the workspace pane, double-click on either of the structures to view its contents.

Load the model rtwdemo\_ssreuse.

rtwdemo\_ssreuse

Select subsystem SS1 and execute the follow line of code in the MATLAB editor to get the full name and path to the subsystem SS1:

 $path$   $ss1 = gcb$ 

Run the function getChecksum on the subsystem with the following command:

[chksum1, chksum1\_details] = Simulink.SubSystem.getChecksum(path\_ss1)

The output structures chksum1 and chksum1 details will store the output of the getChecksum function call.

```
chksum1 = struct with fields:
            Value: [4×1 uint32]
    MarkedUnique: 0
chksum1 details =
   struct with fields:
           ContentsChecksum: [1×1 struct]
          InterfaceChecksum: [1×1 struct]
      ContentsChecksumItems: [359×1 struct]
     InterfaceChecksumItems: [60×1 struct]
```
### **Input Arguments**

**subsys — Name or handle of nonvirtual subsystem**

character vector

Input the full name of the nonvirtual subsystem for which you want to calculate the checksum.

Data Types: char

### **Output Arguments**

**checksum — A structure that stores the value of the checksum and indicates whether subsys contains unique block or subsystem properties which prevent generated code reuse** structure

Checksum information, returned as a structure with the fields:

**Value — Array of four 32-bit integers that represents the subsystem's 128-bit checksum** 4x1 uint32

**MarkedUnique — True if the subsystem or the blocks it contains have properties that would prevent the code generated for the subsystem from being reused; otherwise, false** bool

**details — A structure that stores checksum data on model contents and the interface** structure

Checksum information, returned as a structure with the fields:

**ContentsChecksum — A structure of the same form as checksum, representing a checksum that provides information about all blocks in the system** structure

**InterfaceChecksum — A structure of the same form aschecksum, representing a checksum that provides information about the subsystem's block parameters and connections** structure

#### **ContentsChecksumItems — Structure array that Simulink uses to compute the checksum for ContentsChecksum**

structure

Structure array returned with the following fields:

**Handle — Object for which Simulink added an item to the checksum. For a block, the handle is a full block path. For a block port, the handle is the full block path and a character vector that identifies the port**

char array

**Identifier — Descriptor of the item Simulink added to the checksum. If the item is a documented parameter, the identifier is the parameter name** char array

**Value — Value of the item Simulink added to the checksum. If the item is a parameter, Value is the value returned by get\_param(handle, identifier)** type

**InterfaceChecksumItems — Structure array that Simulink uses to compute the checksum for InterfaceChecksum**

structure

Structure array returned with the following fields:

**Handle — Object for which Simulink added an item to the checksum. For a block, the handle is a full block path. For a block port, the handle is the full block path and a character vector that identifies the port**

char array

**Identifier — Descriptor of the item Simulink added to the checksum. If the item is a documented parameter, the identifier is the parameter name** char array

**Value — Value of the item Simulink added to the checksum. If the item is a parameter, Value is the value returned by get\_param(handle, identifier)** type

### **See Also**

[Simulink.BlockDiagram.getChecksum](#page-2218-0)

**Introduced in R2006b**

# **Simulink.suppressDiagnostic**

Suppress a diagnostic from a specific block

### **Syntax**

```
Simulink.suppressDiagnostic(source, message_id)
Simulink.suppressDiagnostic(diagnostic)
```
### **Description**

Simulink.suppressDiagnostic(source, message\_id) suppresses all instances of diagnostics represented by message id thrown by the blocks specified by source.

Simulink.suppressDiagnostic(diagnostic) suppresses the diagnostics associated with MSLDiagnostic object diagnostic.

### **Examples**

#### **Suppress a Warning Thrown By a Block**

Using the model from "Suppress Diagnostic Messages Programmatically", use the Simulink.suppressDiagnostic function to suppress the parameter precision loss warning thrown by the Constant block, one.

```
Simulink.suppressDiagnostic('Suppressor_CLI_Demo/one',...
 'SimulinkFixedPoint:util:fxpParameterPrecisionLoss');
```
### **Input Arguments**

#### **source — Block or model object throwing the diagnostic**

block path | block handle

The source of the diagnostic, specified as a block path, block handle, cell array of block paths, or cell array of block handles.

To get the block path, use the [gcb](#page-2015-0) function.

To get the block handle, use the [getSimulinkBlockHandle](#page-2044-0) function.

Data Types: char | cell

#### **message\_id — message identifier of diagnostic**

message identifier | cell array of message identifiers

Message identifier of the diagnostic, specified as a character vector or a cell array of character vectors. You can find the message identifier of diagnostics thrown during simulation by accessing the ExecutionInfo property of the [Simulink.SimulationMetadata](#page-3401-0) object associated with a simulation. You can also use the lastwarn function.

Data Types: char | cell

#### **diagnostic — Diagnostic object**

MSLDiagnostic object

Diagnostic specified as an MSLDiagnostic object. Access the MSLDiagnostic object through the ExecutionInfo property of the [Simulink.SimulationMetadata](#page-3401-0) object.

Data Types: struct

### **See Also**

[Simulink.SuppressedDiagnostic](#page-3412-0) | [Simulink.getSuppressedDiagnostics](#page-2348-0) | [Simulink.restoreDiagnostic](#page-2381-0) | [restore](#page-3415-0)

#### **Topics**

"Suppress Diagnostic Messages Programmatically"

# **sint**

Create Simulink.NumericType object describing signed integer data type

# **Syntax**

```
a = sint(WordLength)
```
## **Description**

sint(*WordLength*) returns a Simulink.NumericType object that describes the data type of a signed integer with a word size given by *WordLength*.

```
Note sint is a legacy function. In new code, use fixdt instead. In existing code, replace
sint(WordLength) with fixdt(1,WordLength,0).
```
## **Examples**

Define a 16-bit signed integer data type.

```
a = \text{sint}(16)a = NumericType with properties:
 DataTypeMode: 'Fixed-point: binary point scaling'
 Signedness: 'Signed'
        WordLength: 16
    FractionLength: 0
            IsAlias: 0
         DataScope: 'Auto'
        HeaderFile: ''
       Description: ''
```
### **See Also**

[Simulink.NumericType](#page-3217-0) | [fixdt](#page-1992-0) | [float](#page-2012-0) | [sfix](#page-2132-0) | [sfrac](#page-2133-0) | [ufix](#page-2787-0) | [ufrac](#page-2788-0) | [uint](#page-2789-0)

#### **Introduced before R2006a**
# <span id="page-2700-0"></span>**slblocksearchdb.trainfrommodel**

Train suggestion engine to improve quick insert results based on one model

## **Syntax**

slblocksearchdb.trainfrommodel(model)

## **Description**

slblocksearchdb.trainfrommodel(model) improves quick insert search results based on a single model.

## **Examples**

#### **Use a Single Model for Training**

Train the suggestion engine to use a model to improve results. Assume 'MyModels' is in the current folder. This code uses a relative path.

slblocksearchdb.trainfrommodel('MyModels/model.slx')

## **Input Arguments**

#### **model — Model for training the suggestion engine**

model path

Model to train the suggestion engine, specified as a character vector or string scalar of the full model path or relative path. Include the .slx or .mdl extension

Example: 'H:/MyModels/model.slx' 'mymodel.slx'

## **See Also**

[slblocksearchdb.trainfrommodelsindir](#page-2701-0) | [slblocksearchdb.untrainall](#page-2703-0) | [slblocksearchdb.untrainmodel](#page-2704-0) | [slblocksearchdb.untrainmodelsindir](#page-2705-0)

#### **Topics**

"Improve Quick Block Insert Results"

# <span id="page-2701-0"></span>**slblocksearchdb.trainfrommodelsindir**

Train suggestion engine to improve quick insert results based on models in a folder

## **Syntax**

```
slblocksearchdb.trainfrommodelsindir(folder)
slblocksearchdb.trainfrommodelsindir(folder,'exclude',exclusions)
```
## **Description**

slblocksearchdb.trainfrommodelsindir(folder) improves search results based on the models in folder, recursively.

slblocksearchdb.trainfrommodelsindir(folder,'exclude',exclusions) excludes the specified models from updating the suggestion engine.

## **Examples**

#### **Train Suggestion Engine and Exclude Folders and Models**

Create the cell array exPath for a folder you want to exclude and a model you want to exclude. To train the suggestion engine, use the cell array in the slblocksearchdb.trainfrommodelsindir command.

```
exPath = {'MyModels/testmodels' 'MyModels/myvdp.slx'}
slblocksearchdb.trainfrommodelsindir('MyModels','exclude',exPath)
```
The command uses the models in the folder 'MyModels' with the exclusions you specified.

## **Input Arguments**

#### **folder — Folder whose models to use for training**

folder path

Folder whose models to use for training the suggestion engine, specified as an absolute or relative path character vector or string scalar.

Example: 'H:/MyModels/trainingmodels' 'MyModels'

#### **exclusions — Models to exclude from training models**

cell array of character vectors | string array

Models to exclude from training the suggestion engine, specified as a cell array of character vectors or a string array. Specify folders or models to exclude as a full or relative path. Model names must include the file extension .slx or .mdl.

```
Example: {'H:/MyModels/trainingmodels' 'MyModels/trainingmodels2' 'MyModels/
myvdp.slx'}
```
## **See Also**

[slblocksearchdb.trainfrommodel](#page-2700-0) | [slblocksearchdb.untrainall](#page-2703-0) | [slblocksearchdb.untrainmodel](#page-2704-0) | [slblocksearchdb.untrainmodelsindir](#page-2705-0)

#### **Topics**

"Improve Quick Block Insert Results"

# <span id="page-2703-0"></span>**slblocksearchdb.untrainall**

Remove the effects of all added models from the suggestion engine

# **Syntax**

slblocksearchdb.untrainall

## **Description**

slblocksearchdb.untrainall removes the models added to the suggestion engine to improve quick insert results. Use this function when you want to return the database to the default state.

## **Examples**

#### **Add Models and Remove All**

Add some models to the suggestion engine.

```
slblocksearchdb.trainfrommodelsindir('MyModels')
slblocksearchdb.trainfrommmodel('C:/users/TrainingModels/mymodel.slx')
```
Remove all added models from the suggestion engine.

slblocksearchdb.untrainall

## **See Also**

[slblocksearchdb.trainfrommodel](#page-2700-0) | [slblocksearchdb.trainfrommodelsindir](#page-2701-0) | [slblocksearchdb.untrainmodel](#page-2704-0) | [slblocksearchdb.untrainmodelsindir](#page-2705-0)

#### **Topics**

"Improve Quick Block Insert Results"

# <span id="page-2704-0"></span>**slblocksearchdb.untrainmodel**

Remove the effect of a model from the suggestion engine

# **Syntax**

slblocksearchdb.untrainmodel('model')

## **Description**

slblocksearchdb.untrainmodel('model') removes the effects of a single model from the suggestion engine.

## **Examples**

#### **Remove a Model from the Suggestion Engine**

Train the suggestion engine to use a model to improve results.

slblocksearchdb.trainfrommodel('MyModels/model.slx')

Remove the model from the suggestion engine.

```
slblocksearchdb.untrainmodel('MyModels/model.slx')
```
## **Input Arguments**

#### **model — Model to remove from the suggestion engine**

model path

Model whose effects to remove from the suggestion engine, specified as the full or relative path character vector or string scalar. Include the .slx or .mdl extension.

Example: 'H:/MyModels/model.slx'

## **See Also**

[slblocksearchdb.trainfrommodel](#page-2700-0) | [slblocksearchdb.trainfrommodelsindir](#page-2701-0) | [slblocksearchdb.untrainall](#page-2703-0) | [slblocksearchdb.untrainmodelsindir](#page-2705-0)

#### **Topics**

"Improve Quick Block Insert Results"

# <span id="page-2705-0"></span>**slblocksearchdb.untrainmodelsindir**

Remove the effects of models from the suggestion engine

## **Syntax**

```
slblocksearchdb.untrainmodelsindir(folder)
slblocksearchdb.untrainmodelsindir(folder,'exclude',exclusions)
```
## **Description**

slblocksearchdb.untrainmodelsindir(folder) removes models in folder from the suggestion engine, recursively.

slblocksearchdb.untrainmodelsindir(folder,'exclude',exclusions) excludes the specified models from updating the suggestion engine.

## **Examples**

#### **Remove the Effects of Models from Suggestion Engine**

Create the cell array exPath for a folder and a model whose effects you do not want to remove from the suggestion engine. Then use the cell array in the slblocksearchdb.untrainmodelsindir command.

```
exPath = {'MyModels/subfolder' 'MyModels/myvdp.slx'}
slblocksearchdb.untrainmodelsindir('MyModels','exclude',exPath)
```
The command removes the models in the folder 'MyModels' with the exclusions you specified.

### **Input Arguments**

#### **folder — Folder whose models to remove from the suggestion engine**

folder path

Folder whose models to remove from the suggestion engine, specified as an absolute or relative path character vector or string scalar.

Example: 'H:/MyModels/trainingmodels' 'MyModels'

#### **exclusions — Folders and models to exclude from removing**

cell array of character vectors | string array

Folders or models to exclude from removing from the suggestion engine, specified as a cell array of character vectors or a string array. Specify the folders or models to exclude as a full or relative path. For models, include the .slx or .mdl extension.

```
Example: {'H:/MyModels/trainingmodels' 'MyModels/trainingmodels2' 'MyModels/
myvdp.slx'}
```
## **See Also**

[slblocksearchdb.trainfrommodel](#page-2700-0) | [slblocksearchdb.trainfrommodelsindir](#page-2701-0) | [slblocksearchdb.untrainall](#page-2703-0) | [slblocksearchdb.untrainmodel](#page-2704-0)

#### **Topics**

"Improve Quick Block Insert Results"

# **slbuild**

Build standalone executable or model reference target for model

# **Syntax**

```
slbuild(model)
slbuild(model,buildSpec)
slbuild(model,buildSpec,Name,Value)
```
# **Description**

slbuild(model) builds a standalone Simulink Coder binary executable file from *model*, using the current model configuration settings. If the *model* has not been loaded, slbuild loads it before initiating the build process.

You cannot use slbuild to build subsystems.

slbuild(model, buildSpec) builds a standalone Simulink Coder binary executable file from *model* according to the specified code generation action.

slbuild(model,buildSpec,Name,Value) builds a standalone Simulink Coder binary executable file from *model* as specified by one or more Name, Value pairs.

# **Examples**

#### **Generate Code and Build Executable Image for Model**

Generate C code for model rtwdemo\_rtwintro.

```
slbuild('rtwdemo_rtwintro')
% Same operation as ...
% slbuild('rtwdemo_rtwintro','StandaloneCoderTarget')
```
For the generic real-time (GRT) target, the coder generates these code files and places them in folders rtwdemo rtwintro grt rtw and slprj/grt/ sharedutils.

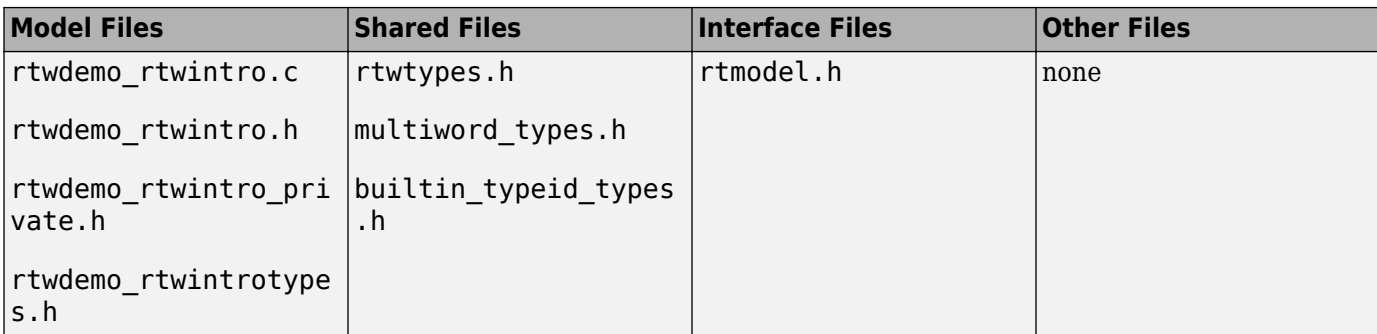

If the following model configuration parameters settings apply, the coder generates additional results.

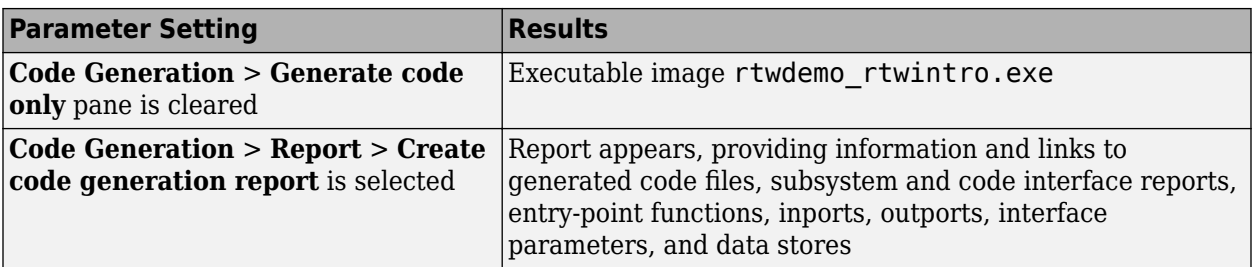

#### **Clean Top Model Build**

Clean the model build area enough to trigger regeneration of the top model code at the next build.

```
slbuild('rtwdemo_rtwintro','CleanTopModel')
```
#### **Force Top Model Build**

Generate code and build an executable image for rtwdemo\_mdlreftop, which refers to model rtwdemo\_mdlrefbot, regardless of model checksums and parameter settings.

```
slbuild('rtwdemo_mdlreftop','StandaloneCoderTarget', ...
     'ForceTopModelBuild',true)
```
## **Input Arguments**

#### **model — Specifies model for the build process**

handle | character vector

Model for which to build a standalone executable or model reference target, specified as a handle or a character vector representing the model name.

Example: gcs

**buildSpec — Specifies the code generation action for the build process**

```
'StandaloneCoderTarget' (default) | 'ModelReferenceSimTarget' |
'ModelReferenceCoderTarget' | 'ModelReferenceCoderTargetOnly' | 'CleanTopModel'
```
buildSpec directs the code generator to perform the selected build action for the model and build process:

- Honors the setting of the **Rebuild** parameter on the **Model Referencing** pane of the Configuration Parameters dialog box.
- Requires a Simulink Coder license only if you build a model reference Simulink Coder target, not if you build a model reference simulation target only.

The buildSpec argument must be one of the following.

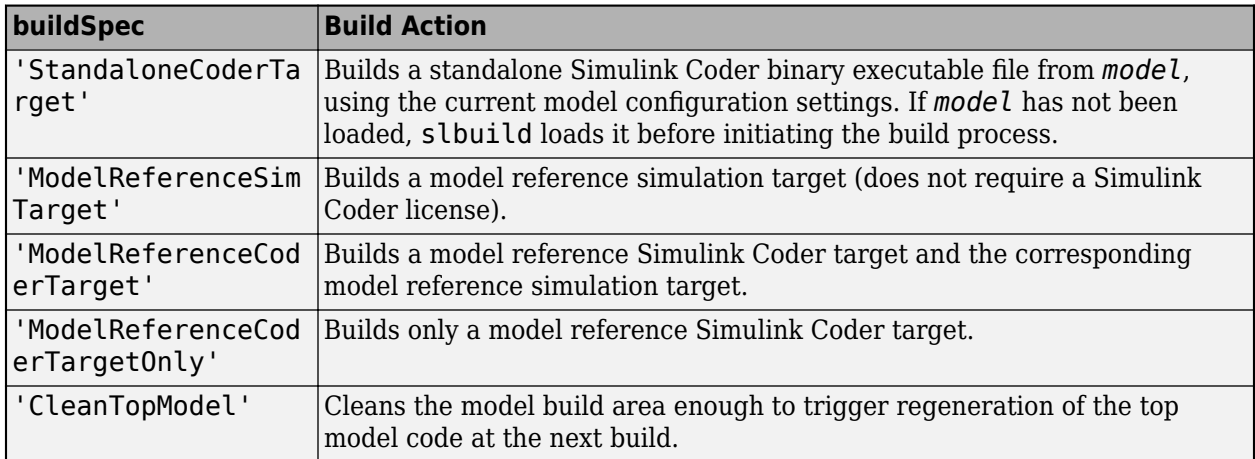

Example: 'ModelReferenceSimTarget'

#### **Name-Value Pair Arguments**

Specify optional comma-separated pairs of Name, Value arguments. Name is the argument name and Value is the corresponding value. Name must appear inside quotes. You can specify several name and value pair arguments in any order as Name1, Value1, ..., NameN, ValueN.

Example: 'UpdateThisModelReferenceTarget','Force'

#### **UpdateThisModelReferenceTarget — Specifies a conditional rebuild option for the model reference build**

'Force' | 'IfOutOfDateOrStructuralChange' | 'IfOutOfDate'

The 'UpdateThisModelReferenceTarget' value specifies a conditional rebuild option for the model reference target build. This option applies only to *model*, not to any models referenced by *model*.

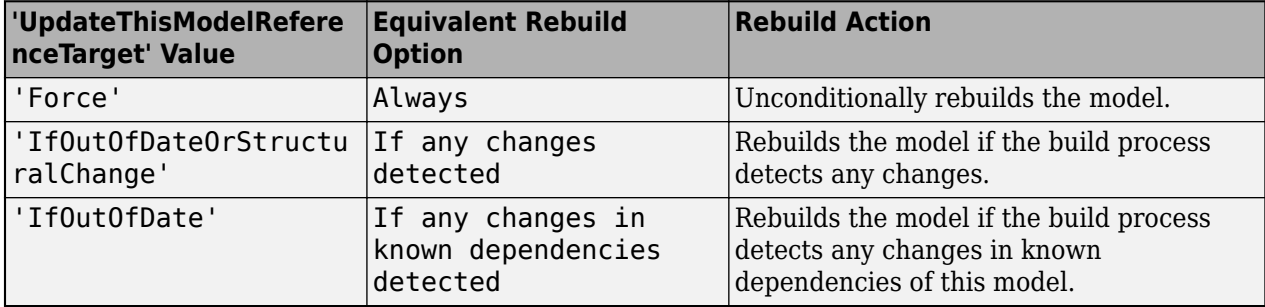

For more information on the different rebuild options, see **Rebuild**.

Example: 'UpdateThisModelReferenceTarget','Force'

#### **Dependencies**

To use this option, set buildSpec to 'ModelReferenceSimTarget', 'ModelReferenceCoderTarget', or 'ModelReferenceCoderTargetOnly'.

**ForceTopModelBuild — Specifies whether to force the top model of the model hierarchy to build**

false (default) | true

Setting the 'ForceTopModelBuild' value to true directs the code generator to generate code and build an executable image for the top model of the model hierarchy, regardless of model checksums and parameter settings.

Example: 'ForceTopModelBuild',true

#### **Dependencies**

To use this option, set buildSpec to 'StandaloneCoderTarget'.

#### **OpenBuildStatusAutomatically — Display build information**

false (default) | true

To display build information in the Build Status window, specify true. The default is false. For more information about using the status window, see "Monitor Parallel Building of Referenced Models" (Simulink Coder).

The Build Status window supports parallel builds of referenced model hierarchies. Do not use the Build Status window for serial builds.

#### **Dependencies**

To use this option, set buildSpec to 'StandaloneCoderTarget'.

## **Compatibility Considerations**

#### **'StandaloneRTWTarget', 'ModelReferenceRTWTarget', and**

## **'ModelReferenceRTWTargetOnly' arguments are not recommended**

*Not recommended starting in R2019a*

In R2019a, some arguments used with the slbuild function were updated. Legacy arguments are supported for backward compatibility.

To take advantage of the updated arguments:

- Use 'StandaloneCoderTarget' instead of 'StandaloneRTWTarget'
- Use 'ModelReferenceCoderTarget' instead of 'ModelReferenceRTWTarget'
- Use 'ModelReferenceCoderTargetOnly' instead of 'ModelReferenceRTWTargetOnly'

## **Extended Capabilities**

#### **Automatic Parallel Support**

Accelerate code by automatically running computation in parallel using Parallel Computing Toolbox™.

To build referenced models in parallel, in the top model, select the configuration parameter check box **Enable parallel model reference builds**. For more information, see "Reduce Build Time for Referenced Models by Using Parallel Builds" (Simulink Coder).

In Parallel Computing Toolbox commands, for example, a parfor or spmd loop, do not invoke rtwbuild, rtwrebuild, or slbuild commands that build models that are configured for parallel builds.

### **See Also**

rtwbuild | rtwrebuild

#### **Topics**

"Manage Simulation Targets for Referenced Models" "What Is Acceleration?" "Perform Acceleration" "Share Simulink Cache Files for Faster Simulation"

#### **Introduced before R2006a**

# **slCharacterEncoding**

Change MATLAB character set encoding

# **Syntax**

slCharacterEncoding(encoding) current = slCharacterEncoding()

# **Description**

slCharacterEncoding(encoding) changes the MATLAB character set encoding to the one you specify. Use this syntax to change the current MATLAB character set encoding to be compatible with the character encoding of a model that you want to open. Close all open models or libraries before changing the MATLAB character set encoding except when changing from US-ASCII to another encoding.

Use this syntax to specify these encodings:

- 'US-ASCII'
- 'Windows-1252'
- 'ISO-8859-1'
- 'Shift\_JIS'
- 'UTF-8'

If you want to use a different character encoding, start MATLAB with the appropriate locale settings for your operating system. Consult your operating system manual to change the locale setting. Simulink can support any character encoding that uses single-byte or double-byte characters.

current = slCharacterEncoding() returns the current MATLAB character set encoding.

## **Examples**

#### **Change Encoding for Simulink Session**

Suppose that you create a model in a MATLAB session configured for 'Shift JIS' and open it in a session configured for 'US-ASCII'. The warning message shows the encoding of the current session and the encoding used to create the model. If you encounter any problems with corrupted characters, for example when using MATLAB files associated with the model, then use the slCharacterEncoding function to change the character encoding.

Close all open models.

Find out the current encoding.

slCharacterEncoding()

ans  $=$ 

'windows-1252'

Use slCharacterEncoding to change the character encoding of the current MATLAB session to match the model character encoding, for example to ASCII.

slCharacterEncoding('US-ASCII')

Reopen the model.

## **Input Arguments**

#### **encoding — Character encoding to set**

```
'US-ASCII' | 'Windows-1252' | 'ISO-8859-1' | 'Shift_JIS' | 'UTF-8'
```
Character encoding to set, specified as one of these values:

- 'US-ASCII'
- 'Windows-1252'
- 'ISO-8859-1'
- 'Shift\_JIS'
- 'UTF-8'

### **See Also**

#### **Topics**

"Open a Model with Different Character Encoding" "Save Models with Different Character Encodings"

#### **Introduced before R2006a**

# **sldebug**

Start simulation in debug mode

# **Syntax**

sldebug('*sys*')

# **Description**

sldebug('*sys*') starts a simulation in debug mode. See "Debugger Command-Line Interface" for information about using the debugger.

# **Examples**

The following command:

sldebug('vdp')

loads the Simulink example model vdp into memory and starts the simulation in debug mode. Alternatively, you can achieve the same result by using the [sim](#page-2152-0) command:

```
sim('vdp', 'debug', 'on')
```
## **See Also**

[sim](#page-2152-0)

**Introduced in R2006a**

# **sldiagnostics**

Display diagnostic information about Simulink system

# **Syntax**

```
sldiagnostics('sys')
[txtRpt, sRpt] = sldiagnostics('sys')
[txtRpt, sRpt] = sldiagnostics('sys', options)
[txtRpt, sRpt] = sldiagnostics('sys', 'CompileStats')
[txtRpt, sRpt] = sldiagnostics('sys', 'RTWBuildStats')
```
# **Description**

sldiagnostics('*sys*') displays the following diagnostic information associated with the model or subsystem specified by sys:

- Number of each type of block
- Number of each type of Stateflow object
- Number of states, outputs, inputs, and sample times of the root model.
- Names of libraries referenced and instances of the referenced blocks
- Time and additional memory used for each compilation phase of the root model

If the model specified by sys is not loaded, then sldiagnostics loads the model before performing the analysis.

The command sldiagnostics('*sys*', *options*) displays only the diagnostic information associated with the specific operations listed as *options* character vectors. The table below summarizes the options available and their corresponding valid input and output.

With sldiagnostics, you can input the name of a model or the path to a subsystem. For some analysis options, sldiagnostics can analyze only a root model. If you provide an incompatible input for one of these analyses, then sldiagnostics issues a warning. Finally, if you input a Simulink Library, then sldiagnostics cannot perform options that require a model compilation (**Update Diagram**). Instead, sldiagnostics issues a warning.

During the analysis, sldiagnostics will follow library links but will not follow or analyze Model References. See [find\\_mdlrefs](#page-1980-0) for more information on finding all Model blocks and referenced models in a specified model.

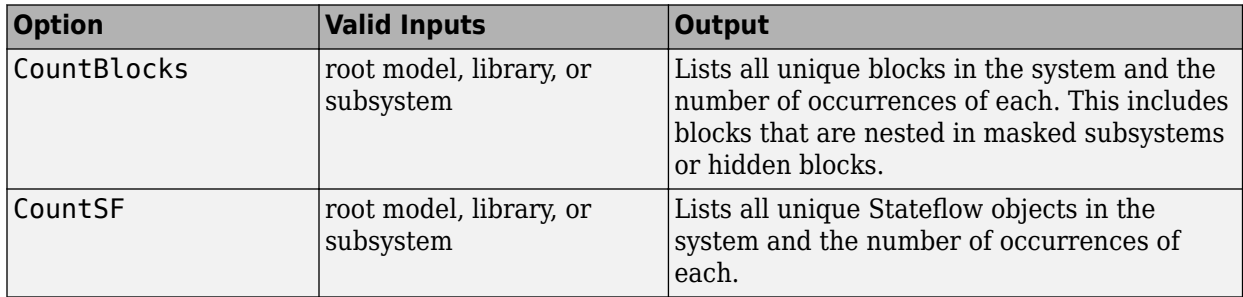

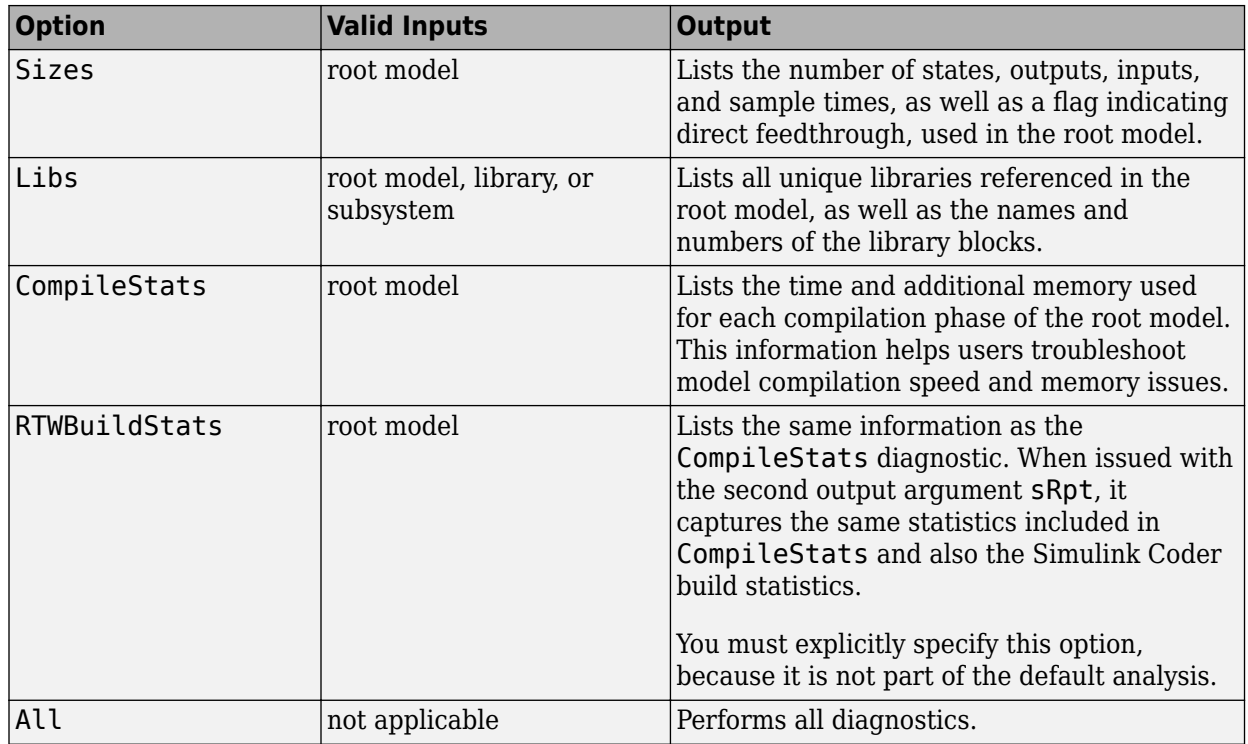

**Note** Running the CompileStats diagnostic before simulating a model for the first time will show greater memory usage. However, subsequent runs of the CompileStats diagnostic on the model will require less memory usage.

[txtRpt, sRpt] = sldiagnostics('sys') returns the diagnostic information as a textual report txtRpt and a structure array sRpt, which contains the following fields that correspond to the diagnostic options:

- blocks
- stateflow
- sizes
- links
- compilestats

[txtRpt, sRpt] = sldiagnostics('sys', *options*) returns only the specified options. If your chosen options specify just one type of analysis, then sRpt contains the results of only that analysis.

```
[txtRpt, sRpt] = sldiagnostics('sys', 'CompileStats') returns information on time
and memory usage in txtRpt and sRpt.
```
[txtRpt, sRpt] = sldiagnostics('sys', 'RTWBuildStats') includes Simulink Coder build statistics in addition to the information reported for CompileStats in the sRpt output.

• txtRpt contains the formatted textual output of time spent in each of the phases in Simulink and Simulink Coder (if you specified RTWBuildStats), for example:

```
Compile Statistics For: rtwdemo_counter
     Cstat1: 0.00 seconds Model compilation pre-start
     Cstat2: 0.00 seconds Stateflow compile pre-start notification
     Cstat3: 0.10 seconds Post pre-comp-start engine event
     Cstat4: 10.00 seconds Stateflow compile start notification
    Cstat5: 0.00 seconds Model compilation startup completed
```
• sRpt is a MATLAB structure containing time and memory usage for each of the phases, for example:

```
sRpt =Model: 'myModel1'
Statistics: [1x134 struct]
```
The size of the sRpt. Statistics array indicates the number of compile and build phases executed during the operation. Examine the Statistics fields:

```
sRpt.Statistics(1) =Description: 'Phase1'
CPUTime: 7.2490<br>WallClockTime 4.0092
WallClockTime
ProcessMemUsage: 26.2148
ProcessMemUsagePeak: 28.6680
ProcessVMSize: 15.9531
```
CPUTime and WallClockTime show the elapsed time for the phase in seconds. ProcessMemUsage, ProcessMemUsagePeak and ProcessVMSize show the memory consumption during execution of the phase in MB.

Examine these key metrics to understand the performance:

• WallClockTime—The real-time elapsed in each phase in seconds. Sum the WallClockTime in each phase to get the total time taken to perform the operation:

```
ElapsedTime = sum([statRpt.Statistics(:).WallClockTime]);
```
• ProcessMemUsage—The amount of memory consumed in each phase. Sum the ProcessMemUsage across all the phases to get the memory consumption during the entire operation:

TotalMemory = sum([statRpt.Statistics(:).ProcessMemUsage]);

• ProcessMemUsagePeak—The maximum amount of allocated memory in each phase. Get the maximum of this metric across all the phases to find the peak memory allocation during the operation:

```
PeakMemory = max([statRpt.Statistics(:).ProcessMemUsagePeak]);
```
**Note** Memory statistics are available only on the Microsoft Windows platform.

#### **Examples**

The following command counts and lists each type of block used in the sldemo bounce model that comes with Simulink software.

```
sldiagnostics('sldemo_bounce', 'CountBlocks')
```
The following command counts and lists both the unique blocks and Stateflow objects used in the sf boiler model that comes with Stateflow software; the textual report returned is captured as myReport.

myReport = sldiagnostics('sf\_boiler', 'CountBlocks', 'CountSF')

The following commands open the f14 model that comes with Simulink software, and counts the number of blocks used in the Controller subsystem.

sldiagnostics('f14/Controller', 'CountBlocks')

The following command runs the Sizes and CompileStats diagnostics on the f14 model, capturing the results as both a textual report and structure array.

[txtRpt, sRpt] = sldiagnostics('f14', 'Sizes', 'CompileStats')

#### **See Also**

[find\\_system](#page-1983-0) | [get\\_param](#page-2022-0)

#### **Introduced in R2006a**

# **sldiagviewer.createStage**

Create a stage to display diagnostic messages

## **Syntax**

```
myStage = sldiagviewer.createStage(StageName,'Name','Value')
```
## **Description**

myStage = sldiagviewer.createStage(StageName,'Name','Value') creates a stage with the given stage name.

## **Examples**

#### **Create Stage and Display Diagnostic Messages**

Use the createStage function to create a stage to display diagnostic messages in the Diagnostic Viewer.

% Create a Stage to display all the messages

```
myStage = sldiagviewer.createStage('Analysis','ModelName','vdp');
```

```
myStage = 
  Stage with no properties.
```
## **Input Arguments**

#### **StageName — Name of stage**

character vector

Name of the stage, specified as a character vector.

Example: 'Analysis'

Data Types: string

#### **Name-Value Pair Arguments**

Specify optional comma-separated pairs of Name, Value arguments. Name is the argument name and Value is the corresponding value. Name must appear inside quotes. You can specify several name and value pair arguments in any order as Name1, Value1, ..., NameN, ValueN.

Example: 'ModelName', 'vdp'

#### **ModelName — Name of model**

character vector | string

Name of model, specified as the comma-separated pair consisting of 'ModelName' and a character vector or string.

## **Output Arguments**

### **myStage — Handle to created stage**

stage object

Handle to the created stage, returned as a stage object.

## **See Also**

**Topics** "View Diagnostics" "Customize Diagnostic Messages" "Report Diagnostic Messages Programmatically"

# **sldiagviewer.diary**

Log simulation warnings and errors and build information to file

## **Syntax**

```
sldiagviewer.diary
sldiagviewer.diary(filename)
sldiagviewer.diary(toggle)
sldiagviewer.diary(filename,'UTF-8')
```
## **Description**

sldiagviewer.diary intercepts build information, warnings, and errors transmitted to the Command Window or the Diagnostic Viewer and logs them to a text file diary. txt in the current folder.

sldiagviewer.diary(filename) toggles the logging state of the text file specified by filename.

sldiagviewer.diary(toggle) turns logging to the log file on or off. The setting applies to the last file name you specified for logging or to diary. txt if you did not specify a file name.

```
sldiagviewer.diary(filename,'UTF-8') specifies the character encoding for the log file
filename.
```
# **Examples**

#### **Log Build Information and Simulation Warnings and Errors**

Start logging build information and simulation warnings and errors to diary.txt.

```
sldiagviewer.diary
open_system('vdp')
rtwbuild('vdp')
```
Open diary.txt to view logs.

```
### Starting build procedure for model: vdp
### Build procedure for model: 'vdp' aborted due to an error.
...
```
#### **Log to Specific File**

Set up logging to a file.

```
sldiagviewer.diary('C:\MyLogs\log1.txt')
```
#### **Toggle File Logging State**

Switch the logging state of a file.

```
sldiagviewer.diary('C:\MyLogs\log1.txt') % Start logging
open_system('vdp')
rtwbuild('vdp')
sldiagviewer.diary('off') % Switch off logging
open_system('sldemo_fuelsys')
rtwbuild('sldemo_fuelsys')
```

```
sldiagviewer.diary('on') % Resume logging
```
#### **Specify Log File Name and Character Encoding**

Set the file name to log to and the character encoding to use.

sldiagviewer.diary('C:\MyLogs\log1.txt','UTF-8')

## **Input Arguments**

**toggle — Logging state**

'off' | 'on'

Logging state, specified as 'on' or 'off'.

Example: sldiagviewer.diary('on')

**filename — Name of file to log data to**

character vector

Name of file to log data to, specified as a character vector.

Example: sldiagviewer.diary('C:\Simulations\mySimulationDiary.txt')

## **See Also**

**Topics** "View Diagnostics" "Customize Diagnostic Messages"

# **sldiagviewer.reportError**

Report error messages in Diagnostic Viewer

# **Syntax**

```
output = sldiagviewer.reportError(Message)
```
## **Description**

```
output = sldiagviewer.reportError(Message) reports the message as an error.
```
## **Examples**

#### **Report an Error Message**

Create a stage and use the reportError function to report an error message in the Diagnostic Viewer for the specified model.

```
% Create a Stage to display all the messages
my_stage = sldiagviewer.createStage('Analysis', 'ModelName', 'vdp');
% Report a custom error message to Diagnostic Viewer
sldiagviewer.reportError('This is a custom error message.');
```
#### $output =$  1ogical 1

## **Input Arguments**

**Message — Message to be displayed** MSLException object | MException object | string

This message is displayed as an error in the Diagnostic Viewer.

Example: 'This is a custom error message.'

## **Output Arguments**

**output — shows the success or failure of the operation** logical

Shows whether the message was displayed successfully.

## **See Also**

## **Topics**

"View Diagnostics"

"Customize Diagnostic Messages"

"Report Diagnostic Messages Programmatically"

# **sldiagviewer.reportInfo**

Report information messages in Diagnostic Viewer

# **Syntax**

```
output = sldiagviewer.reportInfo(Message)
```
## **Description**

```
output = sldiagviewer.reportInfo(Message) reports the message as information.
```
## **Examples**

#### **Report an Information Message**

Create a stage and use the reportInfo function to report a message as information in the Diagnostic Viewer for the specified model.

```
% Create a Stage to display all the messages
my_stage = sldiagviewer.createStage('Analysis', 'ModelName', 'vdp');
% Report a custom info message to Diagnostic Viewer
sldiagviewer.reportInfo('This is a custom information message.');
output = 1ogical
       1
```
## **Input Arguments**

**Message — Message to be displayed** MSLException object | MException object | string

This message is displayed in the Diagnostic Viewer as an information.

Example: 'This is a custom information message.'

## **Output Arguments**

```
output — shows the success or failure of the operation
logical
```
Shows whether the message was displayed successfully.

## **See Also**

## **Topics**

"View Diagnostics"

"Customize Diagnostic Messages"

"Report Diagnostic Messages Programmatically"

# **sldiagviewer.reportWarning**

Report warning messages in Diagnostic Viewer

## **Syntax**

output = sldiagviewer.reportWarning(Message)

## **Description**

 $output = sldiagviewer.reportWarning (Message) reports a message as warning in the$ diagnostic Viewer.

### **Examples**

#### **Report a Warning in Diagnostic Viewer**

Create a stage and use the reportWarning function to report a warning message in the Diagnostic Viewer for the specified model.

```
% Create a Stage to display all the messages
my_stage = sldiagviewer.createStage('Analysis', 'ModelName', 'vdp');
% Report a custom warning message to Diagnostic Viewer
sldiagviewer.reportWarning('This is a custom warning message.');
```
 $output =$  1ogical 1

### **Input Arguments**

#### **Message — Message to display**

MSLException object | MException object | string

This message is displayed as a warning in the Diagnostic Viewer.

Example: 'This is a custom warning message.'

### **Output Arguments**

**output — shows the success or failure of the operation** logical

Shows whether the message was displayed successfully.

## **See Also**

## **Topics**

"View Diagnostics"

"Customize Diagnostic Messages"

"Report Diagnostic Messages Programmatically"

# **sldiscmdl**

Discretize model that contains continuous blocks

## **Syntax**

```
sldiscmdl('model_name',sample_time)
sldiscmdl('model_name',sample_time,method)
sldiscmdl('model_name',sample_time,options)
sldiscmdl('model_name',sample_time,method,freq)
sldiscmdl('model_name',sample_time,method,options)
sldiscmdl('model_name',sample_time,method,freq,options)
[old_blks,new_blks] = sldiscmdl('model_name',sample_time,method,freq,options)
```
# **Description**

sldiscmdl('*model\_name*',*sample\_time*) discretizes the model named '*model\_name*' using the specified *sample* time. The model does not need to be open, and the units for *sample* time are simulation seconds.

sldiscmdl('*model\_name*',*sample\_time*,*method*) discretizes the model using *sample\_time* and the transform method specified by *method*.

sldiscmdl('*model\_name*',*sample\_time*,*options*) discretizes the model using *sample\_time* and criteria specified by the *options* cell array. This array consists of four elements: {*target*, *replace\_with*, *put\_into*, *prompt*}.

sldiscmdl('*model\_name*',*sample\_time*,*method*,*freq*) discretizes the model using *sample\_time*, *method*, and the critical frequency specified by *freq*. The units for *freq* are Hz. When you specify *freq*, *method* must be 'prewarp'.

sldiscmdl('*model\_name*',*sample\_time*,*method*,*options*) discretizes the model using *sample\_time*, *method*, and *options*.

sldiscmdl('*model\_name*',*sample\_time*,*method*,*freq*,*options*) discretizes the model using *sample\_time*, *method*, *freq*, and *options*. When you specify *freq*, *method* must be 'prewarp'.

[*old\_blks*,*new\_blks*] = sldiscmdl('*model\_name*',*sample\_time*,*method*,*freq*,*options*) discretizes the model using *sample\_time*, *method*, *freq*, and *options*. When you specify *freq*, *method* must be 'prewarp'. The function also returns two cell arrays that contain full path names of the original, continuous blocks and the new, discretized blocks.

# **Input Arguments**

#### **model\_name**

Name of the model to discretize.

#### **sample\_time**

Sample-time specification for the model:

Scalar value Sample time with zero offset, such as 1 Two-element vector Sample time with nonzero offset, such as [1 0.1]

#### **method**

Method of converting blocks from continuous to discrete mode:

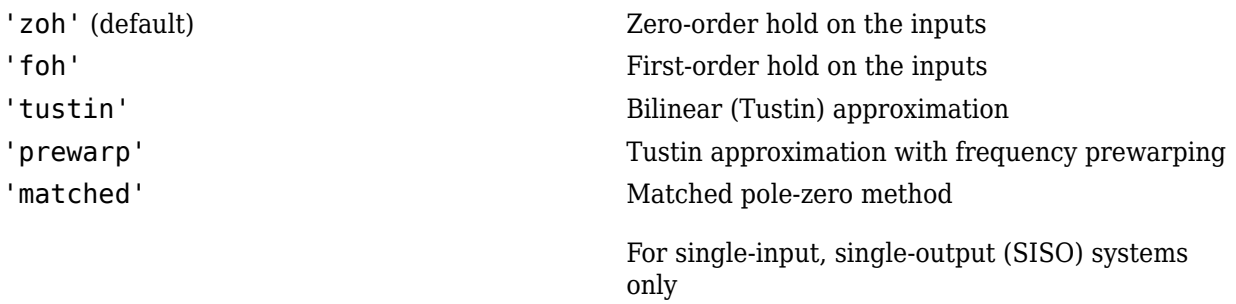

#### **freq**

Critical frequency in Hz. This input applies only when the *method* input is 'prewarp'.

#### **options**

Cell array {*target*, *replace\_with*, *put\_into*, *prompt*}, where each element can take the following values:

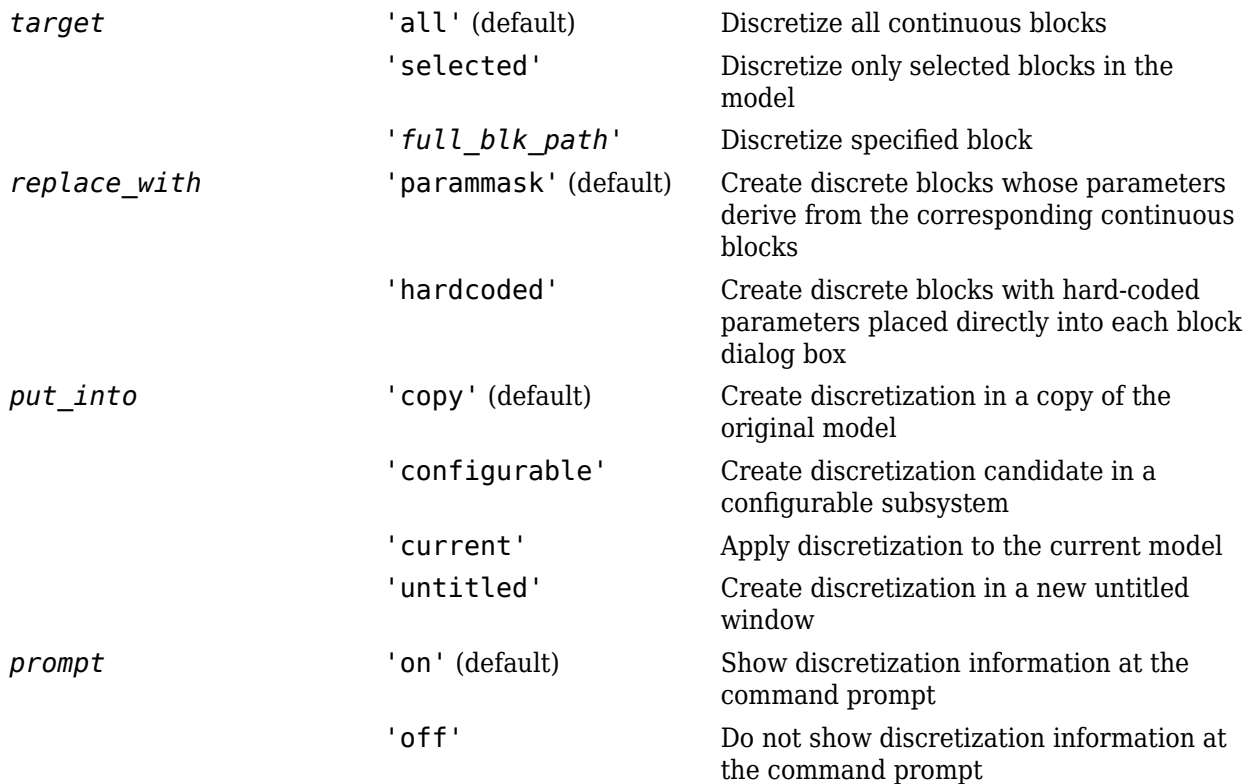

# **Examples**

Discretize all continuous blocks in the slexAircraftExample model using a 1-second sample time:

```
sldiscmdl('slexAircraftExample',1);
```
Discretize the Aircraft Dynamics Model subsystem in the slexAircraftExample model using a 1-second sample time, a 0.1-second offset, and a first-order hold transform method:

```
sldiscmdl('slexAircraftExample',[1 0.1],'foh',...
{'slexAircraftExample/Aircraft Dynamics Model',... 
'parammask','copy','on'});
```
Discretize the Aircraft Dynamics Model subsystem in the slexAircraftExample model and retrieve the full path name of the second discretized block:

```
[old_blks,new_blks] = sldiscmdl('slexAircraftExample',[1 0.1],...
'foh',{'slexAircraftExample/Aircraft Dynamics Model','parammask',...
'copy','on'});
% Get full path name of the second discretized block
new_blks{2}
```
## **See Also**

[slmdldiscui](#page-2736-0)

#### **Topics**

"Discretize a Model with the sldiscmdl Function"

#### **Introduced before R2006a**

# **slexpr**

Generate expression to use in value of parameter object

# **Syntax**

 $expressionOut = slexpr(expressionIn)$ 

# **Description**

 $expressionOut = slexpr(expressionIn)$  converts the MATLAB-syntax expression expressionIn to an object, expressionOut, that you can use to set the Value property of a parameter object (such as Simulink.Parameter). When you use multiple parameter objects to set block parameter values, you can use the expression to model mathematical relationships between the objects. For more information, see "Set Variable Value by Using a Mathematical Expression".

# **Examples**

#### **Model Relationship Between Mass, Length, and Moment of Inertia of Metronome**

In the base workspace, create three Simulink. Parameter objects that represent the mass, length, and moment of inertia of a pointlike metronome.

m = Simulink.Parameter; r = Simulink.Parameter; J = Simulink.Parameter;

Set the mass to 0.1 kg and the length to 1.0 m.

```
m.Vallow = 0.1;r.Vallow = 1.0;
```
Set the value of the moment of inertia to the mass times the square of the length.

J.Value =  $slexpr('m*r^2');$ 

Simulink preserves the expression,  $m^*r^2$ . If you change the value of the mass or the length, Simulink recalculates the value of the moment of inertia.

# **Input Arguments**

#### **expressionIn — Target expression**

string | character vector

Target expression, specified as a string or character vector.

```
Example: "myParam + myOtherParam"
```

```
Data Types: char | string
```
## **Output Arguments**

#### **expressionOut — Simulink representation of expression**

Simulink.data.Expression object

Simulink representation of the target expression, returned as a Simulink.data.Expression object. A Simulink.data.Expression object has no use outside the Value property of a parameter object.

## **See Also**

[Simulink.Parameter](#page-4011-0)

#### **Topics**

"Share and Reuse Block Parameter Values by Creating Variables" "Create Tunable Calibration Parameter in the Generated Code" (Simulink Coder)

# **slIsFileChangedOnDisk**

Determine whether model has changed since it was loaded

# **Syntax**

```
Changed = slIsFileChangedOnDisk('sys')
```
## **Description**

Changed = slIsFileChangedOnDisk('*sys*') Returns true if the file which contains block diagram *sys* was changed on disk since the block diagram was loaded.

# **Examples**

To ensure that code is not generated for a model whose file has changed on disk since it was loaded, include the following in the 'entry' section of the *STF*\_make\_rtw\_hook.m file:

```
if (slIsFileChangedOnDisk(sys))
    error('File has changed on disk since it was loaded. Aborting code generation.');
end
```
## **See Also**

#### **Topics**

"Customize Build Process with STF\_make\_rtw\_hook File" (Simulink Coder) "Model File Change Notification"

**Introduced in R2007b**

# **slLibraryBrowser**

Open Simulink Library Browser

## **Syntax**

```
slLibraryBrowser
slLibraryBrowser('open')
slLibraryBrowser('noshow')
libraryhandle = slLibraryBrowser
slLibraryBrowser('close')
```
# **Description**

slLibraryBrowser opens the Simulink Library Browser.

If you want to load the Simulink block library, use load\_system simulink instead.

If you want to start Simulink without opening any windows, use the faster start\_simulink instead.

slLibraryBrowser('open') opens the Library Browser.

slLibraryBrowser('noshow') loads the Library Browser in memory without making it visible. Use this to make future calls to slLibraryBrowser('open') faster.

libraryhandle = slLibraryBrowser returns the handle of the Library Browser object.

slLibraryBrowser('close') closes the Library Browser.

## **Examples**

#### **Open and Close the Library Browser**

```
slLibraryBrowser
slLibraryBrowser('close')
```
#### **Load the Library Browser and Get a Handle**

libraryhandle = slLibraryBrowser('noshow')

### **See Also**

**[Simulink Editor](#page-3948-0)** | [simulink](#page-2167-0) | [start\\_simulink](#page-2776-0)

**Topics** "Build and Edit a Model Interactively"
# **slmdldiscui**

Open Model Discretizer GUI

# **Syntax**

```
slmdldiscui
slmdldiscui('model')
```
# **Description**

slmdldiscui opens the Model Discretizer. A model does not need to be open.

slmdldiscui('*model*') opens the Model Discretizer for the model or library called '*name*'.

To use the Model Discretizer, you must have a Control System Toolbox license, version 5.2 or later.

# **Examples**

Open the Model Discretizer for the slexAircraftExample model:

```
slmdldiscui('slexAircraftExample')
```
Open the Model Discretizer for the discretizing library:

```
slmdldiscui('discretizing')
```
# **See Also**

[sldiscmdl](#page-2729-0)

**Topics** "Discretize a Model with the Model Discretizer"

#### **Introduced before R2006a**

# **slprofreport**

(Not recommended) Regenerate profiler report from data, ProfileData, saved from previous run

# **Syntax**

slprofreport(*model\_name*ProfileData)

# **Description**

When you run a model with the profiler enabled, the simulation generates the data and saves it in the variable, *model\_name*ProfileData. slprofreport(*model\_name*ProfileData) generates a profiler report based on the data in *model\_name*ProfileData, saved from the model run.

### **Input Arguments**

### **ProfileData**

Variable that contains profiler data from a model run. The variable name consists of the model name and ProfileData, for example, vdpProfileData.

**Default:** None

### **Examples**

#### **Regenerate Simulink Profiler Results**

Regenerate the Profiler report for model vdp

In the MATLAB Command Window, start the vdp model.

In the Simulink editor window, run vdp model with Simulink Profiler enabled.

Simulink stores the data to the variable vdpProfileData.

To review the report, in the MATLAB Command Window

slprofreport(vdpProfileData)

The Simulink Profiler Report window is displayed.

### **Compatibility Considerations**

### **slprofreport is not recommended**

*Not recommended starting in R2020a*

Starting in R2020a, the slprofreport function is no longer recommended to load saved **Simulink Profiler** reports. The reports are saved to a MAT file and can be directly loaded into the current workspace.

For profiling reports saved before R2019b, you can use the slprofreport function to load the report.

# **See Also**

### **Topics**

"Save Profiler Results" "How Profiler Captures Performance Data"

# **slproject.create**

(Not recommended) Create blank project

**Note** slproject.create is not recommended. Use matlab.project.createProject instead. For more information, see ["Compatibility Considerations"](#page-2740-0).

### **Syntax**

proj = slproject.create proj = slproject.create(path) proj = slproject.create(name)

### **Description**

proj = slproject.create creates and opens a project using the blank project template from the Simulink start page, and returns a project object. Use the project object to manipulate the currently open project at the command line. The new project is created in the default project folder. To change the default folder for new projects, on the MATLAB Home tab, click **Preferences**. In the Preferences dialog box, on the MATLAB Project pane, set the **Default folder**.

proj = slproject.create(path) creates the project at the location specified by path.

 $proj = s1$  project.create(name) creates the project in the default folder, with the name specified by name.

### **Examples**

#### **Create a Blank Project in the Default Folder**

slproject.create

You can control the default folder for new projects using the project preferences.

#### **Create a Blank Project in a Specified Folder**

```
proj = slproject.create('C:\work\myprojectname');
```
#### **Create a Named Blank Project in the Default Folder**

proj = slproject.create('myprojectname');

### **Input Arguments**

**path — Path for the new project location** character vector

<span id="page-2740-0"></span>Path for the new project location, specified as a character vector. If you do not specify the path, slproject.create creates the project in the default location. You can change the default location in the project preferences.

Example: C:\work\projectname

Data Types: char

**name — Name for the new project** character vector

Name for the new project, specified as a character vector.

Example: myproject

Data Types: char

### **Output Arguments**

#### **proj — Project**

project object

Project, returned as a project object. Use the project object to manipulate the currently open project at the command line.

Properties of proj output argument.

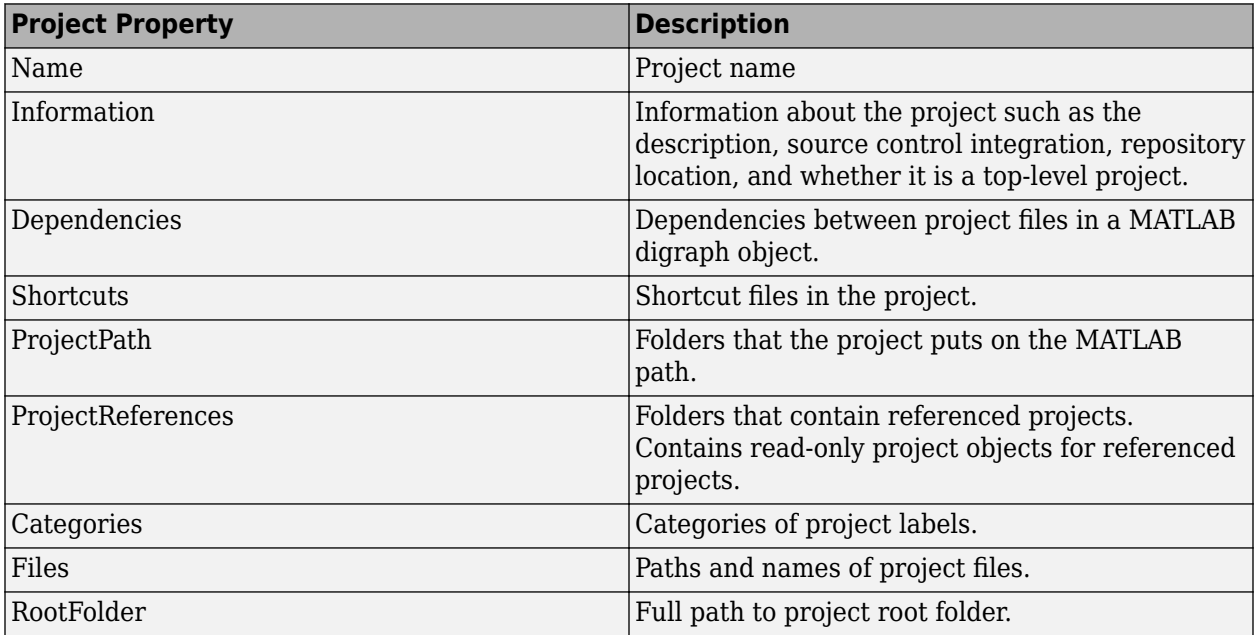

### **Compatibility Considerations**

#### **Simulink project API is not recommended**

*Not recommended starting in R2019a*

Starting in R2019a, instead of [simulinkproject](#page-2168-0) and related functions, use the currentProject or openProject functions in MATLAB. The Simulink project API will continue to be supported, but, after R2019a, new features might be available only if you use the new MATLAB project API. There are no plans to remove the Simulink project API at this time.

The new MATLAB project API is part of the R2019a functionality enabling you to use projects in MATLAB, with or without Simulink. You can now share projects with users who do not have Simulink.

### **See Also**

[Simulink.createFromTemplate](#page-2283-0) | [addFile](#page-1776-0) | [addFolderIncludingChildFiles](#page-1778-0) | [addPath](#page-2742-0) | [addReference](#page-2746-0) | [addShortcut](#page-2750-0) | matlab.project.createProject | [simulinkproject](#page-2168-0)

#### **Topics**

["Create and Reference a Project Programmatically" on page 14-536](#page-4895-0) "Automate Simulink Project Tasks Using Scripts"

# <span id="page-2742-0"></span>**addPath**

(Not recommended) Add folder to path of project

**Note** simulinkproject is not recommended. Use currentProject or openProject instead. For more information, see ["Compatibility Considerations".](#page-2743-0)

### **Syntax**

```
folderpath = addPath(project, folder)
```
### **Description**

folderpath = addPath(project, folder) adds a folder in a project to the current project path. The folder must be in the project. The project puts the folders on the MATLAB search path when it loads and removes them from the path when it closes. To learn more, see "Specify Project Path".

### **Examples**

#### **Add a Folder to the Project Path**

sldemo\_slproject\_airframe; project = simulinkproject;

Create a new folder.

```
 folderpath = fullfile(project.RootFolder,'folder');
 mkdir(filepath);
```
Add this new folder to the project.

projectFile = addFile(project,folderpath);

Add this new folder to the project path.

```
folderpath = addPath(project, folderpath);
```
### **Input Arguments**

# **project — Project**

project object

Project, specified as a project object. Use [simulinkproject](#page-2168-0) to create a project object to manipulate a project at the command line.

#### **folder — Path of folder**

character vector | string

Path of the folder to add relative to the project root folder, specified as a character vector or string. The folder must be within the root folder.

<span id="page-2743-0"></span>Example: models/myfolder

# **Output Arguments**

**folderpath — Path folder**

path folder object

Path folder object containing the specified folder path. The project puts the folders on the MATLAB search path when it loads and removes them from the path when it closes.

# **Compatibility Considerations**

#### **Simulink project API is not recommended**

*Not recommended starting in R2019a*

Starting in R2019a, instead of [simulinkproject](#page-2168-0) and related functions, use the currentProject or openProject functions in MATLAB. The Simulink project API will continue to be supported, but, after R2019a, new features might be available only if you use the new MATLAB project API. There are no plans to remove the Simulink project API at this time.

The new MATLAB project API is part of the R2019a functionality enabling you to use projects in MATLAB, with or without Simulink. You can now share projects with users who do not have Simulink.

### **See Also**

[addFile](#page-1776-0) | [addFolderIncludingChildFiles](#page-1778-0) | [removePath](#page-2744-0) | [simulinkproject](#page-2168-0)

**Topics** "Specify Project Path"

# <span id="page-2744-0"></span>**removePath**

(Not recommended) Remove folder from project path

**Note** simulinkproject is not recommended. Use currentProject or openProject instead. For more information, see ["Compatibility Considerations".](#page-2745-0)

### **Syntax**

```
removePath(project, folder)
```
### **Description**

removePath(project, folder) removes a folder in a project from the current project path. The folder must be in the project.

### **Examples**

#### **Remove a Folder from the Project Path**

sldemo\_slproject\_airframe;  $project = simultaneously$ 

Create a new folder.

 folderpath = fullfile(project.RootFolder,'folder'); mkdir(filepath);

Add this new folder to the project.

projectFile = addFile(project,folderpath);

Add the new folder to the project path.

 $f$ olderpath = addPath(project,  $f$ olderpath);

Remove the new folder from the project path.

removePath(project,folderpath)

### **Input Arguments**

**project — Project**

project object

Project, specified as a project object. Use [simulinkproject](#page-2168-0) to create a project object to manipulate a project at the command line.

**folder — Path of folder** character vector

<span id="page-2745-0"></span>Path of the folder to remove relative to the project root folder, specified as a character vector. The folder must be within the root folder.

Example: models/myfolder

# **Compatibility Considerations**

#### **Simulink project API is not recommended**

*Not recommended starting in R2019a*

Starting in R2019a, instead of [simulinkproject](#page-2168-0) and related functions, use the currentProject or openProject functions in MATLAB. The Simulink project API will continue to be supported, but, after R2019a, new features might be available only if you use the new MATLAB project API. There are no plans to remove the Simulink project API at this time.

The new MATLAB project API is part of the R2019a functionality enabling you to use projects in MATLAB, with or without Simulink. You can now share projects with users who do not have Simulink.

### **See Also**

[addPath](#page-2742-0) | [simulinkproject](#page-2168-0)

# <span id="page-2746-0"></span>**addReference**

(Not recommended) Add referenced project to project

**Note** simulinkproject is not recommended. Use currentProject or openProject instead. For more information, see ["Compatibility Considerations".](#page-2747-0)

### **Syntax**

projreference = addReference(project,folder) projreference = addReference(project,folder,type)

### **Description**

projreference = addReference(project,folder) adds a reference to the project specified by folder. The reference is added to the current project, project.

projreference = addReference(project,folder,type) specifies the type of reference to create. Specify relative or absolute reference.

### **Examples**

#### **Add a Referenced Project**

Create a project and get a project object.

```
sldemo slproject airframe;
project = simultaneously
```
Create a new blank project.

projectToReference = slproject.create();

Reload the first project and add a reference to the new blank project.

```
reload(project);
addReference(project, projectToReference, 'absolute');
```
Find out if a project is a top-level project. 1 indicates a top-level project.

```
project.Information.TopLevel
```

```
ans =
```
logical

<span id="page-2747-0"></span>1

# **Input Arguments**

**project — Project**

project object

Project, specified as a project object. Use [simulinkproject](#page-2168-0) to create a project object to manipulate a project at the command line.

**folder — Path of folder**

character vector

Path of the folder to add the reference, relative to the project root folder, specified as a character vector. The folder must be within the root folder.

Example: models/myfolder

### **type — Type of reference**

relative | absolute

Type of reference, relative to the project root folder, specified as a character vector.

## **Output Arguments**

#### **projreference — Project reference**

project reference object

Project reference object containing information about the referenced project.

# **Compatibility Considerations**

#### **Simulink project API is not recommended**

*Not recommended starting in R2019a*

Starting in R2019a, instead of [simulinkproject](#page-2168-0) and related functions, use the currentProject or openProject functions in MATLAB. The Simulink project API will continue to be supported, but, after R2019a, new features might be available only if you use the new MATLAB project API. There are no plans to remove the Simulink project API at this time.

The new MATLAB project API is part of the R2019a functionality enabling you to use projects in MATLAB, with or without Simulink. You can now share projects with users who do not have Simulink.

### **See Also**

[removeReference](#page-2748-0) | [simulinkproject](#page-2168-0)

# <span id="page-2748-0"></span>**removeReference**

(Not recommended) Add folder to project path

**Note** simulinkproject is not recommended. Use currentProject or openProject instead. For more information, see ["Compatibility Considerations".](#page-2749-0)

### **Syntax**

```
removeReference(project,folder)
```
### **Description**

removeReference(project,folder) removes the reference to the project project from the current project.

### **Examples**

#### **Remove a Referenced Project**

Create a project and get a project object.

```
sldemo slproject airframe;
project = simulinkproject;
```
Create a new blank project.

projectToReference = slproject.create();

Reload the first project and add a reference to the new blank project.

```
 project.reload();
addReference(project, projectToReference, 'absolute');
```
Remove the reference to the blank project.

removeReference(project, projectToReference);

### **Input Arguments**

**project — Project** project object

Project, specified as a project object. Use [simulinkproject](#page-2168-0) to create a project object to manipulate a project at the command line.

**folder — Path of folder** character vector

<span id="page-2749-0"></span>Path of the folder to the reference to be removed, relative to the project root folder, specified as a character vector. The folder must be within the root folder.

Example: models/myfolder

## **Compatibility Considerations**

#### **Simulink project API is not recommended**

*Not recommended starting in R2019a*

Starting in R2019a, instead of [simulinkproject](#page-2168-0) and related functions, use the currentProject or openProject functions in MATLAB. The Simulink project API will continue to be supported, but, after R2019a, new features might be available only if you use the new MATLAB project API. There are no plans to remove the Simulink project API at this time.

The new MATLAB project API is part of the R2019a functionality enabling you to use projects in MATLAB, with or without Simulink. You can now share projects with users who do not have Simulink.

### **See Also**

[addReference](#page-2746-0) | [simulinkproject](#page-2168-0)

# <span id="page-2750-0"></span>**addShortcut**

(Not recommended) Add shortcut to project

**Note** simulinkproject is not recommended. Use currentProject or openProject instead. For more information, see ["Compatibility Considerations".](#page-2751-0)

### **Syntax**

```
shortcut = addShortcut(project, file)
```
### **Description**

shortcut =  $addShortcut(project, file)$  adds a shortcut to the specified file in the project.

To set the shortcut to run at startup or shutdown, use Project. See "Automate Startup Tasks".

# **Examples**

### **Add a Shortcut**

Create a project and get a project object.

```
sldemo slproject airframe;
project = simultaneously imulinkproject;
```
Create a new file.

```
filepath = fullfile(project.RootFolder, 'new_model.slx')
    new system('new model');
    save_system('new_model',filepath)
```
Add this new model to the project.

projectFile = addFile(project,filepath)

Add a new shortcut to the new model.

 $shortcut = addShortcut(project, filepath);$ 

# **Input Arguments**

### **project — Project**

project object

Project, specified as a project object. Use [simulinkproject](#page-2168-0) to create a project object to manipulate a project at the command line.

#### **file — Path of file** character vector

<span id="page-2751-0"></span>Path of the file to add a shortcut to, relative to the project root folder, including the file extension, specified as a character vector. The file must be within the root folder.

Example: 'models/myModelName.slx'

# **Output Arguments**

**shortcut — Shortcut**

shortcut object

Shortcut object containing information about the shortcut.

# **Compatibility Considerations**

#### **Simulink project API is not recommended**

*Not recommended starting in R2019a*

Starting in R2019a, instead of [simulinkproject](#page-2168-0) and related functions, use the currentProject or openProject functions in MATLAB. The Simulink project API will continue to be supported, but, after R2019a, new features might be available only if you use the new MATLAB project API. There are no plans to remove the Simulink project API at this time.

The new MATLAB project API is part of the R2019a functionality enabling you to use projects in MATLAB, with or without Simulink. You can now share projects with users who do not have Simulink.

### **See Also**

[removeShortcut](#page-2752-0) | [simulinkproject](#page-2168-0)

**Topics** "Automate Startup Tasks"

# <span id="page-2752-0"></span>**removeShortcut**

(Not recommended) Remove shortcut from project

**Note** simulinkproject is not recommended. Use currentProject or openProject instead. For more information, see ["Compatibility Considerations".](#page-2753-0)

### **Syntax**

```
removeShortcut(project,file)
```
### **Description**

removeShortcut(project,file) removes the shortcut to the specified file in the project.

### **Examples**

#### **Remove a Shortcut**

Create a project and get a project object.

```
sldemo_slproject_airframe;
\text{project} = \text{simulinkproject};
```
Create a new file.

```
filepath = fullfile(project.RootFolder, 'new_model.slx')
    new system('new model');
    save system('new model', filepath)
```
Add this new model to the project.

projectFile = addFile(project, filepath)

Add a new shortcut to the new model.

 $shortcut = addShortcut(project, filepath);$ 

Remove the shortcut.

removeShortcut(project, shortcut);

### **Input Arguments**

**project — Project** project object

Project, specified as a project object. Use [simulinkproject](#page-2168-0) to create a project object to manipulate a project at the command line.

### <span id="page-2753-0"></span>**file — Path of file**

character vector

Path of the shortcut file, relative to the project root folder, including the file extension, specified as a character vector. The file must be within the root folder.

Example: 'models/myModelName.slx'

# **Compatibility Considerations**

#### **Simulink project API is not recommended**

*Not recommended starting in R2019a*

Starting in R2019a, instead of [simulinkproject](#page-2168-0) and related functions, use the currentProject or openProject functions in MATLAB. The Simulink project API will continue to be supported, but, after R2019a, new features might be available only if you use the new MATLAB project API. There are no plans to remove the Simulink project API at this time.

The new MATLAB project API is part of the R2019a functionality enabling you to use projects in MATLAB, with or without Simulink. You can now share projects with users who do not have Simulink.

### **See Also** [addShortcut](#page-2750-0) | [simulinkproject](#page-2168-0)

# <span id="page-2754-0"></span>**slproject.getCurrentProject**

(To be removed) Manipulate current project at command line

**Note** slproject.getCurrentProject will be removed in a future release. Use currentProject instead.

### **Syntax**

proj = slproject.getCurrentProject

### **Description**

proj = slproject.getCurrentProject gets the current project open in the Project Tool and returns a project object proj that you can use to manipulate the project programmatically. If no project is open, then you see an error.

**Note** slproject.getCurrentProject is replaced by slproject.getCurrentProjects.

### **Examples**

#### **Get Airframe Example Project**

Open the Airframe project and use slproject.getCurrentProject to get a project object to manipulate the project at the command line.

```
sldemo slproject airframe
proj = slproject.getCurrentProject
```
proj =

ProjectManager with properties:

```
 Name: 'Simulink Project Airframe Example'
        Categories: [1x1 slproject.Category]
         Shortcuts: [1x8 slproject.Shortcut]
       ProjectPath: [1x7 slproject.PathFolder]
 ProjectReferences: [1x0 slproject.ProjectReference]
             Files: [1x30 slproject.ProjectFile]
        RootFolder: 'C:\Work\Simulink\Projects\slexamples\airframe'
```
### **Output Arguments**

#### **proj — Project**

project object

Project, returned as a project object. Use the project object to manipulate the currently open project at the command line.

# **See Also**

### **Functions**

currentProject | [simulinkproject](#page-2168-0) | [slproject.getCurrentProjects](#page-2756-0) | [slproject.loadProject](#page-2760-0)

# <span id="page-2756-0"></span>**slproject.getCurrentProjects**

(Not recommended) List all top-level projects

```
Note slproject.getCurrentProjects is not recommended. Use
 "Compatibility Considerations".
```
# **Syntax**

projects = slproject.getCurrentProjects

# **Description**

projects = slproject.getCurrentProjects returns a list of all open top-level projects. Currently only one or zero top-level projects can be loaded. Returns an object array of 1 or 0 ProjectManager objects projects that you can use to manipulate the project programmatically. Use slproject.getCurrentProjects for project automation scripts.

If you execute slproject.getCurrentProjects inside a project shortcut, it returns only the project that the shortcut belongs to. If the shortcut belongs to a referenced project, it returns the referenced project.

# **Examples**

#### **Get Airframe Example Project**

Open the Airframe project and use slproject.getCurrentProjects to get a project object to manipulate the project at the command line.

```
sldemo slproject airframe
proj = slproject.getCurrentProjects
```

```
proj =
```
ProjectManager with properties:

```
 Name: 'Simulink Project Airframe Example'
        Categories: [1x1 slproject.Category]
        Shortcuts: [1x8 slproject.Shortcut]
       ProjectPath: [1x7 slproject.PathFolder]
 ProjectReferences: [1x0 slproject.ProjectReference]
             Files: [1x30 slproject.ProjectFile]
        RootFolder: 'C:\Work\Simulink\Projects\airframe'
```
#### **Find Project Commands**

Open the airframe project and create a project object.

```
sldemo_slproject_airframe
proj = slproject.getCurrentProject
proj = ProjectManager with properties:
           Name: 'Simulink Project Airframe Example'
            Categories: [1x1 slproject.Category]
             Shortcuts: [1x8 slproject.Shortcut]
           ProjectPath: [1x7 slproject.PathFolder]
    ProjectReferences: [1x0 slproject.ProjectReference]
                 Files: [1x30 slproject.ProjectFile]
            RootFolder: 'C:\Work\Simulink\Projects\airframe'
```
Find out what you can do with your project.

#### methods(proj)

Methods for class slproject.ProjectManager:

```
addFile findCategory
addFolderIncludingChildFiles findFile 
close isLoaded 
createCategory listModifiedFiles
export refreshSourceControl
```

```
reload
removeCategory
removeFile
```
#### **Examine Project Properties**

After you get a project object, you can examine project properties.

Open the airframe project and create a project object.

```
sldemo slproject airframe
proj = slproject.getCurrentProjects;
```
Examine the project files.

```
files = proj.Files
```
files =

1x30 ProjectFile array with properties:

 Path Labels Revision SourceControlStatus

Examine the labels of the eighth file.

proj.Files(8).Labels

```
ans = Label with properties:
File: 'C:\Work\airframe\data\system_model.sldd'
           Data: []
 DataType: 'none'
 Name: 'Design'
 CategoryName: 'Classification'
```
#### Get a particular file.

```
myfile = findFile(proj, 'models/AnalogControl.slx')
```
myfile =

ProjectFile with properties:

```
Path: 'C:\Temp\airframe\models\AnalogControl.slx'
    Labels: [1x1 slproject.Label]
  Revision: '2'
SourceControlStatus: Unmodified
```
#### Find out what you can do with the file.

#### methods(myfile)

Methods for class slproject.ProjectFile:

```
addLabel
removeLabel
findLabel
```
### **Output Arguments**

#### **projects — Projects**

object array of 1 or 0 ProjectManager objects

Projects, returned as an object array of 1 or 0 ProjectManager objects. Use the project object to manipulate the currently open project at the command line.

Properties of ProjectManager objects in output argument.

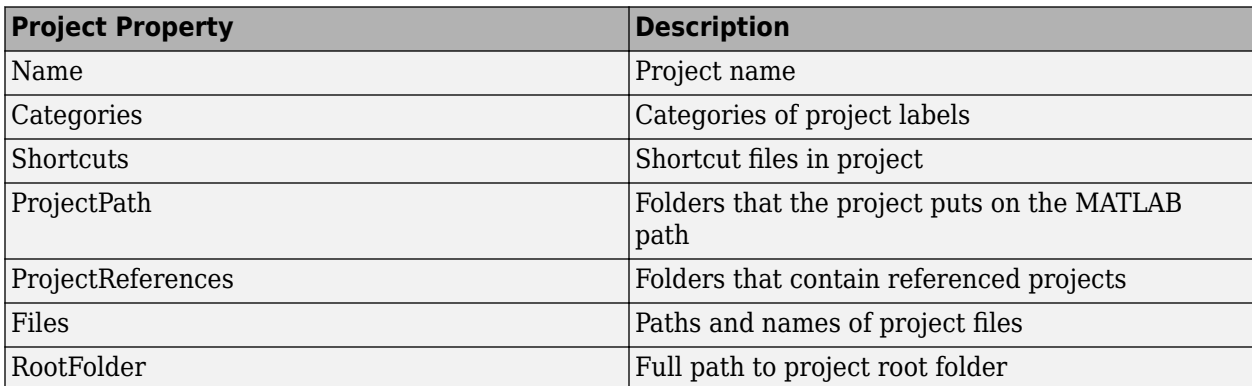

# <span id="page-2759-0"></span>**Tips**

Alternatively, you can use [simulinkproject](#page-2168-0) to get a project object, but simulinkproject also opens and gives focus to the Project Tool. Use [simulinkproject](#page-2168-0) to open projects and explore projects interactively. Use slproject.getCurrentProjects for project automation scripts.

# **Compatibility Considerations**

### **Simulink project API is not recommended**

*Not recommended starting in R2019a*

Starting in R2019a, instead of [simulinkproject](#page-2168-0) and related functions, use the currentProject or openProject functions in MATLAB. The Simulink project API will continue to be supported, but, after R2019a, new features might be available only if you use the new MATLAB project API. There are no plans to remove the Simulink project API at this time.

The new MATLAB project API is part of the R2019a functionality enabling you to use projects in MATLAB, with or without Simulink. You can now share projects with users who do not have Simulink.

# **See Also**

#### **Functions**

matlab.project.rootProject | [simulinkproject](#page-2168-0) | [slproject.getCurrentProject](#page-2754-0) | [slproject.loadProject](#page-2760-0)

# <span id="page-2760-0"></span>**slproject.loadProject**

(Not recommended) Load project

**Note** simulinkproject is not recommended. Use currentProject or openProject instead. For more information, see ["Compatibility Considerations".](#page-2763-0)

### **Syntax**

```
slproject.loadProject(projectPath);
proj = slproject.loadProject(projectPath)
```
### **Description**

slproject.loadProject(projectPath); loads the project specified by the .prj file or folder projectPath in the Project Tool, and closes any currently open project.

proj = slproject.loadProject(projectPath) loads the project and returns a project object proj for manipulating the project. Use slproject.loadProject for project automation scripts.

### **Examples**

#### **Load Project**

Load a project from a folder called 'C:/projects/project1/'. Replace this path with the location of your project.

proj = slproject.loadProject('C:/projects/project1/')

#### **Get Airframe Example Project**

Open the Airframe project and use slproject.getCurrentProjects to get a project object to manipulate the project at the command line.

```
sldemo slproject airframe
proj = slproject.getCurrentProjects
```
proj =

ProjectManager with properties:

 Name: 'Simulink Project Airframe Example' Categories: [1x1 slproject.Category] Shortcuts: [1x8 slproject.Shortcut] ProjectPath: [1x7 slproject.PathFolder] ProjectReferences: [1x0 slproject.ProjectReference]

```
 Files: [1x30 slproject.ProjectFile]
 RootFolder: 'C:\Work\Simulink\Projects\airframe'
```
#### **Find Project Commands**

Get the Airframe project.

sldemo\_slproject\_airframe proj = slproject.getCurrentProjects;

Find project commands.

#### methods(proj)

Methods for class slproject.ProjectManager:

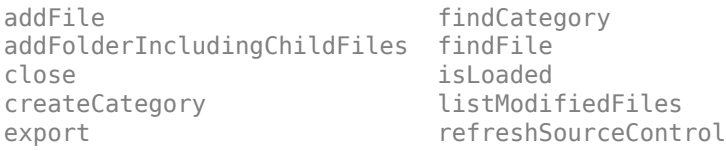

reload removeCategory removeFile

#### **Examine Project Properties**

After you get a project object, you can examine project properties.

Get the airframe project.

sldemo slproject airframe proj = slproject.getCurrentProjects;

Examine the project files.

```
files = proj.Files
```
files =

1x30 ProjectFile array with properties:

```
 Path
 Labels
 Revision
 SourceControlStatus
```
Examine the labels of the 13th file.

proj.Files(13).Labels

 $ans =$ 

```
 Label with properties:
File: 'C:\Temp\airframe\models\AnalogControl.slx'
          Data: []
 DataType: 'none'
 Name: 'Design'
    CategoryName: 'Classification'
```
#### Get a particular file by name.

```
myfile = findFile(proj, 'models/AnalogControl.slx')
```

```
myfile =
```

```
 ProjectFile with properties:
```

```
Path: 'C:\Temp\airframe\models\AnalogControl.slx'
    Labels: [1x1 slproject.Label]
   Revision: '2'
SourceControlStatus: Unmodified
```
#### Find out what you can do with the file.

#### methods(myfile)

```
Methods for class slproject.ProjectFile:
```

```
addLabel
removeLabel
findLabel
```
# **Input Arguments**

#### **projectPath — Full path to project file or folder**

character vector

Full path to project .prj file or the path to the project root folder, specified as a character vector.

```
Example: 'C:/projects/project1/myProject.prj'
Example: 'C:/projects/project1/'
```
### **Output Arguments**

# **proj — Project**

project object

Project, returned as a project object. Use the project object to manipulate and explore the project at the command line.

Properties of proj output argument.

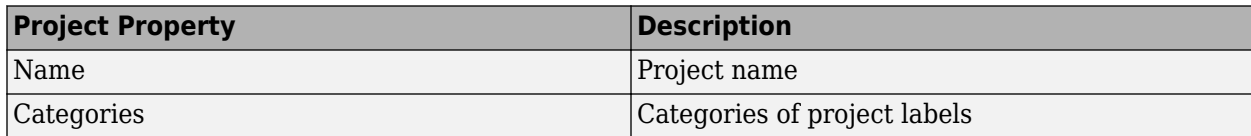

<span id="page-2763-0"></span>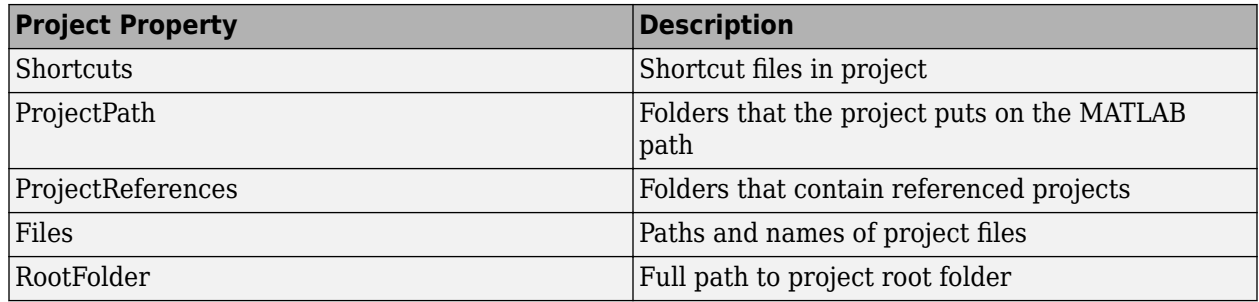

# **Compatibility Considerations**

#### **Simulink project API is not recommended**

*Not recommended starting in R2019a*

Starting in R2019a, instead of [simulinkproject](#page-2168-0) and related functions, use the currentProject or openProject functions in MATLAB. The Simulink project API will continue to be supported, but, after R2019a, new features might be available only if you use the new MATLAB project API. There are no plans to remove the Simulink project API at this time.

The new MATLAB project API is part of the R2019a functionality enabling you to use projects in MATLAB, with or without Simulink. You can now share projects with users who do not have Simulink.

# **See Also**

#### **Functions**

[simulinkproject](#page-2168-0) | [slproject.getCurrentProjects](#page-2756-0)

#### **Topics**

"What Are Projects?"

# <span id="page-2764-0"></span>**listModifiedFiles**

(Not recommended) List modified files in project

**Note** simulinkproject is not recommended. Use currentProject or openProject instead. For more information, see ["Compatibility Considerations".](#page-2765-0)

### **Syntax**

```
modifiedfiles = listModifiedFiles(proj)
```
### **Description**

modifiedfiles = listModifiedFiles(proj) returns the list of modified project files in the project object proj. listModifiedFiles refreshes the source control statuses in the project and then returns an array of the project files which are listed in the Modified Files view of the project.

# **Examples**

#### **Get a List of Modified Files in the Project**

Open the airframe project and create a project object.

```
sldemo_slproject_airframe;
proj = simulinkproject;
```
Modify a project model file by adding an arbitrary block.

```
open_system('AnalogControl')
add_block('built-in/SubSystem', 'AnalogControl/test')
save system('AnalogControl')
```
Get all the modified files in the project.

```
modifiedfiles = listModifiedFiles(proj)
```

```
modelfield files =
```
1x2 ProjectFile array with properties:

```
 Path
 Labels
 Revision
 SourceControlStatus
```
Observe two modified files. Compare with the Modified Files view in Project, where you can see a modified model file, and the corresponding .SimulinkProject definition file.

Get the second modified file.

modifiedfiles(2)

```
ans = ProjectFile with properties:
Path: 'C:\Work\temp\slexamples\airframe2\models\AnalogControl.slx'
                  Labels: [1x1 slproject.Label]
                Revision: '2'
     SourceControlStatus: Modified
```
Observe the file SourceControlStatus property is Modified. Similarly, listModifiedFiles returns any files that are added, conflicted, deleted, etc., that show up in the Modified Files view in Project.

Get all the project files with a particular source control status. For example, get the files that are Unmodified.

proj.Files(ismember([proj.Files.SourceControlStatus], matlab.sourcecontrol.Status.Unmodified))

 $ans =$ 

1x29 ProjectFile array with properties:

```
 Path
 Labels
 Revision
 SourceControlStatus
```
### **Input Arguments**

**proj — Project**

project

Project, specified as a project object. Use [simulinkproject](#page-2168-0) to create a project object to manipulate a project at the command line.

### **Output Arguments**

**modifiedfiles — Modified files**

file object | array

Modified files, returned as an array of file objects.

### **Compatibility Considerations**

#### **Simulink project API is not recommended**

*Not recommended starting in R2019a*

Starting in R2019a, instead of [simulinkproject](#page-2168-0) and related functions, use the currentProject or openProject functions in MATLAB. The Simulink project API will continue to be supported, but, after R2019a, new features might be available only if you use the new MATLAB project API. There are no plans to remove the Simulink project API at this time.

The new MATLAB project API is part of the R2019a functionality enabling you to use projects in MATLAB, with or without Simulink. You can now share projects with users who do not have Simulink.

# **See Also**

**Functions** [refreshSourceControl](#page-2769-0) | [simulinkproject](#page-2168-0)

# **listRequiredFiles**

(Not recommended) Get project file dependencies

**Note** simulinkproject is not recommended. Use currentProject or openProject instead. For more information, see ["Compatibility Considerations".](#page-2768-0)

### **Syntax**

```
files = listRequiredFiles(proj,file)
```
### **Description**

files = listRequiredFiles(proj,file) returns the files that the specified file requires to run.

### **Examples**

#### **Get Required Files**

Open the airframe project, create a project object and get a file.

sldemo\_slproject\_airframe; proj = simulinkproject; file = 'models/slproject\_f14.slx'

Get the files required by the specified file.

```
files = listRequiredFiles(proj, file);
```
# **Input Arguments**

**proj — Project** project object

Project, specified as a project object. Use [simulinkproject](#page-2168-0) to create a project object to manipulate a project at the command line.

#### **file — Path of file** character vector | project file object

Path of the file relative to the project root folder, including the file extension, specified as a character vector, an absolute file path or an instance of a project file object. The file must be within the root folder.

Example: 'models/myModelName.slx'

# <span id="page-2768-0"></span>**Output Arguments**

#### **file — Project file**

cell array of character vectors

Required files, returned as a cell array of character vectors.

## **Compatibility Considerations**

#### **Simulink project API is not recommended**

*Not recommended starting in R2019a*

Starting in R2019a, instead of [simulinkproject](#page-2168-0) and related functions, use the currentProject or openProject functions in MATLAB. The Simulink project API will continue to be supported, but, after R2019a, new features might be available only if you use the new MATLAB project API. There are no plans to remove the Simulink project API at this time.

The new MATLAB project API is part of the R2019a functionality enabling you to use projects in MATLAB, with or without Simulink. You can now share projects with users who do not have Simulink.

### **See Also**

[simulinkproject](#page-2168-0)

#### **Topics**

"Perform an Impact Analysis"

# <span id="page-2769-0"></span>**refreshSourceControl**

(Not recommended) Update source control status of project files

**Note** simulinkproject is not recommended. Use currentProject or openProject instead. For more information, see "Compatibility Considerations".

### **Syntax**

```
refreshSourceControl(proj)
```
### **Description**

refreshSourceControl(proj) updates the source control status for all files in the project proj. Use this to get the latest source control information before querying the SourceControlStatus property on individual files.

If you use listModifiedFiles to find all modified files in the project, you do not need to call refreshSourceControl first.

### **Examples**

#### **Refresh Source Control Information on Files in the Project**

Open the airframe project and create a project object.

sldemo slproject airframe;  $proj =$ simulinkproject;

Refresh source control status before querying individual files.

```
refreshSourceControl(proj)
```
### **Input Arguments**

```
proj — Project
project
```
Project, specified as a project object. Use [simulinkproject](#page-2168-0) to create a project object to manipulate a project at the command line.

# **Compatibility Considerations**

#### **Simulink project API is not recommended**

*Not recommended starting in R2019a*

Starting in R2019a, instead of [simulinkproject](#page-2168-0) and related functions, use the currentProject or openProject functions in MATLAB. The Simulink project API will continue to be supported, but,

after R2019a, new features might be available only if you use the new MATLAB project API. There are no plans to remove the Simulink project API at this time.

The new MATLAB project API is part of the R2019a functionality enabling you to use projects in MATLAB, with or without Simulink. You can now share projects with users who do not have Simulink.

### **See Also**

#### **Functions**

[listModifiedFiles](#page-2764-0) | [simulinkproject](#page-2168-0)

# **solverprofiler.profileModel**

Examine model for performance analysis

### **Syntax**

```
res = solverprofiler.profileModel(model)
res = solverprofiler.profileModel(model, Name,Value)
```
### **Description**

res = solverprofiler.profileModel(model) runs the Solver Profiler on the specified model and stores the results in res

res = solverprofiler.profileModel(model, Name,Value)specifies the Solver Profiler parameters using one or more Name, Value pair arguments.

### **Examples**

#### **Examine a Model with Default Settings**

Examine the model f14 using the default commandline settings.

```
model = 'f14';res = solverprofiler.profileModel(model);
```
You can see a summary of the results by calling res.summary.

#### res.summary

```
 struct with fields:
              solver: 'ode45'
              tStart: 0
              tStop: 60
              absTol: 1.0000e-06
              relTol: 1.0000e-04
                hMax: 0.1000
           hAverage: 0.0444
               steps: 1352
        profileTime: 0.9974
           zcNumber: 0
        resetNumber: 600
     jacobianNumber: 0
    exceptionNumber: 195
```
Open the results in the Solver Profiler dialog to visualize them. This step is equivalent to enabling OpenSP when calling the function.

```
solverprofiler.exploreResult(res)
```
#### **Configure Solver Profiler and Examine a Model**

Examine the model ssc actuator custom pneumatic with a fully specified configuration.

```
model = 'ssc_actuator_custom_pneumatic';
res = solverprofiler.profileModel(model, ...
 'SaveStates' , 'on', ...
 'SaveSimscapeStates' , 'On', ...
 'SaveJacobian' , 'On', ...
 'StartTime' , 5, ...
 'StopTime' , 50, ...
 'BufferSize', 10000,...
 'TimeOut', 5,...
 'OpenSP', 'On',...
   'DataFullFile', fullfile(pwd, 'ssc_profiling_result.mat'));
```
## **Input Arguments**

#### **model — Model to examine**

character vector (default)

Name of model to be profiled, specified as a character vector.

Example: h = solverprofiler.profileModel('vdp')

#### **Name-Value Pair Arguments**

Specify optional comma-separated pairs of Name, Value arguments. Name is the argument name and Value is the corresponding value. Name must appear inside quotes. You can specify several name and value pair arguments in any order as Name1, Value1, ..., NameN, ValueN.

Example: 'StartTime',0,'StopTime',10,'SaveStates','On'

#### **SaveStates — Save model states to file**

off (default) | on

By default, the profiler does not save the states of the model. Enabling this parameter configures the profiler to save the states to a MAT-file.

Example: 'SaveStates','On'

#### **SaveSimscapeStates — Save Simscape states to file**

off (default) | on

Enable this parameter to save Simscape states to a MAT-file.

Example: 'SaveSimscapeStates', 'On'

#### **SaveJacobian — Save model Jacobian**

off (default) | on

Option to log the solver Jacobian matrices to memory. This option is useful for simulations that use implicit solvers. For a comparison of solvers, see "Compare Solvers".

Example: 'SaveJacobian', 'On'

#### **StartTime — Profiler start time**

model start time (default) | scalar

Time, in seconds, of the simulation that the profiler starts analyzing the model. This is not the same as the start time of the simulation.

Example: 'StartTime',5

#### **StopTime — Profiler stop time**

model stop time (default) | scalar

Time, in seconds, of the simulation to which the profiler should profile the model. By default, the analysis continues until the end of the simulation. Changing this parameter does not change the stop time of the model which you specify in the Model Configuration Parameters.

A value less than the configured stop time of the model stops the profiling and simulation at StopTime.

Example: 'StopTime',30

#### **BufferSize — Memory impact of logging**

50000 (default) | positive scalar

Maximum number of events that are logged. If the number of logged events reaches this value and memory is available, increase BufferSize. If memory is limited, consider lowering the value.

Example: 'BufferSize',60000

#### **TimeOut — Maximum time to wait for solver to resume**

positive scalar

Time, in seconds, to wait before the profiler stops running. This option is useful in situations where the simulation is unable to proceed. The profiler waits for the specified time and quits if no progress has been made.

Example: 'TimeOut', 10

#### **OpenSP — Open the Solver Profiler dialog box**

off (default) | on

Option to open the Solver Profiler dialog box after profiling has completed.

Example: 'OpenSP','On'

#### **DataFullFile — Path and name of saved results**

character vector of full file path

By default, the profiling results are saved in a MAT-file named model @ dd Month yyyy hh\_mm\_ss.mat in the current working folder. You can specify a different file name by which to save the results in the current working folder. To save the file in a different location, specify the full path of the file, including the file name.

Example: 'DataFullFile','C:\Users\myusername\Documents\profiled \vdp\_results.mat'

### **Output Arguments**

**res — High-level summary of profiling results** structure

Profiling results, returned as a structure with the fields:

#### **file — Full path and name of saved results**

character vector

Path and name of the MAT-file where the results of the profiling operation are stored as MAT file. By default, they are stored in the current working folder with a file name having the pattern: model @ dd Month yyyy hh\_mm\_ss.mat. To store them in a different location or by a different name, specify DataFullFile when calling solverprofiler.profileModel.

#### **summary — Summary of profiling results**

structure

A high-level summary of the results of the profiling operation, returned as a structure. The summary provides an overview of the performance of the simulation and health of the model.

The summary structure contains these fields.

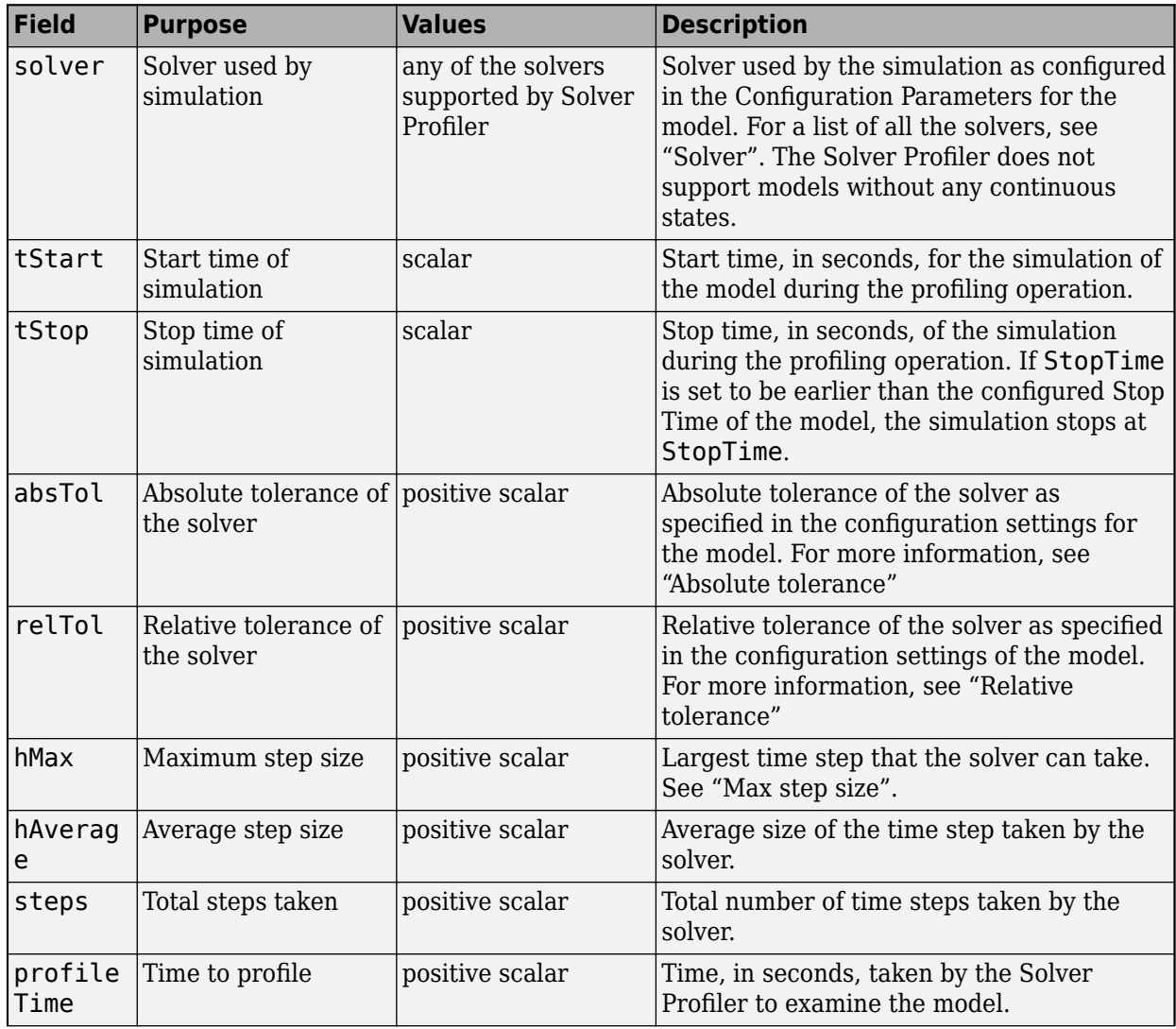

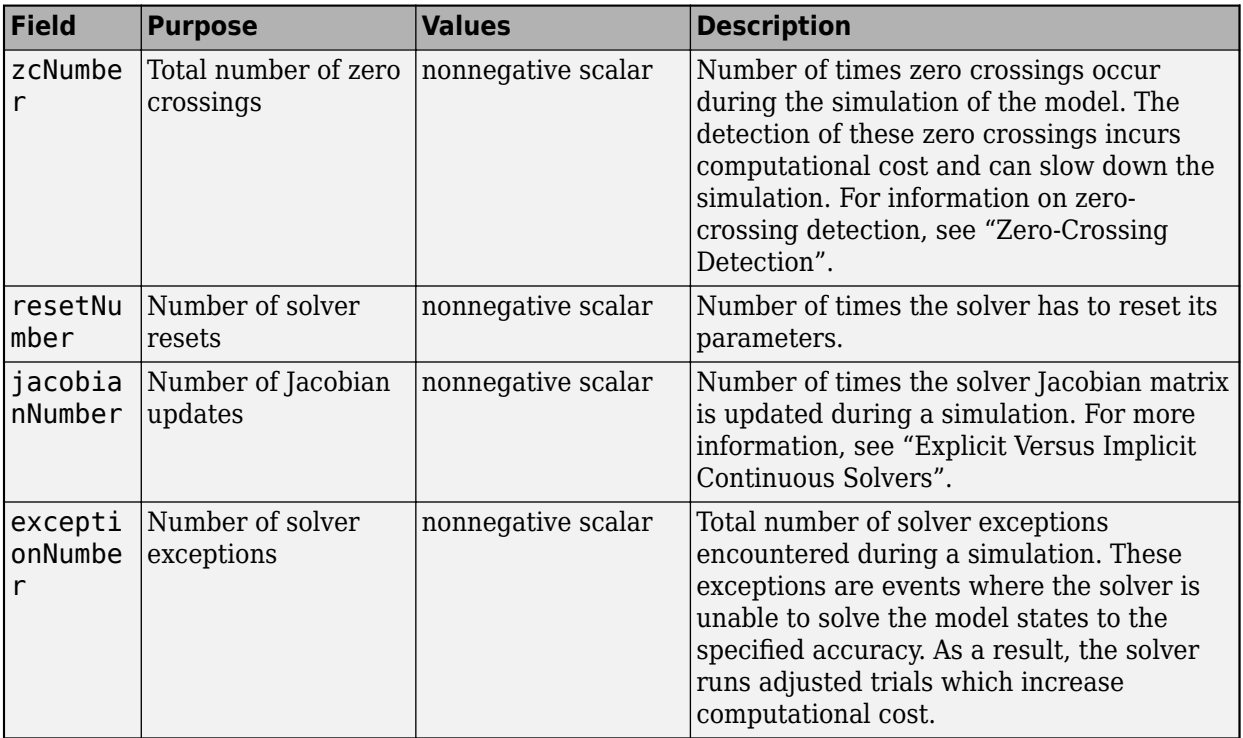

Data Types: struct

## **See Also**

"Understand Profiling Results" | "Examine Model Dynamics Using Solver Profiler"

#### **Topics**

"Solver Selection Criteria" "Choose a Solver"

#### **Introduced in R2017b**

# **start\_simulink**

Start Simulink without opening any windows

# **Syntax**

start\_simulink

## **Description**

start simulink starts Simulink without opening any models, the Start Page, or the Simulink Library Browser. Use this in startup scripts to start Simulink without any other window taking the focus away from the MATLAB Desktop. For example, use start\_simulink in the MATLAB startup.m file, when starting MATLAB with the -r command line option, or in project startup scripts. Opening a model for the first time in a MATLAB session is much quicker after running start\_simulink.

If you want to open the Simulink Start Page to create or open models, use the simulink function instead.

If you want to open the Library Browser, use slLibraryBrowser.

## **Examples**

### **Start Simulink When Starting MATLAB**

Use the -r command line option to start Simulink when starting MATLAB, without opening any windows.

On Windows, create a desktop shortcut with the following target:

*matlabroot*\bin\win64\matlab.exe -r start\_simulink

On Linux® and Mac, enter:

matlab -r start\_simulink

### **See Also**

openProject | [simulink](#page-2167-0) | [slLibraryBrowser](#page-2735-0)

#### **Topics**

"Automate Startup Tasks"

#### **Introduced in R2015b**

# **slupdate**

Replace blocks from previous releases with latest versions

# **Compatibility**

**Note** slupdate will be removed in a future release. The slupdate command can only upgrade some parts of your model. Use the Upgrade Advisor instead. See "Model Upgrades".

# **Syntax**

```
slupdate('sys')
slupdate('sys', prompt)
AnalysisResult = slupdate('sys', 'OperatingMode', 'Analyze')
```
# **Description**

slupdate('*sys*') replaces blocks in model *sys* from a previous release of Simulink software with the latest versions. The slupdate function alone cannot perform all upgrade checks on your model. Use the Upgrade Advisor to access the slupdate checks and also advice and fixes for all other upgrade checks. See "Model Upgrades".

**Note** Best practice is to first open the model, and press CTRL+D to update the model, before you call slupdate.

slupdate('*sys*', *prompt*) specifies whether to prompt you before replacing a block. If *prompt* equals 1, the command prompts you before replacing the block. The prompt asks whether you want to replace the block. Valid responses are

• y

Replace the block (the default).

• n

Do not replace the block.

• a

Replace this and all subsequent obsolete blocks without further prompting.

If *prompt* equals 0, the command replaces all obsolete blocks without prompting you.

In addition to replacing obsolete blocks, slupdate

• Reconnects broken links to masked blocks in libraries provided by MathWorks to ensure that the model reflects changes made to the blocks in this release. This will overwrite any custom changes you made to the masks of these blocks.

• Updates obsolete configuration settings for the model.

AnalysisResult = slupdate('*sys*', 'OperatingMode', 'Analyze') performs only the analysis portion without updating or changing the model. This command analyzes referenced models, linked libraries, and S-functions, and then returns a data structure with the following fields:

- Message character vector containing a message summarizing the results
- blockList cell array listing blocks that need to be updated
- blockReasons cell array listing reasons for updating the corresponding blocks
- modelList cell array listing referenced models and the parent model
- libraryList cell array listing non-MathWorks libraries referenced
- configSetList for internal use
- sfunList cell array listing S-functions referenced
- sfunOK logical array representing S-function status, where false indicates that an S-function needs updating and true indicates otherwise
- sfunType  $-$  cell array listing apparent S-function type (e.g., . mex)

## **See Also**

[upgradeadvisor](#page-2792-0)

**Topics** "Model Upgrades"

# **stringtype**

Create string data type

## **Syntax**

```
string = stringtype(maximum length)stringtype(maximum_length)
```
## **Description**

string  $=$  stringtype(maximum length) creates a Simulink string data type with a maximum length. Alternatively, you can also create string data types using the [String Constant,](#page-1485-0) [String](#page-1483-0) [Concatenate,](#page-1483-0) and [Compose String](#page-175-0) blocks.

stringtype(maximum\_length) creates a Simulink string data type with a maximum length that you can type directly on the MATLAB command line or in the **Output data type** parameter of the String Constant, String Concatenate, or Compose String block.

**Tip** Specifying stringtype(0) creates a string data type with no maximum length. This syntax is the same as specifying string for Simulink block data types.

## **Examples**

### **Create a String Data Type of Maximum Length 10**

Create a string data type of maximum length 10.

h=stringtype(10)

 $h =$ 

```
 StringType with properties:
   MaximumLength: 10
     Description: ''
       DataScope: 'Auto'
      HeaderFile: ''
```
## **Input Arguments**

**maximum\_length — Maximum length** scalar

Maximum length of string data type, specified as a scalar, from 1 to 32766. This value can be an integer, MATLAB variable, or MATLAB expression.

Data Types: double

## **Output Arguments**

# **string — String data type object**

scalar

String object, specified as a scalar.

### **See Also**

[ASCII to String](#page-42-0) | [Compose String](#page-175-0) | [Scan String](#page-1286-0) | [String Compare](#page-1480-0) | [String Concatenate](#page-1483-0) | [String](#page-1485-0) [Constant](#page-1485-0) | [String Find](#page-1493-0) | [String Length](#page-1495-0) | [String To ASCII](#page-1497-0) | [String To Enum](#page-1503-0) | [String to Double](#page-1499-0) | [String](#page-1505-0) [to Single](#page-1505-0) | [Substring](#page-1509-0) | [To String](#page-1587-0)

### **Topics**

"Simulink Strings"

**Introduced in R2018a**

# **trim**

Find trim point of dynamic system

# **Syntax**

```
[x,u,y,dx] = trim('sys')
[x,u,y,dx] = \text{trim('sys',x0,u0,y0)}[x, u, y, dx] = \text{trim('sys', x0, u0, y0, ix, iu, iy)}[x,u,y,dx] = trim('sys',x0,u0,y0,ix,iu,iy,dx0,idx)
[x,u,y,dx, options] = trim('sys', x0, u0, y0, ix, iu, iy, dx0, idx, options)
[x,u,y,dx,options] = trim('sys',x0,u0,y0,ix,iu,iy,dx0,idx,options,t)
```
## **Description**

A trim point, also known as an equilibrium point, is a point in the parameter space of a dynamic system at which the system is in a steady state. For example, a trim point of an aircraft is a setting of its controls that causes the aircraft to fly straight and level. Mathematically, a trim point is a point where the system's state derivatives equal zero. trim starts from an initial point and searches, using a sequential quadratic programming algorithm, until it finds the nearest trim point. You must supply the initial point implicitly or explicitly. If trim cannot find a trim point, it returns the point encountered in its search where the state derivatives are closest to zero in a min-max sense; that is, it returns the point that minimizes the maximum deviation from zero of the derivatives. trim can find trim points that meet specific input, output, or state conditions, and it can find points where a system is changing in a specified manner, that is, points where the system's state derivatives equal specific nonzero values.

[x,u,y,dx] = trim('*sys*') finds the equilibrium point of the model '*sys*', nearest to the system's initial state, x0. Specifically, trim finds the equilibrium point that minimizes the maximum absolute value of  $[x-x0, u, y]$ . If trim cannot find an equilibrium point near the system's initial state, it returns the point at which the system is nearest to equilibrium. Specifically, it returns the point that minimizes abs  $(dx)$  where dx represents the derivative of the system. You can obtain  $x0$  using this command.

 $[sizes, x0, xstr] = sys([], [], [], 0)$ 

 $[x,u,y,dx] = \text{trim('sys',x0,u0,y0)}$  finds the trim point nearest to  $x0$ ,  $u0$ ,  $y0$ , that is, the point that minimizes the maximum value of

abs([x-x0; u-u0; y-y0])

 $[x,u,y,dx] = \text{trim('sys',x0,u0,y0,ix,iu,iy)}$  finds the trim point closest to  $x0$ ,  $u0$ ,  $y0$  that satisfies a specified set of state, input, and/or output conditions. The integer vectors ix, iu, and iy select the values in  $\times 0$ ,  $\times 0$ , and  $\times 0$  that must be satisfied. If  $\times 1$  cannot find an equilibrium point that satisfies the specified set of conditions exactly, it returns the nearest point that satisfies the conditions, namely,

```
abs([x(ix)-x0(ix); u(iu)-u0(iu); y(iy)-y0(iy)])
```
[x,u,y,dx] = trim('*sys*',x0,u0,y0,ix,iu,iy,dx0,idx) finds specific nonequilibrium points, that is, points at which the system's state derivatives have some specified nonzero value.

Here,  $dx0$  specifies the state derivative values at the search's starting point and  $idx$  selects the values in dx0 that the search must satisfy exactly.

[x,u,y,dx,options] = trim('*sys*',x0,u0,y0,ix,iu,iy,dx0,idx,options) specifies an array of optimization parameters that trim passes to the optimization function that it uses to find trim points. The optimization function, in turn, uses this array to control the optimization process and to return information about the process. trim returns the options array at the end of the search process. By exposing the underlying optimization process in this way, trim allows you to monitor and fine-tune the search for trim points.

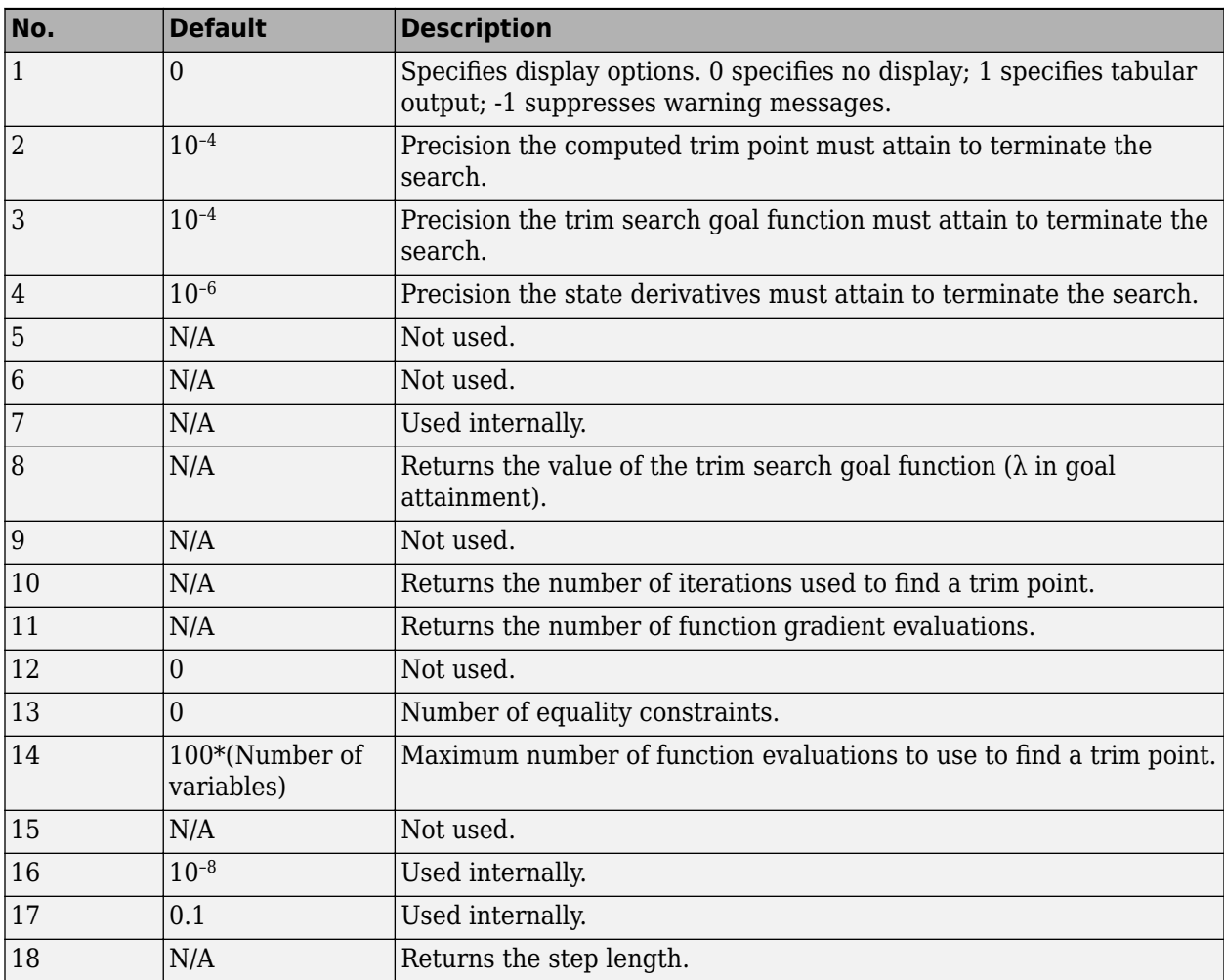

The following table describes how each element affects the search for a trim point. Array elements 1, 2, 3, 4, and 10 are particularly useful for finding trim points.

[x,u,y,dx,options] = trim('*sys*',x0,u0,y0,ix,iu,iy,dx0,idx,options,t) sets the time to t if the system is dependent on time.

**Note** If you fix any of the state, input or output values, trim uses the unspecified free variables to derive the solution that satisfies these constraints.

## **Examples**

Consider a linear state-space system modeled using a State-Space block

 $\dot{x} = Ax + Bu$  $y = Cx + Du$ 

The *A*, *B*, *C*, and *D* matrices to enter at the command line or in the block parameters dialog are:.

 $A = [-0.09 - 0.01; 1 0];$ <br>  $B = [0 \t -7; 0 \t -2];$  $B = [ 0 -7; 0 -2];$ <br>  $C = [ 0 2; 1 -5];$  $C = [0 \t 2; \t 1]$  $D = [-3 \ 0; \ 1 \ 0];$ 

#### **Example 1**

To find an equilibrium point in this model called sys, use:

```
[x,u,y,dx, options] = trim('sys')
x = 0
    0
u = 0
    0
y = 0
    0
dx = 0
    0
```
The number of iterations taken is:

options(10) ans  $=$ 7

### **Example 2**

To find an equilibrium point near  $x = [1;1]$ ,  $u = [1;1]$ , enter

```
x0 = [1;1];u0 = [1;1];[x,u,y,dx, options] = trim('sys', x\theta, u\theta);
x = 1.0e-13 *
    -0.5160
    -0.5169
u = 0.3333
     0.0000
y = -1.0000
     0.3333
dx = 1.0e-12 *
```
trim

 0.1979 0.0035

The number of iterations taken is

options(10) ans  $=$ 25

#### **Example 3**

To find an equilibrium point with the outputs fixed to 1, use:

```
y = [1;1];iy = [1;2];
[x,u,y,dx] = \text{trim('sys', [], [], y, [], [], iy)}x = 0.0009
    -0.3075
u = -0.5383
     0.0004
y = 1.0000
     1.0000
dx = 1.0e-15 *
    -0.0170
     0.1483
```
#### **Example 4**

To find an equilibrium point with the outputs fixed to 1 and the derivatives set to 0 and 1, use

```
y = [1;1];
iy = [1;2];dx = [0;1];idx = [1;2];[x,u,y,dx, options] = trim('sys', [], [], y, [], [], iy, dx, idx)
x = 0.9752
    -0.0827
u = -0.3884
    -0.0124
y = 1.0000
     1.0000
dx = 0.0000
     1.0000
```
The number of iterations taken is

options(10)  $ans =$ 13

# **Limitations**

The trim point found by  $t$ rim starting from any given initial point is only a local value. Other, more suitable trim points may exist. Thus, if you want to find the most suitable trim point for a particular application, it is important to try a number of initial guesses for x, u, and y.

# **Algorithms**

trim uses a sequential quadratic programming algorithm to find trim points. See "Sequential Quadratic Programming (SQP)" (Optimization Toolbox) for a description of this algorithm.

# **tunablevars2parameterobjects**

Create Simulink parameter objects from tunable parameters

## **Syntax**

```
tunablevars2parameterobjects ('modelName')
tunablevars2parameterobjects ('modelName', class)
```
## **Description**

tunablevars2parameterobjects ('*modelName*') creates Simulink.Parameter objects in the base workspace for the variables listed in the specified model's Tunable Parameters dialog, then deletes the source information from the dialog. To preserve the information, save the resulting Simulink parameter objects into a MAT-file.

If a tunable variable is already defined as a numeric variable in the base workspace, the variable will be replaced by a parameter object and the original variable will be copied to the object's Value property.

If a tunable variable is already defined as a Simulink parameter object, the object will not be modified but the information for the variable will still be deleted from the Tunable Parameters dialog.

If a tunable variable is defined as any other class of variable, the variable will not be modified and the information for the variable will not be deleted from the Tunable Parameters dialog.

tunablevars2parameterobjects ('*modelName*', *class*) creates objects of the specified class rather than Simulink.Parameter objects.

## **Input Arguments**

#### **modelName**

Model name or handle

**class**

Parameter class to use for creating objects

**Default:** Simulink.Parameter

**See Also** [Simulink.Parameter](#page-4011-0)

**Topics** "Tunable Parameters"

**Introduced in R2007b**

# <span id="page-2787-0"></span>**ufix**

Create Simulink.NumericType object describing unsigned fixed-point data type

# **Syntax**

a = ufix(*WordLength)*

# **Description**

ufix(*WordLength*) returns a Simulink.NumericType object that describes an unsigned fixedpoint data type with the specified word length and unspecified scaling.

```
Note ufix is a legacy function. In new code, use fixdt instead. In existing code, replace
ufix(WordLength) with fixdt(0,WordLength).
```
## **Examples**

Define a 16-bit unsigned fixed-point data type.

```
a = ufix(16)a = NumericType with properties:
     DataTypeMode: 'Fixed-point: unspecified scaling'
       Signedness: 'Unsigned'
       WordLength: 16
         IsAlias: 0
        DataScope: 'Auto'
       HeaderFile: ''
      Description: ''
```
## **See Also**

[Simulink.NumericType](#page-3217-0) | [fixdt](#page-1992-0) | [float](#page-2012-0) | [sfix](#page-2132-0) | [sfrac](#page-2133-0) | [sint](#page-2699-0) | [ufrac](#page-2788-0) | [uint](#page-2789-0)

# <span id="page-2788-0"></span>**ufrac**

Create Simulink.NumericType object describing unsigned fractional data type

# **Syntax**

- a = ufrac(*WordLength*)
- a = ufrac(*WordLength*, *GuardBits*)

# **Description**

ufrac(*WordLength*) returns a Simulink.NumericType object that describes the data type of an unsigned fractional data type with a word size given by WordLength.

ufrac(*WordLength*, *GuardBits*) returns a Simulink.NumericType object that describes the data type of an unsigned fractional data type. The total word size is given by *WordLength* with *GuardBits* bits located to the left of the binary point.

**Note** ufrac is a legacy function. In new coder, use fixdt instead. In existing code, replace ufrac(WordLength) with fixdt(0,WordLength,WordLength) and ufrac(WordLength,GuardBits) with fixdt(0,WordLength,(WordLength-GuardBits)).

# **Examples**

Define an 8-bit unsigned fractional data type with 4 guard bits. Note that the range of this data type is from 0 to  $(1 - 2^{-8})$ .  $2^4 = 15.9375$ .

```
a = \text{ufrac}(8, 4)
```
 $a =$ 

```
 NumericType with properties:
 DataTypeMode: 'Fixed-point: binary point scaling'
 Signedness: 'Unsigned'
        WordLength: 8
    FractionLength: 4
           IsAlias: 0
         DataScope: 'Auto'
        HeaderFile: ''
       Description: ''
```
## **See Also**

```
Simulink.NumericType | fixdt | float | sfix | sfrac | sint | ufix | uint
```
# <span id="page-2789-0"></span>**uint**

Create Simulink.NumericType object describing unsigned integer data type

# **Syntax**

a = uint(*WordLength*)

# **Description**

uint(*WordLength*) returns a Simulink.NumericType object that describes the data type of an unsigned integer with a word size given by WordLength.

```
Note uint is a legacy function. In new code, use fixdt instead. In existing code, replace
uint(WordLength) with fixdt(0,WordLength,0).
```
## **Examples**

Define a 16-bit unsigned integer.

```
a = \text{uint}(16)a = NumericType with properties:
       DataTypeMode: 'Fixed-point: binary point scaling'
         Signedness: 'Unsigned'
         WordLength: 16
     FractionLength: 0
            IsAlias: 0
          DataScope: 'Auto'
         HeaderFile: ''
        Description: ''
```
## **See Also**

[Simulink.NumericType](#page-3217-0) | [fixdt](#page-1992-0) | [float](#page-2012-0) | [sfix](#page-2132-0) | [sfrac](#page-2133-0) | [sint](#page-2699-0) | [ufix](#page-2787-0) | [ufrac](#page-2788-0)

# <span id="page-2790-0"></span>**unpack**

Extract signal logging objects from signal logs and write them into MATLAB workspace

## **Syntax**

```
log.unpack
tsarray.unpack
log.unpack('systems')
log.unpack('all')
```
# **Description**

**Note** The ModelDataLogs class is supported for backwards compatibility. Starting in R2016a, you cannot log data in the ModelDataLogs format. Signal logging uses the Dataset format. In R2016a or later, when you open a model from an earlier release that had used ModelDataLogs format, the model simulated in use Dataset format.

You can convert signal logging data from ModelDataLogs to Dataset format. Converting to Dataset format makes it easier to post-process with other logged data (for example, logged states), which can also use Dataset format. For more information, see "Convert Logged Data to Dataset Format".

If you have legacy code that uses the ModelDataLogs API, you can encounter situations that require updates to your code or model. See "Migrate Scripts That Use Legacy ModelDataLogs API".

log.unpack or unpack(log) extracts the top level elements of the [Simulink.ModelDataLogs](#page-3175-0) or [Simulink.SubsysDataLogs](#page-3411-0) object named **log** (e.g., logsout).

log.unpack('systems') or unpack(*log*, 'systems') extracts [Simulink.Timeseries](#page-3420-0) and [Simulink.TsArray](#page-3422-0) objects from the Simulink.ModelDataLogs or [Simulink.SubsysDataLogs](#page-3411-0) object named log . This command does not extract Simulink.Timeseries objects from Simulink.TsArray objects nor does it write intermediate Simulink.ModelDataLogs or Simulink.SubsysDataLogs objects to the MATLAB workspace.

log.unpack('all') or unpack(*log*, 'all') extracts all the Simulink.Timeseries objects contained by the Simulink.ModelDataLogs, Simulink.TsArray, or Simulink.SubsysDataLogs object named log.

tsarray.unpack extracts the time-series objects of class Simulink.Timeseries from the Simulink.TsArray object named tsarray.

## **See Also**

[Simulink.ModelDataLogs](#page-3175-0) | [Simulink.SubsysDataLogs](#page-3411-0) | [Simulink.Timeseries](#page-3420-0) | [Simulink.TsArray](#page-3422-0) | [who](#page-2797-0) | [whos](#page-2799-0)

### **Topics**

"Export Signal Data Using Signal Logging"

# <span id="page-2792-0"></span>**upgradeadvisor**

Open Upgrade Advisor

## **Syntax**

upgradeadvisor('modelname') upgrader = upgradeadvisor('modelname')

## **Description**

upgradeadvisor('modelname') opens the Upgrade Advisor for the model specified by modelname. This command loads the model if necessary, but does not open it in the Simulink Editor. Use the Upgrade Advisor to help you upgrade and improve models with the current release.

upgrader = upgradeadvisor('modelname') returns an object that you can use to analyze and upgrade a hierarchy of models programmatically. If you specify an output, then the Upgrade Advisor does not open. You can use the methods analyze and upgrade with the upgrader object output of the upgradeadvisor function.

- To programmatically analyze a model for recommended upgrades, create an upgrader object and use the method analyze.
- To programmatically analyze and upgrade a model, create an upgrader object and use the method upgrade.
- To configure options before running analyze or upgrade, see "Examples" on page 2-1031.

**Tip** For an example showing how to programmatically upgrade a whole project, see ["Upgrade](#page-4887-0) [Simulink Models Using a Project" on page 14-528.](#page-4887-0)

## **Input Arguments**

#### **modelname**

Name or handle to the model, specified as a character vector.

## **Output Arguments**

#### **upgrader**

Object for analyzing and upgrading the hierarchy of models programmatically.

## **Examples**

### **Open Upgrade Advisor on a Model**

To open the Upgrade Advisor on the vdp example model:

```
upgradeadvisor('vdp')
```
To open the Upgrade Advisor on the currently selected model:

upgradeadvisor(bdroot)

#### **Programmatically Analyze and Upgrade a Model**

**1** Get an upgrader object. This example uses a writable copy of the vdp model.

```
load_system('vdp'); save_system('vdp',fullfile(tempdir, 'myvdp'))
upgrader = upgradeadvisor('myvdp')
upgrader = Upgrader with properties:
      ChecksToSkip: {}
     SkipLibraries: 0
     SkipBlocksets: 1
      OneLevelOnly: 0
        ShowReport: 1
```
**2** To analyze the model for recommended upgrades, following library links and model references, run:

analyze(upgrader);

You see a report of issues found.

 RootModel: 'myvdp' ReportFile: ''

**3** To analyze the model and automatically fix all issues (where automated fixes are available), run:

upgrade(upgrader);

This command follows library links and model references, and saves any fixes to the model files.

You see a report of issues found and actions taken.

**4** To find the location of the report:

reportLocation = upgrader.ReportFile

- **5** You can configure options before running analyze or upgrade.
	- Specify checks to skip before running analyze or upgrade. Find the ID for a check in the Upgrade Advisor by right-clicking the check and selecting **Send Check ID to Workspace**. Then set the upgrader.ChecksToSkip property. For example:

```
upgrader.ChecksToSkip = {'mathworks.design.CSStoVSSConvert'};
upgrade(upgrader);
```
• Specify running the Upgrade Advisor on only the current model without following library links or model references:

upgrader.OneLevelOnly = true; % default false

• Specify running the Upgrade Advisor on the current model, following model references but not library links:

upgrader.SkipLibraries = true; % default false

• Specify running the Upgrade Advisor on the current model, including upgrading files in blocksets or toolboxes:

upgrader.SkipBlocksets = false; % default true

By default, the Upgrade Advisor does not upgrade files in blocksets or toolboxes. The Upgrade Advisor detects blocksets from the output of ver and the existence of a Contents.m file.

• To turn off showing the report after analyze or upgrade, set:

upgrader. ShowReport = false;  $%$  default true

**Tip** For an example showing how to programmatically upgrade a whole project, see ["Upgrade](#page-4887-0) [Simulink Models Using a Project" on page 14-528.](#page-4887-0)

### **Tips**

• The Upgrade Advisor can identify cases where you can benefit by changing your model to use new features and settings in Simulink. The Advisor provides advice for transitioning to new technologies, and upgrading a model hierarchy.

The Upgrade Advisor can also identify cases where a model will not work because changes and improvements in Simulink require changes to a model.

The Upgrade Advisor offers options to perform recommended actions automatically or instructions for manual fixes.

### **Alternatives**

You can also open the Upgrade Advisor from the Simulink Editor. In the **Modeling** tab, select **Model Advisor** > **Upgrade Advisor**.

Alternatively, you can open the Upgrade Advisor from the Model Advisor. In the Model Advisor, under By Task checks, expand the folder Upgrading to the Current Simulink Version and select the check Open the Upgrade Advisor.

### **See Also**

[modeladvisor](#page-2082-0)

#### **Topics**

"Consult the Upgrade Advisor" "Run Model Advisor Checks" ["Upgrade Simulink Models Using a Project" on page 14-528](#page-4887-0)

**Introduced in R2012b**

# **view\_mdlrefs**

Analyze and visualize model referencing dependencies without library dependencies

## **Syntax**

view\_mdlrefs(sys)

## **Description**

view\_mdlrefs opens the Dependency Analyzer with library dependencies omitted. To open a specific configuration of the Dependency Analyzer, use [depview](#page-1959-0) with programmatic options. The Dependency Analyzer provides the same options regardless of how you open it.

view\_mdlrefs(sys) opens the Dependency Analyzer. It displays a graph of model referencing dependencies for the specified model. The nodes in the graph represent Simulink models. The directed lines indicate model dependencies.

# **Examples**

### **Open Dependency Analyzer without Library Dependencies**

Open the Dependency Analyzer for the sldemo mdlref depgraph model.

view\_mdlrefs('sldemo\_mdlref\_depgraph');

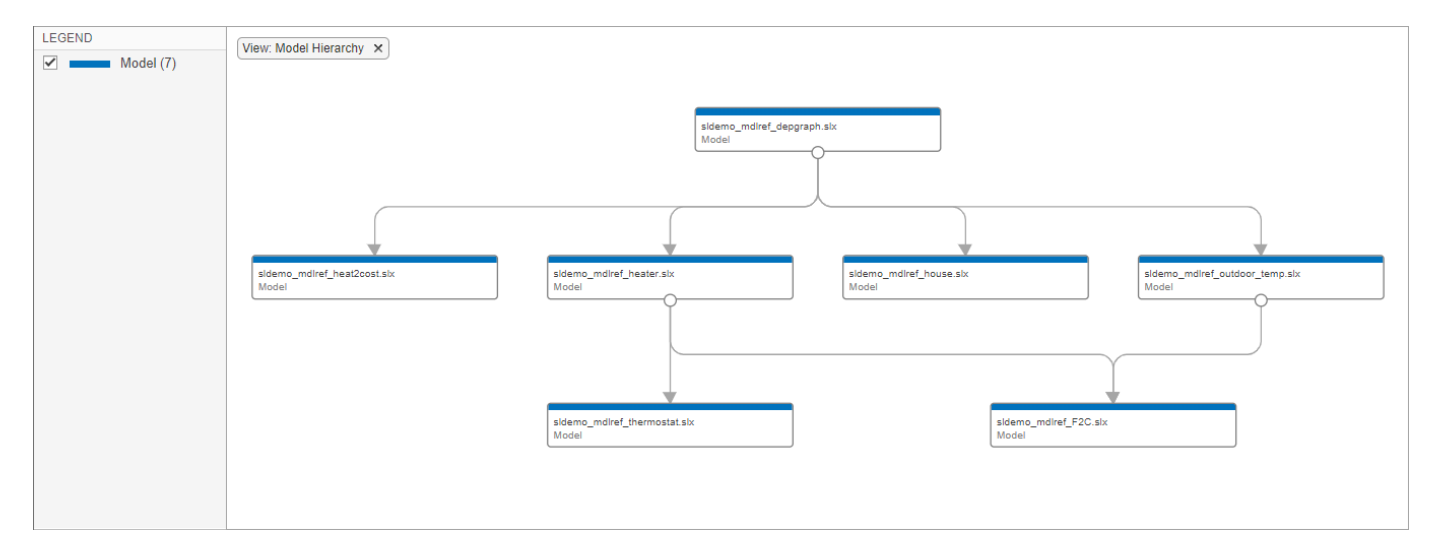

## **Input Arguments**

### **sys — Model name or path**

character vector

The full name or path of a model, specified as a character vector.

Data Types: char

### **See Also**

[Model](#page-989-0) | [depview](#page-1959-0) | [find\\_mdlrefs](#page-1980-0)

## **Topics**

"Model References" "Analyze Model Dependencies"

# <span id="page-2797-0"></span>**who**

List names of top-level data logging objects in Simulink ModelDataLogs data log

## **Syntax**

log.who tsarray.who log.who('systems') log.who('all')

# **Description**

**Note** To list names of top-level data logging objects in Dataset format, use [find](#page-3723-0).

The ModelDataLogs class is supported for backwards compatibility. Starting in R2016a, you cannot log data in the ModelDataLogs format. Signal logging uses the Dataset format. In R2016a or later, when you open a model from an earlier release that had used ModelDataLogs format, the model simulated in use Dataset format.

You can convert signal logging data from ModelDataLogs to Dataset format. Converting to Dataset format makes it easier to post-process with other logged data (for example, logged states), which can also use Dataset format. For more information, see "Convert Logged Data to Dataset Format".

If you have legacy code that uses the ModelDataLogs API, you can encounter situations that require updates to your code or model. See "Migrate Scripts That Use Legacy ModelDataLogs API".

log.who or who(log) lists the names of the top-level signal logging objects contained by log, where log is the handle of a Simulink.ModelDataLogs object name.

tsarray.who or who(tsarray) lists the names of Simulink.TimeSeries objects contained by the Simulink.TsArray object named tsarray.

log.who('systems') or who(log, 'systems') lists the names of all signal logging objects contained by log except for Simulink.Timeseries objects stored in Simulink.TsArray objects contained by log.

log.who('all') or who(log, 'all') lists the names of all the Simulink.Timeseries objects contained by the Simulink.ModelDataLogs, Simulink.TsArray, or Simulink.SubsysDataLogs object named log.

For information about other uses of who, execute [help who](matlab:help whos) in the MATLAB Command Window.

**Tip** To get the names of Dataset variables in the MAT-file, using the [Simulink.SimulationData.DatasetRef.getDatasetVariableNames](#page-2660-0) function processes faster than using the who or whos functions.

## **See Also**

```
Simulink.ModelDataLogs |
Simulink.SimulationData.DatasetRef.getDatasetVariableNames |
Simulink.SubsysDataLogs | Simulink.Timeseries | Simulink.TsArray | find | unpack |
whos
```
### **Topics**

"Load Big Data for Simulations"

# <span id="page-2799-0"></span>**whos**

List names and types of top-level data logging objects in Simulink ModelDataLogs data log

## **Syntax**

```
log.whos
tsarray.whos
log.whos('systems')
log.whos('all')
```
## **Description**

**Note** To list names of top-level data logging objects in Dataset format, use [find](#page-3723-0).

The ModelDataLogs class is supported for backwards compatibility. Starting in R2016a, you cannot log data in the ModelDataLogs format. Signal logging uses the Dataset format. In R2016a or later, when you open a model from an earlier release that had used ModelDataLogs format, the model simulated in use Dataset format.

You can convert signal logging data from ModelDataLogs to Dataset format. Converting to Dataset format makes it easier to post-process with other logged data (for example, logged states), which can also use Dataset format. For more information, see "Convert Logged Data to Dataset Format".

If you have legacy code that uses the ModelDataLogs API, you can encounter situations that require updates to your code or model. See "Migrate Scripts That Use Legacy ModelDataLogs API".

log.whos or whos(log) lists the names and types of the top-level signal logging objects contained by log, where log is the handle of a Simulink.ModelDataLogs object name.

tsarray.whos or whos(tsarray) lists the names and types of Simulink.TimeSeries objects contained by the Simulink.TsArray object named tsarray.

log.whos('systems') or whos(log, 'systems') lists the names and types of all signal logging objects contained by log except for Simulink.Timeseries objects stored in Simulink.TsArray objects contained by log.

log.whos('all') or whos(log, 'all') lists the names and types of all the Simulink.Timeseries objects contained by the Simulink.ModelDataLogs, Simulink.TsArray or Simulink.SubsysDataLogs object named log.

For information about other uses of whos, execute [help whos](matlab:help whos) in the MATLAB Command Window.

**Tip** To get the names of Dataset variables in the MAT-file, using the [Simulink.SimulationData.DatasetRef.getDatasetVariableNames](#page-2660-0) function processes faster than using the who or whos functions.

## **See Also**

```
Simulink.ModelDataLogs |
Simulink.SimulationData.DatasetRef.getDatasetVariableNames |
Simulink.SubsysDataLogs | Simulink.Timeseries | Simulink.TsArray | find | unpack |
who
```
### **Topics**

"Load Big Data for Simulations"

# **Mask Icon Drawing Commands**

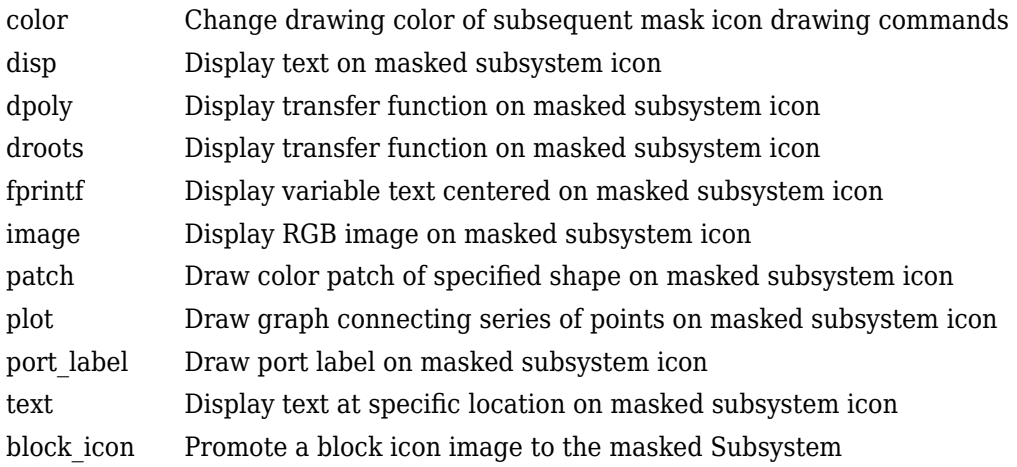

# <span id="page-2803-0"></span>**color**

Change drawing color of subsequent mask icon drawing commands

# **Syntax**

```
color(colorstr)
```
Here, *colorostr* must be a character vector.

# **Description**

color(*colorstr*) sets the drawing color of all subsequent mask drawing commands to the color specified by the string *colorstr*.

*colorstr* must be one of the following supported color strings.

blue green red cyan magenta yellow black

Entering any other string or specifying the color using RGB values results in a warning at the MATLAB command prompt; Simulink ignores the color change. The specified drawing color does not influence the color used by the patch or image drawing commands.

# **Examples**

The following commands

```
color('cyan');
droots([-1], [-2 -3], 4)
color('magenta')
port_label('input',1,'in')
port_label('output',1,'out')
```
draw the following mask icon.

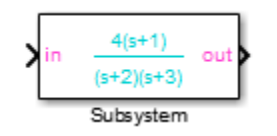

**See Also** [droots](#page-2807-0) | [port\\_label](#page-2815-0)

**Introduced in R2006b**

# <span id="page-2804-0"></span>**disp**

Display text on masked subsystem icon

# **Syntax**

```
disp(text)
disp(text, 'texmode', 'on')
```
# **Description**

disp(*text*) displays *text* centered on the block icon. *text* is any MATLAB expression that evaluates to a string.

*disp*(text, 'texmode', 'on') allows you to use TeX formatting commands in *text*. The TeX formatting commands in turn allow you to include symbols and Greek letters in icon text. See "Interpreter" (MATLAB) for information on the TeX formatting commands supported by Simulink software.

# **Examples**

The following command

disp('{\itEquation:} \alpha^2 + \beta^2 \rightarrow \gamma^2,  $\chi$ ,  $\phi_3 = {\hbar \phi}$ , 'texmode','on')

draws the equation that appears on this masked block icon.

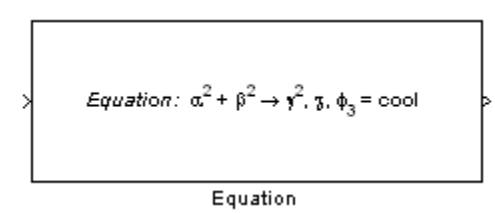

**See Also** [fprintf](#page-2808-0) | [port\\_label](#page-2815-0) | [text](#page-2817-0)

**Introduced in R2007a**

# <span id="page-2805-0"></span>**dpoly**

Display transfer function on masked subsystem icon

## **Syntax**

```
dpoly(num, den)
```

```
dpoly(num, den, 'character')
```
# **Description**

dpoly(*num*, *den*) displays the transfer function whose numerator is *num* and denominator is *den*.

dpoly(*num*, *den*, *'character'*) specifies the name of the transfer function independent variable. The default is *s*.

When Simulink draws the block icon, the initialization commands execute and the resulting equation appears on the block icon, as in the following examples:

• To display a continuous transfer function in descending powers of *s*, enter

dpoly(num, den)

For example, for  $num = [0 \ 0 \ 1]$ ; and  $den = [1 \ 2 \ 1]$  the icon looks like:

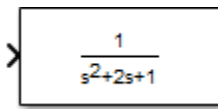

• To display a discrete transfer function in descending powers of *z*, enter dpoly(num, den, 'z')

For example, for  $num = [0 \ 0 \ 1]$ ; and  $den = [1 \ 2 \ 1]$ ; the icon looks like:

$$
\frac{1}{z^2+2z+1}
$$

• To display a discrete transfer function in ascending powers of *1/z*, enter

dpoly(num, den, 'z-')

For example, for *num* and *den* as defined previously, the icon looks like:

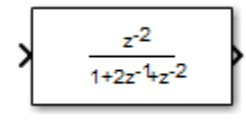

If the parameters are not defined or have no values when you create the icon, Simulink software displays three question marks (? ? ?) in the icon. When you define parameter values in the Mask Settings dialog box, Simulink software evaluates the transfer function and displays the resulting equation in the icon.

## **See Also**

[disp](#page-2833-0) | [droots](#page-2807-0) | [port\\_label](#page-2815-0) | [text](#page-2817-0)

# <span id="page-2807-0"></span>**droots**

Display transfer function on masked subsystem icon

## **Syntax**

```
droots(zero, pole, gain)
droots(zero, pole, gain,'z')
droots(zero, pole, gain,'z-')
```
# **Description**

droots(*zero*, *pole*, *gain*) displays the transfer function whose zero is *zero*, pole is *pole*, and gain is *gain*.

```
droots(zero, pole, gain,'z') and droots(zero, pole, gain,'z-') expresses the
transfer function in terms of z or 1/z.
```
When Simulink draws the block icon, the initialization commands execute and the resulting equation appears on the block icon, as in the following examples:

• To display a zero-pole gain transfer function, enter

droots(z, p, k)

For example, the preceding command creates this icon for these values:

$$
z = []
$$
;  $p = [-1 -1]$ ;  $k = 1$ ;

1  $(s+1)(s+1)$ 

If the parameters are not defined or have no values when you create the icon, Simulink software displays three question marks (? ? ?) in the icon. When you define parameter values in the Mask Settings dialog box, Simulink software evaluates the transfer function and displays the resulting equation in the icon.

## **See Also**

[disp](#page-2833-0) | [dpoly](#page-2805-0) | [port\\_label](#page-2815-0) | [text](#page-2817-0)

### **Introduced in R2007a**
## <span id="page-2808-0"></span>**fprintf**

Display variable text centered on masked subsystem icon

### **Syntax**

fprintf(*text*) fprintf(*formatSpec*, *var*)

### **Description**

The fprintf command displays formatted text centered on the icon and can display *formatSpec* along with the contents of *var*.

**Note** While this fprintf function is identical in name to its corresponding MATLAB function, it provides only the functionality described on this page.

formatSpec can be a character vector in single quotes, or a string scalar.

#### **Formatting Operator**

A formatting operator starts with a percent sign, %, and ends with a conversion character. The conversion character is required. Optionally, you can specify identifier, flags, field width, precision, and subtype operators between % and the conversion character. (Spaces are invalid between operators and are shown here only for readability).

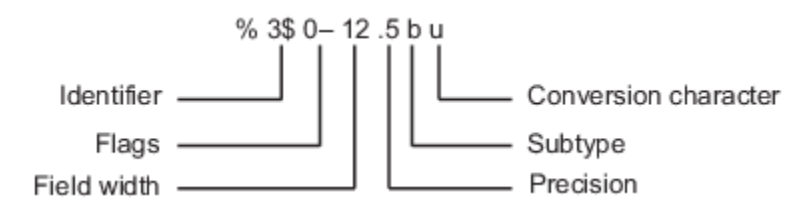

#### **Conversion Character**

This table shows conversion characters to format numeric and character data as text.

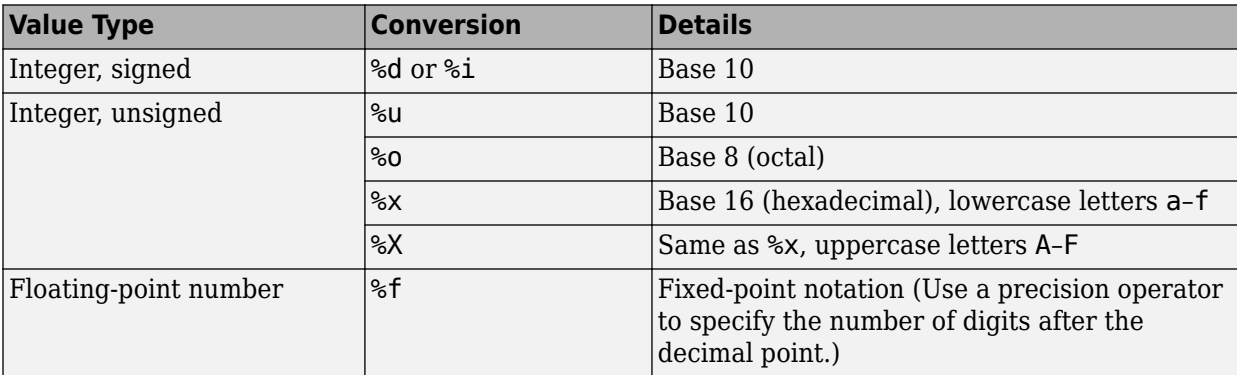

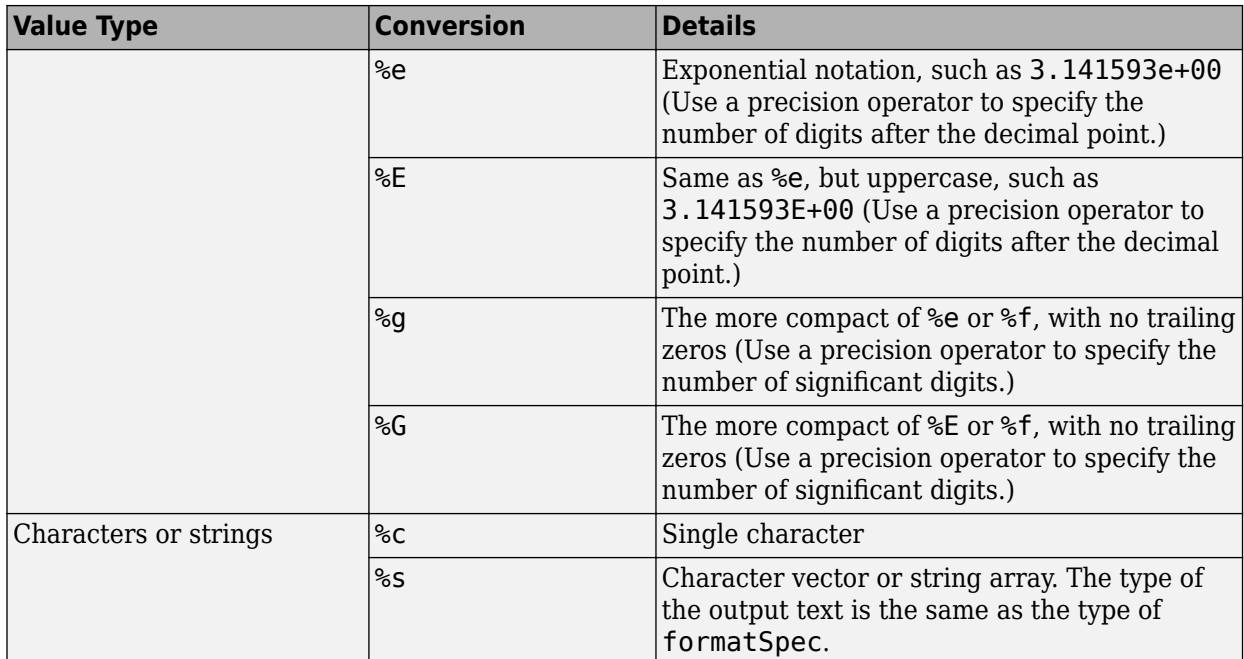

### **Examples**

The command

fprintf('Hello');

displays the text 'Hello' on the icon.

The command

fprintf('Hello = %d',17);

uses the decimal notation format (%d) to display the variable 17.

#### **See Also**

[disp](#page-2833-0) | [port\\_label](#page-2815-0) | [text](#page-2817-0)

## <span id="page-2810-0"></span>**image**

Display RGB image on masked subsystem icon

#### **Syntax**

```
image(a)
image(a, position)
image(a, position, rotation)
```
### **Description**

image(*a*) displays the image *a*, where *a* is an *m*-by-*n*-by-3 array of RGB values. If necessary, use the MATLAB commands imread and ind2rgb to read and convert bitmap files (such as GIF) to the necessary matrix format.

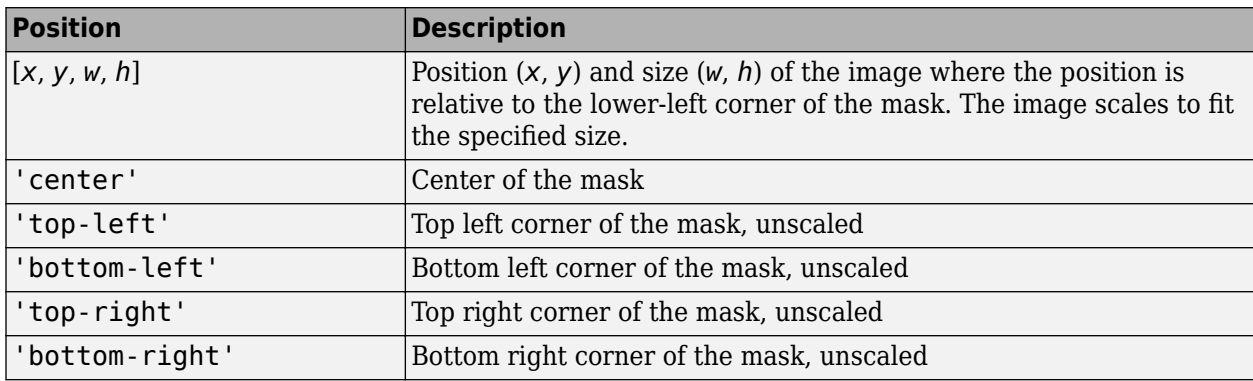

image(*a*, *position*) creates the image at the specified position as follows.

image(*a*, *position*, *rotation*) allows you to specify whether the image rotates ('on') or remains stationary ('off') as the icon rotates. The default is 'off'.

**Note** Images in formats .cur, .hdf4, .ico, .pcx, .ras, .xwd, .svg (full version) cannot be used as block mask images.

## **Examples**

You can use different commands depending on your requirement to add an image. These commands can be added in the **Icon & Ports** pane of the Mask Editor dialog box.

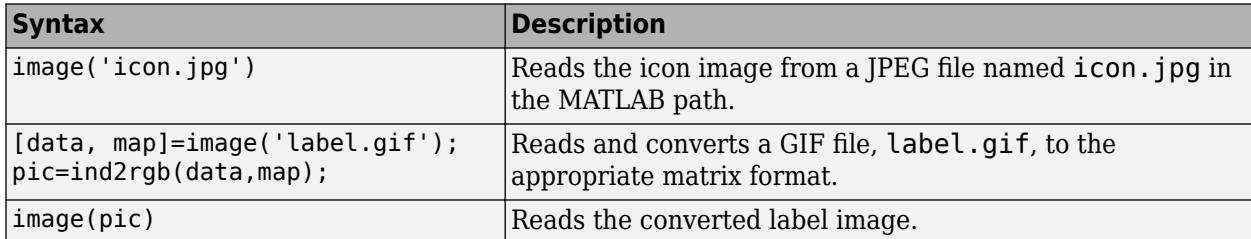

#### **See Also**

[patch](#page-2812-0) | [plot](#page-2813-0)

## <span id="page-2812-0"></span>**patch**

Draw color patch of specified shape on masked subsystem icon

### **Syntax**

patch(*x*, *y*) patch(*x*, *y*, [*r g b*])

### **Description**

 $patch(x, y)$  creates a solid patch having the shape specified by the coordinate vectors  $x$  and  $y$ . The patch's color is the current foreground color.

patch(*x*, *y*, [*r g b*]) creates a solid patch of the color specified by the vector [r g b], where r is the red component, g the green, and b the blue. For example,

patch([0 .5 1], [0 1 0], [1 0 0])

creates a red triangle on the mask's icon.

#### **Examples**

The command

patch([0 .5 1], [0 1 0], [1 0 0])

creates a red triangle on the mask's icon.

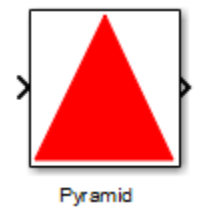

**See Also** [image](#page-2810-0) | [plot](#page-2813-0)

## <span id="page-2813-0"></span>**plot**

Draw graph connecting series of points on masked subsystem icon

## **Syntax**

```
plot(Y)
plot(X1,Y1,X2,Y2,...)
```
## **Description**

plot(*Y*) plots, for a vector *Y*, each element against its index. If *Y* is a matrix, it plots each column of the matrix as though it were a vector.

plot(*X1*,*Y1*,*X*2,*Y2*,...) plots the vectors *Y1* against *X1*, *Y2* against *X2*, and so on. Vector pairs must be the same length and the list must consist of an even number of vectors.

Plot commands can include NaN and inf values. When Simulink software encounters NaNs or infs, it stops drawing, and then begins redrawing at the next numbers that are not NaN or inf. The appearance of the plot on the icon depends on the units defined by the **Icon units** option in the Mask Editor.

Simulink software displays three question marks (? ? ?) in the block icon and issues warnings in these situations:

- When you have not defined values for the parameters used in the drawing commands (for example, when you first create the mask, but have not yet entered values in the Mask Settings dialog box)
- When you enter a masked block parameter or drawing command incorrectly

**Note** The plot command supports all numeric data types.

### **Examples**

The command

```
plot([0 1 5], [0 0 4])
```
generates the plot that appears on the icon for the Ramp block, in the Sources library.

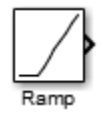

**See Also** [image](#page-2810-0)

## <span id="page-2815-0"></span>**port\_label**

Draw port label on masked subsystem icon

#### **Syntax**

```
port_label('port_type', port_number, 'label')
port_label('port_type', port_number, 'label', 'texmode', 'on')
```
#### **Description**

port\_label('*port\_type*', *port\_number*, *'label*') draws a label on a port. Valid values for *port\_type* include the following.

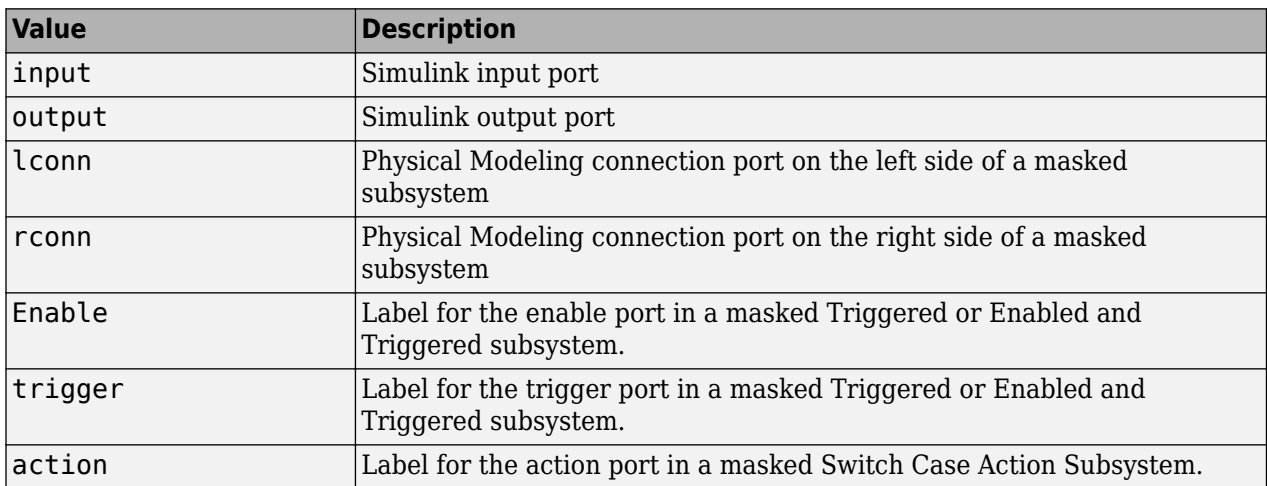

The input argument *port\_number* is an integer, and *label* is text specifying the port's label.

**Note** Physical Modeling port labels are assigned based on the nominal port location. If the masked subsystem has been rotated or flipped, for example, a port labeled using 'lconn' as the port\_type may not appear on the left side of the block.

port\_label('*port\_type*', *port\_number*, '*label*', 'texmode', 'on') lets you use TeX formatting commands in label. The TeX formatting commands allow you to include symbols and Greek letters in the port label. See "Interpreter" (MATLAB) for information on the TeX formatting commands that the Simulink software supports.

**Note** Simulink does not support LaTex formatting commands.

#### **Examples**

The command

port\_label('input', 1, 'a')

defines a as the label of input port 1.

The command

port\_label('Enable','En')

defines En as the label of Enable port.

The command

port\_label('trigger','Tr')

defines Tr as the label of trigger port.

The command

port\_label('action','Switch():')

defines Switch(): as the label of action port.

The command

port\_label('trigger','\surd m','interpreter','tex')

defines the label of trigger port with TeX interpretation.

The commands

```
disp('Card\nSwapper');
port_label('input',1,'\spadesuit','texmode','on');
port_label('output',1,'\heartsuit','texmode','on');
```
draw playing card symbols as the labels of the ports on a masked subsystem.

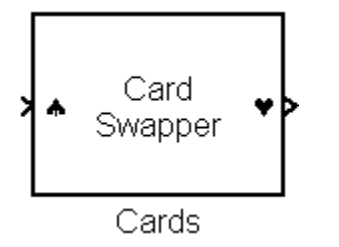

**See Also** [disp](#page-2833-0) | [fprintf](#page-2808-0) | [text](#page-2817-0)

## <span id="page-2817-0"></span>**text**

Display text at specific location on masked subsystem icon

### **Syntax**

```
text(x, y, 'text')
text(x, y, 'text', 'horizontalAlignment', 'halign', 
   'verticalAlignment', 'valign')
text(x, y, 'text', 'texmode', 'on')
```
## **Description**

The text command places a character vector at a location specified by the point  $(x,y)$  whose units are defined by the **Icon units** option in the Mask Editor.

text(*x*,*y*, *text*, 'texmode', 'on') allows you to use TeX formatting commands in *text*. The TeX formatting commands in turn allow you to include symbols and Greek letters in icon text. See "Interpreter" (MATLAB) for information on the TeX formatting commands supported by Simulink software.

You can optionally specify the horizontal and/or vertical alignment of the text relative to the point  $(x,$ y) in the text command.

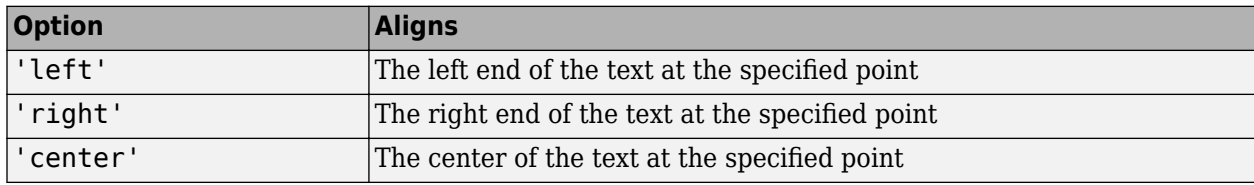

The text command offers the following horizontal alignment options.

The text command offers the following vertical alignment options.

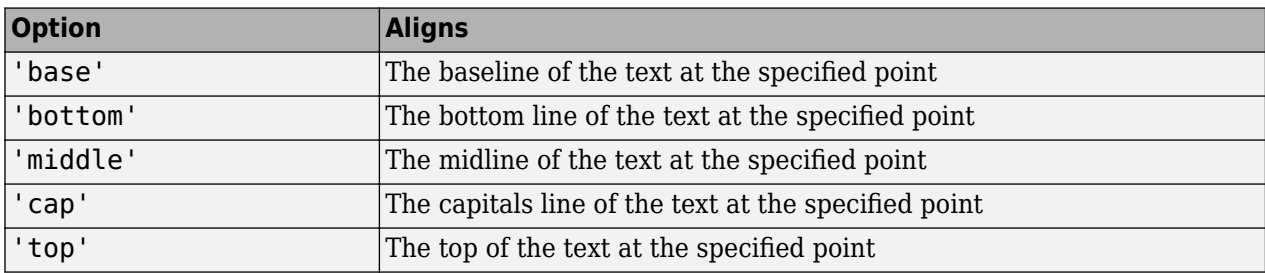

**Note** While this text function is identical in name to its corresponding MATLAB function, it provides only the functionality described on this page.

#### **Examples**

#### **Text Alignment**

Center the mask icon text foobar.

text(0.5, 0.5, 'foobar', 'horizontalAlignment', 'center')

#### **Equation in Mask Icon**

Draw a left-aligned equation as the mask icon.

In the Icons & Ports dialog of the Mask Editor, set **Icon units** to Normalized.

In the **Icon drawing commands** text box, enter the following command.

```
text(.05,.5,'{\itEquation:} \Sigma \alpha^2 + 
\beta^2 \rightarrow \infty, \Pi, \phi_3 = {\bfcool}', 
'hor','left','texmode','on')
```

```
Equation: \Sigma \alpha^2 + \beta^2 \rightarrow \infty, \Pi, \phi_3 = \textbf{cool}
```
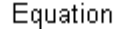

#### **See Also**

[disp](#page-2833-0) | [fprintf](#page-2808-0) | [port\\_label](#page-2815-0)

# **block\_icon**

Promote a block icon image to the masked Subsystem

## **Syntax**

block\_icon(BlockName)

### **Description**

block icon(BlockName) displays the underneath block icon image on the masked Subsystem icon. For more information, see slexblockicon.

### **Input Arguments**

#### **BlockName — Name of the underneath block**

string

The name of the underneath block whose icon image you want to display on the Subsystem block that encapsulates the specified block. For more information, see slexblockicon

Data Types: string

#### **See Also**

[Simulink.Mask](#page-3579-0) | slexblockicon

**Introduced in R2006b**

# **Simulink Debugger Commands**

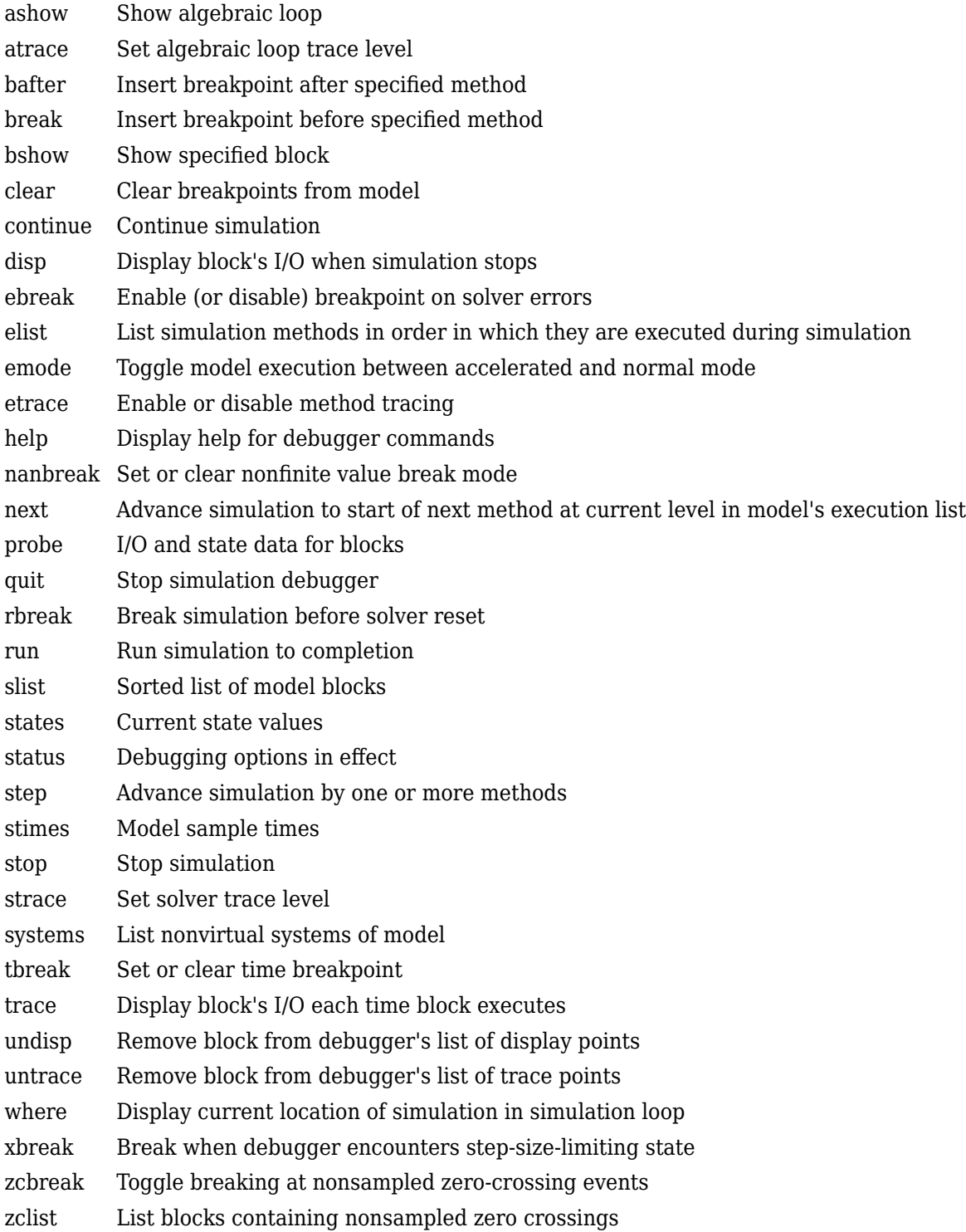

## <span id="page-2821-0"></span>**ashow**

Show algebraic loop

#### **Syntax**

ashow ashow gcb ashow s:b ashow s#n ashow clear

#### **Description**

ashow returns a list of algebraic loops in the current model.

#### **Note** Simulink Debugger must be active (started) for all the debugger commands to run.

ashow gcb returns the algebraic loop containing the currently selected block.

ashow s:b returns the algebraic loop containing block b in system s

ashow  $s\#$ n returns the n<sup>th</sup> algebraic loop in the system s

ashow clear removes algebraic loop highlighting in the current model

#### **Examples**

#### **Highlight algebraic loops during debugging**

This example shows you how to find algebraic loops and step through a simulation

Open the [sldemo\\_hydcyl](matlab:sldemo_hydcyl) model

Start the Simulink debugger. Select **Simulation** > **Debug** > **Debug Model**.

Run the debugger.

In the MATLAB command prompt, enter:

ashow

```
Found 1 Algebraic loop(s): 
System number#Algebraic loop id, number of blocks in loop
- 0#1, 9 blocks in loop
```
The command returns the algebraic loops in the model as well as the number of blocks contained within.

#### **Find algebraic loops containing selected block**

Open the [sldemo\\_hydcyl](matlab:sldemo_hydcyl) model and start the Simulink debugger.

Select any nonvirtual block in the model. For more information, see "Nonvirtual and Virtual Blocks".

For example, select the PlotResults block, which is a Scope block.

In the MATLAB command prompt, enter

ashow gcb

Block sldemo hydcyl/PlotResults isn't in an algebraic loop.

The PlotResults block does not belong in any algebraic loop.

Look under the mask of the Valve/Cylinder/Piston/Spring Assembly subsystem. To look under the mask, right click on the subsystem and open the context menu. Select **Mask** > **Look Under Mask**. Alternately, select the subsystem and press **Ctrl+U**.

Select the laminar flow pressure drop block.

In the MATLAB command prompt, enter

#### ashow gcb

- sldemo\_hydcyl/Valve//Cylinder//Piston//Spring Assembly/Control Valve Flow/IC

- sldemo\_hydcyl/Valve//Cylinder//Piston//Spring Assembly/Control Valve Flow/signed sqrt

- sldemo\_hydcyl/Valve//Cylinder//Piston//Spring Assembly/Control Valve Flow/Product

- sldemo\_hydcyl/Valve//Cylinder//Piston//Spring Assembly/laminar flow pressure drop

- sldemo\_hydcyl/Valve//Cylinder//Piston//Spring Assembly/Sum7

- sldemo\_hydcyl/Pump/IC
- sldemo\_hydcyl/Valve//Cylinder//Piston//Spring Assembly/Control Valve Flow/Sum1 (algebraic varia
- sldemo\_hydcyl/Pump/Sum1
- sldemo hydcyl/Pump/leakage (algebraic variable)

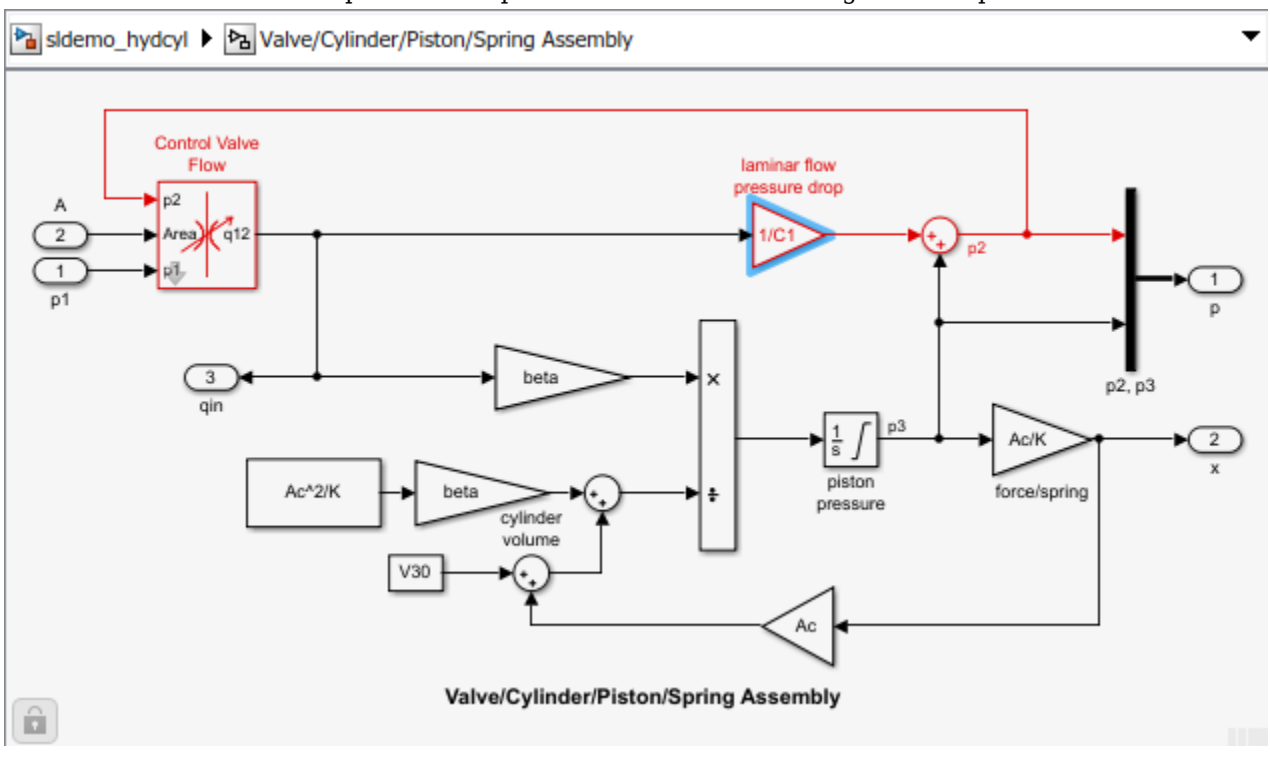

#### The laminar flow pressure drop block is contained in an algebraic loop with 8 other blocks.

#### **Input Arguments**

#### **gcb — Currently selected block**

gcb

#### Currently selected block, specified as gcb.

Example: ashow gcb

#### **s:b — Block in model**

system index:block index

#### Block index in the model, specified as system index:block index.

Example: ashow 1:1

Data Types: double

#### **s#n — Algebraic loop index**

system index#loop index

#### Algebraic loop index, specified as system index#loop index

Example: ashow 0#1

Data Types: double

#### **clear — Remove highlighting** clear

Remove algebraic loop highlighting from model.

#### **See Also**

[atrace](#page-2825-0)

#### **Topics**

"Identify Algebraic Loops in Your Model"

## <span id="page-2825-0"></span>**atrace**

Set algebraic loop trace level

#### **Syntax**

atrace level

at level

#### **Arguments**

level Trace level  $(0 = none, 4 = everything)$ .

### **Description**

The atrace command sets the algebraic loop trace level for a simulation.

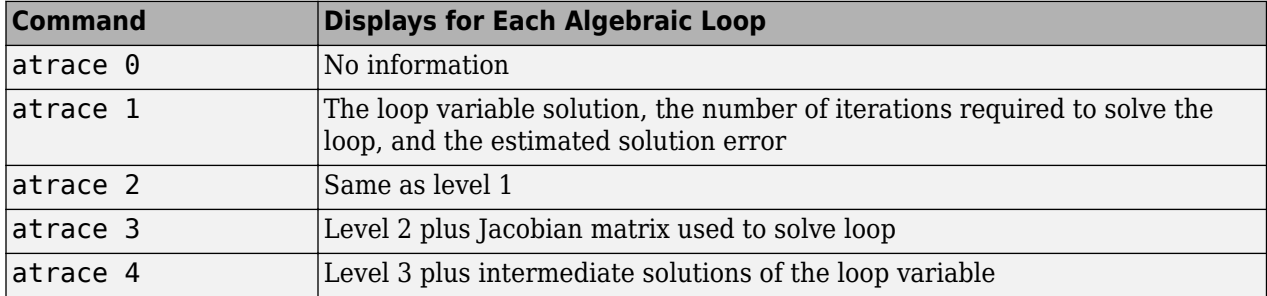

#### **See Also**

[states](#page-2850-0) | [systems](#page-2858-0)

## <span id="page-2826-0"></span>**bafter**

Insert breakpoint after specified method

## **Syntax**

```
bafter
ba
bafter m:mid
bafter <sysIdx:blkIdx | gcb> [mth] [tid:TID]
bafter <s:sysIdx | gcs> [mth] [tid:TID]
bafter model [mth] [tid:TID]
bafter modelName <sysIdx:blkIdx | gcb> [mth] [tid:TID]
```
#### **Arguments**

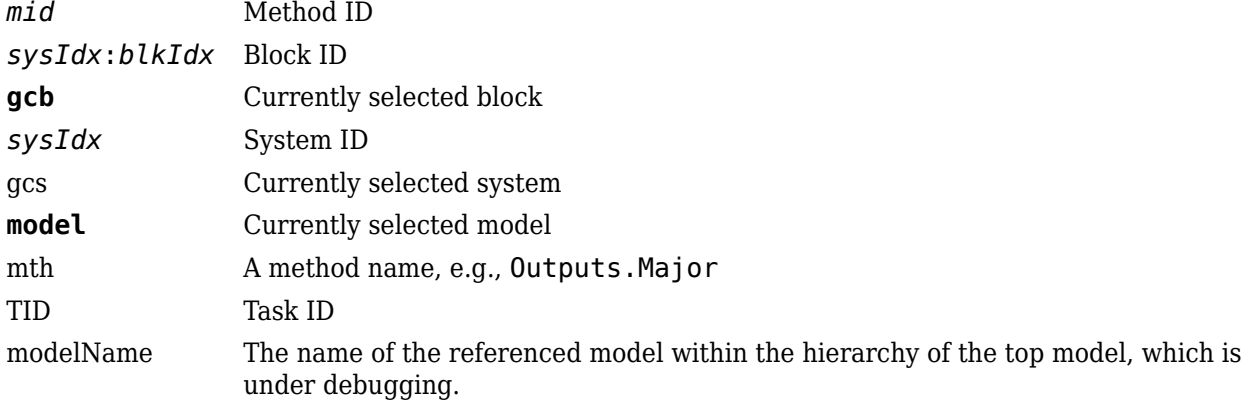

## **Description**

bafter inserts a breakpoint after the current method.

Instead of bafter, you can use the short form of ba with any of the syntaxes.

bafter **m**:*mid* inserts a breakpoint after the method specified by *mid* (see "Method ID").

bafter *sysIdx*:*blkIdx* inserts a breakpoint after each invocation of the method of the block specified by *sysIdx*:*blkIdx* (see "Block ID") in major time steps. bafter gcb inserts a breakpoint after each invocation of a method of the currently selected block (see [gcb](#page-2015-0)) in major times steps.

bafter **s:***sysIdx* inserts a breakpoint after each method of the root system or nonvirtual subsystem specified by the system ID: *sysIdx*.

**Note** The [systems](#page-2858-0) command displays the system IDs for all nonvirtual systems in the currently selected model.

bafter **gcs** inserts a breakpoint after each method of the currently selected nonvirtual system.

bafter **model** inserts a breakpoint after each method of the currently selected model.

The optional *mth* parameter allow you to set a breakpoint after a particular block, system, or model method and task. For example, bafter **gcb** Outputs sets a breakpoint after the Outputs method of the currently selected block.

The optional TID parameter allows you to set a breakpoint after invocation of a method by a particular task. For example, suppose that the currently selected nonvirtual subsystem operates on task 2 and 3. Then bafter **gcs** Outputs **tid:**2 sets a breakpoint after the invocation of the subsystem's Outputs method that occurs when task 2 is active.

#### **See Also**

[break](#page-2828-0) | [clear](#page-2831-0) | [ebreak](#page-2834-0) | [nanbreak](#page-2841-0) | [rbreak](#page-2846-0) | [slist](#page-2848-0) | [systems](#page-2858-0) | [tbreak](#page-2859-0) | [where](#page-2863-0) | [xbreak](#page-2865-0) | [zcbreak](#page-2866-0)

## <span id="page-2828-0"></span>**break**

Insert breakpoint before specified method

#### **Syntax**

```
break
b
break m:mid
break mdl
break mdl [mth] [tid:TID]
break <sysIdx:blkIdx | gcb> [mth] [tid:TID]
break <(taskIdx)sysIdx:blkIdx | gcb> 
break <s:sysIdx | gcs> [mth] [tid:TID]
break modelName [mth] [tid:TID]
break modelName < (taskIdx)sysIdx:blkIdx> [mth] [tid:TID]
```
#### **Arguments**

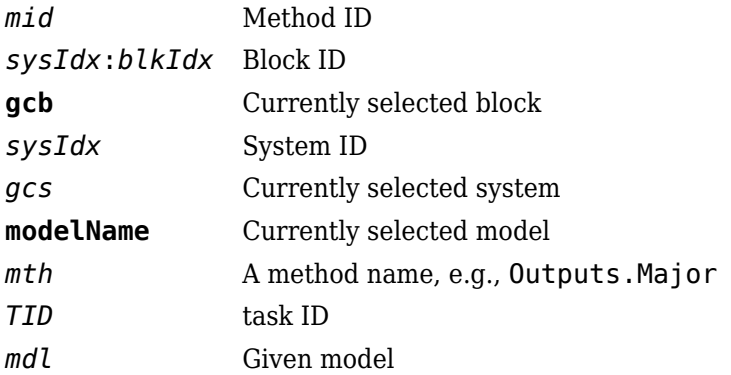

#### **Description**

break inserts a breakpoint before the current method.

Instead of break, you can use the short form of b with any of the syntaxes.

break mdl breaks at each method of model (mdl). mdl refers to the top model.

break mdl [mth] [tid:TID] breaks at the method [mth] at tid (TID) of model (mdl).

break **m:***mid* inserts a breakpoint before the method specified by *mid* (see "Method ID").

break *sysIdx*:*blkIdx* inserts a breakpoint before each invocation of the method of the block specified by *sysIdx*:*blkIdx* (see "Block ID") in major time steps. break gcb inserts a breakpoint before each invocation of a method of the currently selected block (see [gcb](#page-2015-0)) in major times steps.

break **s:***sysIdx* inserts a breakpoint at each method of the root system or nonvirtual subsystem specified by the system ID: *sysIdx*.

**Note** The [systems](#page-2858-0) command displays the system IDs for all nonvirtual systems in the currently selected model.

break gcs inserts a breakpoint at each method of the currently selected nonvirtual system.

break model inserts a breakpoint at each method of the currently selected model.

#### **Note** Do not use a model name instead of identifier model in the break model command.

The optional *mth* parameter allow you to set a breakpoint at a particular block, system, or model method. For example, break gcb Outputs sets a breakpoint at the Outputs method of the currently selected block.

The optional TID parameter allows you to set a breakpoint at the invocation of a method by a particular task. For example, suppose that the currently selected nonvirtual subsystem operates on task 2 and 3. Then break gcs Outputs tid:2 sets a breakpoint at the invocation of the subsystem's Outputs method that occurs when task 2 is active.

 $b$ reak <(taskIdx)sysIdx:blkIdx | gcb> breaks at each method of block ((taskIdx)sysIdx:blkIdx).

break modelName < (taskIdx)sysIdx:blkIdx> [mth] [tid:TID] breaks at the method [mth] at tid (TID) of block ((taskIdx)sysIdx:blkIdx) in the model (modelName).

#### **See Also**

[bafter](#page-2826-0) | [clear](#page-2831-0) | [ebreak](#page-2834-0) | [nanbreak](#page-2841-0) | [rbreak](#page-2846-0) | [slist](#page-2848-0) | [systems](#page-2858-0) | [tbreak](#page-2859-0) | [where](#page-2863-0) | [xbreak](#page-2865-0) | [zcbreak](#page-2866-0)

## <span id="page-2830-0"></span>**bshow**

Show specified block

#### **Syntax**

bshow s:b bshow [modelName] sysIdx:blkIdx

bs s:b

#### **Arguments**

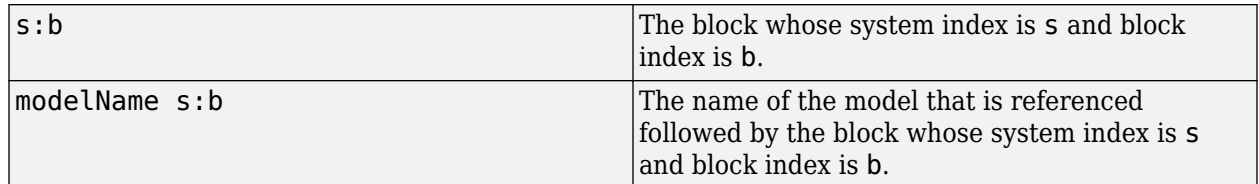

#### **Description**

The bshow command opens the model window containing the specified block and selects the block.

bshow [modelName] (taskIdx)sysIdx:blkIdx shows block in system, sysIdx, with sorted list index, blkIdx, in the given task, taskIdx. The system and block are picked from the top model, unless referenced model is specified through modelName.

#### **See Also**

[slist](#page-2848-0)

## <span id="page-2831-0"></span>**clear**

Clear breakpoints from model

## **Syntax**

clear cl clear **m:**m*id* clear *id* clear <*sysIdx:blkIdx* | **gcb**>

## **Arguments**

*mid* Method ID *id* Breakpoint ID *sysIdx*:*blkI* Block ID *dx* **gcb** Currently selected block

## **Description**

clear clears a breakpoint from the current method.

Instead of clear, you can use the short form of cl with any of the syntaxes.

clear **m:***mid* clears a breakpoint from the method specified by *mid*.

clear *id* clears the breakpoint specified by the breakpoint ID *id*.

clear *sysIdx*:*blkIdx* clears any breakpoints set on the methods of the block specified by *sysIdx:blkIdx*.

clear **gcb** clears any breakpoints set on the methods of the currently selected block.

## **See Also**

[bafter](#page-2826-0) | [break](#page-2828-0) | [slist](#page-2848-0)

## <span id="page-2832-0"></span>**continue**

Continue simulation

### **Syntax**

continue

c

### **Description**

The continue command continues the simulation from the current breakpoint. If animation mode is not enabled, the simulation continues until it reaches another breakpoint or its final time step. If animation mode is enabled, the simulation continues in animation mode to the first method of the next major time step, ignoring breakpoints.

#### **See Also**

[quit](#page-2845-0) | [run](#page-2847-0) | [stop](#page-2855-0)

## <span id="page-2833-0"></span>**disp**

Display block's I/O when simulation stops

### **Syntax**

disp d disp gcb disp s**:**b

disp modelName s**:**b

### **Arguments**

#### **Syntax and Description**

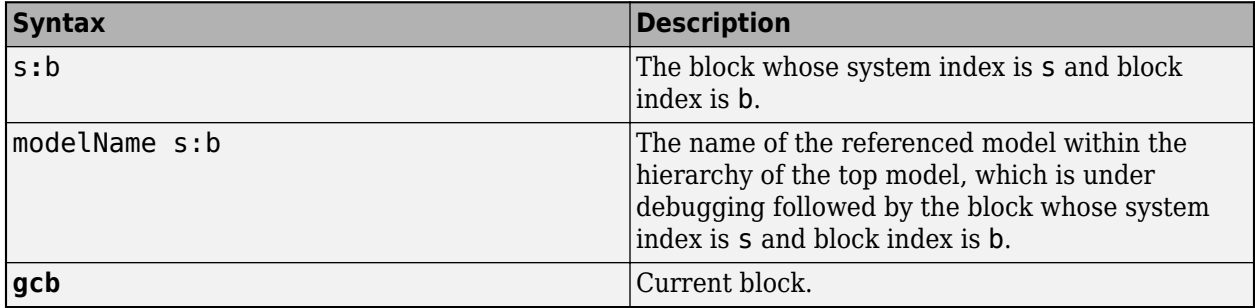

### **Description**

The disp command registers a block as a display point. The debugger displays the inputs and outputs of all display points in the MATLAB Command Window whenever the simulation halts. Invoking disp without arguments shows a list of display points. Use undisp to unregister a block.

Instead of disp, you can use the short form of d with any of the syntaxes.

#### **See Also**

[probe](#page-2843-0) | [slist](#page-2848-0) | [trace](#page-2860-0) | [undisp](#page-2861-0)

## <span id="page-2834-0"></span>**ebreak**

Enable (or disable) breakpoint on solver errors

### **Syntax**

ebreak

eb

### **Description**

This command causes the simulation to stop if the solver detects a recoverable error in the model. If you do not set or disable this breakpoint, the solver recovers from the error and proceeds with the simulation without notifying you.

#### **See Also**

[bafter](#page-2826-0) | [break](#page-2828-0) | [clear](#page-2831-0) | [nanbreak](#page-2841-0) | [rbreak](#page-2846-0) | [slist](#page-2848-0) | [systems](#page-2858-0) | [tbreak](#page-2859-0) | [where](#page-2863-0) | [xbreak](#page-2865-0) | [zcbreak](#page-2866-0)

## <span id="page-2835-0"></span>**elist**

List simulation methods in order in which they are executed during simulation

### **Syntax**

elist

el

elist **m:***mid* [**tid:***TID*]

elist <**gcs** | **s:***sysIdx*> [*mth*] [**tid:***TID*]

elist <**gcb** | (taskIdx)*sysIdx***:***blkIdx*> [*mth*] [**tid:***TID*]

elist [*modelName*] < (taskIdx)*sysIdx***:***blkIdx* >

#### **Description**

Instead of elist, you can use the short form of el with any of the syntaxes.

elist **m:***mid* lists the methods invoked by the system or nonvirtual subsystem method corresponding to the method id *mid* (see the [where](#page-2863-0) command for information on method IDs), e.g.,

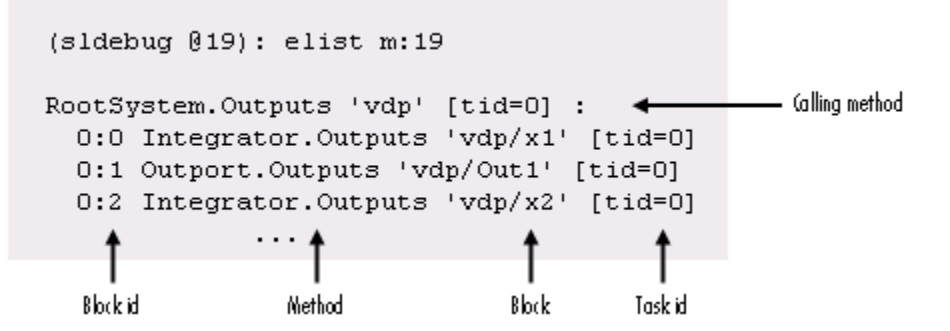

The method list specifies the calling method followed by the methods that it calls in the order in which they are invoked. The entry for the calling method includes

• The name of the method

The name of the method is prefixed by the type of system that defines the method, e.g., RootSystem.

- The name of the model or subsystem instance on which the method is invoked
- The ID of the task that invokes the method

The entry for each called method includes

• The ID (*sysIdx*:*blkIdx*) of the block instance on which the method is invoked

The block ID is prefixed by a number specifying the system that contains the block (the *sysIdx*). This allows Simulink software to assign the same block ID to blocks residing in different subsystems.

• The name of the method

The method name is prefixed with the type of block that defines the method, e.g., Integrator.

- The name of the block instance on which the method is invoked
- The task that invokes the method

The optional task ID parameter (**tid:***TID*) allows you to restrict the displayed lists to methods invoked for a specified task. You can specify this option only for system or atomic subsystem methods that invoke Outputs or Update methods.

elist <**gcs** | **s:**sysIdx> lists the methods executed for the currently selected system (specified by the gcs command) or the system or nonvirtual subsystem specified by the system ID *sysIdx*, e.g.,

```
(sldebug @19): elist gcs
RootSystem.Start 'vdp':
  0:0 Integrator.Start 'vdp/x1'
  0:2 Integrator.Start 'vdp/x2'
  0:4 Scope.Start 'vdp/Scope'
  0:5 Fcn.Start 'vdp/Fcn'
  0:6 Product.Start 'vdp/Product'
  0:7 Gain.Start 'vdp/Mu'
  0:8 Sum.Start 'vdp/Sum'
RootSystem. Initialize 'vdp':
  0:0 Integrator. Initialize 'vdp/x1'
             . . .
```
The system ID of a model's root system is 0. You can use the debugger's [systems](#page-2858-0) command to determine the system IDs of a model's subsystems.

**Note** The elist and where commands use block IDs to identify subsystems in their output. The block ID for a subsystem is not the same as the system ID displayed by the systems command. Use the elist *sysIdx*:*blkIdx* form of the elist command to display the methods of a subsystem whose block ID appears in the output of a previous invocation of the elist or where command.

elist **m:***mid* [**tid:***TID*] displays the system execution list(s) identified by the system method, mid and tid.

elist <**gcs** | **s:**sysIdx> *mth* lists methods of type *mth* to be executed for the system specified by the gcs command or the system ID *sysIdx*, e.g.,

```
(sldebug @19): elist gcs Start
RootSystem.Start 'vdp':
  0:0 Integrator.Start 'vdp/x1'
  0:2 Integrator.Start 'vdp/x2'
  0:4 Scope.Start 'vdp/Scope'
  0:5 Fcn.Start 'vdp/Fcn'
  0:6 Product.Start 'vdp/Product'
  0:7 Gain.Start 'vdp/Mu'
  0:8 Sum.Start 'vdp/Sum'
             \cdots
```
Use elist **gcb** to list the methods invoked by the nonvirtual subsystem currently selected in the model.

elist **m:***mid* [**tid:***TID*] displays the system execution list(s) identified by the system method, mid and tid.

elist [*modelName*] < (taskIdx)*sysIdx***:***blkIdx* > displays the system execution list(s) identified by the subsystem block (( $taskIdx)sysIdx:blkIdx$ ), method, mth, and tid in the referenced model identified by modelName.

elist <**gcb** | (taskIdx)*sysIdx***:***blkIdx*> [*mth*] [**tid:***TID*] displays the system execution list(s) identified by the subsystem block ((taskIdx)sysIdx:blkIdx), method, mth, and tid.

#### **See Also**

[slist](#page-2848-0) | [systems](#page-2858-0) | [where](#page-2863-0)

## <span id="page-2838-0"></span>**emode**

Toggle model execution between accelerated and normal mode

### **Syntax**

emode

em

### **Description**

Toggles the simulation between accelerated and normal mode when using the Accelerator mode in Simulink software. For more information, see "Run Accelerator Mode with the Simulink Debugger".

## <span id="page-2839-0"></span>**etrace**

Enable or disable method tracing

### **Syntax**

etrace **level** level-number

et **level** level-number

### **Description**

This command enables or disables method tracing, depending on the value of level:

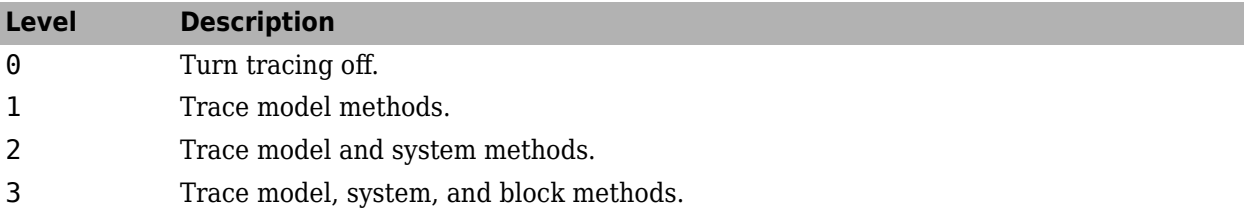

When method tracing is on, the debugger prints a message at the command line every time a method of the specified level is entered or exited. The message specifies the current simulation time, whether the simulation is entering or exiting the method, the method id and name, and the name of the model, system, or block to which the method belongs.

#### **See Also**

[elist](#page-2835-0) | [trace](#page-2860-0) | [where](#page-2863-0)

## <span id="page-2840-0"></span>**help**

Display help for debugger commands

## **Syntax**

help

?

h

## **Description**

The help command displays a list of debugger commands in the command window. The list includes the syntax and a brief description of each command.

## <span id="page-2841-0"></span>**nanbreak**

Set or clear nonfinite value break mode

## **Syntax**

nanbreak

na

### **Description**

The nanbreak command causes the debugger to break whenever the simulation encounters a nonfinite (NaN or Inf) value. If nonfinite break mode is set, nanbreak clears it.

#### **See Also**

[bafter](#page-2826-0) | [break](#page-2828-0) | [rbreak](#page-2846-0) | [tbreak](#page-2859-0) | [xbreak](#page-2865-0) | [zcbreak](#page-2866-0)

**Topics** [ebreak](#page-2834-0)

## <span id="page-2842-0"></span>**next**

Advance simulation to start of next method at current level in model's execution list

### **Syntax**

next

n

## **Description**

The next command advances the simulation to the start of the next method at the current level in the model's method execution list.

**Note** The next command has the same effect as the step over command. See [step](#page-2852-0) for more information.

#### **See Also**

[step](#page-2852-0)

## <span id="page-2843-0"></span>**probe**

I/O and state data for blocks

## **Syntax**

```
probe
probe s:b
probe modelName s:b
probe gcb
probe level level-type
p
```
## **Description**

probe sets the Simulink debugger to interactive probe mode. In this mode, the debugger displays the I/O of a selected block. To exit interactive probe mode, enter a debugger command or press the **Enter** key.

probe *s*:*b* displays the I/O of the block whose system index is *s* and block index is *b*.

probe *modelName s*:*b* displays the I/O of the block system index is *s* and block index is *b* in the *modelName* model.

probe gcb displays the I/O of the currently selected block.

probe level *level-type* sets the verbosity level for probe, trace, and dis. If *level-type* is io, the debugger displays block I/O. If *level-type* is all (default), the debugger displays all information for the current state of a block, including inputs and outputs, states, and zero crossings.

p is the short form of the command.

### **Examples**

Display I/O for the currently selected block Out2 in the model vdp using the Simulink debugger.

**1** In the MATLAB Command Window, enter:

sldebug 'vdp'

The MATLAB command prompt  $\geq$  changes to the Simulink debugger prompt (sldebug  $\omega$ ):  $\geq$ .

**2** Enter:

probe gcb

The MATLAB Command Window displays:

probe: Data of 0:3 Outport block 'vdp/Out2':  $U1 = [0]$
## **See Also**

[disp](#page-2833-0) | [trace](#page-2860-0)

**Introduced in R2007a**

# <span id="page-2845-0"></span>**quit**

Stop simulation debugger

# **Syntax**

quit q

# **Description**

quit stops the Simulink debugger and returns to the MATLAB command prompt.

q is the short form of the command.

# **Examples**

Start the Simulink debugger for the model vdp and then stop it.

**1** In the MATLAB Command Window, enter:

sldebug 'vdp'

The MATLAB command prompt >> changes to the Simulink debugger prompt (sldebug @0): >>.

**2** Enter:

quit

### **See Also**

[stop](#page-2855-0)

# <span id="page-2846-0"></span>**rbreak**

Break simulation before solver reset

# **Syntax**

rbreak rb

# **Description**

rbreak enables (or disables) a solver reset breakpoint if the breakpoint is disabled (or enabled). The breakpoint causes the debugger to halt the simulation whenever an event requires a solver reset. The halt occurs before the solver resets.

rb is the short form of the command.

# **Examples**

Start Simulink debugger for the model vdp and a set breakpoint before a solver reset.

**1** In the MATLAB Command Window, enter:

sldebug 'vdp'

The MATLAB command prompt  $\gg$  is replaced with the Simulink debugger prompt (sldebug @0):  $>>$ .

**2** Enter:

rbreak

The MATLAB Command Window displays:

Break on solver reset request : enabled

# **See Also**

[bafter](#page-2826-0) | [break](#page-2828-0) | [ebreak](#page-2834-0) | [nanbreak](#page-2841-0) | [tbreak](#page-2859-0) | [xbreak](#page-2865-0) | [zcbreak](#page-2866-0)

# <span id="page-2847-0"></span>**run**

Run simulation to completion

# **Syntax**

run r

# **Description**

run starts the simulation from the current breakpoint to its final time step. It ignores breakpoints and display points.

r is the short form of the command

# **Examples**

Continue the simulation for the model vdp using the Simulink debugger.

**1** In the MATLAB Command Window, enter:

sldebug 'vdp'

The MATLAB command prompt  $\gg$  changes to the Simulink debugger prompt (sldebug @0):  $\gg$ .

**2** Enter:

run

# **See Also**

[continue](#page-2832-0) | [quit](#page-2845-0) | [stop](#page-2855-0)

# <span id="page-2848-0"></span>**slist**

Sorted list of model blocks

# **Syntax**

slist sli

# **Description**

slist displays a list of blocks for the root system and each nonvirtual subsystem sorted according to data dependencies and other criteria.

For each system (root or nonvirtual), slist displays:

- Title line specifying the name of the system, the number of nonvirtual blocks that the system contains, and the number of blocks in the system that have direct feedthrough ports.
- Entry for each block in the order in which the blocks appear in the sorted list.

For each block entry, slist displays the block ID and the name and type of the block. The block ID consists of a system index and a block index separated by a colon (sysIdx:blkIdx).

- Block index is the position of the block in the sorted list.
- System index is the order in which the Simulink software generated the system sorted list. The system index has no special significance. It simply allows blocks that appear in the same position in different sorted lists to have unique identifiers.

Simulink software uses sorted lists to create block method execution lists (see [elist](#page-2835-0)) for root system and nonvirtual subsystem methods. In general, root system and nonvirtual subsystem methods invoke the block methods in the same order as the blocks appear in the sorted list.

Exceptions occur in the execution order of block methods. For example, execution lists for multicast models group together all blocks operating at the same rate and in the same task. Slower groups appear later than faster groups. The grouping of methods by task can result in a block method execution order that is different from the block sorted order. However, within groups, methods execute in the same order as the corresponding blocks appear in the sorted list.

sli is the short form of the command.

# **Examples**

Display a sorted list of the root system in the vdp model using the Simulink debugger.

**1** In the MATLAB Command Window, enter:

sldebug 'vdp'

The MATLAB command prompt  $\geq$  changes to the Simulink debugger prompt (sldebug @0):  $\geq$ .

**2** Enter:

#### slist

The MATLAB Command Window displays:

---- Sorted list for 'vdp' [9 nonvirtual blocks, directFeed=0] 0:0 'vdp/x1' (Integrator) 0:1 'vdp/Out1' (Outport) 0:2 'vdp/x2' (Integrator) 0:3 'vdp/Out2' (Outport) 0:4 'vdp/Scope' (Scope) 0:5 'vdp/Fcn' (Fcn) 0:6 'vdp/Product' (Product) 0:7 'vdp/Mu' (Gain) 0:8 'vdp/Sum' (Sum)

# **See Also**

[elist](#page-2835-0) | [systems](#page-2858-0)

# <span id="page-2850-0"></span>**states**

Current state values

# **Syntax**

states

# **Description**

states displays a list of the current states of the model. The list includes the index, current value, system:block:element ID, state vector name, and block name for each state.

# **Examples**

Display information about the states for the vdp model.

**1** In the MATLAB Command Window, enter:

sldebug 'vdp'

The MATLAB command prompt  $\gg$  changes to the Simulink debugger prompt (sldebug @0):  $\gg$ .

**2** Enter:

states

The MATLAB Command Window displays:

```
Continuous States:<br>Idx Value
  dx Value                   (system:block:element Name 'BlockName')<br>0 0                  (0:0:0 CSTATE 'vdp/x1')
 0 0 (0:0:0 CSTATE 'vdp/x1')
 1 0 (0:2:0 CSTATE 'vdp/x2')
```
# **status**

Debugging options in effect

# **Syntax**

# **Description**

Display a list of the debugging options in effect.

# **Examples**

#### **View Debugger Status for vdp**

Start the debugger with vdp. The command prompt changes to the Simulink debugger prompt  $(s$ ldebug  $(0)$ : >>.

sldebug 'vdp'

Display the debugging status.

#### status

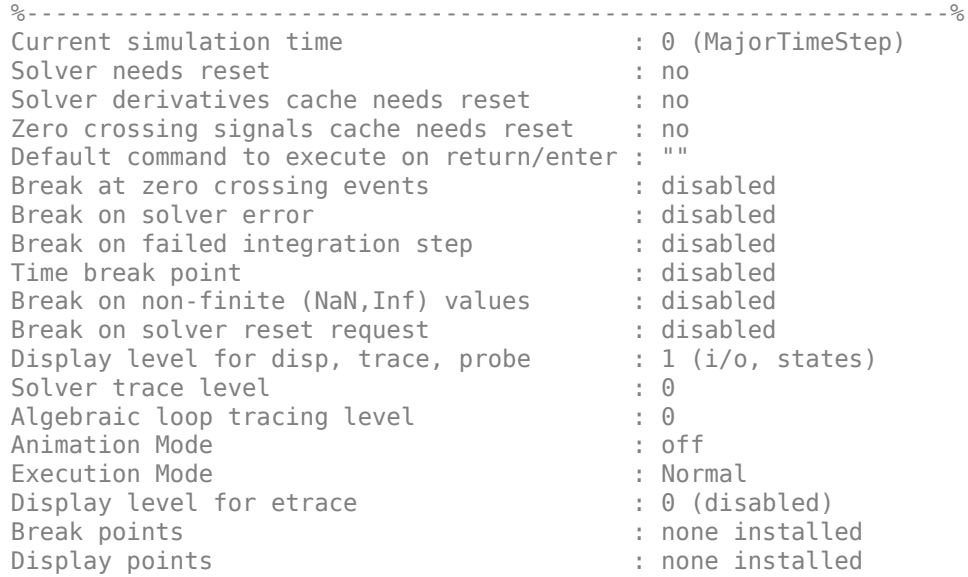

# <span id="page-2852-0"></span>**step**

Advance simulation by one or more methods

# **Syntax**

```
step
step in
step over
step out
step top
step blockmth
s
```
# **Description**

step or step in advances the simulation to the next method in the current time step.

step over advances the simulation over the next method.

step out advances the simulation the end of the current simulation point hierarchy.

step top advances the simulation to the first method executed in the next time step.

step blockmth advances the simulation to the next method that operates on a block.

s is the short form of the command.

If step advances the simulation to the start of a block method, the debugger points at the block on which the method operates.

# **Examples**

.

The following diagram illustrates the effect of various forms of the step command for the model vdp.

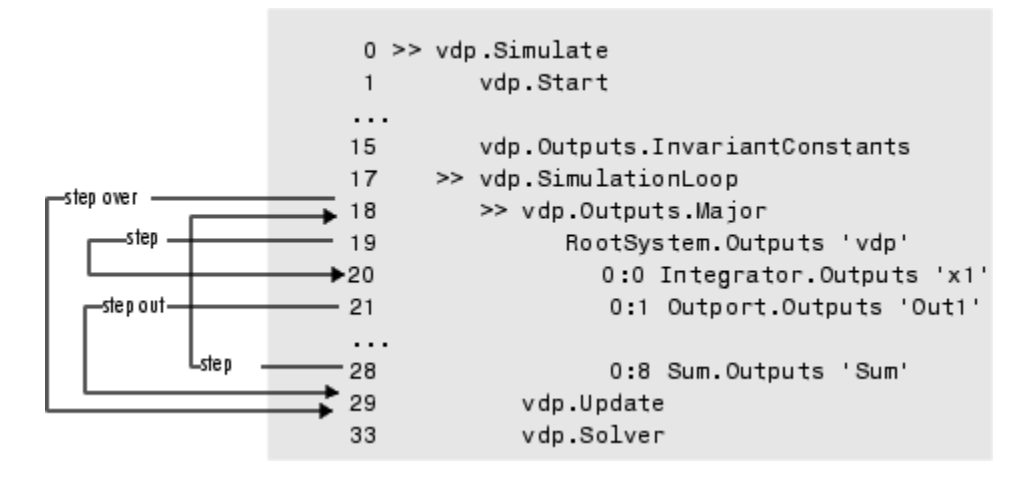

## **See Also**

[elist](#page-2835-0) | [next](#page-2842-0) | [where](#page-2863-0)

**Introduced in R2007a**

#### stimes

# **stimes**

Model sample times

## **Syntax**

stimes sti

# **Description**

stimes displays information about the model sample times, including the sample time period, offset, and task ID.

sti is the short form of the command.

### **Examples**

Display sample times for the model vdp using the Simulink debugger.

**1** In the MATLAB Command Window, enter:

sldebug 'vdp'

The MATLAB command prompt  $\gg$  changes to the Simulink debugger prompt (sldebug @0):  $\gg$ .

**2** Enter:

stimes

The MATLAB Command Window displays:

```
--- Sample times for 'vdp' [Number of sample times = 1]
  1. [0 , 0 ] tid=0 (continuous sample time)
```
# <span id="page-2855-0"></span>**stop**

Stop simulation

# **Syntax**

stop

# **Description**

stop stops the simulation of the model you are debugging.

# **Examples**

Start and stop a simulation for the model vdp using the Simulink debugger.

**1** Start a debugger session. In the MATLAB Command Window, enter:

sldebug 'vdp'

The MATLAB command prompt >> changes to the Simulink debugger prompt (sldebug @0): >>.

**2** Start a simulation of the model. Enter:

run

**3** Stop the simulation. Enter:

stop

### **See Also**

[continue](#page-2832-0) | [quit](#page-2845-0) | [run](#page-2847-0)

#### strace

# <span id="page-2856-0"></span>**strace**

Set solver trace level

### **Syntax**

```
strace level
i
```
### **Description**

strace *level* causes the solver to display diagnostic information in the MATLAB Command Window, depending on the value of level. Values are 0 (no information) or 1 (maximum information about time steps, integration steps, zero crossings, and solver resets).

i is the short form of the command.

#### **Examples**

Display maximum information about a simulation for the model vdp using the Simulink debugger.

**1** In the MATLAB Command Window, enter:

sldebug 'vdp'

The MATLAB command prompt  $\gg$  changes to the Simulink debugger prompt (sldebug @0):  $\gg$ .

**2** Get information about the notation. Enter:

help time

The MATLAB Command Window displays:

```
Time is displayed as:
 TM = <time while in MajorTimeStep>
  Tm = <time while in MinorTimeStep>
Tr = <i>time</i> while in solver reset Tz = <time at or just after zero crossing>
  TzL = <time while in major step just before (at left post of) zero crossing>
  TzR = <time while in major step at or just after (at right post of) zero crossing>
 Ts = <time of successful integration step>
 Tf = <time of failed integration step>
 Tn = <time while in Newton iteration> (when using implicit solvers)
 Tj = <time during Jacobian evaluation> (when using implicit solvers)
Step size is displayed as:
 Hm = <step size at the start of solver phase>
 Hs = <successful integration step size>
  Hf = <failed integration step size>
 Hn = <step size during Newton iteration> (when using implicit solvers)
 Hz = <value of 'TM - TzL' during zero crossing search>
 Iz = <value of 'Tz - TzL' during zero crossing search>
```
**3** Set trace to display all information. Enter:

strace 1

When diagnostic tracing is on, the debugger displays the start of major and minor time steps.

[TM = 13.21072088374186 ] Start of Major Time Step [Tm = 13.21072088374186 ] Start of Minor Time Step The debugger displays integration information. This information includes the time step of the integration method, step size of the integration method, outcome of the integration step, normalized error, and index of the state.

```
[Tm = 13.21072088374186 ] [H = 0.2751116230148764 ] Begin Integration Step
[Tf = 13.48583250675674 ] [Hf = 0.2751116230148764 ] Fail [Er = 1.0404e+000]
     \lceil Ix = 1 \rceil[T_A - 1]<br>[Tm = 13.21072088374186 ] [H = 0.2183536061326544 ] Retry
[Ts = 13.42907448987452 ] [Hs = 0.2183536061326539 ] Pass [Er = 2.8856e-001] 
     \lceil Ix = 1 \rceil
```
For zero crossings, the debugger displays information about the iterative search algorithm when the zero crossing occurred. This information includes the time step of the zero crossing, step size of the zero crossing detection algorithm, length of the time interval bracketing the zero crossing, and a flag denoting the rising or falling direction of the zero crossing.

```
[Tz = 3.615333333333301 ] Detected 1 Zero Crossing Event 0[F]
                             Begin iterative search to bracket zero crossing event
[Tz = 3.621111157580072] [Hz = 0.005777824246771424 ] [Iz = 4.2222e-003] 0[F]
[Tz = 3.621116982080098] [Hz = 0.005783648746797265] [Iz = 4.2164e-003] [0|F][Tz = 3.621116987943544 ] [Hz = 0.005783654610242994 ] [Iz = 4.2163e-003] 0[F]
[Tz = 3.621116987943544 ] [Hz = 0.005783654610242994 ] [Iz = 1.1804e-011] 0[F]
[Tz = 3.621116987949452] [Hz = 0.005783654616151157] [Iz = 5.8962e-012] [0|F][Tz = 3.621116987949452] [Hz = 0.005783654616151157] [Iz = 5.1514e-014] 0[F] End iterative search to bracket zero crossing event
```
When solver resets occur, the debugger displays the time at which the solver was reset.

```
[Tr = 6.246905153573676 ] Process Solver Reset
[Tr = 6.246905153573676 ] Reset Zero Crossing Cache
[Tr = 6.246905153573676 ] Reset Derivative Cache
```
#### **See Also** [atrace](#page-2825-0) | [etrace](#page-2839-0) | [states](#page-2850-0) | [trace](#page-2860-0) | [zclist](#page-2867-0)

# <span id="page-2858-0"></span>**systems**

List nonvirtual systems of model

# **Syntax**

systems sys

# **Description**

systems displays the nonvirtual subsystems for a model in the MATLAB Command Window.

sys is the short form of the command.

# **Examples**

Display the nonvirtual systems for the model sldemo\_enginewc using the Simulink debugger.

**1** In the MATLAB Command Window, enter:

sldebug 'sldemo\_enginewc'

The MATLAB command prompt  $\geq$  changes to the Simulink debugger prompt (sldebug @0):  $\geq$ .

**2** Enter:

systems

The MATLAB Command Window displays the nonvirtual subsystems.

- 0 'sldemo\_enginewc'
- 2 'sldemo\_enginewc/Compression'
- 3 'sldemo\_enginewc/Controller'<br>4 'sldemo\_enginewc/Throttle & 4 'sldemo\_enginewc/Throttle & Manifold/Throttle/TmpAtomicSubsysAtSwitchInport1'
- 5 'sldemo\_enginewc/valve timing/positive edge to dual edge conversion'

### **See Also**

[slist](#page-2848-0)

# <span id="page-2859-0"></span>**tbreak**

Set or clear time breakpoint

# **Syntax**

tbreak

tb

tbreak t

# **Description**

The tbreak command sets a breakpoint at the specified time step. If a breakpoint already exists at the specified time, tbreak clears the breakpoint. If you do not specify a time, tbreak toggles a breakpoint at the current time step.

Instead of tbreak, you can use the short form of tb, with or without t.

### **See Also**

[bafter](#page-2826-0) | [break](#page-2828-0) | [nanbreak](#page-2841-0) | [rbreak](#page-2846-0) | [xbreak](#page-2865-0) | [zcbreak](#page-2866-0)

**Topics** [ebreak](#page-2834-0)

#### trace

# <span id="page-2860-0"></span>**trace**

Display block's I/O each time block executes

# **Syntax**

trace **gcb** trace s**:**b

tr **gcb** trace s**:**b

# **Arguments**

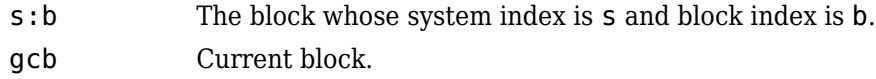

# **Description**

The trace command registers a block as a trace point. The debugger displays the I/O of each registered block each time the block executes.

### **See Also**

[disp](#page-2833-0) | [probe](#page-2843-0) | [slist](#page-2848-0) | [strace](#page-2856-0) | [untrace](#page-2862-0)

# **undisp**

Remove block from debugger's list of display points

# **Syntax**

```
undisp gcb
und gcb
undisp s:b
und s:b
```
# **Arguments**

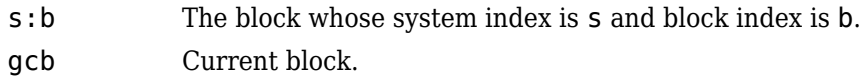

# **Description**

The undisp command removes the specified block from the debugger's list of display points.

# **See Also**

[disp](#page-2833-0) | [slist](#page-2848-0)

# <span id="page-2862-0"></span>**untrace**

Remove block from debugger's list of trace points

# **Syntax**

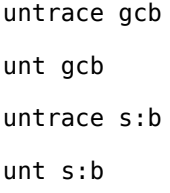

# **Arguments**

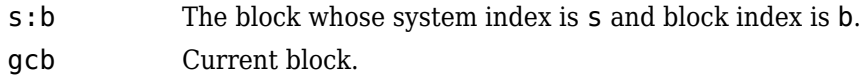

# **Description**

The untrace command removes the specified block from the debugger's list of trace points.

#### **See Also** [slist](#page-2848-0) | [trace](#page-2860-0)

# <span id="page-2863-0"></span>**where**

Display current location of simulation in simulation loop

# **Syntax**

```
where [detail]
```
w [detail]

# **Description**

The where command displays the current location of the simulation in the simulation loop, for example,

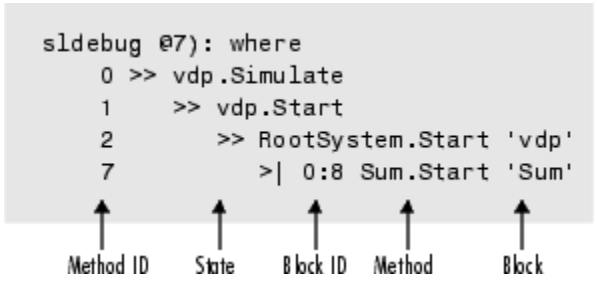

The display consists of a list of simulation nodes with the last entry being the node that is about to be entered or exited. Each entry contains the following information:

• Method ID

The method ID identifies a specific invocation of a method.

- A symbol specifying its state:
	- $\bullet$   $\Rightarrow$  (active)
	- >|(about to be entered)
	- $\bullet$  <  $|$  (about to be exited)
- Name of the method invoked (e.g., RootSystem.Start)
- Name of the block or system on which the method is invoked (e.g., Sum)
- System and block ID (sysIdx**:**blkIdx) of the block on which the method is invoked

For example, 0:8 indicates that the specified method operates on block 8 of system 0.

where detail, where detail is any nonnegative integer, includes inactive nodes in the display.

```
0 \gg vdp. Simulate
           >> vdp.Start
    \mathbf{1}\overline{2}>> RootSystem.Start 'vdp'
    \mathbf{3}0:4 Scope Start 'Scope'
     \overline{4}0:5 Fcn.Start 'Fcn'
     \mathbf 50:6 Product.Start
'Product'
                       0:7 Gain.Start 'Mu'
     6
     \overline{7}>| 0:8 Sum.Start 'Sum'
```
# **See Also**

[step](#page-2852-0)

# <span id="page-2865-0"></span>**xbreak**

Break when debugger encounters step-size-limiting state

# **Syntax**

xbreak

x

# **Description**

The xbreak command pauses execution of the model when the debugger encounters a state that limits the size of the steps that the solver takes. If xbreak mode is already on, xbreak turns the mode off.

### **See Also**

[bafter](#page-2826-0) | [break](#page-2828-0) | [nanbreak](#page-2841-0) | [rbreak](#page-2846-0) | [tbreak](#page-2859-0) | [zcbreak](#page-2866-0)

**Topics** [ebreak](#page-2834-0)

# <span id="page-2866-0"></span>**zcbreak**

Toggle breaking at nonsampled zero-crossing events

# **Syntax**

zcbreak

zcb

# **Description**

The zcbreak command causes the debugger to break when a nonsampled zero-crossing event occurs. If zero-crossing break mode is already on, zcbreak turns the mode off.

# **See Also**

[bafter](#page-2826-0) | [break](#page-2828-0) | [nanbreak](#page-2841-0) | [tbreak](#page-2859-0) | [xbreak](#page-2865-0) | [zclist](#page-2867-0)

# <span id="page-2867-0"></span>**zclist**

List blocks containing nonsampled zero crossings

# **Syntax**

zclist

zcl

# **Description**

The zclist command displays a list of blocks in which nonsampled zero crossings can occur. The command displays the list in the MATLAB Command Window.

### **See Also**

[zcbreak](#page-2866-0)

# **Classes**

**5-2**

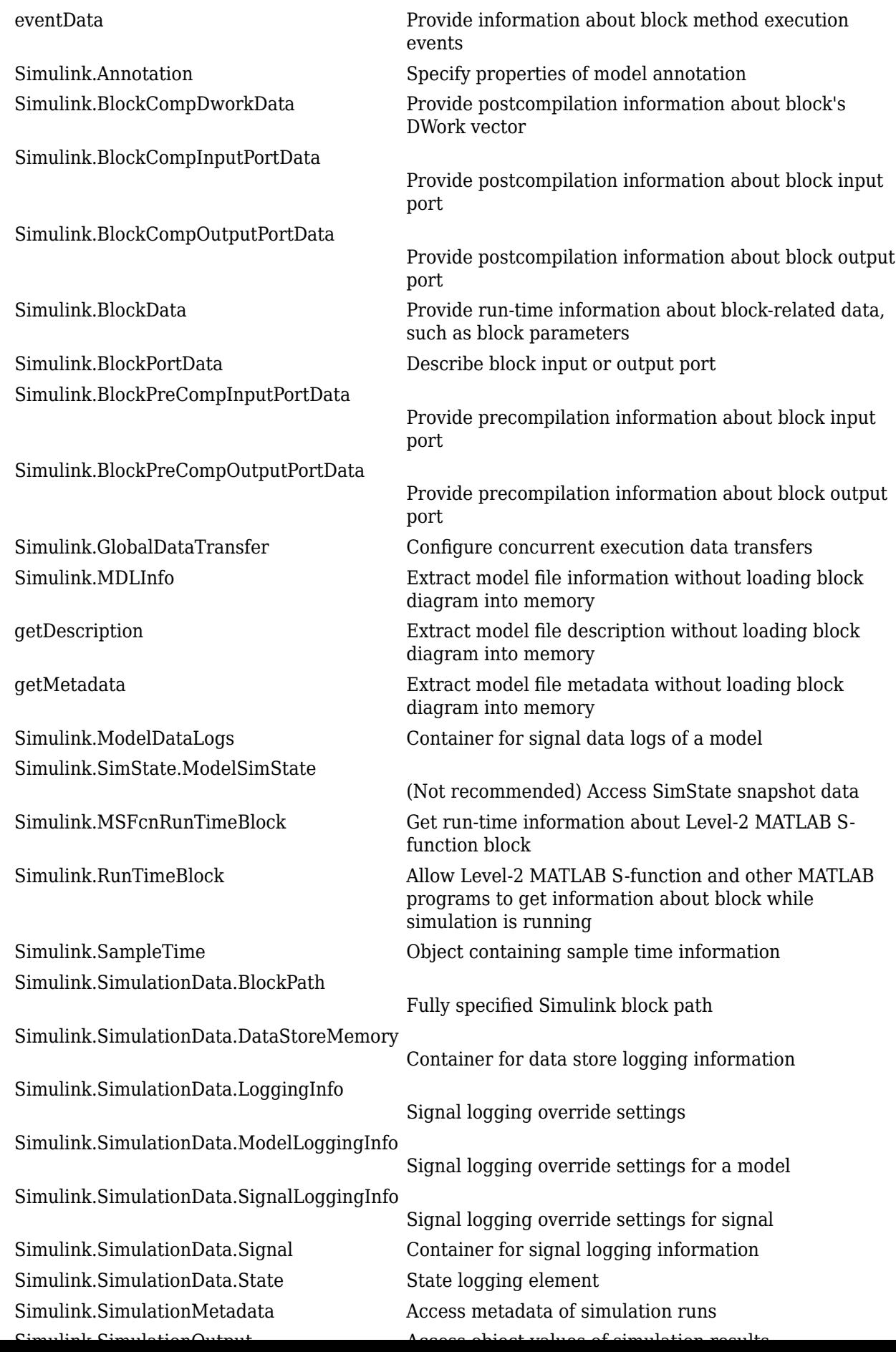

# <span id="page-2870-0"></span>**matlab.io.datastore.sdidatastore class**

#### **Package:** matlab.io.datastore

Datastore for Simulation Data Inspector signals

### **Description**

A matlab.io.datastore.sdidatastore object provides access to signals logged to the Simulation Data Inspector that are too large to fit into memory. An sdidatastore object references the data for a single signal. The read method loads the signal data referenced by an sdidatastore object in a chunk-wise manner such that each chunk always fits into memory. You can use an sdidatastore object to create a tall timetable for your signal data. For more information about working with tall arrays, see "Tall Arrays" (MATLAB).

**Note** matlab.io.datastore.sdidatastore does not support parallel computations. If you have a Parallel Computing Toolbox license, use mapreducer(0) to set the execution environment to the local MATLAB client before creating a tall timetable from the matlab.io.datastore.sdidatastore.

### **Construction**

ds = dsrObj.getAsDatastore(arg) creates the sdidatastore, ds, for the signal in the [Simulink.sdi.DatasetRef](#page-3274-0) object selected by the search criterion arg. You can specify arg as an integer representing the index of the desired signal within the Simulink.sdi.DatasetRef object, or as a character vector containing the name of the signal.

ds = matlab.io.datastore.sdidatastore(signalID) creates the sdidatastore, ds, for the signal corresponding to the specified signalID.

#### **Input Arguments**

#### **arg — Element selection criterion**

character vector | integer

Search criterion used to retrieve the element from the Simulink.sdi.DatasetRef object. For name-based searches, specify arg as a character vector. For index-based searches, arg is an integer, representing the index of the desired element.

Example: 'MySignal'

Example: 3

#### **signalID — Numeric signal identifier**

integer

Numeric signal identifier generated for the signal by the Simulation Data Inspector. You can get the signal ID for a signal using methods of the [Simulink.sdi.Run](#page-4033-0) object containing the signal or as a return from the [Simulink.sdi.createRun](#page-2434-0) function.

# **Properties**

**Name — Signal name** character vector

Name of the signal specified as a character vector.

Example: 'My Signal'

#### **Signal — Simulink.sdi.Signal object**

Simulink.sdi.Signal object

[Simulink.sdi.Signal](#page-4045-0) object associated with the sdidatastore. The Signal property provides access to the signal data and metadata.

### **Methods**

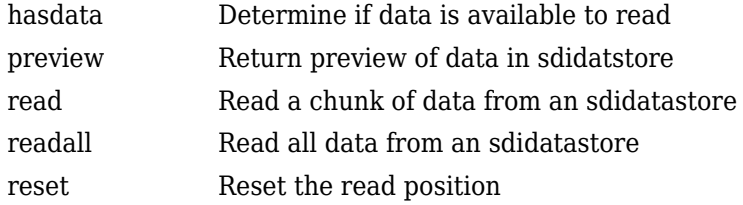

# **Copy Semantics**

Handle. To learn how handle classes affect copy operations, see Copying Objects (MATLAB).

### **Examples**

#### **Create a Tall Timetable for a Simulation Data Inspector Signal**

This example shows how to create a tall timetable for a signal in the Simulation Data Inspector repository. You can create the tall timetable using a [Simulink.sdi.Signal](#page-4045-0) object or by first creating a matlab.io.datastore.sdidatastore for the signal. You can use a matlab.io.datastore.sdidatastore to incrementally read and process signal data for signals that do not fit into memory. A tall timetable handles the data chunking and processing in the background. In general, you can work with tall timetables very similarly to how you work with inmemory data.

#### **Create Data and Access Signal ID**

Whether you create your tall timetable using a Simulink.sdi.Signal object or a matlab.io.datastore.sdidatastore, start by creating data and accessing the signal ID for a signal of interest. The sldemo fuelsys model is configured to log signals which stream to the Simulation Data Inspector repository when you simulate the model.

```
open_system('sldemo_fuelsys')
sim('sldemo_fuelsys')
```
Then, use the Simulation Data Inspector programmatic interface to access the signal ID for a signal of interest. For example, access the ego signal.

```
runCount = Simulink.sdi.getRunCount;
latestRunID = Simulink.sdi.getRunIDByIndex(runCount);
latestRun = Simulink.sdi.getRun(latestRunID);
```
egoSigID = latestRun.getSignalIDByIndex(7);

#### **Create a Tall Timetable Using a matlab.io.datastore.sdidatastore**

In general, tall timetables are backed by datastores. Create a matlab.io.datastore.sdidatastore object to reference the signal data in the Simulation Data Inspector repository.

egoDs = matlab.io.datastore.sdidatastore(egoSigID);

Check the name of the datastore to verify you have the signal you expect.

#### egoDs.Name

 $ans =$ 'fuel'

Create a tall timetable from the matlab.io.datastore.sdidatastore to use for processing the signal data. When you have a Parallel Computing Toolbox™ license, you need to explicitly set the execution environment to the local MATLAB® session using mapreducer before creating the tall timetable. The matlab.io.datastore.sdidatastore object does not support parallel computations.

```
mapreducer(0);
eqoTt = tal(egoDs)egoTt = Mx1 tall timetable
                        Time Data 
\mathcal{L}_\text{max} , we can also the set of the set of the set of the set of the set of the set of the set of the set of the set of the set of the set of the set of the set of the set of the set of the set of the set of the se
          0.00056199 sec
```
0 sec 1.209<br>0.00056199 sec 1.209 0.0033719 sec 1.209<br>0.01 sec 1.1729  $0.01$  sec 0.02 sec 1.1409 0.03 sec 1.1124 0.04 sec 1.0873 0.05 sec 1.0652 the state of the state of the state the state of the state of the state

#### **Create a Tall Timetable Using a Simulink.sdi.Signal Object**

The Simulink.sdi.Signal class has a method to create a tall timetable directly, allowing you to skip the step of creating a datastore by creating it behind the scenes. Use the signal ID to access the Simulink.sdi.Signal object for the ego signal. Then, use the getTable method to create the tall timetable.

egoSig = Simulink.sdi.getSignal(egoSigID);

```
egoTt = egoSig.getAsTall
```
 $eqoTt =$ 

Mx1 tall timetable

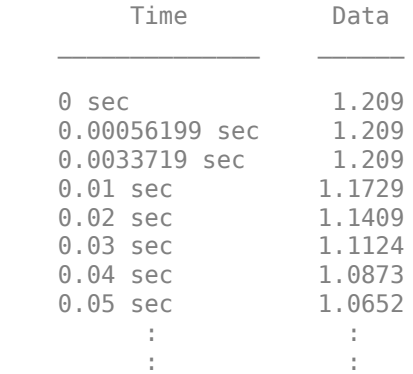

#### **Use the Tall Timetable to Process Your Signal Data**

When you use the tall timetable egoTt, its underlying datastore reads chunks of data and passes them to the tall timetable to process. Neither the datastore nor the tall timetable retain any of the data in memory after processing. Also, the tall timetable defers processing for many operations. For example, calculate the mean value of the signal.

```
egoMean = mean(egoTt.Data)
egoMean =
   tall double
     ?
```
You can use the gather function to evaluate a variable and write its value to the workspace, or you can use the write function to write the results to disc. When you use gather, be sure the results fit into memory.

#### egoMean = gather(egoMean)

```
Evaluating tall expression using the Local MATLAB Session:
- Pass 1 of 1: Completed in 5 min 28 sec
Evaluation completed in 5 min 29 sec
eqoMean = 1.3292
```
When you perform multiple operations on a tall timetable, evaluation of the results for each step is deferred until you explicitly request the results with write or gather. During evaluation, MATLAB optimizes the number of passes it makes through the tall timetable, which can significantly speed up processing time for analyzing very large signals. For more information about working with tall arrays, see "Tall Arrays for Out-of-Memory Data" (MATLAB).

#### **Process Signal Data Using a matlab.io.datastore.sdidatastore**

A matlab.io.datastore.sdidatastore references signal data in the Simulation Data Inspector repository. When the signal is too large to fit into memory, you can use the

matlab.io.datastore.sdidatastore to incrementally process the data manually or to create a tall timetable for the signal that handles the incremental processing for you. This example shows how to process data using a matlab.io.datastore.sdidatastore.

#### **Create a matlab.io.datastore.sdidatastore for a Signal**

Simulate the sldemo\_fuelsys model, which is configured to log several signals, to create data in the Simulation Data Inspector repository.

sim('sldemo\_fuelsys')

Use the Simulation Data Inspector programmatic interface to get the signal ID for the signal.

runCount = Simulink.sdi.getRunCount;

latestRunID = Simulink.sdi.getRunIDByIndex(runCount);

latestRun = Simulink.sdi.getRun(latestRunID);

speedSigID = latestRun.getSignalIDByIndex(4);

Use the signal ID to create a matlab.io.datastore.sdidatastore for the speed signal.

speedSDIds = matlab.io.datastore.sdidatastore(speedSigID);

#### **Verify the Contents of the Datastore**

Check the Name property of the matlab.io.datastore.sdidatastore to verify that it matches your expectations.

speedSDIds.Name

 $ans =$ 'map'

You can also use the preview method to check that the first ten samples in the signal look correct.

speedSDIds.preview

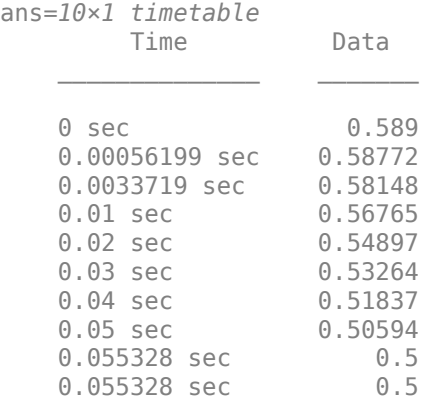

#### **Process Signal Data with the matlab.io.datastore.sdidatastore**

When your signal is too large to fit into memory, you can use the readData method to read chunks of data from the Simulation Data Inspector repository to incrementally process your data. Use the

hasdata method as the condition for a while loop to incrementally process the whole signal. For example, find the maximum signal value.

```
latestMax = [];
while speedSDIds.hasdata
    speedChunk = speedSDIds.read; speedChunkData = speedChunk.Data;
     latestMax = max([speedChunkData; latestMax]);
```
end

latestMax

 $latestMax = 0.8897$ 

On each read operation, the read method updates the read position for the start of the next read operation. After reading some or all of the matlab.io.datastore.sdidatastore, you can reset the read position to start again from the beginning of the signal.

speedSDIds.reset

#### **Process Signal Data in Memory**

When the signal referenced by your matlab.io.datastore.sdidatastore fits into memory, you can use the readall method to read all the signal data into memory for processing, rather than reading and processing the data incrementally with the read method. The readall method returns a timetable with all the signal data.

```
speedTimetable = speedSDIds.readall;
speedMax = max(speedTimetable.Data)
speedMax = 0.8897
```
#### **See Also**

[Simulink.sdi.DatasetRef](#page-3274-0) | [Simulink.sdi.Signal](#page-4045-0) | [getAsDatastore](#page-3280-0) | [matlab.io.datastore.SimulationDatastore](#page-2891-0)

**Topics** "Tall Arrays" (MATLAB) "Datastore" (MATLAB)

**Introduced in R2017b**

# <span id="page-2876-0"></span>**hasdata**

**Class:** matlab.io.datastore.sdidatastore **Package:** matlab.io.datastore

Determine if data is available to read

# **Syntax**

tf = sdi\_ds.hasdata

### **Description**

 $tf = sdi$  ds.hasdata returns logical 1 if the matlab.io.datastore.sdidatastore, sdi ds, has data available to read. When sdi ds does not have data available to read, hasdata returns 0.

### **Output Arguments**

#### **tf — Data availability indication**

logical

Logical indication of whether the matlab.io.datastore.sdidatastore has data available to read. When data is available, tf is 1. When data is not available, tf is 0.

### **Examples**

#### **Process Signal Data Using a matlab.io.datastore.sdidatastore**

A matlab.io.datastore.sdidatastore references signal data in the Simulation Data Inspector repository. When the signal is too large to fit into memory, you can use the matlab.io.datastore.sdidatastore to incrementally process the data manually or to create a tall timetable for the signal that handles the incremental processing for you. This example shows how to process data using a matlab.io.datastore.sdidatastore.

#### **Create a matlab.io.datastore.sdidatastore for a Signal**

Simulate the sldemo\_fuelsys model, which is configured to log several signals, to create data in the Simulation Data Inspector repository.

```
sim('sldemo_fuelsys')
```
Use the Simulation Data Inspector programmatic interface to get the signal ID for the signal.

runCount = Simulink.sdi.getRunCount;

latestRunID = Simulink.sdi.getRunIDByIndex(runCount);

latestRun = Simulink.sdi.getRun(latestRunID);

speedSigID = latestRun.getSignalIDByIndex(4);

Use the signal ID to create a matlab.io.datastore.sdidatastore for the speed signal.

speedSDIds = matlab.io.datastore.sdidatastore(speedSigID);

#### **Verify the Contents of the Datastore**

Check the Name property of the matlab.io.datastore.sdidatastore to verify that it matches your expectations.

speedSDIds.Name

ans  $=$ 'map'

You can also use the preview method to check that the first ten samples in the signal look correct.

#### speedSDIds.preview

```
ans=10×1 timetable
        Time Data 
 ______________ _______
   0 sec 0.589
    0.00056199 sec 0.58772
    0.0033719 sec 0.58148
    0.01 sec 0.56765
   0.02 sec 0.54897
    0.03 sec 0.53264
   0.04 sec 0.51837
   0.05 sec 0.50594<br>0.055328 sec 0.5
   0.055328 sec
    0.055328 sec 0.5
```
#### **Process Signal Data with the matlab.io.datastore.sdidatastore**

When your signal is too large to fit into memory, you can use the readData method to read chunks of data from the Simulation Data Inspector repository to incrementally process your data. Use the hasdata method as the condition for a while loop to incrementally process the whole signal. For example, find the maximum signal value.

```
latestMax = [];
```
while speedSDIds.hasdata

```
speedChunk = speedSDIds.read; speedChunkData = speedChunk.Data;
 latestMax = max([speedChunkData; latestMax]);
```
#### end

#### latestMax

 $latestMax = 0.8897$ 

On each read operation, the read method updates the read position for the start of the next read operation. After reading some or all of the matlab.io.datastore.sdidatastore, you can reset the read position to start again from the beginning of the signal.

speedSDIds.reset

#### **Process Signal Data in Memory**

When the signal referenced by your matlab.io.datastore.sdidatastore fits into memory, you can use the readall method to read all the signal data into memory for processing, rather than reading and processing the data incrementally with the read method. The readall method returns a timetable with all the signal data.

speedTimetable = speedSDIds.readall;

speedMax = max(speedTimetable.Data)

 $speedMax = 0.8897$ 

#### **See Also**

[matlab.io.datastore.sdidatastore](#page-2870-0)

**Topics** "Tall Arrays" (MATLAB) "Datastore" (MATLAB)

**Introduced in R2017b**

# <span id="page-2879-0"></span>**preview**

**Class:** matlab.io.datastore.sdidatastore **Package:** matlab.io.datastore

Return preview of data in sdidatstore

# **Syntax**

dataPreview = sdi\_ds.preview

### **Description**

 $dataPreview = sdi$  ds.preview returns the first 10 samples of signal data in the matlab.io.datastore.sdidatastore, sdi\_ds. The preview method does not change the read position. Use the preview method to verify that the data in your matlab.io.datastore.sdidatastore appears as you expect.

### **Output Arguments**

#### **dataPreview — Preview of the data**

timetable

First 10 samples of the signal referenced by the matlab.io.datastore.sdidatastore in a timetable.

# **Examples**

#### **Process Signal Data Using a matlab.io.datastore.sdidatastore**

A matlab.io.datastore.sdidatastore references signal data in the Simulation Data Inspector repository. When the signal is too large to fit into memory, you can use the matlab.io.datastore.sdidatastore to incrementally process the data manually or to create a tall timetable for the signal that handles the incremental processing for you. This example shows how to process data using a matlab.io.datastore.sdidatastore.

#### **Create a matlab.io.datastore.sdidatastore for a Signal**

Simulate the sldemo\_fuelsys model, which is configured to log several signals, to create data in the Simulation Data Inspector repository.

```
sim('sldemo_fuelsys')
```
Use the Simulation Data Inspector programmatic interface to get the signal ID for the signal.

runCount = Simulink.sdi.getRunCount;

latestRunID = Simulink.sdi.getRunIDByIndex(runCount);

latestRun = Simulink.sdi.getRun(latestRunID);

speedSigID = latestRun.getSignalIDByIndex(4);
Use the signal ID to create a matlab.io.datastore.sdidatastore for the speed signal.

speedSDIds = matlab.io.datastore.sdidatastore(speedSigID);

### **Verify the Contents of the Datastore**

Check the Name property of the matlab.io.datastore.sdidatastore to verify that it matches your expectations.

speedSDIds.Name

 $ans =$ 'map'

You can also use the preview method to check that the first ten samples in the signal look correct.

#### speedSDIds.preview

```
ans=10×1 timetable
         Time Data 
   0 sec 0.589
    0.00056199 sec 0.58772
    0.0033719 sec 0.58148
   0.01 sec 0.56765
   0.02 sec 0.54897
    0.03 sec 0.53264
   0.04 sec 0.51837<br>0.05 sec 0.50594
   0.05 sec
   0.055328 sec 0.5<br>0.055328 sec 0.5
   0.055328 sec
```
### **Process Signal Data with the matlab.io.datastore.sdidatastore**

When your signal is too large to fit into memory, you can use the readData method to read chunks of data from the Simulation Data Inspector repository to incrementally process your data. Use the hasdata method as the condition for a while loop to incrementally process the whole signal. For example, find the maximum signal value.

```
latestMax = [];
```

```
while speedSDIds.hasdata
```

```
 speedChunk = speedSDIds.read;
 speedChunkData = speedChunk.Data;
 latestMax = max([speedChunkData; latestMax]);
```
end

latestMax

 $latestMax = 0.8897$ 

On each read operation, the read method updates the read position for the start of the next read operation. After reading some or all of the matlab.io.datastore.sdidatastore, you can reset the read position to start again from the beginning of the signal.

speedSDIds.reset

### **Process Signal Data in Memory**

When the signal referenced by your matlab.io.datastore.sdidatastore fits into memory, you can use the readall method to read all the signal data into memory for processing, rather than reading and processing the data incrementally with the read method. The readall method returns a timetable with all the signal data.

speedTimetable = speedSDIds.readall;

speedMax = max(speedTimetable.Data)

 $speedMax = 0.8897$ 

## **See Also**

[matlab.io.datastore.sdidatastore](#page-2870-0)

**Topics** "Timetables" (MATLAB)

**Introduced in R2017b**

# **read**

**Class:** matlab.io.datastore.sdidatastore **Package:** matlab.io.datastore

Read a chunk of data from an sdidatastore

# **Syntax**

data = sdi\_ds.read

# **Description**

data = sdi ds.read reads a chunk of samples from the matlab.io.datastore.sdidatastore, sdi ds, and updates the read position for sdi ds to the point following the endpoint of the returned data. The samples are returned in the timetable, data. The number of samples read by the read method vary, and the returned timetable always fits into memory. Use the read method to incrementally process signals that are too large to fit into memory.

# **Output Arguments**

## **data — Chunk of data read from sdidatastore**

timetable

Chunk of samples read from the matlab.io.datastore.simulationdatastore, returned as a timetable.

# **Examples**

## **Process Signal Data Using a matlab.io.datastore.sdidatastore**

A matlab.io.datastore.sdidatastore references signal data in the Simulation Data Inspector repository. When the signal is too large to fit into memory, you can use the matlab.io.datastore.sdidatastore to incrementally process the data manually or to create a tall timetable for the signal that handles the incremental processing for you. This example shows how to process data using a matlab.io.datastore.sdidatastore.

## **Create a matlab.io.datastore.sdidatastore for a Signal**

Simulate the sldemo\_fuelsys model, which is configured to log several signals, to create data in the Simulation Data Inspector repository.

sim('sldemo\_fuelsys')

Use the Simulation Data Inspector programmatic interface to get the signal ID for the signal.

runCount = Simulink.sdi.getRunCount;

latestRunID = Simulink.sdi.getRunIDByIndex(runCount);

latestRun = Simulink.sdi.getRun(latestRunID);

```
speedSigID = latestRun.getSignalIDByIndex(4);
```
Use the signal ID to create a matlab.io.datastore.sdidatastore for the speed signal.

```
speedSDIds = matlab.io.datastore.sdidatastore(speedSigID);
```
### **Verify the Contents of the Datastore**

Check the Name property of the matlab.io.datastore.sdidatastore to verify that it matches your expectations.

speedSDIds.Name

 $ans =$ 'map'

You can also use the preview method to check that the first ten samples in the signal look correct.

### speedSDIds.preview

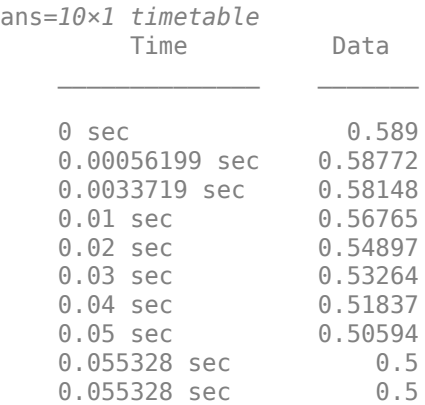

### **Process Signal Data with the matlab.io.datastore.sdidatastore**

When your signal is too large to fit into memory, you can use the readData method to read chunks of data from the Simulation Data Inspector repository to incrementally process your data. Use the hasdata method as the condition for a while loop to incrementally process the whole signal. For example, find the maximum signal value.

```
latestMax = [];
while speedSDIds.hasdata
     speedChunk = speedSDIds.read;
     speedChunkData = speedChunk.Data;
     latestMax = max([speedChunkData; latestMax]);
end
```
#### latestMax

 $latestMax = 0.8897$ 

On each read operation, the read method updates the read position for the start of the next read operation. After reading some or all of the matlab.io.datastore.sdidatastore, you can reset the read position to start again from the beginning of the signal.

speedSDIds.reset

### **Process Signal Data in Memory**

When the signal referenced by your matlab.io.datastore.sdidatastore fits into memory, you can use the readall method to read all the signal data into memory for processing, rather than reading and processing the data incrementally with the read method. The readall method returns a timetable with all the signal data.

```
speedTimetable = speedSDIds.readall;
speedMax = max(speedTimetable.Data)
speedMax = 0.8897
```
# **Alternatives**

You can use your matlab.io.datastore.sdidatastore to create a tall timetable to process signals too large to fit into memory. The tall timetable handles loading and processing the chunks of signal data for you. The matlab.io.datastore.sdidatastore reference page includes an example that shows how to process your data using a tall timetable. For more information about working with tall timetables, see "Tall Arrays" (MATLAB).

## **See Also**

[matlab.io.datastore.sdidatastore](#page-2870-0)

**Topics** "Datastore" (MATLAB)

**Introduced in R2017b**

# **readall**

**Class:** matlab.io.datastore.sdidatastore **Package:** matlab.io.datastore

Read all data from an sdidatastore

# **Syntax**

data = sdi\_ds.readall

## **Description**

data = sdi ds.readall reads all the data in the matlab.io.datastore.sdidatastore, sdi ds, into memory, returning the timetable, data. Use readall only when the signal referenced by the matlab.io.datastore.sdidatastore fits into memory.

## **Output Arguments**

## **data — timetable of data**

timetable

All the data in the matlab.io.datastore.sdidatastore, returned in a timetable.

## **Examples**

## **Process Signal Data Using a matlab.io.datastore.sdidatastore**

A matlab.io.datastore.sdidatastore references signal data in the Simulation Data Inspector repository. When the signal is too large to fit into memory, you can use the matlab.io.datastore.sdidatastore to incrementally process the data manually or to create a tall timetable for the signal that handles the incremental processing for you. This example shows how to process data using a matlab.io.datastore.sdidatastore.

## **Create a matlab.io.datastore.sdidatastore for a Signal**

Simulate the sldemo\_fuelsys model, which is configured to log several signals, to create data in the Simulation Data Inspector repository.

```
sim('sldemo_fuelsys')
```
Use the Simulation Data Inspector programmatic interface to get the signal ID for the signal.

runCount = Simulink.sdi.getRunCount;

latestRunID = Simulink.sdi.getRunIDByIndex(runCount);

latestRun = Simulink.sdi.getRun(latestRunID);

speedSigID = latestRun.getSignalIDByIndex(4);

Use the signal ID to create a matlab.io.datastore.sdidatastore for the speed signal.

speedSDIds = matlab.io.datastore.sdidatastore(speedSigID);

#### **Verify the Contents of the Datastore**

Check the Name property of the matlab.io.datastore.sdidatastore to verify that it matches your expectations.

#### speedSDIds.Name

ans  $=$ 'map'

You can also use the preview method to check that the first ten samples in the signal look correct.

#### speedSDIds.preview

```
ans=10×1 timetable
        Time Data 
 ______________ _______
   0 sec 0.589
    0.00056199 sec 0.58772
    0.0033719 sec 0.58148
   0.01 sec 0.56765
   0.02 sec 0.54897
    0.03 sec 0.53264
   0.04 sec 0.51837
   0.05 sec 0.50594<br>0.055328 sec 0.5
   0.055328 sec
    0.055328 sec 0.5
```
### **Process Signal Data with the matlab.io.datastore.sdidatastore**

When your signal is too large to fit into memory, you can use the readData method to read chunks of data from the Simulation Data Inspector repository to incrementally process your data. Use the hasdata method as the condition for a while loop to incrementally process the whole signal. For example, find the maximum signal value.

```
latestMax = [];
```
while speedSDIds.hasdata

```
speedChunk = speedSDIds.read; speedChunkData = speedChunk.Data;
 latestMax = max([speedChunkData; latestMax]);
```
#### end

### latestMax

 $latestMax = 0.8897$ 

On each read operation, the read method updates the read position for the start of the next read operation. After reading some or all of the matlab.io.datastore.sdidatastore, you can reset the read position to start again from the beginning of the signal.

speedSDIds.reset

### **Process Signal Data in Memory**

When the signal referenced by your matlab.io.datastore.sdidatastore fits into memory, you can use the readall method to read all the signal data into memory for processing, rather than reading and processing the data incrementally with the read method. The readall method returns a timetable with all the signal data.

```
speedTimetable = speedSDIds.readall;
speedMax = max(speedTimetable.Data)
```
 $speedMax = 0.8897$ 

# **Alternatives**

When your signals fit into memory, you can use other classes and functions of the Simulation Data Inspector programmatic interface, like the [Simulink.sdi.Signal](#page-4045-0) class, to access and process simulation data.

## **See Also**

[matlab.io.datastore.sdidatastore](#page-2870-0)

**Topics** "Datastore" (MATLAB)

### **Introduced in R2017b**

# **reset**

**Class:** matlab.io.datastore.sdidatastore **Package:** matlab.io.datastore

Reset the read position

# **Syntax**

sdi\_ds.reset

# **Description**

sdi ds. reset resets the read position for the matlab.io.datastore.sdidatastore, sdi ds, to the beginning.

## **Examples**

## **Process Signal Data Using a matlab.io.datastore.sdidatastore**

A matlab.io.datastore.sdidatastore references signal data in the Simulation Data Inspector repository. When the signal is too large to fit into memory, you can use the matlab.io.datastore.sdidatastore to incrementally process the data manually or to create a tall timetable for the signal that handles the incremental processing for you. This example shows how to process data using a matlab.io.datastore.sdidatastore.

## **Create a matlab.io.datastore.sdidatastore for a Signal**

Simulate the sldemo\_fuelsys model, which is configured to log several signals, to create data in the Simulation Data Inspector repository.

```
sim('sldemo_fuelsys')
```
Use the Simulation Data Inspector programmatic interface to get the signal ID for the signal.

runCount = Simulink.sdi.getRunCount;

latestRunID = Simulink.sdi.getRunIDByIndex(runCount);

latestRun = Simulink.sdi.getRun(latestRunID);

speedSigID = latestRun.getSignalIDByIndex(4);

Use the signal ID to create a matlab.io.datastore.sdidatastore for the speed signal.

speedSDIds = matlab.io.datastore.sdidatastore(speedSigID);

## **Verify the Contents of the Datastore**

Check the Name property of the matlab.io.datastore.sdidatastore to verify that it matches your expectations.

speedSDIds.Name

```
ans ='map'
```
You can also use the preview method to check that the first ten samples in the signal look correct.

### speedSDIds.preview

```
ans=10×1 timetable
        Time Data 
   0 sec 0.589<br>0.00056199 sec 0.58772
   0.00056199 sec
    0.0033719 sec 0.58148
   0.01 sec 0.56765
    0.02 sec 0.54897
    0.03 sec 0.53264
   0.04 sec 0.51837
    0.05 sec 0.50594
    0.055328 sec 0.5
    0.055328 sec 0.5
```
### **Process Signal Data with the matlab.io.datastore.sdidatastore**

When your signal is too large to fit into memory, you can use the readData method to read chunks of data from the Simulation Data Inspector repository to incrementally process your data. Use the hasdata method as the condition for a while loop to incrementally process the whole signal. For example, find the maximum signal value.

```
latestMax = [];
while speedSDIds.hasdata
    speedChunk = speedSDIds.read; speedChunkData = speedChunk.Data;
     latestMax = max([speedChunkData; latestMax]);
```
end

```
latestMax
```
 $latestMax = 0.8897$ 

On each read operation, the read method updates the read position for the start of the next read operation. After reading some or all of the matlab.io.datastore.sdidatastore, you can reset the read position to start again from the beginning of the signal.

speedSDIds.reset

### **Process Signal Data in Memory**

When the signal referenced by your matlab.io.datastore.sdidatastore fits into memory, you can use the readall method to read all the signal data into memory for processing, rather than reading and processing the data incrementally with the read method. The readall method returns a timetable with all the signal data.

speedTimetable = speedSDIds.readall;

speedMax = max(speedTimetable.Data)

 $speedMax = 0.8897$ 

# **See Also**

[matlab.io.datastore.sdidatastore](#page-2870-0)

## **Topics**

"Datastore" (MATLAB)

## **Introduced in R2017b**

# <span id="page-2891-0"></span>**matlab.io.datastore.SimulationDatastore class**

**Package:** matlab.io.datastore

Datastore for inputs and outputs of Simulink models

# **Description**

A matlab.io.datastore.SimulationDatastore object enables a Simulink model to interact with big data. You can load big data as simulation input and log big output data from a simulation. To simulate models with big data, you store the data in a MAT-file and refer to the data through a SimulationDatastore object. See "Work with Big Data for Simulations".

A SimulationDatastore object refers to big simulation data (which a MAT-file stores) for one signal. If the MAT-file stores simulation data for a bus signal, a SimulationDatastore object refers to the data for one leaf signal element in the bus. You can use the datastore object to inspect and access the data and, through a parent object such as Simulink.SimulationData.Signal, simulate a Simulink model with the data.

To analyze the datastore data, you can use the methods and properties of the SimulationDatastore object as well as MATLAB tools such as the tall function. For more information about the MATLAB tools, see "Getting Started with Datastore" (MATLAB).

# **Construction**

After you store big simulation data in a Simulink.SimulationData.Dataset object in a MAT-file, a signal element in the Dataset object points to the big data. To create a matlab.io.datastore.SimulationDatastore object that refers to the big data:

- **1** At the command prompt or in a script, create a Simulink.SimulationData.DatasetRef object that refers to the Dataset object in the MAT-file.
- **2** Use one of these techniques:
	- Use one-based, curly-brace indexing (for example, {1}) to return an object that represents the target signal element, such as Simulink.SimulationData.Signal or Simulink.SimulationData.State. For example, for a DatasetRef object named logsout ref, to create a Signal object that refers to the second signal element, use this code:

 $myLoggedSig = logsout ref{2}$ 

• Use the getAsDatastore method of the DatasetRef object to return an object that represents the target signal element. For more information, see [getAsDatastore](#page-2657-0).

The SimulationDatastore object resides in the Values property of the returned object.

# **Properties**

## **FileName — Name and path of file that contains big data**

character vector

Name and path of the file that contains the big data, returned as a character vector. This property is read-only.

Data Types: char

### **NumSamples — Total number of samples (time steps) in the datastore**

integer

Total number of samples (time steps) in the datastore, returned as an integer. The readall method extracts this many samples from the big data. This property is read-only.

Data Types: uint64

### **ReadSize — Amount of data to read at a time**

100 (default) | scalar double

Amount of data to read at a time, in number of samples (time steps), specified as a scalar double. The read method extracts this many samples from the big data.

Data Types: double

## **Methods**

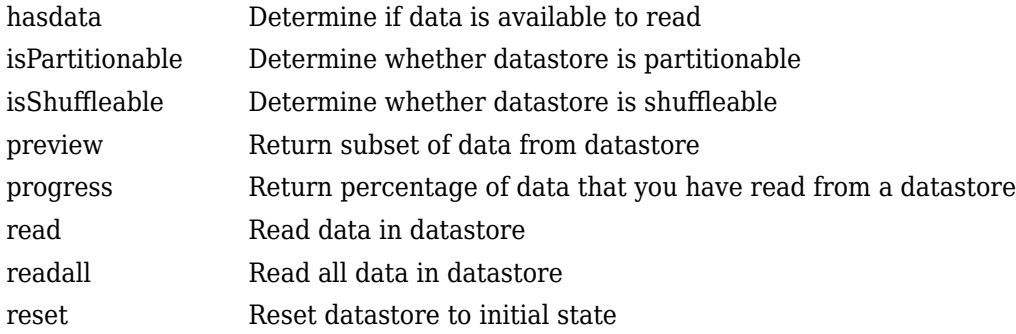

## **Copy Semantics**

Handle. To learn how handle classes affect copy operations, see Copying Objects (MATLAB).

## **Limitations**

• SimulationDatastore does not support using a parallel pool with Parallel Computing Toolbox installed. To analyze data using tall arrays or run MapReduce algorithms, set the global execution environment to be the local MATLAB session using mapreducer. Enter this code:

mapreducer(0)

For information about controlling parallel resources, see "Run mapreduce on a Parallel Pool" (Parallel Computing Toolbox).

• You cannot use a MATLAB tall variable as simulation input data.

## **Examples**

## **Inspect and Analyze Data in Simulation Datastore**

This example shows how to log big data from a simulation and inspect and analyze portions of that data by interacting with a matlab.io.datastore.SimulationDatastore object.

### **Log Big Data from Model**

Open the example model sldemo\_fuelsys.

open\_system('sldemo\_fuelsys')

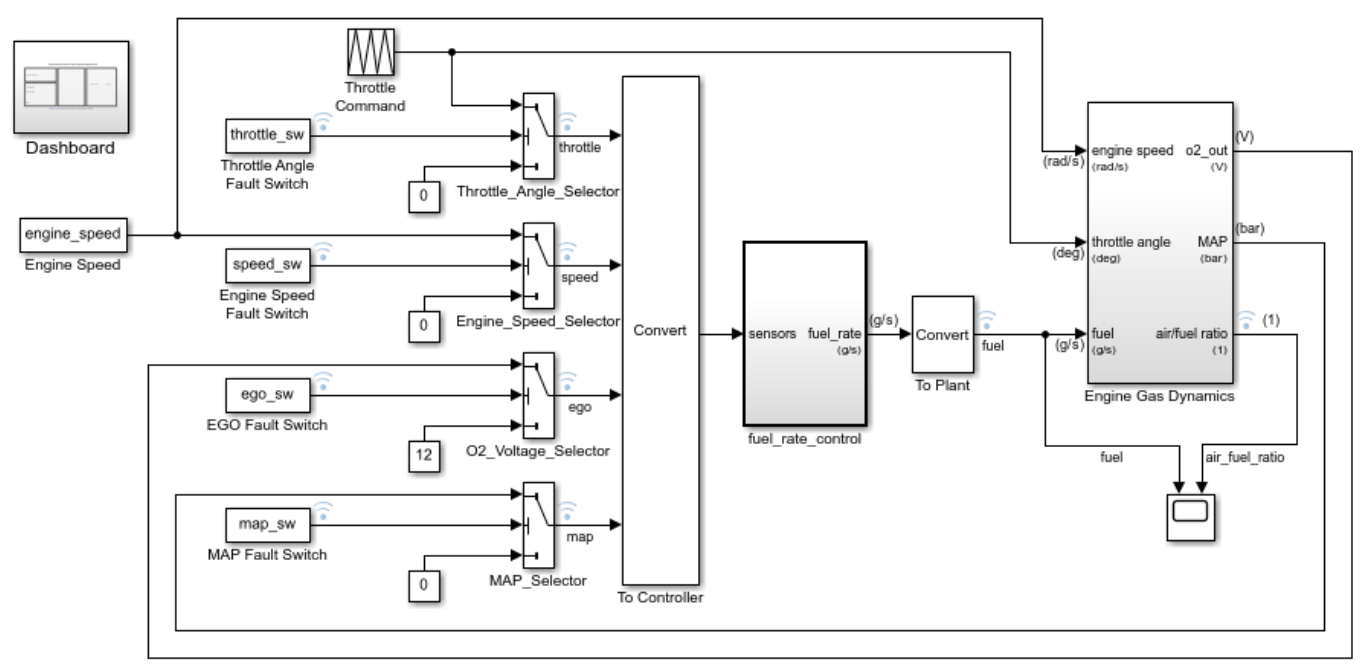

## **Fault-Tolerant Fuel Control System**

Open the Dashboard subsystem to simulate any combination of sensor failures.

### Select **Configuration Parameters > Data Import/Export > Log Dataset data to file**.

set\_param('sldemo\_fuelsys','LoggingToFile','on')

Simulate the model.

sim('sldemo\_fuelsys')

The MAT-file out.mat appears in your current folder. The file contains data for logged signals such as fuel (which is at the root level of the model).

Copyright 1990-2017 The MathWorks, Inc.

At the command prompt, create a DatasetRef object that refers to the logging variable by name, sldemo\_fuelsys\_output.

DSRef = Simulink.SimulationData.DatasetRef('out.mat','sldemo\_fuelsys\_output');

### **Preview Big Data**

Use curly braces ({ and }) to extract the signal element fuel, which is the tenth element in DSRef, as a Simulink.SimulationData.Signal object that contains a SimulationDatastore object.

SimDataSig = DSRef{10};

To more easily interact with the SimulationDatastore object that resides in the Values property of the Signal object, store a handle in a variable named DStore.

DStore = SimDataSig.Values;

Use the preview method to inspect the first five samples of logged data for the fuel signal.

preview(DStore)

ans  $=$ 

10x1 timetable

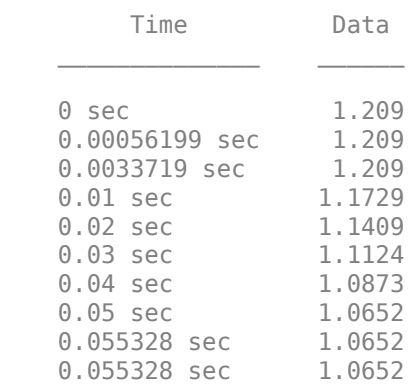

### **Inspect Specific Sample**

Inspect the 603rd sample of logged fuel data.

Set the ReadSize property of DStore to a number that, considering memory resources, your computer can tolerate. For example, set ReadSize to 200.

DStore.ReadSize = 200;

Read from the datastore three times. Each read operation advances the reading position by 200 samples.

```
read(DStore);
read(DStore);
read(DStore);
```
Now that you are very close to the 603rd sample, set ReadSize to a smaller number. For example, set ReadSize to 5.

DStore.ReadSize =  $5$ ;

Read from the datastore again.

### read(DStore)

 $ans =$ 

5x1 timetable

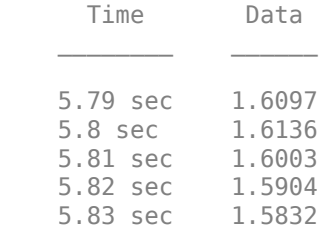

The third sample of read data is the 603rd sample in the datastore.

### **Inspect Earlier Sample**

Inspect the 403rd sample of logged fuel data. Due to previous read operations, the datastore now reads starting from the 606th sample, so you must reset the datastore. Then, you can read from the first sample up to the 403rd sample.

Use the reset method to reset DStore.

reset(DStore);

Set ReadSize to 200 again.

DStore.ReadSize = 200;

Read from the datastore twice to advance the read position to the 401st sample.

```
read(DStore);
read(DStore);
```
Set ReadSize to 5 again.

DStore.ReadSize = 5;

Read from the datastore.

read(DStore)

ans  $=$ 

5x1 timetable

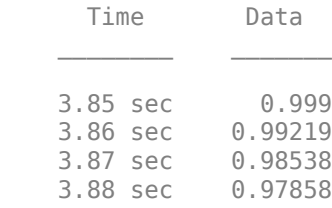

3.89 sec 0.97179

### **Extract Multiple Samples**

Extract samples 1001 through 1020 (a total of 20 samples).

Reset the datastore.

reset(DStore)

Advance to sample 1001.

DStore.ReadSize = 200;

for  $i = 1:5$  read(DStore); end

Prepare to extract 20 samples from the datastore.

DStore.ReadSize = 20;

Extract samples 1001 through 1020. Store the extracted data in a variable named targetSamples.

```
targetSamples = read(DStore)
```
targetSamples =

20x1 timetable

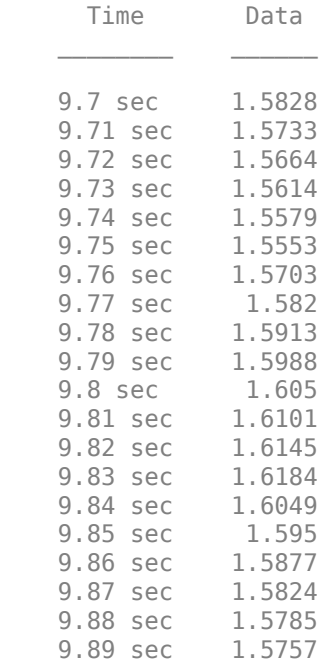

### **Find Maximum Value of Data in Datastore**

Reset the datastore.

reset(DStore)

Write a while loop, using the hasdata method, to incrementally analyze the data in chunks of 200 samples.

```
DStore.ReadSize = 200;
runningMax = [];
while hasdata(DStore)
     tt = read(DStore);
     rawChunk = tt.Data;
    runningMax = max([rawChunk; runningMax]);end
```
Now, the variable runningMax stores the maximum value in the entire datastore.

### runningMax

runningMax =

1.6423

## **See Also**

**Topics** "Work with Big Data for Simulations"

## **Introduced in R2017a**

# <span id="page-2898-0"></span>**hasdata**

**Class:** matlab.io.datastore.SimulationDatastore **Package:** matlab.io.datastore

Determine if data is available to read

# **Syntax**

 $tf = hasdata(dst)$ 

# **Description**

 $tf =$  hasdata(dst) returns logical 1 (true) if there is data available to read from the datastore ([matlab.io.datastore.SimulationDatastore](#page-2891-0) object) specified by dst. Otherwise, it returns logical 0 (false).

# **Input Arguments**

## **dst — Input datastore**

matlab.io.datastore.SimulationDatastore object

Input datastore, specified as a matlab.io.datastore.SimulationDatastore object. To create a SimulationDatastore object, see [matlab.io.datastore.SimulationDatastore](#page-2891-0).

## **Examples**

## **Inspect and Analyze Data in Simulation Datastore**

This example shows how to log big data from a simulation and inspect and analyze portions of that data by interacting with a matlab.io.datastore.SimulationDatastore object.

## **Log Big Data from Model**

Open the example model sldemo\_fuelsys.

```
open_system('sldemo_fuelsys')
```
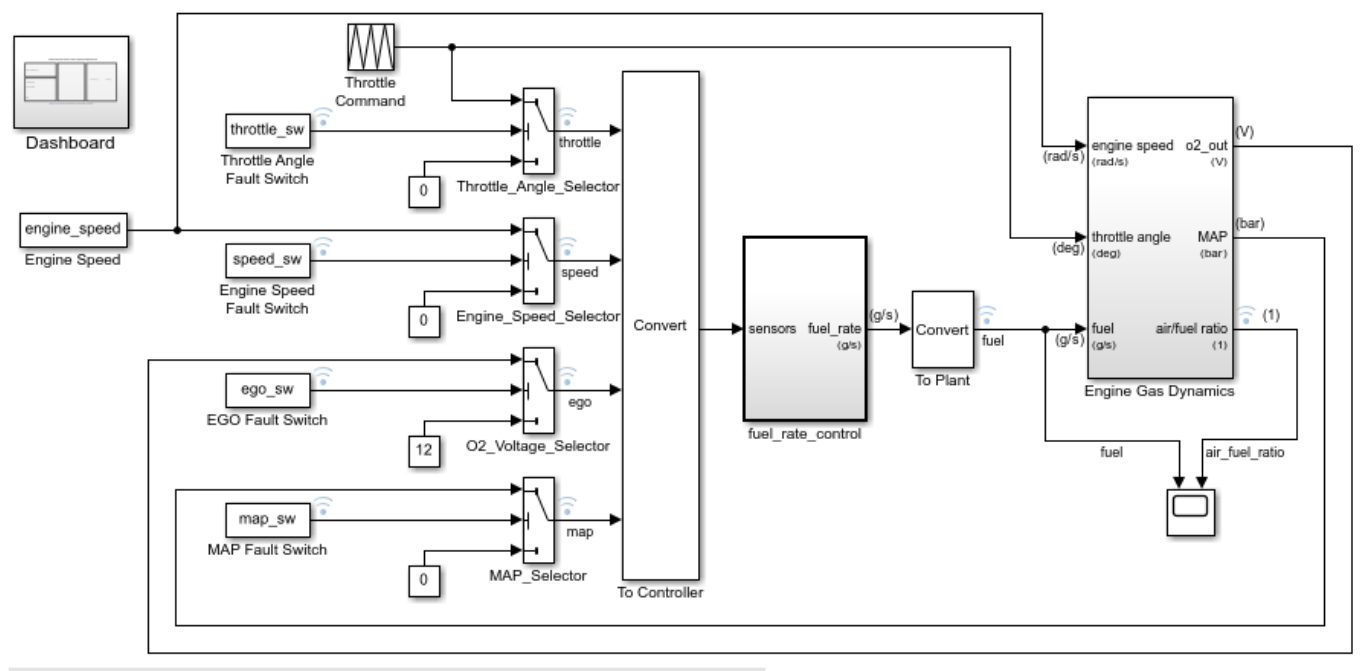

## **Fault-Tolerant Fuel Control System**

Open the Dashboard subsystem to simulate any combination of sensor failures. Copyright 1990-2017 The MathWorks, Inc.

Select **Configuration Parameters > Data Import/Export > Log Dataset data to file**.

set param('sldemo fuelsys', 'LoggingToFile', 'on')

Simulate the model.

sim('sldemo\_fuelsys')

The MAT-file out.mat appears in your current folder. The file contains data for logged signals such as fuel (which is at the root level of the model).

At the command prompt, create a DatasetRef object that refers to the logging variable by name, sldemo\_fuelsys\_output.

DSRef = Simulink.SimulationData.DatasetRef('out.mat','sldemo\_fuelsys\_output');

### **Preview Big Data**

Use curly braces ({ and }) to extract the signal element fuel, which is the tenth element in DSRef, as a Simulink.SimulationData.Signal object that contains a SimulationDatastore object.

 $SimDataSig = DSRef{10};$ 

To more easily interact with the SimulationDatastore object that resides in the Values property of the Signal object, store a handle in a variable named DStore.

DStore = SimDataSig.Values;

Use the preview method to inspect the first five samples of logged data for the fuel signal.

#### hasdata

### preview(DStore)

ans  $=$ 

10x1 timetable

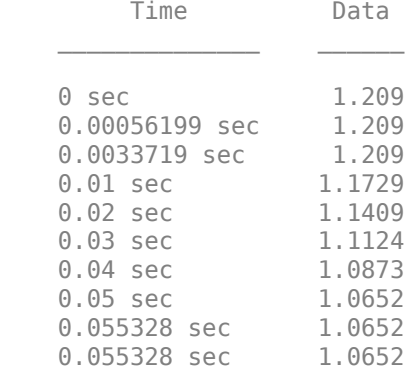

### **Inspect Specific Sample**

Inspect the 603rd sample of logged fuel data.

Set the ReadSize property of DStore to a number that, considering memory resources, your computer can tolerate. For example, set ReadSize to 200.

```
DStore.ReadSize = 200;
```
Read from the datastore three times. Each read operation advances the reading position by 200 samples.

read(DStore); read(DStore); read(DStore);

Now that you are very close to the 603rd sample, set ReadSize to a smaller number. For example, set ReadSize to 5.

```
DStore.ReadSize = 5;
```
Read from the datastore again.

read(DStore)

```
ans =
```
5x1 timetable

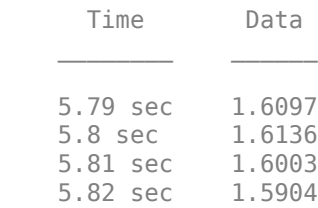

5.83 sec 1.5832

The third sample of read data is the 603rd sample in the datastore.

### **Inspect Earlier Sample**

Inspect the 403rd sample of logged fuel data. Due to previous read operations, the datastore now reads starting from the 606th sample, so you must reset the datastore. Then, you can read from the first sample up to the 403rd sample.

Use the reset method to reset DStore.

reset(DStore);

Set ReadSize to 200 again.

DStore.ReadSize = 200;

Read from the datastore twice to advance the read position to the 401st sample.

```
read(DStore);
read(DStore);
```
Set ReadSize to 5 again.

DStore.ReadSize = 5;

Read from the datastore.

read(DStore)

ans  $=$ 

```
 5x1 timetable
```
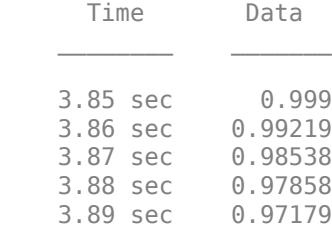

### **Extract Multiple Samples**

Extract samples 1001 through 1020 (a total of 20 samples).

Reset the datastore.

reset(DStore)

Advance to sample 1001.

DStore.ReadSize = 200;

```
for i = 1:5 read(DStore);
end
```
Prepare to extract 20 samples from the datastore.

DStore.ReadSize = 20;

Extract samples 1001 through 1020. Store the extracted data in a variable named targetSamples.

```
targetSamples = read(DStore)
```
targetSamples =

20x1 timetable

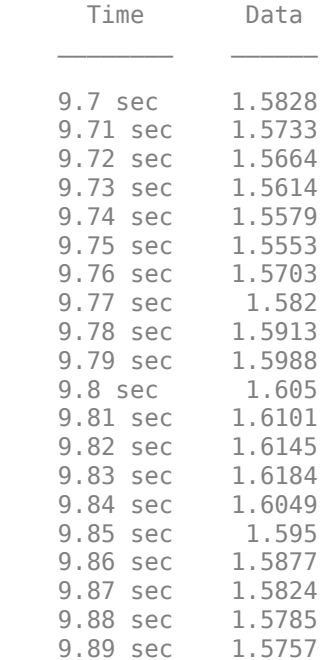

### **Find Maximum Value of Data in Datastore**

Reset the datastore.

reset(DStore)

Write a while loop, using the hasdata method, to incrementally analyze the data in chunks of 200 samples.

```
DStore.ReadSize = 200;
runningMax = [];
while hasdata(DStore)
     tt = read(DStore);
     rawChunk = tt.Data;
     runningMax = max([rawChunk; runningMax]);
end
```
Now, the variable runningMax stores the maximum value in the entire datastore.

runningMax

runningMax = 1.6423

# **See Also**

**Topics** "Work with Big Data for Simulations"

## **Introduced in R2017a**

# <span id="page-2904-0"></span>**isPartitionable**

**Class:** matlab.io.datastore.SimulationDatastore **Package:** matlab.io.datastore

Determine whether datastore is partitionable

## **Syntax**

 $tf = isPartitionable(ds)$ 

## **Description**

 $tf = isPartitionable(ds)$  returns logical 1 (true) if the datastore ds is partitionable. Otherwise, the result is logical  $\theta$  (false).

## **Input Arguments**

### **ds — Input datastore**

datastore

Input datastore. You can use these datastores as input:

- MATLAB datastores Datastores created using MATLAB datastore functions. For a complete list of datastores, see "Select Datastore for File Format or Application" (MATLAB).
- Combined and transformed datastores Datastores created using the combine and transform functions.
- Custom datastores Datastores created using the custom datastore framework. Any datastore that subclasses from matlab.io.Datastore supports the isPartitionable function. See "Develop Custom Datastore" (MATLAB) for more information.

## **Examples**

### **Test Partitionability of Simulation Datastore**

This example shows how to determine the partitionability of a matlab.io.datastore.SimulationDatastore object that contains big data from a simulation.

## **Log Big Data from Model**

Open the example model sldemo fuelsys.

open\_system('sldemo\_fuelsys')

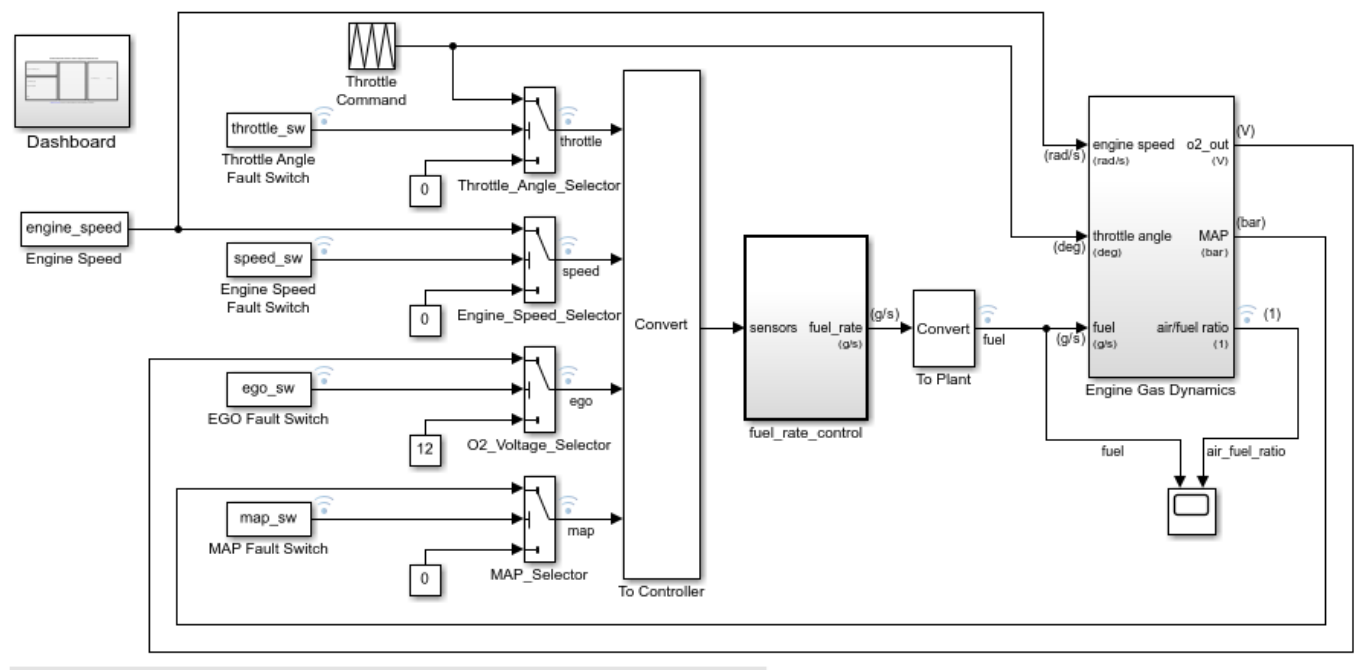

## **Fault-Tolerant Fuel Control System**

Open the Dashboard subsystem to simulate any combination of sensor failures. Copyright 1990-2017 The MathWorks, Inc.

Select **Configuration Parameters > Data Import/Export > Log Dataset data to file**.

set param('sldemo fuelsys', 'LoggingToFile', 'on')

Simulate the model.

sim('sldemo\_fuelsys')

The MAT-file out.mat appears in your current folder. The file contains data for logged signals such as fuel (which is at the root level of the model).

At the command prompt, create a DatasetRef object that refers to the logging variable by name, sldemo\_fuelsys\_output.

DSRef = Simulink.SimulationData.DatasetRef('out.mat','sldemo\_fuelsys\_output');

### **Preview Big Data**

Use curly braces ({ and }) to extract the signal element fuel, which is the tenth element in DSRef, as a Simulink.SimulationData.Signal object that contains a SimulationDatastore object.

 $SimDataSig = DSRef{10};$ 

To more easily interact with the SimulationDatastore object that resides in the Values property of the Signal object, store a handle in a variable named DStore.

DStore = SimDataSig.Values;

Determine if the datastore is partitionable.

```
if isPartitionable(DStore)
     disp('Datastore is partitionable.')
else
     disp('Datatstore is not partitionable.')
end
Datatstore is not partitionable.
```
## **See Also**

datastore | matlab.io.Datastore | numpartitions | partition

### **Topics**

"Getting Started with Datastore" (MATLAB) "Set Up Datastore for Processing on Different Machines or Clusters" (MATLAB)

### **Introduced in R2020a**

# <span id="page-2907-0"></span>**isShuffleable**

**Class:** matlab.io.datastore.SimulationDatastore **Package:** matlab.io.datastore

Determine whether datastore is shuffleable

## **Syntax**

 $tf = isShuffleable(ds)$ 

# **Description**

 $tf = isShuffleable(ds)$  returns logical 1 (true) if the datastore ds is shuffleable. Otherwise, the result is logical 0 (false).

You can use the shuffle function on shuffleable datastores to randomize the ordering of files, while preserving the row associations of files in different datastores.

# **Input Arguments**

### **ds — Input datastore**

datastore

Input datastore. You can use these datastores as input:

- MATLAB datastores  $-$  Datastores created using MATLAB datastore functions. For a complete list of datastores, see "Select Datastore for File Format or Application" (MATLAB).
- Combined and transformed datastores Datastores created using the combine and transform functions.
- Custom datastores Datastores created using the custom datastore framework. Any datastore that subclasses from matlab.io.Datastore supports the isShuffleable function. See "Develop Custom Datastore" (MATLAB) for more information.

# **Examples**

### **Test Shuffleability of Simulation Datastore**

This example shows how to determine the shuffleability of a matlab.io.datastore.SimulationDatastore object that contains big data from a simulation.

## **Log Big Data from Model**

Open the example model sldemo fuelsys.

```
open_system('sldemo_fuelsys')
```
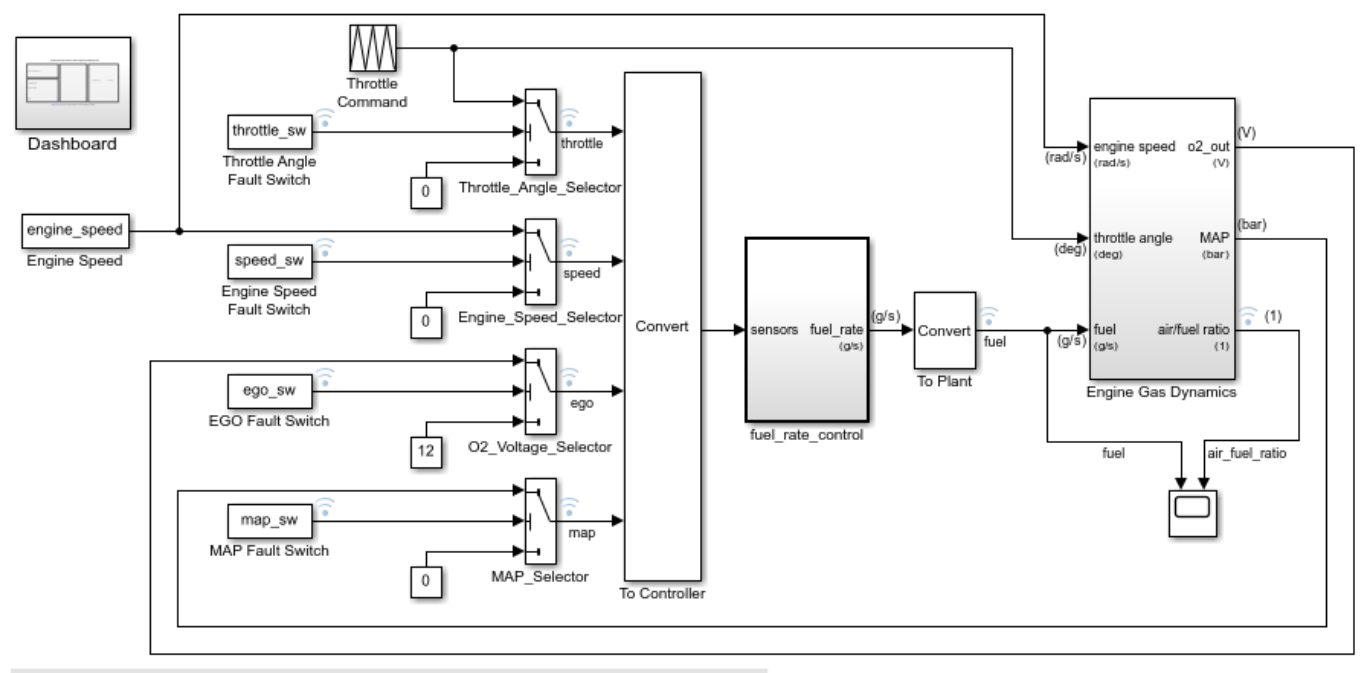

## **Fault-Tolerant Fuel Control System**

Open the Dashboard subsystem to simulate any combination of sensor failures. Copyright 1990-2017 The MathWorks, Inc.

Select **Configuration Parameters > Data Import/Export > Log Dataset data to file**.

set param('sldemo fuelsys', 'LoggingToFile', 'on')

Simulate the model.

sim('sldemo\_fuelsys')

The MAT-file out.mat appears in your current folder. The file contains data for logged signals such as fuel (which is at the root level of the model).

At the command prompt, create a DatasetRef object that refers to the logging variable by name, sldemo\_fuelsys\_output.

DSRef = Simulink.SimulationData.DatasetRef('out.mat','sldemo\_fuelsys\_output');

### **Preview Big Data**

Use curly braces ({ and }) to extract the signal element fuel, which is the tenth element in DSRef, as a Simulink.SimulationData.Signal object that contains a SimulationDatastore object.

 $SimDataSig = DSRef{10};$ 

To more easily interact with the SimulationDatastore object that resides in the Values property of the Signal object, store a handle in a variable named DStore.

DStore = SimDataSig.Values;

Determine if the datastore is shuffleable.

```
if isShuffleable(DStore)
    disp('Datastore is shuffleable.')
else
    disp('Datatstore is not shuffleable.')
end
Datatstore is not shuffleable.
```
## **See Also**

datastore | matlab.io.Datastore | shuffle

## **Topics**

"Getting Started with Datastore" (MATLAB)

## **Introduced in R2020a**

# <span id="page-2910-0"></span>**preview**

**Class:** matlab.io.datastore.SimulationDatastore **Package:** matlab.io.datastore

Return subset of data from datastore

## **Syntax**

 $data = preview(dst)$ 

# **Description**

 $data = preview(dst)$  returns a subset of data from datastore ([matlab.io.datastore.SimulationDatastore](#page-2891-0) object) dst without changing its current read position. preview returns only the first ten samples (time steps) of data in the datastore. Use this method to quickly inspect and verify that the data appears as you expect.

## **Input Arguments**

### **dst — Input datastore**

matlab.io.datastore.SimulationDatastore object

Input datastore, specified as a matlab.io.datastore.SimulationDatastore object. To create a SimulationDatastore object, see [matlab.io.datastore.SimulationDatastore](#page-2891-0).

# **Output Arguments**

## **data — Subset of data**

timetable object

Subset of data, returned as a timetable object. For information about timetable, see "Timetables" (MATLAB).

# **Examples**

## **Inspect and Analyze Data in Simulation Datastore**

This example shows how to log big data from a simulation and inspect and analyze portions of that data by interacting with a matlab.io.datastore.SimulationDatastore object.

### **Log Big Data from Model**

Open the example model sldemo fuelsys.

```
open_system('sldemo_fuelsys')
```
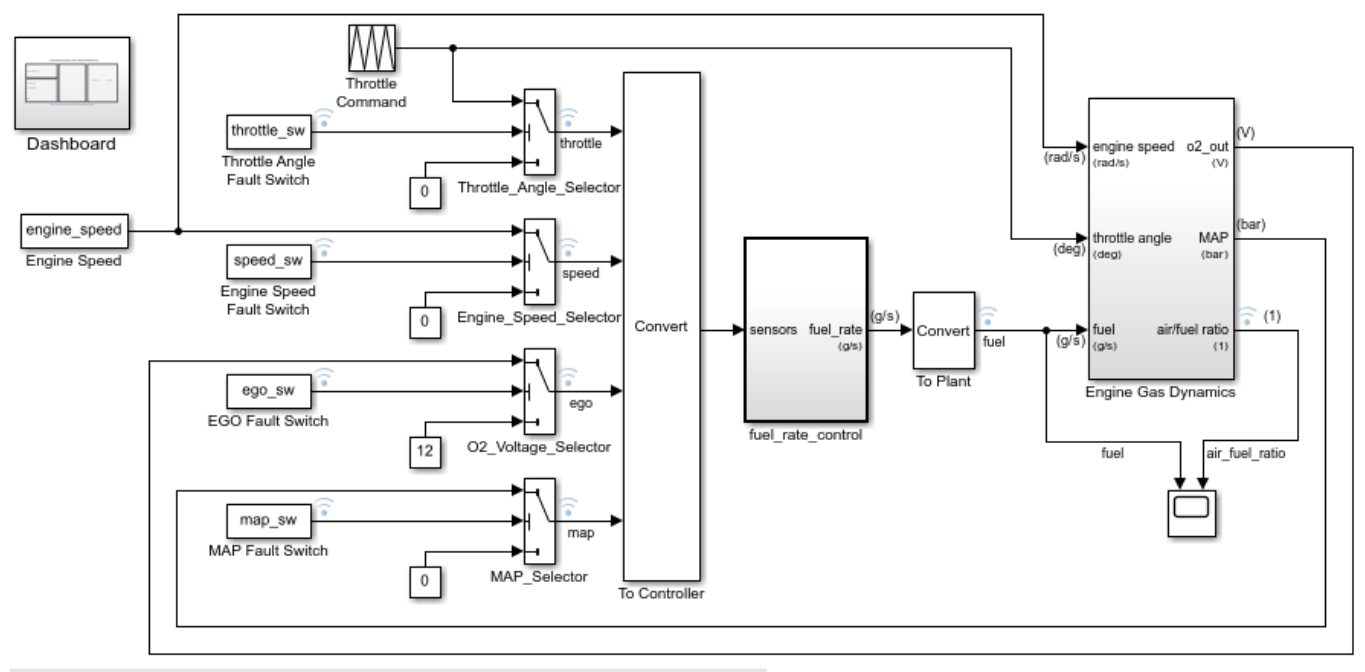

## **Fault-Tolerant Fuel Control System**

Open the Dashboard subsystem to simulate any combination of sensor failures. Copyright 1990-2017 The MathWorks, Inc.

Select **Configuration Parameters > Data Import/Export > Log Dataset data to file**.

set param('sldemo fuelsys', 'LoggingToFile', 'on')

Simulate the model.

sim('sldemo\_fuelsys')

The MAT-file out.mat appears in your current folder. The file contains data for logged signals such as fuel (which is at the root level of the model).

At the command prompt, create a DatasetRef object that refers to the logging variable by name, sldemo\_fuelsys\_output.

DSRef = Simulink.SimulationData.DatasetRef('out.mat','sldemo\_fuelsys\_output');

### **Preview Big Data**

Use curly braces ({ and }) to extract the signal element fuel, which is the tenth element in DSRef, as a Simulink.SimulationData.Signal object that contains a SimulationDatastore object.

 $SimDataSig = DSRef{10};$ 

To more easily interact with the SimulationDatastore object that resides in the Values property of the Signal object, store a handle in a variable named DStore.

DStore = SimDataSig.Values;

Use the preview method to inspect the first five samples of logged data for the fuel signal.

### preview(DStore)

ans  $=$ 

10x1 timetable

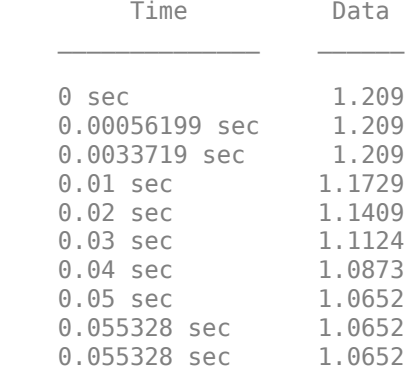

### **Inspect Specific Sample**

Inspect the 603rd sample of logged fuel data.

Set the ReadSize property of DStore to a number that, considering memory resources, your computer can tolerate. For example, set ReadSize to 200.

```
DStore.ReadSize = 200;
```
Read from the datastore three times. Each read operation advances the reading position by 200 samples.

read(DStore); read(DStore); read(DStore);

Now that you are very close to the 603rd sample, set ReadSize to a smaller number. For example, set ReadSize to 5.

```
DStore.ReadSize = 5;
```
Read from the datastore again.

read(DStore)

```
ans =
```
5x1 timetable

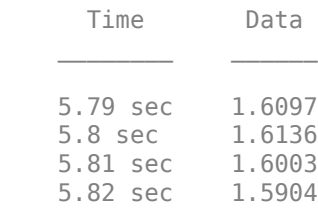

5.83 sec 1.5832

The third sample of read data is the 603rd sample in the datastore.

### **Inspect Earlier Sample**

Inspect the 403rd sample of logged fuel data. Due to previous read operations, the datastore now reads starting from the 606th sample, so you must reset the datastore. Then, you can read from the first sample up to the 403rd sample.

Use the reset method to reset DStore.

reset(DStore);

Set ReadSize to 200 again.

DStore.ReadSize = 200;

Read from the datastore twice to advance the read position to the 401st sample.

```
read(DStore);
read(DStore);
```
Set ReadSize to 5 again.

DStore.ReadSize = 5;

Read from the datastore.

read(DStore)

ans  $=$ 

```
 5x1 timetable
```
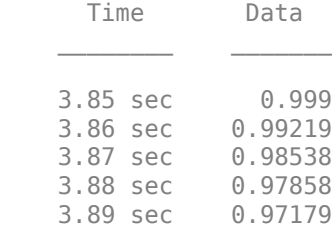

### **Extract Multiple Samples**

Extract samples 1001 through 1020 (a total of 20 samples).

Reset the datastore.

reset(DStore)

Advance to sample 1001.

DStore.ReadSize = 200;

```
for i = 1:5 read(DStore);
end
```
Prepare to extract 20 samples from the datastore.

DStore.ReadSize = 20;

Extract samples 1001 through 1020. Store the extracted data in a variable named targetSamples.

```
targetSamples = read(DStore)
```
targetSamples =

20x1 timetable

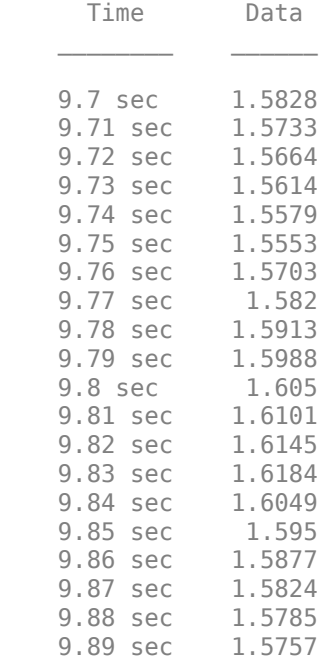

### **Find Maximum Value of Data in Datastore**

Reset the datastore.

reset(DStore)

Write a while loop, using the hasdata method, to incrementally analyze the data in chunks of 200 samples.

```
DStore.ReadSize = 200;
runningMax = [];
while hasdata(DStore)
     tt = read(DStore);
     rawChunk = tt.Data;
     runningMax = max([rawChunk; runningMax]);
end
```
Now, the variable runningMax stores the maximum value in the entire datastore.

runningMax

runningMax = 1.6423

# **See Also**

**Topics** "Work with Big Data for Simulations"

## **Introduced in R2017a**
# **progress**

**Class:** matlab.io.datastore.SimulationDatastore **Package:** matlab.io.datastore

Return percentage of data that you have read from a datastore

# **Syntax**

p = progress(dst)

## **Description**

 $p = progress(dst)$  returns the percentage, as a number between 0 and 1, of the data that you have read from a datastore ([matlab.io.datastore.SimulationDatastore](#page-2891-0) object). For example, a return value of 0.55 means you have read 55% of the data. Use the progress method and the NumSamples property to determine the current read position.

You read data from a SimulationDatastore object by using the [read](#page-2917-0) method.

## **Input Arguments**

#### **dst — Input datastore**

matlab.io.datastore.SimulationDatastore object

Input datastore, specified as a matlab.io.datastore.SimulationDatastore object. To create a SimulationDatastore object, see matlab.io.datastore. SimulationDatastore.

# **Output Arguments**

## **p — Percentage of data that you have read from the datastore**

scalar double

Percentage of data that you have read from the datastore, returned as a scalar double.

Data Types: double

## **See Also**

**Topics** "Work with Big Data for Simulations"

## **Introduced in R2017a**

# <span id="page-2917-0"></span>**read**

**Class:** matlab.io.datastore.SimulationDatastore **Package:** matlab.io.datastore

Read data in datastore

# **Syntax**

 $data = read(dst)$  $[data,info] = read(dst)$ 

# **Description**

```
data = read(dst) returns data from a datastore
(matlab.io.datastore.SimulationDatastore object). Subsequent calls to the read function
continue reading from the endpoint of the previous call. Use the ReadSize property of the
SimulationDatastore object to specify the amount of data, in samples (time steps), to read at a
time. Use the progress method and the NumSamples property to determine the current read
position.
```
[data, info] = read(dst) also returns information about the extracted data in info.

# **Input Arguments**

## **dst — Input datastore**

matlab.io.datastore.SimulationDatastore object

Input datastore, specified as a matlab.io.datastore.SimulationDatastore object. To create a SimulationDatastore object, see [matlab.io.datastore.SimulationDatastore](#page-2891-0).

# **Output Arguments**

#### **data — Output data**

timetable object

Output data, returned as a timetable object. For information about timetable, see "Timetables" (MATLAB).

#### **info — Information about read data**

structure array

Information about read data, returned as a structure. The structure has one field, FileName, which is a fully resolved path containing the path string, the name of the file, and the file extension.

## **Examples**

#### **Inspect and Analyze Data in Simulation Datastore**

This example shows how to log big data from a simulation and inspect and analyze portions of that data by interacting with a matlab.io.datastore.SimulationDatastore object.

#### **Log Big Data from Model**

Open the example model sldemo\_fuelsys.

open\_system('sldemo\_fuelsys')

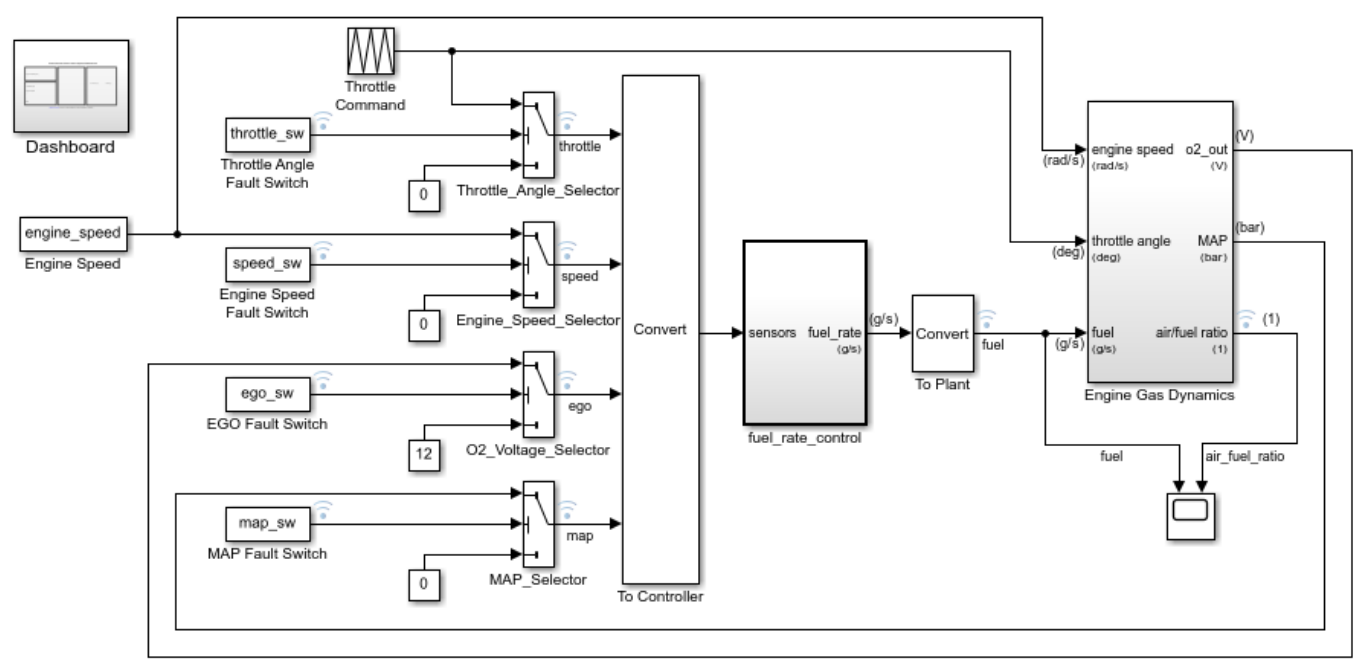

## **Fault-Tolerant Fuel Control System**

Open the Dashboard subsystem to simulate any combination of sensor failures.

## Select **Configuration Parameters > Data Import/Export > Log Dataset data to file**.

set\_param('sldemo\_fuelsys','LoggingToFile','on')

Simulate the model.

sim('sldemo\_fuelsys')

The MAT-file out.mat appears in your current folder. The file contains data for logged signals such as fuel (which is at the root level of the model).

Copyright 1990-2017 The MathWorks, Inc.

At the command prompt, create a DatasetRef object that refers to the logging variable by name, sldemo\_fuelsys\_output.

```
DSRef = Simulink.SimulationData.DatasetRef('out.mat','sldemo_fuelsys_output');
```
#### **Preview Big Data**

Use curly braces ({ and }) to extract the signal element fuel, which is the tenth element in DSRef, as a Simulink.SimulationData.Signal object that contains a SimulationDatastore object.

SimDataSig = DSRef{10};

To more easily interact with the SimulationDatastore object that resides in the Values property of the Signal object, store a handle in a variable named DStore.

DStore = SimDataSig.Values;

Use the preview method to inspect the first five samples of logged data for the fuel signal.

preview(DStore)

ans  $=$ 

10x1 timetable

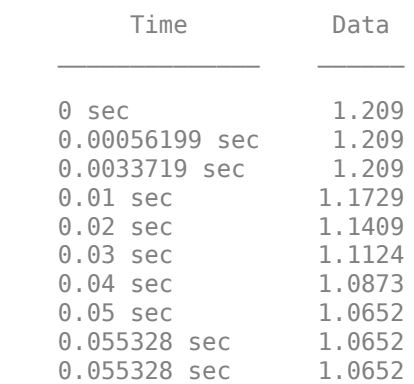

#### **Inspect Specific Sample**

Inspect the 603rd sample of logged fuel data.

Set the ReadSize property of DStore to a number that, considering memory resources, your computer can tolerate. For example, set ReadSize to 200.

DStore.ReadSize = 200;

Read from the datastore three times. Each read operation advances the reading position by 200 samples.

```
read(DStore);
read(DStore);
read(DStore);
```
Now that you are very close to the 603rd sample, set ReadSize to a smaller number. For example, set ReadSize to 5.

DStore.ReadSize = 5;

Read from the datastore again.

#### read

#### read(DStore)

 $ans =$ 

5x1 timetable

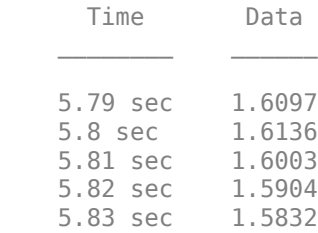

The third sample of read data is the 603rd sample in the datastore.

#### **Inspect Earlier Sample**

Inspect the 403rd sample of logged fuel data. Due to previous read operations, the datastore now reads starting from the 606th sample, so you must reset the datastore. Then, you can read from the first sample up to the 403rd sample.

Use the reset method to reset DStore.

reset(DStore);

Set ReadSize to 200 again.

DStore.ReadSize = 200;

Read from the datastore twice to advance the read position to the 401st sample.

```
read(DStore);
read(DStore);
```
Set ReadSize to 5 again.

DStore.ReadSize = 5;

Read from the datastore.

read(DStore)

ans  $=$ 

5x1 timetable

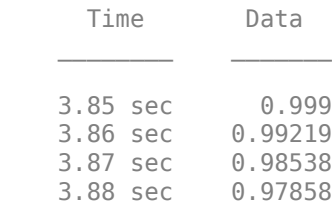

3.89 sec 0.97179

#### **Extract Multiple Samples**

Extract samples 1001 through 1020 (a total of 20 samples).

Reset the datastore.

reset(DStore)

Advance to sample 1001.

DStore.ReadSize = 200;

for  $i = 1:5$  read(DStore); end

Prepare to extract 20 samples from the datastore.

DStore.ReadSize = 20;

Extract samples 1001 through 1020. Store the extracted data in a variable named targetSamples.

```
targetSamples = read(DStore)
```
targetSamples =

20x1 timetable

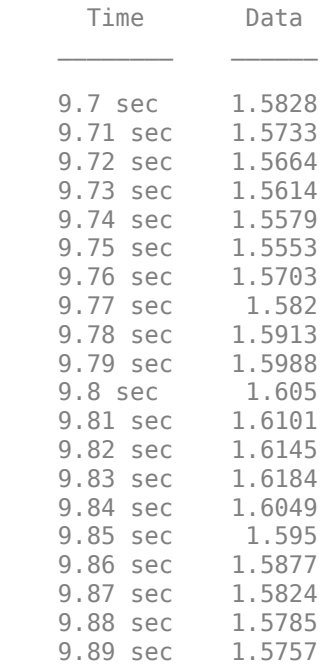

#### **Find Maximum Value of Data in Datastore**

Reset the datastore.

reset(DStore)

Write a while loop, using the hasdata method, to incrementally analyze the data in chunks of 200 samples.

```
DStore.ReadSize = 200;
runningMax = [];
while hasdata(DStore)
     tt = read(DStore);
     rawChunk = tt.Data;
    runningMax = max([rawChunk; runningMax]);end
```
Now, the variable runningMax stores the maximum value in the entire datastore.

#### runningMax

runningMax =

1.6423

## **See Also**

**Topics** "Work with Big Data for Simulations"

### **Introduced in R2017a**

# **readall**

**Class:** matlab.io.datastore.SimulationDatastore **Package:** matlab.io.datastore

Read all data in datastore

# **Syntax**

 $data = readall(dst)$ 

# **Description**

 $data = readall(dst) returns all the data in the dataset$ ([matlab.io.datastore.SimulationDatastore](#page-2891-0) object) specified by dst.

If all the data in the datastore does not fit in memory, readall returns an error. To determine how many samples (time steps) a datastore holds, inspect the NumSamples property of the SimulationDatastore object.

# **Input Arguments**

## **dst — Input datastore**

matlab.io.datastore.SimulationDatastore object

Input datastore, specified as a matlab.io.datastore.SimulationDatastore object. To create a SimulationDatastore object, see matlab.io.datastore. SimulationDatastore.

# **Output Arguments**

## **data — All data in the datastore**

timetable object

All data in the datastore, returned as a timetable object. For information about timetable, see "Timetables" (MATLAB).

# **See Also**

**Topics** "Work with Big Data for Simulations"

## **Introduced in R2017a**

# **reset**

**Class:** matlab.io.datastore.SimulationDatastore **Package:** matlab.io.datastore

Reset datastore to initial state

# **Syntax**

reset(dst)

# **Description**

reset(dst) sets the read position of the datastore ([matlab.io.datastore.SimulationDatastore](#page-2891-0) object) specified by dst to the first sample in the datastore. Use reset to reread data from a datastore. You read from a datastore by using the read method.

## **Input Arguments**

#### **dst — Input datastore**

matlab.io.datastore.SimulationDatastore object

Input datastore, specified as a matlab.io.datastore.SimulationDatastore object. To create a SimulationDatastore object, see matlab.io.datastore. SimulationDatastore.

# **Examples**

## **Inspect and Analyze Data in Simulation Datastore**

This example shows how to log big data from a simulation and inspect and analyze portions of that data by interacting with a matlab.io.datastore.SimulationDatastore object.

## **Log Big Data from Model**

Open the example model sldemo\_fuelsys.

```
open_system('sldemo_fuelsys')
```
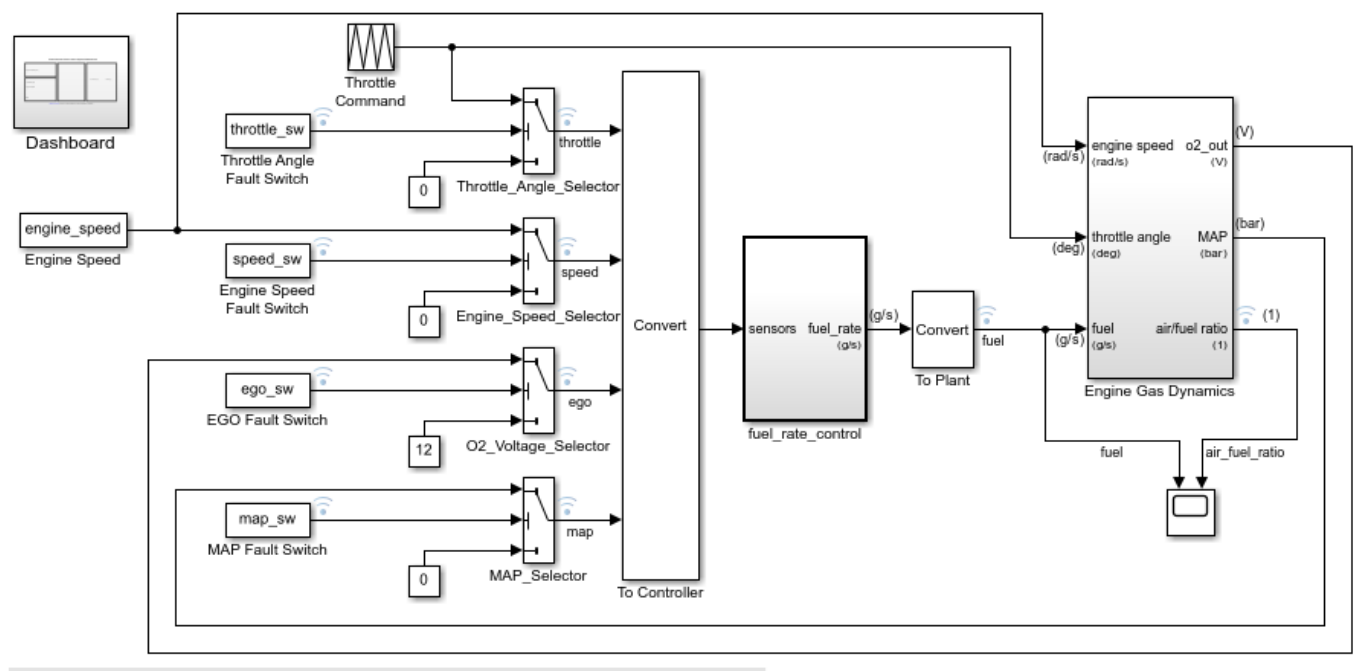

## **Fault-Tolerant Fuel Control System**

Open the Dashboard subsystem to simulate any combination of sensor failures. Copyright 1990-2017 The MathWorks, Inc.

Select **Configuration Parameters > Data Import/Export > Log Dataset data to file**.

set param('sldemo fuelsys', 'LoggingToFile', 'on')

Simulate the model.

sim('sldemo\_fuelsys')

The MAT-file out.mat appears in your current folder. The file contains data for logged signals such as fuel (which is at the root level of the model).

At the command prompt, create a DatasetRef object that refers to the logging variable by name, sldemo\_fuelsys\_output.

DSRef = Simulink.SimulationData.DatasetRef('out.mat','sldemo\_fuelsys\_output');

#### **Preview Big Data**

Use curly braces ({ and }) to extract the signal element fuel, which is the tenth element in DSRef, as a Simulink.SimulationData.Signal object that contains a SimulationDatastore object.

 $SimDataSig = DSRef{10};$ 

To more easily interact with the SimulationDatastore object that resides in the Values property of the Signal object, store a handle in a variable named DStore.

DStore = SimDataSig.Values;

Use the preview method to inspect the first five samples of logged data for the fuel signal.

#### reset

#### preview(DStore)

ans  $=$ 

10x1 timetable

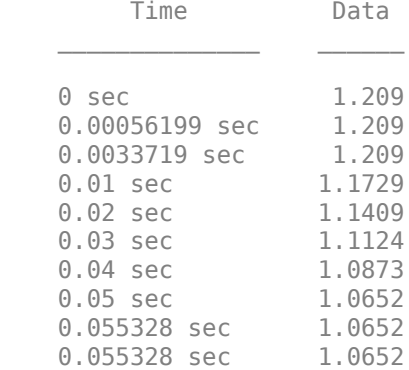

#### **Inspect Specific Sample**

Inspect the 603rd sample of logged fuel data.

Set the ReadSize property of DStore to a number that, considering memory resources, your computer can tolerate. For example, set ReadSize to 200.

DStore.ReadSize = 200;

Read from the datastore three times. Each read operation advances the reading position by 200 samples.

read(DStore); read(DStore); read(DStore);

Now that you are very close to the 603rd sample, set ReadSize to a smaller number. For example, set ReadSize to 5.

```
DStore.ReadSize = 5;
```
Read from the datastore again.

read(DStore)

```
ans =
```
5x1 timetable

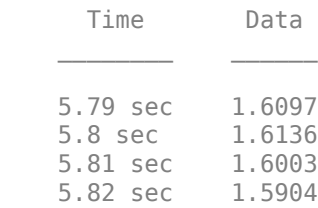

5.83 sec 1.5832

The third sample of read data is the 603rd sample in the datastore.

#### **Inspect Earlier Sample**

Inspect the 403rd sample of logged fuel data. Due to previous read operations, the datastore now reads starting from the 606th sample, so you must reset the datastore. Then, you can read from the first sample up to the 403rd sample.

Use the reset method to reset DStore.

reset(DStore);

Set ReadSize to 200 again.

DStore.ReadSize = 200;

Read from the datastore twice to advance the read position to the 401st sample.

```
read(DStore);
read(DStore);
```
Set ReadSize to 5 again.

DStore.ReadSize = 5;

Read from the datastore.

read(DStore)

ans  $=$ 

```
 5x1 timetable
```
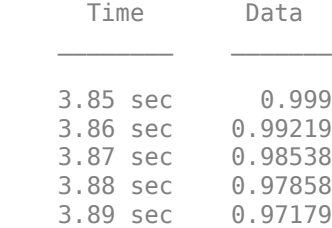

#### **Extract Multiple Samples**

Extract samples 1001 through 1020 (a total of 20 samples).

Reset the datastore.

reset(DStore)

Advance to sample 1001.

DStore.ReadSize = 200;

```
for i = 1:5 read(DStore);
end
```
Prepare to extract 20 samples from the datastore.

DStore.ReadSize = 20;

Extract samples 1001 through 1020. Store the extracted data in a variable named targetSamples.

```
targetSamples = read(DStore)
```
targetSamples =

20x1 timetable

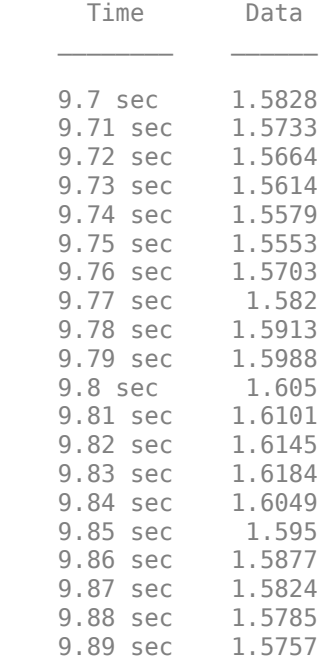

#### **Find Maximum Value of Data in Datastore**

Reset the datastore.

reset(DStore)

Write a while loop, using the hasdata method, to incrementally analyze the data in chunks of 200 samples.

```
DStore.ReadSize = 200;
runningMax = [];
while hasdata(DStore)
     tt = read(DStore);
     rawChunk = tt.Data;
     runningMax = max([rawChunk; runningMax]);
end
```
Now, the variable runningMax stores the maximum value in the entire datastore.

runningMax

runningMax = 1.6423

# **See Also**

**Topics** "Work with Big Data for Simulations"

## **Introduced in R2017a**

# **eventData**

Provide information about block method execution events

# **Description**

Simulink software creates an instance of this class when a block method execution event occurs during simulation and passes it to any listeners registered for the event (see [add\\_exec\\_event\\_listener](#page-1767-0)). The instance specifies the type of event that occurred and the block whose method execution triggered the event. See "Access Block Data During Simulation" for more information.

# **Parent**

None

# **Children**

None

# **Property Summary**

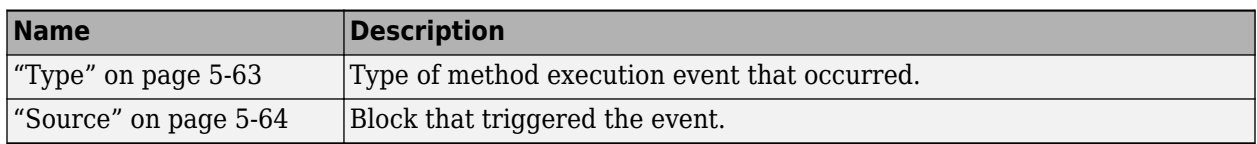

# **Properties**

## **Type**

## **Description**

Type of method execution event that occurred. Possible values are:

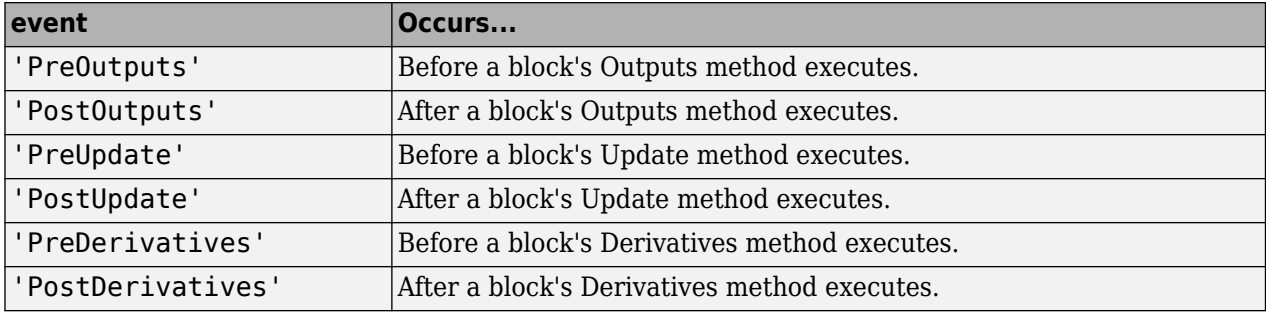

#### **Data Type**

character vector

**Source Description** Block that triggered the event **Data Type** [Simulink.RunTimeBlock](#page-3232-0)

RO

**Access**

<span id="page-2931-0"></span>**Access**

RO

**Introduced in R2009b**

# **LibraryBrowser.LibraryBrowser2 class**

## **Package:** LibraryBrowser

Simulink Library Browser

# **Description**

Programmatically display, hide, size, and position the Simulink Library Browser.

# **Construction**

lb = LibraryBrowser.LibraryBrowser2

# **Properties**

## **IsOnTop — Always put library window on top**

 $0$  (default) | 1

Always put library window on top of other Simulink Editor windows, specified as 1 for always on top.

Example: lb.IsOnTop = 1

## **Methods**

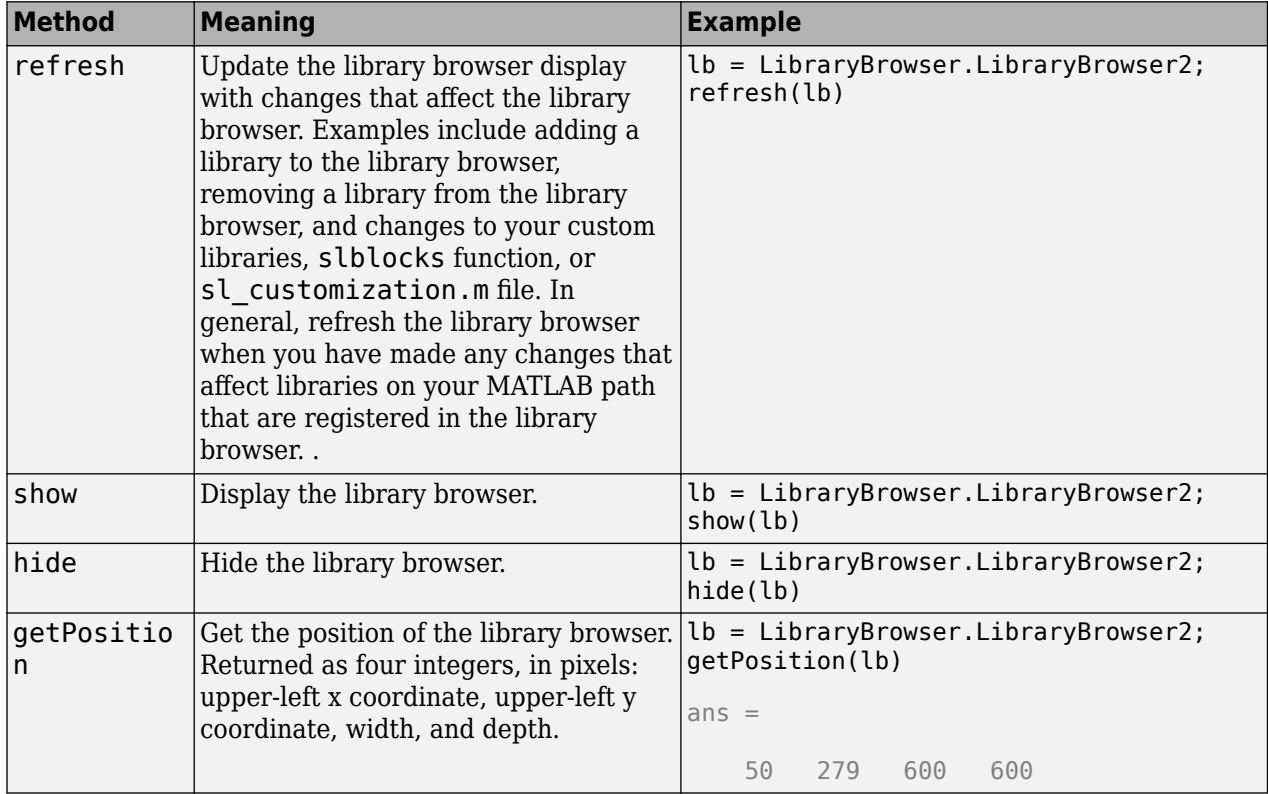

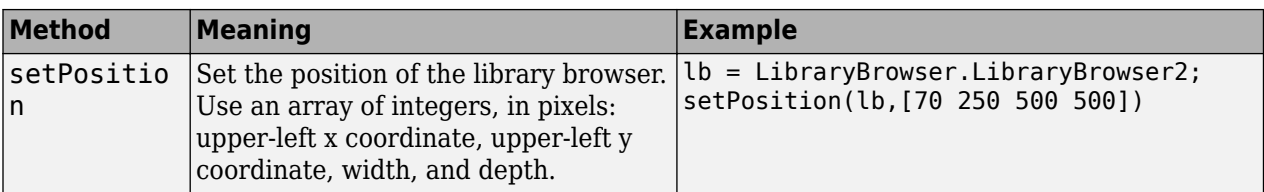

# **See Also**

## **Topics**

"Customize Library Browser Appearance" "Registering Customizations"

## **Introduced in R2016b**

# **allowModelReferenceDiscreteSampleTimeInheritan ceImpl**

Model reference sample time inheritance status for discrete sample times

# **Syntax**

flag = allowModelReferenceDiscreteSampleTimeInheritanceImpl(obj)

# **Description**

flag = allowModelReferenceDiscreteSampleTimeInheritanceImpl(obj) specifies whether a System object in a referenced model is allowed to inherit the sample time of the parent model. Use this method only for System objects that use discrete sample time and are intended for inclusion in Simulink via the [MATLAB System](#page-949-0) block.

## **Run-Time Details**

During model compilation, Simulink sets the referenced model sample time inheritance before the System object setupImpl method is called.

## **Method Authoring Tips**

You must set  $Access = protected$  for this method.

# **Input Arguments**

## **obj — System object**

System object

System object handle used to access properties, states, and methods specific to the object. If your allowModelReferenceDiscreteSampleTimeInheritanceImpl method does not use the object, you can replace this input with ~.

## **Output Arguments**

## **flag — discrete sample time inheritance flag**

true | false

Flag indicating whether model reference discrete sample time inheritance is allowed for the [MATLAB](#page-949-0) [System](#page-949-0) block containing the System object, returned as a logical value.

The default value for this argument depends on the number of inputs to the System object. If you want to use the default value, you do not need to include this method in your System object class definition file.

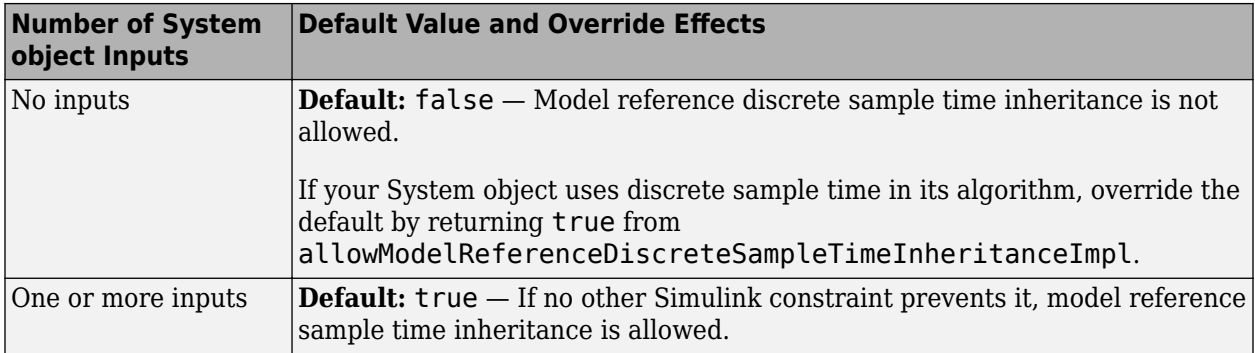

## **Examples**

## **Set Sample Time Inheritance for System Object**

For a System object that has one or more inputs, to disallow model reference discrete sample time inheritance for that object, set the sample time inheritance to false. Include this code in your class definition file for the object.

```
methods (Access = protected)
 function flag = allowModelReferenceDiscreteSampleTimeInheritanceImpl(~)
      flag = false;
   end
end
```
## **See Also**

matlab.System

**Topics**

"Set Model Reference Discrete Sample Time Inheritance" "Model Reference Basics" "Referenced Model Sample Times"

**Introduced in R2016a**

# **getInputNamesImpl**

Names of MATLAB System block input ports

# **Syntax**

names = getInputNamesImpl(obj)

# **Description**

names = qetInputNamesImpl(obj) specifies the names of the input ports from System object, obj implemented in a [MATLAB System](#page-949-0) block. The size of names matches the number of inputs returned by the getNumInputs method. If you change a property value that changes the number of inputs, the names of those inputs also change.

## **Class Information**

This method is part of the matlab.System class.

#### **Run-Time Details**

getInputNamesImpl is called by the MATLAB System block.

### **Method Authoring Tips**

You must set Access = protected for this method.

## **Input Arguments**

## **obj — System object**

System object

System object handle used to access properties, states, and methods specific to the object. If your getInputNamesImpl method does not use the object, you can replace this input with ~.

## **Output Arguments**

#### **names — Names of inputs**

empty string array (default) | string array

Names of the inputs for the specified object, returned as a string array whose length equals the number of inputs.

## **Examples**

"Customize MATLAB System Block Appearance"

## **See Also**

getNumInputsImpl | getOutputNamesImpl

## **Topics**

"Specify Input and Output Names" "Customize MATLAB System Block Appearance"

**Introduced in R2013b**

# **getOutputNamesImpl**

Names of MATLAB System block output ports

# **Syntax**

names = getOutputNamesImpl(obj)

# **Description**

names = qetOutputNamesImpl(obj) specifies the names of the output ports from System object, obj implemented in a [MATLAB System](#page-949-0) block. The size of names matches the number of outputs returned by the getNumOutputs method. If you change a property value that affects the number of outputs, the names of those outputs also change.

## **Class Information**

This method is part of the matlab.System class.

## **Run-Time Details**

getOutputNamesImpl is called by the MATLAB System block.

## **Method Authoring Tips**

You must set Access = protected for this method.

# **Input Arguments**

## **obj — System object**

System object

System object handle used to access properties, states, and methods specific to the object. If your  $q$ etOutputNamesImpl method does not use the object, you can replace this input with  $\sim$ .

## **Output Arguments**

## **names — Names of outputs**

empty string array (default) | string array

Names of the outputs for the specified object, returned as a string array whose length equals the number of outputs.

# **Examples**

"Customize MATLAB System Block Appearance"

## **See Also**

getInputNamesImpl | getNumOutputsImpl

### **Topics**

"Specify Input and Output Names"

## **Introduced in R2013b**

# **getPropertyGroupsImpl**

Property groups for System object display

# **Syntax**

group = getPropertyGroupsImpl

# **Description**

group = getPropertyGroupsImpl specifies how to display properties in the block dialog of a [MATLAB System](#page-949-0) block. You can specify:

- Sections Arrange properties into sections (panel on the MATLAB System block dialog) with [matlab.system.display.Section](#page-2966-0).
- Section Groups Arrange properties and sections into groups (tabs on the MATLAB System block dialog) with [matlab.system.display.SectionGroup](#page-2972-0).
- Order of properties Specify the order of properties within sections/groups
- Order of sections Specify the order of sections within groups.

If you create a section, but that section is not in a section group, its properties appear above the block dialog tab panels.

## **Run-Time Details**

In Simulink, getPropertyGroupsImpl modifies the MATLAB System block dialog.

In MATLAB, getPropertyGroupsImpl modifies how properties appear when the System object is displayed at the MATLAB command line. getPropertyGroupsImpl defines the order and groupings of properties. If your getPropertyGroupsImpl defines multiple section groups, only properties from the first section group are displayed at the command line. To display properties in other sections, a link is provided at the end of a System object property display. Group titles are also displayed at the command line.

## **Method Authoring Tips**

- You must set Access = protected for this method.
- If you include a getPropertyGroupsImpl method but do not list all properties, the excluded properties do not appear in the dialog box.
- To omit the Main title for the first group of properties, in matlab.system.display.SectionGroup, set TitleSource to 'Auto'.
- By default if you do not customize this method in your System object, the MATLAB System block dialog displays all public properties in the order specified in the System object class file.
- To customize property names, add comments above each property. For an example, see "System Object to Block Dialog Box Default Mapping".

# **Output Arguments**

## **group — Property sections and groups**

array of SectionGroup or Section objects

Property groups and sections to pass to the MATLAB System block, specified as an array of matlab.system.display.Section and matlab.system.display.SectionGroup objects.

# **Examples**

"Customize System Block Dialog Box"

## **See Also**

matlab.system.display.Header | matlab.system.display.Section | matlab.system.display.SectionGroup

## **Topics**

"Customize System Block Dialog Box" "Mapping System Object Code to MATLAB System Block Dialog Box"

## **Introduced in R2013b**

# **getSimulateUsingImpl**

Specify value for Simulate using parameter

# **Syntax**

simmode = getSimulateUsingImpl

# **Description**

simmode = getSimulateUsingImpl specifies the simulation mode of the System object implemented in a [MATLAB System](#page-949-0) block. The simulation mode restricts your System object to simulation using either code generation or interpreted execution. The associated [showSimulateUsingImpl](#page-2949-0) method controls whether the **Simulate using** option is displayed on the dialog box.

## **Run-Time Details**

getSimulateUsingImpl is called by the MATLAB System block.

## **Method Authoring Tips**

You must set Access = protected and Static for this method.

## **Output Arguments**

## **simmode — Simulation mode**

"Code generation" | "Interpreted execution"

Simulation mode, returned as the string "Code generation" or "Interpreted execution". If you do not include the getSimulateUsingImpl method in your class definition file, the simulation mode is unrestricted. Depending on the value returned by the associated showSimulateUsingImpl method, the simulation mode is displayed on the dialog box as either a dropdown list or not at all.

# **Examples**

## **Specify the Simulation Mode**

In the class definition file of your System object, define the simulation mode to display in the MATLAB System block. To prevent **Simulate using** from displaying, see showSimulateUsingImpl.

```
 methods (Static, Access = protected)
    function simMode = getSimulateUsingImpl
       simMode = "Interpreted execution";
    end
end
```
**See Also** showSimulateUsingImpl

## **Topics**

"Control Simulation Type in MATLAB System Block"

## **Introduced in R2015a**

# **getSimulinkFunctionNamesImpl**

Register Simulink function names used in your System object

# **Syntax**

```
names = getSimulinkFunctionNamesImpl(obj)
```
# **Description**

names = getSimulinkFunctionNamesImpl(obj) specifies the Simulink function names used in the System object obj.

If you use a Simulink function in your System object, you can only call a Simulink function from the stepImpl, updateImpl, or outputImpl method.

## **Run-Time Details**

getSimulinkFunctionNamesImpl is invoked by the [MATLAB System](#page-949-0) during model compilation to obtain the list of Simulink functions being called from the System object. Simulink uses this information to resolve the function names to a Simulink function declared in a [Simulink Function](#page-1393-0) block. If getSimulinkFunctionNamesImpl does not return the name of a function being called in the System object methods, Simulink attempts to resolve the function to a function on the MATLAB path.

## **Method Authoring Tips**

You must set  $Access = protected$  for this method.

# **Input Arguments**

## **obj — System object**

System object

System object handle used to access properties, states, and methods specific to the object. If your getSimulinkFunctionNamesImpl method does not use the object, you can replace this input with  $\sim$ .

# **Output Arguments**

## **names — Simulink function names**

{''} (default) | cell array of character vectors | string array

The names of the Simulink function you want to call from your System object.

# **Examples**

"Call Simulink Functions from a MATLAB System Block"

# **See Also**

**Classes** matlab.System

**Blocks** [MATLAB System](#page-949-0) | [Simulink Function](#page-1393-0)

**Topics** "Simulink Functions Overview" "Call Simulink Functions from MATLAB System Block"

## **Introduced in R2019a**

# **showFiSettingsImpl**

Fixed point data type tab visibility for System objects

# **Syntax**

flag = showFiSettingsImpl

## **Description**

flag = showFiSettingsImpl specifies whether the Data Types tab appears on the MATLAB System block dialog box. The Data Types tab includes parameters to control processing of fixed point data the MATLAB System block. You cannot specify which parameters appear on the tab. If you implement showFiSettingsImpl, the simulation mode is set to code generation.

The parameters that appear on the Data Types tab, which cannot be customized, are:

- **Saturate on integer overflow** a check box to control the action to take on integer overflow for built-in integer types. The default is that the box is checked, which indicates to saturate. This is also the default for when **Same as MATLAB** is selected as the **MATLAB System fimath** option.
- **Treat these inherited Simulink signal types as fi objects** a pull down that indicates which inherited data types to treat as fi data types. Valid options are:
	- Fixed point (default)
	- Fixed point & integer
- **MATLAB System fimath** has two radio button options:
	- **Same as MATLAB** (default) uses the current MATLAB fixed-point math settings.
	- **Specify Other** enables the edit box for specifying the desired fixed-point math settings.

For information on setting fixed-point math, see fimath.

#### **Run-Time Details**

showFiSettingsImpl is called by the MATLAB System block. For more information, see "Simulink Engine Phases Mapped to System Object Methods".

#### **Method Authoring Tips**

- If you do not want to display the tab, you do not need to implement this method in your class definition file.
- You must set Access = protected for this method.

## **Output Arguments**

## **flag — Display Data Types tab**

false (default) | true

Flag indicating whether to display the Data Types tab on the MATLAB System block mask, returned as a logical scalar value. Returning a true value displays the tab. A false value does not display the tab.

# **Examples**

## **Show the Data Types Tab**

Show the Data Types tab on the MATLAB System block dialog box.

```
methods (Static, Access = protected)
    function isVisible = showFiSettingsImpl
      isVisible = true;
    end
end
```
If you set the flag, isVisible, to true, the tab appears as follows when you add the object to Simulink with the [MATLAB System](#page-949-0) block.

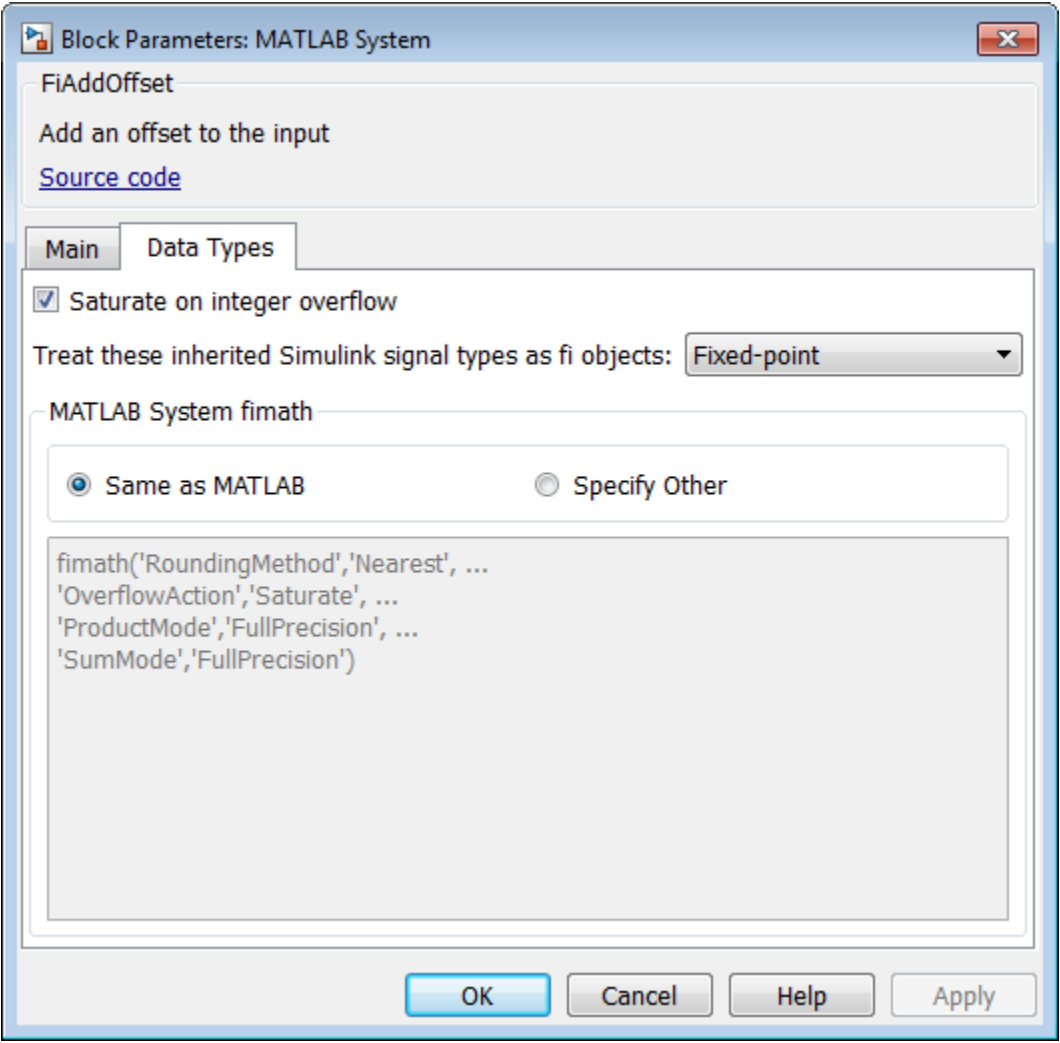

# **See Also**

#### **Topics**

"Customize System Block Dialog Box"

## **Introduced in R2016a**

# <span id="page-2949-0"></span>**showSimulateUsingImpl**

Visibility of Simulate using parameter

# **Syntax**

flag = showSimulateUsingImpl

## **Description**

flag = showSimulateUsingImpl specifies whether **Simulate using** appears on the [MATLAB](#page-949-0) [System](#page-949-0) block dialog box.

## **Run-Time Details**

showSimulateUsingImpl is called by the MATLAB System block.

## **Method Authoring Tips**

You must set Access = protected and Static for this method.

## **Output Arguments**

## **flag — Display parameter on block dialog box**

true (default) | false

Flag indicating whether to display the **Simulate using** parameter and dropdown list on the MATLAB System block mask. true displays the parameter and dropdown list. false hides the parameter and dropdown list.

# **Examples**

## **Hide the Simulate using Parameter**

Hide the **Simulate using** parameter on the MATLAB System block dialog box.

```
methods (Static, Access = protected)
   function flag = showSimulateUsingImpl
    flag = false; end
end
```
If you set the flag to true or omit the showSimulateUsingImpl method, which defaults to true, the dialog appears as follows when you add the object to Simulink with the [MATLAB System](#page-949-0) block.

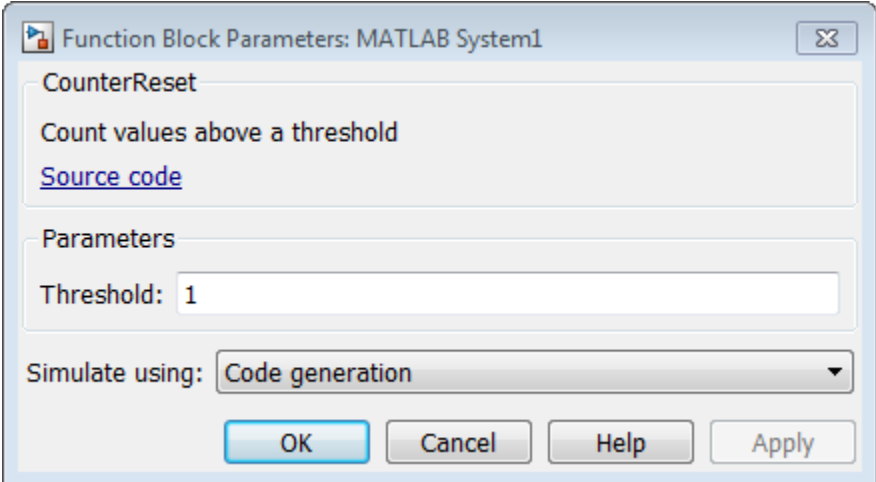

If you also specify a single value for getSimulateUsingImpl, the dialog appears as follows when you add the object to Simulink with the [MATLAB System](#page-949-0) block.

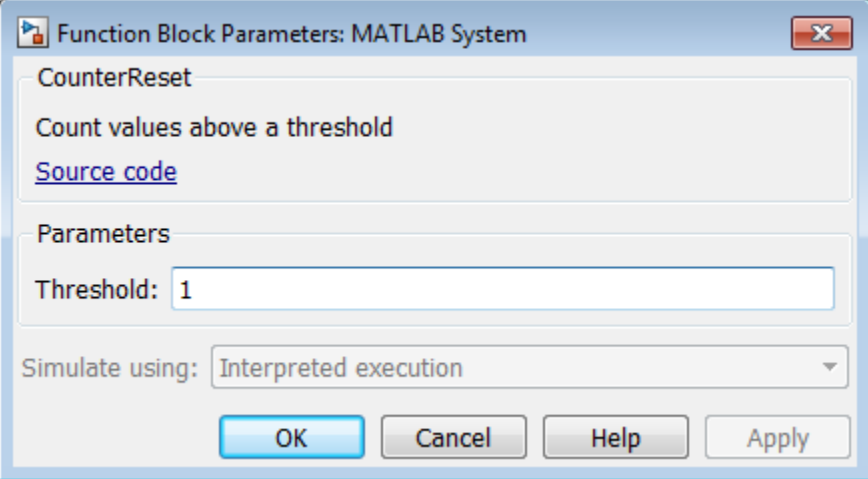

## **See Also**

getSimulateUsingImpl

### **Topics**

"Control Simulation Type in MATLAB System Block"

## **Introduced in R2015a**

# **getGlobalNamesImpl**

Global variable names for MATLAB System block

# **Syntax**

name = getGlobalNamesImpl(obj)

# **Description**

name = getGlobalNamesImpl(obj) specifies the names of global variables that are declared in a System object for use in a Simulink P-code file. For P-code files, in addition to declaring your global variables in stepImpl, outputImpl, or updateImpl, you must include the getGlobalNamesImpl method. You declare global variables in a cell array in the getGlobalNamesImpl method. System objects that contain these global variables are included in Simulink using a [MATLAB System](#page-949-0) block. To enable a global variable in Simulink, your model also must include a [Data Store Memory](#page-219-0) block with a **Data Store Name** that matches the global variable name.

#### **Run-Time Details**

getGlobalNamesImpl is called by the MATLAB System block.

#### **Method Authoring Tips**

You must set  $Access = protected$  for this method.

## **Input Arguments**

#### **obj — System object**

System object

System object handle used to access properties, states, and methods specific to the object. If your  $q$ etGlobalNamesImpl method does not use the object, you can replace this input with  $\sim$ .

## **Output Arguments**

## **name — Global variable names**

cell array of character vectors

Cell array containing the global variable names. The elements of the cell array are character vectors.

## **Examples**

## **Specify Global Names**

Specify two global names in your class definition file.

```
methods(Access = protected)
     function glnames = getGlobalNamesImpl(obj)
```
```
 glnames = {'FEE','OTHERFEE'};
    end
    function y = stepImpl(obj, u) global FEE
      global OTHERFEE
 y = u - FEE * obj.lastData + OTHERFEE;
 obj.lastData = u;
    end
end
```
# **See Also**

outputImpl | stepImpl | [updateImpl](#page-3005-0)

#### **Topics**

"System Object Global Variables in Simulink"

#### **Introduced in R2016b**

# **getHeaderImpl**

Header for System object display

# **Syntax**

header = getHeaderImpl

# **Description**

header = getHeaderImpl specifies the dialog header to display on the MATLAB System block dialog box. If you do not specify the getHeaderImpl method, no title or text appears for the header in the block dialog box.

## **Run-Time Details**

getHeaderImpl is called by the [MATLAB System](#page-949-0) block.

## **Method Authoring Tips**

You must set Access = protected for this method.

# **Output Arguments**

```
header — Header text
matlab.system.display.Header class
```
Header text specified as a [matlab.system.display.Header](#page-2964-0) class.

# **Examples**

## **Define Header for System Block Dialog Box**

Define a header in your class definition file for the EnhancedCounter System object.

```
 methods (Static, Access = protected)
   function header = getHeaderImpl
       header = matlab.system.display.Header('EnhancedCounter',...
           'Title','Enhanced Counter');
    end
end
```
## **See Also**

getPropertyGroupsImpl

## **Topics**

"Add Header Description"

**Introduced in R2013b**

# **getDiscreteStateImpl**

Discrete state property values

## **Syntax**

s = getDiscreteStateImpl(obj)

## **Description**

s = getDiscreteStateImpl(obj) returns a struct s of internal state value properties, which have the DiscreteState attribute. The field names of the struct are the object's DiscreteState property names. To restrict or change the values returned by getDiscreteState method, you can override this getDiscreteStateImpl method.

## **Run-Time Details**

getDiscreteStateImpl is called by the setup method. For details, see

"Detailed Call Sequence" (MATLAB).

#### **Method Authoring Tips**

- You must set Access = protected for this method.
- You cannot modify any properties in this method.

## **Input Arguments**

#### **obj — System object**

System object

System object handle used to access properties, states, and methods specific to the object. If your getDiscreteStateImpl method does not use the object, you can replace this input with ~.

## **Output Arguments**

#### **s — State values**

struct

State values, returned as a struct.

## **Examples**

## **Get Discrete State Values**

Use the getDiscreteStateImpl method in your class definition file to get the discrete states of the object.

```
methods (Access = protected)
    function s = getDiscreteStateImpl(obj)
```
 end end

# **See Also**

setupImpl

**Topics** "Define Property Attributes" (MATLAB)

**Introduced in R2012b**

# **supportsMultipleInstanceImpl**

Support System object in Simulink For Each subsystem

# **Syntax**

flag = supportsMultipleInstanceImpl(obj)

# **Description**

flag = supportsMultipleInstanceImpl(obj) specifies whether the System object can be used in a Simulink For Each subsystem via the [MATLAB System](#page-949-0) block. To enable For Each support, you must include the supportsMultipleInstanceImpl in your class definition file and have it return true. Do not enable For Each support if your System object allocates exclusive resources that may conflict with other System objects, such as allocating file handles, memory by address, or hardware resources.

## **Run-Time Details**

During Simulink model compilation and propagation, the [MATLAB System](#page-949-0) block calls the supportMultipleInstance method, which then calls the supportsMultipleInstanceImpl method to determine For Each support.

## **Method Authoring Tips**

- You must set Access = protected for this method.
- You cannot modify any properties in this method.

# **Input Arguments**

## **obj — System object**

System object

System object handle used to access properties, states, and methods specific to the object. If your supportsMultipleInstanceImpl method does not use the object, you can replace this input with  $\sim$ .

# **Output Arguments**

## **flag — Support for For Each subsystem flag**

false (default) | true

Boolean value indicating whether the System object can be used in a For Each subsystem. The default value, if you do not include the supportMultipleInstance method, is false.

# **Examples**

### **Enable For-Each Support for System Object**

Specify in your class definition file that the System object can be used in a Simulink For Each subsystem.

```
methods (Access = protected)
 function flag = supportsMultipleInstanceImpl(obj)
 flag = true;
   end
end
```
# **See Also**

matlab.System

## **Topics**

"Enable For Each Subsystem Support"

**Introduced in R2014b**

# **processTunedPropertiesImpl**

Action when tunable properties change

# **Syntax**

processTunedPropertiesImpl(obj)

# **Description**

processTunedPropertiesImpl(obj) specifies the algorithm to perform when one or more tunable property values change. This method is called as part of the next call to the System object after a tunable property value changes. A property is tunable only if its Nontunable attribute is false, which is the default.

## **Run-Time Details**

processTunedPropertiesImpl is called when you run the System object.

In MATLAB when multiple tunable properties are changed before running the System object, processTunedPropertiesImpl is called only once for all the changes. isChangedProperty returns true for all the changed properties.

In Simulink, when a parameter is changed in a [MATLAB System](#page-949-0) block dialog, the next simulation step calls processTunedPropertiesImpl before calling stepImpl. All tunable parameters are considered changed and processTunedPropertiesImpl method is called for each of them. isChangedProperty returns true for all the dialog properties.

For details, see "Detailed Call Sequence" (MATLAB).

## **Method Authoring Tips**

- You must set Access = protected for this method.
- Use this method when a tunable property affects the value of a different property.
- If the System object will be used in the Simulink [MATLAB System](#page-949-0) block, you cannot modify any tunable properties in this method.
- To check if a property has changed since stepImpl was last called, use isChangedProperty within processTunedPropertiesImpl. See "Specify Action When Tunable Property Changes" on page 5-92 for an example.

# **Input Arguments**

## **obj — System object**

System object

System object handle used to access properties, states, and methods specific to the object. If your processTunedPropertiesImpl method does not use the object, you can replace this input with  $\sim$ .

# **Examples**

### **Specify Action When Tunable Property Changes**

Use processTunedPropertiesImpl to recalculate the lookup table if the value of either the NumNotes or MiddleC property changes before the next call to the System object. propChange indicates if either property has changed.

```
methods (Access = protected)
    function processTunedPropertiesImpl(obj)
       propChange = isChangedProperty(obj,'NumNotes') ||...
          isChangedProperty(obj,'MiddleC')
       if propChange
         obj. pLookupTable = obj.MiddleC * (1+log(1:obj.NumNotes)/log(12)); end
    end
end
```
## **See Also**

setProperties | validatePropertiesImpl

#### **Topics**

"Process Tuned Properties" (MATLAB) "Validate Property and Input Values" (MATLAB) "Define Property Attributes" (MATLAB)

#### **Introduced in R2013b**

# **matlab.system.mixin.CustomIcon class**

**Package:** matlab.system.mixin

Custom icon mixin class

# **Description**

matlab.system.mixin.CustomIcon is a class that specifies the getIcon method. This method customizes the name of the icon used for the System object implemented through a [MATLAB System](#page-949-0) block.

To use this method, you must subclass from this class in addition to the matlab.System base class. Type the following syntax as the first line of your class definition file, where ObjectName is the name of your object:

```
classdef ObjectName < matlab.system &...
    matlab.system.mixin.CustomIcon
```
The matlab.system.mixin.CustomIcon class is a handle class.

## **See Also**

matlab.System | matlab.system.display.Icon

**Topics** "Add Text to Block Icon"

**Introduced in R2017a**

# <span id="page-2962-0"></span>**getIconImpl**

Name to display as block icon

# **Syntax**

icon = getIconImpl(obj)

# **Description**

icon = getIconImpl(obj) specifies the text or image to display on the block icon of the [MATLAB](#page-949-0) [System](#page-949-0) block. If you do not specify the getIconImpl method, the block displays the class name of the System object as the block icon. For example, if you specify pkg.MyObject in the MATLAB System block, the default icon is labeled MyObject

## **Run-Time Details**

getIconImpl is called by the [MATLAB System](#page-949-0) block during Simulink model compilation.

## **Method Authoring Tips**

You must set Access = protected for this method.

# **Input Arguments**

## **obj — System object**

System object

System object handle used to access properties, states, and methods specific to the object. If your getIconImpl method does not use the object, you can replace this input with ~.

# **Output Arguments**

## **icon — Block icon**

character vector | cell array of character vectors | string | string array | matlab.system.display.Icon object

The text or image to display as the block icon. Each cell is displayed as a separate line.

# **Examples**

## **Add System Block Icon Name**

Specify in your class definition file the name of the block icon as 'Enhanced Counter' using two lines.

```
methods (Access = protected)
  function icon = getIconImpl(-) icon = {'Enhanced','Counter'};
```

```
 end
end
```
### **Add Image to MATLAB System Block**

Define an image in your class definition file.

```
 methods(Access = protected)
    function icon = getIconImpl(\sim) % Define icon for System block
         icon = matlab.system.display.Icon('my_icon.png');
     end
 end
```
The image now appears on the System block icon.

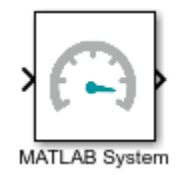

## **See Also**

matlab.system.display.Icon | matlab.system.mixin.CustomIcon

#### **Topics**

"Customize System Block Appearance" "Customize MATLAB System Block Appearance"

#### **Introduced in R2017a**

# <span id="page-2964-0"></span>**matlab.system.display.Header class**

**Package:** matlab.system.display

Header for System objects properties

# **Syntax**

matlab.system.display.Header(N1,V1,...Nn,Vn) matlab.system.display.Header(Obj,...)

# **Description**

matlab.system.display.Header(N1,V1,...Nn,Vn) specifies a header for the System object, with the header properties defined in Name-Value (N,V) pairs. You use matlab.system.display.Header within the getHeaderImpl method. The available header properties are

- Title Header title. The default value is an empty character vector.
- Text Header description. The default value is an empty character vector.
- ShowSourceLink Show link to source code for the object.

matlab.system.display.Header(Obj,...) creates a header for the specified System object (Obj) and sets the following property values:

- Title Set to the Obj class name.
- Text Set to help summary for Obj.
- ShowSourceLink Set to true if Obj is MATLAB code. In this case, the **Source Code** link is displayed. If Obj is P-coded and the source code is not available, set this property to false.

You can use mfilename('class') from within this method to get the name of the System object. If you set any Name-Value pairs, those property values override the default settings.

# **Examples**

## **Define System Block Header**

Define a header in your class definition file.

```
 methods (Static, Access = protected)
    function header = getHeaderImpl
      header = matlab.system.display.Header(mfilename('class'), ...
           'Title','AlternativeTitle',...
           'Text','An alternative class description');
    end
end
```
The resulting output appears as follows. In this case, **Source code** appears because the ShowSourceLink property was set to true.

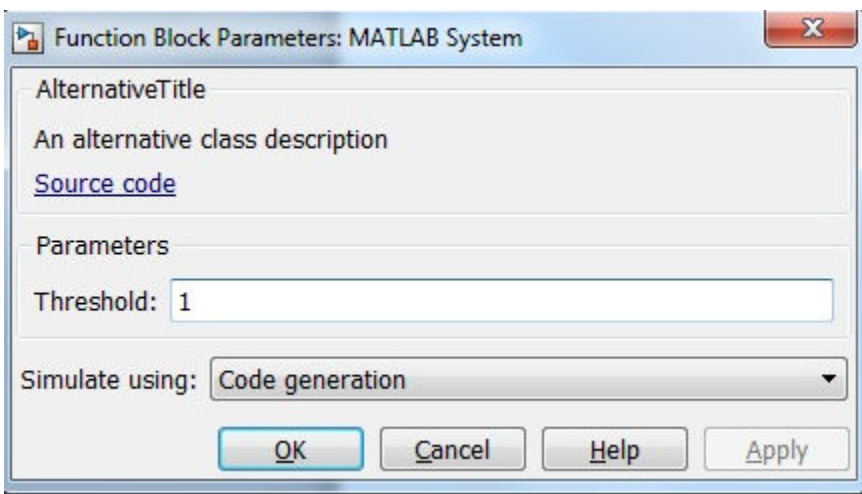

# **See Also**

getHeaderImpl | matlab.system.display.Section | matlab.system.display.SectionGroup

#### **Topics**

"Classes" (MATLAB) "Add Header Description"

# <span id="page-2966-0"></span>**matlab.system.display.Section class**

**Package:** matlab.system.display

Property group section for System objects

# **Syntax**

matlab.system.display.Section(N1,V1,...Nn,Vn) matlab.system.display.Section(Obj,...)

# **Description**

matlab.system.display.Section(N1,V1,...Nn,Vn) creates a property group section for displaying System object properties, which you define using property Name-Value pairs (N,V). You use matlab.system.display.Section to define property groups using the getPropertyGroupsImpl method. The available Section properties are

- Title Section title. The default value is an empty character vector.
- TitleSource Source of section title. Valid values are 'Property' and 'Auto'. The default value is 'Property', which uses the character vector from the Title property. If the Obj name is given, the default value is Auto, which uses the Obj name.
- Description Section description. The default value is an empty character vector.
- PropertyList Section property list as a cell array of property names. The default value is an empty array. If the Obj name is given, the default value is all eligible display properties.

**Note** Certain properties are not eligible for display either in a dialog box or in the System object summary on the command-line. Property types that cannot be displayed are: hidden, abstract, private or protected access, discrete state, and continuous state. Dependent properties do not display in a dialog box, but do display in the command-line summary.

matlab.system.display.Section(Obj,...) creates a property group section for the specified System object (Obj) and sets the following property values:

- TitleSource Set to 'Auto', which uses the Obj name.
- Property List  $-$  Set to all publicly-available properties in the  $0$ bj.

You can use mfilename('class') from within this method to get the name of the System object. If you set any Name-Value pairs, those property values override the default settings.

## **Examples**

#### **Define Property Groups**

Define two property groups in your class definition file by specifying their titles and property lists.

```
 methods (Static, Access = protected)
    function groups = getPropertyGroupsImpl
```

```
 valueGroup = matlab.system.display.Section(...
            'Title','Value parameters',...
            'PropertyList',{'StartValue','EndValue'});
       thresholdGroup = matlab.system.display.Section(...
            'Title','Threshold parameters',...
            'PropertyList',{'Threshold','UseThreshold'});
       groups = [valueGroup,thresholdGroup];
    end
end
```
When you specify the System object in the [MATLAB System](#page-949-0) block, the resulting dialog box appears as follows.

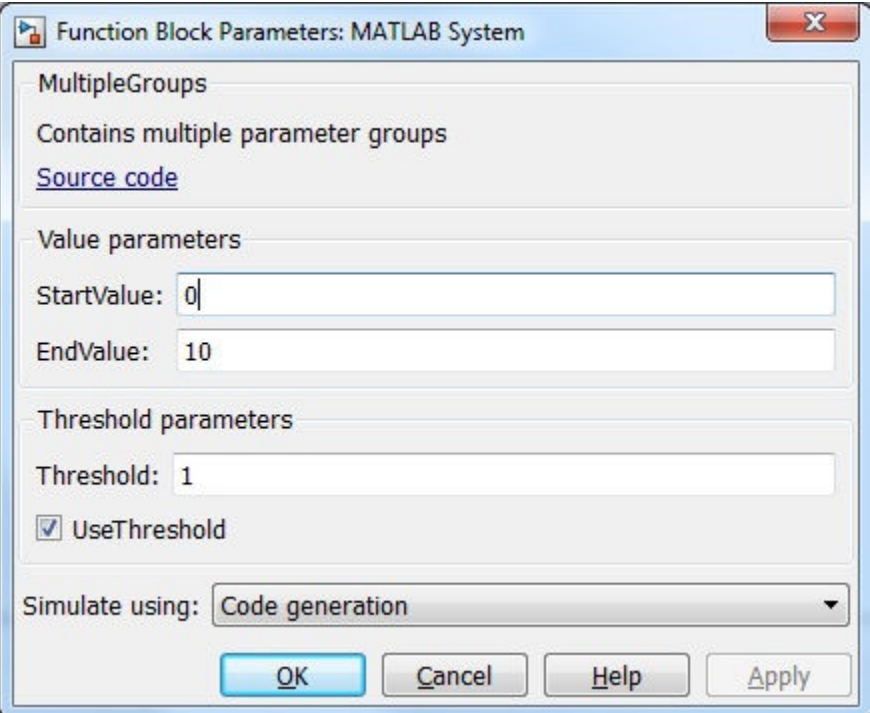

## **See Also**

getPropertyGroupsImpl | matlab.system.display.Header | matlab.system.display.SectionGroup

## **Topics**

"Customize System Block Dialog Box"

# **matlab.system.display.Action class**

**Package:** matlab.system.display

Custom button

# **Syntax**

matlab.system.display.Action(action) matlab.system.display.Action(action,Name,Value)

# **Description**

matlab.system.display.Action(action) specifies a button to display on the MATLAB System block. This button executes a function by launching a System object method or invoking any MATLAB function or code.

A typical button function launches a figure. The launched figure is decoupled from the block dialog box. Changes to the block are not synced to the displayed figure.

You define matlab.system.display.Action within the getPropertyGroupsImpl method in your class definition file. You can define multiple buttons using separate instances of matlab.system.display.Action in your class definition file.

matlab.system.display.Action(action,Name,Value) includes Name,Value pair arguments, which you can use to specify any properties.

# **Input Arguments**

## **action**

Action taken when the user presses the specified button on the MATLAB System block dialog. The action is defined as a function handle or as a MATLAB command. If you define the action as a function handle, the function definition must define two inputs. These inputs are a matlab.system.display.ActionData object and a System object instance, which can be used to invoke a method.

A matlab.system.display.ActionData object is the callback object for a display action. You use the UserData property of matlab.system.display.ActionData to store persistent data, such as a figure handle.

## **Name-Value Pair Arguments**

Specify optional comma-separated pairs of Name, Value arguments. Name is the argument name and Value is the corresponding value. Name must appear inside quotes. You can specify several name and value pair arguments in any order as Name1, Value1, ..., NameN, ValueN.

# **Properties**

You specify these properties as part of the input using Name, Value pair arguments. Optionally, you can define them using object.property syntax.

- ActionCalledFcn Action to take when the button is pressed. You cannot specify this property using a Name-Value pair argument.
- Label Text to display on the button. The default value is an empty character vector.
- Description Text for the button tooltip. The default value is an empty character vector.
- Placement Character vector indicating where on a separate row in the property group to place the button. Valid values are 'first', 'last', or a property name. If you specify a property name, the button is placed above that property. The default value is 'last'.
- Alignment Character vector indicating how to align the button. Valid values are 'left' and 'right'. The default value is 'left'.

## **Examples**

#### **Define Button on MATLAB System Block**

Define a **Visualize** button and its associated function to open a figure that plots a ramp using the parameter values in the block dialog.

```
methods(Static,Access = protected)
   function group = getPropertyGroupsImpl
  group = matlab.system.display.Section(mfilename('class'));
 group. Actions = <math>math. system. display. Action(@(-, obj)....
       visualize(obj),'Label','Visualize');
  end
end
methods
   function obj = PlotRamp(varargin)
     setProperties(obj,nargin,varargin{:});
  end
   function visualize(obj)
     figure;
    d = 1:obj.Ramplimit; plot(d);
  end
end
```
When you specify the System object in the [MATLAB System](#page-949-0) block, the resulting block dialog box appears as follows.

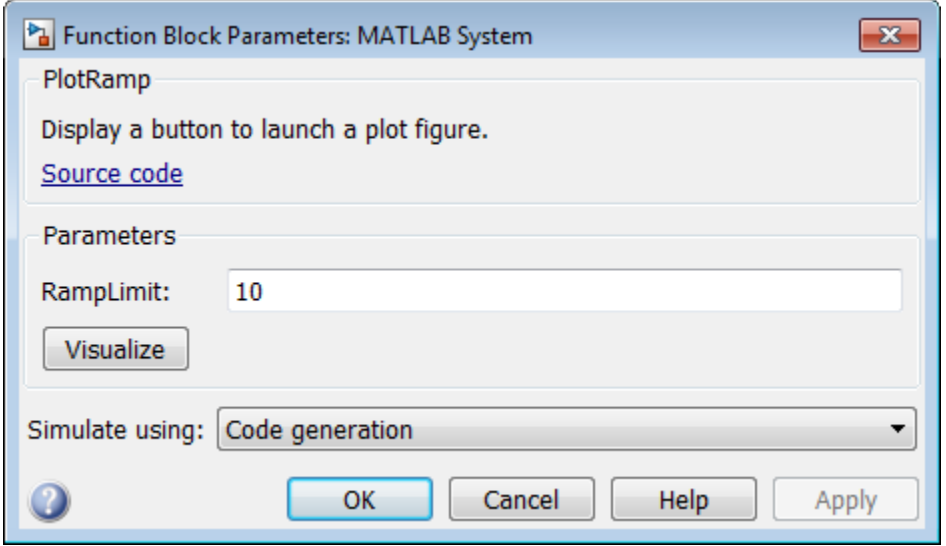

To open the same figure, rather than multiple figures, when the button is pressed more than once, use this code instead.

```
methods(Static,Access = protected)
   function group = getPropertyGroupsImpl
    group = matlab.system.display.Section(mfilename('class'));
     group.Actions = matlab.system.display.Action(@(actionData,obj)...
        visualize(obj,actionData),'Label','Visualize');
   end
end
methods
   function obj = ActionDemo(varargin)
     setProperties(obj,nargin,varargin{:});
   end
   function visualize(obj,actionData)
     f = actionData.UserData;
    if isempty(f) || -ishandle(f)
      f = figure; actionData.UserData = f;
     else
         figure(f); % Make figure current
     end
    d = 1:obj.Ramplimit; plot(d);
   end
end
```
## **See Also**

[getPropertyGroupsImpl](#page-2940-0) | [matlab.system.display.Section](#page-2966-0) | matlab.system.display.SectionGroup

## **Topics**

"Classes" (MATLAB)

Class Attributes (MATLAB) Property Attributes (MATLAB) "Add Custom Button to MATLAB System Block"

# **matlab.system.display.SectionGroup class**

**Package:** matlab.system.display

Section group for System objects

# **Syntax**

matlab.system.display.SectionGroup(N1,V1,...Nn,Vn) matlab.system.display.SectionGroup(Obj,...)

# **Description**

matlab.system.display.SectionGroup(N1,V1,...Nn,Vn) creates a group for displaying System object properties and display sections created with matlab.system.display.Section. You define such sections or properties using property Name-Value pairs  $(N, V)$ . A section group can contain both properties and sections. You use matlab.system.display. SectionGroup to define section groups using the getPropertyGroupsImpl method. Section groups display as separate tabs in the [MATLAB System](#page-949-0) block. The available Section properties are

- Title Group title. The default value is an empty character vector.
- TitleSource Source of group title. Valid values are 'Property' and 'Auto'. The default value is 'Property', which uses the character vector from the Title property. If the Obj name is given, the default value is Auto, which uses the Obj name. In the System object property display at the MATLAB command line, you can omit the default "Main" title for the first group of properties by setting TitleSource to 'Auto'.
- Description Group or tab description that appears above any properties or panels. The default value is an empty character vector.
- PropertyList Group or tab property list as a cell array of property names. The default value is an empty array. If the Obj name is given, the default value is all eligible display properties.
- Sections Group sections as an array of section objects. If the Obj name is given, the default value is the default section for the Obj.

matlab.system.display.SectionGroup(Obj,...) creates a section group for the specified System object (Obj) and sets the following property values:

- TitleSource Set to 'Auto'.
- Sections Set to matlab.system.display.Section object for Obj.

You can use mfilename('class') from within this method to get the name of the System object. If you set any Name-Value pairs, those property values override the default settings.

# **Examples**

### **Define Block Dialog Tabs**

Define in your class definition file two tabs, each containing specific properties. For this example, you use the matlab.system.display.SectionGroup, matlab.system.display.Section, and getPropertyGroupsImpl methods.

```
methods (Static, Access = protected)
    function groups = getPropertyGroupsImpl
      valueGroup = matlab.system.display.Section(...
            'Title','Value parameters',...
            'PropertyList',{'StartValue','EndValue'});
       thresholdGroup = matlab.system.display.Section(...
            'Title','Threshold parameters',...
            'PropertyList',{'Threshold','UseThreshold'});
       mainGroup = matlab.system.display.SectionGroup(...
            'Title','Main', ...
            'Sections',[valueGroup,thresholdGroup]);
       initGroup = matlab.system.display.SectionGroup(...
           'Title', 'Initial conditions'
            'PropertyList',{'IC1','IC2','IC3'});
       groups = [mainGroup,initGroup];
    end
end
```
The resulting dialog appears as follows when you add the object to Simulink with the [MATLAB](#page-949-0) [System](#page-949-0) block.

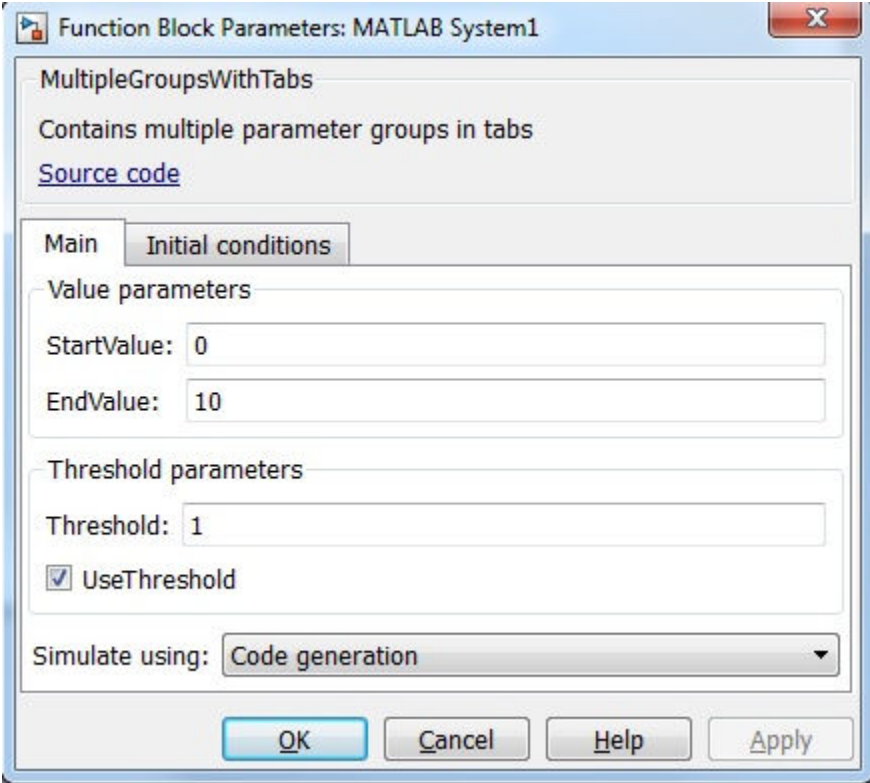

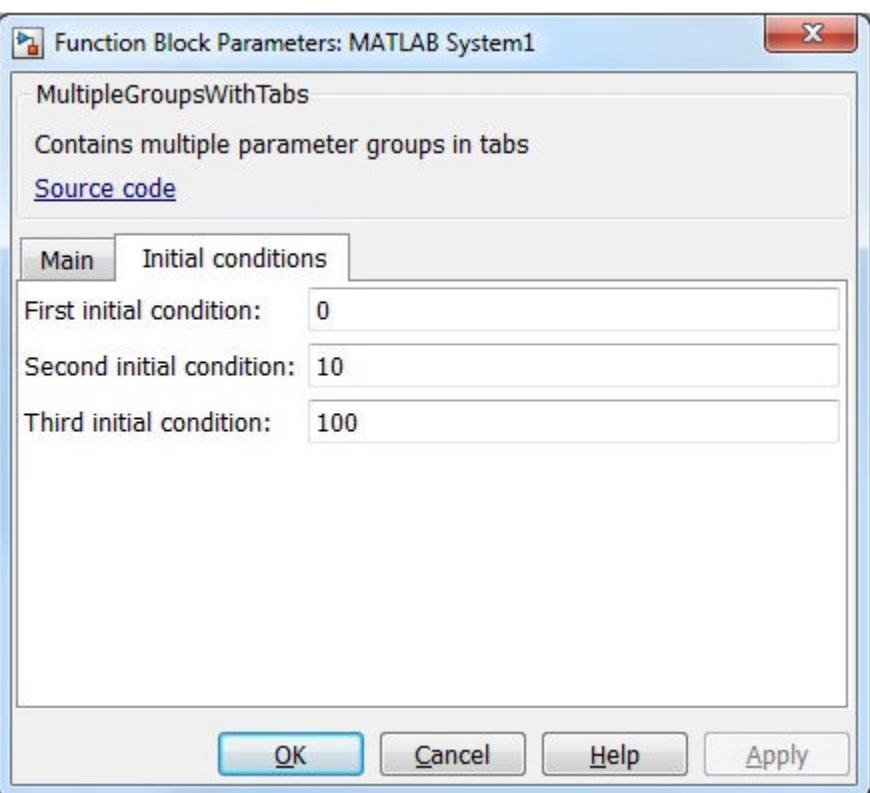

# **See Also**

getPropertyGroupsImpl | matlab.system.display.Header | matlab.system.display.Section

## **Topics**

"Customize System Block Dialog Box"

# **matlab.system.display.Icon class**

**Package:** matlab.system.display

Custom icon image

# **Syntax**

icon = matlab.system.display.Icon(imageFile)

# **Description**

icon = matlab.system.display.Icon(imageFile) sets the imageFile image as the MATLAB System block icon. To set the icon image, use the icon output argument from [getIconImpl](#page-2962-0).

# **Input Arguments**

## **imageFile — Image file**

character array

Image file to display on the block icon, specified as a character array. If the image is not on the path, use the full path to your image file.

The image file must be in a file format supported for block masks. See "Draw Static Icon".

Example: "image.png"

## **Examples**

## **Add Image to MATLAB System Block**

Define an image in your class definition file.

```
 methods(Access = protected)
    function icon = getIconImpl(\sim) % Define icon for MATLAB System block
        icon = matlab.system.display.Icon("my_icon.png");
     end
 end
```
The image now appears on the MATLAB System block icon.

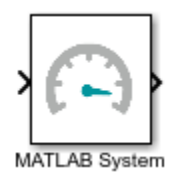

# **See Also**

getIconImpl | matlab.system.mixin.CustomIcon

## **Topics**

Class Attributes (MATLAB) Property Attributes (MATLAB) "Customize System Block Appearance"

### **Introduced in R2017a**

# **matlab.system.mixin.Propagates class**

**Package:** matlab.system.mixin

Signal characteristics propagation mixin class

# **Description**

matlab.system.mixin.Propagates specifies the output size, data type, and complexity of a System object. Use this mixin class and its methods when you will include your System object in Simulink via the [MATLAB System](#page-949-0) block. This mixin is called by the MATLAB System block during Simulink model compilation.

**Note** If your System object has exactly one input and one output and no discrete property states, or if you do not need bus support, you do not have to implement any of these methods. The matlab.system.mixin.Propagates provides default values in these cases.

Implement the methods of this class when Simulink cannot infer the output specifications directly from the inputs or when you want bus support. If you do not include this mixin, Simulink cannot propagate the output or bus data type, an error occurs.

To use this mixin, subclass from this matlab.system.mixin.Propagates in addition to subclassing from the matlab.System base class. Type the following syntax as the first line of your class definition file. ObjectName is the name of your System object.

classdef ObjectName < matlab.System &... matlab.system.mixin.Propagates

The matlab.system.mixin.Propagates class is a handle class.

## **See Also**

matlab.System

#### **Topics**

"Set Output Data Type" "Set Output Size" "Set Output Complexity" "Set Fixed- or Variable-Size Output" "Set Discrete State Output Specification"

#### **Introduced in R2014a**

# **getDiscreteStateSpecificationImpl**

Discrete state size, data type, and complexity

# **Syntax**

[size,dataType,complexity] = getDiscreteStateSpecificationImpl(obj, propertyName)

# **Description**

[size,dataType,complexity] = getDiscreteStateSpecificationImpl(obj, propertyName) returns the size, data type, and complexity of the discrete state property. This property must be a discrete state property. You must define this method if your System object has discrete state properties and is used in the [MATLAB System](#page-949-0) block.

## **Run-Time Details**

getDiscreteStateSpecificationImpl is called by the MATLAB System block during Simulink model compilation.

## **Method Authoring Tips**

- You must set Access = protected for this method.
- You cannot modify any properties in this method.

# **Input Arguments**

## **obj — System object**

System object

System object handle used to access properties, states, and methods specific to the object. If your getDiscreteStateSpecificationImpl method does not use the object, you can replace this input with  $\sim$ .

## **propertyName — Discrete state property name**

property name

Name of discrete state property of the System object

# **Output Arguments**

**size — Property size** [1 1] (default) | numeric vector

Vector containing the length of each dimension of the property.

## **dataType — Property data type**

double (default) | character vector

Data type of the property. For built-in data types, dataType is a character vector. For fixed-point data types, dataType is a numeric type object.

#### **complexity — Complexity of the property**

false (default) | true

Complexity of the property as a scalar, logical value:

- true complex
- false real

## **Examples**

#### **Specify Discrete State Property Size, Data Type, and Complexity**

Specify in your class definition file the size, data type, and complexity of a discrete state property.

```
methods (Access = protected)
    function [sz,dt,cp] = getDiscreteStateSpecificationImpl(~,name)
      sz = [1 1]; dt = "double";
      cp = false; end
end
```
## **See Also**

**Topics** "Set Discrete State Output Specification"

#### **Introduced in R2013b**

# **getOutputDataTypeImpl**

Data types of output ports

# **Syntax**

[dt 1,dt 2,...,dt n] = getOutputDataTypeImpl(obj)

# **Description**

 $[dt_1,dt_2,...,dt_n] = getOutputDataTypeImpl(obj) returns the data type of each output$ port as a character vector for built-in data types or as a numeric object for fixed-point data types. The number of outputs must match the value returned from the getNumOutputsImpl method or the number of output arguments listed in the stepImpl method.

For System objects with one input and one output and where you want the input and output data types to be the same, you do not need to implement this method. In this case, getOutputDataTypeImpl assumes the input and output data types are the same and returns the data type of the input.

If your System object has more than one input or output, and you use propagation, you must set the output data types in the getOutputDataTypeImpl method. For Simulink, if the input and output data types are different, you might have to cast the output value to the data type of the appropriate dt n output argument. You specify this casting in the stepImpl method. For bus output, you must specify the name of the output bus in getOutputDataTypeImpl.

If needed to determine the output data type, you can use propagatedInputDataType within the getOutputDataTypeImpl method to obtain the input type.

## **Run-Time Details**

getOutputDataTypeImpl is called by the [MATLAB System](#page-949-0) block.

## **Method Authoring Tips**

- You must set Access = protected for this method.
- You cannot modify any properties in this method.
- If you are debugging your code and examine the data types before Simulink completes propagation, you might see outputs with empty, [ ], data types. This occurs because Simulink has not completed setting the output data types.

# **Input Arguments**

**obj — System object**

System object

System object handle used to access properties, states, and methods specific to the object. If your  $getOutput$ DataTypeImpl method does not use the object, you can replace this input with  $\sim$ .

## **Output Arguments**

#### **dt\_1,dt\_2,... — Property data type**

character vector | numeric type object

Data type of the property. For built-in data types, dt is a character vector. For fixed-point data types, dt is a numeric type object.

## **Examples**

#### **Specify Output Data Type**

Specify, in your class definition file how to control the output data type from a MATLAB System block. This example shows how to use the getOutputDataTypeImpl method to change the output data type from single to double, or propagate the input as a double. It also shows how to cast the data type to change the output data type in the stepImpl method.

```
classdef DataTypeChange < matlab.System & ...
   matlab.system.mixin.Propagates
    properties(Nontunable)
       Quantize = false
    end
    methods(Access = protected)
      function y = stepImpl(obj, u)if obj.Quantize == true
             % Cast for output data type to differ from input.
            y = single(u); else
             % Propagate output data type.
             y = u;
          end
       end
      function out = getOutputDataTypeImpl(obj)if obj.Quantize == true out = "single";
          else
            out = propagatedInputDataType(obj, 1); end
       end
    end
end
```
#### **Specify Bus Output**

Specify, in your class definition file, that the System object data type is a bus. You must also include a property to specify the bus name.

```
properties(Nontunable)
    OutputBusName = "myBus";
end
```

```
methods (Access = protected)
 function out = getOutputDataTypeImpl(obj)
       out = obj.OutputBusName;
   end
end
```
# **See Also**

propagatedInputDataType

**Topics** "Set Output Data Type"

**Introduced in R2013b**

# **getOutputSizeImpl**

Sizes of output ports

# **Syntax**

 $[sz_1,sz_2,\ldots,sz_n] = get0$ utputSizeImpl(obj)

# **Description**

 $[sz_1,sz_2,\ldots,sz_n] = getOutputSizeImpl(obj) returns the size of each output port. The$ number of outputs must match the value returned from the getNumOutputs method or the number of output arguments listed in the stepImpl method.

If your System object has only one input and one output and you want the input and output sizes to be the same, you do not need to implement this method. In this case getOutputSizeImpl assumes that the input and output sizes are the same and returns the size of the input. For variable-size inputs in MATLAB, the size varies each time you run your object. For variable-size inputs in Simulink, the output size is the maximum input size.

You must implement the qetOutputSizeImpl method to define the output size, if:

- Your System object has more than one input or output
- You need the output and input sizes to be different.

If the output size differs from the input size, you must also use the propagatedInputSize method

## **Run-Time Details**

During Simulink model compilation and propagation, the [MATLAB System](#page-949-0) block calls the getOutputSizeImpl method to determine the output size.

All inputs default to variable-size inputs For these inputs, the output size is the maximum input size.

## **Method Authoring Tips**

- You must set Access = protected for this method.
- In this method, you cannot modify any properties.

# **Input Arguments**

## **obj — System object**

System object

System object handle used to access properties, states, and methods specific to the object. If your  $q$ etOutputSizeImpl method does not use the object, you can replace this input with  $\sim$ .

## **Output Arguments**

#### **sz\_1,sz\_2,... — Output size**

```
numeric vector
```
Vector containing the size of each output port.

## **Examples**

## **Specify Output Size**

Specify in your class definition file the size of a System object output.

```
methods (Access = protected)
   function sz_1 = getOutputSizeImpl(obj)sz_1 = [\overline{1} 1]; end
end
```
## **Specify Multiple Output Ports**

Specify in your class definition file the sizes of multiple System object outputs.

```
methods (Access = protected)
    function [sz_1,sz_2] = getOutputSizeImpl(obj) 
      sz_1 = propagatedInputSize(obj,1);
      sz_2 = [1 1]; end
  end
```
#### **Specify Output When Using Propagated Input Size**

Specify in your class definition file the size of System object output when it depends on the propagated input size.

```
methods (Access = protected)
   function varargout = getOutputSizeImpl(obj)varargout{1} = propagatedInputSize(obj,1);
       if obj.HasSecondOutput
         varargout\{2\} = \{1\ 1\};
       end
    end
```
end

## **See Also**

propagatedInputSize

#### **Topics**

"Set Output Size"

**Introduced in R2013b**

# **isOutputComplexImpl**

Complexity of output ports

# **Syntax**

 $[cp\ 1, cp\ 2,...,cp\ n] = isOutputComplexImpl(obj)$ 

# **Description**

[cp 1,cp 2,...,cp n] = isOutputComplexImpl(obj) returns whether each output port has complex data. The number of outputs must match the value returned from the getNumOutputs method or the number of output arguments listed in the stepImpl method.

For System objects with one input and one output and where you want the input and output complexities to be the same, you do not need to implement this method. In this case isOutputComplexImpl assumes the input and output complexities are the same and returns the complexity of the input.

If your System object has more than one input or output or you need the output and input complexities to be different, you must implement the isOutputComplexImpl method to define the output complexity. You also must use the propagatedInputComplexity method if the output complexity differs from the input complexity.

## **Run-Time Details**

During Simulink model compilation and propagation, the [MATLAB System](#page-949-0) block calls the isOutputComplex method, which then calls the isOutputComplexImpl method to determine the output complexity.

## **Method Authoring Tips**

- You must set Access = protected for this method.
- You cannot modify any properties in this method.

# **Input Arguments**

## **obj — System object**

System object

System object handle used to access properties, states, and methods specific to the object. If your isOutputComplexImpl method does not use the object, you can replace this input with  $\sim$ .

# **Output Arguments**

# **cp\_1,cp\_2,... — Complexity flag**

true | false

Logical, scalar value indicating whether the specific output port is complex (true) or real (false).
# **Examples**

## **Specify Output as Real-Valued**

Specify in your class definition file that the output from a System object is a real value.

```
methods (Access = protected)
 function c1 = isOutputComplexImpl(obj)
c1 = false; end
end
```
**See Also** propagatedInputComplexity

**Topics** "Set Output Complexity"

**Introduced in R2013b**

# **isOutputFixedSizeImpl**

Fixed- or variable-size output ports

# **Syntax**

[flag 1,flag 2,...flag  $n$ ] = isOutputFixedSizeImpl(obj)

# **Description**

[flag 1,flag 2,...flag  $n$ ] = isOutputFixedSizeImpl(obj) returns whether each output port is fixed size. The number of outputs must match the value returned from the getNumOutputs method, which is the number of output arguments listed in the stepImpl method.

For System objects with one input and one output and where you want the input and output fixed sizes to be the same, you do not need to implement this method. In this case isOutputFixedSizeImpl assumes the input and output fixed sizes are the same and returns the fixed size of the input.

If your System object has more than one input or output or you need the output and input fixed sizes to be different, you must implement the isOutputFixedSizeImpl method to define the output fixed size. You also must use the propagatedInputFixedSize method if the output fixed size status differs from the input fixed size status.

## **Run-Time Details**

During Simulink model compilation and propagation, the [MATLAB System](#page-949-0) block calls the isOutputFixedSize method, which then calls the isOutputFixedSizeImpl method to determine the output fixed size.

All inputs default to variable-size inputs For these inputs, the output size is the maximum input size.

## **Method Authoring Tips**

- You must set Access = protected for this method.
- You cannot modify any properties in this method.

# **Input Arguments**

## **obj — System object**

System object

System object handle used to access properties, states, and methods specific to the object. If your isOutputFixedSizeImpl method does not use the object, you can replace this input with  $\sim$ .

## **Output Arguments**

**flag\_1,flag2,... — Fixed size flag** true | false

Logical, scalar value indicating whether the specific output port is fixed size (true) or variable size (false).

## **Examples**

### **Specify Output as Fixed Size**

Specify in your class definition file that the output from a System object is of fixed size.

```
methods (Access = protected)
    function c1 = isOutputFixedSizeImpl(obj)
      cl = true; end
end
```
## **See Also**

propagatedInputFixedSize

**Topics** "Set Fixed- or Variable-Size Output"

### **Introduced in R2013b**

# **propagatedInputComplexity**

Complexity of input during Simulink propagation

# **Syntax**

 $flag = propagatedInputComplexity(obj, index)$ 

# **Description**

flag = propagatedInputComplexity(obj,index) returns true or false to indicate whether the input argument for the indicated System object is complex. index specifies the input for which to return the complexity flag.

You can use propagatedInputComplexity only from within the isOutputComplexImpl method in your class definition file. Use isOutputComplexImpl when:

- Your System object has more than one input or output.
- The input complexity determines the output complexity.
- The output complexity must differ from the input complexity.

## **Input Arguments**

## **obj — System object**

System object

System object handle used to access properties, states, and methods specific to the object. If your propagatedInputComplexity method does not use the object, you can replace this input with ~.

### **index — Input index**

positive integer

Index of the specified input. Do not count the obj in the index. The first input is always obj.

## **Output Arguments**

#### **flag — Complexity flag** true | false

Complexity of the specified input, returned as true or false

# **Examples**

## **Match Input and Output Complexity**

Get the complexity of the second input when you run the object and set the output to match it. Assume that the first input has no impact on the output complexity.

```
methods (Access = protected)
 function outcomplx = isOutputComplexImpl(obj)
 outcomplx = propagatedInputComplexity(obj,2);
   end
end
```
## **See Also**

isOutputComplexImpl

## **Topics**

"Set Output Complexity"

### **Introduced in R2014a**

# **propagatedInputDataType**

Data type of input during Simulink propagation

# **Syntax**

 $dt = propaqatedInputDataType(obj, index)$ 

# **Description**

 $dt =$  propagatedInputDataType(obj,index) returns the data type of an input argument for a System object. index specifies the input for which to return the data type.

You can use propagatedInputDataType only from within getOutputDataTypeImpl. Use getOutputDataTypeImpl when:

- Your System object has more than one input or output.
- The input data type status determines the output data type.
- The output data type must differ from the input data type.

## **Input Arguments**

## **obj — System object**

System object

System object handle used to access properties, states, and methods specific to the object. If your propagatedInputDataType method does not use the object, you can replace this input with  $\sim$ .

## **index — Input index**

positive integer

Index of the specified input. Do not count the obj in the index. The first input is always obj.

## **Output Arguments**

## **dt — Input data type**

character vector | numerictype object

Data type of the specified input, returned as a character vector for floating-point input or as a numerictype for fixed-point input.

## **Examples**

### **Match Input and Output Data Type**

Get the data type of the second input. If the second input data type is double, then the output data type is int32. For all other cases, the output data type matches the second input data type. Assume that the first input has no impact on the output.

```
methods (Access = protected)
    function dt = getOutputDataTypeImpl(obj)
        if strcmpi(propagatedInputDataType(obj,2),'double')
           dt = 'int32';
        else
            dt = propagatedInputDataType(obj,2);
        end
    end
end
```
## **See Also**

getOutputDataTypeImpl

### **Topics**

"Set Output Data Type" "Data Type Propagation"

**Introduced in R2014a**

# **propagatedInputFixedSize**

Fixed-size status of input during Simulink propagation

# **Syntax**

 $flag = propagatedInputFixedSize(obj, index)$ 

# **Description**

flag = propagatedInputFixedSize(obj,index) returns true or false to indicate whether an input argument of a System object is fixed size. index specifies the input for which to return the fixed-size flag.

You can use propagatedInputFixedSize only from within isOutputFixedSizeImpl. Use isOutputFixedSizeImpl when:

- Your System object has more than one input or output.
- The input fixed-size status determines the output fixed-size status.
- The output fixed-size status must differ from the input fixed-size status.

## **Input Arguments**

**obj — System object**

System object

System object handle used to access properties, states, and methods specific to the object. If your propagatedInputFixedSize method does not use the object, you can replace this input with ~.

## **index — Input index**

positive integer

Index of the specified input. Do not count the obj in the index. The first input is always obj.

## **Output Arguments**

**flag — Fixed size flag** true | false

Fixed-size status of the specified input, returned as true or false.

# **Examples**

## **Match Fixed-Size Status of Input and Output**

Get the fixed-size status of the third input and set the output to match it. Assume that the first and second inputs have no impact on the output.

```
methods (Access = protected)
    function outtype = isOutputFixedSizeImpl(obj)
      outtype = propagatedInputFixedSize(obj, 3) end
end
```
## **See Also**

isOutputFixedSizeImpl

## **Topics**

"Set Fixed- or Variable-Size Output"

## **Introduced in R2014a**

# **propagatedInputSize**

Size of input during Simulink propagation

# **Syntax**

 $size = propagatedInputSize(obj, index)$ 

# **Description**

size = propagatedInputSize(obj,index) returns, as a vector, the input size of the specified System object. The index specifies the input for which to return the size information. (Do not count the obj in the index. The first input is always obj.)

You can use propagatedInputSize only from within the getOutputSizeImpl method in your class definition file. Use getOutputSizeImpl when:

- Your System object has more than one input or output.
- The input size determines the output size.
- The output size must differ from the input size.

**Note** For variable-size inputs, the propagated input size from propagatedInputSize differs depending on the environment.

- MATLAB propagatedInputSize returns the size of the inputs used when you run the object for the first time.
- Simulink propagatedInputSize returns the upper bound of the input sizes.

# **Input Arguments**

## **obj — System object**

System object

System object handle used to access properties, states, and methods specific to the object. If your propagatedInputSize method does not use the object, you can replace this input with  $\sim$ .

# **index — Input index**

integer

Index of the specified input

## **Output Arguments**

# **size — Input size**

numeric vector

Size of the specified input, returned as a vector

## **Examples**

### **Match Size of Input and Output**

Get the size of the second input. If the first dimension of the second input has a size greater than 1, then set the output size to a 1 x 2 vector. For all other cases, the output is a 2 x 1 matrix. Assume that the first input has no impact on the output size.

```
methods (Access = protected)
   function outsize = getOutputSizeImpl(obj) size = propagatedInputSize(obj,2);
       if size(1) == 1outside = [1, 2]; else
           outside = [2,1]; end
   end
end
```
## **See Also**

getOutputSizeImpl

**Topics**

"Set Output Size"

### **Introduced in R2014a**

# **matlab.system.mixin.Nondirect class**

**Package:** matlab.system.mixin

Nondirect feedthrough mixin class

# **Description**

matlab.system.mixin.Nondirect is a class that uses the output and update methods to process nondirect feedthrough data through a System object.

For System objects that use direct feedthrough, the object's input is needed to generate the output at that time. For these direct feedthrough objects, running the System object calculates the output and updates the state values. For nondirect feedthrough, however, the object's output depends only on the internal states at that time. The inputs are used to update the object states. For these objects, calculating the output with outputImpl is separated from updating the state values with updateImpl. If you use the matlab.system.mixin.Nondirect mixin and include the stepImpl method in your class definition file, an error occurs. In this case, you must include the updateImpl and outputImpl methods instead.

The following cases describe when System objects in Simulink use direct or nondirect feedthrough.

- System object supports code generation and does not inherit from the Propagates mixin Simulink automatically infers the direct feedthrough settings from the System object code.
- System object supports code generation and inherits from the Propagates mixin Simulink does not automatically infer the direct feedthrough settings. Instead, it uses the value returned by the isInputDirectFeedthroughImpl method.
- System object does not support code generation Default [isInputDirectFeedthroughImpl](#page-3000-0) method returns false, indicating that direct feedthrough is not enabled. To override the default behavior, implement the isInputDirectFeedthroughImpl method in your class definition file.

Use the Nondirect mixin to allow a System object to be used in a Simulink feedback loop. A delay object is an example of a nondirect feedthrough object.

To use this mixin, you must subclass from this class in addition to subclassing from the matlab.System base class. Type the following syntax as the first line of your class definition file, where ObjectName is the name of your object:

classdef ObjectName < matlab.system & matlab.system.mixin.Nondirect

## **See Also**

matlab.System

### **Topics**

"Use Update and Output for Nondirect Feedthrough"

## **Introduced in R2013b**

# <span id="page-3000-0"></span>**isInputDirectFeedthroughImpl**

Direct feedthrough status of input

# **Syntax**

```
[flag1,...,flagN] = isInputDirectFeedthroughImpl(obj)
[flag1, ..., flagN] = isInputDirectFeed throughImpl(obj, input, input2, ...)
```
# **Description**

[flag1,...,flagN] = isInputDirectFeedthroughImpl(obj) specifies whether each input is a direct feedthrough input. If direct feedthrough is true, the output depends on the input at each time instant.

[flag1,...,flagN] = isInputDirectFeedthroughImpl(obj,input,input2,...) uses one or more of the System object input specifications to determine whether inputs have direct feedthrough.

If you do not include the isInputDirectFeedthroughImpl method in your System object class definition file, all inputs are assumed to be direct feedthrough.

## **Code Generation**

The following cases describe when System objects in Simulink code generation use direct or nondirect feedthrough.

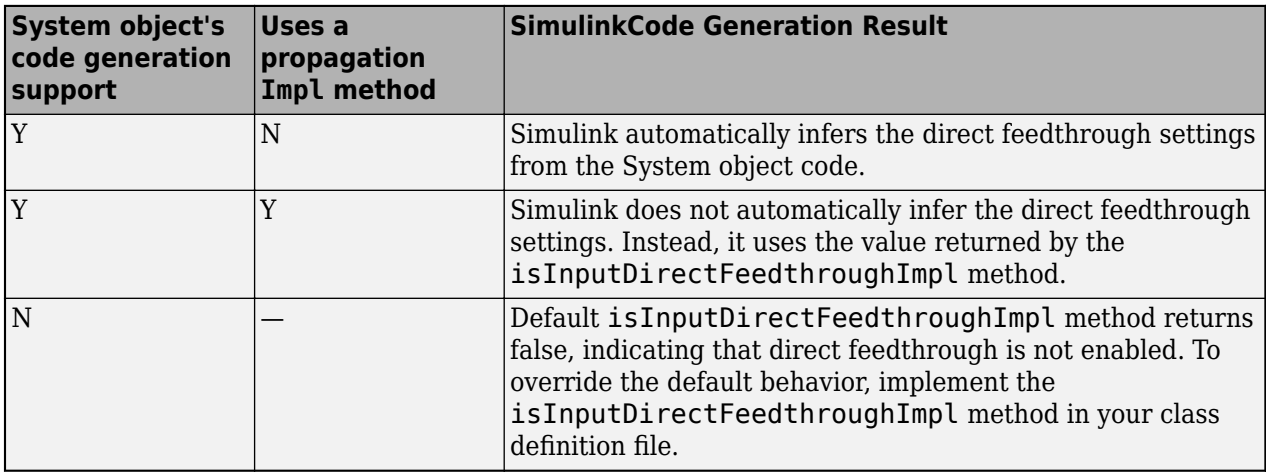

## **Run-Time Details**

isInputDirectFeedthroughImpl is called by the [MATLAB System](#page-949-0) block.

## **Method Authoring Tips**

- You must set Access = protected for this method.
- You cannot modify, implement, or access tunable properties in this method.

# **Input Arguments**

**obj — System object**

System object

System object handle used to access properties, states, and methods specific to the object. If your isInputDirectFeedthroughImpl method does not use the object, you can replace this input with  $\sim$ .

## **input1,input2,... — Inputs to the System object**

inputs to the System object algorithm

Inputs to the algorithm (stepImpl) of the System object. The inputs list must match the order of inputs in the stepImpl signature.

# **Output Arguments**

### **flag1,...,flagN — Output flag for each input to the System object** logical

Logical value, either true or false indicating whether the input is direct feedthrough. The number of output flags must match the number of inputs to the System object (inputs to stepImpl, outputImpl, or updateImpl).

# **Examples**

## **Specify Input as Nondirect Feedthrough**

Use isInputDirectFeedthroughImpl in your class definition file for marking all inputs as nondirect feedthrough.

```
methods (Access = protected)
   function flag = isInputDirectFeedthroughImpl(\sim)
      flag = false; end
end
```
## **Complete Class Definition**

```
classdef intDelaySysObj < matlab.System 
    % intDelaySysObj Delay input by specified number of samples.
    properties
      InitialOutput = 0;
    end
    properties (Nontunable)
       NumDelays = 1;
    end
    properties (DiscreteState)
       PreviousInput;
    end
    methods (Access = protected)
       function validatePropertiesImpl(obj)
```

```
if ((numel(obj.NumDelays)=1) || (obj.NumDelays <= 0)) error('Number of delays must be > 0 scalar value.');
       end
       if (numel(obj.InitialOutput)>1)
          error('Initial Output must be scalar value.');
       end
    end
    function setupImpl(obj)
      obj.PreviousInput = ones(1,obj.NumDelays)*obj.InitionalOutput; end
    function resetImpl(obj)
       obj.PreviousInput = ones(1,obj.NumDelays)*obj.InitialOutput;
    end
   function [y] = outputImpl(obj, \sim) y = obj.PreviousInput(end);
    end
    function updateImpl(obj, u)
      obj.PreviousInput = [u obj.PreviousInput(1:end-1);
    end
   function flag = isInputDirectFeedthroughImpl(\sim)flag = false;
    end
 end
```
## **See Also**

[outputImpl](#page-3003-0) | [updateImpl](#page-3005-0)

## **Topics**

end

"Use Update and Output for Nondirect Feedthrough"

### **Introduced in R2013b**

# <span id="page-3003-0"></span>**outputImpl**

Output calculation from input or internal state of System object

# **Syntax**

 $[y1,y2,...,yN] = outputImpl(obj, u1, u2,..., uN)$ 

# **Description**

 $[y1,y2,...,yN] =$  outputImpl(obj,u1,u2,...,uN) specifies the algorithm to output the System object states. The output values are calculated from the states and property values. Any inputs that you set to nondirect feedthrough are ignored during output calculation.

## **Run-Time Details**

outputImpl is called by the internal output method. It is also called before the updateImpl method. For sink objects, calling updateImpl before outputImpl locks the object. For all other types of objects, calling updateImpl before outputImpl causes an error.

## **Method Authoring Tips**

- You must set Access = protected for this method.
- If the System object will be used in the Simulink [MATLAB System](#page-949-0) block, you cannot modify any tunable properties in this method.

# **Input Arguments**

## **obj — System object**

System object

System object handle used to access properties, states, and methods specific to the object. If your outputImpl method does not use the object, you can replace this input with  $\sim$ .

## **u1,u2,...uN — Inputs to the algorithm**

inputs

Inputs from the algorithm. The number of inputs must match the number of inputs returned by the getNumInputs method. Nondirect feedthrough inputs are ignored during normal execution of the System object. However, for code generation, you must provide these inputs even if they are empty.

# **Output Arguments**

## **y1,y2,...yN — Outputs of the algorithm**

outputs

Outputs calculated from the specified algorithm. The number of outputs must match the number of outputs returned by the getNumOutputs method.

# **Examples**

## **Set Up Output that Does Not Depend on Input**

Specify in your class definition file that the output does not directly depend on the current input with the outputImpl method. PreviousInput is a property of the obj.

```
methods (Access = protected)
   function [y] = outputImpl(obj, ~\sim) y = obj.PreviousInput(end);
    end
end
```
## **See Also**

[isInputDirectFeedthroughImpl](#page-3000-0) | [updateImpl](#page-3005-0)

**Topics** "Use Update and Output for Nondirect Feedthrough"

**Introduced in R2013b**

# <span id="page-3005-0"></span>**updateImpl**

Update object states based on inputs

# **Syntax**

```
updateImpl(obj,input1,input2,...)
```
# **Description**

 $updateImpl(obj, input1, input2, \ldots)$  specifies the algorithm to update the System object states. You implement this method when your algorithm outputs depend only on the object's internal state and internal properties.

## **Run-Time Details**

updateImpl is called by the update method and after the outputImpl method.

For sink objects, calling updateImpl before outputImpl locks the object. For all other types of objects, calling updateImpl before outputImpl causes an error.

## **Method Authoring Tips**

- Do not use this method to update the outputs from the inputs.
- You must set Access = protected for this method.
- If the System object will be used in the Simulink [MATLAB System](#page-949-0) block, you cannot modify any tunable properties in this method.

# **Input Arguments**

## **obj — System object**

System object

System object handle used to access properties, states, and methods specific to the object. If your updateImpl method does not use the object, you can replace this input with  $\sim$ .

## **input1,input2,... — Inputs to the System object**

inputs to the System object

List the inputs to the System object. The order of inputs must match the order of inputs defined in the stepImpl method.

# **Examples**

## **Set Up Output that Does Not Depend on Current Input**

Update the object with previous inputs. Use updateImpl in your class definition file. This example saves the u input and shifts the previous inputs.

```
methods (Access = protected)
    function updateImpl(obj,u)
       obj.PreviousInput = [u obj.PreviousInput(1:end-1)]; 
    end
end
```
## **See Also**

[isInputDirectFeedthroughImpl](#page-3000-0) | [outputImpl](#page-3003-0)

## **Topics**

"Use Update and Output for Nondirect Feedthrough"

### **Introduced in R2013b**

# **matlab.system.mixin.SampleTime class**

Control sample time for System objects in Simulink

## **Description**

matlab.system.mixin.SampleTime specifies the sample time specifications for a System object when it is included in a [MATLAB System](#page-949-0) block. Inherit from this mixin class and use its methods to control the sample time of your System object in Simulink, via the MATLAB System block.

With this mixin, you can:

- Specify the sample time type
- Specify the sample time
- Customize the sample time with offsets and tick times
- Get the current simulation time

System objects that inherit from this mixin class must also inherit from matlab.System. For example:

```
classdef MySystemObject < matlab.System & matlab.system.mixin.SampleTime
```
The matlab.system.mixin.SampleTime class is a handle class.

## **Methods**

## **See Also**

**Classes** matlab.System

**Blocks** [MATLAB System](#page-949-0)

**Topics**

"Specify Sample Time for MATLAB System Block System Objects"

### **Introduced in R2017b**

# <span id="page-3008-0"></span>**getSampleTimeImpl**

Specify sample time type, offset time, and sample time

# **Syntax**

sts = getSampleTimeImpl(obj)

# **Description**

sts = getSampleTimeImpl(obj) returns the sample time specification created within the method body, sts, for the System object obj. Specify the sample time specification within the body of getSampleTimeImpl by calling [createSampleTime](#page-3014-0). The sample time specification affects the simulation time when the System object is included in a MATLAB System block.

## **Run-Time Details**

getSampleTimeImpl is called during setup by setupImpl.

## **Method Authoring Tips**

You must set Access = protected for this method.

## **Default Behavior**

If you do not include this method in your System object definition, the sample time is inherited.

# **Input Arguments**

## **obj — System object**

System object

System object handle used to access properties, states, and methods specific to the object. If your  $getSampleTimeImpl$  method does not use the object, you can replace this input with  $\sim$ .

## **Output Arguments**

## **sts — Sample time specification object**

sample time specification object

An object defining the sample time specification values. You create this object with the [createSampleTime](#page-3014-0) function.

## **Examples**

## **Specify Inherited Sample Time**

Specify that the MATLAB System block should inherit the sample from upstream blocks, except if the sample time type is controllable.

```
function sts = getSampleTimeImpl(obj)
     sts = createSampleTime(obj,'ErrorOnPropagation','Controllable');
end
```
### **Specify Discrete Sample Time**

Specify a discrete sample time for the MATLAB System block.

```
function sts = getSampleTimeImpl(obj)
 sts = createSampleTime(obj,'Type','Discrete',...
 'SampleTime',10.2,'OffsetTime',0.5);
end
```
## **See Also**

[createSampleTime](#page-3014-0) | [getCurrentTime](#page-3012-0) | [getSampleTime](#page-3010-0)

#### **Topics**

"Specify Sample Time for MATLAB System Block System Objects"

#### **Introduced in R2017b**

# <span id="page-3010-0"></span>**getSampleTime**

Query sample time

# **Syntax**

sts = getSampleTime(obj)

# **Description**

sts = getSampleTime(obj) returns the sample time specification for the System object obj when the System object is included in a MATLAB System block. You can call getSampleTime in the stepImpl method to change the algorithm based on the sample time.

Before sample time has propagated throughout the MATLAB System block model, getSampleTime returns the [getSampleTimeImpl](#page-3008-0) sample time specification. If your system object does not override getSampleTimeImpl, the default Inherited sample time specification is returned.

After sample time has propagated, getSampleTime returns the sample time specification populated with the actual MATLAB System block sample time type, sample time, and offset time.

# **Input Arguments**

## **obj — System object**

System object

System object included in a MATLAB System block that you want to query.

# **Output Arguments**

## **sts — Sample time specification object**

sample time specification object

The sample time specification for the System object. For more details about sample time specification objects, see createSampleTime.

# **Examples**

## **Return Sample Time**

This example of stepImpl returns a count value y, the current simulation time ct, and the sample time st. The sample time is obtained by calling getSampleTime.

```
function [y, ct, st] = stepImpl(obj, u)y = obj.Count + u;obj.Count = y; ct = getCurrentTime(obj);
       sts = getSampleTime(obj);
       st = sts.SampleTime;
     end
```
For a complete class definition, see "Specify Sample Time for MATLAB System Block System Objects".

# **See Also**

[createSampleTime](#page-3014-0) | [getCurrentTime](#page-3012-0) | [getSampleTimeImpl](#page-3008-0)

## **Topics**

"Specify Sample Time for MATLAB System Block System Objects"

## **Introduced in R2017b**

# <span id="page-3012-0"></span>**getCurrentTime**

Current simulation time in MATLAB System block

# **Syntax**

time = getCurrentTime(obj)

# **Description**

time = getCurrentTime(obj) returns the current simulation time in the [MATLAB System](#page-949-0) block. Call this method in the stepImpl method of your System object.

## **Dependencies**

If the MATLAB System block is operating in continuous sample time, getCurrentTime may return non-monotonic times due to solver operation.

## **Input Arguments**

## **obj — System object**

system object

System object included in a MATLAB System block that you want to query.

## **Output Arguments**

## **time — Current simulation time**

double

The current simulation time of the MATLAB System block that contains the System object.

# **Examples**

## **Return Current Simulation Time**

This example of stepImpl returns a count value y and the current simulation time ct. The simulation time is obtained by calling getCurrentTime.

```
function [y, ct] = stepImpl(obj, u)y = obj.Count + u;obj.Count = y;ct = getCurrentTime(obj); end
```
For a complete class definition, see "Specify Sample Time for MATLAB System Block System Objects".

## **See Also**

[createSampleTime](#page-3014-0) | [getSampleTime](#page-3010-0) | [getSampleTimeImpl](#page-3008-0)

## **Topics**

"Specify Sample Time for MATLAB System Block System Objects"

## **Introduced in R2017b**

# <span id="page-3014-0"></span>**createSampleTime**

Create sample time specification object

## **Syntax**

```
sts = createSampleTime(obj)
sts = createSampleTime(obj,'Type',Type)
sts = createSampleTime(obj,'Type',Type,Name,Value)
```
## **Description**

sts = createSampleTime(obj) creates a sample time specification object for inherited sample time for the System object obj. Use this sample time specification object in the getSampleTimeImpl method of your System object. The sample time specification affects the simulation time when the System object is included in a MATLAB System block. If you do not include this method in your System object definition, the sample time is inherited.

sts = createSampleTime(obj,'Type',Type) creates a sample time specification object with the specified sample time type.

sts = createSampleTime(obj,'Type',Type,Name,Value) creates a sample time specification object with additional options specified by one or more Name,Value pair arguments. Name is a property name and Value is the corresponding value. Name must appear inside quotes. You can specify several name-value pair arguments in any order as Name1, Value1, ..., NameN, ValueN.

## **Dependencies**

You can only call createSampleTime from the getSampleTimeImpl method of your System object.

## **Input Arguments**

**obj — System object** System object

System object that you want to specify the sample time.

### **Name-Value Pair Arguments**

Specify optional comma-separated pairs of Name, Value arguments. Name is the argument name and Value is the corresponding value. Name must appear inside quotes. You can specify several name and value pair arguments in any order as Name1, Value1, ..., NameN, ValueN.

Example: 'Type','Fixed In Minor Step'

### **Type — Sample time type**

'Inherited' (default) | 'Controllable' | 'Discrete' | 'Fixed In Minor Step'

Type of sample time you want the System object to use in Simulink. For descriptions of the different types of sample times, see:

- 'Inherited' "Inherited Sample Time"
- 'Controllable' "Controllable Sample Time"
- 'Discrete' "Discrete Sample Time"
- 'Fixed In Minor Step' "Fixed-in-Minor-Step"

Example: createSampleTime('Type','Fixed In Minor Step')

#### **AllowPropagation — Allow the propagated sample time**

'Controllable' | 'Constant' | 'Continuous' | cell array of character vectors | string array

For Inherited sample time only.

Specify one or more sample times you want to allow your object to use. When the sample time type is set to Inherited and the MATLAB System block receives the specified sample time, the block allows the sample time to propagate. You can specify multiple sample time types as a cell array or string array.

```
Example: createSampleTime('Type','Inherited','AllowPropagation',
{'Controllable','Continuous'})
```
#### **AlternatePropagation — Alter the propagated sample time**

'Controllable' | 'Constant' | 'Continuous' | cell array of character vectors | string array

For Inherited sample time only.

Specify one or more sample times you do not want your object to use. When the sample time type is set to Inherited and you do not want the MATLAB System block to use the specified inherited sample time type, an alternative sample time is used by the block instead. You can specify multiple sample time types. For each sample time type, Simulink substitutes a different sample time type:

- 'Controllable' The base rate of the controlled sample is propagated instead. Use this option if your System object depends on having constant time between each sample-time hit.
- 'Constant' The base rate of the model is propagated instead, either the fastest discrete rate or fixed in minor step.
- 'Continuous' The fastest discrete rate is propagated instead.

Example: createSampleTime('Type','Inherited','AlternatePropagation','Controllable')

#### **ErrorOnPropagation — Error on the propagated sample time**

'Controllable' | 'Constant' | 'Continuous' | cell array of character vectors | string array

For Inherited sample time only.

Specify one or more sample times you do not want your object to use. When the sample time type is set to Inherited and the MATLAB System block receives the specified sample time, Simulink throws an error.

Example: createSampleTime('Type','Inherited','ErrorOnPropagation','Controllable')

### **SampleTime — Time between samples**

1 (default) | positive number

For Discrete sample time only.

### Specify the time between sample hits in Simulink.

Example: createSampleTime('Type','Discrete','SampleTime',1)

Data Types: single | double

### **OffsetTime — Offset from sample time**

0 (default) | nonnegative number less than SampleTime

For Discrete sample time only.

Specify the offset time for the sample hit. The offset is a time interval indicating an update delay. The block is updated later in the sample interval than other blocks operating at the same sample rate.

The offset time must be nonnegative and less than SampleTime.

```
Example: createSampleTime('Type','Discrete','SampleTime',2,'OffsetTime',1)
Data Types: single | double
```
**TickTime — Time between sample time hits**

-1 (default) | positive scalar

Required for Controllable sample time only.

Specify the time between controllable sample time hits. The tick time must be a positive scalar.

Example: createSampleTime('Type','Controllable','TickTime',obj.TickTime) Data Types: single | double

## **Output Arguments**

### **sts — Sample time specification object**

sample time specification object

The sample time specification object. This object has the following properties:

- Type Type of sample time
- SampleTime Time between samples
- OffsetTime Offset from sample time

Use this object as the return value of getSampleTimeImpl.

## **Examples**

### **Create Inherited Sample Time Specification Object**

Specify that the MATLAB System block inherits the sample from upstream blocks. Inherited sample time is the default, so no additional arguments are needed.

```
function sts = getSampleTimeImpl(obj)
     sts = createSampleTime(obj);
end
```
## **Create Discrete Sample Time Object**

Specify a discrete sample time specification for the MATLAB System block, including offset time and the sample time.

```
function sts = getSampleTimeImpl(obj)
   sts = createSampleTime(obj,'Type','Discrete',...
       'SampleTime',10.2,'OffsetTime',0.5);
```
end

# **See Also**

[getCurrentTime](#page-3012-0) | [getSampleTime](#page-3010-0) | [getSampleTimeImpl](#page-3008-0) | [setNumTicksUntilNextHit](#page-3018-0)

### **Topics**

"Specify Sample Time for MATLAB System Block System Objects"

## **Introduced in R2017b**

# <span id="page-3018-0"></span>**setNumTicksUntilNextHit**

Set the number of ticks in Simulink sample time

# **Syntax**

setNumTicksUntilNextHit(obj,ticks)

# **Description**

setNumTicksUntilNextHit(obj,ticks) sets the number of ticks in Simulink sample time to wait until the next call to stepImpl, or outputImpl/updateImpl.

## **Dependencies**

To use this method, set your System object to controllable sample time with [createSampleTime\('Type','Controllable'\)](#page-3014-0). Otherwise, your System object gives a compilation error.

You can only call this method from stepImpl, outputImpl, updateImpl, or resetImpl.

# **Input Arguments**

## **obj — System object**

System object

System object that you want to specify the sample time.

### **ticks — Number of ticks in Simulink sample time**

positive integer scalar

Number of ticks in Simulink sample time to wait until the next call to stepImpl or outputImpl/ updateImpl. Specify this number as a positive integer scalar less than intmax('uint64').

The number of sample time ticks to wait until the next hit is persistent. If you don't update this number, Simulink uses the previously set value of number of ticks to wait.

## **See Also**

[createSampleTime](#page-3014-0) | [getCurrentTime](#page-3012-0) | [getSampleTime](#page-3010-0) | [getSampleTimeImpl](#page-3008-0)

## **Topics**

"Specify Sample Time for MATLAB System Block System Objects"

### **Introduced in R2018a**

# **ModelAdvisor.Preferences class**

### **Package:** ModelAdvisor

Set Model Advisor window preferences by specifying which folders and tabs to display

# **Description**

Use instances of this class to set Model Advisor preferences.

# **Construction**

The constructor ModelAdvisor.Preferences creates an instance of this class with default property values.

Create an instance modelPreferences of the ModelAdvisor.Preferences class.

modelPreferences = ModelAdvisor.Preferences;

# **Properties**

## **DeselectByProduct — Deselect the By Product folder**

(default) | true

Selection of the **By Product** folder in the Model Advisor window. The default value is true.

Example: true

Data Types: logical

## **ShowAccordion — Display advisors**

(default) | true

Display of the **Code Generation Advisor**, **Upgrade Advisor**, and **Performance Advisor** in the Model Advisor window. You can use these advisors to help configure your model for code generation, upgrade your model for the current release, or improve performance.

Example: true

Data Types: logical

## **ShowByProduct — Display the By Product folder**

(default) | true

Display of the **By Product** folder in the Model Advisor window. The default value is true.

Example: true

Data Types: logical

**ShowByTask — Display the By Task folder** (default) | true

Display of the **By Task** folder in the Model Advisor window. The default value is true.

Example: true

Data Types: logical

### **ShowExclusionsInRpt — Include exclusions in report**

(default) | true

Include exclusions in the Model Advisor report. The default value is true.

Example: true Data Types: logical

### **ShowExclusionTab — Display the Exclusions tab**

(default) | false

Display of the **Exclusions** tab in the Model Advisor window. The default value is false. When you click the **Exclusions** tab, the Model Advisor window displays checks that are excluded form the Model Advisor analysis.

Example: true

Data Types: logical

### **ShowSourceTab — Display the Source tab**

(default) | false

Display of the **Source** tab in the Model Advisor window. The default value is false. When you click the **Source** tab, the Model Advisor window displays the check Title, TitleID, and location of the MATLAB source code for the check.

Example: true Data Types: logical

## **Examples**

### **Turn Off Display Of By Product Folder**

This example shows how to not display the **By Product** folder in the Model Advisor window:

```
mp = ModelAdvisor.Preferences;
mp.load;
mp.ShowByProduct = false;
mp.save
```
# **Alternatives**

You can set the Model Advisor preferences by using the Model Advisor Preferences dialog box:

- On the Model Advisor menu, select **Settings** > **Preferences**.
- From the Model Editor, from the **Modeling** tab, select **Model Advisor** > **Preferences**.

## **See Also**

"Run Model Advisor Checks"

**Introduced in R2014b**

# **Simulink.AliasType**

Create alias for signal and parameter data type

# **Description**

Use a Simulink.AliasType to create an alias of a built-in data type such as int8.

The name of the object is the alias. The data type to which an alias refers, such as int8, is the base type. Alias names cannot be:

- MATLAB built-in numeric types: single, double, int8, uint8, int16, uint16, int32, uint32, int64, or uint64.
- Fixed-Point Designer types beginning with half, sfix, ufix, or flt.

You create the object in the base workspace or a data dictionary. To use the alias, you use the name of the object to set data types for signals, states, and parameters in a model.

Using aliases to specify signal and parameter data types can greatly simplify global changes to the data types that a model specifies. In particular, changing the data type of all signals, states, and parameters whose data type is specified by an alias requires changing only the base type of the alias. By contrast, changing the data types of signals, states, and parameters whose data types are specified by an actual type name requires respecifying the data type of each signal and parameter individually.

You can use objects of this class to create an alias for Simulink built-in data types, fixed-point data types, enumerated data types, Simulink.NumericType objects, and other Simulink.AliasType objects. The code that you generate from a model (Simulink Coder) uses the alias only if you use an ERT-based system target file (Embedded Coder).

Alternatively, to define and name a numeric data type, you can use an object of the class [Simulink.NumericType](#page-3217-0).

# **Creation**

You can use either the Model Explorer or MATLAB commands to create a data type alias.

To use the Model Explorer to create an alias:

**1** On the Model Explorer **Model Hierarchy** pane, select Base Workspace.

You must create data type aliases in the MATLAB workspace or in a data dictionary. If you attempt to create an alias in a model workspace, Simulink software displays an error.

**2** From the Model Explorer **Add** menu, select **Simulink.AliasType**.

Simulink software creates an instance of a Simulink.AliasType object and assigns it to a variable named Alias in the MATLAB workspace.

**3** Rename the variable to a more appropriate name, for example, a name that reflects its intended usage.

To change the name, edit the name displayed in the **Name** field on the Model Explorer **Contents** pane.

**4** On the Model Explorer **Dialog** pane, in the **Base type** field, enter the name of the data type that this alias represents.

You can specify the name of any existing standard or user-defined data type in this field. Skip this step if the base type is double (the default).

To generate Simulink.AliasType objects that correspond to typedef statements in your external C code, consider using the [Simulink.importExternalCTypes](#page-2356-0) function.

To create a data type alias programmatically, use the Simulink.AliasType function described below.

# **Syntax**

```
aliasObj = Simulink.AliasType
aliasObj = Simulink.AliasType(baseType)
```
## **Description**

aliasObj = Simulink.AliasType returns a Simulink.AliasType object with default property values.

aliasObj = Simulink.AliasType(baseType) returns a Simulink.AliasType object and initializes the value of the BaseType property by using baseType.

# **Properties**

For information about properties in the property dialog box of a Simulink.AliasType object, see "Simulink.AliasType Property Dialog Box".

### **BaseType — Name of base data type**

'double' (default) | character vector | string scalar

Name of the base data type that this alias renames, specified as a character vector or string scalar. You can specify the name of a standard data type, such as int8, or the name of a custom data type, such as the name of another Simulink.AliasType object or the name of an enumeration.

To specify a fixed-point data type, you can use a call to the [fixdt](#page-1992-0) function, such as 'fixdt(0,16,7)'.

You can, with one exception, specify a nonstandard data type, e.g., a data type defined by a [Simulink.NumericType](#page-3217-0) object, by specifying the data type name. The exception is a Simulink.NumericType whose DataTypeMode is Fixed-point: unspecified scaling.

**Note** Fixed-point: unspecified scaling is a partially specified type whose definition is completed by the block that uses the Simulink.NumericType. Forbidding its use in alias types avoids creating aliases that have different base types depending on where they are used.

Corresponds to **Base type** in the property dialog box.
Example: 'int8' Example: 'myOtherAlias' Data Types: char | string

**DataScope — Specification to generate or import type definition in the generated code** 'Auto' (default) | 'Exported' | 'Imported'

Specification to generate or import the type definition (typedef) in the generated code (Simulink Coder), specified as 'Auto', 'Exported, or 'Imported'.

The table shows the effect of each option.

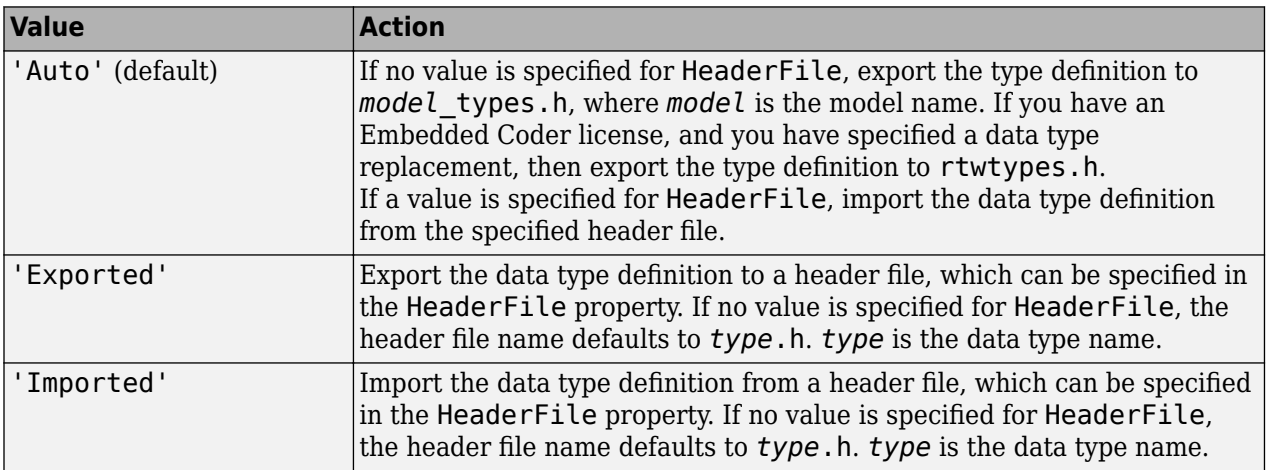

For more information, see "Control File Placement of Custom Data Types" (Embedded Coder).

Corresponds to **Data scope** in the property dialog box.

#### **Description — Custom description of data type alias**

'' (empty character vector) (default) | character vector

Custom description of the data type alias, specified as a character vector.

Corresponds to **Description** in the property dialog box.

Example: 'This type alias corresponds to a floating-point implementation.'

Data Types: char

#### **HeaderFile — Name of header file that contains type definition in the generated code**

'' (empty character vector) (default) | character vector

Name of the header file that contains the type definition (typedef) in the generated code, specified as a character vector.

If this property is specified, the specified name is used during code generation for importing or exporting. If this property is empty, the value defaults to *type*.h if DataScope equals 'Imported' or 'Exported', or defaults to *model*\_types.h if DataScope equals 'Auto'.

By default, the generated #include directive uses the preprocessor delimiter " instead of < and >. To generate the directive #include <myTypes.h>, specify HeaderFile as '<myTypes.h>'.

For more information, see "Control File Placement of Custom Data Types" (Embedded Coder).

Corresponds to **Header file** in the property dialog box.

```
Example: 'myHdr.h'
Example: 'myHdr'
Example: 'myHdr.hpp'
Data Types: char
```
### **Examples**

#### **Create Alias for Enumerated Data Type**

To create an alias for an enumerated type called SlDemoSign:

```
myEnumAlias = Simulink.AliasType('Enum: SlDemoSign');
```
#### **Create Alias for Fixed-Point Data Type**

To create an alias for a fixed-point data type by using a Simulink.AliasType object, set the BaseType property of the object by using a call to the [fixdt](#page-1992-0) function. The value of BaseType must be specified as a character vector.

For example, this code creates an alias for an unsigned fixed-point data type with word length 16 and fraction length 7.

```
myFixptAlias = Simulink.AliasType;
myFixptAlias.BaseType = 'fixdt(0,16,7)';
```
# **Extended Capabilities**

#### **C/C++ Code Generation**

Generate C and C++ code using MATLAB® Coder™.

A Simulink.AliasType object appears in the generated code as a typedef statement. The generated code uses the named type to define and declare data (variables).

The Simulink.AliasType class does not support multiword base data types for code generation.

#### **Fixed-Point Conversion**

Design and simulate fixed-point systems using Fixed-Point Designer™.

### **See Also**

[Simulink.NumericType](#page-3217-0)

#### **Topics**

"Control Signal Data Types" "Control Data Type Names in Generated Code" (Embedded Coder) "About Data Types in Simulink"

# **Simulink.Annotation**

Specify properties of model annotation

# **Description**

Instances of this class specify the properties of annotations. You can use [getCallbackAnnotation](#page-2029-0) in an annotation callback function to get the Simulink.Annotation instance for the annotation associated with the callback function. You can use [find\\_system](#page-1983-0) and [get\\_param](#page-2022-0) to get the Simulink.Annotation instance associated with any annotation in a model. For example, this code gets the annotation object for the first annotation in the currently selected model and turns on its drop shadow

```
ah = find_system(gcs,'FindAll','on','type','annotation');
ao = get_param(ah(1),'Object');
ao.DropShadow = 'on';
```
# **Children**

None.

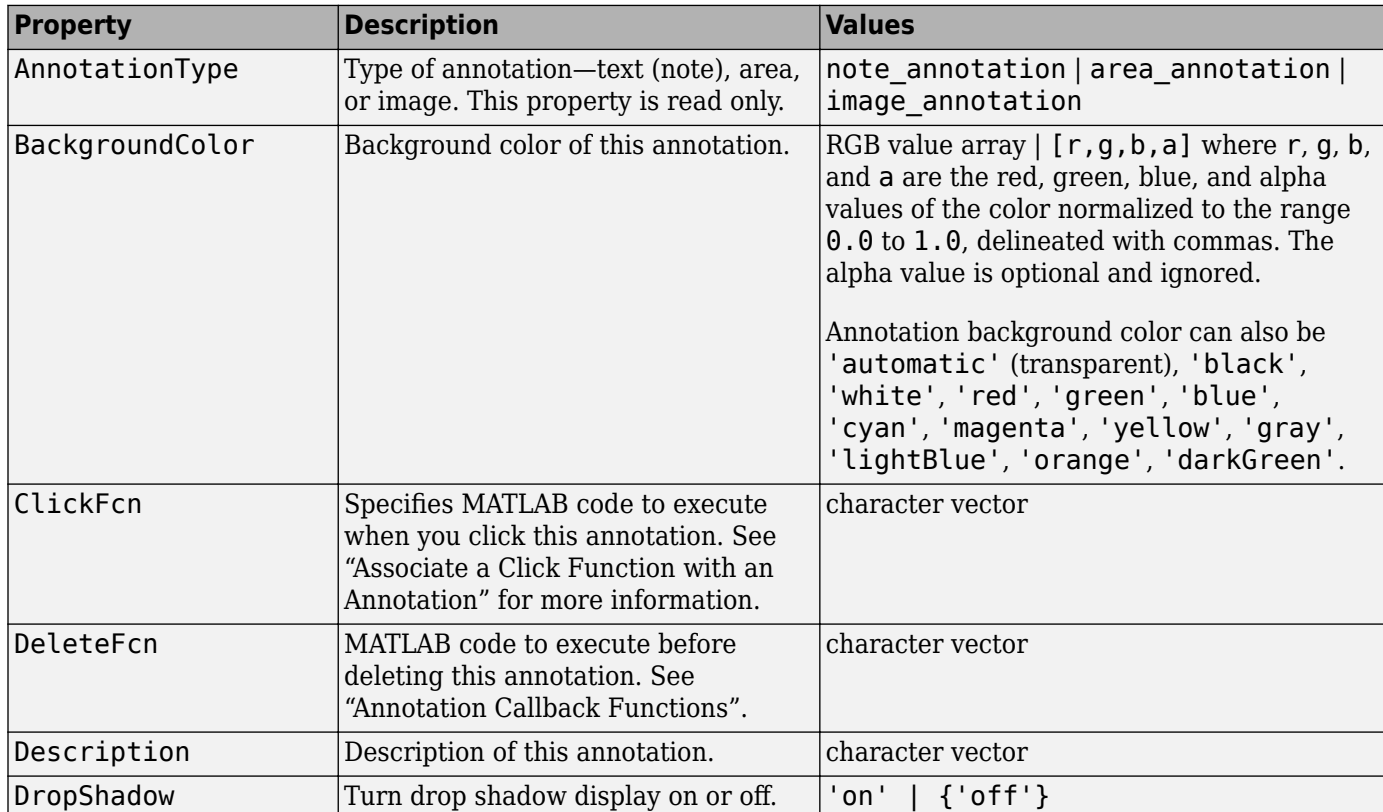

## **Property Summary**

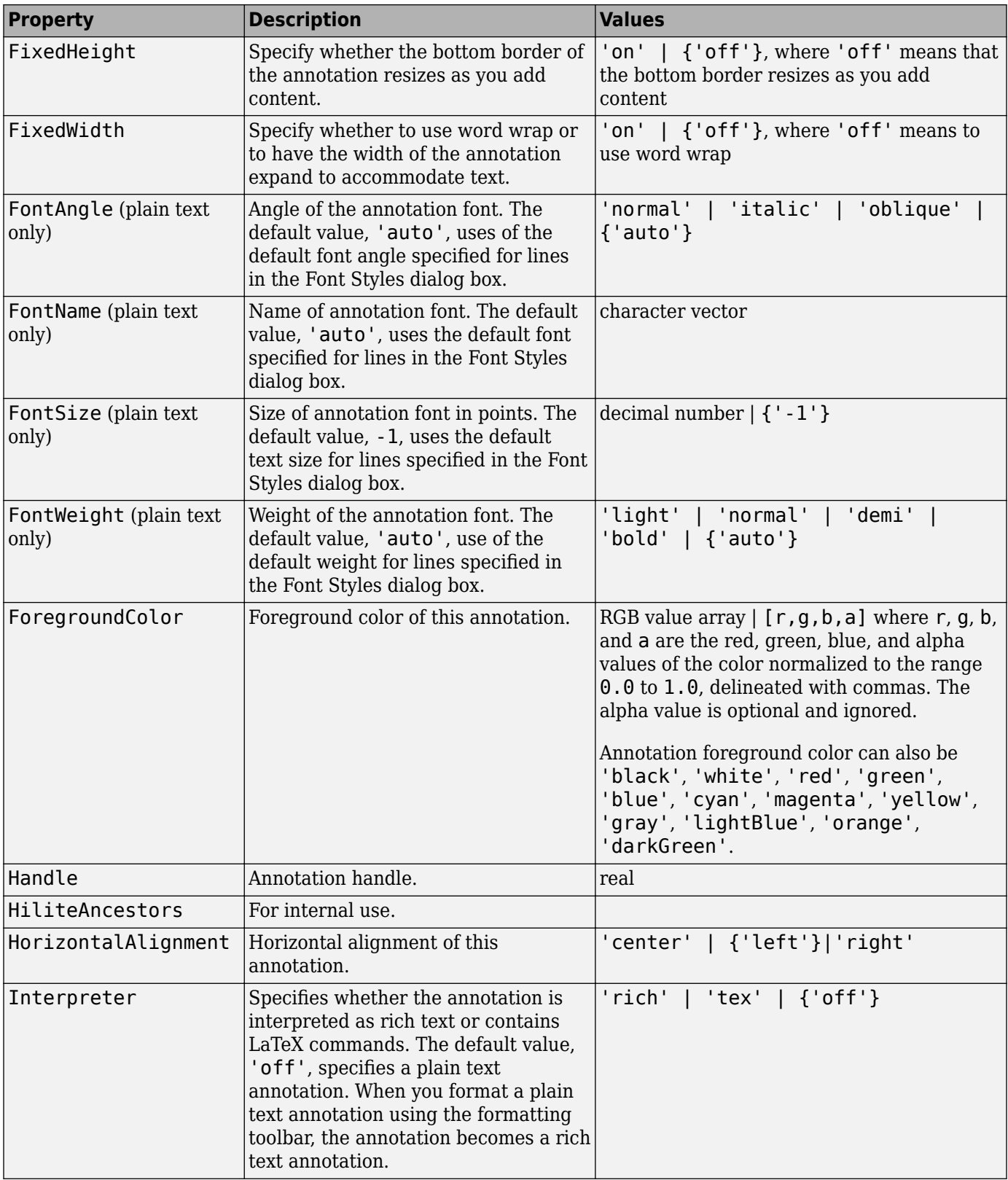

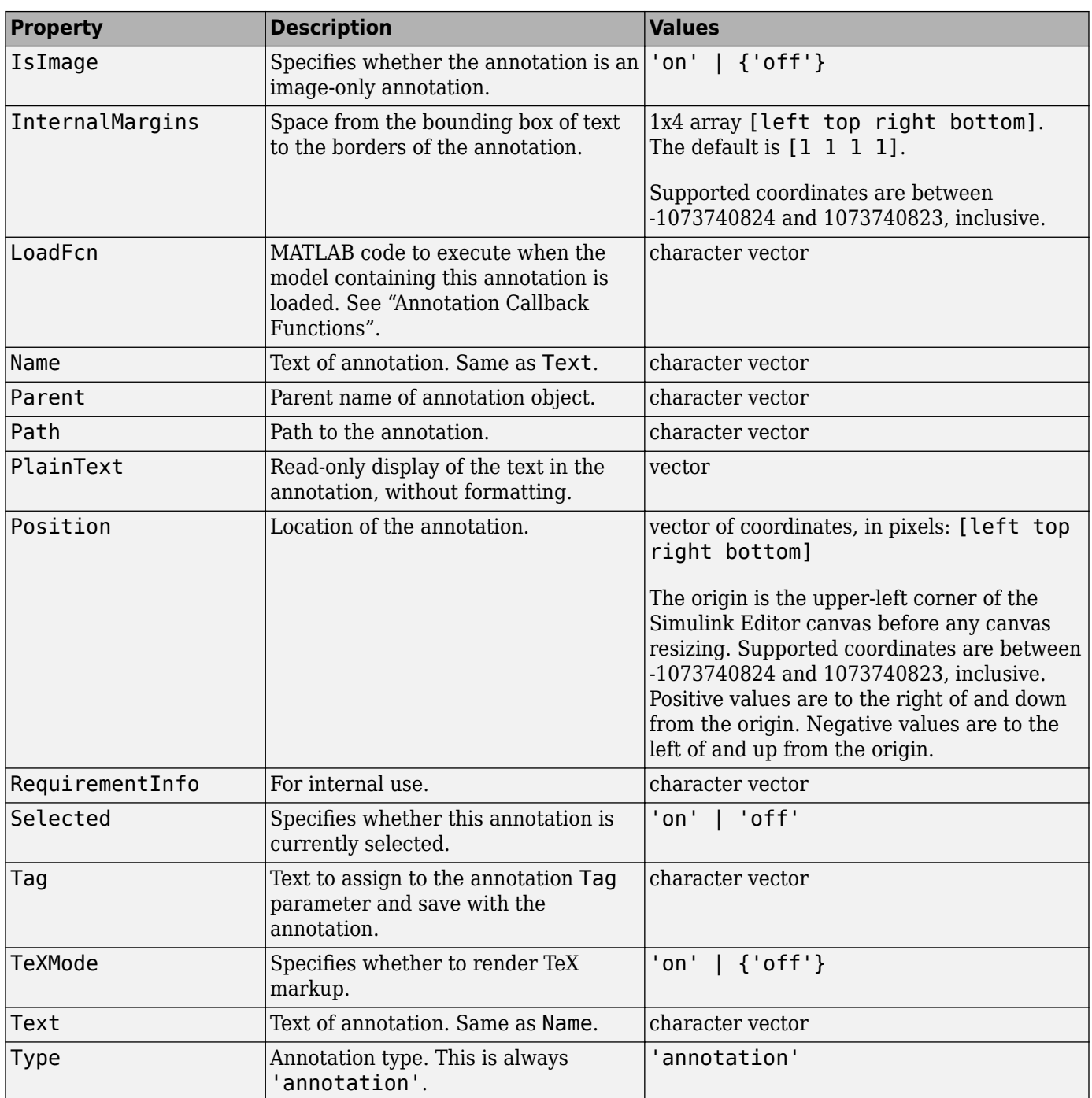

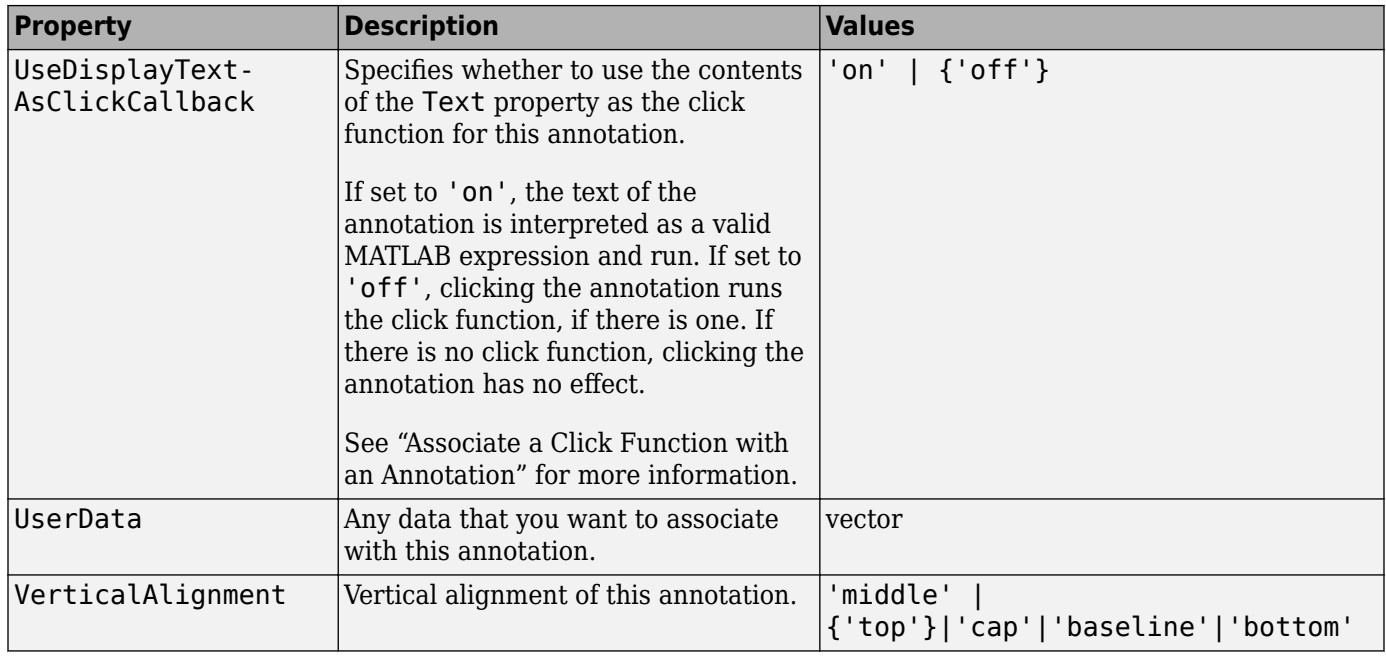

# **Method Summary**

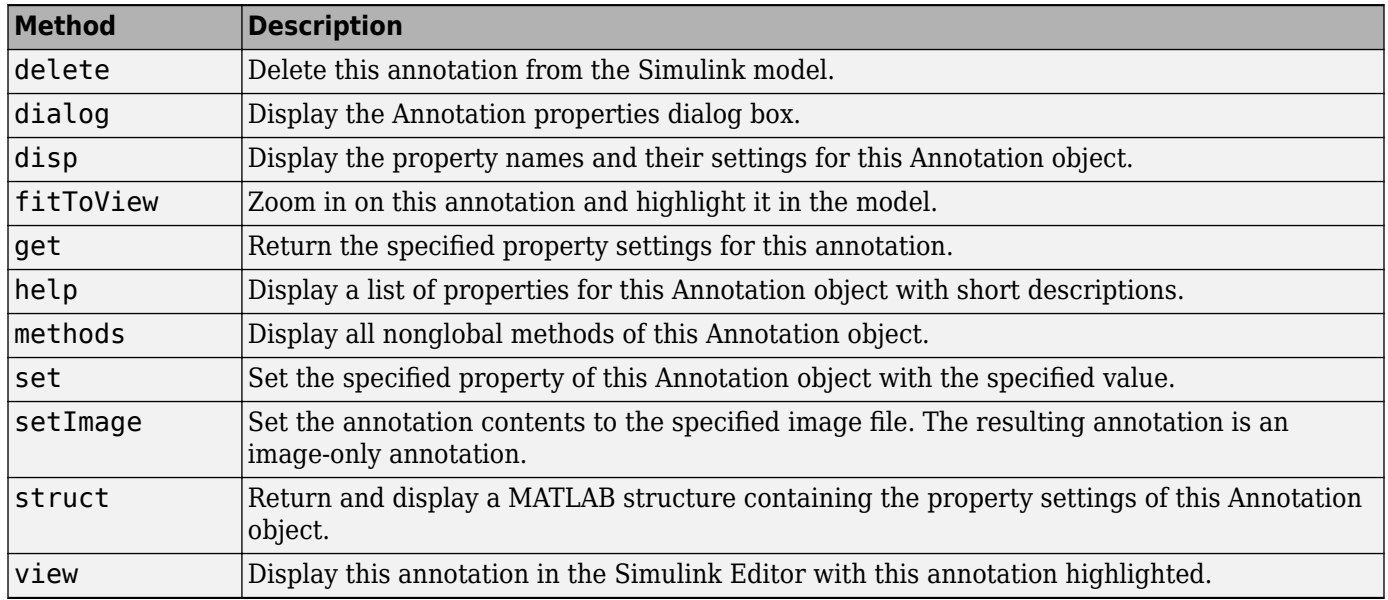

### **Related Links**

"Create an Annotation Programmatically"

# <span id="page-3031-0"></span>**Simulink.BlockCompDworkData**

Provide postcompilation information about block's DWork vector

## **Description**

Simulink software returns an instance of this class when a MATLAB program, e.g., a Level-2 MATLAB S-function, invokes the ["Dwork" on page 5-370](#page-3237-0) method of a block's run-time object after the model containing the block has been compiled.

### **Parent**

[Simulink.BlockData](#page-3036-0)

### **Children**

None

### **Property Summary**

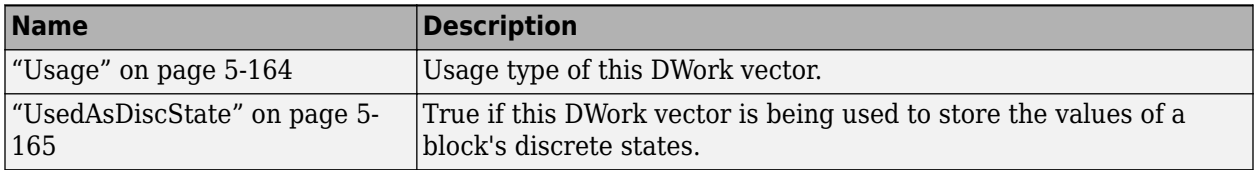

### **Properties**

#### **Usage**

#### **Description**

Returns a character vector indicating how this DWork vector is used. Permissible values are:

- DWork
- DState
- Scratch
- Mode

#### **Data Type**

character vector

#### **Access**

RW for MATLAB S-function blocks, RO for other blocks.

#### <span id="page-3032-0"></span>**UsedAsDiscState**

#### **Description**

True if this DWork vector is being used to store the values of a block's discrete states.

#### **Data Type**

Boolean

#### **Access**

RW for MATLAB S-Function blocks, RO for other blocks.

# <span id="page-3033-0"></span>**Simulink.BlockCompInputPortData**

Provide postcompilation information about block input port

## **Description**

Simulink software returns an instance of this class when a MATLAB program, e.g., a Level-2 MATLAB S-function, invokes the ["InputPort" on page 5-371](#page-3238-0) method of a block's run-time object after the model containing the block has been compiled.

### **Parent**

[Simulink.BlockPortData](#page-3041-0)

### **Children**

None

### **Property Summary**

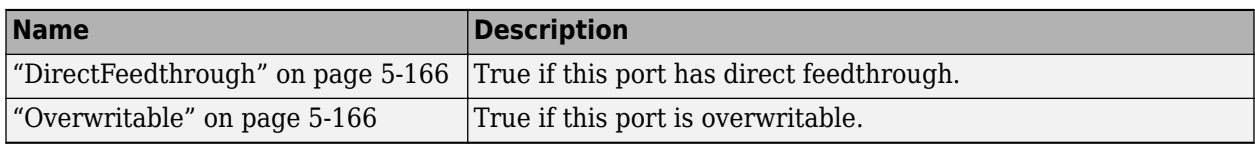

### **Properties**

#### **DirectFeedthrough**

**Description**

True if this input port has direct feedthrough.

#### **Data Type**

Boolean

#### **Access**

RW for MATLAB S functions, RO for other blocks.

#### **Overwritable**

#### **Description**

True if this input port is overwritable.

#### **Data Type**

Boolean

#### **Access**

RW for MATLAB S functions, RO for other blocks.

# <span id="page-3035-0"></span>**Simulink.BlockCompOutputPortData**

Provide postcompilation information about block output port

## **Description**

Simulink software returns an instance of this class when a MATLAB program, e.g., a Level-2 MATLAB S-function, invokes the ["OutputPort" on page 5-372](#page-3239-0) method of a block's run-time object after the model containing the block has been compiled.

### **Parent**

[Simulink.BlockPortData](#page-3041-0)

### **Children**

None

### **Property Summary**

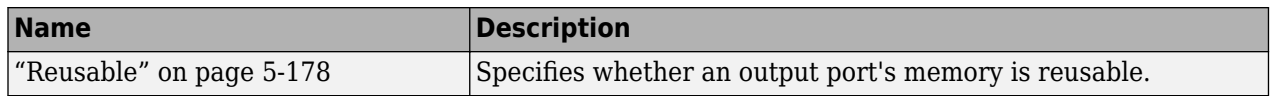

### **Properties**

#### **Reusable**

#### **Description**

Specifies whether an output port's memory is reusable. Options are: NotReusableAndGlobal and ReusableAndLocal.

#### **Data Type**

character vector

#### **Access**

RW for MATLAB S functions, RO for other blocks.

# <span id="page-3036-0"></span>**Simulink.BlockData**

Provide run-time information about block-related data, such as block parameters

# **Description**

This class defines properties that are common to objects that provide run-time information about a block's ports and work vectors.

### **Parent**

None

### **Children**

[Simulink.BlockPortData](#page-3041-0), [Simulink.BlockCompDworkData](#page-3031-0)

### **Property Summary**

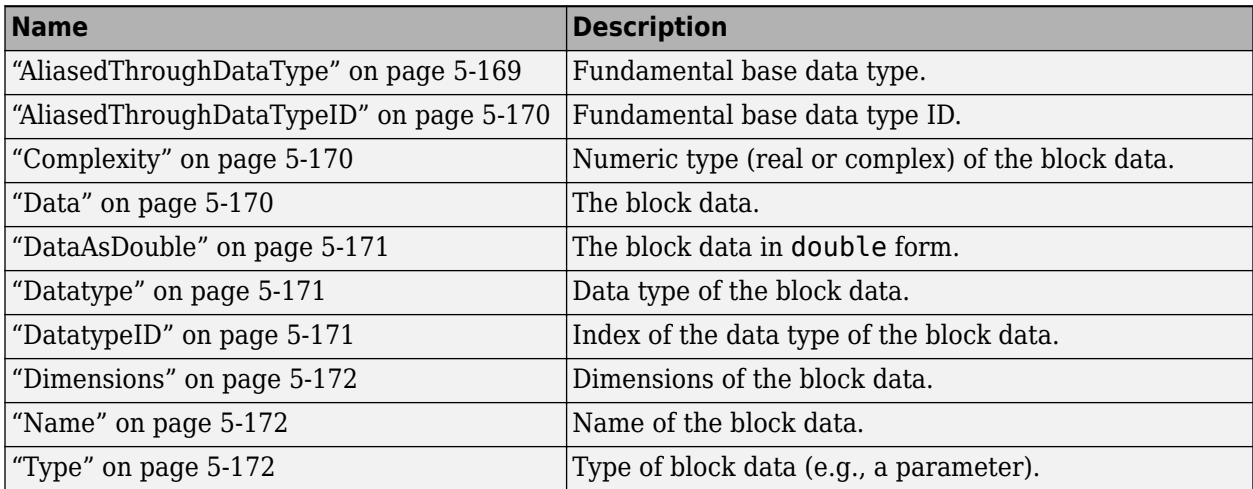

### **Properties**

#### **AliasedThroughDataType**

#### **Description**

Data type aliases allow a data type (B) to be recursively aliased to another alias type or BaseType (A). If alias type A is aliased to another alias type that is aliased to another alias type and so forth, this property allows the alias type to be iteratively searched (aliased through) until the type is no longer an alias type and that final result is the value of the property returned. For example, assume that you have created the Simulink Alias types A and B as follows:

A=Simulink.AliasType('double')

```
Simulink.AliasType
     Description: ''
      HeaderFile: ''
        BaseType: 'double'
B=Simulink.AliasType('A')
B =Simulink.AliasType
     Description: ''
      HeaderFile: ''
        BaseType: 'A'
```
If the data type of an item of block data is B, this property returns the base type A instead of B.

#### **Data Type**

character vector

#### **Access**

RO

#### **AliasedThroughDataTypeID**

#### **Description**

Index of the data type alias returned by the AliasedThroughDataType property.

#### **Data Type**

integer

#### **Access**

RO

#### **Complexity**

#### **Description**

Numeric type (real or complex) of the block data.

#### **Data Type**

character vector

#### **Access**

RW for MATLAB S functions, RO for other blocks.

#### **Data**

#### **Description**

The block data.

#### **Data Type**

The data type specified by the ["Datatype" on page 5-171](#page-3038-0) or ["DatatypeID" on page 5-171](#page-3038-0) properties of this object.

#### <span id="page-3038-0"></span>**Access**

RW

#### **DataAsDouble**

#### **Description**

The block data's in double form.

#### **Data Type**

double

**Access**

RO

#### **Datatype**

#### **Description**

Data type of the values of the block-related object.

#### **Data Type**

character vector

#### **Access**

RO

#### **DatatypeID**

#### **Description**

Index of the data type of the values of the block-related object. enter the numeric value for the desired data type, as follows:

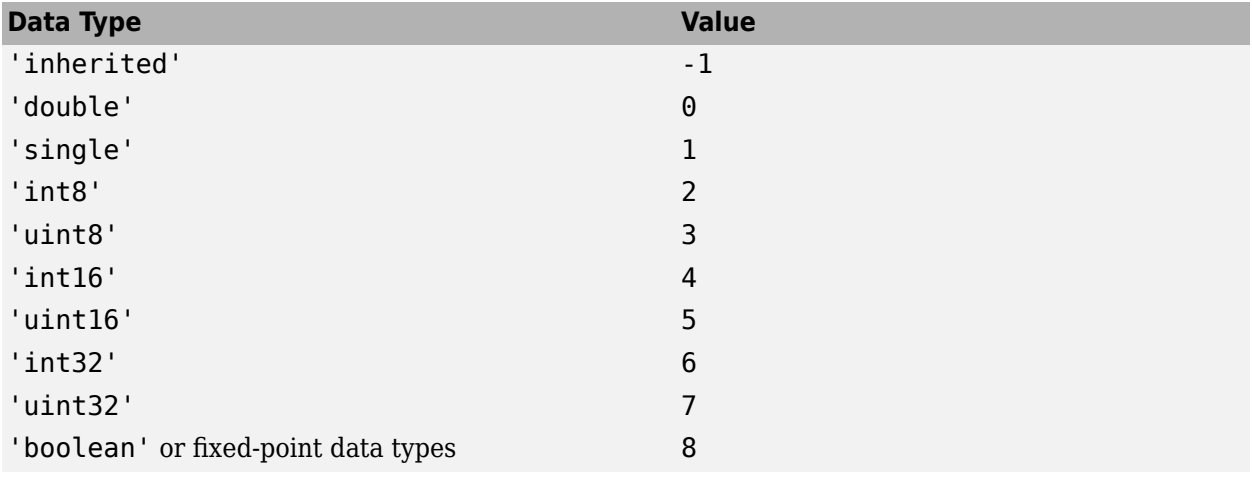

#### **Data Type**

integer

#### <span id="page-3039-0"></span>**Access**

RW for MATLAB S functions, RO for other blocks

#### **Dimensions**

#### **Description**

Dimensions of the block-related object, e.g., parameter or DWork vector.

#### **Data Type**

array

#### **Access**

RW for MATLAB S functions, RO for other blocks

#### **Name**

#### **Description**

Name of block-related object, e.g., a block parameter or DWork vector.

#### **Data Type**

character vector

#### **Access**

RW for MATLAB S functions, RO for other blocks

#### **Type**

#### **Description**

Type of block data. Possible values are:

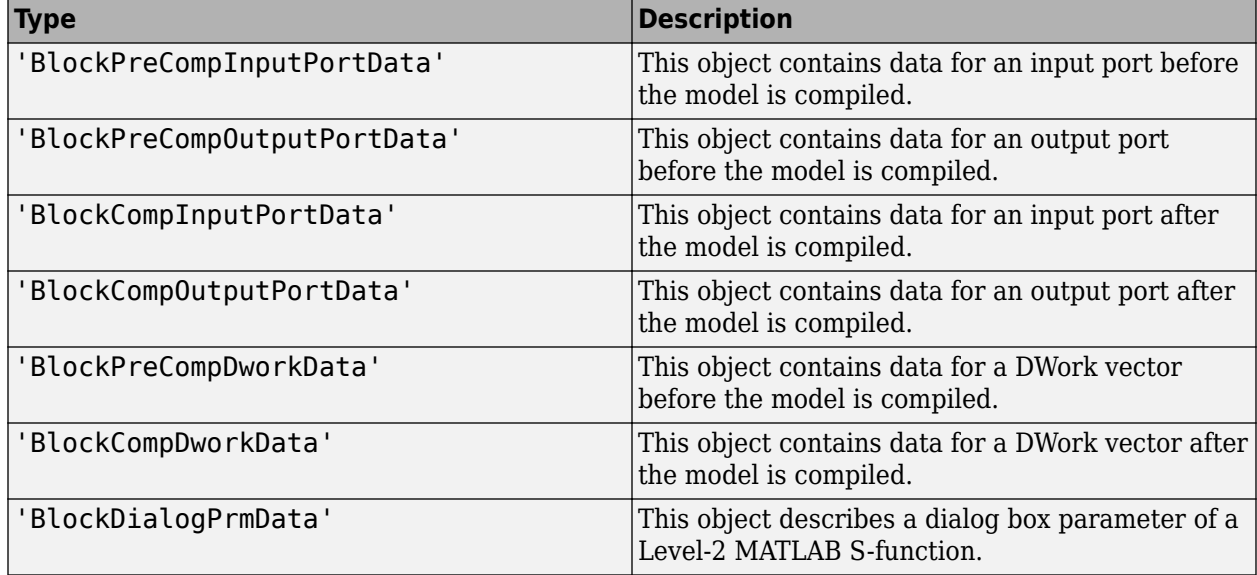

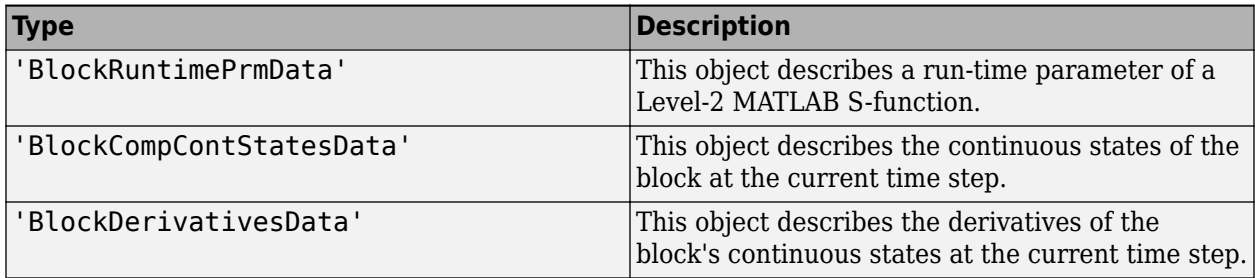

#### **Data Type**

character vector

#### **Access**

RO

# <span id="page-3041-0"></span>**Simulink.BlockPortData**

Describe block input or output port

## **Description**

This class defines properties that are common to objects that provide run-time information about a block's ports.

### **Parent**

[Simulink.BlockData](#page-3036-0)

### **Children**

[Simulink.BlockPreCompInputPortData](#page-3043-0), [Simulink.BlockPreCompOutputPortData](#page-3045-0), [Simulink.BlockCompInputPortData](#page-3033-0), [Simulink.BlockCompOutputPortData](#page-3035-0)

### **Property Summary**

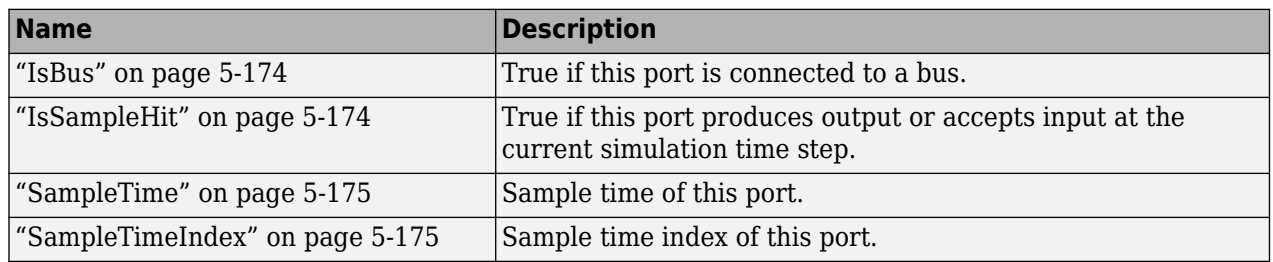

### **Properties**

**IsBus**

#### **Description**

True if this port is connected to a bus.

#### **Data Type**

Boolean

#### **Access**

RO

#### **IsSampleHit**

#### **Description**

True if this port produces output or accepts input at the current simulation time step.

#### <span id="page-3042-0"></span>**Data Type**

Boolean

#### **Access**

RO

#### **SampleTime**

#### **Description**

Sample time of this port.

#### **Data Type**

[period offset] where period and offset are values of type double. See "Specify Sample Time" for more information.

#### **Access**

RW for MATLAB S functions, RO for other blocks

#### **SampleTimeIndex**

#### **Description**

Sample time index of this port.

#### **Data Type**

integer

#### **Access**

RO

# <span id="page-3043-0"></span>**Simulink.BlockPreCompInputPortData**

Provide precompilation information about block input port

# **Description**

Simulink software returns an instance of this class when a MATLAB program, e.g., a Level-2 MATLAB S-function, invokes the ["InputPort" on page 5-371](#page-3238-0) method of a block's run-time object before the model containing the block has been compiled.

## **Parent**

[Simulink.BlockPortData](#page-3041-0)

### **Children**

None

### **Property Summary**

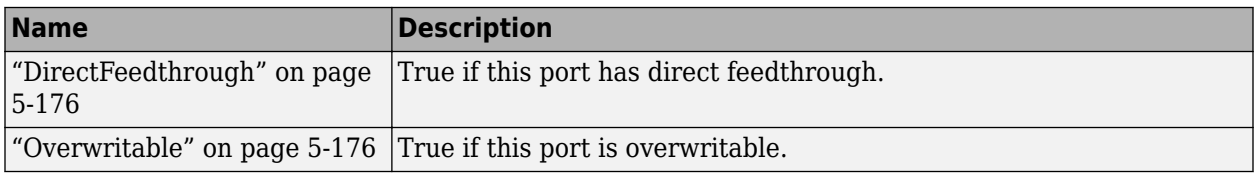

### **Properties**

#### **DirectFeedthrough**

#### **Description**

True if this input port has direct feedthrough.

#### **Data Type**

Boolean

#### **Access**

RW for MATLAB S functions, RO for other blocks

#### **Overwritable**

#### **Description**

True if this input port is overwritable.

#### **Data Type**

Boolean

#### **Access**

RW for MATLAB S functions, RO for other blocks

# <span id="page-3045-0"></span>**Simulink.BlockPreCompOutputPortData**

Provide precompilation information about block output port

## **Description**

Simulink software returns an instance of this class when a MATLAB program, e.g., a Level-2 MATLAB S-function, invokes the ["OutputPort" on page 5-372](#page-3239-0) method of a block's run-time object before the model containing the block has been compiled.

### **Parent**

[Simulink.BlockPortData](#page-3041-0)

### **Children**

none

### **Property Summary**

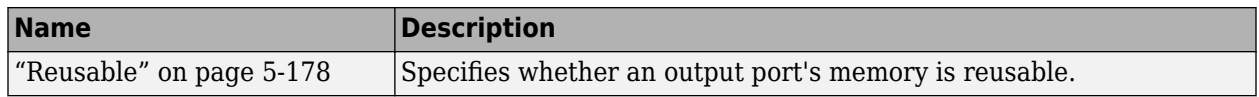

### **Properties**

#### **Reusable**

#### **Description**

Specifies whether an output port's memory is reusable. Options are: NotReusableAndGlobal and ReusableAndLocal.

#### **Data Type**

character vector

#### **Access**

RW for MATLAB S functions, RO for other blocks

# <span id="page-3046-0"></span>**Simulink.Breakpoint class**

**Package:** Simulink

Store and share data for a breakpoint set, configure the data for ASAP2 and AUTOSAR code generation

## **Description**

An object of the Simulink.Breakpoint class stores breakpoint set data for a lookup table. You can use that data in one or more [Prelookup](#page-1118-0) blocks. With the object, you can specify a data type and code generation settings for the breakpoint set and share the set between multiple lookup tables. Use Simulink.Breakpoint objects and [Simulink.LookupTable](#page-3061-0) objects to configure COM\_AXIS code generation for calibration.

The code generated for a Simulink.Breakpoint object is an array or a structure with two fields. If you configure the object to appear as a structure, one field stores the specified breakpoint set data and one scalar field stores the number of elements in the breakpoint set data. You can configure the structure type name, the field name, and other characteristics by using the properties of the object.

To package lookup table and breakpoint set data into a single structure in the generated code, for example, for STD\_AXIS code generation, use a Simulink.LookupTable object to store all of the data. See "Package Shared Breakpoint and Table Data for Lookup Tables".

# **Construction**

BpSet = Simulink.Breakpoint returns a Simulink.Breakpoint object named BpSet with default property values.

To create a Simulink.Breakpoint object by using the Model Explorer, use the button  $\epsilon$   $\bullet$  on the toolbar. The default name for the object is Object.

# **Property Dialog Box**

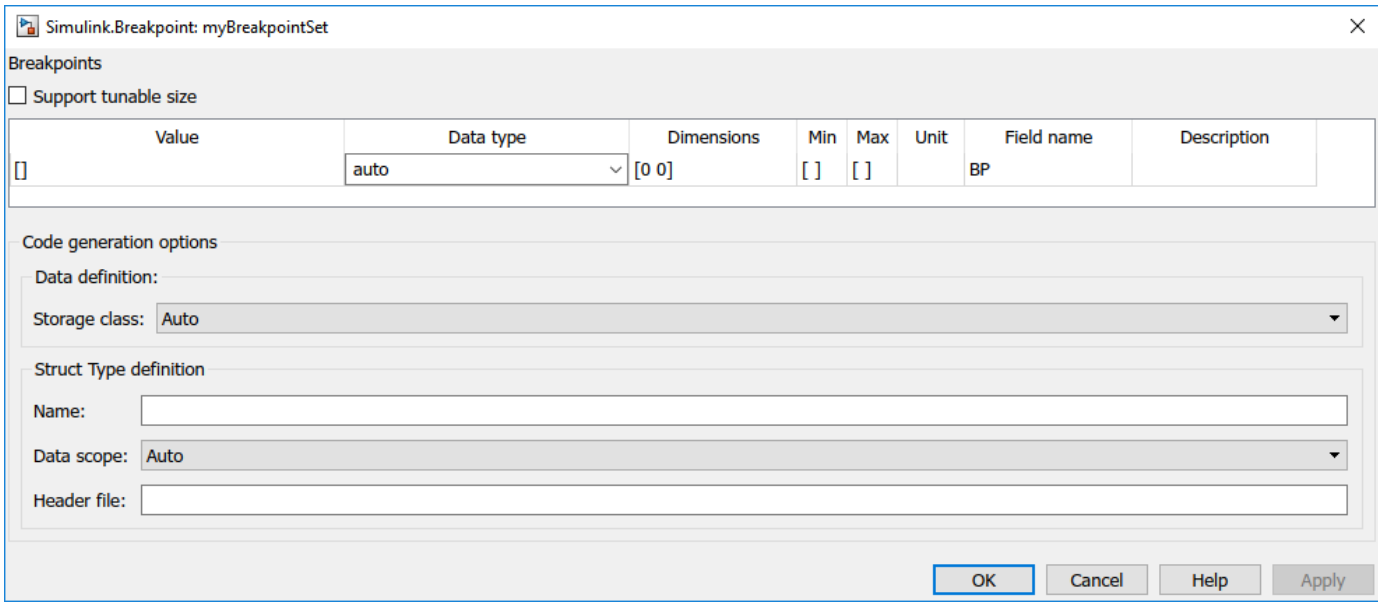

#### **Breakpoints**

The breakpoint set information. You can configure these characteristics:

#### **Support tunable size**

Specification to enable tuning the effective size of the table in the generated code. If you select this option, in the generated code, the Simulink.Breakpoint object appears as a structure variable. The structure has one field to store the breakpoint vector data and one field to store the number of elements in the breakpoint vector. You can change the value of the second field to adjust the effective size of the table.

If you clear this option, the Simulink.Breakpoint object appears in the generated code as a separate array variable instead of a structure.

#### **Value**

Breakpoint set data. Specify a vector with at least two elements.

You can also use an expression with mathematical operators such as  $sin(1:0.5:30)$  as long as the expression returns a numeric vector. When you click **Apply** or **OK**, the object executes the expression and uses the result to set the value of this property.

When you set **Data type** to auto, to set **Value**, use a typed expression such as single([1 2 3]) or use the fi constructor to embed an fi object.

You can edit this data by using a more intuitive interface in a lookup table block. See "Import Lookup Table Data from MATLAB".

#### **Data type**

Data type of the breakpoint set. The default setting is auto, which means that the breakpoint set acquires a data type from the value that you specify in **Value**. If you use an untyped expression such as [1 2 3] to set **Value**, the breakpoint data use the data type double. If you specify a typed expression such as single([1 2 3]) or an fi object, the breakpoint

data use the data type specified by the expression or object. Enumerated data types are also supported.

You can explicitly specify an integer data type, a floating-point data type, a fixed-point data type, or a data type expression such as the name of a [Simulink.AliasType](#page-3022-0) object.

For more information about data types in Simulink, see "Data Types Supported by Simulink". To decide how to control the data types of table and breakpoint data in Simulink.LookupTable and Simulink.Breakpoint objects, see "Control Data Types of

Lookup Table Objects" (Simulink Coder).

#### **Dimensions**

Dimension lengths of the breakpoint set.

To use symbolic dimensions, specify a character vector. See "Implement Dimension Variants for Array Sizes in Generated Code" (Embedded Coder).

#### **Min**

Minimum value of the elements in the breakpoint set. The default value is empty, []. You can specify a numeric, real value.

For more information about how Simulink uses this property, see "Specify Minimum and Maximum Values for Block Parameters".

#### **Max**

Maximum value of the elements in the breakpoint set. The default value is empty, []. You can specify a numeric, real value.

For more information about how Simulink uses this property, see "Specify Minimum and Maximum Values for Block Parameters".

#### **Stored Int Min**

For Simulink.Breakpoint objects with a fixed-point data type, the minimum value of the elements in the breakpoint set, specified as a stored integer value. The value is derived from the real-world value **Min**. This property is available only in the property dialog box.

#### **Stored Int Max**

For Simulink.Breakpoint objects with a fixed-point data type, the maximum value of the elements in the breakpoint set, specified as a stored integer value. The value is derived from the real-world value **Max**. This property is available only in the property dialog box.

#### **Unit**

Physical unit of the elements in the breakpoint set. You can specify text such as degC. See "Unit Specification in Simulink Models".

#### **Field name**

Name of a structure field in the generated code. This field stores the breakpoint set data. The default value is BP. To change the field name, specify text.

This column appears only if you select **Support tunable size**.

#### **Tunable size name**

Name of a structure field in the generated code. This scalar field stores the length of the breakpoint set (the number of elements), which the generated code algorithm uses to determine the size of the table. To tune the effective size of the table during code execution, change the value of this structure field in memory. The default name is N. To change the field name, specify text.

This column appears only if you select **Support tunable size**.

#### **Description**

Description of the breakpoint set. You can specify text such as This breakpoint set represents the pressure input.

#### **Data definition: Storage class**

Storage class of the structure variable (if you select **Support tunable size**) or array variable in the generated code. The variable stores the breakpoint set data. The default setting is Auto.

For more information about storage classes, see "Apply Storage Classes to Individual Signal, State, and Parameter Data Elements" (Simulink Coder).

If you have Embedded Coder, you can choose a custom storage class. For information about custom storage classes, see "Apply Built-In and Customized Storage Classes to Data Elements" (Embedded Coder).

#### **Data definition: Identifier**

Alternative name for the variable in the generated code. The default value is empty, in which case the generated code uses the name of the Simulink.Breakpoint object as the name of the variable. To set the identifier, specify text.

To enable this property, set **Data definition: Storage class** to a setting other than Auto.

#### **Data definition: Alignment**

Data alignment boundary in the generated code. The starting memory address for the data allocated for the structure or array variable is a multiple of the value that you specify. The default value is -1, which allows the code generator to determine an optimal alignment based on usage.

Specify a positive integer that is a power of 2, not exceeding 128. For more information about using data alignment for code replacement, see "Data Alignment for Code Replacement" (Embedded Coder).

#### **Struct Type definition: Name**

Name of the structure type that the structure variable uses in the generated code. The default value is empty. Specify text.

This property appears only if you select **Support tunable size**.

#### **Struct Type definition: Data scope**

Scope of the structure type definition (imported from your handwritten code or exported from the generated code). The default value is Auto. When you select Auto:

- If you do not specify a value in the **Struct Type definition: Header file** box, the generated code exports the structure type definition to the file *model*\_types.h. *model* is the name of the model.
- If you specify a value in the **Struct Type definition: Header file** box, such as myHdr.h, the generated code imports the structure type definition from myHdr.h.

To explicitly specify the data scope:

• To import the structure type definition into the generated code from your custom code, select Imported.

• To export the structure type definition from the generated code, select Exported.

If you do not specify a value in the **Struct Type definition: Header file** box, the generated code imports or exports the type definition from or to *StructName*.h. *StructName* is the name that you specify with the property **Struct Type definition: Name.** 

This property appears only if you select **Support tunable size**.

#### **Struct Type definition: Header file**

Name of the header file that contains the structure type definition. You can import the definition from a header file that you create, or export the definition into a generated header file. To control the scope of the structure type, adjust the setting for the **Struct Type definition: Data scope** property.

This property appears only if you select **Support tunable size**.

### **Properties**

#### **Breakpoints — Breakpoint set data**

Simulink.lookuptable.Breakpoint object

Breakpoint set data, specified as a [Simulink.lookuptable.Breakpoint](#page-3099-0) object. Use this embedded object to configure the structure field names and characteristics of the breakpoint set data such as breakpoint values, data type, and dimensions.

#### **CoderInfo — Code generation settings for variable**

Simulink.CoderInfo object

Code generation settings for the structure variable (if you set SupportTunableSize to true) or array variable (false) that stores the breakpoint set data, specified as a Simulink.CoderInfo object. You can specify a storage class or custom storage class by using this embedded object. For more information, see [Simulink.CoderInfo](#page-3053-0).

#### **StructTypeInfo — Settings for structure type in the generated code**

Simulink.lookuptable.StructTypeInfo object

Settings for the structure type that the structure variable uses in the generated code, specified as a [Simulink.lookuptable.StructTypeInfo](#page-3107-0) object.

If you set SupportTunableSize to false, the Simulink.Breakpoint object does not appear in the generated code as a structure. The code generator ignores this property.

**SupportTunableSize — Option to generate code that enables tunability of table size** false (default) | true

Option to generate code that enables tunability of the effective size of the table, specified as true or false. See the **Support Tunable Size** parameter.

Data Types: logical

### **Copy Semantics**

Handle. To learn how handle classes affect copy operations, see Copying Objects (MATLAB).

## **Examples**

#### **Share Breakpoint Data Between One-Dimensional Lookup Tables**

**1** Create a Simulink.Breakpoint object named myBpSet.

myBpSet = Simulink.Breakpoint

**2** Specify the breakpoint data.

 $myBpSet.Breakpoints.Value = [-2 -1 0 1 2];$ 

**3** Create a [Simulink.LookupTable](#page-3061-0) object named FirstLUTObj.

FirstLUTObj = Simulink.LookupTable;

**4** Specify the table data.

 $FirstLUTObj.Table.Value = [1.1 2.2 3.3 4.4 5.5];$ 

**5** Configure the lookup table object to refer to the breakpoint set object.

FirstLUTObj.Breakpoints = {'myBpSet'};

**6** Create another Simulink.LookupTable object to store a different set of table data. Configure the lookup table object to refer to the same breakpoint set object.

```
SecondLUTObj = Simulink.LookupTable;
SecondLUTObj.Table.Value = [1.2 2.3 3.4 4.5 5.6];
SecondLUTObj.Breakpoints = {'myBpSet'};
```
You can use FirstLUTObj and SecondLUTObj to specify the table data in two different [Interpolation](#page-792-0) [Using Prelookup](#page-792-0) blocks. Use myBpSet to specify the breakpoint set data in one or two [Prelookup](#page-1118-0) blocks that provide the inputs for the Interpolation Using Prelookup blocks.

### **Limitations**

- You cannot subclass Simulink.Breakpoint or Simulink.LookupTable. For this reason, you cannot apply custom storage classes other than those in the built-in Simulink package.
- You cannot use Simulink.Breakpoint objects or Simulink.LookupTable objects that refer to Simulink.Breakpoint objects as instance-specific parameter data for reusable components. For example, you cannot use one of these objects as:
	- A model argument in a model workspace or a model argument value in a Model block.
	- The value of a mask parameter on a CodeReuse Subsystem block.
	- The value of a mask parameter on a subsystem that you reuse by creating a custom library.

However, you can use standalone Simulink.LookupTable objects, which do not refer to Simulink.Breakpoint objects, in these ways.

- You cannot generate code according to the FIX AXIS style.
- When blocks in a subsystem use Simulink. LookupTable or Simulink. Breakpoint objects, you cannot set data type override (see "Control Fixed-Point Instrumentation and Data Type Override") only on the subsystem. Instead, set data type override on the entire model.

### **See Also**

[Simulink.LookupTable](#page-3061-0) | [Simulink.Parameter](#page-4011-0) | [Simulink.lookuptable.Breakpoint](#page-3099-0) | [Simulink.lookuptable.StructTypeInfo](#page-3107-0) | [Simulink.lookuptable.Table](#page-3109-0)

#### **Topics**

"Configure Lookup Tables for AUTOSAR Measurement and Calibration" (AUTOSAR Blockset) "About Lookup Table Blocks"

"Package Shared Breakpoint and Table Data for Lookup Tables"

"Create Tunable Calibration Parameter in the Generated Code" (Simulink Coder)

#### **Introduced in R2016b**

# <span id="page-3053-0"></span>**Simulink.CoderInfo**

Specify information needed to generate code for signal, state, or parameter data

# **Description**

Use a Simulink.CoderInfo object to specify code generation settings for signal, state, and parameter data in a model.

Simulink creates a Simulink.CoderInfo object for each data object that you create. Data objects represent signal, state, or parameter data. The Simulink.CoderInfo object exists in the CoderInfo property of each data object.

Data objects include objects of these classes:

- [Simulink.Parameter](#page-4011-0)
- [Simulink.Signal](#page-4058-0)
- [Simulink.LookupTable](#page-3061-0)
- [Simulink.Breakpoint](#page-3046-0)
- [Simulink.DualScaledParameter](#page-3571-0)

Use the properties of the Simulink.CoderInfo object to configure the representation of the parent data object in the generated code.

You can set the properties of a Simulink.CoderInfo object through the CoderInfo property or the property dialog box of the parent data object. For example, the following MATLAB expression sets the StorageClass property of a Simulink.CoderInfo object used by a signal object named mysignal.

mysignal.CoderInfo.StorageClass = 'ExportedGlobal';

# **Creation**

When you create a data object, Simulink sets the value of the CoderInfo property by creating a Simulink.CoderInfo object. You do not need to create a Simulink.CoderInfo object explicitly.

### **Properties**

#### **Identifier — Alternative name for code generation**

'' (empty character vector) (default) | character vector

Alternative name for the data in the generated code, specified as a character vector.

Example: 'myOtherName'

Data Types: char

#### **Alignment — Data alignment boundary**

-1 (default) | positive integer

Data alignment boundary for this data, specified as a positive integer that is a power of 2, not exceeding 128. Specify an integer number of double data type. See "Data Alignment for Code Replacement" (Embedded Coder) for more information.

Example: 8

Data Types: double Complex Number Support: Yes

#### **CustomAttributes — Custom storage class attributes of this data**

SimulinkCSC.AttribClass\_Simulink\_Default object (default) | custom attributes object

Custom storage class attributes of this data, returned as a custom attributes object. You must set the property StorageClass to 'Custom' to enable this property.

Depending on the custom storage class that you apply by using the CustomStorageClass property of the Simulink.CoderInfo object, Simulink sets the value of this property by creating a custom attributes object. Then, you can set the values of the properties of the custom attributes object. See "Apply Built-In and Customized Storage Classes to Data Elements" (Embedded Coder) for more information.

#### **CustomStorageClass — Custom storage class of this data**

'Default' (default) | character vector

Custom storage class of this data, specified as a character vector. You must set the property StorageClass to 'Custom' to enable this property.

For a list of valid custom storage classes (Embedded Coder) when you create the data object from the Simulink package, see "Choose Storage Class for Controlling Data Representation in Generated Code" (Embedded Coder).

Example: 'ExportToFile'

Data Types: char

#### **StorageClass — Storage class of this data**

'Auto' (default) | character vector

Storage class of this data, specified as a character vector. For more information, see "Apply Storage Classes to Individual Signal, State, and Parameter Data Elements" (Simulink Coder).

Example: 'ExportedGlobal'

Data Types: char

# **Examples**

### **Configure Code Generation Settings Programmatically**

For examples that show how to configure code generation settings for a data item programmatically, see "Apply Storage Classes to Individual Signal, State, and Parameter Data Elements" (Simulink Coder) and "Apply Built-In and Customized Storage Classes to Data Elements" (Embedded Coder).

# **Extended Capabilities**

### **C/C++ Code Generation**

Generate C and C++ code using MATLAB® Coder™.

### **See Also**

#### **Topics**

"Apply Storage Classes to Individual Signal, State, and Parameter Data Elements" (Simulink Coder) "Create Tunable Calibration Parameter in the Generated Code" (Simulink Coder) "Data Objects" "Apply Built-In and Customized Storage Classes to Data Elements" (Embedded Coder)

#### **Introduced in R2015a**

# **Simulink.FindOptions class**

#### **Package:** Simulink

Options for finding blocks in models and subsystems

## **Description**

Create an options object to use with Simulink.findBlocks and Simulink.findBlocksOfType to constrain the search.

### **Construction**

f = Simulink.FindOptions creates a FindOptions object that uses the default search options.

f = Simulink.FindOptions(Option1,Value1,...OptionN,ValueN) creates the object using the specified search options.

#### **Input Arguments**

**'CaseSensitive' — Option to specify whether to match case when searching** true (default) | false

Option to specify whether to match case when searching, specified as true for case-sensitive search or false for case-insensitive search.

#### **'FollowLinks' — Option to follow library links**

false (default) | true

Option to follow library links, specified as true or false. If true, search follows links into library blocks.

# **'IncludeCommented' — Option for the search to include commented blocks**

true (default) | false

Option for the search to include commented blocks, specified as true or false.

#### **'LookUnderMasks' — Options to search masked blocks**

```
'all' (default) | 'none' | 'functional' | 'graphical'
```
Options to search masked blocks, specified as:

- 'all' Search in all masked blocks.
- 'none' Prevent searching in masked systems.
- 'functional' Include masked subsystems that do not have dialogs.
- 'graphical' Include masked subsystems that do not have workspaces or dialogs.

#### **'Variants' — Options to search Variant subsystems**

'AllVariants' (default) | 'ActiveVariants' | 'ActivePlusCodeVariants'

Options to search Variant subsystems, specified as:

- 'AllVariants' Search all variant choices.
- 'ActiveVariants' Search only active variant choices.
- 'ActivePlusCodeVariants' Search all variant choices with 'Generate preprocessor conditionals' active. Otherwise, search only the active variant choices.

The 'Variants' search constraint applies only to variant subsystems and model variants.

#### **'RegExp' — Option to treat the search text as a regular expression**

false (default) | true

Option to treat the search text as a regular expression, specified as true or false. To learn more about MATLAB regular expressions, see "Regular Expressions" (MATLAB).

#### **'SearchDepth' — Levels in the model to search**

positive integer

Levels in the model to search, specified as a positive integer. The default is to search all levels. Specify:

- $\cdot$  1 Search in the top-level system.
- 2 Search the top-level system and its children, 3 to search an additional level, and so on.

### **Examples**

#### **Specify Search Options to Use with Simulink.findBlocks**

Search for all blocks in the Unlocked subsystem but not in any of its children.

```
f = Simulink.FindOptions('SearchDepth',1);
load system('sldemo clutch');
bl = Simulink.findBlocks('sldemo clutch/Unlocked',f)b^2 = 1.0e+03 *
    1.1140
```
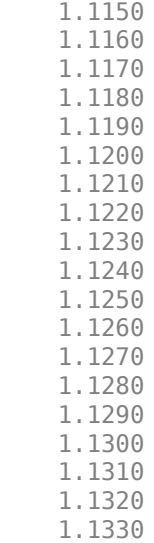

To get the block name and path instead of the handle, use getfullname.

```
bl = getfullname (Simulink.findBlocks('sldemo_clutch/Unlocked',f))
```
 $b1 =$ 

```
 20×1 cell array
```
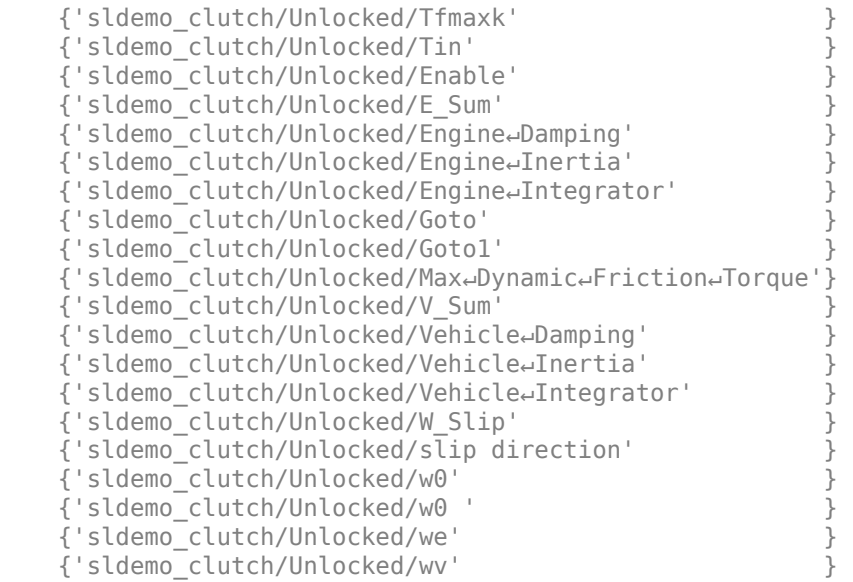

## **See Also**

[Simulink.allBlockDiagrams](#page-2174-0) | [Simulink.findBlocks](#page-2328-0) | [Simulink.findBlocksOfType](#page-2331-0)

#### **Introduced in R2018a**

# **Simulink.GlobalDataTransfer class**

**Package:** Simulink

Configure concurrent execution data transfers

### **Description**

The Simulink.GlobalDataTransfer object contains the data transfer information for the concurrent execution of a model. To access the properties of this class, use the get\_param function to get the handle for this class, and then use dot notation to access the properties. For example:

```
dt=get_param(gcs,'DataTransfer');
dt.DefaultTransitionBetweenContTasks
```
ans  $=$ 

```
Ensure deterministic transfer (minimum delay)
```
### **Properties**

#### **DefaultTransitionBetweenSyncTasks**

Global setting for data transfer handling option when the source and destination of a signal are in two different and periodic tasks.

Data Type: Enumeration. Can be one of:

- 'Ensure data integrity only'
- 'Ensure deterministic transfer (maximum delay)'
- 'Ensure deterministic transfer (minimum delay)'

Access: Read/write

#### **DefaultTransitionBetweenContTasks**

Global setting for the data transfer handling option for signals that have a continuous sample time.

Data Type: Enumeration. Can be one of:

- 'Ensure data integrity only'
- 'Ensure deterministic transfer (maximum delay)'
- 'Ensure deterministic transfer (minimum delay)'

Access: Read/write

#### **DefaultExtrapolationMethodBetweenContTasks**

Global setting for the data transfer extrapolation method for signals that have a continuous sample time.

Data Type: Enumeration. Can be one of:
- 'None'
- 'Zero Order Hold'
- 'Linear'
- 'Quadratic'

Access: Read/write

## **Copy Semantics**

Handle. To learn how handle classes affect copy operations, see Copying Objects (MATLAB).

## **Examples**

Access the properties of this class.

```
dt=get_param(gcs,'DataTransfer');
dt.DefaultTransitionBetweenContTasks
```
ans  $=$ 

```
Ensure deterministic transfer (minimum delay)
```
## **See Also**

```
Simulink.architecture.add | Simulink.architecture.delete |
Simulink.architecture.find_system | Simulink.architecture.get_param |
Simulink.architecture.importAndSelect | Simulink.architecture.profile |
Simulink.architecture.registerSimulink.architecture.set_param
```
### **Topics**

"Configure Data Transfer Settings Between Concurrent Tasks"

# **Simulink.LookupTable class**

**Package:** Simulink

Store and share lookup table and breakpoint data, configure the data for ASAP2 and AUTOSAR code generation

## **Description**

An object of the Simulink.LookupTable class stores lookup table and breakpoint data. You can use that data in a lookup table block such as the [n-D Lookup Table](#page-884-0) block. With the object, you can specify data types and code generation settings for the table and the breakpoint sets.

When you store all of the table and breakpoint set data in a single Simulink. LookupTable object, all of the data appears in a single structure in the generated code. To configure STD\_AXIS code generation for calibration, use this technique.

To share a breakpoint set between multiple lookup tables, for example for COM\_AXIS code generation, use a [Simulink.Breakpoint](#page-3046-0) object in one or more [Prelookup](#page-1118-0) blocks. Use Simulink.LookupTable objects in [Interpolation Using Prelookup](#page-792-0) blocks. Then, configure the lookup table objects to refer to the breakpoint object. For more information, see "Package Shared Breakpoint and Table Data for Lookup Tables".

## **Construction**

LUTObj = Simulink.LookupTable returns a Simulink.LookupTable object LUTObj with default property values.

To create a Simulink. LookupTable object by using the Model Explorer, use the button  $\epsilon$   $\sim$  on the toolbar. The default name for the object is Object.

## **Property Dialog Box**

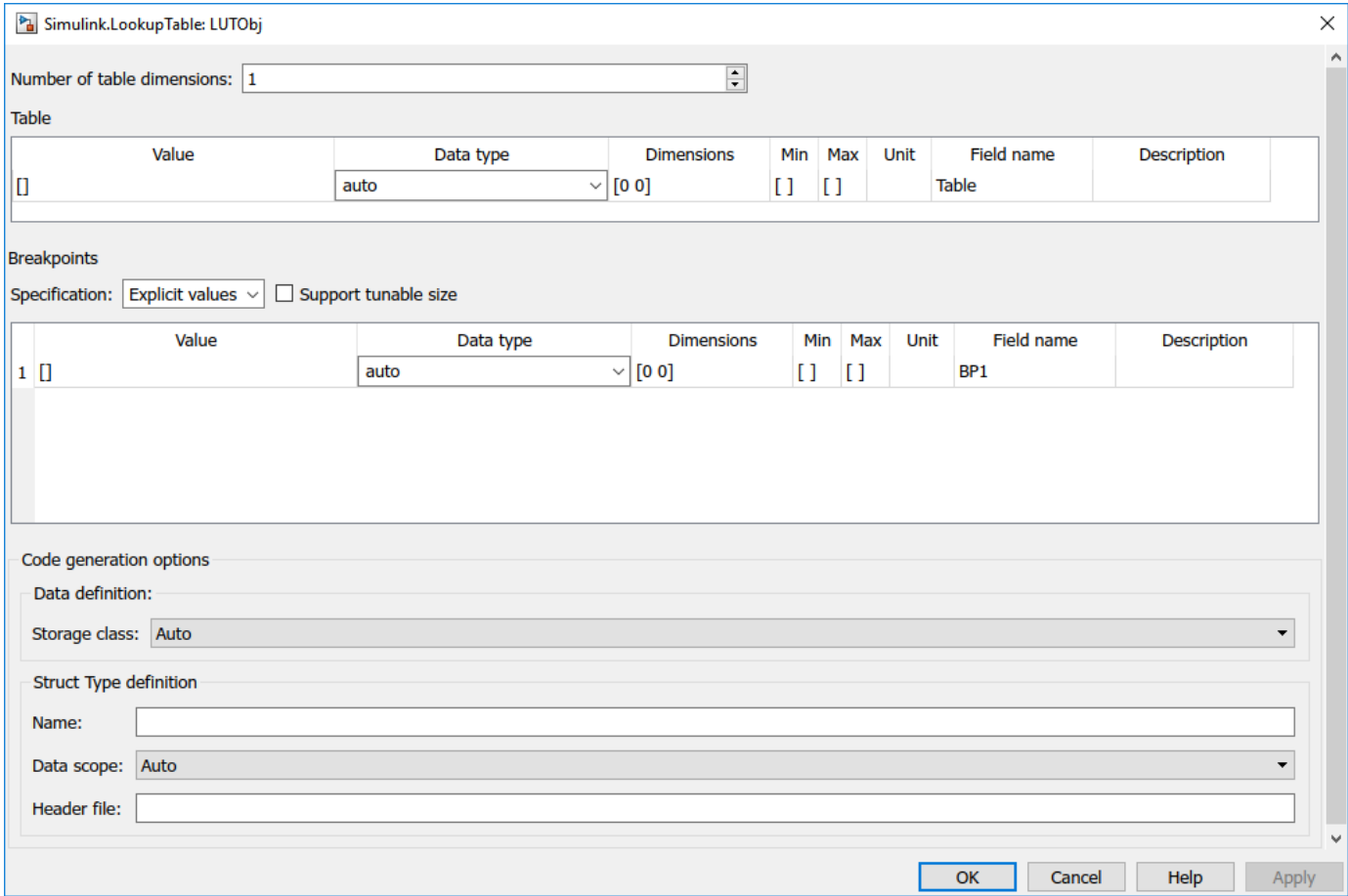

### **Number of table dimensions**

Number of dimensions of the lookup table. Specify an integer value up to 30 (inclusive). For example, to represent a three-dimensional lookup table, specify the integer 3.

### **Table**

Information for the table data. You can configure these characteristics:

### **Value**

Table data. Specify a numeric vector or multidimensional array with at least two elements.

You can also use an expression with mathematical operators such as  $sin(1:0.5:30)$  as long as the expression returns a numeric vector or multidimensional array. When you click **Apply** or **OK**, the object executes the expression and uses the result to set the value of this property.

When you set **Data type** to auto, to set **Value**, use a typed expression such as single([1 2 3]) or use the fi constructor to embed an fi object.

When you specify table data with three or more dimensions, **Value** displays the data as an expression that contains a call to the reshape function. To edit the values in the data, modify the first argument of the reshape call, which contains all of the values in a serialized vector.

When you add or remove elements along a dimension, you must also correct the argument that represents the length of the modified dimension.

You can edit this data by using a more intuitive interface in a lookup table block. See "Import Lookup Table Data from MATLAB".

#### **Data type**

Data type of the table data. The default setting is auto, which means that the table data acquire a data type from the value that you specify in **Value**. If you use an untyped expression such as [1 2 3] to set **Value**, the table data use the data type double. If you specify a typed expression such as  $single([1 2 3])$  or an fi object, the table data use the data type specified by the expression or object. Enumerated data types are also supported.

You can explicitly specify an integer data type, a floating-point data type, a fixed-point data type, or a data type expression such as the name of a [Simulink.AliasType](#page-3022-0) object.

For more information about data types in Simulink, see "Data Types Supported by Simulink". To decide how to control the data types of table and breakpoint data in Simulink.LookupTable and Simulink.Breakpoint objects, see "Control Data Types of Lookup Table Objects" (Simulink Coder).

#### **Dimensions**

Dimension lengths of the lookup table data.

To use symbolic dimensions, specify a character vector. See "Implement Dimension Variants for Array Sizes in Generated Code" (Embedded Coder).

### **Min**

Minimum value of the elements in the table data. The default value is empty, []. You can specify a numeric, real value.

For more information about how Simulink uses this property, see "Specify Minimum and Maximum Values for Block Parameters".

### **Max**

Maximum value of the elements in the table data. The default value is empty, []. You can specify a numeric, real value.

For more information about how Simulink uses this property, see "Specify Minimum and Maximum Values for Block Parameters".

#### **Stored Int Min**

For Simulink.LookupTable objects with a fixed-point data type, the minimum value of the elements in the table data, specified as a stored integer value. The value is derived from the real-world value **Min**. This property is available only in the property dialog box.

### **Stored Int Max**

For Simulink.LookupTable objects with a fixed-point data type, the maximum value of the elements in the table data, specified as a stored integer value. The value is derived from the real-world value **Max**. This property is available only in the property dialog box.

### **Unit**

Physical units of the elements in the lookup table. You can specify text such as degC. See "Unit Specification in Simulink Models".

### **Field name**

Name of a structure field in the generated code. This field stores the table data if you configure the Simulink.LookupTable object to appear in the generated code as a structure. The default value is Table. To change the field name, specify text.

### **Description**

Description of the lookup table. You can specify text such as This lookup table describes the action of a pump.

### **Breakpoints**

Breakpoint set information. Each row is one breakpoint set. To configure additional breakpoint sets, specify an integer value in the **Number of table dimensions** box.

For the breakpoint sets, you can configure these characteristics:

### **Specification**

Source for the information of the breakpoint sets, specified as Explicit values (default), Reference, or Even spacing.

• To store all of the table and breakpoint set data in the Simulink.LookupTable object, set **Specification** to Explicit values.

The Simulink.LookupTable object appears in the generated code as a single structure variable.

• To store the table data in the Simulink.LookupTable object and store the breakpoint set data in Simulink.Breakpoint objects, set **Specification** to Reference.

The Simulink.LookupTable object appears in the generated code as a separate array variable that contains the table data. Each Simulink.Breakpoint object appears as a separate array or structure variable that contains the breakpoint set data.

• To store the table data and evenly spaced breakpoints in the Simulink.LookupTable object, set **Specification** to Even spacing. Use the **First point** and **Spacing** parameters to generate a set of evenly spaced breakpoints.

**Note** When **Specification** is set to Explicit values or Even spacing, you can change the order of the tunable size, breakpoint, and table entries in a lookup table object-generated structure.

### **Support tunable size**

Specification to enable tuning the effective size of the table in the generated code. In the code, the structure that corresponds to the object has an extra field for each breakpoint vector. Each extra field stores the length of the corresponding breakpoint vector. You can change the value of each field to adjust the effective size of the table.

This property appears only if you set **Specification** to Explicit values or Even spacing.

**Note** If you store breakpoint data in Simulink.Breakpoint objects by setting **Specification** to Reference, to enable tuning of the table size in the generated code, use the **Support tunable size** property of each Simulink.Breakpoint object.

### **Value**

Data for the breakpoint set. Specify a numeric vector with at least two elements.

You can also use an expression with mathematical operators such as  $sin(1:0.5:30)$  as long as the expression returns a numeric vector. When you click **Apply** or **OK**, the object executes the expression and uses the result to set the value of this property.

When you set **Data type** to auto, to set **Value**, use a typed expression such as single([1 2 3]) or use the fi constructor to embed an fi object.

You can edit this data by using a more intuitive interface in a lookup table block. See "Import Lookup Table Data from MATLAB".

### **Data type**

Data type of the breakpoint set. The default setting is auto, which means that the breakpoint set acquires a data type from the value that you specify in **Value**. If you use an untyped expression such as [1 2 3] to set **Value**, the breakpoint data use the data type double. If you specify a typed expression such as  $single(1 2 3)$  or an fi object, the breakpoint data use the data type specified by the expression or object.

You can explicitly specify an integer data type, a floating-point data type, a fixed-point data type, or a data type expression such as the name of a [Simulink.AliasType](#page-3022-0) object.

For more information about data types in Simulink, see "Data Types Supported by Simulink". To decide how to control the data types of table and breakpoint data in Simulink.LookupTable and Simulink.Breakpoint objects, see "Control Data Types of Lookup Table Objects" (Simulink Coder).

### **Dimensions**

Dimension lengths of the breakpoint set.

To use symbolic dimensions, specify a character vector. See "Implement Dimension Variants for Array Sizes in Generated Code" (Embedded Coder).

### **Min**

Minimum value of the elements in the breakpoint set. The default value is empty, []. You can specify a numeric, real value.

For more information about how Simulink uses this property, see "Specify Minimum and Maximum Values for Block Parameters".

### **Max**

Maximum value of the elements in the breakpoint set. The default value is empty, []. You can specify a numeric, real value.

For more information about how Simulink uses this property, see "Specify Minimum and Maximum Values for Block Parameters".

#### **Unit**

Physical unit of the elements in the breakpoint set. You can specify text such as degF. See "Unit Specification in Simulink Models".

### **Field name**

Name of a structure field in the generated code. This field stores the breakpoint set data. The default value is BP1 for the first breakpoint set and BP2 for the second set. To change the field name, specify text.

### **Tunable size name**

Name of a structure field in the generated code. This field stores the length (number of elements) of the breakpoint set, which the generated code algorithm uses to determine the size of the table. To tune the effective size of the table during code execution, change the value of this structure field in memory. The default name is N1 for the first breakpoint set and N2 for the second set. To change the field name, specify text.

This column appears only if you select **Support tunable size**.

### **Description**

Description of the breakpoint set. You can specify text such as This breakpoint set represents the pressure input.

### **First point**

First point in evenly spaced breakpoint data. This parameter is available when **Specification** is set to Even spacing.

### Spacing

Spacing between points in evenly spaced breakpoint data. This parameter is available when **Specification** is set to Even spacing.

#### **Name**

Name of the Simulink.Breakpoint object that stores the information for this breakpoint set.

This column appears only if you set **Specification** to Reference.

#### First point name

Name of the Simulink.Breakpoint object that stores the information for the first point. This parameter is available when **Specification** is set to Even spacing.

### Spacing name

Name of the Simulink.Breakpoint object that stores the information for the spacing. This parameter is available when **Specification** is set to Even spacing.

### **Data definition: Storage class**

Storage class of the structure variable (if you set **Specification** to Explicit values or Even spacing) or array variable (Reference) in the generated code. The variable stores the table data and, if the variable is a structure, the breakpoint set data. The default setting is Auto.

For more information about storage classes, see "Apply Storage Classes to Individual Signal, State, and Parameter Data Elements" (Simulink Coder).

If you have Embedded Coder, you can choose a custom storage class. For information about custom storage classes, see "Apply Built-In and Customized Storage Classes to Data Elements" (Embedded Coder).

#### **Data definition: Identifier**

Alternative name for the structure variable (if you set **Specification** to Explicit values or Even spacing) or array variable (Reference) in the generated code. The default value is empty, in which case the generated code uses the name of the Simulink.LookupTable object as the name of the structure or array variable. To set the identifier, specify text.

To enable this property, set **Data definition: Storage class** to a setting other than Auto.

### **Data definition: Alignment**

Data alignment boundary in the generated code. The starting memory address for the data allocated for the structure or array variable is a multiple of the value that you specify. The default value is -1, which allows the code generator to determine an optimal alignment based on usage.

Specify a positive integer that is a power of 2, not exceeding 128. For more information about using data alignment for code replacement, see "Data Alignment for Code Replacement" (Embedded Coder).

### **Struct Type definition: Name**

Name of the structure type that the structure variable uses in the generated code. The default value is empty. Specify text.

This property appears only if you set **Specification** to Explicit values or Even spacing.

### **Struct Type definition: Data scope**

Scope of the structure type definition (imported from your custom code or exported from the generated code). The default value is Auto. When you select Auto:

- If you do not specify a value in the **Struct Type definition: Header file** box, the generated code exports the structure type definition to the file *model*\_types.h. *model* is the name of the model.
- If you specify a value in the **Struct Type definition: Header file** box, such as myHdr.h, the generated code imports the structure type definition from myHdr.h.

To explicitly specify the data scope:

- To import the structure type definition into the generated code from your custom code, select Imported.
- To export the structure type definition from the generated code, select Exported.

If you do not specify a value in the **Struct Type definition: Header file** box, the generated code imports or exports the type definition from or to *StructName*.h. *StructName* is the name that you specify by using the property **Struct Type definition: Name.** 

This property appears only if you set **Specification** to Explicit values or Even spacing.

### **Struct Type definition: Header file**

Name of the header file that contains the structure type definition. You can import the definition from a header file that you create, or export the definition into a generated header file. To control the scope of the structure type, adjust the setting for the **Struct Type definition: Data scope** property.

This property appears only if you set **Specification** to Explicit values or Even spacing.

### **Properties**

### **Breakpoints — Breakpoint set information**

vector of Simulink.lookuptable.Breakpoint objects | cell array of character vectors

Breakpoint set information, specified as a vector of [Simulink.lookuptable.Breakpoint](#page-3099-0) objects, a cell array of character vectors, or a vector of Simulink.lookuptable.Evenspacing objects.

If you use a vector of Simulink. lookuptable. Breakpoint objects, each object represents a breakpoint set. To use a vector of Simulink.lookuptable.Breakpoint objects, set the property BreakpointsSpecification to 'Explicit values'.

If you use a cell array of character vectors, each character vector represents the name of a Simulink.Breakpoint object. To use a cell array of character vectors, set the property BreakpointsSpecification to 'Reference'.

If you use a vector of Simulink.lookuptable.Evenspacing objects, each object represents a breakpoint set. To use a vector of Simulink.lookuptable.Evenspacing objects, set the property BreakpointsSpecification to 'Even Spacing'.

**BreakpointsSpecification — Source of breakpoint set information** 'Explicit values' (default) | 'Reference' | 'Even spacing'

Source of the breakpoint set information, specified as 'Explicit values' (default), 'Even spacing', or 'Reference'. See the **Breakpoints** > **Specification** parameter.

Data Types: char

**CoderInfo — Code generation settings for structure or array variable**

Simulink.CoderInfo object

Code generation settings for the structure variable (if you set BreakpointsSpecification to 'Explicit values' or 'Even spacing') or array variable ('Reference') that stores the lookup table and breakpoint sets, specified as a Simulink.CoderInfo object. You can specify a storage class or custom storage class by using this embedded object. See [Simulink.CoderInfo](#page-3053-0).

### **StructTypeInfo — Settings for structure type in the generated code**

Simulink.lookuptable.StructTypeInfo object

Settings for the structure type that the structure variable uses in the generated code, specified as a [Simulink.lookuptable.StructTypeInfo](#page-3107-0) object.

If you set BreakpointsSpecification to 'Reference', the Simulink.LookupTable object does not appear in the generated code as a structure. The code generator ignores this property.

**SupportTunableSize — Option to generate code that enables tunability of table size** false (default) | true

Option to generate code that enables tunability of the effective size of the table, specified as true or false. See the **Support Tunable Size** parameter.

Data Types: logical

### **Table — Information for table data**

Simulink.lookuptable.Table object

Information for the table data, specified as a [Simulink.lookuptable.Table](#page-3109-0) object.

## **Copy Semantics**

Handle. To learn how handle classes affect copy operations, see Copying Objects (MATLAB).

## **Examples**

### **Represent a One-Dimensional Lookup Table**

**1** Create a Simulink.LookupTable object named LUTObj.

LUTObj = Simulink.LookupTable;

**2** Specify the table data.

LUTObj.Table.Value = [1.1 2.2 3.3 4.4 5.5];

**3** Specify the breakpoint set data.

LUTObj.Breakpoints(1).Value =  $[-2 -1 0 1 2];$ 

**4** Specify a name for the structure type in the generated code.

LUTObj.StructTypeInfo.Name = 'myLUTStruct';

You can use LUTObj in a [1-D Lookup Table](#page-840-0) block dialog box. In the block, set **Data specification** to Lookup table object and **Name** to LUTObj.

### **Represent a Two-Dimensional Lookup Table**

**1** Create a Simulink.LookupTable object named LUTObj.

LUTObj = Simulink.LookupTable;

**2** Specify the table data.

LUTObj.Table.Value = [1.1 2.2 3.3 4.4 5.5; ... 6.6 7.7 8.8 9.9 10.1];

**3** Specify the breakpoint set data. In the Breakpoints property, use the vector index 2 to set the values in the second breakpoint set.

```
LUTObj.Breakpoints(1).Value = [-1 1];
```

```
LUTObj.Breakpoints(2).Value = [-2 -1 0 1 2];
```
LUTObj creates a Simulink.lookuptable.Breakpoint object as the second vector element in the value of the Breakpoints property. Except for the Value property, the new object has default property values.

**4** Specify a name for the structure type in the generated code.

LUTObj.StructTypeInfo.Name = 'myLUTStruct';

You can use LUTObj in a [2-D Lookup Table](#page-862-0) block dialog box.

### **Evenly Space Every Second Value Starting from 1**

To evenly space every second value starting from 1, use the Breakpoint object.

**1** Create a Simulink.LookupTable object named LUTObj.

LUTObj=Simulink.LookupTable

 $LUTObj =$ 

```
 LookupTable with properties:
                      Table: [1×1 Simulink.lookuptable.Table]
   BreakpointsSpecification: 'Explicit values'
                Breakpoints: [1×1 Simulink.lookuptable.Breakpoint]
         SupportTunableSize: 0
                  CoderInfo: [1×1 Simulink.CoderInfo]
             StructTypeInfo: [1×1 Simulink.lookuptable.StructTypeInfo]
```
**2** Set up the breakpoint property to even spacing.

LUTObj.BreakpointsSpecification='Even spacing'

```
LUTObj =
```
LookupTable with properties:

```
 Table: [1×1 Simulink.lookuptable.Table]
 BreakpointsSpecification: 'Even spacing'
              Breakpoints: [1×1 Simulink.lookuptable.Evenspacing]
       SupportTunableSize: 0
                CoderInfo: [1×1 Simulink.CoderInfo]
           StructTypeInfo: [1×1 Simulink.lookuptable.StructTypeInfo]
```
**3** Get the properties of the breakpoint.

```
LUTObj.Breakpoints(1)
```
 $ans =$ 

Evenspacing with properties:

```
 FirstPoint: 0
            Spacing: 1
           DataType: 'auto'
                Min: []
              Max: []<br>Unit: ''
 Unit: ''
 FirstPointName: 'BPFirstPoint1'
 SpacingName: 'BPSpacing1'
 TunableSizeName: 'N1'
        Description: ''
```
**4** To set the first point property, use the Breakpoint object FirstPoint property.

LUTObj.Breakpoints(1).FirstPoint=1

**5** To set the spacing property, use the Breakpoint object.

LUTObj.Breakpoints(1).Spacing=2

**6** Get the properties of the breakpoint.

```
LUTObj.Breakpoints(1)
```

```
ans =
```
Evenspacing with properties:

```
 FirstPoint: 1
            Spacing: 2
           DataType: 'auto'
               Min: []
               Max: []
               Unit: ''
 FirstPointName: 'BPFirstPoint1'
 SpacingName: 'BPSpacing1'
 TunableSizeName: 'N1'
 Description: ''
```
### **Control Code Generation for Lookup Table and Breakpoint Sets**

Create a Simulink.LookupTable object named LUTObj.

LUTObj = Simulink.LookupTable;

Specify the table data.

LUTObj.Table.Value =  $[1.00 2.25 3.50 4.75 6.00; ...]$ 7.25 8.50 9.75 11.00 12.25];

Specify the breakpoint set data. In the Breakpoints property, use the array index 2 to create an additional Simulink.lookuptable.BreakpointInfo object, which represents the second breakpoint set.

LUTObj.Breakpoints $(1)$ .Value =  $[-1 1]$ ;

LUTObj.Breakpoints(2).Value =  $[-2 -1 0 1 2]$ ;

Specify data types for the lookup table and each breakpoint set.

LUTObj.Table.DataType =  $'$ fixdt $(1, 16, 2)'$ ;

LUTObj.Breakpoints(1).DataType = 'int16';

LUTObj.Breakpoints(2).DataType = 'int16';

Specify unique names for the structure fields that store the table data and breakpoint sets in the generated code.

LUTObj.Table.FieldName =  $'myTable'$ ;

```
LUTObj.Breakpoints(1).FieldName = 'myBPSet1';
```

```
LUTObj.Breakpoints(2).FieldName = 'myBPSet2';
```
Export the structure variable definition from the generated code by using the storage class ExportedGlobal.

LUTObj.CoderInfo.StorageClass = 'ExportedGlobal';

Name the structure type in the generated code LUTStructType. Export the structure type definition to a generated header file named myLUTHdr.h.

```
LUTObj.StructTypeInfo.Name = 'LUTStructType';
LUTObj.StructTypeInfo.DataScope = 'Exported';
LUTObj.StructTypeInfo.HeaderFileName = 'myLUTHdr.h';
```
In an n-D Lookup Table block in a model, set **Data specification** to Lookup table object and **Name** to LUTObj.

```
load system('myModel LUTObj')
set_param('myModel_LUTObj/Lookup Table','DataSpecification','Lookup table object',...
     'LookupTableObject','LUTObj')
```
Generate code from the model.

```
rtwbuild('myModel_LUTObj')
```

```
### Starting build procedure for: myModel_LUTObj
### Generated code for 'myModel LUTObj' is up to date because no structural, parameter or code re
### Successful completion of code generation for: myModel_LUTObj
```
The generated code defines the structure type LUTStructType in the generated header file myLUTHdr.h.

```
file = fullfile('myModel_LUTObj_ert_rtw','myLUTHdr.h');
rtwdemodbtype(file,'typedef struct {','} LUTStructType;',1,1)
```

```
typedef struct {
  int16_T myBPSet1[2];
 int16 T myBPSet2[5];
  int16_T myTable[10];
} LUTStructType;
```
The code uses the global structure variable LUTObj to store the table and breakpoint set data. The table data is scaled based on the specified fixed-point data type.

```
file = fullfile('myModel LUTObi ert rtw', 'myModel LUTObi.c');
rtwdemodbtype(file,'LUTStructType LUTObj = \{\cdot, \cdot\}'* Variable: LUTObj',1,1)
LUTStructType LUTObj = {
 \{-1, 1\},
  { -2, -1, 0, 1, 2 },
  { 4, 29, 9, 34, 14, 39, 19, 44, 24, 49 }
} ; /* Variable: LUTObj
```
### **Generate Code That Uses Conditionally Compiled Dimension Lengths**

Suppose your handwritten code conditionally allocates memory and initializes a lookup table based on dimension lengths that you specify as #define macros. This example shows how to generate code that uses your external table and breakpoint data.

Symbolic dimensions require that you use an ERT-based system target file, which requires Embedded Coder®.

### **Explore External Code**

In your current folder, copy these macro definitions into a header file named ex myHdr\_LUT.h.

#include "rtwtypes.h"

#ifndef \_HEADER\_MYHDR\_H\_

```
#define _HEADER_MYHDR_H_
#define bp1Len 2
#define bp2Len 2
typedef struct {
   real_T BP1[bp1Len];
   real_T BP2[bp2Len];
  real T Table[bp1Len * bp2Len];
} LUTObj_Type;
extern LUTObj_Type LUTObj;
```
#endif

Copy this static initialization code into a source file named ex mySrc LUT.c.

```
#include "ex_myHdr_LUT.h"
#if bp1Len == 2 \& 6 bp1Len == 2LUTObj_Type LUTObj = \{ { 1.0, 2.0 },
   { 3.0, 4.0 },
   { 3.0, 2.0, 4.0, 1.0 }
} ; 
#endif
\#if bp1Len == 3 && bp1Len == 3
LUTObj_Type LUTObj = \{ { 1.0, 2.0, 3.0 },
   { 4.0, 5.0, 6.0 },
   { 1.0, 6.0, 2.0, 3.0, 8.0, 9.0, 5.0, 4.0, 7.0 }
} ; 
#endif
```
To generate code that imports this data, create bp1Len and bp2Len as Simulink.Parameter objects in MATLAB. Create LUTObj as a Simulink.LookupTable object. Use the parameter objects to specify the dimension lengths for the table and breakpoint set data in the Simulink.LookupTable object.

### **Create Example Model**

Create the example model ex\_LUTObj by using an n-D Lookup Table block. In the Lookup Table block dialog box, on the **Table and Breakpoints** tab, set **Number of table dimensions** to 2.

```
open_system('ex_LUTObj')
```
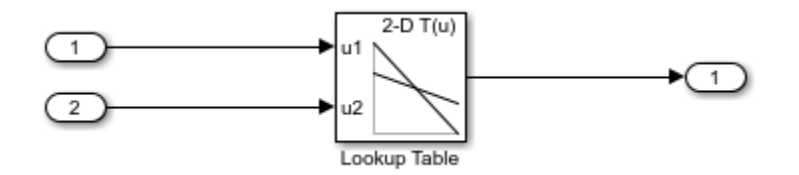

### **Create Simulink.LookupTable Object**

In the Model Explorer **Model Hierarchy** pane, select **Base Workspace**.

On the toolbar, click the **Add Simulink LookupTable** button. A Simulink.LookupTable object named Object appears in the base workspace.

In the **Contents** pane (the middle pane), rename the object as LUTObj.

Alternatively, create the object at the command prompt:

LUTObj = Simulink.LookupTable;

### **Configure Simulink.LookupTable Object**

In the **Contents** pane, select the new object LUTObj. The property dialog box appears in the **Dialog** pane (the right pane).

Set **Number of table dimensions** to 2.

Under **Table**, set **Value** to [3 4; 2 1].

In the first row under **Breakpoints**, set **Value** to [1 2].

In the second row under **Breakpoints**, set **Value** to [3 4]. Click **Apply**.

Under **Struct Type definition**, set **Data scope** to Imported. Set **Header file** to ex\_myHdr\_LUT.h. Set **Name** to LUTObj\_Type.

In the Lookup Table block dialog box, set **Data specification** to Lookup table object. Set **Name** to LUTObj. Click **Apply**.

Alternatively, to configure the object and the blocks, use these commands:

```
LUTObj.Breakpoints(1).Value = [1 2];
LUTObj.Breakpoints(2).Value = [3 4];
LUTObj.Table.Value = [3 4; 2 1];LUTObj.StructTypeInfo.DataScope = 'Imported';
LUTObj.StructTypeInfo.HeaderFileName = 'ex myHdr LUT.h';
LUTObj.StructTypeInfo.Name = 'LUTObj Type';
set_param('ex_LUTObj/Lookup Table','LookupTableObject','LUTObj')
set_param('ex_LUTObj/Lookup Table',...
     'DataSpecification','Lookup table object')
```
Enable the code generator to use Simulink.Parameter objects as macros that specify dimension lengths. Select the configuration parameter **Allow symbolic dimension specification**.

```
set_param('ex_LUTObj','AllowSymbolicDim','on')
```
Create the Simulink.Parameter objects that represent the macros bp1Len and bp2Len. To generate code that imports the macros from your header file ex\_myHdr\_LUT.h, apply the storage class ImportedDefine.

```
bp1Len = Simulink.Parameter(2);
bp1Len.Min = 2;
bplLen.Max = 3;bp1Len.DataType = 'int32';
bp1Len.CoderInfo.StorageClass = 'Custom';
bp1Len.CoderInfo.CustomStorageClass = 'ImportedDefine';
bp1Len.CoderInfo.CustomAttributes.HeaderFile = 'ex_myHdr_LUT.h';
bp2Len = Simulink.Parameter(2);
bp2Len.Min = 2;bp2Len.Max = 3;
bp2Len.DataType = 'int32';
bp2Len.CoderInfo.StorageClass = 'Custom';
bp2Len.CoderInfo.CustomStorageClass = 'ImportedDefine';
bp2Len.CoderInfo.CustomAttributes.HeaderFile = 'ex_myHdr_LUT.h';
```
Configure the existing Simulink.LookupTable object LUTObj to use the Simulink.Parameter objects. Set the dimension lengths of the breakpoint set data and the table data by using the names of the parameter objects.

```
LUTObj.Breakpoints(1).Dimensions = '[1 bp1Len]';
LUTObj.Breakpoints(2).Dimensions = '[1 bp2Len]';
LUTObj.Table.Dimensions = '[bp1Len bp2Len]';
```
Configure LUTObj as imported data by applying the storage class ImportFromFile. To import your definition of LUTObj, add the name of the file ex\_mySrc\_LUT.c to the model configuration parameter **Configuration Parameters > Code Generation > Custom Code > Additional Build Information > Source files**.

```
LUTObj.CoderInfo.StorageClass = 'Custom';
LUTObj.CoderInfo.CustomStorageClass = 'ImportFromFile';
LUTObj.CoderInfo.CustomAttributes.HeaderFile = 'ex_myHdr_LUT.h';
```

```
set param('ex LUTObj', 'CustomSource', 'ex mySrc LUT.c')
```
### **Generate and Inspect Code**

Configure the model to compile an executable from the generated code.

set param('ex LUTObj', 'GenCodeOnly', 'off')

Generate code from the model.

rtwbuild('ex\_LUTObj')

### Starting build procedure for: ex LUTObj ### Successful completion of build procedure for: ex LUTObj

In the code generation report, view the generated file ex LUTObj.h. The file imports the macro definitions and the structure type definition by including your header file ex\_myHdr\_LUT.h.

```
file = fullfile('ex_LUTObj_ert_rtw','ex_LUTObj.h');
rtwdemodbtype(file,'#include "ex_myHdr_LUT.h"','#include "ex_myHdr_LUT.h"',1,1)
```
#include "ex\_myHdr\_LUT.h"

In the source file  $ex$  LUTObj.c, the code algorithm in the model step function passes the breakpoint and table data to the function that performs the table lookup. The algorithm also passes bp1Len so the lookup function can traverse the rows and columns of the table data, which appear in the generated code as a serialized 1-D array.

```
file = fullfile('ex_LUTObj_ert_rtw','ex_LUTObj.c');
rtwdemodbtype(file,'/* Model step function */','/* Model initialize function */',1,0)
```

```
/* Model step function */
void ex_LUTObj_step(void)
{
   /* Outport: '<Root>/Out1' incorporates:
    * Inport: '<Root>/In1'
    * Inport: '<Root>/In2'
    * Lookup_n-D: '<Root>/Lookup Table'
    */
  ex LUTObj Y.Out1 = look2 binlcapw(ex LUTObj U.In1, ex LUTObj U.In2,
    (\&(LUT0\overline{b}j.BP1[0])), (\&(LUT0\overline{b}j.BP2[0])), (\&(LUT0\overline{b}j.Table[0])),
    ex LUTObj ConstP.LookupTable maxIndex, (uint32 T)bp1Len);
}
```
## **Limitations**

- You cannot subclass Simulink.Breakpoint or Simulink.LookupTable. For this reason, you cannot apply custom storage classes other than those in the built-in Simulink package.
- You cannot use Simulink.Breakpoint objects or Simulink.LookupTable objects that refer to Simulink.Breakpoint objects as instance-specific parameter data for reusable components. For example, you cannot use one of these objects as:
	- A model argument in a model workspace or a model argument value in a Model block.
	- The value of a mask parameter on a CodeReuse Subsystem block.
	- The value of a mask parameter on a subsystem that you reuse by creating a custom library.

However, you can use standalone Simulink.LookupTable objects, which do not refer to Simulink.Breakpoint objects, in these ways.

• When blocks in a subsystem use Simulink.LookupTable or Simulink.Breakpoint objects, you cannot set data type override only on the subsystem. Instead, set data type override on the entire model.

### **See Also**

[Simulink.Breakpoint](#page-3046-0) | [Simulink.Parameter](#page-4011-0) | [Simulink.lookuptable.Breakpoint](#page-3099-0) | [Simulink.lookuptable.Evenspacing](#page-3103-0) | [Simulink.lookuptable.StructTypeInfo](#page-3107-0) | [Simulink.lookuptable.Table](#page-3109-0)

### **Topics**

"Configure Lookup Tables for AUTOSAR Measurement and Calibration" (AUTOSAR Blockset) "About Lookup Table Blocks"

"Package Shared Breakpoint and Table Data for Lookup Tables"

"Create Tunable Calibration Parameter in the Generated Code" (Simulink Coder)

**Introduced in R2016b**

## <span id="page-3078-0"></span>**Simulink.io.FileType class**

**Package:** Simulink.io

Base class for file types

## **Description**

Simulink.io.FileType is the base class for Simulink.io.FileType objects. In your class definition file, you must subclass your object from this base class. Simulink requires direct inheritance from FileType. Subclassing allows you to use the implementation methods and service methods provided by this class to build your object. Type this syntax as the first line of your class definition file to directly inherit from the Simulink.io.FileType base class, where ObjectName is the name of your object:

classdef ObjectName < Simulink.io.FileType

The Simulink.io.FileType class is a handle class.

### **Class Attributes**

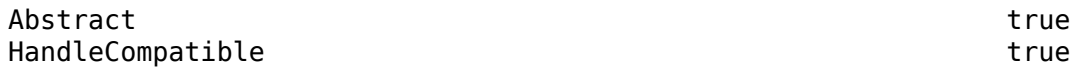

For information on class attributes, see "Class Attributes" (MATLAB).

## **Properties**

### **FileName — File name**

character array

File name of file that contains custom signals for import to Signal Editor, specified as a character array.

### **Attributes:**

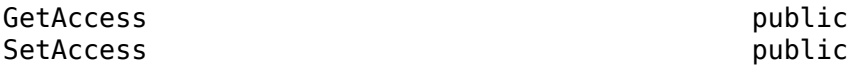

Data Types:

## **Methods**

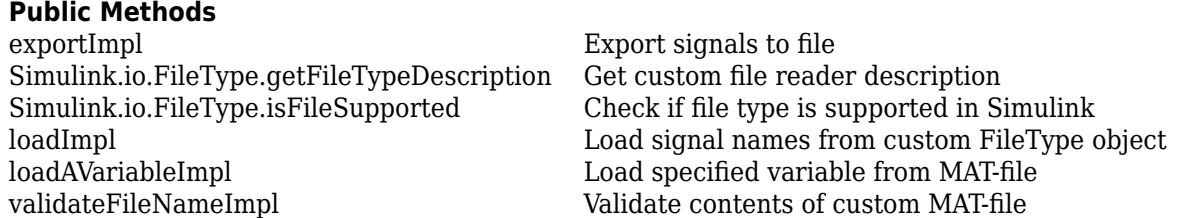

[whosImpl](#page-3093-0) $\hfill$  Determine contents of MAT-file associated with Simulink.io.FileType object

### **Specialized Operators and Functions**

These methods specialize standard MATLAB operators and functions for objects in this class.

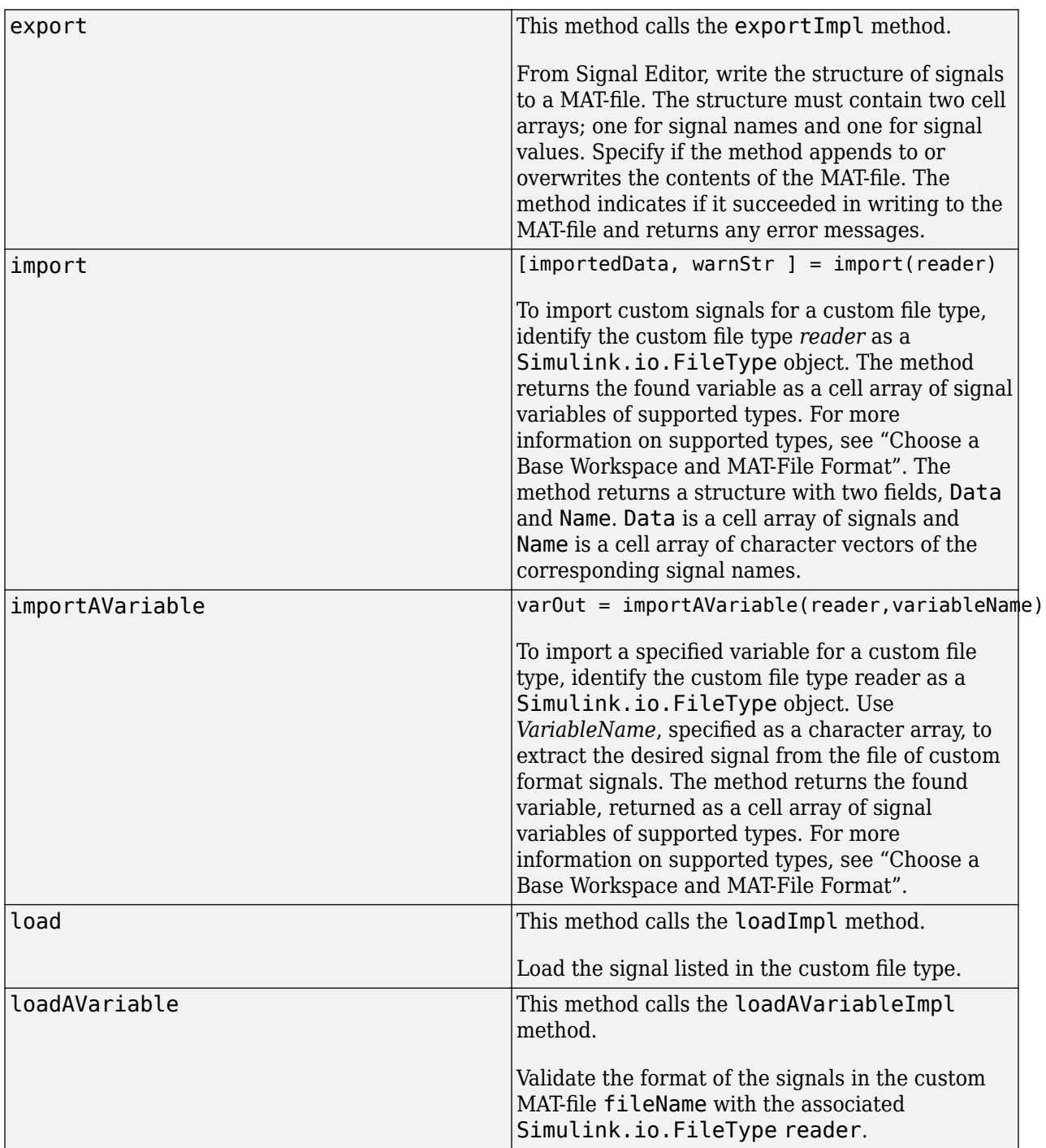

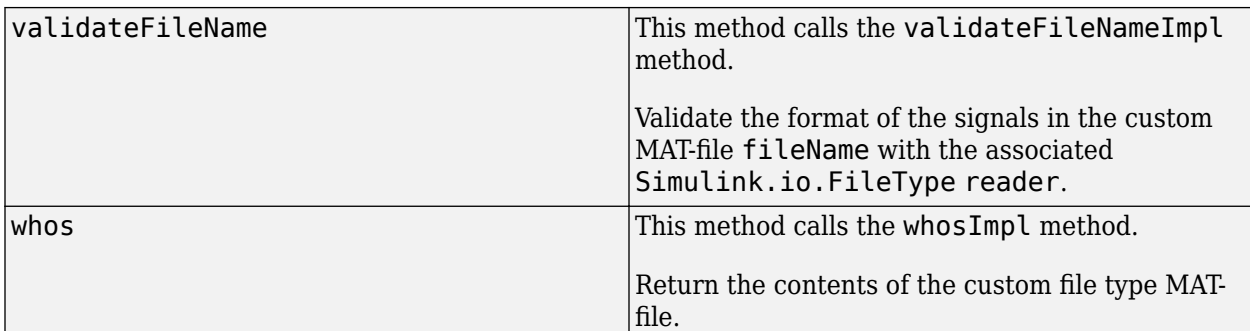

### **Examples**

### **Subclass FileType**

Define a Simulink.io.FileType class.

```
classdef MySignalMatFile < Simulink.io.FileType
```
end

### **Interact with FileType Using Specialized Functions**

Interact with FileType using specialized functions. This example refers to the open('Simulink.io.CreateSignals') sample file.

Get contents of foo.mat.

```
fileName = 'foo.mat';
aReader = Simulink.io.CreateSignals(fileName);
resultOfWhos = whos(aReader);
```
Import custom signals from foo.mat.

```
aFileType = Simulink.io.CreateSignals('foo.mat');
out = import(aFileType);
```
Load the custom signals in foo.mat.

```
aFileType = Simulink.io.CreateSignals('foo.mat');
out = load(aFileType);
```
Load a variable from foo.mat.

```
aFileType = Simulink.io.CreateSignals('foo.mat');
out = loadAVariable( aFileType,'bar');
```
Export the signals from Signal Editor.

```
ds = Simulink.SimulationData.Dataset;
ds = ds.addElement(timeseries([1:10]',[1:10]'),'Siganl1');
ds = ds.addElement(timeseries([1:10]',[11:20]'),'Siganl2');
ds = ds.addElement(timeseries([1:10]',[21:30]'),'Siganl3');
```
aReader = Simulink.io.CreateSignals('myFileToExport.mat');

```
didWrite = aReader.export(filePath,{'ds'},{ds},0);
```
### **See Also**

```
Simulink.io.FileType.getFileTypeDescription |
Simulink.io.FileType.isFileSupportedSimulink.io.SignalBuilderSpreadsheet |
exportImpl | loadAVariableImpl | loadImpl | validateFileNameImpl | whosImpl
```
### **Topics**

"Import Custom File Type" "Create Custom File Type for Import to Signal Editor"

## <span id="page-3082-0"></span>**exportImpl**

**Class:** Simulink.io.FileType **Package:** Simulink.io

Export signals to file

## **Syntax**

[didWrite,errMsg] = exportImpl(exportFileName,varNames,varValues,isAppend)

## **Description**

[didWrite,errMsq] = exportImpl(exportFileName,varNames,varValues,isAppend) exports signals from Signal Editor using the specified variables and returns didWrite and errMsg and saves them to exportFileName.

## **Input Arguments**

### **exportFileName — File name for exported signals**

character array

File name for exported signals, specified as a character array.

Data Types: char

### **varNames — Signal names**

cell array of character vectors

### Signal names, specified as a cell array of character vectors.

Data Types: cell

### **varValues — Signal values**

cell array of signal variables

Signal values associated with the signals in varNames, specified as a cell array of signal variables of supported types. For more information on supported types, see "Choose a Base Workspace and MAT-File Format".

Data Types: cell

### **isAppend — Append or overwrite signal file**

false or 0 (default) | true or 1

Append or overwrite signal file, specified as true (1) or false (0).

Data Types: logical

### **Output Arguments**

**didWrite — Whether signals were successfully written**

false or  $0$  | true or 1

Whether the signals were successfully written to exportFileName, returned as true (1) or false (0).

```
errMsg — Error message
```
character array

Error message, indicating errors with the reporting process, returned as a character array.

### **Examples**

### **Subclass FileType Class and Implement exportImpl Method**

Subclass FileType class and implement exportImpl method.

```
classdef MySignalMatFile < Simulink.io.FileType
```
Implement the static method exportImpl.

```
methods
         function [didWrite,errMsg] = exportImpl(obj,fileName,cellOfVarNames, ...
                 cellOfVarValues,isAppend)
 didWrite = false;
 errMsg = '';
             saveStruct = struct;
             for k = 1: length (cellOfVarNames)
                 saveStruct.(cellOfVarNames{k}) = cellOfVarValues{k};
             end
             try
                 if isAppend
                     save(fileName,'-struct','saveStruct','-append');
                 else
                     save(fileName,'-struct','saveStruct');
                 end
                 didWrite = true;
             catch ME
                 % Optional, return errMsg or throw hard error.
                 % Returning an error message allows your automated
                  % processes to carry on while allowing you to report the
                 % error at a later time.
                 errMsg = ME.message;
             end
         end
    end
```
### **See Also**

[Simulink.io.FileType](#page-3078-0) | [Simulink.io.FileType.getFileTypeDescription](#page-3084-0) | [Simulink.io.FileType.isFileSupported](#page-3085-0) | [loadAVariableImpl](#page-3089-0) | [loadImpl](#page-3087-0) | [validateFileNameImpl](#page-3091-0) | [whosImpl](#page-3093-0)

### **Topics**

end

"Import Custom File Type" "Create Custom File Type for Import to Signal Editor" "Choose a Base Workspace and MAT-File Format"

## <span id="page-3084-0"></span>**Simulink.io.FileType.getFileTypeDescription**

**Class:** Simulink.io.FileType **Package:** Simulink.io

Get custom file reader description

## **Syntax**

FileReaderDescription = getFileTypeDescription()

## **Description**

FileReaderDescription = getFileTypeDescription() returns the file reader description.

## **Output Arguments**

### **FileReaderDescription — FileType description**

character array

FileType description, returned as a character array. When writing the file type description, consider describing the data layout of the file.

## **Examples**

### **Subclass FileType Class and Implement getFileTypeDescription Method**

Subclass FileType class and implement the getFileTypeDescription method.

```
classdef MySignalMatFile < Simulink.io.FileType
```
Implement the static method getFileTypeDescription.

```
methods ( Static )
         function aFileReaderDescription = getFileTypeDescription( )
             aFileReaderDescription = ['Return a char array describing your reader.'];
         end
    end
```
### **See Also**

[Simulink.io.FileType](#page-3078-0) | [Simulink.io.FileType.isFileSupported](#page-3085-0) | [exportImpl](#page-3082-0) | [loadAVariableImpl](#page-3089-0) | [loadImpl](#page-3087-0) | [validateFileNameImpl](#page-3091-0) | [whosImpl](#page-3093-0)

### **Topics**

"Import Custom File Type" "Create Custom File Type for Import to Signal Editor"

## <span id="page-3085-0"></span>**Simulink.io.FileType.isFileSupported**

**Class:** Simulink.io.FileType **Package:** Simulink.io

Check if file type is supported in Simulink

## **Syntax**

isSupported = isFileSupported(fullFile)

## **Description**

isSupported = isFileSupported(fullFile) checks if the file located at fullFile is supported in Simulink.

## **Input Arguments**

### **fullFile — Fully qualified file name**

character array

Fully qualified file name, specified as a character array.

Example: C:\mydir\mySignals.csv

Data Types: char

## **Output Arguments**

## **isSupported — File supported indicator**

true  $(1)$  | false  $(0)$ 

File support indicator, returned as true (1) or false (0).

## **Examples**

### **Subclass FileType Class and Implement isFileSupported Method**

Subclass FileType class and implement the isFileSupported method.

classdef MySignalMatFile < Simulink.io.FileType

Implement the static method isFileSupported.

```
methods ( Static )
         function isSupported = isFileSupported( fileLocation )
             isSupported = false;
             if exist( fileLocation, 'file' )
                 isSupported = true;
             end
```
 end end

### **See Also**

[Simulink.io.FileType](#page-3078-0) | [Simulink.io.FileType.getFileTypeDescription](#page-3084-0) | [exportImpl](#page-3082-0) | [loadAVariableImpl](#page-3089-0) | [loadImpl](#page-3087-0) | [validateFileNameImpl](#page-3091-0) | [whosImpl](#page-3093-0)

### **Topics**

"Import Custom File Type" "Create Custom File Type for Import to Signal Editor"

# <span id="page-3087-0"></span>**loadImpl**

**Class:** Simulink.io.FileType **Package:** Simulink.io

Load signal names from custom FileType object

## **Syntax**

matFileData = loadImpl(reader)

## **Description**

matFileData = loadImpl(reader) loads the signal names listed in the custom FileType object.

### **Run-Time Details**

loadImpl is called via load when you run the Simulink.io.FileType object. You can also run the application, which calls load. For details, see "Create Custom File Type for Import to Signal Editor".

## **Input Arguments**

**reader — Signals to load** Simulink.io.FileType

Signals to load, specified as a Simulink.io.FileType object.

Data Types: char

## **Output Arguments**

### **matFileData — Signals**

cell array of signal variables

Variables of signals to load, returned as a cell array of signal variables of supported types. For more information on supported types, see "Choose a Base Workspace and MAT-File Format".

## **Examples**

### **Subclass FileType Class and Implement loadImpl Method**

Subclass FileType class and implement the loadImpl method.

classdef MySignalMatFile < Simulink.io.FileType

Implement the static method loadImpl.

methods

 $function structOut = loadImpl(obj)$ 

```
 structOut = struct;
         %assume mat-file
         data = load(obj.FileName);
         varsOnFile = fieldnames(data);
        for k = 1: length(varsOnFile)
             if isSimulinkSignalFormat(data.(varsOnFile{k}))
                  structOut.(varsOnFile{k}) = ...
                      data.(varsOnFile{k});
             end
         end
     end
 end
```
## **See Also**

[Simulink.io.FileType](#page-3078-0) | [Simulink.io.FileType.getFileTypeDescription](#page-3084-0) | [Simulink.io.FileType.isFileSupported](#page-3085-0) | [exportImpl](#page-3082-0) | [loadAVariableImpl](#page-3089-0) | [validateFileNameImpl](#page-3091-0) | [whosImpl](#page-3093-0)

### **Topics**

"Import Custom File Type" "Create Custom File Type for Import to Signal Editor" "Choose a Base Workspace and MAT-File Format"

## <span id="page-3089-0"></span>**loadAVariableImpl**

**Class:** Simulink.io.FileType **Package:** Simulink.io

Load specified variable from MAT-file

## **Syntax**

varOut = loadAVariableImpl(MATfile,varName)

## **Description**

varOut = loadAVariableImpl(MATfile,varName) loads the specified variable from the MATfile.

## **Input Arguments**

### **MATfile — File name of MAT-file**

character array

File name of the MAT-file that contains signals to load, specified as a character array.

Data Types: char

**varName — Variable name** character array

Variable name to load, specified as a character array.

Data Types: char

## **Output Arguments**

### **varOut — Found variable** cell array of signal variables

Found variables to load, returned as a cell array of signal variables of supported types. For more information on supported types, see "Choose a Base Workspace and MAT-File Format".

## **Examples**

### **Subclass FileType Class and Implement loadAVariableImpl Method**

Subclass FileType class and implement loadAVariableImpl method.

classdef MySignalMatFile < Simulink.io.FileType

Implement the static method loadAVariableImpl.

methods

```
 function structOut = loadAVariableImpl(obj,varName)
 % Assume loading a variable from a MAT-file.
 data = load(obj.FileName,varName); 
              if isempty(fieldnames(data))
                error([varName ' was not found on the file.']);
             end
             if isSimulinkSignalFormat(data.(varName))
                  structOut.(varName) = ...
                      data.(varName);
             else
                  error([varName ' is not a Simulink signal format.']);
             end
         end
    end
```
## **See Also**

```
Simulink.io.FileType | Simulink.io.FileType.getFileTypeDescription |
Simulink.io.FileType.isFileSupported | exportImpl | loadImpl |
validateFileNameImpl | whosImpl
```
### **Topics**

"Import Custom File Type" "Create Custom File Type for Import to Signal Editor" "Choose a Base Workspace and MAT-File Format"

## <span id="page-3091-0"></span>**validateFileNameImpl**

**Class:** Simulink.io.FileType **Package:** Simulink.io

Validate contents of custom MAT-file

## **Syntax**

validateFileNameImpl(reader,fileName)

## **Description**

validateFileNameImpl(reader,fileName) validates the format of the signals in the custom MAT-file fileName with the associated Simulink.io.FileType reader.

## **Input Arguments**

**reader — Reader** Simulink.io.FileType object

Reader, specified as a Simulink.io.FileType object.

#### **fileName — File name of MAT-file** character array

File name of a MAT-file that contains custom signals, specified as a character array.

Data Types: char

## **Examples**

### **Subclass FileType Class and Implement validateFileNameImpl Method**

Subclass FileType class and implement the validateFileNameImpl method.

classdef MySignalMatFile < Simulink.io.FileType

Implement static method validateFileNameImpl.

```
function validateFileNameImpl(aFile,filename) %#ok<INUSL>
%validateFileNameImpl
[~, ~, fileExt] = fileparts( filename );
isSupported = strcmpi(fileExt,'.mat');
if ~isSupported
   error('This file format is not supported by application.');
end
```
### end

## **See Also**

```
Simulink.io.FileType | Simulink.io.FileType.getFileTypeDescription |
Simulink.io.FileType.isFileSupported | exportImpl | loadAVariableImpl | loadImpl |
whosImpl
```
## <span id="page-3093-0"></span>**whosImpl**

**Class:** Simulink.io.FileType **Package:** Simulink.io

Determine contents of MAT-file associated with Simulink.io.FileType object

## **Syntax**

 $signals = whosImpl(reader)$ 

## **Description**

 $signals = whosImpl(reader)$  returns a structure containing the contents of the MAT-file associated with the Simulink.io.FileType object.

### **Run-Time Details**

whosImpl is called via whos when you run the application. For details, see "Create Custom File Type for Import to Signal Editor".

## **Input Arguments**

**reader — Reader** Simulink.io.FileType object

Reader, specified as a Simulink.io.FileType object.

## **Output Arguments**

### **signals — Contents of MAT-file**

array of structures

Contents of the MAT-file, returned as an array of structures. This structure has a signal name ['char array'] and an optional signal type of a supported type. For more information on supported types, see "Choose a Base Workspace and MAT-File Format".

## **Examples**

### **Subclass FileType Class and Implement whosImpl Method**

Subclass FileType class and implement the whosImpl method.

classdef MySignalMatFile < Simulink.io.FileType

Implement the static method whosImpl.

methods

```
 function outOnFile = whosImpl(obj)
     onFile = whos(obj.FileName);
```

```
 numVars = length(onFile);
 outOnFile(1).name = [];
 outOnFile(1).type = [];
               for k = 1: length(numVars)
                     outOnFile(k).name = onFile(k).name;
 if strcmpi( onFile(k).class, 'Simulink.SimulationData.Dataset' )
 outOnFile(k).type = 'Dataset';
                     else
                           % Assume Signal(timeseries or timetable)
                           % other acceptable types
% - Bus : for bus signals
 % - Ground: for grounds (empty double)
 % - FunctionCall: for single column double data arrays
 outOnFile(k).type = 'Signal';
                     end
                end
           end
```
### **See Also**

end

[Simulink.io.FileType](#page-3078-0) | [Simulink.io.FileType.getFileTypeDescription](#page-3084-0) | [Simulink.io.FileType.isFileSupported](#page-3085-0) | [exportImpl](#page-3082-0) | [loadAVariableImpl](#page-3089-0) | [loadImpl](#page-3087-0) | [validateFileNameImpl](#page-3091-0)

### **Topics**

"Create Custom File Type for Import to Signal Editor" "Choose a Base Workspace and MAT-File Format"

## <span id="page-3095-0"></span>**Simulink.io.SignalBuilderSpreadsheet class**

**Package:** Simulink.io

Read spreadsheet in format used by Signal Builder

## **Description**

Simulink.io.SignalBuilderSpreadsheet inherits from the Simulink.io.FileType base class. It reads spreadsheets formatted in a format used by Signal Builder. To import spreadsheets used in Signal Builder, use this class.

classdef SignalBuilderSpreadsheet < Simulink.io.FileType

The Simulink.io.SignalBuilderSpreadsheet class is a handle class.

### **Class Attributes**

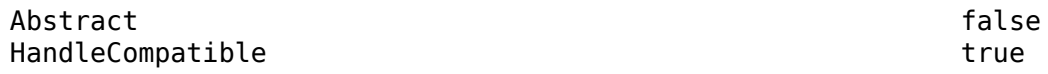

For information on class attributes, see "Class Attributes" (MATLAB).

### **Properties**

### **Public Properties**

### **FileName — File name**

character array

File name of file that contains signals to import to Signal Editor, specified as a character array.

**Attributes:**

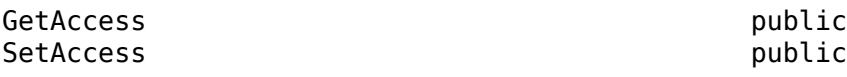

Data Types:

### **Methods**

### **Specialized Operators and Functions**

These methods specialize standard MATLAB operators and functions for objects in this class.
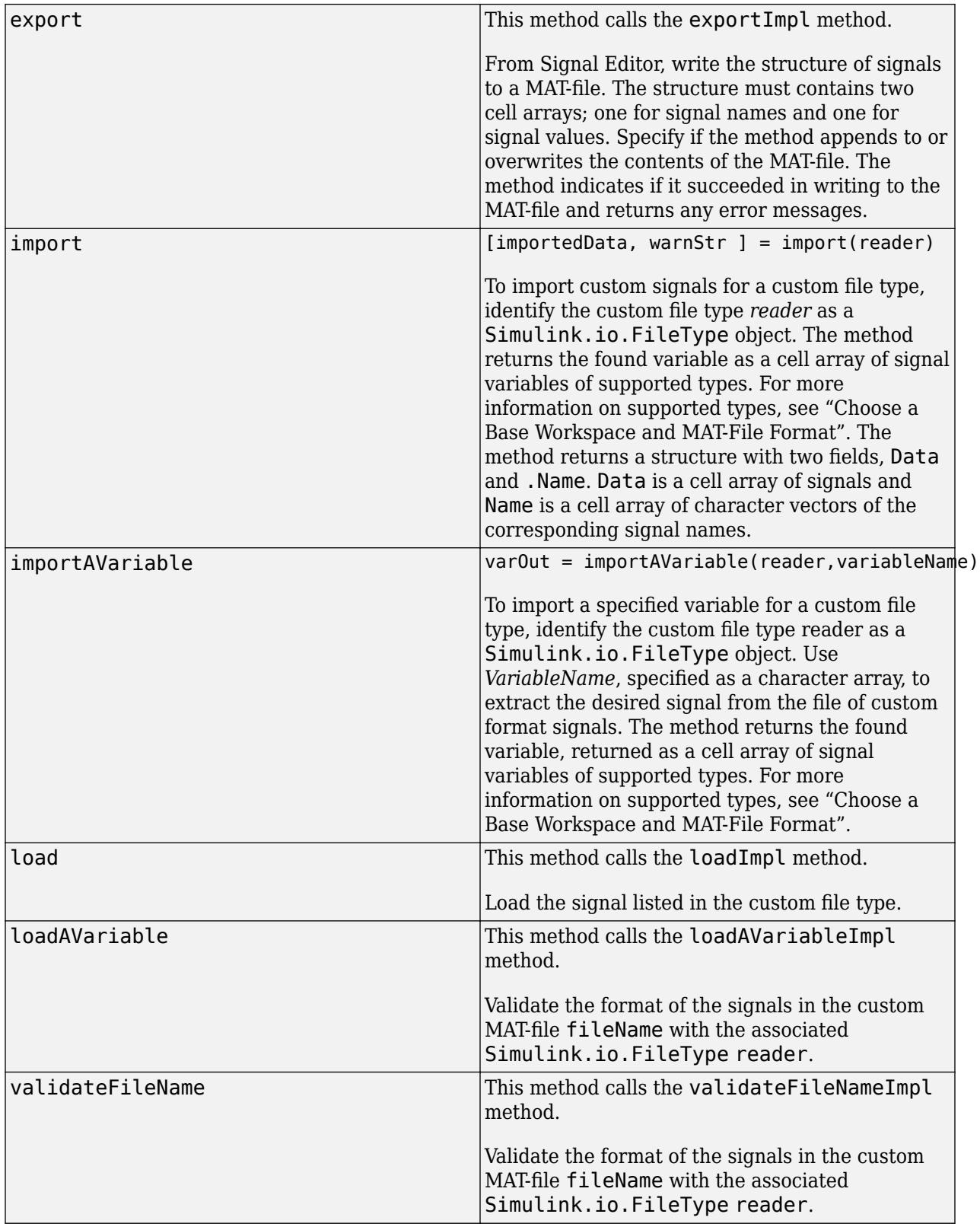

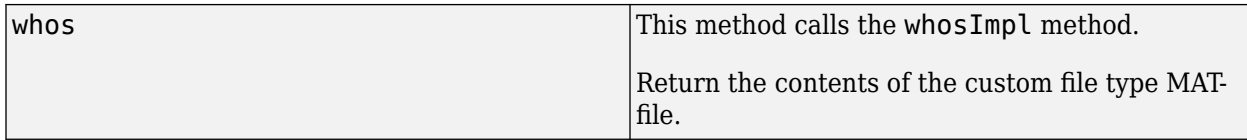

### **Examples**

#### **Interact with SignalBuilderSpreadsheet Using Specialized Functions**

Interact with FileType using specialized functions. This example refers to the open('Simulink.io.CreateSignals') sample file.

Get contents of Signal Builder format foo.xlsx spreadsheet.

```
fileName = 'foo.xlsx';
aReader = Simulink.io.SignalBuilderSpreadsheet(fileName);
result0fWhos = whos( aReader );
```
Load the custom signals in foo.xlsx.

fileName = 'foo.xlsx';

```
aReader = Simulink.io.SignalBuilderSpreadsheet(fileName);
varsOnFileStruct = load(aReader,'myGroup1');
```
Load a variable from foo.xlsx.

fileName = 'foo.xlsx';

aReader = Simulink.io.SignalBuilderSpreadsheet(fileName); var = loadAVariable(aReader,'myGroup1');

Import custom signals from foo.xlsx.

fileName = 'foo.xlsx';

aReader = Simulink.io.SignalBuilderSpreadsheet(fileName); importedVars = import(aReader,'myGroup1');

Export the signals from Signal Editor.

```
ds = Simulink.SimulationData.Dataset;
ds = ds.addElement(timeseries([1:10]',[1:10]'),'Signal1'); %#ok<*NBRAK>
ds = ds.addElement(timeseries([1:10]',[11:20]'),'Signal2');
ds = ds.addElement(timeseries([1:10]',[21:30]'),'Signal3');
aReader = Simulink.io.SignalBuilderSpreadsheet('myFileToExport.xls');
didWrite = aReader.export(filePath,{'ds'},{ds},0);
```
### **See Also**

[Simulink.io.FileType](#page-3078-0) | [Simulink.io.FileType.isFileSupported](#page-3085-0) | [exportImpl](#page-3082-0) | [getFileTypeDescription](#page-3084-0) | [loadAVariableImpl](#page-3089-0) | [loadImpl](#page-3087-0) | [validateFileNameImpl](#page-3091-0) | [whosImpl](#page-3093-0)

#### **Topics**

"Import Custom File Type" "Create Custom File Type for Import to Signal Editor"

# <span id="page-3099-0"></span>**Simulink.lookuptable.Breakpoint class**

#### **Package:** Simulink.lookuptable

Configure breakpoint set data for lookup table object

### **Description**

An object of the Simulink.lookuptable.Breakpoint class stores breakpoint set information for a lookup table. The object resides in the Breakpoints property of a [Simulink.LookupTable](#page-3061-0) object or [Simulink.Breakpoint](#page-3046-0) object.

You can use Simulink.LookupTable and Simulink.Breakpoint objects to store and configure a lookup table for ASAP2 and AUTOSAR code generation.

To represent multiple breakpoint sets for a multidimensional lookup table, store a vector of Simulink.lookuptable.Breakpoint objects in the Breakpoints property of a Simulink.LookupTable object.

To share a breakpoint set between multiple lookup tables, use a Simulink.Breakpoint object to store and configure the breakpoint set information. Use the object in a Prelookup block and create Simulink.LookupTable objects to use in Interpolation Using Prelookup blocks.

### **Construction**

When you create a Simulink.LookupTable object or Simulink.Breakpoint object, a Simulink.lookuptable.Breakpoint object appears as the value of the Breakpoints property.

To create more Simulink.lookuptable.Breakpoint objects for a Simulink.LookupTable object, use this technique:

Access the Breakpoints property by specifying a vector index.

To create a Simulink.lookuptable.Breakpoint object, you can set the value of any of the object properties. The Simulink.LookupTable object creates the Simulink.lookuptable.Breakpoint object with default property values, and sets the property that you specified.

The value of the Breakpoints property is an array of Simulink.lookuptable.Breakpoint objects. Each embedded object represents one breakpoint set.

For example, suppose that you create a Simulink.LookupTable object named LUTObj. To create more breakpoint sets, access the Breakpoints property by specifying vector indices:

LUTObj.Breakpoints $(1)$ .Value =  $[-1 1]$ ; LUTObj.Breakpoints(2).Value =  $[-2 -1 0 1 2]$ ; LUTObj.Breakpoints(3).Value =  $[-5 -3 0 3 5];$ 

The object LUTObj creates additional Simulink.lookuptable.Breakpoint objects and sets the Value property of each object. LUTObj now stores information for three breakpoint sets.

### **Properties**

#### **DataType — Data type of breakpoint set elements**

'auto' (default) | character vector

Data type of breakpoint set elements, specified as a character vector. You can explicitly specify an integer, a floating-point, a fixed-point data type, or a data type expression such as the name of a [Simulink.AliasType](#page-3022-0) object.

The default value, 'auto', means that the breakpoint set acquires a data type from the value that you specify in the Value property. If you use an untyped expression such as [1 2 3] to set Value, the breakpoint data use the data type double. If you specify a typed expression such as  $single(1$ 2 3]) or an fi object, the breakpoint data use the data type specified by the expression or object.

For more information about data types in Simulink, see "Data Types Supported by Simulink". To decide how to control the data types of table and breakpoint data in Simulink.LookupTable and Simulink.Breakpoint objects, see "Control Data Types of Lookup Table Objects" (Simulink Coder).

Example: 'int16'

Example: 'myTypeAlias'

Data Types: char

#### **Description — Description of breakpoint set**

'' (default) | character vector

#### Description of the breakpoint set, specified as a character vector.

Example: 'This breakpoint set represents the pressure input.'

Data Types: char

#### **Dimensions — Dimension lengths of breakpoint set**

[0 0] (default) | numeric vector

Dimension lengths of the breakpoint set, returned as a numeric vector or specified as a character vector.

To use symbolic dimensions, specify a character vector.

#### **FieldName — Name of structure field that stores breakpoint set data**

'BP' (default) | character vector

Name of a structure field in the generated code, specified as a character vector. This field stores the breakpoint set data.

The code generator uses this property only under these circumstances, which cause the breakpoint data to appear in the generated code as a structure field:

- The Simulink.lookuptable.Breakpoint object exists in a Simulink.LookupTable object and in the Simulink.LookupTable object you set BreakpointsSpecification to 'Explicit values'.
- The Simulink.lookuptable.Breakpoint object exists in a Simulink.Breakpoint object and in the Simulink.Breakpoint object you set SupportTunableSize to true.

Example: 'MyBkptSet1'

Data Types: char

#### **Max — Maximum value of breakpoint set elements**

[1] (default) | numeric double value

Maximum value of the elements of the breakpoint set, specified as a numeric, real value of the data type double.

Example: 17.23

Data Types: double

#### **Min — Minimum value of breakpoint set elements**

[] (default) | numeric double value

Minimum value of the elements of the breakpoint set, specified as a numeric, real value of the data type double.

Example: -52.6

Data Types: double

#### **TunableSizeName — Name of structure field that stores length of breakpoint set**

'N' (default) | character vector

Name of a structure field in the generated code, specified as a character vector. This field stores the length of the breakpoint set, which the generated code algorithm uses to determine the size of the table. To tune the effective size of the table during code execution, change the value of this structure field in memory.

The code generator uses this property only under these circumstances, which enable a tunable table size in the generated code:

- The Simulink.lookuptable.Breakpoint object exists in a Simulink.LookupTable object and in the Simulink.LookupTable object you set:
	- BreakpointsSpecification to 'Explicit values'.
	- SupportTunableSize to true.
- The Simulink.lookuptable.Breakpoint object exists in a Simulink.Breakpoint object and in the Simulink.Breakpoint object you set SupportTunableSize to true.

Example: 'LengthForDim1'

Data Types: char

#### **Unit — Physical unit of breakpoint set**

'' (default) | character vector

Physical unit of the elements of the breakpoint set, specified as a character vector.

Example: 'inches'

Data Types: char

#### **Value — Breakpoint set data**

[] (default) | numeric vector

The breakpoint set data, specified as a numeric vector with at least two elements. To control the data type of the breakpoint set, use the DataType property of the Simulink.lookuptable.Breakpoint object.

When you set DataType to 'auto', to set the Value property, use a typed expression such as single([1 2 3]) or use the fi constructor to embed an fi object.

Example: [10 20 30]

Data Types: single | double | int8 | int16 | int32 | uint8 | uint16 | uint32 | fi

### **Copy Semantics**

Value. To learn how value classes affect copy operations, see Copying Objects (MATLAB).

### **See Also**

[Simulink.Breakpoint](#page-3046-0) | [Simulink.LookupTable](#page-3061-0)

#### **Introduced in R2016b**

# **Simulink.lookuptable.Evenspacing class**

**Package:** Simulink.lookuptable

Configure even spacing set data for lookup table object

### **Description**

An object of the Simulink.lookuptable.Evenspacing class stores event spacing set information for a lookup table. The object resides in the Evenspacing property of a [Simulink.LookupTable](#page-3061-0) object.

You can use Simulink.LookupTable objects to store and configure a lookup table for ASAP2 and AUTOSAR code generation.

To represent multiple breakpoint sets for a multidimensional lookup table, store a vector of Simulink.lookuptable.Evenspacing objects in the Evenspacing property of a Simulink.LookupTable object.

### **Construction**

When you create a Simulink.LookupTable object and set BreakpointSpecification to 'Even spacing', a Simulink.lookuptable.Evenspacing object appears as the value of the Breakpoints property.

To create more Simulink.lookuptable.Evenspacing objects for a Simulink.LookupTable object, use this technique:

Access the Breakpoints property by specifying a vector index.

To create a Simulink.lookuptable.Evenspacing object, you can set the value of any of the object properties. The Simulink.LookupTable object creates the Simulink.lookuptable.Evenspacing object with default property values, and sets the property that you specified.

The value of the Breakpoints property is an array of Simulink.lookuptable.Evenspacing objects. Each embedded object represents one breakpoint set.

For example, suppose that you create a Simulink.LookupTable object named myLUTObj. To create more breakpoint sets, access the Breakpoints property by specifying scalar indices for FirstPoint and Spacing properties. To create more even spacing breakpoint sets, update the object with this pair of properties:

```
LUTObj.Breakpoints(1).FirstPoint=-1;
LUTObj.Breakpoints(1).Spacing=2;
LUTObj.Breakpoints(1).FirstPoint=-2;
LUTObj.Breakpoints(1).Spacing=1;
LUTObj.Breakpoints(1).FirstPoint=-5;
LUTObj.Breakpoints(1).Spacing=2;
```
The object myLUTObj creates additional Simulink.lookuptable.Evenspacing objects and sets the FirstPoint and Spacing properties of each object. LUTObj now stores information for three breakpoint sets.

### **Properties**

#### **FirstPoint — First point in evenly spaced breakpoint data**

[] (default) | numeric scalar

First point in evenly spaced breakpoint data, specified as a numeric scalar. To control the data type of the breakpoint set, use the DataType property of the Simulink.lookuptable.Evenspacing object.

When you set DataType to 'auto', to set the FirstPoint property, use a typed expression such as single(1) or use the fi constructor to embed a fi object.

Example: -1

Data Types: single | double | int8 | int16 | int32 | uint8 | uint16 | uint32 | fi

#### **Spacing — Spacing between points in evenly spaced breakpoint data**

[] (default) | numeric, positive, monotonically increasing scalar

Spacing between points in evenly spaced breakpoint data, specified as a numeric scalar. To control the data type of the breakpoint set, use the DataType property of the Simulink.lookuptable.Evenspacing object.

When you set DataType to 'auto', to set the Spacing property, use a typed expression such as single(1) or use the fi constructor to embed an fi object.

Example: -1

Data Types: single | double | int8 | int16 | int32 | uint8 | uint16 | uint32 | fi

#### **DataType — Data type of breakpoint set elements**

'auto' (default) | character vector

Data type of breakpoint set elements, specified as a character vector. You can explicitly specify an integer, a floating-point, a fixed-point data type, or a data type expression such as the name of a [Simulink.AliasType](#page-3022-0) object.

The default value, 'auto', means that the breakpoint set acquires a data type from the value that you specify in the Value property. If you use an untyped expression such as [1 2 3] to set Value, the breakpoint data use the data type double. If you specify a typed expression such as single([1 2 3]) or an fi object, the breakpoint data use the data type specified by the expression or object.

For more information about data types in Simulink, see "Data Types Supported by Simulink". To decide how to control the data types of table and breakpoint data in Simulink.LookupTable and Simulink.Breakpoint objects, see "Control Data Types of Lookup Table Objects" (Simulink Coder).

Example: 'int16' Example: 'myTypeAlias' Data Types: char

#### **Min — Minimum value of breakpoint set elements**

[] (default) | numeric double value

Minimum value of the elements of the breakpoint set, specified as a numeric, real value of the data type double.

Example: -52.6

Data Types: double

#### **Max — Maximum value of breakpoint set elements**

[1] (default) | numeric double value

Maximum value of the elements of the breakpoint set, specified as a numeric, real value of the data type double.

Example: 17.23

Data Types: double

#### **Unit — Physical unit of breakpoint set**

'' (default) | character vector

Physical unit of the elements of the breakpoint set, specified as a character vector.

Example: 'inches'

Data Types: char

#### **FirstPointName — Name of the Simulink.lookuptable.Evenspacing object that stores the information for the first point**

'BPFirstPoint1' (default) | character vector

Name of the Simulink.Breakpoint object that stores the information for the first point, specified as a character vector. Generated code uses this name to display the first point.

Example: 'myFirstPointName'

Data Types: char

#### **SpacingName — Name of the Simulink.lookuptable.Evenspacing object that stores the information for the spacing**

'auto' (default) | character vector

Name of the Simulink.Breakpoint object that stores the information for the spacing, specified as a character vector. Generated code uses this name to display the spacing.

Example: 'mySpacing'

Data Types: char

#### **TunableSizeName — Name of structure field that stores length of breakpoint set**

'N' (default) | character vector

Name of a structure field in the generated code, specified as a character vector. This field stores the length of the breakpoint set, which the generated code algorithm uses to determine the size of the table. To tune the effective size of the table during code execution, change the value of this structure field in memory.

The code generator uses the property only under these circumstances, which enable a tunable table size in the generated code:

• The Simulink.lookuptable.Evenspacing object exists in a Simulink.LookupTable object, in which you set BreakpointsSpecification to 'Even spacing' and SupportTunableSize to true.

Example: 'LengthForDim1'

Data Types: char

#### **Description — Description of breakpoint set**

'' (default) | character vector

Description of the breakpoint set, specified as a character vector.

```
Example: 'This breakpoint set represents the pressure input.'
```
Data Types: char

### **Copy Semantics**

Value. To learn how value classes affect copy operations, see Copying Objects (MATLAB).

### **See Also**

[Simulink.LookupTable](#page-3061-0) | [Simulink.lookuptable.Breakpoint](#page-3099-0)

#### **Introduced in R2017b**

# **Simulink.lookuptable.StructTypeInfo class**

**Package:** Simulink.lookuptable

Configure settings for structure type that lookup table object uses in the generated code

### **Description**

An object of the Simulink.lookuptable.StructTypeInfo class controls the structure type that the generated code creates to store data for lookup table objects. The Simulink.lookuptable.StructTypeInfo object resides in the StructTypeInfo property of a [Simulink.LookupTable](#page-3061-0) object or [Simulink.Breakpoint](#page-3046-0) object. Use these parent objects to store and configure a lookup table for ASAP2 and AUTOSAR code generation.

A Simulink.LookupTable object appears as a structure in the generated code when you set the Specification property to 'Explicit values'. A Simulink.Breakpoint object appears as a structure in the generated code when you set the SupportTunableSize property to true.

### **Construction**

When you create a Simulink.LookupTable or Simulink.Breakpoint object, a Simulink.lookuptable.StructTypeInfo object appears as the value of the StructTypeInfo property.

### **Properties**

#### **DataScope — Scope of structure type definition**

'Auto' (default) | 'Exported' | 'Imported'

Scope of structure type definition, specified as a character vector.

Data Types: char

#### **HeaderFileName — Name of header file that contains structure type definition**

'' (default) | character vector

Name of the header file that contains the structure type definition, specified as a character vector.

Example: 'myHdr.h'

Data Types: char

### **Name — Name of structure type**

'' (default) | character vector

Name of the structure type, specified as a character vector.

Data Types: char

## **Copy Semantics**

Value. To learn how value classes affect copy operations, see Copying Objects (MATLAB).

### **See Also**

[Simulink.Breakpoint](#page-3046-0) | [Simulink.LookupTable](#page-3061-0)

#### **Introduced in R2016b**

# **Simulink.lookuptable.Table class**

**Package:** Simulink.lookuptable

Configure table data for lookup table object

### **Description**

An object of the Simulink.lookuptable.Table class stores table information for a lookup table. The object resides in the Table property of a [Simulink.LookupTable](#page-3061-0) object. You can use the Simulink.LookupTable object to store and configure a lookup table for ASAP2 and AUTOSAR code generation.

### **Construction**

When you create a Simulink.LookupTable object, a Simulink.lookuptable.Table object appears as the value of the Table property.

### **Properties**

#### **DataType — Data type of table data elements**

'auto' (default) | character vector

Data type of the table data elements, specified as a character vector. You can explicitly specify an integer data type, a floating-point data type, a fixed-point data type, or a data type expression such as the name of a [Simulink.AliasType](#page-3022-0) object.

The default value, 'auto', means that the table data acquire a data type from the value that you specify in the Value property. If you use an untyped expression such as [1 2 3] to set Value, the table data use the data type double. If you specify a typed expression such as  $\sin(123)$  or an fi object, the table data use the data type specified by the expression or object.

For more information about data types in Simulink, see "Data Types Supported by Simulink". To decide how to control the data types of table and breakpoint data in Simulink.LookupTable and Simulink.Breakpoint objects, see "Control Data Types of Lookup Table Objects" (Simulink Coder).

Example: 'int16' Example: 'myTypeAlias' Data Types: char

#### **Description — Description of table data**

'' (default) | character vector

#### Description of the table data, specified as a character vector.

Example: 'This lookup table describes the action of a pump.'

Data Types: char

#### **Dimensions — Dimension lengths of table data**

[0 0] (default) | numeric vector

Dimension lengths of the table data, returned as a numeric vector or specified as a character vector.

To use symbolic dimensions, specify a character vector.

#### **FieldName — Name of a structure field in the generated code**

'Table' (default) | character vector

Name of a structure field in the generated code, specified as a character vector. This field stores the table data if you configure the Simulink.LookupTable object to appear in the generated code as a structure.

Example: 'MyPumpTable'

Data Types: char

#### **Max — Maximum value of table data elements**

[] (default) | numeric double value

Maximum value of the elements of the table data, specified as a numeric, real value of the data type double.

Example: 17.23

Data Types: double

#### **Min — Minimum value of table data elements**

[] (default) | numeric double value

Minimum value of the elements of the table data, specified as a numeric, real value of the data type double.

Example: -52.6

Data Types: double

#### **Unit — Physical unit of table elements**

'' (default) | character vector

Physical unit of the elements of the table data, specified as a character vector.

Example: 'degC'

Data Types: char

#### **Value — Table data**

[] (default) | numeric vector or multidimensional array

The table data, specified as a numeric vector or multidimensional array with at least two elements. To control the data type of the table data, use the DataType property of the Simulink.lookuptable.Table object.

When you set DataType to 'auto', to set the Value property, use a typed expression such as single( $[1 2 3]$ ) or use the fi constructor to embed an fi object.

Example: [10 20 30; 40 50 60]

Data Types: single | double | int8 | int16 | int32 | uint8 | uint16 | uint32 | fi

## **Copy Semantics**

Value. To learn how value classes affect copy operations, see Copying Objects (MATLAB).

### **See Also**

[Simulink.Breakpoint](#page-3046-0) | [Simulink.LookupTable](#page-3061-0)

### **Introduced in R2016b**

# <span id="page-3112-0"></span>**Simulink.MDLInfo class**

**Package:** Simulink

Extract model file information without loading block diagram into memory

### **Description**

The class Simulink.MDLInfo extracts information from a model file without loading the block diagram into memory.

You can create an MdlInfo object containing all the model information properties, or you can use the static methods for convenient access to individual properties without creating the class first. For example, to get the description only:

description = Simulink.MDLInfo.getDescription('mymodel')

To get the metadata only:

```
metadata = Simulink.MDLInfo.getMetadata('mymodel')
```
All model information properties are read only.

### **Construction**

info = Simulink.MDLInfo(*'mymodel'*) creates an instance of the MdlInfo class info and populates the properties with the information from the model file *'mymodel'*.

*mymodel* can be:

- A block diagram name (for example, vdp)
- The file name for a file on the MATLAB path (for example, mymodel.slx)
- A file name relative to the current folder (for example, mydir/mymodel.slx)
- A fully qualified file name (for example,  $C:\mydir\mmodel.slx$ )

Simulink.MDLInfo resolves the supplied name by looking at files on the MATLAB path, and ignores any block diagrams in memory. This may cause unexpected results if you supply the name of a loaded model, but its file is shadowed by another file on the MATLAB path. If a file is shadowed, you see a warning in the command window. To avoid any confusion, supply a fully-qualified file name to Simulink.MDLInfo.

### **Properties**

#### **BlockDiagramName**

Name of block diagram.

#### **BlockDiagramType**

Type of block diagram. For example, 'Model', Subsystem', 'Library'.

#### **Description**

The Description parameter of the model. For details, see "Access Model Information Programmatically".

#### **ReleaseUpdateLevel**

Contains the update release number that was used to save the SLX model. It is zero if the SLX model was saved in a general release, for example, 'R2020a'. It is a positive integer if the SLX model was saved in an update release, for example, 2 if the model was saved in 'R2020a Update 2'.

It is zero for MDL files and for SLX files saved in releases before R2020a.

#### **FileName**

The fully-qualified Name of the model file.

#### **Interface**

Names and attributes of the block diagram's root inports, outports, model references, etc., describing the graphical interface if you created a Model Reference block from this model.

Structure.

#### **IsLibrary**

Whether the block diagram is a library. Logical.

#### **LastModifiedBy**

Name of the user who last saved the model.

#### **LastSavedArchitecture**

Platform architecture when saved, for example, 'glnxa64'.

#### **Metadata**

Names and values of arbitrary data associated with the model.

Structure. The structure fields can be character vectors, numeric matrices of type "double", or more structures. Use the method getMetadata to extract this metadata structure without loading the model.

#### **ModelVersion**

Model file version number.

#### **ReleaseName**

Release name that was used to save the model file, for example, 'R2020a'.

#### **SavedCharacterEncoding**

Character encoding when saved, for example, 'UTF-8'.

#### **SimulinkVersion**

Version number of Simulink software that was used to save the model file.

### **Methods**

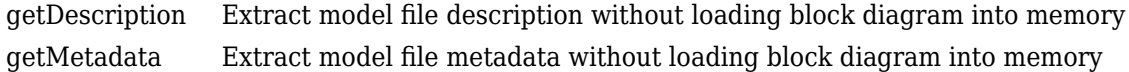

### **Copy Semantics**

Handle. To learn how this affects your use of the class, see Copying Objects (MATLAB) in the MATLAB Programming Fundamentals documentation.

### **Examples**

Construct and view a model information object:

```
info = Simulink.MDLInfo('mymodel')
% Get the Version when the model was saved
simulink_version = info.SimulinkVersion; 
% Get model metadata
metadata = info.metadata
```
To add metadata to a model, create a metadata structure containing the information you require and use set param to attach it to the model. For example:

```
 metadata.TestStatus = 'untested';
 metadata.ExpectedCompletionDate
   = '01/01/2011';
 load_system(mymodelname);
set param(mymodelname,'Metadata',...
 metadata) % must be a struct
 save_system(mymodelname);
 close_system(mymodelname);
```
Construct a model information object for a model named mpowertrain, in order to find the names of referenced models without loading the model into memory:

```
info = Simulink.MDLInfo('mpowertrain')
% Get the Interface property
info.Interface
```
Output:

ans  $=$ 

```
 Inports: [0x1 struct]
                Outports: [0x1 struct]
               Trigports: [0x1 struct]
               Connports: [0x1 struct]
           ModelVersion: '1.122'
        ModelReferences: {2x1 cell}
 ParameterArgumentNames: ''
     TestPointedSignals: [0x1 struct]
```
Get the referenced models:

info.Interface.ModelReferences

Output is in the form *model name / block path | referenced model name*:

ans  $=$ 

```
 'mpowertrain/Model Variants|manual_transmission'
 'mpowertrain/engine model|menginemodel'
```
### **See Also**

[Simulink.MDLInfo.getDescription](#page-3116-0); [Simulink.MDLInfo.getMetadata](#page-3117-0)

# <span id="page-3116-0"></span>**Simulink.MDLInfo.getDescription**

**Class:** Simulink.MDLInfo **Package:** Simulink

Extract model file description without loading block diagram into memory

## **Syntax**

```
description = Simulink.MDLInfo.getDescription('mymodel')
description = info.getDescription
```
## **Description**

description = Simulink.MDLInfo.getDescription(*'mymodel'*) returns the description associated with the file *mymodel*, without loading the model.

*mymodel* can be:

- A block diagram name (for example, vdp)
- The file name for a file on the MATLAB path (for example, mymodel.slx)
- A file name relative to the current folder (for example, mydir/mymodel.slx)
- A fully qualified file name (for example,  $C:\mydir\mmodel.slx$ )

```
description = info.getDescription returns the description property of the
Simulink.MDLInfo object info.
```
## **Examples**

Get the description without loading the model or creating a Simulink.MDLInfo object:

```
description = Simulink.MDLInfo.getDescription('mymodel')
```
Create a Simulink.MDLInfo object containing all the model information properties, and get the description property:

```
info = Simulink.MDLInfo('mymodel')
description = info.getDescription
```
### **See Also**

[Simulink.MDLInfo](#page-3112-0); [Simulink.MDLInfo.getMetadata](#page-3117-0)

## <span id="page-3117-0"></span>**Simulink.MDLInfo.getMetadata**

**Class:** Simulink.MDLInfo **Package:** Simulink

Extract model file metadata without loading block diagram into memory

### **Syntax**

```
metadata = Simulink.MDLInfo.getMetadata('mymodel')
metadata = info.getMetadata
```
### **Description**

metadata = Simulink.MDLInfo.getMetadata(*'mymodel'*) extracts the structure metadata associated with the file *mymodel*, without loading the model.

*mymodel* can be:

- A block diagram name (for example, vdp)
- The file name for a file on the MATLAB path (for example, mymodel.slx)
- A file name relative to the current folder (for example, mydir/mymodel.slx)
- A fully qualified file name (for example,  $C:\mydir\mod 0.5lx$ )

metadata = info.getMetadata returns the metadata property of the Simulink.MDLInfo object info.

metadata is a structure containing the names and attributes of arbitrary data associated with the model. The structure fields can be character vectors, numeric matrices of type "double", or more structures.

To add metadata to a model, create a metadata structure containing the information you require and use set param to attach it to the model. If it is important to extract the information without loading the model, use metadata instead of adding custom user data with add\_param.

### **Examples**

Create a metadata structure and use set\_param to attach it to the model:

```
 metadata.TestStatus = 'untested';
metadata.ExpectedCompletionDate = '01/01/2011';
load system('mymodel');
 set_param('mymodel','Metadata',metadata) % must be a struct
 save_system('mymodel');
 close_system('mymodel');
```
Get the metadata without loading the model or creating a Simulink.MDLInfo object:

```
metadata = Simulink.MDLInfo.getMetadata('mymodel')
```
Create a Simulink.MDLInfo object containing all the model information properties, and get the metadata property:

info = Simulink.MDLInfo('mymodel') metadata = info.Metadata

### **See Also**

[Simulink.MDLInfo](#page-3112-0); [Simulink.MDLInfo.getDescription](#page-3116-0)

# <span id="page-3119-0"></span>**Simulink.ModelAdvisor**

Run Model Advisor from MATLAB file

## **Description**

To run the Model Advisor, use instances of this class in MATLAB programs. For example, you can perform a standard set of checks.

Many Simulink.ModelAdvisor object methods require or return IDs. An *ID* is a unique identifier for a Model Advisor check, task, or group. IDs must remain constant. A Simulink.ModelAdvisor object includes methods that enable you to retrieve the ID or IDs for:

- All checks, tasks, and groups
- Checks belonging to groups and tasks
- The active check
- Selected checks, tasks, and groups

To find check IDs in the Model Advisor, use the check context menu.

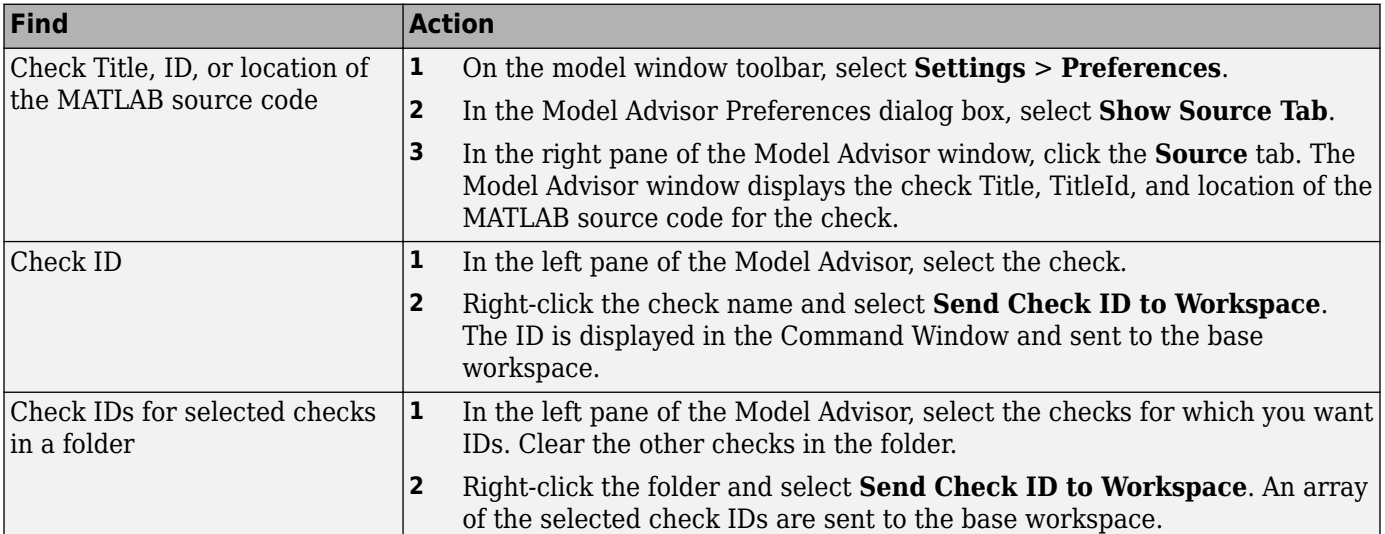

## **Creation**

### **Syntax**

ma = Simulink.ModelAdvisor.getModelAdvisor(system)

#### **Description**

MATLAB creates an instance of this object for each model that you open in the current MATLAB session. To get a handle to a model's Model Advisor object, execute this command: ma =

Simulink.ModelAdvisor.getModelAdvisor(system) where system is the name of the model or subsystem that you want to check. Your program can then use the Model Advisor object methods to initialize and run the Model Advisor checks.

#### **Input Arguments**

**system — Model or subsystem name**

character vector

Model or subsystem that the Model Advisor checks.

Data Types: char

### **Properties**

**EmitInputParametersToReport — Display check input parameters in Model Advisor report** true (default) | false

A value of true displays input parameters in the Model Advisor report. A value of false does not display input parameters in the Model Advisor report.

Data Types: char

### **Object Functions**

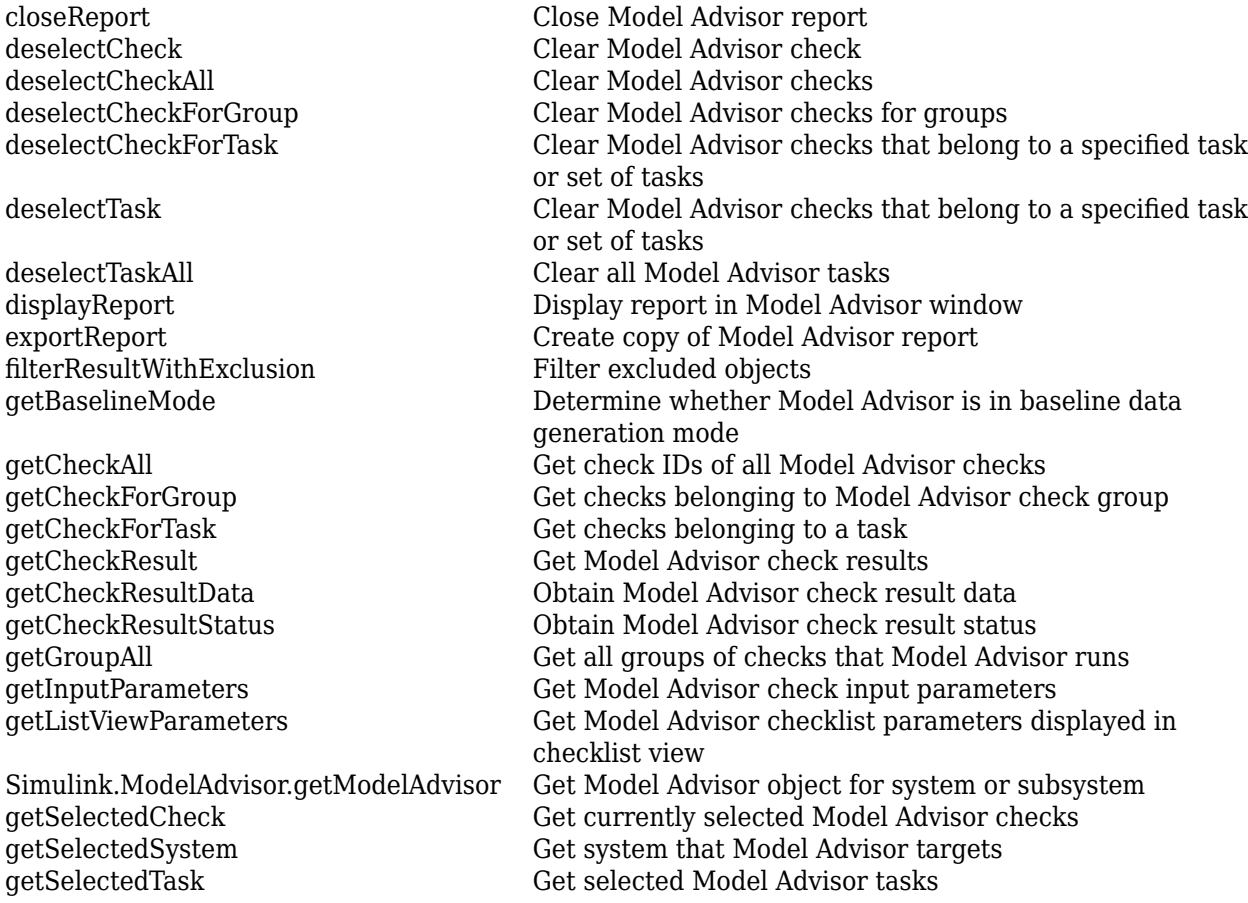

[getTaskAll](#page-3147-0) Get tasks run by Model Advisor [runCheck](#page-3150-0) Run currently selected checks [runTask](#page-3151-0) Run currently selected tasks<br>
Select check<br>
Select checks [selectCheckAll](#page-3153-0) Select all checks [selectCheckForGroup](#page-3154-0) Select check group [selectTask](#page-3156-0) Select Model Advisor task<br>selectTaskAll Select all Model Advisor ta [selectTaskAll](#page-3157-0) Select all Model Advisor tasks<br>setActionEnable Set Set status for check action [setActionEnable](#page-3158-0)<br>setBaselineMode Set Set Model Advisor baseline [setCheckErrorSeverity](#page-3160-0) Set severity Set severity of check failure

### **See Also**

**Topics** "Run Model Advisor Checks"

**Introduced in R2006a**

[Simulink.ModelAdvisor.openConfigUI](#page-3148-0) Starts Model Advisor Configuration Editor<br>Simulink.ModelAdvisor.reportExists Determine whether Model Advisor report e Determine whether Model Advisor report exists for model or subsystem Select checks [selectCheckForTask](#page-3155-0) Select checks for a specific task or tasks Set Model Advisor baseline mode [setCheckResult](#page-3161-0) Set result for currently running check [setCheckResultData](#page-3162-0) Set result data for currently running check<br>Set result data for currently running check<br>Set status for currently running check Set status for currently running check [setListViewParameters](#page-3166-0) Specify list-view parameters for check<br>setInputParameters Specify input parameters Specify input parameters [verifyCheckRan](#page-3167-0) Verify that Model Advisor ran a set of checks [verifyCheckResult](#page-3169-0) Generate baseline Model Advisor check results file or compare current check results to baseline check results [verifyCheckResultStatus](#page-3171-0) Verify that a model passed or failed a set of checks<br>verifyHTML compares of compares a seline Model Advisor report or compare Generate baseline Model Advisor report or compare current report to baseline report

# <span id="page-3122-0"></span>**closeReport**

**Package:** Simulink

Close Model Advisor report

## **Syntax**

closeReport(ma)

### **Description**

For a Model Advisor object, use the closeReport(ma) method to close a Model Advisor Report.

### **Input Arguments**

### **ma — Model Advisor object**

Simulink.ModelAdvisor object

Simulink.ModelAdvisor object for which you want to close the corresponding Model Advisor report.

### **See Also**

[Simulink.ModelAdvisor](#page-3119-0)

# <span id="page-3123-0"></span>**deselectCheck**

**Package:** Simulink

Clear Model Advisor check

### **Syntax**

output = deselectCheck(ma,checkID)

### **Description**

For a Model Advisor object, use the output = deselectCheck( $ma$ , checkID) method to clear a Model Advisor check. This method cannot clear disabled checks.

### **Input Arguments**

#### **ma — Model Advisor object** Simulink.ModelAdvisor object

Simulink.ModelAdvisor object that you want to clear Model Advisor check(s).

#### **checkID — Check IDs associated with Model Advisor check(s)** character vector | cell array of character vectors

Model Advisor Check IDs for which you want to clear from the Model Advisor.

Example: 'mathworks.design.UnconnectedLinesPorts'

### **Output Arguments**

**output — Logical value** boolean

A logical value indicating whether Simulink cleared the specified check. A value of 1 indicates success. A value of 0 indicates that Simulink was not able to clear the specified check.

## **See Also**

[Simulink.ModelAdvisor](#page-3119-0)

# <span id="page-3124-0"></span>**deselectCheckAll**

**Package:** Simulink

Clear Model Advisor checks

## **Syntax**

output = deselectCheckAll(ma)

## **Description**

For a Model Advisor object, use the output = deselectCheckAll(ma) method to clear all selected Model Advisor checks. This method cannot clear disabled checks.

### **Input Arguments**

## **ma — Model Advisor object**

Simulink.ModelAdvisor object

Simulink.ModelAdvisor object for which you want to clear all selected Model Advisor checks.

### **Output Arguments**

**output — Logical value** boolean

A logical value indicating whether Simulink cleared all selected checks. A value of 1 indicates success. A value of 0 indicates that Simulink did not clear all checks.

### **See Also**

[Simulink.ModelAdvisor](#page-3119-0)

# <span id="page-3125-0"></span>**deselectCheckForGroup**

**Package:** Simulink

Clear Model Advisor checks for groups

## **Syntax**

output = deselectCheckForGroup(ma,groupName)

### **Description**

For a Model Advisor object, use the output = deselectCheckForGroup(ma, groupName) method to clear all selected Model Advisor checks for one or more groups. To locate the group name, use the [getGroupAll](#page-3139-0) method.

### **Input Arguments**

#### **ma — Model Advisor object**

Simulink.ModelAdvisor object

Simulink.ModelAdvisor object for which you want to clear all selected Model Advisor checks for one or more groups.

### **groupName — Check group names**

character vector | cell array of character vectors

Name of group or groups that contain the selected Model Advisor checks that you want to clear.

### **Output Arguments**

**output — Logical value** boolean

A logical value indicating whether Simulink cleared the checks for the specified group. A value of 1 indicates success. A value of 0 indicates that Simulink did not clear the specified checks.

### **See Also**

[Simulink.ModelAdvisor](#page-3119-0)

# <span id="page-3126-0"></span>**deselectCheckForTask**

**Package:** Simulink

Clear Model Advisor checks that belong to a specified task or set of tasks

## **Syntax**

output = deselectCheckForTask(ma,task)

### **Description**

For a Model Advisor object, use the output = deselectCheckForTask( $ma$ , task) method to clear all selected Model Advisor checks for one or more tasks. To locate the task name, use the [getTaskAll](#page-3147-0) method.

### **Input Arguments**

#### **ma — Model Advisor object**

Simulink.ModelAdvisor object

Simulink.ModelAdvisor object for which you want to clear all selected Model Advisor checks for a task or tasks

#### **task — Task name**

character vector | cell array of character vectors

Name of task or tasks that contain selected Model Advisor checks that you want to clear.

### **Output Arguments**

#### **output — Logical value** boolean

A logical value indicating whether Simulink cleared the checks for the specified group. A value of 1 indicates success. A value of 0 indicates that Simulink did not clear the specified checks.

### **See Also**

[Simulink.ModelAdvisor](#page-3119-0)

# <span id="page-3127-0"></span>**deselectTask**

**Package:** Simulink

Clear Model Advisor checks that belong to a specified task or set of tasks

## **Syntax**

output = deselectTask(ma,task)

## **Description**

For a Model Advisor object, use the output  $=$  deselectTask(ma, task) method to clear all selected Model Advisor checks for one or more tasks. To locate the task name, use the [getTaskAll](#page-3147-0) method.

### **Input Arguments**

#### **ma — Model Advisor object**

Simulink.ModelAdvisor object

Simulink.ModelAdvisor object for which you want to clear all selected Model Advisor checks for a task or tasks

#### **task — Task name**

character vector | cell array of character vectors

Name of task or tasks that contain selected Model Advisor checks that you want to clear.

### **Output Arguments**

#### **output — Logical value**

boolean

A logical value indicating whether Simulink removed the checks for the specified task. A value of 1 indicates success. A value of 0 indicates that Simulink was not able to clear the checks for the specified task.

### **See Also**

[Simulink.ModelAdvisor](#page-3119-0)

# <span id="page-3128-0"></span>**deselectTaskAll**

**Package:** Simulink

Clear all Model Advisor tasks

## **Syntax**

output = deselectTaskAll(ma)

### **Description**

For a Model Advisor object, use the output = deselectTaskAll(ma) method to clear all selected Model Advisor checks for all tasks.

### **Input Arguments**

#### **ma — Model Advisor object**

Simulink.ModelAdvisor object

Simulink.ModelAdvisor object for which you want to clear all selected Model Advisor checks for all tasks

### **Output Arguments**

#### **output — Logical value**

boolean

A logical value indicating whether Simulink cleared the checks for all tasks. A value of 1 indicates success. A value of 0 indicates that Simulink did not clear the checks.

### **See Also**

[Simulink.ModelAdvisor](#page-3119-0)

# <span id="page-3129-0"></span>**displayReport**

**Package:** Simulink

Display report in Model Advisor window

## **Syntax**

displayReport(ma)

## **Description**

For a Model Advisor object, use the displayReport(ma) method to display a Model Advisor report in the Model Advisor window. The report includes the most recent results of running checks on the system corresponding to the Model Advisor object and the current selection status of checks, groups, and tasks for the system.

### **Input Arguments**

#### **ma — Model Advisor object**

Simulink.ModelAdvisor object

Simulink.ModelAdvisor object for which you want to open the corresponding Model Advisor report.

### **See Also**

[Simulink.ModelAdvisor](#page-3119-0)

## <span id="page-3130-0"></span>**exportReport**

**Package:** Simulink

Create copy of Model Advisor report

## **Syntax**

[output, message] = exportReport(ma, destination)

### **Description**

For a Model Advisor object, use the [output, message] = exportReport(ma, destination) method to create a copy of a Model Advisor report. The report includes the most recent results of running checks on the system corresponding to the Model Advisor object and the current selection status of checks, groups, and tasks for the system.

### **Input Arguments**

#### **ma — Model Advisor object**

Simulink.ModelAdvisor object

Simulink.ModelAdvisor object for which you want to export the corresponding Model Advisor report.

#### **destination — Path name**

character vector

Path name to report file location.

### **Output Arguments**

**output — Logical value** boolean

A logical value indicating whether Simulink created a report in location that you specify by destination input argument. A value of 1 indicates success. A value of 0 indicates that Simulink did not create a copy of the report in the specified location.

#### **message — Reason why report was not created**

character vector

This output argument is empty if a report is created. If a report was not created, this argument contains the reason why.

### **See Also**

[Simulink.ModelAdvisor](#page-3119-0)

# <span id="page-3131-0"></span>**filterResultWithExclusion**

**Package:** Simulink

Filter excluded objects

## **Syntax**

filteredResultHandles = filterResultWithExclusion(ma,ResultHandles)

### **Description**

Use the filteredResultHandles = filterResultWithExclusion(ma,ResultHandles) method to filter objects that have exclusions enabled and cause a check warning or failure.

This method is intended for excluding objects from custom checks that you create by using the Model Advisor customization API, available with Simulink Check™.

### **Input Arguments**

#### **ma — Model Advisor object**

Simulink.ModelAdvisor object

Simulink.ModelAdvisor object for which you want to filter objects causing exclusion enabled checks to warn or fail.

**ResultHandles — Array of model objects causing a check warning or failure** array of model objects

Array of objects causing a check warning or failure.

### **Output Arguments**

#### **filteredResultHandles — Array of objects causing a check warning or failure** array of objects

An array of objects causing exclusion enabled checks to warn or fail.

### **See Also**

[Simulink.ModelAdvisor](#page-3119-0)

#### **Topics**

"Exclude Blocks From Custom Checks" (Simulink Check)
# **getBaselineMode**

**Package:** Simulink

Determine whether Model Advisor is in baseline data generation mode

# **Syntax**

mode = getBaselineMode(ma)

# **Description**

mode = getBaselineMode(ma) returns true if the Model Advisor is in baseline data mode. Baseline data mode causes the verification methods of the Model Advisor, for example, [verifyHTML](#page-3173-0), to generate baseline data.

## **Input Arguments**

### **ma — Model Advisor object**

Simulink.ModelAdvisor object

Simulink.ModelAdvisor object for which you want to determine if it is in baseline data mode.

## **Output Arguments**

### **mode — Boolean value indicating baseline mode**

0 (default)

A value of 1 indicates that the Model Advisor is in baseline data generation mode.

### **See Also**

[Simulink.ModelAdvisor](#page-3119-0)

# **getCheckAll**

**Package:** Simulink

Get check IDs of all Model Advisor checks

# **Syntax**

 $CheckIDs = getCheckAll(ma)$ 

## **Description**

The CheckIDs = getCheckAll(ma) method returns a cell array of character vectors specifying the Check IDs of all checks that the Model Advisor performs.

## **Input Arguments**

### **ma — Model Advisor object**

Simulink.ModelAdvisor object

Simulink.ModelAdvisor object for which you want to get the Check IDs of all checks that the Model Advisor performs.

## **Output Arguments**

### **CheckIDs — Model Advisor Check IDs**

cell array of character vectors

Cell array of character vectors specifying the Check IDs of all Model Advisor checks.

### **See Also**

[Simulink.ModelAdvisor](#page-3119-0)

# **getCheckForGroup**

**Package:** Simulink

Get checks belonging to Model Advisor check group

# **Syntax**

groupChecks = getCheckForGroup(ma,groupName)

## **Description**

For a Model Advisor object, use the groupChecks =  $getCheckForGroup(ma,groupName) method$ to get all of the Model Advisor checks in a group. To locate the group name, use the [getGroupAll](#page-3139-0) method.

## **Input Arguments**

### **ma — Model Advisor object**

Simulink.ModelAdvisor object

Simulink.ModelAdvisor object for which you want to get all of the Model Advisor checks corresponding to a check group.

### **groupName — Check group name**

character vector

Name of group that contains the Model Advisor checks.

Example: 'Simulink Coder'

## **Output Arguments**

### **groupChecks — Model Advisor checks**

cell array of character vectors

Checks that belong to a Model Advisor group.

# **See Also**

[Simulink.ModelAdvisor](#page-3119-0)

# **getCheckForTask**

**Package:** Simulink

Get checks belonging to a task

# **Syntax**

taskChecks = getCheckForTask(ma,taskID)

## **Description**

For a Model Advisor object, use the taskChecks = getCheckForTask(ma,taskID) method to get all of the Model Advisor checks that are part of a task. To locate the task name, use the [getTaskAll](#page-3147-0) method.

## **Input Arguments**

#### **ma — Model Advisor object**

Simulink.ModelAdvisor object

Simulink.ModelAdvisor object for which you want to get all of the Model Advisor checks that are part of a task.

### **taskID — Task name**

character vector

#### Name of task that contains the Model Advisor checks.

Example: '\_SYSTEM\_By Task\_Modeling\_Physical\_Systems'

## **Output Arguments**

### **taskChecks — Model Advisor checks**

cell array of character vectors

Checks that are part of a Model Advisor task

## **See Also**

[Simulink.ModelAdvisor](#page-3119-0)

# **getCheckResult**

**Package:** Simulink

Get Model Advisor check results

# **Syntax**

results = getCheckResult(ma,checkID)

# **Description**

For a Model Advisor object, use the results = getCheckResult(ma, checkID) method to get the results of running a check or set of checks.

This method enables you to access results generated by custom checks that you create using the Model Advisor customization API, an optional feature available with Simulink Check software. For more information, see "Defining Custom Model Advisor Checks Workflow" (Simulink Check).

# **Input Arguments**

### **ma — Model Advisor object**

Simulink.ModelAdvisor object

Simulink.ModelAdvisor object for which you want to obtain check results.

### **checkID — Check IDs associated with Model Advisor check**

character vector | cell array of character vectors

### Model Advisor Check IDs for which you want to obtain results.

Example: 'mathworks.design.UnconnectedLinesPorts'

## **Output Arguments**

**results — Check results** cell array

Cell array of check results. The result format depends on the check data.

**See Also** [Simulink.ModelAdvisor](#page-3119-0)

# **getCheckResultData**

**Package:** Simulink

Obtain Model Advisor check result data

# **Syntax**

results = getCheckResultData(ma,checkID)

# **Description**

For a Model Advisor object, use the results = getCheckResultData(ma, checkID) method to get the check result data for a specified set of checks.

This method enables you to access results generated by custom checks that you create using the Model Advisor customization API, an optional feature available with Simulink Check software. For more information, see "Defining Custom Model Advisor Checks Workflow" (Simulink Check).

## **Input Arguments**

### **ma — Model Advisor object**

Simulink.ModelAdvisor object

Simulink.ModelAdvisor object for which you want to obtain check result data.

### **checkID — Check IDs associated with Model Advisor checks**

character vector | cell array of character vectors

### Model Advisor Check IDs that you want to obtain results

Example: 'mathworks.design.UnconnectedLinesPorts'

## **Output Arguments**

**results — Check results** cell array

Data from a check result or cell array of data from check results. The data format depends on the checks that generate the data.

**See Also** [Simulink.ModelAdvisor](#page-3119-0)

# **getCheckResultStatus**

**Package:** Simulink

Obtain Model Advisor check result status

# **Syntax**

status = getCheckResultStatus(ma,checkID)

## **Description**

After running a set of checks, use the status =  $getCheckResults$ tatus(ma, checkID) method to determine whether these checks passed or failed.

## **Input Arguments**

### **ma — Model Advisor object**

Simulink.ModelAdvisor object

Simulink.ModelAdvisor object for which you want to determine whether a check or set of checks passed or failed.

### **checkID — Model Advisor Check IDs**

character vector | cell array of character vectors

Model Advisor Check IDs for which you want to obtain results.

Example: 'mathworks.design.UnconnectedLinesPorts'

## **Output Arguments**

### **status — Pass or fail**

Boolean | cell array of Boolean values

Boolean value or cell array of Boolean values indicating the pass or fail status of a check or set of checks.

**See Also** [Simulink.ModelAdvisor](#page-3119-0)

# <span id="page-3139-0"></span>**getGroupAll**

**Package:** Simulink

Get all groups of checks that Model Advisor runs

# **Syntax**

groupChecks = getGroupAll(ma)

# **Description**

For a Model Advisor object, use the groupChecks = getGroupAll(ma) method to get all groups of checks that the Model Advisor runs.

## **Input Arguments**

### **ma — Model Advisor object**

Simulink.ModelAdvisor object

Simulink.ModelAdvisor object for which you want to determine all Model Advisor check groups.

## **Output Arguments**

**groupChecks — Model Advisor check groups** cell array of character vectors

IDs of check groups that the Model Advisor runs.

### **See Also**

[Simulink.ModelAdvisor](#page-3119-0)

# **getInputParameters**

**Package:** Simulink

Get Model Advisor check input parameters

# **Syntax**

params = getInputParameters(ma,CheckID)

# **Description**

Use the params  $=$  qetInputParameters (ma, CheckID) method to get the input parameters for a Model Advisor check.

This method enables you to access custom checks that you create using Simulink Check. For more information, see "Defining Custom Model Advisor Checks Workflow" (Simulink Check).

## **Input Arguments**

### **ma — Model Advisor object**

Simulink.ModelAdvisor object

Simulink.ModelAdvisor object for which you determine the input parameters for specific Model Advisor check.

### **CheckID — Model Advisor check**

character vector

Model Advisor check ID for which to obtain its input parameters. If you use the method inside a check callback function, you can omit this argument.

Example: 'mathworks.design.UnconnectedLinesPorts'

## **Output Arguments**

#### **params — Input parameters**

cell array of ModelAdvisor.InputParameter objects

Cell array that contains the ModelAdvisor.InputParameter objects for a Model Advisor check.

### **See Also**

[Simulink.ModelAdvisor](#page-3119-0)

**Topics**

"Run Model Advisor Checks"

# **getListViewParameters**

#### **Package:** Simulink

Get Model Advisor checklist parameters displayed in checklist view

## **Syntax**

params = getListViewParameters(ma,CheckID)

## **Description**

Use the params = getListViewParameters(ma,CheckID) method to get the list view of parameters for a Model Advisor check.

This method enables you to access custom checks that you create by using Simulink Check. For more information, see "Defining Custom Model Advisor Checks Workflow" (Simulink Check).

## **Input Arguments**

#### **ma — Model Advisor object**

Simulink.ModelAdvisor object

Simulink.ModelAdvisor object for which you determine the list view of parameters for a specific Model Advisor check.

### **CheckID — Model Advisor check**

character vector

Name of Model Advisor check for which to obtain its parameters in list view. You can omit this argument if you use the method inside a check callback function.

Example: 'mathworks.design.UnconnectedLinesPorts'

## **Output Arguments**

### **params — Input parameters**

cell array of ModelAdvisor.ListViewParameter objects

Cell array that contains the ModelAdvisor.ListViewParameter objects for a Model Advisor check.

### **See Also**

ModelAdvisor.ListViewParameter | [Simulink.ModelAdvisor](#page-3119-0)

# **Simulink.ModelAdvisor.getModelAdvisor**

**Package:** Simulink

Get Model Advisor object for system or subsystem

## **Syntax**

ma = Simulink.ModelAdvisor.getModelAdvisor(system,new)

## **Description**

Use the ma = Simulink.ModelAdvisor.getModelAdvisor(system,new) method to return an instance of a Simulink.ModelAdvisor class for the model or subsystem that you specify by using the system input argument.

## **Input Arguments**

**system — Model or subsystem name**

character vector

Name of model or subsystem for which you obtain the corresponding Simulink.ModelAdvisor object.

Example: 'sldemo\_fuelsys\_dd\_controller'

Example: 'sldemo fuelsys dd controller/airflow calc'

Data Types: char

### **new — New Model Advisor object**

character vector

This argument is optional except when changing the Model Advisor working scope from one system to another without closing the previous session. Alternatively, you can close the previous session before invoking the getModelAdvisor method.

Data Types: char

## **Output Arguments**

#### **ma — Model Advisor object**

Simulink.ModelAdvisor object

Simulink.ModelAdvisor object for a model or subsystem that you specify by using a system input argument.

## **See Also**

[Simulink.ModelAdvisor](#page-3119-0)

# **getSelectedCheck**

**Package:** Simulink

Get currently selected Model Advisor checks

# **Syntax**

CheckIDs = getSelectedCheck(ma)

## **Description**

Use the CheckIDs = getSelectedCheck(ma) method to obtain the selected Model Advisor checks for a corresponding Simulink.ModelAdvisor object.

## **Input Arguments**

### **ma — Model Advisor object**

Simulink.ModelAdvisor object

Simulink.ModelAdvisor object for which you want to obtain the selected Model Advisor checks.

## **Output Arguments**

**CheckIDs — Model Advisor checks**

cell array of character vectors

Check IDs of currently selected Model Advisor checks.

### **See Also**

[Simulink.ModelAdvisor](#page-3119-0)

# **getSelectedSystem**

**Package:** Simulink

Get system that Model Advisor targets

# **Syntax**

system = getSelectedSystem(ma)

## **Description**

Use the system = getSelectedSystem(ma) method to obtain the model or subsystem that is the target of the Simulink.ModelAdvisor object.

## **Input Arguments**

### **ma — Model Advisor object**

Simulink.ModelAdvisor object

Simulink.ModelAdvisor object for which you want to obtain the model or subsystem that the object targets.

## **Output Arguments**

### **system — Model or subsystem**

character vector

Name of the model or subsystem that the Model.Advisor object ma targets.

### **See Also**

[Simulink.ModelAdvisor](#page-3119-0)

# **getSelectedTask**

**Package:** Simulink

Get selected Model Advisor tasks

# **Syntax**

TaskIDs = getSelectedTask(ma)

# **Description**

Use the TaskIDs = getSelectedTask(ma) method to obtain the tasks that are selected for the Simulink.ModelAdvisor object ma.

## **Input Arguments**

### **ma — Model Advisor object**

Simulink.ModelAdvisor object

Simulink.ModelAdvisor object for which you want to obtain the currently selected tasks.

## **Output Arguments**

### **TaskIDs — Model Advisor Task IDs**

cell array of character vectors

Cell array of selected Task IDs for the Simulink.ModelAdvisor object that you specify as an input.

## **See Also**

[Simulink.ModelAdvisor](#page-3119-0)

# <span id="page-3147-0"></span>**getTaskAll**

**Package:** Simulink

Get tasks run by Model Advisor

# **Syntax**

TaskIDs = getTaskAll(ma)

## **Description**

Use the TaskIDs = getTaskAll(ma) method to obtain the tasks that are run for the Simulink.ModelAdvisor object ma.

## **Input Arguments**

### **ma — Model Advisor object**

Simulink.ModelAdvisor object

Simulink.ModelAdvisor object for which you want to obtain the tasks that the Model Advisor ran.

## **Output Arguments**

### **TaskIDs — Model Advisor Task IDs**

cell array of character vectors

Cell array of Task IDs that are run for the Simulink.ModelAdvisor object that you specify as an input.

### **See Also**

[Simulink.ModelAdvisor](#page-3119-0)

# **Simulink.ModelAdvisor.openConfigUI**

**Package:** Simulink

Starts Model Advisor Configuration Editor

# **Syntax**

Simulink.ModelAdvisor.openConfigUI(ma)

# **Description**

Use the Simulink.ModelAdvisor.openConfigUI(ma) method to open the Model Advisor Configuration Editor. Use the Model Advisor Configuration Editor to create custom Model Advisor configurations.

The Model Advisor Configuration Editor is available with Simulink Check. For more information, see "Use the Model Advisor Configuration Editor to Customize the Model Advisor" (Simulink Check).

Before starting the Model Advisor Configuration Editor, make sure that the current folder is writable. If the folder is not writable, you see an error message when you start the Model Advisor Configuration Editor.

The Model Advisor Configuration Editor uses the slprj folder in the "Code generation folder" to store reports and other information. If the slpr j folder does not exist in the code generation folder, the Model Advisor Configuration Editor creates it. For more information, see "Manage Simulation Targets for Referenced Models".

## **Input Arguments**

### **ma — Model Advisor object**

Simulink.ModelAdvisor object

Simulink.ModelAdvisor object for which you want to open the Model Advisor Configuration Editor.

**See Also** [Simulink.ModelAdvisor](#page-3119-0)

# **Simulink.ModelAdvisor.reportExists**

**Package:** Simulink

Determine whether Model Advisor report exists for model or subsystem

# **Syntax**

exists = Simulink.ModelAdvisor.reportExists(system)

# **Description**

Use the exists = Simulink.ModelAdvisor.reportExists(system) method to determine whether a Model Advisor report exists in the slprj/modeladvisor subfolder of the MATLAB working folder.

## **Input Arguments**

#### **system — Model or subsystem**

character vector

Model or subsystem for which you want to determine whether a Model Advisor report exists.

## **Output Arguments**

#### **exists — Boolean value indicating whether Model Advisor report exists** Boolean

Boolean value that indicates whether Model Advisor report exists. A value of 1 indicates that the report exists. A value of 0 indicates that the report does not exist.

## **See Also**

[Simulink.ModelAdvisor](#page-3119-0)

# **runCheck**

**Package:** Simulink

Run currently selected checks

# **Syntax**

success = runCheck(ma,checkID)

## **Description**

The success = runCheck(ma, checkID) method runs selected Model Advisor checks. Invoking this method is equivalent to selecting the **Run Selected Checks** button on the Model Advisor.

## **Input Arguments**

**ma — Model Advisor object** Simulink.ModelAdvisor object

Simulink.ModelAdvisor object for which you want to run Model Advisor.

# **checkID — Model Advisor check IDs**

character vector | cell array of character vectors

If you want to run the Model Advisor on a subset of the currently selected Model Advisor checks, specify this optional input parameter.

Example: 'mathworks.design.UnconnectedLinesPorts'

## **Output Arguments**

#### **success — Boolean value indicating whether the Model Advisor ran on selected checks** Boolean

Boolean value that indicates whether the Model Advisor ran on the selected checks. A value of 1 indicates that the Model Advisor successfully ran on the selected checks. A value of 0 indicates that the Model Advisor did not run on the selected checks.

### **See Also**

[Simulink.ModelAdvisor](#page-3119-0)

# **runTask**

**Package:** Simulink

Run currently selected tasks

# **Syntax**

 $success = runTask(ma)$ 

## **Description**

The success  $=$  runTask(ma) method runs selected Model Advisor tasks. Invoking this method is equivalent to the **Run Selected Checks** button on the Model Advisor.

## **Input Arguments**

### **ma — Model Advisor object**

Simulink.ModelAdvisor object

Simulink.ModelAdvisor object for which you want to run the Model Advisor.

### **Output Arguments**

#### **success — Boolean value indicating whether the Model Advisor ran selected tasks** Boolean

Boolean value that indicates whether the Model Advisor ran on the selected tasks. A value of 1 indicates that the Model Advisor successfully ran on the selected tasks. A value of 0 indicates that the Model Advisor did not run on the selected tasks.

### **See Also**

[Simulink.ModelAdvisor](#page-3119-0)

# **selectCheck**

**Package:** Simulink

Select checks

## **Syntax**

success = selectCheck(ma,checkID)

## **Description**

The success = selectCheck(ma,checkID) method selects Model Advisor checks.

## **Input Arguments**

**ma — Model Advisor object** Simulink.ModelAdvisor object

Simulink.ModelAdvisor object for which you want to select Model Advisor checks.

**checkID — Model Advisor Check IDs** character vector | cell array of character vectors

Model Advisor checks for you to select.

Example: 'mathworks.design.UnconnectedLinesPorts'

# **Output Arguments**

#### **success — Boolean value indicating whether the Model Advisor selected the checks** Boolean

Boolean value that indicates whether the Model Advisor selected the checks. A value of 1 indicates that the Model Advisor successfully selected the specified checks. A value of 0 indicates that the Model Advisor did not select the specified checks.

# **See Also**

[Simulink.ModelAdvisor](#page-3119-0)

# **selectCheckAll**

**Package:** Simulink

Select all checks

# **Syntax**

success = selectCheckAll(ma)

## **Description**

The success = selectCheckAll(ma) method selects all Model Advisor checks.

## **Input Arguments**

#### **ma — Model Advisor object** Simulink.ModelAdvisor object

Simulink.ModelAdvisor object for which you want to select all Model Advisor checks.

## **Output Arguments**

#### **success — Boolean value indicating whether all Model Advisor checks are selected** Boolean

Boolean value that indicates whether all Model Advisor checks are selected. A value of 1 indicates that the Model Advisor successfully selected all checks. A value of 0 indicates that the Model Advisor did not select all checks.

### **See Also**

[Simulink.ModelAdvisor](#page-3119-0)

# **selectCheckForGroup**

**Package:** Simulink

Select check group

## **Syntax**

success = selectCheckForGroup(ma,groupName)

## **Description**

The success = selectCheckForGroup(ma,groupName) method selects all Model Advisor checks in the group that you specify.

## **Input Arguments**

**ma — Model Advisor object** Simulink.ModelAdvisor object

Simulink.ModelAdvisor object for which you want to select the Model Advisor checks.

## **groupName — Check group name**

character vectorcell array of character vectors

Name of groups that contain the Model Advisor checks that you want to select.

## **Output Arguments**

**success — Boolean value indicating whether the Model Advisor selected the checks** Boolean

Boolean value that indicates whether the Model Advisor selected the checks. A value of 1 indicates that the Model Advisor successfully selected the specified checks. A value of 0 indicates that the Model Advisor did not select the specified checks.

**See Also** [Simulink.ModelAdvisor](#page-3119-0)

# **selectCheckForTask**

**Package:** Simulink

Select checks for a specific task or tasks

# **Syntax**

```
success = selectCheckforTask(ma,taskIDs)
```
# **Description**

```
Use the success = selectCheckforTask(ma, taskIDs) method to select the checks for a task or
tasks.
```
## **Input Arguments**

### **ma — Model Advisor object**

Simulink.ModelAdvisor object

Simulink.ModelAdvisor object for which you want to select checks for a specific task or tasks.

### **taskIDs — Model Advisor Task IDs**

cell array of character vectors | character vector

Cell array of Task IDs for the Simulink.ModelAdvisor object that you specify as an input.

## **Output Arguments**

#### **success — Boolean value indicating whether the checks are selected** Boolean

Boolean value that indicates whether the Model Advisor successfully selected the checks for the specified task or tasks. A value of 1 indicates that the Model Advisor successfully selected the checks. A value of 0 indicates that the Model Advisor did not select the checks.

# **See Also**

[Simulink.ModelAdvisor](#page-3119-0)

# **selectTask**

**Package:** Simulink

Select Model Advisor task

# **Syntax**

success = selectTask(ma, TaskIDs)

## **Description**

The success = selectTask(ma, TaskIDs) method selects the Model Advisor tasks.

## **Input Arguments**

### **ma — Model Advisor object**

Simulink.ModelAdvisor object

Simulink.ModelAdvisor object for which you want to select Model Advisor tasks.

### **TaskIDs — Model Advisor Task IDs**

cell array of character vectors

Cell array of Task IDs that you want to select for the Simulink.ModelAdvisor object, which you specify as an input.

# **Output Arguments**

#### **success — Boolean value indicating whether Model Advisor selected tasks** Boolean

Boolean value that indicates whether the Model Advisor selected tasks. A value of 1 indicates that the Model Advisor successfully selected the tasks. A value of 0 indicates that the Model Advisor did not select the tasks.

#### **See Also** [Simulink.ModelAdvisor](#page-3119-0)

# **selectTaskAll**

**Package:** Simulink

Select all Model Advisor tasks

# **Syntax**

success = selectTaskAll(ma)

## **Description**

The success = selectTaskAll(ma) method selects all Model Advisor tasks.

## **Input Arguments**

#### **ma — Model Advisor object** Simulink.ModelAdvisor object

Simulink.ModelAdvisor object for which you want to select the Model Advisor tasks.

## **Output Arguments**

#### **success — Boolean value indicating whether Model Advisor selected tasks** Boolean

Boolean value that indicates whether the Model Advisor selected tasks. A value of 1 indicates that the Model Advisor successfully selected the tasks. A value of 0 indicates that the Model Advisor did not select the tasks.

### **See Also**

[Simulink.ModelAdvisor](#page-3119-0)

# **setActionEnable**

**Package:** Simulink

Set status for check action

# **Syntax**

setActionEnable(ma, value)

## **Description**

The setActionEnable(ma, value) method enables or disables the Action box. Only a check callback function can invoke this method.

This method enables you to access custom checks that you create by using the Model Advisor customization API, an optional feature that is available with Simulink Check software. For more information, see "Defining Custom Model Advisor Checks Workflow" (Simulink Check).

## **Input Arguments**

### **ma — Model Advisor object**

Simulink.ModelAdvisor object

Simulink.ModelAdvisor object for which you want to set check action status.

### **value — Boolean value indicating whether to enable or disable the Model Advisor Action box**

Boolean

Boolean value that indicates whether to enable or disable Model Advisor **Action** box. To enable the box, specify a value of true. To disable the box, specify a value of false.

**See Also** [Simulink.ModelAdvisor](#page-3119-0)

# **setBaselineMode**

**Package:** Simulink

Set Model Advisor baseline mode

# **Syntax**

setBaselineMode(ma,mode)

## **Description**

Use the setBaselineMode(ma,mode) method to set the Model Advisor baseline mode. Baseline mode causes the Model Advisor verify methods to generate baseline comparison data for verifying the results of a Model Advisor run.

## **Input Arguments**

### **ma — Model Advisor object**

Simulink.ModelAdvisor object

Simulink.ModelAdvisor object for which you want to set the baseline mode.

#### **mode — Boolean value indicating the Model Advisor baseline mode** Boolean

Boolean value that indicates the Model Advisor baseline mode. A value of true indicates that baseline mode is on. A value of false indicates that baseline mode is off.

### **See Also**

[Simulink.ModelAdvisor](#page-3119-0)

# **setCheckErrorSeverity**

**Package:** Simulink

Set severity of check failure

# **Syntax**

setCheckErrorSeverity(ma,value)

## **Description**

Use the setCheckErrorSeverity(ma, value) method to set the check error severity for the currently running check. Only the callback function of a check can invoke this method.

This method enables you to access custom checks that you create by using the Model Advisor customization API, an optional feature that is available with Simulink Check software. For more information, see "Defining Custom Model Advisor Checks Workflow" (Simulink Check).

## **Input Arguments**

### **ma — Model Advisor object**

Simulink.ModelAdvisor object

Simulink.ModelAdvisor object for which you want to set the check error severity for the currently running check.

### **value — Integer indicating severity of failure**

integer

A value of 0 indicates a warning check result. A value of 1 indicates a failed check result.

## **See Also**

[Simulink.ModelAdvisor](#page-3119-0)

# **setCheckResult**

**Package:** Simulink

Set result for currently running check

## **Syntax**

```
success = setCheckResult(ma,result)
```
# **Description**

Use the success = setCheckResult ( $ma$ , result) method to set the check result for the currently running check. Only the callback function of a check can invoke this method.

This method enables you to access custom checks that you create using the Model Advisor customization API, an optional feature that is available with Simulink Check software. For more information, see "Defining Custom Model Advisor Checks Workflow" (Simulink Check).

## **Input Arguments**

### **ma — Model Advisor object**

Simulink.ModelAdvisor object

Simulink.ModelAdvisor object for which you want to set the result for the currently running check.

### **result — Result to be set**

character vector | cell array of character vectors

Character vector or cell array that specifies the result of the currently running check.

## **Output Arguments**

## **success — Boolean value indicating whether the result is set**

Boolean

Boolean value that indicates whether the Model Advisor successfully set the result for the currently running check. A value of 1 indicates that the Model Advisor successfully set the result. A value of 0 indicates that the Model Advisor did not set the result.

### **See Also**

[Simulink.ModelAdvisor](#page-3119-0)

# **setCheckResultData**

**Package:** Simulink

Set result data for currently running check

## **Syntax**

success = setCheckResultData(ma,data)

## **Description**

Use the success = setCheckResultData( $ma$ , data) method to set the check result data for the currently running check. Only the callback function of a check can invoke this method.

This method enables you to access custom checks that you create with the Model Advisor customization API, an optional feature that is available with Simulink Check software. For more information, see "Defining Custom Model Advisor Checks Workflow" (Simulink Check).

## **Input Arguments**

#### **ma — Model Advisor object**

Simulink.ModelAdvisor object

Simulink.ModelAdvisor object for which you want to set result data for the currently running check.

#### **data — Result data**

cell array of character vectors

Result data that you specify for a custom check.

## **Output Arguments**

### **success — Boolean value indicating whether result data is set**

Boolean

Boolean value that indicates whether the Model Advisor successfully set result data for the currently running check. A value of 1 indicates that the Model Advisor successfully set the data. A value of 0 indicates that the Model Advisor did not set the data.

### **See Also**

[Simulink.ModelAdvisor](#page-3119-0)

# **setCheckResultStatus**

**Package:** Simulink

Set status for currently running check

## **Syntax**

success = setCheckResultStatus(ma,status)

# **Description**

The success = setCheckResultStatus( $ma$ , status) method sets the status for the currently running check. Only the callback function of a check can invoke this method.

This method enables you to access custom checks that you create with the Model Advisor customization API, an optional feature that is available with Simulink Check software. For more information, see "Defining Custom Model Advisor Checks Workflow" (Simulink Check).

## **Input Arguments**

### **ma — Model Advisor object**

Simulink.ModelAdvisor object

Simulink.ModelAdvisor object for which you want to set the status for the currently running check.

### **status — Status of currently running check**

Boolean

Boolean value that indicates the status of the check that just ran. A value of true indicates that the check passed. A value of false indicates that the check failed.

## **Output Arguments**

**success — Boolean value indicating whether the Model Advisor successfully set the status** Boolean

Boolean value that indicates whether the Model Advisor successfully set the status of the currently running check. A value of 1 indicates that the Model Advisor successfully set the status. A value of 0 indicates that the Model Advisor did not set the status.

### **See Also**

[Simulink.ModelAdvisor](#page-3119-0)

# **setInputParameters**

**Package:** Simulink

Specify input parameters

## **Syntax**

success = setInputParameters(ma, checkID, InputParameters)

## **Description**

Use the success = setInputParameters(ma, checkID, InputParameters) method to specify input parameters for a Model Advisor check.

This method enables you to access custom checks that you create using Simulink Check. For more information, see "Defining Custom Model Advisor Checks Workflow" (Simulink Check) .

## **Input Arguments**

#### **ma — Model Advisor object**

Simulink.ModelAdvisor object

Simulink.ModelAdvisor object for which to specify the input parameters for the specific Model Advisor check.

#### **checkID — Model Advisor check**

character vector

Model Advisor check ID to which the input parameters apply. If you use this method inside a current active check function, you can omit this argument.

Example: 'mathworks.design.UnconnectedLinesPorts'

#### **InputParameters — Input parameters**

cell array of ModelAdvisor.InputParamter objects

Cell array that contains the ModelAdvisor.InputParameter objects for a Model Advisor check.

## **Output Arguments**

#### **success — Boolean value indicating whether the input parameters were specified for check** Boolean

Boolean value that indicates whether the Model Advisor specified the input parameters. A value of 1 indicates that the Model Advisor successfully specified the input parameters for the check. A value of 0 indicates that the Model Advisor did not specify the input parameters.

### **See Also**

ModelAdvisor.InputParameter | [Simulink.ModelAdvisor](#page-3119-0)

### **Topics**

"Create Model Advisor Checks" (Simulink Check) "Create a Pass/Fail Model Advisor Check with Fix Action" (Simulink Check) "Create Pass/Fail and Informational Model Advisor Checks" (Simulink Check)

# **setListViewParameters**

**Package:** Simulink

Specify list-view parameters for check

# **Syntax**

setListViewParameters(ma,checkID, params)

# **Description**

The setListViewParameters(ma,checkID, params) method sets the list-view parameters for a check. Only the callback function of a check can invoke this method.

This method enables you to access custom checks that you create with the Model Advisor customization API, an optional feature that is available with Simulink Check software. For more information, see "Defining Custom Model Advisor Checks Workflow" (Simulink Check).

## **Input Arguments**

### **ma — Model Advisor object**

Simulink.ModelAdvisor object

Simulink.ModelAdvisor object for which you want to set list-view parameters.

### **checkID — Model Advisor Check ID**

character vector

Character vector specifying the identifier for a Model Advisor check.

### **params — Cell array of ModelAdvisor.ListViewParameter objects**

ModelAdvisor.ListViewParameter objects

Set the list-view parameters for the check.

## **See Also**

ModelAdvisor.ListViewParameter | [Simulink.ModelAdvisor](#page-3119-0)

# **verifyCheckRan**

**Package:** Simulink

Verify that Model Advisor ran a set of checks

## **Syntax**

[success, missingChecks, additionalChecks]= verifyCheckRan(ma,CheckIDs)

## **Description**

Use the [success, missingChecks, additionalChecks]= verifyCheckRan(ma,CheckIDs) method to verify that the Model Advisor ran a set of checks.

## **Input Arguments**

#### **ma — Model Advisor object**

Simulink.ModelAdvisor object

Simulink.ModelAdvisor object for which you want to verify that a set of checks ran

### **CheckIDs — Model Advisor Check IDs**

cell array of character vectors

Cell array of character vectors specifying the identifiers of Model Advisor checks that you want to verify have run.

## **Output Arguments**

#### **success — Boolean value indicating whether the Model Advisor ran checks** Boolean

Boolean value that indicates whether the Model Advisor successfully ran a set of checks. A value of 1 indicates that the Model Advisor successfully ran the checks. A value of 0 indicates that the Model Advisor did not run the checks.

### **missingChecks — Cell array of Check IDs**

cell array of character vectors

Cell array of character vectors specifying the identifiers of specified Model Advisor checks that did not run.

### **additionalChecks — Model Advisor Check IDs**

cell array of character vectors

Cell array of character vectors specifying the identifiers of unspecified Model Advisor checks that ran.
### **See Also**

[Simulink.ModelAdvisor](#page-3119-0)

#### **Introduced in R2006a**

# **verifyCheckResult**

**Package:** Simulink

Generate baseline Model Advisor check results file or compare current check results to baseline check results

## **Syntax**

[success, message]= verifyCheckResult(ma,baseline,CheckIDs)

## **Description**

Use the [success, message]= verifyCheckResult(ma,baseline,CheckIDs) method to generate a baseline Model Advisor check results file or compare to current check results to baseline check results. If the Model Advisor is in baseline mode, this method stores the most recent results of running the checks that you specify by the CheckIDs argument in a MAT-file. For the MAT-file, use the location that you specify by using the baseline input argument.

To generate a baseline report, put the Model Advisor in baseline mode. Then invoke this method with the baseline argument set to the location where you want to store the baseline results. To perform a current-to-baseline report comparison, first check that the Model Advisor is not in baseline mode. Then, invoke this method with the path of the baseline report as the value of the baseline input argument.

# **Input Arguments**

#### **ma — Model Advisor object**

Simulink.ModelAdvisor object

Simulink.ModelAdvisor object for which you want to verify that a set of checks ran.

### **baseline — Path of the baseline check results MAT-file**

character vector

To perform a current-to-baseline report comparison, make sure that the Model Advisor is not in baseline mode and specify a path to the baseline report.

### **CheckIDs — Model Advisor Check IDs**

cell array of character vectors

Cell array of character vectors specifying the identifiers of Model Advisor checks that you want to verify by using check results.

### **Output Arguments**

### **success — Boolean value indicating whether the method succeeded**

Boolean

Boolean value that indicates whether the method ran successfully. A value of 1 indicates that the method verified that the current check results match the baseline results. A value of 0 indicates that

the Model Advisor did not verify check results. If the method is unable to store the check results at the specified location, it returns false in the output variable success. The reason for the failure is in the message argument.

### **message — Error message**

character vector

Error message indicating why Simulink did not verify check result.

### **See Also**

[Simulink.ModelAdvisor](#page-3119-0)

**Introduced in R2006a**

# **verifyCheckResultStatus**

**Package:** Simulink

Verify that a model passed or failed a set of checks

## **Syntax**

[success message]= verifyCheckResultStatus(ma, baseline, checkIDs)

# **Description**

Use the [success message]= verifyCheckResultStatus(ma, baseline, checkIDs) method to verify that a model has passed or failed a set of checks.

Before invoking the verifyCheckResultStatus method, run the checks that you specify with checkIDs. Then use the [getCheckResultStatus](#page-3138-0) method to obtain the boolean values for the baseline argument.

### **Input Arguments**

#### **ma — Model Advisor object**

Simulink.ModelAdvisor object

Simulink.ModelAdvisor object for which you want to verify that a set of checks passed.

#### **baseline — Statuses from running most recent round of checks**

Cell array of Boolean variables

Statuses from the most recent checks run that you specify by Check IDs.

### **checkIDs — Model Advisor Check IDs**

cell array of character vectors

Cell array of character vectors specifying the identifiers of Model Advisor checks that you want to verify have run.

### **Output Arguments**

#### **success — Boolean value indicating whether the check statuses match the baseline** Boolean

Boolean value that indicates whether the statuses match the baseline. A value of 1 indicates that the statuses match. A value of 0 indicates that the statuses do not match the baseline.

#### **message — Message indicating status**

character vector

Message indicating whether the method successfully verified the check result statuses.

### **See Also**

[Simulink.ModelAdvisor](#page-3119-0)

#### **Introduced in R2006a**

# **verifyHTML**

**Package:** Simulink

Generate baseline Model Advisor report or compare current report to baseline report

## **Syntax**

```
[success message]= verifyHTML(ma,baseline)
```
# **Description**

Use the [success message]= verifyHTML(ma,baseline) method to generate a Model Advisor report or to compare a current report to a baseline report.

This method enables you to compare a Model Advisor report with a baseline report to determine if they differ. You can use the method to generate the baseline report and perform current-to-baseline report comparisons. To generate a baseline report, use the [setBaselineMode](#page-3159-0) method to put the Model Advisor in baseline mode. Invoke this method with the baseline argument set to the location where you want to store the baseline report. To perform a current-to-baseline report comparison, first make sure that the Model Advisor is not in baseline mode. Then, invoke this method with the path of the baseline report as the value of the baseline input argument.

### **Input Arguments**

### **ma — Model Advisor object**

Simulink.ModelAdvisor object

Simulink.ModelAdvisor object for which you want to generate a baseline report or compare current report to baseline report

### **baseline — Path of Model Advisor report**

character vector

Path to baseline Model Advisor report

### **Output Arguments**

### **success — Boolean value indicating whether the method is successful**

Boolean

Boolean value that indicates whether the method is successful. If the Model Advisor is in baseline mode, this method stores the most recently generated Model Advisor report at the location specified by the baseline input argument. If the method is unable to store a copy of the report at the specified location, it returns false in the output variable success. The reason for the failure is in the output variable message. If the Model Advisor is not in baseline mode, this method compares the report most recently generated by the Model Advisor with the report specified by baseline. If the current report has the same content as the baseline report, this method returns true as the value of the success output variable.

### **message — Message indicating status**

character vector

Message indicating whether the Model Advisor is able to successfully store a report.

**See Also** [Simulink.ModelAdvisor](#page-3119-0)

**Introduced in R2006a**

# <span id="page-3175-0"></span>**Simulink.ModelDataLogs**

Container for signal data logs of a model

## **Description**

**Note** The ModelDataLogs class is supported for backwards compatibility. Starting in R2016a, you cannot log data in the ModelDataLogs format. Signal logging uses the Dataset format. In R2016a or later, when you simulate a model from an earlier release that had used ModelDataLogs format, the model uses Dataset format to log data.

You can convert signal logging data from ModelDataLogs to Dataset format. Converting to Dataset format can facilitate post-processing with other logged data (for example, logged states), which can also use Dataset format. For more information, see "Convert Logged Data to Dataset Format".

If you have legacy code that uses ModelDataLogs, you can encounter situations that require updates to your code or model. For more information about updating scripts, see "Migrate Scripts That Use Legacy ModelDataLogs API".

In releases before R2016a, when you set **Configuration Parameters** > **Data Import/Export** > **Signal logging format** to ModelDataLogs, logging data produces one or more Simulink.ModelDataLogs objects that contain logged data. Logging creates an instance of this class for the top model and for each model referenced by the top model that contains logged signals. The ModelDataLogs object for the top model is assigned to a variable in the base workspace. The name of the variable is specified by the **Configuration Parameters** > **Data Import/export** > **Signal logging name** parameter. The default value is logsout.

A ModelDataLogs object has a variable number of properties. The first property, Name, specifies the name of the model whose signal data the object contains or, if the model is a referenced model, the name of the Model block that references the model. The remaining properties reference objects that contain signal data logged during simulation of the model. The objects may be instances of these types of objects:

• Simulink.ModelDataLogs

Container for the data logs of a model

• [Simulink.SubsysDataLogs](#page-3411-0)

Container for the data logs of a subsystem

• [Simulink.Timeseries](#page-3420-0)

Data log for any signal except a mux or bus signal

• [Simulink.TsArray](#page-3422-0)

Data log for a mux or bus signal

The names of the properties identify the data being logged as follows:

- For signal data logs, the name of the signal
- For a subsystem or model log container, the name of the subsystem or model, respectively

Consider, for example, the following model.

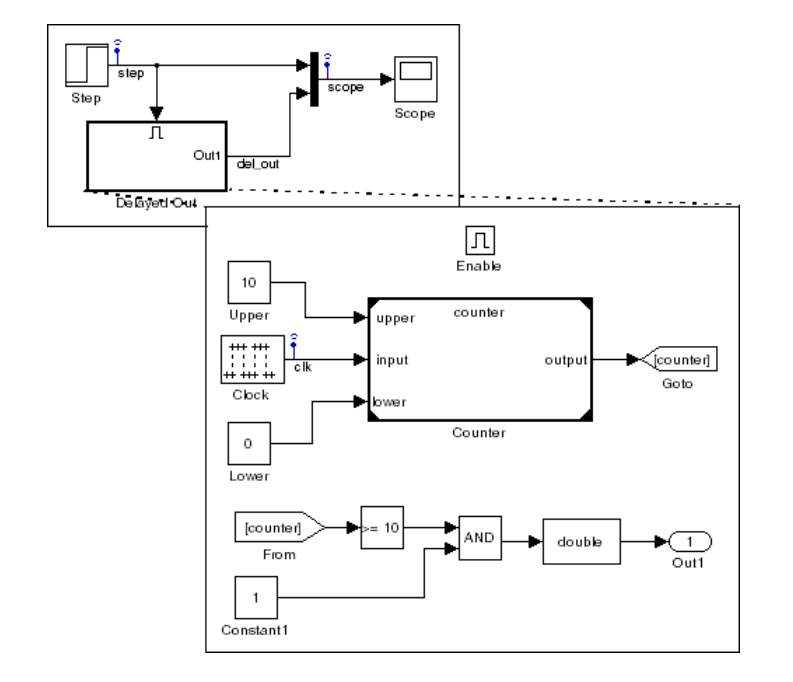

As indicated by the testpoint icons, this model specifies that Simulink software should log the signals named step and scope in the root system and the signal named clk in the subsystem named Delayed Out. After you simulate this model in a release earlier than R2016a, the MATLAB workspace contains the following variable:

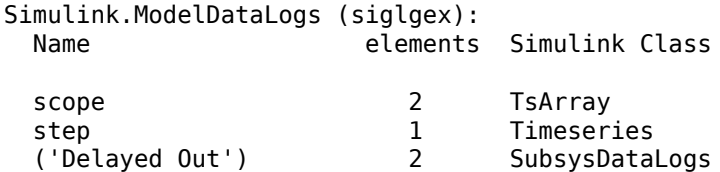

You can use fully qualified object names or the Simulink [unpack](#page-2790-0) command to access the signal data. For example, to access the amplitudes of the clk signal in the Delayed Out subsystem in a logsout object, enter

data = logsout.('Delayed Out').clk.Data;

or

>> logsout.unpack('all'); >> data = clk.Data;

#### **Access Logged Signal Data Saved in ModelDataLogs Format**

The Simulink.ModelDataLogs object contains signal data objects to capture signal logging information for specific model elements.

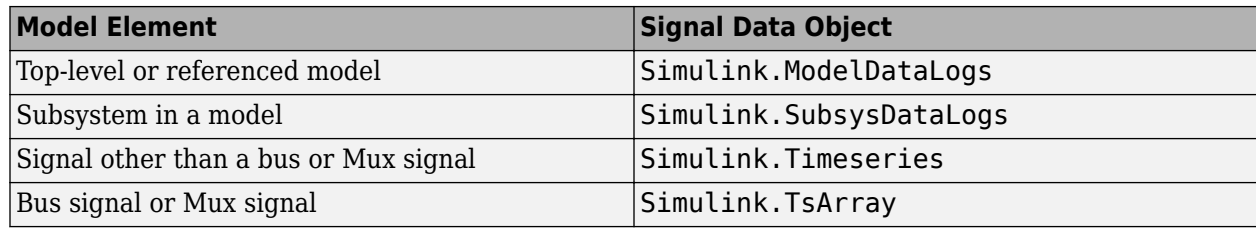

### **Handling Spaces and Newlines in Logged Names**

Signal names in data logs can have spaces or newlines in their names when the signal:

- Is named and the name includes a space or newline character.
- Is unnamed and originates in a block whose name includes a space or newline character.
- Exists in a subsystem or referenced model, and the name of the subsystem, Model block, or of any superior block includes a space or newline character.

The following model shows a signal whose name contains a space, a signal whose name contains a newline, and an unnamed signal that originates in a block whose name contains a newline:

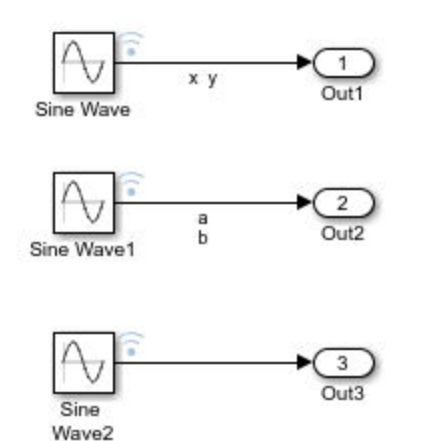

The following example shows how to handle spaces or new lines in logged names, if a model uses ModelDataLogs for the signal logging format.

#### logsout

```
logsout =Simulink.ModelDataLogs (model_name):
  Name Elements Simulink Class
  ('x y') 1 Timeseries
  ('a
b') 1 Timeseries
  ('SL_Sine
Wave1') 1 Timeseries
```
You cannot access any of the Simulink.Timeseries objects in this log using TAB name completion or by typing the name to MATLAB. This syntax is not recognized because the space or newline in each name appears to the MATLAB parser as a separator between identifiers. For example:

#### logsout.x y

??? logsout.x y | Error: Unexpected MATLAB expression.

To reference a Simulink.Timeseries object whose name contains a space, enclose the element containing the space in single quotes:

#### logsout.('x y')

```
 Name: 'x y'
  BlockPath: 'model_name/Sine'
  PortIndex: 1
 SignalName: 'x y'
 ParentName: 'x y'
   TimeInfo: [1x1 Simulink.TimeInfo]
       Time: [51x1 double]
       Data: [51x1 double]
```
To reference a Simulink.Timeseries object whose name contains a newline, concatenate to construct the element containing the newline:

 $cr =$ sprintf( $\ln$ ') logsout.(['a' cr 'b'])

The same techniques work when a space or newline in a data log derives from the name of:

- An unnamed logged signal's originating block
- A subsystem or Model block that contains any logged signal
- Any block that is superior to such a block in the model hierarchy

This code can reference logged data for the signal:

```
logsout.(['SL_Sine' cr 'Wave1'])
```
For names with multiple spaces, newlines, or both, repeat and combine the two techniques as needed to specify the intended name to MATLAB.

#### **Bus Signals**

ModelDataLogs format stores each logged bus signal data in a separate [Simulink.TsArray](#page-3422-0) object.

The hierarchy of a bus signal is preserved in the logged signal data. The logged name of a signal in a virtual bus derives from the name of the source signal. The logged name of a signal in a nonvirtual bus derives from the applicable bus object, and can differ from the name of the source signal. See "Composite Signals" for information about those capabilities.

### **See Also**

"Convert Logged Data to Dataset Format", "Migrate Scripts That Use Legacy ModelDataLogs API", [Simulink.SubsysDataLogs](#page-3411-0), [Simulink.Timeseries](#page-3420-0), [Simulink.TsArray](#page-3422-0), [who](#page-2797-0), [whos](#page-2799-0), [unpack](#page-2790-0)

# **Simulink.SimState.ModelSimState class**

**Package:** Simulink.SimState

(Not recommended) Access SimState snapshot data

**Note** Simulink.SimState.ModelSimState is not recommended. Use [Simulink.op.ModelOperatingPoint](#page-3689-0) instead.

### **Description**

The Simulink.SimState.ModelSimState class contains all of the information associated with a "snapshot" of a simulation, including the logged states, the time of the snapshot, and the start time of the simulation. To access these data for a block, use the getBlockSimState method or the loggedStates property.

### **Properties**

### **description**

Specify a description. By default, Simulink generates a character vector based on your model name.

### **loggedStates**

The logged states are the continuous and discrete states of the blocks in a model. These states represent a subset of the complete simulation state (SimState) of the model.

If loggedStates is in Dataset format, you cannot assign a structure or a Simulink.SimulationData.Dataset object with a different number of elements than that of the Dataset object used for loggedStates.

If the loggedStates is in Structure format, you cannot assign a Dataset object.

#### **Attributes:**

dependent loggedStates is obtained from the saved states of the block. loggedStates depends on the full state being saved in the SimState object, unlike, properties like description, which are independent of the save states.

#### **snapshotTime**

Time at which Simulink takes a "snapshot" of the complete simulation states. This data is read only.

#### **startTime**

Time at which the simulation starts. This data is read only.

### **Methods**

[getBlockSimState](#page-2384-0) (Not recommended) Access SimState of individual Stateflow Chart, MATLAB Function, or S-function block [setBlockSimState](#page-2386-0) (Not recommended) Set SimState of individual Stateflow Chart, MATLAB Function, or S-function block

# **Copy Semantics**

Value. To learn how value classes affect copy operations, see Copying Objects (MATLAB) in the MATLAB Programming Fundamentals documentation.

# <span id="page-3181-0"></span>**Simulink.ModelWorkspace**

Interact with the model workspace of a model programmatically

# **Description**

Use a Simulink.ModelWorkspace object to interact with a model workspace. For example, you can add and remove variables, set the data source of the workspace, and save changes to the workspace.

For more information, see "Model Workspaces".

# **Creation**

To create a Simulink.ModelWorkspace, use the [get\\_param](#page-2022-0) function to query the value of the model parameter ModelWorkspace. For example, to create an object named mdlWks that represents the model workspace of a model named myModel.slx:

```
mdlWks = get_param('myModel','ModelWorkspace')
```
## **Properties**

### **DataSource — Source for initializing variables in model workspace**

'Model File' (default) | 'MAT-File' | 'MATLAB Code' | 'MATLAB File'

Source for initializing the variables in the model workspace, specified as one of these character vectors:

- 'Model File' The variables are stored in the model file. When you save the model, you also save the variables.
- 'MATLAB Code' The variables are created by MATLAB code that you write and store in the model file.
- 'MAT-File' The variables are stored in a MAT-file, which you can manage and manipulate separately from the model file.
- 'MATLAB File' The variables are created by MATLAB code in a script file, which you can manage and manipulate separately from the model file.

Data Types: char

#### **FileName — Name of external file that stores or creates variables**

'' (empty character vector) (default) | character vector

Name of the external file that stores or creates variables, specified as a character vector. To enable this property, set DataSource to 'MAT-File' or 'MATLAB File'.

Example: 'myFile.mat' Example: 'myFile.m' Data Types: char

#### **MATLABCode — MATLAB code for initializing variables**

'' (empty character vector) (default) | character vector

MATLAB code for initializing variables, specified as a character vector. To enable this property, set DataSource to 'MATLAB Code'.

```
Example: sprintf('%% Create variables that this model uses.\n\nK = 0.00983;\n
\nP = Simulink.Parameter(5);')
```
Data Types: char

### **Object Functions**

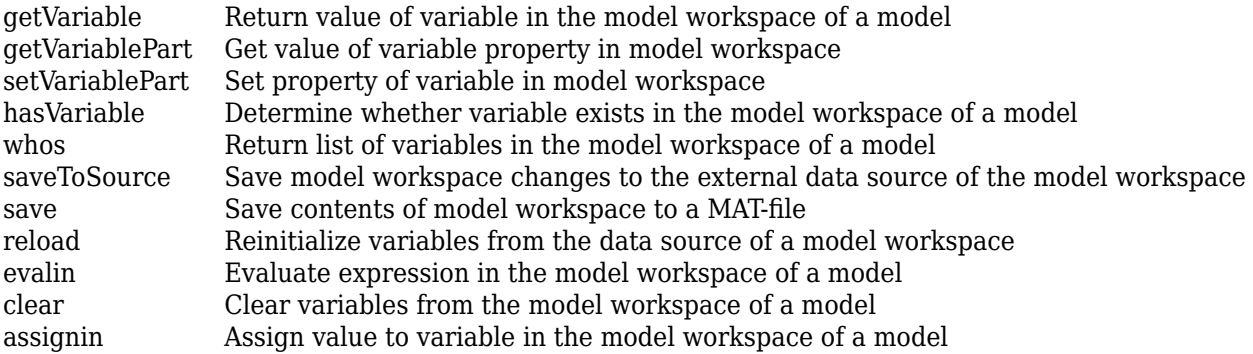

### **Examples**

#### **Interact With Model Workspace Programmatically**

Create a variable in the model workspace of a model. Then, modify the variable and query the variable value to confirm the modification.

Open the example model vdp.

open\_system('vdp')

Create a Simulink.ModelWorkspace object mdlWks that represents the model workspace of vdp.

```
mdlWks = qet param('vdp','ModelWorkspace');
```
Create a variable named myVar with value 5.12 in the model workspace.

assignin(mdlWks,'myVar',5.12)

Apply a new value, 7.22. To do so, first create a temporary copy of the variable by using the getVariable function. Then, modify the copy and use it to overwrite the original variable in the model workspace.

```
temp = getVariable(mdlWks,'myVar');
temp = 7.22;assignin(mdlWks,'myVar',temp)
```
Confirm the new value by querying the value of the variable.

```
getVariable(mdlWks,'myVar')
```
ans  $=$ 

7.2200

### **See Also**

**Topics** "Model Workspaces" "Manage Design Data"

# <span id="page-3184-0"></span>**assignin**

**Package:** Simulink

Assign value to variable in the model workspace of a model

# **Syntax**

assignin(mdlWks, varName, varValue)

# **Description**

assignin(mdlWks, varName, varValue) assigns the value varValue to the MATLAB variable varName in the model workspace represented by the Simulink.ModelWorkspace object mdlWks. If the variable does not exist, assignin creates it.

# **Examples**

### **Assign Value to Variable in Model Workspace**

Open the example model vdp.

open\_system('vdp')

Create a Simulink.ModelWorkspace object that represents the model workspace of vdp.

```
mdlWks = get_param('vdp','ModelWorkspace');
```
Create a variable named myVar with value 5.12 in the model workspace.

```
assignin(mdlWks,'myVar',5.12)
```
# **Input Arguments**

### **mdlWks — Target model workspace**

Simulink.ModelWorkspace object

Target model workspace, specified as a Simulink.ModelWorkspace object.

**varName — Name of target variable** character vector

Name of the target variable, specified as a character vector.

Example: 'myVar'

Data Types: char

**varValue — Value to assign to target variable** valid value

Value to assign to the target value, specified as a valid value. For example, you can specify a literal number, a structure, or an expression that evaluates to a valid value.

If you specify the name of a handle object, such as a Simulink.Parameter object, use the copy function to create a separate copy of the object.

Example: 5.12

Example: struct('a',5.12,'b',7.22)

Example: Simulink.Parameter(5.12)

Example: copy(myExistingParameterObject)

Data Types: single | double | int8 | int16 | int32 | int64 | uint8 | uint16 | uint32 | uint64 | logical | char | string | struct | table | cell | categorical | datetime | duration | calendarDuration | fi Complex Number Support: Yes

### **See Also**

[Simulink.ModelWorkspace](#page-3181-0)

# <span id="page-3186-0"></span>**clear**

**Package:** Simulink

Clear variables from the model workspace of a model

# **Syntax**

clear(mdlWks)

# **Description**

clear(mdlWks) removes all variables from the model workspace represented by the Simulink.ModelWorkspace object mdlWks.

# **Examples**

### **Clear Variables From Model Workspace**

Open the example model vdp.

open\_system('vdp')

Create a Simulink.ModelWorkspace object that represents the model workspace of vdp.

mdlWks = get\_param('vdp','ModelWorkspace');

Create a variable named myVar with value 5.12 in the model workspace.

assignin(mdlWks,'myVar',5.12)

Clear all variables from the model workspace, including myVar.

clear(mdlWks)

# **Input Arguments**

### **mdlWks — Target model workspace**

Simulink.ModelWorkspace object

Target model workspace, specified as a Simulink.ModelWorkspace object.

# **See Also**

[Simulink.ModelWorkspace](#page-3181-0)

# <span id="page-3187-0"></span>**evalin**

**Package:** Simulink

Evaluate expression in the model workspace of a model

# **Syntax**

result = evalin(mdlWks,expression)

# **Description**

result = evalin(mdlWks,expression) evaluates the expression expression in the model workspace represented by the Simulink.ModelWorkspace object represented by mdlWks. The function returns the result of the expression in result.

**Note** For setting and getting variable properties in the model workspace, consider using setVariablePart and getVariablePart instead of evalin because:

- The functions do not create new variables or cause unintended results.
- getVariablePart does not dirty the model.

For information on these alternatives, see [Simulink.ModelWorkspace](#page-3181-0).

### **Examples**

### **Evaluate Expression in Model Workspace**

Open the example model vdp.

open\_system('vdp')

Create a Simulink.ModelWorkspace object that represents the model workspace of vdp.

mdlWks = get\_param('vdp','ModelWorkspace');

Create some variables in the model workspace.

```
assignin(mdlWks,'myVar',5.12)
assignin(mdlWks,'myOtherVar',7.22)
```
Evaluate the expression  $myLastVar = myVar + myOtherVar$  in the model workspace. The expression creates another variable, myLastVar, whose value is the sum of the first two variables.

 $evalin(mdlWks, 'myLastVar = myVar + myOtherVar')$ ;

### **Input Arguments**

#### **mdlWks — Target model workspace**

Simulink.ModelWorkspace object

Target model workspace, specified as a Simulink.ModelWorkspace object.

#### **expression — Expression to evaluate** character vector

Expression to evaluate, specified as a character vector.

Example: 'myLastVar = myVar + myOtherVar' Data Types: char

### **Output Arguments**

### **result — Result of expression**

number, structure, or other MATLAB value

Result of the evaluated expression, returned as a number, structure, or other MATLAB value.

**See Also** [Simulink.ModelWorkspace](#page-3181-0)

# <span id="page-3189-0"></span>**reload**

**Package:** Simulink

Reinitialize variables from the data source of a model workspace

# **Syntax**

reload(mdlWks)

## **Description**

reload(mdlWks) reinitializes the variables in the model workspace represented by the Simulink.ModelWorkspace object mdlWks. When you set the DataSource property of the model workspace to 'MAT-File', 'MATLAB File', or 'MATLAB Code', reload overwrites variables that exist in the model workspace by loading the associated MAT-file or by running the associated MATLAB code.

## **Examples**

### **Reinitialize Variables in a Model Workspace**

Open the example model vdp.

open\_system('vdp')

Create a Simulink.ModelWorkspace object that represents the model workspace of vdp.

```
mdlWks = get_param('vdp','ModelWorkspace');
```
Configure the model workspace to use some MATLAB code as a data source.

```
mdlWks.DataSource = 'MATLAB Code';
mdlWks.MATLABCode = sprintf('myVar = 5.12;\nmyOtherVar = 7.22;');
```
Create variables in the model workspace by executing the MATLAB code.

reload(mdlWks)

Assign new values to the variables in the model workspace.

```
assignin(mdlWks,'myVar',5.22)
assignin(mdlWks,'myOtherVar',7.33)
```
Overwrite the new values with the values specified by the MATLAB code.

reload(mdlWks)

Confirm that the variables have the values specified by the MATLAB code.

myVarValue = getVariable(mdlWks,'myVar') myOtherVarValue = getVariable(mdlWks,'myOtherVar') myVarValue =

5.1200

myOtherVarValue =

7.2200

### **Input Arguments**

#### **mdlWks — Target model workspace**

Simulink.ModelWorkspace object

Target model workspace, specified as a Simulink.ModelWorkspace object.

**See Also** [Simulink.ModelWorkspace](#page-3181-0)

# <span id="page-3191-0"></span>**save**

**Package:** Simulink

Save contents of model workspace to a MAT-file

# **Syntax**

save(mdlWks,fileName)

## **Description**

save(mdlWks,fileName) saves the variables in the model workspace represented by the Simulink.ModelWorkspace object mdlWks to the MAT-file specified by fileName.

When you set the DataSource property of the model workspace to 'MAT-File' or 'MATLAB File', to save to the file that acts as the external data source of the model, use [saveToSource](#page-3193-0) instead of save.

### **Examples**

### **Save Contents of Model Workspace to MAT-File**

Open the example model vdp.

open\_system('vdp')

Create a Simulink.ModelWorkspace object that represents the model workspace of vdp.

```
mdlWks = get_param('vdp','ModelWorkspace');
```
Create some variables in the model workspace.

assignin(mdlWks,'myVar',5.12) assignin(mdlWks,'myOtherVar',7.22)

Save the variables to a new MAT-file named myVars.mat.

```
save(mdlWks,'myVars.mat')
```
The MAT-file appears in your current folder.

### **Input Arguments**

### **mdlWks — Target model workspace**

Simulink.ModelWorkspace object

Target model workspace, specified as a Simulink.ModelWorkspace object.

### **fileName — Name of target MAT-file**

character vector

#### Name of the target MAT-file, specified as a character vector.

Example: 'myFile.mat' Data Types: char

## **See Also**

[Simulink.ModelWorkspace](#page-3181-0)

# <span id="page-3193-0"></span>**saveToSource**

**Package:** Simulink

Save model workspace changes to the external data source of the model workspace

## **Syntax**

saveToSource(mdlWks)

### **Description**

saveToSource(mdlWks) saves the variables in the model workspace represented by the Simulink.ModelWorkspace object mdlWks to the MAT-file or script file specified by the FileName property of the model workspace.

When you set the DataSource property of the model workspace to 'MAT-File' or 'MATLAB File', the FileName property specifies the name of the file that acts as the external data source of the workspace. As you make changes to the variables in the model workspace, use saveToSource to permanently save the changes in the external data source.

# **Examples**

### **Save Variables to External Data Source of Model Workspace**

Open the example model vdp.

open\_system('vdp')

Create a Simulink.ModelWorkspace object that represents the model workspace of vdp.

```
mdlWks = get param('vdp','ModelWorkspace');
```
Create some variables in the model workspace.

```
assignin(mdlWks,'myVar',5.12)
assignin(mdlWks,'myOtherVar',7.22)
```
Configure the model workspace to use a MAT-file named myVars.mat as the data source.

```
mdlWks.DataSource = 'MAT-File';
mdlWks.FileName = 'myVars.mat';
```
Save the variables to the external data source (the MAT-file).

saveToSource(mdlWks)

The file appears in your current folder.

## **Input Arguments**

### **mdlWks — Target model workspace**

Simulink.ModelWorkspace object

Target model workspace, specified as a Simulink.ModelWorkspace object.

**See Also** [Simulink.ModelWorkspace](#page-3181-0)

# <span id="page-3195-0"></span>**whos**

**Package:** Simulink

Return list of variables in the model workspace of a model

# **Syntax**

 $varList = whos(mdlWks)$ 

## **Description**

varList = whos( $mdlWks$ ) returns a list of the variables in the model workspace represented by the Simulink.ModelWorkspace object mdlWks.

### **Examples**

### **Return List of Variables in Model Workspace**

Open the example model vdp.

open\_system('vdp')

Create a Simulink.ModelWorkspace object that represents the model workspace of vdp.

```
mdlWks = get_param('vdp','ModelWorkspace');
```
Create some variables in the model workspace.

assignin(mdlWks,'myVar',5.12) assignin(mdlWks,'myOtherVar',7.22)

Display a list of the variables in the model workspace.

whos(mdlWks)

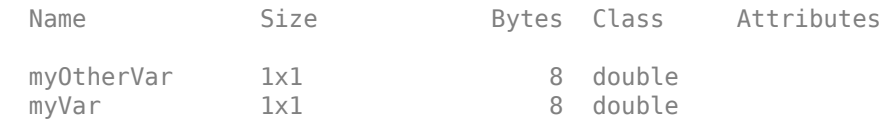

### **Input Arguments**

### **mdlWks — Target model workspace**

Simulink.ModelWorkspace object

Target model workspace, specified as a Simulink.ModelWorkspace object.

## **Output Arguments**

#### **varList — List of variables**

nested structure array

List of variables, returned as a nested structure array. For details about the information in the list, see whos.

### **See Also**

[Simulink.ModelWorkspace](#page-3181-0)

# <span id="page-3197-0"></span>**getVariable**

**Package:** Simulink

Return value of variable in the model workspace of a model

## **Syntax**

varValue = getVariable(mdlWks,varName)

### **Description**

varValue = getVariable(mdlWks,varName) returns the value of the variable whose name is varName that exists in the model workspace represented by the Simulink.ModelWorkspace object mdlWks.

If the value of the target variable is a handle to a handle object (such as Simulink.Parameter), getVariable returns a copy of the handle. Changes you make to the variable in the model workspace or to the returned variable (variableValue) affect both variables.

To return a deep copy of the handle object, use the copy method of the object. To modify a handle object that you store in a model workspace, it is a best practice to use both the getVariable and assignin methods (see "Modify Property Value of Handle Object" on page 5-330).

### **Examples**

#### **Return Value of Variable in Model Workspace**

Open the example model vdp.

open\_system('vdp')

Create a Simulink.ModelWorkspace object that represents the model workspace of vdp.

```
mdlWks = get_param('vdp','ModelWorkspace');
```
Create a variable named myVar in the model workspace.

assignin(mdlWks,'myVar',5.12)

Return the value of the new variable. Store the value in another variable named varValue.

```
varValue = getVariable(mdlWks,'myVar');
```
#### **Modify Property Value of Handle Object**

Modify a property of the Simulink.Parameter object K, which is defined in model mdl.slx. When you call getVariable, use the copy method because Simulink.Parameter is a handle class.

```
wksp = get_param(mdl,'ModelWorkspace');
value = copy(getVariable(wksp, 'K'));
```
value.DataType = 'single'; assignin(wksp,'K',value);

### **Input Arguments**

### **mdlWks — Target model workspace**

Simulink.ModelWorkspace object

Target model workspace, specified as a Simulink.ModelWorkspace object.

### **varName — Name of target variable**

character vector

Name of the target variable, specified as a character vector.

Example: 'myVariable'

Data Types: char

### **Output Arguments**

### **varValue — Value of target variable**

number, structure, or other MATLAB value

Value of the target variable, returned as a number, structure, or other MATLAB value.

### **See Also**

[Simulink.ModelWorkspace](#page-3181-0) | get param

**Introduced in R2012a**

# <span id="page-3199-0"></span>**getVariablePart**

**Package:** Simulink

Get value of variable property in model workspace

## **Syntax**

```
varValue = getVariablePart(mdlWks,varName.Property)
```
## **Description**

varValue =  $getVariablePart(mdlWks, varName.Property)$  returns the value of the variable property named varName.Property that exists in the model workspace represented by the Simulink.ModelWorkspace object mdlWks.

If the value of the variable property is a handle to a handle object (such as Simulink.Parameter), getVariablePart returns a copy of the handle.

Using getVariablePart is preferable to using [evalin](#page-3187-0) for getting variable properties in the model workspace because:

- The function does not dirty the model.
- Use of the function does not result in the creation of a new variable or other unintended results.

### **Examples**

### **Return Value of Variable Properties in Model Workspace**

Open the example model vdp.

```
open_system('vdp')
```
Create a Simulink.ModelWorkspace object that represents the model workspace of vdp.

```
mdlWks = get param('vdp','ModelWorkspace');
```
Create a structure named myStruct with fields a, b, and c.

```
aStruct.a = 10;aStruct.b = {1, 2, 3, 4, 5};aStruct.c = Simulink.Parameter(7);mdlWks.assignin('myStruct',aStruct);
```
Return the values of the structure fields. Store the values in varValuea, varValueb, and varValuec.

```
varValuea = getVariablePart(mdlWks, 'myStruct.a');
varValueb = getVariablePart(mdlWks, 'myStruct.b{1}');
varValueC = getVariablePart(mdlWks,'myStruct.c.Value');
```
### **Input Arguments**

#### **mdlWks — Target model workspace**

```
Simulink.ModelWorkspace object
```
Target model workspace, specified as a Simulink.ModelWorkspace object.

#### **varName.Property — Name of target variable property**

character vector

Name of the target variable property, specified as a character vector.

Example: 'myVariable.Property'

Data Types: char

### **Output Arguments**

#### **varValue — Value of variable property**

number, structure, or other MATLAB value

Value of the variable property, returned as a number, structure, or other MATLAB value.

If the value of the variable property is a handle to a handle object (such as Simulink.Parameter), getVariablePart returns a copy of the handle.

### **See Also**

[Simulink.ModelWorkspace](#page-3181-0)

**Introduced in R2018b**

# <span id="page-3201-0"></span>**setVariablePart**

**Package:** Simulink

Set property of variable in model workspace

## **Syntax**

```
varValue = setVariablePart(mdlWks,varName.Property, varValue)
```
### **Description**

varValue = setVariablePart(mdlWks,varName.Property, varValue) assigns varValue to the MATLAB variable property varName.Property in the model workspace represented by the Simulink.ModelWorkspace object mdlWks.

Using setVariablePart is preferable to using [evalin](#page-3187-0) for assigning variable properties in the model workspace because the setVariablePart function does not create a new variable or cause unintended results.

# **Examples**

### **Assign Value to Variable Properties in Model Workspace**

Open the example model vdp.

open\_system('vdp')

Create a Simulink.ModelWorkspace object that represents the model workspace of vdp.

```
mdlWks = get_param('vdp','ModelWorkspace');
```
Create a structure named myStruct with fields a, b, and c.

```
aStruct.a = 10;aStruct.b = {1, 2, 3, 4, 5};aStruct.c = Simulink.Parameter(7);mdlWks.assignin('myStruct',aStruct);
```
Assign new values to the structure fields.

```
setVariablePart(mdlWks,'myStruct.a', 2);
setVariablePart(mdlWks,'myStruct.b{1}', 2);
setVariablePart(mdlWks,'myStruct.c', Simulink.Parameter(2));
```
Return the new values of the structure fields. Store the values in varValuea, varValueb, and varValuec.

```
varValuea = getVariablePart(mdlWks,'myStruct.a')
varValueb = getVariablePart(mdlWks, 'myStruct.b{1}')
varValueC = getVariablePart(mdlWks,'myStruct.c.Value')
```
### **Input Arguments**

#### **mdlWks — Target model workspace**

```
Simulink.ModelWorkspace object
```
Target model workspace, specified as a Simulink.ModelWorkspace object.

#### **varName.Property — Name of target variable property**

character vector

Name of the target variable property, specified as a character vector.

Example: 'myVariable.Property'

Data Types: char | string

#### **varValue — Value to assign to variable property**

valid value

Value to assign to the value property, specified as a valid value. For example, you can specify a literal number, a structure, or an expression that evaluates to a valid value.

If you specify the name of a handle object, such as a Simulink.Parameter object, use the copy function to create a separate copy of the object.

Example: 5.12 Example: struct('a',5.12,'b',7.22)

Example: Simulink.Parameter(5.12)

Example: copy(myExistingParameterObject)

Data Types: single | double | int8 | int16 | int32 | int64 | uint8 | uint16 | uint32 | uint64 | logical | char | string | struct | table | cell | categorical | datetime | duration | calendarDuration | fi Complex Number Support: Yes

### **See Also**

[Simulink.ModelWorkspace](#page-3181-0)

**Introduced in R2018b**

# <span id="page-3203-0"></span>**hasVariable**

**Package:** Simulink

Determine whether variable exists in the model workspace of a model

# **Syntax**

varExists = hasVariable(mdlWks,varName)

## **Description**

varExists = hasVariable(mdlWks, varName) returns 1 if a variable whose name is varName exists in the model workspace represented by the Simulink.ModelWorkspace object mdlWks.

### **Examples**

### **Determine Existence of Variable in Model Workspace**

Open the example model vdp.

open\_system('vdp')

Create a Simulink.ModelWorkspace object that represents the model workspace of vdp.

```
mdlWks = get_param('vdp','ModelWorkspace');
```
Create a variable named myVar in the model workspace.

assignin(mdlWks,'myVar',5.12)

Determine whether a variable named myVar exists in the model workspace.

```
exists = hasVariable(mdlWks,'myVar')
```
exists = 1

### **Input Arguments**

**mdlWks — Target model workspace** Simulink.ModelWorkspace object

Target model workspace, specified as a Simulink.ModelWorkspace object.

**varName — Name of target variable** character vector

Name of the target variable, specified as a character vector.

Example: 'myVariable'
Data Types: char

# **Output Arguments**

# **varExists — Indication of existence**

1 | 0

Indication of variable existence, returned as 1 (true) or 0.

# **See Also**

[Simulink.ModelWorkspace](#page-3181-0) | [get\\_param](#page-2022-0)

# **Introduced in R2012a**

# <span id="page-3205-0"></span>**Simulink.MSFcnRunTimeBlock**

Get run-time information about Level-2 MATLAB S-function block

# **Description**

This class allows a Level-2 MATLAB S-function or other MATLAB program to obtain information from Simulink software and provide information to Simulink software about a Level-2 MATLAB S-Function block. Simulink software creates an instance of this class for each Level-2 MATLAB S-Function block in a model. Simulink software passes the object to the callback methods of Level-2 MATLAB Sfunctions when it updates or simulates a model, allowing the callback methods to get and provide block-related information to Simulink software. See "Write Level-2 MATLAB S-Functions" for more information.

You can also use instances of this class in MATLAB programs to obtain information about Level-2 MATLAB S-Function blocks during a simulation. See "Access Block Data During Simulation" for more information.

The Level-2 MATLAB S-function template *matlabroot*/toolbox/simulink/blocks/ msfuntmpl.m shows how to use a number of the following methods.

# **Parent Class**

[Simulink.RunTimeBlock](#page-3232-0)

# **Derived Classes**

None

# **Property Summary**

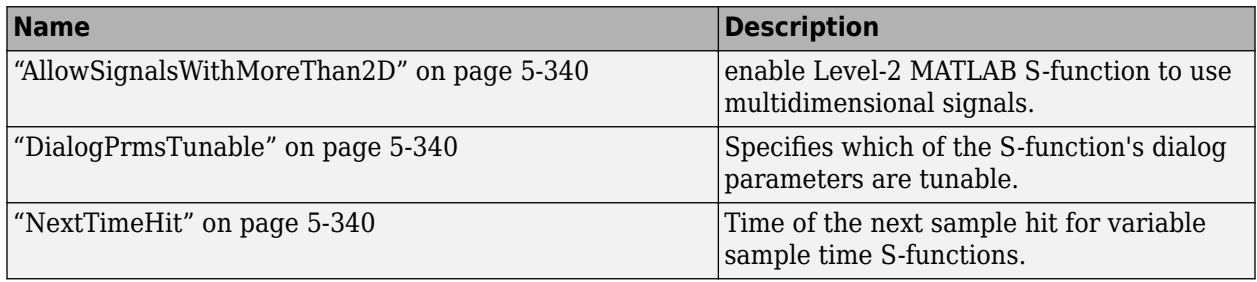

# **Method Summary**

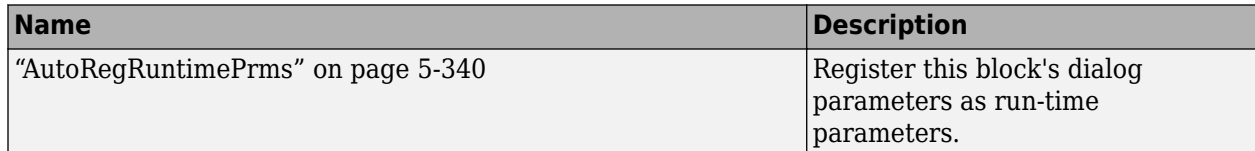

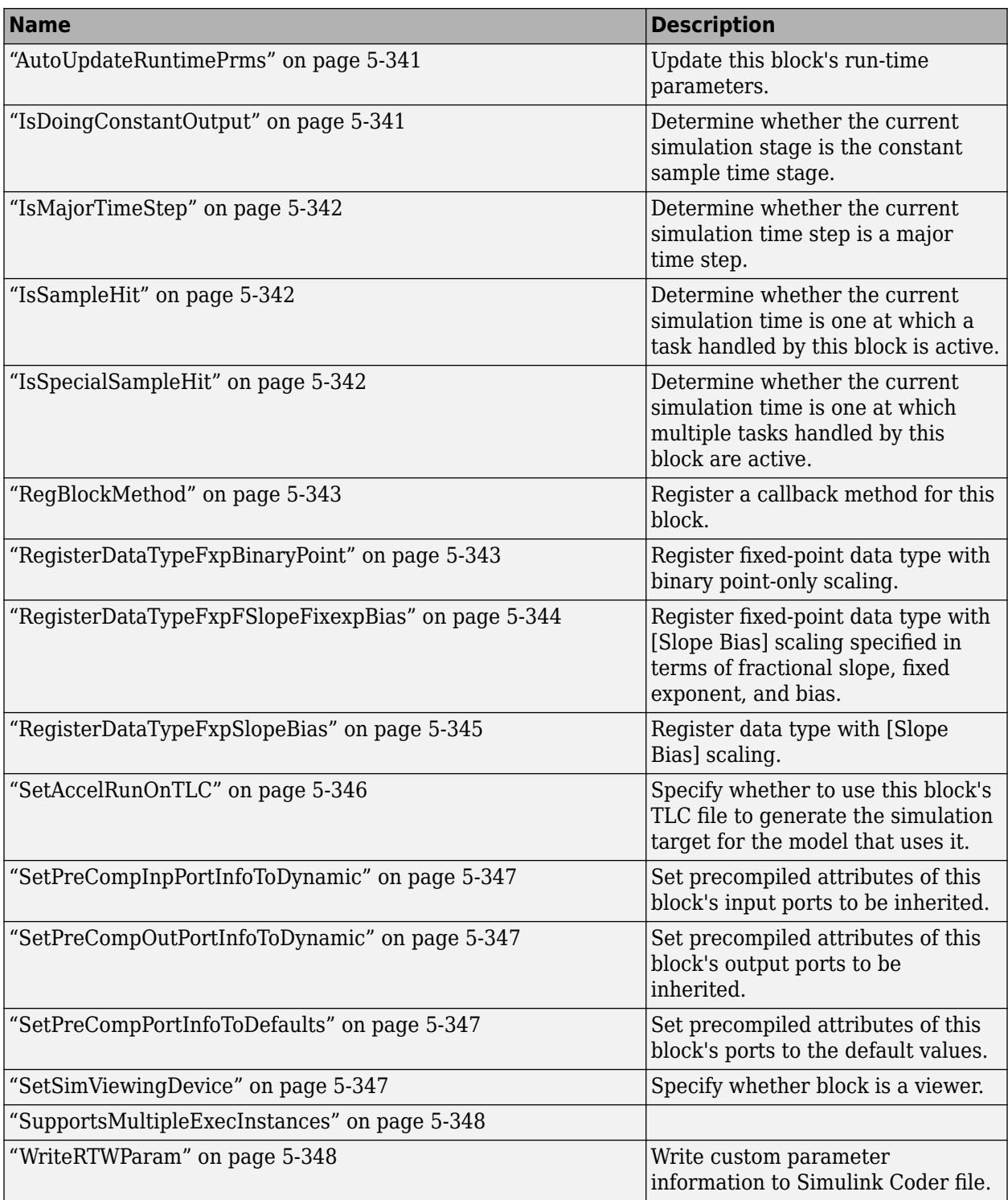

# <span id="page-3207-0"></span>**Properties**

## **AllowSignalsWithMoreThan2D**

#### **Description**

Allow Level-2 MATLAB S-functions to use multidimensional signals. You must set the AllowSignalsWithMoreThan2D property in the setup method.

#### **Data Type**

Boolean

**Access**

RW

## **DialogPrmsTunable**

#### **Description**

Specifies whether a dialog parameter of the S-function is tunable. Tunable parameters are registered as run-time parameters when you call the "AutoRegRuntimePrms" on page 5-340 method. Note that SimOnlyTunable parameters are not registered as run-time parameters. For example, the following lines initializes three dialog parameters where the first is tunable, the second in not tunable, and the third is tunable only during simulation.

block.NumDialogPrms = 3; block.DialogPrmsTunable = {'Tunable','Nontunable','SimOnlyTunable'};

#### **Data Type**

array

#### **Access**

RW

#### **NextTimeHit**

#### **Description**

Time of the next sample hit for variable sample-time S-functions.

#### **Data Type**

double

#### **Access**

RW

# **Methods**

## **AutoRegRuntimePrms**

#### **Purpose**

Register a block's tunable dialog parameters as run-time parameters.

#### <span id="page-3208-0"></span>**Syntax**

AutoRegRuntimePrms;

#### **Description**

Use in the PostPropagationSetup method to register this block's tunable dialog parameters as run-time parameters.

## **AutoUpdateRuntimePrms**

**Purpose**

Update a block's run-time parameters.

#### **Syntax**

AutoUpdateRuntimePrms;

#### **Description**

Automatically update the values of the run-time parameters during a call to ProcessParameters.

See the S-function *matlabroot*/toolbox/simulink/simdemos/simfeatures/adapt\_lms.m in the Simulink model sldemo msfcn lms for an example.

## **IsDoingConstantOutput**

#### **Purpose**

Determine whether this is in the constant sample time stage of a simulation.

#### **Syntax**

bVal = IsDoingConstantOutput;

#### **Description**

Returns true if this is the constant sample time stage of a simulation, i.e., the stage at the beginning of a simulation where Simulink software computes the values of block outputs that cannot change during the simulation (see "Constant Sample Time"). Use this method in the Outputs method of an S-function with port-based sample times to avoid unnecessarily computing the outputs of ports that have constant sample time, i.e., [inf, 0].

```
function Outputs(block)
.
.
   if block.IsDoingConstantOutput
     ts = block.OutputPort(1).SampleTime;
    if ts(1) == Inf %% Compute port's output.
     end
  end
.
.
%% end of Outputs
```
See "Specifying Port-Based Sample Times" for more information.

# <span id="page-3209-0"></span>**IsMajorTimeStep**

## **Purpose.**

Determine whether current time step is a major or a minor time step.

#### **Syntax**

bVal = IsMajorTimeStep;

#### **Description**

Returns true if the current time step is a major time step; false, if it is a minor time step. This method can be called only from the Outputs or Update methods.

## **IsSampleHit**

#### **Purpose**

Determine whether the current simulation time is one at which a task handled by this block is active.

#### **Syntax**

 $bVal = IsSampleHit(stIdx);$ 

#### **Arguments**

stIdx

Global index of the sample time to be queried.

#### **Description**

Use in Outputs or Update block methods when the MATLAB S-function has multiple sample times to determine whether a sample hit has occurred at stIdx. The sample time index stIdx is a global index for the Simulink model. For example, consider a model that contains three sample rates of 0.1, 0.2, and 0.5, and a MATLAB S-function block that contains two rates of 0.2 and 0.5. In the MATLAB Sfunction, block. IsSampleHit $(0)$  returns true for the rate 0.1, not the rate 0.2.

This block method is similar to ssIsSampleHit for C-MeX S-functions, however ssIsSampleHit returns values based on only the sample times contained in the S-function. For example, if the model described above contained a C-MeX S-function with sample rates of 0.2 and 0.5, ssIsSampleHit(S, 0, tid) returns true for the rate of 0.2.

Use port-based sample times to avoid using the global sample time index for multi-rate systems (see [Simulink.BlockPortData](#page-3041-0)).

## **IsSpecialSampleHit**

#### **Purpose**

Determine whether the current simulation time is one at which multiple tasks implemented by this block are active.

## **Syntax**

bVal = IsSpecialSampleHit(stIdx1,stIdx1);

## <span id="page-3210-0"></span>**Arguments**

#### stIdx1

Index of sample time of first task to be queried.

## stIdx2

Index of sample time of second task to be queried.

#### **Description**

Use in Outputs or Update block methods to ensure the validity of data shared by multiple tasks running at different rates. Returns true if a sample hit has occurred at stIdx1 and a sample hit has also occurred at stIdx2 in the same time step (similar to ssIsSpecialSampleHit for C-Mex Sfunctions).

When using the IsSpecialSampleHit macro, the slower sample time must be an integer multiple of the faster sample time.

## **RegBlockMethod**

#### **Purpose**

Register a block callback method.

#### **Syntax**

RegBlockMethod(methName, methHandle);

#### **Arguments**

#### methName

Name of method to be registered.

#### methHandle

MATLAB function handle of the callback method to be registered.

#### **Description**

Registers the block callback method specified by methName and methHandle. Use this method in the setup function of a Level-2 MATLAB S-function to specify the block callback methods that the Sfunction implements.

## **RegisterDataTypeFxpBinaryPoint**

#### **Purpose**

Register fixed-point data type with binary point-only scaling.

#### **Syntax**

dtID = RegisterDataTypeFxpBinaryPoint(isSigned, wordLength, fractionalLength, obeyDataTypeOverride);

#### **Arguments**

## isSigned

true if the data type is signed.

false if the data type is unsigned.

## <span id="page-3211-0"></span>wordLength

Total number of bits in the data type, including any sign bit.

## fractionalLength

Number of bits in the data type to the right of the binary point.

## obeyDataTypeOverride

true indicates that the **Data Type Override** setting for the subsystem is to be obeyed. Depending on the value of **Data Type Override**, the resulting data type could be Double, Single, ScaledDouble, or the fixed-point data type specified by the other arguments of the function.

false indicates that the **Data Type Override** setting is to be ignored.

## **Description**

This method registers a fixed-point data type with Simulink software and returns a data type ID. The data type ID can be used to specify the data types of input and output ports, run-time parameters, and DWork states. It can also be used with all the standard data type access methods defined for instances of this class, such as ["DatatypeSize" on page 5-369.](#page-3236-0)

Use this function if you want to register a fixed-point data type with binary point-only scaling. Alternatively, you can use one of the other fixed-point registration functions:

- Use "RegisterDataTypeFxpFSlopeFixexpBias" on page 5-344 to register a data type with [Slope] Bias] scaling by specifying the word length, fractional slope, fixed exponent, and bias.
- Use ["RegisterDataTypeFxpSlopeBias" on page 5-345](#page-3212-0) to register a data type with [Slope Bias] scaling.

If the registered data type is not one of the Simulink built-in data types, a Fixed-Point Designer license is checked out.

# **RegisterDataTypeFxpFSlopeFixexpBias**

## **Purpose**

Register fixed-point data type with [Slope Bias] scaling specified in terms of fractional slope, fixed exponent, and bias

## **Syntax**

dtID = RegisterDataTypeFxpFSlopeFixexpBias(isSigned, wordLength, fractionalSlope, fixedexponent, bias, obeyDataTypeOverride);

## **Arguments**

## isSigned

true if the data type is signed.

false if the data type is unsigned.

## wordLength

Total number of bits in the data type, including any sign bit.

# fractionalSlope

Fractional slope of the data type.

## <span id="page-3212-0"></span>fixedexponent

exponent of the slope of the data type.

## bias

Bias of the scaling of the data type.

## obeyDataTypeOverride

true indicates that the **Data Type Override** setting for the subsystem is to be obeyed. Depending on the value of **Data Type Override**, the resulting data type could be True Doubles, True Singles, ScaledDouble, or the fixed-point data type specified by the other arguments of the function.

false indicates that the **Data Type Override** setting is to be ignored.

## **Description**

This method registers a fixed-point data type with Simulink software and returns a data type ID. The data type ID can be used to specify the data types of input and output ports, run-time parameters, and DWork states. It can also be used with all the standard data type access methods defined for instances of this class, such as ["DatatypeSize" on page 5-369.](#page-3236-0)

Use this function if you want to register a fixed-point data type by specifying the word length, fractional slope, fixed exponent, and bias. Alternatively, you can use one of the other fixed-point registration functions:

- Use ["RegisterDataTypeFxpBinaryPoint" on page 5-343](#page-3210-0) to register a data type with binary pointonly scaling.
- Use "RegisterDataTypeFxpSlopeBias" on page 5-345 to register a data type with [Slope Bias] scaling.

If the registered data type is not one of the Simulink built-in data types, a Fixed-Point Designer license is checked out.

# **RegisterDataTypeFxpSlopeBias**

## **Purpose**

Register data type with [Slope Bias] scaling.

## **Syntax**

dtID = RegisterDataTypeFxpSlopeBias(isSigned, wordLength, totalSlope, bias, obeyDataTypeOverride);

## **Arguments**

isSigned

true if the data type is signed.

false if the data type is unsigned.

## wordLength

Total number of bits in the data type, including any sign bit.

## totalSlope

Total slope of the scaling of the data type.

# <span id="page-3213-0"></span>bias

Bias of the scaling of the data type.

## obeyDataTypeOverride

true indicates that the **Data Type Override** setting for the subsystem is to be obeyed. Depending on the value of **Data Type Override**, the resulting data type could be True Doubles, True Singles, ScaledDouble, or the fixed-point data type specified by the other arguments of the function.

false indicates that the **Data Type Override** setting is to be ignored.

## **Description**

This method registers a fixed-point data type with Simulink software and returns a data type ID. The data type ID can be used to specify the data types of input and output ports, run-time parameters, and DWork states. It can also be used with all the standard data type access methods defined for instances of this class, such as ["DatatypeSize" on page 5-369.](#page-3236-0)

Use this function if you want to register a fixed-point data type with [Slope Bias] scaling. Alternatively, you can use one of the other fixed-point registration functions:

- Use ["RegisterDataTypeFxpBinaryPoint" on page 5-343](#page-3210-0) to register a data type with binary pointonly scaling.
- Use ["RegisterDataTypeFxpFSlopeFixexpBias" on page 5-344](#page-3211-0) to register a data type by specifying the word length, fractional slope, fixed exponent, and bias

If the registered data type is not one of the Simulink built-in data types, a Fixed-Point Designer license is checked out.

## **SetAccelRunOnTLC**

## **Purpose**

Specify whether to use block's TLC file to generate code for the Accelerator mode of Simulink software.

## **Syntax**

SetAccelRunOnTLC(bVal);

## **Arguments**

bVal

May be 'true' (use TLC file) or 'false' (run block in interpreted mode).

## **Description**

Specify if the block should use its TLC file to generate code that runs with the accelerator. If this option is 'false', the block runs in interpreted mode. See the S-function msfcn times two.m in the Simulink model msfcndemo\_timestwo for an example.

**Note** The default JIT Accelerator mode does not support inlining of user-written TLC S-Functions. Please see "How Acceleration Modes Work" and "Control S-Function Execution" for more information.

# <span id="page-3214-0"></span>**SetPreCompInpPortInfoToDynamic**

#### **Purpose**

Set precompiled attributes of this block's input ports to be inherited.

## **Syntax**

SetPreCompInpPortInfoToDynamic;

## **Description**

Initialize the compiled information (dimensions, data type, complexity, and sampling mode) of this block's input ports to be inherited. See the S-function *matlabroot*/toolbox/simulink/ simdemos/simfeatures/adapt\_lms.m in the Simulink model sldemo\_msfcn\_lms for an example.

## **SetPreCompOutPortInfoToDynamic**

## **Purpose**

Set precompiled attributes of this block's output ports to be inherited.

## **Syntax**

SetPreCompOutPortInfoToDynamic;

## **Description**

Initialize the compiled information (dimensions, data type, complexity, and sampling mode) of the block's output ports to be inherited. See the S-function *matlabroot*/toolbox/simulink/ simdemos/simfeatures/adapt lms.m in the Simulink model sldemo msfcn lms for an example.

# **SetPreCompPortInfoToDefaults**

## **Purpose**

Set precompiled attributes of this block's ports to the default values.

## **Syntax**

SetPreCompPortInfoToDefaults;

## **Description**

Initialize the compiled information (dimensions, data type, complexity, and sampling mode) of the block's ports to the default values. By default, a port accepts a real scalar sampled signal with a data type of double.

## **SetSimViewingDevice**

## **Purpose**

Specify whether this block is a viewer.

## **Syntax**

```
SetSimViewingDevice(bVal);
```
## <span id="page-3215-0"></span>**Arguments**

## bVal

May be 'true' (is a viewer) or 'false' (is not a viewer).

## **Description**

Specify if the block is a viewer/scope. If this flag is specified, the block will be used only during simulation and automatically stubbed out in generated code.

## **SupportsMultipleExecInstances**

#### **Purpose**

Specify whether or not a For Each Subsystem supports an S-function inside of it.

## **Syntax**

SupportsMultipleExecInstances(bVal);

#### **Arguments**

#### bVal

May be 'true' (S-function is supported) or 'false' (S-function is not supported).

#### **Description**

Specify if an S-function can operate within a For Each Subsystem.

## **WriteRTWParam**

#### **Purpose**

Write a custom parameter to the Simulink Coder information file used for code generation.

**Syntax**

```
WriteRTWParam(pType, pName, pVal)
```
# **Arguments**

# pType

Type of the parameter to be written. Valid values are 'string' and 'matrix'.

pName

Name of the parameter to be written.

pVal

Value of the parameter to be written.

# **Description**

Use in the WriteRTW method of the MATLAB S-function to write out custom parameters. These parameters are generally settings used to determine how code should be generated in the TLC file for the S-function. See the S-function *matlabroot*/toolbox/simulink/simdemos/simfeatures/ adapt\_lms.m in the Simulink model sldemo\_msfcn\_lms for an example.

**Introduced before R2006a**

# <span id="page-3217-0"></span>**Simulink.NumericType**

Specify floating-point, integer, or fixed-point data type

# **Description**

Use a Simulink.NumericType object to set and share numeric data types for signal, state, and parameter data in a model.

- **1** Create an instance of this class in the MATLAB base workspace, a model workspace, or a data dictionary. To create a numeric type in a model workspace, you must clear the **Is alias** property.
- **2** Set the properties of the object to create a custom floating point, integer, or fixed point data type.
- **3** Assign the data type to all signals and parameters of your model that you want to conform to the data type.

Assigning a data type in this way allows you to change the data types of the signals and parameters in your model by changing the properties of the object that describe them. You do not have to change the model itself.

To rename a data type in a model and in the code that you generate from a model (by generating a typedef statement), you can use an object of the class [Simulink.AliasType](#page-3022-0).

# **Creation**

To create a Simulink.NumericType object interactively, use the Model Explorer:

- **1** On the Model Explorer **Model Hierarchy** pane, select a workspace, such as the base workspace, or a data dictionary.
- **2** From the Model Explorer **Add** menu, select **Simulink.NumericType**.

The Model Explorer creates an instance of a Simulink.NumericType object and assigns it to a variable named Numeric in the target workspace.

**3** Rename the variable to a more appropriate name, for example, a name that reflects its intended usage.

To change the name, edit the name displayed in the **Name** field on the Model Explorer **Contents** pane.

**4** On the Model Explorer **Dialog** pane, use the **Data type mode** property to select a data type that the object represents.

To create a Simulink.NumericType object programmatically, use the Simulink.NumericType function described below.

# **Syntax**

typeObj = Simulink.NumericType

## **Description**

typeObj = Simulink.NumericType returns a Simulink.NumericType object with default property values.

# **Properties**

#### **Bias — Bias for slope and bias scaling**

0 (default) | real number

Bias for slope and bias scaling of a fixed-point data type (Fixed-Point Designer), specified as a real number.

If you use a number with a data type other than double to set the value, Simulink converts the value to double.

Corresponds to **Bias** in the property dialog box.

Example: 3

Data Types: single | double | int8 | int16 | int32 | int64 | uint8 | uint16 | uint32 | uint64 | logical

## **DataScope — Specification to generate or import type definition in the generated code**

'Auto' (default) | 'Exported' | 'Imported'

Specification to generate or import the type definition (typedef) in the generated code (Simulink Coder), specified as 'Auto', 'Exported, or 'Imported'.

The table shows the effect of each option.

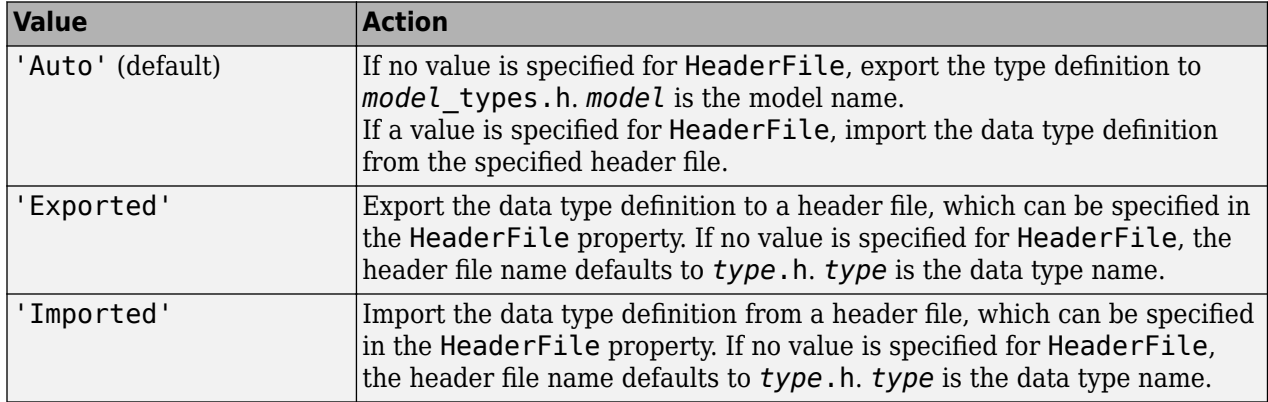

For more information, see "Control File Placement of Custom Data Types" (Embedded Coder).

Corresponds to **Data scope** in the property dialog box.

#### **DataTypeMode — Mode of numeric data type**

```
'Double' (default) | 'Single' | 'Boolean' | 'Fixed-point: unspecified scaling' |
'Fixed-point: binary point scaling' | 'Fixed-point: slope and bias scaling'
```
Mode of the numeric data type, specified as one of these character vectors:

- 'Double' Same as the MATLAB double type.
- 'Single' Same as the MATLAB single type.
- 'Boolean' Same as the MATLAB boolean type.
- 'Fixed-point: unspecified scaling'  $-A$  fixed-point data type with unspecified scaling.
- 'Fixed-point: binary point scaling' A fixed-point data type with binary-point scaling.
- 'Fixed-point: slope and bias scaling' A fixed-point data type with slope and bias scaling.

Selecting a fixed-point data type mode can, depending on the other dialog box options that you select, cause the model to run only on systems that have a Fixed-Point Designer option installed.

Corresponds to **Data type mode** in the property dialog box.

Data Types: char

#### **DataTypeOverride — Data type override mode**

'Inherit' (default) | 'Off'

Data type override mode, specified as 'Inherit' or 'Off'.

- If you specify 'Inherit', the data type override setting for the context in which this numeric type is used (block, signal, Stateflow chart in Simulink) applies to this numeric type.
- If you specify 'Off', data type override does not apply to this numeric type.

For more information about data type override, see "Control Data Type Override".

Corresponds to **Data type override** in the property dialog box.

Data Types: char

#### **Description — Custom description of data type**

'' (empty character vector) (default) | character vector

Custom description of the data type, specified as a character vector.

Corresponds to **Description** in the property dialog box.

Example: 'This is a floating-point data type.'

Data Types: char

#### **FixedExponent — Exponent for binary point scaling**

0 (default) | real number

Exponent for binary point scaling, specified as a real number. Setting this property causes Simulink software to set the FractionLength and Slope properties accordingly, and vice versa. This property applies only if the DataTypeMode is Fixed-point: binary point scaling or Fixedpoint: slope and bias scaling.

If you use a number with a data type other than double to set the value, Simulink converts the value to double.

This property does not appear in the property dialog box.

Example: -8

Data Types: single | double | int8 | int16 | int32 | int64 | uint8 | uint16 | uint32 | uint64 | logical

#### **FractionLength — Bit length of the fractional portion of a fixed-point number**

0 (default) | real integer

Bit length of the fractional portion of a fixed-point number (Fixed-Point Designer), specified as a real integer. This property equals -FixedExponent. Setting this property causes Simulink software to set the FixedExponent property accordingly, and vice versa.

If you use a number with a data type other than double to set the value, Simulink converts the value to double.

Corresponds to **Fraction length** in the property dialog box.

Example: 8

Data Types: single | double | int8 | int16 | int32 | int64 | uint8 | uint16 | uint32 | uint64 | logical

#### **HeaderFile — Name of header file that contains type definition in the generated code**

'' (empty character vector) (default) | character vector

Name of the header file that contains the type definition (typedef) in the generated code, specified as a character vector.

If this property is specified, the specified name is used during code generation for importing or exporting. If this property is empty, the value defaults to *type*.h if DataScope equals 'Imported' or 'Exported', or defaults to *model*\_types.h if DataScope equals 'Auto'.

By default, the generated #include directive uses the preprocessor delimiter " instead of < and >. To generate the directive #include <myTypes.h>, specify HeaderFile as '<myTypes.h>'.

For more information, see "Control File Placement of Custom Data Types" (Embedded Coder).

Corresponds to **Header file** in the property dialog box.

Example: 'myHdr.h'

Example: 'myHdr'

Example: 'myHdr.hpp'

Data Types: char

#### **IsAlias — Specification to create data type alias using object name**

false (default) | true

Specification to create a data type alias by using the name of the object, specified as true (yes) or false (no).

If you specify true, the object acts as a data type alias in a similar manner to a Simulink.AliasType object. For more information, see "Control Data Type Names in Generated Code" (Embedded Coder).

#### Corresponds to **Is alias** in the property dialog box.

```
Data Types: single | double | int8 | int16 | int32 | int64 | uint8 | uint16 | uint32 | uint64 |
logical
```
## **Signedness — Signedness of fixed-point data type**

'Signed (default) | 'Unsigned' | 'Auto'

Signedness of a fixed-point data type (Fixed-Point Designer), specified as 'Signed' (signed), 'Unsigned' (unsigned), or 'Auto' (inherit signedness).

Corresponds to **Signedness** in the property dialog box.

Data Types: char

## **SignednessBool — Signedness of fixed-point data type**

false | true

Signedness of a fixed-point data type (Fixed-Point Designer), specified as a Boolean.

Corresponds to **Signedness** in the property dialog box.

Data Types: logical

**Slope — Slope for slope and bias scaling of fixed-point data type**

2^0 (default) | real number

Slope for slope and bias scaling of a fixed-point data type (Fixed-Point Designer), specified as a real number.

This property equals SlopeAdjustmentFactor \* 2^FixedExponent. If SlopeAdjustmentFactor is 1.0, Simulink software displays the value of this field as 2^SlopeAdjustmentFactor. Otherwise, it displays it as a numeric value. Setting this property causes Simulink software to set the FixedExponent and SlopeAdjustmentFactor properties accordingly, and vice versa.

If you use a number with a data type other than double to set the value, Simulink converts the value to double.

This property appears only if DataTypeMode is Fixed-point: slope and bias scaling.

Corresponds to **Slope** in the property dialog box.

Example: 5.2

Example: 2^9

```
Data Types: single | double | int8 | int16 | int32 | int64 | uint8 | uint16 | uint32 | uint64 |
logical
```
# **SlopeAdjustmentFactor — Slope for slope and bias scaling of fixed-point data type**

1 (default) | real number

Slope for slope and bias scaling of a fixed-point data type (Fixed-Point Designer), specified as a real number in the range [1, 2).

Setting this property causes Simulink software to adjust the Slope property accordingly, and vice versa. This property applies only if DataTypeMode is Fixed-point: slope and bias scaling.

If you use a number with a data type other than double to set the value, Simulink converts the value to double.

This property does not appear in the property dialog box.

Example: 1.7

Data Types: single | double | int8 | int16 | int32 | int64 | uint8 | uint16 | uint32 | uint64 | logical

#### **WordLength — Word size of fixed-point or integer data type**

16 (default) | integer

Word size of a fixed-point (Fixed-Point Designer) or integer data type, specified as an integer number of bits.

This property appears only if DataTypeMode is Fixed-point.

If you use a number with a data type other than double to set the value, Simulink converts the value to double.

Corresponds to **Word length** in the property dialog box.

Example: 8

```
Data Types: single | double | int8 | int16 | int32 | int64 | uint8 | uint16 | uint32 | uint64 |
logical
```
# **Object Functions**

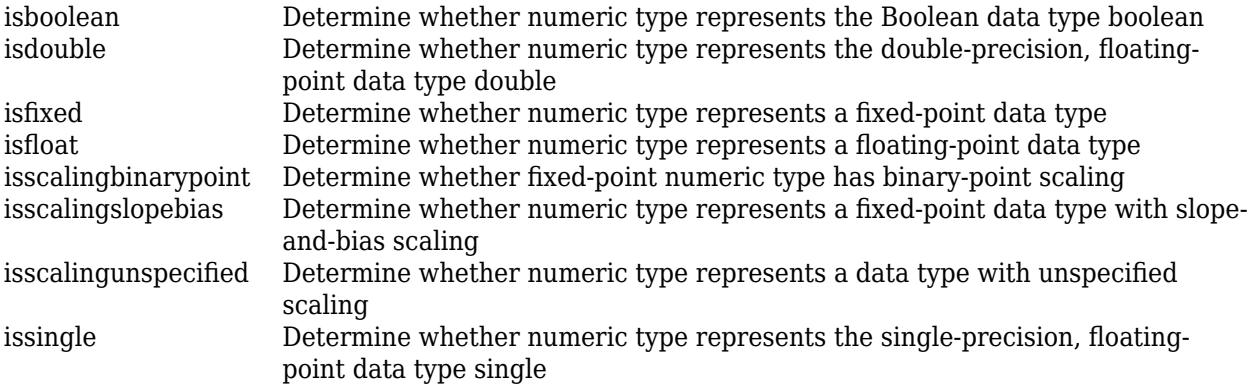

# **Examples**

## **Share a Data Type Between Separate Algorithms, Data Paths, Models, and Bus Elements**

See "Share a Data Type Between Separate Algorithms, Data Paths, Models, and Bus Elements".

# **Extended Capabilities**

## **C/C++ Code Generation**

Generate C and C++ code using MATLAB® Coder™.

When you select the **Is alias** property, a Simulink.NumericType object appears in the generated code as a typedef statement. The generated code uses the named type to define and declare data (variables).

# **Fixed-Point Conversion**

Design and simulate fixed-point systems using Fixed-Point Designer™.

# **See Also**

[Simulink.AliasType](#page-3022-0)

# **Topics**

"Validate a Floating-Point Embedded Model" "Control Signal Data Types" "Control Data Type Names in Generated Code" (Embedded Coder) "Data Types Supported by Simulink" "About Data Types in Simulink"

# **Introduced before R2006a**

# <span id="page-3224-0"></span>**isboolean**

**Package:** Simulink

Determine whether numeric type represents the Boolean data type boolean

# **Syntax**

indication = isboolean(numericType)

# **Description**

indication = isboolean(numericType) returns 1 (true) if the Simulink.NumericType object numericType represents the Boolean data type boolean and 0 (false) otherwise.

In Simulink, a Simulink.NumericType object represents a data type that you can share between different data items in a model. For more information, see [Simulink.NumericType](#page-3217-0).

# **Input Arguments**

# **numericType — Target numeric type**

Simulink.NumericType object

Target numeric type, specified as a Simulink.NumericType object.

# **Output Arguments**

# **indication — Indication of whether target object represents boolean**

1 | 0

Indication of whether the target object represents boolean, returned as 1 (true) or 0 (false).

# **See Also**

[Simulink.NumericType](#page-3217-0)

# **Topics**

"Control Signal Data Types" "Control Block Parameter Data Types" "Control Data Type Names in Generated Code" (Embedded Coder)

# <span id="page-3225-0"></span>**isdouble**

**Package:** Simulink

Determine whether numeric type represents the double-precision, floating-point data type double

# **Syntax**

indication = isdouble(numericType)

# **Description**

indication = isdouble(numericType) returns 1 (true) if the Simulink.NumericType object numericType represents the double-precision, floating-point data type double and 0 (false) otherwise.

In Simulink, a Simulink.NumericType object represents a data type that you can share between different data items in a model. For more information, see [Simulink.NumericType](#page-3217-0).

# **Input Arguments**

# **numericType — Target numeric type**

Simulink.NumericType object

Target numeric type, specified as a Simulink.NumericType object.

# **Output Arguments**

# **indication — Indication of whether target object represents double**

1 | 0

Indication of whether the target object represents double, returned as 1 (true) or 0 (false).

# **See Also**

[Simulink.NumericType](#page-3217-0) | [isfloat](#page-3227-0) | [issingle](#page-3231-0)

# **Topics**

"Control Signal Data Types"

"Control Block Parameter Data Types"

"Control Data Type Names in Generated Code" (Embedded Coder)

# <span id="page-3226-0"></span>**isfixed**

**Package:** Simulink

Determine whether numeric type represents a fixed-point data type

# **Syntax**

indication = isfixed(numericType)

# **Description**

indication = isfixed(numericType) returns  $1$  (true) if the Simulink. NumericType object numericType represents a fixed-point data type and 0 (false) otherwise.

In Simulink, a Simulink.NumericType object represents a data type that you can share between different data items in a model. For more information, see [Simulink.NumericType](#page-3217-0).

# **Input Arguments**

# **numericType — Target numeric type**

Simulink.NumericType object

Target numeric type, specified as a Simulink.NumericType object.

# **Output Arguments**

## **indication — Indication of whether target object represents a fixed-point type** 1 | 0

Indication of whether the target object represents a fixed-point type, returned as 1 (true) or 0 (false).

# **See Also**

[Simulink.NumericType](#page-3217-0) | [isscalingbinarypoint](#page-3228-0) | [isscalingslopebias](#page-3229-0) | [isscalingunspecified](#page-3230-0)

# **Topics**

"Control Signal Data Types" "Control Block Parameter Data Types" "Control Data Type Names in Generated Code" (Embedded Coder)

# <span id="page-3227-0"></span>**isfloat**

**Package:** Simulink

Determine whether numeric type represents a floating-point data type

# **Syntax**

indication = isfloat(numericType)

# **Description**

 $indication = isfloat(numericType) returns 1 (true) if the Simulink.NumericType object$ numericType represents a floating-point data type such as double or single, and 0 (false) otherwise.

In Simulink, a Simulink.NumericType object represents a data type that you can share between different data items in a model. For more information, see [Simulink.NumericType](#page-3217-0).

# **Input Arguments**

# **numericType — Target numeric type**

Simulink.NumericType object

Target numeric type, specified as a Simulink.NumericType object.

# **Output Arguments**

## **indication — Indication of whether target object represents a floating-point type** 1 | 0

Indication of whether the target object represents a floating-point type, returned as  $1$  (true) or  $\theta$ (false).

# **See Also**

[Simulink.NumericType](#page-3217-0) | [isdouble](#page-3225-0) | [issingle](#page-3231-0)

# **Topics**

"Control Signal Data Types" "Control Block Parameter Data Types" "Control Data Type Names in Generated Code" (Embedded Coder)

# <span id="page-3228-0"></span>**isscalingbinarypoint**

**Package:** Simulink

Determine whether fixed-point numeric type has binary-point scaling

# **Syntax**

indication = isscalingbinarypoint(numericType)

# **Description**

```
indication = isscalingbinarypoint(numericType) returns 1 (true) if the
Simulink.NumericType object numericType represents a fixed-point data type with binary-point
scaling and 0 (false) otherwise. A numeric type object can use binary-point scaling if you explicitly
specify it or if you specify trivial slope-and-bias scaling (the slope is an integer power of two and the
bias is zero).
```
In Simulink, a Simulink.NumericType object represents a data type that you can share between different data items in a model. For more information, see [Simulink.NumericType](#page-3217-0).

# **Input Arguments**

# **numericType — Target numeric type**

Simulink.NumericType object

Target numeric type, specified as a Simulink.NumericType object.

# **Output Arguments**

# **indication — Indication of whether target object represents fixed-point type with binarypoint scaling**

1 | 0

Indication of whether the target object represents a fixed-point type with binary-point scaling, returned as 1 (true) or 0 (false).

# **See Also**

[Simulink.NumericType](#page-3217-0) | [isfixed](#page-3226-0) | [isscalingslopebias](#page-3229-0) | [isscalingunspecified](#page-3230-0)

# **Topics**

"Control Signal Data Types" "Control Block Parameter Data Types" "Control Data Type Names in Generated Code" (Embedded Coder)

# <span id="page-3229-0"></span>**isscalingslopebias**

**Package:** Simulink

Determine whether numeric type represents a fixed-point data type with slope-and-bias scaling

# **Syntax**

indication = isscalingslopebias(numericType)

# **Description**

 $indication = isscaling slopes (numericType) returns 1 (true) if the$ Simulink.NumericType object numericType represents a fixed-point data type with nontrivial slope-and-bias scaling and 0 (false) otherwise. A slope-and-bias fixed-point type has trivial scaling if the slope is an integer power of two and the bias is zero.

In Simulink, a Simulink.NumericType object represents a data type that you can share between different data items in a model. For more information, see [Simulink.NumericType](#page-3217-0).

# **Input Arguments**

# **numericType — Target numeric type**

Simulink.NumericType object

Target numeric type, specified as a Simulink.NumericType object.

# **Output Arguments**

# **indication — Indication of whether target object represents fixed-point type with slopeand-bias scaling**

1 | 0

Indication of whether the target object represents a fixed-point type with nontrivial slope-and-bias scaling, returned as 1 (true) or 0 (false).

# **See Also**

[Simulink.NumericType](#page-3217-0) | [isfixed](#page-3226-0) | [isscalingbinarypoint](#page-3228-0) | [isscalingunspecified](#page-3230-0)

# **Topics**

"Control Signal Data Types" "Control Block Parameter Data Types" "Control Data Type Names in Generated Code" (Embedded Coder)

# <span id="page-3230-0"></span>**isscalingunspecified**

**Package:** Simulink

Determine whether numeric type represents a data type with unspecified scaling

# **Syntax**

indication = isscalingunspecified(numericType)

# **Description**

indication = isscalingunspecified(numericType) returns  $1$  (true) if the Simulink.NumericType object numericType represents a fixed-point or scaled double data type with unspecified scaling and  $\theta$  (false) otherwise.

In Simulink, a Simulink.NumericType object represents a data type that you can share between different data items in a model. For more information, see [Simulink.NumericType](#page-3217-0).

# **Input Arguments**

# **numericType — Target numeric type**

Simulink.NumericType object

Target numeric type, specified as a Simulink.NumericType object.

# **Output Arguments**

# **indication — Indication of whether target object represents a type with unspecified scaling**

1 | 0

Indication of whether the target object represents a type with unspecified scaling, returned as 1 (true) or 0 (false).

# **See Also**

[Simulink.NumericType](#page-3217-0) | [isfixed](#page-3226-0) | [isscalingbinarypoint](#page-3228-0) | [isscalingslopebias](#page-3229-0)

# **Topics**

"Control Signal Data Types" "Control Block Parameter Data Types" "Control Data Type Names in Generated Code" (Embedded Coder)

# <span id="page-3231-0"></span>**issingle**

**Package:** Simulink

Determine whether numeric type represents the single-precision, floating-point data type single

# **Syntax**

indication = issingle(numericType)

# **Description**

indication = issingle(numericType) returns 1 (true) if the Simulink.NumericType object numericType represents the single-precision, floating-point data type single and 0 (false) otherwise.

In Simulink, a Simulink.NumericType object represents a data type that you can share between different data items in a model. For more information, see [Simulink.NumericType](#page-3217-0).

# **Input Arguments**

# **numericType — Target numeric type**

Simulink.NumericType object

Target numeric type, specified as a Simulink.NumericType object.

# **Output Arguments**

# **indication — Indication of whether target object represents single**

1 | 0

Indication of whether the target object represents single, returned as 1 (true) or 0 (false).

# **See Also**

[Simulink.NumericType](#page-3217-0) | [isdouble](#page-3225-0) | [isfloat](#page-3227-0)

# **Topics**

"Control Signal Data Types"

"Control Block Parameter Data Types"

"Control Data Type Names in Generated Code" (Embedded Coder)

# <span id="page-3232-0"></span>**Simulink.RunTimeBlock**

Allow Level-2 MATLAB S-function and other MATLAB programs to get information about block while simulation is running

# **Description**

This class allows a Level-2 MATLAB S-function or other MATLAB program to obtain information about a block. Simulink software creates an instance of this class or a derived class for each block in a model. Simulink software passes the object to the callback methods of Level-2 MATLAB S-functions when it updates or simulates a model, allowing the callback methods to get block-related information from and provide such information to Simulink software. See "Write Level-2 MATLAB S-Functions" in Writing S-Functions for more information. You can also use instances of this class in MATLAB programs to obtain information about blocks during a simulation. See "Access Block Data During Simulation" for more information.

**Note** Simulink.RunTimeBlock objects do not support MATLAB sparse matrices. For example, the following line of code attempts to assign a sparse identity matrix to the run-time object's output port data. This line of code in a Level-2 MATLAB S-function produces an error:

 $block.dutport(1).Data = speye(10);$ 

# **Parent Class**

None

# **Derived Classes**

[Simulink.MSFcnRunTimeBlock](#page-3205-0)

# **Property Summary**

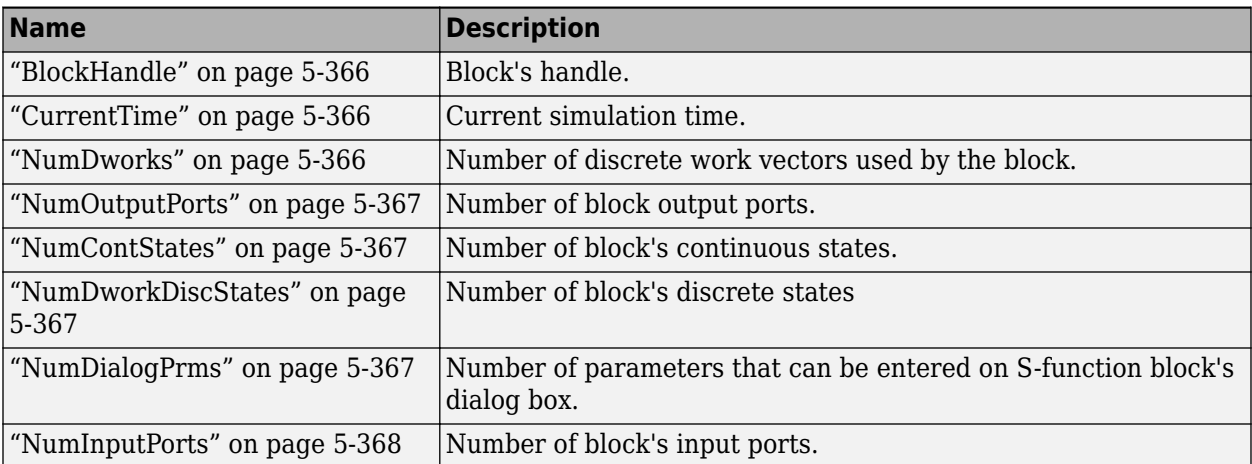

<span id="page-3233-0"></span>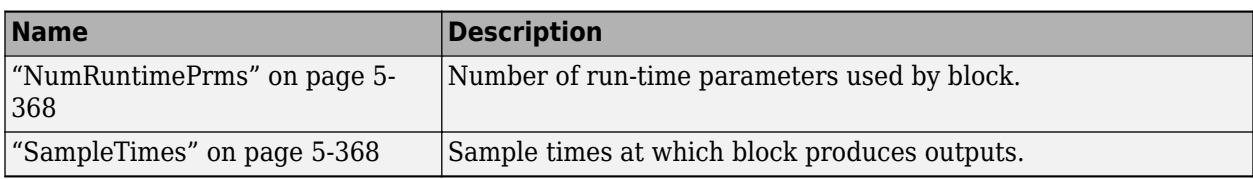

# **Method Summary**

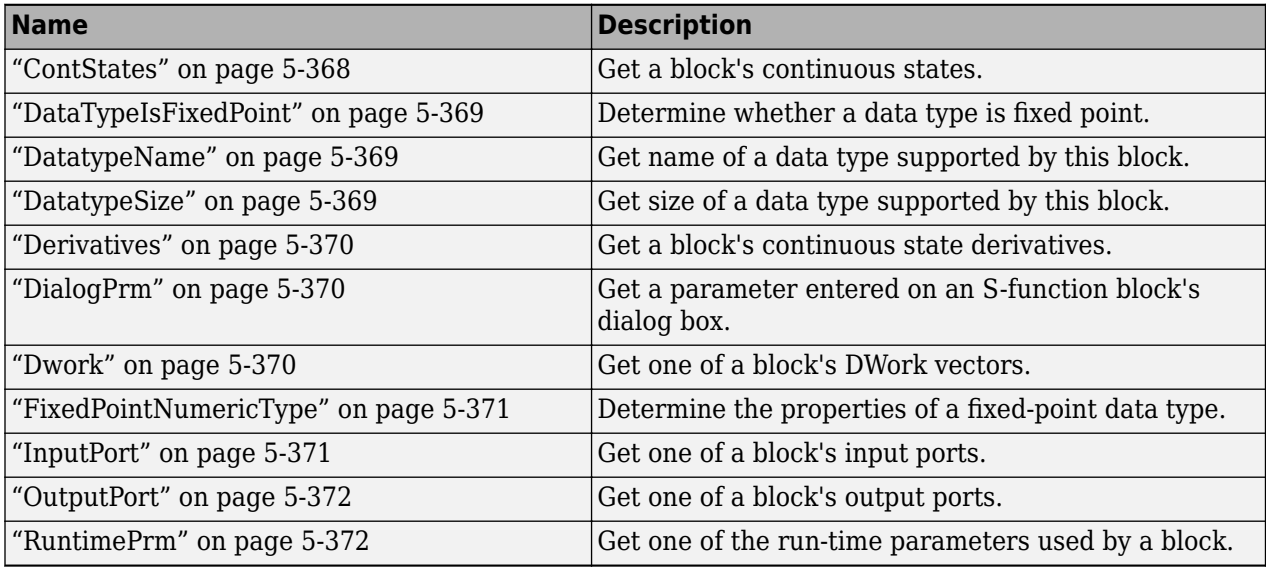

# **Properties**

# **BlockHandle**

**Description**

Block's handle.

**Access**

RO

# **CurrentTime**

## **Description**

Current simulation time.

**Access**

RO

## **NumDworks**

## **Description**

Number of data work vectors.

#### <span id="page-3234-0"></span>**Access**

RW

**See Also**

ssGetNumDWork

#### **NumOutputPorts**

**Description**

Number of output ports.

**Access**

RW

**See Also**

ssGetNumOutputPorts

#### **NumContStates**

**Description**

Number of continuous states.

**Access**

RW

**See Also**

ssGetNumContStates

#### **NumDworkDiscStates**

#### **Description**

Number of discrete states. In a MATLAB S-function, you need to use DWorks to set up discrete states.

#### **Access**

RW

**See Also**

ssGetNumDiscStates

#### **NumDialogPrms**

#### **Description**

Number of parameters declared on the block's dialog. In the case of the S-function, it returns the number of parameters listed as a comma-separated list in the **S-function parameters** dialog field.

#### **Access**

RW

#### <span id="page-3235-0"></span>**See Also**

ssGetNumSFcnParams

## **NumInputPorts**

#### **Description**

Number of input ports.

**Access**

RW

**See Also**

ssGetNumInputPorts

#### **NumRuntimePrms**

#### **Description**

Number of run-time parameters used by this block. See "Create and Update S-Function Run-Time Parameters" for more information.

#### **Access**

RW

#### **See Also**

ssGetNumSFcnParams

## **SampleTimes**

#### **Description**

Block's sample times.

## **Access**

RW for MATLAB S-functions, RO for all other blocks.

# **Methods**

## **ContStates**

## **Purpose**

Get a block's continuous states.

## **Syntax**

states = ContStates();

## **Description**

Get vector of continuous states.

#### <span id="page-3236-0"></span>**See Also**

#### ssGetContStates

#### **DataTypeIsFixedPoint**

#### **Purpose**

Determine whether a data type is fixed point.

#### **Syntax**

bVal = DataTypeIsFixedPoint(dtID);

#### **Arguments**

## dtID

Integer value specifying the ID of a data type.

#### **Description**

Returns true if the specified data type is a fixed-point data type.

#### **DatatypeName**

#### **Purpose**

Get the name of a data type.

#### **Syntax**

name = DatatypeName(dtID);

#### **Arguments**

dtID

Integer value specifying ID of a data type.

#### **Description**

Returns the name of the data type specified by dtID.

## **See Also**

"DatatypeSize" on page 5-369

## **DatatypeSize**

#### **Purpose**

Get the size of a data type.

## **Syntax**

size = DatatypeSize(dtID);

## **Arguments**

## dtID

Integer value specifying the ID of a data type.

## <span id="page-3237-0"></span>**Description**

Returns the size of the data type specified by dtID.

## **See Also**

["DatatypeName" on page 5-369](#page-3236-0)

## **Derivatives**

## **Purpose**

Get derivatives of a block's continuous states.

## **Syntax**

 $derivs = Derivatives()$ ;

## **Description**

Get vector of state derivatives.

## **See Also**

ssGetdX

## **DialogPrm**

## **Purpose**

Get an S-function's dialog parameters.

## **Syntax**

```
param = DialogPrm(pIdx);
```
## **Arguments**

pIdx

Integer value specifying the index of the parameter to be returned.

## **Description**

Get the specified dialog parameter. In the case of the S-function, each DialogPrm corresponds to one of the elements in the comma-separated list of parameters in the **S-function parameters** dialog field.

## **See Also**

ssGetSFcnParam, ["RuntimePrm" on page 5-372](#page-3239-0)

## **Dwork**

## **Purpose**

Get one of a block's DWork vectors.

## **Syntax**

```
dworkObj = Dwork(dwIdx);
```
#### <span id="page-3238-0"></span>**Arguments**

#### dwIdx

Integer value specifying the index of a work vector.

#### **Description**

Get information about the DWork vector specified by dwIdx where dwIdx is the index number of the work vector. This method returns an object of type [Simulink.BlockCompDworkData](#page-3031-0).

#### **See Also**

ssGetDWork

#### **FixedPointNumericType**

#### **Purpose**

Get the properties of a fixed-point data type.

#### **Syntax**

eno = FixedPointNumericType(dtID);

#### **Arguments**

#### dtID

Integer value specifying the ID of a fixed-point data type.

#### **Description**

Returns an object of embedded.Numeric class that contains the attributes of the specified fixedpoint data type.

**Note** embedded.Numeric is also the class of the numerictype objects created by Fixed-Point Designer software. For information on the properties defined by embedded.Numeric class, see "numerictype Object Properties" (Fixed-Point Designer).

#### **InputPort**

#### **Purpose**

Get an input port of a block.

#### **Syntax**

 $port = InputPort(pIdx);$ 

#### **Arguments**

## pIdx

Integer value specifying the index of an input port.

## **Description**

Get the input port specified by pIdx, where pIdx is the index number of the input port. For example,

<span id="page-3239-0"></span> $port = rtou$ . InputPort(1)

returns the first input port of the block represented by the run-time object rto.

This method returns an object of type [Simulink.BlockPreCompInputPortData](#page-3043-0) or [Simulink.BlockCompInputPortData](#page-3033-0), depending on whether the model that contains the port is uncompiled or compiled. You can use this object to get and set the input port's uncompiled or compiled properties, respectively.

#### **See Also**

ssGetInputPortSignalPtrs, [Simulink.BlockPreCompInputPortData](#page-3043-0), [Simulink.BlockCompInputPortData](#page-3033-0), "OutputPort" on page 5-372

#### **OutputPort**

#### **Purpose**

Get an output port of a block.

#### **Syntax**

 $port = OutputPort(pIdx);$ 

#### **Arguments**

pIdx

Integer value specifying the index of an output port.

#### **Description**

Get the output port specified by pIdx, where pIdx is the index number of the output port. For example,

 $port = rt0.0$ utput $Port(1)$ 

returns the first output port of the block represented by the run-time object rto.

This method returns an object of type [Simulink.BlockPreCompOutputPortData](#page-3045-0) or [Simulink.BlockCompOutputPortData](#page-3035-0), depending on whether the model that contains the port is uncompiled or compiled, respectively. You can use this object to get and set the output port's uncompiled or compiled properties, respectively.

#### **See Also**

ssGetInputPortSignalPtrs, [Simulink.BlockPreCompOutputPortData](#page-3045-0), [Simulink.BlockCompOutputPortData](#page-3035-0)

#### **RuntimePrm**

#### **Purpose**

Get an S-function's run-time parameters.

#### **Syntax**

 $param = RuntimePrm(pIdx);$
#### **Arguments**

#### pIdx

Integer value specifying the index of a run-time parameter.

#### **Description**

Get the run-time parameter whose index is pIdx. This run-time parameter is a [Simulink.BlockData on](#page-3036-0) [page 5-169](#page-3036-0) object of type Simulink.BlockRunTimePrmData.

#### **See Also**

ssGetRunTimeParamInfo

#### **Introduced before R2006a**

# **Simulink.SampleTime class**

### **Package:** Simulink

Object containing sample time information

# **Description**

The SampleTime class represents the sample time information associated with an individual sample time.

Use the methods Simulink.Block.getSampleTimes and Simulink.BlockDiagram.getSampleTimes to retrieve the values of the SampleTime properties for a block and for a block diagram, respectively.

# **Properties**

### **Value**

A two-element array of doubles that contains the period and offset of the sample time

### **Description**

A 1x*n* character array that describes the sample time type

### **ColorRGBValue**

A 1x3 array of doubles that contains the red, green and blue (RGB) values of the sample time color

#### **Annotation**

A 1x*n* character array that represents the annotation of a specific sample time (for example, 'D1')

#### **OwnerBlock**

For asynchronous and variable sample times, OwnerBlock is a character vector containing the full path to the block that controls the sample time. For all other types of sample times, it is an empty character vector.

#### **ComponentSampleTimes**

If the sample time is an async union or if the sample time is hybrid and the component sample times are available, then the array ComponentSampleTimes contains Simulink.SampleTime objects.

# **Copy Semantics**

Value. To learn how value classes affect copy operations, see Copying Objects (MATLAB) in the MATLAB Programming Fundamentals documentation.

# **Examples**

Retrieve the sample time information for the 'vdp' model.

ts = Simulink.BlockDiagram.getSampleTimes('vdp')

Simulink returns:

 $ts =$ 

```
 1x2 Simulink.SampleTime
 Package: Simulink
```

```
 Properties:
   Value
   Description
   ColorRGBValue
   Annotation
   OwnerBlock
   ComponentSampleTimes
```
Methods

To examine the values of the properties:

```
ts(1), ts(2)
ans = Simulink.SampleTime
  Package: Simulink
  Properties:
                    Value: [0 0]
 Description: 'Continuous'
 ColorRGBValue: [0 0 0]
               Annotation: 'Cont'
               OwnerBlock: []
     ComponentSampleTimes: {}
  Methods
ans = Simulink.SampleTime
  Package: Simulink
  Properties:
                    Value: [Inf 0]
              Description: 'Constant'
            ColorRGBValue: [1 0.2600 0.8200]
               Annotation: 'Inf'
               OwnerBlock: []
     ComponentSampleTimes: {}
  Methods
```
### **See Also**

[Simulink.Block.getSampleTimes](#page-2196-0) | [Simulink.BlockDiagram.getSampleTimes](#page-2223-0)

# <span id="page-3243-0"></span>**Simulink.sdi.constraints.MatchesSignal class**

**Package:** Simulink.sdi.constraints **Superclasses:** matlab.unittest.constraints.Constraint

Constraint that compares time series data with tolerances using the Simulation Data Inspector

# **Description**

Use the Simulink.sdi.constraints.MatchesSignal constraint to compare time series data against an expected value as part of a test. You can configure the constraint to use a combination of absolute, relative, and time tolerance values for the comparison. You can also specify additional options to configure the comparison behavior using a

[Simulink.sdi.constraints.MatchesSignalOptions](#page-3252-0) object or using one or more name-value pair arguments on page 5-376. For more information about how tolerances and alignment options affect comparisons, see "How the Simulation Data Inspector Compares Data".

**Note** The MatchesSignal constraint uses the [Simulation Data Inspector](#page-3945-0) to perform comparisons and requires a license for one of these products:

- Simulink
- Signal Processing Toolbox<sup>™</sup>
- MATLAB Coder
- Fixed-Point Designer

# **Creation**

#### **Description**

MatchesSignal(expVal) creates a constraint that determines whether time series data representing an actual value matches the data specified by the expected value, expVal on page 5-0 .

MatchesSignal(expVal,Name,Value) creates a constraint with additional [properties on page 5-](#page-3245-0) [378](#page-3245-0) specified by one or more Name, Value pair arguments.

#### **Input Arguments**

#### **Name-Value Pair Arguments**

Specify optional comma-separated pairs of Name, Value arguments. Name is the argument name and Value is the corresponding value. Name must appear inside quotes. You can specify several name and value pair arguments in any order as Name1, Value1, ..., NameN, ValueN.

Example: 'IgnoringDataTypes', true

#### **IgnoringDataTypes — Constraint behavior when data types do not match**

false (default) | true

Configure constraint sensitivity to the actual value having a different data type from the expected value.

- false The constraint checks whether the expected value and actual value data types match.
- true The constraint is insensitive to data type mismatches between the expected value and actual value.

Example: 'IgnoringDataTypes', true

**IgnoringSignalsNotAligned — Constraint behavior when signals do not align** false (default) | true

Configure constraint sensitivity to one or more signals not aligning between the expected value and actual value.

- false The constraint checks for signals that do not align between the expected value and actual value.
- true The constraint is insensitive to one or more signals not aligning between the expected value and actual value.

Example: 'IgnoringSignalsNotAligned',true

#### **IgnoringExtraData — Constraint behavior when the actual value covers a different time interval from the expected value**

false (default) | true

Configure the constraint sensitivity to the actual value containing data outside of the time interval defined by the expected value.

- false The constraint checks whether the actual value contains data outside the time interval defined by the expected value.
- true The constraint is insensitive to the actual value containing data outside the time interval defined by the expected value.

Example: 'IgnoringExtraData', true

#### **AligningBy — Signal alignment criteria**

string array

Alignment criteria for the comparison. When the expected value contains more than one signal, the Simulation Data Inspector comparison algorithm aligns signals for comparison between the expected and actual values. By default, the Simulation Data Inspector aligns by data source, then by block path, then by SID, and then by signal name. For details about the Simulation Data Inspector alignment algorithm, see "How the Simulation Data Inspector Compares Data".

Specify alignment criteria as a string array with one or more of these options listed in the order in which you want them considered:

- BlockPath The path to the source block for the signal.
- SID Simulink identifier. For more information, see "Locate Diagram Components Using Simulink Identifiers".
- SignalName The name of the signal.
- DataSource Path of the variable.

<span id="page-3245-0"></span>Example: 'AligningBy',["SignalName","BlockPath"] specifies signal alignment by signal name and then by block path.

### **Properties**

#### **Expected — Expected value to use as the baseline for the comparison**

time series data | string scalar | character array

Expected value to use as the baseline for the comparison. The data for the expected value must pair data values with time. The data can be in any format supported by the Simulation Data Inspector. The Simulation Data Inspector requires data in a format that associates sample values with time. Supported formats include timeseries, Structure with time, and Dataset.

You can specify the expected value for the constraint using a variable in the workspace that contains the data or by specifying the full path or file name of a file that contains the data, as a string scalar or a character array.

#### **Attributes:**

GetAccess public SetAccess immutable

#### **MatchesSignalOptions — Constraint comparison configuration options**

Simulink.sdi.constraints.MatchesSignalOptions

[Simulink.sdi.constraints.MatchesSignalOptions](#page-3252-0) object that specifies options to configure the comparison for the constraint. By default, the comparison uses the default alignment settings for the Simulation Data Inspector and has strict acceptance criteria, meaning that the comparison does not ignore any checks. You can use the MatchesSignalOptions property to configure how the constraint aligns signals in the expected and actual runs and whether tests using the constraint are sensitive to:

You can specify the MatchesSignalOptions property for the constraint using individual [name-value](#page-3243-0) [pair arguments on page 5-376](#page-3243-0) or using the name-value pair 'WithOptions' with a Simulink.sdi.constraints.MatchesSignalOptions object as the value. When you specify the MatchesSignalOptions property using a MatchesSignalOptions object, you can use a single name-value pair to configure all the options for comparisons that use the constraint.

#### **Attributes:**

GetAccess public SetAccess immutable

Data Types: Simulink.sdi.constraints.MatchesSignalOptions

#### **AbsTol — Absolute tolerance for comparison**

0 (default) | scalar

Absolute tolerance for comparisons using the constraint. For details about how the Simulation Data Inspector uses tolerance values in comparisons, see "How the Simulation Data Inspector Compares Data".

Example: 0.1 Example: 2

**Attributes:**

GetAccess **public** SetAccess immutable

Data Types: double

#### **RelTol — Relative tolerance for comparison**

0 (default) | scalar

Relative tolerance for comparisons using the constraint. For example, specify 0.1 to use a 10% tolerance for the comparison. For details about how the Simulation Data Inspector uses tolerance values in comparisons, see "How the Simulation Data Inspector Compares Data".

Example: 0.05

#### **Attributes:**

GetAccess public SetAccess immutable

Data Types: double

#### **TimeTol — Time tolerance for comparison**

0 (default) | scalar

Time tolerance for comparisons using the constraint, in seconds. For details about how the Simulation Data Inspector uses tolerance values in comparisons, see "How the Simulation Data Inspector Compares Data".

Example: 0.001

**Attributes:**

GetAccess public SetAccess immutable

Data Types: double

### **Examples**

#### **Create Tests for Time Series Comparisons**

This example shows how to use the Simulink.sdi.constraints.MatchesSignal constraint to compare time series data using data generated in the workspace. You can use the MatchesSignal constraint to compare data from many sources, including measured test data in a file and logged simulation outputs.

When you use the MatchesSignal constraint, you can specify absolute, relative, and time tolerances to use in the comparison. The MatchesSignal constraint uses the Simulation Data Inspector comparison algorithm, which includes steps for alignment and synchronization. For more information about the algorithm, see "How the Simulation Data Inspector Compares Data".

The MatchesSignal constraint uses the Simulation Data Inspector for the time series comparison and requires one of these products:

- Simulink®
- Signal Processing Toolbox<sup>™</sup>
- MATLAB Coder™
- Fixed-Point Designer™

#### **Create Time Series Data**

This example generates workspace data in timeseries format for illustrative purposes only. You can use the MatchesSignal constraint to compare data from other sources, such as simulation outputs or a file containing test data, and the constraint can compare time series data in any format supported by the Simulation Data Inspector.

In this example, the first signal is a timeseries object containing data for a sine wave with the name Wave Data.

```
time = 0:0.1:20;sig1vals = sin(2*pi/5*time);
sig1 ts = timeseries(siglvals,time);
sig1<sub>_</sub>ts.Name = 'Wave Data';
```
The second signal is also a sine wave at the same frequency, with a slight attenuation and sampled at a different rate. Because the comparison algorithm for the MatchesSignal constraint includes a synchronization step, comparing these two signals with different time vectors does not always result in a test failure. The second signal is also named Wave Data so the alignment algorithm can pair the signals for comparison.

 $time2 = 0:0.05:20:$  $sig2vals = 0.98*sin(2*pi/5*time2);$ sig2\_ts = timeseries(sig2vals,time2); sig2\_ts.Name = 'Wave Data';

#### **Create a Test Case and Compare the Signals**

This example uses an interactive test for illustrative purposes. You can use the MatchesSignal constraint with other types of unit tests in the MATLAB testing framework. For example, to write class-based unit tests, see "Write Simple Test Case Using Classes" (MATLAB).

Create a TestCase instance for interactive use.

```
import matlab.unittest.TestCase
```
testCase = TestCase.forInteractiveUse;

Compare sig1 ts and sig2 ts using the MatchesSignal constraint. Use sig1 ts for the expected value in the instance of the MatchesSignal constraint.

import Simulink.sdi.constraints.MatchesSignal

testCase.verifyThat(sig2\_ts,MatchesSignal(sig1\_ts));

```
Verification failed.
      ---------------------
     Framework Diagnostic:
     ---------------------
     MatchesSignal(<Value>) failed.
     --> The following aligned signals did not match:
```

```
 ActualValue ExpectedValue 
         {'<Actual>.Data'} {'<Expected>.Data'}
 Comparison results have been saved to:
--> C:\TEMP\Bdoc20a_1326390_10420\ibC22023\28\comparisonResults_e38b2575-172f-42fb-9875-1d9c
 ------------------
 Stack Information:
 ------------------
In C:\TEMP\Bdoc20a_1326390_10420\ibC22023\28\tpafe9b4ca\simulink-ex22803619\TestTimeSeriesDataWithTimeTolerance
In B:\matlab\toolbox\matlab\codetools\embeddedoutputs\+matlab\+internal\+editor\evaluateRegions.
In B:\matlab\toolbox\matlab\codetools\embeddedoutputs\+matlab\+internal\+editor\EvaluationOu
In B:\matlab\toolbox\matlab\codetools\+matlab\+internal\+liveeditor\@LiveEditorUtilities\exe
 In B:\matlab\tools\examples\exampletools\+mwtools\liveCodeToDocbook.m (doRun) at 347
 In B:\matlab\tools\examples\exampletools\+mwtools\liveCodeToDocbook.m (doRunConvert) at 302
 In B:\matlab\tools\examples\exampletools\+mwtools\liveCodeToDocbook.m (liveCodeToDocbook) at 143
```
In B:\matlab\tools\build using matlab\BML.m (BML) at 13

The diagnostic information shows that the verification failed. When a test fails, the comparison results and original run data are saved in a Simulation Data Inspector session file. Click the link for the MLDATX file to open the session in the Simulation Data Inspector, where you can investigate the data compared by the test and the comparison results. When you inspect the results, you can see the attenuation creates the difference and causes the comparison to fail.

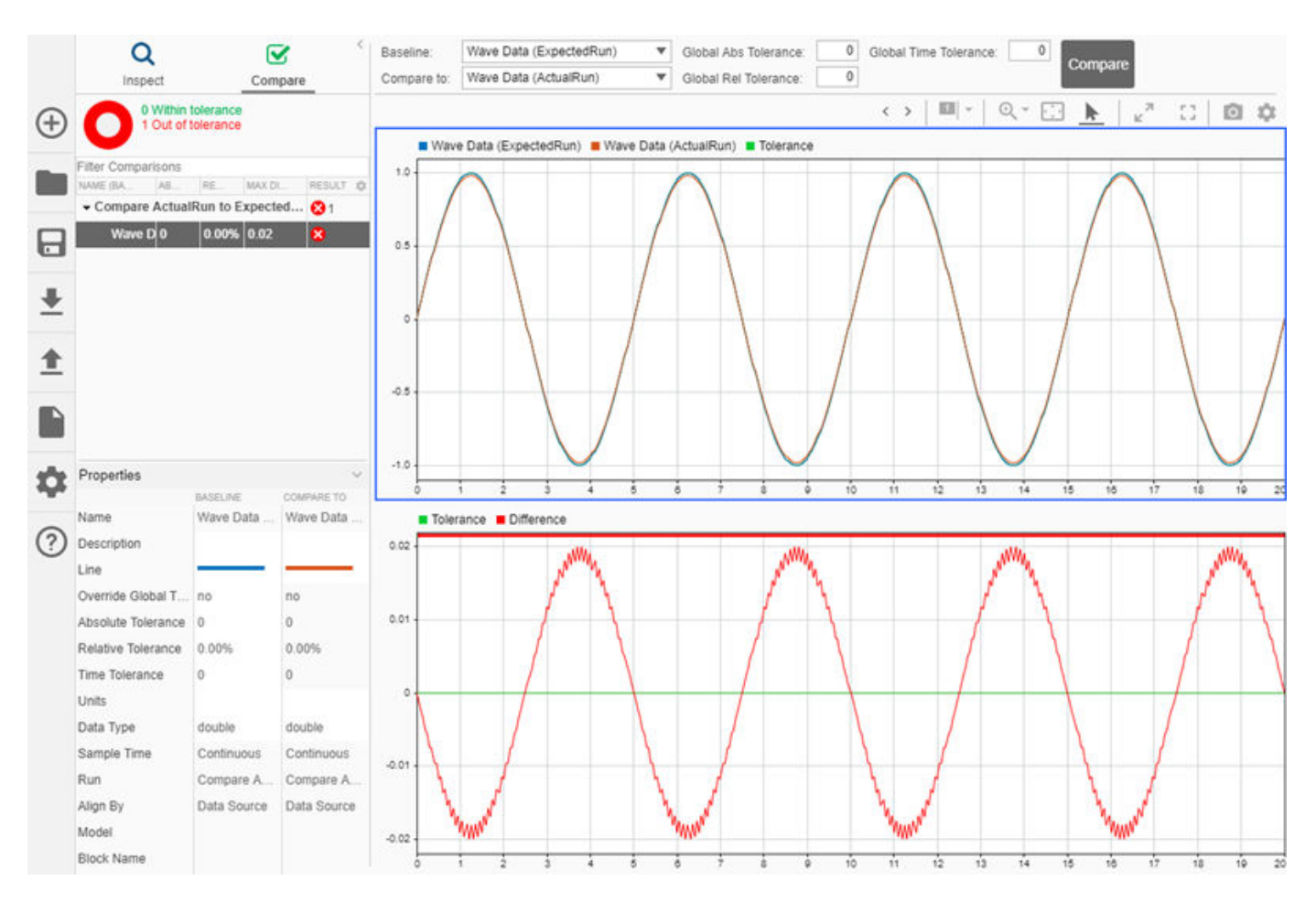

Specify an absolute tolerance of 0.02 for the instance of the MatchesSignal constraint to use in the comparison.

```
testCase.verifyThat(sig2_ts,MatchesSignal(sig1_ts,'AbsTol',0.02));
```
Verification passed.

#### **Configure MatchesSignal Constraint Behavior**

This example shows how to configure the comparison behavior of a Simulink.sdi.constraints.MatchesSignal constraint using a Simulink.sdi.constraints.MatchesSignalOptions object. You can use a MatchesSignalOptions object to configure multiple comparison properties with a single namevalue pair input in the construction of the MatchesSignal instance.

#### **Create Time Series Data**

This example creates workspace data to use for illustrative purposes only. You can use the MatchesSignal constraint to compare data from other sources, such as simulation outputs or a file containing test data, and the constraint can compare time series data in any format supported by the Simulation Data Inspector.

In this example, the first signal is a timeseries object with the name Wave Data that contains data for a sine wave.

```
time = 0:0.1:20:sig1vals = sin(2*pi/5*time);sig1_ts = timeseries(sig1vals,time);
sig1 ts.Name = 'Wave Data';
```
The second signal is also a sine wave at the same frequency, with a slight attenuation and sampled at a different rate. Because the comparison algorithm for the MatchesSignal constraint includes a synchronization step, comparing these two signals with different time vectors does not necessarily result in a test failure. The second signal is cast to single data type and also named Wave Data so the alignment algorithm can pair the signals for comparison.

```
time2 = 0:0.1:22:
sig2vals = single(0.98*sin(2*pi/5*time2));sig2_ts = timeseries(sig2vals,time2);
sig2_ts.Name = 'Wave Data';
```
#### **Configure a MatchesSignal Instance and Compare the Data**

You can use a MatchesSignalOptions object to specify how an instance of the MatchesSignal constraint handles conditions such as mismatched data types and how signals are aligned between the actual and expected data sets. You can specify the properties of the MatchesSignalOptions object to suit the test you want to write. For example, if you want your test to compare data of varying types and a data type match is not functionally relevant, you could set the IgnoreDataTypes property to true.

Create a MatchesSignalOptions object to create a MatchesSignal instance that ignores data type mismatches and data samples outside the time interval the actual and expected signals share.

```
import Simulink.sdi.constraints.MatchesSignalOptions
opts = MatchesSignalOptions('IgnoringDataTypes',true,'IgnoringExtraData',true);
```
Create a TestCase instance for interactive use and compare sig1 ts and sig2 ts using the MatchesSignal constraint, the MatchesSignalOptions object, and an absolute tolerance of 0.02.

```
import matlab.unittest.TestCase
testCase = TestCase.forInteractiveUse;
```

```
import Simulink.sdi.constraints.MatchesSignal
testCase.verifyThat(sig2_ts,MatchesSignal(sig1_ts,'AbsTol',0.02,'WithOptions',opts))
```
Verification passed.

The test passes. When you run the same test again without the options defined by the MatchesSignalOptions object, the test fails due to the mismatched data types.

testCase.verifyThat(sig2\_ts,MatchesSignal(sig1\_ts,'AbsTol',0.02))

```
Verification failed.
       ---------------------
       Framework Diagnostic:
       ---------------------
       MatchesSignal(<Value>,'AbsTol',0.02) failed.
       --> Data types do not match for the following aligned signals:
                          ActualValue ActualDataType ExpectedValue ExpectedDataType
\mathcal{L}_\text{max} = \frac{1}{2} \sum_{i=1}^n \frac{1}{2} \sum_{i=1}^n \frac{1}{2} \sum_{i=1}^n \frac{1}{2} \sum_{i=1}^n \frac{1}{2} \sum_{i=1}^n \frac{1}{2} \sum_{i=1}^n \frac{1}{2} \sum_{i=1}^n \frac{1}{2} \sum_{i=1}^n \frac{1}{2} \sum_{i=1}^n \frac{1}{2} \sum_{i=1}^n \frac{1}{2} \sum_{i=1}^n \frac{1}{2} \sum_{i=1}^n \frac{1}{2} \sum_{i=1}^n
```
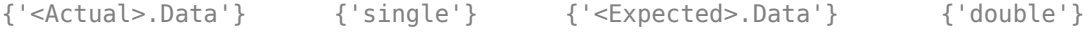

 ------------------ Stack Information: ------------------ In \\fs03ahzp05cfs0\vmgr\$\home05\snadeau\Documents\MATLAB\Examples\simulink-ex71177165\Confi In E:\jobarchive\Bdoc20a\2019\_09\_13\_h15m07s26\_job1204077\_pass\matlab\toolbox\matlab\codetool In E:\jobarchive\Bdoc20a\2019\_09\_13\_h15m07s26\_job1204077\_pass\matlab\toolbox\matlab\codetool In E:\jobarchive\Bdoc20a\2019\_09\_13\_h15m07s26\_job1204077\_pass\matlab\toolbox\matlab\codetool: In E:\jobarchive\Bdoc20a\2019\_09\_13\_h15m07s26\_job1204077\_pass\matlab\toolbox\matlab\codetool: In E:\jobarchive\Bdoc20a\2019\_09\_13\_h15m07s26\_job1204077\_pass\matlab\toolbox\matlab\codetools\+matlab\+internal\+liveeditor\executeAndSave.m (executeAndSave) at 20 In \\mathworks\www\badomains\examplemanager\prod\public\em\_matlab\_scripts\+examples\private\ In \\mathworks\www\badomains\examplemanager\prod\public\em\_matlab\_scripts\+examples\previewExample

## **Compatibility Considerations**

#### **Enhanced diagnostic information**

*Behavior changed in R2020a*

Starting in R2020a, when a test that uses the [Simulink.sdi.constraints.MatchesSignal](#page-3243-0) constraint fails, the diagnostic information provides a path and link to a Simulation Data Inspector session file that includes the comparison results and the original data compared by the test. Open the session file to inspect the data and comparison results in the Simulation Data Inspector.

In previous releases, the diagnostic information included a path and link to a static image of the comparison results. The diagnostic information no longer includes the image.

## **See Also**

[Simulink.sdi.constraints.MatchesSignalOptions](#page-3252-0) | matlab.unittest.TestCase | matlab.unittest.constraints Package | matlab.unittest.constraints.Constraint | verifyThat

#### **Topics**

"How the Simulation Data Inspector Compares Data" "Author Class-Based Unit Tests in MATLAB" (MATLAB) "Write Script-Based Unit Tests" (MATLAB) "Write Simple Test Case Using Classes" (MATLAB) "Write Simple Test Case Using Functions" (MATLAB)

#### **Introduced in R2019a**

# <span id="page-3252-0"></span>**Simulink.sdi.constraints.MatchesSignalOptions class**

**Package:** Simulink.sdi.constraints

Specify comparison options for Simulink.sdi.MatchesSignal constraint

# **Description**

Use a Simulink.sdi.constraints.MatchesSignalOptions object to configure the comparison behavior and acceptance criteria for an instance of the Simulink.sdi.constraints.MatchesSignal constraint.

**Note** The MatchesSignal constraint uses the [Simulation Data Inspector](#page-3945-0) to perform comparisons and requires a license for one of these products:

- Simulink
- Signal Processing Toolbox
- MATLAB Coder
- Fixed-Point Designer

# **Creation**

#### **Description**

MatchesSignalOptions creates an instance of the Simulink.sdi.constraints.MatchesSignalOptions class with properties that correspond to a constraint that does not ignore any checks and uses the default alignment settings for the Simulation Data Inspector.

MatchesSignalOptions(Name,Value) creates an instance of the Simulink.sdi.constraints.MatchesSignalOptions class with comparison behavior using properties on page 5-385 specified by one or more Name, Value pair arguments.

# **Properties**

# **IgnoreDataTypes — Constraint behavior when data types do not match**

false (default) | true

Constraint sensitivity to the actual value having a different data type from the expected value.

You can specify the IgnoreDataTypes property in the constructor using the 'IgnoringDataTypes' name-value pair argument.

#### **Attributes:**

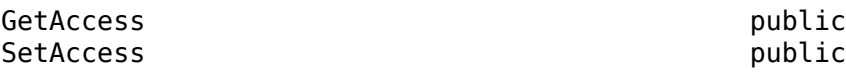

#### **IgnoreSignalsNotAligned — Constraint behavior when signals do not align**

false (default) | true

Constraint sensitivity to one or more signals not aligning between the expected value and actual value.

You can specify the IgnoreSignalsNotAligned property in the constructor using the 'IgnoringSignalsNotAligned' name-value pair argument.

#### **Attributes:**

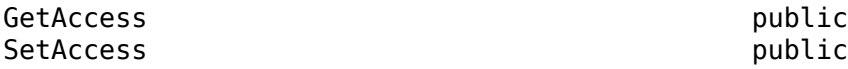

#### **IgnoreExtraData — Constraint behavior when the actual value covers a different time interval from the expected value**

false (default) | true

Constraint sensitivity to the actual value containing data outside of the time interval defined by the expected value.

You can specify the IgnoreExtraData property in the constructor using the 'IgnoringExtraData' name-value pair argument.

#### **Attributes:**

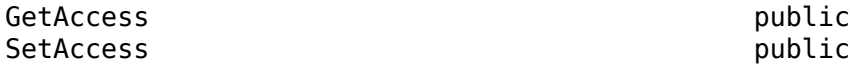

#### **Alignment — Signal alignment criteria**

string array

Alignment criteria for the comparison. When the expected value contains more than one signal, the Simulation Data Inspector comparison algorithm aligns signals for comparison between the expected and actual values. By default, the Simulation Data Inspector aligns by data source, then by block path, then by SID, and then by signal name. For details about the Simulation Data Inspector alignment algorithm, see "How the Simulation Data Inspector Compares Data".

Specify alignment criteria as a string array with one or more of these options listed in the order in which you want them considered:

You can specify the Alignment property in the constructor using the 'AligningBy' name-value pair argument.

### **Examples**

#### **Configure MatchesSignal Constraint Behavior**

This example shows how to configure the comparison behavior of a Simulink.sdi.constraints.MatchesSignal constraint using a Simulink.sdi.constraints.MatchesSignalOptions object. You can use a MatchesSignalOptions object to configure multiple comparison properties with a single namevalue pair input in the construction of the MatchesSignal instance.

#### **Create Time Series Data**

This example creates workspace data to use for illustrative purposes only. You can use the MatchesSignal constraint to compare data from other sources, such as simulation outputs or a file containing test data, and the constraint can compare time series data in any format supported by the Simulation Data Inspector.

In this example, the first signal is a timeseries object with the name Wave Data that contains data for a sine wave.

```
time = 0:0.1:20:sig1vals = sin(2*pi/5*time);sig1 ts = timeseries(siglvals,time);
sig1 ts.Name = 'Wave Data';
```
The second signal is also a sine wave at the same frequency, with a slight attenuation and sampled at a different rate. Because the comparison algorithm for the MatchesSignal constraint includes a synchronization step, comparing these two signals with different time vectors does not necessarily result in a test failure. The second signal is cast to single data type and also named Wave Data so the alignment algorithm can pair the signals for comparison.

```
time2 = 0:0.1:22;sig2vals = single(0.98*sin(2*pi/5*time2));sig2 ts = timeseries(sig2vals,time2);
sig2<sup>ts.Name = 'Wave Data';</sup>
```
#### **Configure a MatchesSignal Instance and Compare the Data**

You can use a MatchesSignalOptions object to specify how an instance of the MatchesSignal constraint handles conditions such as mismatched data types and how signals are aligned between the actual and expected data sets. You can specify the properties of the MatchesSignalOptions object to suit the test you want to write. For example, if you want your test to compare data of varying types and a data type match is not functionally relevant, you could set the IgnoreDataTypes property to true.

Create a MatchesSignalOptions object to create a MatchesSignal instance that ignores data type mismatches and data samples outside the time interval the actual and expected signals share.

```
import Simulink.sdi.constraints.MatchesSignalOptions
opts = MatchesSignalOptions('IgnoringDataTypes',true,'IgnoringExtraData',true);
```
Create a TestCase instance for interactive use and compare sig1 ts and sig2 ts using the MatchesSignal constraint, the MatchesSignalOptions object, and an absolute tolerance of 0.02.

```
import matlab.unittest.TestCase
testCase = TestCase.forInteractiveUse;
```

```
import Simulink.sdi.constraints.MatchesSignal
testCase.verifyThat(sig2_ts,MatchesSignal(sig1_ts,'AbsTol',0.02,'WithOptions',opts))
```
Verification passed.

The test passes. When you run the same test again without the options defined by the MatchesSignalOptions object, the test fails due to the mismatched data types.

testCase.verifyThat(sig2\_ts,MatchesSignal(sig1\_ts,'AbsTol',0.02))

```
Verification failed.
     ---------------------
    Framework Diagnostic:
     ---------------------
    MatchesSignal(<Value>,'AbsTol',0.02) failed.
    --> Data types do not match for the following aligned signals:
               ActualValue ActualDataType ExpectedValue ExpectedDataType
            {'<Actual>.Data'} {'single'} {'<Expected>.Data'} {'double'} 
     ------------------
    Stack Information:
     ------------------
   In \\fs03ahzp05cfs0\vmgr$\home05\snadeau\Documents\MATLAB\Examples\simulink-ex71177165\Confi
   In E:\jobarchive\Bdoc20a\2019_09_13_h15m07s26_job1204077_pass\matlab\toolbox\matlab\codetool
   In E:\jobarchive\Bdoc20a\2019_09_13_h15m07s26_job1204077_pass\matlab\toolbox\matlab\codetool
   In E:\jobarchive\Bdoc20a\2019_09_13_h15m07s26_job1204077_pass\matlab\toolbox\matlab\codetool
    In E:\jobarchive\Bdoc20a\2019_09_13_h15m07s26_job1204077_pass\matlab\toolbox\matlab\codetool
    In E:\jobarchive\Bdoc20a\2019_09_13_h15m07s26_job1204077_pass\matlab\toolbox\matlab\codetool
    In \\mathworks\www\badomains\examplemanager\prod\public\em matlab scripts\+examples\private\
```
In \\mathworks\www\badomains\examplemanager\prod\public\em\_matlab\_scripts\+examples\previewExample

### **See Also**

[Simulink.sdi.constraints.MatchesSignal](#page-3243-0) | matlab.unittest.TestCase | matlab.unittest.constraints Package | matlab.unittest.constraints.Constraint | verifyThat

#### **Topics**

"How the Simulation Data Inspector Compares Data" "Author Class-Based Unit Tests in MATLAB" (MATLAB) "Write Script-Based Unit Tests" (MATLAB) "Write Simple Test Case Using Classes" (MATLAB) "Write Simple Test Case Using Functions" (MATLAB)

#### **Introduced in R2019a**

# <span id="page-3256-0"></span>**Simulink.sdi.CustomSnapshot class**

### **Package:** Simulink.sdi

Specify settings for a snapshot without opening or affecting the Simulation Data Inspector

# **Description**

Use a Simulink.sdi.CustomSnapshot object to specify settings for a snapshot you want to create without opening the Simulation Data Inspector or affecting the open session. Creating a snapshot using a Simulink.sdi.CustomSnapshot object is the best option for fully scripted workflows. You can specify the snapshot dimensions in pixels, the subplot layout, and limits for the *x*- and *y*- axes. You can use the clearSignals and plotOnSubplot methods to plot signals you want to include in the snapshot. To capture the snapshot, you can pass the Simulink.sdi.CustomSnapshot object as the value for the settings name-value pair for the [Simulink.sdi.snapshot](#page-2637-0) function or use the snapshot method.

# **Construction**

snap = Simulink.sdi.CustomSnapshot creates a Simulink.sdi.CustomSnapshot object.

# **Properties**

**Width — Image width** 600 (default) | scalar

Image width, in pixels.

Example: 750

**Height — Image height** 400 (default) | scalar

Image height, in pixels.

Example: 500

#### **Rows — Number of subplot rows**

1 (default) | scalar

Number of subplot rows, specified as a scalar between 1 and 8, inclusive. Use Rows and Columns to set your desired subplot layout.

Example: 2

#### **Columns — Number of subplot columns**

1 (default) | scalar

Number of subplot columns, specified as a scalar between 1 and 8, inclusive. Use Rows and Columns to set your desired subplot layout.

Example: 3

#### **TimeSpan — X-axis limits**

2x1 matrix

Limits for the time axis in the snapshot. The time axis limits are the same for all subplots. By default, the time axis adjusts to accommodate the largest time range of the plotted signals.

Example: [0 20]

### **YRange — Y-axis limits**

cell array

Cell array of 1-by-2 matrices specifying the *y*-axis limits for all subplots in the custom snapshot. By default, YRange is [-3 3] for all subplots.

Example: {[-10 10],[0 100]}

### **Methods**

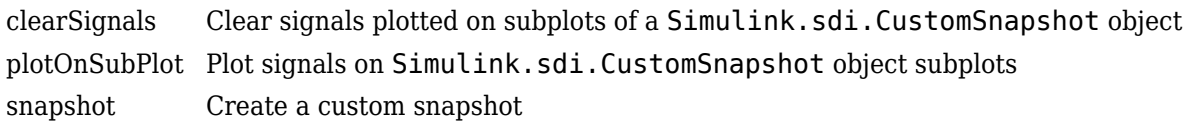

# **Copy Semantics**

Handle. To learn how handle classes affect copy operations, see Copying Objects (MATLAB).

### **Examples**

#### **Copy View Settings to a Run**

This example shows how to copy view settings from one run to another and how to create figures using the Simulink.sdi.CustomSnapshot object.

#### **Simulate Your Model and Get a Run Object**

Configure the vdp model to save output data, and run a simulation to create data.

```
load system('vdp')
set_param('vdp','SaveFormat','Dataset','SaveOutput','on')
set_param('vdp/Mu','Gain','1');
sim('vdp');
```
Use the Simulation Data Inspector programmatic interface to access the run data.

```
runIndex = Simulink.sdi.getRunCount;
runID = Simulink.sdi.getRunIDByIndex(runIndex);
vdpRun = Simulink.sdi.getRun(runID);
```
#### **Modify Signal View Settings**

Use the Simulink.sdi.Run object to access signals in the run. Then, modify the signal view settings. This example specifies the line color and style for each signal. The view settings for the run comprise the view settings for each signal and view settings specified for the plot area.

```
sig1 = vdpRun.getSignalByIndex(1);sig2 = vdpRun.getSignalByIndex(2);
sig1.LineColor = [0 0 1];sig1.LineDashed = '-.';
sig2.LineColor = [1 0 0];sig2.LineDashed = '::';
```
#### **Capture a Snapshot from the Simulation Data Inspector**

Create a Simulink.sdi.CustomSnapshot object and use the Simulink.sdi.snapshot function to programmatically capture a snapshot of the contents of the Simulation Data Inspector.

snap = Simulink.sdi.CustomSnapshot;

You can use properties of the Simulink.sdi.CustomSnapshot object to configure the plot settings, like the subplot layout and axis limits, and to plot signals. When you use a Simulink.sdi.CustomSnapshot object to create your figure, these plot settings do not affect the Simulation Data Inspector.

```
snap.Rows = 2;snap.YRange = {[-2.25 \ 2.25]}, [-3 \ 3]};snap.plotOnSubPlot(1,1,sig1,true)
snap.plotOnSubPlot(2,1,sig2,true)
```
Use Simulink.sdi.snapshot to generate the figure you specified in the properties of the Simulink.sdi.CustomSnapshot object.

fig = Simulink.sdi.snapshot("from","custom","to","figure","settings",snap);

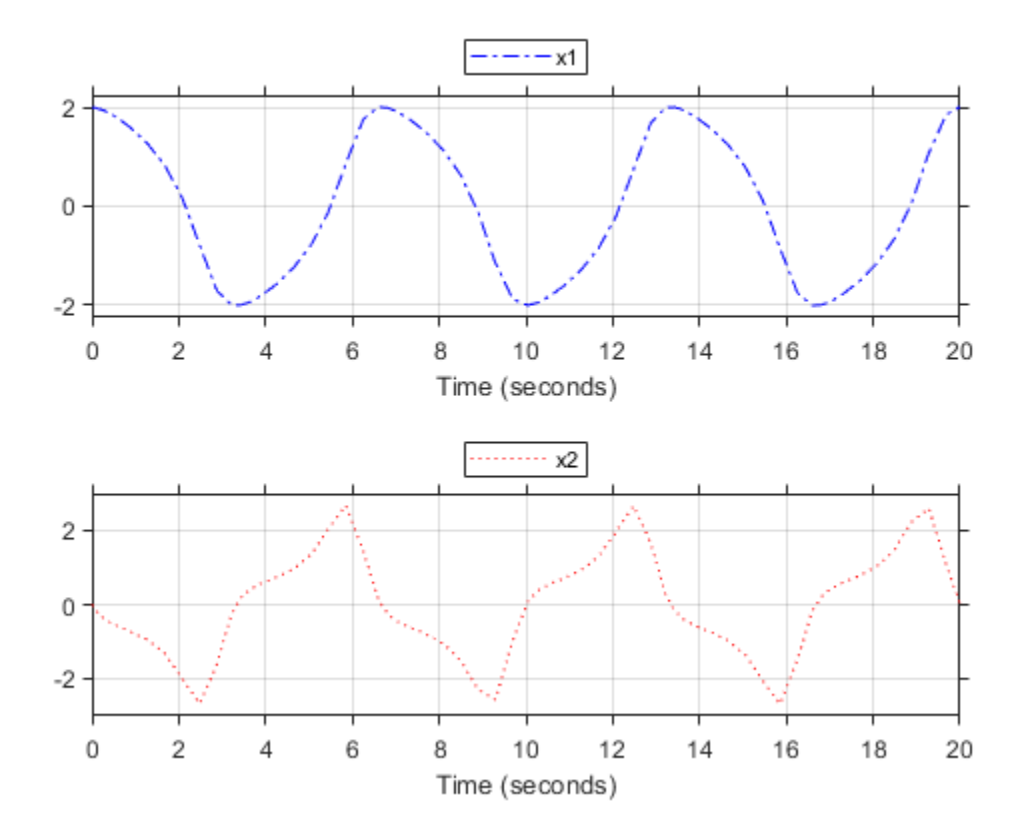

#### **Copy the View Settings to a New Simulation Run**

Simulate the model again, with a different Mu value. Use the Simulation Data Inspector programmatic interface to access the simulation data.

set\_param('vdp/Mu','Gain','5')  $sim(\overline{v}dy')$ ;

```
runIndex2 = Simulink.sdi.getRunCount;
runID2 = Simulink.sdi.getRunIDByIndex(runIndex2);
run2 = Simulink.sdi.getRun(runID2);
```
To create a plot of the new output data that looks like the one you created in the previous step, you can copy the view settings to the run in a single line of code using

Simulink.sdi.copyRunViewSettings. The Simulink.sdi.copyRunViewSettings function does not automatically update plot settings in Simulink.sdi.CustomSnapshot objects, so specify the plot input as false.

sigIDs = Simulink.sdi.copyRunViewSettings(runID,runID2,false);

#### **Capture a Snapshot of the New Simulation Run**

Use the Simulink.sdi.CustomSnapshot object to capture a snapshot of the new simulation run. First, clear the signals from the subplots. Then, plot the signals from the new run and capture another snapshot.

snap.clearSignals snap.YRange = {[-2.25 2.25],[-8 8]}; snap.plotOnSubPlot(1,1,sigIDs(1),true) snap.plotOnSubPlot(2,1,sigIDs(2),true)

fig = snap.snapshot("to","figure");

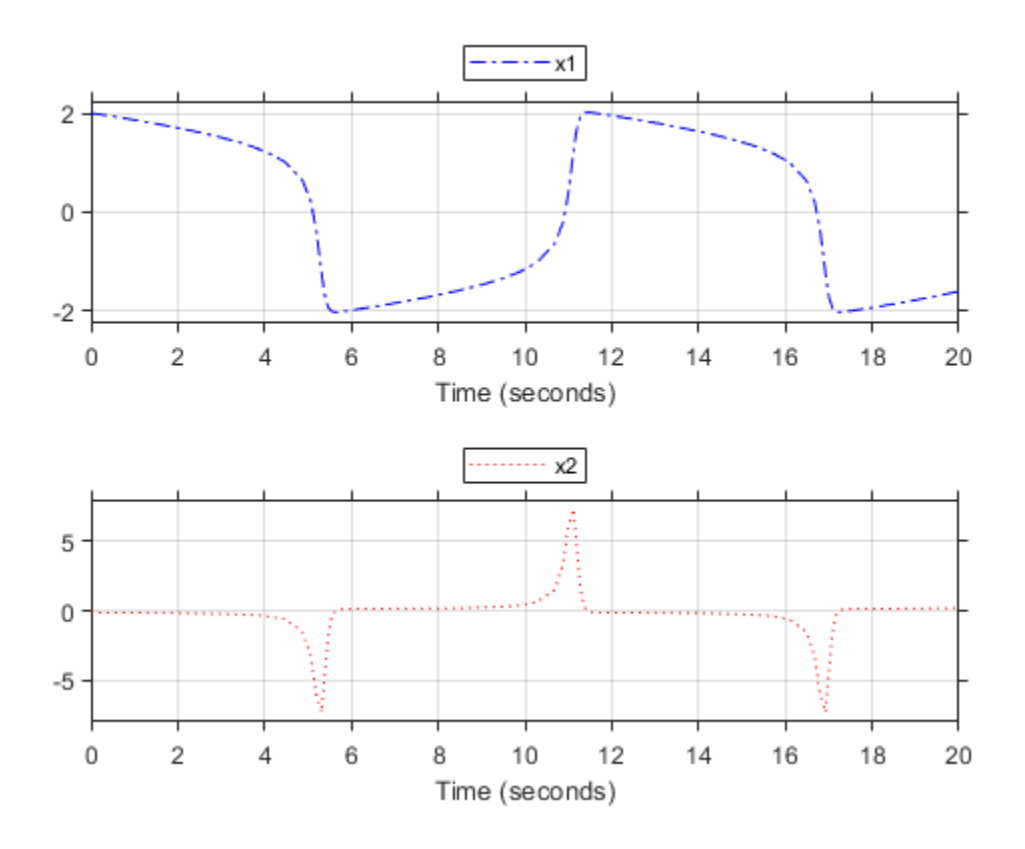

### **See Also**

[Simulink.sdi.Signal](#page-4045-0) | [Simulink.sdi.snapshot](#page-2637-0)

#### **Topics**

"Inspect and Compare Data Programmatically" "Create Plots Using the Simulation Data Inspector"

**Introduced in R2018a**

# <span id="page-3261-0"></span>**clearSignals**

**Class:** Simulink.sdi.CustomSnapshot **Package:** Simulink.sdi

Clear signals plotted on subplots of a Simulink.sdi.CustomSnapshot object

# **Syntax**

snap.clearSignals

# **Description**

snap.clearSignals clears plotted signals from all subplots in the [Simulink.sdi.CustomSnapshot](#page-3256-0) object, snap. Using the clearSignals method does not affect any subplots or signals in your open Simulation Data Inspector session.

## **Examples**

#### **Copy View Settings to a Run**

This example shows how to copy view settings from one run to another and how to create figures using the Simulink.sdi.CustomSnapshot object.

### **Simulate Your Model and Get a Run Object**

Configure the vdp model to save output data, and run a simulation to create data.

```
load system('vdp')
set_param('vdp','SaveFormat','Dataset','SaveOutput','on')
set_param('vdp/Mu','Gain','1');
sim('vdp');
```
Use the Simulation Data Inspector programmatic interface to access the run data.

```
runIndex = Simulink.sdi.getRunCount;
runID = Simulink.sdi.getRunIDByIndex(runIndex);
vdpRun = Simulink.sdi.getRun(runID);
```
#### **Modify Signal View Settings**

Use the Simulink.sdi.Run object to access signals in the run. Then, modify the signal view settings. This example specifies the line color and style for each signal. The view settings for the run comprise the view settings for each signal and view settings specified for the plot area.

```
sig1 = vdpRun.getSignalByIndex(1);sig2 = vdpRun.getSignalByIndex(2);
sig1.LineColor = [0 0 1];sig1.LineDashed = '-.';
sig2.LineColor = [1 0 0];sig2.LineDashed = '::';
```
#### **Capture a Snapshot from the Simulation Data Inspector**

Create a Simulink.sdi.CustomSnapshot object and use the Simulink.sdi.snapshot function to programmatically capture a snapshot of the contents of the Simulation Data Inspector.

```
snap = Simulink.sdi.CustomSnapshot;
```
You can use properties of the Simulink.sdi.CustomSnapshot object to configure the plot settings, like the subplot layout and axis limits, and to plot signals. When you use a Simulink.sdi.CustomSnapshot object to create your figure, these plot settings do not affect the Simulation Data Inspector.

```
snap.Rows = 2;snap.YRange = {[-2.25 2.25],[-3 3]};
snap.plotOnSubPlot(1,1,sig1,true)
snap.plotOnSubPlot(2,1,sig2,true)
```
Use Simulink.sdi.snapshot to generate the figure you specified in the properties of the Simulink.sdi.CustomSnapshot object.

```
fig = Simulink.sdi.snapshot("from","custom","to","figure","settings",snap);
```
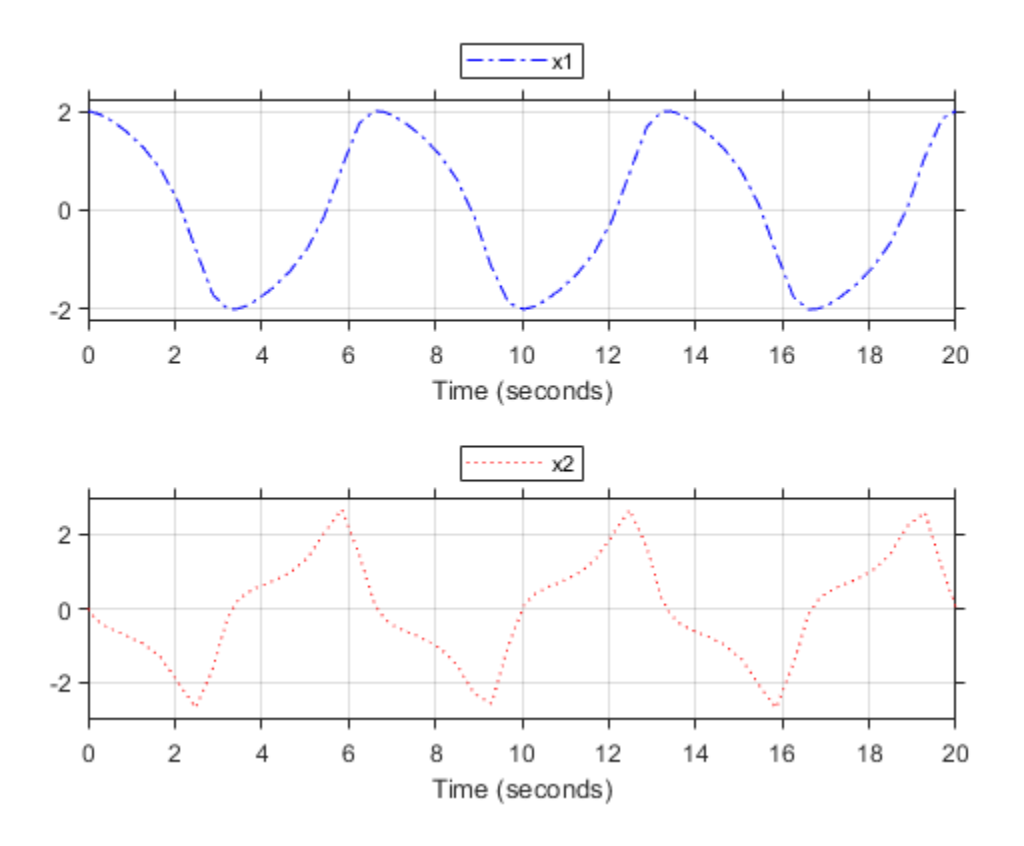

#### **Copy the View Settings to a New Simulation Run**

Simulate the model again, with a different Mu value. Use the Simulation Data Inspector programmatic interface to access the simulation data.

```
set_param('vdp/Mu','Gain','5')
sim('vdp');
runIndex2 = Simulink.sdi.getRunCount;
runID2 = Simulink.sdi.getRunIDByIndex(runIndex2);
run2 = Simulink.sdi.getRun(runID2);
```
To create a plot of the new output data that looks like the one you created in the previous step, you can copy the view settings to the run in a single line of code using Simulink.sdi.copyRunViewSettings. The Simulink.sdi.copyRunViewSettings function

does not automatically update plot settings in Simulink.sdi.CustomSnapshot objects, so specify the plot input as false.

```
sigIDs = Simulink.sdi.copyRunViewSettings(runID,runID2,false);
```
#### **Capture a Snapshot of the New Simulation Run**

Use the Simulink.sdi.CustomSnapshot object to capture a snapshot of the new simulation run. First, clear the signals from the subplots. Then, plot the signals from the new run and capture another snapshot.

```
snap.clearSignals
snap.YRange = {[-2.25 2.25],[-8 8]};
snap.plotOnSubPlot(1,1,sigIDs(1),true)
snap.plotOnSubPlot(2,1,sigIDs(2),true)
```

```
fig = snap.shape('to", "figure");
```
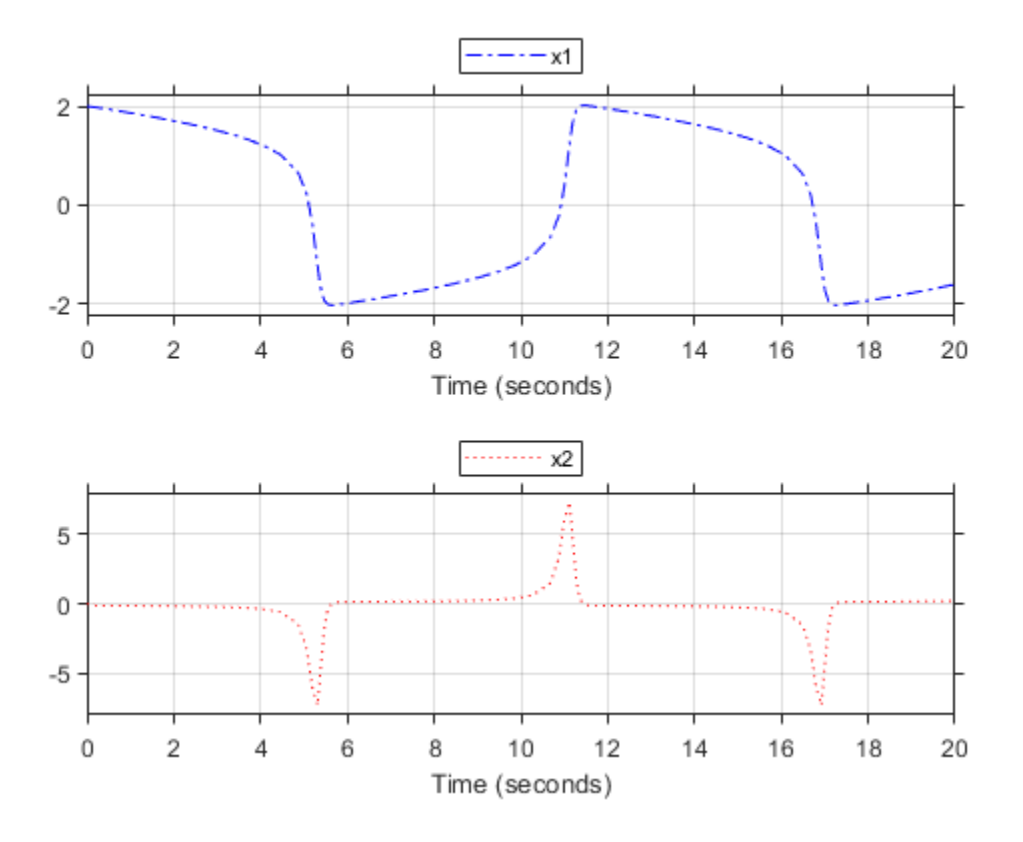

### **See Also**

[Simulink.sdi.CustomSnapshot](#page-3256-0) | [Simulink.sdi.clear](#page-2400-0) | [Simulink.sdi.clearPreferences](#page-2406-0) | [Simulink.sdi.snapshot](#page-2637-0) | [plotOnSubPlot](#page-3265-0) | [snapshot](#page-3269-0)

#### **Topics**

"Inspect and Compare Data Programmatically" "Create Plots Using the Simulation Data Inspector"

#### **Introduced in R2018a**

# <span id="page-3265-0"></span>**plotOnSubPlot**

**Class:** Simulink.sdi.CustomSnapshot **Package:** Simulink.sdi

Plot signals on Simulink.sdi.CustomSnapshot object subplots

# **Syntax**

snap.plotOnSubPlot(row,column,signal,plot)

# **Description**

snap.plotOnSubPlot(row,column,signal,plot) plots the signal on the subplot in the Simulink.sdi.CustomSnapshot object, snap, specified by row and column when plot is true. When plot is false, plotOnSubPlot clears the signal from the subplot.

# **Input Arguments**

#### **row — Subplot row**

scalar

Row for subplot on which you want to plot a signal. Specify row as a value from 1 through 8, inclusive.

Example: 2

#### **column — Subplot column**

scalar

Column for subplot on which you want to plot a signal. Specify column as a value from 1 through 8, inclusive.

Example: 3

#### **signal — Signal to plot**

Simulink.sdi.Signal | signal ID

Signal ID or [Simulink.sdi.Signal](#page-4045-0) object corresponding to the signal you want to plot.

Example: sigID

#### **plot — Plot indicator** logical

Logical indicator of whether to plot or clear the signal from the subplot.

- true Plot the signal.
- false Clear the signal.

Example: true Data Types: logical

### **Examples**

#### **Copy View Settings to a Run**

This example shows how to copy view settings from one run to another and how to create figures using the Simulink.sdi.CustomSnapshot object.

#### **Simulate Your Model and Get a Run Object**

Configure the vdp model to save output data, and run a simulation to create data.

```
load_system('vdp')
set_param('vdp','SaveFormat','Dataset','SaveOutput','on')
set_param('vdp/Mu','Gain','1');
sim('vdp');
```
Use the Simulation Data Inspector programmatic interface to access the run data.

```
runIndex = Simulink.sdi.getRunCount;
runID = Simulink.sdi.getRunIDByIndex(runIndex);
vdpRun = Simulink.sdi.getRun(runID);
```
#### **Modify Signal View Settings**

Use the Simulink.sdi.Run object to access signals in the run. Then, modify the signal view settings. This example specifies the line color and style for each signal. The view settings for the run comprise the view settings for each signal and view settings specified for the plot area.

```
sig1 = vdpRun.getSignalByIndex(1);sig2 = vdpRun.getSignalByIndex(2);
sig1.LineColor = [0 0 1];sig1.LineDashed = '-.';
sig2.LineColor = [1 0 0];sig2.LineDashed = '':';
```
#### **Capture a Snapshot from the Simulation Data Inspector**

Create a Simulink.sdi.CustomSnapshot object and use the Simulink.sdi.snapshot function to programmatically capture a snapshot of the contents of the Simulation Data Inspector.

snap = Simulink.sdi.CustomSnapshot;

You can use properties of the Simulink.sdi.CustomSnapshot object to configure the plot settings, like the subplot layout and axis limits, and to plot signals. When you use a Simulink.sdi.CustomSnapshot object to create your figure, these plot settings do not affect the Simulation Data Inspector.

```
snap.Rows = 2;snap.YRange = {[-2.25 2.25],[-3 3]};
snap.plotOnSubPlot(1,1,sig1,true)
snap.plotOnSubPlot(2,1,sig2,true)
```
Use Simulink.sdi.snapshot to generate the figure you specified in the properties of the Simulink.sdi.CustomSnapshot object.

```
fig = Simulink.sdi.snapshot("from","custom","to","figure","settings",snap);
```
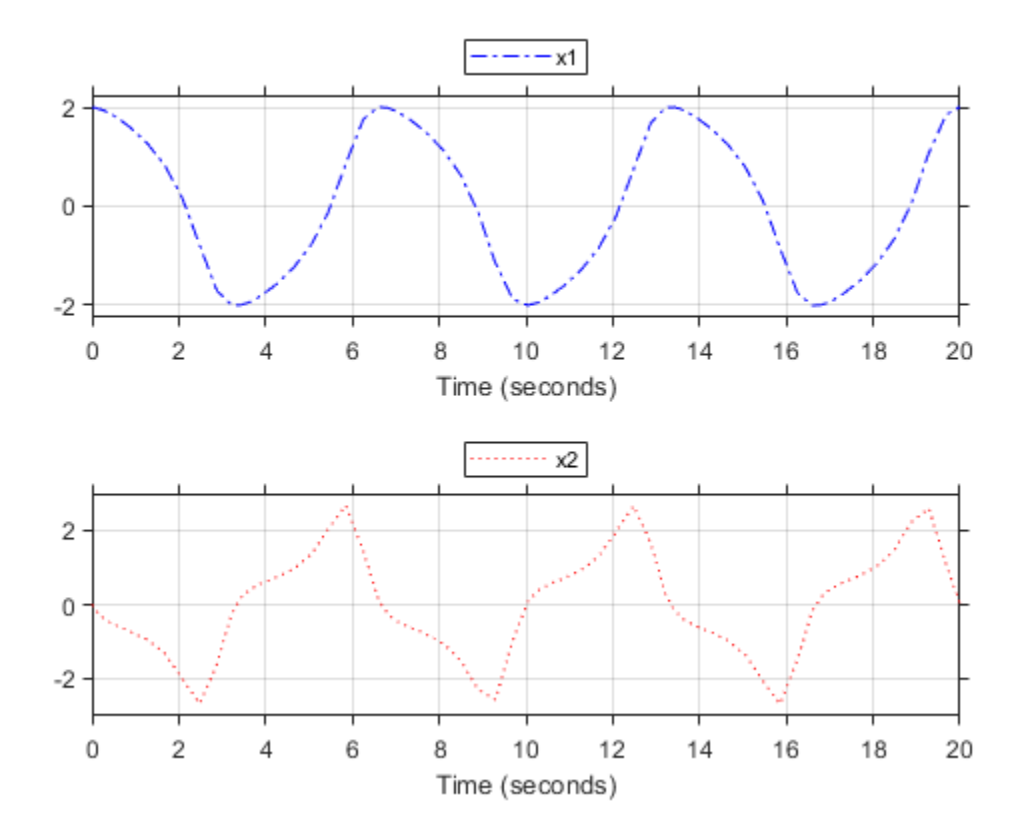

#### **Copy the View Settings to a New Simulation Run**

Simulate the model again, with a different Mu value. Use the Simulation Data Inspector programmatic interface to access the simulation data.

set\_param('vdp/Mu','Gain','5')  $sim(\overline{v}dy')$ ;

```
runIndex2 = Simulink.sdi.getRunCount;
runID2 = Simulink.sdi.getRunIDByIndex(runIndex2);
run2 = Simulink.sdi.getRun(runID2);
```
To create a plot of the new output data that looks like the one you created in the previous step, you can copy the view settings to the run in a single line of code using

Simulink.sdi.copyRunViewSettings. The Simulink.sdi.copyRunViewSettings function does not automatically update plot settings in Simulink.sdi.CustomSnapshot objects, so specify the plot input as false.

sigIDs = Simulink.sdi.copyRunViewSettings(runID,runID2,false);

#### **Capture a Snapshot of the New Simulation Run**

Use the Simulink.sdi.CustomSnapshot object to capture a snapshot of the new simulation run. First, clear the signals from the subplots. Then, plot the signals from the new run and capture another snapshot.

snap.clearSignals snap.YRange = {[-2.25 2.25],[-8 8]}; snap.plotOnSubPlot(1,1,sigIDs(1),true) snap.plotOnSubPlot(2,1,sigIDs(2),true)

fig = snap.snapshot("to","figure");

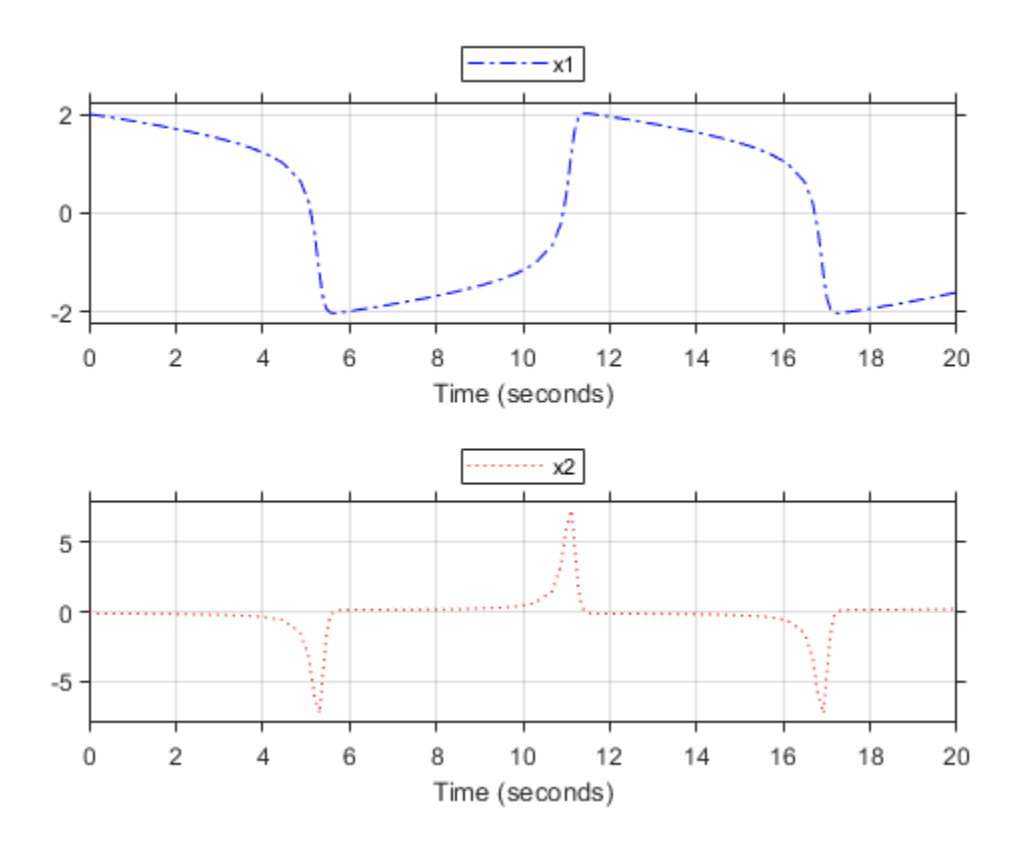

### **See Also**

[Simulink.sdi.CustomSnapshot](#page-3256-0) | [Simulink.sdi.Signal](#page-4045-0) | [Simulink.sdi.snapshot](#page-2637-0) | [clearSignals](#page-3261-0) | [snapshot](#page-3269-0)

#### **Topics**

"Inspect and Compare Data Programmatically" "Create Plots Using the Simulation Data Inspector"

#### **Introduced in R2018a**

# <span id="page-3269-0"></span>**snapshot**

**Class:** Simulink.sdi.CustomSnapshot **Package:** Simulink.sdi

Create a custom snapshot

# **Syntax**

 $fig = snap.snapshot$  $[fig,image] = snap.snapshot$ fig = snap.snapshot(Name,Value)  $[fig,image] = snap.snapshot$ 

# **Description**

 $fig = snap.shape$  creates a figure according to the properties of the Simulink.sdi.CustomSnapshot object, snap, and returns the handle for the figure, fig.

[fig,image] = snap.snapshot creates a figure according to the properties of the Simulink.sdi.CustomSnapshot object, snap, and returns the handle for the figure, fig, and an array of image data, image.

fig = snap.snapshot(Name,Value) creates a figure according to the properties of the Simulink.sdi.CustomSnapshot object, snap, with additional options specified by one or more Name, Value pair arguments. This syntax returns the figure handle, fig.

 $[fig,image] =$  snap. snapshot creates a figure according to the properties of the Simulink.sdi.CustomSnapshot object, snap, with additional options specified by one or more Name, Value pair arguments. This syntax returns the figure handle, fig, and an array of image data, image.

# **Input Arguments**

#### **Name-Value Pair Arguments**

Specify optional comma-separated pairs of Name, Value arguments. Name is the argument name and Value is the corresponding value. Name must appear inside quotes. You can specify several name and value pair arguments in any order as Name1, Value1, ..., NameN, ValueN.

Example: 'to','figure','props',{'Name','My Data'}

#### **to — Type of snapshot to create**

'image' (default) | 'figure' | 'file' | 'clipboard'

Type of snapshot to create.

- 'image' Create a figure and return the figure handle and an array of image data. When you specify 'to', 'image', the fig and image outputs both have value.
- 'figure' Create a figure and return the figure handle. When you specify 'to', 'figure' the fig output has value, and the image output is empty.
- 'file' Save to a PNG file with the name specified by the filename name-value pair. If you do not specify a filename name-value pair, the file is named plots.png. When you specify 'to','file', the fig and image outputs are both empty.
- 'clipboard' Copy the plots to your system clipboard. From the clipboard, you can paste the image into another program such as Microsoft Word. When you specify 'to','clipboard', the fig and image outputs are both empty.

Example: 'to','file'

Data Types: char | string

#### **filename — Name for image file**

'plots.png' (default) | character array | string

Name of the image file to store the snapshot when you specify 'to', 'file'.

Example: 'filename','MyImage.png'

Data Types: char | string

#### **props — Properties to customize the figure**

cell array

Figure properties, specified as a cell array. You can include settings for the figure properties described in Figure Properties.

```
Example: 'props',{'Name','MyData','NumberTitle','off'}
```
Data Types: char | string

### **Output Arguments**

#### **fig — Figure handle**

figure handle

Handle for the figure. When a figure is not created with your specified options, the fig output is empty.

#### **image — Image data**

array

Array of image data. The image output has value when you use Simulink.sdi.snapshot without any input arguments or without a to name-value pair and when you specify 'to','image'.

### **Examples**

#### **Copy View Settings to a Run**

This example shows how to copy view settings from one run to another and how to create figures using the Simulink.sdi.CustomSnapshot object.

#### **Simulate Your Model and Get a Run Object**

Configure the vdp model to save output data, and run a simulation to create data.

```
load system('vdp')
set_param('vdp','SaveFormat','Dataset','SaveOutput','on')
```

```
set_param('vdp/Mu','Gain','1');
sim('vdp');
```
Use the Simulation Data Inspector programmatic interface to access the run data.

```
runIndex = Simulink.sdi.getRunCount;
runID = Simulink.sdi.getRunIDByIndex(runIndex);
vdpRun = Simulink.sdi.getRun(runID);
```
#### **Modify Signal View Settings**

Use the Simulink.sdi.Run object to access signals in the run. Then, modify the signal view settings. This example specifies the line color and style for each signal. The view settings for the run comprise the view settings for each signal and view settings specified for the plot area.

```
sig1 = vdpRun.getSignalByIndex(1);sig2 = vdpRun.getSignalByIndex(2);sig1.LineColor = [0 0 1];sig1.LineDashed = '-.';sig2.LineColor = [1 0 0];sig2.LineDashed = '::';
```
#### **Capture a Snapshot from the Simulation Data Inspector**

Create a Simulink.sdi.CustomSnapshot object and use the Simulink.sdi.snapshot function to programmatically capture a snapshot of the contents of the Simulation Data Inspector.

```
snap = Simulink.sdi.CustomSnapshot;
```
You can use properties of the Simulink.sdi.CustomSnapshot object to configure the plot settings, like the subplot layout and axis limits, and to plot signals. When you use a Simulink.sdi.CustomSnapshot object to create your figure, these plot settings do not affect the Simulation Data Inspector.

```
snap.Rows = 2;snap.YRange = \{[-2.25 \ 2.25], [-3 \ 3]\};snap.plotOnSubPlot(1,1,sig1,true)
snap.plotOnSubPlot(2,1,sig2,true)
```
Use Simulink.sdi.snapshot to generate the figure you specified in the properties of the Simulink.sdi.CustomSnapshot object.

fig = Simulink.sdi.snapshot("from","custom","to","figure","settings",snap);

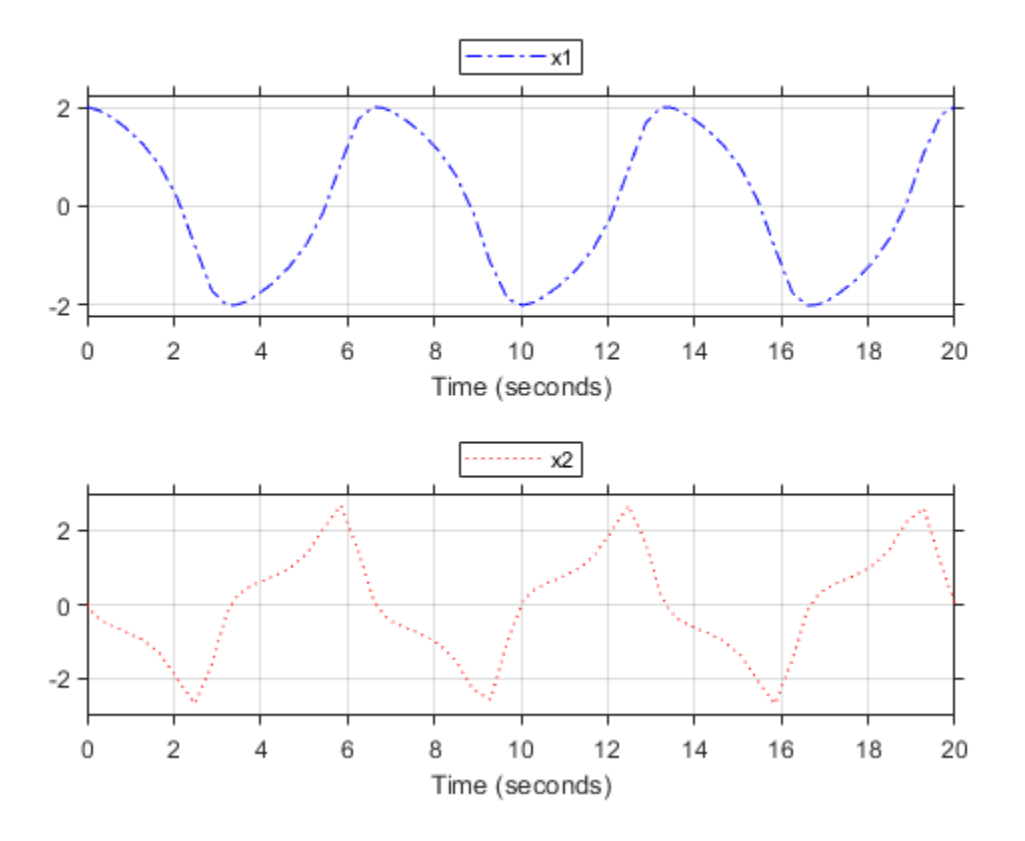

#### **Copy the View Settings to a New Simulation Run**

Simulate the model again, with a different Mu value. Use the Simulation Data Inspector programmatic interface to access the simulation data.

set\_param('vdp/Mu','Gain','5')  $sim(\overline{v}dy')$ ;

```
runIndex2 = Simulink.sdi.getRunCount;
runID2 = Simulink.sdi.getRunIDByIndex(runIndex2);
run2 = Simulink.sdi.getRun(runID2);
```
To create a plot of the new output data that looks like the one you created in the previous step, you can copy the view settings to the run in a single line of code using Simulink.sdi.copyRunViewSettings. The Simulink.sdi.copyRunViewSettings function

does not automatically update plot settings in Simulink.sdi.CustomSnapshot objects, so specify the plot input as false.

sigIDs = Simulink.sdi.copyRunViewSettings(runID,runID2,false);

#### **Capture a Snapshot of the New Simulation Run**

Use the Simulink.sdi.CustomSnapshot object to capture a snapshot of the new simulation run. First, clear the signals from the subplots. Then, plot the signals from the new run and capture another snapshot.

snap.clearSignals snap.YRange = {[-2.25 2.25],[-8 8]};

```
snap.plotOnSubPlot(1,1,sigIDs(1),true)
snap.plotOnSubPlot(2,1,sigIDs(2),true)
```

```
fig = snap.snapshot("to","figure");
```
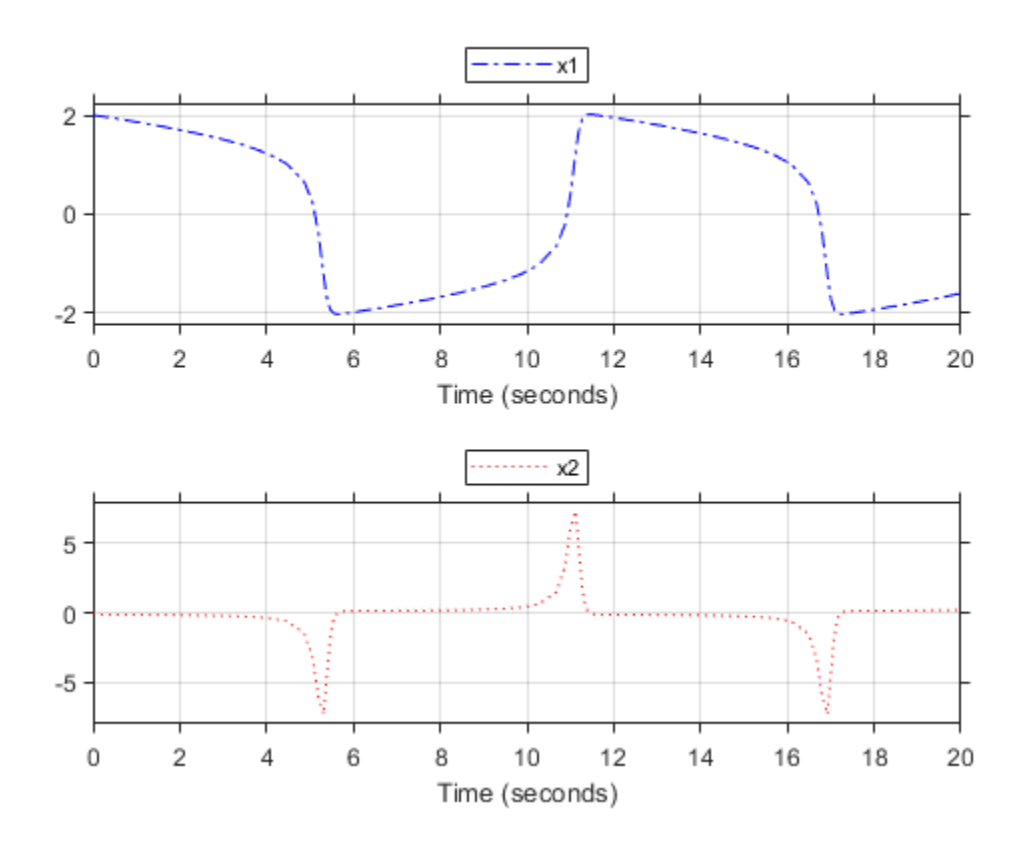

### **See Also**

Figure Properties | [Simulink.sdi.CustomSnapshot](#page-3256-0) | [Simulink.sdi.snapshot](#page-2637-0) | [clearSignals](#page-3261-0) | [plotOnSubPlot](#page-3265-0)

#### **Topics**

"Inspect and Compare Data Programmatically" "Create Plots Using the Simulation Data Inspector"

#### **Introduced in R2018a**

# **Simulink.sdi.DatasetRef class**

**Package:** Simulink.sdi

Access data in Simulation Data Inspector repository

# **Description**

The Simulink.sdi.DatasetRef class provides access to data in the Simulation Data Inspector repository without loading the entire set of data into memory. The class is compatible with the [Simulink.SimulationData.DatasetRef](#page-3320-0) class.

## **Construction**

dsr array = Simulink.sdi.DatasetRef constructs an array containing a Simulink.sdi.DatasetRef object for each run in the Simulation Data Inspector.

dsr array = Simulink.sdi.DatasetRef(domain) creates an array containing a Simulink.sdi.DatasetRef object for each run, with the contents of each run limited to the selected domain.

dsr = Simulink.sdi.DatasetRef(runID) creates a Simulink.sdi.DatasetRef object of the run corresponding to the run identifier, runID.

dsr = Simulink.sdi.DatasetRef(runID, domain) creates a Simulink.sdi.DatasetRef object of the run corresponding to runID with the contents specified by domain.

dsr = Simulink.sdi.DatasetRef(runID, domain, repositoryPath) creates a Simulink.sdi.DatsetRef object of the run corresponding to runID including the contents specified by domain from a repository path specified by repositoryPath.

#### **Input Arguments**

**domain — Specify contents of Simulink.sdi.DatasetRef objects**

```
'signals' | 'outports' | []
```
Limits the contents included in the Simulink.sdi.DatasetRef object.

- 'signals' includes only logged signals.
- 'outports' includes only logged outports.
- [] includes all run data.

#### **runID — Run identifier**

integer

Specifies the run containing the data for the Simulink.sdi.DatasetRef object.

#### **repositoryPath — Path containing the run**

string | character vector

Specifies the location of the run containing the data for the Simulink.sdi.DatasetRef object.

## **Properties**

**Name — Run name** character vector

The name of the run that corresponds with the Simulink.sdi.DatasetRef object.

Example: 'Run 1'

**Run — Simulink.sdi.Run object**

Simulink.sdi.Run object

Simulink.sdi.Run object associated with the Simulink.sdi.DatasetRef object.

```
numElements — Number of top-level elements in run
Simulink.sdi.Run object
```
Number of top-level elements in the Simulink.sdi.Run object associated with the Simulink.sdi.DatasetRef object.

### **Methods**

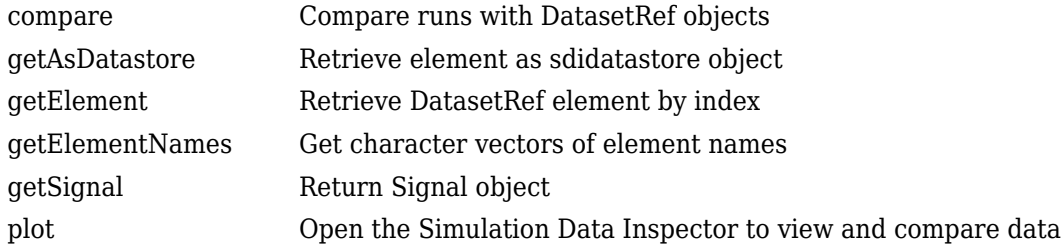

### **Copy Semantics**

Handle. To learn how handle classes affect copy operations, see Copying Objects (MATLAB).

### **Examples**

#### **Compare Runs with the Simulink.sdi.DatasetRef Object**

This example shows how to work with the Simulink.sdi.DatasetRef object by comparing two runs of the ex sldemo absbrake system with different desired slip ratios.

```
% Simulate model ex_sldemo_absbrake to create a run of logged signals
load_system('ex_sldemo_absbrake')
sim('ex_sldemo_absbrake')
% Get the runID
runIDs = Simulink.sdi.getAllRunIDs;
runID = runIDs(end);% Get the run object
brakeRun = Simulink.sdi.getRun(runID);
% Make a Simulink.sdi.DatasetRef object
```
```
run_DSRef = brakeRun.getDatasetRef;
% Get the names of the elements in the object
names = run_DSRef.getElementNames
names = 2x1 cell
    {'yout'}
     {'slp' }
% Get yout bus
[yout, name, index] = run DSRef.getElement(1);
% View signals in outputs
outputs = yout.Values
outputs = struct with fields:
    Ww: [1x1 timeseries]
    Vs: [1x1 timeseries]
    Sd: [1x1 timeseries]
% Get slp signal
slp = run_DSRef.getSignal('slp');% Plot signal
slp.Checked = 'true';
% Create another run for a different Desired relative slip
set_param('ex_sldemo_absbrake/Desired relative slip', 'Value', '0.25')
sim('ex_sldemo_absbrake')
DSR_Runs = Simulink.sdi.DatasetRef;
% Compare the results from the two runs
[matches, mismatches, diffResult] = run_DSRef.compare(DSR_Runs(2));
% Open the Simulation Data Inspector to view signals
```
run\_DSRef.plot

### **See Also**

[Simulink.SimulationData.DatasetRef](#page-3320-0) | [Simulink.sdi.Run](#page-4033-0) | [Simulink.sdi.WorkerRun](#page-3291-0) | [getDatasetRef](#page-3299-0)

#### **Topics**

"Inspect and Compare Data Programmatically"

# **compare**

**Class:** Simulink.sdi.DatasetRef **Package:** Simulink.sdi

Compare runs with DatasetRef objects

# **Syntax**

[matches, mismatches, results] = dsrObj.compare(other)

# **Description**

[matches, mismatches, results] = dsrObj.compare(other) returns the number of matches, number of mismatches, and comparison results for a comparison of data in a Simulink.sdi.DatasetRef object. The comparison results are returned as a Simulink.sdi.DiffRunResult object.

# **Input Arguments**

**other — Comparison data**

MAT-file | variable

Comparison data, which can come from another Simulink.sdi.DatasetRef object, a Dataset in the workspace, or a MAT-file.

Example: 'data.mat'

Example: var

# **Output Arguments**

### **matches — Number of matching signals**

integer

Number of signals that matched within tolerance in the comparison.

### **mismatches — Number of mismatched signals**

integer

Number of signals that did not match within tolerance in the comparison.

**results — Simulink.sdi.DiffRunResult object with comparison results** Simulink.sdi.DiffRunResult object

Results of the comparison, returned in a Simulink.sdi.DiffRunResult object.

### **Examples**

#### **Compare Runs with the Simulink.sdi.DatasetRef Object**

This example shows how to work with the Simulink.sdi.DatasetRef object by comparing two runs of the ex sldemo absbrake system with different desired slip ratios.

```
% Simulate model ex_sldemo_absbrake to create a run of logged signals
load_system('ex_sldemo_absbrake')
sim('ex_sldemo_absbrake')
% Get the runID
runIDs = Simulink.sdi.getAllRunIDs;
runID = runIBs(end);% Get the run object
brakeRun = Simulink.sdi.getRun(runID);
% Make a Simulink.sdi.DatasetRef object
run DSRef = brakeRun.getDatasetRef;
% Get the names of the elements in the object
names = run_DSRef.getElementNames
names = 2x1 cell
     {'yout'}
     {'slp' }
% Get yout bus
[yout, name, index] = run DSRef.getElement(1);
% View signals in outputs
outputs = yout.Values
outputs = struct with fields:
    Ww: [1x1 timeseries]
    Vs: [1x1 timeseries]
    Sd: [1x1 timeseries]
% Get slp signal
slp = run_DSRef.getSignal('slp');% Plot signal
slp.Checked = 'true';
% Create another run for a different Desired relative slip
set_param('ex_sldemo_absbrake/Desired relative slip', 'Value', '0.25')
sim('ex_sldemo_absbrake')
DSR_Runs = Simulink.sdi.DatasetRef;
% Compare the results from the two runs
[matches, mismatches, diffResult] = run_DSRef.compare(DSR_Runs(2));
% Open the Simulation Data Inspector to view signals
run_DSRef.plot
```
# **Alternatives**

Using the Simulation Data Inspector API, you could create runs for the data you want to compare and use [Simulink.sdi.compareRuns](#page-2410-0) for the comparison. You can also view runs created from simulation, import data to runs, and compare runs with the Simulation Data Inspector UI.

# **See Also**

[Simulink.sdi.DatasetRef](#page-3274-0) | [Simulink.sdi.DiffRunResult](#page-4018-0) | [Simulink.sdi.Run](#page-4033-0) | [Simulink.sdi.compareRuns](#page-2410-0) | [Simulink.sdi.compareSignals](#page-2422-0) | [Simulink.sdi.view](#page-2643-0)

### **Topics**

"Inspect and Compare Data Programmatically" "How the Simulation Data Inspector Compares Data"

# **getAsDatastore**

**Class:** Simulink.sdi.DatasetRef **Package:** Simulink.sdi

Retrieve element as sdidatastore object

# **Syntax**

[elementDatastore, name, index] = SDIDatasetRef.getAsDatastore(arg)

# **Description**

[elementDatastore, name, index] = SDIDatasetRef.getAsDatastore(arg) returns the requested element as a [matlab.io.datastore.sdidatastore](#page-2870-0)object, along with the element name and index.

# **Input Arguments**

### **arg — Element selection criterion**

integer | character vector

Search criterion used to retrieve the element from the Simulink.sdi.DatasetRefobject. For name-based searches, specify arg as a character vector. For index-based searches, arg is an integer, representing the index of the desired element.

Example: 'MySignal'

Example: 3

# **Output Arguments**

**elementDatastore — Element as sdidatastore** sdidatastore object

Element as [matlab.io.datastore.sdidatastore](#page-2870-0) object.

**name — Element name** character vector

The name of the element.

**index — Element index in DatasetRef object** integer

The index of the element in the Simulink.sdi.DatasetRef object.

# **Examples**

### **Create an sdidatastore Object for a Signal**

This example shows how to create a sdidatastore object for a signal in a Simulink.sdi.DatasetRef object.

```
% Simulate model sldemo fuelsys to create a run of logged signals
sim('sldemo_fuelsys')
% Get the runID
```

```
runIDs = Simulink.sdi.getAllRunIDs;
runID = runIDs(end);
```

```
% Get the run object
fuelRun = Simulink.sdi.getRun(runID);
```

```
% Make a Simulink.sdi.DatasetRef object
run DSRef = fuelRun.getDatasetRef;
```

```
% Get the names of the elements in the object
names = run_DSRef.getElementNames
```

```
names = 16x1 cell
   {'CheckRange' }
   {'air_fuel_ratio' }
   {'speed' }
  {\{ \text{ 'map' } \}} {'ego' }
   {'throttle' }
   {'fuel' }
   {'EGO Fault Switch:1' }
   {'Engine Speed Fault Switch:1' }
   {'MAP Fault Switch:1' }
   {'Throttle Angle Fault Switch:1'}
   {'ego_sw' }
   {'engine_speed' }
   {'speed_sw' }
   {'map_sw' }
   {'throttle_sw' }
```
% Get sdidatastore object for fuel signal fuel\_ds = run\_DSRef.getAsDatastore(10);

# **Alternatives**

You can construct a sdidatastore object for a specified signal using matlab.io.datastore.sdidatastore.

### **See Also**

[Simulink.sdi.DatasetRef](#page-3274-0) | [getElement](#page-3283-0) | [matlab.io.datastore.SimulationDatastore](#page-2891-0) | [matlab.io.datastore.sdidatastore](#page-2870-0)

### **Topics**

"Inspect and Compare Data Programmatically"

# <span id="page-3283-0"></span>**getElement**

**Class:** Simulink.sdi.DatasetRef **Package:** Simulink.sdi

Retrieve DatasetRef element by index

# **Syntax**

[element, name, index] = SDIdatasetRef.getElement(index)

# **Description**

[element, name, index] = SDIdatasetRef.getElement(index) returns the element within the Run in the Simulink.sdi.DatasetRef object at the specified index.

# **Input Arguments**

### **index — Index of element**

integer

Location of the element in the Simulink.sdi.DatasetRef object.

# **Output Arguments**

### **element — Run element in the DatasetRef object**

signal

Element from the run in the Simulink.sdi.DatasetRef object.

### **name — Element name**

character vector

Name of the element retrieved from the Simulink.sdi.DatasetRef object.

### **index — Location of element**

integer

Location of the element within the Simulink.sdi.DatasetRef object.

# **Examples**

### **Compare Runs with the Simulink.sdi.DatasetRef Object**

This example shows how to work with the Simulink.sdi.DatasetRef object by comparing two runs of the ex sldemo absbrake system with different desired slip ratios.

```
% Simulate model ex_sldemo_absbrake to create a run of logged signals
load_system('ex_sldemo_absbrake')
sim('ex_sldemo_absbrake')
```

```
% Get the runID
runIDs = Simulink.sdi.getAllRunIDs;
runID = runIDs(end);% Get the run object
brakeRun = Simulink.sdi.getRun(runID);
% Make a Simulink.sdi.DatasetRef object
run DSRef = brakeRun.getDatasetRef;
% Get the names of the elements in the object
names = run_DSRef.getElementNames
names = 2x1 cell
    {'yout'}
     {'slp' }
% Get yout bus
[yout, name, index] = run DSRef.getElement(1);
% View signals in outputs
outputs = yout.Values
outputs = struct with fields:
    Ww: [1x1 timeseries]
    Vs: [1x1 timeseries]
    Sd: [1x1 timeseries]
% Get slp signal
slp = run DSRef.getSignal('slp');% Plot signal
slp.Checked = 'true';
% Create another run for a different Desired relative slip
set_param('ex_sldemo_absbrake/Desired relative slip', 'Value', '0.25')
sim('ex_sldemo_absbrake')
DSR_Runs = Simulink.sdi.DatasetRef;
% Compare the results from the two runs
[matches, mismatches, diffResult] = run_DSRef.compare(DSR_Runs(2));
% Open the Simulation Data Inspector to view signals
run_DSRef.plot
```
### **See Also**

[Simulink.sdi.DatasetRef](#page-3274-0) | [getElementNames](#page-3285-0) | [getSignal](#page-3287-0)

### **Topics**

"Inspect and Compare Data Programmatically"

# <span id="page-3285-0"></span>**getElementNames**

**Class:** Simulink.sdi.DatasetRef **Package:** Simulink.sdi

Get character vectors of element names

# **Syntax**

names = dsrObj.getElementNames

# **Description**

names = dsrObj.getElementNames returns a cell array of character vectors containing the names of the elements in dsrObj.

# **Output Arguments**

#### **names — Element names**

cell array

Names of the top level elements in the Simulink.sdi.DatasetRef object in a cell array.

# **Examples**

### **Compare Runs with the Simulink.sdi.DatasetRef Object**

This example shows how to work with the Simulink.sdi.DatasetRef object by comparing two runs of the ex sldemo absbrake system with different desired slip ratios.

```
% Simulate model ex_sldemo_absbrake to create a run of logged signals
load system('ex sldemo absbrake')
sim('ex sldemo absbrake')
% Get the runID
runIDs = Simulink.sdi.getAllRunIDs;
runID = runIDs(end);% Get the run object
brakeRun = Simulink.sdi.getRun(runID);
% Make a Simulink.sdi.DatasetRef object
run DSRef = brakeRun.getDatasetRef;
% Get the names of the elements in the object
names = run_DSRef.getElementNames
names = 2x1 cell
    {'yout'}
    {'slp' }
```

```
% Get yout bus
[yout, name, index] = run_DSRef.getElement(1);
% View signals in outputs
outputs = yout.Values
outputs = struct with fields:
    Ww: [1x1 timeseries]
    Vs: [1x1 timeseries]
    Sd: [1x1 timeseries]
% Get slp signal
slp = run_DSRef.getSignal('slp');% Plot signal
slp.Checked = 'true';
% Create another run for a different Desired relative slip
set_param('ex_sldemo_absbrake/Desired relative slip', 'Value', '0.25')
sim('ex sldemo absbrake')
DSR_Runs = Simulink.sdi.DatasetRef;
% Compare the results from the two runs
[matches, mismatches, diffResult] = run_DSRef.compare(DSR_Runs(2));
% Open the Simulation Data Inspector to view signals
```
run\_DSRef.plot

### **See Also**

```
Simulink.SimulationData.DatasetRef | Simulink.sdi.DatasetRef | getElement |
getSignal
```
#### **Topics**

"Inspect and Compare Data Programmatically"

# <span id="page-3287-0"></span>**getSignal**

**Class:** Simulink.sdi.DatasetRef **Package:** Simulink.sdi

Return Signal object

# **Syntax**

sigObj = SDIDatasetRef.getSignal(searchArg)

# **Description**

sigObj = SDIDatasetRef.getSignal(searchArg) returns the Simulink.sdi.Signal object corresponding to the search argument, searchArg.

# **Input Arguments**

### **searchArg — Search parameter**

character vector | integer

The search parameters to select the Simulink.sdi.Signal object. The searchArg can be a character vector or string targeting a signal name or an integer for an index-based search.

Example: 'throttle' Example: 2

# **Output Arguments**

### **sigObj — Simulink.sdi.Signal object**

Simulink.sdi.Signal object

The Simulink.sdi.Signal object corresponding to the search query.

# **Examples**

### **Compare Runs with the Simulink.sdi.DatasetRef Object**

This example shows how to work with the Simulink.sdi.DatasetRef object by comparing two runs of the ex sldemo\_absbrake system with different desired slip ratios.

```
% Simulate model ex_sldemo_absbrake to create a run of logged signals
load_system('ex_sldemo_absbrake')
sim('ex_sldemo_absbrake')
% Get the runID
runIDs = Simulink.sdi.getAllRunIDs;
runID = runIBs(end);% Get the run object
```

```
brakeRun = Simulink.sdi.getRun(runID);
% Make a Simulink.sdi.DatasetRef object
run DSRef = brakeRun.getDatasetRef;
% Get the names of the elements in the object
names = run_DSRef.getElementNames
names = 2x1 cell
     {'yout'}
     {'slp' }
% Get yout bus
[yout, name, index] = run_DSRef.getElement(1);
% View signals in outputs
outputs = yout.Values
outputs = struct with fields:
    Ww: [1x1 timeseries]
    Vs: [1x1 timeseries]
    Sd: [1x1 timeseries]
% Get slp signal
slp = run DSRef.getSignal('slp');% Plot signal
slp.Checked = 'true';
% Create another run for a different Desired relative slip
set param('ex sldemo absbrake/Desired relative slip', 'Value', '0.25')
sim('ex_sldemo_absbrake')
DSR Runs = Simulink.sdi.DatasetRef;
% Compare the results from the two runs
[matches, mismatches, diffResult] = run_DSRef.compare(DSR_Runs(2));
% Open the Simulation Data Inspector to view signals
run_DSRef.plot
```
### **Alternatives**

If the signal is a top-level element in the Simulink.sdi.DatasetRef object, you can use the [getElement](#page-3283-0) method to get the Simulink.sdi.Signal object by index.

### **See Also**

[Simulink.sdi.DatasetRef](#page-3274-0) | [Simulink.sdi.getSignal](#page-2505-0) | [getElement](#page-3283-0)

#### **Topics**

"Inspect and Compare Data Programmatically"

# **plot**

**Class:** Simulink.sdi.DatasetRef **Package:** Simulink.sdi

Open the Simulation Data Inspector to view and compare data

# **Syntax**

SDIDatasetRef.plot

# **Description**

SDIDatasetRef.plot opens the Simulation Data Inspector, where you can view and compare runs and signals.

# **Examples**

### **Compare Runs with the Simulink.sdi.DatasetRef Object**

This example shows how to work with the Simulink.sdi.DatasetRef object by comparing two runs of the ex sldemo absbrake system with different desired slip ratios.

```
% Simulate model ex_sldemo_absbrake to create a run of logged signals
load_system('ex_sldemo_absbrake')
sim('ex_sldemo_absbrake')
% Get the runID
runIDs = Simulink.sdi.getAllRunIDs;
runID = runIDs(end);% Get the run object
brakeRun = Simulink.sdi.getRun(runID);
% Make a Simulink.sdi.DatasetRef object
run DSRef = brakeRun.getDatasetRef;
% Get the names of the elements in the object
names = run_DSRef.getElementNames
names = 2x1 cell
    {'yout'}
     {'slp' }
% Get yout bus
[your, name, index] = run_DSRef.getElement(1);% View signals in outputs
outputs = yout.Values
outputs = struct with fields:
    Ww: [1x1 timeseries]
```

```
 Vs: [1x1 timeseries]
    Sd: [1x1 timeseries]
% Get slp signal
slp = run DSRef.getSignal('slp');% Plot signal
slp.Checked = 'true';
% Create another run for a different Desired relative slip
set_param('ex_sldemo_absbrake/Desired relative slip', 'Value', '0.25')
sim('ex sldemo absbrake')
DSR_Runs = Simulink.sdi.DatasetRef;
% Compare the results from the two runs
[matches, mismatches, diffResult] = run_DSRef.compare(DSR_Runs(2));
% Open the Simulation Data Inspector to view signals
run_DSRef.plot
```
### **Alternatives**

You can use the [Simulink.sdi.view](#page-2643-0) function to open the Simulation Data Inspector. For information on using the UI to open the Simulation Data Inspector, see "View Data with the Simulation Data Inspector".

### **See Also**

[Simulink.sdi.DatasetRef](#page-3274-0) | [Simulink.sdi.setSubPlotLayout](#page-2611-0) | [Simulink.sdi.view](#page-2643-0) | [plotOnSubPlot](#page-2633-0)

### **Topics**

"Inspect and Compare Data Programmatically"

# <span id="page-3291-0"></span>**Simulink.sdi.WorkerRun class**

**Package:** Simulink.sdi

Access simulation data from parallel workers

# **Description**

The Simulink.sdi.WorkerRun class provides access to run data generated on Parallel Computing Toolbox parallel workers. Create a Simulink.sdi.WorkerRun object on the worker, and then use the object to access data in your local MATLAB session.

# **Construction**

workerRun = Simulink.sdi.WorkerRun(runID) creates a Simulink.sdi.WorkerRun object with the run identifier specified by runID.

workerRun = Simulink.sdi.WorkerRun.getLatest creates a Simulink.sdi.WorkerRun object of the most recent run.

### **Input Arguments**

**runID — Run identifier** integer

Run identifier

# **Methods**

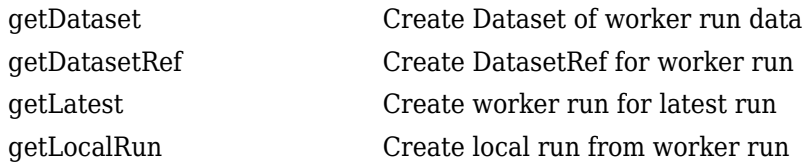

# **Copy Semantics**

Handle. To learn how handle classes affect copy operations, see Copying Objects (MATLAB).

# **Examples**

### **Access Data from a Parallel Simulation**

This example executes parallel simulations of the model slexAircraftExample with different input filter time constants and shows several ways to access the data using the Simulation Data Inspector programmatic interface.

#### **Setup**

Start by ensuring the Simulation Data Inspector is empty and Parallel Computing Toolbox support is configured to import runs created on local workers automatically. Then, create a vector of filter parameter values to use in each simulation.

```
% Make sure the Simulation Data Inspector is empty, and PCT support is
% enabled. 
Simulink.sdi.clear
Simulink.sdi.enablePCTSupport('local')
```

```
% Define Ts values
Ts vals = [0.01, 0.02, 0.05, 0.1, 0.2, 0.5, 1];
```
#### **Initialize Parallel Workers**

Use gcp to create a pool of local workers to run parallel simulations if you don't already have one. In an spmd code block, load the slexAircraftExample model and select signals to log. To avoid data concurrency issues using sim in parfor, create a temporary directory for each worker to use during simulations.

#### $p = acp$ :

Starting parallel pool (parpool) using the 'local' profile ... connected to 4 workers.

#### spmd

```
 % Load system and select signals to log
load system('slexAircraftExample')
 Simulink.sdi.markSignalForStreaming('slexAircraftExample/Pilot', 1, 'on')
 Simulink.sdi.markSignalForStreaming('slexAircraftExample/Aircraft Dynamics Model', 4, 'on')
```

```
 % Create temporary directory on each worker
workDir = pwd; addpath(workDir)
 tempDir = tempname;
 mkdir(tempDir)
 cd(tempDir)
```
#### end

#### **Run Parallel Simulations**

Use parfor to run the seven simulations in parallel. Select the value for Ts for each simulation, and modify the value of Ts in the model workspace. Then, run the simulation and build an array of Simulink.sdi.WorkerRun objects to access the data with the Simulation Data Inspector. After the parfor loop, use another spmd segment to remove the temporary directories from the workers.

```
parfor index = 1:7 % Select value for Ts
    Ts_val = Ts_vals(intdex); % Change the filter time constant and simulate
     modelWorkspace = get_param('slexAircraftExample','modelworkspace');
     modelWorkspace.assignin('Ts',Ts_val)
     sim('slexAircraftExample')
```

```
 % Create a worker run for each simulation
     workerRun(index) = Simulink.sdi.WorkerRun.getLatest
end
spmd
     % Remove temporary directories
     cd(workDir)
     rmdir(tempDir, 's')
     rmpath(workDir)
```
end

#### **Get Dataset Objects from Parallel Simulation Output**

The getDataset method puts the data from a WorkerRun into a Dataset object so you can easily post-process.

ds(7) = Simulink.SimulationData.Dataset;

```
for a = 1:7 ds(a) = workerRun(a).getDataset;
end
ds(1)
ans =Simulink.SimulationData.Dataset '' with 2 elements
                                              Name BlockPath 
\mathcal{L}_\mathcal{L} = \{ \mathcal{L}_\mathcal{L} = \{ \mathcal{L}_\mathcal{L} = \{ \mathcal{L}_\mathcal{L} = \{ \mathcal{L}_\mathcal{L} = \{ \mathcal{L}_\mathcal{L} = \{ \mathcal{L}_\mathcal{L} = \{ \mathcal{L}_\mathcal{L} = \{ \mathcal{L}_\mathcal{L} = \{ \mathcal{L}_\mathcal{L} = \{ \mathcal{L}_\mathcal{L} = \{ \mathcal{L}_\mathcal{L} = \{ \mathcal{L}_\mathcal{L} = \{ \mathcal{L}_\mathcal{L} = \{ \mathcal{L}_\mathcal{ 1 [1x1 Signal] alpha, rad ...rcraftExample/Aircraft Dynamics Model
        2 [1x1 Signal] Stick slexAircraftExample/Pilot 
    - Use braces { } to access, modify, or add elements using index.
```
#### **Get DatasetRef Objects from Parallel Simulation Output**

For big data workflows, use the getDatasetRef method to reference the data associated with the WorkerRun.

```
for b = 1:7 datasetRef(b) = workerRun(b).getDatasetRef;
end
```

```
datasetRef(1)
```

```
ans = DatasetRef with properties:
            Name: 'Run 3: slexAircraftExample'
             Run: [1×1 Simulink.sdi.Run]
     numElements: 2
```
#### **Process Parallel Simulation Data in the Simulation Data Inspector**

You can also create local Run objects to analyze and visualize your data using the Simulation Data Inspector API. This example adds a tag indicating the filter time constant value for each run.

```
for c = 1:7 Runs(c) = workerRun(c).getLocalRun;
    Ts_val_str = num2str(Ts_vals(c));desc = struct('Ts = ', \overline{Ts\_val_str}); Runs(c).Description = desc;
     Runs(c).Name = strcat('slexAircraftExample run Ts=', Ts_val_str);
```
end

#### **Clean Up Worker Repositories**

Clean up the files used by the workers to free up disk space for other simulations you want to run on your worker pool.

Simulink.sdi.cleanupWorkerResources

### **Alternatives**

You can also access, view, and analyze simulation data from Parallel Computing Toolbox workers using the Simulation Data Inspector UI.

### **See Also**

[Simulink.sdi.Run](#page-4033-0)

#### **Topics**

"Inspect and Compare Data Programmatically"

# <span id="page-3295-0"></span>**getDataset**

**Class:** Simulink.sdi.WorkerRun **Package:** Simulink.sdi

Create Dataset of worker run data

# **Syntax**

```
dataset = workerRun.getDataset
dataset = workerRun.getDataset(domain)
```
# **Description**

dataset = workerRun.getDataset returns a [Simulink.SimulationData.Dataset](#page-3316-0) object of the data corresponding to the Simulink.sdi.WorkerRun object.

dataset = workerRun.getDataset(domain) returns a [Simulink.SimulationData.Dataset](#page-3316-0) object of the data corresponding to the Simulink.sdi.WorkerRun object limited to the scope specified by domain.

# **Input Arguments**

**domain — Scope specifier**

'signals' | 'outports'

Scope limiting argument that selects the data to return in the Simulink.SimulationData.Dataset object.

- 'signals' limits the data returned in the Dataset to signals in the WorkerRun.
- 'outports' limits the data returned in the Dataset to outport data in the WorkerRun.

# **Output Arguments**

**dataset — Simulink.SimulationData.Dataset object**

Simulink.SimulationData.Dataset object

Simulink.SimulationData.Dataset object containing the data from the Simulink.sdi.WorkerRun object.

# **Examples**

### **Access Data from a Parallel Simulation**

This example executes parallel simulations of the model slexAircraftExample with different input filter time constants and shows several ways to access the data using the Simulation Data Inspector programmatic interface.

#### **Setup**

Start by ensuring the Simulation Data Inspector is empty and Parallel Computing Toolbox support is configured to import runs created on local workers automatically. Then, create a vector of filter parameter values to use in each simulation.

```
% Make sure the Simulation Data Inspector is empty, and PCT support is
% enabled. 
Simulink.sdi.clear
Simulink.sdi.enablePCTSupport('local')
```

```
% Define Ts values
Ts vals = [0.01, 0.02, 0.05, 0.1, 0.2, 0.5, 1];
```
#### **Initialize Parallel Workers**

Use gcp to create a pool of local workers to run parallel simulations if you don't already have one. In an spmd code block, load the slexAircraftExample model and select signals to log. To avoid data concurrency issues using sim in parfor, create a temporary directory for each worker to use during simulations.

#### $p = qcp$ :

Starting parallel pool (parpool) using the 'local' profile ... connected to 4 workers.

#### spmd

```
 % Load system and select signals to log
load system('slexAircraftExample')
 Simulink.sdi.markSignalForStreaming('slexAircraftExample/Pilot', 1, 'on')
 Simulink.sdi.markSignalForStreaming('slexAircraftExample/Aircraft Dynamics Model', 4, 'on')
```

```
 % Create temporary directory on each worker
workDir = pwd; addpath(workDir)
 tempDir = tempname;
 mkdir(tempDir)
 cd(tempDir)
```
#### end

#### **Run Parallel Simulations**

Use parfor to run the seven simulations in parallel. Select the value for Ts for each simulation, and modify the value of Ts in the model workspace. Then, run the simulation and build an array of Simulink.sdi.WorkerRun objects to access the data with the Simulation Data Inspector. After the parfor loop, use another spmd segment to remove the temporary directories from the workers.

```
partor index = 1:7
     % Select value for Ts
    Ts_val = Ts_vals(intdex); % Change the filter time constant and simulate
     modelWorkspace = get_param('slexAircraftExample','modelworkspace');
     modelWorkspace.assignin('Ts',Ts_val)
     sim('slexAircraftExample')
```

```
 % Create a worker run for each simulation
     workerRun(index) = Simulink.sdi.WorkerRun.getLatest
end
spmd
     % Remove temporary directories
     cd(workDir)
     rmdir(tempDir, 's')
     rmpath(workDir)
```
end

#### **Get Dataset Objects from Parallel Simulation Output**

The getDataset method puts the data from a WorkerRun into a Dataset object so you can easily post-process.

ds(7) = Simulink.SimulationData.Dataset;

```
for a = 1:7 ds(a) = workerRun(a).getDataset;
end
ds(1)
ans =Simulink.SimulationData.Dataset '' with 2 elements
                                              Name BlockPath 
\mathcal{L}_\mathcal{L} = \{ \mathcal{L}_\mathcal{L} = \{ \mathcal{L}_\mathcal{L} = \{ \mathcal{L}_\mathcal{L} = \{ \mathcal{L}_\mathcal{L} = \{ \mathcal{L}_\mathcal{L} = \{ \mathcal{L}_\mathcal{L} = \{ \mathcal{L}_\mathcal{L} = \{ \mathcal{L}_\mathcal{L} = \{ \mathcal{L}_\mathcal{L} = \{ \mathcal{L}_\mathcal{L} = \{ \mathcal{L}_\mathcal{L} = \{ \mathcal{L}_\mathcal{L} = \{ \mathcal{L}_\mathcal{L} = \{ \mathcal{L}_\mathcal{ 1 [1x1 Signal] alpha, rad ...rcraftExample/Aircraft Dynamics Model
        2 [1x1 Signal] Stick slexAircraftExample/Pilot 
    - Use braces { } to access, modify, or add elements using index.
```
#### **Get DatasetRef Objects from Parallel Simulation Output**

For big data workflows, use the getDatasetRef method to reference the data associated with the WorkerRun.

```
for b = 1:7 datasetRef(b) = workerRun(b).getDatasetRef;
end
```

```
datasetRef(1)
```

```
ans = DatasetRef with properties:
            Name: 'Run 3: slexAircraftExample'
             Run: [1×1 Simulink.sdi.Run]
     numElements: 2
```
### **Process Parallel Simulation Data in the Simulation Data Inspector**

You can also create local Run objects to analyze and visualize your data using the Simulation Data Inspector API. This example adds a tag indicating the filter time constant value for each run.

```
for c = 1:7 Runs(c) = workerRun(c).getLocalRun;
    Ts_val_str = num2str(Ts_vals(c));desc = struct('Ts = ', \overline{Ts\_val_str}); Runs(c).Description = desc;
     Runs(c).Name = strcat('slexAircraftExample run Ts=', Ts_val_str);
```
end

### **Clean Up Worker Repositories**

Clean up the files used by the workers to free up disk space for other simulations you want to run on your worker pool.

Simulink.sdi.cleanupWorkerResources

### **See Also**

[Simulink.SimulationData.Dataset](#page-3316-0) | [Simulink.sdi.WorkerRun.getLatest](#page-3303-0) | [getDatasetRef](#page-3299-0) | [getLocalRun](#page-3307-0)

#### **Topics**

"Inspect and Compare Data Programmatically"

# <span id="page-3299-0"></span>**getDatasetRef**

**Class:** Simulink.sdi.WorkerRun **Package:** Simulink.sdi

Create DatasetRef for worker run

# **Syntax**

```
datasetRef = workerRun.getDatasetRef
datasetRef = workerRun.getDatasetRef(domain)
```
# **Description**

```
datasetRef = workerRun.getDatasetRef returns a
Simulink.SimulationData.DatasetRef object referencing the data in the
Simulink.sdi.WorkerRun object, workerRun.
```
datasetRef = workerRun.getDatasetRef(domain) returns a [Simulink.SimulationData.DatasetRef](#page-3320-0) object referencing the data in the Simulink.sdi.WorkerRun object, workerRun, limited to the scope specified by domain.

# **Input Arguments**

**domain — Scope limiting input** 'signals' | 'outports'

Scope limiting argument that selects the data to reference in the

Simulink.SimulationData.DatasetRef object.

- 'signals' limits the data referenced in the DatasetRef to signals in the WorkerRun.
- 'outports' limits the data referenced in the DatasetRef to outport data in the WorkerRun.

# **Output Arguments**

### **datasetRef — Simulink.SimulationData.DatasetRef object**

Simulink.sdi.DatasetRef object

[Simulink.sdi.DatasetRef](#page-3274-0) object referencing the data in the Parallel Computing Toolbox worker run.

# **Examples**

### **Access Data from a Parallel Simulation**

This example executes parallel simulations of the model slexAircraftExample with different input filter time constants and shows several ways to access the data using the Simulation Data Inspector programmatic interface.

#### **Setup**

Start by ensuring the Simulation Data Inspector is empty and Parallel Computing Toolbox support is configured to import runs created on local workers automatically. Then, create a vector of filter parameter values to use in each simulation.

```
% Make sure the Simulation Data Inspector is empty, and PCT support is
% enabled. 
Simulink.sdi.clear
Simulink.sdi.enablePCTSupport('local')
```

```
% Define Ts values
Ts vals = [0.01, 0.02, 0.05, 0.1, 0.2, 0.5, 1];
```
#### **Initialize Parallel Workers**

Use gcp to create a pool of local workers to run parallel simulations if you don't already have one. In an spmd code block, load the slexAircraftExample model and select signals to log. To avoid data concurrency issues using sim in parfor, create a temporary directory for each worker to use during simulations.

#### $p = qcp$ :

Starting parallel pool (parpool) using the 'local' profile ... connected to 4 workers.

#### spmd

```
 % Load system and select signals to log
load system('slexAircraftExample')
 Simulink.sdi.markSignalForStreaming('slexAircraftExample/Pilot', 1, 'on')
 Simulink.sdi.markSignalForStreaming('slexAircraftExample/Aircraft Dynamics Model', 4, 'on')
```

```
 % Create temporary directory on each worker
workDir = pwd; addpath(workDir)
 tempDir = tempname;
 mkdir(tempDir)
 cd(tempDir)
```
#### end

#### **Run Parallel Simulations**

Use parfor to run the seven simulations in parallel. Select the value for Ts for each simulation, and modify the value of Ts in the model workspace. Then, run the simulation and build an array of Simulink.sdi.WorkerRun objects to access the data with the Simulation Data Inspector. After the parfor loop, use another spmd segment to remove the temporary directories from the workers.

```
parfor index = 1:7 % Select value for Ts
    Ts_val = Ts_vals(intdex); % Change the filter time constant and simulate
     modelWorkspace = get_param('slexAircraftExample','modelworkspace');
     modelWorkspace.assignin('Ts',Ts_val)
     sim('slexAircraftExample')
```

```
 % Create a worker run for each simulation
     workerRun(index) = Simulink.sdi.WorkerRun.getLatest
end
spmd
     % Remove temporary directories
     cd(workDir)
     rmdir(tempDir, 's')
     rmpath(workDir)
```
end

#### **Get Dataset Objects from Parallel Simulation Output**

The getDataset method puts the data from a WorkerRun into a Dataset object so you can easily post-process.

ds(7) = Simulink.SimulationData.Dataset;

```
for a = 1:7 ds(a) = workerRun(a).getDataset;
end
ds(1)
ans =Simulink.SimulationData.Dataset '' with 2 elements
                                              Name BlockPath 
\mathcal{L}_\mathcal{L} = \{ \mathcal{L}_\mathcal{L} = \{ \mathcal{L}_\mathcal{L} = \{ \mathcal{L}_\mathcal{L} = \{ \mathcal{L}_\mathcal{L} = \{ \mathcal{L}_\mathcal{L} = \{ \mathcal{L}_\mathcal{L} = \{ \mathcal{L}_\mathcal{L} = \{ \mathcal{L}_\mathcal{L} = \{ \mathcal{L}_\mathcal{L} = \{ \mathcal{L}_\mathcal{L} = \{ \mathcal{L}_\mathcal{L} = \{ \mathcal{L}_\mathcal{L} = \{ \mathcal{L}_\mathcal{L} = \{ \mathcal{L}_\mathcal{ 1 [1x1 Signal] alpha, rad ...rcraftExample/Aircraft Dynamics Model
        2 [1x1 Signal] Stick slexAircraftExample/Pilot 
    - Use braces { } to access, modify, or add elements using index.
```
#### **Get DatasetRef Objects from Parallel Simulation Output**

For big data workflows, use the getDatasetRef method to reference the data associated with the WorkerRun.

```
for b = 1:7 datasetRef(b) = workerRun(b).getDatasetRef;
end
```

```
datasetRef(1)
```

```
ans = DatasetRef with properties:
            Name: 'Run 3: slexAircraftExample'
             Run: [1×1 Simulink.sdi.Run]
     numElements: 2
```
### **Process Parallel Simulation Data in the Simulation Data Inspector**

You can also create local Run objects to analyze and visualize your data using the Simulation Data Inspector API. This example adds a tag indicating the filter time constant value for each run.

```
for c = 1:7 Runs(c) = workerRun(c).getLocalRun;
    Ts_val_str = num2str(Ts_vals(c));desc = struct('Ts = ', \overline{Ts\_val_str}); Runs(c).Description = desc;
     Runs(c).Name = strcat('slexAircraftExample run Ts=', Ts_val_str);
```
end

#### **Clean Up Worker Repositories**

Clean up the files used by the workers to free up disk space for other simulations you want to run on your worker pool.

Simulink.sdi.cleanupWorkerResources

### **See Also**

[Simulink.SimulationData.DatasetRef](#page-3320-0) | [Simulink.sdi.WorkerRun.getLatest](#page-3303-0) | [getDataset](#page-3295-0) | [getLocalRun](#page-3307-0)

#### **Topics**

"Inspect and Compare Data Programmatically"

# <span id="page-3303-0"></span>**Simulink.sdi.WorkerRun.getLatest**

**Class:** Simulink.sdi.WorkerRun **Package:** Simulink.sdi

Create worker run for latest run

# **Syntax**

runObj = Simulink.sdi.WorkerRun.getLatest

# **Description**

runObj = Simulink.sdi.WorkerRun.getLatest creates a Simulink.sdi.WorkerRun object for the latest run on a Parallel Computing Toolbox worker.

# **Output Arguments**

### **runObj — Local Simulink.sdi.Run object**

Simulink.sdi.WorkerRun object

Simulink.sdi.WorkerRun object to access the data from the latest Parallel Computing Toolbox worker run.

# **Examples**

### **Access Data from a Parallel Simulation**

This example executes parallel simulations of the model slexAircraftExample with different input filter time constants and shows several ways to access the data using the Simulation Data Inspector programmatic interface.

### **Setup**

Start by ensuring the Simulation Data Inspector is empty and Parallel Computing Toolbox support is configured to import runs created on local workers automatically. Then, create a vector of filter parameter values to use in each simulation.

```
% Make sure the Simulation Data Inspector is empty, and PCT support is
% enabled. 
Simulink.sdi.clear
Simulink.sdi.enablePCTSupport('local')
```
% Define Ts values Ts\_vals = [0.01, 0.02, 0.05, 0.1, 0.2, 0.5, 1];

### **Initialize Parallel Workers**

Use gcp to create a pool of local workers to run parallel simulations if you don't already have one. In an spmd code block, load the slexAircraftExample model and select signals to log. To avoid data concurrency issues using sim in parfor, create a temporary directory for each worker to use during simulations.

#### $p = gcp;$

```
Starting parallel pool (parpool) using the 'local' profile ...
connected to 4 workers.
```
#### spmd

```
 % Load system and select signals to log
 load_system('slexAircraftExample')
 Simulink.sdi.markSignalForStreaming('slexAircraftExample/Pilot', 1, 'on')
 Simulink.sdi.markSignalForStreaming('slexAircraftExample/Aircraft Dynamics Model', 4, 'on')
 % Create temporary directory on each worker
 workDir = pwd;
 addpath(workDir)
tempDir = tempname; mkdir(tempDir)
 cd(tempDir)
```
#### end

#### **Run Parallel Simulations**

Use parfor to run the seven simulations in parallel. Select the value for Ts for each simulation, and modify the value of Ts in the model workspace. Then, run the simulation and build an array of Simulink.sdi.WorkerRun objects to access the data with the Simulation Data Inspector. After the parfor loop, use another spmd segment to remove the temporary directories from the workers.

```
partor index = 1:7
     % Select value for Ts
    Ts_val = Ts_vals(intdex);
```

```
 % Change the filter time constant and simulate
modelWorkspace = qet param('slexAircraftExample','modelworkspace');
modelWorkspace.assignin('Ts', Ts val)
 sim('slexAircraftExample')
```

```
 % Create a worker run for each simulation
 workerRun(index) = Simulink.sdi.WorkerRun.getLatest
```
#### end

spmd

```
 % Remove temporary directories
 cd(workDir)
 rmdir(tempDir, 's')
 rmpath(workDir)
```
#### end

### **Get Dataset Objects from Parallel Simulation Output**

The getDataset method puts the data from a WorkerRun into a Dataset object so you can easily post-process.

```
ds(7) = Simulink.SimulationData.Dataset;
```

```
for a = 1:7 ds(a) = workerRun(a).getDataset;
end
ds(1)
ans =Simulink.SimulationData.Dataset '' with 2 elements
                                   Name BlockPath 
\mathcal{L}_\text{max} , and the contract of the contract of the contract of the contract of the contract of the contract of the contract of the contract of the contract of the contract of the contract of the contract of the contr
      1 [1x1 Signal] alpha, rad ...rcraftExample/Aircraft Dynamics Model
                                  Stick slexAircraftExample/Pilot
   - Use braces { } to access, modify, or add elements using index.
```
### **Get DatasetRef Objects from Parallel Simulation Output**

For big data workflows, use the getDatasetRef method to reference the data associated with the WorkerRun.

```
for b = 1:7 datasetRef(b) = workerRun(b).getDatasetRef;
end
```

```
datasetRef(1)
```

```
ans = DatasetRef with properties:
            Name: 'Run 3: slexAircraftExample'
             Run: [1×1 Simulink.sdi.Run]
     numElements: 2
```
### **Process Parallel Simulation Data in the Simulation Data Inspector**

You can also create local Run objects to analyze and visualize your data using the Simulation Data Inspector API. This example adds a tag indicating the filter time constant value for each run.

```
for c = 1:7 Runs(c) = workerRun(c).getLocalRun;
   Ts val str = num2str(Ts vals(c));
   desc = struct('Ts = ', Ts_val_str);Runs(c). Description = desc;
    Runs(c).Name = strcat('slexAircraftExample run Ts=', Ts_val_str);
```
#### end

#### **Clean Up Worker Repositories**

Clean up the files used by the workers to free up disk space for other simulations you want to run on your worker pool.

Simulink.sdi.cleanupWorkerResources

### **See Also**

[Simulink.sdi.WorkerRun](#page-3291-0) | [getDataset](#page-3295-0) | [getDatasetRef](#page-3299-0) | [getLocalRun](#page-3307-0)

### **Topics**

"Inspect and Compare Data Programmatically"

# <span id="page-3307-0"></span>**getLocalRun**

**Class:** Simulink.sdi.WorkerRun **Package:** Simulink.sdi

Create local run from worker run

# **Syntax**

runObj = workerRun.getLocalRun

# **Description**

runObj = workerRun.getLocalRun creates the local Simulink.sdi.Run object runObj for the Simulink.sdi.WorkerRun object workerRun. Use getLocalRun in the client MATLAB to access the Simulink.sdi.WorkerRun data.

# **Output Arguments**

### **runObj — Local Simulink.sdi.Run object**

Simulink.sdi.Run object

Local Simulink.sdi.Run object.

# **Examples**

### **Access Data from a Parallel Simulation**

This example executes parallel simulations of the model slexAircraftExample with different input filter time constants and shows several ways to access the data using the Simulation Data Inspector programmatic interface.

### **Setup**

Start by ensuring the Simulation Data Inspector is empty and Parallel Computing Toolbox support is configured to import runs created on local workers automatically. Then, create a vector of filter parameter values to use in each simulation.

```
% Make sure the Simulation Data Inspector is empty, and PCT support is
% enabled. 
Simulink.sdi.clear
Simulink.sdi.enablePCTSupport('local')
```
% Define Ts values Ts\_vals = [0.01, 0.02, 0.05, 0.1, 0.2, 0.5, 1];

### **Initialize Parallel Workers**

Use gcp to create a pool of local workers to run parallel simulations if you don't already have one. In an spmd code block, load the slexAircraftExample model and select signals to log. To avoid data concurrency issues using sim in parfor, create a temporary directory for each worker to use during simulations.

#### $p = gcp;$

```
Starting parallel pool (parpool) using the 'local' profile ...
connected to 4 workers.
```
#### spmd

```
 % Load system and select signals to log
load system('slexAircraftExample')
 Simulink.sdi.markSignalForStreaming('slexAircraftExample/Pilot', 1, 'on')
 Simulink.sdi.markSignalForStreaming('slexAircraftExample/Aircraft Dynamics Model', 4, 'on')
 % Create temporary directory on each worker
workDir = pwd; addpath(workDir)
 tempDir = tempname;
 mkdir(tempDir)
 cd(tempDir)
```
#### end

#### **Run Parallel Simulations**

Use parfor to run the seven simulations in parallel. Select the value for Ts for each simulation, and modify the value of Ts in the model workspace. Then, run the simulation and build an array of Simulink.sdi.WorkerRun objects to access the data with the Simulation Data Inspector. After the parfor loop, use another spmd segment to remove the temporary directories from the workers.

```
partor index = 1:7
     % Select value for Ts
   Ts_val = Ts_vals(intdex); % Change the filter time constant and simulate
    modelWorkspace = get_param('slexAircraftExample','modelworkspace');
   modelWorkspace.assignin('Ts', Ts val)
    sim('slexAircraftExample')
    % Create a worker run for each simulation
    workerRun(index) = Simulink.sdi.WorkerRun.getLatest
```
#### end

spmd

```
 % Remove temporary directories
 cd(workDir)
 rmdir(tempDir, 's')
 rmpath(workDir)
```
#### end

#### **Get Dataset Objects from Parallel Simulation Output**

The getDataset method puts the data from a WorkerRun into a Dataset object so you can easily post-process.

```
ds(7) = Simulink.SimulationData.Dataset;
```

```
for a = 1:7 ds(a) = workerRun(a).getDataset;
end
ds(1)
ans =Simulink.SimulationData.Dataset '' with 2 elements
                                   Name BlockPath 
\mathcal{L}_\text{max} , and the contract of the contract of the contract of the contract of the contract of the contract of the contract of the contract of the contract of the contract of the contract of the contract of the contr
      1 [1x1 Signal] alpha, rad ...rcraftExample/Aircraft Dynamics Model
                                                   slexAircraftExample/Pilot
   - Use braces { } to access, modify, or add elements using index.
```
### **Get DatasetRef Objects from Parallel Simulation Output**

For big data workflows, use the getDatasetRef method to reference the data associated with the WorkerRun.

```
for h = 1:7 datasetRef(b) = workerRun(b).getDatasetRef;
end
```

```
datasetRef(1)
```

```
ans = DatasetRef with properties:
            Name: 'Run 3: slexAircraftExample'
             Run: [1×1 Simulink.sdi.Run]
     numElements: 2
```
### **Process Parallel Simulation Data in the Simulation Data Inspector**

You can also create local Run objects to analyze and visualize your data using the Simulation Data Inspector API. This example adds a tag indicating the filter time constant value for each run.

```
for c = 1:7 Runs(c) = workerRun(c).getLocalRun;
   Ts val str = num2str(Ts vals(c));
   desc = struct('Ts = ', Ts_val_str);Runs(c). Description = desc;
    Runs(c).Name = strcat('slexAircraftExample run Ts=', Ts_val_str);
```
#### end

#### **Clean Up Worker Repositories**

Clean up the files used by the workers to free up disk space for other simulations you want to run on your worker pool.

Simulink.sdi.cleanupWorkerResources

### **See Also**

[Simulink.sdi.Run](#page-4033-0) | [Simulink.sdi.WorkerRun](#page-3291-0)

**Topics**

"Inspect and Compare Data Programmatically"

# **Simulink.SimulationData.BlockPath**

Fully specified Simulink block path

# **Description**

Simulink creates block path objects when creating dataset objects for signal logging and data store logging. Simulink.SimulationData.Signal and Simulink.SimulationData.DataStoreMemory objects include block path objects.

You can create a block path that you can use with the

Simulink.SimulationData.Dataset.getElement method to access a specific dataset element. If you want to create a dataset in MATLAB to use as a baseline to compare against a signal logging or data store logging dataset, then you need to create the block paths as part of that dataset.

The Simulink.SimulationData.BlockPath class is very similar to the Simulink.BlockPath class.

You do not have to have Simulink installed to use the Simulink.SimulationData.BlockPath class. However, you must have Simulink installed to use the Simulink.BlockPath class. If you have Simulink installed, consider using Simulink.BlockPath instead of Simulink.SimulationData.BlockPath, because the Simulink.BlockPath class includes a method for checking the validity of block path objects without you having to update the model diagram.

# **Property Summary**

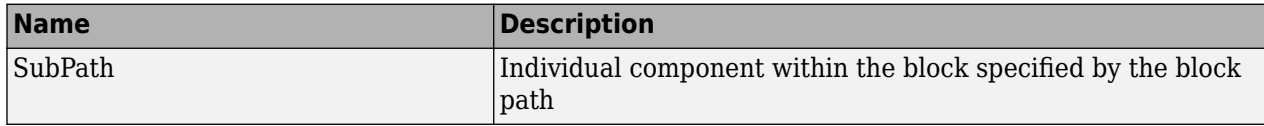

# **Method Summary**

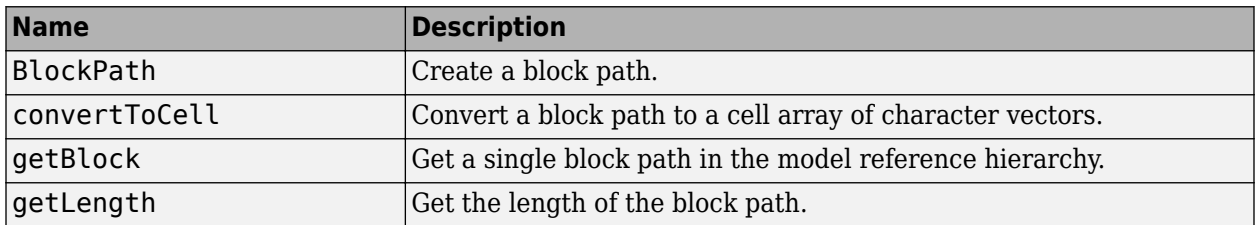

# **Properties**

### **SubPath**

### **Description**

Represents an individual component within the block specified by the block path.
For example, if the block path refers to a Stateflow chart, you can use SubPath to indicate the chart signals. For example:

```
Block Path:
       'sf_car/shift_logic'
     SubPath:
```
'gear\_state.first'

#### **Data Type**

character vector

**Access**

RW

### **Methods**

#### **BlockPath**

#### **Purpose**

Create block path

#### **Syntax**

```
blockpath object = Simulink.SimulationData.BlockPath()
blockpath_object = Simulink.SimulationData.BlockPath(blockpath)
blockpath_object = Simulink.SimulationData.BlockPath(paths)
blockpath_object = Simulink.SimulationData.BlockPath(paths, subpath)
```
#### **Input Arguments**

#### blockpath

The block path object that you want to copy.

paths

A character vector or cell array of character vectors that Simulink uses to build the block path.

Specify each character vector in order, from the top model to the specific block for which you are creating a block path.

Each character vector must be a path to a block within the Simulink model. The block must be:

- A block in a single model
- A Model block (except for the last character vector, which may be a block other than a Model block)
- A block that is in a model that is referenced by a Model block that is specified in the previous character vector

#### subpath

A character vector that represents an individual component within a block.

#### **Output Arguments**

blockpath\_object

The block path that you create.

#### **Description**

blockpath object = Simulink.SimulationData.BlockPath() creates an empty block path.

blockpath object = Simulink.SimulationData.BlockPath(blockpath) creates a copy of the block path of the block path object that you specify with the source\_blockpath argument.

blockpath = Simulink.SimulationData.BlockPath(paths) creates a block path from the character vector or cell array of character vectors that you specify with the paths argument. Each character vector represents a path at a level of model hierarchy.

blockpath = Simulink.SimulationData.BlockPath(paths, subpath) creates a block path from the character vector or cell array of character vectors that you specify with the paths argument and creates a path for the individual component (for example, a signal) of the block.

#### **Example**

Create a block path object called bp1, using a cell array of character vectors representing elements of the block path.

```
bp1 = Simulink.SimulationData.BlockPath(...
{'sldemo_mdlref_depgraph/thermostat', ...
'sldemo_mdlref_heater/Fahrenheit to Celsius', ...
'sldemo_mdlref_F2C/Gain1'})
```
The resulting block path reflects the model reference hierarchy for the block path.

 $bp1 =$ 

```
 Simulink.BlockPath
 Package: Simulink
 Block Path:
    'sldemo_mdlref_depgraph/thermostat'
    'sldemo mdlref heater/Fahrenheit to Celsius'
       'sldemo_mdlref_F2C/Gain1
```
#### **convertToCell**

#### **Purpose**

Convert block path to cell array of character vectors

#### **Syntax**

cellarray = Simulink.SimulationData.BlockPath.convertToCell()

#### **Output Arguments**

#### cellarray

The cell array of character vectors representing the elements of the block path.

#### **Description**

cellarray = Simulink.SimulationData.BlockPath.convertToCell() converts a block path to a cell array of character vectors.

#### **Examples**

```
bp1 = Simulink.SimulationData.BlockPath(...
{'sldemo_mdlref_depgraph/thermostat', ...
'sldemo_mdlref_heater/Fahrenheit to Celsius', ...
'sldemo_mdlref_F2C/Gain1'})
cellarray for \overline{b}p1 = bp1.convertToCell()
```
The result is a cell array representing the elements of the block path.

```
cellarray for bp1 =
```
 'sldemo\_mdlref\_depgraph/thermostat' 'sldemo\_mdlref\_heater/Fahrenheit to Celsius' 'sldemo\_mdlref\_F2C/Gain1'

#### **getBlock**

#### **Purpose**

Get single block path in model reference hierarchy

#### **Syntax**

```
block = Simulink.SimulationData.BlockPath.getBlock(index)
```
#### **Input Arguments**

index

The index of the block for which you want to get the block path. The index reflects the level in the model reference hierarchy. An index of 1 represents a block in the top-level model, an index of 2 represents a block in a model referenced by the block of index 1, and an index of n represents a block that the block with index n-1 references.

#### **Output Arguments**

block

The block representing the level in the model reference hierarchy specified by the index argument.

#### **Description**

blockpath = Simulink.SimulationData.BlockPath.getBlock(index) returns the block path of the block specified by the index argument.

#### **Example**

Get the block for the second level in the model reference hierarchy.

```
bp1 = Simulink.SimulationData.BlockPath(...
{'sldemo_mdlref_depgraph/thermostat', ...
'sldemo_mdlref_heater/Fahrenheit to Celsius', ...
```

```
'sldemo_mdlref_F2C/Gain1'})
blockpath = bp1.getBlock(2)
```
The result is the thermostat block, which is at the second level in the block path hierarchy.

 $block$ elockpath =

sldemo\_mdlref\_heater/Fahrenheit to Celsius

#### **getLength**

#### **Purpose**

Get length of block path

#### **Syntax**

length = Simulink.SimulationData.BlockPath.getLength()

#### **Output Arguments**

#### length

The length of the block path. The length is the number of levels in the model reference hierarchy.

#### **Description**

length = Simulink.SimulationData.BlockPath.getLength() returns a numeric value that corresponds to the number of levels in the model reference hierarchy for the block path.

#### **Example**

Get the length of block path bp1.

```
bp1 = Simulink.SimulationData.BlockPath(...
{'sldemo_mdlref_depgraph/thermostat', ...
'sldemo_mdlref_heater/Fahrenheit to Celsius', ...
 'sldemo_mdlref_F2C/Gain1'})
length_bp1 = bp1.getLength()
```
The result reflects that the block path has three elements.

length\_bp1 =

#### 3

### **See Also**

[Simulink.BlockPath](#page-3977-0) | [Simulink.SimulationData.Dataset](#page-3316-0)

#### **Introduced in R2012b**

# <span id="page-3316-0"></span>**Simulink.SimulationData.Dataset class**

**Package:** Simulink.SimulationData

Create Simulink.SimulationData.Dataset object

# **Description**

Simulink creates Simulink.SimulationData.Dataset objects to store data elements when:

- Performing signal logging, which use the Dataset format
- Logging states or outputs, if you use the default format of Dataset.
- Logging a data store

Using the Dataset format for state and output logging offers several advantages compared to Array, Structure, or Structure with time. For details, see "Format for State Information Saved Without Operating Point".

To generate a Simulink.SimulationData.Dataset object from the root-level Inport blocks in a model, you can use the [createInputDataset](#page-1912-0) function. Signals in the generated dataset have the properties of the Inport blocks and the corresponding ground values at model start and stop times. You can create timeseries and timetable objects for the time and values for signals for which you want to load data for simulation. The other signals use ground values.

You can use curly braces  $({})$  to streamline indexing syntax to access, set, and add elements in a dataset, instead of using get, getElement, setElement, or addElement methods. To get or set an element using curly braces, the index must be a scalar that is not greater than the number of elements in the dataset variable. To add an element, the index must be a scalar that is greater than the total number of elements in the dataset by one. The get, getElement, setElement, or addElement methods support specifying an element by name or block path, as well as by index.

For individual non-bus signal data, you can specify these types of data for Dataset elements:

- timeseries
- timetable
- matlab.io.datastore.SimulationDatastore
- double vectors or structure of double data
- timeseries
- a Simulink.SimulationData.Signal, Simulink.SimulationData.State, or Simulink.SimulationData.DataStoreMemory object

For bus signals, use a structure with a data element for each leaf signal, using one of these formats:

- A MATLAB timeseries object
- A MATLAB timetable object
- A matlab.io.datastore.SimulationDatastore object
- An empty matrix
- An array that meets one of these requirements:
- An array with time in the first column and the remaining columns each corresponding to an input port. See "Loading Data Arrays to Root-Level Inputs".
- An nx1 array for a root inport that drives a function-call subsystem.
- Another structure, with data elements for each signal that are consistent with these requirements for a structure for bus data

Variable-size signals are not supported for Dataset data values.

## **Construction**

convertedDataset = Simulink.SimulationData.Dataset(loggedDataToConvert) converts the loggedDataToConvert to a Simulink.SimulationData.Dataset object. You can then use the [concat](#page-3713-0) method to combine elements of two Dataset objects.

constructedDataset = Simulink.SimulationData.Dataset( variableName,'DatasetName','dsname') constructs a Simulink.SimulationData.Dataset object, adds variable variableName, and names the data set dsname.

#### **Input Arguments**

#### **loggedDataToConvert — Data element to convert**

character vector

Data element to convert to a data set, specified as a character vector. You can convert elements such as:

- Array
- Structure

#### **Note** Structure inputs cannot be arrays or matrices.

- Structure with time
- MATLAB time series
- Structure of MATLAB time-series elements
- ModelDataLogs

#### **variableName — Variable to add to data set**

character vector

Variable to add to data set, specified as a character vector.

#### **Name-Value Pair Arguments**

Specify optional comma-separated pairs of Name, Value arguments. Name is the argument name and Value is the corresponding value. Name must appear inside quotes. You can specify several name and value pair arguments in any order as Name1, Value1, ..., NameN, ValueN.

Example: 'DatasetName','dsname'

#### **DatasetName — Data set name**

character vector

Data set name, specified as a character vector.

#### **Output Arguments**

**convertedDataset — Converted data set**

Simulink.SimulationData.Dataset object

Converted data set, returned as a Simulink.SimulationData.Dataset object.

#### **constructedDataset — Constructed data set**

Simulink.SimulationData.Dataset object

Constructed data set, returned as a Simulink.SimulationData.Dataset object.

### **Properties**

#### **Name — Name of the data set**

same as the logging variable (default) | character vector

Name of the data set, specified as a character vector or logging variable (for example, logsout for signal logging). Specify a name when you want to distinguish easily one data set from another. For example, you could reset the name when comparing multiple simulations. This property is read/write.

ds = Simulink.SimulationData.Dataset ds.Name = 'Dataset1'

#### **Total Elements — Total number of elements**

double

Total number of elements in data set, specified as a double. This property is read only. To get this value, use the [numElements](#page-3727-0) method.

## **Methods**

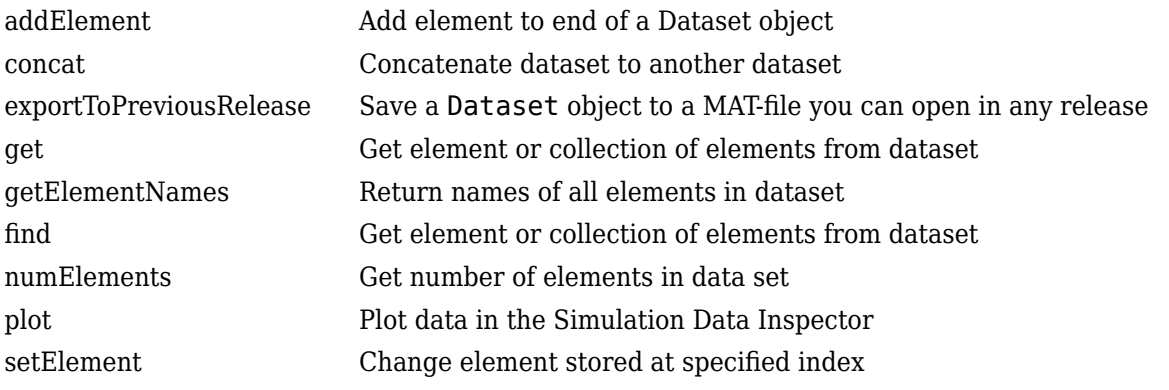

**Tip** To get the names of Dataset variables in the MAT-file, using the [Simulink.SimulationData.DatasetRef.getDatasetVariableNames](#page-2660-0) function processes faster than using the who or whos functions.

# **Copy Semantics**

Value. To learn how value classes affect copy operations, see Copying Objects (MATLAB).

# **Examples**

#### **Concatenate Dataset ds1 to Dataset ds**

Convert data from two To Workspace blocks, convert to Dataset format, and concatenate them. myvdp is the vdp model with two To Workspace blocks with variables named simout and simout1. These blocks log data in time-series format.

```
mdl = 'myvdp';open_system(mdl);
sim(mdl)
ds = Simulink.SimulationData.Dataset(simout);
ds1 = Simulink.SimulationData.Dataset(simout1);
\text{dsfinal} = \text{concat}(d\text{s}, d\text{s1})
```
#### **Access, Change, and Add Dataset Elements**

Use curly brace indexing syntax to work with a logsout signal logging dataset that has three elements.

Get the second element of the logsout dataset.

logsout{2}

Change the name of the third element.

logsout{3}.Name = 'thirdSignal'

Add a fourth element.

```
time = 0.1*(0:100) ;
element4 = Simulink.SimulationData.Signal;
element4.Name = 'C';
element4.Values = timeseries(3*sin(time), time);logsout{4} = element4
```
# **See Also**

```
| Simulink.ModelDataLogs | Simulink.SimulationData.DataStoreMemory |
Simulink.SimulationData.DatasetRef |
Simulink.SimulationData.DatasetRef.getDatasetVariableNames |
Simulink.SimulationData.Signal | addElement | concat | createInputDataset | get |
getElementNames | loadIntoMemory | numElements | plot | setElement
```
#### **Topics**

"Convert Logged Data to Dataset Format" "Export Signal Data Using Signal Logging" "Log Data Stores" "Migrate Scripts That Use Legacy ModelDataLogs API" "Load Big Data for Simulations"

#### **Introduced in R2011a**

# <span id="page-3320-0"></span>**Simulink.SimulationData.DatasetRef class**

**Package:** Simulink.SimulationData

Create Simulink.SimulationData.DatasetRef object

## **Description**

To use a reference for accessing a Simulink.SimulationData.Dataset object stored in a MATfile, create a Simulink.SimulationData.DatasetRef object. You can use this reference to avoid running out of memory, by retrieving data signal by signal, for data that you log to persistent storage. You can stream a DatasetRef object into a root-level input port or you can use it to create a SimulationDatastore object to use for streaming. For details, see "Load Big Data for Simulations".

For parallel simulations, for which you specify an array of Simulink. SimulationInput objects, if you are logging to file, Simulink:

- Creates Simulink.SimulationData.DatasetRef objects to access output data in the MAT-file and includes those objects in the SimulationOutput object data
- Enables the CaptureErrors argument for simulation

# **Construction**

DSRefObj = Simulink.SimulationData.DatasetRef(location,identifier) creates a reference to the contents of a Simulink.SimulationData.Dataset variable stored in a MAT-file.

#### **Input Arguments**

**location — MAT-file containing Simulink.SimulationData.Dataset object to reference** character vector

MAT-file containing Simulink.SimulationData.Dataset object to reference, specified as a character vector. The character vector is a path to the MAT-file. Do not use a file name from one locale in a different locale.

#### **identifier — Name of variable in MAT-file**

character vector

Name of a Simulink.SimulationData.Dataset variable in MAT-file, specified as a character vector. When you log to persistent storage, Simulink uses the variable names specified for each kind of logging.

Suppose that you use the default variable name for signal logging (logsout) and default MAT-file name for persistent storage logging (mat.out), After you simulate the model, then to create a reference to the Dataset object for signal logging, at the MATLAB command line, enter:

sigLogRef = Simulink.SimulationData.DatasetRef('out.mat','logsout');

#### **Output Arguments**

```
DSRefObj — Reference to Dataset object
Simulink.SimulationData.DatasetRef object
```
Reference to logging dataset, returned as a Simulink.SimulationData.DatasetRef object.

## **Properties**

**Location — MAT-file containing Simulink.SimulationData.Dataset object to reference** character vector

MAT-file containing Simulink. SimulationData. Dataset object to reference, specified as a character vector. The character vector is a path to the MAT-file. Include the .mat extension in the file name. Do not use a file name from one locale in a different locale.

#### **Identifier — Name of variable in MAT-file**

character vector

Name of a Simulink.SimulationData.Dataset variable in MAT-file, specified as a character vector. When you log to persistent storage, Simulink uses the variable names specified for each kind of logging (for example, 'logsout' for signal logging data).

## **Methods**

Use the numElements, getElement, and getElementNames methods for a Simulink.SimulationData.DatasetRef object the same way that you use those methods for a Simulink.SimulationData.Dataset object.

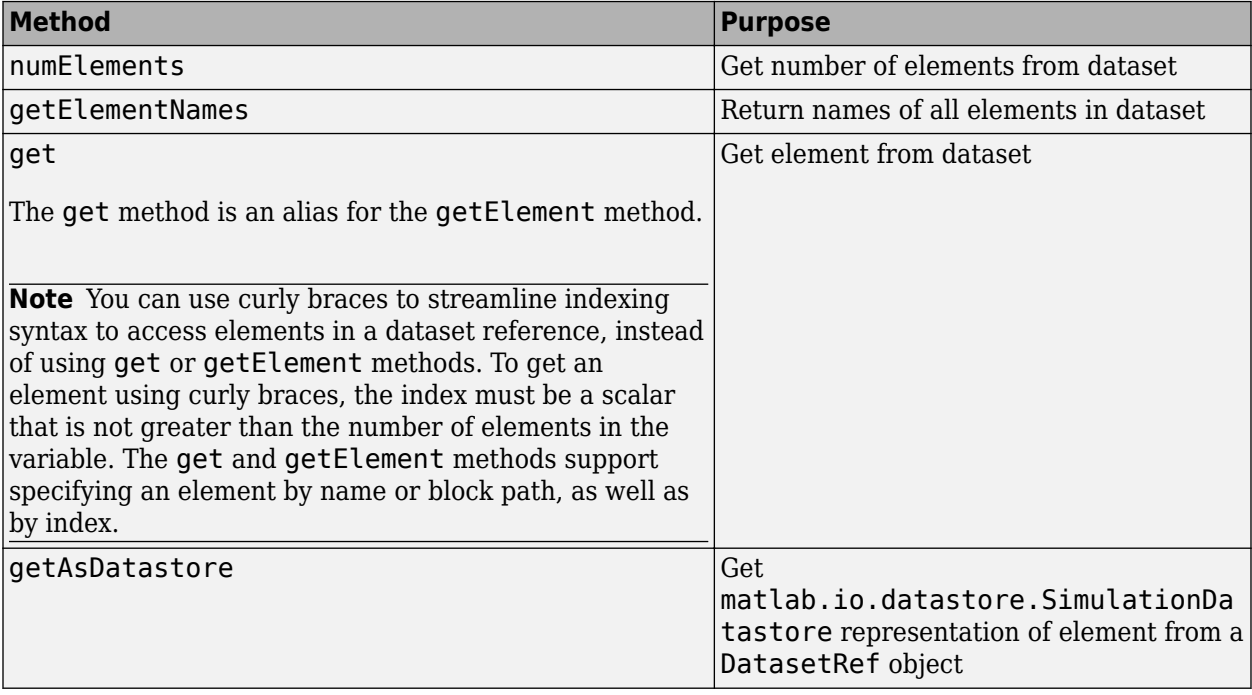

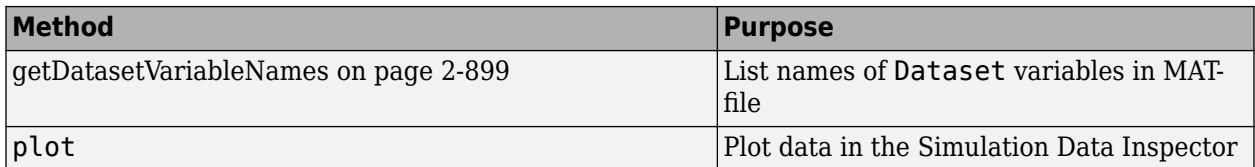

**Tip** To get the names of Dataset variables in the MAT-file, using the [Simulink.SimulationData.DatasetRef.getDatasetVariableNames](#page-2660-0) function processes faster than using the who or whos functions.

## **Copy Semantics**

You can copy DatasetRef object properties by value. However, copying the DatasetRef object produces a handle object. Copying the DatasetRef object does not copy the data in the MAT-file that the object references. For details about copy operations, see Copying Objects (MATLAB) in the MATLAB documentation.

## **Examples**

#### **Create References to Persistent Storage Dataset Objects**

This example shows how to construct and use Simulink.SimulationData.DatasetRef objects to access data for a model that logs to persistent storage. This simple example shows the basic steps for logging to persistent storage. This example does not represent a realistic situation for logging to persistent storage, because it shows a short simulation with small memory requirements.

Open the vdp model.

In the **Configuration Parameters** > **Data Import/Export** pane, select these parameters:

- **States**
- **Log Dataset data to file**

Set the **Format** parameter to Dataset.

Leave the other parameter settings as they are and click **Apply**.

In the model, click a signal and from the action bar, select **Enable Data Logging**.

Simulate the model.

Get a list of Dataset variable names in the out.mat file.

varNames = Simulink.SimulationData.DatasetRef.getDatasetVariableNames('out.mat')

```
varNames =
```

```
 1x2 cell array
```

```
 'logsout' 'xout'
```
Create a reference to the logged states data that is stored in out.mat. The variable for the logged states data is xout.

statesLogRef = Simulink.SimulationData.DatasetRef('out.mat','xout')

```
statesLogRef = 
    Simulink.SimulationData.DatasetRef
    Characteristics:
                  Location: out.mat (/my_files/out.mat)
              Identifier: xout
    Resolved Dataset: 'xout' with 2 elements
            Name BlockPath 
\frac{1}{2} , \frac{1}{2} , \frac{1}{2} , \frac{1}{2} , \frac{1}{2} , \frac{1}{2} , \frac{1}{2} , \frac{1}{2} , \frac{1}{2} , \frac{1}{2}\frac{1}{2} \frac{1}{1} \frac{\overline{vdp}/x1}{vdp}/x2}vdp/x2
```
Create a reference to the signal logging data that is stored in out.mat. The variable for the signal logging data is logsout.

sigLogRef = Simulink.SimulationData.DatasetRef('out.mat','logsout')

```
sigLogRef = 
   Simulink.SimulationData.DatasetRef
   Characteristics:
           Location: out.mat (/my files/out.mat)
          Identifier: logsout
   Resolved Dataset: 'logsout' with 1 element
        Name BlockPath 
    1 \times 1 \vee \text{dp}/\text{x}1
```
Use the numElements to access the number of elements in the logged states dataset.

statesLogRef.numElements

 $ans =$ 2

Use the DatasetRef to access the first element of the signal logging dataset.

#### sigLogRef{1}

```
ans = Simulink.SimulationData.Signal
  Package: Simulink.SimulationData
  Properties:
 Name: 'x1'
 PropagatedName: ''
         BlockPath: [1x1 Simulink.SimulationData.BlockPath]
          PortType: 'outport'
```
 PortIndex: 1 Values: [1x1 timeseries]

Methods, Superclasses

Delete the persistent storage MAT-file and try to use one of the DatasetRef objects.

delete('out.mat'); statesLogRef.get(1)

File does not exist.

The statesLogRef still exists, but it is a reference to a Dataset object that is in a file that no longer exists.

## **See Also**

```
Simulink.SimulationData.Dataset |
Simulink.SimulationData.DatasetRef.getDatasetVariableNames |
matlab.io.datastore.SimulationDatastore
```
#### **Topics**

"Log Data to Persistent Storage" "Load Big Data for Simulations" "Convert Logged Data to Dataset Format"

#### **Introduced in R2016a**

# <span id="page-3325-0"></span>**Simulink.SimulationData.DataStoreMemory**

Container for data store logging information

# **Description**

Simulink uses Simulink.SimulationData.DataStoreMemory objects to store logging information from Data Store Memory blocks during simulation. The objects contain information about the blocks that write to the data store.

## **Property Summary**

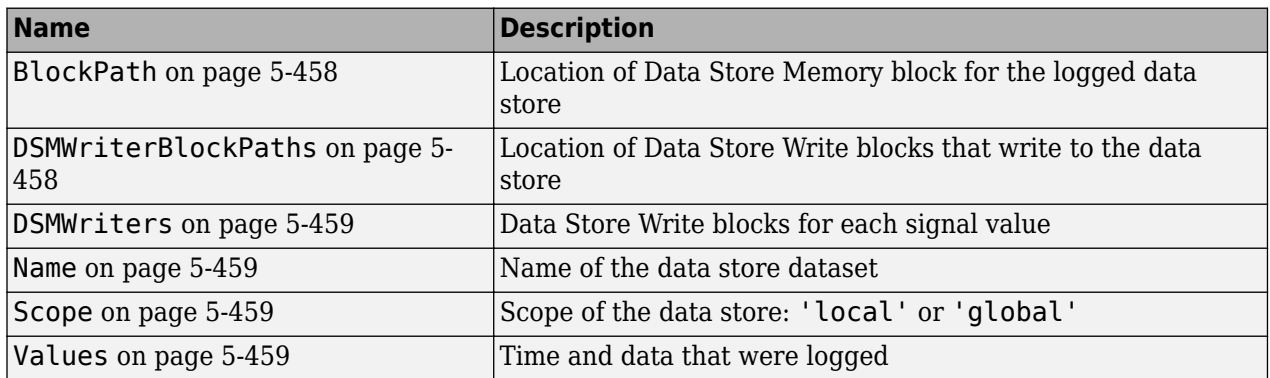

## **Properties**

#### **BlockPath**

#### **Description**

Location of Data Store Memory block for the logged data store.

#### **Data Type**

character vector

#### **Access**

RW

#### **DSMWriterBlockPaths**

#### **Description**

Location of blocks that write to the data store. Each element of the array contains the full block path of one writer block.

#### **Data Type**

Vector of Simulink.SimulationData.BlockPath objects

#### <span id="page-3326-0"></span>**Access**

RO

#### **DSMWriters**

#### **Description**

The number of writes in the data store.

The nth element of DSMWriters contains the index of the element in DSMWriterBLockPaths that contains the block path of the writer that performed the nth write to Values.

#### **Data Type**

Integer vector

**Access**

RO

**Name**

#### **Description**

Name of the data store dataset

#### **Data Type**

character vector

#### **Access**

RO

#### **Scope**

#### **Description**

Scope of the data store: 'local' or 'global'

#### **Data Type**

character vector

#### **Access**

RW

#### **Values**

**Description**

Time and data that were logged

#### **Data Type**

MATLAB timeseries

#### **Access**

RW

# **See Also**

[Data Store Memory](#page-219-0) | [Data Store Write](#page-233-0) | [Simulink.SimulationData.Dataset](#page-3316-0) | [plot](#page-3705-0)

**Topics**

"Log Data Stores"

# <span id="page-3328-0"></span>**Simulink.SimulationData.LoggingInfo**

Signal logging override settings

# **Description**

This object specifies a set of signal logging override settings.

Use a Simulink.SimulationData.LoggingInfo object to specify the signal logging override settings for a signal. You can use this object for the LoggingInfo property of a Simulink.SimulationData.SignalLoggingInfo object.

## **Property Summary**

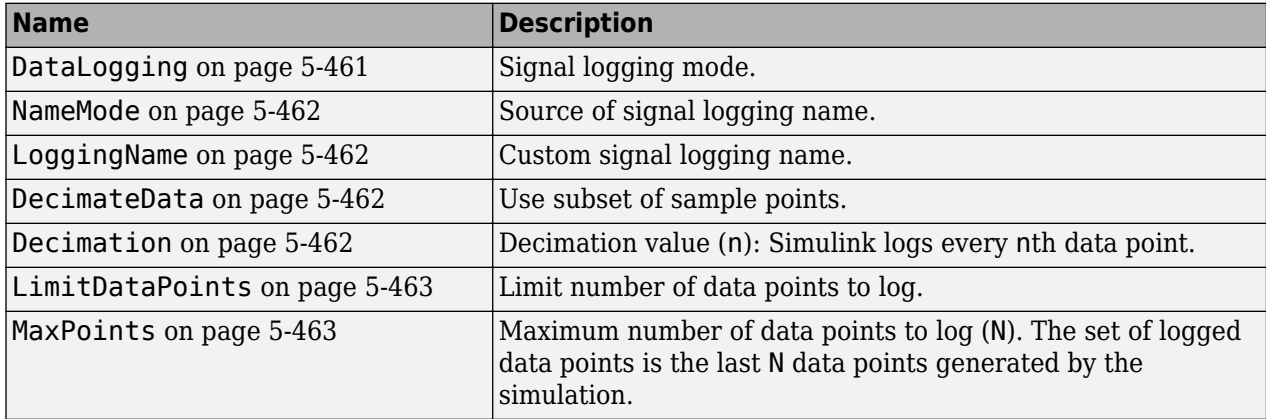

## **Method Summary**

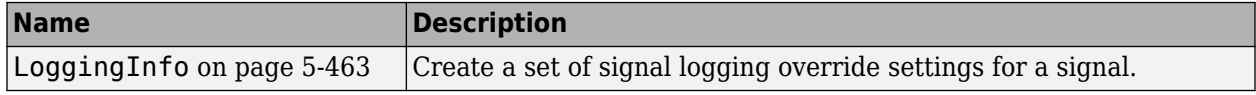

## **Properties**

#### **DataLogging**

#### **Description**

Signal logging mode.

Indicates whether logging is enabled for this signal.

#### **Data Type**

logical value  $-$  {true} | false

#### **Access**

RW

#### <span id="page-3329-0"></span>**NameMode**

#### **Description**

Source of signal logging name.

Indicates whether the signal logging name is a custom name ('true') or whether the signal logging name is the same as the signal name ('false').

#### **Data Type**

logical value — true | {false}

#### **Access**

RW

#### **LoggingName**

#### **Description**

Custom signal logging name

The custom signal logging name to use for this signal, if the NameMode property is true.

#### **Data Type**

character vector

#### **Access**

RW

#### **DecimateData**

#### **Description**

Log a subset of sample points, selecting data points at a specified interval. The first sample point is always logged.

#### **Data Type**

logical value — true | {false}

#### **Access**

RW

#### **Decimation**

#### **Description**

Decimation value (n). If the DecimateData property is true, then Simulink logs every nth data point.

#### **Data Type**

positive integer

#### **Access**

RW

#### <span id="page-3330-0"></span>**LimitDataPoints**

#### **Description**

Limit the number of data points to log.

#### **Data Type**

 $logical value - true$  | {false}

**Access**

RW

#### **MaxPoints**

#### **Description**

Maximum number of data points to log (N). If the LimitDataPoints property is true, then the set of logged data points includes the last N data points generated by the simulation.

#### **Data Type**

positive integer

#### **Access**

RW

## **Methods**

#### **LoggingInfo**

#### **Purpose**

Create a Simulink.SimulationData.LoggingInfo object.

#### **Syntax**

```
logging info object = Simulink.SimulationData.LoggingInfo()
logging_info_object = Simulink.SimulationData.LoggingInfo(object)
```
#### **Input Arguments**

object

A signal logging override settings object whose property values the constructor uses for the new Simulink.SimulationData.LoggingInfo object. The signal logging override object that you specify must be one of the following types of objects:

- Simulink.SimulationData.LoggingInfo object
- Simulink.LoggingInfo object

#### **Output Arguments**

logging\_info\_object

A Simulink.SimulationData.LoggingInfo object.

#### **Description**

logging info object = Simulink.SimulationData.LoggingInfo() creates a Simulink.SimulationData.LoggingInfo object that has default property values.

```
logging_info_object = Simulink.SimulationData.LoggingInfo(object) creates a
Simulink. SimulationData. LoggingInfo object that copies the property values from the signal
logging override object that you specify with the object argument.
```
#### **Examples**

The following example creates a Simulink.SimulationData.LoggingInfo object with default settings, changes the DecimateData and Decimation properties, and uses the object for the LoggingInfo property of a Simulink.SimulationData.SignalLoggingInfo object mi.

```
open_system(docpath(fullfile(docroot, 'toolbox', 'simulink', 'examples', 'ex_mdlref_counter_bus')));
open_system(docpath(fullfile(docroot, 'toolbox', 'simulink', 'examples', 'ex_bus_logging')));
log info = Simulink.SimulationData.LoggingInfo();
log info.DecimateData = true;
log info.Decimation = 2;
mi = Simulink.SimulationData.SignalLoggingInfo('ex bus logging');
mi.LoggingInfo = log_info
Simulink.SimulationData.SignalLoggingInfo
  Package: Simulink.SimulationData
  BlockPath:
     'ex_bus_logging'
   OutputPortIndex: 1
  LoggingInfo:
        DataLogging: 1
            NameMode: 0
         LoggingName: ''
        DecimateData: 1
          Decimation: 2
    LimitDataPoints: 0
           MaxPoints: 5000
```
## **See Also**

| [Simulink.ModelDataLogs](#page-3175-0) | [Simulink.SimulationData.DataStoreMemory](#page-3325-0) | [Simulink.SimulationData.ModelLoggingInfo](#page-3332-0) | [Simulink.SimulationData.Signal](#page-3349-0) | [Simulink.SimulationData.SignalLoggingInfo](#page-3346-0)

#### **Topics**

"Override Signal Logging Settings from MATLAB" "Migrate Scripts That Use Legacy ModelDataLogs API" "Export Signal Data Using Signal Logging" "Log Data Stores"

#### **Introduced in R2012b**

# <span id="page-3332-0"></span>**Simulink.SimulationData.ModelLoggingInfo**

Signal logging override settings for a model

# **Description**

This class is a collection of Simulink.SimulationData.SignalLoggingInfo objects that specify all signal logging override settings for a model.

Use methods and properties of this class to:

- Turn off logging for a signal or a Model block.
- Change logging settings for any signals that are marked for logging within a model.

You can control whether a top model and referenced models override signal logging settings or use the signal logging settings specified by the model. Use the LoggingMode and LogAsSpecifiedByModels properties to control which logging settings to apply.

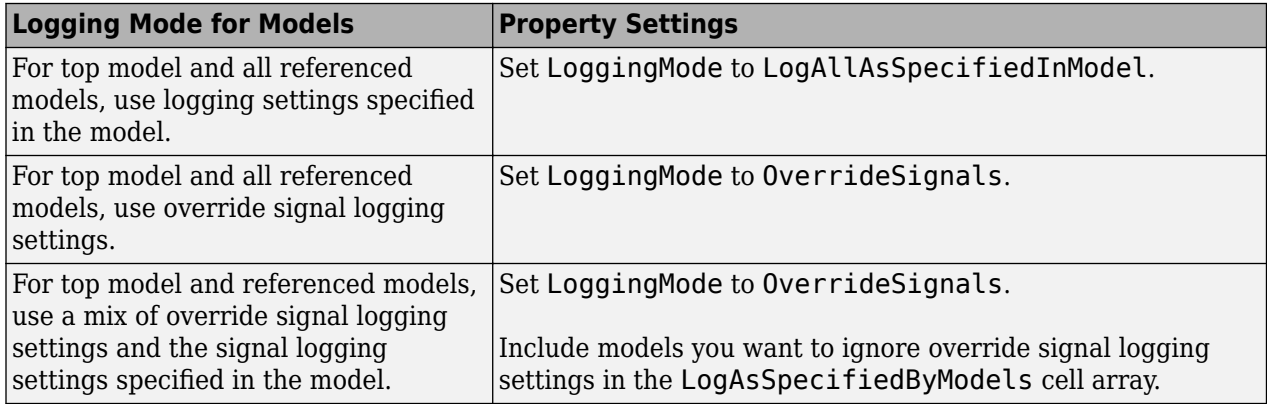

For more information and examples, see "Override Signal Logging Settings from MATLAB".

# **Property Summary**

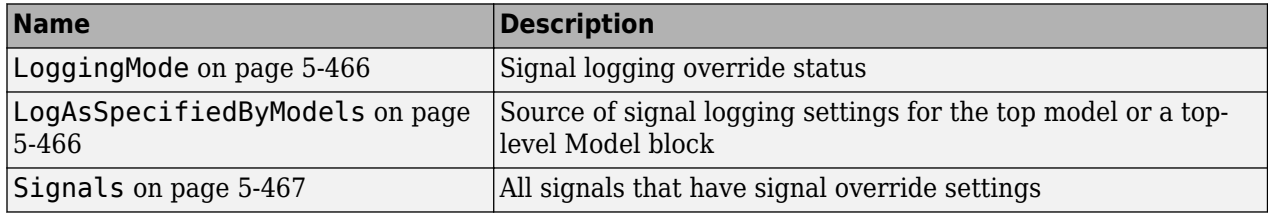

## **Method Summary**

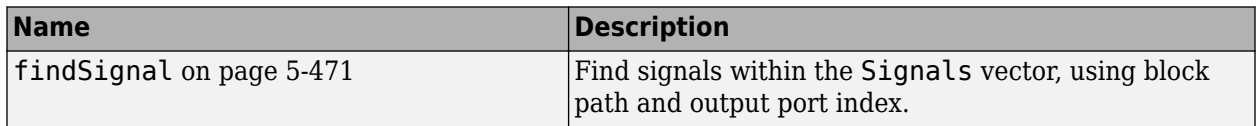

<span id="page-3333-0"></span>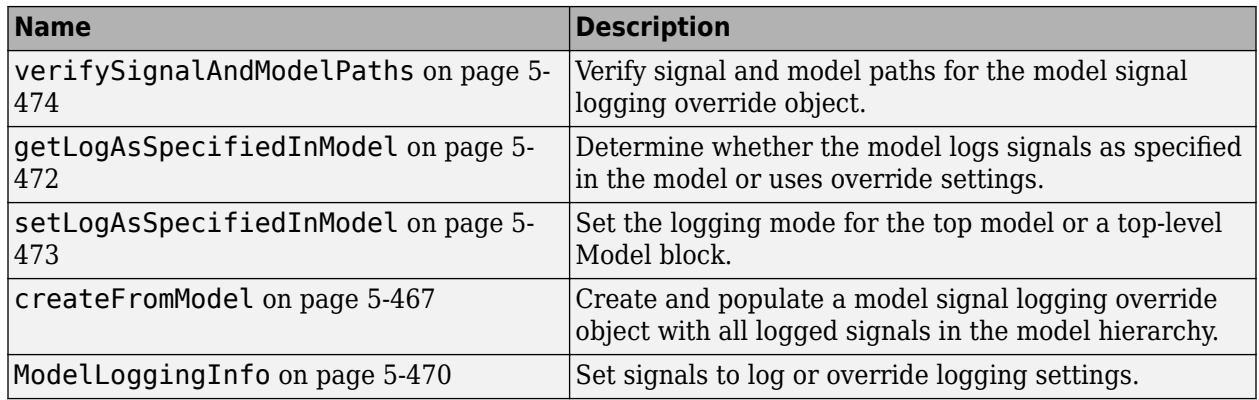

## **Properties**

#### **LoggingMode**

#### **Description**

Signal logging override status. Values are:

- OverrideSignals (Default) Uses the logging settings for signals, as specified in the Signals property. For models where getLogAsSpecifiedInModel is:
	- true Logs all signals, as specified in the model.
	- false Logs only the signals specified in the Signals property.
- LogAllAsSpecifiedInModel Logs signals in the top model and all referenced models, as specified in the model. Simulink honors the signal logging indicators (blue antennae) and ignores the Signals property.

To change the logging mode for the top model or for a given referenced model, use the setLogAsSpecifiedInModel method.

#### **Data Type**

character array

#### **Access**

RW

#### **LogAsSpecifiedByModels**

#### **Description**

When LoggingMode is set to 'OverrideSignals', the LogAsSpecifiedByModels cell array specifies the top models and top-level Model blocks that ignore the 'OverrideSignals' setting and log signals as specified in the models or Model blocks.

- For the top model and top-level Model blocks that the cell array includes, Simulink ignores the Signals property overrides.
- For a model or Model block that the cell array does *not* include, Simulink uses the Signals property to determine which signals to log.

<span id="page-3334-0"></span>When LoggingMode is set to 'LogAllAsSpecifiedInModel', Simulink ignores the LogAsSpecifiedByModels property.

Use the getLogAsSpecifiedInModel method to determine whether the top model or top-level Model block logs signals as specified in the model (default logging), and use setLogAsSpecifiedInModel to turn default logging on and off.

#### **Data Type**

cell array — For the top model, specify the model name. For Model blocks, specify the block path.

#### **Access**

RW

#### **Signals**

#### **Description**

Vector of Simulink.SimulationData.SignalLoggingInfo objects for all signals with signal logging override settings.

#### **Data Type**

vector of Simulink.SimulationData.SignalLoggingInfo objects

#### **Access**

RW

## **Methods**

#### **createFromModel**

#### **Purpose**

Create a Simulink.SimulationData.ModelLoggingInfo object for a top model, with override settings for each logged signal in the model.

#### **Syntax**

```
model logging info object = \dotsSimulink.SimulationData.ModelLoggingInfo.createFromModel(...
model,options)
```
#### **Input Arguments**

model

Name of the top model for which to create a Simulink.SimulationData.ModelLoggingInfo object.

#### options

You can use any combination of the following option name and value pairs to control the kinds of systems from which to include logged signals.

- FollowLinks
	- on (Default) Include logged signals from inside of libraries.
- off Skip all libraries.
- LookUnderMasks
	- all (Default) Include logged signals from all masked subsystems.
	- none Skip all masked subsystems.
	- graphical Include logged signals from masked subsystems that do not have a workspace or dialog box.
	- functional Include logged signals from masked subsystems that do not have a dialog box.
- Variants
	- ActiveVariants (Default) Include logged signals from only active subsystem and model variants.
	- AllVariants Include logged signals from all subsystem and model variants.
- RefModels
	- on (Default) Include logged signals from referenced models.
	- of  $f$  Skip all referenced models.

If you select more than one option, then the created

Simulink.SimulationData.ModelLoggingInfo object includes signals that fit the combinations (the "AND") of the specified options. For example, if you set FollowLinks to on and set RefModels to off, then the model signal logging override object does not include signals from library links that exist inside of referenced models.

#### **Output Arguments**

model\_logging\_override\_object

Simulink.SimulationData.ModelLoggingInfo object for the top model.

#### **Description**

model logging info object =

Simulink.SimulationData.ModelLoggingInfo.createFromModel(model) creates a Simulink.SimulationData.ModelLoggingInfo object for the model that includes logged signals for the following kinds of systems:

- Libraries
- Masked subsystems
- Referenced models
- Active variants

#### model logging override object =

Simulink.SimulationData.ModelLoggingInfo.createFromModel(model, options) creates a Simulink.SimulationData.ModelLoggingInfo object for the model. The included logged signals reflect the options settings for the following kinds of systems:

- Libraries
- Masked subsystems
- Referenced models
- Variants

#### **Examples**

The following example creates a model logging override object for the sldemo mdlref bus model and automatically adds each logged signal in the model to that object:

```
mi = Simulink.SimulationData.ModelLoggingInfo.createFromModel(...
'sldemo_mdlref_bus')
m\mathbf{i} =
  ModelLoggingInfo with properties:
                     Model: 'sldemo_mdlref_bus'
              LoggingMode: 'OverrideSignals'
 LogAsSpecifiedByModels: {}
 Signals: [1x3 Simulink.SimulationData.SignalLoggingInfo]
```
To apply the model override object settings, use:

set param(sldemo mdlref bus, 'DataLoggingOverride',mi);

You can use the options for the createFromModel method to specify how the method should handle model components like variants and model references. For example, use the Variants option to create a model\_logging\_override object that includes logged signals in all variants of the sldemo variant subsystems model.

By default, the sldemo variant subsystems model does not log any signals. Start by configuring the output signals from the Linear Controller and Nonlinear Controller subsystems for logging.

```
% Open the sldemo variant subsystems model
sldemo_variant_subsystems;
% Mark the output of the Linear Controller subsystem for logging
ph = get_param('sldemo_variant_subsystems/Controller/Linear Controller',...
     'PortHandles');
set_param(ph.Outport(1),'DataLogging','on');
% Mark the output of the Nonlinear Controller subsystem for logging
ph1 = get_param('sldemo_variant_subsystems/Controller/Nonlinear Controller',...
     'PortHandles');
set_param(ph1.Outport(1),'DataLogging','on');
```
Then, use the createFromModel method to create a model\_logging\_override object that includes signals logged in all variant subsystems of the sldemo variant subsystems model.

```
% Create a model logging override object for the model including all variants
mi = Simulink.SimulationData.ModelLoggingInfo.createFromModel(...
'sldemo_variant_subsystems', 'Variants', 'AllVariants')
```
 $m\dot{1}$  =

ModelLoggingInfo with properties:

```
Model: 'sldemo_variant_subsystems'
            LoggingMode: 'OverrideSignals'
 LogAsSpecifiedByModels: {}
               Signals: [1×2 Simulink.SimulationData.SignalLoggingInfo]
```
#### <span id="page-3337-0"></span>**ModelLoggingInfo**

#### **Purpose**

Specify signals to log or override logging settings.

#### **Syntax**

model logging override object =  $\dots$ . Simulink.SimulationData.ModelLoggingInfo(model)

#### **Input Arguments**

model

Name of the top model for which to create a Simulink.SimulationData.ModelLoggingInfo object

#### **Output Arguments**

```
model logging override object
```
Simulink.SimulationData.ModelLoggingInfo object created for the specified top model.

#### **Description**

model\_logging\_override\_object= Simulink.SimulationData.ModelLoggingInfo( model) creates a Simulink.SimulationData.ModelLoggingInfo object for the specified top model.

If you use the Simulink.SimulationData.ModelLoggingInfo constructor, specify a Simulink.SimulationData.SignalLoggingInfo object for each logged signal for which you want to override logging settings.

To check that you have specified valid signal logging override settings for a model, use the verifySignalAndModelPaths method with the Simulink.SimulationData.ModelLoggingInfo object for the model.

#### **Examples**

The following example shows how to log all signals as specified in the top model and all referenced models.

```
mi = Simulink.SimulationData.ModelLoggingInfo('sldemo_mdlref_bus');
mi.LoggingMode = 'LogAllAsSpecifiedInModel'
```
 $mi =$ 

ModelLoggingInfo with properties:

Model: 'sldemo mdlref bus' LoggingMode: 'LogAllAsSpecifiedInModel' LogAsSpecifiedByModels: {} Signals: []

To apply the model override object settings, use:

```
set param(sldemo mdlref bus, 'DataLoggingOverride', mi);
```
The following example shows how to log only signals in the top model:

```
\mathbf{m} \mathbf{i} =
Simulink.SimulationData.ModelLoggingInfo('sldemo_mdlref_bus');
```

```
mi.LoggingMode = 'OverrideSignals';
mi = mi.setLogAsSpecifiedInModel('sldemo mdlref bus', true);
set_param('sldemo_mdlref_bus', 'DataLoggingOverride', mi);
```
#### **findSignal**

#### **Purpose**

Find signals within the Signals vector, using a block path and optionally an output port index.

#### **Syntax**

```
signal indices = \dots model_logging_override_object.findSignal(block_path)
signal indices = ...
      model logging override object.findSignal(...
       block_path, port_index)
```
#### **Input Arguments**

#### block\_path

Source block to search. The block\_path must be one of the following:

- Character vector
- Cell array of character vectors
- Simulink.BlockPath object

#### port\_index

Index of the output port to search. Specify a scalar greater than, or equal to, 1.

#### **Output Arguments**

#### signal\_indices

Vector of numeric indices into the signals vector of the Simulink.SimulationData.ModelLoggingInfo object.

#### **Description**

signal indices = model logging override object.findSignal(block path) finds the indices of the signals for the block path that you specify.

To find a *single* instance of a signal within a referenced model, use a Simulink.BlockPath object or a cell array with a *full path*.

To find *all* instances of a signal within a referenced model, use a character vector with the *relative* path of the signal within the referenced model.

To find a logged chart signal within a Stateflow chart, use a Simulink.BlockPath object and set the SubPath property to the name of the Stateflow chart signal.

signal indices = model logging override object.findSignal(block path, port index) finds the indices of the output signal for the port that you specify, for the block path that you specify.

Do not use the port\_index argument for Stateflow chart signals.

#### <span id="page-3339-0"></span>**Examples**

To find a signal that is *not* in a Stateflow chart and that does *not* appear in multiple instances of a referenced model:

```
open system(docpath(fullfile(docroot,'toolbox','simulink','examples','ex bus logging')))
% Open the referenced model
ex mdlref counter bus
mi = Simulink.SimulationData.ModelLoggingInfo.createFromModel(...
 'ex_bus_logging');
% Click the COUNTERBUSCreator block that is the source of 
% the logged COUNTERBUS signal
signal index = mi.findSignal(gcb)signal_index =
```
1

To find a signal in a specific instance of a referenced model that is not in a Stateflow chart, use the following approach:

```
signal_index = mi.findSignal({'ex_bus_logging/CounterA', ...
'ex_mdlref_counter_bus/Bus Creator'})
signal index = 4
```
For an example that uses the findSignal method with a Stateflow chart, see "Override Logging Properties with the Command-Line API" (Stateflow).

#### **getLogAsSpecifiedInModel**

#### **Purpose**

Determine whether the model logs as specified in the model or uses override settings.

#### **Syntax**

```
logging mode = \dotsgetLogAsSpecifiedInModel(model_logging_override_object, path)
```
#### **Input Arguments**

model logging override object

A Simulink.SimulationData.ModelLoggingInfo object.

path

The path is a character vector that specifies one of the following:

- Name of the top model
- Block path of a Model block in the top model

#### **Output Arguments**

logging\_mode

The logging mode is:

• true, if the model specified by path is logged as specified in the model.

<span id="page-3340-0"></span>• false, if the model specified by path is logged using the override settings specified in the Signals property.

#### **Description**

```
logging_mode = model_logging_override_object.getLogAsSpecifiedInModel(path)
returns:
```
- true, if the model specified by path is logged as specified in the model.
- false, if the model specified by path is logged using the override settings specified in the Signals property.

#### **Examples**

In the following example, the Simulink.SimulationData.ModelLoggingInfo object mi uses the override settings specified in its Signals property.

```
mi = Simulink.SimulationData.ModelLoggingInfo('sldemo_mdlref_bus');
logging_mode = getLogAsSpecifiedInModel(mi, 'sldemo_mdlref_bus')
```
logging mode  $=$ 

 $\Theta$ 

#### **setLogAsSpecifiedInModel**

#### **Purpose**

Set logging mode for top model or top-level Model block

#### **Syntax**

```
setLogAsSpecifiedInModel(override_object, path)
```
#### **Input Arguments**

```
override_object
```

```
Simulink.SimulationData.ModelLoggingInfo object.
```
path

Character vector that specifies one of the following:

- Name of the top model
- Block path of a Model block in the top model

#### value

Logging mode:

- true, if the model specified by path is logged as specified in the model
- false, if the model specified by path is logged using the override settings specified in the Signals property.

#### **Description**

setLogAsSpecifiedInModel(override object, path, value) sets the LoggingMode property for a top model or a Model block in the top model.

#### <span id="page-3341-0"></span>**Example**

The following example shows how to log only signals in the top model, using the logging settings specified in that model:

```
sldemo_mdlref_bus;
mi = Simulink.SimulationData.ModelLoggingInfo('sldemo mdlref bus');
mi.LoggingMode = 'OverrideSignals';
mi = setLogAsSpecifiedInModel(mi, 'sldemo_mdlref_bus', true); 
set_param('sldemo_mdlref_bus', 'DataLoggingOverride', mi);
```
#### **verifySignalAndModelPaths**

#### **Purpose**

Verify paths in Simulink.SimulationData.ModelLoggingInfo object.

#### **Syntax**

```
verified object = verifySignalAndModelPaths... (model_logging_override_object, action)
```
#### **Input Arguments**

model\_logging\_override\_object

The Simulink.SimulationData.ModelLoggingInfo object to verify. This argument is required.

action

The action that the function performs if verification fails. This argument is optional. Specify one of the following values:

- error (default) Throw an error when verification fails
- warnAndRemove Issue a warning when verification fails and update the Simulink.SimulationData.ModelLoggingInfo object.
- remove Silently update the Simulink.SimulationData.ModelLoggingInfo object.

#### **Output Arguments**

verified\_object

If the method detects no invalid paths, it returns the validated object. For example:

```
verified_object =
```

```
 Simulink.SimulationData.ModelLoggingInfo
 Package: Simulink.SimulationData
```

```
 Properties:
                    Model: 'logging_top'
              LoggingMode: 'OverrideSignals'
   LogAsSpecifiedByModels: {}
                  Signals: [1x11 Simulink.SimulationData.SignalLoggingInfo]
```
If the method detects an invalid path, it performs the action specified by the action argument. By default, it issues an error message.

#### **Description**

```
verified_object = verifySignalAndModelPaths(model_logging_override_object, 
action)
```
For a Simulink. SimulationData. ModelLoggingInfo object, verify that:

- All character vectors in the LogAsSpecifiedByModels property are either the name of the top model or the block path of a Model block in the top model.
- The block paths for signals in the Signals property refer to valid blocks within the hierarchy of the top model.
- The OutputPortIndex property for all signals in the Signals property are valid for the given block.
- All signals in the Signals property refer to *logged* signals.

The action argument specifies what action the method performs. By default, the method returns an error if it detects an invalid path.

If you use the Simulink.SimulationData.ModelLoggingInfo constructor and specify a Simulink.SimulationData.SignalLoggingInfo object for each signal, then consider using the verifySignalAndModelPaths method to verify that your object definitions are valid.

#### **Example**

The following example shows how to validate the signal and block paths in a Simulink.SimulationData.ModelLoggingInfo object. Because the action argument is warnAndRemove, if the validation fails, the verifySignalAndModelPaths method issues a warning and updates the Simulink.SimulationData.ModelLoggingInfo object.

```
mi = Simulink.SimulationData.ModelLoggingInfo('sldemo mdlref bus');
verified object = verifySignalAndModelPaths... (mi, 'warnAndRemove')
```
## **See Also**

[Simulink.BlockPath](#page-3977-0) | [Simulink.ModelDataLogs](#page-3175-0) | [Simulink.SimulationData.DataStoreMemory](#page-3325-0) | [Simulink.SimulationData.LoggingInfo](#page-3328-0) | [Simulink.SimulationData.Signal](#page-3349-0) | [Simulink.SimulationData.SignalLoggingInfo](#page-3346-0)

#### **Topics**

"Override Signal Logging Settings from MATLAB" "Migrate Scripts That Use Legacy ModelDataLogs API" "Export Signal Data Using Signal Logging" "Log Data Stores"

#### **Introduced in R2012b**

# **Simulink.SimulationData.Parameter class**

**Package:** Simulink.SimulationData

Stores logged parameter data and metadata

# **Description**

The Simulink.SimulationData.Parameter object stores data and metadata for logged block parameters. Tunable parameters connected to Dashboard blocks are logged to the Simulation Data Inspector during simulation. To access logged parameter data, you can export the simulation run from the Simulation Data Inspector using the UI or the [Simulink.sdi.exportRun](#page-2466-0) function. For more information about exporting simulation runs with the Simulation Data Inspector UI, see "Export Data from the Simulation Data Inspector".

# **Construction**

dataset = Simulink.sdi.exportRun(runID) returns a Simulink.SimulationData.Parameter object as an element in dataset when the run corresponding to runID contains logged parameter data.

#### **Input Arguments**

#### **runID — Run ID for a run with logged parameter data**

integer

Run ID for the run containing logged parameter data. Run IDs are assigned by the Simulation Data Inspector. You can get the run ID for a simulation run using the [Simulink.sdi.getAllRunIDs](#page-2470-0) or [Simulink.sdi.getRunIDByIndex](#page-2501-0) function.

#### **Output Arguments**

#### **dataset — Dataset containing the run data**

Simulink.SimulationData.Dataset

[Simulink.SimulationData.Dataset](#page-3316-0) object containing the run data and metadata. When the run contains logged parameter data, the dataset contains a Simulink.SimulationData.Parameter object as an element for each logged parameter. The Simulink.SimulationData.Parameter element takes the name of the logged parameter. You can access a Simulink.SimulationData.Parameter object using [get](#page-3718-0).

# **Properties**

#### **Name — Parameter name in Dashboard label**

character vector

Parameter name as it appears in the label for the Dashboard block.

Example: 'Mu:Gain'

#### **BlockPath — Path of the block associated with the parameter**

Simulink.SimulationData.BlockPath

Path to the block the parameter or variable corresponds to, returned as a [Simulink.SimulationData.BlockPath](#page-3311-0) object.

Example: vdp/Mu

#### **ParameterName — Parameter name**

character vector

Name of the logged parameter as it appears in the block dialog box. For variables, the ParameterName property is empty.

Example: 'Gain'

**VariableName — Variable name**

character vector

Name of the logged variable. For parameters, the VariableName property is empty.

Example: 'Zw'

#### **Values — Timeseries of parameter values**

timeseries

timeseries of parameter values. For logged variables, the timeseries name is the variable name. For logged parameters, the timeseries name is empty.

### **Methods**

[plot](#page-3705-0) Plot simulation output data in the Simulation Data Inspector

## **Copy Semantics**

Value. To learn how value classes affect copy operations, see Copying Objects (MATLAB).

## **Examples**

#### **Access Logged Parameter Data**

This example shows how to access logged parameter data. Parameter data automatically logs to the Simulation Data Inspector when you connect a Dashboard block to a block parameter. Parameter data does not export to the workspace with other simulation data at the end of simulation. You can access the logged parameter data by exporting the run containing it from the Simulation Data Inspector.

#### **Log Parameter Data**

Run a simulation of the model ex\_vdp\_param, a modified version of the vdp model with an Edit block connected to the gain parameter of the Mu block. The parameter data logs with the signal data for signals marked for logging.

sim('ex vdp param');

#### **Export Run**

Use the Simulation Data Inspector programmatic interface to get the run ID for the ex vdp param simulation, and export the run.

```
index = Simulink.sdi.getRunCount;
runID = Simulink.sdi.getRunIDByIndex(index);
```

```
dataset = Simulink.sdi.exportRun(runID);
```
#### **Access Parameter Data**

Use the get method to access the Simulink.SimulationData.Parameter object for the logged parameter data. The Values property contains the timeseries data for the parameter.

#### muGain = dataset.get('Mu:Gain')

```
muGain = 
   Simulink.SimulationData.Parameter
   Package: Simulink.SimulationData
   Properties:
          Name: 'Mu:Gain'
     BlockPath: [1x1 Simulink.SimulationData.BlockPath]
        Values: [1x1 timeseries]
```
Methods, Superclasses

## **See Also**

[Simulink.SimulationData.BlockPath](#page-3311-0) | [Simulink.SimulationData.Dataset](#page-3316-0) | [get](#page-3718-0)

#### **Topics**

"Tune and Visualize Your Model with Dashboard Blocks" "View Data with the Simulation Data Inspector"

#### **Introduced in R2018a**

# <span id="page-3346-0"></span>**Simulink.SimulationData.SignalLoggingInfo**

Signal logging override settings for signal

# **Description**

This object contains the signal override signal logging settings for a single logged signal.

# **Property Summary**

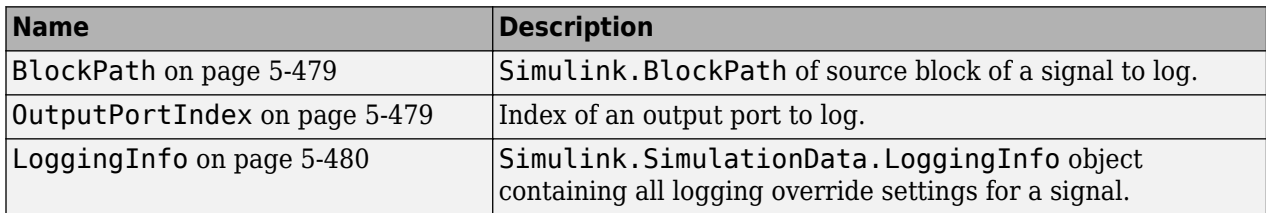

## **Method Summary**

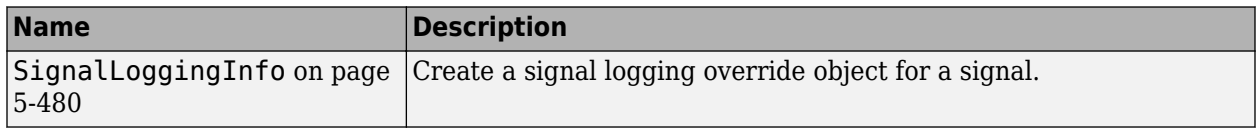

## **Properties**

#### **BlockPath**

#### **Description**

Simulink.BlockPath of source block of signal to log. The block path represents the full model reference hierarchy.

To specify a specific instance of a signal, use an absolute path, reflecting the model reference hierarchy, starting at the top model. For example:

sig\_log\_info = Simulink.SimulationData.SignalLoggingInfo(... {'sldemo\_mdlref\_bus/CounterA', ... 'sldemo\_mdlref\_counter\_bus/Bus Creator'})

#### **Data Type**

Simulink.BlockPath

**Access**

RW

#### **OutputPortIndex**

#### **Description**

Index of the output port to log. The index is a 1-based numeric value.

#### <span id="page-3347-0"></span>**Data Type**

nonzero integer

#### **Access**

RW

#### **LoggingInfo**

#### **Description**

Simulink.SimulationData.LoggingInfo object containing logging override settings for a signal. The logging settings specify whether signal logging is overridden for this signal. The logging settings also can specify a logging name, a decimation factor, and a maximum number of data points.

#### **Data Type**

Simulink.SimulationData.LoggingInfo object

#### **Access**

RW

## **Methods**

#### **SignalLoggingInfo**

#### **Purpose**

Construct a Simulink.SimulationData.SignalLoggingInfo object.

#### **Syntax**

```
signal logging info object = \dots Simulink.SimulationData.SignalLoggingInfo()
signal_loggingInfo_object = ...
    Simulink.SimulationData.SignalLoggingInfo(path)
signalLoggingInfo_object = ...
    Simulink.SimulationData.SignalLoggingInfo(path,index)
```
#### **Input Arguments**

#### path

The block path of the source block for which the signal logging override settings apply. If you use this argument without also using the port argument, then Simulink sets the output port index to 1.

index

Output port index to which the signal logging override settings apply.

#### **Output Arguments**

signal logging object

Simulink.SimulationData.SignalLoggingInfo object that represents the override settings of a signal.
#### **Description**

signal logging override object = Simulink.SimulationData.SignalLoggingInfo() creates a Simulink.SimulationData.LoggingInfo object that contains default logging settings for a signal.

signal logging override object = Simulink.SimulationData.SignalLoggingInfo(path) creates a Simulink.SimulationData.LoggingInfo object, using the specified block path, and sets the output port index to 1.

```
signal logging override object =
Simulink.SimulationData.SignalLoggingInfo(path, port) creates a
Simulink.SimulationData.LoggingInfo object that contains default logging settings for the
specified block path and output port index.
```
#### **Examples**

The following example creates a Simulink.SimulationData.SignalLoggingInfo object for the first output port of the Bus Creator block in the sldemo mdlref bus model.

```
sldemo mdlref bus;
mi = S\bar{1}mulink.S\bar{1}mulationData.ModelLoggingInfo(...
'sldemo_mdlref_bus');
min.LoggIngMode = 'OverrideSigma.mi.Signals = ... Simulink.SimulationData.SignalLoggingInfo(...
    {'sldemo_mdlref_bus/CounterA', ...
'sldemo_mdlref_counter_bus/Bus Creator'}, 1)
```
The output is:

 $mi =$ 

Data.ModelLoggingInfo with properties:

```
 Model: 'sldemo_mdlref_bus'
           LoggingMode: 'OverrideSignals'
 LogAsSpecifiedByModels: {}
               Signals: [1x1 Simulink.SimulationData.SignalLoggingInfo]
```
Methods

## **See Also**

[Simulink.ModelDataLogs](#page-3175-0) | [Simulink.SimulationData.BlockPath](#page-3311-0) | [Simulink.SimulationData.DataStoreMemory](#page-3325-0) | [Simulink.SimulationData.LoggingInfo](#page-3328-0) | [Simulink.SimulationData.ModelLoggingInfo](#page-3332-0) | [Simulink.SimulationData.Signal](#page-3349-0)

#### **Topics**

"Override Signal Logging Settings from MATLAB" "Migrate Scripts That Use Legacy ModelDataLogs API" "Export Signal Data Using Signal Logging" "Log Data Stores"

#### **Introduced in R2012b**

# <span id="page-3349-0"></span>**Simulink.SimulationData.Signal**

Container for signal logging information

# **Description**

Simulink uses Simulink.SimulationData.Signal objects to store signal logging information during simulation. The objects contain information about the source block for the signal, including the port type and index.

# **Property Summary**

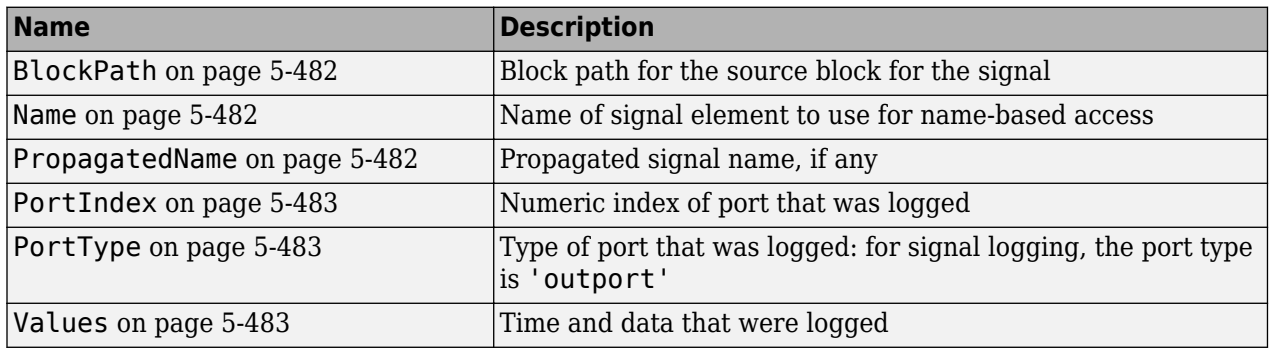

# **Properties**

### **BlockPath**

### **Description**

Block path for the source block for the signal

### **Data Type**

Simulink.SimulationData.BlockPath

### **Access**

RW

### **Name**

### **Description**

Name of signal element to use for name-based access

### **Data Type**

character vector

### **Access**

RW

### <span id="page-3350-0"></span>**PropagatedName**

#### **Description**

Propagated name of signal element

Signal logging and root Outport block logging data for a signal captures the propagated signal name if the logging format is Dataset and:

- For signal logging, you:
	- Mark the signal for signal logging and in the Signal Properties dialog box select **Show Propagated Signals**.
	- Enable **Configuration Parameters** > **Data Import/Export** > **Signal logging**.
- For root Outport block logging, you select **Configuration Parameters** > **Data Import/Export** > **Output**.

The propagated signal name does not include angle brackets (<>).

#### **Data Type**

character vector

#### **Access**

RO

#### **PortIndex**

#### **Description**

Numeric index of port that was logged

#### **Data Type**

scalar real integer

**Access**

RW

**PortType**

#### **Description**

Type of port that was logged: for signal logging, the port type is 'outport'

### **Data Type**

character vector

**Access**

RW

**Values**

#### **Description**

Time and data that were logged.

For an example of how to use the Values property and plot logged signal data, in the sldemo mdlref bus example, see "Logging Signal Data."

### **Data Type**

- MATLAB timeseries object
- Structure of MATLAB timeseries objects (for bus signals)
- Array of structures of MATLAB timeseries objects (for array of buses signals)
- Array of MATLAB timeseries objects (for nonbus signals in a For Each subsystem)
- MATLAB timetable object
- Structure of MATLAB timetable objects (for bus signals)
- Array of structures of MATLAB timetable objects (for array of buses signals)
- Cell array of MATLAB timetable objects (for nonbus signals in a For Each subsystem)

### **Access**

RW

## **See Also**

[Simulink.BlockPath](#page-3977-0) | [Simulink.SimulationData.Dataset](#page-3316-0) | [plot](#page-3705-0) | timeseries

### **Topics**

"View and Access Signal Logging Data"

"Loading MATLAB Timeseries Data to Root-Level Inputs"

"Load Bus Data to Root-Level Input Ports"

"Log Signals in For Each Subsystems"

# **Simulink.SimulationData.State class**

**Package:** Simulink.SimulationData

State logging element

# **Description**

Simulink uses Simulink.SimulationData.State objects to store state logging information during simulation. The objects contain state information about which block the state data is coming from and the type of state.

# **Properties**

### **Name — Name of state element to use for name-based access**

character vector

Name of state element to use for name-based access, specified as a character vector. If you do not specify a name, 'CSTATE' or 'DSTATE' is used, depending on whether it a continuous or discrete state.

### **BlockPath — Block path for state source block**

a Simulink.SimulationData.BlockPath object

Block path for state source block, specified as a Simulink.SimulationData.BlockPath object

### **Label — Type of state**

'CSTATE' | 'DSTATE'

Type of state, returned as 'CSTATE' or 'DSTATE'. Read-only property.

- 'CSTATE' Continuous state
- 'DSTATE' Discrete state

### **Values — State element information**

single MATLAB timeseries object | a structure of MATLAB timeseries objects

State element information, specified as a single MATLAB timeseries object or as a structure of MATLAB timeseries objects.

# **Methods**

[plot](#page-3705-0) Plot simulation output data in the Simulation Data Inspector

# **Examples**

### **Final State Information in Structure with Dataset Format**

Saved final state information in Dataset format and access the state data after simulation.

Open the vdp model and specify to log final states in Dataset format. Use the default logged state variable, xFinal.

```
open_system('vdp');
set_param(gcs,'SaveFinalState','on','SaveFormat','Dataset');
```
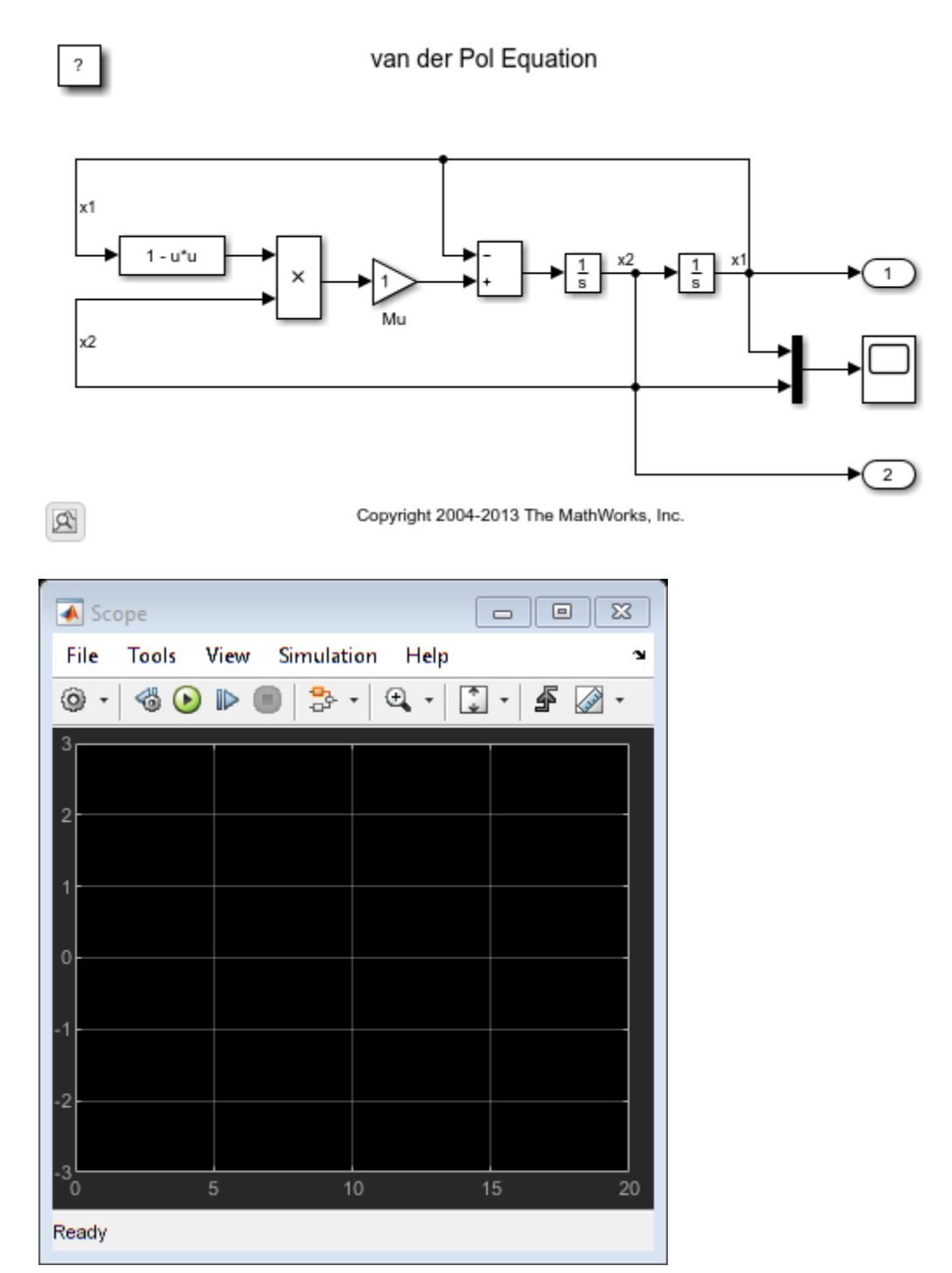

Simulate the vdp model.

#### sim('vdp');

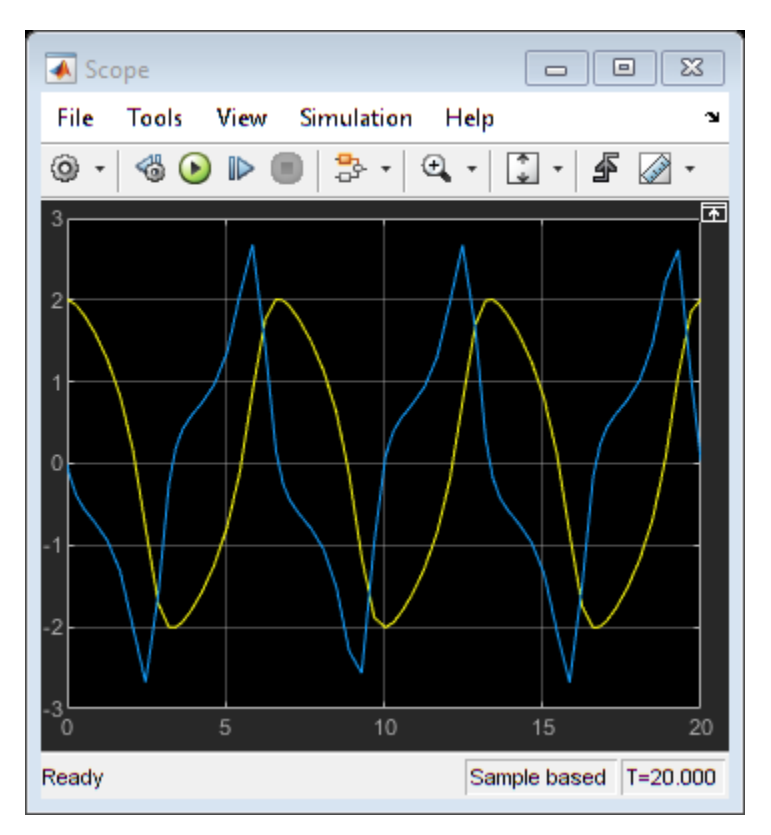

View the state logging information in xFinal.

### xFinal

 $xFinal =$ 

Simulink.SimulationData.Dataset 'xFinal' with 2 elements

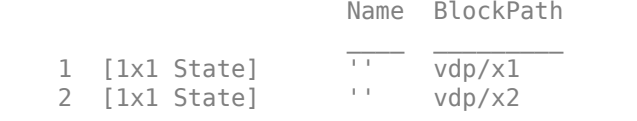

- Use braces { } to access, modify, or add elements using index.

#### Examine the first element of the state dataset.

#### xFinal.get(1)

ans  $=$ 

```
 Simulink.SimulationData.State
 Package: Simulink.SimulationData
```

```
 Properties:
```

```
 Name: ''
 BlockPath: [1×1 Simulink.SimulationData.BlockPath]
    Label: CSTATE
    Values: [1×1 timeseries]
```
# **See Also**

[Simulink.SimulationData.Dataset](#page-3316-0)

**Topics** "State Information"

# **Simulink.SimulationData.Unit class**

**Package:** Simulink.SimulationData

Store units for simulation data

# **Description**

Simulink creates Simulink.SimulationData.Unit objects to store unit information for signals when:

- Performing signal logging, which uses the Dataset format
- Logging root Outport blocks, if in **Configurations Parameters** you select the **Output** parameter and set **Format** to Dataset
- Logging to a To Workspace block or To File block, if you set the **Save format** block parameter to the default of Timeseries

# **Construction**

unitsObj = Simulink.SimulationData.Unit(unitName) creates a Simulink.SimulationData.Unit object with the unit that you specify.

### **Input Arguments**

**unitName — Name of logging data units**

character vector

Name of logging data units, specified as a character vector.

### **Output Arguments**

### **unitObj — Logging data units**

Simulink.SimulationData.Unit object

Logging data units, returned as a Simulink.SimulationData.Unit object.

# **Properties**

**Name — Name of the units** character vector

Name of the units, specified as a character vector.

# **Methods**

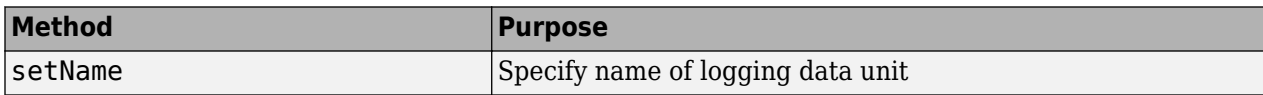

# **Copy Semantics**

Value. To learn how value classes affect copy operations, see Copying Objects (MATLAB).

# **Examples**

### **Create and Use Inches Logging Units**

Create a Simulink.SimulationData.Unit object representing inches.

inchesUnit = Simulink.SimulationData.Unit('inches');

Create a MATLAB timeseries object and set its Units field to the Simulink.SimulationData.Unit object.

```
ts = timeseries(1:10);ts.DataInfo.Units = inchesUnit;
ts.DataInfo.Units
```

```
ans =
```

```
 Units with properties:
```
Name: 'inches'

# **See Also**

[Simulink.SimulationData.Dataset](#page-3316-0)

### **Topics**

"Log Signal Data That Uses Units" "Load Signal Data That Uses Units" "Convert Logged Data to Dataset Format" "Prepare Model Inputs and Outputs"

# <span id="page-3358-0"></span>**Simulink.SimulationInput class**

**Package:** Simulink

Creates SimulationInput objects to make changes to a model for multiple or individual simulations

# **Description**

The Simulink.SimulationInput object allows you to make changes to a model and run simulations with those changes. These changes are temporarily applied to the model. Through Simulink.SimulationInput object, you can change:

- Initial state
- Model parameters
- Block parameters
- External inputs
- Variables

Through the Simulink.SimulationInput object, you can also specify MATLAB functions to run at the start and the end of each simulation by using in.setPreSimFcn and in.setPostSimFcn, respectively.Simulink.SimulationInput does not support the ability to allow model references to have their own data dictionary.

# **Construction**

in = Simulink.SimulationInput('modelName') creates a SimulationInput object for a model.

### **Input Arguments**

#### **modelName — Name of the model**

character vector

Create a Simulink.SimulationInput object by passing the name of the model as an argument.

```
Example: in = Simulink. SimulationInput('cstr')
```
# **Properties**

### **ModelName — Name of the model**

character vector

Name of the model for which the SimulationInput object is created.

### **InitialState — Initial state**

Simulink.op.ModelOperatingPoint object

Initial state of the model for a simulation specified as a Simulink.op.ModelOperatingPoint object.

#### **ExternalInput — External Input**

numerical array, dataset object, timeseries, character array

External inputs added to the model for a simulation.

#### **BlockParameters — Block parameters** array of Simulink.Simulation.BlockParameter

Block parameters of the model that are modified.

#### **Variables — Variables**

array of Simulink.Simulation.Variable

Variables of the model that are modified.

#### **ModelParameters — Model parameters**

array of Simulink.Simulation.ModelParameter

Model parameters of the model that are modified.

**PreSimFcn — Function** MATLAB function

MATLAB function to run before the start of the simulation.

**PostSimFcn — Function** MATLAB function

MATLAB function to run after the simulations.

## **UserString — User string**

character array

Brief description of the simulation specified as a character array.

## **Methods**

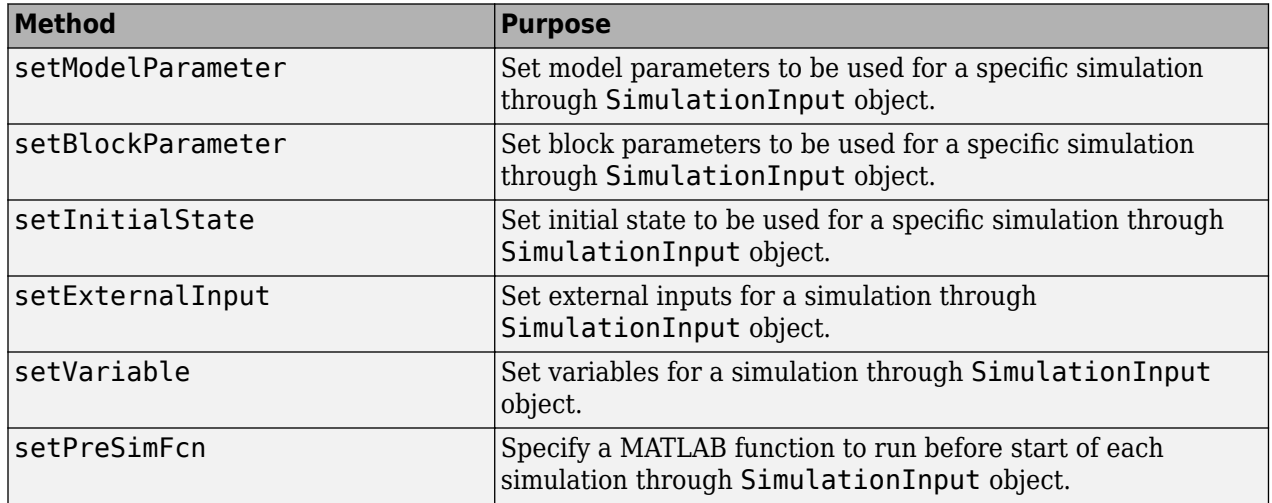

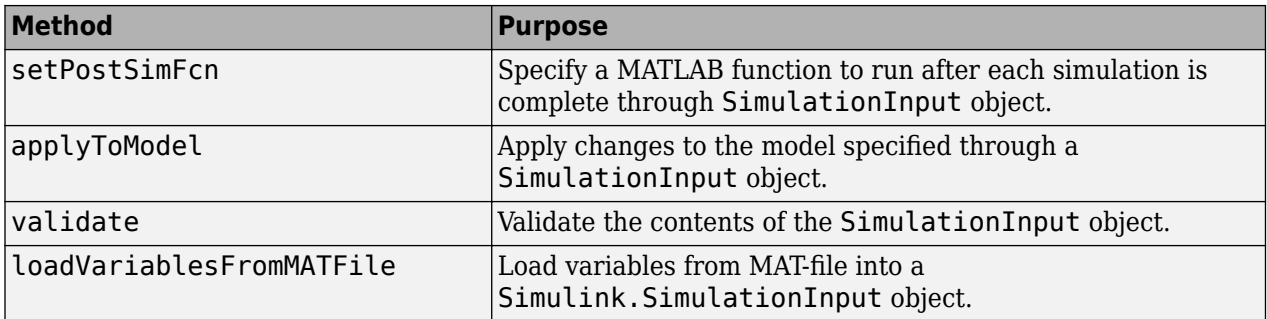

### **Examples**

#### **Create a Simulink.SimulationInput Object**

This example shows you how to create a SimulationInput object.

Open the model.

```
openExample('simulink/OpenTheModelExample');
open system('ex sldemo househeat');
load_system('ex_sldemo_househeat')
```
Create a single SimulationInput object for a model.

```
model = 'ex sldemo househeat';
in = Simulink.Simu\bar{1}ationInput(model);
```
#### **Create an Array of Simulink.SimulationInput Objects**

This example shows you how to create an array of SimulationInput objects.

Create an array of SimulationInput objects by using the for loop.

```
model = 'vdp';for i = 10:-1:1in(i) = Simulink.SimulationInput(model);end
```
#### **Set Block Parameters using an Array of Simulink.SimulationInput Objects**

This example modifies the block parameters of a model through the SimulationInput object.

Open the model.

```
openExample('simulink/OpenTheModelExample');
open_system('ex_sldemo_househeat');
load_system('ex_sldemo_househeat')
```
Create a SimulationInput object for this model.

```
mdl = 'sldemo_househeat';
in = Simulink.SimulationInput(mdl);
```
Modify block parameter.

```
in = in.setBlockParameter('sldemo_househeat/Set Point','Value','300');
```
Simulate the model.

 $out = sim(in)$ 

#### **Use Dataset as External Inputs with a Simulink.SimulationInput Objects**

This example shows how use Dataset objects to set external inputs with Simulink.SimulationInput objects.

Open the model

mdl = 'sldemo\_mdlref\_counter'; open\_system(mdl);

Create a Dataset object for this model.

```
t = (0:0.01:10);
ds = Simulink.SimulationData.Dataset;
ds = ds.setElement(1, timeseries(5*ones(size(t)),t)); % First element
ds = ds.setElement(2, timeseries(10*sin(t),t)); % Second element
ds = ds.setElement(3, timeseries(-5*ones(size(t)),t)); % Third element
```
Create a Simulink.SimulationInput object and set the external inputs

```
in = Simulink.SimulationInput('sldemo_mdlref_counter');
in = in.setExternalInput('ds.getElement(1),ds.getElement(2),ds.getElement(3)');
```
Add other remaining variables in the expressions. Ensure that the dataset is also on the SimulationInput object.

Simulate the model.

 $in = in.setVariable('ds', ds);$ 

Simulate the model

 $out = parsing(in)$ 

### **See Also**

```
Simulation Manager | Simulink.SimulationInput | applyToModel |
loadVariablesFromMATFile | parsim | setBlockParameter | setExternalInput |
setInitialState | setModelParameter | setPostSimFcn | setPreSimFcn | setVariable |
validate
```
#### **Topics**

"Run Multiple Simulations" "Run Parallel Simulations Using parsim"

# <span id="page-3362-0"></span>**applyToModel**

Apply changes to the model specified through a SimulationInput object, in

# **Syntax**

in.applyToModel

# **Description**

in.applyToModel applies the changes specified through the SimulationInput object to the model. You can use it to debug a model or to interactively analyze a simulation.

# **Examples**

### **Apply Changes Made Through the Simulink.SimulationInput Object to the Model**

This example shows how to modify a model through a SimulationInput object and save those modifications.

Open the model and create a SimulationInput object.

```
open_system('sldemo_househeat');
in = Simulink.SimulationInput('sldemo_househeat');
```
Modify block parameter, model parameters and a variable through SimulationInput object.

```
in = in.setBlockParameter('sldemo_househeat/Set Point','Value','75');
in = in.setVariable('cost',50,'Workspace','sldemo_househeat');
in = in.setModelParameter('StartTime','1','StopTime','5');
```
Apply the modifications made in the above step to the model.

in.applyToModel

# **See Also**

[Simulation Manager](#page-2161-0) | [Simulink.SimulationInput](#page-3358-0) | [loadVariablesFromMATFile](#page-3387-0) | [parsim](#page-2096-0) | [setBlockParameter](#page-3378-0) | [setExternalInput](#page-3372-0) | [setInitialState](#page-3380-0) | [setModelParameter](#page-3381-0) | [setPostSimFcn](#page-3374-0) | [setPreSimFcn](#page-3376-0) | [setVariable](#page-3383-0) | [validate](#page-3386-0)

### **Topics**

"Run Multiple Simulations" "Run Parallel Simulations Using parsim"

# **Simulink.Simulation.BlockParameter class**

**Package:** Simulink.Simulation

Block parameters in Simulink.SimulationInput objects

# **Description**

The Simulink.Simulation.BlockParameter object specifies the block parameter, path of the block, and the value of the block parameter used by the Simulink. SimulationInput object during simulation.

In most cases, there is no need to create an object of this class directly. It is recommended that you use the setBlockParameter method on the Simulink.SimulationInput object to add a block parameter to the Simulink.SimulationInput object.

# **Creation**

bp = Simulink.Simulation.BlockParameter('BlockPath', 'Name', 'Value') creates a Simulink.Simulation.BlockParameter object, bp, that specifies the block parameter, Name, with a Value on it's path, BlockPath.

# **Properties**

### **BlockPath — Path of the block**

character vector

Path of the block, specified as a character vector.

### **Name — Name of the block parameter**

character vector

Name of the block parameter, specified as a character vector.

### **Value — Value of the block parameter**

character vector

Value of the block parameter, specified as a character vector.

## **See Also**

[Simulation Manager](#page-2161-0) | [Simulink.SimulationInput](#page-3358-0) | [applyToModel](#page-3362-0) | [loadVariablesFromMATFile](#page-3387-0) | [parsim](#page-2096-0) | [setExternalInput](#page-3372-0) | [setInitialState](#page-3380-0) | [setModelParameter](#page-3381-0) | [setPostSimFcn](#page-3374-0) | [setPreSimFcn](#page-3376-0) | [setVariable](#page-3383-0) | [validate](#page-3386-0)

### **Topics**

"Run Multiple Simulations" "Run Parallel Simulations Using parsim" **Introduced in R2020a**

# **Simulink.Simulation.Variable**

Variables in Simulink.SimulationInput objects

# **Description**

The Simulink.Simulation.Variables object specifies the variable and its value used by the Simulink.SimulationInput object during simulation. By default, this object overrides variables that already exist in the base workspace or the data dictionary.

In most cases, there is no need to create an object of this class directly. To add a variable to the Simulink.SimulationInput object use the setVariable method on the Simulink.SimulationInput object.

# **Creation**

var = Simulink.Simulation.Variable('variableName'Value) creates a Simulink.Simulation.Variables object, var, that specifies the variable and its value.

var = Simulink.Simulation.Variable('variableName'Value, 'Workspace', 'WorkspaceName') creates a Simulink.Simulation.Variables object, var, that specifies the variable defined in the specified workspace, WorksapceName and its value. Workspace can either be a model's name to indicate that the variable is in a model workspace or 'global-workspace' to indicate that it is either in the base workspace or in a data dictionary.

# **Properties**

### **variableName — Name of the variable**

character vector

Name of the variable, specified as a character vector.

### **Value — Value of the variable**

character vector

Value of the variable, specified as a character vector.

### **WorkspaceName — Name of the variable**

character vector

Name of the workspace that the variable is defined in, specified as a character vector.

# **See Also**

```
Simulation Manager | Simulink.SimulationInput | applyToModel |
loadVariablesFromMATFile | parsim | setExternalInput | setInitialState |
setModelParameter | setPostSimFcn | setPreSimFcn | setVariable | validate
```
### **Topics**

"Run Multiple Simulations"

"Run Parallel Simulations Using parsim"

### **Introduced in R2020a**

# **contents**

View the contents of the Simulink.SimulationInput object

# **Syntax**

contents(in)

# **Description**

contents(in) displays the contents of the Simulink.SimulationInput object as a table. The method, contents, lets you view all the information such as block parameters, variables, model parameters, external Inputs and the initial states that are set in the Simulink.SimulationInput object. You can view the contents of a single Simulink.SimulationInput object at a given time.

# **Examples**

### **View the Contents of the Simulink.SimulationInput Object**

This example shows the contents of the Simulink.SimulationInput object by using the contents method.

### **Open and Load Model**

Open and load the model .

```
open_system('ex_sldemo_househeat')
load_system('ex_sldemo_househeat')
```
# Thermal Model of a House

Note: Time given in units of hours

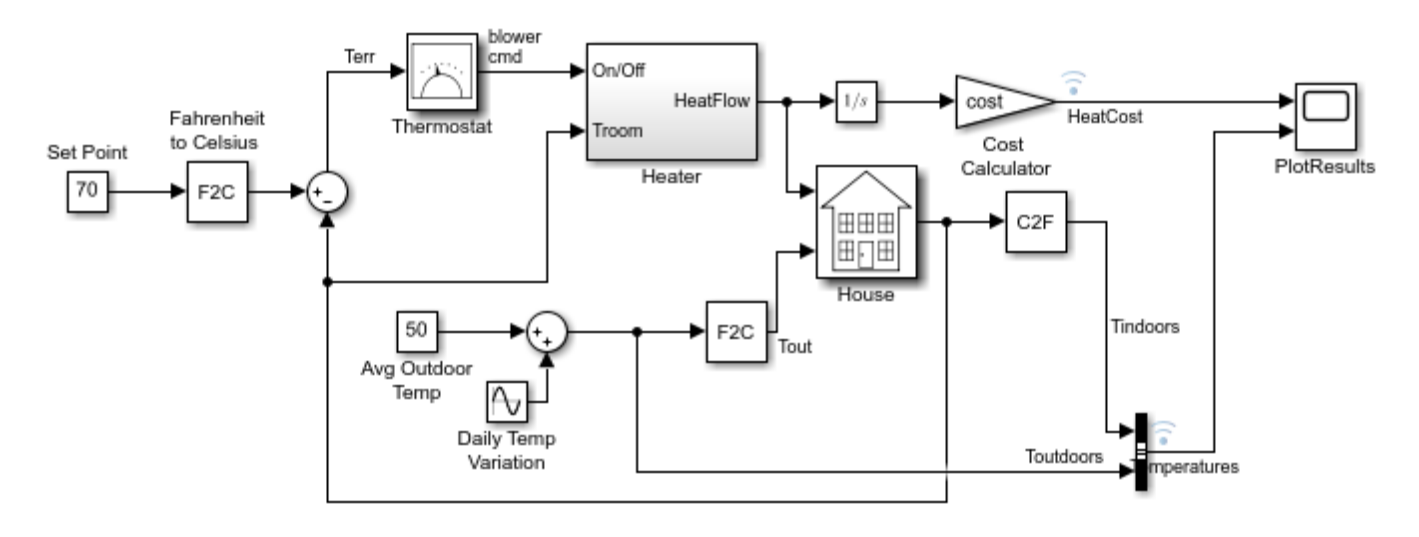

 $\overline{?}$ 

Copyright 1990-2012 The MathWorks, Inc.

#### **Create a SimulationInput Object for a Model**

Create a SimulationInput object for the model sldemo\_househeat.

```
in = Simulink.SimulationInput('ex sldemo househeat');
```
#### **Set a Variable and Model Parameters on the Model**

```
in = in.setVariable('cost',50);
in = in.setModelParameter('Start','0','Stop','50')
```
 $in =$ 

```
 SimulationInput with properties:
```

```
 ModelName: 'ex_sldemo_househeat'
    InitialState: [0x0 Simulink.op.ModelOperatingPoint]
   ExternalInput: []
 ModelParameters: [1x2 Simulink.Simulation.ModelParameter]
 BlockParameters: [0x0 Simulink.Simulation.BlockParameter]
       Variables: [1x1 Simulink.Simulation.Variable]
       PreSimFcn: []
      PostSimFcn: []
     UserString:
```
#### **View the Contents of the Simulink.SimulationInput Object, in**

#### in.contents

```
 ModelName: 'ex_sldemo_househeat'
```
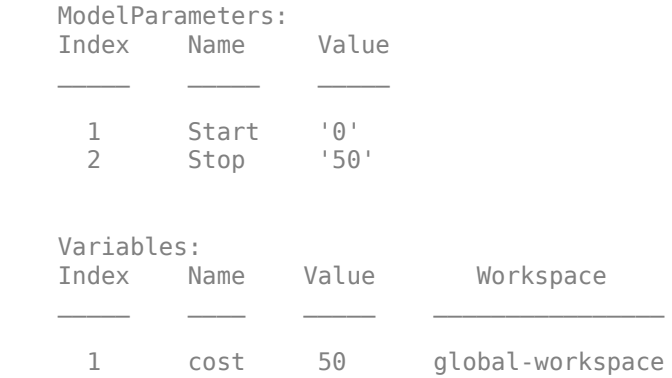

# **Input Arguments**

# **in — Simulink.SimulationInput object used to simulate the model**

object

A Simulink.SimulationInput object that is used to specify changes to the model for a simulation.

## **See Also**

```
Simulation Manager | Simulink.SimulationInput | applyToModel |
loadVariablesFromMATFile | parsim | setBlockParameter | setExternalInput |
setInitialState | setModelParameter | setPostSimFcn | setPreSimFcn | validate
```
### **Topics**

"Run Multiple Simulations" "Run Parallel Simulations Using parsim"

### **Introduced in R2020a**

# **removeVariable**

Remove a variable from a Simulink.SimulationInput object or an array of Simulink.SimulationInput objects

# **Syntax**

```
in = in.removeVariable('VariableName')
in = in.removeVariable('VariableName', 'Workspace', 'ModelName')
```
# **Description**

```
in = in.removeVariable('VariableName') removes all the variables with the name
VariableName from the Simulink.SimulationInput object.
```
in = in.removeVariable('VariableName', 'Workspace', 'ModelName') removes all the variables specified in base and model the workspace by ModelName from the Simulink.SimulationInput object.

# **Examples**

### **Modify and Remove a Variable for a Simulation**

This example modifies the model parameters through the SimulationInput object.

Open the model.

```
openExample('simulink/OpenTheModelExample');
open_system('ex_sldemo_househeat');
load_system('ex_sldemo_househeat')
```
Create a SimulationInput object for this model

in = Simulink.SimulationInput(mdl);

Set the variable value to 50.

in = in.setVariable('cost',50);

By default, this variable is placed in the global workspace scope.

Assume that you added the variable accidentally and want to remove it

```
in = in.removeVariable('cost');
```
# **Input Arguments**

```
'VariableName' — Name of variable
string
```
Name of the variable present in the Simulink.SimulationInput object

Example: 'Gain'

**'Workspace' — Workspace for the variable** character vector

Set the scope of the variable by specifying the type of workspace.

Example: 'Workspace', 'sldemo\_househeat'

## **See Also**

[Simulation Manager](#page-2161-0) | [Simulink.SimulationInput](#page-3358-0) | [applyToModel](#page-3362-0) | [loadVariablesFromMATFile](#page-3387-0) | [parsim](#page-2096-0) | [setBlockParameter](#page-3378-0) | [setExternalInput](#page-3372-0) | [setInitialState](#page-3380-0) | [setModelParameter](#page-3381-0) | [setPostSimFcn](#page-3374-0) | [setPreSimFcn](#page-3376-0) | [validate](#page-3386-0)

### **Topics**

"Run Multiple Simulations" "Run Parallel Simulations Using parsim"

# <span id="page-3372-0"></span>**setExternalInput**

Set external inputs for a simulation through SimulationInput object, in

# **Syntax**

```
in = in.setExternalInput([t, ul,...u])in = in.setExternalInput(ds)
in = in.setExternalInput(ts)
```
# **Description**

in = in.setExternalInput( $[t, ul, ..uN]$ ) allows you to directly specify numerical arrays as inputs to a model if a model has root inports.

in = in.setExternalInput(ds) allows you to directly specify dataset objects as external inputs to a model if a model has root inports.

in = in.setExternalInput(ts) allows you to directly specify timeseries object as external input if a model has a single root inport.

# **Examples**

### **Set Numerical Arrays as External Inputs Through a Simulink.SimulationInput Object**

This example shows how to set numerical arrays as external inputs.

Open the model

open\_system('sldemo\_mdlref\_counter');

Create a SimulationInput object for this model.

in = Simulink.SimulationInput('sldemo mdlref counter');

Prepare external inputs.

```
t = (0:0.01:10)';
ul = 5*ones(size(t));u2 = 10*sin(t);u3 = -5*ones(size(t));
```
Set external inputs to the model.

in = in.setExternalInput([t, u1, u2, u3]);

Simulate the model.

 $out = sim(in);$ 

# **Input Arguments**

### **[t, u1,..uN] — Numerical array**

numerical array

Numerical array to be used as an external input.

### **ds — Dataset object**

Simulink.SimulationData.Dataset object

Dataset object to be used as an external input

### **ts — Time series**

time object handle

Time series to be used as an external input

# **See Also**

[Simulation Manager](#page-2161-0) | [Simulink.SimulationInput](#page-3358-0) | [applyToModel](#page-3362-0) | [loadVariablesFromMATFile](#page-3387-0) | [parsim](#page-2096-0) | [setBlockParameter](#page-3378-0) | [setInitialState](#page-3380-0) | [setModelParameter](#page-3381-0) | [setPostSimFcn](#page-3374-0) | [setPreSimFcn](#page-3376-0) | [setVariable](#page-3383-0) | [validate](#page-3386-0)

### **Topics**

"Run Multiple Simulations" "Run Parallel Simulations Using parsim"

# <span id="page-3374-0"></span>**setPostSimFcn**

Specify a MATLAB function to run after each simulation is complete through SimulationInput object, in

# **Syntax**

```
in = in.setPostSimFcn(\mathcal{Q}(y)) myfunction(arg1, arg2 ...))
```
# **Description**

in = in.setPostSimFcn( $@(y)$  myfunction( $arg1$ ,  $arg2$  ...)) runs after each simulation is complete. The Simulink.SimulationOutput object is passed as the argument y to this function. myfunction is any MATLAB function and can be used to do the post processing on the output. To return post processed data, you must return it as values in a struct. These values are then packed into the Simulink.SimulationOutput output to replace the usual logged data or add new data to the Simulink.SimulationOutput object.

# **Examples**

### **Specify a MATLAB function for Postprocessing of the Output**

This example specifies a MATLAB Function through SimulationInput object to run after each simulation is complete.

Create a PostSimFcn to get the mean of the output.

```
function newout = postsim(out);
newout_mean = mean(out.yout);end
```
Create a SimulationInput object for a model.

```
in = Simulink.SimulationInput('vdp');
in = in.setPostSimFcn(\mathcal{Q}(x) postsim(x));in = in.setModelParameter('SaveOutput','on');
```
Simulate the model.

 $out = sim(in)$ 

View your result

out.mean

It is best practice to avoid using 'ErrorMessage' and 'SimulationMetadata' as field names in the function.

# **Input Arguments**

### **y — Copy of Simulink.SimulationOutput object for postprocessing**

Simulink.SimulationOutput object

This is a Simulink.SimulationOutput object which is an input to myfunction.

### **arg1, arg2 ... — Function arguments**

character vectors object

Arguments specified to pass to the setPostSimFcn.

### **See Also**

[Simulation Manager](#page-2161-0) | [Simulink.SimulationInput](#page-3358-0) | [applyToModel](#page-3362-0) | [loadVariablesFromMATFile](#page-3387-0) | [parsim](#page-2096-0) | [setBlockParameter](#page-3378-0) | [setExternalInput](#page-3372-0) | [setInitialState](#page-3380-0) | [setModelParameter](#page-3381-0) | [setPreSimFcn](#page-3376-0) | [setVariable](#page-3383-0) | [validate](#page-3386-0)

### **Topics**

"Run Multiple Simulations" "Run Parallel Simulations Using parsim"

# <span id="page-3376-0"></span>**setPreSimFcn**

Specify a MATLAB function to run before start of each simulation through SimulationInput object, in

# **Syntax**

```
in = in.setPreSimFcn(\mathcal{C}(x) \text{ myfunction}(arg1, arg2 ...))
```
# **Description**

```
in = in.setPreSimFcn(\mathcal{O}(x) myfunction(arg1, arg2 ...)) runs before each simulation
starts. The Simulink.SimulationInput object is passed as an argument x to this function.
myfunction is any MATLAB function and can be used to modify the Simulink.SimulationInput
object. If you use myfunction to modify the Simulink.SimulationInput object, you must return
Simulink.SimulationInput object as the only output argument.
```
# **Examples**

### **Specify a MATLAB Function to Run Before Each Simulation**

This example shows how to specify a MATLAB function through SimulationInput object to run at before start of each simulation.

Create a PreSimFcn function.

```
function presim(in)
signalbuilder('sf_car/User Inputs', 'ActiveGroup', in.Variables.Value)
end
```
Open the model.

```
model = 'sf car';open_system(model);
```
Create an array of SimulationInput objects for this model. Use in.setPreSimFcn to run presim before simulation.

```
n = 4:
  for idx = n:-1:1in(idx) = Simulink.SimulationInput(mod 1);in(idx) = in(idx).setVariable('SigIndex', idx);in(idx) = in(idx) .setPreSimFcn(<math>\omega(x)</math>) presim(x)); end
```
Simulate the model.

 $out = sim(in)$ 

# **Input Arguments**

### **x — A Simulink.SimulationInput object as input to the myfunction**

Simulink.SimulationInput object

This is an input to myfunction in which you can modify the Simulink. SimulationInput object.

### **arg1, arg2 ... — Function arguments**

character vectors object

Arguments specified to pass to the setPreSimFcn.

## **See Also**

```
Simulation Manager | Simulink.SimulationInput | applyToModel |
loadVariablesFromMATFile | parsim | setBlockParameter | setExternalInput |
setInitialState | setModelParameter | setPostSimFcn | setVariable | validate
```
### **Topics**

"Run Multiple Simulations" "Run Parallel Simulations Using parsim"

# <span id="page-3378-0"></span>**setBlockParameter**

Set block parameters to be used for a specific simulation through SimulationInput object, in

# **Syntax**

```
in = in.setBlockParameter('BlockPath','ParameterName','Value',...'BlockPathN'
'ParameterNameN','ValueN')
```
# **Description**

in = in.setBlockParameter('BlockPath','ParameterName','Value',...'BlockPathN' 'ParameterNameN','ValueN') sets the parameter on the block specified at BlockPath with the properties ParameterName and Value. You can use the setBlockParameter method to specify block parameters in model reference hierarchy. You can set multiple block parameters in a model using the same SimulationInput object. For more information on block parameter, see ["Block-](#page-3806-0)[Specific Parameters" on page 6-27](#page-3806-0).

You can use getBlockParameter('BlockPath','ParameterName') method to get the value of block parameter and the removeBlockParameter('BlockPath','ParameterName') method to remove block parameter from the Simulink.SimulationInput object.

# **Examples**

### **Modify a Block Parameter for a Simulation**

This example modifies the block parameters of a model through the SimulationInput object.

Open the model

```
mdl = 'sldemo_househeat';
open_system(mdl);
```
Create a SimulationInput object for this model.

in = Simulink.SimulationInput(mdl);

Modify block parameter.

```
in = in.setBlockParameter('sldemo_househeat/Set Point','Value','300');
```
Simulate the model.

 $out = sim(in)$ 

### **Modify Multiple Block Parameters for a Simulation**

This example modifies the block parameters of a model through the SimulationInput object.

Open the model

```
mdl = 'vdp';
open_system(mdl);
```
Create a SimulationInput object for this model.

in = Simulink.SimulationInput(mdl);

Modify block parameter.

```
in = in.setBlockParameter('vdp/Mu','Gain','40','vdp/Fcn','Position',[50 100 110 120]);
```
Simulate the model.

 $out = sim(in)$ 

## **Input Arguments**

**'BlockPath' — Path of the block**

character vector

BlockPath is the path of the block for which the parameter is changed

Example: 'sldemo\_househeat/Set Point'

#### **'ParameterName' — Block parameter name**

character vector

Specify optional comma-separated pairs of ParameterName, Value arguments. ParameterName is the parameter name and Value is the corresponding value. ParameterName must appear inside single quotes (' '). Block parameter values are typically specified as character vectors. You can specify several name and value pair arguments in any order as Name1, Value1, ..., NameN, ValueN. ParameterNameN, ValueN pairs follow the same syntax as set param.

Example: 'Value', '350'

## **See Also**

[Simulation Manager](#page-2161-0) | [Simulink.SimulationInput](#page-3358-0) | [applyToModel](#page-3362-0) | [loadVariablesFromMATFile](#page-3387-0) | [parsim](#page-2096-0) | [setExternalInput](#page-3372-0) | [setInitialState](#page-3380-0) | [setModelParameter](#page-3381-0) | [setPostSimFcn](#page-3374-0) | [setPreSimFcn](#page-3376-0) | [setVariable](#page-3383-0) | [validate](#page-3386-0)

#### **Topics**

"Run Multiple Simulations" "Run Parallel Simulations Using parsim"

# <span id="page-3380-0"></span>**setInitialState**

Set initial state to be used for a specific simulation through SimulationInput object, in

# **Syntax**

in = in.setInitialState(xInitial)

# **Description**

in = in.setInitialState(xInitial) sets the initial state of a model to xInitial, a Simulink.op.ModelOperatingPoint object.

# **Input Arguments**

**xInitial — Simulink.op.ModelOperatingPoint object** Simulink.op.ModelOperatingPoint

You can change the Initial State of a model by assigning it to a Simulink.op.ModelOperatingPoint object.

# **See Also**

[Simulation Manager](#page-2161-0) | [Simulink.SimulationInput](#page-3358-0) | [applyToModel](#page-3362-0) | [loadVariablesFromMATFile](#page-3387-0) | [parsim](#page-2096-0) | [setBlockParameter](#page-3378-0) | [setExternalInput](#page-3372-0) | [setModelParameter](#page-3381-0) | [setPostSimFcn](#page-3374-0) | [setPreSimFcn](#page-3376-0) | [setVariable](#page-3383-0) | [validate](#page-3386-0)

### **Topics**

"Run Multiple Simulations" "Run Parallel Simulations Using parsim"

# <span id="page-3381-0"></span>**setModelParameter**

Set model parameters to be used for a specific simulation through SimulationInput object, in

# **Syntax**

```
in = in.setModelParameter('ParameterName', 'Value', … 'ParemeterNameN',
'ValueN')
```
# **Description**

```
in = in.setModelParameter('ParameterName', 'Value', … 'ParemeterNameN',
'ValueN') sets a model parameter Name with a Value. You can add multiple model parameters to
the model using the same SimulationInput object.
```
You can use getModelParameter('ParameterName') method to get the value of model parameter and the removeModelParameter('ParameterName') method to remove model parameter from the Simulink.SimulationInput object

# **Examples**

### **Modify a Model Parameter for a Simulation**

This example modifies the model parameters of through the SimulationInput object

Open the model.

```
mdl = 'sldemo_househeat';
open_system(mdl);
```
Create a SimulationInput object for this model.

```
in = Simulink.SimulationInput(mdl);
```
Specify a timeout of 5 seconds and modify model parameters, StartTime and StopTime

```
in = in.setModelParameter('Timeout',5);
in = in.setModelParameter('StartTime','1','StopTime','4');
```
Simulate the model.

 $out = sim(in)$ 

# **Input Arguments**

```
'ParameterName', 'Value', … 'ParemeterNameN', 'ValueN' — Block parameter name
character vector
```
Specify optional comma-separated pairs of ParameterName,Value arguments. ParameterName is the parameter name and Value is the corresponding value. ParameterName must appear inside single quotes (' '). Model parameter values are typically specified as character vectors. You can

specify several name and value pair arguments in any order as Name1, Value1, ..., NameN, ValueN. ParameterNameN, ValueN pairs follow the same syntax as set param.

Example: 'StartTime','1'

## **See Also**

[Simulation Manager](#page-2161-0) | [Simulink.SimulationInput](#page-3358-0) | [applyToModel](#page-3362-0) | [loadVariablesFromMATFile](#page-3387-0) | [parsim](#page-2096-0) | [setBlockParameter](#page-3378-0) | [setExternalInput](#page-3372-0) | [setInitialState](#page-3380-0) | [setPostSimFcn](#page-3374-0) | [setPreSimFcn](#page-3376-0) | [setVariable](#page-3383-0) | [validate](#page-3386-0)

#### **Topics**

"Run Multiple Simulations" "Run Parallel Simulations Using parsim"

# <span id="page-3383-0"></span>**setVariable**

Set variables for a simulation through SimulationInput object, in

# **Syntax**

```
in = in.setVariable('Name', 'Value')
in = in.setVariable('Name', 'Value','Workspace', 'ModelName')
```
# **Description**

in = in.setVariable('Name', 'Value') assigns a Value to variable Name. You can add multiple variables to the model using the same SimulationInput object.

in = in.setVariable('Name', 'Value','Workspace', 'ModelName') assigns the Value to variable Name. Variables that are defined through the SimulationInput object are placed in the global workspace scope by default. The term global workspace is specific to the Simulink.SimulationInput object and its methods. Variables in the global workspace scope take precedence if a variable with the same name exists in the base workspace or the data dictionary. The variables in the model workspace take precedence over the global workspace scope. To change the value of a model workspace variable, set the scope by specifying the model name when you add the variable to the SimulationInput object.

While using the setVariable method, you can specify only one variable at a time.

You can use getVariable('VariableName') method to get the value of variable and the removeVariable('VariableName') method to remove variable from the Simulink.SimulationInput object

For information on using nonscalar variables, structure variables and parameter objects, see "Sweep Nonscalars, Structures, and Parameter Objects".

# **Examples**

### **Modify a Variable for a Simulation**

This example modifies the model parameters of through the SimulationInput object.

Open the model.

mdl = 'sldemo\_househeat'; open\_system(mdl);

Create a SimulationInput object for this model

in = Simulink.SimulationInput(mdl);

Set the variable value to 50.

in = in.setVariable('cost',50);
By default, this variable is placed in the global workspace scope.

Simulate the model.

 $out = sim(in)$ 

#### **Modify a Variable for a Simulation in the Model Workspace**

This example modifies the model parameters of sldemo\_househeat through the SimulationInput object.

Set path and open the model.

```
mdl = 'sldemo_househeat';
open_system(mdl);
```
Create a SimulationInput object for this model

```
in = Simulink.SimulationInput(mdl);
```
Set the variable to 50 and set the scope to model workspace.

```
in = in.setVariable('cost',50,'Workspace','sldemo_househeat');
```
Simulate the model.

 $out = sim(in)$ 

### **Input Arguments**

#### **'Name', 'Value' — Block parameter name**

character vector

Specify optional comma-separated pairs of Name, Value arguments. Name is the argument name and Value is the literal value of the variable. Name must appear inside single quotes (' ').

```
Example: 'StartTime','1'
```
**'Workspace' — Workspace for the variable**

character vector

Set the scope of the defined variable by specifying the model name

Example: 'Workspace', 'sldemo\_househeat'

### **See Also**

[Simulation Manager](#page-2161-0) | [Simulink.SimulationInput](#page-3358-0) | [applyToModel](#page-3362-0) | [loadVariablesFromMATFile](#page-3387-0) | [parsim](#page-2096-0) | [setBlockParameter](#page-3378-0) | [setExternalInput](#page-3372-0) | [setInitialState](#page-3380-0) | [setModelParameter](#page-3381-0) | [setPostSimFcn](#page-3374-0) | [setPreSimFcn](#page-3376-0) | [validate](#page-3386-0)

#### **Topics**

"Run Multiple Simulations" "Run Parallel Simulations Using parsim" **Introduced in R2017a**

# <span id="page-3386-0"></span>**validate**

Validate the contents of the SimulationInput object, in

# **Syntax**

in.validate

# **Description**

in.validate validates the changes made to the model through the SimulationInput object. This method validates all the changes made to the model through the SimulationInput object.

# **Examples**

### **Validate Changes Made Through the SimulationInput Object**

This example modifies and validates the variable of the model through the SimulationInput object.

Open the model.

```
mdl = 'sldemo_househeat';
open_system(mdl);
```
Create a SimulationInput object for this model

```
in = Simulink.SimulationInput(mdl);
```
Modify a model parameter

in = in.setModelParameter('InvalidParamName','5');

Validate this change

in.validate

### **See Also**

```
Simulation Manager | Simulink.SimulationInput | applyToModel |
loadVariablesFromMATFile | parsim | setBlockParameter | setExternalInput |
setInitialState | setModelParameter | setPostSimFcn | setPreSimFcn | setVariable
```
### **Topics**

"Run Multiple Simulations" "Run Parallel Simulations Using parsim"

### **Introduced in R2017a**

# <span id="page-3387-0"></span>**loadVariablesFromMATFile**

Load variables from MAT-file into a Simulink. SimulationInput object, in

### **Syntax**

in = in.loadVariablesFromMATFile('filename')

### **Description**

in = in.loadVariablesFromMATFile('filename') loads variables from the specified MAT-file into the Variables property of Simulink.SimulationInput.

### **Examples**

### **Load Variables From MAT-File**

This example shows how to load variables from MAT-File into Simulink.SimulationInput object using the loadVariablesFromMATFile method.

### **Create a Simulink.SimulationInput Object**

Create a Simulink.SimulationInput object for the example model.

```
mdl = 'ex_loadVar_sldemo_househeat';
in = Simu\overline{link.SimulationInput(mdl)};
in
in = SimulationInput with properties:
          ModelName: 'ex_loadVar_sldemo_househeat'
        InitialState: [0x0 Simulink.op.ModelOperatingPoint]
       ExternalInput: []
   ModelParameters: [0x0 Simulink.Simulation.ModelParameter]
    BlockParameters: [0x0 Simulink.Simulation.BlockParameter]
           Variables: [0x0 Simulink.Simulation.Variable]
           PreSimFcn: []
          PostSimFcn: []
          UserString: ''
```
### **Load Variables From MAT-File**

Use the loadVariablesFromMATFile method of the Simulink.SimulationInput object.

```
in = in.loadVariablesFromMATFile('sldemo_househeat_data.mat');
in
```
 $in =$ 

```
 SimulationInput with properties:
        ModelName: 'ex loadVar sldemo househeat'
      InitialState: [0x0 Simulink.op.ModelOperatingPoint]
     ExternalInput: []
   ModelParameters: [0x0 Simulink.Simulation.ModelParameter]
   BlockParameters: [0x0 Simulink.Simulation.BlockParameter]
         Variables: [1x25 Simulink.Simulation.Variable]
         PreSimFcn: []
        PostSimFcn: []
```
#### **Simulate the Model**

The model uses the loaded variables for simulation

UserString: ''

```
out = sim(in)
```

```
out =
```

```
 Simulink.SimulationOutput:
   sldemo househeat output: [1x1 Simulink.SimulationData.Dataset]
         SimulationMetadata: [1x1 Simulink.SimulationMetadata] 
               ErrorMessage: [0x0 char]
```
## **Input Arguments**

#### **filename — Name of the MAT file**

character vector | string scalar

Name of MAT-file, specified as a character vector or string scalar.

Example: 'myFile'

### **See Also**

[Simulation Manager](#page-2161-0) | [Simulink.SimulationInput](#page-3358-0) | [applyToModel](#page-3362-0) | [parsim](#page-2096-0) | [setBlockParameter](#page-3378-0) | [setExternalInput](#page-3372-0) | [setInitialState](#page-3380-0) | [setModelParameter](#page-3381-0) | [setPostSimFcn](#page-3374-0) | [setPreSimFcn](#page-3376-0) | [setVariable](#page-3383-0)

#### **Topics**

"Run Multiple Simulations" "Run Parallel Simulations Using parsim"

#### **Introduced in R2017a**

# <span id="page-3389-0"></span>**Simulink.Simulation.Futures class**

**Package:** Simulink

Create Future object for simulation

## **Description**

Create a Simulink.Simulation.Future object when you execute [parsim](#page-2096-0) with the 'RunInBackground' argument set to 'on'. The parsim command runs multiple simulations in parallel using the inputs specified with an array of [Simulink.SimulationInput](#page-3358-0) objects. You can use this object to monitor the status of ongoing simulations, fetch outputs of completed simulations, or cancel ongoing simulations.

The parsim command uses the Parallel Computing Toolbox license to run the simulations in parallel. parsim runs the simulations in serial if a parallel pool cannot be created or if Parallel Computing Toolbox is not used.

## **Construction**

future = parsim(in,'RunInBackground','on') creates a Simulink.Simulation.Future object, future, while running multiple simulations in parallel the using the inputs specified in the Simulink.SimulationInput object, in.

### **Input Arguments**

### **in — Simulink.SimulationInput object array**

object (default) | array

A Simulink.SimulationInput object or an array of Simulink.SimulationInput objects is used to run multiple simulations. Specify parameters and values of a model to run multiple simulations without making it dirty.

```
Example: in = Simulink.SimulationInput('vdp'), in(1:10) =Simulink.SimulationInput('vdp')
```
### **'RunInBackground' — parsim argument to enable RunInbackground**

'off' (default) | 'on'

Set to 'on', to run simulations asynchronously, keeping the MATLAB command prompt available.

### **Properties**

# **Diary — Log of outputs from the simulation**

text file

Text log of outputs from the simulation.

This property is read-only.

**ID — Numeric identifier of the future object** scalar integer

ID of the future object, specified as a scalar integer.

This property is read-only.

#### **Read — Whether the outputs have been read**

1 | 0

Whether a call to fetchNext or fetchOutputs has read the outputs in the Simulink.Simulation.Future object array, specified as 1 if true and 0 if false.

This property is read-only.

#### **State — Current state of future object array**

'pending' | 'queued' | 'running' | 'finished' | 'failed' | 'unavailable'

Current state of future object array, specified as 'pending', 'queued', 'running', 'finished','failed', or 'unavailable'.

This property is read-only.

### **Methods**

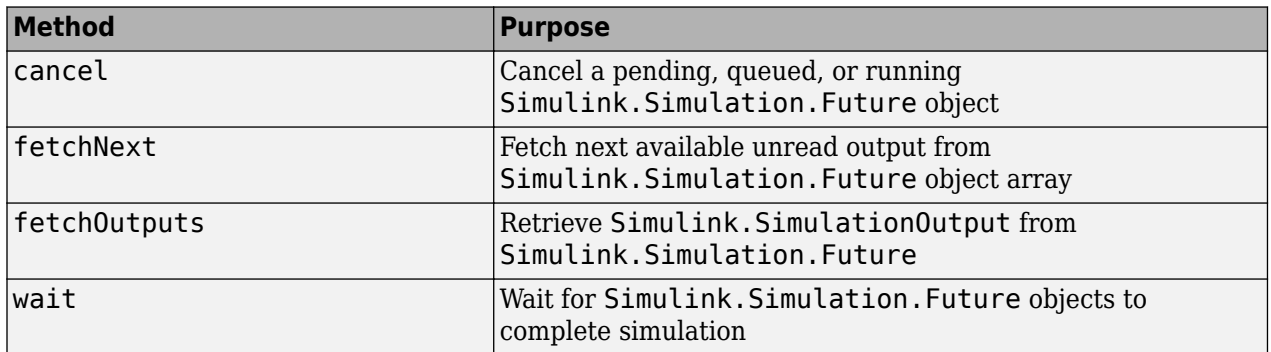

### **Examples**

#### **Create a Simulink.Simulation.Future Object**

This example shows how to create a Simulink.Simulation.Future object array and use it to retrieve outputs and see the status of simulations.

This example runs several simulations of the vdp model, varying the value of the gain Mu.

Open the model and define a vector of Mu values.

```
open_system('vdp');
Mu Values = [0.5:0.25:5];
Mu\overline{V}al Length = length(Mu_Values);
```
Using Mu\_Values, initialize an array of Simulink.SimulationInput objects. To preallocate the array, a loop index is made to start from the largest value.

```
for i = Muval_length: -1:1in(i) = SImulink.SimulationInput('vdp');
```

```
in(i) = in(i).setBlockParameter('vdp/Mu',... 'Gain',num2str(Mu_Values(i)));
```
end

Simulate the model using parsim. Set it to 'RunInBackground', to be able to use the command prompt, while simulations are running.

Future = parsim(in, 'RunInBackground', 'on');

Use the fetchNext method on Future simulations.

```
for i = 1: MuVal length
    [completedI\overline{dx},simOut] = fetchNext(Future)end
```
### **See Also**

**Functions** batch | [batchsim](#page-1790-0) | [cancel](#page-3392-0) | [fetchNext](#page-3394-0) | [fetchOutputs](#page-3397-0) | [parsim](#page-2096-0) | [wait](#page-3399-0)

#### **Classes**

[Simulink.SimulationInput](#page-3358-0)

### **Introduced in R2018a**

# <span id="page-3392-0"></span>**cancel**

Cancel a pending, queued, or running Simulink.Simulation.Future object

# **Syntax**

cancel(Future)

# **Description**

cancel(Future) stops the objects of the Simulink.Simulation.Future array, Future, that are currently in 'pending', 'queued', or 'running' state. For elements of the Futures in the 'finished' state, no action is taken.

# **Examples**

### **Cancel Simulations of Future Objects**

This example shows how to use the cancel method on an array of future objects to stop the simulations.

This example runs several simulations of the vdp model, varying the value of the gain Mu.

Open the model and define a vector of Mu values.

```
open_system('vdp');
Mu Values = [0.5:0.25:1000];
Mu\overline{V}al length = length(Mu Values)
```
Using Mu\_Values, initialize an array of Simulink.SimulationInput objects. To preallocate the array, a loop index is made to start from the largest value.

```
for i = MuVal_length: -1:1in(i) = Simulink.SimulationInput('vdp');
    in(i) = in(i).setBlockParameter('vdp/Mu',...
         'Gain',num2str(Mu_Values(i)));
```
end

Simulate the model using parsim. Set to 'RunInBackground' to enable the use the command prompt, while simulations are running.

```
Future = parsim(in,'RunInBackground','on');
```
Now, assume that you want to run simulations with different values of Mu and cancel the ongoing simulations.

cancel(Future)

## **Input Arguments**

**Future — Simulation.Simulink.Future object**

array

Array of Simulation.Simulink.Future objects. To create Future, run parsim with 'RunInBackground' option set to 'on'.

Example: Future = parsim(in,'RunInBackground','on')

# **See Also**

**Functions** batch | [batchsim](#page-1790-0) | [fetchNext](#page-3394-0) | [fetchOutputs](#page-3397-0) | [parsim](#page-2096-0) | [wait](#page-3399-0)

**Classes** [Simulink.Simulation.Future](#page-3389-0) | [Simulink.SimulationInput](#page-3358-0)

### **Introduced in R2018a**

# <span id="page-3394-0"></span>**fetchNext**

Fetch next available unread output from Simulink. Simulation. Future object array

### **Syntax**

```
[idx,simOut] = fetchNext(Future)
[idx,simOut] = fetchNext(Future, Timeout)
```
## **Description**

[idx,simOut] = fetchNext(Future) waits for the unread element of Simulink.Simulation.Future array, Future, to reach a 'finished' state. It returns the index of the simulation that finished, and the corresponding Simulink.SimulationOutput object.

[idx,simOut] = fetchNext(Future, Timeout) waits for a maximum of Timeout seconds for a result to become available. If the timeout expires before any result is available, simOut is returned as an empty array.

An error is reported if there are no elements in Future with property Read as false. You can check for are any unread futures using any Unread  $= \text{all([F.Read])}.$ 

fetchNext displays an error if any element of Future with a 'finished' state encounters an error during execution. The Read property of that element becomes true allowing any subsequent call to fetchNext to proceed.

## **Examples**

### **Create a Simulink.Simulation.Future Object**

This example shows how to create a Simulink.Simulation.Future object array and use it to retrieve outputs and see the status of simulations.

This example runs several simulations of the vdp model, varying the value of the gain Mu.

Open the model and define a vector of Mu values.

```
open_system('vdp');
Mu_Values = [0.5:0.25:5];
MuVal length = length(Mu Values);
```
Using Mu\_Values, initialize an array of Simulink.SimulationInput objects. To preallocate the array, a loop index is made to start from the largest value.

```
for i = Muval length:-1:1
    in(i) = \overline{Simulink.SimulationInput('vdp');}in(i) = in(i).setBlockParameter('vdp/Mu',...
          'Gain',num2str(Mu_Values(i)));
end
```
Simulate the model using parsim. Set it to 'RunInBackground' to be able to use the command prompt, while simulations are running.

Future = parsim(in,'RunInBackground','on');

Use the fetchNext method on Future.

```
for i = 1: MuVal length
    [completed\overline{dx},sim0ut] = fetchNext(Future)end
```
### **Input Arguments**

**Future — Simulation.Simulink.Future object** array

Array of Simulation.Simulink.Future objects. To create Future, run parsim with 'RunInBackground' option set to 'on'.

Example: Future = parsim(in,'RunInBackground','on')

#### **Timeout — Number of seconds specified for fetchNext to time out** scalar

Specify a Timeout for fetchNext to retrieve the results from the Simulation.Simulink.Future array, Future.

Example: [idx, simOut] = fetchNext(Future, 45)

### **Output Arguments**

#### **idx — Index of the simulation**

integer

When fetchNext method is used on an array of Simulink. Simulation. Future objects, it returns the index of the simulation whose output is being retrieved.

### **simOut — Simulation object containing logged simulation results**

object | array

Array of Simulink.SimulationOutput objects that contain all of the logged simulation results. The size of the array is equal to the size of the array of Simulink.SimulationInput objects.

All simulation outputs (logged time, states, and signals) are returned in a single Simulink.SimulationOutput object. You define the model time, states, and output that are logged using the **Data Import/Export** pane of the Model Configuration Parameters dialog box. You can log signals using blocks such as the To Workspace and Scope blocks. The **Signal & Scope Manager** tool can directly log signals.

### **See Also**

#### **Functions** batch | [batchsim](#page-1790-0) | [cancel](#page-3392-0) | [fetchOutputs](#page-3397-0) | [parsim](#page-2096-0) | [wait](#page-3399-0)

### **Classes**

[Simulink.Simulation.Future](#page-3389-0) | [Simulink.SimulationInput](#page-3358-0)

### **Introduced in R2017b**

# <span id="page-3397-0"></span>**fetchOutputs**

Retrieve Simulink.SimulationOutput from Simulink.Simulation.Future objects

# **Syntax**

simOut = fetchOutputs(Future)

### **Description**

simOut = fetchOutputs(Future) fetches the output from an array of Simulink.Simulation.Future objects, Future, after each element of Future is in a 'finished' state. fetchOutputs returns an array of Simulink.SimulationOutput objects.

### **Examples**

### **Create a Future and Retrieve Outputs Using fetchOutputs**

This example shows how to use the fetchOutputs method on an array of future objects to retrieve a Simulink.SimulationOutput array.

This example runs several simulations of the vdp model, varying the value of the gain Mu.

Open the model and define a vector of Mu values.

```
open_system('vdp');
Mu_Values = [0.5,0.75,1,1.25];
Mu\overline{V}al length = length(Mu Values);
```
Using Mu\_Values, initialize an array of Simulink.SimulationInput objects. To preallocate the array, a loop index is made to start from the largest value.

```
for i = MuVal_length: -1:1in(i) = Simulink.SimulationInput('vdp');in(i) = in(i).setBlockParameter('vdp/Mu',...
        'Gain',num2str(Mu Values(i)));
```

```
end
```
Simulate the model using parsim. Set to 'RunInBackground' to enable the use of command prompt, while simulations are running.

Future = parsim(in,'RunInBackground','on');

Use the fetchOutputs method on Future

```
simOut = fetchOutputs(Future)
```
 $simOut =$ 

1x4 Simulink.SimulationOutput array

### **Input Arguments**

### **Future — Simulation.Simulink.Future object**

array

Array of Simulation.Simulink.Future objects. To create, Future, run parsim with 'RunInBackground' option set to 'on'.

Example: Future = parsim(in,'RunInBackground','on')

### **Output Arguments**

### **simOut — Simulation object containing logged simulation results**

object

Array of Simulink.SimulationOutput objects that contain all of the logged simulation results. The size of the array is equal to the size of the array of Simulink. SimulationInput objects.

All simulation outputs (logged time, states, and signals) are returned in a single Simulink.SimulationOutput object. You define the model time, states, and output that are logged using the **Data Import/Export** pane of the Model Configuration Parameters dialog box. You can log signals using blocks such as the To Workspace and Scope blocks. The **Signal & Scope Manager** tool can directly log signals.

### **See Also**

**Functions** batch | [batchsim](#page-1790-0) | [cancel](#page-3392-0) | [fetchNext](#page-3394-0) | [parsim](#page-2096-0) | [wait](#page-3399-0)

**Classes** [Simulink.Simulation.Future](#page-3389-0) | [Simulink.SimulationInput](#page-3358-0)

**Introduced in R2018a**

# <span id="page-3399-0"></span>**wait**

Wait for Simulink.Simulation.Future objects to complete simulation

# **Syntax**

 $0k = wait(Fature)$ 

# **Description**

 $0k = wait(Futive) blocks the command prompt until each element of the$ Simulink.Simulation.Future array, Future is in a 'finished' state.

# **Examples**

### **Wait for the Future Array to Complete Simulations**

This example shows how to use the wait method on an array of future objects.

This example runs several simulations of the vdp model, varying the value of the gain Mu.

Open the model and define a vector of Mu values.

```
open_system('vdp');
Mu Values = [0.5:0.25:5];
Mu\overline{V}al_length = length(Mu_Values);
```
Using Mu\_Values, initialize an array of Simulink.SimulationInput objects. To preallocate the array, a loop index is made to start from the largest value.

```
for i = MuVal_length:-1:1in(i) = Simulink.SimulationInput('vdp');
   in(i) = in(i).setBlockParameter('vdp/Mu',... 'Gain',num2str(Mu_Values(i)));
```
end

Simulate the model using parsim. Set to 'RunInBackground' to enable the use of command prompt while the simulations are running and to create an array of Simulink.Simulation.Future objects.

Future = parsim(in,'RunInBackground','on');

Use the wait method on Future to block the execution.

 $0k = wait(Fulture)$ 

### **Input Arguments**

```
Future — Simulation.Simulink.Future object
array
```
Array of Simulation.Simulink.Future objects. To create Future, run parsim with 'RunInBackground' option set to 'on'.

Example: Future = parsim(in,'RunInBackground','on')

### **Output Arguments**

### **Ok — Whether the wait is completed successfully**

1 | 0

Ok is true if the wait completes successfully, false if any of the Future objects failed execution or were canceled. Specified as 1 if true, 0 if false.

### **See Also**

**Functions** batch | [batchsim](#page-1790-0) | [cancel](#page-3392-0) | [fetchNext](#page-3394-0) | [fetchOutputs](#page-3397-0) | [parsim](#page-2096-0)

**Classes**

[Simulink.Simulation.Future](#page-3389-0) | [Simulink.SimulationInput](#page-3358-0)

#### **Introduced in R2017b**

# <span id="page-3401-0"></span>**Simulink.SimulationMetadata class**

### **Package:** Simulink

Access metadata of simulation runs

### **Description**

The SimulationMetadata class contains information about a simulation run including:

- Model information
- Timing information
- Execution and diagnostic information
- Custom character vector to tag the simulation
- Custom data to describe the simulation

SimulationMetadata packages this information with the SimulationOutput object. To use SimulationMetadata, use one of these approaches:

- In **Configuration Parameters** > **Data Import/Export**, under **Save options**, select **Single simulation output**.
- Use set\_param to set ReturnWorkspaceOutputs to on.

set\_param(*model\_name*,'ReturnWorkspaceOutputs','on');

To retrieve the SimulationMetadata object, use the getSimulationMetadata method on a SimulationOutput object.

## **Properties**

### **ModelInfo — Information about the model and simulation operating environment** structure

The ModelInfo structure has these fields.

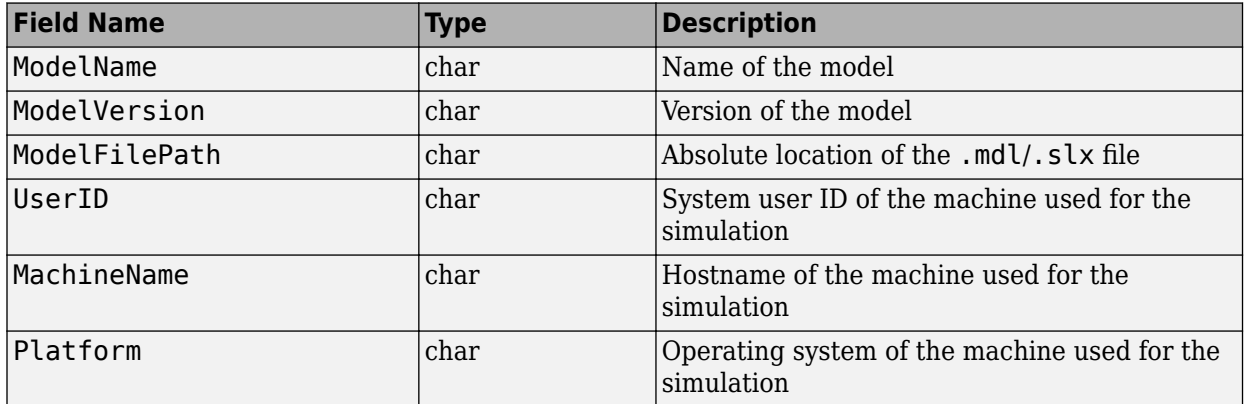

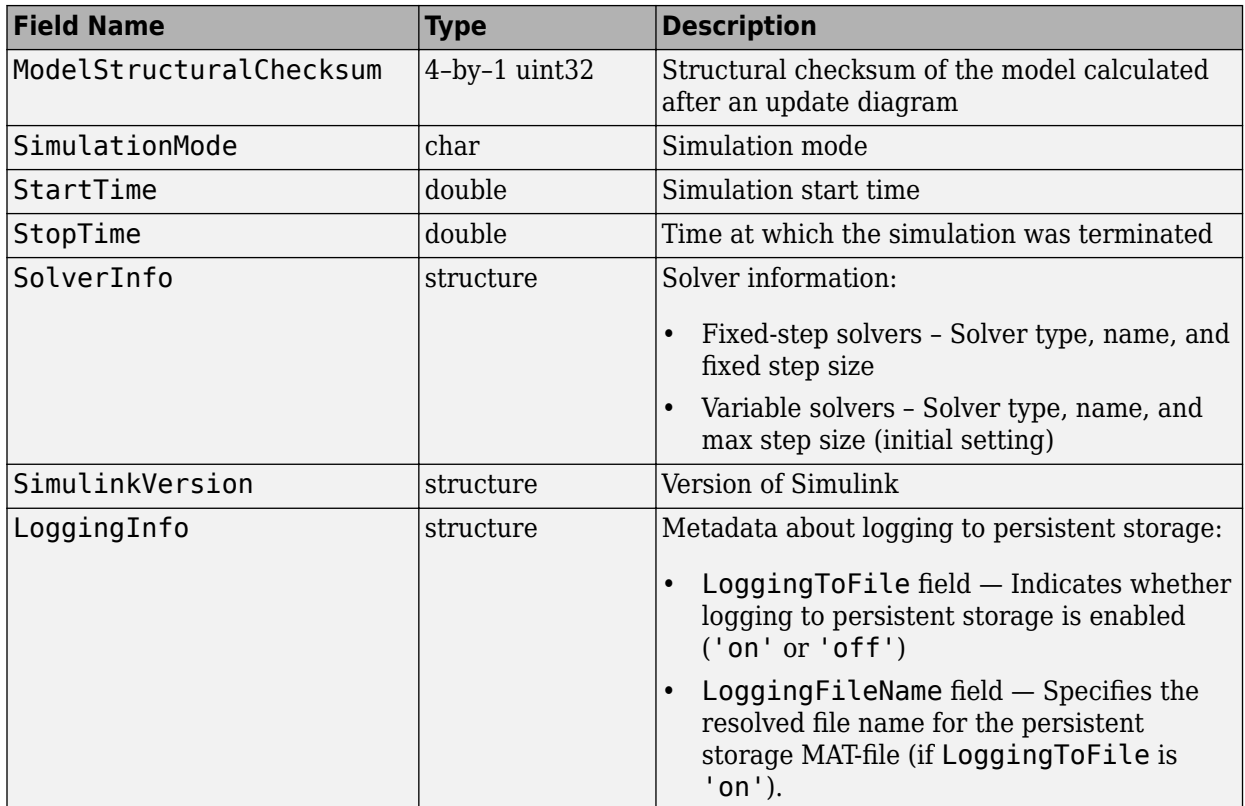

## **ExecutionInfo — Structure to store information about a simulation run**

structure

Structure to store information about a simulation run, including the reason a simulation stopped and any diagnostics reported during the simulation. The structure has these fields.

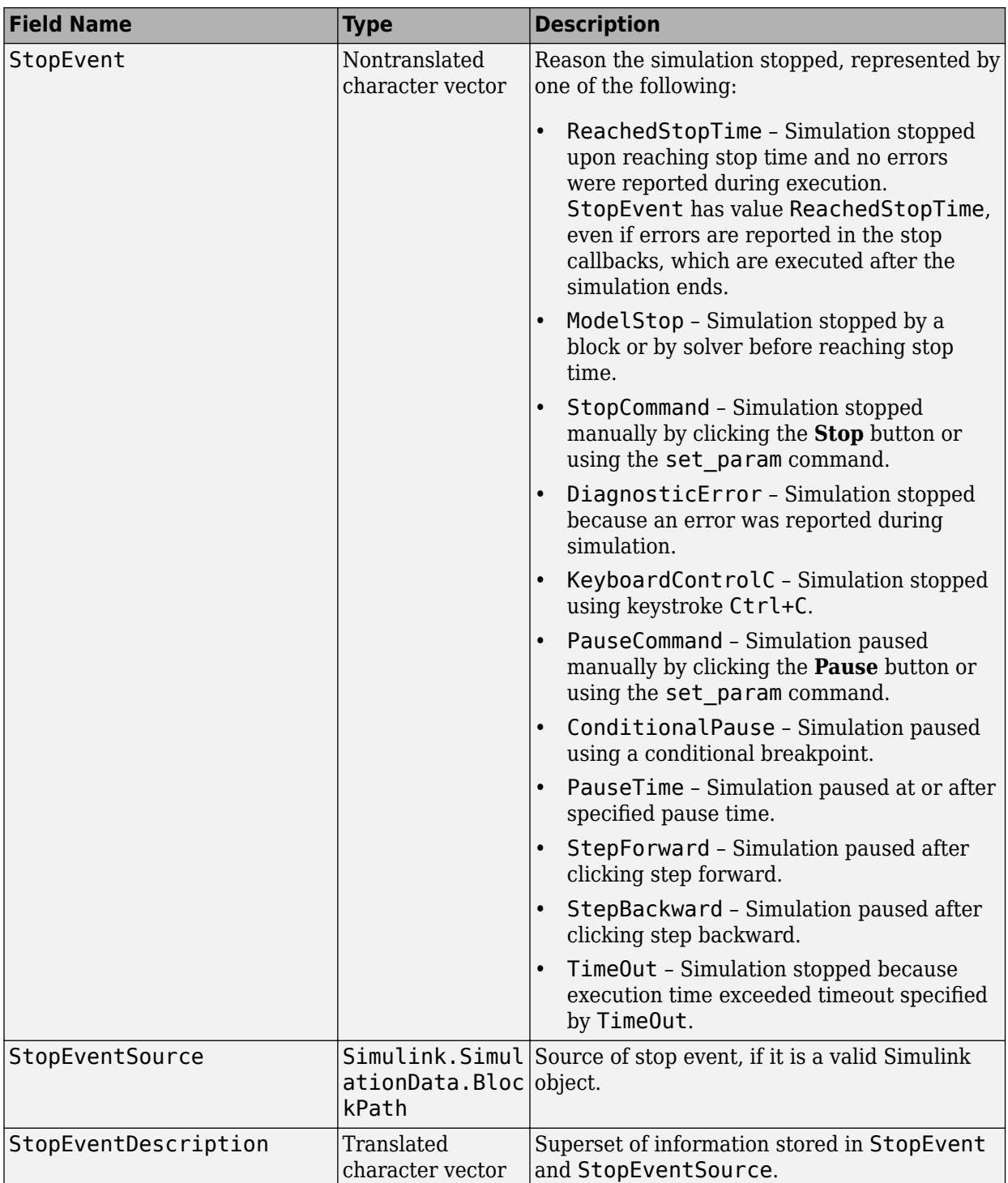

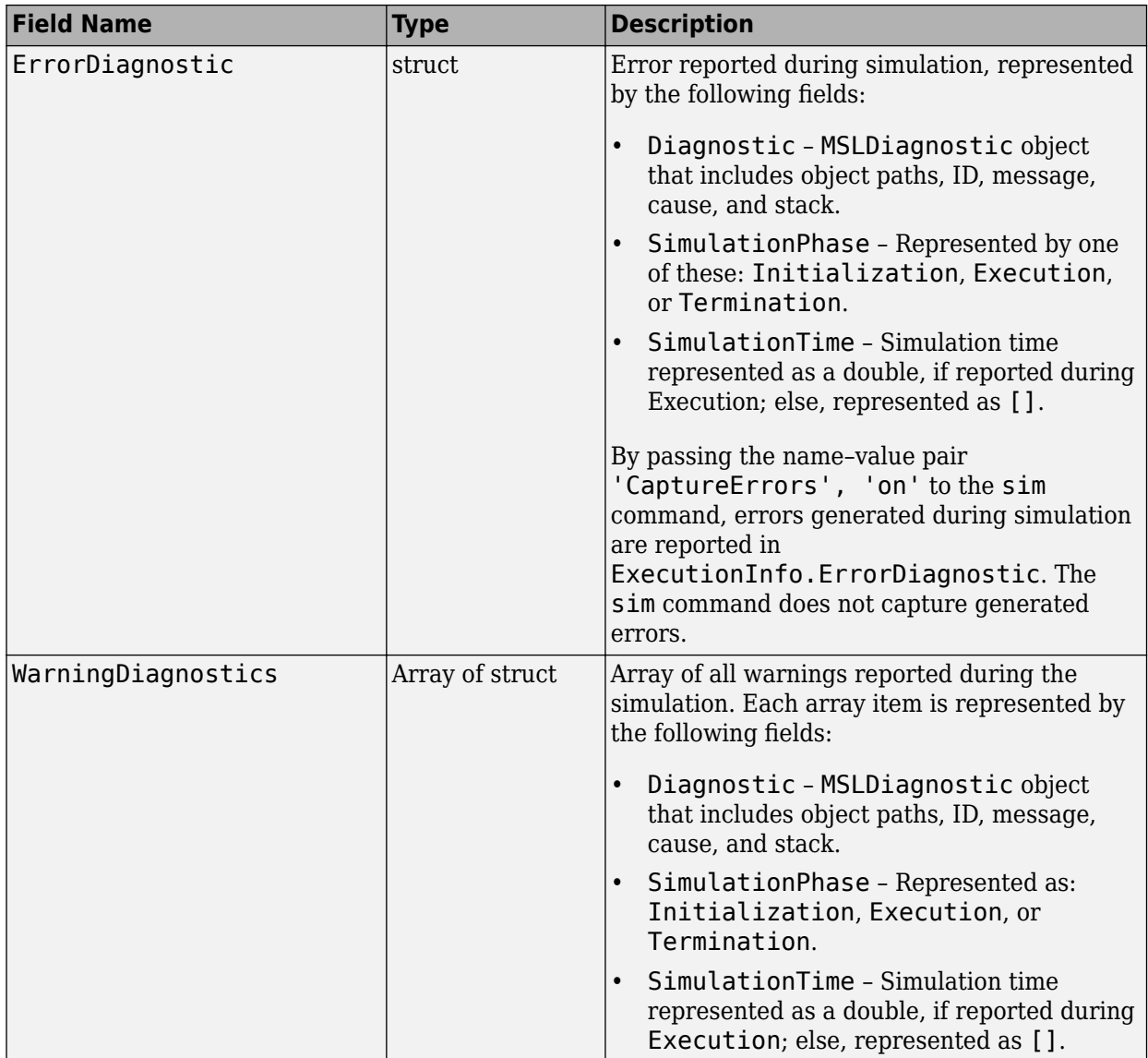

# **TimingInfo — Structure to store profiling information about the simulation**

structure

Structure to store profiling information about the simulation, including the time stamps for the start and end of the simulation. The structure has these fields.

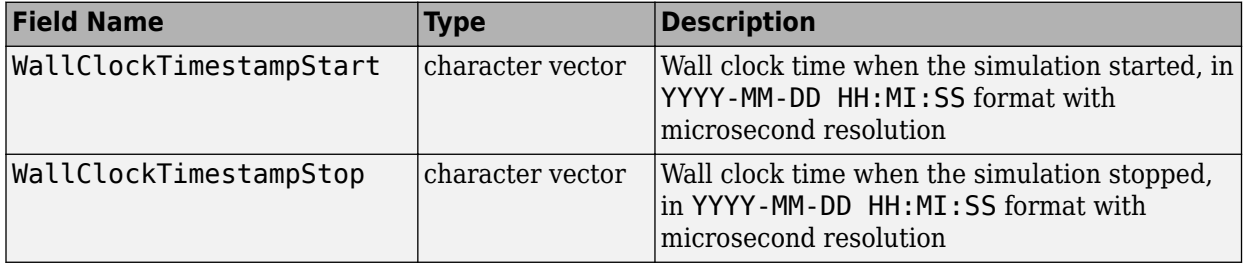

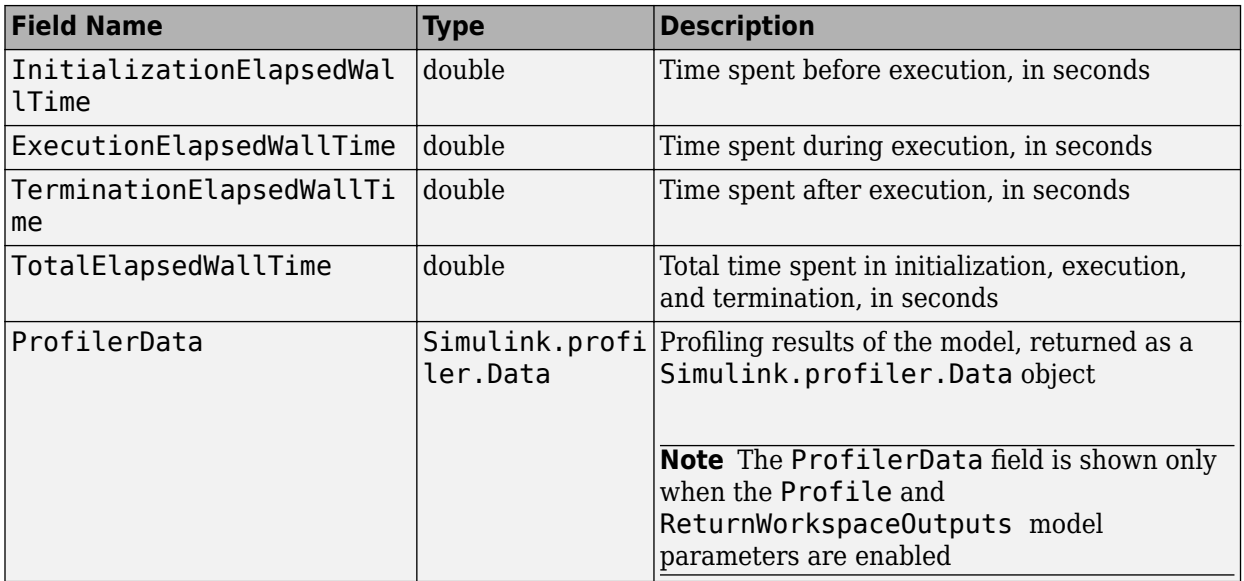

The ExecutionElapsedWallTime includes the time that Simulink spent to roll back or step back in a simulation. The ExecutionElapsedWallTime does not include the time spent between steps. For example, if you use Stepper to step through a simulation, the ExecutionElapsedWallTime time does not include the time when the simulation is in a paused state. For more information about using Stepper, see "How Simulation Stepper Helps With Model Analysis".

#### **UserString — Custom character vector to describe the simulation**

character vector

Use Simulink.SimulationOutput.setUserString to directly store a character vector in the SimulationMetadata object that is contained in the SimulationOutput object.

### **UserData — Custom data to store in SimulationMetadata object that is contained in the SimulationOutput object**

character vector

Use Simulink.SimulationOutput.setUserData to store custom data in the SimulationMetadata object that is contained in the SimulationOutput object.

## **Copy Semantics**

Value. To learn how value classes affect copy operations, see Copying Objects (MATLAB).

## **Examples**

### **Get a SimulationMetadata Object for vdp Simulation**

Simulate the vdp model. Retrieve metadata from a SimulationMetadata object of the simulation.

Simulate the vdp model. Save the results of the Simulink.SimulationOutput object in simout.

```
 open_system('vdp');
 simout = sim(bdroot,'ReturnWorkspaceOutputs','on');
```
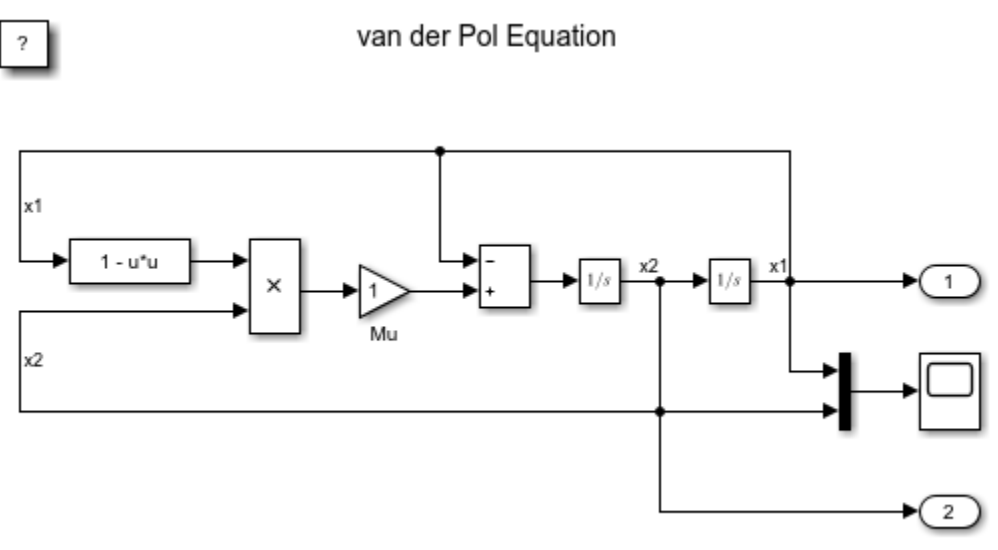

Copyright 2004-2013 The MathWorks, Inc.

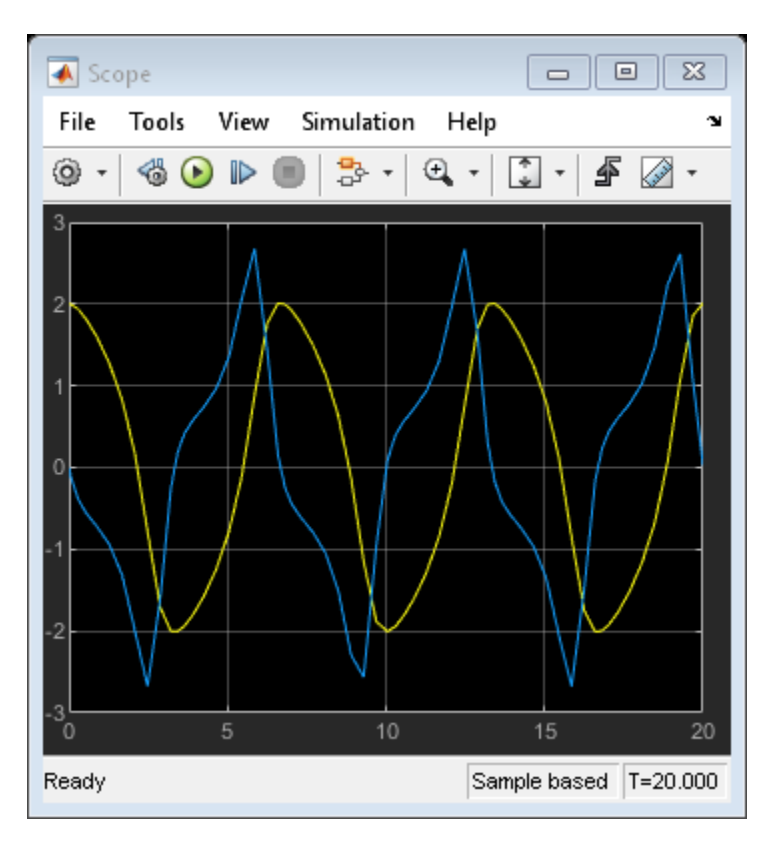

Retrieve metadata information about this simulation using mData. This is the SimulationMetadata object that simout contains.

```
 mData=simout.getSimulationMetadata()
```
mData =

SimulationMetadata with properties:

```
 ModelInfo: [1x1 struct]
    TimingInfo: [1x1 struct]
 ExecutionInfo: [1x1 struct]
    UserString: ''
      UserData: []
```
Store custom data or string in simout.

```
simout=simout.setUserData(struct('param1','value1','param2','value2','param3','value3'));
simout=simout.setUserString('Store first simulation results');
```
Retrieve the custom data you stored from mData.

```
 mData=simout.getSimulationMetadata()
 disp(mData.UserData)
```
mData =

SimulationMetadata with properties:

```
 ModelInfo: [1x1 struct]
    TimingInfo: [1x1 struct]
 ExecutionInfo: [1x1 struct]
    UserString: 'Store first simulation results'
      UserData: [1x1 struct]
 param1: 'value1'
 param2: 'value2'
 param3: 'value3'
```
Retrieve the custom string you stored from mData.

 mData=simout.getSimulationMetadata() disp(mData.UserString)

mData =

SimulationMetadata with properties:

```
 ModelInfo: [1x1 struct]
    TimingInfo: [1x1 struct]
 ExecutionInfo: [1x1 struct]
    UserString: 'Store first simulation results'
      UserData: [1x1 struct]
```
Store first simulation results

### **See Also**

[getSimulationMetadata](#page-2674-0) | [setUserString](#page-2680-0) | [setUserString](#page-2680-0)

#### **Introduced in R2015a**

# **Simulink.SimulationOutput class**

**Package:** Simulink

Access object values of simulation results

# **Description**

The SimulationOutput class contains all simulation outputs, including workspace variables.

You can use dot notation to access the data for simulation outputs. For example, to return data for the xout variable for a simOut, SimulationOutput object, use a simOut.tout command.

Alternatively, you can use Simulink.SimulationOutput.who and either Simulink.SimulationOutput.get or Simulink.SimulationOutput.find methods to access the output variable names and their respective values.

The SimulationOutput object is writeable. You can write to logsout and yout in SimulationOutput object.

You can use the plot function to plot the SimulationOutput output.

plot(out)

# **Properties**

#### **SimulationMetadata — Metadata for simulation runs**

Simulink.SimulationMetadata object

Metadata for simulation runs, returned as a Simulink.SimulationMetadata object. Fields other than the UserData and UserString fields are read only.

#### **ErrorMessage — Simulation logging error messages**

char vector

Simulation logging error message, returned as a char vector. (read only)

### **Methods**

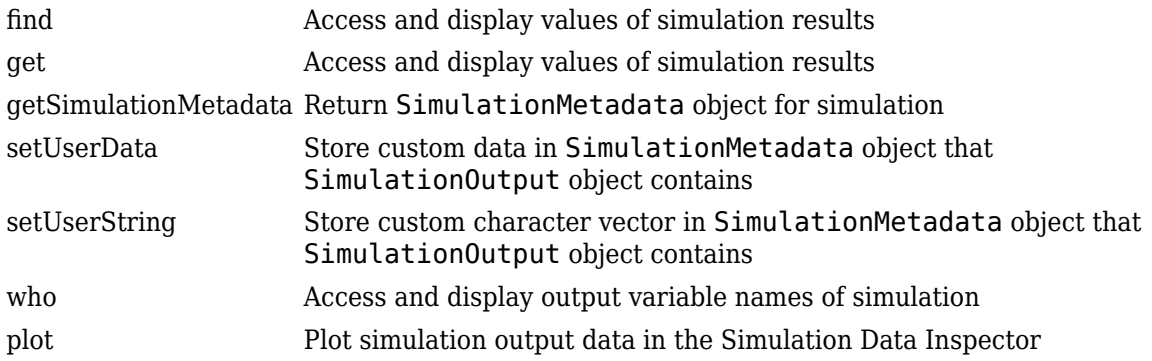

### **Copy Semantics**

Value. To learn how value classes affect copy operations, see Copying Objects (MATLAB) in the MATLAB Programming Fundamentals documentation.

### **Examples**

#### **View Simulation Output and Metadata**

Simulate a model and place the results of the Simulink.SimulationOutput object in simOut and view the simulation metadata.

Simulate the vdp model.

```
simOut = sim('vdp','SimulationMode','normal','AbsTol','1e-5',...
 'SaveState','on','StateSaveName','xoutNew',...
 'SaveOutput','on','OutputSaveName','youtNew')
```
Simulink.SimulationOutput:

```
 xoutNew: [65x2 double] 
            youtNew: [65x2 double] 
 SimulationMetadata: [1x1 Simulink.SimulationMetadata] 
       ErrorMessage: [0x0 char]
```
Get the values of the variable *youtNew*.

#### simOut.youtNew

Simulink returns and displays the values.

Get the timing information for the simulation.

myMetadata = simOut.SimulationMetadata

```
myMetadata =
```
SimulationMetadata with properties:

```
 ModelInfo: [1×1 struct]
    TimingInfo: [1×1 struct]
 ExecutionInfo: [1×1 struct]
    UserString: ''
      UserData: []
```
#### myMetadata.TimingInfo

```
ans = struct with fields:
 WallClockTimestampStart: '2016-12-30 08:47:51.739935'
 WallClockTimestampStop: '2016-12-30 08:47:58.185579'
    InitializationElapsedWallTime: 5.9166
```
ExecutionElapsedWallTime: 0.1910

 TerminationElapsedWallTime: 0.3380 TotalElapsedWallTime: 6.4456

# **See Also**

| [Simulink.SimulationData.Dataset](#page-3316-0) | [loadIntoMemory](#page-2077-0)

### **Topics**

"Migrate Scripts That Use Legacy ModelDataLogs API" "Export Simulation Data"

# **Simulink.SubsysDataLogs**

Container for subsystem signal data logs

## **Description**

**Note** Before R2016a, the Simulink.SubsysDataLogs class was used in conjunction with the ModelDataLogs logging data format. Starting in R2016a, you cannot log data in the ModelDataLogs format. Signal logging uses the Dataset format.

However, you can use data that was logged in a previous release using ModelDataLogs format.

In releases before R2016a, Simulink created instances of this class to contain logs for signals in a subsystem models were logged in ModelDataLogs format. Objects of this class have a variable number of properties. The first property, named Name, is the name of the subsystem whose log data this object contains. The remaining properties are signal log or signal log container objects containing the data logged for the subsystem specified by this object's Name property.

For example, suppose you have this logged data from a model run in a release earlier than R2016a:

```
Simulink.SubsysDataLogs (Gain):
 Name elements Simulink Class
 a 1 Timeseries<br>m 2 TsArrav
 m 2 TsArray
```
You can use either fully qualified log names or the [unpack](#page-2790-0) command to access the signal logs contained by a SubsysDataLogs object. For example, to access the amplitudes logged for signal a in the preceding example, you could enter the following at the MATLAB command line:

data = logsout.Gain.a.Data;

or

```
>> logsout.unpack('all');
data = a.Data;
```
### **See Also**

"Load Signal Data for Simulation", [Simulink.ModelDataLogs](#page-3175-0), [Simulink.Timeseries](#page-3420-0), [Simulink.TsArray](#page-3422-0), [Simulink.SimulationData.Dataset](#page-3316-0), [who](#page-2797-0), [whos](#page-2799-0), [unpack](#page-2790-0)

### **Introduced before R2006a**

# <span id="page-3412-0"></span>**Simulink.SuppressedDiagnostic class**

**Package:** Simulink

Suppress diagnostic messages from a specified block

## **Description**

A Simulink.SuppressedDiagnostic object contains information related to diagnostic warnings or errors that are suppressed from being thrown during simulation.

### **Construction**

The Diagnostic Viewer in Simulink includes an option to suppress certain diagnostics. This feature enables you to suppress warnings or errors for specific objects in your model. Click the **Suppress** button next to the warning in the Diagnostic Viewer to suppress the warning from the specified source. This action creates a Simulink. SuppressedDiagnostic object. You can access this object at the MATLAB command line using the [Simulink.getSuppressedDiagnostics](#page-2348-0) function. You can add a comment for the suppressed diagnostic. You can restore the diagnostic by clicking **Restore**.

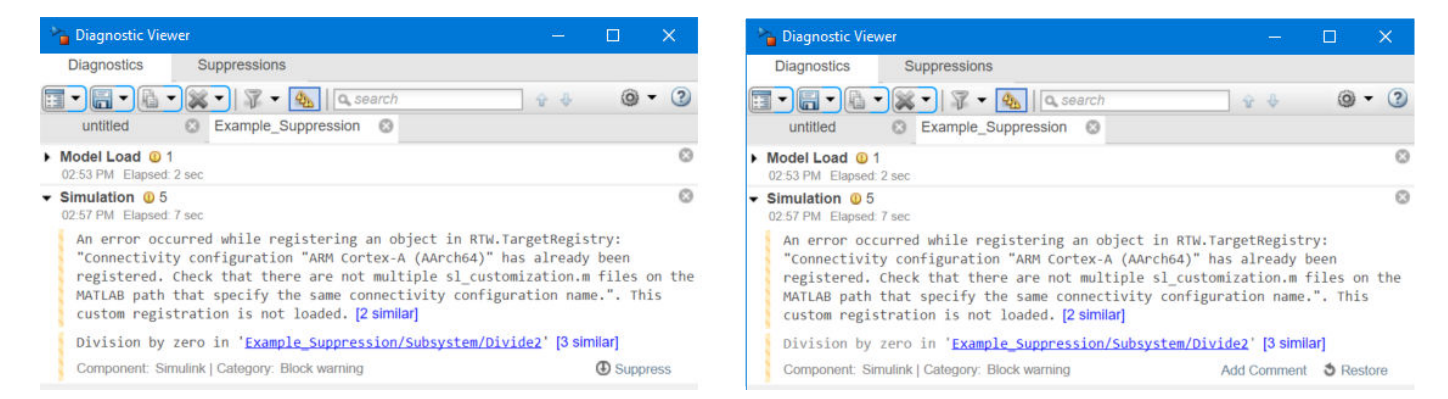

DiagnosticObject =  $Simulink.SuppressedDiagonostic(Source, message id) creates a$ suppressed diagnostic object. The object suppresses all instances of diagnostics represented by message id thrown by the blocks specified by source.

### **Input Arguments**

#### **source — System, block, or model object throwing diagnostic**

model | subsystem | block path | block handle

The source of the diagnostic, specified as a model, subsystem, block path, block handle, cell array of block paths, or cell array of block handles.

To get the block path, use the [gcb](#page-2015-0) function.

To get the block handle, use the [getSimulinkBlockHandle](#page-2044-0) function.

```
Data Types: char | cell | string
```
#### **message\_id — message identifier of diagnostic**

message identifier

The message identifier of the diagnostic, specified as a character vector or string. You can find the message identifier of diagnostics thrown during simulation by accessing the ExecutionInfo property of the [Simulink.SimulationMetadata](#page-3401-0) object associated with a simulation. You can also use the lastwarn function.

Data Types: char | string

### **Properties**

#### **Comments — Comments associated with the suppression object**

character vector

Comments associated with the suppression object, specified as a character vector. This property is optional.

Data Types: char

#### **ID — Message identifier of the diagnostic that was suppressed**

character vector

The message identifier of the diagnostic that was suppressed, specified as a character vector.

Data Types: char

#### **LastModified — Date and time the suppression object was last modified**

character vector

Date and time the suppression object was last modified, specified as a character vector. This property is read-only.

Data Types: char

#### **LastModifiedBy — Name of the user who was last to add or edit the suppression object** character vector

Name of the user who last added or edited the suppression object, specified as a character vector. This property is optional.

Data Types: char

#### **Source — block path of the source of the diagnostic**

character vector

The block path of the model object that has a suppressed diagnostic, specified as a character vector.

Data Types: char

### **Methods**

[restore](#page-3415-0) Remove specified diagnostic suppressions [suppress](#page-3417-0) Suppress diagnostic specified by Simulink.SuppressedDiagnostic object

## **Copy Semantics**

Handle. To learn how handle classes affect copy operations, see Copying Objects (MATLAB).

### **Examples**

### **Create a Simulink.SuppressedDiagnostic Object**

Using the model from "Suppress Diagnostic Messages Programmatically", create and then restore a diagnostic suppression.

Create a Simulink.SuppressedDiagnostic object, suppression to suppress the parameter precision loss warning thrown by the Constant block, one.

```
suppression = Simulink.SuppressedDiagnostic('Suppressor CLI Demo/one',...
'SimulinkFixedPoint:util:fxpParameterPrecisionLoss');
```
The parameter precision loss warning is no longer thrown in future simulations of this model.

Add accountability information to the object by editing the LastModifiedBy and Comments properties of the object.

```
suppression.LastModifiedBy = 'John Doe';
suppression.Comments = 'Reviewed: Joe Schmoe'
```

```
suppression =
```
SuppressedDiagnostic with properties:

```
 Source: 'Suppressor_CLI_Demo/one'
 Id: 'SimulinkFixedPoint:util:fxpParameterPrecisionLoss'
 LastModifiedBy: 'John Doe'
 Comments: 'Reviewed: Joe Schmoe'
 LastModified: '2016-Jun-01 17:25:21'
```
You can restore the diagnostic using the restore method.

restore(suppression);

### **See Also**

[Simulink.SuppressedDiagnostic](#page-3412-0) | [Simulink.getSuppressedDiagnostics](#page-2348-0) | [Simulink.restoreDiagnostic](#page-2381-0) | [Simulink.suppressDiagnostic](#page-2697-0) | [restore](#page-3415-0)

#### **Topics**

"Suppress Diagnostic Messages Programmatically" Class Attributes (MATLAB) Property Attributes (MATLAB)

#### **Introduced in R2016b**

# <span id="page-3415-0"></span>**restore**

**Class:** Simulink.SuppressedDiagnostic **Package:** Simulink

Remove specified diagnostic suppressions

# **Syntax**

restore(SuppressedDiagnostic)

# **Description**

restore(SuppressedDiagnostic) removes the specified suppressed diagnostic object.

### **Input Arguments**

**SuppressedDiagnostic — Suppressed diagnostic object to restore** Simulink.SuppressedDiagnostic object

Simulink.SuppressedDiagnostic object

# **Examples**

### **Restore a Suppressed Diagnostic**

Using the model from "Suppress Diagnostic Messages Programmatically", create and then restore a diagnostic suppression.

Create a Simulink.SuppressedDiagnostic object, suppression to suppress the parameter precision loss warning from the Constant block, one.

```
suppression = Simulink.SuppressedDiagnostic('Suppressor_CLI_Demo/one',...
'SimulinkFixedPoint:util:fxpParameterPrecisionLoss');
```
You can restore the diagnostic using the restore method.

restore(suppression);

### **Restore All Suppressed Diagnostics**

Using the model from "Suppress Diagnostic Messages Programmatically", restore all diagnostic suppressions associated with a model.

Use the Simulink.suppressDiagnostic function to suppress the parameter precision loss and parameter underflow warnings from the Constant block, one.

```
diags = {'SimulinkFixedPoint:util:fxpParameterPrecisionLoss', 'SimulinkFixedPoint:util:fxpParame
Simulink.suppressDiagnostic('Suppressor_CLI_Demo/one',diags);
```
Use the Simulink.getSuppressedDiagnostics function to get all suppressions associated with the model, returned as an array of Simulink.SuppressedDiagnostic objects.

suppressed\_diagnostics = Simulink.getSuppressedDiagnostics('Suppressor\_CLI\_Demo')

```
suppressed_diagnostics = 
   1×2 SuppressedDiagnostic array with properties:
     Source
     Id
     LastModifiedBy
     Comments
     LastModified
```
Restore all diagnostics using the restore method and iterating through the suppressed\_diagnostics array.

```
for iter = 1:numel(suppressed_diagnostics)
     restore(suppressed_diagnostics(iter));
end
```
### **See Also**

[Simulink.SuppressedDiagnostic](#page-3412-0) | [Simulink.getSuppressedDiagnostics](#page-2348-0) | [Simulink.restoreDiagnostic](#page-2381-0) | [Simulink.suppressDiagnostic](#page-2697-0)

#### **Topics**

"Suppress Diagnostic Messages Programmatically"

### **Introduced in R2016b**

# <span id="page-3417-0"></span>**suppress**

**Class:** Simulink.SuppressedDiagnostic **Package:** Simulink

Suppress diagnostic specified by Simulink.SuppressedDiagnostic object

# **Syntax**

suppress(SuppressedDiagnostic)

# **Description**

suppress(SuppressedDiagnostic) suppresses the specified suppressed diagnostic object.

### **Input Arguments**

**SuppressedDiagnostic — Suppressed diagnostic object to suppress** Simulink.SuppressedDiagnostic object

Simulink.SuppressedDiagnostic object

### **See Also**

[Simulink.SuppressedDiagnostic](#page-3412-0) | [Simulink.getSuppressedDiagnostics](#page-2348-0) | [Simulink.restoreDiagnostic](#page-2381-0) | [Simulink.suppressDiagnostic](#page-2697-0)

### **Topics**

"Suppress Diagnostic Messages Programmatically"

#### **Introduced in R2018a**

# **Simulink.TimeInfo**

Provide information about time data in Simulink.Timeseries object

## **Description**

Simulink software creates instances of these objects to describe the time data that it includes in Simulink.Timeseries objects.

**Note** The Simulink.Timeseries class is supported for backwards compatibility. The ModelDataLogs format created Simulink.Timeseries objects for signal logging data. Starting in R2016a, you cannot log data in the ModelDataLogs format. Signal logging uses the Dataset format. In R2016a or later, when you open a model from an earlier release that had used ModelDataLogs format, the model simulated in use Dataset format.

You can convert signal logging data from ModelDataLogs to Dataset format. Converting to Dataset format makes it easier to post-process with other logged data (for example, logged states), which can also use Dataset format. For more information, see "Convert Logged Data to Dataset Format".

If you have legacy code that uses the ModelDataLogs API, you can encounter situations that require updates to your code or model. See "Migrate Scripts That Use Legacy ModelDataLogs API".

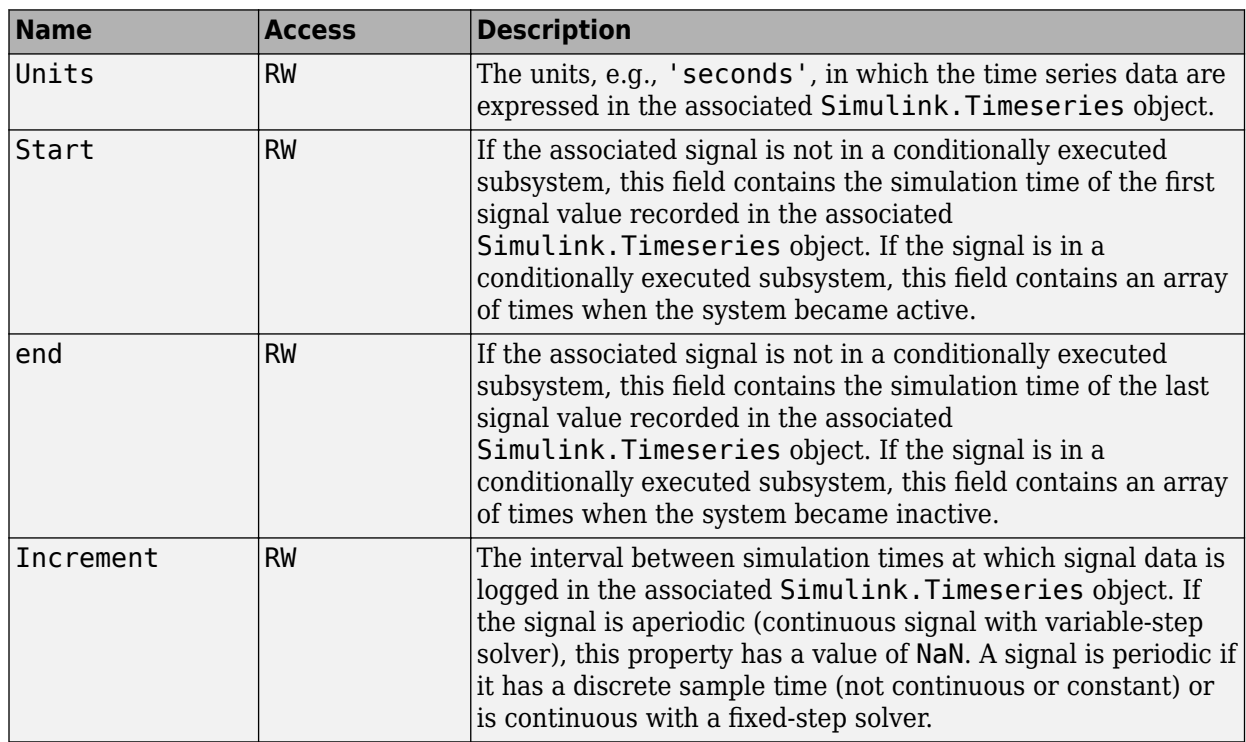

## **Properties**

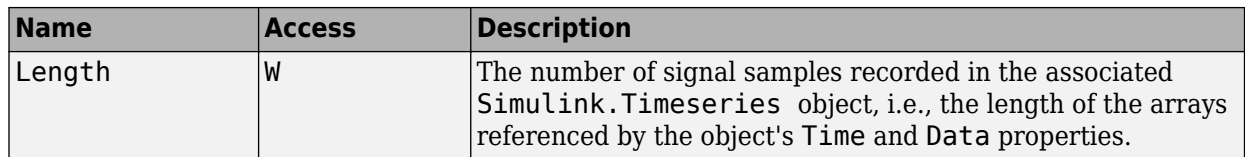

# **See Also**

[Simulink.Timeseries](#page-3420-0) , [Simulink.SimulationData.Dataset](#page-3316-0)

### **Introduced before R2006a**
# <span id="page-3420-0"></span>**Simulink.Timeseries**

Store data for any signal except mux or bus signal

# **Description**

**Note** The Simulink.Timeseries class is supported for backwards compatibility. The ModelDataLogs format created Simulink.Timeseries objects for signal logging data. Starting in R2016a, you cannot log data in the ModelDataLogs format. Signal logging uses the Dataset format. In R2016a or later, when you open a model from an earlier release that had used ModelDataLogs format, the model simulated in use Dataset format.

You can convert signal logging data from ModelDataLogs to Dataset format. Converting to Dataset format makes it easier to post-process with other logged data (for example, logged states), which can also use Dataset format. For more information, see "Convert Logged Data to Dataset Format".

If you have legacy code that uses the ModelDataLogs API, you can encounter situations that require updates to your code or model. See "Migrate Scripts That Use Legacy ModelDataLogs API".

Simulink software creates instances of this class to store signal data that it logs for any signal except a mux or bus signal, which are stored in a [Simulink.TsArray](#page-3422-0). See "Export Signal Data Using Signal Logging" for more information.

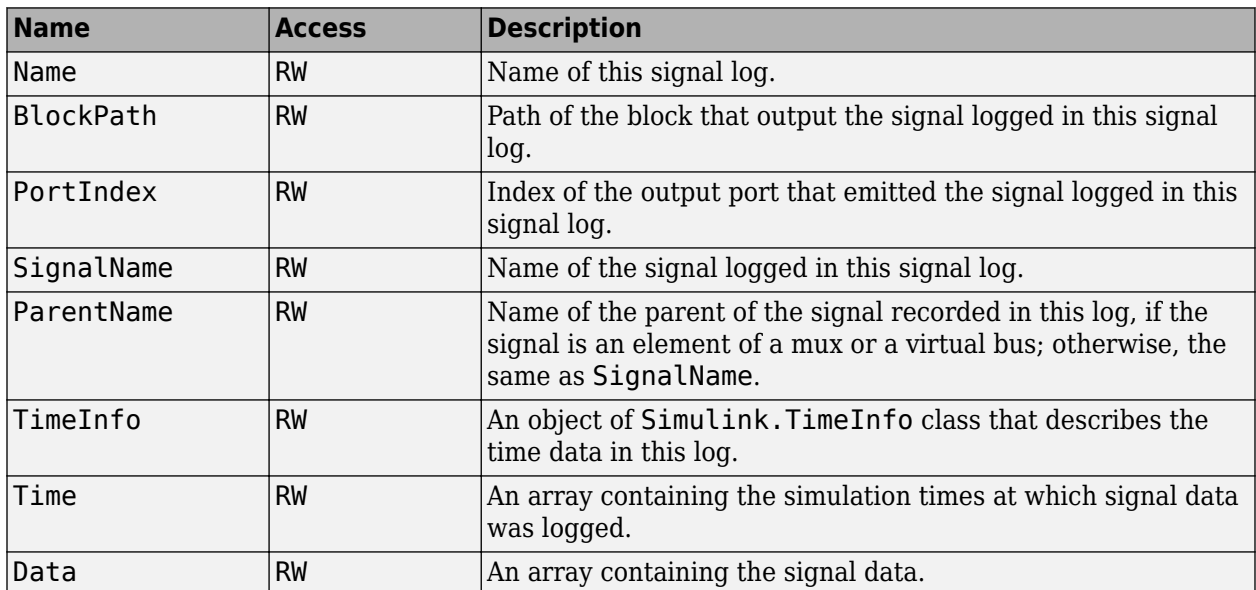

## **Properties**

# **See Also**

"Export Signal Data Using Signal Logging", [Simulink.TimeInfo](#page-3418-0), [Simulink.SimulationData.Dataset](#page-3316-0), [Simulink.ModelDataLogs](#page-3175-0), [Simulink.SubsysDataLogs](#page-3411-0), [Simulink.TsArray](#page-3422-0), [who](#page-2797-0), [whos](#page-2799-0), [unpack](#page-2790-0)

**Introduced before R2006a**

# <span id="page-3422-0"></span>**Simulink.TsArray**

Store data for mux or bus signal

## **Description**

**Note** Before R2016a, the Simulink.TsArray class was used in conjunction with the ModelDataLogs logging data format. Starting in R2016a, you cannot log data in the ModelDataLogs format. Signal logging uses the Dataset format.

However, you can use data that was logged in a previous release using ModelDataLogs format.

In releases earlier than R2016a, Simulink software created instances of this class to contain the data that it logs for a mux or bus signal. Other types of signals were stored in a [Simulink.Timeseries](#page-3420-0).

Objects of the Simulink.TsArray class have a variable number of properties. The first property, called Name, specifies the log name of the logged signal. The remaining properties reference logs for the elements of the logged signal: Simulink.Timeseries objects for elementary signals and Simulink.TSArray objects for mux or bus signals. The name of each property is the log name of the corresponding signal.

For example, suppose you have this logged data from a model run in a release earlier than R2016a that was configured to log in ModelDataLogs format.

logsout.b2

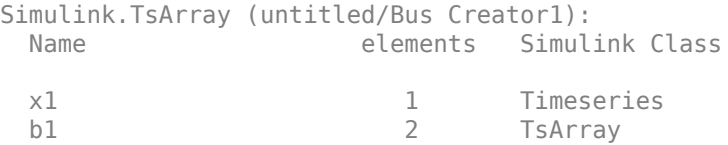

The Simulink.ModelDataLogs object, named logsout, contains a Simulink.TsArray object, named b2, that contains the logs for the elements of b2 (that is, the elementary signal x1 and the bus signal b1). Entering the fully qualified name of the Simulink. TsArray object, (logsout.b2) at the MATLAB command line reveals the structure of the signal log for this model.

You can use either fully qualified log names or the [unpack](#page-2790-0) command to access the signal logs contained by a Simulink.TsArray object. For example, to access the amplitudes logged for signal x1 in the preceding example, you can enter the following at the MATLAB command line:

data = logsout.b2.x1.Data;

or

logsout.unpack('all');  $data = x1.DataFrame$ 

# **See Also**

[Simulink.ModelDataLogs](#page-3175-0), [Simulink.SubsysDataLogs](#page-3411-0), [Simulink.Timeseries](#page-3420-0), [Simulink.SimulationData.Dataset](#page-3316-0), [who](#page-2797-0), [whos](#page-2799-0), [unpack](#page-2790-0)

### **Introduced before R2006a**

# **Simulink.Variant class**

**Package:** Simulink

Specify conditions that control variant selection

## **Description**

An object of the Simulink.Variant class represents a conditional expression called a variant control. The object allows you to specify a Boolean expression that activates a specific variant choice when it evaluates to true.

A variant control comprises one or more variant control variables, specified using MATLAB variables or Simulink.Parameter objects.

You specify variant controls for each variant choice represented in a Variant Subsystem or Model Variant block. For a given Variant Subsystem or Model Variant block, only one variant control can evaluate to true at a time. When a variant control evaluates to true, Simulink activates the variant choice that corresponds to that variant control.

## **Construction**

variantControl = Simulink.Variant(conditionExpression) creates a variant control.

## **Properties**

### **conditionExpression — Variant condition expression**

'(default)' | character vector

Variant condition expression, specified as a character vector containing one or more of these operands and operators.

### **Operands**

- Variable names that resolve to MATLAB variables or Simulink.Parameter objects with integer or enumerated data type and scalar literal values
- Variable names that resolve to Simulink.Variant objects
- Scalar literal values that represent integer or enumerated values

### **Operators**

- Parentheses for grouping
- Arithmetic, relational, logical, or bit-wise operators

The variant condition expression evaluates to a Boolean value. This property has read and write access.

Example: '(Fuel==2 || Emission==1) && Ratio==2'

## **Examples**

### **Create Variant Controls Using MATLAB Variables**

Use MATLAB variables when you want to simulate the model but are not considering code generation.

Create MATLAB variables with scalar literal values.

```
Fuel = 3;Emission = 1;Ratio = 3;
```
Develop conditional expressions using the variables.

```
Variant1 = Simulink.Variant('Fuel==1 && Emission==2');
Variant2 = Simulink.Variant('(Fuel==2 || Emission==1) \&\& Ratio==2');
Variant3 = Simulink.Variant('Fuel==3 || Ratio==4');
```
#### **Create Variant Controls Using Simulink.Parameter Objects**

If you want to generate preprocessor conditionals for code generation, use Simulink.Parameter objects .

Create variant Simulink.Parameter objects with scalar literal values.

```
Fuel = Simulink.Parameter(3);Emission = Simulink.Parameter(1);Ratio = Simulink.Parameter(3);
```
Specify the custom storage class for these objects as ImportedDefine so that the values are specified by an external header file.

Other valid values for the custom storage class are Define and CompilerFlag.

```
Fuel.CoderInfo.StorageClass = 'Custom';
Fuel.CoderInfo.CustomStorageClass = 'ImportedDefine';
Emission.CoderInfo.StorageClass = 'Custom';
Emission.CoderInfo.CustomStorageClass = 'ImportedDefine';
```

```
Ratio.CoderInfo.StorageClass = 'Custom';
Ratio.CoderInfo.CustomStorageClass = 'ImportedDefine';
```
Develop conditional expressions using the variables and create variant controls.

```
Variant1 = Simulink.Variant('Fuel==1 && Emission==2');
Variant2 = Simulink.Variant('(Fuel==2 || Emission==1) \&\& Ratio==2');
Variable = 5imulink.Variant('Fuel==3 || Ratio==4');
```
### **See Also**

"Operators and Operands in Variant Condition Expressions"

#### **Topics**

"Define, Configure, and Activate Variants"

"Convert Variant Control Variables into Simulink.Parameter Objects" "Approaches for Specifying Variant Controls"

# <span id="page-3427-0"></span>**Simulink.VariantConfigurationData class**

**Package:** Simulink

Class representing a variant configurations data object

# **Description**

The variant configuration data object, stores a collection of variant configurations, constraints, and the name of the default active configuration. The Simulink.VariantConfigurationData class has properties that enable you to add, modify, or remove variant configurations, constraints, and control variables. Use an instance of Simulink.VariantConfigurationData class to do the following:

- Define and edit variant configurations.
- Add control variables to variant configurations.
- Add copy of variant configuration.
- Delete existing variant configurations, constraints, and sub model configurations.
- Set a specific configuration as default active.
- Validate model using default or a specific variant configuration.
- Query or create variant configurations data object for a given model.

## **Properties**

### **VariantConfigurations**

Set of variant configurations. The names of the configurations must be unique and valid MATLAB variable names.

### **Constraints**

Set of constraints that must always be satisfied by the model for all variant configurations. The name of the constraints must be unique and valid MATLAB variable names.

### **DefaultConfigurationName**

Name of the variant configuration to be used by default for validation.

# **Methods**

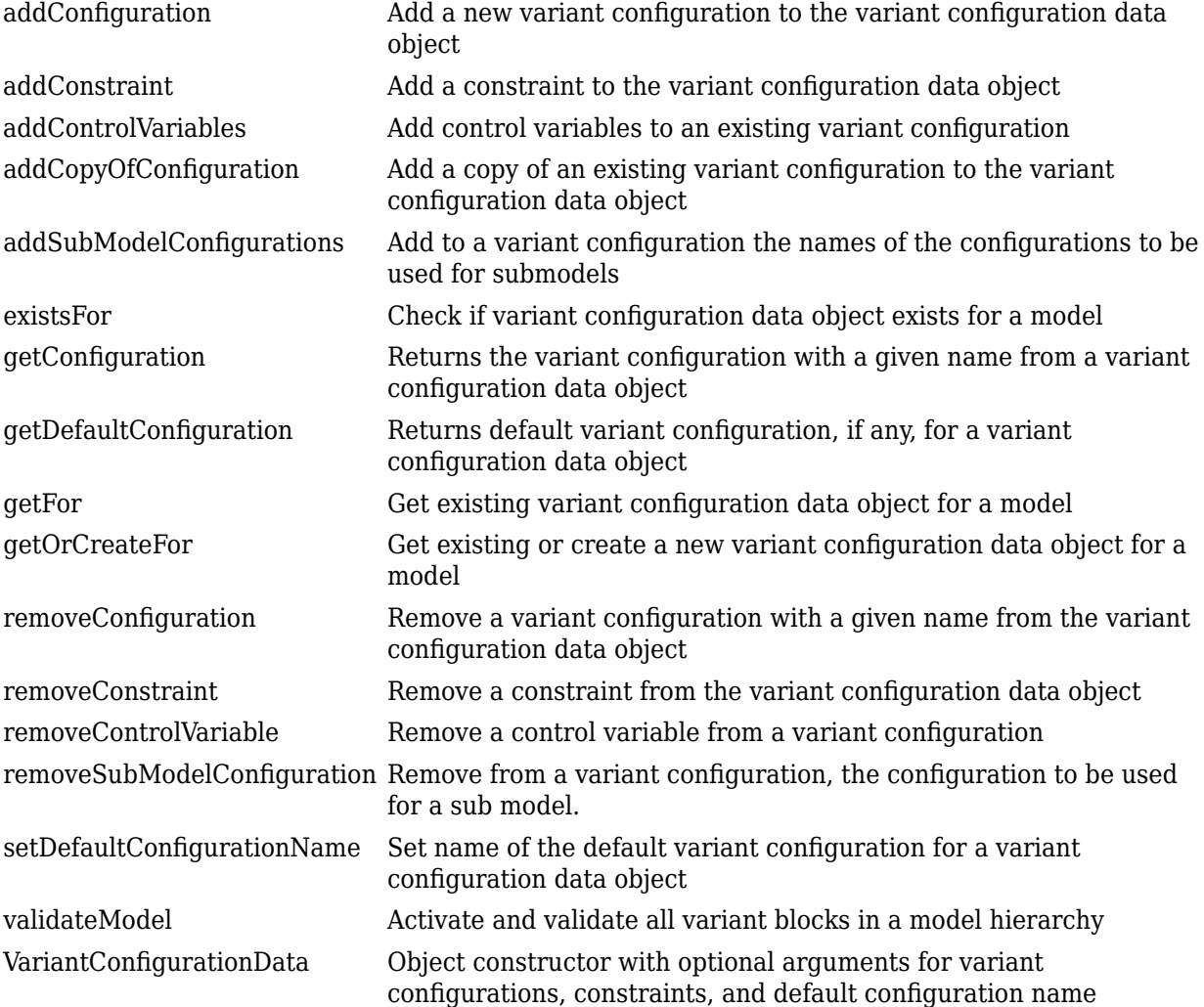

# **Examples**

```
load_system(model);
% Create variant config and associate it with model
variantConfig = Simulink.VariantConfigurationData;
set_param(model, 'VariantConfigurationObject', 'variantConfig');
```
## **See Also**

**Topics** "Variant Manager Overview"

# <span id="page-3429-0"></span>**addConfiguration**

**Class:** Simulink.VariantConfigurationData **Package:** Simulink

Add a new variant configuration to the variant configuration data object

## **Syntax**

```
vcdataObj.addConfiguration(name)
vcdataObj.addConfiguration(name,description)
vcdataObj.addConfiguration(name,description,controlVars)
vcdataObj.addConfiguration(name,description,controlVars,
subModelConfigurations)
```
## **Description**

vcdataObj.addConfiguration(name) adds a new variant configuration with a given name to the variant configuration data object.

vcdataObj.addConfiguration(name,description) adds a new variant configuration with a given name and optional description to the variant configuration data object.

vcdataObj.addConfiguration(name,description,controlVars) adds a new variant configuration with a given name, optional description, and control variables to the variant configuration data object.

vcdataObj.addConfiguration(name,description,controlVars, subModelConfigurations) adds a new variant configuration with a given name, optional description, control variables, and submodel configurations to the variant configuration data object.

## **Input Arguments**

### **name**

Name of variant configuration being added.

### **description**

Description text for the variant configuration being added.

### **controlVars**

Control variables for the variant configuration being added. This argument must be a vector of structures with required fields: Name and Value. The values assigned to the Name field must be unique and valid MATLAB variable names. The Value field can contain either character vectors or Simulink.Parameter objects. The values of control variables are checked during validation of the variant configuration.

### **subModelConfigurations**

Vector of structures containing fields: ModelName, ConfigurationName. The names of submodels must be unique and valid MATLAB variable names and configuration names must be valid MATLAB variables.

## **Examples**

```
% Define the variant configuration data object
vcdataObj = Simulink.VariantConfigurationData;
```

```
% Add a variant configuration LinInterExp 
vcdataObj.addConfiguration('LinInterExp')
```
### **See Also**

```
Simulink.VariantConfigurationData | addControlVariables |
addSubModelConfigurations
```
# <span id="page-3431-0"></span>**addConstraint**

**Class:** Simulink.VariantConfigurationData **Package:** Simulink

Add a constraint to the variant configuration data object

## **Syntax**

```
vcdataObj.addConstraint(nameOfConstraint)
vcdataObj.addConstraint(nameOfConstraint,condition)
vcdataObj.addConstraint(nameOfConstraint,condition,description)
```
## **Description**

vcdataObj.addConstraint(nameOfConstraint) adds a new constraint with a given name to vcdataObj.

vcdataObj.addConstraint(nameOfConstraint,condition) adds a new constraint with a given name and condition expression to vcdataObj.

vcdataObj.addConstraint(nameOfConstraint,condition,description)adds a new constraint with a given name, condition expression, and description to vcdataObj.

## **Input Arguments**

### **nameOfConstraint**

Name of constraint being added. Must be unique and valid MATLAB variable name.

### **condition**

Boolean expression that must evaluate to true. When the expression evaluates to true, it means the constraint is satisfied.

### **description**

Text that describes the constraint.

## **Examples**

```
% Define the variant configuration data object
vcdataObj = Simulink.VariantConfigurationData;
% Add a constraint named LinNotExtern
vcdataObj.addConstraint('LinNotExtern','((Ctrl~=1)...
   || (PlantLocation ~=1))','Description of the constraint')
```
## **See Also**

[Simulink.VariantConfigurationData](#page-3427-0) | [addConfiguration](#page-3429-0) | [removeConfiguration](#page-3442-0) | [removeConstraint](#page-3443-0)

# <span id="page-3433-0"></span>**addControlVariables**

**Class:** Simulink.VariantConfigurationData **Package:** Simulink

Add control variables to an existing variant configuration

## **Syntax**

vcdataObj.addControlVariables(nameOfConfiguration,controlVars)

## **Description**

vcdataObj.addControlVariables(nameOfConfiguration,controlVars), adds control variables to a variant configuration.

### **Input Arguments**

### **nameOfConfiguration**

Specifies the name of an existing configuration.

### **controlVars**

Control variables being added. This argument must be a vector of structures with required fields: Name and Value. The values assigned to the Name field must be unique and valid MATLAB variable names. The Value field can contain either character vectors or Simulink.Parameter objects. The values of control variables are checked during validation of the variant configuration.

## **Examples**

```
% Define the variant configuration data object
vcdataObj = Simulink.VariantConfigurationData;
```

```
% Add a variant configuration named LinInterExp
vcdataObj.addConfiguration('LinInterExp',...
'Linear Internal Experimental Plant Controller');
```

```
% Add control variables SmartSensor1Mod and PlanLocation
vcdataObj.addControlVariables('LinInterExp',...
 cell2struct({'SmartSensor1Mod', '2';...
 'PlantLocation', '1'},...
              {'Name', 'Value'}, 2))
```
## **See Also**

```
Simulink.VariantConfigurationData | addSubModelConfigurations |
removeControlVariable | removeSubModelConfiguration
```
# <span id="page-3434-0"></span>**addCopyOfConfiguration**

**Class:** Simulink.VariantConfigurationData **Package:** Simulink

Add a copy of an existing variant configuration to the variant configuration data object

# **Syntax**

```
vcdataObj.addCopyOfConfiguration(nameOfExistingConfiguration)
vcdataObj.addCopyOfConfiguration(nameOfExistingConfiguration, 
nameOfTobeAddedConfiguration)
```
# **Description**

vcdataObj.addCopyOfConfiguration(nameOfExistingConfiguration), adds a new configuration with a default name (default name is based on existing configuration name being copied) as a copy of the existing configuration to the variant configuration data object.

vcdataObj.addCopyOfConfiguration(nameOfExistingConfiguration, nameOfTobeAddedConfiguration), adds a new configuration with a specified name, as a copy of the existing configuration, to the variant configuration data object.

## **Input Arguments**

### **nameOfExistingConfiguration**

Name of existing configuration.

### **Default:**

### **nameOfTobeAddedConfiguration**

Name of new configuration to be added as a copy of the configuration.

### **Default:**

## **Examples**

```
% Define the variant configuration data object
vcdataObj = Simulink.VariantConfigurationData;
% Add the variant configuration LinInterExp
vcdataObj.addConfiguration('LinInterExp',...
   'Linear Internal Experimental Plant Controller');
```

```
% Add a copy of variant configuration LinInterExp
% and name the copy as LinExtExp
vcdataObj.addCopyOfConfiguration('LinInterExp','LinExtExp')
```
# **See Also**

[Simulink.VariantConfigurationData](#page-3427-0) | [addConfiguration](#page-3429-0) | [removeConfiguration](#page-3442-0) | [setDefaultConfigurationName](#page-3446-0)

# <span id="page-3436-0"></span>**addSubModelConfigurations**

**Class:** Simulink.VariantConfigurationData **Package:** Simulink

Add to a variant configuration the names of the configurations to be used for submodels

## **Syntax**

```
vcdataObj.addSubModelConfigurations(nameOfConfiguration,
subModelConfigurations)
```
## **Description**

```
vcdataObj.addSubModelConfigurations(nameOfConfiguration,
subModelConfigurations), specifies names of the configurations to be used for submodels.
```
## **Input Arguments**

### **nameOfConfiguration**

Name for the configuration of submodels that are model references.

### **subModelConfigurations**

Vector of structures containing fields: ModelName, ConfigurationName. The names of submodels must be unique and valid MATLAB variable names and configuration names must be valid MATLAB variables.

## **Examples**

**1** Add the path to the model file.

```
addpath(fullfile(docroot,'toolbox','simulink','examples'));
```
**2** Load the model.

```
load system('slexVariantManagement');
```
**3** Add a new submodel configuration to LinInterExpNoNoise.

```
vcdataObj.addSubModelConfigurations('LinInterExpNoNoise',...
   [struct('ModelName', 'slexVariantManagementExternalPlantMdlRef',...
           'ConfigurationName', 'LowFid')])
```
### **See Also**

[Simulink.VariantConfigurationData](#page-3427-0) | [addControlVariables](#page-3433-0) | [removeControlVariable](#page-3444-0) | [removeSubModelConfiguration](#page-3445-0)

# <span id="page-3437-0"></span>**existsFor**

**Class:** Simulink.VariantConfigurationData **Package:** Simulink

Check if variant configuration data object exists for a model

# **Syntax**

Simulink.VariantConfigurationData.existsFor(modelNameOrHandle)

# **Description**

Simulink.VariantConfigurationData.existsFor(modelNameOrHandle) returns true if the variant configuration data object exists for the model.

## **Input Arguments**

### **modelNameOrHandle**

Name or handle to the model.

## **Examples**

```
% Add the path to the model file
addpath(fullfile(docroot,'toolbox','simulink','examples'));
```

```
% Load the model
load_system('slexVariantManagement');
```

```
% Checks whether a variant configuration 
% data object exists for model
[exists] = Simulink.VariantConfigurationData.existsFor...
   ('slexVariantManagement')
```
### **See Also**

[Simulink.VariantConfigurationData](#page-3427-0) | [getFor](#page-3440-0)

# <span id="page-3438-0"></span>**getConfiguration**

**Class:** Simulink.VariantConfigurationData **Package:** Simulink

Returns the variant configuration with a given name from a variant configuration data object

# **Syntax**

vcdataObj.getConfiguration(nameOfConfiguration)

# **Description**

vcdataObj.getConfiguration(nameOfConfiguration) returns a specific variant configuration that is associated with the variant configuration data object.

# **Input Arguments**

### **nameOfConfiguration**

Name of the variant configuration to be returned.

## **Examples**

```
 % Define the variant configuration data object 
 vcdataObj = Simulink.VariantConfigurationData;
```

```
 % Add the variant configuration LinInterExp
 vcdataObj.addConfiguration('LinInterExp',...
   'Linear Internal Experimental Plant Controller');
```

```
 % Add a control variable SmartSensor1Mod
 vcdataObj.addControlVariables('LinInterExp',...
 [struct('Name','SmartSensor1Mod','Value','2')]);
```

```
 % Obtain information on the variant configuration..
 % LinInterExp from the variant configuration data object
 vc = vcdataObj.getConfiguration('LinInterExp')
```
## **See Also**

[Simulink.VariantConfigurationData](#page-3427-0) | [addConfiguration](#page-3429-0) | [getDefaultConfiguration](#page-3439-0) | [removeConfiguration](#page-3442-0)

# <span id="page-3439-0"></span>**getDefaultConfiguration**

**Class:** Simulink.VariantConfigurationData **Package:** Simulink

Returns default variant configuration, if any, for a variant configuration data object

# **Syntax**

vcdataObj.getDefaultConfiguration

# **Description**

vcdataObj.getDefaultConfiguration returns the default variant configuration. If no default variant configuration is defined, then [] is returned.

# **Examples**

```
% Define the variant configuration data object
vcdataObj = Simulink.VariantConfigurationData;
```

```
% Add the variant configuration named LinInterExp
vcdataObj.addConfiguration('LinInterExp',...
   'Linear Internal Experimental Plant Controller');
```

```
% Add the variant configuration LinInterStd
vcdataObj.addConfiguration('LinInterStd',...
   'Linear Internal Standard Plant Controller');
```

```
% Set LinExtExp as the default variant configuration
vcdataObj.setDefaultConfigurationName('LinExtExp');
```

```
% Obtain the default variant configuration
defvc = vcdataObj.getDefaultConfiguration
```
## **See Also**

```
Simulink.VariantConfigurationData | getConfiguration |
setDefaultConfigurationName
```
# <span id="page-3440-0"></span>**getFor**

**Class:** Simulink.VariantConfigurationData **Package:** Simulink

Get existing variant configuration data object for a model

# **Syntax**

Simulink.VariantConfigurationData.getFor(modelNameOrHandle)

# **Description**

Simulink.VariantConfigurationData.getFor(modelNameOrHandle), returns the variant configuration object for the model. If no default variant configuration is defined, then [] is returned.

# **Input Arguments**

### **modelNameOrHandle**

Model name or handle.

## **Examples**

```
% Add the path to the model file
addpath(fullfile(docroot,'toolbox','simulink','examples'));
% Load the model
load_system('slexVariantManagement');
```

```
% Obtain variant configuration data object for the model
% slexVariantManagement
vcdataObj = Simulink.VariantConfigurationData.getFor...
  ('slexVariantManagement')
```
## **See Also**

[Simulink.VariantConfigurationData](#page-3427-0) | [existsFor](#page-3437-0) | [getOrCreateFor](#page-3441-0)

# <span id="page-3441-0"></span>**getOrCreateFor**

**Class:** Simulink.VariantConfigurationData **Package:** Simulink

Get existing or create a new variant configuration data object for a model

# **Syntax**

Simulink.VariantConfigurationData.getOrCreateFor(modelNameOrHandle)

# **Description**

Simulink.VariantConfigurationData.getOrCreateFor(modelNameOrHandle), returns the object if the variant configuration data objects exists otherwise, creates an empty object.

## **Input Arguments**

### **modelNameOrHandle**

Model name or handle to the model.

## **Examples**

```
% Add the path to the model file
addpath(fullfile(docroot,'toolbox','simulink','examples'));
% Load the model
load_system('slexVariantManagement');
% Obtain existing or create an empty variant configuration
```

```
% data object for the slexVariantManagement model
vcdataObj = Simulink.VariantConfigurationData.getOrCreateFor...
  ('slexVariantManagement')
```
### **See Also**

[Simulink.VariantConfigurationData](#page-3427-0) | [existsFor](#page-3437-0) | [getFor](#page-3440-0)

# <span id="page-3442-0"></span>**removeConfiguration**

**Class:** Simulink.VariantConfigurationData **Package:** Simulink

Remove a variant configuration with a given name from the variant configuration data object

# **Syntax**

vcdataObj.removeConfiguration(nameOfConfiguration)

## **Description**

vcdataObj.removeConfiguration(nameOfConfiguration) removes the configuration from the variant configuration data object.

## **Input Arguments**

### **nameOfConfiguration**

Name of the configuration to be removed.

## **Examples**

```
% Define the variant configuration data object
vcdataObj = Simulink.VariantConfigurationData;
```

```
% Add the LinInterExp variant configuration
% to the variant configuration data object
vcdataObj.addConfiguration('LinInterExp',...
   'Linear Internal Experimental Plant Controller');
```
% Remove the LinInterExp configuration % from the variant configuration data object vcdataObj.removeConfiguration('LinInterExp')

## **See Also**

[Simulink.VariantConfigurationData](#page-3427-0) | [addConfiguration](#page-3429-0) | [getConfiguration](#page-3438-0)

# <span id="page-3443-0"></span>**removeConstraint**

**Class:** Simulink.VariantConfigurationData **Package:** Simulink

Remove a constraint from the variant configuration data object

# **Syntax**

vcdataObj.removeConstraint(nameOfConstraint)

# **Description**

vcdataObj.removeConstraint(nameOfConstraint), removes the constraint from the variant configuration data object.

# **Input Arguments**

### **nameOfConstraint**

Name of the constraint to be removed.

## **Examples**

```
% Define the variant configuration data object
vcdataObj = Simulink.VariantConfigurationData;
```

```
% Add a constraint named LinNotExtern
vcdataObj.addConstraint('LinNotExtern','((Ctrl~=1)...
   || (PlantLocation ~=1))',...
   'Description of the constraint');
```
% Remove the constraint LinNotExtern % from the variant configuration vcdataObj.removeConstraint('LinNotExtern')

## **See Also**

[Simulink.VariantConfigurationData](#page-3427-0) | [addConstraint](#page-3431-0)

# <span id="page-3444-0"></span>**removeControlVariable**

**Class:** Simulink.VariantConfigurationData **Package:** Simulink

Remove a control variable from a variant configuration

## **Syntax**

vcdataObj.removeControlVariable(nameOfConfiguration,nameOfControlVariable)

## **Description**

vcdataObj.removeControlVariable(nameOfConfiguration,nameOfControlVariable) removes a control variable from a variant configuration.

## **Input Arguments**

### **nameOfConfiguration**

Name of the variant configuration.

### **nameOfControlVariable**

Name of the control variable to be deleted.

## **Examples**

```
% Define the variant configuration data object
vcdataObj = Simulink.VariantConfigurationData;
```

```
% Add a variant configuration named LinInterExp
vcdataObj.addConfiguration('LinInterExp',...
   'Linear Internal Experimental Plant Controller');
```

```
% Add control variables SmartSensor1Mod and PlanLocation
vcdataObj.addControlVariables('LinInterExp'
  [struct('Name','SmartSensor1Mod','Value','2')]);
```

```
% Remove the control variable SmartSensor1Mod 
% from the configuration LinInterExp
vcdataObj.removeControlVariable('LinInterExp',...
   'SmartSensor1Mod')
```
### **See Also**

```
Simulink.VariantConfigurationData | addControlVariables
```
# <span id="page-3445-0"></span>**removeSubModelConfiguration**

**Class:** Simulink.VariantConfigurationData **Package:** Simulink

Remove from a variant configuration, the configuration to be used for a sub model.

# **Syntax**

vcdataObj.removeSubModelConfiguration(nameOfConfiguration,nameOfSubModel)

## **Description**

vcdataObj.removeSubModelConfiguration(nameOfConfiguration,nameOfSubModel), removes the configuration specified for a submodel.

## **Input Arguments**

### **nameOfConfiguration**

Name of the submodel configuration to be removed.

### **nameOfSubModel**

Name of the submodel from which the configuration must be removed.

## **Examples**

**1** Add the path to the model file.

addpath(fullfile(docroot,'toolbox','simulink','examples'));

**2** Load the model.

load\_system('slexVariantManagement');

**3** Add a new submodel configuration to LinInterExpNoNoise.

```
vcdataObj.addSubModelConfigurations('LinInterExpNoNoise',...
 [struct('ModelName','slexVariantManagementExternalPlantMdlRef',...
 'ConfigurationName', 'LowFid')]);
```
**4** Remove the submodel configuration LinInterExpNoNoise from the submodel slexVariantManagementExternalPlantMdlRef.

```
vcdataObj.removeSubModelConfiguration('LinInterExpNoNoise',...
   'slexVariantManagementExternalPlantMdlRef')
```
### **See Also**

[Simulink.VariantConfigurationData](#page-3427-0) | [addSubModelConfigurations](#page-3436-0)

# <span id="page-3446-0"></span>**setDefaultConfigurationName**

**Class:** Simulink.VariantConfigurationData **Package:** Simulink

Set name of the default variant configuration for a variant configuration data object

# **Syntax**

vcdataObj.setDefaultConfigurationName(nameOfConfiguration)

## **Description**

vcdataObj.setDefaultConfigurationName(nameOfConfiguration) sets the default configuration name. A variant configuration must exist with the same name. If an empty value is passed, then the default configuration name is cleared.

## **Input Arguments**

### **nameOfConfiguration**

Name of the configuration to be set as the default.

## **Examples**

```
% Define the variant configuration data object
vcdataObj = Simulink.VariantConfigurationData;
```

```
% Add the LinInterExp variant configuration
vcdataObj.addConfiguration('LinInterExp',...
   'Linear Internal Experimental Plant Controller');
```

```
% Set the configuration LinInterExp as default
vcdataObj.setDefaultConfigurationName('LinInterExp');
```

```
% Obtain the default variant configuration
dconfig = vcdataObj.getDefaultConfiguration
```
## **See Also**

[Simulink.VariantConfigurationData](#page-3427-0) | [getDefaultConfiguration](#page-3439-0)

# <span id="page-3447-0"></span>**validateModel**

**Class:** Simulink.VariantConfigurationData **Package:** Simulink

Activate and validate all variant blocks in a model hierarchy

# **Syntax**

```
Simulink.VariantConfigurationData.validateModel(modelName)
Simulink.VariantConfigurationData.validateModel(modelName,configName)
```
## **Description**

Simulink.VariantConfigurationData.validateModel(modelName), activates and validates the model and referenced models during simulation.

Simulink.VariantConfigurationData.validateModel(modelName,configName), activates and validates the model and referenced models during simulation optionally using a variant configuration.

## **Input Arguments**

### **modelName**

Name of the model

### **configName**

Name of the configuration to be activated and validated

## **Examples**

**1** Add the path to the model file.

addpath(fullfile(docroot,'toolbox','simulink','examples'));

**2** Load the model.

load system('slexVariantManagement');

**3** Activate and validate the model slexVariantManagement using the configuration LinInterExpNoNoise.

```
[valid, errors] = Simulink.VariantConfigurationData.validateModel...
   ('slexVariantManagement','LinInterExpNoNoise')
```
### **See Also**

[Simulink.VariantConfigurationData](#page-3427-0) | [existsFor](#page-3437-0) | [getFor](#page-3440-0) | [getOrCreateFor](#page-3441-0)

# <span id="page-3448-0"></span>**VariantConfigurationData**

**Class:** Simulink.VariantConfigurationData **Package:** Simulink

Object constructor with optional arguments for variant configurations, constraints, and default configuration name

# **Syntax**

vardataObj = Simulink.VariantConfigurationData(variantConfigurations)

# **Description**

vardataObj = Simulink.VariantConfigurationData(variantConfigurations), constructor that creates an empty variant configuration data object. Optionally, can also accept constraints and a default configuration name as inputs.

## **Input Arguments**

### **variantConfigurations**

Configurations that are part of the variant configuration data object.

### **constraints**

Constraints to be satisfied by the model.

### **defaultConfigurationName**

Name of the default configuration

## **Examples**

% Create an empty variant configuration data object vcdataObj = Simulink.VariantConfigurationData

## **See Also**

[Simulink.VariantConfigurationData](#page-3427-0) | [addConfiguration](#page-3429-0) | [addConstraint](#page-3431-0) | [addControlVariables](#page-3433-0) | [addSubModelConfigurations](#page-3436-0)

# <span id="page-3449-0"></span>**Simulink.VariantManager class**

**Package:** Simulink

Class representing a set of Variant Manager functionality

# **Description**

The variant manager class provides a set of methods to access Variant Manager functionality from the MATLAB command-line. Use an instance of Simulink.VariantManager class to:

- Convert the Subsystems or Model block to a Variant Subsystem.
- Find variables used in Variant control expressions.
- Generate a reduced model for specified variant configurations.
- Display or control behavior of a variant condition legend.

# **Method**

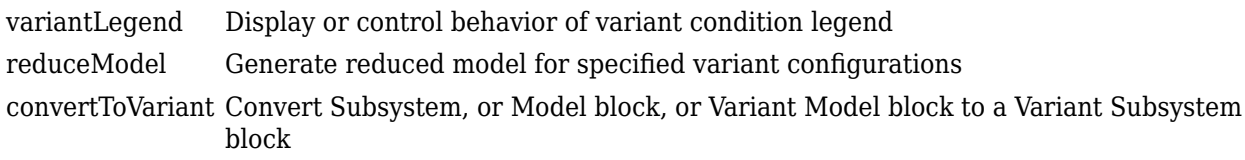

## **See Also**

**Topics** "Variant Manager Overview" [variantLegend](#page-3450-0) [convertToVariant](#page-3455-0)

# <span id="page-3450-0"></span>**variantLegend**

**Class:** Simulink.VariantManager **Package:** Simulink

Display or control behavior of variant condition legend

### **Syntax**

Simulink.VariantManager.variantLegend(modelName, action)

## **Description**

Simulink.VariantManager.variantLegend(modelName, action) displays or performs a specified action on the variant condition legend.

## **Input Arguments**

#### **modelName — Model for which the variant legend is displayed**

character vector

Model for which the variant legend is displayed, specified as a character vector.

#### **action — Task to be performed on the variant legend**

'open' | 'print' | 'showCodeConditions' | 'close'

Task to be performed on the variant condition legend for the model. You can specify the task as:

- 'open' Displays the variant condition legend for a model. The model must be open. If the legend is opened for the first time, the model is updated.
- 'print' Prints the data in the variant condition legend. The legend must be open. There is no preview before printing the legend.
- 'showCodeConditions' Displays code generation conditions column in the variant condition legend. The legend must be open. showCodeConditions is used as a name-value pair and accepts 'on' or 'off' as its values.
- 'close' Closes the variant condition legend belonging to the specified model.

## **Examples**

```
model = 'sldemo variant subsystems';
         open_system(model);
         % Open the variant condition legend
         Simulink.VariantManager.variantLegend(model,'open');
         % Display the code generation conditions
         Simulink.VariantManager.variantLegend(model,'showCodeConditions','on');
```
### **See Also**

[Variant Subsystem](#page-1695-0)

**Topics**

"Create a Simple Variant Model"

"What Are Variants and When to Use Them"

### **Introduced in R2017b**

# <span id="page-3452-0"></span>**reduceModel**

**Class:** Simulink.VariantManager **Package:** Simulink

Generate reduced model for specified variant configurations

## **Syntax**

Simulink.VariantManager.reduceModel(Model) Simulink.VariantManager.reduceModel(Model, Name, Value)

### **Description**

Simulink. VariantManager. reduceModel(Model) creates a reduced model for the specified configuration. The referenced models and library blocks are also reduced. By default, the name of the reduced model and any reduced child referenced model name is the original model name suffixed with r.

Simulink.VariantManager.reduceModel(Model, Name, Value) specifies the reduction parameters in the Name and Value arguments form.

### **Input Arguments**

### **Model — Model to be reduced**

character vector

Required field. Model to be reduced, specified as a character vector.

### **Name-Value Pair Arguments**

Specify optional comma-separated pairs of Name, Value arguments. Name is the argument name and Value is the corresponding value. Name must appear inside single quotes (' ') and is caseinsensitive whereas, the value string is casesensitive. You can specify several name and value pair arguments in any order as Namel, Valuel, ..., NameN, ValueN.

#### **NamedConfigurations — Variant configuration name**

{' '} | character vector | 'cell array'

Specifies the names of variant configurations. By default, current values of variant control variables are used for reduction.

#### **VariableGroups — Variant control variable value**

{' '} | 'cell array'

Specifies the variant control variable values to be used for reduction. By default, the current values of variant control variables are used.

The specified values must be a cell array with variant control variable names and their corresponding values.

**Note** 'VariableGroups' and 'NamedConfigurations' are mutually exclusive.

Consider this example:

```
Simulink.VariantManager.reduceModel('iv model', ...
                                             'VariableGroups',...
                                            {{'V',1,'W',1},{'V',2,'W',2}})
```
#### **FullRangeVariables — Variant control variable value**

{' '} | 'cell array'

Specifies the full-range variant control variable values to be used for reduction. This allows you to reduce a model for all valid values of the specified variant control variable. Provide a reference value for variant control variable that results in a successful model compilation.

Consider this example:

Simulink.VariantManager.reduceModel('slexVariantReducer',... 'VariableGroups',{'V',1},... 'FullRangeVariables',{'W',1});

You can specify a variant control variable, 'W', as a full-range variant control variable. This allows you to reduce the model for all valid values of variable 'W'. In the example, full-range variant control variable W uses a reference value of 1.

#### **OutputFolder — Folder to store the reduced model**

character vector

Specifies the folder to place the reduced models and related artifacts. By default, the reduced models are generated in ./reducedModel subfolder in the original model folder.

#### **PreserveSignalAttributes — Preserve the signal attributes in the reduced model** {true} | false

When the value is true, the Variant Reducer preserves the compiled signal attributes between the original and reduced models by adding signal specification blocks at appropriate block ports in the reduced model. Compiled signal attributes include signal data types, signal dimensions, compiled sample times, etc.

#### **Verbose — Displays step details**

true | {false}

When the value is true, the Variant Reducer displays details of the steps performed during model reduction.

#### **ModelSuffix — Reduced model name suffix**

 $\{r\}$ 

Specifies the suffix to append to the reduced models and the related artifacts.

#### **GenerateSummary — Generates a summary html file**

true | {false}

When the value is true, the Variant Reducer generates a html file with details about the reduced model and any modifications that may be required for masks and callbacks.

**Note** To generate summary, you must have **Simulink Report Generator** license.

## **Examples**

% Reduce model based on its variant control variable values in the base workspace. Simulink.VariantManager.reduceModel('sldemo\_variant\_subsystems'); % Reduce the model associated with a variant configuration data object and configurations to be retained in the reduced m Simulink.VariantManager.reduceModel('slexVariantManagement', ... 'NamedConfigurations', {'LinInterStd', 'NonLinExterHighFid'})

% Reduce the model by specifying variant control variable values. Here, two groups are specified corresponding to % {V==1, W==1}, and {V==2, W==2} respectively. Simulink.VariantManager.reduceModel('iv\_model' 'VariableGroups',... {{'V',1,'W',1},{'V',2,'W',2}});

% Reduce the model by specifying variant control variable values where 'W' is a full-range variant control variable and % automatically maps the specification to correspond to the following four explicit groups:  $\{V==1, W==1, V==2\}$ ,  $\{V==1, W==2\}$ Simulink.VariantManager.reduceModel('slexVariantReducer',...

 'VariableGroups',...  $\{ 'V', 1 \}, \ldots$ 'FullRangeVariables',{'W',1});

## **See Also**

[Variant Subsystem](#page-1695-0)

### **Topics**

"Create a Simple Variant Model" "What Are Variants and When to Use Them" [Simulink.VariantManager](#page-3449-0) [variantLegend](#page-3450-0)

#### **Introduced in R2016a**

# <span id="page-3455-0"></span>**convertToVariant**

**Class:** Simulink.VariantManager **Package:** Simulink

Convert Subsystem, or Model block, or Variant Model block to a Variant Subsystem block

# **Syntax**

```
variant subsystem = Simulink.VariantManager.convertToVariant(block)
variant subsystem = Simulink.VariantManager.convertToVariant(blockHandle)
```
## **Description**

```
variant subsystem = Simulink.VariantManager.convertToVariant(block) or
variant subsystem = Simulink.VariantManager.convertToVariant(blockHandle)
converts a Subsystem, or Model block, or Variant Model block to a Variant Subsystem block. A Variant
Subsystem can contain Subsystems, Model blocks, or both as choices.
```
Consider this model with Subsystem block.

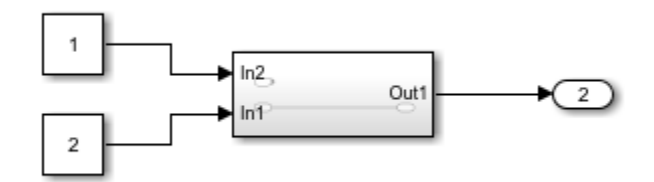

You can convert this Subsystem block to a Variant Subsystem block using the convertToVariant method.

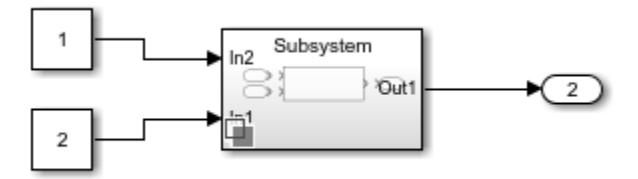

Similarly you can convert a Variant Model block to a Variant Subsystem block.

To convert a Variant Model block to a Variant Subsystem block, you can also use the Upgrade Advisor check, **Identify Variant Model blocks and convert those to Variant Subsystem containing Model block choices**. This check provides a **Fix** button to convert Variant Model blocks to Variant Subsystem blocks. For more information on using Upgrade Advisor check to convert a Variant Model block to a Variant Subsystem block, see "Upgrade Advisor Checks"
If there are inconsistencies in the port name or port number in models referenced by Variant Model block, Simulink corrects these inconsistencies while converting the Variant Model block to Variant Subsystem block.

Consider this model with Variant Model block having different port names.

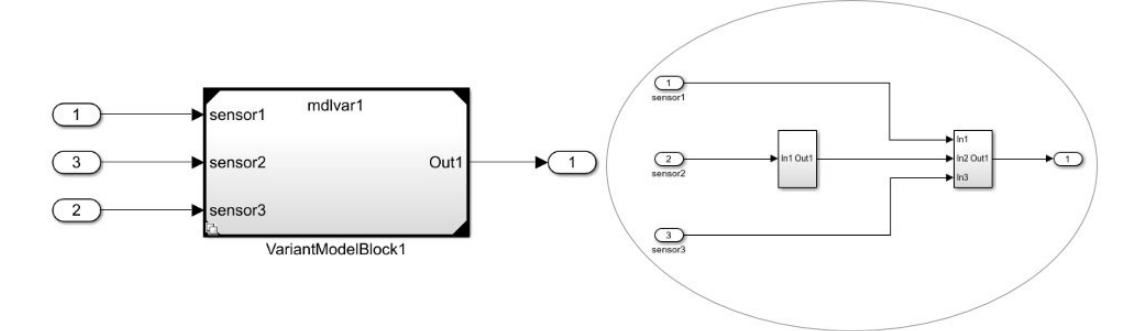

When you convert this Variant Model block to a Variant Subsystem block, the inconsistencies are corrected automatically.

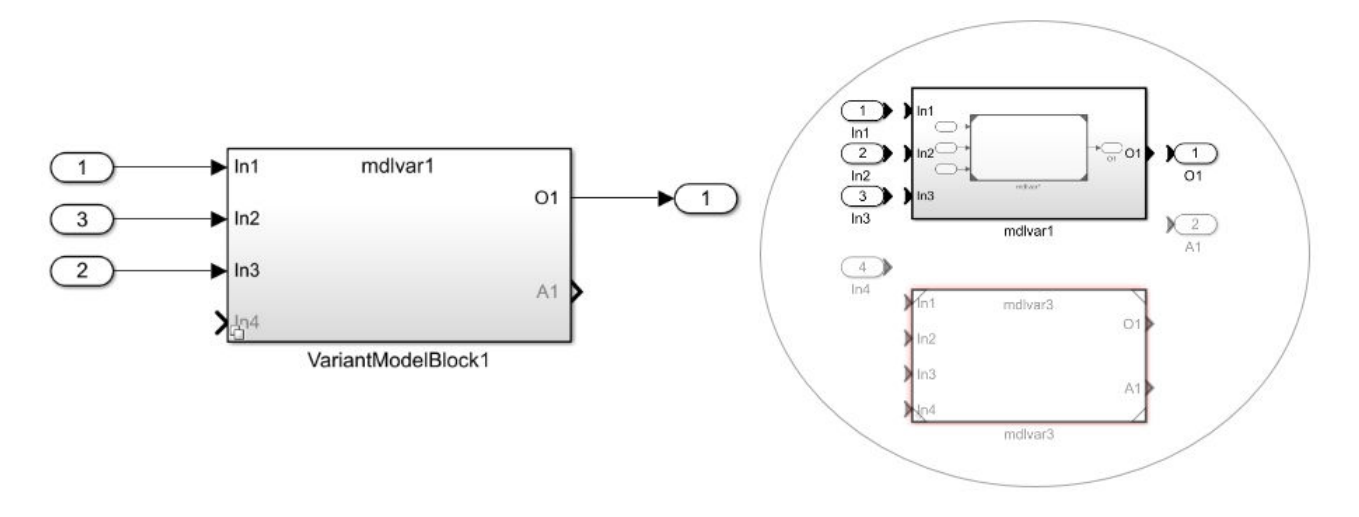

**Note** Future releases will no longer support using a Model block to contain model variants. You can use the convertToVariant method to convert model variants so that Model blocks are contained in a Variant Subsystem. Use of a Variant Subsystem block provides these advantages:

- Allows you to mix Model and Subsystem blocks as variant choices
- Supports flexible I/O, so that all variants do not need to have the same number of input and output ports

For an example of a model that uses a Variant Subsystem block as a container for variant models, see ["Model Reference Variants" on page 14-469](#page-4828-0).

### **Limitations**

You cannot convert a Subsystem block that meets the following condition:

- The Subsystem block is in a Simscape model that has Editing Mode set to **Restricted**.
- The Variant Model block has a mix of control ports or there is a name mismatch in control port types.
- The Variant Model block has control ports with different port numbers and name mapping.

### **Input Arguments**

#### **block — Subsystem or Model block to convert**

block path | block handle

The path or block handle of the Subsystem or Model block to convert to a Variant Subsystem block. Specify a block path as a character vector and a block handle as a scalar.

### **Output Arguments**

#### **variant\_subsystem — Handle of Variant Subsystem block**

scalar returned by Simulink

If you specify an output argument, the method returns the block handle of the Variant Subsystem block created by the conversion.

### **Examples**

```
open system('sldemo mdlref conversion');
   Simulink.VariantManager.convertToVariant('sldemo_mdlref_conversion/Bus Counter');
```
### **Alternative Functionality**

#### **Simulink Editor**

In the Simulink Editor, right-click the Model block and select **Subsystems & Model Reference** > **Convert to** > **Variant Subsystem**.

### **See Also**

[Variant Subsystem](#page-1695-0)

#### **Topics**

"Create a Simple Variant Model" "What Are Variants and When to Use Them"

#### **Introduced in R2017b**

# **Simulink.WorkspaceVar**

Store information about workspace variables and blocks that use them

**Note** Simulink.WorkspaceVar is not recommended. Use [Simulink.VariableUsage](#page-3461-0) instead.

# **Description**

A Simulink.WorkspaceVar object describes attributes of a workspace variable and lists the blocks that use the variable.

# **Creation**

The [Simulink.findVars](#page-2338-0) function returns one or more Simulink.WorkspaceVar objects that embody the results of searching for variables.

Only the Simulink.WorkspaceVar function can set any field value in a Simulink.WorkspaceVar object. The fields are otherwise read-only.

## **Syntax**

varObj = Simulink.WorkspaceVar(varNames,wkspName)

#### **Description**

varObj = Simulink.WorkspaceVar(varNames,wkspName) creates an array of Simulink.WorkspaceVar objects to describe the variables varNames. The constructor sets the Name property of each object to one of the variable names specified by varNames, and sets the Workspace property of all the objects to the workspace specified by wkspName. You can specify varNames with variables that are not used in any loaded models.

#### **Input Arguments**

#### **varNames — Names of target variables**

character vector | cell array of character vectors

Names of target variables, specified as a character vector or a cell array of character vectors. The constructor creates a Simulink.WorkspaceVar object for each variable name. You can specify varNames with variables that are not used in any loaded models.

Example: 'k'

Example: {'k','asdf','fuelFlow'}

Data Types: char | cell

**wkspName — Name of containing workspace** character vector

Name of the workspace that defines the target variables, specified as a character vector. For example, you can specify the MATLAB base workspace. The constructor also determines and sets the WorkspaceType property of each of the returned Simulink.WorkspaceVar objects.

```
Example: 'base workspace'
Example: 'myModel'
Example: 'myDictionary.sldd'
Data Types: char
```
### **Properties**

#### **Name — Name of variable**

'' (empty character vector) (default) | character vector

This property is read-only.

Name of the variable described by the object, returned as a character vector.

#### **Workspace — Name of workspace that contains variable**

'' (empty character vector (default) | character vector

This property is read-only.

Name of the workspace that contains the variable, returned as a character vector. For example:

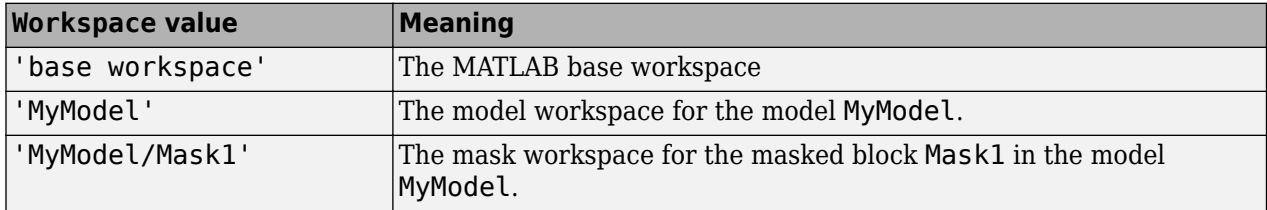

#### **WorkspaceType — Type of workspace containing variable**

'unknown' (default) | 'base' | 'model' | 'mask'

This property is read-only.

Type of workspace that contains the variable, returned as a character vector. The possible values are:

- 'base' The base workspace
- $'$  model  $' A$  model workspace
- 'mask' A mask workspace

#### **UsedByBlocks — Users of variable**

{} (empty cell array) (default) | cell array of character vectors

This property is read-only.

Users of the variable, returned as a cell array of character vectors. Each character vector identifies a block that uses the variable. The Simulink.findVars function populates this property.

### **Object Functions**

[intersect](#page-3480-0) Return intersection of two arrays of Simulink.VariableUsage objects [setdiff](#page-3482-0) Return difference between two arrays of Simulink.VariableUsage objects

### **Examples**

#### **Create Object That Represents Variable in Base Workspace**

Return a Simulink.WorkspaceVar object for a variable k in the base workspace.

```
var = Simulink.WorkspaceVar('k', 'base workers);
```
#### **Represent All Variables in the Base Workspace**

Return an array of Simulink.WorkspaceVar objects containing one object for each variable returned by the whos command in the base workspace.

vars = Simulink.WorkspaceVar(who,WkspName)

#### **Represent All Variables in a Model Workspace**

Return an array of Simulink.WorkspaceVar objects that describes all the variables in a model workspace.

```
hws = get param('mymodel', 'ModelWorkspace');
vars=Simulink.WorkspaceVar(hws.whos, 'MyModel')
```
#### **Represent All Variables in a Mask Workspace**

Return an array of Simulink.WorkspaceVar objects that describes all the variables in a mask workspace.

```
maskVars = get param('mymodel/maskblock', 'MaskWSVariables');
vars = Simulink.WorkspaceVar(maskVars, 'mymodel/maskblock');
```
**See Also** [Simulink.findVars](#page-2338-0) | [intersect](#page-3480-0) | [setdiff](#page-3482-0)

# <span id="page-3461-0"></span>**Simulink.VariableUsage**

Store information about the relationship between variables and blocks in models

# **Description**

A Simulink.VariableUsage object describes where a variable is used in models.

Use this information to:

- Prepare to permanently store the variables in files and workspaces. For more information about storing variables for a model, see "Determine Where to Store Variables and Objects for Simulink Models".
- Reduce the number of variables that you need to store by eliminating unused variables.
- Prepare to partition variables and establish variable ownership when you work in a team.

To analyze variable usage in models, use Simulink.VariableUsage objects together with the Simulink.findVars function. The function returns and accepts Simulink.VariableUsage objects as arguments. For more information, see [Simulink.findVars](#page-2338-0).

A Simulink.VariableUsage object can also describe the usage of an enumerated data type.

Only a Simulink.VariableUsage constructor or the [Simulink.findVars](#page-2338-0) function can set property values in a Simulink.VariableUsage object. The properties are otherwise read only.

# **Creation**

The [Simulink.findVars](#page-2338-0) function returns Simulink.VariableUsage objects.

To create variable usage objects for use as a filter when using Simulink.findVars, use the Simulink.VariableUsage function described below.

## **Syntax**

variableUsageObj = Simulink.VariableUsage(varNames,sourceName)

### **Description**

variableUsageObj = Simulink.VariableUsage(varNames,sourceName) creates an array of Simulink.VariableUsage objects to describe the variables varNames. The constructor sets the Name property of each object to one of the variable names specified by varNames, and sets the Source property of all the objects to the source specified by sourceName. You can specify varNames with variables that are not used in any loaded models.

### **Input Arguments**

#### **varNames — Names of target variables**

character vector | cell array of character vectors

Names of target variables, specified as a character vector or a cell array of character vectors. The constructor creates a Simulink.VariableUsage object for each variable name.

Example: 'k'

Example: {'k','asdf','fuelFlow'}

Data Types: char | cell

#### **sourceName — Name of variable source**

character vector

Name of the source that defines the target variables, specified as a character vector. For example, you can specify the MATLAB base workspace or a data dictionary as a source. The constructor also determines and sets the SourceType property of each of the returned Simulink.VariableUsage objects.

Example: 'base workspace' Example: 'myModel' Example: 'myDictionary.sldd' Data Types: char

### **Properties**

#### **Name — Name of variable or enumerated type**

'' (empty character vector) (default) | character vector

This property is read-only.

The name of the variable or enumerated data type the object describes, returned as a character vector.

#### **Source — Name of defining workspace**

'' (empty character vector) (default) | character vector

This property is read-only.

The name of the workspace or data dictionary that defines the described variable, returned as a character vector. The table shows some examples.

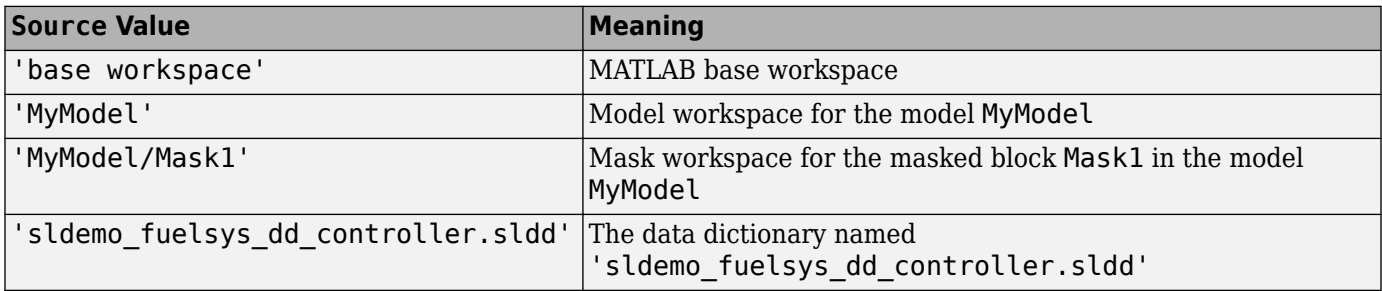

The table shows some examples if you created the Simulink.VariableUsage object by using the Simulink.findVars function to find enumerated data types.

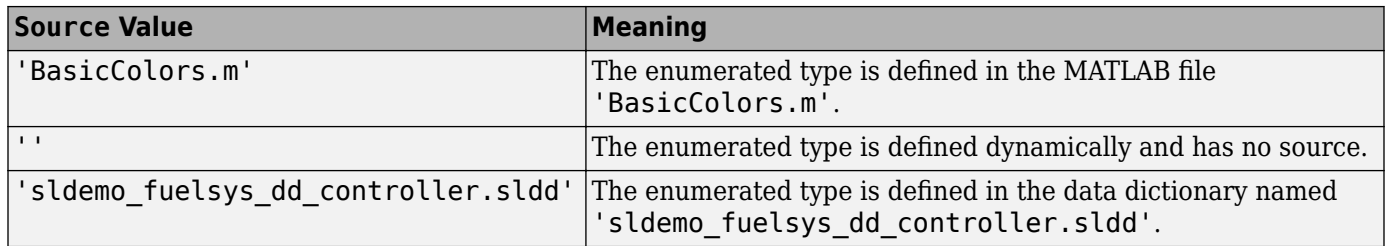

#### **SourceType — Type of defining workspace**

```
'unknown source' (default) | 'base workspace' | 'model workspace' | 'mask workspace' |
'data dictionary'
```
This property is read-only.

The type of the workspace that defines the variable, returned as a character vector. The possible values are:

- 'base workspace'
- 'model workspace'
- 'mask workspace'
- 'data dictionary'

If you created the Simulink.VariableUsage object by using the Simulink.findVars function to find enumerated data types, the possible values are:

- 'MATLAB file'
- 'dynamic class'
- 'data dictionary'

#### **Users — Blocks that use the variable or models that use the enumerated type**

{} (empty cell array) (default) | cell array of character vectors

This property is read-only.

Blocks that use the variable or models that use the enumerated type, returned as a cell array of character vectors. Each character vector names a block or model that uses the variable or enumerated type. The Simulink. findVars function populates this property.

### **Object Functions**

```
intersect Return intersection of two arrays of Simulink.VariableUsage objects
setdiff Return difference between two arrays of Simulink.VariableUsage objects
```
#### [union](#page-3484-0) Return union of two arrays of Simulink.VariableUsage objects

### **Examples**

#### **Create Object That Represents Variable in Base Workspace**

Return a Simulink.VariableUsage object for a variable k in the base workspace.

```
var = Simulink.VariableUsage('k', 'base workspace');
```
You can use var as a filter for the Simulink. findVars function.

#### **Represent All Variables in the Base Workspace**

Return an array of Simulink.VariableUsage objects containing one object for each variable returned by the whos command in the base workspace.

vars = Simulink.VariableUsage(whos,'base workspace')

#### **Represent All Variables in a Model Workspace**

Return an array of Simulink.VariableUsage objects that describes all the variables in a model workspace.

```
hws = qet param('mymodel','ModelWorkspace');
vars = Simulink.VariableUsage(hws.whos,'MyModel')
```
#### **Represent All Variables in a Mask Workspace**

Return an array of Simulink.VariableUsage objects that describes all the variables in a mask workspace.

```
maskVars = get param('mymodel/maskblock','MaskWSVariables');
vars = Simulink.VariableUsage(maskVars,'mymodel/maskblock');
```
### **See Also**

[Simulink.data.existsInGlobal](#page-2303-0) | [Simulink.findVars](#page-2338-0)

**Topics** "Manage Design Data"

#### **Introduced in R2012b**

# <span id="page-3465-0"></span>**Simulink.VariantConfigurationAnalysis class**

**Package:** Simulink

Class representing a set of Variant Configuration Analysis functionality

## **Description**

The Simulink.VariantConfigurationAnalysis class has methods that enable you to analyze or compare model references and libraries for each variant configuration in a model containing variant blocks. Use an instance of Simulink.VariantConfigurationAnalysis class to do the following:

- Get a list of active blocks for variant configuration
- Find blocks which are active across all variant configurations
- Find blocks which are inactive in all variant configurations
- Get a list of blocks which differ in active choice between variant configurations
- Get a list of active models for variant configuration
- Get a list of libraries which are used in variant configuration
- View variant configuration analysis in user interface screen
- Hide variant configuration analysis report
- View variant condition for blocks in given variant configuration

### **Properties**

### **NamedConfigurations**

Specifies the names of variant configuration(s) you want to analyze. The names are defined by the Variant Manager and saved in a variant configuration object associated with the model. If the model is associated with a variant configuration object, then the VariantConfigurationObject parameter is set to a Simulink.VariantConfigurationData object. For example, consider a variant configuration object "vcd", then NamedConfigurations must be one or multiple configuration names that is defined in "vcd". NamedConfigurations can be a string or a cell array of strings.

# **Method**

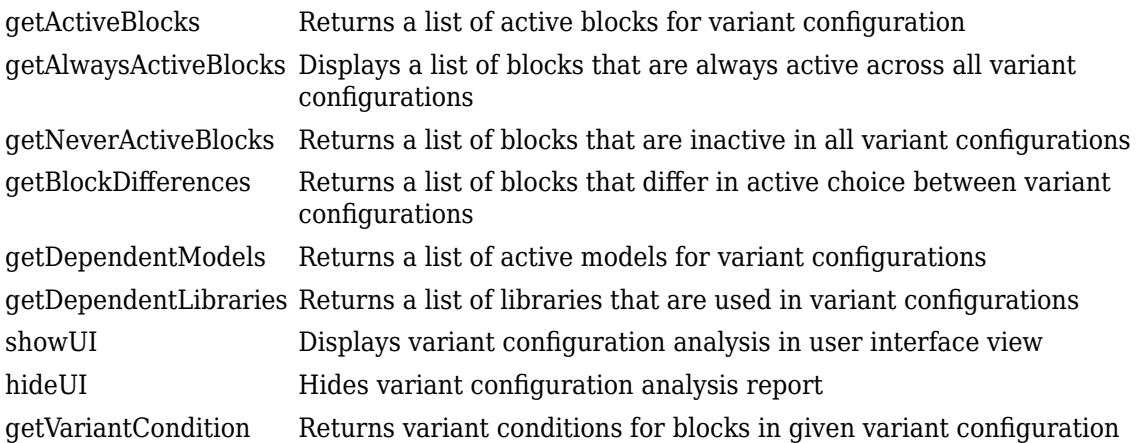

# **See Also**

### **Topics**

"Variant Manager Overview"

# <span id="page-3467-0"></span>**getActiveBlocks**

**Class:** Simulink.VariantConfigurationAnalysis **Package:** Simulink

Returns a list of active blocks for variant configuration

# **Syntax**

activeBlocks = VarConfigObj.getActiveBlocks(ConfigName)

### **Description**

activeBlocks = VarConfigObj.getActiveBlocks(ConfigName)returns a list of active blocks for variant configuration.

### **Input Arguments**

#### **VarConfigObj — Variant configuration object**

character vector

Variant configuration object for a specified configuration. You can use the [Simulink.VariantConfigurationAnalysis](#page-3465-0) method to obtain this value.

#### **ConfigName — Variant configuration name**

character vector | string

Specifies the name of variant configuration.

### **Output Arguments**

**activeBlocks — List of active blocks** cell array

Returns a list of active blocks as a cell array.

# **Examples**

```
% Open model
open_system('slexVariantManagement'); 
% Get variant configuration object
VarConfigObj = Simulink.VariantConfigurationAnalysis('slexVariantManagement', 'NamedConfigurations', {'LinInterStd', ...
'NonLinExterLowFid', 'NonLinExterHighFid'})
% Get active blocks
```

```
ActiveBlocks = VarConfigObj.getActiveBlocks('LinInterStd')
```
### **See Also**

"Analyze Variant Configurations in Models Containing Variant Blocks" | "Variant Manager Overview"

#### **Topics**

"Create a Simple Variant Model"

# <span id="page-3469-0"></span>**getAlwaysActiveBlocks**

**Class:** Simulink.VariantConfigurationAnalysis **Package:** Simulink

Displays a list of blocks that are always active across all variant configurations

### **Syntax**

alwaysActiveBlocks = VarConfigObj.getAlwaysActiveBlocks()

### **Description**

alwaysActiveBlocks = VarConfigObj.getAlwaysActiveBlocks()displays a list of blocks that are always active across all variant configurations.

### **Input Arguments**

**VarConfigObj — Variant configuration object**

character vector

Variant configuration object for a specified configuration. You can use the [Simulink.VariantConfigurationAnalysis](#page-3465-0) method to obtain this value.

### **Output Arguments**

#### **alwaysActiveBlocks — List of always active blocks**

cell array

Displays a list of blocks that are always active, as a cell array.

### **Examples**

```
% Open model
open_system('slexVariantManagement'); 
% Get variant configuration object
VarConfigObj = Simulink.VariantConfigurationAnalysis('slexVariantManagement', 'NamedConfigurations', {'LinInterStd', ...
'NonLinExterLowFid', 'NonLinExterHighFid'})
```

```
% Get always active blocks
alwaysActiveBlocks = VarConfigObj.getAlwaysActiveBlocks()
```
### **See Also**

"Analyze Variant Configurations in Models Containing Variant Blocks" | "Variant Manager Overview"

#### **Topics**

"Create a Simple Variant Model"

# <span id="page-3470-0"></span>**getNeverActiveBlocks**

**Class:** Simulink.VariantConfigurationAnalysis **Package:** Simulink

Returns a list of blocks that are inactive in all variant configurations

## **Syntax**

getNeverActiveBlocks = VarConfigObj.getNeverActiveBlocks()

### **Description**

getNeverActiveBlocks = VarConfigObj.getNeverActiveBlocks()returns a list of blocks that are inactive in all variant configurations.

### **Input Arguments**

#### **VarConfigObj — Variant configuration object**

character vector

Variant configuration object for a specified configuration. You can use the [Simulink.VariantConfigurationAnalysis](#page-3465-0) method to obtain this value.

### **Output Arguments**

#### **neverActiveBlocks — List of never active blocks**

cell array

Returns a list of blocks that are never active, as a cell array.

## **Examples**

```
% Open model
open_system('slexVariantManagement'); 
% Get variant configuration object
VarConfigObj = Simulink.VariantConfigurationAnalysis('slexVariantManagement', 'NamedConfigurations', {'LinInterStd', ...
'NonLinExterLowFid', 'NonLinExterHighFid'})
```

```
% Get never active blocks
neverActiveBlocks = VarConfigObj.getNeverActiveBlocks()
```
### **See Also**

"Analyze Variant Configurations in Models Containing Variant Blocks" | "Variant Manager Overview"

#### **Topics**

"Create a Simple Variant Model"

# <span id="page-3471-0"></span>**getBlockDifferences**

**Class:** Simulink.VariantConfigurationAnalysis **Package:** Simulink

Returns a list of blocks that differ in active choice between variant configurations

### **Syntax**

getBlockDifferences = VarConfigObj.getBlockDifferences()

### **Description**

getBlockDifferences = VarConfigObj.getBlockDifferences()returns a list of blocks that are active in some of the analyzed configurations and inactive in other configurations.

### **Input Arguments**

#### **VarConfigObj — Variant configuration object**

character vector

Variant configuration object for a specified configuration. You can use the [Simulink.VariantConfigurationAnalysis](#page-3465-0) method to obtain this value.

### **Output Arguments**

#### **getBlockDifferences — List of blocks that differ in active choice**

cell array

Returns a list of blocks that differ in active choice between variant configurations, as a cell array.

### **Examples**

```
% Open model
open_system('slexVariantManagement'); 
% Get variant configuration object
VarConfigObj = Simulink.VariantConfigurationAnalysis('slexVariantManagement', 'NamedConfigurations', {'LinInterStd', ...
'NonLinExterLowFid', 'NonLinExterHighFid'})
```
% Get block differences getBlockDifferences = VarConfigObj.getBlockDifferences()

### **See Also**

"Analyze Variant Configurations in Models Containing Variant Blocks" | "Variant Manager Overview"

#### **Topics**

"Create a Simple Variant Model"

# <span id="page-3472-0"></span>**getDependentModels**

**Class:** Simulink.VariantConfigurationAnalysis **Package:** Simulink

Returns a list of active models for variant configurations

## **Syntax**

dependentModels = VarConfigObj.getDependentModels(ConfigName)

### **Description**

dependentModels = VarConfigObj.getDependentModels(ConfigName)returns a list of active models for variant configuration.

### **Input Arguments**

#### **VarConfigObj — Variant configuration object**

character vector

Variant configuration object for a specified configuration. You can use the [Simulink.VariantConfigurationAnalysis](#page-3465-0) method to obtain this value.

#### **ConfigName — Variant configuration name**

character vector | | string

Specifies the name of variant configuration.

### **Output Arguments**

**dependentModels — List of models** cell array

Returns a list of active models, as a cell array.

## **Examples**

```
% Open model
open_system('slexVariantManagement'); 
% Get variant configuration object
VarConfigObj = Simulink.VariantConfigurationAnalysis('slexVariantManagement', 'NamedConfigurations', {'LinInterStd', ...
'NonLinExterLowFid', 'NonLinExterHighFid'})
% Get dependent models
```

```
dependentModels = VarConfigObj.getDependentModels('NonLinExterLowFid')
```
### **See Also**

"Analyze Variant Configurations in Models Containing Variant Blocks" | "Variant Manager Overview"

### **Topics**

"Create a Simple Variant Model"

# <span id="page-3474-0"></span>**getDependentLibraries**

**Class:** Simulink.VariantConfigurationAnalysis **Package:** Simulink

Returns a list of libraries that are used in variant configurations

## **Syntax**

dependentLibraries = VarConfigObj.getDependentLibraries(ConfigName)

### **Description**

dependentLibraries = VarConfigObj.getDependentLibraries(ConfigName)returns a list of libraries that are used in variant configuration.

### **Input Arguments**

#### **VarConfigObj — Variant configuration object**

character vector

Variant configuration object for a specified configuration. You can use the [Simulink.VariantConfigurationAnalysis](#page-3465-0) method to obtain this value.

#### **ConfigName — Variant configuration name**

character vector | | string

Specifies the name of variant configuration.

### **Output Arguments**

**dependentLibraries — List of libraries** cell array

Returns a list of libraries, as a cell array.

## **Examples**

```
% Open model
open_system('slexVariantManagement'); 
% Get variant configuration object
VarConfigObj = Simulink.VariantConfigurationAnalysis('slexVariantManagement', 'NamedConfigurations', {'LinInterStd', ...
'NonLinExterLowFid', 'NonLinExterHighFid'})
```

```
% Get dependent libraries
dependentLibraries = VarConfigObj.getDependentLibraries('LinInterStd')
```
### **See Also**

"Analyze Variant Configurations in Models Containing Variant Blocks" | "Variant Manager Overview"

### **Topics**

"Create a Simple Variant Model"

# <span id="page-3476-0"></span>**showUI**

**Class:** Simulink.VariantConfigurationAnalysis **Package:** Simulink

Displays variant configuration analysis in user interface view

# **Syntax**

VarConfigObj.showUI()

## **Description**

VarConfigObj.showUI(), displays variant configuration analysis in user interface view.

# **Examples**

```
% Open model
open_system('slexVariantManagement');
```

```
% Get variant configuration object
VarConfigObj = Simulink.VariantConfigurationAnalysis('slexVariantManagement', 'NamedConfigurations', {'LinInterStd', ...
'NonLinExterLowFid', 'NonLinExterHighFid'})
```
% Show UI VarConfigObj.showUI()

## **See Also**

"Analyze Variant Configurations in Models Containing Variant Blocks" | "Variant Manager Overview"

### **Topics**

"Create a Simple Variant Model"

# <span id="page-3477-0"></span>**hideUI**

**Class:** Simulink.VariantConfigurationAnalysis **Package:** Simulink

Hides variant configuration analysis report

# **Syntax**

VarConfigObj.hideUI()

## **Description**

VarConfigObj.hideUI(), hides the variant configuration analysis report.

# **Examples**

```
% Open model
open_system('slexVariantManagement');
```

```
% Get variant configuration object
VarConfigObj = Simulink.VariantConfigurationAnalysis('slexVariantManagement', 'NamedConfigurations', {'LinInterStd', ...
'NonLinExterLowFid', 'NonLinExterHighFid'})
```
% Hide UI VarConfigObj.hideUI()

## **See Also**

"Analyze Variant Configurations in Models Containing Variant Blocks" | "Variant Manager Overview"

### **Topics**

"Create a Simple Variant Model"

# <span id="page-3478-0"></span>**getVariantCondition**

**Class:** Simulink.VariantConfigurationAnalysis **Package:** Simulink

Returns variant conditions for blocks in given variant configuration

### **Syntax**

variantCondition = VarConfigObj.getVariantCondition(ConfigName)

### **Description**

variantCondition = VarConfigObj.getVariantCondition(ConfigName), returns the variant condition for block in given variant configuration.

### **Input Arguments**

#### **VarConfigObj — Variant configuration object**

character vector

Variant configuration object for a specified configuration. You can use the [Simulink.VariantConfigurationAnalysis](#page-3465-0) method to obtain this value.

#### **ConfigName — Variant configuration name**

character vector | string

Specifies the name of variant configuration.

### **Output Arguments**

#### **variantCondition — Variant conditions for a block**

cell array

Returns variant conditions for blocks in given variant configuration.

### **Examples**

```
% Open model
open system('slexVariantManagement');
% Get variant configuration object
VarConfigObj = Simulink.VariantConfigurationAnalysis('slexVariantManagement'
'NamedConfigurations', {'LinInterStd','NonLinExterLowFid', 'NonLinExterHighFid'})
% Get variant condition 
VariantCondition = VarConfigObj.getVariantCondition('NonLinExterLowFid',...
'slexVariantManagement/Controller/Linear Controller')
```
### **See Also**

"Analyze Variant Configurations in Models Containing Variant Blocks" | "Variant Manager Overview"

### **Topics**

"Create a Simple Variant Model"

# <span id="page-3480-0"></span>**intersect**

**Package:** Simulink

Return intersection of two arrays of Simulink.VariableUsage objects

# **Syntax**

VarsOut = intersect(VarsIn1,VarsIn2)

## **Description**

VarsOut = intersect(VarsIn1,VarsIn2) returns an array that identifies the variables described in VarsIn1 and in VarsIn2, which are arrays of [Simulink.VariableUsage](#page-3461-0) objects. If a variable is described by a Simulink.VariableUsage object in VarsIn1 and in VarsIn2, the function returns a Simulink.VariableUsage object that stores the variable usage information from both objects in the Users property.

intersect compares the Name, Source, and SourceType properties of the Simulink.VariableUsage objects in VarsIn1 with the same properties of the objects in VarsIn2. If VarsIn1 and VarsIn2 each contain Simulink.VariableUsage objects that have the same values for these three properties, they both describe the same variable.

To create Simulink.VariableUsage objects that describe the usage of variables in a model, use the [Simulink.findVars](#page-2338-0) function.

### **Examples**

### **Compare Variables Used by Models**

Given two models, discover the variables needed by both models.

```
model1Vars = Simulink.findVars('model1');
model2Vars = Simulink.findVars('model2');
commonVars = intersect(model1Vars, model2Vars);
```
### **Input Arguments**

### **VarsIn1 — First array of variables for comparison**

array of Simulink.VariableUsage objects

First array of variables for comparison, specified as an array of Simulink.VariableUsage objects.

#### **VarsIn2 — Second array of variables for comparison**

array of Simulink.VariableUsage objects

Second array of variables for comparison, specified as an array of Simulink.VariableUsage objects.

### **Output Arguments**

#### **VarsOut — Variables described in both input arrays**

array of Simulink.VariableUsage objects

Variables that are described in both input arrays, returned as an array of Simulink.VariableUsage objects. The function returns an object for each variable that is described in VarsIn1 and in VarsIn2.

### **See Also**

[Simulink.VariableUsage](#page-3461-0) | [Simulink.findVars](#page-2338-0) | [setdiff](#page-3482-0) | [union](#page-3484-0)

#### **Topics**

"Manage Design Data"

**Introduced in R2012b**

# <span id="page-3482-0"></span>**setdiff**

**Package:** Simulink

Return difference between two arrays of Simulink.VariableUsage objects

# **Syntax**

VarsOut = setdiff(VarsIn1,VarsIn2)

## **Description**

VarsOut = setdiff(VarsIn1,VarsIn2) returns an array that identifies the variables described in VarsIn1 but not in VarsIn2, which are arrays of [Simulink.VariableUsage](#page-3461-0) objects. If a variable is described by a Simulink.VariableUsage object in VarsIn1 but not in VarsIn2, the function returns a copy of the object.

setdiff compares the Name, Source, and SourceType properties of the Simulink.VariableUsage objects in VarsIn1 with the same properties of the objects in VarsIn2. If VarsIn1 and VarsIn2 each contain a Simulink.VariableUsage object with the same values for these three properties, the objects describe the same variable, and setdiff does not return an object to describe it.

To create Simulink.VariableUsage objects that describe the usage of variables in a model, use the [Simulink.findVars](#page-2338-0) function.

### **Examples**

### **Determine Variable Usage Difference Between Models**

Given two models, discover the variables that are needed by the first model but not the second model.

```
model1Vars = Simulink.findVars('model1');
model2Vars = Simulink.findVars('model2');
differentVars = setdiff(model1Vars,model2Vars);
```
### **Find Variables Not Used by Model**

Locate all variables in the base workspace that are not used by a loaded model that has been recently compiled.

```
models = find system('type','block diagram','LibraryType','None');
base_vars = Simulink.VariableUsage(who,'base workspace');
```

```
used_vars = Simulink.findVars(models,'WorkspaceType','base');
unusedVars = setdiff(base_vars,used_vars);
```
## **Input Arguments**

#### **VarsIn1 — First array of variables for comparison**

array of Simulink.VariableUsage objects

First array of variables for comparison, specified as an array of Simulink.VariableUsage objects.

### **VarsIn2 — Second array of variables for comparison**

array of Simulink.VariableUsage objects

Second array of variables for comparison, specified as an array of Simulink.VariableUsage objects.

### **Output Arguments**

#### **VarsOut — Variables described in first array but not second array**

array of Simulink.VariableUsage objects

Variables that are described in the first input array but not in the second input array, returned as an array of Simulink.VariableUsage objects. The function returns an object for each variable that is described in VarsIn1 but not in VarsIn2.

### **See Also**

[Simulink.VariableUsage](#page-3461-0) | [Simulink.findVars](#page-2338-0) | [intersect](#page-3480-0) | [union](#page-3484-0)

**Topics**

"Manage Design Data"

**Introduced in R2012b**

# <span id="page-3484-0"></span>**union**

**Package:** Simulink

Return union of two arrays of Simulink.VariableUsage objects

# **Syntax**

VarsOut = union(VarsIn1,VarsIn2)

# **Description**

VarsOut  $=$  union(VarsIn1, VarsIn2) returns an array that is a combined set of the variables from VarsIn1 and VarsIn2, which are arrays of [Simulink.VariableUsage](#page-3461-0) objects. The output array does not contain duplicates. If a variable is described by a Simulink.VariableUsage object in VarsIn1 and in VarsIn2, the function returns a Simulink.VariableUsage object that stores the variable usage information from both objects in the Users property.

To create Simulink.VariableUsage objects that describe the usage of variables in a model, use the [Simulink.findVars](#page-2338-0) function.

## **Examples**

### **Find the Union of Variables Used by Models**

Given two models, discover the combined set of variables from both models.

```
model1Vars = Simulink.findVars('model1');
model2Vars = Simulink.findVars('model2');
unionVars = union(model1Vars,model2Vars);
```
## **Input Arguments**

**VarsIn1 — First array of variables for union** array of Simulink.VariableUsage objects

First array of variables for union, specified as an array of Simulink.VariableUsage objects.

**VarsIn2 — Second array of variables for union** array of Simulink.VariableUsage objects

Second array of variables for union, specified as an array of Simulink.VariableUsage objects.

### **Output Arguments**

**VarsOut — Combined set of variables described in input arrays** array of Simulink.VariableUsage objects

Combined set of variables that are described in input arrays, returned as an array of Simulink. VariableUsage objects. The function returns an object for each variable that is described in VarsIn1 or in VarsIn2.

### **See Also**

[Simulink.VariableUsage](#page-3461-0) | [Simulink.findVars](#page-2338-0) | [intersect](#page-3480-0) | [setdiff](#page-3482-0)

**Topics**

"Manage Design Data"

# <span id="page-3486-0"></span>**Simulink.data.Dictionary class**

**Package:** Simulink.data

Configure data dictionary

### **Description**

An object of the Simulink.data.Dictionary class represents a data dictionary. The object allows you to perform operations on the data dictionary such as save or discard changes, import data from the base workspace, and add other data dictionaries as references.

### **Construction**

The functions [Simulink.data.dictionary.create](#page-2292-0) and [Simulink.data.dictionary.open](#page-2297-0) create a Simulink.data.Dictionary object.

### **Properties**

#### **DataSources — Referenced data dictionaries**

cell array of character vectors

This property is read-only.

Referenced data dictionaries by file name, returned as a cell array of character vectors. This property only lists directly referenced dictionaries whose parent is the Simulink.data.Dictionary object.

#### **EnableAccessToBaseWorkspace — Specify whether models can use design data in the base workspace**

false (default) | true

Whether linked models can use design data in the base workspace, specified as true or false.

To determine whether a dictionary provides access to the base workspace (including through referenced dictionaries), query the HasAccessToBaseWorkspace property.

For more information about this property, including restrictions that limit your ability to interact with base workspace data through the dictionary, see "Continue to Use Shared Data in the Base Workspace".

Data Types: logical

#### **HasAccessToBaseWorkspace — Query whether models can use design data in the base workspace**

 $0$  (default) | 1

This property is read-only.

Query whether models can use design data in the base workspace, returned as 1 (true) or 0 (false). If the dictionary or a referenced dictionary has the EnableAccessToBaseWorkspace property set to true, this property returns 1.

Use this property to determine whether models that link to the dictionary can use design data in the base workspace. You do not need to query each referenced dictionary to determine whether it has the EnableAccessToBaseWorkspace property set to true.

Data Types: logical

#### **HasUnsavedChanges — Indicator of unsaved changes**

0 | 1

This property is read-only.

Indicator of unsaved changes to the data dictionary, returned as 0 or 1. The value is 1 if changes have been made since last data dictionary save and 0 if not.

#### **NumberOfEntries — Total number of entries in data dictionary**

integer

This property is read-only.

Total number of entries in data dictionary, including those in referenced dictionaries, returned as an integer.

### **Methods**

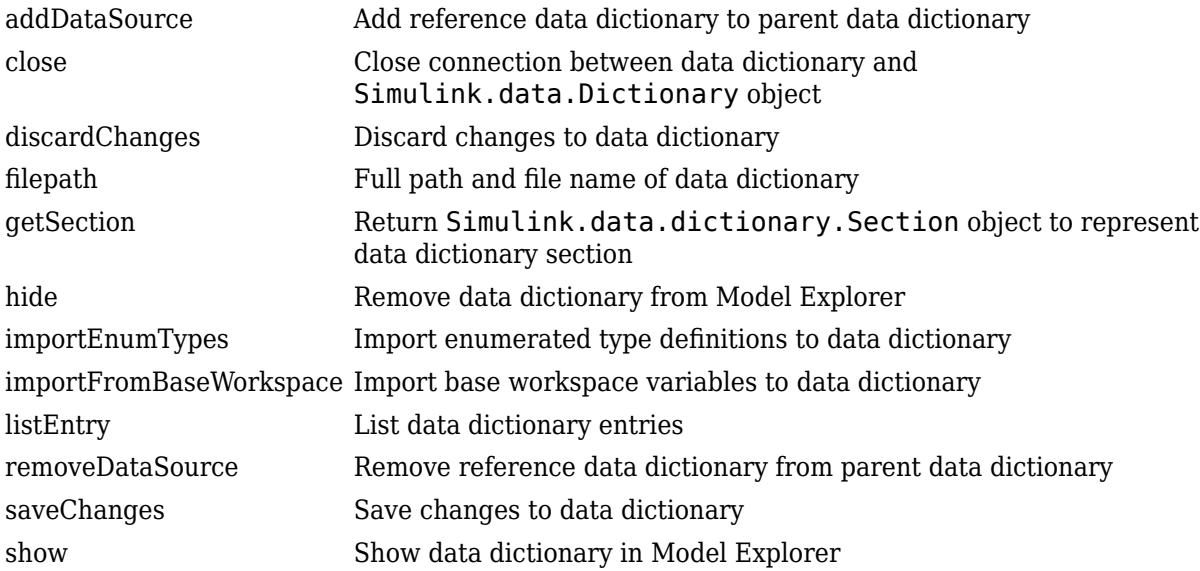

### **Copy Semantics**

Handle. To learn how handle classes affect copy operations, see Copying Objects (MATLAB).

### **Examples**

#### **Create New Data Dictionary and Data Dictionary Object**

Create a data dictionary file myNewDictionary.sldd and a Simulink.data.Dictionary object representing the new data dictionary. Assign the object to variable dd1.

```
dd1 = Simulink.data.dictionary.create('myNewDictionary.sldd')
```
 $dd1 =$ 

data dictionary with properties:

```
 DataSources: {0x1 cell}
 HasUnsavedChanges: 0
        NumberOfEntries: 0
```
### **Open Existing Data Dictionary**

Create a Simulink.data.Dictionary object representing the existing data dictionary myDictionary\_ex\_API.sldd. Assign the object to variable dd2.

```
dd2 = Simulink.data.dictionary.open('myDictionary_ex_API.sldd')
```
 $dd2 =$ 

```
 Dictionary with properties:
        DataSources: { 'myRefDictionary ex API.sldd'}
   HasUnsavedChanges: 0
          NumberOfEntries: 4
```
### **See Also**

[Simulink.data.dictionary.Entry](#page-3518-0) | [Simulink.data.dictionary.Section](#page-3545-0) | [Simulink.data.dictionary.create](#page-2292-0) | [Simulink.data.dictionary.open](#page-2297-0)

**Topics**

"Store Data in Dictionary Programmatically" "What Is a Data Dictionary?"

# <span id="page-3489-0"></span>**addDataSource**

**Class:** Simulink.data.Dictionary **Package:** Simulink.data

Add reference data dictionary to parent data dictionary

## **Syntax**

addDataSource(dictionaryObj,refDictionaryFile)

### **Description**

addDataSource(dictionaryObj,refDictionaryFile) adds a data dictionary, refDictionaryFile, as a reference dictionary to a parent dictionary dictionaryObj, a [Simulink.data.Dictionary](#page-3486-0) object.

The parent dictionary contains all the entries that are defined in the referenced dictionary until the referenced dictionary is removed from the parent dictionary. The DataSource property of an entry indicates the dictionary that defines the entry.

### **Input Arguments**

#### **dictionaryObj — Parent data dictionary**

Simulink.data.Dictionary object

Parent data dictionary, specified as a Simulink.data.Dictionary object. Before you use this function, represent the target dictionary with a [Simulink.data.Dictionary](#page-3486-0) object by using, for example, the [Simulink.data.dictionary.create](#page-2292-0) or [Simulink.data.dictionary.open](#page-2297-0) function.

#### **refDictionaryFile — File name of data dictionary to reference**

character vector

File name of data dictionary to reference, specified as a character vector that includes the .sldd extension. The data dictionary file must be on your MATLAB path.

Example: 'mySubDictionary\_ex\_API.sldd'

Data Types: char

### **Examples**

### **Add a Reference Data Dictionary to a Parent Data Dictionary**

Open the data dictionary myDictionary\_ex\_API.sldd and represent it with a Simulink.data.Dictionary object named myDictionaryObj.

myDictionaryObj = Simulink.data.dictionary.open('myDictionary\_ex\_API.sldd');

Add the data dictionary mySubDictionary\_ex\_API.sldd as a reference dictionary to myDictionary\_ex\_API.sldd.

addDataSource(myDictionaryObj,'mySubDictionary\_ex\_API.sldd');

Confirm the addition by viewing the DataSources property of variable myDictionaryObj. The property returns the name of the newly referenced dictionary.

#### myDictionaryObj.DataSources

ans  $=$ 

```
 'myRefDictionary_ex_API.sldd'
 'mySubDictionary_ex_API.sldd'
```
### **Alternatives**

You can use the Model Explorer window to manage reference dictionaries. See "Partition Dictionary Data Using Referenced Dictionaries" for more information.

### **See Also**

[Simulink.data.Dictionary](#page-3486-0) | [removeDataSource](#page-3512-0)

#### **Topics**

"Store Data in Dictionary Programmatically"

# <span id="page-3491-0"></span>**close**

**Class:** Simulink.data.Dictionary **Package:** Simulink.data

Close connection between data dictionary and Simulink.data.Dictionary object

# **Syntax**

close(dictionaryObj)

### **Description**

close(dictionaryObj) closes the connection between the [Simulink.data.Dictionary](#page-3486-0) object dictionaryObj and the data dictionary it represents. dictionaryObj remains as a Simulink.data.Dictionary object but no longer represents any data dictionary.

### **Input Arguments**

### **dictionaryObj — Target Simulink.data.Dictionary object**

handle to Simulink.data.Dictionary object

Target Simulink.data.Dictionary object, specified as a handle to the object.

### **Tips**

- Use the close function in a custom MATLAB function to disassociate a Simulink.data.Dictionary object from a data dictionary. Custom MATLAB functions can create and store variables and objects in function workspaces but cannot delete those variables and objects.
- The close function does not affect the content or the state of the represented data dictionary. The function does not discard unsaved changes to the represented dictionary or entries. You can save or discard them later.

### **See Also**

[Simulink.data.Dictionary](#page-3486-0)

### **Topics**

"Store Data in Dictionary Programmatically"
# <span id="page-3492-0"></span>**discardChanges**

**Class:** Simulink.data.Dictionary **Package:** Simulink.data

Discard changes to data dictionary

### **Syntax**

discardChanges(dictionaryObj)

### **Description**

discardChanges(dictionaryObj) discards all changes made to the specified data dictionary since the last time changes to the dictionary were saved using the saveChanges function. discardChanges also discards changes made to referenced data dictionaries. The changes to the target dictionary and its referenced dictionaries are permanently lost.

### **Input Arguments**

#### **dictionaryObj — Target data dictionary**

Simulink.data.Dictionary object

Target data dictionary, specified as a [Simulink.data.Dictionary](#page-3486-0) object. Before you use this function, represent the target dictionary with a [Simulink.data.Dictionary](#page-3486-0) object by using, for example, the [Simulink.data.dictionary.create](#page-2292-0) or [Simulink.data.dictionary.open](#page-2297-0) function.

### **Examples**

#### **Discard Changes to Data Dictionary**

Create a Simulink.data.Dictionary object representing the data dictionary myDictionary ex API.sldd and assign the object to variable myDictionaryObj.

myDictionaryObj = Simulink.data.dictionary.open('myDictionary\_ex\_API.sldd')

myDictionaryObj = Dictionary with properties: DataSources: {'myRefDictionary\_ex\_API.sldd'} HasUnsavedChanges: 0 NumberOfEntries: 4

Make a change to myDictionary ex API.sldd by adding an entry named myNewEntry with value 237. View the HasUnsavedChanges property of myDictionaryObj to confirm a change was made.

```
addEntry(dDataSectObj,'myNewEntry',237);
myDictionaryObj
myDictionaryObj = 
   Dictionary with properties:
           DataSources: {'myRefDictionary_ex_API.sldd'}
     HasUnsavedChanges: 1
            NumberOfEntries: 5
```
Discard all changes to myDictionary ex API.sldd. The HasUnsavedChanges property of myDictionaryObj indicates changes were discarded.

#### discardChanges(myDictionaryObj) myDictionaryObj

```
myDictionaryObj = 
   Dictionary with properties:
          DataSources: { 'myRefDictionary ex API.sldd'}
    HasUnsavedChanges: 0
            NumberOfEntries: 4
```
### **Alternatives**

You can use the Model Explorer window to discard changes to data dictionaries. See "View and Revert Changes to Dictionary Entries" for more information.

### **See Also**

[Simulink.data.Dictionary](#page-3486-0) | [saveChanges](#page-3514-0)

### **Topics**

"Store Data in Dictionary Programmatically" "What Is a Data Dictionary?"

# **filepath**

**Class:** Simulink.data.Dictionary **Package:** Simulink.data

Full path and file name of data dictionary

# **Syntax**

dictionaryFilePath = filepath(dictionaryObj)

# **Description**

 $dictionaryFilePath = filepath(dictionaryObj) returns the full path and file name of the$ data dictionary dictionaryObj, a [Simulink.data.Dictionary](#page-3486-0) object.

# **Input Arguments**

### **dictionaryObj — Target data dictionary**

Simulink.data.Dictionary object

Target data dictionary, specified as a [Simulink.data.Dictionary](#page-3486-0) object. Before you use this function, represent the target dictionary with a [Simulink.data.Dictionary](#page-3486-0) object by using, for example, the [Simulink.data.dictionary.create](#page-2292-0) or [Simulink.data.dictionary.open](#page-2297-0) function.

# **Examples**

### **Return Path of Data Dictionary File**

Open the data dictionary myDictionary\_ex\_API.sldd and represent it with a Simulink.data.Dictionary object named myDictionaryObj.

```
myDictionaryObj = Simulink.data.dictionary.open('myDictionary_ex_API.sldd');
```
Return the full path of myDictionary ex API.sldd and assign it to variable myDictionaryFilePath.

myDictionaryFilePath = filepath(myDictionaryObj)

```
myDictionaryFilePath =
```

```
C:\Users\jsmith\myDictionary_ex_API.sldd
```
### **See Also**

[Simulink.data.Dictionary](#page-3486-0)

**Topics**

"Store Data in Dictionary Programmatically"

# <span id="page-3496-0"></span>**getSection**

**Class:** Simulink.data.Dictionary **Package:** Simulink.data

Return Simulink.data.dictionary.Section object to represent data dictionary section

# **Syntax**

sectionObj = getSection(dictionaryObj,sectionName)

# **Description**

sectionObj = getSection(dictionaryObj,sectionName) returns a [Simulink.data.dictionary.Section](#page-3545-0) object representing one section, sectionName, of a data dictionary dictionaryObj, a [Simulink.data.Dictionary](#page-3486-0) object.

When you access the **Embedded Coder** section of a data dictionary, getSection returns a coder.Dictionary object representing the Embedded Coder Dictionary in the data dictionary.

## **Input Arguments**

### **dictionaryObj — Data dictionary containing target section**

Simulink.data.Dictionary object

Data dictionary containing target section, specified as a Simulink.data.Dictionary object. Before you use this function, represent the dictionary with a [Simulink.data.Dictionary](#page-3486-0) object by using, for example, the [Simulink.data.dictionary.create](#page-2292-0) or [Simulink.data.dictionary.open](#page-2297-0) function.

**sectionName — Name of target data dictionary section**

character vector

Name of target data dictionary section, specified as a character vector.

Example: 'Design Data' Example: 'Configurations' Example: 'EmbeddedCoder' Data Types: char

# **Examples**

### **Create New Data Dictionary Section Object**

Open the data dictionary myDictionary ex API.sldd and represent it with a Simulink.data.Dictionary object named myDictionaryObj.

myDictionaryObj = Simulink.data.dictionary.open('myDictionary\_ex\_API.sldd');

Represent the Design Data section of the data dictionary myDictionary\_ex\_API.sldd with a Simulink.data.dictionary.Section object named dDataSectObj.

dDataSectObj = getSection(myDictionaryObj,'Design Data')

dDataSectObj = Section with properties: Name: 'Design Data'

### **See Also**

[Simulink.data.Dictionary](#page-3486-0) | [Simulink.data.dictionary.Section](#page-3545-0)

#### **Topics**

"Store Data in Dictionary Programmatically"

# <span id="page-3498-0"></span>**hide**

**Class:** Simulink.data.Dictionary **Package:** Simulink.data

Remove data dictionary from Model Explorer

## **Syntax**

hide(dictionaryObj)

# **Description**

hide(dictionaryObj) removes the data dictionary dictionaryObj from the **Model Hierarchy** pane of Model Explorer. The target dictionary no longer appears as a node in the model hierarchy tree. Use this function when you are finished working with a data dictionary and want to reduce clutter in the Model Explorer.

### **Input Arguments**

### **dictionaryObj — Target data dictionary**

Simulink.data.Dictionary object

Target data dictionary, specified as a [Simulink.data.Dictionary](#page-3486-0) object. Before you use this function, represent the target dictionary with a [Simulink.data.Dictionary](#page-3486-0) object by using, for example, the [Simulink.data.dictionary.create](#page-2292-0) or [Simulink.data.dictionary.open](#page-2297-0) function.

# **Examples**

### **Hide Data Dictionary from Model Explorer**

Open the data dictionary myDictionary ex API.sldd and represent it with a Simulink.data.Dictionary object named myDictionaryObj.

myDictionaryObj = Simulink.data.dictionary.open('myDictionary\_ex\_API.sldd');

Open Model Explorer and display the new data dictionary as the selected tree node in the **Model Hierarchy** pane.

show(myDictionaryObj)

With Model Explorer open, at the MATLAB command prompt, call the hide function to observe the removal of myDictionary ex API.sldd from the model hierarchy tree.

hide(myDictionaryObj)

### **Tips**

- To add a data dictionary as a node in the model hierarchy tree in Model Explorer, use the [show](#page-3516-0) function or use the interface to open and view the dictionary in Model Explorer.
- The hide function does not affect the content of the target dictionary.

### **Alternatives**

You can remove a data dictionary from the **Model Hierarchy** pane of Model Explorer by rightclicking the dictionary tree node and selecting **Close**.

### **See Also**

[Simulink.data.Dictionary](#page-3486-0) | [show](#page-3516-0)

**Topics** "Store Data in Dictionary Programmatically"

# <span id="page-3500-0"></span>**importEnumTypes**

**Class:** Simulink.data.Dictionary **Package:** Simulink.data

Import enumerated type definitions to data dictionary

### **Syntax**

```
importedTypes = importEnumTypes(dictionaryObj,targetTypes)
[importedTypes,importFailures] = importEnumTypes(dictionaryObj,targetTypes)
```
### **Description**

importedTypes = importEnumTypes(dictionaryObj,targetTypes) imports to the data dictionary dictionaryObj the definitions of one or more enumerated types targetTypes. importEnumTypes does not import MATLAB variables created using enumerated types but instead, in support of those variables, imports the definitions of the types. The target data dictionary stores the definition of a successfully imported type as an entry. This syntax returns a list of the names of successfully imported types. importEnumTypes saves changes made to the target dictionary, so before you use importEnumTypes, confirm that unsaved changes are acceptable.

[importedTypes,importFailures] = importEnumTypes(dictionaryObj,targetTypes) additionally returns a list of any target types that were not successfully imported. You can inspect the list to determine the reason for each failure.

### **Input Arguments**

### **dictionaryObj — Target data dictionary**

Simulink.data.Dictionary object

Target data dictionary, specified as a [Simulink.data.Dictionary](#page-3486-0) object. Before you use this function, represent the target dictionary with a [Simulink.data.Dictionary](#page-3486-0) object by using, for example, the [Simulink.data.dictionary.create](#page-2292-0) or [Simulink.data.dictionary.open](#page-2297-0) function.

#### **targetTypes — Enumerated type definitions to import**

cell array of character vectors | string array

Enumerated type definitions to import, specified as a cell array of character vectors or a string array. If any target types are defined using classdef blocks in MATLAB files or P-files, the files must be available on your MATLAB path so that importEnumTypes can disable them.

Example: {'myEnumType'} Example: {'myFirstEnumType','mySecondEnumType','myThirdEnumType'} Data Types: cell

### **Output Arguments**

#### **importedTypes — Target types successfully imported**

array of structures

Target enumerated type definitions successfully imported, returned as an array of structures. Each structure in the array represents one imported type. The className field of each structure identifies a type by name and the renamedFiles field identifies any renamed MATLAB files or P-files.

#### **importFailures — Target types not imported**

array of structures

Enumerated type definitions targeted but not imported, returned as an array of structures. Each structure in the array represents one type not imported. The className field of each structure identifies a type by name and the reason field explains the failure.

### **Examples**

#### **Import Enumerated Data to Data Dictionary**

Create a data dictionary myNewDictionary.sldd in your current working folder and a Simulink.data.Dictionary object representing the new data dictionary. Assign the object to the variable myDictionaryObj.

myDictionaryObj = Simulink.data.dictionary.create('myNewDictionary.sldd');

Run the script in the MATLAB file myDataEnum\_ex\_API.m. The file defines an enumerated type named InstrumentTypes using the Simulink.defineIntEnumType function and creates three variables based on the new type. Then, import the new variables from the base workspace to myDictionary\_ex\_API.sldd.

```
myDataEnum_ex_API
importFromBaseWorkspace(myDictionaryObj,'varList',...
{'firstEnumVariable','secondEnumVariable','thirdEnumVariable'});
```
Clear the imported variables from the base workspace. Before you can import an enumerated data type definition to the target data dictionary, you must clear the base workspace of any variables created using the target type.

```
clear firstEnumVariable
clear secondEnumVariable
clear thirdEnumVariable
```
Import the data type definition to myDictionary\_ex\_API.sldd.

importEnumTypes(myDictionaryObj,{'InstrumentTypes'})

ans  $=$ 

```
 className: 'InstrumentTypes'
 renamedFiles: {}
```
### **Tips**

- Before you can import an enumerated data type definition to a data dictionary, you must clear the base workspace of any variables created using the target type.
- You can define an enumerated type using a classdef block in a MATLAB file or a P-file. importEnumTypes imports type definitions directly from these files if you specify the names of the types to import using the input argument targetTypes and if the files defining the types are on your MATLAB path.
- To avoid conflicting definitions for imported types, importEnumTypes renders MATLAB files or Pfiles ineffective by appending . save to their names. The . save extensions cause variables to rely on the definitions in the target data dictionary and not on the definitions in the files. You can remove the .save extensions to restore the files to their original state.
- You can use importEnumTypes to import enumerated types defined using the [Simulink.defineIntEnumType](#page-2312-0) function. Because such types are not defined using MATLAB files or P-files, importEnumTypes does not rename any files.
- Use the function Simulink.findVars to generate a list of the enumerated types that are used by a model. Then, use the list with importEnumTypes to import the definitions of the types to a data dictionary. See "Enumerations in Data Dictionary" for more information.

### **See Also**

[Simulink.data.Dictionary](#page-3486-0) | [importFromBaseWorkspace](#page-3503-0)

#### **Topics**

"Enumerations in Data Dictionary" "Store Data in Dictionary Programmatically"

# <span id="page-3503-0"></span>**importFromBaseWorkspace**

**Class:** Simulink.data.Dictionary **Package:** Simulink.data

Import base workspace variables to data dictionary

## **Syntax**

```
importedVars = importFromBaseWorkspace(dictionaryObj)
importedVars = importFromBaseWorkspace(dictionaryObj,Name,Value)
[importedVars,existingVars] = importFromBaseWorkspace(___)
```
### **Description**

importedVars = importFromBaseWorkspace(dictionaryObj) imports all variables from the MATLAB base workspace to the data dictionary dictionaryObj without overwriting existing entries in the dictionary. If any base workspace variables are already in the dictionary, the function present a warning and a list.

This syntax returns a list of names of the successfully imported variables. A variable is considered successfully imported only if importFromBaseWorkspace assigns the value of the variable to the corresponding entry in the target data dictionary.

importedVars = importFromBaseWorkspace(dictionaryObj,Name,Value) imports base workspace variables to a data dictionary, with additional options specified by one or more Name, Value pair arguments.

[importedVars, existingVars] = importFromBaseWorkspace( ) additionally returns a list of variables that were not overwritten. Use this syntax if existingVarsAction is set to 'none', the default value, which prevents existing dictionary entries from being overwritten.

### **Input Arguments**

### **dictionaryObj — Target data dictionary**

Simulink.data.Dictionary object

Target data dictionary, specified as a [Simulink.data.Dictionary](#page-3486-0) object. Before you use this function, represent the target dictionary with a [Simulink.data.Dictionary](#page-3486-0) object by using, for example, the [Simulink.data.dictionary.create](#page-2292-0) or [Simulink.data.dictionary.open](#page-2297-0) function.

#### **Name-Value Pair Arguments**

Specify optional comma-separated pairs of Name, Value arguments. Name is the argument name and Value is the corresponding value. Name must appear inside quotes. You can specify several name and value pair arguments in any order as Name1, Value1, ..., NameN, ValueN.

**clearWorkspaceVars — Flag to clear base workspace of imported variables**

false (default) | true

Flag to clear the base workspace of any successfully imported variables, specified as the commaseparated pair consisting of 'clearWorkspaceVars' and true or false.

Example: 'clearWorkspaceVars',true

Data Types: logical

#### **existingVarsAction — Action to take for existing dictionary variables**

'none' (default) | 'error' | 'overwrite'

Action to take for existing dictionary variables, specified as the comma-separated pair consisting of 'existingVarsAction' and 'none', 'error', or 'overwrite'.

If you specify 'none', importFromBaseWorkspace attempts to import target variables but does not import or make any changes to variables that are already in the data dictionary.

If you specify 'error', importFromBaseWorkspace returns an error, without importing any variables, if any target variables are already in the data dictionary.

If you specify 'overwrite', importFromBaseWorkspace imports all target variables and overwrites any variables that are already in the data dictionary.

Example: 'existingVarsAction','error'

Data Types: char

#### **varList — Variables to import**

cell array of character vectors | string array

Names of specific base workspace variables to import, specified as the comma-separated pair consisting of 'varList' and a cell array of character vectors or a string array. If you want to import only one variable, specify the name inside a cell array. If you do not specify 'varList', importFromBaseWorkspace imports all variables from the MATLAB base workspace.

Example: 'varList',{'a','myVariable','fuelFlow'} Example: 'varList',{'fuelFlow'}

Data Types: cell

### **Output Arguments**

#### **importedVars — Successfully imported variables**

cell array of character vectors

Names of successfully imported variables, returned as a cell array of character vectors. A variable is considered successfully imported only if importFromBaseWorkspace assigns the value of the variable to the corresponding entry in the target data dictionary.

#### **existingVars — Variables that were not imported**

cell array of character vectors

Names of target variables that were not imported due to their existence in the target data dictionary, returned as a cell array of character vectors. existingVars has content only if 'existingVarsAction' is set to 'none' which is also the default. In that case importFromBaseWorkspace imports only variables that are not already in the target data dictionary.

### **Examples**

#### **Import All Base Workspace Variables to Data Dictionary**

In the MATLAB base workspace, create variables to import.

```
a = 'Char Variable';
myVariable = true;
fuelFlow = 324;
```
Open the data dictionary myDictionary\_ex\_API.sldd and represent it with a Simulink.data.Dictionary object named myDictionaryObj.

myDictionaryObj = Simulink.data.dictionary.open('myDictionary\_ex\_API.sldd');

Import all base workspace variables to the data dictionary and return a list of successfully imported variables. If any base workspace variables are already in myDictionary ex API.sldd, importFromBaseWorkspace presents a warning and a list of the affected variables.

```
importFromBaseWorkspace(myDictionaryObj);
```

```
Warning: The following variables were not imported because 
they already exist in the dictionary:
    fuelFlow
```
#### **Specify Variables to Import to Data Dictionary from Base Workspace**

In the MATLAB base workspace, create variables to import.

```
b = 'Char Variable';
mySecondVariable = true;
airFlow = 324;
```
Open the data dictionary myDictionary ex API.sldd and represent it with a Simulink.data.Dictionary object named myDictionaryObj.

```
myDictionaryObj = Simulink.data.dictionary.open('myDictionary_ex_API.sldd');
```
Import only the new base workspace variables to the data dictionary.

```
importFromBaseWorkspace(myDictionaryObj,'varList',...
{'b','mySecondVariable','airFlow'});
```
#### **Import Variables from Base Workspace and Overwrite Conflicts**

In the MATLAB base workspace, create a variable to import.

 $fuelFlow = 324$ :

Open the data dictionary myDictionary\_ex\_API.sldd and represent it with a Simulink.data.Dictionary object named myDictionaryObj. myDictionary\_ex\_API.sldd already contains an entry called fuelFlow.

myDictionaryObj = Simulink.data.dictionary.open('myDictionary\_ex\_API.sldd');

Import the variable fuelFlow and overwrite the corresponding entry in myDictionary\_ex\_API.sldd.

```
importFromBaseWorkspace(myDictionaryObj,'varList',{'fuelFlow'},...
'existingVarsAction','overwrite');
```
importFromBaseWorkspace assigns the value of the base workspace variable fuelFlow to the value of the corresponding entry in myDictionary ex API.sldd.

#### **Return Variables Not Imported to Data Dictionary from Base Workspace**

Return a list of variables that are not imported from the MATLAB base workspace because they are already in the target data dictionary.

In the MATLAB base workspace, create variables to import.

```
fuelFlow = 324:
myNewVariable = 'This is a character vector.'
```
Open the data dictionary myDictionary\_ex\_API.sldd and represent it with a Simulink.data.Dictionary object named myDictionaryObj. myDictionary\_ex\_API.sldd already contains an entry called fuelFlow.

myDictionaryObj = Simulink.data.dictionary.open('myDictionary\_ex\_API.sldd');

Import the variables fuelFlow and myNewVariable to the data dictionary. Specify names for the output arguments of importFromBaseWorkspace to return the names of successfully and unsuccessfully imported variables.

```
[importedVars,existingVars] = importFromBaseWorkspace(myDictionaryObj,...
'varList',{'fuelFlow','myNewVariable'})
```

```
importedVars =
```
'myNewVariable'

existingVars =

'fuelFlow'

importFromBaseWorkspace does not import the variable fuelflow because it is already in the target data dictionary.

### **Tips**

• importFromBaseWorkspace can import MATLAB variables created from enumerated data types but cannot import the definitions of the enumerated types. Use the [importEnumTypes](#page-3500-0) function to import enumerated data type definitions to a data dictionary. If you import variables of enumerated data types to a data dictionary but do not import the enumerated type definitions, the dictionary is less portable and might not function properly if used by someone else.

## **Alternatives**

- When you use the Simulink Editor to link a model to a data dictionary, you can choose to import model variables from the base workspace. See "Migrate Single Model to Use Dictionary" for more information.
- You can also use the Model Explorer window to drag-and-drop variables from the base workspace into a data dictionary.

### **See Also**

[Simulink.data.Dictionary](#page-3486-0) | [importEnumTypes](#page-3500-0)

### **Topics**

"Store Data in Dictionary Programmatically"

# **listEntry**

**Class:** Simulink.data.Dictionary **Package:** Simulink.data

List data dictionary entries

# **Syntax**

listEntry(dictionaryObj) listEntry(dictionaryObj,Name,Value)

# **Description**

listEntry(dictionaryObj) displays in the MATLAB Command Window a table of information about all the entries in the data dictionary dictionaryObj, a [Simulink.data.Dictionary](#page-3486-0) object. The displayed information includes the name of each entry, the name of the section containing each entry, the status of each entry, the date and time each entry was last modified, the last user name to modify each entry, and the class of the value each entry contains. By default, the function sorts the list of entries alphabetically by entry name.

listEntry(dictionaryObj,Name,Value) displays the entries in a data dictionary with additional options specified by one or more Name, Value pair arguments.

To return the value of a data dictionary entry at the command prompt, use the getValue method of a Simulink.data.dictionary.Entry object. See "Store Data in Dictionary Programmatically".

# **Input Arguments**

### **dictionaryObj — Target data dictionary**

Simulink.data.Dictionary object

Target data dictionary, specified as a [Simulink.data.Dictionary](#page-3486-0) object. Before you use this function, represent the target dictionary with a [Simulink.data.Dictionary](#page-3486-0) object by using, for example, the [Simulink.data.dictionary.create](#page-2292-0) or [Simulink.data.dictionary.open](#page-2297-0) function.

### **Name-Value Pair Arguments**

Specify optional comma-separated pairs of Name, Value arguments. Name is the argument name and Value is the corresponding value. Name must appear inside quotes. You can specify several name and value pair arguments in any order as Name1, Value1, ..., NameN, ValueN.

### **Ascending — Sort order of list**

true (default) | false

Sort order of the list of data dictionary entries, specified as the comma-separated pair consisting of 'Ascending' and true or false. If you specify false, listEntry sorts the list in descending order.

Example: 'Ascending',false

Data Types: logical

#### **Class — Criteria to filter list by class**

character vector

Criteria to filter the list of data dictionary entries by class, specified as the comma-separated pair consisting of 'Class' and a character vector identifying a valid class. The function lists only entries whose values are of the specified class.

Example: 'Class','Simulink.Parameter'

Data Types: char

#### **LastModifiedBy — Criteria to filter list by user name of last modifier**

character vector

Criteria to filter the list of data dictionary entries by the user name of the last user to modify each entry, specified as the comma-separated pair consisting of 'LastModifiedBy' and a character vector identifying the specified user name. The function lists only entries that were last modified by the specified user name.

Example: 'LastModifiedBy','jsmith'

Data Types: char

#### **Limit — Maximum number of entries to list**

integer

Maximum number of entries to list, specified as the comma-separated pair consisting of 'Limit' and an integer. The function lists up to the specified number of entries starting from the top of the sorted and filtered list.

Example: 'Limit',9

Data Types: double

#### **Name — Criteria to filter list by entry name**

character vector

Criteria to filter the list of data dictionary entries by entry name, specified as the comma-separated pair consisting of 'Name' and a character vector defining the filter criteria. You can use an asterisk character, \*, as a wildcard to represent any number of characters. The function lists only entries whose names match the filter criteria.

Example: 'Name','fuelFlow'

Example: 'Name','fuel\*'

Data Types: char

#### **Section — Criteria to filter list by data dictionary section**

character vector

Criteria to filter the list of data dictionary entries by section, specified as the comma-separated pair consisting of 'Section' and a character vector identifying the target section. The function lists only entries that are contained in the target section.

```
Example: 'Section','Design Data'
```
#### **SortBy — Flag to sort list by specific property**

'Name' (default) | 'Section' | 'LastModified' | 'LastModifiedBy'

Flag to sort the list of data dictionary entries by a specific property, specified as the comma-separated pair consisting of 'SortBy' and a character vector identifying a property in the list of entries. Valid properties include 'Name', 'Section', 'LastModified', and 'LastModifiedBy'.

Example: 'SortBy','LastModifiedBy'

### **Examples**

#### **List All Entries in Data Dictionary**

Represent the data dictionary sldemo fuelsys dd controller.sldd with a Simulink.data.Dictionary object named myDictionaryObj.

myDictionaryObj = Simulink.data.dictionary.open('sldemo\_fuelsys\_dd\_controller.sldd');

List all the entries in the data dictionary.

listEntry(myDictionaryObj)

#### **Sort List of Data Dictionary Entries in Descending Order**

Represent the data dictionary sldemo\_fuelsys\_dd\_controller.sldd with a Simulink.data.Dictionary object named myDictionaryObj.

myDictionaryObj = Simulink.data.dictionary.open('sldemo\_fuelsys\_dd\_controller.sldd');

List all the entries in the data dictionary and sort the list in descending order by entry name.

listEntry(myDictionaryObj,'Ascending',false)

#### **Filter List of Data Dictionary Entries by Name**

Represent the data dictionary sldemo\_fuelsys\_dd\_controller.sldd with a Simulink.data.Dictionary object named myDictionaryObj.

myDictionaryObj = Simulink.data.dictionary.open('sldemo\_fuelsys\_dd\_controller.sldd');

List only the entries in the data dictionary whose names begin with max.

listEntry(myDictionaryObj,'Name','max\*')

#### **Sort List of Data Dictionary Entries by Time of Modification**

Represent the data dictionary sldemo fuelsys dd controller.sldd with a Simulink.data.Dictionary object named myDictionaryObj.

myDictionaryObj = Simulink.data.dictionary.open('sldemo\_fuelsys\_dd\_controller.sldd');

List all the entries in the dictionary and sort the list by the date and time each entry was last modified.

listEntry(myDictionaryObj,'SortBy','LastModified')

### **See Also**

[Simulink.data.Dictionary](#page-3486-0) | [Simulink.data.dictionary.Entry](#page-3518-0) | [evalin](#page-3553-0)

### **Topics**

"Store Data in Dictionary Programmatically" "What Is a Data Dictionary?"

# **removeDataSource**

**Class:** Simulink.data.Dictionary **Package:** Simulink.data

Remove reference data dictionary from parent data dictionary

## **Syntax**

removeDataSource(dictionaryObj,refDictionaryFile)

### **Description**

removeDataSource(dictionaryObj,refDictionaryFile) removes a referenced data dictionary, refDictionaryFile, from a parent dictionary dictionaryObj, a [Simulink.data.Dictionary](#page-3486-0) object.

The parent dictionary no longer contains the entries that are defined in the referenced dictionary.

### **Input Arguments**

#### **dictionaryObj — Parent data dictionary**

Simulink.data.Dictionary object

Parent data dictionary, specified as a Simulink.data.Dictionary object. Before you use this function, represent the target dictionary with a [Simulink.data.Dictionary](#page-3486-0) object by using, for example, the [Simulink.data.dictionary.create](#page-2292-0) or [Simulink.data.dictionary.open](#page-2297-0) function.

### **refDictionaryFile — File name of referenced data dictionary**

character vector

File name of referenced data dictionary, specified as a character vector that includes the .sldd extension. The data dictionary file must be on your MATLAB path.

Example: 'myRefDictionary\_ex\_API.sldd'

Data Types: char

### **Examples**

#### **Remove Referenced Data Dictionary from Parent Data Dictionary**

Open the data dictionary myDictionary\_ex\_API.sldd and represent it with a Simulink.data.Dictionary object named myDictionaryObj. The DataSources property of myDictionaryObj indicates myDictionary\_ex\_API.sldd references myRefDictionary\_ex\_API.sldd.

myDictionaryObj = Simulink.data.dictionary.open('myDictionary\_ex\_API.sldd')

```
myDictionaryObj = 
   Dictionary with properties:
          DataSources: { 'myRefDictionary_ex_API.sldd'}
    HasUnsavedChanges: 0
            NumberOfEntries: 4
```
Remove myRefDictionary ex API.sldd from myDictionary ex API.sldd.

removeDataSource(myDictionaryObj,'myRefDictionary\_ex\_API.sldd');

View the properties of the Simulink.data.Dictionary object myDictionaryObj, which represents the parent data dictionary. The DataSources property confirms the removal of myRefDictionary\_ex\_API.sldd.

#### myDictionaryObj

```
myDictionaryObj = 
   Dictionary with properties:
           DataSources: {0x1 cell}
     HasUnsavedChanges: 1
            NumberOfEntries: 3
```
### **Alternatives**

You can use Model Explorer to manage reference dictionaries. See "Partition Dictionary Data Using Referenced Dictionaries" for more information.

### **See Also**

[Simulink.data.Dictionary](#page-3486-0) | [addDataSource](#page-3489-0)

#### **Topics**

"Store Data in Dictionary Programmatically"

# <span id="page-3514-0"></span>**saveChanges**

**Class:** Simulink.data.Dictionary **Package:** Simulink.data

Save changes to data dictionary

### **Syntax**

saveChanges(dictionaryObj)

### **Description**

saveChanges(dictionaryObj) saves all changes made to a data dictionary dictionaryObj, a [Simulink.data.Dictionary](#page-3486-0) object. saveChanges also saves changes made to referenced data dictionaries. The previous states of the target dictionary and its referenced dictionaries are permanently lost.

### **Input Arguments**

#### **dictionaryObj — Target data dictionary**

Simulink.data.Dictionary object

Target data dictionary, specified as a Simulink.data.Dictionary object. Before you use this function, represent the target dictionary with a Simulink.data.Dictionary object by using, for example, the [Simulink.data.dictionary.create](#page-2292-0) or [Simulink.data.dictionary.open](#page-2297-0) function.

### **Examples**

#### **Save Changes to Data Dictionary**

Create a new data dictionary myNewDictionary.sldd and represent the Design Data section with a Simulink.data.dictionary.Section object named dDataSectObj.

```
myDictionaryObj = Simulink.data.dictionary.create('myNewDictionary.sldd')
dDataSectObj = getSection(myDictionaryObj,'Design Data');
```

```
myDictionaryObj =
```
data dictionary with properties:

```
 DataSources: {0x1 cell}
 HasUnsavedChanges: 0
        NumberOfEntries: 0
```
Change myNewDictionary.sldd by adding an entry named myNewEntry with value 237. View the HasUnsavedChanges property of myDictionaryObj to confirm a change was made.

```
addEntry(dDataSectObj,'myNewEntry',237);
myDictionaryObj
```

```
myDictionaryObj = 
   Dictionary with properties:
           DataSources: {0x1 cell}
    HasUnsavedChanges: 1
            NumberOfEntries: 1
```
Save all changes to myNewDictionary.sldd. The HasUnsavedChanges property of myDictionaryObj indicates changes were saved.

```
saveChanges(myDictionaryObj)
myDictionaryObj
```

```
myDictionaryObj = 
   Dictionary with properties:
           DataSources: {0x1 cell}
    HasUnsavedChanges: 0
            NumberOfEntries: 1
```
### **Alternatives**

You can use Model Explorer to save changes to a data dictionary by right-clicking on the dictionary tree node in the **Model Hierarchy** pane and selecting **Save Changes**.

### **See Also**

[Simulink.data.Dictionary](#page-3486-0) | [discardChanges](#page-3492-0)

**Topics** "Store Data in Dictionary Programmatically"

# <span id="page-3516-0"></span>**show**

**Class:** Simulink.data.Dictionary **Package:** Simulink.data

Show data dictionary in Model Explorer

# **Syntax**

```
show(dictionaryObj)
show(dictionaryObj,openModelExplorer)
```
# **Description**

show(dictionaryObj) opens Model Explorer and displays the data dictionary dictionaryObj as the selected tree node in the **Model Hierarchy** pane.

show(dictionaryObj,openModelExplorer) enables you to add the target dictionary to the **Model Hierarchy** pane without opening Model Explorer.

# **Input Arguments**

### **dictionaryObj — Target data dictionary**

Simulink.data.Dictionary object

Target data dictionary, specified as a [Simulink.data.Dictionary](#page-3486-0) object. Before you use this function, represent the target dictionary with a [Simulink.data.Dictionary](#page-3486-0) object by using, for example, the [Simulink.data.dictionary.create](#page-2292-0) or [Simulink.data.dictionary.open](#page-2297-0) function.

### **openModelExplorer — Flag to open Model Explorer**

true (default) | false

Flag to open Model Explorer, specified as true or false.

Data Types: logical

### **Examples**

### **Show Data Dictionary in Model Explorer**

Open the data dictionary myDictionary\_ex\_API.sldd and represent it with a Simulink.data.Dictionary object named myDictionaryObj.

myDictionaryObj = Simulink.data.dictionary.open('myDictionary\_ex\_API.sldd');

Open Model Explorer and display myDictionary\_ex\_API as the selected node of the model hierarchy tree in the **Model Hierarchy** pane.

show(myDictionaryObj)

#### **Add Data Dictionary to Model Hierarchy Tree**

Open the data dictionary myDictionary ex API.sldd and represent it with a Simulink.data.Dictionary object named myDictionaryObj.

myDictionaryObj = Simulink.data.dictionary.open('myDictionary\_ex\_API.sldd');

Add myDictionary ex API.sldd to the model hierarchy tree without opening Model Explorer.

show(myDictionaryObj,false)

You can confirm the addition of myDictionary ex API to the model hierarchy tree by manually opening Model Explorer.

### **Tips**

• Use the hide function to remove a data dictionary from the tree in the **Model Hierarchy** pane of Model Explorer. The dictionary does not appear in the hierarchy again until you use the show function or you open and view the dictionary in the Model Explorer using the interface.

### **See Also**

[Simulink.data.Dictionary](#page-3486-0) | [hide](#page-3498-0)

**Topics**

"Store Data in Dictionary Programmatically"

# <span id="page-3518-0"></span>**Simulink.data.dictionary.Entry class**

**Package:** Simulink.data.dictionary

Configure data dictionary entry

## **Description**

An object of the Simulink.data.dictionary.Entry class represents one entry of a data dictionary. The object allows you to perform operations such as assign the entry a value or change the name of the entry.

Before you can create a new Simulink.data.dictionary.Entry object, you must create a [Simulink.data.dictionary.Section](#page-3545-0) object representing the data dictionary section that contains the target entry. However, once created, the Simulink.data.dictionary.Entry object exists independently of the Simulink.data.dictionary.Section object. Use the function [getSection](#page-3496-0) to create a Simulink.data.dictionary.Section object.

## **Construction**

The functions [addEntry](#page-3547-0), [getEntry](#page-3564-0), and [find](#page-3559-0) create Simulink.data.dictionary.Entry objects.

### **Properties**

### **DataSource — File name of containing data dictionary**

character vector

File name of containing data dictionary, specified as a character vector. Changes you make to this property affect the represented data dictionary entry.

Example: 'myDictionary.sldd'

Data Types: char

### **LastModified — Date and time of last modification**

character vector

Date and time of last modification to entry, returned in Coordinated Universal Time (UTC) as a character vector. This property is read only.

#### **LastModifiedBy — Name of last user to modify entry**

character vector

Name of last user to modify entry, returned as a character vector. This property is read only.

**Name — Name of entry** character vector

Name of entry, specified as a character vector. Changes you make to this property affect the represented data dictionary entry.

Data Types: char

#### **Status — State of entry**

'New' | 'Modified' | 'Unchanged' | 'Deleted'

State of entry, returned as 'New', 'Modified', 'Unchanged', or 'Deleted'. The state is valid since the last data dictionary save. If the state is 'Deleted', the represented entry was deleted from its data dictionary. This property is read only.

### **Methods**

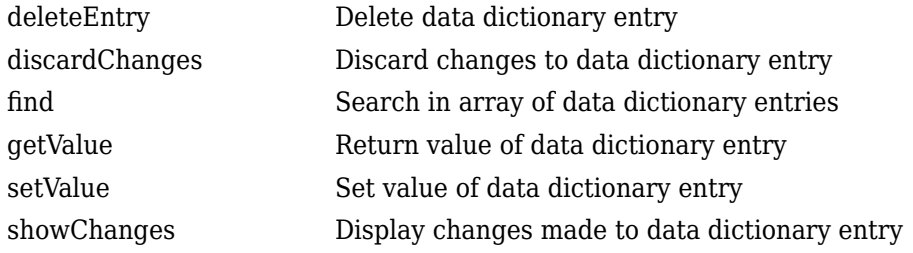

### **Copy Semantics**

Handle. To learn how handle classes affect copy operations, see Copying Objects (MATLAB).

### **Examples**

#### **Add Entry to Data Dictionary and Modify its Value**

Represent the Design Data section of the data dictionary myDictionary\_ex\_API.sldd with a Simulink.data.dictionary.Section object named dDataSectObj.

```
myDictionaryObj = Simulink.data.dictionary.open('myDictionary ex API.sldd');
dDataSectObj = getSection(myDictionaryObj,'Design Data');
```
Add an entry myEntry with value 27 to the Design Data section of myDictionary\_ex\_API.sldd. Assign the returned Simulink.data.dictionary.Entry object to variable e.

```
e = addEntry(dDataSectObj,'myEntry',27)
```

```
e =
```

```
 Entry with properties:
```

```
Name: 'myEntry'<br>Value: 27
 Value: 27
 DataSource: 'myDictionary_ex_API.sldd'
 LastModified: '2014-Aug-26 18:42:08.439709'
 LastModifiedBy: 'jsmith'
 Status: 'New'
```
Change the value of myEntry from 27 to the character vector 'My New Value'.

```
setValue(e,'My New Value')
e
```

```
e = 
  Entry with properties:
            Name: 'myEntry'<br>Value: 'My New Value'
 Value: 'My New Value'
 DataSource: 'myDictionary_ex_API.sldd'
 LastModified: '2014-Aug-26 18:45:58.336598'
 LastModifiedBy: 'jsmith'
 Status: 'New'
```
#### **Return Value of Data Dictionary Entry**

Represent the data dictionary entry fuelFlow with a Simulink.data.dictionary.Entry object named fuelFlowObj. fuelFlow is defined in the data dictionary myDictionary ex API.sldd.

```
myDictionaryObj = Simulink.data.dictionary.open('myDictionary_ex_API.sldd');
dDataSectObj = getSection(myDictionaryObj,'Design Data');
fuelFlowObj = getEntry(dDataSectObj,'fuelFlow');
```
Return the value of the entry fuelFlow and assign the value to the variable fuelFlowValue.

fuelFlowValue = getValue(fuelFlowObj) fuelFlowValue = 237

#### **Move Entry Within Data Dictionary Hierarchy**

Represent the Design Data section of the data dictionary myDictionary ex API.sldd with a Simulink.data.dictionary.Section object named dDataSectObj. myDictionary ex API.sldd references the data dictionary myRefDictionary ex API.sldd.

```
myDictionaryObj = Simulink.data.dictionary.open('myDictionary_ex_API.sldd');
dDataSectObj = getSection(myDictionaryObj,'Design Data');
```
Create a Simulink.data.dictionary.Entry object representing the entry fuelFlow, which resides in myDictionary ex API.sldd. Assign the object to variable e.

```
e = getEntry(dDataSectObj,'fuelFlow')
```
 $e =$ 

```
 Entry with properties:
```

```
 Name: 'fuelFlow'
             Value: 237
        DataSource: 'myDictionary_ex_API.sldd'
      LastModified: '2014-Sep-05 13:12:06.099278'
 LastModifiedBy: 'jsmith'
 Status: 'Unchanged'
```
Migrate the entry fuelFlow to the reference data dictionary myRefDictionary ex API.sldd by modifying the DataSource property of e.

```
e.DataSource = 'myRefDictionary_ex_API.sldd'
e = 
  Entry with properties:
              Name: 'fuelFlow'
             Value: 237
        DataSource: 'myRefDictionary_ex_API.sldd'
      LastModified: '2014-Sep-05 13:12:06.099278'
 LastModifiedBy: 'jsmith'
 Status: 'Modified'
```
Because myDictionary ex API.sldd references myRefDictionary ex API.sldd, both dictionaries belong to the same dictionary hierarchy, allowing you to migrate the entry fuelFlow between them.

### **See Also**

[Simulink.data.Dictionary](#page-3486-0) | [Simulink.data.dictionary.Section](#page-3545-0) | [getEntry](#page-3564-0)

#### **Topics**

"Store Data in Dictionary Programmatically" "What Is a Data Dictionary?"

# <span id="page-3522-0"></span>**deleteEntry**

**Class:** Simulink.data.dictionary.Entry **Package:** Simulink.data.dictionary

Delete data dictionary entry

# **Syntax**

deleteEntry(entryObj)

## **Description**

deleteEntry(entryObj) deletes the data dictionary entry represented by entryObj, a [Simulink.data.dictionary.Entry](#page-3518-0) object. The represented entry no longer exists in the data dictionary that defined it.

The function sets the Status properties of any Simulink.data.dictionary.Entry objects representing the deleted entry to 'Deleted'. You can access only the Status properties of the objects.

### **Input Arguments**

### **entryObj — Target data dictionary entry**

Simulink.data.dictionary.Entry object

Target data dictionary entry, specified as a Simulink.data.dictionary.Entry object. Before you use this function, represent the target entry with a Simulink.data.dictionary.Entry object by using, for example, the [getEntry](#page-3564-0) function.

### **Examples**

### **Delete Data Dictionary Entry**

Represent the data dictionary entry fuelFlow with a Simulink.data.dictionary.Entry object named fuelFlowObj. fuelFlow is defined in the data dictionary myDictionary ex API.sldd.

```
myDictionaryObj = Simulink.data.dictionary.open('myDictionary_ex_API.sldd');
dDataSectObj = getSection(myDictionaryObj,'Design Data');
fuelFlowObj = getEntry(dDataSectObj,'fuelFlow');
```
Delete the entry fuelFlow from the data dictionary myDictionary ex API.sldd. myDictionary ex API.sldd no longer contains the fuelFlow entry.

deleteEntry(fuelFlowObj)

# **Alternatives**

You can use the Model Explorer window to view the contents of a data dictionary and delete entries.

### **See Also**

[Simulink.data.dictionary.Entry](#page-3518-0) | [addEntry](#page-3547-0)

### **Topics**

"Store Data in Dictionary Programmatically"

# <span id="page-3524-0"></span>**discardChanges**

**Class:** Simulink.data.dictionary.Entry **Package:** Simulink.data.dictionary

Discard changes to data dictionary entry

### **Syntax**

discardChanges(entryObj)

### **Description**

discardChanges(entryObj) discards all changes made to the data dictionary entry entryObj, a [Simulink.data.dictionary.Entry](#page-3518-0) object, since the last time the containing data dictionary was saved using the [saveChanges](#page-3514-0) function. The changes to the entry are permanently lost.

### **Input Arguments**

#### **entryObj — Target data dictionary entry**

Simulink.data.dictionary.Entry object

Target data dictionary entry, specified as a Simulink.data.dictionary.Entry object. Before you use this function, represent the target entry with a Simulink.data.dictionary.Entry object by using, for example, the [getEntry](#page-3564-0) function.

### **Examples**

#### **Discard Changes to Data Dictionary Entry**

Represent the data dictionary entry fuelFlow with a Simulink.data.dictionary.Entry object named fuelFlowObj. fuelFlow is defined in the data dictionary myDictionary ex API.sldd.

```
myDictionaryObj = Simulink.data.dictionary.open('myDictionary_ex_API.sldd');
dDataSectObj = getSection(myDictionaryObj,'Design Data');
fuelFlowObj = getEntry(dDataSectObj,'fuelFlow');
```
Change the entry fuelFlow by assigning it the new value 493. Confirm a change was made by viewing the Status property of fuelFlowObj.

```
setValue(fuelFlowObj,493);
fuelFlowObj
```
fuelFlowObj = Entry with properties: Name: 'fuelFlow' Value: 493 DataSource: 'myDictionary\_ex\_API.sldd' LastModified: '2014-Sep-05 13:14:30.661978'

```
 LastModifiedBy: 'jsmith'
         Status: 'Modified'
```
Discard all changes to the entry fuelFlow. The Status property of fuelFlowObj shows that changes were discarded.

```
discardChanges(fuelFlowObj)
fuelFlowObj
```

```
fuelFlowObj =
```

```
 Entry with properties:
             Name: 'fuelFlow'
            Value: 237
 DataSource: 'myDictionary_ex_API.sldd'
 LastModified: '2014-Sep-05 13:12:06.099278'
 LastModifiedBy: 'jsmith'
 Status: 'Unchanged'
```
### **Tips**

• You can use the [discardChanges](#page-3492-0) function or the [saveChanges](#page-3514-0) function with an entire data dictionary, discarding or saving changes to all entries in the dictionary at once. However, only the discardChanges function can additionally operate on individual entries. You cannot use the saveChanges function to save changes to individual entries.

### **Alternatives**

You can use Model Explorer and the Comparison Tool to discard changes to data dictionary entries. See "View and Revert Changes to Dictionary Entries" for more information.

### **See Also**

[Simulink.data.dictionary.Entry](#page-3518-0) | [saveChanges](#page-3514-0)

#### **Topics**

"Store Data in Dictionary Programmatically"

# <span id="page-3526-0"></span>**find**

**Class:** Simulink.data.dictionary.Entry **Package:** Simulink.data.dictionary

Search in array of data dictionary entries

# **Syntax**

```
foundEntries = find(targetEntries, PName1, PValue1, ..., PNameN, PValueN)
foundEntries = find(targetEntries,PName1,PValue1,...,PNameN,PValueN,options)
```
## **Description**

foundEntries = find(targetEntries,PName1,PValue1,...,PNameN,PValueN) searches the array of data dictionary entries targetEntries using search criteria PName1, PValue1, ..., PNameN, PValueN, and returns an array of entries matching the criteria. This syntax matches the search criteria with the properties of the target entries, which are Simulink.data.dictionary.Entry objects, but not with the properties of their values. See [Simulink.data.dictionary.Entry](#page-3518-0) for a list of data dictionary entry properties.

foundEntries = find(targetEntries,PName1,PValue1,...,PNameN,PValueN,options) searches for data dictionary entries using additional search options. For example, you can match the search criteria with the values of the target entries.

# **Input Arguments**

### **targetEntries — Data dictionary entries to search**

array of Simulink.data.dictionary.Entry objects

Data dictionary entries to search, specified as an array Simulink.data.dictionary.Entry objects. Before you use this function, represent the target entries with Simulink.data.dictionary.Entry objects by using, for example, the [getEntry](#page-3564-0) function.

Example: [myEntryObj1,myEntryObj2,myEntryObj3]

### **PName1,PValue1,...,PNameN,PValueN — Search criteria**

name-value pairs representing properties

Search criteria, specified as one or more name-value pairs representing names and values of properties of the target data dictionary entries. For a list of the properties of a data dictionary entry, see [Simulink.data.dictionary.Entry](#page-3518-0). If you specify more than one name-value pair, the returned entries meet all of the criteria.

If you include the '-value' option to search in the values of the target entries, the search criteria apply to the values of the entries rather than to the entries themselves.

```
Example: 'LastModifiedBy','jsmith'
Example: 'DataSource','myRefDictionary_ex_API.sldd'
```
### **options — Additional search options**

supported option codes

Additional search options, specified as one or more of the following supported option codes.

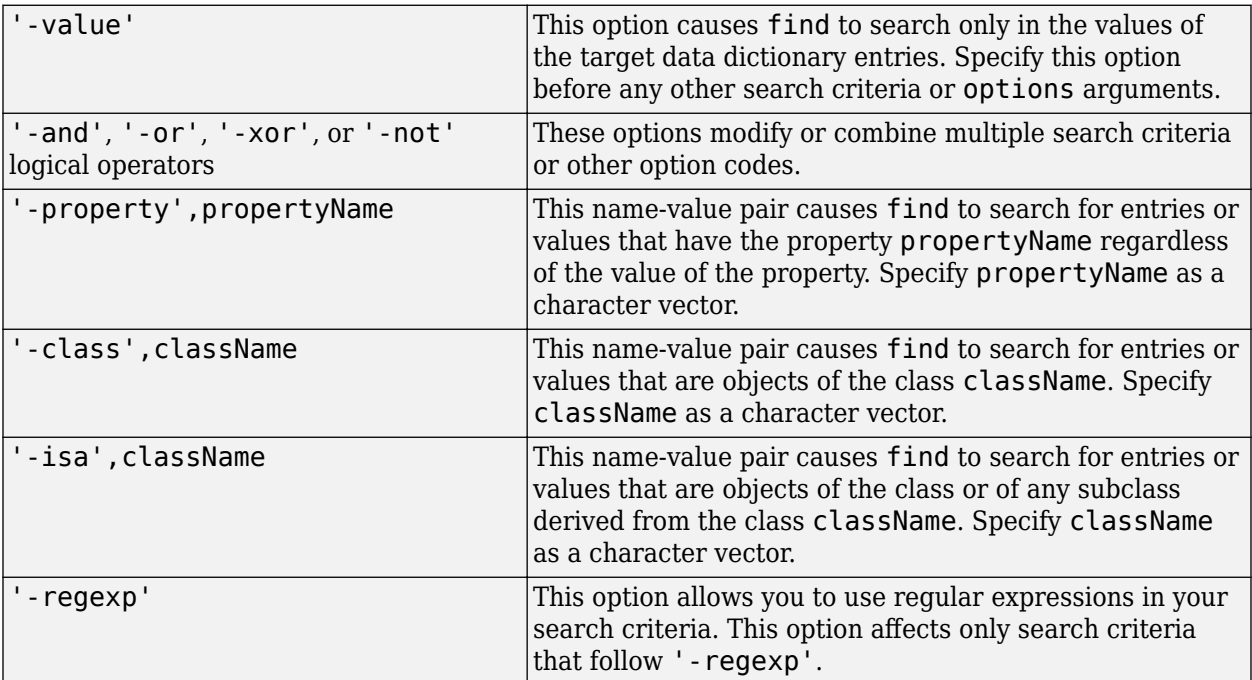

Example: '-value'

Example: '-value','-property','CoderInfo'

Example: '-value','-class','Simulink.Parameter'

### **Output Arguments**

**foundEntries — Data dictionary entries matching search criteria**

array of Simulink.data.dictionary.Entry objects

Data dictionary entries matching the specified search criteria, returned as an array of Simulink.data.dictionary.Entry objects.

### **Examples**

#### **Search Data Dictionary Entry Values for Specific Class**

Search in an array of data dictionary entries myEntryObjs for entries whose values are objects of the class Simulink.Parameter.

foundEntries = find(myEntryObjs,'-value','-class','Simulink.Parameter')
#### **Search Data Dictionary Entries for Modifying User**

Search in an array of data dictionary entries myEntryObjs for entries that were last modified by the user jsmith.

```
foundEntries = find(myEntryObjs,'LastModifiedBy','jsmith')
```
#### **Search Data Dictionary Entries Using Multiple Criteria**

Search in an array of data dictionary entries myEntryObjs for entries that were last modified by the user jsmith or whose names begin with fuel.

```
foundEntries = find(myEntryObjs,'LastModifiedBy','jsmith','-or',...
'-regexp','Name','fuel*')
```
#### **Search Data Dictionary Entries Using Regular Expressions**

Search in an array of data dictionary entries myEntryObjs for entries whose names begin with Press.

```
foundEntries = find(myEntryObjs,'-regexp','Name','Press*')
```
#### **Search Data Dictionary Entries for Specific Value**

Search in an array of data dictionary entries myEntryObjs for entries whose values are 273. If you find more than one entry, store the entries in an array called foundEntries.

```
foundEntries = [];
for i = 1: length (myEntryObjs)
    if getValue(myEntryObjs(i)) == 237 foundEntries = [foundEntries myEntryObjs(i)];
     end
end
```
#### **Search Data Dictionary Entry Values for Specific Property**

Search in an array of data dictionary entries myEntryObjs for entries whose values have a property DataType.

foundEntries = find(myEntryObjs,'-value','-property','DataType')

### **See Also**

[Simulink.data.dictionary.Entry](#page-3518-0) | [find](#page-3559-0)

#### **Topics**

"Store Data in Dictionary Programmatically"

# <span id="page-3529-0"></span>**getValue**

**Class:** Simulink.data.dictionary.Entry **Package:** Simulink.data.dictionary

Return value of data dictionary entry

## **Syntax**

```
entryValue = getValue(entryObj)
```
# **Description**

entryValue = getValue(entryObj) returns the value of the data dictionary entry entryObj, a [Simulink.data.dictionary.Entry](#page-3518-0) object.

To programmatically access variables for the purpose of sweeping block parameter values, consider using Simulink.SimulationInput objects instead of modifying the variables through the programmatic interface of the data dictionary. See "Optimize, Estimate, and Sweep Block Parameter Values".

# **Input Arguments**

#### **entryObj — Target data dictionary entry**

Simulink.data.dictionary.Entry object

Target data dictionary entry, specified as a Simulink.data.dictionary.Entry object. Before you use this function, represent the target entry with a Simulink.data.dictionary.Entry object by using, for example, the [getEntry](#page-3564-0) function.

### **Examples**

#### **Return Value of Data Dictionary Entry**

Represent the data dictionary entry fuelFlow with a Simulink.data.dictionary.Entry object named fuelFlowObj. fuelFlow is defined in the data dictionary myDictionary ex API.sldd.

```
myDictionaryObj = Simulink.data.dictionary.open('myDictionary_ex_API.sldd');
dDataSectObj = getSection(myDictionaryObj,'Design Data');
fuelFlowObj = getEntry(dDataSectObj,'fuelFlow');
```
Return the value of the entry fuelFlow and assign the value to variable fuelFlowValue.

```
fuelFlowValue = getValue(fuelFlowObj)
```
fuelFlowValue =

237

## **See Also**

[Simulink.data.dictionary.Entry](#page-3518-0) | [setValue](#page-3531-0)

#### **Topics**

"Store Data in Dictionary Programmatically"

# <span id="page-3531-0"></span>**setValue**

**Class:** Simulink.data.dictionary.Entry **Package:** Simulink.data.dictionary

Set value of data dictionary entry

## **Syntax**

setValue(entryObj,newValue)

# **Description**

setValue(entryObj, newValue) assigns the value newValue to the data dictionary entry entryObj, a [Simulink.data.dictionary.Entry](#page-3518-0) object.

To programmatically access variables for the purpose of sweeping block parameter values, consider using Simulink.SimulationInput objects instead of modifying the variables through the programmatic interface of the data dictionary. See "Optimize, Estimate, and Sweep Block Parameter Values".

# **Input Arguments**

#### **entryObj — Target data dictionary entry**

Simulink.data.dictionary.Entry object

Target data dictionary entry, specified as a Simulink.data.dictionary.Entry object. Before you use this function, represent the target entry with a Simulink.data.dictionary.Entry object by using, for example, the [getEntry](#page-3564-0) function.

#### **newValue — Value to assign to data dictionary entry**

MATLAB expression

Value to assign to data dictionary entry, specified as a MATLAB expression. The expression must return a value that is supported by the data dictionary section that contains the entry.

Example: 27.5 Example: myBaseWorkspaceVariable Example: Simulink.Parameter

# **Examples**

#### **Set Value of Data Dictionary Entry**

Represent the data dictionary entry fuelFlow with a Simulink.data.dictionary.Entry object named fuelFlowObj. fuelFlow is defined in the data dictionary myDictionary\_ex\_API.sldd.

```
myDictionaryObj = Simulink.data.dictionary.open('myDictionary_ex_API.sldd');
dDataSectObj = getSection(myDictionaryObj,'Design Data');
fuelFlowObj = getEntry(dDataSectObj,'fuelFlow');
```
Set the value of the entry fuelFlow to 493. Then, view the Value property of fuelFlowObj to observe the change.

```
setValue(fuelFlowObj,493)
fuelFlowObj
```

```
fuelFlowObj =
```

```
 Entry with properties:
             Name: 'fuelFlow'
            Value: 493
 DataSource: 'myDictionary_ex_API.sldd'
 LastModified: '2014-Sep-05 13:37:22.161124'
 LastModifiedBy: 'jsmith'
 Status: 'Modified'
```
## **Alternatives**

You can use the Model Explorer window to view and change the values of data dictionary entries.

### **See Also**

[Simulink.data.dictionary.Entry](#page-3518-0) | [getValue](#page-3529-0)

**Topics** "Store Data in Dictionary Programmatically"

# **showChanges**

**Class:** Simulink.data.dictionary.Entry **Package:** Simulink.data.dictionary

Display changes made to data dictionary entry

### **Syntax**

showChanges(entryObj)

### **Description**

showChanges(entryObj) opens the Comparison Tool to show changes made to the data dictionary entry entryObj, a [Simulink.data.dictionary.Entry](#page-3518-0) object. The Comparison Tool displays the properties of entryObj as they were when the data dictionary was last saved and as they were when the showChanges function was called.

### **Input Arguments**

#### **entryObj — Target data dictionary entry**

Simulink.data.dictionary.Entry object

Target data dictionary entry, specified as a Simulink.data.dictionary.Entry object. Before you use this function, represent the target entry with a Simulink.data.dictionary.Entry object by using, for example, the [getEntry](#page-3564-0) function.

# **Examples**

#### **View Unsaved Changes to Data Dictionary Entry**

Represent the data dictionary entry fuelFlow with a Simulink.data.dictionary.Entry object named fuelFlowObj. fuelFlow is defined in the data dictionary myDictionary ex API.sldd.

```
myDictionaryObj = Simulink.data.dictionary.open('myDictionary_ex_API.sldd');
dDataSectObj = getSection(myDictionaryObj,'Design Data');
fuelFlowObj = getEntry(dDataSectObj,'fuelFlow');
```
Make a change to the entry fuelFlow by assigning it the new value 494.

setValue(fuelFlowObj,494);

Observe the unsaved change to the entry fuelFlow. The Comparison Tool opens and compares side by side the current state of the entry with its most recently saved state.

showChanges(fuelFlowObj)

### **Alternatives**

You can use Model Explorer and the Comparison Tool to view changes to data dictionary entries. See "View and Revert Changes to Dictionary Entries" for more information.

### **See Also**

[Simulink.data.dictionary.Entry](#page-3518-0) | [discardChanges](#page-3524-0)

#### **Topics**

"Store Data in Dictionary Programmatically"

# <span id="page-3535-0"></span>**Simulink.data.dictionary.EnumTypeDefinition class**

**Package:** Simulink.data.dictionary

Store enumerated type definition in data dictionary

# **Description**

An object of the Simulink.data.dictionary.EnumTypeDefinition class defines an enumerated data type in a data dictionary. You store the object in a data dictionary entry so models linked to the dictionary can use the enumerated type definition.

In the MATLAB base workspace, objects of this class retain information about an enumerated type but do not define the type for use by other variables or by models.

# **Construction**

When you use the function [importEnumTypes](#page-3500-0) to import the definitions of enumerated types to a data dictionary, Simulink creates a Simulink.data.dictionary.EnumTypeDefinition object in the dictionary for each imported definition. The dictionary stores each object in an individual entry.

The constructor Simulink.data.dictionary.EnumTypeDefinition creates an instance of this class with default property values and a single enumeration member that has underlying integer value 0.

# **Properties**

**AddClassNameToEnumNames — Flag to control enumeration identifiers in generated code** false (default) | true

Flag to prefix enumerations with the class name in generated code, specified as true or false.

If you specify true, when you generate code the identifier of each enumeration member begins with the name of the enumeration class. For example, an enumeration class LEDcolor with enumeration members GREEN and RED defines the enumeration members in generated code as LEDcolor GREEN and LEDcolor\_RED.

Data Types: logical

#### **DataScope — Flag to control data type definition in generated code**

'Auto' (default) | 'Imported' | 'Exported'

Flag to control data type definition in generated code, specified as 'Auto', 'Imported', or 'Exported'. The table describes the behavior of generated code for each value.

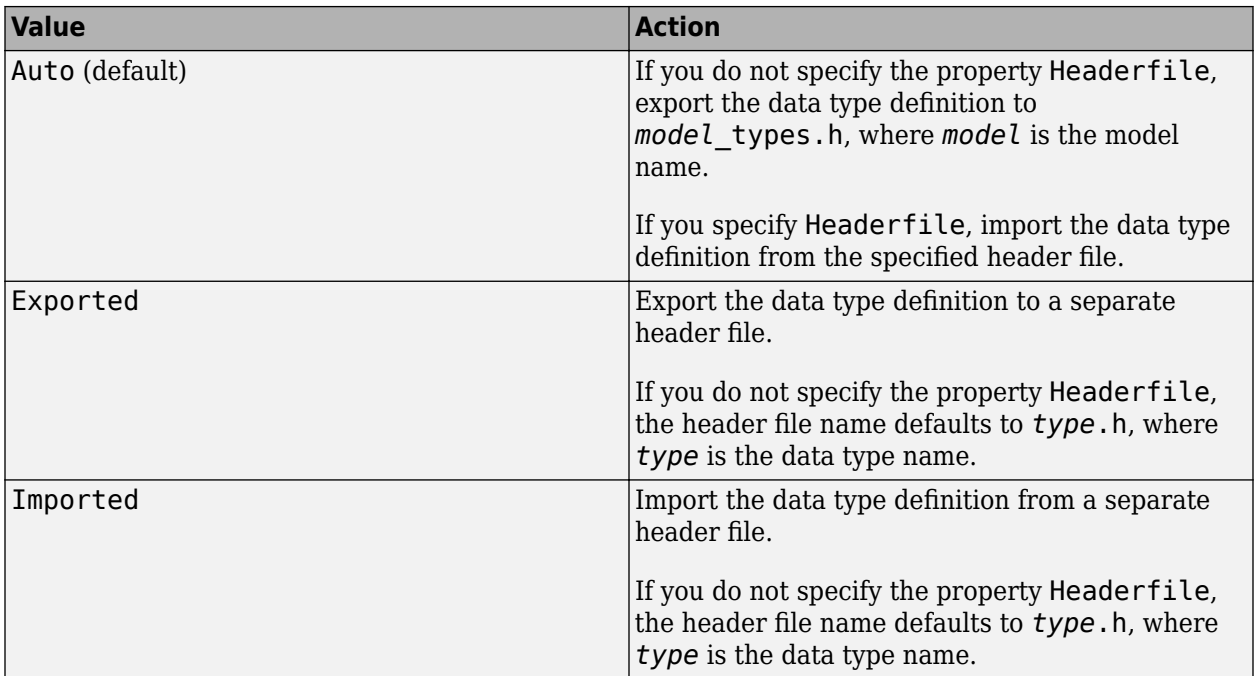

#### **DefaultValue — Default enumeration member**

'' (default) | character vector

Default enumeration member, specified as a character vector. Specify DefaultValue as the name of an enumeration member you have already defined.

When you create a Simulink.data.dictionary.EnumTypeDefinition object, DefaultValue is an empty character vector, '', and Simulink uses the first enumeration member as the default member.

Example: 'enumMember1'

#### **Description — Description of enumerated data type in generated code**

'' (default) | character vector

Description of the enumerated data type, specified as a character vector. Use this property to explain the purpose of the type in generated code.

Example: 'Two possible colors of LED indicator: GREEN and RED.'

Data Types: char

#### **HeaderFile — Name of header file defining enumerated data type in generated code**

'' (default) | character vector

Name of the header file that defines the enumerated data type in generated code, specified as a character vector. Use a .h extension to specify the file name.

If you do not specify HeaderFile, generated code uses a default header file name that depends on the value of the DataScope property .

Example: 'myTypeIncludeFile.h'

Data Types: char

#### **StorageType — Data type of underlying integer values**

```
'' (default) | character vector
```
Data type of the integer values underlying the enumeration members, specified as a character vector. Generated code stores the underlying integer values using the data type you specify.

You can specify one of these supported integer types:

- 'int8'
- 'int16'
- 'int32'
- 'uint8'
- 'uint16'

To store the underlying integer values in generated code using the native integer type of the target hardware, specify StorageType as an empty character vector, '', which is the default value.

```
Example: 'int16'
```
 $\mathbf{r}$ 

### **Methods**

[appendEnumeral](#page-3539-0) Add enumeration member to enumerated data type definition in data dictionary

[removeEnumeral](#page-3542-0) Remove enumeration member from enumerated data type definition in data dictionary

### **Copy Semantics**

Handle. To learn how handle classes affect copy operations, see Copying Objects (MATLAB).

### **Examples**

#### **Programmatically Create Enumerated Type Definition in Data Dictionary**

Create an object that can store the definition of an enumerated type. By default, the new type defines a single enumeration member enum1 with underlying integer value 0.

myColors = Simulink.data.dictionary.EnumTypeDefinition

```
myColors = 
    Simulink.data.dictionary.EnumTypeDefinition
       enum1
```
Add some enumeration members to the definition of the type.

```
appendEnumeral(myColors,'Orange',1,'')
appendEnumeral(myColors,'Black',2,'')
appendEnumeral(myColors,'Cyan',3,'')
myColors
```

```
myColors = 
    Simulink.data.dictionary.EnumTypeDefinition
       enum1
       Orange
       Black
       Cyan
```
Remove the default enumeration member enum1. Since enum1 is the first enumeration member in the list, identify it with index 1.

```
removeEnumeral(myColors,1)
myColors
myColors = 
    Simulink.data.dictionary.EnumTypeDefinition
       Orange
       Black
       Cyan
```
Customize the enumerated type by configuring the properties of the object representing it.

```
myColors.Description = 'These are my favorite colors.';
myColors.DefaultValue = 'Cyan';
myColors.HeaderFile = 'colorsType.h';
```
Open the data dictionary myDictionary ex API.sldd and represent it with a Simulink.data.Dictionary object named myDictionaryObj.

myDictionaryObj = Simulink.data.dictionary.open('myDictionary\_ex\_API.sldd');

Import the object that defines the enumerated type myColors to the dictionary.

importFromBaseWorkspace(myDictionaryObj,'varList',{'myColors'});

### **Alternatives**

You can use Model Explorer to add and modify enumerated data types stored in a data dictionary.

### **See Also**

[Simulink.data.Dictionary](#page-3486-0)

#### **Topics**

"Store Data in Dictionary Programmatically" "Use Enumerated Data in Simulink Models"

# <span id="page-3539-0"></span>**appendEnumeral**

**Class:** Simulink.data.dictionary.EnumTypeDefinition **Package:** Simulink.data.dictionary

Add enumeration member to enumerated data type definition in data dictionary

# **Syntax**

appendEnumeral(typeObj,memberName,memberValue,memberDesc)

# **Description**

appendEnumeral(typeObj,memberName,memberValue,memberDesc) adds an enumeration member to the enumerated type definition stored by typeObj, a [Simulink.data.dictionary.EnumTypeDefinition](#page-3535-0) object.

## **Input Arguments**

**typeObj — Target enumerated type definition** Simulink.data.dictionary.EnumTypeDefinition object

Target enumerated type definition, specified as a Simulink.data.dictionary.EnumTypeDefinition object.

#### **memberName — Name of new enumeration member**

character vector

Name of the new enumeration member, specified as a character vector.

Example: 'myNewEnumMember'

Data Types: char

**memberValue — Integer value underlying new enumeration member** integer

Integer value underlying the new enumeration member, specified as an integer.

The definition of the enumeration class determines the integer data type used in generated code to store the underlying values of enumeration members.

Example: 3

```
Data Types: single | int8 | int16 | int32 | int64 | uint8 | uint16 | uint32 | uint64 | double
```
### **memberDesc — Description of new enumeration member**

character vector

Description of the new enumeration member, specified as a character vector.

If you do not want to supply a description for the enumeration member, use an empty character vector.

Example: 'Enumeration member number 1.' Example: '' Data Types: char

## **Examples**

myColors =

#### **Programmatically Create Enumerated Type Definition in Data Dictionary**

Create an object that can store the definition of an enumerated type. By default, the new type defines a single enumeration member enum1 with underlying integer value 0.

```
myColors = Simulink.data.dictionary.EnumTypeDefinition
```

```
 Simulink.data.dictionary.EnumTypeDefinition
    enum1
```
Add some enumeration members to the definition of the type.

```
appendEnumeral(myColors,'Orange',1,'')
appendEnumeral(myColors,'Black',2,'')
appendEnumeral(myColors,'Cyan',3,'')
myColors
myColors =
```

```
 Simulink.data.dictionary.EnumTypeDefinition
    enum1
    Orange
    Black
    Cyan
```
Remove the default enumeration member enum1. Since enum1 is the first enumeration member in the list, identify it with index 1.

```
removeEnumeral(myColors,1)
myColors
myColors = 
    Simulink.data.dictionary.EnumTypeDefinition
       Orange
       Black
       Cyan
```
Customize the enumerated type by configuring the properties of the object representing it.

```
myColors.Description = 'These are my favorite colors.';
myColors.DefaultValue = 'Cyan';
myColors.HeaderFile = 'colorsType.h';
```
Open the data dictionary myDictionary\_ex\_API.sldd and represent it with a Simulink.data.Dictionary object named myDictionaryObj.

myDictionaryObj = Simulink.data.dictionary.open('myDictionary\_ex\_API.sldd');

Import the object that defines the enumerated type myColors to the dictionary.

importFromBaseWorkspace(myDictionaryObj,'varList',{'myColors'});

## **Alternatives**

You can use Model Explorer to add enumeration members to the enumerated data type represented by a Simulink.data.dictionary.EnumTypeDefinition object.

### **See Also**

[Simulink.data.dictionary.EnumTypeDefinition](#page-3535-0) | [removeEnumeral](#page-3542-0)

#### **Topics**

"Store Data in Dictionary Programmatically" "Use Enumerated Data in Simulink Models"

# <span id="page-3542-0"></span>**removeEnumeral**

**Class:** Simulink.data.dictionary.EnumTypeDefinition **Package:** Simulink.data.dictionary

Remove enumeration member from enumerated data type definition in data dictionary

# **Syntax**

removeEnumeral(typeObj,memberNum)

# **Description**

removeEnumeral(typeObj,memberNum) removes an enumeration member from the enumerated type definition stored by typeObj, a [Simulink.data.dictionary.EnumTypeDefinition](#page-3535-0) object.

## **Input Arguments**

**typeObj — Target enumerated type definition** Simulink.data.dictionary.EnumTypeDefinition object

Target enumerated type definition, specified as a Simulink.data.dictionary.EnumTypeDefinition object.

#### **memberNum — Index of target enumeration member**

integer

Index of target enumeration member, specified as an integer.

The first enumeration member in an enumerated type definition has index 1. For example, suppose an enumerated type BasicColors has this definition:

```
myColors = 
    Simulink.data.dictionary.EnumTypeDefinition
       Orange
       Black
       Cyan
```
To remove the enumeration member Black, specify memberNum as 2. To remove the enumeration member Cyan, specify 3.

Do not specify memberNum using the integer value underlying an enumeration member. The integer value underlying the member is not equivalent to the index of the member.

Example: 3

Data Types: single | int8 | int16 | int32 | int64 | uint8 | uint16 | uint32 | uint64 | double

### **Examples**

myColors =

#### **Programmatically Create Enumerated Type Definition in Data Dictionary**

Create an object that can store the definition of an enumerated type. By default, the new type defines a single enumeration member enum1 with underlying integer value 0.

```
myColors = Simulink.data.dictionary.EnumTypeDefinition
```

```
 Simulink.data.dictionary.EnumTypeDefinition
    enum1
```
Add some enumeration members to the definition of the type.

```
appendEnumeral(myColors,'Orange',1,'')
appendEnumeral(myColors,'Black',2,'')
appendEnumeral(myColors,'Cyan',3,'')
myColors
myColors = 
    Simulink.data.dictionary.EnumTypeDefinition
```

```
 enum1
 Orange
 Black
 Cyan
```
Remove the default enumeration member enum1. Since enum1 is the first enumeration member in the list, identify it with index 1.

```
removeEnumeral(myColors,1)
myColors
myColors = 
    Simulink.data.dictionary.EnumTypeDefinition
       Orange
       Black
       Cyan
```
Customize the enumerated type by configuring the properties of the object representing it.

```
myColors.Description = 'These are my favorite colors.';
myColors.DefaultValue = 'Cyan';
myColors.HeaderFile = 'colorsType.h';
```
Open the data dictionary myDictionary ex API.sldd and represent it with a Simulink.data.Dictionary object named myDictionaryObj.

myDictionaryObj = Simulink.data.dictionary.open('myDictionary\_ex\_API.sldd');

Import the object that defines the enumerated type myColors to the dictionary.

```
importFromBaseWorkspace(myDictionaryObj,'varList',{'myColors'});
```
### **Alternatives**

You can use Model Explorer to remove enumeration members from the enumerated data type represented by a Simulink.data.dictionary.EnumTypeDefinition object.

### **See Also**

[Simulink.data.dictionary.EnumTypeDefinition](#page-3535-0) | [appendEnumeral](#page-3539-0)

#### **Topics**

"Store Data in Dictionary Programmatically" "Use Enumerated Data in Simulink Models"

# <span id="page-3545-0"></span>**Simulink.data.dictionary.Section class**

**Package:** Simulink.data.dictionary

Configure data dictionary section

# **Description**

An object of the Simulink.data.dictionary.Section class represents one section of a data dictionary, such as Design Data or Configurations. The object allows you to perform operations on the section such as add or delete entries and import data from files.

Before you can create a Simulink.data.dictionary.Section object, you must create a [Simulink.data.Dictionary](#page-3486-0) object representing the target data dictionary. Once created, the Simulink.data.dictionary.Section object exists independently of the Simulink.data.Dictionary object.

You cannot use the data dictionary programmatic interface (see "Store Data in Dictionary Programmatically") to access the **Embedded Coder** section of a data dictionary. Instead, see Embedded Coder Dictionary.

# **Construction**

The function [getSection](#page-3496-0) creates a Simulink.data.dictionary.Section object.

# **Properties**

#### **Name — Name of data dictionary section**

character vector

Name of data dictionary section, returned as a character vector. This property is read only.

### **Methods**

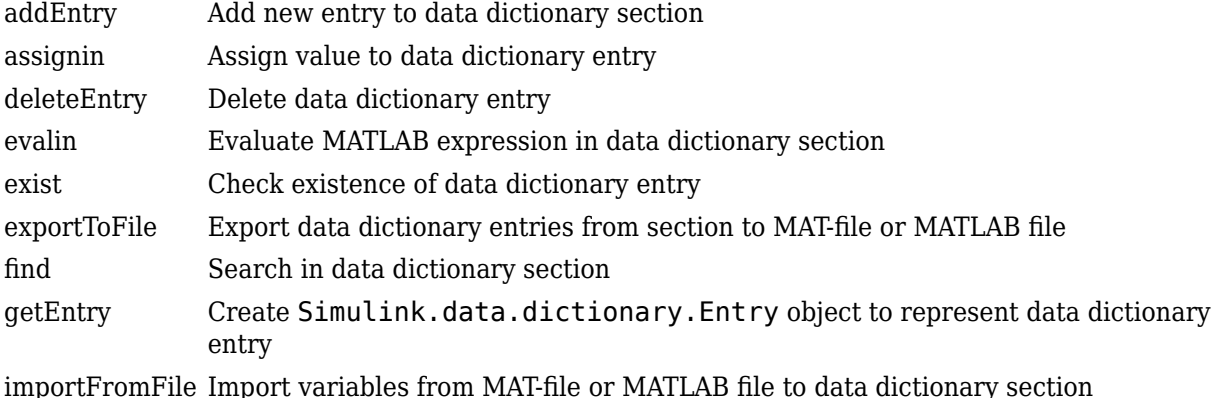

# **Copy Semantics**

Handle. To learn how handle classes affect copy operations, see Copying Objects (MATLAB).

### **Examples**

#### **Create New Data Dictionary Section Object**

Open the data dictionary myDictionary\_ex\_API.sldd and represent it with a Simulink.data.Dictionary object named myDictionaryObj.

```
myDictionaryObj = Simulink.data.dictionary.open('myDictionary_ex_API.sldd');
```
Represent the Design Data section of the data dictionary myDictionary ex API.sldd with a Simulink.data.dictionary.Section object named dDataSectObj.

dDataSectObj = getSection(myDictionaryObj,'Design Data')

```
dDataSectObj =
```
Section with properties:

Name: 'Design Data'

### **See Also**

[Simulink.data.Dictionary](#page-3486-0) | [getSection](#page-3496-0)

#### **Topics**

"Store Data in Dictionary Programmatically" "What Is a Data Dictionary?"

# <span id="page-3547-0"></span>**addEntry**

**Class:** Simulink.data.dictionary.Section **Package:** Simulink.data.dictionary

Add new entry to data dictionary section

# **Syntax**

```
addEntry(sectionObj,entryName,entryValue)
entryObj = addEntry(sectionObj,entryName,entryValue)
```
# **Description**

addEntry(sectionObj, entryName, entryValue) adds an entry, with name entryName and value entryValue, to the data dictionary section sectionObj, a [Simulink.data.dictionary.Section](#page-3545-0) object.

entryObj = addEntry(sectionObj,entryName,entryValue) returns a [Simulink.data.dictionary.Entry](#page-3518-0) object representing the newly added data dictionary entry.

### **Input Arguments**

#### **sectionObj — Target data dictionary section**

Simulink.data.dictionary.Section object

Target data dictionary section, specified as a [Simulink.data.dictionary.Section](#page-3545-0) object. Before you use this function, represent the target section with a [Simulink.data.dictionary.Section](#page-3545-0) object by using, for example, the [getSection](#page-3496-0) function.

#### **entryName — Name of new data dictionary entry**

character vector

Name of new data dictionary entry, specified as a character vector.

Example: 'myNewEntry' Data Types: char

### **entryValue — Value of new data dictionary entry**

MATLAB expression

Value of new data dictionary entry, specified as a MATLAB expression that returns any valid data dictionary content.

Example: 27.5 Example: myBaseWorkspaceVariable Example: Simulink.Parameter

### **Examples**

#### **Add Entry to Design Data Section of Data Dictionary**

Represent the Design Data section of the data dictionary myDictionary ex API.sldd with a Simulink.data.dictionary.Section object named dDataSectObj.

```
myDictionaryObj = Simulink.data.dictionary.open('myDictionary_ex_API.sldd');
dDataSectObj = getSection(myDictionaryObj,'Design Data');
```
Add an entry to the Design Data section of myDictionary\_ex\_API.sldd an entry myNewEntry with value 237.

```
addEntry(dDataSectObj,'myNewEntry',237)
```
#### **Add New Simulink.Parameter Object to Data Dictionary**

Represent the Design Data section of the data dictionary myDictionary ex API.sldd with a Simulink.data.dictionary.Section object named dDataSectObj.

```
myDictionaryObj = Simulink.data.dictionary.open('myDictionary_ex_API.sldd');
dDataSectObj = getSection(myDictionaryObj,'Design Data');
```
Add an entry to the Design Data section of myDictionary ex API.sldd. Name the new entry myNewParam and assign a Simulink.Parameter object to the value.

```
addEntry(dDataSectObj,'myNewParam',Simulink.Parameter)
```
The expression Simulink.Parameter constructs a new Simulink.Parameter object, and the addEntry function assigns the object to the value of the new data dictionary entry myNewParam.

### **Tips**

• addEntry returns an error if the entry name you specify with entryName is already the name of an entry in the target data dictionary section or in the same section of any referenced dictionaries.

### **Alternatives**

You can use Model Explorer to add entries to a data dictionary in the same way you can use it to add variables to a model workspace or the base workspace.

#### **See Also**

[Simulink.data.dictionary.Entry](#page-3518-0) | [Simulink.data.dictionary.Section](#page-3545-0) | [assignin](#page-3549-0)

#### **Topics**

"Store Data in Dictionary Programmatically"

# <span id="page-3549-0"></span>**assignin**

**Class:** Simulink.data.dictionary.Section **Package:** Simulink.data.dictionary

Assign value to data dictionary entry

# **Syntax**

assignin(sectionObj,entryName,entryValue)

# **Description**

assignin(sectionObj,entryName,entryValue) assigns the value entryValue to the data dictionary entry entryName in the data dictionary section sectionObj, a [Simulink.data.dictionary.Section](#page-3545-0) object. If an entry with the specified name is not in the target section, assignin creates the entry with the specified name and value.

If an entry with the name specified by input argument entryName is not defined in the target data dictionary section but is defined in a referenced dictionary, assignin does not create a new entry in the target section but operates on the entry in the referenced dictionary.

To programmatically access variables for the purpose of sweeping block parameter values, consider using Simulink.SimulationInput objects instead of modifying the variables through the programmatic interface of the data dictionary. See "Optimize, Estimate, and Sweep Block Parameter Values".

# **Input Arguments**

#### **sectionObj — Target data dictionary section**

Simulink.data.dictionary.Section object

Target data dictionary section, specified as a [Simulink.data.dictionary.Section](#page-3545-0) object. Before you use this function, represent the target section with a [Simulink.data.dictionary.Section](#page-3545-0) object by using, for example, the [getSection](#page-3496-0) function.

#### **entryName — Name of target data dictionary entry**

character vector

Name of target data dictionary entry, specified as a character vector. If a matching entry does not already exist, the functions creates a new entry using the specified name.

Example: 'myEntry'

Data Types: char

#### **entryValue — Value to assign to data dictionary entry**

MATLAB expression

Value to assign to data dictionary entry, specified as a MATLAB expression that returns any valid data dictionary content.

Example: 27.5 Example: myBaseWorkspaceVariable Example: Simulink.Parameter

# **Examples**

#### **Assign Value to Data Dictionary Entry**

Assign a value to a data dictionary entry by operating on a Simulink.data.dictionary.Section object.

Represent the Design Data section of the data dictionary myDictionary ex API.sldd with a Simulink.data.dictionary.Section object named dDataSectObj.

```
myDictionaryObj = Simulink.data.dictionary.open('myDictionary_ex_API.sldd');
dDataSectObj = getSection(myDictionaryObj,'Design Data');
```
Assign the value 237 to an entry myAssignedEntry in the data dictionary myDictionary ex API.sldd. If an entry named myAssignedEntry is not in myDictionary\_ex\_API.sldd, create it.

```
assignin(dDataSectObj,'myAssignedEntry',237)
```
# **Alternatives**

You can use the Model Explorer window to view and change the values of data dictionary entries.

### **See Also**

[Simulink.data.dictionary.Section](#page-3545-0) | [setValue](#page-3531-0)

#### **Topics**

"Store Data in Dictionary Programmatically"

# <span id="page-3551-0"></span>**deleteEntry**

**Class:** Simulink.data.dictionary.Section **Package:** Simulink.data.dictionary

Delete data dictionary entry

# **Syntax**

```
deleteEntry(sectionObj,entryName)
deleteEntry(sectionObj,entryName,'DataSource',dictionaryName)
```
## **Description**

deleteEntry(sectionObj,entryName) deletes a data dictionary entry entryName from the data dictionary section sectionObj, a [Simulink.data.dictionary.Section](#page-3545-0) object. If there are multiple entries with the specified name in a hierarchy of reference dictionaries, the function deletes all the entries. If you represent a data dictionary entry with one or more [Simulink.data.dictionary.Entry](#page-3518-0) objects and later delete the entry using the deleteEntry function, the objects remain with their Status property set to 'Deleted'.

deleteEntry(sectionObj,entryName,'DataSource',dictionaryName) deletes an entry that is defined in the data dictionary DictionaryName. Use this syntax to uniquely identify an entry that is defined more than once in a hierarchy of referenced data dictionaries.

# **Input Arguments**

#### **sectionObj — Target data dictionary section**

Simulink.data.dictionary.Section object

Target data dictionary section, specified as a [Simulink.data.dictionary.Section](#page-3545-0) object. Before you use this function, represent the target section with a [Simulink.data.dictionary.Section](#page-3545-0) object by using, for example, the [getSection](#page-3496-0) function.

#### **entryName — Name of target data dictionary entry**

character vector

Name of target data dictionary entry, specified as a character vector.

Example: 'myEntry'

Data Types: char

#### **dictionaryName — Name of data dictionary that defines target entry**

character vector

File name of data dictionary that defines the target entry, specified as a character vector including the .sldd extension.

Example: 'mySubDictionary\_ex\_API.sldd'

Data Types: char

# **Examples**

#### **Delete Entry from Data Dictionary Section**

Represent the Design Data section of the data dictionary myDictionary ex API.sldd with a Simulink.data.dictionary.Section object named dDataSectObj. The Design Data section of myDictionary ex API.sldd already contains an entry named fuelFlow.

```
myDictionaryObj = Simulink.data.dictionary.open('myDictionary_ex_API.sldd');
dDataSectObj = getSection(myDictionaryObj,'Design Data');
```
Delete the entry fuelFlow from the data dictionary myDictionary ex API.sldd. myDictionary ex API.sldd no longer contains the fuelFlow entry.

deleteEntry(dDataSectObj,'fuelFlow')

#### **Delete Entry from Reference Data Dictionary**

Represent the Design Data section of the data dictionary myDictionary ex API.sldd with a Simulink.data.dictionary.Section object named dDataSectObj.

```
myDictionaryObj = Simulink.data.dictionary.open('myDictionary_ex_API.sldd');
dDataSectObj = getSection(myDictionaryObj,'Design Data');
```
Delete the entry myRefEntry from the data dictionary myRefDictionary ex API.sldd. myDictionary ex API.sldd references myRefDictionary ex API.sldd, and myRefDictionary\_ex\_API.sldd defines an entrymyRefEntry.

```
deleteEntry(dDataSectObj,'myRefEntry','DataSource',...
'myRefDictionary_ex_API.sldd')
```
### **Alternatives**

You can use the Model Explorer window to delete entries from a data dictionary in the same way you can delete variables from a model workspace or the base workspace.

### **See Also**

[Simulink.data.dictionary.Entry](#page-3518-0) | [Simulink.data.dictionary.Section](#page-3545-0) | [addEntry](#page-3547-0)

#### **Topics**

"Store Data in Dictionary Programmatically"

# <span id="page-3553-0"></span>**evalin**

**Class:** Simulink.data.dictionary.Section **Package:** Simulink.data.dictionary

Evaluate MATLAB expression in data dictionary section

# **Syntax**

```
returnValue = evalin(sectionObj,expression)
```
# **Description**

returnValue = evalin(sectionObj,expression) evaluates a MATLAB expression in the data dictionary section sectionObj and returns the values returned by expression.

To programmatically access variables for the purpose of sweeping block parameter values, consider using Simulink.SimulationInput objects instead of modifying the variables through the programmatic interface of the data dictionary. See "Optimize, Estimate, and Sweep Block Parameter Values".

## **Input Arguments**

#### **sectionObj — Target data dictionary section**

Simulink.data.dictionary.Section object

Target data dictionary section, specified as a [Simulink.data.dictionary.Section](#page-3545-0) object. Before you use this function, represent the target section with a [Simulink.data.dictionary.Section](#page-3545-0) object by using, for example, the [getSection](#page-3496-0) function.

#### **expression — MATLAB expression to evaluate**

character vector

MATLAB expression to evaluate, specified as a character vector.

```
Example: 'a = 5.3'Example: 'whos'
Example: 'CurrentSpeed.Value = 290.73'
Data Types: char
```
# **Examples**

#### **List All Entries in Data Dictionary Section**

Represent the Design Data section of the data dictionary myDictionary ex API.sldd with a Simulink.data.dictionary.Section object named dDataSectObj.

```
myDictionaryObj = Simulink.data.dictionary.open('myDictionary_ex_API.sldd');
dDataSectObj = getSection(myDictionaryObj,'Design Data');
```
Execute the whos command in the Design Data section of myDictionary\_ex\_API.sldd.

```
evalin(dDataSectObj,'whos')
```
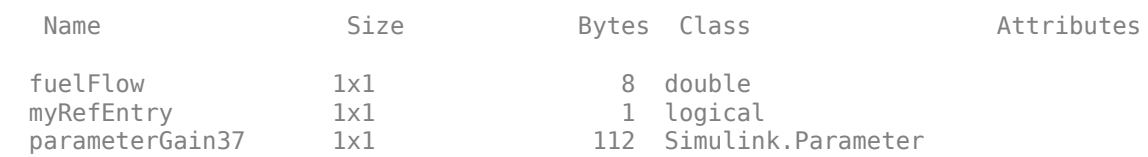

# **Tips**

• evalin allows you to treat a data dictionary section as a MATLAB workspace. You can think of entries contained in the section as workspace variables you can manipulate with MATLAB expressions.

### **See Also**

[Simulink.data.dictionary.Section](#page-3545-0) | [Simulink.data.evalinGlobal](#page-2301-0)

#### **Topics**

"Store Data in Dictionary Programmatically"

# <span id="page-3555-0"></span>**exist**

**Class:** Simulink.data.dictionary.Section **Package:** Simulink.data.dictionary

Check existence of data dictionary entry

# **Syntax**

doesExist = exist(sectionObj,entryName)

# **Description**

doesExist = exist(sectionObj,entryName) determines if the data dictionary section sectionObj contains an entry by the name of entryName and returns an indication.

# **Input Arguments**

#### **sectionObj — Target data dictionary section**

Simulink.data.dictionary.Section object

Target data dictionary section, specified as a [Simulink.data.dictionary.Section](#page-3545-0) object. Before you use this function, represent the target section with a [Simulink.data.dictionary.Section](#page-3545-0) object by using, for example, the [getSection](#page-3496-0) function.

#### **entryName — Name of target entry**

character vector

Name of target entry, specified as a character vector.

Example: 'myEntry'

Data Types: char

### **Output Arguments**

**doesExist — Indication of entry existence**

0 | 1

Indication of entry existence, returned as 0 if false and 1 if true.

# **Examples**

#### **Determine if Data Dictionary Entry Exists**

Determine if an entry exists in a data dictionary by searching for the name of the entry

Represent the Design Data section of the data dictionary myDictionary ex API.sldd with a Simulink.data.dictionary.Section object named dDataSectObj.

```
myDictionaryObj = Simulink.data.dictionary.open('myDictionary_ex_API.sldd');
dDataSectObj = getSection(myDictionaryObj,'Design Data');
```
Determine if an entry fuelFlow exists in the Design Data section of myDictionary ex API.sldd.

```
exist(dDataSectObj,'fuelFlow')
ans =
```
1

Determine if an entry myEntry exists in the Design Data section of myDictionary ex API.sldd.

```
exist(dDataSectObj,'myEntry')
ans =
```
 $\Theta$ 

### **Tips**

• exist also determines if a matching entry exists in the same section of any referenced data dictionaries. For example, if sectionObj represents the Design Data section of a data dictionary myDictionary\_ex\_API.sldd, exist searches the Design Data section of myDictionary\_ex\_API.sldd and the Design Data sections of any dictionaries referenced by myDictionary\_ex\_API.sldd.

### **Alternatives**

You can use Model Explorer to search a data dictionary for an entry.

### **See Also**

[Simulink.data.dictionary.Section](#page-3545-0) | [Simulink.data.existsInGlobal](#page-2303-0) | [find](#page-3559-0)

#### **Topics**

"Store Data in Dictionary Programmatically"

# <span id="page-3557-0"></span>**exportToFile**

**Class:** Simulink.data.dictionary.Section **Package:** Simulink.data.dictionary

Export data dictionary entries from section to MAT-file or MATLAB file

# **Syntax**

exportToFile(sectionObj,fileName)

## **Description**

exportToFile(sectionObj, fileName) exports to a MAT or MATLAB file all the values of the entries contained in the data dictionary section sectionObj, a [Simulink.data.dictionary.Section](#page-3545-0) object. exportToFile exports the values of all entries, including those defined in referenced dictionaries.

### **Input Arguments**

#### **sectionObj — Target data dictionary section**

Simulink.data.dictionary.Section object

Target data dictionary section, specified as a [Simulink.data.dictionary.Section](#page-3545-0) object. Before you use this function, represent the target section with a [Simulink.data.dictionary.Section](#page-3545-0) object by using, for example, the [getSection](#page-3496-0) function.

#### **fileName — Name of MAT or MATLAB file**

character vector

Name of target MAT or MATLAB file, specified as a character vector. exportToFile supplies a file extension .mat if you do not specify an extension.

Example: 'myNewFile.mat' Example: 'myNewFile.m'

Data Types: char

### **Examples**

#### **Export Data Dictionary Entries to MAT or MATLAB Files**

Represent the Design Data section of the data dictionary myDictionary\_ex\_API.sldd with a Simulink.data.dictionary.Section object named dDataSectObj. Represent the Configurations section of myDictionary\_ex\_API.sldd with an object named configSectObj.

```
myDictionaryObj = Simulink.data.dictionary.open('myDictionary_ex_API.sldd');
dDataSectObj = getSection(myDictionaryObj,'Design Data');
configSectObj = getSection(myDictionaryObj,'Configurations');
```
Export the entries from the Design Data section of myDictionary ex API.sldd to a MATLAB file in your current working folder.

exportToFile(dDataSectObj,'myDictionaryDesignData.m')

Export the entries from the Configurations section of myDictionary ex API.sldd to a MAT-file in your current working folder.

exportToFile(configSectObj,'myDictionaryConfigurations.mat')

```
Exported 1 entries from scope 'Configurations' 
to MAT-file myDictionaryConfigurations.mat.
```
## **Limitation**

The exportToFile method does not export enumerated data types (which are stored as Simulink.data.dictionary.EnumTypeDefinition objects). To transfer or copy an enumerated type from one dictionary to another, use the getEntry and addEntry methods of Simulink.data.dictionary.Section objects.

### **Alternatives**

You can use Model Explorer to export data dictionary entries to a file. See "Export Design Data from Dictionary" for more information.

### **See Also**

[Simulink.data.dictionary.Section](#page-3545-0) | [importFromFile](#page-3567-0)

#### **Topics**

"Store Data in Dictionary Programmatically"

# <span id="page-3559-0"></span>**find**

**Class:** Simulink.data.dictionary.Section **Package:** Simulink.data.dictionary

Search in data dictionary section

# **Syntax**

```
foundEntries = find(sectionObj,PName1,PValue1,...,PNameN,PValueN)
foundEntries = find(sectionObj,PName1,PValue1,...,PNameN,PValueN,options)
```
# **Description**

foundEntries = find(sectionObj,PName1,PValue1,...,PNameN,PValueN) searches the data dictionary section sectionObj using search criteria

PName1, PValue1, ..., PNameN, PValueN, and returns an array of matching entries that were found in the target section. This syntax matches the search criteria with the properties of the entries in the target section but not with the properties of their values. See [Simulink.data.dictionary.Entry](#page-3518-0) for a list of data dictionary entry properties.

foundEntries = find(sectionObj,PName1,PValue1,...,PNameN,PValueN,options) searches for data dictionary entries using additional search options. For example, you can match the search criteria with the values of the entries in the target section.

# **Input Arguments**

#### **sectionObj — Data dictionary section to search**

Simulink.data.dictionary.Section object

Data dictionary section to search, specified as a Simulink.data.dictionary. Section object. Before you use this function, represent the target section with a [Simulink.data.dictionary.Section](#page-3545-0) object by using, for example, the [getSection](#page-3496-0) function.

#### **PName1,PValue1,...,PNameN,PValueN — Search criteria**

name-value pairs representing properties

Search criteria, specified as one or more name-value pairs representing names and values of properties of the entries in the target data dictionary section. For a list of the properties of a data dictionary entry, see [Simulink.data.dictionary.Entry](#page-3518-0). If you specify more than one name-value pair, the returned entries meet all of the criteria.

If you include the '-value' option to search in the values of the entries, the search criteria apply to the values of the entries rather than to the entries themselves.

Example: 'LastModifiedBy','jsmith' Example: 'DataSource','myRefDictionary\_ex\_API.sldd'

#### **options — Additional search options**

supported option codes

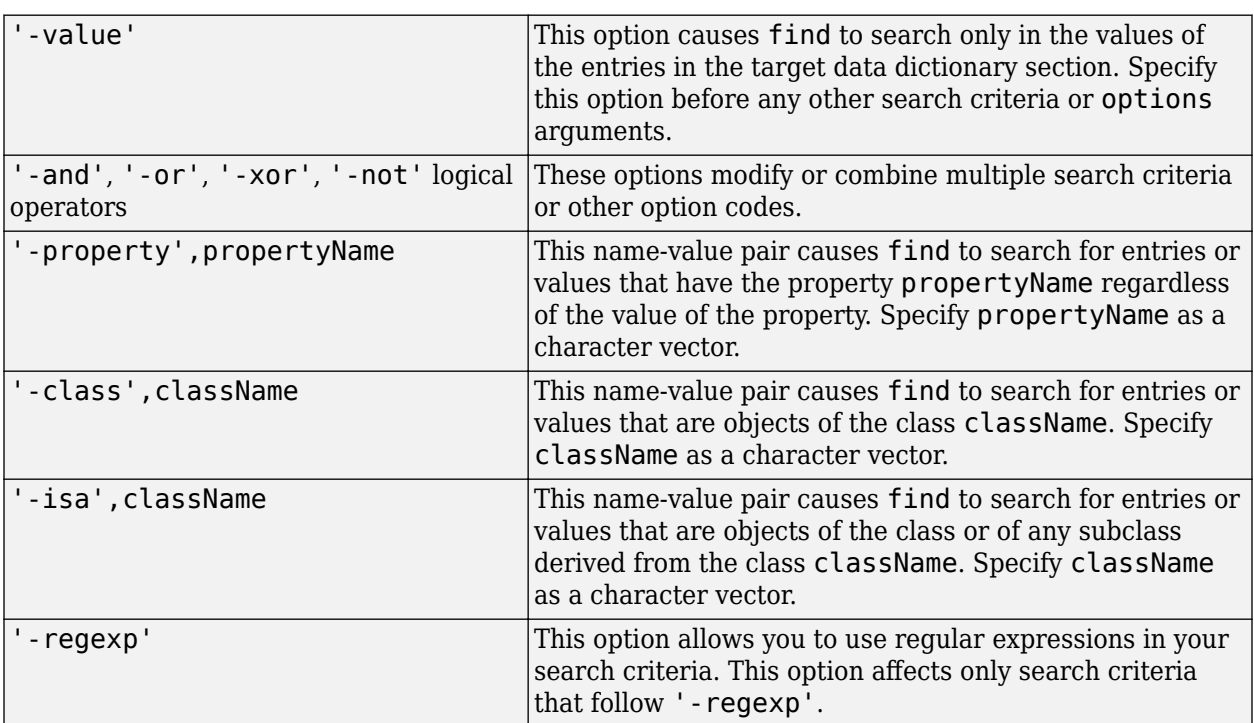

Additional search options, specified as one or more of the following supported option codes.

Example: '-value'

Example: '-value','-property','CoderInfo'

Example: '-value','-class','Simulink.Parameter'

### **Output Arguments**

**foundEntries — Data dictionary entries matching search criteria**

array of Simulink.data.dictionary.Entry objects

Data dictionary entries matching the specified search criteria, returned as an array of [Simulink.data.dictionary.Entry](#page-3518-0) objects.

# **Examples**

#### **Return Array of All Entries in Data Dictionary Section**

Represent the Design Data section of the data dictionary myDictionary ex API.sldd with a Simulink.data.dictionary.Section object named dDataSectObj.

```
myDictionaryObj = Simulink.data.dictionary.open('myDictionary_ex_API.sldd');
dDataSectObj = getSection(myDictionaryObj,'Design Data');
```
Return all of the entries stored in the Design Data section of the data dictionary myDictionary\_ex\_API.sldd.

```
allEntries = find(dDataSectObj)
```
#### **Search Data Dictionary Section for Specific Class**

Represent the Design Data section of the data dictionary myDictionary\_ex\_API.sldd with a Simulink.data.dictionary.Section object named dDataSectObj.

myDictionaryObj = Simulink.data.dictionary.open('myDictionary\_ex\_API.sldd'); dDataSectObj = getSection(myDictionaryObj,'Design Data');

Search in the Design Data section of myDictionary ex API.sldd for entries whose values are objects of the Simulink.Parameter class.

foundEntries = find(dDataSectObj,'-value','-class','Simulink.Parameter')

#### **Search Data Dictionary Section for Modifying User**

Represent the Design Data section of the data dictionary myDictionary ex API.sldd with a Simulink.data.dictionary.Section object named dDataSectObj.

mvDictionaryObi = Simulink.data.dictionary.open('myDictionary ex API.sldd'); dDataSectObj = getSection(myDictionaryObj,'Design Data');

Search in the Design Data section of myDictionary ex API.sldd for entries that were last modified by the user jsmith.

foundEntries = find(dDataSectObj,'LastModifiedBy','jsmith')

#### **Search Data Dictionary Section Using Multiple Criteria**

Represent the Design Data section of the data dictionary myDictionary\_ex\_API.sldd with a Simulink.data.dictionary.Section object named dDataSectObj.

myDictionaryObj = Simulink.data.dictionary.open('myDictionary\_ex\_API.sldd'); dDataSectObj = getSection(myDictionaryObj,'Design Data');

Search in the Design Data section of myDictionary ex API.sldd for entries that were last modified by the user jsmith or whose names begin with fuel.

```
foundEntries = find(dDataSectObj,'LastModifiedBy','jsmith','-or',...
'-regexp','Name','fuel*')
```
#### **Search Data Dictionary Section Using Regular Expressions**

Represent the Design Data section of the data dictionary myDictionary ex API.sldd with a Simulink.data.dictionary.Section object named dDataSectObj.

```
myDictionaryObj = Simulink.data.dictionary.open('myDictionary_ex_API.sldd');
dDataSectObj = getSection(myDictionaryObj,'Design Data');
```
Search in the Design Data section of myDictionary ex API.sldd for entries whose names begin with fuel.

```
foundEntries = find(dDataSectObj,'-regexp','Name','fuel*')
```
#### **Search Data Dictionary Section for Specific Value**

Represent the Design Data section of the data dictionary myDictionary ex API.sldd with a Simulink.data.dictionary.Section object named dDataSectObj.

```
myDictionaryObj = Simulink.data.dictionary.open('myDictionary_ex_API.sldd');
dDataSectObj = getSection(myDictionaryObj,'Design Data');
```
Return all of the entries stored in the Design Data section of the data dictionary myDictionary\_ex\_API.sldd.

allEntries = find(dDataSectObj);

Find the entries with value 237. If you find more than one entry, store the entries in an array called foundEntries.

```
foundEntries = [];
for i = 1: length(allEntries)
    if getValue(allEntries(i)) == 237foundEntries = [foundEntries] allEntries(i)];
     end
end
```
#### **Search Data Dictionary Section for Specific Property**

Represent the Design Data section of the data dictionary myDictionary ex API.sldd with a Simulink.data.dictionary.Section object named dDataSectObj.

```
myDictionaryObj = Simulink.data.dictionary.open('myDictionary_ex_API.sldd');
dDataSectObj = getSection(myDictionaryObj,'Design Data');
```
Search in the Design Data section of myDictionary ex API.sldd for entries whose values have a property DataType.

foundEntries = find(dDataSectObj,'-value','-property','DataType')

### **Alternatives**

You can use Model Explorer to search a data dictionary for entries using arbitrary criteria.

### **See Also**

[Simulink.data.dictionary.Entry](#page-3518-0) | [Simulink.data.dictionary.Section](#page-3545-0) | [exist](#page-3555-0) | [find](#page-3526-0)

#### **Topics**

"Store Data in Dictionary Programmatically"
# **getEntry**

**Class:** Simulink.data.dictionary.Section **Package:** Simulink.data.dictionary

Create Simulink.data.dictionary.Entry object to represent data dictionary entry

# **Syntax**

```
entryObj = getEntry(sectionObj,entryName)
entryObj = getEntry(sectionObj,entryName,'DataSource',dictionaryName)
```
# **Description**

entryObj = getEntry(sectionObj,entryName) returns an array of [Simulink.data.dictionary.Entry](#page-3518-0) objects representing data dictionary entries entryName found in the data dictionary section sectionObj, a [Simulinkdata.dictionary.Section](#page-3545-0) object. getEntry returns multiple objects if multiple entries have the specified name in a reference hierarchy of data dictionaries.

entryObj = getEntry(sectionObj,entryName,'DataSource',dictionaryName) returns an object representing a data dictionary entry that is defined in the data dictionary dictionaryName. Use this syntax to uniquely identify an entry that is defined more than once in a hierarchy of referenced data dictionaries.

# **Input Arguments**

## **sectionObj — Target data dictionary section**

Simulink.data.dictionary.Section object

Target data dictionary section, specified as a [Simulink.data.dictionary.Section](#page-3545-0) object. Before you use this function, represent the target section with a [Simulink.data.dictionary.Section](#page-3545-0) object by using, for example, the [getSection](#page-3496-0) function.

## **entryName — Name of target data dictionary entry**

character vector

Name of target data dictionary entry, specified as a character vector.

Example: 'myEntry'

Data Types: char

## **dictionaryName — Name of data dictionary containing target entry**

character vector

File name of data dictionary containing the target entry, specified as a character vector including the .sldd extension.

Example: 'mySubDictionary\_ex\_API.sldd'

Data Types: char

# **Output Arguments**

```
entryObj — Target data dictionary entry
Simulink.data.dictionary.Entry object
```
Target data dictionary entry, returned as one or more Simulink.data.dictionary.Entry objects.

# **Examples**

## **Set Value of Data Dictionary Entry**

Represent the Design Data section of the data dictionary myDictionary ex API.sldd with a Simulink.data.dictionary.Section object named dDataSectObj.

```
myDictionaryObj = Simulink.data.dictionary.open('myDictionary ex API.sldd');
dDataSectObj = getSection(myDictionaryObj,'Design Data');
```
Represent the data dictionary entry fuelFlow with a Simulink.data.dictionary.Entry object named fuelFlowObj. fuelFlow is defined in the data dictionary myDictionary ex API.sldd.

fuelFlowObj = getEntry(dDataSectObj,'fuelFlow');

Set the value of the entry fuelFlow to 493.

setValue(fuelFlowObj,493)

## **Set Value of Entry in Reference Dictionary**

Represent the Design Data section of the data dictionary myDictionary ex API.sldd with a Simulink.data.dictionary.Section object named dDataSectObj.

```
myDictionaryObj = Simulink.data.dictionary.open('myDictionary_ex_API.sldd');
dDataSectObj = getSection(myDictionaryObj,'Design Data');
```
Represent the data dictionary entry myRefEntry with a Simulink.data.dictionary.Entry object named refEntryObj. myDictionary\_ex\_API.sldd references myRefDictionary ex API.sldd, and myRefDictionary ex API.sldd defines an entry myRefEntry.

```
refEntryObj = getEntry(dDataSectObj,'myRefEntry','DataSource',...
'myRefDictionary_ex_API.sldd');
```
Set the value of the entry myRefEntry to 493.

setValue(refEntryObj,493)

## **See Also**

[Simulink.data.dictionary.Entry](#page-3518-0) | [Simulink.data.dictionary.Section](#page-3545-0) | [addEntry](#page-3547-0) | [getValue](#page-3529-0)

## **Topics**

"Store Data in Dictionary Programmatically"

**Introduced in R2015a**

# **importFromFile**

**Class:** Simulink.data.dictionary.Section **Package:** Simulink.data.dictionary

Import variables from MAT-file or MATLAB file to data dictionary section

# **Syntax**

```
importedVars = importFromFile(sectionObj,fileName)
importedVars = importFromFile(sectionObj,fileName,'existingVarsAction',
existAction)
[importedVars,existingVars] = importFromFile( ___ )
```
# **Description**

importedVars = importFromFile(sectionObj,fileName) imports variables defined in the MAT-file or MATLAB file fileName to the data dictionary section sectionObj without overwriting any variables that are already in the target section. If any variables are already in the target section, the function displays a warning and a list in the MATLAB Command Window. This syntax returns a list of variables that were successfully imported. A variable is considered successfully imported only if importFromFile assigns the value of the variable to the corresponding entry in the target data dictionary.

importedVars = importFromFile(sectionObj,fileName,'existingVarsAction', existAction) imports variables that are already in the target section by taking a specified action existAction. For example, you can choose to use the variable values in the target file to overwrite the corresponding values in the target section.

[importedVars,existingVars] = importFromFile( \_\_\_ ) returns a list of variables in the target section that were not overwritten. Use this syntax if  $\overline{existingVarsAction}$  is set to 'none', the default value, which prevents existing dictionary entries from being overwritten.

# **Input Arguments**

## **sectionObj — Target data dictionary section**

Simulink.data.dictionary.Section object

Target data dictionary section, specified as a [Simulink.data.dictionary.Section](#page-3545-0) object. Before you use this function, represent the target section with a [Simulink.data.dictionary.Section](#page-3545-0) object by using, for example, the [getSection](#page-3496-0) function.

## **fileName — Name of MAT or MATLAB file**

character vector

Name of target MAT or MATLAB file, specified as a character vector. importFromFile automatically supplies a file extension .mat if you do not specify an extension.

Example: 'myFile.mat' Example: 'myFile.m'

Data Types: char

#### **existAction — Action to take for existing dictionary variables**

'none' (default) | 'overwrite' | 'error'

Action to take for existing dictionary variables, specified as 'none', 'overwrite', or 'error'.

If you specify 'none', importFromFile attempts to import target variables but does not import or make any changes to variables that are already in the data dictionary section.

If you specify 'overwrite', importFromFile imports all target variables and overwrites any variables that are already in the data dictionary section.

If you specify 'error', importFromFile returns an error, without importing any variables, if any target variables are already in the data dictionary section.

Example: 'overwrite'

Data Types: char

## **Output Arguments**

#### **importedVars — Successfully imported variables**

cell array of character vectors

Names of successfully imported variables, returned as a cell array of character vectors. A variable is considered successfully imported only if importFromFile assigns its value to the corresponding entry in the target data dictionary.

#### **existingVars — Variables that were not imported**

cell array of character vectors

Names of target variables that were not imported due to their existence in the target data dictionary, returned as a cell array of character vectors. existingVars has content only if existAction is set to 'none', which is also the default. In that case importFromFile imports only variables that are not already in the target data dictionary.

## **Examples**

#### **Import to Data Dictionary from File**

Represent the Design Data section of the data dictionary myDictionary ex API.sldd with a Simulink.data.dictionary.Section object named dDataSectObj.

```
myDictionaryObj = Simulink.data.dictionary.open('myDictionary_ex_API.sldd');
dDataSectObj = getSection(myDictionaryObj,'Design Data');
```
Import all variables contained in the file myData ex API.m to the data dictionary and return a list of successfully imported variables. If any variables are already in myDictionary ex API.sldd, importFromFile returns a warning and a list of the affected variables.

```
importFromFile(dDataSectObj,'myData_ex_API.m')
```

```
Warning: The following variables were not imported because
they already exist in the dictionary:
```
fuelFlow

ans  $=$ 

```
 'myFirstEntry'
 'mySecondEntry'
 'myThirdEntry'
```
### **Import Variables from File and Overwrite Conflicts**

Represent the Design Data section of the data dictionary myDictionary\_ex\_API.sldd with a Simulink.data.dictionary.Section object named dDataSectObj.

```
myDictionaryObj = Simulink.data.dictionary.open('myDictionary_ex_API.sldd');
dDataSectObj = getSection(myDictionaryObj,'Design Data');
```
Import all variables contained in the file myData ex API.m to the data dictionary, overwrite any variables that are already in the dictionary, and return a list of successfully imported variables.

```
importFromFile(dDataSectObj,'myData_ex_API.m','existingVarsAction','overwrite')
```
 $ans =$ 

```
 'fuelFlow'
 'myFirstEntry'
 'mySecondEntry'
 'myThirdEntry'
```
#### **Return Variables Not Imported to Data Dictionary from File**

Return a list of variables that are not imported from a file because they are already in the target data dictionary

Represent the Design Data section of the data dictionary myDictionary ex API.sldd with a Simulink.data.dictionary.Section object named dDataSectObj.

```
myDictionaryObj = Simulink.data.dictionary.open('myDictionary ex API.sldd');
dDataSectObj = getSection(myDictionaryObj,'Design Data');
```
Import all variables contained in the file myData ex API.m to the data dictionary. Specify names for the output arguments of importFromFile to return the names of successfully and unsuccessfully imported variables.

```
[importedVars,existingVars] = importFromFile(dDataSectObj,'myData_ex_API.m')
```

```
importedVars =
```

```
 'myFirstEntry'
 'mySecondEntry'
 'myThirdEntry'
```
 $existsingVars =$ 

'fuelFlow'

importFromFile does not import the variable fuelflow because it is already in the target data dictionary.

## **Tips**

• importFromFile can import MATLAB variables created from enumerated data types but cannot import the definitions of the enumerated types. Use the [importEnumTypes](#page-3500-0) function to import enumerated data type definitions to a data dictionary. If you import variables of enumerated data types to a data dictionary but do not import the enumerated type definitions, the dictionary is less portable and might not function properly if used by someone else.

# **Alternatives**

You can use the Model Explorer to import variables to a data dictionary from a file. See "Import Data to Dictionary from File" for more information.

## **See Also**

[Simulink.data.dictionary.Section](#page-3545-0) | [exportToFile](#page-3557-0) | [importEnumTypes](#page-3500-0)

## **Topics**

"Store Data in Dictionary Programmatically"

## **Introduced in R2015a**

# **Simulink.DualScaledParameter**

Specify name, value, units, and other properties of Simulink dual-scaled parameter

# **Description**

Use Simulink.DualScaledParameter so that you can define an object that stores two scaled values of the same physical value.

For example, for temperature measurement, you can store a Fahrenheit scale and a Celsius scale with conversion defined by a computation method that you provide. Given one scaled value, the Simulink.DualScaledParameter computes the other scaled value using the computation method.

A dual-scaled parameter inherits some properties from the [Simulink.Parameter](#page-4011-0) class. A dualscaled parameter has:

- A calibration value. The value that you prefer to use.
- A main value. The real-world value that Simulink uses.
- An internal stored integer value. The value that is used in the embedded code.

You can use Simulink.DualScaledParameter objects in your model for both simulation and code generation. The parameter computes the internal value before code generation via the computation method. This offline computation results in leaner generated code.

If you provide the calibration value, the parameter computes the main value using the computation method. This method can be a first-order rational function.

$$
y = \frac{ax + b}{cx + d}
$$

- x is the calibration value.
- y is the main value.
- a and b are the coefficients of the CalToMain compute numerator.
- c and d are the coefficients of the CalToMain compute denominator.

If you provide the calibration minimum and maximum values, the parameter computes minimum and maximum values of the main value. Simulink performs range checking of parameter values. The software alerts you when the parameter object value lies outside a range that corresponds to its specified minimum and maximum values and data type.

# **Creation**

Create a Simulink.DualScaledParameter object:

• By using the Model Data Editor. Instead of creating a Simulink.Parameter object, create a Simulink.DualScaledParameter object. See "Interact with a Model That Uses Workspace Variables".

- By using the Model Explorer:
	- **1** In the **Model Hierarchy** pane, select a workspace or data dictionary.
	- **2** On the toolbar, select **Add** > **Add Custom**.
	- **3** In the Model Explorer Select Object dialog box, set **Object class** to Simulink.DualScaledParameter.
- By using the Simulink.DualScaledParameter function, described below.

## **Syntax**

DSParam = Simulink.DualScaledParameter

### **Description**

DSParam = Simulink.DualScaledParameter returns a Simulink.DualScaledParameter object with default property values.

## **Properties**

For information about properties in the property dialog box of a Simulink.DualScaledParameter object, see "Simulink.DualScaledParameter Property Dialog Box".

### **CalibrationValue — Calibration value of this parameter**

[] (default) | finite, real, double number

Calibration value of this parameter, specified as a finite, real, double number. This value represents the value that you prefer to use.

Before specifying CalibrationValue, you must specify CalToMainCompuNumerator and CalToMainCompuDenominator to define the computation method. The parameter uses the computation method and the calibration value to calculate the main value that Simulink uses.

Corresponds to **Calibration value** in the property dialog box.

Example: 5.34

Data Types: double

#### **CalibrationMin — Calibration minimum value of this parameter**

[] (default) | finite, real, double, scalar number

Calibration minimum value of this parameter, specified as a finite, real, double, scalar number. The default value, [], means the minimum is unspecified.

Before specifying CalibrationMin, you must specify CalToMainCompuNumerator and CalToMainCompuDenominator to define the computation method. The parameter uses the computation method and the calibration minimum value to calculate the minimum or maximum value that Simulink uses. A first order rational function is strictly monotonic, either increasing or decreasing. If it is increasing, setting the calibration minimum sets the main minimum value. If it is decreasing, setting the calibration minimum sets the main maximum.

If the parameter value is less than the minimum value or if the minimum value is outside the range of the parameter data type, Simulink generates a warning. In these cases, when updating the diagram or starting a simulation, Simulink generates an error.

Corresponds to **Calibration minimum** in the property dialog box.

Example: 10.51 Data Types: double

## **CalibrationMax — Calibration maximum value of this parameter**

[] (default) | finite, real, double, scalar number

Calibration maximum value of this parameter, specified as a finite, real, double, scalar number. The default value, [], means the maximum is unspecified.

Before specifying CalibrationMax, you must specify CalToMainCompuNumerator and CalToMainCompuDenominator to define the computation method. The parameter uses the computation method and the calibration maximum value to calculate the corresponding maximum or minimum value that Simulink uses. A first order rational function is strictly monotonic, either increasing or decreasing. If it is increasing, setting the calibration maximum sets the main maximum value. If it is decreasing, setting the calibration maximum sets the main minimum.

If the parameter value is less than the minimum value or if the minimum value is outside the range of the parameter data type, Simulink generates a warning. In these cases, when updating the diagram or starting a simulation, Simulink generates an error.

Corresponds to **Calibration maximum** in the property dialog box.

Example: -10.51

Data Types: double

## **CalToMainCompuNumerator — Numerator coefficients of the computation method**

[] (default) | finite, real, double scalar | finite, real, double vector

Numerator coefficients of the computation method, specified as a scalar number or vector of values for the numerator coefficients a and b of the first-order linear equation:

$$
y = \frac{ax + b}{cx + d}
$$

The default value is [] (unspecified). Specify finite, real, double scalar values for a and b. For example, [1 1] or, for reciprocal scaling, 1.

Once you have applied CalToMainCompuNumerator, you cannot change it.

Corresponds to **CalToMain compute numerator** in the property dialog box.

Example: [1 1]

Example: 1

Data Types: double

## **CalToMainCompuDenominator — Denominator coefficients of the computation method**

[] (default) | finite, real, double scalar | finite, real, double vector

Denominator coefficients of the computation method, specified as a scalar number or vector of values for the denominator coefficients c and d of the first-order linear equation:

$$
y = \frac{ax + b}{cx + d}
$$

The default value is [] (unspecified). Specify finite, real, double scalar values for c and d. For example, [1 1].

Once you have applied CalToMainCompuDenominator, you cannot change it.

Corresponds to **CalToMain compute denominator** in the property dialog box.

Example: [1 1] Data Types: double

**CalibrationName — Name of the calibration parameter**

'' (empty character vector) (default) | character vector

Name of the calibration parameter, specified as a character vector.

Corresponds to **Calibration name** in the property dialog box.

Example: 'This is a calibration parameter.'

Data Types: char

**CalibrationDocUnits — Measurement units for this calibration parameter's value**

'' (empty character vector) (default) | character vector

Measurement units for this calibration parameter's value, specified as a character vector.

Corresponds to **Calibration units** in the property dialog box.

Example: 'Fahrenheit'

Data Types: char

**IsConfigurationValid — Information about validity of configuration** true (default) | false

This property is read-only.

Information about the validity of the object configuration, returned as true (valid) or false (invalid). If Simulink detects an issue with the configuration, it sets this field to false and provides information in the DiagnosticMessage property.

Corresponds to **Is configuration valid** in the property dialog box.

Data Types: logical

**DiagnosticMessage — Diagnostic information about invalid configuration**

'' (empty character vector) (default) | character vector

This property is read-only.

Diagnostic information about an invalid object configuration, returned as a character vector. If you specify invalid property settings, Simulink displays a message in this field. Use the diagnostic information to help you fix an invalid configuration issue.

Corresponds to **Diagnostic message** in the property dialog box.

Data Types: char

# **Examples**

### **Create and Update a Dual-Scaled Parameter**

Create a Simulink.DualScaledParameter object that stores a temperature as both Fahrenheit and Celsius.

Create a Simulink.DualScaledParameter object.

Temp = Simulink.DualScaledParameter;

Set the computation method that converts between Fahrenheit and Celsius.

```
Temp.CalToMainCompuNumerator = <math>[1 -32]</math>;Temp.CalToMainCompuDenominator = [1.8];
```
Set the value of the temperature that you want to see in Fahrenheit.

```
Temp.CalibrationValue = 212
```
 $Temo =$ 

DualScaledParameter with properties:

```
 CalibrationValue: 212
             CalibrationMin: []
             CalibrationMax: []
   CalToMainCompuNumerator: [1 -32]
 CalToMainCompuDenominator: 1.8000
           CalibrationName: ''
       CalibrationDocUnits: ''
      IsConfigurationValid: 1
         DiagnosticMessage: ''
                      Value: 100
                  CoderInfo: [1x1 Simulink.CoderInfo]
                Description: ''
                   DataType: 'auto'
                        Min: []
                        Max: []
                       Unit: ''
                 Complexity: 'real'
                 Dimensions: [1 1]
```
The Simulink.DualScaledParameter calculates Temp.Value which is the value that Simulink uses. Temp.CalibrationValue is 212 (degrees Fahrenheit), so Temp.Value is 100 (degrees Celsius).

Name the value and specify the units.

```
Temp.CalibrationName = 'TempF';
Temp.CalibrationDocUnits = 'Fahrenheit';
```
Set calibration minimum and maximum values.

Temp.CalibrationMin = 0; Temp.CalibrationMax = 300; If you specify a calibration value outside this allowable range, Simulink generates a warning.

Specify the units that Simulink uses.

 $Temp.Unit = 'degC';$ 

Open the Simulink.DualScaledParameter dialog box.

open Temp

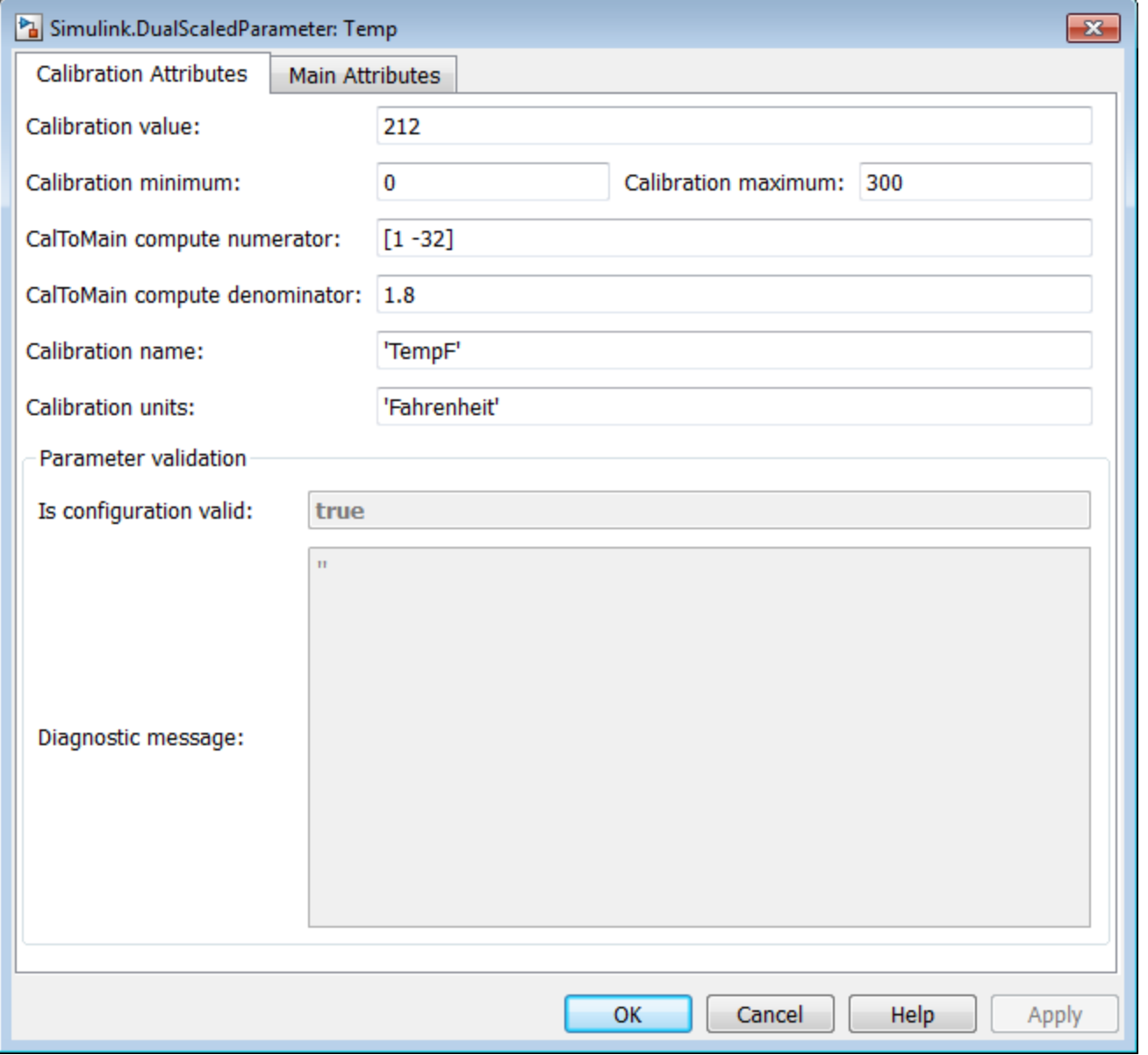

The **Calibration Attributes** tab displays the calibration value and the computation method that you specified.

In the dialog box, click the **Main Attributes** tab.

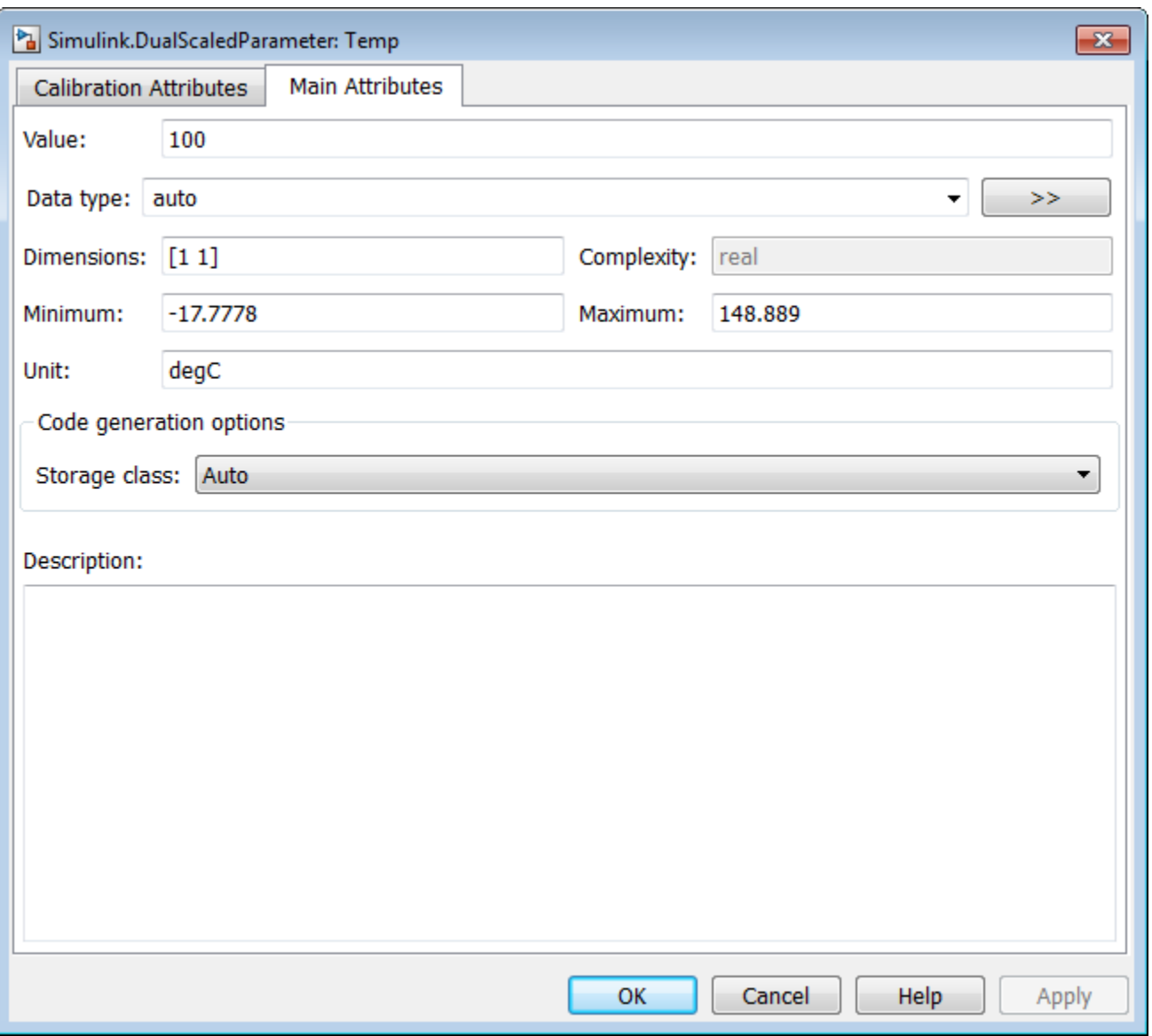

This tab displays information about the value used by Simulink.

# **Extended Capabilities**

## **C/C++ Code Generation**

Generate C and C++ code using MATLAB® Coder™.

To control the appearance of a Simulink.DualScaledParameter object in the generated code, use the **Storage class** property, which the object inherits from [Simulink.Parameter](#page-4011-0).

## **Fixed-Point Conversion**

Design and simulate fixed-point systems using Fixed-Point Designer™.

## **See Also**

AUTOSAR.DualScaledParameter | [Simulink.Parameter](#page-4011-0)

## **Topics**

"Configure AUTOSAR Data for Measurement and Calibration" (AUTOSAR Blockset) "Fixed Point"

**Introduced in R2013b**

# <span id="page-3579-0"></span>**Simulink.Mask class**

**Package:** Simulink

Control masks programmatically

# **Description**

Use an instance of Simulink.Mask class to perform the following operations:

- Create, copy, and delete masks.
- Create, edit, and delete mask parameters.
- Determine the block that owns the mask.
- Obtain workspace variables defined for a mask.

# **Properties**

## **Type**

Specifies the mask type of the associated block.

**Type:** character vector | string scalar

**Default:** Empty character vector

## **Description**

Specifies the block description of the associated block.

**Type:** character vector | string scalar

**Default:** Empty character vector

## **Help**

Specifies the help text that is displayed for the mask.

**Type:** character vector | string scalar

**Default:** Empty character vector

## **Initialization**

Specifies the initialization commands for the associated block.

**Type:** character vector | string scalar

**Default:** Empty character vector

## **SelfModifiable**

Indicates that the block can modify itself and its content.

**Type:** boolean

**Values:** 'on'|'off'

**Default:** 'off'

## **Display**

Specifies MATLAB code for drawing the block icon.

**Type:** character vector | string scalar

**Default:** Empty character vector

#### **IconFrame**

Sets the visibility of the block frame. (Visible is on, Invisible is off).

**Type:** boolean

**Values:** 'on'|'off'

**Default:** 'on'

### **IconOpaque**

Sets the transparency of the icon (Opaque is on, Transparent is off).

**Type:** boolean

**Values:** 'on'|'off'

**Default:** 'on'

#### **RunInitForIconRedraw**

Specifies whether Simulink must run mask initialization before executing the mask icon commands.

**Type:** enum

**Values:** 'auto'|'on'|'off'

**Default:** 'auto'

#### **IconRotate**

Sets icon to rotate with the block.

**Type:** enum

**Values:** 'none'|'port'

**Default:** 'none'

#### **PortRotate**

Specifies the port rotation policy for the masked block.

```
Type: enum
```
**Values:** 'default'|'physical'

**Default:** 'default'

## **IconUnits**

Specifies the units for the drawing commands.

**Type:** enum

**Values:** 'pixel'|'autoscale'|'normalized'

**Default:** 'autoscale'

# **Methods**

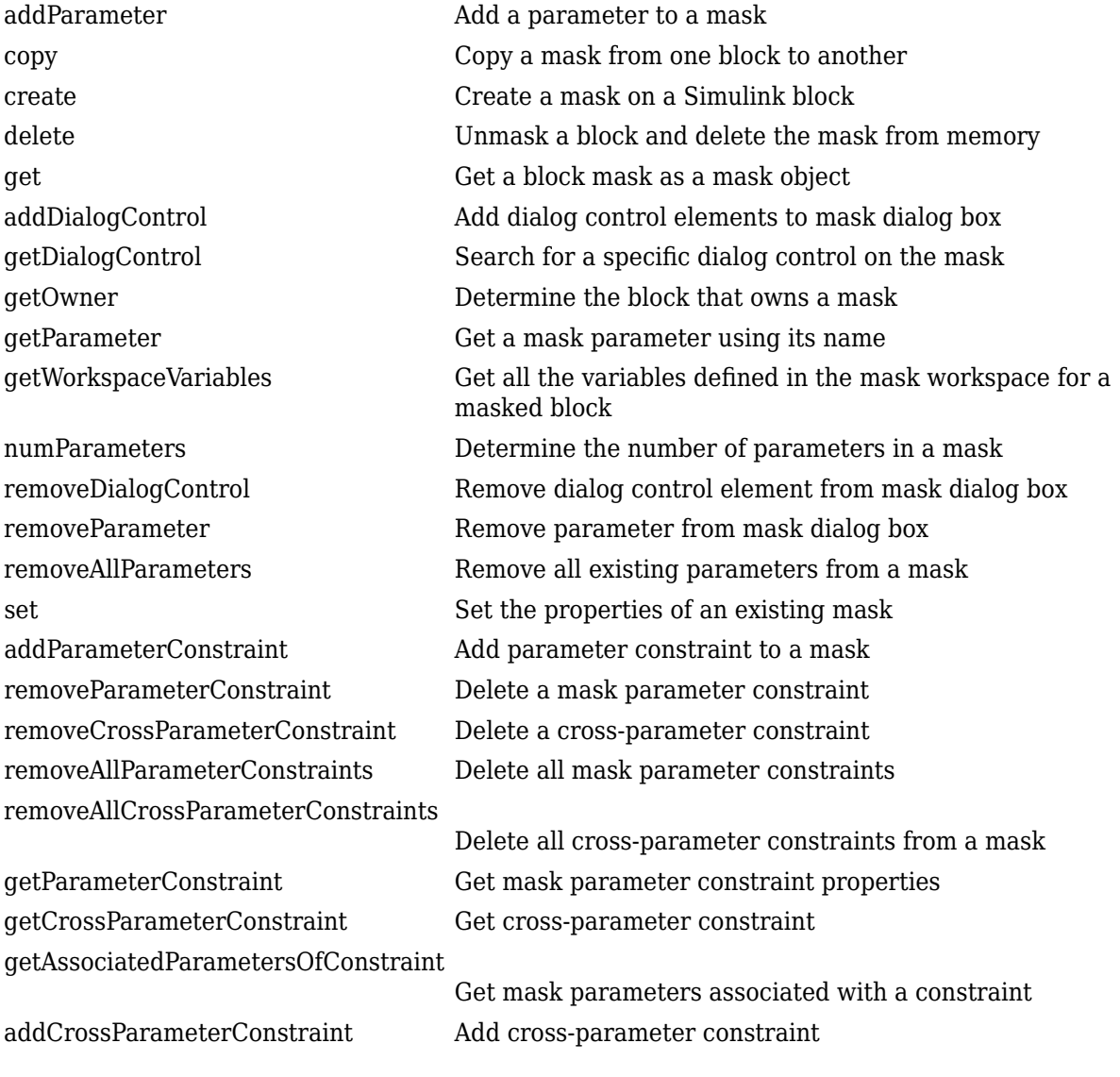

# **See Also**

#### **Topics**

"Control Masks Programmatically" "Create Block Masks"

# <span id="page-3583-0"></span>**addParameter**

**Class:** Simulink.Mask **Package:** Simulink

Add a parameter to a mask

# **Syntax**

- p = Simulink.Mask.get(blockName)
- p.addParameter(Name,Value)

# **Description**

p = Simulink.Mask.get(blockName) gets the mask on the block specified by blockName as a mask object.

p.addParameter(Name,Value) appends a parameter to the mask. If you do not specify name– value pairs as arguments with this command, Simulink generates name for the mask parameter with control type set to edit.

# **Input Arguments**

## **blockName**

The handle to the block or the path to the block inside the model.

## **Name-Value Pair Arguments**

Specify optional comma-separated pairs of Name, Value arguments. Name is the argument name and Value is the corresponding value. Name must appear inside quotes. You can specify several name and value pair arguments in any order as Name1, Value1, ..., NameN, ValueN.

## **Type**

Type of control that is used to specify the value of this parameter. The permitted values are: edit, checkbox, popup, combobox, listbox, radiobutton, slider, dial, spinbox, unit, textarea, breakpoint,customtable, tree, unit, min, max.

## **Default:** edit

## **TypeOptions**

The options that are displayed within a popup control or in a promoted parameter. This field is a cell array.

## **Default:** empty

## **Name**

The name of the mask parameter. This name is assigned to the mask workspace variable created for this parameter.

## **Default:** generated name

## **Prompt**

Text that identifies the parameter on the Mask Parameters dialog box.

### **Default:** empty

## **Value**

The default value of the mask parameter in the Mask Parameters dialog box.

**Default:** Type specific; depends on the Type of the parameter

### **Evaluate**

Option to specify whether parameter must be evaluated.

### **Default:** 'on'

### **Tunable**

Option to specify whether parameter is tunable.

## **Default:** 'on'

## **Enabled**

Option to specify whether user can set parameter value.

#### **Default:** 'on'

### **Visible**

Option to set whether mask parameter is hidden or visible to the user.

#### **Default:** 'on'

## **Callback**

Container for MATLAB code that executes when user makes a change in the Mask Parameters dialog box.

#### **Default:** empty

## **Container**

Option to specify a container for the child parameters. The permitted values are the names of 'panel', 'group', and 'tab'.

# **Examples**

**1** Get mask as an object using a masked block's path.

p = Simulink.Mask.get('myModel/Subsystem');

**2** Add a parameter to the mask without specifying name–value pairs for parameter attributes.

p.addParameter;

**3** Add a mask parameter of type popup that cannot be evaluated.

```
p.addParameter('Type','popup','TypeOptions',...
{'Red' 'Blue' 'Green'},'Evaluate','off');
```
## **See Also**

# <span id="page-3586-0"></span>**Simulink.Mask.copy**

**Class:** Simulink.Mask **Package:** Simulink

Copy a mask from one block to another

# **Syntax**

```
pSource = Simulink.Mask.get(srcBlockName)
pDest = Simulink.Mask.create(destBlockName)
pDest.copy(pSource)
```
# **Description**

pSource = Simulink.Mask.get(srcBlockName) gets the mask on the source block specified by blockName as a mask object.

pDest = Simulink.Mask.create(destBlockName) creates an empty mask on the destination block specified by destBlockName.

pDest.copy(pSource) overwrites the destination mask with the source mask.

# **Input Arguments**

## **srcBlockName**

The handle to the source block or the path to the source block inside the model.

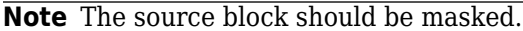

## **destBlockName**

The handle to the destination block or the path to the destination block inside the model.

**Note** The destination block should have an empty mask. Otherwise, the copied mask will overwrite the non-empty mask.

# **Examples**

**1** Create an empty mask on the destination block using the block's path.

pDest = Simulink.Mask.create('myModel/Subsystem');

**2** Get source mask as an object using the source block's path.

pSource = Simulink.Mask.get('myModel/Abs');

**3** Make the destination mask a copy of the source mask.

pDest.copy(pSource);

## **See Also**

# <span id="page-3588-0"></span>**Simulink.Mask.create**

**Class:** Simulink.Mask **Package:** Simulink

Create a mask on a Simulink block

# **Syntax**

p = Simulink.Mask.create(blockName)

# **Description**

p = Simulink.Mask.create(blockName) creates an empty mask on the block specified by blockName. If the specified block is already masked, an error message appears.

# **Input Arguments**

## **blockName**

The handle to the block or the path to the block inside the model.

# **Examples**

**1** Create a mask using a block's handle.

**Note** In the model, select the block to be masked.

- p = Simulink.Mask.create(gcbh);
- **2** Create a mask using the block's path.
	- p = Simulink.Mask.create('myModel/Subsystem');

## **See Also**

# <span id="page-3589-0"></span>**delete**

**Class:** Simulink.Mask **Package:** Simulink

Unmask a block and delete the mask from memory

# **Syntax**

```
p = Simulink.Mask.get(blockName)
p.delete
```
# **Description**

p = Simulink.Mask.get(blockName) gets the mask on the block specified by blockName as a mask object.

p.delete unmasks the block and deletes the mask from memory.

# **Input Arguments**

## **blockName**

The handle to the block or the path to the block inside the model.

# **Examples**

- **1** Get mask as an object using a masked block's path.
	- p = Simulink.Mask.get('myModel/Subsystem');
- **2** Unmask the block using the mask object and delete the mask from memory.

p.delete;

# **See Also**

# <span id="page-3590-0"></span>**Simulink.Mask.get**

**Class:** Simulink.Mask **Package:** Simulink

Get a block mask as a mask object

# **Syntax**

p = Simulink.Mask.get(blockName)

# **Description**

p = Simulink.Mask.get(blockName) gets the mask on the block specified by blockName as a mask object. If the specified block is not masked, a null value returns.

# **Input Arguments**

## **blockName**

The handle to the block or the path to the block inside the model.

## **Examples**

**1** Get mask as an object using a masked block's handle.

**Note** In the model, select the masked block.

- p = Simulink.Mask.get(gcbh);
- **2** Get mask as an object using a masked block's path.
	- p = Simulink.Mask.get('myModel/Subsystem');

## **See Also**

# <span id="page-3591-0"></span>**addDialogControl**

**Class:** Simulink.Mask **Package:** Simulink

Add dialog control elements to mask dialog box

# **Syntax**

```
successIndicator = maskObj.addDialogControl(controlType,controlIdentifier)
successIndicator = maskObj.addDialogControl(Name,Value)
```
# **Description**

successIndicator = maskObj.addDialogControl(controlType,controlIdentifier) adds dialog control elements like text, hyperlinks, or tabs to mask dialog box. First get the mask object and assign it to the variable maskObj

successIndicator = maskObj.addDialogControl(Name,Value) specifies the Name and Value arguments for an element on the mask dialog box. You can specify multiple Name-Value pairs.

# **Input Arguments**

## **controlType — Value type of dialog control element**

character vector | string scalar

Type of dialog control element, specified

- 'panel'
- 'group'
- 'tabcontainer'
- 'tab'
- 'collapsiblepanel'
- 'text'
- 'image'
- 'hyperlink'
- 'pushbutton'

## **controlIdentifer — Unique identifier for the element**

character vector | string scalar

Specifies the programmatic identifier for the element of mask dialog box. Use a name that is unique and does not have space between words. For more information, see "Variable Names" (MATLAB).

## **Name-Value Pair Arguments**

Specify optional comma-separated pairs of Name, Value arguments. Name is the argument name and Value is the corresponding value. Name must appear inside single quotes (' ') and is case-sensitive. You can specify several name and value pair arguments in any order as Name1,Value1,...,NameN,ValueN.

#### **Type**

Type of control that is used to specify the value of this dialog control element. Type is a required argument. The permitted values are 'panel', 'group', 'tabcontainer', 'tab', 'collapsiblepanel', 'text', 'image', 'hyperlink', and 'pushbutton'.

#### **Default:** empty

#### **Name**

The identifier of the dialog control element. Name is a required argument. This field is available for all dialog control types.

### **Default:** empty

#### **Prompt**

Text that is displayed in the dialog control element on the Mask dialog box. This field is available for all except for panel and image dialog control types.

#### **Default:** empty

#### **Tooltip**

Tooltip for the dialog control element.

#### **Default:** empty

#### **Enabled**

Option to specify whether you can set value for the dialog control element. This field is available for all dialog control types.

#### **Default:** 'on'

### **Visible**

Option to set whether the dialog control element is hidden or visible to the user. This field is available for all dialog control types.

#### **Default:** 'on'

#### **Callback**

Container for MATLAB code that executes when you edit the dialog control element and click **Apply**. This field is available only for the hyperlink and pushbutton dialog control types.

#### **Default:** empty

#### **Row**

Option to set whether the dialog control is placed in the new row or the same row. This field is available for all dialog control types.

### **Default:** empty

#### **Filepath**

Contains the path to an image file. This field is available for image, and pushbutton dialog control types.

### **Default:** empty

## **Container**

Option to specify a container for the child dialog control. The permitted values are the names of 'panel', 'group', and 'tab' dialog controls.

## **Examples**

#### **Add Dialog Control Elements to Mask Dialog Box**

Get mask object and add dialog control element to it. % Get mask object on model Engine maskObj = Simulink.Mask.get('Engine/Gain'); % Add hyperlink to mask dialog box maskLink = maskObj.addDialogControl('hyperlink','link'); maskLink.Prompt = 'Mathworks Home Page'; maskLink.Callback = 'web(''www.mathworks.com'')' % Alternative method to add hyperlink maskLink = maskObj.addDialogControl('hyperlink','link'); maskLink.Prompt = 'www.mathworks.com'; % Add text to mask dialog box maskText = maskObj.addDialogControl('text','text\_tag');  $maskText.Prompt = 'Enable range checking';$ % Add button to mask dialog box maskButton = maskObj.addDialogControl('pushbutton','button\_tag'); maskButton.Prompt = 'Compute';

#### **Add Dialog Control Elements to Mask Dialog Box Tabs**

Create tabs on the mask dialog box and add elements to these tabs.

% Get mask object on a block named 'GainBlock'

maskObj = Simulink.Mask.get('GainBlock/Gain');

% Create a tab container

```
maskObj.addDialogControl('tabcontainer','allTabs');
tabs = maskObj.getDialogControl('allTabs');
% Create tabs and name them
maskTab1 = tabs.addDialogControl('tab','First');
maskTab1.Prompt = 'First tab';
maskTab2 = tabs.addDialogControl('tab','Second');
maskTab2.Prompt = 'Second tab';
% Add elements to one of the tabs
firstTab = tabs.getDialogControl('First');
firstTab.addDialogControl('text','textOnFirst');
firstTab.getDialogControl('textOnFirst').Prompt = 'Tab one';
```
### **Add Dialog Control Element Using Name-Value Pair**

Add dialog control element and specify values for it % Get mask object on model Engine maskObj = Simulink.Mask.get('Engine/Gain'); % Add a dialog box and specify values for it maskDialog = maskObj.addDialogControl('Type','text',... 'Prompt','hello','Visible','off');

## **See Also**

"Create Block Masks" | Control Masks Programmatically | [Simulink.Mask](#page-3579-0)

### **Introduced in R2014a**

# <span id="page-3595-0"></span>**getDialogControl**

**Class:** Simulink.Mask **Package:** Simulink

Search for a specific dialog control on the mask

# **Syntax**

[control, phandle] = handle.getDialogControl(cname)

# **Description**

[control, phandle] = handle.getDialogControl(cname), search for a specific child dialog control recursively on the mask dialog.

# **Input Arguments**

## **cname**

Name of the dialog control being searched on the mask dialog.

## **Default:**

# **Output Arguments**

## **control**

Target dialog control being searched on the mask dialog.

## **phandle**

Parent of the dialog control being searched mask dialog.

# **Examples**

## **Find a dialog control**

Find a text dialog control on the mask dialog box. maskObj is the handle to the mask object. The getDialogControl method returns the handle to the dialog control (hdlgctrl ) and handle to the parent dialog control (phandle ).

[hdlgctrl, phandle] = maskObj.getDialogControl('txt\_var')

## **See Also**

# <span id="page-3596-0"></span>**getOwner**

**Class:** Simulink.Mask **Package:** Simulink

Determine the block that owns a mask

# **Syntax**

p = Simulink.Mask.get(blockName) p.getOwner

# **Description**

p = Simulink.Mask.get(blockName) gets the mask on the block specified by blockName as a mask object.

p.getOwner returns the interface to the block that owns the mask.

# **Input Arguments**

## **blockName**

The handle to the block or the path to the block inside the model.

# **Examples**

- **1** Get mask as an object using a masked block's path.
	- p = Simulink.Mask.get('myModel/Subsystem');
- **2** Get the interface to the block that owns the mask.

p.getOwner;

# **See Also**

# <span id="page-3597-0"></span>**getParameter**

**Class:** Simulink.Mask **Package:** Simulink

Get a mask parameter using its name

# **Syntax**

```
p = Simulink.Mask.get(blockName)
param = p.getParameter(paramName)
```
# **Description**

p = Simulink.Mask.get(blockName) gets the mask on the block specified by blockName as a mask object.

param = p.getParameter(paramName) returns an array of mask parameters.

# **Input Arguments**

## **blockName**

The handle to the block or the path to the block inside the model.

## **paramName**

The name of the parameter you want to get.

# **Examples**

**1** Get mask as an object using a masked block's path.

p = Simulink.Mask.get('myModel/Subsystem');

**2** Get a mask parameter by using its name.

```
param = p.getParameter('intercept');
```
## **See Also**

# <span id="page-3598-0"></span>**getWorkspaceVariables**

**Class:** Simulink.Mask **Package:** Simulink

Get all the variables defined in the mask workspace for a masked block

# **Syntax**

p = Simulink.Mask.get(blockName) vars = p.getWorkspaceVariables

# **Description**

p = Simulink.Mask.get(blockName) gets the mask on the block specified by blockName as a mask object.

vars = p.getWorkspaceVariables returns as a structure all the variables defined in the mask workspace for the masked block.

# **Input Arguments**

## **blockName**

The handle to the block or the path to the block inside the model.

# **Examples**

**1** Get mask as an object using a masked block's path.

```
p = Simulink.Mask.get('myModel/Subsystem');
```
**2** Get all the variables defined in the mask workspace for the masked block.

vars = p.getWorkspaceVariables;

# **See Also**

# <span id="page-3599-0"></span>**numParameters**

**Class:** Simulink.Mask **Package:** Simulink

Determine the number of parameters in a mask

# **Syntax**

p = Simulink.Mask.get(blockName) p.numParameters

# **Description**

p = Simulink.Mask.get(blockName) gets the mask on the block specified by blockName as a mask object.

p.numParameters returns the number of parameters in the mask.

# **Input Arguments**

## **blockName**

The handle to the block or the path to the block inside the model.

# **Examples**

- **1** Get mask as an object using a masked block's path.
	- p = Simulink.Mask.get('myModel/Subsystem');
- **2** Get the number of parameters in the mask.

p.numParameters;

# **See Also**
# **removeDialogControl**

**Class:** Simulink.Mask **Package:** Simulink

Remove dialog control element from mask dialog box

# **Syntax**

successIndicator = maskVariable.removeDialogControl(controlIdentifier)

# **Description**

successIndicator = maskVariable.removeDialogControl(controlIdentifier) removes dialog control element, specified by controlIndentifier, like text, hyperlinks, or tabs from a mask dialog box. First get the mask object and assign it to the variable maskVariable.

Successful removal of a dialog control element returns a Boolean value of 1.

## **Input Arguments**

#### **controlIdentifer — Unique identifier for the element**

character vector | string scalar

Programmatic identifier for the dialog control element of mask dialog box.

# **Examples**

#### **Remove Dialog Control Element from Mask Dialog Box**

% Get mask object on the Gain block in the model Engine.

maskObj = Simulink.Mask.get('Engine/Gain');

- % Remove element named AllTab from mask dialog box.
- p = maskObj.removeDialogControl('AllTab');

### **See Also**

"Create Block Masks" | [Simulink.Mask](#page-3579-0)

#### **Introduced in R2013b**

# **removeParameter**

**Class:** Simulink.Mask **Package:** Simulink

Remove parameter from mask dialog box

## **Syntax**

```
successIndicator = maskVariable.removeParameter(controlIdentifier)
```
## **Description**

successIndicator = maskVariable.removeParameter(controlIdentifier) removes parameter, specified by controlIdentifier, like edit, check box, popup from an existing mask dialog box. First get the mask object and assign it to the variable maskVariable.

Successful removal of a parameter returns a Boolean value of 1.

### **Input Arguments**

### **controlIdentifer — Unique identifier for the parameter**

character vector | string scalar

Programmatic identifier for the parameter of mask dialog box, specified as a character vector.

### **Examples**

#### **Remove Parameter from Mask Dialog Box**

% Get mask object on the Gain block in the model Engine.

maskObj = Simulink.Mask.get('Engine/Gain');

% Remove parameter named checkbox1 from mask dialog box.

```
p = maskObj.removeParameter('checkbox1');
```
**Note** You can also use the index number as the controlIdentifier.

### **See Also**

"Create Block Masks" | [Simulink.Mask](#page-3579-0)

#### **Introduced in R2012b**

# **removeAllParameters**

**Class:** Simulink.Mask **Package:** Simulink

Remove all existing parameters from a mask

# **Syntax**

p = Simulink.Mask.get(blockName) p.removeAllParameters

# **Description**

p = Simulink.Mask.get(blockName) gets the mask on the block specified by blockName as a mask object.

p.removeAllParameters deletes all existing parameters from the mask.

# **Input Arguments**

### **blockName**

The handle to the block or the path to the block inside the model.

# **Examples**

- **1** Get mask as an object using a masked block's path.
	- p = Simulink.Mask.get('myModel/Subsystem');
- **2** Delete all existing parameters from the mask.

p.removeAllParameters;

### **See Also**

"Create Block Masks" | [Simulink.Mask](#page-3579-0)

# **set**

**Class:** Simulink.Mask **Package:** Simulink

Set the properties of an existing mask

# **Syntax**

p = Simulink.Mask.get(blockName) p.set(Name,Value)

# **Description**

p = Simulink.Mask.get(blockName) gets the mask on the block specified by blockName as a mask object.

p.set(Name,Value) sets mask properties that you specify using name–value pairs as arguments.

# **Input Arguments**

### **blockName**

The handle to the block or the path to the block inside the model.

### **Name-Value Pair Arguments**

Specify optional comma-separated pairs of Name, Value arguments. Name is the argument name and Value is the corresponding value. Name must appear inside quotes. You can specify several name and value pair arguments in any order as Name1, Value1, ..., NameN, ValueN.

### **Type**

Text used as title for mask documentation that user sees on clicking **Help** in the Mask Parameters dialog box.

#### **Default:** empty

#### **Description**

Text used as summary for mask documentation that user sees on clicking **Help** in the Mask Parameters dialog box.

#### **Default:** empty

#### **Help**

Text used as body text for mask documentation that user sees on clicking **Help** in the Mask Parameters dialog box.

#### **Default:** empty

### **Initialization**

MATLAB code that initializes the mask.

#### **Default:** empty

#### **SelfModifiable**

Option to set whether the mask can modify itself during simulation.

#### **Default:** 'off'

#### **Display**

MATLAB code that draws the mask icon.

#### **Default:** empty

#### **IconFrame**

Option to specify whether the mask icon appears inside a visible block frame.

**Default:** 'on'

#### **MaskIconOpaque**

Option to set the mask icon as opaque or transparent.

#### **Default:** 'opaque'

### **RunInitForIconRedraw**

Option to specify whether Simulink should run mask initialization before executing the mask icon commands.

### **Default:** 'off'

#### **IconRotate**

Option to specify icon rotation.

**Default:** 'none'

### **PortRotate**

Option to specify port rotation.

**Default:** 'default'

#### **IconUnits**

Option to specify whether mask icon is autoscaled, normalized, or scaled in pixels.

**Default:** 'autoscale'

# **Examples**

**1** Get mask as an object using a masked block's path.

p = Simulink.Mask.get('myModel/Subsystem');

**2** Modify the mask so that its mask icon is transparent and its documentation summarizes what it does.

```
p.set('IconOpaque','off','Type','Random number generator','Description',...
'This block generates random numbers.');
```
## **See Also**

"Create Block Masks" | [Simulink.Mask](#page-3579-0)

# **addParameterConstraint**

**Class:** Simulink.Mask **Package:** Simulink

Add parameter constraint to a mask

### **Syntax**

paramConstraint = maskObj.addParameterConstraint(Name,Value)

### **Description**

paramConstraint = maskObj.addParameterConstraint(Name,Value) adds a constraint to the specified mask. Constraints can only be associated to the **Edit** type mask parameters.

### **Input Arguments**

#### **maskObj — Block mask handle**

mask object

Block mask handle, specified as a mask object. You can use the Simulink.Mask.get command to get the block mask handle. For more information, see [Simulink.Mask.get](#page-3590-0)

Data Types: char | cell

#### **Name-Value Pair Arguments**

Specify optional comma-separated pairs of Name, Value arguments. Name is the argument name and Value is the corresponding value. You can specify several name and value pair arguments in any order as Name1, Value1, ..., NameN, ValueN.

#### **Name — Mask constraint name**

character vector | string

Required field. Must be a valid MATLAB name. Specifies a name for the mask parameter constraint.

#### **Parameters — Mask parameter name**

cell array of character vector | string

#### Optional field. Specifies the **Edit** mask parameter name to which you want to associate the constraint.

#### **Rules — Rule for mask parameter constraint**

DataType | Dimension | Complexity | Sign | Finiteness | Minimum | Maximum | CustomConstraint

Required field. Rules are defined within curly braces. A constraint can have single or multiple rules.

#### **Name-Value Pairs for Rules**

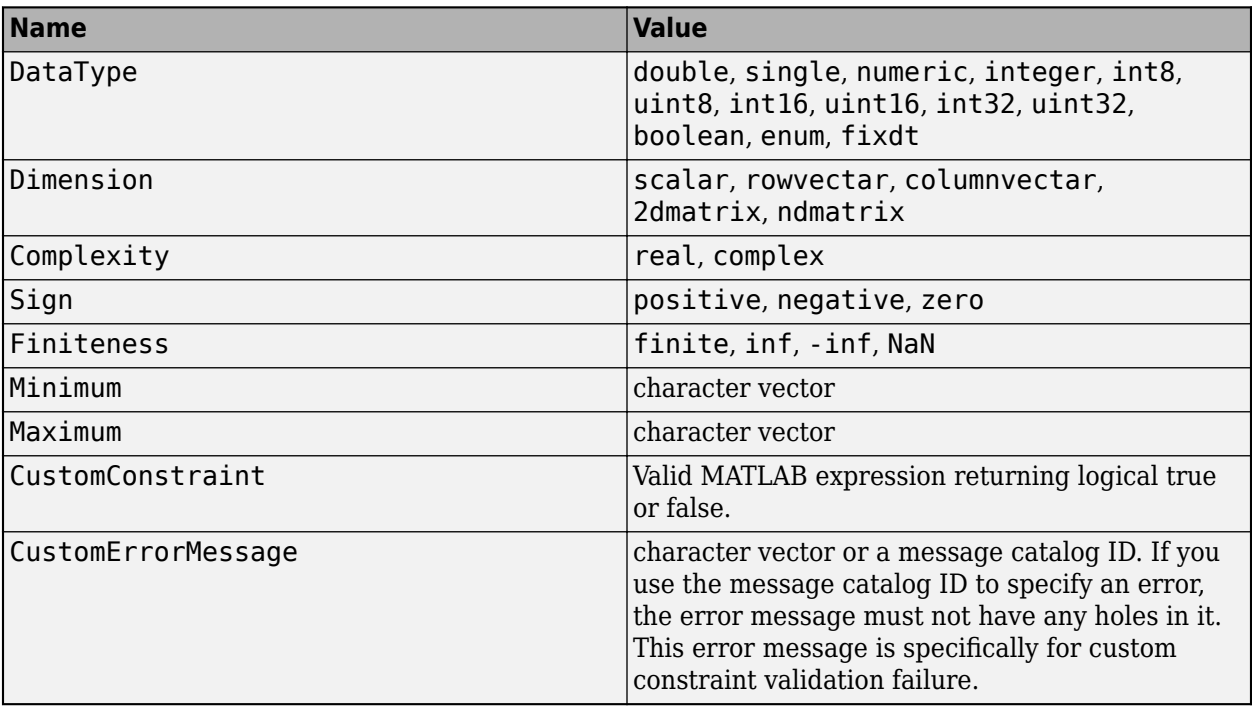

### **Output Arguments**

```
paramConstraint — Mask parameter constraint
```
character vector | string

Handle to the mask parameter constraint, returned as a character vector. You can associate a constraint to the mask parameter either during or after creating the constraint.

# **Examples**

### **Create Mask Constraint with Single Rule**

```
% Get block mask handle.
maskObj = Simulink.Mask.get(gcb);
```

```
% Create mask constraint with single rule.
paramConstraint = maskObj.addParameterConstraint('Name','const2',...
'Parameters',{'Parameter2'}, 'Rules', {'DataType', 'uint8'})
```
ans  $=$ 

Constraints with properties:

 Name: 'const2' ConstraintRules: [1×1 Simulink.Mask.ParameterConstraintRules]

#### **Create Mask Constraint with Multiple Rules**

```
% Get block mask handle.
maskObj = Simulink.Mask.get(gcb);
```

```
% Create mask constraint with multiple rules.
paramConstraint = maskObj.addParameterConstraint('Name','const3',...
'Parameters',{'Parameter3'}, 'Rules', {{'DataType', 'uint8'},{'DataType', {'fixdt(1,8,4)'}}})
```
ans  $=$ 

Constraints with properties:

 Name: 'const3' ConstraintRules: [1×2 Simulink.Mask.ParameterConstraintRules]

### **See Also**

"Create Block Masks" | [Simulink.Mask](#page-3579-0)

# **removeParameterConstraint**

**Class:** Simulink.Mask **Package:** Simulink

Delete a mask parameter constraint

# **Syntax**

maskObj.removeParameterConstraint(paramConstraint)

# **Description**

maskObj.removeParameterConstraint(paramConstraint) deletes the specified mask parameter constraint.

# **Input Arguments**

### **maskObj — Block mask handle**

mask object

Handle to the block mask, specified as mask object. You can use the Simulink.Mask.get command to get the block mask handle. For more information, see [Simulink.Mask.get](#page-3590-0).

Data Types: char | cell

#### **paramConstraint — Mask constraint name**

character vector | string

Name of the mask parameter constraint to be deleted, specified as character vector.

### **Examples**

```
% Get block mask handle.
maskObj = Simulink.Mask.get(qcb);
```

```
% Remove mask constraint with name 'const1'.
maskObj.removeParameterConstraint('const1')
```
# **See Also**

"Create Block Masks" | [Simulink.Mask](#page-3579-0)

# **removeCrossParameterConstraint**

**Class:** Simulink.Mask **Package:** Simulink

Delete a cross-parameter constraint

# **Syntax**

maskObj.removeCrossParameterConstraint(CrossConstraint)

# **Description**

maskObj.removeCrossParameterConstraint(CrossConstraint) deletes the specified crossconstraint.

# **Input Arguments**

### **maskObj — Block mask handle**

mask object

Handle to the block mask, specified as mask object. You can use the Simulink.Mask.get command to get the block mask handle. For more information, see [Simulink.Mask.get](#page-3590-0).

Data Types: char | cell

### **CrossConstraint — Cross constraint name**

character vector | string

Name of the cross-constraint to be removed, specified as character vector.

# **Examples**

```
% Get block mask handle.
maskObj = Simulink.Mask.get(qcb);
```

```
% Remove cross-constraint of name 'const1'.
maskObj.removeCrossParameterConstraint('const1')
```
# **See Also**

"Create Block Masks" | [Simulink.Mask](#page-3579-0)

# **removeAllParameterConstraints**

**Class:** Simulink.Mask **Package:** Simulink

Delete all mask parameter constraints

# **Syntax**

maskObj.removeAllParameterConstraints()

# **Description**

maskObj.removeAllParameterConstraints() deletes all the parameter constraints from a mask.

# **Input Arguments**

### **maskObj — Block mask handle**

mask object

Handle to the block mask. You can use the Simulink.Mask.get command to get the block mask handle. For more information see, [Simulink.Mask.get](#page-3590-0)

# **Examples**

% Get block mask handle. maskObj = Simulink.Mask.get(gcb);

% Remove all constraints from the mask. maskObj.removeAllParameterConstraints()

### **See Also**

"Create Block Masks" | [Simulink.Mask](#page-3579-0)

# **removeAllCrossParameterConstraints**

**Class:** Simulink.Mask **Package:** Simulink

Delete all cross-parameter constraints from a mask

# **Syntax**

maskObj.removeAllCrossParameterConstraints()

# **Description**

maskObj.removeAllCrossParameterConstraints() deletes all cross-constraints from a mask.

# **Examples**

```
% Get block mask handle.
maskObj = Simulink.Mask.get(gcb);
```

```
% Remove all cross constraints from the mask.
maskObj.removeAllCrossParameterConstraints()
```
# **See Also**

"Create Block Masks" | [Simulink.Mask](#page-3579-0)

# **getParameterConstraint**

**Class:** Simulink.Mask **Package:** Simulink

Get mask parameter constraint properties

# **Syntax**

paramConstraint = maskObj.getParameterConstraint(paramConstraintName)

# **Description**

paramConstraint = maskObj.getParameterConstraint(paramConstraintName) gets the properties of a mask parameter constraint.

# **Input Arguments**

#### **maskObj — Block mask handle**

mask object

Handle to the block mask, specified as mask object. You can use the Simulink.Mask.get command to get the block mask handle. For more information, see [Simulink.Mask.get](#page-3590-0).

Data Types: char | cell

#### **paramConstraintName — Mask constraint name**

character vector | string

Name of the constraint of which you want get the properties, specified as character vector.

### **Output Arguments**

#### **paramConstraint — Mask constraint property**

```
cell array of character vector
```
Constraint properties, returned as a cell array.

### **Examples**

```
% Get block mask handle.
maskObj = Simulink.Mask.get(gcb); 
% Find parameters associated with the constraint.
paramConstraint = maskObj.getParameterConstraint('const3')
```
ans  $=$ 

Constraints with properties:

 Name: 'const3' ConstraintRules: [1×2 Simulink.Mask.ParameterConstraintRules]

# **See Also**

"Create Block Masks" | [Simulink.Mask](#page-3579-0)

# **getCrossParameterConstraint**

**Class:** Simulink.Mask **Package:** Simulink

Get cross-parameter constraint

# **Syntax**

CrossConstraint = maskObj.getCrossParameterConstraint(CrossConstraintName)

# **Description**

CrossConstraint = maskObj.getCrossParameterConstraint(CrossConstraintName) gets the properties of a cross parameter constraint on a mask. Apply a cross-parameter constraint to specify rules between mask parameter values.

## **Input Arguments**

### **maskObj — Block mask handle**

mask object

Handle to the block mask, specified as mask object. You can use the Simulink.Mask.get command to get the block mask handle. For more information, see [Simulink.Mask.get](#page-3590-0).

Data Types: char | cell

### **CrossConstraintName — Cross-constraint name**

character vector | string

Name of the cross-parameter constraint for which you get the constraint properties, specified as the mask object.

### **Output Arguments**

```
CrossConstraint — Cross-constraint property
```
cell array

Cross-parameter constraint properties, returned as a cell array.

# **Examples**

```
% Get block mask handle.
maskObj = Simulink.Mask.get(gcb);
```

```
% Get cross constraint.
CrossConstraint = maskObj.getCrossParameterConstraint('crossparam1')
```

```
ans =
```

```
 CrossParameterConstraints with properties:
 Name: 'crossparam1'
 Rule: 'Parameter2 > Parameter3'
 ErrorMessage: ''
```
# **See Also**

"Create Block Masks" | [Simulink.Mask](#page-3579-0)

# **getAssociatedParametersOfConstraint**

**Class:** Simulink.Mask **Package:** Simulink

Get mask parameters associated with a constraint

## **Syntax**

maskParam = maskObj.getAssociatedParametersOfConstraint(paramConstraintName)

### **Description**

maskParam = maskObj.getAssociatedParametersOfConstraint(paramConstraintName) gets the parameters that are associated with a mask constraint.

### **Input Arguments**

#### **maskObj — Block mask handle**

mask object

Handle to the block mask, specified as mask object. You can use the Simulink.Mask.get command to get the block mask handle. For more information, see [Simulink.Mask.get](#page-3590-0).

Data Types: char | cell

#### **paramConstraintName — Mask constraint name**

character vector | string

Name of the constraint for which you want to find the associated mask parameters, specified as character vector.

### **Output Arguments**

#### **maskParam — Mask parameter name**

cell array of character vector

Mask parameter, specified as a cell array.

### **Examples**

```
% Get block mask handle.
maskObj = Simulink.Mask.get(gcb); 
% Find parameters associated with the constraint.
maskParam = maskObj.getAssociatedParametersOfConstraint('const3')
```
ans  $=$ 

1×1 cell array

{'Parameter1'}

# **See Also**

"Create Block Masks" | [Simulink.Mask](#page-3579-0)

# **addCrossParameterConstraint**

**Class:** Simulink.Mask **Package:** Simulink

Add cross-parameter constraint

# **Syntax**

CrossConstraint = maskObj.addCrossParameterConstraint(Name,Value)

# **Description**

CrossConstraint = maskObj.addCrossParameterConstraint(Name,Value) adds a constraint among parameters of a mask.

# **Input Arguments**

### **maskObj — Block mask handle**

mask object

Block mask handle, specified as a mask object. You can use the Simulink.Mask.get command to get the block mask handle. For more information, see [Simulink.Mask.get](#page-3590-0).

Data Types: char | cell

#### **Name-Value Pair Arguments**

Specify optional comma-separated pairs of Name, Value arguments. Name is the property name and Value is the corresponding value. You can specify several name and value pair arguments in any order as Name1, Value1, ..., NameN, ValueN.

**Name — Cross-parameter constraint name**

character vector | string

Cross-parameter constraint name, specified as a character vector. Must be a valid MATLAB value.

#### **Rule — Cross-parameter constraint rule**

MATLAB expression | string

Cross-parameter constraint rule, specified as a valid MATLAB expression that returns logical true or false. You can specify multiple rules by separating them with a logical operators like &&. For example, parameter1 > parameter2 && parameter2 > parameter3. Here, parameter1, parameter2 and parameter3 are parameters of a mask.

#### **ErrorMessage — Error message**

character vector | string

Optional field. Specifies the error message to be displayed when the cross parameter constraint rule is not satisfied. You can specify the error message as character vector or as a message catalog ID. If you use the message catalog ID to specify an error, the error message must not have any holes in it. Simulink displays a default error message if no user-defined error message is found.

## **Output Arguments**

### **CrossConstraint — Cross parameter constraint**

cell array

Handle to the cross-parameter constraint, returned as a cell array.

# **Examples**

```
% Get block mask handle.
maskObj = Simulink.Mask.get(gcb);
```

```
% Add cross parameter constraint.
CrossConstraint = maskObj.addCrossParameterConstraint('Name','crossconstraint1',...
'Rule','upperbound > lowerbound','ErrorMessage','Incorrect value specified.')
```
ans  $=$ 

CrossParameterConstraints with properties:

```
 Name: 'crossconstraint1'
 Rule: 'upperbound > lowerbound'
 ErrorMessage: 'Incorrect value specified.'
```
### **See Also**

"Create Block Masks" | [Simulink.Mask](#page-3579-0)

# **Simulink.Mask.Constraints class**

**Package:** Simulink.Mask

Create Mask Constraint

## **Description**

Use an instance of the Simulink.Mask.Constraint to add or remove a parameter constraint rule.

## **Properties**

### **DataType**

Specifies the data type associated with the constraint rule.

**Type:** double, single, numeric, integer, int8, uint8, int16, uint16, int32, uint32, boolean, enum, fixdt, string

### **Default:** Empty

#### **Dimension**

Specifies the dimension associated with the constraint rule.

**Type:** scalar, rowvector, columnvector, 2dmatrix, ndmatrix

**Default:** Empty

#### **Complexity**

Specifies the complexity associated with the constraint rule.

**Type:** real, complex

#### **Default:** Empty

#### **Sign**

Specifies the sign associated with the constraint rule.

**Type:** positive, negative, zero

**Default:** Empty

### **Finiteness**

Specifies the finiteness associated with the constraint rule.

**Type:** finite, inf, -inf, NaN

**Default:** Empty

### **Range**

Specifies the range associated with the constraint rule.

**Type:** Minimum, Maximum

**Default:** Empty

### **CustomConstraint**

Specifies the custom constraint associated with the constraint rule.

**Type:** Valid MATLAB expression

**Default:** Empty

#### **CustomErrorMessage**

Specifies the custom error message associated with the custom constraint rule.

**Type:** Character vector

**Default:** Empty

### **Methods**

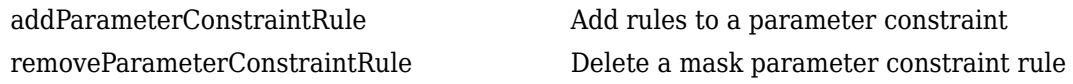

### **See Also**

# <span id="page-3623-0"></span>**addParameterConstraintRule**

**Class:** Simulink.Mask.Constraints **Package:** Simulink.Mask

Add rules to a parameter constraint

# **Syntax**

paramConstRule = paramConstraint.addParameterConstraintRule(Name,Value)

# **Description**

paramConstRule = paramConstraint.addParameterConstraintRule(Name,Value) adds rule to a parameter constraint.

### **Input Arguments**

### **paramConstraint — Handle to mask constraint**

constraint object

Handle to the mask parameter constraint for which you want to add constraint rules, specified as constraint object.

Data Types: char | cell

#### **Name-Value Pair Arguments**

Specify optional comma-separated pairs of Name, Value arguments. Name is the argument name and Value is the corresponding value. You can specify several name and value pair arguments in any order as Name1, Value1, ..., NameN, ValueN.

### **Name-Value Pair for Rules**

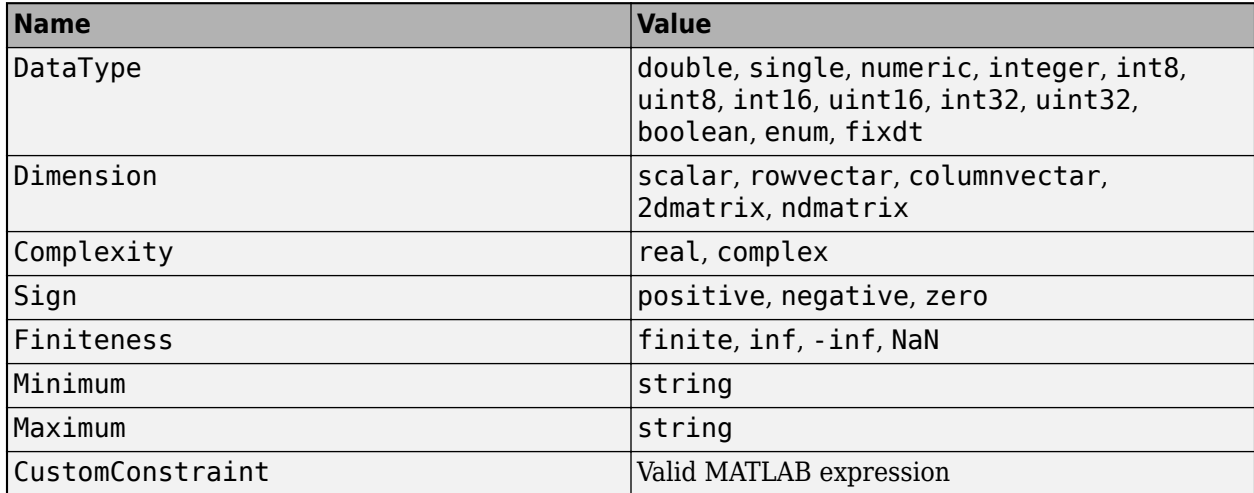

### **Output Arguments**

**paramConstRule — Mask constraint rule**

```
cell array
```
Mask constraint rule, specified as as a cell array.

# **Examples**

```
% Get mask constraint handle
paramConstraint = maskObj.getParameterConstraint('const3');
```

```
% Add rules to the constraint.
paramConstRule = paramConstraint.addParameterConstraintRule('DataType','int8')
```
ans  $=$ 

ParameterConstraintRules with properties:

```
 DataType: 'int8'
 Dimension: {0×1 cell}
 Complexity: {0×1 cell}
 Sign: {0×1 cell}
         Finiteness: {0×1 cell}
          Minimum:
           Maximum: ''
    CustomConstraint: ''
```
### **See Also**

"Create Block Masks" | [Simulink.Mask](#page-3579-0)

# <span id="page-3625-0"></span>**removeParameterConstraintRule**

**Class:** Simulink.Mask.Constraints **Package:** Simulink.Mask

Delete a mask parameter constraint rule

### **Syntax**

paramConstraint.removeParameterConstraintRule(RuleIndex)

## **Description**

paramConstraint.removeParameterConstraintRule(RuleIndex) deletes the specified constraint rule from a mask parameter constraint.

### **Input Arguments**

#### **paramConstraint — Handle to constraint**

constraint object

Handle to mask parameter constraint of which you want to remove constraint rule, specified as an object.

Data Types: char | cell

#### **RuleIndex — Constraint rule index**

integer

Index number of the mask constraint rule, specified as an integer.

# **Examples**

```
% Get block mask handle.
maskObj = Simulink.Mask.get(gcb);
```

```
% Get mask constraint handle.
paramConstraint = maskObj.getParameterConstraint('const3');
```

```
% Remove mask constraint rule.
paramConstraint.removeParameterConstraintRule(1)
```
### **See Also**

"Create Block Masks" | [Simulink.Mask](#page-3579-0)

# **addColumn**

**Class:** Simulink.dialog.parameter.CustomTable **Package:** Simulink.dialog.parameter

Add new column in the custom table

# **Syntax**

tableControl.addColumn(Name, Value)

# **Description**

tableControl.addColumn(Name, Value) adds a column with the specified properties in the custom table.

# **Input Arguments**

### **tableControl — Custom table handle**

table object

Handle to the custom table, specified as an object. You can use the getDialogControl command to get the custom table handle. For more information, see [getDialogControl](#page-3590-0).

Consider, for example, tableControl = maskObj.getDialogControl(TableName). Here, maskObj is the mask object and TableName is the name of the custom table.

```
Data Types: char vector | cell array
```
Specify optional comma-separated pairs of Name, Value arguments. Name is the argument name and Value is the corresponding value. Name must appear inside quotes. You can specify several name and value pair arguments in any order as Name1, Value1, ..., NameN, ValueN.

# **Examples**

```
% Get block mask handle.
maskObj = Simulink.Mask.get(qcb);% Get custom table handle.
tableControl = maskObj.getDialogControl('myTable');
% Add column.
tableControl.addColumn( 'Name', 'HDL Name', 'Type', 'edit' );
```
### **See Also**

"Create Block Masks" | [Simulink.Mask](#page-3579-0)

# **setTableCell**

**Class:** Simulink.dialog.parameter.CustomTable **Package:** Simulink.dialog.parameter

Set the properties of a custom table cell

## **Syntax**

tableCell = tableControl.setTableCell([rowIdx colIdx], Type customtable, Evaluate, off)

### **Description**

tableCell = tableControl.setTableCell([rowIdx colIdx], Type customtable, Evaluate, off) sets the specified properties of a cell in a custom table.

### **Input Arguments**

### **tableControl — Custom table handle**

table object

Handle to the custom table, specified as an object. You can use the getDialogControl command to get the custom table handle. For more information, see [getDialogControl](#page-3590-0).

Consider, for example, tableControl = maskObj.getDialogControl(TableName). Here, maskObj is the mask object and TableName is the name of the custom table.

Data Types: Numeric Array Name Value Pair

#### **rowIdx — Row index**

Row index number of the custom table cell for which the value is being fetched.

For example, '3'.

#### **colIdx — Column index**

Column index number of the custom table cell for which the value is being fetched.

For example, '5'.

### **Examples**

```
% Get block mask handle.
maskObj = Simulink.Mask.get(gcb); 
% Get custom table handle.
tableControl = maskObj.getDialogControl('myTable');
```
% Get cell properties.

tableCell = tableControl.setTableCell([2 2]);

## **See Also**

"Create Block Masks" | [Simulink.Mask](#page-3579-0)

# **getNumberOfColumns**

**Class:** Simulink.dialog.parameter.CustomTable **Package:** Simulink.dialog.parameter

Get value of a table cell

# **Syntax**

```
numberOfColumns = tableControl()
```
# **Description**

numberOfColumns = tableControl() gets the number of columns in a custom table.

# **Output Arguments**

### **numberOfColumns — Table cell value**

integer

Number of columns in the custom table returned as an integer.

## **Examples**

```
% Get block mask handle.
maskObj = Simulink.Mask.get(gcb);
```

```
% Get custom table handle.
tableControl = maskObj.getDialogControl('myTable');
```

```
% Get cell value.
numberOfColumns = tableControl.getNumberOfColumns();
```
### **See Also**

"Create Block Masks" | [Simulink.Mask](#page-3579-0)

# **getNumberOfRows**

**Class:** Simulink.dialog.parameter.CustomTable **Package:** Simulink.dialog.parameter

Get the number of rows available in a custom table

## **Syntax**

numberOfRows = tableControl()

## **Description**

numberOfRows = tableControl() gets the number of rows in a custom table.

### **Output Arguments**

### **numberOfRows — Number of Rows**

integer

Number of rows in the custom table returned as an integer.

### **Examples**

```
% Get block mask handle.
maskObj = Simulink.Mask.get(gcb);
```

```
% Get custom table handle.
tableControl = maskObj.getDialogControl('myTable');
```

```
% Get number of rows.
numberOfRows = tableControl.getNumberOfRows();
```
### **See Also**

"Create Block Masks" | [Simulink.Mask](#page-3579-0)

# **addRow**

**Class:** Simulink.dialog.parameter.CustomTable **Package:** Simulink.dialog.parameter

Add a new row in the custom table

## **Syntax**

NewRow = tableControl.addRow(RowValue)

### **Description**

NewRow = tableControl.addRow(RowValue) adds a row with the specified properties in the custom table.

### **Input Arguments**

#### **tableControl — Custom table handle**

table object

Handle to the custom table, specified as an object. You can use the getDialogControl command to get the custom table handle. For more information, see [getDialogControl](#page-3590-0).

Consider, for example, tableControl = maskObj.getDialogControl(TableName). Here, maskObj is the mask object and TableName is the name of the custom table.

Data Types: char vector

#### **RowValue — Row Values for each column**

table object

Row values specified for the number of columns available. If five values are provided for RowValue in a custom table with five columns, one row is added to the table. If 10 row values are added for such a table, then two rows are added.

Consider, for example, tableControl = maskObj.getDialogControl(TableName). Here, maskObj is the mask object and TableName is the name of the custom table.

Data Types: char vector | cell array

# **Examples**

```
% Get block mask handle.
maskObj = Simulink.Mask.get(gcb); 
% Get custom table handle.
tableControl = maskObj.getDialogControl('myTable');
% Add a row with six column values.
```

```
tableControl.addRow( 'sig5', 'Input', 'Inherit', 'Inherit', 'on', 'Inherit' );
```
### **See Also**

"Create Block Masks" | [Simulink.Mask](#page-3579-0)

# **getChangedCells**

**Class:** Simulink.dialog.parameter.CustomTable **Package:** Simulink.dialog.parameter

Get all the changed cells of a custom table

### **Syntax**

changedCells = tableControl.getChangedCells()

### **Description**

changedCells = tableControl.getChangedCells() gets the properties of a cell in the custom table.

### **Output Arguments**

**changedCells — Cells in a custom table whose values have been changed** cell array

Shows the changed cells in a custom table.

### **Examples**

```
% Get block mask handle.
maskObj = Simulink.Mask.get(gcb); 
% Get custom table handle.
tableControl = maskObj.getDialogControl('myTable');
```

```
% Get changed cells.
```

```
changedCell = tableControl.getchangedCells();
```

```
ans =
```

```
 1×4 cell array
```

```
 {1×2 double} {1×2 double} {1×2 double} {1×2 double} 
Output: Cell Array
Input: None
```
### **See Also**

"Create Block Masks" | [Simulink.Mask](#page-3579-0)

# **getColumn**

**Class:** Simulink.dialog.parameter.CustomTable **Package:** Simulink.dialog.parameter

Get the column properties

# **Syntax**

FetchColumn = tableControl.getColumn(column)

# **Description**

FetchColumn = tableControl.getColumn(column) fetches the information from the specified column of the custom table.

# **Input Arguments**

### **tableControl — Custom table handle**

table object

Handle to the custom table, specified as an object. You can use the getDialogControl command to get the custom table handle. For more information, see [getDialogControl](#page-3590-0).

Consider, for example, tableControl = maskObj.getDialogControl(TableName). Here, maskObj is the mask object and TableName is the name of the custom table.

Data Types: integer

#### **columnIndex — Column Index**

string | character array

Index of the column in the custom table.

For example, '4'.

### **Output Arguments**

**fetchcolumn — Column properties** column object

Column object

### **Examples**

```
% Get block mask handle.
maskObj = Simulink.Mask.get(gcb);
```

```
% Get custom table handle.
tableControl = maskObj.getDialogControl('myTable');
```

```
% Get properties of column 3.
tableControl.getColumn(3); 
ans = TableParamColumnInfo with properties:
```
 Name: 'Data Type' Type: 'popup' Enabled: 'on' TypeOptions: {4×1 cell}

## **See Also**

"Create Block Masks" | [Simulink.Mask](#page-3579-0)
# <span id="page-3636-0"></span>**getSelectedRows**

**Class:** Simulink.dialog.parameter.CustomTable **Package:** Simulink.dialog.parameter

Get all the selected rows of a custom table

# **Syntax**

selectedRows = tableControl.getSelectedRows()

# **Description**

selectedRows = tableControl.getSelectedRows() fetches the information from the specified column of a custom table.

# **Output Arguments**

**selectedRows — Row information**

numeric array

Value of the specified rows, returned as a numeric array.

# **Examples**

```
% Get block mask handle.
maskObj = Simulink.Mask.get(gcb); 
% Get custom table handle.
tableControl = maskObj.getDialogControl('myTable');
% Get selected rows.
```

```
selectedRows = tableControl.getSelectedRows();
```

```
ans =
```
3 4

**See Also** "Create Block Masks" | [Simulink.Mask](#page-3579-0)

# <span id="page-3637-0"></span>**getTableCell**

**Class:** Simulink.dialog.parameter.CustomTable **Package:** Simulink.dialog.parameter

Get the properties of a custom table cell

## **Syntax**

tableCell = tableControl.getTableCell([rowIdx colIdx])

# **Description**

tableCell = tableControl.getTableCell([rowIdx colIdx]) gets the properties of a cell in a custom table.

## **Input Arguments**

#### **tableControl — Custom table handle**

table object

Handle to a custom table, specified as an object. You can use the getDialogControl command to get the custom table handle. For more information, see [getDialogControl](#page-3590-0).

Consider, for example, tableControl = maskObj.getDialogControl(TableName). Here, maskObj is the mask object and TableName is the name of the custom table.

Data Types: numeric array

#### **rowIdx — Row index**

Row index number of the custom table cell for which the value is being fetched.

For example, '3'.

#### **colIdx — Column index**

Column index number of the custom table cell for which the value is being fetched.

For example, '5'.

### **Output Arguments**

#### **tableCell — Table cell object**

cell object

Properties of the table cell, returned as a cell array.

## **Examples**

```
% Get block mask handle.
maskObj = Simulink.Mask.get(gcb);
```

```
% Get custom table handle.
tableControl = maskObj.getDialogControl('myTable');
% Get cell properties.
tableCell = tableController.getTableCell ( [2 2]);
```
tableCell =

CustomTableParamCellObject with properties:

 Value: 'Inherit' Type: 'popup' Enabled: 'off' TypeOptions: {4×1 cell}

tableCell.Value = 'Value'

#### **See Also**

"Create Block Masks" | [Simulink.Mask](#page-3579-0)

# <span id="page-3639-0"></span>**getValue**

**Class:** Simulink.dialog.parameter.CustomTable **Package:** Simulink.dialog.parameter

Get value of a table cell

# **Syntax**

tableCellValue = tableControl.getValue([rowIdx colIdx])

# **Description**

tableCellValue = tableControl.getValue([rowIdx colIdx]) gets the value of a cell in a custom table.

## **Input Arguments**

#### **tableControl — Custom table handle**

table object

Handle to the custom table, specified as an object. You can use the getDialogControl command to get the custom table handle. For more information, see [getDialogControl](#page-3590-0).

Consider, for example, tableControl = maskObj.getDialogControl(TableName). Here, maskObj is the mask object and TableName is the name of the custom table.

```
Data Types: numeric array
```
### **rowIdx — Row index**

Row index number of the custom table cell for which the value is being fetched.

For example, [2 2].

# **colIdx — Column index**

Column index number of the custom table cell for which the value is being fetched.

For example,[2 2].

## **Output Arguments**

#### **tableCellValue — Table cell value**

character vector

Value of the table cell, returned as a character vector.

# **Examples**

```
% Get block mask handle.
maskObj = Simulink.Mask.get(gcb);
```

```
% Get custom table handle.
tableControl = maskObj.getDialogControl('myTable');
```

```
% Get cell value.
tableCellValue = tableControl.getValue([2 2]);
```

```
ans = 'Input'
```
# **See Also**

"Create Block Masks" | [Simulink.Mask](#page-3579-0)

# <span id="page-3641-0"></span>**insertColumn**

**Class:** Simulink.dialog.parameter.CustomTable **Package:** Simulink.dialog.parameter

Insert a column at a specific position in the custom table

# **Syntax**

tableControl.insertColumn(columnIndex[Name,Value])

# **Description**

tableControl.insertColumn(columnIndex[Name,Value]) inserts a column with the specified properties at a specified index in a custom table.

# **Input Arguments**

#### **tableControl — Custom table handle**

table object

Handle to the custom table, specified as an object. You can use the getDialogControl command to get the custom table handle. For more information, see [getDialogControl](#page-3590-0).

Consider, for example, tableControl = maskObj.getDialogControl(TableName). Here, maskObj is the mask object and TableName is the name of the custom table.

Data Types: char vector | cell array

#### **Name-Value Pair Arguments**

Specify optional comma-separated pairs of Name, Value arguments. Name is the argument name and Value is the corresponding value. Name must appear inside quotes. You can specify several name and value pair arguments in any order as Name1, Value1, ..., NameN, ValueN.

```
Type — 
edit | checkbox | popup
```
Type of control that is used to specify the value of this parameter. The permitted values are: edit (default), checkbox, popup.

#### **TypeOptions —**

The options that are displayed within a popup control or in a promoted parameter. This field is a cell array.

**Enabled —**  'on' | 'off'

Option to specify whether the user can set parameter value.

# **Examples**

```
% Get block mask handle.
maskObj = Simulink.Mask.get(gcb);
```

```
% Get custom table handle.
tableControl = maskObj.getDialogControl('myTable');
```

```
% Insert a column at the fifth position.
tableControl.insertColumn(5,'Name', 'HDL Name', 'Type', 'edit');
```
# **See Also**

"Create Block Masks" | [Simulink.Mask](#page-3579-0)

# <span id="page-3643-0"></span>**insertRow**

**Class:** Simulink.dialog.parameter.CustomTable **Package:** Simulink.dialog.parameter

Insert a row at a specific position in a custom table

# **Syntax**

InsertedRow = tableControl.insertRow(rowIndex,string1,string2)

# **Description**

InsertedRow = tableControl.insertRow(rowIndex,string1,string2) inserts a row with specified properties at the specified index in a custom table.

# **Input Arguments**

#### **tableControl — Custom table handle**

table object

Handle to the custom table, specified as an object. You can use the getDialogControl command to get the custom table handle. For more information, see [getDialogControl](#page-3590-0).

Consider, for example, tableControl = maskObj.getDialogControl(TableName). Here, maskObj is the mask object and TableName is the name of the custom table.

```
Data Types: char vector | cell array
```
#### **rowIndex — Row Index**

Index in table at which the new row is to be inserted.

For example, '4'.

## **Examples**

```
% Get block mask handle.
maskObj = Simulink.Mask.get(gcb);
```
% Get custom table handle. tableControl = maskObj.getDialogControl('myTable');

```
% Insert Row.
```

```
tableControl.insertRow( rowIndex,'insertSig4', 'Input', 'Inherit', 'Inherit', 'on', 'Inherit' );
```
### **See Also**

"Create Block Masks" | [Simulink.Mask](#page-3579-0)

# <span id="page-3645-0"></span>**removeColumn**

**Class:** Simulink.dialog.parameter.CustomTable **Package:** Simulink.dialog.parameter

Remove an existing column from a specific position in a custom table

# **Syntax**

tableControl.removeColumn(columnIndex)

# **Description**

tableControl.removeColumn(columnIndex) removes a column from the specified index in a custom table.

## **Input Arguments**

#### **tableControl — Custom table handle**

table object

Handle to the custom table, specified as an object. You can use the getDialogControl command to get the custom table handle. For more information, see [getDialogControl](#page-3590-0).

Consider, for example, tableControl = maskObj.getDialogControl(TableName). Here, maskObj is the mask object and TableName is the name of the custom table.

Data Types: string

#### **columnIndex — Column Index**

integer

Column index number of the custom table from which the column is to be removed.

For example, '4'.

## **Examples**

```
% Get block mask handle.
maskObj = Simulink.Mask.get(gcb); 
% Get custom table handle.
tableControl = maskObj.getDialogControl('myTable');
% Remove the third column.
```
tableControl.removeColumn(3);

#### **See Also**

"Create Block Masks" | [Simulink.Mask](#page-3579-0)

# <span id="page-3647-0"></span>**removeRow**

**Class:** Simulink.dialog.parameter.CustomTable **Package:** Simulink.dialog.parameter

Remove an existing row from a specific position in a custom table

# **Syntax**

tableControl.removeRow(rowIndex)

# **Description**

tableControl.removeRow(rowIndex) removes the row from a specified position in a custom table.

## **Input Arguments**

#### **tableControl — Custom table handle**

table object

Handle to the custom table, specified as an object. You can use the getDialogControl command to get the custom table handle. For more information, see [getDialogControl](#page-3590-0).

Consider, for example, tableControl = maskObj.getDialogControl(TableName). Here, maskObj is the mask object and TableName is the name of the custom table.

Data Types: integer

#### **rowIndex — Row Index**

Row index number of the custom table from which the row is to be removed.

For example, '4'.

## **Examples**

```
% Get block mask handle.
maskObj = Simulink.Mask.get(gcb); 
% Get custom table handle.
tableControl = maskObj.getDialogControl('myTable');
```

```
% Remove row with index number 6.
tableControl.removeRow(6);
```
#### **See Also**

"Create Block Masks" | [Simulink.Mask](#page-3579-0)

# <span id="page-3649-0"></span>**swapRows**

**Class:** Simulink.dialog.parameter.CustomTable **Package:** Simulink.dialog.parameter

Swap two existing rows in a custom table

# **Syntax**

tableControl.swapRows(rowIndex1, rowIndex2)

# **Description**

tableControl.swapRows(rowIndex1, rowIndex2)swaps specified rows in a custom table.

# **Input Arguments**

#### **tableControl — Custom table handle**

table object

Handle to the custom table, specified as an object. You can use the getDialogControl command to get the custom table handle. For more information, see [getDialogControl](#page-3590-0).

Consider, for example, tableControl = maskObj.getDialogControl(TableName). Here, maskObj is the mask object and TableName is the name of the custom table.

Data Types: integer

**rowIndex1 — Row Index value**

integer

Row index number of the first row to be swapped with another row.

For example, '4'.

#### **rowIndex2 — Row Index value**

integer

Row index number of the second row to be swapped with another row.

For example, '5'.

# **Examples**

```
% Get block mask handle.
maskObj = Simulink.Mask.get(gcb); 
% Get custom table handle.
tableControl = maskObj.getDialogControl('myTable');
```
% Swap rows 3 and 6.

tableControl.swapRows(3,6);

# **See Also**

"Create Block Masks" | [Simulink.Mask](#page-3579-0)

#### **5** Classes

# **Simulink.dialog.parameter.CustomTable class**

**Package:** Simulink.dialog.parameter

Create custom tables programmatically

# **Description**

Use an instance of Simulink.dialog.parameter.CustomTable class to perform the following operations:

- Create and remove custom tables
- Insert, remove, and get values of columns.
- Insert, remove, swap, and add rows.

# **Methods**

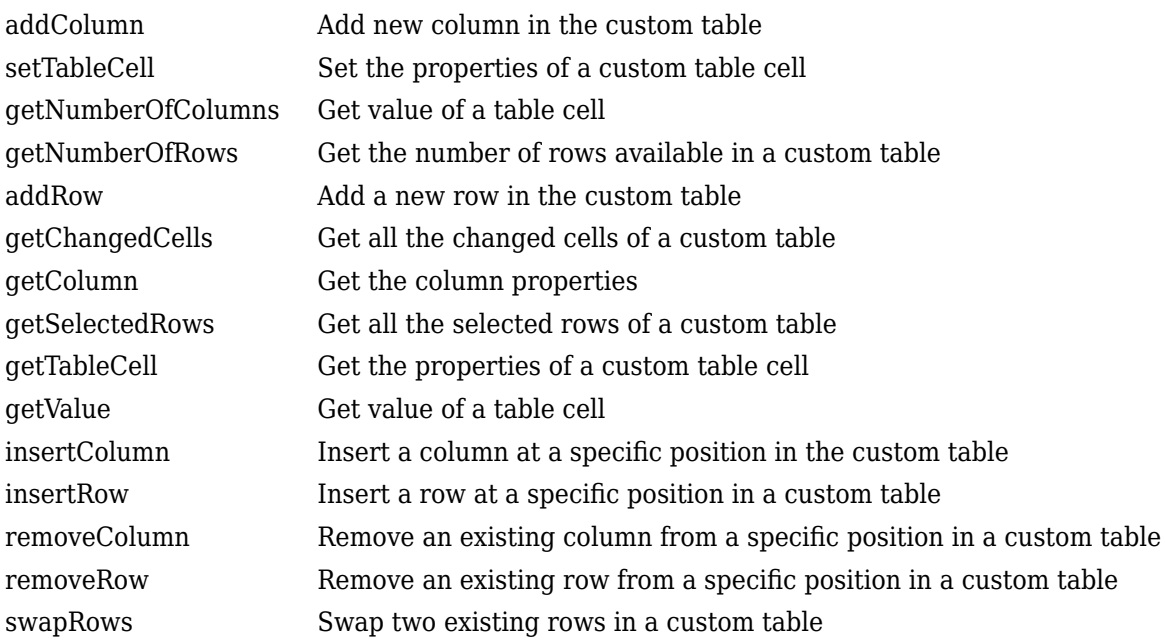

## **See Also**

**Topics**

"Control Masks Programmatically" "Create Block Masks"

# **Simulink.dialog.ListboxControl class**

#### **Package:** Simulink.dialog

Control listbox programmatically

## **Description**

Use an instance of Simulink.dialog.ListBoxControl class to perform the following operations:

- Get selected items from the listbox
- Set selected items in the listbox

### **Properties**

#### **Name**

Uniquely identifies the dialog control and is a required field.

**Type:** character vector

#### **Prompt**

Specifies the text displayed on the button dialog control.

**Type:** character vector

**Default:** empty

#### **Type Options**

Specifies the options shown in the listbox.

**Type:** cell array

**Default:** empty

#### **Callback**

Specifies the MATLAB command (s) to be executed when the dialog control is invoked.

**Type:** character vector

**Default:** empty

#### **Row**

Specifies whether dialog control is placed on the current row or on a new row.

**Type:** character vector

**Value:** 'current'|'new'

#### **Default:** 'current'

#### **Enabled**

Indicates whether container is active on the mask dialog box.

#### **Type:** boolean

**Value:** 'on'|'off'

**Default:** 'on'

#### **Visible**

Indicates whether container is displayed on the mask dialog box.

#### **Type:** boolean

**Value:** 'on'|'off'

**Default:** 'on'

#### **Multiselect**

Indicates whether container is enabled for multiple selection.

**Type:** boolean

**Value:** 'on'|'off'

**Default:** 'on'

## **Methods**

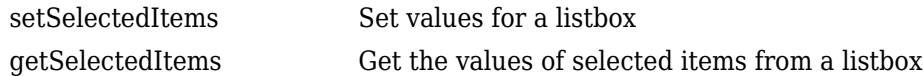

## **See Also**

**Topics** "Control Masks Programmatically" "Create Block Masks"

# <span id="page-3654-0"></span>**setSelectedItems**

**Class:** Simulink.dialog.ListboxControl **Package:** Simulink.dialog

Set values for a listbox

# **Syntax**

setItems = listboxControl.setSelectedItems({string1','string2',...})

# **Description**

setItems = listboxControl.setSelectedItems({string1','string2',...})set the values for the selected items in the listbox.

# **Input Arguments**

#### **listControl — Lisbox handle**

table object

Handle to the listbox, specified as an object. You can use the getDialogControl command to get the listbox handle. For more information, see [getDialogControl](#page-3590-0).

For example, litboxControl = maskObj.getDialogControl('listboxname'). Here, maskObj is the mask object and listboxname is the name of the listbox.

Data Types: cell array

#### **string1 — value to be set**

string

Value to be set for selected items in the listbox

For example, 'Hello'.

# **Examples**

```
% Get block mask handle
maskObj = Simulink.Mask.get(gcb); 
% Get listbox handle
listboxControl = maskObj.getDialogControl('Control2');
% Set selected items
listboxControl.setSelectedItems({'Hello','World'});
```
### **See Also**

"Create Block Masks" | [Simulink.Mask](#page-3579-0)

# <span id="page-3656-0"></span>**getSelectedItems**

**Class:** Simulink.dialog.ListboxControl **Package:** Simulink.dialog

Get the values of selected items from a listbox

# **Syntax**

getItems = listboxControl.getSelectedItems()

# **Description**

getItems = listboxControl.getSelectedItems() fetches the information of the selected items from the listbox.

# **Output Arguments**

#### **getItems — value of selected items**

cell array

Value of the selected items, returned as a cell array.

# **Examples**

```
% Get block mask handle
maskObj = Simulink.Mask.get(gcb); 
% Get listbox handle
listboxControl = maskObj.getDialogControl('Control2');
```

```
% Get selected items
getItems = listboxControl.getSelectedItems();
```

```
qetItems =
  1×2 cell array
  {'Hello', 'World'}
```
## **See Also**

"Create Block Masks" | [Simulink.Mask](#page-3579-0)

# <span id="page-3657-0"></span>**Simulink.MaskParameter class**

#### **Package:** Simulink

Control mask parameters programmatically

# **Description**

Use an instance of Simulink.MaskParameter to set the properties of mask parameters.

# **Properties**

#### **Type**

Specifies the mask parameter type.

**Type:** character vector

#### **Values:**

```
'edit'|'checkbox'|'popup'|'min'|'max'|'promote'|'combobox'|'radiobutton'|'uni
dt'|'slider'|'dial'|'spinbox'
```
#### **Default:** 'edit'

#### **TypeOptions**

Specifies the option for the parameter if it exists, otherwise, it is empty. Applicable for parameters of type popup, radio, Datatypestr, and promote .

**Type:** cell array of character vectors

#### **Default:** {''}

#### **Name**

Specifies the name of the mask parameter. This name is assigned to the mask workspace variable created for the mask parameter. The mask parameter name must not match the built-in parameter name.

**Type:** character vector

#### **Default:** Auto generated

#### **Prompt**

Specifies a character vector that appears as the label associated with the parameter on the mask dialog.

**Type:** character vector

**Default:** Empty character vector

#### **Value**

Specifies the value of the mask parameter.

**Default:** Depends on the type of the parameter.

#### **Evaluate**

Indicates if the parameter value is to be evaluated in MATLAB or treated as a character vector when the block is evaluated.

**Type:** boolean

**Values:** 'on'|'off'

**Default:** 'on'

**Tunable**

Indicates if the parameter value can be changed during simulation.

**Type:** boolean

**Values:** 'on'|'off'

**Default:** 'on'

#### **NeverSave**

Indicates if the parameter value gets saved in the model file.

**Type:** boolean

**Values:** 'on'|'off'

**Default:** 'off'

**Hidden**

Indicates if the parameter should never show on the mask dialog box.

**Type:** boolean

**Values:** 'on'|'off'

**Default:** 'off'

#### **ReadOnly**

Indicates if the parameter on the mask dialog box is editable or is read-only.

**Type:** boolean

**Values:** 'on'|'off'

**Default:** 'off'

#### **Enabled**

Indicates if the parameter is enabled in the mask dialog box.

#### **Type:** boolean

**Values:** 'on'|'off'

#### **Default:** 'on'

#### **Visible**

Indicates if the parameter is visible in the mask dialog box.

**Type:** boolean

**Values:** 'on'|'off'

**Default:** 'on'

#### **ShowTooltip**

Indicates if tool tip is enabled for the mask parameter.

**Type:** boolean

**Values:** 'on'|'off'

**Default:** 'on'

#### **Callback**

Specifies the MATLAB code that executes when a user changes the parameter value from the mask dialog box.

**Type:** character vector

**Default:** Empty character vector

#### **TabName**

Specifies the tab name of the mask dialog box where the parameter is displayed.

**Type:** character vector

**Default:** Empty character vector

#### **Alias**

Specifies the alternate name for mask parameter.

**Type:** character vector

**Default:** Empty character vector

#### **DialogControl**

Specifies the layout options of mask dialog.

**Type:** Class of type Simulink.dialog.parameter.<Typeofparameter>

#### **Values:**

```
'edit'|'checkbox'|'popup'|'min'|'max'|'promote'|'combobox'|'radiobutton'|'uni
dt'|'slider'|'dial'|'spinbox'
```
#### **Default:** Edit

#### **ConstraintName**

Indicates the constraint associated with a parameter. To associate a constraint programmatically the constraint must be already available. To associate a constraint from a mat file use the format <matfilename>:<constraintname>.

**Type:** character vector

**Default:** Empty character vector

# **Methods**

[set](#page-3661-0) Set properties of mask parameters

## **See Also**

**Topics** "Control Masks Programmatically" "Create Block Masks"

# <span id="page-3661-0"></span>**set**

**Class:** Simulink.MaskParameter **Package:** Simulink

Set properties of mask parameters

# **Syntax**

Simulink.MaskParameter.set(Name,Value)

# **Description**

Simulink.MaskParameter.set(Name,Value) sets the properties of a mask parameter.

# **Input Arguments**

#### **Name-Value Pair Arguments**

Specify optional comma-separated pairs of Name, Value arguments. Name is the argument name and Value is the corresponding value. Name must appear inside quotes. You can specify several name and value pair arguments in any order as Name1, Value1, ..., NameN, ValueN.

#### **Type**

Type of control that is used to specify the value of this parameter.

#### **Default:** edit

#### **TypeOptions**

The options that are displayed within a popup control or in a promoted parameter. This field is a cell array.

#### **Default:** empty

#### **Name**

The name of the mask parameter. This name is assigned to the mask workspace variable created for this parameter.

#### **Default:** empty

#### **Prompt**

Text that identifies the parameter on the Mask Parameters dialog.

#### **Default:** empty

#### **Value**

The default value of the mask parameter in the Mask Parameters dialog.

**Default:** Type specific; depends on the Type of the parameter

#### **Evaluate**

Option to specify whether parameter must be evaluated.

**Default:** 'on'

#### **Tunable**

Option to specify whether parameter is tunable.

**Default:** 'on'

#### **Enabled**

Option to specify whether user can set parameter value.

#### **Default:** 'on'

#### **Visible**

Option to set whether mask parameter is hidden or visible to the user.

#### **Default:** 'on'

#### **Callback**

Container for MATLAB code that executes when user makes a change in the Mask Parameters dialog and clicks **Apply**.

#### **Default:** empty

#### **Examples**

**1** Get mask as an object using a masked block's path.

```
p = Simulink.Mask.get('myModel/Subsystem');
```
**2** Get a mask parameter.

```
a = p.Parameters(1);
```
**3** Edit mask parameter so it is of type popup, cannot be evaluated.

```
a.set('Type','popup','TypeOptions',{'Red' 'Blue' 'Green'},...
'Evaluate','off');
```
### **See Also**

"Create Block Masks" | [Simulink.Mask](#page-3579-0) | [Simulink.MaskParameter](#page-3657-0)

# <span id="page-3663-0"></span>**Simulink.dialog.Control class**

**Package:** Simulink.dialog

Create instances of dialog control

# **Description**

Use an instance of Simulink.dialog.Control class to create, delete, or search dialog controls.

# **Properties**

#### **Name**

Uniquely identifies the dialog control element and is a required field.

**Type:** character vector

### **See Also**

[Simulink.dialog.Button](#page-3680-0) | [Simulink.dialog.Hyperlink](#page-3682-0) | [Simulink.dialog.Image](#page-3684-0) | [Simulink.dialog.Text](#page-3686-0) | [Simulink.dialog.parameter.Control](#page-3688-0) | [Simulink.dialog.Container](#page-3664-0) | "Create Block Masks"

# <span id="page-3664-0"></span>**Simulink.dialog.Container class**

#### **Package:** Simulink.dialog

Create instances of a container dialog control

# **Description**

Use an instance of Simulink.dialog.Container class to add container type dialog control.

# **Properties**

#### **Name**

Uniquely identifies the container dialog control and is a required filed.

**Type:** character vector

#### **Enabled**

Indicates whether container is active on the mask dialog box.

**Type:** boolean

**Value:** 'on'|'off'

**Default:** 'on'

#### **Visible**

Indicates whether container is displayed on the mask dialog box.

**Type:** boolean

**Value:** 'on'|'off'

**Default:** 'on'

#### **AlignPrompts**

Allows you to align the parameters vertically on the mask dialog box.

**Type:** boolean

**Value:** 'on'|'off'

**Default:** 'off'

#### **DialogControls**

Specifies the child dialog controls contained in the container.

**Type:** Simulink.dialog.Control

**Default:** Empty array

# **Methods**

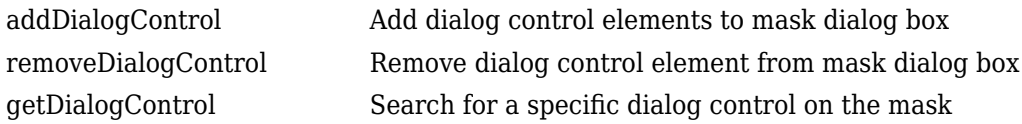

## **See Also**

```
Simulink.dialog.Group | Simulink.dialog.Panel | Simulink.dialog.Tab |
Simulink.dialog.TabContainer | Simulink.dialog.Control | "Create Block Masks"
```
# <span id="page-3666-0"></span>**addDialogControl**

**Class:** Simulink.dialog.Container **Package:** Simulink.dialog

Add dialog control elements to mask dialog box

# **Syntax**

```
successIndicator = maskObj.addDialogControl(controlType,controlIdentifier)
successIndicator = maskObj.addDialogControl(Name,Value)
```
# **Description**

successIndicator = maskObj.addDialogControl(controlType,controlIdentifier) adds dialog control elements like text, hyperlinks, or tabs to mask dialog box. First get the mask object and assign it to the variable maskObj

successIndicator = maskObj.addDialogControl(Name,Value) specifies the Name and Value arguments for an element on the mask dialog box. You can specify multiple Name-Value pairs.

# **Input Arguments**

#### **controlType — Value type of dialog control element**

character vector

Type of dialog control element, specified

- 'panel'
- 'group'
- 'tabcontainer'
- 'tab'
- 'collapsiblepanel'
- 'text'
- 'image'
- 'hyperlink'
- 'pushbutton'

#### **controlIdentifer — Unique identifier for the element**

character vector

Specifies the programmatic identifier for the element of mask dialog box. Use a name that is unique and does not have space between words. For more information, see "Variable Names" (MATLAB).

#### **Name-Value Pair Arguments**

Specify optional comma-separated pairs of Name, Value arguments. Name is the argument name and Value is the corresponding value. Name must appear inside single quotes (' ') and is case-sensitive. You can specify several name and value pair arguments in any order as Name1,Value1,...,NameN,ValueN.

#### **Type**

Type of control that is used to specify the value of this dialog control element. Type is a required argument. The permitted values are 'panel', 'group', 'tabcontainer', 'tab', 'collapsiblepanel', 'text', 'image', 'hyperlink', and 'pushbutton'. If the parent dialog control type is 'tabcontainer', the child dialog control must be 'tab'.

#### **Name**

The identifier of the dialog control element. Name is a required argument. This field is available for all dialog control types.

#### **Prompt**

Text that is displayed in the dialog control element on the Mask dialog box. This field is available for all except for panel and image dialog control types.

#### **Default:** empty

#### **Enabled**

Option to specify whether you can set value for the dialog control element. This field is available for all dialog control types.

#### **Default:** 'on'

#### **Visible**

Option to set whether the dialog control element is hidden or visible to the user. This field is available for all dialog control types.

#### **Default:** 'on'

#### **Callback**

Container for MATLAB code that executes when you edit the dialog control element and click **Apply**. This field is available only for the hyperlink and pushbutton dialog control types.

#### **Default:** empty

#### **Row**

Option to set whether the dialog control is placed in the new row or the same row. This field is available for all dialog control types.

#### **Default:** empty

#### **FilePath**

Contains the path to an image file. This field is available for image, and pushbutton dialog control types.

#### **Default:** empty

#### **Container**

Option to specifies a container for the child dialog control. The permitted values are the names of 'panel', 'group', and 'tab' dialog controls.

#### **Examples**

#### **Add Dialog Control Elements to Mask Dialog Box**

```
Get mask object and add dialog control element to it.
% Get mask object on model Engine
maskObj = Simulink.Mask.get('Engine/Gain');
% Add hyperlink to mask dialog box
maskLink = maskObj.addDialogControl('hyperlink','link'); 
maskLink.Prompt = 'Mathworks Home Page';
maskLink.Callback = 'web(''www.mathworks.com'')'
% Alternative method to add hyperlink
maskLink = maskObj.addDialogControl('hyperlink','link'); 
maskLink.Prompt = 'www.mathworks.com';
% Add text to mask dialog box
maskText = maskObj.addDialogControl('text','text_tag'); 
maskText.Prompt = 'Enable range checking';
% Add button to mask dialog box
maskButton = maskObj.addDialogControl('pushbutton','button tag');
maskButton.Prompt = 'Compute';
```
#### **Add Dialog Control Elements to Mask Dialog Box Tabs**

Create tabs on the mask dialog box and add elements to these tabs.

```
% Get mask object on a block named 'GainBlock'
maskObj = Simulink.Mask.get('GainBlock/Gain');
% Create a tab container
maskObj.addDialogControl('tabcontainer','allTabs');
tabs = maskObj.getDialogControl('allTabs');
% Create tabs and name them
maskTab1 = tabs.addDialogControl('tab','First');
maskTab1.Prompt = 'First tab';
```

```
maskTab2 = tabs.addDialogControl('tab','Second');
maskTab2.Prompt = 'Second tab';
% Add elements to one of the tabs
firstTab = tabs.getDialogControl('First');
firstTab.addDialogControl('text','textOnFirst');
firstTab.getDialogControl('textOnFirst').Prompt = 'Tab one';
```
#### **Add Dialog Control Element Using Name-Value Pair**

Add dialog control element and specify values for it % Get mask object on model Engine maskObj = Simulink.Mask.get('Engine/Gain'); % Add a dialog box and specify values for it maskDialog = maskObj.addDialogControl('Type','text',... 'Prompt','hello','Visible','off');

### **See Also**

[Simulink.dialog.Container](#page-3664-0) | "Create Block Masks"

# <span id="page-3670-0"></span>**removeDialogControl**

**Class:** Simulink.dialog.Container **Package:** Simulink.dialog

Remove dialog control element from mask dialog box

# **Syntax**

successIndicator = maskVariable.removeDialogControl(controlIdentifier)

# **Description**

successIndicator = maskVariable.removeDialogControl(controlIdentifier) removes dialog control element, specified by controlIndentifier, like text, hyperlinks, or tabs from a mask dialog box. First get the mask object and assign it to the variable maskVariable.

Successful removal of a dialog control element returns a Boolean value of 1.

# **Input Arguments**

#### **controlIdentifer — Unique identifier for the element**

character vector

Programmatic identifier for the dialog control element of mask dialog box, specified as a character vector.

# **Examples**

#### **Remove Dialog Control Element from Mask Dialog Box**

% Get mask object on the Gain block in the model Engine.

maskObj = Simulink.Mask.get('Engine/Gain');

% Remove element named AllTab from mask dialog box.

maskTab = maskObj.removeDialogControl('AllTab');

#### **See Also**

[Simulink.dialog.Container](#page-3664-0) | "Create Block Masks"

#### **Introduced in R2013b**

# <span id="page-3671-0"></span>**getDialogControl**

**Class:** Simulink.dialog.Container **Package:** Simulink.dialog

Search for a specific dialog control on the mask

# **Syntax**

[control, phandle] = handle.getDialogControl(controlIdentifier)

# **Description**

[control, phandle] = handle.getDialogControl(controlIdentifier), search for a specific child dialog control recursively on the mask dialog box.

## **Input Arguments**

#### **controlIdentifier**

Name of the dialog control being searched on the mask dialog box.

#### **Default:**

### **Output Arguments**

#### **control**

Target dialog control being searched on the mask dialog box.

#### **phandle**

Parent of the dialog control being searched mask dialog box.

## **Examples**

#### **Find a dialog control**

Find a text dialog control on the mask dialog box. maskObj is the handle to the mask object. The getDialogControl method returns the handle to the dialog control (hdlgctrl) and handle to the parent dialog control (phandle).

[hdlgctrl, phandle] = maskObj.getDialogControl('txt\_var')

### **See Also**

[Simulink.dialog.Container](#page-3664-0) | "Create Block Masks"
# <span id="page-3672-0"></span>**Simulink.dialog.Panel class**

**Package:** Simulink.dialog

Create an instance of a panel dialog control

# **Description**

Use an instance of Simulink.dialog.Panel class to create an instance of panel dialog control.

## **Properties**

#### **Name**

Uniquely identifies the panel dialog control and is a required field.

**Type:** character vector

#### **Row**

Specifies whether panel is placed on the current row or on a new row.

**Type:** character vector

**Values:** 'current'|'new'

**Default:** 'new'

#### **Enabled**

Specifies whether panel is active on the mask dialog box.

**Type:** boolean

**Values:** 'on'|'off'

**Default:** 'on'

#### **Visible**

Specifies whether panel is displayed on the mask dialog box.

**Type:** boolean

**Values:** 'on'|'off'

**Default:** 'on'

#### **DialogControls**

Specifies the child dialog controls contained in the panel.

**Type:** Simulink.dialog.Control

**Default:** Empty array

## **Methods**

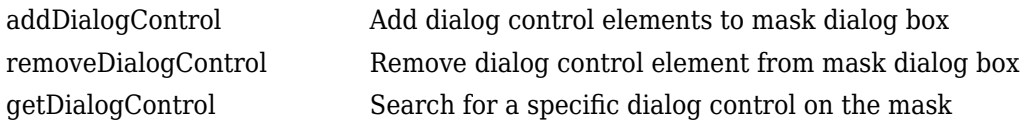

## **See Also**

[Simulink.dialog.Group](#page-3674-0) | [Simulink.dialog.Tab](#page-3676-0) | [Simulink.dialog.TabContainer](#page-3678-0) | [Simulink.dialog.Container](#page-3664-0) | [Simulink.dialog.Control](#page-3663-0) | "Create Block Masks"

# <span id="page-3674-0"></span>**Simulink.dialog.Group class**

**Package:** Simulink.dialog

Create an instance of a group dialog control

# **Description**

Use an instance of Simulink.dialog.Group class to create an instance of group dialog control.

## **Properties**

#### **Name**

Uniquely identifies the group dialog control and is a required field.

**Type:** character vector

#### **Prompt**

Specifies the text displayed on the group.

**Type:** character vector

**Default:** Empty character vector

#### **Row**

Specifies whether group is placed on the current row or on a new row.

**Type:** character vector

**Values:** 'current'|'new'

**Default:** 'new'

#### **Enabled**

Specifies whether group is active on the mask dialog box.

**Type:** boolean

**Values:** 'on'|'off'

**Default:** 'on'

#### **Visible**

Specifies whether group is displayed on the mask dialog box.

**Type:** boolean

**Values:** 'on'|'off'

### **Default:** 'on'

### **DialogControls**

Specifies the child dialog controls contained in the group.

**Type:** Simulink.dialog.Control

**Default:** Empty array

### **Methods**

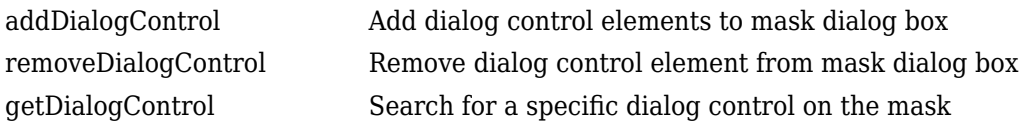

# **See Also**

[Simulink.dialog.Panel](#page-3672-0) | [Simulink.dialog.Tab](#page-3676-0) | [Simulink.dialog.TabContainer](#page-3678-0) | [Simulink.dialog.Container](#page-3664-0) | [Simulink.dialog.Control](#page-3663-0) | "Create Block Masks"

# <span id="page-3676-0"></span>**Simulink.dialog.Tab class**

**Package:** Simulink.dialog

Create an instance of a tab dialog control

# **Description**

Use an instance of Simulink.dialog.Tab class to create an instance of tab dialog control.

## **Properties**

#### **Name**

Uniquely identifies the tab dialog control and is a required field.

**Type:** character vector

#### **Prompt**

Specifies the text displayed on the tab.

**Type:** character vector

**Default:** Empty character vector

#### **Enabled**

Specifies whether tab is active on the mask dialog box.

**Type:** boolean

**Values:** 'on'|'off'

**Default:** 'on'

#### **Visible**

Specifies whether tab is displayed on the mask dialog box.

**Type:** boolean

**Values:** 'on'|'off'

**Default:** 'on'

#### **DialogControls**

Specifies the child dialog controls contained in the tab dialog control.

**Type:** Simulink.dialog.Control

**Default:** Empty array

# **Methods**

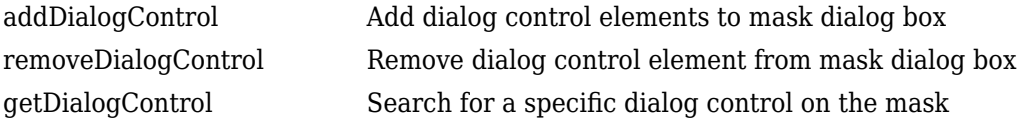

# **See Also**

[Simulink.dialog.Group](#page-3674-0) | [Simulink.dialog.Panel](#page-3672-0) | [Simulink.dialog.TabContainer](#page-3678-0) | [Simulink.dialog.Container](#page-3664-0) | [Simulink.dialog.Control](#page-3663-0) | "Create Block Masks"

# <span id="page-3678-0"></span>**Simulink.dialog.TabContainer class**

**Package:** Simulink.dialog

Create an instance of a tab container dialog control

# **Description**

Use an instance of Simulink.dialog.TabContainer class to create an instance of tab container dialog control. Tab container dialog box be used to group the tab dialog controls.

# **Properties**

#### **Name**

Uniquely identifies the tab container dialog control and is a required field.

**Type:** character vector

### **Row**

Specifies whether tab container is placed on the current row or on a new row.

**Type:** enumerated string

**Values:** 'current'|'new'

**Default:** 'new'

#### **Enabled**

Specifies whether tab container is active on the mask dialog box.

**Type:** boolean

**Values:** 'on'|'off'

**Default:** 'on'

#### **Visible**

Specifies whether tab container is displayed on the mask dialog box.

**Type:** boolean

**Values:** 'on'|'off'

**Default:** 'on'

### **DialogControls**

Specifies the child dialog controls contained in the group. Simulink.dialog.TabContainer class can only contain Simulink.dialog.Tab dialog control.

**Type:** Simulink.dialog.Tab

**Default:** Empty array

## **Methods**

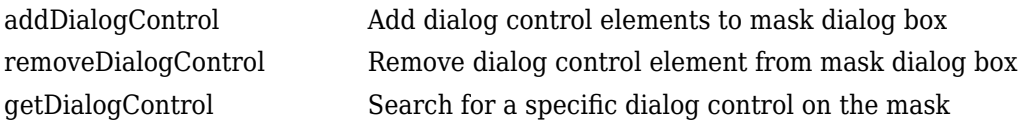

# **See Also**

[Simulink.dialog.Group](#page-3674-0) | [Simulink.dialog.Panel](#page-3672-0) | [Simulink.dialog.Tab](#page-3676-0) | [Simulink.dialog.Container](#page-3664-0) | [Simulink.dialog.Control](#page-3663-0) | "Create Block Masks"

# **Simulink.dialog.Button class**

### **Package:** Simulink.dialog

Create a button dialog control

## **Description**

Use an instance of Simulink.dialog.Button class to add a button dialog control.

# **Properties**

#### **Name**

Uniquely identifies the dialog control and is a required field.

**Type:** character vector

### **Prompt**

Specifies the text displayed on the button dialog control.

**Type:** character vector

**Default:** empty

#### **FilePath**

Specifies the path to the image file to be shown on the button dialog control.

**Type:** character vector

**Default:** empty

#### **Callback**

Specifies the MATLAB command (s) to be executed when the dialog control is invoked.

**Type:** character vector

**Default:** empty

#### **Row**

Specifies whether dialog control is placed on the current row or on a new row.

**Type:** character vector

**Value:** 'current'|'new'

**Default:** 'current'

### **Enabled**

Indicates whether container is active on the mask dialog box.

### **Type:** boolean

**Value:** 'on'|'off'

**Default:** 'on'

### **Visible**

Indicates whether container is displayed on the mask dialog box.

**Type:** boolean

**Value:** 'on'|'off'

**Default:** 'on'

## **See Also**

[Simulink.dialog.Control](#page-3663-0) | "Create Block Masks"

# **Simulink.dialog.Hyperlink class**

**Package:** Simulink.dialog

Create a hyperlink dialog control

# **Description**

Use an instance of Simulink.dialog.Hyperlink class to add a hyperlink dialog control.

## **Properties**

#### **Name**

Uniquely identifies the dialog control and is a required field.

**Type:** character vector

#### **Prompt**

Specifies the text displayed on the hyperlink.

**Type:** character vector

**Default:** empty

#### **Callback**

Specifies the MATLAB command (s) to be executed when the dialog control is invoked.

**Type:** character vector

**Default:** empty

#### **Row**

Specifies whether hyperlink is placed on the current row or on a new row.

**Type:** character vector

**Value:** 'current'|'new'

**Default:** 'new'

#### **Enabled**

Indicates whether hyperlink is active on the mask dialog box.

**Type:** boolean

**Value:** 'on'|'off'

**Default:** 'on'

### **Visible**

Indicates whether hyperlink is displayed on the mask dialog box.

### **Type:** boolean

**Value:** 'on'|'off'

**Default:** 'on'

# **See Also**

[Simulink.dialog.Control](#page-3663-0) | "Create Block Masks"

# **Simulink.dialog.Image class**

**Package:** Simulink.dialog

Create an image dialog control

# **Description**

Use an instance of Simulink.dialog.Image class to add an image dialog control.

# **Properties**

### **Name**

Uniquely identifies the dialog control and is a required field.

**Type:** character vector

### **FilePath**

Specifies the path to the image file to be displayed on the dialog box.

**Type:** character vector

**Default:** empty

#### **Row**

Specifies whether dialog control is placed on the current row or on a new row.

**Type:** character vector

**Value:** 'current'|'new'

**Default:** 'new'

### **Enabled**

Indicates whether image is active on the mask dialog box.

**Type:** boolean

**Value:** 'on'|'off'

**Default:** 'on'

#### **Visible**

Indicates whether image is displayed on the mask dialog box.

**Type:** boolean

**Value:** 'on'|'off'

**Default:** 'on'

### **See Also**

[Simulink.dialog.Control](#page-3663-0) | "Create Block Masks"

# **Simulink.dialog.Text class**

**Package:** Simulink.dialog

Create a text dialog control

# **Description**

Use an instance of Simulink.dialog.Text class to add a text dialog control.

## **Properties**

#### **Name**

Uniquely identifies the dialog control element and is a required field.

**Type:** character vector

#### **Prompt**

Specifies the text displayed on the mask dialog box.

**Type:** character vector

**Default:** empty

#### **WordWrap**

Specifies whether to wrap long text to the next line on the mask dialog box.

**Type:** boolean

**Value:** 'on'|'off'

**Default:** 'on'

**Row**

Specifies whether dialog control is placed on the current row or on a new row.

**Type:** character vector

**Value:** 'current'|'new'

**Default:** 'new'

#### **Enabled**

Indicates whether dialog control is active on the mask dialog box.

**Type:** boolean

**Value:** 'on'|'off'

### **Default:** 'on'

### **Visible**

Indicates whether dialog control is displayed on the mask dialog box.

**Type:** boolean

**Value:** 'on'|'off'

**Default:** 'on'

## **See Also**

[Simulink.dialog.Control](#page-3663-0) | "Create Block Masks"

# **Simulink.dialog.parameter.Control class**

**Package:** Simulink.dialog.parameter

Create a parameter dialog control

# **Description**

Use an instance of Simulink.dialog.parameter.Control class to add a parameter dialog control.

## **Properties**

#### **Name**

Uniquely identifies the dialog control element. This is a required field and has the same value as its underlying parameter name.

**Type:** character vector

### **Row**

Specifies whether the dialog control is placed on the current row or on a new row.

**Type:** character vector

**Value:** 'current'|'new'

**Default:** 'new'

### **See Also**

[Simulink.dialog.Control](#page-3663-0) | "Create Block Masks"

# <span id="page-3689-0"></span>**Simulink.op.ModelOperatingPoint class**

**Package:** Simulink.op

Access simulation operating point data

# **Description**

The Simulink.op.ModelOperatingPoint class contains all of the information associated with an operating point of a simulation, including the logged states, the time of the snapshot, and the start time of the simulation. To access this data for a specific block in the model, use the get method or the loggedStates property.

# **Properties**

### **description — Description of the saved operating point**

character vector

Description of the saved operating point object, specified as a character vector. By default, Simulink generates a character vector based on your model name.

### **loggedStates — Continuous and discrete states of the blocks**

dataset | structure

Continuous and discrete states of the block that depend on the SaveFormatsettings of the model.

If specified as a Dataset format, you cannot assign a structure or a Simulink.SimulationData.Dataset object with a different number of elements than that of the Dataset object used for loggedStates.

If specified as a Structure format, you cannot assign a Dataset object.

### **snapshotTime — Simulation time of saving operating point**

double

Time at which Simulink takes a snapshot of the complete simulation operating point.

This data is read-only.

# **startTime — Time at which simulation starts**

double

Time at which simulation of the model starts.

This data is read-only.

## **Methods**

### **Public Methods**

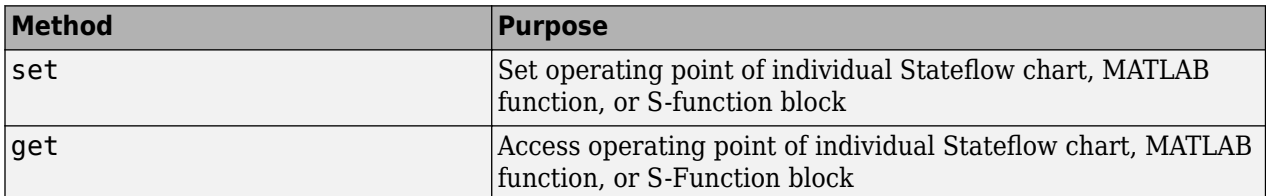

### **Examples**

### **Save and Restore an Operating Point**

Use the sim command with set\_param. Set the SaveOperatingPoint parameter to 'on'.

```
fuelsys
set_param('fuelsys','SaveFinalState','on','FinalStateName',...
'myOperPoint','SaveOperatingPoint','on');
simOut = sim('fuelsys','StopTime','10')
myOperPoint = simOut.myOperPoint
```
**Note** Before you save the operating point, it is recommended that you disable the **Block Reduction** parameter in **Configuration Settings** > **Simulation Target** > **Advanced Parameters**.

## **See Also**

[get](#page-3691-0) | [set](#page-3693-0)

### **Topics**

"Save and Restore Simulation Operating Point" "Operating Point Behavior"

#### **Introduced in R2019a**

# <span id="page-3691-0"></span>**get**

**Class:** Simulink.op.ModelOperatingPoint **Package:** Simulink.op

Access operating point of an individual Stateflow chart, MATLAB function, or S-function block

# **Syntax**

blockOperatingPoint = get(modelOperatingPoint, 'blockpath')

# **Description**

blockOperatingPoint = get(modelOperatingPoint, 'blockpath') returns the operating point of the block specified by blockpath. The blockpath must refer to a Stateflow chart, MATLAB functions, or S-function block. To access states of other types of blocks, see the loggedStates property of the ModelOperatingPoint class.

## **Input Arguments**

**modelOperatingPoint — A Simulink.op.ModelOperatingPoint object** object

Operating point object for the model.

### **blockpath — Path of the block**

character vector

Path of the block to set the operating point values, specified as a character vector

## **Output Arguments**

### **blockOperatingPoint — Operating point of the block specified**

string

Name of the operating point to be set to the specified block.

# **Examples**

### **Get the Operating Point of a Block**

To get the operating point of a block that is in a referenced model, specify the full path of the block relative to the root model.

```
model = 'sldemo fuelsys dd';
opt = struct('SaveFinalState','on','SaveOperatingPoint','on','StopTime','1');
simOut = sim(model, opt);modelOp = simOut.modelOpFinal;
blockPath = 'sldemo_fuelsys_dd/Fuel Rate Controller|sldemo_fuelsys_dd_controller/control_logic';
chartOp = get(modelOp, blockPath)
```
This data is read only.

### **See Also**

[Simulink.op.ModelOperatingPoint](#page-3689-0) | [set](#page-3693-0) | ssSetOperatingPointVisibility

#### **Topics**

"Save and Restore Simulation Operating Point" "Operating Point Behavior"

### **Introduced in R2019a**

# <span id="page-3693-0"></span>**set**

**Class:** Simulink.op.ModelOperatingPoint **Package:** Simulink.op

Set operating point of an individual Stateflow chart, MATLAB function, or S-function block

# **Syntax**

set(modelOperatingPoint,'blockpath',blockOperatingPoint)

# **Description**

set(modelOperatingPoint,'blockpath',blockOperatingPoint) sets the operating point to the block specified by a blockpath. The blockpath must refer to a Stateflow chart, a MATLAB function, or a S-function block. To modify states of other types of blocks, use the loggedStates of the Simulink.op.ModelOperatingPoint class.

## **Input Arguments**

#### **modelOperatingPoint — A Simulink.op.ModelOperatingPoint object** object

Operating point object for the model.

### **blockpath — Path of the block**

character vector

Path of the block for which to set the operating point values, specified as a character vector

### **blockOperatingPoint — Operating point of the block specified**

object

Operating point to be set to the specified block, specified as an object.

## **Examples**

#### **Set the Operating Point of a Block**

This example shows how to set the operating point for a block.

newOperPoint = set(myOperPoint, 'mymodel/chart', newChartOperPoint)

## **See Also**

[Simulink.op.ModelOperatingPoint](#page-3689-0) | [get](#page-3691-0) | ssSetOperatingPointVisibility

### **Topics**

"Save and Restore Simulation Operating Point" "Operating Point Behavior"

**Introduced in R2019a**

# <span id="page-3695-0"></span>**Simulink.sfunction.Analyzer class**

**Package:** Simulink.sfunction

Create a Simulink S-function analyzer object

# **Description**

This class enables you to perform checks on S-functions within a model or a library. These checks include MEX compiler setup check, source code check, MEX-file check, parameter robustness check for S-functions. The check result can be accessed either from a MATLAB structure or an HTML report.

The S-function analyzer checks the source code of the S-functions based on the S-function names. The S-function source code can be automatically included in the analysis if the source file is a single .c or .cpp file in the MATLAB path that has the same name as the S-function. Otherwise, the build information can be specified through the S-function Analyzer APIs. If no source code is available on the specified path, the analysis is skipped.

# **Construction**

sfunAnalyzer = Simulink.sfunction.Analyzer(model) creates a Simulink.sfunction.Analyzer object with the model you specify. In this case, the source code for the S-function can be automatically included in the analysis if the source code file is a single .c or .cpp file in the MATLAB path that has the same name as the S-function. For example, if the specified model contains an S-function called mysfun, and the source file for mysfun is a single file mysfun.c in the MATLAB path, a Simulink.sfunction.analyzer.BuildInfo object is automatically created and included in the analysis.

sfunAnalyzer = Simulink.sfunction.Analyzer(model,'BuildInfo',{bdInfo}) creates a Simulink.sfunction.Analyzer object with the model and a Simulink.sfunction.analyzer.BuildInfo object named bdInfo.

sfunAnalyzer = Simulink.sfunction.Analyzer(model,'Options',{opts}) creates an Simulink.sfunction.Analyzer object with the model and a Simulink.sfunction.analyzer.Options object named opts.

### **Input Arguments**

#### **model — Specify a model in the path**

character vector | string

Names of the model in the path, specified as a string or character vector.

#### **Name-Value Pair Arguments**

Specify optional comma-separated pairs of Name, Value arguments. Name is the argument name and Value is the corresponding value. Name must appear inside quotes. You can specify several name and value pair arguments in any order as Name1, Value1, ..., NameN, ValueN.

```
Example: 'BuildInfo', {buildInfo}
```
### **BuildInfo — Specify the buildinfo object**

cell array

A cell array of buildinfo objects. See [Simulink.sfunction.analyzer.BuildInfo](#page-3699-0) for more information.

### **Options — Specify the S-function analyzer running options**

object

An object to specify S-function analyzer running options. These checks include Polyspace® Code Prover™ and parameter robustness checks. See [Simulink.sfunction.analyzer.Options](#page-3702-0) for more information.

## **Methods**

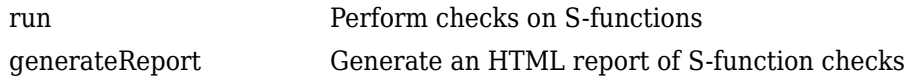

### **See Also**

[Simulink.sfunction.analyzer.BuildInfo](#page-3699-0) | [Simulink.sfunction.analyzer.Options](#page-3702-0) | [findSfunctions](#page-3704-0) | [generateReport](#page-3698-0) | [run](#page-3697-0)

# <span id="page-3697-0"></span>**run**

**Class:** Simulink.sfunction.Analyzer **Package:** Simulink.sfunction

Perform checks on S-functions

# **Syntax**

result =  $run()$ 

# **Description**

 $result = run() returns a struct containing the result from the analyzer checks. An example result$ struct has the following fields:

```
 TimeGenerated: '19-Jul-2017 19:25:32'
           Platform: 'win64'
 Release: '(R2017b)'
 SimulinkVersion: '9.0'
     ExemptedBlocks: {}
 MexConfiguration: [1×1 mex.CompilerConfiguration]
Data: [4×4 struct]
```
# **Output Arguments**

### **result — Sfunction.Analyzer structure**

MATLAB structure

MATLAB structure containing the result of S-function analyzer.

# **See Also**

```
Simulink.sfunction.Analyzer | Simulink.sfunction.analyzer.BuildInfo |
Simulink.sfunction.analyzer.Options | findSfunctions | generateReport
```
# <span id="page-3698-0"></span>**generateReport**

**Class:** Simulink.sfunction.Analyzer **Package:** Simulink.sfunction

Generate an HTML report of S-function checks

# **Syntax**

generateReport()

## **Description**

generateReport() generates an HTML report and launches the browser to display the report.

### **See Also**

[Simulink.sfunction.Analyzer](#page-3695-0) | [Simulink.sfunction.analyzer.BuildInfo](#page-3699-0) | [Simulink.sfunction.analyzer.Options](#page-3702-0) | [findSfunctions](#page-3704-0) | [run](#page-3697-0)

# <span id="page-3699-0"></span>**Simulink.sfunction.analyzer.BuildInfo class**

**Package:** Simulink.sfunction.analyzer

Create an object to represent build information

# **Description**

Simulink.sfunction.analyzer.BuildInfo object captures the build information for Sfunctions, such as source files, header files, and linking libraries, for use with the Simulink.sfunction.Analyzer class.

## **Construction**

bdInfo= Simulink.sfunction.analyzer.BuildInfo(SfcnFile) creates a Simulink.sfunction.analyzer.BuildInfo object.

bdInfo = Simulink.sfunction.analyzer.BuildInfo(SfcnFile, 'SrcPath', {srcpaths}, 'ExtraSrcFileList', {srcfilelist}) creates a Simulink.sfunction.analyzer.BuildInfo object for a C-MEX S-function source file, a list of extra source files located in the specified path.

bdInfo = Simulink.sfunction.analyzer.BuildInfo(SfcnFile, 'ObjFileList', {objfilelist}) creates a Simulink.sfunction.analyzer.BuildInfo object for C-MEX Sfunction source file and list of extra objective code files.

bdInfo = Simulink.sfunction.analyzer.BuildInfo(SfcnFile, 'IncPaths', {incpathslist}) creates a Simulink.sfunction.analyzer.BuildInfo object for C-MEX Sfunction source file and paths to the folders including header files.

bdInfo = Simulink.sfunction.analyzer.BuildInfo(SfcnFile, 'LibFileList', {libfilelist}, 'LibPaths',{libpaths}) creates a Simulink.sfunction.analyzer.BuildInfo object for C-MEX S-function source file and library files and library file paths used for building.

bdInfo = Simulink.sfunction.analyzer.BuildInfo(SfcnFile, 'PreProcDefList', {preprocdir}) creates a Simulink.sfunction.analyzer.BuildInfo object for C-MEX Sfunction source file and pre-processor directives list.

#### **Input Arguments**

#### **SfcnFile — S-function source file**

character vector | string

S-function source file having the same name as the S-function.

#### **Name-Value Pair Arguments**

Specify optional comma-separated pairs of Name, Value arguments. Name is the argument name and Value is the corresponding value. Name must appear inside quotes. You can specify several name and value pair arguments in any order as Name1, Value1, ..., NameN, ValueN.

Example: 'SrcPath', {srcpath}

#### **SrcPath — Source file path**

cell array of character vectors | string

Search paths to extra S-function source files that are referenced by SfcnFile, specified as a cell array or a string.

#### **ExtraSrcFileList — Extra source file list**

cell array of character vectors | string

List of extra S-function source files, specified as a cell array or string.

#### **ObjFileList — Extra objective code**

cell array

List of objective files used for building, specified as a cell array.

#### **IncPaths — Search paths for header files**

cell array of character vectors | string

Specify paths to include folders for header files, specified as a cell array or a string.

#### **LibFileList — External libraries list**

cell array of character vectors | string

List of external library files used for building, specified as a cell array or string.

#### **LibPaths — Search paths for external libraries**

cell array of character vectors | string

Search paths for external library files used for building, specified as a cell array or a string.

#### **PreProcDefList — Preprocessor directives**

cell array of character vectors | string

List of the preprocessor directives, specified as a cell array or a string.

#### **Output Arguments**

**bdInfo — BuildInfo object**

object

Build information for the S-functions supplied to the S-function analyzer. Returns a simulink.sfunction.analyzer.BuildInfo object.

### **Examples**

Create a bdInfo object for an S-function mysfun that includes a source file mysfun.c:

#### **Basic Use**

bdInfo = Simulink.sfunction.analyzer.BuildInfo('mysfun.c');

The output bdInfo has the following fields:

```
bdInfo = BuildInfo with properties:
            SfcnFile: 'mysfun.c'
 SfcnName: 'mysfun'
 SrcType: 'C'
           SrcPaths: {}
    ExtraSrcFileList: {}
         ObjFileList: {}
            IncPaths: {}
         LibFileList: {}
            LibPaths: {}
      PreProcDefList: {}
```
### **Advanced Use**

Create a bdInfo object for an S-function mysfun that includes a source file mysfun.c and also includes:

- List of extra source files, extra1.c and extra2.c
- Paths to source file folders, /path1 and /path2.
- List of objective files, o1.obj and o2.obj.
- List of library files, l1.lib and l2.lib.
- Library paths, /libpath1.
- Pre-processor running directives, -DDEBUG.

```
Simulink.sfunction.analyzer.BuildInfo('mysfun.c',...
```

```
'ExtraSrcFileList',{extra1.c,extra2.c},... %specify extra
SrcPaths',\{/path1,/path2\},... \sim sspecify paths to source S^{\prime}Obj<code>FileList',{o1.obj,o2.obj},...</code> ^{\prime\prime} ^{\prime\prime} 
                                            'LibFileList',{l1.lib,l2.lib},...               %specify library
                                            'LibPaths',{/libpath1},... <a> %specify library</a>
                                            'PreProcDefList',{DEBUG}); \frac{1}{2} %specify preprocessor directions of \frac{1}{2}
```
### **See Also**

[Simulink.sfunction.Analyzer](#page-3695-0) | [Simulink.sfunction.analyzer.Options](#page-3702-0) | [findSfunctions](#page-3704-0) | [generateReport](#page-3698-0) | [run](#page-3697-0)

# <span id="page-3702-0"></span>**Simulink.sfunction.analyzer.Options class**

**Package:** Simulink.sfunction.analyzer

Create an object to specify options for running S-function checks

# **Description**

Simulink.sfunction.analyzer.Options object is created through the constructor Simulink.sfunction.analyzer.Options(). Simulink.sfunction.analyzer.Options object captures the options for running S-function checks. These checks include whether to enable Polyspace and Parameter Robustness checks, maximum model simulation time and output path for result report.

# **Construction**

opts= Simulink.sfunction.analyzer.Options() returns a options object with these property values:

```
 EnablePolyspace: 0
 EnableRobustness: 0
       ReportPath: ''
 ModelSimTimeOut: 10
```
# **Properties**

**EnablePolyspace — Polyspace Code Prover check**

False (default) | True

Boolean type check to determine whether to include Polyspace Code Prover check.

**Note** These checks usually take some time to run.

#### **EnableRobustness — Parameter robustness check**

False (default) | True

Boolean type check to indicate whether to include Robustness checks.

**Note** These checks usually take some time to run.

#### **ReportPath — Generated report directory**

current working directory (default) | character array

Path to the generated report directory.

**ModelSimTimeOut — Maximum model simulation time** 10 (default) | scalar

Maximum model simulation time in seconds.

**EnableUsePublishedOnly — Check for use of only documented APIs** False (default) | True

Check to indicate if any undocumented S-function APIs are used in the code.

### **See Also**

[Simulink.sfunction.Analyzer](#page-3695-0) | [Simulink.sfunction.analyzer.BuildInfo](#page-3699-0) | [findSfunctions](#page-3704-0) | [generateReport](#page-3698-0) | [run](#page-3697-0)

# <span id="page-3704-0"></span>**findSfunctions**

Find and return all eligible S-functions in a model

# **Syntax**

sfuns = Simulink.sfunction.analyzer.findSfunctions(model)

# **Description**

sfuns = Simulink.sfunction.analyzer.findSfunctions(model) returns all eligible Sfunctions in a model for the S-function checks. Rules are applied to filter out all ineligible S-functions.

# **Input Arguments**

**model — A Simulink model or library in path**

character vector | string vector

A Simulink model or library in path specified as a string or a character vector.

## **Output Arguments**

### **sfuns — A list of all eligible S-functions**

cell array of character vectors

Eligible S-functions in the model, specified as a cell array of character vectors.

### **See Also**

[Simulink.sfunction.Analyzer](#page-3695-0) | [Simulink.sfunction.analyzer.BuildInfo](#page-3699-0) | [Simulink.sfunction.analyzer.Options](#page-3702-0) | [generateReport](#page-3698-0) | [run](#page-3697-0)

# **plot**

**Package:** Simulink.SimulationData

Plot simulation output data in the Simulation Data Inspector

# **Syntax**

```
plot(simOutObj)
runObj = plot(simOutObj)
```
# **Description**

plot(simOutObj) plots the simulation output data in the simulation output object, simOutObj, in the Simulation Data Inspector and opens the Simulation Data Inspector so you can view the plotted simulation output data. You can use the plot function to plot simulation results stored in these simulation output objects:

- [Simulink.SimulationOutput](#page-3408-0)
- [Simulink.SimulationData.DataStoreMemory](#page-3325-0)
- [Simulink.SimulationData.Parameter](#page-3343-0)
- [Simulink.SimulationData.Signal](#page-3349-0)
- [Simulink.SimulationData.State](#page-3352-0)
- sltest.Assessment

These simulation output objects also have plot functions that plot the data in and then open the Simulation Data Inspector:

- [Simulink.SimulationData.Dataset](#page-3316-0)
- [Simulink.SimulationData.DatasetRef](#page-3320-0)

When a simulation output object contains fewer than eight signals to plot, the Simulation Data Inspector layout changes to 1-by-n, where n is the number of signals to plot, and plots one signal on each subplot. When the simulation output object contains more than eight signals to plot, the Simulation Data Inspector layout changes to 1-by-1 and plots the first signal in the simulation output object.

When some or all of the data in a Simulink.SimulationOutput object is in a Simulation Data Inspector run, the plot function opens the Simulation Data Inspector and plots all the signals in the run. When you do not select the **Record logged workspace data in Simulation Data Inspector** option, logged states data does not appear in the Simulation Data Inspector and is not plotted. When the data does not correspond to a run in the Simulation Data Inspector, the plot function imports the data to a new run. When you use the plot function to plot a single signal, the plot function always imports the data for the signal to a new run.

runObj = plot(simOutObj) returns the [Simulink.sdi.Run](#page-4033-0) object corresponding to the plotted data.

# **Examples**

### **Access and Plot Simulation Output Data**

When you create a new model in R2019a or later, the default model configuration saves simulation outputs in a single output. The single simulation output is a Simulink.SimulationOutput object that contains one or more types of other simulation output objects, depending on the kinds of data you log. This example uses a model configured to save a single simulation output and shows how to access each type of logged data and use the plot function to plot the data in the Simulation Data Inspector and then open the Simulation Data Inspector so you can view the data.

The ex vdp simout plot model used in this example is configured to log signals, outputs, and states and return all logged data in a single simulation output. This example shows how to access each type of logged data and use the plot function to plot the data in the Simulation Data Inspector. To generate the SimulationOutput object containing all the logged data, simulate the model.

open\_system('ex\_vdp\_simout\_plot.slx')  $out = sim('ex_vdp_simout_plot.slx');$ 

### **Plot Data in a SimulationOutput Object**

You can pass the single simulation output, stored in a Simulink.SimulationOutput object, to the plot function to plot and view the data in the Simulation Data Inspector. When you plot data in a SimulationOutput object that corresponds to a run in the Simulation Data Inspector, data in the object that also logs to the Simulation Data Inspector is plotted. The model logs four signals, data for the two Outport blocks, and states. Signal and output data always log to the Simulation Data Inspector, and states data only appears in the Simulation Data Inspector when you select the **Record logged workspace data in Simulation Data Inspector** option, which is not selected for this model. When you use the plot function to plot the data, the Simulation Data Inspector layout updates to a 1by-6 layout and plots one signal on each subplot.

plot(out)

### **Plot Logged States Data**

When you do not log states data to the Simulation Data Inspector, you can use the plot function to import and plot the states data. The model logs data for two states,  $x1$  and  $x2$ . The states data is saved in a Simulink.SimulationData.Dataset object, xout, with one element corresponding to each Simulink.SimulationData.State object. You can use the plot function to plot the data for both signals by plotting xout, or you can plot data for a single state.

Access the Dataset object, xout, using the get function for the SimulationOutput object. You can also access the logged output and signal data using the get function.

 $xout = get(out,'xout');$ 

When you plot the data for both states in the Dataset object, the Simulation Data Inspector layout changes to 1-by-2 and plots the data for each state on one subplot.

plot(xout)

#### **Plot Data for a Single Signal**

When you plot the data for a single signal, the Simulation Data Inspector always imports the data for the signal to a new run. Use the get function for the SimulationOutput object to access the signal logging Dataset object, logsout.

```
logsout = get(out,'logsout');
```
Then, use the get function for the Dataset object to access the data for the first element.

 $sig1 = get(logsout, 1);$ 

When you plot the data for the signal, the Simulation Data Inspector imports the signal to a new run, updates the layout to 1-by-1, and plots the signal.

plot(sig1)

## **Input Arguments**

#### **simOutObj — Simulation output object containing simulation data to plot**

```
Simulink.SimulationOutput | Simulink.SimulationData.DataStoreMemory |
Simulink.SimulationData.Parameter | Simulink.SimulationData.Signal |
Simulink.SimulationData.State | sltest.Assessment
```
Simulation output object containing data you want to plot and view in the Simulation Data Inspector. This plot function supports these simulation output objects:

- [Simulink.SimulationOutput](#page-3408-0)
- [Simulink.SimulationData.DataStoreMemory](#page-3325-0)
- [Simulink.SimulationData.Parameter](#page-3343-0)
- [Simulink.SimulationData.Signal](#page-3349-0)
- [Simulink.SimulationData.State](#page-3352-0)
- sltest.Assessment

Example: plot(out)

### **Output Arguments**

#### **runObj — Simulink.sdi.Run object corresponding to plotted data**

Simulink.sdi.Run object

[Simulink.sdi.Run](#page-4033-0) object corresponding to the plotted data.

### **See Also**

[plot](#page-3729-0)

**Topics** "View Data with the Simulation Data Inspector"
# <span id="page-3708-0"></span>**addElement**

**Class:** Simulink.SimulationData.Dataset **Package:** Simulink.SimulationData

Add element to end of a Dataset object

# **Syntax**

```
dataset = addElement(dataset,element)
dataset = addElement(dataset, element, name)
```
# **Description**

dataset = addElement(dataset,element) adds an element to the Simulink.SimulationData.Dataset dataset.

dataset = addElement(dataset, element, name) adds an element to the Simulink.SimulationData.Dataset data set and gives the element the name that you specify with the name argument. If the object already has a name, the element instead uses the name you specify by using the name argument.

# **Input Arguments**

## **dataset — Data set**

SimulationData.Dataset object

The data set to which to add the element.

## **element — Element to add**

```
Simulink.SimulationData.Signal object | Simulink.SimulationData.State object |
Simulink.SimulationData.DataStoreMemory object | timeseries object |
matlab.io.datastore.SimulationDatastore object
```
Element to add to the data set, specified as a Simulink.SimulationData.Signal, Simulink.SimulationData.DataStoreMemory, or matlab.io.datastore.SimulationDatastore object.

## **name — Name for element**

character vector

Name for element, specified as a character vector.

# **Output Arguments**

**dataset — Data set** character vector

The data set to which you add the element, returned as a character vector. The new element is added to the end of the data set.

# **Examples**

## **Create a Data Set**

Create a data set and add three elements to it.

```
time = 0.1*(0:100);
ds = Simulink.SimulationData.Dataset;
element1 = Simulink.SimulationData.Signal;
element1.Name = 'A';element1.Values = timeseries(sin(time), time);ds = addElement(ds, element1);element2 = Simulink.SimulationData.Signal;
element2.Name = \mathsf{B}';
element2.Values = timeseries(2*sin(time), time);ds = addElement(ds,element2);
element3 = Simulink.SimulationData.Signal;
element3.Name = 'C';
element3.Values = timeseries(3*sin(time), time);ds = addElement(ds,element3);
ds
ds =Simulink.SimulationData.Dataset '' with 3 elements
                                 Name BlockPath 
\mathcal{L}_\mathcal{L} = \{ \mathcal{L}_\mathcal{L} \mid \mathcal{L}_\mathcal{L} \in \mathcal{L}_\mathcal{L} \} , where \mathcal{L}_\mathcal{L} = \{ \mathcal{L}_\mathcal{L} \mid \mathcal{L}_\mathcal{L} \in \mathcal{L}_\mathcal{L} \}\overline{1} [1x1 Signal] \overline{A} \overline{A} 2 [1x1 Signal] B '' 
     3 [1x1 Signal]
   - Use braces { } to access, modify, or add elements using index.
```
## **Create a Run in the Simulation Data Inspector**

You can programmatically import data into the Simulation Data Inspector by creating a run from data in the base workspace or a file. This example creates data in the workspace and then illustrates several methods of creating a Simulation Data Inspector run containing the data.

## **Create Data**

Create data in the workspace. The Simulation Data Inspector supports time series data in many formats. This example creates data using the timeseries and [Simulink.SimulationData.Dataset](#page-3316-0) formats and saves the data in a MAT-file.

Create a sine signal and a cosine signal, and store the data for each signal in a timeseries object with a descriptive name.

```
time = 0:0.2:20;sine_vals = sin(2*pi/5*time);
sine_ts = timeseries(sine_vals,time);
sine_ts.Name = 'Sine, T=5;
```

```
cos vals = cos(2*pi/8*time);
cos_ts = timeseries(cos_vals,time);
cos ts.Name = 'Cosine, T=8';
```
You can use the Dataset format to group related signal data together in a single object. The Dataset format is the default format for logged data and is supported for loading simulation input data. Create a Dataset object that contains the sinusoid timeseries data.

```
sinusoids ds = Simulink.SimulationData.Dataset;
sinusoids ds = addElement(sinusoids ds, cos ts);sinusoids_ds = addElement(sinusoids_ds,sine_ts);
```
Scale each signal by a factor of 2 and create a Dataset object to contain the signal data for the results.

```
doubSine = 2*sine ts;
doubCos = 2*cos ts;
```

```
doubSinusoids_ds = Simulink.SimulationData.Dataset;
doubSinusoids_ds = addElement(doubSinusoids_ds,doubSine);
doubSinusoids_ds = addElement(doubSinusoids_ds,doubCos);
```
Finally, save the timeseries data to a MAT-file.

save sinusoids.mat sine ts cos ts

#### **Open the Simulation Data Inspector**

Open the Simulation Data Inspector so you can see the runs you create in each section.

Simulink.sdi.view

#### **Create a Run Using a Simulink.sdi.Run Object**

You can import your data into a run in the Simulation Data Inspector by creating an empty run and then adding data to the run from the workspace or a file. Depending on your task, you can use the [Simulink.sdi.Run.create](#page-2545-0) function or the [Simulink.sdi.createRun](#page-2434-0) function to create the empty run. The [Simulink.sdi.Run](#page-4033-0).create function returns the Simulink.sdi.Run object for the new run, and the Simulink.sdi.createRun function returns the run ID for the new run.

This example creates an empty run using the Simulink.sdi.Run.create function, gives the run a meaningful name and description, and then adds the sine and cosine timeseries data using the add function.

```
sinusoidsRun = Simulink.sdi.Run.create;
sinusoidsRun.Name = 'Sinusoids';
sinusoidsRun.Description = 'Sine and cosine signals of different frequencies';
add(sinusoidsRun,'vars',sine_ts,cos_ts)
```
This example uses the Simulink.sdi.createRun function to create a new run in the Simulation Data Inspector called My Waves and then uses the Simulink.sdi.addToRun function to add the sine and cosine timeseries data to the run.

```
runID = Simulink.sdi.createRun('My Waves');
signalID = Simulink.sdi.addToRun(runID, 'vars',sine_ts,cos_ts);
```
## **Create a Run from a Workspace Variable**

You can create a run from a single variable in the workspace. After creating the run, you can add additional data, or you can create another run to contain your other data. The variable you use to create the run can be a timeseries object with data that corresponds to only one signal, or it can be a Dataset object that contains several signals.

When you use this syntax to create a run from a single workspace variable, the run takes the same name as the object used to create it.

runID = Simulink.sdi.createRun(sine ts);

The Simulink.sdi.createRun function returns the run ID for the run it creates. You can use the [Simulink.sdi.getRun](#page-2494-0) function to access the Run object for the run.

```
sineRun = Simulink.sdi.getRun(runID);
sineRun.Name
ans ='Sine, T=5'
```
#### **Create a Run from Multiple Workspace Variables**

When your data exists in multiple variables in your workspace, you can use the Simulink.sdi.createRun function with the vars option to import the data from multiple variables into a single run in the Simulation Data Inspector. You can also use this syntax to create a run for a single variable that uses a name you specify.

This example creates a run called My Sinusoids that contains data for the sine and cosine timeseries objects.

runID = Simulink.sdi.createRun('My Sinusoids','vars',sine\_ts,cos\_ts);

#### **Create a Run and Specify Source Names**

You can use the namevalue option of the Simulink.sdi.createRun function to create a run and specify names for the signals in the run. This syntax can be particularly helpful when you import individual leaf signals from hierarchical data.

This example creates a run containing the data for both the Dataset objects. Each Dataset object contains data for more than one signal, so the imported run data has hierarchy. The name-value syntax in this example specifies a name for the hierarchical node that corresponds to each Dataset object.

```
runID = Simulink.sdi.createRun('Waves','namevalue',{'Sinusoids',...
     'BigSinusoids'},{sinusoids_ds,doubSinusoids_ds});
```
### **Create a Run from Data in a File**

You can also use the Simulink.sdi.createRun function to import data into the Simulation Data Inspector from a file. Use the file option to import the data in the simusoids.mat file.

```
runID = Simulink.sdi.createRun('Wave Data','file','sinusoids.mat');
```
# **Alternative**

To streamline indexing syntax, you can use curly braces ({}) to add an element to a dataset, instead of using addElement. For the index, use a scalar that is greater than the number of elements by one. The new element becomes the last element of the dataset.

```
time = 0.1*(0:100)';
ds = Simulink.SimulationData.Dataset;
element1 = Simulink.SimulationData.Signal;
element1.Name = 'A';element1.Values = timeseries(sin(time), time);ds{1} = element1;element2 = Simulink.SimulationData.Signal;
element2.Name = 'B';
element2.Values = timeseries(2*sin(time), time);ds{2} = element2;element3 = Simulink.SimulationData.Signal;
element3.Name = 'C;
element3.Values = timeseries(3*sin(time),time);ds{3} = element3;
```
## **See Also**

[Simulink.SimulationData.BlockPath](#page-3311-0) | [Simulink.SimulationData.DataStoreMemory](#page-3325-0) | [Simulink.SimulationData.Dataset](#page-3316-0) | [Simulink.SimulationData.Signal](#page-3349-0) | [concat](#page-3713-0) | [find](#page-3723-0) | [get](#page-3718-0) | [getElementNames](#page-3721-0) | [matlab.io.datastore.SimulationDatastore](#page-2891-0) | [numElements](#page-3727-0) | [setElement](#page-3731-0)

## **Topics**

"Migrate Scripts That Use Legacy ModelDataLogs API" "Export Signal Data Using Signal Logging" "Log Data Stores" "Convert Logged Data to Dataset Format" "Migrate Scripts That Use Legacy ModelDataLogs API"

## **Introduced in R2011a**

# <span id="page-3713-0"></span>**concat**

**Class:** Simulink.SimulationData.Dataset **Package:** Simulink.SimulationData

Concatenate dataset to another dataset

# **Syntax**

```
dataset1 = concat(dataset1, dataset2)
```
# **Description**

```
dataset1 = concat(dataset1,dataset2) concatenates the elements of dataset2 to
dataset1.
```
# **Input Arguments**

## **dataset1 — Dataset to concatenate to**

data set

Dataset to concatenate to with dataset2, returned as a cell array.

## **dataset2 — Dataset to concatenate**

data set

Data set to concatenate to dataset1, specified as a cell array.

# **Output Arguments**

## **dataset1 — Concatenated dataset**

data set

Concatenated dataset from dataset1 and dataset2.

# **Examples**

## **Concatenate ds1 to ds**

Convert output from two To Workspace blocks to Dataset format and concatenate them.

```
mdl = 'myvdp';open_system(mdl);
sim(\overline{m}d)ds = Simulink.SimulationData.Dataset(simout);
```

```
ds1 = Simulink.SimulationData.Dataset(simout1);
\text{dsfinal} = \text{concat}(d\text{s}, d\text{s1});
```
# **See Also**

[Simulink.SimulationData.BlockPath](#page-3311-0) | [Simulink.SimulationData.DataStoreMemory](#page-3325-0) | [Simulink.SimulationData.Dataset](#page-3316-0) | [Simulink.SimulationData.Signal](#page-3349-0) | [addElement](#page-3708-0) | [find](#page-3723-0) | [get](#page-3718-0) | [getElementNames](#page-3721-0) | [numElements](#page-3727-0) | [setElement](#page-3731-0)

## **Topics**

"Migrate Scripts That Use Legacy ModelDataLogs API" "Export Signal Data Using Signal Logging" "Log Data Stores" "Convert Logged Data to Dataset Format" "Migrate Scripts That Use Legacy ModelDataLogs API"

## **Introduced in R2015a**

# **exportToPreviousRelease**

**Package:** Simulink.SimulationData

Save a Dataset object to a MAT-file you can open in any release

# **Syntax**

```
exportToPreviousRelease(ds,filename,dsname)
exportToPreviousRelease( ___ ,version)
exportToPreviousRelease( ___ ,'–append')
exportToPreviousRelease( ___ ,'–nocompression')
```
# **Description**

exportToPreviousRelease(ds,filename,dsname) saves the Simulink.SimulationData.Dataset object, ds, to the MAT-file specified by the filename input, using the name specified by the dsname input. You can load the Dataset saved in the file in any release that supports the Dataset format. When you do not use this function to save a Dataset object to a file, you may not be able to load the data in releases prior to R2017a. When you do not need to open and use the Dataset data in a release prior to R2017a, you can use the save function.

exportToPreviousRelease( \_\_\_ ,version) saves data stored in a Dataset object to a MAT-file you can load in a previous release, using the MAT-file version specified by version.

exportToPreviousRelease(, y'-append') adds data stored in a Dataset object to a MAT-file you can load in a previous release without overwriting the contents of the MAT-file.

exportToPreviousRelease(, y'-nocompression') saves the Dataset object to a MAT-file without compression. The '-nocompression' option only supports Version 7 and Version 7.3 MATfiles.

# **Examples**

## **Save a Dataset to a MAT-File to Load in a Prior Release**

You can use the exportToPreviousRelease function to save data stored in a Simulink.SimulationData.Dataset object in a MAT-file that you can load in a previous release. This example saves data logged from a simulation in a MAT-file using the exportToPreviousRelease function, and then appends another Dataset object containing data logged from another simulation to the same MAT-file.

## **Save Dataset Data to a MAT-File**

To create a Dataset object containing logged data, run a simulation of the ex\_vdp model that logs data for signals x1 and x2. The model is configured to generate a single simulation output containing all simulation data, including the signal logging data stored in the Dataset object, logsout.

```
open_system('ex_vdp.slx')
out = sim('exvdp');logsout = out.logsout;
```
Use the exportToPreviousRelease function to save the signal logging data to a MAT-file you can share with colleagues and collaborators who may use different  $Simulink^m$  versions.

exportToPreviousRelease(logsout,'vdpLoggedData.mat','ex\_vdpSim1')

### **Append Additional Data to the MAT-File**

You can use the exportToPreviousRelease function to add data to a MAT-file. For example, if you run another simulation that logs data and get new results you want to share. You can load the Dataset object saved using the exportToPreviousRelease function in any release that supports the Dataset format.

```
set param('ex vdp/Mu', 'Gain', '0.5')
out = sim('ex-vdp');logsout = out.logsout;
```
exportToPreviousRelease(logsout,'vdpLoggedData.mat','ex\_vdpSim2','-append')

## **Input Arguments**

**ds — Dataset object containing data you want to load in an earlier release**

Simulink.SimulationData.Dataset object

[Simulink.SimulationData.Dataset](#page-3316-0) object you want to save in a MAT-file and load in a previous release.

Example: logsout

#### **filename — Name of file to export data to**

string | character array

Name of the file to export data to. If the file does not exist, the exportToPreviousRelease function creates the file. When the file exists, you can overwrite the data in the file, or you can use the '– append' input to append the Dataset data to the file.

Example: 'myfile.mat'

Data Types: char | string

#### **dsname — Name to use for the saved Dataset object in the MAT-file**

string | character array

Name to use for the Dataset object saved in the MAT-file. The name does not have to match the name of the Dataset object containing the data you want to save in the MAT-file.

Example: 'myLoggedData'

Data Types: char | string

#### **version — MAT-file version**

'-v7' (default) | '-v7.3' | '-v6'

MAT-file version. By default, the exportToPreviousRelease function creates Version 7 MAT-files, unless you have changed the preference for the default MAT-file version created by save operations. For more information, see "MAT-File Versions" (MATLAB). You cannot save Dataset data to Version 4 MAT-files.

Data Types: char | string

# **See Also**

[Simulink.SimulationData.Dataset](#page-3316-0) | save

## **Topics**

"MAT-File Versions" (MATLAB)

**Introduced in R2019b**

# <span id="page-3718-0"></span>**get**

**Class:** Simulink.SimulationData.Dataset **Package:** Simulink.SimulationData

Get element or collection of elements from dataset

# **Syntax**

```
element = get(dataset, index)element = qet(dataset, name)element = get(dataset, \{name\})
```
# **Description**

element  $=$  qet(dataset, index) returns the element corresponding to the index. The getElement method uses the same syntax and behavior as the get method.

element  $=$  get (dataset, name) returns the element whose name matches name. When name is in a cell array, return the index of the element whose name matches name.

element = get(dataset,{name}) returns a single element if only one element name matches, a SimulationData.Dataset if multiple elements with this name exist.

If you use **Log Dataset data to file** to create the MAT-file, use [getAsDatastore](#page-2657-0) for fast access to the data.

# **Input Arguments**

#### **dataset — Dataset** SimulationData.Dataset object

The data set from which to get the element.

## **index — Index value of element to get**

scalar numeric

Index value of element to get. The index reflects the index value of a data set element.

## **name — Name for data set element**

character array | cell array

Name for a data set element, specified as:

- A character array reflecting the name of the data set element
- A cell array containing one character vector. To return a SimulationData.Dataset object that can contain one element, use this format. Consider this form when writing scripts.

## **Output Arguments**

## **element — Element**

element | SimulationData.Dataset object | empty object

The element that the get method finds.

- If index is the first argument after the data set, the method returns the element at the index.
- If name is the first argument after the data set:
	- If the method finds one element, it returns the element.
	- If the method finds more than one element, return a Dataset that contains the elements.
	- If the method does not find an element, it returns an empty object.

## **Examples**

## **Access Dataset Elements**

Access Simulink.SimulationData.Dataset elements in the top model of the ex\_bus\_logging model. The signal logging dataset is topOut.

```
open_system(docpath(fullfile(docroot,'toolbox','simulink',...
'examples','ex_bus_logging')));
open system(docpath(fullfile(docroot,'toolbox','simulink',...
'examples','ex_mdlref_counter_bus')));
sim('ex_bus_logging')
topOut
topOut = Simulink.SimulationData.Dataset
  Package: Simulink.SimulationData
   Characteristics:
             Name: 'topOut'
    Total Elements: 4
  Elements:
     1: 'COUNTERBUS'
    2: 'OUTPUTBUS'
    3: 'INCREMENTBUS'
   4: 'inner bus'
   -Use get or getElement to access elements by index, name or 
   block path.
   -Use addElement or setElement to add or modify elements.
  Methods, Superclasses
```
## **Access Dataset Elements with Index**

Access the element at index if the first argument is a numeric value.

 $el = logsout.get(1);$ 

### **Access Dataset Elements with Characters**

Access the element whose name matches name.

```
el = logsout.get('name');
```
## **Access Dataset Elements with Cell Array**

Return a dataset if the first argument is a cell array with a character vector as the first element.

```
ds = logsout.get({'my name'});
```
## **Alternatives**

You can use curly braces to streamline indexing syntax to get an element in a dataset, instead of using get or getElement. The index must be a scalar that is not greater than the number of elements in the variable. For example, get the second element of the logsout dataset.

logsout{2}

Also, you can use the find method to get an element or collection of elements from a dataset.

## **See Also**

[Simulink.SimulationData.BlockPath](#page-3311-0) | [Simulink.SimulationData.DataStoreMemory](#page-3325-0) | [Simulink.SimulationData.Dataset](#page-3316-0) | [Simulink.SimulationData.Signal](#page-3349-0) | [addElement](#page-3708-0) | [concat](#page-3713-0) | [find](#page-3723-0) | [getElementNames](#page-3721-0) | [numElements](#page-3727-0) | [setElement](#page-3731-0)

#### **Topics**

"Migrate Scripts That Use Legacy ModelDataLogs API" "Export Signal Data Using Signal Logging" "Log Data Stores" "Convert Logged Data to Dataset Format" "Migrate Scripts That Use Legacy ModelDataLogs API"

**Introduced in R2011a**

# <span id="page-3721-0"></span>**getElementNames**

**Class:** Simulink.SimulationData.Dataset **Package:** Simulink.SimulationData

Return names of all elements in dataset

# **Syntax**

element  $list = getElementNames(dataset)$ 

# **Description**

element list = getElementNames(dataset) returns the names of all of the elements in the Simulink.SimulationData.Dataset object.

## **Input Arguments**

**dataset — Data set** SimulationData.Dataset object

The data set from which to the element name.

# **Output Arguments**

# **element\_list — Data set**

cell array

Data set, returned as a cell array of the character vectors containing names of all of the elements of the dataset.

# **Examples**

## **Return Names of Elements**

Return the names of the elements for the topOut data set (the signal logging data).

```
open_system(docpath(fullfile(docroot,'toolbox','simulink',...
'examples','ex_bus_logging')));
open system(docpath(fullfile(docroot,'toolbox','simulink',...
'examples','ex_mdlref_counter_bus')));
sim('ex bus logging')
el_names = topOut.getElementNames
el names = 'COUNTERBUS'
     'OUTPUTBUS'
```
 'INCREMENTBUS' 'inner\_bus'

# **See Also**

[Simulink.SimulationData.BlockPath](#page-3311-0) | [Simulink.SimulationData.DataStoreMemory](#page-3325-0) | [Simulink.SimulationData.Dataset](#page-3316-0) | [Simulink.SimulationData.Signal](#page-3349-0) | [addElement](#page-3708-0) | [concat](#page-3713-0) | [find](#page-3723-0) | [get](#page-3718-0) | [numElements](#page-3727-0) | [setElement](#page-3731-0)

## **Topics**

"Migrate Scripts That Use Legacy ModelDataLogs API" "Export Signal Data Using Signal Logging" "Log Data Stores" "Convert Logged Data to Dataset Format" "Migrate Scripts That Use Legacy ModelDataLogs API"

## **Introduced in R2011a**

# <span id="page-3723-0"></span>**find**

**Class:** Simulink.SimulationData.Dataset **Package:** Simulink.SimulationData

Get element or collection of elements from dataset

# **Syntax**

[datasetOut,retIndex]=find(datasetIn,Name,Value,...)

```
[datasetOut,retIndex]=find(datasetIn,Name,Value,'-logicaloperator',…Name,
Value,…)
```

```
[datasetOut,retIndex]=find(datasetIn,'-regexp',Name,Value,...)
```
# **Description**

[datasetOut, retIndex]=find(datasetIn, Name, Value,...) returns a Simulink.SimulationData.Dataset object and indices of the elements whose property values match the specified property names and values. Specify optional comma-separated pairs of Name, Value properties. Name is the property name and Value is the corresponding value. Name must appear inside single quotes (' <sup>i</sup>). You can specify several name-value pair properties in any order as Name1,Value1,...,NameN,ValueN.

[datasetOut,retIndex]=find(datasetIn,Name,Value,'-logicaloperator',…Name, Value,…) applies the logical operator to the matching property value. You can combine multiple logical operators. Logical operator can be one of:

- -or
- -and

If you do not specify an operation, the method assumes -and.

[datasetOut,retIndex]=find(datasetIn,'-regexp',Name,Value,...) matches elements using regular expressions as if the value of the property is passed to the regexp function as:

regexp(element.Name,Value)

The method applies regular expression matching to the name-value pairs that appear after -regexp. If there is no - regexp, the method matches elements as if the value of the property is passed as:

isequal(element.Name,Value)

For more information on - regexp, see "-regexp With Multiple Block Paths" on page 5-856.

## **-regexp With Multiple Block Paths**

-regexp works with properties of type char. To specify multiple block paths, you can use Simulink.SimulationData.BlockPath and Simulink.BlockPath. For example, when a signal is logged in a referenced model, you can use Simulink.SimulationData.BlockPath to specify multiple block paths.

The method returns elements that contain a **BlockPath** property where one or more of the individual block paths match the specified Value path when you use:

- -regexp with the **BlockPath** Name property.
- Value as a character vector or scalar object of type Simulink. SimulationData. BlockPath with one block path

## **Input Arguments**

## **datasetIn — SimulationData.Dataset**

SimulationData.Dataset object

SimulationData.Dataset object in which to search for matching elements.

**Name — Name of property** character vector

Name of property to find in the element.

#### **Value — Value of property** character vector | double | Simulink.SimulationData.BlockPath

Value of property to find in the element.

# **Output Arguments**

## **datasetOut — SimulationData.Dataset data set**

SimulationData.Dataset

SimulationData.Dataset object that contains the elements that match the specified criteria. If there is no matching SimulationData.Dataset object, the returned SimulationData.Dataset object contains no elements.

## **retIndex — Indices**

vector

Indices of the elements datasetIn that match the specified criteria.

# **Examples**

## **Find Block Path**

Find a specific block path (specified by character vector) and port index.

dsOut = find(dsIn, 'BlockPath', 'vdp/x1', 'PortIndex', 1)

## **Find Elements**

Find elements that have either name or propagated name as InValve.

```
dsOut = find(dsIn, 'Name', 'InValve', '-or', 'PropagatedName', 'InValve')
dsOut = find(dsIn, '-regex','Name', 'In*', '-or', …
 '-regex','PropagatedName', 'In*')
```
## **Find and Change Element**

Find and replace all elements containing specified name with a new name.

```
[dsOut,idxInDs] = find(ds, 'specified name');
for idx=1: length(idxInDs)
  % process each element
   elm = get(dsOut, idx); elm.Name= 'New_Name'
    dsIn = setElement(dsIn, idxInDs(idx), elm);
end
```
### **Find Signals in subSys Using -regexp**

Find all signals logged in a subSys using -regexp.

```
dsOut = find(dsIn, '-regexp', 'BlockPath', 'mdl/subSys/.*')
```
### **Find Signals in Referenced Model**

Find all signals logged in the Model block.

```
dsOut = find(dsIn, '-regexp', 'BlockPath', 'refmdl/ModelBlk')
```
## **Alternative**

You can use curly braces to streamline indexing syntax to get an element in a dataset, instead of using find. The index must be a scalar that is not greater than the number of elements in the variable. For example, get the second element of the logsout dataset.

logsout{2}

Also, you can use the get method to get an element or collection of elements from a dataset.

## **See Also**

```
Simulink.SimulationData.BlockPath | Simulink.SimulationData.DataStoreMemory |
Simulink.SimulationData.Dataset |
Simulink.SimulationData.DatasetRef.getDatasetVariableNames |
Simulink.SimulationData.Signal | addElement | concat | findobj | get |
getElementNames | numElements | regexp | setElement
```
### **Topics**

"Migrate Scripts That Use Legacy ModelDataLogs API" "Export Signal Data Using Signal Logging" "Log Data Stores" "Convert Logged Data to Dataset Format"

"Migrate Scripts That Use Legacy ModelDataLogs API" "Load Big Data for Simulations"

## **Introduced in R2015b**

# <span id="page-3727-0"></span>**numElements**

**Class:** Simulink.SimulationData.Dataset **Package:** Simulink.SimulationData

Get number of elements in data set

# **Syntax**

length = numElements(dataset)

# **Description**

length = numElements(dataset) gets the number of elements in the top-level dataset. To get the number of elements of a nested data set, use numElements with the nested data set.

# **Input Arguments**

**dataset — Data set** SimulationData.Dataset object

The data set from which to get the number of elements.

# **Output Arguments**

**length — Number of elements**

double

Number of elements, returned as a double.

# **Examples**

## **Get Number of Elements**

Get the number of elements in the signal logging data set for the ex bus logging.

```
length = topOut.numElements()
```
## **See Also**

[Simulink.SimulationData.BlockPath](#page-3311-0) | [Simulink.SimulationData.DataStoreMemory](#page-3325-0) | [Simulink.SimulationData.Dataset](#page-3316-0) | [Simulink.SimulationData.Signal](#page-3349-0) | [addElement](#page-3708-0) | [concat](#page-3713-0) | [find](#page-3723-0) | [get](#page-3718-0) | [getElementNames](#page-3721-0) | [setElement](#page-3731-0)

## **Topics**

"Migrate Scripts That Use Legacy ModelDataLogs API" "Export Signal Data Using Signal Logging" "Log Data Stores" "Convert Logged Data to Dataset Format"

"Migrate Scripts That Use Legacy ModelDataLogs API"

## **Introduced in R2011a**

# **plot**

**Class:** Simulink.SimulationData.Dataset **Package:** Simulink.SimulationData

Plot data in the Simulation Data Inspector

# **Syntax**

```
plot(ds)
plot(ds,viewer)
runObj = plot(ds)
```
# **Description**

plot(ds) plots the data in the Simulink.SimulationData.Dataset or

Simulink.SimulationData.DatasetRef in the **[Simulation Data Inspector](#page-3945-0)**. When there are eight signals or fewer in the Dataset or DatasetRef object, the Simulation Data Inspector plot layout changes to 1-by-n, where n is equal to the number of signals, and plots one signal on each subplot. When the Dataset or DatasetRef object contains more than eight signals, the Simulation Data Inspector plot layout changes to 1-by-1 and plots the first signal.

plot(ds,viewer) displays the plot in the Simulation Data Inspector or Signal Preview window, according to the value specified for viewer.

 $runObj = plot(ds) plots the data in the Datasets object and returns the corresponding$ [Simulink.sdi.Run](#page-4033-0) object.

# **Input Arguments**

## **ds — Dataset or DatasetRef object with data to plot**

Simulink.SimulationData.Dataset object | Simulink.SimulationData.DatasetRef object

Dataset or DatasetRef object that contains the data to plot.

## **viewer — Specify viewer to use to plot data**

'datainspector' (default) | 'preview'

Specify the viewer used to plot the data. By default, the plot function plots data in the Simulation Data Inspector. When you specify 'preview', the data displays in a read-only plot in the Signal Preview window.

# **Output Arguments**

**runObj — Simulink.sdi.Run object corresponding to the plotted data**

Simulink.sdi.Run object

Simulink.sdi.Run object corresponding to the plotted data. When you view data in a Signal Preview window, the plot function returns empty ([]).

# **Examples**

## **Plot a Data Set**

Create a timeseries object ts and add elements to plot in the Simulation Data Inspector.

```
% Create a timeseries object
ts = timeseries([0;20],[0;10]);% Create a SimulationData.Dataset
ds = Simulink.SimulationData.Dataset();
% Place timeseries object in dataset
ds = ds.addElement(ts,'ts');% Plot the element
plot(ds);
```
# **Compatibility Considerations**

## **'sdi' input is not recommended**

*Not recommended starting in R2019b*

Starting in R2019b, specify the viewer argument for the plot function as 'datainspector' to view plotted data in the Simulation Data Inspector.

## **See Also**

[Simulink.SimulationData.Dataset](#page-3316-0) | [addElement](#page-3708-0)

## **Topics**

"View and Inspect Signal Data" "Migrate Scripts That Use Legacy ModelDataLogs API" "Export Signal Data Using Signal Logging" "Log Data Stores" "Convert Logged Data to Dataset Format" "Migrate Scripts That Use Legacy ModelDataLogs API" "Load Big Data for Simulations"

**Introduced in R2016b**

# <span id="page-3731-0"></span>**setElement**

**Class:** Simulink.SimulationData.Dataset **Package:** Simulink.SimulationData

Change element stored at specified index

## **Syntax**

```
dataset = setElement(dataset,index,... element)
dataset = setElement(index,element, name)
```
## **Description**

dataset = setElement(dataset,index,... element) changes the element stored at the specified index, for an existing index. If index is one greater than the number of elements in the data set, the function adds the element at the end of the data set.

 $dataset = setElement(intdex, element, name) changes the element stored at the specified$ index and gives it the name that you specify. You can use name to identify an element that does not have a name. If the signal already has a name, the element instead uses the name you specify by using the name argument.

## **Input Arguments**

#### **dataset — Data set**

SimulationData.Dataset object

The data set for which to set the element.

## **index — Index**

scalar

Index for the added element, specified as a scalar numeric value. The value must be between 1 and the number of elements plus 1.

## **element — Element to replace existing element**

Simulink.SimulationData.Signal object | Simulink.SimulationData.DataStoreMemory object

Element to replace existing element or to add to the data set, specified as a Simulink.SimulationData.Signal object or Simulink.SimulationData.DataStoreMemory object.

## **name — Element name**

character vector

Element name, returned as a character vector.

## **Output Arguments**

### **dataset — Data set**

character vector

Data set in which you change or add an element, specified as a character vector.

# **Examples**

## **Set Element Name**

Set element name.

```
ds = Simulink.SimulationData.Dataset
element1 = Simulink.SimulationData.Signal
element1.Name = 'A'ds = ds.addElement(element1)
element2 = Simulink.SimulationData.Signal
element2.Name = 'B'elementNew = Simulink.SimulationData.Signal
ds = ds.setElement(2, elementNew, 'B1')ds
ds = Simulink.SimulationData.Dataset
   Package: Simulink.SimulationData
   Characteristics:
              Name: 'topOut'
     Total Elements: 2
   Elements:
     1: 'A'
     2: 'B1'
   Use getElement to access elements by index, name or 
   block path.
   Methods, Superclasses
```
# **Alternative**

You can use curly braces to streamline indexing syntax to change an element in a dataset, instead of using setElement. The index must be a scalar that is not greater than the number of elements in the variable. For example, change the name of second element of the logsout dataset.

logsout{2}.Name = 'secondSignal'

# **See Also**

[Simulink.SimulationData.BlockPath](#page-3311-0) | [Simulink.SimulationData.DataStoreMemory](#page-3325-0) | [Simulink.SimulationData.Dataset](#page-3316-0) | [Simulink.SimulationData.Signal](#page-3349-0) | [addElement](#page-3708-0) | [concat](#page-3713-0) | [find](#page-3723-0) | [get](#page-3718-0) | [getElementNames](#page-3721-0) | [numElements](#page-3727-0)

## **Topics**

"Migrate Scripts That Use Legacy ModelDataLogs API" "Export Signal Data Using Signal Logging" "Log Data Stores" "Migrate Scripts That Use Legacy ModelDataLogs API"

## **Introduced in R2011a**

# <span id="page-3734-0"></span>**coder.BuildConfig class**

**Package:** coder

Build context during code generation

# **Description**

The code generator creates an object of this class to facilitate access to the build context. The build context encapsulates the settings used by the code generator including:

- Target language
- Code generation target
- Target hardware
- Build toolchain

Use coder.BuildConfig methods in the methods that you write for the coder.ExternalDependency class.

# **Construction**

The code generator creates objects of this class.

# **Methods**

[getHardwareImplementation](#page-1915-0) Get handle of copy of hardware implementation object

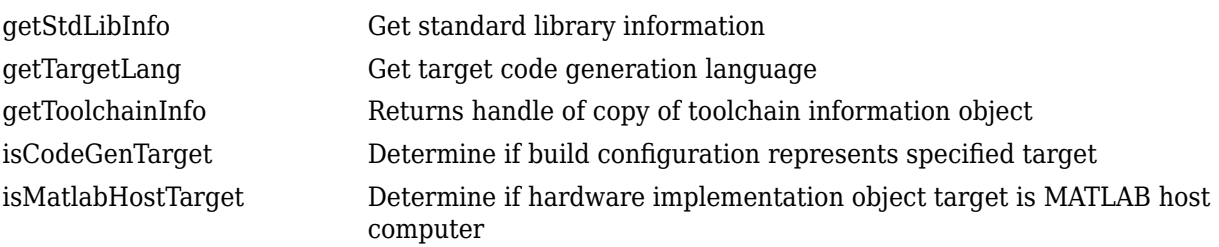

# **Copy Semantics**

Value. To learn how value classes affect copy operations, see Copying Objects (MATLAB).

# **Examples**

## **Use coder.BuildConfig methods to access the build context in coder.ExternalDependency methods**

This example shows how to use coder.BuildConfig methods to access the build context in coder.ExternalDependency methods. In this example, you use:

- coder.BuildConfig.isMatlabHostTarget to verify that the code generation target is the MATLAB host. If the host is not MATLAB report an error.
- coder.BuildConfig.getStdLibInfo to get the link-time and run-time library file extensions. Use this information to update the build information.

Write a class definition file for an external library that contains the function adder.

```
%================================================================
% This class abstracts the API to an external Adder library.
% It implements static methods for updating the build information
% at compile time and build time.
%================================================================
classdef AdderAPI < coder.ExternalDependency
     %#codegen
    methods (Static)
        function bName = getDescription: perb bName = 'AdderAPI';
         end
         function tf = isSupportedContext(buildContext)
             if buildContext.isMatlabHostTarget()
                tf = true; else
                 error('adder library not available for this target');
             end
         end
         function updateBuildInfo(buildInfo, buildContext)
             % Get file extensions for the current platform
            [\sim, linkLibExt, execLibExt, \sim] = buildContext.getStdLibInfo();
             % Add file paths
             hdrFilePath = fullfile(pwd, 'codegen', 'dll', 'adder');
             buildInfo.addIncludePaths(hdrFilePath);
             % Link files
             linkFiles = strcat('adder', linkLibExt);
             linkPath = hdrFilePath;
             linkPriority = '';
             linkPrecompiled = true;
             linkLinkOnly = true;
            qroup = ';
             buildInfo.addLinkObjects(linkFiles, linkPath, ...
                 linkPriority, linkPrecompiled, linkLinkOnly, group);
             % Non-build files for packaging
             nbFiles = 'adder';
             nbFiles = strcat(nbFiles, execLibExt);
             buildInfo.addNonBuildFiles(nbFiles,'','');
         end
         %API for library function 'adder'
        function c = adder(a, b) if coder.target('MATLAB')
```

```
 % running in MATLAB, use built-in addition
                c = a + b; else
                 % Add the required include statements to the generated function code
                 coder.cinclude('adder.h');
                 coder.cinclude('adder_initialize.h');
                 coder.cinclude('adder_terminate.h');
                c = 0; % Because MATLAB Coder generated adder, use the
                 % housekeeping functions before and after calling
                 % adder with coder.ceval.
                coder.ceval('adder initialize');
                c = coder.ceval('adder', a, b); coder.ceval('adder_terminate');
             end
         end
     end
end
```
## **See Also**

[coder.ExternalDependency](#page-3737-0) | coder.HardwareImplementation | [coder.target](#page-1887-0)

### **Topics**

"Develop Interface for External C/C++ Code" (MATLAB Coder) "Build Process Customization" (MATLAB Coder)

### **Introduced in R2013b**

# <span id="page-3737-0"></span>**coder.ExternalDependency class**

**Package:** coder

Interface to external code

# **Description**

coder.ExternalDependency is an abstract class for developing an interface between external code and MATLAB code intended for code generation. You can define classes that derive from coder.ExternalDependency to encapsulate the interface to external libraries, object files, and C/C ++ source code. This encapsulation allows you to separate the details of the interface from your MATLAB code.

To define a class derived from coder.ExternalDependency, create a subclass. For example:

classdef myClass < coder.ExternalDependency

You must define all of the methods listed in "Methods" on page 5-870. These methods are static and are not compiled. The code generator invokes these methods in MATLAB after code generation is complete to configure the build for the generated code. The RTW.BuildInfo and [coder.BuildConfig](#page-3734-0) objects that describe the build information and build context are automatically created during the build process. The updateBuildInfo method provides access to these objects. For more information on build information customization, see "Build Process Customization" (MATLAB Coder).

You also define methods that call the external code. These methods are compiled. For each external function that you want to call, write a method to define the programming interface to the function. In the method, use coder.ceval to call the external function.

# **Methods**

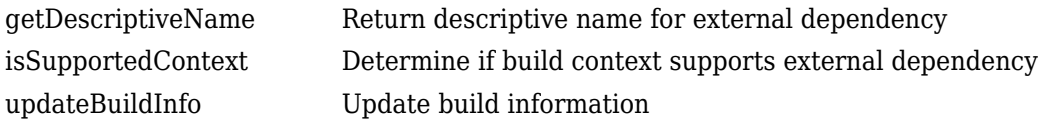

# **Examples**

## **Encapsulate the Interface to an External C Dynamic Library**

This example shows how to encapsulate the interface to an external C dynamic linked library using coder.ExternalDependency.

Write a function adder that returns the sum of its inputs.

```
function c = adder(a, b)%#codegen
c = a + b;end
```
Generate a library that contains adder.

codegen('adder','-args',{-2,5},'-config:dll','-report')

Write the class definition file AdderAPI. m to encapsulate the library interface.

```
%================================================================
% This class abstracts the API to an external Adder library.
% It implements static methods for updating the build information
% at compile time and build time.
%================================================================
classdef AdderAPI < coder.ExternalDependency
     %#codegen
     methods (Static)
        function bName = getDescription: perb bName = 'AdderAPI';
         end
         function tf = isSupportedContext(buildContext)
             if buildContext.isMatlabHostTarget()
                tf = true:
             else
                 error('adder library not available for this target');
             end
         end
         function updateBuildInfo(buildInfo, buildContext)
             % Get file extensions for the current platform
            [\sim, linkLibExt, execLibExt, \sim] = buildContext.getStdLibInfo();
             % Add file paths
             hdrFilePath = fullfile(pwd, 'codegen', 'dll', 'adder');
             buildInfo.addIncludePaths(hdrFilePath);
             % Link files
             linkFiles = strcat('adder', linkLibExt);
             linkPath = hdrFilePath;
             linkPriority = '';
             linkPrecompiled = true;
             linkLinkOnly = true;
            qroup = '': buildInfo.addLinkObjects(linkFiles, linkPath, ...
                 linkPriority, linkPrecompiled, linkLinkOnly, group);
             % Non-build files for packaging
             nbFiles = 'adder';
             nbFiles = strcat(nbFiles, execLibExt);
             buildInfo.addNonBuildFiles(nbFiles,'','');
         end
         %API for library function 'adder'
        function c = adder(a, b) if coder.target('MATLAB')
                 % running in MATLAB, use built-in addition
                c = a + b;
```

```
 else
                 % Add the required include statements to the generated function code
                 coder.cinclude('adder.h');
                coder.cinclude('adder initialize.h');
                 coder.cinclude('adder_terminate.h');
                c = 0; % Because MATLAB Coder generated adder, use the
                 % housekeeping functions before and after calling
                 % adder with coder.ceval.
                 coder.ceval('adder_initialize');
                c = coder.ceval('adder', a, b);coder.ceval('adder terminate');
             end
        end
     end
end
```
Write a function adder main that calls the external library function adder.

```
function y = adder_{main}(x1, x2) %#codegen
   y = AdderAPI.adder(x1, x2);
end
```
Generate a MEX function for adder\_main. The MEX Function exercises the coder.ExternalDependency methods.

```
codegen('adder_main','-args',{7,9},'-report')
```
Copy the library to the current folder using the file extension for your platform. For Windows, use:

```
copyfile(fullfile(pwd,'codegen','dll','adder','adder.dll'));
```
For Linux, use:

```
copyfile(fullfile(pwd,'codegen','dll','adder','adder.so'));
```
Run the MEX function and verify the result.

```
adder_main_mex(2,3)
```
## **See Also**

[coder.BuildConfig](#page-3734-0) | [coder.ceval](#page-1818-0) | [coder.cinclude](#page-1825-0) | [coder.updateBuildInfo](#page-1893-0)

## **Topics**

```
"Develop Interface for External C/C++ Code" (MATLAB Coder)
"Build Process Customization" (MATLAB Coder)
"Integrate External/Custom Code" (MATLAB Coder)
```
#### **Introduced in R2013b**

# **TimeScopeConfiguration**

Control Scope block appearance and behavior

# **Description**

Scope configuration properties control the appearance and behavior of a scope block. Create a scope configuration object with get\_param, and then change property values using the object with dot notation.

# **Creation**

myScopeConfiguration = get\_param(gcbh,'ScopeConfiguration') creates a scope configuration object for the selected scope block.

# **Properties**

## **Name — Title on a scope window**

block name (default) | character vector | string scalar

Title on a scope window, specified as a character vector or string scalar.

## **NumInputPorts — Number of input ports**

'1' (default) | character vector

Number of input ports on a scope block, specified as a character vector or string scalar. The maximum number of input ports is 96.

**UI Use**

Select **File** > **Number of Input Ports**.

## **ActiveDisplay — Display for setting display-specific properties**

'1' (default) | character vector

Display for setting display-specific properties, specified as a character vector or string. The number of a display corresponds to its column-wise placement index. For multi-column layouts, the displays are numbered down and then across.

## **Dependency**

Setting this property selects the display for setting the properties ShowGrid, ShowLegend, Title, PlotAsMagnitudePhase, YLabel, and YLimits.

## **UI Use**

Open the **Configuration Properties**. On the **Display** tab, set **Active display**.

**AxesScaling — How to scale y-axes** 'Manual' (default) | 'Auto' | 'Updates' How to scale *y*-axes, specified as one of these values:

- 'Manual' Manually scale *y*-axes with the **Scale Y-axis Limits** button.
- 'Auto' Scale *y*-axes during and after simulation.
- 'Updates' Scale *y*-axes after specified number of block updates (time intervals).

#### **Dependency**

If this property is set to 'Updates', also specify the property AxesScalingNumUpdates

#### **UI Use**

Open the **Configuration Properties**. On the **Main** tab, set **Axes scaling**.

### **AxesScalingNumUpdates — Number of updates before scaling y-axes**

```
'10' (default) | character vector | string scalar
```
Number of updates before scaling *y*-axes, specified as a character vector or string scalar.

#### **Dependency**

Activate this property by setting AxesScaling to 'Updates'.

### **UI Use**

Open the **Configuration Properties**. On the **Main** tab, set **Number of updates**.

## **DataLogging — Save scope data**

false (default) | true

Set this property to true to save scope data to a variable in the MATLAB workspace.

This property does not apply to floating scopes and scope viewers.

### **Dependency**

If this property is set to true, you must also specify the properties DataLoggingVariableName and DataLoggingSaveFormat.

#### **UI Use**

Open the **Configuration Properties**. On the **Logging** tab, set **Log data to workspace**.

#### **DataLoggingVariableName — Variable name for saving scope data**

'ScopeData' (default) | character vector | string scalar

Variable name for saving scope data in the MATLAB workspace, specified as a character vector or string scalar. This property does not apply to floating scopes and scope viewers.

### **Dependency**

Activate this property by setting DataLogging to true.

**UI Use**

## Open the **Configuration Properties**. On the **Logging** tab, set **Variable name**.

**DataLoggingSaveFormat — Variable format for saving scope data** 'Dataset' (default) | 'Structure With Time' | 'Structure' | 'Array' Variable format for saving scope data to the MATLAB workspace, specified as one of these values:

- 'Dataset' Save data as a dataset object. This format does not support variable-size data, MATfile logging, or external mode archiving. See Simulink. SimulationData.Dataset.
- 'StructureWithTime' Save data as a structure with associated time information. This format does not support single- or multiport frame-based data, or multirate data.
- 'Structure' Save data as a structure. This format does not support multirate data.
- 'Array' Save data as an array with associated time information. This format does not support multiport sample-based data, single- or multiport frame-based data, variable-size data, or multirate data.

This property does not apply to floating scopes and scope viewers.

#### **Dependency**

Activate this property by setting DataLogging to true.

#### **UI Use**

Open the **Configuration Properties**. On the **Logging** tab, set **Save format**.

#### **DataLoggingLimitDataPoints — Limit buffered data**

false (default) | true

Set to true to limit buffered data before plotting and saving data.

For simulations with **Stop time** set to inf, always set this parameter to true.

#### **Dependency**

If this property is set to true, also specify the number of data values to plot and save with the property DataLoggingMaxPoints.

#### **UI Use**

Open the **Configuration Properties**. On the **Logging** tab, set **Limit data points to last**.

#### **DataLoggingMaxPoints — Maximum number of data values**

'5000' (default) | character vector | string scalar

Maximum number of data values to plot and save, specified as a character vector or string scalar. The data values that are plotted and saved are from the end of a simulation. For example, setting this property to 100 saves the last 100 data points.

#### **Dependency**

Activate this property by setting DataLoggingLimitDataPoints to true. Specifying this property limits the data values a scope plots and the data values saved in the MATLAB variable specified in DataLoggingVariableName.

#### **UI Use**

Open the **Configuration Properties**. On the **Logging** tab, set the text box to the right of **Limit data points to last**.

#### **DataLoggingDecimateData — Reduce scope data**

false (default) | true

Set this property to true to reduce scope data before plotting and saving.

### **Dependency**

If this property is set to true, you must also specify the DataLoggingDecimation property.

**UI Use**

## Open the **Configuration Properties**. On the **Logging** tab, set **Decimation**.

## **DataLoggingDecimation — Decimation factor**

'1' (default) | character vector | string scalar

Decimation factor applied to the signal data before plotting and saving, specified as a character vector or string scalar. The scope buffers every  $N^{\text{th}}$  data point, where  $N$  is the decimation factor you specify. A value of 1 buffers all data values.

### **Dependency**

Activate this property by setting DataLoggingDecimateData to true.

#### **UI Use**

Open the **Configuration Properties**. On the **Logging** tab, set the text box to the right of **Decimation**.

### **FrameBasedProcessing — Frame-based processing of signals**

false (default for Time Scope block) | true (default for Scope block)

Set this property to true to process signals as frame-based.

- false Process signal values in a channel at each time interval (sample based).
- true Process signal values in a channel as a group of values from multiple time intervals (frame based). Frame-based processing is available only with discrete input signals.

#### **UI Use**

## Open the **Configuration Properties**. On the **Main** tab, set **Input processing**.

## **LayoutDimensions — Number of display rows and columns**

[1 1] (default) | [numberOfRows numberOfColumns]

Number of display rows and columns, specified with as a two-element vector. The maximum layout dimension is 16-by-16.

- If the number of displays is equal to the number of ports, signals from each port appear on separate displays.
- If the number of displays is less than the number of ports, signals from additional ports appear on the last *y*-axis.

#### **UI Use**

Open the **Configuration Properties**. On the **Main** tab, select the **Layout** button.

## **MaximizeAxes — Maximize size of signal plots**

'Auto' (default) | 'On' | 'Off'

Specify whether or not to maximize the size of signal plots:
- 'Auto' If Title and YLabel are not specified, maximize all plots.
- 'On' Maximize all plots. Values in Title and YLabel are hidden.
- 'Off' Do not maximize plots.

Each of the plots expands to fit the full display. Maximizing the size of signal plots removes the background area around the plots.

#### **UI Use**

Open the **Configuration Properties**. On the **Main** tab, set **Maximize axes**.

#### **MinimizeControls — Hide menu and toolbar**

false (default) | true

Set this property to true to hide the menu and toolbar.

If you dock the scope, this property is inactive.

**OpenAtSimulationStart — Open scope when starting simulation**

true (default for Time Scope) | false (default for Scope)

Set this property to true to open the scope when the simulation starts.

#### **UI Use**

Select **File** > **Open at Start of Simulation**

#### **PlotAsMagnitudePhase — Magnitude and phase plots**

false (default) | true

Specify whether or not to display the magnitude and phase plots:

 $\cdot$  false  $-$  Display signal plot.

If the signal is complex, plot the real and imaginary parts on the same *y*-axis (display).

• true — Display magnitude and phase plots.

If the signal is real, plot the absolute value of the signal for the magnitude. The phase is 0 degrees for positive values and 180 degrees for negative values.

#### **Dependency**

Set the ActiveDisplay property before setting this property.

#### **UI Use**

Open the **Configuration Properties**. On the **Display** tab, set **Plot signals as magnitude and phase**.

#### **Position — Size and location of the scope**

[left bottom width height]

Size and location of scope window, specified as a four-element vector consisting of the left, bottom, width, and height positions, in pixels.

By default, a scope window appears in the center of your screen with a width of 560 pixels and height of 420 pixels.

#### **ShowGrid — Vertical and horizontal grid lines**

true (default) | false

Set this property to true to display vertical and horizontal grid lines.

#### **Dependency**

Set the ActiveDisplay property before setting this property.

#### **UI Use**

Open the **Configuration Properties**. On the **Display** tab, set **Show grid**.

#### **SampleTime — Time interval**

'-1' (default) | character vector | string scalar

Time interval between Scope block updates during a simulation, specified as a character vector or string scalar. This property does not apply to floating scopes and scope viewers.

#### **UI Use**

Open the **Configuration Properties**. On the **Main** tab, set **Sample Time**.

#### **ShowLegend — Signal legend**

false (default) | true

Set this property to true to display the legend.

Names listed in the legend are the signal names from the model. For signals with multiple channels, a channel index is appended after the signal name. See the [Scope](#page-1290-0) block reference for an example.

#### **Dependency**

Set the ActiveDisplay property before setting this property.

#### **UI Use**

Open the **Configuration Properties**. On the **Display** tab, set **Show legend**.

#### **ShowTimeAxisLabel — Display or hide x-axis labels**

true (default for Time Scope block) | false (default for Scope block)

Set this property to true to display the *x*-axis labels.

#### **Dependency**

Set the ActiveDisplay property before setting this property.

If this property is set to true, also set TimeAxisLabels. If TimeAxisLabels is set to 'None', this property is inactive.

#### **UI Use**

#### Open the **Configuration Properties**. On the **Time** tab, set **Show time-axis label**.

#### **TimeAxisLabels — How x-axis labels display**

'All' (default for Time Scope block) | 'Bottom' (default for Scope block) | 'None'

How *x*-axis labels display, specified as one of these values:

- 'All' Display *x*-axis labels on all displays.
- 'Bottom' Display *x*-axis labels only on the bottom display.
- 'None' Do not display labels and deactivate ShowTimeAxisLabel property.

#### **Dependency**

Set the ActiveDisplay property before specifying this property.

Set ShowTimeAxisLabel to true and set Maximize axes to 'Off'.

#### **UI Use**

Open the **Configuration Properties**. On the **Time** tab, set **Time-axis labels**.

#### **TimeDisplayOffset — x-axis range offset**

```
'0' (default) | character vector | string scalar
```
*x*-axis range offset number, specified as a character vector or string scalar. For input signals with multiple channels, enter a scalar or vector of offsets.

- Scalar Offset all channels of an input signal by the same value.
- Vector Independently offset the channels.

#### **UI Use**

Open the **Configuration Properties**. On the **Time** tab, set **Time display offset**.

#### **TimeSpan — Length of x-axis range to display**

'0' (default) | character vector | string scalar | 'Auto'

Length of *x*-axis range to display, specified as one of these values:

- Positive real number Any value less than the total simulation time specified as a character vector or string scalar.
- 'Auto' Difference between the simulation start and stop times.

The block calculates the beginning and end times of the *x*-axis range using the TimeDisplayOffset and TimeSpan properties. For example, if you set TimeDisplay to 10 and the TimeSpan to 20, the scope sets the *x*-axis range from 10 to 30.

#### **UI Use**

Open the **Configuration Properties**. On the **Time** tab, set **Time span**.

#### **TimeSpanOverrunAction — How to display data**

'Wrap' (default) | 'Scroll'

How to display data beyond the visible *x*-axis range, specified as one of these values:

- 'Wrap' Draw a full screen of data from left to right, clear the screen, and then restart drawing of data.
- 'Scroll' Move data to the left as new data is drawn on the right. This mode is graphically intensive and can affect run-time performance.

You can see the effects of this option only when plotting is slow with large models or small step sizes.

#### **UI Use**

Open the **Configuration Properties**. On the **Time** tab, set **Time span overrun action**.

#### **TimeUnits — Units to display on the x-axis**

```
'Metric' (default for Time Scope block) | 'None' (default for Scope block) | 'Seconds'
```
Units to display on the *x*-axis, specified as one of these values:

- 'Metric' Display time units based on the length of the TimeSpan property.
- 'None' Display Time on the *x*-axis.
- 'Seconds' Display Time (seconds) on the *x*-axis.

#### **UI Use**

#### Open the **Configuration Properties**. On the **Time** tab, set **Time units**.

#### **Title — Title for display**

'%<SignalLabel>' (default) | character vector | string scalar

Title for a display, specified as a character vector or string scalar. The default value %<SignalLabel> uses the input signal name for the title.

#### **Dependency**

Set the ActiveDisplay property before setting this property.

#### **UI Use**

Open the **Configuration Properties**. On the **Display** tab, set **Title**.

#### **Visible — Visibility of scope window**

true (default) | false

Set this property to true to make the scope window visible.

#### **YLabel — Y-axis label**

'' (default) | character vector | string scalar

*y*-axis label for active display, specified as a character vector or string scalar.

#### **Dependency**

Set the ActiveDisplay property before setting this property.

If PlotAsMagnitudePhase is true, the value of YLabel is hidden and plots are labeled Magnitude and Phase.

#### **UI Use**

Open the **Configuration Properties**. On the **Display** tab, set **Y-label**.

#### **YLimits — Minimum and maximum values of y-axis**

 $\lceil -10 \rceil$  (default) | [ymin ymax]

Minimum and maximum values of *y*-axis, specified as a two-element numeric vector.

#### **Dependency**

Set the ActiveDisplay property before setting this property.

When PlotAsMagnitudePhase is true, this property specifies the *y*-axis limits for the magnitude plot. The *y*-axis limits of the phase plot are always [-180 180].

#### **UI Use**

Open the **Configuration Properties**. On the **Display** tab, set **Y-limits (Minimum)** and **Y-limits (Maximum)**.

### **Examples**

#### **Create Scope Configuration Object**

This example creates a scope configuration object using the 'vdp' model which models the van der Pol equation.

```
open_system('vdp')
myScopeConfiguration = get_param('vdp/Scope','ScopeConfiguration');
myScopeConfiguration.NumInputPorts = '2';
```
### **See Also**

[Floating Scope](#page-596-0) | [Scope](#page-1290-0) | Time Scope

#### **Topics**

"Control Scope Blocks Programmatically"

#### **Introduced in R2013a**

# <span id="page-3749-0"></span>**Simulink.Simulation.Job class**

**Package:** Simulink

Execute batchsim to create a Simulink.Simulation.Job object, simJob

## **Description**

Execute batchsim command with a parallel pool to create a Simulink.Simulation.Job object. The batchsim command offloads multiple simulations to run in batch using the inputs specified with an array of Simulink.SimulationInput objects. You can use this object to monitor the status of a batch job, fetch outputs of a completed batch job, or cancel one or more jobs.

The batchsim command uses the Parallel Computing Toolbox™ license to run the simulations on compute cluster. If a parallel pool cannot be created batchsim runs the simulations in serial. In the absence of Parallel Computing Toolbox license, batchsim errors out.

## **Construction**

simJob = batchsim(in) creates a Simulink.Simulation.Job object, simJob, while running multiple simulations in batches on a compute cluster using the inputs specified in the Simulink.SimulationInput object, in.

createSimulationJob(batchJob) creates a Simulink.Simulation.Job object from a parallel.job object, batchJob. Use the createSimulationJob command to retrieve the job object returned by the batchsim command.

#### **Input Arguments**

#### **in — Simulink.SimulationInput object array**

object (default) | array

A Simulink.SimulationInput object or an array of Simulink.SimulationInput objects used to run multiple simulations. Specify parameters and values of a model to run multiple simulations without making it dirty.

```
Example: in = Simulink.SimulationInput('vdp'), in(1:10) =Simulink.SimulationInput('vdp')
```
## **Properties**

**AdditionalPaths — Folders to add to MATLAB search path of workers**

character vector | string | string array | array of character vectors

Specified folders to add to MATLAB search path of parallel workers.

This property is read-only.

**AttachedFiles — Files and folders sent to the workers** character vector | string | string array | array of character vectors

Files and folders to send to the parallel workers.

This property is read-only.

#### **AutoAddClientPath — Whether user-added entries on client path are added to each worker path**

true (default) | false

Whether user-added entries on the client path are added to each parallel worker path at the start of the batch job, specified as true or false.

#### **CreateDateTime — Date and time of simJob creation**

datetime object

Date and time at which the batch job was created, specified as a datetime object.

This property is read-only.

#### **EnvironmentVariables — Environment variables sent to the workers**

character vector | string | string array | array of character vectors

Defines the names of environment variables that are copied from a client session to the parallel workers.

This property is read-only after job submission.

#### **FinishDateTime — Date and time of simJob completion**

datetime object

Date and time at when the batch job completes execution, specified as a datetime object.

This property is read-only.

#### **ID — Numeric identifier of the simJob object**

scalar integer

ID of the future object, specified as a scalar integer.

This property is read-only.

**Name — simJob name** string | character vector

Name of the job object, specified as a string.

#### **Parent — Cluster object containing simJob**

parallel.cluster object

Cluster object that contains the Simulink.Simulation.Job object, simJob.

### **StartDateTime — Date and time when simJob starts running**

datetime object

Date and time when the Simulink.Simulation.Job starts running, specified as a datetime object.

This property is read-only.

#### **State — Current state of future object array**

'pending' | 'queued' | 'running' | 'finished' | 'failed'

Current state of future object array, specified as 'pending', 'queued', 'running', 'finished', or 'failed'.

This property is read-only.

#### **SubmitDateTime — Date and time of simJob submission**

datetime object

Date and time when the Simulink.Simulation.Job is submitted, specified as a datetime object.

This property is read-only.

#### **Tag — Label associated with simJob**

string

Label associated with Simulink.Simulation.Job object.

#### **Type — Job Type** independent | pool

Type of the Simulink.Simulation.Job object, specified as independent or pool.

#### **UserData — Data associated with simJob** string

Stores any data associated with a job object. The data is stored in a client MATLAB session, and is not available on the workers.

#### **UserName — Name of the user who creates the simJob object**

string | character vector

Name of the user who creates the Simulink.Simulation.Job object.

### **Methods**

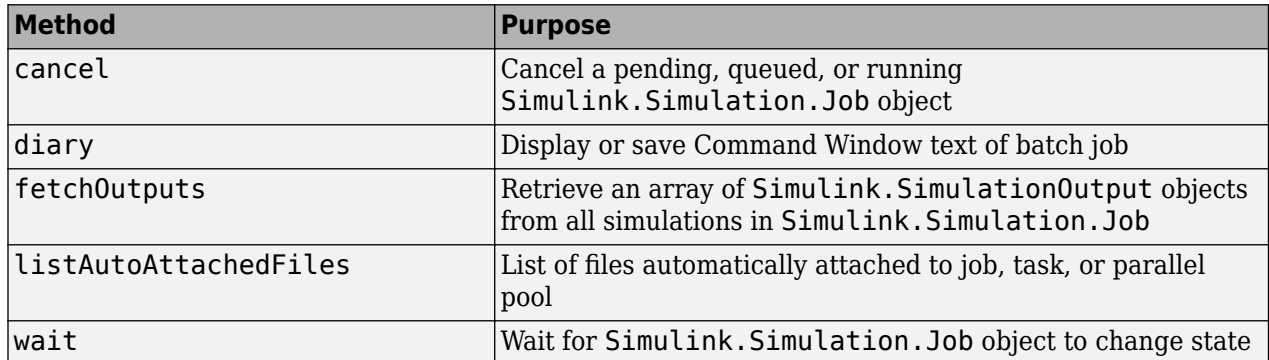

### **Examples**

#### **Run Parallel Simulations With batchsim to Create Simulink.Simulation.Job**

This example shows how to run parallel simulations in batch using the sldemo househeat model. batchsim offloads simulations to the compute cluster, enabling you to carry out other tasks while the batch job is processing, or close the client MATLAB and access the batch job later.

Observe the model behavior for different temperature set points.

```
1. Open the model.
```

```
open system('sldemo househeat');
```
2. Define a set of values for different temperatures.

 $setPointValues = 65:2:85:$  $spv$  Length = length(setPointValues);

3. Using the setPointValues, initialize an array of Simulink.SimulationInput objects.

```
in(1:spv Length) = Simulink.SimulationInput('sldemo_househeat');
for i = \overline{1}:1:spv Length
    in(i) = in(\overline{i}). setBlockParameter('sldemo_househeat/Set Point',...
         'Value',num2str(setPointValues(i)));
```
end

4. Specify the pool size of the number of workers to use. In addition to the number of workers used to run simulations in parallel, a head worker is required. In this case, assume that three workers are available to run a batch job for the parallel simulations. The job object returns useful metadata as shown. You can use the job ID to access the job object later from any machine. NumWorkers displays how many workers are running the simulations – the number of workers specified in the 'Pool' argument plus an additional head worker.

```
simJob = batchsim(in, 'Pool', 3)
```

```
 ID: 1
             Type: pool
       NumWorkers: 4
         Username: #####
             State: running
   SubmitDateTime: ##-###-#### ##:##:##
    StartDateTime: 
 Running Duration: 0 days 0h 0m 0s
```
### **See Also**

#### **Functions**

[batchsim](#page-1790-0) | [cancel](#page-3754-0) | [diary](#page-3756-0) | [fetchOutputs](#page-3758-0) | [getSimulationJobs](#page-3778-0) | [listAutoAttachedFiles](#page-3761-0) | parcluster | [parsim](#page-2096-0) | [wait](#page-3763-0)

#### **Classes**

[Simulink.Simulation.Job](#page-3749-0) | [Simulink.SimulationInput](#page-3358-0) | parallel.Cluster

#### **Topics**

"Multiple Simulation Workflows" "Job Monitor" (Parallel Computing Toolbox) "Batch Processing" (Parallel Computing Toolbox) **Introduced in R2018b**

# <span id="page-3754-0"></span>**cancel**

**Package:** Simulink

Cancel a pending, queued, or running Simulink.Simulation.Job object

## **Syntax**

```
cancel(simJob)
cancel(simJob,'Message')
```
## **Description**

cancel(simJob) stops the Simulink.Simulation.Job object, simJob, that is currently in 'pending', 'queued', or 'running' state.

cancel(simJob,'Message') stops the Simulink.Simulation.Job object, simJob, that is in 'pending', 'queued', or 'running' state and displays a user-specified message.

The State property of Simulink.Simulation.Job object is set to finished, and other pending simulations are canceled. Canceling a job object disables you to fetch results from it. A canceled job object cannot be started again.

**Note** On canceling the job, the results of the completed simulations in the job are also lost.

## **Examples**

#### **Cancel a Batch Job**

This example shows how to use the cancel method on a simJob object to stop simulations. The example runs several simulations of the vdp model, varying the value of the gain Mu.

1. Open the model and define a vector of Mu values.

```
open_system('vdp');
mu_Values = [0.5:0.25:1000];
mu\overline{V}al Length = length(mu Values);
```
2. Using mu\_Values, initialize an array of Simulink.SimulationInput objects.

```
in(1:muVal Length) = Simulink.SimulationInput('vdp');
for i = 1:\overline{1}: muVal_Length
    in(i) = in(i).setBlockParameter('vdp/Mu',... 'Gain',num2str(mu_Values(i)));
```
end

3. Specify the pool size of the number of workers to use. In addition to the number of workers used to run simulations in parallel, a head worker is required. In this case, assume that three workers are available to run a batch job for the parallel simulations. The simulations are offloaded onto the default cluster profile.

 $simJob = batchsim(in, 'Pool', 3);$ 

4. Now, assume that you want to run simulations with different values of Mu and cancel the ongoing simulations.

cancel(simJob)

## **Input Arguments**

### **simJob — Simulink.Simulation.Job object**

object

A Simulink.Simulation.Job object. To create a simJob, run batchsim.

```
Example: simJob = batchsim(in, 'Pool', 6)
```
## **See Also**

#### **Functions**

batch | [batchsim](#page-1790-0) | [diary](#page-3756-0) | [fetchOutputs](#page-3758-0) | [getSimulationJobs](#page-3778-0) | [listAutoAttachedFiles](#page-3761-0) | [parsim](#page-2096-0) | [wait](#page-3763-0)

#### **Classes**

[Simulink.Simulation.Job](#page-3749-0) | [Simulink.SimulationInput](#page-3358-0)

#### **Topics**

"Multiple Simulation Workflows" "Batch Processing" (Parallel Computing Toolbox)

#### **Introduced in R2018b**

# <span id="page-3756-0"></span>**diary**

**Package:** Simulink

Display or save Command Window text of Simulink.Simulation.Job object

## **Syntax**

diary(simJob) diary(simJob,'filename')

## **Description**

diary(simJob) displays the Command Window output from the Simulink.Simulation.Job object, simJob, in the MATLAB Command Window. The Command Window output is captured only if the batchsim command includes the 'CaptureDiary' argument with a value of true.

diary(simJob,'filename') causes the Command Window output from the batch job to be appended to the specified file. Open the file, filename, with any text editor.

## **Examples**

### **Display the Diary of simJob**

This example uses sldemo househeat model to show how to display the diary of the Simulink.Simulation.Job object, simJob. To create a simJob, you run parallel simulations using the batchsim command.

1. Open the model.

open\_system('sldemo\_househeat');

2. Define a set of values for different temperatures.

 $setPointValues = 65:2:85:$  $spv$  Length = length(setPointValues);

3. Using setPointValues, initialize an array of Simulink.SimulationInput objects.

```
in(1:spv_Length) = Simulink.SimulationInput('sldemo_househeat');
for i = 1:1:spv Length
   in(i) = in(i). setBlockParameter('sldemo_househeat/Set Point',...
        Value',num2str(setPointValues(i)));
```
end

4. Specify the pool size of the number of workers to use. In addition to the number of workers used to run simulations in parallel, a head worker is required. In this case, assume that three workers are available to run a batch job for the parallel simulations. The job object returns useful metadata as shown. You can use the job ID to access the job object later from any machine. NumWorkers displays how many workers are running the simulations – the number of workers specified in the 'Pool' argument plus an additional head worker.

```
simJob = batchsim(in, 'Pool', 3) ID: 1
                  Type: pool
           NumWorkers: 4
             Username: #####
                 State: running
       SubmitDateTime: ##-###-#### ##:##:##
        StartDateTime: 
     Running Duration: 0 days 0h 0m 0s
```
5. Use the diary method of the Simulink.Simulation.Job object to display the output of the batch job in the MATLAB command window.

Note that the diary is not displayed here because this is an example model.

diary(simJob)

### **Input Arguments**

## **simJob — Simulink.Simulation.Job object**

object

A Simulink.Simulation.Job object. To create a simJob, run batchsim.

```
Example: simJob = batchsim(in, 'Pool', 4)
```
# **'filename' — File to append with Command Window output text**

string

Specify a file to append with Command Window output text from the Simulink. Simulation. Job object.

Example: diary(simJob,'abc.txt')

### **See Also**

#### **Functions**

[batchsim](#page-1790-0) | [cancel](#page-3754-0) | [fetchOutputs](#page-3758-0) | [getSimulationJobs](#page-3778-0) | [listAutoAttachedFiles](#page-3761-0) | parcluster | [parsim](#page-2096-0) | [wait](#page-3763-0)

#### **Classes**

[Simulink.Simulation.Job](#page-3749-0) | [Simulink.SimulationInput](#page-3358-0) | parallel.Cluster

#### **Topics**

"Multiple Simulation Workflows" "Batch Processing" (Parallel Computing Toolbox)

#### **Introduced in R2018b**

# <span id="page-3758-0"></span>**fetchOutputs**

**Package:** Simulink

Retrieve an array of Simulink.SimulationOutput objects from all simulations in Simulink.Simulation.Job

## **Syntax**

out = fetchOutputs(simJob)

## **Description**

out = fetchOutputs(simJob) returns an array of Simulink.SimulationOutput objects containing the results of the simulations in a batch job, simJob.

fetchOutputs reports an error if the job is not in the 'finished' state, or if one of its simulations encounters an error during execution. Use the [wait](#page-3763-0) method to wait for the job to complete before fetching outputs.

## **Examples**

#### **Fetch Outputs of the Batch Simulations**

This example shows how to run parallel simulations in batch and fetch the resulting Simulink.SimulationOutput objects from the Simulink.Simulation.Job object. batchsim command offloads simulations to the compute cluster, enabling you to carry out other tasks while the batch job is processing, or close the client MATLAB and access the batch job later.

1. Open the model.

open\_system('sldemo\_househeat');

2. Define a set of values for different temperatures.

```
setPointValues = 65:2:85;
spv_Length = length(setPointValues);
```
3. Using setPointValues, initialize an array of Simulink.SimulationInput objects.

```
in(1:spv Length) = Simulink.SimulationInput('sldemo_househeat');
for i = 1:1:spv Length
    in(i) = in(\overline{i}).setBlockParameter('sldemo_househeat/Set Point',...
         'Value',num2str(setPointValues(i)));
```
end

4. Specify the pool size of the number of workers to use. In addition to the number of workers used to run simulations in parallel, a head worker is required. In this case, assume that three workers are available to run a batch job for the parallel simulations. The job object returns useful metadata as shown. You can use the job ID to access the job object later from any machine. NumWorkers displays

how many workers are running the simulations – the number of workers specified in the 'Pool' argument plus an additional head worker.

```
simJob = batchsim(in, 'Pool', 3)
```

```
 ID: 1
              Type: pool
       NumWorkers: 4
         Username: #####
             State: running
   SubmitDateTime: ##-###-#### ##:##:##
    StartDateTime: 
 Running Duration: 0 days 0h 0m 0s
```
5. Access the results of the batch job using the fetchOutputs method. fetchOutputs returns an array of Simulink.SimulationOuput objects. You can fetch outputs only once simJob is in finished state.

```
out = fetchOutputs(simJob)
```
1x11 Simulink.SimulationOutput array

### **Input Arguments**

**simJob — Simulink.Simulation.Job object** object

A Simulink.Simulation.Job object. To create simJob, run batchsim.

```
Example: simJob = batchsim(in, 'Pool', 4)
```
### **Output Arguments**

#### **out — Simulation object containing logged simulation results**

object

Array of Simulink.SimulationOutput objects that contain all of the logged simulation results. The size of the array is equal to the size of the array of Simulink.SimulationInput objects passed to batchsim.

All simulation outputs (logged time, states, and signals) are returned in a single Simulink.SimulationOutput object. You define the model time, states, and output that are logged using the **Data Import/Export** pane of the Model Configuration Parameters dialog box. You can log signals using blocks such as the To Workspace and Scope blocks. The **Signal & Scope Manager** tool can directly log signals.

### **See Also**

#### **Functions**

[batchsim](#page-1790-0) | [cancel](#page-3754-0) | [diary](#page-3756-0) | [getSimulationJobs](#page-3778-0) | [listAutoAttachedFiles](#page-3761-0) | [parsim](#page-2096-0) | [wait](#page-3763-0)

#### **Classes**

[Simulink.Simulation.Job](#page-3749-0) | [Simulink.SimulationInput](#page-3358-0) | [Simulink.SimulationOutput](#page-3408-0)

### **Topics**

"Multiple Simulation Workflows" "Batch Processing" (Parallel Computing Toolbox)

### **Introduced in R2018b**

# <span id="page-3761-0"></span>**listAutoAttachedFiles**

#### **Package:** Simulink

List of files automatically attached to the Simulink.Simulation.Job object or parallel pool

## **Syntax**

listAutoAttachedFiles(simJob)

## **Description**

listAutoAttachedFiles(simJob) performs a dependency analysis on the Simulink.Simulation.Job job object, simJob. Then it displays a list of the code files that are already attached or are going to be automatically attached to the job object, simJob.

## **Examples**

#### **Run Parallel Simulations with batchsim and List Attached Files**

This example shows how to run parallel simulations in batch and list any attached files. batchsim offloads simulations to the compute cluster, enabling you to carry out other tasks while the batch job is processing, or close the client MATLAB and access the batch job later.

1. Open the model.

```
open_system('sldemo_househeat');
```
2. Define a set of values for different temperatures.

```
setPointValues = 65:2:85:spv_Length = length(setPointValues);
```
3. Using the setPointValues, initialize an array of Simulink.SimulationInput objects.

```
in(1:spv_Length) = Simulink.SimulationInput('sldemo_househeat');
for i = \overline{1:1:spv\_Length} in(i) = in(i).setBlockParameter('sldemo_househeat/Set Point',...
         'Value',num2str(setPointValues(i)));
```

```
end
```
4. Specify the pool size of the number of workers to use. In addition to the number of workers used to run simulations in parallel, a head worker is required. In this case, assume that three workers are available to run a batch job for the parallel simulations. The job object returns useful metadata as shown. You can use the job ID to access the job object later from any machine. NumWorkers displays how many workers are running the simulations – the number of workers specified in the 'Pool' argument plus an additional head worker.

```
simJob = batchsim(in, 'Pool', 3) ID: 1
                  Type: pool
```

```
 NumWorkers: 4
         Username: #####
             State: running
   SubmitDateTime: ##-###-#### ##:##:##
    StartDateTime: 
 Running Duration: 0 days 0h 0m 0s
```
If AutoAttachFiles property of Simulink.Simulation.Job is set to true in the cluster profile, then the job running on the cluster has the necessary code files automatically attached to it. Use the listAutoAttachedFiles method to view the attached files.

Note that the list of attached files is not displayed here because this is an example model.

```
listAutoAttachedFiles(simJob)
```
### **Input Arguments**

**simJob — Simulink.Simulation.Job object** object

A Simulink.Simulation.Job object. To create a simJob, run batchsim.

Example:  $simJob = batchsim(in, 'Pool', 4)$ 

### **See Also**

```
Functions
```
[batchsim](#page-1790-0) | [cancel](#page-3754-0) | [diary](#page-3756-0) | [fetchOutputs](#page-3758-0) | [getSimulationJobs](#page-3778-0) | [parsim](#page-2096-0) | [wait](#page-3763-0)

#### **Classes**

[Simulink.Simulation.Job](#page-3749-0) | [Simulink.SimulationInput](#page-3358-0)

#### **Topics**

"Multiple Simulation Workflows" "Batch Processing" (Parallel Computing Toolbox)

#### **Introduced in R2018b**

# <span id="page-3763-0"></span>**wait**

**Package:** Simulink

Wait for Simulink.Simulation.Job object to change state

## **Syntax**

```
wait(simJob)
wait(simJob,'stateOfJob')
wait(simJob,'stateOfJob',timeout)
```
## **Description**

wait(simJob) blocks execution in a client session until the job identified by the object simJob reaches the 'finished' state or fails. This occurs when all the simulations finish execution on the workers.

wait(simJob,'stateOfJob') blocks execution in the client session until the specified job object changes state to the value of 'state'. The valid states to wait for are 'queued', 'running', and 'finished'. If the object is currently or has already been in the specified state, wait is not performed and execution returns immediately. For example, if you execute wait(simJob,'queued') for a job already in the 'finished' state, the call returns immediately.

wait(simJob,'stateOfJob',timeout) blocks execution until either the job reaches the specified 'state', or timeout seconds elapse, whichever happens first.

## **Examples**

#### **Wait for Simulations in simJob to Finish**

This example shows uses the sldemo househeat model to show how to wait for the batch simulations to finish.

1. Open the model.

open system('sldemo househeat');

2. Define a set of values for different temperatures.

```
setPointValues = 65:2:85;
spv_Length = length(setPointValues);
```
3. Using the setPointValues, initialize an array of Simulink.SimulationInput objects.

```
in(1:spv Length) = Simulink.SimulationInput('sldemo_househeat');
for i = 1:1: spv Length
    in(i) = in(\overline{i}). setBlockParameter('sldemo_househeat/Set Point',...
          'Value',num2str(setPointValues(i)));
end
```
4. Specify the pool size of the number of workers to use. In addition to the number of workers used to run simulations in parallel, a head worker is required. In this case, assume that three workers are available to run a batch job for the parallel simulations. The job object returns useful metadata as shown. You can use the job ID to access the job object later from any machine. NumWorkers displays how many workers are running the simulations – the number of workers specified in the 'Pool' argument plus an additional head worker.

```
simJob = batchsim(in, 'Pool', 3)
```

```
 ID: 1
              Type: pool
       NumWorkers: 4
         Username: #####
            State: running
   SubmitDateTime: ##-###-#### ##:##:##
    StartDateTime: 
 Running Duration: 0 days 0h 0m 0s
```
5. Now, wait for the job to finish before retrieving the outputs.

wait(simJob)

## **Input Arguments**

**simJob — Simulink.Simulation.Job object** object

A Simulink.Simulation.Job object. To create a simJob, run batchsim.

Example:  $simJob = batchsim(in, 'Pool', '5')$ 

**'stateOfJob' — Value of the simulation job object State property to wait for** 'pending' | 'queued' | 'running' | 'finished' | 'failed' | 'unavailable'

Value of the State property of Simulink.Simulation.Job object to wait for.

Example: wait(simJob,'queued')

**timeout — Maximum time to wait, in seconds**

object

Specify a timeout for wait to block execution in seconds.

Example: wait(simJob, 5)

## **See Also**

```
Functions
```
[batchsim](#page-1790-0) | [cancel](#page-3754-0) | [diary](#page-3756-0) | [fetchOutputs](#page-3758-0) | [listAutoAttachedFiles](#page-3761-0) | [parsim](#page-2096-0)

#### **Classes**

[Simulink.Simulation.Job](#page-3749-0) | [Simulink.SimulationInput](#page-3358-0)

#### **Topics**

"Multiple Simulation Workflows"

**Introduced in R2018b**

# <span id="page-3766-0"></span>**simulink.schedule.OrderedSchedule**

Creates an OrderedSchedule object containing priority order of the partitions of a model

## **Description**

The simulink.schedule.OrderedSchedule object is a representation of the execution order of the partitions of the specified model. Access this object as a model parameter with get\_param. You can use the OrderedSchedule object to modify the schedule of the partitions of the model through the command line.

You can use set param to apply the schedule to the model.

# **Creation**

get\_para(mdl,'Schedule') creates an OrderedSchedule object for the specified model, mdl.

## **Properties**

#### **Order — Priority order of the partitions**

table

Priority order of the partitions, specified as a table where:

#### **RateSections — Sections of the order table**

array

RateSections is an array of objects containing a portion of the order table with a single rate. Use the RateSections to easily modify the order of the execution of partitions within valid groups.

### **Description — Description of the OrderedSchedule object**

string

Purpose of an individual schedule object, specified as a string.

### **Examples**

#### **Create and Analyze Random Schedules for a Model Using the Schedule Editor API**

This example uses the Schedule Editor API to perform operations on the schedule. Then it uses a function to generate random schedules and analyze them in Simulation Data Inspector

#### **Open the Model and get the Schedule Object**

Open a model of a Throttle Position Control system and use get\_param to obtain the simulink.schedule.OrderedSchedule object. This object contains the current schedule.

```
model = 'ScheduleEditorAPIWithSubsystemPartitions';
open_system(model);
schedule = get_param(model, 'Schedule')
schedule = 
   OrderedSchedule with properties:
            Order: [9x3 table]
     RateSections: [3x1 simulink.schedule.RateSection]
      Description: ''
```
#### Schedule Subsystem Partitions with the Schedule Editor

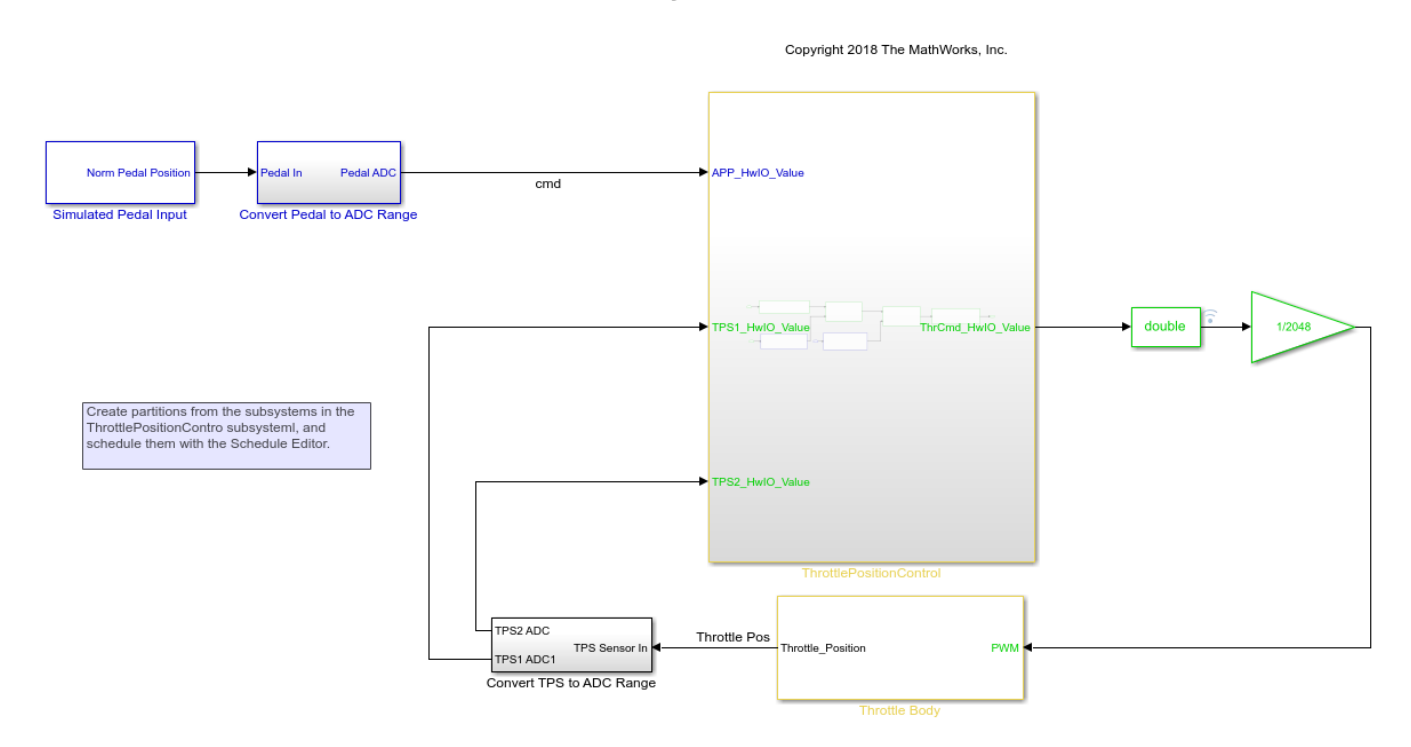

#### **Examine the Schedule Object**

The schedule object has an Order property that contains the execution order of the partitions in the model. The Order property displays a table that contains partition names, their index, type, and their trigger.

schedule.Order

```
ans = 9x3 table
                      Index Type Trigger
```
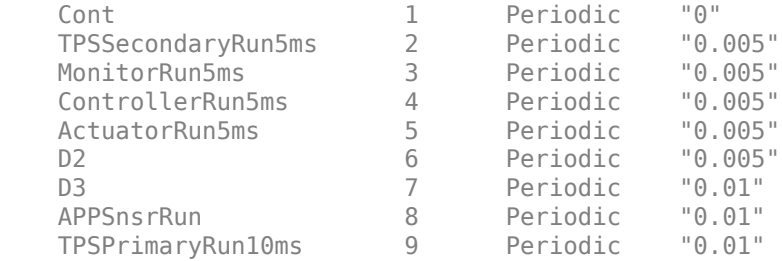

Use the index variable in the Order table to change the execution order of the model

schedule.Order.Index('ActuatorRun5ms') = 2; schedule.Order

ans  $=$ 

9x3 table

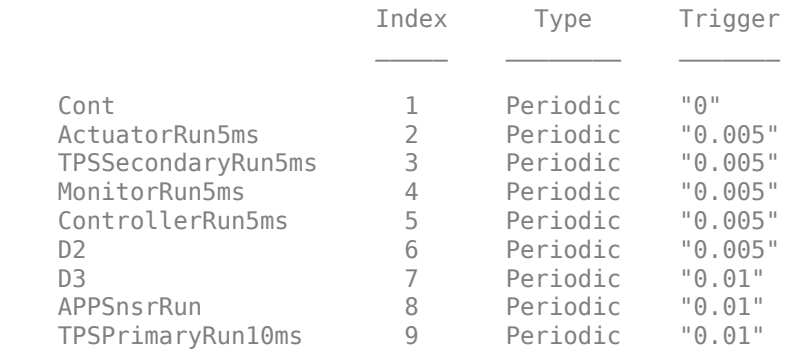

Any moves within the Order property that are made to modify the schedule should result in valid schedule. To perform the schedule modifications and valid moves easier, each partition is grouped with partitions of the same rate in the RateSections property. Each element of the RateSection property contains an order table with partitions of the same rate.

```
schedule.RateSections(2)
schedule.RateSections(2).Order
ans = RateSection with properties:
     Rate: "0.005"
    Order: [5x3 table]
ans = 5x3 table
                          Index Type Trigger
```
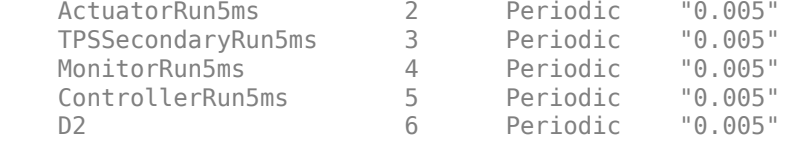

Use the index variable to move the partitions within RateSections.

schedule.RateSections(2).Order.Index('ActuatorRun5ms') = 5; schedule.Order

 $ans =$ 

9x3 table

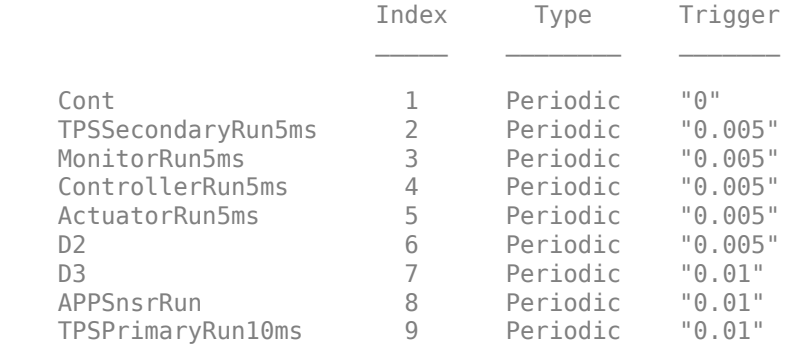

#### **Create a Function to Generate Random Schedules**

In this section, we create three different functions: randomSchedule, generateSimulationInputs and simulateRandomSchedules

randomSchedule function is used to create random schedules by using random permutations of index modifications in the schedule object. Using the Order and the RateSections properties of the schedule object, partitions in the schedules are moved around in different, random combinations. With these randomly created schedules, models are simulated and compared to study the effect of different schedules on simulation. In the function randomSchedule, the input is the model name. Then use get param to obtain the simulink.schedule.OrderedSchedule object of the model. The schedule object and its properties are used to modify and randomize the schedules. Create a variable firstExecutionOrder for the first rate section of the model. The rateSections(1).ExecutionOrder = [firstExecutionOrder(1,:); reSchedule(firstExecutionOrder(2:end,:))] line of code calls the function reSchedule which creates random permutations of the indexes.

#### type randomSchedule

```
function schedule = randomSchedule(model)
     % schedule = randomSchedule(model) Produces a
    % simulink.schedule.OrderedSchedule that has a randomized permutation
    % of the model's original execution order schedule
```

```
 arguments
         model char = bdroot
     end
     schedule = get_param(model, 'Schedule');
     rateSections = schedule.RateSections;
     firstOrder = rateSections(1).Order;
    % This assumes that the slowest discrete rate is at index 1. This may
    % not be the case for all models (ex. JMAAB-B).
    ratesections(1).Order = [firstOrder(1,:); reSchedule(firstOrder(2:end,:))];
     for i=2:length(rateSections)
         rateSections(i).Order = reSchedule(rateSections(i).Order);
     end
    schedule.RateSections = rateSections;
end
function out = reschedule(in)numPartitions = height(in); in.Index = in.Index(randperm(numPartitions));
    out = in;end
```
To analyze the effects of different schedules on the model, simulate the model with the different schedules. In this function, create an array of Simulink. SimulationInput objects. Through this array of Simulink.SimulationInput objects, you can apply the schedules to the model with the setModelParameters method of the Simulink.SimulationInput object.

```
type generateSimulationInputs
```

```
function in = generateSimulationInputs(model, numSimulations)
    % in = generateSimulationInputs(model, numSimulations) Generates
    % numSimulations Simulink.SimulationInput objects each containing a
    % different, randomized execution order schedule
    arguments
        model char = bdroot
         numSimulations double = 10
     end
    in(numSimulations) = Simulink.SimulationInput();
    in = in.setModelName(model);
    for idx = 1:numSimulationsin(idx) = in(idx).setModelParameter('Schedule', randomSchedule(model));
     end
```

```
end
```
In the last function, use the array of Simulink.SimulationInput objects to run multiple simulations. Once the simulations are complete, you can plot the output of all the simulations in Simulation Data Inspector.

#### type simulateRandomSchedules

function out = simulateRandomSchedules(model, numSimulations)

```
 % out = simulateRandomSchedules(model, numSimulations) Simulates a 
    % model numSimulations number of times. Each simulation has a
    % randomized execution order schedule.
    arguments
         model char = bdroot
         numSimulations double = 10
     end
     in = generateSimulationInputs(model, numSimulations);
    out = sim(in):
     plot(out);
end
```
#### **Execute the Functions**

Now run the above functions for the ScheduleEditorAPIWithSubsystemPartitions model. First, use the randomSchedule function to create randomly generated schedules, then, use the generateSimulationInputs function to generate an array of Simulink.SimulationInput objects, and use the simulateRandomSchedule function to simulate the model with different schedules and plot their results for comparison. Let's run simulations with 15 randomly generated schedules.

#### simulateRandomSchedules(model,15)

```
[29-Feb-2020 11:00:23] Running simulations...
[29-Feb-2020 11:01:00] Completed 1 of 15 simulation runs
[29-Feb-2020 11:01:24] Completed 2 of 15 simulation runs
[29-Feb-2020 11:01:38] Completed 3 of 15 simulation runs
[29-Feb-2020 11:01:51] Completed 4 of 15 simulation runs
[29-Feb-2020 11:02:10] Completed 5 of 15 simulation runs
[29-Feb-2020 11:02:26] Completed 6 of 15 simulation runs
[29-Feb-2020 11:02:38] Completed 7 of 15 simulation runs
[29-Feb-2020 11:02:56] Completed 8 of 15 simulation runs
[29-Feb-2020 11:03:06] Completed 9 of 15 simulation runs
[29-Feb-2020 11:03:18] Completed 10 of 15 simulation runs
[29-Feb-2020 11:03:36] Completed 11 of 15 simulation runs
[29-Feb-2020 11:03:46] Completed 12 of 15 simulation runs
[29-Feb-2020 11:03:56] Completed 13 of 15 simulation runs
[29-Feb-2020 11:04:07] Completed 14 of 15 simulation runs
[29-Feb-2020 11:04:18] Completed 15 of 15 simulation runs
```
 $ans =$ 

1x15 Simulink.SimulationOutput array

# **See Also**

**[Schedule Editor](#page-2121-0)**

**Topics** "Schedule the Partitions" "Create Partitions"

#### **Introduced in R2020a**

# **simulink.schedule.createSchedule**

Create a new schedule using provided schedule and ordering

## **Syntax**

```
outputSchedule = createSchedule(inputSchedule, partitionOrder)
outputSchedule = createSchedule(inputSchedule, partitionOrder, 
'IgnoreExtra',true)
```
## **Description**

outputSchedule = createSchedule(inputSchedule, partitionOrder) creates a new simulink.schedule.OrderedSchedule object, sch with all the partitions present in the simulink.schedule.OrderedSchedule object, inputSchedule, according to order specified by the vector, partitionOrder.

```
outputSchedule = createSchedule(inputSchedule, partitionOrder, 
'IgnoreExtra',true) creates a new simulink.schedule.OrderedSchedule object, sch with
all the partitions present in the simulink.schedule.OrderedSchedule, Schedule, according to
order specified by the parameter, partitionOrder while ignoring any partitions that are not
already present in sch. PartitionOrder must contain all partitions of inputSchedule.
```
## **Input Arguments**

**inputSchedule — A simulink.schedule.Orderedschedule object**

object

An existing simulink.schedule.Orderedschedule object copied to create new schedule.

#### **partitionOrder — A vector of partition names**

vector

Partition names in the desired order, specified as a vector of strings.

#### **Name-Value Pair Arguments**

Specify optional comma-separated pairs of Name, Value arguments. Name is the argument name and Value is the corresponding value. Name must appear inside quotes. You can specify several name and value pair arguments in any order as Name1, Value1, ..., NameN, ValueN.

Example: 'IgnoreExtra', true

#### **IgnoreExtra — Ignore additional partitions**

false (default) | true

When specified as true, createSchedule function ignores any aditional partitions in partitionOrder that are not present in the object, inputSchedule.

## **Output Arguments**

**outputSchedule — New simulink.schedule.Orderedschedule object** object

**See Also [Schedule Editor](#page-2121-0)** | [simulink.schedule.OrderedSchedule](#page-3766-0)

**Topics** "Create Partitions"

**Introduced in R2020a**

# **Simulink.dialog.TreeControl class**

#### **Package:** Simulink.dialog

Control Tree control programmatically

## **Description**

Use an instance of Simulink.dialog.TreeControl class to perform the following operations:

- Get selected items from the tree
- Set selected items in the tree

## **Properties**

#### **Name**

Uniquely identifies the dialog control and is a required field.

**Type:** character vector or string

#### **Prompt**

Specifies the text displayed on the tree dialog control.

**Type:** character vector or string

**Default:** empty

#### **TreeItems**

Specifies the items shown in the tree.

**Type:** cell array

**Default:** empty

#### **Callback**

Specifies the MATLAB command (s) to be executed when the dialog control is invoked.

**Type:** character vector or string

**Default:** empty

#### **Row**

Specifies whether dialog control is placed on the current row or on a new row.

**Type:** character vector

**Value:** 'current'|'new'

#### **Default:** 'current'

#### **Enabled**

Indicates whether tree control is active on the mask dialog box.

**Type:** boolean

**Value:** 'on'|'off'

**Default:** 'on'

#### **Visible**

Indicates whether tree control is displayed on the mask dialog box.

#### **Type:** boolean

**Value:** 'on'|'off'

**Default:** 'on'

#### **Multiselect**

Indicates whether tree control is enabled for multiple selection.

**Type:** boolean

**Value:** 'on'|'off'

**Default:** 'on'

#### **Tooltip**

Indicates whether tree control has a tooltip configured.

**Type:** character vector or string

**Default:** empty

### **Methods**

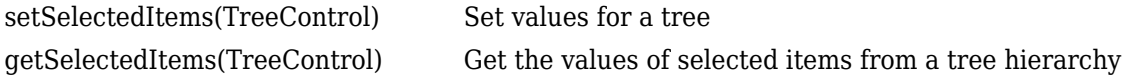

## **See Also**

# <span id="page-3776-0"></span>**setSelectedItems(TreeControl)**

**Class:** Simulink.dialog.TreeControl **Package:** Simulink.dialog

Set values for a tree

## **Syntax**

treeControl.setSelectedItems({'Node1/ChildNode1','Node1/ChildNode2'})

### **Description**

treeControl.setSelectedItems({'Node1/ChildNode1','Node1/ChildNode2'})set the values for the selected items in the tree.

### **Input Arguments**

#### **TreeControl — tree handle**

table object

Handle to the tree, specified as an object. You can use the getDialogControl command to get the tree handle. For more information, see [getDialogControl](#page-3590-0).

For example, treeControl = maskObj.getDialogControl('TreeControl'). Here, maskObj is the mask object and TreeControl is the name of the tree.

Data Types: cell array

### **value — value to be set**

cell-array of string

Value to be set for selected items in the tree.

### **Examples**

 $maskObj = Simulink.Mask.get( qcb )$ ; treeControl = maskObj.getDialogControl('Control2')

```
% Set selected items
treeControl.setSelectedItems({'Node1/ChildNode1', 'Node1/ChildNode2'})
```
### **See Also**

"Create Block Masks" | [Simulink.Mask](#page-3579-0)

**Introduced in R2019b**

# <span id="page-3777-0"></span>**getSelectedItems(TreeControl)**

```
Class: Simulink.dialog.TreeControl
Package: Simulink.dialog
```
Get the values of selected items from a tree hierarchy

## **Syntax**

```
selectedItems = treeControl.getSelectedItems()
```
## **Description**

selectedItems = treeControl.getSelectedItems() fetches the information of the selected items in the tree.

## **Output Arguments**

**selectedItems — value of selected items** cell array

Value of the selected items, returned as a cell array.

## **Examples**

```
% Get block mask handle
maskObj = Simulink.Mask.get(gcb);
```

```
% Get tree handle
treeControl = maskObj.getDialogControl('TreeControl');
treeControl.getSelectedItems();
```

```
ans = 4×1 cell array
     {'Node1/ChildNode1'}
     {'Node1/ChildNode2'}
     {'Node2/ChildNode1'}
     {'Node2/ChildNode2'}
```
### **See Also**

```
"Create Block Masks" | Simulink.Mask
```
#### **Introduced in R2019b**

# <span id="page-3778-0"></span>**getSimulationJobs**

Get all Simulink.Simulation.Job objects from cluster

## **Syntax**

```
jobs = getSimulationJobs(myCluster)
```
### **Description**

jobs = getSimulationJobs(myCluster) returns an array of Simulink.Simulation.Job objects that correspond to the jobs created by executing of batchsim on cluster, myCluster.

## **Examples**

#### **Get a Simulink.Simulation.Job Object from the Cluster**

This example shows how to access a batchsim job that was submitted to a cluster. Assume that myCluster is a parallel.Cluster object on which the Simulink.Simulation.Job object is running.

#### jobs = getSimulationJobs(myCluster)

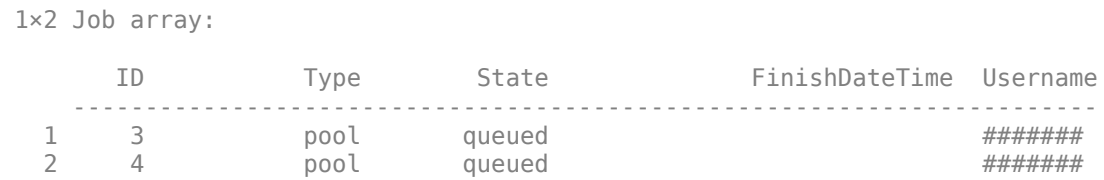

The output displays all the Simulink.Simulation.Job objects on cluster, myCluster.

### **Input Arguments**

**myCluster — parallel.Cluster object**

object

Cluster object representing parallel cluster compute resources.

### **Output Arguments**

### **jobs — Array of Simulink.Simulation.Job objects**

array

Array of Simulink.Simulation.Job objects submitted by executing batchsim command.

## **See Also**

### **Functions**

[batchsim](#page-1790-0) | [cancel](#page-3754-0) | [diary](#page-3756-0) | [fetchOutputs](#page-3758-0) | [listAutoAttachedFiles](#page-3761-0) | parcluster | [parsim](#page-2096-0) | [wait](#page-3763-0)

#### **Classes**

[Simulink.Simulation.Job](#page-3749-0) | [Simulink.SimulationInput](#page-3358-0) | parallel.Cluster

#### **Topics**

"Multiple Simulation Workflows" "Batch Processing" (Parallel Computing Toolbox) "Job Monitor" (Parallel Computing Toolbox)

#### **Introduced in R2018b**
# **Model and Block Parameters**

- • ["Programmatic Model Editor Appearance Parameters" on page 6-2](#page-3781-0)
- • ["Internal Programmatic Model Settings" on page 6-9](#page-3788-0)
- • ["Common Block Properties" on page 6-12](#page-3791-0)
- ["Block-Specific Parameters" on page 6-27](#page-3806-0)
- • ["Mask Parameters" on page 6-131](#page-3910-0)

# <span id="page-3781-0"></span>**Programmatic Model Editor Appearance Parameters**

Use the following parameters to control how your model appears in the Simulink editor. To query and/or modify the value of a parameter, use [get\\_param](#page-2022-0) or [set\\_param](#page-2126-0).

#### **Model Appearance Parameters**

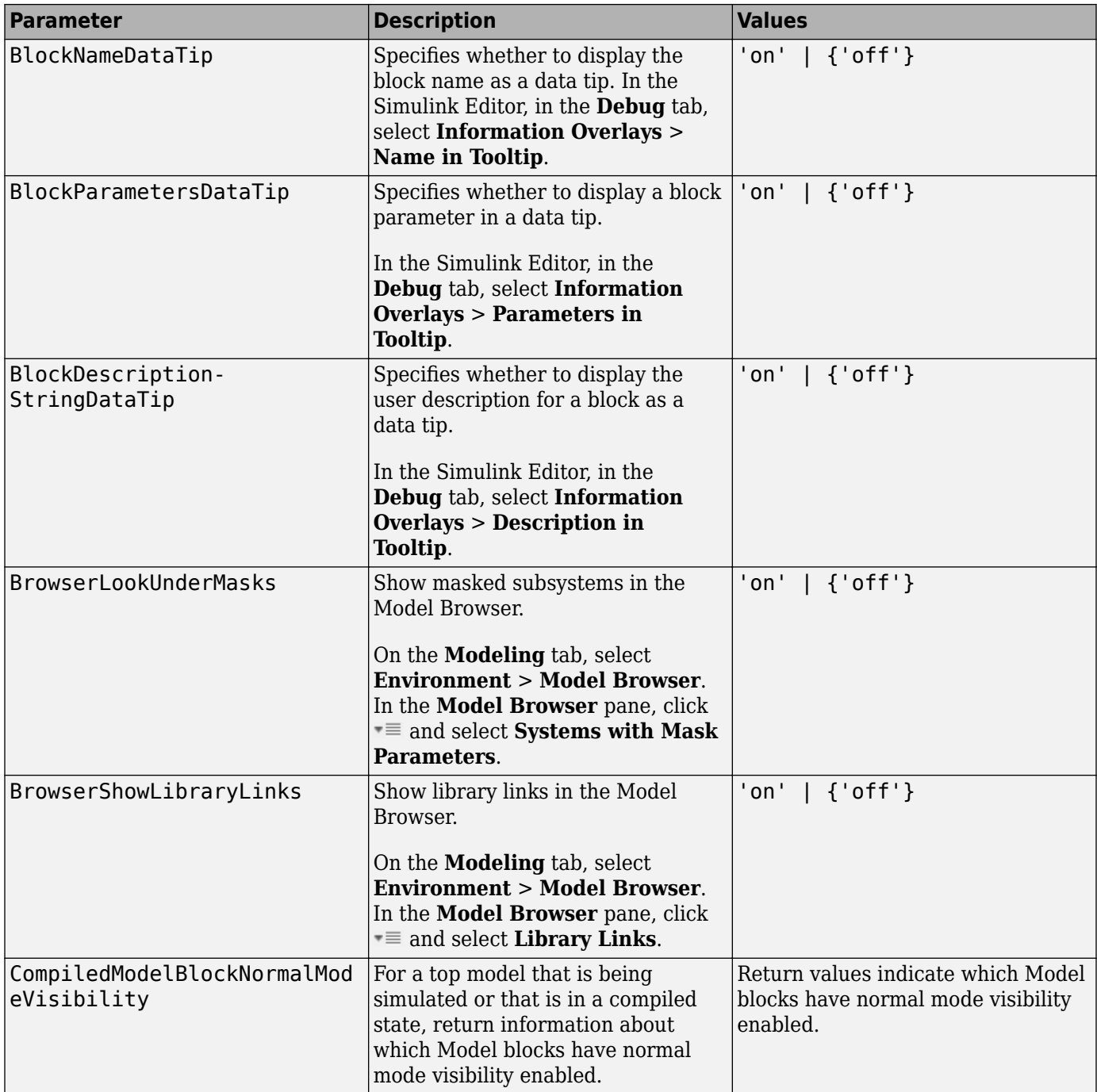

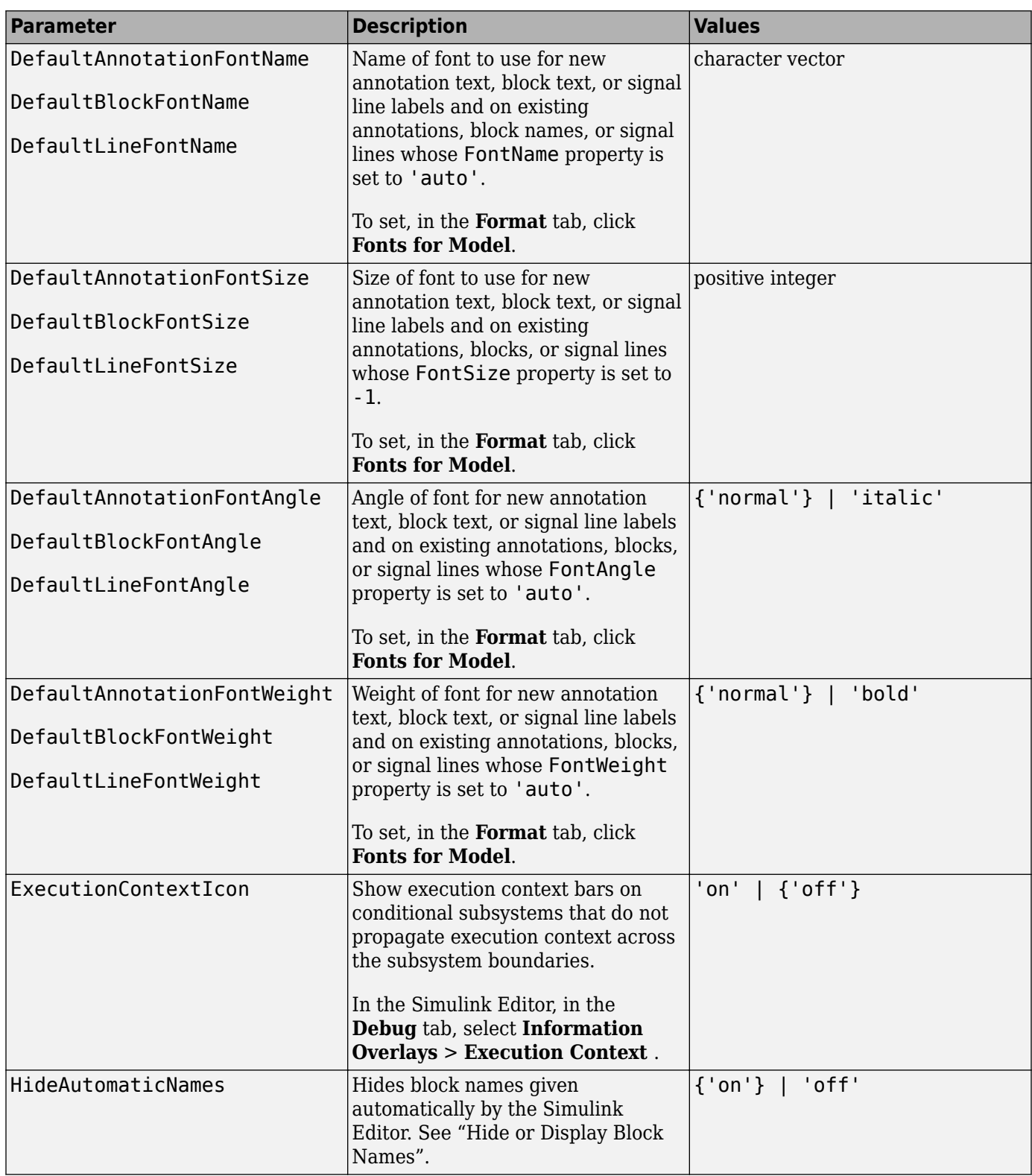

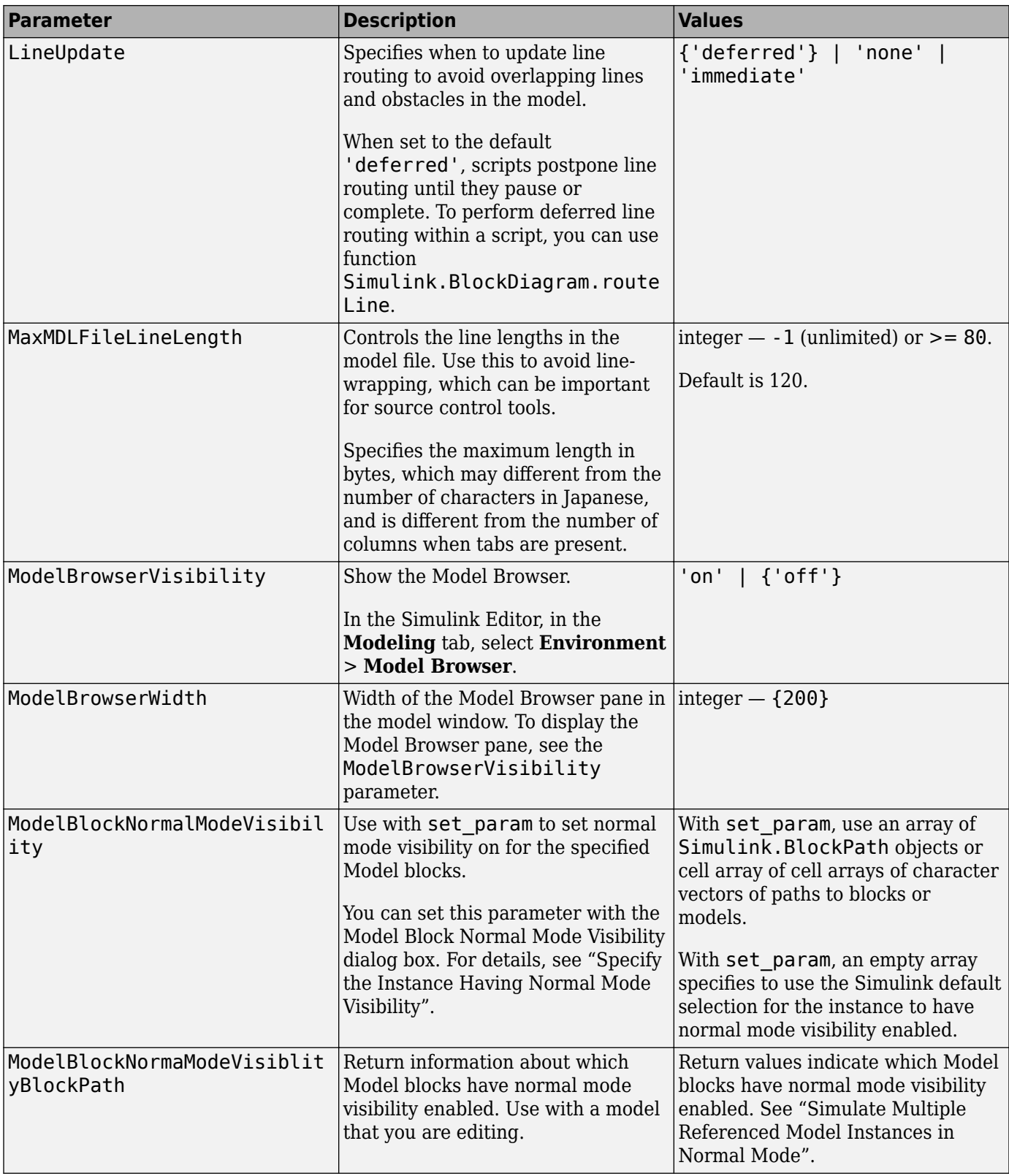

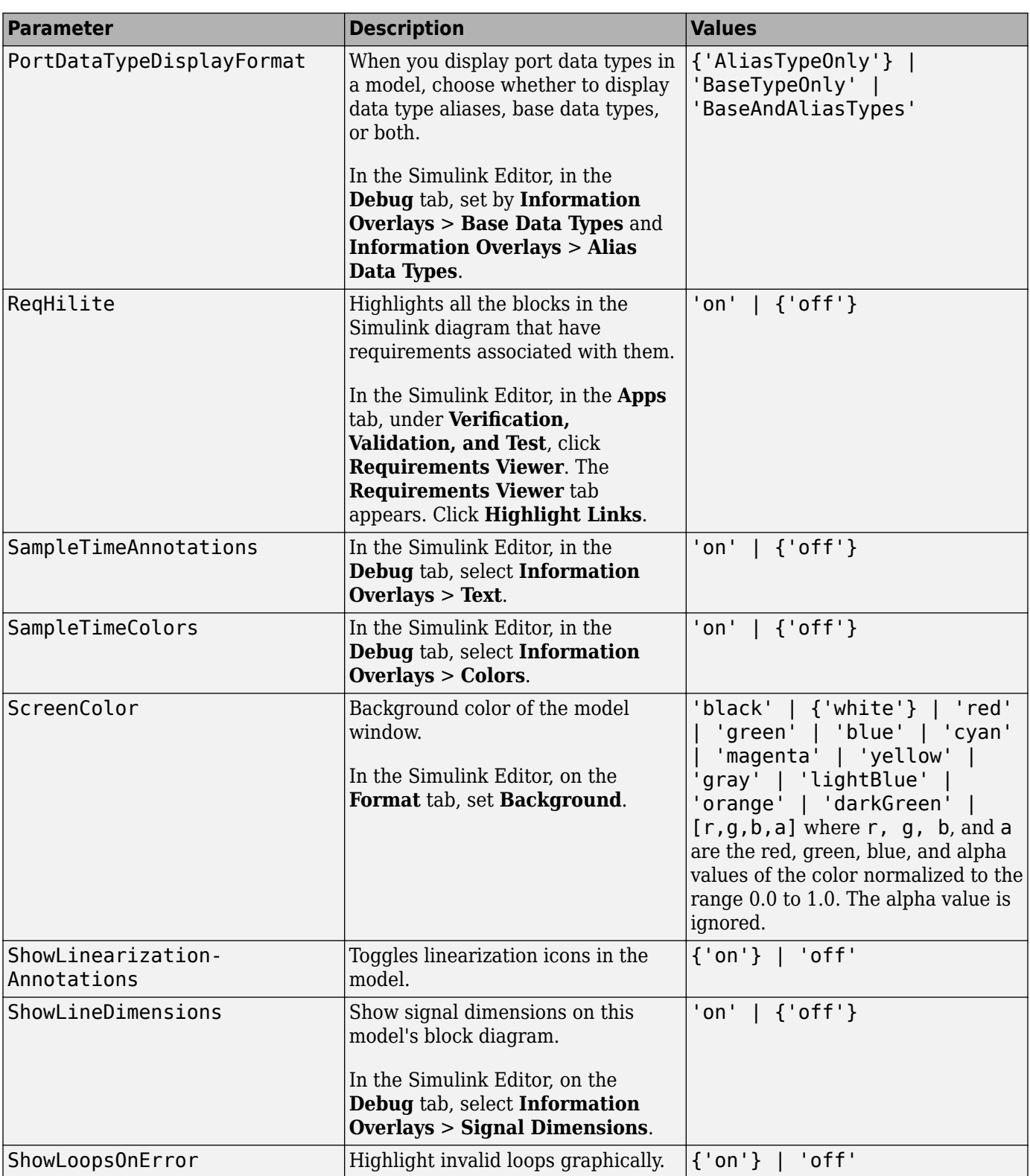

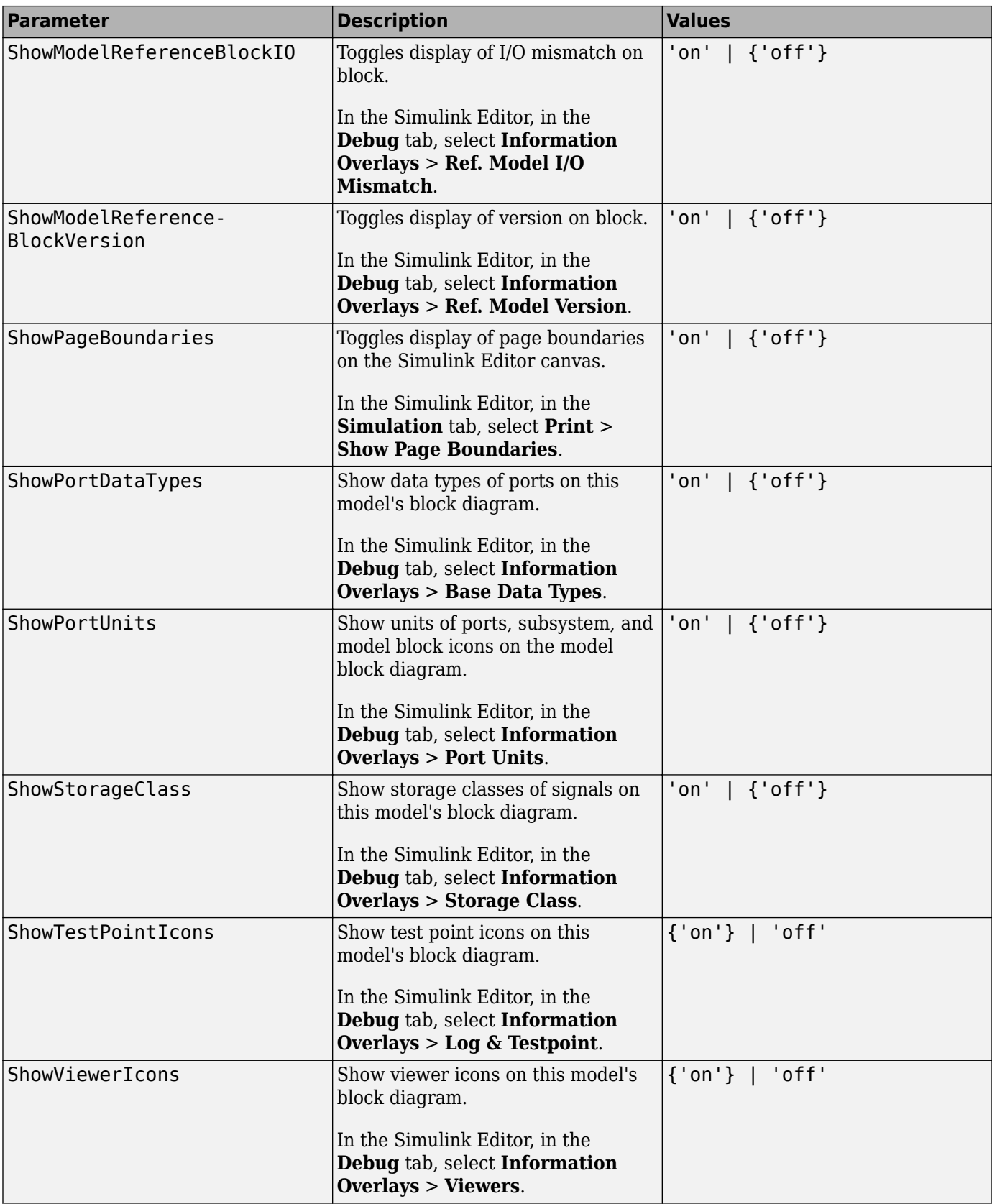

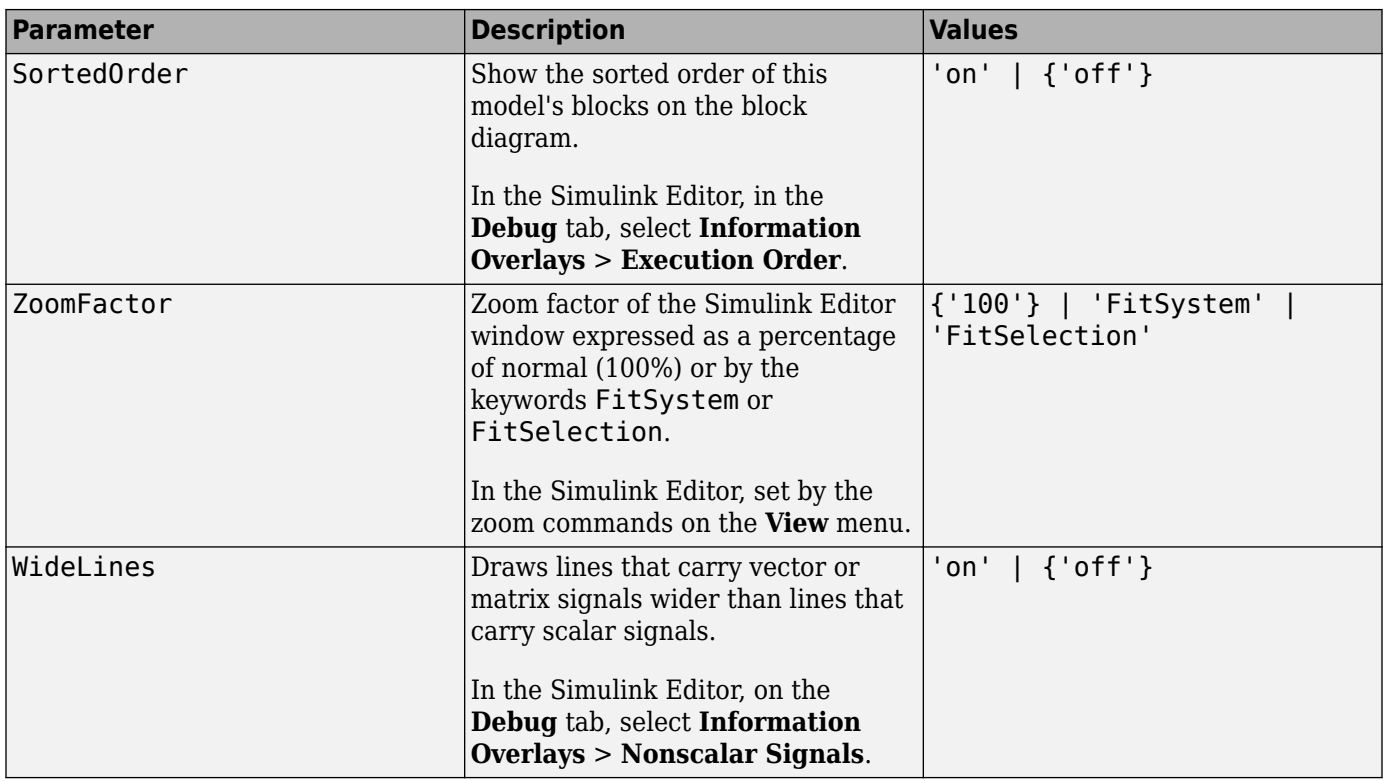

### **See Also**

[get\\_param](#page-2022-0) | [set\\_param](#page-2126-0)

# <span id="page-3788-0"></span>**Internal Programmatic Model Settings**

The following model parameters are reserved for MathWorks internal use only.

#### **Internal Model Parameters**

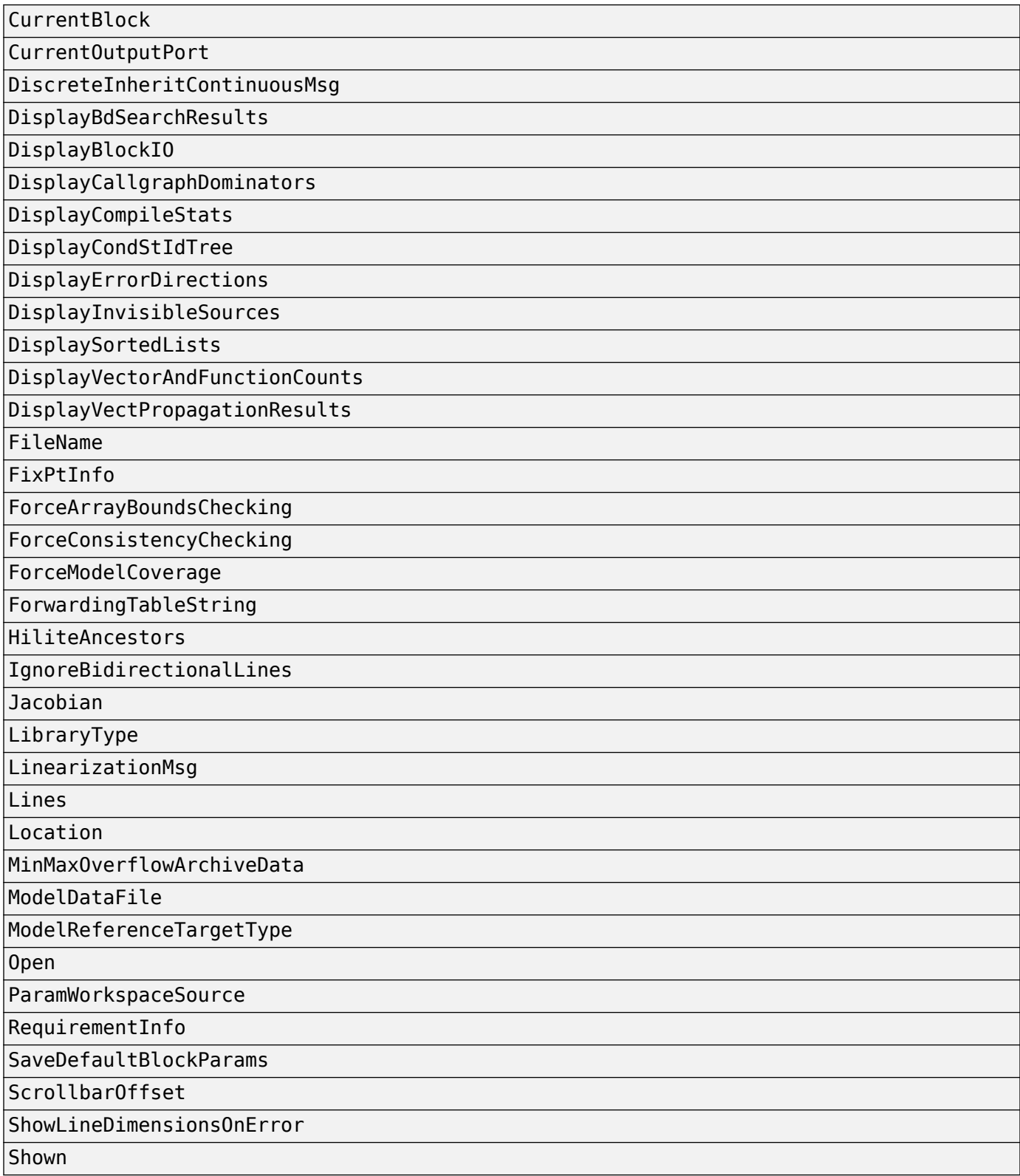

ShowPortDataTypesOnError

UseAnalysisPorts

ZeroCross

# <span id="page-3791-0"></span>**Common Block Properties**

#### **In this section...**

"About Common Block Properties" on page 6-12

["Examples of Setting Block Properties" on page 6-26](#page-3805-0)

## **About Common Block Properties**

This table lists the properties common to all Simulink blocks, including block callback properties (see "Callbacks for Customized Model Behavior"). Examples of commands that change these properties follow this table (see ["Examples of Setting Block Properties" on page 6-26](#page-3805-0)).

#### **Common Block Properties**

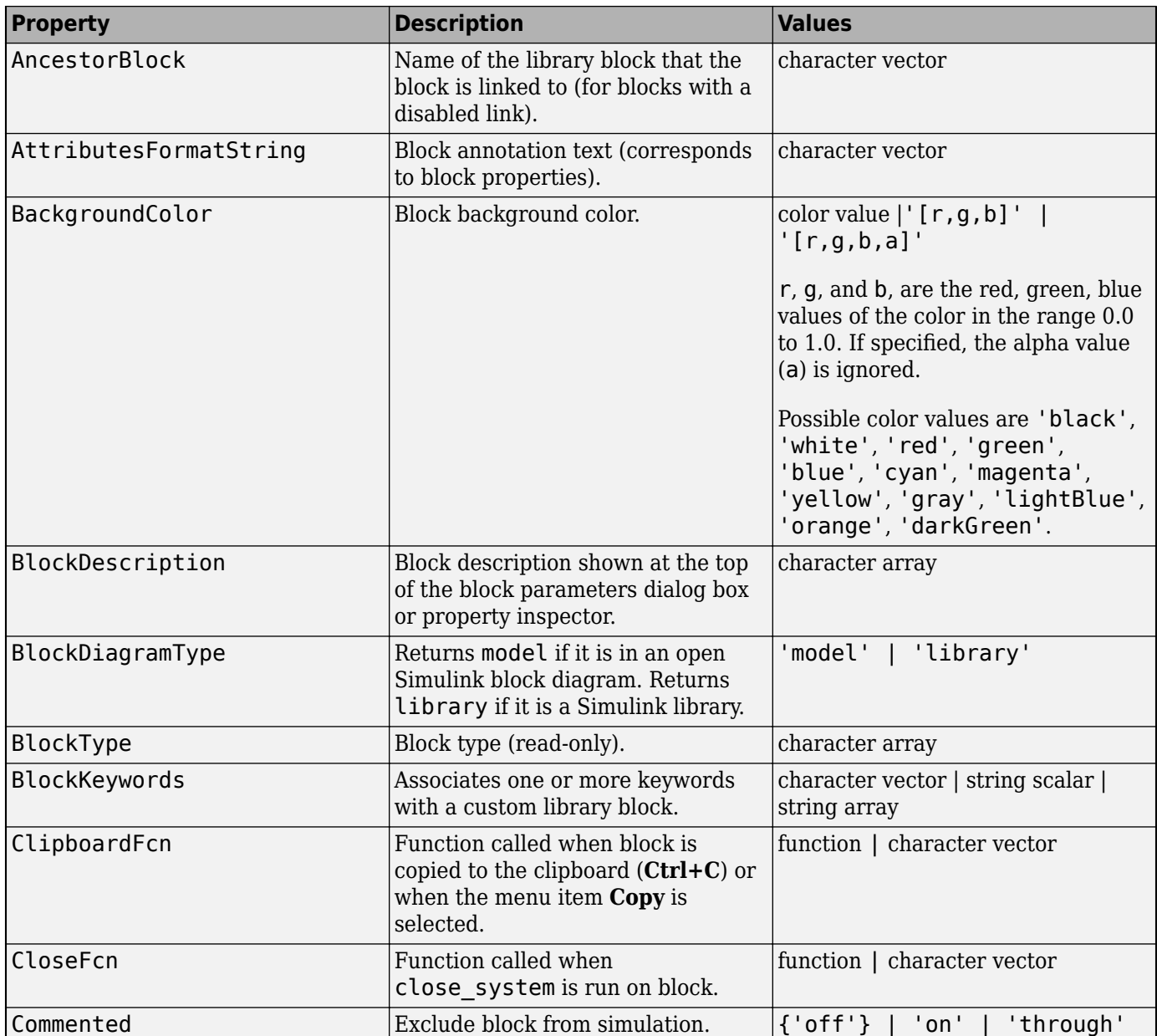

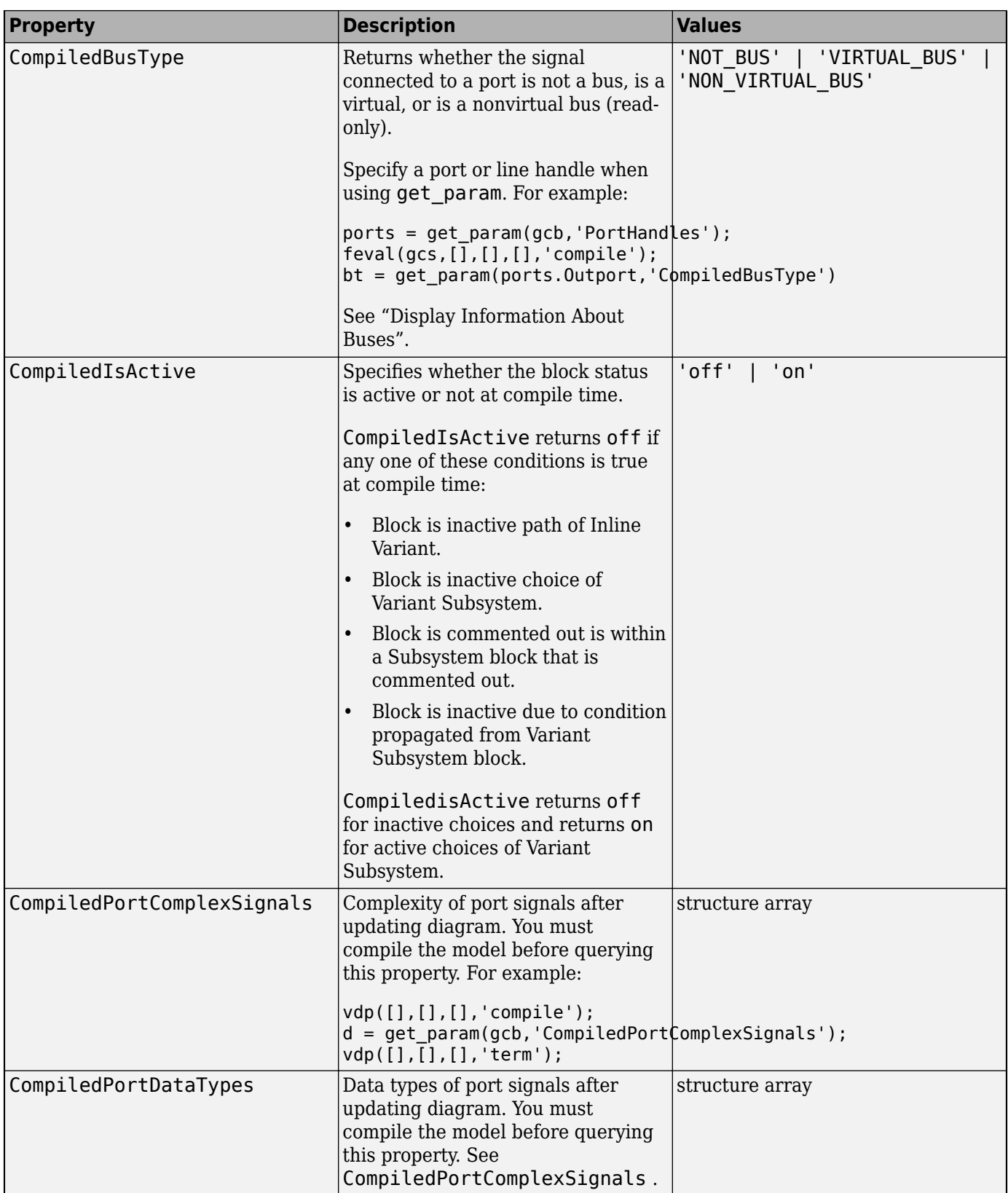

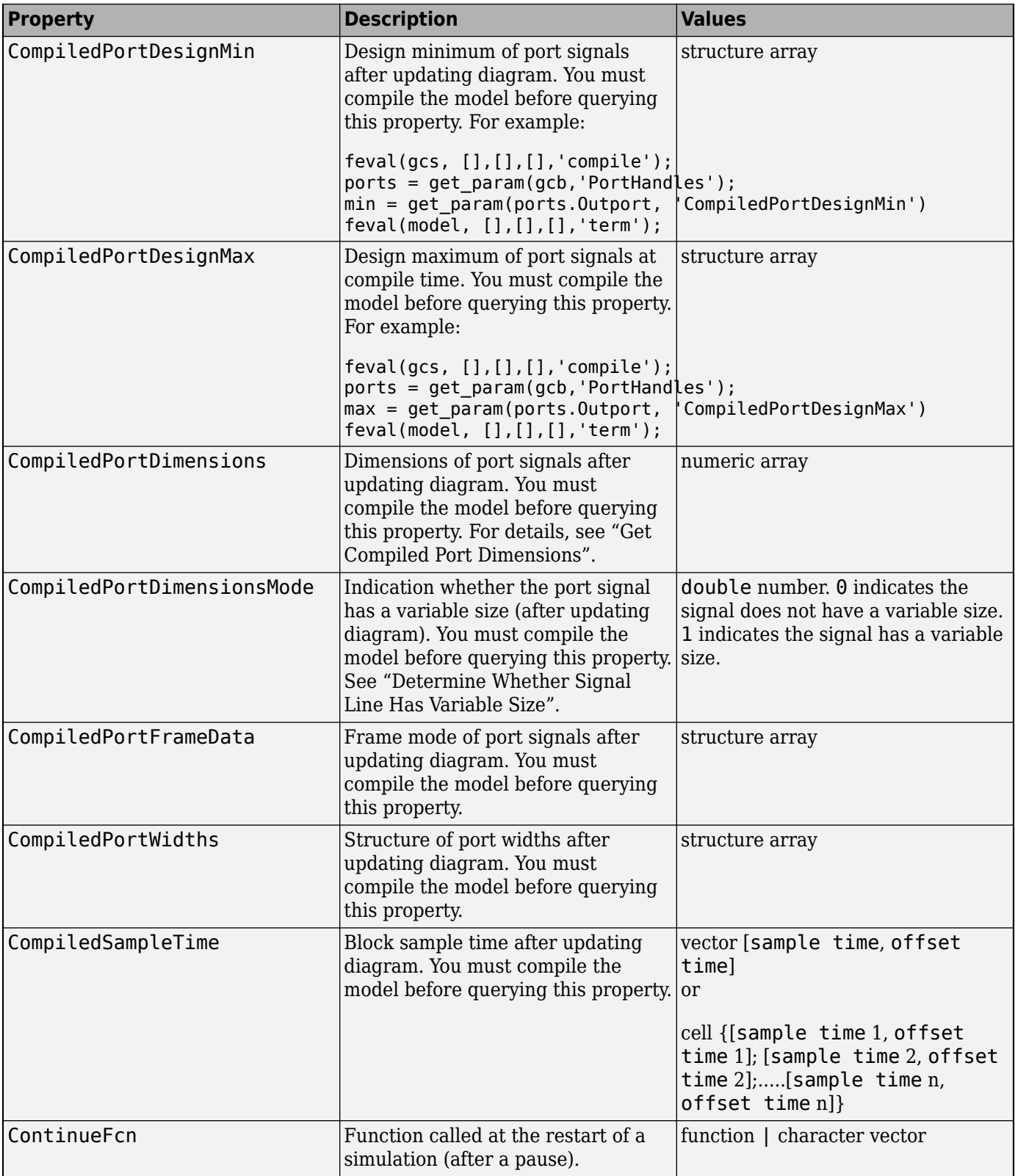

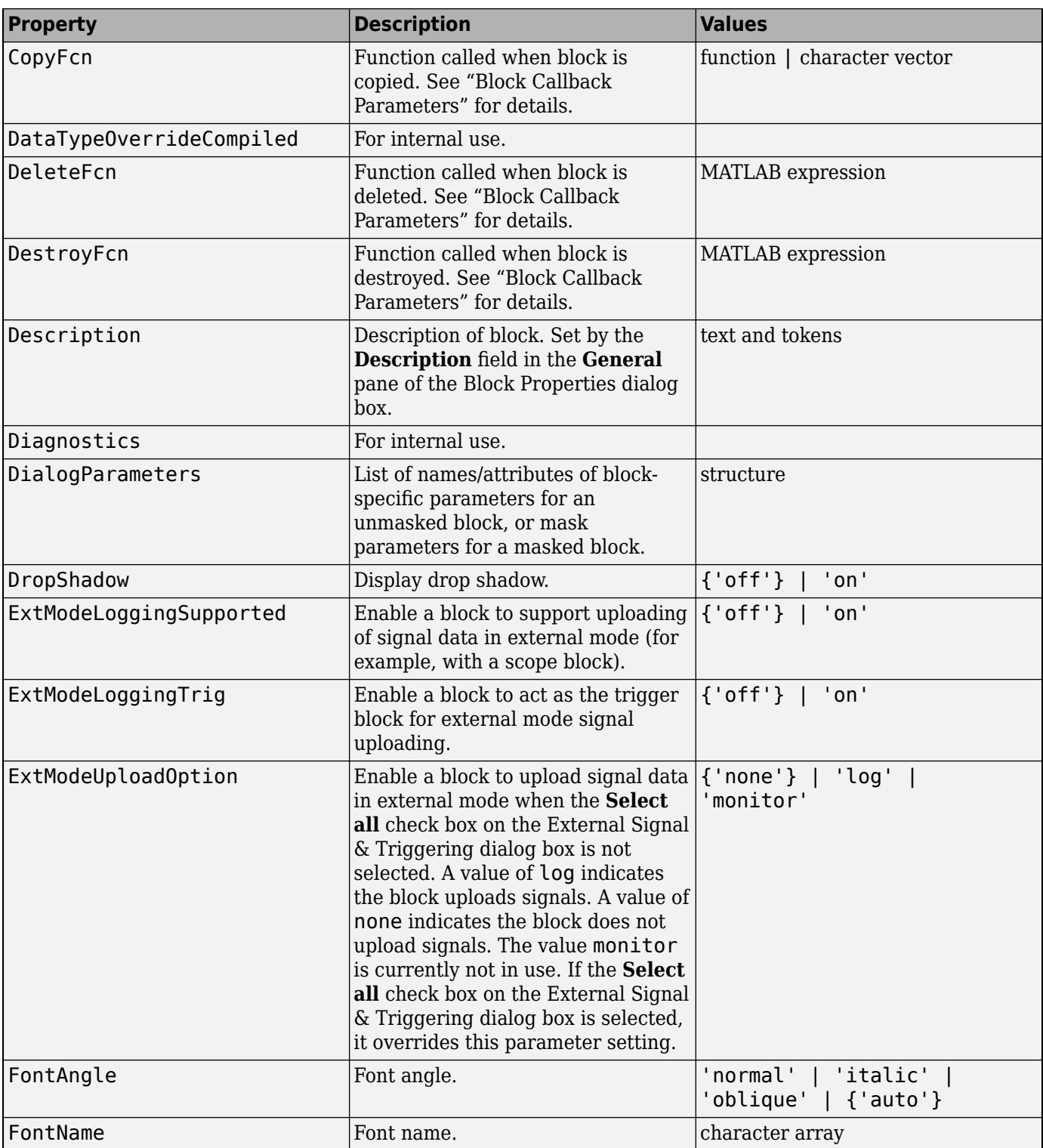

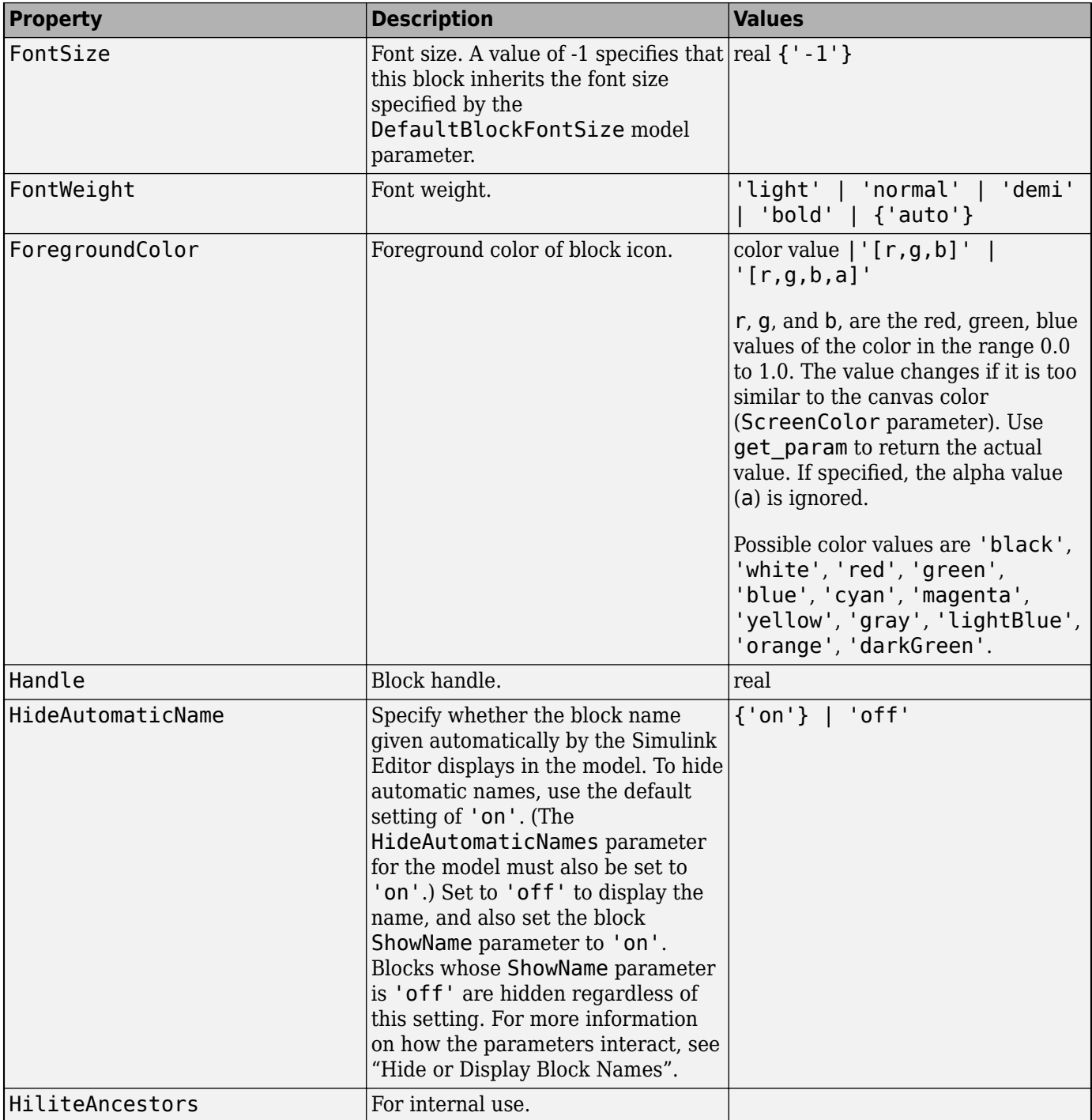

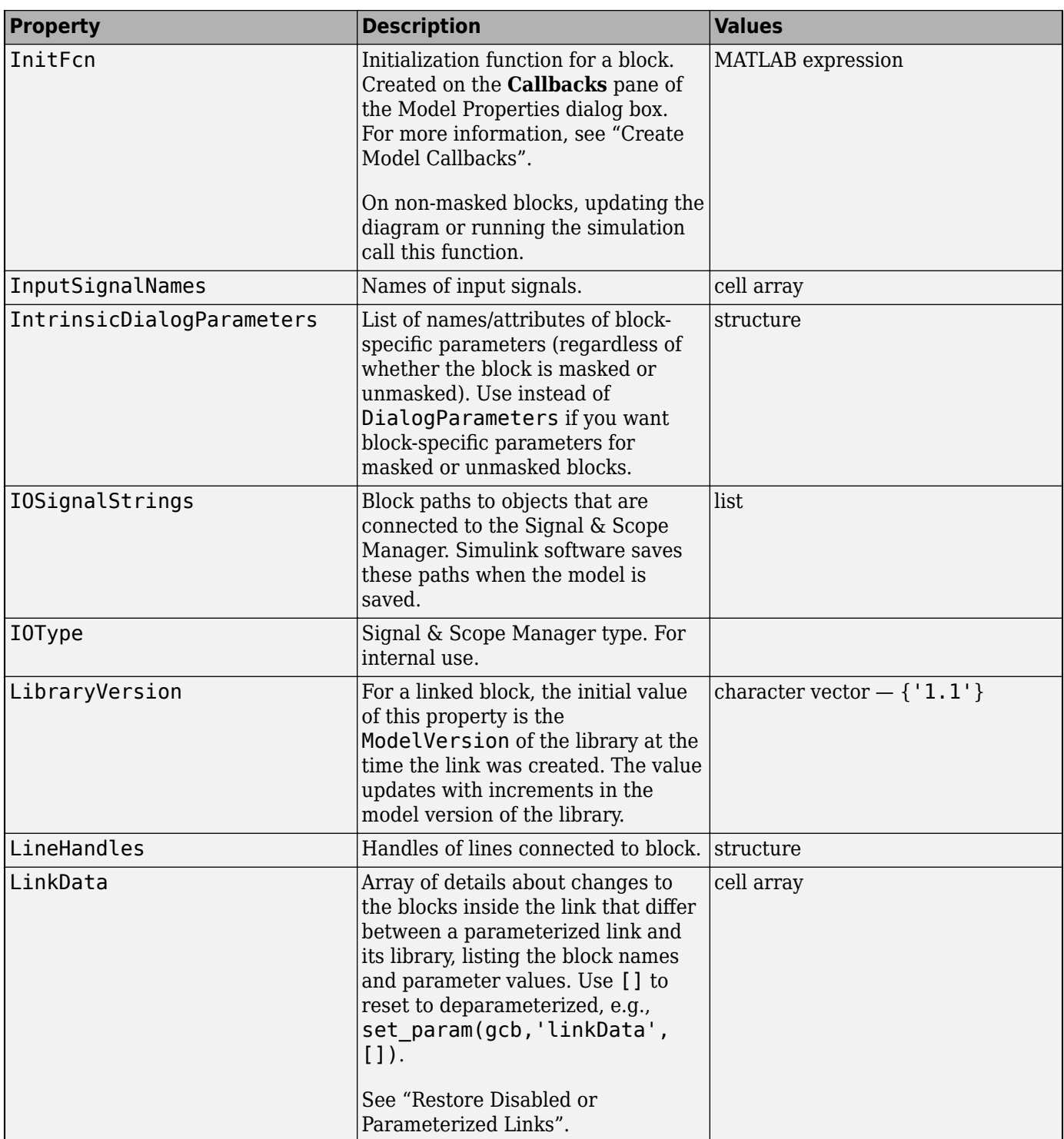

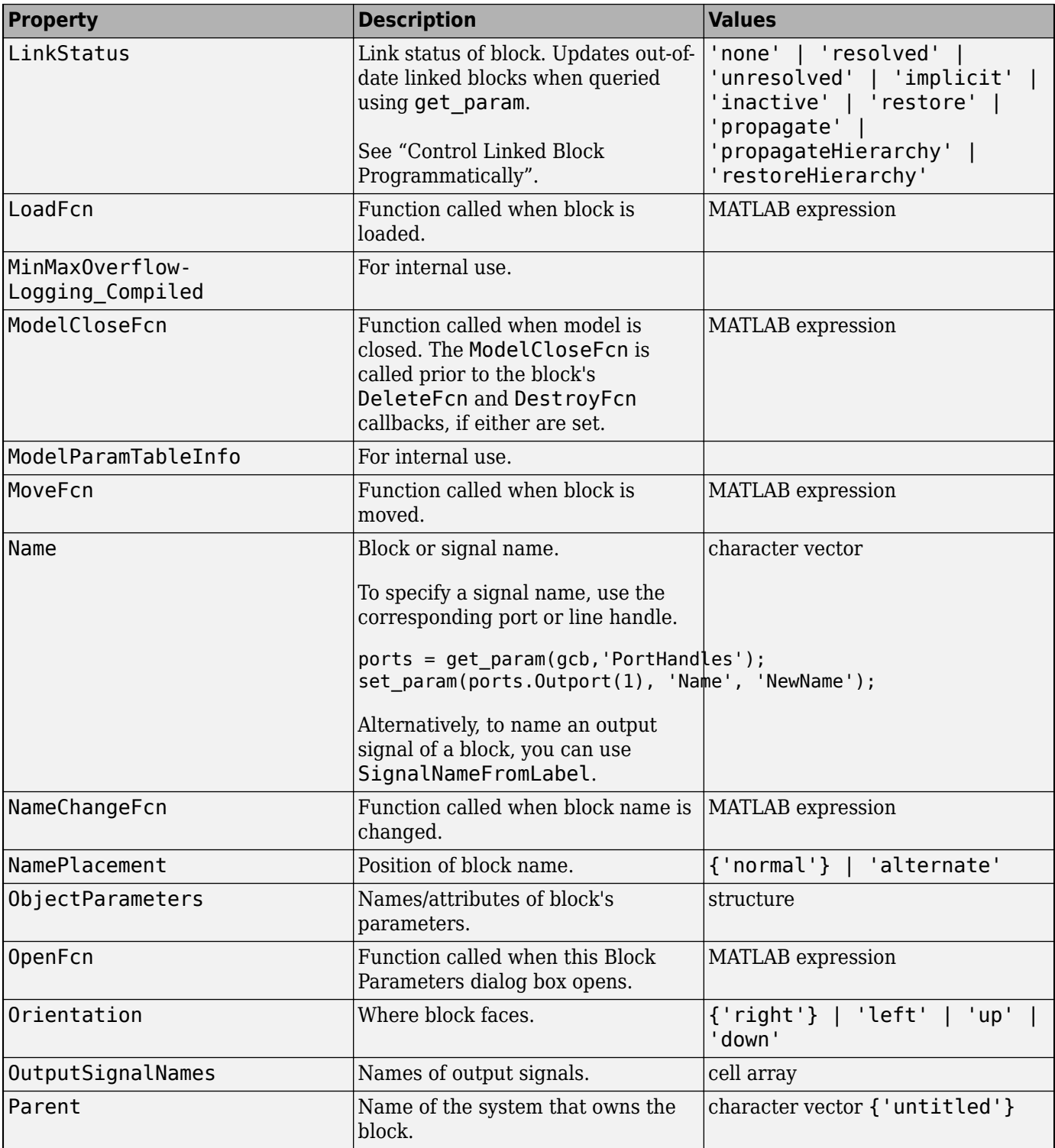

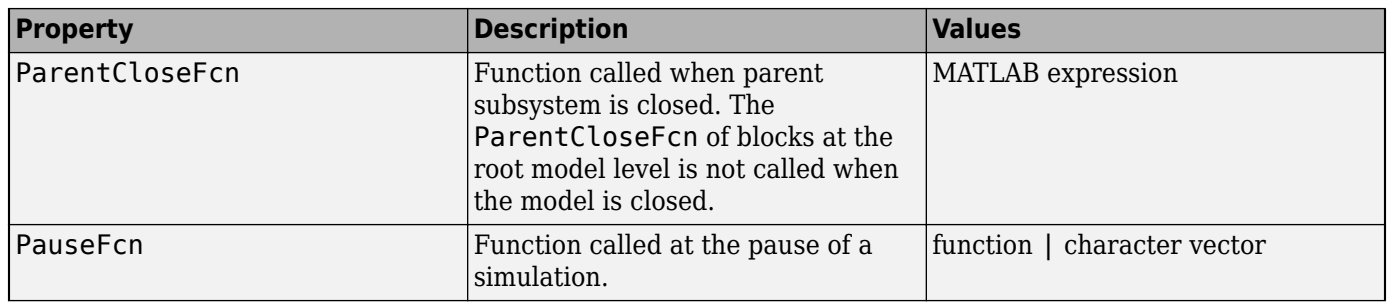

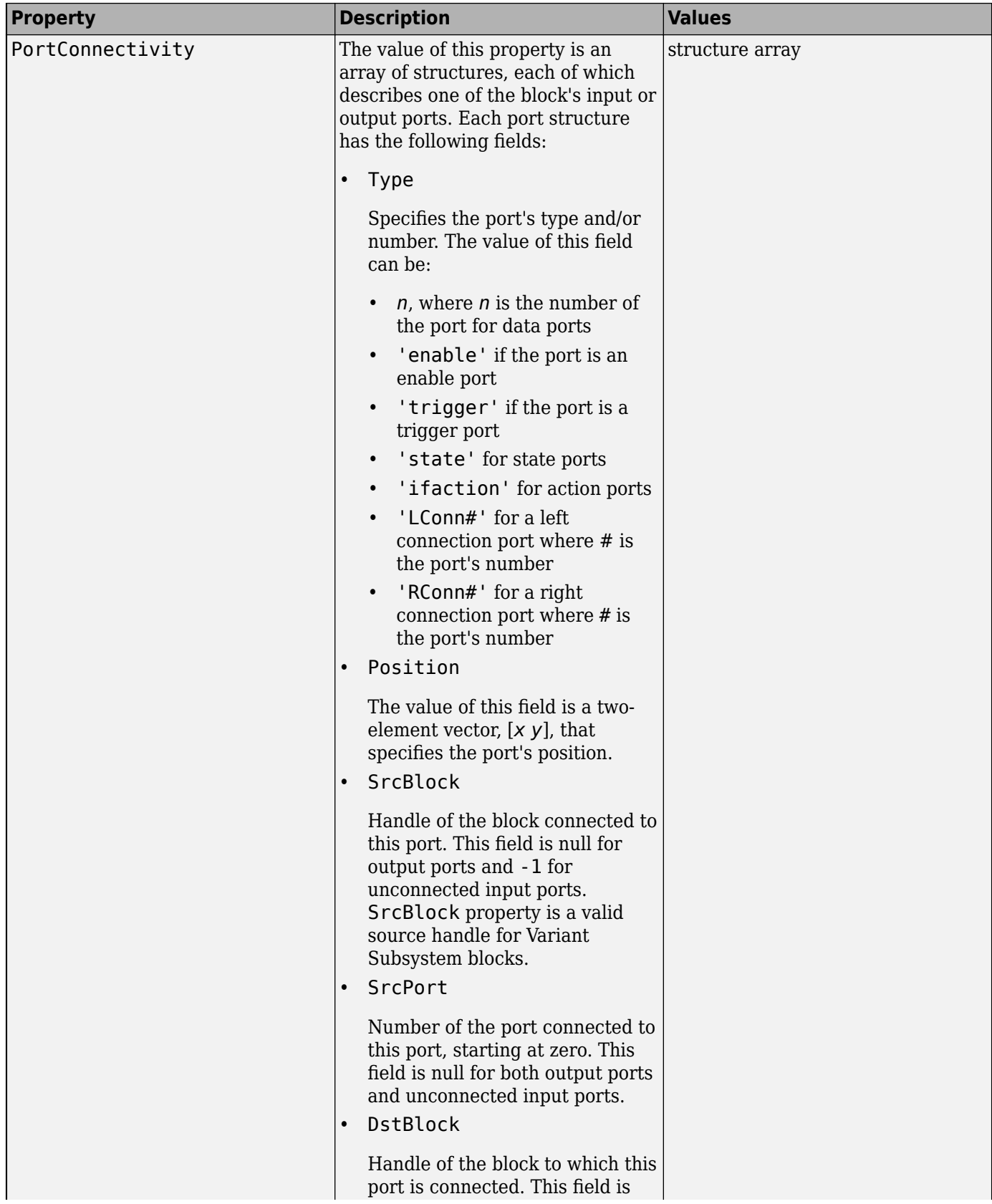

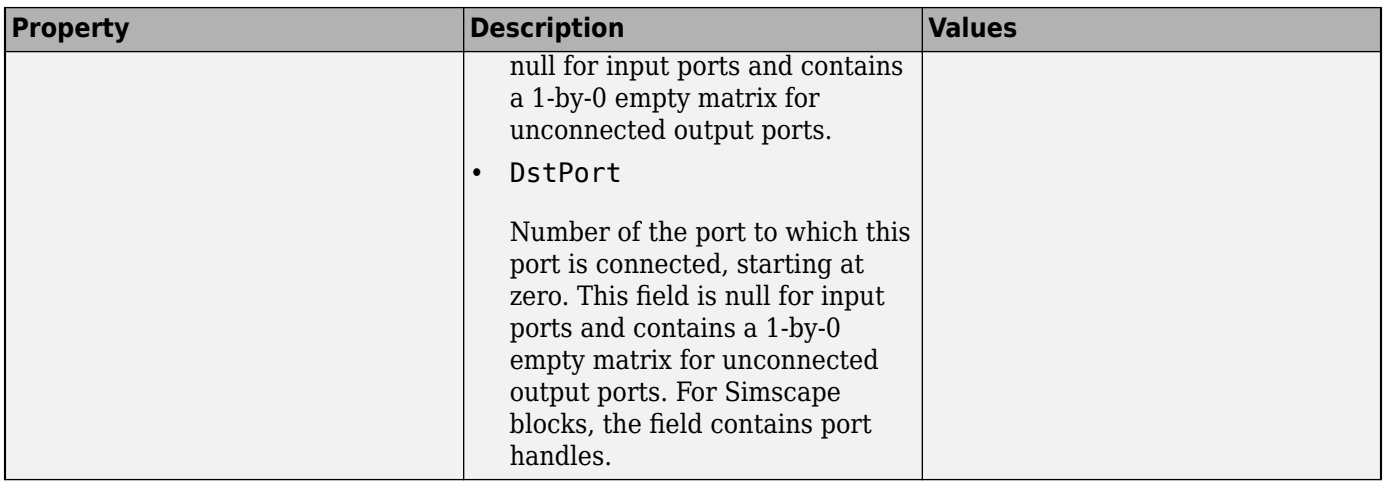

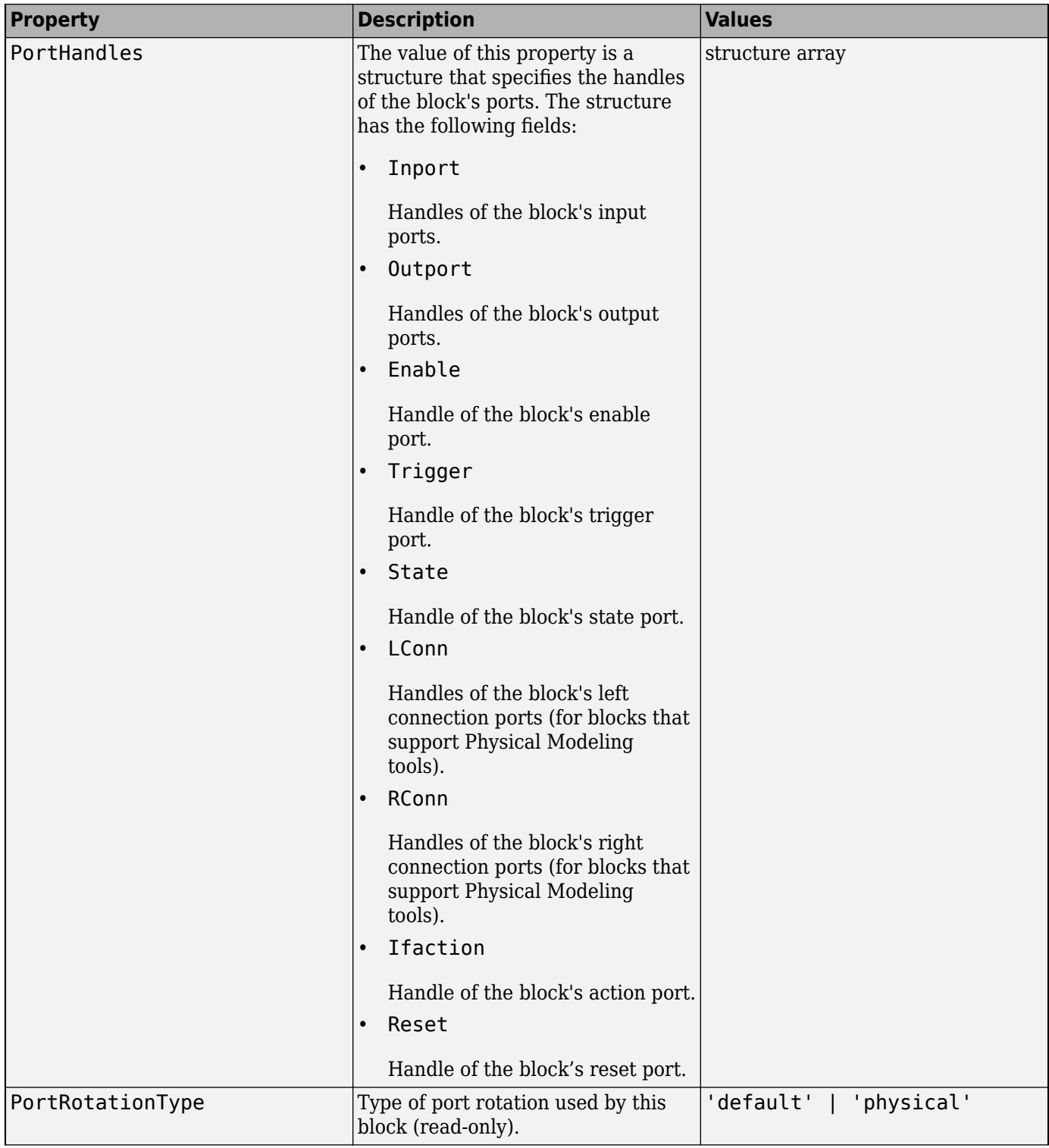

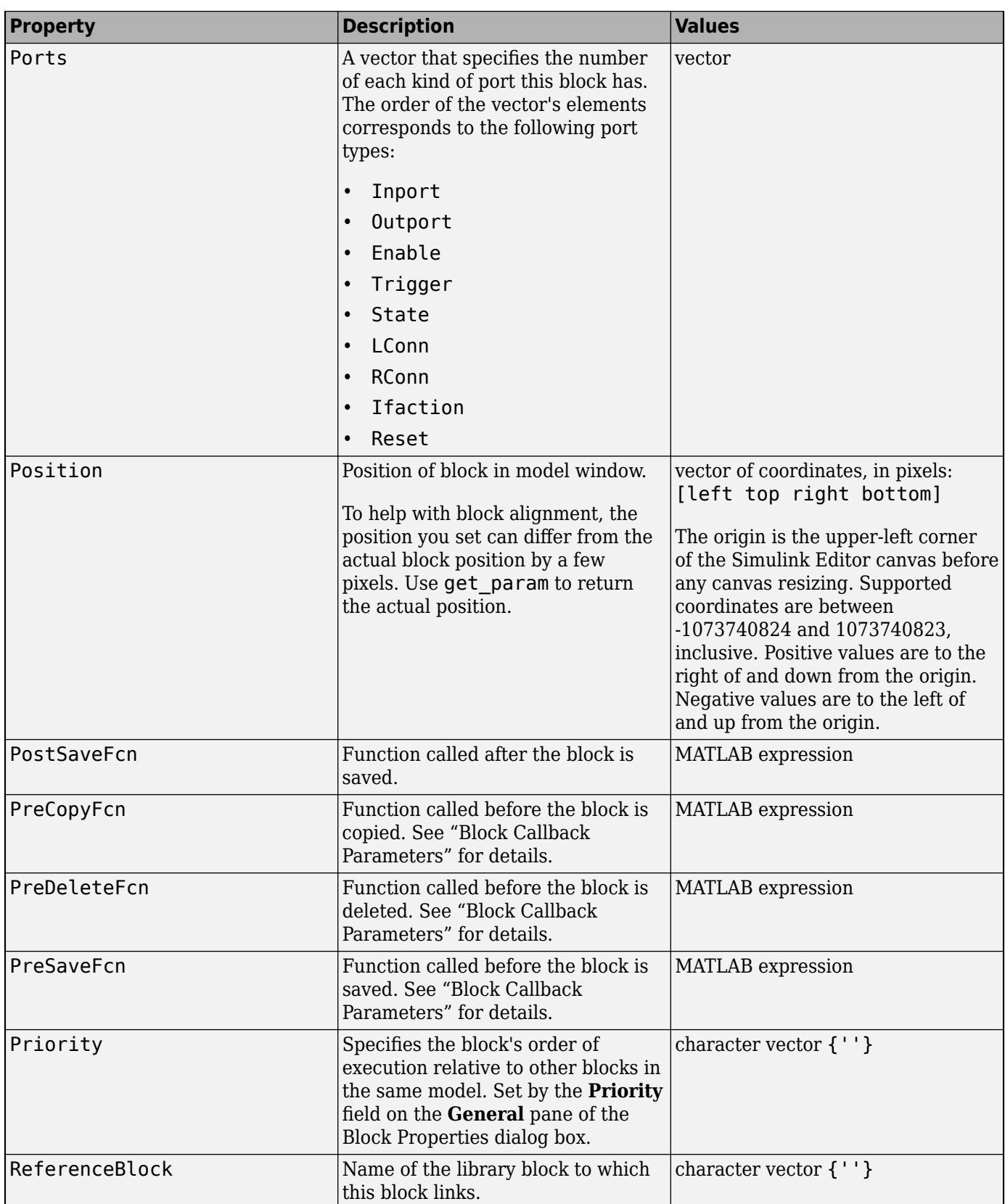

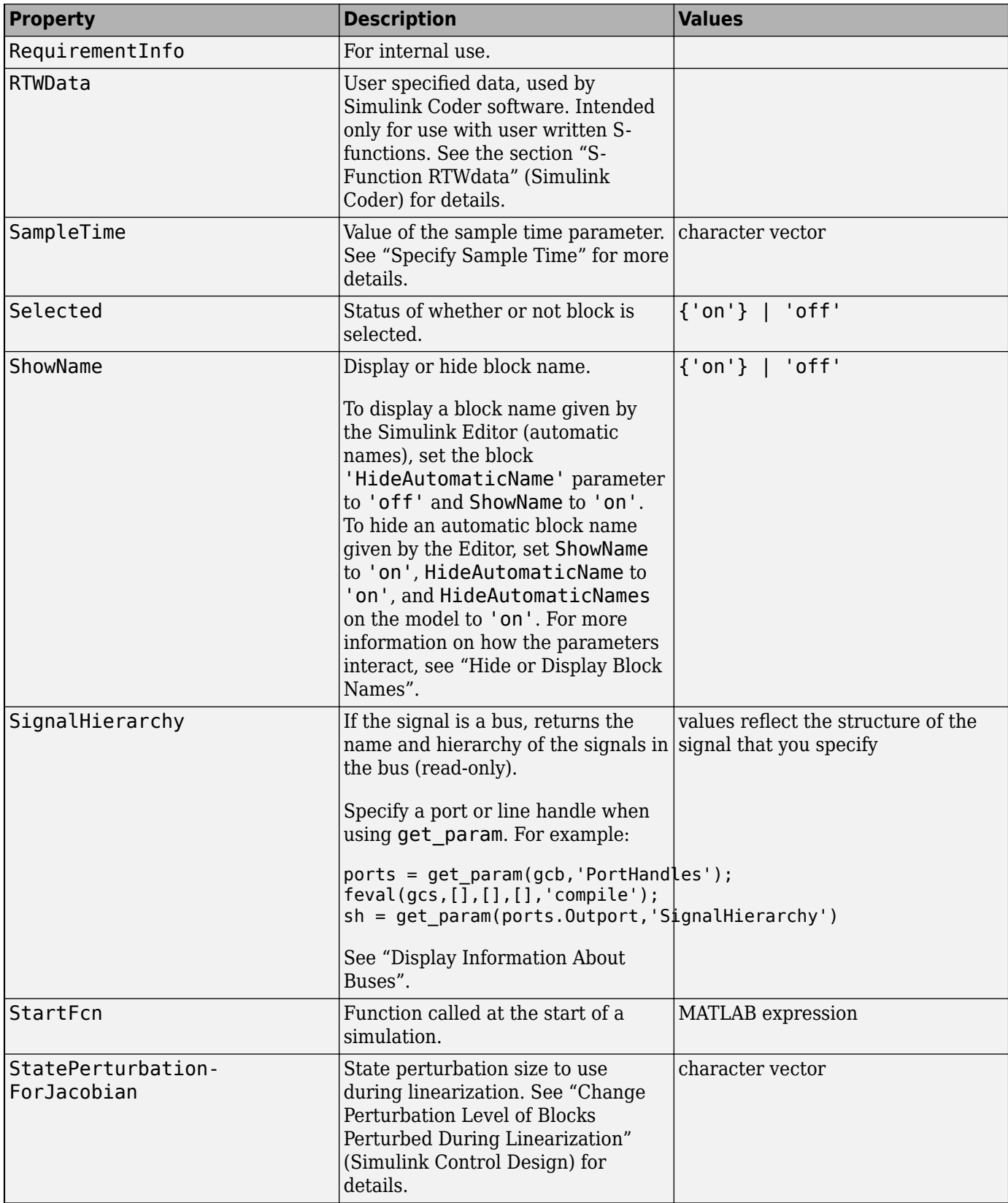

<span id="page-3805-0"></span>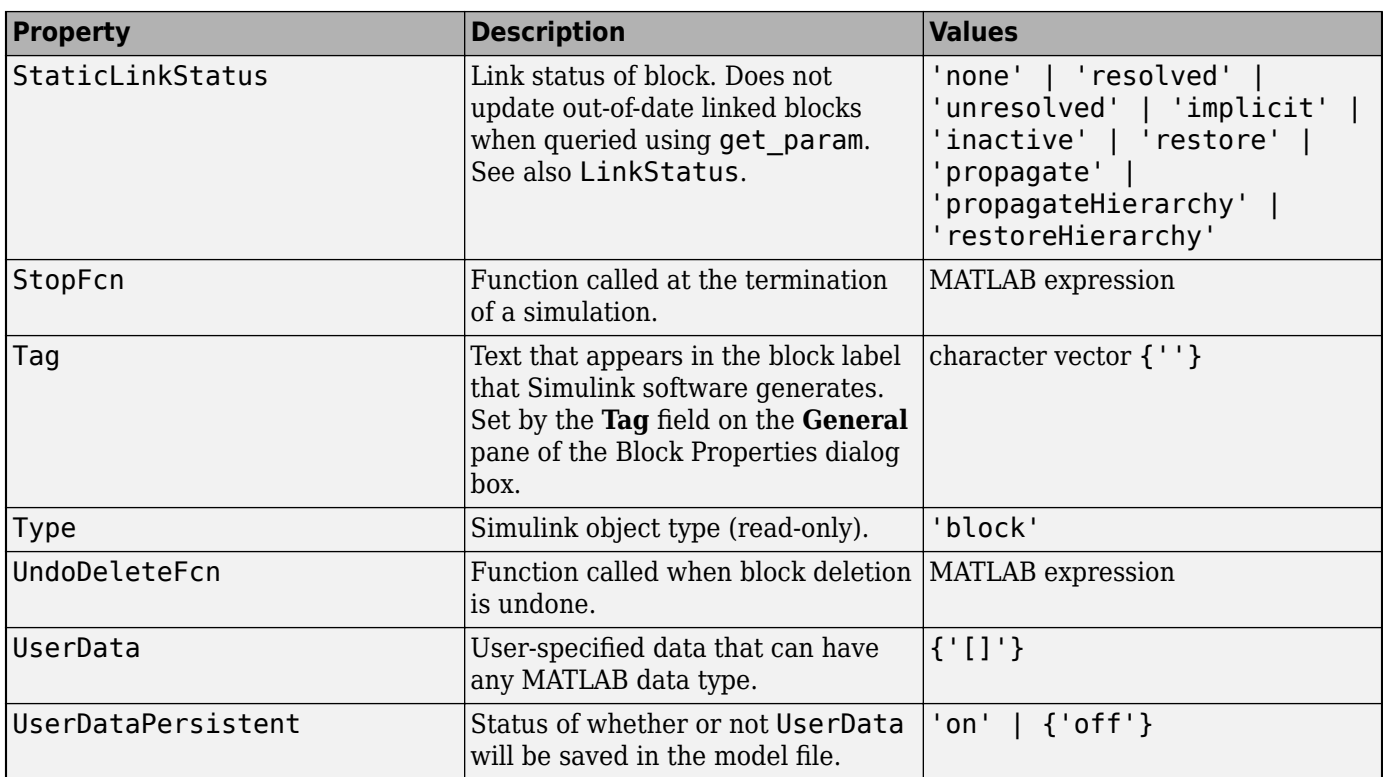

### **Examples of Setting Block Properties**

These examples illustrate how to change common block properties.

This command changes the orientation of the Gain block in the mymodel system so it faces the opposite direction (right to left).

set param('mymodel/Gain','Orientation','left')

This command associates an OpenFcn callback with the Gain block in the mymodel system.

set\_param('mymodel/Gain','OpenFcn','my\_open\_cb')

This command sets the Position property of the Gain block in the mymodel system. The block is 75 pixels wide by 25 pixels high.

set\_param('mymodel/Gain','Position',[50 250 125 275])

# <span id="page-3806-0"></span>**Block-Specific Parameters**

To write scripts that create and modify models, you can use the [get\\_param](#page-2022-0) and [set\\_param](#page-2126-0) functions to query and modify the properties and parameters of a block or diagram. Use the tables to determine the programmatic name of a parameter or property in a block dialog box.

- • [Continuous Library Block Parameters on page 6-29](#page-3808-0)
- • [Discontinuities Library Block Parameters on page 6-32](#page-3811-0)
- • [Discrete Library Block Parameters on page 6-35](#page-3814-0)
- • [Logic and Bit Operations Library Block Parameters on page 6-47](#page-3826-0)
- • [Lookup Tables Library Block Parameters on page 6-50](#page-3829-0)
- • [Math Operations Library Block Parameters on page 6-58](#page-3837-0)
- • [Model Verification Library Block Parameters on page 6-75](#page-3854-0)
- • [Model-Wide Utilities Library Block Parameters on page 6-78](#page-3857-0)
- • [Ports & Subsystems Library Block Parameters on page 6-80](#page-3859-0)
- • [Signal Attributes Library Block Parameters on page 6-103](#page-3882-0)
- • [Signal Routing Library Block Parameters on page 6-108](#page-3887-0)
- • [Sinks Library Block Parameters on page 6-115](#page-3894-0)
- • [String Library Block Parameters](#page-3905-0)
- • [Sources Library Block Parameters on page 6-119](#page-3898-0)
- [User-Defined Functions Library Block Parameters on page 6-127](#page-3906-0)
- • [Additional Discrete Library Block Parameters on page 6-128](#page-3907-0)
- • [Additional Math: Increment Decrement Library Block Parameters on page 6-130](#page-3909-0)

### **Programmatic Parameters of Blocks and Models**

Programmatic parameters that describe a model are model parameters. Parameters that describe a block are block parameters. Parameters that are common to all Simulink blocks are common block parameters (see ["Common Block Properties" on page 6-12\)](#page-3791-0). Many blocks also have unique blockspecific parameters. A masked block can have mask parameters (see ["Mask Parameters" on page 6-](#page-3910-0) [131](#page-3910-0)).

The model and block properties also include callbacks, which are commands that execute when a certain model or block event occurs. These events include opening a model, simulating a model, copying a block, opening a block, etc. See "Model, Block, and Port Callbacks".

**Tip** For block parameters that accept array values, the number of elements in the array cannot exceed what int T can represent. This limitation applies to both simulation and Simulink Coder code generation.

The maximum number of characters that a parameter edit field can contain is 49,000.

### **Block-Specific Parameters and Programmatic Equivalents**

The tables list block-specific parameters for Simulink blocks. The type of the block appears in parentheses after the block name. Some Simulink blocks work as masked subsystems. The tables indicate masked blocks by adding the designation "masked subsystem" after the block type.

The type listed for nonmasked blocks is the value of the BlockType parameter (see ["Common Block](#page-3791-0) [Properties" on page 6-12](#page-3791-0)). The type listed for masked blocks is the value of the MaskType parameter (see ["Mask Parameters" on page 6-131\)](#page-3910-0).

The **Dialog Box Prompt** column indicates the text of the prompt for the parameter in the block dialog box. The **Values** column shows the type of value required (scalar, vector, variable), the possible values (separated with a vertical line), and the default value (enclosed in braces).

#### <span id="page-3808-0"></span>**Continuous Library Block Parameters**

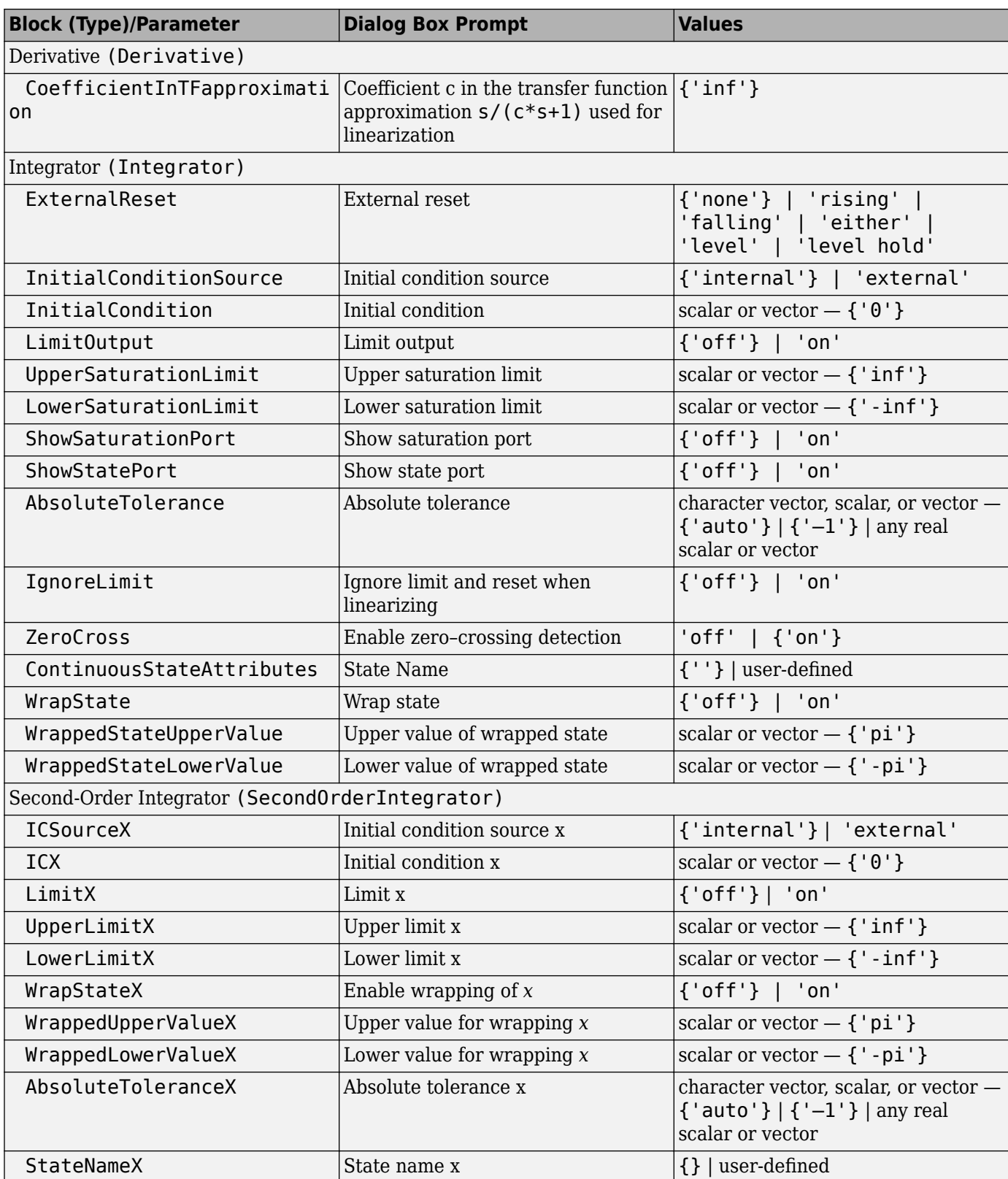

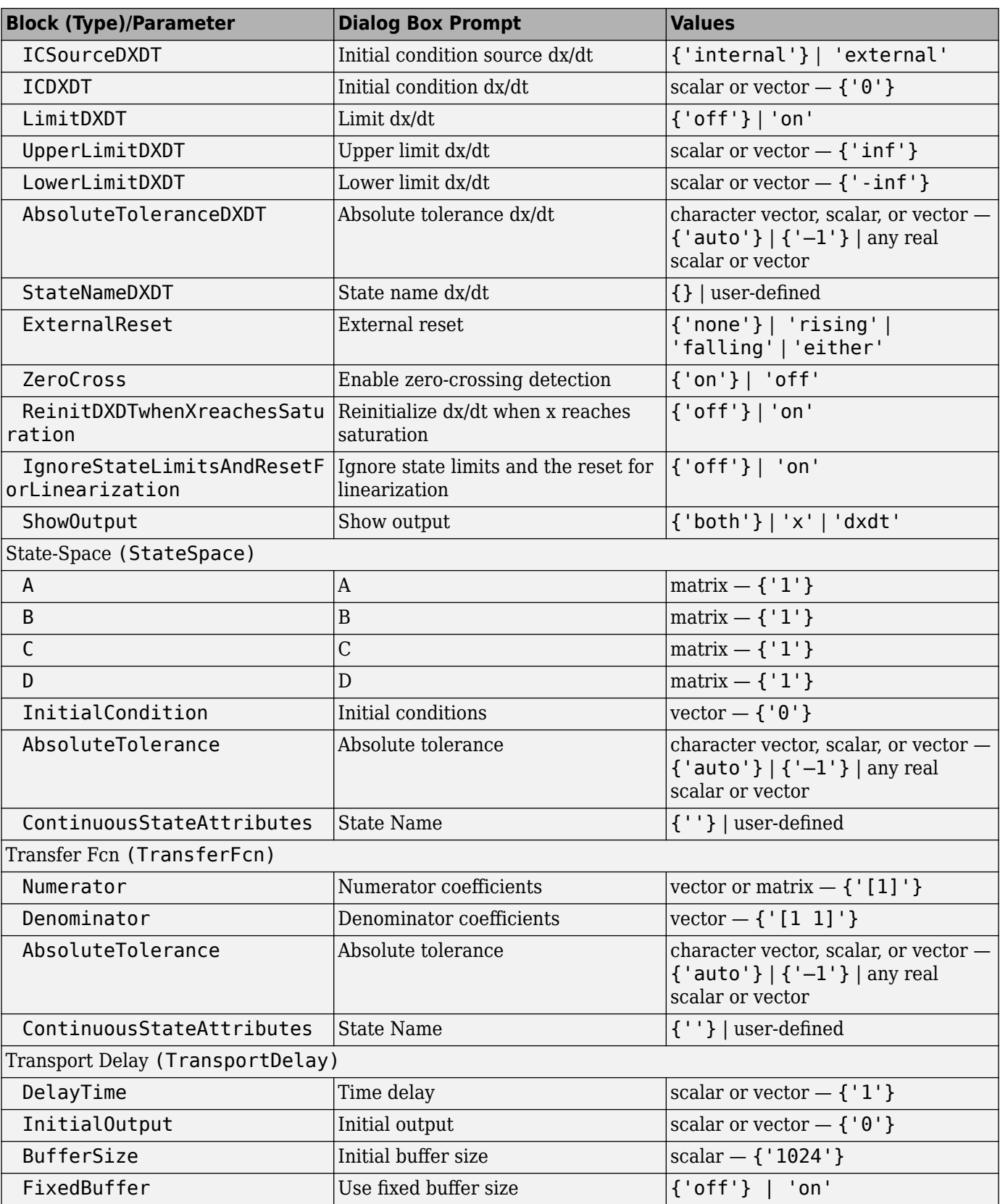

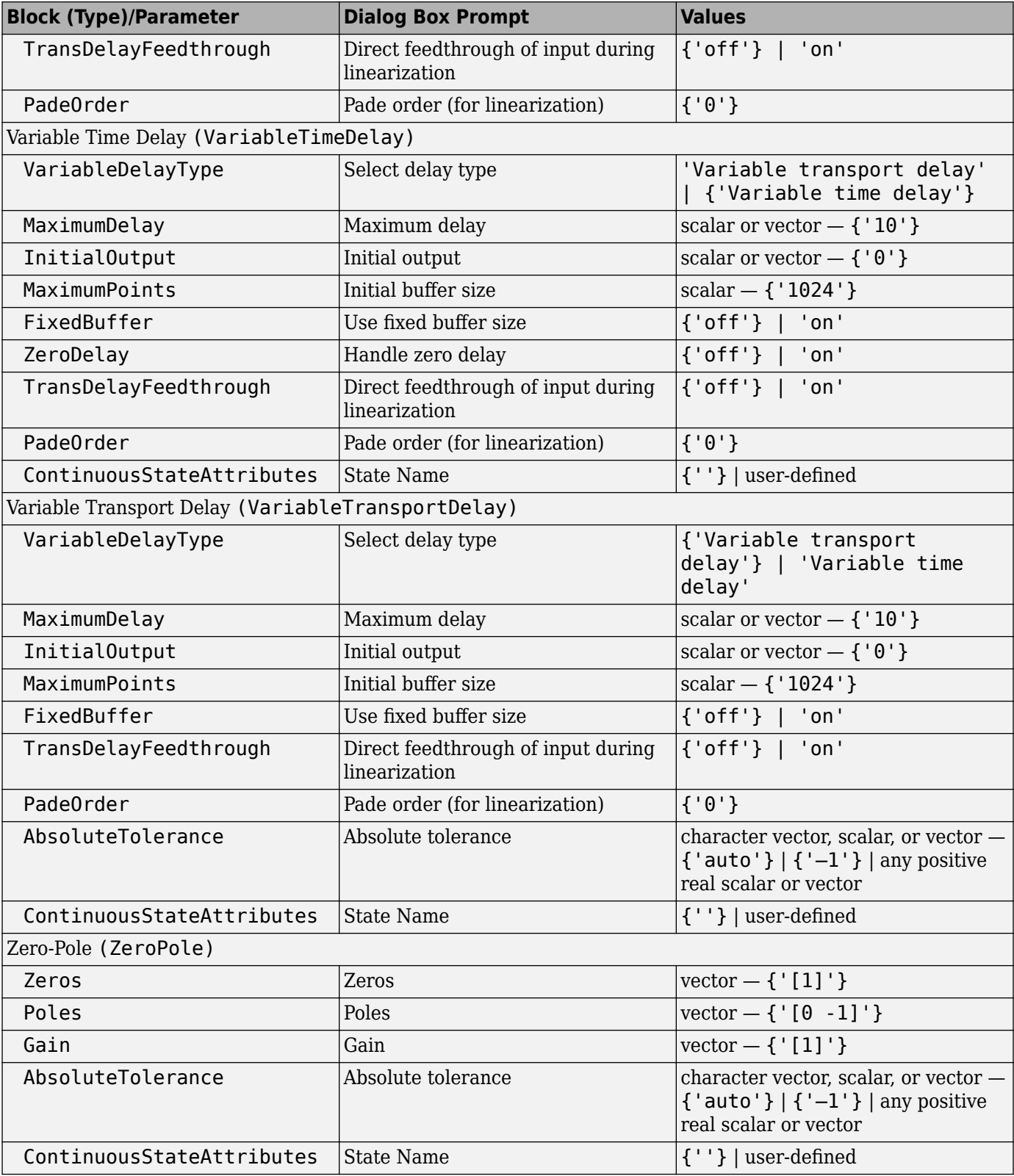

#### <span id="page-3811-0"></span>**Discontinuities Library Block Parameters**

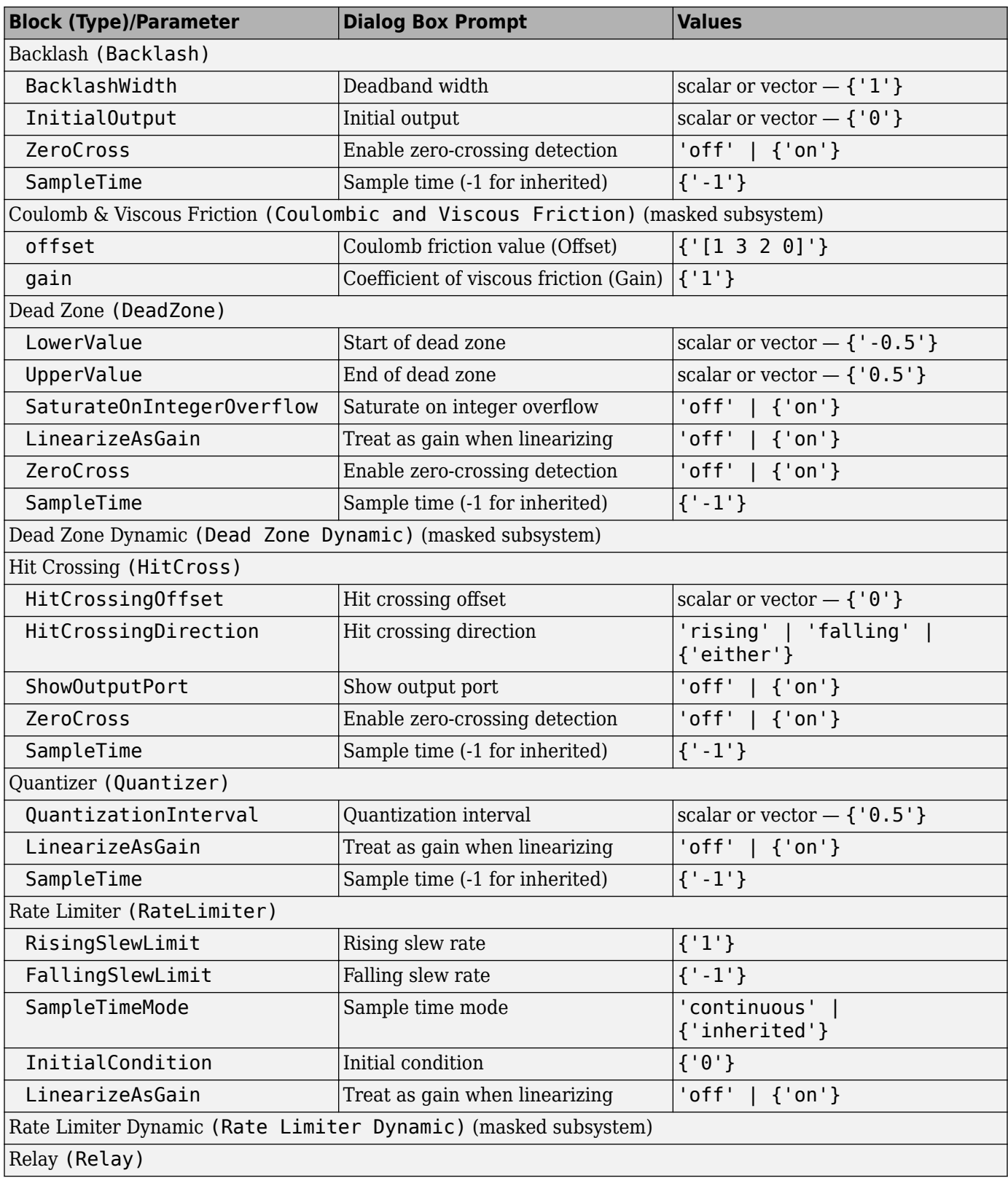

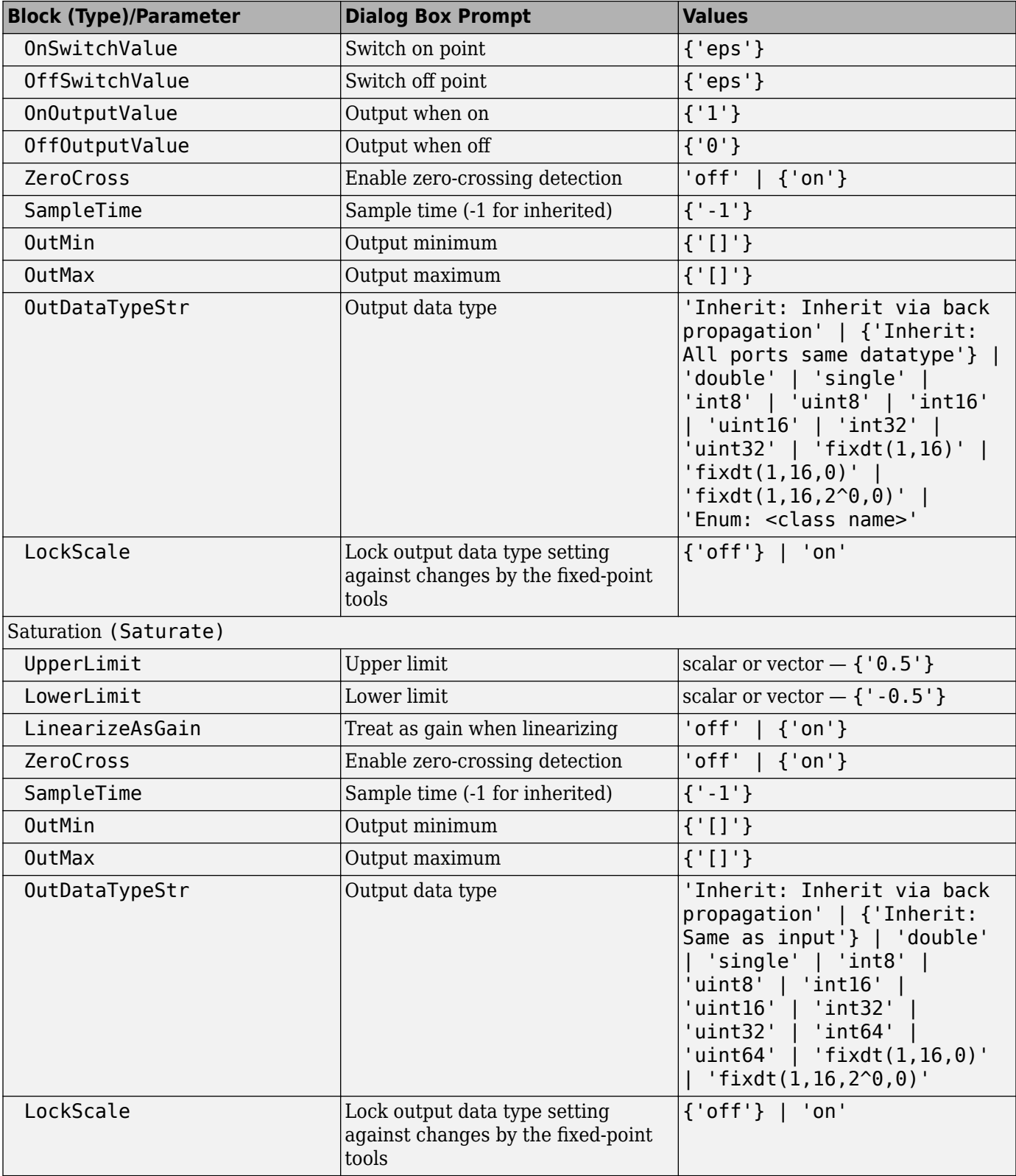

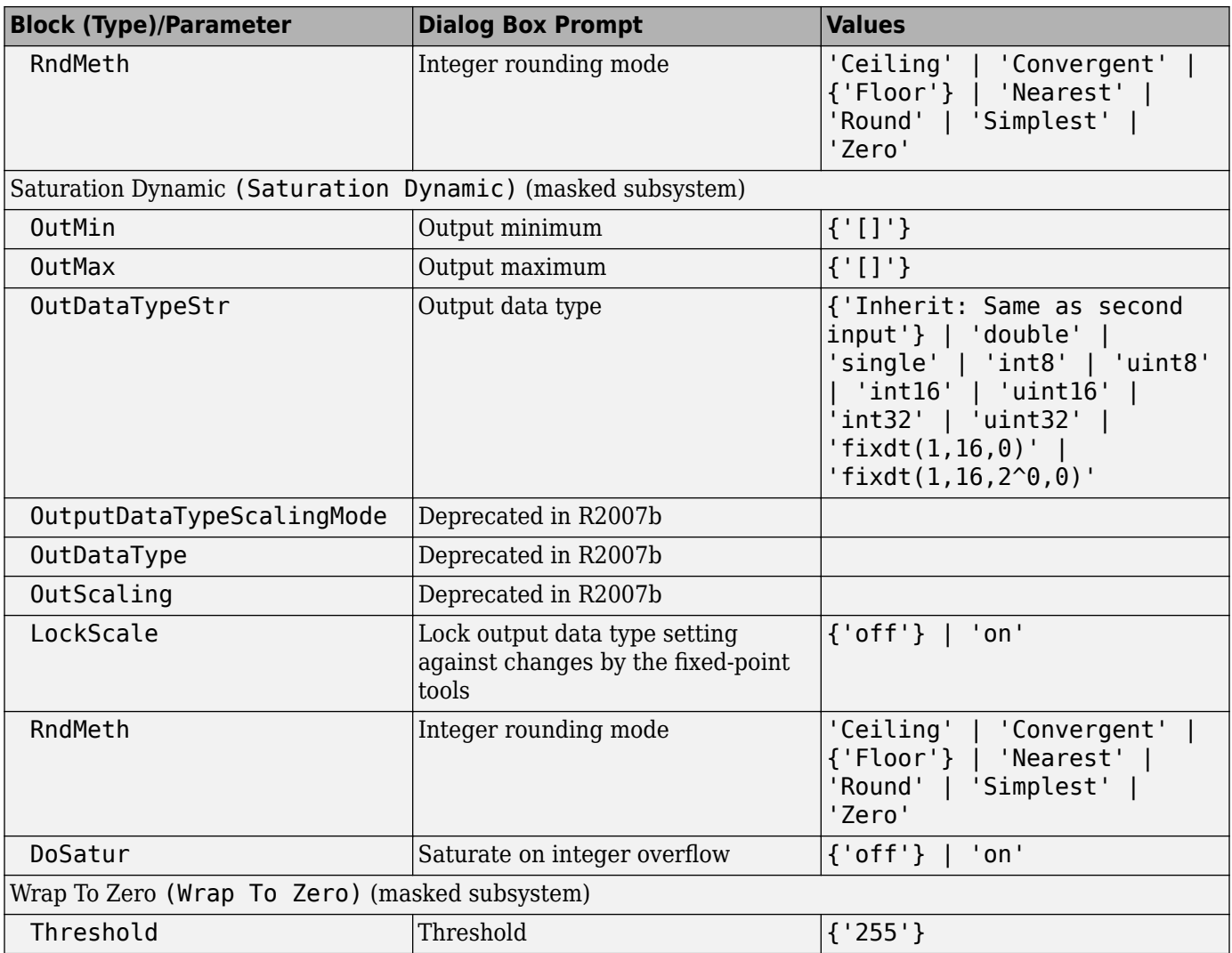

#### <span id="page-3814-0"></span>**Discrete Library Block Parameters**

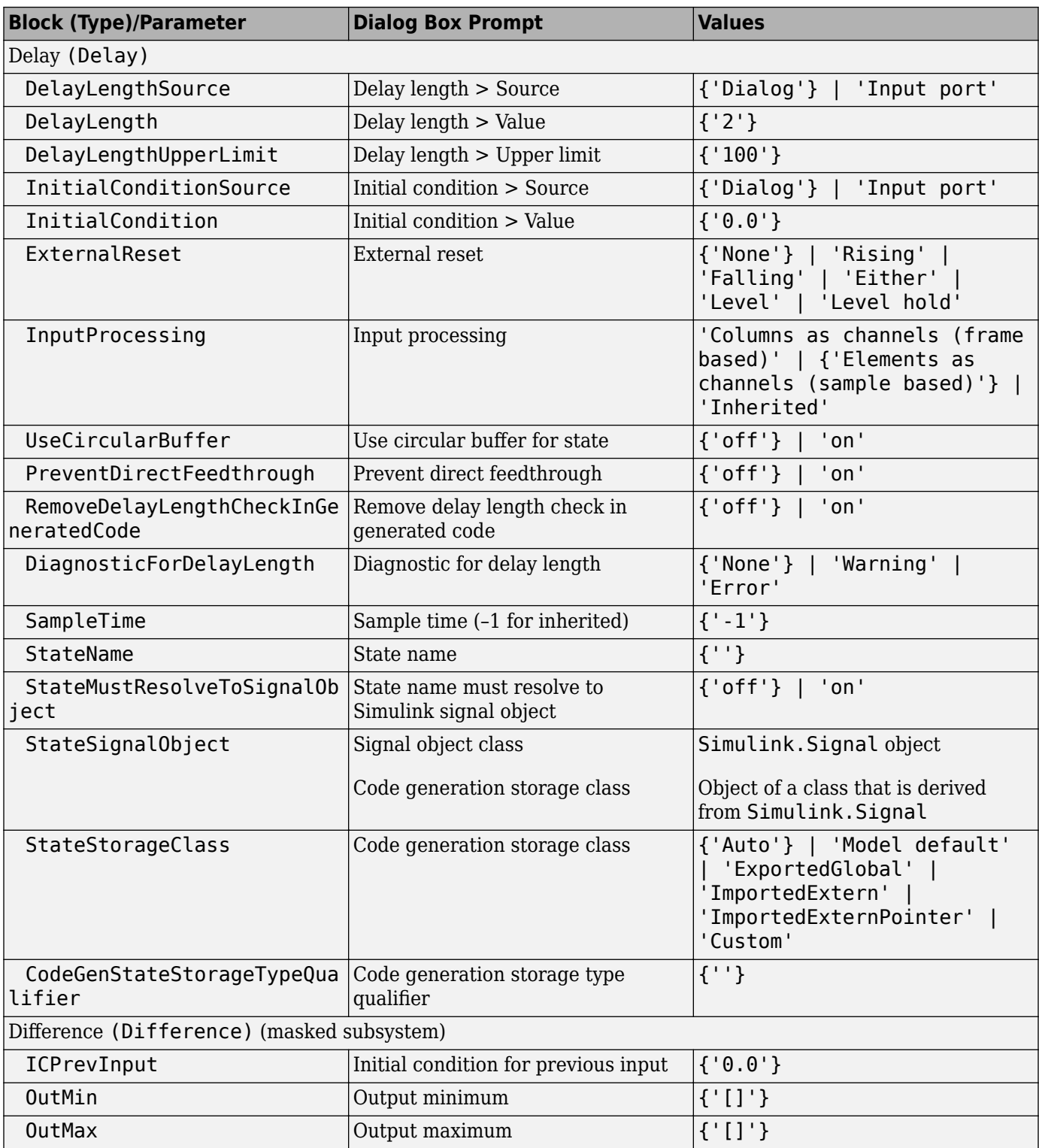

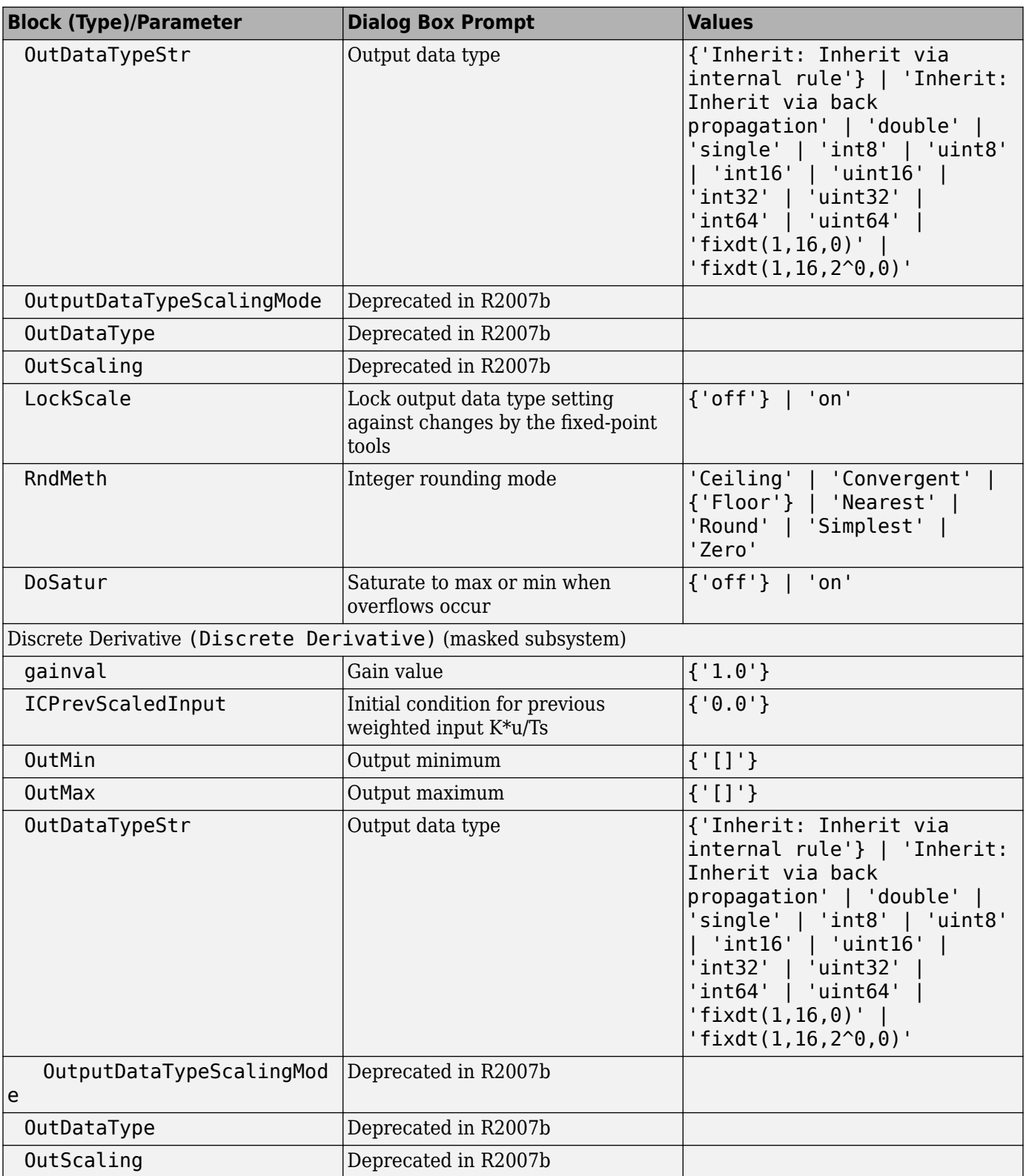
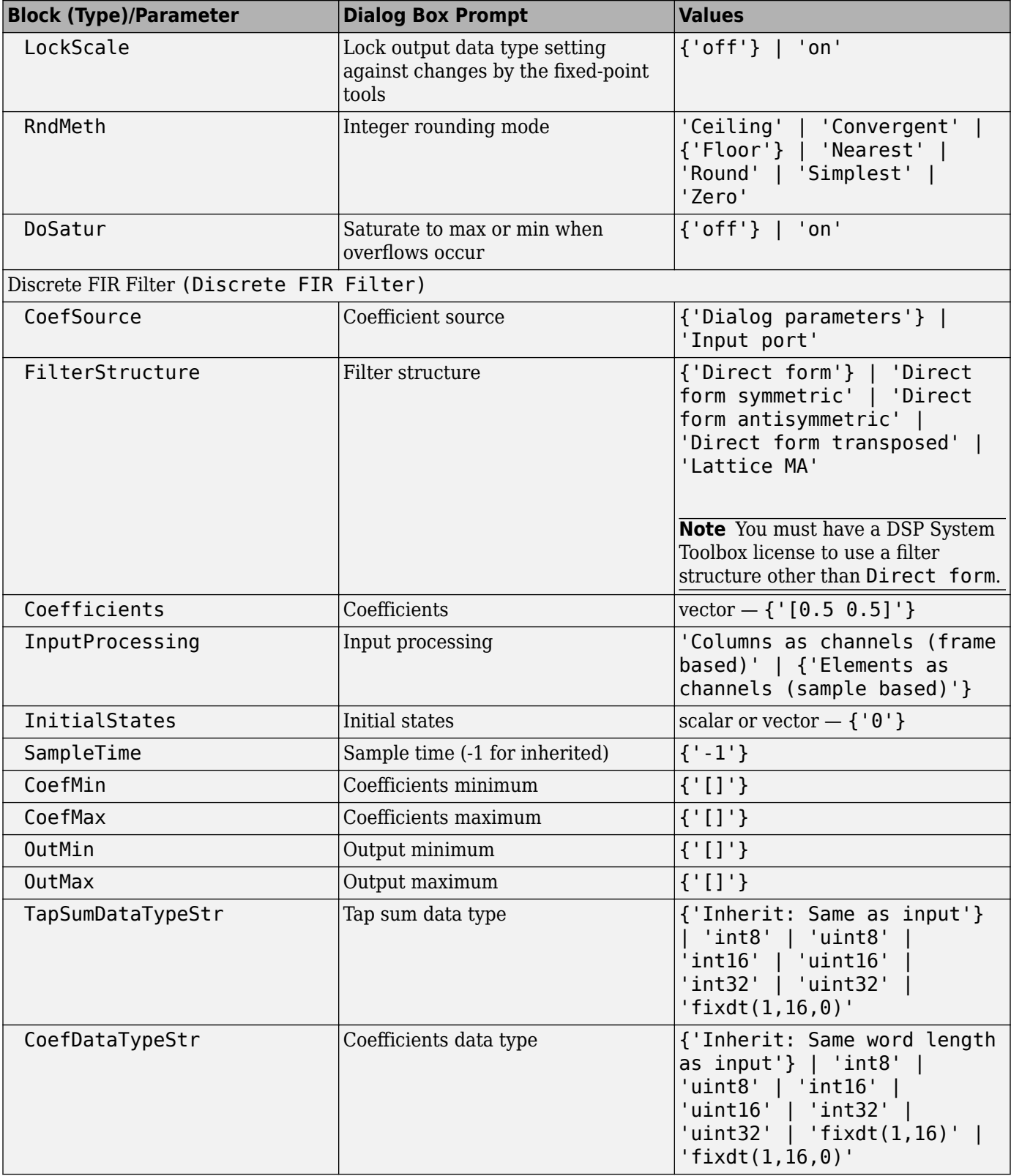

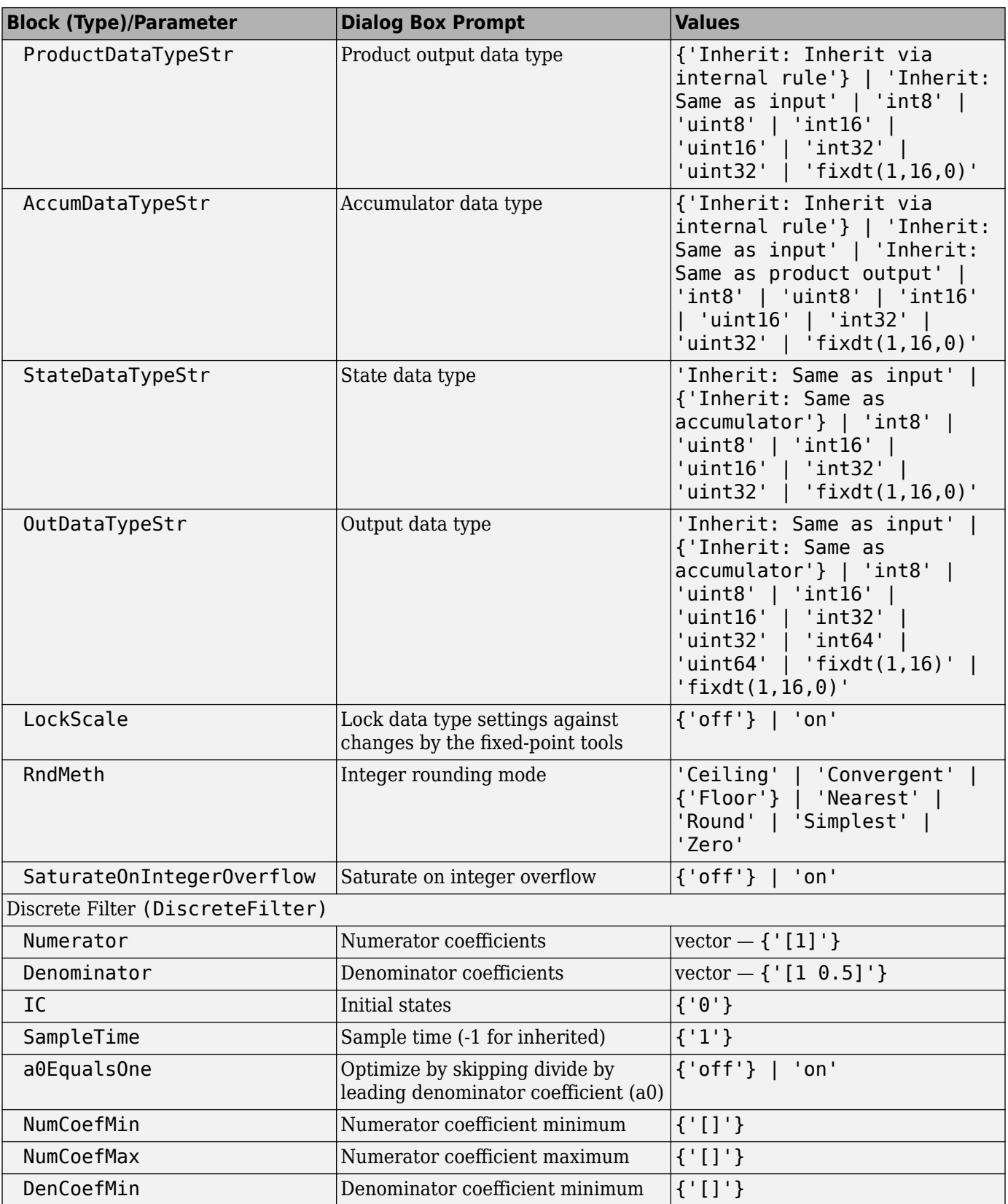

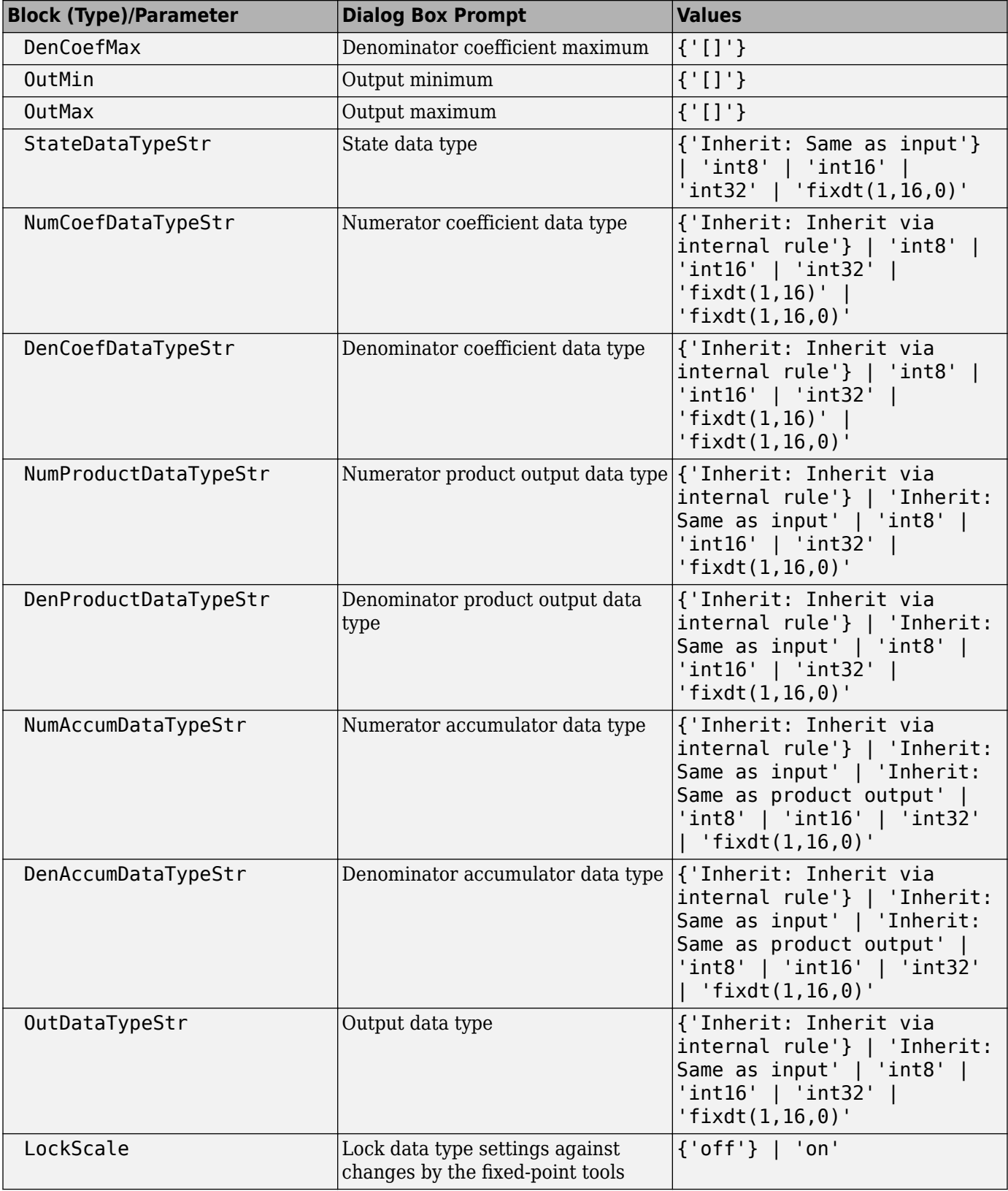

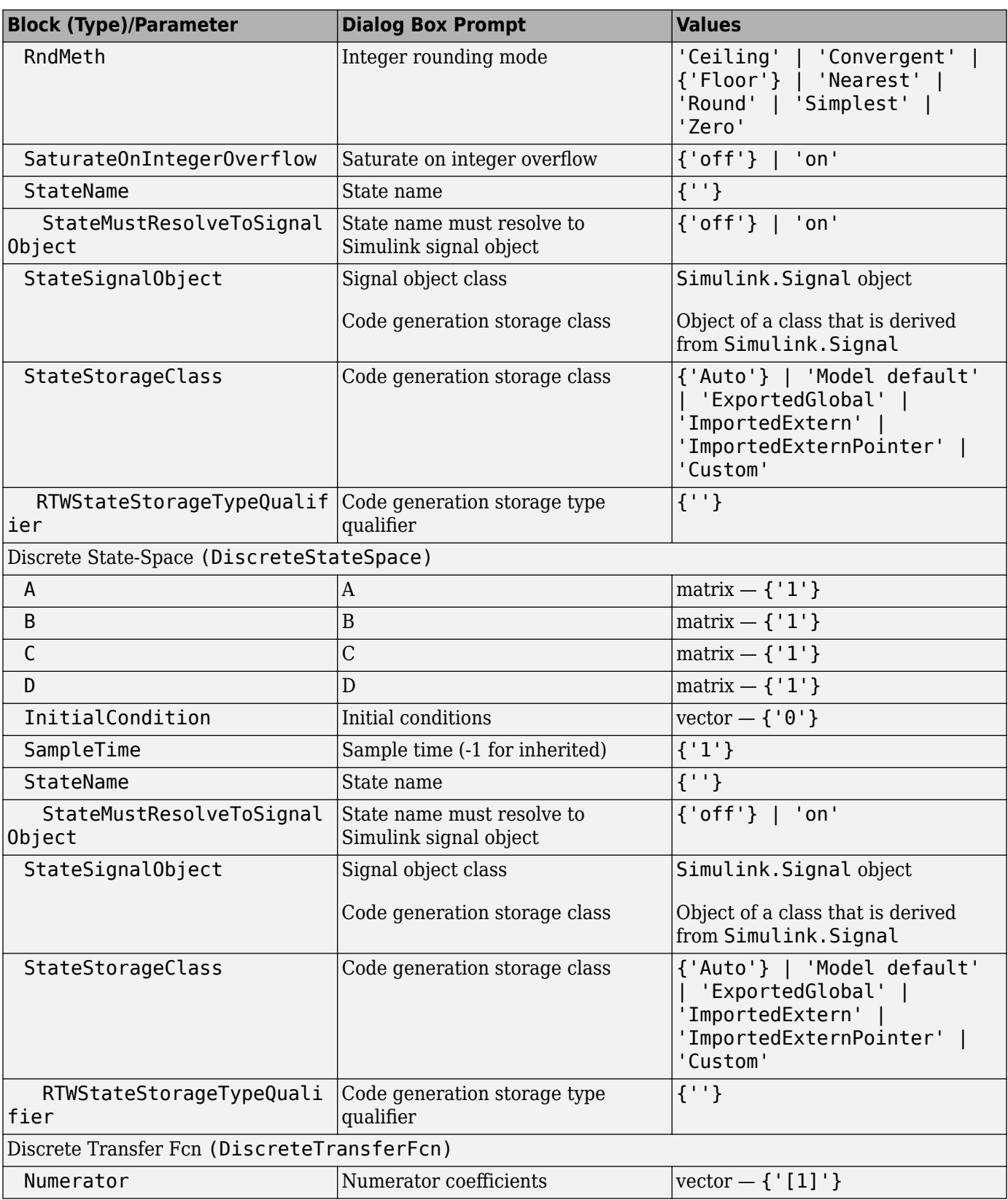

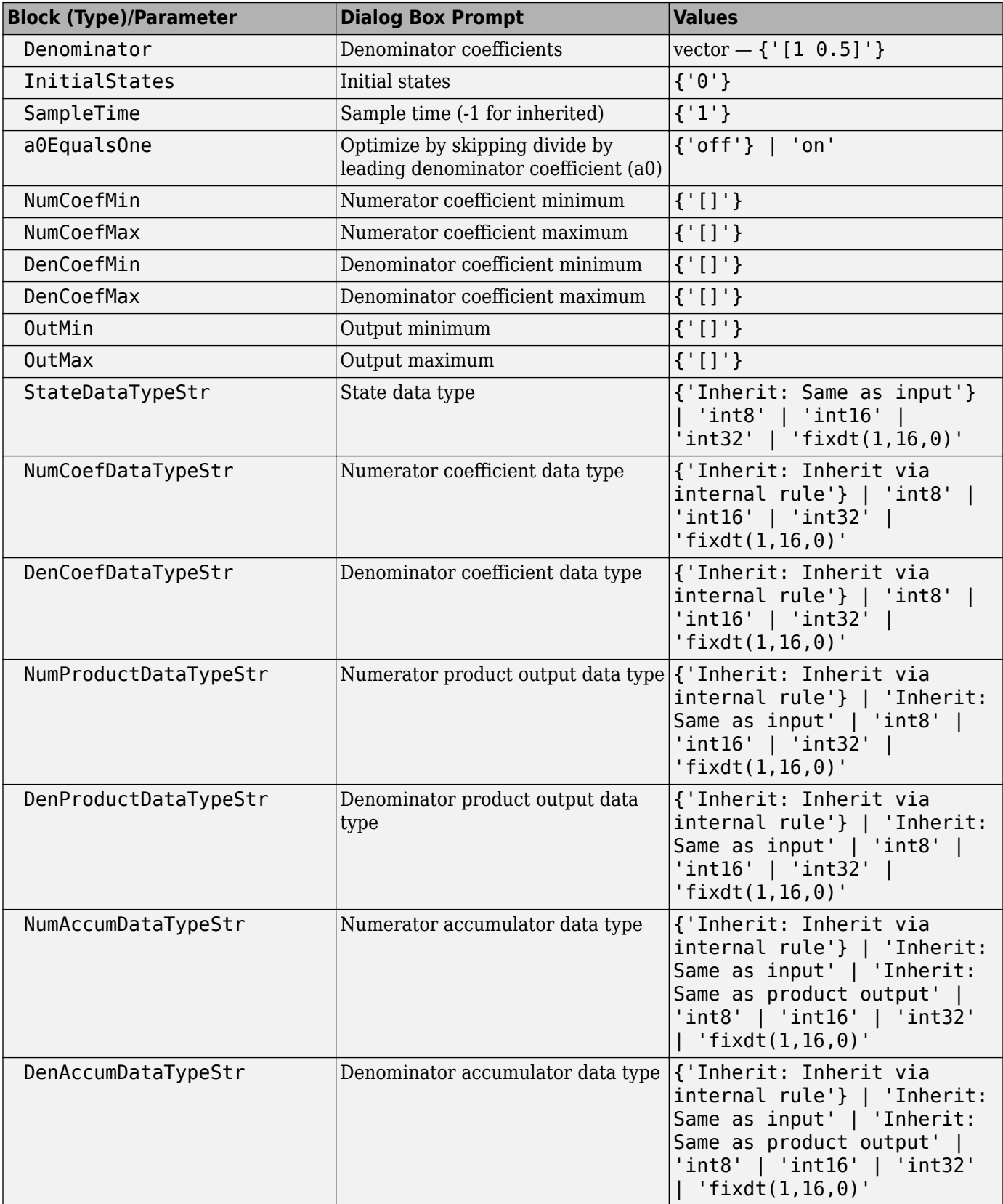

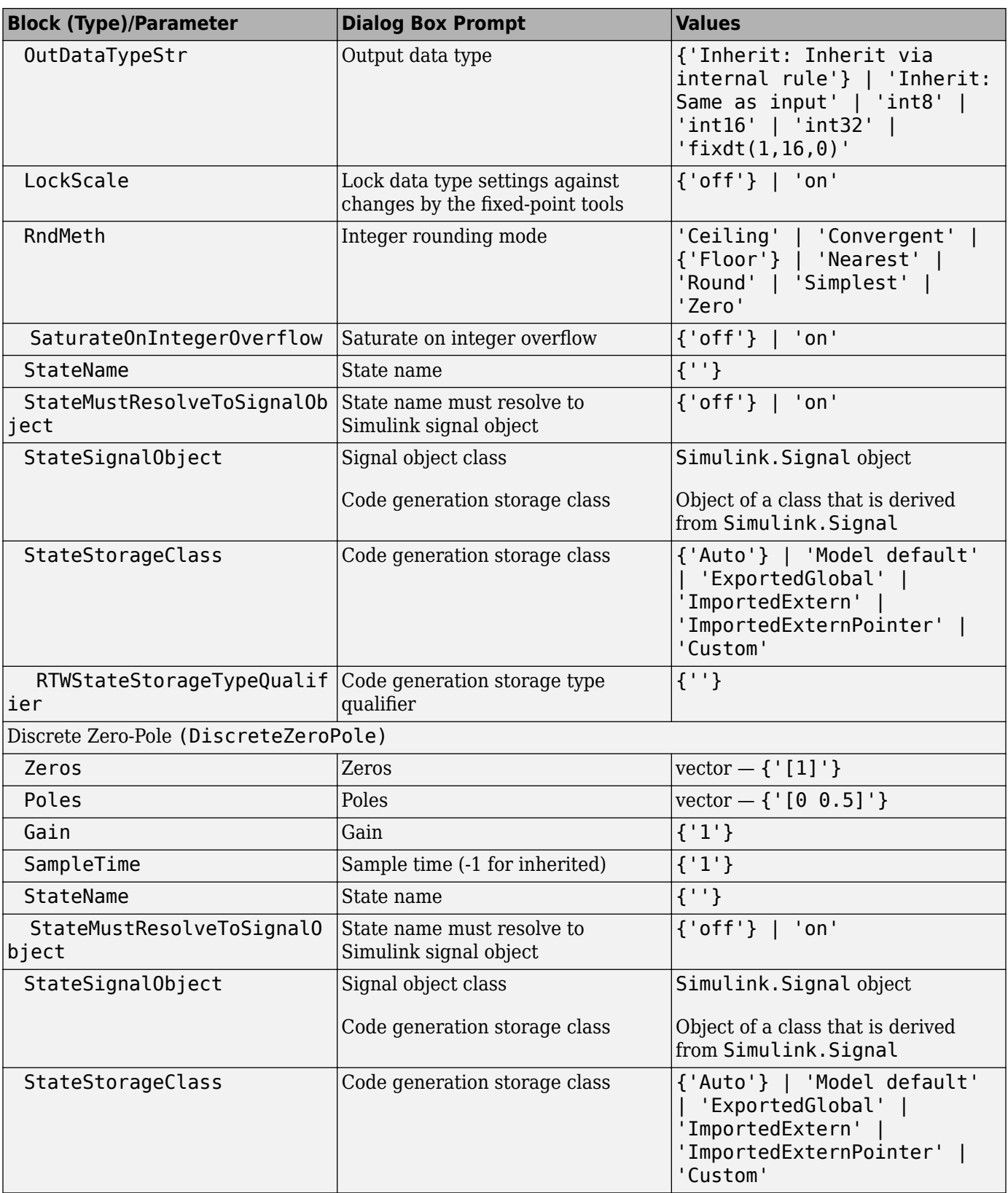

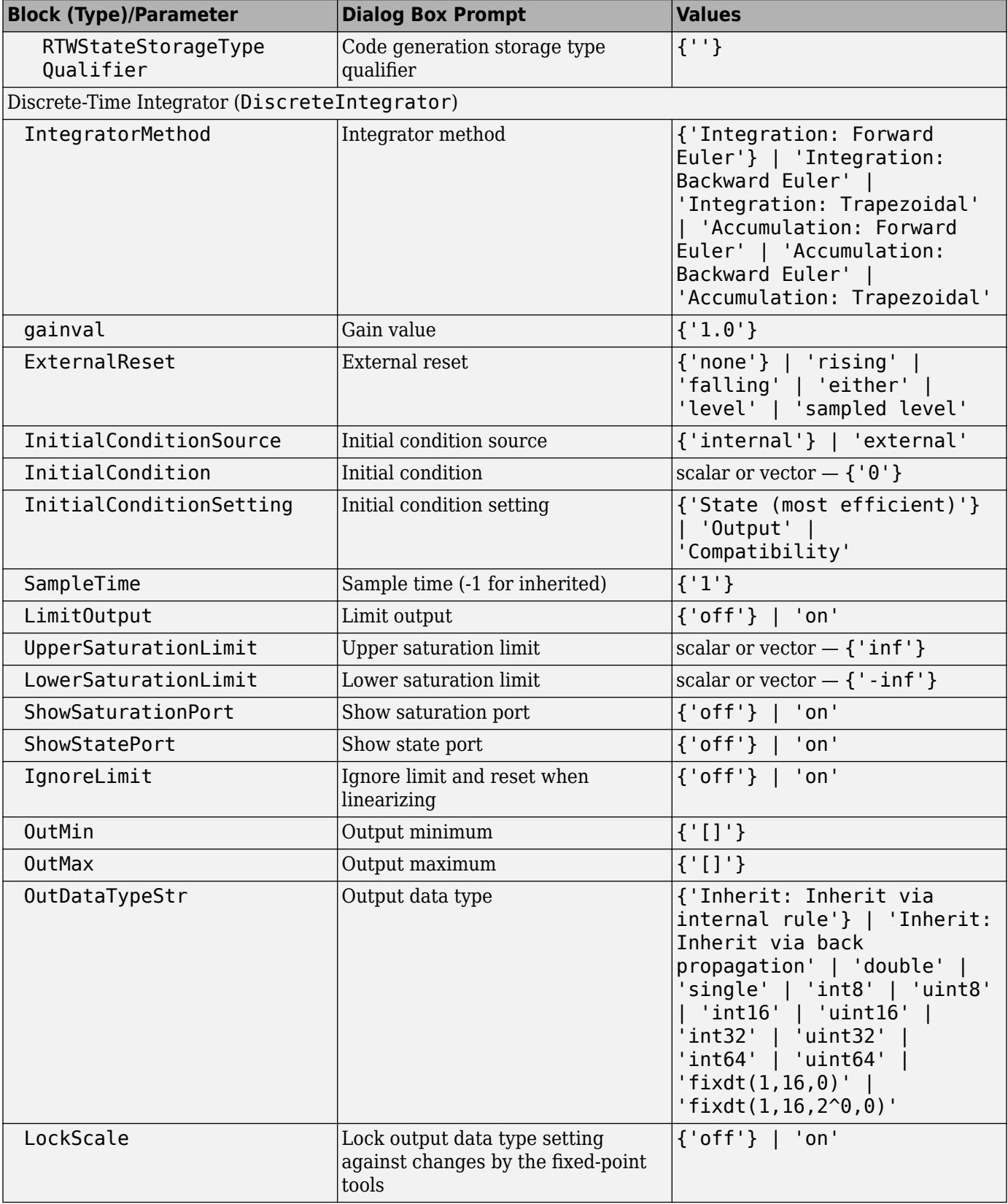

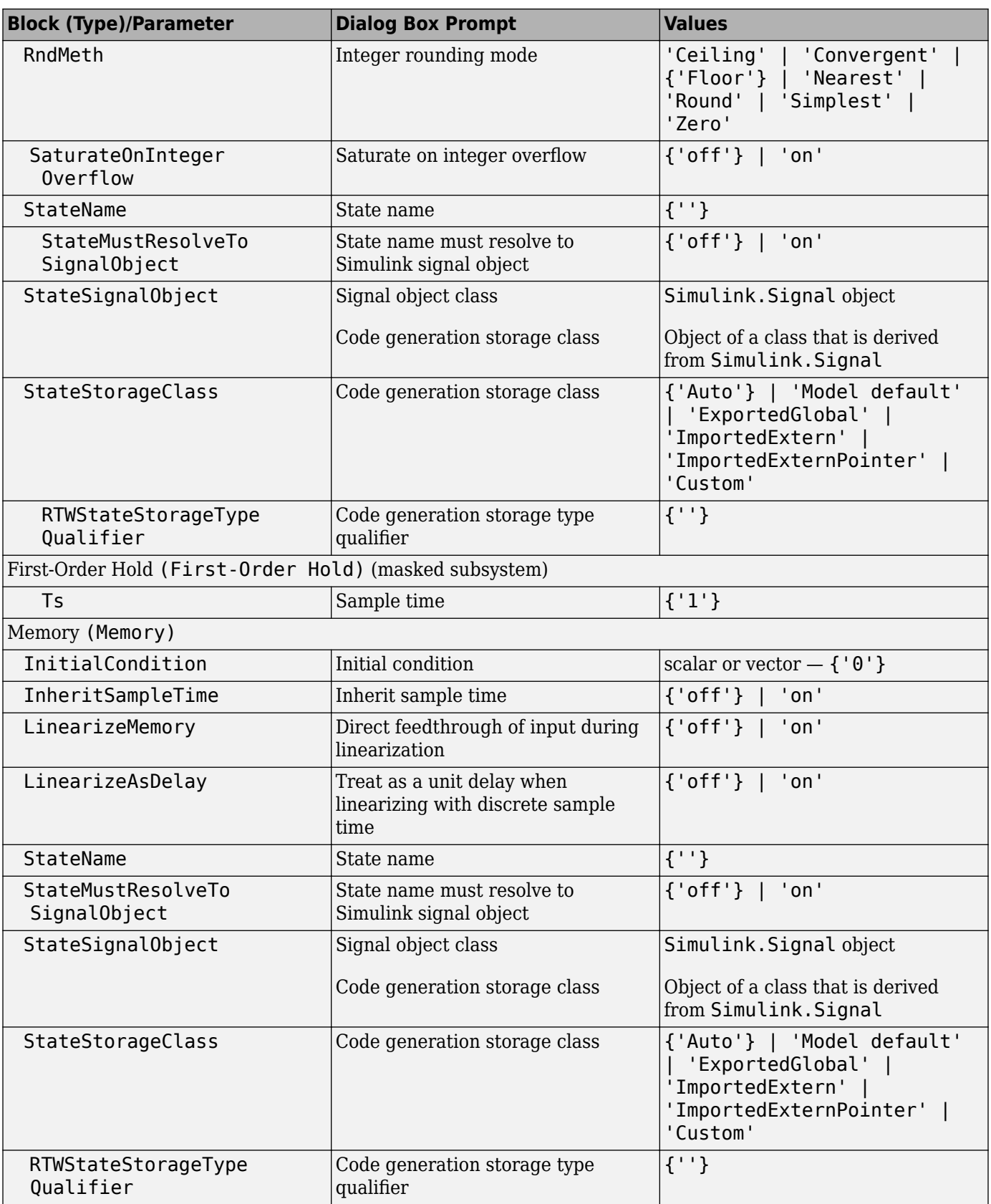

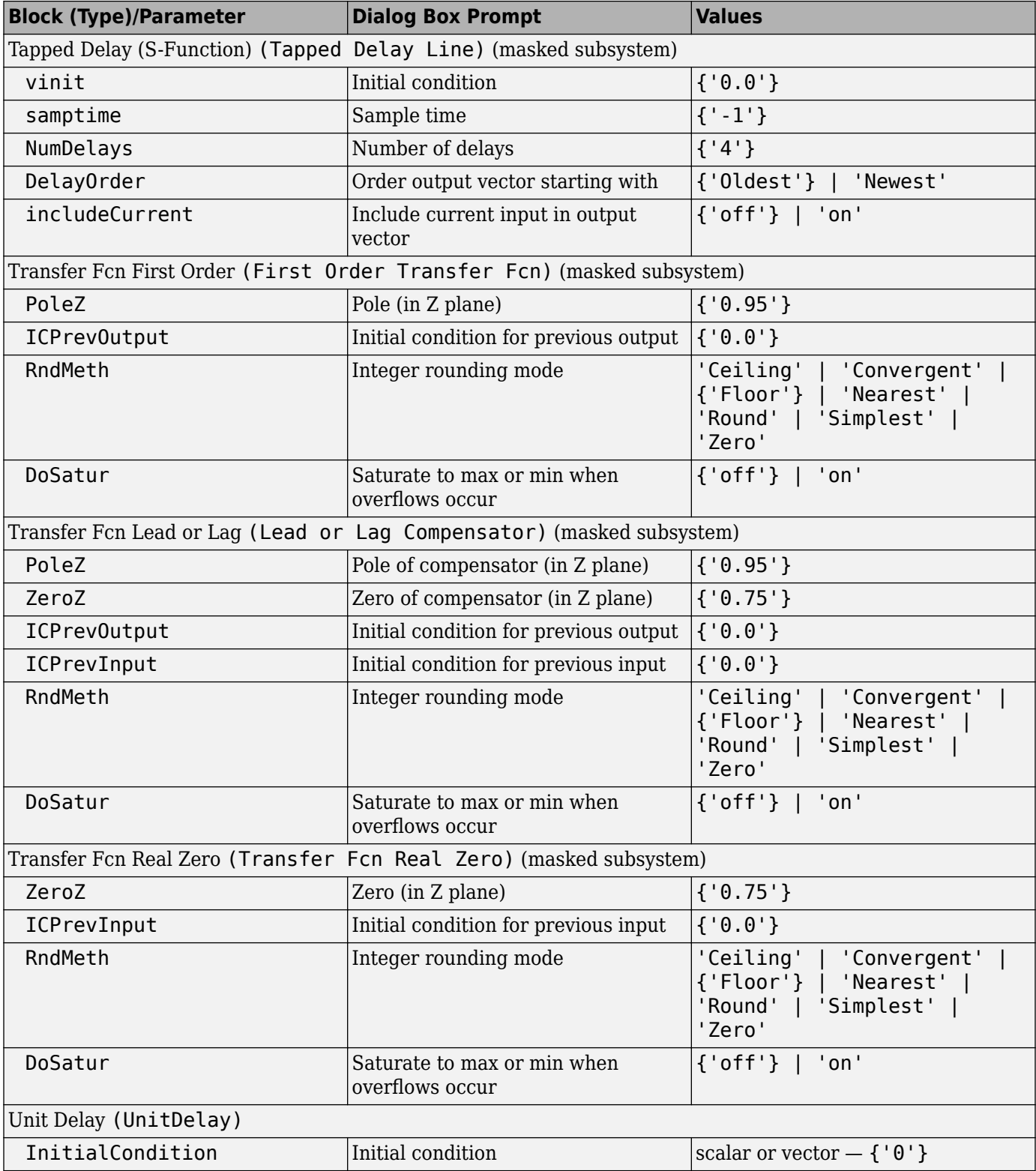

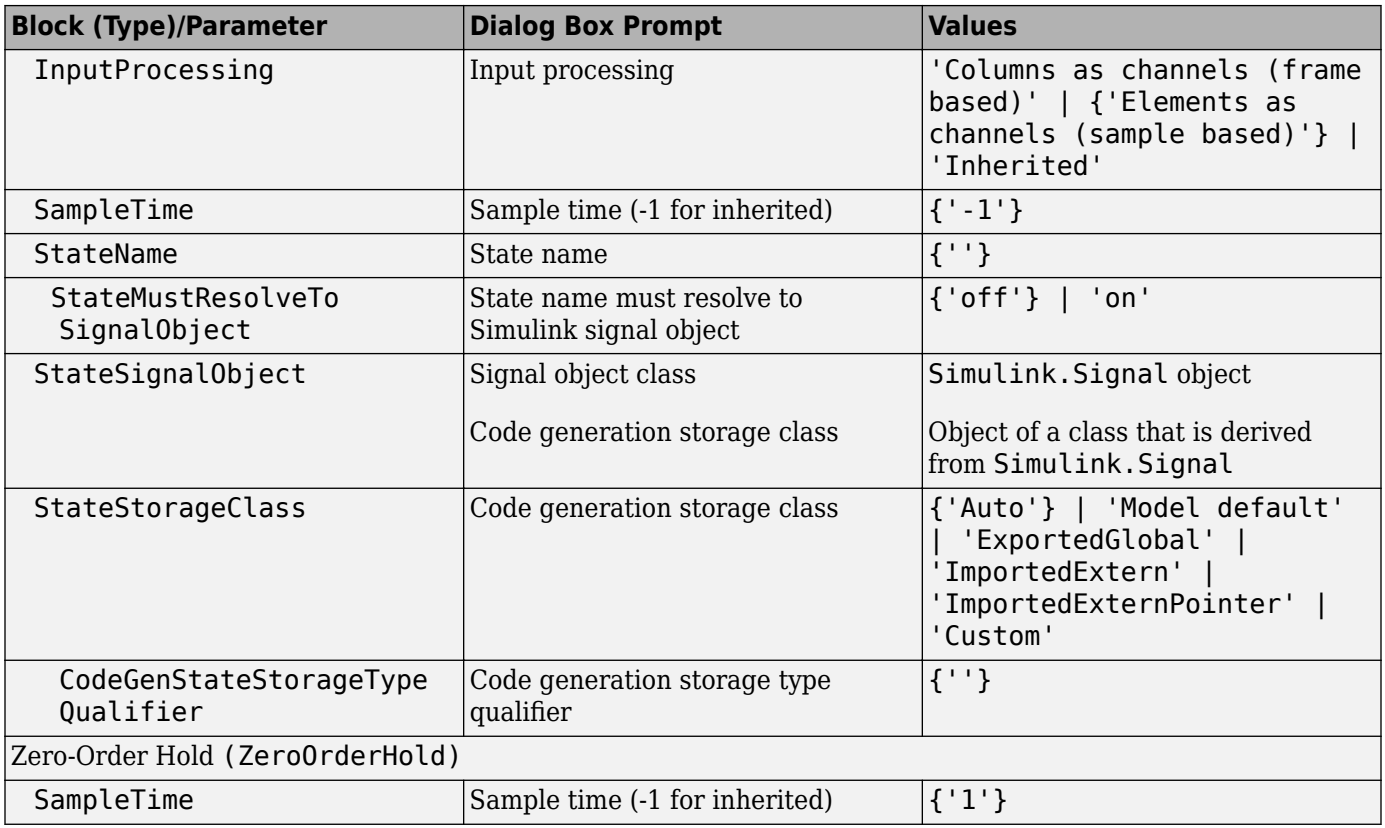

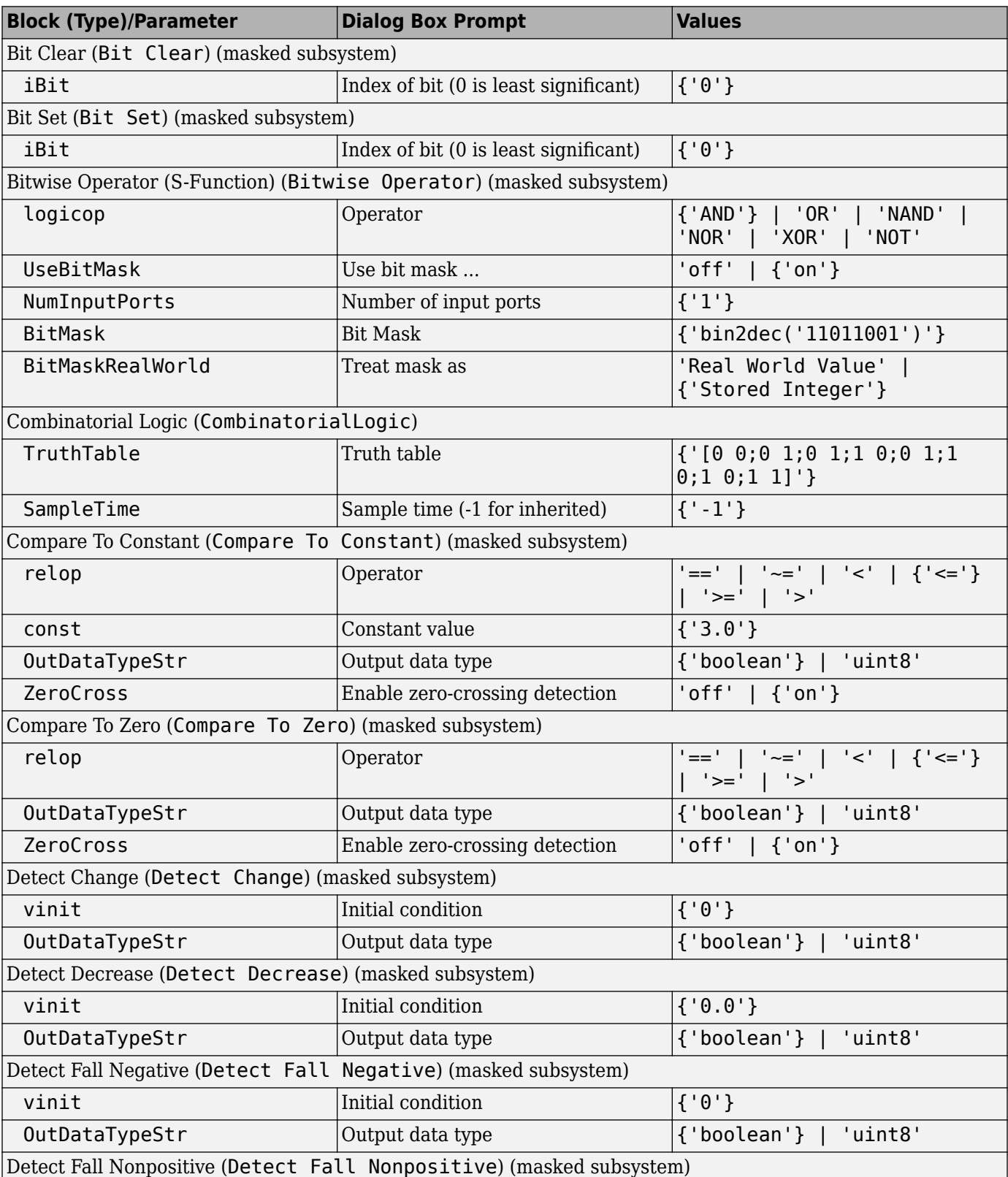

## **Logic and Bit Operations Library Block Parameters**

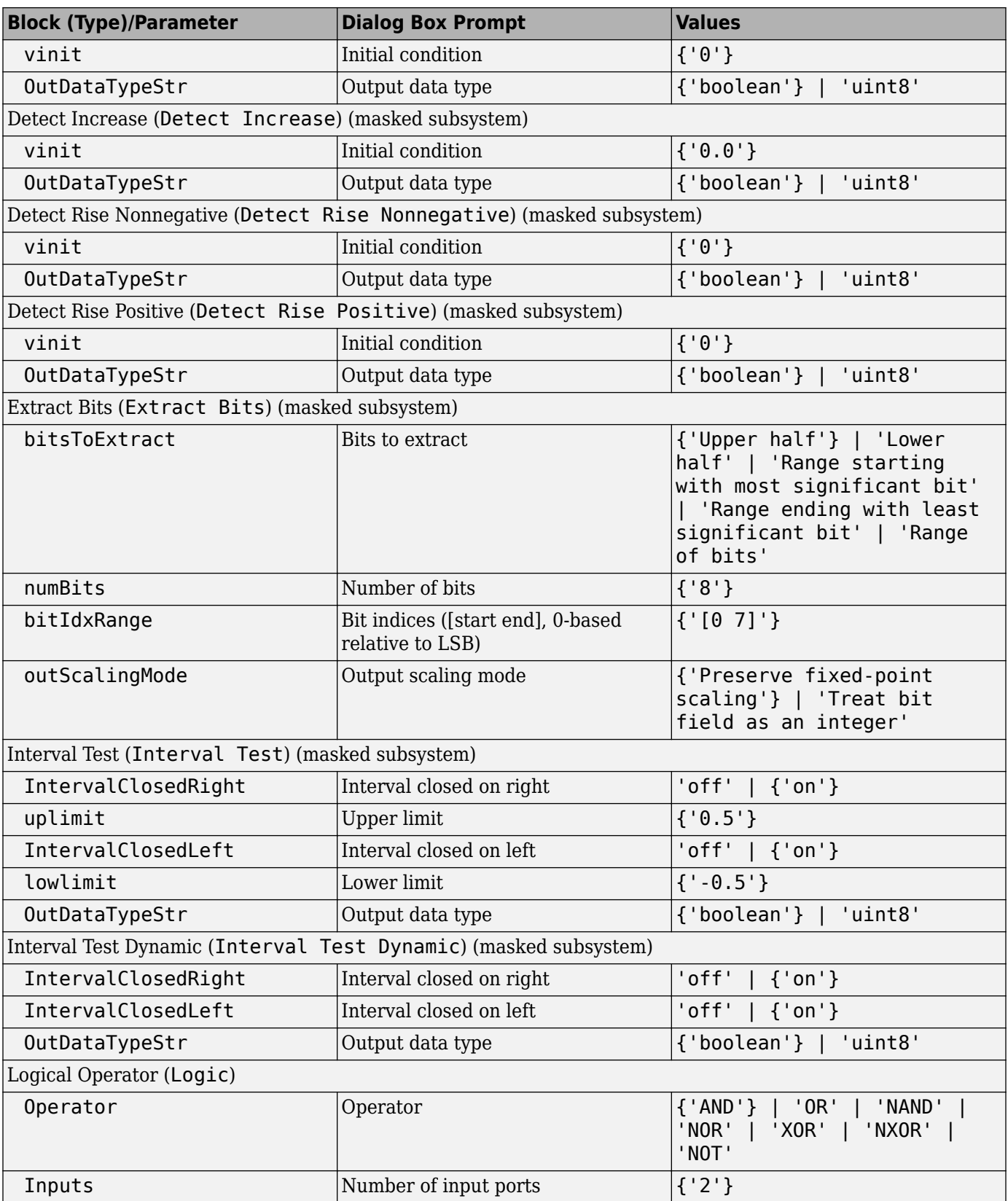

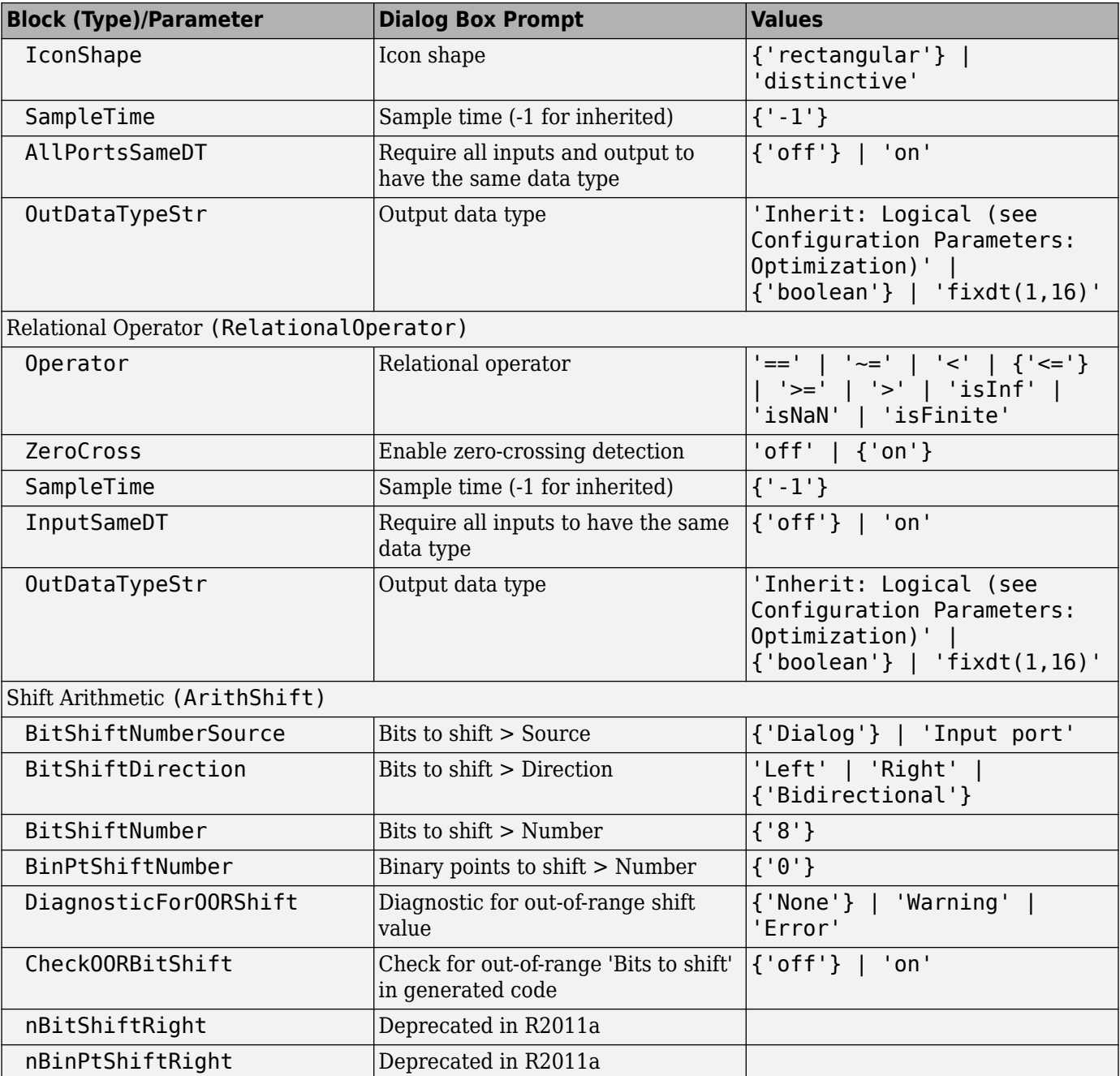

## **Lookup Table Library Block Parameters**

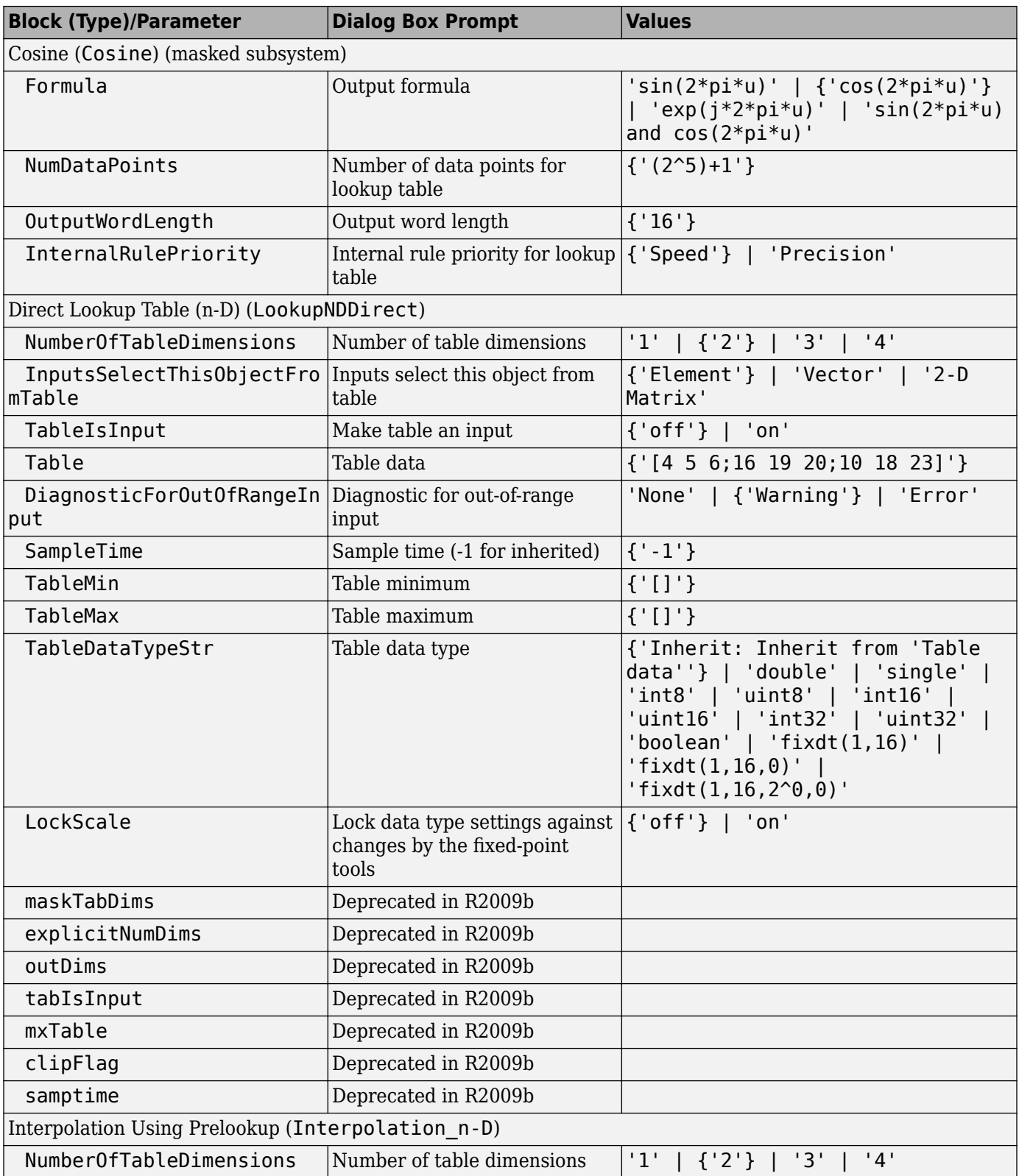

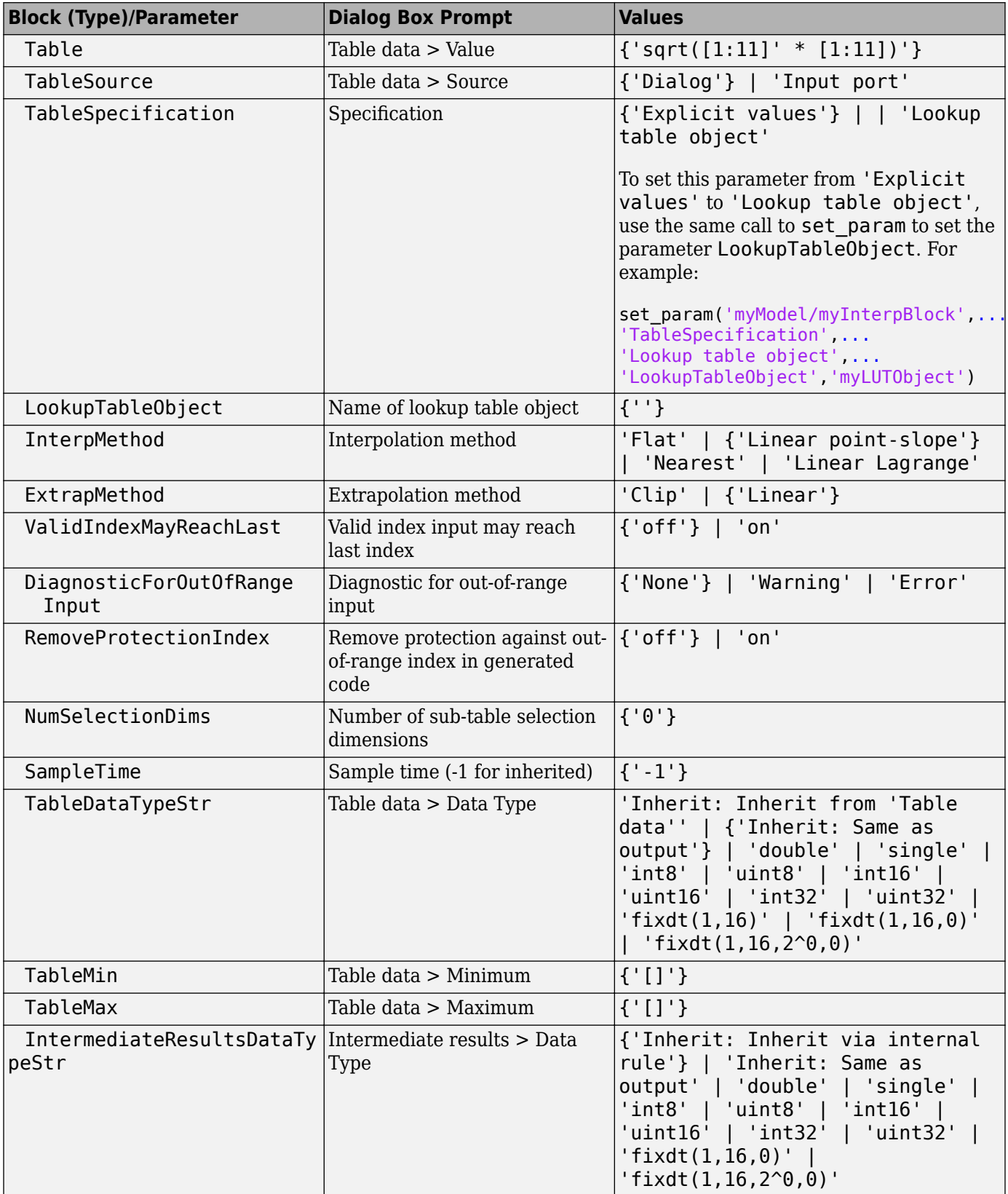

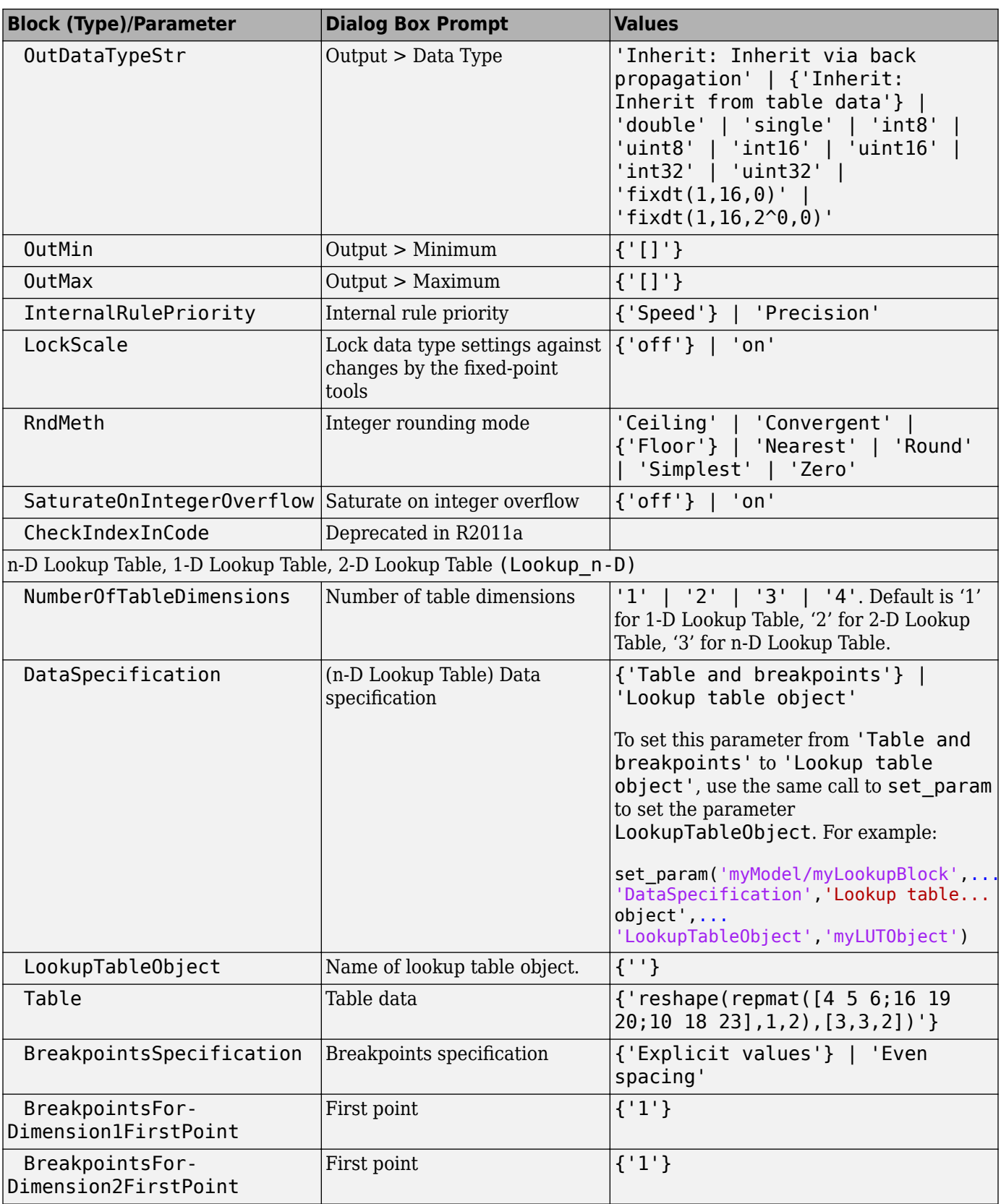

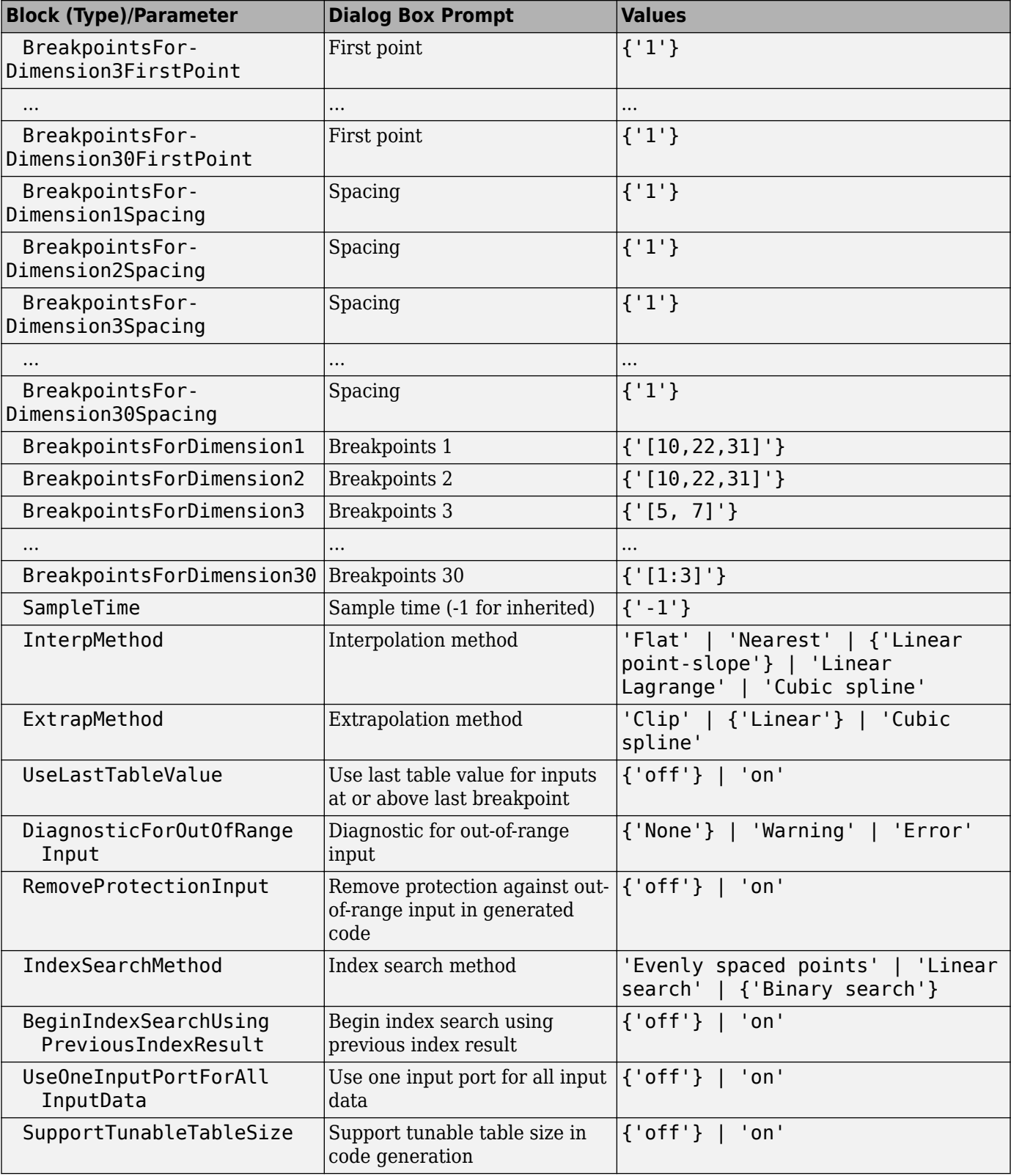

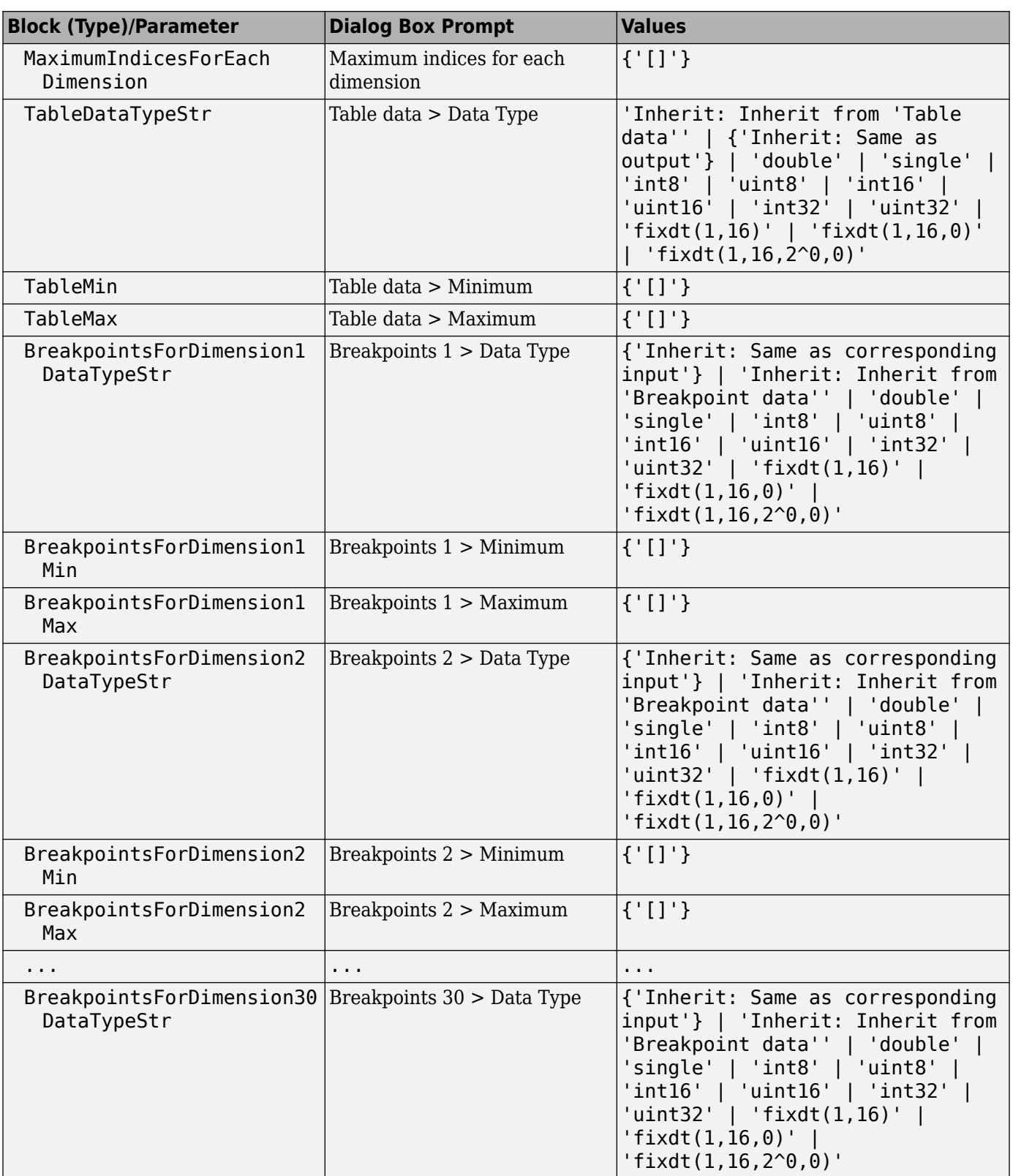

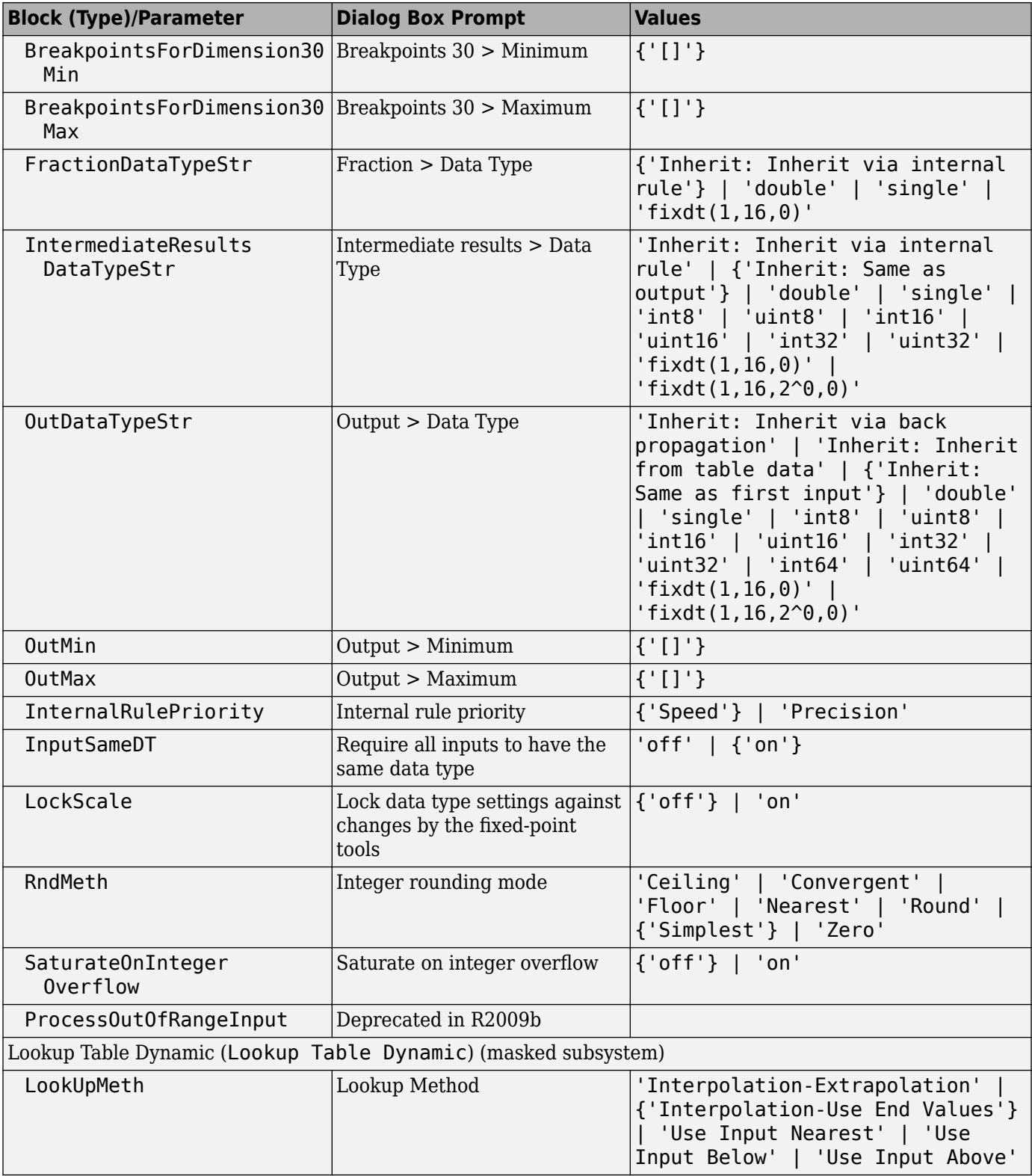

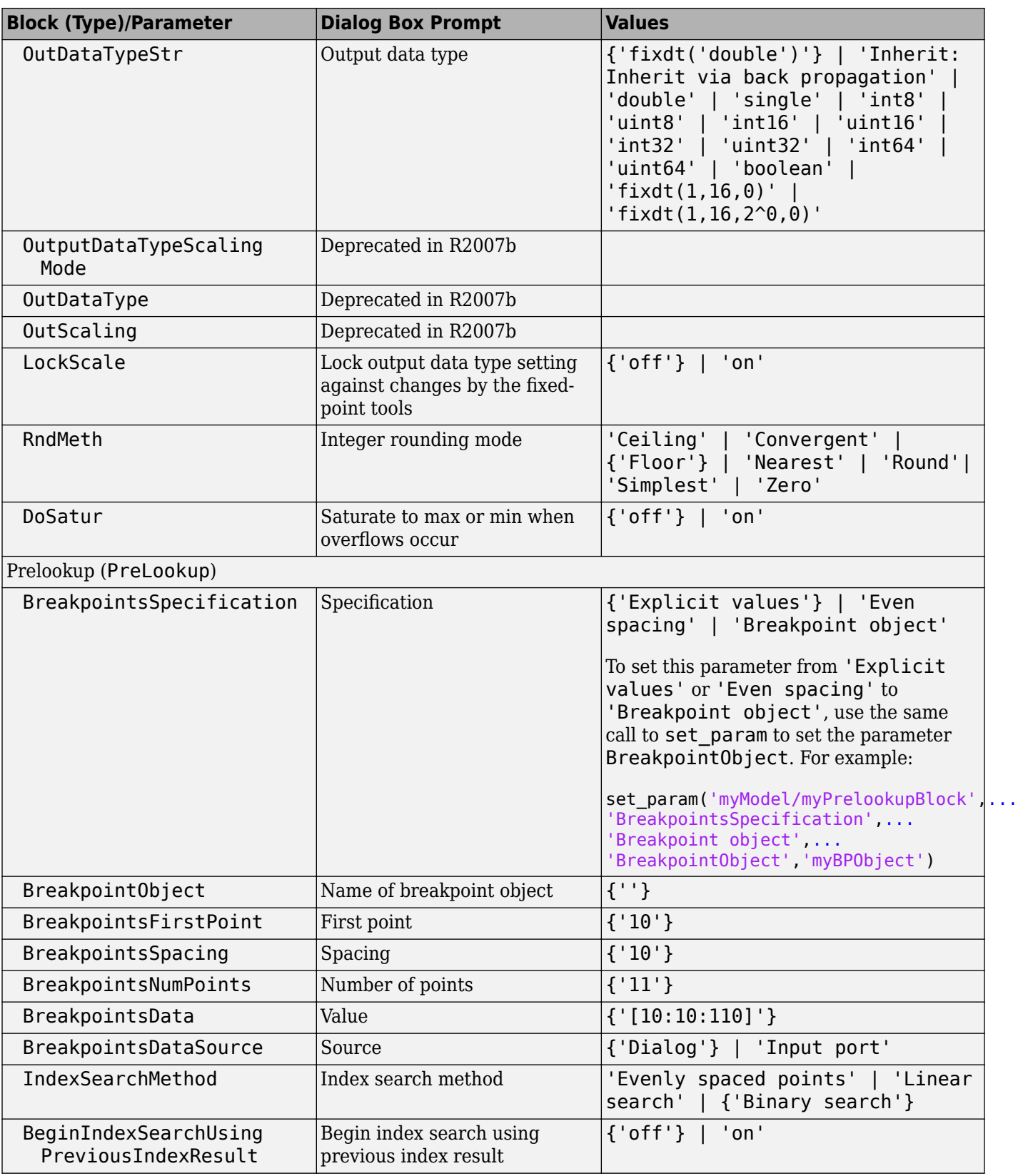

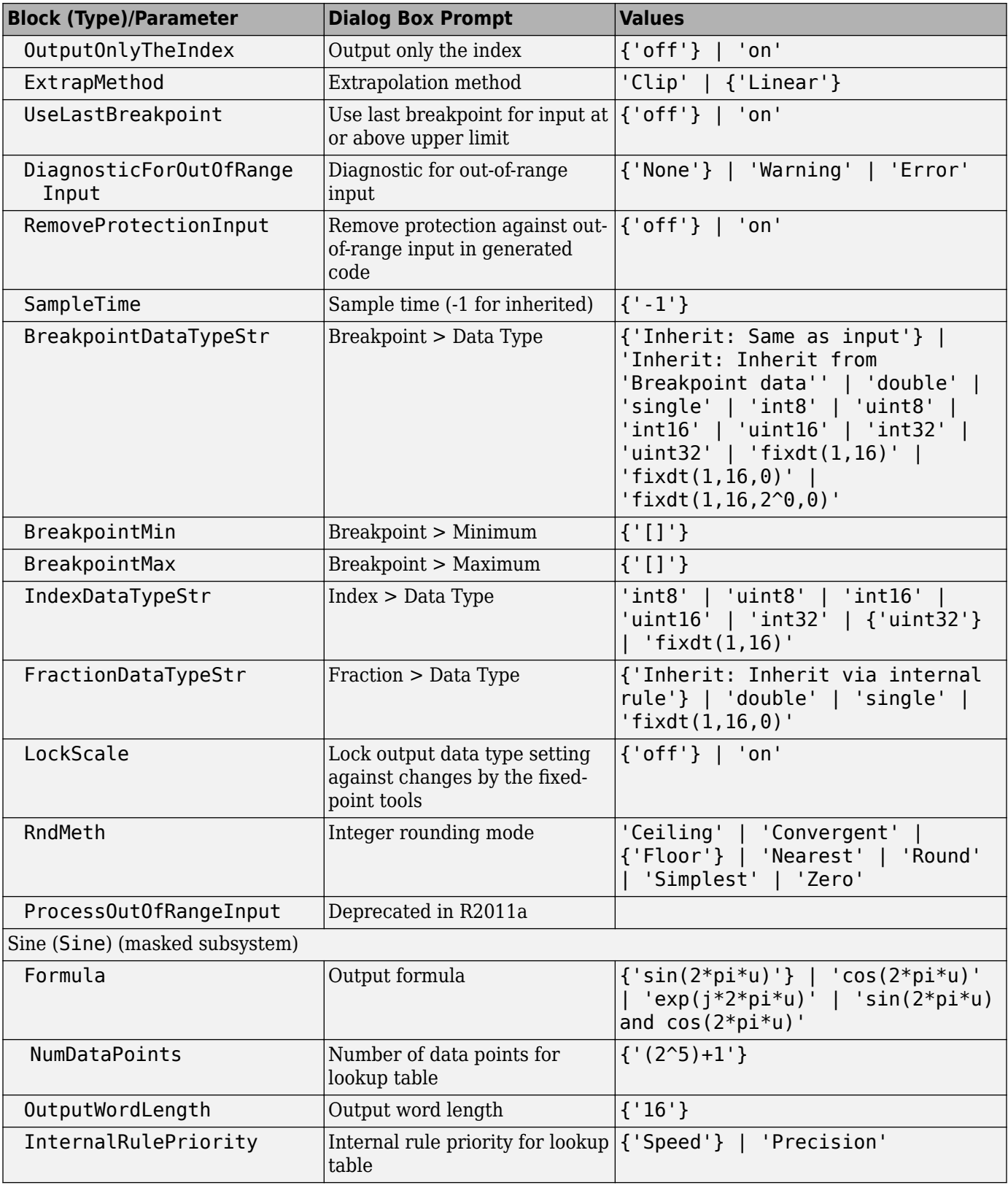

## **Math Operations Library Block Parameters**

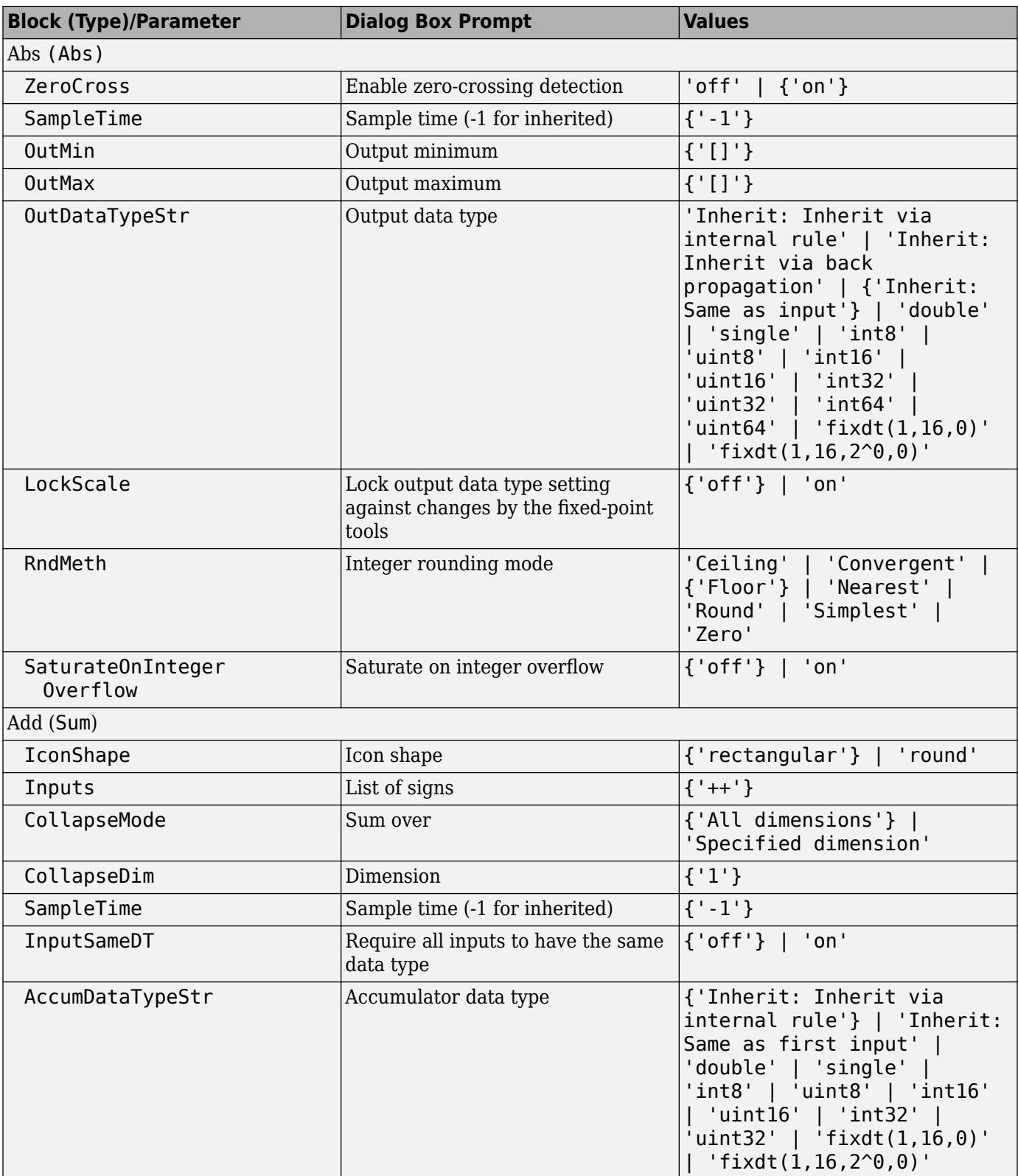

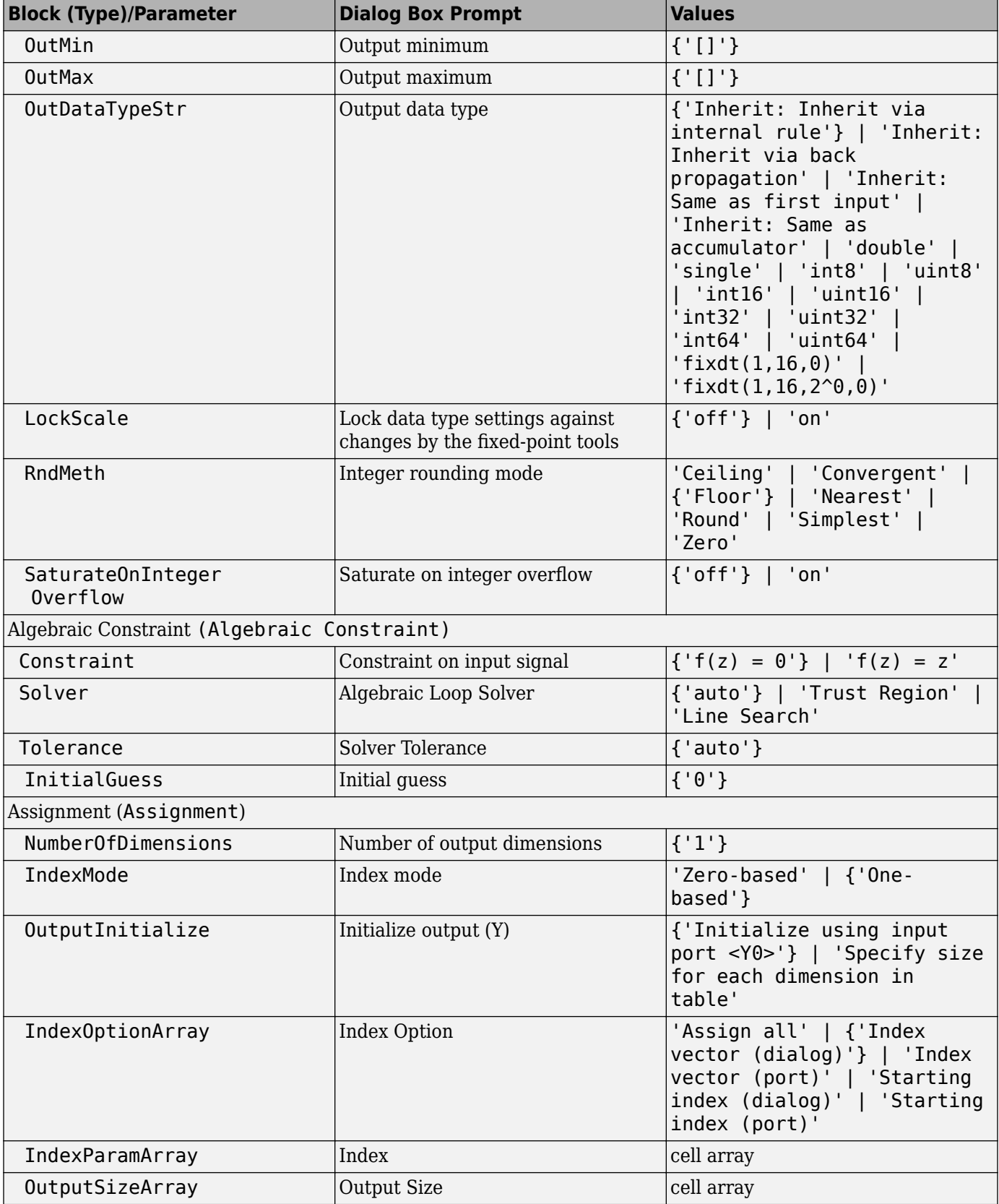

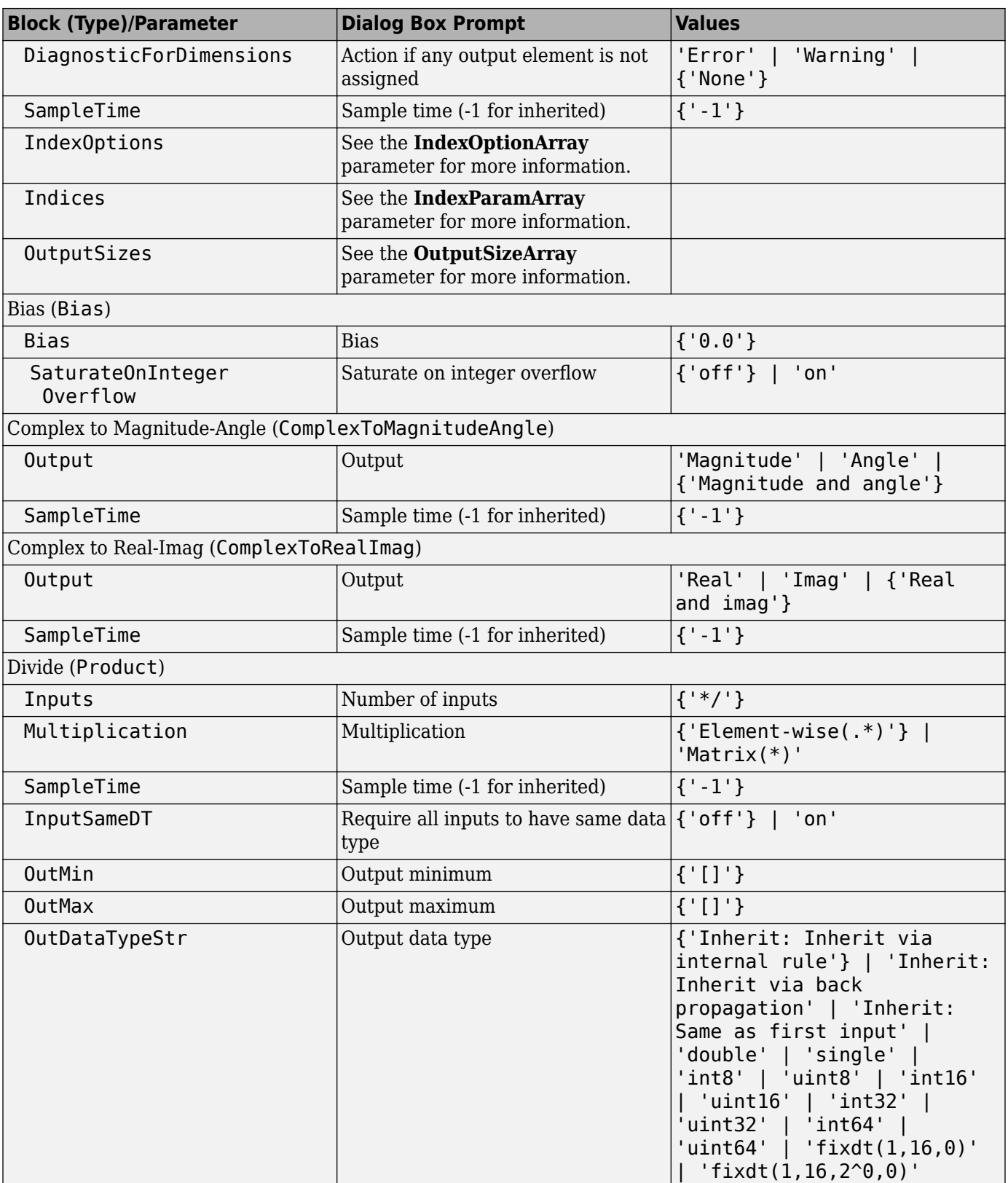

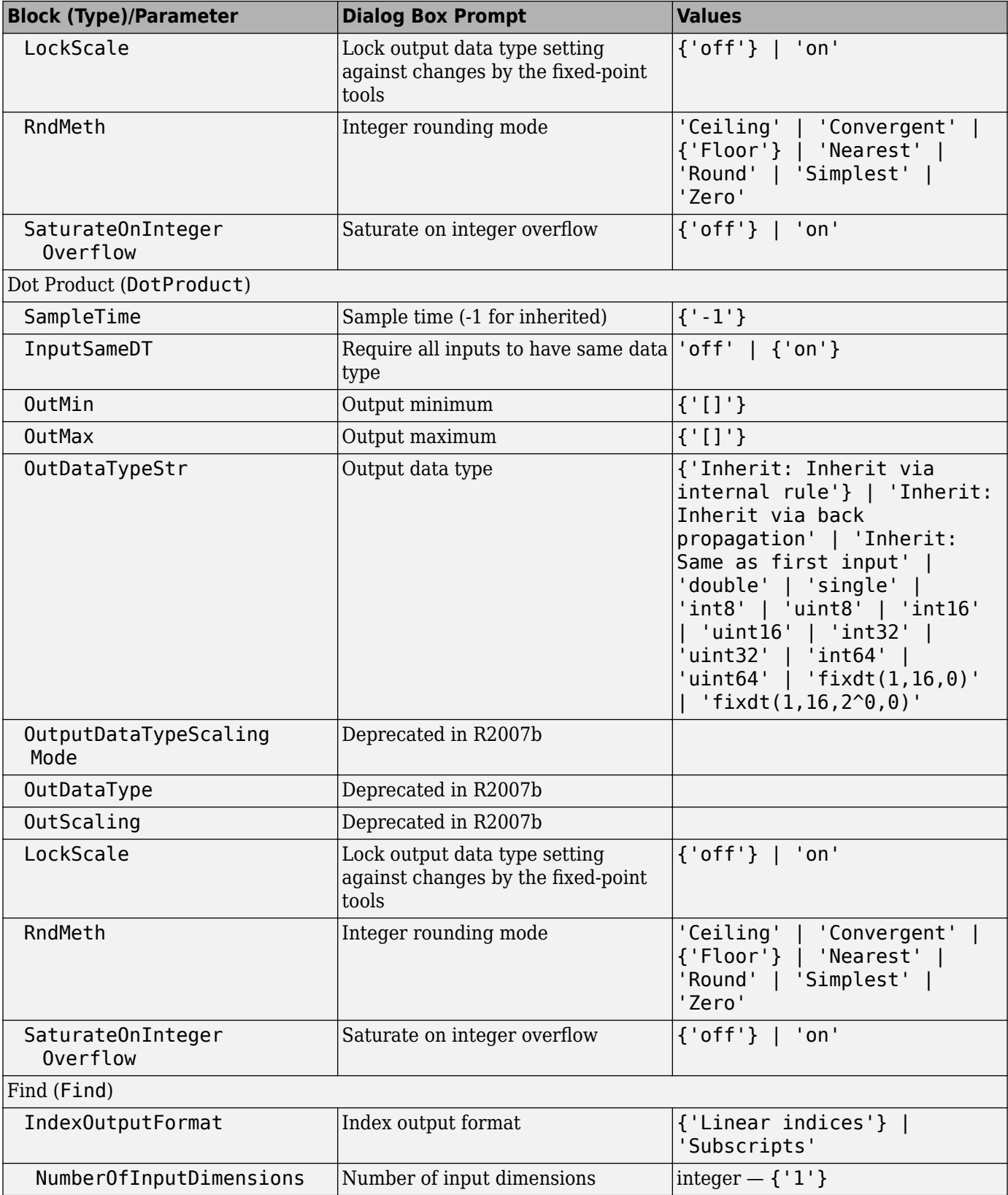

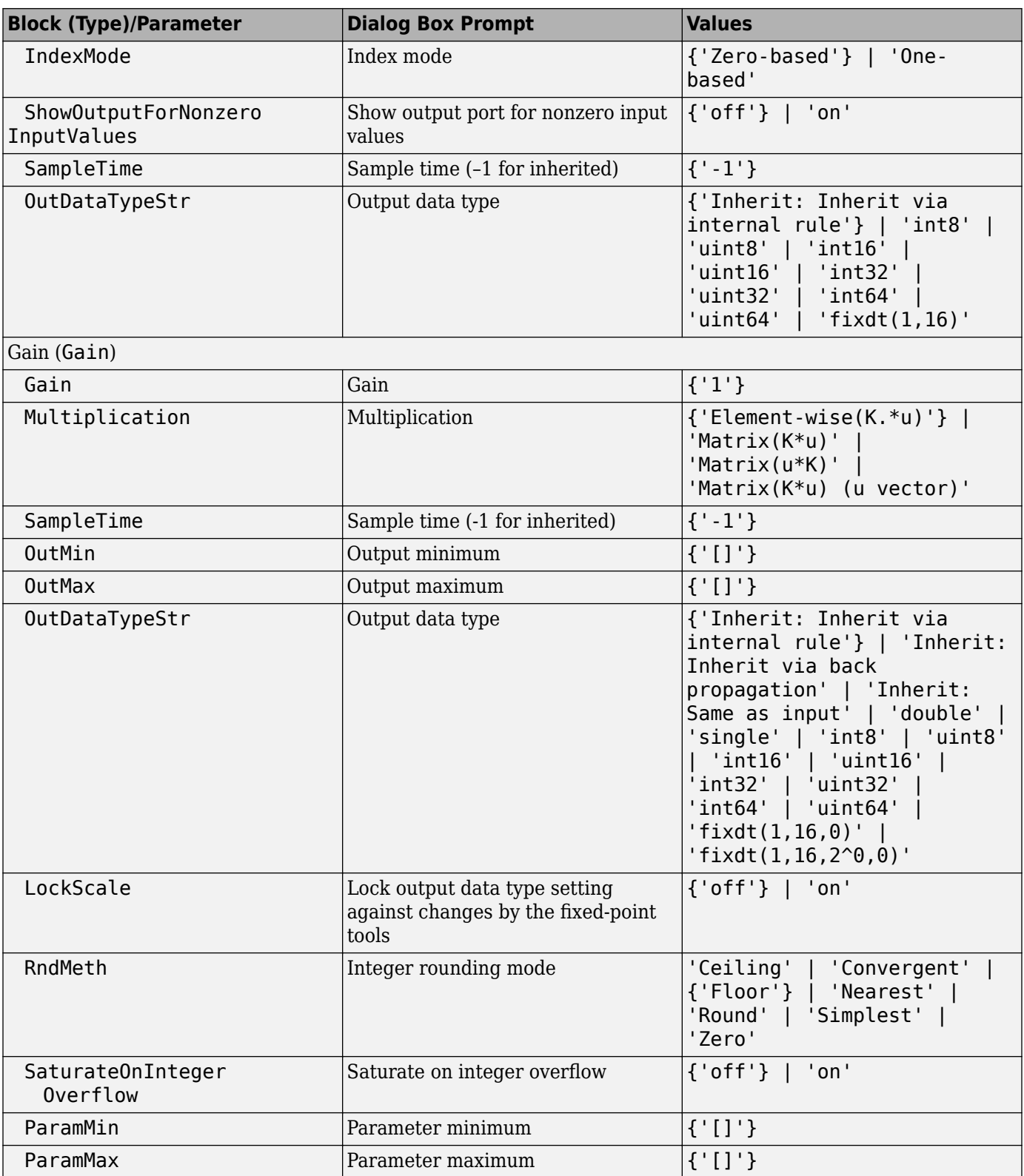

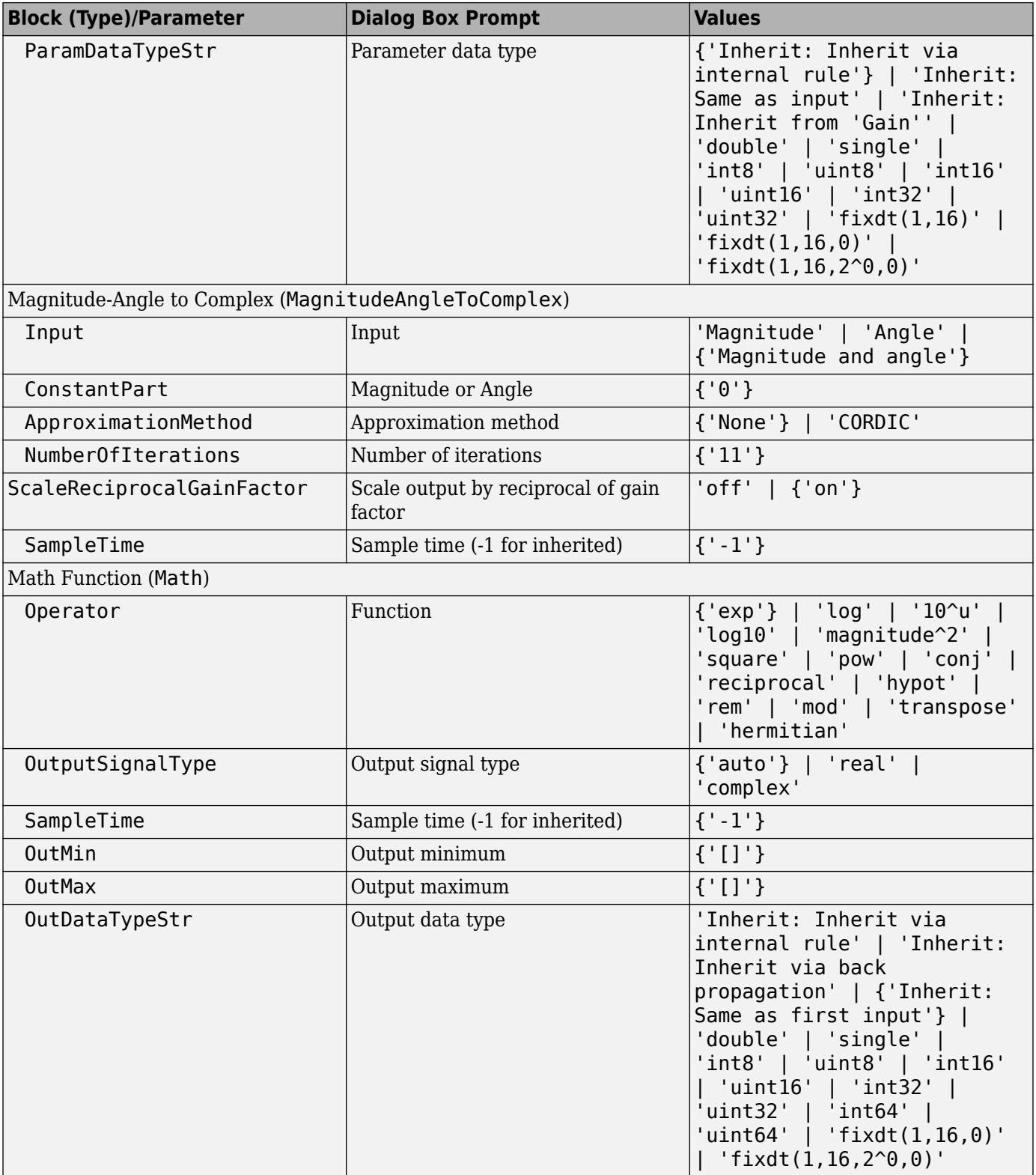

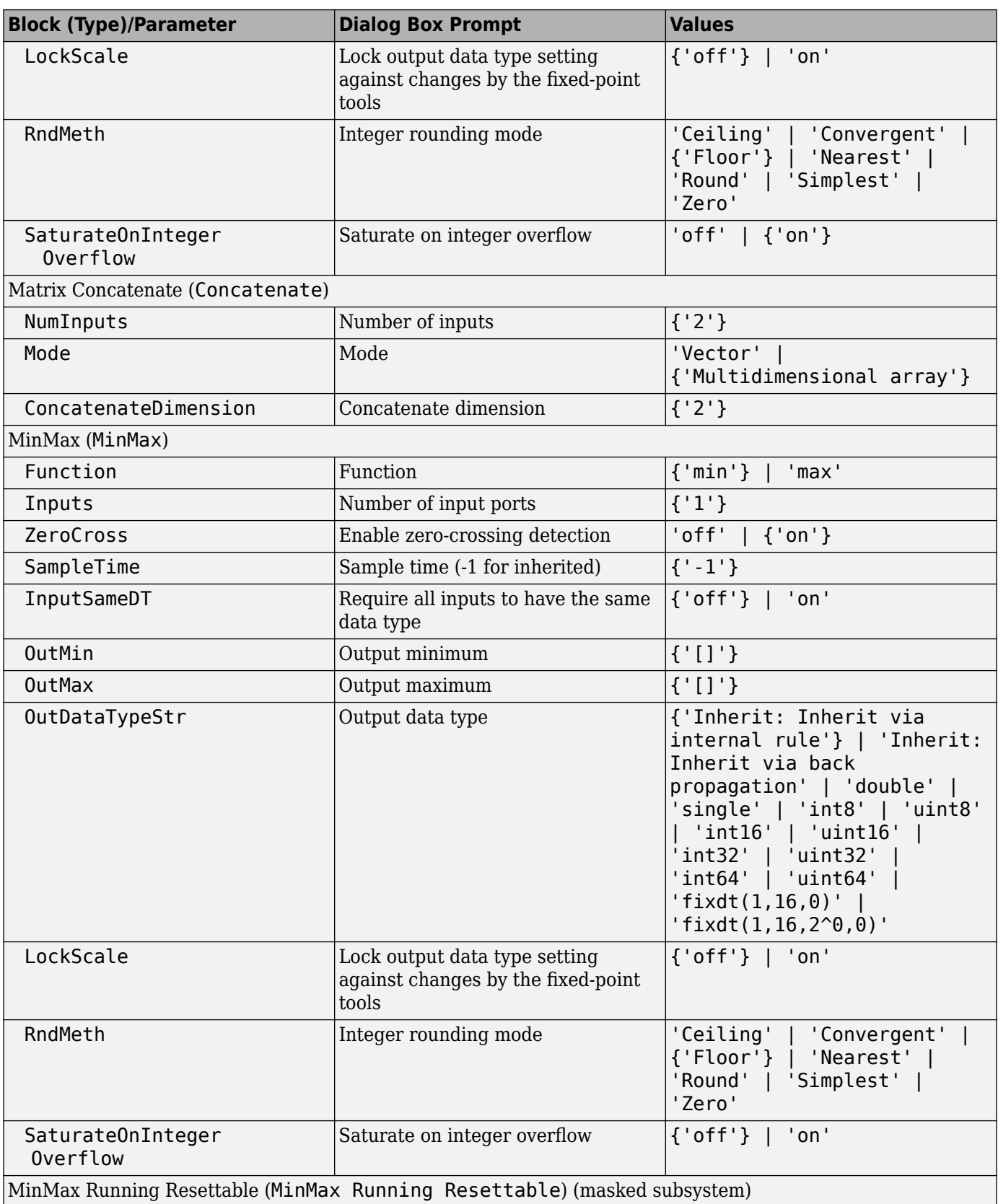

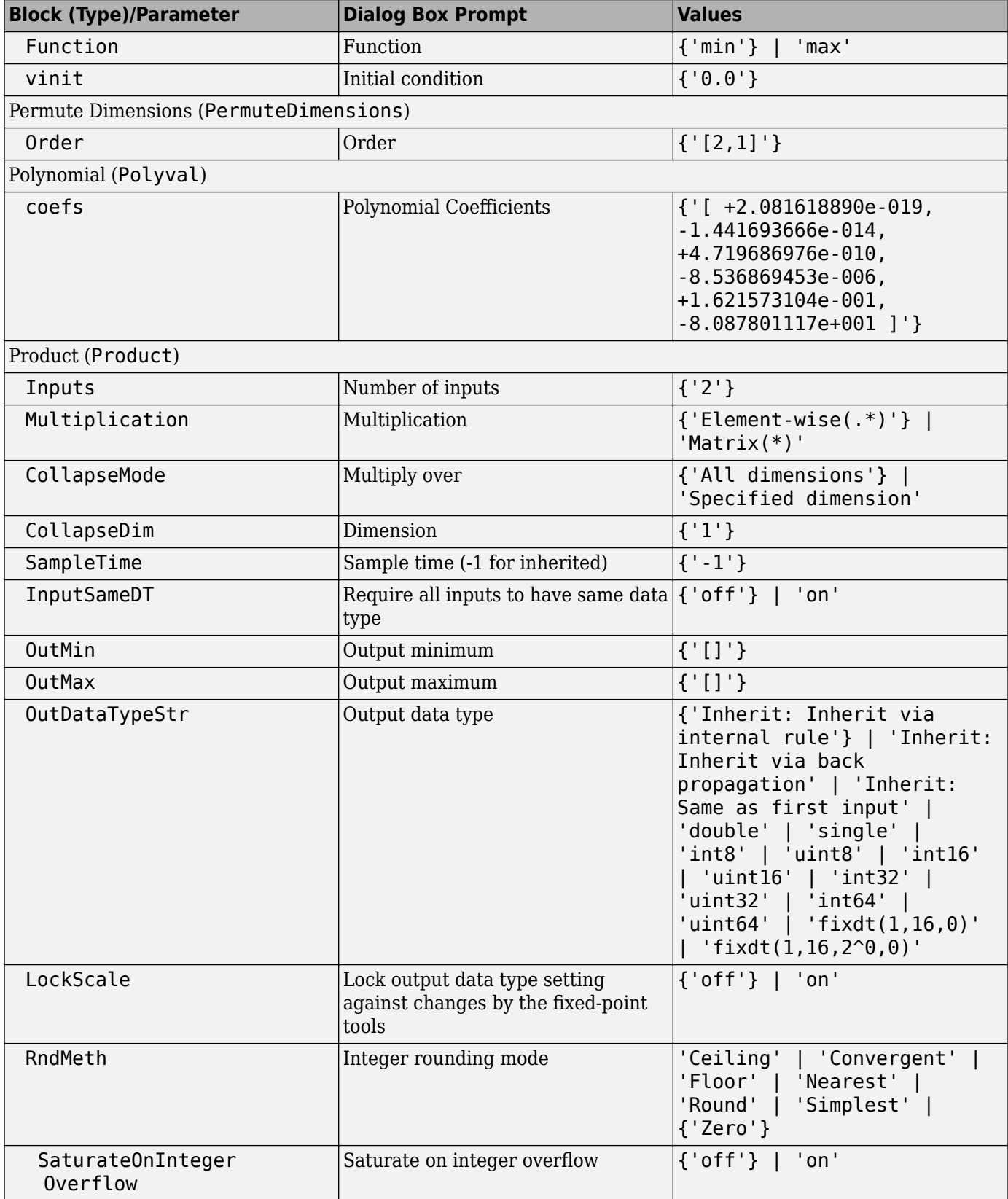

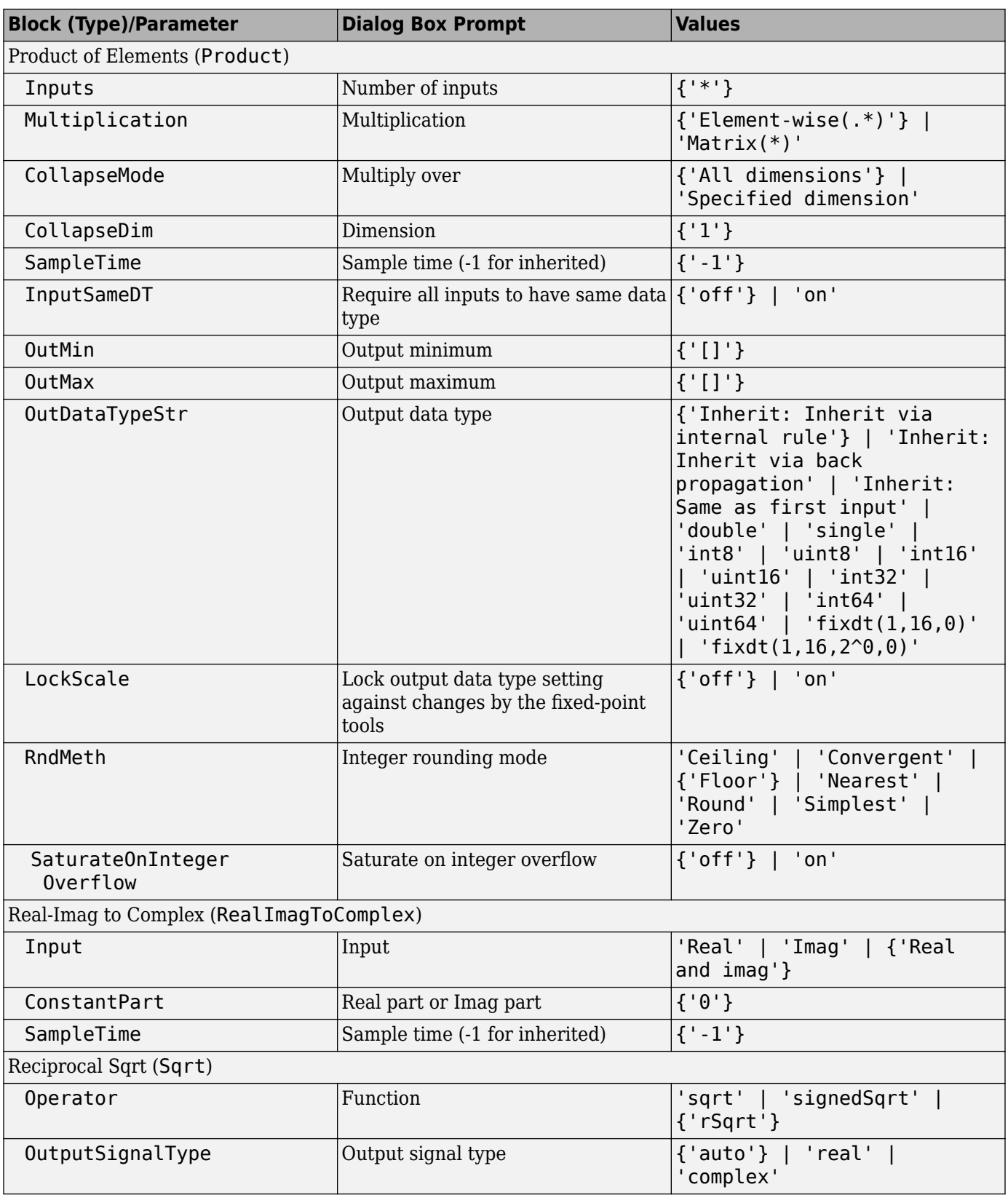

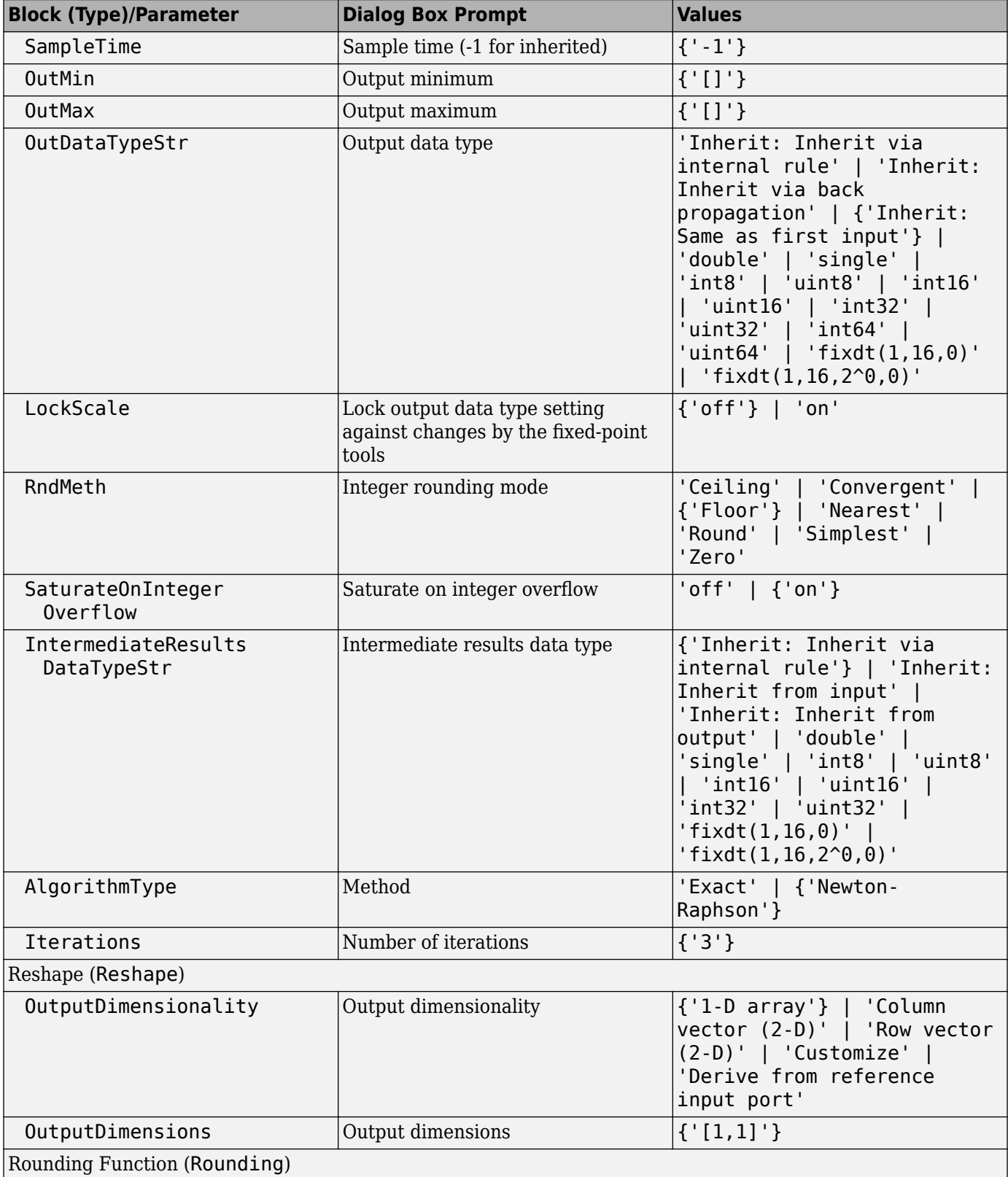

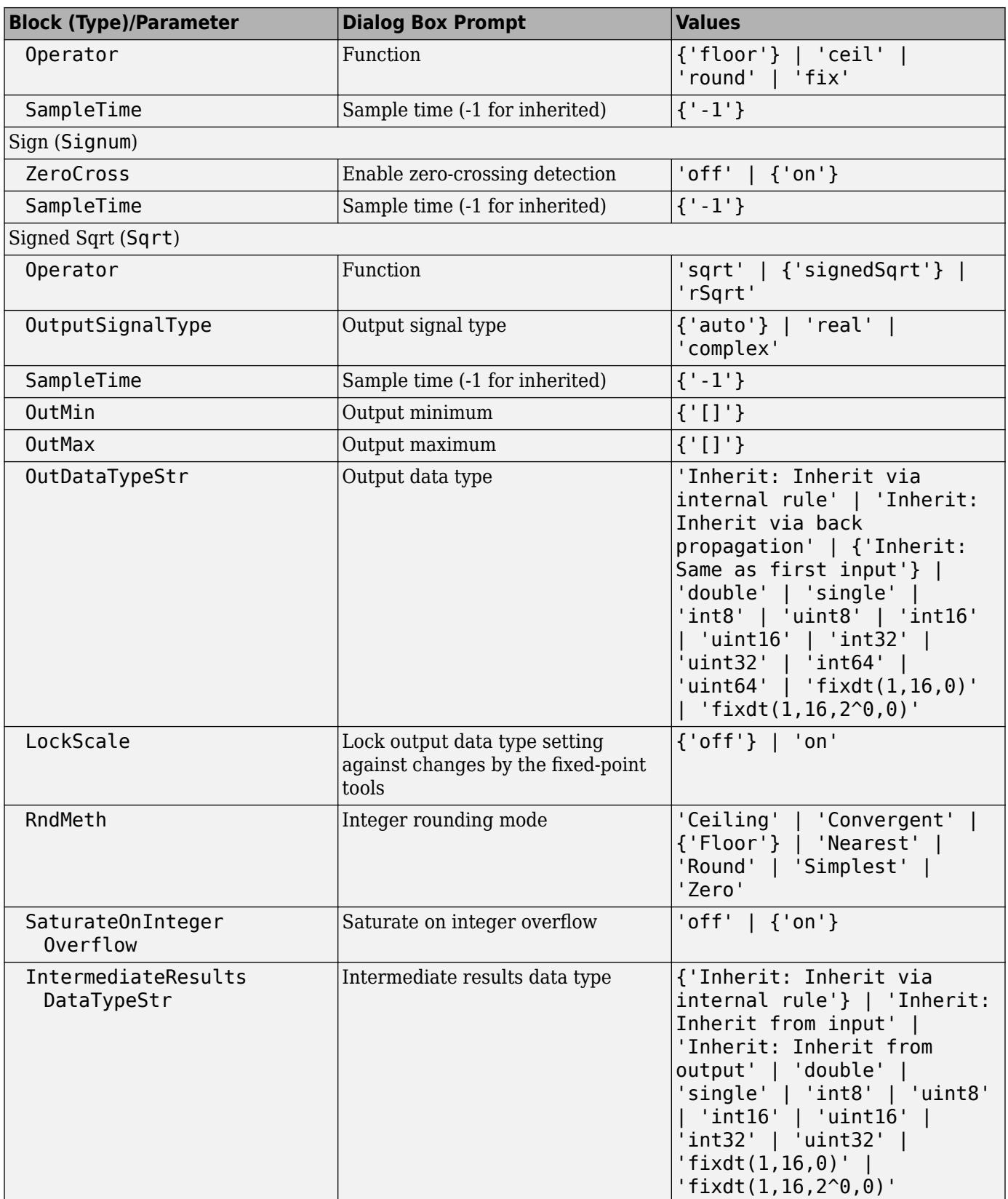

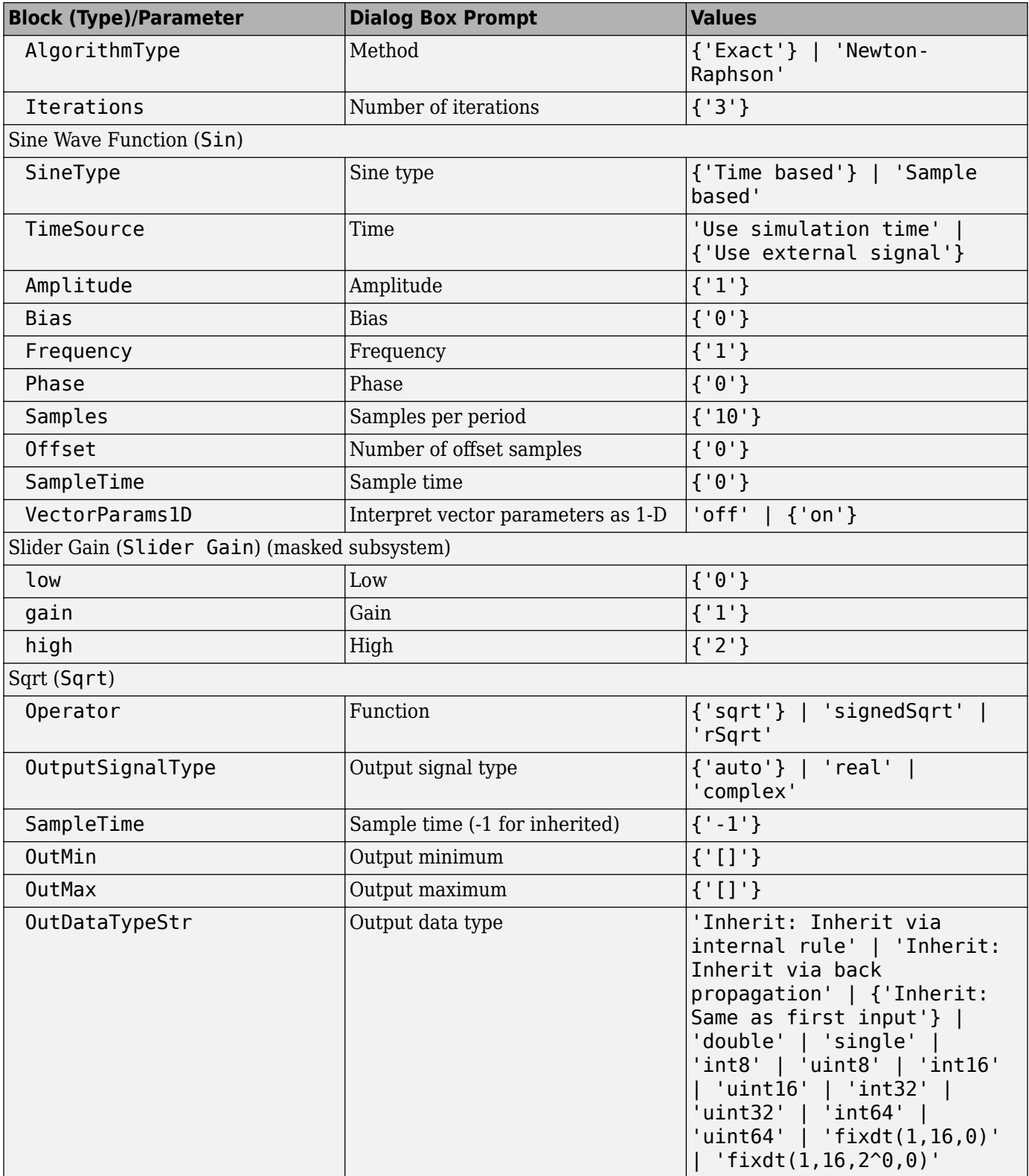

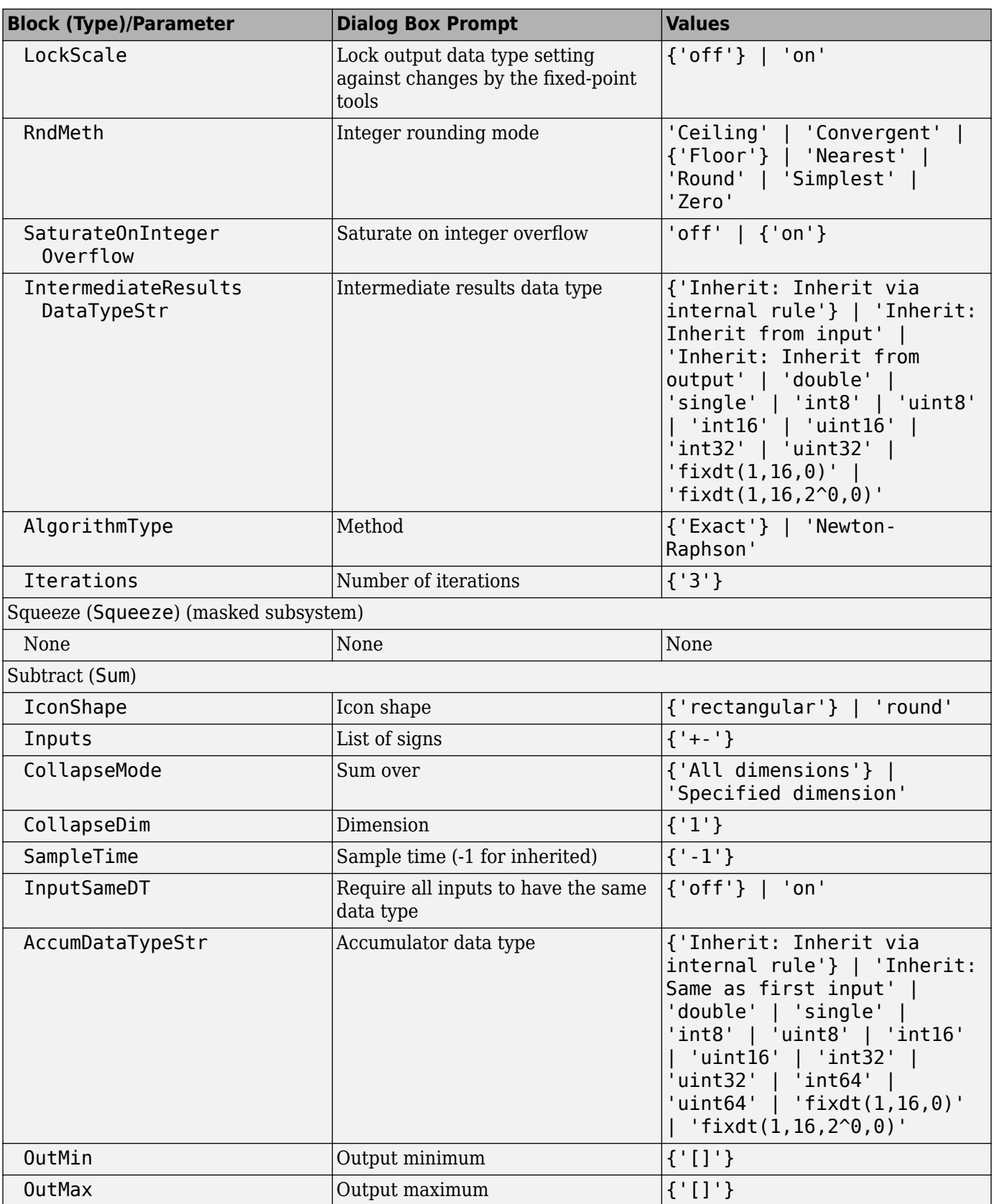

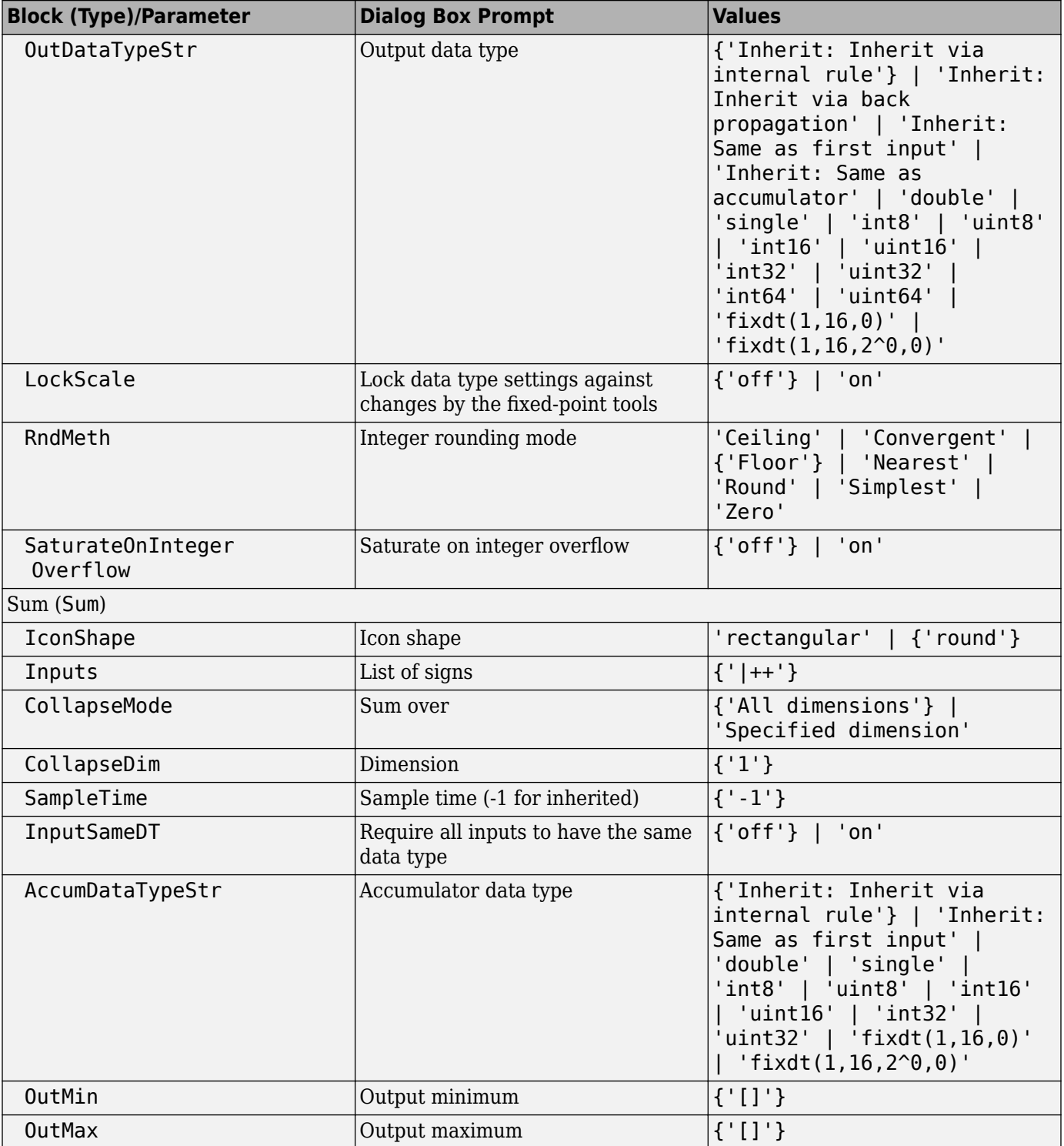

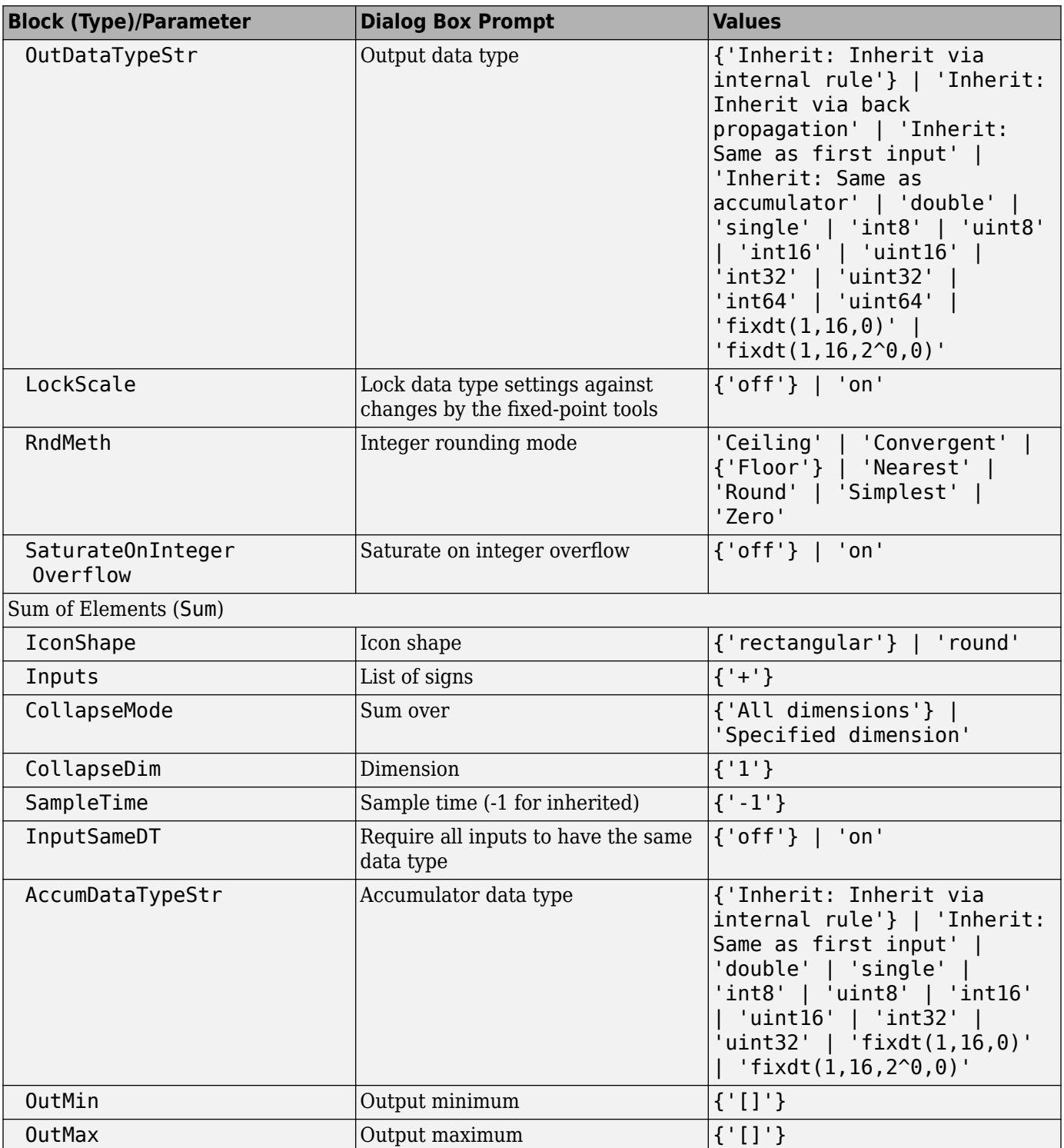
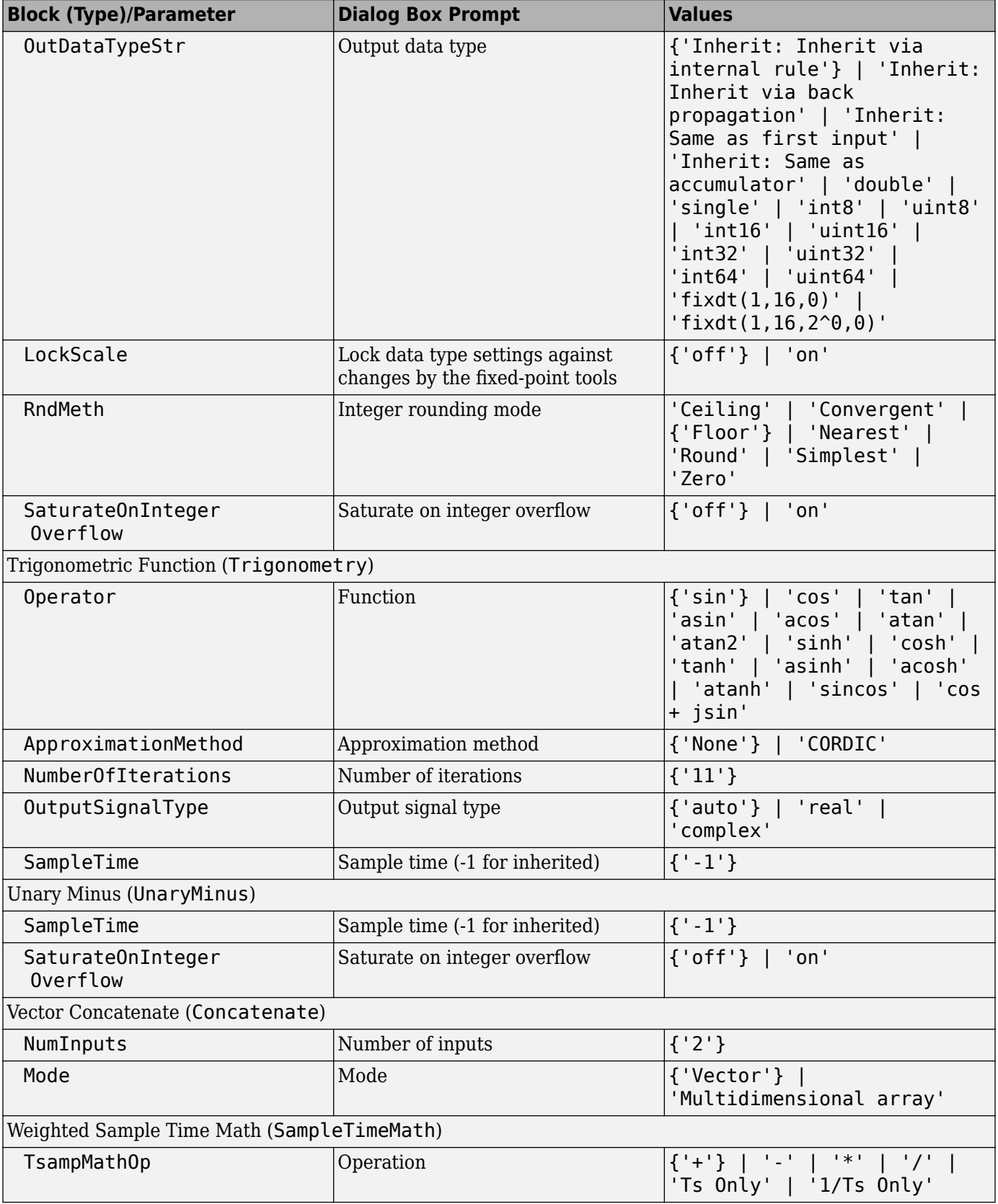

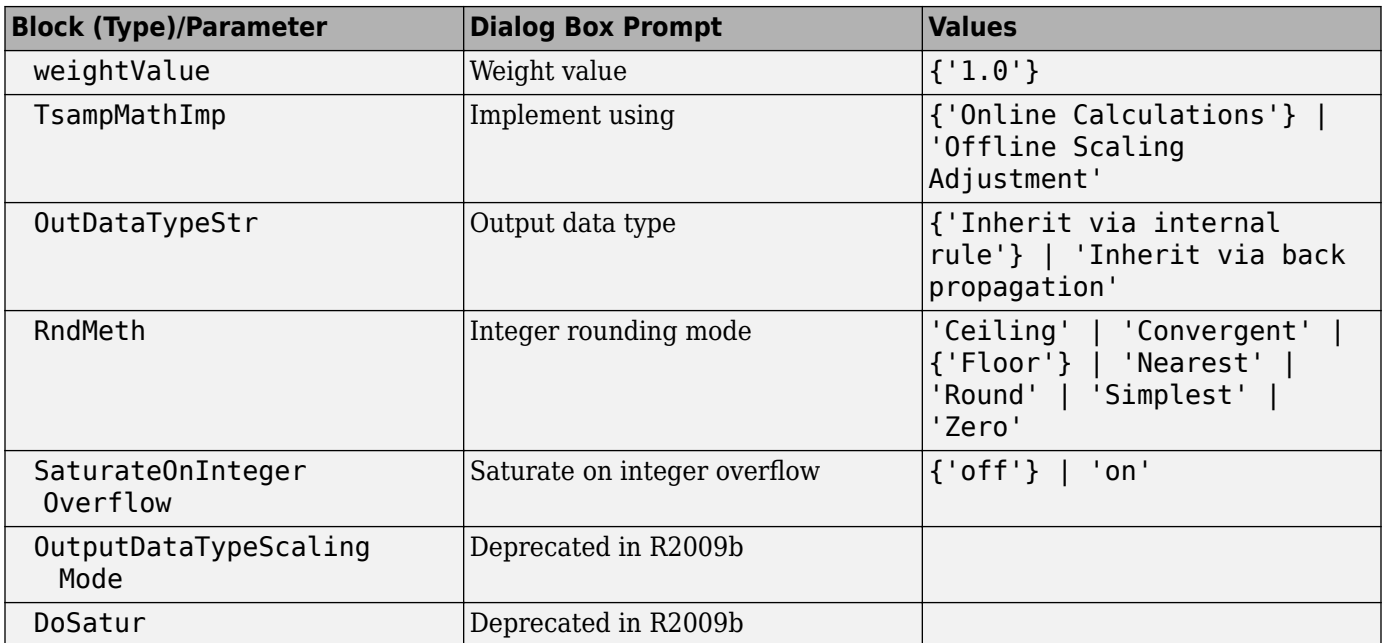

## **Model Verification Library Block Parameters**

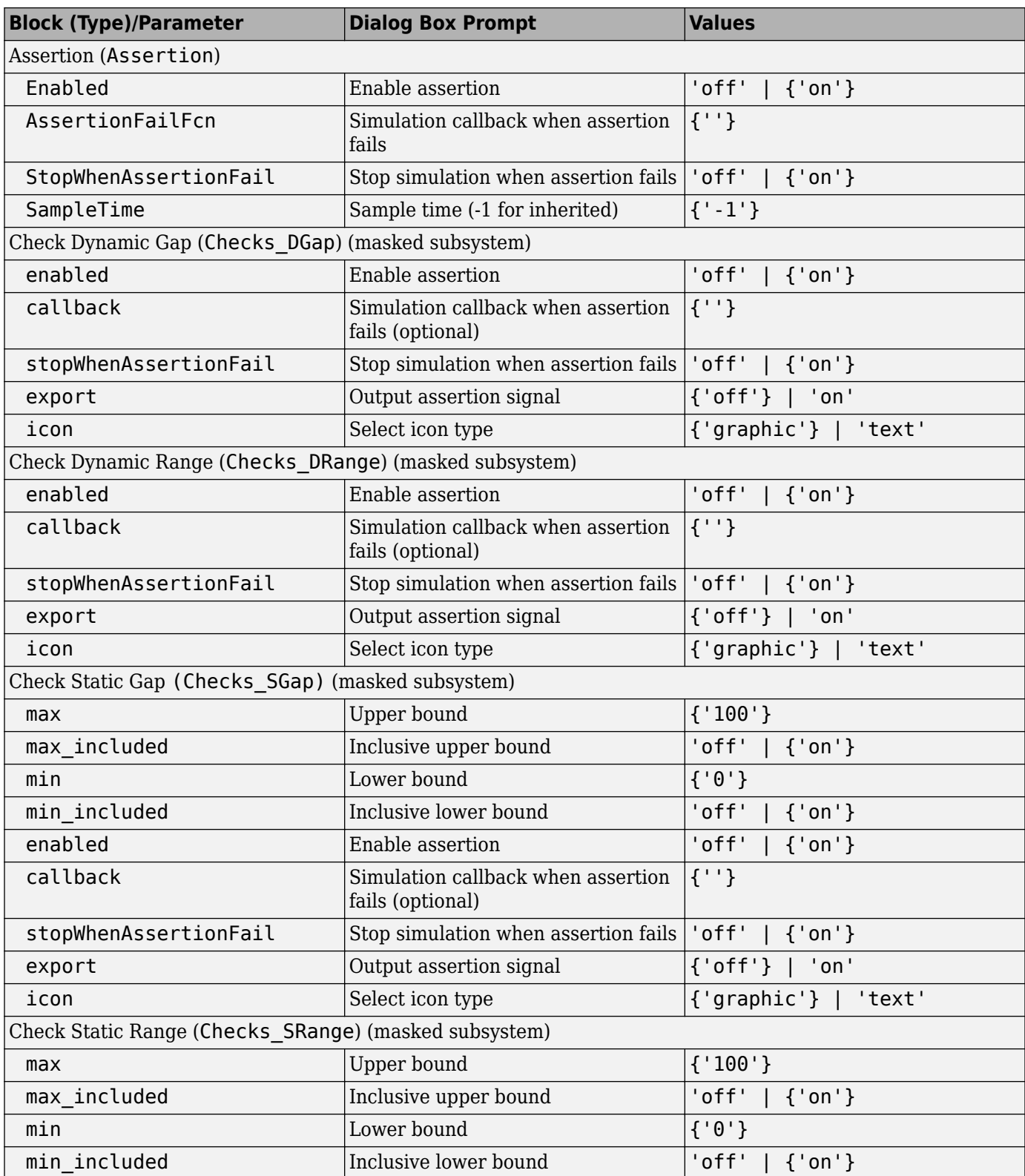

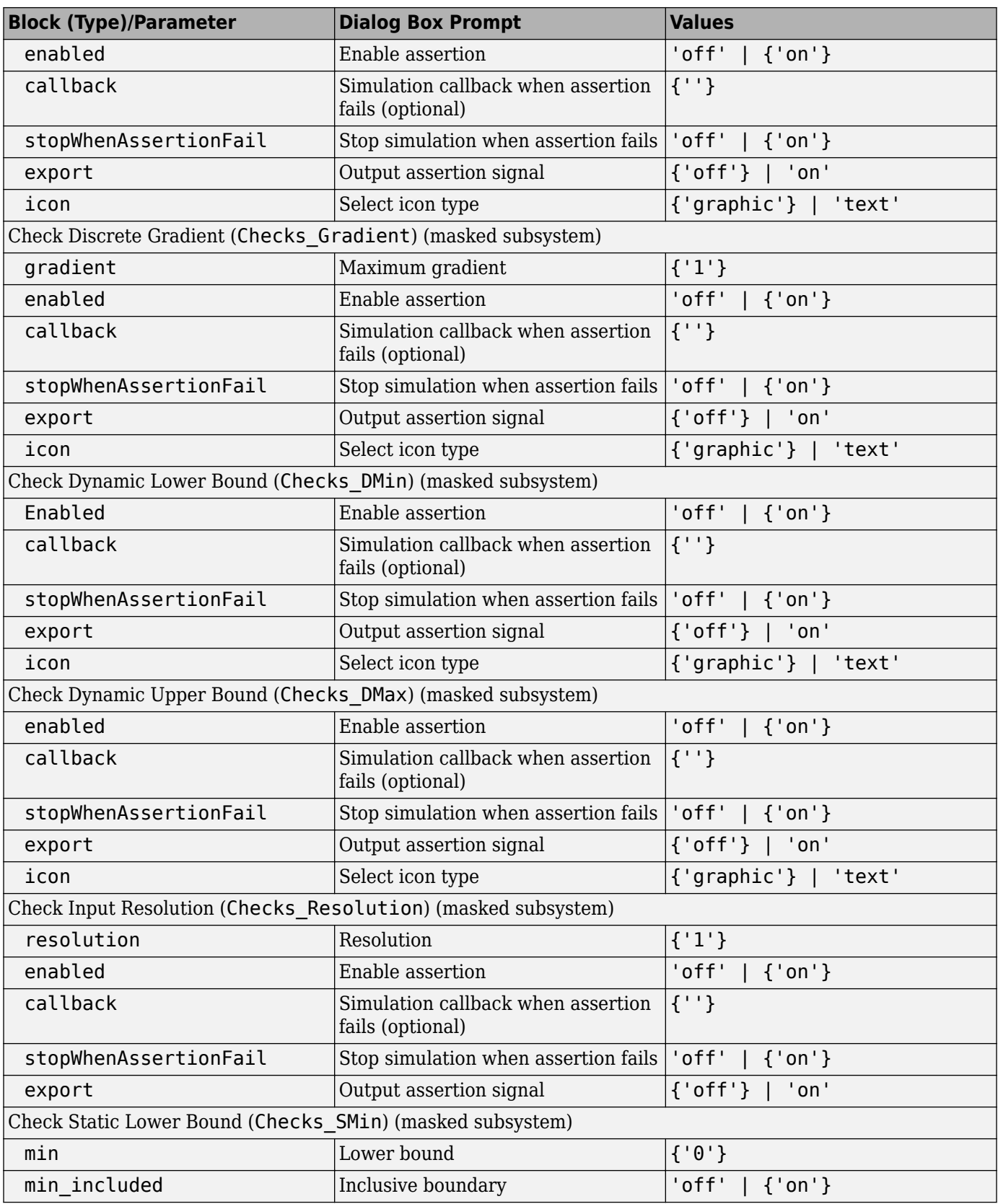

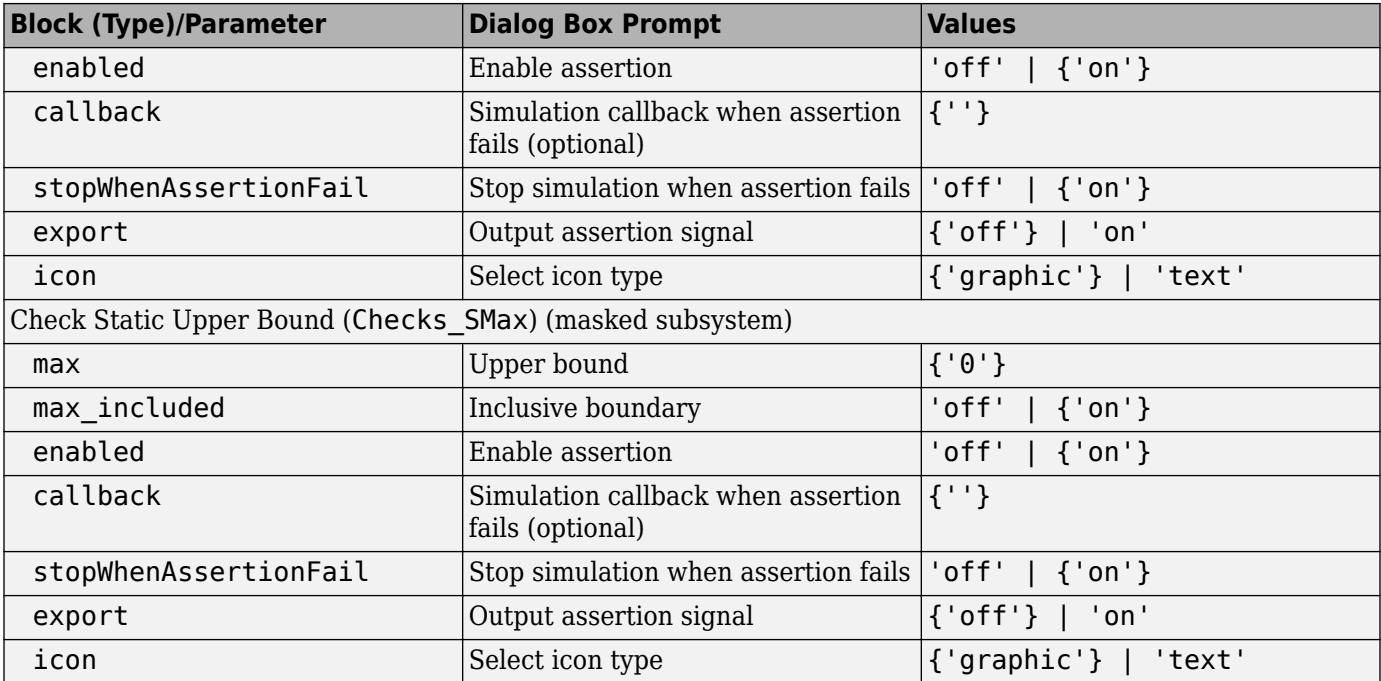

## **Model-Wide Utilities Library Block Parameters**

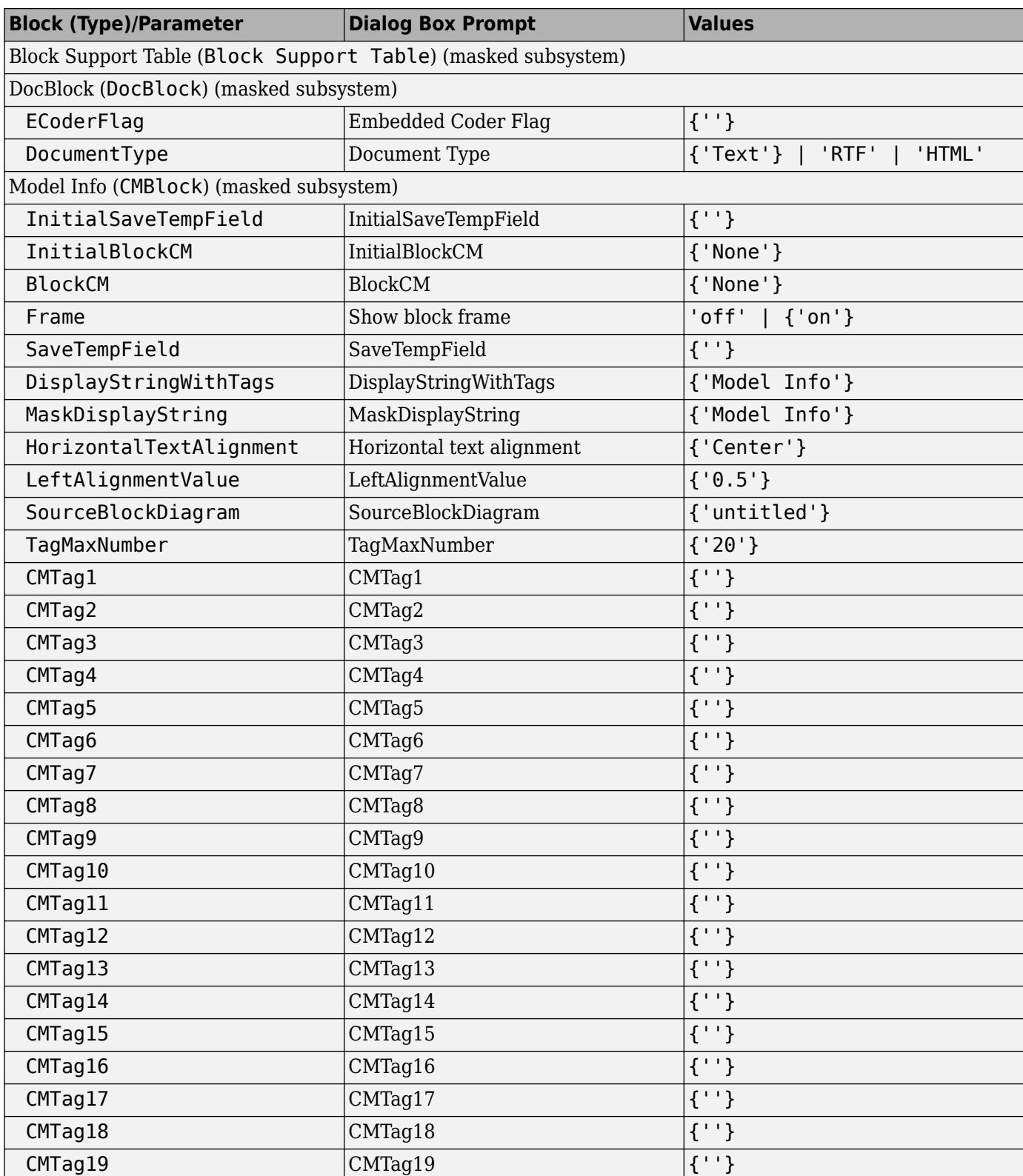

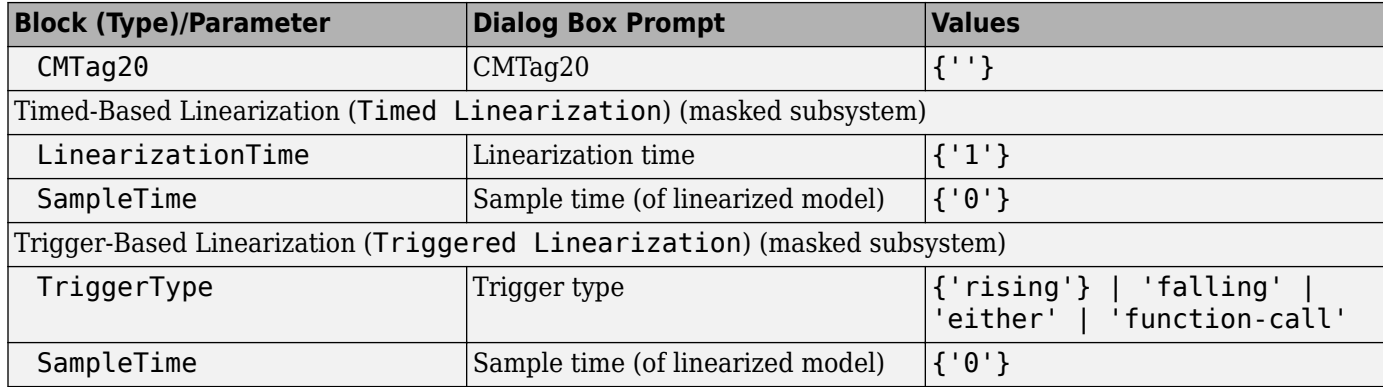

**Ports & Subsystems Library Block Parameters**

| <b>Block (Type)/Parameter</b>                      | <b>Dialog Box Prompt</b>                                                                                                    | <b>Values</b>                                                                       |
|----------------------------------------------------|----------------------------------------------------------------------------------------------------|-------------------------------------------------------------------------------------|
| Action Port (ActionPort)                           |                                                                                                    |                                                                                     |
| InitializeStates                                   | States when execution is resumed                                                                                                    | $\{\text{'held'}\}$  <br>'reset'                                                    |
| PropagateVarSize                                   | Propagate sizes of variable-size<br>signals                                                                                                    | {'Only when execution is<br>resumed'}   'During<br>execution'                       |
| Atomic Subsystem (SubSystem)                       |                                                                                                    |                                                                                     |
| ShowPortLabels                                     | Show port labels<br>Note The values 'off' and 'on'<br>are for backward compatibility only<br>and should not be used in new<br>models or when updating existing<br>models. | 'none'   {'FromPortIcon'}  <br>'FromPortBlockName'  <br>'SignalName'   'off'   'on' |
| BlockChoice                                        | <b>Block choice</b>                                                                                                    | ${ ' ' }$                                                                           |
| TemplateBlock                                      | Template block                                                                                                    | $\overline{\{1,1\}}$                                                                |
| MemberBlocks                                       | Member blocks                                                                                                    | $\{1, 1\}$                                                                          |
| Permissions                                        | Read/Write permissions                                                                                                    | {'ReadWrite'}   'ReadOnly'<br>'NoReadOrWrite'                                       |
| ErrorFcn                                           | Name of error callback function                                                                                                    | $\{\,^{\prime\,\prime}\,\}$                                                         |
| PermitHierarchical<br>Resolution                   | Permit hierarchical resolution                                                                                                    | {'All'}   'ExplicitOnly'<br>'None'                                                  |
| TreatAsAtomicUnit                                  | Treat as atomic unit                                                                                                    | 'off'<br>$\{ 'on' \}$                                                               |
| TreatAsGroupedWhenPropagat<br>ingVariantConditions | Treat as grouped when propagating<br>variant conditions                                                                                                    | $'off'   {'on'}$                                                                    |
| MinAlgLoopOccurrences                              | Minimize algebraic loop<br>occurrences                                                                                                    | $\{ 'off' \}$   'on'                                                                |
| CheckFcnCallInp<br>InsideContextMsg                | Warn if function-call inputs are<br>context-specific                                                                                                    | $\{ 'off' \}   'on'$                                                                |
| SystemSampleTime                                   | Sample time (-1 for inherited)                                                                                                    | $\{-1'\}$                                                                           |
| RTWSystemCode                                      | Function packaging                                                                                                    | ${'Auto'}$   'Inline'  <br>'Nonreusable function'  <br>'Reusable function'          |
| RTWFcnNameOpts                                     | Function name options                                                                                                    | {'Auto'}   'Use subsystem<br>name'   'User specified'                               |
| <b>RTWFcnName</b>                                  | Function name                                                                                                    | $\{\cdot\, \cdot\}$                                                                 |
| RTWFileNameOpts                                    | File name options                                                                                                    | {'Auto'}   'Use subsystem<br>name'   'Use function name'<br>'User specified'        |
| RTWFileName                                        | File name (no extension)                                                                                                    | $\{\,^\prime\,^\prime\,\}$                                                          |

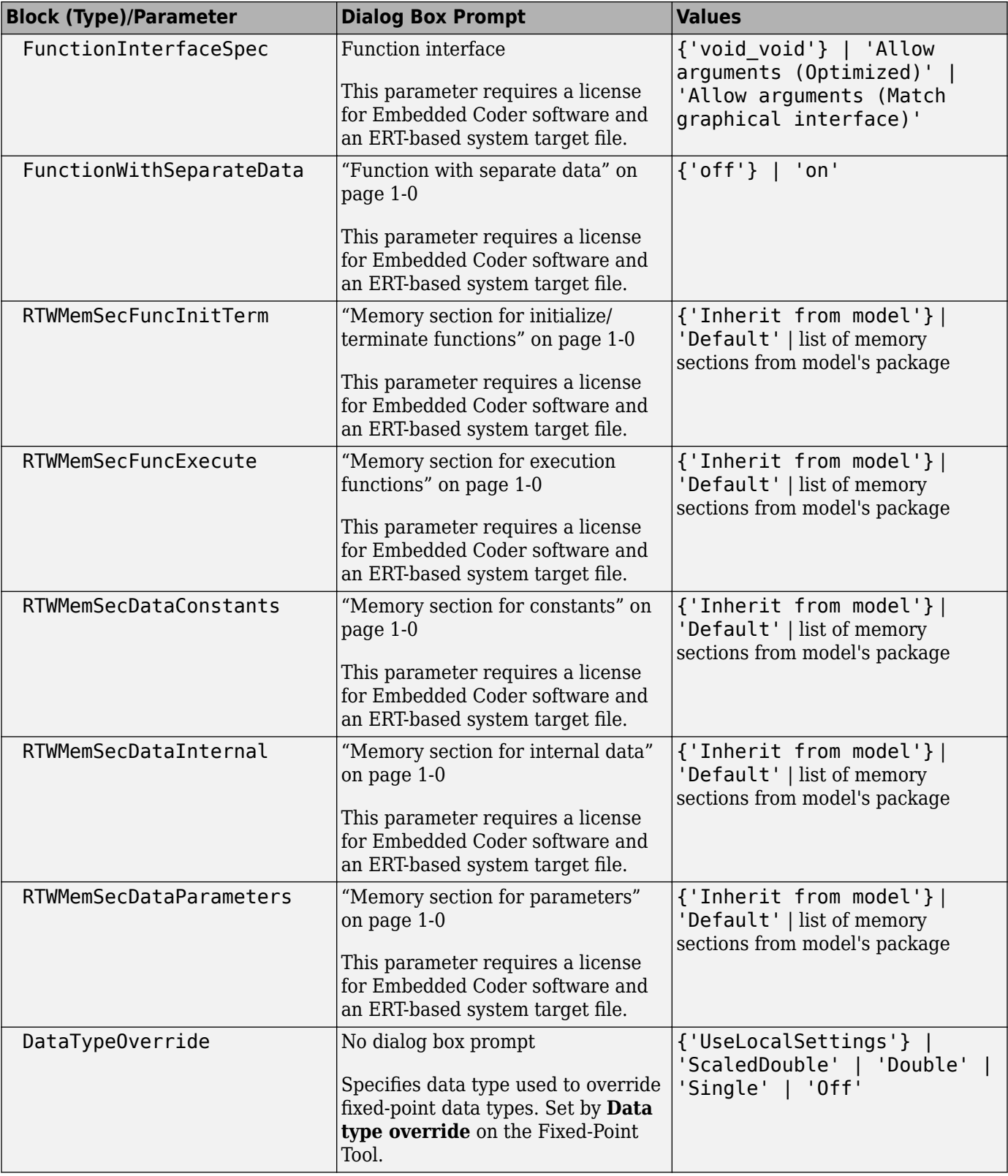

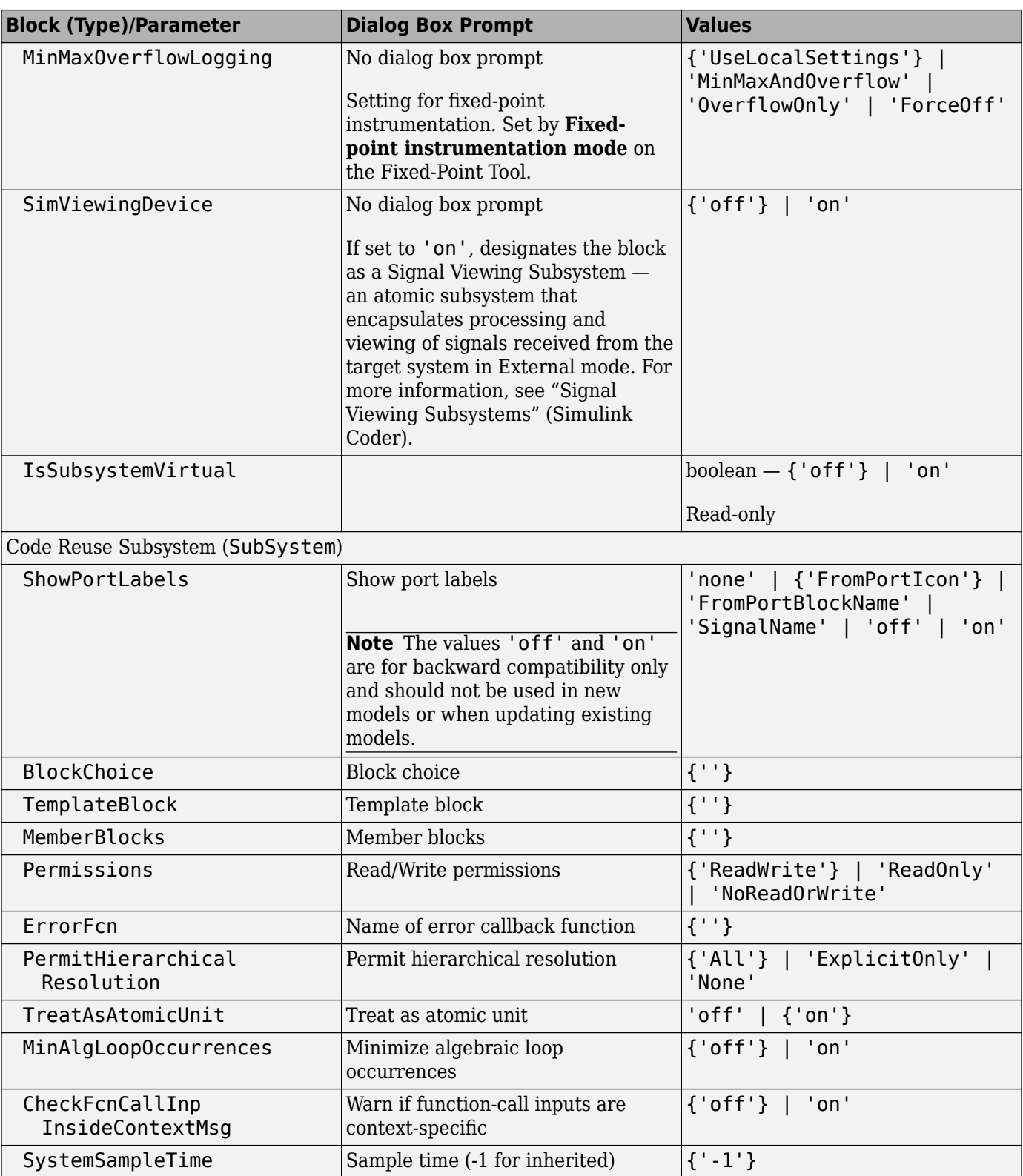

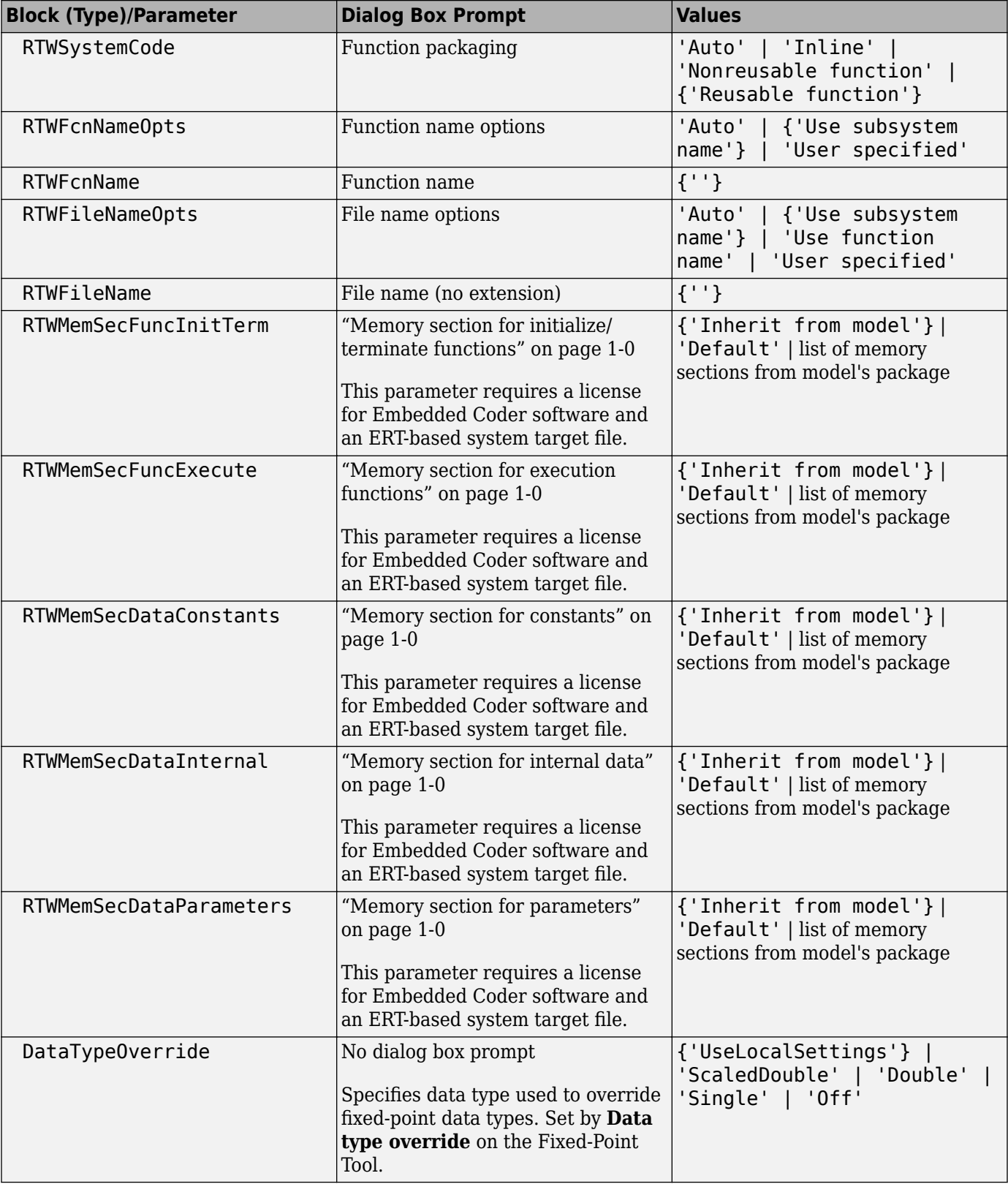

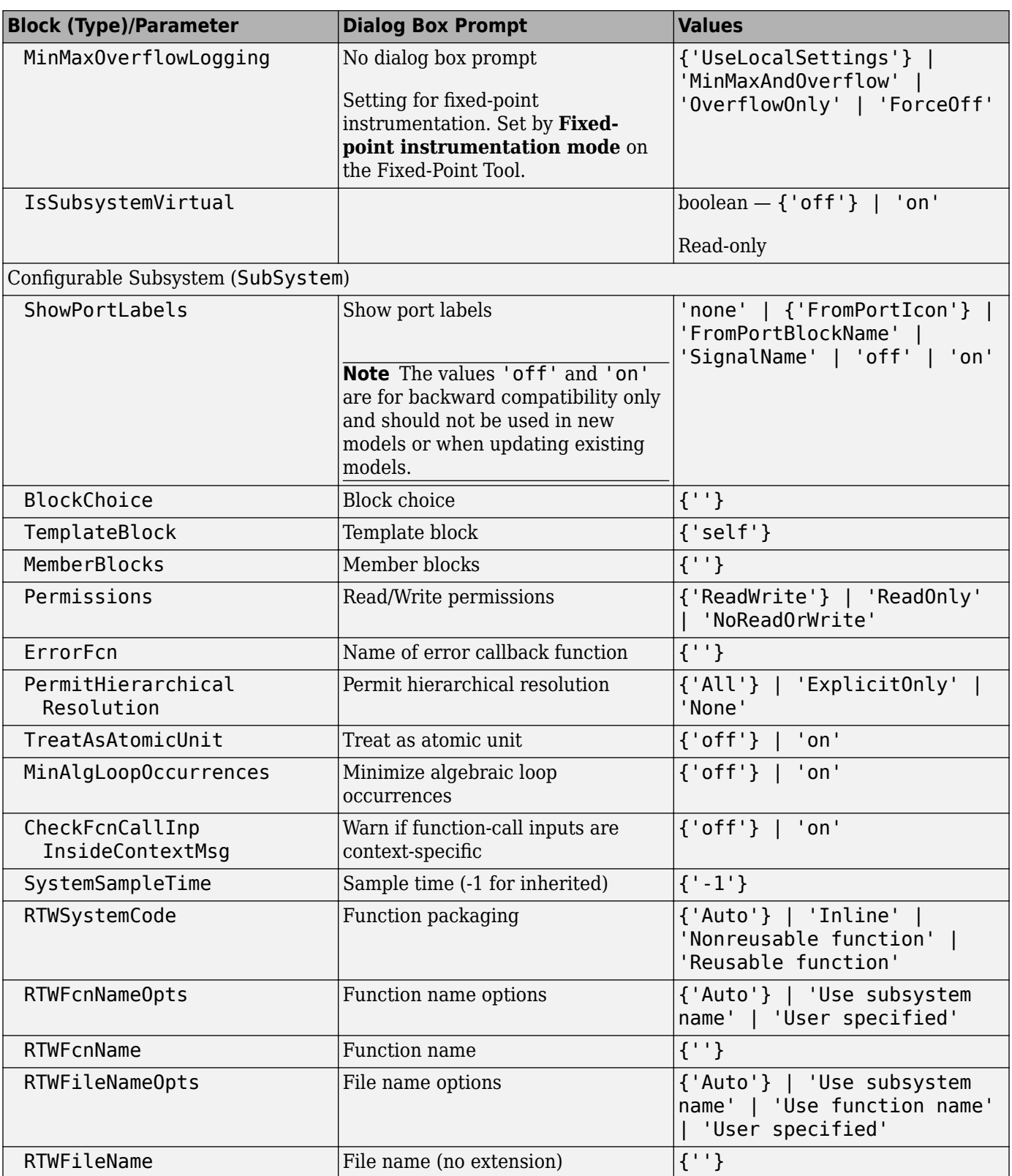

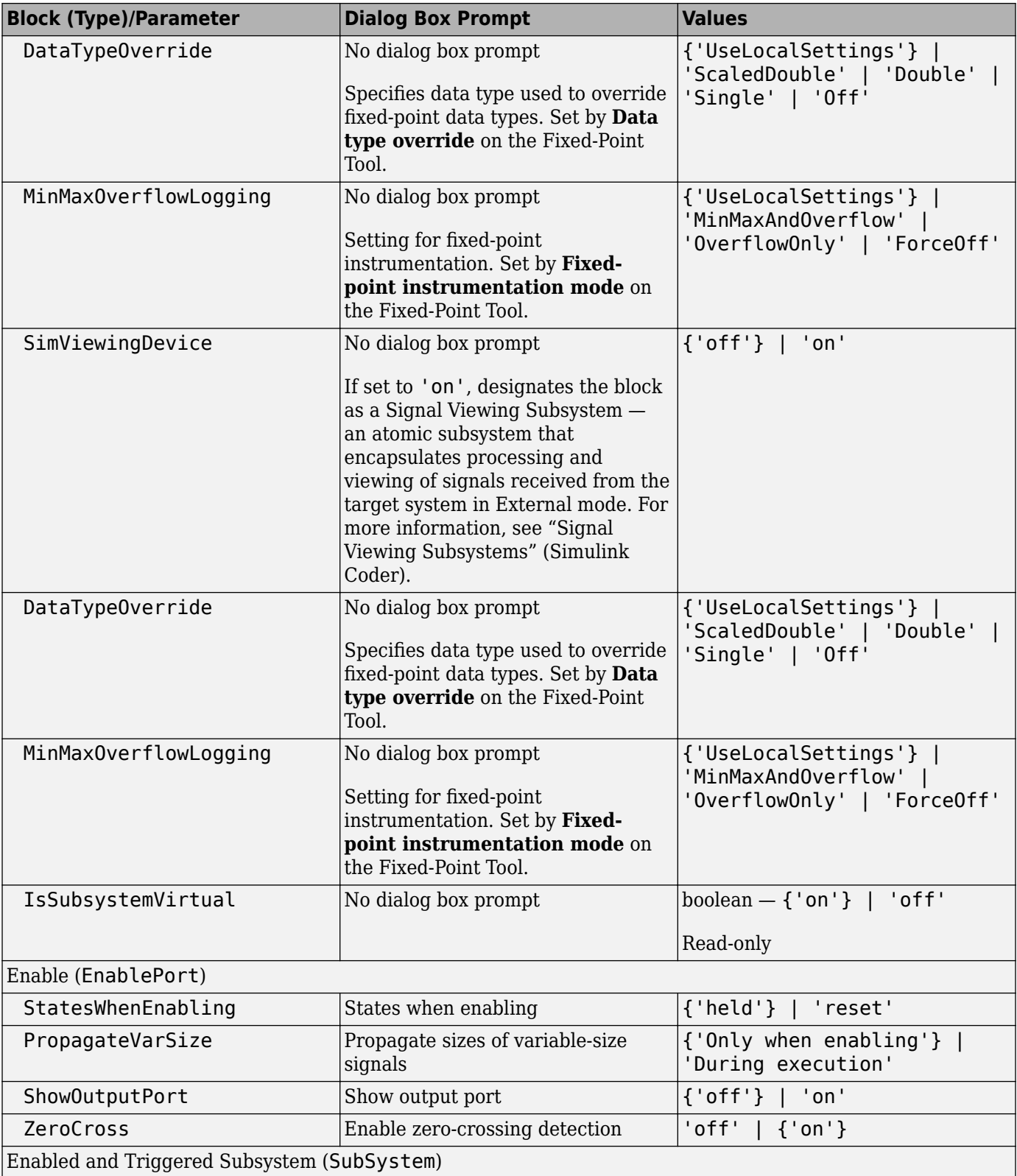

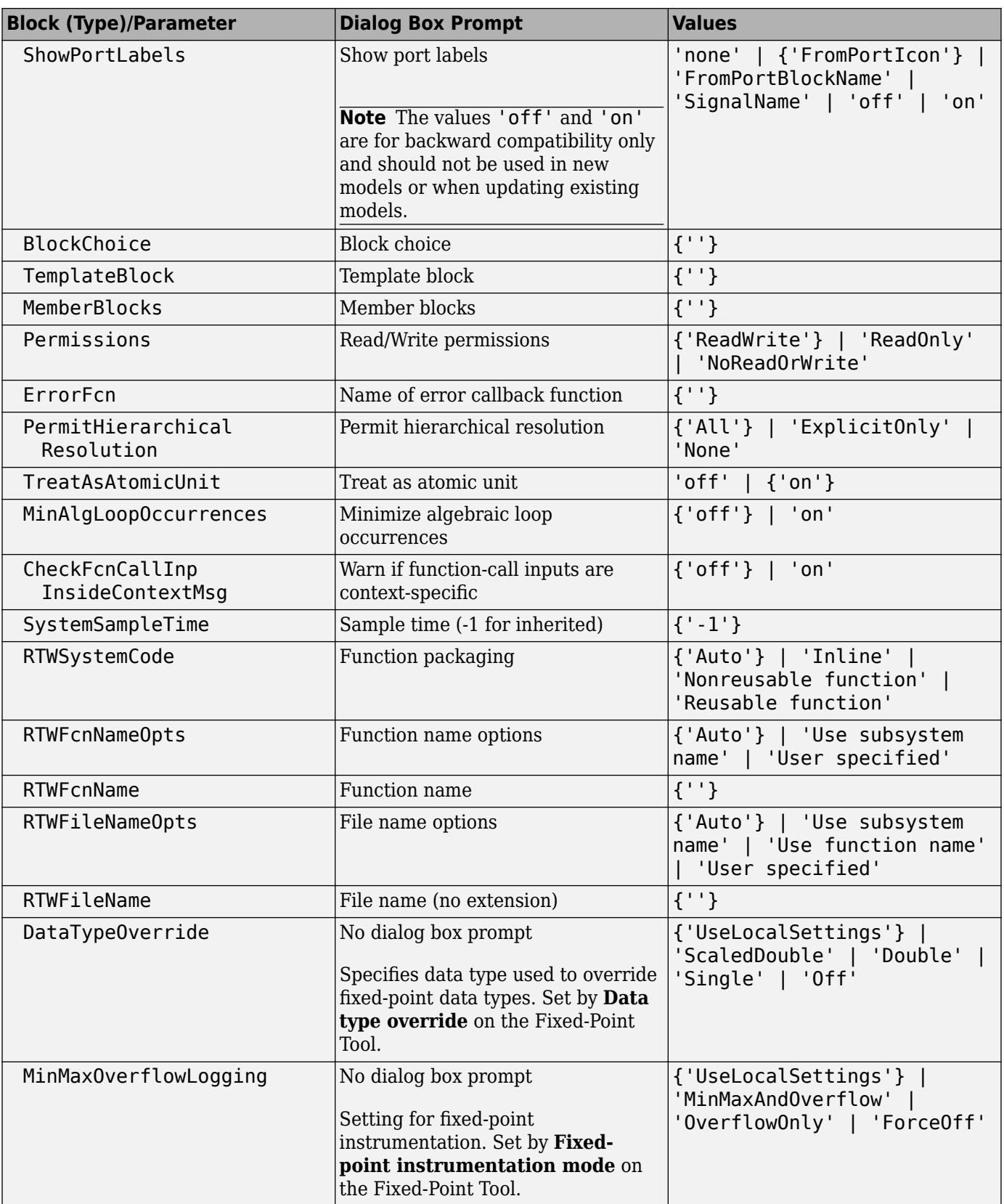

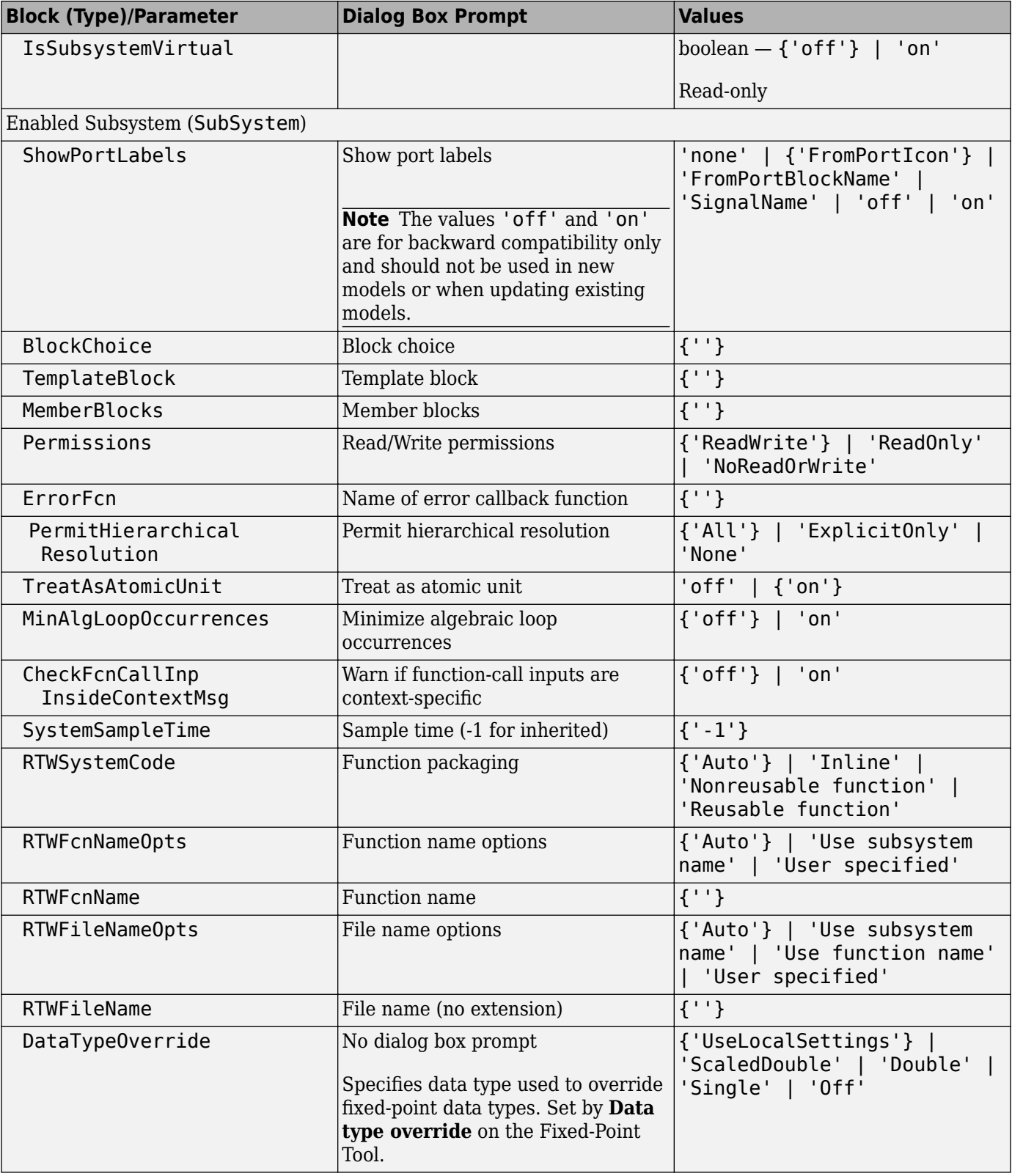

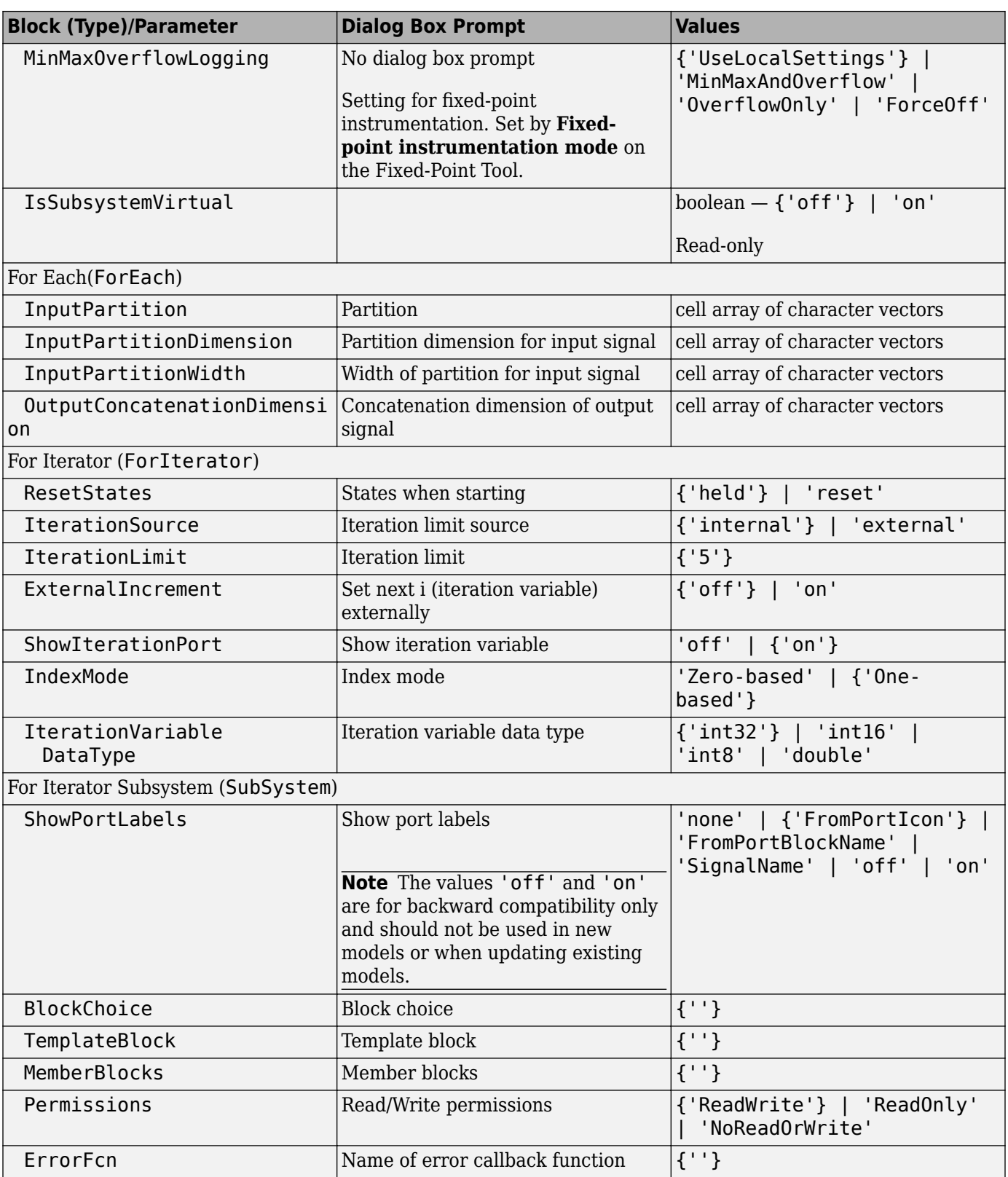

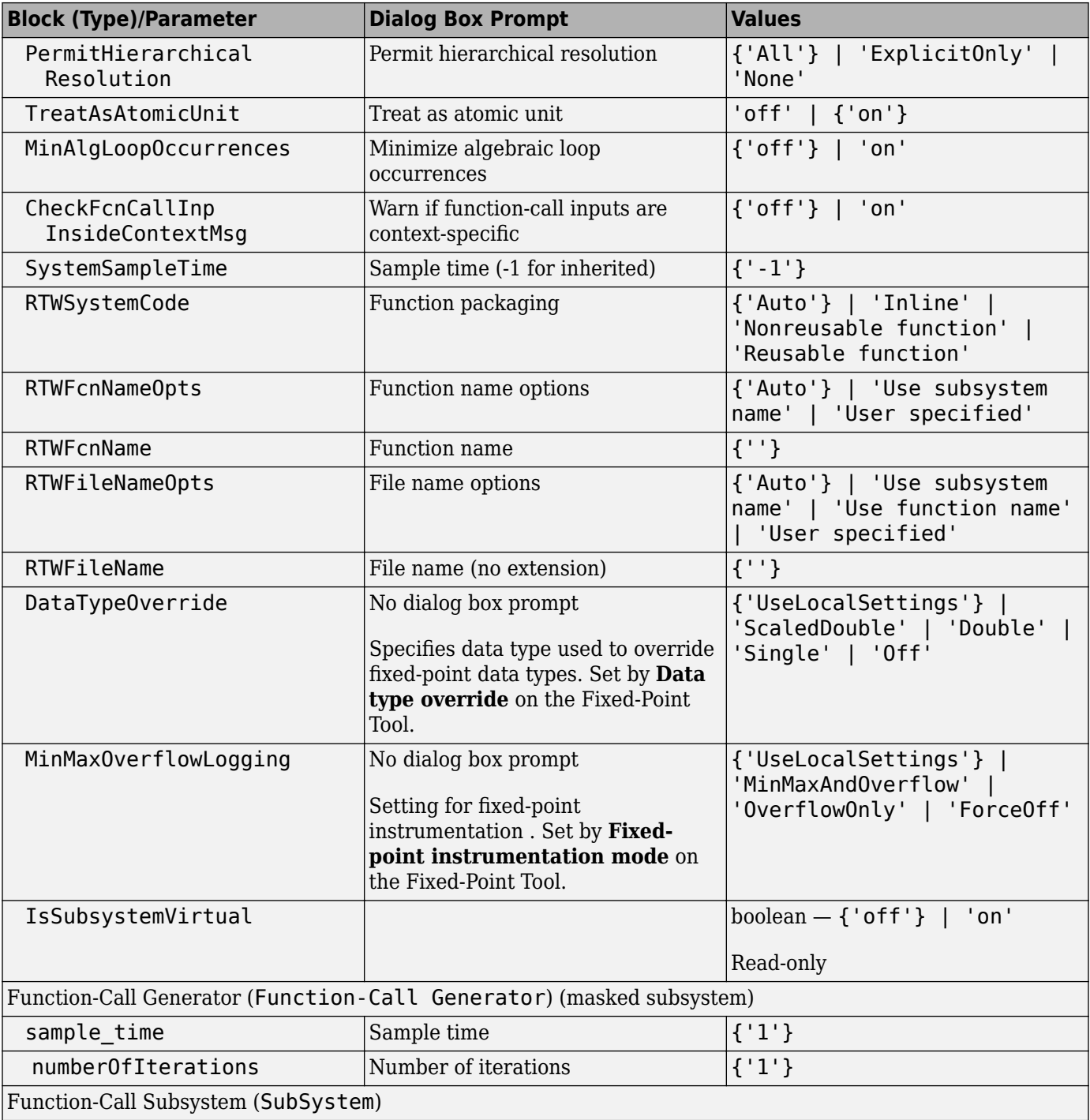

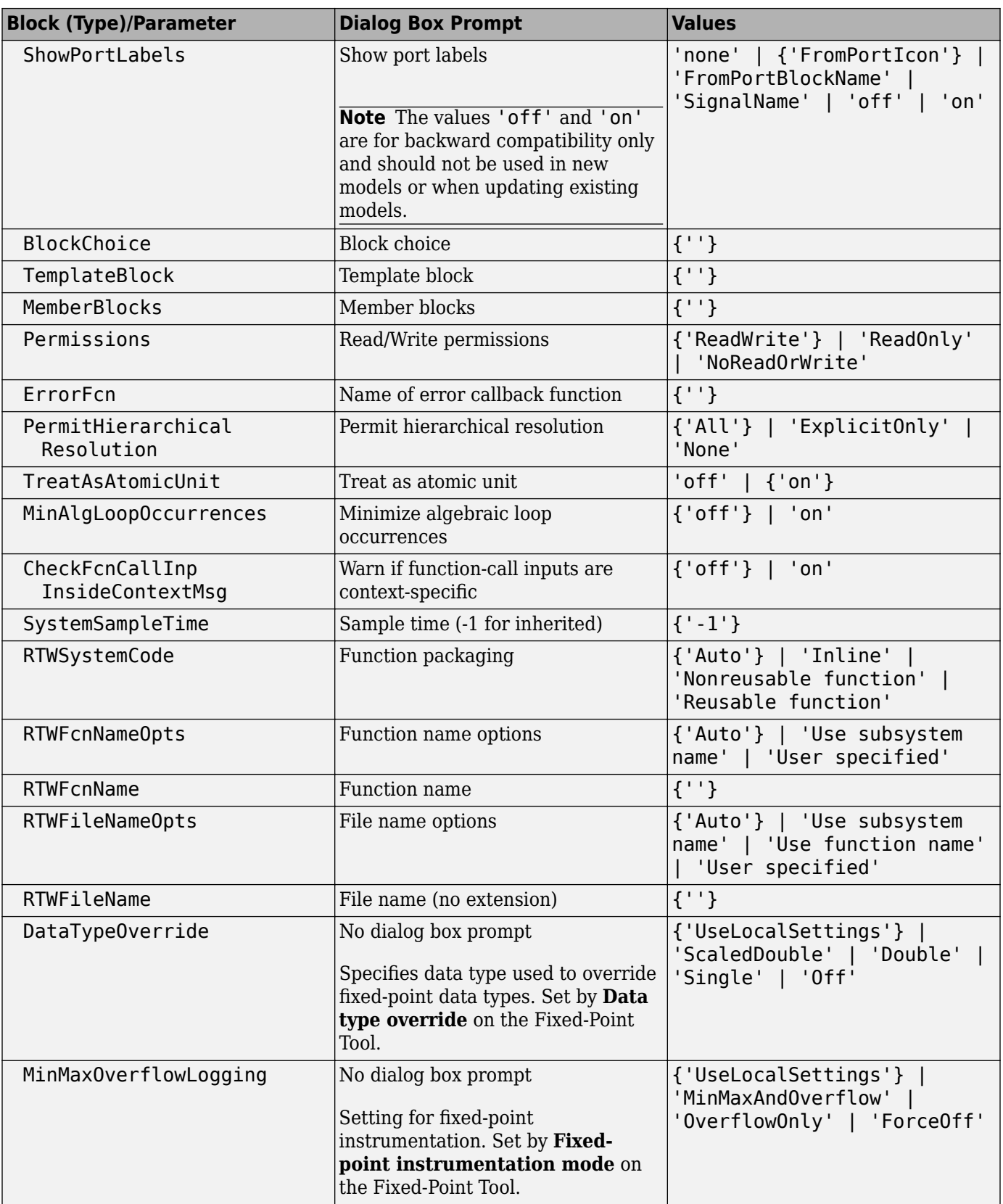

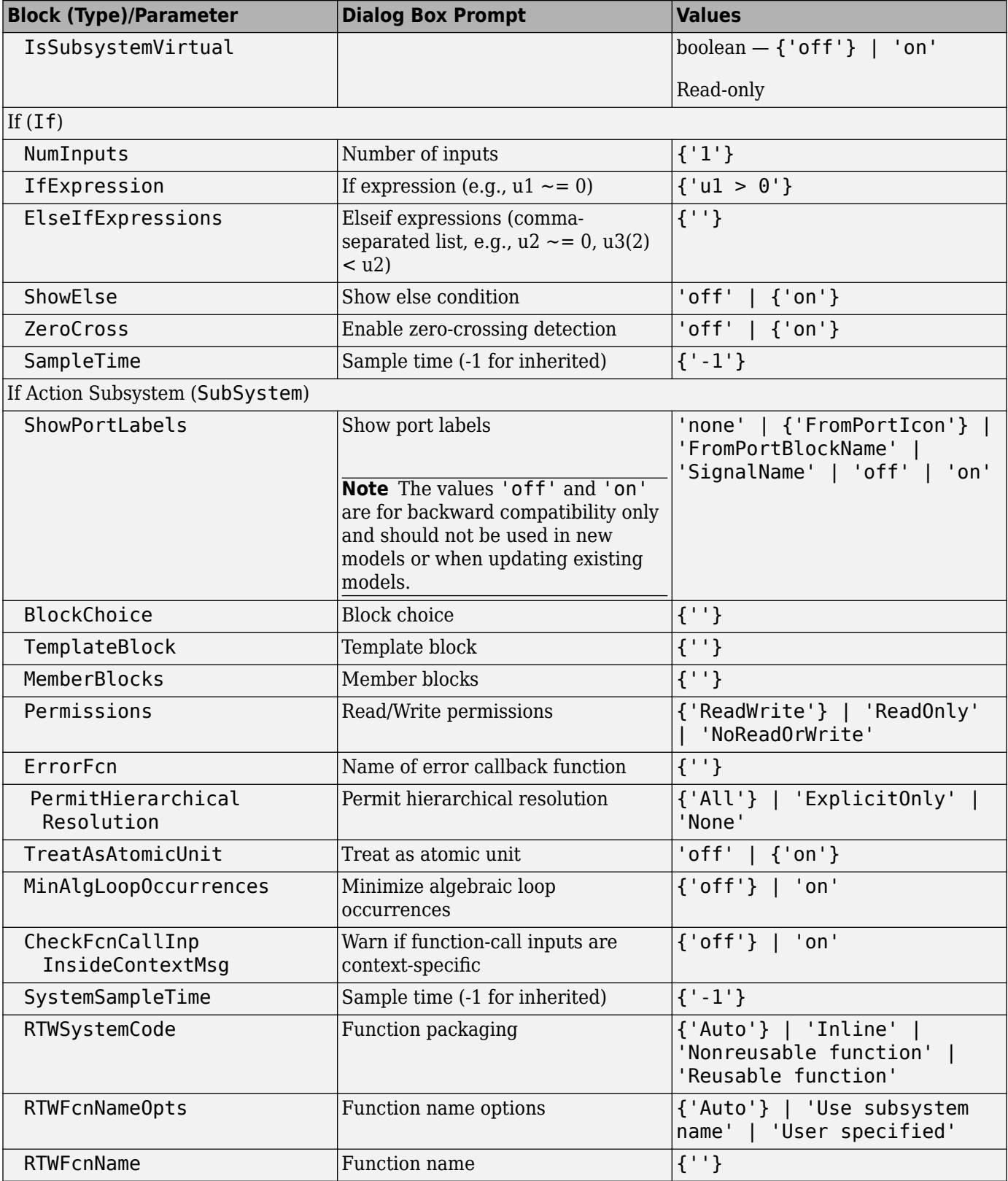

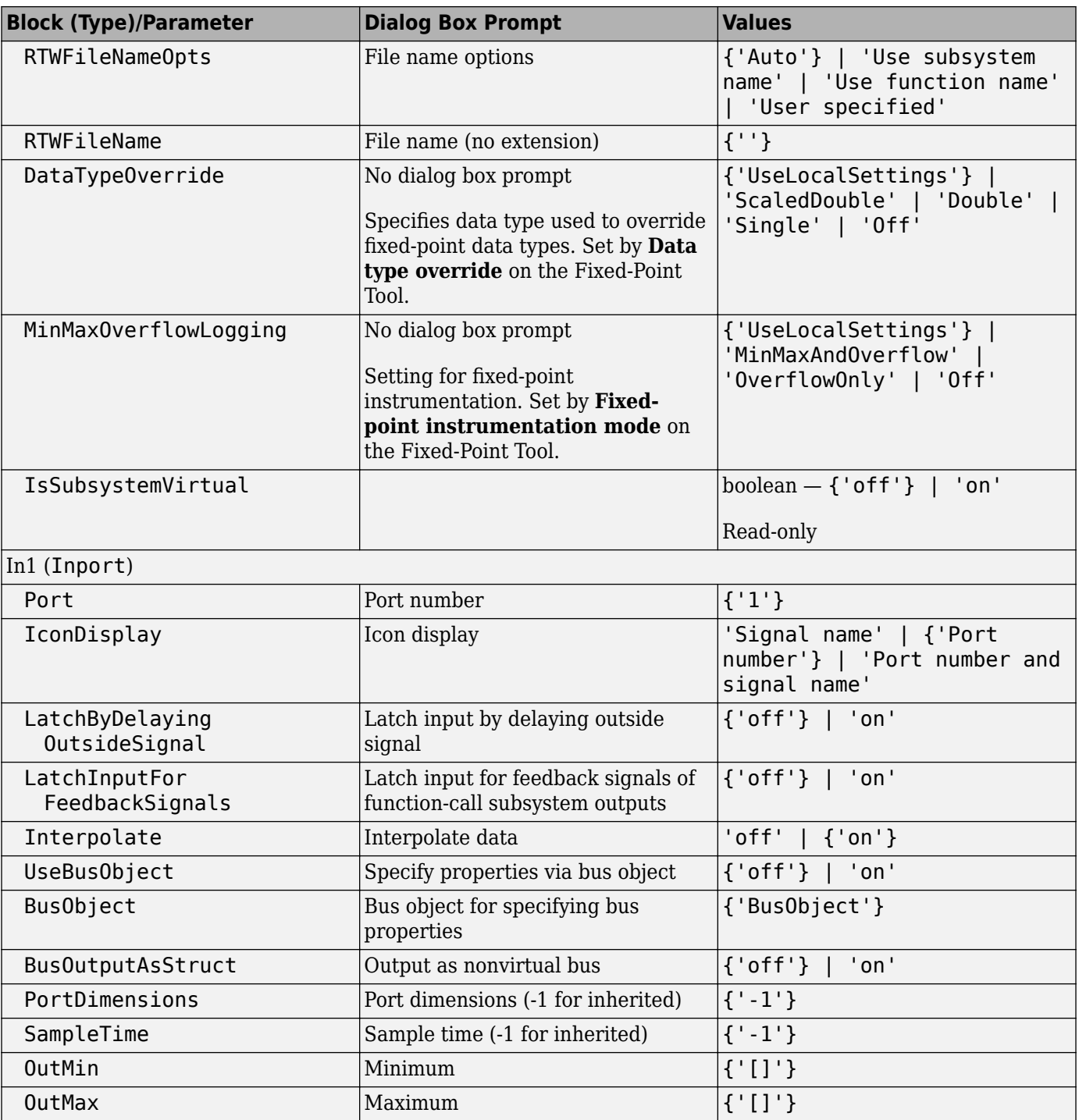

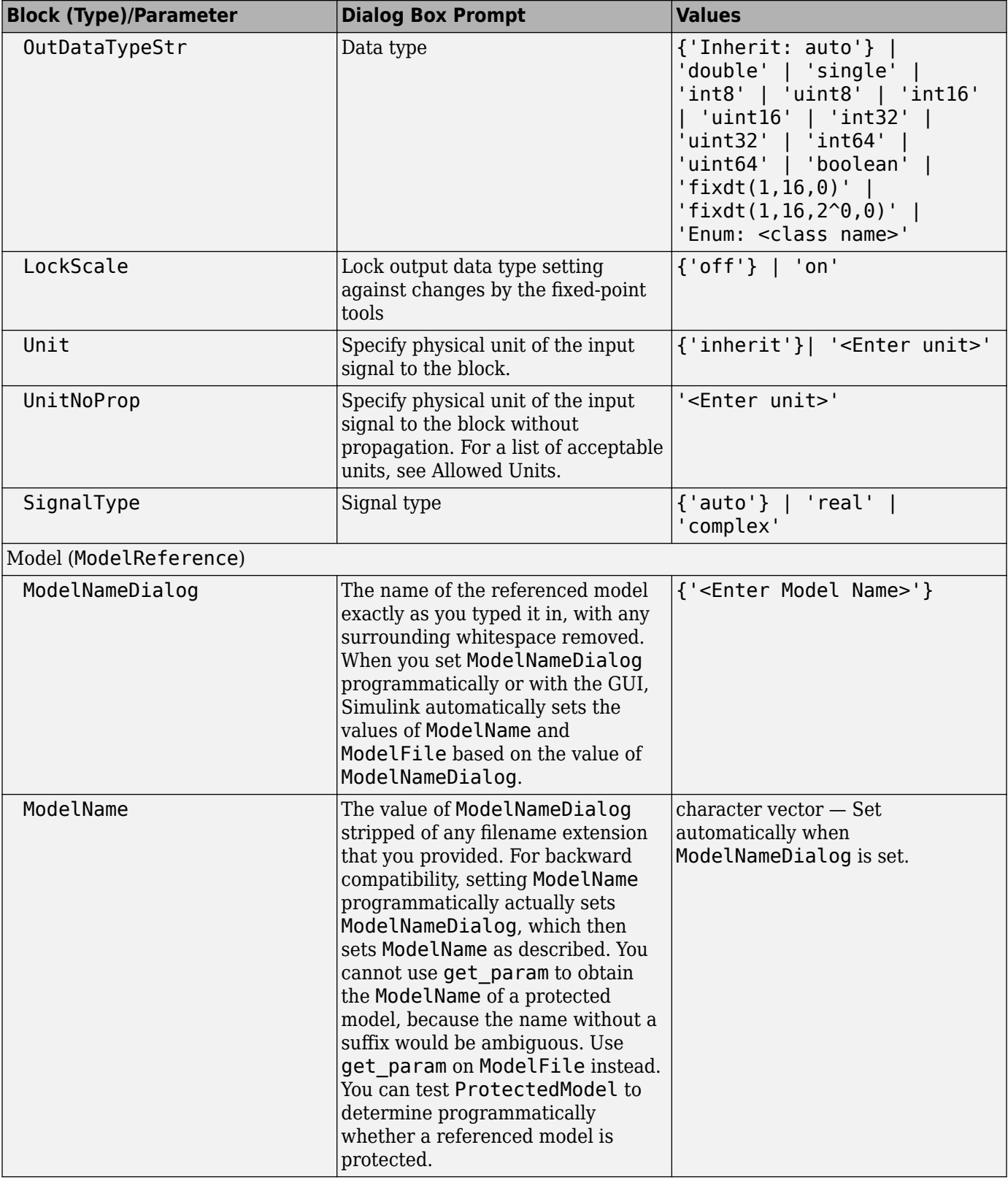

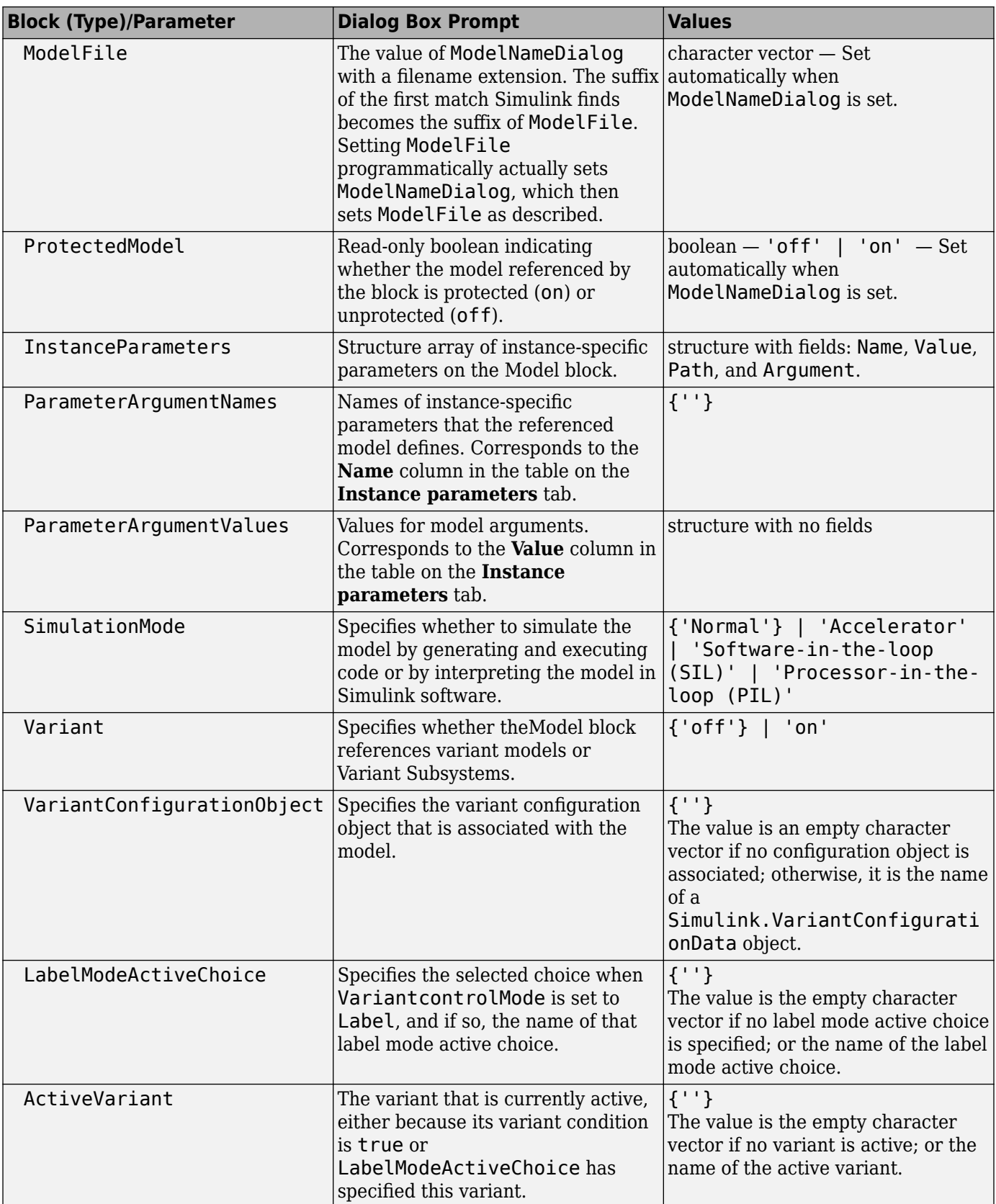

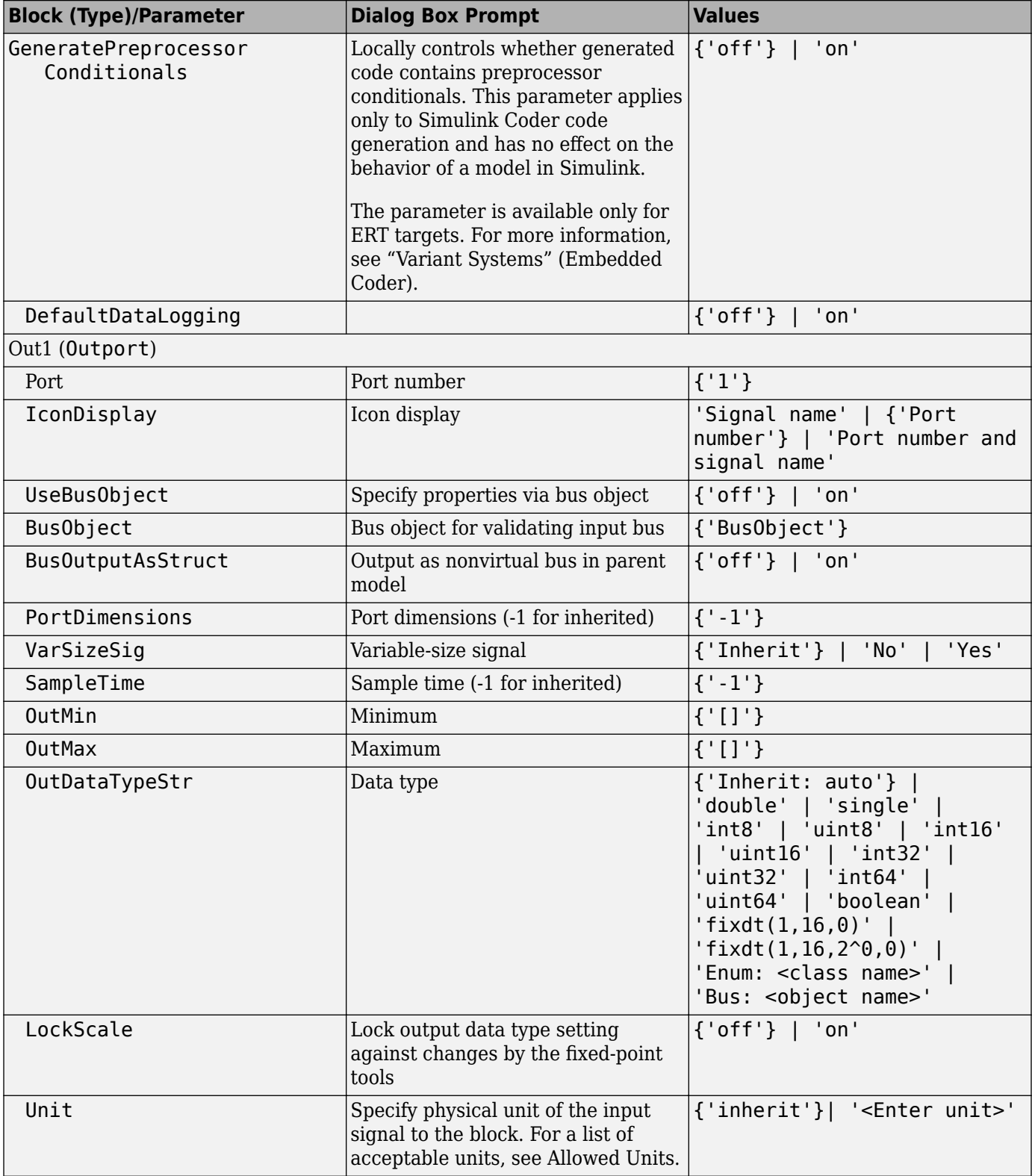

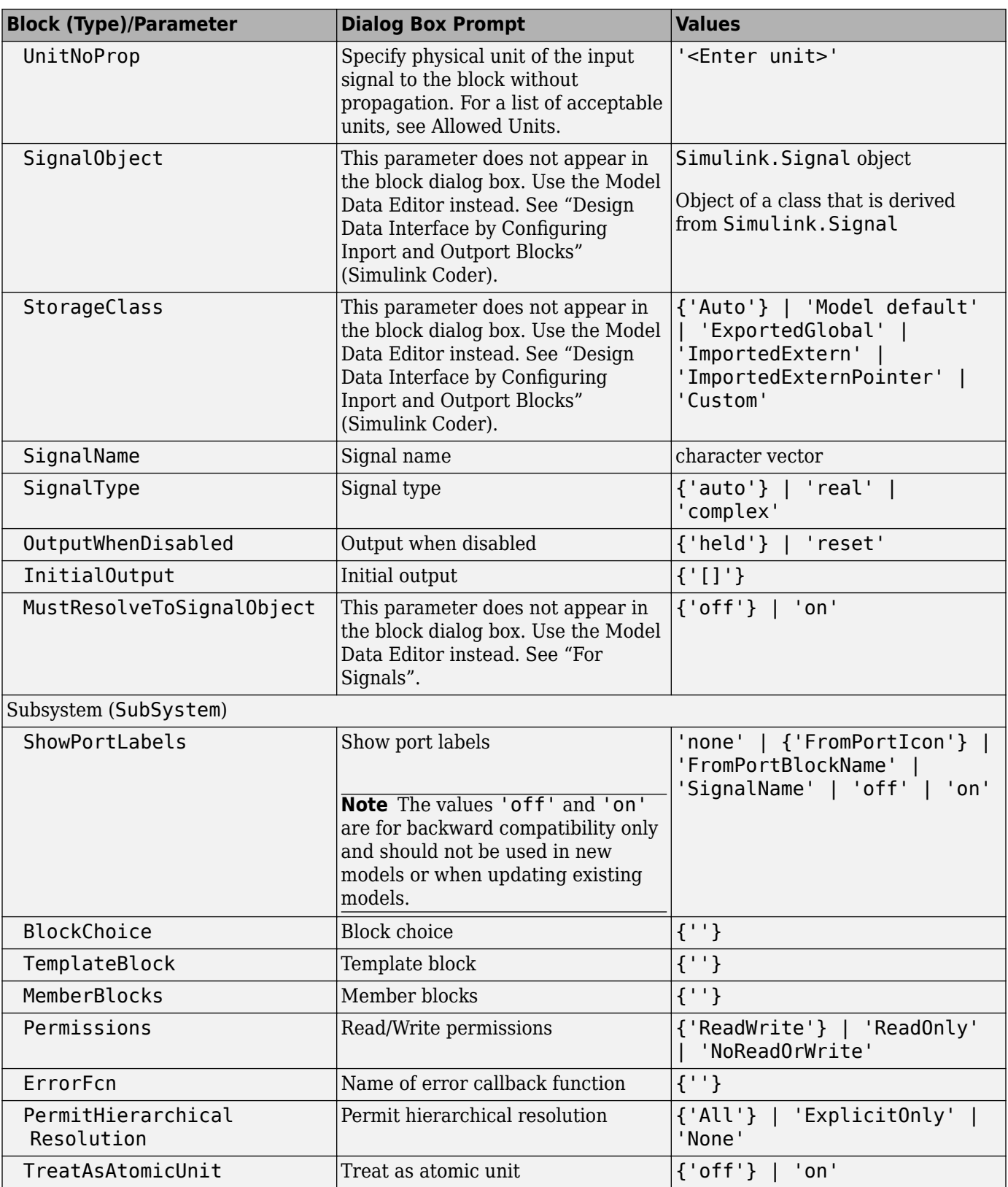

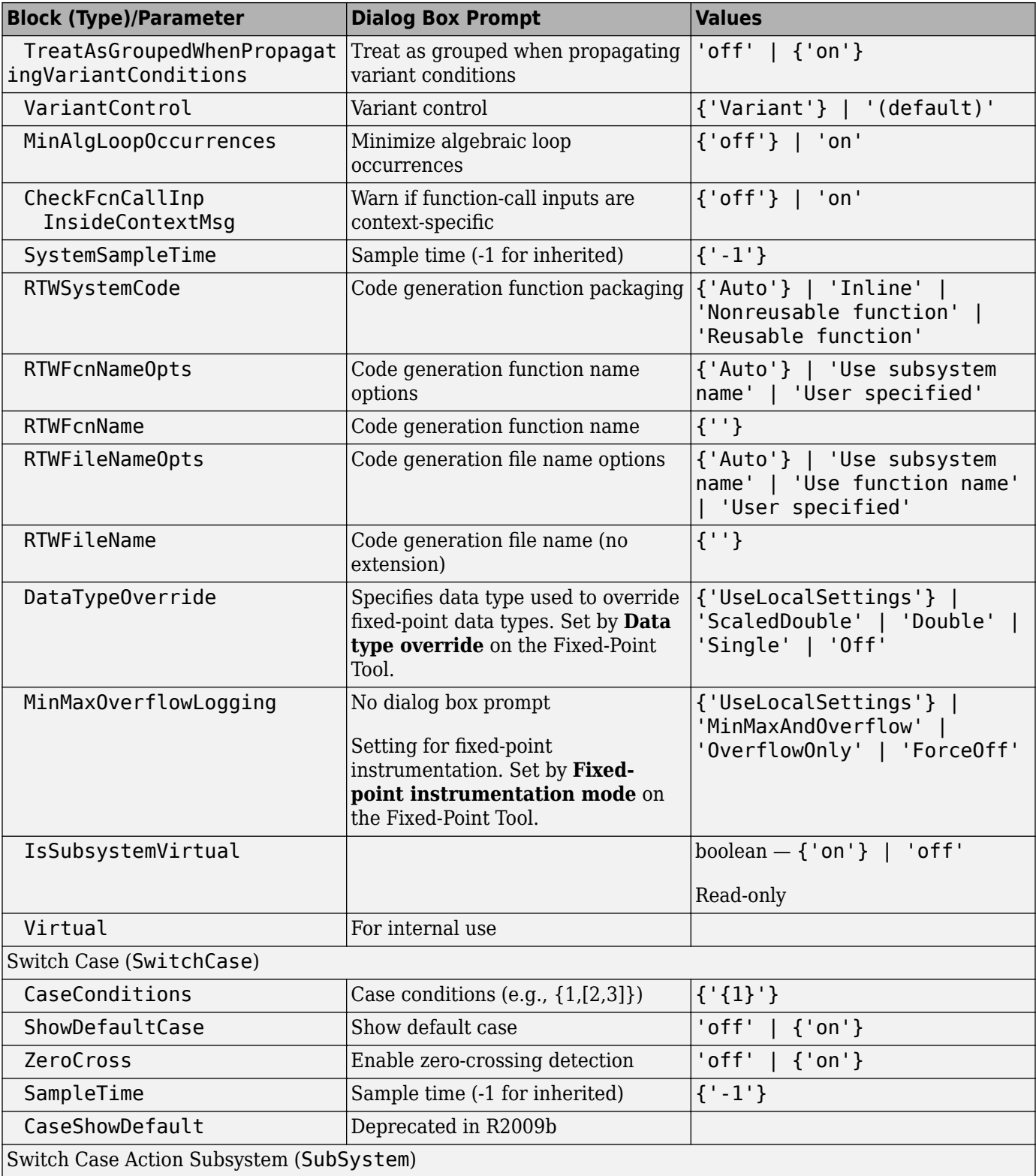

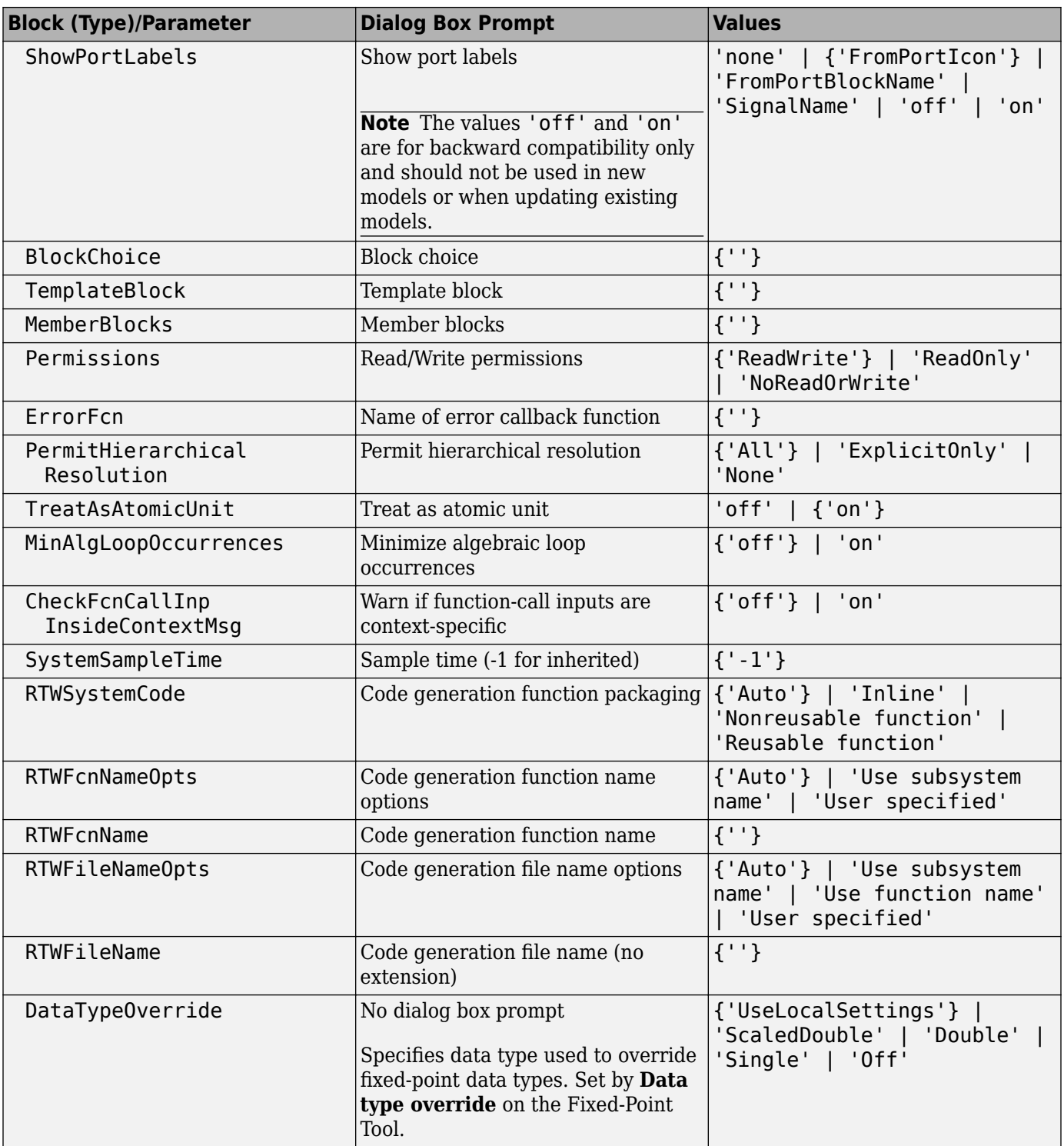

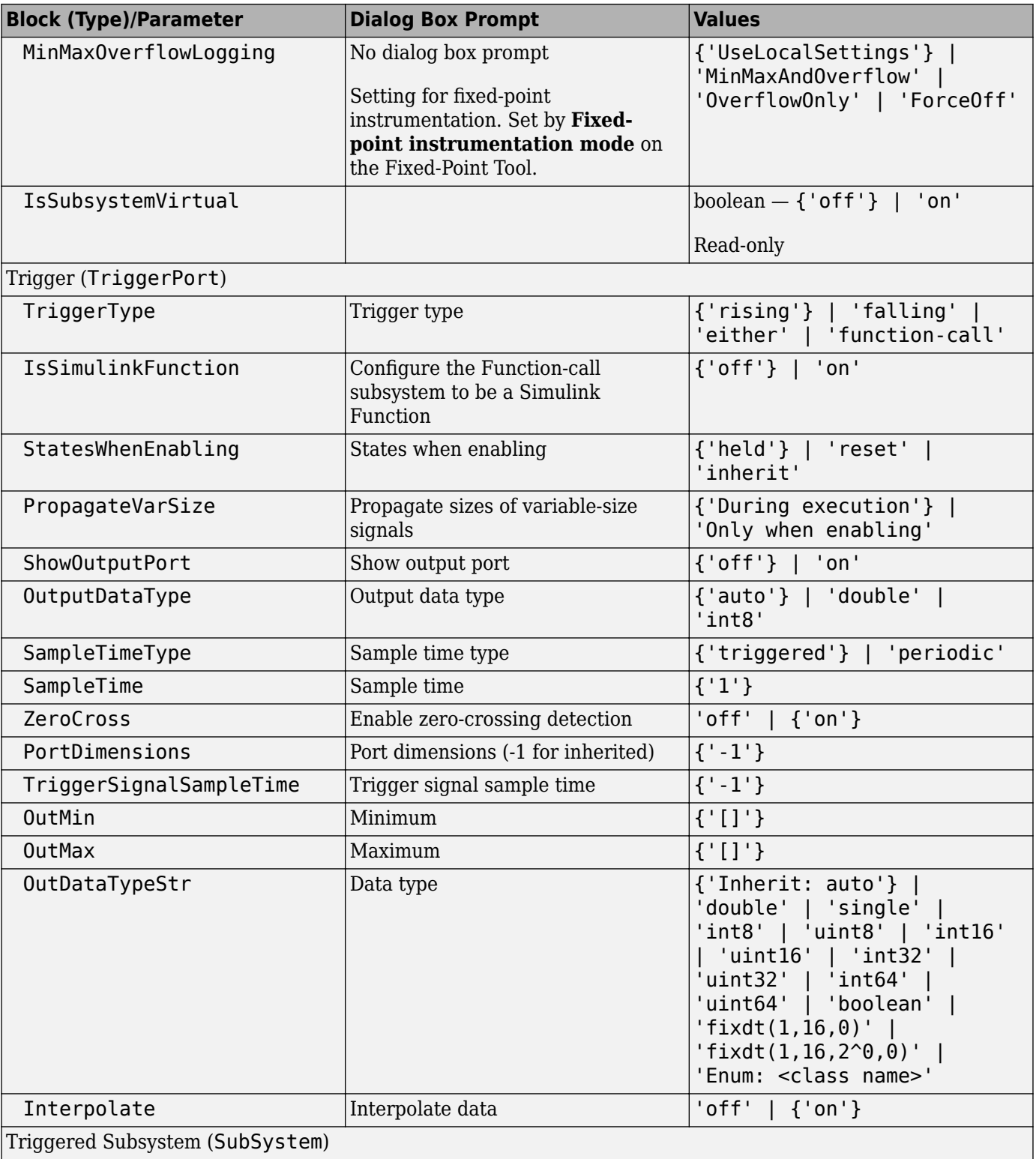

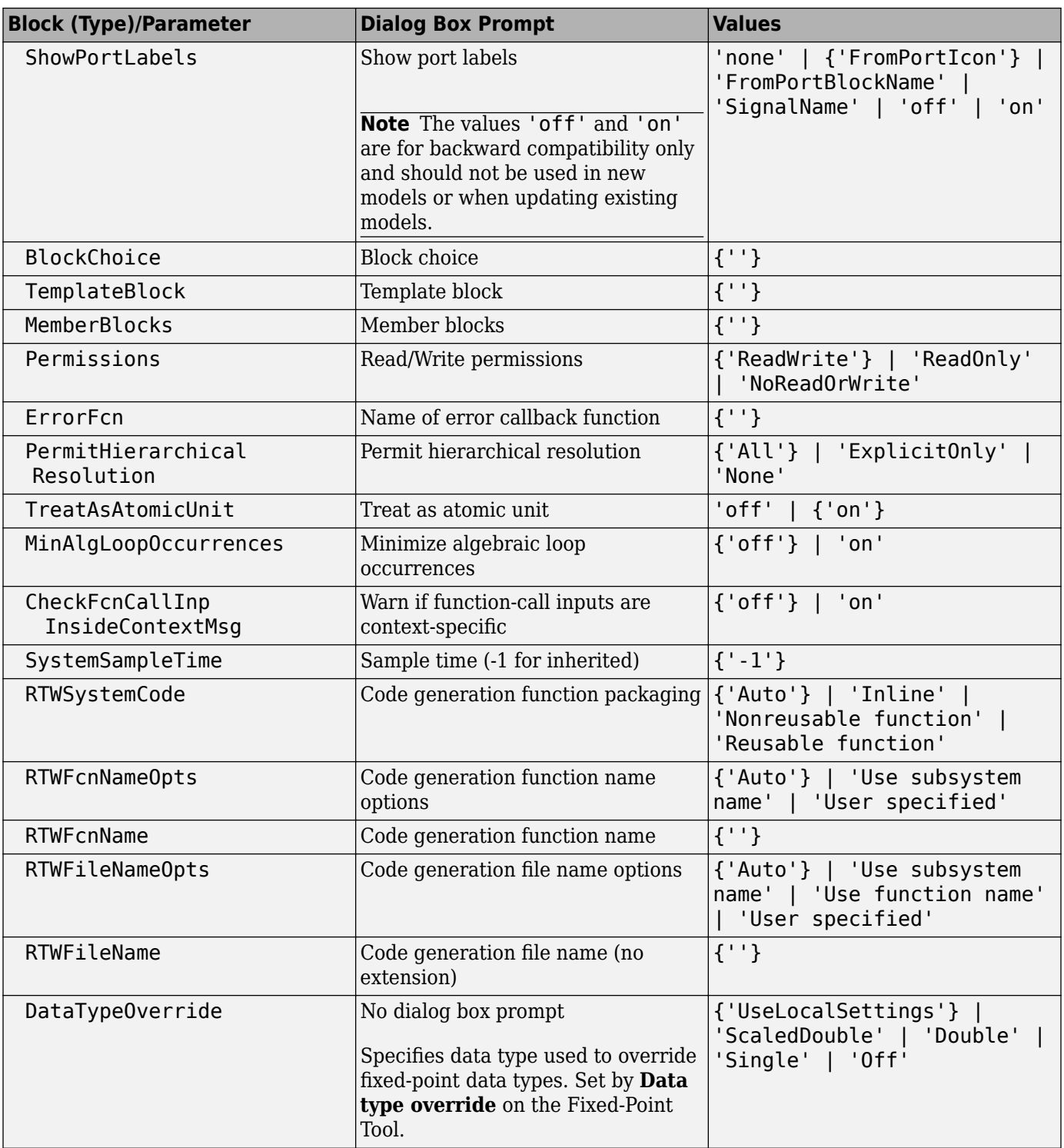

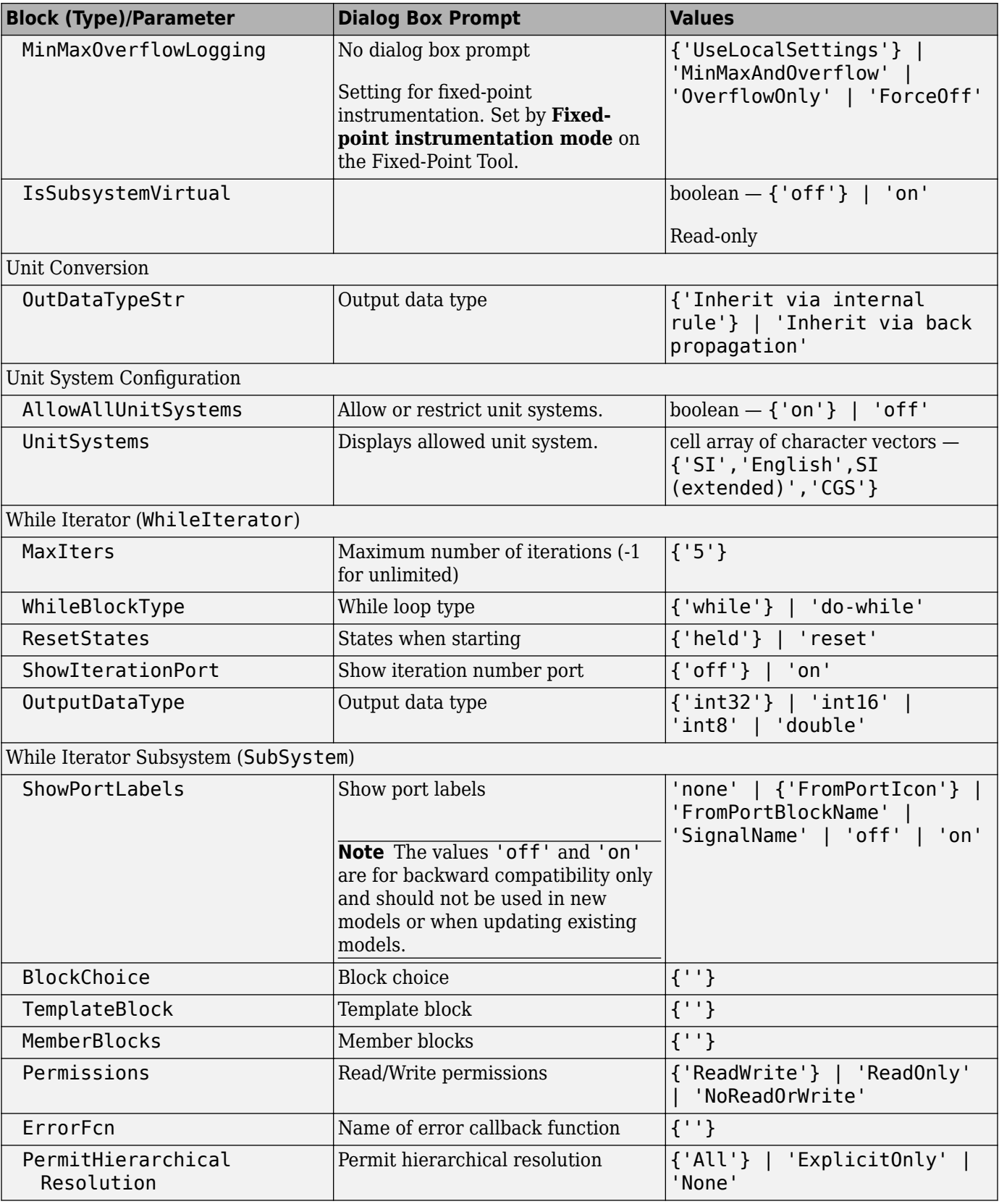

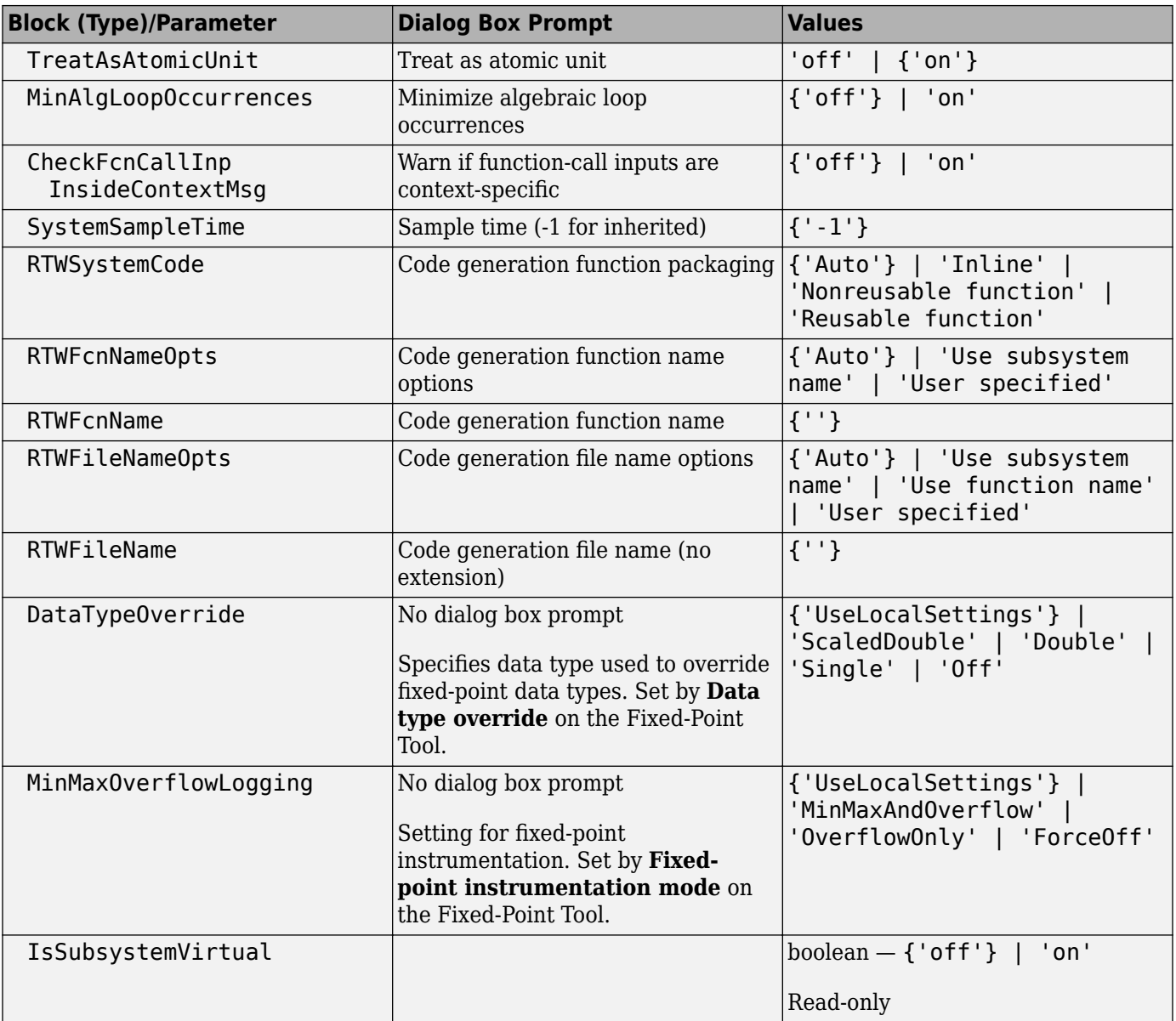

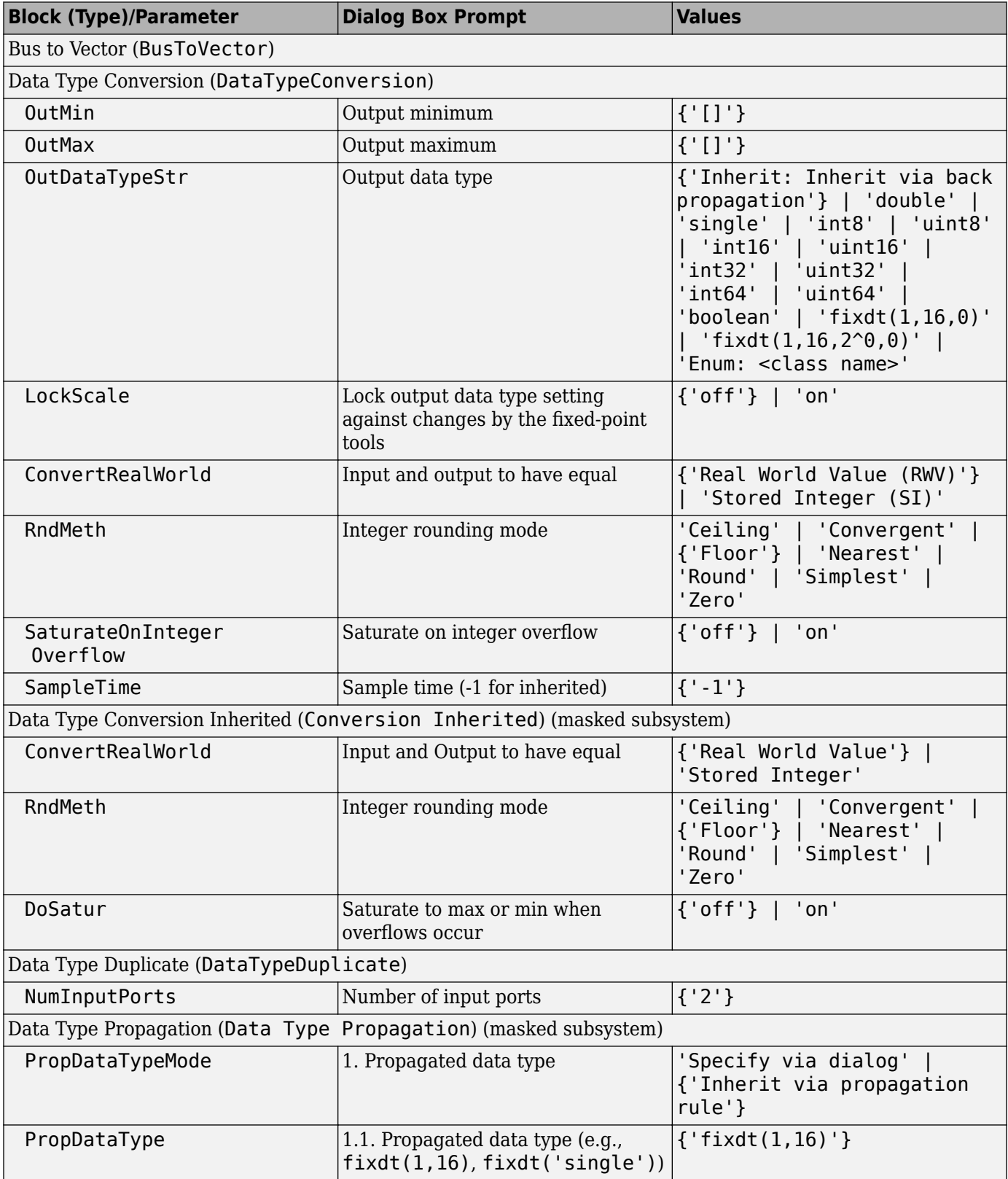

## **Signal Attributes Library Block Parameters**

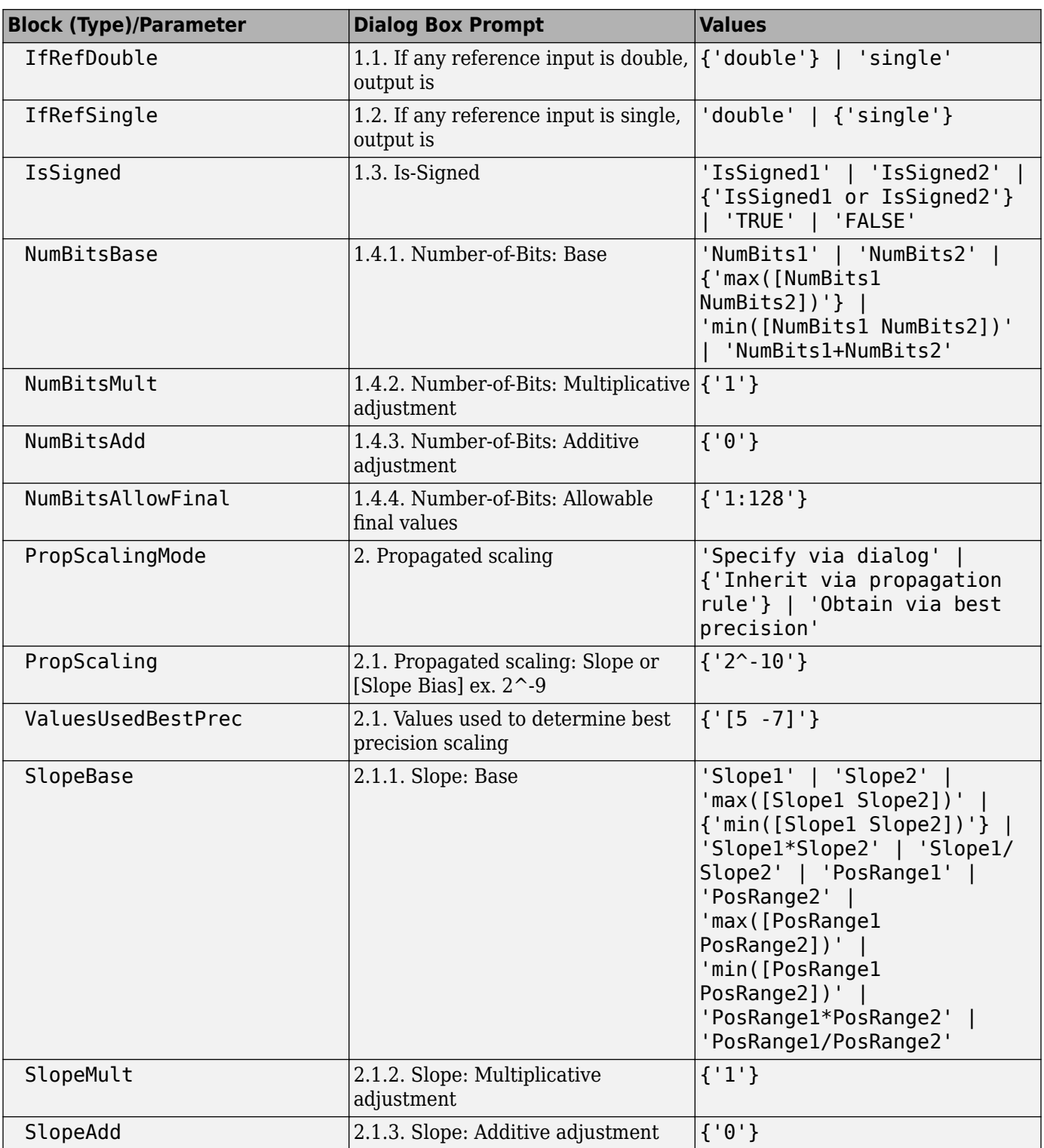

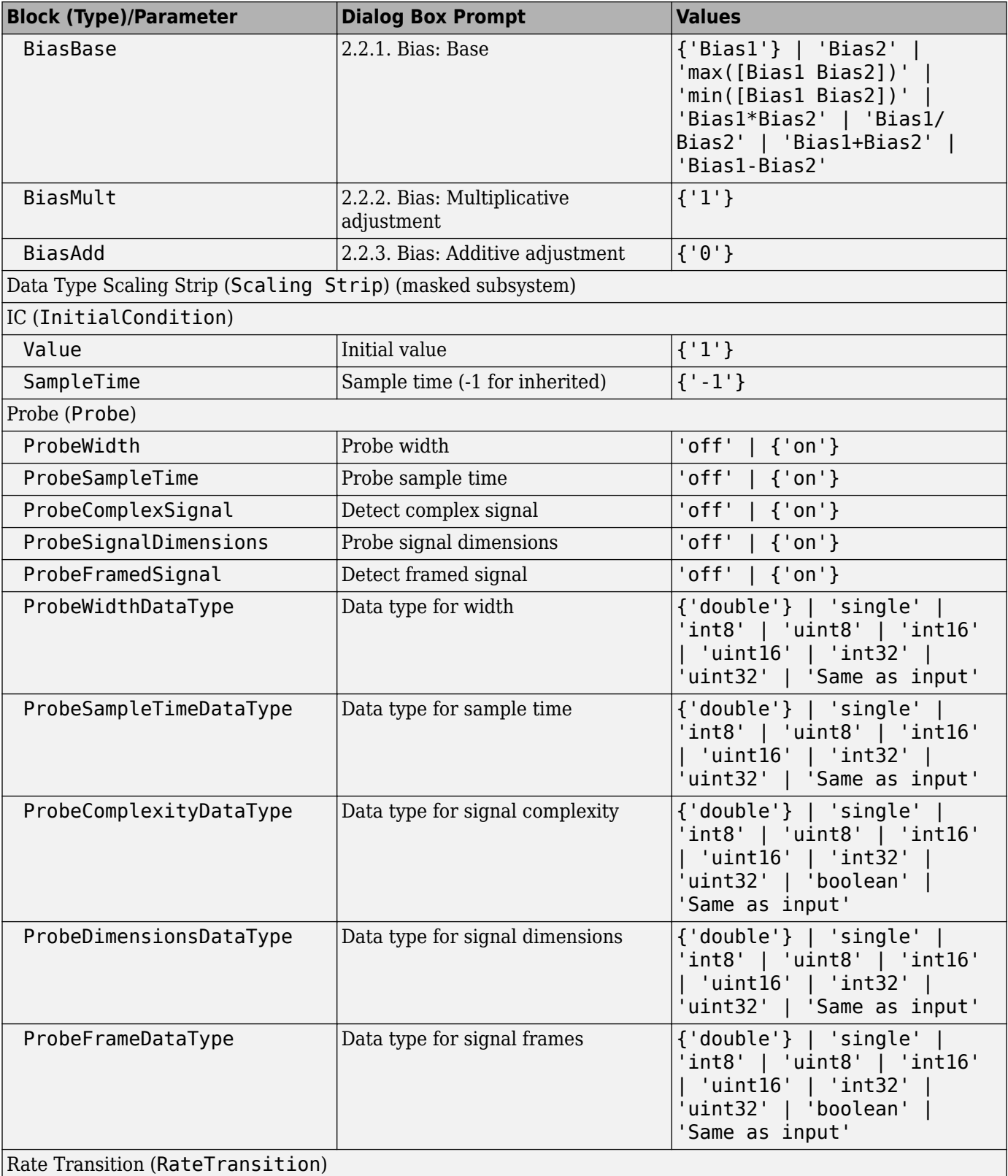

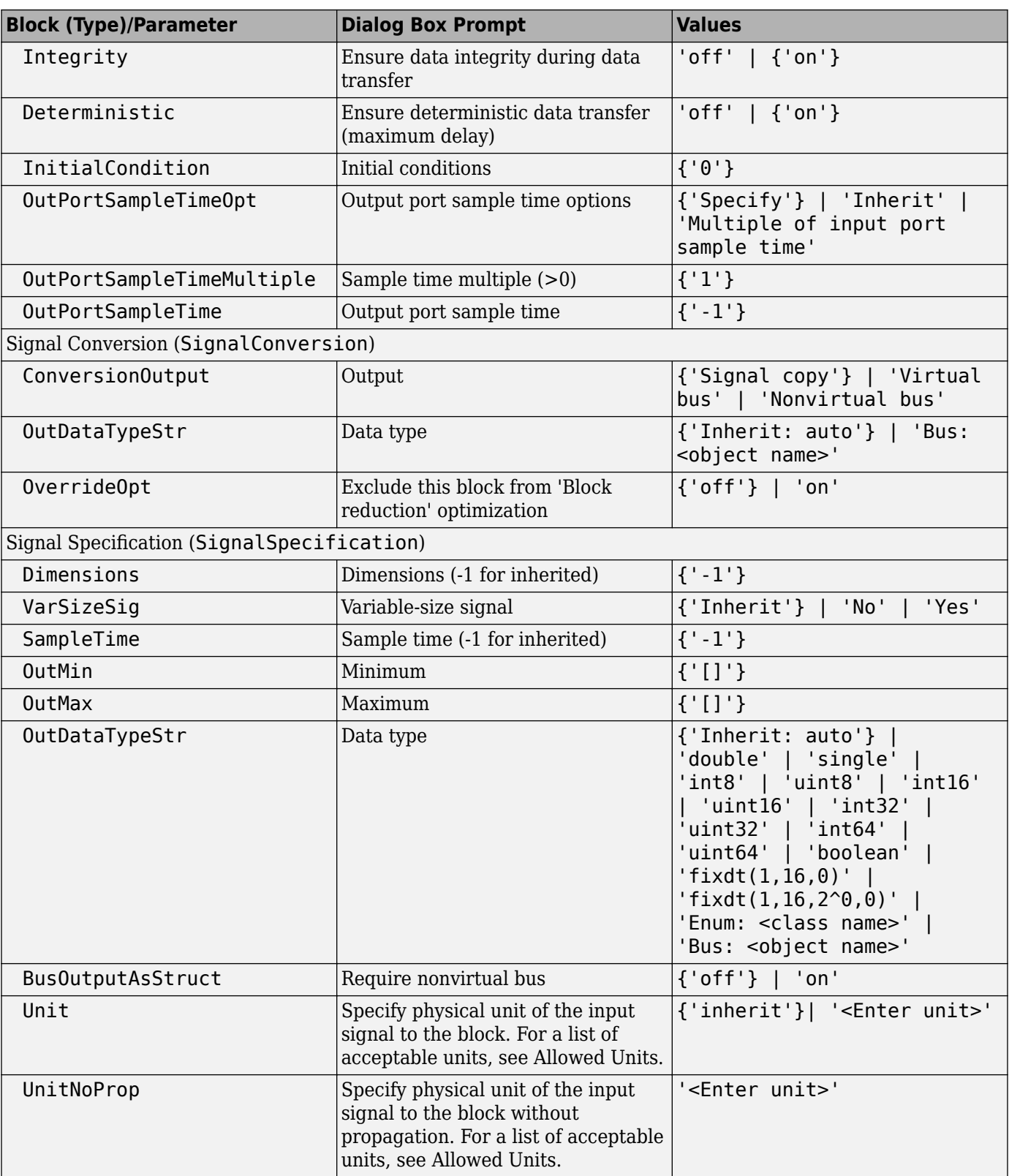

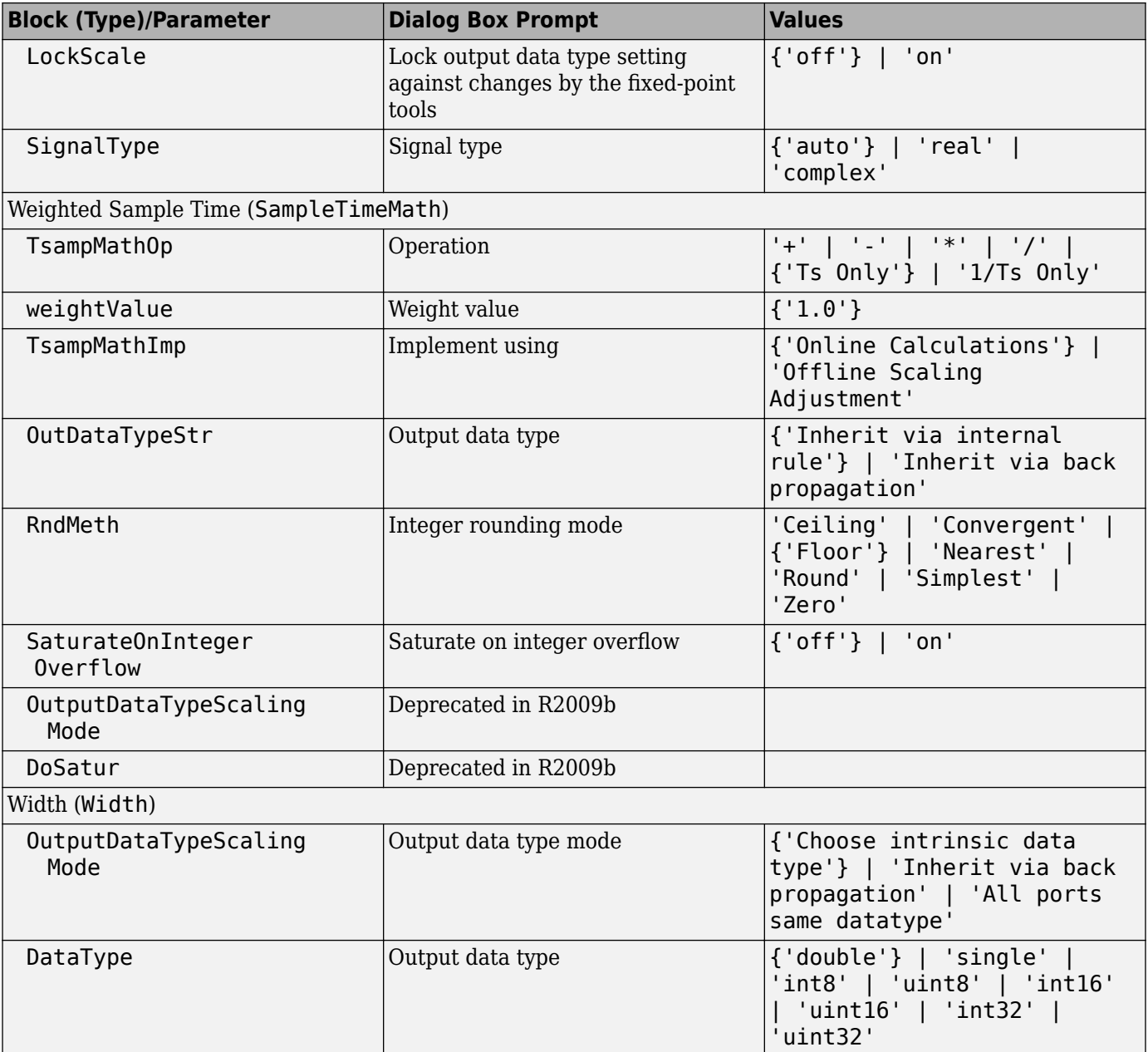

## **Signal Routing Library Block Parameters**

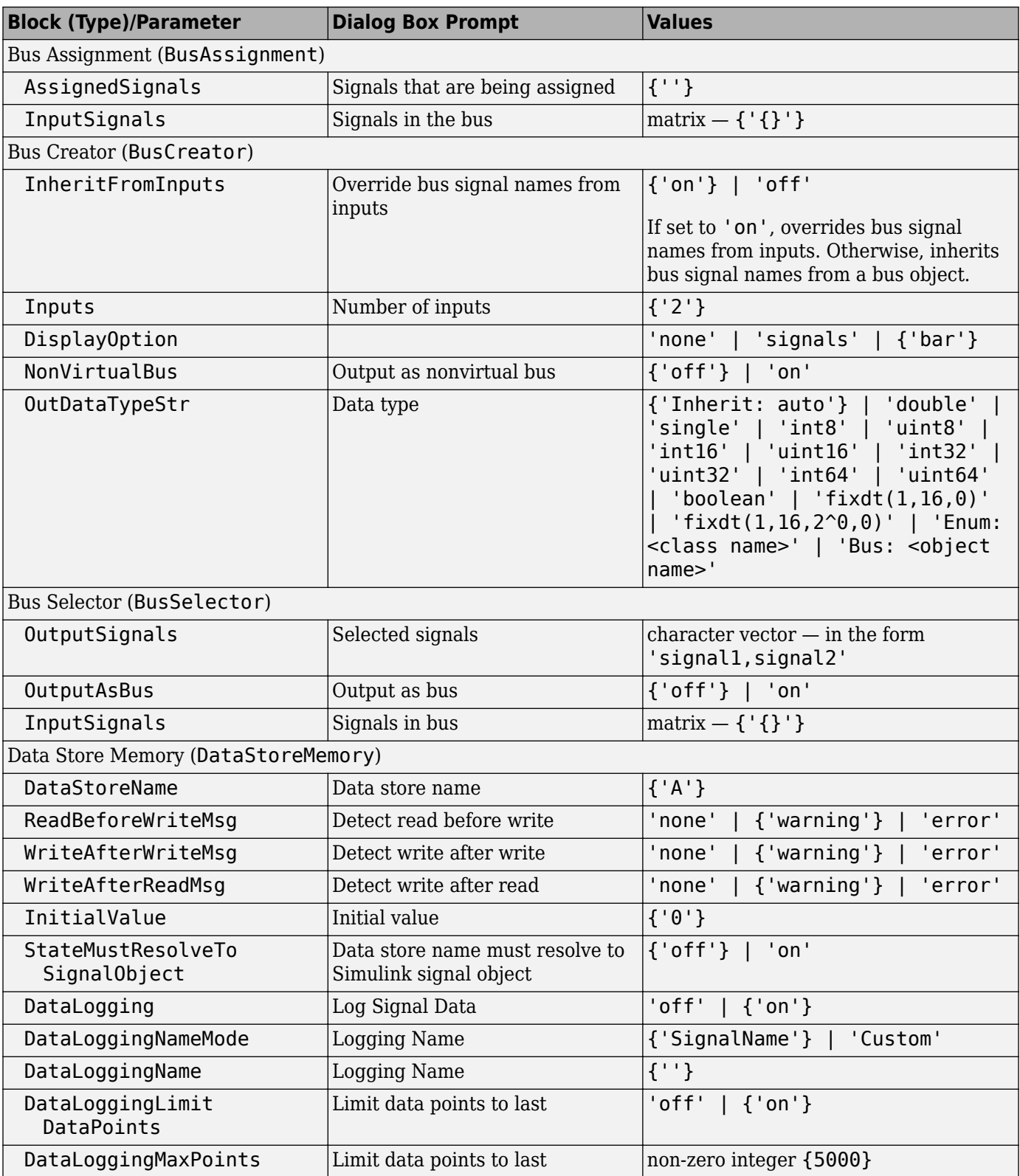
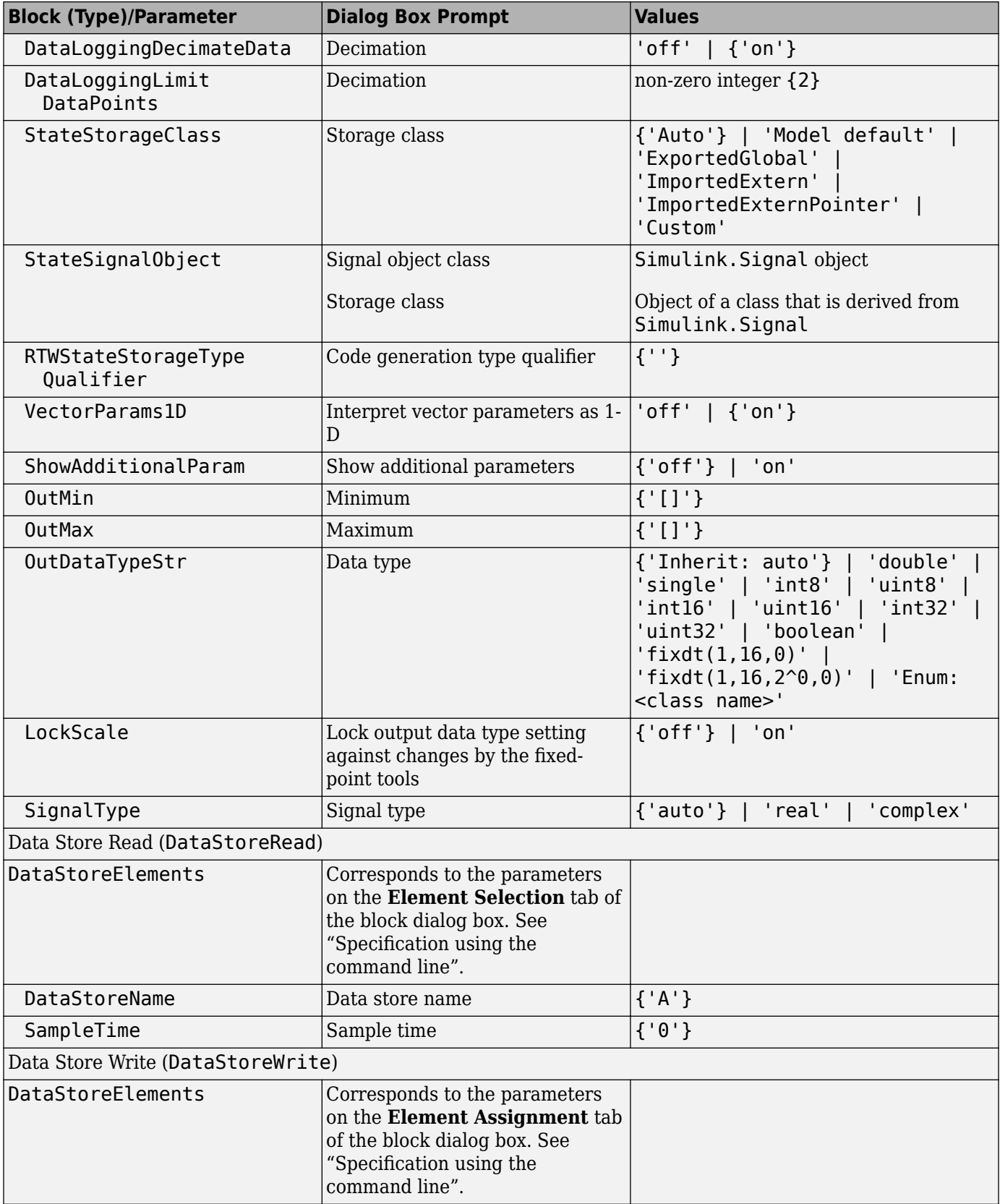

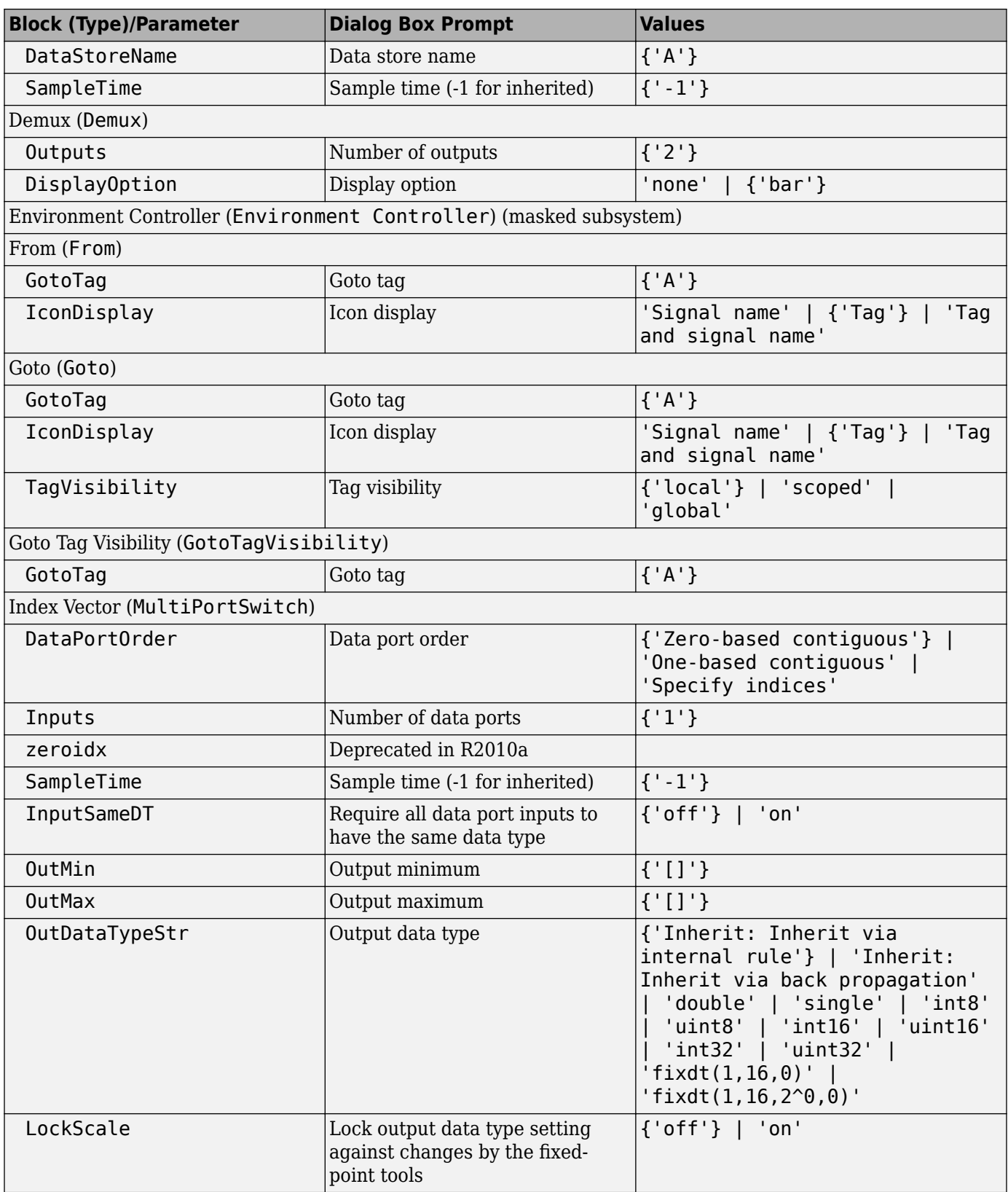

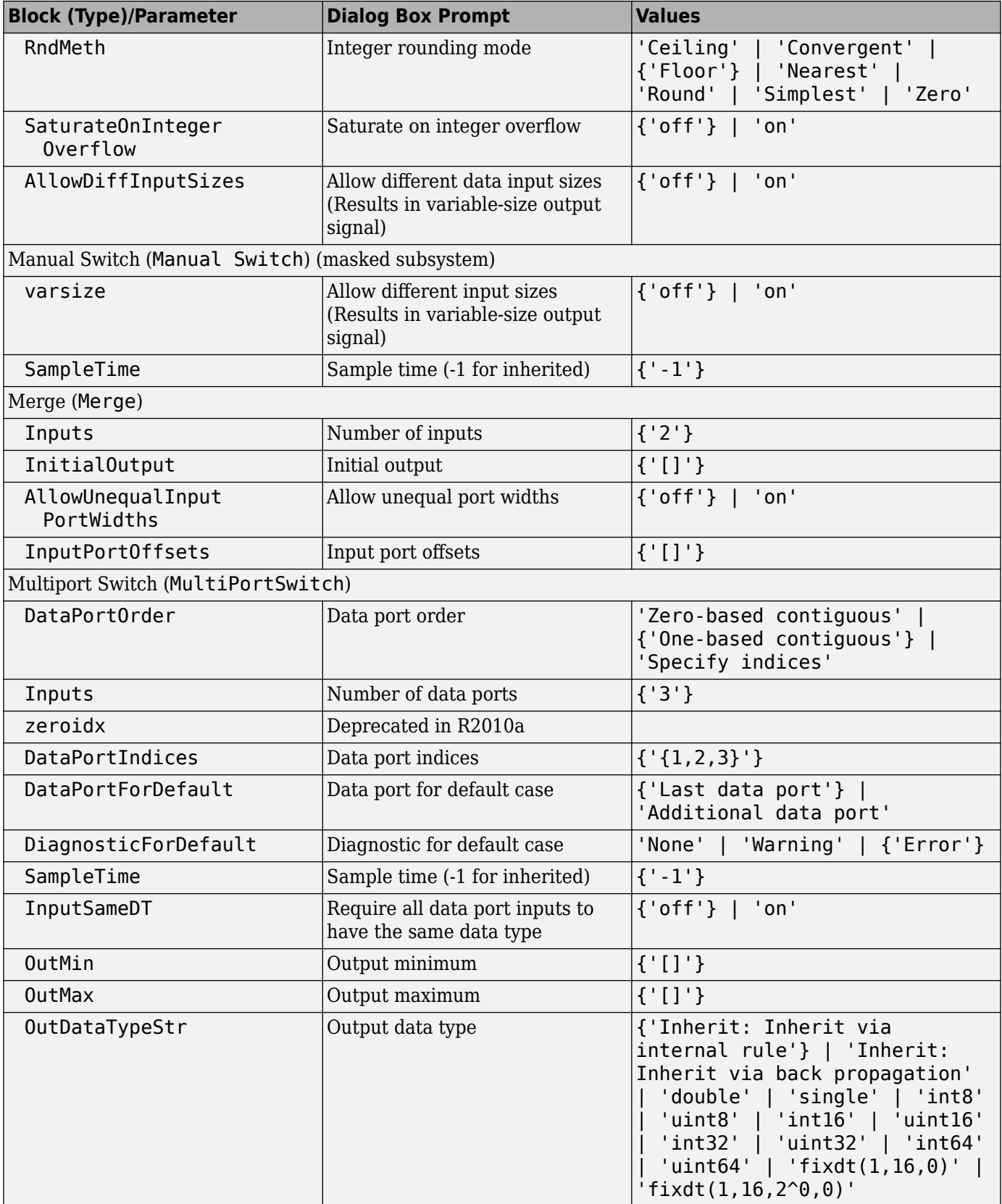

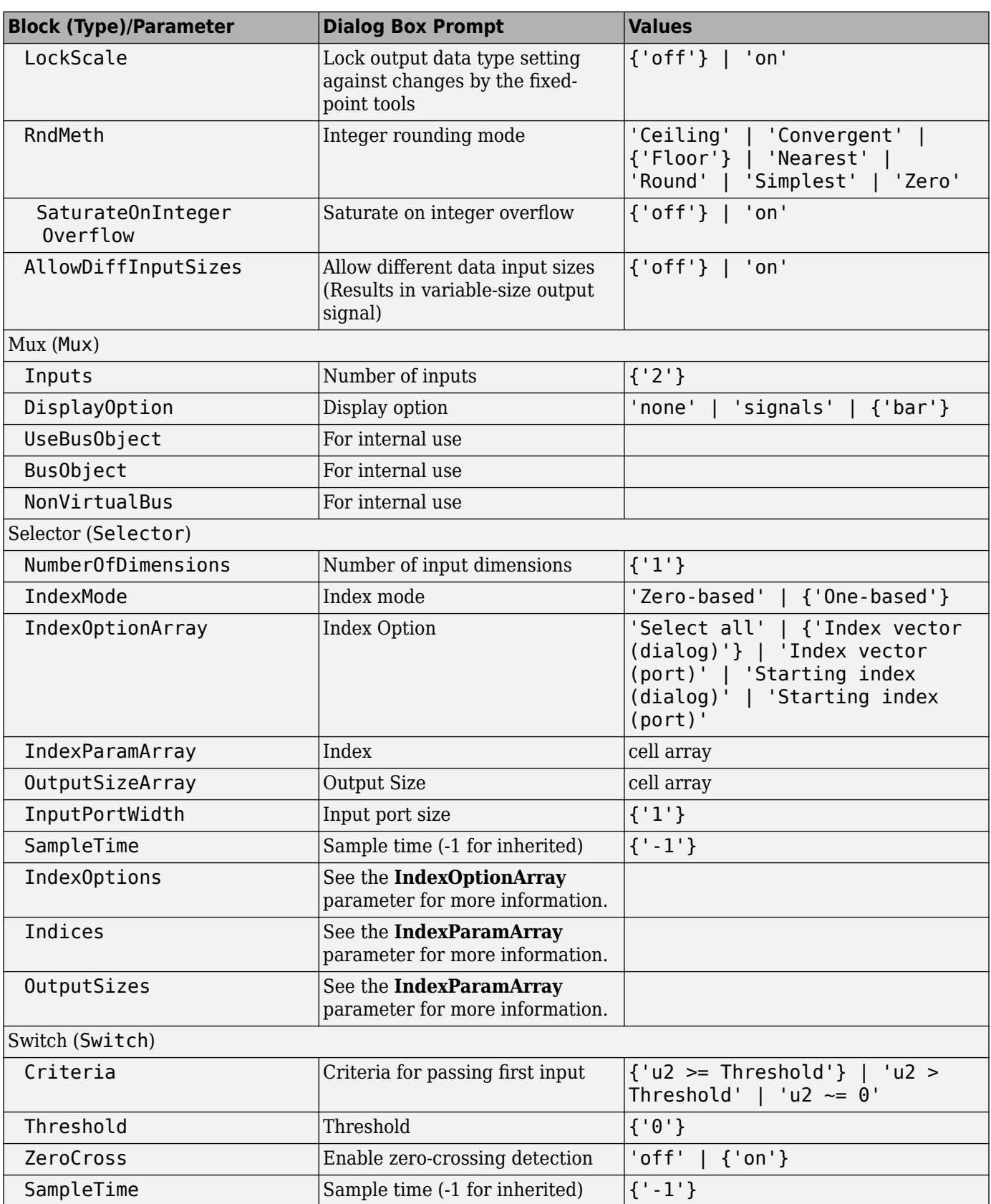

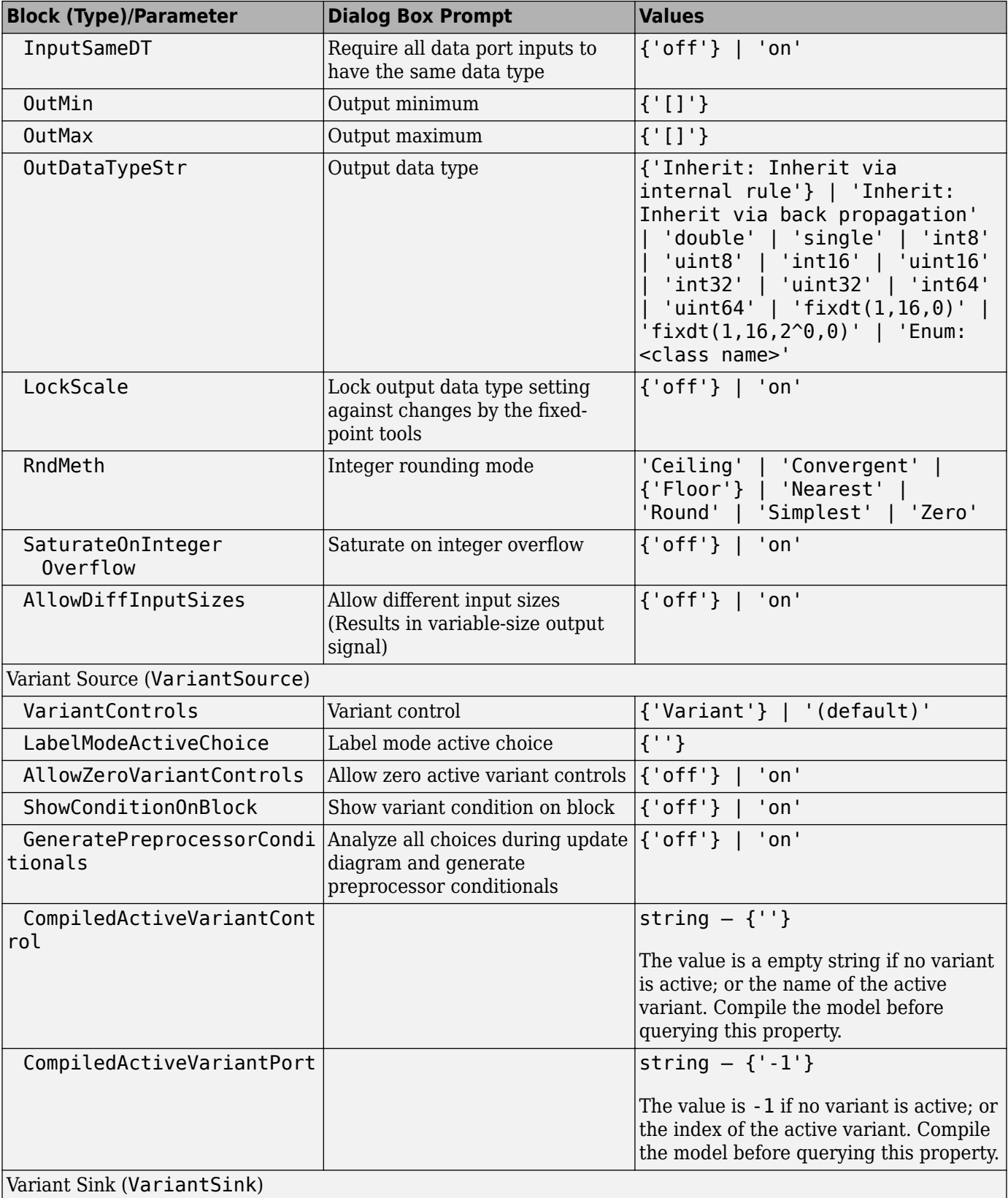

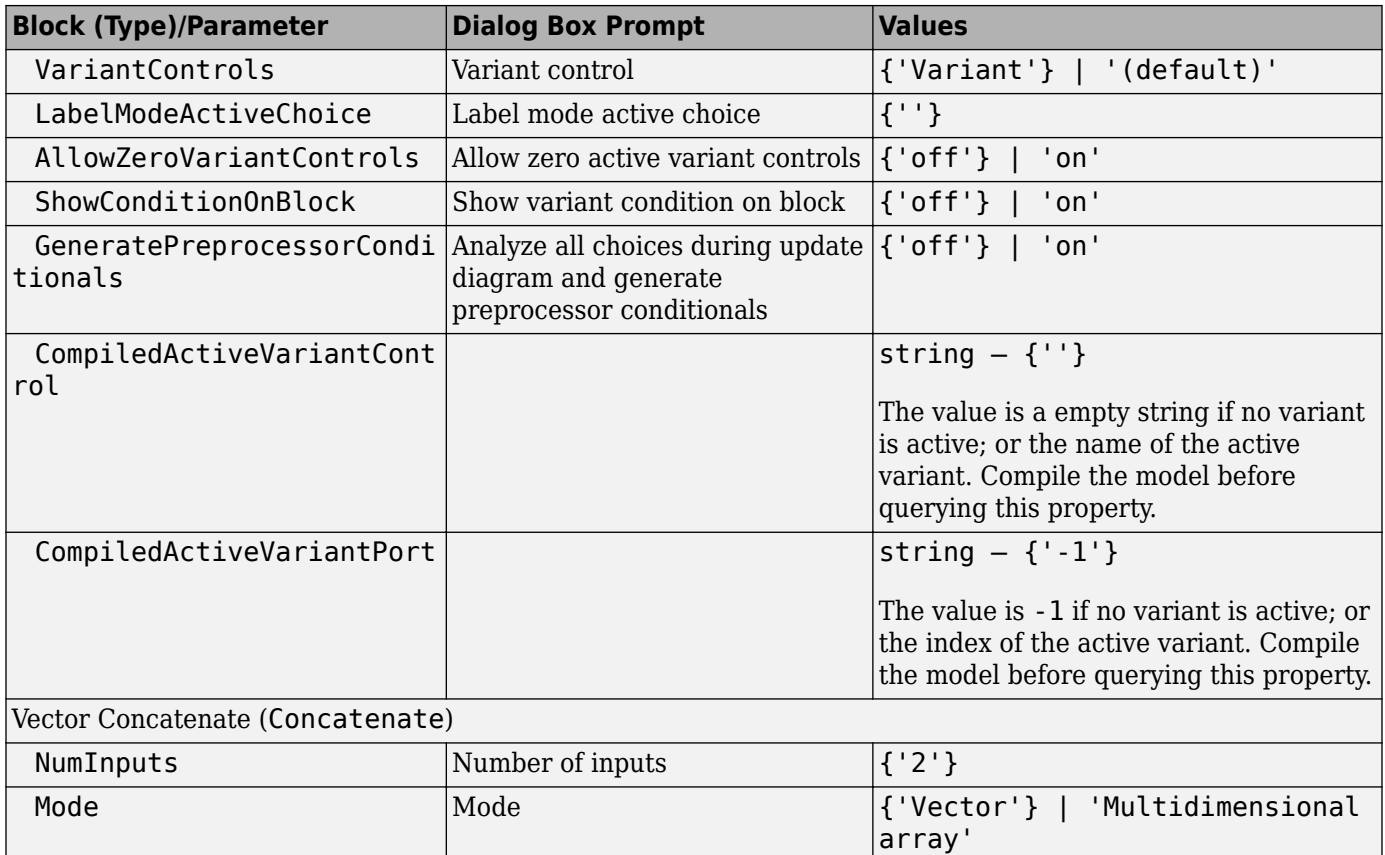

### **Sinks Library Block Parameters**

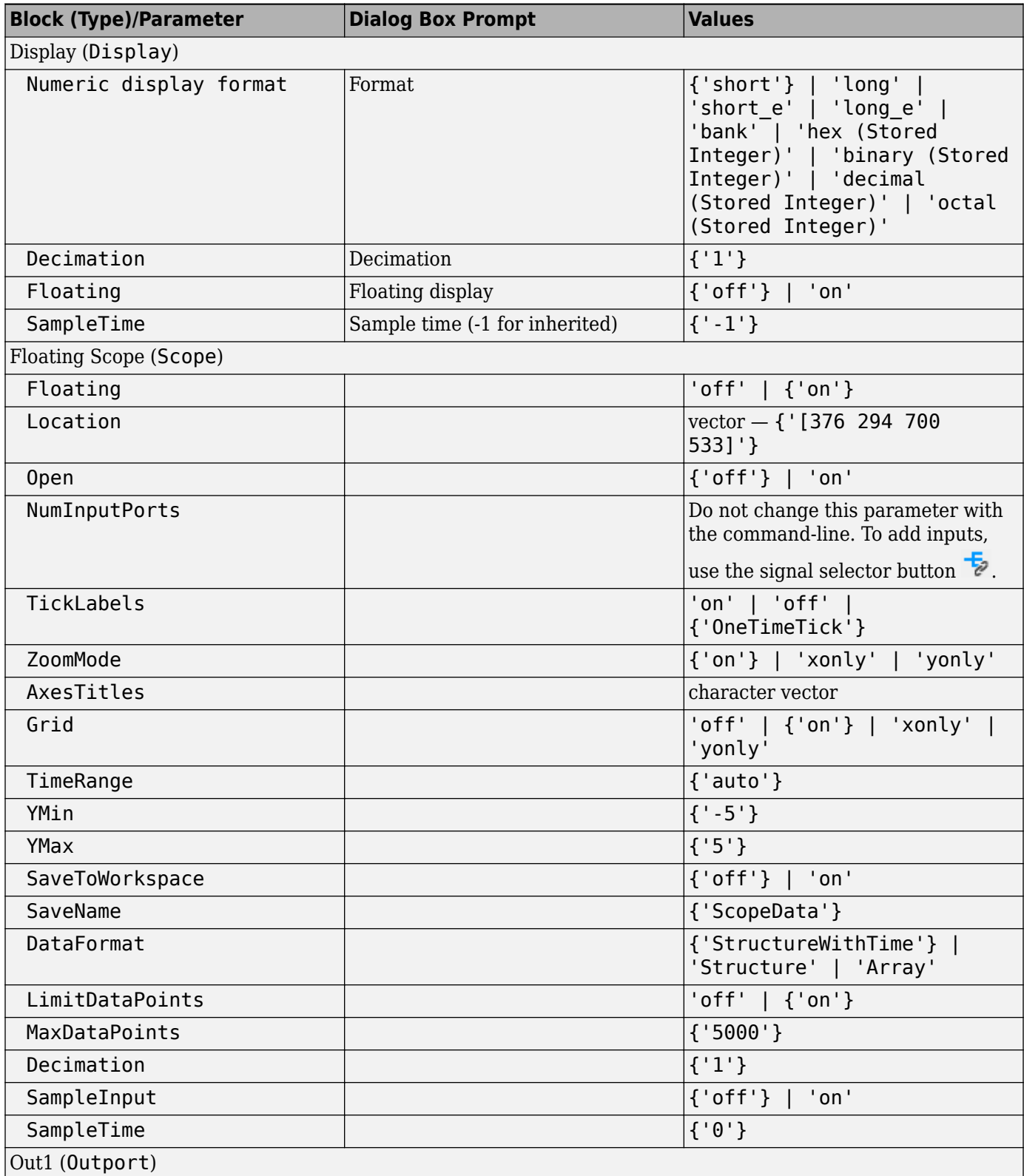

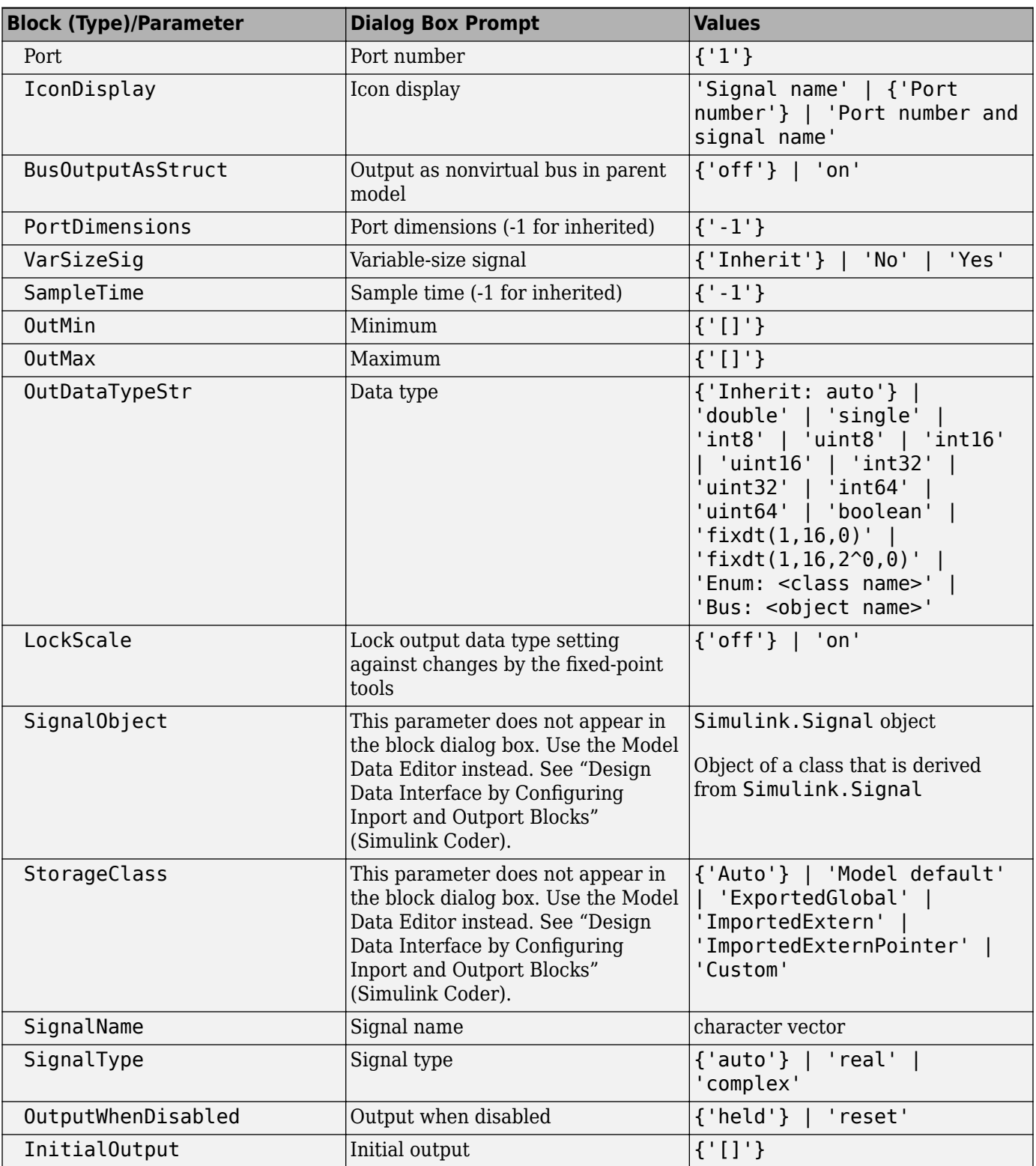

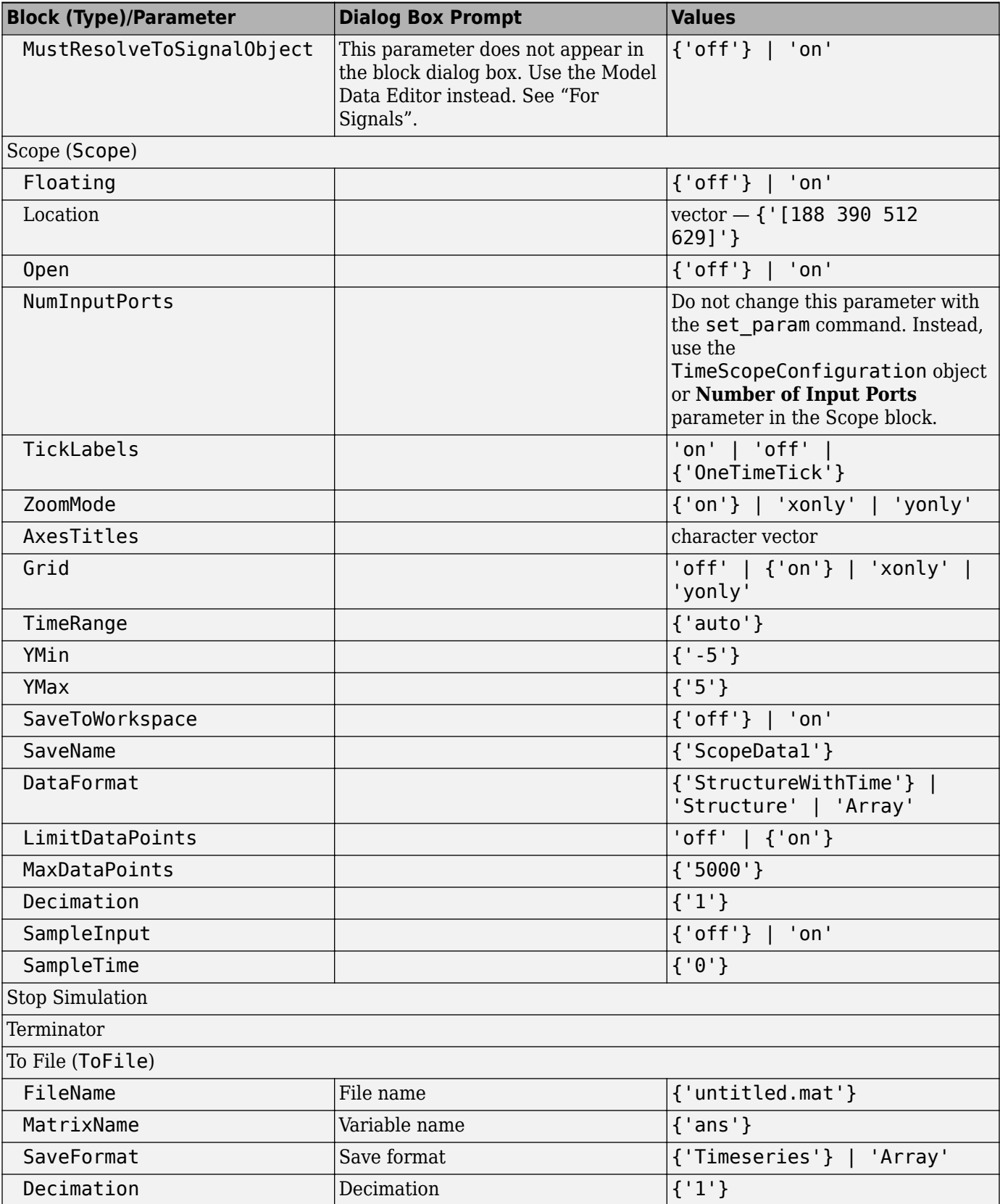

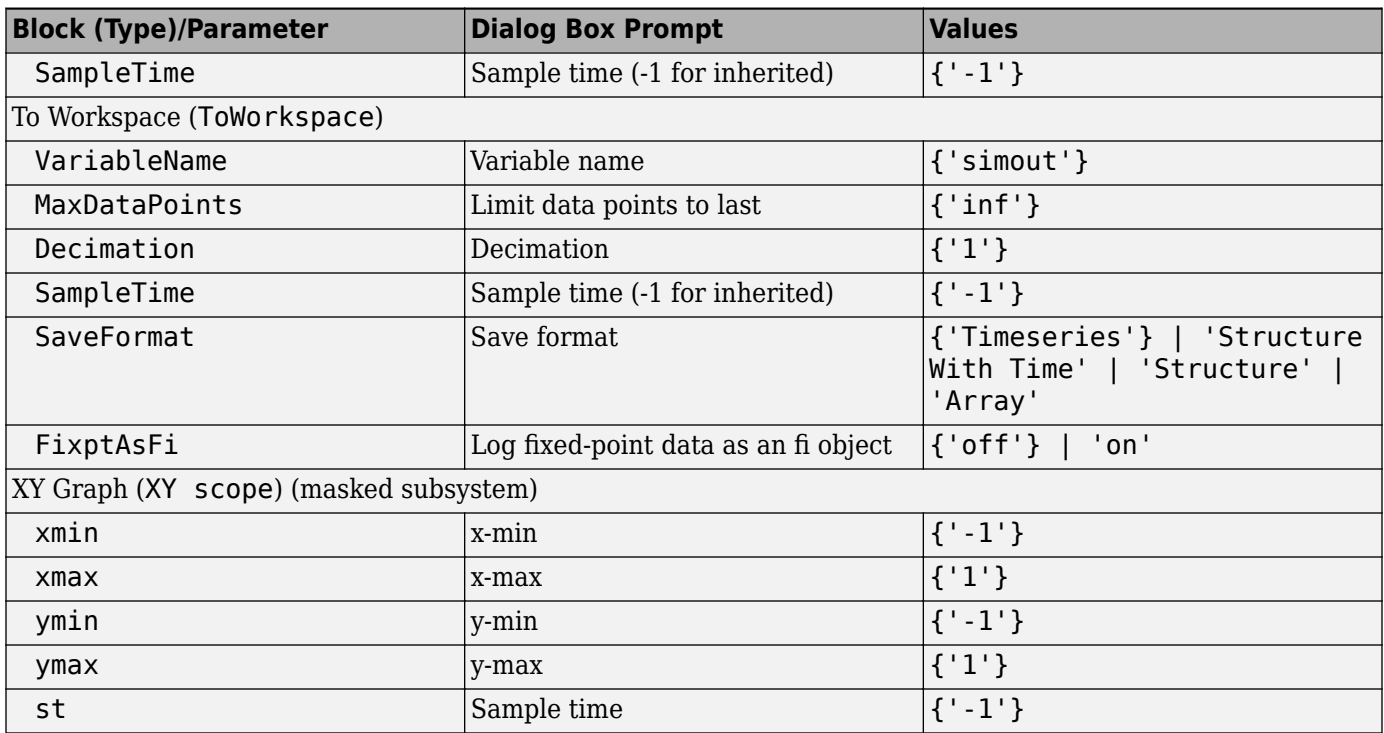

### **Sources Library Block Parameters**

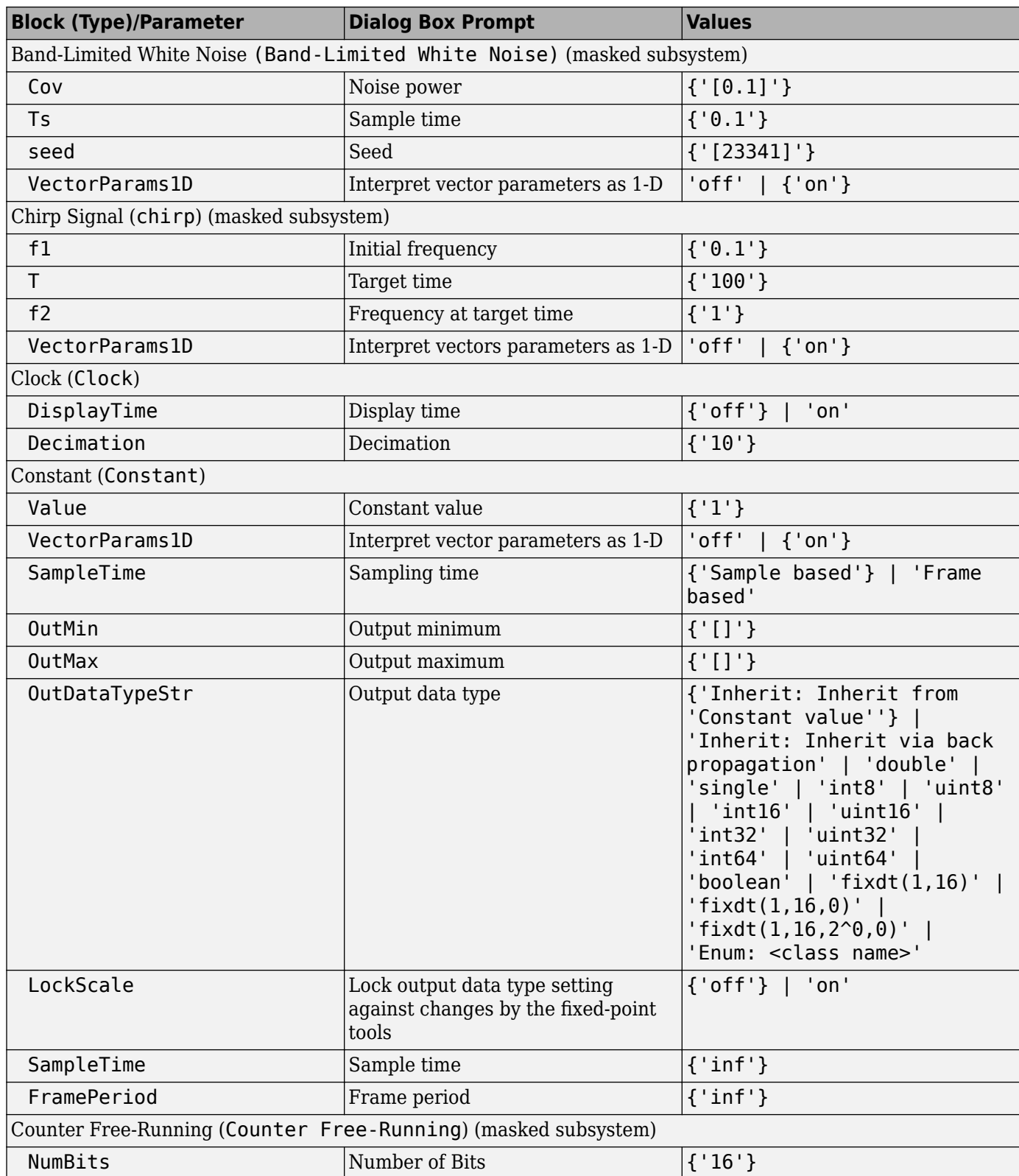

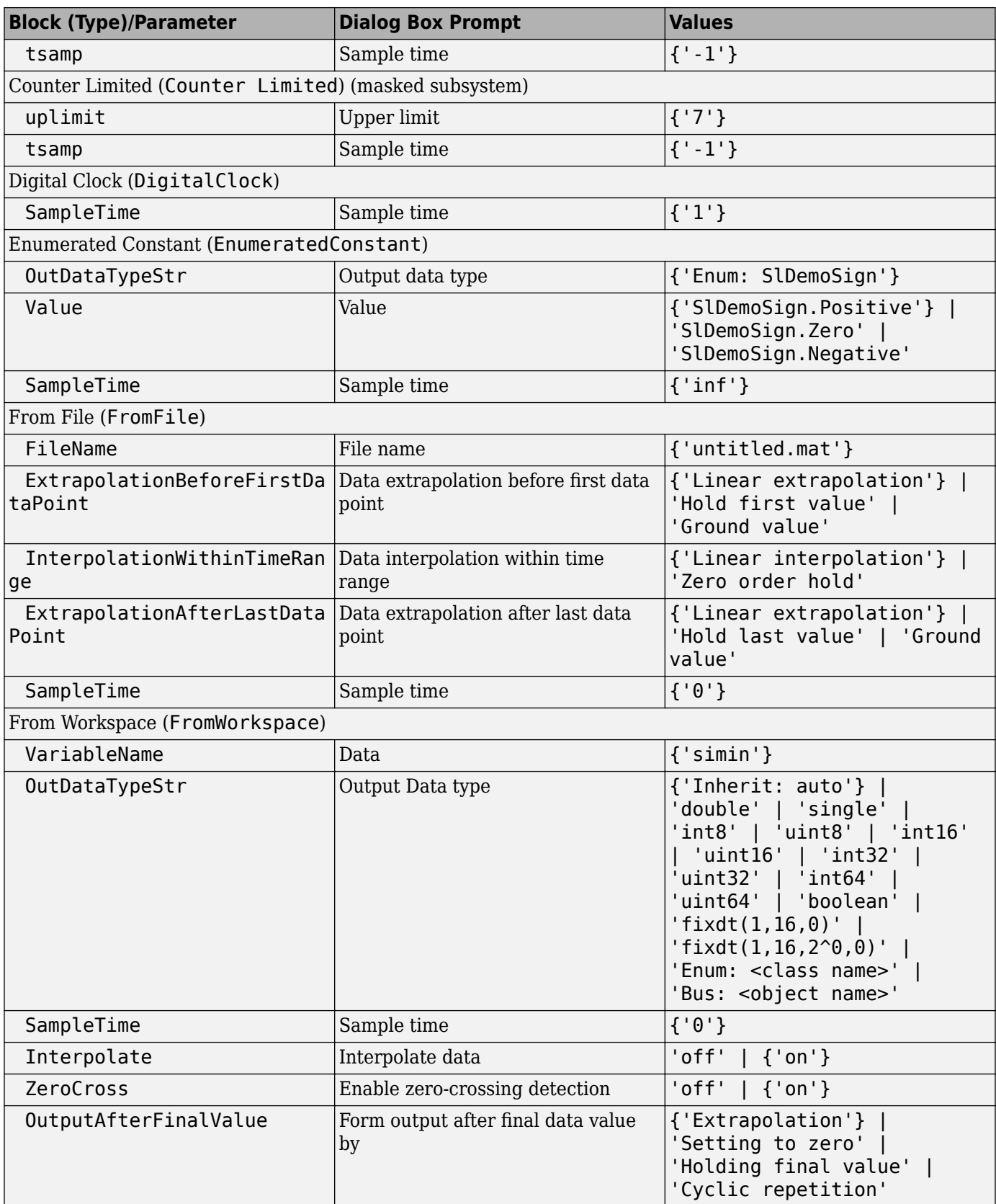

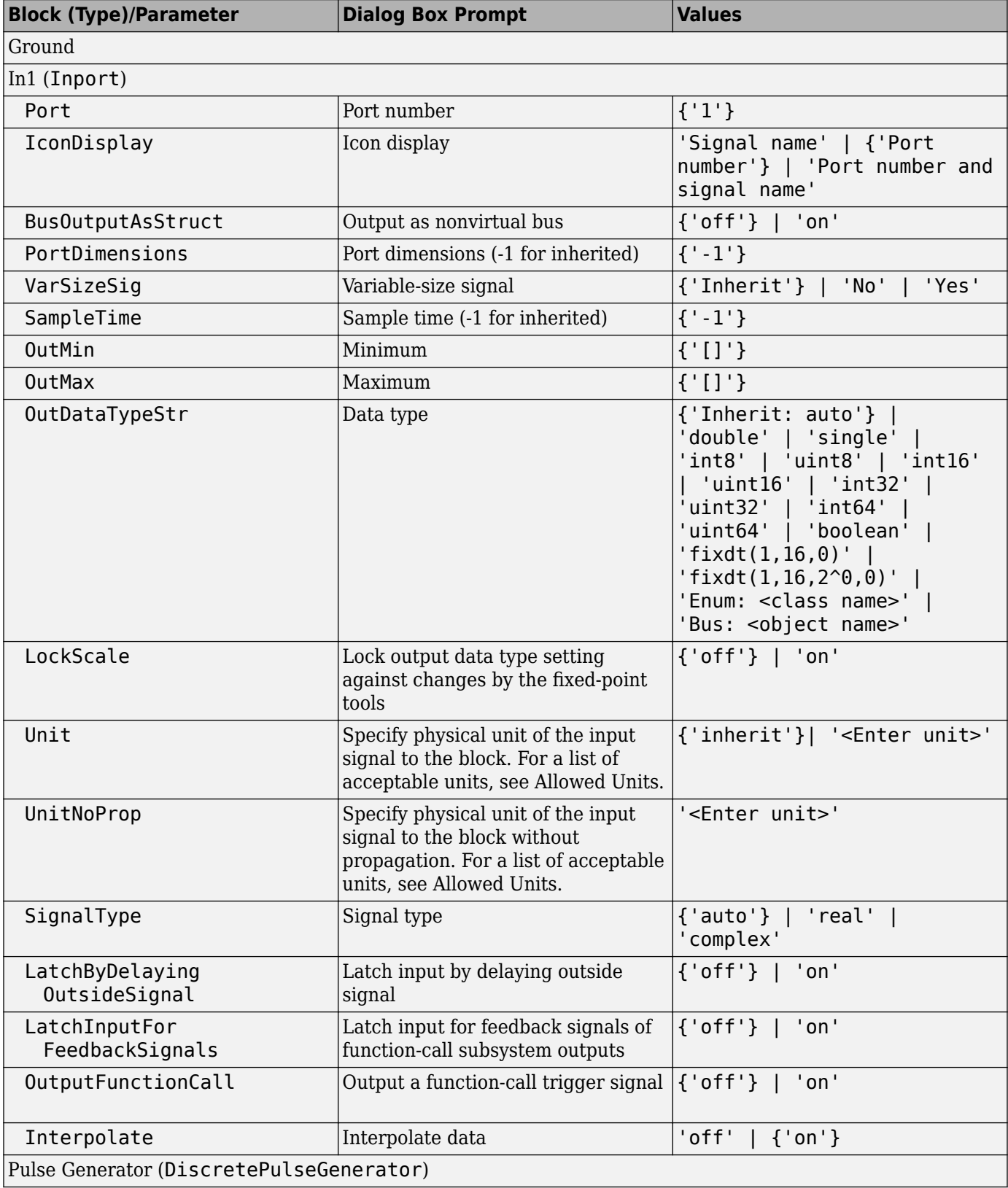

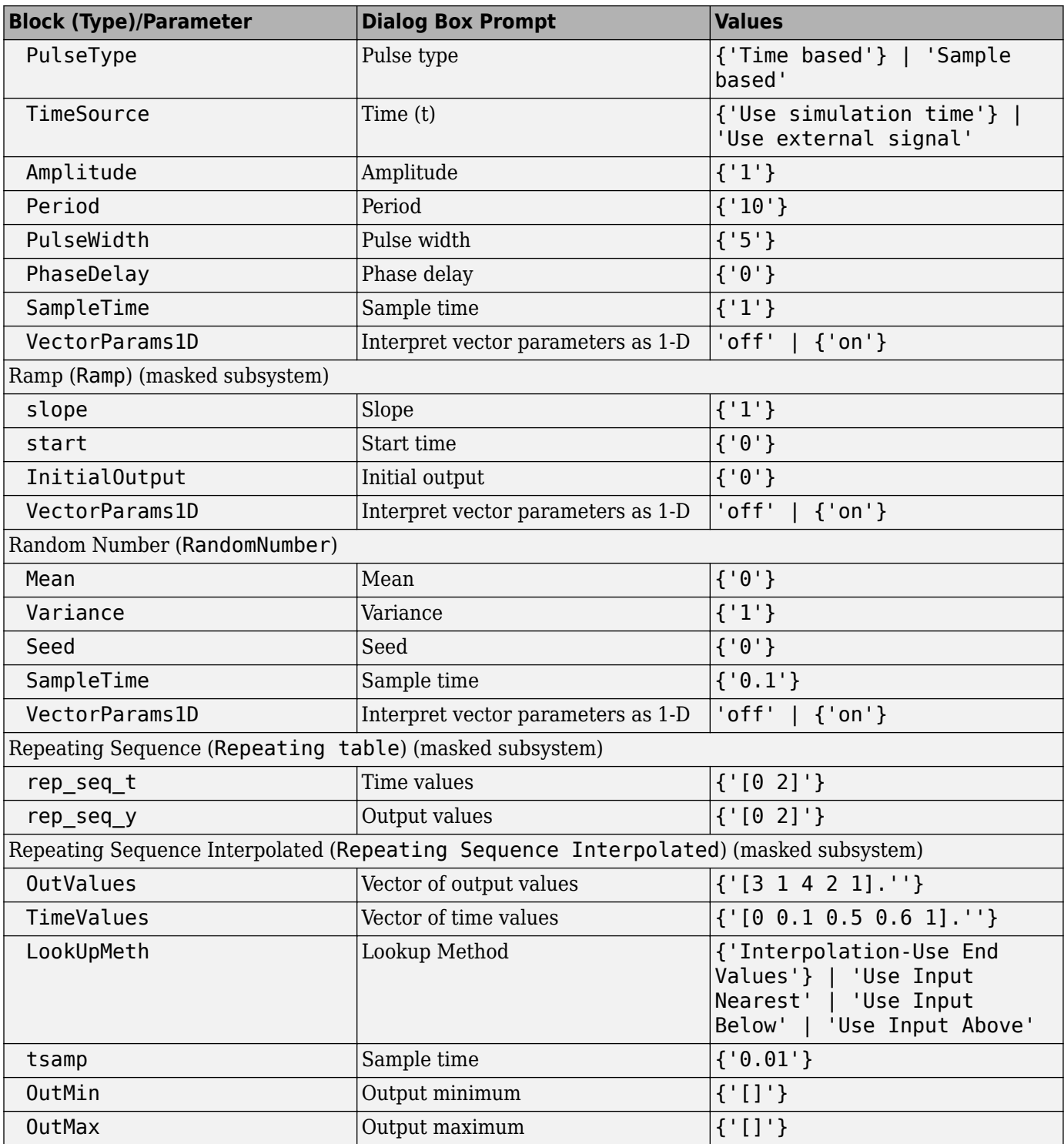

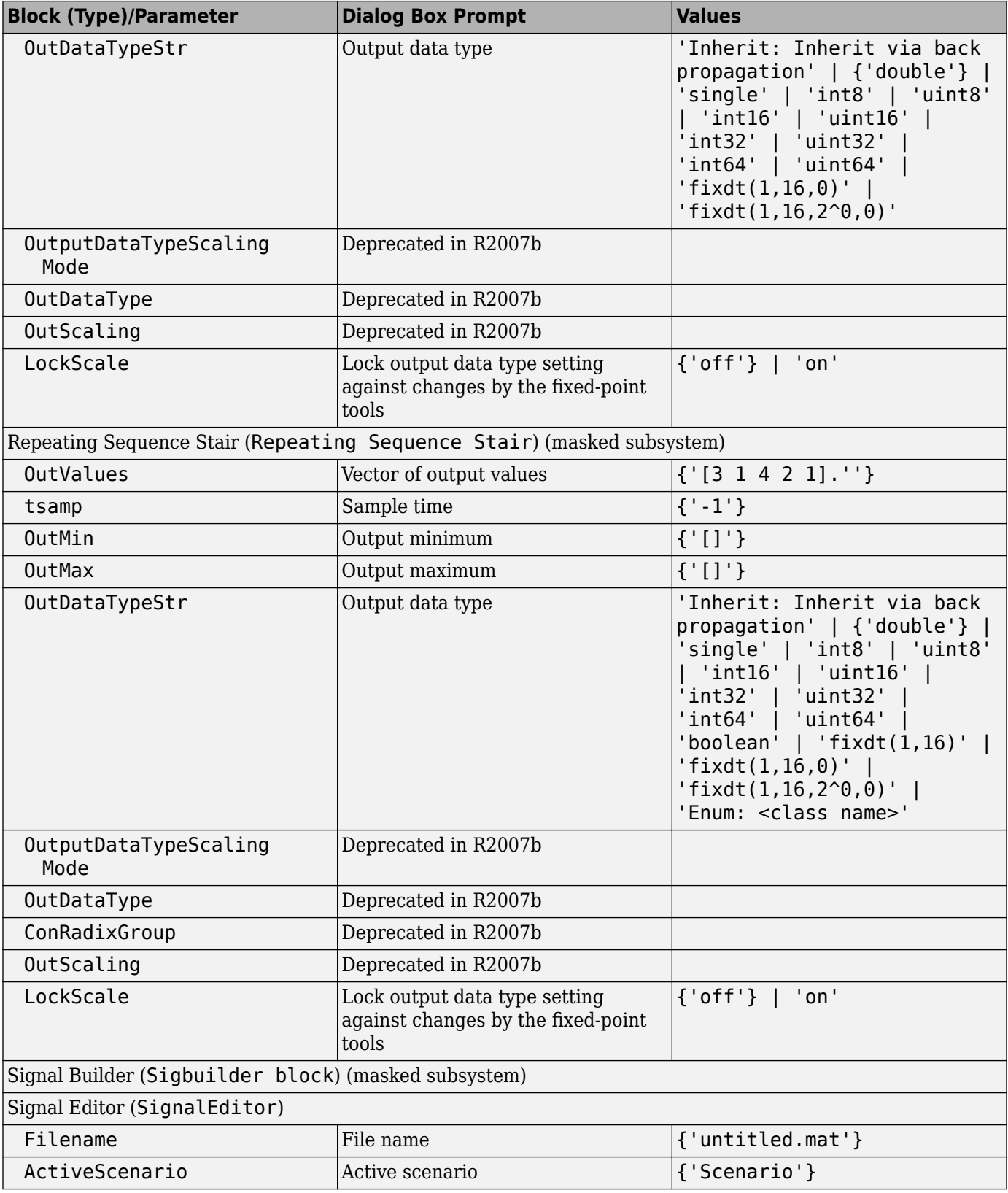

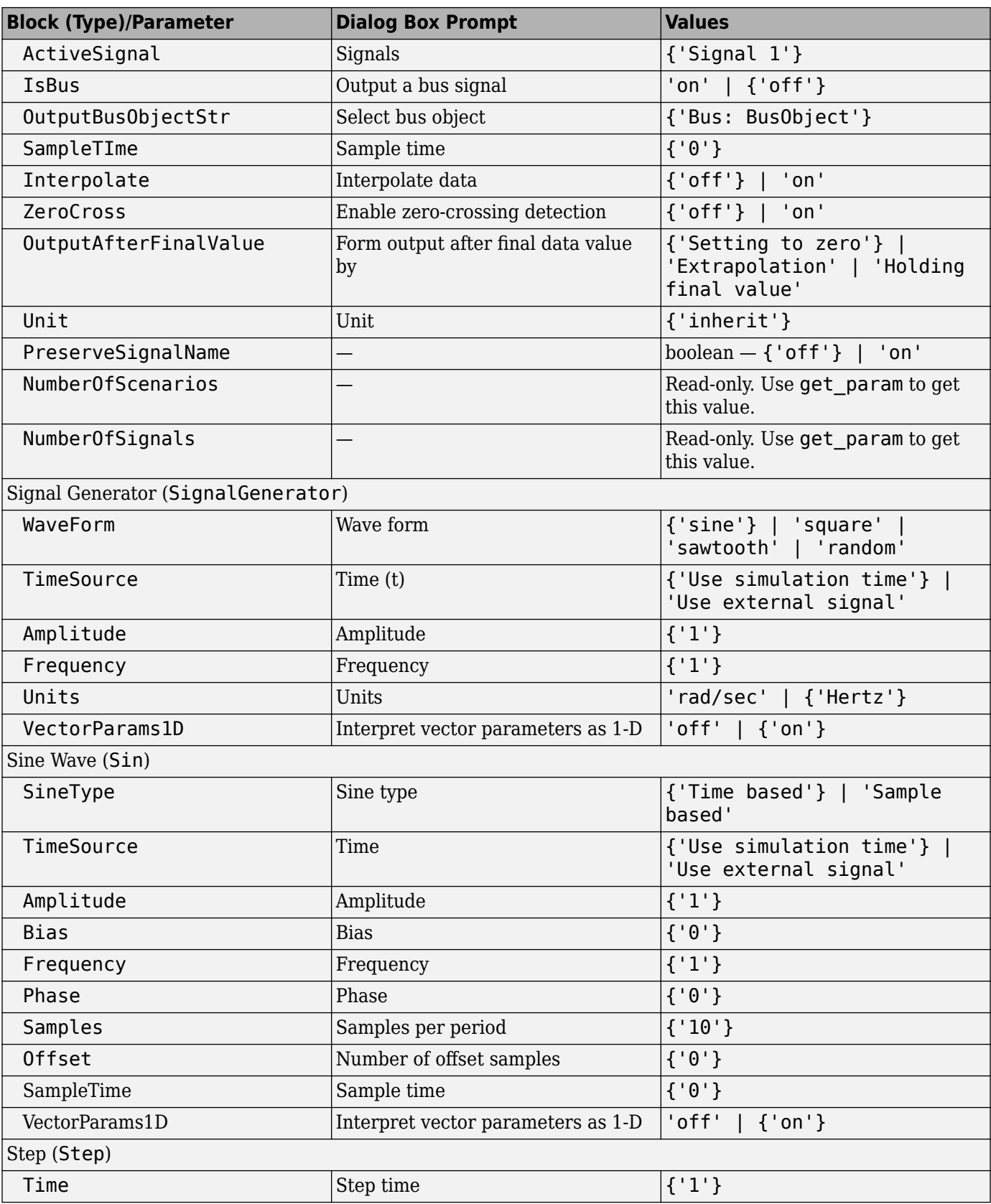

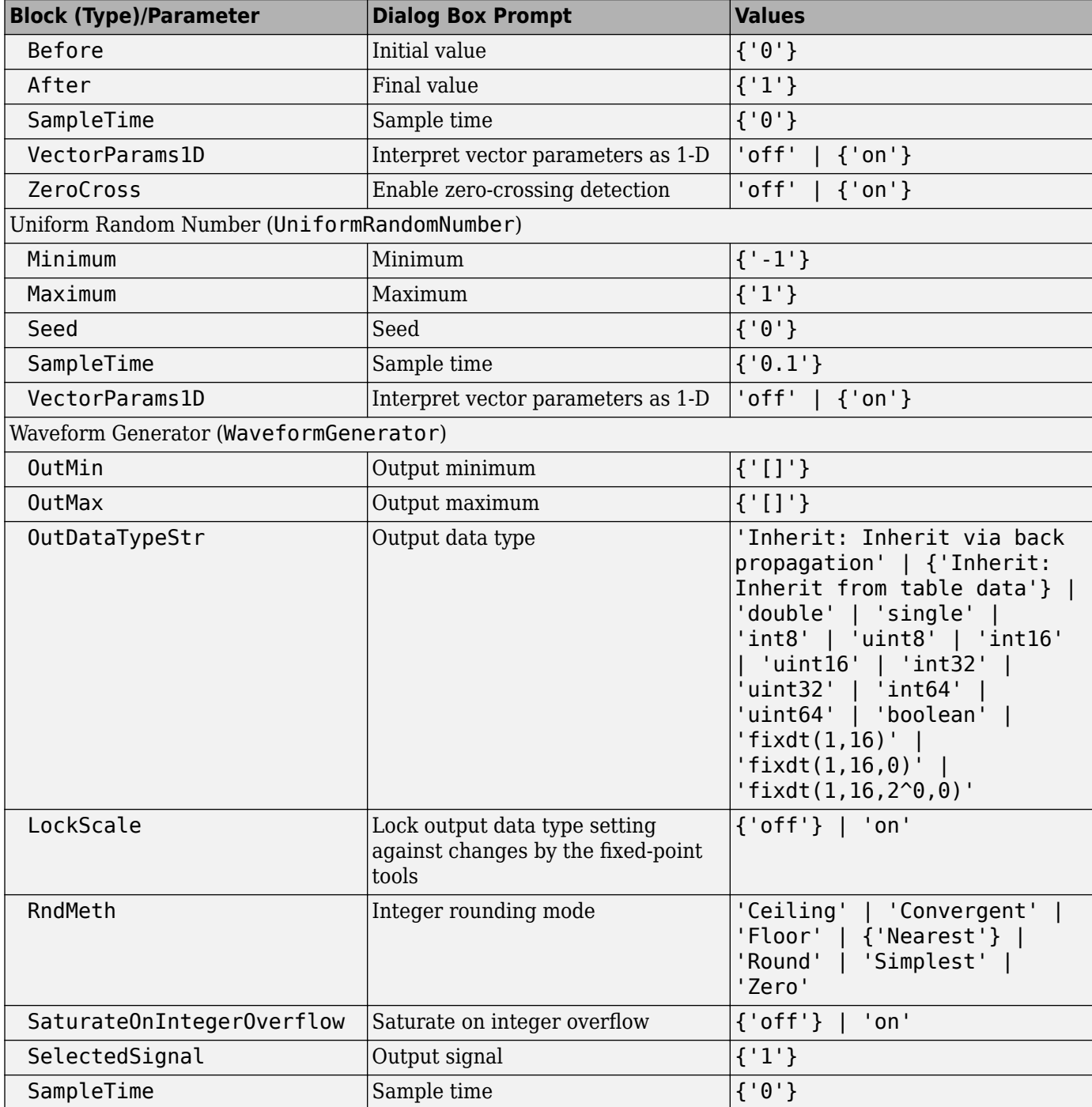

### **String Library Block Parameters**

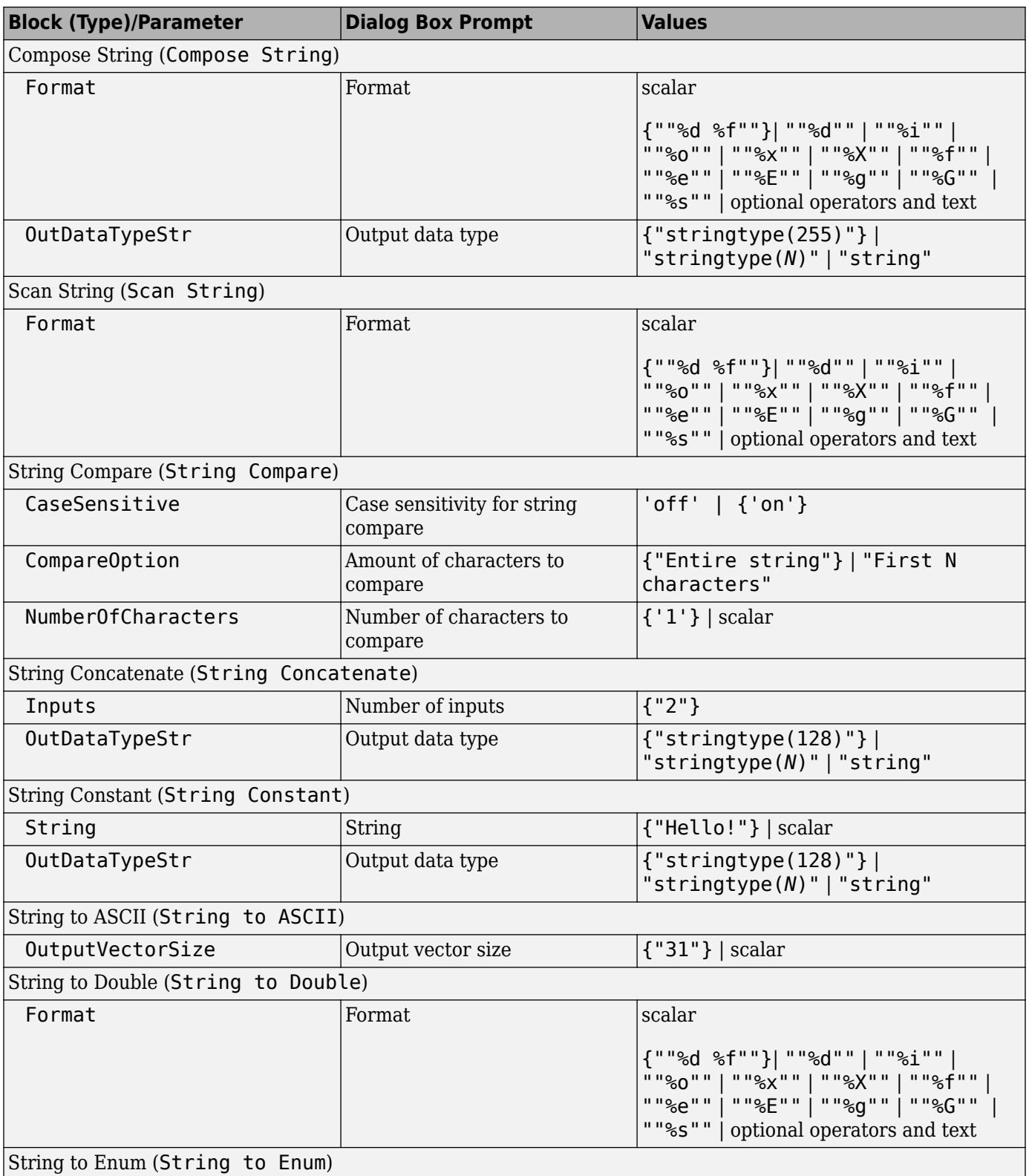

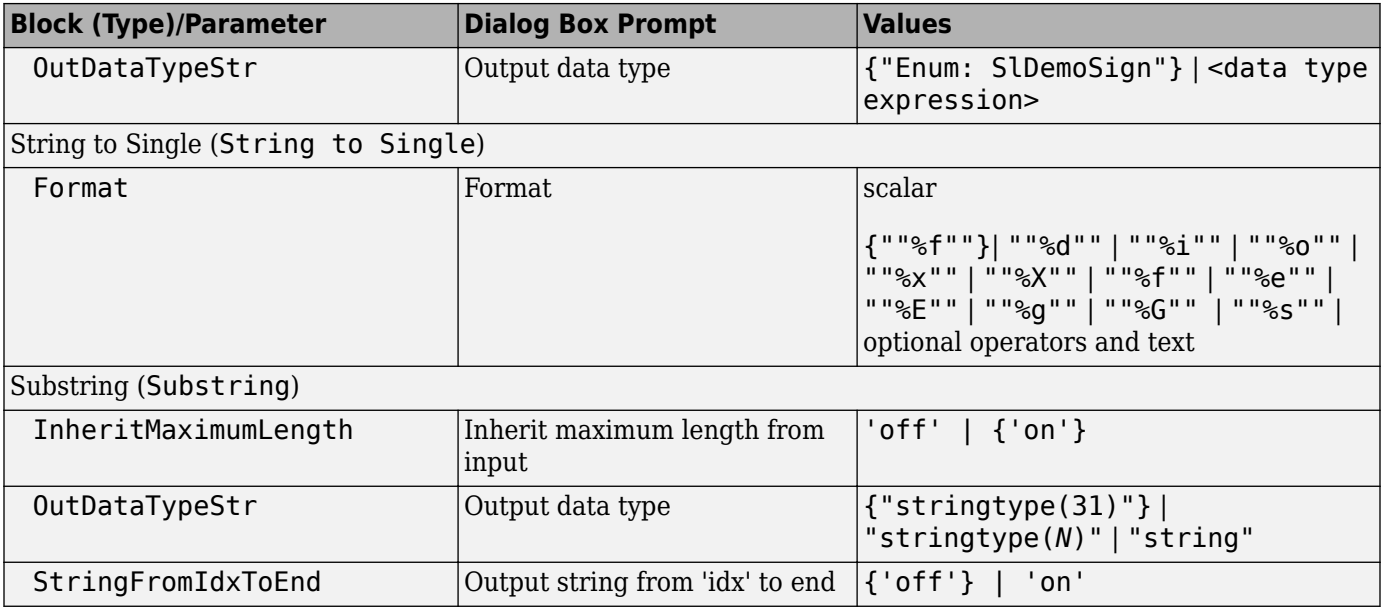

## **User-Defined Functions Library Block Parameters**

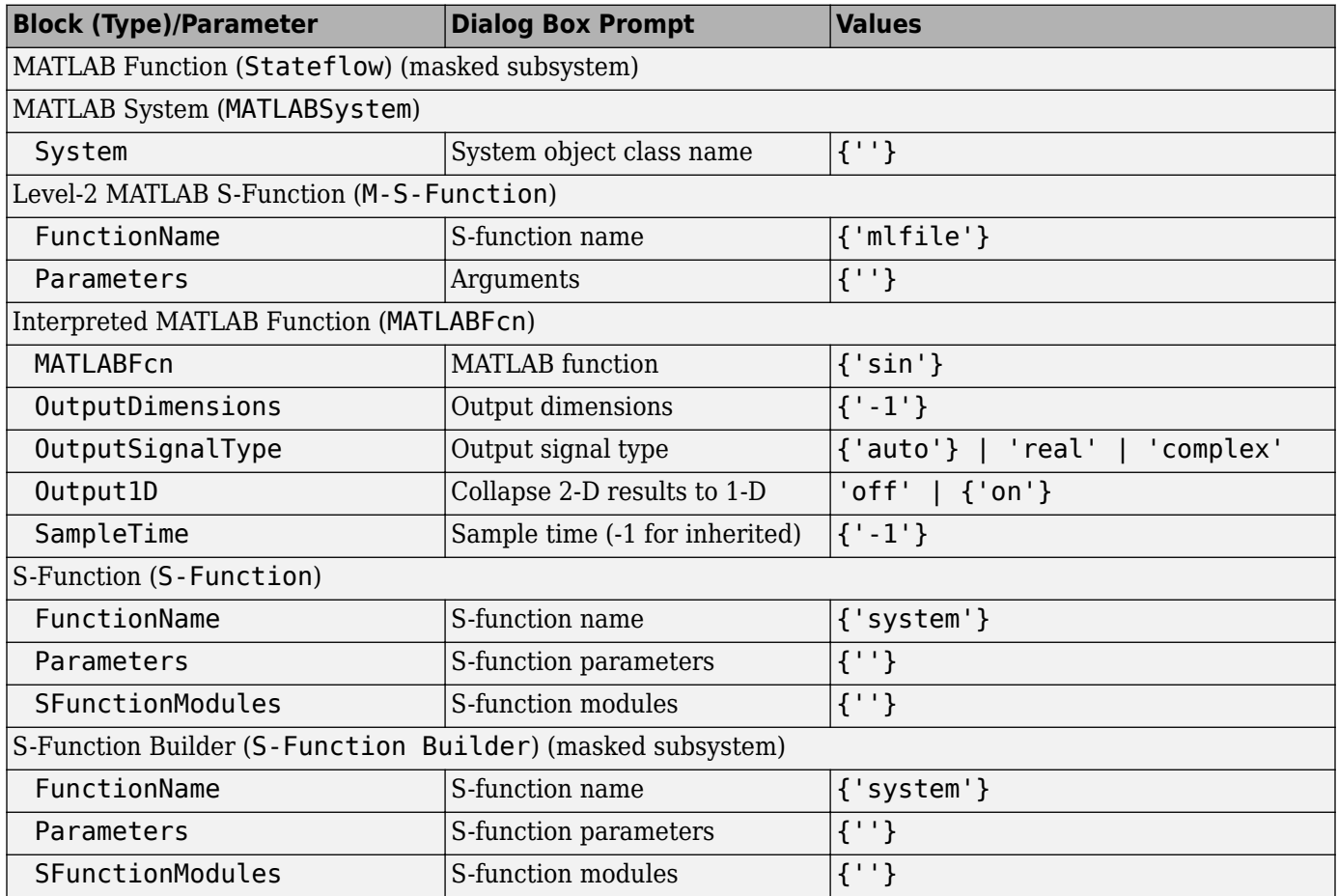

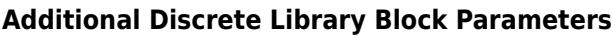

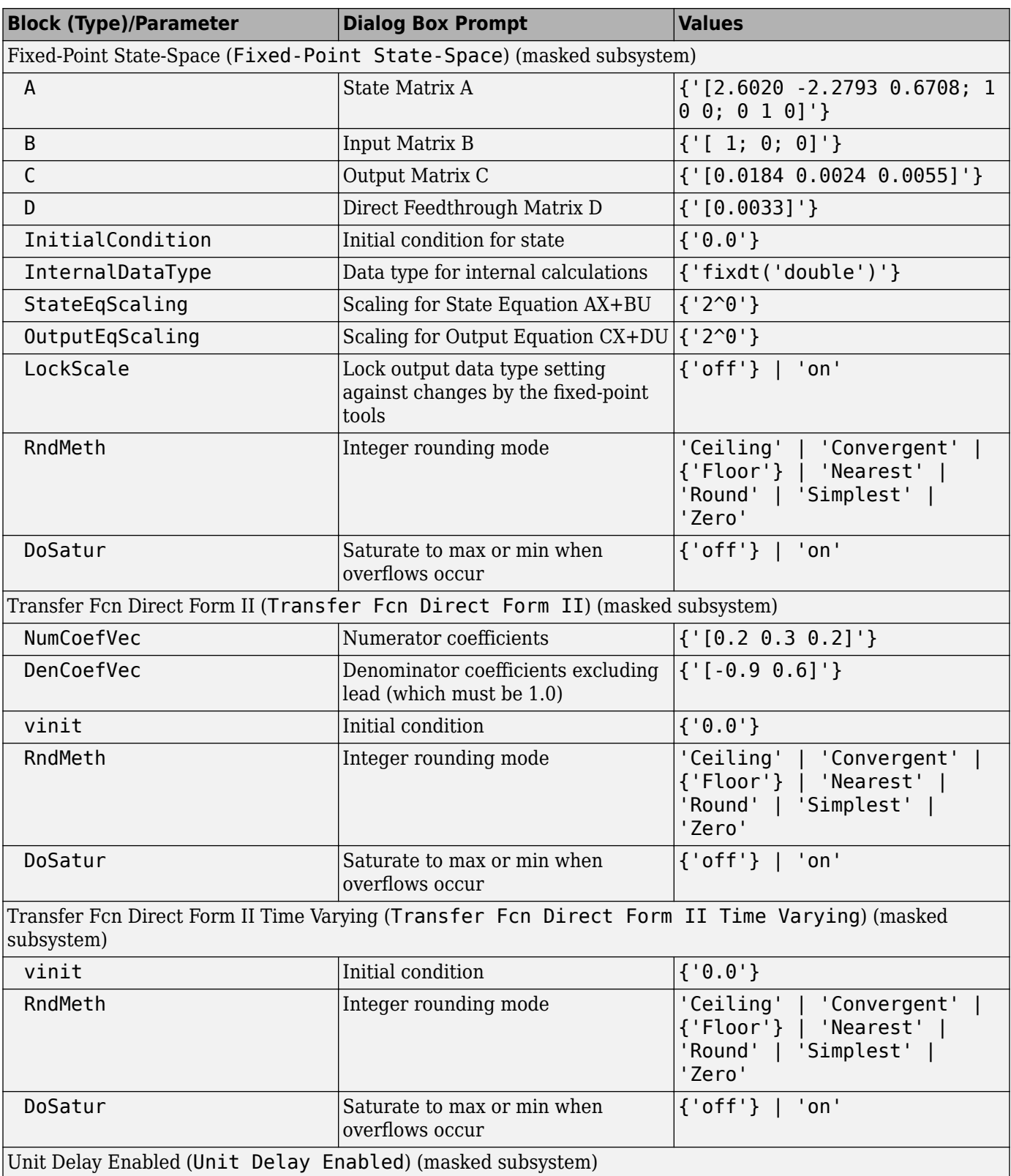

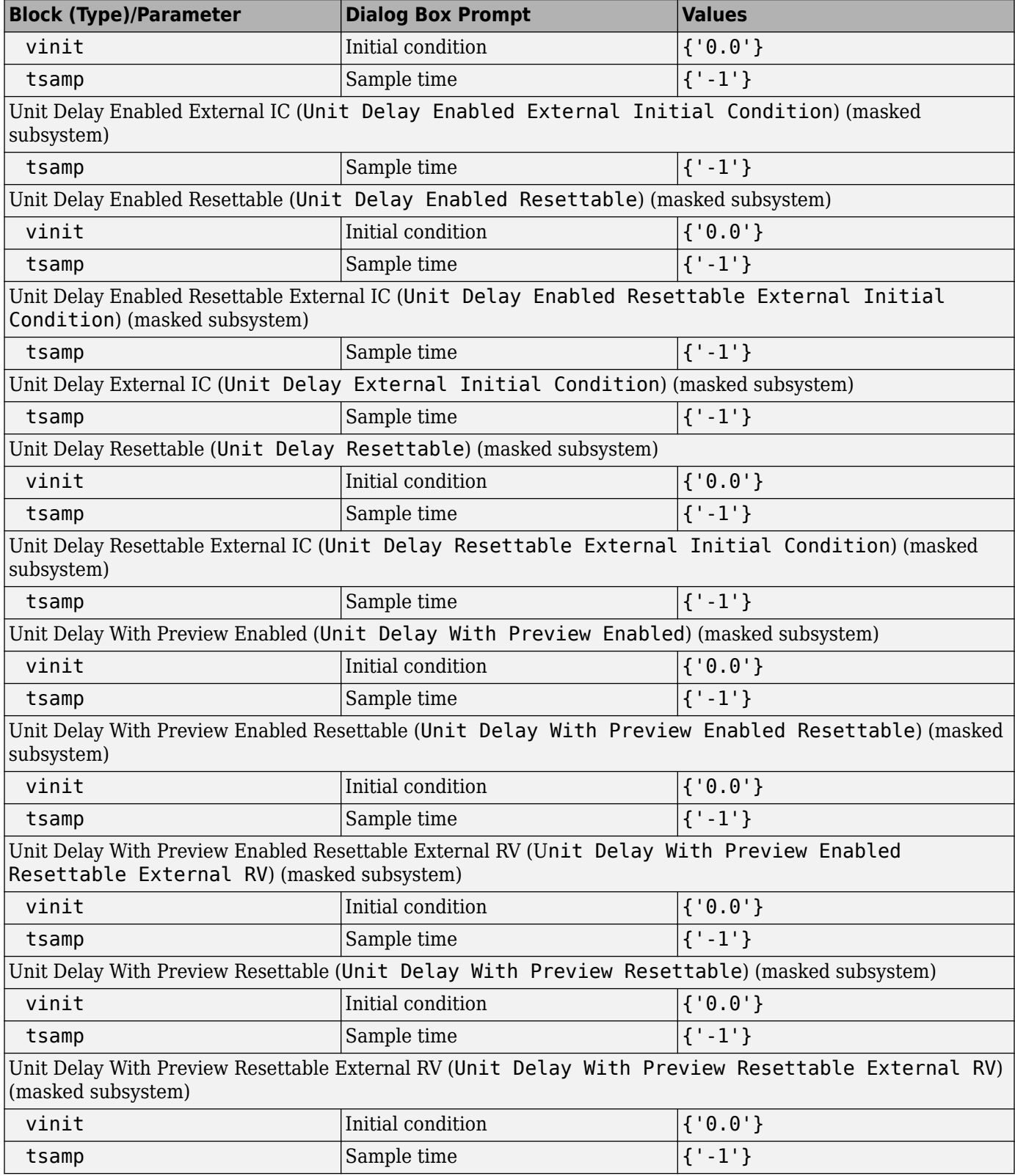

## **Additional Math: Increment - Decrement Library Block Parameters**

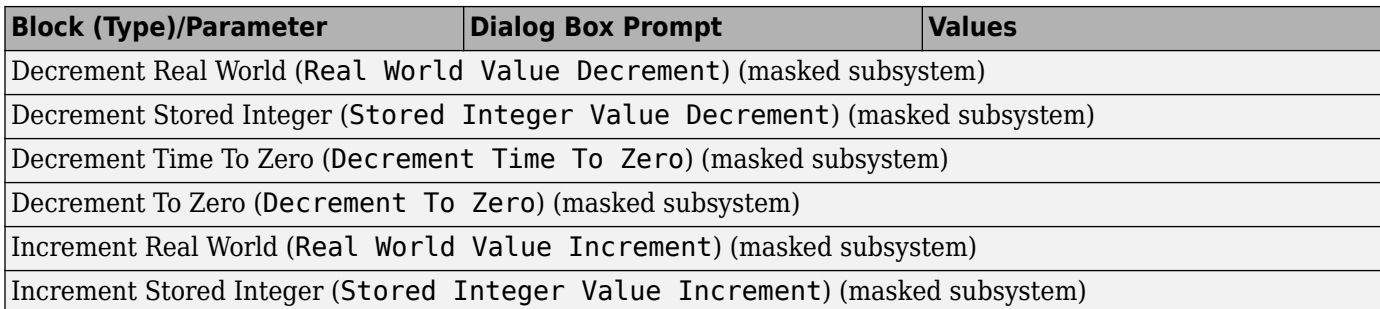

## **Mask Parameters**

## **About Mask Parameters**

This section lists parameters that describe masked blocks. You can use these descriptive parameters with get param and set param to obtain and specify the properties of a block mask.

The descriptive mask parameters listed in this section apply to all masks, and provide access to all mask properties. Be careful not to confuse these descriptive mask parameters with the mask-specific parameters defined for an individual mask in the Mask Editor **Parameters** pane.

See "Masking Fundamentals" and "Mask Editor Overview" for information about block masks and the Mask Editor.

#### **Mask Parameters**

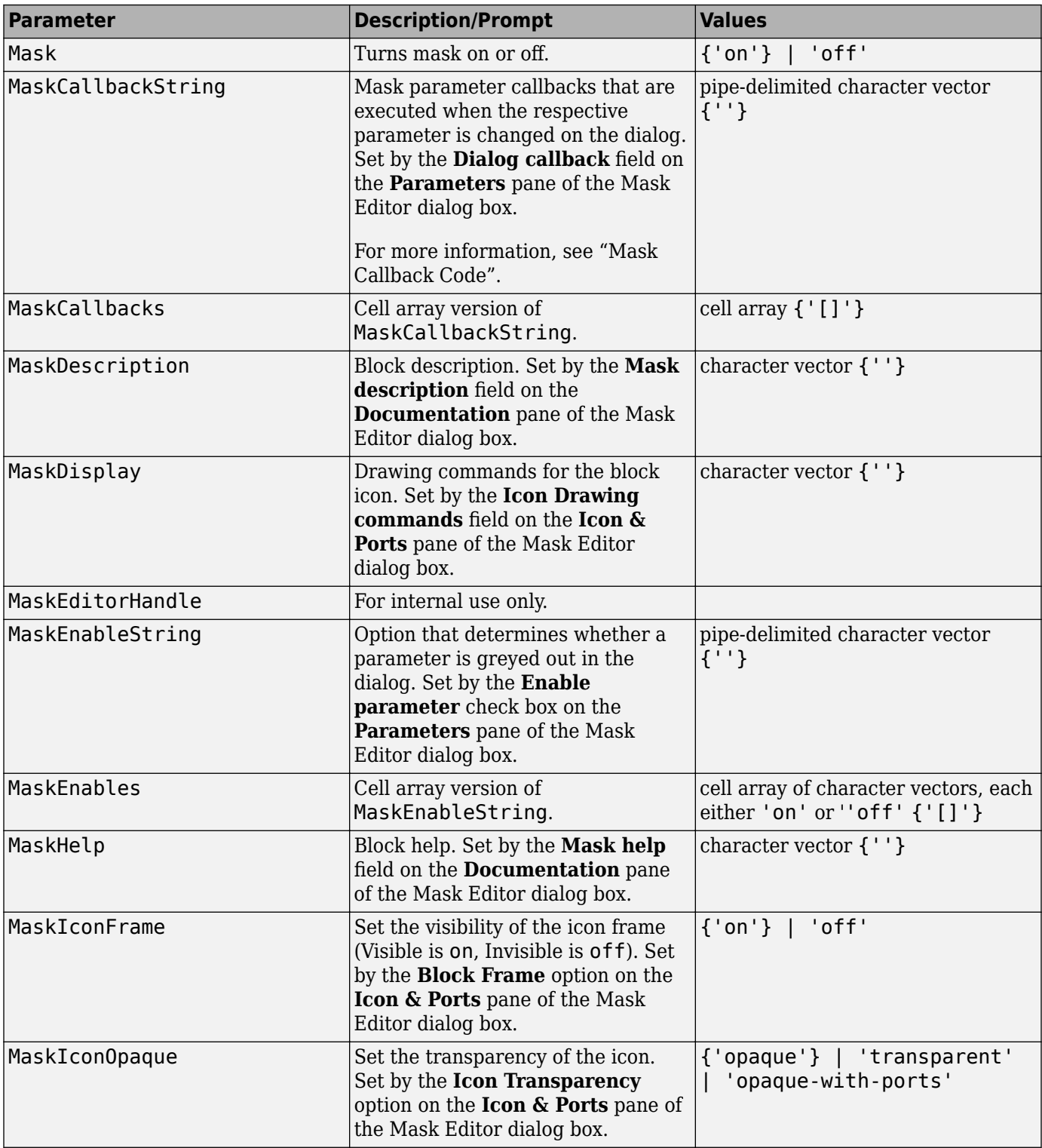

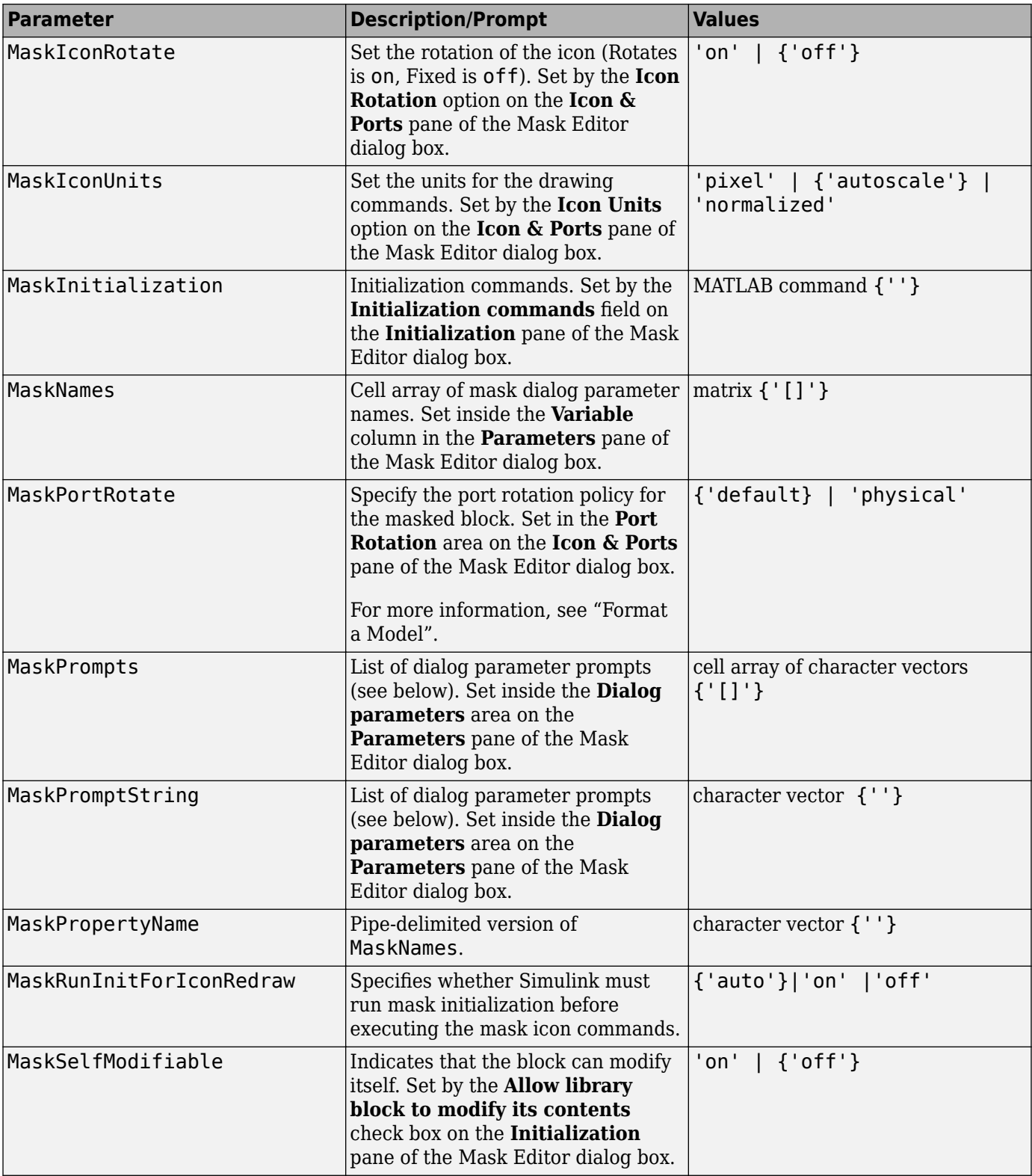

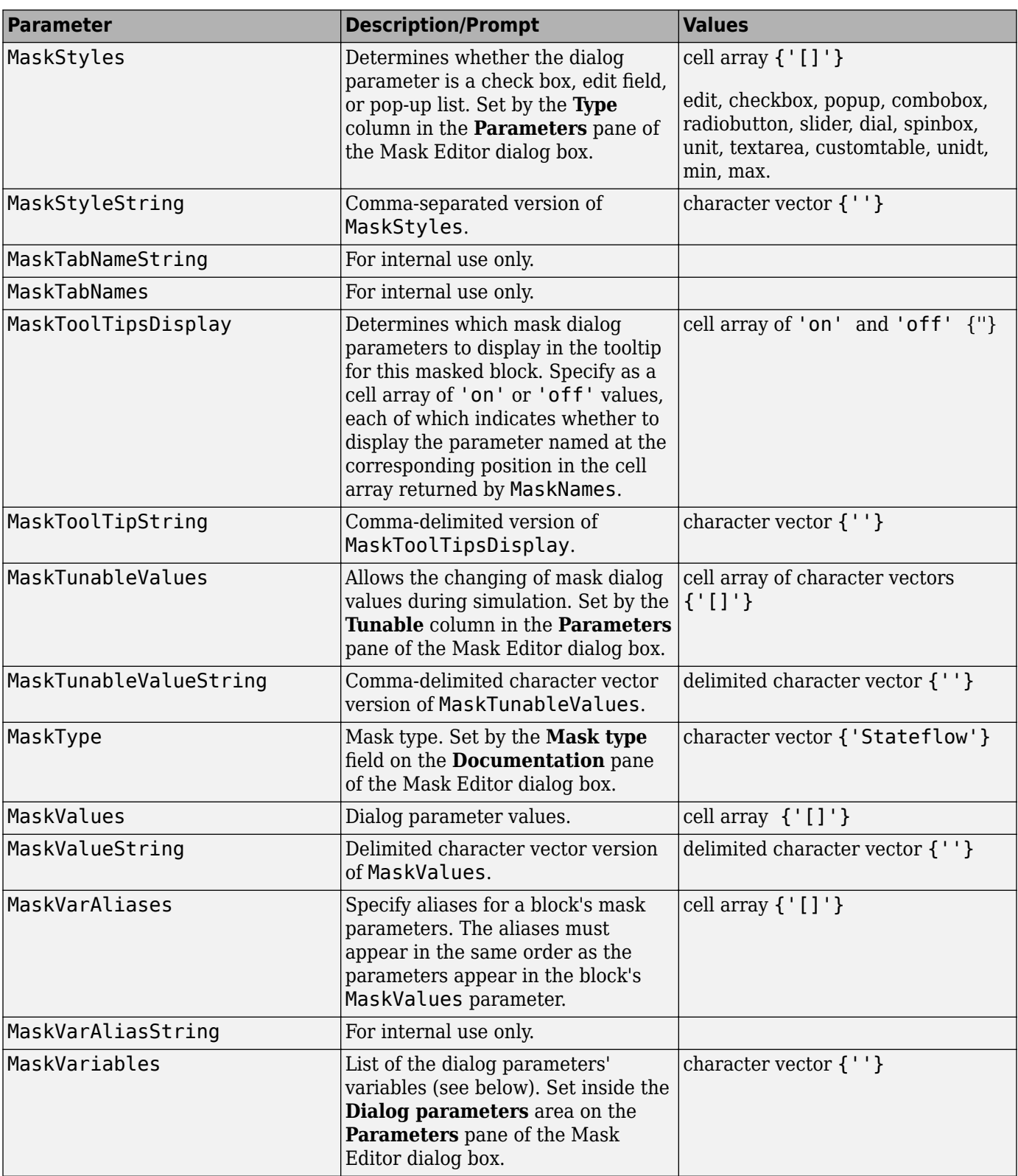

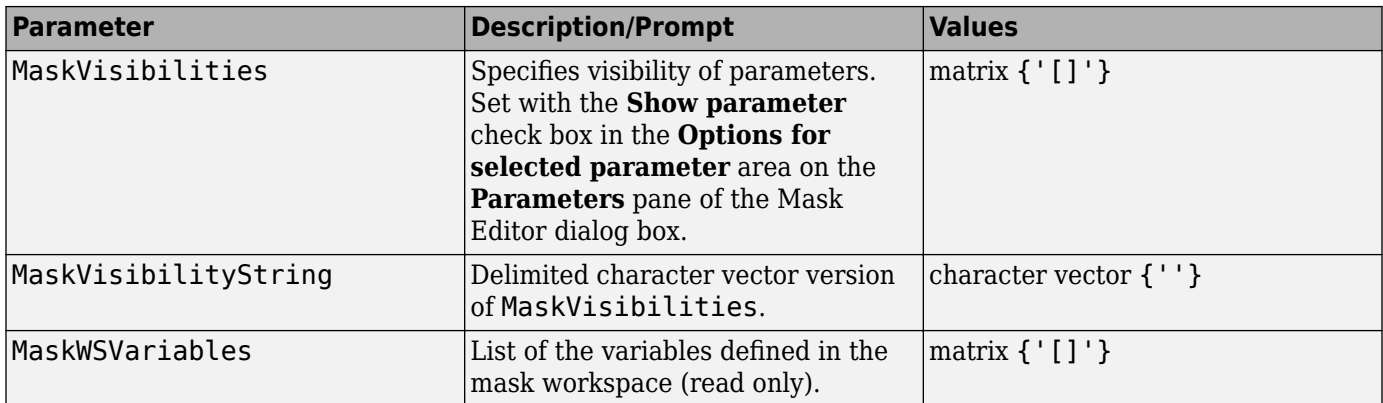

See Control Masks Programmatically, for more information on setting the mask parameters from the MATLAB command line.

# **Tools and Apps**

## **Bus Editor**

Create, modify, and manage Simulink.Bus objects

## **Description**

To interactively create a Simulink.Bus object, and the Simulink.BusElement objects that it contains, use the Simulink Bus Editor.

The Bus objects that you create using the Bus Editor are stored in the MATLAB base workspace. To simulate a block that uses a Bus object, the Bus object must be in the base workspace or in a data dictionary.

To save Bus object definitions using the Bus Editor, export the Bus objects from the base workspace into a MATLAB code file or MAT-file. If you save a Bus object in a MATLAB code file, you can edit it programmatically. For details, see "Create Bus Objects Programmatically".

You can use the Bus Editor to change and delete existing Bus objects and bus elements. The Bus Editor displays all Bus objects in the base workspace. Changes that create, reorder, or delete entities take effect immediately in the base workspace.

**Note** The Bus Editor does not provide an undo capability. Changes to properties take effect when you apply them.

For more information on Bus objects, see "Specify Bus Properties with Simulink.Bus Objects".

## **Open the Bus Editor**

- On the **Modeling** tab, in the **Design** gallery, click **Bus Editor**.
- At the MATLAB command prompt, enter [buseditor](matlab: buseditor).
- In the Model Explorer, in a Bus object dialog box, click the **Launch Bus Editor** button.

## **Examples**

#### **Create Bus Objects Using the Bus Editor**

This example shows how to create a Bus object that corresponds to the control bus in model . This bus contains two signals as elements.

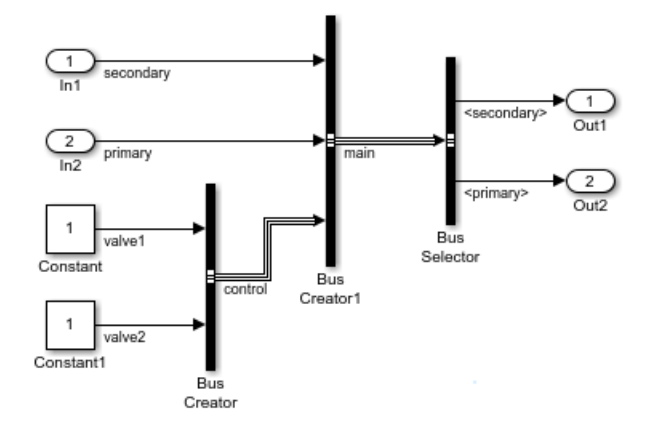

**1** In the Bus Editor, click the **Add Bus** button .

A Bus object with a default name appears in the left pane and its default properties appear in the **Simulink.Bus** dialog pane.

**2** Specify the name for the Bus object using the **Name** property. For easy identification, use a name that reflects the bus associated with the bus object. The bus that combines the valve inputs is named control, therefore, name the Bus object CONTROL.

**Tip** Click **Apply** after editing properties or choose to automatically apply changes when you click a different object.

**3** Click the **Add/Insert BusElement** button  $-$ 

A bus element with a default name and default properties is created in the CONTROL Bus object. The bus element appears in the left pane nested under the CONTROL Bus object.

- **4** In the **Simulink.BusElement** dialog pane, set **Name** to VALVE1, which reflects the name of the corresponding signal in the bus.
- **5** To determine the signal properties for BusElement object VALVE1, open the Block Parameters dialog box for the Constant block.

The properties on the **Signal Attributes** tab match the default BusElement object properties, so no change is required.

- **6** Similarly, create a BusElement object named VALVE2 that corresponds to the valve2 element.
- **7** To determine the signal properties for BusElement object VALVE2, open the Block Parameters dialog box for the Constant1 block.

The **Output data type** specified by the Constant1 block is int8, which does not match the default BusElement object properties. Set the **DataType** property of BusElement object VALVE2 to int8.

#### **Nest Bus Objects Using the Bus Editor**

Any signal in a bus can be another bus, which can in turn contain subordinate buses, to any depth. Describing nested buses using Bus objects requires nesting the Bus object definitions.

Model has two buses, with one bus nested inside the other bus.

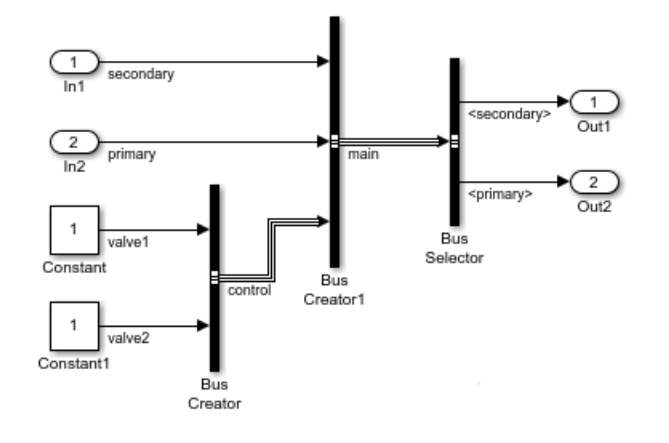

This example shows how to nest a Bus object that corresponds to the control bus in a Bus object that corresponds to the main bus.

- **1** Create a Bus object named CONTROL that fully specifies the control bus.
- **2** Create a Bus object named MAIN that fully specifies the main bus, temporarily using default values for the BusElement object that specifies the nested control bus.

To identify that this BusElement object corresponds to a nested bus, you can name it VALVES\_BUS.

**3** In the **Simulink.BusElement** dialog pane for VALVES\_BUS, set the **Data type** parameter to Bus: <object name>, where <object name> is the name of the Bus object for the control bus.

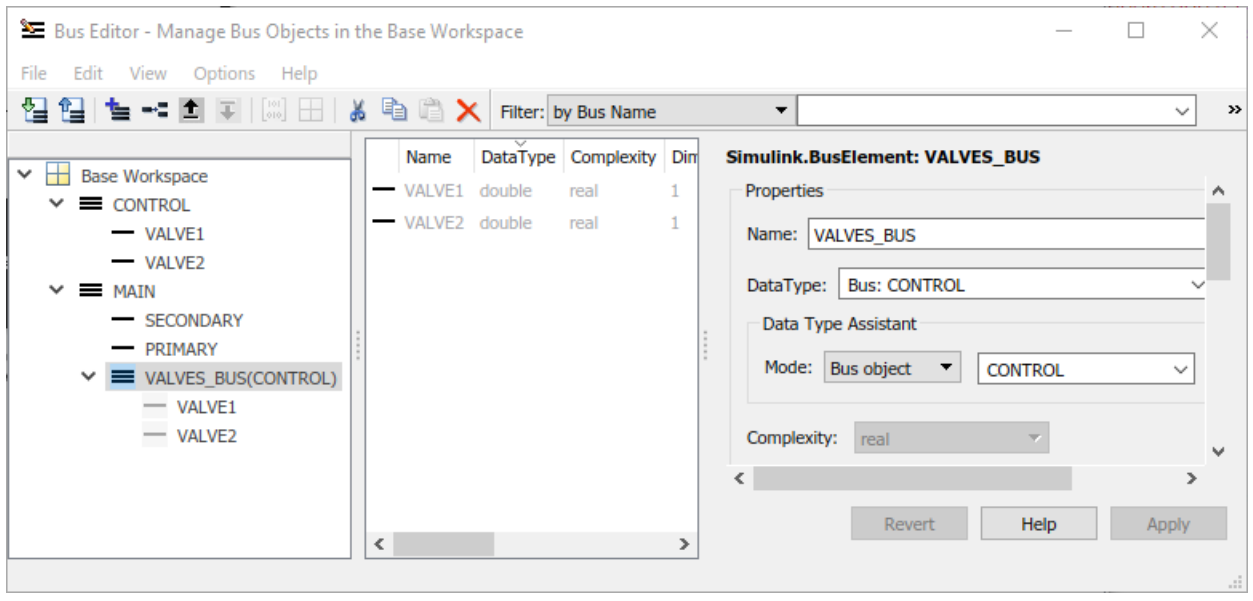

**Tip** A Bus object cannot directly or indirectly reference itself. If you define a circular structure, the Bus Editor warns you and sets the data type of the element that would have completed the circle to double.

#### **Edit Bus Objects Using the Bus Editor**

To edit a Bus object or BusElement object:

- **1** In the left pane, select the object to edit.
- **2** In the **Simulink.Bus** or **Simulink.BusElement** dialog pane, edit the object properties.
- **3** Click **Apply**.

When you have a Bus object selected, you can edit its BusElement objects in the middle pane.

To make the same edit to a property in multiple BusElement objects, use the middle pane. Hold the **Ctrl** key while you select multiple bus element objects and enter the new value in the property for one of the selected bus element objects. The change applies to all the selected BusElement objects.

You can use the Bus Editor to copy and paste Bus objects or BusElement objects. Right-click an object and use the context menu to copy and paste the Bus object. Copying a Bus object also copies its BusElement objects. The copied objects have the same property values as the original objects.

To change the order of bus elements in a Bus object, in the left pane, select a bus element and use the **Move Element Up**  $\triangle$  or **Move Element Down** button  $\overline{\mathbf{v}}$ .

To delete a Bus object, in the left pane, select the Bus object and click the **Delete** button or **Delete** key. Deleting a Bus object deletes its BusElement objects.

If you delete a Bus object, in the Simulink Editor, update any blocks that use that Bus object. To find where a bus object is used in a model, see "Finding Blocks That Use a Specific Variable".

#### **Save Bus Objects Using the Bus Editor**

When you create Bus objects in the base workspace, before you close MATLAB, save the Bus objects for future use.

You can save Bus objects to one of these locations:

- Data dictionary
- MATLAB code file
- MAT-file
- Database or other external files

The Bus Editor can save Bus objects in a MAT-file or MATLAB code file. To save Bus objects in other locations, see "Save Simulink.Bus Objects".

**Tip** To display a reminder to save Bus objects before closing the Bus Editor, select **Options** > **Always Warn Before Closing**.

- **1** Select which Bus objects you want to export.
	- To export all visible Bus objects in the Bus Editor, select **File** > **Export to File**. Bus objects hidden by a filter do not export.
- To export only selected Bus objects, right-click a Bus object, then select **Export to File**.
- To include nested Bus objects used by the selected Bus object, select **Export with Dependent Bus Objects to File**.
- **2** In the Export dialog box, specify the name for the export file.
- **3** Set **Save as type** to MATLAB files (\*.m) or MAT-files (\*.mat).
- **4** Click **Save**.
- **5** For a MATLAB code file, in the additional dialog box that appears, select the export format.
	- Cell Stores Bus objects in a compressed format.
	- Object Store Bus objects in the Simulink.Bus object format, which is easier to read and edit.

#### **Filter Displayed Bus Objects in the Bus Editor**

By default, the Bus Editor displays all Bus objects that exist in the base workspace, in alphabetical order. When you want to reduce the number of Bus objects displayed, you can apply a filter.

The Bus Editor can display only those Bus objects that have:

- Names that match a given search term or regular expression
- A specified relationship to a specified Bus object

You can work with any Bus object that is visible in a filtered display exactly as in an unfiltered display. If you change the name or dependency of an object so that it no longer passes the current filter, the object disappears from the display. Conversely, if some activity outside the Bus Editor changes a filtered object so that it passes the current filter, the object immediately becomes visible.

**Tip** Bus objects created or imported from outside the Bus Editor are not visible until you reopen the Bus Editor.

Operations performed in the left pane for the base workspace affect only visible objects. An object that a filter hides is unaffected by the operation. To act on all existing Bus objects, clear the filter.

In this example, the Bus Editor displays the Bus objects that are in the base workspace.

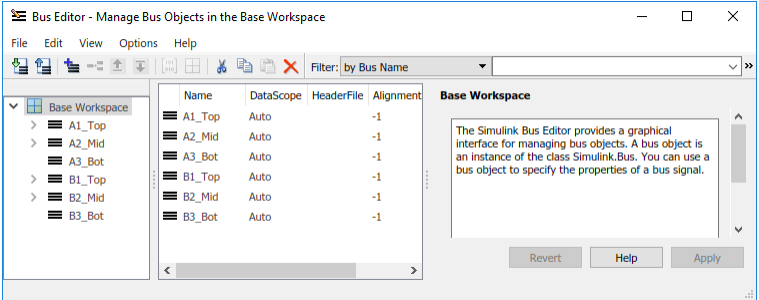

These Bus objects form two hierarchies. A1\_Top is the parent of A2\_Mid, which is the parent of A3 Bot. Similarly, B1 Top is the parent of  $\overline{B2}$  Mid, which is the parent of B3 Bot.

To filter by name, select by Bus Name from the list and type the filter term. See "Regular Expressions" (MATLAB) for complete information about MATLAB regular expression syntax. As you type, the Bus Editor updates dynamically to show only the Bus objects whose names match the filter expression. The comparison is case-sensitive. For example, typing A displays only the Bus objects whose names contain an uppercase A.

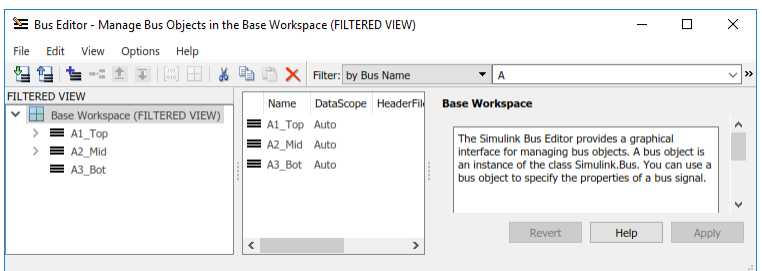

To filter by relationship, select by Bus Object Dependency from the list. In the second list that appears, select the type of relationship to display.

- Bus Object and Parents Show a specified bus object and all superior Bus objects in the hierarchy (default).
- Bus Object and Dependents Show a specified Bus object and all subordinate Bus objects in the hierarchy.
- Bus Object and Related Objects Show a specified Bus object and all superior and subordinate Bus objects.

Type a Bus object by name or select an existing Bus object name from the list.

For example, if you select Bus Object and Dependents and type B2, the Bus Editor displays only the Bus object hierarchies that contain the B2 Bus object.

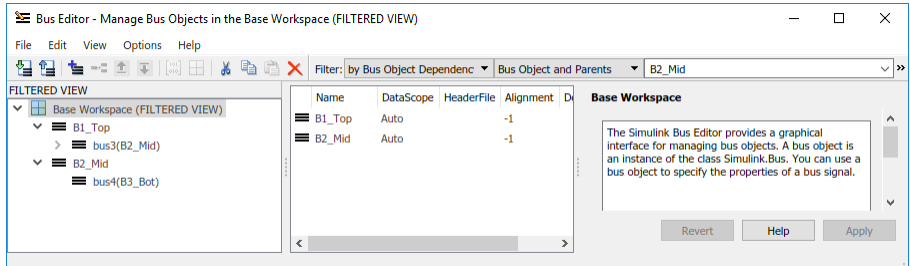

#### **Load Bus Objects Into the Base Workspace**

You can use the Bus Editor to import the definitions from a MAT-file or MATLAB code file to the base workspace. The import loads the complete contents of the file, not just the Bus objects.

- **1** Choose **File** > **Import into Base Workspace**.
- **2** Use the Open File dialog box to navigate to and import the desired file.

## **See Also**

**Blocks** [Bus Creator](#page-83-0) | [Out Bus Element](#page-1024-0)

#### **Classes**

[Simulink.Bus](#page-3980-0) | [Simulink.BusElement](#page-3984-0)

#### **Topics**

"Specify Bus Properties with Simulink.Bus Objects" "Create Bus Objects Programmatically"

### **Introduced before R2006a**
# <span id="page-3924-0"></span>**Library Browser**

Find and add blocks to your model

## **Description**

The Library Browser opens and displays a tree view of the Simulink block libraries on your system.

As you click libraries in the tree, the contents of the library appear in the right pane. Use the Library Browser to locate blocks and visuals (annotations) to add to your model. Navigate the libraries using the tree structure in the left pane or by double-clicking sublibraries in the right pane. Sublibraries, blocks, and text and image annotations can appear in the right pane. Pause on any item to see a description.

The Recently Used Blocks structure at the bottom of the tree contains the blocks and libraries from the supplied libraries that you used most recently.

When you find the item you are looking for, you can drag it into your model, or you can select it and use the context menu to add it.

## **Open the Library Browser**

• On the **Home** tab, click **Simulink**, and choose a model template. In the new model, click the **Library Browser** button .

### **Examples**

#### **Search and Sort Blocks**

You can search for blocks and annotations using the search controls. To use regular expressions, whole word search, or case-sensitive search, use the **Search for subsystems, blocks, and annotations** button arrow  $\infty$ . For annotations, you can search for any of the text in the annotation or any part of its description.

- **1** By default, library contents appear in alphabetical order. Subsystems appear first, then blocks, and then annotations. If you prefer to view the contents of the libraries in the order set by the developer of the library, right-click the right pane and select **Sort in library model order**. This setting stays in effect from session to session.
- **2** To return to the alphabetical order, right-click and select **Sort in alphabetical order**. Depending on how the library designer set up the library, some items might not appear in alphabetical order. For example, in the **Simulink** library, the Additional Math & Discrete library appears as the last item regardless of the sorting option you choose.

You can create your own libraries and, optionally, have them appear in the Library Browser. See "Create a Custom Library".

#### **Set Properties and Parameters**

As you build a model, you can set parameters and properties on model elements. For example, you can set parameters and properties for blocks that affect how the block functions. You can also set properties on Stateflow charts, signal lines, visual elements such as annotations, and on the model.

Based on your workflow and goals, set parameters and properties using:

- **1** The Property Inspector, which stays open in the editor as you work and updates based on the current selection
- **2** A dialog box that is associated with an element, such as a specific block
- **3** The Model Data Editor, which stays open and displays information about signals, states, and algorithmic block parameters (for instances, gains and filter coefficients) in a table
- **4** For blocks whose parameter value appears on the block icon, you can select the block, pause on the value, and edit the value directly. For more information, see "Set Block Parameters"
- "Build and Edit a Model Interactively"
- "Keyboard and Mouse Actions for Simulink Modeling"

### **Programmatic Use**

slLibraryBrowser opens the Library Browser.

#### **See Also [Simulink Editor](#page-3948-0)**

#### **Topics**

"Build and Edit a Model Interactively" "Keyboard and Mouse Actions for Simulink Modeling"

#### **Introduced before R2006a**

# <span id="page-3926-0"></span>**Model Explorer**

View, modify, and add elements of Simulink models, Stateflow charts, and workspace variables

## **Description**

Use the Model Explorer to view, modify, and add elements of Simulink models, Stateflow charts, and workspace variables

The Model Explorer lets you focus on specific elements (for example, blocks, signals, and properties) without navigating through the model or chart.

Use the Model Explorer to search for:

- Variables in workspaces and data dictionaries
- Variable usage in a model
- Instances of a type of block
- Block parameters and parameter values

Using your search results, you can apply changes to multiple elements at once.

To manipulate model data (block parameters, signals, and states) in a searchable, sortable table, consider using the Model Data Editor. You can specify data attributes such as parameter values, signal names, and initial values for states. See "Configure Data Properties by Using the Model Data Editor".

To create, modify, and view the entries in a data dictionary, use the Model Explorer. See "Edit and Manage Workspace Variables by Using Model Explorer" and "View and Revert Changes to Dictionary Data".

#### **Customizing Views**

If a standard view does not meet your needs, you can either modify the view or create a new view.

You can customize the object property table represented by the current view. As you modify the object property table, you change the current view definition.

The Model Explorer saves the following changes to the object property table as part of the column view definition:

- Grouping by property
- Sorting in a column
- Changing the order of property columns
- Adding a property column
- Hiding and removing property columns

When you change from one view to another view, the Model Explorer saves any customizations that you have made to the previous view.

For example, suppose you use the Block Data Types view and you remove the LockScale property column. If you then switch to use the Data Objects view, and later use the Block Data Types view again, the Block Data Types view no longer includes the LockScale column that you deleted.

At the end of a Simulink session, the Model Explorer saves the view customizations that you made during that session. When you reopen the Model Explorer, Simulink uses the customized view, reflecting any changes that you made to the view in the previous session.

#### **Control the Font Size**

You can change the font size in the Model Explorer panes:

• To increase the font size, press the **Ctrl + Plus Sign** (+).

Alternatively, from the Model Explorer **View** menu, select **Increase Font Size**.

• To decrease the font size, press the **Ctrl + Minus Sign** (-).

Alternatively, from the Model Explorer **View** menu, select **Decrease Font Size**.

**Note** The changes remain in effect for the Model Explorer and in the Simulink dialog boxes across Simulink sessions.

#### **Create a New View**

To create a new view that has a new name, you can use one of these approaches:

- Copy an existing view, rename it, and customize the view.
- Create a completely new view.

After you create a new view, you can customize it.

#### **Create a New View**

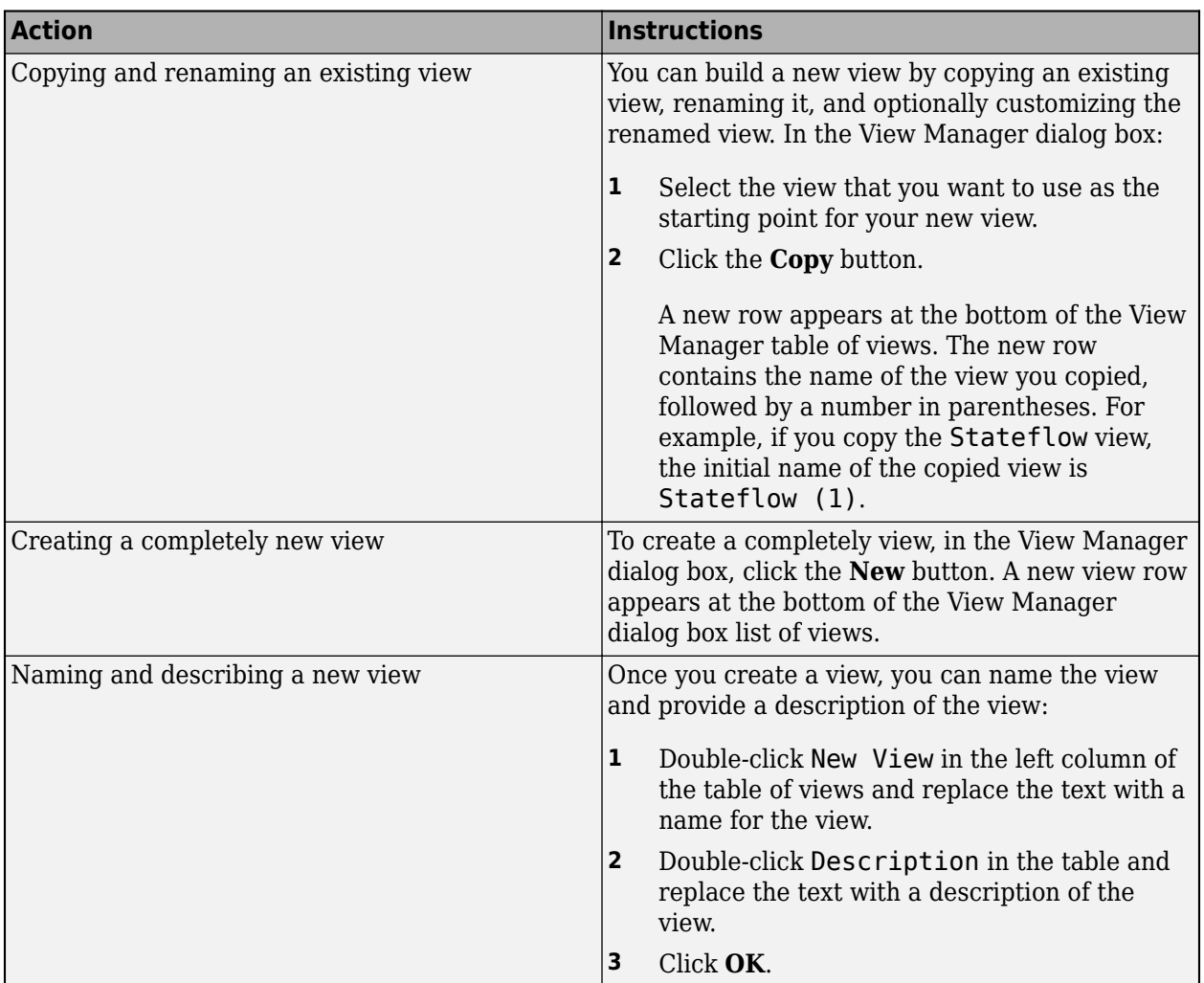

#### **Reset Views to Factory Settings**

You can reset (restore) the original definition of a specific standard view (that is, a view shipped with the Model Explorer) if that view is the current view. To do so, click the **Options** button in the column view details section and select **Reset This View to Factory Settings**.

To reset the factory settings for *all* standard views in one step, in the View Manager dialog box, click the **Options** button and select **Reset All Views to Factory Settings**.

**Note** When you reset all views, the Model Explorer removes all the custom views you have created. Before you reset views to factory settings, export any views that you will want to use in the future.

#### **Displaying Partial or Whole Model Hierarchy Contents**

By default, the Model Explorer displays objects for the system that you select in the **Model Hierarchy** pane. It does not display data for child systems. You can override that default, so that the Model Explorer displays objects for the whole hierarchy of the currently selected system. To toggle

•

between displaying only the current system and displaying the whole system hierarchy of the current system, use one of these techniques:

- Select **View** > **Show Current System and Below**.
	- Click the **Show Current System and Below** button at the top of the **Contents** pane.

When you select the **Show Current System and Below** option:

- The **Model Hierarchy** pane highlights in pale blue the current system and its child systems.
- After the path in the **Contents of** field, the text (and below) appears.
- The appearance of the **Show Current System and Below** button at the top of the **Contents** pane and in the **View** menu changes.
- The status bar indicates the scope of the displayed objects when you hover over the **Show Current System and Below** button.

Loading very large models for the current system and below can be slow. To stop the loading process at any time, either click the **Show Current System and Below** button or click another node in the tree hierarchy.

If you show the current system and below, you might want to change the view to better reflect the displayed system contents.

The setting for the **Show Current System and Below** option is persistent across Simulink sessions.

#### **Displaying Linked Library Subsystems and Masked Subsystems**

By default, the Model Explorer does not display the contents of linked library subsystems or masked subsystems in the **Model Hierarchy** pane. To display the contents of linked library subsystems, use one of these approaches:

- At the top of the **Model Hierarchy** pane, click the **Show/Hide Library Links** button **d** or the Show/Hide Masked Subsystems button
- From the **View** menu, select **Show Library Links** or **Show Masked Subsystems**.

Library-linked subsystems and masked subsystems are visible in the **Contents** pane, regardless of how you configure the **Model Hierarchy** pane.

**Note** Search does not find elements in linked library or masked subsystems that are not displayed in the **Model Hierarchy** pane.

For subsystems that are both library-linked and masked, how you set the linked library subsystems and masked subsystems options affects which subsystems appear in the **Model Hierarchy** pane, as described in the following table.

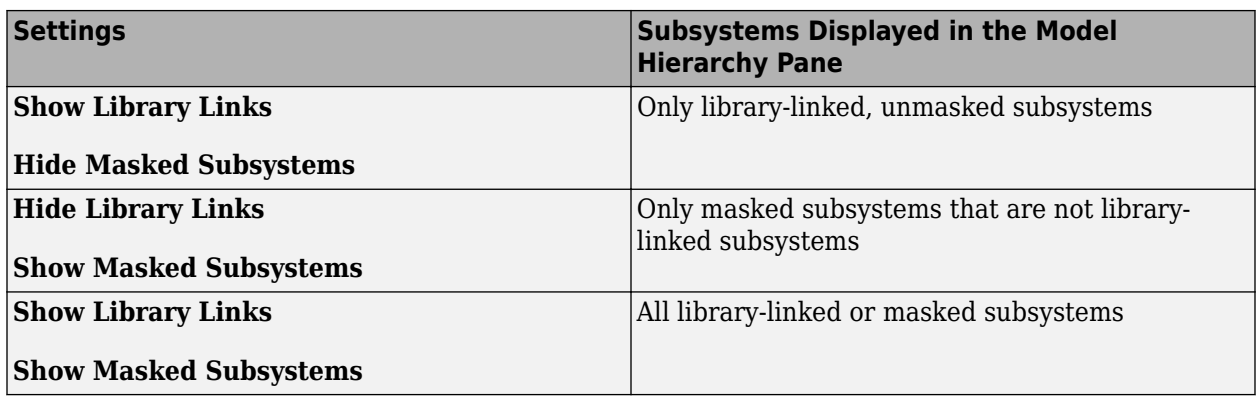

#### **Navigating to the Block Diagram**

To open a graphical object (for example, a model, subsystem, or chart) in an editor window, right-click the object in the **Model Hierarchy** pane, then select **Open**.

#### **Adding Objects to a Model, Chart, or Workspace**

You can use the Model Explorer to add many kinds of objects to a model, chart, or workspace. The types of objects that you can add depend on the node that you select in the **Model Hierarchy** pane. Use toolbar buttons or the **Add** menu to add objects. The **Add** menu lists the types of objects you can add.

#### **Focusing on Specific Elements of a Model or Chart**

As you explore a model or chart, you might want to narrow the contents that you see in the Model Explorer to particular elements of a model or chart. You can use several different techniques. The table summarizes techniques for controlling the content the Model Explorer displays and how the contents appear.

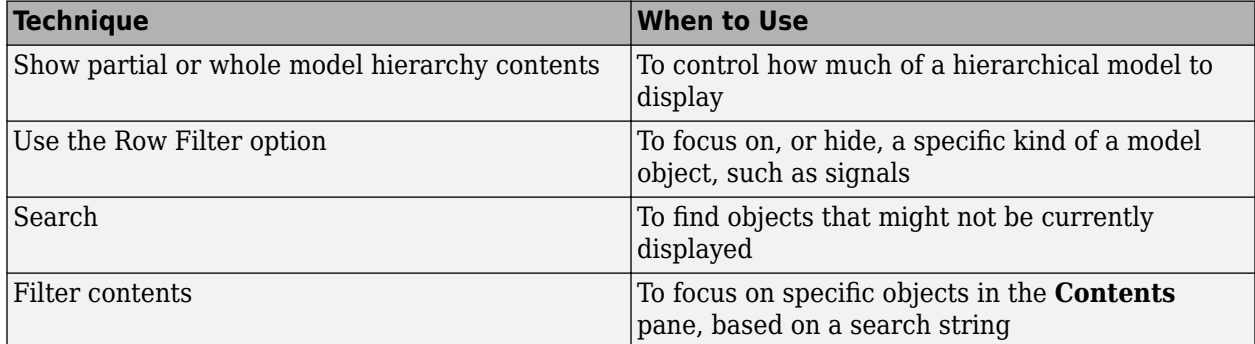

Once you have the general set of data that you are interested in, you can use the following techniques to organize the display of contents.

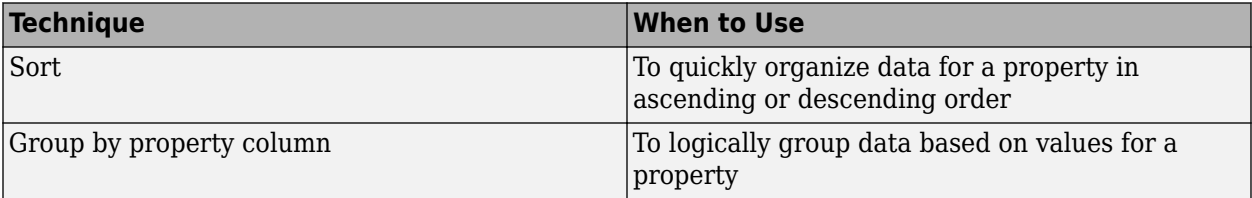

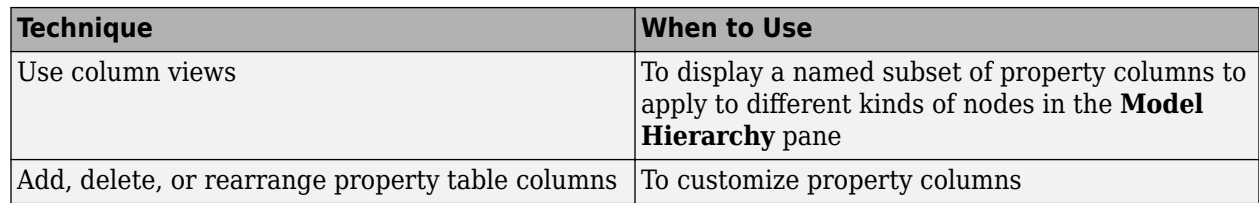

#### **Searching Using Model Explorer**

Model Explorer helps you to explore and modify your model using advanced techniques. Use the Model Explorer for to search for:

- Variables in workspaces and data dictionaries
- Variable usage in a model
- Instances of a type of block
- Block parameters and parameter values

You can combine search criteria and iteratively refine the results. Search in Model Explorer for model elements, starting with the node you select in the model hierarchy. You can search the entire model, in a particular system, or in a system and all the systems below it in the hierarchy.

Using your search results, you can apply changes to multiple elements at once.

To modify algorithmic block parameters such as the **Gain** parameter of a Gain block, consider using the Model Data Editor. See "Configure Data Properties by Using the Model Data Editor".

## **Open the Model Explorer**

- From the Simulink Editor **Modeling** tab, click **Model Explorer**.
- In an open model in the Simulink Editor, right-click a block and from the context menu, select **Explore**.
- In an open Stateflow chart, right-click in the drawing area and from the context menu, select **Explore**.

### **Examples**

#### **Edit Object Properties**

Use this workflow to view and edit object properties.

- **1** To specify whether to display only the current system or the whole system hierarchy, select the model in the **Model Hierarchy** pane.
- **2** Control the model information the **Contents** pane displays:
	- Control which property columns to display using the **View** > **Column View** option.
	- Control which types of objects to display using the **View** > **Row Filter** option.
	- Directly manipulate column headings
- **3** Identify model elements with specific values using the search bar.
- **4** Edit the values for model elements, in either the **Contents** pane or the **Dialog** pane. To edit workspace variables, you can use the Variable Editor.
- **5** To open a properties dialog box for an object in the **Model Hierarchy** pane, right-click the object, and select **Properties**. Alternatively, click an object and from the **Edit** menu, select **Properties**.

You can change modifiable properties in the **Contents** pane (for example, a block name) by editing the displayed value. To edit a value, first select the row that contains the value, and then click the value. An edit control replaces the value (for example, an edit field for text values or a list for a range of values). For workspace variables that are arrays or structures, you can use the Variable Editor. Use the edit control to change the value of the selected property.

To assign the same property value to multiple objects in the **Contents** pane, select the objects and then change one of the selected objects to have the new property value. An edit control replaces the value with  $\leq$ edit $>$ , indicating that you are doing batch editing. The Model Explorer assigns the new property value to the other selected objects, as well.

You can also change property values using the **Dialog** pane.

#### **Delete Views**

Use these steps delete a view from the **Column View** list of views.

- **1** In the View Manager dialog box, select one or more views that you want to remove from the list.
- **2** Click the **Delete** button or the **Delete** key.
- **3** Click **OK**.

Deleting a view using the View Manager dialog box permanently deletes that view from the Model Explorer interface. If you think you or someone else might want to use a view again, consider exporting the view before you delete it.

#### **Reorder Views**

Use these steps change the position of a view in the **Column View** list, in the View Manager dialog box.

- **1** Select one or more views that you wish to move up or down one row in the table of views.
- **2** Click the up or down arrow buttons to the right of the table of views. Repeat this step until the view appears where you want it to be in the table.
- **3** Click **OK**.

#### **Export Views**

Use these steps export views that you or others can then import, in the View Manager dialog box.

- **1** In the View Manager dialog box, select one or more views that you want to export.
- **2** Click the **Export** button. An Export Views dialog box opens, with check marks next to the views that you selected.
- **3** Click **OK**. An Export to File Name dialog box opens.
- **4** Navigate to the folder to which you want to export the view. By default, the Model Explorer exports views to the MATLAB current folder.
- **5** Specify the file name for the exported view. The file format is .mat.
- **6** Click **OK**.

#### **Export Views**

Use these steps to import view files from another location for use by the Model Explorer.

- **1** In the View Manager dialog box, click the **Import** button. The Select .mat File to Import dialog box opens.
- **2** Navigate to the folder from which you want to import the view.
- **3** Select the MAT-file containing the view that you want to import and then click **Open**. A confirmation dialog box opens. Click **OK** to import the view.

The imported view appears at the bottom of the **Column View** list of views. The Model Explorer automatically renames the view if a name conflict occurs.

#### **Expand and Edit Model References**

To browse a model that includes Model blocks, you can expand the **Model Hierarchy** pane nodes of the Model blocks.

For example, the sldemo mdlref depgraph model includes Model blocks that reference other models. If you open the sldemo mdlref depgraph model and expand that model node in the **Model Hierarchy** pane, you see that the model contains several Model blocks, including heat2cost.

To browse a model referenced by a Model block:

- **1** Right-click the referenced model node in the **Model Hierarchy** pane.
- **2** Select **Open Model**.
	- The referenced model opens.
	- The **Model Hierarchy** pane indicates that you can expand the Model block node (read-only).
	- The **Contents** pane displays objects corresponding to the Model block node (read-only).
	- The **Model Hierarchy** pane displays a separate expandable node for the referenced model.
- **3** For example, if you right-click the heat2cost Model block node and select **Open Model**, the **Contents** pane displays the objects corresponding to the heat2cost Model block. You can expand the heat2cost node.

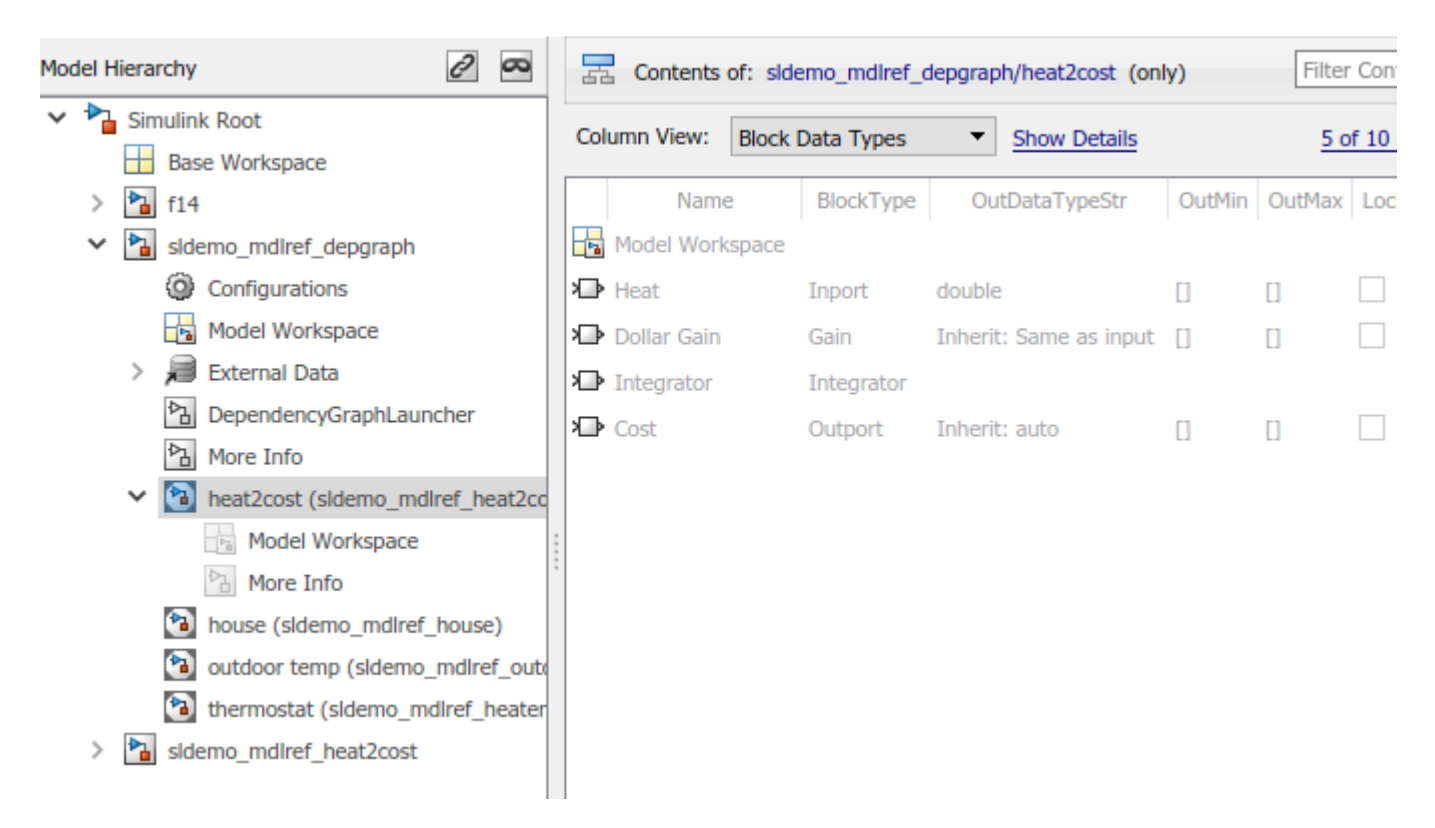

You can browse the contents of the referenced model, but you cannot edit the model objects that are inside the Model block.

To edit the referenced model, expand the referenced model node in the **Model Hierarchy** pane, and then you access the properties of objects in the referenced model. For example, expand the sldemo mdlref heat2cost node.

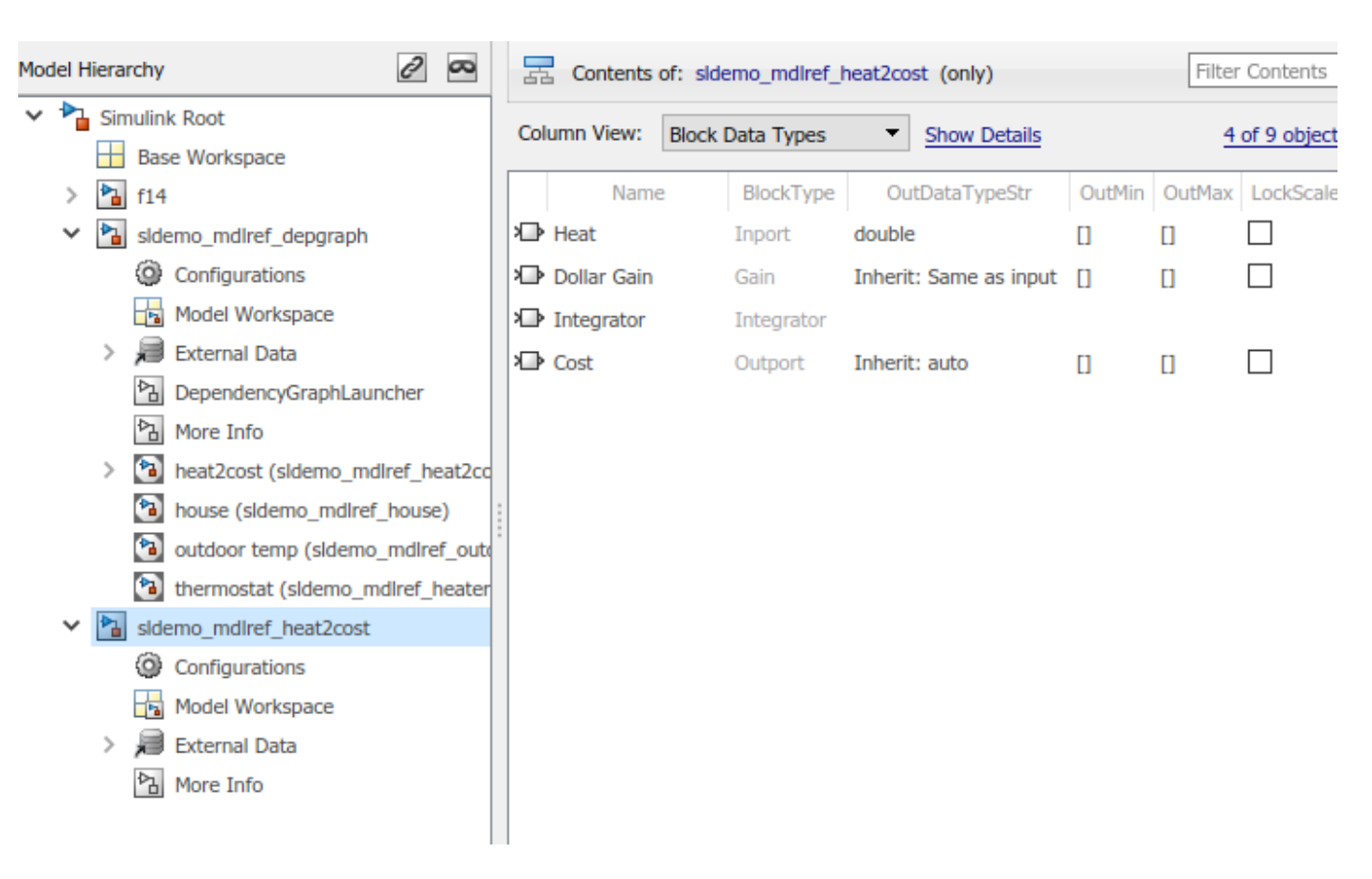

For information about referenced models, see "Model References".

#### **Cut, Copy, and Paste Objects Between Workspaces**

This example shows how to cut, copy, and paste workspace objects from one workspace into another workspace.

- **1** In the **Contents** pane, right-click on the workspace object you want to cut or copy.
- **2** Select **Cut** or **Copy**.
	- You can also cut a workspace object by selecting in the **Contents** pane **Edit** > **Cut** or by clicking the **Cut** button.
	- You can also copy a workspace object by selecting **Edit** > **Copy** or by clicking the **Copy** button.
- **3** If you want to paste the workspace object that you cut or copied, in the **Model Hierarchy** pane, right-click the workspace into which you want to paste the object, and select **Paste**.
	- You can also paste the object by selecting **Edit** > **Paste** or by clicking the **Paste** button.
	- When you copy and paste (or drag and drop), you can manage the resolution of name conflicts. In the dialog box, choose an action for each item whose name conflicts with an existing item.
		- Skip Default action when the conflicting items have the same value.
- Replace Default action when the conflicting items have different values.
- Keep both Preserve both copies. The name given to the copied item follows the naming rules that are used in the MATLAB workspace.

If the source and destination are the same, the software resolves the name conflict by following the naming rules that are used in the MATLAB workspace.

You can also cut, copy, and paste by selecting an object and performing drag and drop operations.

#### **Search for a Parameter and Refine Results**

In this example, you search for model elements that have an **Integer rounding mode** parameter. You then refine the results to include only n-D Lookup table blocks. You can use the search results to find out more about how these values are set or make batch changes to the model elements found by the search.

- 1 Open the model sldemo fuelsys.
- **2** Open Model Explorer. On the **Modeling** tab, click **Model Explorer**.

By default, the Model Explorer searches the current system and below. You can use the model

hierarchy tree in combination with the **Show contents** button  $\boxed{d}$  to specify the scope of the search. For example, you can select a node and set the search to **current system only** to keep the search only at that level. Set the search to **current system and below** to search the current system and all the subsystems within it.

- **3** For this example, leave the search scope set to search the current system and below, starting with the top level of the model. Specify your search criteria. In the search bar, set:
	- **Search** to by Property Name
	- **Property** to Rounding

Rounding is the programmatic name for the **Integer rounding mode** parameter. For a list of these names, see ["Block-Specific Parameters" on page 6-27.](#page-3806-0)

- **4** Click **Search**. In the **Search Results** box, 43 results appear. You can go to an item by clicking the link to the path.
- **5** Refine the search. In the search bar, click **Search Options** and select **Refine Search**.

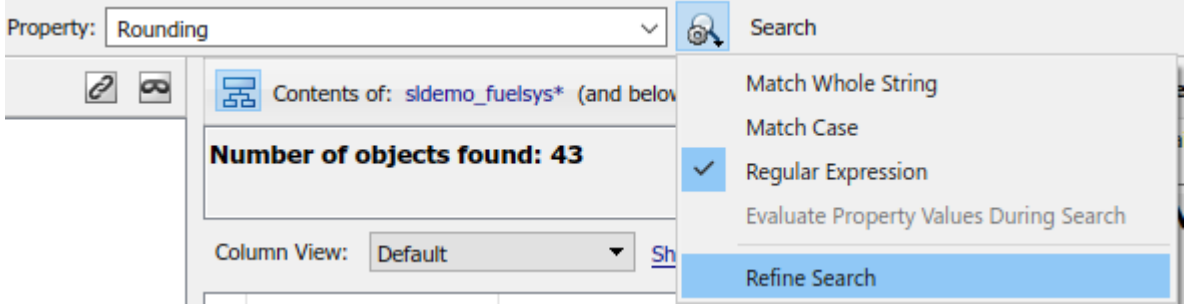

The search button label changes to **Refine**. With this label in effect, additional search criteria act on the previous set of results.

**6** Set **Search** to by Block Type and set **Type** to Lookup\_n-D. Click **Refine**.

The search returns 5 items.

- **7** To work further with the values, click **Show Details**.
- **8** The property you are interested in learning more about or acting on is Rounding. First add a column for it in the search results. Select Rounding from the list (you can enter it in the **Find Properties** box to locate it quickly), and click the **Display property as column in view** button.

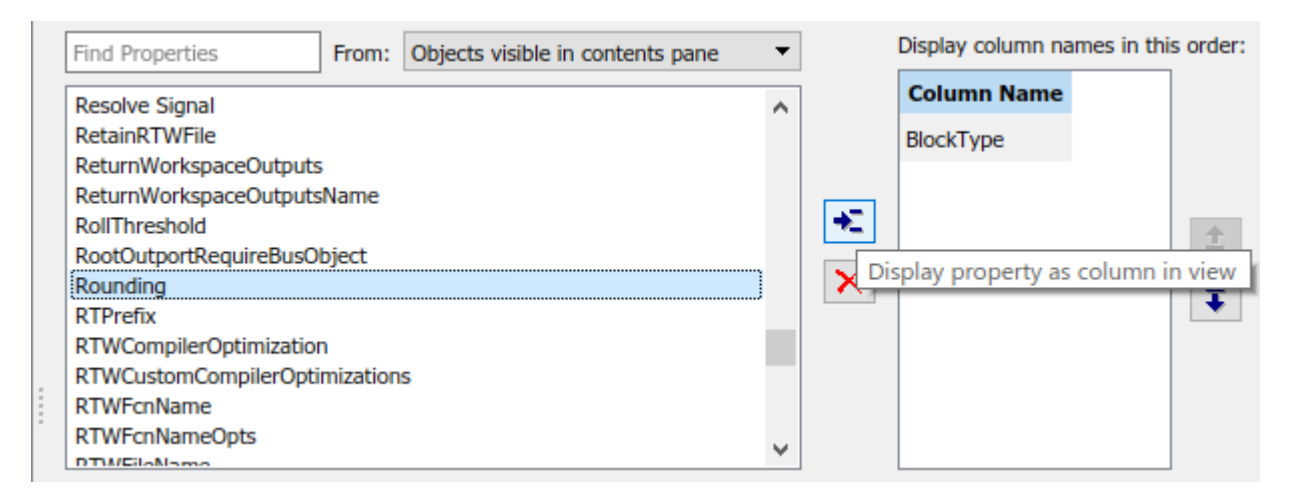

A column for Rounding appears in the search results. For any parameter or property that appears in a column, you can view, sort, and change values for multiple items. For example, to change the Rounding values on all n-D Lookup Table blocks you find by searching, select all the items in the list. In the **Rounding** column, click one cell and select a new value from the list (for example, Floor).

**Tip** To view a summary of the search options that you used, expand the **Number of objects**

**found** box by clicking the **Show Search Details** button .

You can use the Model Explorer to create, modify, and view the entries in a data dictionary. See "Edit and Manage Workspace Variables by Using Model Explorer" and "View and Revert Changes to Dictionary Data".

• "Build and Edit a Model Interactively"

## **Parameters**

#### **Search Bar Controls**

#### **Search Bar — Search for model elements, starting with the node you select in the model hierarchy**

toolbar field

Open the search bar using the **View > Toolbars > Search Bar** option. The search bar includes these controls: Search Type and Search Options.

#### **Search Type — Specify the type of objects or properties to include in the search** search object

Use the **Search Type** control to specify the type of objects or properties to include in the search.

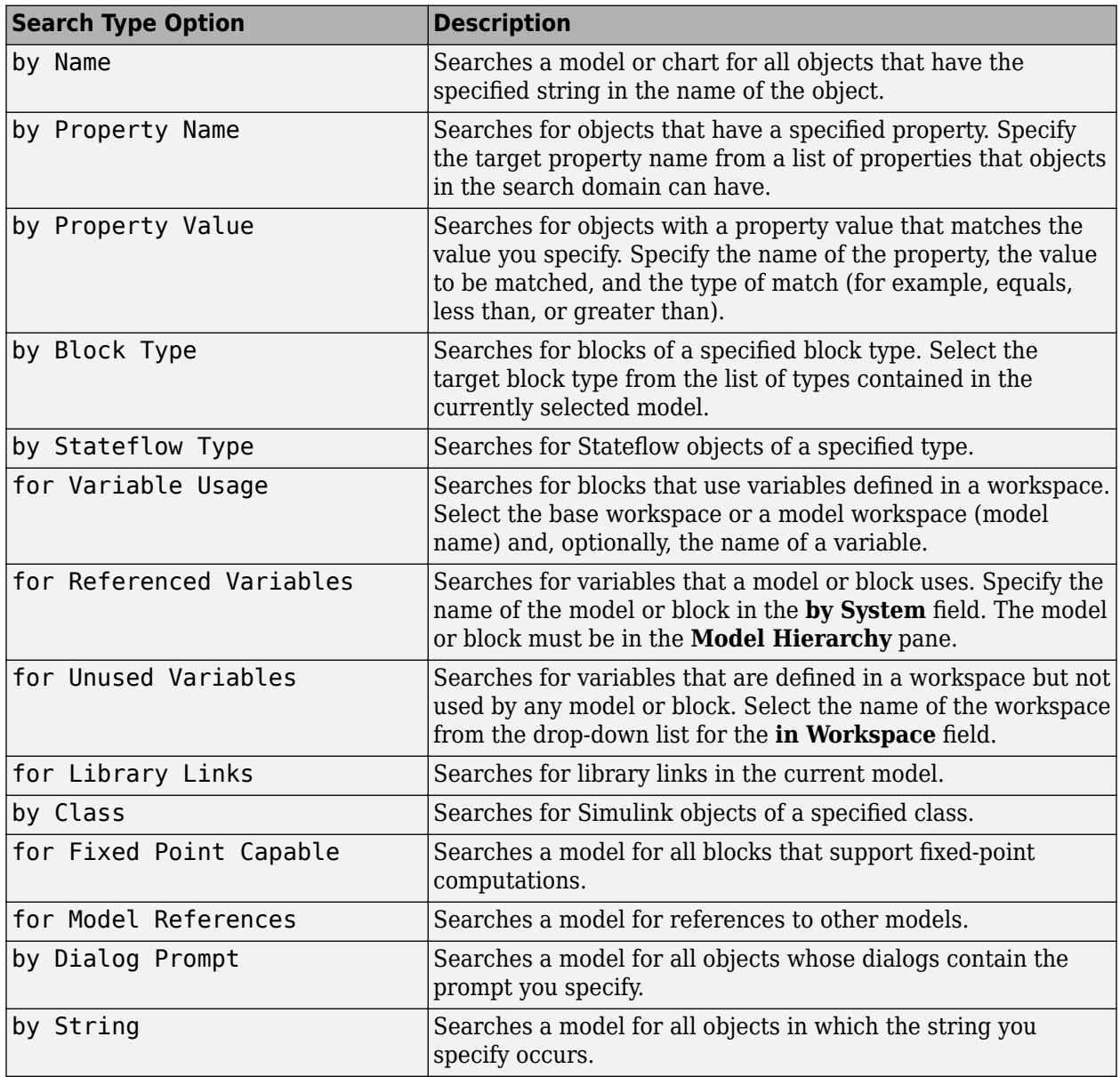

#### **Search Options — Specify search strings**

search string

Use the **Search Options** control to specify the scope and how to apply search strings.

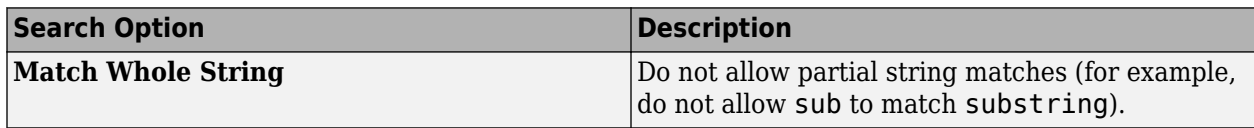

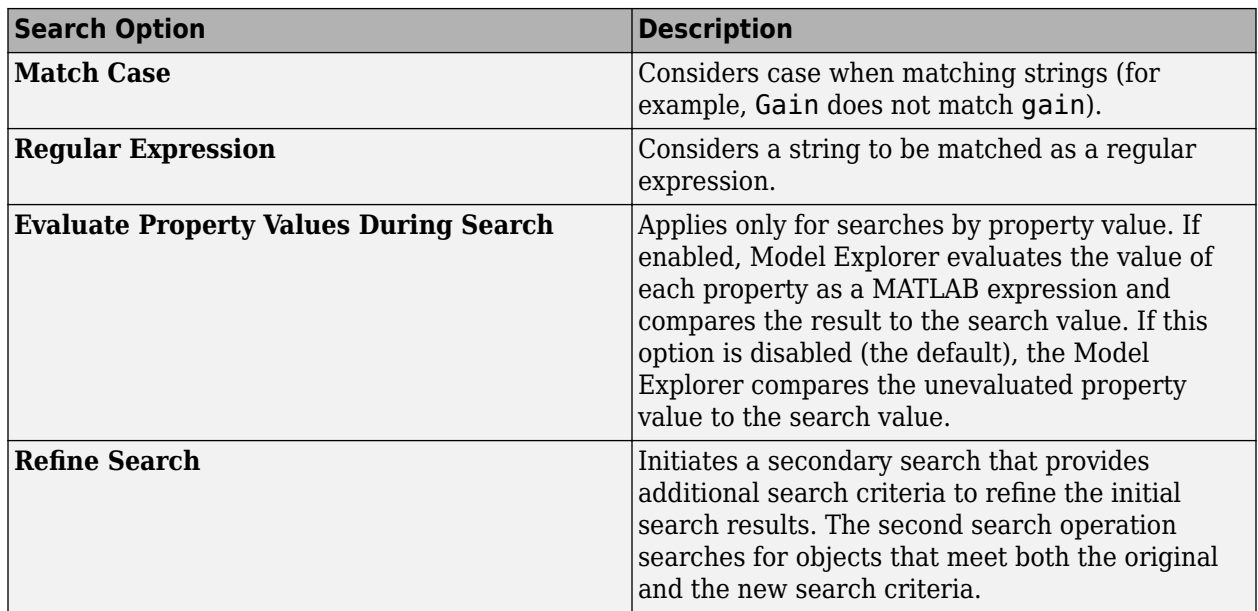

By default, search strings are case-insensitive and are treated as regular expressions and the search allows partial string matches. You cannot use wildcard characters in search strings. For example, if you enter \*1 as a name search string, you get no search results unless there is an item whose name starts with the two characters  $*1$ . If there is an out1 item, the search results do not include that item.

#### **Model Hierarchy Pane**

#### **Simulink Root — Display display nodes representing the MATLAB workspace, Simulink models, and Stateflow charts**

node structure

Expand **Simulink Root** to display nodes representing the MATLAB workspace, Simulink models, and Stateflow charts that are in the current session.

#### **Base Workspace — MATLAB workspace**

node structure

**Base Workspace** represents the MATLAB workspace. The MATLAB workspace is the base workspace for Simulink models and Stateflow charts. Variables defined in this workspace are visible to all open models and charts.

Expanding a model or chart node in the **Model Hierarchy** pane displays nodes representing the following elements, as applicable for the models and charts you have open.

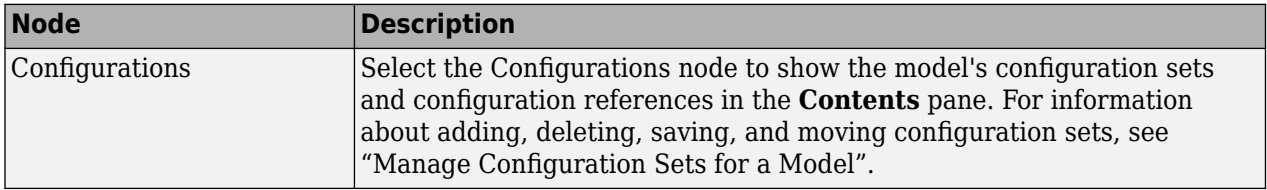

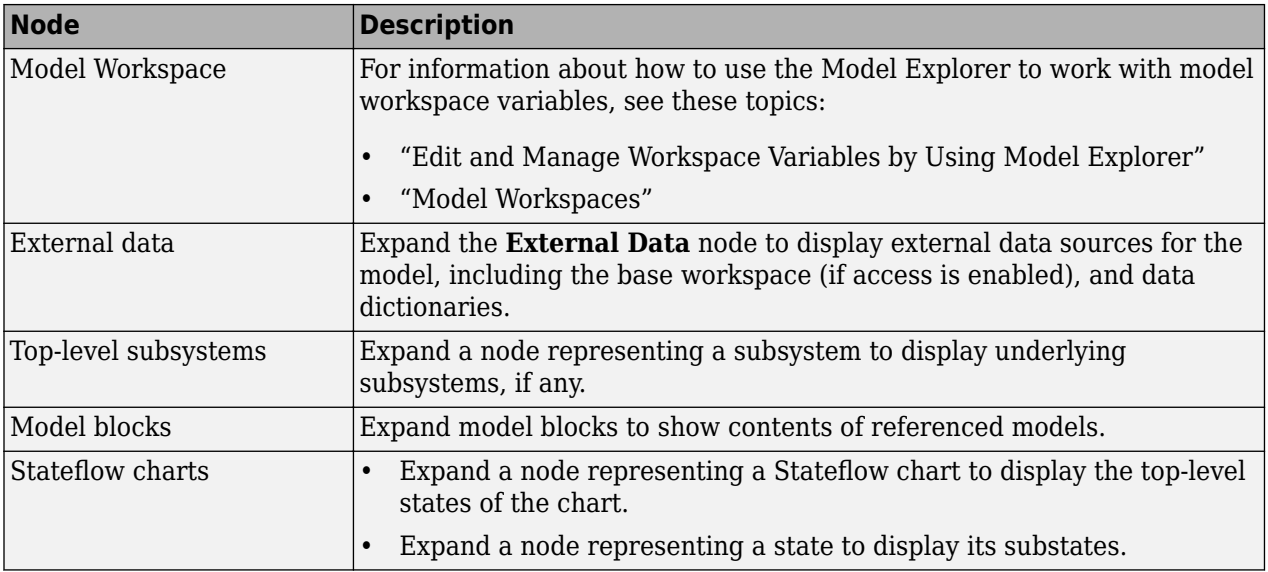

#### **Contents Pane**

#### **Contents Pane — Describe the Model Explorer Contents pane** table

The **Contents** pane displays one of two tables containing information about models and charts, depending on the tab that you select:

- The **Contents** tab displays an object property table for the node that you select in the **Model Hierarchy** pane.
- The **Search Results** tab displays the search results table.

Optionally, you can also open a column view details section in the **Contents** pane. This graphic shows the **Contents** pane with the column view details section opened.

To open the column view details section, click **Show Details**, at the top of the **Contents** pane.

The **Column view details** section provides an interface for customizing the column view (hidden by default).

The **Object property table** section displays a table of model and chart object data (open by default).

In the object property table section of the **Contents** tab and in the **Search Results** tab:

• Table columns correspond to object properties (for example, Name and BlockType).

The object property table displays the first two columns (the object icon and the Name property) persistently, so that these columns remain visible regardless of how far you scroll to the right.

• Table rows correspond to objects (for example, blocks, and states).

The objects and properties displayed in the **Contents** pane depend on:

- The column view that you select in the **Contents** pane
- The node that you select in the **Model Hierarchy** pane
- The kind of object (for example, subsystem or chart) that you select in the **Model Hierarchy** pane
- The **View** > **Row Filter** options that you select

The **Contents of** link at the top left side of the **Contents** pane links to the currently selected node in the **Model Hierarchy** pane. The model data displayed in the Contents pane reflects the setting of the **Current System and Below** option. In this example, **Contents of** links to the vdp model, which is the currently selected node.

#### **Views — Named set of properties**

properties

The Model Explorer uses views to specify sets of property columns to display in the **Contents** pane.

For each kind of node in the **Model Hierarchy** pane, certain properties are most relevant for the objects displayed in the **Contents** pane. For example, for a Simulink model node, such as a model or subsystem, some properties that are useful to display include:

- BlockType (block type)
- OutDataTypeStr (output data type)
- OutMin (minimum value for the block output)

Generally, a column view does not contain the total set of properties for all the objects in a node. Specifying a subset of properties to display can streamline the task of exploring and editing model and chart object properties and increase the density of the data displayed in the **Contents** pane.

You can use a view to capture the following characteristics of the model information to show in the Model Explorer:

- Properties that you want to display in the **Contents** pane
- Layout of the **Contents** pane (for example, grouping by property, the order of property columns, and sorting)

You can use views in the following ways:

- Use the standard views shipped with the Model Explorer
- Customize the standard views
- Create your own views

The first time you open the Model Explorer, the software automatically applies one of the standard views to the node you select in the **Model Hierarchy** pane. The Model Explorer applies a view based on the kind of node you select.

The Model Explorer assigns one of four categories of nodes in the **Model Hierarchy** pane. The Model Explorer initially associates a default view with each node category. The four node categories are:

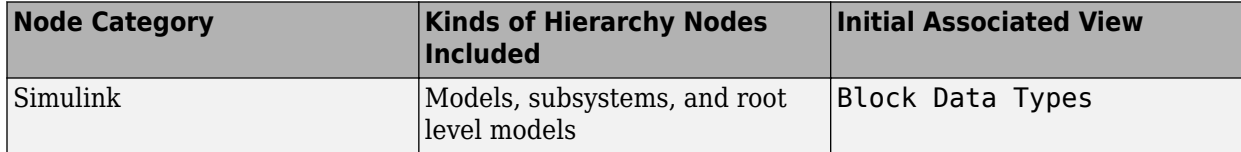

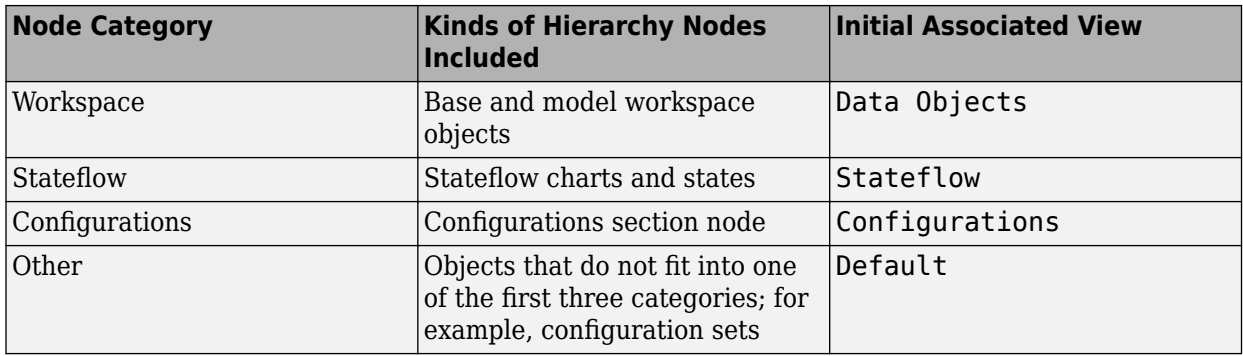

The **Column View** field at the top of the **Contents** pane displays the view that the Model Explorer is currently using.

In the **Contents** pane, from the **Column View** list, you can select a different view. If you select a different view, then the Model Explorer associates that view with the category of the current node. For example, suppose the selected node in the **Model Hierarchy** pane is a Simulink model, and the current view is Data Objects. If you change the view to Signals, then when you select another Simulink model node, the Model Explorer uses the Signals view.

By default, the Model Explorer automatically applies a view, based on the category of node that you select and the last view used for that node. You can manually select a view from the **Column View** list that better meets your current task.

You can shift from the default mode of having the Model Explorer automatically apply views to a mode in which you must manually select a view to change views.

To enable the manual view selection mode:

#### **1** Select **View** > **Column View** > **Manage Views**.

The View Manager dialog box opens.

**2** In the View Manager dialog box, click the **Options** button and clear **Change View Automatically**.

In the manual view selection mode, if you switch to a different kind of node in the **Model Hierarchy** pane that has a different view associated with it, the **Contents** pane displays a yellow informational bar suggesting a view to use.

You can manage views (for example, create a new view or export a view) using the View Manager dialog box. To open the View Manager dialog box, select the **Manage Views** option from either:

- The **View** > **Column View** menu
- The options listed when you click the **Options** button in the column view details section

The View Manager dialog box displays a list of defined views and provides tools for you to manage views.

You can manage views in several ways, including creating, deleting, reordering, exporting, importing, and resetting views.

#### **Tip Interface — Display/hide tips**

tip field

The tip interface appears immediately above the object property table. It does not appear if you use automatic view selection. The tip interface displays a link for changing the current view to a suggested view. To choose the suggested view displayed in the tip bar, click the link. To hide the currently displayed tip, from the menu button on the right-hand side of the tip bar, select **Hide This Tip**.

Initially, the suggested view is the default view associated with a node. If you associate a different view with a node category, then the tip suggests the most recently selected view when you select similar nodes.

To change from manual specification of views to automatic specification, from the tip interface, select the down arrow and then the **Change View Automatically** menu item.

To enable the tip interface, under **Options** on the right side, select **Manage Views**, and then **Options** > **Change View Automatically**.

**Property Dialog Pane — Describes the Model Explorer Dialog pane** dialog box

Use the **Dialog** pane to view and change properties of objects that you select in the **Model Hierarchy** pane or in the **Contents** pane.

By default, the **Dialog** pane appears in the Model Explorer, to the right of the **Contents** pane. To show or hide the **Dialog** pane, use one of these approaches:

- From the **View** menu, select **Show Dialog Pane**.
- From the main toolbar, click the **Dialog View** button.

To edit property values using the **Dialog** pane:

- **1** In the **Contents** pane, select an object (such as a block or signal). The **Dialog** pane displays the properties of the object you selected.
- **2** Change a property (for example, the port number of an Outport block) in the **Dialog** pane.
- **3** Click **Apply** to accept the change, or click **Revert** to return to the original value.

By default, clicking outside a dialog box with unapplied changes causes the Apply Changes dialog box to appear. Click **Apply** to accept the changes or **Ignore** to revert to the original settings.

To prevent the **Apply Changes** dialog box from displaying:

- **1** In the dialog box, click the **In the future Apply or Ignore (whichever I select) without asking** check box.
- **2** If you want Simulink to apply changes without warning you, press **Apply**. If you want Simulink to ignore changes without warning you, press **Ignore**.

#### To restore the **Apply Changes** dialog box, from the **Tools** menu, select **Prompt if dialog has unapplied changes**.

When you select a numeric MATLAB variable or a Simulink. Parameter object in a model workspace, the **Argument** check box appears in the Dialog pane. This check box configures the variable or object as a model argument. See "Parameterize Instances of a Reusable Referenced Model".

## **Programmatic Use**

daexplr opens the Model Explorer.

### **See Also [Simulink Editor](#page-3948-0)**

**Topics** "Build and Edit a Model Interactively"

### **Introduced before R2006a**

# **Simulation Data Inspector**

Inspect and compare data and simulation results to validate and iterate model designs

## **Description**

The Simulation Data Inspector visualizes and compares multiple kinds of data.

Using the Simulation Data Inspector, you can inspect and compare time series data at multiple stages of your workflow. This example workflow shows how the Simulation Data Inspector supports all stages of the design cycle:

**1** "View Data with the Simulation Data Inspector".

Run a simulation in a model configured to log data to the Simulation Data Inspector, or import data from the workspace or a MAT-file. You can view and verify model input data or inspect logged simulation data while iteratively modifying your model diagram, parameter values, or model configuration.

**2** "Inspect Simulation Data".

Plot signals on multiple subplots, zoom in and out on specified plot axes, and use data cursors to understand and evaluate the data. "Create Plots Using the Simulation Data Inspector" to tell your story.

**3** "Compare Simulation Data"

Compare individual signals or simulation runs and analyze your comparison results with relative, absolute, and time tolerances. The compare tools in the Simulation Data Inspector facilitate iterative design and allow you to highlight signals that do not meet your tolerance requirements. For more information about the comparison operation, see "How the Simulation Data Inspector Compares Data".

**4** "Save and Share Simulation Data Inspector Data and Views".

Share your findings with others by saving Simulation Data Inspector data and views.

You can also harness the capabilities of the Simulation Data Inspector from the command line. For more information, see "Inspect and Compare Data Programmatically".

## **Open the Simulation Data Inspector**

- Simulink Toolstrip: On the **Simulation** tab, under **Review Results**, click **Data Inspector**.
- Click the streaming badge on a signal to open the Simulation Data Inspector and plot the signal.
- MATLAB command prompt: Enter [Simulink.sdi.view](#page-2643-0).

### **Examples**

#### **Add Signals to a Run**

This example shows how to use Simulink.sdi.createRunOrAddToStreamedRun to add data to an existing run for a model. In this example, you add logged states data to the run created through simulation.

#### **Simulate the Model**

Simulate the model to generate data. The model slexAircraftExample is configured to log outputs, so the Simulation Data Inspector automatically creates a run with the logged outport data. Using this simulation syntax, out contains the outport data (yout) and the states data (xout).

```
load system('slexAircraftExample')
out = sim('slexAircraftExample','ReturnWorkspaceOutputs','on',...
             'SaveFormat','Dataset');
```
#### **Add Logged States Data to Run**

The Simulation Data Inspector automatically created a run for the logged outport data. Add the logged state data to the existing run using Simulink.sdi.createRun0rAddToStreamedRun.

```
Simulink.sdi.createRunOrAddToStreamedRun('slexAircraftExample','Run 1',...
               {'out'},{out});
```
#### **Open the Simulation Data Inspector to View Results**

Using Simulink.sdi.createRunOrAddToStreamedRun avoids redundancy in the data shown in the Simulation Data Inspector. Using Simulink.sdi.createRun to bring the states data into the Simulation Data Inspector creates a second run. Simulink.sdi.addToRun creates a duplicate signal from the outport data. Using Simulink.sdi.createRunOrAddToStreamedRun, you can include all simulation data in a single run without duplicating any signals.

Simulink.sdi.view

#### **Modify Parameter for Several Runs**

This example shows how to modify a parameter for all the runs in the Simulation Data Inspector programmatically.

#### **Generate Runs**

Load the vdp model and mark the  $\times 1$  and  $\times 2$  signals for logging. Then, run several simulations.

```
% Clear all data from the Simulation Data Inspector repository
Simulink.sdi.clear
% Load the model and mark signals of interest for streaming
load_system('vdp')
Simulink.sdi.markSignalForStreaming('vdp/x1',1,'on')
Simulink.sdi.markSignalForStreaming('vdp/x2',1,'on')
% Simulate the model with several Mu values
for gain = 1:5gainVal = num2str(gain); set_param('vdp/Mu','Gain',gainVal)
```

```
 sim('vdp');
end
```
#### **Use Simulink.sdi.getRunCount to Assign Tolerance to x1 Signals**

```
count = Simulink.sdi.getRunCount;
for a = 1: count
     runID = Simulink.sdi.getRunIDByIndex(a);
     vdpRun = Simulink.sdi.getRun(runID);
     sig = vdpRun.getSignalByIndex(1);
    sig.AbsTol = 0.1;end
```

```
% Open the Simulation Data Inspector to view your data
Simulink.sdi.view
```
- "View Data with the Simulation Data Inspector"
- "Inspect Simulation Data"
- "Compare Simulation Data"
- "Iterate Model Design Using the Simulation Data Inspector"

### **Programmatic Use**

Simulink.sdi.view opens the Simulation Data Inspector from the MATLAB command line.

### **See Also**

#### **Functions**

[Simulink.sdi.clear](#page-2400-0) | [Simulink.sdi.clearPreferences](#page-2406-0) | [Simulink.sdi.snapshot](#page-2637-0)

#### **Topics**

"View Data with the Simulation Data Inspector" "Inspect Simulation Data" "Compare Simulation Data" "Iterate Model Design Using the Simulation Data Inspector"

#### **Introduced in R2010b**

# <span id="page-3948-0"></span>**Simulink Editor**

Create models and set model properties

## **Description**

The Simulink Editor allows you to create and configure system models.

The Simulink Editor is an intuitive tool for building models. In addition to providing standard methods for working with diagrams in a vector graphics editor, the editor provides shortcuts that help you to add and connect blocks. The Simulink Editor also gives you access to the tools you need for technical operations such as importing data, simulating your model, and analyzing model performance.

#### **Interactive Model Building**

When you build a model in the Simulink Editor, you use common techniques for working with graphics objects. Some of these actions include:

- Selection using click, shift-click, and dragging
- Resizing objects using handles and moving objects by dragging
- Clipboard operations, that is, cut, copy, and paste
- Undo/redo (up to 101 operations)

**Note** After you undo or redo block parameter changes, a visual cue appears that shows the current values of the affected parameters. Some parameter changes are not affected by the Undo or Redo commands. After you undo or redo changes to block parameters, use the cue to see the parameters affected.

A small subset of parameters do not support Undo. Changing these parameters clears the Undo history, whether you make the change in the Property Inspector or in the block dialog box.

You zoom and scroll the editing area. On the **Modeling** tab, select **Environment** > **Zoom**. If you are using a supported touch display platform, you can pinch to zoom and swipe to scroll. The supported touch display devices include Microsoft Windows platforms with a Windows 7 certified or Windows 8 certified touch display and Macintosh platforms with an Apple Magic Trackpad.

The editor supports additional shortcuts for scrolling that are unique to Simulink. Shortcuts and the other interactive model building techniques are summarized in "Keyboard and Mouse Actions for Simulink Modeling". For a tutorial, see "Build and Edit a Model Interactively".

#### **Model Design Error Detection**

The Simulink Editor can provide you with visual cues for some model design issues. In the model editor, highlighted blocks alert you to issues while you edit. To see a description of the issue, hover over a highlighted block and click the error or warning symbol.

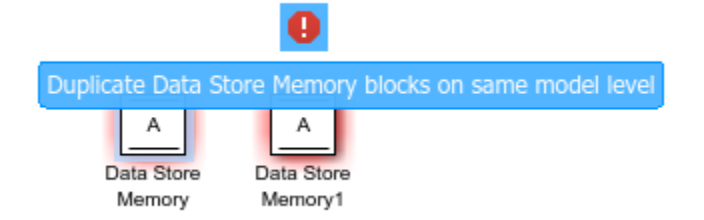

Similar to the Diagnostic Viewer, if an error or warning has a predefined fix, the notification dialog box can provide you with suggested actions along with corresponding **Fix** buttons.

Simulink can detect block errors and warnings, such as:

- Goto and From block mismatches.
- Duplicate data store blocks. The value of the Duplicate data store names parameter determines if there is a visual cue, and if the cue is an error or warning.

The **Errors and Warnings** option is enabled by default. To turn off this option, in the **Debug** tab, select **Diagnostics** > **Edit-Time Errors & Warnings**.

#### **Exploring the Model Hierarchy**

Use the Model Browser to navigate a model hierarchy using a tree structure. The browser helps you to understand the organization of your model and explore systems within systems.

To display the Model Browser, in the Simulink Editor, in the **Modeling** tab, select **Environment** > **Model Browser**. You can toggle the Model Browser display by clicking the **Hide/Show Model**

**Browser** control  $\leq$ .

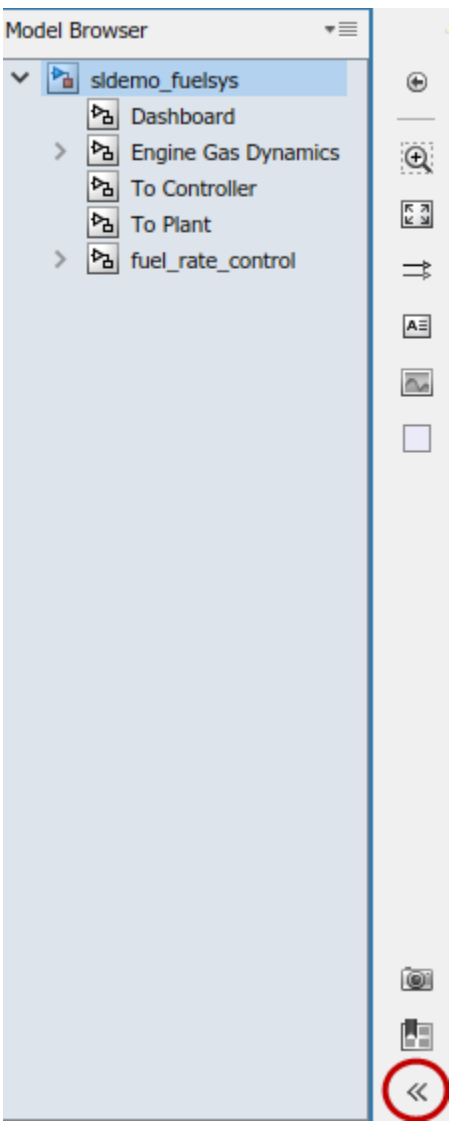

In the Model Browser, specify whether to include blocks that are linked to a library or masked subsystems. Click  $\mathbf{r} \equiv$  and select **Library Links** or **Systems with Mask Parameters**. For information on these types of blocks, see "Linked Blocks" and "Masking Fundamentals".

#### **Search for Model Elements Using Find**

You can search in Simulink models by clicking **Find** on the **Modeling** tab. Use Find to locate, navigate to, and select any element that matches the search string that you enter. Searching can match the string anywhere in the element, such as in the name and in parameter values. You can customize the search to look only in certain types of elements or when specific parameters are set a certain way.

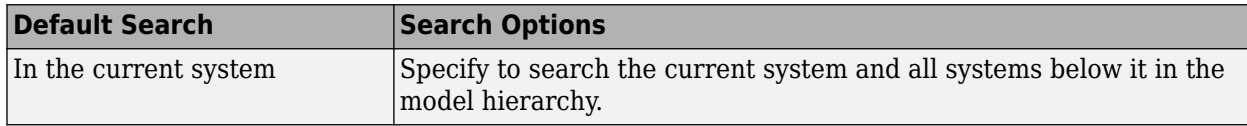

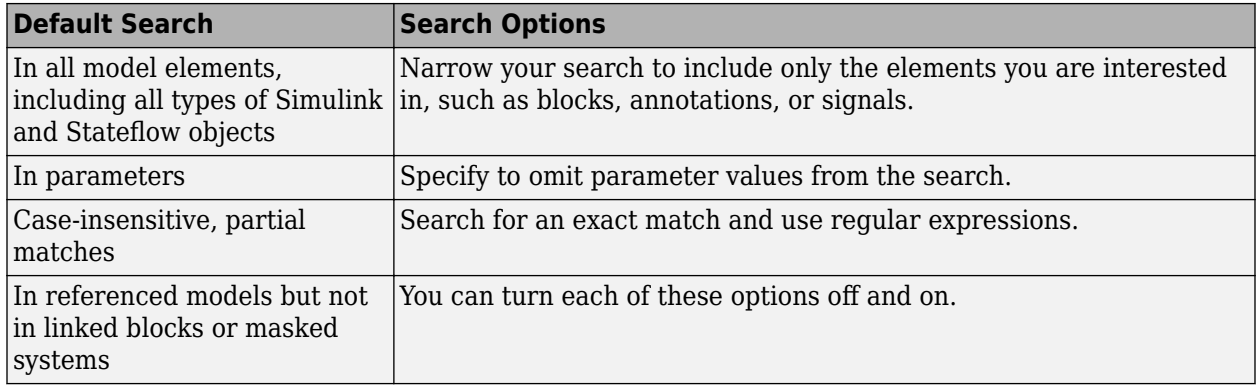

## **Open the Simulink Editor**

• Create a model. On the MATLAB **Home** tab, click **Simulink** and choose a model template.

Alternatively, if you already have the Library Browser open, click the **New Model** button .

• Open an existing model. To open recent models, on the MATLAB **Home** tab, click **Simulink**.

Alternatively, if you know the name of the model you want, at the MATLAB command prompt, enter the name, such as vdp.

**Tip** The first model that you open in a MATLAB session takes longer to open than subsequent models. By default, MATLAB does not start Simulink until you open the first model to reduce MATLAB startup time and avoid unnecessary system memory use.

To speed up opening the first model, you can configure MATLAB startup to also start Simulink. For more information on how to do that and also start Simulink without opening models or the Library Browser, see the [start\\_simulink](#page-2776-0) reference page.

### **Examples**

#### **Perform Basic Search Using Model Browser**

Search in the current level of the model sldemo\_fuelsys for any model element that contains the number 2.

Open the Property Inspector to see the properties and parameters of the current selection. In the **Modeling** tab, under **Design**, click **Property Inspector**.

- 1 Open the model sldemo fuelsys.
- **2** On the **Modeling** tab, click **Find**.
- **3** In the search box, enter 2 and press **Enter**.

Nine model elements appear highlighted. The first element found, the copyright annotation, has a stronger highlight to show that it is the current match.

**4** To move to the next element, click the search box down arrow. In this example, the current selection highlight moves to a Constant block. The block name does not appear in the model. Look in the Property Inspector to see the block name, Constant2.

**5** Use the up and down arrows to move through the rest of the elements found.

#### **Perform an Advanced Search Using Model Browser**

You can narrow your search by specifying search criteria.

- **1** On the **Modeling** tab, click **Find**.
- **2** Enter the search string. Alternatively, you can add the search string later.
- **3** Click **View Details**.

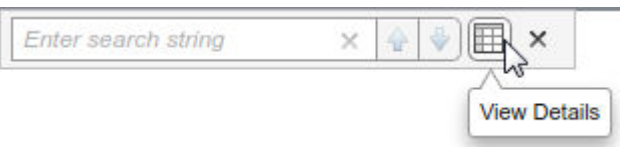

- **4** Click the **Configure advanced search settings** button .
- **5** In the Advanced Search Settings dialog box, for each criterion you want to set, click the **Add**

**property and value** button  $\mathbf{F}$ . Select the property and enter the value for each criterion.

- **6** Set any other advanced search settings, and then click **OK**.
- **7** If you entered a search string, the search executes. Alternatively, you can enter the search string after you specify the criteria, or enter an asterisk (\*) to search for any model element that matches the advanced criteria.

**Tip** You can cancel a search and view partial search results. In the Finder interface, click the **Stop Search** button.

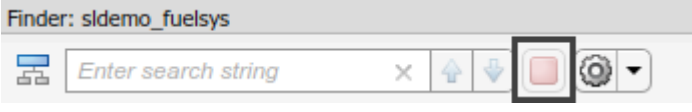

#### **Search for a Property Value**

Using the search box, you can specify a property and value to search for. Enter the search string in the form Property:Value. For example, to search for all **Constant value** parameters whose value is throttle\_sw, type Value:throttle\_sw and press **Enter**. To search for all Constant blocks, enter BlockType:Constant. To search for text that appears in the description of the block, use the form Description:textstring.

- **1** Search using the programmatic name of the property. To find the programmatic name, in the Property Inspector, pause on the property.
- **2** Enter the full property name, case insensitive. You cannot use regular expressions or partial matches for the property name.
- **3** By default, the value search is case insensitive and finds partial matches. Use the advanced search settings to make the search case sensitive, specify verbatim , or search using regular expressions.

#### **Search for a String That Has a Colon**

To search for a string that has a colon and prevent the text before the colon from being treated as a property, use one of these approaches.

Escape the colon using a backslash, for example,  $Earth \$ : a planet.

Use single or double quotes around the expression, for example, 'Earth: a planet' or "Earth: a planet".

#### **Specify Search Criteria and Sort Results**

You can specify criteria for your search and sort the results using the Finder interface. In this example, you search for all elements that contain the string fuel. You then use the Finder interface to narrow your results. You can interact with search results while the search runs. However, you can sort the results only after the search is complete.

**Tip** Use the model browser with the Finder interface to select the starting point for your search.

- 1 Open the model sldemo fuelsys.
- **2** On the **Modeling** tab, click **Find**. Next to the search box, click **View Details**.

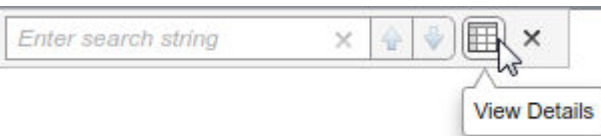

**3** To expand the scope of the search, in the Finder interface, click the **Click to search in current**

#### **system and below** button  $\boxed{d}$

**4** Search for any elements that include the string fuel. In the search box, enter fuel and press **Enter**.

The model has many elements with fuel in the name or in a parameter or property value, including blocks, annotations, signals (data), and Stateflow charts.

Use the Finder interface to make your results more meaningful. For example, you can sort by any of the headings and double-click an item in the list to go to and select the element in the model. Click an item in the list to make it the current match in the model if it is displayed.

- **5** When a search returns too many results, use the advanced search settings. Next to the search box, click the **Configure advanced search settings** button .
- **6** Search only for blocks. In the Advanced Search Settings dialog box, under **Object Type**, clear the **Stateflow** check box. Expand the **Simulink** list and clear the **Annotations** and **Signals** check boxes.
- **7** Narrow the search further to look only in blocks whose description contains the word input. Under **Property : Value**, from the property list, select BlockDescription. In the value box,

enter input, and then click the **Add property and value** button **Fig.** Click **OK**.

**8** Searching returns fewer blocks. You can add more property values to narrow the search further. For example, you can specify the type of blocks to search in. Open the Advanced Search Settings dialog box. Under **Property : Value**, add another property-value pair. Set the property to BlockType and the value to MultiPortSwitch. Click the **Add property and value** button and click **OK**.

One block appears in the list.

- **9** Clear the advanced search criteria. Click the arrow on the **Configure advanced search settings** button and select **Clear advanced settings**.
- "Build and Edit a Model Interactively"

## **Parameters**

#### **Toolstrip — Access and discover Simulink capabilities when you need them**

**Simulation** | **Debug** | **Modeling** | **Format** | **Apps**

To support common user workflow tasks, tabs called **Simulation**, **Debug**, **Modeling**, **Format**, and **Apps** provide functionality corresponding to each task.

The **Apps** tab provides a gallery of applications from the Simulink family of products. Apps may open a new contextual tab, a separate window, or they may be a shortcut to the configuration parameters.

When you select a model component, a contextual tab activates, displaying the tools to assist you in a step in your workflow. For example, when you select a subsystem block, the **Subsystem** tab appears. If you select a Stateflow<sup>®</sup> chart, the **State Chart** tab appears. When the block or chart is no longer selected, the contextual tabs disappear.

The quick access toolbar contains frequently used options such as save, undo, and redo.

After opening a gallery, you can mark buttons as favorites. Buttons that are favorites appear at the top of the gallery for quicker access.

Commands also appear on context menus. Context menus appear when you right-click a model element or a blank area of the editor. For example, right-click a block, and the menus display the commands relevant for working on blocks, such as clipboard and alignment operations. Some commands appear only on a context menu.

#### **Property Inspector — Edit parameters**

dialog box

When you click **Property Inspector** (on the **Modeling** tab, under **Design**), the interface appears in the Simulink Editor on the right. You can drag the Property Inspector from the default location and dock it in another location in the editor. You can collapse the Property Inspector interface by clicking the pushpin. The figure shows a block selected with the Property Inspector displayed.

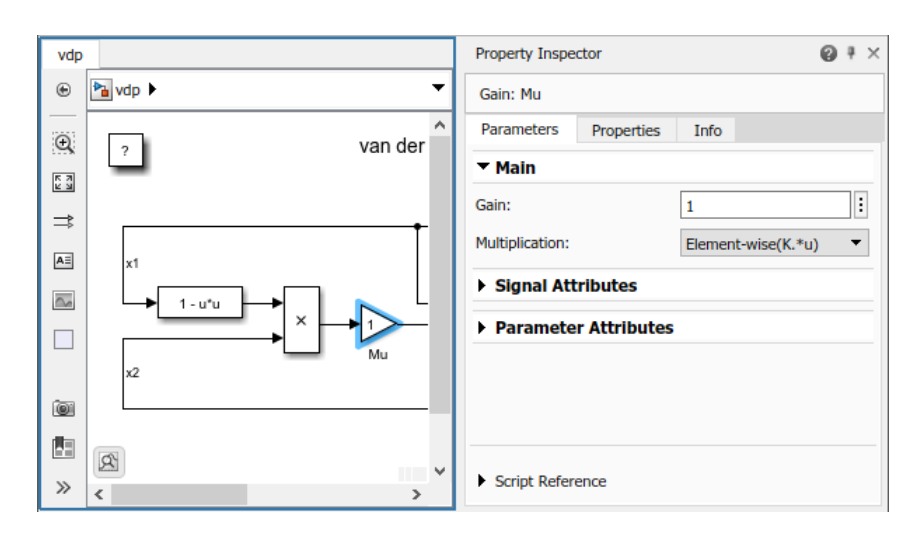

The Property Inspector is useful when you set parameters and properties as you work. It can stay open and available for setting values for the current selection. Values take effect when you set them. This workflow simplifies your interaction with the interface.

You can alternatively open a dialog box for a selected model element by right-clicking and selecting an item such as **Properties**, or for blocks, **Block Parameters**. Double-clicking a block generally opens a block dialog box. (Use one of the menu commands on Subsystem and Model blocks.)

The Property Inspector and dialog boxes operate on a single selection. The main difference is that the Property Inspector updates with each selection and the dialog box shows settings for only the element you opened it from. For this reason, the dialog box is useful if:

- You are moving through the model hierarchy and want to see or set element parameters or properties as you navigate the model.
- You want to compare the parameters or properties of similar elements.
- The settings are advanced and appear only in the dialog box.

#### **Model Data Editor — Edit model data**

dialog box

With the Model Data Editor (on the **Modeling** tab, click **Model Data Editor**), you can configure multiple signals, states, and algorithmic parameters at once. You can set only certain parameters and properties such as data types, initial values, and physical units. To work with one model element at a time, open the Property Inspector. To perform batch operations, open the Model Data Editor.

For more information about setting block properties and parameters, see "Signal Properties". To learn to use the Model Data Editor, see "Configure Data Properties by Using the Model Data Editor".

#### **Palette — Access additional shortcuts along the left side of the editor**

icons

The palette along the left side of the editor provides more shortcuts. The palette shortcuts have to do with the model appearance and how you navigate the model rather than how you build and operate it. For example, the palette includes a shortcut for adding annotations and other visuals, like boxed-in areas for labeling the model. It also provides a zoom button for zooming on a particular part of the model.

#### **Hide/Show Explorer Bar — Hide or display a bar that shows where you are in the model hierarchy**

off (default) | on

The **Hide/Show Explorer Bar** button in the upper left corner of the editor window displays a bar that shows where you are in the model hierarchy.

#### **Hide/Show Model Browser — Hide or display a hierarchical view of the model** off (default) | on

The **Hide/Show Model Browser** button displays a hierarchical view of the model that you can use to navigate.

**Show Perspectives Views — Enable code, requirements, and interface perspectives** off (default) | on

The control in the lower-right corner opens additional views of the model. One such view is the interface view, which helps you to trace model interfaces. Click the control to see these views.

#### **Model Data Access — Retrieve model data**

off (default) | on

A badge in the lower-left corner indicates that a model has external data sources, such as a data dictionary, or that there is data in the model workspace. Click the badge, then use the menu to navigate to these data sources.

- To open the Model Explorer with the **Model Workspace** node selected, click the **Model Workspace** link.
- To open the Model Explorer with the **External Data** node for the model selected, click the **External Data** link.
- To add or change a linked data dictionary, click the gear icon to open the **External Data** tab of the Model Properties dialog box.

### **Programmatic Use**

simulink opens the Simulink Start Page. Select a model or template to open the Simulink Editor on top of MATLAB.

### **See Also**

**[Library Browser](#page-3924-0)** | **[Model Explorer](#page-3926-0)** | [simulink](#page-2167-0) | [start\\_simulink](#page-2776-0)

#### **Topics**

"Build and Edit a Model Interactively"

#### **Introduced before R2006a**

# **Simulink Onramp**

Three-hour interactive training course included with Simulink license

## **Description**

To help you get started quickly with Simulink basics, Simulink Onramp provides a self-paced, interactive tutorial.

After completing Simulink Onramp, you will be able to create, modify, and troubleshoot Simulink models that simulate dynamic systems and perform basic signal analysis.

To teach concepts incrementally, Simulink Onramp uses hands-on exercises. You receive automated assessments and feedback after submitting tasks. Your progress is saved if you exit the application, so you can complete the training in multiple sessions.

Simulink Onramp covers these topics:

- Simulink blocks and signals
- Visualizing signal values during simulation
- Math and logic operators for algorithms
- Obtaining help from documentation
- MATLAB variables and functions in Simulink
- Dynamic systems in Simulink
- Discrete-time systems
- Continuous-time systems
- Simulation duration

Simulink Onramp helps you practice what you learn with these projects:

- Automotive Performance Modes
- Modeling a Thermostat
- Peregrine Falcon Dive

## **Open the Simulink Onramp**

- On the Simulink Start Page, click the Simulink Onramp button  $\overline{\mathbb{F}_p}$  Simulink Onramp
- On the Simulink Toolstrip quick access toolbar, click **Help** > **Learn Simulink**.
- At the MATLAB command prompt, enter learning.simulink.launchOnramp('simulink').

## **See Also**

**Topics** "Simulink Block Diagrams" "Create a Simple Model"

"Navigate Model" "Model-Based Design with Simulink" "Build and Edit a Model Interactively" ["Simulink Models" on page 12-6](#page-4149-0)

### **Introduced in R2019a**

# **Simulink Profiler**

Identify sources of simulation slowdowns

## **Description**

Use the **Simulink Profiler** to examine model and block execution and identify issues that can contribute to poor simulation performance.

# **Open the Simulink Profiler**

- **1** Open a model.
- **2** On the **Debug** tab, select **Performance Advisor** > **Simulink Profiler**.
- **3** On the **Profile** tab, click **Profile**.

When simulation is complete, the **Profiler Report** pane opens and displays the simulation profile for the model.
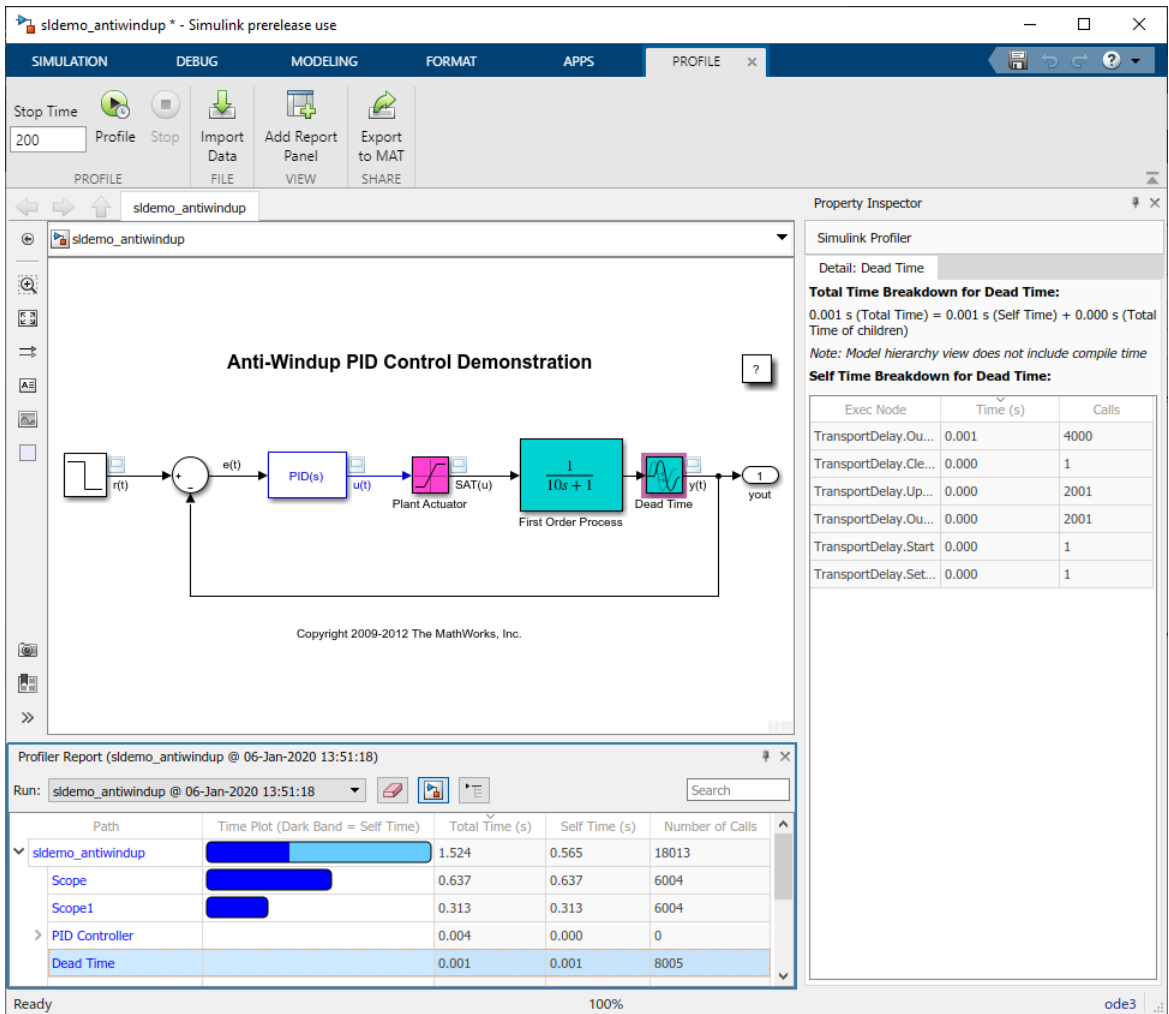

### **Examples**

### **Identify Performance Slowdowns using the Simulink Profiler**

This example shows how to use the Simulink Profiler to track down the source of a simulation slowdown in your model.

This example uses a modified version of the sldemo\_fuelsys\_dd model, or the Modeling a Fault-Tolerant Fuel Control System example model with a slowdown artificially inserted.

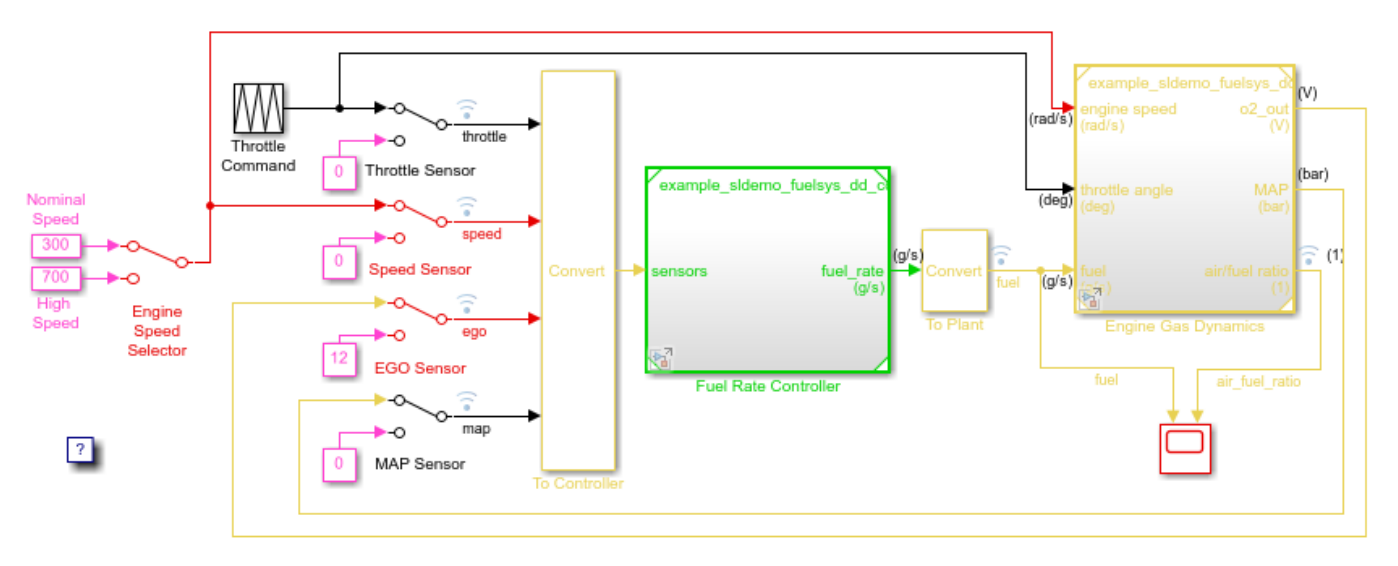

### **Fault-Tolerant Fuel Control System**

The sensor switches simulate any combination of sensor failures. The Engine Speed Selector switch simulates different engine speeds (rad/s).

Copyright 1990-2017 The MathWorks, Inc.

Open the profiler for your model from the **Debug** tab by selecting **Performance Advisor** > **Simulink Profiler**.

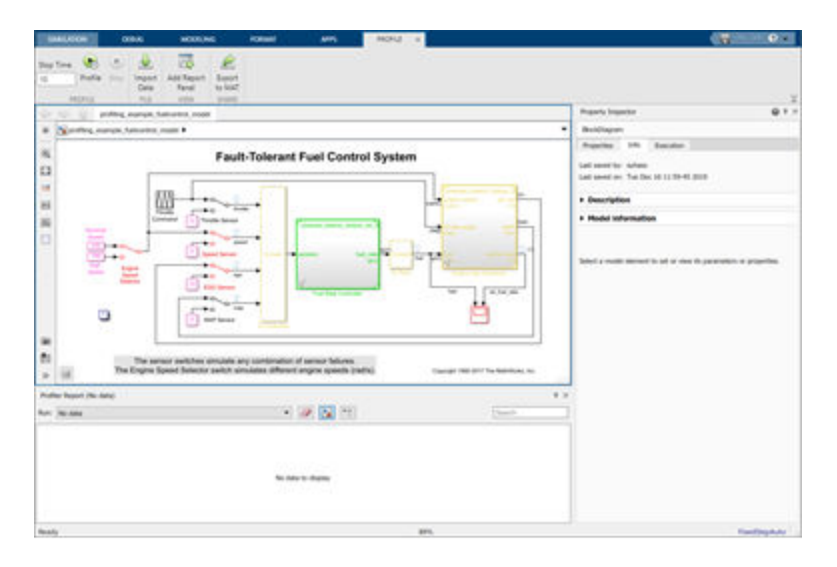

Click **Profile** to profile the model. When simulation completes, the Profiler Report pane opens.

Observe that the Engine Gas Dynamics block takes a large portion of the top model's total profiling time (177.759s out of 231.443s). This is a good place to start looking for the problematic block in the model.

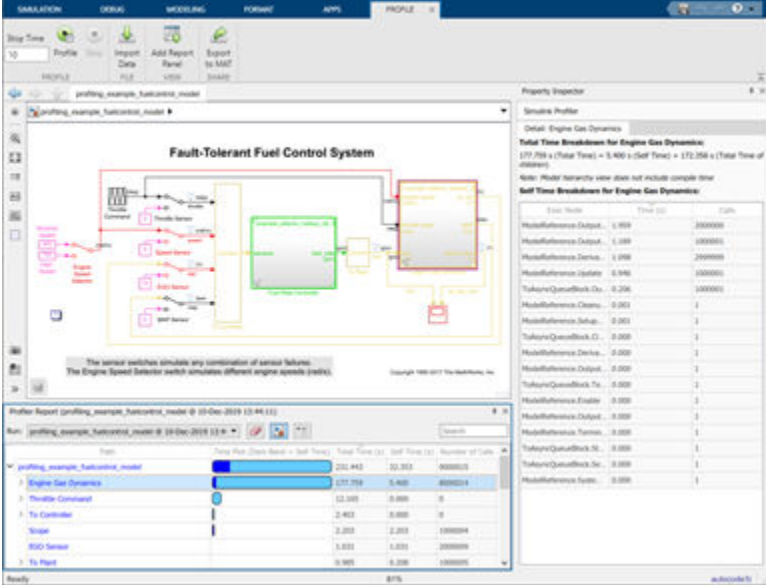

Recursively expand the block hierarchy view. By default, the profiler sorts the blocks at the same level of the model in descending order of **Total Time(s)**.

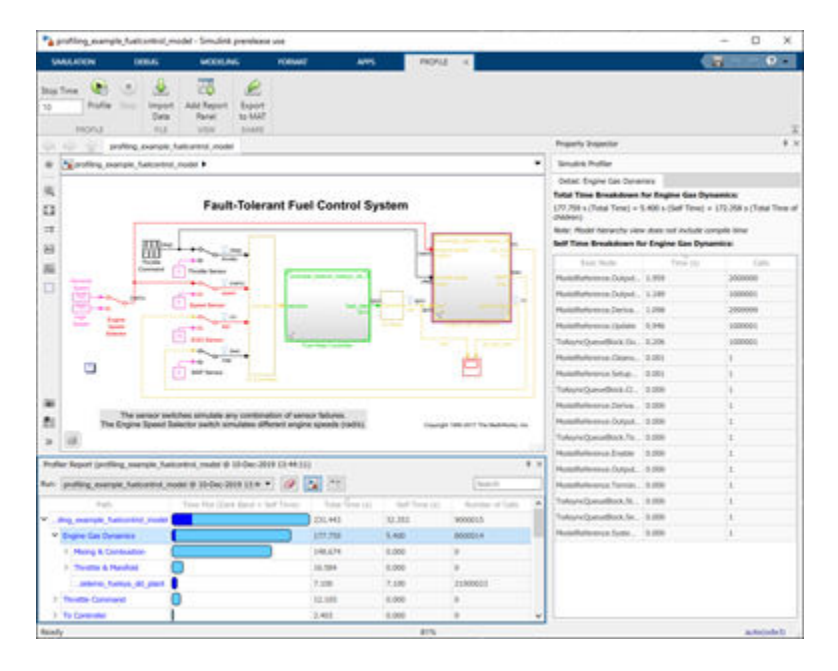

Observe that the For Iterator subsystem accounts for approximately 98% of the execution time of the EGO Sensor subsystem. It is highly probable that this is the source of the slow performance of the model.

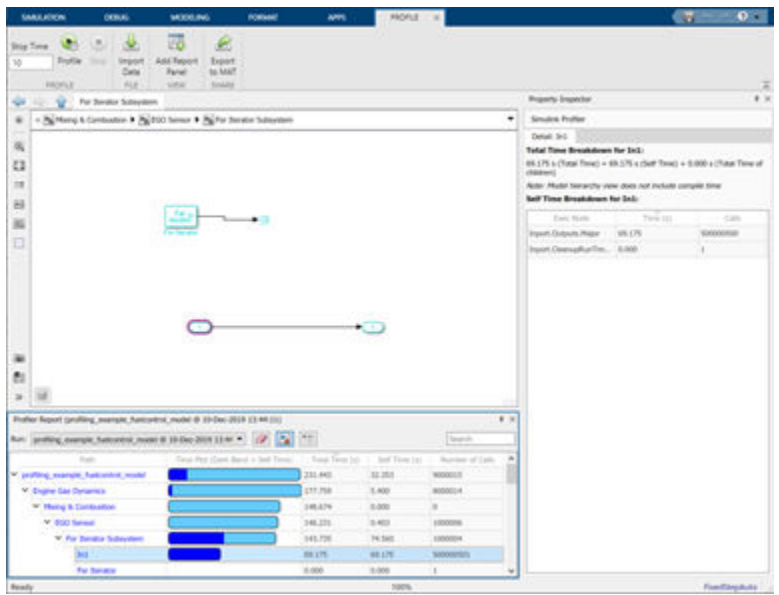

Delete the block, reconnect the broken signal and profile the model again. You should see significantly faster simulation times.

To compare the results between the two runs, click **Add Report Panel** and select the previous run from the **Run** dropdown.

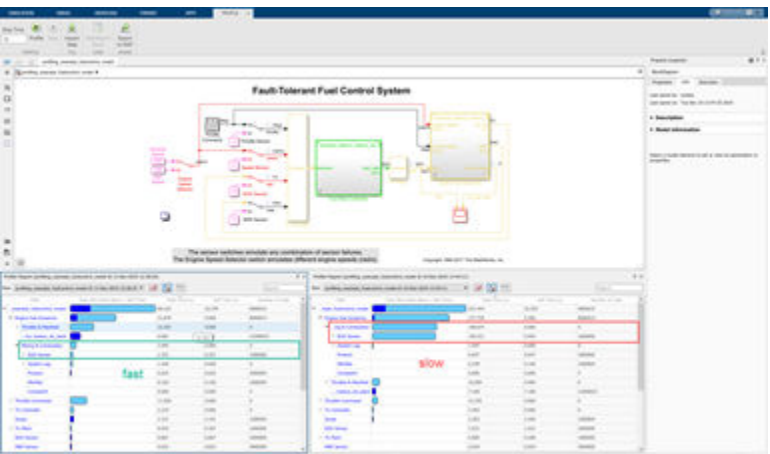

### **See Also**

"Understanding Total Time and Self Time in Profiler Reports"

### **See Also**

[Simulink.profiler.Data](#page-4030-0)

### **Topics**

"Understanding Total Time and Self Time in Profiler Reports" "How Profiler Captures Performance Data"

**Introduced in R2007b**

## <span id="page-3965-0"></span>**Solver Profiler**

Identify solver performance bottlenecks

## **Description**

Use the **Solver Profiler** to examine solver and model behavior to identify issues that can contribute to poor simulation performance.

Use the **Solver Profiler** to analyze a model for patterns that affect its simulation. The **Solver Profiler** presents graphical and statistical information about the simulation, solver settings, events, and errors. You can use this data to identify locations in the model that caused simulation bottlenecks.

In addition, there are multiple factors that can limit the simulation speed. The Solver Profiler logs and reports all the major events that occur when simulating a model:

- Zero-crossing events
- Solver exception events
- Solver reset events
- Jacobian computation events

These events are common and necessary for an accurate simulation. However, they do incur computational cost and frequent occurrences can slow down or even stall the simulation.

### **Available actions**

- **Trace**
- **Filter**
- **Explore**

### **Information Panes**

- **Statistics**
- **Step Size**
- **Suggestions**

## **Open the Solver Profiler**

Open the Solver Profiler by clicking the hyperlink in the lower-right corner of the Simulink Editor.

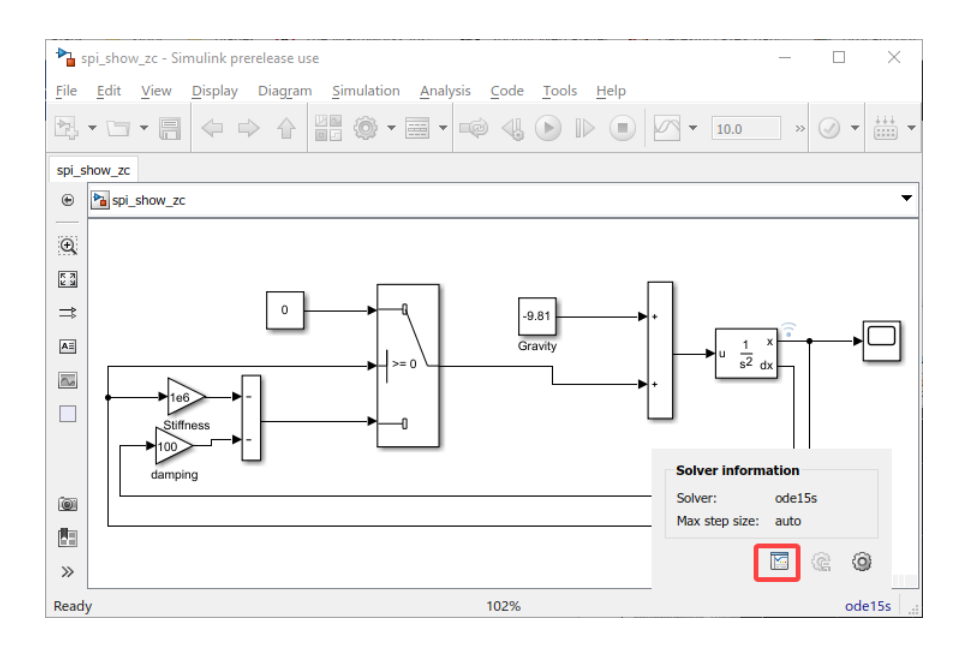

### **Examples**

### **Locate source blocks for solver events**

This example shows how to find the source of a particular solver event using a model that simulates a ball bouncing off the ground. As the ball comes to rest, the density of zero-crossings increase, leading to a solver slowdown.

To begin, open the ex\_spi\_show\_zc model and launch the Solver Profiler.

Click **Run** to profile the model.

Notice that the model has 45 zero-crossing events, Select the **Zero Crossing** tab in the Results pane.

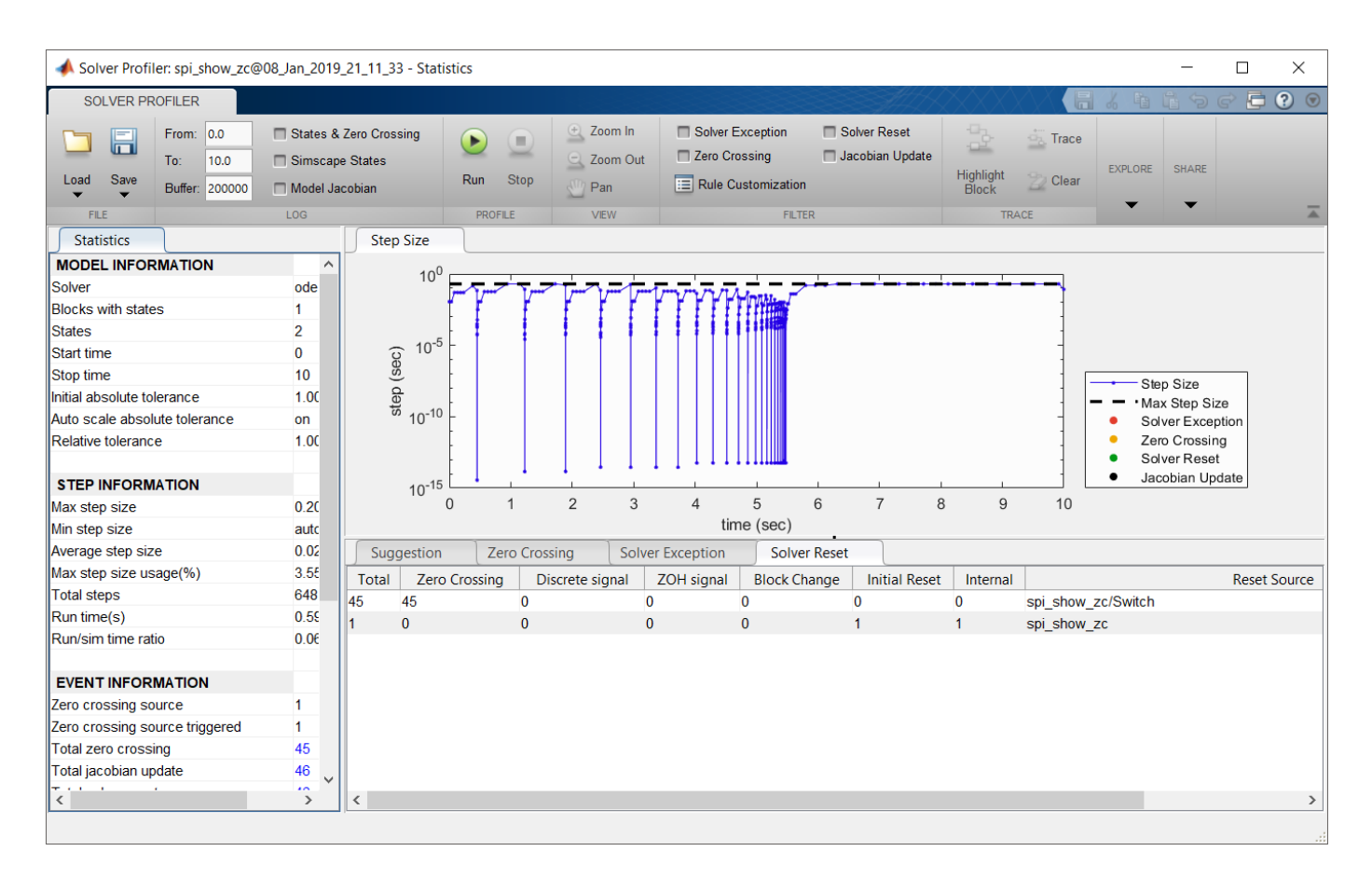

Select the ex\_spi\_show\_zc/Switch field in the Results pane. All zero crossing events caused by the Switch block are highlighted in the **Step Size** plot.

In the **Trace** section of the toolstrip, select **Highlight Block**.

You should see the Switch block causing the zero crossing events.

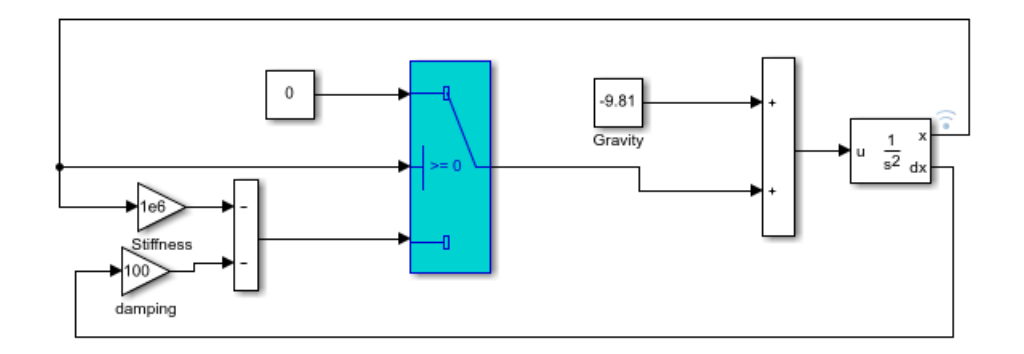

- "Examine Model Dynamics Using Solver Profiler"
- "Solver Resets"
- "Zero-Crossing Events"
- "Solver Exception Events"

• "Jacobian Logging and Analysis"

## **Parameters**

### **Log**

### **States & Zero Crossing — Save model states to file**

off (default) | on

By default, the profiler does not save the states of the model. Enabling this parameter configures the profiler to save the states to a MAT-file.

### **Simscape States — Save Simscape states to file**

off (default) | on

Enable this parameter to save Simscape states to a file.

### **Model Jacobian — Save model Jacobian**

off (default) | on

Option to log the solver Jacobian matrices to memory. This option is useful for simulations that use implicit solvers. For a comparison of solvers, see "Compare Solvers".

For a more detailed explanation of the solver Jacobian, see "Choose a Jacobian Method for an Implicit Solver".

### **From — Profiler start time**

model start time (default) | scalar

Time, in seconds, of the simulation that the profiler starts analyzing the model. This is not the same as the start time of the simulation.

#### **To — Profiler stop time**

model stop time (default) | scalar

Time, in seconds, of the simulation to which the profiler should profile the model. By default, the analysis continues until the end of the simulation. Changing this parameter does not change the stop time of the model which you specify in the Model Configuration Parameters.

A value less than the configured stop time of the model stops the profiling and simulation at StopTime.

### **Buffer — Memory impact of logging**

50000 (default) | positive scalar

Maximum number of events that are logged. If the number of logged events reaches this value and memory is available, increase BufferSize. If memory is limited, consider lowering the value.

#### **Filter**

### **Solver Exception — Show solver exception events**

off (default) | on

Enable this parameter to highlight solver exception events in the Step Size plot of the Solver Profiler.

#### **Solver Reset — Show solver reset events**

off (default) | on

Enable this parameter to highlight solver reset events in the Step Size plot of the Solver Profiler.

#### **Zero Crossing — Show zero crossing events**

off (default) | on

Enable this parameter to highlight zero crossing events in the Step Size plot of the Solver Profiler.

#### **Jacobian Update — Show Jacobian update events**

off (default) | on

Enable this parameter to highlight Jacobian update events in the Step Size plot of the Solver Profiler.

### **Rule Customization — Change thresholds for profiler rules**

off (default) | on

Click **Rule Customization** in the Solver Profiler to access the rule set. You can change the thresholds for most of these rules and also select which rules you want to apply selectively during a simulation run.

To modify a rule, enable its customization and then enter a desired threshold value.

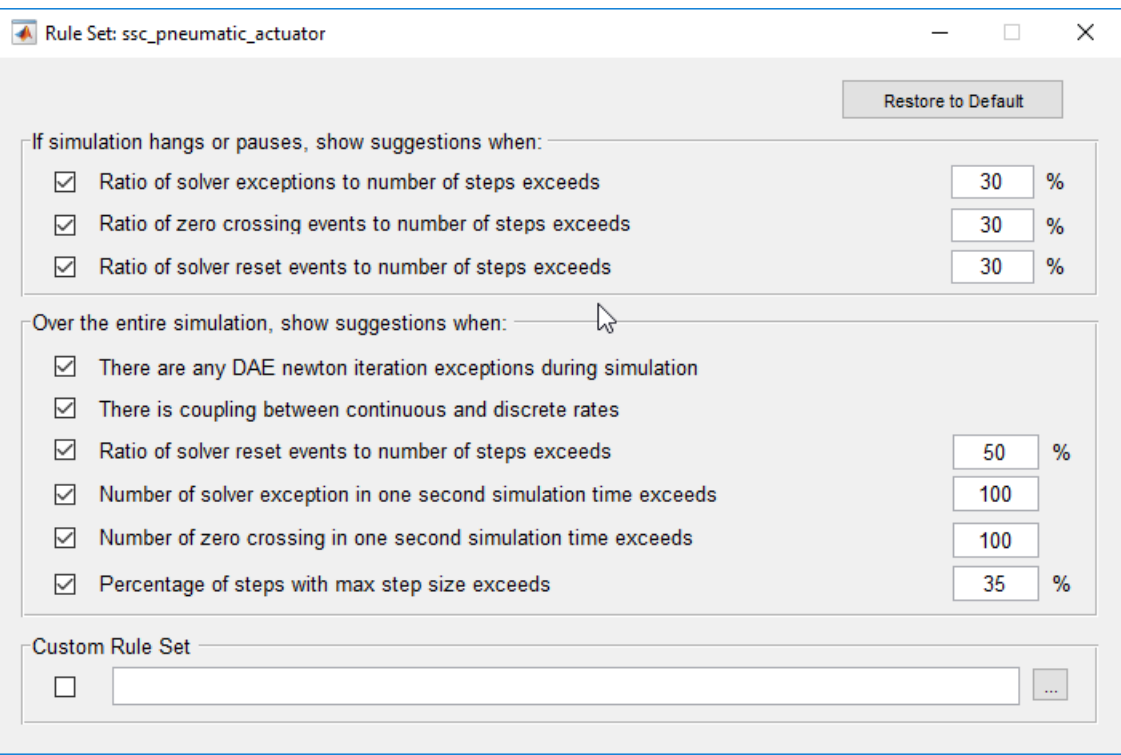

#### **Custom Rule Set**

You can override the settings on the **Rule Set** dialog box by specifying a custom rule set.

Create a rule set as a MATLAB script and specify the path to the script in the **Custom Rule Set** section of the **Rule Set** dialog box.

A simple rule set example looks as follows:

```
function diagnosticsString = customRule(profilerData)
         if isempty(profilerData.zcEvents)
             diagnosticsString{1} = 'No zero crossing event detected.';
         else
             diagnosticsString{1} = 'Zero-crossing events detected.';
         end
end
```
The input to the function is an array of structures called profilerData. This array of structures organizes all the information that the Solver Profiler collects during a profiling run. It contains the following substructures.

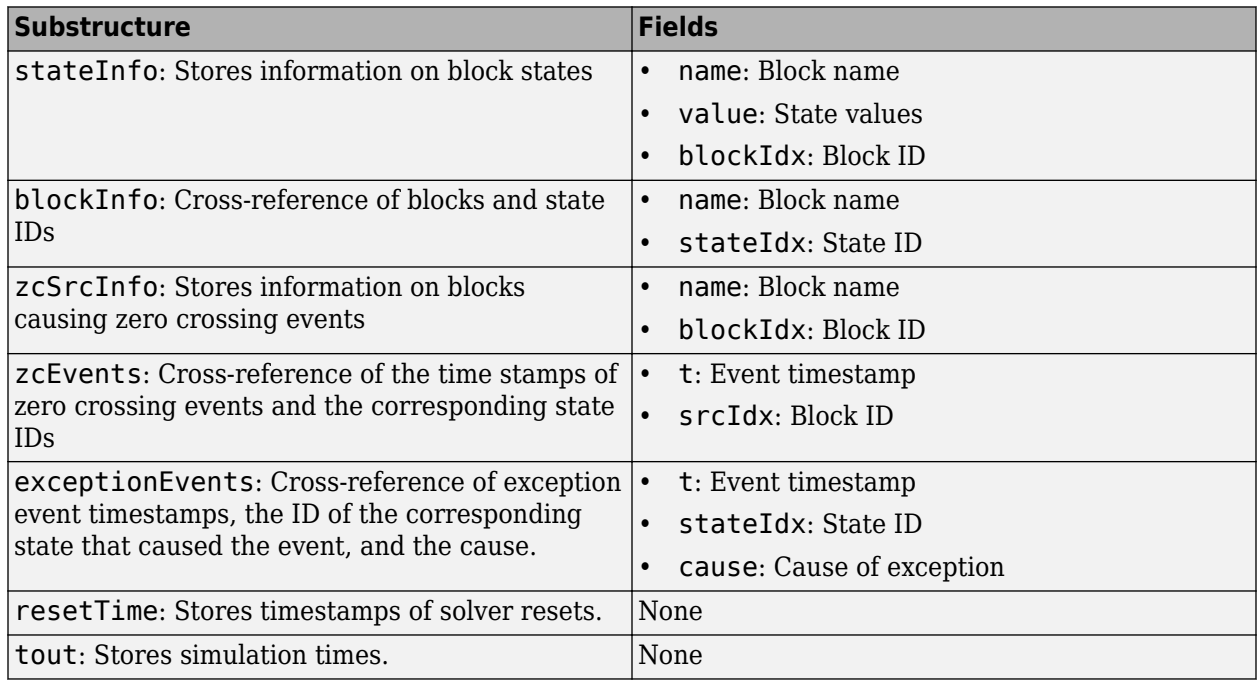

Data Types: double

### **More About**

### **Statistics Pane**

The statistics pane displays information on model parameters, including:

- **Average step size** A measure of how fast the solver advances. It is calculated as the total simulation time divided by the number of steps the solver used. It is bounded by the model configuration parameters **Max step size** and **Min step size**.
- **Max step size usage** The percentage of maximum step sizes used by the solver among all step sizes.
- **Zero crossing** A solver-specific event that affects model dynamics. During simulation, the solver detects zero crossing. Zero crossing detection incurs computation cost. For more information, see "Zero-Crossing Detection".
- **Solver reset** An event that causes the solver to reset its parameters. Solver reset detection incurs computation cost. The solver reset statistics are broken down into **Zero Crossing**, **Discrete Signal**, **ZOH Signal**,**Block Change**, **Initial Reset**, and **Internal** solver reset events. For more information, see "Solver Resets"
- **Solver exception** An event that renders the solver unable to solve model states to meet accuracy specifications. To solve model states accurately, the solver has to run a few adjusted trials, which incur computation cost.
- **Error control exception** An event where a solution obtained by the solver has an error that is greater than the tolerance specification.
- **Newton iteration exception** An event specific to implicit solvers. Newton iterations do not converge after a few trials.
- **Infinite state exception** An event where one or more states solved by the solver are infinite.
- **DAE newton iteration exception** An event specific to implicit solvers for Simscape models. The Newton iteration does not converge even though the solver violates the minimum step size constraint.

### **Suggestions and Exceptions Pane**

The suggestions and exceptions pane displays information on exceptions, including:

- **Zero crossing** A solver-specific event that affects model dynamics. During simulation, the solver detects zero crossing. Zero crossing detection incurs computation cost. For more information, see "Zero-Crossing Detection".
- **Solver reset** An event that causes the solver to reset its parameters. Solver reset detection incurs computation cost. The solver reset statistics are broken down into **Zero Crossing**, **Discrete Signal**, **ZOH Signal**,**Block Change**, **Initial Reset**, and **Internal** solver reset events. For more information, see "Solver Resets"
- **Solver exception** An event that renders the solver unable to solve model states to meet accuracy specifications. To solve model states accurately, the solver has to run a few adjusted trials, which incur computation cost.
- **Error control exception** An event where a solution obtained by the solver has an error that is greater than the tolerance specification.
- **Newton iteration exception** An event specific to implicit solvers. Newton iterations do not converge after a few trials.
- **Infinite state exception** An event where one or more states solved by the solver are infinite.
- **DAE newton iteration exception** An event specific to implicit solvers for Simscape models. The Newton iteration does not converge even though the solver violates the minimum step size constraint.

### **Solver Reset Pane**

The **Solver Reset** pane shows a tabulated list of solver resets that have occurred when simulating the model. Each row of the table corresponds to a block in the model. The following causes of solver resets are recorded:

- **Zero Crossing**
- **Discrete Signal**
- **ZOH Signal**
- **Block Change**
- **Initial Reset**
- **Internal**

### **See Also**

[solverprofiler.profileModel](#page-2771-0) | [Zero Crossing Explorer](#page-3974-0) | [States Explorer](#page-3973-0)

### **Topics**

"Examine Model Dynamics Using Solver Profiler" "Solver Resets" "Zero-Crossing Events" "Solver Exception Events" "Jacobian Logging and Analysis"

### **Introduced in R2016a**

## <span id="page-3973-0"></span>**States Explorer**

Visualize states in model

## **Description**

Use the **States Explorer** to view individual state dynamics of your model

## **Open the States Explorer**

- Profile the model using the **Solver Profiler**. Ensure that the **States & Zero Crossing** parameter is enabled.
- Select **States** in the **Explore** section of the **Solver Profiler** toolstrip.

### **See Also**

[solverprofiler.profileModel](#page-2771-0) | [Solver Profiler](#page-3965-0) | [Zero Crossing Explorer](#page-3974-0)

### **Introduced in R2016a**

## <span id="page-3974-0"></span>**Zero Crossing Explorer**

Visualize and interactively explore zero-crossing events

## **Description**

Use the **Zero Crossing Explorer** to visualize and analyze zero crossing events that occur for each state in your model.

## **Open the Zero Crossing Explorer**

- Profile the model using the **Solver Profiler**. Ensure that the **States & Zero Crossing** parameter is enabled.
- Select **Zero Crossing** in the **Explore** section of the **Solver Profiler** toolstrip.

### **Examples**

### **Interactively Explore Zero Crossings**

Use the **Zero Crossing Explorer** to examine clusters of zero crossing events

Open the ex\_spi\_show\_zc model and launch the **Solver Profiler**.

Enable the **States & Zero Crossing** parameter in the **Log** section of the toolstrip and run the **Solver Profiler**.

When profiling has completed, launch the **Zero Crossing Explorer**

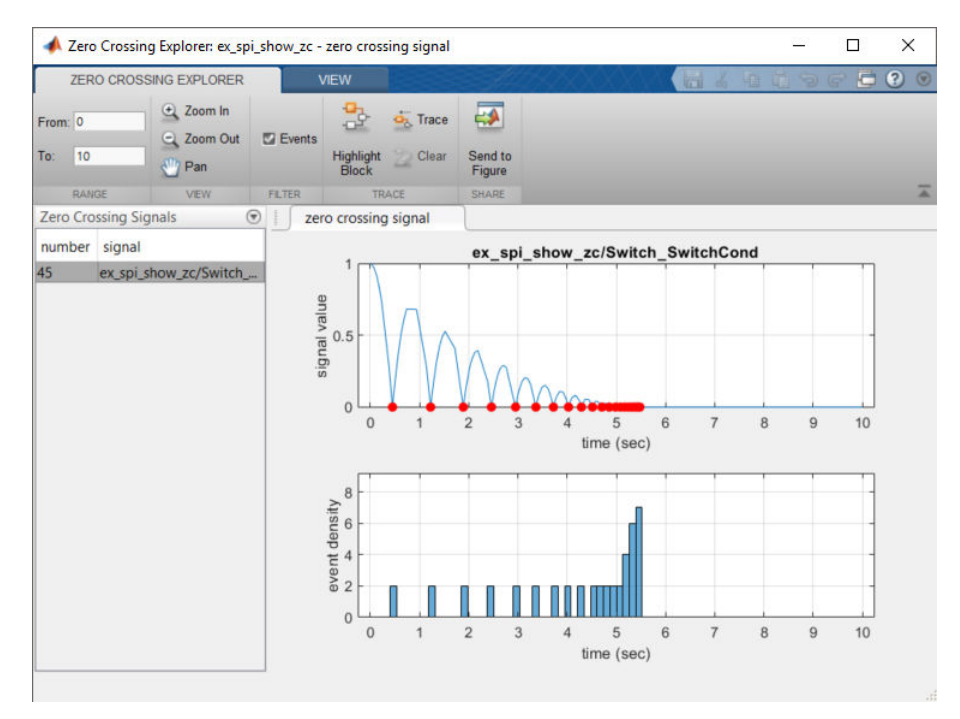

There is an increase in the density of zero crossing events halfway through the simulation. Zoom in on the **event density** plot between the 5 and 6 second mark

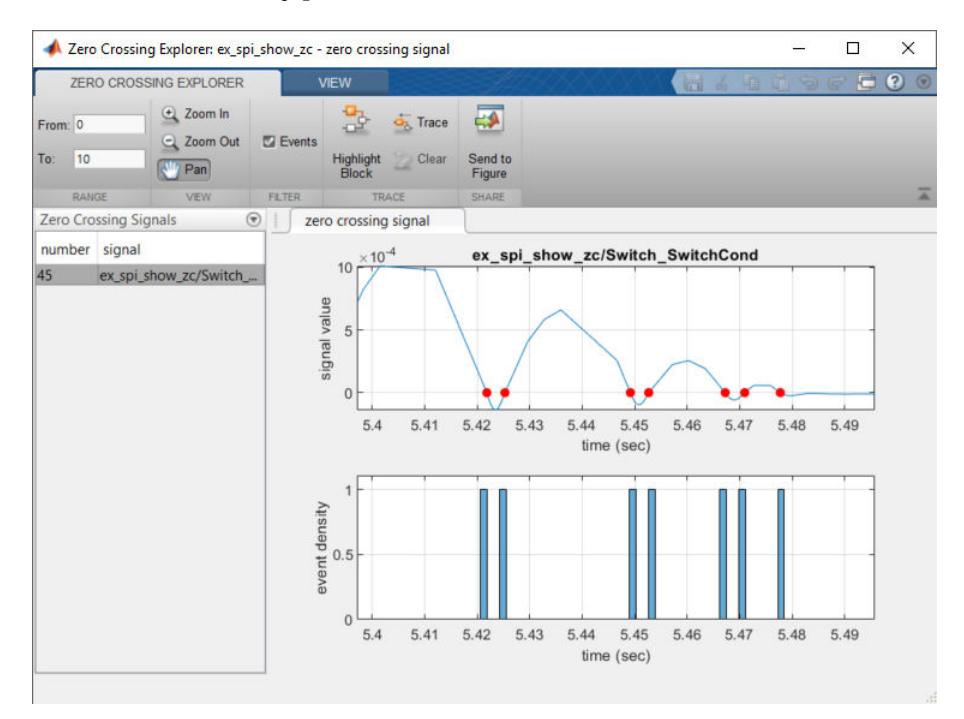

A closer examination reveals that each bounce corresponds to two zero crossings — from positive to negative and vice-versa. This is an artefact of numerically solving state dynamics that approach 0 value. Around 5.48 seconds, the ball being simulated in the model comes to 'rest', hence the isolated single zero crossing event.

• "Zero-Crossing Events"

### **See Also**

[Solver Profiler](#page-3965-0) | [States Explorer](#page-3973-0) | [solverprofiler.profileModel](#page-2771-0)

**Topics** "Zero-Crossing Events" "Zero-Crossing Detection"

### **Introduced in R2019a**

# **Objects**

## **Simulink.BlockPath**

Fully specified Simulink block path

## **Description**

A Simulink.BlockPath object represents a fully specified block path that uniquely identifies a block within a model hierarchy, even when the model hierarchy references the same model multiple times.

## **Creation**

Use either the Simulink.BlockPath (described here) or the [gcbp](#page-2018-0) function to create a Simulink.BlockPath object. To get a Simulink.BlockPath object for the most recently clicked or loaded block, use the gcbp function.

## **Syntax**

bp = Simulink.BlockPath bp = Simulink.BlockPath(blockpath) bp = Simulink.BlockPath(paths)  $bp = Simulink.BlockPath(paths, subpath)$ 

### **Description**

bp = Simulink.BlockPath creates an empty BlockPath object.

bp = Simulink.BlockPath(blockpath) creates a copy of the specified BlockPath object.

bp = Simulink.BlockPath(paths) creates a BlockPath object from the specified cell array of character vectors. Each character vector represents a path at a level of model hierarchy. Simulink builds the full block path based on the character vectors.

bp = Simulink.BlockPath(paths,subpath) creates a BlockPath object from the character vector or cell array of character vectors that you specify with the paths argument. The object contains a path for an individual component of the block, such as a signal, that you specify with the subpath argument.

### **Input Arguments**

### **blockpath — Existing BlockPath object**

BlockPath object

BlockPath object that you want to copy.

### **paths — Paths used to build block path**

character vector | cell array of character vectors

Paths used to build the block path, specified as a character vector or cell array of character vectors.

Specify each character vector in order, from the top model to the specific block for which you are creating a BlockPath object.

Each character vector must be a path to a block within the Simulink model. The block must be:

- A block in a single model
- A Model block (except for the last character vector, which may be a block other than a Model block)
- A block in the model referenced by the Model block that the previous character vector specifies

#### **subpath — Individual component of a block**

character vector

Individual component of a block, such as a signal, specified as a character vector.

#### **Output Arguments**

**bp — Simulink.BlockPath object**

Simulink.BlockPath object

The Simulink.BlockPath object that represents the specified block path.

### **Properties**

#### **Block Path — Fully specified block path**

'' (default) | character vector

A fully specified block path that uniquely identifies a block within a model hierarchy, even when the model hierarchy references the same model multiple times, specified as a character vector.

Example: 'sf\_car/shift\_logic'

Data Types: char

#### **SubPath — Component of the block**

'' (default) | character vector

A component of the block, specified as a character vector that provides the block path. For example, if the block path refers to a Stateflow chart, you can use SubPath to indicate the chart signals.

Example: 'gear\_state.first'

Data Types: char

### **Object Functions**

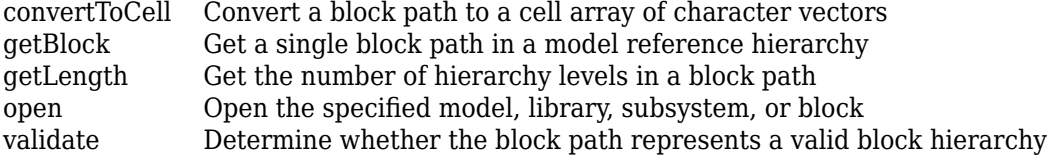

### **Examples**

### **Create a Simulink.BlockPath Object Using a Cell Array**

Create a block path object called bp2, using a cell array of character vectors representing elements of the block path.

```
sldemo_mdlref_depgraph
bp2 = \overline{S}imulin\overline{k}.BlockPath({'sldemo_mdlref_depgraph/thermostat', ...
'sldemo_mdlref_heater/Fahrenheit to Celsius', ...
'sldemo_mdlref_F2C/Gain1'})
bp2 = Simulink.BlockPath
   Package: Simulink
   Block Path:
     sldemo_mdlref_depgraph/thermostat
      sldemo_mdlref_heater/Fahrenheit to Celsius
         sldemo_mdlref_F2C/Gain1
```
The resulting block path reflects the model reference hierarchy for the block path

### **See Also**

**Classes** [Simulink.SimulationData.BlockPath](#page-3311-0) | [Simulink.SimulationData.Dataset](#page-3316-0)

**Functions**

[gcbp](#page-2018-0)

**Introduced in R2010b**

## <span id="page-3980-0"></span>**Simulink.Bus**

Specify properties of buses

## **Description**

Simulink.Bus objects, used with [Simulink.BusElement](#page-3984-0) objects, specify and validate the properties of a bus. When you simulate a model or update diagram, Simulink checks whether buses connected to blocks match specified Simulink.Bus objects.

A Bus object specifies only the architectural properties of a bus. For example, a bus object can specify element names, hierarchy, order, and data types. A Bus object cannot specify the values of the signals in a bus.

A Bus object is analogous to a structure definition in C: it defines the members of the bus, but does not create the bus. A Bus object is also similar to a cable connector. The connector defines all the pins and their configuration and controls what types of wires can be connected to it. Similarly, a Bus object defines the configuration and properties of the signals that the associated bus must have.

Bus objects contain [Simulink.BusElement](#page-3984-0) objects. Each BusElement object specifies the properties of a signal in a bus, such as its name, data type, and dimension. The order of the BusElement objects in the Bus object defines the order of the signals in the bus.

A Bus object can specify properties that were not defined by constituent signals, but were left to be inherited.

To create and modify Bus objects in the base workspace or a data dictionary, you can use the **[Bus](#page-3917-0) [Editor](#page-3917-0)** or MATLAB commands. You cannot store Bus objects in model workspaces.

To use Bus objects in a model, see "Specify Bus Properties with Simulink.Bus Objects".

## **Creation**

## **Syntax**

 $busObject = Simulink.Bus$ 

### **Description**

busObject = Simulink.Bus returns a Bus object with these property values:

```
 Description: ''
   DataScope: 'Auto'
  HeaderFile: ''
   Alignment: -1
    Elements: [0×0 Simulink.BusElement]
```
The name of the Bus object is the name of the MATLAB variable to which you assign the Bus object.

### **Properties**

### **Description — Bus description**

character vector

Bus description, specified as a character vector. Use the description to document information about the Bus object, such as the kind of signal it applies to or where the Bus object is used. This information does not affect Simulink processing.

### **Elements — Properties of signals within the bus**

array of Simulink.BusElement objects

Elements of the bus, specified as an array of Simulink.BusElement objects. Each BusElement object defines the name, data type, dimensions, and other properties of a signal within the bus.

### **DataScope — Data type definition mode in generated code**

'Auto' (default) | 'Exported' | 'Imported'

Data type definition mode in generated code, specified as 'Auto', 'Exported', or 'Imported'. This property specifies whether during code generation the data type definition is imported from, or exported to, the header file specified with the HeaderFile property.

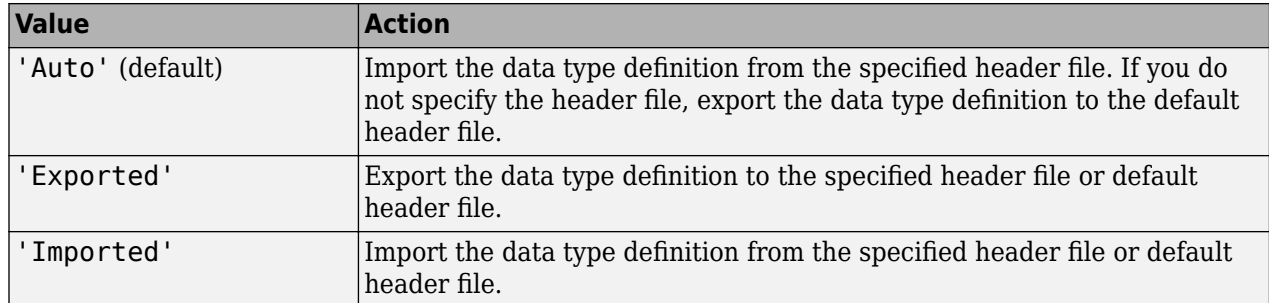

### **HeaderFile — C header file used with data type definition**

character vector

C header file used with data type definition, specified as a character vector. Based on the value of the DataScope property, import the data type definition from or export the data type definition to the header file. The Simulink Coder software uses this property for code generation. Simulink software ignores this property.

By default, the generated #include directive uses the preprocessor delimiter " instead of < and >. To generate the directive #include <myTypes.h>, specify HeaderFile as <myTypes.h>.

### **Alignment — Data alignment boundary**

-1 (default) | integer

Data alignment boundary, specified as an integer, in number of bytes. The Simulink Coder software uses this property for code generation. Simulink software ignores this property.

The starting memory address for the data allocated for the bus is a multiple of the Alignment setting. If the object occurs in a context that requires alignment, you must specify an Alignment value with a positive integer that is a power of 2, not exceeding 128.

### **Examples**

### **Create Bus Objects and BusElement Objects**

This example shows how to create a Bus object and its associated BusElement objects in the base workspace.

Create a Bus object named CONTROL.

CONTROL = Simulink.Bus;

Create and specify properties for two BusElement objects, named VALVE1 and VALVE2.

```
valve1 = Simulink.BusElement;
valve1.Name = 'VALVE1';
valve1.Dimensions = 1;
valve1.DimensionsMode = 'Fixed';
valve1.DataType = 'double';
valve1.SampleTime = -1;
valve1.Complexity = 'real';
valve2 = Simulink.BusElement;
valve2.Name = 'VALVE2';
valve2.Dimensions = 1;
valve2.DimensionsMode = 'Fixed';
valve2.DataType = 'double';
valve2.SampleTime = -1;
valve2.Complexity = 'real';
```
Assign the elements to the CONTROL Bus object.

CONTROL.Elements = [valve1 valve2];

### **Alternatives**

To interactively create a Bus object, use the **[Bus Editor](#page-3917-0)**.

To create Bus objects from blocks in a model, MATLAB data, and external C code, see "Create Bus Objects Programmatically".

### **See Also**

### **Functions**

[Simulink.Bus.cellToObject](#page-2248-0) | [Simulink.Bus.createMATLABStruct](#page-2252-0) | [Simulink.Bus.createObject](#page-2262-0) | [Simulink.Bus.objectToCell](#page-2267-0) | [Simulink.Bus.save](#page-2271-0)

### **Tools**

**[Bus Editor](#page-3917-0)**

### **Objects**

[Simulink.BusElement](#page-3984-0)

### **Topics**

"Specify Bus Properties with Simulink.Bus Objects"

"Create Bus Objects Programmatically" "Organize Data into Structures in Generated Code" (Simulink Coder) "Data Alignment for Code Replacement" (Embedded Coder)

### **Introduced before R2006a**

## <span id="page-3984-0"></span>**Simulink.BusElement**

Specify properties of elements of buses

## **Description**

A Simulink.BusElement object is an element of a Simulink.Bus object that specifies the properties of a signal in a bus.

BusElement objects validate the properties of signals in a bus. A [Simulink.Bus](#page-3980-0) object contains BusElement objects. A BusElement object exists only within a Bus object. You can specify a Bus object, but not a BusElement object, as a block parameter value. When you simulate a model or update diagram, Simulink checks whether the signals in a bus connected to blocks have the properties specified by the BusElement objects. If not, Simulink halts and displays an error message.

You can use the Simulink Bus Editor (see "Create and Specify Simulink.Bus Objects"), or MATLAB commands (see "Create Bus Objects Programmatically") to create and modify Bus objects and BusElement objects in the base MATLAB workspace.

## **Creation**

## **Syntax**

busElementObject = Simulink.BusElement

### **Description**

busElementObject = Simulink.BusElement returns a BusElement object with these property values:

```
 Name: 'a'
     Complexity: 'real'
     Dimensions: 1
       DataType: 'double'
            Min: []
           Max: []
 DimensionsMode: 'Fixed'
     SampleTime: -1
           Unit: ''
    Description: ''
```
## **Properties**

**Name — Name of element** character vector

Name of element, specified as a character vector.

### **Complexity — Numeric type of element**

```
'real' (default) | 'complex'
```
Numeric type of the element, specified as 'real' or 'complex'.

#### **Dimensions — Dimensions of element**

array

Dimensions of element, specified as an array.

#### **DataType — Data type of element**

built-in Simulink data type | a Simulink.NumericType object | a Simulink.Bus object

Data type of element, specified as a built-in Simulink data type or Simulink.NumericType object. Examples of built-in data types include double and uint8. You can specify a Simulink.NumericType object whose DataTypeMode property is set to a value other than 'Fixed-point: unspecified scaling'. Specifying a Bus object allows you to create Bus objects that specify hierarchical buses (that is, buses that contain other buses).

#### **Min — Minimum value of element**

double | []

Minimum value of the element, specified as a double. This value must be a finite real double scalar or, if the element is a bus, the value must be empty, [].

### **Max — Maximum value of element**

double | []

Maximum value of the element, specified as a double. This value must be a finite real double scalar or, if the element is a bus, the value must be empty, [].

#### **DimensionsMode — Specify how to handle size of element**

'Fixed' (default) | 'Variable'

Specify how to handle size of element, specified as 'Fixed' or 'Variable'.

#### **SampleTime — Sample time of element**

-1 (default) | double

Sample time of element, specified as a double. The sample time is the size of the interval between times when this signal value must be recomputed. If these conditions apply, use the default value of -1:

- The element is a bus.
- The bus that includes this element passes through a block that changes the bus sample time, such as a Rate Transition block.

#### **Unit — Physical unit for expressing element**

character vector

Physical unit for expressing element, specified as a character vector (for example, 'inches').

### **Examples**

#### **Create Bus Objects and BusElement Objects**

This example shows how to create a Bus object and its associated BusElement objects in the base workspace.

Create a Bus object named CONTROL.

```
CONTROL = Simulink.Bus;
```
Create and specify properties for two BusElement objects, named VALVE1 and VALVE2.

```
valve1 = Simulink.BusElement;
valve1.Name = 'VALVE1';
valve1.Dimensions = 1;
valve1.DimensionsMode = 'Fixed';
valve1.DataType = 'double';
valve1.SampleTime = -1;
valve1.Complexity = 'real';
valve2 = Simulink.BusElement;
valve2.Name = 'VALVE2';
value2.Dimensions = 1;
valve2.DimensionsMode = 'Fixed';
valve2.DataType = 'double';
value2.SampleTime = -1;valve2.Complexity = 'real';
```
Assign the elements to the CONTROL Bus object.

CONTROL.Elements = [valve1 valve2];

### **Alternatives**

To interactively create a BusElement object, use the **[Bus Editor](#page-3917-0)**.

To create BusElement objects from blocks in a model, MATLAB data, and external C code, see "Create Bus Objects Programmatically".

### **Compatibility Considerations**

**Simulink.BusElement objects will no longer support the SampleTime property** *Not recommended starting in R2019b*

In a future release, the SampleTime property of Simulink.BusElement objects will be removed.

To prepare:

- When defining BusElement objects, use the default SampleTime value (-1).
- To specify the sample time for an element of a bus, use the SampleTime block parameter of corresponding blocks. For example, you can use In Bus Element, Out Bus Element, and Signal Specification blocks to specify sample time.

**Simulink.BusElement objects will no longer support the SamplingMode property** *Not recommended starting in R2016b*

In R2016b, the SamplingMode property of Simulink.BusElement objects was removed. Scripts that use the SamplingMode property of Simulink.BusElement objects continue to work. Simulink.Bus.cellToObject continues to require the SamplingMode field and Simulink.Bus.objectToCell continues to include the sampling mode in the output cell arrays.

In a future release, support for the SamplingMode property will be removed.

To specify whether a signal is sample-based or frame-based, define the sampling mode of input signals at the block level instead of at the signal level.

### **See Also**

[Simulink.Bus](#page-3980-0)

### **Topics**

"Create Bus Objects Programmatically"

"Save Simulink.Bus Objects"

"Signal Names and Labels"

"Specify Sample Time"

"Variable-Size Signal Basics"

### **Introduced before R2006a**

## **Simulink.ConfigSet**

Model configuration set

## **Description**

Use the Simulink.ConfigSet object to access a model configuration set. Get information about your configuration set and manage configuration parameters.

## **Creation**

Use the [getActiveConfigSet](#page-2028-0) function to get the active configuration set for a model. Use the [getConfigSet](#page-2031-0) function to get a model configuration set by name.

### **Properties**

### **Description — Description of the configuration set**

character vector

Description of the configuration set, specified as a character vector. Use the description to provide additional information about a configuration set, such as its purpose.

### **Name — Name of the configuration set**

character vector

Name of the configuration set, specified by a character vector. This name represents the configuration set in the Model Explorer.

### **Object Functions**

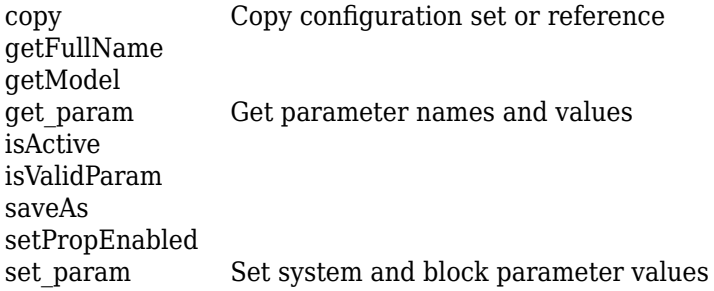

### **Examples**

### **Get the Active Configuration Set for a Model**

Open the model vdp and get the active configuration set.

```
vdp
configSetObj = getActiveConfigSet(vdp);
```
## **See Also**

[getActiveConfigSet](#page-2028-0) | [getConfigSet](#page-2031-0) | [getConfigSets](#page-2033-0)

### **Topics**

"Manage Configuration Sets for a Model" "Share a Configuration with Multiple Models"

### **Introduced in R2006a**

## **Simulink.ConfigSetRef**

Link model to freestanding configuration set

## **Description**

Use the ConfigSetRef object to allow a model to reference configuration sets that are not saved in a model.

## **Creation**

Create a ConfigSetRef object by using the [getConfigSet](#page-2031-0) function to call a model configuration reference by name.

### **Properties**

### **Description — Description of configuration reference**

character vector

Description of the configuration reference, specified as a character vector. Use this property to provide additional information about a configuration reference, such as its purpose. This field can remain blank.

### **Name — Name of configuration reference**

character vector

Name of the configuration reference, specified as a character vector. This name represents the configuration reference in the Model Explorer.

### **SourceName — Variable that contains referenced configuration set**

character vector

Name of the variable in the workspace or the data dictionary that contains the referenced configuration set, specified as a character vector.

### **Object Functions**

[copy](#page-1930-0) Copy configuration set or reference getFullName getModel get param Get parameter names and values getRefConfigSet isActive refresh

### **Examples**

### **Create and Reference a Freestanding Configuration Set**

Use a ConfigSetRef object to allow a model to use a freestanding configuration set, which is not associated with a model.

Open the model vdp. Create a freestanding configuration set by copying the configuration set of the model.

```
model = 'vdp';open_system(model)
```

```
freeConfigSet = copy(getActiveConfigSet(model));
```
Create a configuration reference. To point the reference to your freestanding configuration, set the SourceName property to freeConfigSet, the base workspace variable that represents your configuration. Name the reference vdpConfigRef.

```
configRef = Simulink.ConfigSetRef;
set_param(configRef,'SourceName','freeConfigSet');
set_param(configRef,'Name','vdpConfigRef');
```
Attach the configuration reference to the vdp model and activate it.

```
attachConfigSet('vdp',configRef);
setActiveConfigSet('vdp','vdpConfigRef');
```
### **See Also**

[getActiveConfigSet](#page-2028-0) | [getConfigSet](#page-2031-0) | [getConfigSets](#page-2033-0)

### **Topics**

"Share a Configuration with Multiple Models" "Automate Model Configuration by Using a Script"

### **Introduced in R2007a**

## <span id="page-3992-0"></span>**Symbol**

C Function block data symbol

## **Description**

Define C Function block symbols and their properties.

## **Creation**

Access a Symbol object through one of the following methods.

- [addSymbol](#page-2277-0) function
- [getSymbol](#page-2279-0) function
- Access the Symbols property of a [SymbolSpec](#page-3994-0) object.

## **Properties**

### **Name — Symbol name in source code**

character vector

Symbol name in source code, specified as a character vector.

Data Types: character

### **PortNumber — Port number**

scalar integer

Port number, specified as a scalar integer. For input and output symbols, PortNumber indicates the port index on the block. For parameter symbols, PortNumber indicates the order that the symbol appears in the block parameter mask.

Data Types: single | double | int8 | int16 | int32 | int64 | uint8 | uint16 | uint32 | uint64

### **Size — Size dimensions of the symbol**

'1' (default) | character vector

Size of the symbol data specified as a character vector containing a scalar integer. The C Function block supports only scalars and vectors. Matrices and higher-dimension arrays are not supported. You can use a size expression to define the size of an output. Use -1 to inherit size.

Data Types: character

### **Type — Data type of symbol**

'double' (default) | character vector

Data type of the symbol, specified as a character vector that evaluates to a numeric data type, or as a [Simulink.AliasType](#page-3022-0) object.

Example: mySymbol.DataType = 'int32'

Data Types: char

#### **Scope — Scope of the symbol**

```
'Input' (default) | 'Output' | 'Persistent' | 'Parameter' | 'Constant'
```
Scope of the symbol, specified as one of the following values.

- Input Input symbol to the C Function block.
- Output Output symbol to the C Function block.
- Parameter Define a symbol as parameter. The parameter name is defined by the Label property of the symbol.
- Persistent Define a symbol as persistent data.
- You can define a void pointer using the Persistent scope in the C Function block. A *void pointer* is a pointer that can store any type of data that you create or allocate.
- Constant Define a symbol as constant using value-size or numeric expressions.

Data Types: character

#### **Label — Symbol label**

character vector

Symbol label, specified as a character vector. For symbols with their scope set to Input or Output, this label appears as the port name on the block. For symbols with their scope set to Parameter, this label is the label that appears on the block parameter mask. If the scope is Constant, the label is the constant expression. You cannot define a label for Persistent symbols.

Data Types: character

### **See Also**

#### **Functions**

[addSymbol](#page-2277-0) | [deleteSymbol](#page-2281-0) | [getSymbol](#page-2279-0)

**Objects**

[SymbolSpec](#page-3994-0)

**Blocks** [C Function](#page-103-0)

**Topics** "Call and Integrate External C Algorithms into Simulink"

#### **Introduced in R2020a**

## <span id="page-3994-0"></span>**SymbolSpec**

Query and configure C Function block data symbols

## **Description**

Use the SymbolSpec object to query and configure C Function block symbol definitions and their properties.

## **Creation**

## **Syntax**

myCFunctionObj = get\_param(CFcnBlk, 'SymbolSpec')

### **Description**

myCFunctionObj = get\_param(CFcnBlk, 'SymbolSpec') creates a C Function block symbol configuration object for the specified C Function block.

### **Input Arguments**

### **CFcnBlk — C Function block**

character vector

C Function block path specified as a character vector, or a handle to the C Function block.

### **Properties**

### **Symbols — Symbols defined in the C Function block**

Symbol object | array of Symbol objects

The symbols defined in the C Function block, specified as a [Symbol](#page-3992-0) object, or an array of [Symbol](#page-3992-0) objects.

Symbol objects define the properties of each symbol in the C Function block.

### **Object Functions**

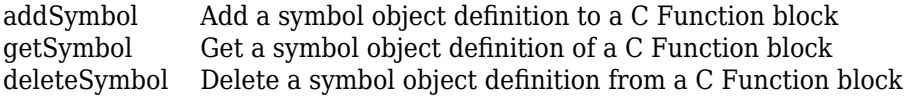

### **See Also**

**Objects** [Symbol](#page-3992-0)

### **Blocks**

[C Function](#page-103-0)

### **Topics**

"Call and Integrate External C Algorithms into Simulink"

**Introduced in R2020a**
# **Simulink.HMI.InstrumentedSignals**

Save and restore signal logging specification

## **Description**

A Simulink.HMI.InstrumentedSignals object acts as a specification for logged signals in a model, including signals in subsystems, library instances, and Stateflow charts. You can get a Simulink.HMI.InstrumentedSignals object for the logging configuration in your model using the get param function with the InstrumentedSignals model parameter. You can save several logging configurations as Simulink.HMI.InstrumentedSignals objects and easily swap the logging configuration for your model using [set\\_param](#page-2126-0).

**Note** An InstrumentedSignals object for a model does not include signals logged inside referenced models. To get a list of logged signals in a referenced model, create an InstrumentedSignals object for the referenced model.

## **Creation**

The get param function returns a Simulink.HMI.InstrumentedSignals object for the InstrumentedSignals model parameter.

## **Properties**

**Model — Model name** character vector

Name of the model that corresponds to the list of logged signals.

Example: 'sldemo\_fuelsys'

#### **Count — Number of logged signals** integer

Number of logged signals in the model.

Example: 10

Data Types: uint32

## **Examples**

#### **Save and Restore a Set of Logged Signals**

This example shows how to use the Simulink.HMI.InstrumentedSignals object to save a set of logged signals to restore after running a simulation with a different signal logging configuration.

#### **Save the Initial Signal Logging Configuration**

This example uses the sldemo fuelsys model, which is configured to log 10 signals. Open the model and use the get param function to get a Simulink.HMI.InstrumentedSignals object representing the signal logging configuration.

```
load_system sldemo_fuelsys
```
initSigs = get param('sldemo fuelsys', 'InstrumentedSignals');

You can save the initial signal logging configuration in a MAT-file for later use.

save initial instSigs.mat initSigs

#### **Remove All Logging Badges**

To return to a baseline of no logged signals, you can use the set\_param function to remove all logging badges from signals in your model. Then, you can easily select a different configuration of signals to log in the Simulink™ Editor or using the Simulink.sdi.markSignalForStreaming function.

set\_param('sldemo\_fuelsys','InstrumentedSignals',[])

#### **Restore Saved Logging Configuration**

After working with a different set of logged signals, you can restore a saved configuration using the Simulink.HMI.InstrumentedSignals object. For example, if you saved the logging configuration to a MAT-file, you can load the MAT-file contents into the workspace and use the set\_param function to restore the previously saved logging configuration.

load initial\_instSigs.mat

set param('sldemo fuelsys', 'InstrumentedSignals', initSigs)

### **See Also**

[Simulink.HMI.SignalSpecification](#page-4001-0) | [Simulink.sdi.markSignalForStreaming](#page-2529-0)

#### **Topics**

"View Data with the Simulation Data Inspector" "Export Signal Data Using Signal Logging" "Configure a Signal for Logging"

#### **Introduced in R2015b**

# **Simulink.HMI.ParamSourceInfo**

Information about Dashboard block variable and parameter connections

## **Description**

Use a Simulink.HMI.ParamSourceInfo object to connect a Dashboard block to a variable or parameter programmatically using the [set\\_param](#page-2126-0) function. The [get\\_param](#page-2022-0) function returns a Simulink.HMI.ParamSourceInfo object when you use the function to query the connection information for a Dashboard block connected to a variable or parameter.

The Simulink.HMI.ParamSourceInfo object contains four properties. Some of the properties apply to connecting Dashboard blocks to parameters, and some apply for connecting Dashboard blocks to variables. Not all fields have a value for a connection because a given Dashboard block connects to either a parameter or a variable.

# **Creation**

## **Syntax**

paramSourceInfo = Simulink.HMI.ParamSourceInfo

### **Description**

paramSourceInfo = Simulink.HMI.ParamSourceInfo creates the empty Simulink.HMI.ParamSourceInfo object, paramSourceInfo.

## **Properties**

**BlockPath — Path to the block associated with the parameter or variable**

Simulink.BlockPath

[Simulink.BlockPath](#page-3977-0) object for the block associated with the parameter or variable. You can create a Simulink.BlockPath object for a block by passing a character array describing the path to Simulink.BlockPath. You can get a character array describing the block path for a selected block using the [gcb](#page-2015-0) function.

Example: Simulink.BlockPath('vdp/Mu')

#### **ParamName — Name of the connected tunable block parameter**

character array

Name of the connected tunable block parameter, specified as a character array. A Simulink.HMI.ParamSourceInfo object connected to a variable does not have a value for the ParamName property.

Example: Gain

**VarName — Name of the connected variable** character array

Name of the connected variable, specified as a character array. A Simulink.HMI.ParamSourceInfo object connected to a tunable parameter does not have a value for the VarName property.

Example: Mu

#### **WksType — Source workspace for the connected variable**

'base' | 'model' | data dictionary file path

Source workspace for the connected variable, specified as a character array. The source workspace can be the base workspace, model workspace, or a data dictionary. When the source workspace is a data dictionary, the WksType property value is the file path for the data dictionary, specified as a character array. A Simulink.HMI.ParamSourceInfo object connected to a tunable parameter does not have a value for the WksType property.

```
Example: 'modelData.sldd'
```
### **Examples**

#### **Programmatically Add and Connect a Dashboard Block**

This example shows how to programmatically add Dashboard blocks to a model and connect them to elements in the model. The example adds a Dashboard Scope block and a Slider block to the vdp model and connects and configures the blocks.

#### **Add Blocks**

Use the add block function to add a Dashboard Scope block and a Slider block to the vdp model. This example also specifies the position of the blocks.

open\_system('vdp')

scopePos = [550 140 800 305]; sliderPos = [550 30 800 120];

add block('simulink hmi blocks/Dashboard Scope','vdp/Dashboard Scope',... 'Position',scopePos) add\_block('simulink\_hmi\_blocks/Slider','vdp/Slider','Position',sliderPos)

#### **Connect the Dashboard Scope Block**

Use a cell array of Simulink.HMI.SignalSpecification objects to connect the Dashboard block to the x1 and x2 signals. The Simulink.HMI.SignalSpecification object specifies a connected signal using the block path and port index for the source of the signal. The default value for the OutputPortIndex is 1, so this example does not specify the output port for the  $\times 1$  and  $\times 2$  signals.

```
x1_sigSpec = Simulink.HMI.SignalSpecification;
x1 sigSpec.BlockPath = Simulink.BlockPath('vdp/x1');
x2_sigSpec = Simulink.HMI.SignalSpecification;
x2 sigSpec.BlockPath = Simulink.BlockPath('vdp/x2');
```
connection dashboardScope =  ${x1 \text{ sigSpec } x2 \text{ sigSpec }};$ 

Use the set\_param function to configure the connected signals for the Dashboard Scope block.

set\_param('vdp/Dashboard Scope',"Binding",connection\_dashboardScope)

#### **Connect and Configure the Slider Block**

Use a Simulink.HMI.ParamSourceInfo object and the set\_param function to connect the Slider block to the Gain parameter of the Mu block. To connect a parameter, the Simulink.HMI.ParamSourceInfo needs to specify the block path for the block that corresponds to the parameter and the name of the parameter.

```
slider_param = Simulink.HMI.ParamSourceInfo;
\text{slice} param.BlockPath = Simulink.BlockPath('vdp/Mu');
slider_param.ParamName = 'Gain';
```

```
set_param('vdp/Slider',"Binding",slider_param)
```
Configure the scale for the slider for a range of 1 to 10 with a tick mark spacing of 1.

```
slider_limits = [1 1 10];
```

```
set_param('vdp/Slider',"Limits",slider_limits)
```
#### **See Also**

[Check Box](#page-107-0) | [Combo Box](#page-158-0) | [Edit](#page-545-0) | [Knob](#page-816-0) | [Push Button](#page-1169-0) | [Radio Button](#page-1189-0) | [Rocker Switch](#page-1260-0) | [Rotary Switch](#page-1265-0) | [Simulink.HMI.SignalSpecification](#page-4001-0) | [Slider](#page-1413-0) | [Slider Switch](#page-1448-0) | [Toggle Switch](#page-1582-0)

#### **Introduced in R2019a**

# <span id="page-4001-0"></span>**Simulink.HMI.SignalSpecification**

Programmatically connect a Dashboard block to a signal

## **Description**

Use a Simulink.HMI.SignalSpecification object to programmatically connect a Dashboard block to a signal.

The SignalSpecification object contains the block path, port index, and frame processing mode for a signal. To connect a Dashboard block to a signal, specify the corresponding SignalSpecification object as the value for the Binding parameter for the block using the set param function.

## **Creation**

## **Syntax**

sigSpec = Simulink.HMI.SignalSpecification

#### **Description**

```
sigSpec = Simulink.HMI.SignalSpecification creates an empty
Simulink.HMI.SignalSpecification object. Specify the block path and port index that
correspond to the origin of the signal you want to connect.
```
## **Properties**

#### **BlockPath — Path of the block with the signal as an output**

Simulink.BlockPath (default) | character vector

Block path for the block that has the signal you want to connect as an output, specified as a character vector or a [Simulink.BlockPath](#page-3977-0) object.

Example: sigSpec.BlockPath = 'vdp/Mu';

Example: sigSpec.BlockPath = myBlockPath;

#### **OutputPortIndex — Block output port corresponding to the signal**

1 (default) | scalar

Output port index corresponding to the signal, specified as a scalar, real integer.

Example:  $sigSpec.OutputPortIndex = 2;$ 

**FrameProcessingMode — Processing mode for the signal data**

"sample" (default) | "frame"

Processing mode for the signal data, specified as sample or frame.

- sample Each element in a sample of the signal is processed as a channel.
- frame Each column in a sample of the signal is processed as a channel.

Example: sigSpec.FrameProcessingMode = "frame";

**Note** Only the Dashboard Scope block supports frame-based data.

### **Examples**

#### **Programmatically Add and Connect a Dashboard Block**

This example shows how to programmatically add Dashboard blocks to a model and connect them to elements in the model. The example adds a Dashboard Scope block and a Slider block to the vdp model and connects and configures the blocks.

#### **Add Blocks**

Use the add block function to add a Dashboard Scope block and a Slider block to the vdp model. This example also specifies the position of the blocks.

```
open_system('vdp')
```
scopePos = [550 140 800 305]; sliderPos = [550 30 800 120]; add block('simulink\_hmi\_blocks/Dashboard Scope','vdp/Dashboard Scope',... Position', scopePos) add\_block('simulink\_hmi\_blocks/Slider','vdp/Slider','Position',sliderPos)

#### **Connect the Dashboard Scope Block**

Use a cell array of Simulink.HMI.SignalSpecification objects to connect the Dashboard block to the x1 and x2 signals. The Simulink.HMI.SignalSpecification object specifies a connected signal using the block path and port index for the source of the signal. The default value for the OutputPortIndex is 1, so this example does not specify the output port for the  $\times 1$  and  $\times 2$  signals.

```
x1 sigSpec = Simulink.HMI.SignalSpecification;
x1 sigSpec.BlockPath = Simulink.BlockPath('vdp/x1');
x2_sigSpec = Simulink.HMI.SignalSpecification;
```
 $x2$  sigSpec.BlockPath = Simulink.BlockPath('vdp/x2');

connection dashboardScope =  ${x1 \text{ sigSpec } x2 \text{ sigSpec }};$ 

Use the set\_param function to configure the connected signals for the Dashboard Scope block.

set\_param('vdp/Dashboard Scope',"Binding",connection\_dashboardScope)

#### **Connect and Configure the Slider Block**

Use a Simulink.HMI.ParamSourceInfo object and the set\_param function to connect the Slider block to the Gain parameter of the Mu block. To connect a parameter, the

Simulink.HMI.ParamSourceInfo needs to specify the block path for the block that corresponds to the parameter and the name of the parameter.

```
slider_param = Simulink.HMI.ParamSourceInfo;
slider_param.BlockPath = Simulink.BlockPath('vdp/Mu');
slider_param.ParamName = 'Gain';
```

```
set_param('vdp/Slider',"Binding",slider_param)
```
Configure the scale for the slider for a range of 1 to 10 with a tick mark spacing of 1.

```
slider_limits = [1 1 10];
```

```
set param('vdp/Slider',"Limits",slider limits)
```
## **See Also**

[Simulink.BlockPath](#page-3977-0) | [get\\_param](#page-2022-0) | [set\\_param](#page-2126-0)

#### **Topics**

"View Data with the Simulation Data Inspector" "Tune and Visualize Your Model with Dashboard Blocks"

#### **Introduced in R2015b**

# <span id="page-4004-0"></span>**MATLABFunctionConfiguration**

Configure MATLAB Function block properties programmatically

## **Description**

The MATLABFunctionConfiguration object controls the MATLAB Function block properties such as description, sample time, and the function script. You can create a configuration object using get param and change the property values of the object using dot notation.

## **Creation**

myMFBConfigobj = get\_param(gcb, 'MATLABFunctionConfiguration') creates a MATLAB Function block configuration object for the selected MATLAB Function block.

## **Properties**

#### **Path — Path of the block relative to the model**

character vector (default)

Display the path of the MATLAB Function block relative to the model.

Data Types: char

#### **FunctionScript — Block function script**

character vector (default)

Display the script for the MATLAB Function block.

Data Types: char

**UpdateMethod — Block update method** Inherited (default) | Discrete | Continuous

Update method of the block, specified as an enumerated string.

Specify an UpdateMethod using one of these values:

- Inherited Input to the MATLAB Function block determines when the block is updated during a simulation. The input is explicitly triggered by a signal on its trigger port originated from a connected Simulink block. If the UpdateMethod is changed to the 'Inherited', the sample time automatically sets to -1.
- Discrete Simulink model generates an implicit event at regular time intervals to awaken the block at the rate you specify in the SampleTime property. Other blocks in the model can have different sample times.
- Continuous The MATLAB Function block updates at major time steps only, although it computes outputs and local continuous variables during minor and major time steps. If the UpdateMethod is changed to 'Continuous', the sample time automatically sets to 0.

When you set the UpdateMethod to Inherited or Continuous and attempt to change SampleTime, Simulink displays a warning and ignores the input sample time.

#### **UI Use**

Open the **Ports and Data Manager** and change the **Update Method** to the method you choose.

Data Types: enumerated

## **SampleTime — Block sample time**

character vector (default) | '0' | '-1'

Change the sample time of the MATLAB Function block. Sample time is only valid when the UpdateMethod is set to Discrete. If the UpdateMethod is set to 'Continuous' or 'Inherited', any changes made to the sample time are ignored.

#### **UI Use**

Open the **Ports and Data Manager** and change the **Sample Time**.

Data Types: char

#### **Description — Block Description**

character vector (default)

Description of the block, specified as a character vector.

#### **UI Use**

Open the **Ports and Data Manager** and change the **Description** to the text you choose.

Data Types: char

#### **DocumentLink — Documentation link for the block**

character vector (default)

Documentation link for the block, specified as a character vector.

#### **UI Use**

Open the **Ports and Data Manager** and change the **Document Link** to your block documentation link.

Data Types: char

#### **SupportVariableSizing — Support variable input and output data**

1 (default) | 0 | true | false

Specify whether the simulation supports variable input and output data dimensions.

**UI Use**

#### Open the **Ports and Data Manager** and check the **Support variable-size arrays** to turn this setting on.

Data Types: logical

#### **AllowDirectFeedthrough — Direct feedthrough status of the block**

1 (default) | 0 | true | false

Display or change whether the block has direct feedthrough. The block is considered to have direct feedthrough if the output of the block directly depends on the input of the block. The block does not have direct feedthrough if the outputs of the block depend on the internal states and properties rather than the input of the block.

#### **UI Use**

Open the **Ports and Data Manager** and check the **Allow direct feedthrough** to turn this setting on.

Data Types: logical

#### **SaturateonIntegerOverflow — Specify whether overflows saturate**

1 (default) | 0 | true | false

Specify whether the integer overflow saturates. If this setting is set to true, the overflows saturate to either the minimum or maximum value that the data type can represent. If the setting is false, the overflow wraps to the appropriate value that the data type can represent. If your model has a possible overflow, and you want to apply saturation protection in your generated code, it is recommended to have this setting on. If you have performance restrictions, and not concerned with the integer overflow, you can set this property to false.

#### **UI Use**

Open the **Ports and Data Manager** and check the **Saturate on integer overflow** box to turn this setting on.

Data Types: logical

#### **TreatAsFi — Specify data types as fi objects**

'FixedPoint' (default) | 'FixedPointAndInteger'

Specify which data types to treat as fi data types. To learn more about fi objects, see "fi Object Properties" (Fixed-Point Designer).

#### **UI Use**

Open the **Ports and Data Manager** and select an option from the **Treat these inherit Simulink signal types as fi objects** menu.

Data Types: string

#### **FimathMode — Specify fixed-point settings**

'SameAsMATLAB' (default) | 'UserSpecified'

Specify which fixed-point math settings to use. You can use the current MATLAB fixed-point math settings, or you can enable the edit box to specify the desired fixed-point math settings. To learn more about fixed-point math, see fimath.

#### **UI Use**

Open the **Ports and Data Manager** and choose from the **MATLAB Function fimath** settings.

Data Types: string

**Fimath — Specify the fixed-point math settings** 'fimath('SumMode','FullPrecision')' (default) |

fimath(...'PropertyName',PropertyValue...)

Specify the fimath construction function you want to use. fimath(...'PropertyName',PropertyValue...) allows you to set the attributes of a fimath object using property name/property value pairs. To learn more fimath object properties, see "fimath Object Properties" (Fixed-Point Designer).

#### **UI Use**

Open the **Ports and Data Manager** and edit the **MATLAB Function fimath** box with the appropriate fimath expression.

Data Types: string

### **Examples**

#### **Create a MATLAB Function Block Configuration Object**

This example creates a MATLAB Function block configuration object using the 'sldemo radar eml' model.

```
open system('sldemo_radar_eml')
myMFBConfig = get_param('sldemo_radar_eml/MATLAB Function', 'MATLABFunctionConfiguration');
myMFBConfig.Description = 'Radar data processing tracker using Extended Kalman';
```
## **See Also**

[MATLAB Function](#page-942-0)

#### **Topics**

["Radar Tracking Using MATLAB Function Block" on page 14-228](#page-4587-0) "Create Custom Functionality Using MATLAB Function Block"

#### **Introduced in R2019b**

# **FunctionPortSpecification**

Query and configure C Caller block properties

## **Description**

Query and configure the C Caller block function definition and return argument. Configure the C Caller block input arguments programmatically.

## **Creation**

myCCallerConfigObj = get\_param(gcb, 'FunctionPortSpecification') creates a C Caller block configuration object for the selected C Caller block.

## **Properties**

#### **CPrototype — C function mapping to the C Caller block**

character vector

Displays the mapping of the C function input to the C Caller block in the model. You cannot edit this property using the command line. To edit the C function mapping, edit the source code of the C Caller block.

Example: real  $T$  add(real  $T$  u1, real  $T$  u2);

Data Types: char

#### **InputArguments — List of function input arguments**

FunctionArgument object

Returns the list of function input arguments in a "FunctionArgument Object" on page 8-33.

#### **ReturnArgument — List of function output arguments**

FunctionArgument scalar

Returns a scalar or an empty "FunctionArgument Object" on page 8-33.

Data Types: char

#### **FunctionArgument Object**

The FunctionArgument is a class that carries port specification information of a C Caller block programmatically. The FunctionArgument object has these properties:

- **1** Name Name of the variable in the source code, specified as a character vector. This property is read-only.
- **2** PortNumber Port number of the InputArgument that has been edited, specified as uint32. This property is read-only.
- **3** Size Size of the Simulink port dimensions specified as a character vector. You can edit this property if it is allowed in the function definition.
- **4** Type Simulink data type for the specified port specified as a character vector. You can edit this property if it is allowed in the function definition.
- **5** Label Port label on the Simulink block specified as a character vector. You can change the port label programmatically, for example:

```
myCCallerObj.my_CCaller.InputArguments(1).Label = 'inputport1'
```

```
my_CCallerObj = 
  FunctionPortSpecification with properties:
        CPrototype: 'real T add(real T u1, real T u2);'
     InputArguments: [1×2 Simulink.CustomCode.FunctionArgument]
    ReturnArgument: [1×1 Simulink.CustomCode.FunctionArgument]
```
**6** Scope — Mapping of the Simulink scope to the input argument specified as a character vector. If the variable is defined as a constant qualifier, the argument can be an input or a parameter. If no constant qualifier exists, you can change an output argument to an input, inputoutput, or to a parameter. If your scope fits any of the scenarios above, you can change it programmatically:

```
my CCallerObj.InputArguments(1).Scope = 'parameter'
```

```
my_CCallerObj =
```
FunctionPortSpecification with properties:

 CPrototype: 'extern real\_T add(real\_T u1, real\_T u2);' InputArguments: [1×2 Simulink.CustomCode.FunctionArgument] ReturnArgument: [1×1 Simulink.CustomCode.FunctionArgument]

### **Examples**

#### **Create a C Caller Configuration Object**

This example creates a C Caller configuration object using the 'slexCCallerExample' demo model.

```
my CCallerObj = get param('slexCCallerExample/C Caller','FunctionPortSpecification')
```

```
my CCAlerObj =
```
FunctionPortSpecification with properties:

CPrototype: 'real T add(real T u1, real T u2);' InputArguments: [1×2 Simulink.CustomCode.FunctionArgument] ReturnArgument: [1×1 Simulink.CustomCode.FunctionArgument]

Create a FunctionArgument object for the 1st input port:

 $inargone = my$  CCallerObj.InputArguments(1)

 $inargone =$ 

FunctionArgument with properties:

```
 Name: 'u1'
 PortNumber: 1
        Size: '1'
```
 Type: 'double' Label: 'u1' Scope: 'Parameter'

Change the label for the first input port:

inargone.Label = 'inputport1'

inargone =

FunctionArgument with properties:

```
 Name: 'u1'
 PortNumber: 1
       Size: '1'
       Type: 'double'
      Label: 'inputport1'
      Scope: 'Parameter'
```
## **See Also**

[C Caller](#page-100-0) | [MATLABFunctionConfiguration](#page-4004-0)

#### **Topics**

["Call C Functions Using C Caller Block" on page 14-549](#page-4908-0) "Integrate C Code Using C Caller Blocks"

#### **Introduced in R2019b**

## **Simulink.Parameter**

Store, share, and configure parameter values

## **Description**

Create a Simulink.Parameter object to set the value of one or more block parameters in a model, such as the **Gain** parameter of a Gain block. You create the object in a workspace or in a data dictionary. Set the parameter value in the object, then reference the object from the block.

Use a Simulink.Parameter object to:

- Share a value among multiple block parameters.
- Represent an engineering constant or a tunable calibration parameter.
- Separate a parameter value from its data type and other properties.
- Configure parameter data for code generation.

The Value property of the object stores the parameter value. To use the object in a model, set the value of a block parameter to an expression that includes the name of the object. Omit the Value property from the expression. For more information, see "Use Parameter Objects".

For more information about block parameters, see "Set Block Parameter Values" and "How Generated Code Stores Internal Signal, State, and Parameter Data" (Simulink Coder).

## **Creation**

Create a Simulink.Parameter object:

- Directly from a block dialog box or the Property Inspector. See "Create, Edit, and Manage Workspace Variables".
- By using the Model Data Editor. Inspect the **Parameters** tab. Right-click the row that contains a variable and from the context menu, select **Convert to parameter object**.
- By using the Model Explorer. See "Create Data Objects from Built-In Data Class Package Simulink".
- By using the Simulink.Parameter function described below.

## **Syntax**

paramObj = Simulink.Parameter paramObj = Simulink.Parameter(paramValue)

#### **Description**

paramObj = Simulink.Parameter returns a Simulink.Parameter object with default property values.

paramObj = Simulink.Parameter(paramValue) returns a Simulink.Parameter object and initializes the Value property to paramValue.

### **Properties**

For information about the properties in the property dialog box of a Simulink.Parameter object, see "Simulink.Parameter Property Dialog Box".

#### **CoderInfo — Specifications for generating code for parameter object**

Simulink.CoderInfo object

Specifications for generating code for the parameter object, returned as a [Simulink.CoderInfo](#page-3053-0) object.

This property is read only. Instead, modify the properties of the Simulink.CoderInfo object that this property contains.

For example, the StorageClass property of the Simulink.CoderInfo object determines how Simulink code generation toolboxes allocate memory for the parameter object in the generated code. For more information, see "Apply Storage Classes to Individual Signal, State, and Parameter Data Elements" (Simulink Coder) and "Choose Storage Class for Controlling Data Representation in Generated Code" (Embedded Coder).

#### **Complexity — Numeric complexity of parameter value**

'real' (default) | 'complex'

Numeric complexity of the parameter value, returned as 'real' (if the value is real) or 'complex' (if the value is complex). Simulink determines the complexity from the parameter value that you specify in the Value property. This property is read only.

Data Types: char

#### **DataType — Data type of parameter value**

'auto' (default) | character vector

Data type of the parameter value in the Value property, specified as 'auto' or a character vector. When you simulate the model or generate code, Simulink casts the value to the specified data type.

If you specify 'auto', the default setting, the parameter object uses the same data type as the block parameters that use the object. See "Reduce Maintenance Effort with Data Type Inheritance".

When you set the Value property to something other than a double number, the object typically sets the DataType property based on the value of the Value property. For example, when you set the Value property to int8(5), the object sets the value of the DataType property to 'int8'.

To explicitly specify a built-in data type (see "Data Types Supported by Simulink"), specify one of these options:

- 'double'
- 'single'
- 'int8'
- 'uint8'
- 'int16'
- 'uint16'
- 'int32'
- 'uint32'
- 'int64'
- 'uint64'
- 'boolean'

To specify a fixed-point data type, use the  $fixdt$  function. For example, specify 'fixdt(1,16,5)'.

If you use a [Simulink.AliasType](#page-3022-0) or [Simulink.NumericType](#page-3217-0) object to create and share custom data types in your model, specify the name of the object.

To specify an enumerated data type, use the name of the type preceded by Enum:. For example, specify 'Enum: myEnumType'.

When you store a structure or array of structures in the Value property of the object, the object sets the DataType property to 'struct'. To specify a Simulink.Bus object as the data type, use the name of the bus object preceded by Bus:. For example, specify 'Bus: myBusObject'.

Example: 'auto' Example: 'int8' Example: 'fixdt(1,16,5)' Example: 'myAliasTypeObject' Example: 'Enum: myEnumType' Example: 'Bus: myBusObject' Data Types: char

#### **Description — Custom description of parameter object**

'' (default) | character vector

Custom description of the parameter object, specified as a character vector. Use this property to document the significance that the parameter object has in your algorithm.

If you have an Embedded Coder license, you can configure this description to appear in the generated code as a comment. See "Simulink data object descriptions" (Embedded Coder).

Example: 'This parameter represents the maximum rotation speed of the engine.'

Data Types: char

#### **Dimensions — Dimensions of parameter value**

[0 0] (default) | row vector | character vector

Dimensions of the value stored in the Value property, returned as a row vector or specified as a character vector.

When you set the Value property of the object, the object sets the value of the Dimensions property to a double row vector. The vector is the same vector that the size function returns.

To use symbolic dimensions, specify a character vector. See "Implement Dimension Variants for Array Sizes in Generated Code" (Embedded Coder).

Example: [1 3] Example: '[1 myDimParam]' Data Types: double | char

#### **Max — Maximum value of parameter**

[] (default) | real double scalar

Maximum value that the Value property of the object can store, specified as a real double scalar.

The default value is empty, which means the parameter value does not have a maximum.

If you store a complex number in the Value property, the Max property applies separately to the real and imaginary parts.

If you store a structure in the Value property, the object ignores the Max property. Instead, use a Simulink.Bus object as the data type of the parameter object and specify a maximum value for each field by using the elements of the bus object. See "Control Field Data Types and Characteristics by Creating Parameter Object".

If Value is greater than the maximum value or if the maximum value is outside the range of the object data type, Simulink generates a warning. When updating the diagram or starting a simulation, Simulink generates an error.

For more information about how Simulink uses this property, see "Specify Minimum and Maximum Values for Block Parameters".

Example: 5.32

Data Types: double

#### **Min — Minimum value of parameter**

[] (default) | real double scalar

Minimum value that the Value property of the object can store, specified as a real double scalar.

The default value is empty, which means the parameter value does not have a minimum.

If you store a complex number in the Value property, the Min property applies separately to the real and imaginary parts.

If you store a structure in the Value property, the object ignores the Min property. Instead, use a Simulink.Bus object as the data type of the parameter object and specify a minimum value for each field by using the elements of the bus object. See "Control Field Data Types and Characteristics by Creating Parameter Object".

If Value is less than the minimum value or if the minimum value is outside the range of the object data type, Simulink generates a warning. When updating the diagram or starting a simulation, Simulink generates an error.

For more information about how Simulink uses this property, see "Specify Minimum and Maximum Values for Block Parameters"

Example: -0.92

Data Types: double

#### **Unit — Physical unit of parameter value**

'' (default) | character vector

Physical unit of parameter value, specified as a character vector that describes a valid unit. For more information, see "Unit Specification in Simulink Models".

Example: 'degC'

Data Types: char

#### **Value — Value to use in block parameters**

[] (default) | numeric | boolean | enum | structure | scalar | array | <mathematical expression>

Value to use in block parameters, specified as any of these valid values:

- Numeric value
- Boolean value
- Instance of enumerated type
- Structure
- Scalar or array
- Mathematical expression (see "Set Variable Value by Using a Mathematical Expression")

You can also use MATLAB syntax to specify the value.

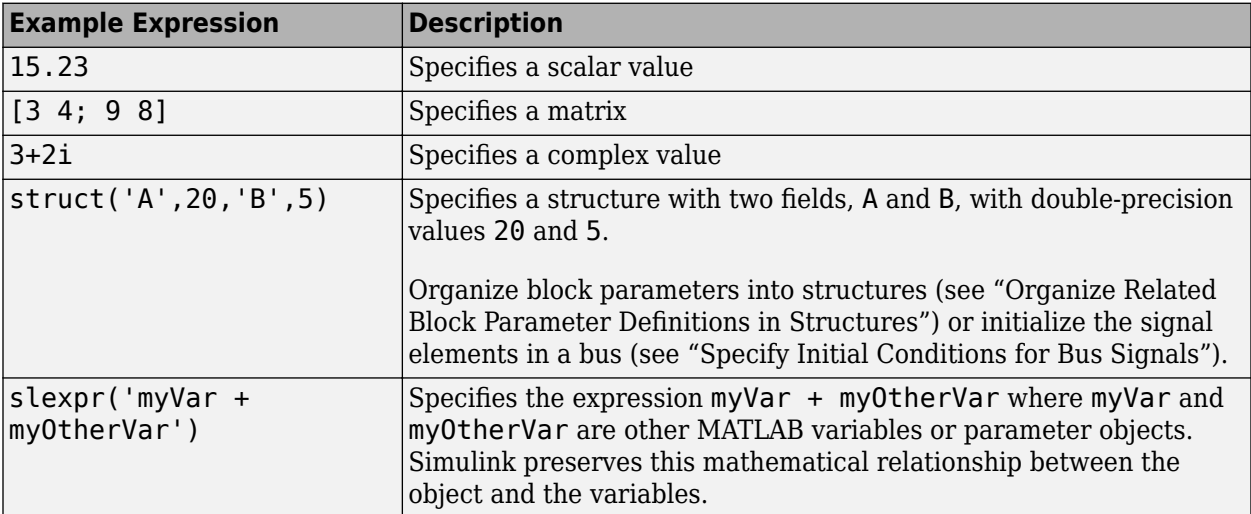

To use a Simulink.Parameter object to store a value of a particular numeric data type, specify the ideal value with the Value property and control the type with the DataType property.

If you set the Value property by using a typed expression such as single(32.5), the DataType property changes to reflect the new type. A best practice is to use an expression that is not typed to avoid accumulating numerical error through repeated quantizations or data type saturation, especially for fixed-point data types.

Example: 3.15 Example: 1.2 + 3.2i

```
Example: true
Example: myEnumType.myEnumValue
Example: struct('field1',15,'field2',7.32)
Example: slexpr('myVar + myOtherVar')
Data Types: double | single | int8 | int16 | int32 | int64 | uint8 | uint16 | uint32 | uint64 |
logical | struct | fi | enum
Complex Number Support: Yes
```
### **Examples**

#### **Use Parameter Object to Set Value of Gain Parameter**

**1** At the command prompt, create a Simulink.Parameter object.

myParam = Simulink.Parameter;

**2** Assign a numeric value to the Value property.

myParam.Value = 15.23;

**3** Specify the minimum and maximum values the parameter can take with the Min and Max properties.

 $myParam.Min = 10.11;$ myParam.Max =  $25.27$ ;

**4** Open a new Simulink model. Add a Gain block and set its **Gain** parameter to myParam. During simulation, the **Gain** parameter uses the value 15.23.

#### **Change Value Stored by Parameter Object**

**1** At the command prompt, create a Simulink.Parameter object that stores the value 2.52.

```
myParam = Simulink.Parameter(2.52);
```
**2** Change the value by accessing the Value property of the object. This technique preserves the values of the other properties of the object.

myParam.Value = 1.13;

#### **Create Parameter Object with Specific Numeric Data Type**

To reduce model maintenance, you can leave the DataType property at its default value, auto. The parameter object acquires a data type from the block parameter that uses the object.

To reduce the risk of the data type changing when you make changes to signal data types and other data types in your model, you can explicitly specify a data type for the parameter object. For example, when you generate code that exports parameter data to your custom code, explicitly specify a data type for the object.

**1** At the MATLAB command prompt, create a Simulink.Parameter object that stores the value 18.25.

myParam = Simulink.Parameter(18.25);

The expression 18.25 returns the number 18.25 with the double-precision, floating-point data type double. The Value property stores the number 18.25 with double precision.

**2** Use the DataType property to specify the single-precision data type single.

```
myParam.DataType = 'single';
```
When you simulate or generate code, the object casts the value of the Value property, 18.25, to the data type specified by the DataType property, single.

#### **Set Parameter Value to a Mathematical Expression**

This example shows how to set the value of a parameter object, myParam, to the sum of two other variables, myVar and myOtherVar. With this technique, when you change the values of the independent variables, Simulink immediately calculates the new value of the parameter object.

**1** Create the two independent variables.

```
myVar = 5.2;myOtherVar = 9.8;2 Create the parameter object.
```
myParam = Simulink.Parameter;

**3** Set the value of the parameter object to the expression myVar + myOtherVar.

```
myParam.Value = slexpr('myVar + myOtherVar')
```
When you simulate or generate code, the expression evaluates to 15.

### **See Also**

AUTOSAR.Parameter | [Simulink.AliasType](#page-3022-0) | [Simulink.Breakpoint](#page-3046-0) | [Simulink.CoderInfo](#page-3053-0) | [Simulink.LookupTable](#page-3061-0) | [Simulink.Signal](#page-4058-0)

#### **Topics**

"Data Objects" "Set Block Parameter Values" "How Generated Code Stores Internal Signal, State, and Parameter Data" (Simulink Coder) "Determine Where to Store Variables and Objects for Simulink Models" "Data Types Supported by Simulink" "Define Data Classes"

#### **Introduced before R2006a**

# <span id="page-4018-0"></span>**Simulink.sdi.DiffRunResult**

Access run comparison results

## **Description**

The Simulink.sdi.DiffRunResult object provides access to run comparison metadata and comparison results. Use the getSignalByIndex function to access the metadata and comparison results for each signal in the run comparison.

## **Creation**

A Simulink.sdi.DiffRunResult object is created when you perform a comparison using the Simulation Data Inspector.

When you compare data using the UI, use the Simulink.sdi.getCurrentComparison function to access the results in a Simulink.sdi.DiffRunResult object.

Programmatic comparisons using the [Simulink.sdi.compareRuns](#page-2410-0) function or the [compare](#page-3277-0) function return a DiffRunResult object.

## **Properties**

**MatlabVersion — Software version used to create object**

character vector

This property is read-only.

Version of MATLAB used to create the DiffRunResult object, returned as a character vector.

**RunID1 — Baseline run ID** integer

This property is read-only.

Run identifier for the comparison baseline run, returned as an integer.

#### **RunID2 — ID for run to compare**

integer

This property is read-only.

Run identifier of the run to compare, returned as an integer.

#### **Count — Number of signals compared** integer

This property is read-only.

Number of signals that aligned between the two runs in the comparison, returned as an integer. For more information on how signals are aligned for comparisons, see "Signal Alignment".

#### **DateCreated — Object creation date**

datetime

This property is read-only.

Date and time the Simulink.sdi.DiffRunResult object was created, returned as a datetime object.

Data Types: datetime

#### **GlobalTolerance — Global tolerance values used for comparison**

structure

This property is read-only.

Global tolerance values used for the run comparison, returned as a structure with fields:

- AbsTol Global absolute tolerance used for the run comparison.
- RelTol Global relative tolerance used for the run comparison.
- TimeTol Global time tolerance used for the run comparison.

For more information about how tolerances are used and calculated for comparisons, see "Tolerance Specification".

#### **Summary — Comparison results summary**

structure

This property is read-only.

Comparison results summary, returned as a structure with a field for each Status a signal comparison result could have. The value of each field indicates the number of signals in the run comparison with the corresponding Status.

- WithinTolerance Signal comparison completed, and all data points compared fell within the specified tolerance.
- OutOfTolerance Signal comparison completed, and some data points compared fell outside of the specified tolerance.
- Unaligned Signal from the baseline run did not align with a signal in the run to compare.
- Empty Aligned signal in the baseline run or run to compare contains no data.
- EmptySynced Synchronized signal in the baseline run or run to compare contains no data. An empty synchronized signal can mean that the signals do not overlap or, if you specified the intersection synchronization method, that they included none of the same time points,
- Canceled Signal result not computed because the user canceled the comparison.
- Pending Comparison is in progress and the signal result computation has not started.
- Processing Signal result computation in progress.
- UnitsMismatch The signal units in the baseline run and run to compare do not match.
- DataTypeMismatch The signal data types in the baseline run and run to compare do not match. Only results of comparisons configured to check signal data types can have this status.
- TimeMismatch The signal time vectors in the baseline run and run to compare do not match. Only results of comparisons configured to check signal time vectors can have this status.
- StartStopMismatch The signal start and stop times in the baseline run and run to compare do not match. Only results of comparisons configured to check signal start and stop times can have this status.
- Unsupported The Simulation Data Inspector comparison algorithm does not support this type of signal. For example, signals with data types that lose precision when converted to double are not supported.

For more information about alignment, tolerances, and synchronization, see "How the Simulation Data Inspector Compares Data". For more information about how to configure a comparison to check additional metadata, see [Simulink.sdi.compareRuns](#page-2410-0).

#### **Options — Comparison configuration**

*n*-by-2 cell array

This property is read-only.

Configuration options used for the comparison, returned as an *n*-by-2 cell array. Each row in the cell array corresponds to an option used by the comparison. Every comparison requires that aligned signal units match, so the Options property always includes a row to indicate that units must match. Other possible configuration options correspond to these name-value pairs for the [Simulink.sdi.compareRuns](#page-2410-0) function:

- DataType
- Time
- StartStop
- StopOnFirstMismatch

#### **Status — Status of run comparison**

Completed | Canceled | Stopped

This property is read-only.

Status of the run comparison, indicating how the comparison ended, returned as one of the following:

- Completed Comparison finished computing all results
- Canceled Comparison ended because the user canceled the comparison operation in the UI
- Stopped Comparison ended because the comparison detected a mismatch and was configured to stop on the first mismatch

#### **StopReason — Signal result that stopped the run comparison**

Simulink.sdi.DiffSignalResult

This property is read-only.

Signal result for signal comparison that caused the run comparison to stop without comparing remaining signals, returned as a [Simulink.sdi.DiffSignalResult](#page-4026-0) object. The StopReason property is empty when the comparison completes without detecting a mismatch and when the comparison is not configured to stop on the first mismatch. You can configure a simulation to stop on the first mismatch using the [Simulink.sdi.compareRuns](#page-2410-0) function and the 'StopOnFirstMismatch' name-value pair.

### **Object Functions**

[getResultByIndex](#page-2448-0) Return signal comparison result [saveResult](#page-2455-0) Save comparison results to an MLDATX file

### **Examples**

#### **Analyze Simulation Data Using Signal Tolerances**

Using the Simulation Data Inspector programmatic interface, you can specify signal tolerance values to use in comparisons. This example uses the slexAircraftExample model and the Simulation Data Inspector to evaluate the effect of changing the time constant for the low-pass filter following the control input.

#### **Configure the Model**

Load the model and mark signals of interest for logging. This example logs data for the q and alpha signals.

```
load_system('slexAircraftExample')
```

```
Simulink.sdi.markSignalForStreaming('slexAircraftExample/Aircraft Dynamics Model',3,'on')
Simulink.sdi.markSignalForStreaming('slexAircraftExample/Aircraft Dynamics Model',4,'on')
```
#### **Run Simulations**

Run simulations with different low-pass filter time constants to generate results to compare. The slexAircraftExample model stores variables associated with the model in the model workspace. To modify the time constant value, access the model workspace and use the assignin function.

```
out1 = sim('slexAircraftExample');
```

```
modelWorkspace = get_param('slexAircraftExample','modelworkspace');
assignin(modelWorkspace,'Ts',1)
```
out2 = sim('slexAircraftExample');

#### **Access and Compare Simulation Results**

Access the simulation results using the Simulation Data Inspector programmatic interface. Each simulation creates a run in the Simulation Data Inspector with a unique run ID. You use the run IDs to compare the simulation results.

```
runIDs = Simulink.sdi.getAllRunIDs;
runIDTs1 = runIDs(end-1);runIDTs2 = runIBs(end);
```
Use the Simulink.sdi.compareRuns function to compare the data from the simulations. Then inspect the Status property of the signal result to see whether the signals fell within the default tolerance of 0.

diffRun1 = Simulink.sdi.compareRuns(runIDTs1,runIDTs2);

```
sig1Result1 = getResultByIndex(diffRun1,1);sig2Result1 = getResultByIndex(diffRun1,2);
```
sig1Result1.Status

 $ans =$ OutOfTolerance

#### sig2Result1.Status

 $ans =$ OutOfTolerance

#### **Compare Runs with Signal Tolerances**

By default, signals use 0 for all tolerance values, so the comparison returns out-of-tolerance results when the signals are not identical. To further analyze the effect of the time constant change, specify tolerance values for the signals. You can specify tolerances for a programmatic comparison using the properties of the Simulink.sdi.Signal objects in the runs you compare. The comparison uses the tolerances specified for the baseline Signal object. This example specifies a combination of time and absolute tolerances.

To specify tolerances, first access the Simulink.sdi.Signal objects that correspond to each signal in the runs you want to compare.

```
run1 = Simulink.sdi.getRun(runIDTs1);
sigID1 = getSignalIDByIndex(run1,1);sigID2 = getSignalIDByIndex(run1,2);sig1 = Simulink.sdi.getSignal(sigID1);
```

```
sig2 = Simulink.sdi.getSignal(sigID2);
```
Check the Name property to identify each Signal object.

#### sig1.Name

#### $ans =$ 'q, rad/sec'

#### sig2.Name

 $ans =$ 'alpha, rad'

Specify an absolute tolerance of 0.1 and a time tolerance of 0.6 for the q signal using the AbsTol and TimeTol properties of the q signal object in the baseline run.

 $sig1.AbsTol = 0.1;$  $sig1.TimeTol = 0.6;$ 

Specify an absolute tolerance of  $0.2$  and a time tolerance of  $0.8$  for the alpha signal using the AbsTol and TimeTol properties of the alpha signal object in the baseline run.

 $sig2.AbsTol = 0.2;$  $sig2.TimeTol = 0.8;$ 

Compare the runs again and access the results.

```
diffRun2 = Simulink.sdi.compareRuns(runIDTs1,runIDTs2);
sig1Result2 = getResultByIndex(diffRun2,1);
sig2Result2 = getResultByIndex(diffRun2,2);
```
Check the Status property of each signal to determine whether the comparison results fell within the specified tolerances.

#### sig1Result2.Status

 $anc -$ WithinTolerance

#### sig2Result2.Status

 $ans =$ WithinTolerance

#### **Configure Comparisons to Check Metadata**

You can use the Simulink.sdi.compareRuns function to compare signal data and metadata, including data type and start and stop times. A single comparison may check for mismatches in one or more pieces of metadata. When you check for mismatches in signal metadata, the Summary property of the Simulink.sdi.DiffRunResult object may differ from a basic comparison because the Status property for a Simulink.sdi.DiffSignalResult object can indicate the metadata mismatch. You can configure comparisons using the Simulink.sdi.compareRuns function for imported data and for data logged from a simulation.

This example configures a comparison of runs created from workspace data three ways to show how the Summary of the DiffSignalResult object can provide specific information about signal mismatches.

#### **Create Workspace Data**

The Simulink.sdi.compareRuns function compares time series data. Create data for a sine wave to use as the baseline signal, using the timeseries format. Give the timeseries the name Wave Data.

```
time = 0:0.1:20;
sig1vals = sin(2*pi/5*time);sig1 ts = timeseries(siglvals,time);
sig1<sup>ts.Name = 'Wave Data';</sup>
```
Create a second sine wave to compare against the baseline signal. Use a slightly different time vector and attenuate the signal so the two signals are not identical. Cast the signal data to the single data type. Also name this timeseries object Wave Data. The Simulation Data Inspector comparison algorithm will align these signals for comparison using the name.

```
time2 = 0:0.1:22;
sig2vals = single(0.98*sin(2*pi/5*time2));sig2 ts = timeseries(sig2vals,time2);
sig2_ts.Name = 'Wave Data';
```
#### **Create and Compare Runs in the Simulation Data Inspector**

The Simulink.sdi.compareRuns function compares data contained in Simulink.sdi.Run objects. Use the Simulink.sdi.createRun function to create runs in the Simulation Data Inspector for the data. The Simulink.sdi.createRun function returns the run ID for each created run.

```
runID1 = Simulink.sdi.createRun('Baseline Run','vars',sig1_ts);
runID2 = Simulink.sdi.createRun('Compare to Run','vars',sig2_ts);
```
You can use the Simulink.sdi.compareRuns function to compare the runs. The comparison algorithm converts the signal data to the double data type and synchronizes the signal data before computing the difference signal.

basic DRR = Simulink.sdi.compareRuns(runID1,runID2);

Check the Summary property of the returned Simulink.sdi.DiffRunResult object to see the result of the comparison.

#### basic\_DRR.Summary

```
ans = struct with fields:
        OutOfTolerance: 1
      WithinTolerance: 0
            Unaligned: 0
         UnitsMismatch: 0
                 Empty: 0
              Canceled: 0
           EmptySynced: 0
      DataTypeMismatch: 0
          TimeMismatch: 0
     StartStopMismatch: 0
           Unsupported: 0
```
The difference between the signals is out of tolerance.

#### **Compare Runs and Check for Data Type Match**

Depending on your system requirements, you may want the data types for signals you compare to match. You can use the Simulink.sdi.compareRuns function to configure the comparison algorithm to check for and report data type mismatches.

```
dataType DRR = Simulink.sdi.compareRuns(runID1,runID2,'DataType','MustMatch');
dataType_DRR.Summary
```

```
ans = struct with fields:
        OutOfTolerance: 0
      WithinTolerance: 0
            Unaligned: 0
         UnitsMismatch: 0
                  Empty: 0
              Canceled: 0
           EmptySynced: 0
      DataTypeMismatch: 1
          TimeMismatch: 0
     StartStopMismatch: 0
           Unsupported: 0
```
The result of the signal comparison is now DataTypeMismatch because the data for the baseline signal is double data type, while the data for the signal compared to the baseline is single data type.

#### **Compare Runs and Check for Start and Stop Time Match**

You can use the Simulink.sdi.compareRuns function to configure the comparison algorithm to check whether the aligned signals have the same start and stop times.

```
startStop_DRR = Simulink.sdi.compareRuns(runID1,runID2,'StartStop','MustMatch');
startStop_DRR.Summary
```

```
ans = struct with fields:
        OutOfTolerance: 0
      WithinTolerance: 0
             Unaligned: 0
         UnitsMismatch: 0
                  Empty: 0
              Canceled: 0
           EmptySynced: 0
      DataTypeMismatch: 0
          TimeMismatch: 0
     StartStopMismatch: 1
          Unsupported: 0
```
The signal comparison result is now StartStopMismatch because the signals created in the workspace have different stop times.

### **Alternatives**

You can view and inspect comparison results using the Simulation Data Inspector UI. For more information, see "Compare Simulation Data".

For software tests, see the [Simulink.sdi.constraints.MatchesSignal](#page-3243-0) constraint.

### **See Also**

[Simulink.sdi.DiffSignalResult](#page-4026-0) | [Simulink.sdi.compareRuns](#page-2410-0) | [compare](#page-3277-0)

#### **Topics**

"Inspect and Compare Data Programmatically" "How the Simulation Data Inspector Compares Data" "Compare Simulation Data"

#### **Introduced in R2012b**

# <span id="page-4026-0"></span>**Simulink.sdi.DiffSignalResult**

Access signal comparison results

## **Description**

The Simulink.sdi.DiffSignalResult object contains the data and metadata for signal comparison results. A Simulink.sdi.DiffSignalResult object includes the difference signal, tolerance data, and the synchronized signal data.

# **Creation**

When you use the Simulation Data Inspector to compare runs or signals, you can access signal comparison results in a Simulink.sdi.DiffSignalResult object two ways:

- By using the [Simulink.sdi.compareSignals](#page-2422-0) function to compare signals.
- By using the [getResultByIndex](#page-2448-0) function to access DiffSignalResult objects in [Simulink.sdi.DiffRunResult](#page-4018-0) objects.

## **Properties**

#### **Status — Comparison result signal status**

WithinTolerance | OutOfTolerance | Unaligned | Pending | Processing | ...

This property is read-only.

Status of the signal comparison corresponding to the DiffSignalResult object, returned as one of the following options. The status can indicate where a given signal comparison is in the comparison process during a long comparison, or it can indicate information about the result of the signal comparison.

- WithinTolerance Signal comparison completed, and all data points compared fell within the specified tolerance.
- OutOfTolerance Signal comparison completed, and some data points compared fell outside of the specified tolerance.
- Unaligned Signal from the baseline run did not align with a signal in the run to compare.
- $Empty A{\text{liquid}}$  signal in the baseline run or run to compare contains no data.
- EmptySynced Synchronized signal in the baseline run or run to compare contains no data. An empty synchronized signal can mean that the signals do not overlap or, if you specified the intersection synchronization method, that they included none of the same time points.
- Canceled Signal result not computed because the user canceled the comparison or the algorithm ended the comparison before computing this signal result.
- Pending Comparison is in progress and the signal result computation has not started.
- Processing Signal result computation in progress.
- UnitsMismatch The signal units in the baseline run and run to compare do not match.
- DataTypeMismatch The signal data types in the baseline run and run to compare do not match. Only results of comparisons configured to check signal data types can have this status.
- TimeMismatch The signal time vectors in the baseline run and run to compare do not match. Only results of comparisons configured to check signal time vectors can have this status.
- StartStopMismatch The signal start and stop times in the baseline run and run to compare do not match. Only results of comparisons configured to check signal start and stop times can have this status.
- Unsupported The Simulation Data Inspector comparison algorithm does not support this type of signal. For example, signals with data types that lose precision when converted to double are not supported.

For more information about alignment, tolerances, and synchronization, see "How the Simulation Data Inspector Compares Data". For more information about configuring comparisons to check for additional metadata, see [Simulink.sdi.compareRuns](#page-2410-0).

#### **AlignBy — Property by which signals aligned for comparison**

character vector

This property is read-only.

Property by which signals aligned in a run comparison, returned as a character vector. When the DiffSignalResult object was created from a signal comparison, the AlignBy property is empty. For more information about how run comparisons align signals, see "How the Simulation Data Inspector Compares Data".

#### **SignalID1 — Baseline signal ID**

integer

This property is read-only.

Unique signal identifier for the baseline signal in the comparison, returned as an integer.

#### **SignalID2 — Signal ID of the signal to compare**

integer

This property is read-only.

Unique signal identifier for the signal to compare against the baseline signal, returned as an integer.

#### **MaxDifference — Maximum difference**

double

This property is read-only.

Maximum difference between the two comparison signals, returned as a double.

#### **Sync1 — Synchronized Baseline signal**

timeseries

This property is read-only.

Synchronized baseline signal, returned as a timeseries object. For more information about synchronization, see "How the Simulation Data Inspector Compares Data".

#### **Sync2 — Synchronized Compare to signal**

timeseries

This property is read-only.

Synchronized signal to compare, returned as a timeseries object. For more information about synchronization, see "How the Simulation Data Inspector Compares Data".

#### **Diff — Difference signal**

timeseries

This property is read-only.

Difference signal resulting from the comparison, returned as a timeseries object.

### **Examples**

#### **Compare Signals Within a Simulation Run**

This example uses the slexAircraftExample model to demonstrate how to compare the input and output signals of the control system.

#### **Configure and Simulate the Model**

The slexAircraftExample model does not log data. Load the model and mark the input and output signals for logging.

```
load system('slexAircraftExample')
Simulink.sdi.markSignalForStreaming('slexAircraftExample/Pilot',1,'on')
Simulink.sdi.markSignalForStreaming('slexAircraftExample/Aircraft Dynamics Model',4,'on')
```
Simulate the model. The data for the logged signals logs to the Simulation Data Inspector and to the workspace.

out = sim('slexAircraftExample');

#### **Access Simulation Data**

Use the Simulation Data Inspector programmatic interface to access the data. The Simulink.sdi.Run.getLatest function returns the most recently created run in the Simulation Data Inspector repository. Use the getSignalIDByIndex function to access the signal IDs for the logged signals.

aircraftRun = Simulink.sdi.Run.getLatest;

```
signalID1 = getSignalIDByIndex(aircraftRun, 1);signalID2 = getSignalIDByIndex(aircraftRun,2);
```
#### **Specify Tolerance Values**

You can specify tolerance values to use in the comparison as a property in the logged Simulink.sdi.Signal object. Use the Simulink.sdi.getSignal function to access the Signal object using the signal ID.

```
signal1 = Simulink.sdi.getSignal(signalID1);
signal1.AbsTol = 0.1;
```
#### **Compare Signals**

Use the Simulink.sdi.compareSignals function to compare the input and output signals. This example uses the isValidSignalID function to verify that both signal IDs are still valid before calling the Simulink.sdi.compareSignals function. A signal ID becomes invalid when the signal is deleted from the Simulation Data Inspector. After the comparison, check the status in the Simulink.sdi.DiffSignalResult object.

if (isValidSignalID(aircraftRun,signalID1) && isValidSignalID(aircraftRun,signalID2)) sigDiff = Simulink.sdi.compareSignals(signalID1,signalID2);

```
 match = sigDiff.Status
```
end

```
match =OutOfTolerance
```
The comparison result is out of tolerance. You can use the Simulink.sdi.view function to inspect and analyze the comparison results.

## **Alternatives**

You can view and inspect comparison results using the Simulation Data Inspector UI. For more information, see "Compare Simulation Data".

## **See Also**

[Simulink.sdi.DiffRunResult](#page-4018-0) | [Simulink.sdi.compareRuns](#page-2410-0) | [Simulink.sdi.compareSignals](#page-2422-0) | [getResultByIndex](#page-2448-0)

#### **Topics**

"Inspect and Compare Data Programmatically" "How the Simulation Data Inspector Compares Data" "Compare Simulation Data"

#### **Introduced in R2012b**

# **Simulink.profiler.Data**

Programmatically access Simulink Profiler information

## **Description**

The Simulink.profiler.Data object provides access to simulation profiling metadata.

## **Creation**

Access the Simulink.profiler.Data object from the SimulationMetadata.TimingInfo field of the Simulink.SimulationOutput object.

## **Properties**

#### **run — Profiling session identifier**

character vector | string scalar

This is a read only property.

Identifier of the profiling session, returned as a character vector or string scalar.

Example: 'vdp @ 21-Nov-2019 13;48:00'

Data Types: char | string

#### **UserString — User documentation of profiling session**

"" (default) | character vector | string scalar

Use the UserString field to document relevant information about the current profiling session

Example: profilingData.UserString = "Updated gain to reduce chatter.";

Data Types: char | string

#### **rootUINode — Block hierarchy of the model**

Simulink.profiler.UINode object

Block hierarchy of the model, returned as a Simulink.profiler.UINode object with the following fields:

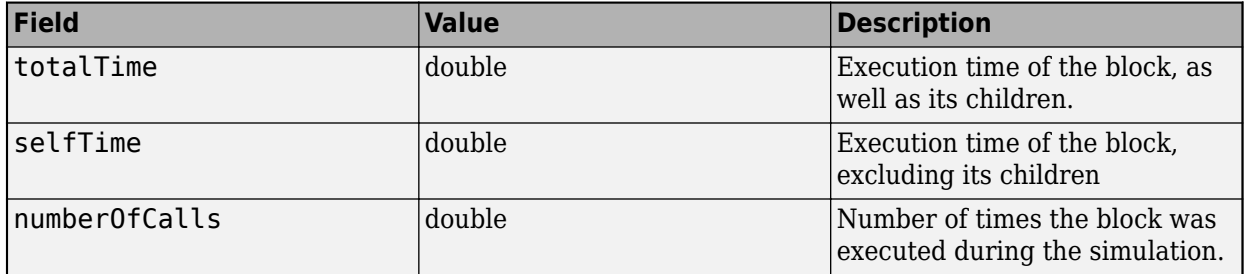

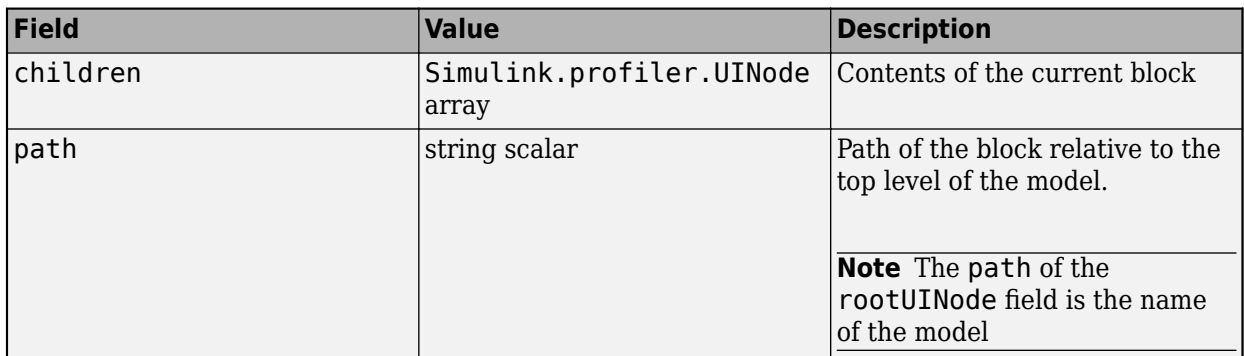

A Simulink.profiler.UINode object corresponds to a row in the block hierarchy view of the Simulink Profiler.

#### **rootExecNode — Execution stack of the model**

Simulink.profiler.ExecNode

Execution phases of the model, returned as a Simulink.profiler.ExecNode object with the following fields:

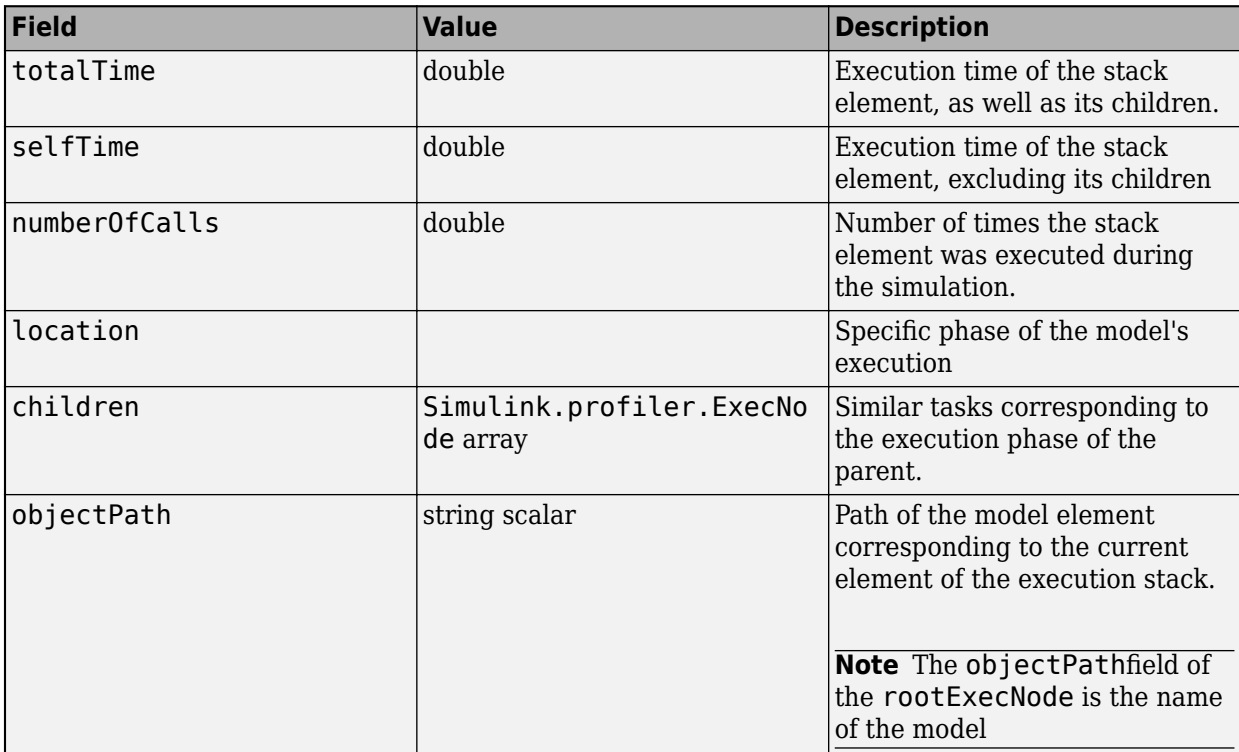

A Simulink.profiler.ExecNode object corresponds to a row in the execution stack view of the Simulink Profiler.

### **See Also**

[Simulink Profiler](#page-3959-0)

#### **Topics**

"Understanding Total Time and Self Time in Profiler Reports"
"How Profiler Captures Performance Data"

## **Introduced in R2020a**

# <span id="page-4033-0"></span>**Simulink.sdi.Run**

Access run signals and metadata

# **Description**

The Simulink.sdi.Run object contains run metadata and allows you to access the [Simulink.sdi.Signal](#page-4045-0) objects that contain data and metadata for the signals in the run. You can also use a Simulink.sdi.Run object to import data into the Simulation Data Inspector from the workspace or a file.

# **Creation**

The Simulation Data Inspector creates Simulink.sdi.Run objects when you import data or simulate a model that logs data. You can access a Run object in the Simulation Data Inspector three ways:

• When you want to access a run that corresponds to a specific run ID, use the [Simulink.sdi.getRun](#page-2494-0) function.

**Tip** Use the [Simulink.sdi.getAllRunIDs](#page-2470-0) function to get the run IDs for all the runs in the Simulation Data Inspector.

- When you want to access the most recently created run in the Simulation Data Inspector, use the [Simulink.sdi.Run.getLatest](#page-2558-0) function.
- When you want to access the run that corresponds to the in-progress or most recently completed simulation of a model, use the [Simulink.sdi.getCurrentSimulationRun](#page-2484-0) function.

You can also programmatically create a Simulink.sdi.Run object to import data into the Simulation Data Inspector.

- Create an empty run in the Simulation Data Inspector using the [Simulink.sdi.Run.create](#page-2545-0) function.
- Create an empty run in the Simulation Data Inspector or import data into the Simulation Data Inspector using the [Simulink.sdi.createRun](#page-2434-0).

**Tip** Use the [add](#page-2542-0) function or the [Simulink.sdi.addToRun](#page-2393-0) function to import data into an empty Run object.

# **Properties**

## **ID — Run ID**

integer

This property is read-only.

Unique numerical identification for the run, returned as an integer.

## **Name — Run name**

character vector | string

Run name, specified as a character vector or string.

By default, the Name property is empty when you use the Simulink.sdi.Run.create function to create a run.

You can specify the run name when you use the Simulink.sdi.createRun function to create a run.

When you create a run by simulating a model that logs data, the run name is generated according to the run-naming rule in the Simulation Data Inspector. You can modify the run-naming rule in the Simulation Data Inspector in the UI or by using the [Simulink.sdi.setRunNamingRule](#page-2604-0) function.

Example: 'Run 1: vdp'

### **Description — Run description**

[] (default) | character vector | string

Description of the run, specified as a character vector or string. By default, Description is empty. Use the Description property to add notes about the significance of the data within the run, like the test or simulation conditions used to create the data.

Example: 'Initial simulation'

## **Tag — Information tag**

[] (default) | character vector | string

Tag for additional run information, specified as a character vector or string. By default, Tag is empty. You can use the Tag property to attach additional information to the Run object. For example, you could use the Tag property to include parameter values used for the simulation that created the run in the Run object metadata.

Example:  $'Gain = 2'$ 

## **DateCreated — Run creation timestamp**

datetime object

Date and time the run was created, returned as a datetime object.

Example: 07-Dec-2019 13:55:25

Data Types: datetime

#### **RunIndex — Index of run in Simulation Data Inspector**

integer

This property is read-only.

Index of the run in the Simulation Data Inspector when the run was created, returned as an integer. The RunIndex matches the run number in the run name when you use the run index as part of the run-naming rule.

If you delete runs from the Simulation Data Inspector, the value of the RunIndex property may not match the index of the run ID in the vector returned by the Simulink.sdi.getAllRunIDs function.

#### **SignalCount — Number of signals in run**

integer

This property is read-only.

Number of signals in the run, returned as an integer.

## **Model — Model simulated to create run**

character vector

Name of the model simulated to create the run, returned as a character vector. The Model property is empty for runs created by importing data into the Simulation Data Inspector.

## **SimMode — Simulation mode**

character vector

Simulation mode used in the simulation that created the run, returned as a character vector. The SimMode property is empty for runs created by importing data into the Simulation Data Inspector.

## **StartTime — Run start time**

scalar

First time point shared by all signals in the run, returned as a scalar.

## **StopTime — Run stop time**

scalar

Last time point shared by all signals in the run, returned as a scalar.

## **SLVersion — Software version used for model simulation that created run**

character vector

Version of Simulink used for the simulation that created the run, returned as a character vector. The SLVersion property is empty for runs created by importing data into the Simulation Data Inspector.

## **ModelVersion — Version of model simulated to create run**

character vector

Version of the model that was simulated to create the run, returned as a character vector. The version of a model is stored in its model properties. The ModelVersion property is empty for runs created by importing data into the Simulation Data Inspector.

## **UserID — System account**

character vector

System account used to perform the simulation that created the run, returned as a character vector. The UserID property is empty for runs created by importing data into the Simulation Data Inspector.

## **MachineName — Name of machine used for simulation**

character vector

Name of the machine used to perform the simulation that created the run, returned as a character vector. The MachineName property is empty for runs created by importing data into the Simulation Data Inspector.

## **Platform — Operating system on machine used for simulation**

character vector

Operating system on the machine used to perform the simulation, returned as a character vector. The Platform property is empty for runs that do not correspond to a simulation.

Example: 'PCWIN64'

## **TaskName — Task name**

[] (default) | character vector

Name of the simulation task that corresponds to the run, returned as a character vector. The TaskName property is empty unless the run was created using Parallel Computing Toolbox workers.

## **SolverType — Type of solver used in simulation that created run**

'Variable-Step' | 'Fixed-Step'

Type of solver used in the simulation that created the run, returned as 'Variable-Step' or 'Fixed-Step'. The SolverType property is empty for runs created by importing data into the Simulation Data Inspector.

## **SolverName — Name of solver used in simulation that created run**

character vector

Name of the solver used in the simulation that created the run, returned as a character vector. The SolverName property is empty for runs created by importing data into the Simulation Data Inspector.

Example: ode45

### **SolverStepSize — Solver step size used in simulation**

character vector

Step size used by the solver during the simulation, returned as a character vector. If the simulation used a fixed-step solver, the SolverStepSize property indicates the fixed step size used in the simulation. If the simulation used a variable-step solver, the SolverStepSize property indicates the maximum step size used in the simulation.

Example: '0.4'

## **Status — Simulation status**

character vector

Simulation status, returned as a character vector. When the simulation is running, the Status property is 'Running'. When a simulation is paused or completes, the Status property takes the value from the StopEvent field of the [Simulink.SimulationMetadata](#page-3401-0) object StopEvent property. The StopEvent property has one of these values:

- ReachedStopTime The simulation completed with no reported errors, not including errors reported in the StopFcn callback, which executes after the simulation stops.
- ModelStop A block or solver stopped the simulation before the simulation stop time.
- StopCommand A **Stop** button press or [set\\_param](#page-2126-0) function call ended the simulation.
- DiagnosticError A reported error ended the simulation.
- KeyboardControlC  $-$  A Ctrl+C keyboard entry ended the simulation.
- PauseCommand A **Pause** button press or [set\\_param](#page-2126-0) function call paused the simulation.
- ConditionalPause A conditional breakpoint paused the simulation.
- PauseTime A specified pause time paused the simulation.
- StepForward The simulation paused after stepping forward while stepping through a simulation.
- StepBackward The simulation paused after stepping backward while stepping through a simulation.
- TimeOut The simulation stopped after the simulation execution time exceeded the timeout time specified using the 'TimeOut' name-value pair for the [sim](#page-2152-0) function.

## **StopEventSource — Block that issued stop event**

Simulink.SimulationData.BlockPath

Block that issued the stop event that stopped the simulation, returned as a [Simulink.SimulationData.BlockPath](#page-3311-0) object.

## **StopEventDescription — Translated description of simulation stop**

character vector

Translated description of the simulation stop, returned as a character vector. The StopEventDescription includes a description of the stop event and the associated simulation time, if applicable. The StopEventDescription property takes its value from the StopEventDescription field of the [Simulink.SimulationMetadata](#page-3401-0) object ExecutionInfo property.

Example: 'Pause command issued at time 100'

## **ExecutionErrors — Errors that occurred during simulation**

character vector

Errors that occurred during simulation, returned as a character vector.

## **ExecutionWarnings — Warnings that occurred during simulation**

character vector

Warnings that occurred during simulation, returned as a character vector.

## **ModelInitializationTime — Time to initialize model for simulation that created run** double

Time required to initialize the model for the simulation that created the run, returned as a double. The ModelInitializationTime property is empty for runs created by importing data into the Simulation Data Inspector.

## **ModelExecutionTime — Execution time for simulation that created run** double

Execution time for the simulation that created the run, returned as a double. The ModelExecutionTime property is empty for runs created by importing data into the Simulation Data Inspector.

## **ModelTerminationTime — Time to terminate simulation that created run** double

Time to terminate the simulation that created the run, returned as a double. The ModelTerminationTime property is empty for runs created by importing data into the Simulation Data Inspector.

## **ModelTotalElapsedTime — Total simulation time for simulation that created run** double

Total simulation time for the simulation that created the run, returned as a double. The ModelTotalElapsedTime property is empty for runs created by importing data into the Simulation Data Inspector.

## **UserString — User-specified string**

character vector

User-specified string that corresponds to the simulation, returned as a character vector. Often, the UserString provides a brief description of the simulation. You specify the UserString for a simulation in the [Simulink.SimulationInput](#page-3358-0) object for the simulation.

## **Object Functions**

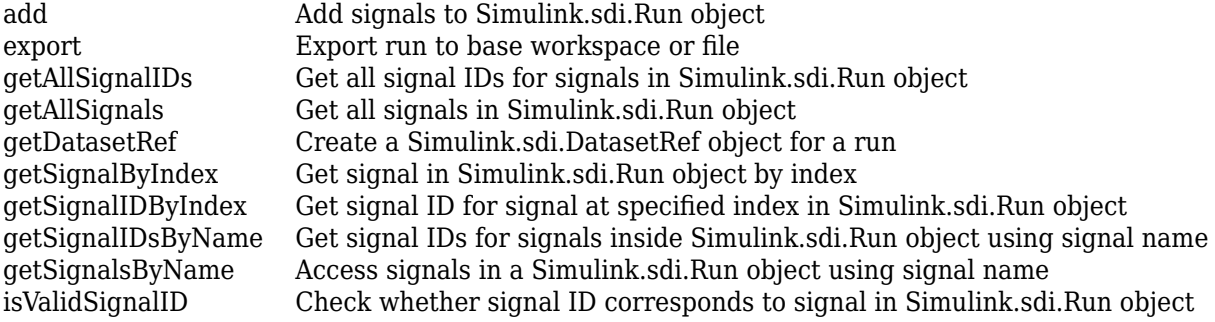

# **Examples**

## **Plot Signals from Simulation Run**

This example demonstrates how to access the Simulink.sdi.Run object for a Simulation Data Inspector run created by logging signals. From the Simulink.sdi.Run object you can get Simulink.sdi.Signal objects that contain the logged signal data and metadata. You can use the Signal objects and the plotOnSubPlot function to plot the data in the Simulation Data Inspector.

## **Create a Simulation Run and Access the Run Object**

The ex vdp model logs two signals. To create a simulation run containing the logged data, simulate the model.

```
sim('ex_vdp');
```
The Simulation Data Inspector keeps track of runs by assigning a unique numeric run ID to each run created by simulation, importing data, or opening a session. To access the run object for the simulation you just performed, use the Simulink.sdi.getAllRunIDs function and take the last run ID in the returned vector.

```
runIDs = Simulink.sdi.getAllRunIDs;
runID = runIDs(end);
```
Once you have the run ID for the run, you can use the Simulink.sdi.getRun function to get the Simulink.sdi.Run object that corresponds to the run. You can use the Run object to check the metadata associated with the run, including the number of signals in the run.

```
vdpRun = Simulink.sdi.getRun(runID);
vdpRun.SignalCount
ans = int32
     2
```
## **Plot Data Using Signal Objects**

Use the getSignalByIndex function to access signals from the Run object, fuelRun.

 $signal1 = getSignalByIndex(vdpRun,1);$ signal2 = getSignalByIndex(vdpRun,2);

Use the Simulink.sdi.setSubPlotLayout function to specify a 3-by-1 layout.

Simulink.sdi.setSubPlotLayout(2,1)

Before plotting the data, use the Simulink.sdi.clearAllSubPlots function to clear any data that is already plotted.

Simulink.sdi.clearAllSubPlots

Plot one signal on each subplot. To plot signals on the first subplot, you can set the checked property for the signal. To plot signals on subplots other than the first subplot, use the plotOnSubPlot function.

signal1.Checked = true; plotOnSubPlot(signal2,2,1,true);

## **View the Plotted Data**

To view the plots you just created, open the Simulation Data Inspector using the Simulink.sdi.view function.

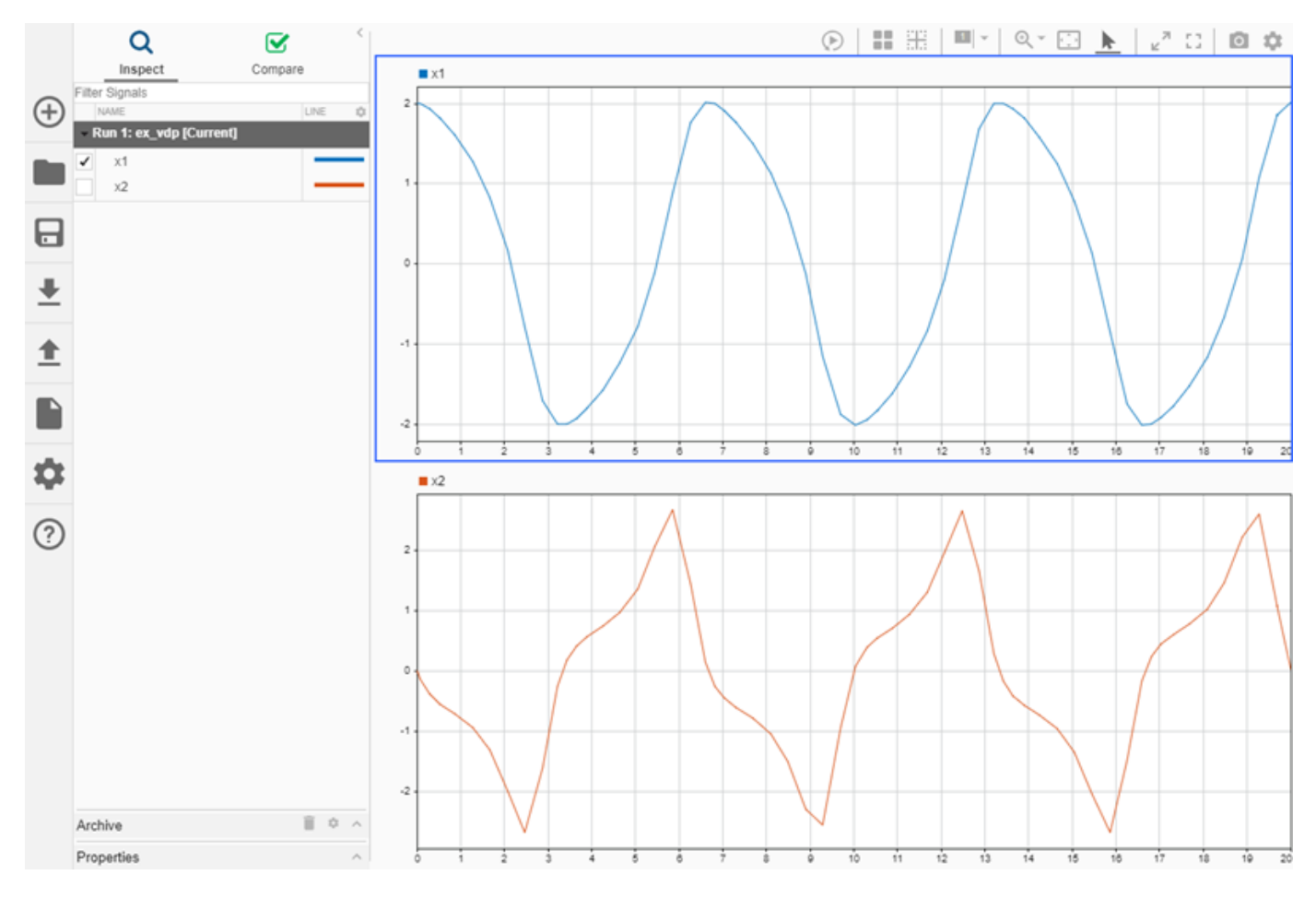

## **Create a Run and View the Data**

This example shows how to create a run, add data to it, and then view the data in the Simulation Data Inspector.

## **Create Data for the Run**

Create timeseries objects to contain data for a sine signal and a cosine signal. Give each timeseries object a descriptive name.

```
time = linspace(0, 20, 100);
```

```
sine_vals = sin(2 * pi/5 * time);
sine_ts = timeseries(sine_vals,time);
sine<sup>-</sup>ts.Name = 'Sine, T=5';
```

```
cos vals = cos(2*pi/8*time);
cos<sup>\frac{1}{2}</sup> ts = timeseries(cos\frac{1}{2}vals, time);
cos_t ts.Name = 'Cosine, T=8';
```
## **Create a Run and Add Data**

Use the Simulink.sdi.view function to open the Simulation Data Inspector.

Simulink.sdi.view

To import data into the Simulation Data Inspector from the workspace, create a Simulink.sdi.Run object using the Simulink.sdi.Run.create function. Add information about the run to its metadata using the Name and Description properties of the Run object.

```
sinusoidsRun = Simulink.sdi.Run.create;
sinusoidsRun.Name = 'Sinusoids';
sinusoidsRun.Description = 'Sine and cosine signals with different frequencies';
```
Use the add function to add the data you created in the workspace to the empty run.

add(sinusoidsRun,'vars',sine\_ts,cos\_ts);

#### **Plot the Data in the Simulation Data Inspector**

Use the getSignalByIndex function to access Simulink.sdi.Signal objects that contain the signal data. You can use the Simulink.sdi.Signal object properties to specify the line style and color for the signal and plot it in the Simulation Data Inspector. Specify the LineColor and LineDashed properties for each signal.

```
sine_sig = getSignalByIndex(sinusoidsRun,1);
sine sig.LineColor = [0 0 1];
sine_sig.LineDashed = '-.';
cos sig = sinusoidsRun.getSignalByIndex(2);
cos sig.LineColor = [0 1 0];
cos sig.LineDashed = '--';
```
Use the Simulink.sdi.setSubPlotLayout function to configure a 2-by-1 subplot layout in the Simulation Data Inspector plotting area. Then use the plotOnSubplot function to plot the sine signal on the top subplot and the cosine signal on the lower subplot.

```
Simulink.sdi.setSubPlotLayout(2,1);
```
plotOnSubPlot(sine\_sig,1,1,true); plotOnSubPlot(cos\_sig,2,1,true);

## **Close the Simulation Data Inspector and Save Your Data**

When you have finished inspecting the plotted signal data, you can close the Simulation Data Inspector and save the session to an MLDATX file.

Simulink.sdi.close('sinusoids.mldatx')

#### **Access Data from a Parallel Simulation**

This example executes parallel simulations of the model slexAircraftExample with different input filter time constants and shows several ways to access the data using the Simulation Data Inspector programmatic interface.

#### **Setup**

Start by ensuring the Simulation Data Inspector is empty and Parallel Computing Toolbox support is configured to import runs created on local workers automatically. Then, create a vector of filter parameter values to use in each simulation.

```
% Make sure the Simulation Data Inspector is empty, and PCT support is
% enabled.
```

```
Simulink.sdi.clear
Simulink.sdi.enablePCTSupport('local')
```

```
% Define Ts values
Ts_vals = [0.01, 0.02, 0.05, 0.1, 0.2, 0.5, 1];
```
## **Initialize Parallel Workers**

Use gcp to create a pool of local workers to run parallel simulations if you don't already have one. In an spmd code block, load the slexAircraftExample model and select signals to log. To avoid data concurrency issues using sim in parfor, create a temporary directory for each worker to use during simulations.

#### $p = qcp;$

```
Starting parallel pool (parpool) using the 'local' profile ...
connected to 4 workers.
```
#### spmd

```
 % Load system and select signals to log
 load_system('slexAircraftExample')
 Simulink.sdi.markSignalForStreaming('slexAircraftExample/Pilot', 1, 'on')
 Simulink.sdi.markSignalForStreaming('slexAircraftExample/Aircraft Dynamics Model', 4, 'on')
```

```
 % Create temporary directory on each worker
workDir = pwd; addpath(workDir)
tempDir = tempname:
 mkdir(tempDir)
 cd(tempDir)
```
#### end

## **Run Parallel Simulations**

Use parfor to run the seven simulations in parallel. Select the value for Ts for each simulation, and modify the value of Ts in the model workspace. Then, run the simulation and build an array of Simulink.sdi.WorkerRun objects to access the data with the Simulation Data Inspector. After the parfor loop, use another spmd segment to remove the temporary directories from the workers.

```
parfor index = 1:7 % Select value for Ts
   Ts_val = Ts_vals(intdex); % Change the filter time constant and simulate
    modelWorkspace = get_param('slexAircraftExample','modelworkspace');
   modelWorkspace.assignin('Ts', Ts val)
    sim('slexAircraftExample')
    % Create a worker run for each simulation
    workerRun(index) = Simulink.sdi.WorkerRun.getLatest
```
## end

spmd

```
 % Remove temporary directories
 cd(workDir)
 rmdir(tempDir, 's')
 rmpath(workDir)
```
end

### **Get Dataset Objects from Parallel Simulation Output**

The getDataset method puts the data from a WorkerRun into a Dataset object so you can easily post-process.

ds(7) = Simulink.SimulationData.Dataset;

```
for a = 1:7 ds(a) = workerRun(a).getDataset;
end
ds(1)
ans =Simulink.SimulationData.Dataset '' with 2 elements
                         Name BlockPath 
    1 [1x1 Signal] alpha, rad ...rcraftExample/Aircraft Dynamics Model
                        Stick slexAircraftExample/Pilot
   - Use braces { } to access, modify, or add elements using index.
```
## **Get DatasetRef Objects from Parallel Simulation Output**

For big data workflows, use the getDatasetRef method to reference the data associated with the WorkerRun.

```
for b = 1:7 datasetRef(b) = workerRun(b).getDatasetRef;
end
```

```
datasetRef(1)
```
for  $c = 1:7$ 

```
ans = DatasetRef with properties:
            Name: 'Run 3: slexAircraftExample'
             Run: [1×1 Simulink.sdi.Run]
     numElements: 2
```
## **Process Parallel Simulation Data in the Simulation Data Inspector**

You can also create local Run objects to analyze and visualize your data using the Simulation Data Inspector API. This example adds a tag indicating the filter time constant value for each run.

```
 Runs(c) = workerRun(c).getLocalRun;
Ts_val_str = num2str(Ts_vals(c));desc = struct('Ts = ', Ts_val_str);
```

```
Runs(c). Description = desc;
 Runs(c).Name = strcat('slexAircraftExample run Ts=', Ts_val_str);
```
end

## **Clean Up Worker Repositories**

Clean up the files used by the workers to free up disk space for other simulations you want to run on your worker pool.

Simulink.sdi.cleanupWorkerResources

## **Alternatives**

You can view run metadata and import data using the Simulation Data Inspector UI. For more information, see "View Data with the Simulation Data Inspector".

## **See Also**

```
Simulink.sdi.Signal | Simulink.sdi.WorkerRun | Simulink.sdi.addToRun |
Simulink.sdi.createRunSimulink.sdi.getRunSimulink.sdi.getRunIDByIndex |
Simulink.sdi.setRunNamingRule | getLocalRun
```
## **Topics**

"Inspect and Compare Data Programmatically"

## **Introduced in R2012b**

# <span id="page-4045-0"></span>**Simulink.sdi.Signal**

Access signal data and metadata

# **Description**

A Simulink.sdi.Signal object contains data and metadata for a signal in the Simulation Data Inspector. You can use the Signal object properties to inspect signal metadata, visualize signals on time plots, and compare signals using the [Simulink.sdi.compareSignals](#page-2422-0) function.

# **Creation**

A Simulink.sdi.Signal object is created for each signal you log in a model simulation or import into the Simulation Data Inspector. You can access Signal objects in the Simulation Data Inspector several ways. Generally, to access a Signal object, you first need to get the [Simulink.sdi.Run](#page-4033-0) object that contains the signal.

- The [Simulink.sdi.getSignal](#page-2505-0) function returns a Signal object that corresponds to the signal ID you provide.
- The [getSignal](#page-3287-0) function returns the Signal object with the specified signal ID inside the specified Run object.
- The [getSignalByIndex](#page-2562-0) function returns the Signal object at the specified index within the specified Run object.

## **Properties**

## **Signal Properties**

## **ID — Signal identifier**

integer

This property is read-only.

Unique number identifying the signal, returned as an integer. The Simulation Data Inspector assigns a unique numeric ID to each run and signal.

## **RunID — Run identifier**

integer

This property is read-only.

Run identifier for the run that contains the signal, returned as an integer. The Simulation Data Inspector assigns a unique numeric ID to each run and signal.

## **Name — Signal name**

character vector | string

Name of the signal, specified as a character vector or string. When the Signal object contains data logged from a simulation, the name matches the name specified for the signal in the model. If the

model does not specify the name, the signal name is the block path to the block that produces the signal.

Example: 'fuel'

## **Description — Signal description**

'' (default) | character vector | string

Description of the signal, specified as a character vector or a string. You can use the Description property to annotate the signal or identify the signal content beyond the Name. When you log Simscape data to the Simulation Data Inspector, the Description property is populated automatically for each node.

#### **Units — Signal measurement units**

character vector | string

Signal units of measure, specified as a string or character vector.

Example: 'g/s'

## **Data Type — Data type for signal data**

character vector | string

This property is read-only.

Data type of signal data, returned as a character vector or string.

Example: 'double'

#### **Complexity — Complexity of signal data**

"real" | "complex"

This property is read-only.

Complexity of signal data, returned as "real" or "complex".

Example: "real"

## **SampleTime — Signal sample time**

character vector

This property is read-only.

Signal sample time, returned as a character vector or scalar. A value of 'Continuous' indicates a variable-step simulation.

Example: 'Continuous'

Example: '0.1'

## **Model — Name of model that produced signal**

character vector

This property is read-only.

Name of the model that produced the signal, returned as a character vector. The Model property is empty for Signal objects that contain data that was not produced by simulating a model.

Example: 'sldemo\_fuelsys'

## **BlockPath — Block path for block that produced signal**

character vector

This property is read-only.

Block path for the block that produced the signal, returned as a character array. The BlockPath property is a relative path that does not include model hierarchy. The BlockPath property is empty for Signal objects that contain data that was not produced by simulating a model.

Example: 'sldemo\_fuelsys/Engine Gas Dynamics'

## **FullBlockPath — Complete block path for block that produced the signal**

character vector | cell array

This property is read-only.

Complete block path for the block that produced the signal, including the full model hierarchy, returned as a character vector. For signals within referenced models, FullBlockPath is a cell array that contains the full path. For other signals, FullBlockPath is identical to BlockPath. The FullBlockPath property is empty for Signal objects that contain data that was not produced by simulating a model.

## **BlockName — Name of block that produced signal**

character vector

This property is read-only.

Name of the block that produced the signal, returned as a character vector. The BlockName property is empty for Signal objects that contain data that was not produced by simulating a model.

Example: 'Engine Gas Dynamics'

## **PortIndex — Block port index**

integer

This property is read-only.

Index of the output port connected to the signal on the block that produces the signal. The PortIndex property is empty for Signal objects that contain data that was not produced by simulating a model.

Example: 1

## **Dimensions — Signal dimensions**

integer | integer array

This property is read-only.

Signal dimensions, returned as an integer or integer array.

Example: [1 2]

**Channel — Index of signal within matrix**

integer array

This property is read-only.

Index of the signal within a matrix, returned as an integer array.

## **NumPoints — Number of samples in signal**

integer

This property is read-only.

Number of samples in the signal, returned as an integer.

## **Values — Signal values**

timeseries | structure

Time and data values for the signal, returned as a timeseries object for non-bus signals or structure matching the bus hierarchy for bus signals.

### **RootSource — High-level structure that contains the imported signal**

character vector

This property is read-only.

Name of the high-level structure containing the signal, returned as a character vector. The RootSource property only has value for imported signals.

Example: When you import the Simulink.SimulationOutput object simOut containing structure xout, the RootSource is 'simOut.get('xout')'

## **TimeSource — Source of imported signal time data**

character vector

#### This property is read-only.

Path to the signal time data, returned as a character vector. The TimeSource property only has value for imported signals.

Example: When you import the Simulink.SimulationOutput object simOut containing structure xout, the TimeSource is 'simOut.get('xout').time'

## **DataSource — Source of imported signal data**

character vector

#### This property is read-only.

## Path to the signal sample values, returned as a character array. The DataSource property only has value for imported signals.

Example: When you import the Simulink.SimulationOutput object simOut containing structure xout, the DataSource is 'simOut.get('xout').signals(1).values'

## **Children — Signals contained by composite signal**

Simulink.sdi.Signal vector

This property is read-only.

Signals contained by the composite signal, returned as Simulink.sdi.Signal objects. The Children property is empty for scalar signals.

## **8** Objects

## **Visualization Properties**

## **ComplexFormat — Display format for complex signals**

"real-imaginary" | "magnitude" | "magnitude-phase" | "phase"

Complex format used to display complex signal data in the Simulation Data Inspector, specified as one of the following values. You can modify the ComplexFormat property for a Signal object to change how the Simulation Data Inspector displays the signal data when the object contains data for a complex signal.

- "real-imaginary" The real and imaginary components of the signal display together when you plot the signal. The imaginary component of the signal is plotted with a different shade of the **Line Color**.
- "magnitude" The magnitude of the signal displays when you plot the signal.
- "magnitude-phase" The magnitude and phase of the signal display together when you plot the signal.
- "phase" The phase of the signal displays when you plot the signal. The phase is plotted with a different shade of the **Line Color**.

Data Types: char | string

## **Checked — Whether signal is plotted**

0 or false (default) | 1 or true

Whether the signal is plotted, specified as a logical value. Setting Checked to false clears the signal from all subplots. Setting Checked to true plots the signal on the active subplot.

Data Types: logical

## **LineColor — Signal line color**

1-by-3 vector

Color of signal in plots, specified as a 1-by-3 RGB vector with values between 0 and 1.

Example: [0 0.5 0.5] Data Types: double

## **LineDashed — Signal line style**

'-' | '--' | ':' | '-.'

Signal line style used when displaying the signal in the Simulation Data Inspector, specified as one of the following values:

- $\bullet$   $\cdot$   $\cdot$   $\cdot$   $\cdot$   $\cdot$  Solid
- '--' Dashed
- ':' Dotted
- '-.' Dash-dotted

## **InterpMethod — Interpolation method**

'linear' (default) | 'zoh' | 'none'

Interpolation method used in data visualization and the synchronization step of comparisons, specified as one of the following values:

- 'zoh' Zero-order hold interpolation
- 'linear' Linear interpolation
- 'none' No interpolation

For more information about the interpolation options, see "How the Simulation Data Inspector Compares Data".

## **Comparison Properties**

## **AbsTol — Absolute tolerance**

0 (default) | scalar

Absolute tolerance to use in signal comparisons, specified as a positive-valued scalar.

The Simulation Data Inspector uses tolerances specified in the signal properties of the baseline signal when the OverrideGlobalTol property is set to 1 or true. For more information about tolerances in the Simulation Data Inspector, see "How the Simulation Data Inspector Compares Data".

Example: 0.1

Data Types: double

## **RelTol — Relative tolerance**

0 (default) | scalar

Relative tolerance to use in signal comparisons, specified as a positive-valued scalar. The relative tolerance is expressed as a fractional multiplier. For example, 0.1 specifies a 10 percent tolerance.

The Simulation Data Inspector uses tolerances specified in the signal properties of the baseline signal when the OverrideGlobalTol property is set to 1 or true. For more information about tolerances in the Simulation Data Inspector, see "How the Simulation Data Inspector Compares Data".

Example: 0.05

Data Types: double

## **TimeTol — Time tolerance**

0 (default) | scalar

Time tolerance for the signal used in signal comparisons, specified as a positive-valued scalar. Specify the time tolerance in seconds.

The Simulation Data Inspector uses tolerances specified in the signal properties of the baseline signal when the OverrideGlobalTol property is set to 1 or true. For more information about tolerances in the Simulation Data Inspector, see "How the Simulation Data Inspector Compares Data".

Example: 0.1

Data Types: double

## **OverrideGlobalTol — Whether comparisons use signal tolerance**

0 or false (default) | 1 or true

Whether comparisons use signal tolerance values instead of global tolerance values, specified as a logical value. Set the OverrideGlobalTol property to 1 or true to use the tolerance values defined in the Signal object properties. Set the property to 0 or false to use global tolerance values.

For more information about tolerances in the Simulation Data Inspector, see "How the Simulation Data Inspector Compares Data".

Data Types: logical

## **SyncMethod — Synchronization method**

'union' (default) | 'intersection'

Method used to synchronize signals in comparisons, specified as 'union' or 'intersection'. For more information about the synchronization options, see "How the Simulation Data Inspector Compares Data".

## **Object Functions**

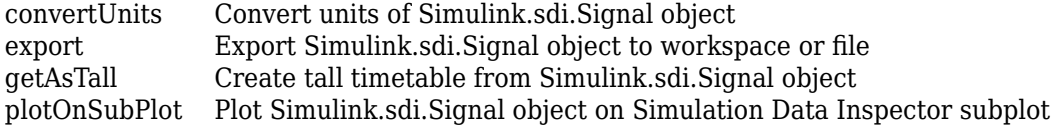

## **Examples**

## **Analyze Simulation Data Using Signal Tolerances**

Using the Simulation Data Inspector programmatic interface, you can specify signal tolerance values to use in comparisons. This example uses the slexAircraftExample model and the Simulation Data Inspector to evaluate the effect of changing the time constant for the low-pass filter following the control input.

## **Configure the Model**

Load the model and mark signals of interest for logging. This example logs data for the q and alpha signals.

```
load system('slexAircraftExample')
```

```
Simulink.sdi.markSignalForStreaming('slexAircraftExample/Aircraft Dynamics Model',3,'on')
Simulink.sdi.markSignalForStreaming('slexAircraftExample/Aircraft Dynamics Model',4,'on')
```
## **Run Simulations**

Run simulations with different low-pass filter time constants to generate results to compare. The slexAircraftExample model stores variables associated with the model in the model workspace. To modify the time constant value, access the model workspace and use the assignin function.

```
out1 = sim('slexAircraftExample');
```

```
modelWorkspace = get_param('slexAircraftExample','modelworkspace');
assignin(modelWorkspace,'Ts',1)
```
out2 = sim('slexAircraftExample');

## **Access and Compare Simulation Results**

Access the simulation results using the Simulation Data Inspector programmatic interface. Each simulation creates a run in the Simulation Data Inspector with a unique run ID. You use the run IDs to compare the simulation results.

```
runIDs = Simulink.sdi.getAllRunIDs;
runIDTs1 = runIBs(end-1);runIDTs2 = runIDs(end);
```
Use the Simulink.sdi.compareRuns function to compare the data from the simulations. Then inspect the Status property of the signal result to see whether the signals fell within the default tolerance of 0.

diffRun1 = Simulink.sdi.compareRuns(runIDTs1,runIDTs2);

```
sig1Result1 = getResultByIndex(diffRun1,1);sig2Result1 = getResultByIndex(diffRun1,2);
```

```
sig1Result1.Status
```
 $ans =$ OutOfTolerance

#### sig2Result1.Status

 $ans =$ OutOfTolerance

#### **Compare Runs with Signal Tolerances**

By default, signals use 0 for all tolerance values, so the comparison returns out-of-tolerance results when the signals are not identical. To further analyze the effect of the time constant change, specify tolerance values for the signals. You can specify tolerances for a programmatic comparison using the properties of the Simulink.sdi.Signal objects in the runs you compare. The comparison uses the tolerances specified for the baseline Signal object. This example specifies a combination of time and absolute tolerances.

To specify tolerances, first access the Simulink.sdi.Signal objects that correspond to each signal in the runs you want to compare.

```
run1 = Simulink.sdi.getRun(runIDTs1);
siqID1 = getSignalIDByIndex(run1,1);sigID2 = getSignalIDByIndex(run1,2);sig1 = Simulink.sdi.getSignal(sigID1);
sig2 = Simulink.sdi.getSignal(sigID2);
```
Check the Name property to identify each Signal object.

```
sig1.Name
```

```
ans ='q, rad/sec'
```
#### sig2.Name

```
ans ='alpha, rad'
```
Specify an absolute tolerance of 0.1 and a time tolerance of 0.6 for the q signal using the AbsTol and TimeTol properties of the q signal object in the baseline run.

```
siq1.AbsTol = 0.1;
sig1.TimeTol = 0.6;
```
Specify an absolute tolerance of  $0.2$  and a time tolerance of  $0.8$  for the alpha signal using the AbsTol and TimeTol properties of the alpha signal object in the baseline run.

```
siq2.AbsTol = 0.2;
sig2.TimeTol = 0.8;
```
Compare the runs again and access the results.

```
diffRun2 = Simulink.sdi.compareRuns(runIDTs1,runIDTs2);
sig1Result2 = getResultByIndex(diffRun2,1);sig2Result2 = getResultByIndex(diffRun2,2);
```
Check the Status property of each signal to determine whether the comparison results fell within the specified tolerances.

#### sig1Result2.Status

 $3nS =$ WithinTolerance

#### sig2Result2.Status

 $3nS =$ WithinTolerance

### **Define Comparison and Visualization Properties for a Signal**

This example shows how to obtain a Simulink.sdi.Signal object and modify its properties using the Simulation Data Inspector programmatic interface.

#### **Create Data in the Simulation Data Inspector**

When you simulate a model that logs data, a run is created in the Simulation Data Inspector to contain the logged data. You can also create a run in the Simulation Data Inspector by importing data. This example simulates the slexAircraftExample model and logs the data in Dataset format.

```
simOut = sim('slexAircraftExample','SaveFormat','Dataset');
```
## **Get a Simulink.sdi.Signal Object**

The programmatic simulation returns the logged data in the workspace variable simOut. You can access the logged data in that variable. However, to use the Simulation Data Inspector programmatic interface, you need to access the logged data in Simulink.sdi.Run and Simulink.sdi.Signal objects.

First, use the Simulink.sdi.getCurrentSimulationRun to get the Run object that was created when you simulated the slexAircraftExample model.

aircraftRun = Simulink.sdi.getCurrentSimulationRun('slexAircraftExample');

You can use the getAllSignals function to access the Signal objects for all the signals in the run. From the returned array of Signal objects, select the first signal.

```
signals = getAllSignals(aircraftRun);
sig = signals(1);
```
## **Modify the Signal Properties**

The Simulink.sdi.Signal object has properties that specify options for comparing and visualizing the signal. Specify a line style and color for the signal. Then, use the Simulink.sdi.setSubPlotLayout to configure the Simulation Data Inspector to show a single subplot, and use the plotOnSubPlot function to plot the signal.

```
sig.LineColor = [1 0.4 0.6];sig.LineDashed = '-'';
```
Simulink.sdi.setSubPlotLayout(1,1) plotOnSubPlot(sig,1,1,true)

Use the Simulink.sdi.view function to open the Simulation Data Inspector and view the plotted signal.

## **Compare Signals Within a Simulation Run**

This example uses the slexAircraftExample model to demonstrate how to compare the input and output signals of the control system.

### **Configure and Simulate the Model**

The slexAircraftExample model does not log data. Load the model and mark the input and output signals for logging.

```
load system('slexAircraftExample')
Simulink.sdi.markSignalForStreaming('slexAircraftExample/Pilot',1,'on')
Simulink.sdi.markSignalForStreaming('slexAircraftExample/Aircraft Dynamics Model',4,'on')
```
Simulate the model. The data for the logged signals logs to the Simulation Data Inspector and to the workspace.

out = sim('slexAircraftExample');

## **Access Simulation Data**

Use the Simulation Data Inspector programmatic interface to access the data. The Simulink.sdi.Run.getLatest function returns the most recently created run in the Simulation Data Inspector repository. Use the **getSignalIDByIndex** function to access the signal IDs for the logged signals.

aircraftRun = Simulink.sdi.Run.getLatest;

```
signalID1 = getSignalIDByIndex(aircraftRun, 1);signalID2 = getSignalIDByIndex(aircraftRun,2);
```
## **Specify Tolerance Values**

You can specify tolerance values to use in the comparison as a property in the logged Simulink.sdi.Signal object. Use the Simulink.sdi.getSignal function to access the Signal object using the signal ID.

```
signal1 = Simulink.sdi.getSignal(signalID1);
signal1.AbsTol = 0.1;
```
## **Compare Signals**

Use the Simulink.sdi.compareSignals function to compare the input and output signals. This example uses the isValidSignalID function to verify that both signal IDs are still valid before calling the Simulink.sdi.compareSignals function. A signal ID becomes invalid when the signal is deleted from the Simulation Data Inspector. After the comparison, check the status in the Simulink.sdi.DiffSignalResult object.

if (isValidSignalID(aircraftRun,signalID1) && isValidSignalID(aircraftRun,signalID2)) sigDiff = Simulink.sdi.compareSignals(signalID1,signalID2);

match = sigDiff.Status

end

```
match =OutOfTolerance
```
The comparison result is out of tolerance. You can use the Simulink.sdi.view function to inspect and analyze the comparison results.

## **Plot Signals from Simulation Run**

This example demonstrates how to access the Simulink.sdi.Run object for a Simulation Data Inspector run created by logging signals. From the Simulink.sdi.Run object you can get Simulink.sdi.Signal objects that contain the logged signal data and metadata. You can use the Signal objects and the plotOnSubPlot function to plot the data in the Simulation Data Inspector.

## **Create a Simulation Run and Access the Run Object**

The ex vdp model logs two signals. To create a simulation run containing the logged data, simulate the model.

sim('ex\_vdp');

The Simulation Data Inspector keeps track of runs by assigning a unique numeric run ID to each run created by simulation, importing data, or opening a session. To access the run object for the simulation you just performed, use the Simulink.sdi.getAllRunIDs function and take the last run ID in the returned vector.

```
runIDs = Simulink.sdi.getAllRunIDs;
runID = runIDs(end);
```
Once you have the run ID for the run, you can use the Simulink.sdi.getRun function to get the Simulink.sdi.Run object that corresponds to the run. You can use the Run object to check the metadata associated with the run, including the number of signals in the run.

```
vdpRun = Simulink.sdi.getRun(runID);
```
vdpRun.SignalCount

ans = *int32* 2

## **Plot Data Using Signal Objects**

Use the getSignalByIndex function to access signals from the Run object, fuelRun.

```
signal1 = getSignalByIndex(vdpRun,1);signal2 = getSignalByIndex(vdpRun,2);
```
Use the Simulink.sdi.setSubPlotLayout function to specify a 3-by-1 layout.

Simulink.sdi.setSubPlotLayout(2,1)

Before plotting the data, use the Simulink.sdi.clearAllSubPlots function to clear any data that is already plotted.

Simulink.sdi.clearAllSubPlots

Plot one signal on each subplot. To plot signals on the first subplot, you can set the checked property for the signal. To plot signals on subplots other than the first subplot, use the plotOnSubPlot function.

signal1.Checked = true; plotOnSubPlot(signal2,2,1,true);

## **View the Plotted Data**

To view the plots you just created, open the Simulation Data Inspector using the Simulink.sdi.view function.

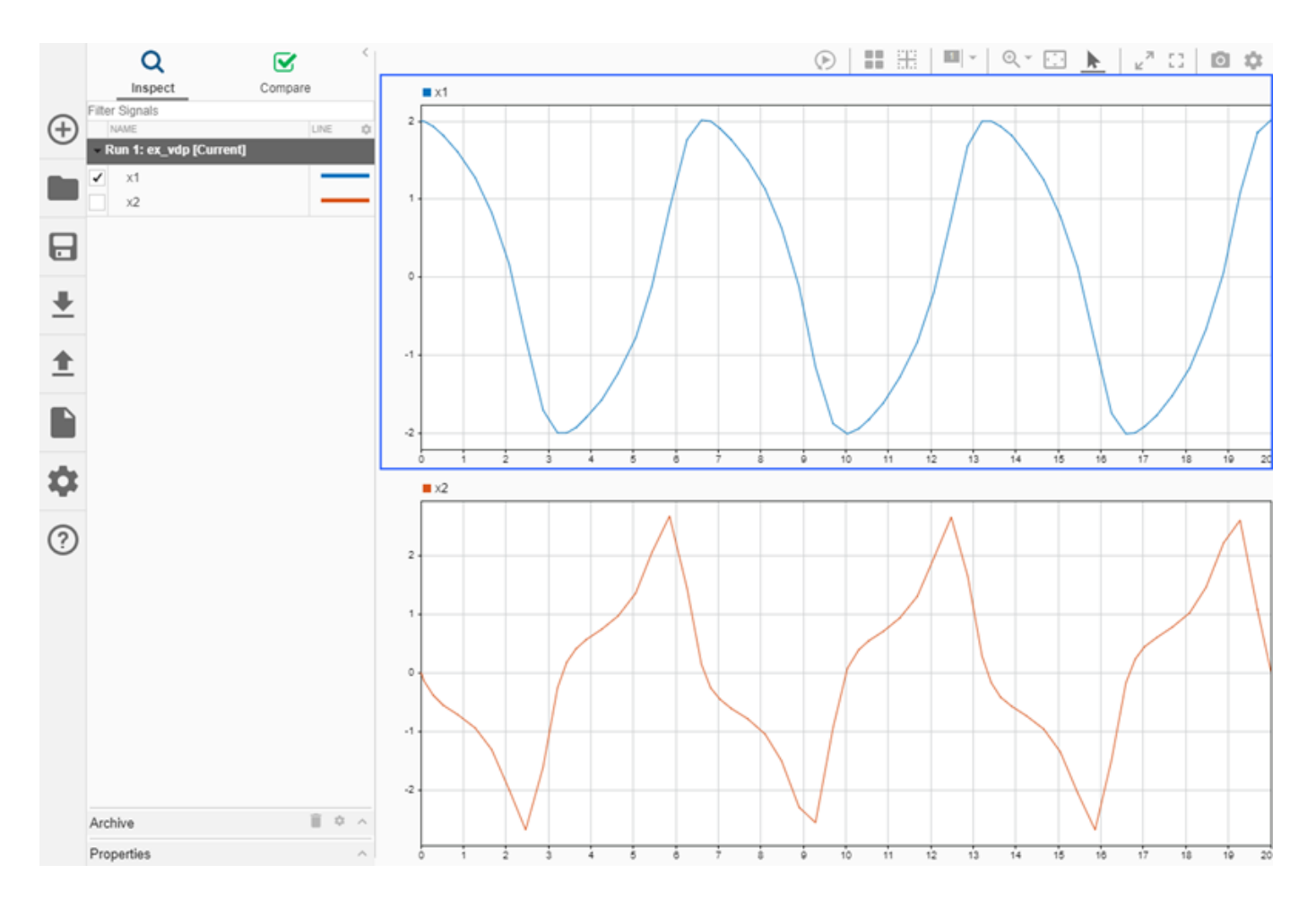

## **See Also**

[Simulink.sdi.Run](#page-4033-0) | [Simulink.sdi.createRun](#page-2434-0) | [Simulink.sdi.getSignal](#page-2505-0) | [getSignal](#page-3287-0) | [getSignalByIndex](#page-2562-0) | [getSignalIDByIndex](#page-2566-0)

## **Topics**

"Inspect and Compare Data Programmatically" "How the Simulation Data Inspector Compares Data"

**Introduced in R2012b**

# **Simulink.Signal**

Specify attributes of signal

# **Description**

This object enables you to create workspace objects that you can use to assign or validate the attributes of a signal or discrete state, such as its data type, numeric type, dimensions, and so on.

You can use a signal object to:

- Assign values to signal attributes that are left unassigned (have a value of -1 or auto) by the signal source.
- Validate signal attributes whose values are explicitly assigned by the signal source. Such attributes have values other than -1 or auto. Successful validation guarantees that the signal has the attributes that you intended it to have.

You can create a Simulink.Signal object in the MATLAB workspace or in a model workspace.

Use signal objects to assign or validate signal or discrete state attributes by giving the signal or discrete state the same name as the workspace variable that references the Simulink.Signal object.

For more information about using signal objects, see "Use Simulink.Signal Objects to Specify and Control Signal Attributes" and "Data Objects".

# **Creation**

Create a Simulink.Signal object:

- By using the Model Data Editor. See "For Signals".
- By using the Model Explorer. See "Create Data Objects from Built-In Data Class Package Simulink".
- Directly from a signal properties dialog box or the Property Inspector in a model. See "Create Signal Object from Signal Properties Dialog Box".
- By using the Simulink.Signal function, described below.

# **Syntax**

 $signalObj = Simulink.Signal$ 

## **Description**

signalObj = Simulink.Signal returns a Simulink.Signal object with default property values.

# **Properties**

For information about properties in the property dialog box of a Simulink.Signal object, see "Property Dialog Box".

## **CoderInfo — Specifications for generating code for signal**

Simulink.CoderInfo object

Information used by Simulink Coder for generating code for this signal. The value of this property is an object of [Simulink.CoderInfo](#page-3053-0) class.

For more information, see "Apply Storage Classes to Individual Signal, State, and Parameter Data Elements" (Simulink Coder) and "Choose Storage Class for Controlling Data Representation in Generated Code" (Embedded Coder).

## **Complexity — Numeric complexity of signal**

'auto' (default) | 'real' | 'complex'

Character vector specifying the numeric type of this signal. Valid values are 'auto' (determined by Simulink), 'real', or 'complex'.

Data Types: char

## **DataType — Data type of signal**

'auto' (default) | character vector

Character vector specifying the data type of this signal.

The default value, 'auto', specifies that Simulink should determine the data type. You can specify a built-in data type (for example, 'uint8' or 'single') or a custom data type. To specify a custom data type, use a MATLAB expression that specifies the type, (for example, the name of a [Simulink.NumericType](#page-3217-0) object that you create in the base workspace).

To specify a bus object as the data type for the signal object, use the 'Bus: <object\_name>' syntax. See "Bus Support" for details about what you need to do if you specify a bus object as the data type.

Example: 'auto' Example: 'int8' Example: 'fixdt(1,16,5)' Example: 'myAliasTypeObject' Example: 'Enum: myEnumType' Example: 'Bus: myBusObject' Data Types: char

## **Description — Custom description of signal**

'' (empty character vector) (default) | character vector

Description of this signal. This field is intended for use in documenting this signal.

This property is used by the Simulink Report Generator and for code generation.

If you have an Embedded Coder license, you can add the signal description as a comment for the variable declaration in generated code:

- Specify a storage class for the signal object other than Auto.
- On the **Code Generation** > **Comments** pane of the model Configuration Parameters dialog box, select the model configuration parameter **Simulink data object descriptions**. For more information, see "Simulink data object descriptions" (Embedded Coder).

Example: 'This signal represents the rotation speed of the engine.'

Data Types: char

### **Dimensions — Dimensions of signal**

-1 (default) | row vector | character vector

Scalar or vector specifying the dimensions of this signal.

Valid values are -1 (the default) specifying any dimensions, N specifying a vector signal of size N, or [M N] specifying an MxN matrix signal.

To use symbolic dimensions, specify a character vector.

Example: [1 3] Example: '[1 myDimParam]' Data Types: double | char

## **DimensionsMode — Dimension mode of signal**

'auto' (default) | 'Fixed' | 'Variable'

Dimensions mode of the signal. Valid values are:

- 'auto'— Allows variable-size and fixed-size signals.
- 'Fixed'—Allows only fixed-size signals. Does not allow variable-size signals.
- 'Variable'—Allows only variable-size signals.

For information about variable-size signals, see "Variable-Size Signal Basics".

#### **Max — Maximum value of signal**

[] (empty) (default) | real double scalar

Maximum value that this signal can have.

The default value is [] (unspecified). Specify a finite, real, double, scalar value.

**Note** If you specify a bus object as the data type for a signal, do not set the maximum value for bus data on the signal property dialog box. Simulink ignores this setting. Instead, set the maximum values for bus elements of the bus object specified as the data type. For information on the Maximum property of a bus element, see [Simulink.BusElement](#page-3984-0).

Simulink uses this value in the following ways:

- When updating the diagram or starting a simulation, Simulink generates an error if the initial value of the signal is greater than the maximum value or if the maximum value is outside the range of the data type of the signal.
- When you enable the **Simulation range checking** diagnostic, Simulink alerts you during simulation if the signal value is greater than the maximum value (see "Simulation range checking").

Example: 5.32

Data Types: double

## **Min — Minimum value of signal**

[] (empty) (default) | real double scalar

Minimum value that this signal can have.

The default value is [] (unspecified). Specify a finite, real, double, scalar value.

**Note** If you specify a bus object as the data type for a signal, do not set the minimum value for bus data on the signal property dialog box. Simulink ignores this setting. Instead, set the minimum values for bus elements of the bus object specified as the data type. For information on the Minimum property of a bus element, see [Simulink.BusElement](#page-3984-0).

Simulink uses this value in the following ways:

- When updating the diagram or starting a simulation, Simulink generates an error if the signal's initial value is less than the minimum value or if the minimum value is outside the range for the data type of the signal.
- When you enable the **Simulation range checking** diagnostic, Simulink alerts you during simulation if the signal value is less than the minimum value (see "Simulation range checking").

Example: -0.92

Data Types: double

## **InitialValue — Initial value of signal or state**

'' (empty character vector) (default) | character vector

Signal or state value before a simulation takes its first time step.

You can specify any MATLAB expression, including the name of a workspace variable, that evaluates to a numeric scalar value or array.

At the command prompt or in a script, even if you use a number, specify the initial value as a character vector.

mySigObject.InitialValue='5.3'; mySigObject.InitialValue = 'myNumericVariable';

To specify an initial value for a signal that uses a numeric data type other than double, cast the initial value to the signal data type. For example, you can specify 'single(73.3)' to use 73.3 as the initial value for a signal of data type single.

If you use a bus object as the data type for the signal object, set InitialValue to a character vector containing either 0 or a MATLAB structure that matches the bus object. See "Bus Support" for details.

If the initial value evaluates to a MATLAB structure, then in the **Configuration Parameters** dialog box, set "Underspecified initialization detection" to Simplified.

If necessary, Simulink converts the initial value to ensure type, complexity, and dimension consistency with the corresponding block parameter value. If you specify an invalid value or expression, an error message appears when you update the model. Also, Simulink performs range checking of the initial value. The software alerts you when the initial value of the signal lies outside a range that corresponds to its specified minimum and maximum values and data type.

**Classic initialization mode:** In this mode, initial value settings for signal objects that represent the following signals and states override the corresponding block parameter initial values if undefined (specified as  $[1]$ ):

- Output signals of conditionally executed subsystems and Merge blocks
- Block states

**Simplified initialization mode:** In this mode, if a signal object is attached to the signal line connected to the Outport block of a conditionally executed subsystem, Simulink uses the InitialValue from the Simulink.signal object.

Example: '15.23' Example: 'myInitParam' Data Types: char

## **SampleTime — Sample time of signal**

-1 (default) | double scalar or array

Rate at which this signal should be updated.

#### See "Specify Sample Time" for details.

Example: 0.001

Example: 2

Data Types: double

## **Unit — Physical unit of signal value**

'' (default) | valid unit

Physical unit used for expressing this signal value (for example, inches).

For more information, see "Unit Specification in Simulink Models".

Example: 'degC'

Data Types: char

# **Examples**

## **Simulink.Signal Examples**

For examples that show how to use Simulink.Signal objects, see "Use Simulink.Signal Objects to Specify and Control Signal Attributes" and "Data Objects".

# **Extended Capabilities**

## **C/C++ Code Generation**

Generate C and C++ code using MATLAB® Coder™.

To control the appearance of a Simulink.Signal object in the generated code, use the **Storage class** property.

## **Fixed-Point Conversion**

Design and simulate fixed-point systems using Fixed-Point Designer™.

## **See Also**

AUTOSAR.Signal | [Simulink.CoderInfo](#page-3053-0) | [Simulink.Parameter](#page-4011-0)

## **Topics**

"Determine Where to Store Variables and Objects for Simulink Models" "Control Signal Data Types" "Apply Storage Classes to Individual Signal, State, and Parameter Data Elements" (Simulink Coder) "Define Data Classes" "Signal Basics" "Data Objects" "Data Types Supported by Simulink" "MPT Data Object Properties" (Embedded Coder)

## **Introduced before R2006a**

# **Model Advisor Checks**

# **Simulink Checks**

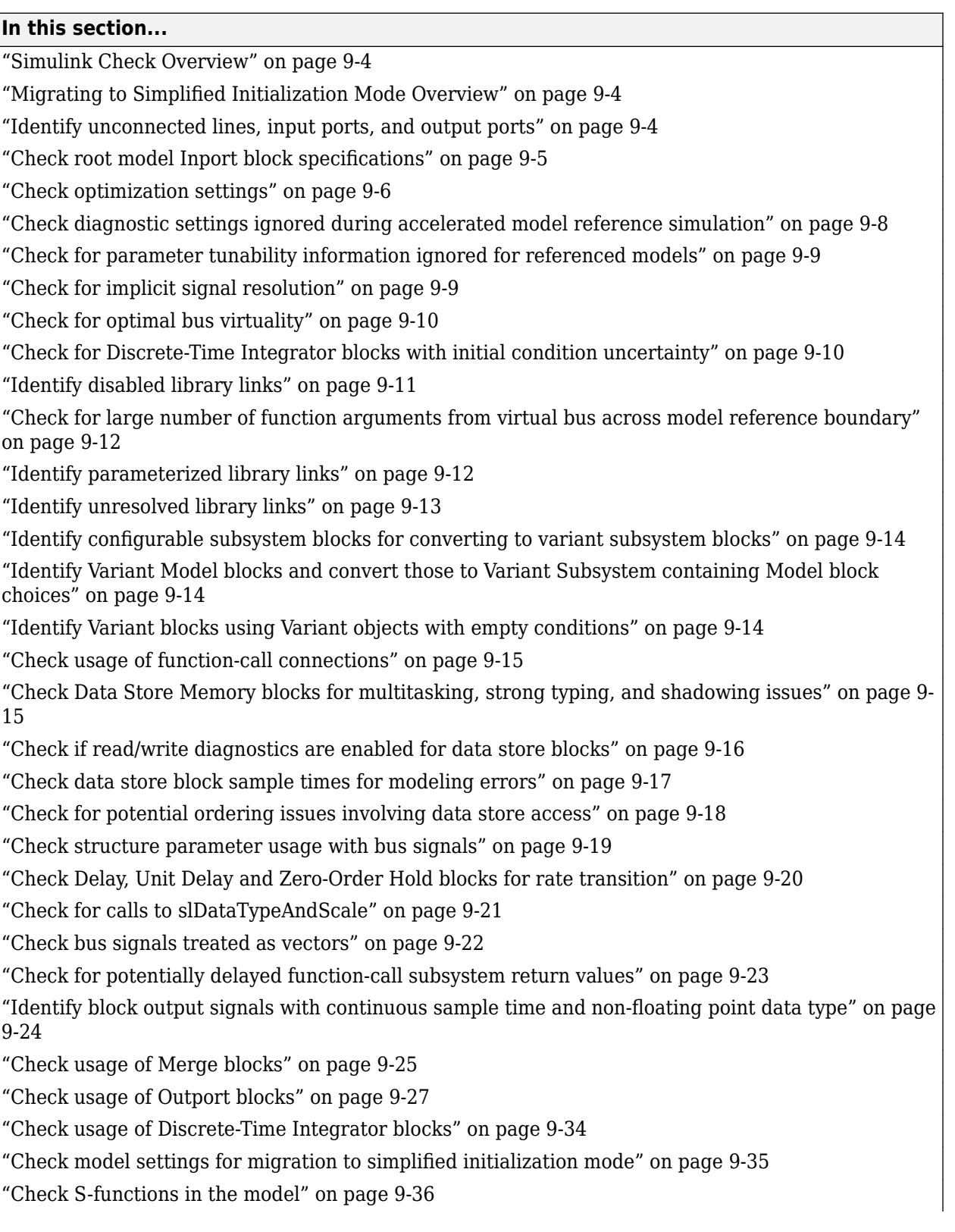

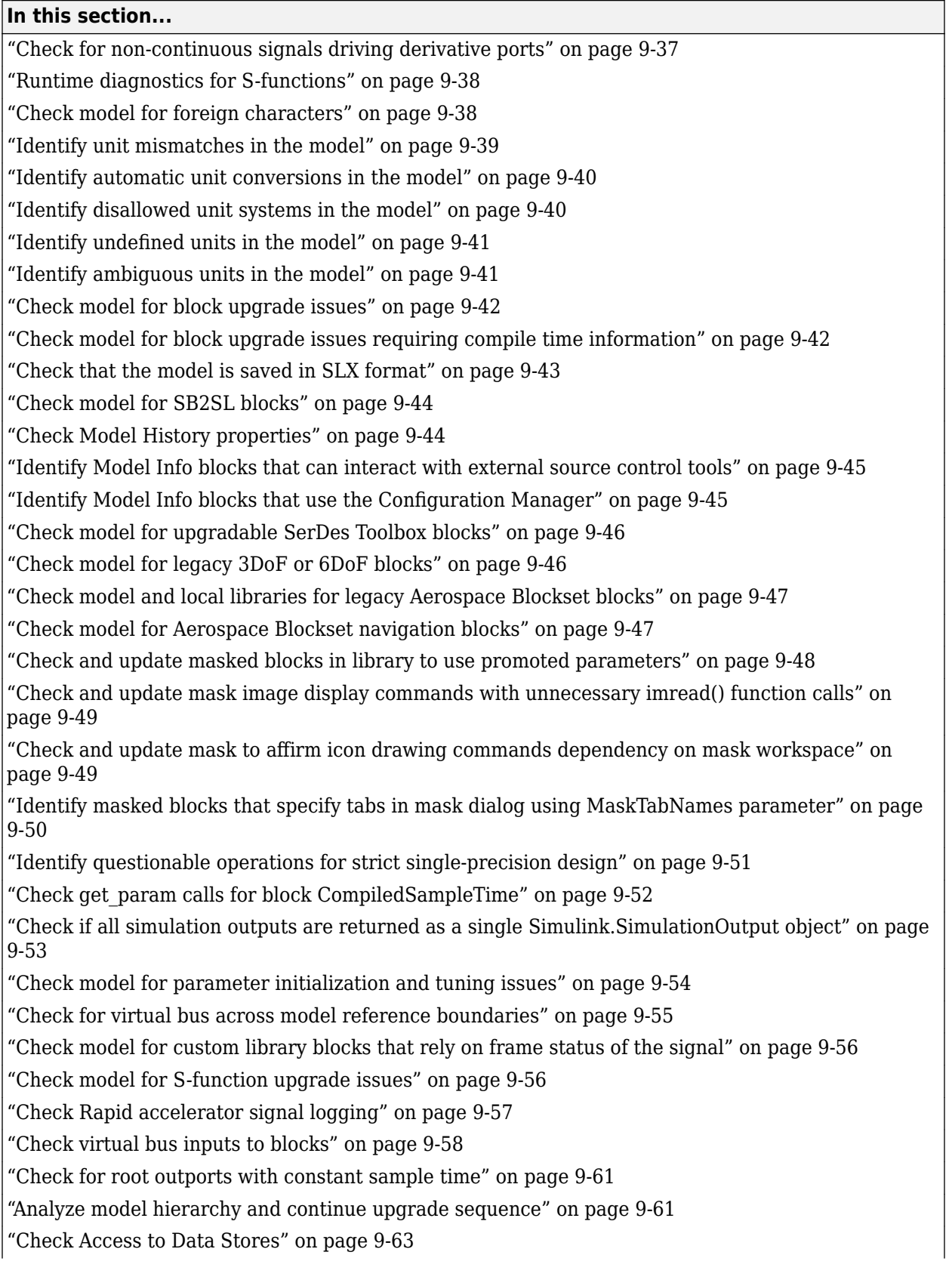

## <span id="page-4067-0"></span>**In this section...**

["Check relative execution orders for Data Store Read and Data Store Write blocks" on page 9-63](#page-4126-0) ["Check for case mismatches in references to models and libraries" on page 9-64](#page-4127-0)

## **Simulink Check Overview**

Use the Simulink Model Advisor checks to configure your model for simulation.

## **See Also**

- "Run Model Advisor Checks"
- "Simulink Coder Checks" (Simulink Coder)
- "Simulink Check Checks" (Simulink Check)

# **Migrating to Simplified Initialization Mode Overview**

Simplified initialization mode was introduced in R2008b to improve the consistency of simulation results. This mode is especially important for models that do not specify initial conditions for conditionally executed subsystem output ports. For more information, see "Simplified Initialization Mode" and "Classic Initialization Mode".

Use the Model Advisor checks in **Migrating to Simplified Initialization Mode** to help migrate your model to simplified initialization mode.

## **See Also**

- "Simplified Initialization Mode"
- "Classic Initialization Mode"
- "Underspecified initialization detection"
- • ["Check usage of Merge blocks" on page 9-25](#page-4088-0)
- • ["Check usage of Outport blocks" on page 9-27](#page-4090-0)
- • ["Check usage of Discrete-Time Integrator blocks" on page 9-34](#page-4097-0)
- • ["Check model settings for migration to simplified initialization mode" on page 9-35](#page-4098-0)

## **Identify unconnected lines, input ports, and output ports**

**Check ID**: mathworks.design.UnconnectedLinesPorts

Check for unconnected lines or ports.

## **Description**

This check lists unconnected lines or ports. These can have difficulty propagating signal attributes such as data type, sample time, and dimensions.

**Note** Ports connected to ground/terminator blocks will pass this test.
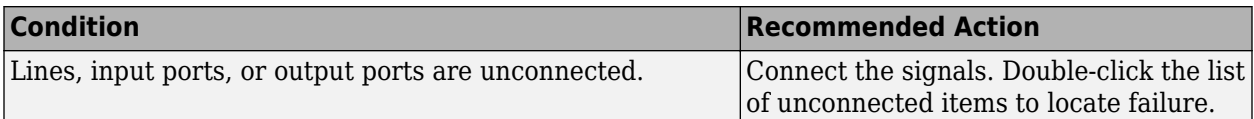

## **Capabilities and Limitations**

You can:

- Run this check on your library models.
- Exclude blocks and charts from this check if you have a Simulink Check license.

## **Tips**

Use the PortConnectivity command to obtain an array of structures describing block input or output ports.

## **See Also**

["Common Block Properties" on page 6-12](#page-3791-0) for information on the PortConnectivity command.

"Model Advisor Exclusion Overview" (Simulink Check)

# **Check root model Inport block specifications**

**Check ID**: mathworks.design.RootInportSpec

Check that root model Inport blocks fully define dimensions, sample time, and data type.

## **Description**

Using root model Inport blocks that do not fully define dimensions, sample time, or data type can lead to undesired simulation results. Simulink software back-propagates dimensions, sample times and data types from downstream blocks unless you explicitly assign them values.

## **Results and Recommended Actions**

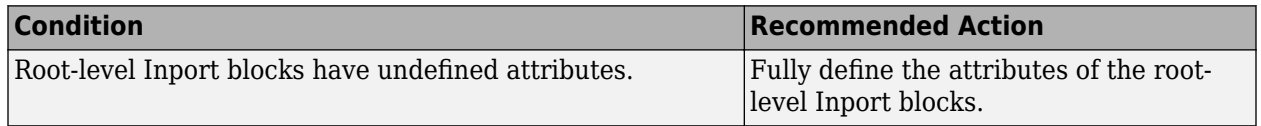

## **Capabilities and Limitations**

If you have a Simulink Check license, you can exclude blocks and charts from this check.

## **Tips**

The following configurations pass this check:

- **Configuration Parameters > Solver > Periodic sample time constraint** is set to Ensure sample time independent
- For export-function models, *inherited sample time* is not flagged.

## **See Also**

- "About Data Types in Simulink".
- "Determine Signal Dimensions".
- "Specify Sample Time".
- "Model Advisor Exclusion Overview" (Simulink Check)

# **Check optimization settings**

## **Check ID**: mathworks.design.OptimizationSettings

Check for optimizations that can lead to non-optimal code generation and simulation.

## **Description**

This check reviews the status of optimizations that can improve code efficiency and simulation time.

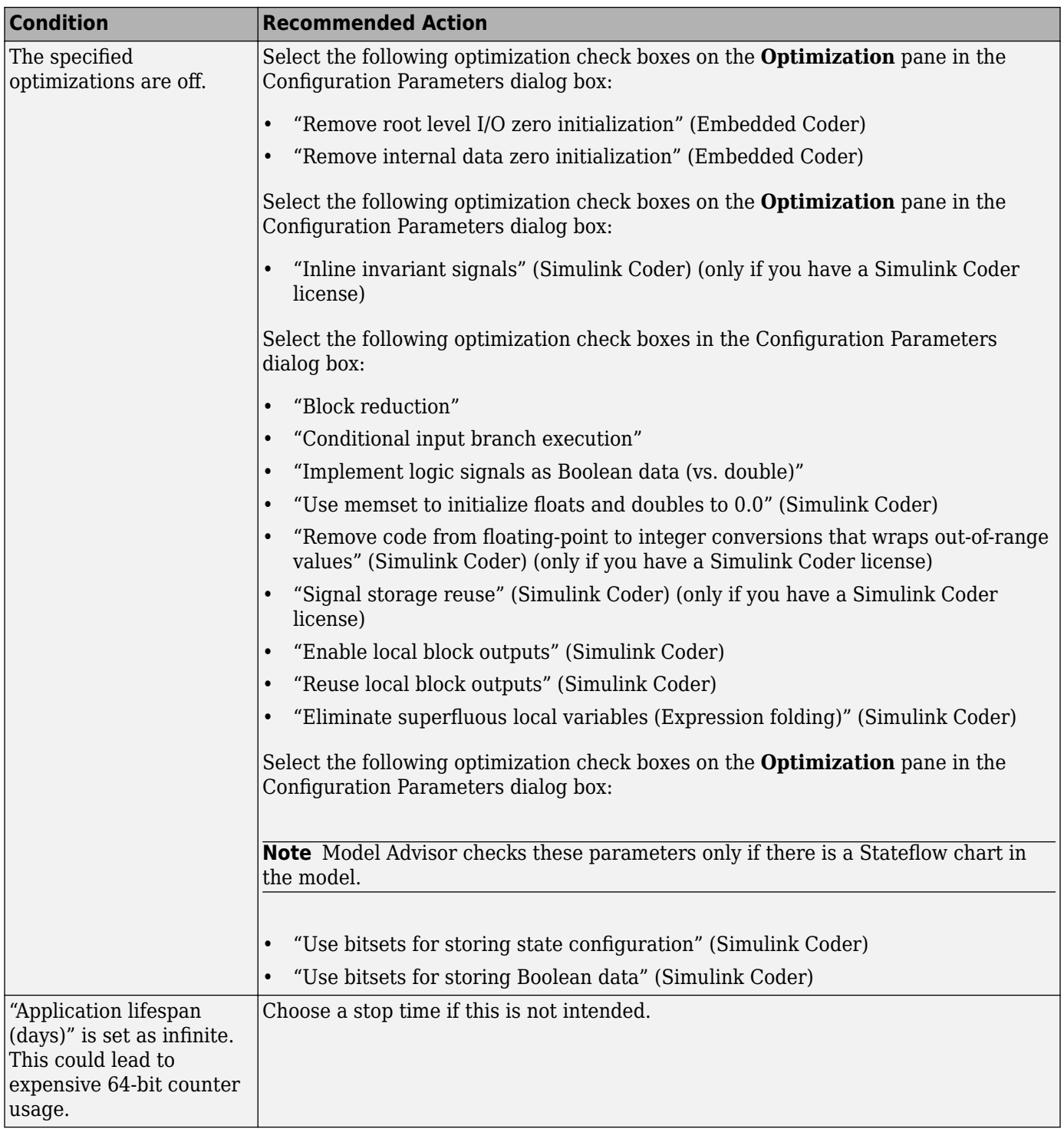

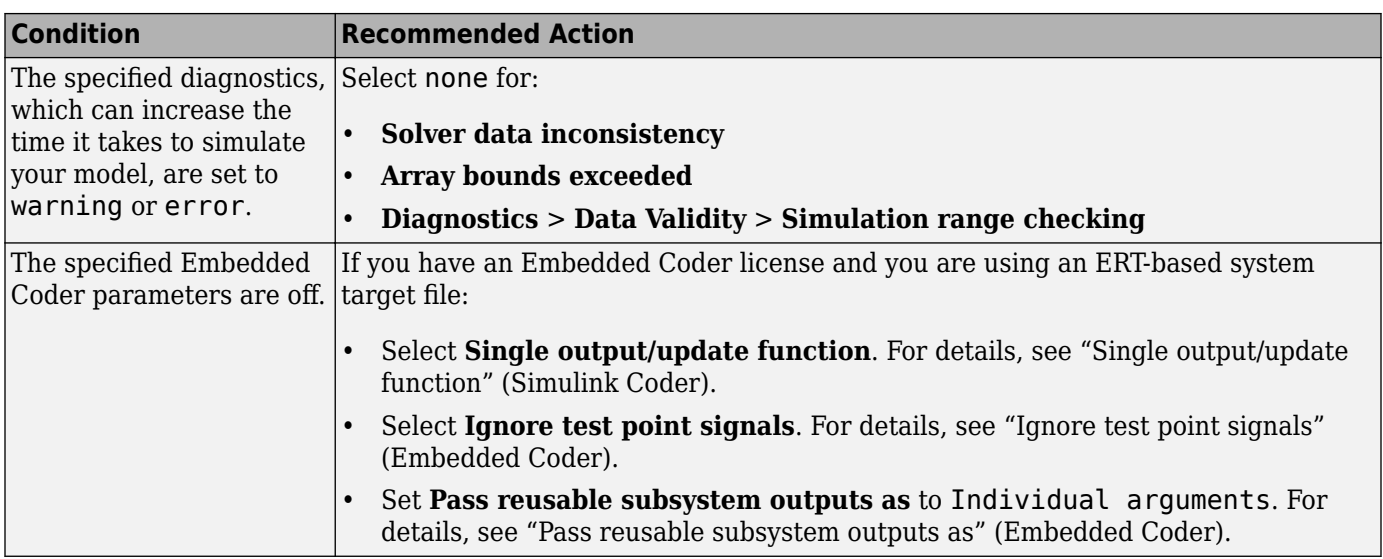

## **Tips**

If the system contains Model blocks and the referenced model is in Accelerator mode, simulating the model requires generating and compiling code.

check

## **See Also**

• "Model Configuration Parameters: Code Generation Optimization" (Simulink Coder)

# **Check diagnostic settings ignored during accelerated model reference simulation**

## **Check ID**: mathworks.design.ModelRefSIMConfigCompliance

Checks for referenced models for which Simulink changes configuration parameter settings during accelerated simulation.

## **Description**

For models referenced in accelerator mode, Simulink ignores the settings of the following configuration parameters that you set to a value other than None.

- **Array bounds exceeded**
- **Diagnostics** > **Data Validity** > **Inf or NaN block output**
- **Diagnostics** > **Data Validity** > **Division by singular matrix**
- **Diagnostics** > **Data Validity** > **Wrap on overflow**

Also, for models referenced in accelerator mode, Simulink ignores the following **Configuration Parameters** > **Diagnostics** > **Data Validity** > **Data Store Memory block** parameters if you set them to a value other than Disable all. For details, see "Data Store Diagnostics".

• **Detect read before write**

- **Detect write after read**
- **Detect write after write**

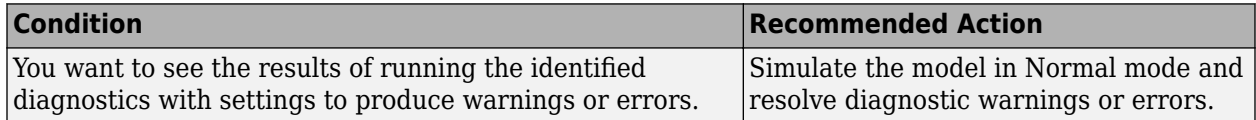

# **Check for parameter tunability information ignored for referenced models**

## **Check ID**: mathworks.design.ParamTunabilityIgnored

Checks if parameter tunability information is included in the Model Parameter Configuration dialog box.

#### **Description**

Simulink software ignores tunability information specified in the Model Parameter Configuration dialog box. This check identifies those models containing parameter tunability information that Simulink software will ignore if the model is referenced by other models.

#### **Results and Recommended Actions**

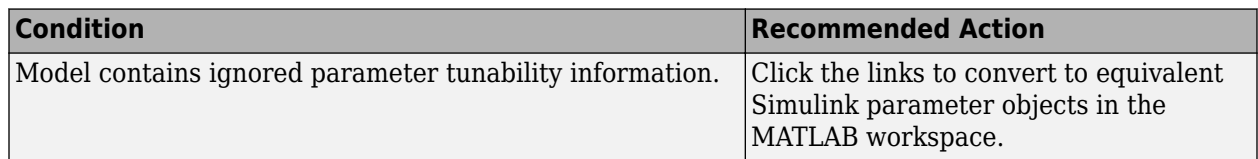

## **See Also**

"Create Tunable Calibration Parameter in the Generated Code" (Simulink Coder).

## **Check for implicit signal resolution**

## **Check ID**: mathworks.design.ImplicitSignalResolution

Identify models that attempt to resolve named signals and states to Simulink.Signal objects.

## **Description**

Requiring Simulink software to resolve all named signals and states is inefficient and slows incremental code generation and model reference. This check identifies those signals and states for which you may turn off implicit signal resolution and enforce resolution.

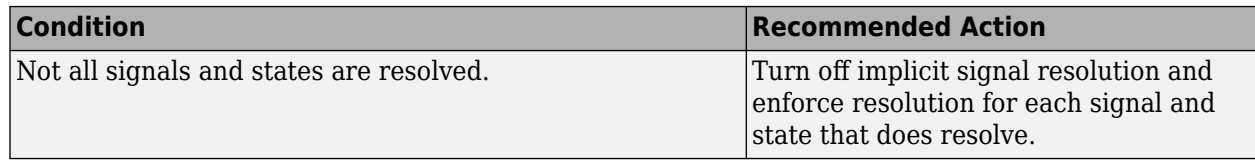

## **See Also**

"Resolve Signal Objects for Output Data".

# **Check for optimal bus virtuality**

## **Check ID**: mathworks.design.OptBusVirtuality

Identify virtual buses that could be made nonvirtual. Making these buses nonvirtual improves generated code efficiency.

## **Description**

This check identifies blocks incorporating virtual buses that cross a subsystem boundary. Changing these to nonvirtual improves generated code efficiency.

## **Results and Recommended Actions**

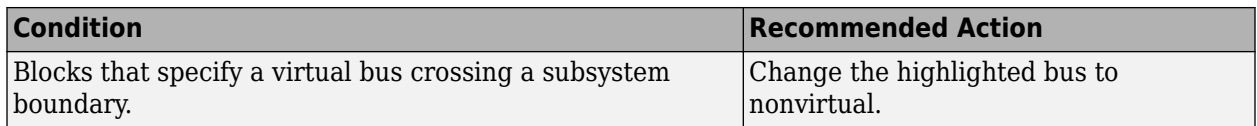

## **Capabilities and Limitations**

You can:

- Run this check on your library models.
- Exclude blocks and charts from this check if you have a Simulink Check license.

## **See Also**

- "Signal Basics"
- "Types of Composite Signals"
- "Model Advisor Exclusion Overview" (Simulink Check)

# **Check for Discrete-Time Integrator blocks with initial condition uncertainty**

**Check ID**: mathworks.design.DiscreteTimeIntegratorInitCondition

Identify Discrete-Time Integrator blocks with state ports and initial condition ports that are fed by neither an Initial Condition nor a Constant block.

Discrete-Time Integrator blocks with state port and initial condition ports might not be suitably initialized unless they are fed from an Initial Condition or Constant block. This is more likely to happen when Discrete-Time Integrator blocks are used to model second-order or higher-order dynamic systems.

## **Results and Recommended Actions**

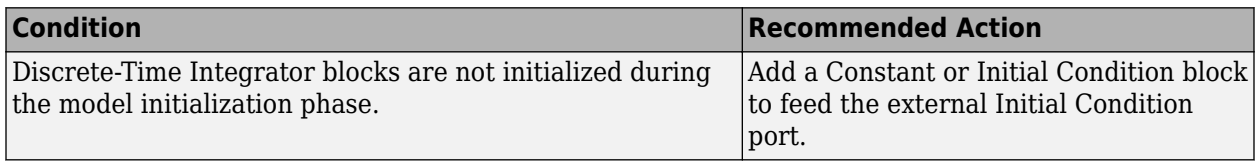

## **Capabilities and Limitations**

You can:

- Run this check on your library models.
- Exclude blocks and charts from this check if you have a Simulink Check license.

## **See Also**

- • [IC](#page-719-0) block
- • [Discrete-Time Integrator](#page-464-0) block
- • [Constant](#page-187-0) block
- "Model Advisor Exclusion Overview" (Simulink Check)

# **Identify disabled library links**

## **Check ID**: mathworks.design.DisabledLibLinks

Search model for disabled library links.

## **Description**

Disabled library links can cause unexpected simulation results. Resolve disabled links before saving a model.

**Note** This check may overlap with ["Check model for block upgrade issues" on page 9-42.](#page-4105-0)

## **Results and Recommended Actions**

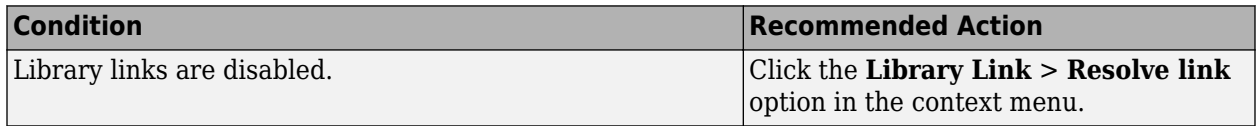

## **Capabilities and Limitations**

You can:

- Run this check on your library models.
- Exclude blocks and charts from this check if you have a Simulink Check license.

#### **Tips**

- Use the Model Browser to find library links.
- To enable a broken link, right-click a block in your model to display the context menu. Select **Library Link** > **Resolve link**.

#### **See Also**

"Restore Disabled or Parameterized Links"

"Model Advisor Exclusion Overview" (Simulink Check)

# **Check for large number of function arguments from virtual bus across model reference boundary**

**Check ID**: mathworks.design.CheckVirtualBusAcrossModelReferenceArgs

Checks virtual bus signals that cross model reference boundaries and flags cases where using virtual buses across a model reference boundary increases the number of function arguments significantly.

#### **Description**

To improve the speed of the code generation process, you can use this check to reduce the number of generated function arguments. If the check finds a model that where many arguments will be generated for a function, you can click **Update Model** to modify the model so that it generates fewer arguments.

## **Results and Recommended Action**

Methods that generate many function arguments as the result of a virtual bus signal crossing model reference boundary slow down the code generation process.

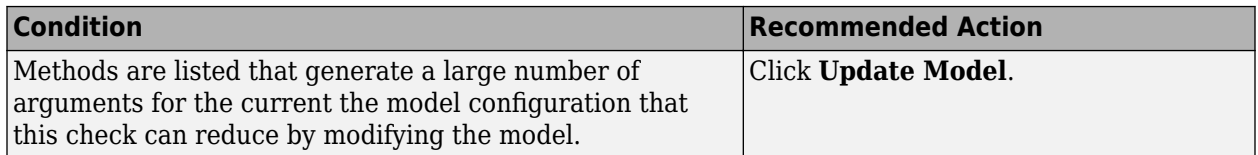

Clicking **Update Model** resets Inport and Outport block parameters and inserts Signal Conversion blocks, as necessary, to reduce the number of generated function arguments for the model.

## **See Also**

"Nonvirtual Buses at Model Interfaces"

# **Identify parameterized library links**

**Check ID**: mathworks.design.ParameterizedLibLinks

Search model for parameterized library links.

Parameterized library links that are unintentional can result in unexpected parameter settings in your model. This can result in improper model operation.

## **Results and Recommended Actions**

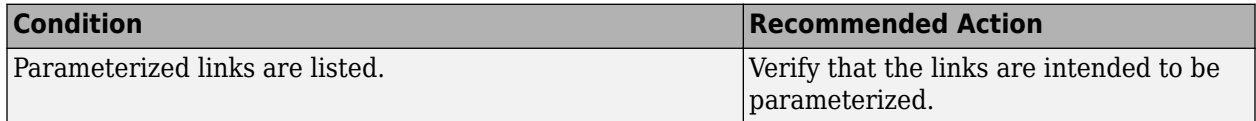

## **Capabilities and Limitations**

You can:

- Run this check on your library models.
- Exclude blocks and charts from this check if you have a Simulink Check license.

#### **Tips**

- Right-click a block in your model to display the context menu. Choose Link Options and click Go To Library Block to see the original block from the library.
- To parameterize a library link, choose Look Under Mask, from the context menu and select the parameter.

#### **See Also**

"Restore Disabled or Parameterized Links"

"Model Advisor Exclusion Overview" (Simulink Check)

# **Identify unresolved library links**

## **Check ID**: mathworks.design.UnresolvedLibLinks

Search the model for unresolved library links, where the specified library block cannot be found.

## **Description**

Check for unresolved library links. Models do not simulate while there are unresolved library links.

## **Results and Recommended Actions**

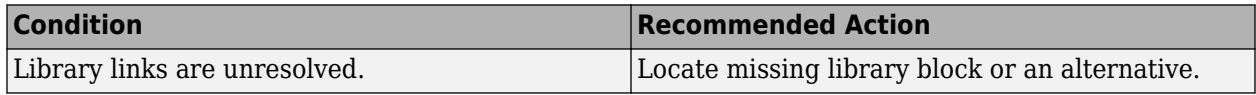

#### **Capabilities and Limitations**

You can:

- Run this check on your library models.
- Exclude blocks and charts from this check if you have a Simulink Check license.

## **See Also**

"Fix Unresolved Library Links"

"Model Advisor Exclusion Overview" (Simulink Check)

# **Identify configurable subsystem blocks for converting to variant subsystem blocks**

**Check ID**: mathworks.design.CSStoVSSConvert

Search the model to identify configurable subsystem blocks at the model or subsystem level.

## **Results and Recommended Actions**

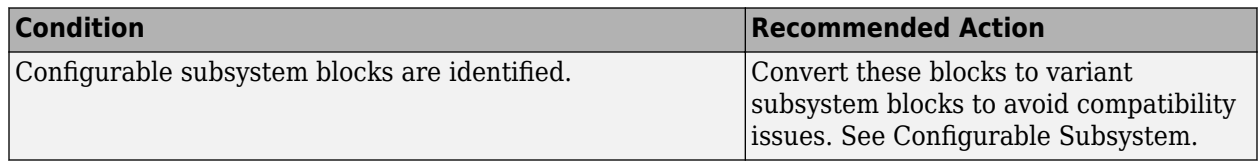

## **Capabilities and Limitations**

You can run this check on your library models.

## **See Also**

["Convert to Variant Subsystem" on page 1-165](#page-184-0)

# **Identify Variant Model blocks and convert those to Variant Subsystem containing Model block choices**

## **Check ID**: mathworks.design.ConvertMdlrefVarToVSS

Search the model to identify Variant Model blocks.

## **Results and Recommended Actions**

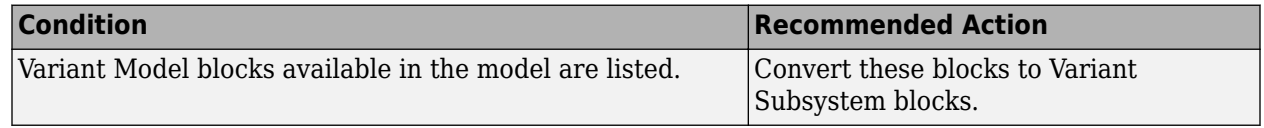

## **See Also**

"Convert to Variants"

# **Identify Variant blocks using Variant objects with empty conditions**

**Check ID**: mathworks.design.emptyVariantObjects

Search the model to identify the Variant blocks or library having empty Variant objects.

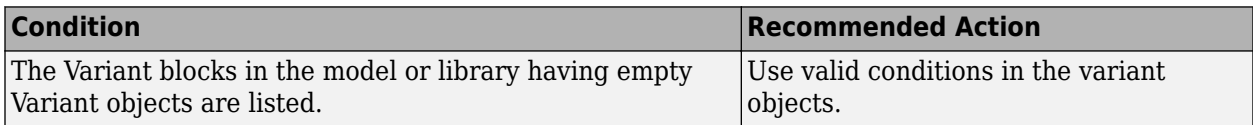

## **See Also**

"Introduction to Variant Controls"

# **Check usage of function-call connections**

## **Check ID**: mathworks.design.CheckForProperFcnCallUsage

Check model diagnostic settings that apply to function-call connectivity and that might impact model execution.

## **Description**

Check for connectivity diagnostic settings that might lead to non-deterministic model execution.

## **Results and Recommended Actions**

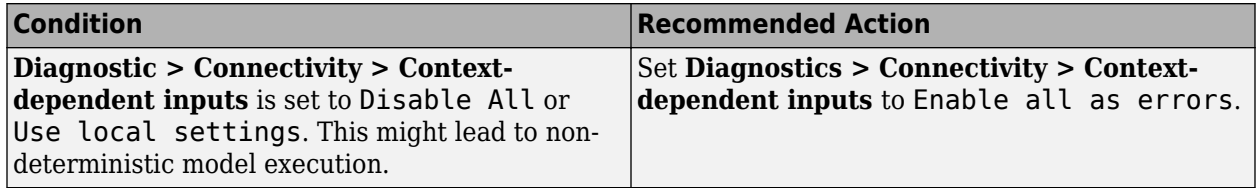

## **See Also**

[Function-Call Subsystem](#page-672-0)

# **Check Data Store Memory blocks for multitasking, strong typing, and shadowing issues**

**Check ID**: mathworks.design.DataStoreMemoryBlkIssue

Look for modeling issues related to Data Store Memory blocks.

## **Description**

Checks for multitasking data integrity, strong typing, and shadowing of data stores of higher scope.

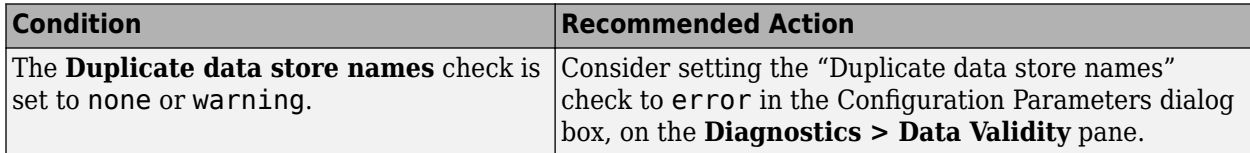

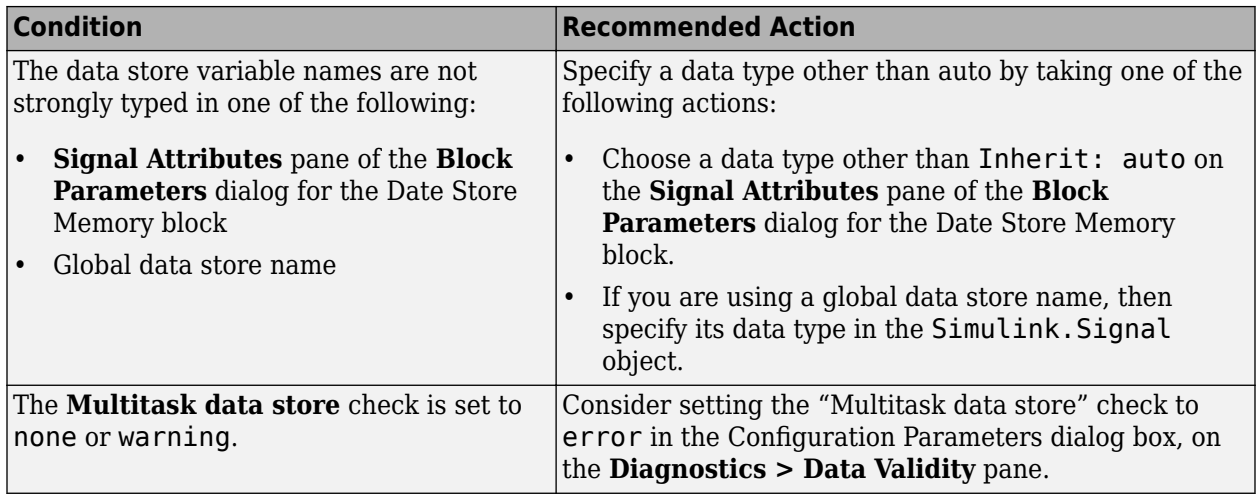

## **Capabilities and Limitations**

If you have a Simulink Check license, you can exclude blocks and charts from this check.

## **See Also**

- "Local and Global Data Stores"
- "Storage Classes for Data Store Memory Blocks" (Simulink Coder)
- • [Data Store Memory](#page-219-0)
- • [Data Store Read](#page-229-0)
- • [Data Store Write](#page-233-0)
- "Duplicate data store names"
- "Multitask data store"
- "Model Advisor Exclusion Overview" (Simulink Check)

# **Check if read/write diagnostics are enabled for data store blocks**

## **Check ID**: mathworks.design.DiagnosticDataStoreBlk

For data store blocks in the model, enable the read-and-write diagnostics order checking to detect run-time issues.

## **Description**

Check for the read-and-write diagnostics order checking. By enabling the read-and-write diagnostics, you detect potential run-time issues.

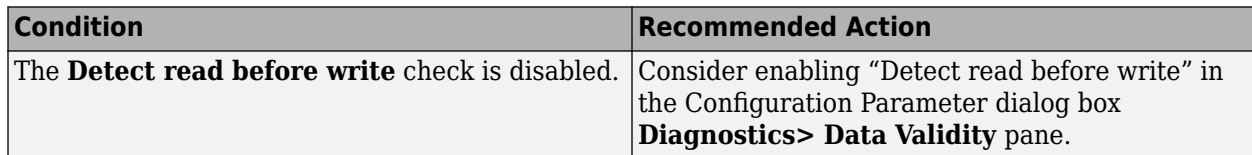

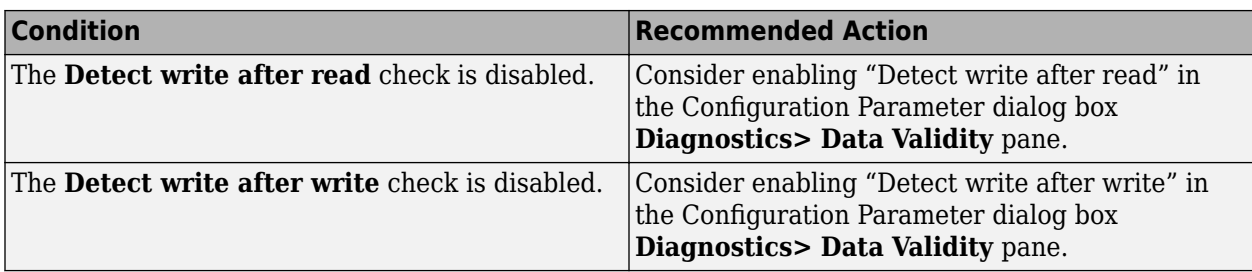

## **Capabilities and Limitations**

Exclude blocks and charts from this check if you have a Simulink Check license.

#### **Tips**

- .
- The run-time diagnostics can slow simulations down considerably. Once you have verified that Simulink does not generate warnings or errors during simulation, set them to Disable all.

## **See Also**

- "Local and Global Data Stores"
- • [Data Store Memory](#page-219-0)
- • [Data Store Read](#page-229-0)
- • [Data Store Write](#page-233-0)
- "Detect read before write"
- "Detect write after read"
- "Detect write after write"
- • ["Check for potential ordering issues involving data store access" on page 9-18](#page-4081-0)
- "Model Advisor Exclusion Overview" (Simulink Check)

# **Check data store block sample times for modeling errors**

## **Check ID**: mathworks.design.DataStoreBlkSampleTime

Identify modeling errors due to the sample times of data store blocks.

## **Description**

Check data store blocks for continuous or fixed-in-minor-step sample times.

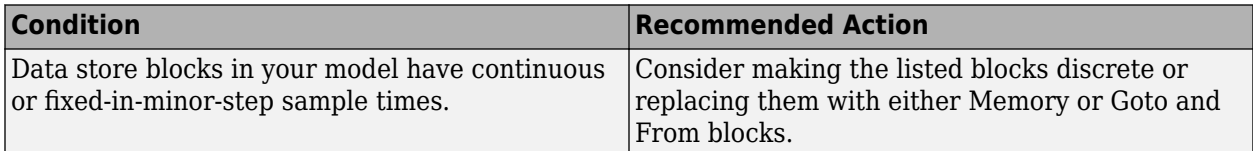

## <span id="page-4081-0"></span>**Capabilities and Limitations**

If you have a Simulink Check license, you can exclude blocks and charts from this check.

## **See Also**

- "Local and Global Data Stores"
- • [Data Store Memory](#page-219-0)
- • [Data Store Read](#page-229-0)
- • [Data Store Write](#page-233-0)
- "Fixed-in-Minor-Step"
- "Model Advisor Exclusion Overview" (Simulink Check)

# **Check for potential ordering issues involving data store access**

## **Check ID**: mathworks.design.OrderingDataStoreAccess

Look for read/write issues which may cause inaccuracies in the results.

## **Description**

During an **Update Diagram**, identify potential issues relating to read-before-write, write-after-read, and write-after-write conditions for data store blocks.

## **Results and Recommended Actions**

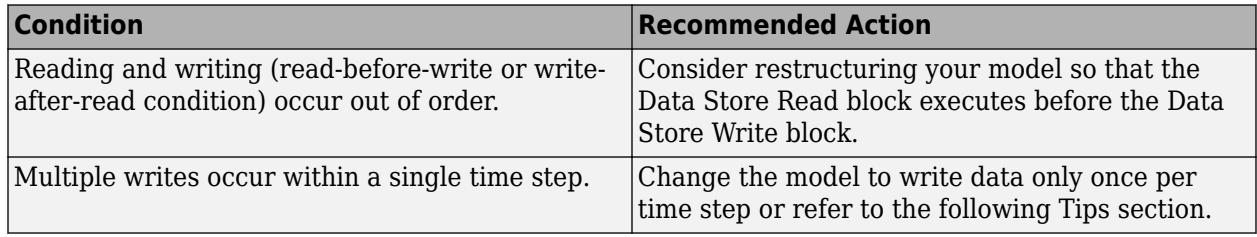

## **Capabilities and Limitations**

If you have a Simulink Check license, you can exclude blocks and charts from this check.

## **Tips**

This check performs a static analysis which might not identify every instance of improper usage. Specifically, Function-Call Subsystems, Stateflow Charts, MATLAB for code generation, For Iterator Subsystems, and For Each Subsystems can cause both missed detections and false positives. For a more comprehensive check, consider enabling the following diagnostics on the **Diagnostics > Data Validity** pane in the Configuration Parameters dialog box: "Detect read before write", "Detect write after read", and "Detect write after write".

## **See Also**

- "Local and Global Data Stores"
- • [Data Store Memory](#page-219-0)
- • [Data Store Read](#page-229-0)
- • [Data Store Write](#page-233-0)
- "Detect read before write"
- "Detect write after read"
- "Detect write after write"
- "Model Advisor Exclusion Overview" (Simulink Check)

## **Check structure parameter usage with bus signals**

**Check ID**: mathworks.design.MismatchedBusParams

Identify blocks and Simulink.Signal objects that initialize bus signals by using mismatched structures.

#### **Description**

In a model, you can use a MATLAB structure to initialize a bus signal. For example, if you pass a bus signal through a Unit Delay block, you can set the **Initial condition** parameter to a structure. For basic information about initializing buses by using structures, see "Specify Initial Conditions for Bus Signals".

Run this check to generate efficient and readable code by matching the shape and numeric data types of initial condition structures with those of bus signals. Matching these characteristics avoids unnecessary explicit typecasts and replaces field-by-field structure assignments with, for example, calls to memcpy.

## **Partial Structures**

This check lists blocks and Simulink.Signal objects that initialize bus signals by using partial structures. During the iterative process of creating a model, you can use partial structures to focus on a subset of signal elements in a bus. For a mature model, use full structures to:

- Generate readable and efficient code.
- Support a modeling style that explicitly initializes unspecified signals. When you use partial structures, Simulink implicitly initializes unspecified signals.

For more information about full and partial structures, see "Create Full Structures for Initialization" and "Create Partial Structures for Initialization".

## **Data Type Mismatches**

This check lists blocks and Simulink.Signal objects whose initial condition structures introduce data type mismatches. The fields of these structures have numeric data types that do not match the data types of the corresponding bus signal elements.

When you configure an initial condition structure to appear as a tunable global structure in the generated code, avoid unnecessary explicit typecasts by matching the data types. See "Generate Tunable Initial Condition Structure for Bus Signal" (Simulink Coder).

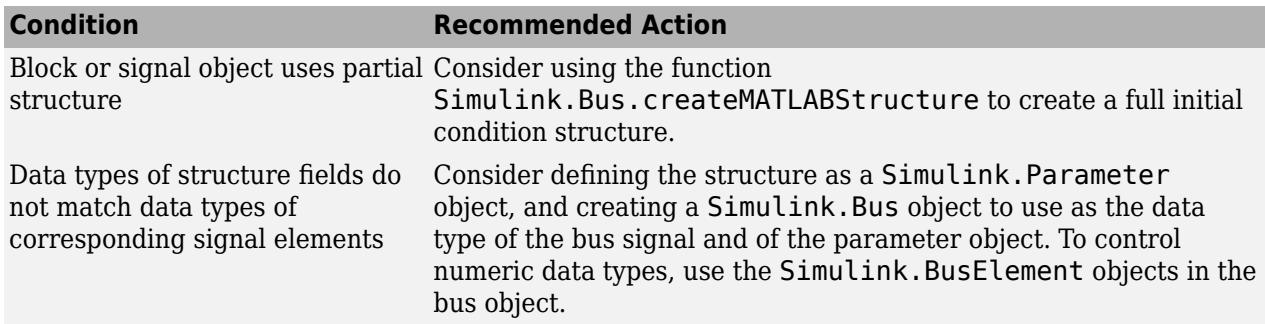

## **See Also**

- "Specify Initial Conditions for Bus Signals"
- "Generate Tunable Initial Condition Structure for Bus Signal" (Simulink Coder)
- "Data Stores with Signal Objects"
- [Simulink.Bus.createMATLABStruct](#page-2252-0)
- [Simulink.Signal](#page-4058-0)

# **Check Delay, Unit Delay and Zero-Order Hold blocks for rate transition**

## **Check ID**: mathworks.design.ReplaceZOHDelayByRTB

Identify Delay, Unit Delay, or Zero-Order Hold blocks that are used for rate transition. Replace these blocks with actual Rate Transition blocks.

## **Description**

If a model uses Delay, Unit Delay, or Zero-Order Hold blocks to provide rate transition between input and output signals, Simulink makes a hidden replacement of these blocks with built-in Rate Transition blocks. In the compiled block diagram, a yellow symbol and the letters "RT" appear in the upper-left corner of a replacement block. This replacement can affect the behavior of the model, as follows:

- These blocks lose their algorithmic design properties to delay a signal or implement zero-order hold. Instead, they acquire rate transition behavior.
- This modeling technique works only in specific transition configurations (slow-to-fast for Delay and Unit Delay blocks, and fast-to-slow for Zero-Order Hold block). Set the block sample time to be equal to the slower rate (source for the Delay and Unit Delay blocks and destination for the Zero-Order Hold block).
- When the block sample time of a downstream or upstream block changes, these Delay, Unit Delay and Zero-Order Hold blocks might not perform rate transition. For example, setting the source and destination sample times equal stops rate transition. The blocks then assume their original algorithmic design properties.
- The block sample time shows incomplete information about sample time rates. The block code runs at two different rates to handle data transfer. However, the block sample time and sample time color show it as a single-rate block. Tools and MATLAB scripts that use sample time information base their behavior on this information.

An alternative is to replace Delay, Unit Delay, or Zero-Order Hold blocks with actual Rate Transition blocks.

- The technique ensures unambiguous results in block behavior. Delay, Unit Delay, or Zero-Order Hold blocks act according to their algorithmic design to delay and hold signals respectively. Only Rate Transition blocks perform actual rate transition.
- Using an actual Rate Transition block for rate transition offers a configurable solution to handle data transfer if you want to specify deterministic behavior or the type of memory buffers to implement.

Use this check to identify instances in your model where Delay, Unit Delay or Zero-Order Hold blocks undergo hidden replacement to provide rate transition between signals. Click **Upgrade Model** to replace these blocks with actual Rate Transition blocks.

#### **Results and Recommended Actions**

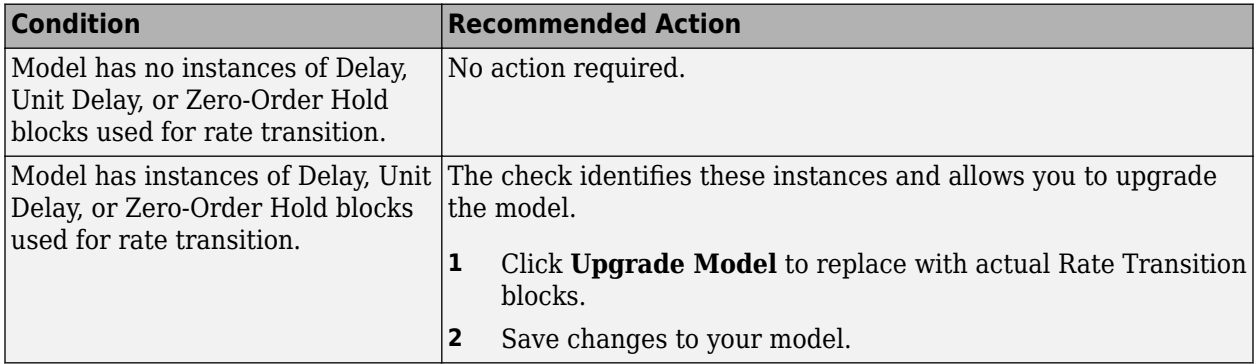

If you do not choose to replace the Delay, Unit Delay, and/or Zero-Order Hold blocks with actual Rate Transition blocks, Simulink continues to perform a hidden replacement of these blocks with built-in rate transition blocks.

## **Capabilities and Limitations**

You can:

- Run this check on your library models.
- Exclude blocks and charts from this check if you have a Simulink Check license.

## **See Also**

- "Run Model Advisor Checks"
- "Model Upgrades"
- • [Rate Transition](#page-1206-0)
- "Model Advisor Exclusion Overview" (Simulink Check)

# **Check for calls to slDataTypeAndScale**

**Check ID**: mathworks.design.CallslDataTypeAndScale

Identify calls to the internal function slDataTypeAndScale.

In some previous versions of Simulink, opening a model that had been saved in an earlier version triggers an automatic upgrade to code for data type handling. The automatic upgrade inserts calls to the internal function slDataTypeAndScale. Although Simulink continues to support some uses of the function, if you eliminate calls to it, you get cleaner and faster code.

Simulink does not support calls to slDataTypeAndScale when:

- The first argument is a Simulink.AliasType object.
- The first argument is a Simulink.NumericType object with property IsAlias set to true.

Running **Check for calls to slDataTypeAndScale** identifies calls to slDataTypeAndScale that are required or recommended for replacement. In most cases, running the check and following the recommended action removes the calls. You can ignore calls that remain. Run the check unless you are sure there are not calls to slDataTypeAndScale.

## **Results and Recommended Actions**

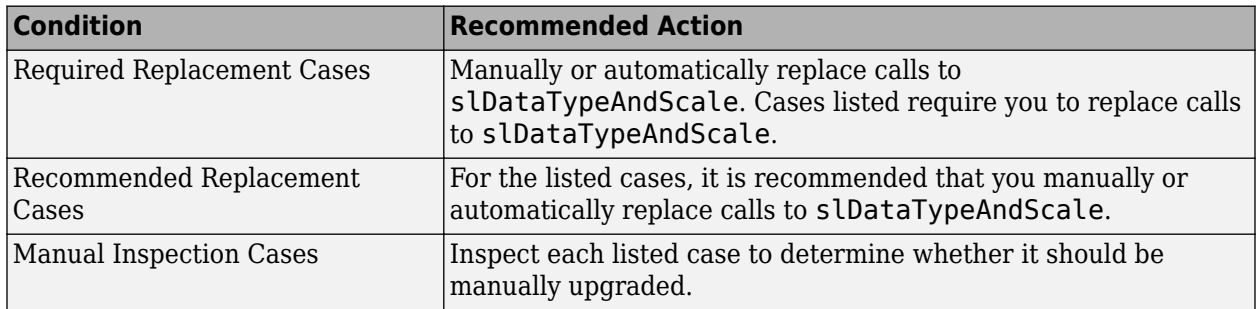

## **Capabilities and Limitations**

If you have a Simulink Check license, you can exclude blocks and charts from this check.

## **Tips**

- Do not manually insert a call to slDataTypeAndScale into a model. The function was for internal use only.
- Running **Check for calls to slDataTypeAndScale** calls the Simulink function slRemoveDataTypeAndScale. Calling this function directly provides a wider range of conversion options. However, you very rarely need more conversion options.

## **See Also**

- For more information about upgrading data types and scales, in the MATLAB Command Window, execute the following:
	- help slDataTypeAndScale
	- help slRemoveDataTypeAndScale
- "Model Advisor Exclusion Overview" (Simulink Check)

# **Check bus signals treated as vectors**

**Check ID**: mathworks.design.BusTreatedAsVector

Identify bus signals that Simulink treats as vectors.

#### **Description**

You cannot use bus signals that the Simulink software implicitly converts to vectors. Instead, either insert a Bus to Vector conversion block between the bus signal and the block input port that it feeds, or use the Simulink.BlockDiagram.addBusToVector command.

#### **Results and Recommended Actions**

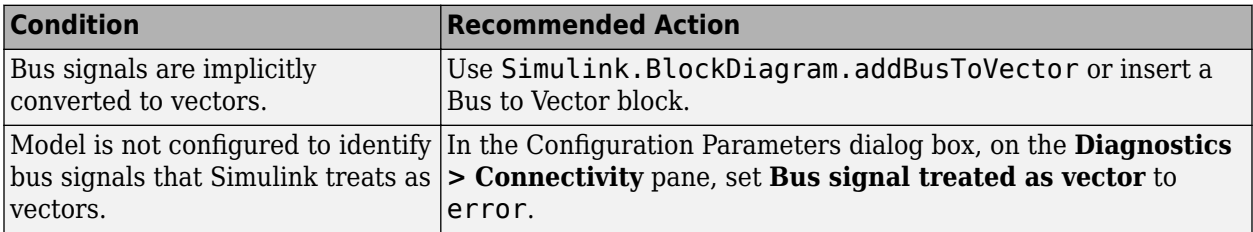

#### **Action Results**

Clicking **Modify** inserts a Bus to Vector block at the input ports of blocks that implicitly convert bus signals to vectors.

#### **Tips**

- Run this check before running **Check consistency of initialization parameters for Outport and Merge blocks**.
- For more information, see "Identify Automatic Bus Conversions".

## **See Also**

- "Identify Automatic Bus Conversions"
- • [Bus to Vector](#page-95-0) block
- "Bus signal treated as vector"
- • ["Migrating to Simplified Initialization Mode Overview" on page 9-4](#page-4067-0)
- [Simulink.BlockDiagram.addBusToVector](#page-2198-0)

# **Check for potentially delayed function-call subsystem return values**

#### **Check ID**: mathworks.design.DelayedFcnCallSubsys

Identify function-call return values that might be delayed because Simulink software inserted an implicit Signal Conversion block.

## **Description**

So that signals reside in contiguous memory, Simulink software can automatically insert an implicit Signal Conversion block in front of function-call initiator block input ports. This can result in a onestep delay in returning signal values from calling function-call subsystems. The delay can be avoided by ensuring the signal originates from a signal block within the function-call system. Or, if the delay is acceptable, insert a Unit Delay block in front of the affected input ports.

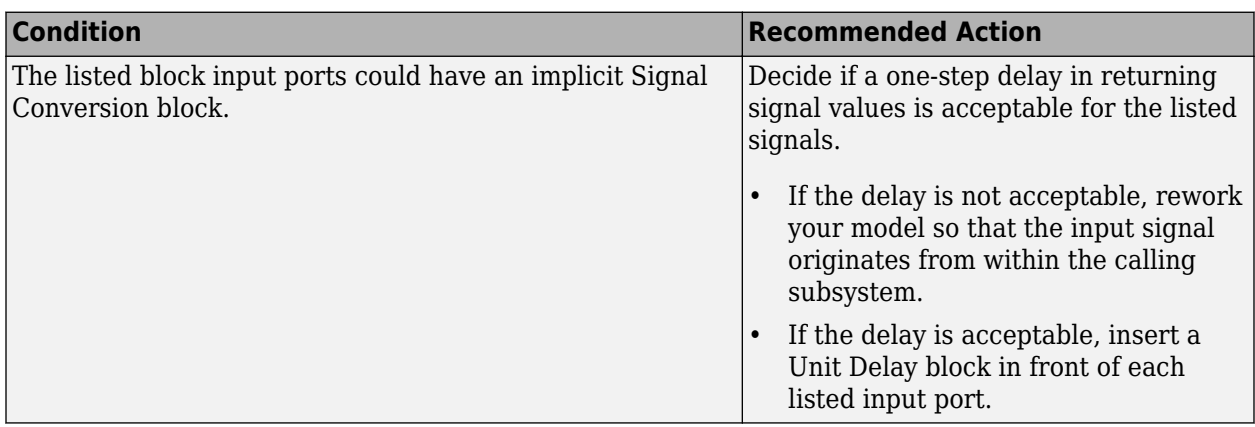

## **Capabilities and Limitations**

If you have a Simulink Check license, you can exclude blocks and charts from this check.

## **See Also**

[Signal Conversion](#page-1368-0) block

[Unit Delay](#page-1657-0) block

"Model Advisor Exclusion Overview" (Simulink Check)

# **Identify block output signals with continuous sample time and nonfloating point data type**

## **Check ID**: mathworks.design.OutputSignalSampleTime

Find continuous sample time, non-floating-point output signals.

## **Description**

Non-floating-point signals might not represent continuous variables without loss of information.

## **Results and Recommended Actions**

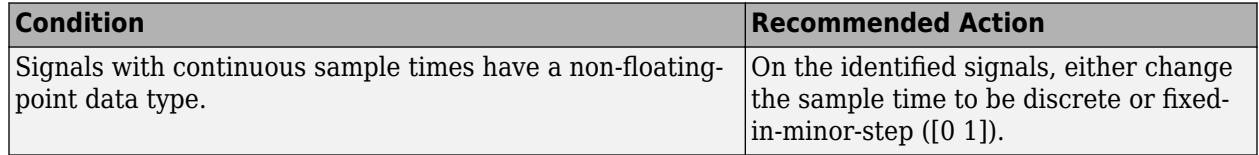

## **Capabilities and Limitations**

If you have a Simulink Check license, you can exclude blocks and charts from this check.

## **See Also**

"What Is Sample Time?".

"Model Advisor Exclusion Overview" (Simulink Check)

# **Check usage of Merge blocks**

#### **Check ID**: mathworks.design.MergeBlkUsage

Identify Merge blocks with parameter settings that can lead to unexpected behavior, and help migrate your model to simplified initialization mode.

**Note** Run this check along with the other checks in the ["Migrating to Simplified Initialization Mode](#page-4067-0) [Overview" on page 9-4](#page-4067-0).

## **Description**

Simplified initialization mode was introduced in R2008b to improve the consistency of simulation results. For more information, see "Simplified Initialization Mode" and "Classic Initialization Mode".

This Model Advisor check identifies settings in the [Merge](#page-964-0) blocks in your model that can cause problems if you use classic initialization mode. It also recommends settings for consistent behavior of Merge blocks. The results of the subchecks contain two types of statements: Failed and Warning. Failed statements identify issues that you must address manually before you can migrate the model to the simplified initialization mode. Warning statements identify issues or changes in behavior that can occur after migration.

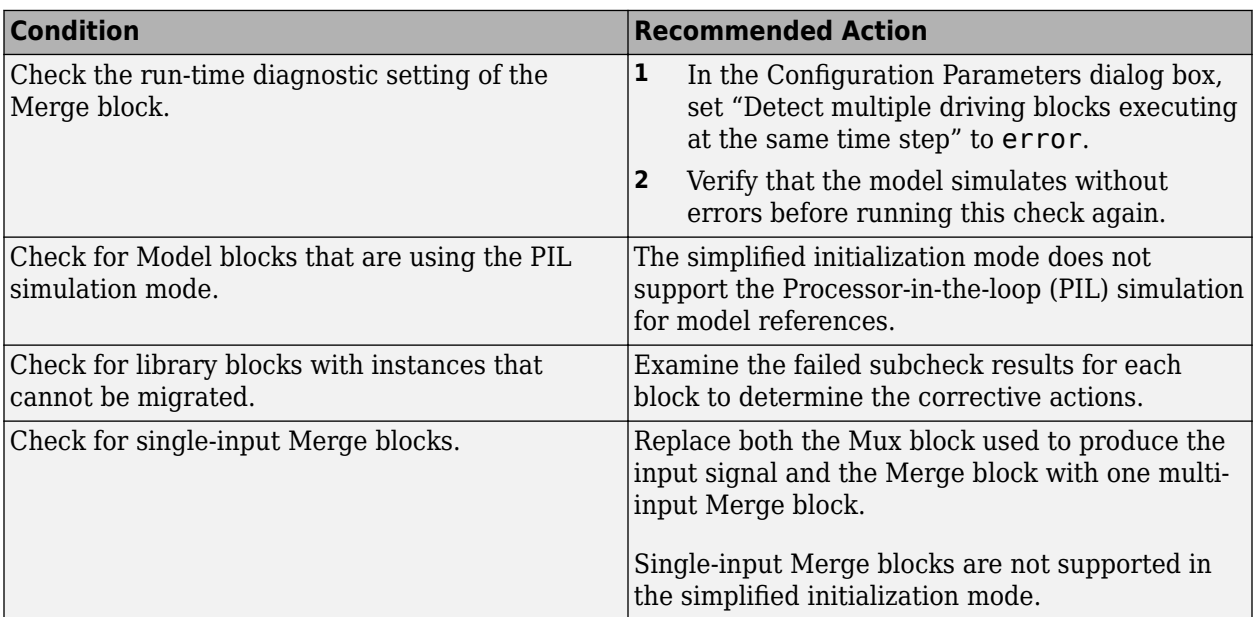

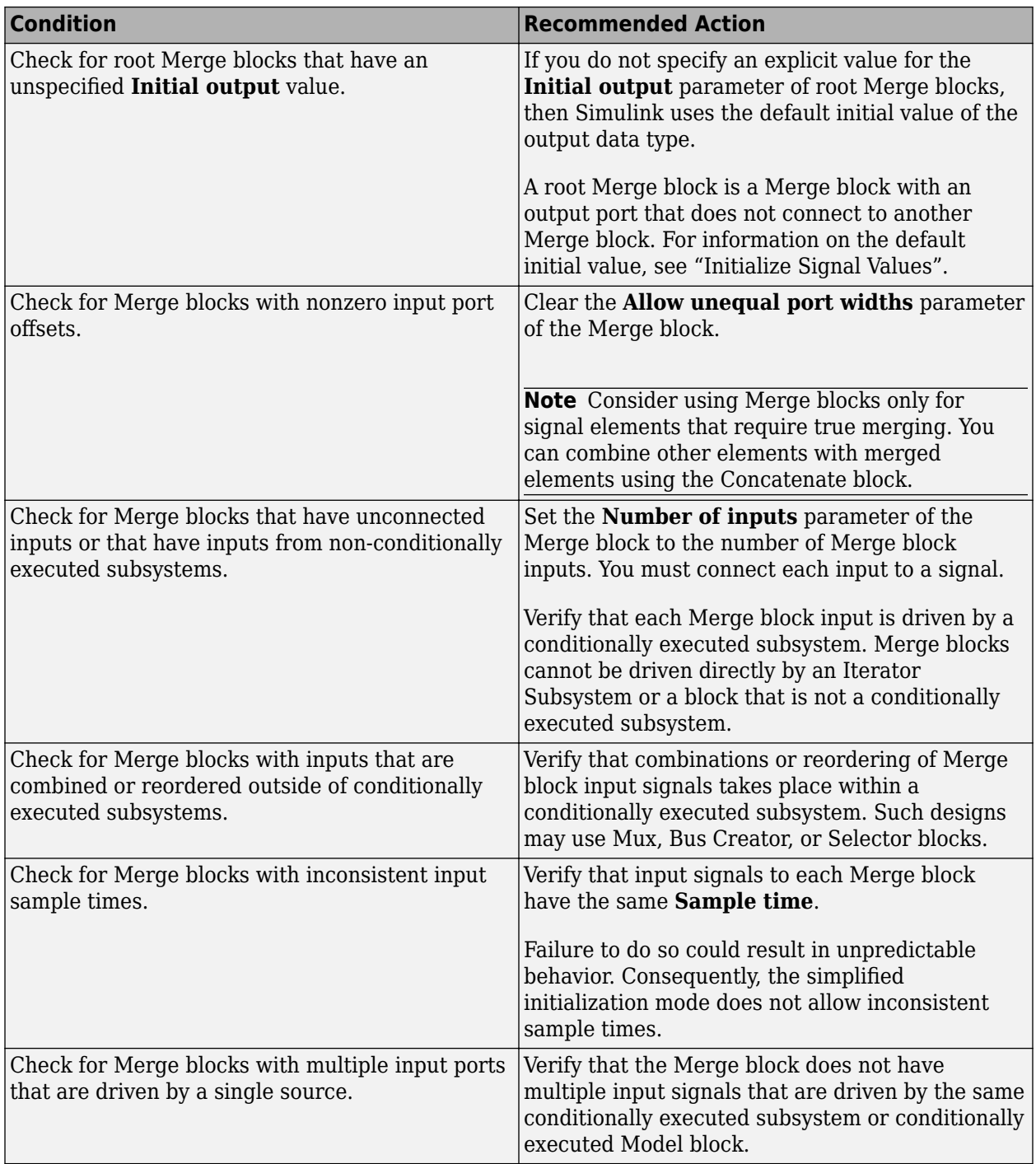

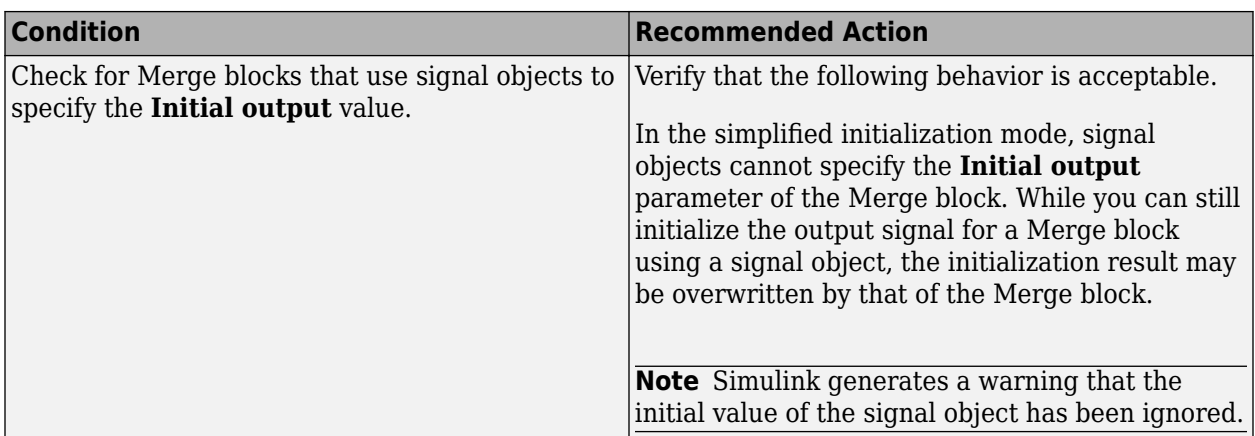

## **See Also**

- • ["Migrating to Simplified Initialization Mode Overview" on page 9-4](#page-4067-0)
- "Model Advisor Exclusion Overview" (Simulink Check)

# **Check usage of Outport blocks**

## **Check ID**: mathworks.design.InitParamOutportMergeBlk

Identify Outport blocks and conditional subsystems with parameter settings that can lead to unexpected behavior, and help migrate your model to simplified initialization mode.

**Note** Run this check along with the other checks in the ["Migrating to Simplified Initialization Mode](#page-4067-0) [Overview" on page 9-4](#page-4067-0).

## **Description**

Simplified initialization mode was introduced in R2008b to improve the consistency of simulation results. This mode is especially important for models that do not specify initial conditions for conditionally executed subsystem output ports. For more information, see "Simplified Initialization Mode" and "Classic Initialization Mode".

This Model Advisor check identifies Outport blocks and conditional subsystems in your model that can cause problems if you use the simplified initialization mode. It also recommends settings for consistent behavior of Outport blocks. The results of the subchecks contain two types of statements: Failed and Warning. Failed statements identify issues that you must address manually before you can migrate the model to the simplified initialization mode. Warning statements identify issues or changes in behavior can occur after migration.

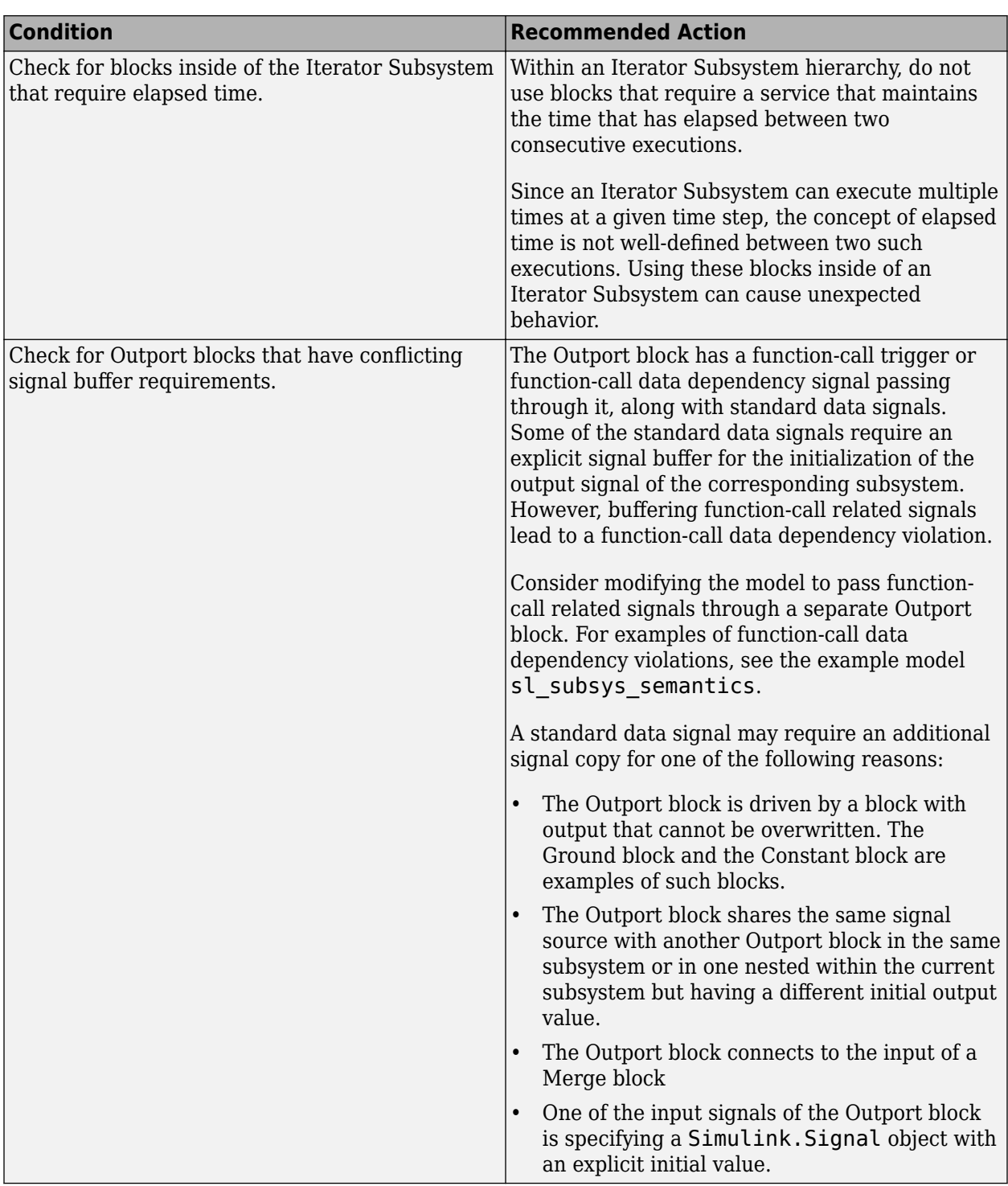

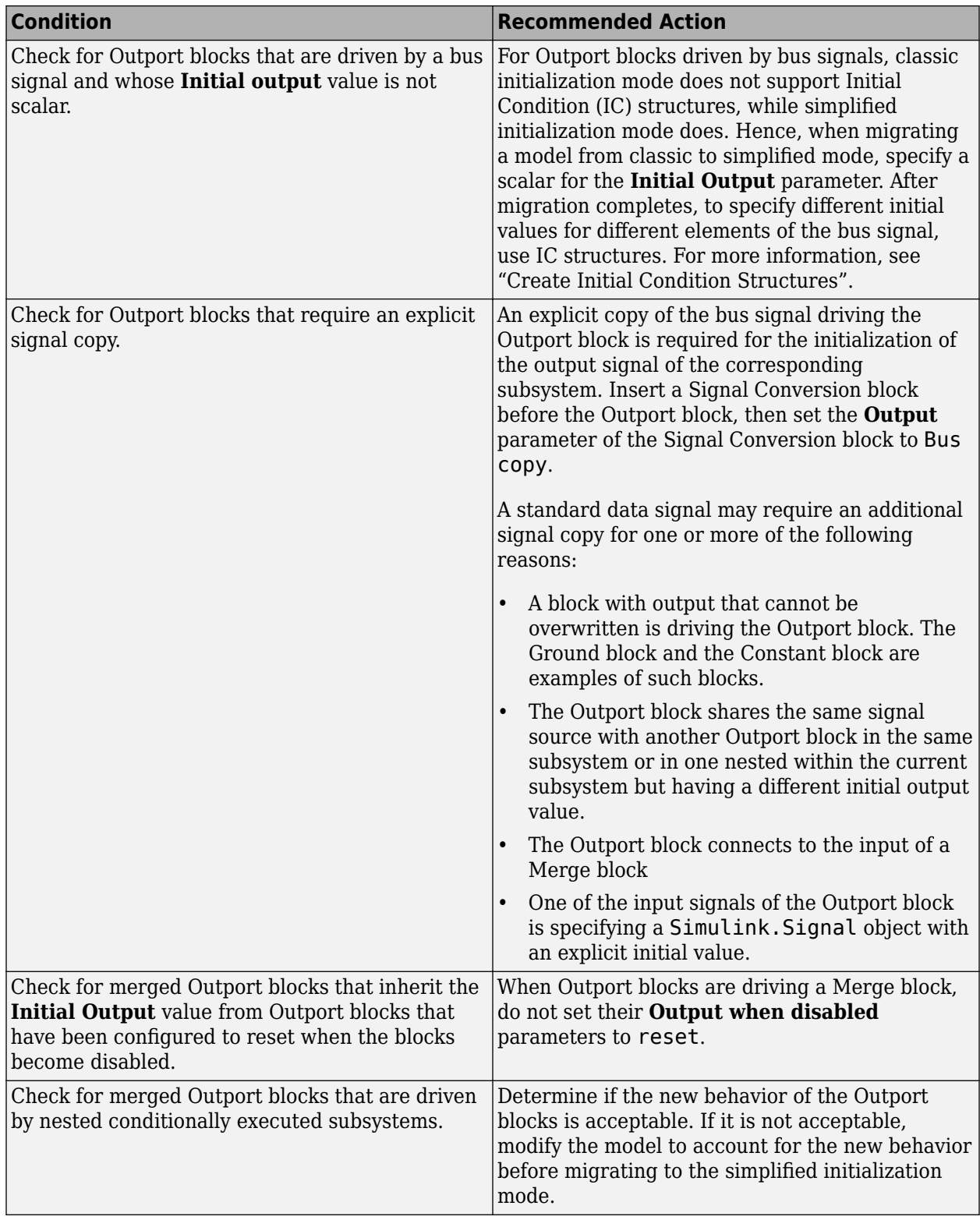

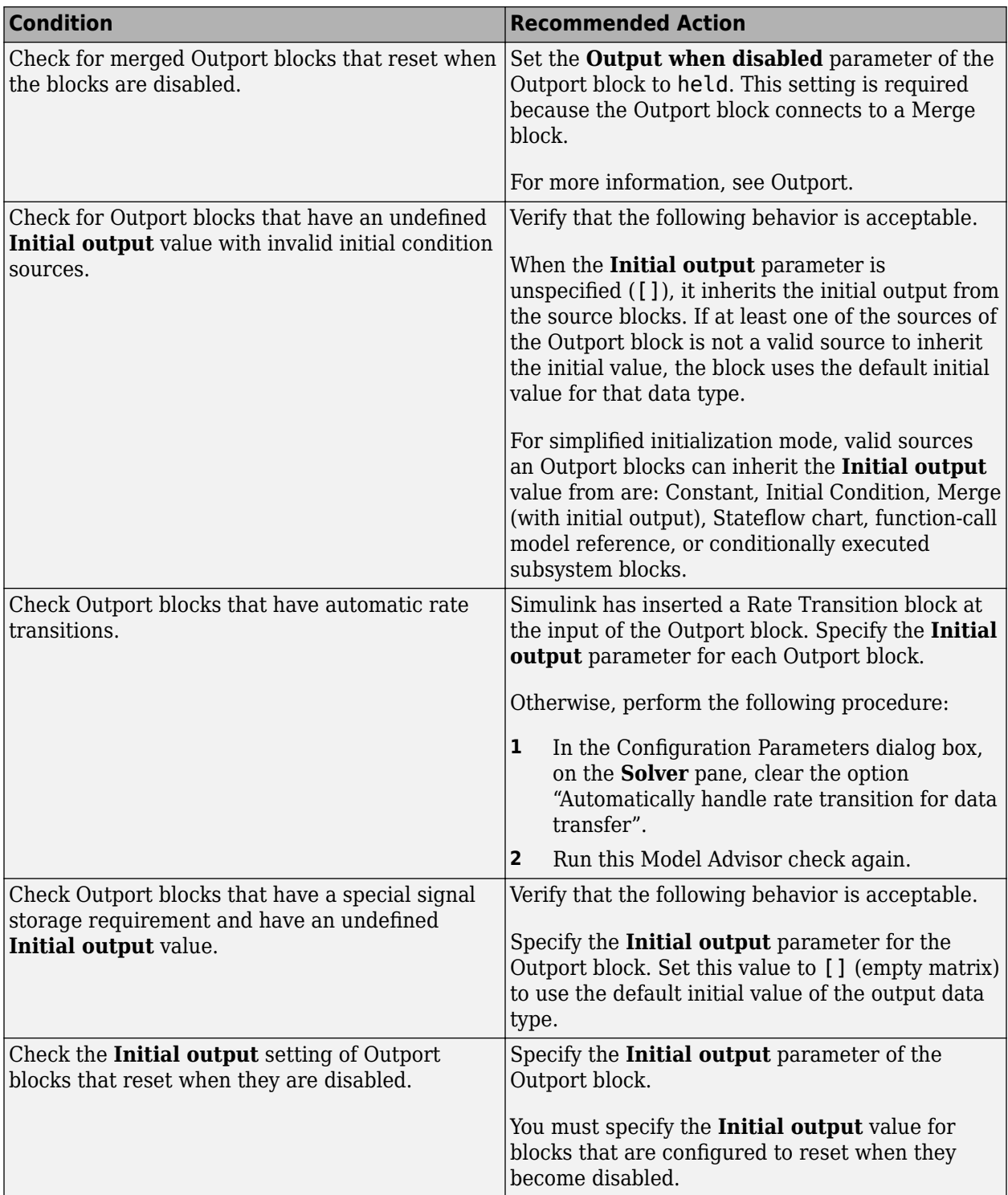

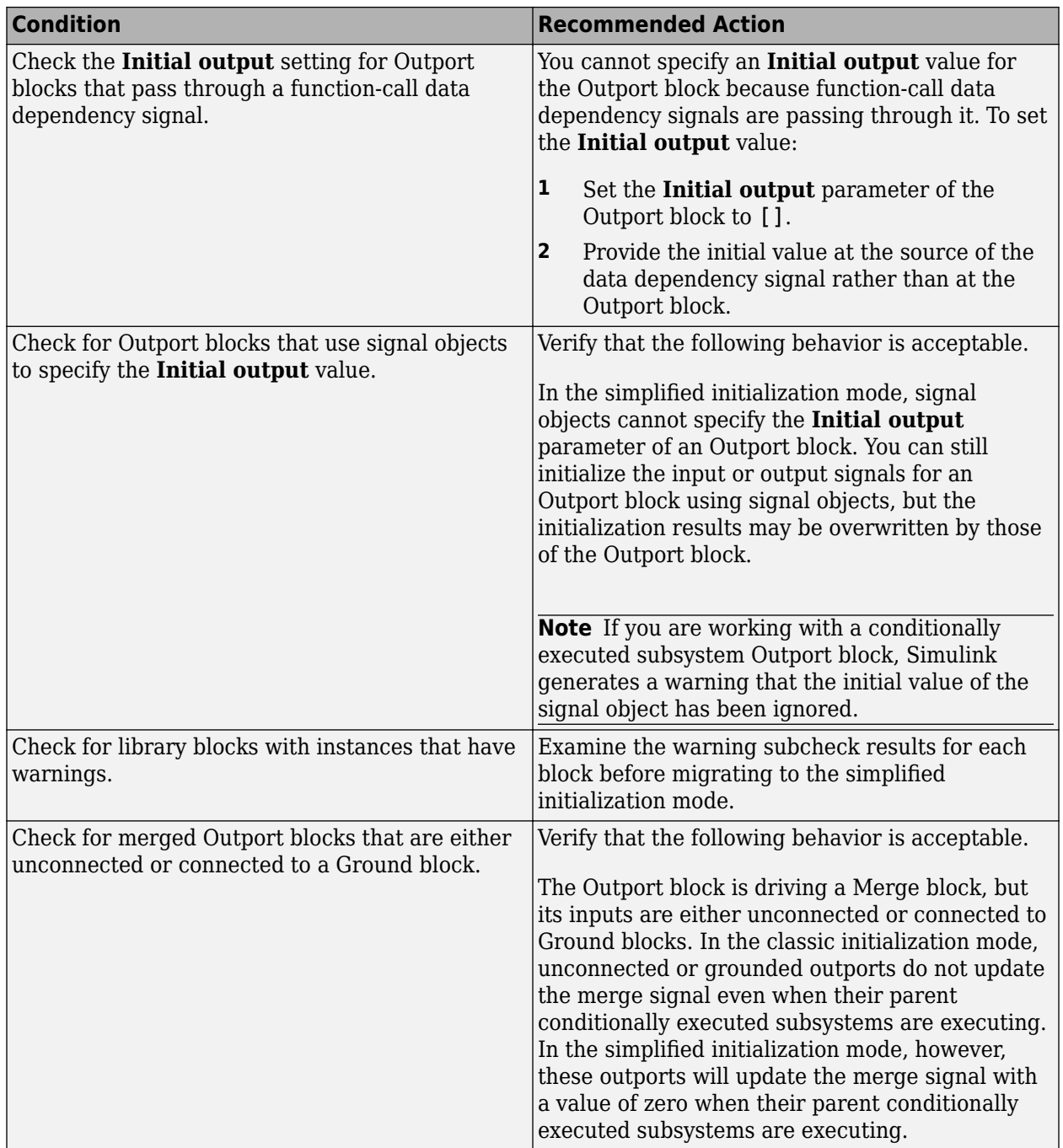

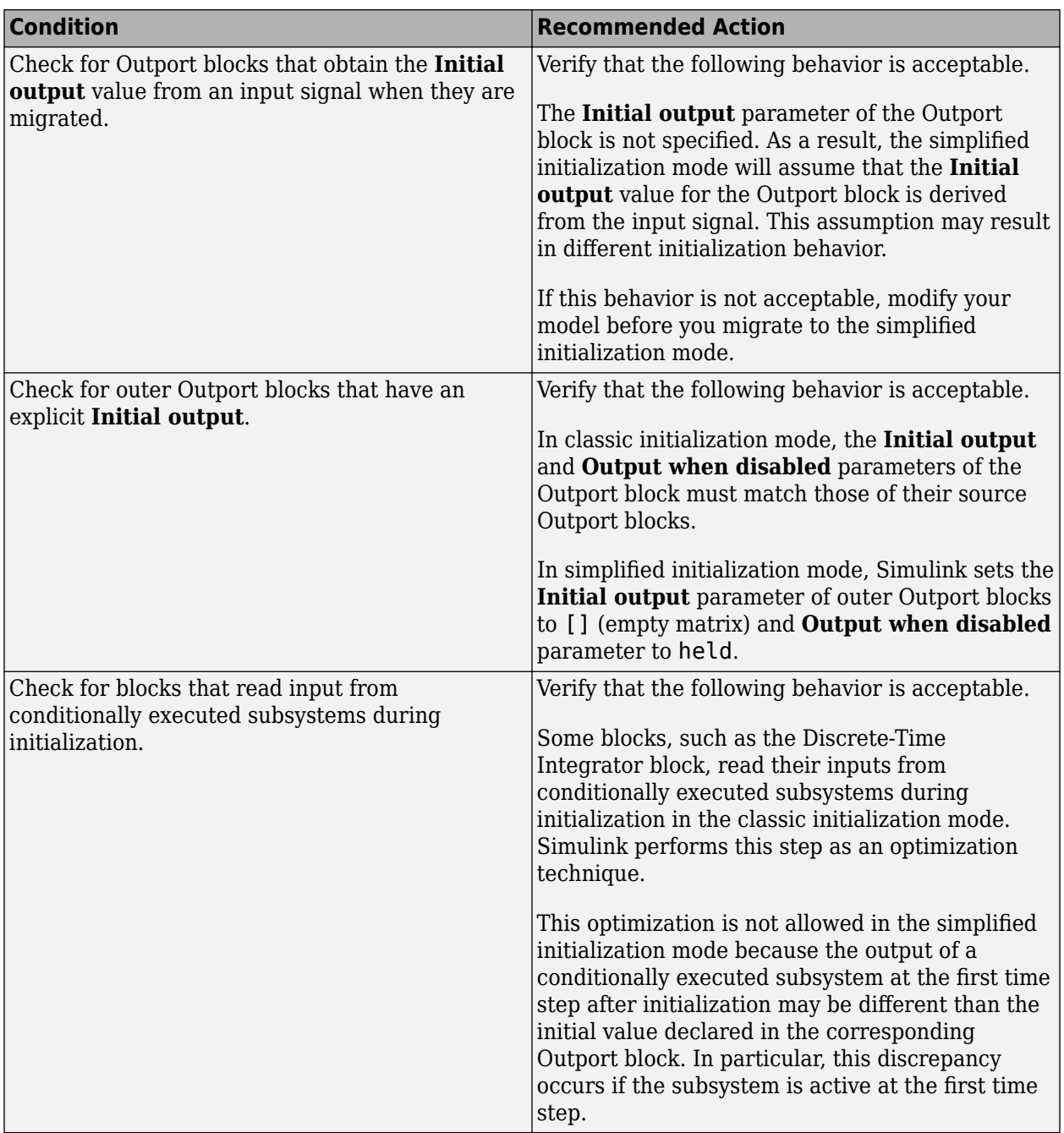

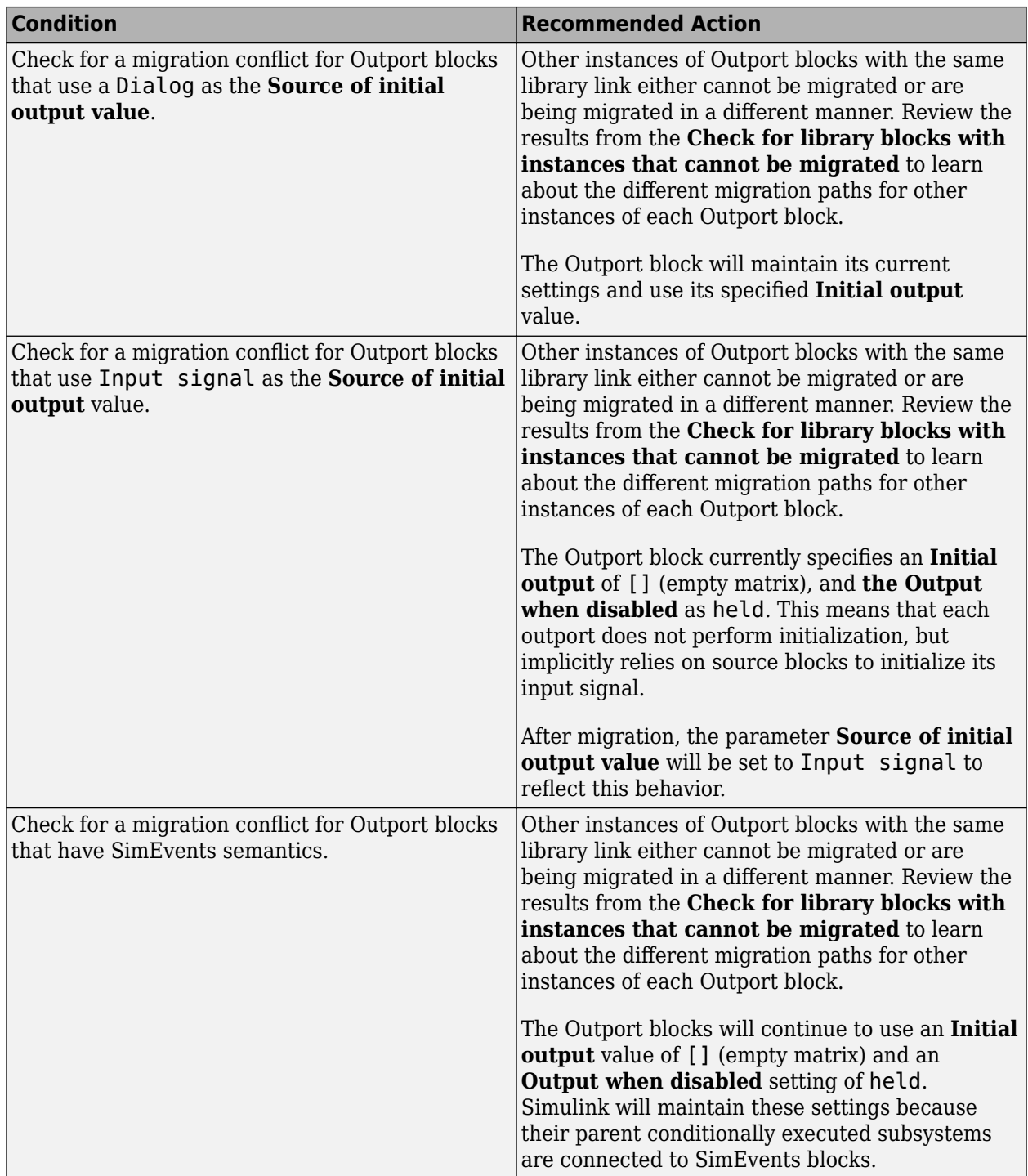

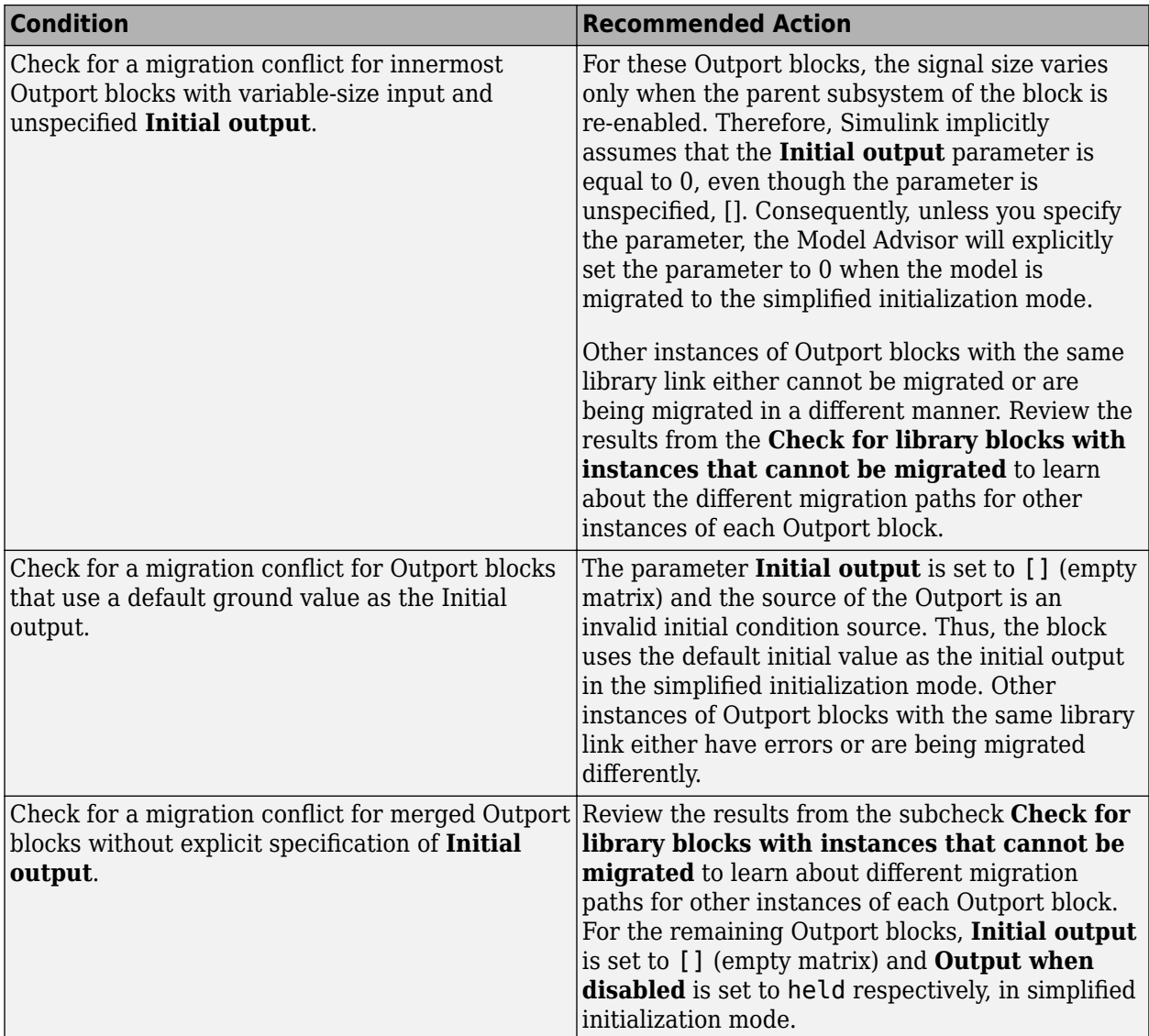

## **See Also**

- • ["Migrating to Simplified Initialization Mode Overview" on page 9-4](#page-4067-0)
- "Model Advisor Exclusion Overview" (Simulink Check)

# **Check usage of Discrete-Time Integrator blocks**

## **Check ID**: mathworks.design.DiscreteBlock

Identify Discrete-Time Integrator blocks with parameter settings that can lead to unexpected behavior, and help migrate your model to simplified initialization mode.

**Note** Run this check along with the other checks in the ["Migrating to Simplified Initialization Mode](#page-4067-0) [Overview" on page 9-4](#page-4067-0).

Simplified initialization mode was introduced in R2008b to improve the consistency of simulation results. For more information, see "Simplified Initialization Mode" and "Classic Initialization Mode".

This Model Advisor check identifies settings in Discrete-Time Integrator blocks in your model that can cause problems if you use the simplified initialization mode. It also recommends settings for consistent behavior of Discrete-Time Integrator blocks. The results of the subchecks contain two types of statements: Failed and Warning. Failed statements identify issues that you must address manually before you can migrate the model to the simplified initialization mode. Warning statements identify issues or changes in behavior that can occur after migration.

#### **Results and Recommended Actions**

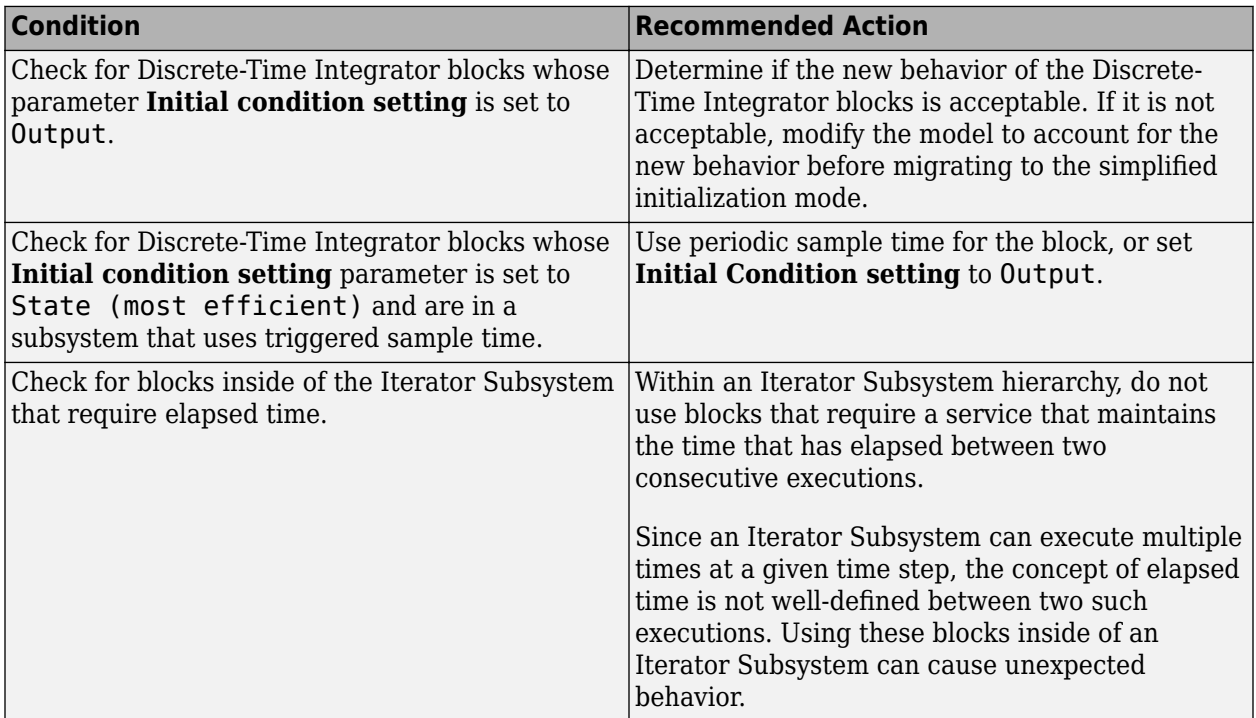

## **See Also**

- • ["Migrating to Simplified Initialization Mode Overview" on page 9-4](#page-4067-0)
- "Model Advisor Exclusion Overview" (Simulink Check)

# **Check model settings for migration to simplified initialization mode**

**Note** Do not run this check in isolation. Run this check along with the other checks in the ["Migrating](#page-4067-0) [to Simplified Initialization Mode Overview" on page 9-4](#page-4067-0).

## **Check ID**: mathworks.design.ModelLevelMessages

Identify settings in Model blocks and model configuration parameters that can lead to unexpected behavior, and help migrate your model to simplified initialization mode.

Simplified initialization mode was introduced in R2008b to improve consistency of simulation results. For more information, see "Simplified Initialization Mode" and "Classic Initialization Mode".

This Model Advisor check identifies issues in the model configuration parameters and [Model](#page-989-0) blocks in your model that can cause problems when you migrate to simplified initialization mode. The results of the subchecks contain two types of statements: Failed and Warning. Failed statements identify issues that you must address manually before you can migrate the model to simplified initialization mode. Warning statements identify issues or changes in behavior that can occur after migration.

After running this Model Advisor consistency check, if you click **Explore Result** button, the messages pertain only to blocks that are not library-links.

**Note** Because it is difficult to undo these changes, select **File** > **Save Restore Point As** to back up your model before migrating to the simplified initialization mode.

For more information, see "Model Configuration Parameters: Connectivity Diagnostics".

#### **Results and Recommended Actions**

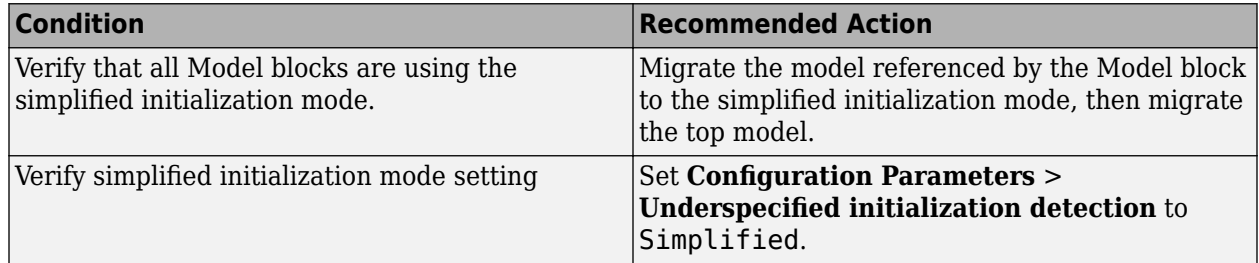

## **Action Results**

Clicking **Modify Settings** causes the following:

- The Model parameter is set to simplified
- If an Outport block has the **Initial output** parameter set to the empty character vector, [], then the SourceOfInitialOutputValue parameter is set to **Input signal**.
- If an Outport has an empty **Initial output** and a variable-size signal, then the **Initial output** is set to zero.

## **See Also**

- • ["Migrating to Simplified Initialization Mode Overview" on page 9-4](#page-4067-0)
- "Model Advisor Exclusion Overview" (Simulink Check)

# **Check S-functions in the model**

**Check ID**: mathworks.design.SFuncAnalyzer

Perform quality checks on S-functions in Simulink models or subsystems.

The S-function analyzer performs quality checks on S-functions to identify improvements and potential problems in the specified model.

## **Results and Recommended Actions**

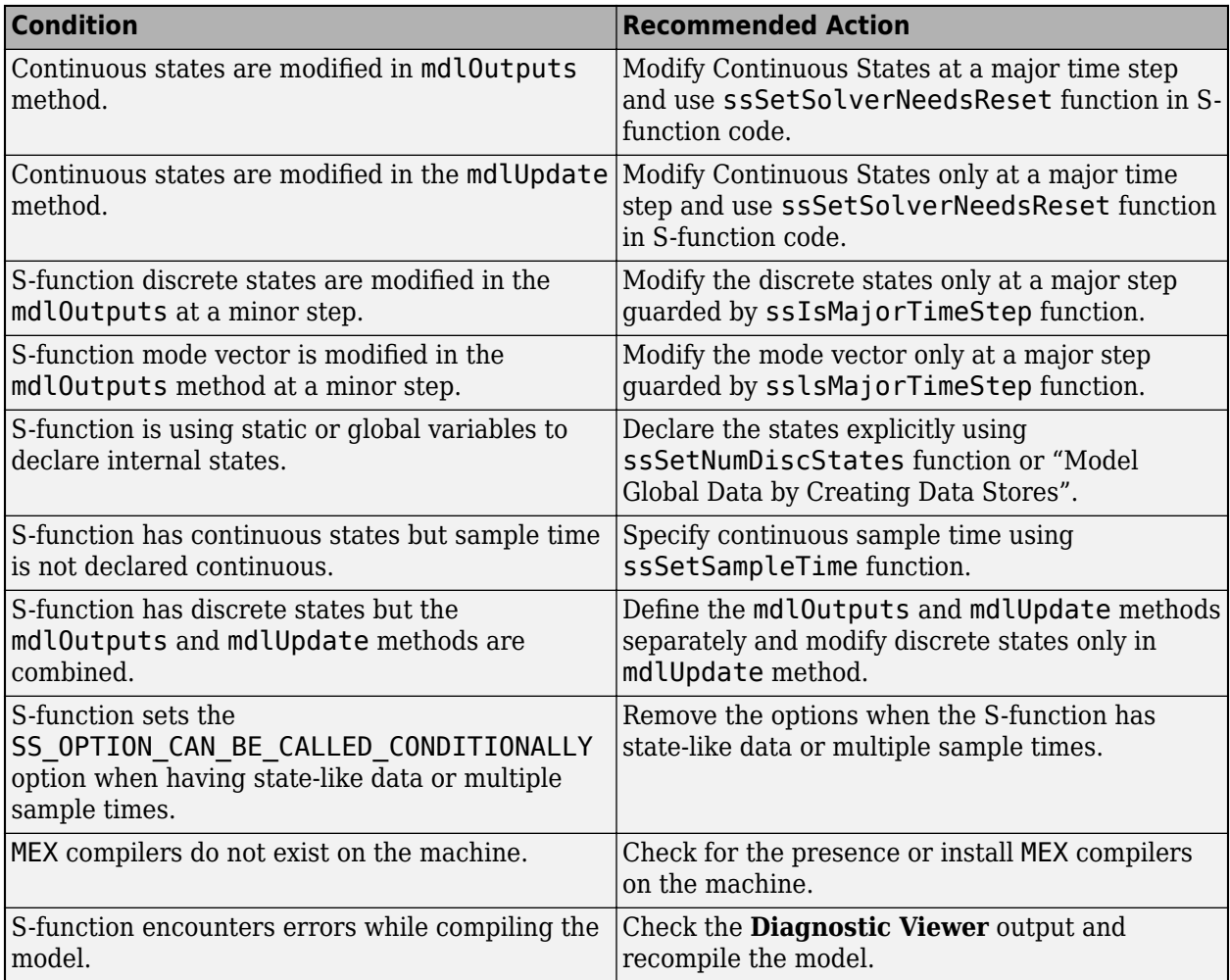

# **Check for non-continuous signals driving derivative ports**

**Check ID**: mathworks.design.NonContSigDerivPort

Identify noncontinuous signals that drive derivative ports.

## **Description**

Noncontinuous signals that drive derivative ports cause the solver to reset every time the signal changes value, which slows down simulation.

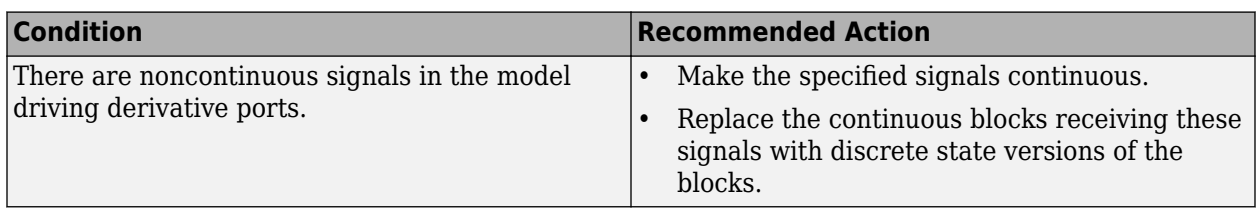

## **Capabilities and Limitations**

If you have a Simulink Check license, you can exclude blocks and charts from this check.

## **See Also**

- • ["Simulink Models" on page 12-6](#page-4149-0)
- "Simulation Phases in Dynamic Systems"
- "Model Advisor Exclusion Overview" (Simulink Check)

# **Runtime diagnostics for S-functions**

**Check ID**: mathworks.design.DiagnosticSFcn

Check array bounds and solver consistency if S-Function blocks are in the model.

## **Description**

Validates whether S-Function blocks adhere to the ODE solver consistency rules that Simulink applies to its built-in blocks.

## **Results and Recommended Actions**

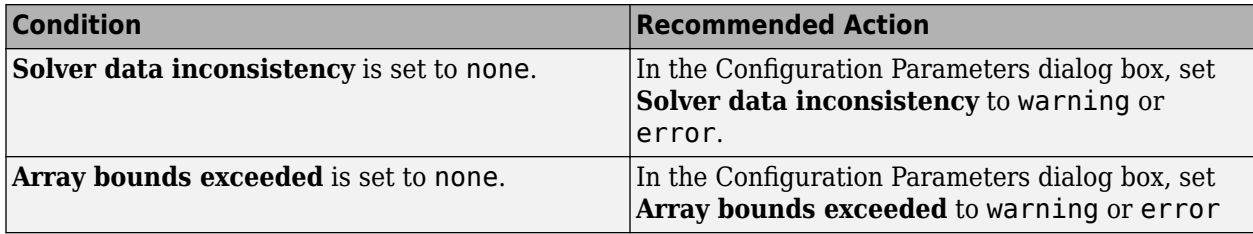

## **Capabilities and Limitations**

If you have a Simulink Check license, you can exclude blocks and charts from this check.

## **See Also**

- "What Is an S-Function?"
- "How S-Functions Work"
- "Model Advisor Exclusion Overview" (Simulink Check)

# **Check model for foreign characters**

**Check ID**: mathworks.design.characterEncoding

Check for characters that are incompatible with the current encoding

#### **Description**

Check for characters in the model file that cannot be represented in the current encoding. These can cause errors during simulation, and may be corrupted when saving the model.

#### **Results and Recommended Actions**

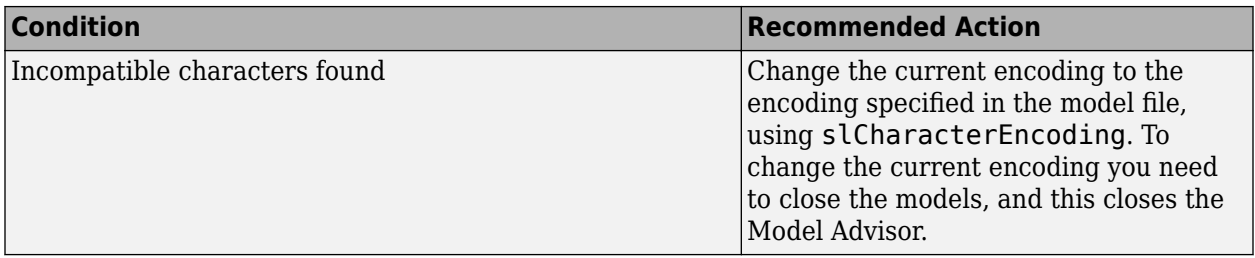

#### **Tips**

The Upgrade Advisor report shows the encoding you need, or you can retrieve the encoding from the model using the command:

get\_param(modelname,'SavedCharacterEncoding')

Use slCharacterEncoding to change the encoding. This setting applies to the current MATLAB session, so if you restart MATLAB and want to open the same model, you will need to make the same change to the current encoding again.

For more information see:

- [slCharacterEncoding](#page-2712-0)
- "Save Models with Different Character Encodings"

## **See Also**

- "Consult the Upgrade Advisor".
- "Model Upgrades"

## **Identify unit mismatches in the model**

#### **Check ID**: mathworks.design.UnitMismatches

Identify instances of unit mismatches between ports in the model.

## **Description**

Check for instances of unit mismatches between ports in the model.

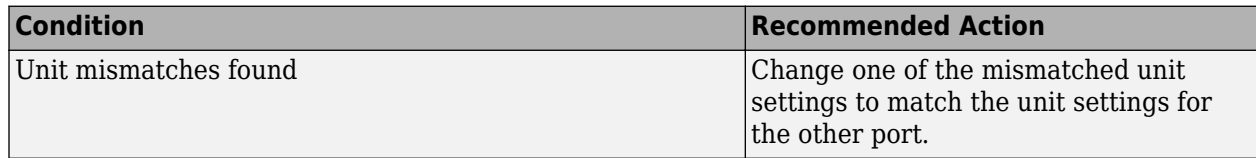

## **See Also**

• "Unit Specification in Simulink Models".

# **Identify automatic unit conversions in the model**

## **Check ID**: mathworks.design.AutoUnitConversions

Identify instances of automatic unit conversions in the model.

## **Description**

Identify instances of automatic unit conversions in the model.

## **Results and Recommended Actions**

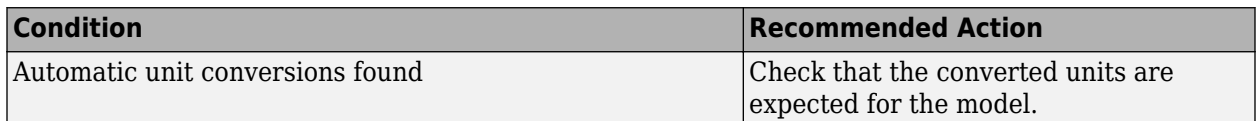

## **See Also**

• "Unit Specification in Simulink Models".

# **Identify disallowed unit systems in the model**

## **Check ID**: mathworks.design.DisallowedUnitSystems

Identify instances of disallowed unit systems in the model.

## **Description**

Identify instances of disallowed unit systems in the model.

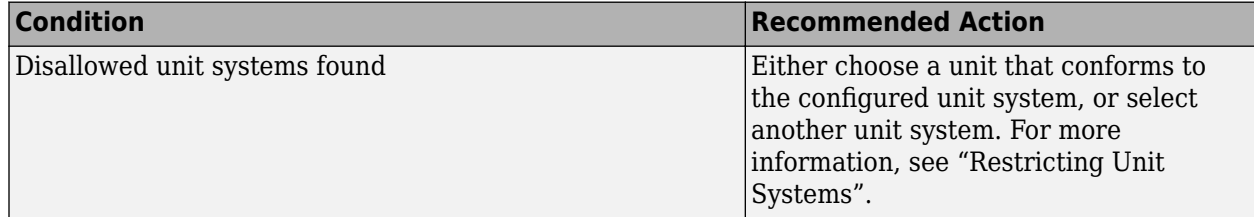
#### **See Also**

• "Unit Specification in Simulink Models".

# **Identify undefined units in the model**

**Check ID**: mathworks.design.UndefinedUnits

Identify instances of unit specifications, not defined in the unit database, in the model.

#### **Description**

Identify instances of unit specifications, not defined in the unit database, in the model.

#### **Results and Recommended Actions**

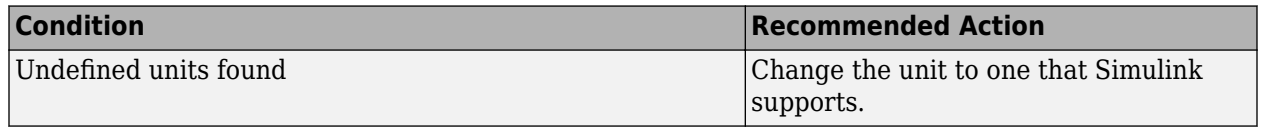

#### **See Also**

- "Unit Specification in Simulink Models".
- • [Allowed Units](matlab:showunitslist)

# **Identify ambiguous units in the model**

#### **Check ID**: mathworks.design.AmbiguousUnits

Identify instances of ambiguous unit specifications, such as duplicate unit names in the unit database, in the model.

#### **Description**

Identify instances of ambiguous unit specifications, such as duplicate unit names in the unit database, in the model.

#### **Results and Recommended Actions**

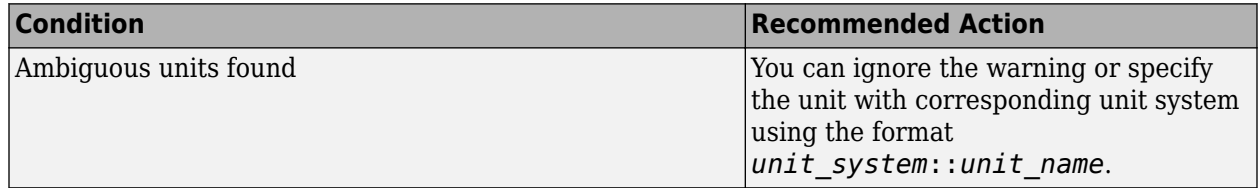

#### **See Also**

- "Unit Specification in Simulink Models".
- • [Allowed Units](matlab:showunitslist)

# **Check model for block upgrade issues**

#### **Check ID**: mathworks.design.Update

Check for common block upgrade issues.

#### **Description**

Check blocks in the model for compatibility issues resulting from using a new version of Simulink software.

#### **Results and Recommended Actions**

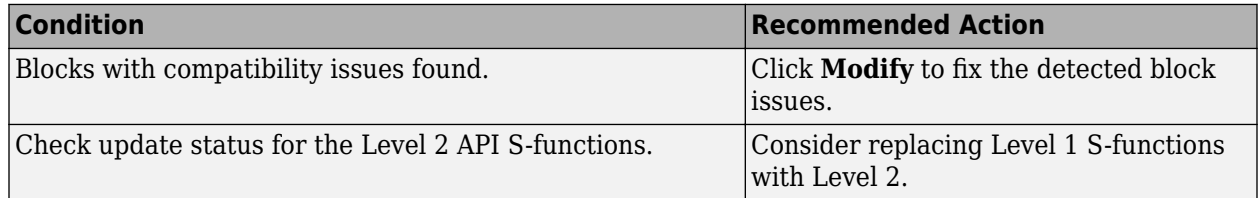

#### **Action Results**

Clicking **Modify** replaces blocks from a previous release of Simulink software with the latest versions.

#### **See Also**

- "Write Level-2 MATLAB S-Functions".
- "Consult the Upgrade Advisor".
- "Model Upgrades"

# **Check model for block upgrade issues requiring compile time information**

**Check ID**: mathworks.design.UpdateRequireCompile

Check for common block upgrade issues.

#### **Description**

Check blocks for compatibility issues resulting from upgrading to a new version of Simulink software. Some block upgrades require the collection of information or data when the model is in the compile mode. For this check, the model is set to compiled mode and then checked for upgrades.

#### **Results and Recommended Actions**

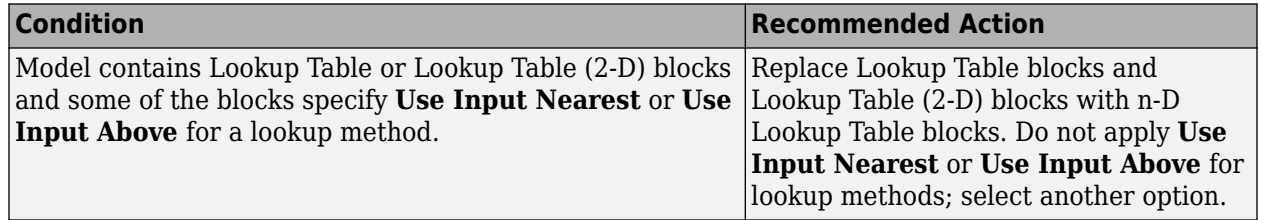

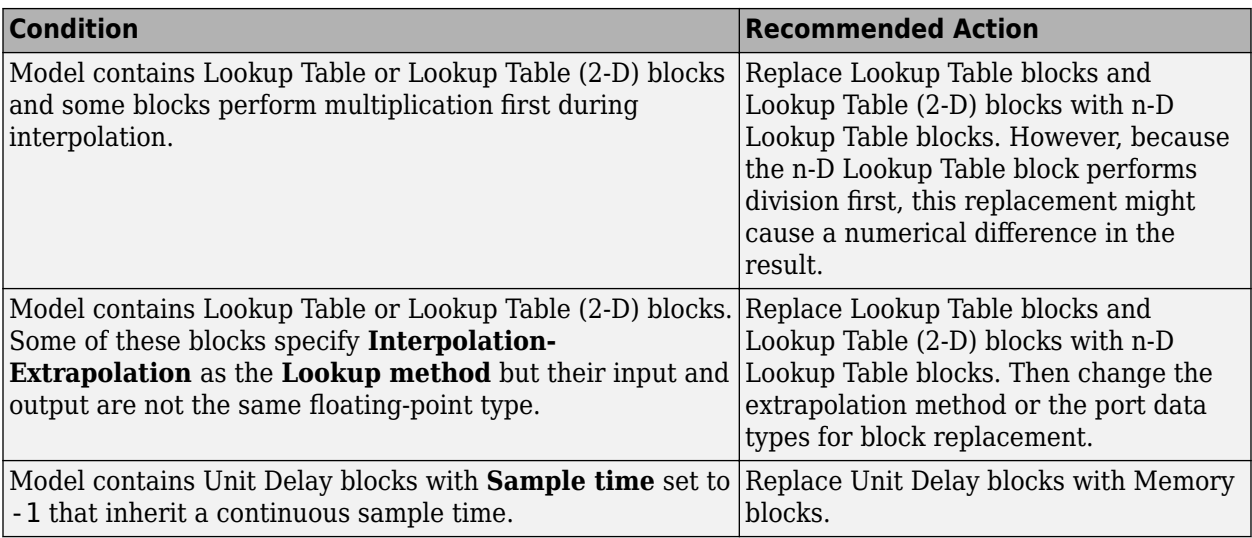

#### **Check Data Store Memory blocks for multitasking**

#### **Action Results**

Clicking **Modify** replaces blocks from a previous release of Simulink software with the latest versions.

#### **See Also**

- • [n-D Lookup Table](#page-884-0)
- • [Unit Delay](#page-1657-0)
- "Consult the Upgrade Advisor"
- "Model Upgrades"

# **Check that the model is saved in SLX format**

**Check ID**: mathworks.design.UseSLXFile

Check that the model is saved in SLX format.

#### **Description**

Check whether the model is saved in SLX format.

#### **Results and Recommended Actions**

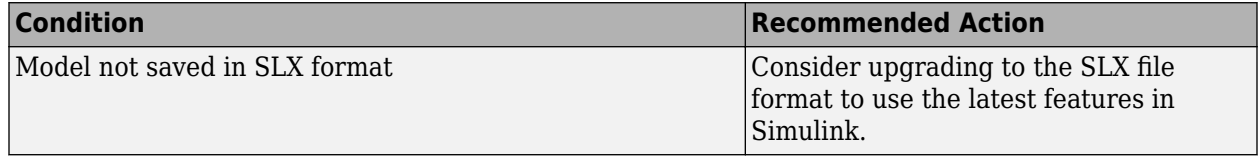

#### **Capabilities and Limitations**

You can run this check on your library models.

#### **Tips**

Simulink Projects can help you upgrade models to SLX format and preserve file revision history in source control. See ["Convert from MDL to SLX in a Project and Preserve Revision History" on page](#page-4889-0) [14-530.](#page-4889-0)

#### **See Also**

- "Save Models in the SLX File Format"
- "Consult the Upgrade Advisor".
- "Model Upgrades"

# **Check model for SB2SL blocks**

**Check ID**: mathworks.simulink.SB2SL.Check

Check that the model does not have outdated SB2SL blocks.

#### **Description**

Check if the model contains outdated SB2SL blocks.

#### **Results and Recommended Actions**

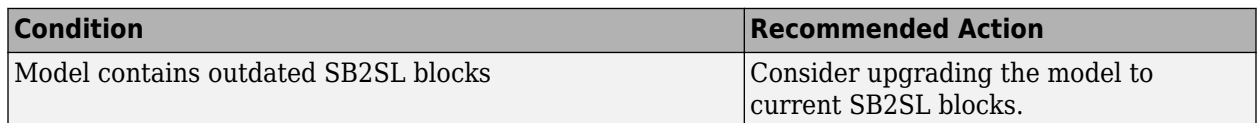

#### **Action Results**

Clicking **Update SB2SL Blocks** replaces blocks with the latest versions.

#### **See Also**

• "Consult the Upgrade Advisor".

# **Check Model History properties**

#### **Check ID**: mathworks.design.SLXModelProperties

Check for edited model history properties

#### **Description**

Check models for edited Model History property values that could be used with source control tool keyword substitution. This keyword substitution is incompatible with SLX file format.

In the MDL file format you can configure some model properties to make use of source control tool keyword substitution. If you save your model in SLX format, source control tools cannot perform keyword substitution. Information in the model file from such keyword substitution is cached when you first save the MDL file as SLX, and is not updated again. The Model Properties History pane and Model Info blocks in your model show stale information from then on.

#### **Results and Recommended Actions**

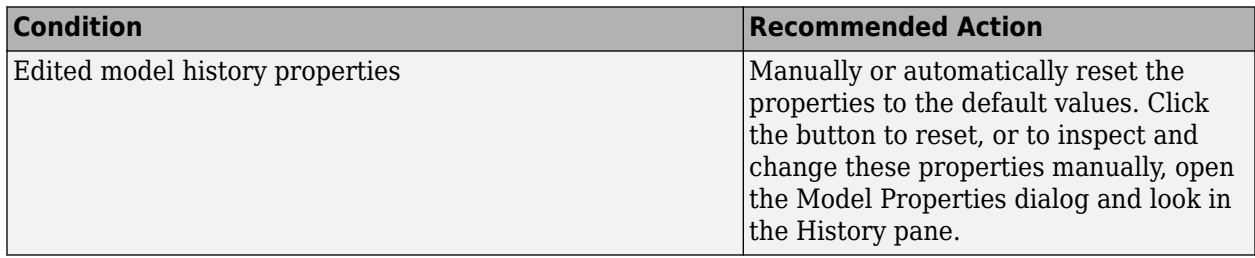

#### **Capabilities and Limitations**

You can run this check on your library models.

#### **See Also**

- "Consult the Upgrade Advisor".
- "Model Upgrades"

### **Identify Model Info blocks that can interact with external source control tools**

**Check ID**: mathworks.design.ModelInfoKeywordSubstitution

Use this check to find Model Info blocks that can be altered by external source control tools through keyword substitution.

#### **Description**

This check searches for character vectors in the Model Info block enclosed within dollar signs that can be overwritten by an external source control tool. Using third-party source control tool keyword expansion might corrupt your model files when you submit them. Keyword substitution is not available in SLX model file format.

For a more flexible interface to source control tools, use a Simulink project instead of the Model Info block. See "About Source Control with Projects".

#### **Results and Recommended Actions**

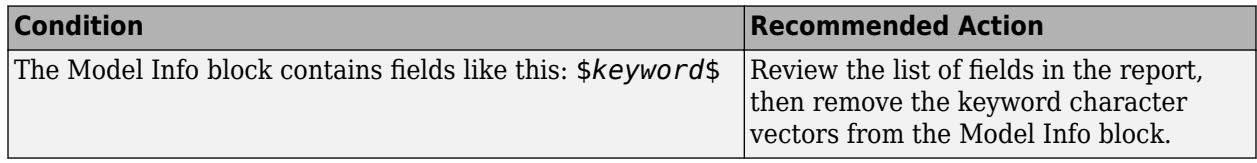

#### **See Also**

- "Consult the Upgrade Advisor".
- "About Source Control with Projects"

# **Identify Model Info blocks that use the Configuration Manager**

**Check ID**: mathworks.design.ModelInfoConfigurationManager

Use this check to find Model Info blocks that use the Configuration Manager.

#### **Description**

Model Info blocks using the Configuration Manager allow risky keyword substitution using external source control tools. Using third-party source control tool keyword expansion might corrupt your model files when you submit them. Keyword substitution is not available in SLX model file format. The Configuration Manager for the Model Info block will be removed in a future release.

For a more flexible interface to source control tools, use a Simulink project instead of the Model Info block. See "About Source Control with Projects".

#### **Results and Recommended Actions**

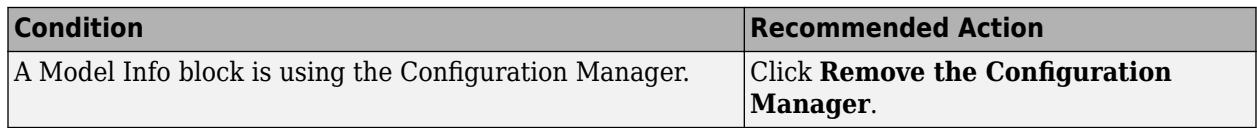

#### **See Also**

- "Consult the Upgrade Advisor".
- "About Source Control with Projects"

### **Check model for upgradable SerDes Toolbox blocks**

#### **Check ID**: mathworks.design.serdesUpgrades

Lists blocks saved in a previous version of SerDes Toolbox™ that are outdated.

#### **Description**

This check searches for and lists SerDes Toolbox blocks that can be upgraded for compatibility with the current release.

#### **Results and Recommended Actions**

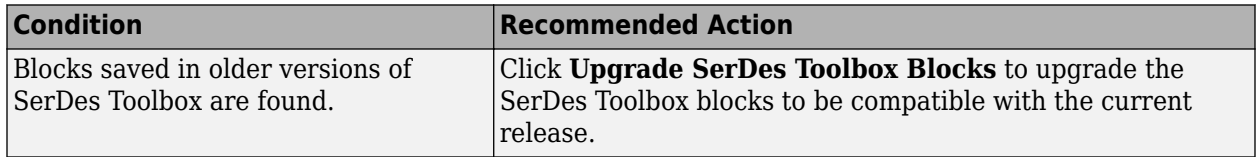

#### **Action Results**

Clicking **Upgrade SerDes Toolbox Blocks** upgrades the outdated SerDes Toolbox blocks to be compatible with the current release.

#### **See Also**

• "Design and Simulate SerDes Systems" (SerDes Toolbox)

# **Check model for legacy 3DoF or 6DoF blocks**

**Check ID**: mathworks.design.Aeroblks.CheckDOF

Lists 3DoF and 6DoF blocks are outdated.

#### **Description**

This check searches for 3DoF and 6DoF blocks from library versions prior to 3.13 (R2014a).

#### **Results and Recommended Actions**

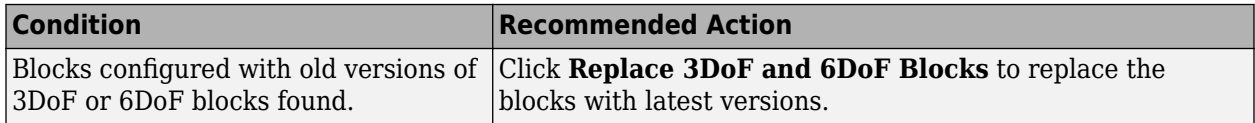

#### **Action Results**

Clicking **Replace 3DoF and 6DoF Blocks** replaces blocks with the latest versions.

#### **See Also**

• "Equations of Motion" (Aerospace Blockset)

### **Check model and local libraries for legacy Aerospace Blockset blocks**

**Check ID**: mathworks.design.Aeroblks.CheckFG

Lists blocks configured to use FlightGear versions that are outdated or not supported.

#### **Description**

This check searches and lists blocks configured to use FlightGear versions that are outdated or not supported.

#### **Results and Recommended Actions**

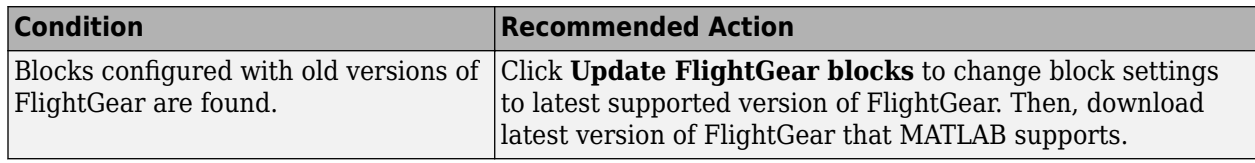

#### **Action Results**

Clicking **Update FlightGear blocks** changes block settings to the latest supported version of FlightGear.

#### **See Also**

• "Flight Simulator Interfaces" (Aerospace Blockset)

### **Check model for Aerospace Blockset navigation blocks**

**Check ID**: mathworks.design.Aeroblks.CheckNAV

Searches for Three-Axis Inertial Measurement Unit, Three-Axis Gyroscope, and Three-Axis Accelerometer blocks prior to 3.21 (R2018a).

#### **Description**

This check searches for Three-Axis Inertial Measurement Unit, Three-Axis Gyroscope, and Three-Axis Accelerometer blocks that have been updated in R2018a.

#### **Results and Recommended Actions**

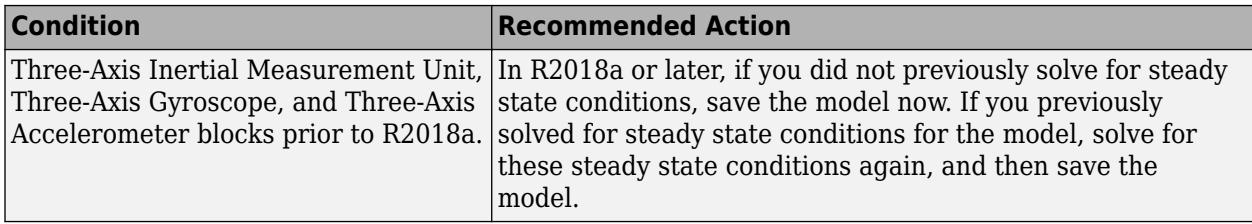

#### **See Also**

- Three-axis Accelerometer
- Three-axis Gyroscope
- Three-axis Inertial Measurement Unit

### **Check and update masked blocks in library to use promoted parameters**

**Check ID**: mathworks.design.CheckAndUpdateOldMaskedBuiltinBlocks

Check for libraries that should be updated to use promoted parameters.

#### **Description**

This check searches libraries created before R2011b for masked blocks that should be updated to use promoted parameters. Since R2011b, if a block parameter is not promoted, its value in the linked block is locked to its value in the library block. This check excludes blocks of type Subsystem, Model reference, S-Function and M-S-Function.

#### **Results and Recommended Actions**

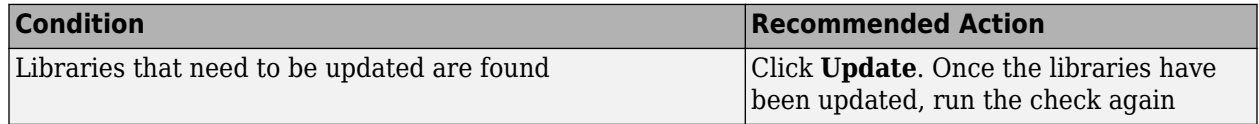

#### **Capabilities and Limitations**

You can:

- Run this check on your library models.
- Exclude blocks and charts from this check if you have a Simulink Check license.

#### **See Also**

- "Consult the Upgrade Advisor".
- "Model Upgrades"

• "Model Advisor Exclusion Overview" (Simulink Check)

### **Check and update mask image display commands with unnecessary imread() function calls**

#### **Check ID**: mathworks.design.CheckMaskDisplayImageFormat

Check identifies masks using image display commands with unnecessary calls to the imread() function.

#### **Description**

This check searches for the mask display commands that make unnecessary calls to the imread() function, and updates them with mask display commands that do not call the imread() function. Since 2013a, a performance and memory optimization is available for mask images specified using the image path instead of the RGB triple matrix.

#### **Results and Recommended Actions**

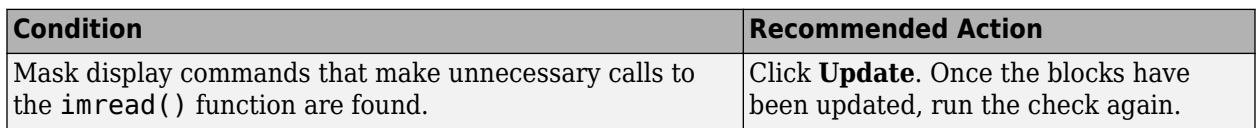

#### **Capabilities and Limitations**

You can:

- Run this check on your library models.
- Exclude blocks and charts from this check if you have a Simulink Check license.

#### **See Also**

- "Consult the Upgrade Advisor".
- "Model Upgrades"
- "Model Advisor Exclusion Overview" (Simulink Check)

### **Check and update mask to affirm icon drawing commands dependency on mask workspace**

#### **Check ID**: mathworks.design.CheckMaskRunInitFlag

Check identifies if the mask icon drawing commands have dependency on the mask workspace.

#### **Description**

This check identifies if the mask icon drawing commands have dependency on the mask workspace and updates the RunInitForIconRedraw property accordingly. If there is no mask workspace dependency, the value of RunInitForIconRedraw is set to off, whereas, if there is mask workspace dependency the values is set to on.

Setting the values of RunInitForIconRedraw to off when there is no mask workspace dependency optimizes the performance by not executing the mask initialization code before drawing the block icon.

#### **Results and Recommended Actions**

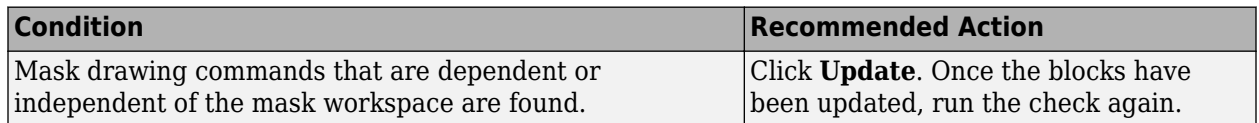

#### **Capabilities and Limitations**

You can:

- Run this check on your library models.
- Exclude blocks and charts from this check if you have a Simulink Check license.

#### **See Also**

- "Consult the Upgrade Advisor".
- "Model Upgrades"
- "Model Advisor Exclusion Overview" (Simulink Check)

# **Identify masked blocks that specify tabs in mask dialog using MaskTabNames parameter**

**Check ID**: mathworks.design.CheckAndUpdateOldMaskTabnames

This check identifies masked blocks that specify tabs in mask dialog using the MaskTabNames parameter.

#### **Description**

This check identifies masked blocks that use the MaskTabNames parameter to programmatically create tabs in the mask dialog. Since R2013b, dialog controls are used to group parameters in a tab on the mask dialog.

#### **Results and Recommended Actions**

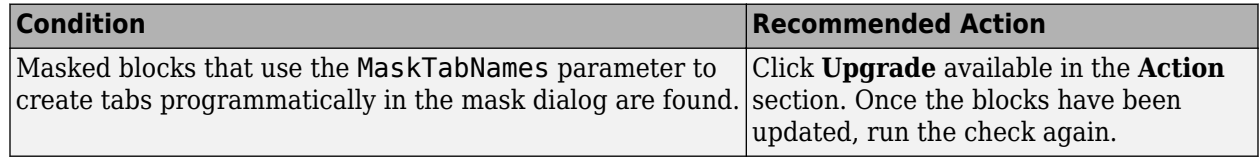

#### **Capabilities and Limitations**

You can run this check on your library models.

#### **See Also**

• "Consult the Upgrade Advisor".

• "Model Upgrades"

# **Identify questionable operations for strict single-precision design**

#### **Check ID**: mathworks.design.StowawayDoubles

For a strict single-precision design, this check identifies the blocks that introduce double-precision operations, and non-optimal model settings.

#### **Description**

For a strict single-precision design, this check identifies the blocks that introduce double-precision operations, and non-optimal model settings.

#### **Results and Recommended Actions**

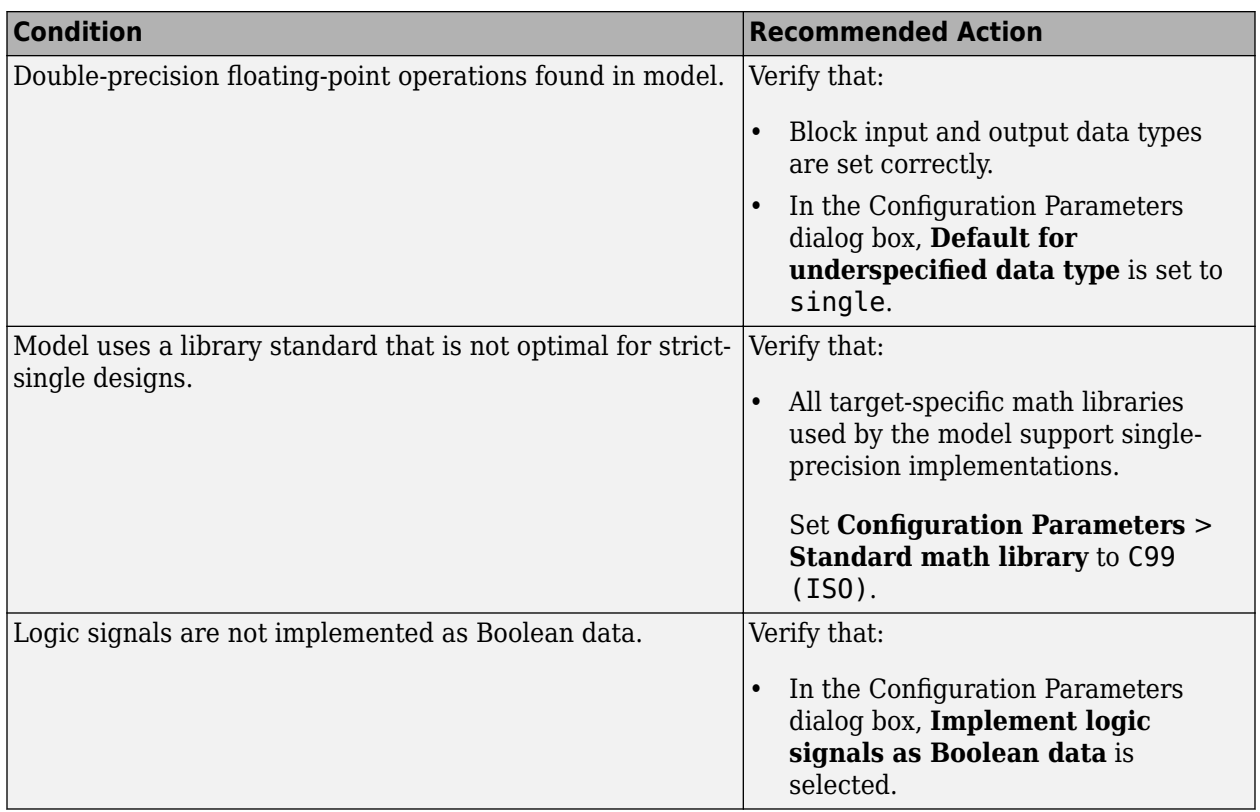

#### **Capabilities and Limitations**

If you have a Simulink Check license, you can exclude blocks and charts from this check.

#### **See Also**

- "Validate a Floating-Point Embedded Model"
- "Consult the Upgrade Advisor".
- "Model Upgrades"
- "Model Advisor Exclusion Overview" (Simulink Check)

# **Check get\_param calls for block CompiledSampleTime**

**Check ID**: mathworks.design.CallsGetParamCompiledSampleTime

Use this check to identify MATLAB files in your working environment that contain get\_param function calls to return the block CompiledSampleTime parameter.

#### **Description**

For multi-rate blocks (including subsystems), Simulink returns the block compiled sample time as a cell array of the sample rates in the block. The return value is a cell array of pairs of doubles. MATLAB code that accepts this return value only as pairs of doubles can return an error when called with a multi-rate block. Use this check to identify such code in your environment. Modify these instances of code to accept a cell array of pairs of doubles instead.

For example, consider a variable blkTs, which has been assigned the compiled sample time of a multirate block.

```
blkTs = get_param(block,'CompiledSampleTime');
```
Here are some examples in which the original code works only if blkTs is a pair of doubles and the block is a single-rate block:

• Example 1

```
if isinf(blkTs(1))
     disp('found constant sample time')
end
```
Since blkTs is now a cell array, Simulink gives this error message:

```
Undefined function 'isinf' for input arguments of type 'cell'
```
Instead, use this code, for which blkTs can be a cell array or a pair of doubles.

```
if isequal(blkTs, [inf,0])
     disp('found constant sample time')
end
```
• Example 2

```
if all(blkTs == [-1,-1])
     disp('found triggered sample time')
end
```
For the above example, since blkTs is now a cell array, Simulink gives this error:

Undefined function 'eq' for input arguments of type 'cell'

Instead, use this code, for which blkTs can be a cell array or a pair of doubles.

```
if isequal(blkTs, [-1,-1])
     disp('found triggered sample time')
end
```
• Example 3

```
if (blkTs(1) == -1) disp('found a triggered context')
end
Again, since blkTs is now a cell array, Simulink gives this error:
Undefined function 'eq' for input arguments of type 'cell'
Instead, use this code.
if ~iscell(blkTs)
    blkTs = {blkTs};end
for idx = 1: length(blkTs)
    thisTs = blkTs\{idx\};if (thisTs(1) == -1) disp('found a triggered context')
     end
```
end

The above code checks for a triggered type sample time (triggered or async). In cases in which a block has constant sample time ([inf,0]) in addition to triggered or async or when a block has multiple async rates, this alternative property detects the triggered type sample time.

This check scans MATLAB files in your environment. If the check finds instances of MATLAB code that contain get param calls to output the block compiled sample time, Upgrade Advisor displays these results. It suggests that you modify code that accepts the block compiled sample time from multi-rate blocks.

#### **Results and Recommended Actions**

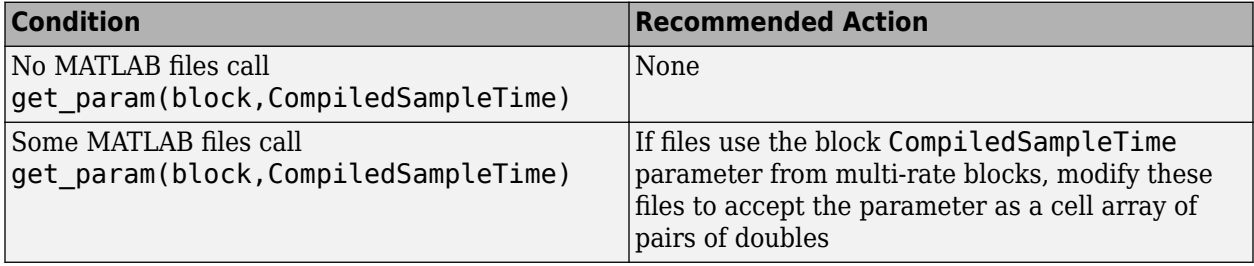

#### **See Also**

- "Sample Times in Subsystems"
- "Block Compiled Sample Time"

# **Check if all simulation outputs are returned as a single Simulink.SimulationOutput object**

**Check ID**: mathworks.design.CheckSingleSimulationOutput

Use this check to identify if the simulation result is returned as a single Simulink.SimulationOutput object.

#### **Description**

This check scans your model to verify if the parameter ReturnWorkspaceOutputs is enabled. Enabling this parameter, returns simulation outputs in a Simulink.SimulationOutput when simulating interactively. Simulation outputs include signal, state, output, DSM logging, and scope and To Workspace block logging.

When ReturnWorkspaceOutputs is enabled, it provides:

- Easier management of simulation data.
- Automatic access to SimulationMetadata.
- Compatibility with multiple parallel simulations and batch simulations.

#### **Results and Recommended Actions**

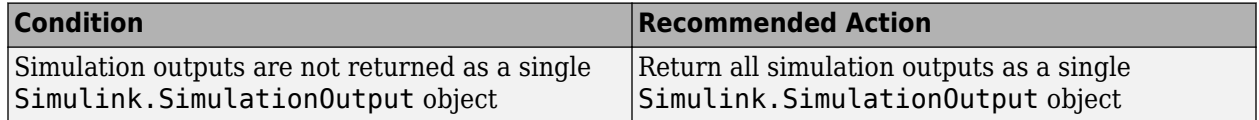

#### **See Also**

- "Single simulation output"
- [Simulink.SimulationOutput](#page-3408-0)

# **Check model for parameter initialization and tuning issues**

#### **Check ID**: mathworks.design.ParameterTuning

Use this check to identify issues in the model that occur when you initialize parameters or tune them.

#### **Description**

This check scans your model for parameter initialization and tuning issues like:

- Rate mismatch between blocks
- Divide by zero issue in conditionally executed subsystems
- Invalid control port value in Index Vector blocks

#### **Results and Recommended Actions**

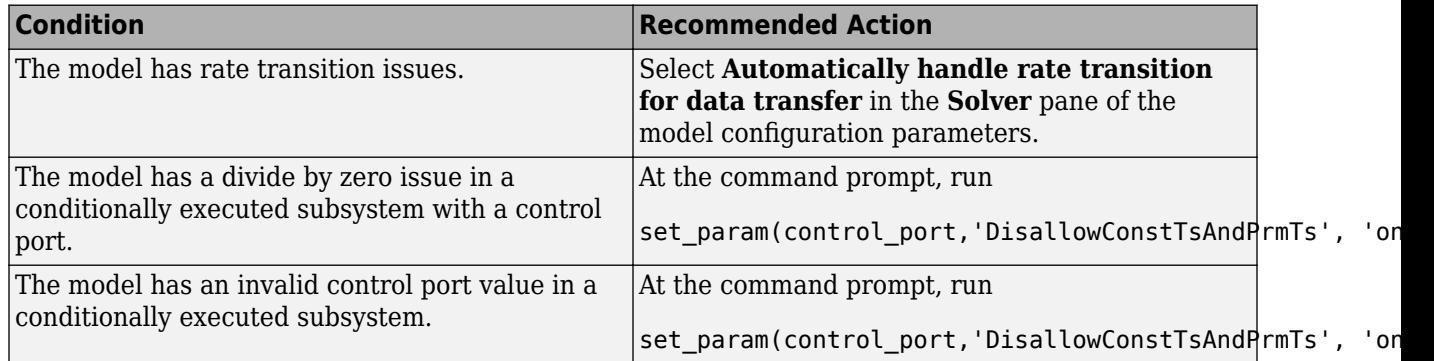

#### **Action Results**

Select **Upgrade model** to resolve issues in the model related to parameter initialization and tuning.

#### **See Also**

• "Automatic Rate Transition"

# **Check for virtual bus across model reference boundaries**

**Check ID**: mathworks.design.CheckVirtualBusAcrossModelReference

Check virtual bus signals that cross model reference boundaries.

#### **Description**

This check identifies root-level Inport and Outport blocks in referenced models and Model blocks with virtual bus outputs that require updates to change to nonvirtual bus signals.

If the check identifies issues, click **Update Model** to convert root-level Inport and Outport blocks configured for virtual buses to use nonvirtual buses in these situations:

- For root-level Inport blocks Enable the **Output as nonvirtual bus** parameter and insert a Signal Conversion block after the Inport block. The Signal Conversion block is configured to output a virtual bus.
- For root-level Outport blocks Enable the **Output as nonvirtual bus in parent model** parameter.
- For Model blocks For ports whose Outport blocks were updated to address issues, insert a Signal Conversion block after the corresponding ports of the Model block. The Signal Conversion block is configured to output a virtual bus.

#### **Recommended Action and Results**

To resolve issues, click **Upgrade Model**.

**Note** Run the **Analyze model hierarchy and continue upgrade sequence** check on the top-level model and then down through the model reference hierarchy.

Clicking **Upgrade Model** converts affected root-level Inport and Outport blocks configured for virtual buses to use nonvirtual buses in models where you:

- Use function prototype control
- Perform C++ code generation with the I/O arguments step method option.

Alternatively, you can change the C++ code generation function specification setting to Default step method:

- **1** In the **Configuration Parameters** > **Code Generation** > **Interface** pane, click **Configure C ++ Class Interface**.
- **2** In the dialog box, set the **Function specification** parameter to Default step method.
- Use buses that have variable-dimension signals
- Use an associated non-auto storage class for Outport block signals
	- The conversion for non-auto storage class occurs only if you have the target generation license that the model requires. For example, an ERT target requires an Embedded Coder license.
- Use Export-function models where an Outport block is driven by a nonvirtual bus
- Have Model blocks that reference models containing Outport blocks that have been fixed Clicking **Upgrade Model** updates Model blocks referencing the models that had Outport blocks fixed by the **Analyze model hierarchy and continue upgrade sequence** check.

#### **See Also**

• "Nonvirtual Buses at Model Interfaces"

### **Check model for custom library blocks that rely on frame status of the signal**

#### **Check ID**: mathworks.design.DSPFrameUpgrade

This check identifies custom library blocks in the model that depend on the frame status of the signal.

#### **Description**

This check searches for the custom library blocks in a model that depend on the frame status of the signal. The check analyzes the blocks, recommends fixes, and gives reasons for the fixes. You must make the fixes manually.

#### **Results and Recommended Actions**

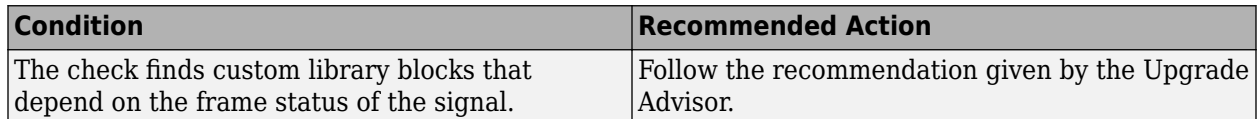

#### **Capabilities and Limitations**

You can run this check only on custom library blocks in your model.

You must make the fixes manually.

This check appears only if you have the DSP System Toolbox installed.

#### **See Also**

"Frame-based processing" (DSP System Toolbox)

# **Check model for S-function upgrade issues**

**Check ID**: 'mathworks.design.CheckForSFcnUpgradeIssues'

Use this check on your model to identify your S-function's upgrade compatibility issues. These issues may include the use of 32-bit APIs, compilation with incompatible options, or use of deprecated separate complex APIs. Some common issues and information related to the fixes are described in results and recommendations section below.

#### **Description**

When upgrading your S-functions to use the features in the latest release, this check scans your model to warn against S-function upgrade incompatibility issues. If the result of this check gives a warning or error, fix your C MEX S-functions according to the description.

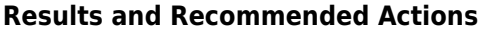

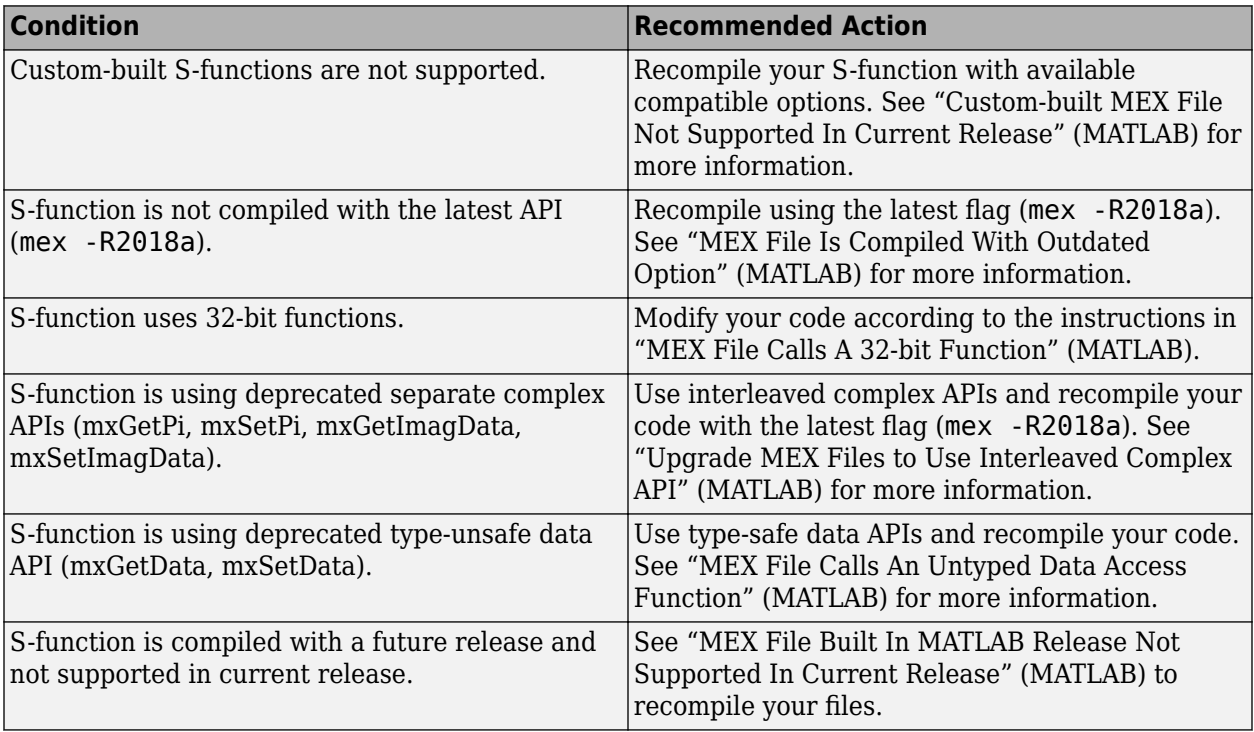

#### **See Also**

• "MATLAB Data in C S-Functions"

# **Check Rapid accelerator signal logging**

#### **Check ID**: mathworks.design.CheckRapidAcceleratorSignalLogging

When simulating your model in rapid accelerator mode, use this check to find signals logged in your model that are globally disabled. Rapid accelerator mode supports signal logging. Use this check to enable signal logging globally.

#### **Description**

This check scans your model to see if a simulation is in rapid accelerator mode and whether the model contains signals with signal logging. If the check finds an instance and signal logging is globally disabled, an option to turn on signal logging globally appears.

#### **Results and Recommended Actions**

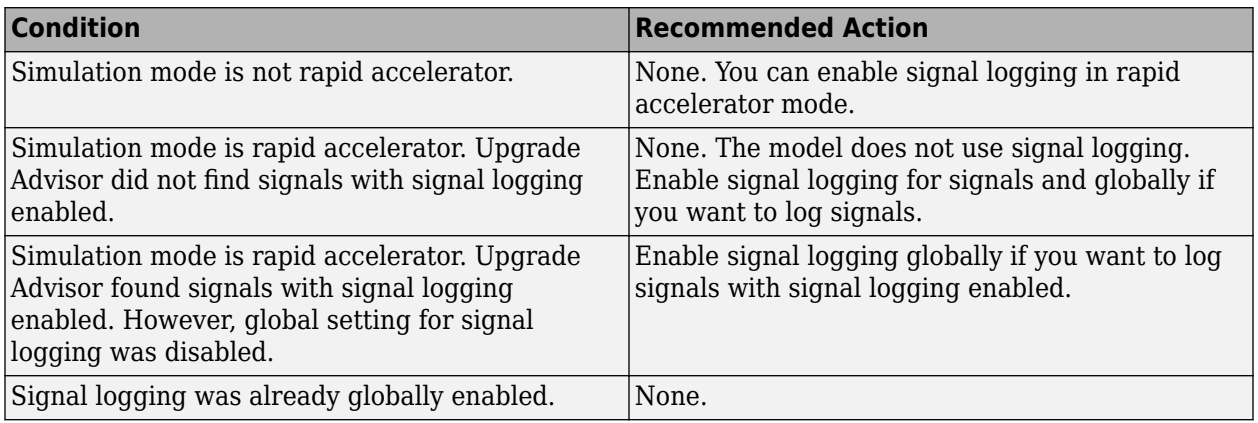

#### **Action Results**

Selecting **Modify** enables signal logging globally in your model.

#### **See Also**

- "Signal Logging in Rapid Accelerator Mode"
- "Consult the Upgrade Advisor".

# **Check virtual bus inputs to blocks**

#### **Check ID**: mathworks.design.VirtualBusUsage

Check bus input signals for a set of blocks.

#### **Description**

Check bus input signals for a set of blocks.

Starting in R2015b, virtual bus signal inputs to blocks that require nonbus or nonvirtual bus input can cause an error. Examples of blocks that can specify a bus object as their output data type include a Bus Creator block and a root Inport block. The blocks that cause an error when they have a virtual bus input in this situation are:

- Assignment
- Delay

The Delay block causes an error only if you use the Block Parameters dialog box to:

- Set an initial condition that is a MATLAB structure or zero.
- Specify a value for **State name**.
- Permute Dimension
- Reshape
- Selector
- Unit Delay

The Unit Delay block causes an error only if you use the Block Parameters dialog box to:

- Set an initial condition that is a MATLAB structure or zero.
- Specify a value for **State name**.
- Vector Concatenate

#### **Results and Recommended Actions**

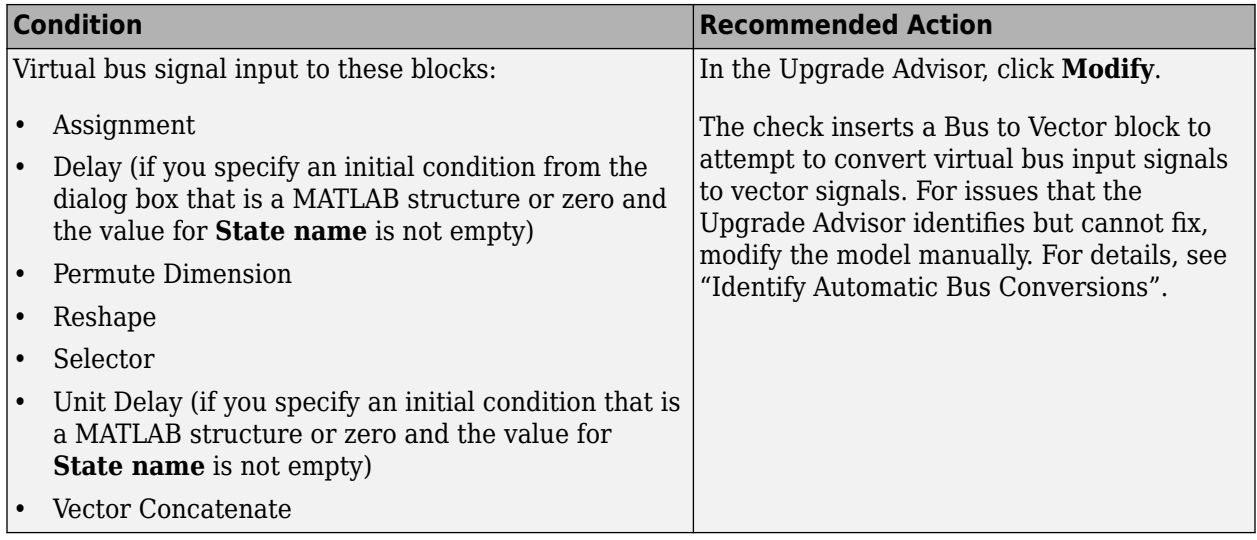

#### **Action Results**

Clicking **Modify** inserts a Bus to Vector block at the input ports of blocks.

For many models, running the Upgrade Advisor modifies your model so that bus signals are not treated as vectors. However, for some models you can encounter compatibility issues even after running the check. Modify your model manually to address those issues.

After you compile the model using Upgrade Advisor, the Simulink Editor sometimes indicates that you need to save the model (the model is dirty), even though you did not make changes. To prevent this issue from reoccurring for this model, save the model.

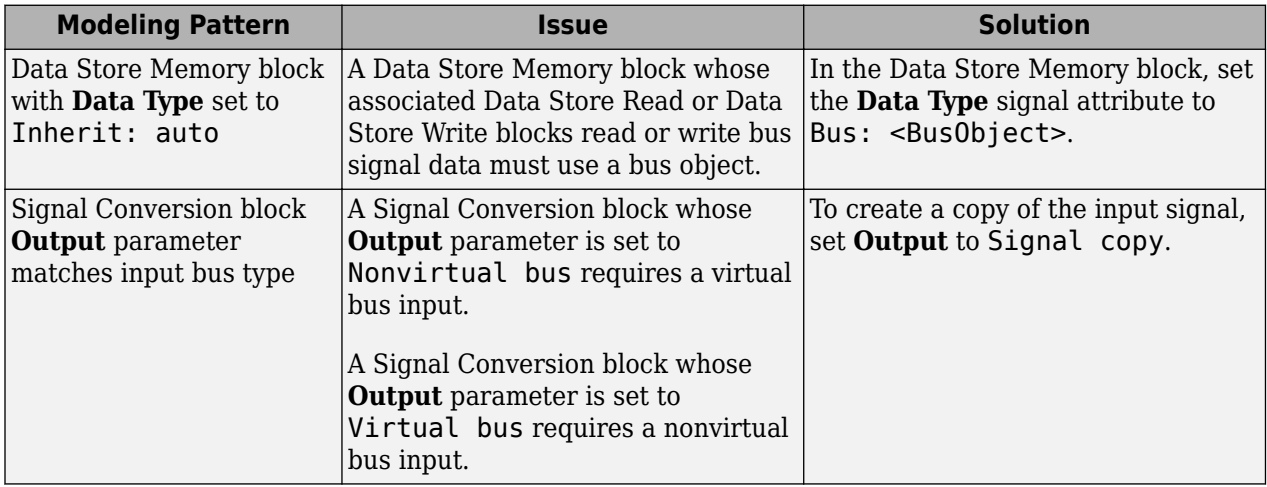

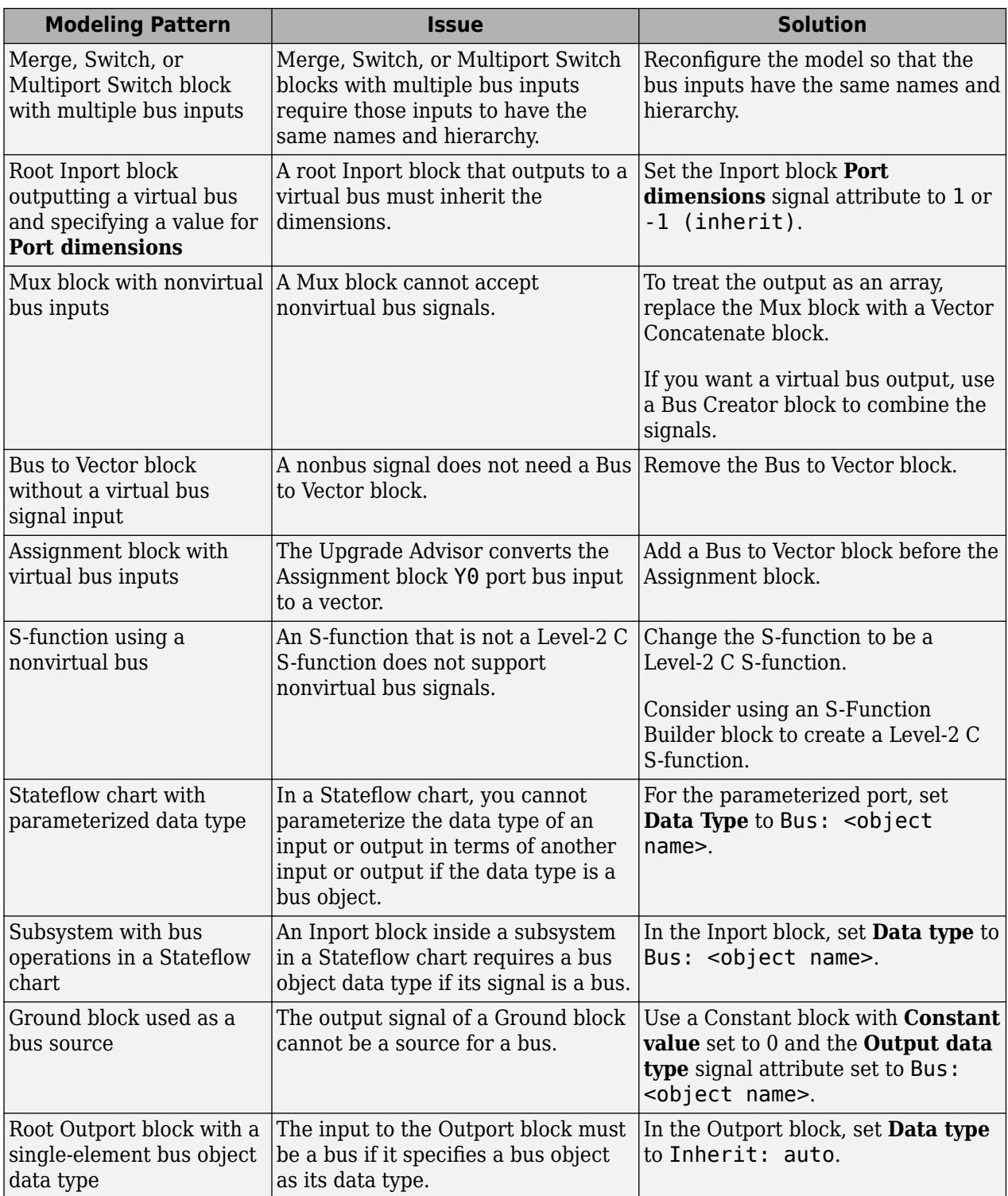

#### **See Also**

- • [Bus to Vector](#page-95-0) block
- "Identify Automatic Bus Conversions"
- • ["Migrating to Simplified Initialization Mode Overview" on page 9-4](#page-4067-0)
- [Simulink.BlockDiagram.addBusToVector](#page-2198-0)

# **Check for root outports with constant sample time**

#### **Check ID**: mathworks.design.CheckConstRootOutportWithInterfaceUpgrade

Use this check to identify root outports with a constant sample time used with an AUTOSAR target, Function Prototype Control, or the model C++ class interface.

#### **Description**

Root outports with constant sample time are not supported when using an AUTOSAR target, Function Prototype Control, or the model C++ class interface. Use this check to identify root Outport blocks with this condition and modify the blocks as recommended.

#### **Results and Recommended Actions**

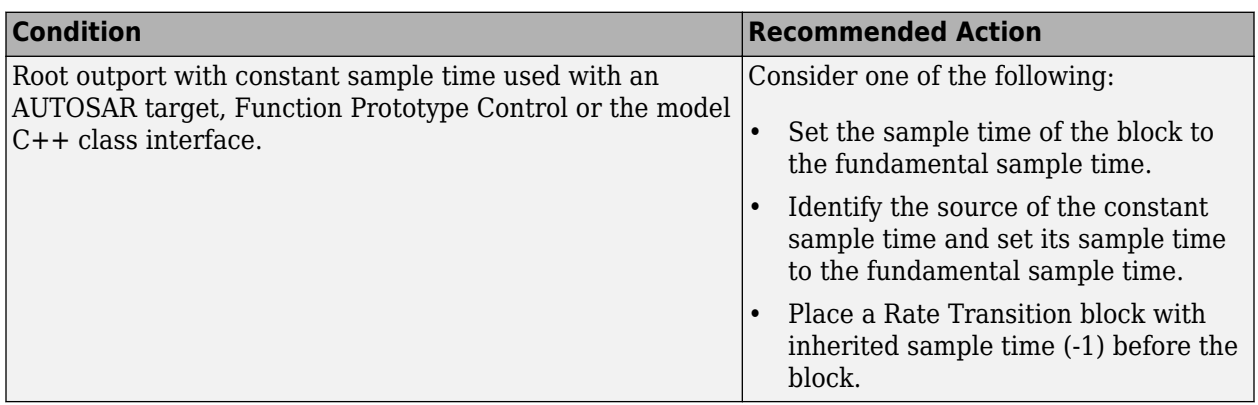

#### **See Also**

• "Consult the Upgrade Advisor".

# **Analyze model hierarchy and continue upgrade sequence**

**Check ID**: com.mathworks.Simulink.UpgradeAdvisor.UpgradeModelHierarchy

Check for child models and guide you through upgrade checks.

#### **Description**

This check identifies child models of this model, and guides you through upgrade checks to run both non-compile and compile checks. The Advisor provides tools to help with these tasks:

- If the check finds child models, it offers to run the Upgrade Advisor upon each child model in turn and continue the upgrade sequence. If you have a model hierarchy you need to check and update each child model in turn.
- If there are no child models, you still need to continue the check sequence until you have run both non-compile and compile checks.

You must run upgrade checks in this order: first the checks that do not require compile time information and do not trigger an Update Diagram, then the compile checks.

Click **Continue Upgrade Sequence** to run the next checks. If there are child models, this will open the next model. Keep clicking **Continue Upgrade Sequence** until the check passes.

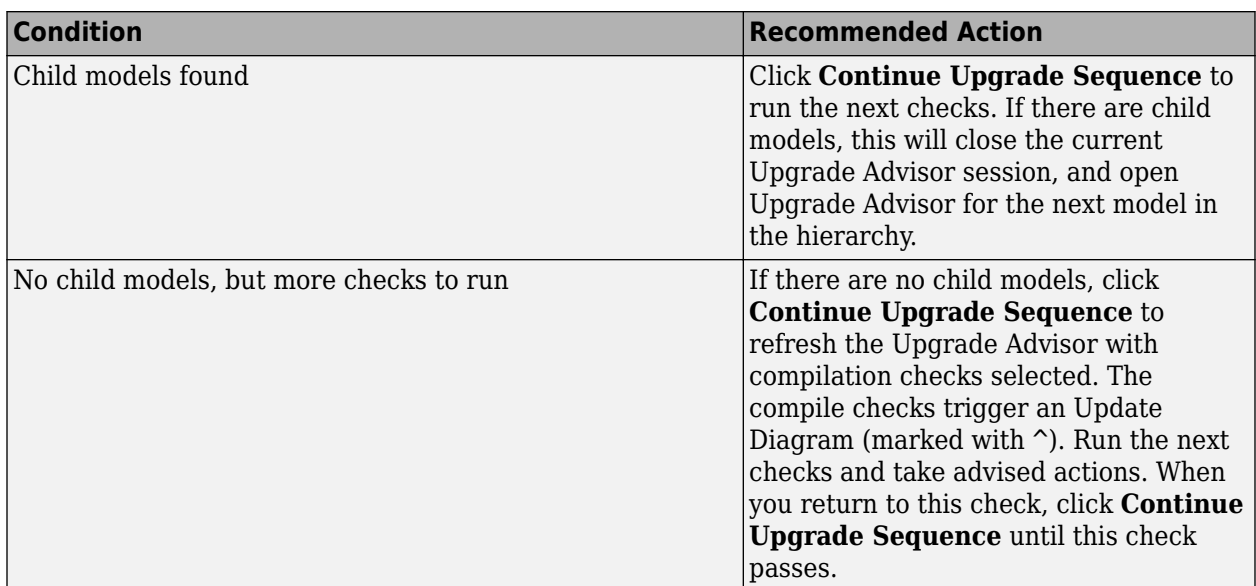

#### **Results and Recommended Actions**

#### **Tips**

Best practice for upgrading a model hierarchy is to check and upgrade each model starting at the leaf end and working up to the root model.

When you click **Continue Upgrade Sequence**, the Upgrade Advisor opens the leaf model as far inside the hierarchy as it can find. Subsequent steps guide you through upgrading your hierarchy from leaf to root model.

When you open the Upgrade Advisor, the checks that are selected do not require compile time information and do not trigger an Update Diagram. Checks that trigger an Update Diagram are not selected to run by default, and are marked with  $\hat{ }$ . When you use the Upgrade Advisor on a hierarchy, keep clicking **Continue Upgrade Sequence** to move through this sequence of analysis:

- **1** The Upgrade Advisor opens each model and library in turn, from leaf to root, and selects the noncompile checks. Run the checks, take any advised actions, then click **Continue Upgrade Sequence** to open the next model and continue.
- **2** When you reach the root end of the hierarchy, the Upgrade Advisor then opens each model again in the same order (but not libraries) and selects only the checks that require a model compile. Run the checks, take any advised actions, then click **Continue Upgrade Sequence** to open the next model. Continue until you reach the end of the hierarchy and this check passes.

#### **See Also**

- "Consult the Upgrade Advisor".
- "Model Upgrades"

# **Check Access to Data Stores**

**Check ID**: mathworks.design.ConflictsForDataStoreReadWriters

Identify potential execution order sensitivity when reading and writing to data stores.

#### **Description**

The execution order of blocks that read and write to the same data store can change the simulation result. When blocks in the same hierarchy access the same data store, the execution order is not deterministic.

#### **Results and Recommended Actions**

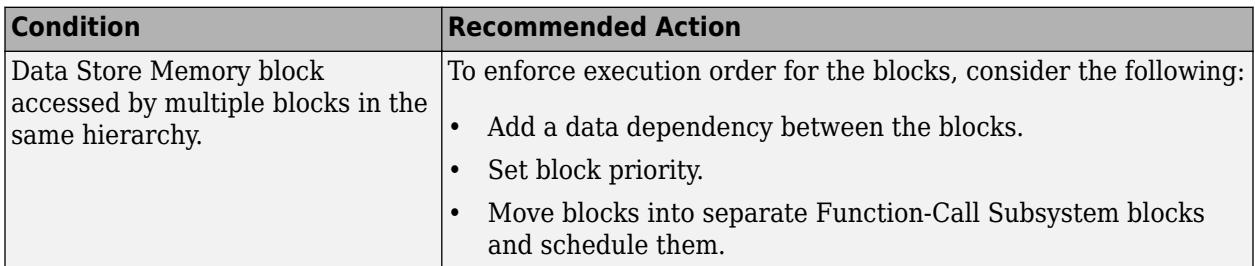

#### **See Also**

- "Local and Global Data Stores"
- • [Data Store Memory](#page-219-0)
- • [Data Store Read](#page-229-0)
- • [Data Store Write](#page-233-0)

# **Check relative execution orders for Data Store Read and Data Store Write blocks**

**Check ID**: mathworks.design.TaskBasedSorting

Check relative execution order changes between legacy and task-based sorting for Data Store Read and Data Store Write blocks.

#### **Description**

Legacy models used block sorting to determine block execution order. With task-based sorting, the relative execution order involving Data Store Memory blocks can change. This check detects the changes and provides an option to update your model with the original execution order.

#### **Results and Recommended Actions**

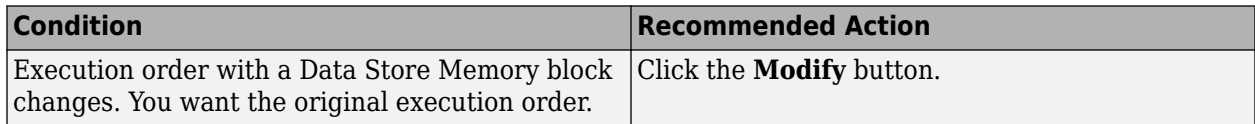

#### **See Also**

• "Control and Display Execution Order"

# **Check for case mismatches in references to models and libraries**

#### **Check ID**: mathworks.design.CaseSensitiveBlockDiagramNames

Identify and fix case-insensitive references to models and libraries.

#### **Description**

Starting R2020a, Simulink model and library names are case-sensitive. This check detects and provides an option to fix case-insensitive references to models and libraries.

#### **Results and Recommended Actions**

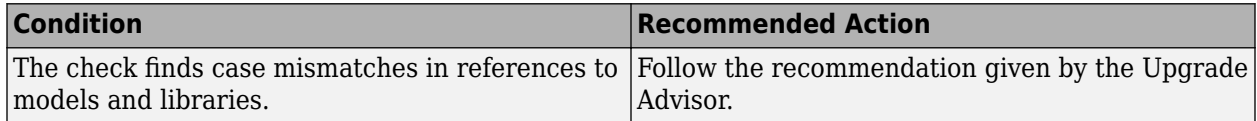

#### **See Also**

• "Consult the Upgrade Advisor"

# **Model Reference Conversion Advisor**

# **Model Reference Conversion Advisor**

# **Check Conversion Input Parameters**

Use input parameters to configure the actions the advisor performs and the output it produces.

You can use the default parameters to run the advisor without changing any parameters.

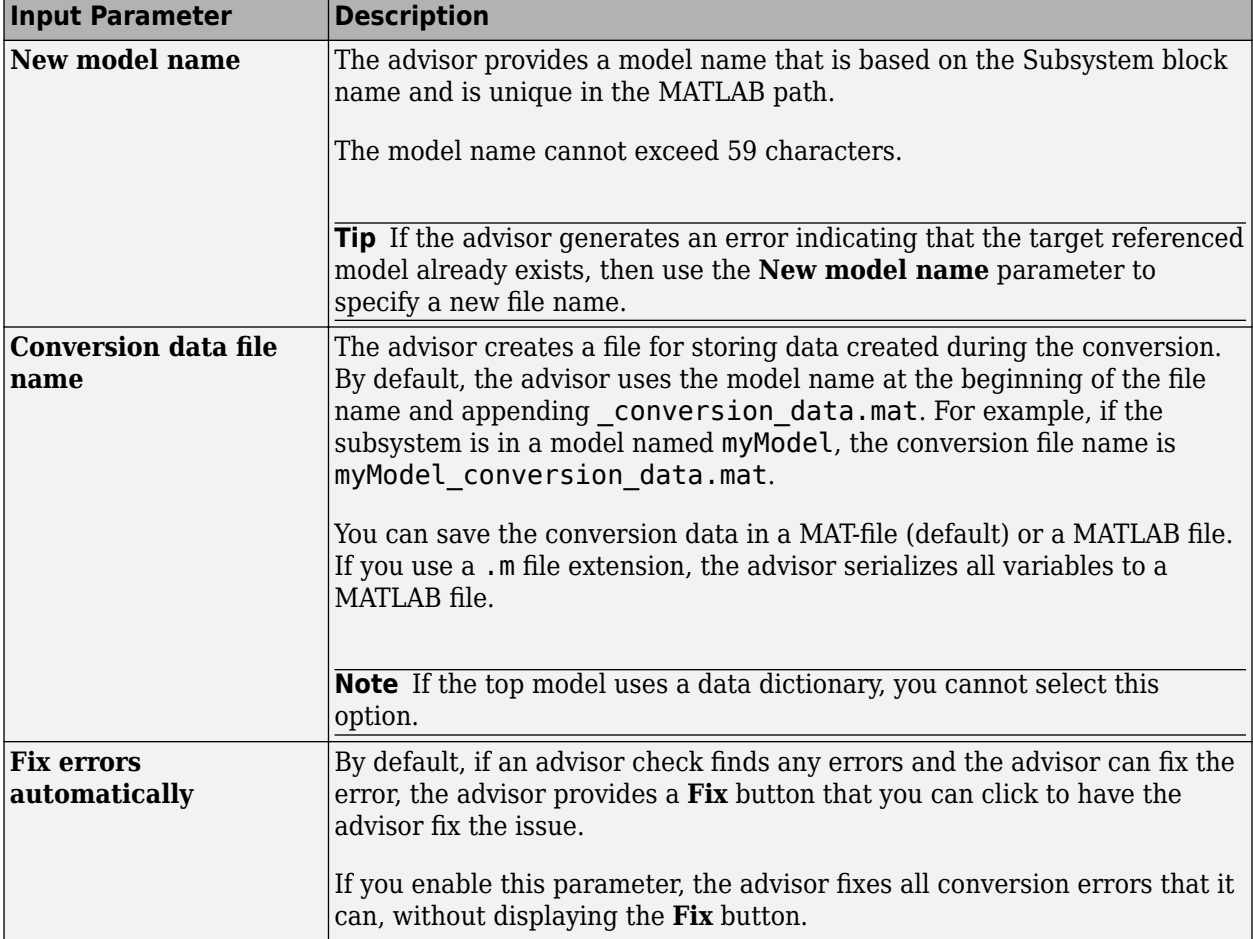

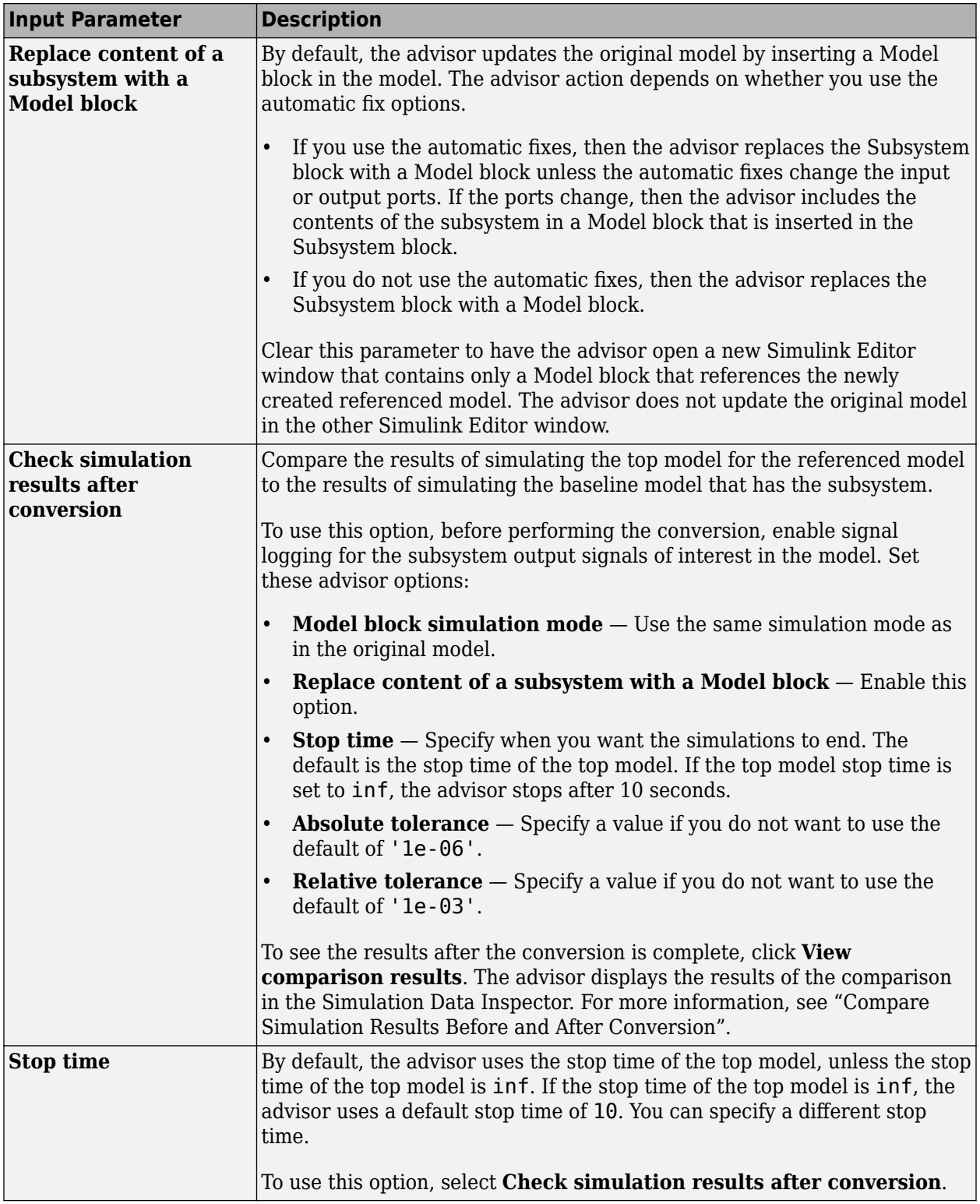

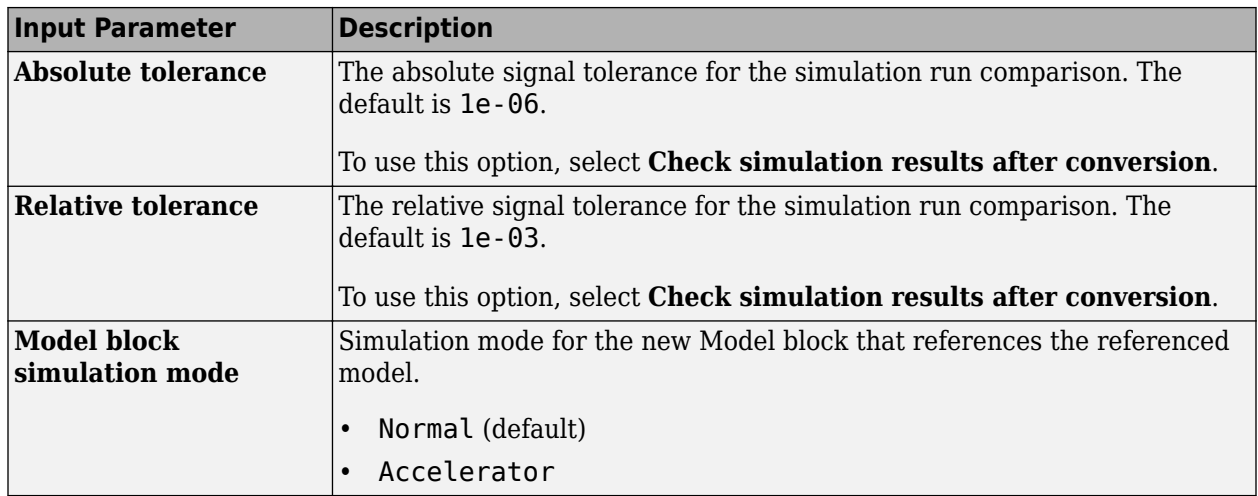

After you configure the advisor, to start the conversion checks, click **Run this task**.

# **Performance Advisor Checks**

# **Simulink Performance Advisor Checks**

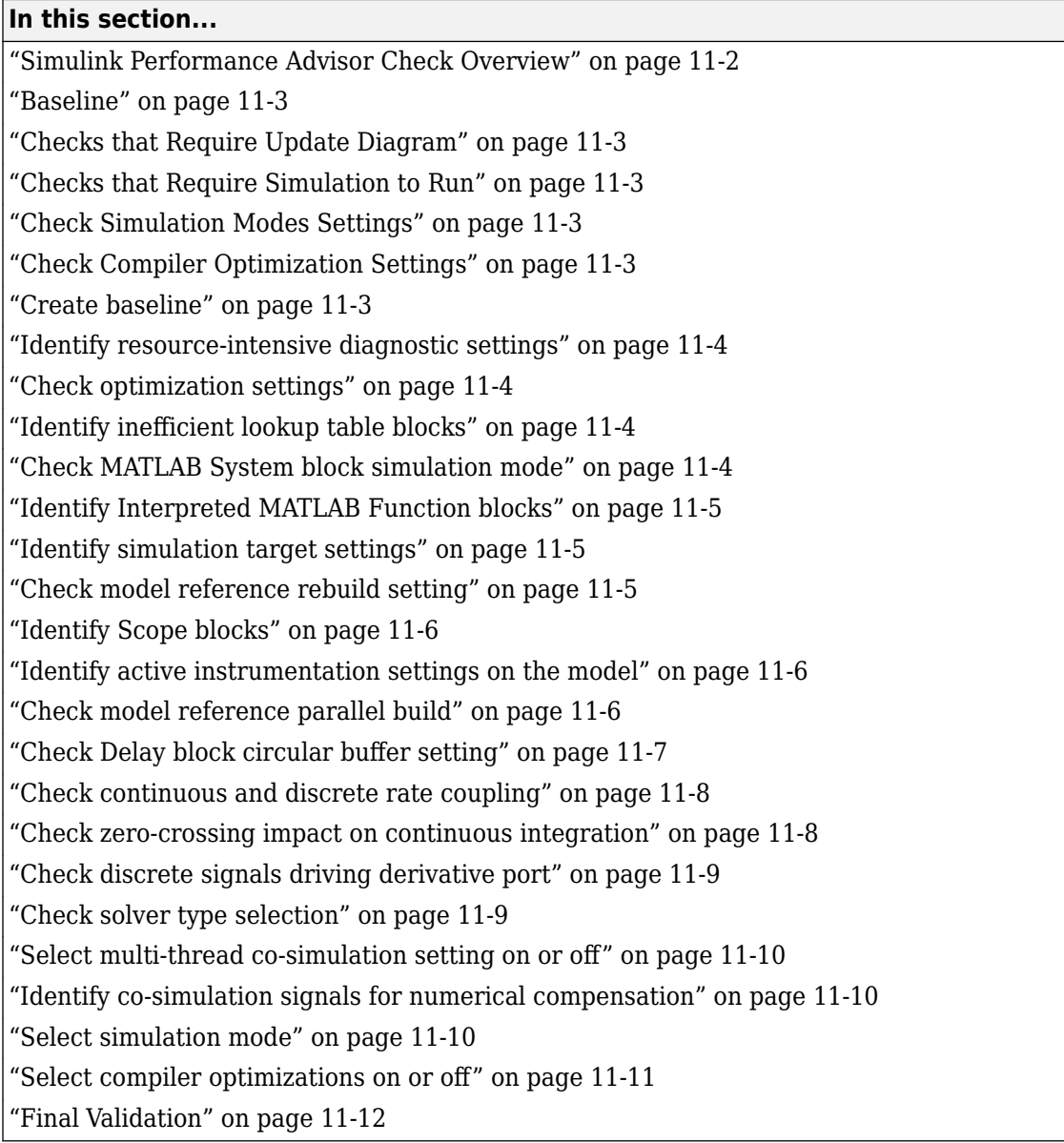

# **Simulink Performance Advisor Check Overview**

Use Performance Advisor checks to improve model simulation time.

#### **See Also**

"Improve Simulation Performance Using Performance Advisor"

# <span id="page-4134-0"></span>**Baseline**

Establish a measurement to compare the performance of a simulation after Performance Advisor implements improvements.

#### **See Also**

"Create a Performance Advisor Baseline Measurement"

# **Checks that Require Update Diagram**

These checks require that **Update Diagram** occurs in order to run.

#### **See Also**

"Improve Simulation Performance Using Performance Advisor"

# **Checks that Require Simulation to Run**

These checks require simulation to run in order to collect sufficient performance data. Performance Advisor reports the results after simulation completes.

#### **See Also**

"Improve Simulation Performance Using Performance Advisor"

# **Check Simulation Modes Settings**

These checks evaluate simulation modes (Normal, Accelerator, Rapid Accelerator, Rapid Accelerator with up-to-date check off) and identify the optimal mode to achieve fastest simulation.

#### **See Also**

"What Is Acceleration?"

# **Check Compiler Optimization Settings**

Use these checks to select compiler optimization settings for improved performance.

#### **See Also**

"Compiler optimization level"

# **Create baseline**

Select this check to create a baseline when Performance Advisor runs. You can also create a baseline manually. A baseline is the measurement of simulation performance before you run checks in Performance Advisor. The baseline includes the time to run the simulation and the simulation results (signals logged). Before you create a baseline for a model, in the **Data Import/Export** pane of the Configuration Parameters dialog box:

- <span id="page-4135-0"></span>• Select the **States** check box.
- Set the **Format** parameter to Structure with time.

#### **See Also**

"Create a Performance Advisor Baseline Measurement"

# **Identify resource-intensive diagnostic settings**

To improve simulation speed, disable diagnostics where possible. For example, some diagnostics, such as **Solver data inconsistency** or **Array bounds exceeded**, incur run-time overheads during simulations.

#### **See Also**

- "Diagnostics"
- "Improve Simulation Performance Using Performance Advisor"

# **Check optimization settings**

To improve simulation speed, enable optimizations where possible. For example, if some optimizations, such as Block Reduction, are disabled, enable these optimizations to improve simulation speed.

You can also trade off compile-time speed for simulation speed by setting the compiler optimization level. Compiler optimizations for accelerations are disabled by default. Enabling them accelerates simulation runs but results in longer build times. The speed and efficiency of the C compiler used for Accelerator and Rapid Accelerator modes also affects the time required in the compile step.

#### **See Also**

- "Model Configuration Parameters: Code Generation Optimization" (Simulink Coder)
- "Improve Simulation Performance Using Performance Advisor"

# **Identify inefficient lookup table blocks**

To improve simulation speed, use properly configured lookup table blocks.

#### **See Also**

- "Lookup Tables"
- "Optimize Generated Code for Lookup Table Blocks"
- "Optimize Breakpoint Spacing in Lookup Tables"
- "Improve Simulation Performance Using Performance Advisor"

# **Check MATLAB System block simulation mode**

In general, to improve simulation speed, choose Code generation for the **Simulate using** parameter of the [MATLAB System](#page-949-0) block. Because data exchange between MATLAB and Simulink passes through several software layers, Interpreted execution usually slows simulations, particularly if the model needs many data exchanges.

<span id="page-4136-0"></span>This check identifies which MATLAB System blocks can generate code and changes the **Simulate using** parameter value to Code generation where possible.

While Code generation does not support all MATLAB functions, the subset of the MATLAB language that it does support is extensive. By using this Code generation, you can improve performance.

#### **See Also**

- • [MATLAB System](#page-949-0)
- "Simulation Modes"
- "Improve Simulation Performance Using Performance Advisor"

### **Identify Interpreted MATLAB Function blocks**

To improve simulation speed, replace [Interpreted MATLAB Function](#page-807-0) blocks with [MATLAB Function](#page-942-0) blocks where possible. Because data exchange between MATLAB and Simulink passes through several software layers, [Interpreted MATLAB Function](#page-807-0) blocks usually slow simulations, particularly if the model needs many data exchanges.

Additionally, because you cannot compile an [Interpreted MATLAB Function](#page-807-0), an [Interpreted MATLAB](#page-807-0) [Function](#page-807-0) block impedes attempts to use an acceleration mode to speed up simulations.

While [MATLAB Function](#page-942-0) blocks do not support all MATLAB functions, the subset of the MATLAB language that it does support is extensive. By replacing your interpreted MATLAB code with code that uses only this embeddable MATLAB subset, you can improve performance.

#### **See Also**

- • [MATLAB Function](#page-942-0)
- "Improve Simulation Performance Using Performance Advisor"

### **Identify simulation target settings**

To improve simulation speed, disable simulation target settings where possible. For example, in the Configuration Parameters dialog box, clear the **Simulation Target** > **Echo expression without semicolons** check box to improve simulation speed.

#### **See Also**

- "Model Configuration Parameters: Simulation Target"
- "Improve Simulation Performance Using Performance Advisor"

# **Check model reference rebuild setting**

To improve simulation speed, in the Configuration Parameters dialog box, verify that the **Model Referencing** > **Rebuild** parameter is set to If any changes in known dependencies detected.

#### <span id="page-4137-0"></span>**See Also**

- "Rebuild"
- "Improve Simulation Performance Using Performance Advisor"

# **Identify Scope blocks**

Opened and uncommented Scope blocks can impact simulation performance. To improve simulation performance, close and comment out Scope blocks. Right-click a scope block, and then select **Comment Out**.

For opened Scopes, you can improve simulation speed by reducing updates. From the Scope **Simulation** menu, select **Reduce Updates to Improve Performance**.

#### **See Also**

• "Improve Simulation Performance Using Performance Advisor"

# **Identify active instrumentation settings on the model**

Identify active instrumentation settings on the model. The fixed-point instrumentation mode controls which objects log minimum, maximum, and overflow data during simulation. Instrumentation is required to collect simulation ranges using the Fixed-Point Tool. These ranges are used to propose data types for the model (requires Fixed-Point Designer). When you are not actively converting your model to fixed point, disable the fixed-point instrumentation to restore the maximum simulation speed to your model.

#### From the model **Analysis** menu, select **Data Type Design** > **Fixed-Point Tool**. Under **System under design**, click **Continue**.

In the Model Hierarchy pane, the Fixed-Point Tool denotes systems that currently have instrumentation turned on with (mmo), or (o). Right-click the system in the model hierarchy and, under Fixed-point instrumentation mode, select Use local settings or Force off.

#### **See Also**

• Fixed-Point Instrumentation and Data Type Override (Fixed-Point Designer)

# **Check model reference parallel build**

To improve simulation, verify the number of referenced models in the model. If there are two or more referenced models, build the model in parallel if possible.

Performance Advisor analyzes the model and estimates the build time on the current computer as if it were using several cores. It also estimates the parallel build time for the model in the same way an estimation would be performed if Parallel Computing Toolbox or MATLAB Parallel Server software were installed on the computer. Performance Advisor performs this estimate as follows:

- **1** Search the model for referenced models that do not refer to other referenced models.
- **2** Calculate the average number of blocks in each of the referenced models that do not refer to other referenced models.
- <span id="page-4138-0"></span>**3** Of the list of referenced models that do not refer to others, select a referenced model whose number of blocks is closest to the calculated average.
- **4** Build this model to obtain the build time.
- **5** Based on the number of blocks and the build time for this referenced model, estimate the build time for all other referenced models.
- **6** Based on these build times, estimate the parallel build time for the top model.

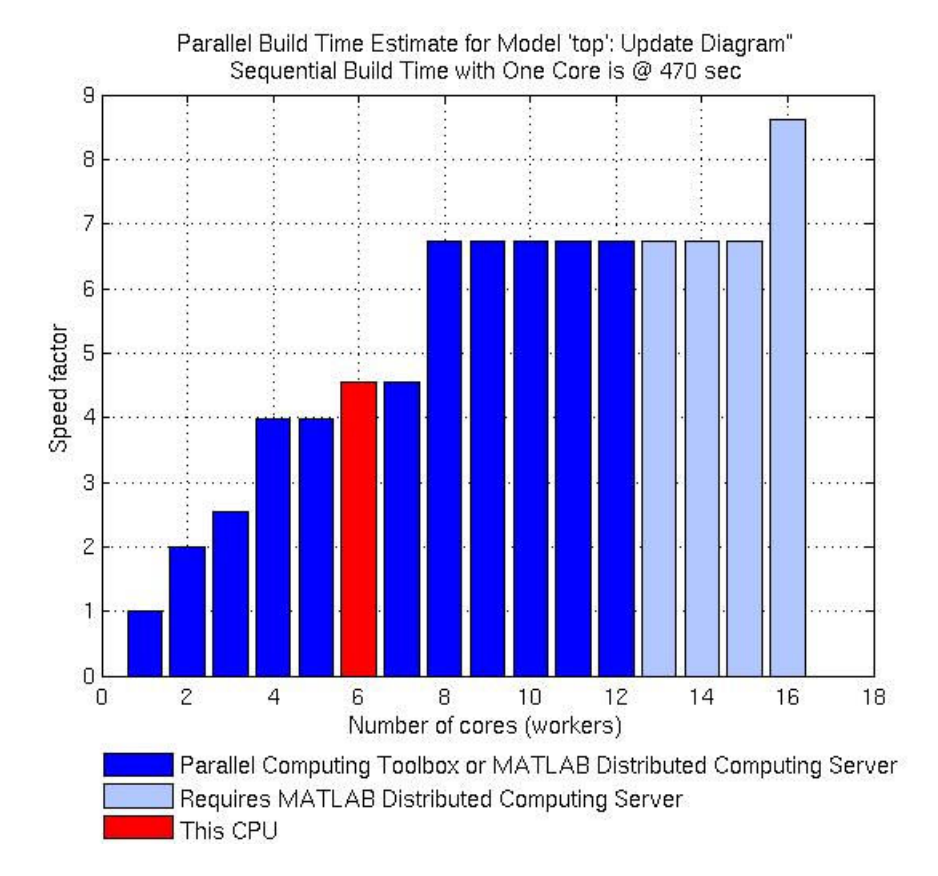

To calculate the overhead time introduced by the parallel build mechanism, set the Parallel Build Overhead Time Estimation Factor. Performance Advisor calculates the estimated build time with overhead as:

(1 + Parallel Build Overhead Time Estimation Factor)\*(Build time on a single machine)

#### **See Also**

- "Enable parallel model reference builds"
- "Improve Simulation Performance Using Performance Advisor"

### **Check Delay block circular buffer setting**

To improve simulation, check that each Delay block in the model uses the appropriate buffer type. By default, the block uses an array buffer (the **Use circular buffer for state** option is not selected). However, when the delay length is large, a circular buffer can improve execution speed by keeping the number of copy operations constant.

<span id="page-4139-0"></span>If the Delay block is currently using an array buffer, and all of the following conditions are true, Performance Advisor selects a circular buffer:

- The Delay block is in sample-based mode, i.e,either the **Input processing** parameter is set to Elements as channels (sample based), or the input signal type is set to Sample based.
- The value or upper limit of the delay length is 10 or greater.
- The size of the state—equal to the delay length multiplied by the total of all output signal widths is 1000 or greater.

#### **See Also**

- • [Delay](#page-278-0)
- "Improve Simulation Performance Using Performance Advisor"

# **Check continuous and discrete rate coupling**

If your model contains both discrete and continuous rates, the coupling between these rates can slow down simulation. Performance Advisor checks for these conditions in your model.

- The model is using a variable step solver.
- The model contains both continuous and discrete rates.
- The fastest discrete rate is relatively smaller than **Max step size** determined by the solver.

Setting the DecoupledContinuousIntegration parameter to on might speed up simulation.

#### **See Also**

- "Solver Selection Criteria"
- "Speed Up Simulation"
- "Improve Simulation Performance Using Performance Advisor"

# **Check zero-crossing impact on continuous integration**

If your model contains zero-crossings which do not impact the continuous integration, the simulation might slow down when all the following conditions are satisfied:

- The model uses a variable-step solver.
- The model contains blocks that have continuous states and zero-crossings.
- Some of the zero-crossings do not affect the integration of the continuous states.

Setting the MinimalZcImpactIntegration parameter to On might speed up simulation.

#### **See Also**

- "Speed Up Simulation"
- "Solver Selection Criteria"
- "Improve Simulation Performance Using Performance Advisor"
### **Check discrete signals driving derivative port**

Run this check if your simulation has many unnecessary resets. A discrete signal driving a block with continuous states triggers a reset at every sample time hit of the block. These resets are computationally expensive. Performance Advisor checks for these signals and blocks and provides a list of the same.

You can edit the model around the discovered discrete signals that drive these blocks to remove such cases. For example, inserting a Zero Order Hold block between the discrete signal and the corresponding block with continuous states might help resolve the issue.

#### **See Also**

- "Speed Up Simulation"
- "Modeling Techniques That Improve Performance"

### **Check solver type selection**

To improve simulation, check that the model uses the appropriate solver type.

#### **Explicit vs. Implicit Solvers**

Selecting a solver depends on the approximation of the model stiffness at the beginning of the simulation. A stiff system has both slowly and quickly varying continuous dynamics. Implicit solvers are specifically designed for stiff problems, whereas explicit solvers are designed for non-stiff problems. Using non-stiff solvers to solve stiff systems is inefficient and can lead to incorrect results. If a non-stiff solver uses a very small step size to solve your model, check to see if you have a stiff system.

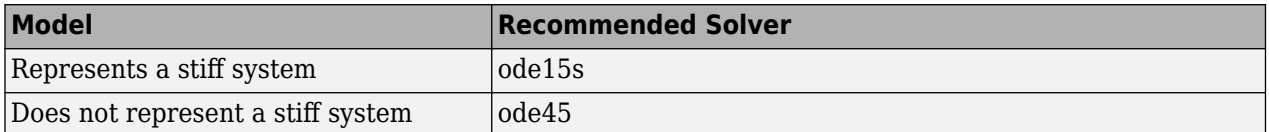

Performance Advisor uses the heuristic shown in the table to choose between explicit and implicit solvers.

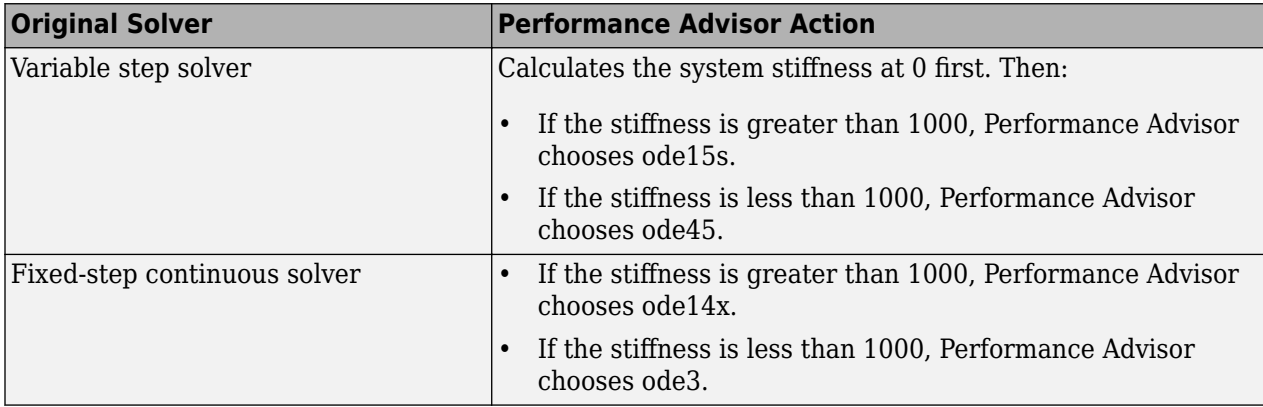

This heuristic works best if the system stiffness does not vary during simulation. If the system stiffness varies with time, choose the most appropriate solver for that system rather than the one Performance Advisor suggests.

#### **See Also**

- "Solver Selection Criteria"
- "Speed Up Simulation"
- "Improve Simulation Performance Using Performance Advisor"

### **Select multi-thread co-simulation setting on or off**

Adjust co-simulation settings for better performance and accuracy.

- Validate and revert changes if simulation time increases Performance Advisor reverts previous co-simulation settings when the simulation time increases.
- Validate and revert changes if degree of accuracy is greater than tolerance Performance Advisor reverts previous co-simulation settings if the degree of accuracy is greater than tolerance.

**Tip** You can use the tic and toc functions to measure the simulation time.

#### **See Also**

- tic
- toc
- [sim](#page-2152-0)

### **Identify co-simulation signals for numerical compensation**

Identify co-simulation signals that may need explicit numerical compensation.

- Validate and revert changes if time of simulation increases Performance Advisor reverts previous co-simulation settings the simulation time increases.
- Validate and revert changes if degree of accuracy is greater than tolerance Performance Advisor reverts co-simulations if the degree of accuracy is greater than tolerance.

**Tip** You can use the tic and toc functions to measure the simulation time.

#### **See Also**

- tic
- toc
- [sim](#page-2152-0)

### **Select simulation mode**

To achieve fastest simulation time, use this check to evaluate the following modes and identify the optimal selection:

• Normal

- Accelerator
- Rapid Accelerator
- Rapid Accelerator with up-to-date check off

In Normal mode,Simulink interprets your model during each simulation run. If you change the model frequently, this is generally the preferred mode to use because it requires no separate compilation step. It also offers the most flexibility to make changes to your model.

In Accelerator mode,Simulink compiles a model into a binary shared library or DLL where possible, eliminating the block-to-block overhead of an interpreted simulation in Normal mode. Accelerator mode supports the debugger and profiler, but not runtime diagnostics.

In Rapid Accelerator mode, simulation speeds are fastest but this mode only works with models where C-code is available for all blocks in the model. Also, this mode does not support the debugger or profiler.

When choosing Rapid Accelerator with up-to-date check off, Performance Advisor does not perform an up-to-date check during simulation. You can run the Rapid Accelerator executable repeatedly while tuning parameters without incurring the overhead of up-to-date checks. For instance, if you have a large model or a model that makes extensive use of model reference, this method of execution can increase efficiency.

For models with 3–D signals, Normal or Accelerator modes work best.

#### **See Also**

- "How Acceleration Modes Work"
- "Choosing a Simulation Mode"
- "Comparing Performance"
- "Run Simulations Programmatically"

#### **Select compiler optimizations on or off**

Use this check to determine whether performing compiler optimization can help improve simulation speed. The optimization can only be performed in Accelerator or Rapid Accelerator modes.

**Note** This check will be skipped if MATLAB is not configured to use an optimizing compiler.

#### **See Also**

- "How Acceleration Modes Work"
- "Choosing a Simulation Mode"
- "Comparing Performance"
- "Improve Simulation Performance Using Performance Advisor"

### **Final Validation**

This check validates the overall performance improvement of simulation time and accuracy in a model. If the performance is worse than the original model, Performance Advisor discards all changes to the model and loads the original model.

Global settings for validation do not apply to this check. If you have not validated the performance improvement from changes resulting from other checks, use this check to perform a final validation of all changes to a model.

#### **See Also**

- "Comparing Performance"
- "Improve Simulation Performance Using Performance Advisor"

# **Simulink Limits**

- • ["Maximum Size Limits of Simulink Models" on page 12-2](#page-4145-0)
- • ["Systems and Models" on page 12-3](#page-4146-0)
- • ["Simulink Models" on page 12-6](#page-4149-0)
- • ["Simulink Simulation" on page 12-27](#page-4170-0)
- • ["Simulink Tools" on page 12-32](#page-4175-0)
- • ["Programming Constructs in Simulink" on page 12-43](#page-4186-0)
- • ["Model Development Processes" on page 12-45](#page-4188-0)

# <span id="page-4145-0"></span>**Maximum Size Limits of Simulink Models**

The following table documents some limits on the size and complexity of Simulink models.

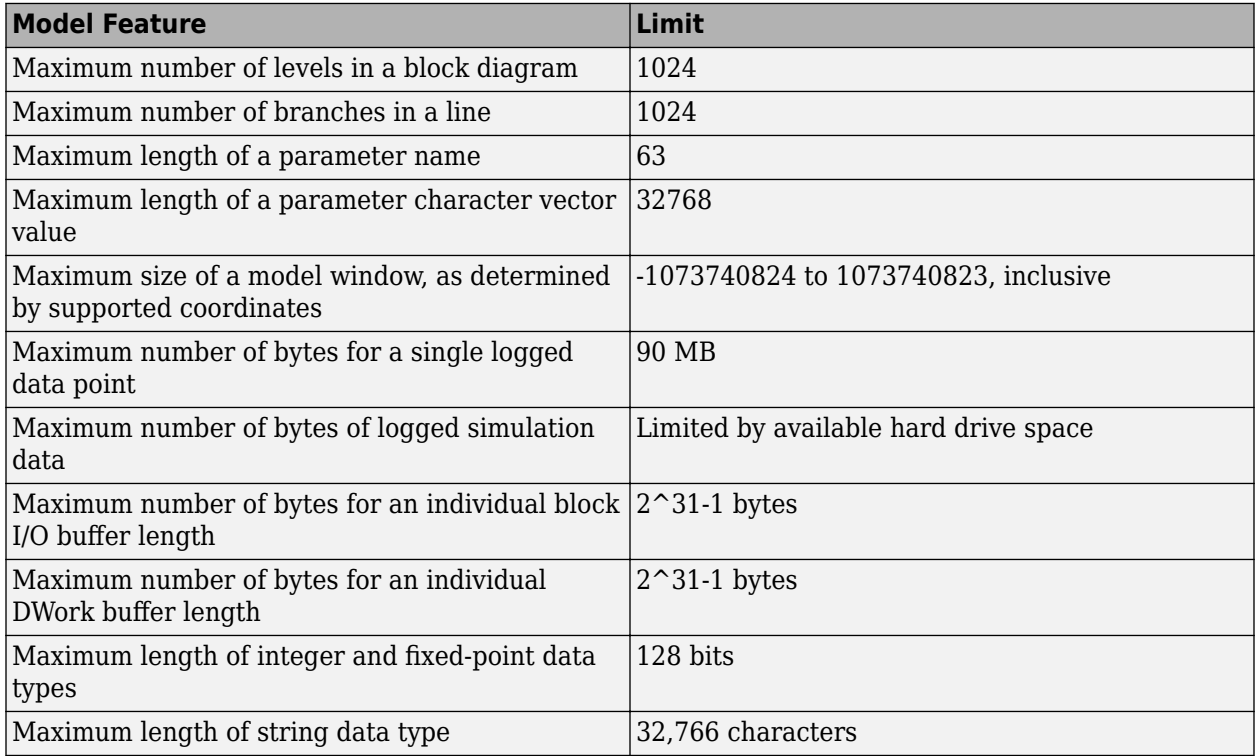

### <span id="page-4146-0"></span>**Systems and Models**

The concepts in this topic provide a consistent and common language for using Simulink software tools.

### **System**

A system is a group of interdependent physical and functional parts with measurable characteristics that change over time.

For example, a vehicle is a *system* with multiple parts. Measurable characteristics include the linear speed of the vehicle and the rotational speed of the wheels.

<u>್</u> ಎ

### **System Component**

A system component is part of a *system* that interacts with the other parts of the system. The interactions between components define the structure and behavior of the *system*.

For example, a cruise control module is a *system component* in a vehicle *system*. A microcontroller and the hardware associated with it define the structure while a software algorithm to control speed defines the behavior.

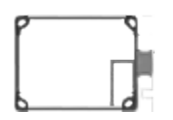

### **Model**

A model is a mathematical description of a *system* derived either from physical laws or experimental data. The description typically uses a set of variables with a set of differential and difference equations that define the relationships between the variables.

In the following example for a vehicle,  $u(t)$  is the force (N) moving a vehicle forward,  $v(t)$  is the velocity  $(m/s)$ , b is a drag coefficient  $(N·s/m)$ , and m is the mass of the vehicle  $(kg)$ .

 $\mathbb{H}^n \oplus \mathbb{H}^n \longrightarrow \mathbb{H}^n \longrightarrow \mathbb{H}^n$ 

The vehicle is a continuous system. For continuous systems, differential equations describe the rate of change for variables with the equations defined for all values of time. The velocity of the vehicle  $v(t)$  and its acceleration  $v'(t)$  are defined with the following first order differential equation.

 $mv'(t) + bv(t) = u(t)$ 

You can create a Simulink model for this equation by adding blocks, specifying block behavior, and using signal lines to connect the blocks to each other. The following Simulink block diagram implements the differential equation.

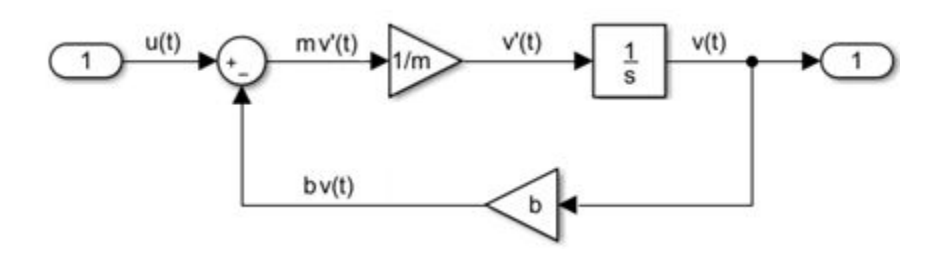

### **Model Component**

A model component is part of a *model* that interacts with the other parts through an interface of inputs and outputs. Simulink implements *model components* using Subsystem and Model blocks. A Model block references another Simulink model saved in a separate file.

In the following example, the control model was saved in the Simulink model file control\_model.slx, and then referenced from a Model block in a second Simulink model. A Subsystem block was added for modeling the vehicle mechanics.

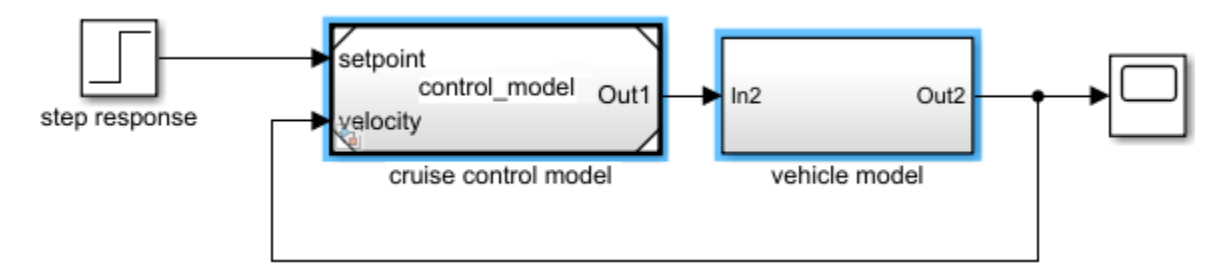

Typically, controllers are built with discrete systems using a computer to implement the control algorithm. For discrete systems, difference equations describe the rate of change for variables defined only at specific times. For example, the control signal for a simple discrete PI (proportional– integral) controller can be defined with the following difference equation.

 $PI[n] = e[n]Kp + (e[n]+integral[n-1])Ki$ 

Where e[n] is the error between a signal whose value is controlled (velocity) and the specified value (set velocity), Kp is the proportion constant, Ki is the integration constant, and n is the time step.

The following Simulink block diagram implements the difference equation.

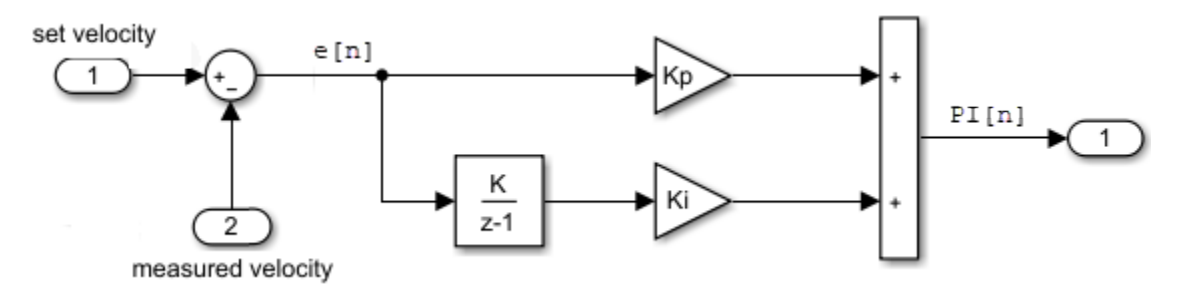

See also: "Model a Continuous System", "Component-Based Modeling Guidelines", "Create a Custom Library", "Model Reference Basics".

### **Differential Algebraic Equations**

Some systems of equations contain additional constraints that involve the independent variable and the state vector in addition to differential equations. Such systems are called differential algebraic equations (DAEs),

The term algebraic refers to equations that do not involve any derivatives.

In Simulink models, algebraic loops are algebraic constraints. Models with algebraic loops define a system of differential algebraic equations.

For example,

 $x' = x$  $0 = -x + u - 2x$ 

is a system of differential algebraic equations implemented in the following Simulink model

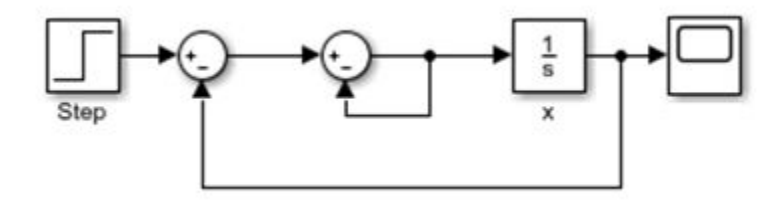

# <span id="page-4149-0"></span>**Simulink Models**

A model is an abstract and simplified description of a system using mathematical equations and diagrams. The modeling concepts in this topic provide context for understanding the process of mathematically describing a system with Simulink software tools.

### **Block Diagram**

A block diagram is a visual representation of a model in the Simulink Editor. The editor allows you to add blocks selected from block libraries representing elementary model components. Elementary components include integrator, gain, and sum blocks. Blocks are connected to each other with signal and event lines to visually construct the model equations.

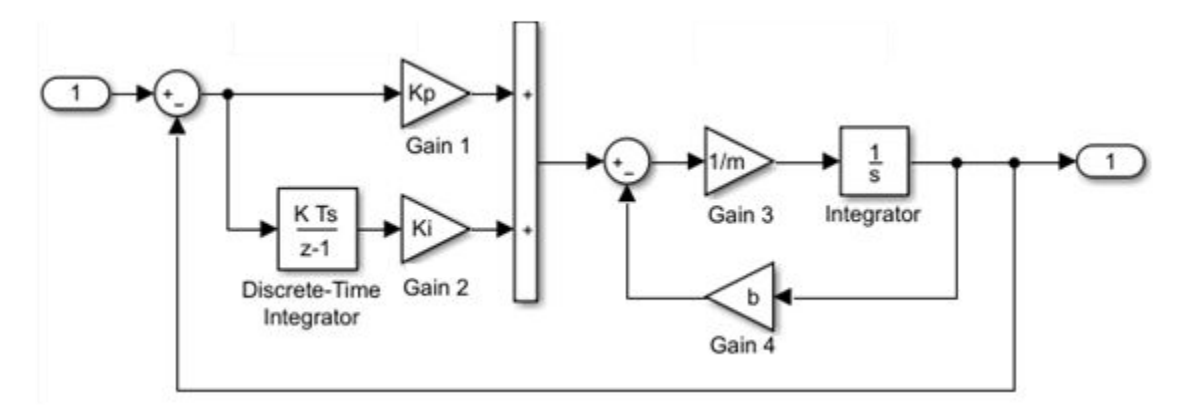

#### **Block Diagram Semantics**

A classic block diagram of a system is drawn graphically with blocks and lines. The history of these block diagrams is derived from engineering areas such as Feedback Control Theory and Signal Processing. A block within a block diagram defines a model in itself. The relationships between elementary models are represented by signal lines connecting the blocks. Collectively the blocks and lines in a block diagram describe the overall model of a system.

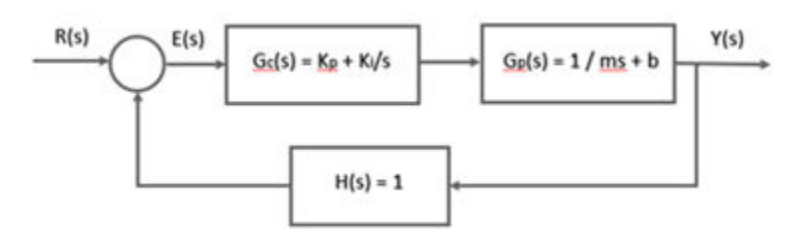

Simulink extends classic block diagrams by:

- Adding a set of equations (block methods) to each block that define the time-based relationships between the input signals, output signals, and the block state variables.
- Adding parameters to each block that specify the coefficients from the model equations.
- Providing a Simulink engine for numerical solution of the block diagram by evaluating the relationships over time, where time starts at a user specified "start time" and ends at a user specified "stop time."

See also: "Simulink Block Diagrams", "Build and Edit a Model Interactively", Use block diagrams to graphically represent dynamic systems, "Simulation"

#### **Blocks**

A block is a basic modeling construct of the Simulink Editor. You add instances of the blocks from the built-in Simulink libraries to perform specific operations. You can also create your own custom blocks. Some blocks have input signals, output signals, and state. Most blocks have parameters that you use to specify block behavior. Whether a block has parameters and the nature of those parameters is specific to each block.

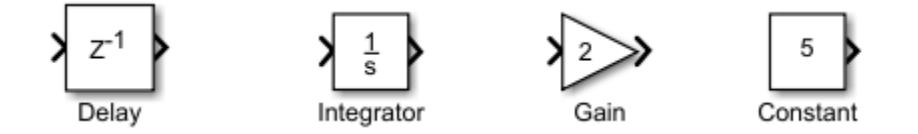

Each block represents a set of equations for the Simulink engine. The equations are represented as block methods. The blocks shown above have the following block methods.

$$
\begin{cases} x[n+1] = u[n] \\ y[n] = x[n] \end{cases} \quad \begin{cases} \frac{dx}{dt} = u(t) \\ y(t) = x(t) \end{cases} \quad y(t) = 2 * x(t) \quad y(t) = 5
$$

Block methods are evaluated during the simulation of a block diagram. The evaluation of the block methods is performed within a simulation loop, where each cycle through the simulation loop represents the evaluation of the block diagram at a given point in time.

#### **Virtual Blocks**

Virtual blocks organize and provide graphical hierarchy in a model, but they do not affect the simulation result. During model simulation, the Simulink engine flattens all virtual blocks. That is, Simulink expands the blocks in place before execution. This expansion is similar to the way macros work in a programming language such as C or C++.

Simulink defines the following virtual blocks:

• Virtual Subsystem – Use a virtual subsystem to encapsulate related and functional parts within a larger model. A Virtual Subsystem block has the check box for the parameter **Treat as atomic unit** cleared.

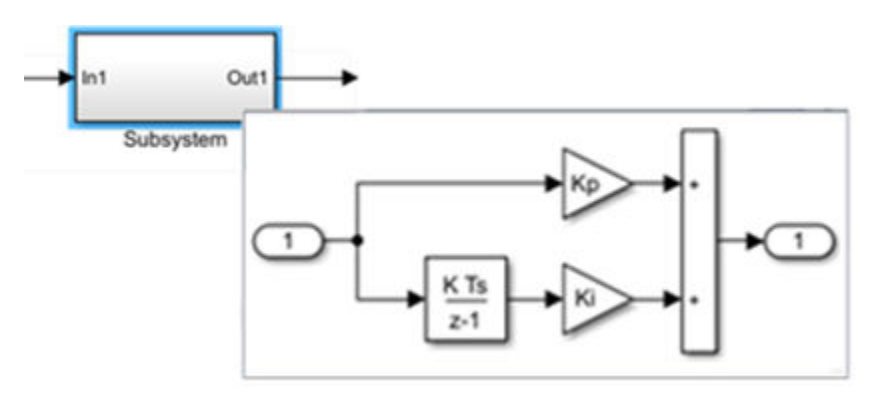

• Inport and Outport – Use port blocks to move data (signals) and events (function-calls) from outside a System block or referenced Model block to within the block.

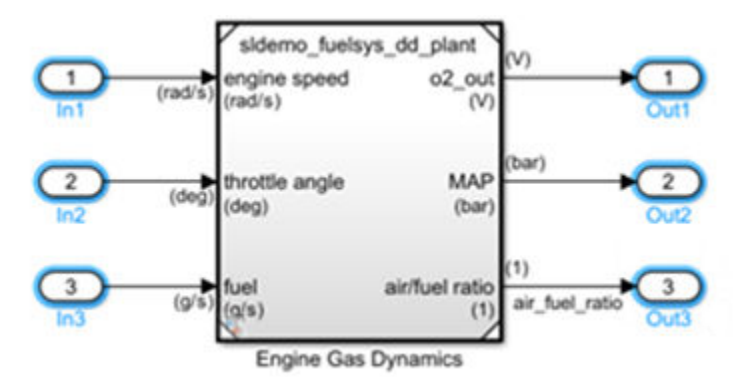

• Bus Creator, Bus Assignment, Bus Selector – Bus blocks combine signals into a virtual bus and manage the routing of signals around a complex block diagram. Virtual buses are simply a graphical convenience and do not change the behavior of the model.

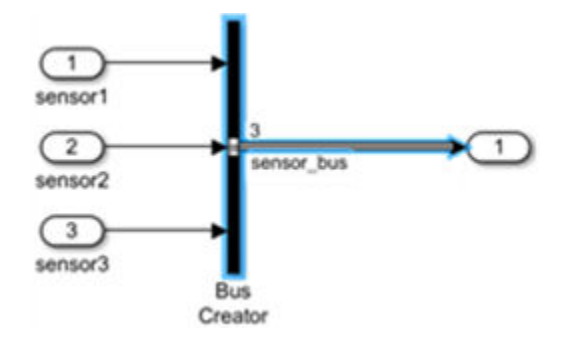

See "Nonvirtual and Virtual Blocks", "Signal Types", "Types of Composite Signals".

#### **Non-Virtual Blocks**

Non-virtual blocks provide execution control and graphical hierarchy in a model. Simulink defines the following non-virtual Subsystem and Model blocks:

• Atomic Subsystem and Model – Blocks within an Atomic Subsystem block or a Model block that references a model execute as a single unit (atomic execution) at each time step. For an Atomic Subsystem block, the check box for the parameter **Treat as atomic unit** is selected.

You can place any Simulink block in an Atomic Subsystem or referenced model, including blocks with different execution rates. This flexibility provides the advantage of grouping functional aspects of a model at the execution level.

In the following example, the vehicle model is an Atomic Subsystem block containing blocks that model the mechanics of a car. The control model is referenced from a Model block.

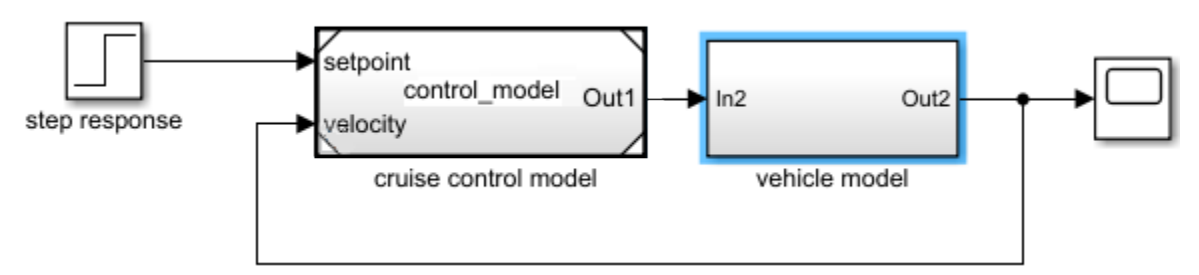

• Enabled and Triggered – Atomic Subsystem or Model block whose execution is controlled external data from a signal. Contains an Enable or Trigger port block. For the Trigger port block, the parameter **Trigger type** is set to rising, falling, or either.

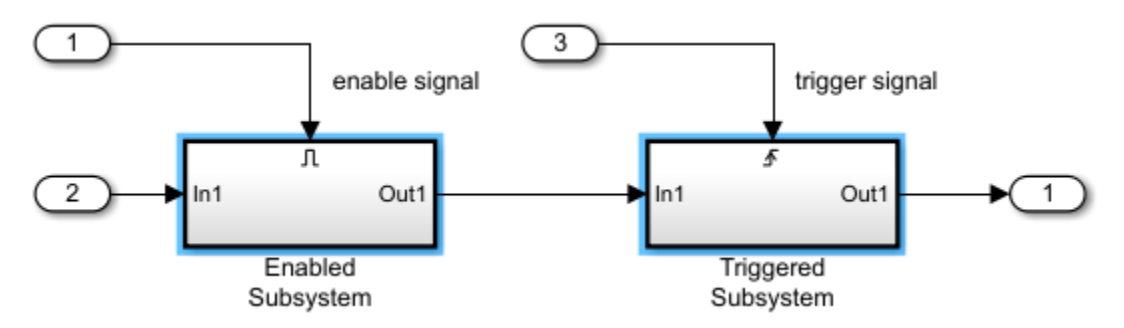

• Function-Call – Atomic Subsystem or Model block whose execution is controlled by an event from a function-call initiator (e.g., Stateflow chart, Function-Call Generator, and S-Function blocks), Contains a Trigger port block with **Trigger type** set to function-call.

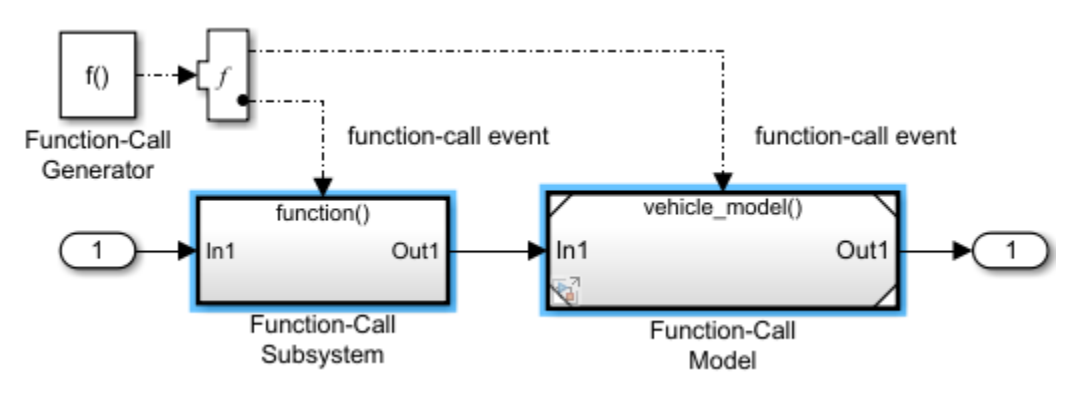

Simulink defines the following non-virtual components for only Subsystem blocks.

• Action Subsystem – Atomic Subsystem block whose execution is controlled by an event from an action initiator (e.g., If or Switch Case block). Contains an Action Port block within the Subsystem block.

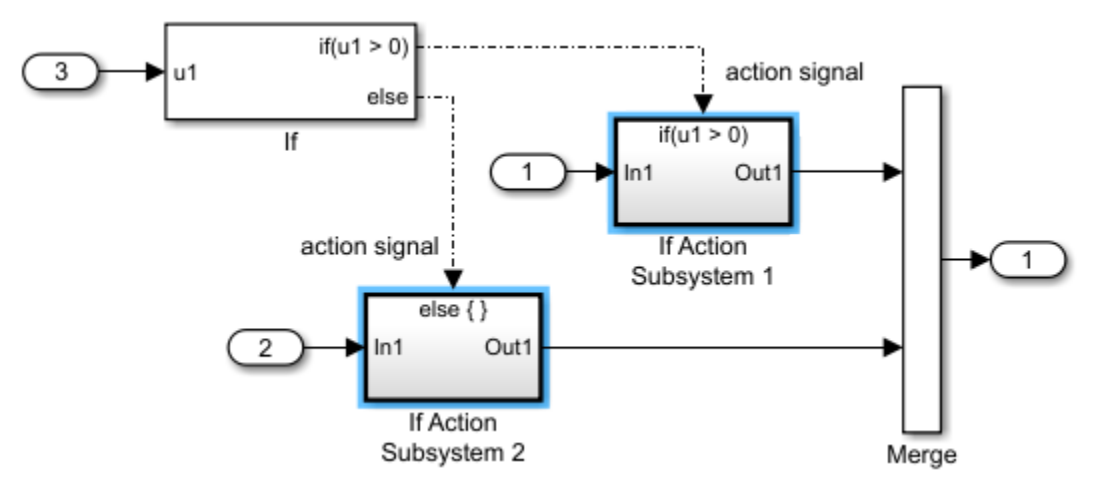

• While Iterator Subsystem– Atomic Subsystem block that runs multiple iterations during each model time step. Contains a While Iterator block that controls the number of iterations by evaluating a logical condition.

A while iterator subsystem is similar to a function-call subsystem in that it can run for any number of iterations at a given time step. The while iterator subsystem differs from a function-call subsystem in that there is no separate initiator.

• For Iterator Subsystem – Atomic Subsystem block that runs a fixed number of iterations during each model time step. Contains a For Iterator block that controls the number of iterations.

See "Nonvirtual and Virtual Blocks".

#### **Block Mask**

A block mask is a custom block parameter interface that displays only selected block parameters. A mask for a Subsystem block allows you to provide an interface for setting parameters on blocks inside the Subsystem block without having to navigate the model hierarchy.

See "Masking Fundamentals".

#### **Custom Blocks**

Custom blocks are new blocks that extend the built-in functionality of Simulink. You can create libraries of custom blocks to use in your model.

The following blocks define the algorithm of a custom block either graphically with a block diagram or programmatically.

- MATLAB Function Code a MATLAB function using the MATLAB language that runs in a Simulink model . See "Implementing MATLAB Functions Using Blocks".
- MATLAB System Bring existing System objects based on matlab.System into Simulink. See "MATLAB System Block".
- Subsystem Draw a block diagram representing an algorithm, wrap this diagram in an instance of the Simulink Subsystem block, and then provide the block with a parameter dialog using a Simulink block mask. See [Subsystem, Atomic Subsystem, CodeReuse Subsystem.](#page-1512-0)
- C Caller Integrates your external C code into a Simulink model. See "Integrate C Code Using C Caller Blocks".

• S- function – Create a custom block programmatically by creating a MATLAB file or a MEX-file that contains the block's system functions. The resulting file is called an S-function. You then associate the S-function with instances of the Simulink S-Function block in your model. See [S-](#page-1348-0)[Function.](#page-1348-0)

See "Types of Custom Blocks", "Block Authoring and Simulation Integration".

### **Lines**

A line is a basic modeling construct of the Simulink Editor. Lines connect the output ports of blocks with the input ports of other blocks.

#### **Signal Lines**

Signal lines transfer data during a simulation from one block to another block. Signals are time varying quantities that have values at all points in time (continuous) or at specified time points (discrete). The source of a signal corresponds to the block that writes to the signal during evaluation of its block output method. The destination of a signal is the block that reads the signal during the evaluation of its block input method.

You can specify signal attributes, including signal name, data type (e.g., double, 32-bit integer), numeric type (e.g., real, complex) and dimension (e.g., one-dimensional, two-dimensional, multidimension array). Many blocks can accept or output a signal of any data type or dimensionality. Other blocks impose restriction on the attributes of the signal they can handle.

During a simulation, save data from a signal by logging the signals.

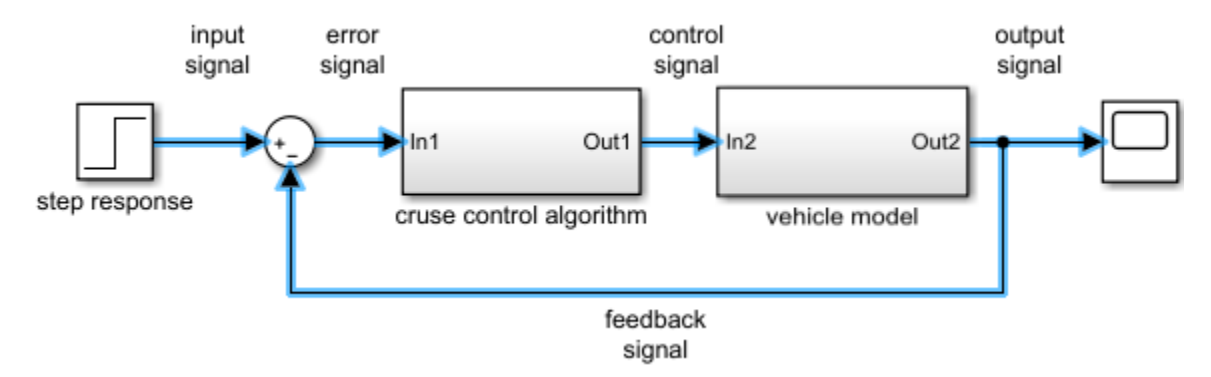

#### **Event Lines**

In response to a function-call or action initiator, event lines send an event to a Subsystem or Model block. The block that receives the event, executes the blocks within it one or more times during a time step. Function-call initiators include Function-Call Generator blocks, Stateflow charts, and Sfunction blocks. Action initiators include If and Switch Case blocks.

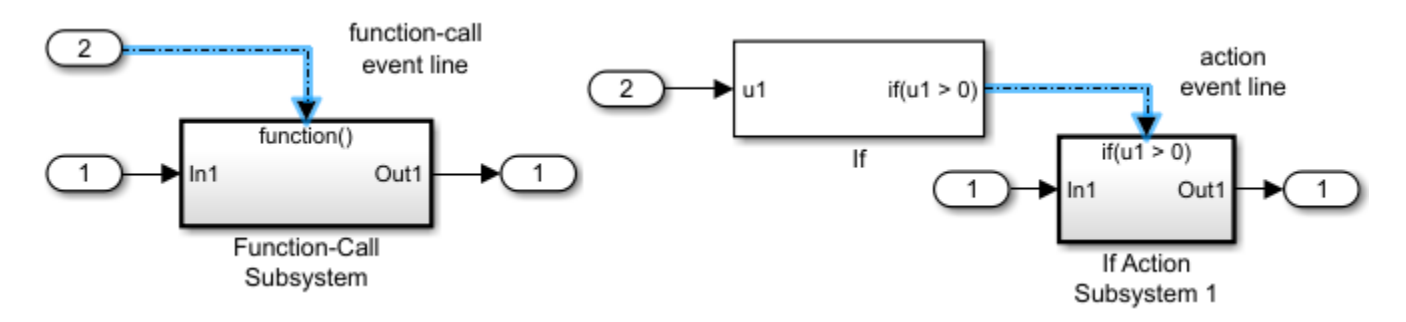

See "Signals" and "Signal Basics".

#### **Data**

Data is the parameter and input signal values that Simulink uses to produce the output values resulting from simulating the behavior of a model.

Types of data:

- Model parameters Variables to specify block and signal parameters in a model. Includes MATLAB variables, parameter and signal data objects, data type objects, and bus objects.
- Model configuration parameters Control a simulation.
- Simulation data Input data that you use to drive a simulation and the output data that a simulation generates.
- Data Objects Use the Simulink. Signal and Simulink. Parameter classes to create data objects. See "Data Objects".

Location of data:

• **Block parameters** – Use block parameters to directly specify numerical values. You can also enter a variable name and define its value in the Simulink model workspace, a Simulink data dictionary, or the MATLAB base workspace.

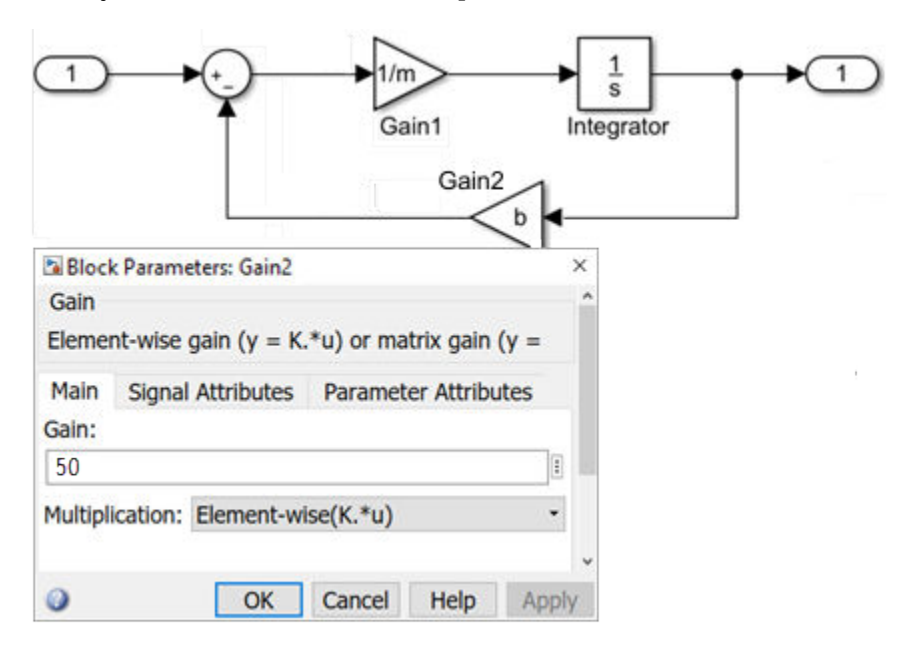

• **MATLAB base workspace** – Use the MATLAB base workspace to save variables that are separate from the model in a MAT-file or MATLAB script.

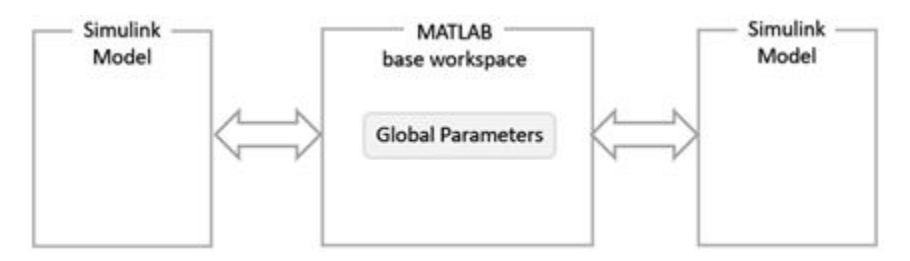

Simulink treats the base workspace and the data dictionary as a single global name space. If the base workspace and a referenced data dictionary have identical variable name, Simulink uses the variable value in the data dictionary.

The MATLAB base workspace contains variables that are global and visible to all Simulink models.

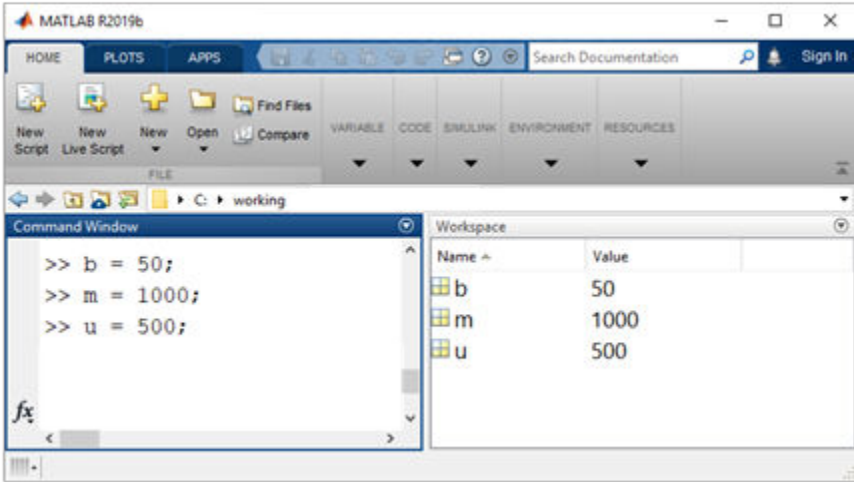

See "Comparison of Signal Loading Techniques", "Export Simulation Data".

• **Simulink model workspace** – Use the model workspace to define and store local data variables. Variables defined in a model workspace are visible only within the scope of the model with a unique name space. Therefore, you can use the same variable name in multiple model workspaces and you can assign a unique variable value to the name in each model.

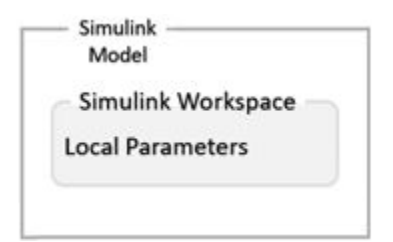

Define variables in the data dictionary using Model Explorer. In the **Modeling** tab, click **Model Explorer**  $\equiv$  In the left pane, select Model Workspace.

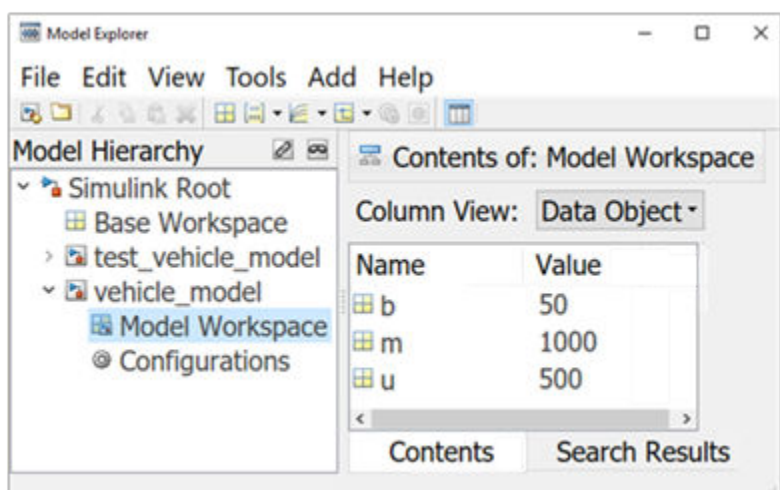

Values for the model workspace variables are initialized from values saved with the model, from a separate MAT-file or MATLAB file, or initialized using MATLAB code saved with the model.

See "Model Workspaces", "Specify Source for Data in Model Workspace".

• **Simulink data dictionary** – Use a Data Dictionary to define and store global data, share data between models, and track changes made to the data. Data is saved in a file separate from the model.

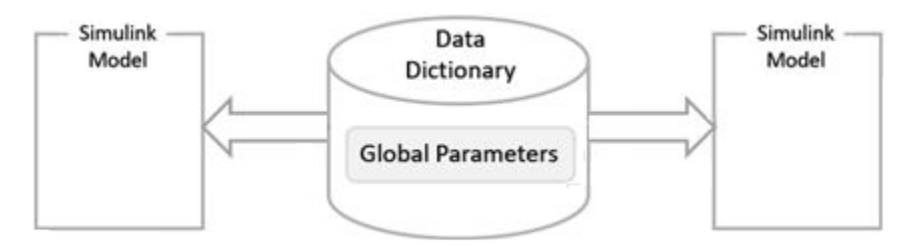

Create a data dictionary file. In the **Modeling** tab, under **Design**, click **Data Dictionary** . Click **New** and enter a file name with an extension .sldd.

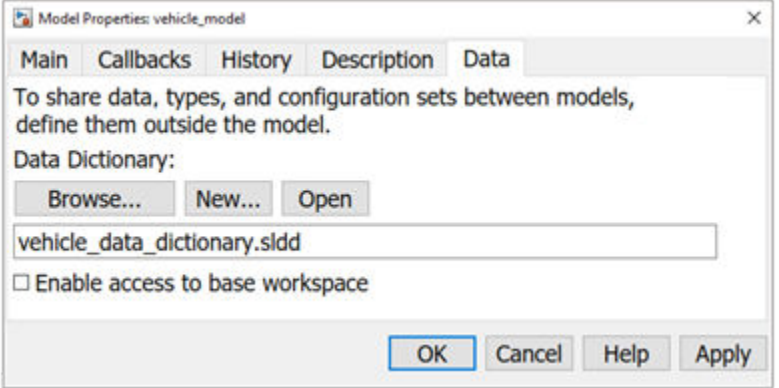

Define variables in the data dictionary using Model Explorer. In the **Modeling** tab, click **Model Explorer** . In the left pane, select **Design Data**.

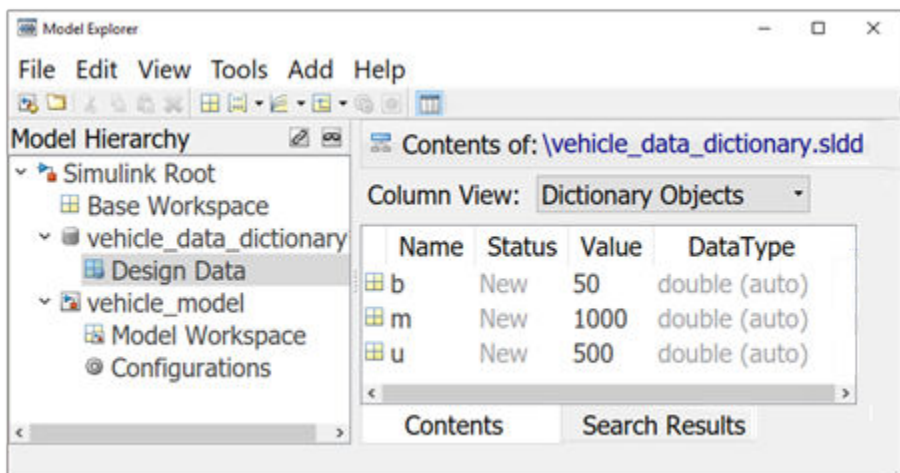

See "What Is a Data Dictionary?".

• Imported and exported data – Import signals for a simulation from the MATLAB base workspace, a MAT-file, or a spreadsheet. Create input signals using a source block or the Signal Editor block. Use signal logging to export simulation results. Signals are saved as vectors  $[t, X, Y]$  for time, state and output at each major time step.

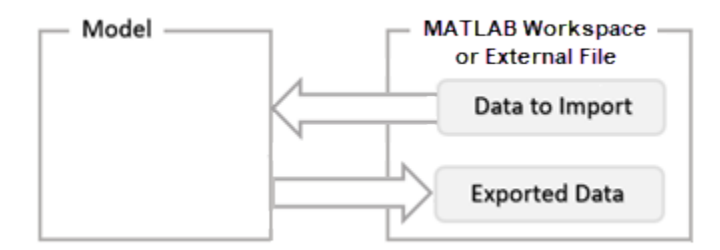

See also: "Determine Where to Store Variables and Objects for Simulink Models", "Symbol Resolution".

### **Parameters**

Parameters are Simulink model characteristics that affect the simulation and code generation result.

#### **Model Parameters**

Model parameters specify model behavior during compilation, simulation, and code generation such as the solver to use and the types of errors and warnings to display.

To specify model parameters, in the **Modeling** tab, click **Model Settings** . The Configuration Parameters dialog box opens.

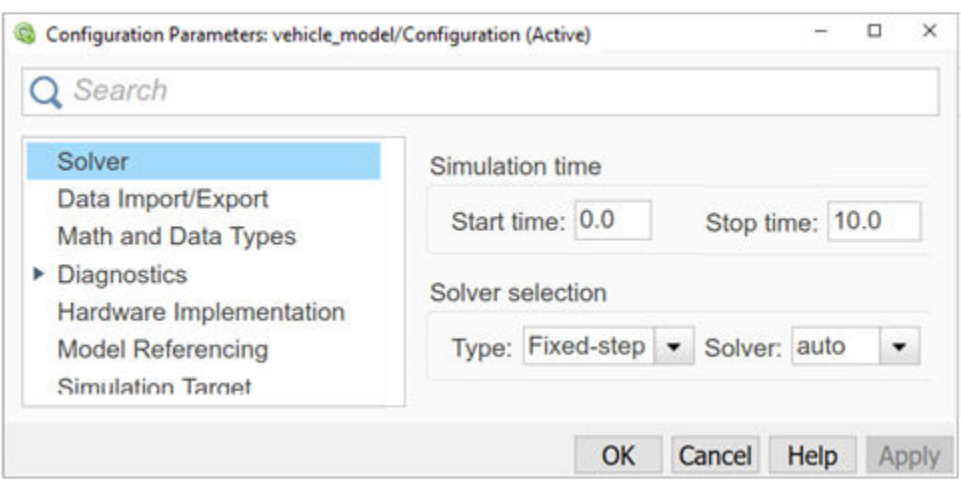

See "Set Model Configuration Parameters for a Model".

#### **Block Parameters**

Block parameters define model dynamics and mathematics. Whether a block has parameters that you can set and the nature of those parameters is specific to each block. To specify block parameters, open the block parameter dialog box, or in the **Modeling** tab, under **Design**, click one of the following:

- **Property Inspector** Specify block parameters directly or enter a variable name for a parameter value.
- **Model Data Editor** Specify block parameters with variables.
- **Model Explorer** Specify block parameters with variables.

See "Set Block Parameter Values".

#### **Block Parameter Variables**

If you have a single parameter used in many locations across a large model, updating every instance of that parameter can be a difficult task. Instead, enter a variable name as the value of a parameter and then define the variable once using one of the following methods.

- Simulink Model Workspace Create model workspace variables and assign values to the variables. The parameters you define are specific to the model and saved with the model. Use a MATLAB variable for ease of maintenance. Use a Simulink.Parameter object to control additional properties including, data type, dimensions, and units. See "Edit and Manage Workspace Variables by Using Model Explorer" .
- Simulink Data Dictionary Create design data variables in a data dictionary and link the dictionary to a model. During model simulation, Simulink retrieves data from the data dictionary.
- MATLAB Base Workspace In the MATLAB base workspace, define parameters using any MATLAB mechanism for defining a variable. For example, you can use a MAT-file and load the variables when you open the model. Use MATLAB expressions to specify parameter variable values. Simulink evaluates the expressions before running a simulation. See "Save and Load Workspace Variables" (MATLAB), "Save Workspace Variables" (MATLAB), "Load Workspace Variables" (MATLAB).

Using the MATLAB base workspace or a Simulink data dictionary to define variables is useful when you are using the same set of parameters for more than one model. This mechanism also allows you to use different sets of parameter values for the same model.

See also "Share and Reuse Block Parameter Values by Creating Variables", "Create, Edit, and Manage Workspace Variables".

#### **Model Argument and Instance Parameters**

When you reference the same model from multiple Model blocks you create instances of the model. You can set block parameters to use the same value or a different value for each instance of the model.

To use different values,

- **1** In the model workspace for the referenced model, create a MATLAB variable or Simulink.Parameter object.
- **2** Enter a parameter name and a default parameter **Value**. Select the **Argument** check box to create a model argument.
- **3** For a block in the referenced model, enter the name of the model argument for the value of a block parameter.
- **4** For each Model block, open the block parameters dialog box, select the **Instance parameters** tab, enter a value for the instance parameter with the model argument name.

See also "Parameterize Instances of a Reusable Referenced Model"."Tunable Block Parameters" on page 12-17

#### **Tunable Block Parameters**

You can change the value of a tunable block parameter during a simulation. This allows you to determine interactively the most suitable value for a parameter. When you change the value of a tunable parameter, the change takes effect at the start of the next time step. For example, the gain parameter of the Gain block is tunable. You can change the block gain while a simulation is running. See "Tune and Experiment with Block Parameter Values".

#### **Setting Block Parameters with the Property Inspector**

To specify parameters, in the **Modeling** tab, under **Design**, click **Property Inspector**. Click a block to display the block parameters and properties.

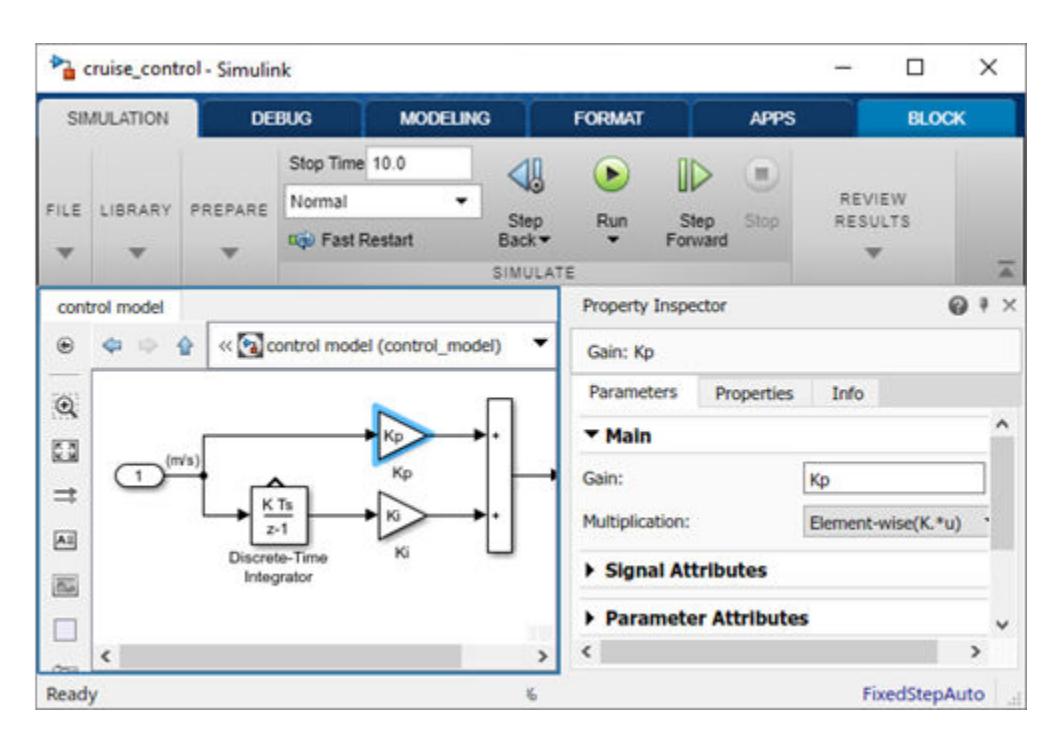

See also "Specify Block Properties".

### **Property**

Properties are Simulink model characteristics that generally do not affect the simulation result. To specify properties, in the **Modeling** tab, under **Design**, click **Property Inspector**.

#### **Model Properties**

With the Property Inspector opened, click a blank space within a block diagram, or in the **Modeling** tab, select **Model Settings** > **Model Properties**. Model properties include:

- General Name an location of model file.
- Design Data Variables defined outside the model that parameterize the model and its blocks and signals.
- Callbacks Commands that execute when a specific model event occurs.

See "Manage Model Properties".

#### **Block Properties**

With the Property Inspector opened, select a block, and then select the **Properties** tab. Block properties include:

- Block Annotation Values of selected block parameters displayed below the block.
- Callbacks Commands that execute when a specific block event occurs. For example, you can set up a MATLAB script to load and define block parameter variables using expressions.
- Priority Set the relative execution order of blocks. A lower value executes the block first before a larger priority value.

• Tags – Block identifiers that are programmatically searchable.

#### **Setting Model and Block Properties with Property Inspector**

To set properties, in the **Simulation** tab, under **Prepare**, click **Property Inspector**. Click an empty space to display the model properties. Click a block to display the block properties.

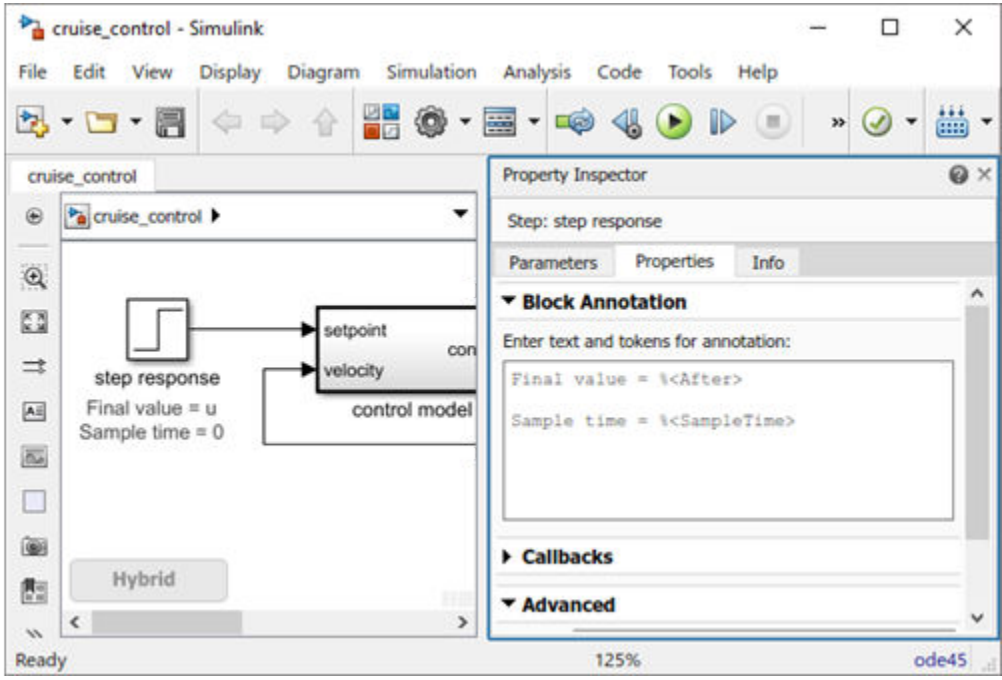

See also: "Specify Block Properties","Callbacks for Customized Model Behavior".

### **State variable**

The state of a model is defined by the values of its state variables. State variables are the set of variables whose values at time zero with the values of model inputs and the model equations can determine the behavior of a model during a simulation. Examples of state variables include, motor position and velocity, inductor current, capacitor voltage, solution temperature, and gas pressure.

If the current output value of a block is a function of the previous output value, the block defines a state variable that needs to be saved between time steps. Computing a block output hence entails saving the value of the state variable at the current time step for use in computing the output at a subsequent time step.

#### **Working with States**

The following facilities are provided for determining, initializing, and logging model states during simulation:

• The **Data Import/Export** pane of a model's Configuration Parameters dialog box (see "State Information") allows you to specify initial values for model states, and to record the values of the states at each time step during simulation as an array or structure variable in the MATLAB workspace.

Open the Configuration Parameters dialog box. Select the **States** check block for logging to the MATLAB variable xout.

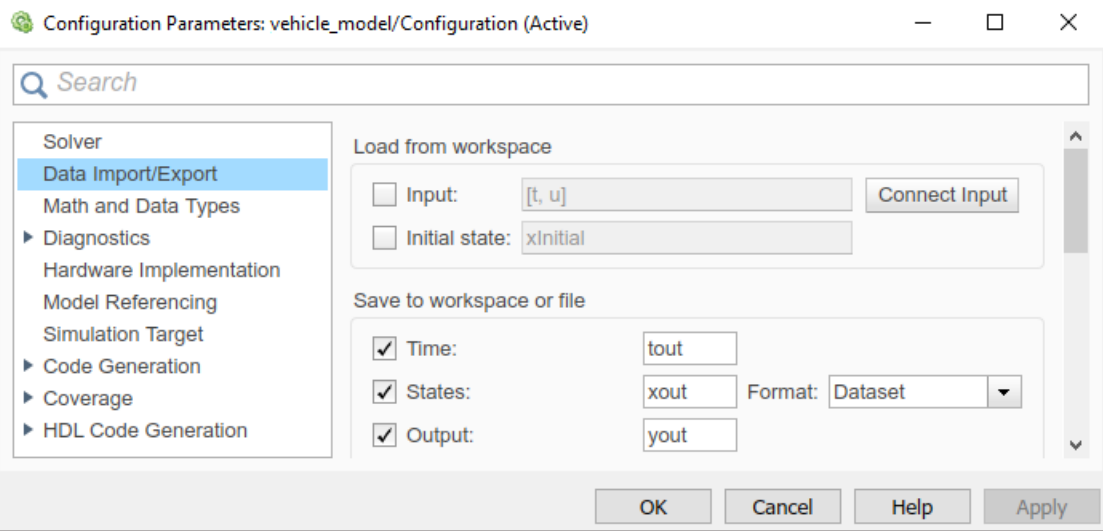

In the MATLAB Command Window, list the logged values for state of the Integrator block at each time step.

```
 >> xout{1}.Values.Data
ans = 0.0000
     1.8127
```
 3.2968 4.5119 . . .

• The [model](#page-2079-0) command displays information about the states defined by a model, including the total number of states, the block that defines each state with its initial value. List blocks in the model vehicle model with states.

In the MATLAB Command Window, enter the model function, and then list blocks with state.

```
[sys,x0,str,ts] = vehicle_model([], [], [], 'sizes')str = {'vehicle_model/Integrator'}
```
• The Simulink debugger displays the value of a state at each time step during a simulation, and the Simulink debugger's [states](#page-2850-0) command displays information about the model's current states (see "Simulink Debugger").

In the MATLAB Command Window, start the Simulink debugger, and then enter the command states.

```
 sldebug 'vehicle_model'
 (sldebug @0): >> states
 Continuous States for 'vehicle_model':
 Idx Value (system:block:element Name 'BlockName')
     0. 0 (0:0:0 CSTATE 'vehicle_model/Integrator')
```
• The Block Parameters dialog box (and the ContinuousStateAttributes parameter) allows you to give names to states for those blocks (such as the Integrator) that employ continuous states. This can simplify analyzing data logged for states, especially when a block has multiple states.

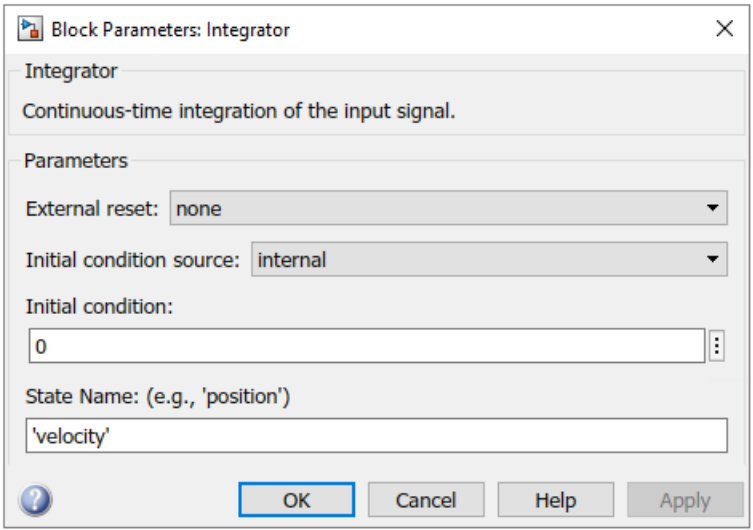

#### **Continuous States**

A continuous state is defined for all values of time. An example of a continuous state would be the velocity of a car show on an analog speedometer with a needle position that changes continuously with the rotation of a tire.

Blocks with continuous states and the block parameter **Initial condition** include:

- • [Integrator](#page-764-0)
- • [State-Space](#page-1470-0)
- • [Transfer Fcn](#page-1589-0)

In general, excluding simple models, analytical methods do not exist for integrating states represented by ordinary differential equations. Integrating the states requires the use of numerical methods.

#### **Discrete States**

A discrete state is defined only at specific times. It is an approximation of a continuous state where the state is updated at periodic or aperiodic time intervals. An example of a discrete state would be the velocity of a car shown on a digital speedometer that is updated every second as opposed to continuously.

Blocks with discrete states include:

- Discrete Time Integrator
- Discrete State-Space
- Discrete Transfer Fcn
- Delay

Computing the discrete state for a block requires knowing its value at the previous time step and also the current input value to the block. Simulink provides two types of discrete solvers:

- Fixed-step discrete solver determines a fixed step size that hits all the sample times for all the model's discrete states, regardless of whether the states actually change value at the sample time hits.
- Variable-step discrete solver varies the step size to ensure that sample time hits occur only at times when the states change value.

#### **Modeling Hybrid Systems**

A hybrid model has both continuous and discrete states. Solving such a model entails choosing a step size that satisfies both the precision constraint on the continuous state integration and the sample time interval constraint on the discrete states. Simulink meets this requirement by passing the next sample time interval for the discrete solver as an additional constraint on the continuous solver. The continuous solver chooses a step size that advances the simulation up to but not beyond the time of the next discrete sample time . The continuous solver can take a time step short of the next sample time hit to meet its accuracy constraint but it cannot take a step beyond the next sample time hit even if its accuracy constraint allows it to.

You can simulate hybrid systems using any of the integration methods, but certain methods are more effective than others. For most hybrid systems, ode23 and ode45 are superior to the other solvers in terms of efficiency. Because of discontinuities associated with the sample and hold of the discrete blocks, do not use the ode15s and ode113 solvers for hybrid systems.

### **Sample Time**

Sample time is the time interval that specifies the rate (1 / sample time) for executing block methods to produce outputs and update internal state of blocks. Time is an inherent component of a block diagram in that the simulation results of a block diagram change with time.

Sample time is specified as:

- Continuous Blocks run at variable times based on solver settings.
- Discrete Blocks run at specific times that are explicitly specified.

In the following example, the controller runs at a discrete rate specified with a sample time of 0.01 seconds while Simulink determined the vehicle model to have a continuous sample time.

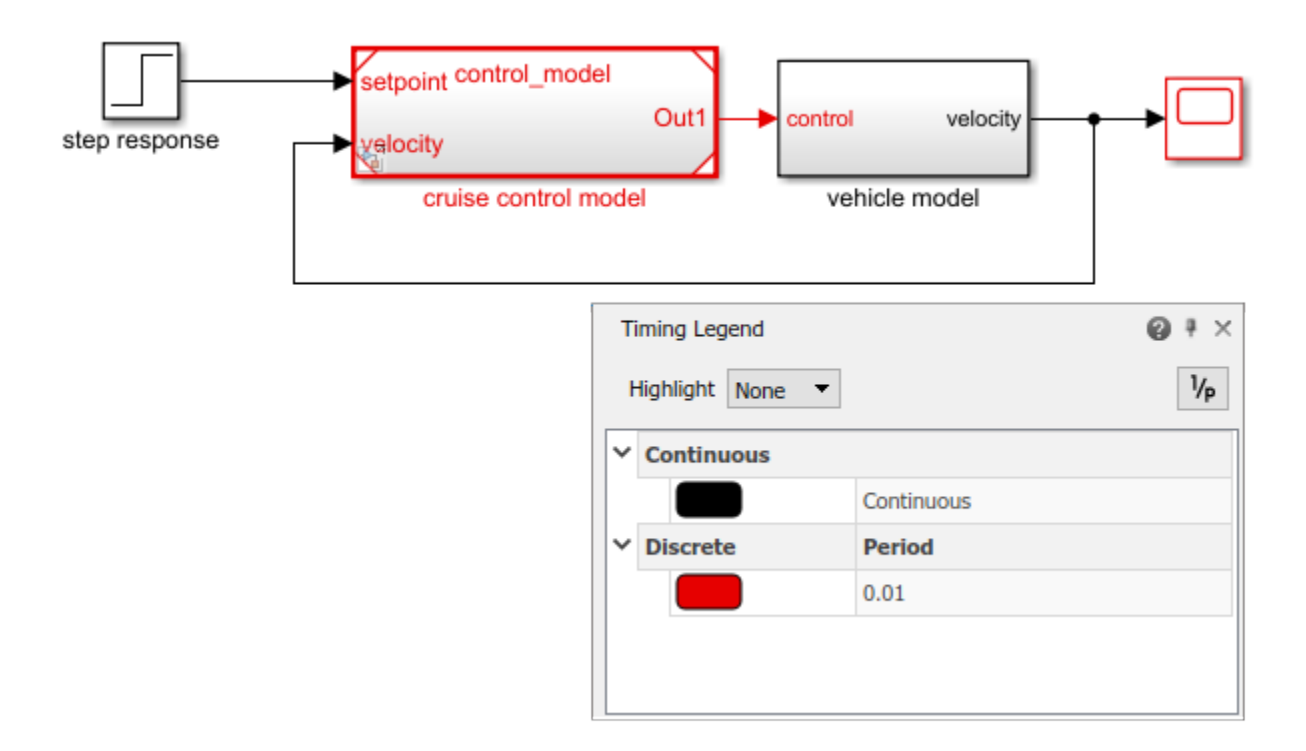

Determining a system's behavior over time thus entails repeatedly solving the model at intervals, called time steps or time intervals, from the start of the time span to the end of the time span. The process of solving a model at successive time steps is referred to as *simulating* the system that the model represents.

See also "What Is Sample Time?", "Types of Sample Time", "Specify Sample Time", and "View Sample Time Information".

#### **Block Sample Times**

Every Simulink block has a sample time which defines when the block will execute. Most blocks allow you to specify the sample time via a SampleTime parameter. Common choices include discrete, continuous, and inherited sample times.

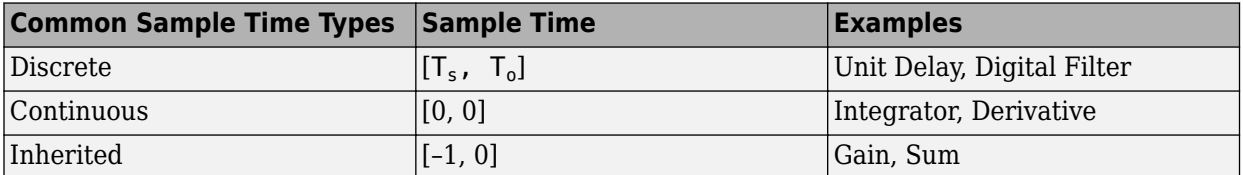

For discrete blocks, the sample time is a vector [Ts, To] where Ts is the time interval or period between consecutive sample times and To is an initial offset to the sample time. In contrast, the sample times for nondiscrete blocks are represented by ordered pairs that use zero, a negative integer, or infinity to represent a specific type of sample time. For example, continuous blocks have a nominal sample time of [0, 0] and are used to model systems in which the states change continuously (e.g., a car accelerating). Whereas you indicate the sample time type of an inherited block symbolically as [–1, 0] and Simulink then determines the actual value based upon the context of the inherited block within the model.

Note that not all blocks accept all types of sample times. For example, a discrete block cannot accept a continuous sample time.

For a visual aid, Simulink allows the optional color-coding and annotation of any block diagram to indicate the type and speed of the block sample times. You can capture all of the colors and the annotations within a legend (see "View Sample Time Information").

For a more detailed discussion of sample times, see "Sample Time"

### **Units**

Units are used to measure the total amount of a quantity.

Simulink *units* are specified as a Inport block or Outport block parameter at the boundaries of a Simulink *model component*. Simulink *model components* include Subsystem blocks, Model blocks, Stateflow charts, and Simulink to Simscape converter blocks. To display units on a model, in the **Debug** tab, select **Information Overlays** > **Units**.

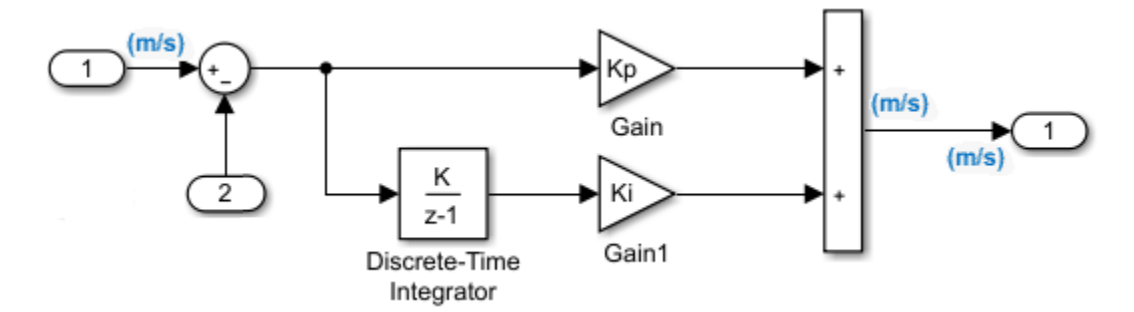

See also: "Unit Specification in Simulink Models", "Converting Units".

### **Direct Feedthrough**

Simulink block characteristic where the output port signal of a block is computed from the values of its input port signals. The output signal value is a function of the input signal values.

Blocks with direct feedthrough include the Gain, Product, Sum, Transfer Fcn, State-Space, and Math Function blocks.

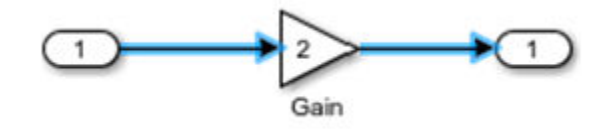

See also: "Algebraic Loop Concepts".

### **Algebraic Loop**

*Signal* loop between blocks with *direct feedthrough*. An algebraic loop generally occurs when an input port of a block with *direct feedthrough* is driven directly by the output port of the same block or indirectly through other blocks with *direct feedthrough*.

In the following model, the two Gain blocks with *direct feedthrough* create an *algebraic loop*.

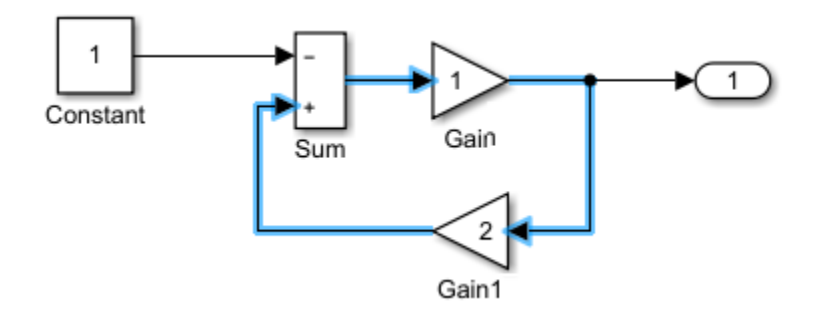

See also: "Algebraic Loop Concepts".

### **Artificial Algebraic Loops**

An *artificial algebraic loop* occurs when an atomic subsystem or Model block causes Simulink to detect an algebraic loop, even though the contents of the subsystem do not contain a direct feedthrough from the input to the output. When you create an atomic subsystem, all Inport blocks are direct feedthrough, resulting in an algebraic loop.

Start with the included model, which represents a simple proportional control of the plant described by

$$
G(s) = \frac{1}{s^2 + 2s + 1}
$$

which can be rewritten in state-space form as

$$
\begin{aligned}\n\dot{x} &= \begin{bmatrix} -2 & -1 \\ 1 & 0 \end{bmatrix} + \begin{pmatrix} 0 \\ 1 \end{pmatrix} \\
y &= \begin{bmatrix} 0 & 1 \end{bmatrix}\n\end{aligned}
$$

The system has neither algebraic variables nor direct feedthrough and does not contain an algebraic loop.

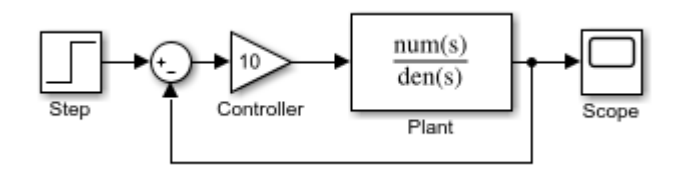

Modify the model as described in the following steps:

- **1** Enclose the Controller and Plant blocks in a subsystem.
- **2** In the subsystem dialog box, select **Treat as atomic unit** to make the subsystem atomic.
- **3** In the **Diagnostics** pane of the Model Configuration Parameters, set the **Algebraic Loop** parameter to error.

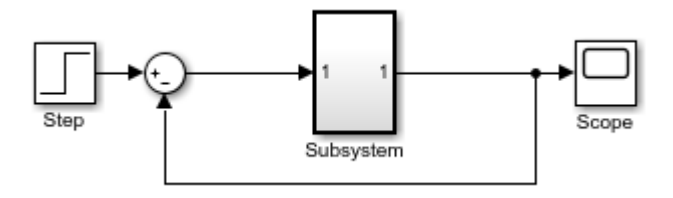

When simulating this model, an algebraic loop occurs because the subsystem is direct feedthrough, even though the path within the atomic subsystem is not direct feedthrough. Simulation stops with an algebraic loop error.

### **Zero-Crossing Detection**

The simulation uses a technique known as *zero-crossing detection* to accurately locate a discontinuity without resorting to excessively small time steps during a simulink. Usually this technique improves simulation run times.

## <span id="page-4170-0"></span>**Simulink Simulation**

Simulating the model of a dynamic system allows you to gain insight about the behavior of a proposed system design without the time consuming process of actually building the system. The concepts in this topic provide a context for understanding how to control a model simulation with Simulink software tools.

### **Compilation**

Compilation is the Simulink process where the block diagram is translated to an internal representation that interacts with the Simulink engine.

There are no model-level sets of differential equations that are solved numerically as a whole. Instead, the model-level equations correspond to the individual block equations that are solved numerically in a specific order.

#### **Block Methods**

The functionality of a single block is defined by multiple equations. These equations are represented as block methods. These block methods are evaluated (executed) during the execution of a block diagram. The evaluation of these block methods is performed within a simulation loop, where each cycle through the simulation loop represent the evaluation of the block diagram at a given point in time. Common block methods include:

- Derivative Computes the derivatives of the block's continuous states at the current time step, given the block inputs and the values of the states at the previous time step.
- Update Computes the value of the block's discrete states at the current time step, given its inputs at the current time step and its discrete states at the previous time step.
- Output Computes the outputs of a block given its inputs at the current time step and its states at the previous time step.

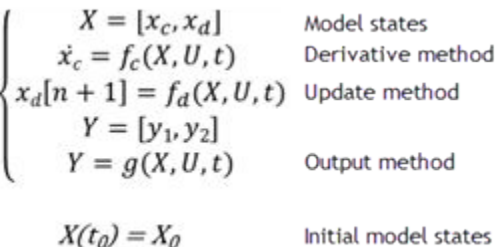

#### **Model Method**

In addition to block methods, a set of methods is provided that compute the model properties and its outputs. The Simulink software similarly invokes these methods during simulation to determine a model's properties and its outputs. The model methods generally perform their tasks by invoking block methods of the same type. For example, the model Outputs method invokes the Outputs methods of the blocks that it contains in the order specified by the model to compute its outputs. The model Derivatives method similarly invokes the Derivatives methods of the blocks that it contains to determine the derivatives of its states.

See also: "Simulation Phases in Dynamic Systems".

### **Callback**

Callbacks are MATLAB expressions that execute in response to a specific modeling action. Simulink provides model, block, and port callback parameters that identify specific kinds of modeling actions. You provide the code for callback parameters. Simulink executes the callback code when the associated modeling action occurs.

#### **Model Callback**

Model callback parameters include:

• PreloadFcn – Executes before a model loads. For example, you can provide code that loads the variable values a model uses into the MATLAB workspace.

See "Model Callbacks".

#### **Block Callback**

Block callback parameters include:

- OpenFcn Execute when you open a Subsystem block.
- LoadFcn Execute after a diagram is loaded. For a Subsystem blocks, also execute block callback parameters for the blocks within Subsystem block.

#### **Port Callback**

Port callback parameter:

• ConnectionCallback - Execute code every time the connectivity of a port changes.

See "Port Callbacks".

### **Execution Order**

The Execution order is the sequence in which block output methods are called after evaluating direct feedthrough of each input port. To display execution order, in the **Debug** tab, select **Information Overlays** > **Execution Order**.

In the following model, the Integrator block output runs first, and then the loop of blocks connected to the Integrator block input. Missing execution numbers in a sequence are usually due to hidden buffer blocks.

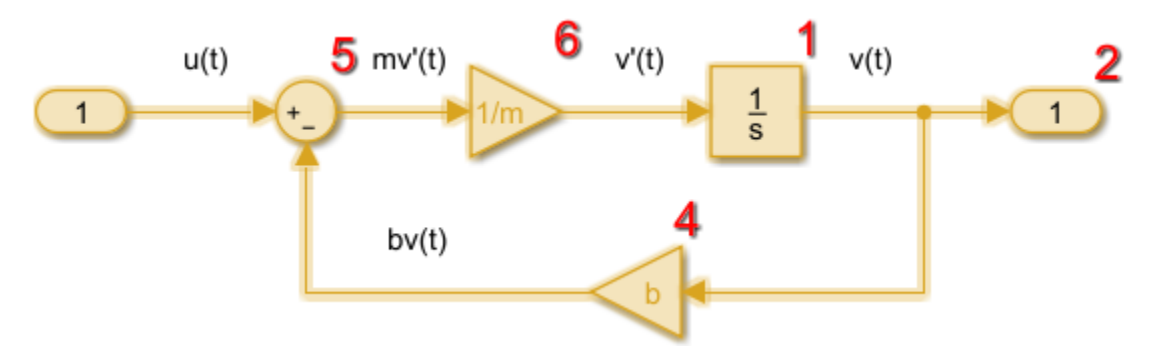

See also: "Control and Display Execution Order", "Simulation Phases in Dynamic Systems".

### **Simulation**

Simulation is the process after model *compilation* where block method outputs and states are computed at successive time steps over a specified time range using a numerical solver.

During each simulation loop, Simulink calculates a  $\Delta t$  to determine the time step  $t(k+1) = t(k) +$ Δt. The size of Δt is based on an estimated error between the simulated solution and the actual solution. At the end of a simulation, data results are given as vectors  $[t, X, Y]$  for time, state and output at each time step.

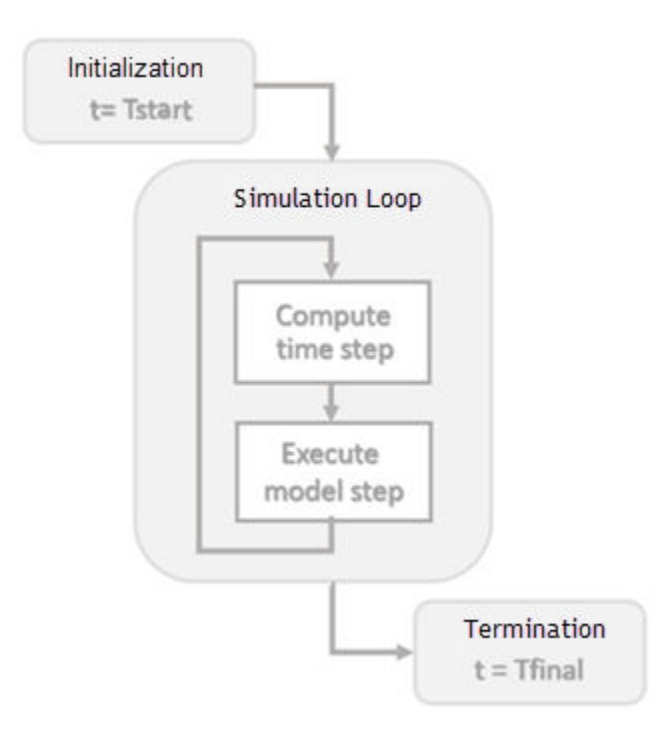

See also: "Simulation Phases in Dynamic Systems", "Simulate a Model Interactively", "Speed Up Simulation".

### **Solver**

A Solver finds an approximate solution for a set of model equations. Simulink uses established numerical solvers for this task.

Solver step size can be fixed or variable:

• Fixed step – Time step  $T(k+1) = T(k) + \Delta t$  where  $\Delta t$  is constant. If step size is too large, simulation results can have a large error. In the following example, a step size of 2 distorts the shape of a sine wave signal. You can specify the size of the time step in the case of fixed-step solvers, or the solver can automatically determine the step size in the case of variable-step solvers.

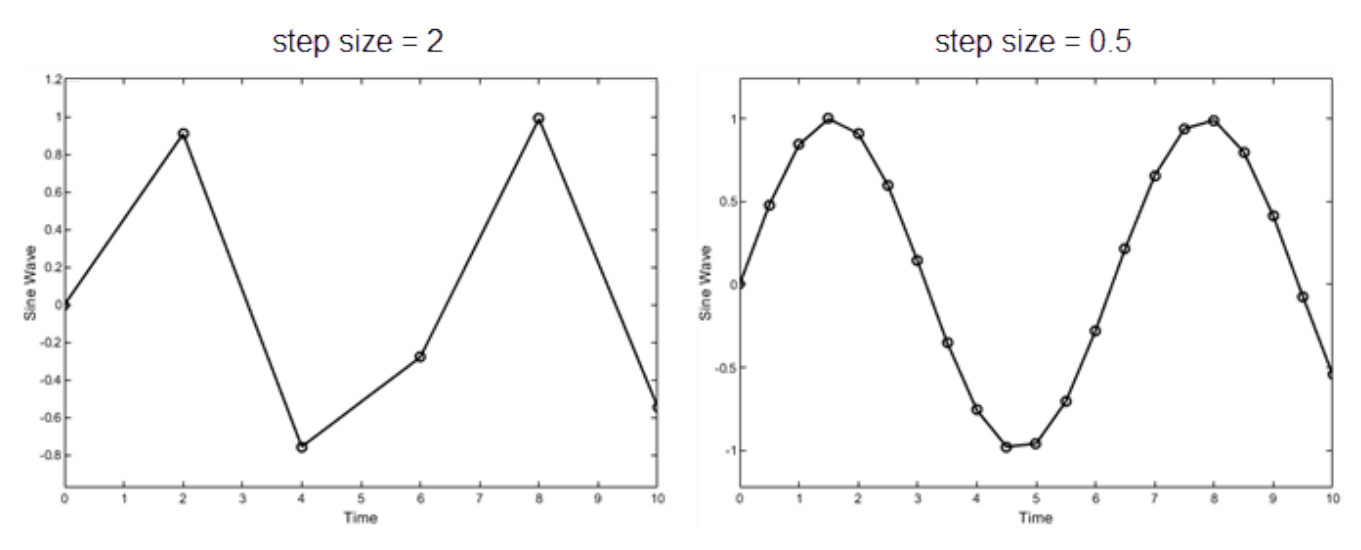

• Variable step – Variable step solvers iterate to reach a solution based on an error tolerance. Time step  $T(k+1) = T(k) + \Delta t_k$  where  $\Delta t_k$  changes from one simulation step to the next depending on the estimated error. Smaller time steps increase the accuracy of the simulation results. To minimize the computation workload, a variable-step solver chooses the largest step size consistent with achieving an overall level of precision specified by the error tolerance and observing zerocrossings. This ensures that all model states are computed to the accuracy specified by the user.

Choosing a solver method depends on the nature of the model equations. Euler's method is a simple numerical solver that calculates the next value of  $\gamma$  by using the slope ( $\gamma'$ ) of a tangent line to  $\gamma$ . If  $\gamma$ is a function that integrates a ramp function x with a slope of 1,  $y' = x$ , and a numerical solver would use the following equations.

 $x[n+1] = x[n] + \Delta t * 1$  $y[n+1] = y[n] + \Delta t * x[n+1]$ 

Decreasing the step size increases the accuracy of the results. but it increases the time to complete a simulation. In the following example, a step size of 2 shows an error of about 20 percent after 10 seconds while a step size of 0.5 produces a result that is closer to the actual solution.

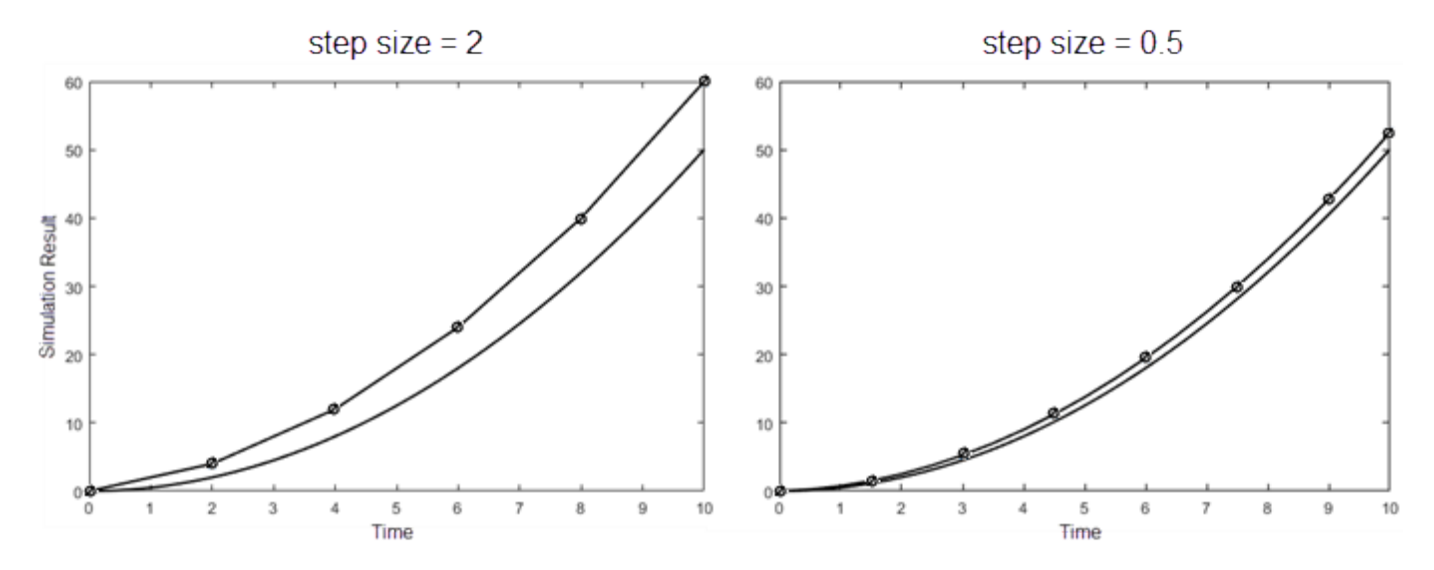

See also: "Simulation Phases in Dynamic Systems", "Compare Solvers", "Check and Improve Simulation Accuracy", "Choose a Solver".

.

# <span id="page-4175-0"></span>**Simulink Tools**

**Code Generation Advisor** – Simulink tool that checks a model for how objectives such as efficiency, traceability, and safety, map to code generation options in a model configuration set. To open and run the advisor, in the **Modeling** tab, click **Model Advisor**, and then click **Code Generation Advisor**.

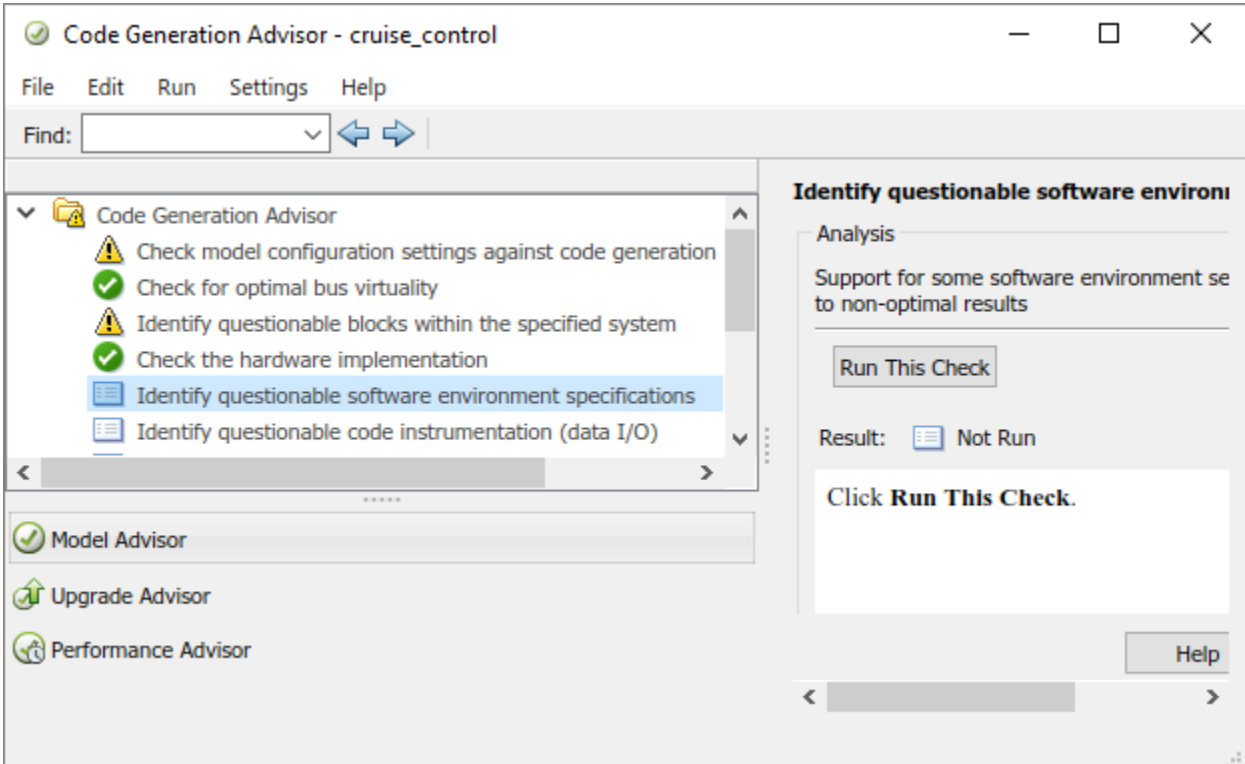

**Configuration Parameter dialog** – Simulink tool to select and specify *model parameters*. To open the dialog box, in the **Simulation** tab, under **Configuration & Simulation**, click **Model Settings**.
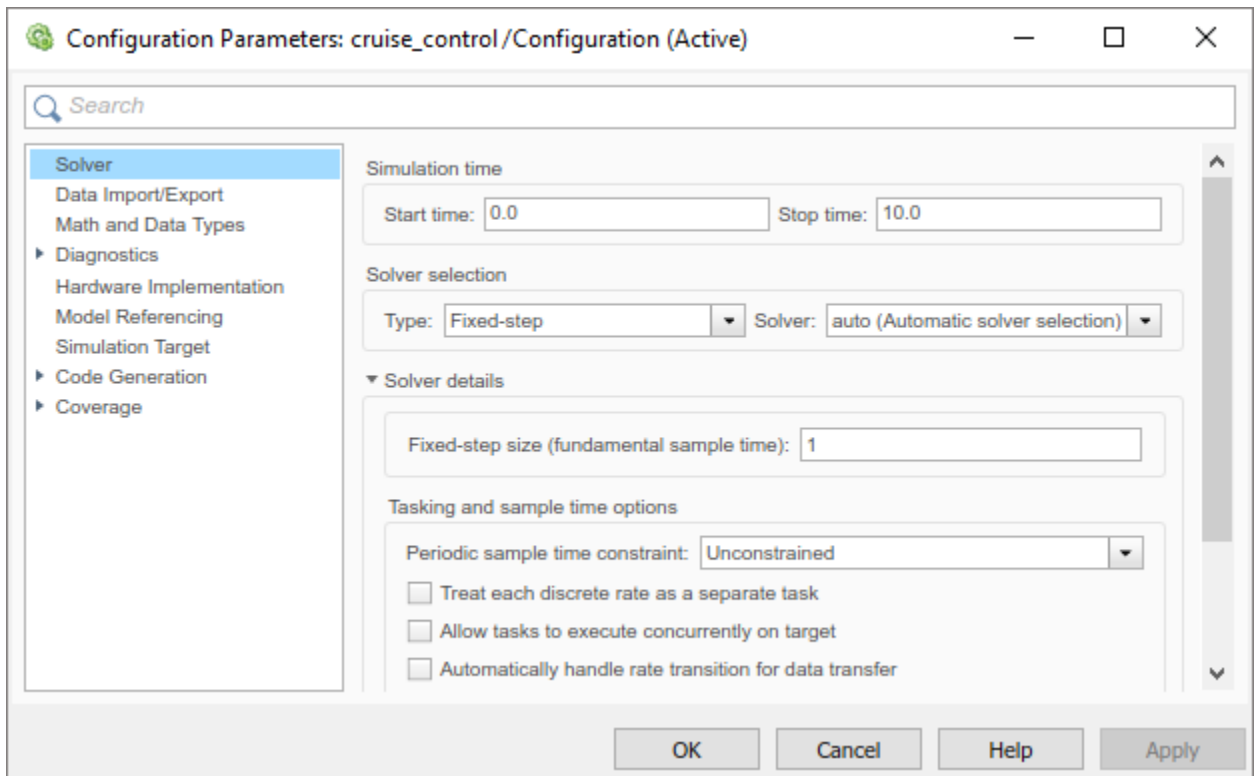

**Performance Advisor** – Simulink tool that checks for conditions that might slow down a simulation. The advisor can automatically make changes to a model to address these conditions or you can review and apply suggested changes manually. To open the advisor, in the **Debug** tab, click **Performance Advisor**.

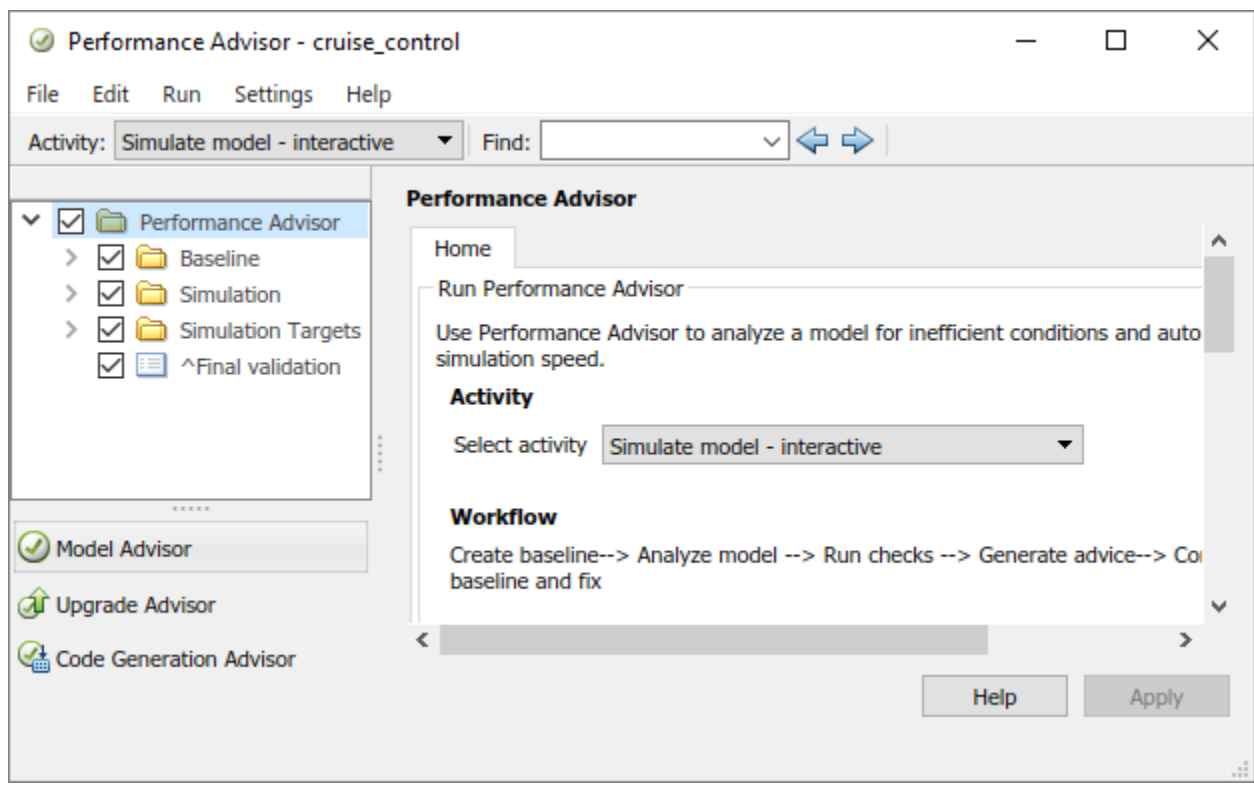

**Property Inspector** – Simulink tool to define and edit parameters and properties for models and blocks. To open the inspector in a Simulink Editor pane, in the **Modeling** tab, under **Design**, click **Property Inspector**.

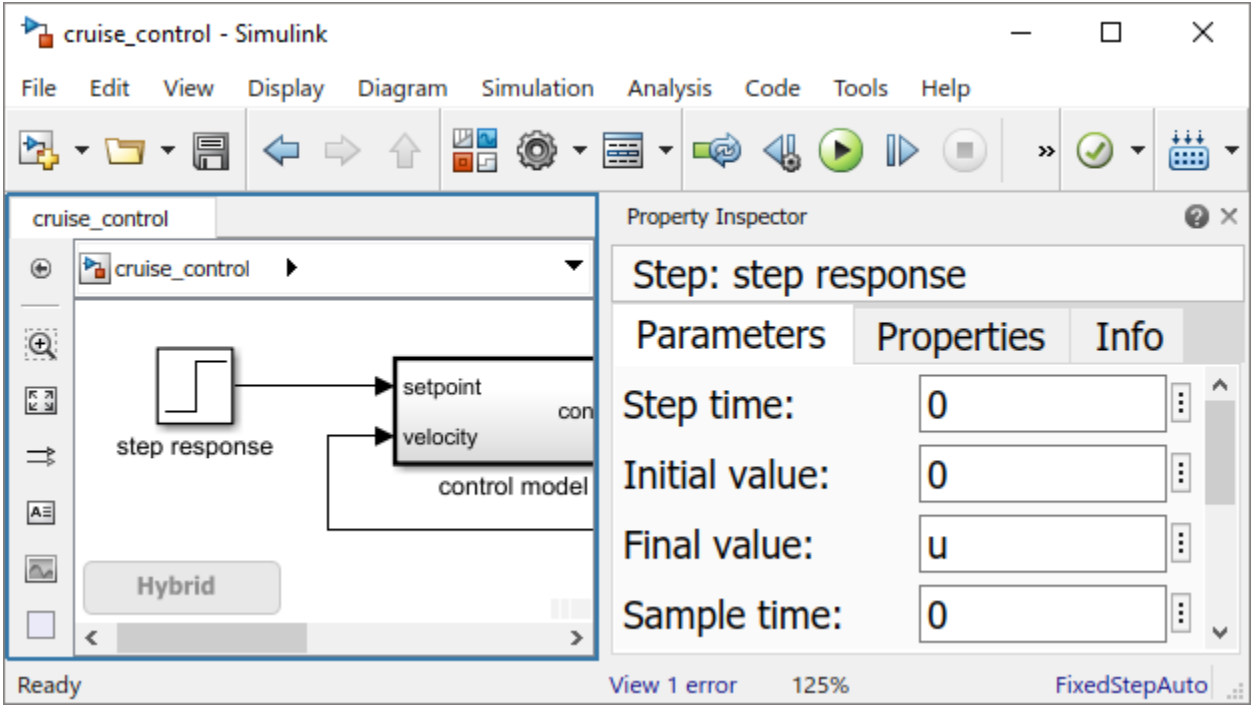

**Simulation Data Inspection** – Simulink tool to visualize simulation results and compare results from multiple simulations. Select signals to log by right-clciking a signal and then selecting **Log**

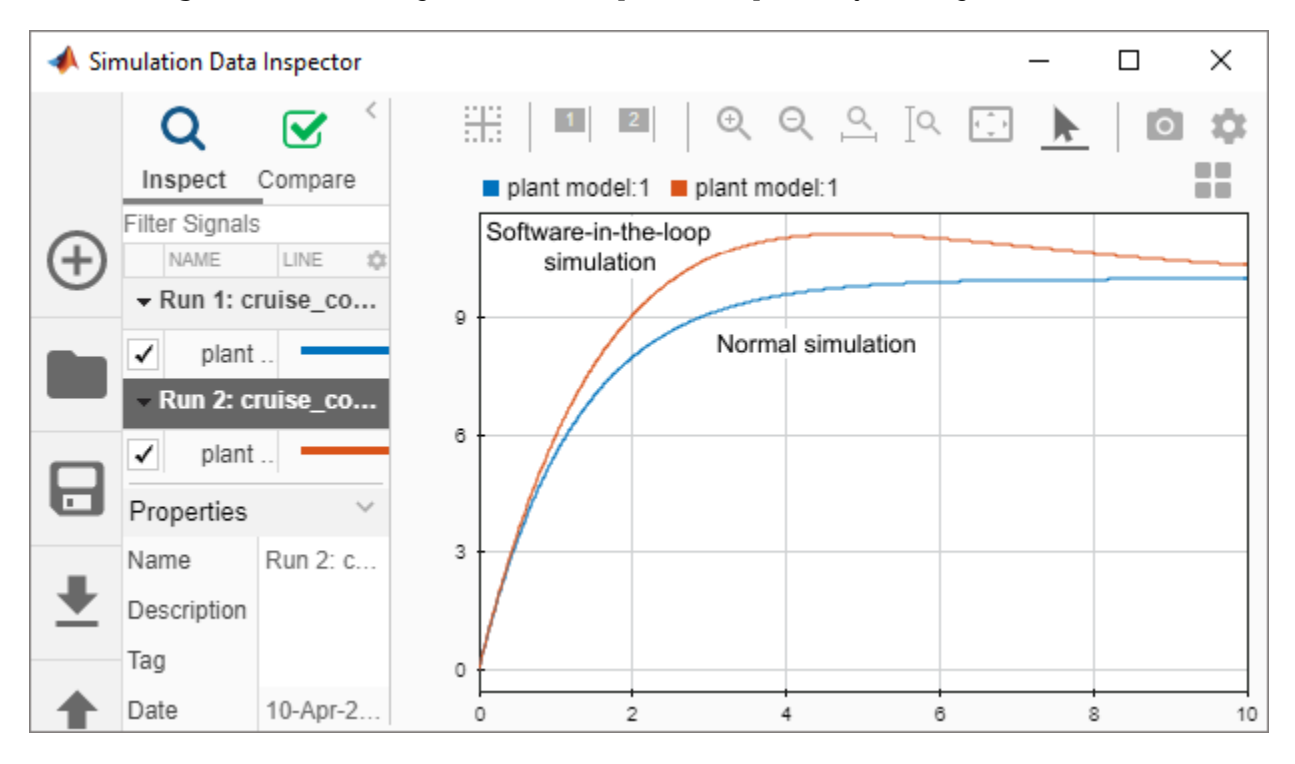

Selected Signals. After running a simulation, open the inspector by clicking the toolbar icon

**Upgrade Advisor** – Simulink tool to identify new feature benefits and needed changes to your model when upgrading to a new release. To open the advisor, in the **Modeling** tab, select **Model Advisor** > **Upgrade Advisor**.

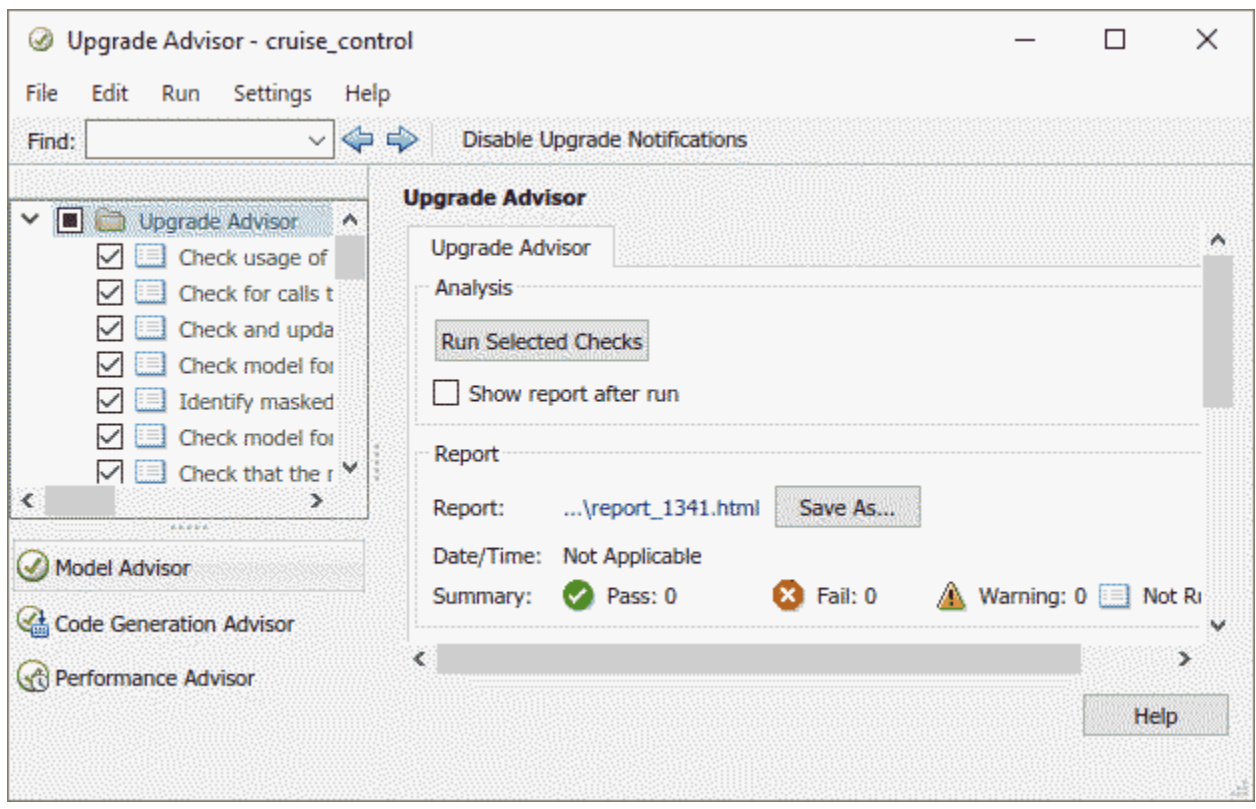

**debugger, Simulink debugger** – Simulink tool to troubleshoot model simulations by stepping through calls to the block-level methods. To open the debugger, in the **Debug** tab, select **Breakpoints List** > **Debug Model**.

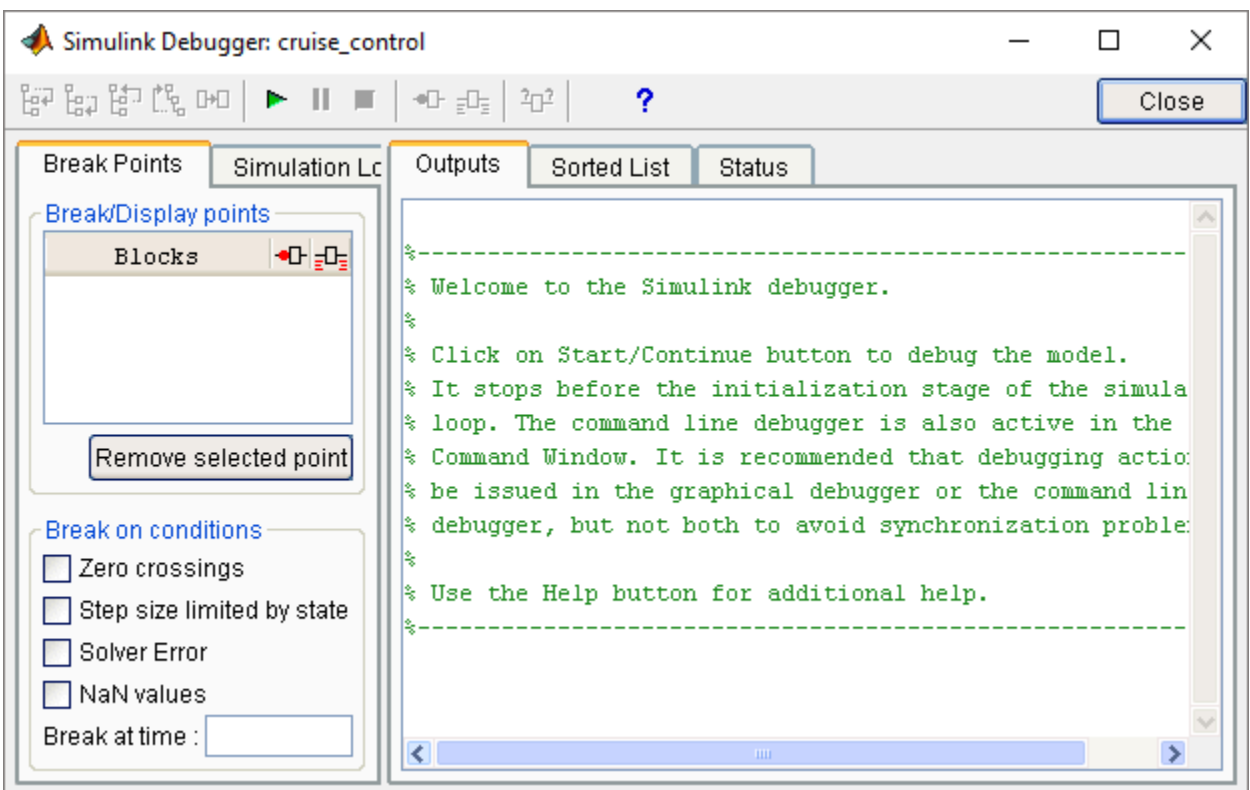

**Diagnostic Viewer** – Simulink tool that displays error, warning, and information messages for conditions detected during a Simulink operation. To open the viewer, in the **Debug** tab, click **Diagnostics**.

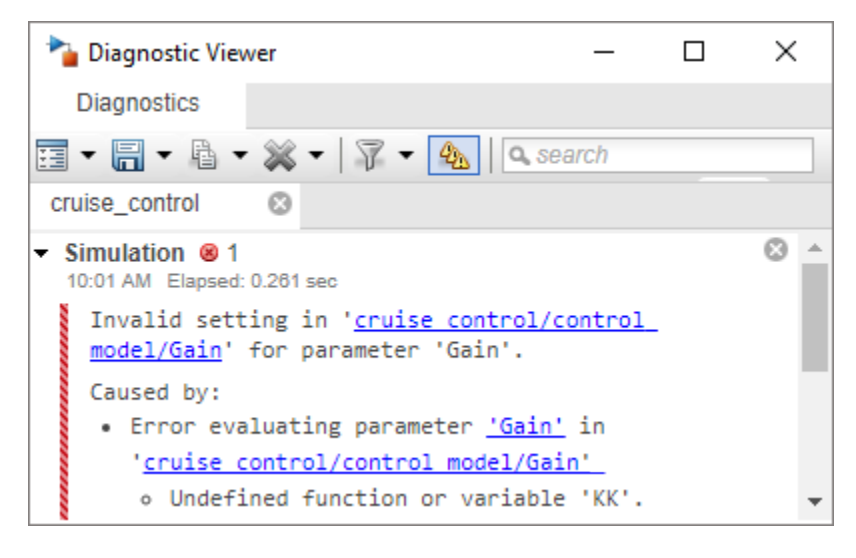

**Library Browser, Simulink Library Browser** – Simulink tool for searching and selecting model blocks. To open the browser, click the Simulink Editor toolbar icon ...

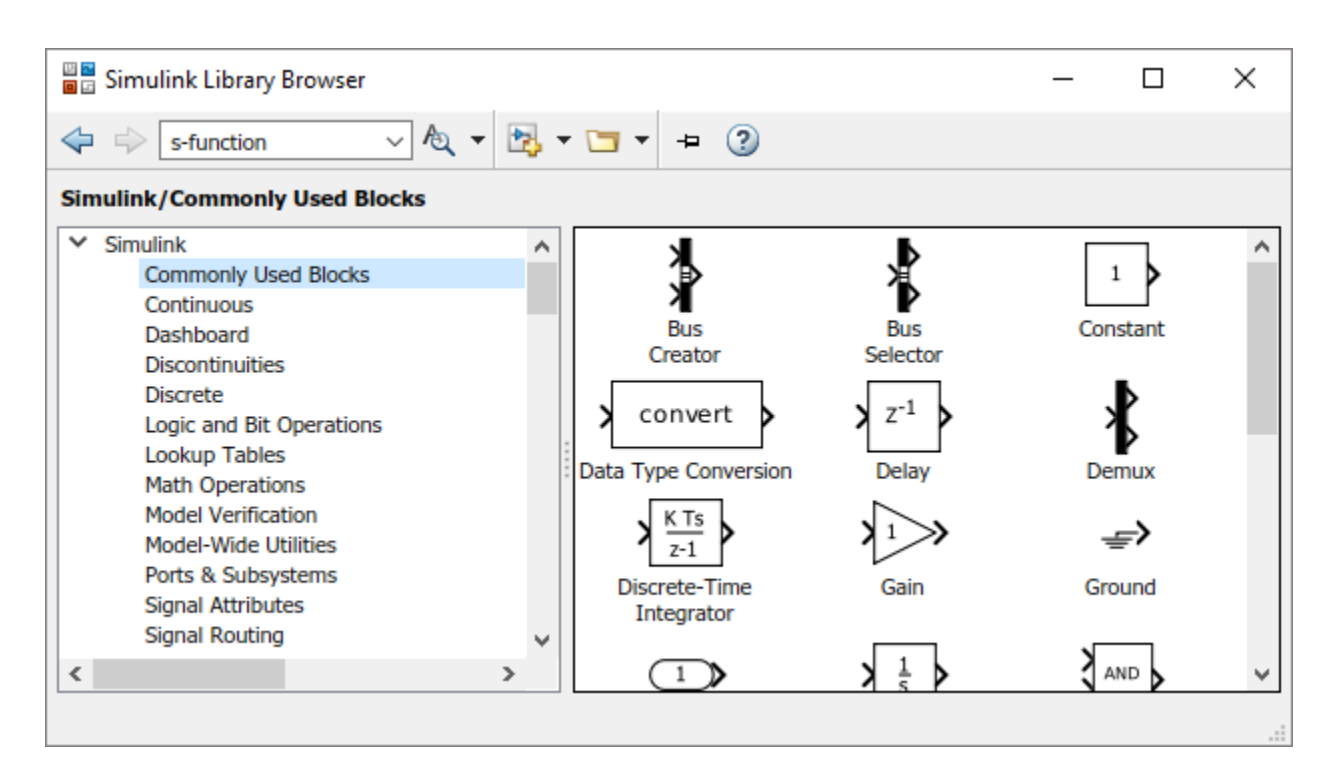

**Model Advisor** – Simulink tool that checks a Simulink model for conditions and configuration settings that cause inaccurate or inefficient simulation of a *model*. To open and run the advisor, in the **Modeling** tab, click **Model Advisor**.

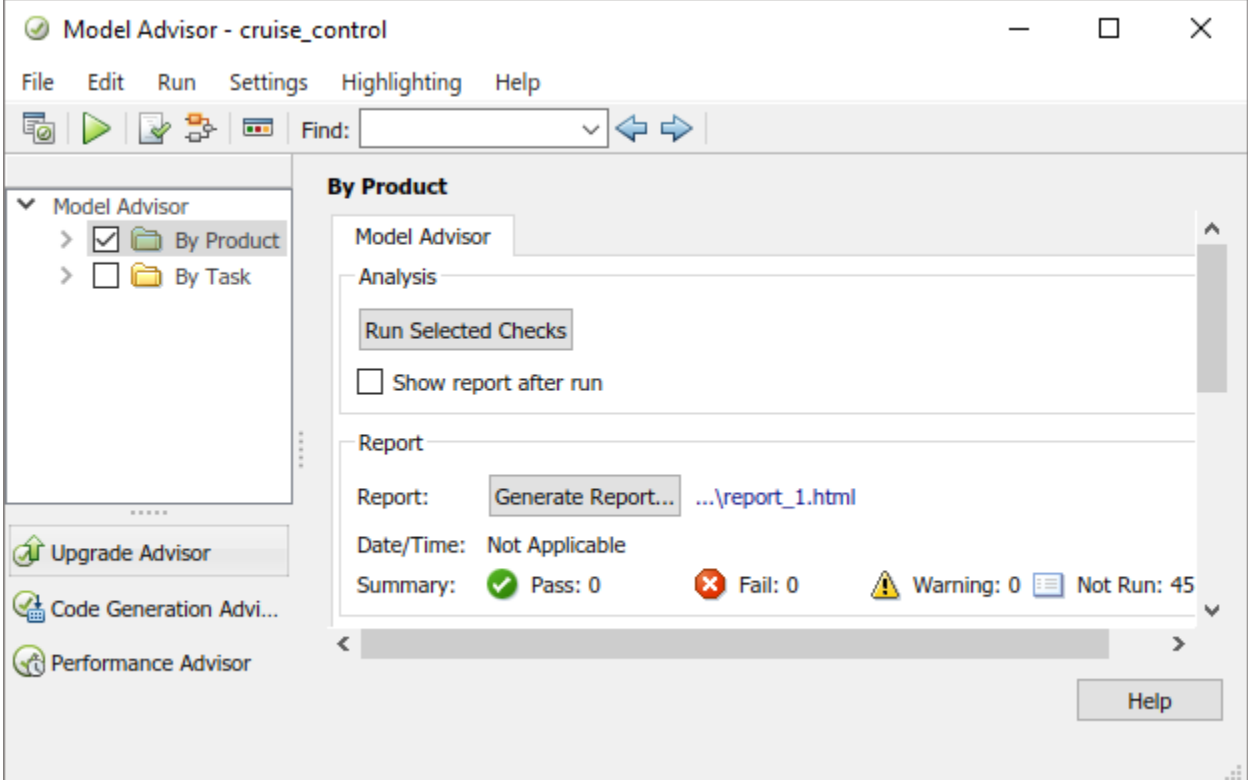

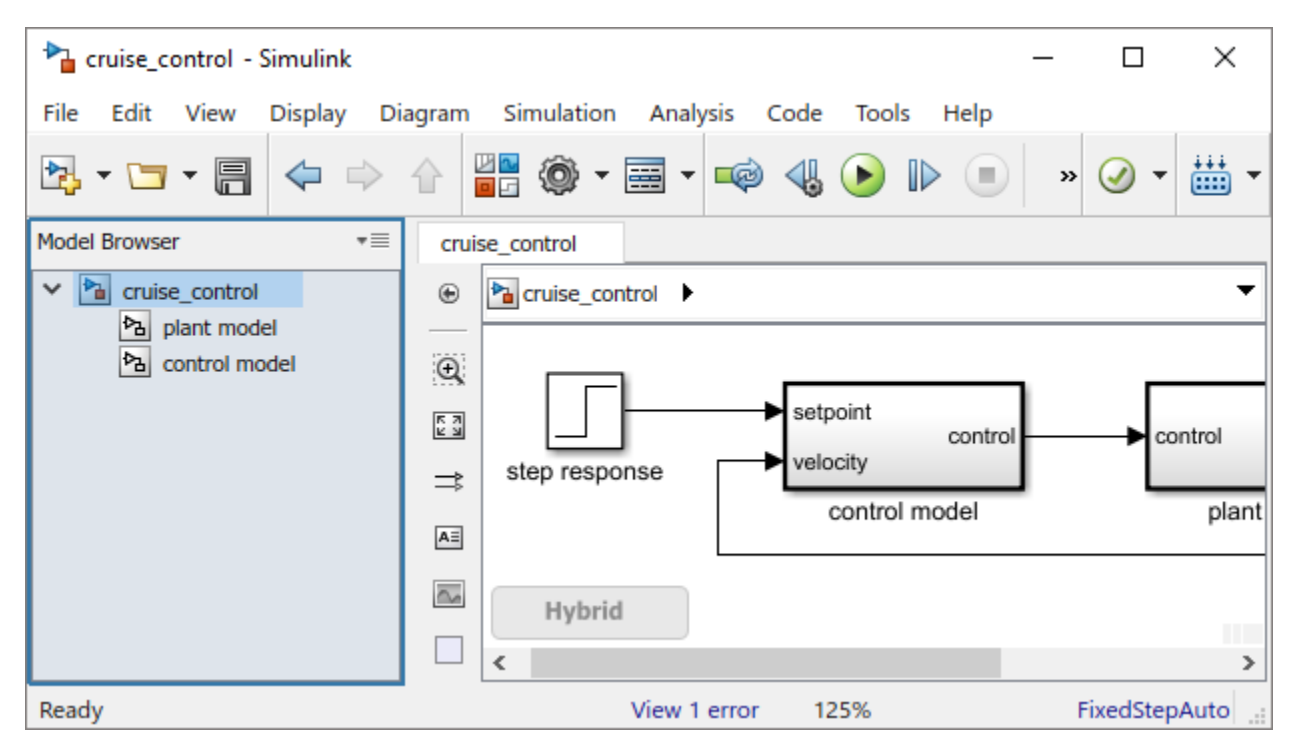

**Model Browser** – Simulink tool to view and navigate the structure of a model. To open the Model Browser in a Simulink Editor pane, in the **Modeling** tab, select **Environment** > **Model Browser**.

**Model Data Editor** – Simulink tool to define and edit data items in a list that you can sort, group, and filter. For example, enter property and parameter values, such as data types and dimensions without having to locate the items in the block diagram. To open the Model Data Editor, in the Simulink Editor, in the **Modeling** tab, under **Design**, click **Model Data Editor**.

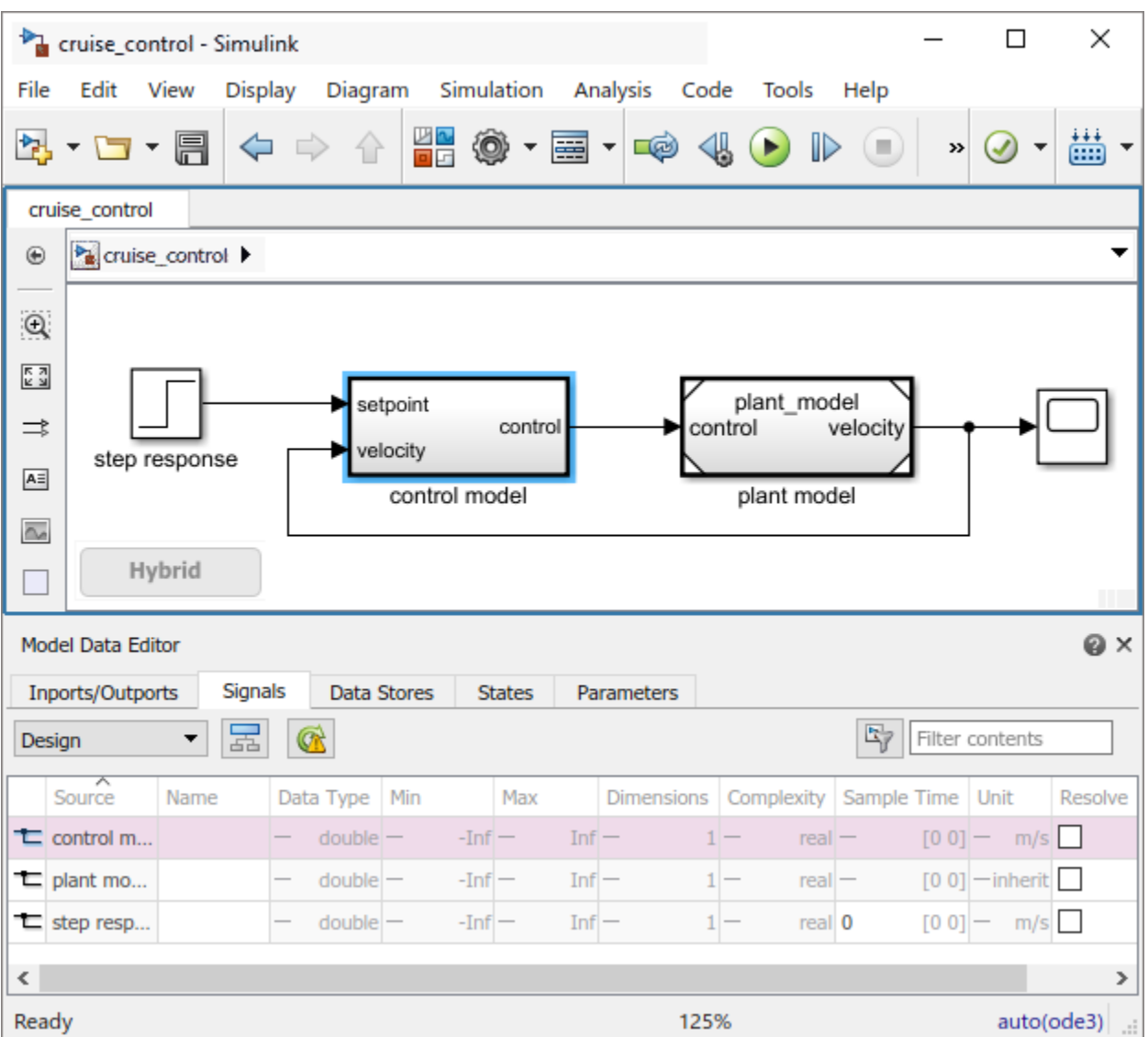

**Model Dependency Viewer** – Simulink tool to graph the models and libraries referenced directly or indirectly by the parent model. To open the viewer, in the **Modeling** tab, select **Compare** > **Dependencies** > **Models & Libraries**. In the following example, the plant\_model is referenced from the parent cruise\_control model.

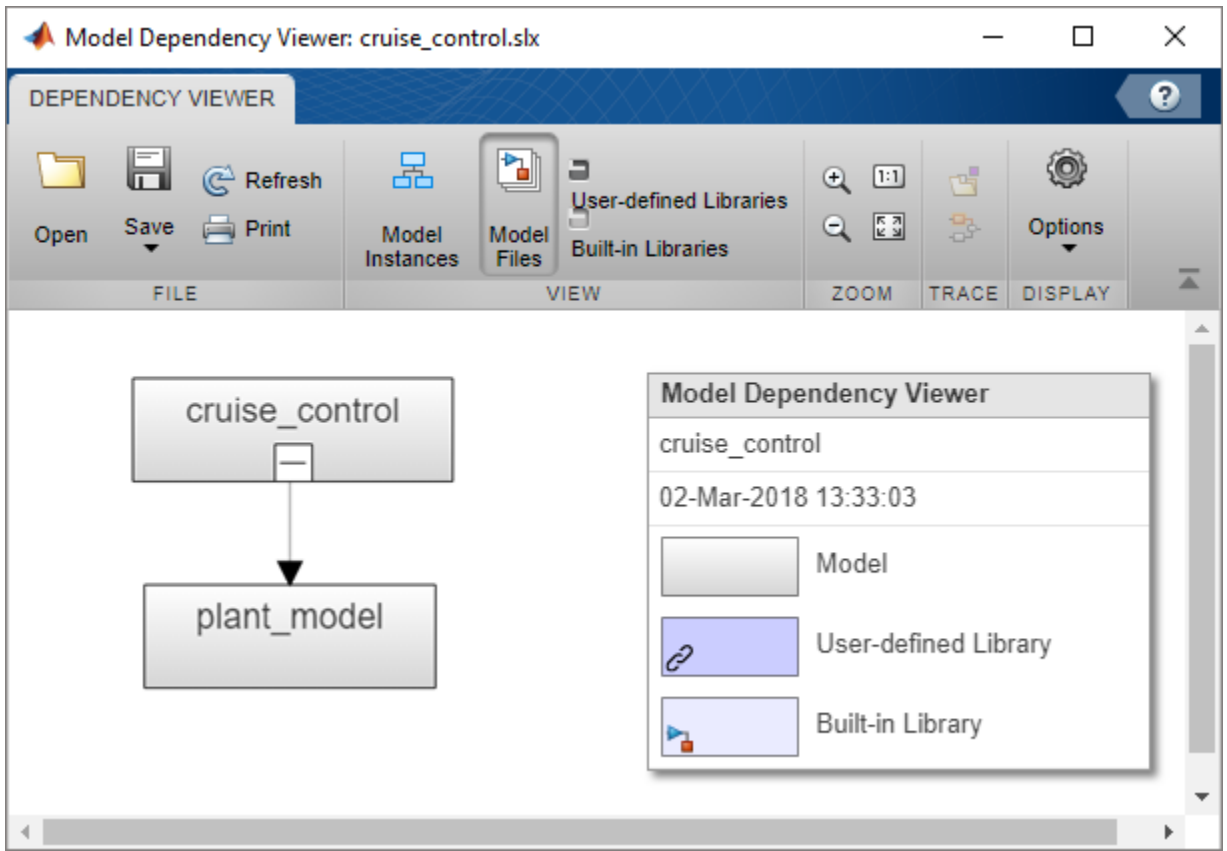

**Model Explorer** – Simulink tool to view and modify elements of a Simulink model, Stateflow chart, or model workspace variables. To open the explorer window, in the **Modeling** tab, click **Model Explorer**.

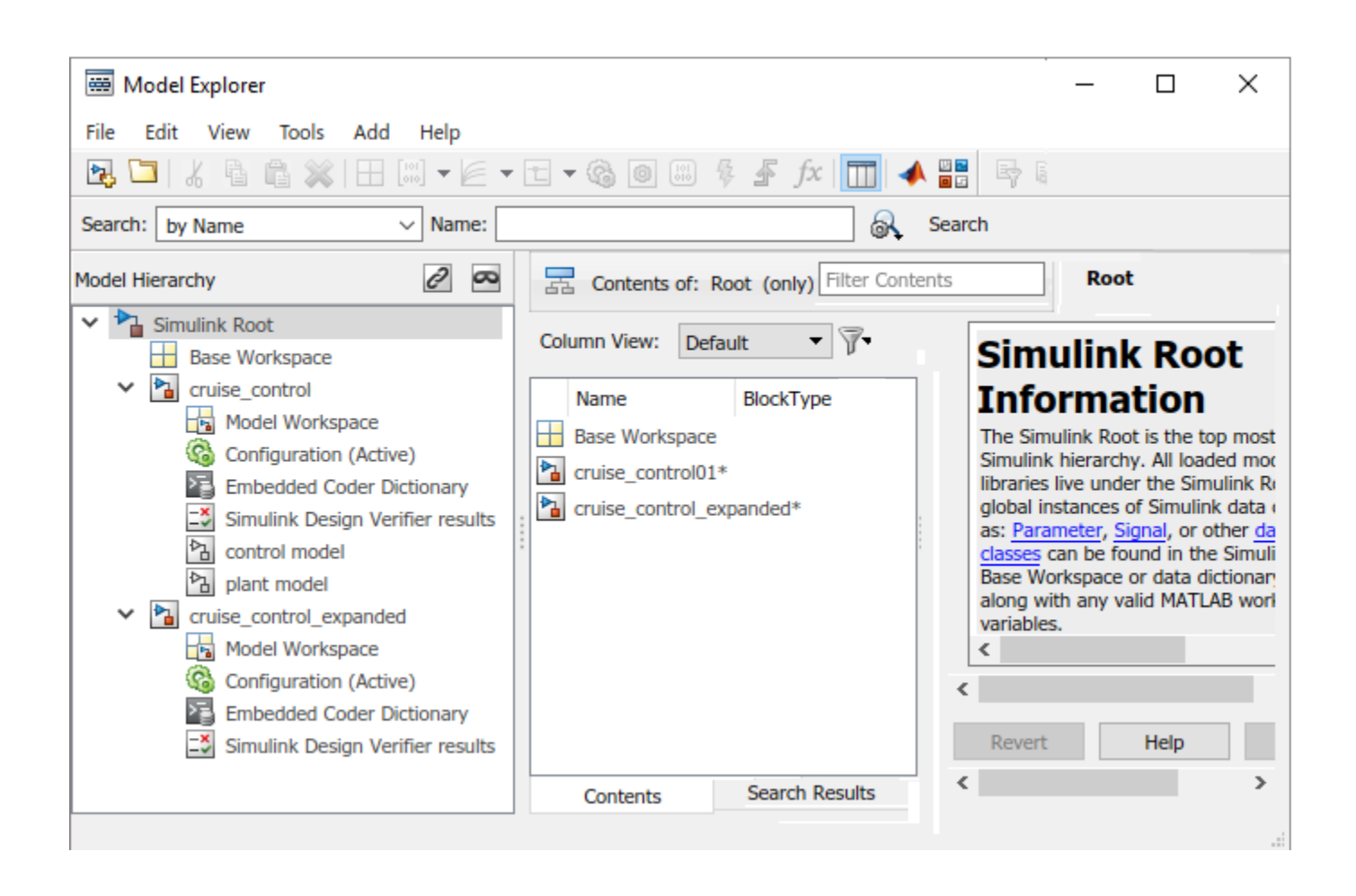

# **Programming Constructs in Simulink**

**Simulink command** – MATLAB command that is specific to Simulinkmodeling or simulation. Enter Simulink commands in the MATLAB Command Window or use in MATLAB scripts for testing a model programmatically. The following commands set simulation parameters, run a simulation, and saves the simulation results. In the first statement, sim is a *Simulink command* for running a simulation.

```
simOut = sim('cruise control','SimulationMode','normal',...
 'AbsTol','1e-5','SaveState','on',...
 'StateSaveName','xout','SaveOutput','on',...
 'OutputSaveName','yout','SaveFormat', 'Dataset');
outputs = simOut.get('yout')
```
**callback**, **model callback** – MATLAB code that executes in response to a specific model or block action. To add a model callback, in the **Modeling** tab, under **Design**, click **Property Inspector**, then in the **Properties** tab, select a function from the **Callbacks** list, and then enter MATLAB code or the name of a MATLAB script.

In the following example, when Simulink loads a model it also loads a file into the MATLAB workspace with parameters values for the model.

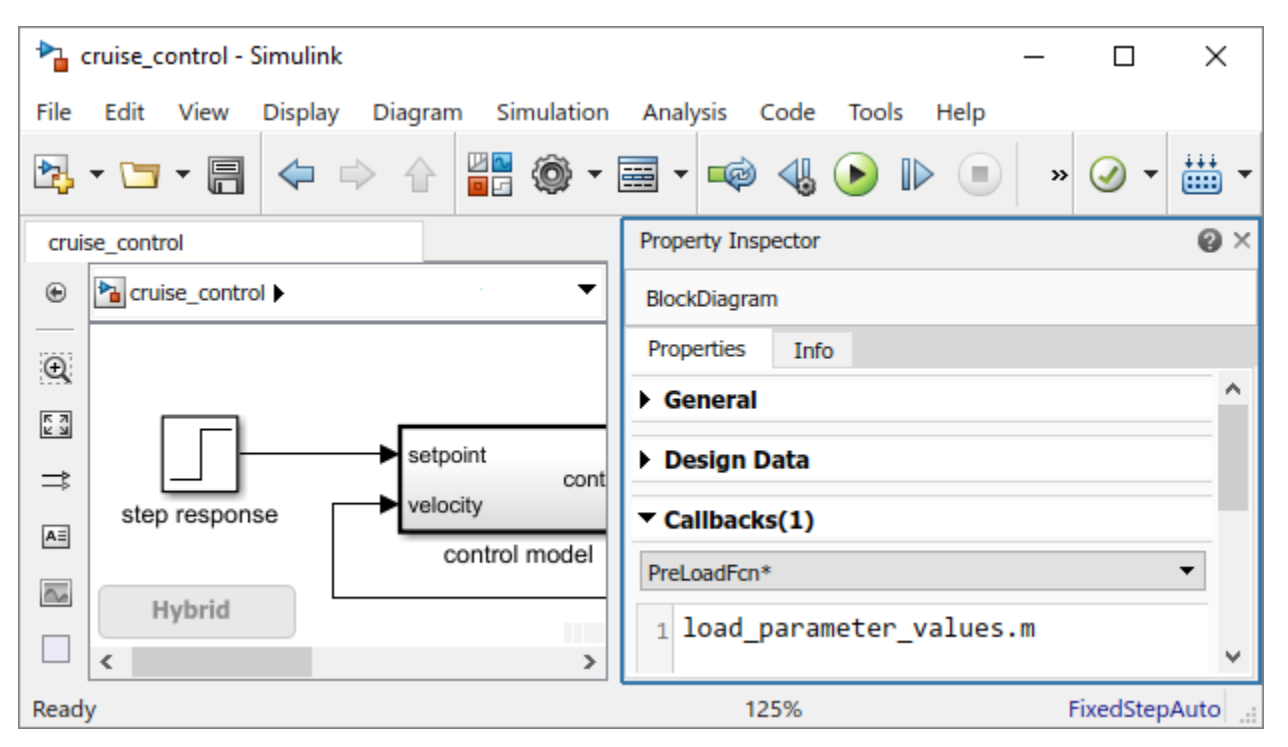

**Simulink function** – Computational unit that calculates a set of outputs when provided with a set of inputs. A common text interface between function caller and function definition allows various definition formats using a Simulink Function block, exported Stateflow graphical function, or exported Stateflow MATLAB function.

#### **MATLAB Function** –

**S-function**, **system-function** – Computer language description of a Simulink S-Function block written in MATLAB code,  $C$ ,  $C++$ , or Fortran. C,  $C++$ , and Fortran S-functions are compiled as MEX files using the MATLAB mex utility.

```
Editor - E:\matlab\toolbox\simulink\simdemos\simfeatures\src\sfunmem.c
                                                                            \odot x
  sfunmem.c* \mathbb{X} +
     /* File
 \mathbf{1}: sfunmem.c
                                                                                ۸
 \overline{a}* Abstract:
            A one integration-step delay and hold "memory" function.
 3
     *
             Syntax: [sys, x0] = sfunmem(t, x, u, flag)
 4
 5
 6 #define S FUNCTION NAME sfunme
 7\phantom{.0}#include "simstruc.h"
 8
   9
10<sub>1</sub>* S-function methods *
     11/* Function: mdlInitializeSizes =========================
12<sup>°</sup>13* Abstract:
        Call mdlCheckParameters to verify that the parameters are okay,
14
     大
     \mathbf{x}then setup sizes of the various vectors.
15
16* /
17
   static void mdlInitializeSizes (SimStruct *S)
18
    \overline{A}19
        ssSetNumSFcnParams(S, 0); /* Number of expected parameters */
        if (ssGetNumSFcnParams(S) != ssGetSFcnParamsCount(S)) {
20
21
            return; /* Parameter mismatch will be reported by Simulink */
22
        \mathbb{R}
```
### **Model Development Processes**

**model-based design** – Development process that uses a system model as an executable specification throughout development. The process supports model and model component design, model simulation of dynamic behavior, code generation from the model, and continuous test and verification.

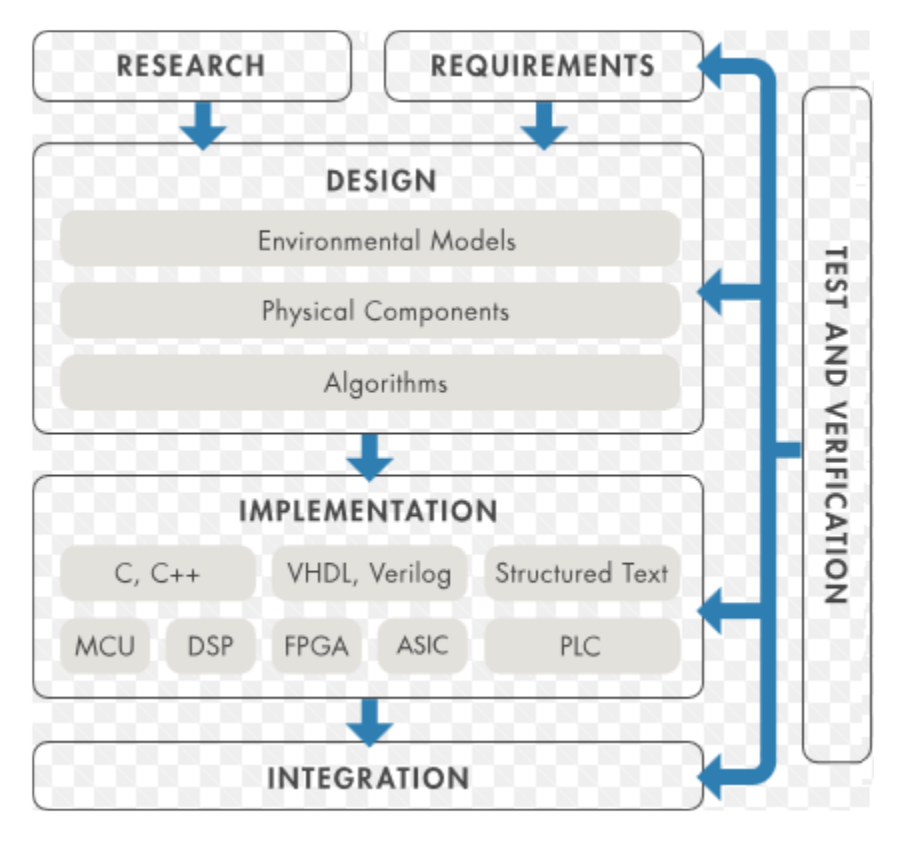

**software-in-the-loop (SIL) simulation** – Development process where compiled source code on a development computer executes as a separate process from the rest of the Simulink model. Typical goals include initial source code testing and verification by comparing software-in-the-loop results with model simulation results and system requirements.

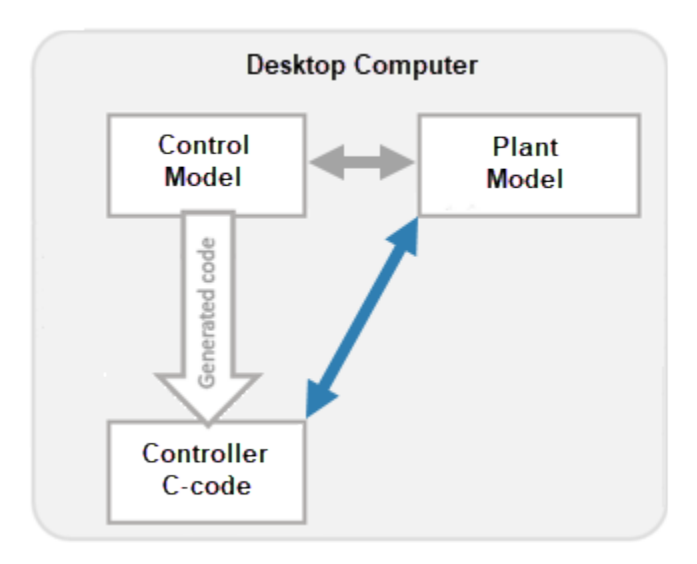

In the following example, to run a software-in-the-loop simulation for the controller, right-click the Model block labeled control model and then select **Block parameters**. From the **Simulation mode** list, select Software-in-the-loop (SIL).

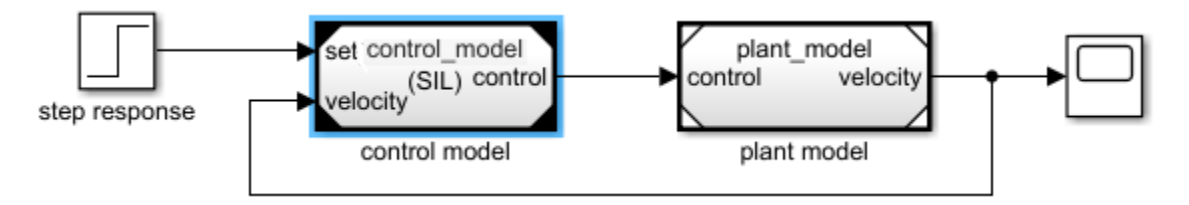

**processor-in-the-loop (PIL) simulation** – Development process that cross-compiles source code and runs the resulting object code on a target processor using hardware-specific data attributes and sample time attributes. Typical goals include object code verification by comparing processor-in-theloop results with model simulation and *software-in-the-loop (SIL)* results.

**hardware-in-the-loop (HIL) simulation** – Development process that pairs physical components, such as the hardware and software for a controller, with a virtual real-time implementation of a physical component, such as a plant.

In the following example, code for the controller model is generated and downloaded to the production controller hardware. Code is generated for the plant model and downloaded to a real-time hardware computer (e.g. Simulink Realtime).

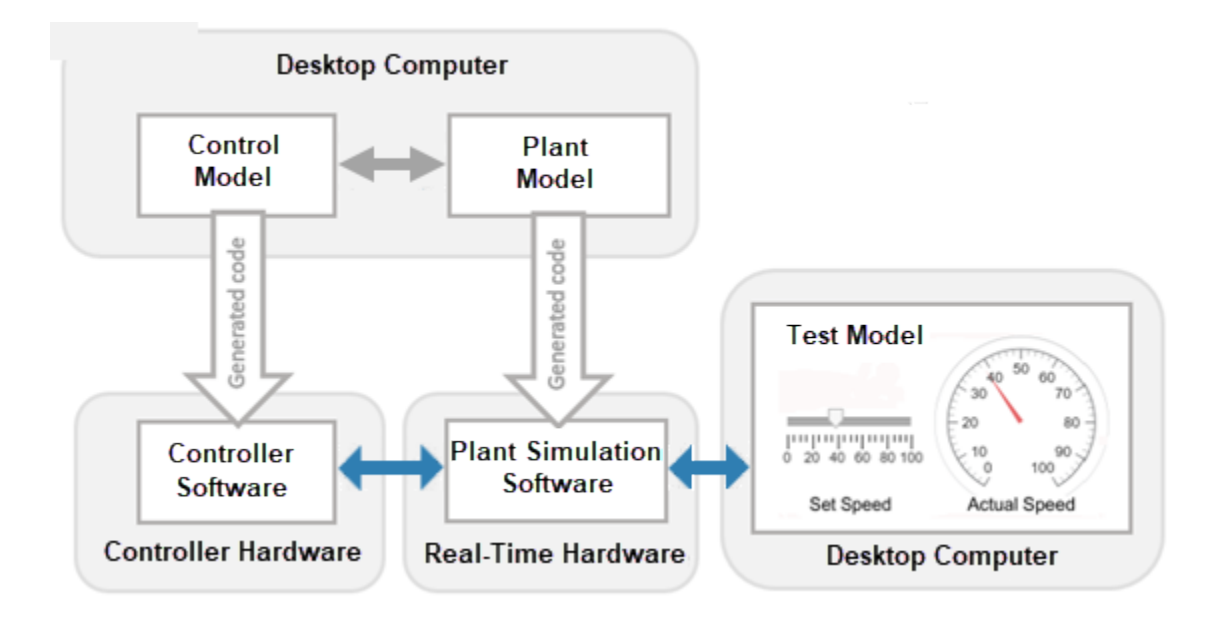

### **Test Harness**

Simulink model that provides a framework for testing the simulation behavior and outputs of another model or model component. Objectives of the test harness are to automate the testing process, execute a test suite with multiple test cases, and analyze results.

In the following model, a Signal Builder block provides test signals while outputs are logged for analysis in the Simulation Data Inspector or MATLAB.

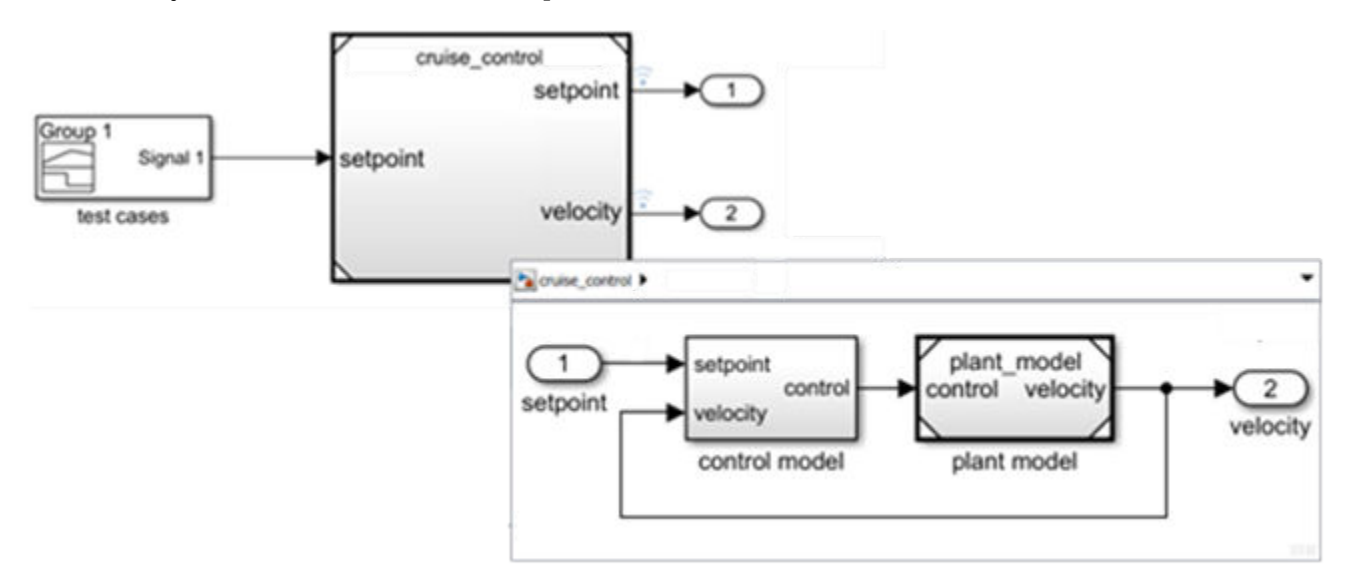

# **Block Reference Page Examples**

- • ["Create Mux Signal and Extract Elements" on page 13-5](#page-4196-0)
- • ["Manage Bus-to-Vector Conversions" on page 13-6](#page-4197-0)
- • ["Assign Signal Values to a Bus" on page 13-8](#page-4199-0)
- • ["Initialize Your Model Using the Callback Button Block" on page 13-9](#page-4200-0)
- • ["Control a Parameter Value with Callback Button Blocks" on page 13-10](#page-4201-0)
- • ["Control the Duty Cycle of a PWM Signal Using Dashboard Blocks" on page 13-11](#page-4202-0)
- • ["Control Merging Signals with the Push Button Block" on page 13-13](#page-4204-0)
- • ["Tune the Relative Slip for an Anti-Lock Braking System" on page 13-15](#page-4206-0)
- • ["Interactively Simulate a Vehicle Climate Control System" on page 13-17](#page-4208-0)
- • ["Interactively Simulate a Thermal Model of a House" on page 13-20](#page-4211-0)
- • ["Create a Realistic Dashboard Using the Custom Gauge Block" on page 13-22](#page-4213-0)
- • ["Solve a Linear System of Algebraic Equations" on page 13-25](#page-4216-0)
- • ["Model a Planar Pendulum" on page 13-26](#page-4217-0)
- • ["Improved Linearization with Transfer Fcn Blocks" on page 13-29](#page-4220-0)
- • ["View Dead Zone Output on Sine Wave" on page 13-30](#page-4221-0)
- • ["View Backlash Output on Sine Wave" on page 13-31](#page-4222-0)
- • ["Prelookup With External Breakpoint Specification" on page 13-32](#page-4223-0)
- • ["Prelookup with Evenly Spaced Breakpoints" on page 13-33](#page-4224-0)
- ["Configure the Prelookup Block to Output Index and Fraction as a Bus" on page 13-34](#page-4225-0)
- • ["Approximating the sinh Function Using the Lookup Table Dynamic Block" on page 13-35](#page-4226-0)
- • ["Create a Logarithm Lookup Table" on page 13-36](#page-4227-0)
- • ["Providing Table Data as an Input to the Direct Lookup Table Block" on page 13-37](#page-4228-0)
- • ["Specifying Table Data in the Direct Lookup Table Block Dialog Box" on page 13-38](#page-4229-0)
- • ["Using the Quantizer and Saturation blocks in sldemo\\_boiler" on page 13-39](#page-4230-0)
- • ["Scalar Expansion with the Coulomb and Viscous Friction Block" on page 13-40](#page-4231-0)
- • ["Sum Block Reorders Inputs" on page 13-41](#page-4232-0)
- • ["Iterated Assignment with the Assignment Block" on page 13-42](#page-4233-0)
- • ["View Sample Time Using the Digital Clock Block" on page 13-43](#page-4234-0)
- • ["Bit Specification Using a Positive Integer" on page 13-44](#page-4235-0)
- • ["Bit Specification Using an Unsigned Integer Expression" on page 13-45](#page-4236-0)
- • ["Track Running Minimum Value of Chirp Signal" on page 13-46](#page-4237-0)
- • ["Horizontal Matrix Concatenation" on page 13-47](#page-4238-0)
- • ["Vertical Matrix Concatenation" on page 13-48](#page-4239-0)
- • ["Multidimensional Matrix Concatenation" on page 13-49](#page-4240-0)
- • ["Unary Minus of Matrix Input" on page 13-50](#page-4241-0)
- • ["Sample Time Math Operations Using the Weighted Sample Time Math Block" on page 13-51](#page-4242-0)
- • ["Construct Complex Signal from Real and Imaginary Parts" on page 13-52](#page-4243-0)
- • ["Construct Complex Signal from Magnitude and Phase Angle" on page 13-53](#page-4244-0)
- • ["Find Nonzero Elements in an Array" on page 13-54](#page-4245-0)
- • ["Calculate the Running Minimum Value with the MinMax Running Resettable Block"](#page-4246-0) [on page 13-55](#page-4246-0)
- • ["Find Maximum Value of Input" on page 13-57](#page-4248-0)
- • ["Permute Array Dimensions" on page 13-59](#page-4250-0)
- • ["Multiply Inputs of Different Dimensions with the Product Block" on page 13-60](#page-4251-0)
- • ["Multiply and Divide Inputs Using the Product Block" on page 13-61](#page-4252-0)
- • ["Divide Inputs of Different Dimensions Using the Divide Block" on page 13-62](#page-4253-0)
- • ["Complex Division Using the Product of Elements Block" on page 13-63](#page-4254-0)
- • ["Element-Wise Multiplication and Division Using the Product of Elements Block" on page 13-64](#page-4255-0)
- • ["sin Function with Floating-Point Input" on page 13-65](#page-4256-0)
- • ["sincos Function with Fixed-Point Input" on page 13-66](#page-4257-0)
- • ["Trigonometric Function Block Behavior for Complex Exponential Output" on page 13-67](#page-4258-0)
- • ["Create Bus Object from Constant Block" on page 13-68](#page-4259-0)
- • ["Control Algorithm Execution Using Enumerated Signal" on page 13-69](#page-4260-0)
- • ["Integer and Enumerated Data Type Support in the Ground Block" on page 13-71](#page-4262-0)
- • ["Fixed-Point Data Type Support in the Ground Block" on page 13-72](#page-4263-0)
- • ["Read 1-D Array and Structure From Workspace" on page 13-73](#page-4264-0)
- • ["Read Structure From Workspace Using Model Sample Time" on page 13-74](#page-4265-0)
- • ["Read 2-D Signals in Structure Format From Workspace" on page 13-75](#page-4266-0)
- • ["From File Block Loading Timeseries Data" on page 13-76](#page-4267-0)
- • ["Eliminate Singleton Dimension with the Squeeze Block" on page 13-77](#page-4268-0)
- ["Difference Between Time- and Sample-Based Pulse Generation" on page 13-78](#page-4269-0)
- • ["Specify a Waveform with the Repeating Sequence Block" on page 13-80](#page-4271-0)
- • ["Tune Phase Delay on Pulse Generator During Simulation" on page 13-81](#page-4272-0)
- ["Difference Sine Wave Signal" on page 13-82](#page-4273-0)
- • ["Discrete-Time Derivative of Floating-Point Input" on page 13-83](#page-4274-0)
- • ["First-Order Sample-and-Hold of a Sine Wave" on page 13-84](#page-4275-0)
- • ["Calculate and Display Simulation Step Size using Memory and Clock Blocks" on page 13-85](#page-4276-0)
- • ["Capture the Velocity of a Bouncing Ball with the Memory Block" on page 13-86](#page-4277-0)
- • ["Implement a Finite-State Machine with the Combinatorial Logic and Memory Blocks"](#page-4279-0) [on page 13-88](#page-4279-0)
- • ["Discrete-Time Integration Using the Forward Euler Integration Method" on page 13-90](#page-4281-0)
- • ["Signal Routing with the From, Goto, and Goto Tag Visibility Blocks" on page 13-91](#page-4282-0)
- • ["Zero-Based and One-Based Indexing with the Index Vector Block" on page 13-93](#page-4284-0)
- • ["Noncontiguous Values for Data Port Indices of Multiport Switch Block" on page 13-94](#page-4285-0)
- • ["Using Variable-Size Signals on the Delay Block" on page 13-95](#page-4286-0)
- • ["Bus Signals with the Delay Block for Frame-Based Processing" on page 13-96](#page-4287-0)
- • ["Control Execution of Delay Block with Enable Port" on page 13-97](#page-4288-0)
- • ["Zero-Based Indexing for Multiport Switch Data Ports" on page 13-98](#page-4289-0)
- • ["One-Based Indexing for Multiport Switch Data Ports" on page 13-99](#page-4290-0)
- • ["Enumerated Names for Data Port Indices of the Multiport Switch Block" on page 13-100](#page-4291-0)
- • ["Prevent Block Windup in Multiloop Control" on page 13-101](#page-4292-0)
- • ["Bumpless Control Transfer" on page 13-102](#page-4293-0)
- • ["Bumpless Control Transfer with a Two-Degree-of-Freedom PID Controller" on page 13-103](#page-4294-0)
- • ["Using a Bit Set block" on page 13-104](#page-4295-0)
- • ["Using a Bit Clear block" on page 13-105](#page-4296-0)
- • ["Two-Input AND Logic" on page 13-106](#page-4297-0)
- • ["Circuit Logic" on page 13-107](#page-4298-0)
- • ["Unsigned Inputs for the Bitwise Operator Block" on page 13-108](#page-4299-0)
- • ["Signed Inputs for the Bitwise Operator Block" on page 13-109](#page-4300-0)
- • ["Merge Block with Input from Atomic Subsystems" on page 13-110](#page-4301-0)
- • ["Index Options with the Selector Block" on page 13-111](#page-4302-0)
- • ["Switch Block with a Boolean Control Port Example" on page 13-112](#page-4303-0)
- • ["Merge Block with Unequal Input Widths Example" on page 13-113](#page-4304-0)
- • ["Detect Rising Edge of Signals" on page 13-115](#page-4306-0)
- • ["Detect Falling Edge Using the Detect Fall Nonpositive Block" on page 13-117](#page-4308-0)
- • ["Detect Increasing Signal Values with the Detect Increase Block" on page 13-118](#page-4309-0)
- • ["Extract Bits from Stored Integer Value" on page 13-119](#page-4310-0)
- • ["Detect Signal Values Within a Dynamically Specified Interval" on page 13-120](#page-4311-0)
- • ["Model a Digital Thermometer Using the Polynomial Block" on page 13-122](#page-4313-0)
- • ["Convert Data Types in Simulink Models" on page 13-123](#page-4314-0)
- • ["Control Data Types with the Data Type Duplicate Block" on page 13-125](#page-4316-0)
- • ["Probe Sample Time of a Signal" on page 13-126](#page-4317-0)
- • ["Convert Signals Between Continuous Time and Discrete Time" on page 13-127](#page-4318-0)
- • ["Convert Muxed Signal to a Vector" on page 13-129](#page-4320-0)
- • ["Create Contiguous Copy of a Bus Signal" on page 13-130](#page-4321-0)
- • ["Convert Virtual Bus to a Nonvirtual Bus" on page 13-131](#page-4322-0)
- • ["Convert Nonvirtual Bus to Virtual Bus" on page 13-132](#page-4323-0)
- • ["Remove Scaling from a Fixed-Point Signal" on page 13-133](#page-4324-0)
- • ["Stop Simulation Block with Relational Operator Block" on page 13-134](#page-4325-0)
- • ["Output Simulation Data with Blocks" on page 13-135](#page-4326-0)
- • ["Increment and Decrement Real-World Values" on page 13-139](#page-4330-0)
- • ["Increment and Decrement Stored Integer Values" on page 13-141](#page-4332-0)
- • ["Specify a Vector of Initial Conditions for a Discrete Filter Block" on page 13-142](#page-4333-0)
- • ["Generate Linear Models for a Rising Edge Trigger Signal" on page 13-144](#page-4335-0)
- • ["Generate Linear Models at Predetermined Times" on page 13-146](#page-4337-0)
- • ["Capture Measurement Descriptions in a DocBlock" on page 13-147](#page-4338-0)
- • ["Square Root of Negative Values" on page 13-148](#page-4339-0)
- • ["Signed Square Root of Negative Values" on page 13-149](#page-4340-0)
- • ["rSqrt of Floating-Point Inputs" on page 13-150](#page-4341-0)
- • ["rSqrt of Fixed-Point Inputs" on page 13-151](#page-4342-0)
- • ["Model a Series RLC Circuit" on page 13-152](#page-4343-0)
- • ["Extract Vector Elements and Distribute Evenly Across Outputs" on page 13-155](#page-4346-0)
- • ["Extract Vector Elements Using the Demux Block" on page 13-156](#page-4347-0)
- • ["Detect Change in Signal Values" on page 13-157](#page-4348-0)
- • ["Detect Fall to Negative Signal Values" on page 13-158](#page-4349-0)
- • ["Detect Decreasing Signal Values" on page 13-159](#page-4350-0)
- • ["Function-Call Blocks Connected to Branches of the Same Function-Call Signal" on page 13-160](#page-4351-0)
- • ["Function-Call Feedback Latch on Feedback Signal Between Child and Parent" on page 13-161](#page-4352-0)
- • ["Single Function-Call Subsystem" on page 13-162](#page-4353-0)
- • ["Function-Call Subsystem with Merged Signal As Input" on page 13-163](#page-4354-0)
- • ["Partitioning an Input Signal with the For Each Block" on page 13-164](#page-4355-0)
- • ["Specifying the Concatenation Dimension in the For Each Block" on page 13-165](#page-4356-0)
- • ["Working with the Initialize Function, Reset Function, and Terminate Function Blocks"](#page-4357-0) [on page 13-166](#page-4357-0)
- • ["Reading and Writing States with the Initialize Function and Terminate Function Blocks"](#page-4358-0) [on page 13-167](#page-4358-0)

<xi:include href="urn:mathworks:ex:simulink/VariableSpeedConveyorBeltExample.xml" xmlns:xi="http://www.w3.org/2001/XInclude">

<xi:fallback><!-- Fallback for simulink/VariableSpeedConveyorBeltExample --><link xmlns="http:// docbook.org/ns/docbook"/></xi:fallback>

</xi:include>

# <span id="page-4196-0"></span>**Create Mux Signal and Extract Elements**

This example shows how to create a mux signal and extract elements from the mux signal.

Open and simulate the example model, which creates a mux signal that contains three signals and extracts those signals using Demux and Selector blocks.

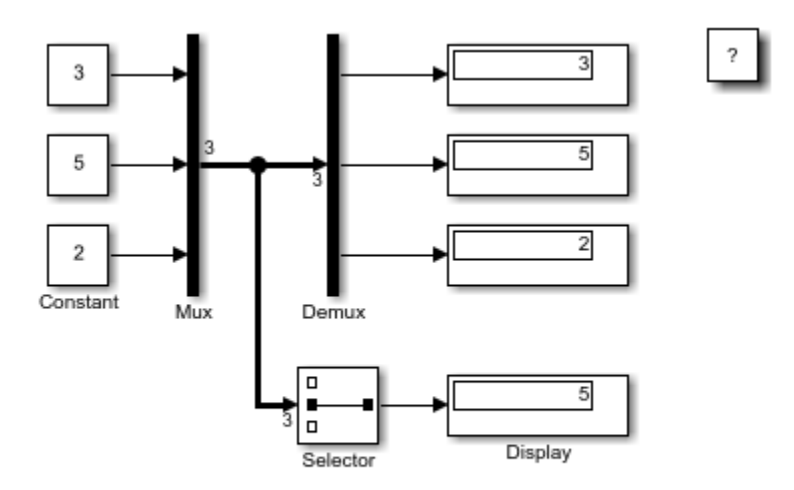

Copyright 2019 The MathWorks, Inc.

The **Signal Dimensions** information overlay displays the number of signals that the mux signal contains.

The **Nonscalar Signals** information overlay displays mux signals with thicker lines than scalar signals.

The Demux block extracts the elements of the mux signal in the order that the Mux block receives them.

The Selector block extracts the elements of the mux signal based on the specified **Index** in the dialog box. Because mux signals are vectors that provide index-based access to their elements, the Selector block uses Index vector (dialog) for the **Index Option**.

### **See Also**

[Demux](#page-290-0) | [Mux](#page-1020-0)

### **More About**

• "Types of Composite Signals"

### <span id="page-4197-0"></span>**Manage Bus-to-Vector Conversions**

This example shows how to find and manage implicit bus-to-vector conversions.

Blocks that do not accept buses may implicitly convert buses to vectors. When a bus is treated as a vector, bus elements become inaccessible.

Some buses cannot convert to vectors. For more information, see [Bus to Vector](#page-95-0).

#### **Identify Implicit Bus-to-Vector Conversions**

Open and simulate model ex bus to vector.

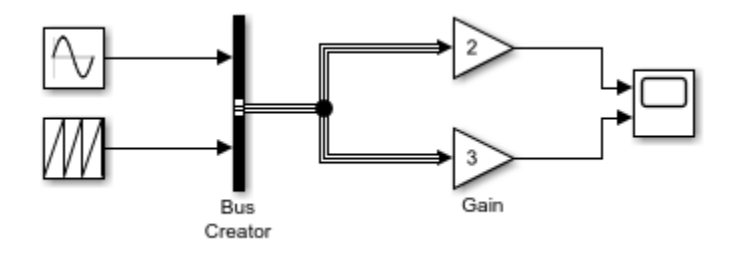

To accept the bus, the Gain blocks implicitly convert the bus to a vector.

To identify buses treated as vectors before simulation, use function Simulink.BlockDiagram.addBusToVector.

```
[blocks] = Simulink.BlockDiagram.addBusToVector('ex_bus_to_vector')
```

```
### Processing block diagram 'ex bus_to_vector'
### Number of blocks left that are connected to a bus being used as a vector: 2
### Done processing block diagram 'ex_bus_to_vector'
```
blocks =

1x2 struct array with fields:

 BlockPath InputPort LibPath

To identify buses treated as vectors during simulation, set the **Bus signal treated as vector** configuration parameter to warning or error. The default setting for **Bus signal treated as vector** is none, which generates no warning or error message when a block implicitly converts a bus to a vector.

#### **Explicitly Define Bus-To-Vector Conversions**

To insert Bus to Vector blocks where blocks implicitly convert buses to vectors, use function Simulink.BlockDiagram.addBusToVector with reportOnly set to false. When you use function Simulink.BlockDiagram.addBusToVector with reportOnly set to false, the function saves the model. To create a writable copy of model ex bus to vector, this example uses the save\_system function.

save\_system('ex\_bus\_to\_vector','ex\_bus\_to\_vector\_blocks');

```
[blocks,busToVectors] =
Simulink.BlockDiagram.addBusToVector('ex bus to vector blocks',true,false);
```
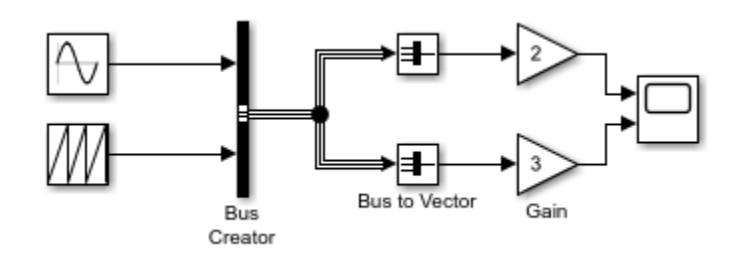

The Gain blocks no longer implicitly convert the bus to a vector. The inserted Bus to Vector blocks perform the conversion explicitly.

Bus to Vector blocks are virtual and do not affect simulation results, code generation, or performance.

Function Simulink.BlockDiagram.addBusToVector returns no remaining implicit bus-to-vector conversions.

```
[blocks] = Simulink.BlockDiagram.addBusToVector('ex_bus_to_vector_blocks')
```

```
###No buses used as vectors left to process
blocks = 
   1x0 empty struct array with fields:
     BlockPath
     InputPort
     MixedAttributes
```
By specifying acceptable bus-to-vector conversions with Bus to Vector blocks, you can more easily identify unexpected conversions. Having configuration parameter **Bus signal treated as vector** set to warning or error alerts you when an unexpected bus-to-vector conversion occurs.

# <span id="page-4199-0"></span>**Assign Signal Values to a Bus**

This example shows how to use a Bus Assignment block to change a bus element value without adding Bus Selector and Bus Creator blocks to select bus elements and reassemble them into a bus.

Open the model and simulate it.

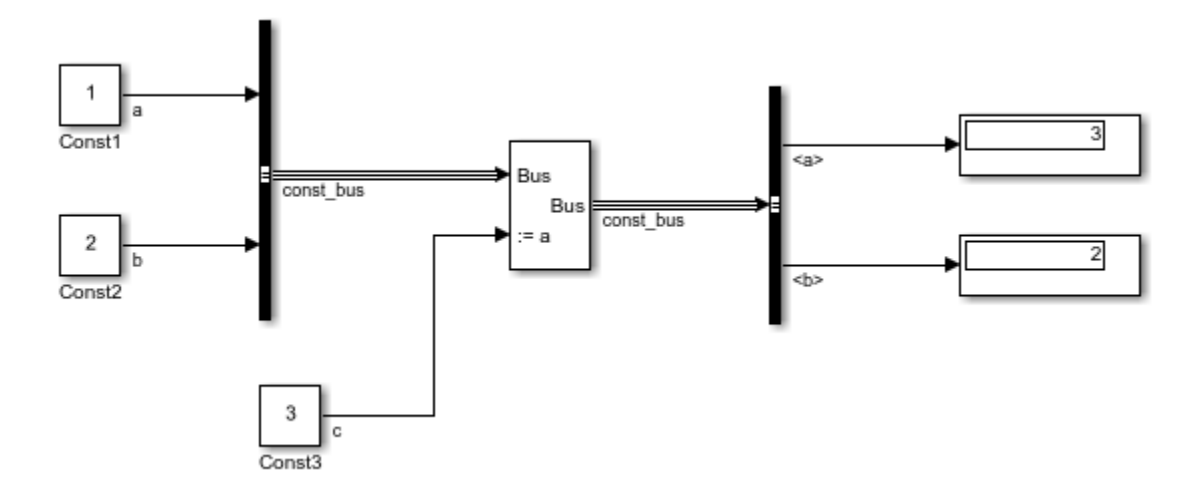

Initially, the value of signal a is 1. However, the Bus Assignment block replaces that initial value of signal a with the value of signal c, which is 3. The const\_bus output signal has a value of 3 for signal a, as the Display block shows.

### <span id="page-4200-0"></span>**Initialize Your Model Using the Callback Button Block**

This example shows how to use the Callback Button block to perform initialization routines on your model.

#### **Explore the Model**

The example model builds on the sldemo\_fuelsys featured model. When you open the model, to bind the workspace variables to their Dashboard blocks, you have to update the model diagram. Here, the Callback Button block at the bottom of the Dashboard subsystem in the model has been configured to update the diagram on the release of the mouse button when you click the block.

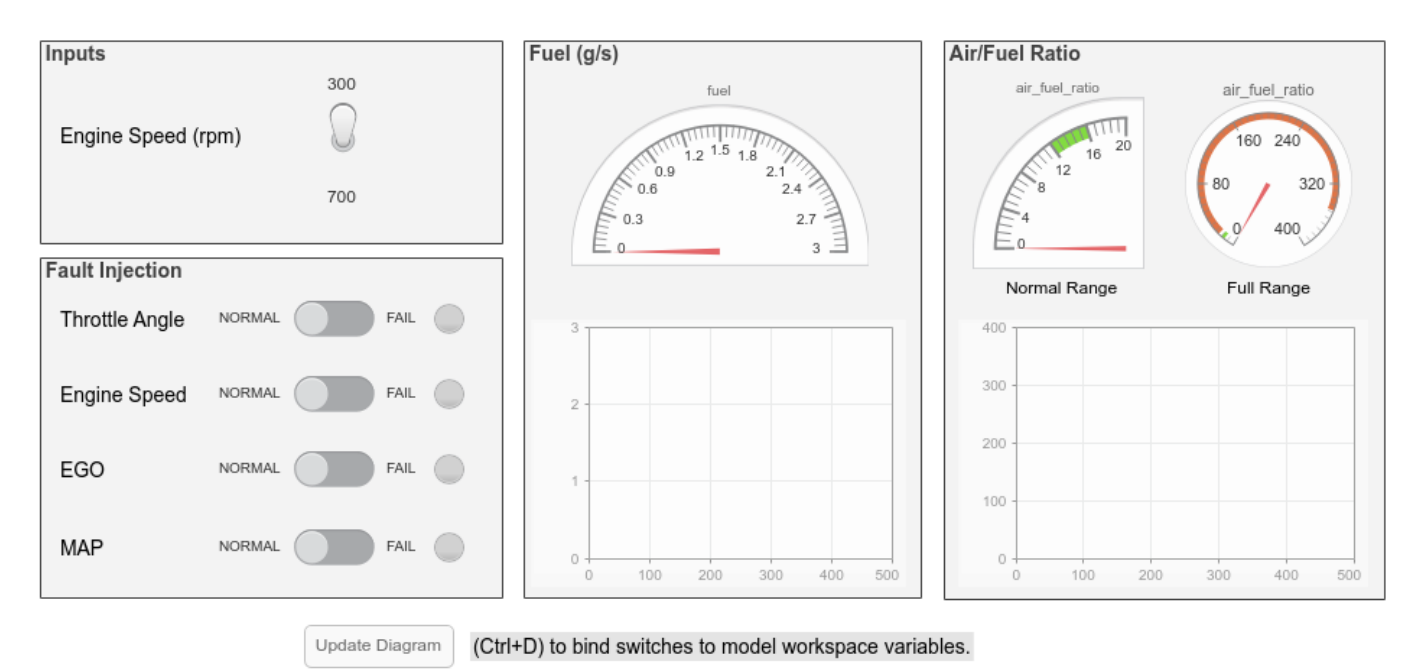

### **Fault-Tolerant Fuel Control System Dashboard**

You do not need to start a simulation for the Callback Button to react to your input. Just select and then click the Callback Button to run the initialization code. Double-click the Callback Button block to view and edit its parameters, including the press and click scripts.

### <span id="page-4201-0"></span>**Control a Parameter Value with Callback Button Blocks**

This example models control of a system that consists of two masses attached on either side of a spring. A control loop damps the oscillation of the spring that results when an external force acts on the system. The model uses Callback Button blocks to provide an interface for you to adjust the frequency of the external force before and during simulation.

#### **Explore the Model**

The model for this example adds two Callback Button blocks, labeled Frequency + and Frequency - to the Double Mass-Spring System model. When you simulate the model, an animation visualizes the system.

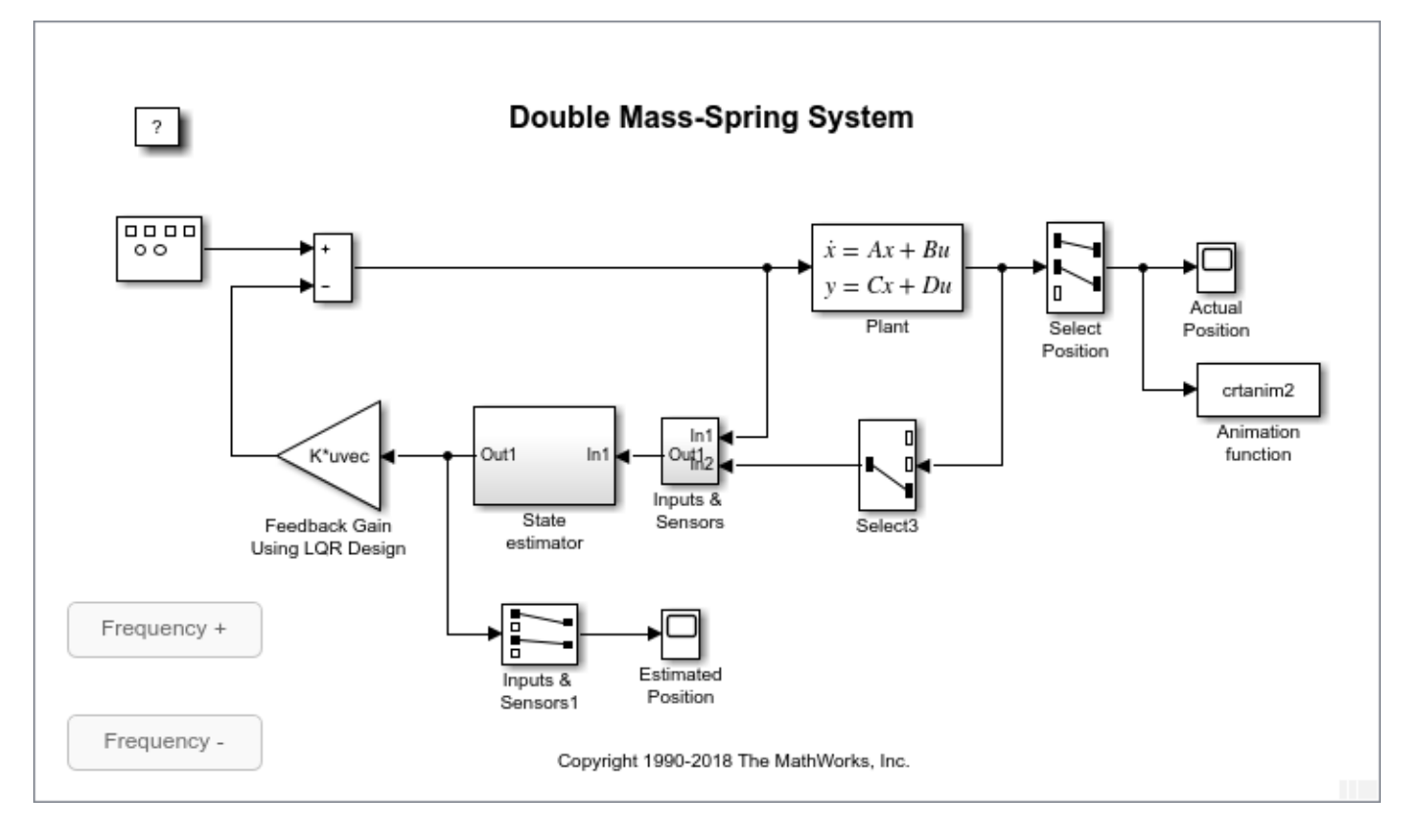

Click the button labeled  $F$ requency  $+$  to increase the oscillation frequency. When you adjust the frequency of the external force, the Callback Button block displays a message in the command window indicating the new frequency value. You can adjust the parameter during a simulation and while the model is idle.

Both Callback Button blocks in this model are configured with a ClickFcn that responds to your clicks and a PressFcn that executes when you press the Callback Button block. Double-click the Frequency + Callback Button block to view its parameters.

When you click the Frequency + Callback Button block, the ClickFcn increases the frequency of the external force by 0.1. If you press the Callback Button block for more than the 500 ms Press Delay, the PressFcn increases the frequency of the external force by 0.1 every second.

### <span id="page-4202-0"></span>**Control the Duty Cycle of a PWM Signal Using Dashboard Blocks**

This example shows how a simulation dashboard built using Dashboard blocks controls the duty cycle of a PWM signal generated by the model. The example is a modified version of the sfcndemo\_pwm example. The PWM Generator block takes a duty cycle and period as inputs to generate a PWM output. You can control the source for the duty cycle using a switch.

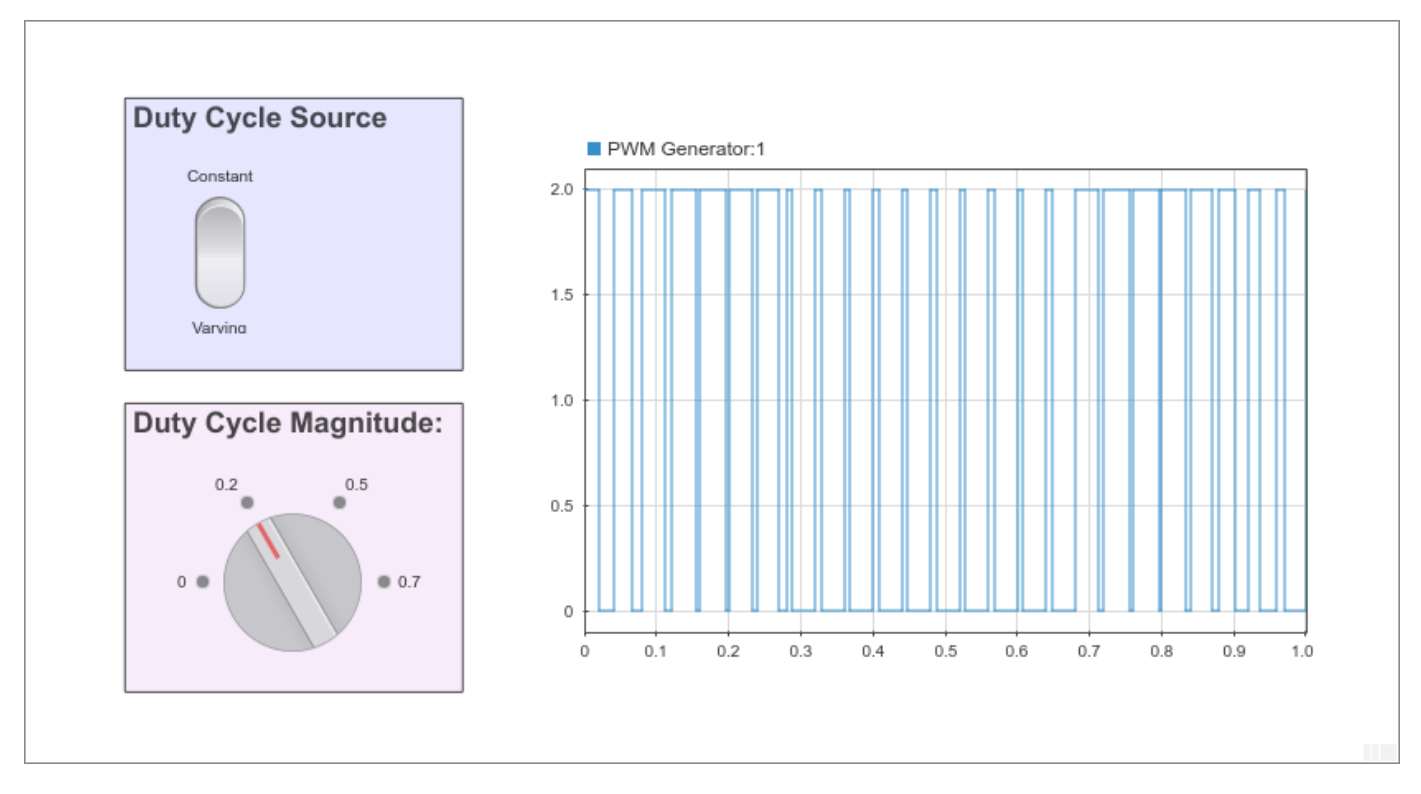

#### **Build the Dashboard Subsystem**

To create the Dashboard subsystem in this example:

- 1. Add a Subsystem block to the model.
- 2. Delete the pre-populated contents of the subsystem.

3. Add the contents of the dashboard. The dashboard in this example includes a [Rocker Switch](#page-1260-0) block and a [Knob](#page-816-0) block, which allow you to modify variables during simulation. The [Dashboard Scope](#page-211-0) block displays the generated PWM signal.

Use areas in the Dashboard subsystem to group and label Dashboard blocks. For more information about creating areas, see "Box and Label Areas of a Model".

#### **Connect Blocks in the Model**

In this model, the Rocker Switch block in the Dashboard subsystem provides the interface for selecting the duty cycle source. A [Switch](#page-1545-0) block with a [Constant](#page-187-0) block as its control input replaces the [Manual Switch](#page-921-0) in the sfcndemo\_pwm model. Replacing the Manual Switch block requires three

blocks but allows you to gather model controls and visualizations in a single view. The Rocker Switch block connects to the value of the Constant block. In this model, the Constant block value is set by the variable duty cycle source.

This model also uses the variable duty cycle to set the magnitude of the duty cycle for both the duty cycle (constant) and duty cycle (varying) sources. The Knob block in the Dashboard subsystem connects to the duty\_cycle variable, allowing you to modify its value during simulation.

The Dashboard Scope block displays the output of the PWM Generator block, allowing you to observe the generated PWM signal during simulation.

#### **Interactively Simulate**

This model uses simulation pacing to slow model execution so you can interact with the model during simulation. For more information, see "Simulation Pacing".

Run the simulation. Use the Rocker Switch block to select the varying duty cycle input and observe the resulting PWM waveform on the Dashboard Scope block. Change the magnitude of the duty cycle using the Knob block and observe the effect on the generated PWM signal.

### <span id="page-4204-0"></span>**Control Merging Signals with the Push Button Block**

This example model is a modified version of the ["Merging Signals" on page 14-320](#page-4679-0) example. The mergedemo model illustrates how to use Simulink® to merge two different signals using source blocks and triggered subsystems. In the mergedemo model, a square wave enables and disables the triggered subsystems that provide input to the Merge block. In this model, you can control the enable signal for the triggered subsystems using the Signal Select Push Button block.

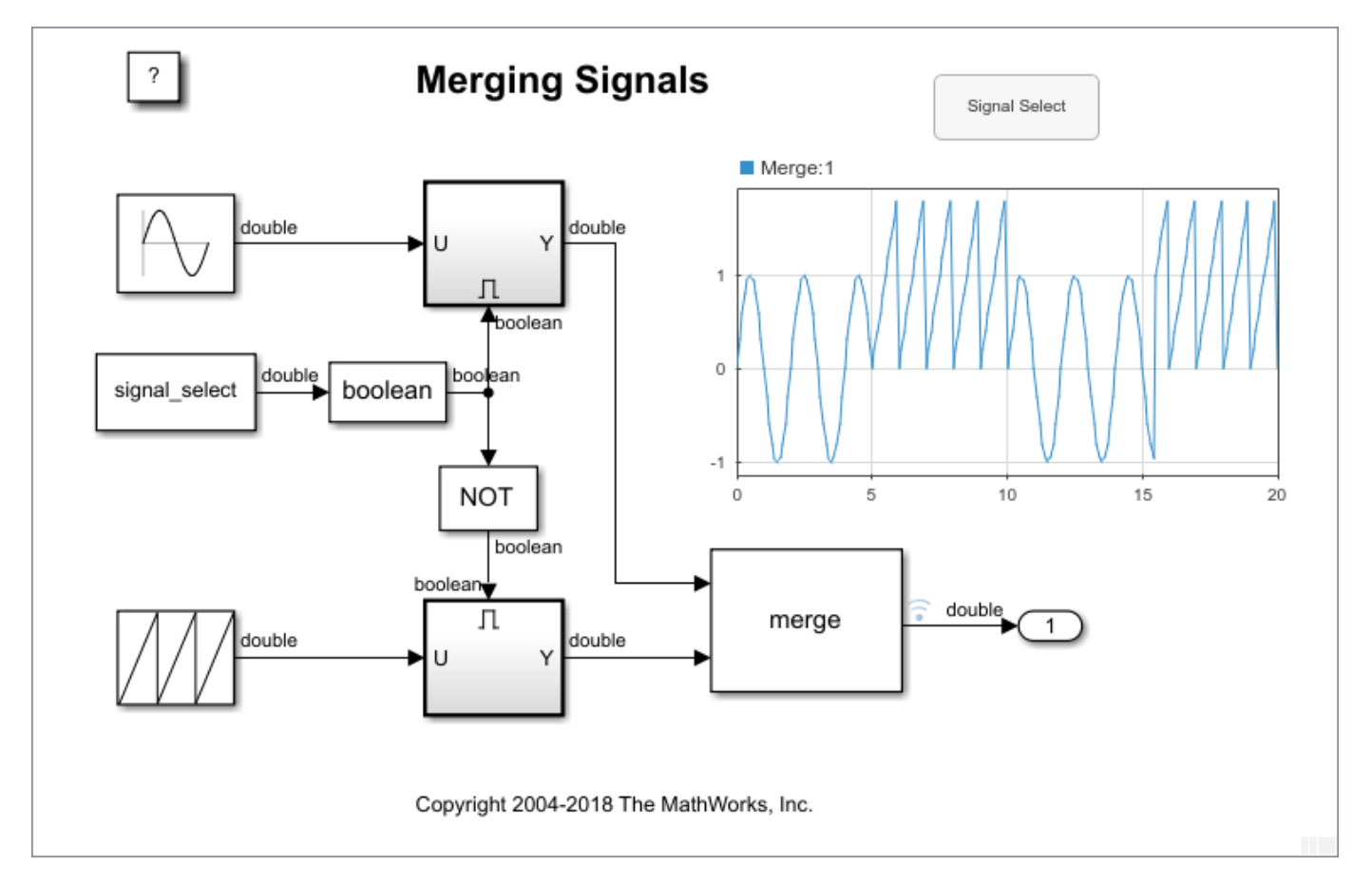

#### **Model Modifications**

To create this model from the mergedemo example:

1. Delete the Discrete Pulse Generator block controlling the triggered subsystem and the Scope block.

2. Add a Push Button block, an Outport block, a Constant block, and a Dashboard Scope block.

3. Connect the Outport block to the output of the Merge block.

4. Display the output signal of the Merge block on the Dashboard Scope.

5. Connect the Constant block to the input of the Data Type Conversion block and specify a variable name as its value. This model uses the variable name signal select. Click the Unrecognized functions or variables error, and create the variable in the Model Workspace.

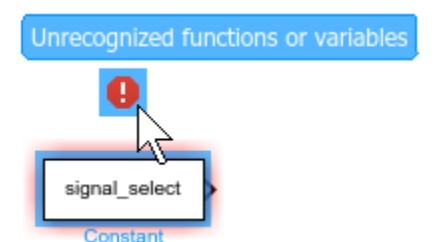

Now, the variable signal\_select controls the triggered subsystems.

6. Press Ctrl+D to update the diagram so the variable you just created is available for connection.

7. Connect the Push Button block to the signal select variable.

In this example, the On Value for the Push Button block is set to 0. When you press the Push Button block, the value of signal select changes to 0, enabling the triggered subsystem connected to the sawtooth wave. If you want pressing the Push Button block to enable the triggered subsystem connected to the sine wave, set the On Value for the Push Button block to 1.

#### **Interactive Simulation**

This model uses simulation pacing to slow model execution so you can interact with the model during simulation. For more information about simulation pacing, see "Simulation Pacing".

Run the simulation. As the model simulates, press and hold the Signal Selection Push Button block. You can observe the effect of pressing the Push Button block on the Dashboard Scope block.

# <span id="page-4206-0"></span>**Tune the Relative Slip for an Anti-Lock Braking System**

This example shows how to use a subsystem made of Dashboard blocks to tune the value of the Desired relative slip for the ["Modeling an Anti-Lock Braking System" on page 14-163](#page-4522-0) example. You can use the [Slider](#page-1413-0) block or the [Edit](#page-545-0) block to change the value of the Desired relative slip and observe the results during simulation on the Dashboard Scope block.

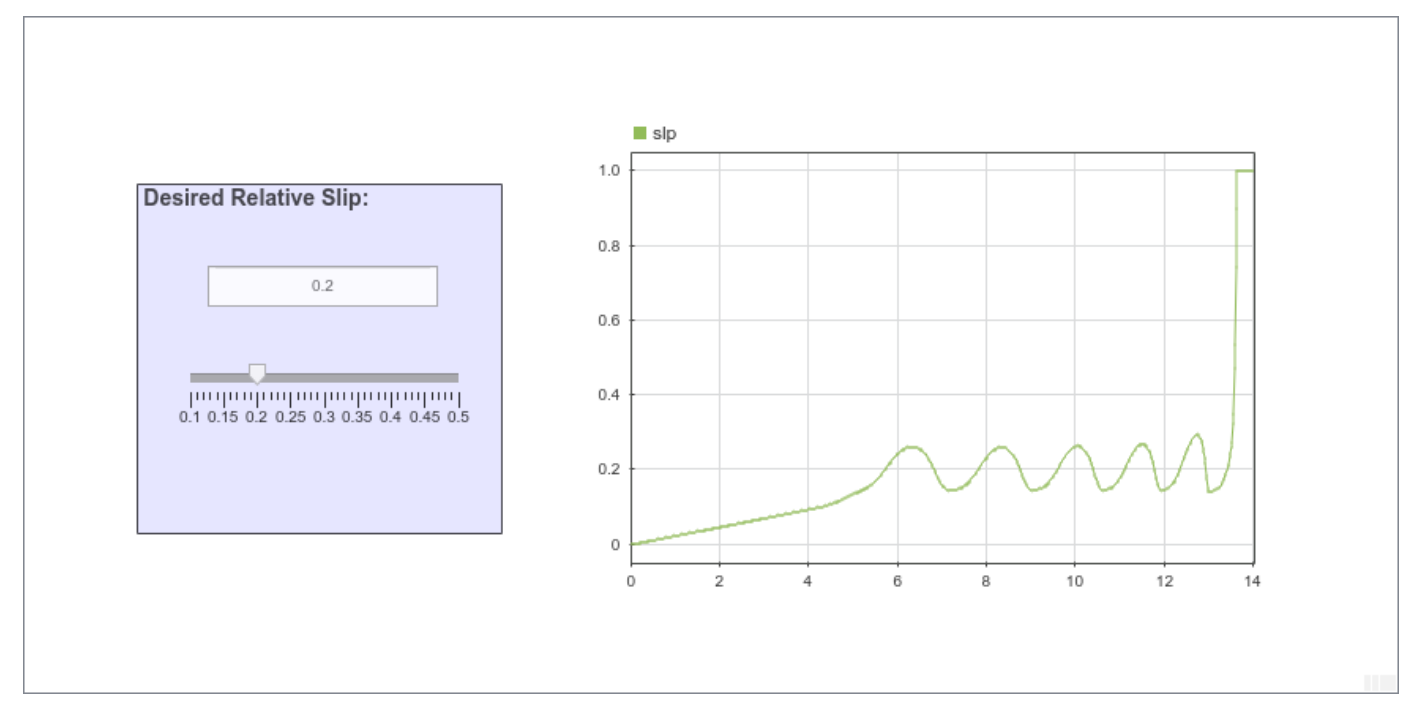

#### **Build the Dashboard Subsystem**

This model uses a Subsystem block to gather the controls and displays for the model in a single interface. To create the subsystem for this model:

1. Add a Subsystem block to the sldemo\_absbrake model.

2. Delete the pre-populated contents of the subsystem. A subsystem of Dashboard blocks does not need Inport or Outport blocks because Dashboard blocks do not use ports to make connections.

3. Add the components of the dashboard.

The dashboard for this model includes an Edit block and a Slider block that both control the value of the Desired relative slip input. The Dashboard Scope block displays the resulting slip value, slp throughout the simulation.

You can use areas in the subsystem to group and label related controls and displays. For more information about creating areas, see "Box and Label Areas of a Model".

#### **Interactively Simulate**

You can use the Dashboard subsystem as a convenient interface to configure separate simulations that use different values for the Desired relative slip.

The Slider block and the Edit block both change the value of the Desired relative slip input. Use the Slider block to fine tune the value of the relative slip input, and use the Edit block to enter an exact value.

### <span id="page-4208-0"></span>**Interactively Simulate a Vehicle Climate Control System**

In this example, you use a Dashboard of controls and displays to interactively simulate a climate control system of a car. You can adjust the fan and air recycling controls as well as set the internal temperature and modify the external temperature. A Linear Gauge block, a Dashboard Scope block, and a Display block show the internal temperature of the car. The model in this example adds the Dashboard to the sldemo auto climatecontrol model. For more information about the underlying model, see ["Simulating Automatic Climate Control Systems" on page 14-188](#page-4547-0).

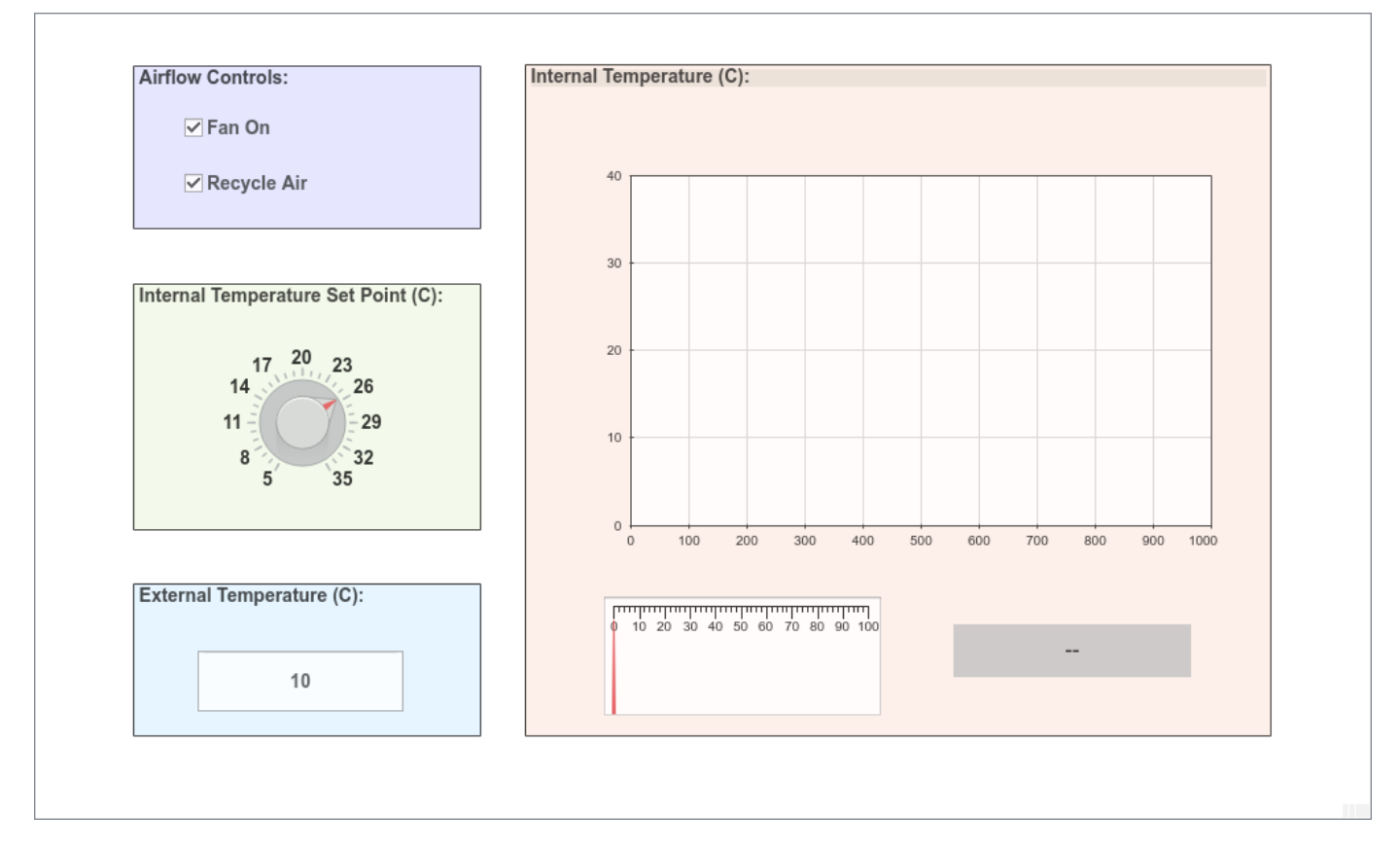

#### **Build the Dashboard Subsystem**

This model uses a Subsystem block to gather the controls and displays in a single interface for the model. To create the subsystem in this example:

1. Add a Subsystem block to the sldemo auto climatecontrol model.

2. Delete the prepopulated contents of the subsystem. The subsystem does not need inports or outports because the Dashboard blocks do not use ports to make connections.

3. Add the contents of the dashboard.

In the dashboard for this model:

- Two Check Box blocks turn the fans and air recycling on and off.
- A Knob block sets the internal temperature.
- An Edit block allows you to specify the external temperature.
- A Dashboard Scope block displays the value of the internal temperature over time.
- A Linear Gauge block displays the instantaneous internal temperature value.
- A Display block shows the instantaneous internal temperature value.

You can use areas in the subsystem to group and label related controls and displays. For more information about creating areas, see "Box and Label Areas of a Model".

#### **Connect Blocks in the Model**

To explore connections between each block in the Dashboard subsystem and the model, you can select a block in the dashboard, pause on the ellipsis that appears above it, and click Jump to Connected Element. The Simulink® editor navigates to and highlights the block or signal connected to that block in the dashboard.

The Check Box blocks connect to the dist\_req and recycle\_air constant blocks. In the sldemo\_auto\_climatecontrol model, the fan and air recycling signals are controlled by Manual Switch blocks with two Constant blocks as inputs.

To replace a Manual Switch block in the sldemo\_auto\_climatecontrol model with a Check Box block:

- 1. Delete the Manual Switch block and one of the Constant blocks.
- 2. Connect the other Constant block directly to the Mux block.
- 3. Specify a variable as the Constant block value.

This model uses the variable dist req to control the fans and the variable recycle air to control air recycling.

4. Click the Unrecognized functions or variables error, and create the variable in the Model Workspace.

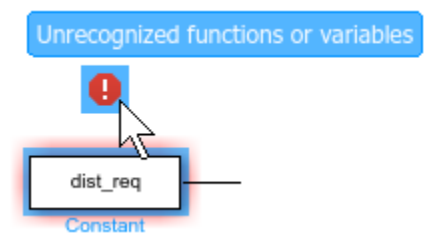

Now, the variable dist req holds the state of the fans.

- 5. Press Ctrl+D to update the diagram so the variable you just created is available for connection.
- 6. Connect the Check Box block to the dist\_req variable.

Follow a similar process to replace the air recycling manual switch.

The Knob block connects to the USet parameter of the User Setpoint in Celsius masked subsystem. Similarly, the Edit block connects to the x parameter of the External Temperature in Celsius masked subsystem. The Dashboard Scope, Linear Gauge, and Display blocks all connect to the output signal of the Kelvin to Celsius subsystem.

#### **Interactive Simulation**

This model uses simulation pacing to slow model execution so you can interact with the model during simulation. For more information, see "Simulation Pacing".

Run the simulation. Use the Check Box blocks to control the fans and air recycling. Use the Knob block to adjust the internal temperature set point, and specify the external temperature with the Edit block. You can observe the resulting internal temperature on the Dashboard Scope block, the Linear Gauge block, and the Display block.

# <span id="page-4211-0"></span>**Interactively Simulate a Thermal Model of a House**

This example uses a dashboard of controls and indicators to configure and then interactively simulate a thermal model of a house. You can configure the simulation to use either traditional or renewable energy sources and to use an outdoor temperature setpoint based on the season. During the simulation, you can adjust the thermostat and monitor the indoor temperature and heat cost. The model in this example adds a subsystem named Dashboard to the sldemo\_househeat model. For more information about the underlying model, see ["Thermal Model of a House" on page 14-22](#page-4381-0).

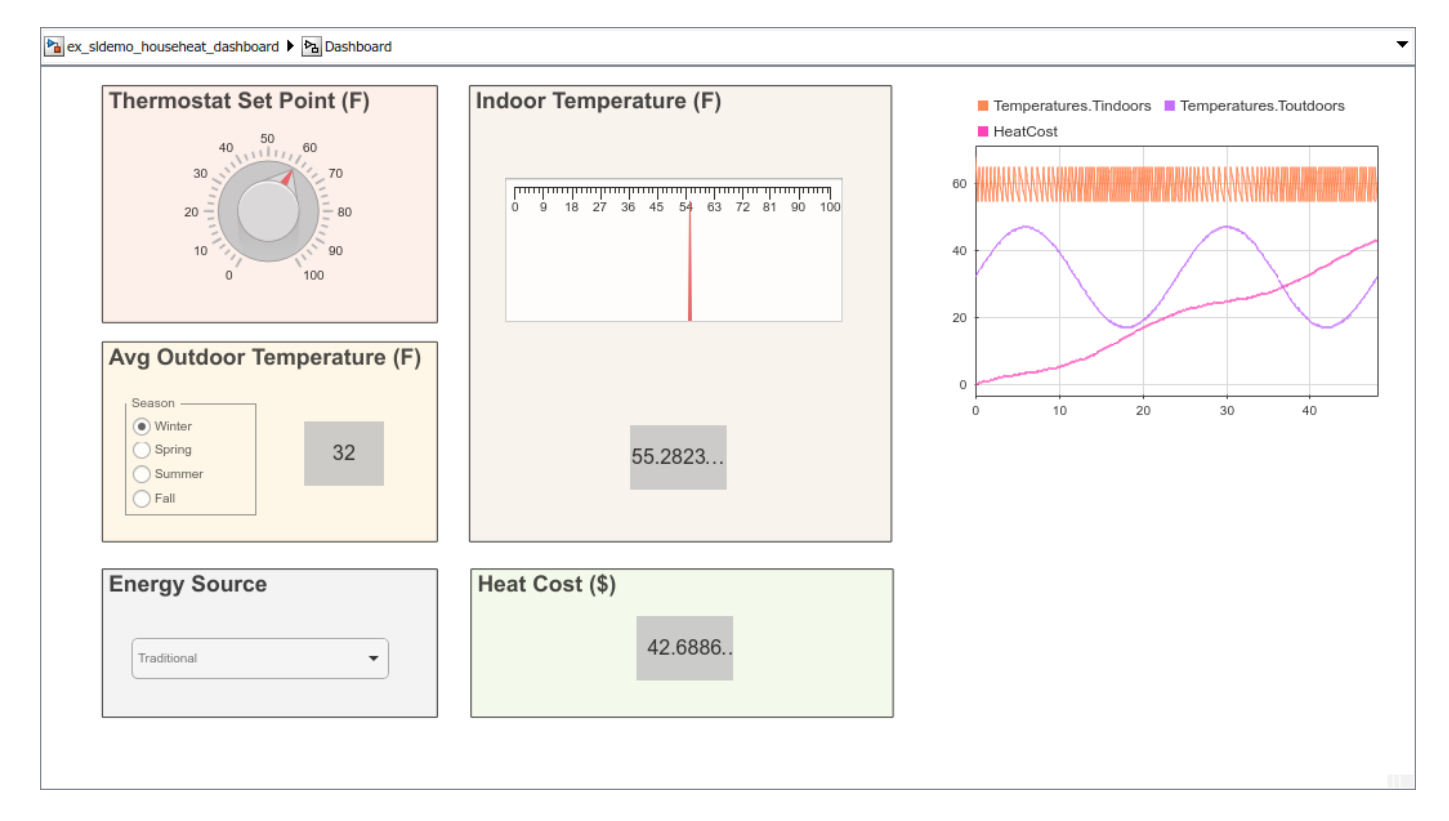

#### **Build the Dashboard Subsystem**

This model uses a Subsystem block to organize the controls and displays for the model in a single interface. To create the subsystem in this example:

1. Add a Subsystem block to the model.

2. Delete the prepopulated contents of the subsystem. A subsystem of Dashboard blocks does not require Inport or Outport blocks because Dashboard blocks do not use ports to make connections.

3. Add the components of the dashboard.

The dashboard for this model includes a Knob block, a Radio Button block, and a Combo Box block to modify simulation parameters. A Linear Gauge block, three Display blocks, and a Dashboard Scope block display key signals during simulation.

You can use areas in the subsystem to group and label related controls and displays. For more information about creating areas, see "Box and Label Areas of a Model".
#### **Connect Dashboard Blocks to the Model**

To explore connections between each block in the Dashboard subsystem and the model, you can select a block in the dashboard, pause on the ellipsis that appears above it, and click Jump to Connected Element. The Simulink® editor navigates to and highlights the block or signal connected to that block in the dashboard.

- The Knob block connects to the Set Point block and allows you to adjust the thermostat set point in the model during simulation.
- The Radio Button Block connects to the Avg Outdoor Temp block and maps seasonal average temperatures for Boston, MA, to season labels. Right- click the Radio Button block and select Block Parameters from the context menu to modify the average temperature value used for each season.
- The Display block in the Avg Outdoor Temperature area shows the outdoor temperature value used in the simulation based on the selected season.
- The Combo Box block connects to the Gain block used to calculate the cost during simulation. Right-click the Combo Box block and select Block Parameters from the context menu to view or modify the cost, specified in units of cents per Joule.
- The Linear Scale and Display blocks in the Indoor Temperature area provide analog and digital indications of the instantaneous value of the house temperature during simulation.
- The Display block in the Heat Cost area shows the cumulative cost of heating the house over the course of the simulation is shown on a Display block.
- The Dashboard Scope block displays the heat cost, indoor temperature, and outdoor temperature in the same plot.

#### **Interactively Simulate**

This model uses simulation pacing to slow model execution so you can interact with the model during simulation. For more information, see "Simulation Pacing".

The simulation is set up to run for 48 hours. Within that time period, it makes sense to use the Radio Button block and Combo Box block to configure a simulation for a particular season and energy source. If you want to run another type of simulation where you interactively modify the season or energy source, consider lengthening the simulation time to something more realistic for those types of changes.

Choose the season and energy source for a 48-hour simulation, and then run the simulation. During the simulation, use the Knob block to adjust the set point for the house thermostat, and observe the effect of the change on the indoor temperature and heat cost.

### **Create a Realistic Dashboard Using the Custom Gauge Block**

You can use the Custom Gauge block to create a dashboard of controls and indicators for your model that looks how it would in a real system.

#### **Model Overview**

This example model uses four Custom Gauge blocks and a MultiStateImage block to create a dashboard for the sf\_car model like one you might see in a real car.

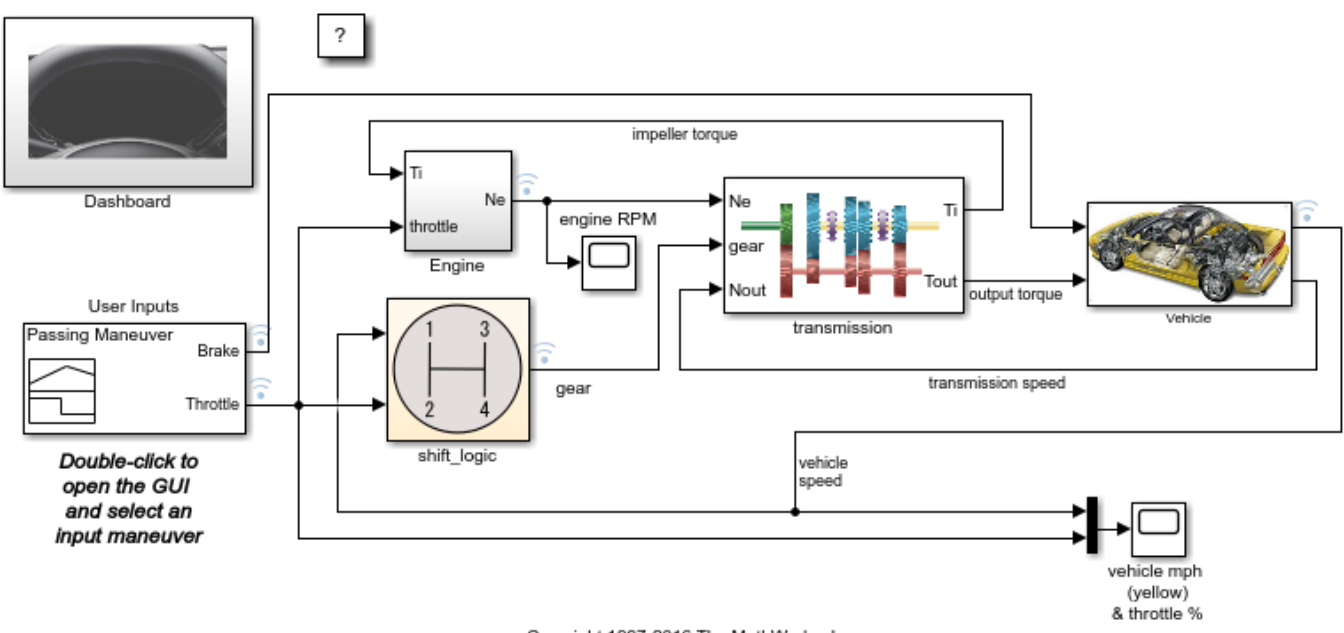

#### Copyright 1997-2016 The MathWorks, Inc.

#### **Explore the Model**

To understand the connections between the Dashboard and model, you can select each block and jump to the signal it displays in the model. To jump to the connected signal, hover on the ellipsis that appears over the block when you select it. Then, click the arrow button.

The Custom Gauge block on the left represents the vehicle speed signal, acting as a speedometer on the dashboard and using the default Custom Gauge appearance and a value arc you can see when you simulate the model.

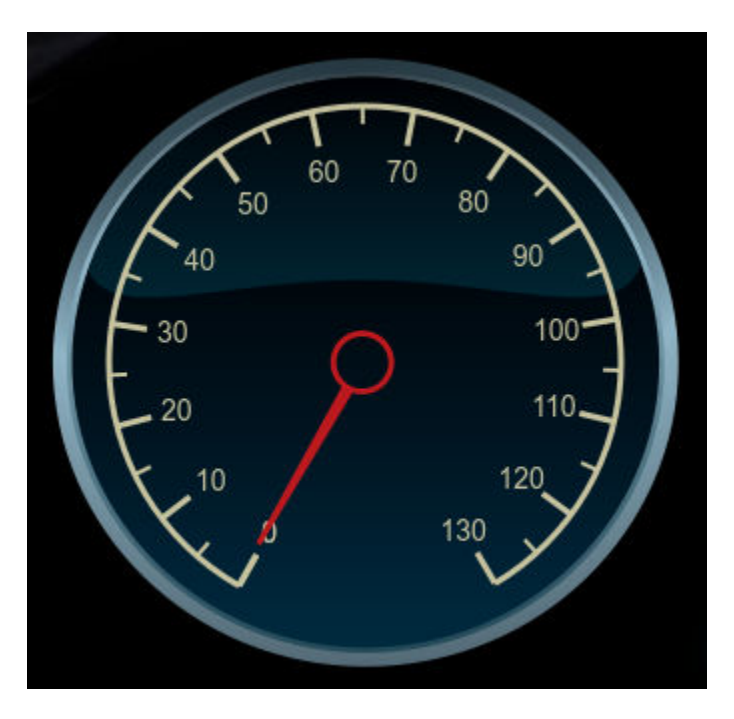

The Custom Gauge blocks at the top of the model display the throttle and brake signals. You can create this type of gauge by deleting the background image and needle image from the default Custom Gauge. Then, draw an arc and select colors for the tick marks, arc, and value arc.

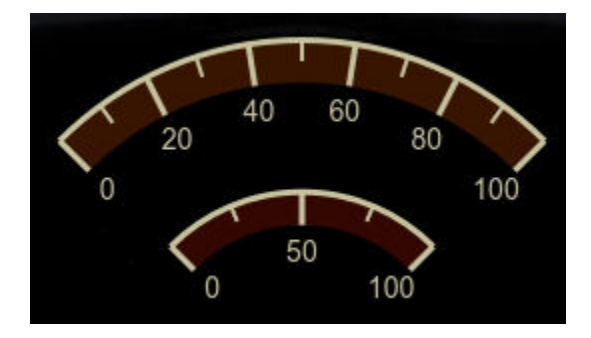

The Custom Gauge block on the right displays the engine RPM signal on a custom gauge face. You can create a gauge like this by deleting the background image in the default Custom Gauge and uploading your own.

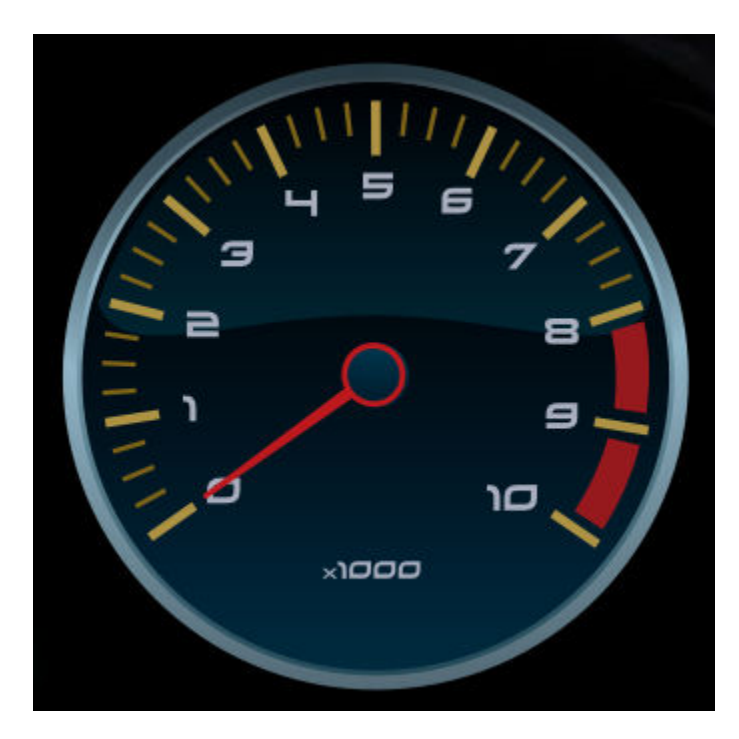

The MultiStateImage block on the bottom displays the gear signal using seven segment display style number images that correspond to the value of the gear signal.

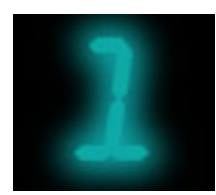

#### **Observe System During Simulation**

You can use the dashboard to monitor the system response during simulation. The User Inputs subsystem includes several simulation inputs to model different vehicle maneuvers. To change the simulation input, navigate to the top level of the model and double-click the User Inputs subsystem. You can use the drop-down menu at the top of the gui to choose the vehicle action for the model to simulate. Choose between a passing maneuver, gradual acceleration, hard braking, and coasting. To monitor the system response during simulation, navigate back to the Dashboard subsystem and then press the play button to simulate the model.

# **Solve a Linear System of Algebraic Equations**

Use the Algebraic Constraint block to solve the system

 $z_1 + z_2 = 1$  $z_2 - z_1 = 1$ 

The model represents the problem in a vectorized form as

$$
\left[\begin{array}{cc} 1 & 1 \\ -1 & 1 \end{array}\right] \left[\begin{array}{c} z_1 \\ z_2 \end{array}\right] = \left[\begin{array}{c} 1 \\ 1 \end{array}\right]
$$

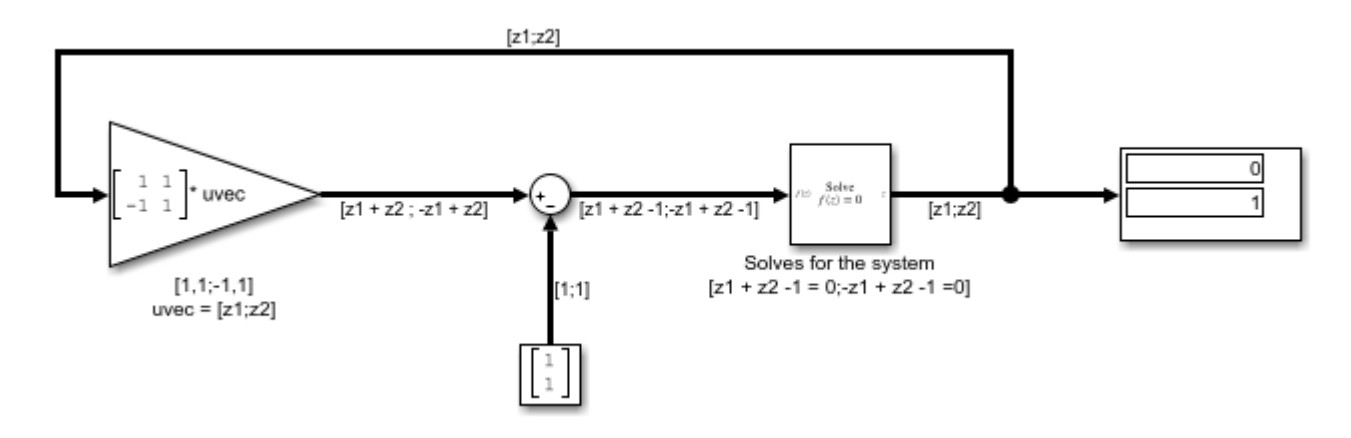

The signal fed to the Algebraic Constraint block  $f(z)$  is a  $2 \times 1$  vector of the form

 $\begin{bmatrix} z_1 + z_2 - 1 \\ -z - 1 + z_2 - 1 \end{bmatrix}$ 

The block is configured to constrain  $f(z)$  to 0. Thus solving for  $f(z) = 0$  yields the solution  $z_1 = 0$ ,  $z_2 = 1$ 

### **Model a Planar Pendulum**

Consider a point mass *m* suspended by a massless rod of length *l* under the influence of gravity. The position of the mass can be expressed in in Cartesian coordinates by *(x,y)*.

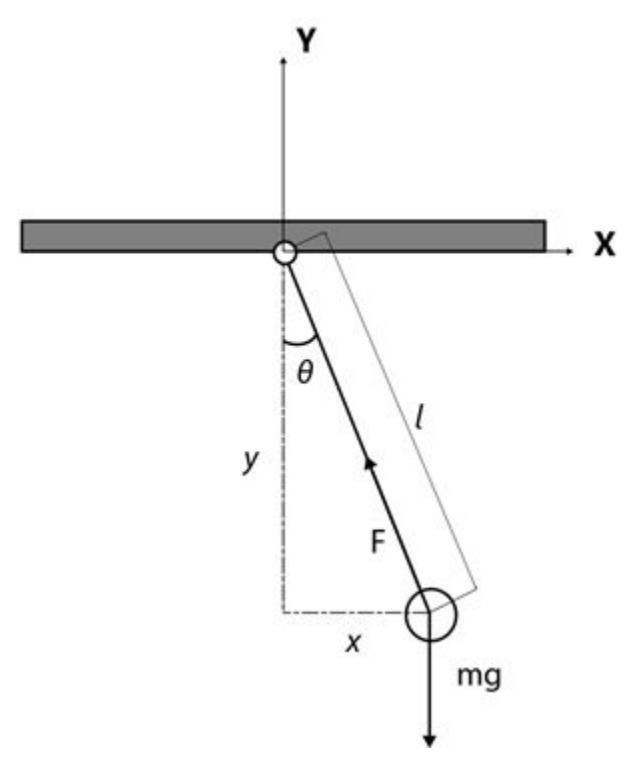

#### **Modeling the System**

A force balance of the mass gives the equations of motion in the *x* and *y* directions.

$$
m\ddot{x} = F\sin\theta \qquad (1)
$$
  

$$
m\ddot{y} + F\cos\theta = -mg \qquad (2)
$$

Let  $(u, v)$  be the velocities in  $(x, y)$  respectively. The system can be rewritten as a system of first order ODEs

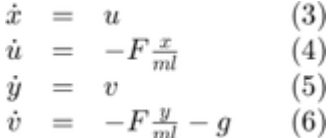

where *F* is the tension in the rod. The system also possesses the geometric constraint

$$
x^2 + y^2 = l^2 \qquad (7)
$$

Differentiate (7) twice with respect to time *t* to arrive at

$$
m(u^2 + v^2) - Fl - mgy = 0 \qquad (8)
$$

This relationship is useful since it allows *F* to determined at every step for use in modeling the kinematics of the system.

#### **Simulating the System**

The system is simulated as shown in the figure below

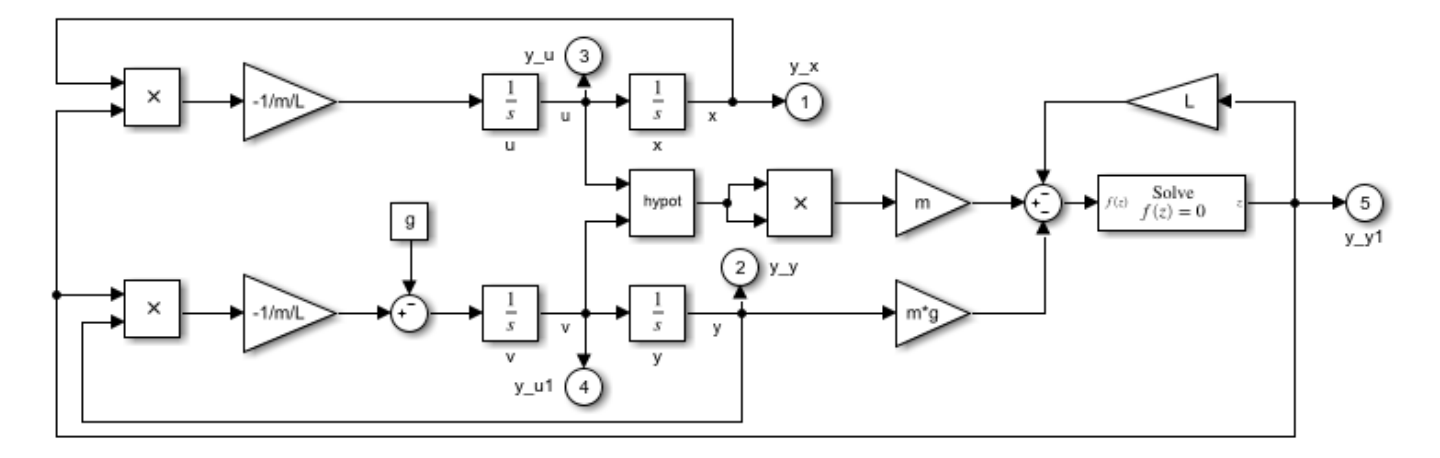

Equation (8) contains one unknown *F* and is of the form  $f(z) = 0$  where

 $f(z) = m(u^2 + v^2) - Fl - mgy$ . The Algebraic Constraint block constrains  $f(z)$  to 0 and solves for *F* in accordance with (8).

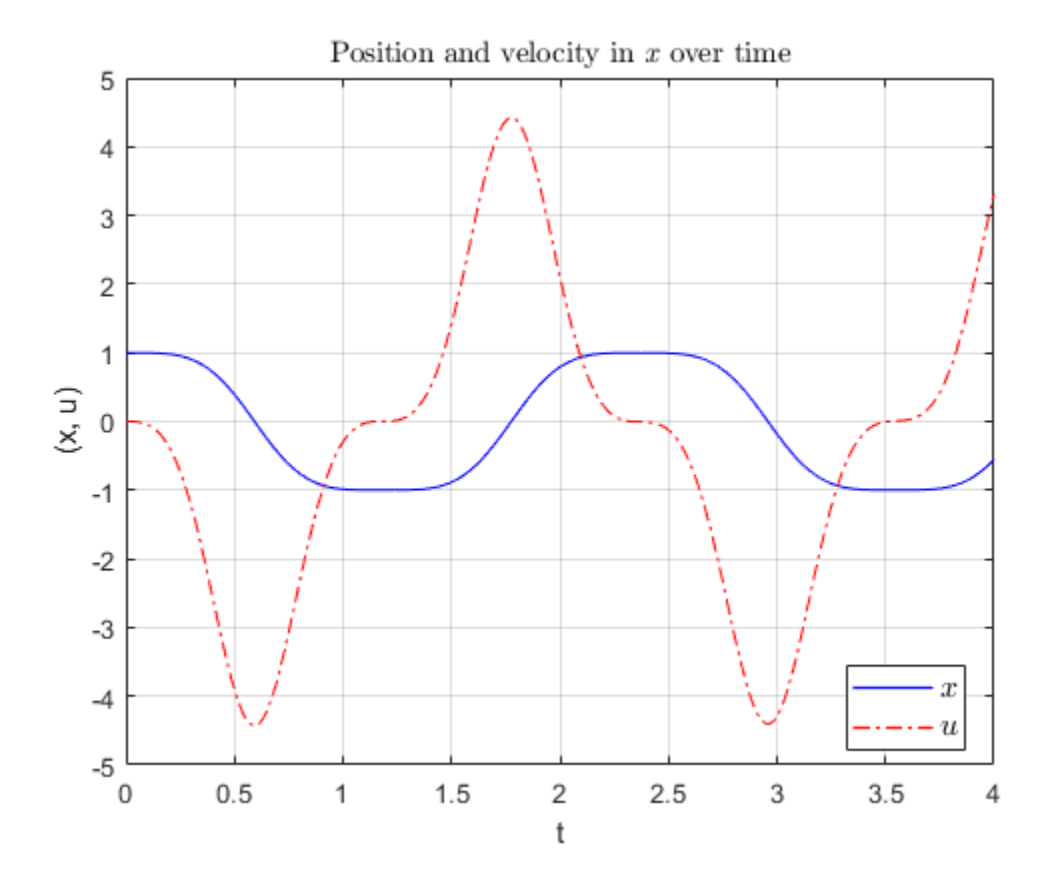

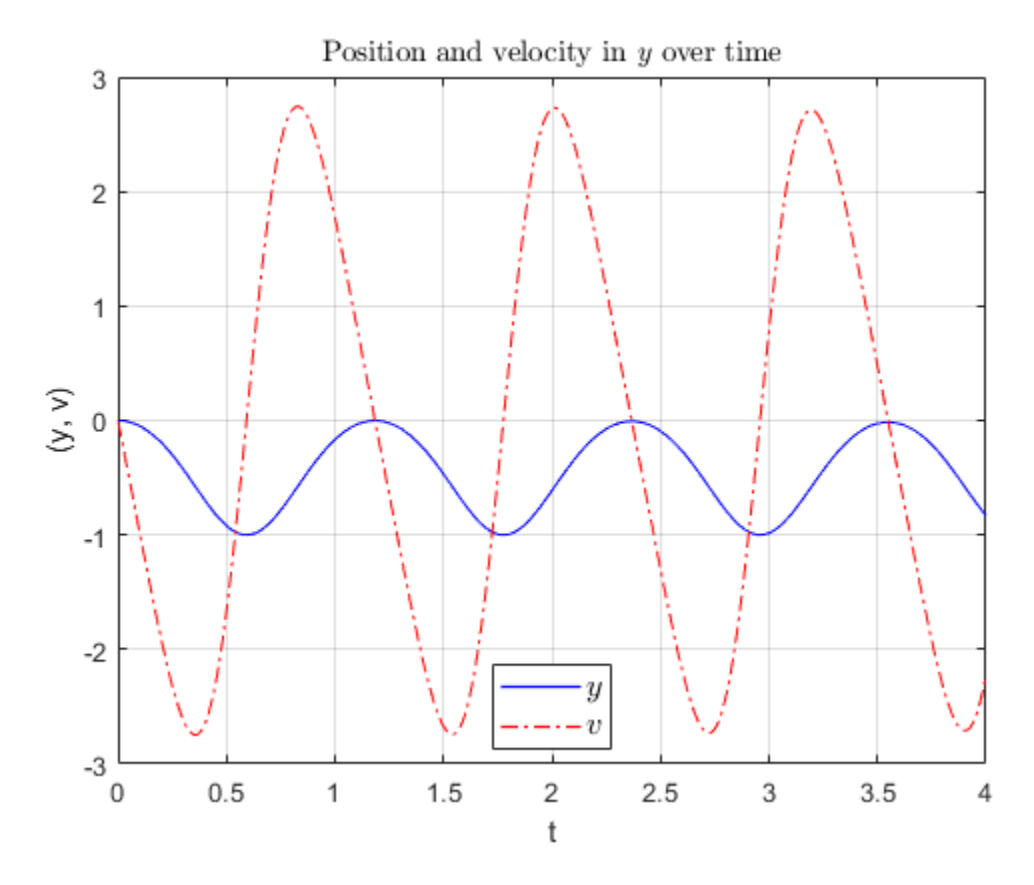

#### **References**

Hairer, Ernst, Christian Lubich, and Michel Roche. "The Numerical Solution Of Differential-Algebraic Systems By Runge-Kutta Methods." *Lecture Notes in Mathematics.* Vol. 1409, Berlin: Springer-Verlag, 1989: pp. 8-9.

### **Improved Linearization with Transfer Fcn Blocks**

The Laplace domain transfer function for the operation of differentiation is:

$$
\frac{Y(s)}{X(s)}=s
$$

This equation is not a proper transfer function, nor does it have a state-space representation. As such, the Simulink software linearizes this block as an effective gain of 0 unless you explicitly specify that a proper first-order transfer function should be used to approximate the linear behavior of this block.

To improve linearization, you can also try to incorporate the derivative term in other blocks. For example, if you have a Derivative block in series with a Transfer Fcn block, try using a single Transfer Fcn block of the form

$$
\frac{s}{s+a}
$$

For example, you can replace the first set of blocks in this figure with the blocks below them:

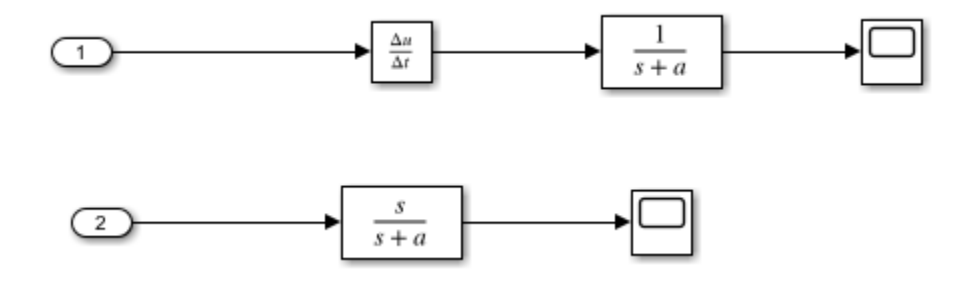

# **View Dead Zone Output on Sine Wave**

This example shows the effect of the Dead Zone block on a sine wave. The model uses a dead zone lower limit of -0.5 and an upper limit as 0.5. Set these values through the parameters **Start of Dead Zone** and **End of Dead Zone** .

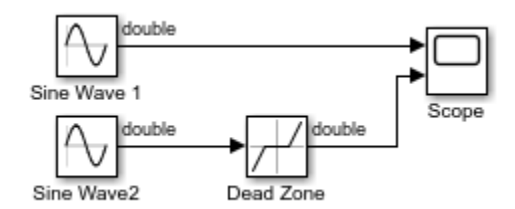

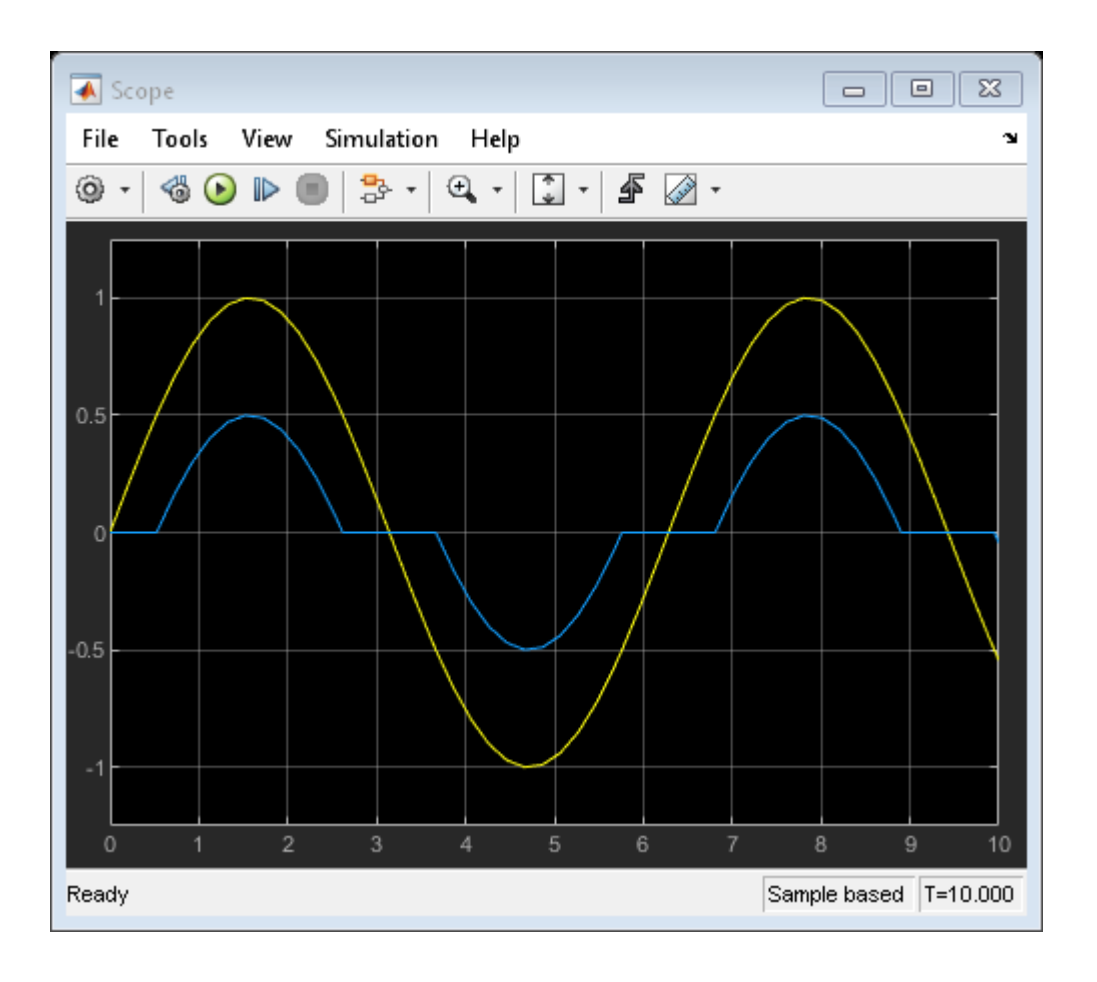

#### **View Backlash Output on Sine Wave**

This example shows the effect of the Backlash block on a sine wave using default parameters. The initial **Deadband width** is 1 and the **Initial output** is 0.

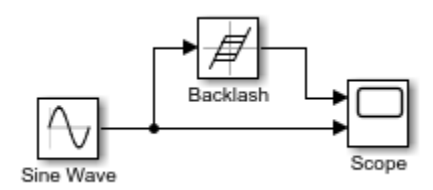

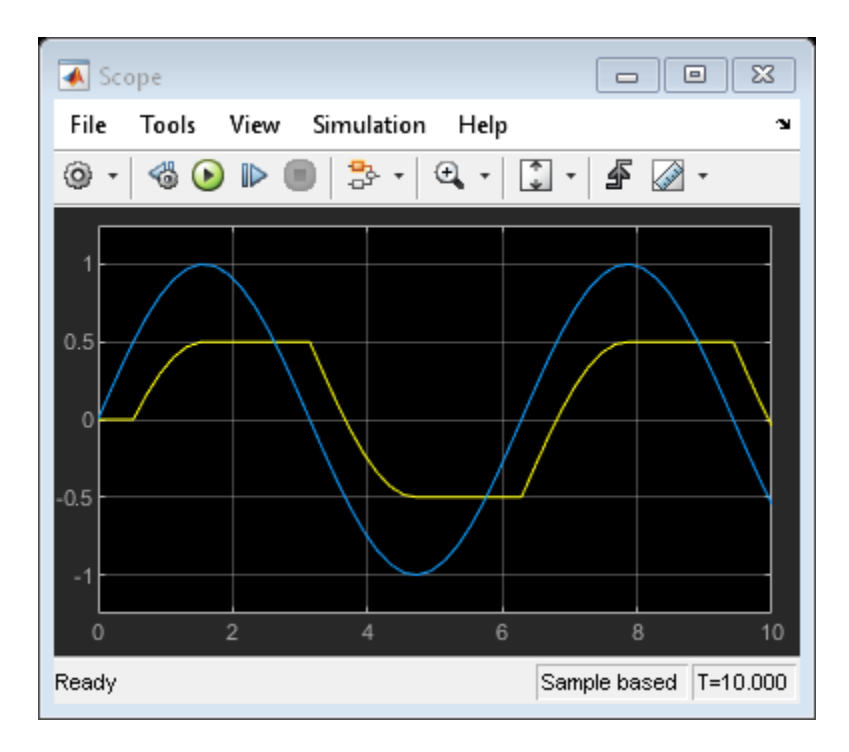

The initial deadband is centered around 0 and has a width of 1, which extends .5 in each direction. The output from the Backlash block begins at 0 and does not change until the input reaches the edge of the deadzone at .5. Then the output engages in a positive direction and changes an equal amount as the input. After the input reaches a value of 1, it starts moving in a negative direction. At this point the output disengages and stays flat until the input passes through the deadband width of 1. Once the input reaches the end of the deadband zone at 0, then the output engages and starts moving in a negative direction with the input.

# **Prelookup With External Breakpoint Specification**

This example shows how to feed a breakpoint dataset from a Constant block to the bp input port of the Prelookup block.

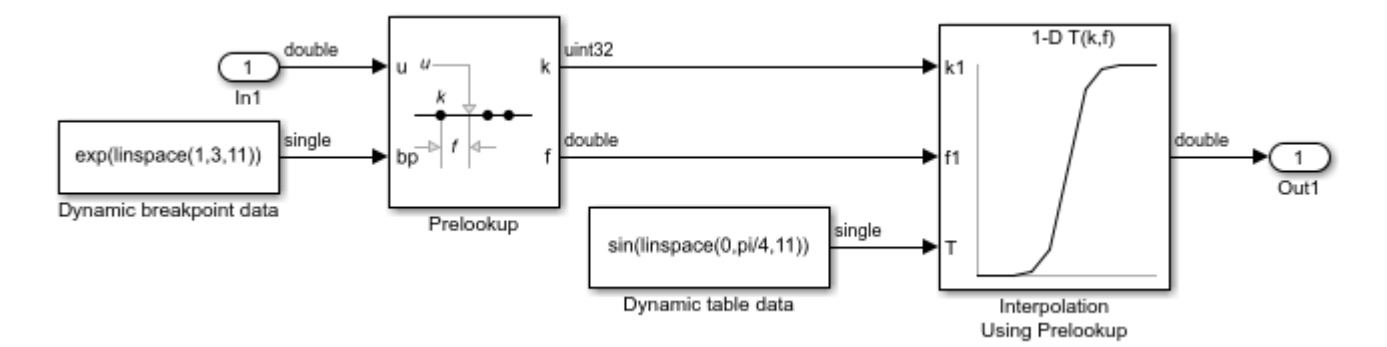

The Prelookup block inherits the following breakpoint attributes from the bp input port:

- **Minimum**: Inf
- **Maximum**: Inf
- **Data type**: single

Similarly, a Constant block feeds the table data values to the T input port of the Interpolation Using Prelookup block, which inherits the following attributes:

- **Minimum**: Inf
- **Maximum**: Inf
- **Data type**: single

Simulink® uses double-precision, floating-point data to perform the computations in this model. However, the model stores the breakpoint and table data as single-precision, floating-point data. Using a lower-precision data type to store breakpoint and table data reduces the memory requirement.

# **Prelookup with Evenly Spaced Breakpoints**

This example shows how to specify evenly spaced breakpoint data in the Prelookup block.

In the **Breakpoints data** section, the **Specification** parameter is set to Even spacing. The parameters **First point**, **Spacing**, and **Number of points** are set to 25, 12, and 4 respectively. Specifying these parameters creates four evenly spaced breakpoints: [25, 37, 49, 61].

An alternative way to specify evenly spaced breakpoints is to set **Specification** to Explicit values and set **Value** to [25:12:61].

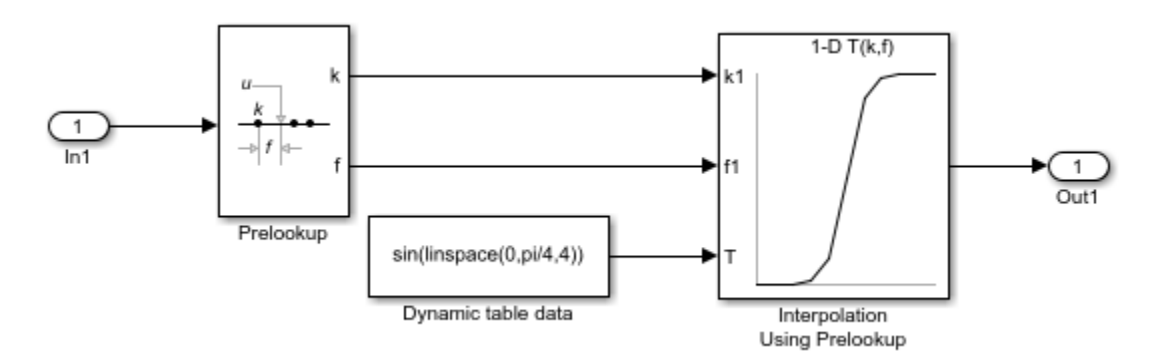

Simulink® uses double-precision, floating-point data to perform the computations in this model. However, the model stores the breakpoints and table data as double.

# **Configure the Prelookup Block to Output Index and Fraction as a Bus**

This example shows how to output a bus containing the index (k) and fraction (f) from the Prelookup block. The bus object can then be used as an input to the Interpolation Using Prelookup block. The example also shows how to get the same results without using a bus object.

Open and simulate the model.

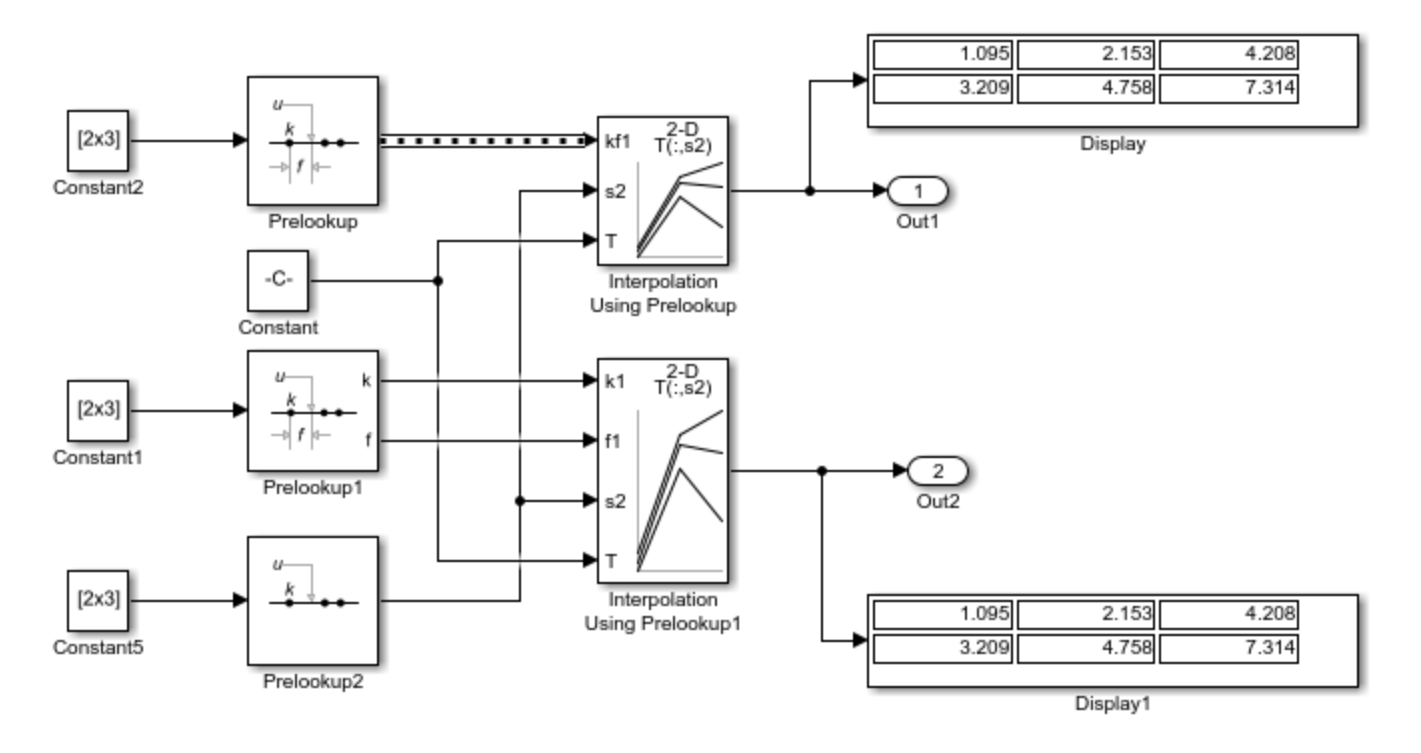

At the top of the model, open the dialog box for the Prelookup block. In the **Main** tab, note that **Output selection** is set to Index and fraction as bus. In the **Data Types** tab, note that **Output** is set to Bus: myBus. In the Simulink® Editor, select **Modeling>Model Settings>Model Properties** and open the **Callbacks** tab. In the model's PreLoadFcn, the code defines the bus object myBus, which specifies the index as the first bus element and the fraction as the second element.

Open the dialog box for the Interpolation Using Prelookup block. In the **Main** tab, note that **Require index and fraction as bus** check box is selected. That option configures the block to use the bus output from the Prelookup block.

# **Approximating the sinh Function Using the Lookup Table Dynamic Block**

This example shows how to use the Lookup Table Dynamic block to approximate the sinh function. The breakpoint data is given by the vector [-5:5] and the table data is given by the vector sinh([-5:5]). The input x is provided by the Constant block as a 1-by-3 vector containing values that are below, within, and above the breakpoint data values.

To see how each lookup method handles input values that are below, within, and above the breakpoint data values, change the value of the **Lookup Method** parameter on the Lookup Table Dynamic block.

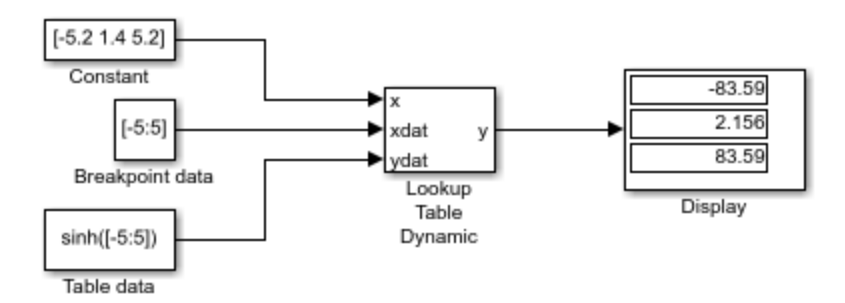

The Lookup Table Dynamic block outputs the following values when using the specified lookup methods and inputs.

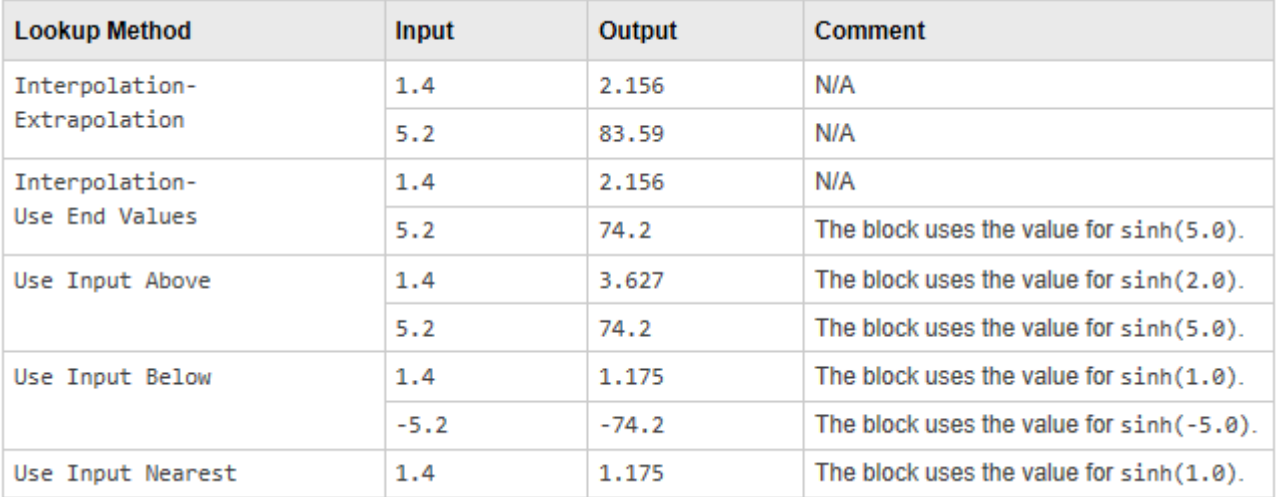

# **Create a Logarithm Lookup Table**

This example shows how to use the n-D Lookup Table block to create a logarithm lookup table. The lookup table allows you to approximate the common logarithm (base 10) over the input range [1,10] without performing an expensive computation.

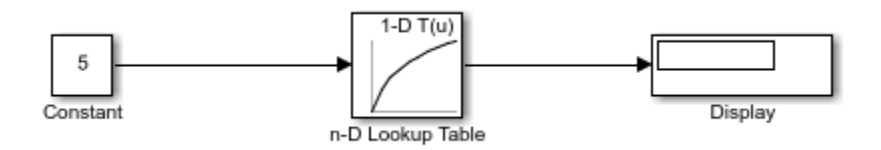

### **Providing Table Data as an Input to the Direct Lookup Table Block**

This example shows how to provide table data as an input to the Direct Lookup Table block. In the following model, a is a 4-D array of linearly increasing values that you define with the following model preload function:

 $a =$  reshape(1:2800, [4 5 20 7]);

When you run the model, you get the following results:

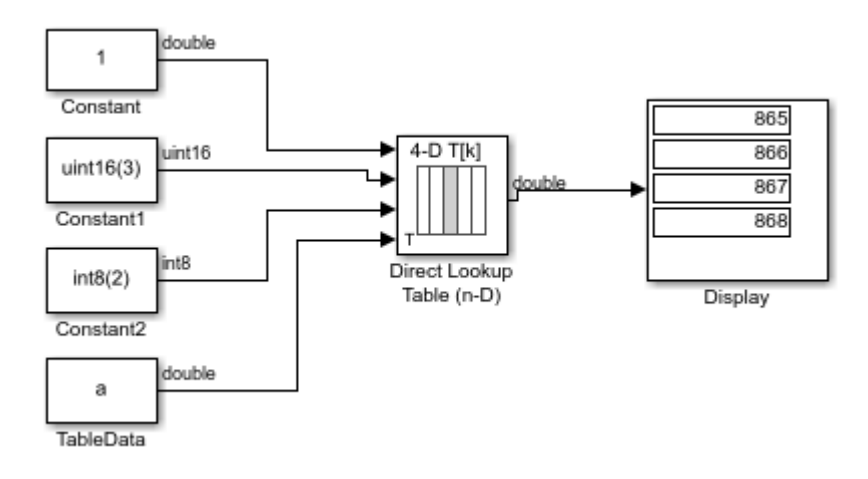

The block labeled TableData feeds a 4-D array to the Direct Lookup Table (n-D) block, with a data type of double. Because the Direct Lookup Table (n-D) block uses zero-based indexing, the output is:

#### a(:,2,4,3)

The output has the same data type as the table data input signal: double.

## **Specifying Table Data in the Direct Lookup Table Block Dialog Box**

This example shows how to specify table data on the dialog box of the Direct Lookup Table (n-D) block. In the following model, the table data is a is a 4-D array of linearly increasing values that you define with the following model preload function:

 $a =$  reshape(1:2800, [4 5 20 7]);

When you run the model, you get the following results:

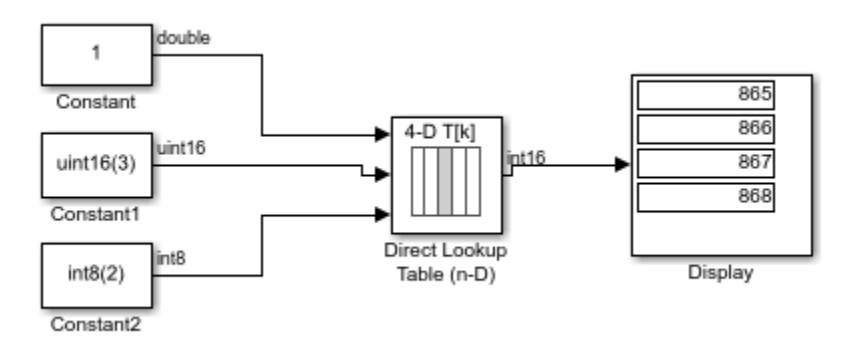

Because the Direct Lookup Table (n-D) block uses zero-based indexing, the output is:

#### a(:,2,4,3)

The output data type matches the Direct Lookup Table block's **Table data type**, which is set to int16.

# **Using the Quantizer and Saturation blocks in sldemo\_boiler**

This example shows how the Quantizer and Saturation blocks are used in the model ex\_sldemo\_boiler. The ADC subsystem digitizes the input analog voltage by:

- Multiplying the analog voltage by 256/5 with the Gain block
- Rounding the value to integer floor with the Quantizer block
- Limiting the output to a maximum of 255 (the largest unsigned 8-bit integer value) with the Saturation block

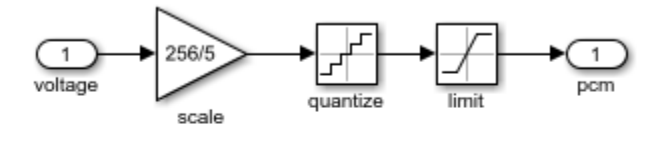

This subsystem models a typical 8-bit analog-to-digital converter having an input range of 0-5 volts

### **Scalar Expansion with the Coulomb and Viscous Friction Block**

This example shows a model with a scalar input to a Coulomb & Viscous Friction block that uses scalar expansion to output a vector.

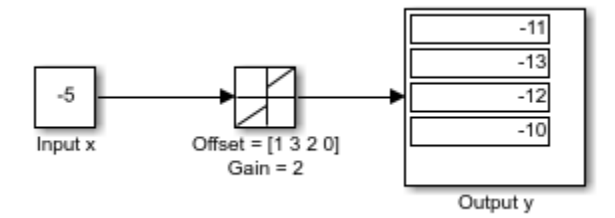

Double click the friction block to see the parameters. **Coefficient of viscous friction (Gain)** is a scalar value 2, but **Coulomb friction value (Offset)** is a vector value [1 3 2 0] . Therefore, the block uses element-wise scalar expansion to compute the output.

Each output is calculated using this formula.

$$
y = sign(x) \cdot * (Gain \cdot * abs(x) + Offset)
$$

For example, the first offset 1 is calculated as follows.

$$
y = - * ((2 * 5) + 1)
$$
  

$$
y = -11
$$

If the dimensions for the input and Offset are the same, then no expansion is necessary.

#### **Sum Block Reorders Inputs**

This example shows how the Sum block reorders inputs. If you use a - sign as the first operation, the block reorders the inputs, if possible, to use  $a +$  operation. For example, in the expression output  $=$  $-a-b+c$ , the Sum block reorders the input so that output  $= c-a-b$ . To initialize the accumulator, the Sum block uses the first + input port.

The block avoids performing a unary minus operation on the first operand a because doing so can change the value of a for fixed-point data types. In that case, the output value differs from the result of accumulating the values for a , b , and c .

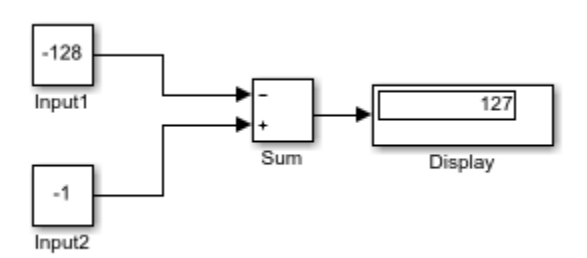

Both the constant inputs use int8 data types The Sum block also uses int8 for the accumulator and output data types and has **Saturate on integer overflow** turned on. The Sum block reorders the inputs to give the ideal result of 127.

- **1** Reorders inputs from (-Input1 + Input2) to (Input2 Input1).
- **2** Initializes the accumulator by using the first  $+$  input port. Accumulator =  $int8(-1) = -1$
- **3** Continues to accumulate values. Accumulator =  $Accumulator int8(-128) = 127$
- **4** Calculates the block output. Output =  $int8(127) = 127$

If the Sum block does not reorder the inputs, then you get the nonideal result of 126.

- **1** Initializes the accumulator by using the first input port. Accumulator =  $int8(-128)) =$ 127
- **2** Because saturation is on, the initial value of the accumulator saturates at 127 and does not wrap.
- **3** Continues to accumulate values. Accumulator =  $Accumulator + int8(-1) = 126$
- **4** Calculates the block output. Output =  $int8(126) = 126$

To explicitly specify a unary minus operation for output  $= -a-b+c$ , you can use the Unary Minus block in the Math Operations library.

# **Iterated Assignment with the Assignment Block**

This example shows using the Assignment block to assign values computed in a For or While Iterator loop to successive elements. You can use vector, matrix or multidemensional signals and do the assignment in a single time step. In this model, the For Iterator block creates a vector signal each of whose elements equals  $3 * i$  where i is the index of the element.

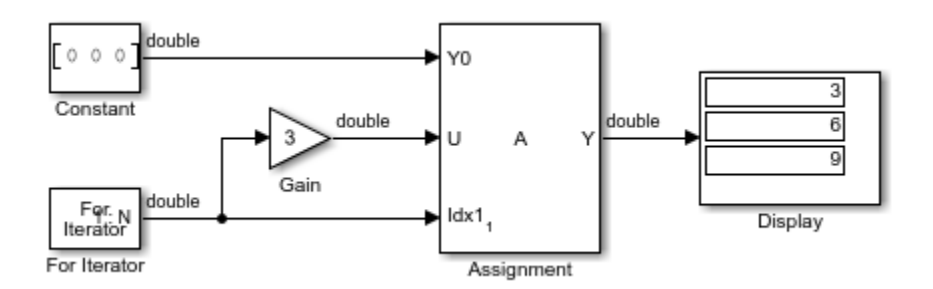

The iterator generates indices for the Assignment block. On the first iteration, the Assignment block copies the first input (Y0) to the output (Y) and assigns the second input (U) to the output Y(E1). On successive iterations, the Assignment block assigns the current value of U to Y(Ei), that is, without first copying Y0 to Y. These actions occur in a single time step.

# **View Sample Time Using the Digital Clock Block**

This example shows how to view the simulation sample time at a specified sampling interval using the Digital Clock block. In this model, the Scope shows the output of a Digital Clock block with the **Sample time** set to 0.2.

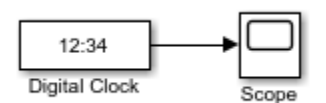

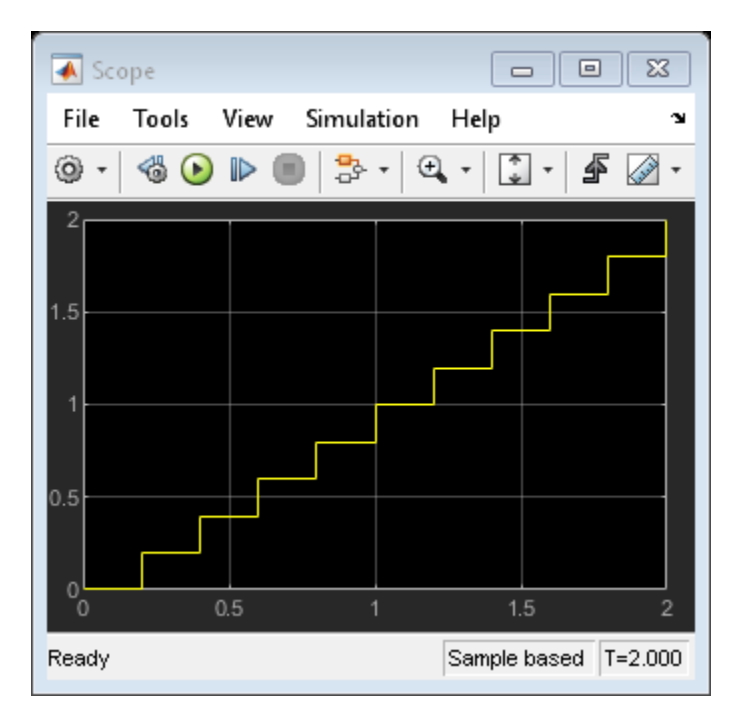

In this configuration, the Digital Clock block outputs the simulation time every 0.2 seconds. Otherwise, the block holds the output at the previous value.

# **Bit Specification Using a Positive Integer**

This example shows how to specify the **Number of bits** in the Counter Free-Running block as a positive integer.

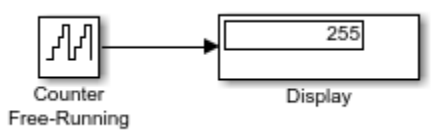

At  $t = 255$ , the counter reaches the maximum value of  $(2^8)$ -1. If you increase the stop time of the simulation to 256, the counter wraps to zero.

### **Bit Specification Using an Unsigned Integer Expression**

This example shows how to specify the **Number of bits** in the Counter Free-Running block as an unsigned integer expression.

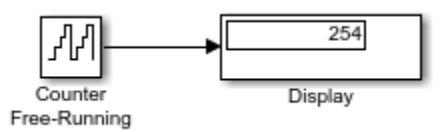

At  $t = 254$ , the counter reaches the maximum value of  $uint8(2^(uint8(8)) - 1)$ . If you increase the stop time of the simulation to 255, the counter wraps to zero.

# **Track Running Minimum Value of Chirp Signal**

This example shows how to track the running minimum value of a signal generated by the Chirp Signal block.

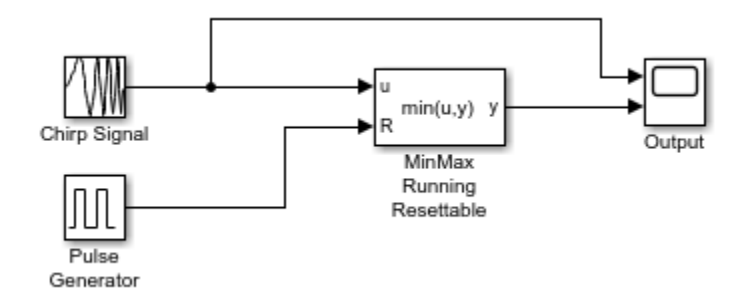

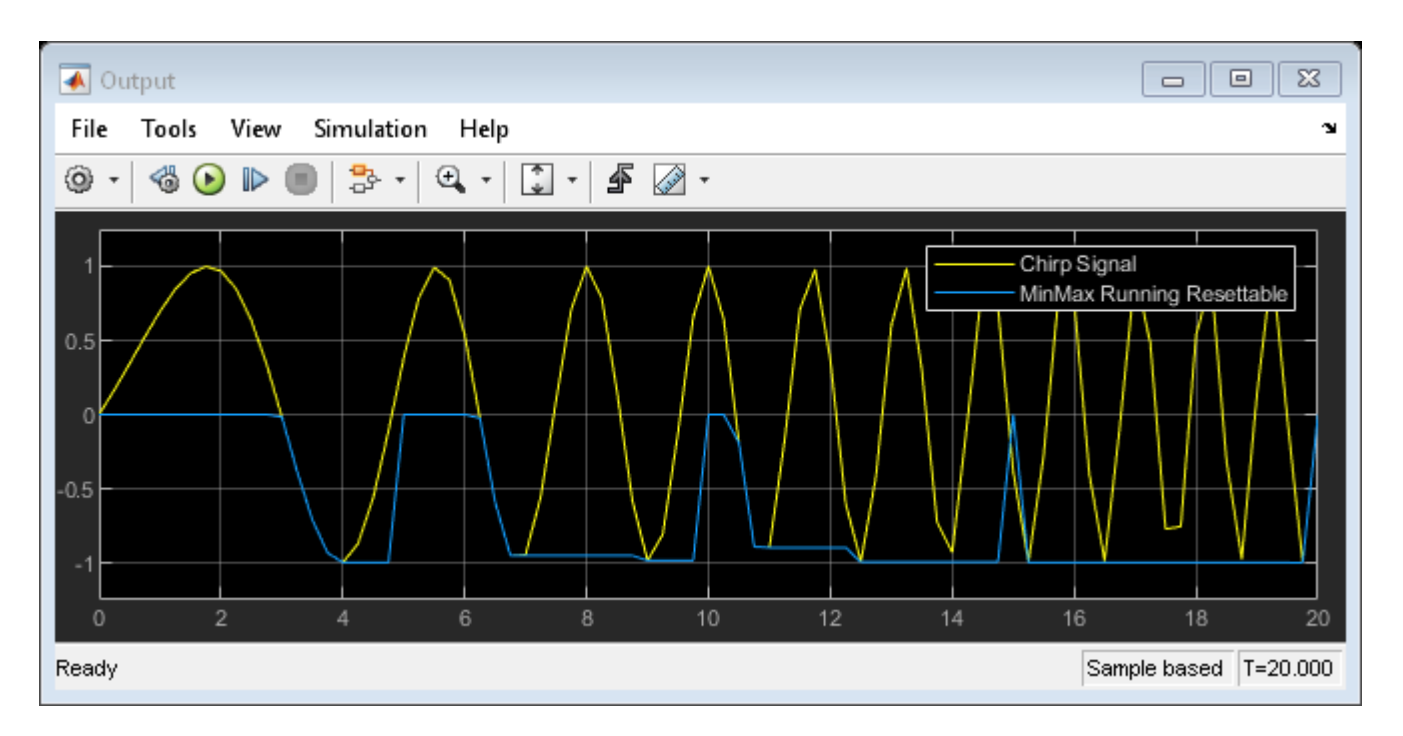

The Chirp Signal block generates a sine wave whose frequency increases at a linear rate with time. The MinMax Running Resettable block tracks the minimum value of that chirp signal over time. The running minimum value is reset every 5 seconds by the Pulse Generator block.

### **Horizontal Matrix Concatenation**

This example shows how to perform a horizontal matrix concatenation with the Matrix Concatenate block. When you set the **Concatenate dimension** parameter to 2 and the inputs are 2-D matrices, the block performs horizontal matrix concatenation and places the input matrices side-by-side to create the output matrix.

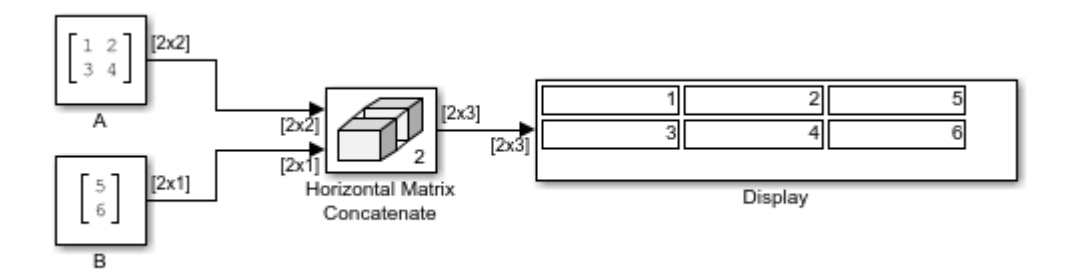

# **Vertical Matrix Concatenation**

This example shows how to perform a vertical matrix concatenation with the Matrix Concatenate block. When you set the **Concatenate dimension** parameter to 1 and the inputs are 2-D matrices, the block performs vertical matrix concatenation and places the input matrices on top of each other to create the output matrix.

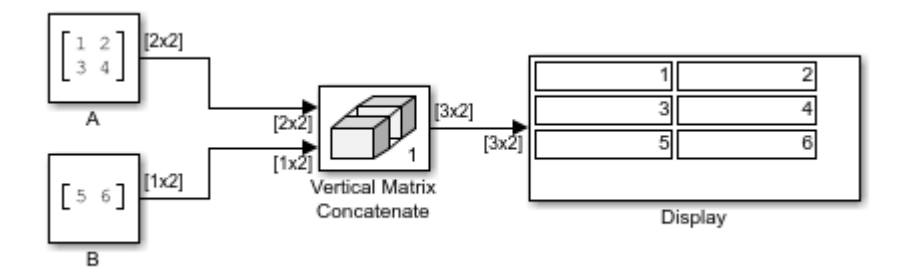

### **Multidimensional Matrix Concatenation**

This example shows how to perform multidimensional matrix concatenation with the Matrix Concatenate block. When you set the **Concatenate dimension** parameter to 3 and the inputs are 2- D matrices, the block performs multidimensional matrix concatenation.

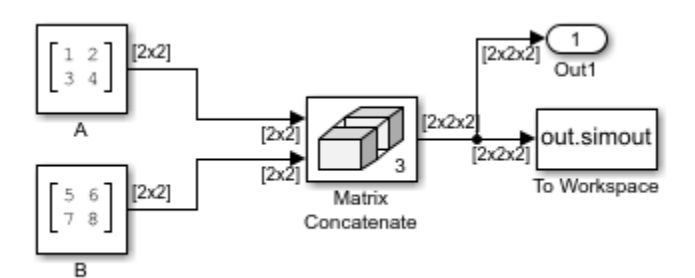

# **Unary Minus of Matrix Input**

This example shows how to compute the unary minus of a matrix input.

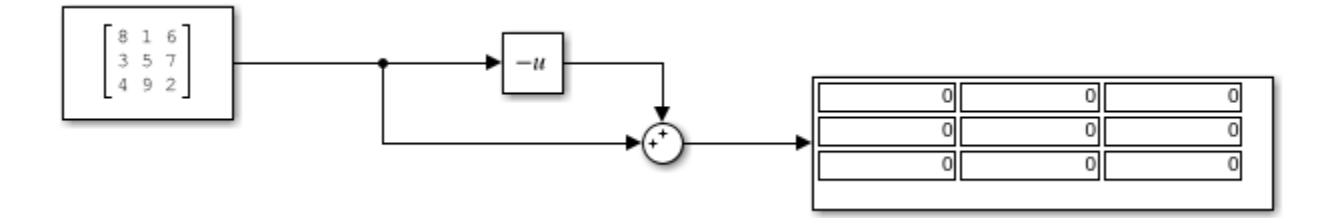

## **Sample Time Math Operations Using the Weighted Sample Time Math Block**

This example shows how to add the sample time value to a signal using the Weighted Sample Time Math block.

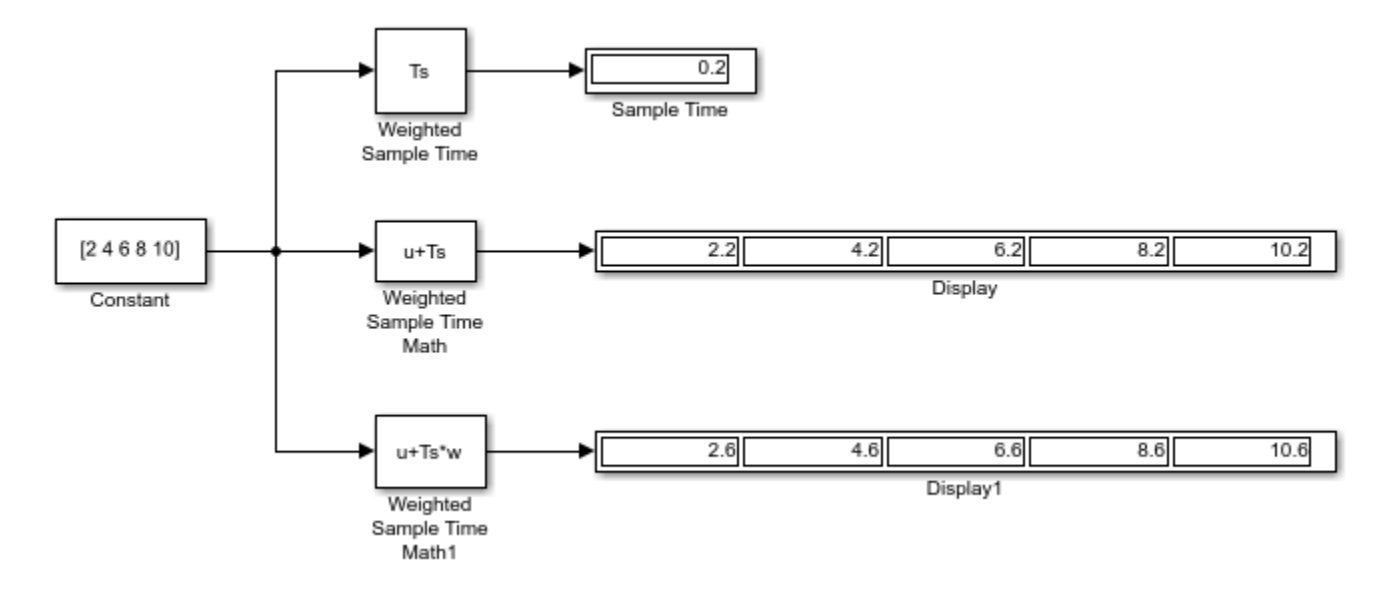

Using the Weighted Sample Time block, you can see the sample time of this model is 0.2. When you set the **Operation** parameter to + and the **Weight value** to 1 on the Weighted Sample Time Math block, the block adds the sample time value of 0.2 to the input signal. When you set the **Weight value** to 3 in the Weighted Sample Time Math1 block, the block adds Ts\*3 to the input signal, thus increasing each value by 0.6.

# **Construct Complex Signal from Real and Imaginary Parts**

This example shows how to use the Real-Imag to Complex block to construct a complex-valued signal from real and imaginary parts. You can provide both the real and imaginary parts as block inputs, or provide one value as an input, and the other on the block dialog box.

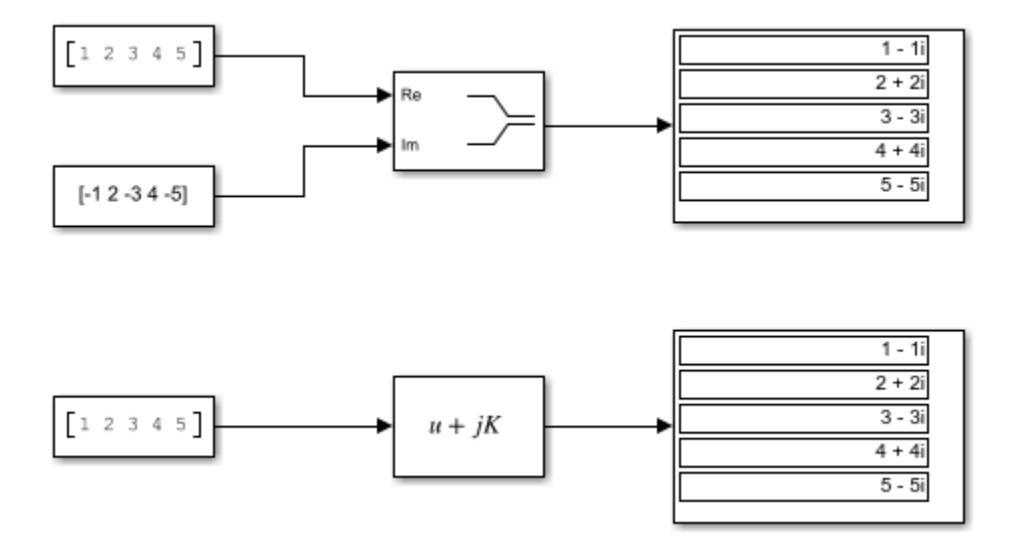

# **Construct Complex Signal from Magnitude and Phase Angle**

This example shows how to use the Magnitude-Angle to Complex block to construct a complex-valued signal. You can provide both the magnitude and phase angle as block inputs, or provide one value as an input, and the other on the block dialog box.

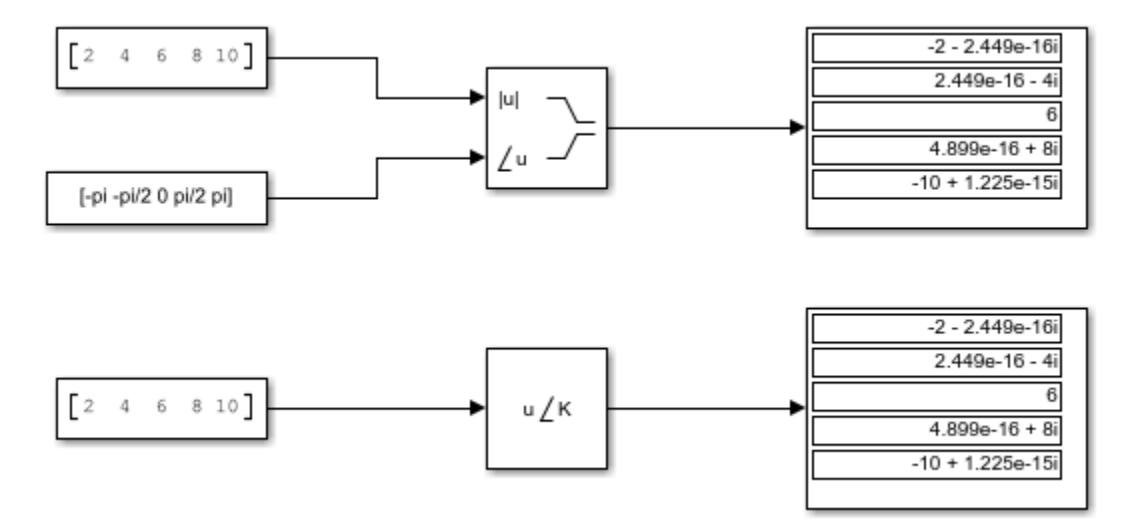

# **Find Nonzero Elements in an Array**

This example shows how to use the Find block to find nonzero elements in an array. In the following model, the block is configured to output both the one-based linear index and the value of each nonzero element.

```
ans = Simulink.SimulationOutput:
                               tout: [51x1 double] 
      SimulationMetadata: [1x1 Simulink.SimulationMetadata] 
                 ErrorMessage: [0x0 char] 
                                                                                                ī
                                                                                               \overline{\mathbf{c}}\overline{4}δ
 \left[\begin{array}{ccc} -1\,8\quad\,0\quad\,0\cr 1\,2\ 2\,4\quad\,0\end{array}\right][2x3]find
                                     \overline{[2x3]}Indices of nonzero inputs
                                                                                             -181224
                                                                             δ
```
Nonzero input values

# **Calculate the Running Minimum Value with the MinMax Running Resettable Block**

This example shows how to use the MinMax Running Resettable block to calculate the running minimum value. To watch how the running minimum value changes at each time step, you can use the Step Forward button to advance the simulation one step at a time.

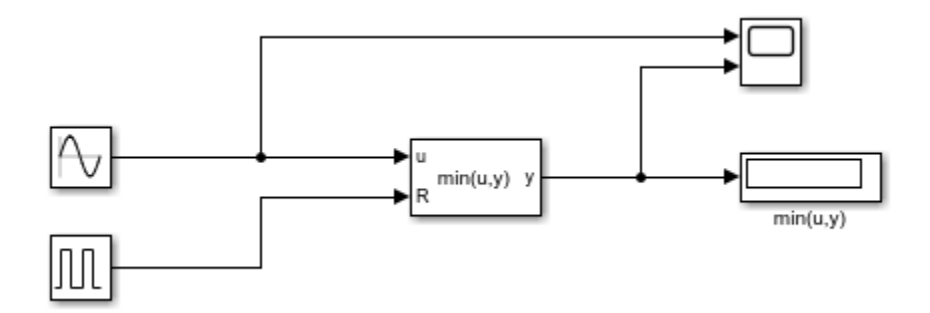

After running the full simulation, you can view the results in the Scope. The initial value of the running minimum is 0. It begins tracking the Sine Wave signal when the sine wave values turn negative. When the MinMax Running Resettable block receives a reset signal at T=8, the block resets the running minimum value to 0. The running minimum value tracks at 0 for a few time steps, until the sine wave values turn negative again.

```
ans =
```

```
 Simulink.SimulationOutput:
               tout: [26x1 double] 
SimulationMetadata: [1x1 Simulink.SimulationMetadata] 
      ErrorMessage: [0x0 char]
```
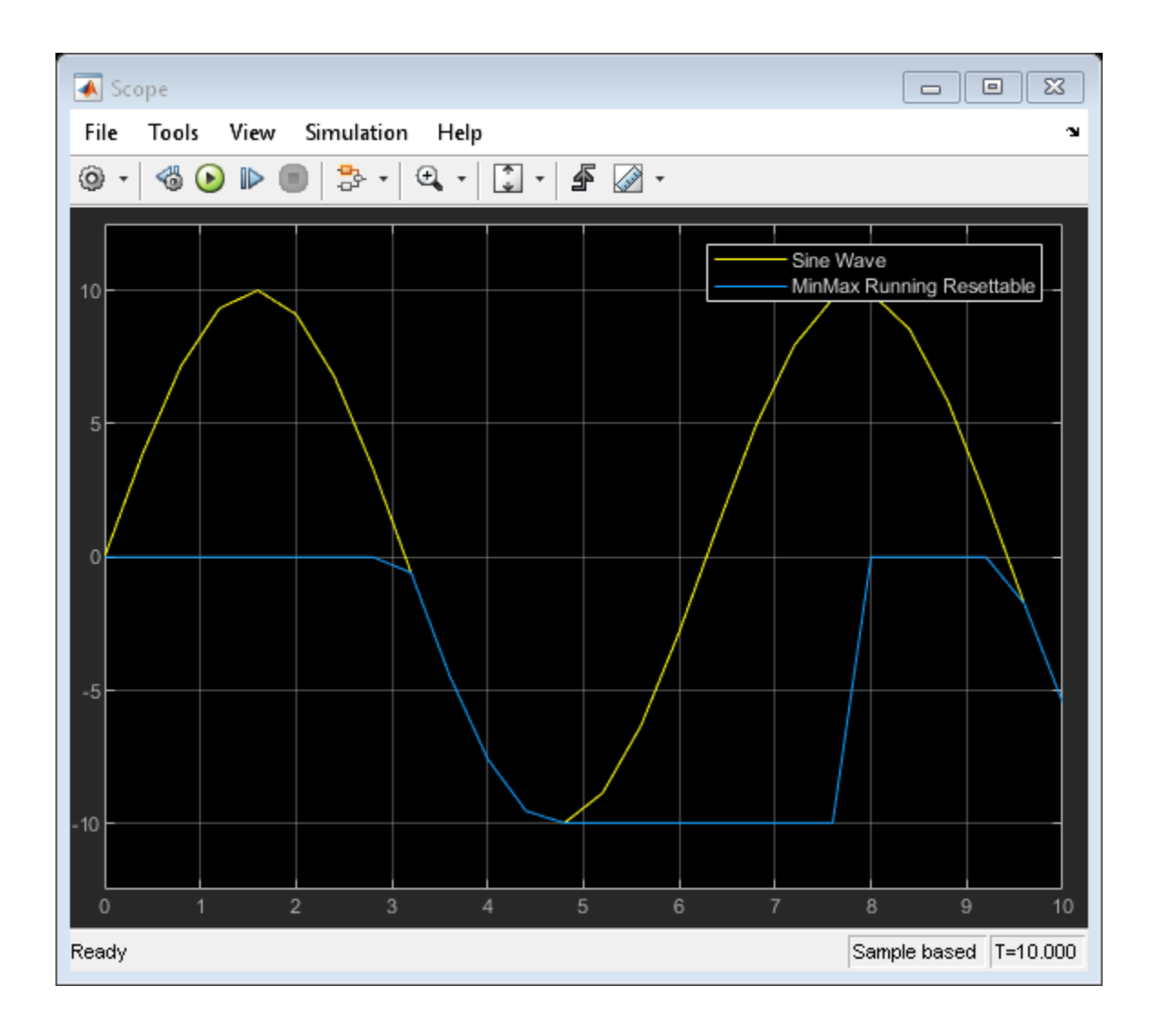
## **Find Maximum Value of Input**

This example shows how to use the MinMax block to output the maximum value of two sine waves.

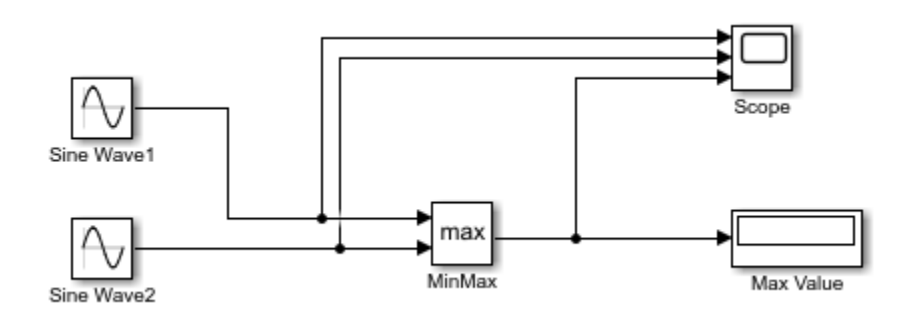

After running the full simulation, you can view the results in the Scope. Initially, the maximum value (orange line) tracks SineWave2. When the SineWave2 values turn negative, the maximum value begins tracking SineWave1. When the SineWave2 values become positive again, the maximum value resumes tracking SineWave2.

ans  $=$ 

```
 Simulink.SimulationOutput:
                   tout: [57x1 double] 
    SimulationMetadata: [1x1 Simulink.SimulationMetadata] 
          ErrorMessage: [0x0 char]
```
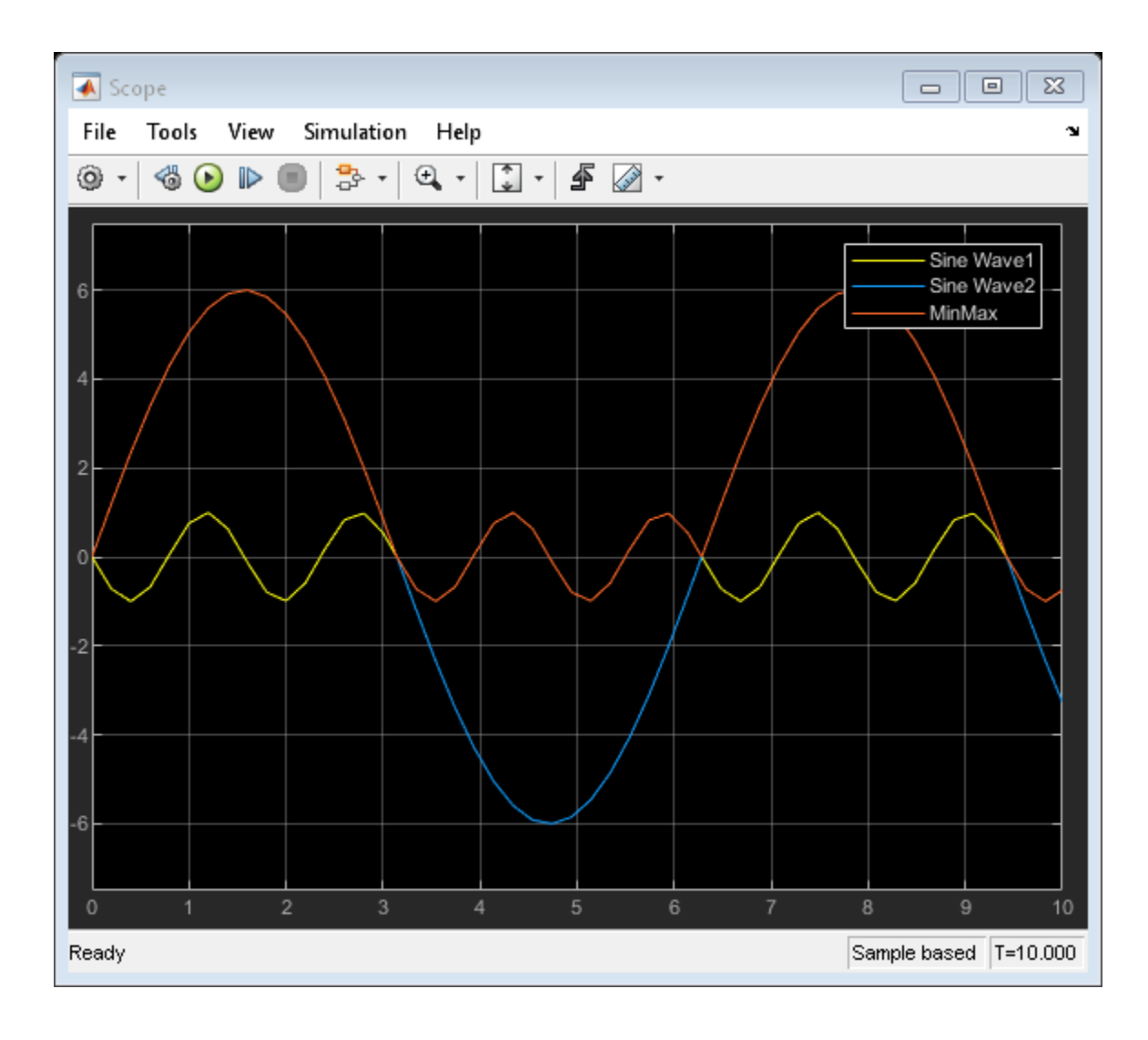

# **Permute Array Dimensions**

This example shows how to use the Permute Dimensions block to permute the first and third dimensions of a 3-by-4-by-5 input array.

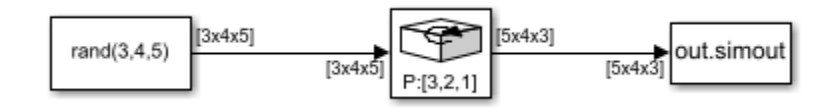

When you set the **Order** parameter to [3,2,1], the block permutes the first and third dimensions, and outputs a 5-by-4-by-3 array.

## **Multiply Inputs of Different Dimensions with the Product Block**

This example shows how to perform element-wise (.\*) multiplication of inputs using the Product block. In this example, the Product block multiplies two scalars, a scalar and a vector, and two 2x2 matrices.

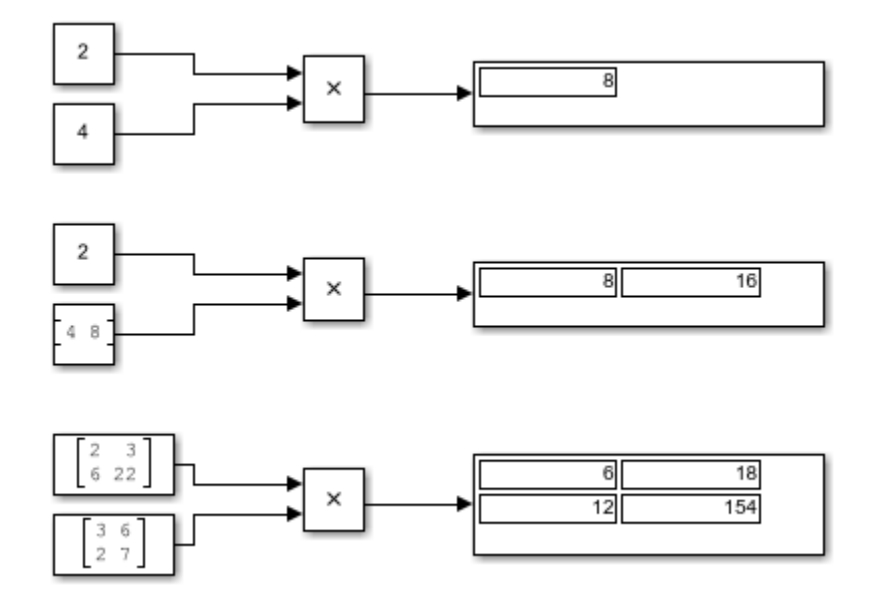

# **Multiply and Divide Inputs Using the Product Block**

This example shows how to multiply and divide several input signals using the Product block.

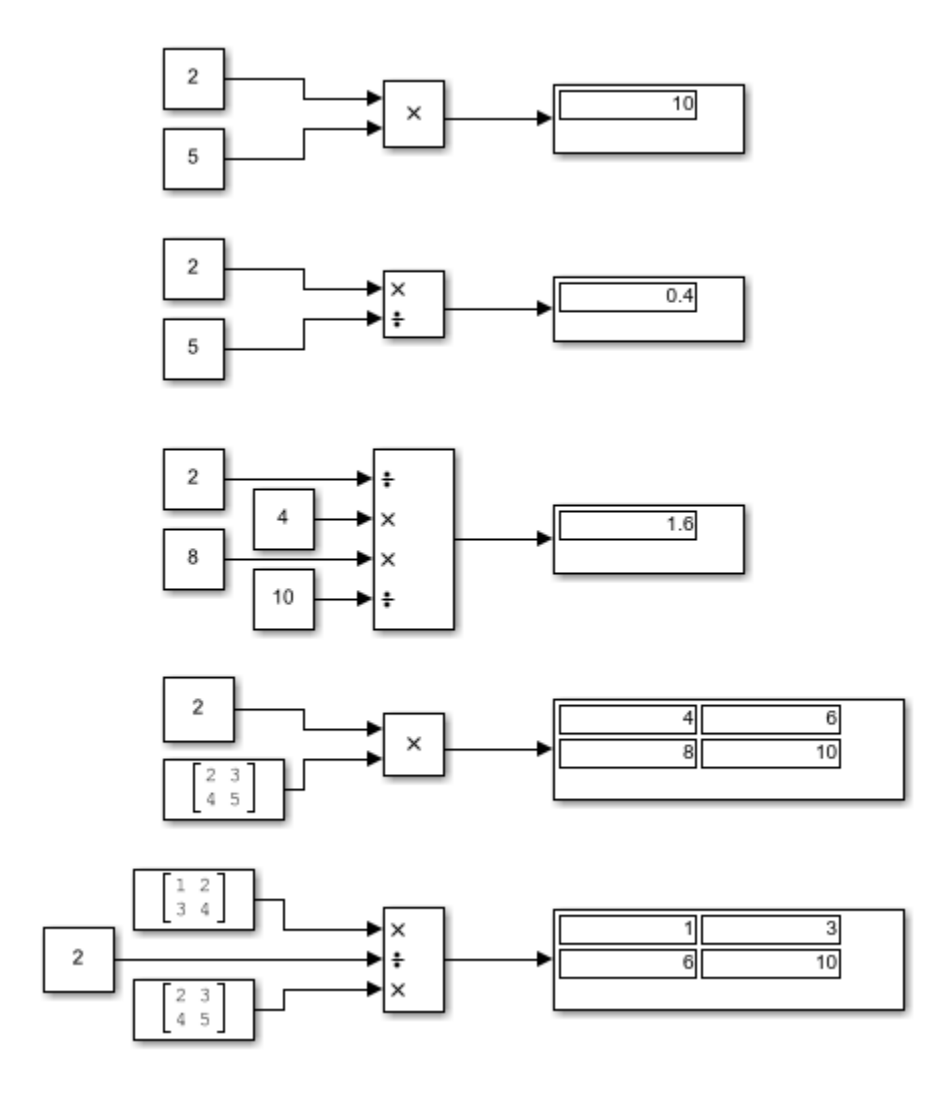

# **Divide Inputs of Different Dimensions Using the Divide Block**

This example shows how to perform element-wise (.\*) division of two inputs using the Divide block. In this example, the Divide block divides two scalars, a vector by a scalar, a scalar by a vector, and two matrices.

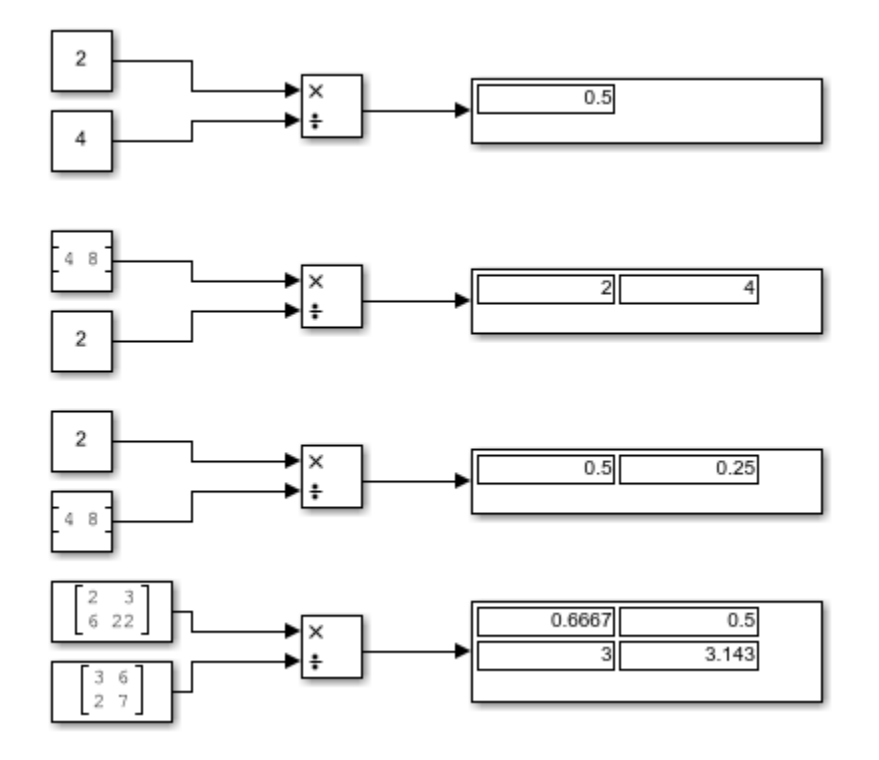

## **Complex Division Using the Product of Elements Block**

This example shows how to perform element-wise complex division using the Product of Elements block.

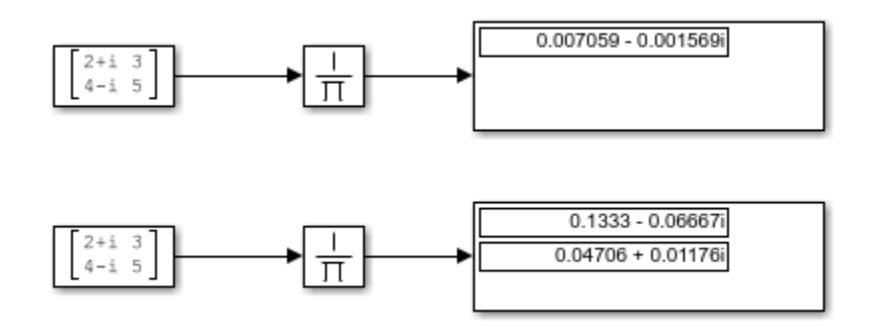

The top Product of Elements block collapses the matrix input to a scalar by taking successive inverses of the four elements:

•  $y = (((((1/2+i)/3)/4-i)/5)$ 

The bottom Product of Elements block collapses the matrix input to a vector by taking successive inverses along the second dimension:

- $y(1) = ((1/2+i)/3)$
- $y(2) = ((1/4-i)/5)$

# **Element-Wise Multiplication and Division Using the Product of Elements Block**

This example shows how to use the Product of Elements block to perform element-wise multiplication and division of inputs.

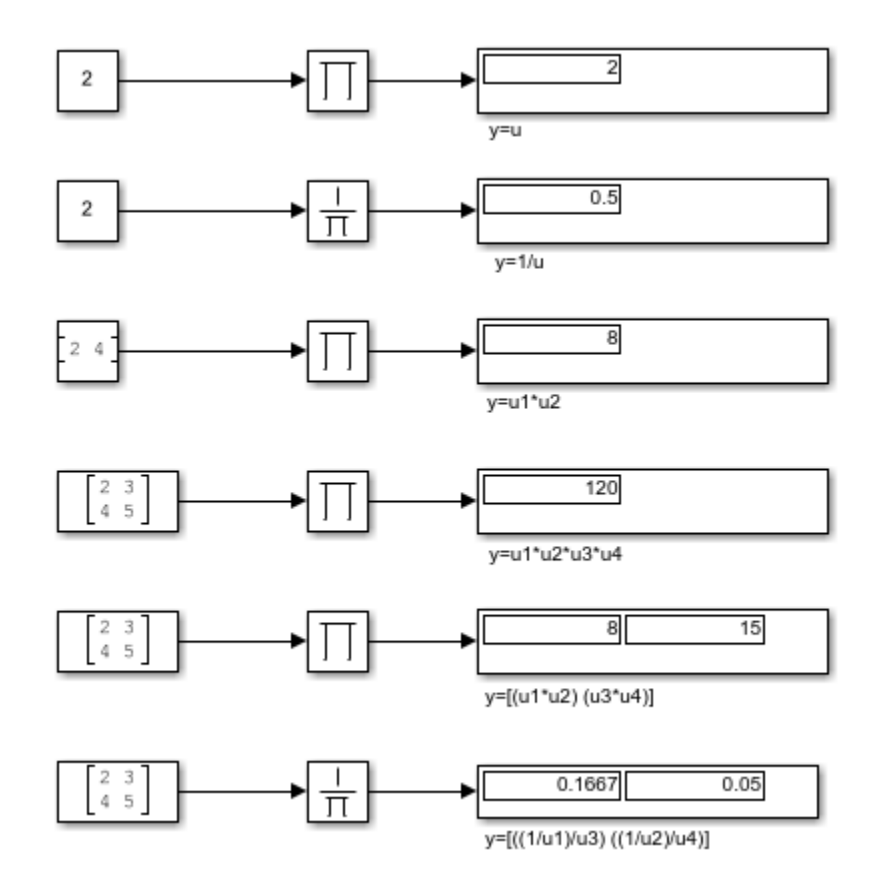

# **sin Function with Floating-Point Input**

This example shows how to use the Trigonometric Function block to compute the sine of a floatingpoint input. The output of the Trigonometric Function block has the same data type as the input because the input data type is floating-point and the **Approximation method** is none.

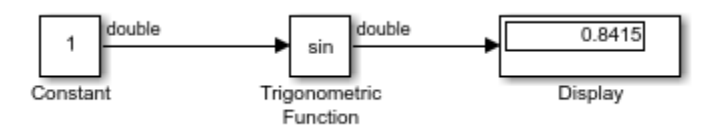

# **sincos Function with Fixed-Point Input**

This example shows how to use the Trigonometric Function block to compute the CORDIC approximation of sincos for a fixed-point input signal.

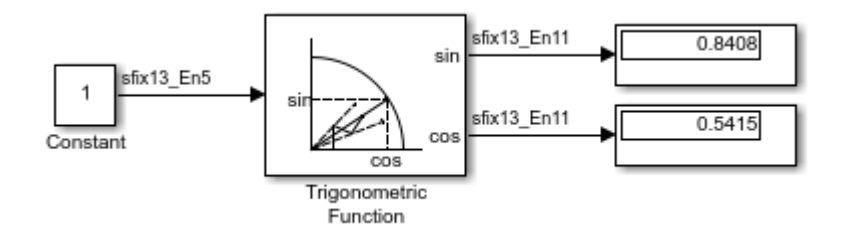

The Trigonometric Function block parameters are:

- **Function**: sincos
- **Approximation method**: CORDIC
- **Number of iterations**: 11

When using the CORDIC approximation method, the input to the Trigonometric Function block must be in the range [-2pi,2pi). The output type of the Trigonometric Function block is fixdt(1,13,11) because the input is a fixed-point signal and the **Approximation method** is set to CORDIC. The output fraction length equals the input word length minus two.

# **Trigonometric Function Block Behavior for Complex Exponential Output**

This example compares the complex exponential output for two different configurations of the Trigonometric Function block.

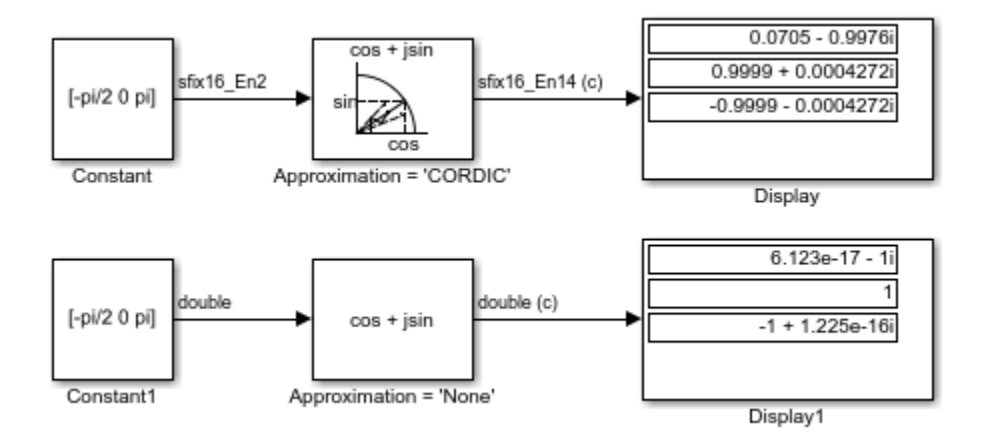

When the **Approximation method** is CORDIC, the input data type can be fixed point, in this case: fixdt(1,16,2). The output data type is  $fixdt(1,16,14)$  because the output fraction length equals the input word length minus two.

When the **Approximation method** is None, the input data type must be floating point. The output data type is the same as the input data type.

## **Create Bus Object from Constant Block**

This example shows how a single Constant block can replace the six Constant blocks that model ex bus initial conditions uses to create a bus object.

```
load_system('ex_constantbus');
out = sim('ex_constantbus');
open_system('ex_constantbus');
```
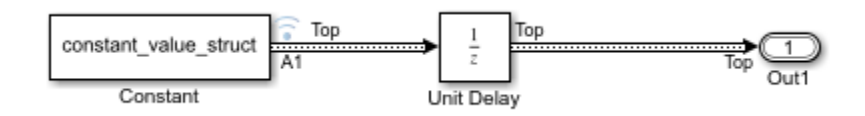

Verify that the output from the Constant block reflects the values from the constant\_value\_struct.

#### constant\_value\_struct

```
constant_value_struct = 
   struct with fields:
     A: [1x1 struct]
     B: 5
     C: [1x1 struct]
```
Examine the logged data in the logsout variable, focusing on the A1 bus signal. The constant value struct structure sets the B element to 5.

```
out.logsout.get('A1').Values.B.Data(1)
```

```
ans = 5
```
#### **Control Algorithm Execution Using Enumerated Signal**

This example shows how to use a signal of an enumerated data type to control the execution of a block algorithm. For basic information about using enumerated data types in models, see "Use Enumerated Data in Simulink Models".

#### **Define Enumerated Type**

Copy the enumerated type definition ex\_SwitchCase\_MyColors into a script file in your current folder.

```
classdef ex_SwitchCase_MyColors < Simulink.IntEnumType
  enumeration
    Red(0) Yellow(1)
     Blue(2)
     Mauve(3)
   end
end
```
Alternatively, you can use the function Simulink.defineIntEnumType to define the type.

```
Simulink.defineIntEnumType('ex_SwitchCase_MyColors',...
{'Red','Yellow','Blue','Mauve'},[0;1;2;3])
```
#### **Explore Example Model**

Open the example model ex enum switch case.

```
open_system('ex_enum_switch_case')
```
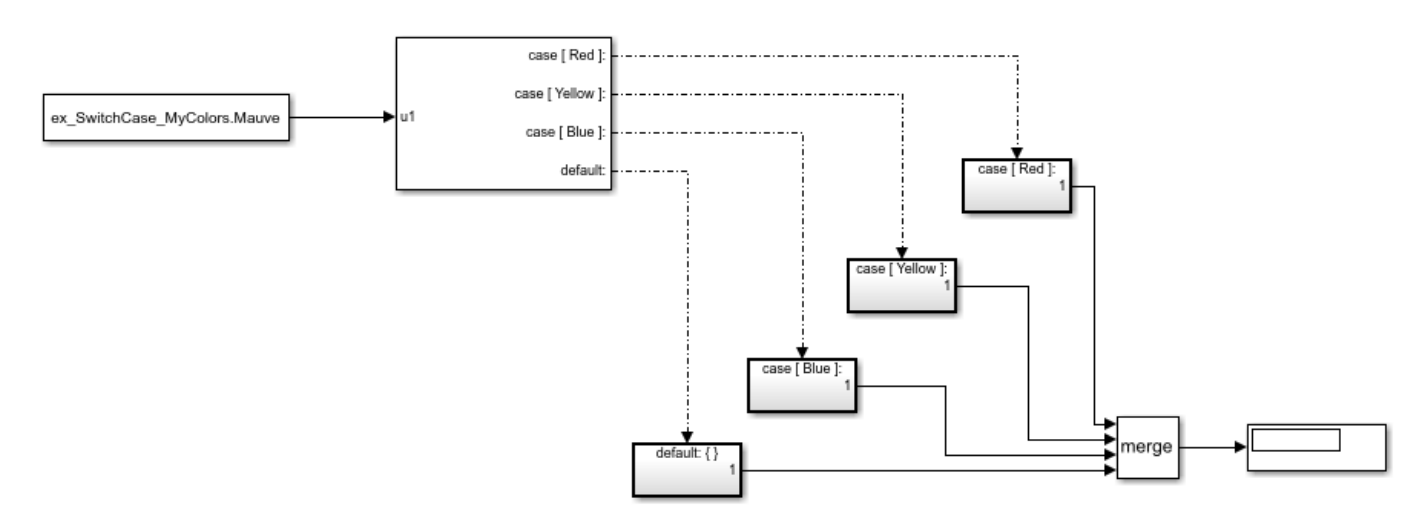

Open the Enumerated Constant block dialog box. The constant output value is ex SwitchCase MyColors.Blue.

Open the Switch Case block dialog box. The **Case conditions** box is specified as a cell array containing three of the four possible enumeration members. The block has four outputs corresponding to the three specified enumeration members and a default case.

Open the Switch Case Action Subsystem blocks. The subsystems each contain a Constant block that uses a different constant value.

#### **Control Execution During Simulation**

Simulate the model. The Display block shows the value 5, which corresponds to the case ex\_SwitchCase\_MyColors.Blue.

In the Enumerated Constant block dialog box, specify **Value** as ex\_SwitchCase\_MyColors.Red and click **Apply**. The Display block shows 19.

Specify **Value** as ex\_SwitchCase\_MyColors.Mauve and click **Apply**. The Display block shows 3, which corresponds to the default case.

### **Integer and Enumerated Data Type Support in the Ground Block**

This example shows how to use the Ground block to ground block input ports that have integer and enumerated data types. In top row of this example, the output of the Constant block determines the data type (int8) of the port to which the Ground block is connected. That port determines the output data type of the Ground block, and the Ground block outputs a signal with zero value, and data type int8.

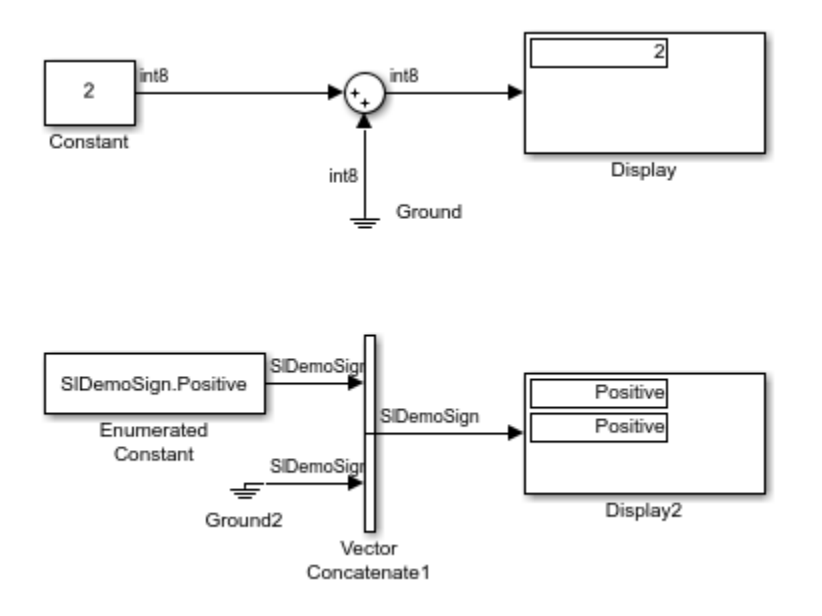

In the bottom row of this example, the Ground block is connected to a port with an enumerated data type. For enumerated data types, the Ground block outputs the default value of the enumeration. This behavior applies whether or not:

- The enumeration can represent zero
- The default value of the enumeration is zero

If the enumerated type does not have a default value, the Ground block outputs the first enumeration value in the type definition.

# **Fixed-Point Data Type Support in the Ground Block**

This example shows how to use the Ground block to ground block input ports that have fixed-point data types. The top row of this example illustrates the Ground block behavior when the fixed-point data type can represent zero. In that case, the Ground block outputs a signal with zero value, and the same fixed-point data type as the port it is connected to.

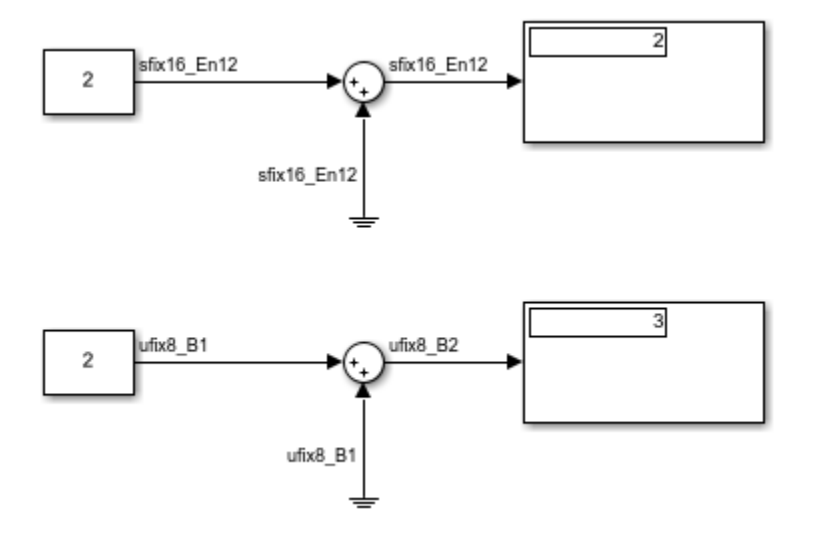

In the bottom row of this example, the output of the Constant block determines the data type of the port to which the Ground block is connected (fixdt(0,8,1,1)). Because zero cannot be represented exactly by the data type  $fixdt(0,8,1,1)$ , the Ground block outputs a nonzero value that is the closest possible value to zero (in this case, 1).

### **Read 1-D Array and Structure From Workspace**

This example shows how to read 1-D signals from the MATLAB workspace. When you open the model, the following code is executed by a PreLoadFcn callback:

```
t = 0.2 * [0:49]';
x = sin(t);y = 10*sin(t);wave.time = t;
wave.signals.values = [x,y];
wave.signals.dimensions =2;
```
In the top row of the model, the From Workspace block reads the array  $[t, x, y]$  from the MATLAB workspace.

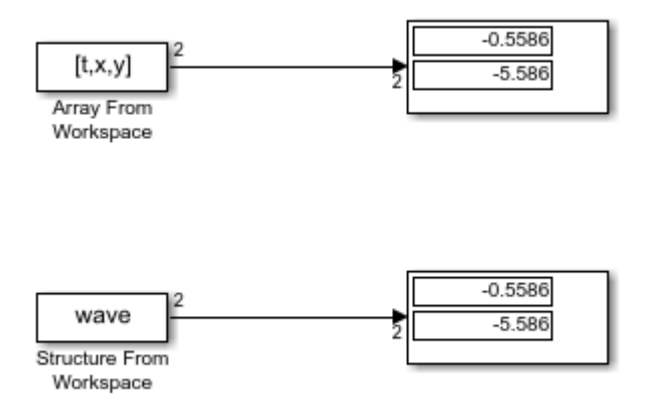

In the bottom row of the model, the From Workspace block reads the same values from the workspace, but this time they are read from a structure named wave.

#### **Read Structure From Workspace Using Model Sample Time**

This example shows how to read a structure from the MATLAB workspace using a sample time specified in the From Workspace block. When you open the model, the following code is executed by a PreLoadFcn callback:

```
t = 0.2 * [0:49]';
x = \sin(t);
y = 10*sin(t);
wave.time = [];
wave.signals.values = [x,y];
wave.signals.dimensions =2;
```
The From Workspace block is configured as follows:

- **Sample time**: 0.2
- **Interpolate data**: off
- **Form output after final data value by**: Setting to zero

When you run the model, the From Workspace block reads the structure wave from the workspace. After the last time hit for which workspace data is available, the block outputs 0.

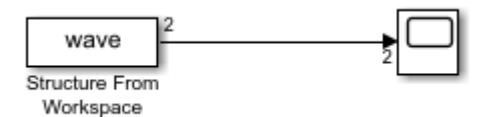

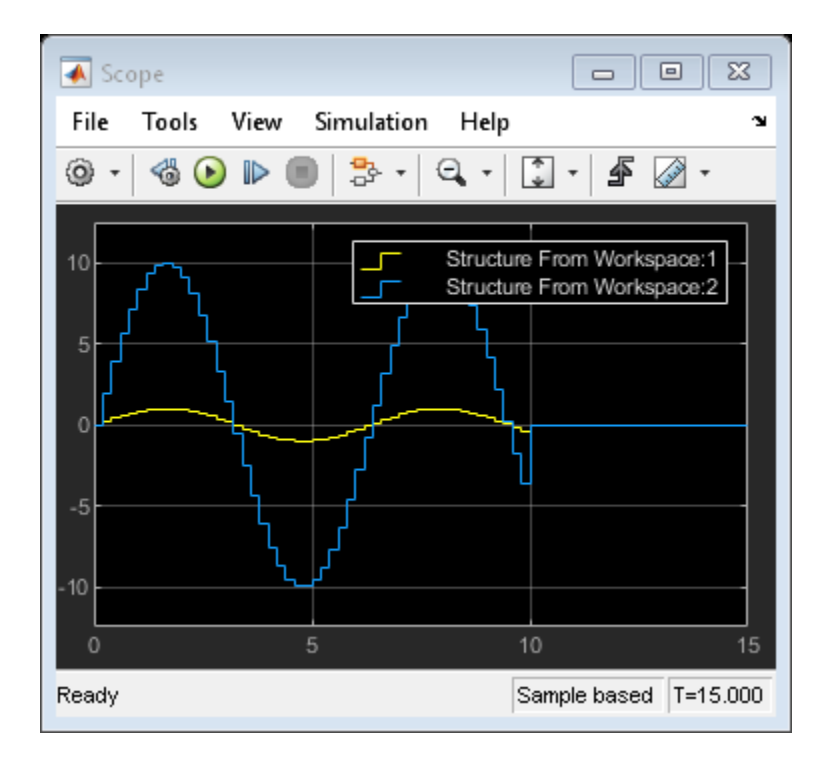

### **Read 2-D Signals in Structure Format From Workspace**

This example shows how to read a 2-D structure from the MATLAB workspace. When you open the model, the following code is executed by a PreLoadFcn callback:

```
t1 = 0.2 * [0:49]';
m = magic(10);M = repmat(m, [1 1 length(t1)]);
data.time=t1;
data.signals.values = M;data.signals.dimensions=[10 10];
```
This code creates 10-by-10 matrix (2-D signal) by using the magic function, and then creates a 3-D matrix by adding a time vector. The time vector must be a column vector. The signals, values field is a 3-D matrix where the third dimension corresponds to time. The signals.dimensions field is a two-element vector. The first element is the number of rows and the second element is the number of columns in the signals.values field.

When you run the model, the From Workspace block reads the structure data from the workspace.

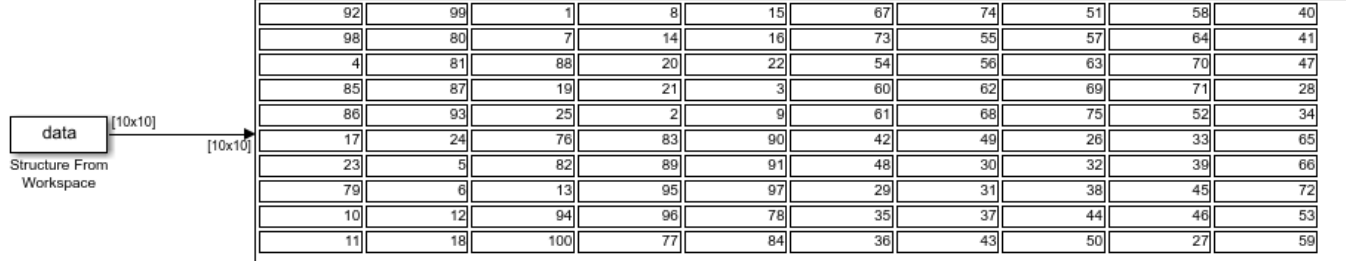

# **From File Block Loading Timeseries Data**

Create a MATLAB® timeseries object with time and signal values. Save the timeseries object to a MAT-file and load into a model using a From File block.

Create an array with the time and signal data, specifying signal data for 10 time steps.

```
t = .1*(1:10);d = .2*(1:10);x = [t; d];
```
Create a MATLAB timeseries object.

```
ts = timeseries(x(2:end,:),x(1,:))
```
timeseries

```
 Common Properties:
           Name: 'unnamed'
           Time: [10x1 double]
       TimeInfo: tsdata.timemetadata
           Data: [1x1x10 double]
       DataInfo: tsdata.datametadata
```
Save the timeseries object in a Version 7.3 MAT-file.

save('mySignals','ts','-v7.3')

Add a From File block and set the **File name** parameter of that block to mySignals.mat.

Simulate the model. The Scope block reflects the data loaded from the mySignals.mat file.

# **Eliminate Singleton Dimension with the Squeeze Block**

This example shows a model using the Squeeze block to eliminate a dimension of size 1.

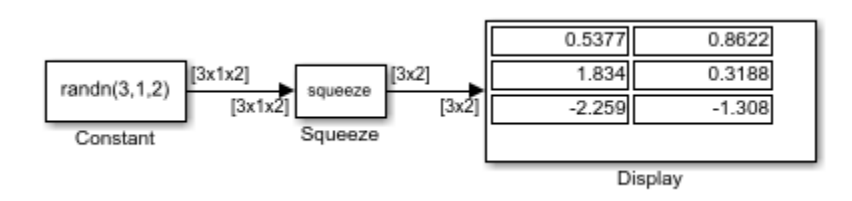

The Squeeze block converts a multidimensional array from the Constant block of size 3-by-1-by-2 into a 3-by-2 signal.

### **Difference Between Time- and Sample-Based Pulse Generation**

This example shows the difference in behavior of the Pulse Generator block in time-based and sample-based modes.

Consider this model, with two Pulse Generator blocks. One block has the **Pulse type** parameter set to Time based, and the other to Sample based. Both blocks are configured to output a pulse with an amplitude of one that is on for five seconds, followed by off for five seconds. The simulation time runs from three seconds to a stop time of 18 seconds. Notice the time offset notice in the lower right corner.

```
ans =
```

```
 Simulink.SimulationOutput:
                   tout: [61x1 double] 
    SimulationMetadata: [1x1 Simulink.SimulationMetadata] 
          ErrorMessage: [0x0 char]
```
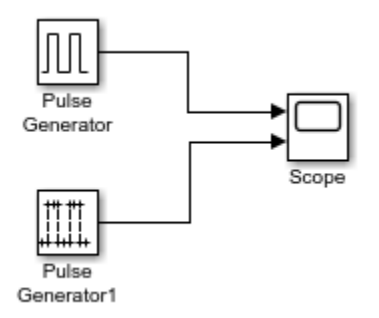

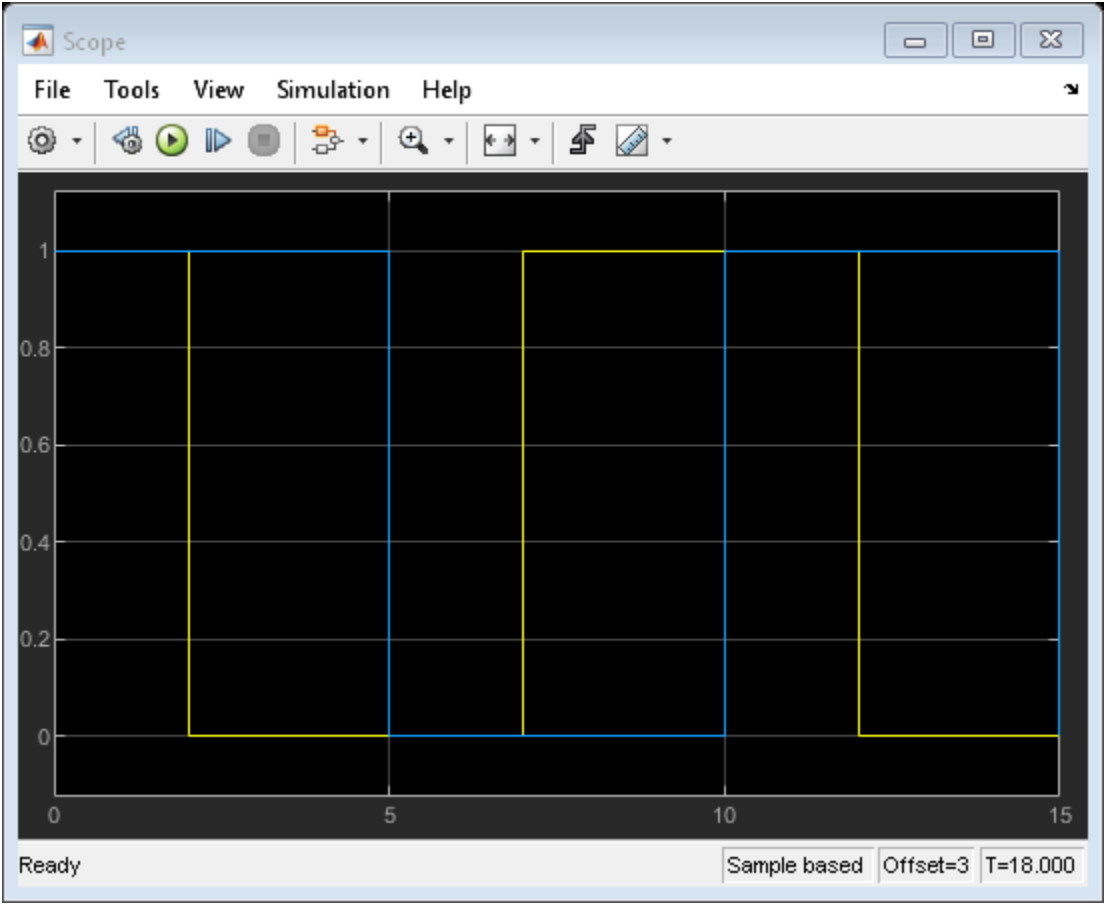

Notice that the time-based Pulse Generator produces an on signal for only two seconds and then switches to off. This is due to the block starting to compute the output from t=0 even though it does not output the simulation until  $t=3$ . The sample-based block outputs a pulse of five seconds on followed by five seconds off. In this case, the block output does not depend on simulation time and starts only when the simulation starts.

# **Specify a Waveform with the Repeating Sequence Block**

This example shows how you specify a waveform with the Repeating Sequence block. In this model, the block defines the **Time values** parameter as [0:0.1:0.5] and the **Output values** parameter as [0 15 25 09 13 17]. The stop time of the simulation is 0.7 second.

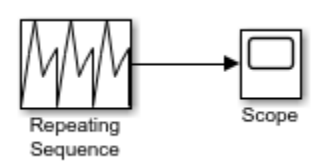

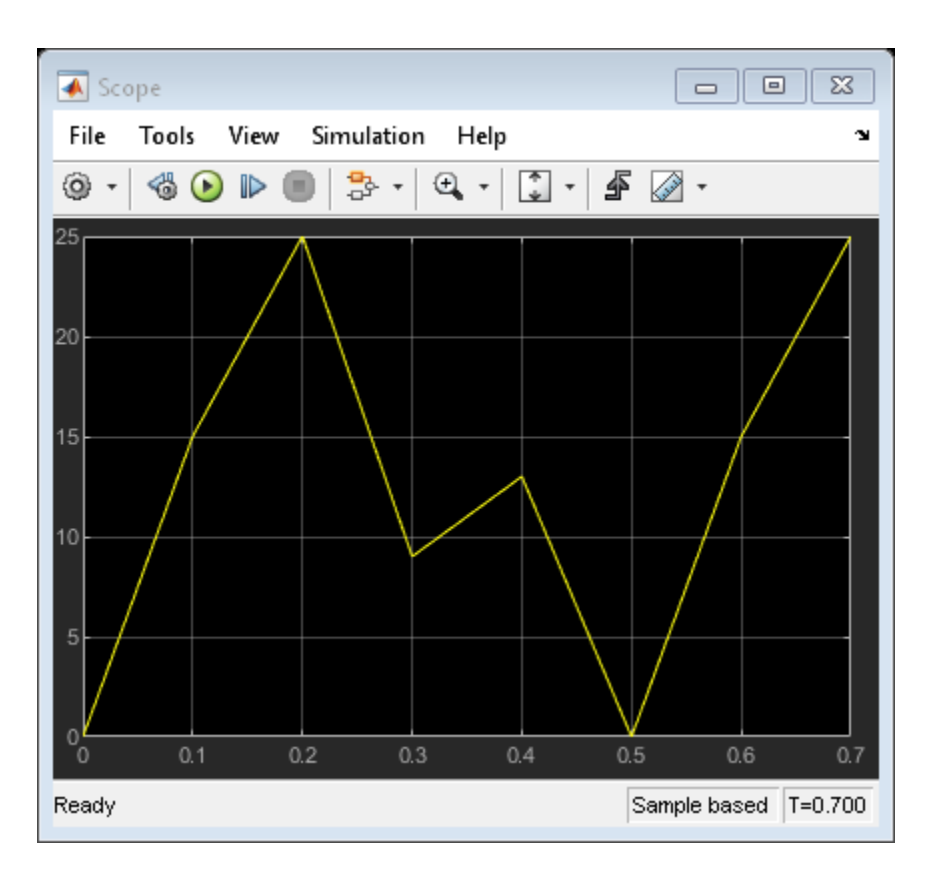

- Input period is 0.5.
- Output at any time t is the output at time  $t = t 0.5n$ , where  $n = 0.1, 2$ , and so on.
- Sequence repeats at  $t = 0.5n$ .

At  $t = 0.5$ , the expected output is equal to the output at  $t = 0$ , which is 0. Therefore, the last value in the **Output values** parameter vector [0 15 25 09 13 17] does not appear.

# **Tune Phase Delay on Pulse Generator During Simulation**

This example shows how to modify a model so that you can change a phase delay for a Pulse Generation block during simulation. You cannot tune the value of the **Phase delay** parameter during simulation. As a workaround, add a Constant block and a Variable Time Delay block.

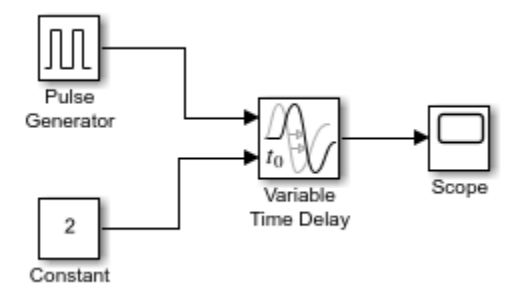

In the Pulse Generator block, set the value of the **Phase delay** parameter to zero. Use the Constant block to specify the delay time in seconds. To tune the delay time during simulation, change the value stored in the Constant block.

# **Difference Sine Wave Signal**

This example shows how to calculate the difference in a sine wave signal at each time step. The input is a 1-by-2 vector of sine waves, with amplitude 1 and 3. The difference block calculates the difference in each sine wave signal at every time step. The Scope block displays both the original sine waves and the output of the difference block.

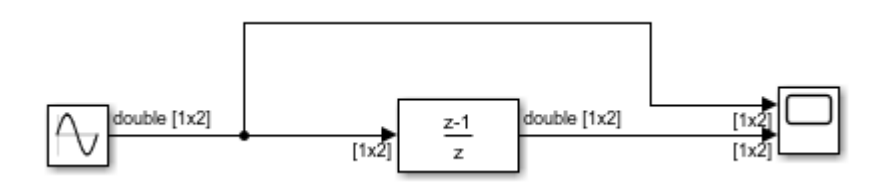

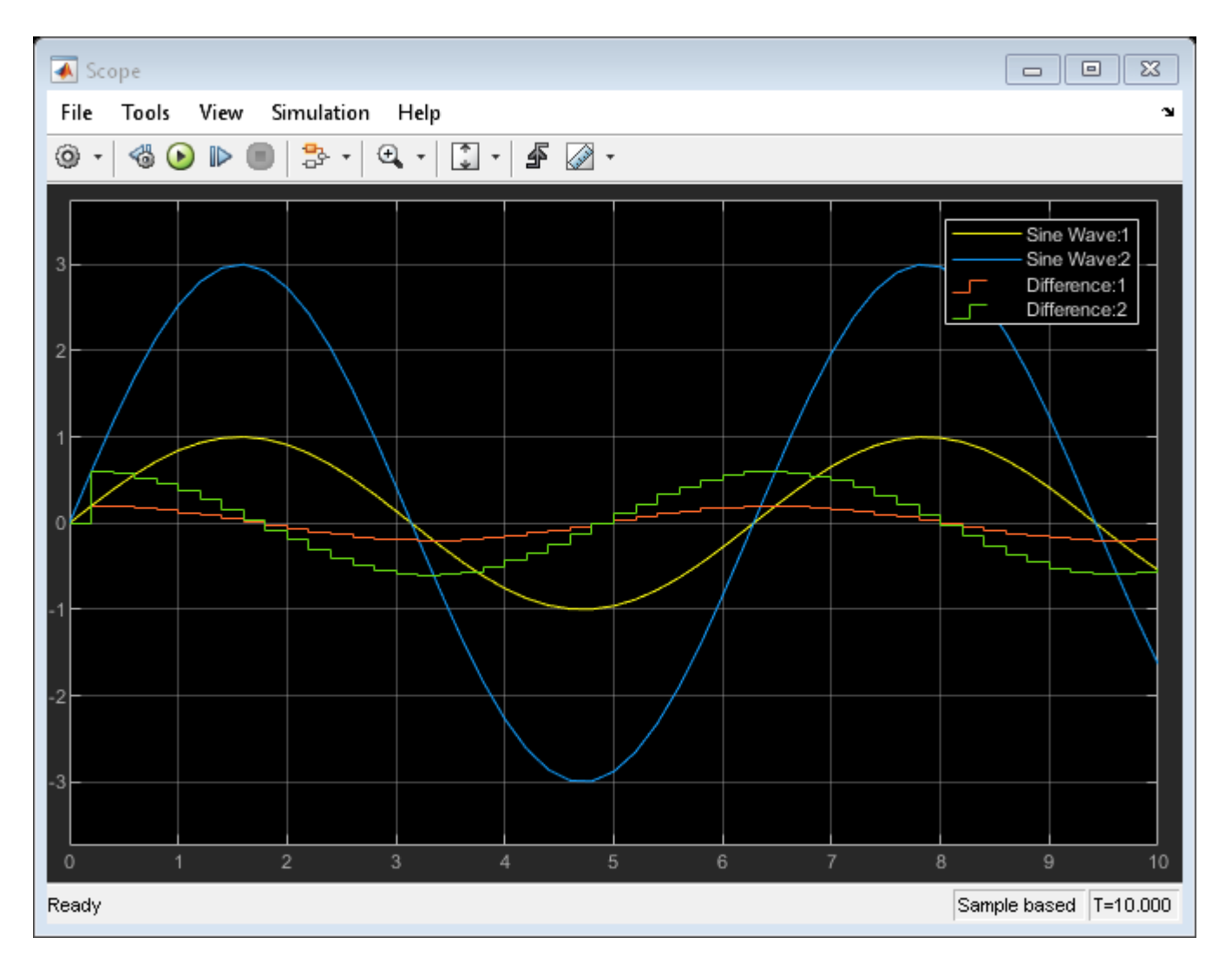

# **Discrete-Time Derivative of Floating-Point Input**

This example shows how to use the Discrete Derivative block to compute the discrete-time derivative of a floating-point input signal. The unfiltered discrete-time derivative is compared to a filtered discrete-time derivative that is computed by the Discrete Filter block.

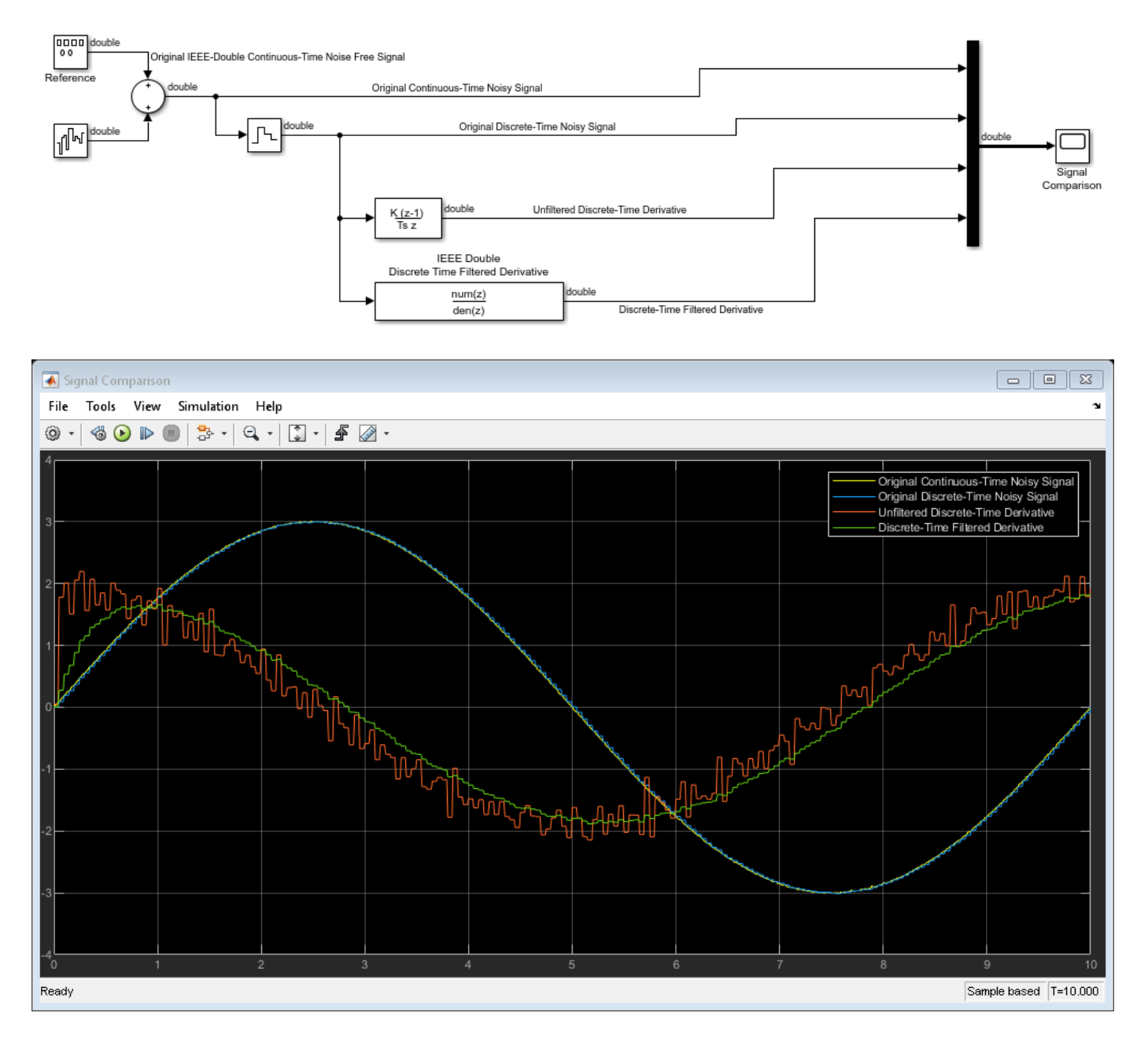

# **First-Order Sample-and-Hold of a Sine Wave**

This example shows how to perform a first-order sample-and-hold of a sine wave signal using the First-Order Hold block.

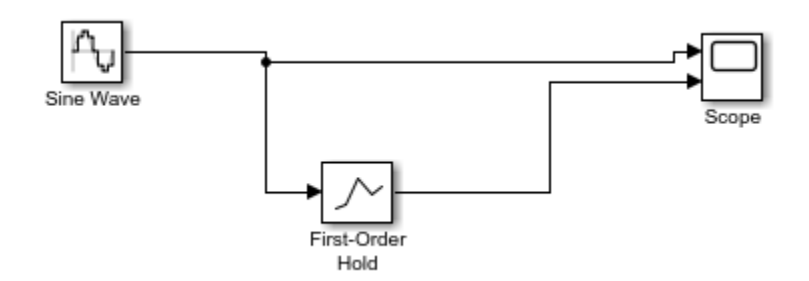

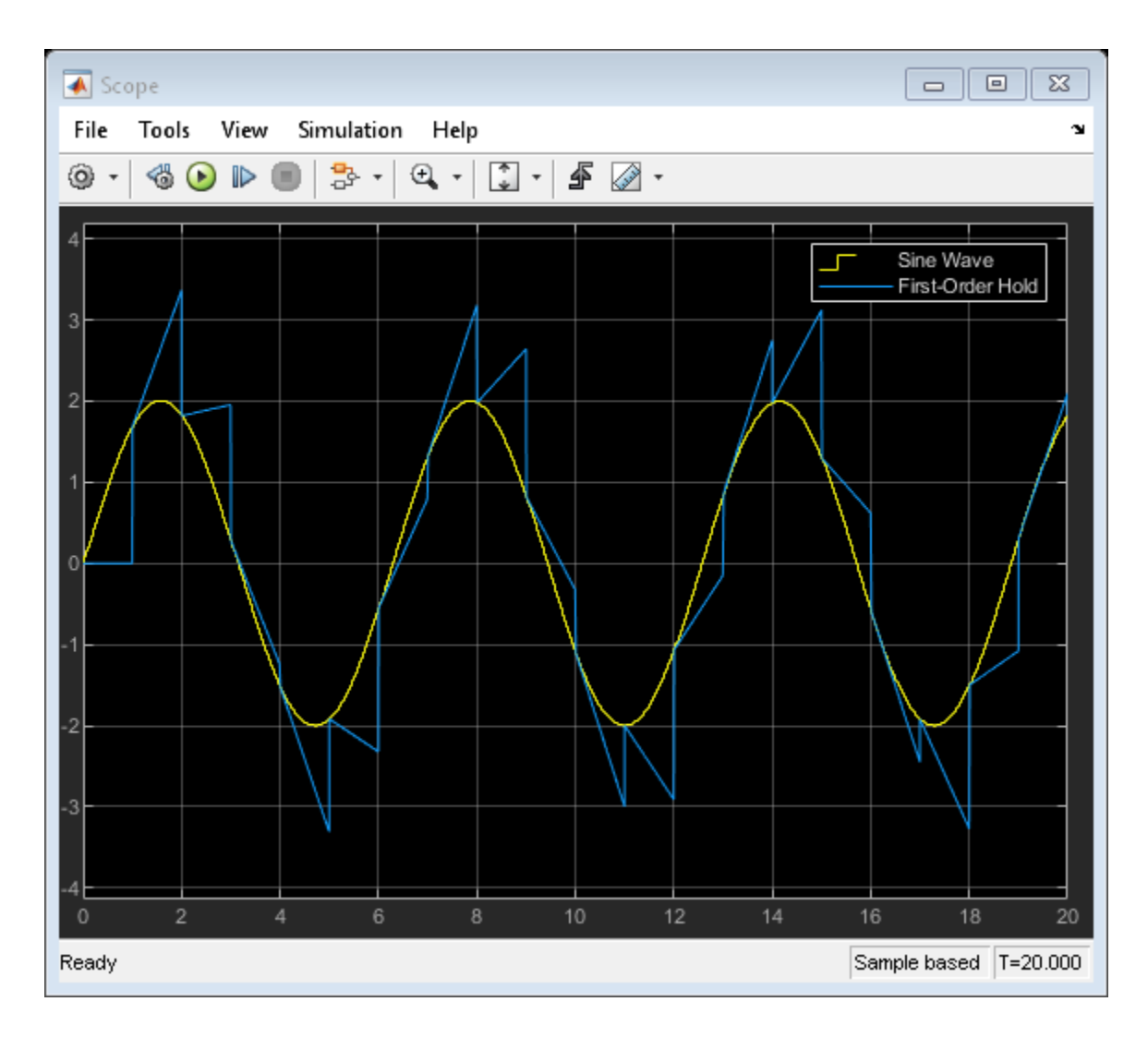

# **Calculate and Display Simulation Step Size using Memory and Clock Blocks**

This example shows how to use the Memory and Clock blocks to calculate and display the step size in a simulation. The Sum block subtracts the time at the previous time step, which the Memory block generates, from the current time, which the Clock block generates.

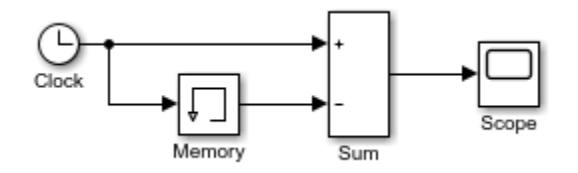

Because **Inherit sample time** is not selected for the Memory block, the block sample time depends on the type of solver for simulating the model. In this case, the model uses a fixed-step solver. Therefore, the sample time of the Memory block is the solver step size, or 1.

If you replace the Memory block with a Unit Delay block, you get the same results. The Unit Delay block inherits a discrete sample time of 1.

## **Capture the Velocity of a Bouncing Ball with the Memory Block**

The sldemo bounce example shows how to use the Second-Order Integrator and Memory blocks to capture the velocity of a bouncing ball just before it hits the ground.

```
open_system('sldemo_bounce');
```
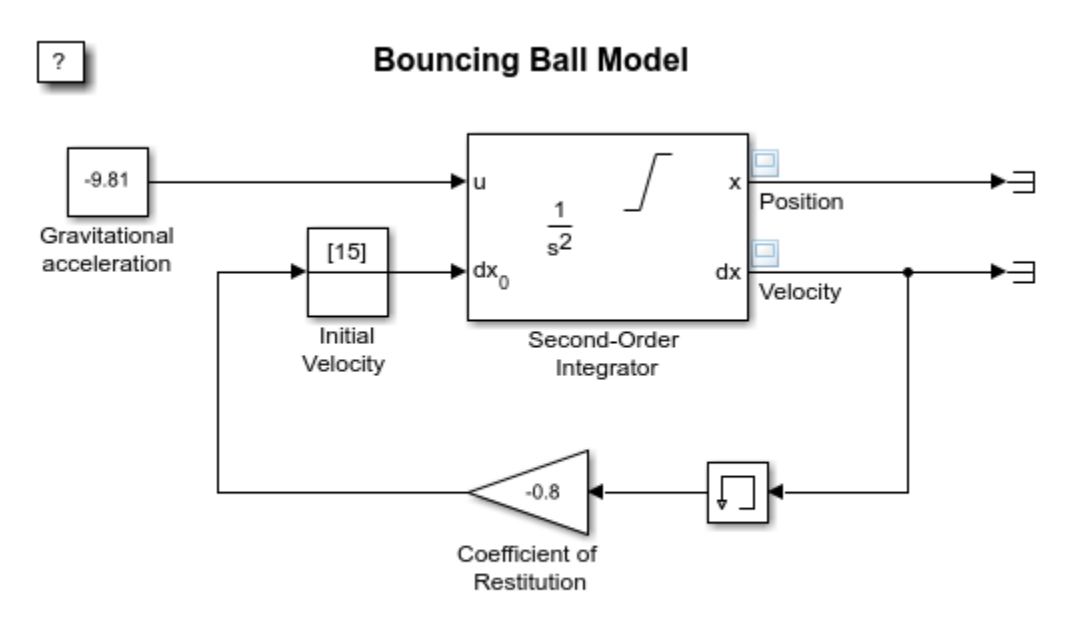

Copyright 2004-2013 The MathWorks, Inc.

Because **Inherit sample time** is not selected for the Memory block, the block sample time depends on the type of solver for simulating the model. In this case, the model uses a variable-step (ode23) solver. Therefore, the sample time of the Memory block is continuous but fixed in minor time step: [0, 1]. When you run the model, you get these results.

sim('sldemo bounce');

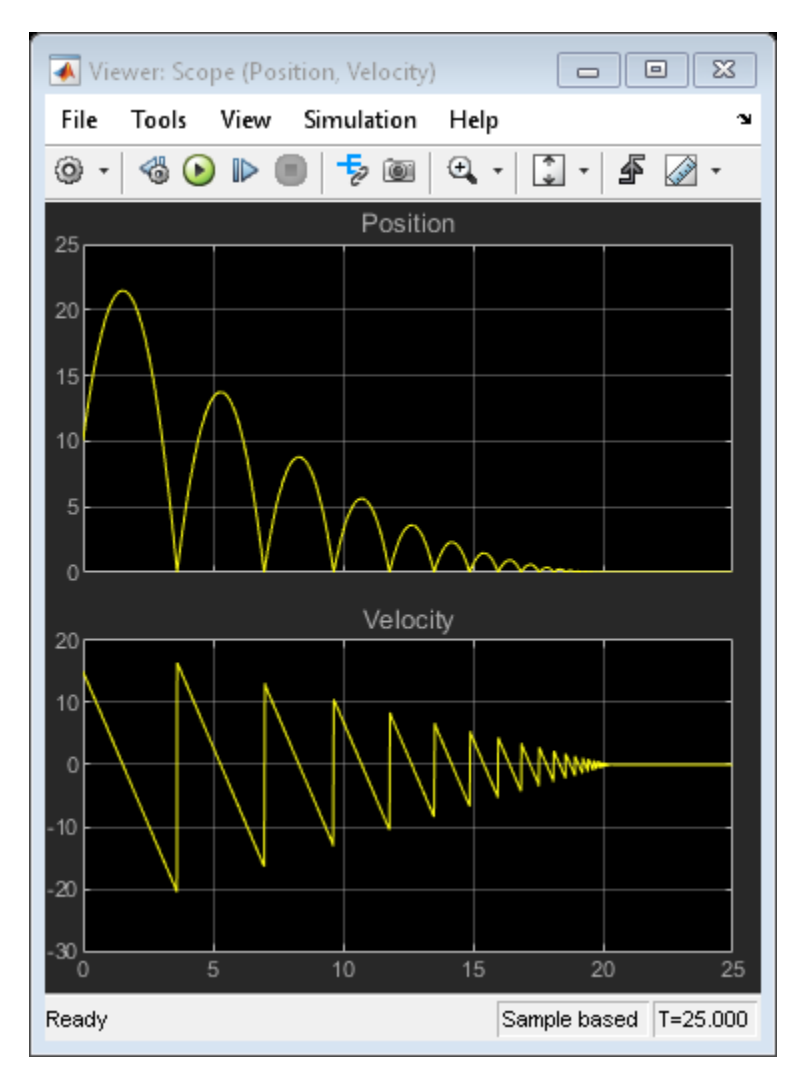

If you replace the Memory block with a Unit Delay block, you get the same results. However, a warning also appears due to the discrete Unit Delay block inheriting a continuous sample time.

For more information, see the model description.

## **Implement a Finite-State Machine with the Combinatorial Logic and Memory Blocks**

The ex sldemo clutch example shows how you can use the Memory block with the Combinatorial Logic block to implement a finite-state machine. This construct appears in the Friction Mode Logic/Lockup FSM subsystem:

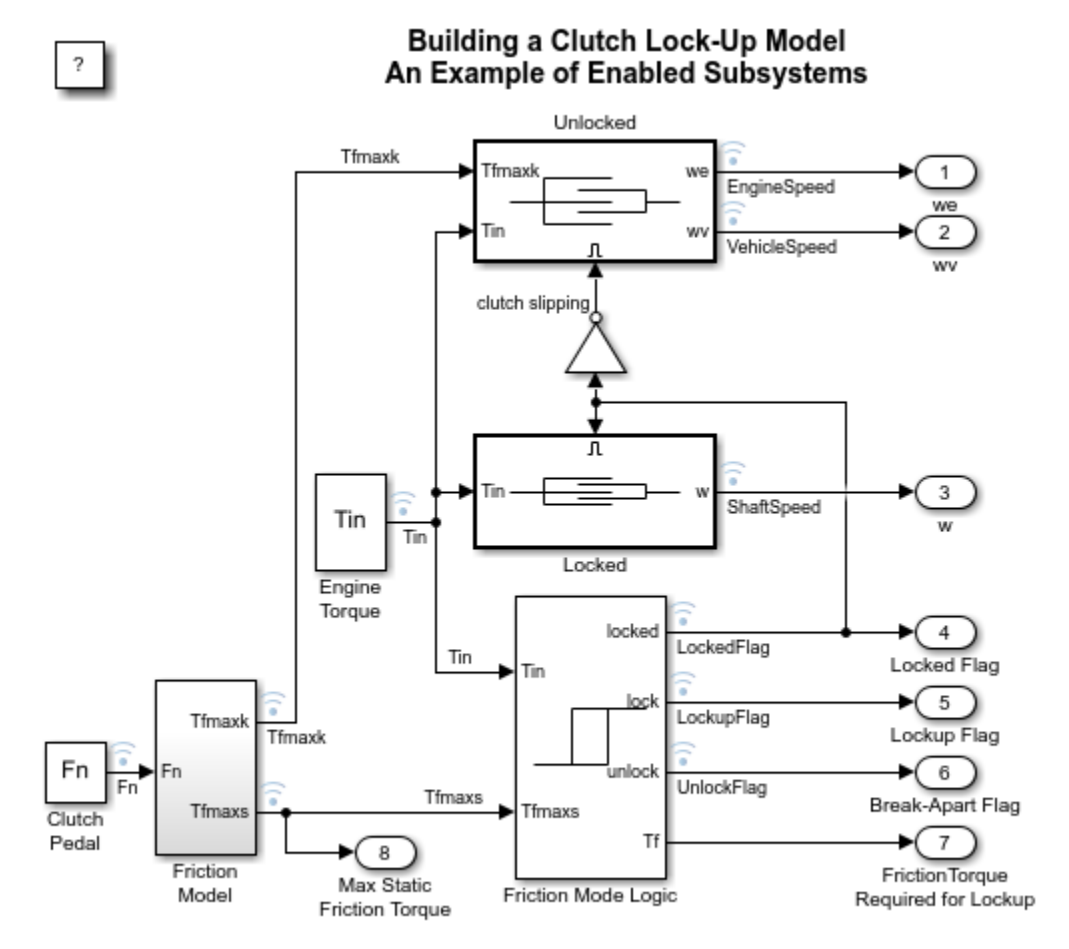

Copyright 1990-2017 The MathWorks, Inc.

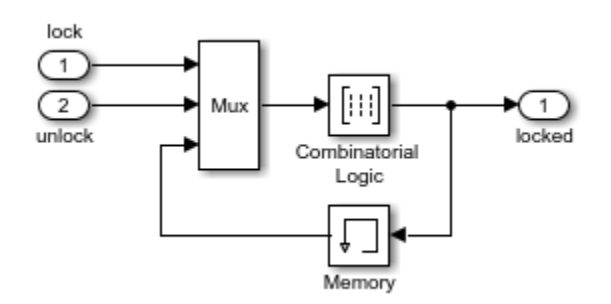

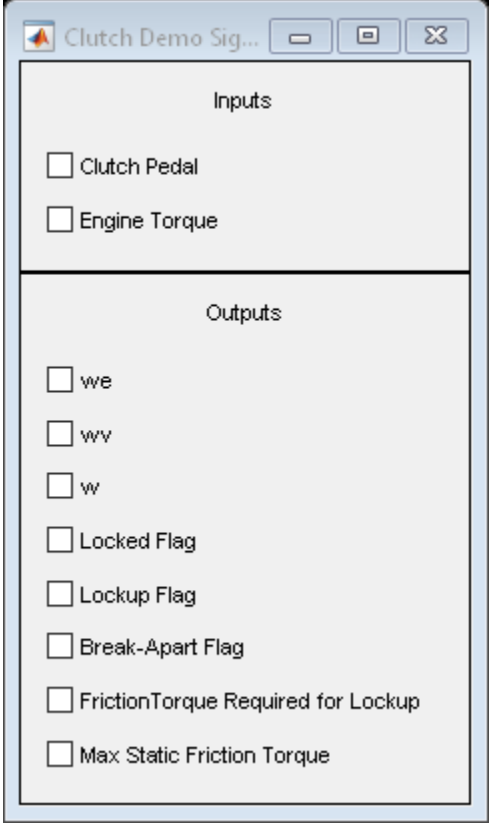

Because **Inherit sample time** is not selected for the Memory block, the block sample time depends on the type of solver for simulating the model. In this case, the model uses a variable-step (ode23) solver. Therefore, the sample time of the Memory block is continuous but fixed in minor time step: [0, 1].

For more information, see the model description.

# **Discrete-Time Integration Using the Forward Euler Integration Method**

The sldemo fuelsys model uses a Discrete-Time Integrator block in the fuel rate control/ airflow\_calc subsystem. This block uses the Forward Euler integration method.

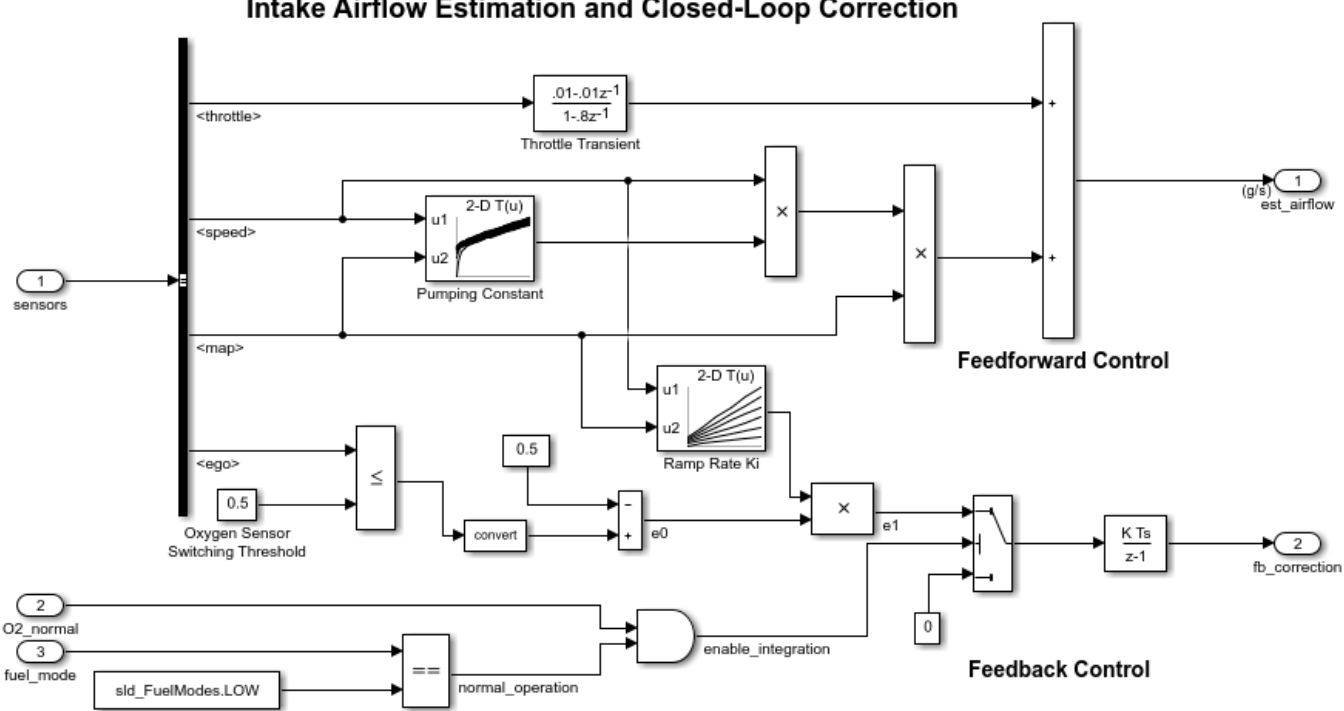

Intake Airflow Estimation and Closed-Loop Correction

When the Switch block feeds a nonzero value into the Discrete-Time Integrator block, integration occurs. Otherwise, integration does not occur.

For more information, see the model description.

### **Signal Routing with the From, Goto, and Goto Tag Visibility Blocks**

This example shows how to use the From, Goto, and Goto Tag Visibility blocks to route signals in your model. The GotoGlobal block at the top-level of the model has the **Goto tag** parameter set to G and the **Tag visibility** set to global. Thus, the G tag can be seen by From and Goto blocks at any level of the model hierarchy, except locations that span nonvirtual subsystem boundaries (like the Atomic Subsystem in this model). The From block at the top level of the model can see and connect to the global G tag, but cannot see or connect to the scoped S tag or L local tag that are specified on Goto blocks further down in the model hierarchy.

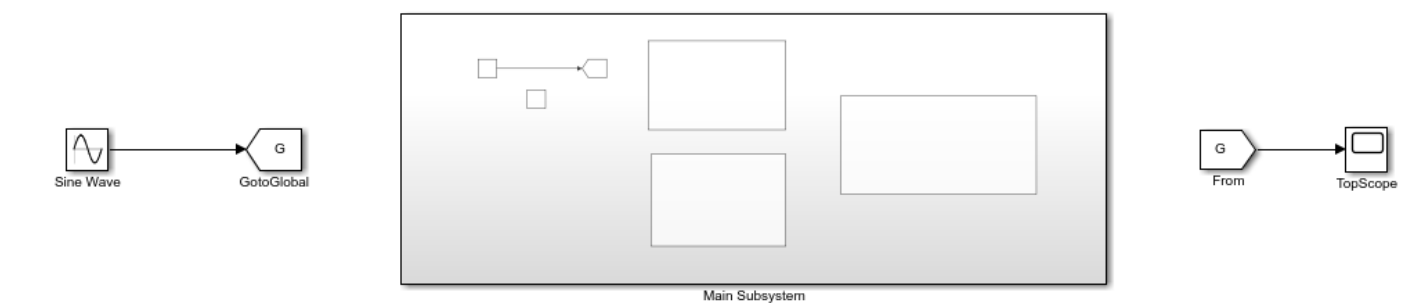

Inside of the Main Subsystem, the Goto block with **Goto tag** set to S has a **Tag visibility** of scoped. The Goto Tag Visibility block placed at the same level as that Goto block indicates the S tag can be seen by all From and Goto blocks at that level and below, except for locations that cross a nonvirtual subsystem boundary (i.e. the boundary with the Atomic Subsystem). Inside of Subsystem1 and Subsystem2, the From blocks can see and connect to the global Goto tag G, and the scoped Goto tag S.

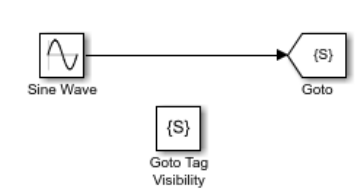

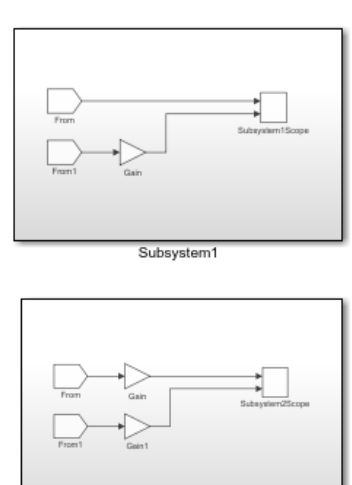

Subsystem2

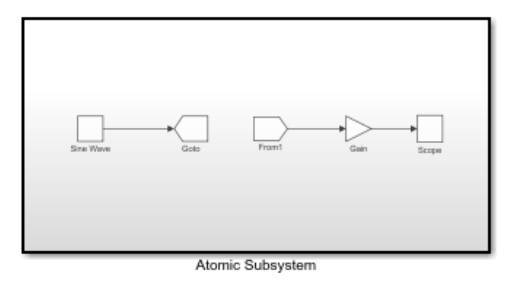

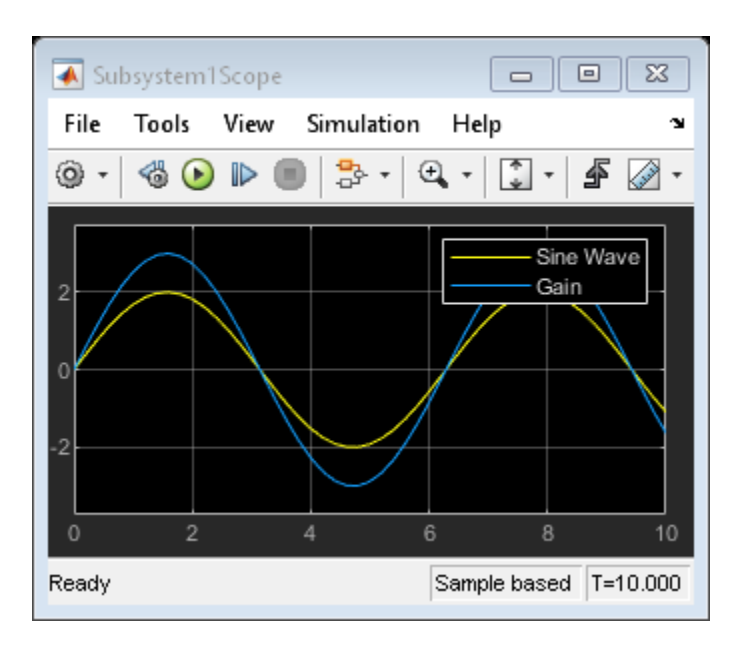

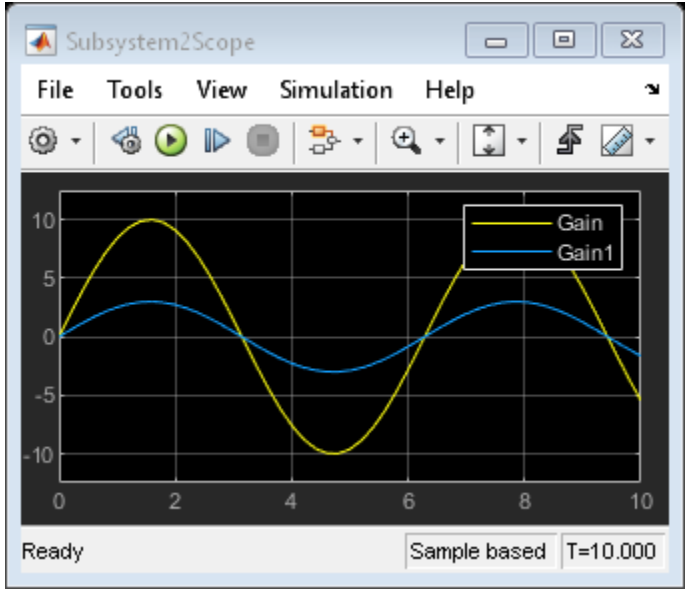
#### **Zero-Based and One-Based Indexing with the Index Vector Block**

This example shows how the Index Vector block works with zero-based and one-based indexing.

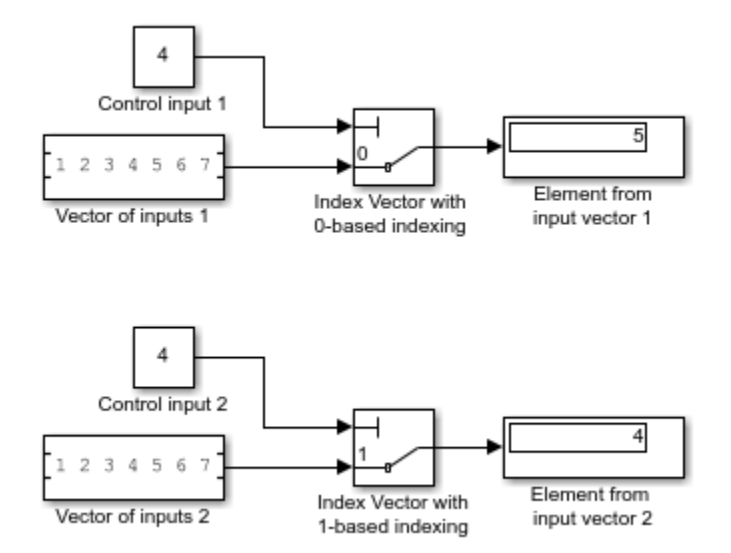

The Index Vector block is from the Simulink Signal Routing library. It is a special configuration of the Multiport Switch block. To configure the Multiport Switch block as an Index Vector block, set the **Number of data ports** to 1 and **Data port order** to Zero-based contiguous.

#### **Noncontiguous Values for Data Port Indices of Multiport Switch Block**

This example shows how to use a Multiport Switch block that specifies noncontiguous integer values for data ports. The values of the indices are visible on the data port labels. You do not have to open the block dialog box to determine which value maps to each data port.

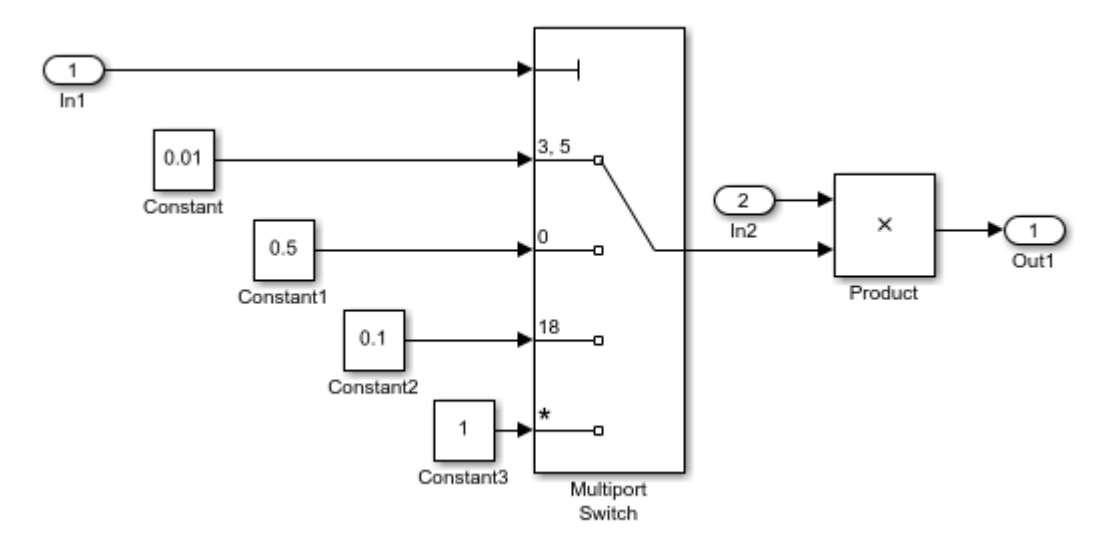

When you set **Data port for default case** to Additional data port, an extra port with a \* label appears. This port corresponds to the default case, which applies when the control input does not match the data port indices 3, 5, 0, or 18. When that happens in this example, the Multiport Switch block outputs a value of 1.

## **Using Variable-Size Signals on the Delay Block**

This example shows how the Delay block supports variable-size signals for sample-based processing. The Switch block controls whether the input signal to the enabled subsystem is a 3-by-3 or 3-by-2 matrix.

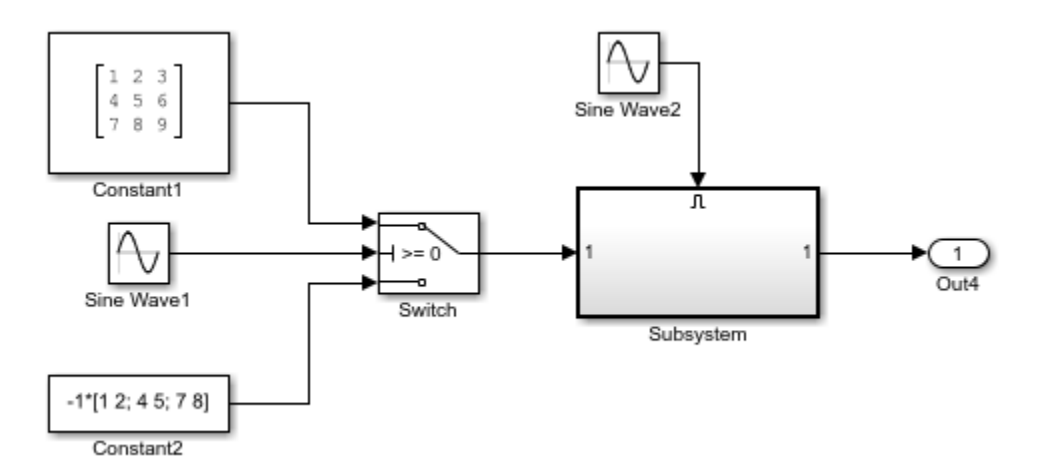

The Delay block appears inside the enabled subsystem.

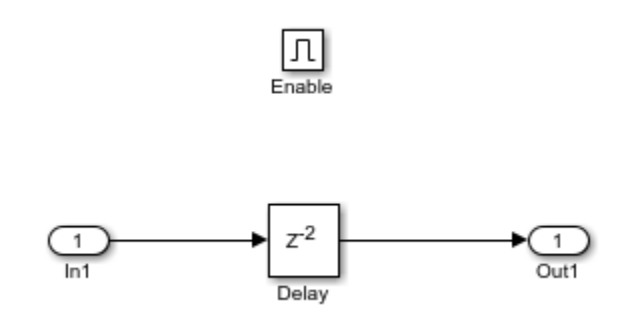

The model follows these rules for variable-size signals while using sample-based processing.

- Signal dimensions change only during state reset when the block is enabled.
- Initial condition must be scalar.

The rules are implemented by these blocks.

- Enable block sets **Propagate sizes of variable-size signals** to Only when enabling.
- Delay block sets the **Initial condition** to the scalar value 0.0.

#### **Bus Signals with the Delay Block for Frame-Based Processing**

This example shows how the Delay block supports bus signals for frame-based processing.

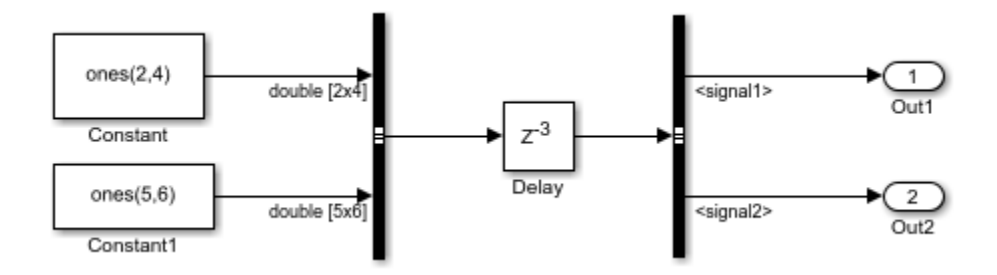

Each Constant block supplies an input signal to the Bus Creator block, which outputs a twodimensional bus signal. After the Delay block delays the bus signal by three sample periods, the Bus Selector block separates the bus back into the two original signals.

The model follows these rules for bus signals.

- For the initial condition, set the value on the dialog box.
- For frame-based processing, signal dimensions of the data input port u cannot be larger than two.

The model implements the rules by:

- Setting the **Initial condition** to a scalar value of 0.
- Setting bus input to the Delay block as two dimensions.

#### **Control Execution of Delay Block with Enable Port**

This example shows how you can enable or disable the execution of the Delay block using an enable port. In this model, a ramp input signal feeds into a Delay block. The execution of the block is controlled by an enabling signal from the Pulse Generator block.

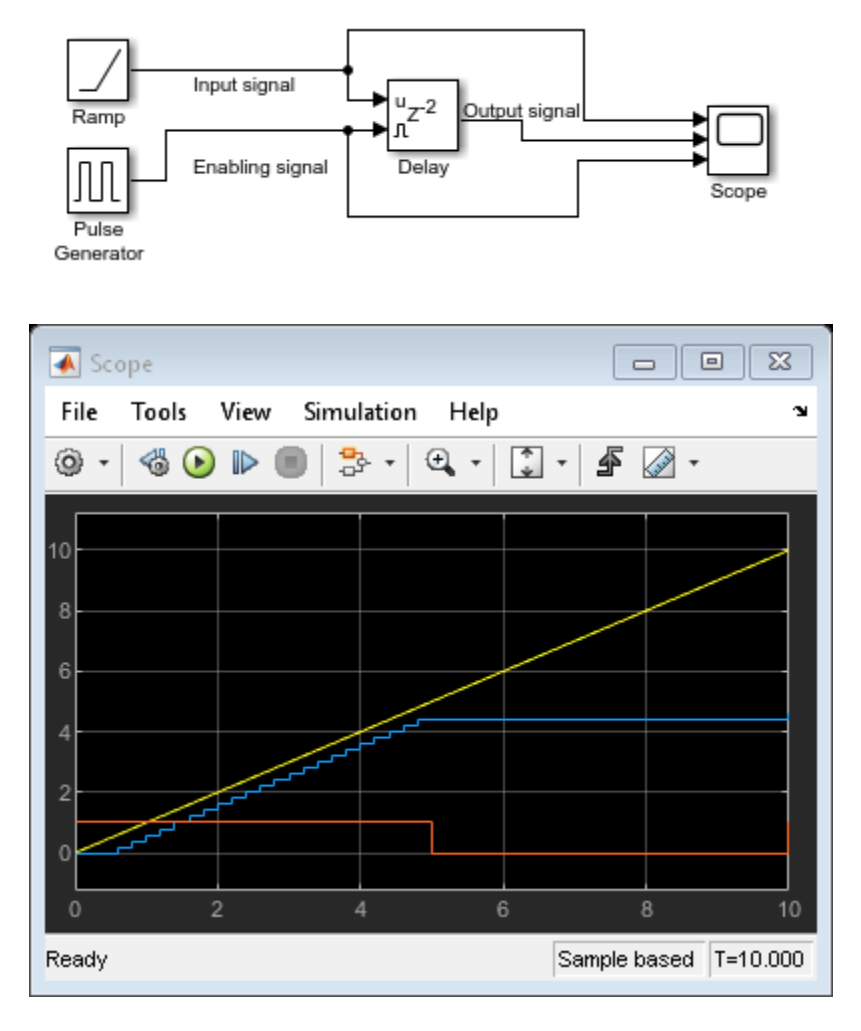

The blue line shows that the Delay block outputs the input signal value delayed by one time step while the enabling signal has a value of one. At  $t=5$  the enabling signal transitions to zero and the Delay block stops executing. The output is held at the last value until the block is enabled again.

### **Zero-Based Indexing for Multiport Switch Data Ports**

The sf aircontrol model uses a Multiport Switch block in the Physical Plant subsystem. This block uses zero-based indexing for contiguous ordering of three data ports.

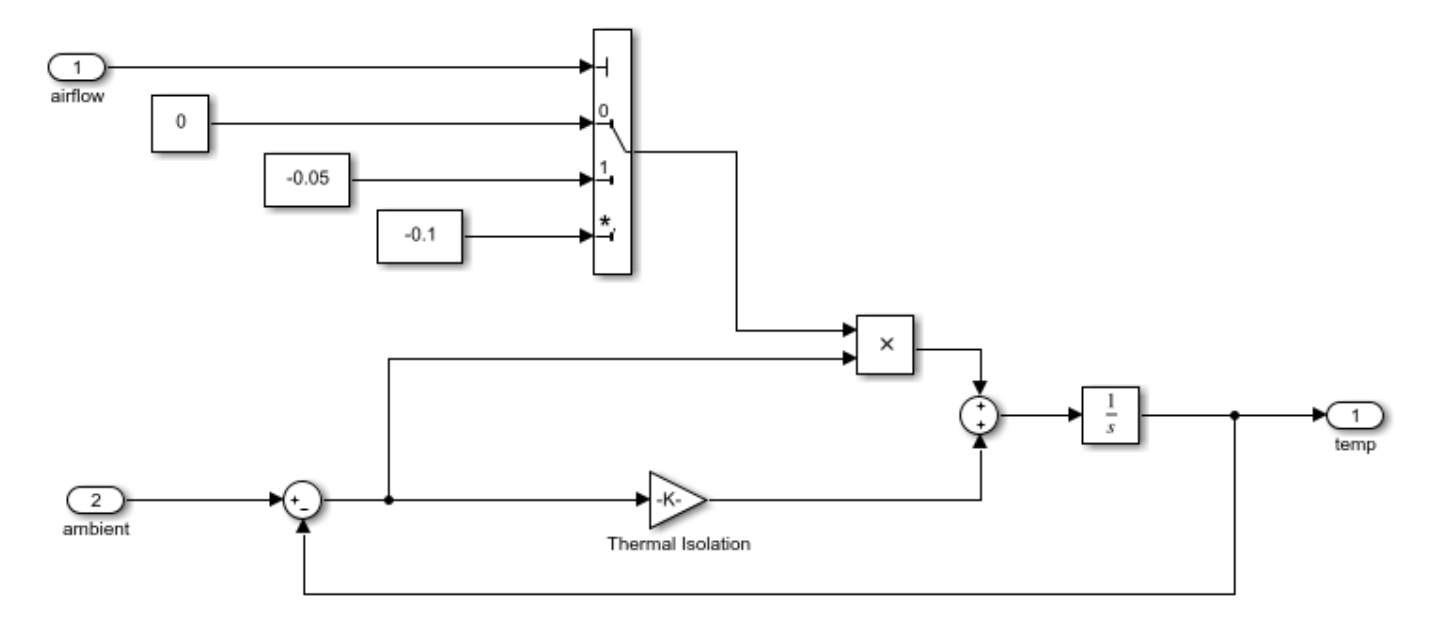

The indices are visible on the data port labels. You do not have to open the block dialog box to determine if the data ports use zero-based or one-based indexing.

When you set **Data port for default case** to Last data port, the last data port includes a \* on the label (in this case, the label is \*,2). The comma after the \* indicates that the data port index has a value. This port corresponds to the default case, which applies when the control input does not match the data port indices. In this example, the Multiport Switch block outputs a value of -0.1 when the control input does not match the data port indices of 0, 1, or 2.

#### **One-Based Indexing for Multiport Switch Data Ports**

The sf semantics hotel checkin model uses a Multiport Switch block. This block uses one-based indexing for contiguous ordering of three data ports.

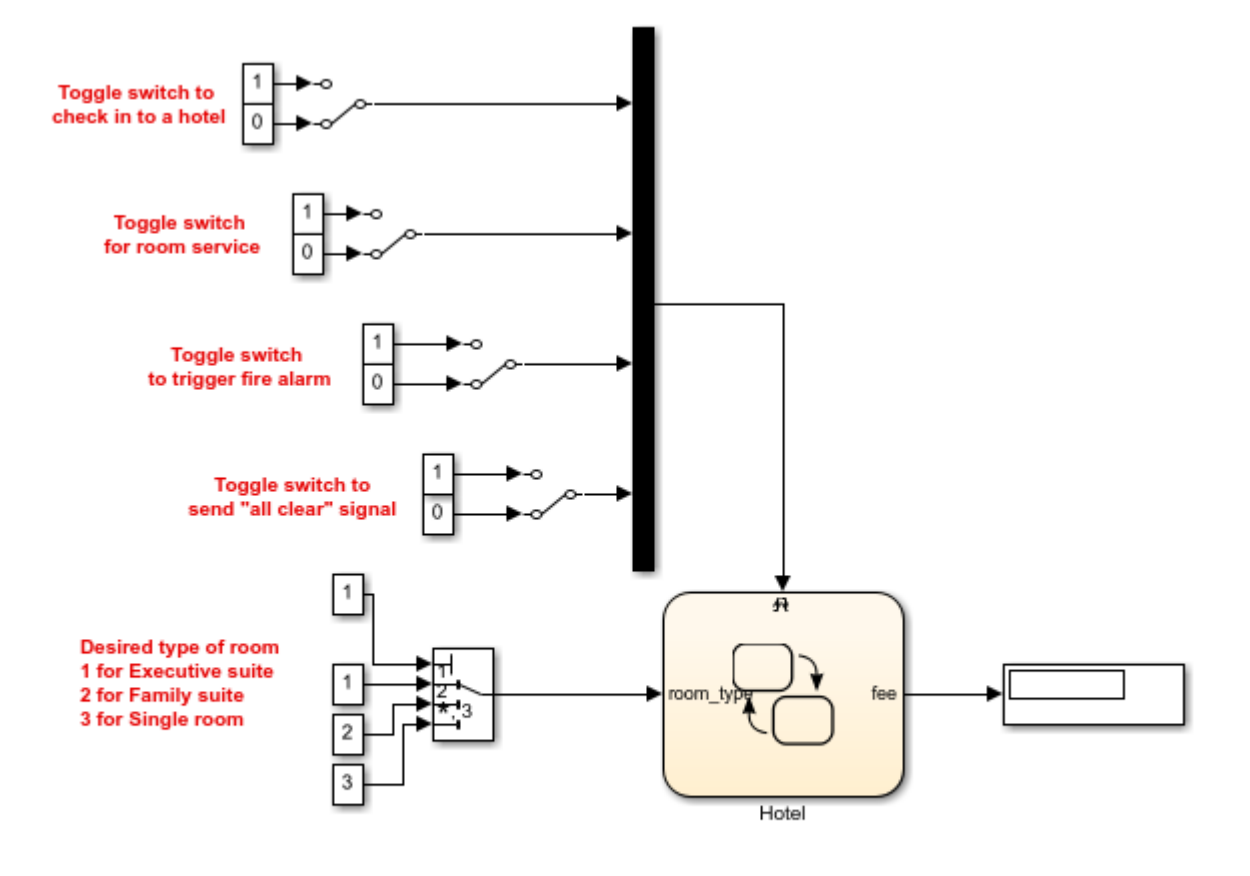

Copyright 2008-2013 The MathWorks, Inc.

When you increase the size of the block icon, the indices are visible on the data port labels. You do not have to open the block dialog box to determine whether the data ports use zero-based or onebased indexing.

# **Enumerated Names for Data Port Indices of the Multiport Switch Block**

The sldemo fuelsys model uses a Multiport Switch block in the fuel rate control/fuel calc/ feedforward fuel rate subsystem. This block uses the enumerated type sld FuelModes to specify three data port indices: LOW, RICH, and DISABLED.

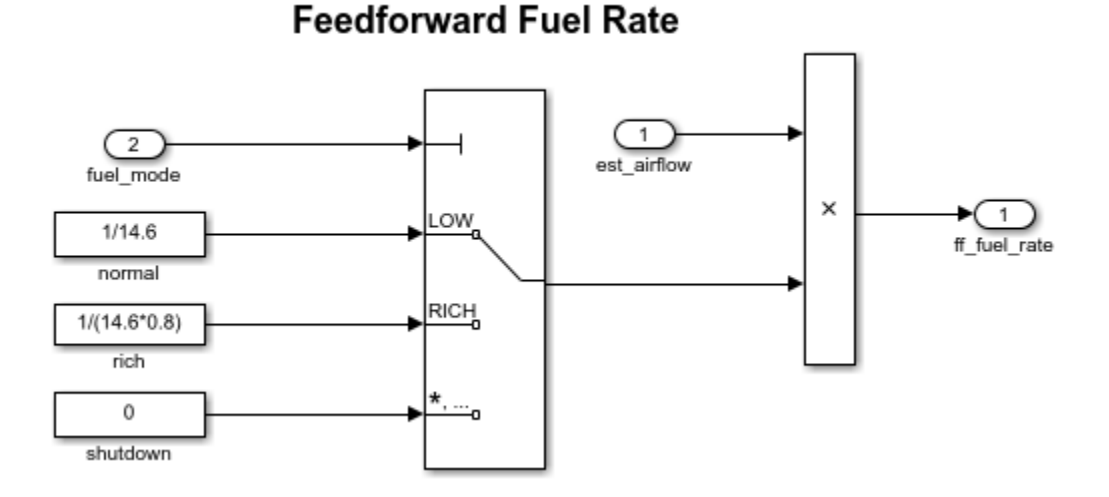

#### When you set **Data port for default case** to Last data port, the last data port includes a \* on the label. The comma and ellipsis after the \* indicate that the data port index has a value. This port corresponds to the default case, which applies when the control input does not match the data port indices LOW, RICH, or DISABLED. In this case, the Multiport Switch block outputs a value of 0.

#### **13-100**

#### **Prevent Block Windup in Multiloop Control**

This example shows how to use signal tracking to prevent block windup in a two-loop control system.

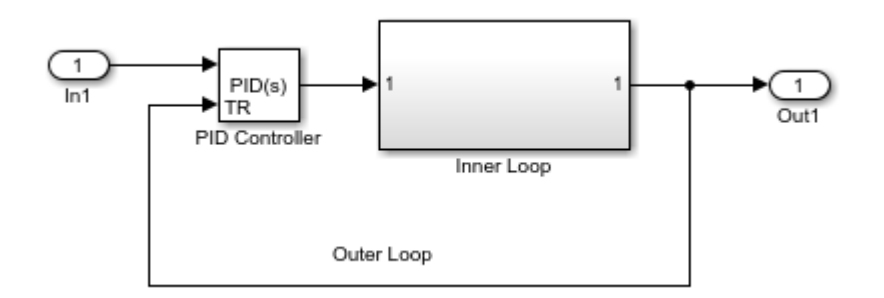

The Inner Loop subsystem contains a saturation limit:

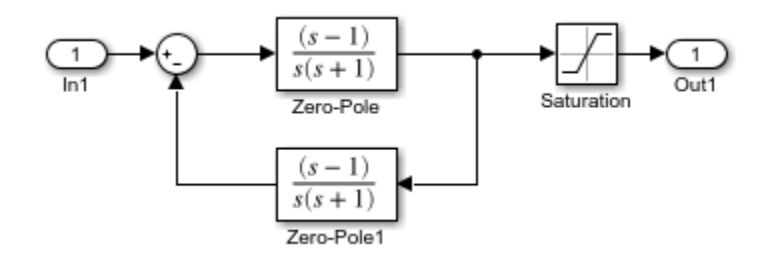

In this example, the inner loop has an effective gain of 1 when it does not saturate. When the inner loop does saturate, however, the integrator in the PID Controller can begin to wind up.

If the PID controller tracks the output of the inner loop, then its output never exceeds the saturated inner-loop output. To achieve this tracking, connect the Saturation block output to the tracking input of the PID Controller.

# **Bumpless Control Transfer**

This example shows how to use signal tracking to achieve bumpless control transfer in a system that switches between a PID Controller block and another controller. You can make the PID controller track the output of the other controller by connecting the signal you want to track to the TR port of the PID Controller block. For example:

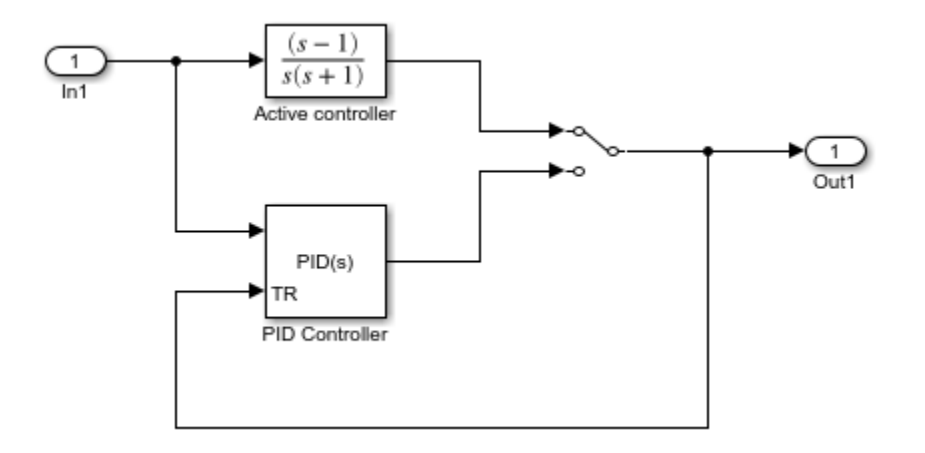

The input In1 takes a reference signal that feeds both controllers. The output Out1 drives a controlled system (not shown). A switch transfers control between the Active controller block (a Zero-Pole block) and the PID Controller block. When the Active controller is in the loop, the PID Controller block tracks its output. Thus, the two controllers have the same output when you switch to PID control, ensuring smooth operation.

# **Bumpless Control Transfer with a Two-Degree-of-Freedom PID Controller**

This example shows how to use signal tracking to achieve bumpless control transfer in a system that switches between a PID Controller (2DOF) block and another controller. You can make the PID controller track the output of the other controller by connecting the signal you want to track to the TR port of the PID Controller block. For example:

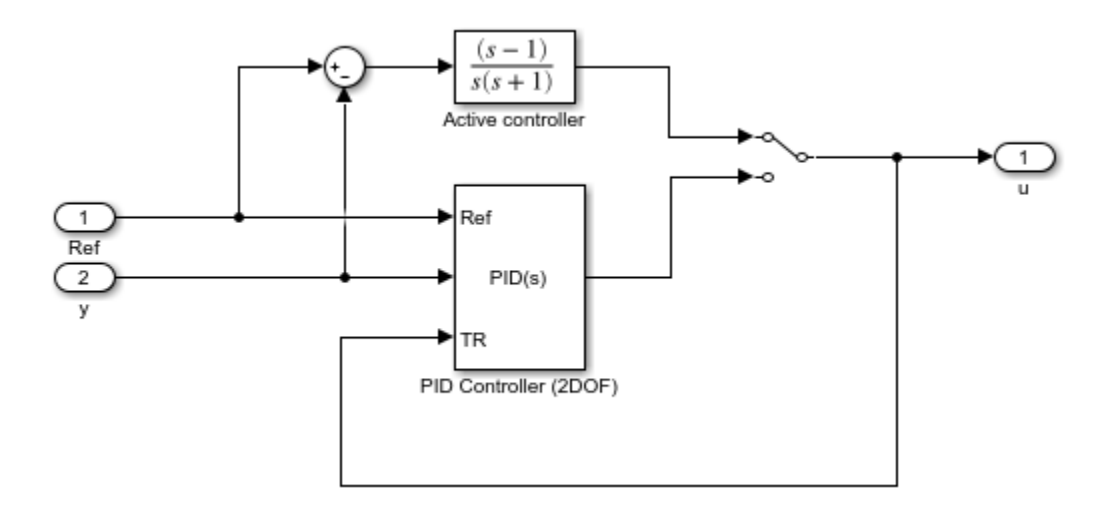

The input Ref takes a reference signal, and the input y takes the measured feedback from the plant. These signals feed the 2DOF controller, and the difference between them feeds the Active controller block (a Zero-Pole block). The output u drives the plant. A switch transfers control between the active controller and the PID Controller (2DOF) block. When the Active controller is in the loop, the PID Controller (2DOF) block tracks its output. Thus, the two controllers have the same output when you switch to PID control, ensuring smooth operation.

# **Using a Bit Set block**

If the Bit Set block is turned on for bit 2 bit 2 is set to 1.

A vector of constants 2.^[0 1 2 3 4] is represented in binary as [00001 00010 00100 01000 10000].

With bit 2 set to 1, the result is [00101 00110 00100 01100 10100], which is represented in decimal as [5 6 4 12 20].

#### **Using a Bit Clear block**

If the Bit Clear block is turned on for bit 2, bit 2 is set to 0.

A vector of constants 2.^[0 1 2 3 4] is represented in binary as [00001 00010 00100 01000 10000].

With bit 2 set to 1, the result is [00101 00110 00100 01100 10100], which is represented in decimal as [5 6 4 12 20].

With bit 2 set to 0, the result is  $[00001 00010 00000 01000 10000]$ , which is represented in decimal as [1 2 0 8 16]

# **Two-Input AND Logic**

This example builds a two-input AND function, which returns 1 when both input elements are 1, and 0 otherwise. To implement this function, specify the **Truth table** parameter value as [0; 0; 0; 1] The portion of the model that provides the inputs to and the output from the Combinatorial Logic block might look like this:

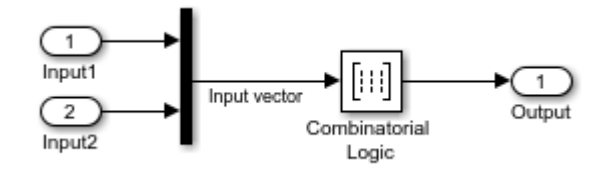

The following table indicates the combination of inputs that generate each output. The input signal labeled Input corresponds to the column in the table labeled Input 1. Similarly, the input signal Input 2 corresponds to the column with the same name. The combination of these values determines the row of the Output column of the table that is passed as block output. For example, if the input vector is [1 0], the input references the third row:

 $(2<sup>1</sup>1 + 1)$  The output value is 0.

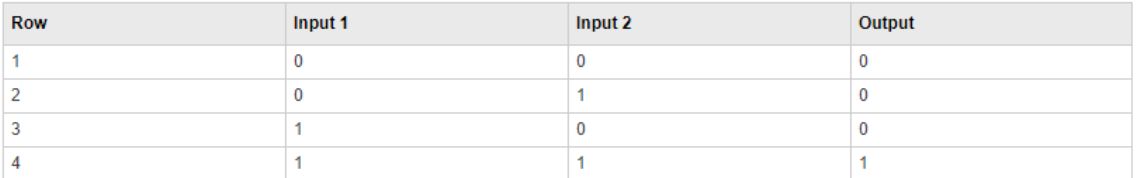

#### **Circuit Logic**

This sample circuit has three inputs: the two bits ( **a** and **b**) to be summed and a carry-in bit (**c**). It has two outputs: the carry-out bit (**c'**) and the sum bit (**s**).

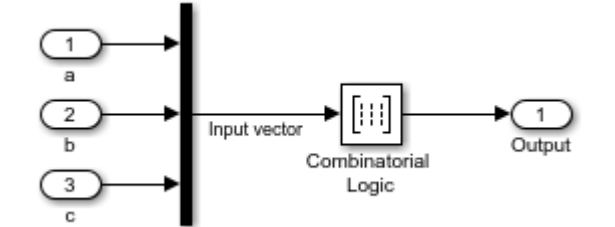

The truth table and corresponding outputs for each combination of input values for this circuit appear in the following table.

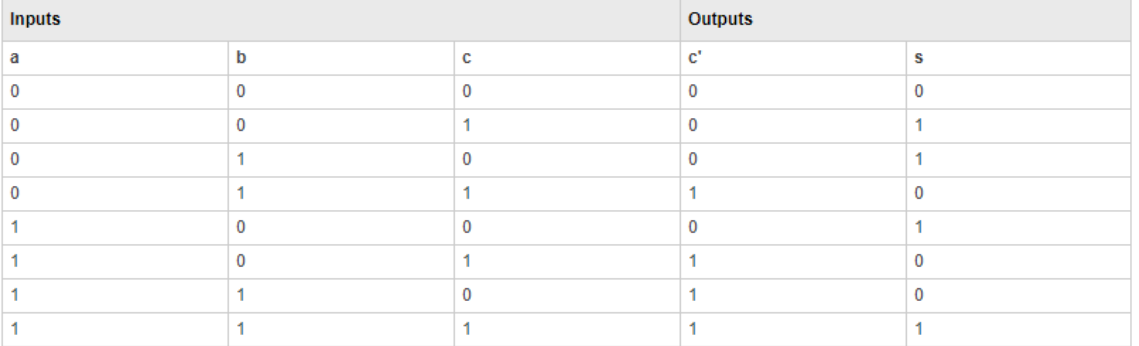

To implement this adder with the Combinatorial Logic block, you enter the 8-by-2 matrix formed by columns **c'** and **s** as the **Truth table** parameter. You can also implement sequential circuits (that is, circuits with states) with the Combinatorial Logic block by including an additional input for the state of the block and feeding the output of the block back into this state input.

# **Unsigned Inputs for the Bitwise Operator Block**

The following model shows how the Bitwise Operator block works for unsigned inputs.

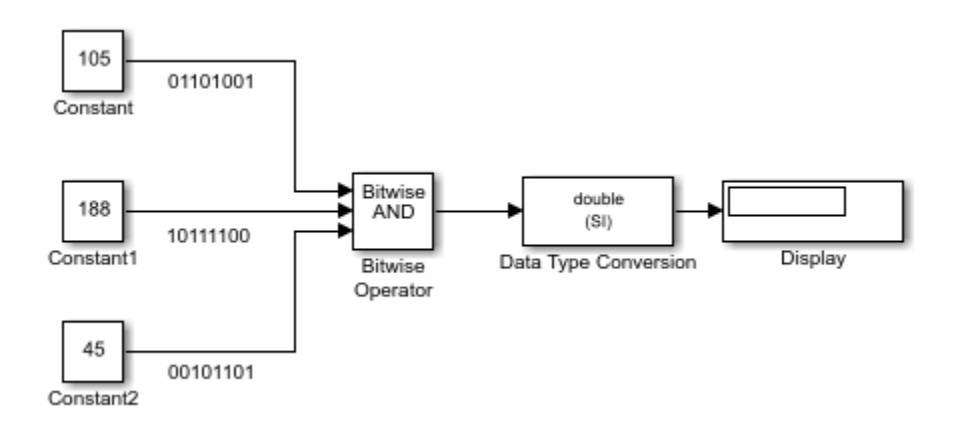

Each Constant block outputs an 8-bit unsigned integer (uint8). To determine the binary value of each Constant block output, use the dec2bin function. The results for all logic operations appear in the next table.

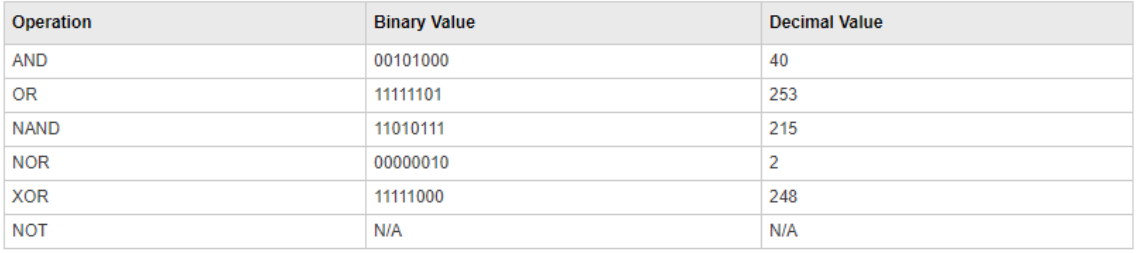

# **Signed Inputs for the Bitwise Operator Block**

The following model shows how the Bitwise Operator block works for signed inputs.

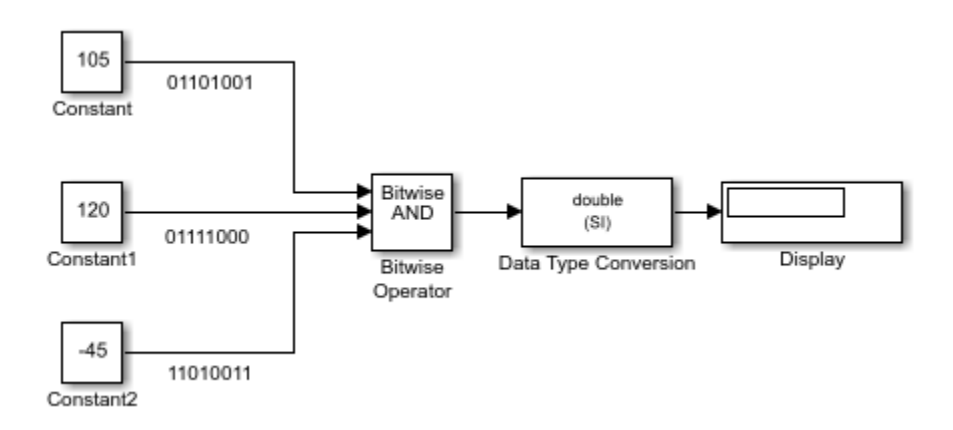

Each Constant block outputs an 8-bit signed integer (int8). To determine the binary value of each Constant block output, use the dec2bin function. The results for all logic operations appear in the next table.

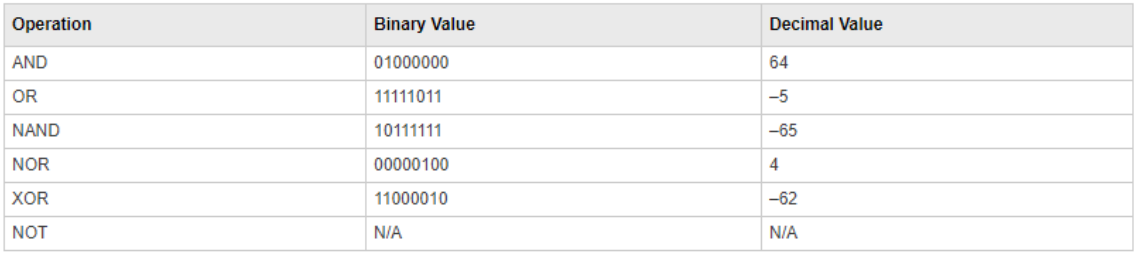

# **Merge Block with Input from Atomic Subsystems**

This example shows a Merge block with inputs from two atomic subsystems.

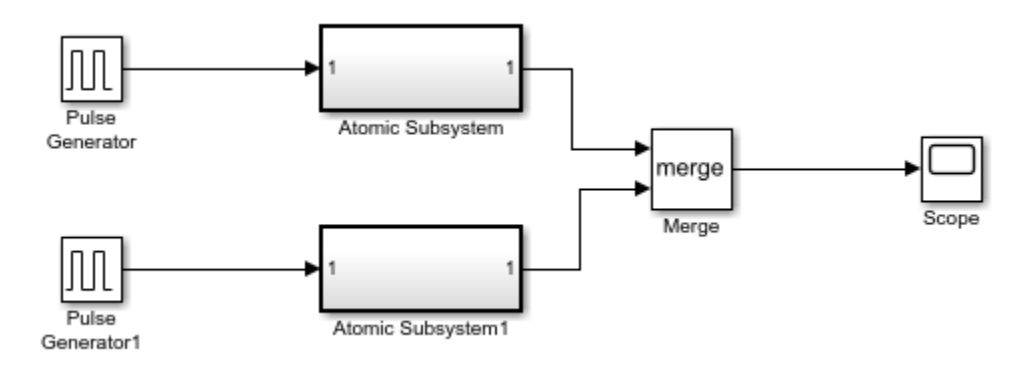

Each Atomic Subsystem block contains an enabled subsystem. This satisfies the requirement that inputs to a Merge block are from a conditionally executed subsystem.

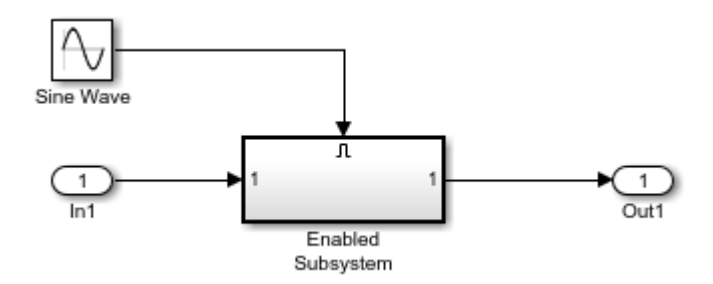

#### **Index Options with the Selector Block**

This example shows two Selector blocks with the same kind of input signals, but two different **Index Option** settings.

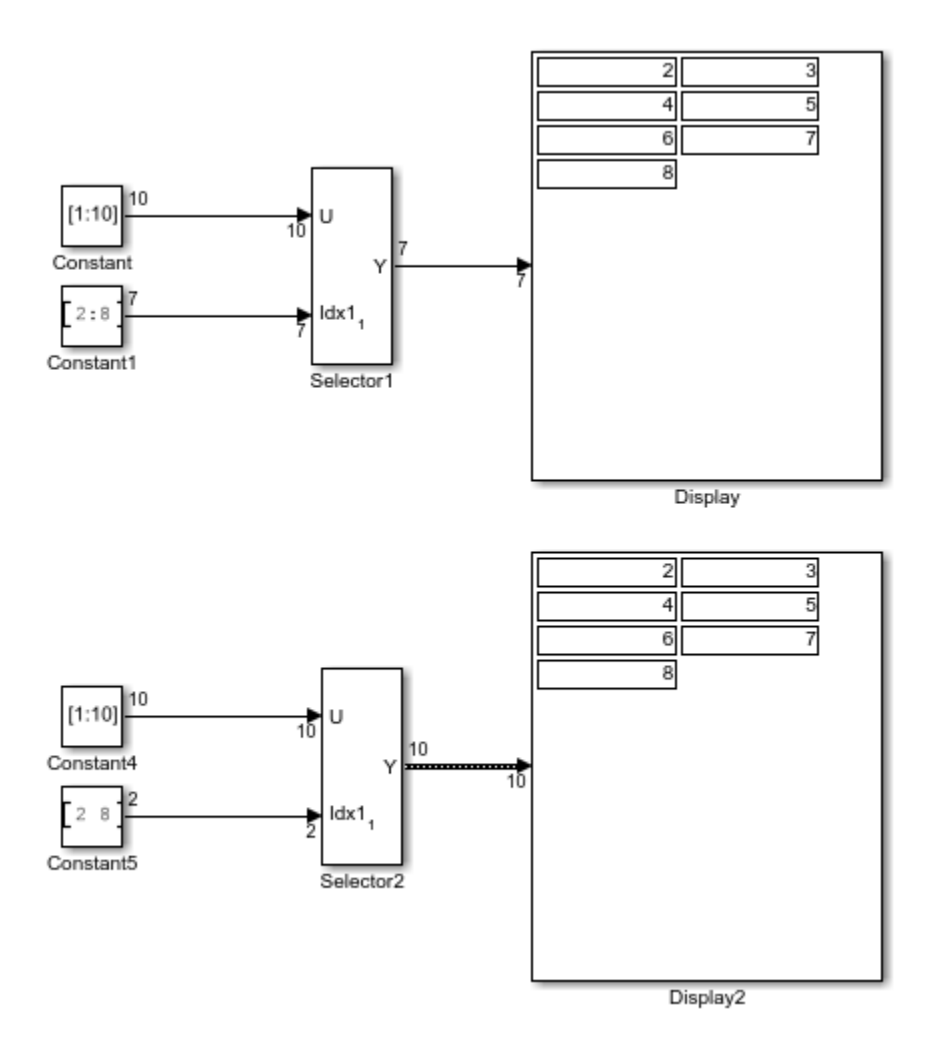

Both Selector blocks select 7 values from the input signal that feeds the input port. The Selector1 block outputs a fixed-size signal, whereas the Selector2 block outputs a variable-size signal whose compiled signal dimension is 10 instead of 7.

The Selector1 block sets **Index Option** to Index vector (port), which uses the input signal from Constant1 as the index vector. The dimension of the input signal is 7, so the Display block shows the 7 values of the Constant1 block. The Selector2 block sets the **Input port size** parameter to 10, which is the size of the largest input signal to the Selector2 block.

The Selector2 block also sets the **Index Option** to Starting and ending indices (port). The output is then set to the size of **Input port size** parameter (10), even though the size of the input signal is 7.

# **Switch Block with a Boolean Control Port Example**

This example shows a Switch block with a Boolean input for the control port.

open\_system('sldemo\_fuelsys'); open\_system('sldemo\_fuelsys/fuel\_rate\_control/airflow\_calc');

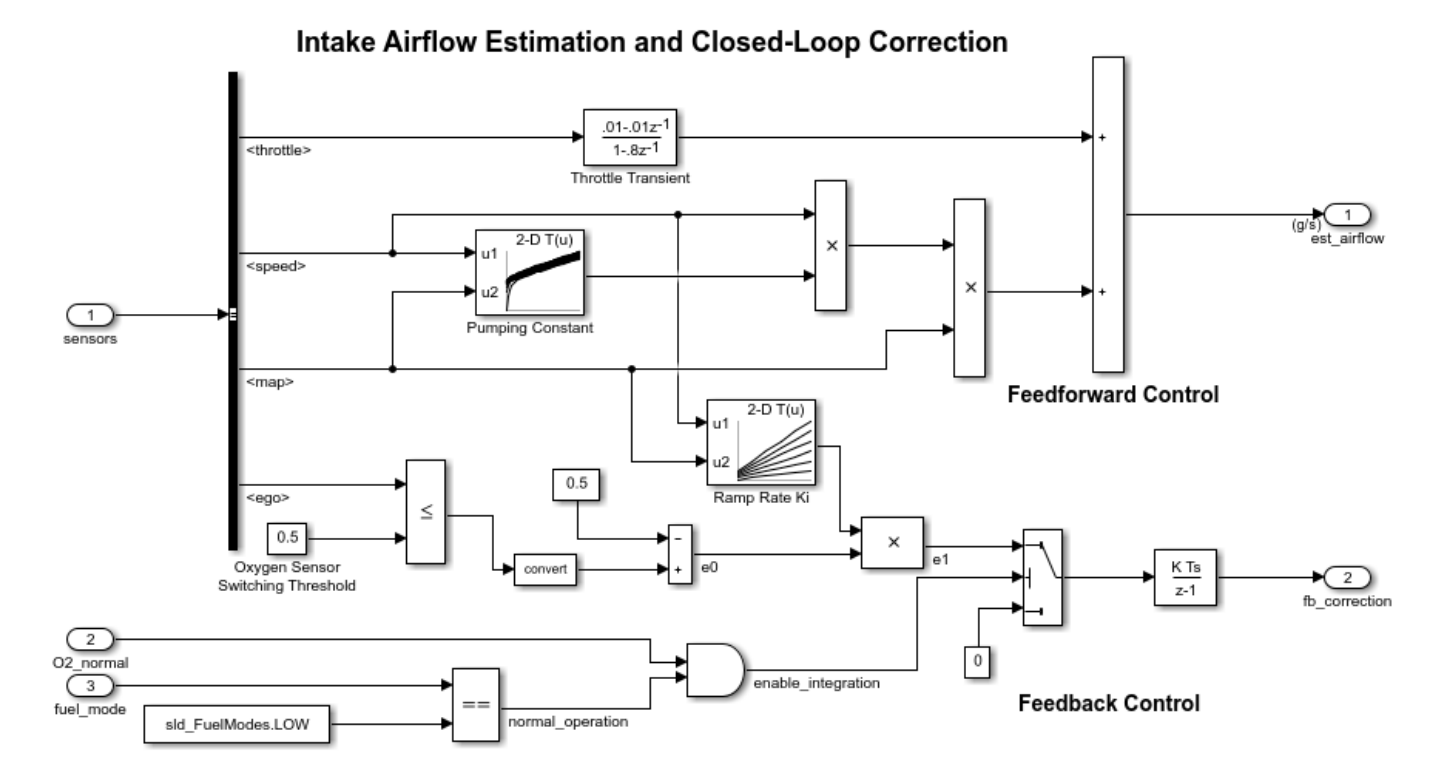

The value of the control port on the Switch block determines whether or not the feedback correction occurs. The control port value depends on the output of the Logical Operator block. When the Logical Operator block out is true, then the Switch block control port is 1 and the feedback control occurs. If the Logical Operator block output is false then the feedback control does not occur.

# **Merge Block with Unequal Input Widths Example**

This example shows how to use the Merge block with inputs ports that have different widths. If you select Allow unequal port widths, the block accepts scalar and vector inputs having differing numbers of elements. You can specify an offset for each input signal relative to the beginning of the output signal. The width of the output signal is:

 $max(w1 + o1, w2 + o2, ...wn + on)$ 

where  $wn$  are the widths of the input signals, and  $on$  are the offsets.

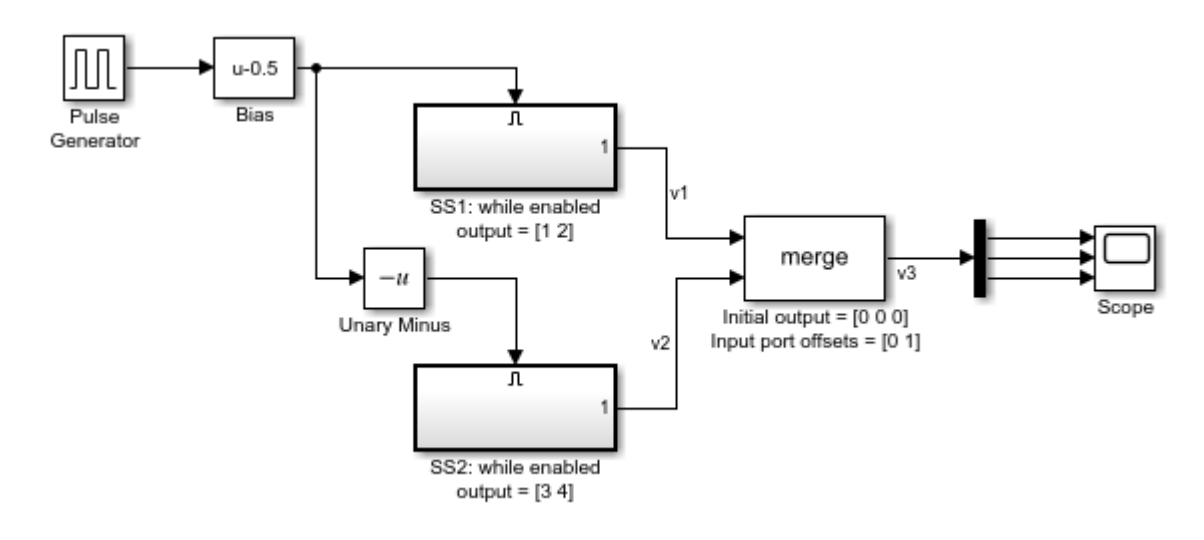

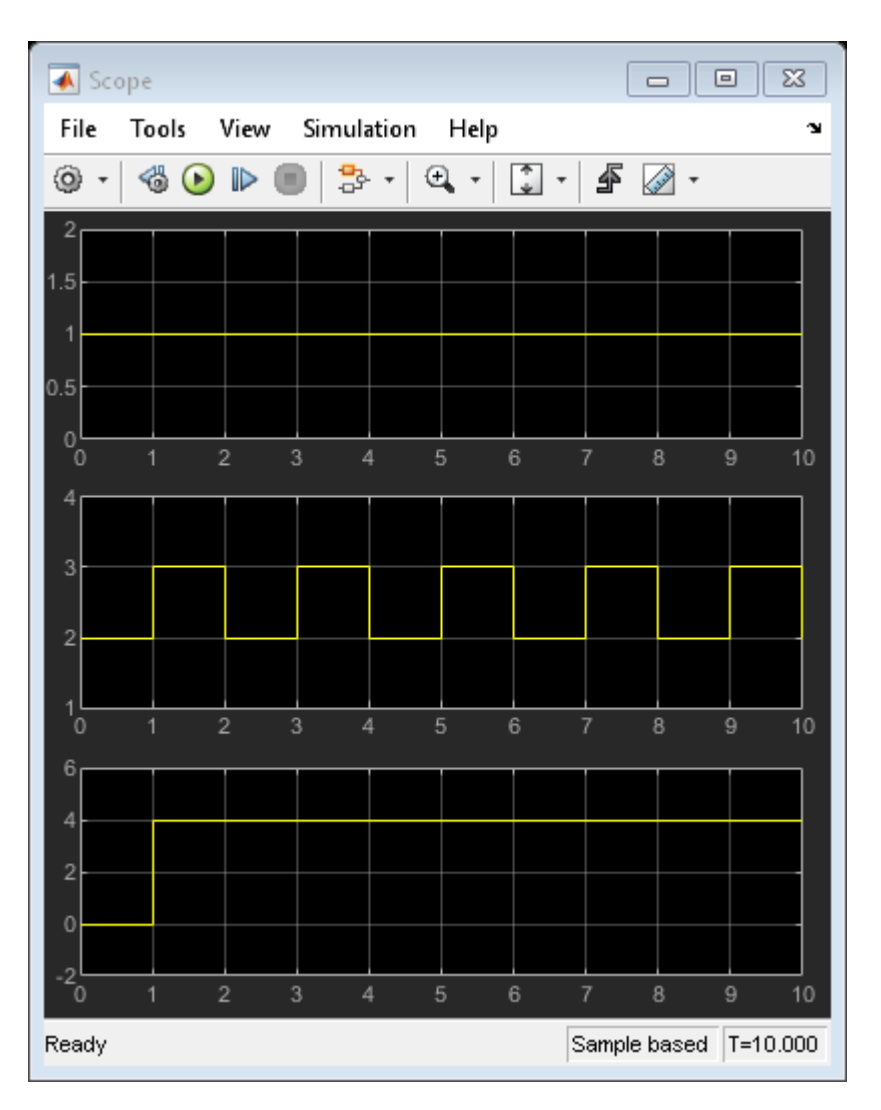

The Merge block has the following output width.

 $max(2+0,2+1)=3$ 

In this example, the offset of  $v1$  is 0 and the offset of  $v2$  is 1. The Merge block maps the elements of v1 to the first two elements of  $v3$  and the elements of  $v2$  to the last two elements of v3. Only the second element of  $v3$  is effectively merged, as show in the scope output.

If you use Simplified Initialization Mode, you must clear the Allow unequal port widths check box. The input port offsets for all signals must be zero.

# **Detect Rising Edge of Signals**

This example shows how to detect the rising edge of a signal using the Detect Rise Nonnegative and Detect Rise Positive blocks.

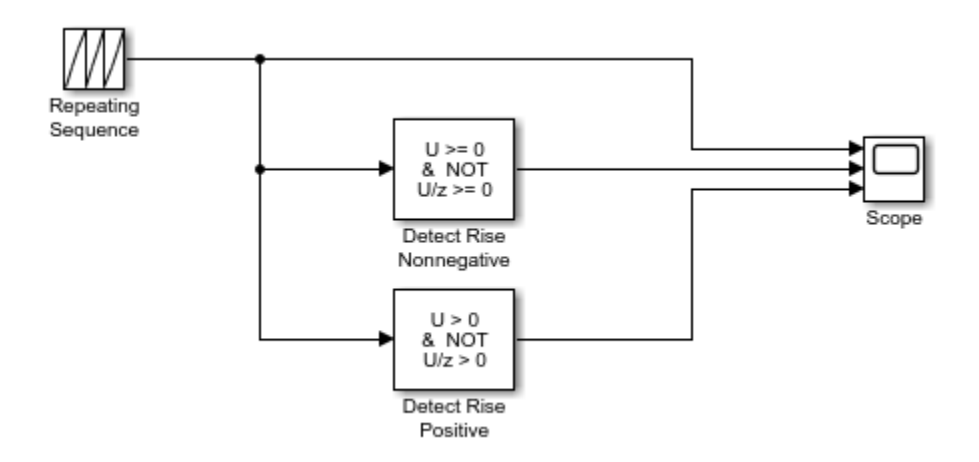

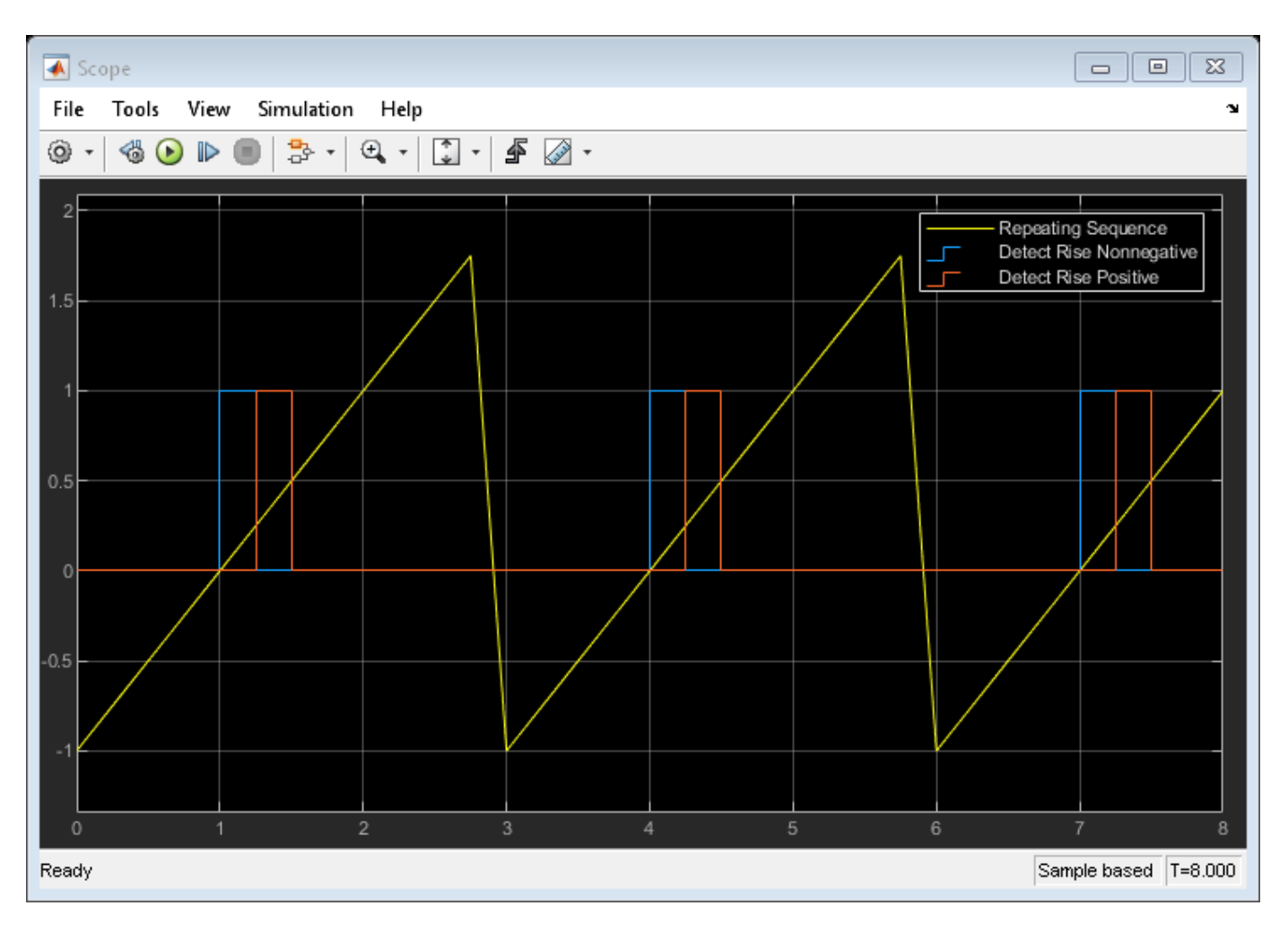

With a fixed-step size of 0.25, this example illustrates the difference between the Detect Rise Nonnegative and Detect Rise Positive blocks. The Detect Rise Nonnegative block outputs true (1) at  $t=1$  because the input signal increased from a negative value to a nonnegative value  $(0)$ . The Detect Rise Positive block outputs true (1) at  $t=1.25$  because the input signal increased from a nonpositive value (0) to a strictly positive value.

#### **Detect Falling Edge Using the Detect Fall Nonpositive Block**

This example shows how to use the Detect Fall Nonpositive block to detect a falling edge in the input signal. The block detects a falling edge when the signal value decreases from a strictly positive value to a nonpositive value. In this example, the **Initial condition** of the Detect Fall Nonpositive block is set to 1. This means that the Boolean expression  $U/z \le 0$  evaluates to true and the block assumes the initial value of the input signal is nonpositive.

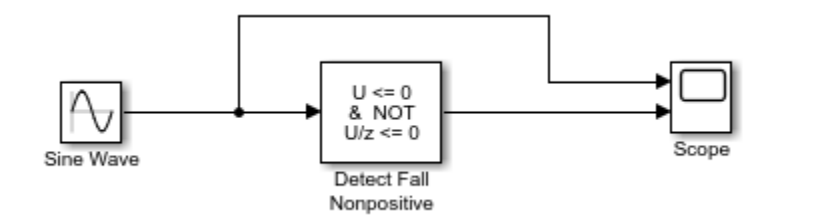

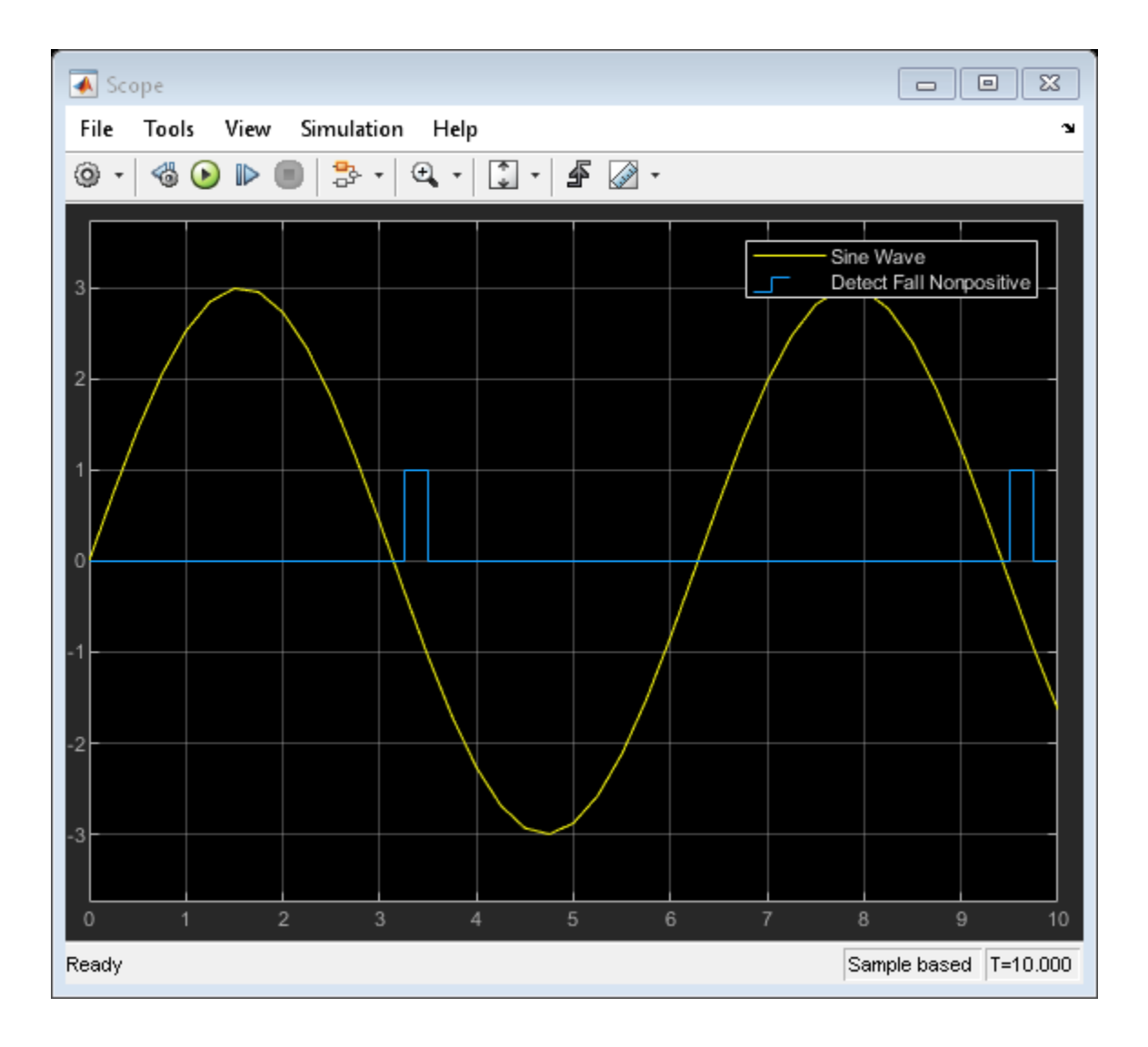

# **Detect Increasing Signal Values with the Detect Increase Block**

This example shows how to use the Detect Increase Block to detect increasing signal values. Because the **Initial condition** is set to -1, the block detects an increasing signal value starting at time t=0. If you change the **Initial condition** parameter to a nonnegative value, the block detects the first increasing signal value at t=0.25.

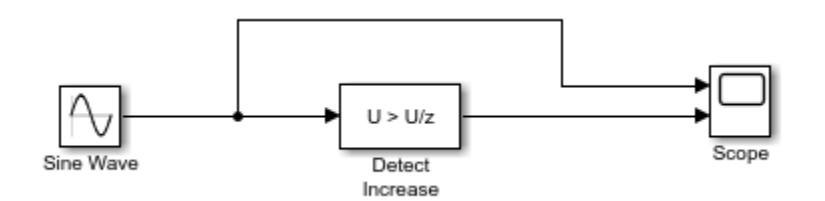

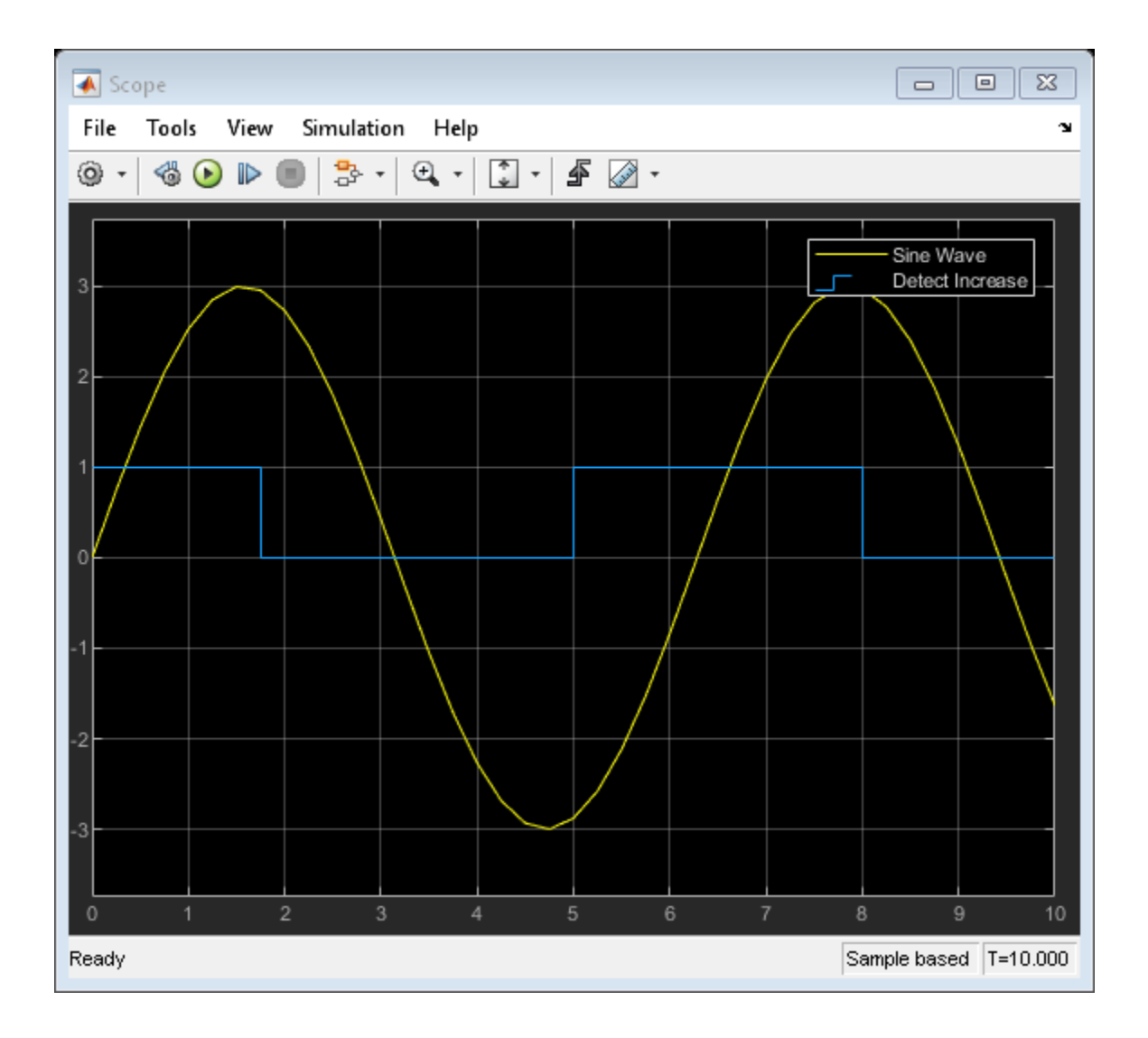

## **Extract Bits from Stored Integer Value**

This example shows how to extract specific bits from the stored integer value of an input signal.

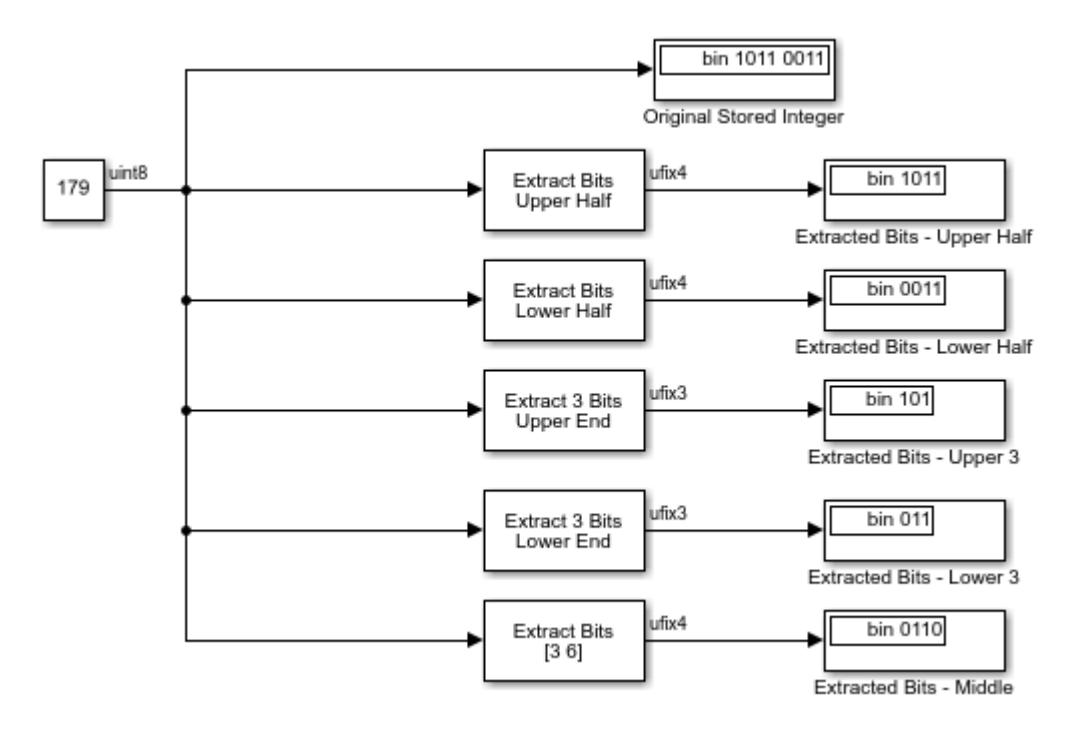

# **Detect Signal Values Within a Dynamically Specified Interval**

This example shows how to detect when an input signal falls within a dynamically specified interval. The interval is defined by two Sine Wave blocks. When the input to the Interval Test Dynamic block falls between those sine waves, the Interval Test Dynamic block outputs true (1).

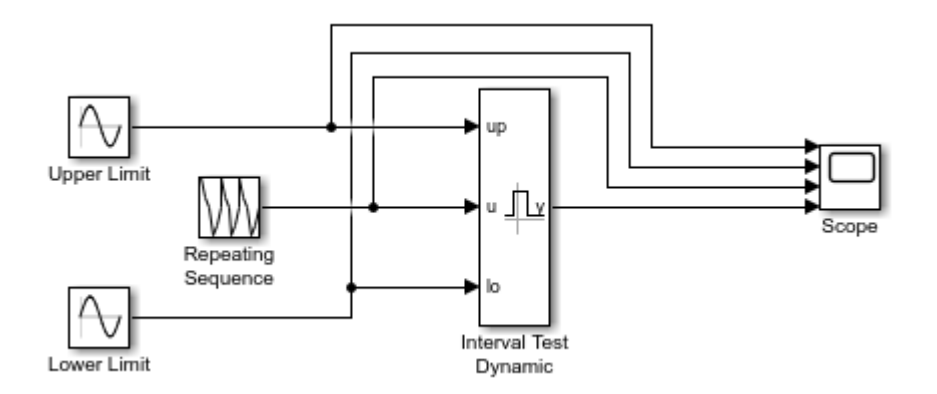

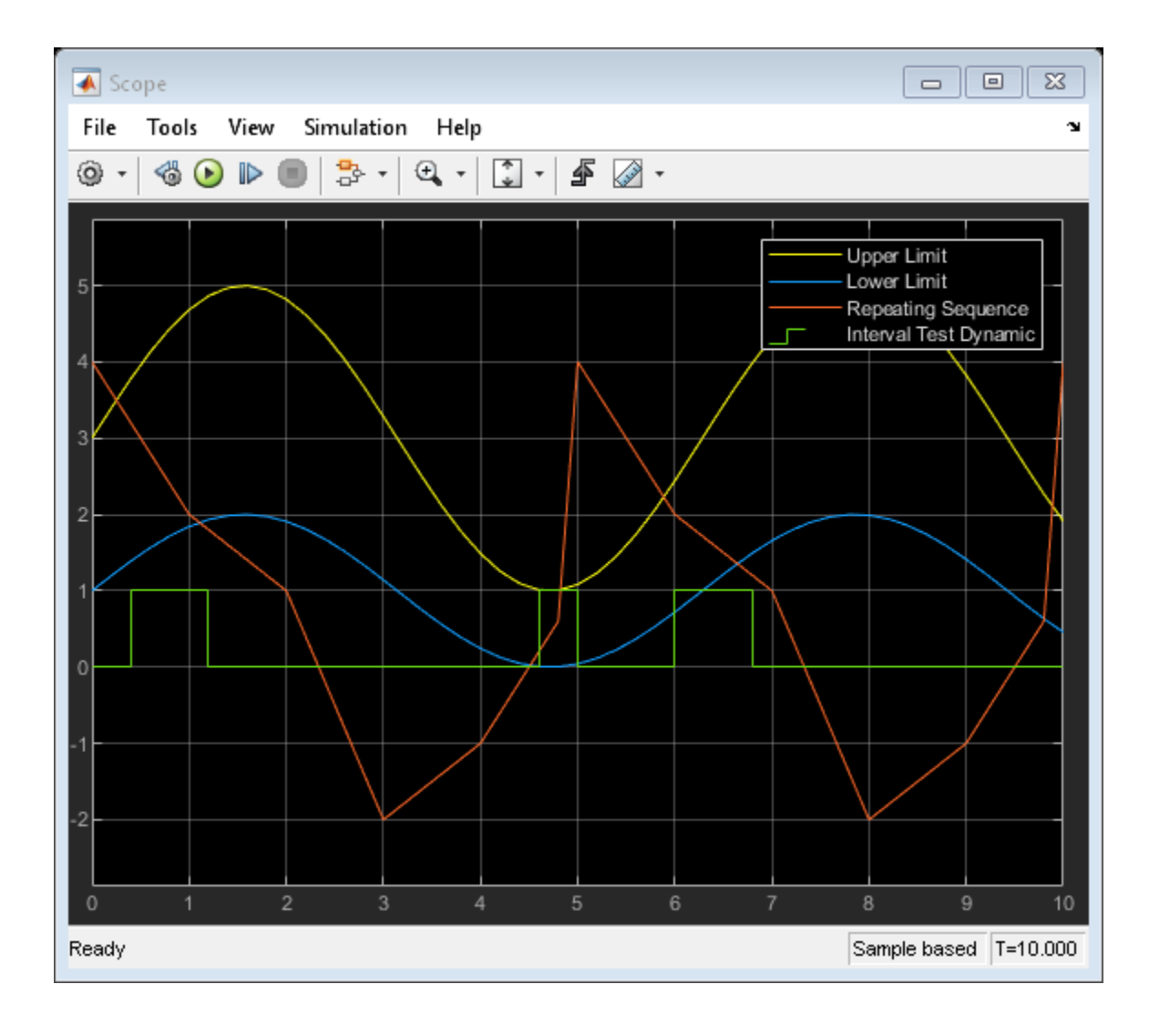

# **Model a Digital Thermometer Using the Polynomial Block**

This example shows how the ex sldemo boiler model uses the Polynomial block.

In the Boiler Plant model/digital thermometer subsystem, the Polynomial Block models a first-order polynomial using the coefficients [0.05 0.75]

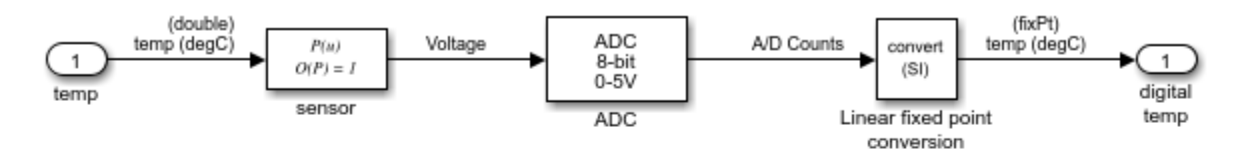

This subsystem models a digital thermometer composed of a simple temperature sensor and an ADC. The transfer function of the sensor is:  $V = .05 * T + 0.75$ for T in degrees C.

The conversion block inverts the combined transfer function of the sensor and ADC so that the output is an sfix(8) code representing T in degrees C.

#### **Convert Data Types in Simulink Models**

This example shows three different methods of converting data types in your model using the Data Type Conversion and Data Type Conversion Inherited blocks. In this model, a Sine Wave block generates the input signal. The Sine Wave block only outputs double-precision data types, so to generate a sine wave with a data type of single, you must perform a data type conversion.

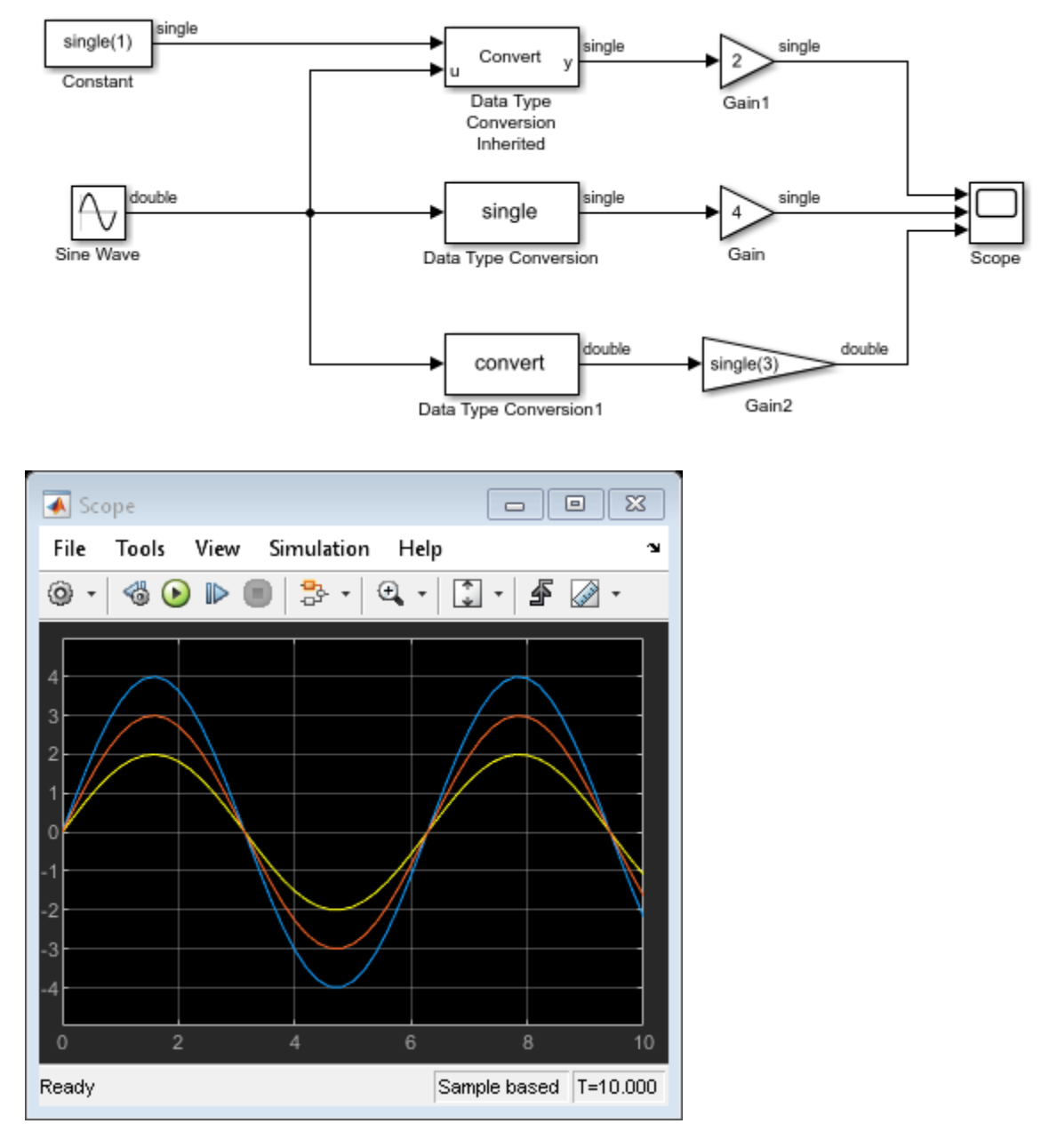

In the first row, the Data Type Conversion Inherited block uses the data type coming from the Constant block (single) as the reference data type, and converts the sine wave to single.

In the second row, the Data Type Conversion block has the **Output data type** set to single, and the sine wave is converted accordingly.

In the third row, the Data Type Conversion1 block has the **Output data type** set to Inherit: Inherit via back propagation. Because the downstream Gain2 block has a data type of single, the Data Type Conversion1 block converts the sine wave to a data type of single.

# **Control Data Types with the Data Type Duplicate Block**

This example shows how to control data types in your model using the Data Type Duplicate block. In this model, the data type of the Constant block (currently single) drives the data types throughout the model.

The Constant1 block has its **Output data type** parameter set to Inherit: Inherit via back propagation. Because the Constant1 and Constant blocks are both connected to the Data Type Duplicate block, the Constant1 block can inherit its data type from the Constant block. The Sum block has its **Output data type** set to Inherit: Same as first input, so it is also able to inherit its data type from the Constant block.

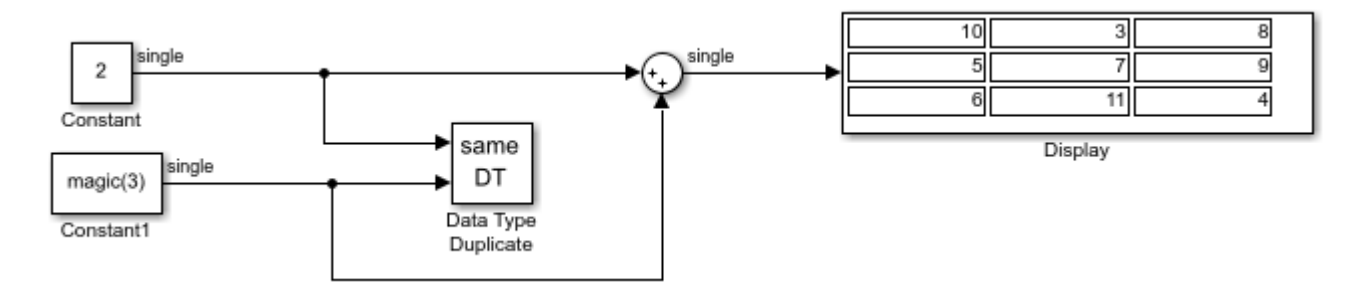

If you change the data type of the Constant block from single to int32, the int32 data type propagates throughout the model.

# **Probe Sample Time of a Signal**

The sldemo fuelsys model shows how to check the sample time of a signal using the Probe block. This enables you to verify that the sample time matches the assumed value of the design.

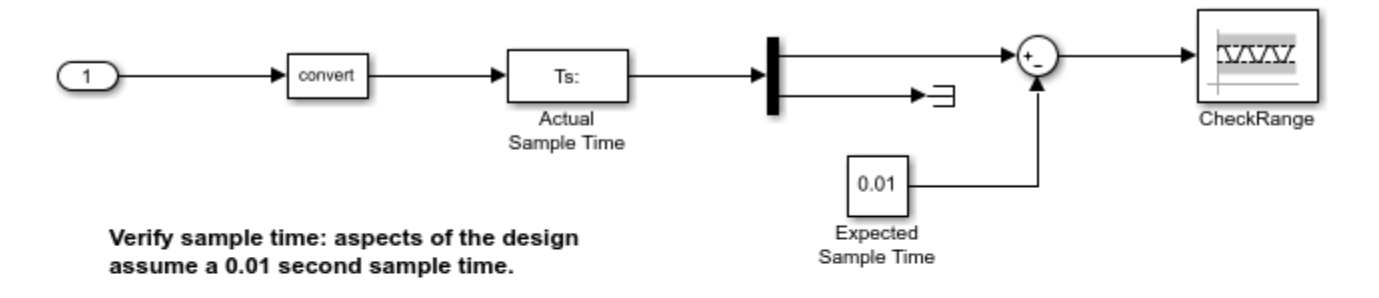

The contents of this subsystem are excluded from the code Simulink Coder generates.

To work correctly this system must continue to

- \* Contain no output ports
- \* Enable its 'Treat as Atomic Unit' parameter
- \* Specify its 'Mask type' parameter as "VerificationSubsystem"

For more information, see the model description.

#### **Convert Signals Between Continuous Time and Discrete Time**

The sldemo fuelsys model shows how to use the Rate Transition block to convert signals between continuous time and discrete time.

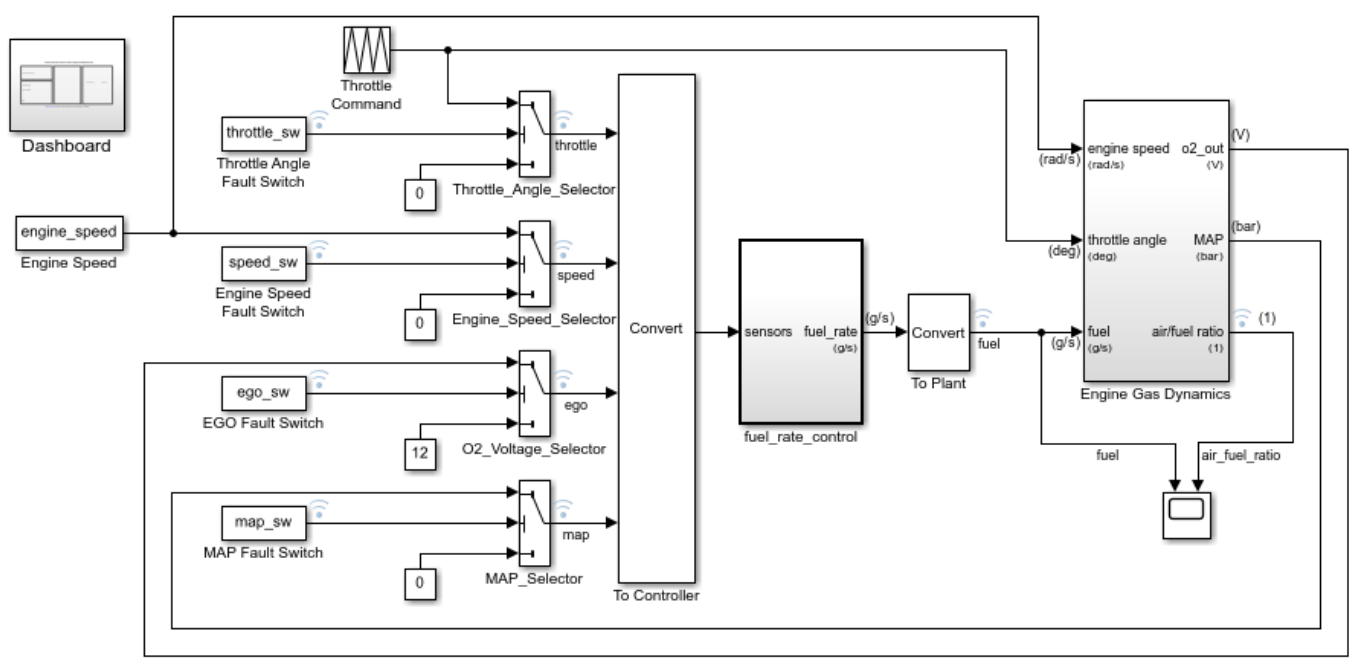

#### **Fault-Tolerant Fuel Control System**

Open the Dashboard subsystem to simulate any combination of sensor failures. Copyright 1990-2017 The MathWorks, Inc.

> In the To Controller subsystem, the Rate Transition block converts the signal from continuous time to discrete time. This discrete-time signal can then be processed by the fuel rate control subsystem.

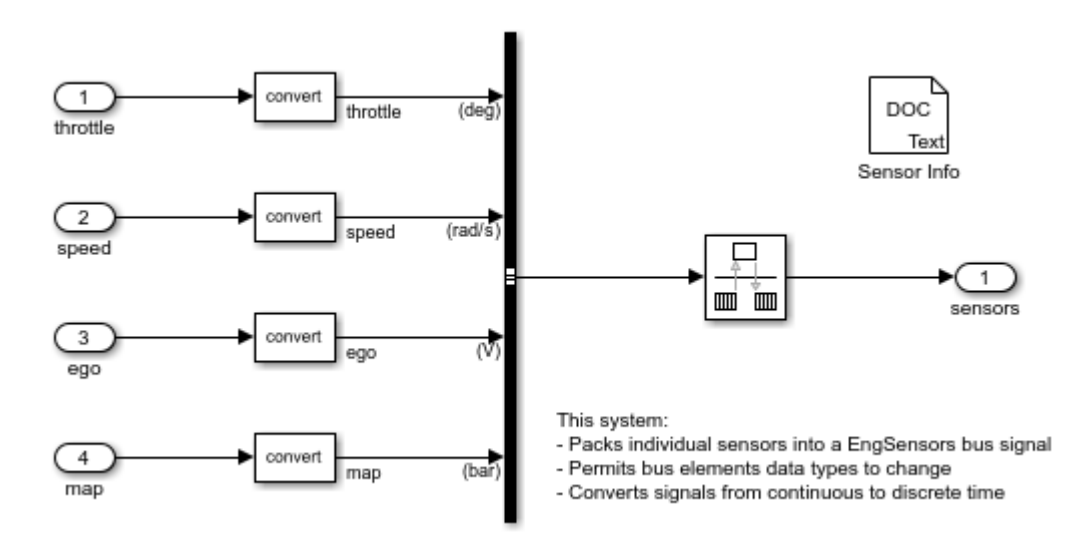

The To Plant subsystem uses the Rate Transition block to convert the discrete-time output of the fuel\_rate\_control subsystem back to continuous time.

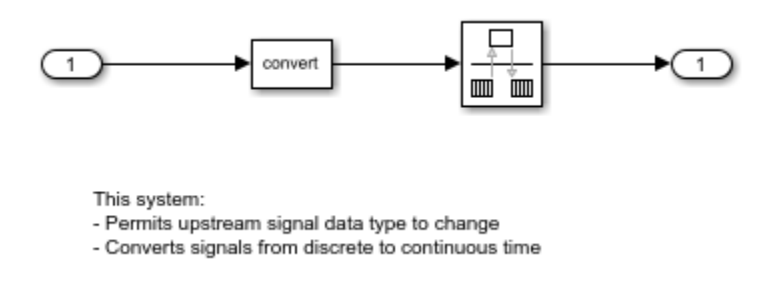

For more information, see the model description.
# **Convert Muxed Signal to a Vector**

This example shows how to use the Signal Conversion block to convert a muxed input signal to a vector.

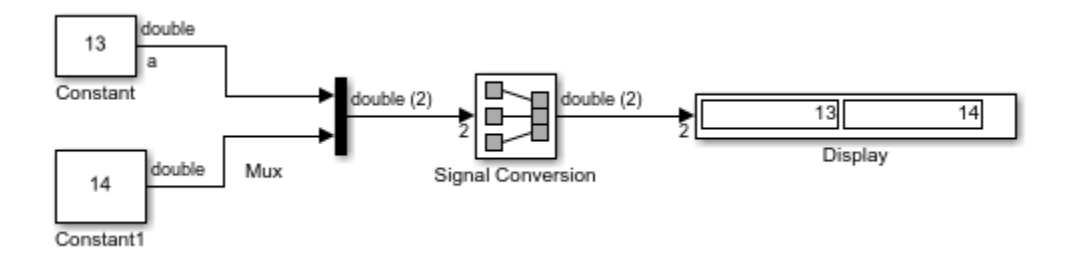

To convert the muxed signal to a vector, the **Output** parameter of the Signal Conversion block is set to Signal copy.

# **Create Contiguous Copy of a Bus Signal**

This example shows how to use the Signal Conversion block to create a contiguous copy of a bus signal.

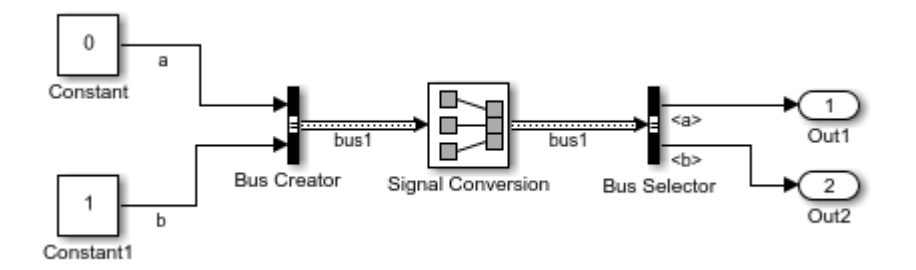

The Bus Creator block creates a nonvirtual bus signal that is input to the Signal Conversion block. With the **Output** parameter set to Signal copy, the Signal Conversion block creates another contiguous copy of that input bus signal.

## **Convert Virtual Bus to a Nonvirtual Bus**

In the following example, the Signal Conversion block converts a virtual bus signal from the first Bus Selector block to a nonvirtual bus signal that inputs to the second Bus Selector block. The Signal Conversion block has its **Output** parameter set to Nonvirtual bus, and specifies a bus object that matches the bus signal hierarchy of the bus that the first Bus Creator block outputs.

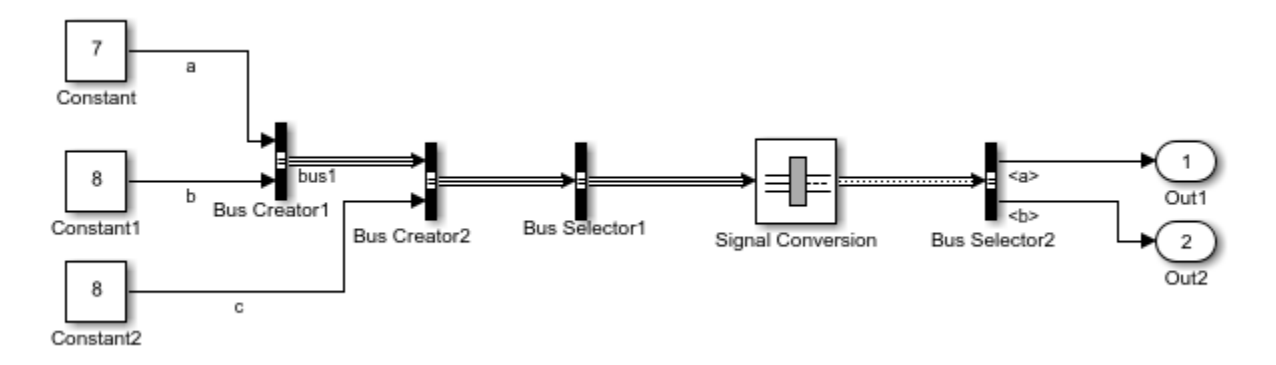

# **Convert Nonvirtual Bus to Virtual Bus**

In the following example, the Signal Conversion block converts the nonvirtual bus signal from the Bus Creator block to a virtual bus signal that inputs to the Bus Selector block. The Signal Conversion block has its **Output** set to Virtual bus.

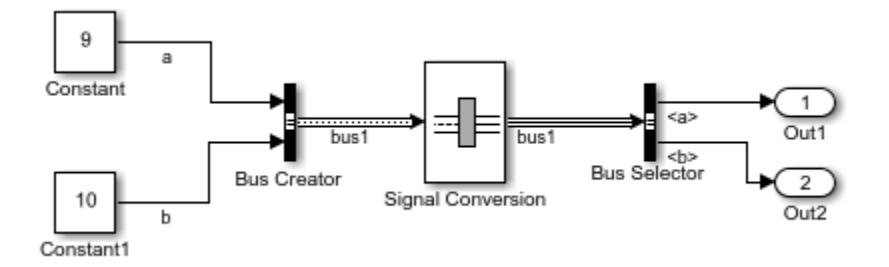

# **Remove Scaling from a Fixed-Point Signal**

This example shows how to strip the scaling from a fixed-point input signal. To do so, the Data Type Scaling Strip block maps the input to the smallest built-in data type that has enough data bits to hold the input. The stored integer value of the input is the value of the output.

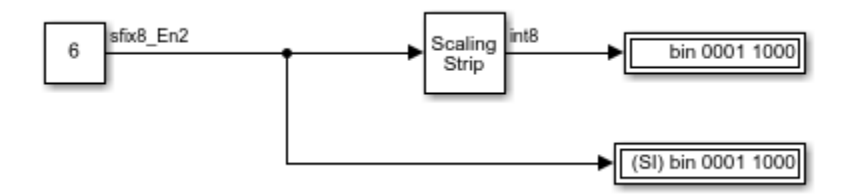

# **Stop Simulation Block with Relational Operator Block**

This example shows how to control when a simulation stops by using a Stop Simulation block with a Relational Operator block. When you simulate the model, the model stops simulation when the simulation time reaches 10.

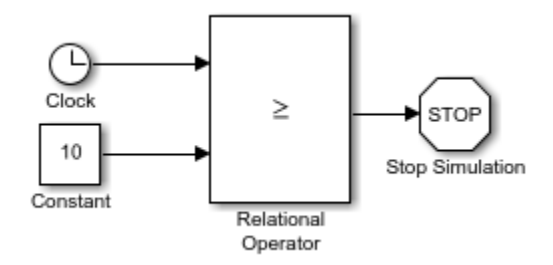

## **Output Simulation Data with Blocks**

This example shows how To Workspace and To File blocks write data to the workspace and to a file respectively.

#### **Open Example Model**

open system('ex ToWorkspace ToFile');

### Output Simulation Data with Blocks

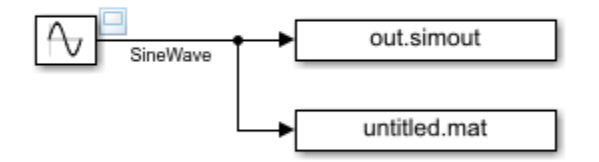

Copyright 1990-2018 The MathWorks, Inc.

#### **Simulate with Default Parameter Values**

1. To name the output variables and file, modify the **Variable name** and **File name** block parameter values by using the Block Parameters dialog boxes or the command line.

```
set param('ex ToWorkspace ToFile/To Workspace',...
     'VariableName','simoutToWorkspace')
set_param('ex_ToWorkspace_ToFile/To File',...
     'FileName','simoutToFile.mat',...
     'MatrixName','simoutToFileVariable')
```
2. Simulate the model.

out = sim('ex\_ToWorkspace\_ToFile');

3. To view the input signal for the To Workspace and To File blocks, open the scope viewer.

4. To access the data stored by the To File block, load the output file.

load('simoutToFile.mat')

5. Plot the data stored by the To Workspace and To File blocks.

```
subplot(2,1,1)plot(out.simoutToWorkspace,'-o')
legend('simoutToWorkspace')
subplot(2,1,2)plot(simoutToFileVariable,'-o')
legend('simoutToFileVariable')
```
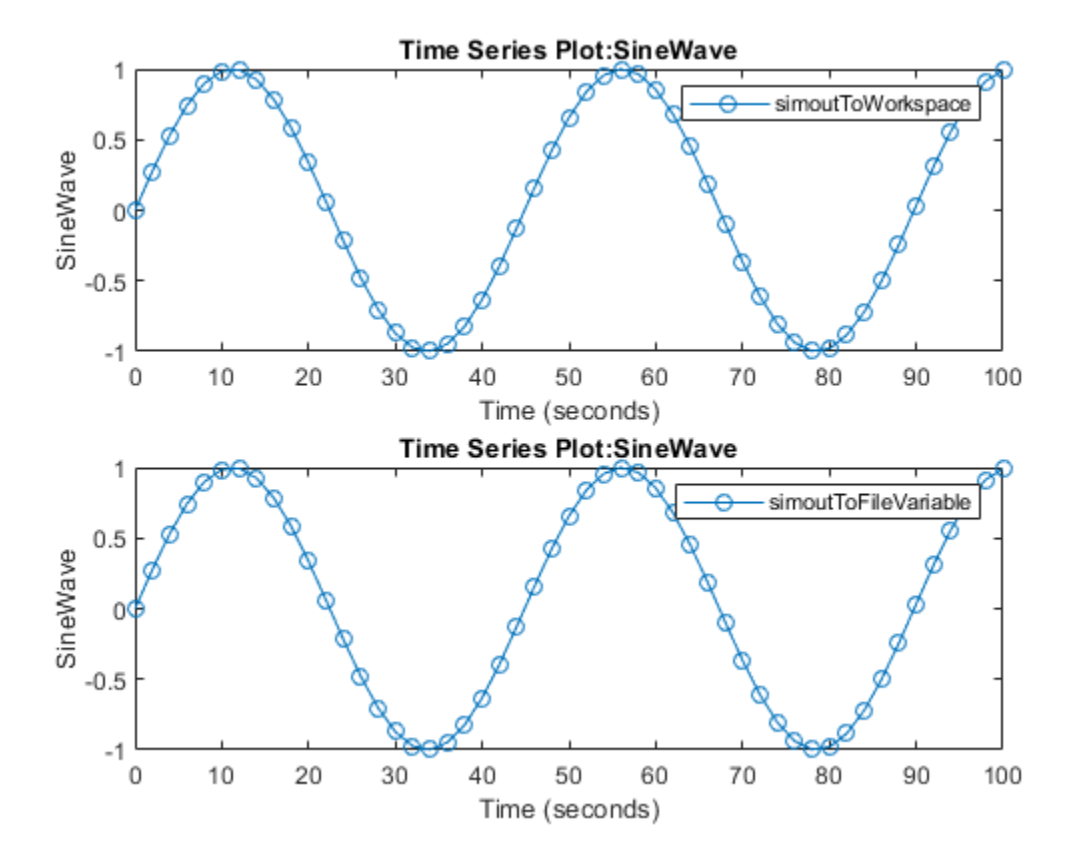

As shown by the plots, the data stored by each block is the same given the default block parameter values.

#### **Simulate with Custom Parameter Values**

1. To keep the data from the previous simulation, specify new names for the output variables and file.

```
set_param('ex_ToWorkspace_ToFile/To Workspace',...
     'VariableName','simoutToWorkspace2')
set_param('ex_ToWorkspace_ToFile/To File',...
     'FileName','simoutToFile2.mat',...
     'MatrixName','simoutToFileVariable2')
```
2. To change the amount of data collected, modify the **Limit data points to last**, **Decimation**, and **Sample time** block parameter values.

```
set_param('ex_ToWorkspace_ToFile/To Workspace',...
     'MaxDataPoints','3',...
 'Decimation','20',...
 'SampleTime','0.5')
set_param('ex_ToWorkspace_ToFile/To File',...
 'Decimation','20',...
 'SampleTime','1')
```
The To File block does not provide the option to limit data points to the last data points collected.

3. Select **Single simulation output**, then modify the **Logging intervals** configuration parameter value.

```
set_param('ex_ToWorkspace_ToFile',...
     'ReturnWorkspaceOutputs','on',...
     'LoggingIntervals','[20,90]')
```
4. Simulate the model.

out = sim('ex\_ToWorkspace\_ToFile');

5. To access the data stored by the To File block, load the output file.

```
load('simoutToFile2.mat')
```
6. Plot the data stored by the To Workspace and To File blocks.

```
subplot(2,1,1)
hold on
plot(out.simoutToWorkspace2,'-*','DisplayName','simoutToWorkspace2')
hold off
subplot(2,1,2)
```

```
hold on
plot(simoutToFileVariable2,'-*','DisplayName','simoutToFileVariable2')
hold off
```
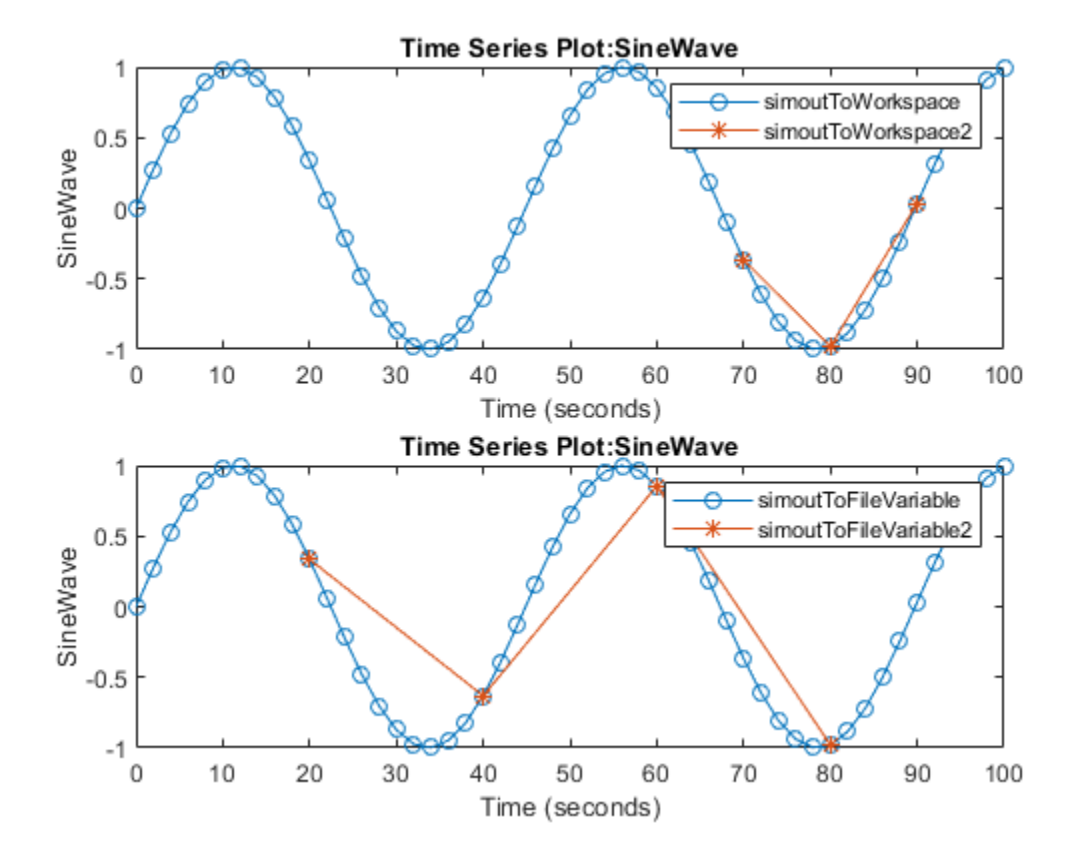

In this example, the To Workspace block collects data at 20, 30, 40, ..., 90 seconds. The data represents every 20th sample time within the logging intervals. When the simulation is completed or paused, the To Workspace block writes only the last three collected sample points to the workspace: 70, 80, and 90 seconds.

The To File block collects data at 20, 40, 60, and 80 seconds. The data similarly represents every 20th sample time within the logging intervals. However, the sample time for the To File block is double the sample time for the To Workspace block.

# **Increment and Decrement Real-World Values**

This example shows how to increase and decrease the real-world value of a signal using the following blocks:

- Increment Real World
- Decrement Real World
- Decrement Time To Zero
- Decrement To Zero

The Scope block shows the output of a Sine Wave block with amplitude 5, as well as the real-world value of that signal incremented and decremented by one.

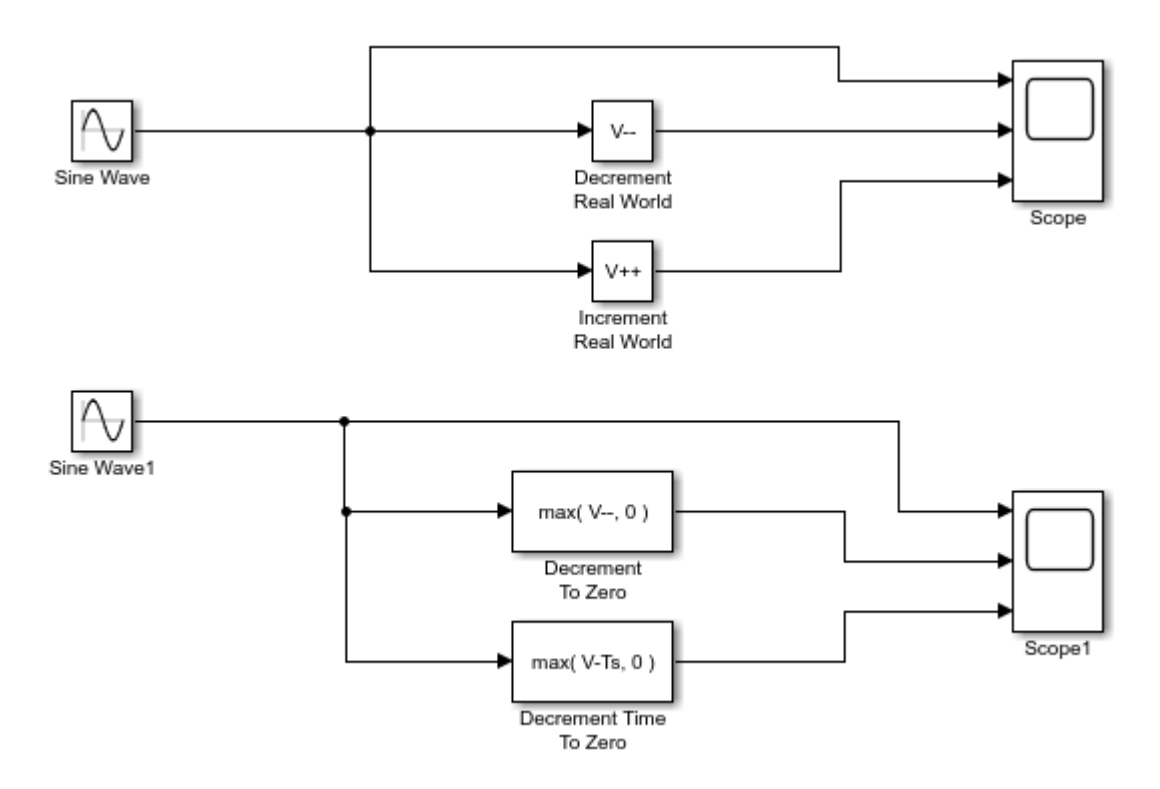

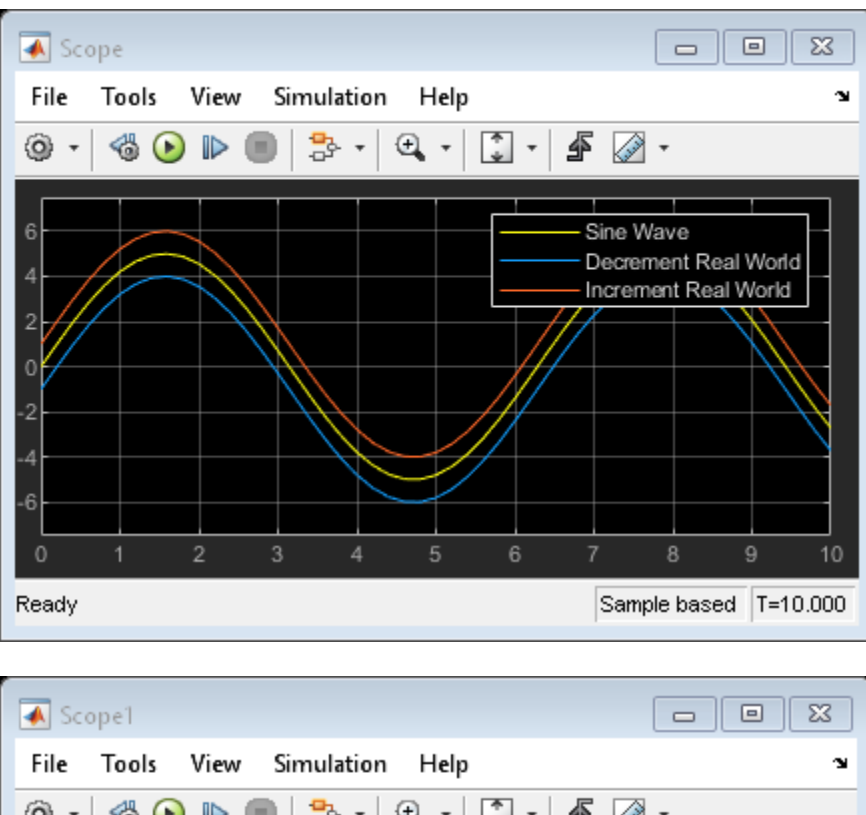

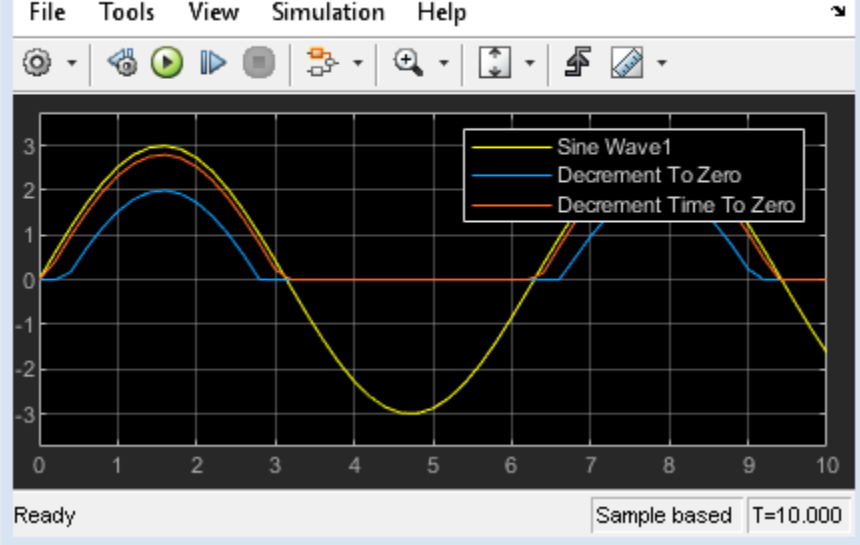

The Scope1 block shows the output of a Sine Wave block with amplitude 3, as well as the output of the Decrement To Zero and Decrement Time To Zero blocks:

- The Decrement To Zero block decreases the input sine wave signal by one, and ensures the value never goes below zero.
- The Decrement Time To Zero block decreases the input sine wave signal by the sample time, Ts, and ensures that the value never goes below zero.

## **Increment and Decrement Stored Integer Values**

This example shows how to increase and decrease the stored integer value of a signal by one.

- The Increment Stored Integer block increases the stored integer value of the input signal by one.
- The Decrement Stored Integer block decreases the stored integer value of the input signal by one.

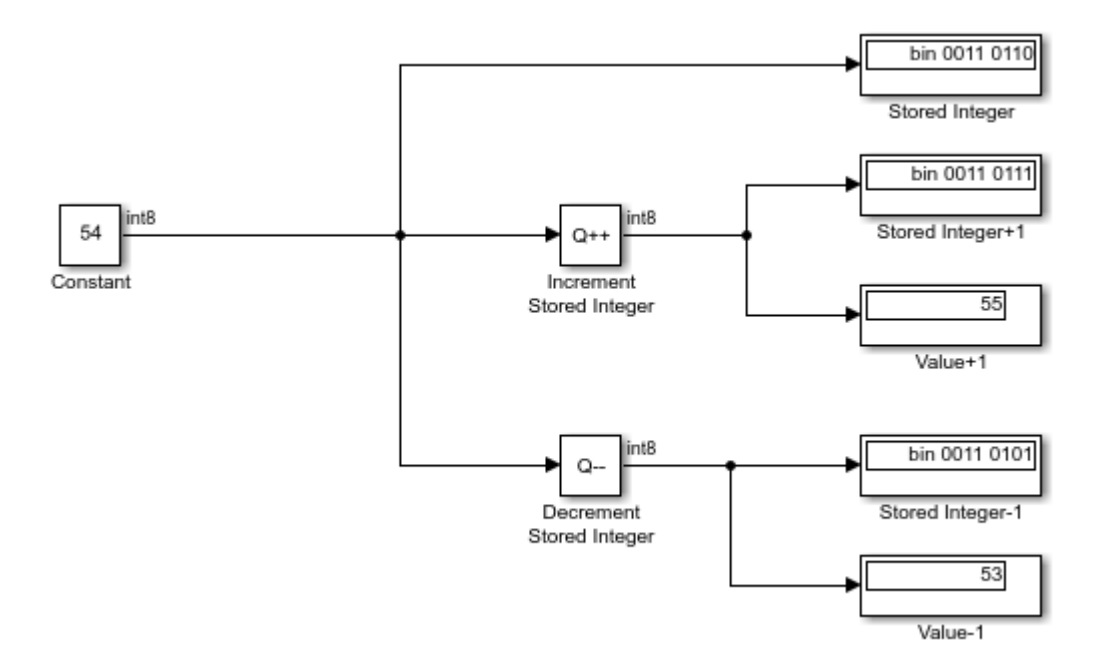

If you change the value of the input signal to 127 (the maximum value representable by an int8 data type), incrementing the stored integer value by one causes an overflow. Because overflows in the Increment and Decrement Stored Integer blocks always wrap, the Increment Stored Integer block will output a value of -128.

# **Specify a Vector of Initial Conditions for a Discrete Filter Block**

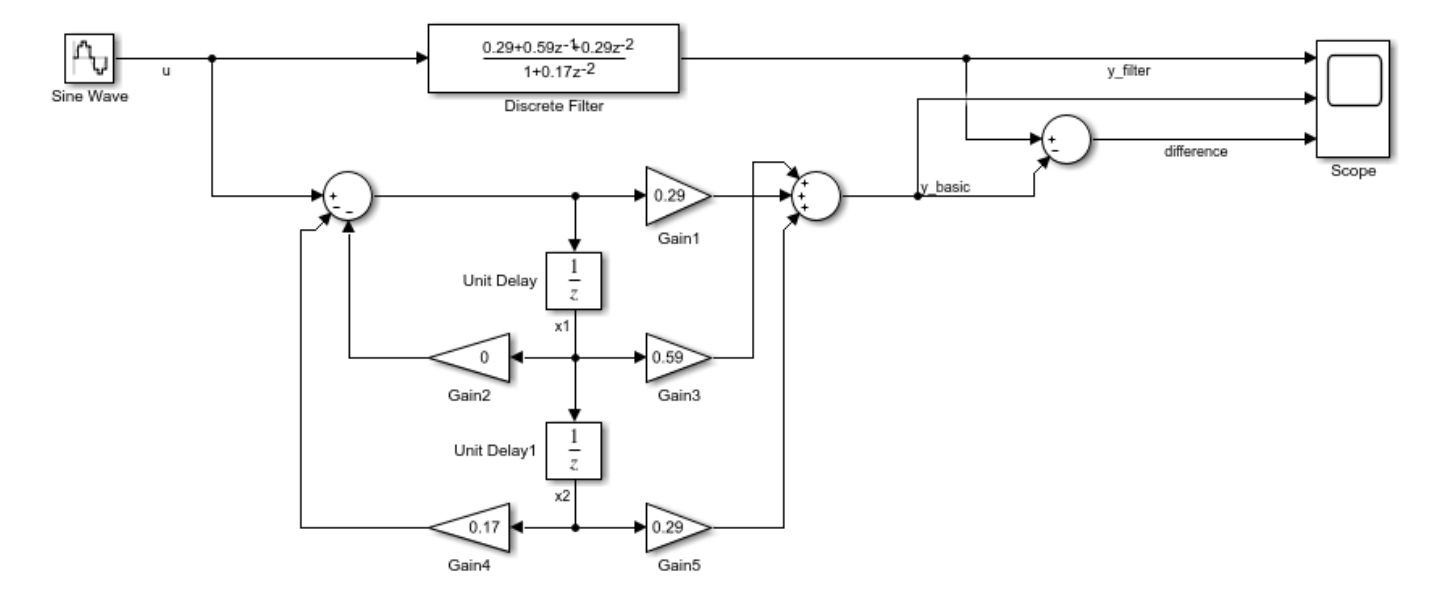

This example shows how to specify a vector of non-zero initial conditions for the Discrete Filter block.

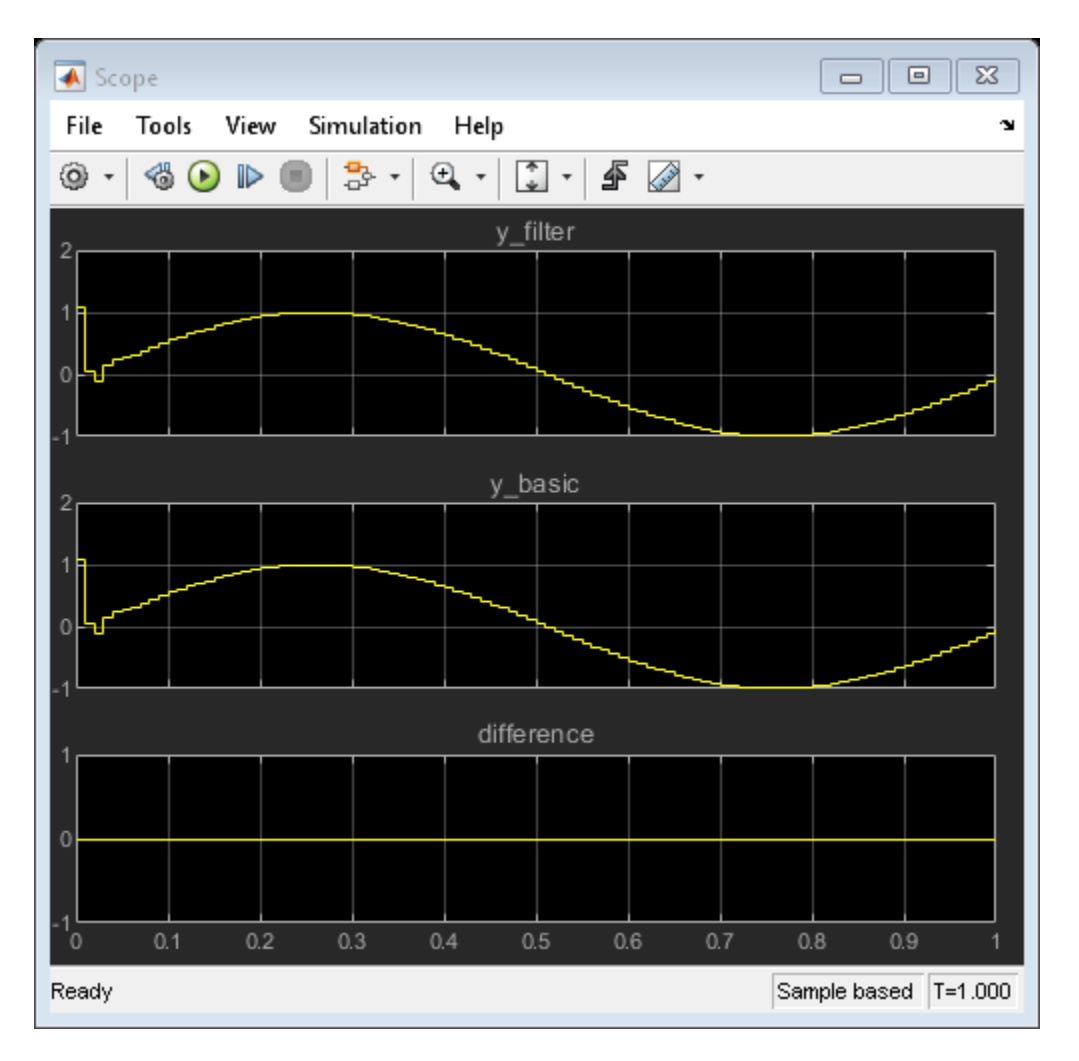

The Scope shows that with the **Initial states** of the Discrete Filter block set to [1 2], the difference between the signal filtered by the Discrete Filter block and the signal from the filter's building blocks is zero. This demonstrates that you can enter the initial conditions of the Discrete Filter block as a vector of [1 2]. As an alternative, you can set the initial condition of the Unit Delay Block to 2. The resulting output is the same.

# **Generate Linear Models for a Rising Edge Trigger Signal**

You can use state and simulation time logging to extract the model states at operating points. In this example, the model is configured to get the states when the x1 signal triggers the Trigger-Based Linearization block on a rising edge.

In this model, the **Trigger type** of the Trigger-Based Linearization block is set to rising. On the Data Import/Export pane of the Model Configuration Parameters dialog box, the States and Time check boxes are selected.

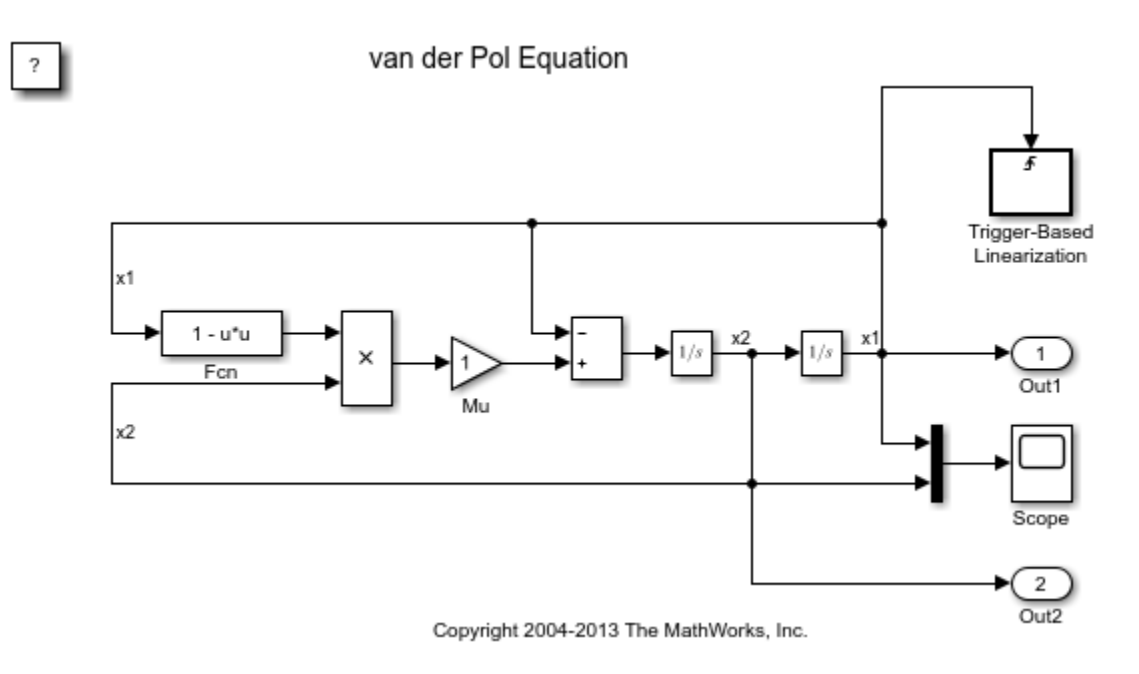

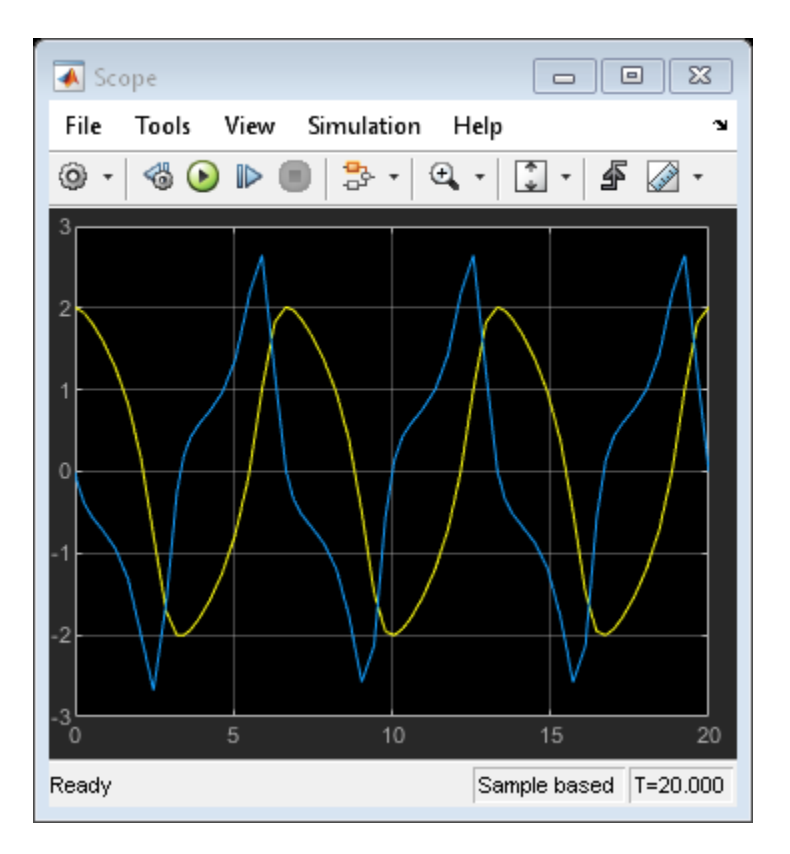

After simulating the model, the following variables appear in the MATLAB workspace:

- ex vdp triggered linearization Trigger Based Linearization
- tout
- xout

To get the index to the first operating point time, execute the following command:

ind1 = find(ex\_vdp\_triggered\_linearization\_Trigger\_Based\_Linearization(1).OperPoint.t==tout);

To get the state vector at this operating point, execute the following command:

 $x1 = xout(int1, :);$ 

## **Generate Linear Models at Predetermined Times**

This example shows how to use the Timed-Based Linearization block to generate linear models at predetermined times.

In this model, the **Linearization time** of the Timed-Based Linearization block is set to [2 5]. On the Data Import/Export pane of the Model Configuration Parameters dialog box, the States and Time check boxes are selected. These settings enable you to get the states of the model at the simulation times of 2 and 5 seconds.

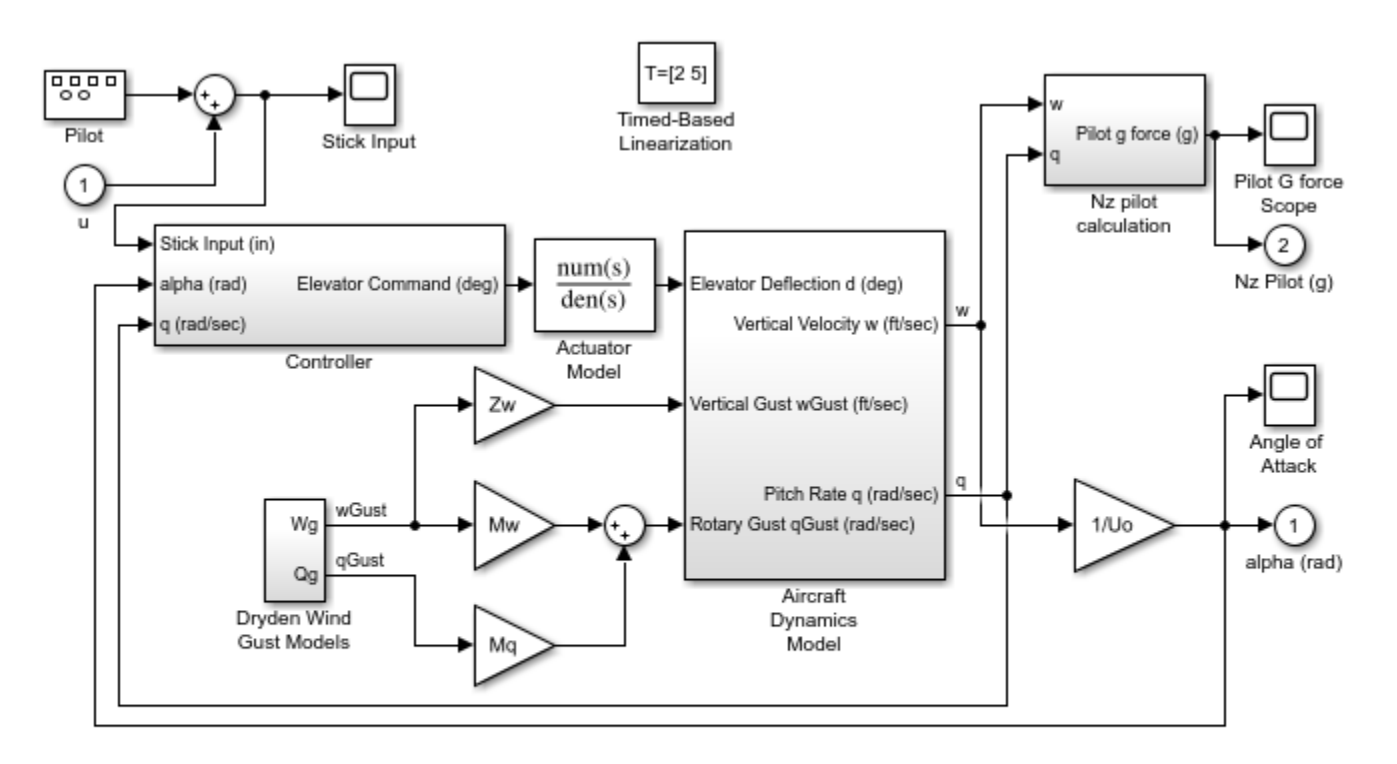

F-14 Flight Control

Copyright 1990-2014 The MathWorks, Inc.

After simulating the model, the following variables appear in the MATLAB workspace:

- ex f14 linearization Timed Based Linearization
- tout
- xout

To get the indices to the operating point times, execute the following command:

ind1 = find(ex\_f14\_linearization\_Timed\_Based\_Linearization(1).OperPoint.t==tout);

To get the state vectors at the operating points, execute the following command:

ind2 = find(ex\_f14\_linearization\_Timed\_Based\_Linearization(1).OperPoint.t==tout);

## **Capture Measurement Descriptions in a DocBlock**

This example shows how to use a DocBlock to capture information about a model. In the sldemo fuelsys model, a DocBlock labeled Sensor Info is used to document measurement descriptions inside of the To Controller subsystem.

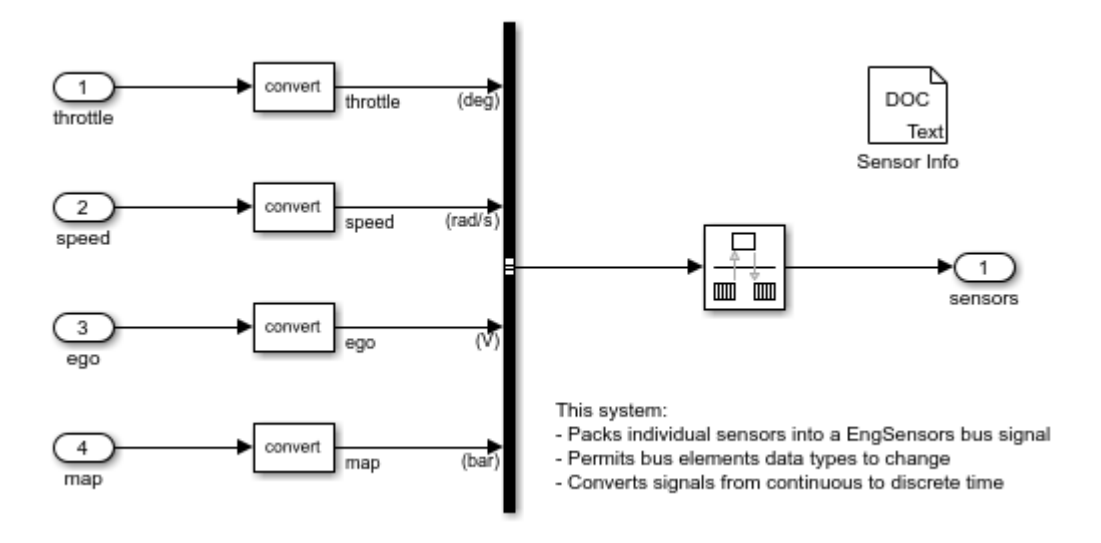

For more information, see the model description.

# **Square Root of Negative Values**

This example shows how to compute the square root of a negative-valued input signal as complexvalued output.

```
ans = Simulink.SimulationOutput:
                        tout: [51x1 double] 
       SimulationMetadata: [1x1 Simulink.SimulationMetadata] 
              ErrorMessage: [0x0 char] 
        double
                        double (c)
                                                   0 + 10i-100\sqrt{u}Display
  Constant
             Output signal type
                 = complex
```
By setting the **Function** to sqrt and **Output signal type** to complex, the block produces the correct result of 0 + 10i for an input of -100. If you change the **Output signal type** to auto or real, the block outputs NaN.

# **Signed Square Root of Negative Values**

This example shows how to compute the signed square root of a negative-valued input signal.

```
ans = Simulink.SimulationOutput:
                          tout: [51x1 double] 
       SimulationMetadata: [1x1 Simulink.SimulationMetadata] 
               ErrorMessage: [0x0 char] 
          double
                           double (c)
                                                          -10 + 0i-100Constant
               Output signal type
                                                Display
                  = complex
          double
                          double
                                               -10-100Constant1
               Output signal type
                                               Display1
                    = real
          double
                           double
                                               -10-100١u
                                               Display2
  Constant2
               Output signal type
                    = auto
```
When the block input is negative and you set the **Function** to signedSqrt, the Sqrt block output is the same for any setting of the **Output signal type** parameter. By setting the **Format** of the first Display block to decimal (Stored Integer), you can see the value of the imaginary part for the complex output.

# **rSqrt of Floating-Point Inputs**

This example shows how to compute the rSqrt of a floating-point input signal. The Sqrt block has the following settings:

- **Method** = Newton-Raphson
- **Number of iterations** = 1
- **Intermediate results data type** = Inherit: Inherit from input

After one iteration of the Newton-Raphson algorithm, the block output is within 0.0004 of the final value (0.4834).

ans  $=$ 

```
 Simulink.SimulationOutput:
                   tout: [51x1 double]
```
 SimulationMetadata: [1x1 Simulink.SimulationMetadata] ErrorMessage: [0x0 char]

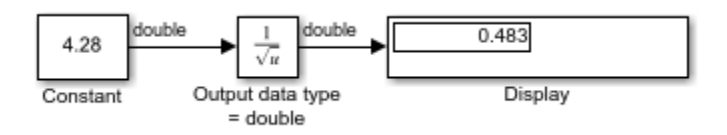

# **rSqrt of Fixed-Point Inputs**

This example shows how to compute the rSqrt of a fixed-point input signal. The Sqrt block has the following settings:

- **Method** = Newton-Raphson
- **Number of iterations** = 1
- **Intermediate results data type** = Inherit: Inherit from input

After one iteration of the Newton-Raphson algorithm, the block output is within 0.0459 of the final value (0.4834).

ans  $=$ 

```
 Simulink.SimulationOutput:
                   tout: [51x1 double]
```

```
 SimulationMetadata: [1x1 Simulink.SimulationMetadata] 
       ErrorMessage: [0x0 char]
```
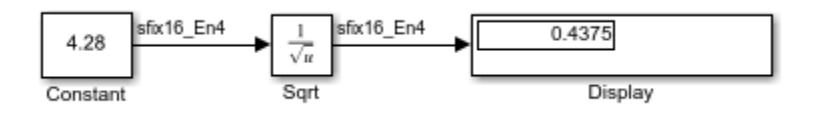

## **Model a Series RLC Circuit**

Physical systems can be described as a series of differential equations in an implicit form,

 $F(t, x, \{x\}) = 0$ , or in the implicit state-space form  $E\dot{x} = A x + B u$ 

If  $E$  is nonsingular, then the system can be easily converted to a system of ordinary differential equations (ODEs) and solved as such:

 $\dot{x} = (E^{-1}A)x + (E^{-1}B)u$ 

Many times, states of a system appear without a direct relation to their derivatives, usually representing physical conservation laws. For example:

$$
\begin{array}{l}\n\dot{x_1} = x_2 \\
0 = x_1 + x_2\n\end{array}
$$

In this case,  $E$  is singular and cannot be inverted. This class of systems are commonly called *descriptor* systems and the equations are called differential-algebraic equations (DAEs).

#### **Series RLC Circuit**

Consider the simple series RLC circuit.

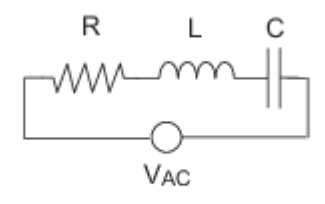

From Kirchoff's Voltage Law, the voltage drop across the circuit is equalt to the sum of the voltage drop across each of its elements:

 $V_{AC} = V_R + V_L + V_C$ 

From Kirchoff's Current Law:

$$
I_{AC}=I_R=I_L=I_C
$$

where the subscripts  $R$ ,  $L$ , and  $C$  denote the resistance, inductance, and capacitance respectively.

$$
V_R = I(t) R
$$
  
\n
$$
V_L = L \dot{I}_L \text{ or } \dot{I}_L = \frac{1}{L} V_L
$$
  
\n
$$
V_C = V_{AC} (0) + \int_0^t I_C (\tau) d\tau \text{ or } \dot{V}_c = \frac{1}{C} I_c
$$

#### **In Implicit State-Space Form**

Model the system in Simulink with  $R = 10 \Omega$ ,  $L = 1 \times 10^{-6}$  H,  $C = 1 \times 10^{-4}$  F to find the voltage across the resistor  $V_R$ . To use the Descriptor State-Space block, the system can be written in the implicit, or *descriptor*, state-space form  $E\dot{x} = Ax + Bu$  as shown below.

$$
\begin{bmatrix} 1 & 0 & 0 & 0 & 0 \\ 0 & 0 & 0 & 0 & 0 \\ 0 & 0 & 0 & 0 & 0 \\ 0 & 0 & 0 & 1 & 0 \\ 0 & 0 & 0 & 0 & 0 \end{bmatrix} \begin{bmatrix} \dot{V_C} \\ \dot{V_L} \\ \dot{V_R} \\ \dot{I_L} \\ \dot{I_{AC}} \end{bmatrix} = \begin{bmatrix} 0 & 0 & 0 & \frac{1}{C} & 0 \\ 1 & 1 & 1 & 0 & 0 \\ 0 & 0 & -1 & R & 0 \\ 0 & \frac{1}{L} & 0 & 0 & 0 \\ 0 & 0 & 0 & 1 & -1 \end{bmatrix} \begin{bmatrix} V_C \\ V_L \\ V_R \\ I_L \\ I_{AC} \end{bmatrix} + \begin{bmatrix} 0 \\ -1 \\ 0 \\ 0 \\ 0 \end{bmatrix} V_{AC}
$$

where  $x = \begin{bmatrix} V_C & V_L & V_R & I_L & I_{AC} \end{bmatrix}^T$  is the state vector.

Set  $C = \begin{bmatrix} 0 & 0 & 1 & 0 & 0 \end{bmatrix}$  since the voltage across the resistor is being measured.

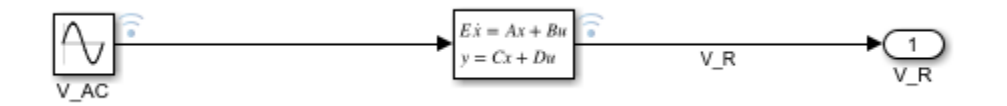

Compare this to modeling the system with an algebraic loop in order to find  $V_R$ .

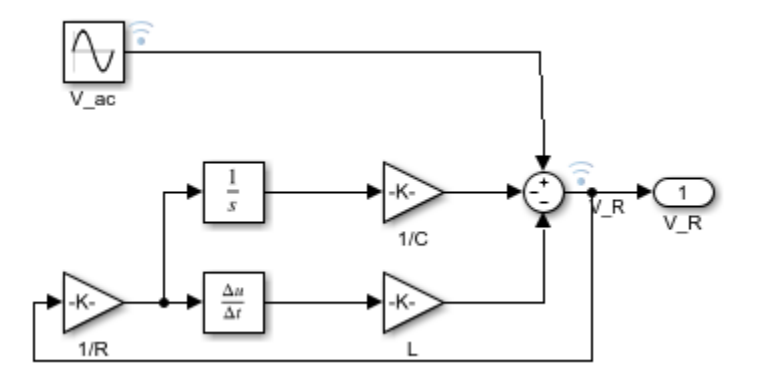

The simulation of both models produces identical results. However, the Descriptor State-Space block allows you to make a simpler block diagram and avoid algebraic loops.

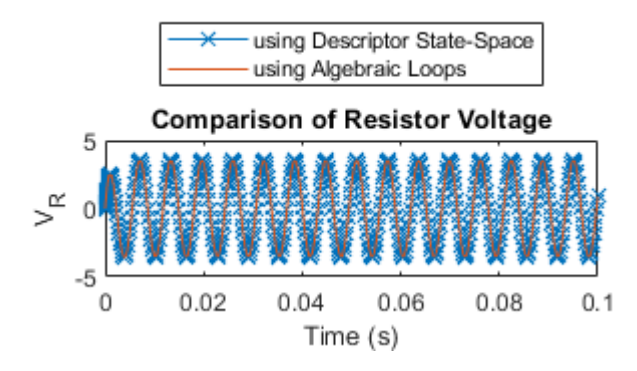

#### **See Also**

"Algebraic Loop Concepts"

"Model Differential Algebraic Equations"

## **Extract Vector Elements and Distribute Evenly Across Outputs**

This example shows how you can use the Demux block to distribute an input signal evenly over the desired number of outputs. For an input vector of length 6, when you set the **Number of outputs** parameter to 3, the Demux block creates three output signals, each of size 2.

```
ans = Simulink.SimulationOutput:
                        tout: [11x1 double] 
       SimulationMetadata: [1x1 Simulink.SimulationMetadata] 
              ErrorMessage: [0x0 char] 
                                 Display3
   [1 2 3 4 5 6]ţ
     Constant
                                 Display2
                                         5
                                         \overline{6}Display1
```
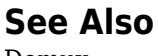

[Demux](#page-290-0)

## **Extract Vector Elements Using the Demux Block**

When using the Demux block to extract and output elements from a vector input, you can use -1 in a vector expression to indicate that the block dynamically sizes the corresponding port. When a vector expression comprises both positive values and -1 values, the block assigns as many elements as needed to the ports with positive values. The block distributes the remaining elements as evenly as possible over the ports with -1 values.

In this example, the **Number of outputs** parameter of the Demux block is set to [-1, 3, -1]. Thus, the block outputs three signals where the second signal always has three elements. The sizes of the first and third signals depend on the size of the input signal. For an input vector with seven elements, the Demux block outputs two elements on the first port, three elements on the second port, and two elements on the third port.

```
ans = Simulink.SimulationOutput:
                     tout: [11x1 double] 
      SimulationMetadata: [1x1 Simulink.SimulationMetadata] 
            ErrorMessage: [0x0 char]
```
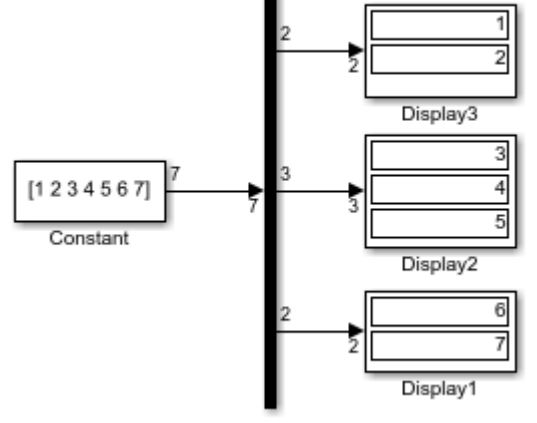

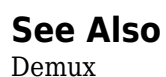

# **Detect Change in Signal Values**

This example shows how to detect a change in signal values using the Detect Change block. When the input from the Pulse Generator block remains the same, the Detect Change block outputs zero (false), indicating that there was no change in signal values. When the value of the Pulse Generator block changes, the Detect Change block outputs one (true) indicating that the current signal value does not equal its previous value.

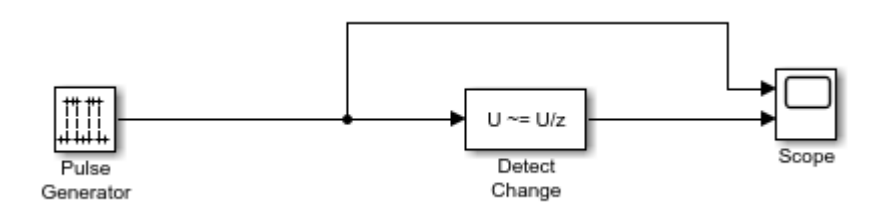

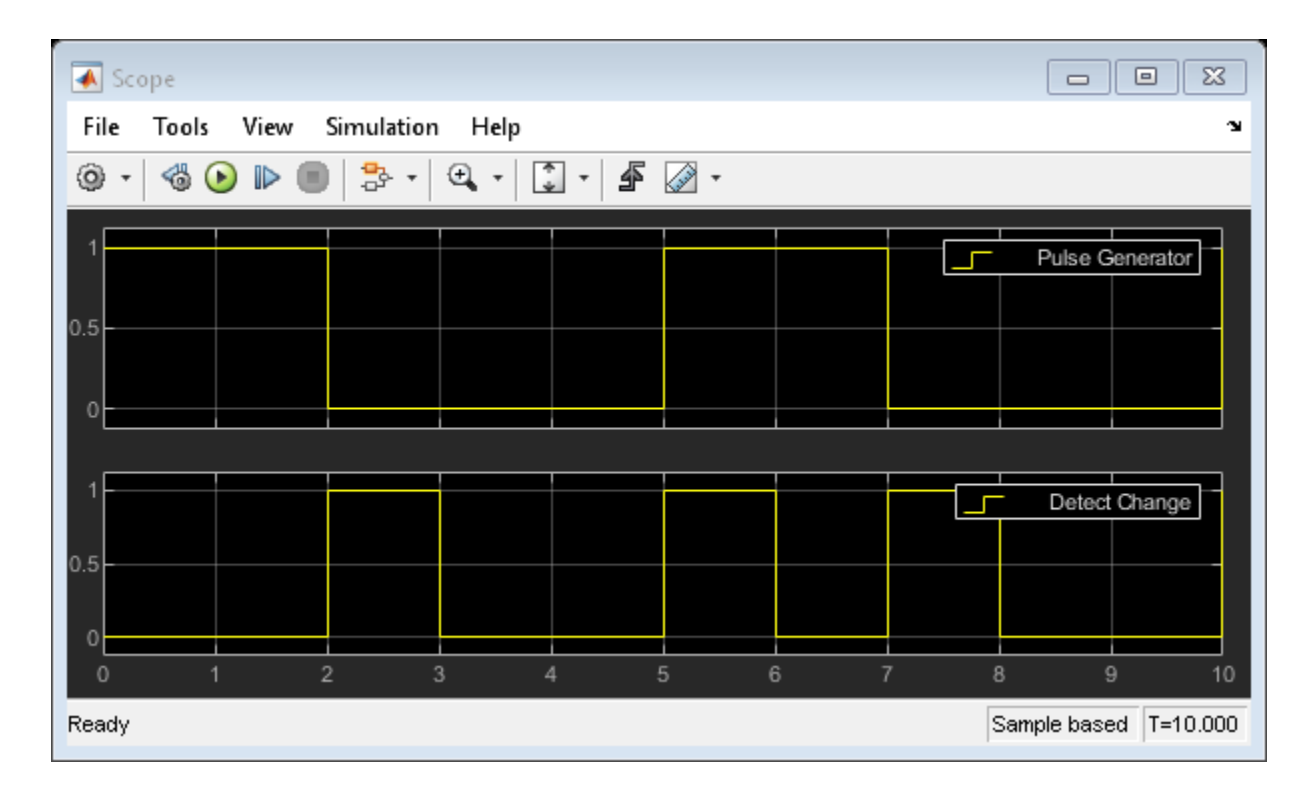

### **See Also**

[Detect Change](#page-302-0) | [Pulse Generator](#page-1164-0) | [Scope](#page-1290-0)

# **Detect Fall to Negative Signal Values**

This example shows how to detect when a signal value decreases to a strictly negative value from a value that was greater than or equal to zero.

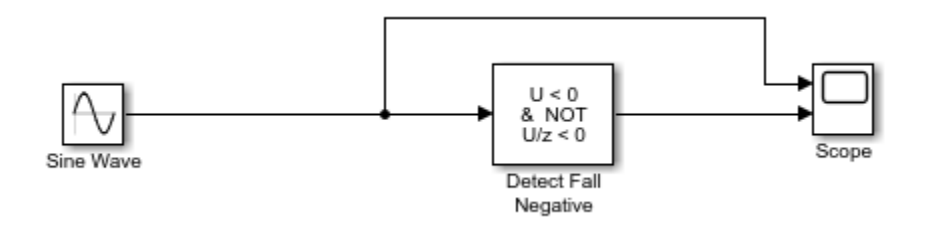

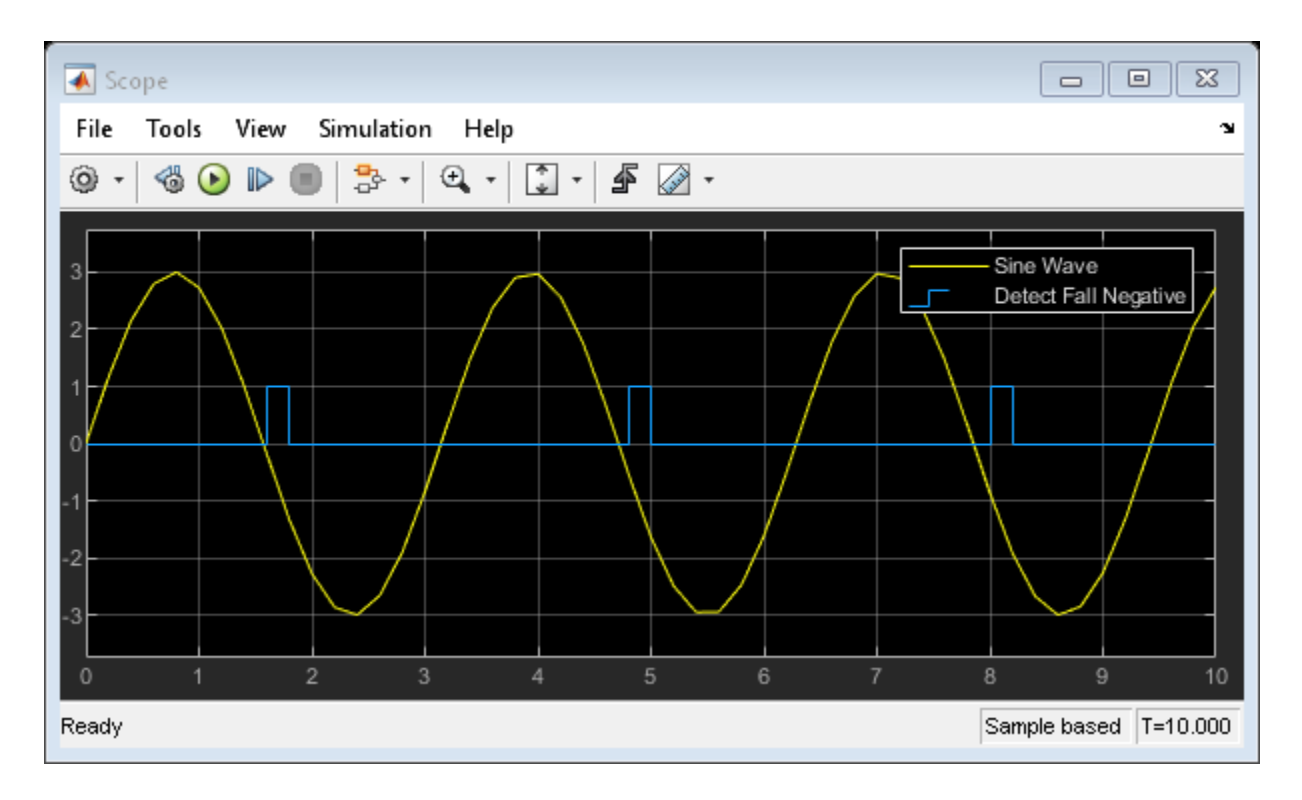

### **See Also**

[Detect Fall Negative](#page-308-0) | [Scope](#page-1290-0) | [Sine Wave](#page-1401-0)

# **Detect Decreasing Signal Values**

This example shows how to determine if an input signal is strictly less than its previous value using the Detect Decrease block. When the current input to the Detect Decrease block is less than its previous value, the block outputs one (true). When the current input is greater than or equal to the previous signal value, the Detect Decrease block outputs zero (false).

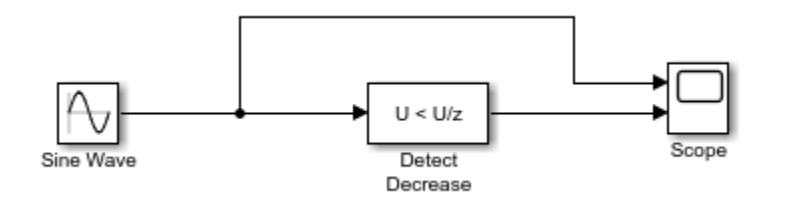

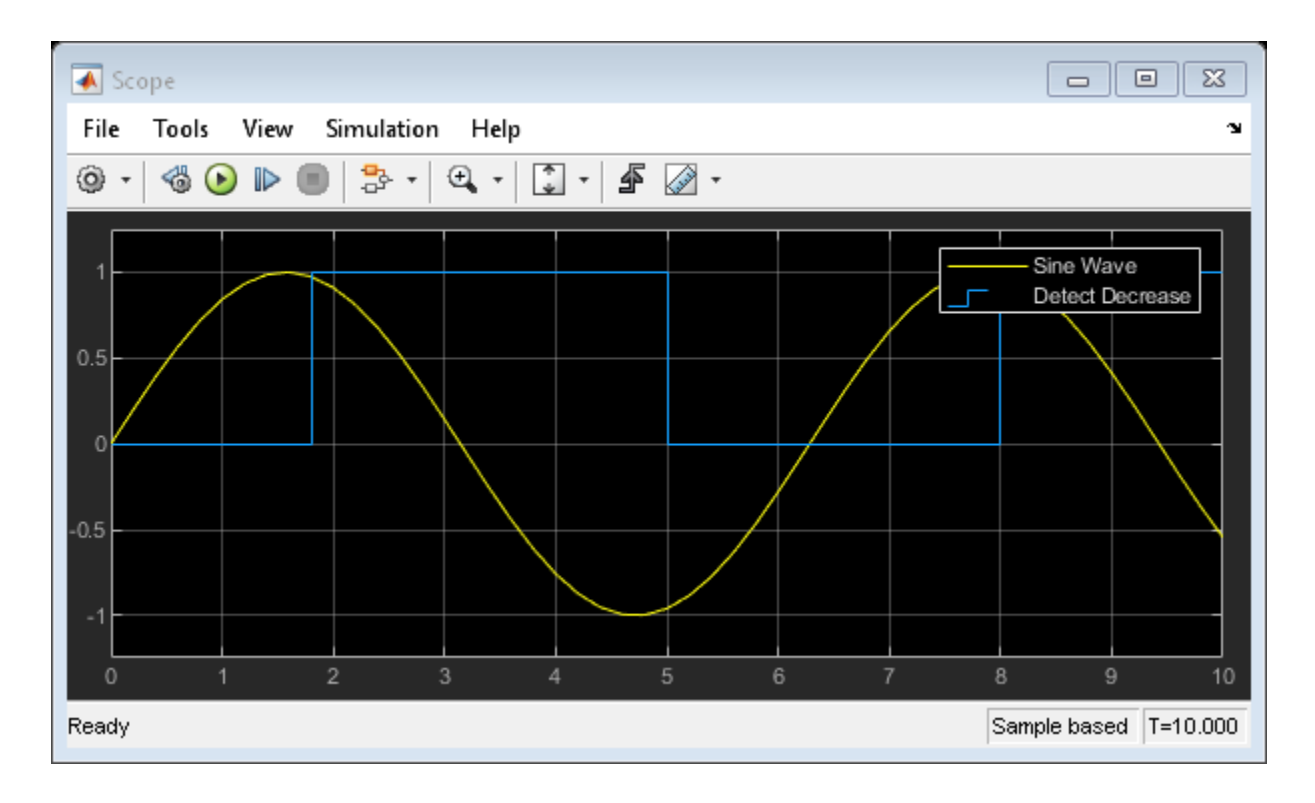

## **See Also**

[Detect Decrease](#page-305-0) | [Scope](#page-1290-0) | [Sine Wave](#page-1401-0)

# **Function-Call Blocks Connected to Branches of the Same Function-Call Signal**

In this model, a Function-Call Feedback Latch block is on the feedback signal between the branched blocks. As a result, the latch block delays the signal at the input of the destination function-call block, and the destination function-call block executes prior to the source function-call block of the latch block.

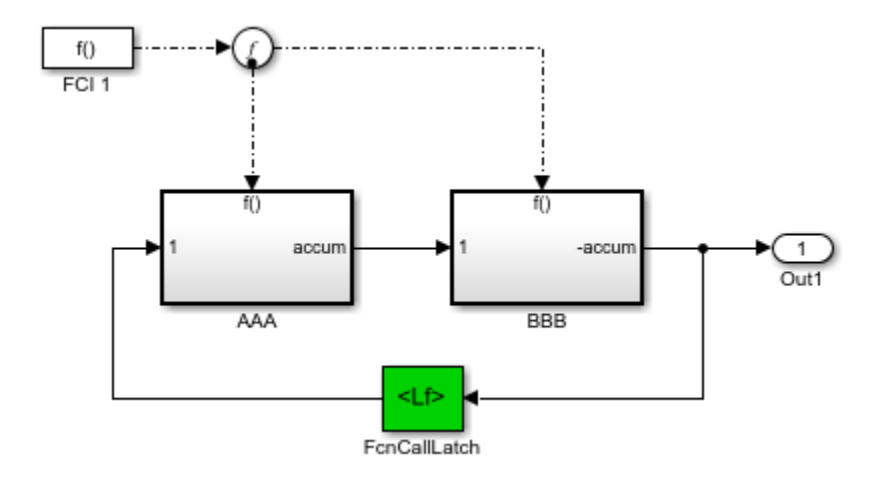

### **See Also**

[Function-Call Feedback Latch](#page-662-0) | [Function-Call Generator](#page-665-0) | [Function-Call Split](#page-668-0) | [Function-Call](#page-672-0) [Subsystem](#page-672-0)

# **Function-Call Feedback Latch on Feedback Signal Between Child and Parent**

In this model, the Function-Call Feedback Latch block is on the feedback signal between the child and the parent. This arrangement prevents the signal value, read by the parent (FCSS1), from changing during execution of the child. In other words, the parent reads the value from the previous execution of the child (FCSS2).

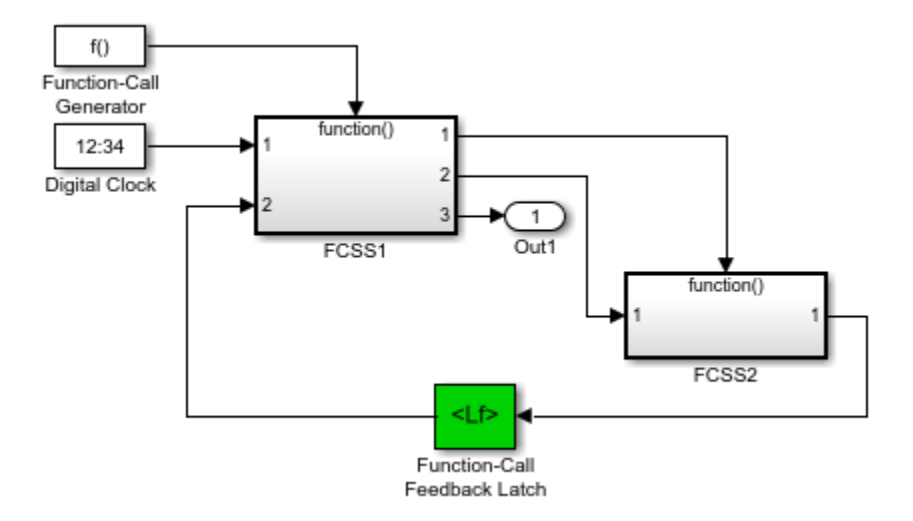

### **See Also**

[Digital Clock](#page-328-0) | [Function-Call Feedback Latch](#page-662-0) | [Function-Call Generator](#page-665-0) | [Function-Call Subsystem](#page-672-0)

# **Single Function-Call Subsystem**

In this example, a single function-call subsystem output serves as its own input.

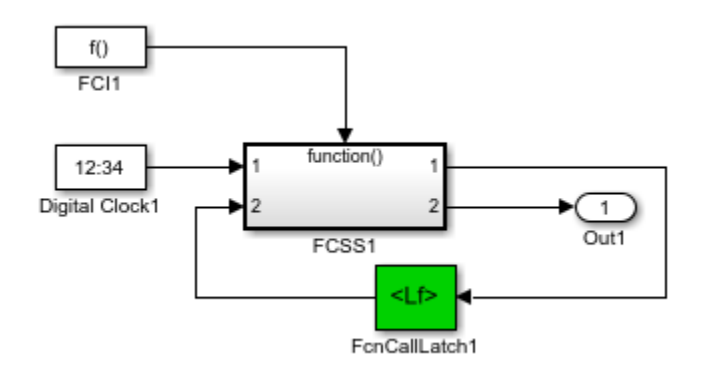

### **See Also**

[Digital Clock](#page-328-0) | [Function-Call Feedback Latch](#page-662-0) | [Function-Call Generator](#page-665-0) | [Function-Call Subsystem](#page-672-0)

# **Function-Call Subsystem with Merged Signal As Input**

In this model a merged signal serves as the input to a function-call subsystem. Latching is necessary if one of the signals entering the Merge block forms a feedback loop with the function-call subsystem. In this example, one of the output signals from FCSS2 combines with the output of an Enabled Subsystem block and then feeds back into an inport of FCSS2.

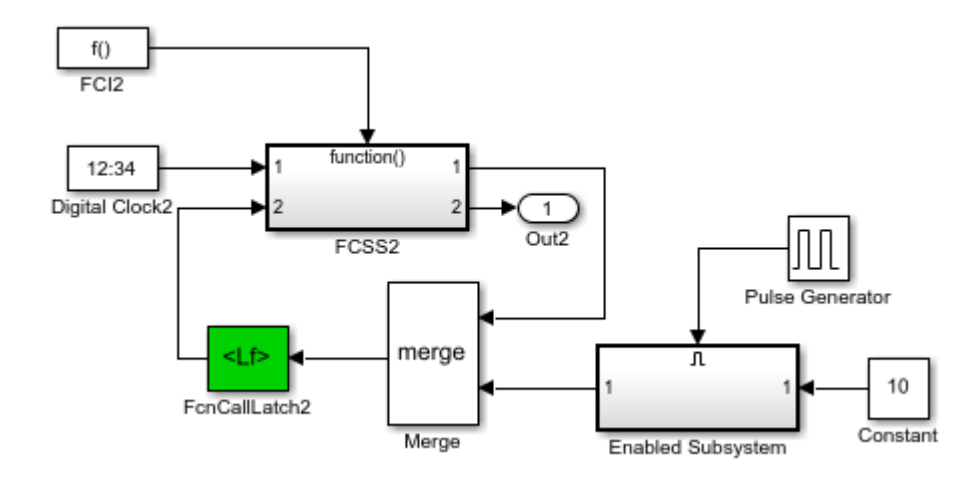

### **See Also**

[Digital Clock](#page-328-0) | [Enabled Subsystem](#page-560-0) | [Function-Call Feedback Latch](#page-662-0) | [Function-Call Generator](#page-665-0) | [Function-Call Subsystem](#page-672-0) | [Merge](#page-964-0) | [Pulse Generator](#page-1164-0)

# **Partitioning an Input Signal with the For Each Block**

The following model demonstrates the partitioning of an input signal by a For Each block. Each row of this 2-by-3 input array contains three integers that represent the (x, y, z)-coordinates of a point. The goal is to translate each of these points based on a new origin at  $(-20, -10, -5)$  and to display the results.

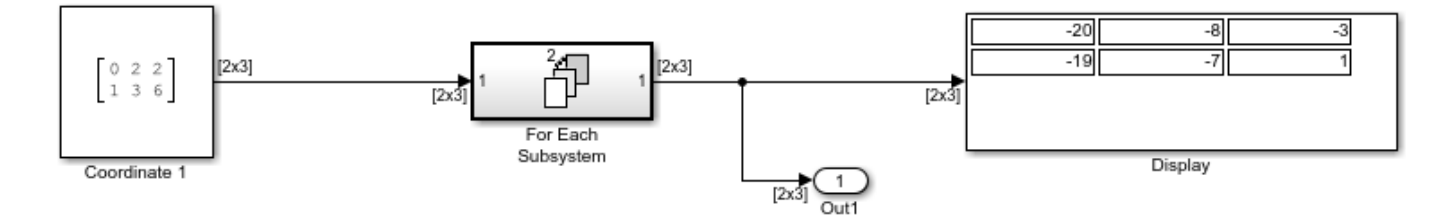

By placing the process of summing an input signal and the new origin inside of a For Each Subsystem block, you can operate on each set of coordinates by partitioning the input signal into two row vectors. To accomplish such partitioning, use the default settings of 1 for both the partition dimension and the partition width. If you also use the default concatenation dimension of 1, each new set of coordinates stacks in the d1 direction, making your display a 2-by-3 array.

### **See Also**

[For Each](#page-609-0) | [For Each Subsystem](#page-616-0)
# **Specifying the Concatenation Dimension in the For Each Block**

This example shows how to specify a concatenation dimension in the For Each block. When you specify a **Concatenation Dimension** of 2 on the **Output Concatenation** tab, each set of results stacks in the d2 direction, and the result is a single row vector.

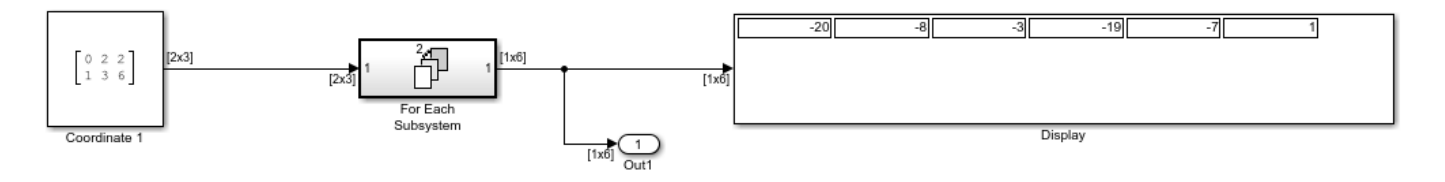

To learn how the For Each block and subsystem handle a model with states, see the [For Each](#page-616-0) [Subsystem](#page-616-0) block reference page.

# **See Also**

[For Each](#page-609-0) | [For Each Subsystem](#page-616-0)

# **Working with the Initialize Function, Reset Function, and Terminate Function Blocks**

This example shows how to use the Initialize Function, Reset Function, and Terminate Function blocks to read and write states in a Simulink model. For more information on configuring the block settings, see "Using Initialize, Reset, and Terminate Functions".

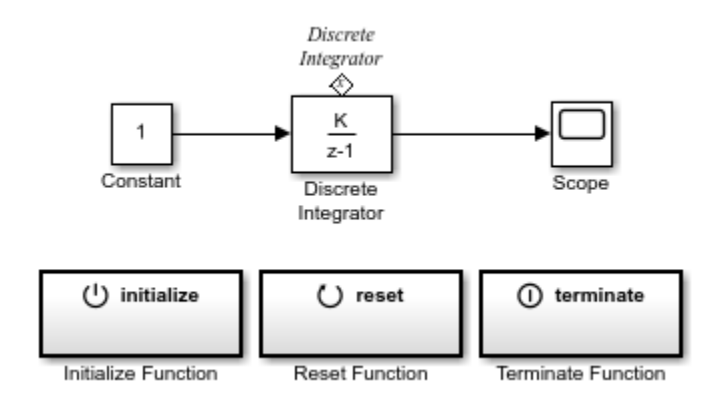

# **See Also**

[Discrete-Time Integrator](#page-464-0) | [Event Listener](#page-571-0) | [Initialize Function](#page-751-0) | [Reset Function](#page-1243-0) | [State Reader](#page-1466-0) | [State](#page-1468-0) [Writer](#page-1468-0) | [Terminate Function](#page-1565-0)

# **Related Examples**

• "Using Initialize, Reset, and Terminate Functions"

# **Reading and Writing States with the Initialize Function and Terminate Function Blocks**

In this example, the Initialize Function block uses the State Writer block to set the initial condition of a Discrete Integrator block to 10. The Terminate Function block includes a State Reader block, which reads the state of the Discrete Integrator block. The **Event type** parameter of the Event Listener block for the initialize and terminate functions is set to Initialize and Terminate, respectively.

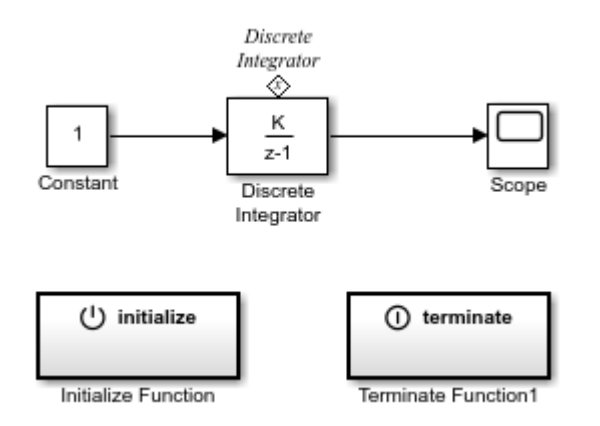

# **See Also**

[Discrete-Time Integrator](#page-464-0) | [Event Listener](#page-571-0) | [Initialize Function](#page-751-0) | [State Reader](#page-1466-0) | [State Writer](#page-1468-0) | [Terminate Function](#page-1565-0)

# **Related Examples**

• "Using Initialize, Reset, and Terminate Functions"

# **Simulink Featured Examples**

- • ["Simulation of a Bouncing Ball" on page 14-6](#page-4365-0)
- • ["Single Hydraulic Cylinder Simulation" on page 14-12](#page-4371-0)
- • ["Thermal Model of a House" on page 14-22](#page-4381-0)
- • ["Approximating Nonlinear Relationships: Type S Thermocouple" on page 14-28](#page-4387-0)
- • ["Digital Waveform Generation: Approximating a Sine Wave" on page 14-37](#page-4396-0)
- • ["Accurate Zero-Crossing Detection" on page 14-47](#page-4406-0)
- • ["Spiral Galaxy Formation Simulation Using MATLAB Function Blocks" on page 14-48](#page-4407-0)
- • ["Modulo-4 Counter Using Flip-Flops" on page 14-52](#page-4411-0)
- • ["Counters Using Conditionally Executed Subsystems" on page 14-54](#page-4413-0)
- • ["Friction Model with Hard Stops" on page 14-56](#page-4415-0)
- • ["State Events" on page 14-58](#page-4417-0)
- • ["Bang-Bang Control Using Temporal Logic" on page 14-59](#page-4418-0)
- • ["Inverted Pendulum with Animation" on page 14-60](#page-4419-0)
- • ["Double Spring Mass System" on page 14-62](#page-4421-0)
- • ["Tank Fill and Empty with Animation" on page 14-64](#page-4423-0)
- • ["Simulating Systems with Variable Transport Delay Phenomena" on page 14-67](#page-4426-0)
- • ["Modeling a Foucault Pendulum" on page 14-71](#page-4430-0)
- • ["Foucault Pendulum Model with VRML Visualization" on page 14-79](#page-4438-0)
- • ["Exploring Variable-Step Solvers Using a Stiff Model" on page 14-82](#page-4441-0)
- • ["Exploring the Solver Jacobian Structure of a Model" on page 14-88](#page-4447-0)
- • ["Double Bouncing Ball: Use of Adaptive Zero-Crossing Location" on page 14-97](#page-4456-0)
- • ["Four Hydraulic Cylinder Simulation" on page 14-104](#page-4463-0)
- • ["Two Cylinder Model with Load Constraints" on page 14-109](#page-4468-0)
- • ["Modeling a Fault-Tolerant Fuel Control System" on page 14-116](#page-4475-0)
- • ["Using a Data Dictionary to Manage the Data for a Fuel Control System" on page 14-131](#page-4490-0)
- • ["Modeling Engine Timing Using Triggered Subsystems" on page 14-134](#page-4493-0)
- • ["Engine Timing Model with Closed Loop Control" on page 14-144](#page-4503-0)
- • ["Building a Clutch Lock-Up Model" on page 14-148](#page-4507-0)
- • ["Modeling Clutch Lock-Up Using If Blocks" on page 14-158](#page-4517-0)
- • ["Modeling an Anti-Lock Braking System" on page 14-163](#page-4522-0)
- • ["Automotive Suspension" on page 14-169](#page-4528-0)
- • ["Modeling an Automatic Transmission Controller" on page 14-175](#page-4534-0)
- • ["Vehicle Electrical System" on page 14-186](#page-4545-0)
- • ["Simulating Automatic Climate Control Systems" on page 14-188](#page-4547-0)
- • ["Vehicle Electrical and Climate Control Systems" on page 14-192](#page-4551-0)
- • ["Power Window Control Project" on page 14-198](#page-4557-0)
- • ["Developing the Apollo Lunar Module Digital Autopilot" on page 14-205](#page-4564-0)
- • ["Designing a High Angle of Attack Pitch Mode Control" on page 14-210](#page-4569-0)
- • ["Six Degrees of Freedom \(6-DoF\) Motion Platform" on page 14-223](#page-4582-0)
- • ["Aircraft Longitudinal Flight Control" on page 14-226](#page-4585-0)
- • ["Radar Tracking Using MATLAB Function Block" on page 14-228](#page-4587-0)
- • ["Optical Sensor Image Generation" on page 14-230](#page-4589-0)
- • ["Air Traffic Control Radar Design" on page 14-238](#page-4597-0)
- • ["Designing a Guidance System in MATLAB and Simulink" on page 14-244](#page-4603-0)
- • ["Airframe Trim and Linearize" on page 14-260](#page-4619-0)
- • ["Anti-Windup Control Using a PID Controller" on page 14-264](#page-4623-0)
- • ["Bumpless Control Transfer Between Manual and PID Control" on page 14-280](#page-4639-0)
- • ["Two Degree-of-Freedom PID Control for Setpoint Tracking" on page 14-289](#page-4648-0)
- • ["Data Typing in Simulink" on page 14-295](#page-4654-0)
- • ["Data Typing Filter" on page 14-299](#page-4658-0)
- • ["Simulink Bus Signals" on page 14-301](#page-4660-0)
- • ["Modeling Arrays of Buses" on page 14-311](#page-4670-0)
- • ["Matrix Signals" on page 14-313](#page-4672-0)
- • ["Variable-Size Signal Basic Operations" on page 14-314](#page-4673-0)
- • ["Variable-Size Signal Length Adaptation" on page 14-316](#page-4675-0)
- • ["Multimode Variable-Size Signal" on page 14-317](#page-4676-0)
- • ["Parallel Channel Power Allocation" on page 14-318](#page-4677-0)
- • ["Merging Signals" on page 14-320](#page-4679-0)
- • ["Migration to Structure Parameters" on page 14-333](#page-4692-0)
- • ["Share Data Store Between Instances of a Reusable Algorithm" on page 14-338](#page-4697-0)
- • ["Attaching Input Data to External Inputs via Custom Input Mappings" on page 14-343](#page-4702-0)
- • ["Using Mapping Modes with Custom-Mapped External Inputs" on page 14-347](#page-4706-0)
- • ["Converting Harness-Driven Models to Use Harness-Free External Inputs" on page 14-351](#page-4710-0)
- • ["Logging States in Structure Format" on page 14-356](#page-4715-0)
- • ["Saving and Restoring Simulation Operating Point" on page 14-360](#page-4719-0)
- • ["Logging Intervals" on page 14-364](#page-4723-0)
- • ["Working with Big Data" on page 14-367](#page-4726-0)
- • ["Simulink Subsystem Semantics" on page 14-372](#page-4731-0)
- • ["If-Then-Else Blocks" on page 14-373](#page-4732-0)
- • ["Triggered Subsystems" on page 14-375](#page-4734-0)
- • ["Enabled Subsystems" on page 14-377](#page-4736-0)
- • ["Advanced Enabled Subsystems" on page 14-379](#page-4738-0)
- • ["Resettable Subsystems" on page 14-382](#page-4741-0)
- • ["Discrete and Continuous Resettable Subsystems" on page 14-384](#page-4743-0)
- • ["Variant Subsystems" on page 14-387](#page-4746-0)
- • ["Block Priority" on page 14-392](#page-4751-0)
- • ["Monitoring Ink Status on a Shared Printer Using Simulink Functions" on page 14-393](#page-4752-0)
- • ["Modeling Services and Access from Application Software" on page 14-395](#page-4754-0)
- • ["Modeling Reusable Components Using Multiply Instanced Simulink Functions" on page 14-397](#page-4756-0)
- • ["Dynamic Priority Scheduling of Functions" on page 14-399](#page-4758-0)
- • ["Component-Based Modeling with Model Reference" on page 14-400](#page-4759-0)
- • ["Viewing Signals in Model Reference Instances" on page 14-404](#page-4763-0)
- • ["Visualizing Model Reference Architectures" on page 14-412](#page-4771-0)
- • ["Introduction to Managing Data with Model Reference" on page 14-417](#page-4776-0)
- • ["Detailed Workflow for Managing Data with Model Reference" on page 14-429](#page-4788-0)
- • ["Interface Specification Using Bus Objects" on page 14-446](#page-4805-0)
- • ["Converting Subsystems to Model Reference" on page 14-452](#page-4811-0)
- • ["Using Data Stores Across Multiple Models" on page 14-454](#page-4813-0)
- • ["Model Reference Function-Call" on page 14-460](#page-4819-0)
- • ["Protected Models for Model Reference" on page 14-463](#page-4822-0)
- • ["Model Reference Variants" on page 14-469](#page-4828-0)
- • ["Assigning Tasks to Cores for Multicore Programming" on page 14-473](#page-4832-0)
- • ["Implement an FFT on a Multicore Processor and an FPGA" on page 14-476](#page-4835-0)
- • ["Multicore Programming of a Field-Oriented Control on Zynq" on page 14-480](#page-4839-0)
- • ["Multicore Deployment of a Plant Model" on page 14-486](#page-4845-0)
- • ["Modeling Objects with Identical Dynamics Using For Each Subsystem" on page 14-490](#page-4849-0)
- • ["Vectorizing a Scalar Algorithm with For Each Subsystem" on page 14-495](#page-4854-0)
- • ["Tiled Processing of 2D Signals with For Each Subsystem" on page 14-497](#page-4856-0)
- • ["Neighborhood Processing Using For Each Subsystems" on page 14-498](#page-4857-0)
- • ["Using a Project with SVN" on page 14-501](#page-4860-0)
- • ["Using a Project with Git" on page 14-505](#page-4864-0)
- • ["Using a Project" on page 14-509](#page-4868-0)
- • ["Perform Impact Analysis with a Project" on page 14-514](#page-4873-0)
- • ["Referencing Projects from Another Project" on page 14-521](#page-4880-0)
- • ["Automate Label Management in a Project" on page 14-522](#page-4881-0)
- • ["Running Custom Tasks with a Project" on page 14-525](#page-4884-0)
- • ["Upgrade Simulink Models Using a Project" on page 14-528](#page-4887-0)
- • ["Convert from MDL to SLX in a Project and Preserve Revision History" on page 14-530](#page-4889-0)
- • ["Export a Subset of a Project Using an Export Profile" on page 14-534](#page-4893-0)
- • ["Create and Reference a Project Programmatically" on page 14-536](#page-4895-0)
- • ["Compare and Merge Simulink Models" on page 14-539](#page-4898-0)
- • ["Compare and Merge Simulink Models Containing Stateflow" on page 14-542](#page-4901-0)
- • ["Resolve Conflicts with Simulink Three-Way Merge" on page 14-545](#page-4904-0)
- • ["Call C Functions Using C Caller Block" on page 14-549](#page-4908-0)
- • ["Bring Custom Image Filter Algorithms as Reusable Blocks in Simulink" on page 14-553](#page-4912-0)
- • ["Custom Code and Hand Coded Blocks using the S-function API" on page 14-555](#page-4914-0)
- • ["Inputs Passed by Value or Address to Legacy Functions" on page 14-556](#page-4915-0)
- • ["Output Passed by Return Argument from Legacy Functions" on page 14-559](#page-4918-0)
- • ["Fixed Point Signals in Legacy Functions" on page 14-562](#page-4921-0)
- • ["Fixed Point Parameters in Legacy Functions" on page 14-565](#page-4924-0)
- • ["Lookup Tables Implemented in Legacy Functions" on page 14-568](#page-4927-0)
- • ["Start and Terminate Actions Within Legacy Functions" on page 14-571](#page-4930-0)
- • ["Using Buses with Legacy Functions Having Structure Arguments" on page 14-575](#page-4934-0)
- • ["Inherited Signal Dimensions for Legacy Function Arguments" on page 14-578](#page-4937-0)
- • ["C++ Object Methods as Legacy Functions" on page 14-581](#page-4940-0)
- • ["Persistent Memory Within Legacy Functions" on page 14-585](#page-4944-0)
- • ["Multi-Dimensional Signals in Legacy Functions" on page 14-588](#page-4947-0)
- • ["Complex Signals in Legacy Function" on page 14-590](#page-4949-0)
- ["Specified or Inherited Sample Time with Legacy Functions" on page 14-592](#page-4951-0)
- • ["System Identification for an FIR System Using MATLAB System Blocks" on page 14-595](#page-4954-0)
- • ["MATLAB System Block with Variable-Size Input and Output Signals" on page 14-597](#page-4956-0)
- • ["Illustration of Law of Large Numbers" on page 14-598](#page-4957-0)
- • ["Using Buses with MATLAB System Blocks" on page 14-600](#page-4959-0)
- • ["Run Quality Checks on S-Functions" on page 14-601](#page-4960-0)
- • ["Interpolation Algorithm Selection and Trajectory Animation" on page 14-603](#page-4962-0)
- • ["Using the Prelookup and Interpolation Blocks" on page 14-605](#page-4964-0)
- • ["Saving Memory in Prelookup and Interpolation Blocks by Using Smaller Data" on page 14-610](#page-4969-0)
- • ["Model Advisor" on page 14-611](#page-4970-0)
- • ["Simulink Model Discretizer" on page 14-612](#page-4971-0)
- • ["Introduction to Profiling Models" on page 14-613](#page-4972-0)
- • ["Introduction to Accelerating Models" on page 14-615](#page-4974-0)
- • ["Determining Why Simulink Accelerator Is Regenerating Code" on page 14-618](#page-4977-0)
- • ["Parallel Simulations Using Parsim: Test-Case Sweep" on page 14-624](#page-4983-0)
- • ["Parallel Simulations Using Parsim: Parameter Sweep in Normal Mode" on page 14-628](#page-4987-0)
- • ["Parallel Simulations Using Parsim: Parameter Sweep in Rapid Accelerator Mode" on page 14-632](#page-4991-0)
- • ["Rapid Accelerator Simulations Using Parsim" on page 14-636](#page-4995-0)
- • ["Multiple Simulations Workflow Tips" on page 14-640](#page-4999-0)
- • ["Streamline Simulink Blockset Authoring Process with Blockset Designer" on page 14-644](#page-5003-0)
- • ["Importing a Co-Simulation FMU into Simulink" on page 14-645](#page-5004-0)
- • ["Importing a Model Exchange FMU into Simulink" on page 14-647](#page-5006-0)
- • ["Using Bus Signals and Structure Parameters in the FMU Import Block" on page 14-649](#page-5008-0)
- • ["Co-Simulation Signal Compensation" on page 14-651](#page-5010-0)
- • ["Multithread Co-Simulation" on page 14-654](#page-5013-0)
- • ["Pulse Width Modulation Using MATLAB System Block" on page 14-655](#page-5014-0)
- • ["Modeling Cyber-Physical Systems" on page 14-656](#page-5015-0)
- • ["Schedule an Export-Function Model Using the Schedule Editor" on page 14-661](#page-5020-0)
- • ["Promote Block Parameters on a Mask" on page 14-665](#page-5024-0)

# <span id="page-4365-0"></span>**Simulation of a Bouncing Ball**

This example shows how to use two different approaches to modeling a bouncing ball using Simulink®.

**Overview**

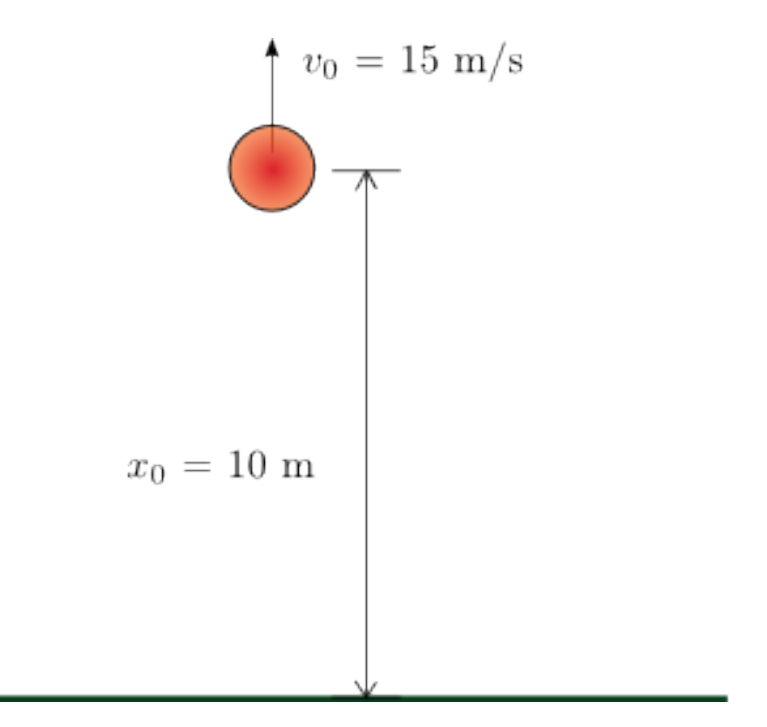

**Figure 1:** A ball is thrown up with a velocity of 15 m/s from a height of 10 m.

A bouncing ball model is a classic example of a **hybrid dynamic system**. A hybrid dynamic system is a system that involves both continuous dynamics, as well as, discrete transitions where the system dynamics can change and the state values can jump. The continuous dynamics of a bouncing ball is simply given by:

$$
\frac{dv}{dt} = -g,
$$
  

$$
\frac{dx}{dt} = v,
$$

where *g* is the acceleration due to gravity,  $x(t)$  is the position of the ball and  $v(t)$  is the velocity. Therefore, the system has two continuous states: position  $x$  and velocity  $v$ .

The hybrid system aspect of the model originates from the modeling of a collision of the ball with the ground. If one assumes a partially elastic collision with the ground, then the velocity before the collision,  $v^-$ , and velocity after the collision,  $v^+$ , can be related by the coefficient of restitution of the ball,  $\kappa$ , as follows:

$$
v^+ = -\kappa v^-, \qquad x = 0
$$

The bouncing ball therefore displays a jump in a continuous state (velocity) at the transition condition,  $x = 0$ .

A bouncing ball is one of the simplest models that shows the **Zeno phenomenon**. Zeno behavior is informally characterized by an infinite number of events occurring in a finite time interval for certain hybrid systems. As the ball loses energy in the bouncing ball model, a large number of collisions with the ground start occurring in successively smaller intervals of time. Hence the model experiences Zeno behavior. Models with **Zeno behavior** are inherently difficult to simulate on a computer, but are encountered in many common and important engineering applications.

# **Using Two Integrator Blocks to Model a Bouncing Ball**

Open this model

 $\overline{\phantom{a}}$ 

You can use two Integrator blocks to model a bouncing ball. The Integrator on the left is the velocity integrator modeling the first equation and the Integrator on the right is the position integrator. Navigate to the position integrator block dialog and observe that it has a lower limit of zero. This condition represents the constraint that the ball cannot go below the ground.

The state port of the position integrator and the corresponding comparison result is used to detect when the ball hits the ground and to reset both integrators. The state port of the velocity integrator is used for the calculation of  $v^+$ .

#### **Bouncing Ball Model**

Two separate Integrators are less efficient than a single Second-Order Integrator for simulating a bouncing ball. Click here to see sidemo\_bounce for the recommended modeling approach.

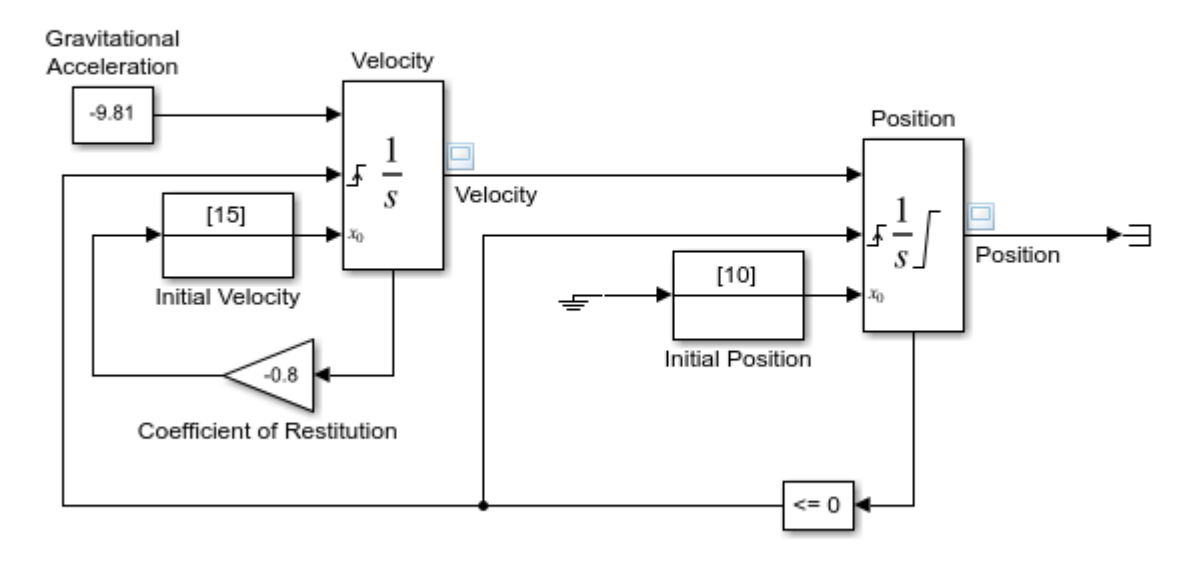

Copyright 1990-2013 The MathWorks, Inc.

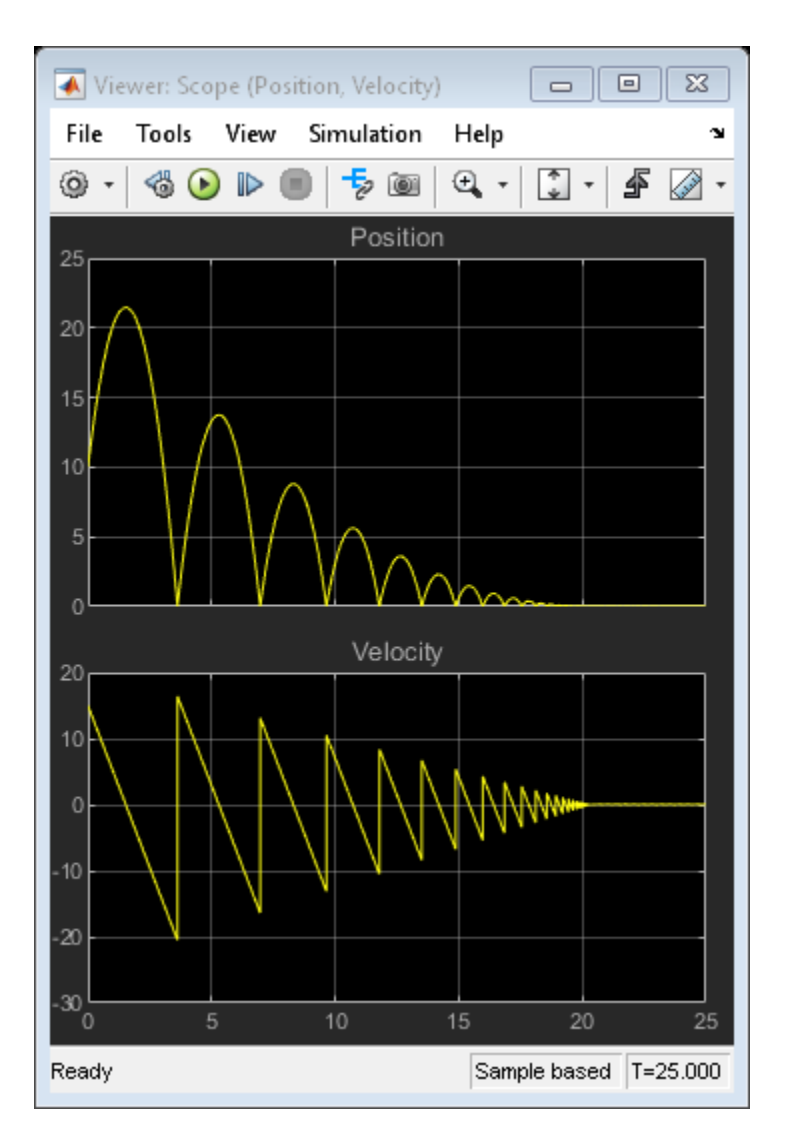

To observe the Zeno behavior of the system, navigate to the Solver pane of the Configuration Parameters dialog box. In the 'Zero-crossing options' section, confirm that 'Algorithm' is set to 'Nonadaptive' and that the simulation 'Stop time' is set to 25 seconds. Run the simulation.

Observe that the simulation errors out as the ball hits the ground more and more frequently and loses energy. Consequently, the simulation exceeds the default limit of 1000 for the 'Number of consecutive zero crossings' allowed. Now navigate to the Configuration Parameters dialog box. In the 'Zerocrossing options' section, set the 'Algorithm' to 'Adaptive'. This algorithm introduces a sophisticated treatment of such chattering behavior. Therefore, you can now simulate the system beyond 20 seconds. Note, however, the chatter of the states between 21 seconds and 25 seconds and warning from Simulink about the strong chattering in the model around 20 seconds.

# **Using a Second-Order Integrator Block to Model a Bouncing Ball**

# Open this model

You can use a single Second-Order Integrator block to model this system. The second equation  $\frac{dx}{dt} = v$  is internal to the Second-Order Integrator block in this case. Navigate to the Second-Order

Integrator block dialog and notice that, as earlier,  $x$  has a lower limit of zero. Navigate to the Attributes tab on the block dialog and note that the option 'Reinitialize dx/dt when x reaches saturation' is checked. This parameter allows us to reinitialize  $dx/dt$  (*v* in the bouncing ball model) to a new value at the instant  $x$  reaches its saturation limit. For the bouncing ball model, this option therefore implies that when the ball hits the ground, its velocity can be set to a different value, i.e., to the velocity after the impact. Notice the loop for calculating the velocity after a collision with the ground. To capture the velocity  $v^-$  of the ball just before the collision, the  $dx/dt$  output port of the Second-Order Integrator block and a Memory block are used.  $v^-$  is then used to calculate the rebound velocity  $v^+$ .

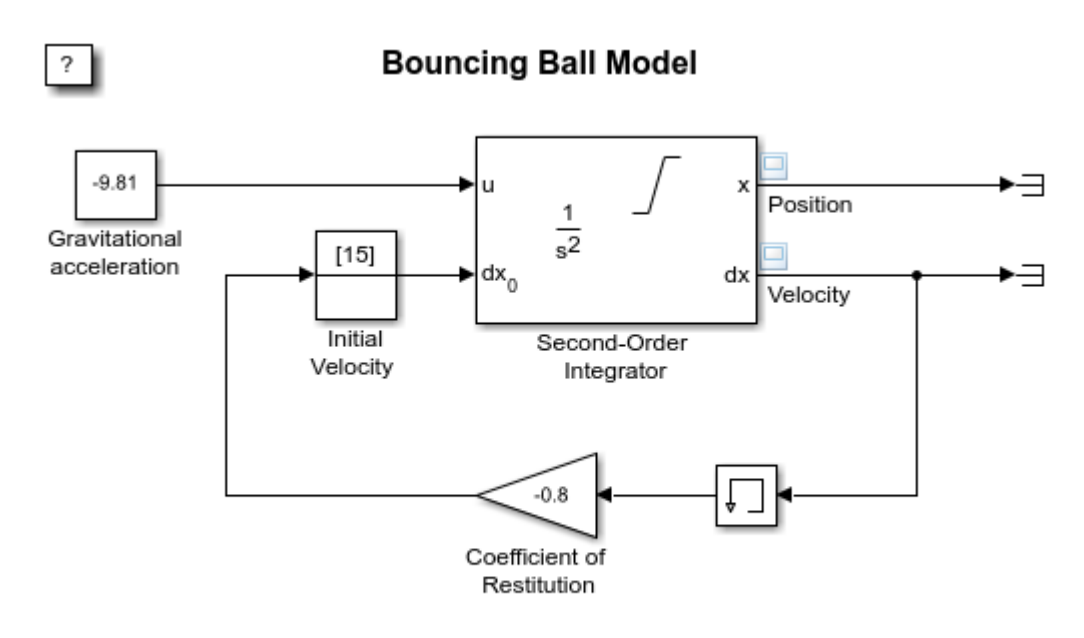

Copyright 2004-2013 The MathWorks, Inc.

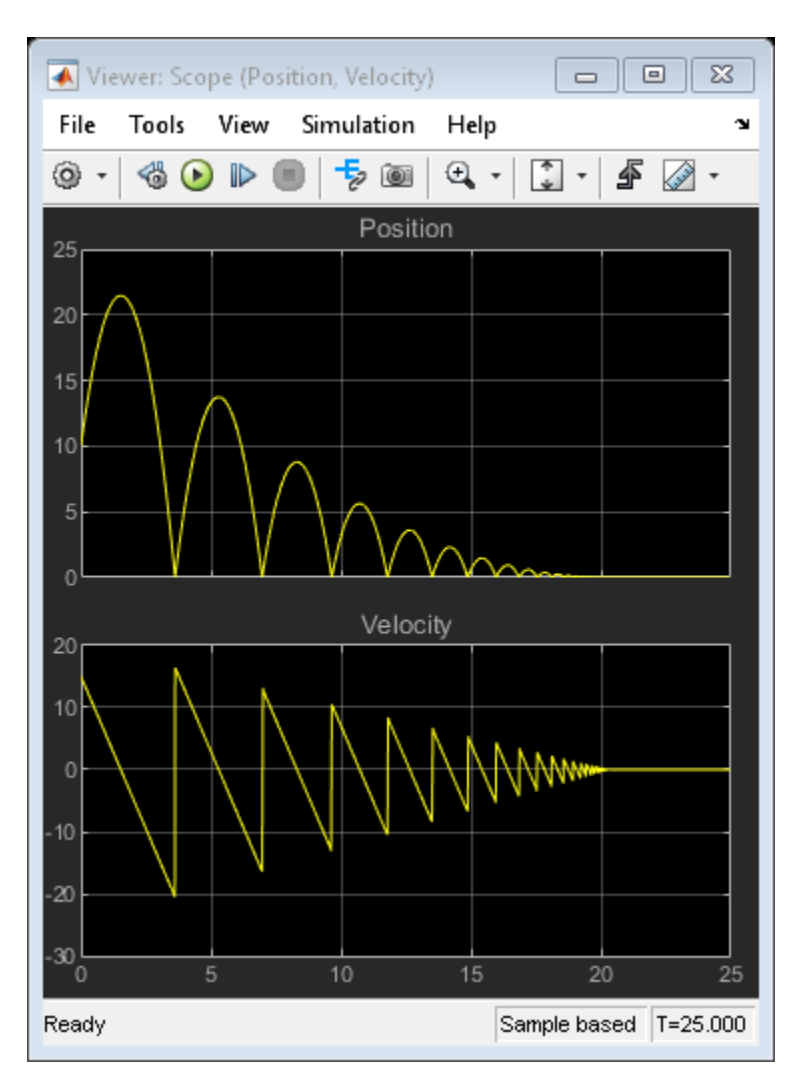

Navigate to the Solver pane of the Configuration Parameters dialog box. Confirm that 'Algorithm' is set to 'Nonadaptive' in the 'Zero-crossing options' section and the simulation 'Stop Time' is set to 25 seconds. Simulate the model. Note that the simulation encountered no problems. You were able to simulate the model without experiencing excessive chatter after  $t = 20$  seconds and without setting the 'Algorithm' to 'Adaptive'.

# **Second-Order Integrator Model Is the Preferable Approach to Modeling Bouncing Ball**

One can analytically calculate the exact time  $t^*$  when the ball settles down to the ground with zero velocity by summing the time required for each bounce. This time is the sum of an infinite geometric series given by:

$$
t^* = \frac{1}{g} \left( v_0 + v_1 \left( \frac{1+\kappa}{1-\kappa} \right) \right), \qquad v_1 = \sqrt{v_0^2 + 2gx_0}.
$$

Here  $x_0$  and  $v_0$  are initial conditions for position and velocity respectively. The velocity and the position of the ball must be identically zero for  $t > t^*$ . In the figure below, results from both simulations are plotted near  $t^*$ . The vertical red line in the plot is  $t^*$  for the given model parameters. For  $t < t^*$  and far away from  $t^*$ , both models produce accurate and identical results. Hence, only a

magenta line from the second model is visible in the plot. However, the simulation results from the first model are inexact after  $t^*$ ; it continues to display excessive chattering behavior for  $t > t^*$ . In contrast, the second model using the Second-Order Integrator block settles to exactly zero for  $t > t^*$ .

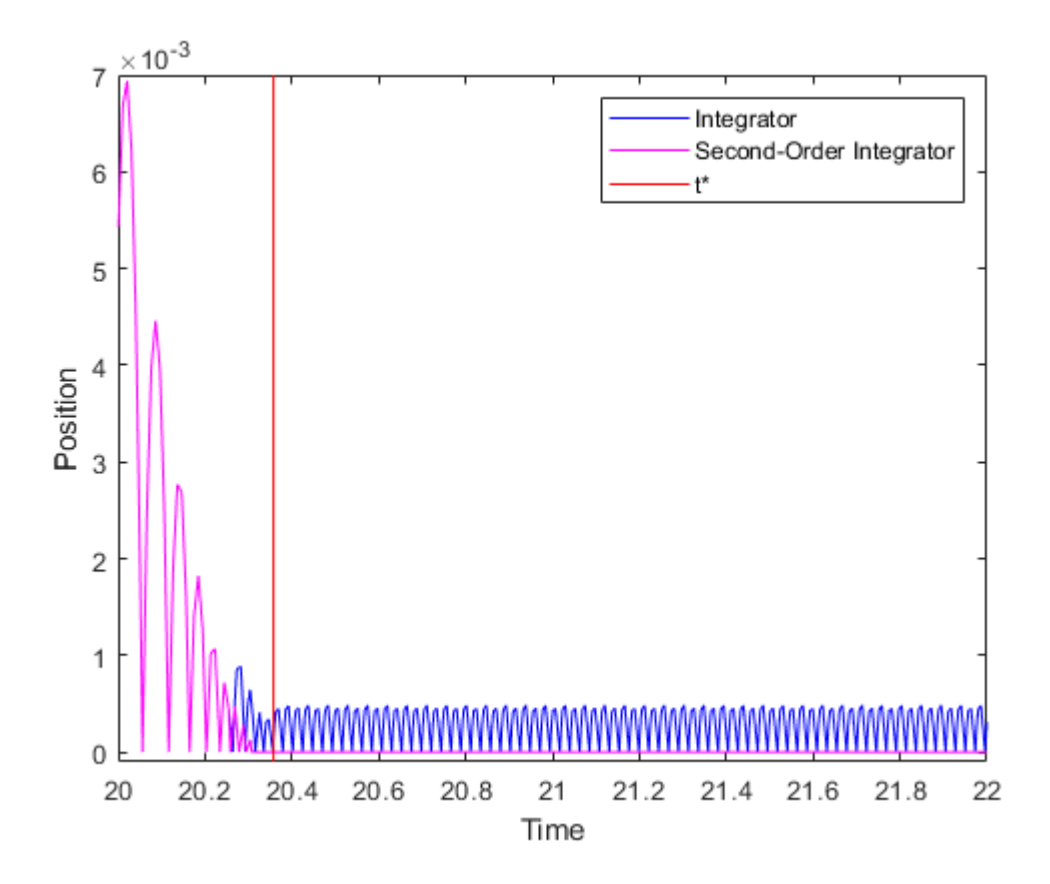

**Figure 2:** Comparison of simulation results from the two approaches.

Figure 2 conclusively shows that the second model has superior numerical characteristics as compared to the first model. The reason for the higher accuracy associated with the Second-Order Integrator model is as follows. The second differential equation  $dx/dt = v$  is internal to the Second-Order Integrator block. Therefore, the block algorithms can leverage this known relationship between the two states and deploy heuristics to clamp down the undesirable chattering behavior for certain conditions. These heuristics become active when the two states are no longer mutually consistent with each other due to integration errors and chattering behavior. You can thus use physical knowledge of the system to alleviate the problem of simulation getting stuck in a Zeno state for certain classes of Zeno models.

# <span id="page-4371-0"></span>**Single Hydraulic Cylinder Simulation**

This example shows how to use Simulink® to model a hydraulic cylinder. You can apply these concepts to applications where you need to model hydraulic behavior. See two related examples that use the same basic components: four cylinder model and two cylinder model with load constraints.

- Note: This is a basic hydraulics example. You can more easily build hydraulic and automotive models using Simscape™ Driveline™ and Simscape Fluids™.
- **Simscape Fluids** provides component libraries for modeling and simulating fluid systems. It includes models of pumps, valves, actuators, pipelines, and heat exchangers. You can use these components to develop fluid power systems such as front-loader, power steering, and landing gear actuation systems. Engine cooling and fuel supply systems can also be developed with Simscape Fluids. You can integrate mechanical, electrical, thermal, and other systems using components available within the Simscape product family.
- **Simscape Driveline** provides component libraries for modeling and simulating one-dimensional mechanical systems. It includes models of rotational and translational components, such as worm gears, planetary gears, lead screws, and clutches. You can use these components to model the transmission of mechanical power in helicopter drivetrains, industrial machinery, vehicle powertrains, and other applications. Automotive components, such as engines, tires, transmissions, and torque converters, are also included.

# **Analysis and Physics of the Model**

Figure 1 shows a schematic diagram of the basic model. The model directs the pump flow, Q, to supply pressure, p1, from which laminar flow, q1ex, leaks to exhaust. The control valve for the piston/cylinder assembly is modeled as turbulent flow through a variable-area orifice. Its flow, q12, leads to intermediate pressure, p2, which undergoes a subsequent pressure drop in the line connecting it to the actuator cylinder. The cylinder pressure, p3, moves the piston against a spring load, resulting in position x.

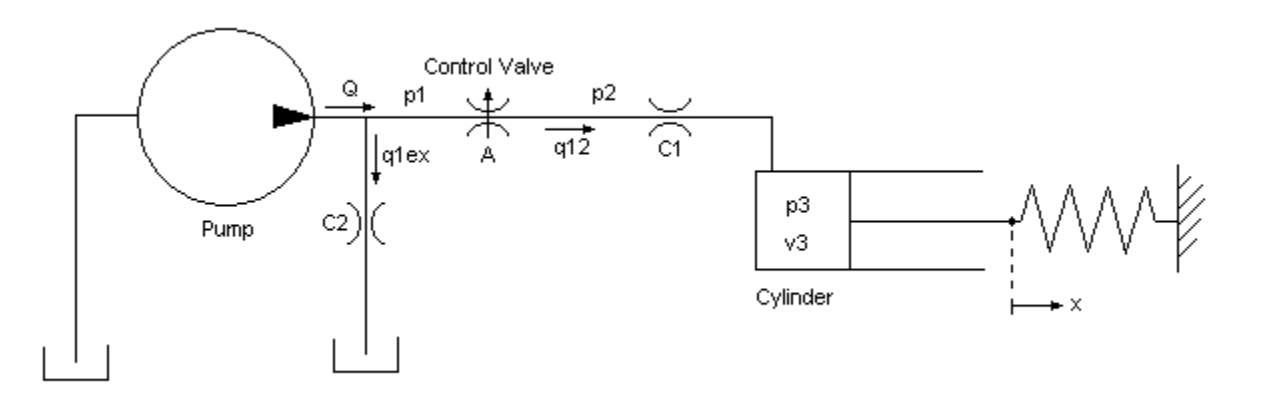

# **Figure 1:** Schematic diagram of the basic hydraulic system

At the pump output, the flow is split between leakage and flow to the control valve. We model the leakage, q1ex, as laminar flow (see Equation Block 1).

# **Equation Block 1**

 $Q = q_{12} + q_{1ex}$  $q_{1ex}=C_2\cdot p_1$  $p_1 = \frac{(Q - q_{12})}{C_2}$  $Q =$  pump flow  $q_{12} =$  control valve flow  $q_{1ex} =$  leakage  $C_2 =$  flow coefficient  $p_1 =$  pump pressure

We modeled turbulent flow through the control valve with the orifice equation. The sign and absolute value functions accommodate flow in either direction (see Equation Block 2).

# **Equation Block 2**

$$
q_{12} = C_d \cdot A \cdot sgn(p_1 - p_2) \cdot \sqrt{\frac{2}{\rho}} |p_1 - p_2|
$$
  
\n
$$
C_d = \text{orifice discharge coefficient}
$$
  
\n
$$
A = \text{orifice area}
$$
  
\n
$$
p_2 = \text{pressure downstream of control valve}
$$
  
\n
$$
\rho = \text{fluid density}
$$

The fluid within the cylinder pressurizes due to this flow,  $q12 = q23$ , minus the compliance of the piston motion. We also modeled fluid compressibility in this case (see Equation Block 3).

# **Equation Block 3**

$$
\frac{dp_3}{dt} = \frac{\beta}{V_3} \left( q_{12} - A_c \frac{dx}{dt} \right)
$$
  
\n
$$
V_3 = V_{30} + A_c \cdot x
$$
  
\n
$$
p_3 = \text{ piston pressure}
$$
  
\n
$$
\beta = \text{fluid bulk modulus}
$$
  
\n
$$
V_3 = \text{fluid volume at } p_3
$$
  
\n
$$
V_{30} = \text{fluid volume in the piston for } x = 0
$$

 $A_c =$  cylinder cross-sectional area

We neglected the piston and spring masses because of the large hydraulic forces. We completed the system of equations by differentiating this relationship and incorporating the pressure drop between p2 and p3. Equation Block 3 models laminar flow in the line from the valve to the actuator. Equation block 4 gives the force balance at the piston.

# **Equation Block 4**

$$
x = p_3 \frac{A_c}{K}
$$
  
\n
$$
\frac{dx}{dt} = \frac{dp_3}{dt} \frac{A_c}{K}
$$
  
\n
$$
q_{23} = q_{12} = C_1 (p_2 - p_3)
$$
  
\n
$$
p_2 = p_3 + \frac{q_{12}}{C_1}
$$
  
\n
$$
K = \text{spring constant}
$$
  
\n
$$
C_1 = \text{ laminar flow coefficient}
$$

# **Modeling**

Figure 2 shows the top level diagram of the model. The pump flow and the control valve orifice area are simulation inputs. The model is organized as two subsystems: the 'Pump' and the 'Valve/Cylinder/ Piston/Spring Assembly'.

# **Opening the Model and Running the Simulation**

To open this model, type sldemo hydcyl at MATLAB® terminal (click on the hyperlink if you are using MATLAB Help). Press the "Play" button on the model toolbar to run the simulation.

• Note: The model logs relevant data to MATLAB workspace, into the Simulink.SimulationOutput object out. The signal logging data is stored within out, in a structure called sldemo hydcyl output. Logged signals have a blue indicator (see the model). Read more about Signal Logging in Simulink Help.

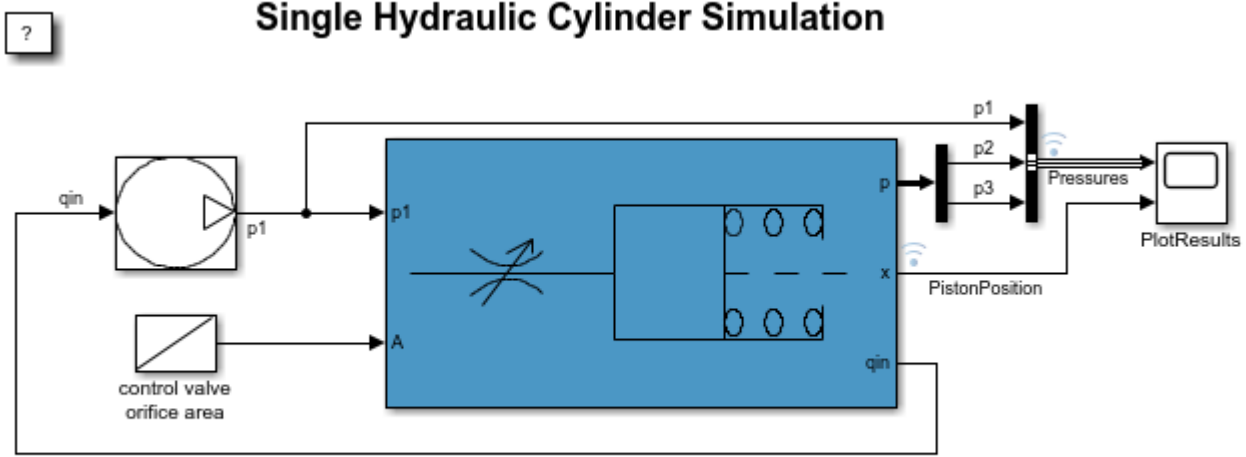

# Single Hydraulic Cylinder Simulation

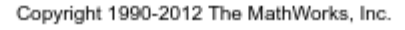

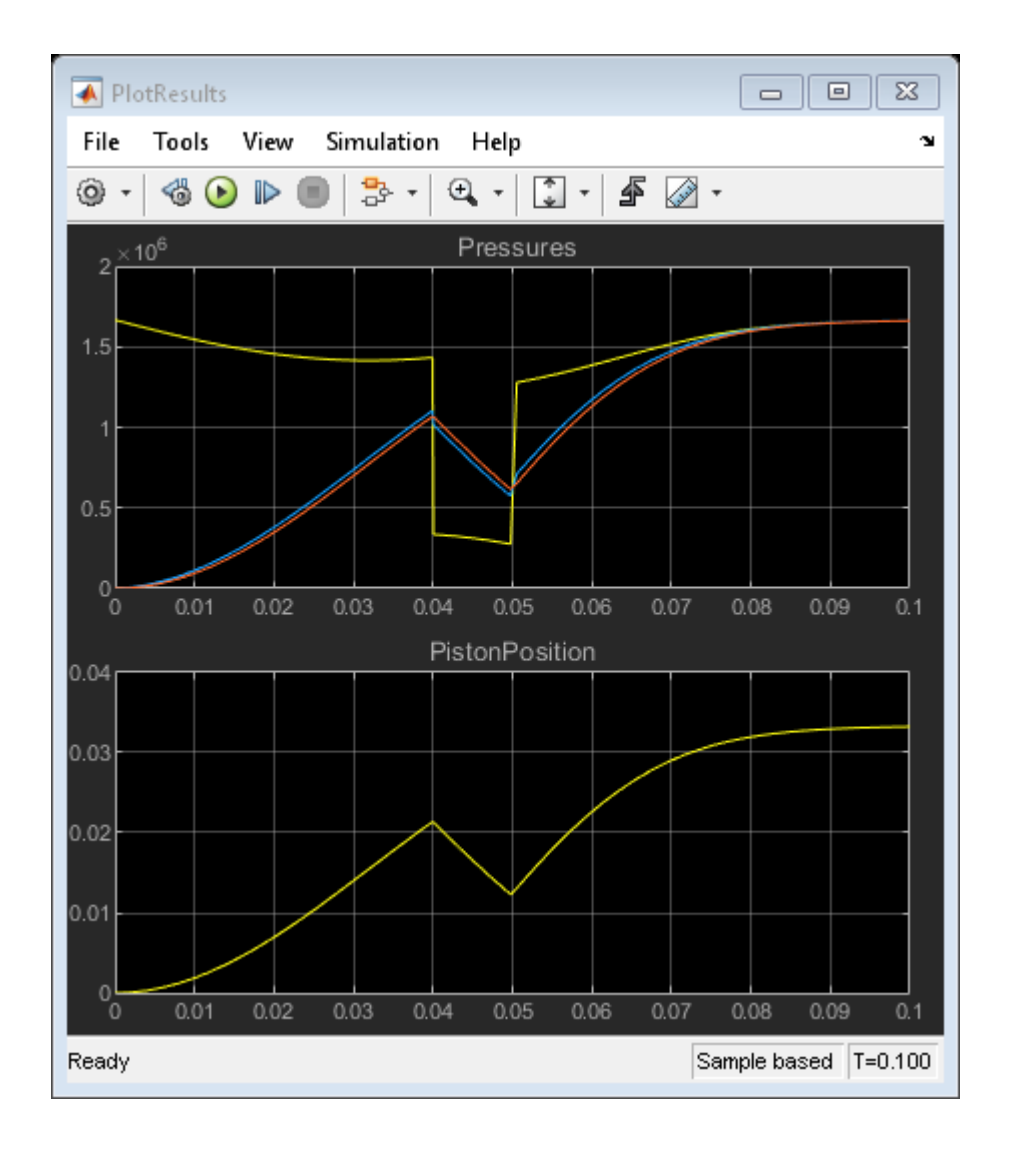

**Figure 2:** Single cylinder model and simulation results

# **'Pump' Subsystem**

Right click on the 'Pump' masked subsystem and select "Look Under Mask" to see its components. The pump model computes the supply pressure as a function of the pump flow and the load (output) flow (Figure 3). Qpump is the pump flow data (saved in the model workspace). A matrix with column vectors of time points and the corresponding flow rates [T, Q] specifies the flow data. The model calculates pressure p1 as indicated in Equation Block 1. Because Qout  $= q12$  is a direct function of p1 (via the control valve), an algebraic loop is formed. An estimate of the initial value, p10, enables a more efficient solution.

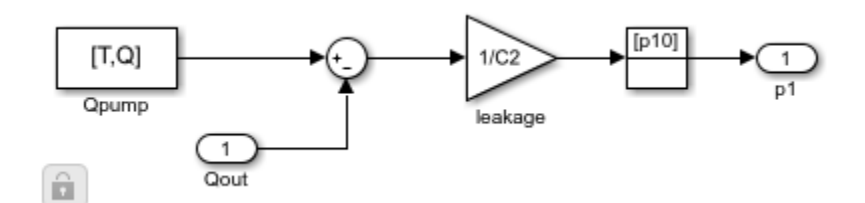

**Figure 3**: The pump subsystem

We masked the 'Pump' subsystem in Simulink to allow the user to easily access the parameters (see Figure 4). The parameters to be specified are T, Q, p10, and C2. We then assigned the masked block the icon shown in Figure 2, and saved it in a Simulink library.

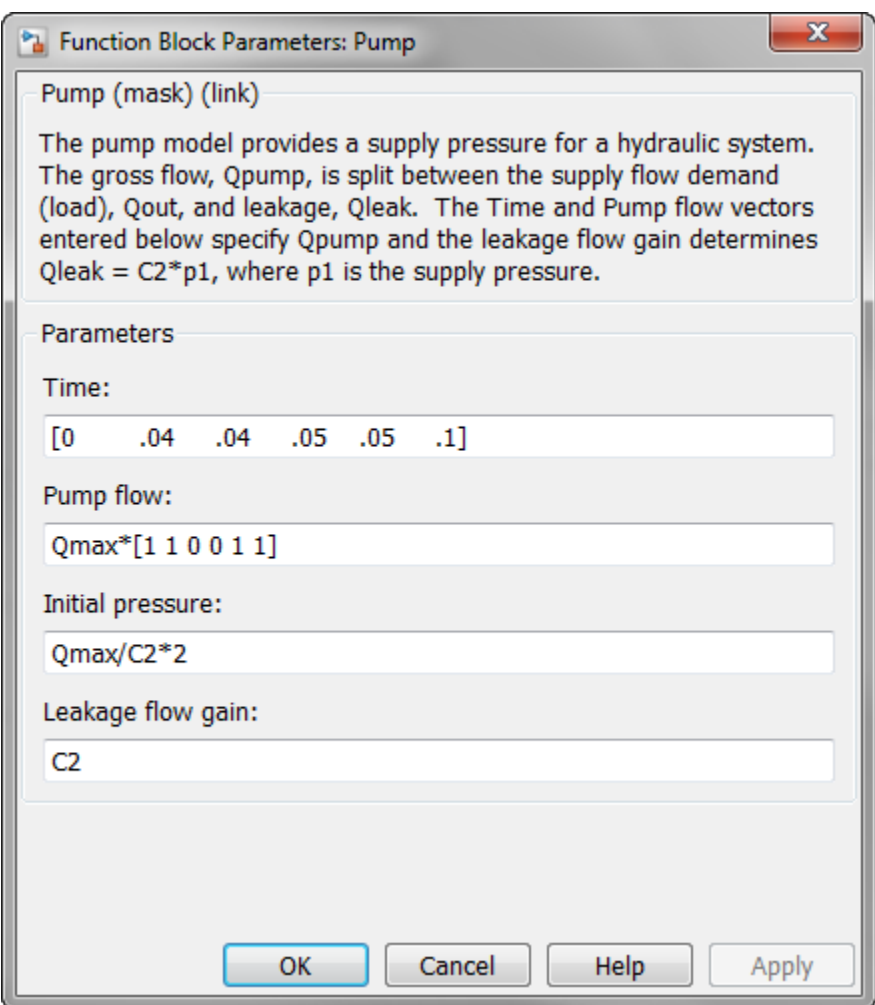

**Figure 4:** Entering pump parameters

# **'Valve/Cylinder/Piston/Spring Assembly' Subsystem**

Right click on the 'Valve/Cylinder/Piston/Spring Assembly' in the model and select "Look Under Mask" to see the Actuator subsystem (see Figure 5). A system of differential-algebraic equations models the cylinder pressurization with the pressure p3, which appears as a derivative in Equation Block 3 and is used as the state (integrator). If we neglect piston mass, the spring force and piston position are direct multiples of p3 and the velocity is a direct multiple of p3's time derivative. This latter relationship forms an algebraic loop around the 'Beta' Gain block. The intermediate pressure p2 is the sum of p3 and the pressure drop due to the flow from the valve to the cylinder (Equation Block 4). This relationship also imposes an algebraic constraint through the control valve and the  $1/C1$  gain.

The control valve subsystem computes the orifice (Equation Block2). It uses as inputs the upstream and downstream pressures and the variable orifice area. The 'Control Valve Flow' Subsystem computes the signed square root:

$$
y = sgn(u)\sqrt{|u|}
$$

Three nonlinear functions are used, two of which are discontinuous. In combination, however, y is a continuous function of u.

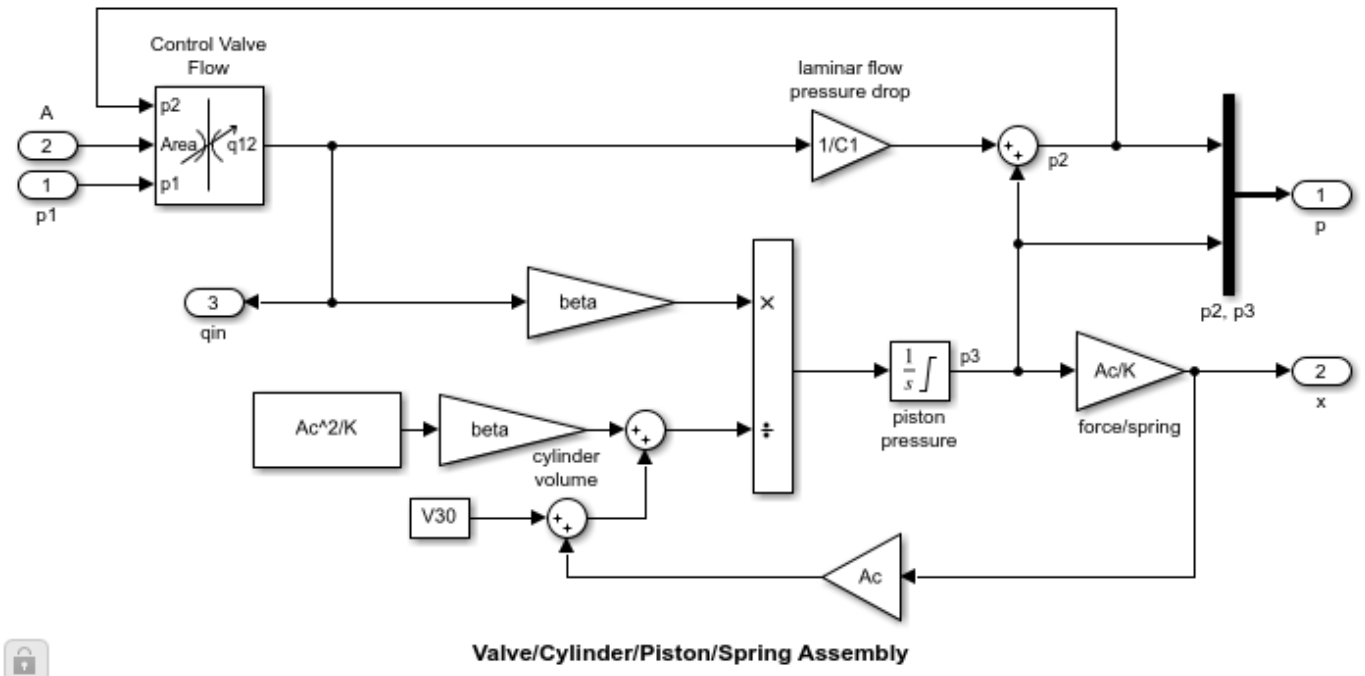

Valve/Cylinder/Piston/Spring Assembly

**Figure 5:** The valve/cylinder/piston/spring subsystem

#### **Results**

 $\sim$ 

# **Simulation Parameters**

We simulated the model using the following data. The information is loaded from a MAT-file sldemo\_hydcyl\_data.mat, which is also used for the other two hydraulic cylinder models. The users can enter data via the Pump and Cylinder Masks shown in Figures 4 and 6.

$$
C_d = 0.61
$$
\n
$$
\rho = 800 kg/m^3
$$
\n
$$
C_1 = 2e - 8m^3/sec/Pa
$$
\n
$$
C_2 = 3e - 9m^3/sec/Pa
$$
\n
$$
\beta = 7e8Pa
$$
\n
$$
A_c = 1e - 3m^2
$$
\n
$$
K = 5e4N/m
$$
\n
$$
V_{30} = 2.5e - 5m^3
$$
\n
$$
T = [0 \ 0.04 \ 0.04 \ 0.05 \ 0.05 \ 0.1 ] sec
$$
\n
$$
Q = [0.005 \ 0.005 \ 0 \ 0 \ 0.005 \ 0.005 ] m^3/sec
$$

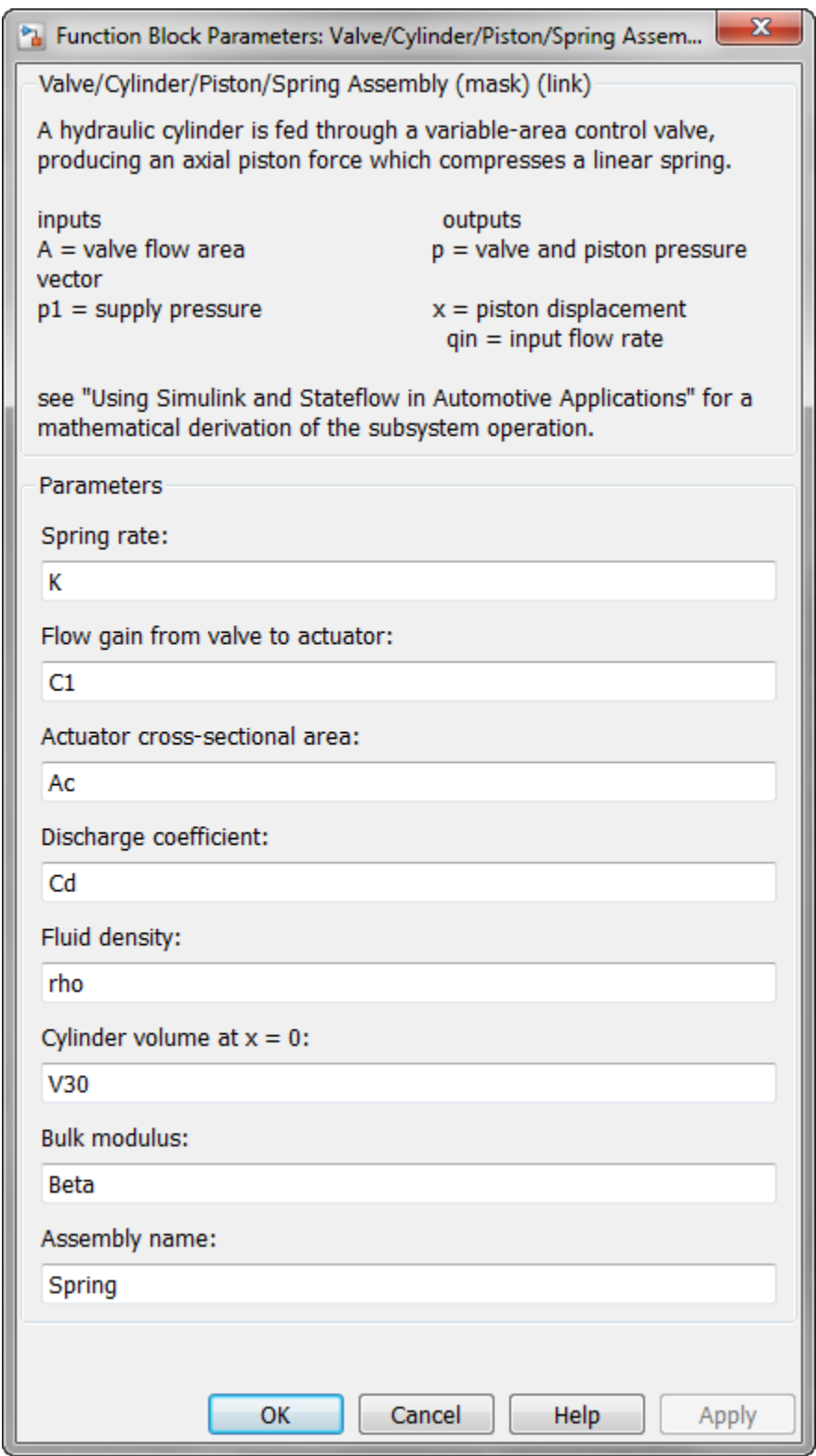

Figure 6: Entering valve/cylinder/piston/spring assembly parameters

# **Plotting Simulation Results**

The system initially steps to a pump flow of  $0.005 \text{ m}^3/\text{sec}=300 \text{ l/min}$ , abruptly steps to zero at t=0.04 sec, then resumes its initial flow rate at t=0.05 sec.

The control valve starts with zero orifice area and ramps to  $1e-4$  sq.m. during the  $0.1$  sec simulation time. With the valve closed, all of the pump flow goes to leakage so the initial pump pressure increases to  $p10 = Q/C2 = 1667$  kPa.

As the valve opens, pressures p2 and p3 build up while p1 decreases in response to the load increase as shown in Figure 7. When the pump flow cuts off, the spring and piston act like an accumulator and p3 decreases continuously. Then the flow reverses direction, so p2, though relatively close to p3, falls abruptly. At the pump itself, all of the back-flow leaks and p1 drops radically. The behavior reverses as the flow is restored.

The piston position is directly proportional to p3, where the hydraulic and spring forces balance. Discontinuities in the velocity at 0.04 sec and 0.05 sec indicate negligible mass. The model reaches a steady state when all of the pump flow again goes to leakage, now due to zero pressure drop across the control valve (which means  $p3 = p2 = p1 = p10$ ).

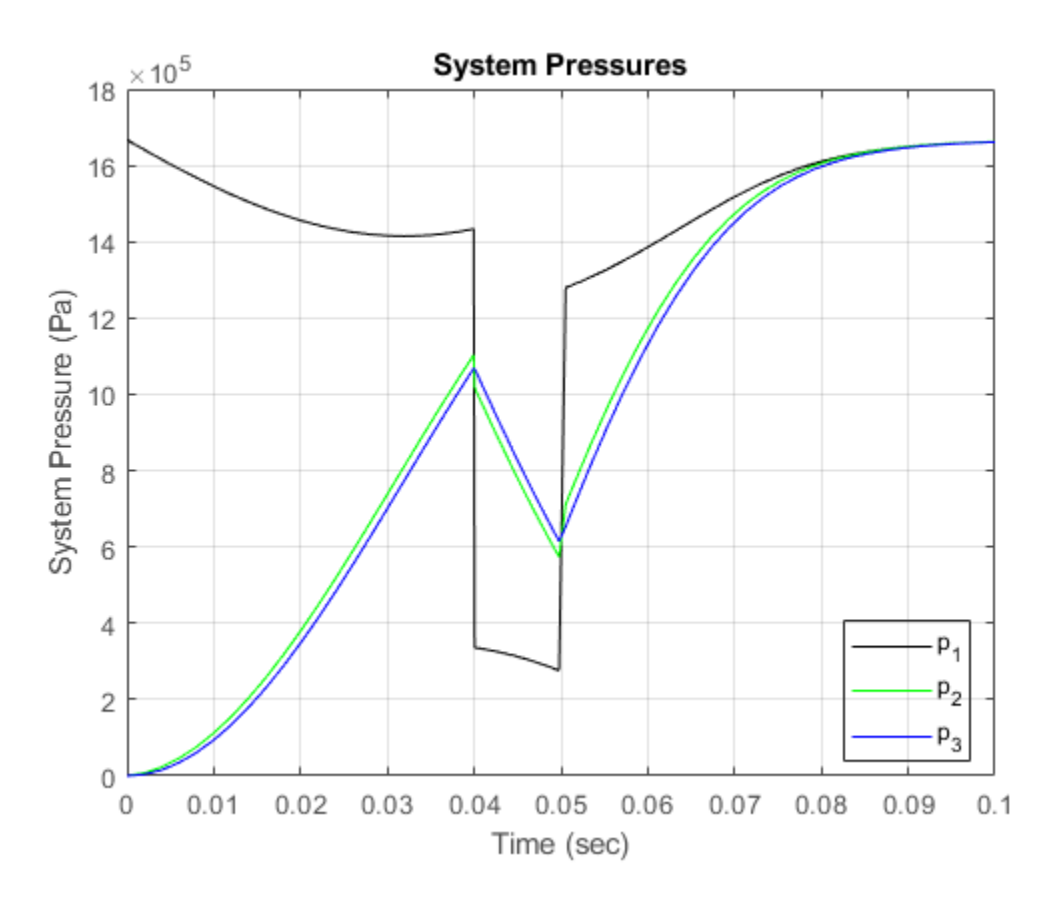

**Figure 7:** Simulation Results: System Pressures

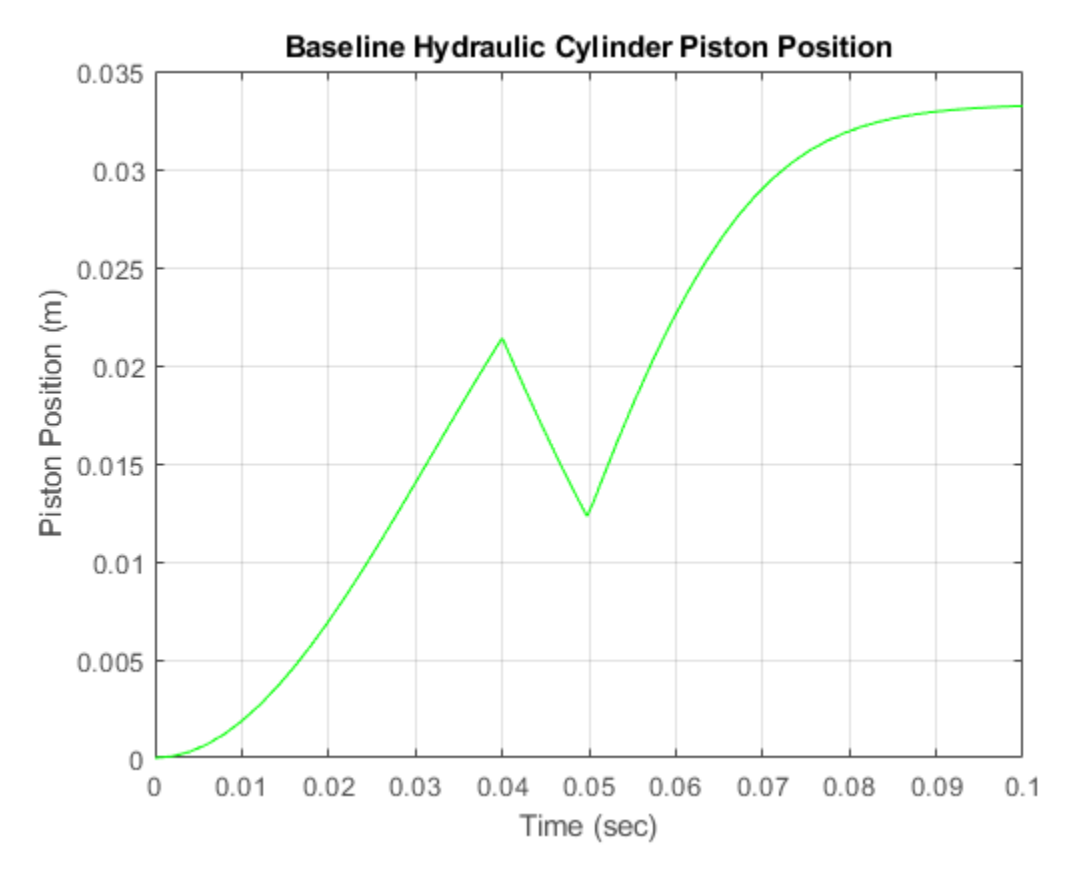

**Figure 8:** Simulation Results: Hydraulic Cylinder Piston Position

# **Closing the Model**

Close the model and clear generated data.

# <span id="page-4381-0"></span>**Thermal Model of a House**

This example shows how to use Simulink® to create the thermal model of a house. This system models the outdoor environment, the thermal characteristics of the house, and the house heating system.

The sldemo househeat data.m file initializes data in the model workspace. To make changes, you can edit the model workspace directly or edit the file and re-load the model workspace. To view the model workspace, from the Simulink Editor **Modeling** tab, click **Model Explorer**.

# **Opening the Model**

Open the sldemo\_househeat model

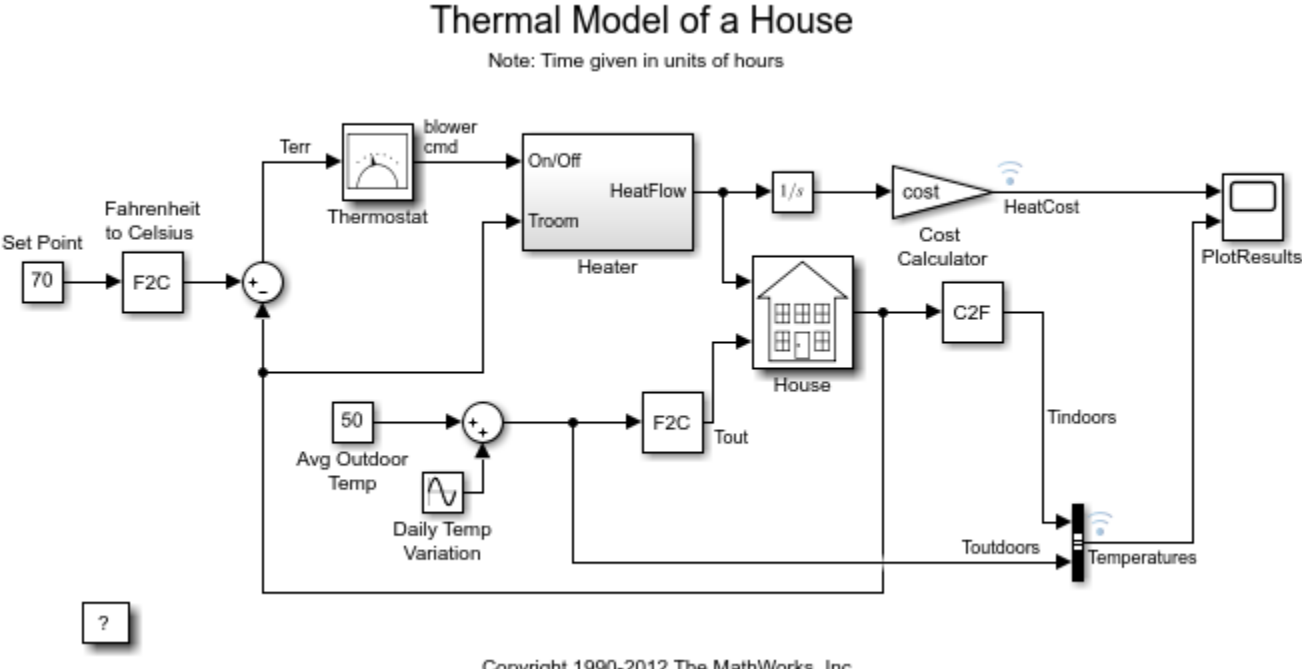

Copyright 1990-2012 The MathWorks, Inc.

# **Figure 1:** The House Heating Model

# **Model Initialization**

This model calculates heating costs for a generic house. When the model is opened, it loads the information about the house from the sldemo househeat data.m file. The file does the following:

- Defines the house geometry (size, number of windows)
- Specifies the thermal properties of house materials
- Calculates the thermal resistance of the house
- Provides the heater characteristics (temperature of the hot air, flow-rate)
- Defines the cost of electricity (0.09\$/kWhr)
- Specifies the initial room temperature (20 deg. Celsius  $= 68$  deg. Fahrenheit)

• **Note:** Time is given in units of hours. Certain quantities, like air flow-rate, are expressed per hour (not per second).

#### **Model Components**

#### **Set Point**

"Set Point" is a constant block. It specifies the temperature that must be maintained indoors. It is 70 degrees Fahrenheit by default. Temperatures are given in Fahrenheit, but then are converted to Celsius to perform the calculations.

# **Thermostat**

"Thermostat" is a subsystem that contains a Relay block. The thermostat allows fluctuations of 5 degrees Fahrenheit above or below the desired room temperature. If air temperature drops below 65 degrees Fahrenheit, the thermostat turns on the heater. See the thermostat subsystem below.

Open the Thermostat subsystem

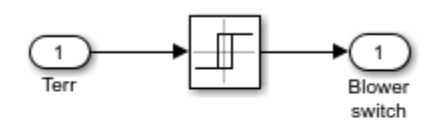

Thermostat Subsystem

# **Figure 2:** The "Thermostat" Subsystem

#### **Heater**

"Heater" is a subsystem that has a constant air flow rate, "Mdot", which is specified in the sldemo househeat data.m file. The thermostat signal turns the heater on or off. When the heater is on, it blows hot air at temperature THeater (50 degrees Celsius  $= 122$  degrees Fahrenheit by default) at a constant flow rate of Mdot (1kg/sec =  $3600$ kg/hr by default). The heat flow into the room is expressed by the Equation 1.

# **Equation 1**

$$
\frac{dQ}{dt} = (T_{heater} - T_{room}) \cdot Mdot \cdot c
$$

$$
\frac{dQ}{dt} = \text{ heat flow from the heater into the room}
$$

 $c =$  heat capacity of air at constant pressure

 $Mdot =$  air mass flow rate through heater (kg/hr)

 $T_{heater}$  = temperature of hot air from heater

 $T_{room} =$  current room air temperature

Open the Heater subsystem

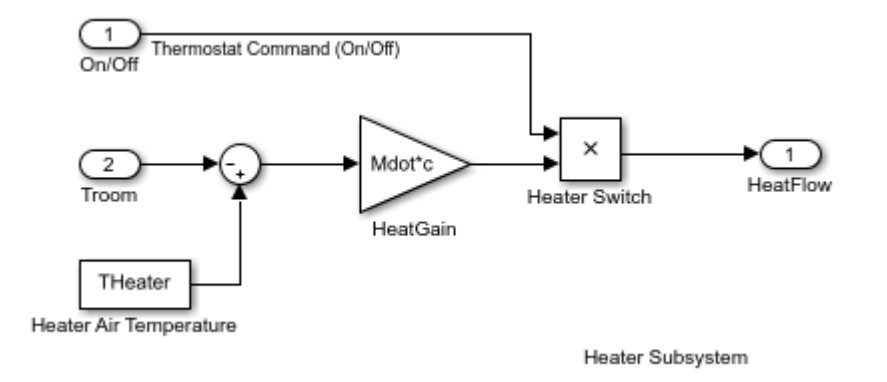

# **Figure 3: The Heater Subsystem**

# **Cost Calculator**

"Cost Calculator" is a Gain block. "Cost Calculator" integrates the heat flow over time and multiplies it by the energy cost. The cost of heating is plotted in the "PlotResults" scope.

# **House**

"House" is a subsystem that calculates room temperature variations. It takes into consideration the heat flow from the heater and heat losses to the environment. Heat losses and the temperature time derivative are expressed by Equation 2.

# **Equation 2**

$$
\left(\frac{dQ}{dt}\right)_{losses} = \frac{T_{room} - T_{out}}{R_{eq}}
$$

$$
\frac{dT_{room}}{dt} = \frac{1}{M_{air} \cdot c} \cdot \left(\frac{dQ_{heater}}{dt} - \frac{dQ_{losses}}{dt}\right)
$$

 $M_{air}$  = mass of air inside the house

 $R_{eq}$  = equivalent thermal resistance of the house

Open the House subsystem

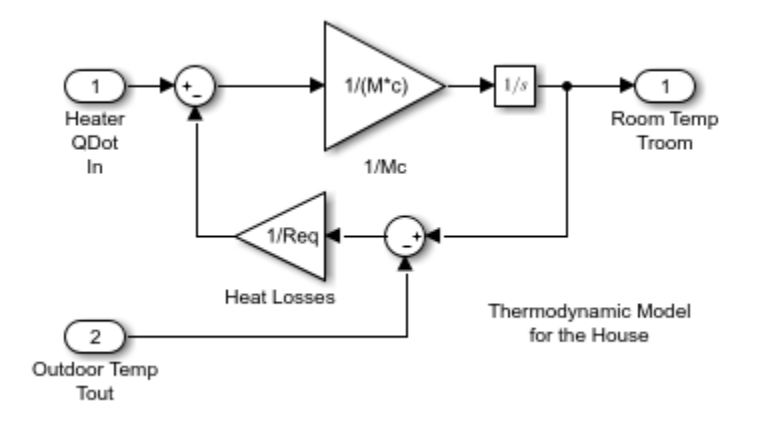

# **Figure 4:** The House Subsystem

# **Modeling the Environment**

We model the environment as a heat sink with infinite heat capacity and time varying temperature Tout. The constant block "Avg Outdoor Temp" specifies the average air temperature outdoors. The "Daily Temp Variation" Sine Wave block generates daily temperature fluctuations of outdoor temperature. Vary these parameters and see how they affect the heating costs.

#### **Running the Simulation and Visualizing the Results**

Run the simulation and visualize the results. Open the "PlotResults" scope to visualize the results. The heat cost and indoor versus outdoor temperatures are plotted on the scope. The temperature outdoor varies sinusoidally, whereas the indoors temperature is maintained within 5 degrees Fahrenheit of "Set Point". Time axis is labeled in hours.

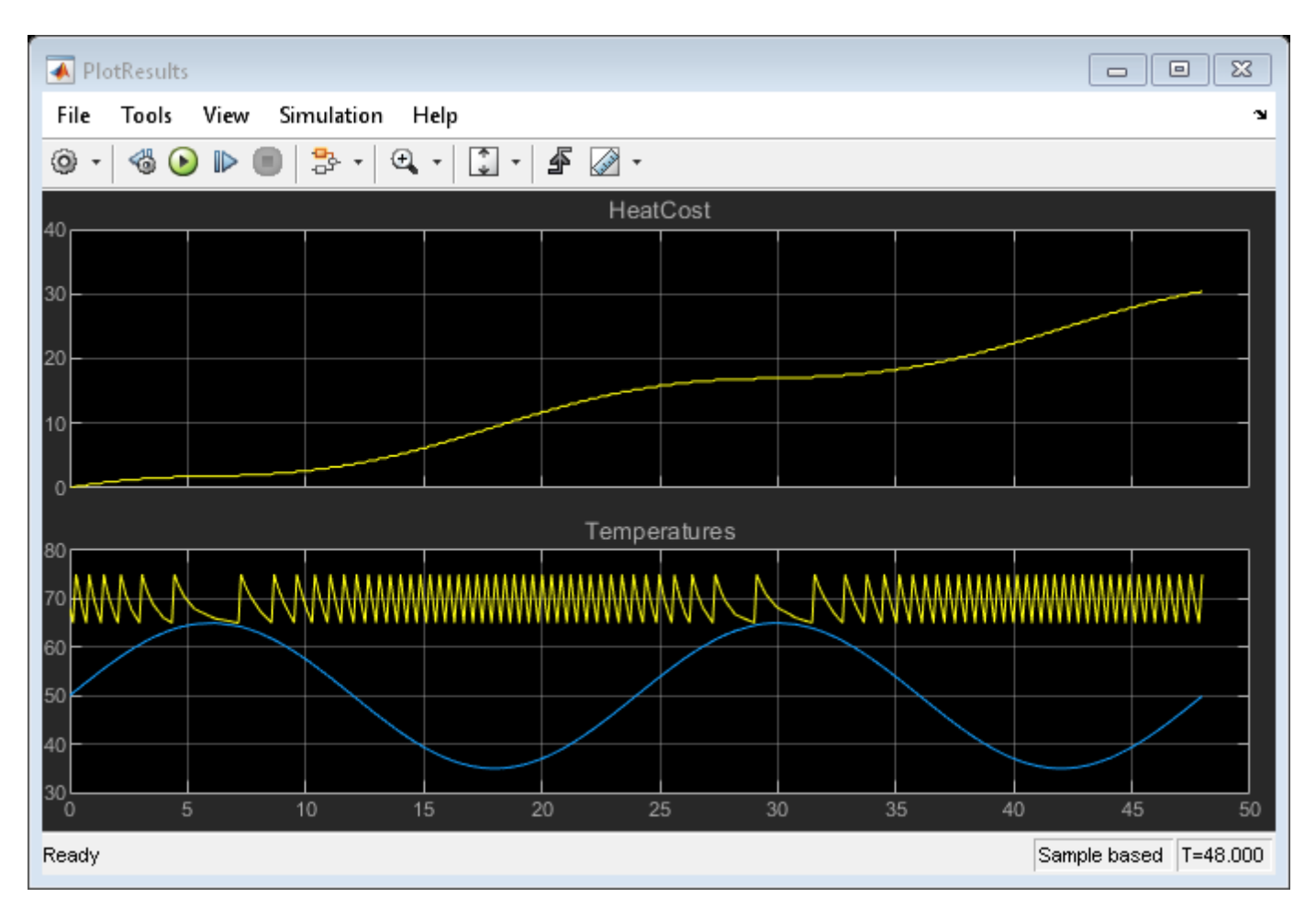

**Figure 5:** Simulation results (time axis labeled in hours)

According to this model, it would cost around \$30 to heat the house for two days. Try varying the parameters and observe the system response.

# **Remarks**

This particular model is designed to calculate the heating costs only. If the temperature of the outside air is higher than the room temperature, the room temperature will exceed the desired "Set Point".

You can modify this model to include an air conditioner. You can implement the air conditioner as a modified heater. To do this, add parameters like the following to sldemo\_househeat\_data.m.

- Cold air output
- Temperature of the stream from the air conditioner
- Air conditioner efficiency

You would also need to modify the thermostat to control both the air conditioner and the heater.

# **See Also**

[Sine Wave](#page-1401-0) | [Sine Wave Function](#page-1407-0)

# **More About**

• "Run Parallel Simulations Using parsim"

# <span id="page-4387-0"></span>**Approximating Nonlinear Relationships: Type S Thermocouple**

This example shows how to approximate nonlinear relationships of a type S thermocouple.

# **Thermocouple Modeling and Signal Conversion**

The thermocouple is one of the popular analog transducers today, along with other devices such as position sensors, strain gages, pressure transducers, and resistance temperature devices (RTDs). Operating under the principle of the Seebeck effect (a.k.a. thermoelectric effect), thermocouples have an empirically determined nonlinear behavior that is well known over each junction type's useful operating range. If you run the model, you will be able to see the cumulative effect of each component on dynamic measurement accuracy. This example will focus on models for each of these components in a dynamic temperature measurement system for a Type S (Platinum-10% Rhodium(+) versus Platinum(-) ) : a thermocouple device and probe assembly, a signal conditioning method, an analog to digital converter (ADC), and a software specification for converting the ADC output into a temperature value. An additional section shows how to obtain and use standard NIST ITS-90 thermocouple data with Simulink® models. Look-up tables and a polynomial block are used in this design to capture the nonlinear behavior of the thermocouple. Note that the polynomial block is a viable alternative to look-up tables for some applications, minimizing ROM usage at the cost of some additional computation for the full polynomial representation.

Open the model

open\_system('sldemo\_tc')

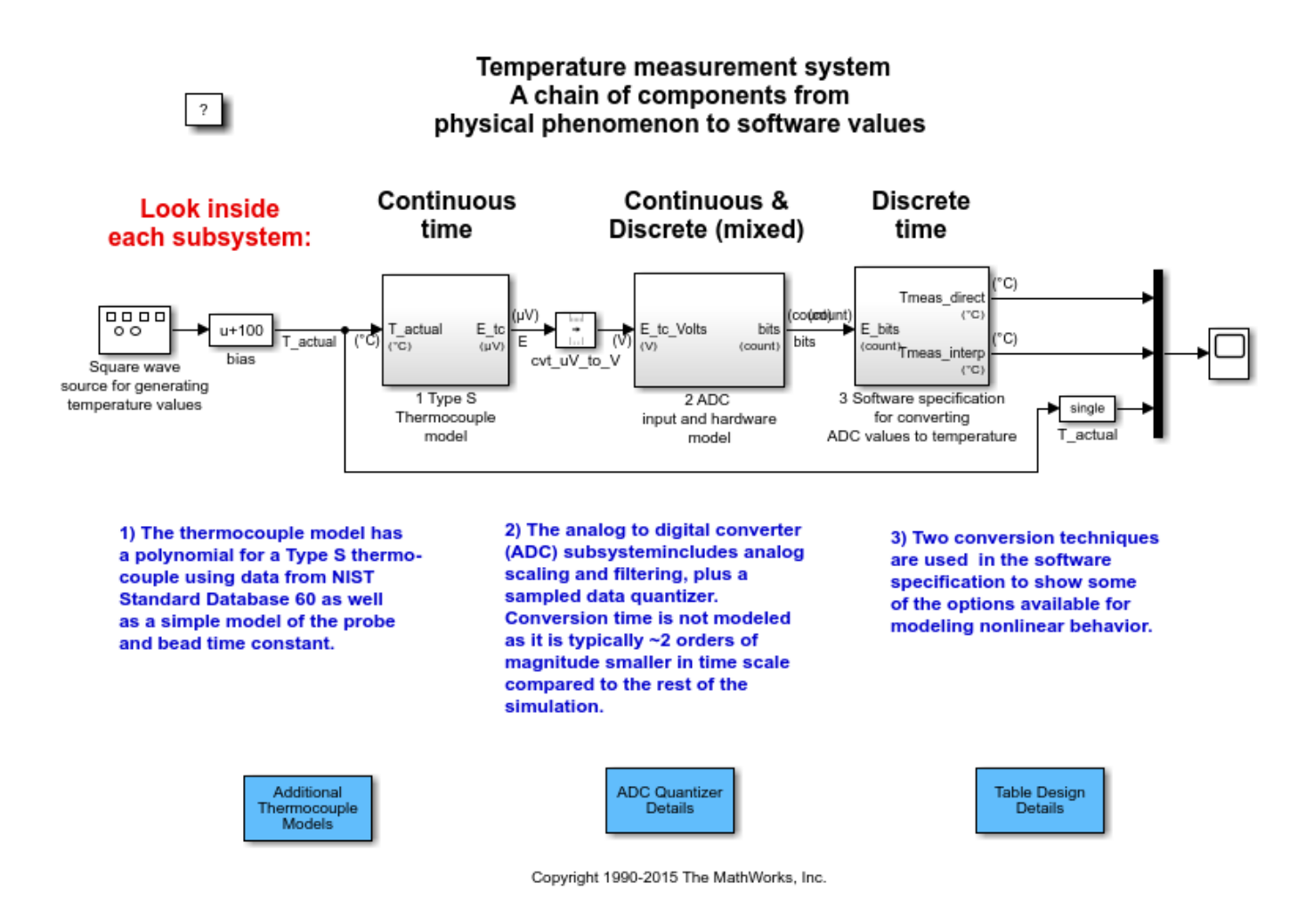

**Figure 1:** Temperature measurement system: a chain of components from physical phenomenon to software values

# **Simulating the Thermocouple Signal**

The two main features of the thermocouple model are the probe and bead dynamics and the thermocouple's conversion of temperature into a millivolt signal. The probe+bead dynamics are modeled as a 30 msec first order system, and the nonlinear thermocouple behavior is modeled using the segment 1 polynomial data from NIST Standard Database 60 for a Type S thermocouple from -50 to 1063 degC. For numerical stability, the coefficients were scaled to return microvolts from the polynomial block. The output of the 1 Type S Thermocouple model subsystem is then converted to volts with a Unit Conversion block. Note that units are specified on the subsystem input and output ports and displayed on the subsystem icons. To learn more about units in Simulink see Simulink Units.

An alternative implementation to using the polynomial is an interpolated look-up table. Table data could be used in a look-up table block in place of the polynomial block. Sample data was constructed from NIST Standard Database 60 for a Type S thermocouple in file

sldemo create tc tabledata.m Access to this database is described below in the section titled "Thermocouple Reference Data Download and Import Procedure".

# **Anti-Aliasing Filter and Analog to Digital Converter (ADC) Models**

The ADC in this model expects a 0 to 5 volt signal, so the raw thermocouple sense voltage is biased and amplified corresponding to a range of -0.235 mV to 18.661 mV (-50 degC to 1765 degC). A third order Butterworth anti-aliasing filter was designed for Wn = 15 Hz using the Signal Processing Toolbox™:

```
[num, den] = butter(3, 15*2*pi, 'low', 's')
```
The output of the anti-aliasing filter feeds a sample-and-hold device that drives the quantization model. Since the sample period is 20 msec in this example, the conversion time is ignored as it is typically 2 orders of magnitude smaller for devices currently available. (Note: if the conversion time were an appreciable fraction of the sample period, it could not be ignored as it would significantly affect the system's dynamics.)

The quantization algorithm in the model takes in a 0 to 5 volt signal and outputs a 12-bit digital word in a 16-bit signed integer. A value of 0 corresponds to 0 Volts and a value of 4096 would correspond to 5 Volts. A change in the least significant bit (LSB) is about 1.2 mV. As 12 bits can only reach the value of 4095, the highest voltage that can be read by this device is approximately 4.9988 Volts. In order to have no more than 1/2 LSB error within the operating range, the quantizer changes values midway between each voltage point, resulting in a 1/2-width interval at 0 Volts and a 3/2-width interval just below 5 Volts. The last interval has 1 full LSB due to its 3/2-width size.

# **Understanding Data Converters**

The sldemo adc quantize model allows you to explore the A/D converter component in more detail:

open\_system('sldemo\_adc\_quantize')

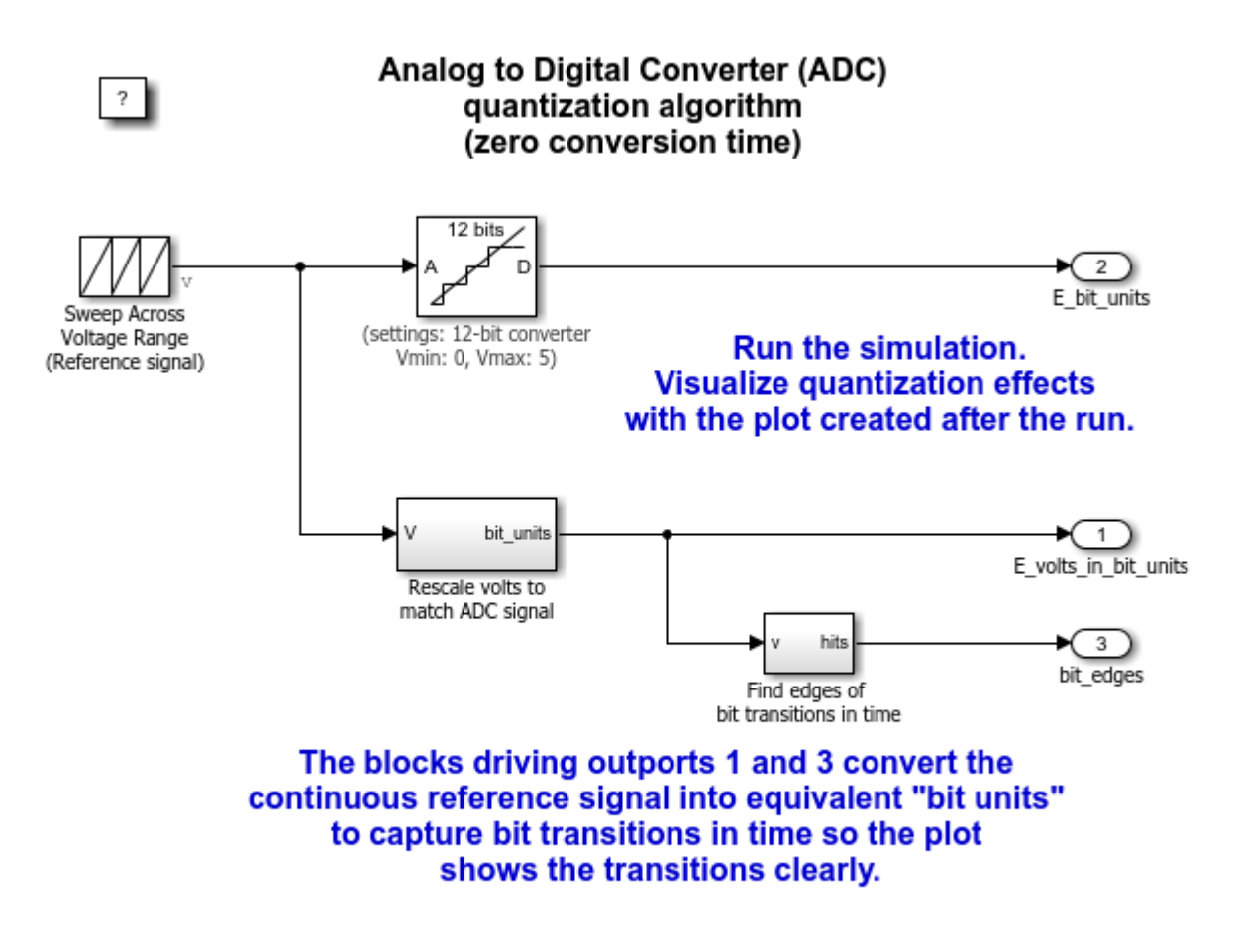

Copyright 1990-2013 The MathWorks, Inc.

**Figure 2:** Details of ADC quantization modeling (zero conversion time)

sim('sldemo\_adc\_quantize')  $set(gcf,'Co\overline{I}or',[1,1,1]):$ 

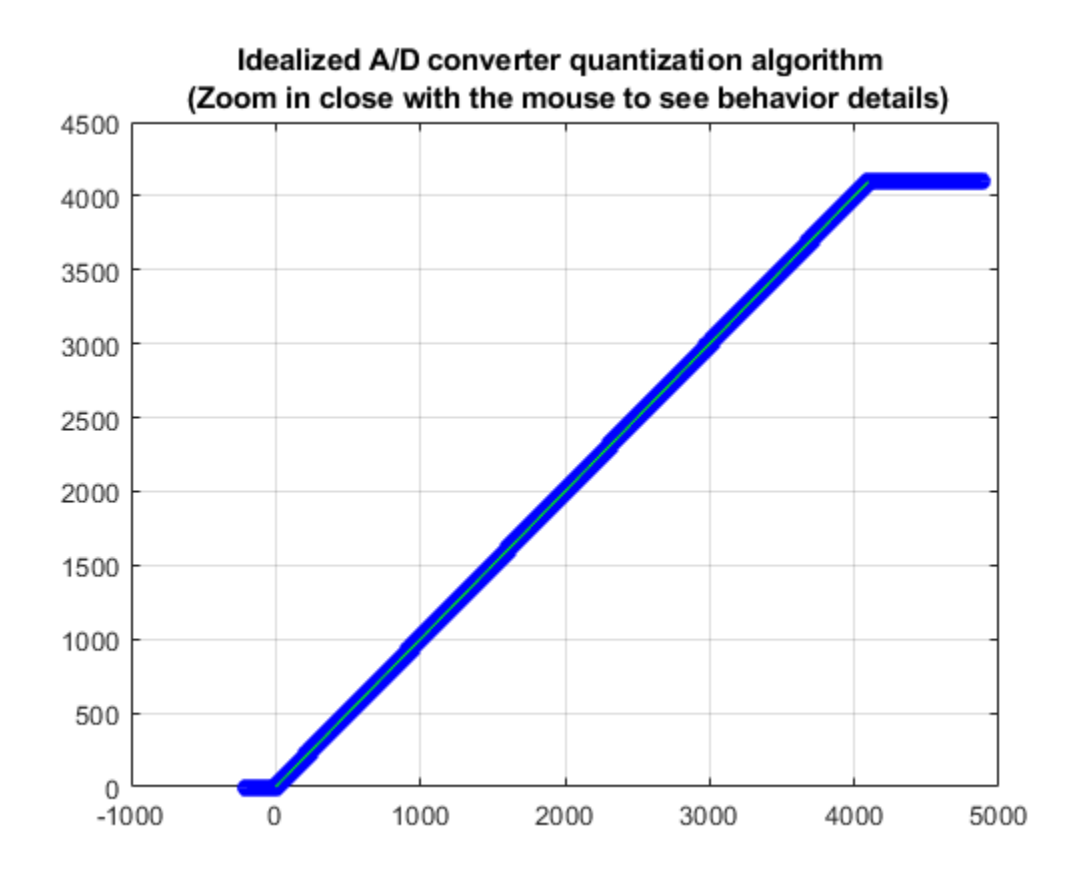

**Figure 3:** Quantization characteristic of ADC.

```
ax = get(gcf,'Children');
set(ax(1), 'xlim', [4085, 4100]);
```
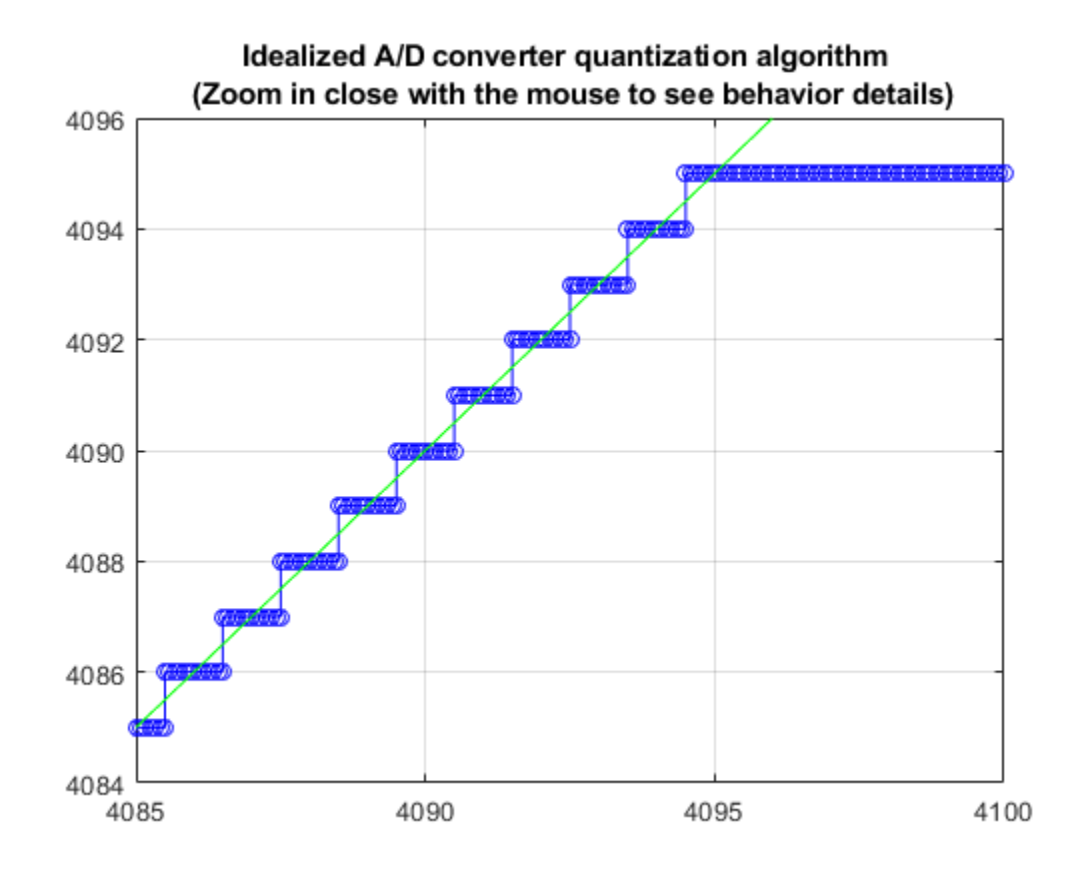

**Figure 4:** Quantization characteristic of ADC: zoomed in to top of range to reveal 1 LSB error behavior at high end (rest of range only has 1/2 LSB max error).

### **Software Specification for Converting ADC Output to Temperature Values**

The input conversion subsystem requires a 16 bit unsigned integer input from the ADC whose full scale range is 0 to 4095 counts, corresponding to -0.235 mV and 18.6564 mV thermocouple loop voltage. The best accuracy and fastest algorithm for input conversion is a direct look-up table. Since the input is an integer from 0 to 4095, a table can be constructed that gives the thermocouple temperature corresponding to each possible input value, so the conversion process can be reduced to indexing into a table. This however, requires one number per ADC output value and for a 12-bit ADC, this can be a burden in memory constrained environments. For double precision data, this is a 16 kB ROM requirement. See file sldemo create tc tabledata.m for the method used to construct the direct look-up table from the Type S thermocouple reference data. The error associated with this approach is entirely isolated to the table construction process as there is an output value associated with every possible input value - the run-time look-up process introduces no additional error.

An interpolated table was also put into the model, using only 664 bytes. This is a big reduction in ROM required compared to the direct table look-up, but it takes a bit longer to compute than an indirect memory access and introduces error into the measurement, which goes down as the number of points in the table increases.

open\_system(sprintf('sldemo\_tc/3 Software specification\nfor converting\nADC values to temperatu

### Input: 0 to 4095 integer "counts", where

counts corresponds to 0 input volts and -0.236 thermocouple millivolts 4096 counts corresponds to 5 input volts and 18.661 thermocouple millivolts

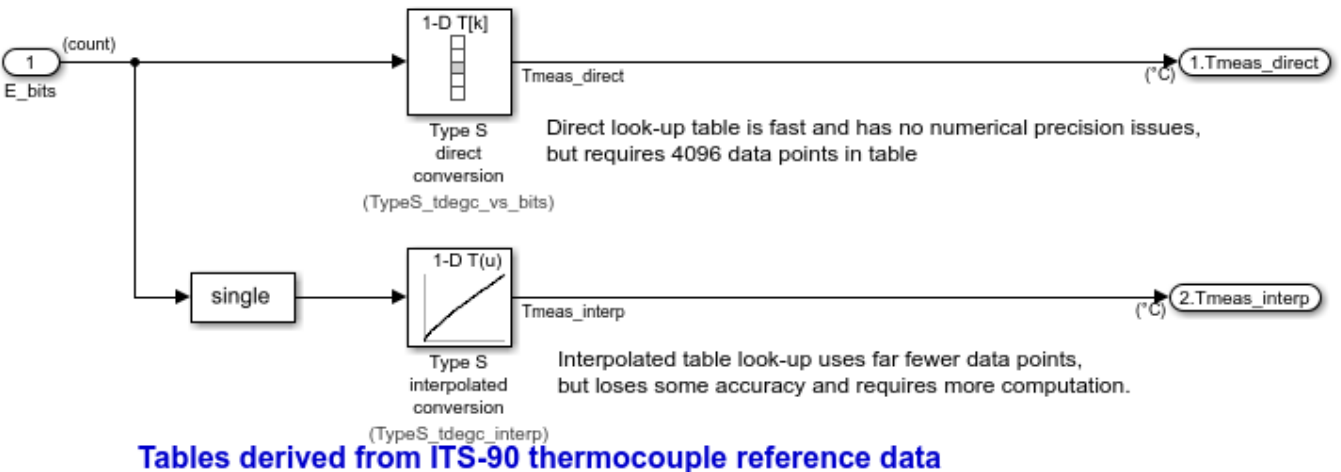

from NIST Standard Database 60 related to NIST Monograph 175 (ITS-90).

### **Thermocouple Reference Data Download and Import Procedure**

Using the [NIST ITS-90 Thermocouple Database](https://srdata.nist.gov/its90/main/) (Standard Reference Database 60 from NIST Monograph 175), you can access the standard reference data describing the behavior for the eight standard thermocouple types. This database relates thermocouple output to the International Temperature Scale of 1990. Follow these steps to acquire and read in the data needed to fully exercise the support files included with this example:

**1.** Visit the [NIST Standard database 60](https://srdata.nist.gov/its90/download/download.html) site on the Internet and download the file all.tab to a local directory. This file is the one under the [All Thermocouple Types](https://srdata.nist.gov/its90/download/all.tab) hyperlink. After the download is complete, return to this page.

**2.** cd to the directory where you downloaded the all.tab thermocouple database

**3.** Parse the database and convert it to a MATLAB structure array using the conversion tool readstdtcdata.m:

```
tcdata = readstdtcdata('all.tab');
save thermocouple its90.mat tcdata;
```
(tip: highlight the above MATLAB code and use right mouse menuitem "Evaluate Selection" to execute it)

You now have a complete set of temperature (T, degC) vs. voltage (E, mV) data, approximating polynomial coefficients, and inverse polynomial coefficients for the standard thermocouple types B, E, J, K, N, R, S, and T in the tcdata variable of file thermocouple\_its90.mat. The MATLAB script in sldemo create to tabledata.m uses this data to prepare lookup table block parameters used in the example model.

### **Conditioning Reference Data for Use in a Look-Up Table**

If you review the thermocouple data tables in the tcdata structure or in all.tab, you will probably notice a few things:

- Repeated 0 degC temperature points in the data
- Repeated voltage points in the data due to the 3-digit output format
- Non-monotonic behavior with two temperatures having the same output, e.g., for the Type B thermocouple, T(E) won't work but E(T) does work

The readstdtcdata() routine will remove the repeated 0 degC temperature points from the data, but the repeated voltages due to the data format and non-monotonic behavior of some of the curve ends must be dealt with on an individual basis. A reference model named sldemo\_tc\_blocks was constructed using sldemo\_tc\_blocks\_data.mat. It contains look-up tables with data populated from the interpolating polynomials for the eight standard thermocouples in all.tab:

open system('sldemo tc blocks')

 $\overline{\phantom{a}}$ 

### **Full-Range 2 degrees Celsius Interpolated Thermocouple Tables** created from ITS-90 Interpolating Polynomials

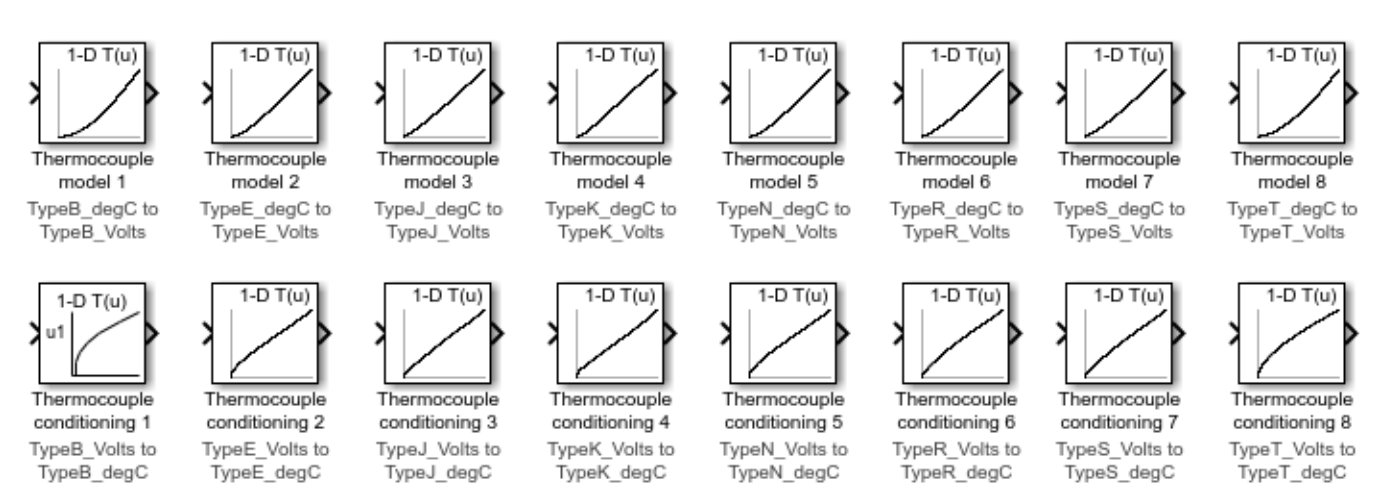

Note: this model has data in its Model Workspace. Browse/Edit the model workspace from the View / Model Explorer menu item.

### To use these blocks, load data into the model workspace or base workspace: >> load sidemo\_tc\_blocks\_data.mat

Copyright 1990-2013 The MathWorks, Inc.

**Figure 5:** Full-Range 2 degrees Celsius Interpolated Thermocouple Tables created from ITS-90 Interpolating Polynomials

#### **References**

**1.** [NIST ITS-90 Thermocouple Database](https://srdata.nist.gov/its90/main) URL:<https://srdata.nist.gov/its90/main>

**2.** "Temperature-Electromotive Force Reference Functions and Tables for the Letter-Designated Thermocouple Types Based on the ITS-90". National Institute of Standards and Technology Monograph 175; 1993. 630 p.

**3.** The International Temperature Scale of 1990 (ITS-90), Consultative Committee for Thermometry (CCT) of the International Committee for Weights and Measures (CIPM)

**4.** Thermoelectric Effects in Metals: Thermocouples, S. O. Kasap 1997

NOTE: for determining empirical relationships of complex systems such as engines and for fitting models to measured data, MathWorks® offers the [Model Based Calibration Toolbox](https://www.mathworks.com/products/mbc) which employs the Design of Experiments methodology for optimized table database creation, plus value extraction and automated table filling components.

### **Digital Waveform Generation: Approximating a Sine Wave**

This example shows some of the main steps needed to design and evaluate a sine wave data table for use in digital waveform synthesis applications in embedded systems and arbitrary waveform generation instruments.

Real-Time direct digital synthesis of analog waveforms using embedded processors and digital signal processors (DSPs) connected to digital-to-analog converters (DACs) is becoming pervasive even in the smallest systems. Developing waveforms for use in embedded systems or laboratory instruments can be streamlined using the tight integration of MATLAB® and Simulink®. You can develop and analyze the waveform generation algorithm and its associated data at your desktop before implementing it with Simulink® Coder<sup>™</sup> on target hardware.

When feasible, the most accurate way to digitally synthesize a sine wave is to compute the full precision sin() function directly for each time step, folding omega<sup>\*\*</sup>t into the interval 0 to  $2\gamma$ pi. In realtime systems, the computational burden is typically too large to permit this approach. One popular way around this obstacle is to use a table of values to approximate the behavior of the sin() function, either from 0 to 2\*pi, or even half wave or quarter wave data to leverage symmetry.

Tradeoffs to consider include algorithm efficiency, data ROM size required, and accuracy/spectral purity of the implementation. Similar analysis is needed when performing your own waveform designs. The table data and look-up algorithm alone do not determine performance in the field. Additional considerations such as the accuracy and stability of the real-time clock, and digital to analog converter are also needed in order to assess overall performance. The Signal Processing Toolbox™ and the DSP System Toolbox™ complement the capabilities of MATLAB and Simulink for work in this area.

Another popular way to approximate the behavior of sine wave is to use the CORDIC approximation method. CORDIC is an acronym for COordinate Rotation DIgital Computer. The Givens rotation-based CORDIC algorithm is among one of the most hardware-efficient algorithms because it requires only shift-add iterative operations.

If you have Fixed- Point Designer license, then you can see "Compute Sine and Cosine Using CORDIC Rotation Kernel" (Fixed-Point Designer) for an example on CORDIC approximation.

The distortion analysis in this example is based on principles presented in "Digital Sine-Wave Synthesis Using the DSP56001/DSP56002", by Andreas Chrysafis, Motorola® Inc. 1988

#### **Create a Table in Double Precision Floating Point**

The following commands make a 256 point sine wave and measure its total harmonic distortion when sampled first on the points and then by jumping with a delta of 2.5 points per step using linear interpolation. Similar computations are done by replacing the sine values with CORDIC sine approximation. For frequency-based applications, spectral purity can be more important than absolute error in the table.

The file ssinthd.m is the core function in this example. It is used for calculating total harmonic distortion (THD) for digital sine wave generation with or without interpolation. This THD algorithm proceeds over an integral number of waves to achieve accurate results. The number of wave cycles used is A. Since the step size 'delta' is A/B and traversing A waves will hit all points in the table at least one time, which is needed to accurately find the average THD across a full cycle.

The relationship used to calculate THD is:

THD =  $(ET - EF) / ET$ 

where  $ET = total$  energy, and  $EF = fundamental$  energy

The energy difference between ET and EF is spurious energy.

```
N = 256;
angle = 2*pi * (0:(N-1))/N;s = sin( angle);
thd_ref_1 = ssinthd(s, 1, N, 1, 'direct')
thd ref<sup>2p5</sup> = ssinthd( s, 5/2, 2*N, 5, 'linear')
cs = cordicsin( angle, 50);
thd_ref_1c = ssinthd(cs, 1, N, 1, 'direct')thd_ref_2p5c = ssinthd(cs, 5/2, 2*N, 5, 'linear' )thd ref 1 = 4.8049e-32
thd ref_2p5 =
   1.4176e-09
thd_ref_1c = 1.2577e-30
thd_ref_2p5c = 1.4176e-09
```
#### **Put the Sine Wave Approximations in a Model**

You can put the sine wave designed above into a Simulink model and see how it works as a direct lookup, with linear interpolation, and with CORDIC approximation. This model compares the output of the floating point tables to the sin() function. As expected from the THD calculations, the linear interpolation has a lower error than the direct table lookup in comparison to the sin() function. The CORDIC approximation shows a lower error margin when compared to the linear interpolation method. This margin depends on the number of iterations when computing the CORDIC sin approximation. You can typically achieve greater accuracy by increasing the number of iterations (corresponding to a longer computation time). The CORDIC approximation eliminates the need for explicit multipliers. It is used when multipliers are less efficient or non-existent in hardware.

Open the sldemo\_tonegen model

```
open_system('sldemo_tonegen');
set_param('sldemo_tonegen', 'StopFcn','');
out = sim('sldemo_tonegen');
currentFig = figure('Color', [1,1,1]):subplot(3,1,1), plot(out.tonegenOut.time, out.tonegenOut.signals(1).values); grid
title({'Difference between direct look-up', 'and reference signal'});
```
subplot(3,1,2), plot(out.tonegenOut.time, out.tonegenOut.signals(2).values); grid title({'Difference between interpolated look-up', 'and reference signal'}); subplot(3,1,3), plot(out.tonegenOut.time, out.tonegenOut.signals(3).values); grid title({'Difference between CORDIC sine', 'and reference signal'});

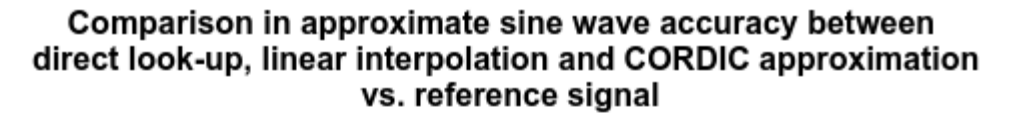

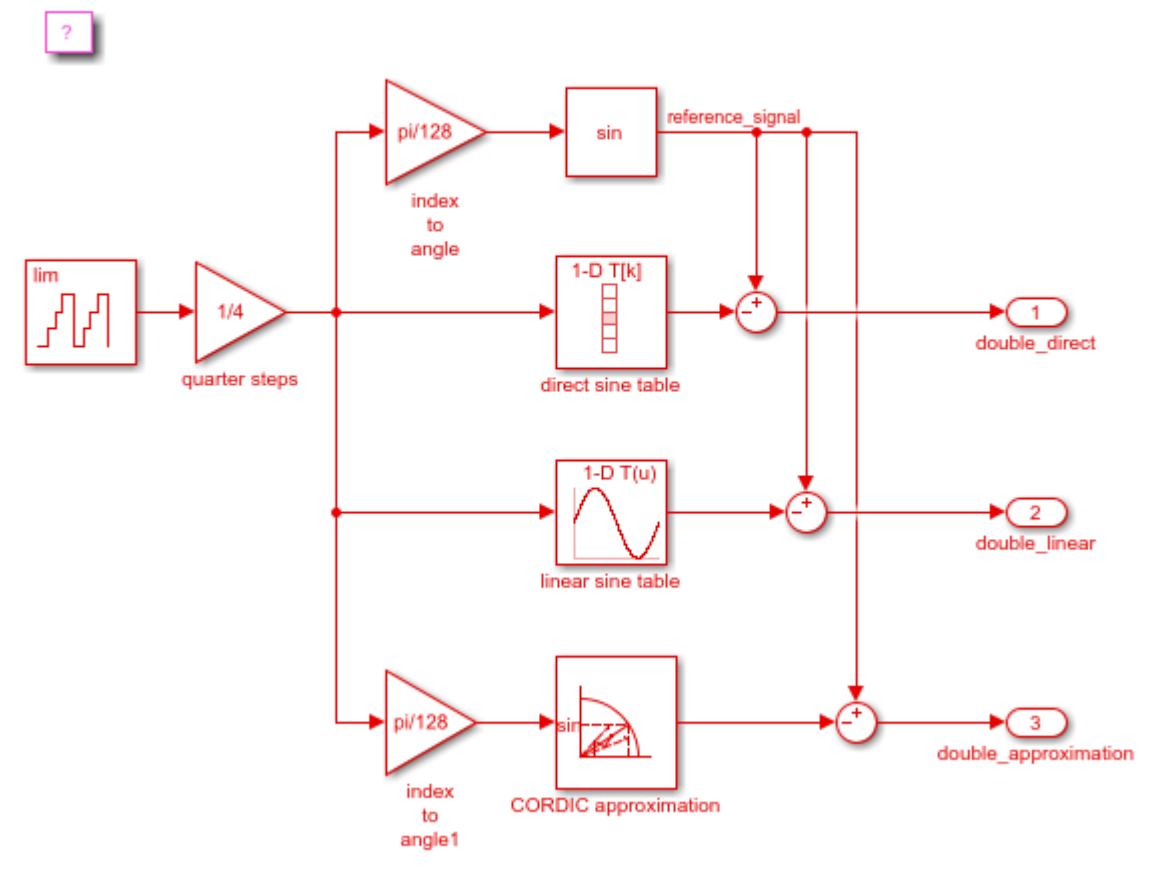

 $\overline{\mathbf{b}}$ 

Copyright 1990-2013 The MathWorks, Inc.

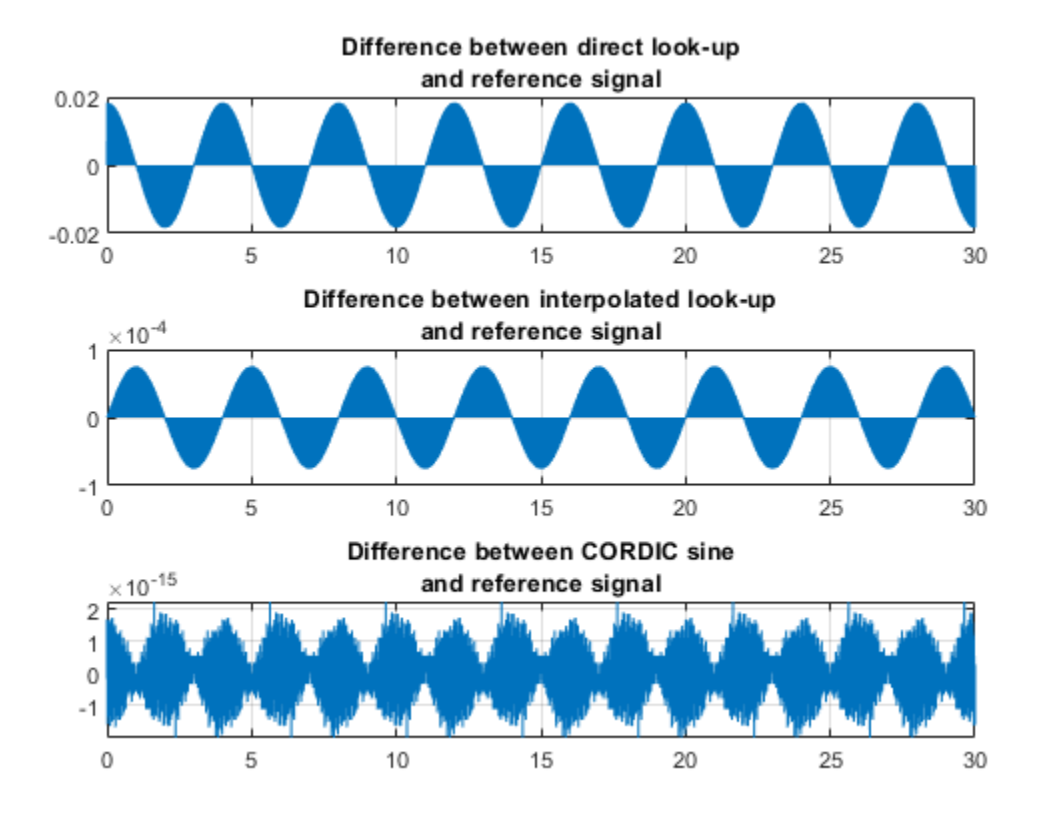

### **Taking a Closer Look at Waveform Accuracy**

Zooming in on the signals between 4.8 and 5.2 seconds of simulation time (for example), you can see a different characteristic due to the different algorithms used:

```
ax = get(currentFig, 'Children');
set(ax(3),'xlim',[4.8, 5.2])
set(ax(2),'xlim',[4.8, 5.2])
set(ax(1),'xlim',[4.8, 5.2])
```
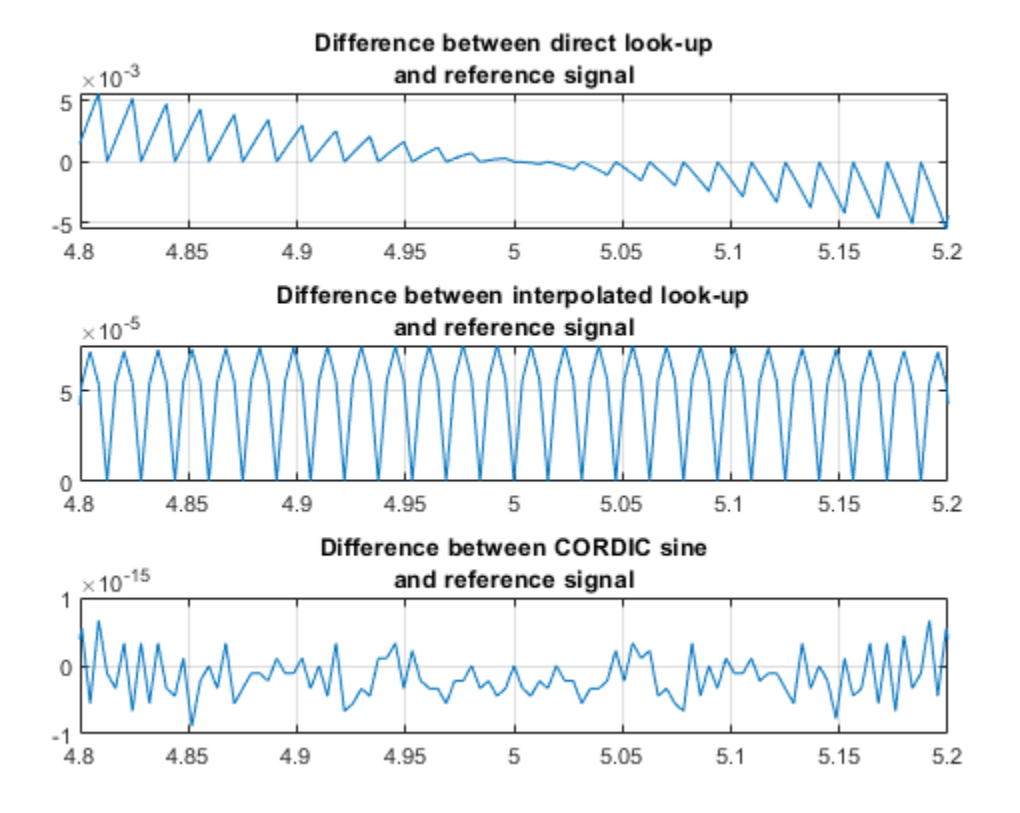

#### **The Same Table, Implemented in Fixed Point**

Now convert the floating point table into a 24 bit fractional number using 'nearest' rounding. The new table is tested for total harmonic distortion in direct lookup mode at 1, 2, and 3 points per step, then with fixed point linear interpolation.

```
bits = 24;is = num2fixpt( s, sfrac(bits), [], 'Nearest', 'on');
thd_direct1 = ssinthd(is, 1, N, 1, 'direct')thd_direct2 = ssinthd(is, 2, N, 2, 'direct')thd_d \text{inect3} = \text{ssinthd}(is, 3, N, 3, \text{ 'direct') }thd linterp 2p5 = ssinthd(is, 5/2, 2*N, 5, 'fixptlinear')
thd_direct1 = 2.6423e-15
thd_direct2 = 2.8660e-15
thd_direct3 =
```
 2.6423e-15 thd linterp  $2p5 =$ 1.4175e-09

#### **Compare Results for Different Tables and Methods**

Choosing a table step rate of 8.25 points per step (33/4), jump through the double precision and fixed point tables in both direct and linear modes and compare distortion results:

```
thd double direct = ssinthd( s, 33/4, 4*N, 33, 'direct')
thd sfrac24 direct = ssinthd(is, 33/4, 4*N, 33, 'direct')
thd_double_linear = ssinthd( s, 33/4, 4*N, 33, 'linear')thd sfrac24 linear = ssinthd(is, 33/4, 4*N, 33, 'fixptlinear')
thd double direct = 4.7061e-05
thd sfrac24 direct = 4.7061e-05
thd double linear = 7.9741e-10
thd_sfrac{24_l \times 1}{100} 8.1751e-10
```
#### **Using Preconfigured Sine Wave Blocks**

Simulink also includes a Sine Wave source block with continuous and discrete modes, plus fixed point Sin and Cosine function blocks that implement the function approximation with a linearly interpolated lookup table that exploits the quarter wave symmetry of sine and cosine. Example sldemo tonegen fixpt uses a sampled sine wave source as the reference signal and compares it with a lookup table with or without interpolation, and with CORDIC sine approximation in fixed point data types.

Open the sldemo tonegen fixpt model

```
open_system('sldemo_tonegen_fixpt');
set_param('sldemo_tonegen_fixpt', 'StopFcn','');
out = sim('sldemo_tonegen_fixpt');
figure('Color',[1,1,1]);
subplot(3,1,1), plot(out.tonegenOut.time, out.tonegenOut.signals(1).values); grid
title({'Difference between direct look-up', 'and reference signal'});
subplot(3,1,2), plot(out.tonegenOut.time, out.tonegenOut.signals(2).values); grid
```
title({'Difference between interpolated look-up', 'and reference signal'}); subplot(3,1,3), plot(out.tonegenOut.time, out.tonegenOut.signals(3).values); grid title({'Difference between CORDIC sine', 'and reference signal'});

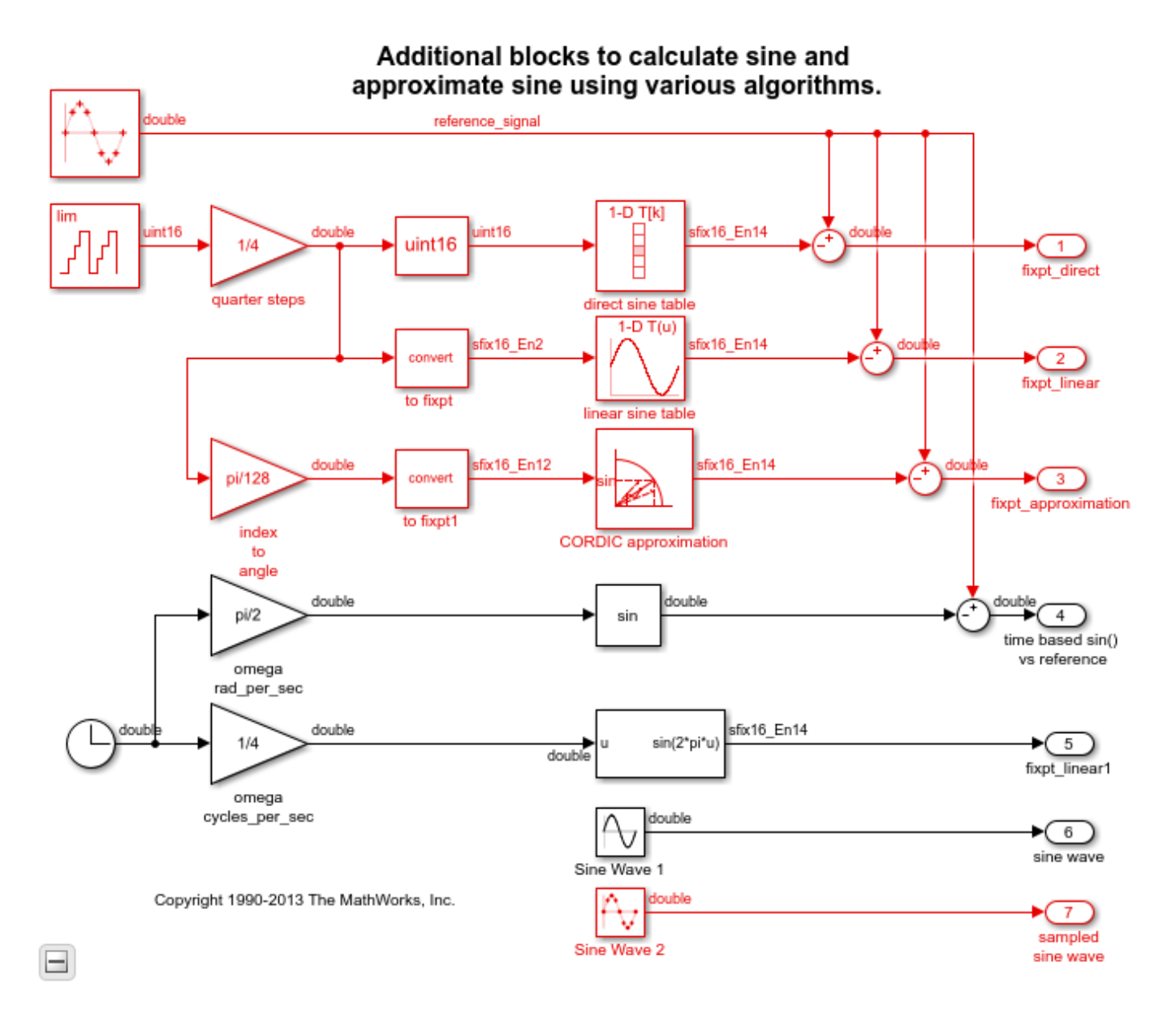

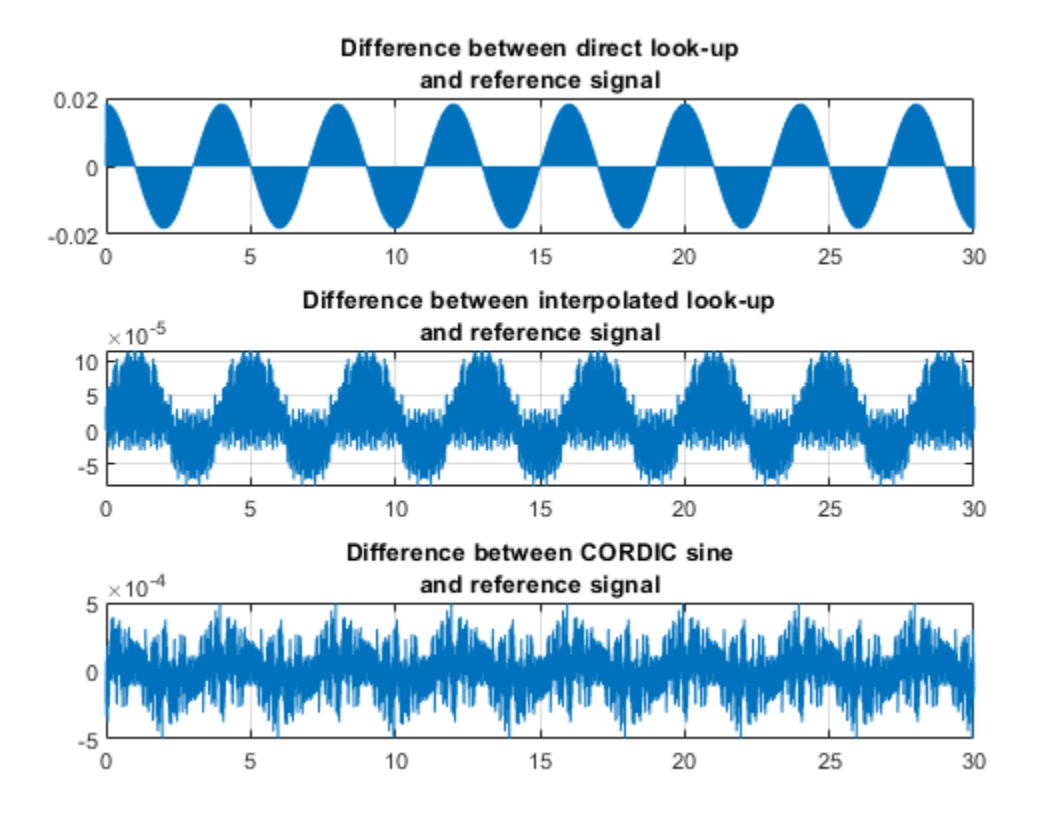

### **Use of Sine Function with a Clock Input**

The model also compares the sine wave source reference with the sin() function whose input angle in radians is time based (computed using a clock). This section tests the assumption that the clock input would return repeatable results from the sin() function for period 2\*pi. The following plot shows that the sin() function accumulates error when its input is time based. This also shows that a sampled sine wave source is more accurate to use as a waveform generator.

```
subplot(1,1,1), plot(out.tonegenOut.time, out.tonegenOut.signals(4).values); grid
title({'Difference between time based sin()', 'and reference signal'});
```
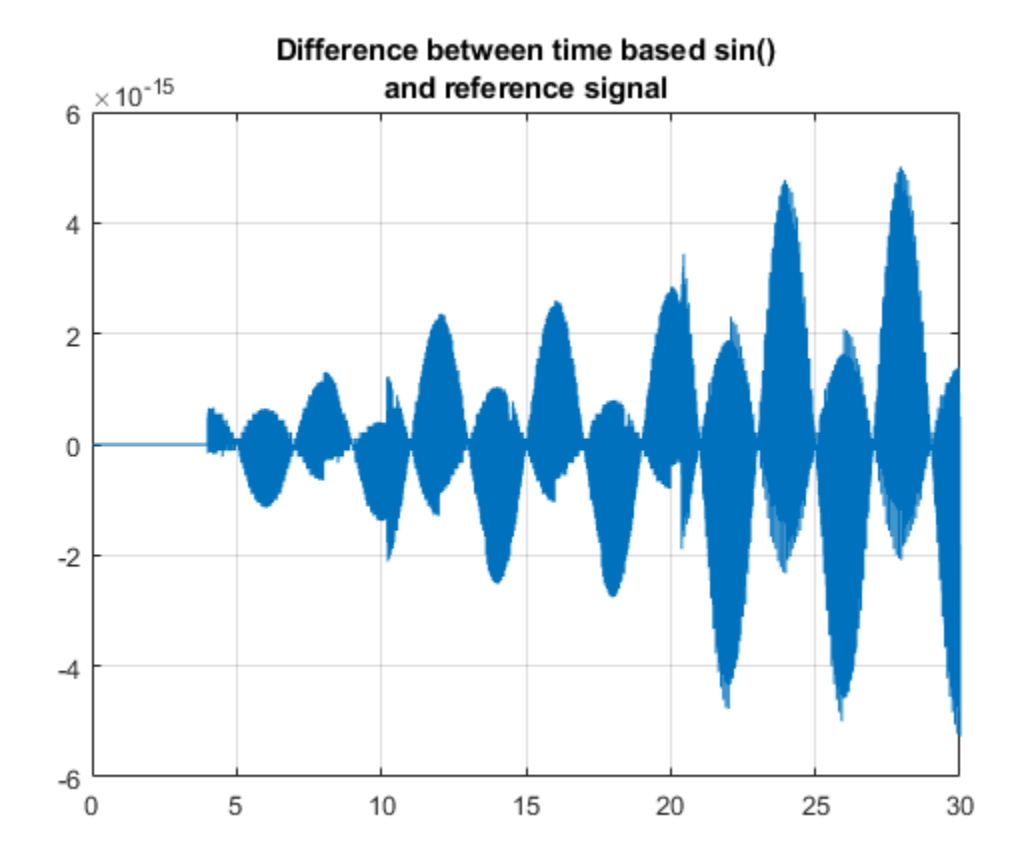

#### **Survey of Behavior for Direct Lookup and Linear Interpolation**

The file sldemo sweeptable thd.m performs a full frequency sweep of the fixed point tables and will let us more thoroughly understand the behavior of this design. Total harmonic distortion of the 24-bit fractional fixed point table is measured at each step size, moving through it D points at a time, where D is a number from 1 to N/2, incrementing by 0.25 points. N is 256 points in this example; the 1, 2, 2.5, and 3 cases were done above. Frequency is discrete and therefore a function of the sample rate.

Notice the modes of the distortion behavior in the plot. They match with common sense: when retrieving from the table precisely at a point, the error is smallest; linear interpolation has a smaller error than direct lookup in between points. What is not intuitive is that the error is relatively constant for each of the modes up to the Nyquist frequency.

```
figure('Color',[1,1,1])
tic, sldemo_sweeptable_thd(24, 256), toc
Elapsed time is 1.344793 seconds.
```
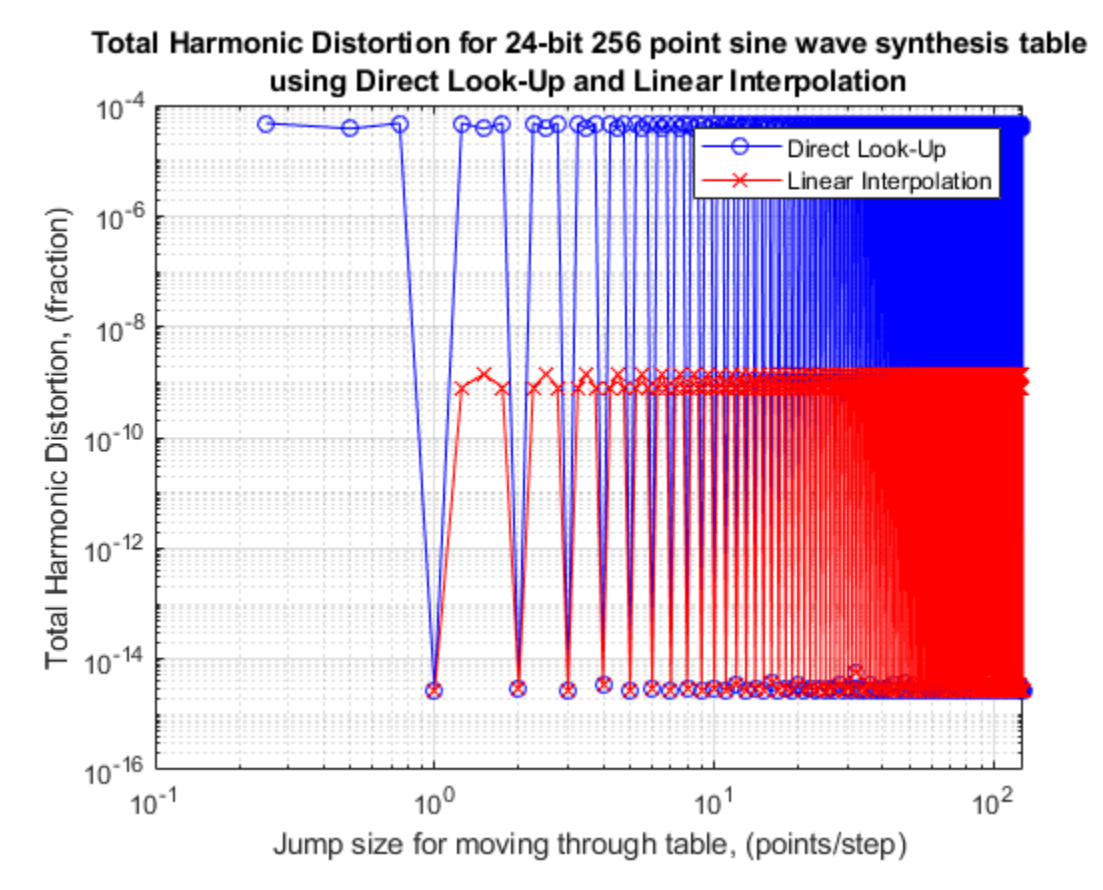

#### **Next Steps**

To take this example further, try different table precision and element counts to see the effect of each. Using CORDIC approximation, try different numbers of iterations to see the effects on accuracy and computation time. You can investigate different implementation options for waveform synthesis algorithms using automatic code generation available from the Simulink Coder and production code generation using Embedded Coder™. Embedded Target products offer direct connections to a variety of real-time processors and DSPs, including connection back to the Simulink diagram while the target is running in real-time. The Signal Processing Toolbox and DSP System Toolbox offer prepackaged capabilities for designing and implementing a wide variety of sample-based and frame-based signal processing systems with MATLAB and Simulink.

```
bdclose('sldemo_tonegen');
bdclose('sldemo_tonegen_fixpt')
```
## **Accurate Zero-Crossing Detection**

This example shows how zero crossings work in Simulink®. In this model, three shifted sine waves are fed into an absolute value block and saturation block. At exactly  $t = 5$ , the output of the switch block changes from the absolute value to the saturation block. Zero crossings in Simulink will automatically detect exactly when the switch block changes its output, and the solver will step to the exact time that the event happens. This can be seen by examining the output in the scope.

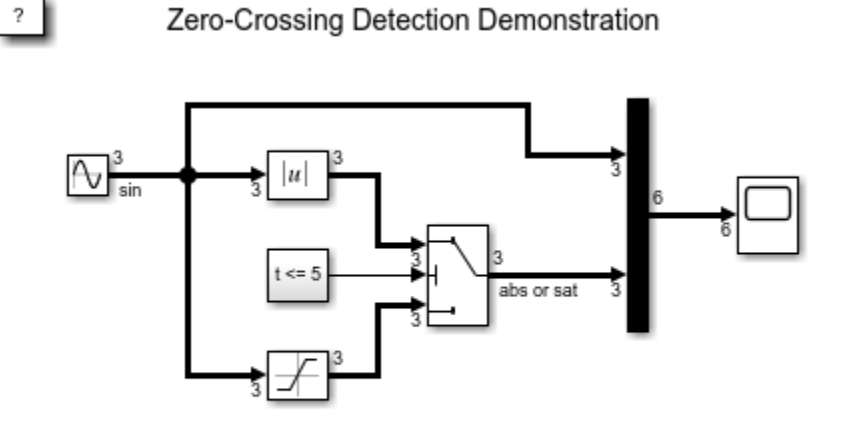

Copyright 1990-2013 The MathWorks, Inc.

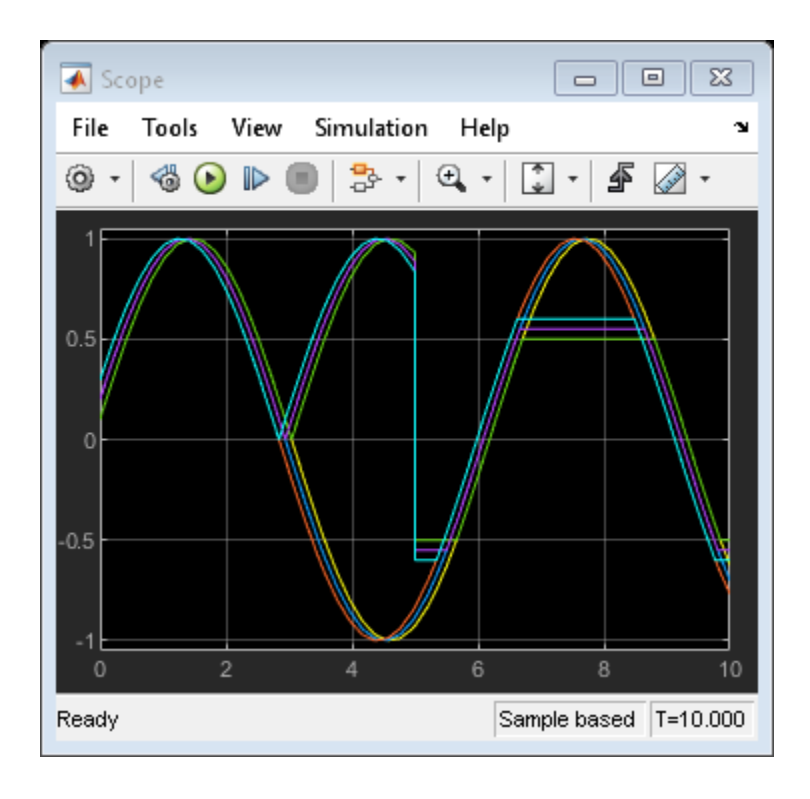

# **Spiral Galaxy Formation Simulation Using MATLAB Function Blocks**

This model was inspired by the classic paper "Galactic Bridges and Tails" (Toomre & Toomre 1972). The original paper explained how disc shaped galaxies could develop spiral arms. Two disc shape galaxies originally are far apart. They then fly by each other and almost collide. Once the galaxies are close enough, mutual gravitational forces cause spiral arms to form.

Except for the "PlotAll" visualization block's use of plotting routines, all MATLAB® function blocks in this model support code generation with Simulink® Coder™ and Embedded Coder™.

• **Requirements:** For this example, Simulink® generates code for the simulation in a Simulink project directory created in the current working directory (pwd). If you do not want to affect the current directory (or if you cannot generate files in this directory), you should change your working directory.

#### **Opening the Model and Running the Simulation**

Open the model and run the simulation by executing the code below. If you are using MATLAB® Help, select the code you want to execute and press F9 (or select code, right click on selection and select "Evaluate Selection"). The Simulink model will load, compile, and run.

```
model = 'sldemo_eml_galaxy';
open_system(model);
sim(model);
```
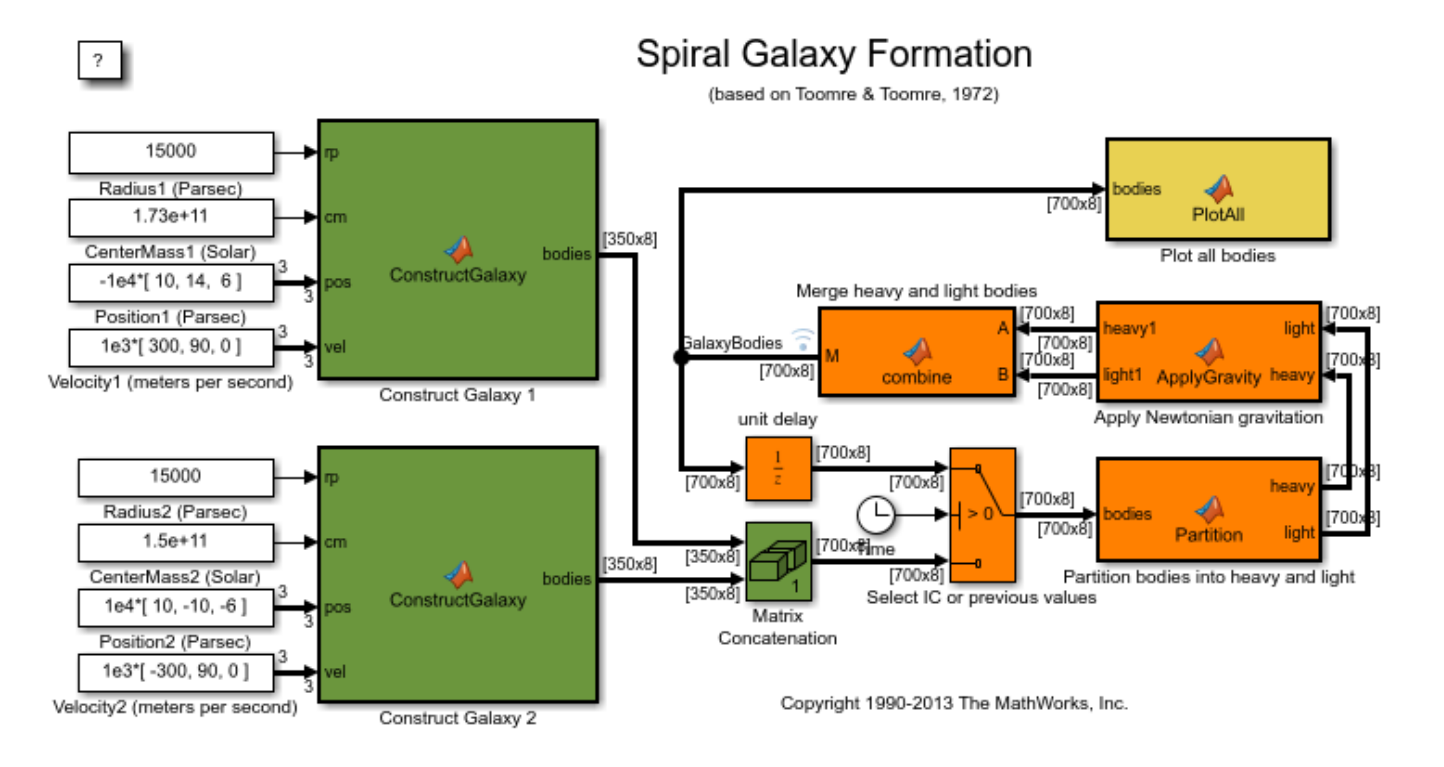

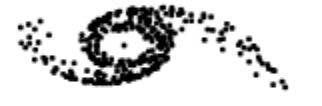

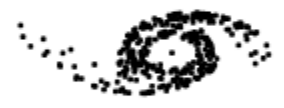

#### **Model Description**

This section describes the model in detail and explains the role of each block in the model. The green blocks initialize the simulation, the orange blocks are the core of the simulation, and the yellow block makes the galaxy animation view.

#### **Initial Conditions**

The model requires initial conditions for each galaxy. The initial conditions are: galaxy radius in parsecs (rp), galaxy mass in solar mass units (cm), galaxy position in parsecs (pos), and galaxy velocity in m/s (vel).

In the model, constant blocks specify the initial conditions. The initial conditions have been chosen such that the galaxies will nearly collide at some point in time.

#### **"ConstructGalaxy" Blocks**

The initial conditions are passed to the MATLAB function blocks Construct Galaxy 1 and Construct Galaxy 2. These MATLAB function blocks contain MATLAB code that builds the galaxy models.

In a typical galaxy, most of the mass is concentrated in its center as a super-massive black hole and/or star agglomeration. We model the galaxy as a disc with radius r with most of its mass concentrated in the inner circle of radius r/3. In addition to this super-massive nucleus, the "ConstructGalaxy" MATLAB function block creates 349 random stars with masses ranging from 4 to 24 solar masses. These stars are randomly positioned within distance r/3 and r from the center of the galaxy. The stars initially move in circular orbits around the galaxy core. Every object (star or galaxy core) has mass, position (x, y, z), and velocity (Vx, Vy, Vz).

#### **"Matrix Concatenation" Block**

This block joins information about both galaxies. At this point the model has 700 objects: 1 core for each galaxy and 349 stars around each core. These 700 objects interact according to Newtonian mechanics.

#### **"Partition" Block**

This MATLAB function block separates all 700 objects into two groups: heavy bodies and light bodies. The heavy bodies are the galaxy cores. The light bodies are the stars. Because the galaxy cores are much heavier than individual stars, the model will consider only the heavy-heavy and heavy-light interactions. We can ignore the light-light body interactions. This will save a lot of time since 698 out of 700 bodies in the model are light.

#### **"ApplyGravity" Block**

This MATLAB function block uses Newtonian mechanics to compute the velocities and positions of the bodies at each step. The "combine" block is also a MATLAB function block. It merges the data about heavy and light objects together.

#### **"PlotAll" Block**

This MATLAB function block plots the bodies in a figure and updates the position of each star at every step in the simulation.

#### **Closing the Model**

Close the model without saving any changes. Clear data generated by simulation/example.

```
close system(model,0);
clear model sldemo eml galaxy output;
```
#### **Note:**

- In this model, signal logging is turned on (observe that the 'GalaxyBodies' signal has a little blue signal logging antenna on it). The model saves output data in a Dataset object. Any other data is saved/modified in the model workspace to avoid cluttering the MATLAB workspace.
- To modify signal logging settings, right-click on the signal line and select "Signal Properties". In this example, the signal name is 'GalaxyBodies' and the "Log signal data" checkbox is checked.
- The logged data is saved to the MATLAB workspace as a Dataset object with the name 'sldemo\_eml\_galaxy\_output'. Information on the 'GalaxyBodies' signal can be retrieved from this object by typing sldemo\_eml\_galaxy\_output.get('GalaxyBodies') which returns a Simulink.SimulationData.Signal object. See more about working with these objects in the "Simulink.SimulationData.Signal" documentation.

#### **Comments About the Model**

Despite its simplicity, this model provides insight into how our own galaxy evolved. This example allows the user to maximally simplify the model and run a fast simulation. The user can easily modify this example by adding more galaxies.

#### **References**

Toomre, Alar; Toomre, Juri; "Galactic Bridges and Tails"; Astrophysical Journal, Vol. 178, pp. 623-666 (1972); 12/1972;

# **Modulo-4 Counter Using Flip-Flops**

This example shows how to use Flip-Flop blocks (found in the Simulink® Extras Library) to implement a Modulo-4 counter. The model takes the output of a Modulo-4 counter and generates a half clock cycle width pulse on every fourth clock pulses. Effectively, it produces a pulse whenever both outputs of the Modulo-4 counter are equal to 1.

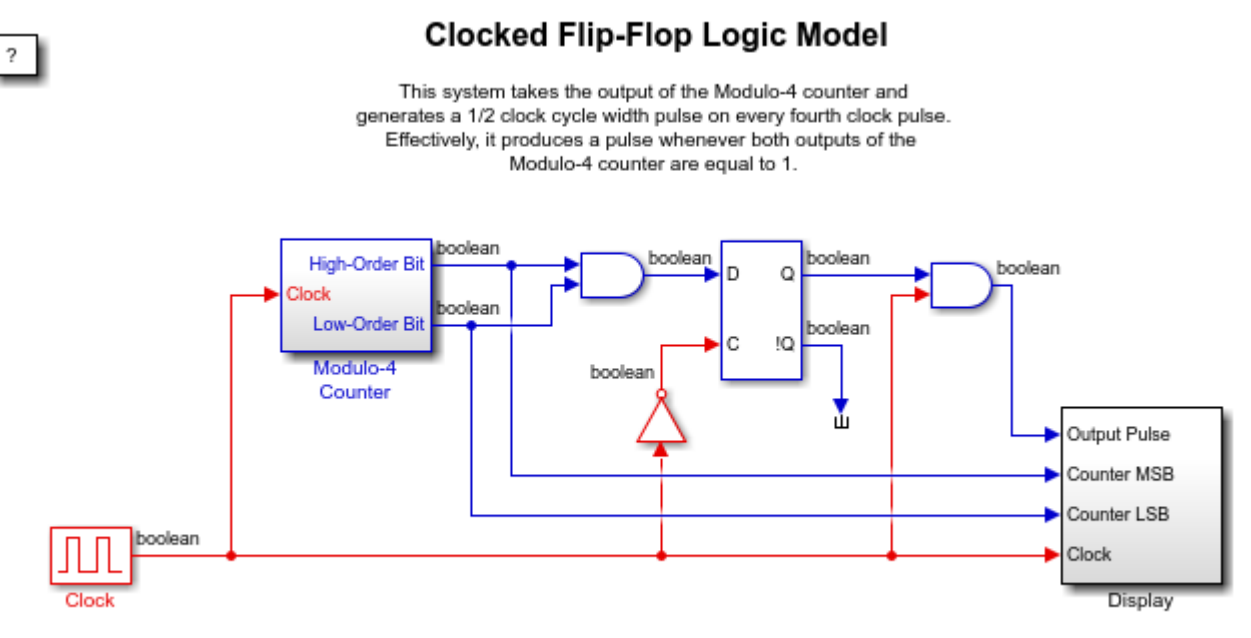

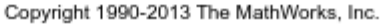

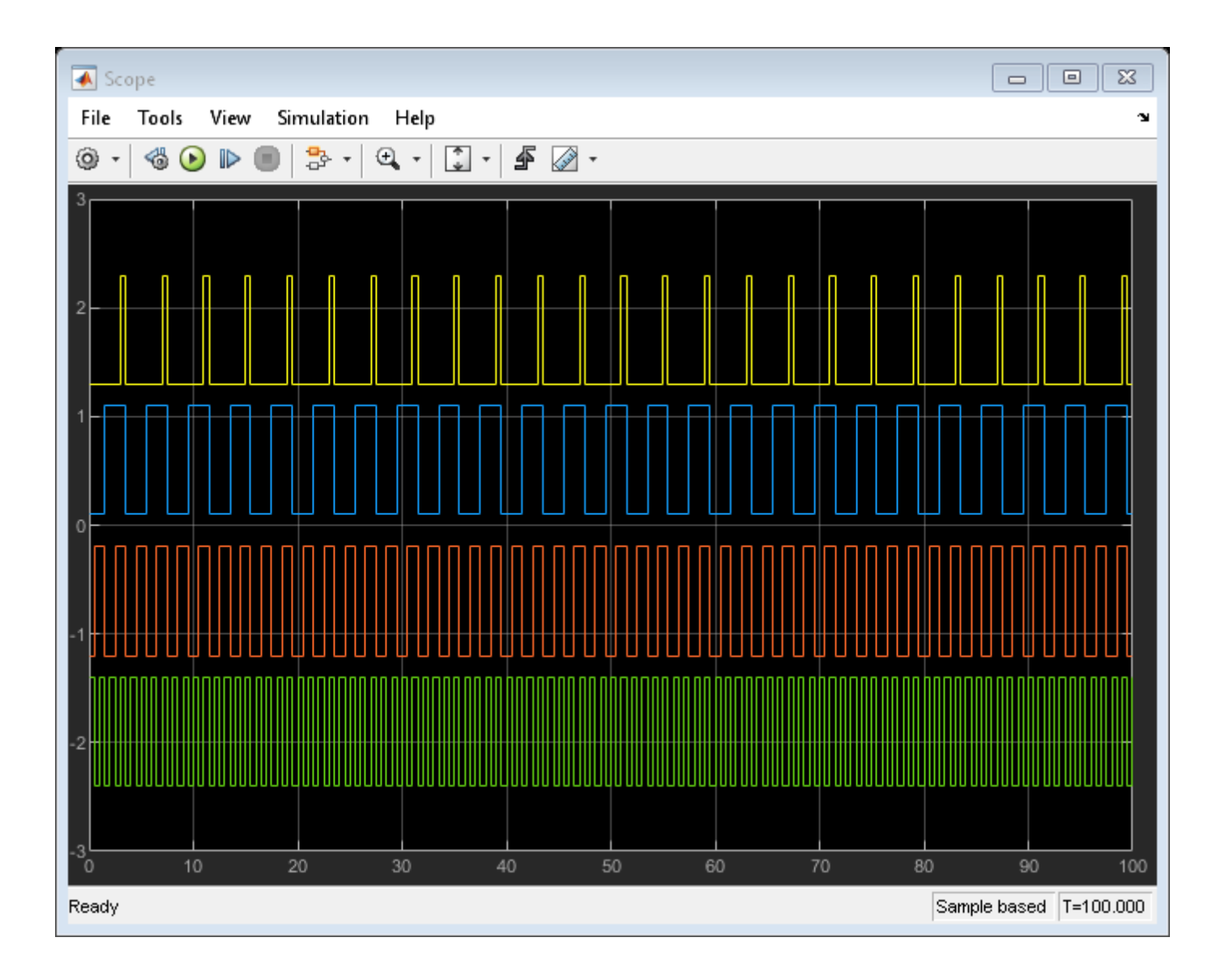

# **Counters Using Conditionally Executed Subsystems**

This model shows the contrast between enabled subsystems and triggered subsystems for the same control signal, through the use of counter circuits. After running the simulation, the scope shows three plots.

The first of these plots shows the control signal which is the output of the discrete pulse generator.

The second plot shows the output of the counter circuit in the enabled subsystem. The counter increments while the subsystem is enabled and then holds its output when the subsystem is disabled. The counter resets to zero when the subsystem is re-enabled because the enable port was configured to reset states when enabling.

The third plot shows the output of the counter circuit in the triggered subsystem. The counter increments every rising edge of the control signal.

The signals are shown in a Signal Viewer scope that does not require a scope block to be put into the block diagram. Instead, the "scope" icon notation on the ports show that a Signal Viewer is attached. Double click on the scope icon to make the Signal Viewer appear if it is hidden.

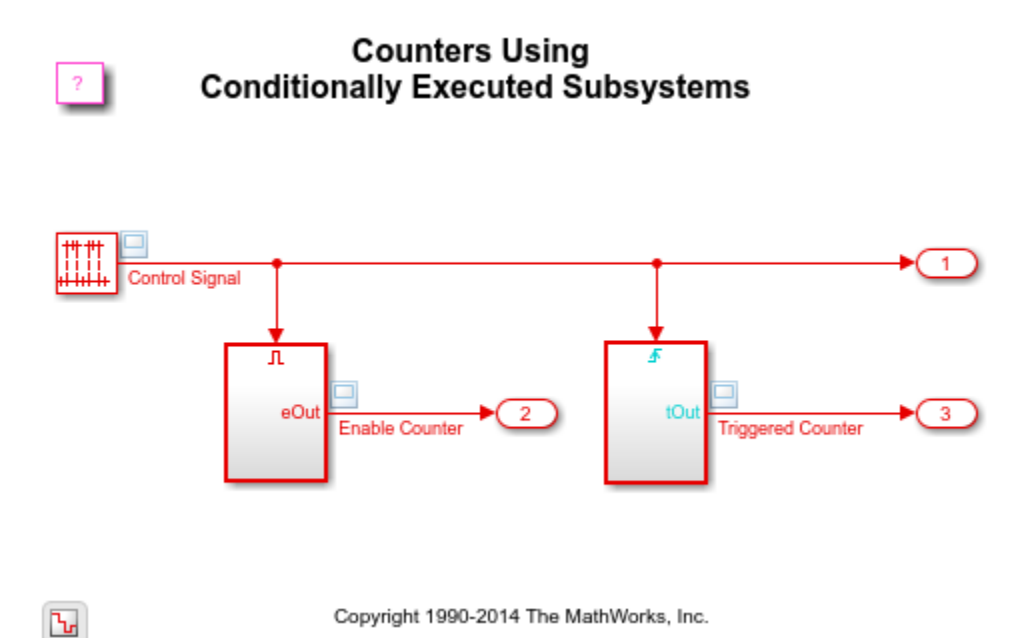

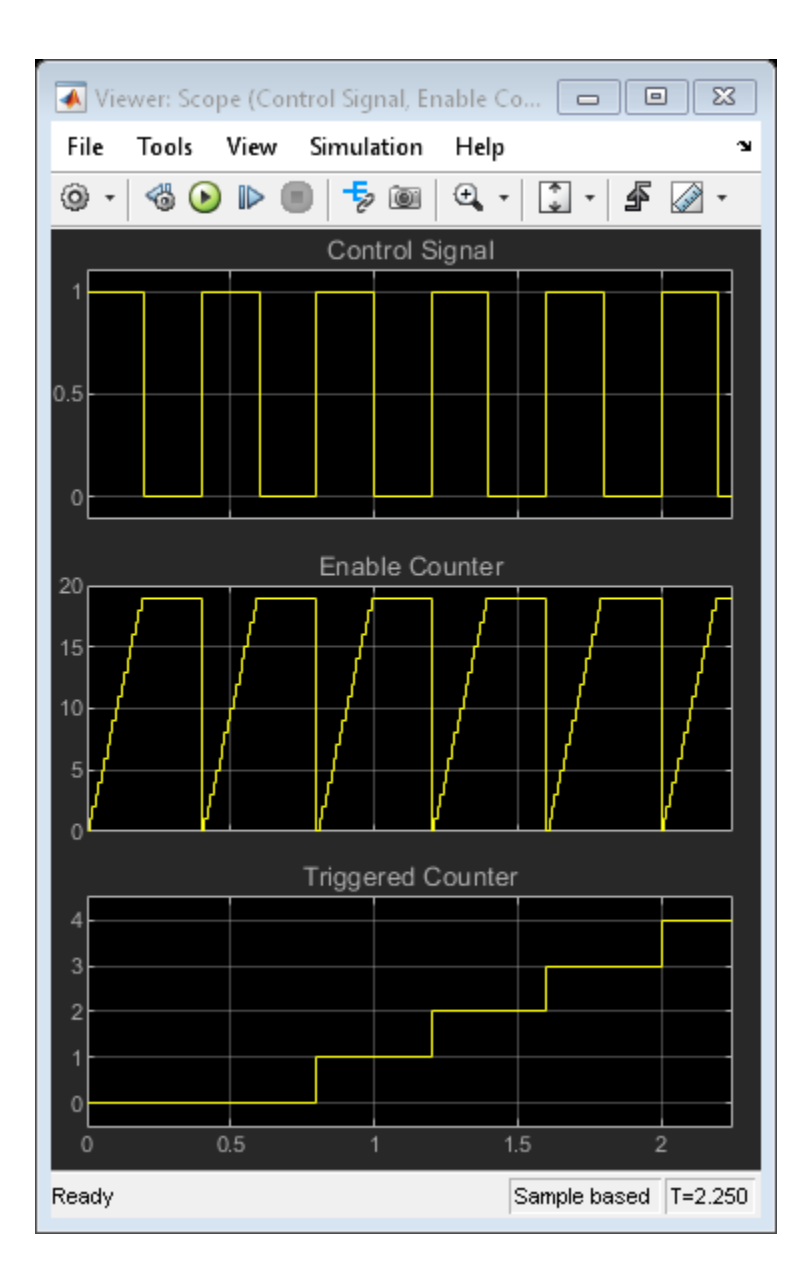

# **Friction Model with Hard Stops**

This example shows how to model friction one way in Simulink®. The two integrators in the model calculate the velocity and position of the system, which is then used in the Friction Model to calculate the friction force.

Running the simulation shows the initial condition response on the Scope.

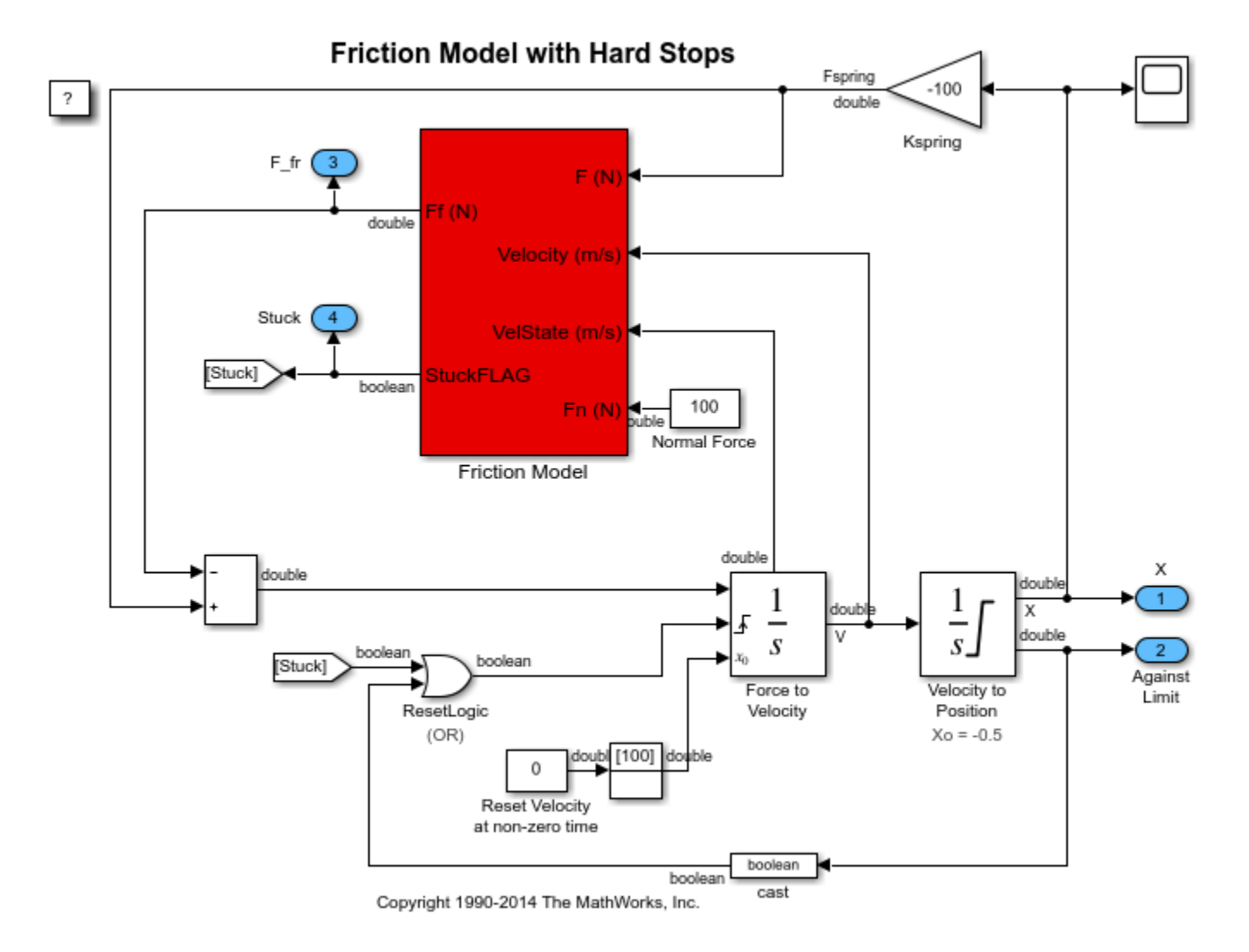

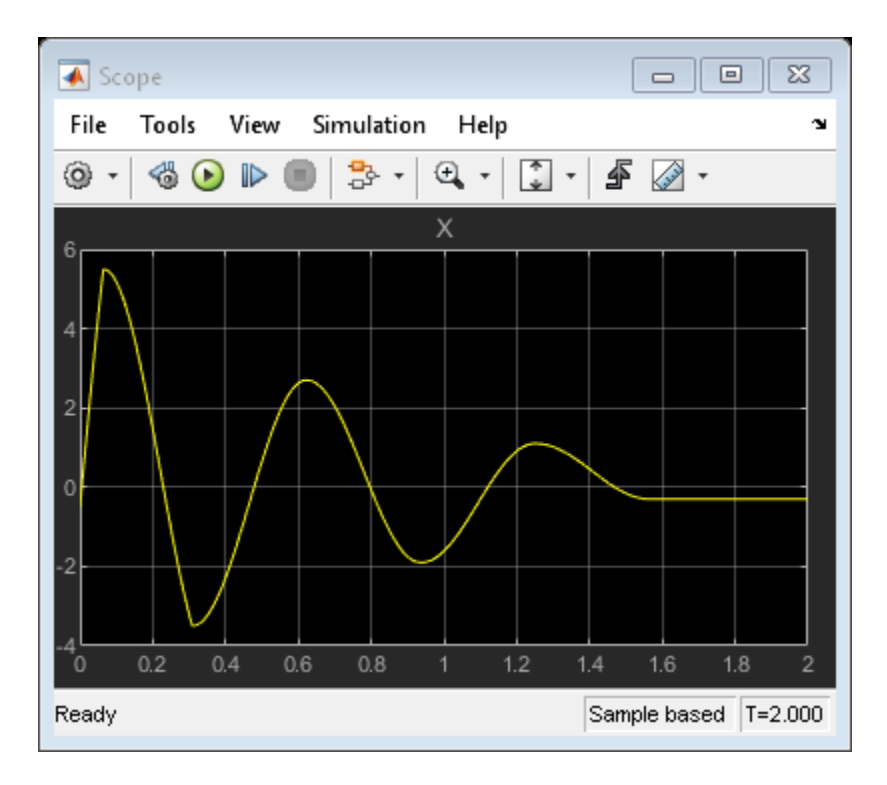

### **State Events**

This example shows how to handle state events. Run the simulation and see the phase plane plot, where the state x1 is along the X-axis and the state x2 is along the Y-axis.

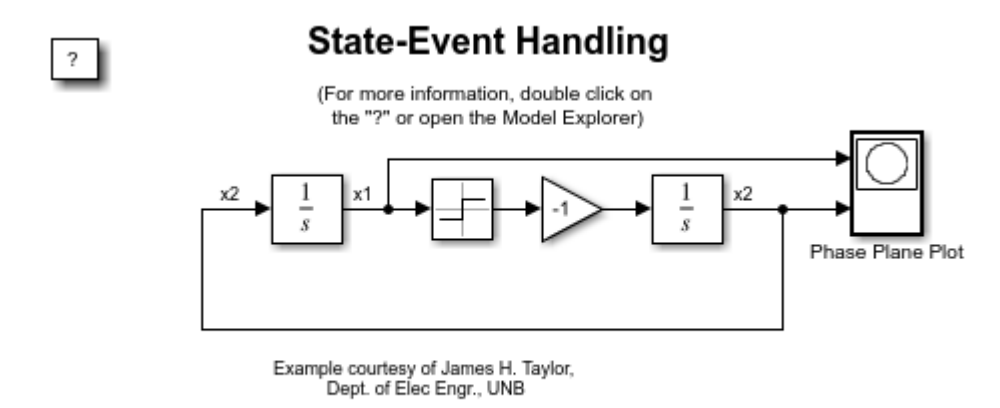

Copyright 1990-2019 The MathWorks, Inc.

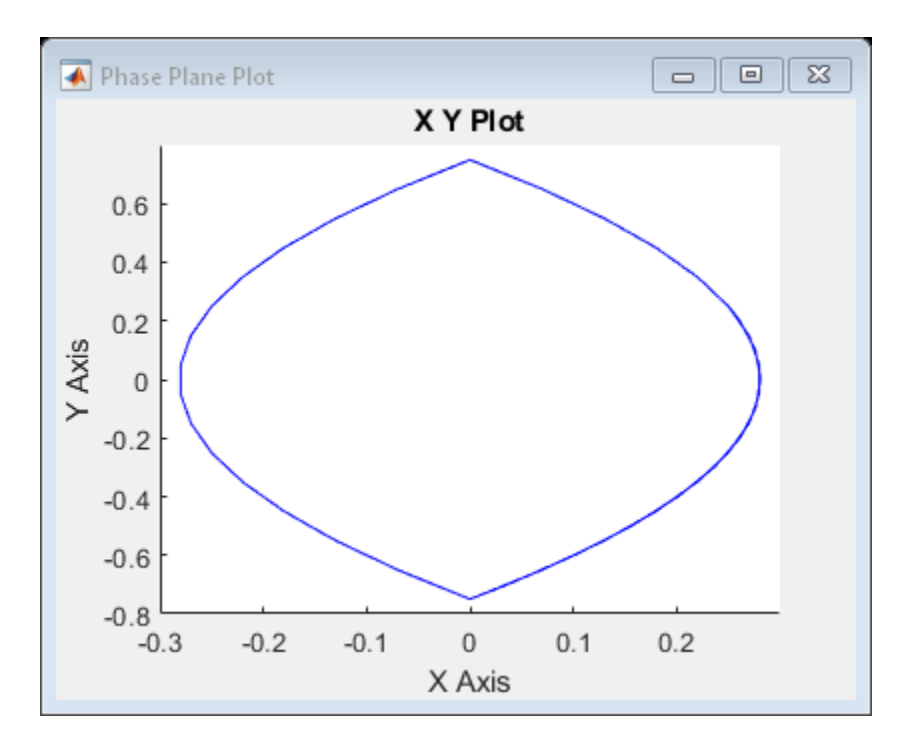

# **Bang-Bang Control Using Temporal Logic**

This example shows how to use Stateflow® to model a bang-bang temperature control system for a boiler. The boiler dynamics are modeled in Simulink®.

The Bang-Bang Controller Stateflow chart shows how to use functions and Subcharts within Stateflow.

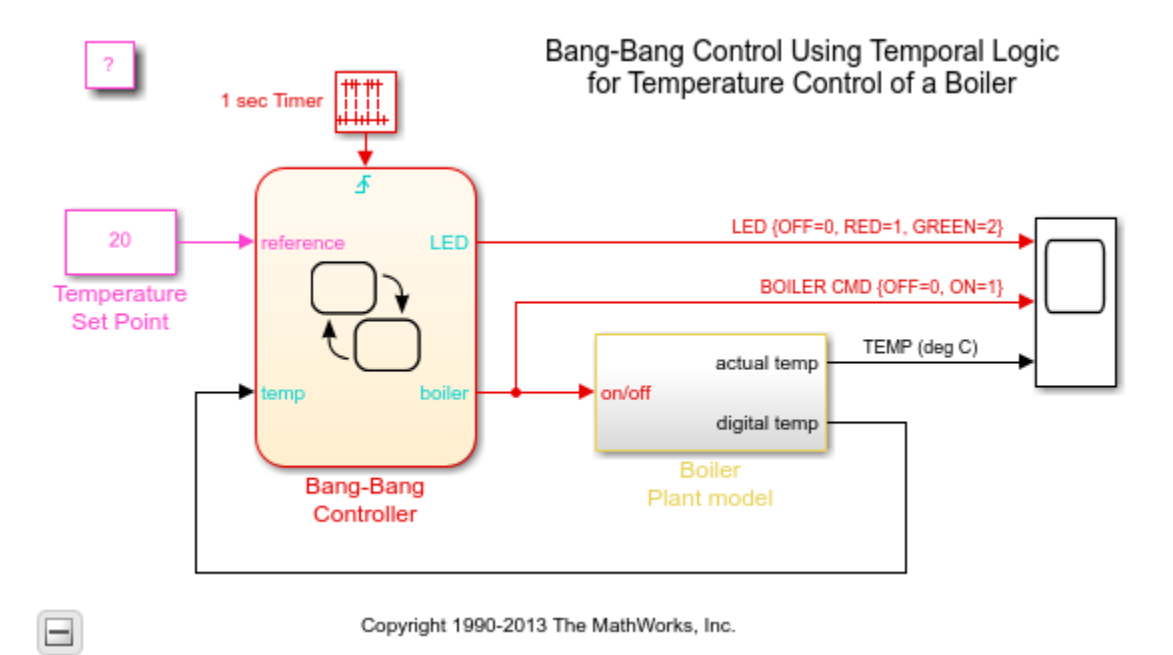

# **Inverted Pendulum with Animation**

This example shows how to model an inverted pendulum. The animation is created using MATLAB® Handle Graphics®. The animation block is a masked S-function. For more information, use the context menu to look under the Animation block's mask and open the S-function for editing.

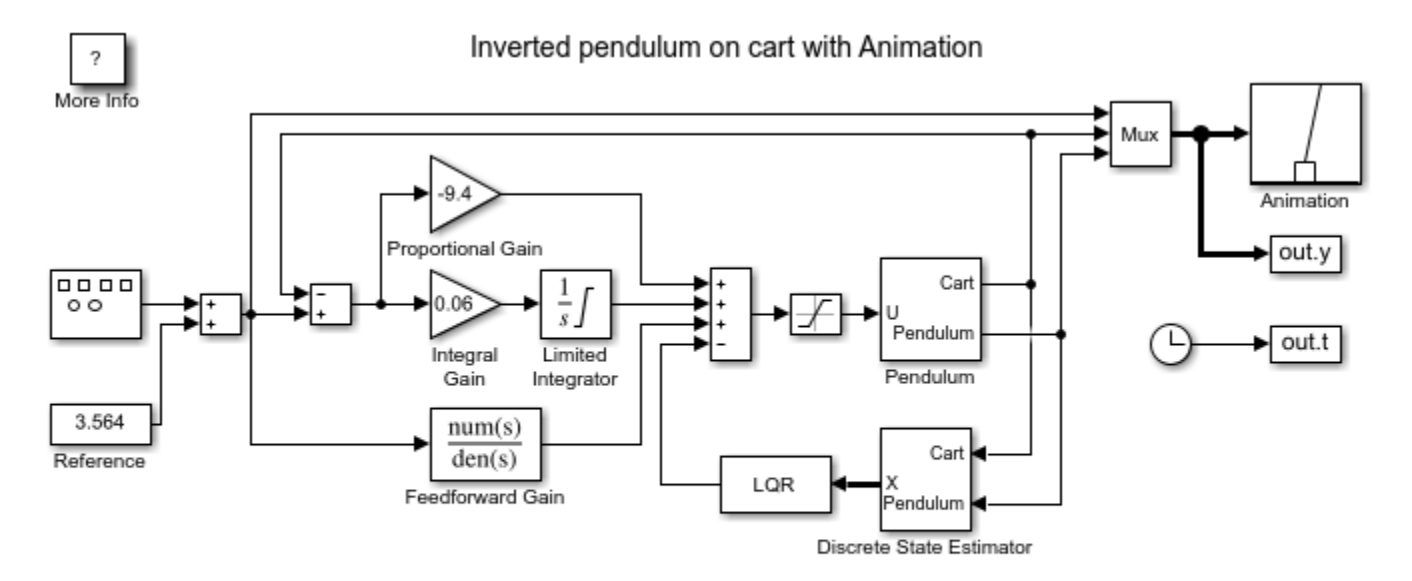

Copyright 1990-2015 The MathWorks, Inc.

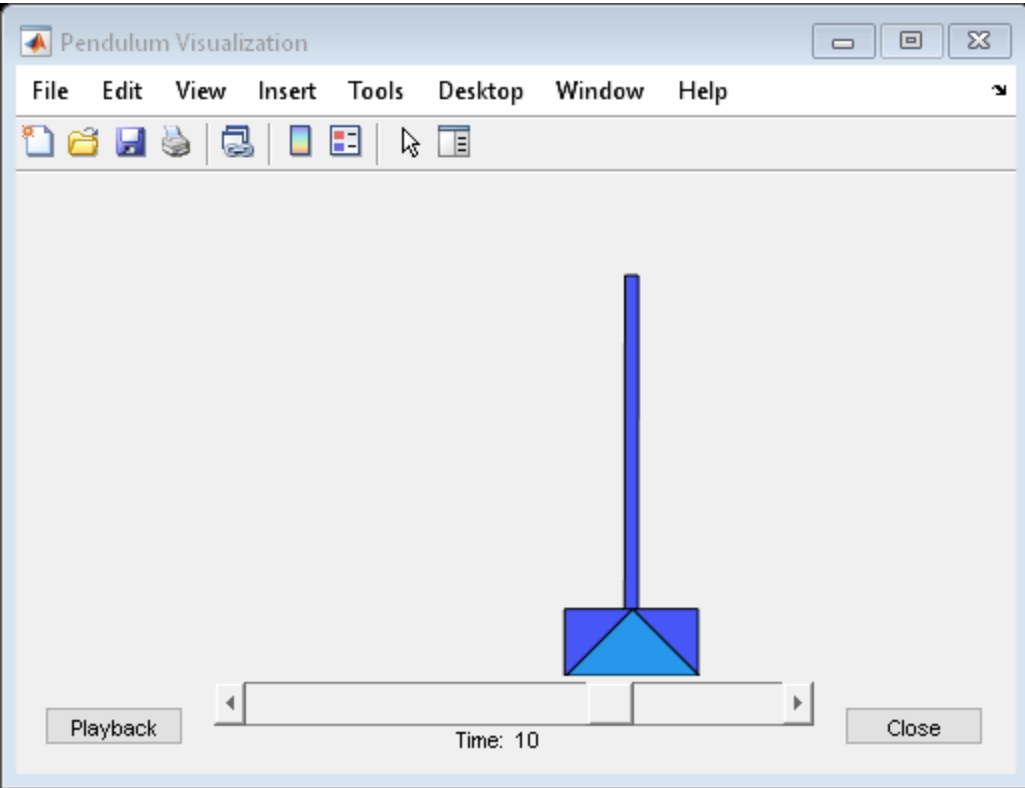

# **Double Spring Mass System**

This example shows how to model a double spring-mass-damper system with a periodically varying forcing function. Associated with the example is an animation function that will automatically open a figure window and display to it. In this system, the only sensor is attached to the mass on the left, and the actuator is attached to the mass on the left. State estimation and LQR control are used.

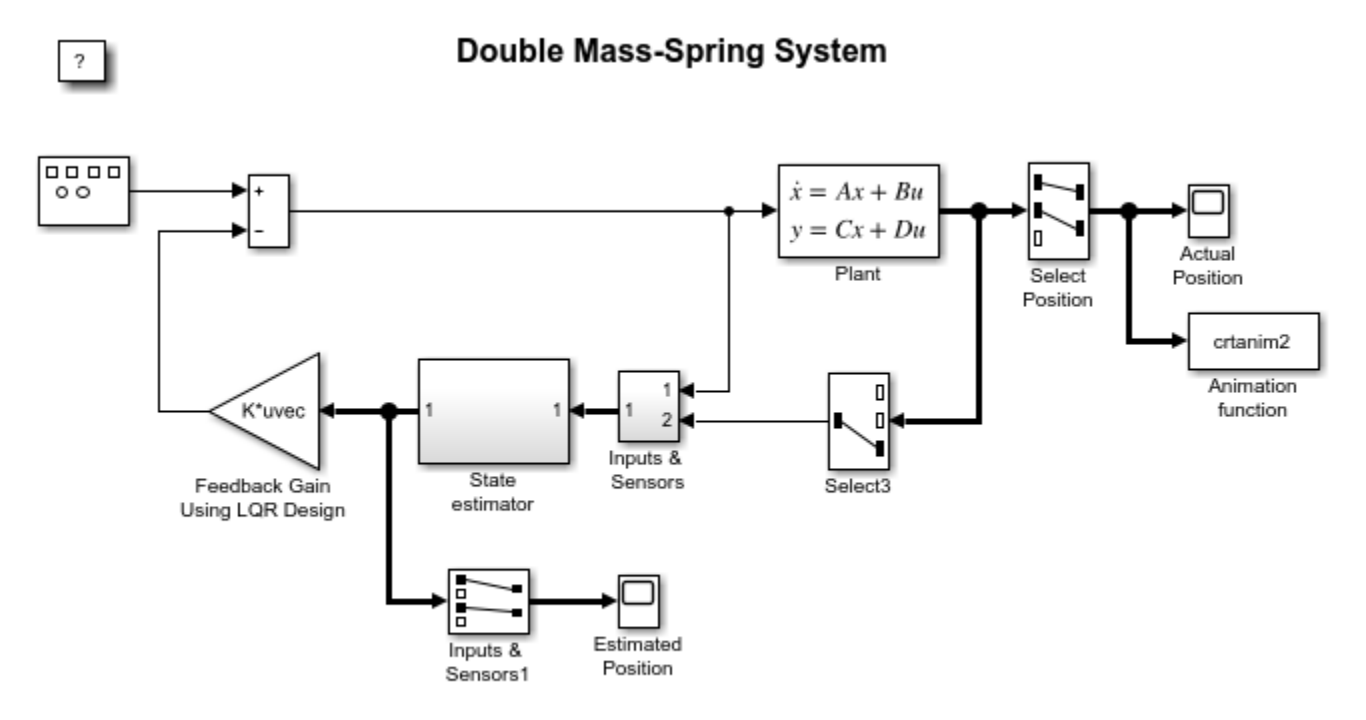

Copyright 1990-2013 The MathWorks, Inc.

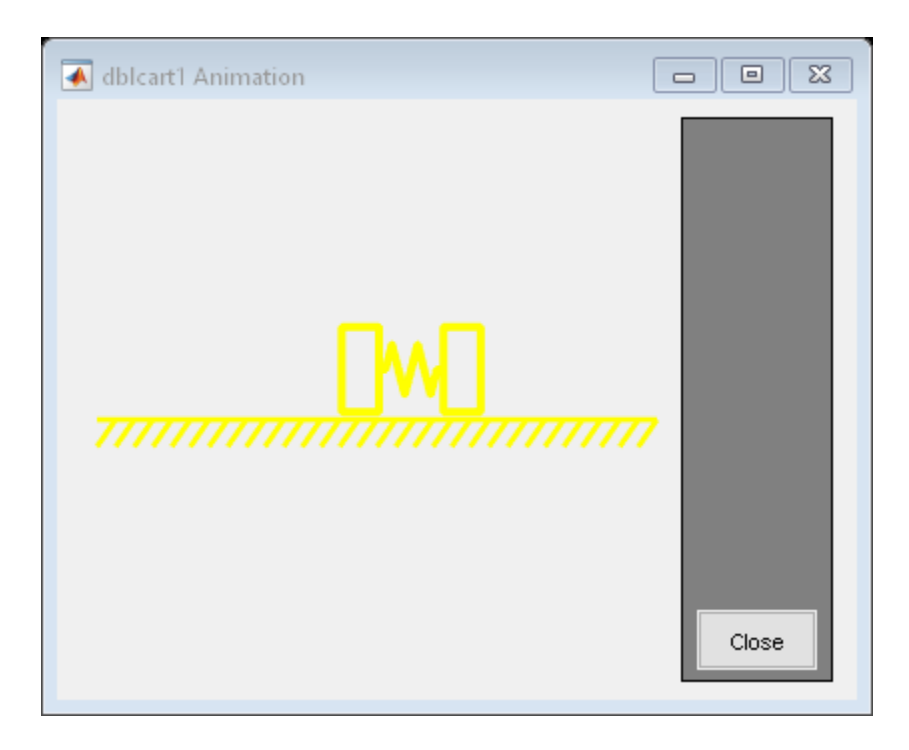

# **Tank Fill and Empty with Animation**

This example shows how to model the dynamics of liquid in a tank. The associated animation provides a graphical display of the tank as it empties and refills, based on user-defined tank parameters. The tank empties at the start of the simulation and again part way through the simulation. When the simulation is stopped, a plot is generated showing the liquid height and the states of the two valves.

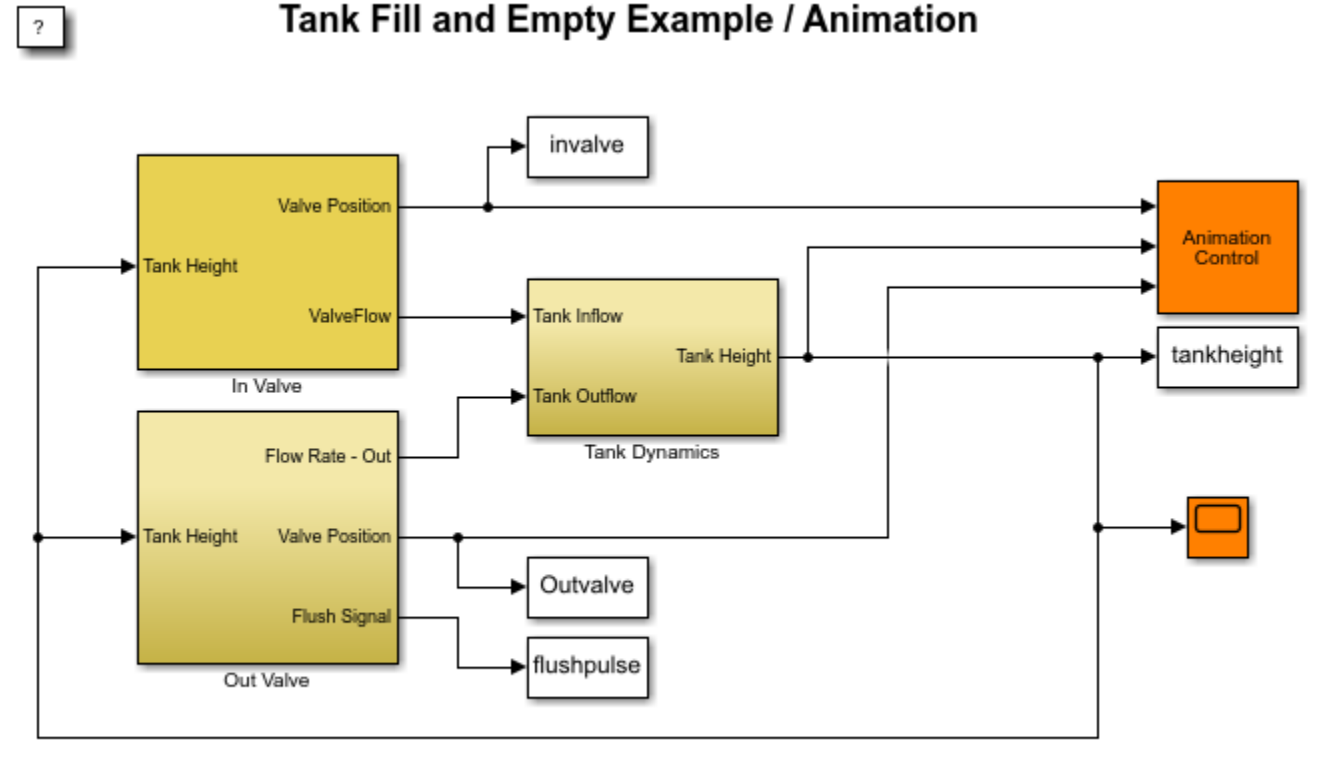

Copyright 1990-2013 The MathWorks, Inc.

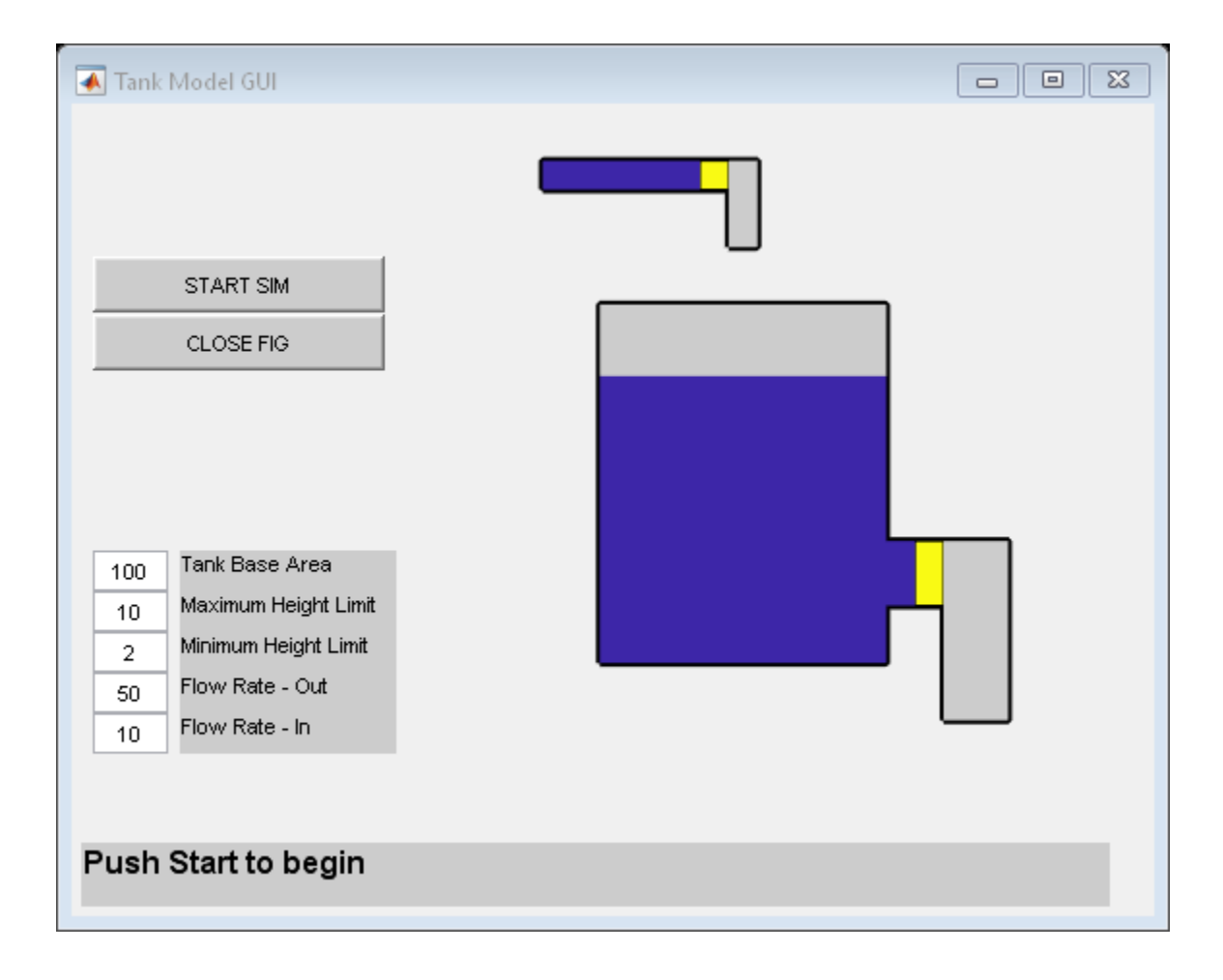

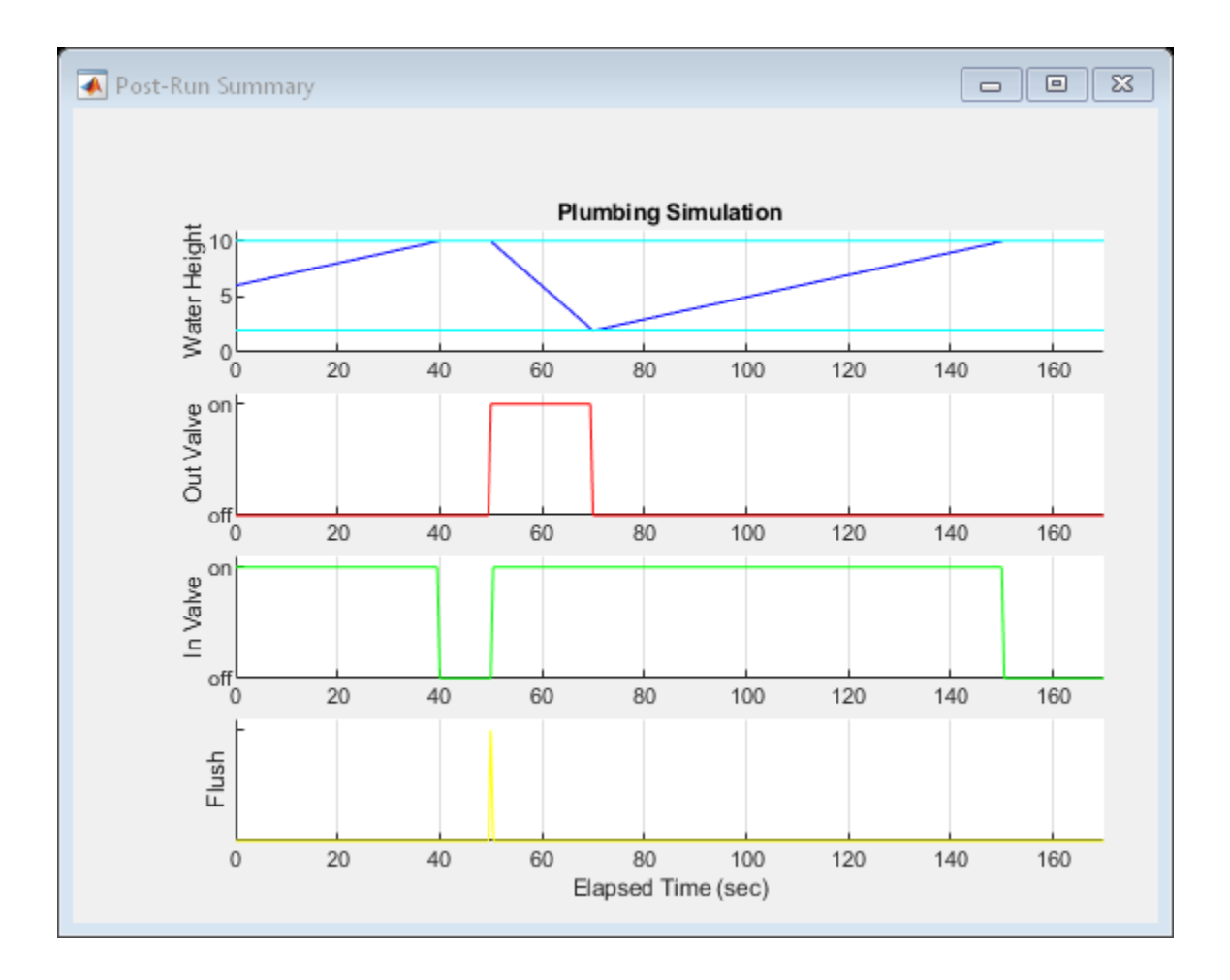

### **Simulating Systems with Variable Transport Delay Phenomena**

This example shows two cases where you can use Simulink® to model variable transport delay phenomena.

#### **Vertical Wheel Displacement on a One-Dimensional Car**

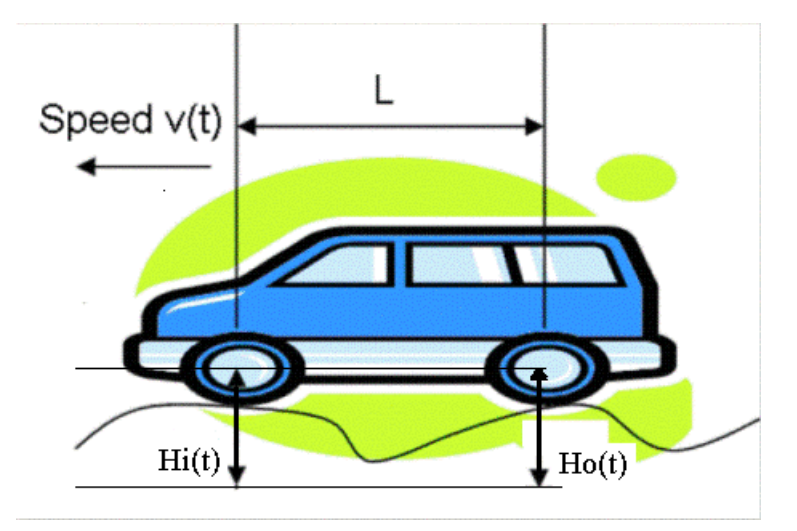

**Figure 1:** Illustration of a car with speed  $v(t)$ .

A car is running along a road with speed v(t). A sensor is installed at the front wheel to measure the vertical displacement Hi(t) of the front wheel caused by the road profile. If the wheels and road never lose contact, then the vertical displacement of the rear wheel, Ho(t), can be seen as a variable transport delay of Hi(t), which is determined by the length L between the two wheels and the speed  $v(t)$ .

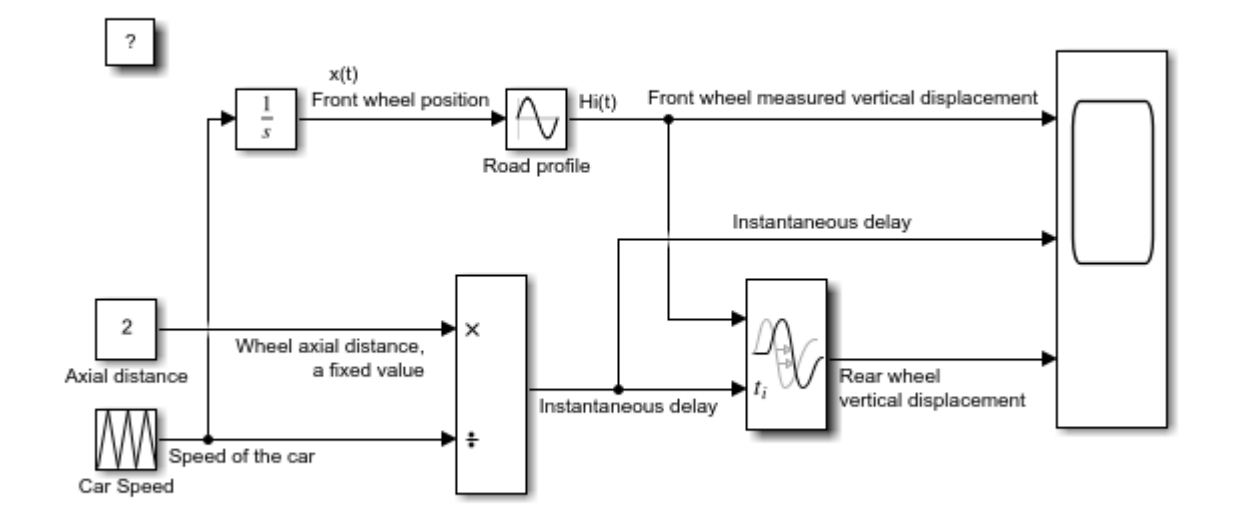

### Vertical displacement of the wheels of a one dimensional car

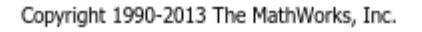

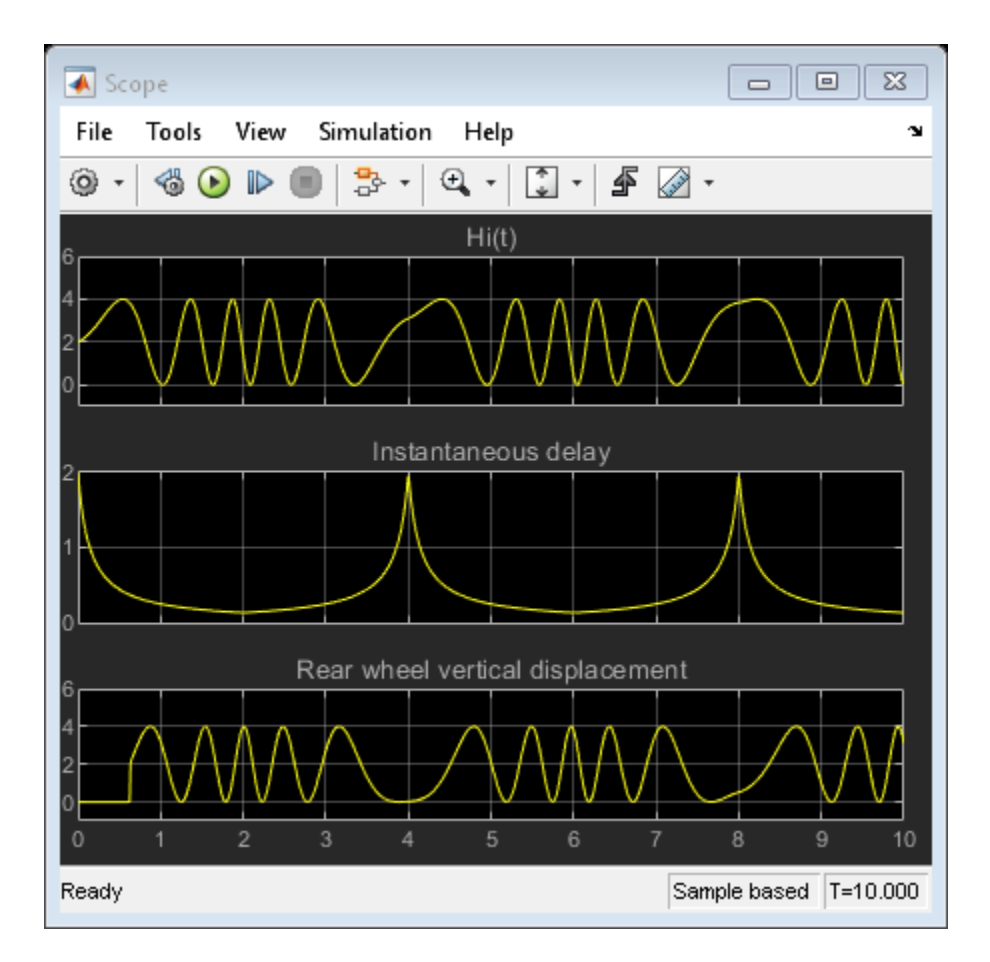
**Figure 2:** Vertical displacement of the wheels.

#### **Incompressible Flow Through a Fixed Length Pipe**

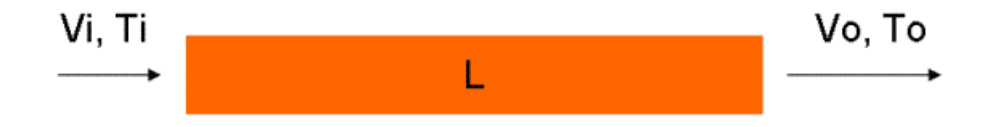

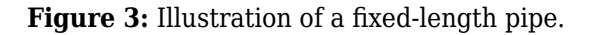

An incompressible flow goes through a pipe of length L with speed  $v(t)$ . At the inlet, the flow temperature is Ti. We can model the temperature at the outlet To as a variable transport delay of Ti. At time  $t=0$ , the pipe is empty and until  $t=2$ , there is no flow at the outlet. Thus, the output temperature before t=2 is the initial output temperature.

Open this model:

### Incompressible flow through a fixed length pipe

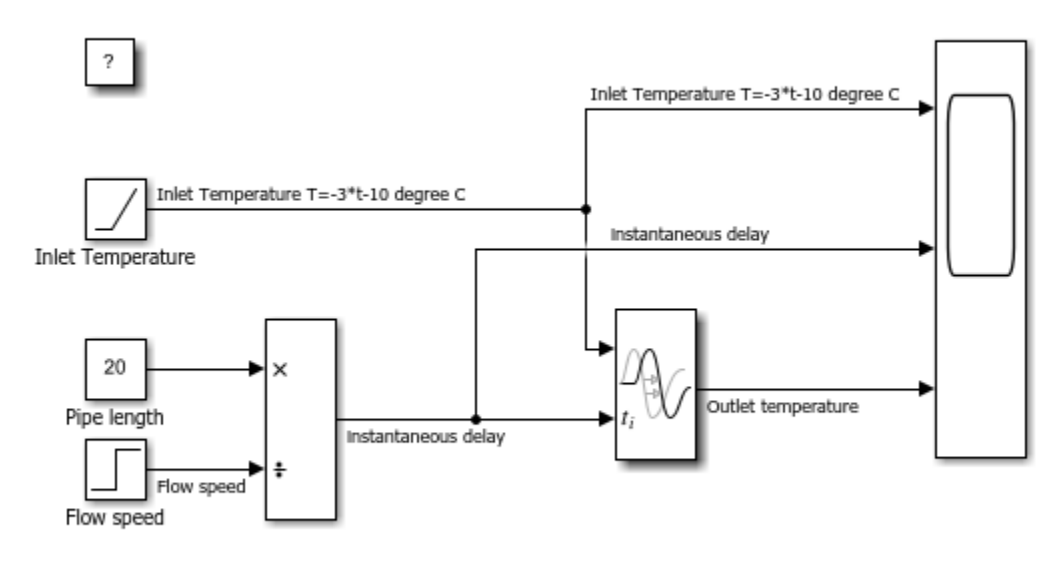

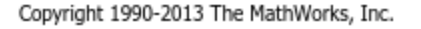

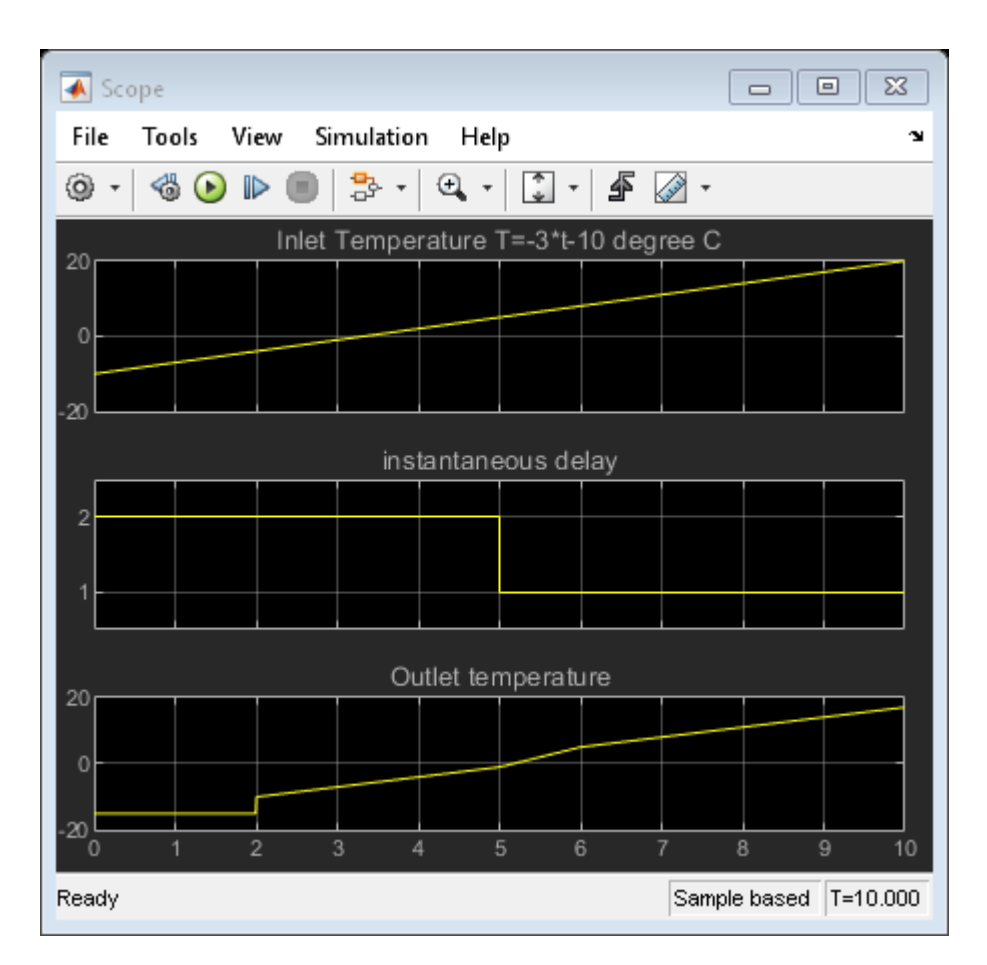

**Figure 4:** Incompressible flow through a fixed-length pipe.

### **Modeling a Foucault Pendulum**

This example shows how to model a Foucault pendulum. The Foucault pendulum was the brainchild of the French physicist Leon Foucault. It was intended to prove that Earth rotates around its axis. The oscillation plane of a Foucault pendulum rotates throughout the day as a result of axial rotation of the Earth. The plane of oscillation completes a whole circle in a time interval T, which depends on the geographical latitude.

Foucault's most famous pendulum was installed inside the Paris Pantheon. This was a 28kg metallic sphere attached to a 67 meter long wire. This example simulates a 67 meter long pendulum at the geographic latitude of Paris.

#### **Simulink® Model**

The simplest way to solve the Foucault pendulum problem in Simulink® is to build a model that solves the coupled differential equations for the system. This model is shown in Figure 1. The equations that describe the Foucault pendulum are given below. For details on the physics of the model and the derivation of these equations, see Analysis and Physics.

$$
\ddot{x} = 2\Omega \sin \lambda \dot{y} - \frac{g}{L}x
$$

$$
\ddot{y} = -2\Omega \sin \lambda \dot{x} - \frac{g}{L}y
$$

 $x, y =$  pendulum bob coordinates as seen by an observer on Earth

 $\Omega =$  Earth's angular speed of revolution about its axis (rad/sec)

 $q =$  acceleration of gravity  $(m/sec<sup>2</sup>)$ 

 $L =$  length of the pendulum string  $(m)$ 

 $\lambda =$  geographic latitude (rad)

#### **Opening the Model**

Type sldemo foucault in MATLAB® Command Window to open this model. This model logs simulation data to the variable sldemo foucault output. Logged signals have a blue indicator. Read more about signal logging in Simulink Help.

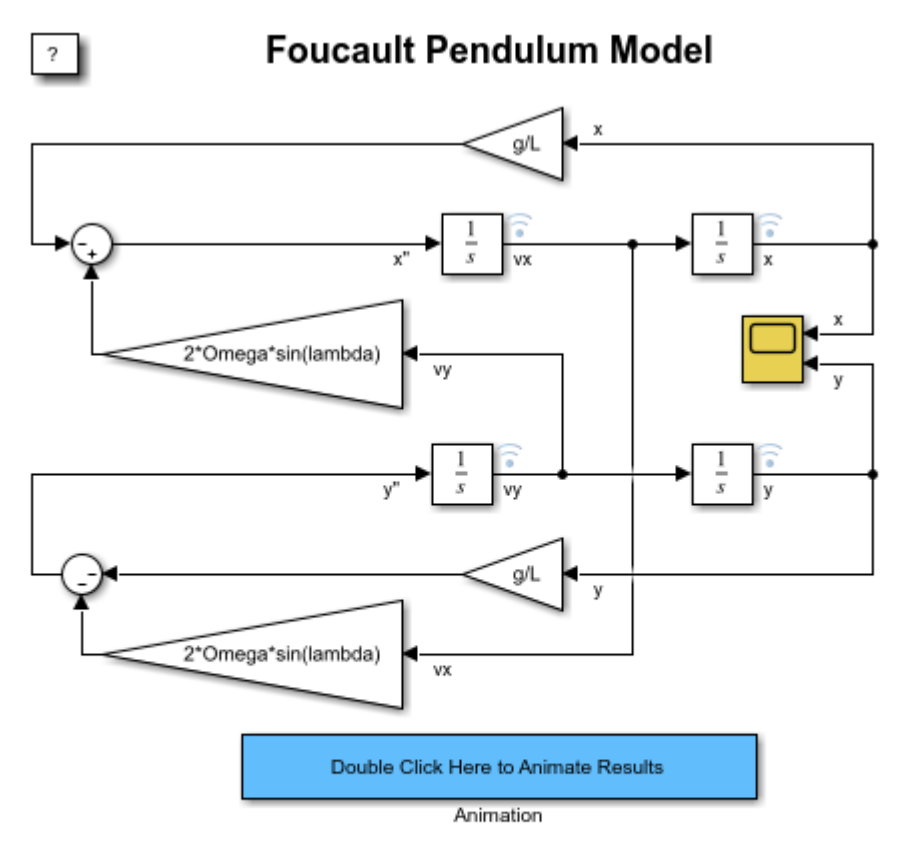

This model solves the differential equations for the Foucault Pendulum problem and plots the position of the pendulum bob in the XY plane. You can access or modify the parameters (g,  $\Omega$ ,  $\lambda$ , L and initial conditions) in MATLAB workspace.

Copyright 1990-2015 The MathWorks, Inc.

**Figure 1:** The Foucault pendulum model

#### **Initial Conditions**

This model loads the constants and initial conditions from the sldemo\_foucault\_data.m file. The contents of this file are shown in Table 1 below. You can modify simulation parameters directly in MATLAB workspace. The initial amplitude of the pendulum must be small compared to pendulum length, because the differential equations are valid only for small oscillations.

**Table 1:** Initial conditions

```
q = 9.83; \frac{q}{q} = 9.83;
L = 67; \% pendulum length (m)initial_x = L/100; % initial x coordinate (m)
initial_y = 0; % initial y coordinate (m)
initialxdot = 0; % initial x velocity (m/sec)
initial_ydot = 0; % initial y velocity (m/sec)
Omega=2\overline{*}pi/86400; % Earth's angular velocity of rotation about its axis (rad/sec)
lambda=49/180*pi; % latitude in (rad)
```
#### **Running the Simulation**

Press the "Play" button on the toolbar in the model window to run the simulation. The simulation will use a variable step stiff solver, ode23t. It will simulate a Foucault pendulum for 3600 seconds (you can change the simulation time). The model uses a default relative tolerance  $ReU = 1e-6$ .

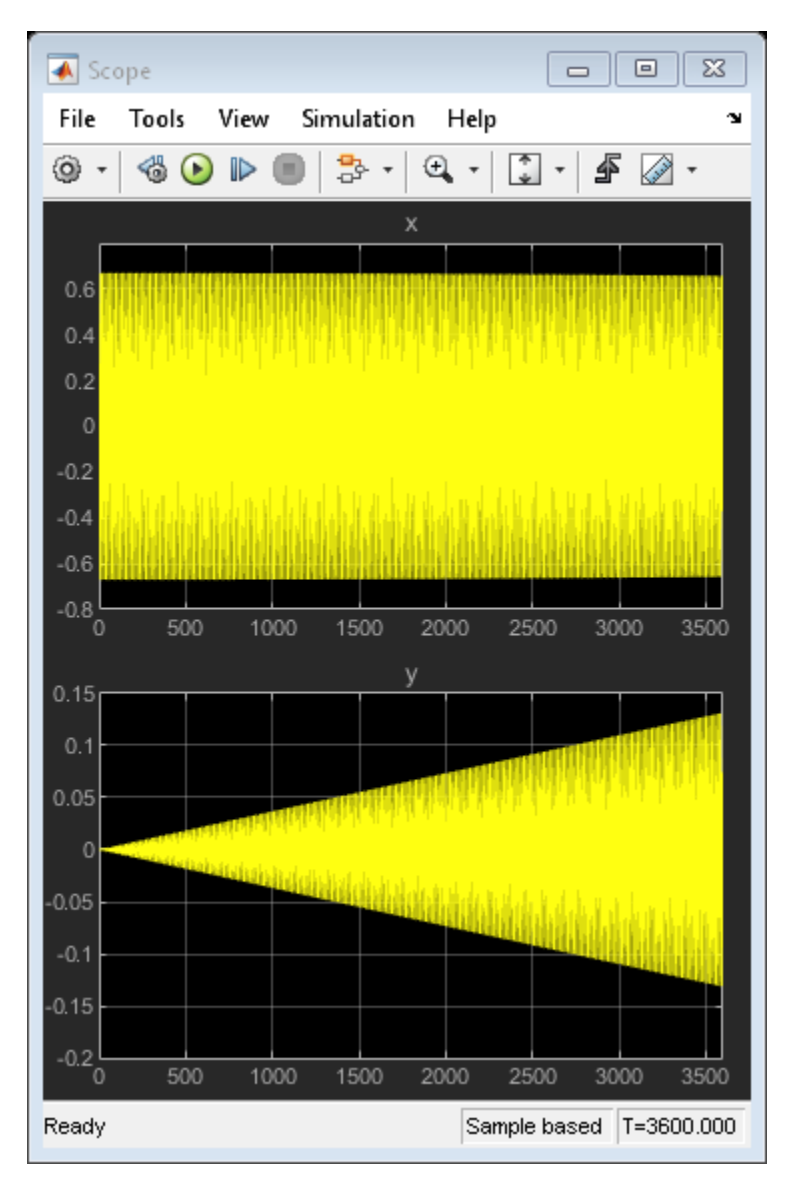

**Figure 2:** Foucault pendulum simulation results (simulation time of 3600 sec)

#### **Results**

The simulation results are shown in Figure 2 above. The simulation calculates the pendulum x and y coordinates, and the x and y velocity components of the pendulum.

The pendulum oscillation plane completes a 360 degree sweep in more than 24 hours. The sweep period is a function of geographic latitude lambda (see derivation in Analysis and Physics ).

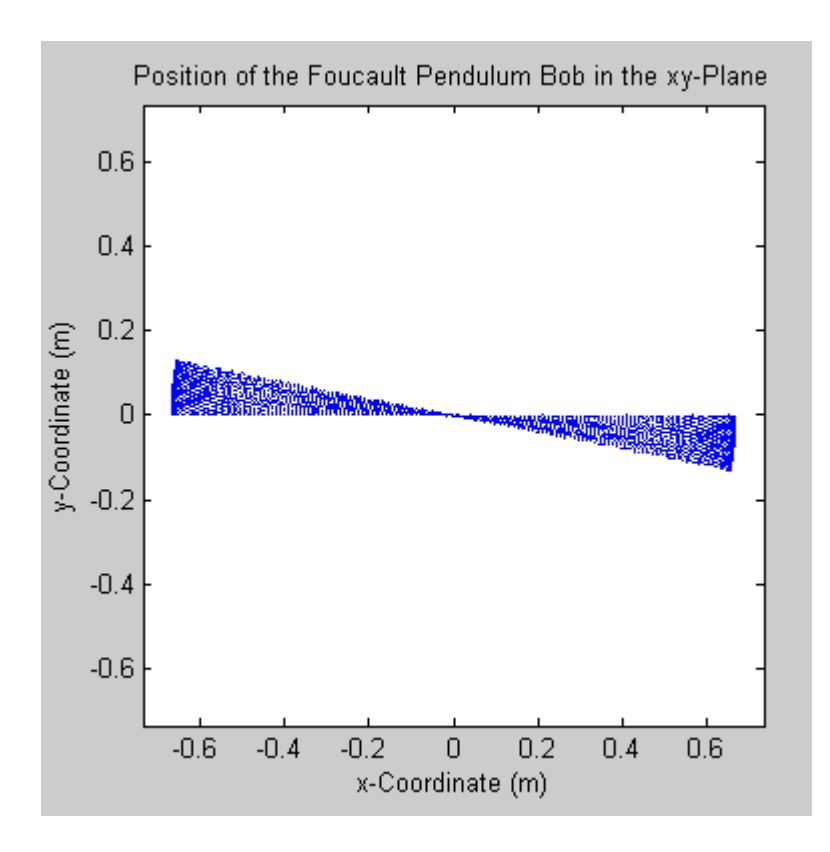

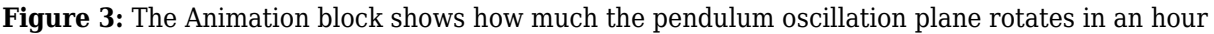

After you run the simulation, double click the animation block to animate the results.

• Note: The "Animate Results" portion of the example requires Signal Processing Toolbox™. Doubleclicking on the animation block will cause an error if it is not installed. All other parts of the example will function correctly without the Signal Processing Toolbox.

The sldemo foucault animate.m file plots the position of the pendulum bob at different points in time. You can clearly see how the pendulum oscillation plane rotates.

• Note: If you are running the simulation at a large relative tolerance, the result will be numerically unstable over a long period of time. Make sure that you are using a stiff variable-step solver. Read more about numerical instability of stiff problems and solver performance in the "Exploring Variable-Step Solvers Using a Stiff Model" example.

#### **Closing the Model**

Close the model. Clear generated data.

#### **Analysis and Physics**

This section analyzes the Foucault pendulum and describes the physics behind it. The pendulum can be modeled as a point mass suspended on a wire of length L. The pendulum is located at the geographical latitude lambda. It is convenient to use the reference frames shown in Figure 4: the inertial frame I (relative to the center of the Earth), and the non-inertial frame N (relative to an observer on Earth's surface). The non-inertial frame accelerates as a result of rotation.

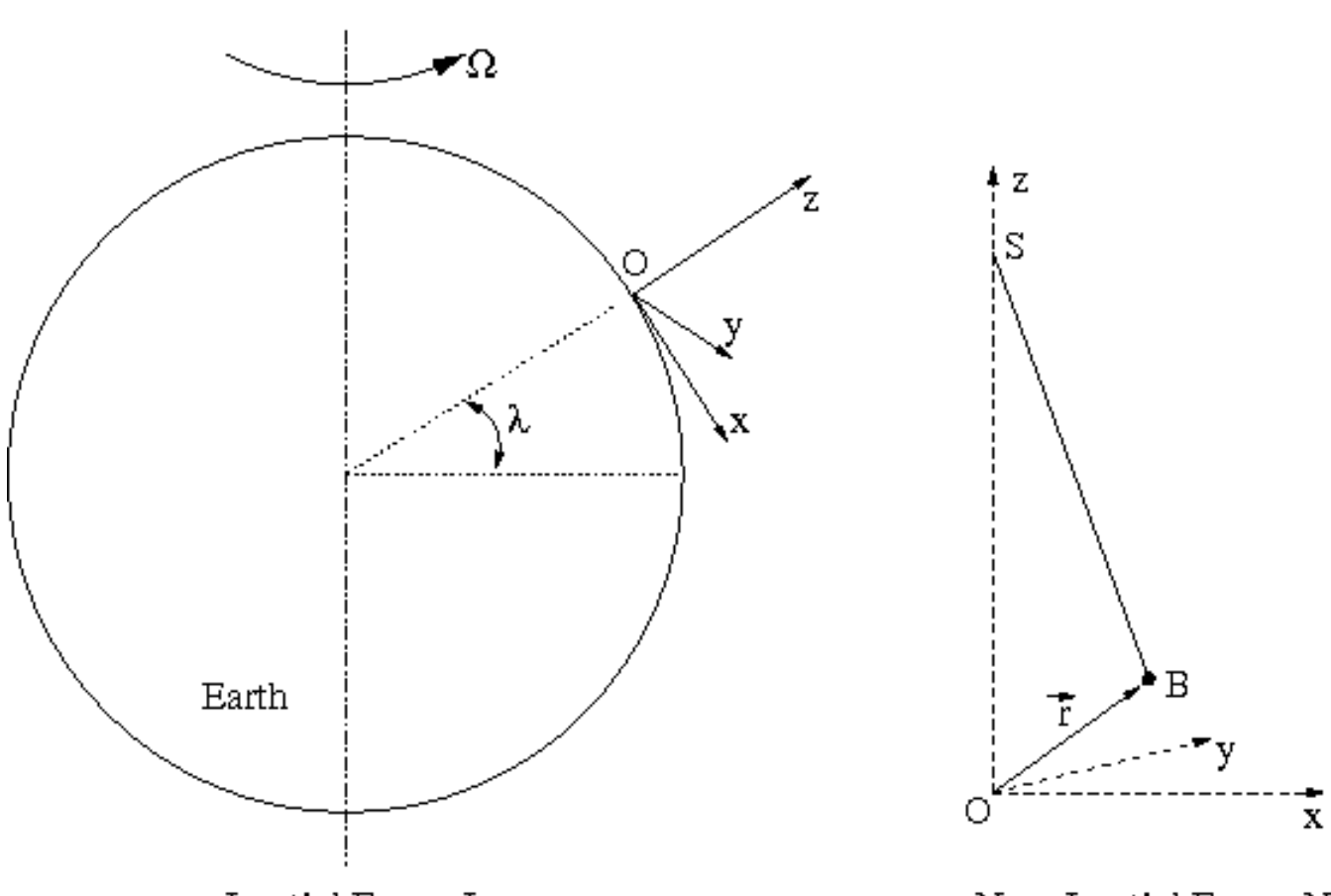

Inertial Frame I

Non-Inertial Frame N

**Figure 4:** The Inertial and Non-Inertial Frames for the Problem

Point O is the origin of the non-inertial frame N. It is the point on the surface of the earth beneath the point of suspension of the pendulum. The non inertial frame is chosen such that the z-axis points away from the center of the Earth and is perpendicular to Earth's surface. The x-axis points south and the y-axis points west.

As mentioned in the introduction, the oscillation plane of a Foucault pendulum rotates. The oscillation plane completes a full rotation in time Trot given by the following formula, where Tday is the duration of one day (i.e. the time it takes the Earth to revolve around its axis once).

$$
T_{rot}=T_{day}\cdot\sin\lambda
$$

The sine factor requires further discussion. It is often incorrectly assumed that the oscillation plane of the pendulum is fixed in the inertial frame relative to the center of the Earth. This is only true at the north and south poles. To eliminate this confusion, think about the point S (see Figure 4), where the pendulum is suspended. In the inertial frame I, point S moves on a circle. The pendulum bob is suspended on a wire of constant length. For simplicity ignore the air friction. In the inertial frame I, there are only two forces that act on the bob - the wire tension T and the gravitational force Fg.

The vector r gives the position of the pendulum bob, B (see Figure 4). Newton's second law states that the sum of all forces acting on a body equals the mass times the acceleration of the body.

$$
m\ddot{\overrightarrow{r}}=\overrightarrow{T}+\overrightarrow{F}_{g}
$$

Throughout this proof, the dots denote time derivatives, arrows denote vectors, caps denote unitary vectors (i, j, and k along x, y, and z axes). A dot above the vector arrow indicated the time derivative of the vector. An arrow above the dot indicated the vector of the time derivative. See the difference between total acceleration and radial acceleration below.

Total Acceleration:

$$
\ddot{\overrightarrow{r}} = \frac{d^2 \overrightarrow{r}}{dt^2} = \frac{d^2}{dt^2} \left( x \hat{\mathbf{i}} + y \hat{\mathbf{j}} + z \hat{\mathbf{k}} \right)
$$

Radial Acceleration:

$$
\overrightarrow{r} = \overrightarrow{\left(\frac{d^2r}{dt^2}\right)} = \ddot{x}\hat{\mathbf{i}} + \ddot{y}\hat{\mathbf{j}} + \ddot{z}\hat{\mathbf{k}}
$$

The acceleration of gravity points towards the center of the earth (negative z-direction).

$$
g = 9.83m/sec2
$$

$$
\overrightarrow{g} = -g\hat{k}
$$

$$
m\overrightarrow{r} = \overrightarrow{T} - mg\hat{k}
$$

Decompose the acceleration term:

$$
\begin{aligned} \overrightarrow{r} &= r_x \hat{\mathbf{i}} + r_y \hat{\mathbf{j}} + r_z \hat{\mathbf{k}} \\ \overrightarrow{r} &= \left( \dot{r}_x \hat{\mathbf{i}} + \dot{r}_y \hat{\mathbf{j}} + \dot{r}_z \hat{\mathbf{k}} \right) + r_x \hat{\mathbf{i}} + r_y \hat{\mathbf{j}} + r_z \dot{\hat{\mathbf{k}}} \end{aligned}
$$

The time derivatives of unit vectors appear because the non-inertial reference frame N is rotating in space. This means that the unitary vectors i, j, and k rotate in space. Their time derivatives are given below. Omega is Earth's angular velocity of revolution around its axis. The scalar Omega is the value of the angular velocity. The vectorial Omega is the vector angular velocity. Its direction is determined by the right hand rule.

# $\dot{\hat{i}} = \overrightarrow{\Omega} \times \hat{i}$  $\dot{\hat{\mathbf{j}}} = \overrightarrow{\Omega} \times \hat{\mathbf{j}}$  $\dot{\hat{\mathbf{k}}} = \overrightarrow{\Omega} \times \hat{\mathbf{k}}$

Rewrite the time derivative of the vector r relative to Omega.

$$
\dot{\overrightarrow{r}}=\left(\dot{r}_x\hat{\mathbf{i}}+\dot{r}_y\hat{\mathbf{j}}+\dot{r}_z\hat{\mathbf{k}}\right)+\overrightarrow{\Omega}\times\overrightarrow{r}=\overrightarrow{\dot{r}}+\overrightarrow{\Omega}\times\overrightarrow{r}
$$

Similarly, express the second time derivative of the vector r.

$$
\dot{\overrightarrow{r}} = \overrightarrow{r} + 2\overrightarrow{\Omega} \times \overrightarrow{r} + \overrightarrow{\Omega} \times (\overrightarrow{\Omega} \times \overrightarrow{r})
$$

 $\vec{r}$  = acceleration in the non-inertial frame N (x, y, z components)

 $2\overrightarrow{\Omega} \times \overrightarrow{r}$  = Coriolis acceleration  $\vec{\Omega} \times (\vec{\Omega} \times \vec{r})$  = additional term due to rotation of non-inertial frame N

To simplify this equation, assume that Omega for Earth is very small. This allows us to ignore the third term in the equation above. In fact, the second term (which is already much smaller than the first term) is four orders of magnitude greater than the third term. This reduces the equation to the following form:

$$
\dot{\overrightarrow{r}}\simeq \overrightarrow{r}+2\overrightarrow{\Omega}\times \overrightarrow{r}
$$

Newton's Second Law can be written and decomposed into x,y, and z components as follows:

$$
m\overrightarrow{r} = \overrightarrow{T} - mg\hat{\mathbf{k}} - 2m\overrightarrow{\Omega} \times \overrightarrow{r}
$$
  
\n
$$
m\ddot{x} = T_x + 2m\Omega\dot{y}\sin\lambda
$$
  
\n
$$
m\ddot{y} = T_y - 2m\Omega(\dot{x}\sin\lambda + \dot{z}\cos\lambda)
$$
  
\n
$$
m\ddot{z} = T_z - mg + 2m\Omega\dot{y}\cos\lambda
$$

The angular amplitude of oscillations is small. Therefore, we can ignore the vertical velocity and vertical acceleration (z-dot and z-double-dot). The string tension components can be expressed using small angle approximations, which also considerably simplify the problem, making it two-dimensional (see below).

$$
T_z = mg - 2m\Omega \dot{y} \cos \lambda \simeq mg
$$
  
\n
$$
T_x = -T\frac{x}{L}
$$
  
\n
$$
T_y = -T\frac{y}{L}
$$
  
\n
$$
T_z = T\frac{L-z}{L} \simeq T
$$

#### **Characteristic Differential Equations**

Finally the physics of the problem can be described by the system of coupled equations given below. The x and y coordinates specify the position of the pendulum bob as seen by an observer on Earth.

$$
\ddot{x} - 2\Omega \sin \lambda \dot{y} + \frac{g}{L} x = 0
$$
  

$$
\ddot{y} + 2\Omega \sin \lambda \dot{x} + \frac{g}{L} y = 0
$$

#### **Analytic Solution (Approximate)**

The following is an analytic solution to the Foucault pendulum problem. Unfortunately, it is not exact. If you try to substitute the analytic solution into the differential equations, uncanceled terms of the

order Omega squared will remain. However, because Omega is very small, we can ignore the uncanceled terms for practical purposes.

$$
\eta = x + i \cdot y \text{ (complex number)}
$$
  

$$
\ddot{\eta} + (2i\Omega \sin \lambda)\dot{\eta} + \frac{g}{L}\eta = 0
$$
  

$$
\eta = \left(C_1 e^{i\sqrt{g/L}t} + C_2 e^{-i\sqrt{g/L}t}\right) e^{-i\Omega t \sin \lambda}
$$

 $C_1, C_2$  are complex integration constants

#### **Actual Differential Equation System Is Asymmetric**

During the derivation, terms involving Omega squared were ignored. This resulted in xy symmetry in the differential equations. If the Omega squared terms are taken into consideration, the differential equation system becomes asymmetric (see below).

$$
\ddot{x} - 2\Omega \sin \lambda \dot{y} + \left(\frac{g}{L} - \Omega^2 \sin^2 \lambda\right) x = 0
$$
  

$$
\ddot{y} + 2\Omega \sin \lambda \dot{x} + \left(\frac{g}{L} - \Omega^2\right) y = 0
$$

You can easily modify the current Foucault pendulum model to account for asymmetric differential equations. Simply edit the corresponding Gain blocks that contain g/L and add the necessary expression. This change will introduce a very small overall correction to the numerical result.

### **Foucault Pendulum Model with VRML Visualization**

This example shows how to solve the differential equations for the Foucault Pendulum problem and displays the pendulum bob movement in the VRML scene. You can modify the Pendulum location by changing the Latitude / Longitude constant values in the model and other parameters (g, Omega, L and initial conditions) in MATLAB® workspace.

There are two VRML scenes associated with this model. The first scene shows the Foucault pendulum itself, the second shows geographical position of the pendulum on the Earth. During the simulation, two arrow markers indicate the current and the initial position of the pendulum in the Earth coordinate system.

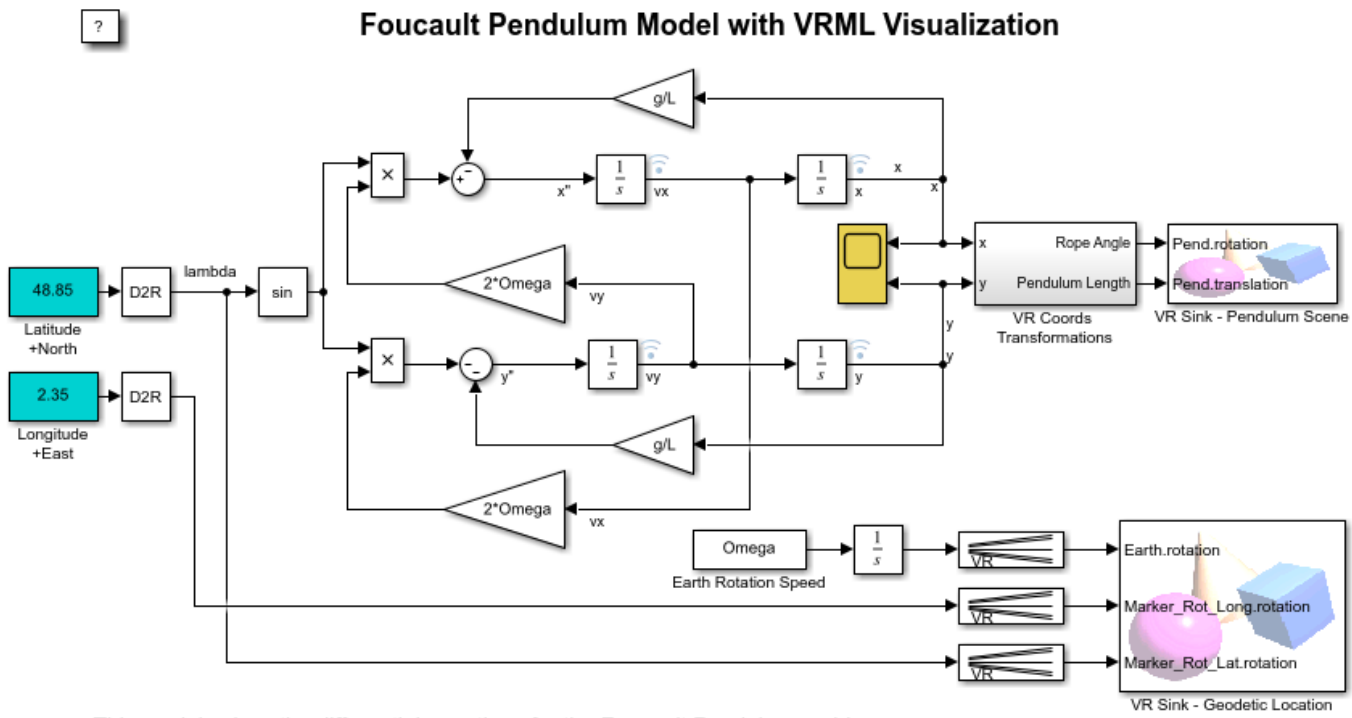

This model solves the differential equations for the Foucault Pendulum problem and displays the pendulum bob movement in the VRML scene. You can modify the Pendulum location by changing the Latitude / Longitude constant values in the model and other parameters  $(g, \Omega, L$  and initial conditions) in MATLAB(R) workspace.

Copyright 1998-2012 The MathWorks, Inc.

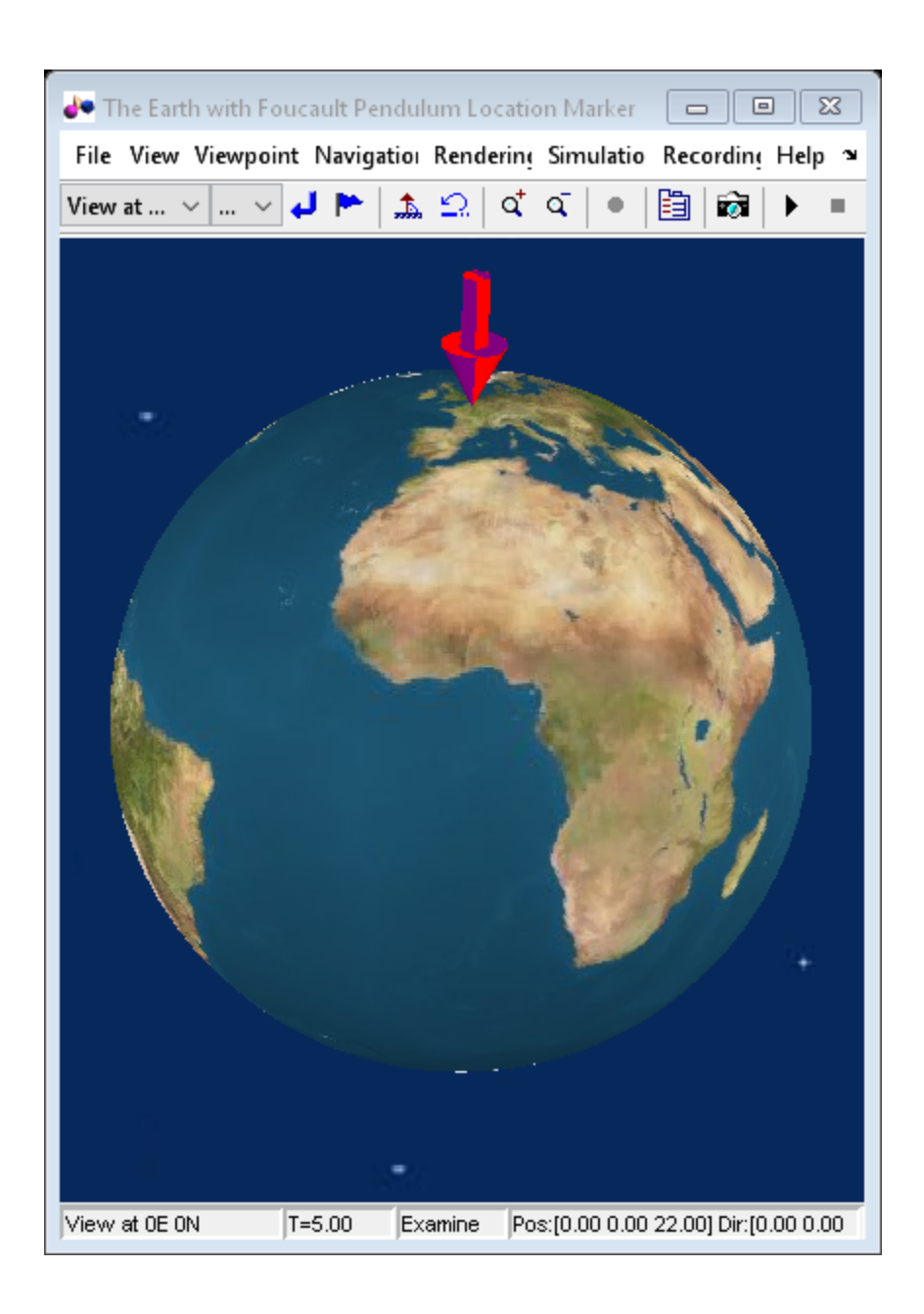

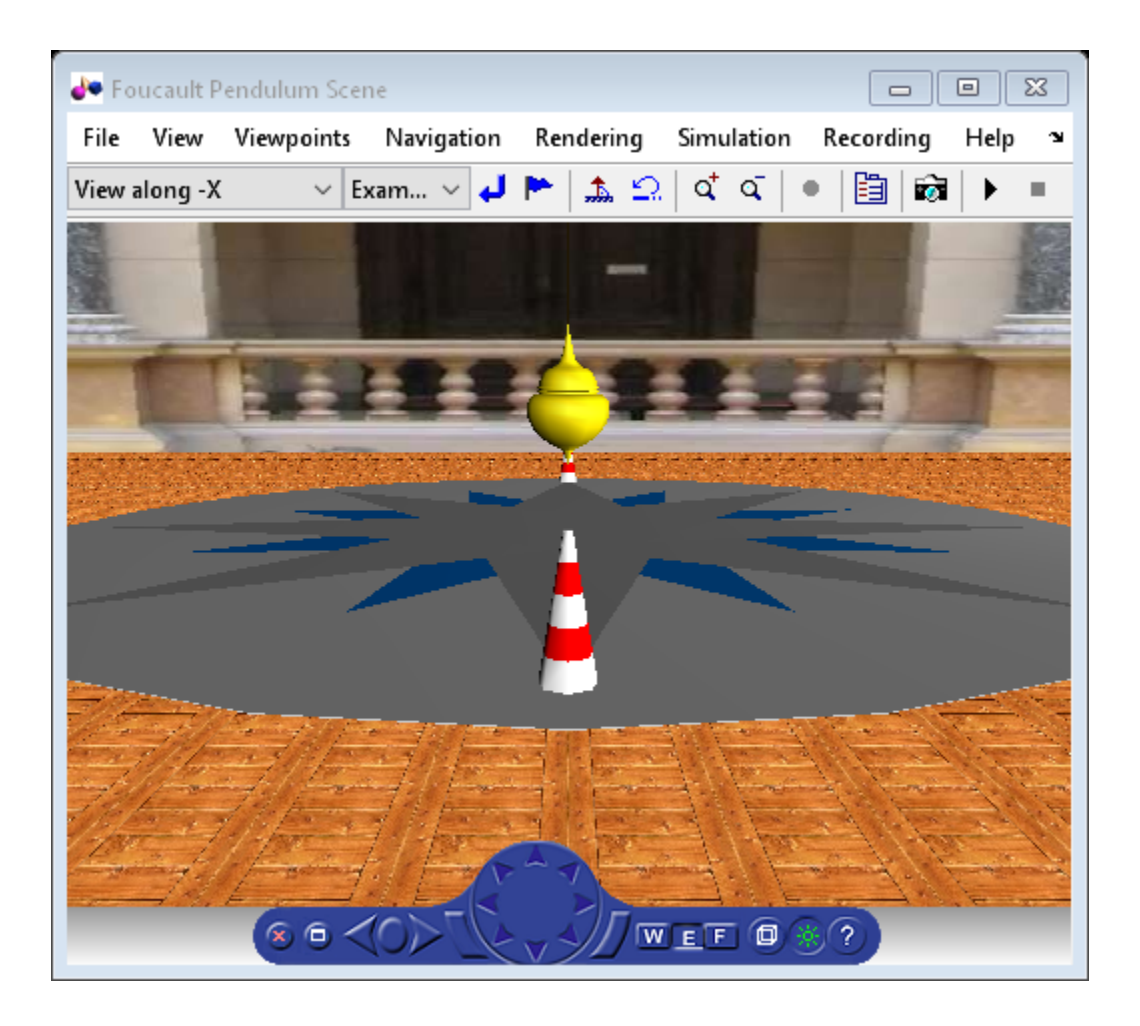

# **Exploring Variable-Step Solvers Using a Stiff Model**

This example shows the behaviour of variable-step solvers in a Foucault pendulum model. Simulink® solvers ode45, ode15s, ode23, and ode23t are used as test cases. Stiff differential equations are used to solve this problem. There is no exact definition of stiffness for equations. Some numerical methods are unstable when used to solve stiff equations and very small step-sizes are required to obtain a numerically stable solution to a stiff problem. A stiff problem may have a fast changing component and a slow changing component.

Foucault pendulum is an example of a stiff problem. The pendulum completes an oscillation in a few seconds (fast changing component) whereas the Earth completes a rotation about its axis in a day (slow changing component). The oscillation plane of the pendulum slowly rotates because of Earth's axial rotation. Read more about the physics of a Foucault pendulum in Modelling a Foucault Pendulum.

The simulation calculates the position of the pendulum bob in the x-y plane as viewed by an observer on the surface of Earth. The total energy of the pendulum is then calculated and used to assess the performance of various Simulink solvers.

#### **Foucault Pendulum Model**

The Foucault pendulum is described by the system of coupled differential equations given below. Friction and air drag are not taken into consideration (this greatly simplifies the equations). A full derivation of these equations is given in the Foucault Pendulum example.

$$
\ddot{x} = 2\Omega \sin \lambda \dot{y} - \frac{g}{L}x
$$

$$
\ddot{y} = -2\Omega \sin \lambda \dot{x} - \frac{g}{L}y
$$

 $\Omega =$  Earth's angular velocity of rotation around its axis

 $\lambda =$  geographic latitude

 $g =$  acceleration of gravity

x and  $y =$  coordinates of the pendulum bob

The model shown in Figure 1 is used to solve the differential equations describing a Foucault pendulum. Type sldemo\_solvers in MATLAB® Command Window to open the model. The example simulates a Foucault pendulum for 86400 seconds. The constants and initial conditions are saved the model workspace.

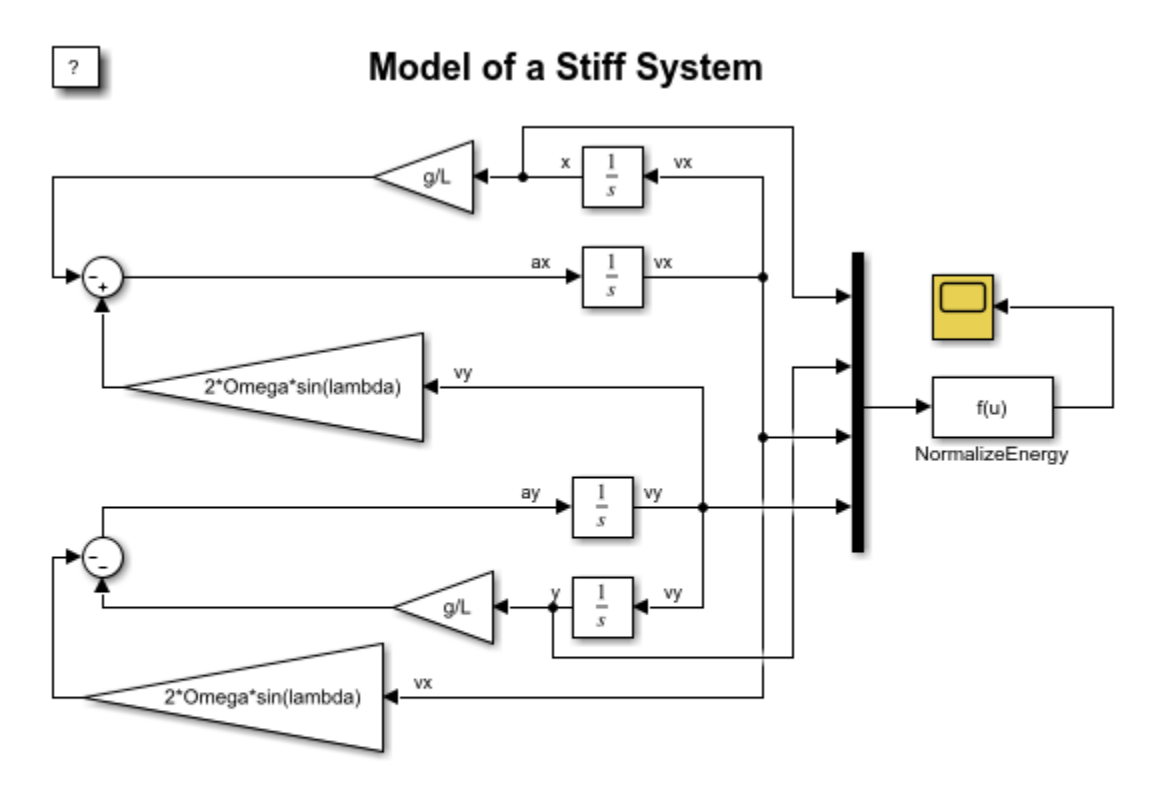

This model simulates a Foucault pendulum (a stiff system). The model calculates the normalized pendulum energy, E.

Copyright 1990-2013 The MathWorks, Inc.

**Figure 1:** Foucault pendulum model used top assess solver performance

#### **Variable Step Solvers**

This example investigates the performance of ode45, ode15s, ode23, and ode23t variable-step solvers. To read more about a particular solver, for example ode45, type help ode45 in MATLAB Command Window.

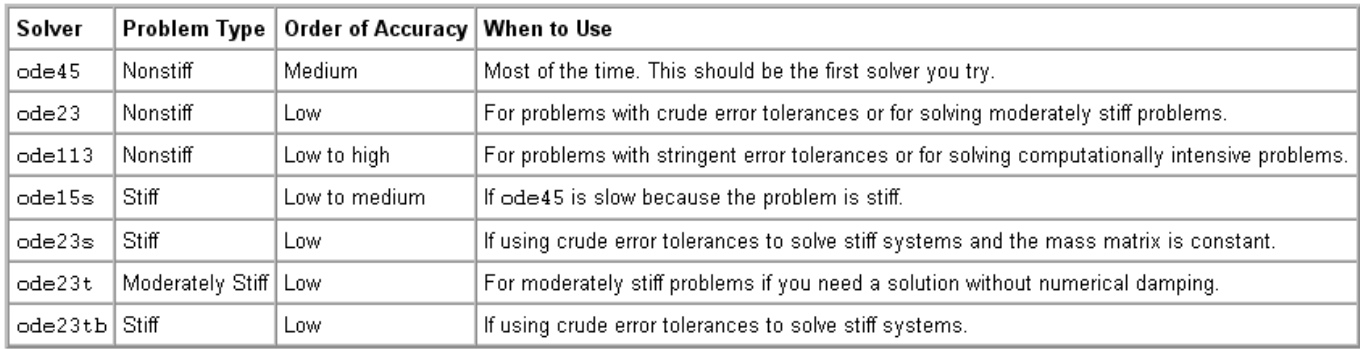

**Figure 2:** List of variable-step solvers available in Simulink

#### **Assessing Solver Performance**

There are different ways to assess the performance of a solver. If a problem has a closed form solution, you could compare the solver results with the expected theoretical result. You could also monitor the time it takes to simulate a model using a particular solver.

Unfortunately there is no exact theoretical solution for the Foucault Pendulum problem. There is an approximate closed form solution, however it cannot be used to assess solver performance (see the Foucault pendulum example).

#### **Total Energy Conservation**

This example assesses solver performance by verifying the energy conservation law. In a frictionless environment, the total energy of the pendulum must remain constant. The calculated energy of the pendulum, however, will not remain constant as a result of limited numeric accuracy.

This example calculates the normalized total energy of the pendulum at every time-step. The relative error in energy equals the change in total energy over the course of the simulation. Ideally, the relative error in energy must be zero because energy is conserved. Total energy is the sum of potential and kinetic energy. "NormalizeEnergy" block calculates normalized pendulum energy using the expressions given below.

$$
E = \frac{v_x^2 + v_y^2}{2} + g(L - \sqrt{L^2 - x^2 - y^2})
$$

$$
E_{normalized}(t) = \frac{E(t)}{E(0)}
$$

$$
E(0) = \text{ initial total energy}
$$

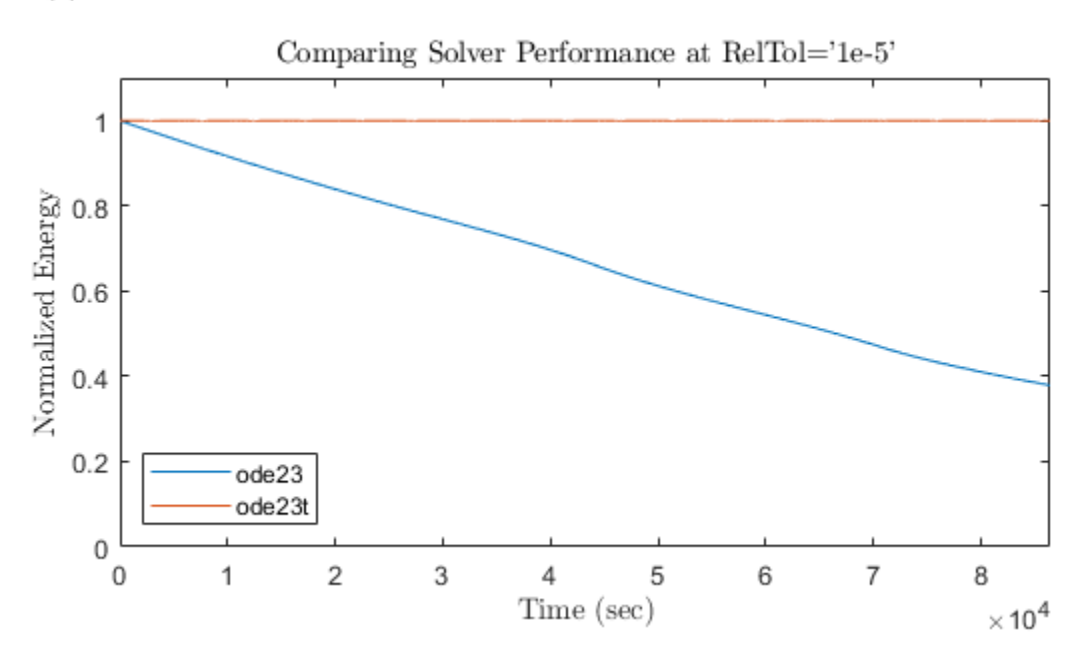

**Figure 3:** Normalized energy versus time

Figure 3 shows a plot of normalized energy versus time as calculated using ode23 and ode23t. It is clear that in this particular problem ode23t is much more accurate than ode23. In the simulation

that used ode23, the normalized pendulum energy decreased by more than 60%. A pendulum with lower energy has a lower oscillation amplitude. You can see this effect in Figure 4, where the amplitude of the pendulum calculated by ode23 decreases as the oscillation plane rotates.

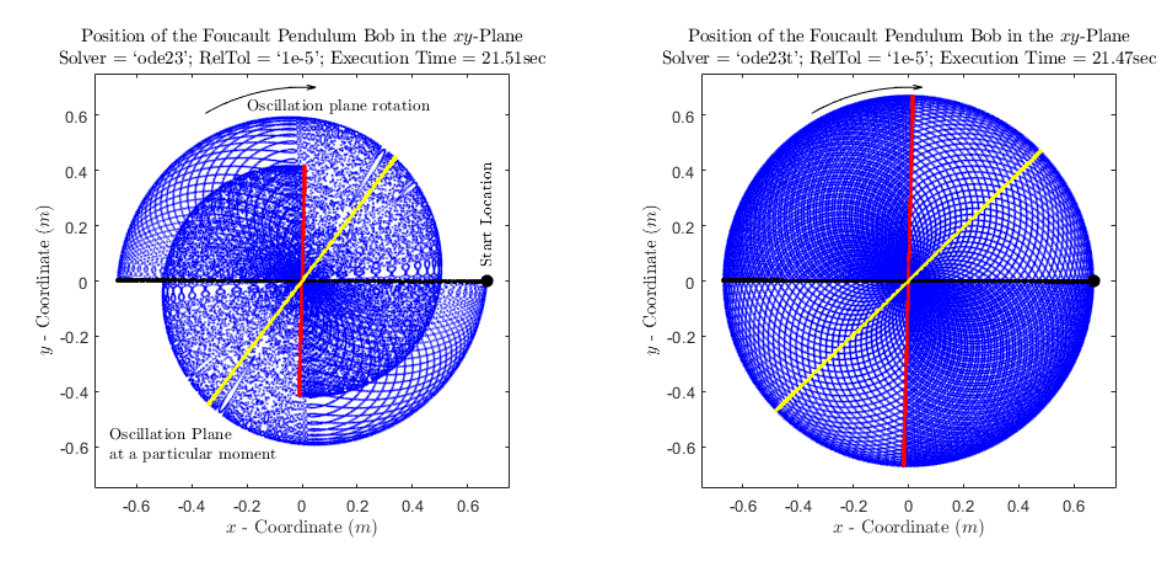

**Figure 4:** Pendulum position as calculated using ode23 and ode23t

Figure 4 illustrates the difference between a stiff and a non-stiff solver. Each plot shows the position of the pendulum bob throughout a day (every 15th data point is plotted as a blue point). The black dot marks the initial position of the pendulum bob and the black line marks the initial pendulum oscillation plane. The red line indicates the oscillation plane after a day. The yellow line shows the oscillation plane at some intermediate point in time. Note that the oscillation plane of the pendulum does not complete a full rotation within a day. How fast the oscillation plane rotates depends on the geographical latitude (see details in the Foucault pendulum example). Observe that the pendulum amplitude in the left plot decreases whereas the amplitude in the right plot remains constant. For the same relative tolerance, RelTol=1e-5, the stiff solver gives a more accurate result, but requires more execution time.

Figure 5 shows a more detailed performance study of Simulink solvers. Four solvers were chosen to illustrate how relative error and simulation execution time vary as a function of relative tolerance. You can use the sldemo solvers mcode.m script for more extensive solver tests. This script generates C code from the model to speed up the simulations. Note that the script can take several minutes to execute.

Building RSim executable for model.. Time taken: 39.733348 seconds. Running generated RSim executable.. Time taken: 124.230064 seconds.

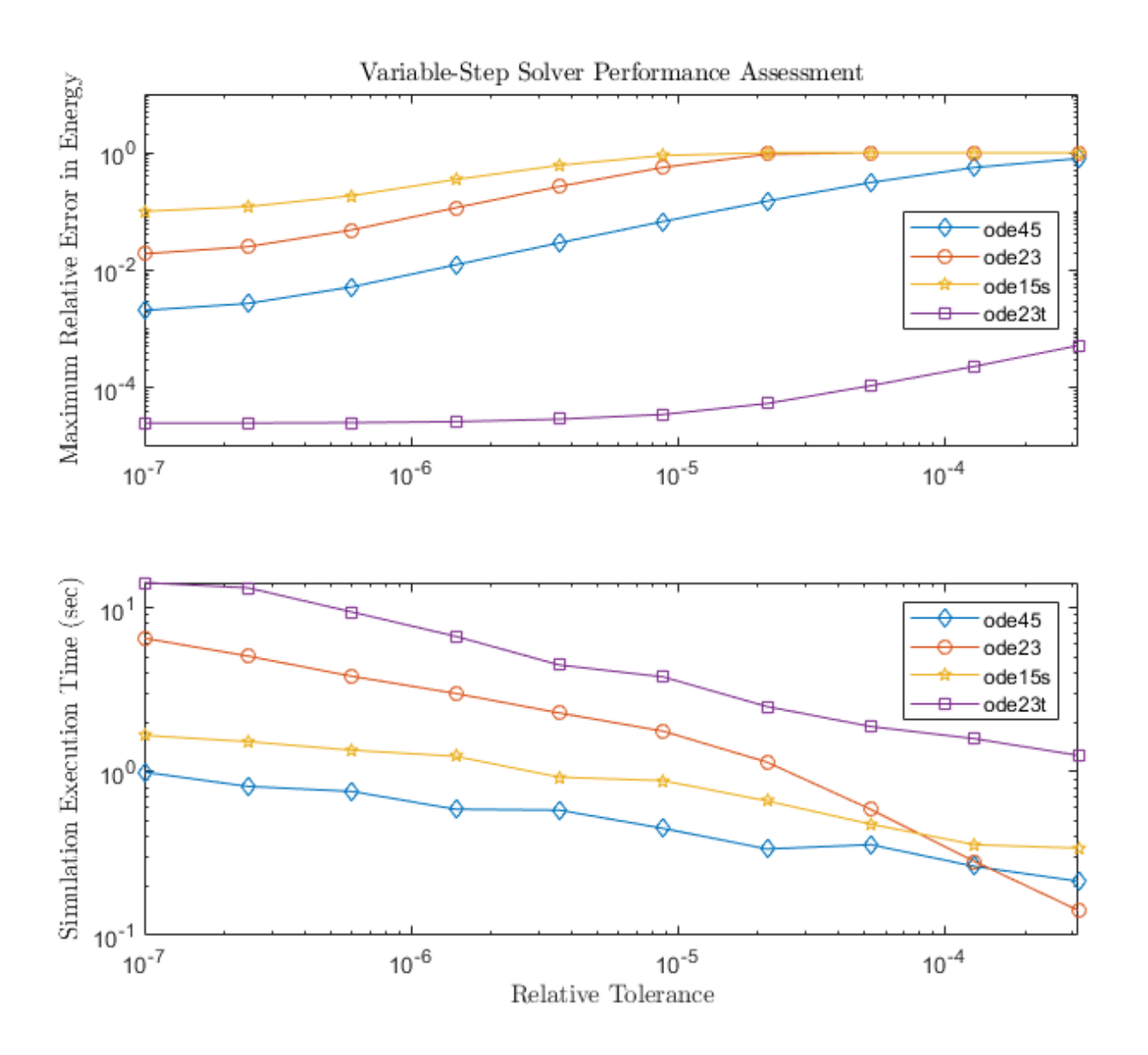

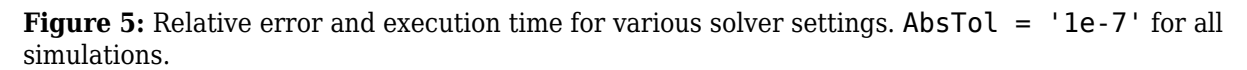

Observe that in this example relative error does not decrease very significantly for relative tolerances below 1e-6. This is a numeric solver limitation that depends on the particular model. Reducing the solver relative tolerance does not necessarily improve accuracy. You need to estimate the minimal accuracy that is required for your problem and choose the solver accordingly to minimize simulation costs. For example you may want to know the position of the Foucault pendulum bob within a few centimeters. It is unnecessary to calculate the position of a pendulum within a few microns because you cannot measure the position that accurately.

#### **Conclusions**

The numeric results of a simulation can behave differently depending on solver settings. This is crucial in the case of stiff problems. When working with stiff models, choose a solver that will give an

accurate result at a minimal price. The relative tolerance (variable-step solvers) or step size (fixedstep solvers) have to be small enough that the result is numerically stable. Although some solvers are more efficient than others, stiff solvers are better suited for solving stiff problems. Variable step solvers are more robust than fixed-step solvers.

## **Exploring the Solver Jacobian Structure of a Model**

The example shows how to use Simulink® to explore the solver Jacobian sparsity pattern, and the connection between the solver Jacobian sparsity pattern and the dependency between components of a physical system. A Simulink model that models the synchronization of three metronomes placed on a free moving base are used.

#### **The Solver Jacobian Pattern**

In general, the continuous part of a Simulink model can be written as:

$$
\begin{cases} \dot{x} = f(x, u) \\ y = g(x, u) \end{cases}
$$

where  $x$  are the continuous states and  $u$  are the inputs.  $y$  are the outputs.

The matrix:

$$
J_x = \frac{\partial f}{\partial x}
$$

is called the system solver Jacobian matrix. When an implicit ODE solver is used to solve the system equations,  $J_x$  needs to be computed when needed. For example, the Jacobian matrix of a set of first order ODEs

$$
\left\{ \begin{array}{c} \dot{x}_1=x_1x_2 \\ \dot{x}_2=x_2 \end{array} \right.
$$

is

$$
J_x = \left[\begin{array}{cc} \frac{\partial f_1}{\partial x_1} & \frac{\partial f_1}{\partial x_2} \\ \frac{\partial f_2}{\partial x_1} & \frac{\partial f_2}{\partial x_2} \end{array}\right] = \left[\begin{array}{cc} x_2 & x_1 \\ 0 & 1 \end{array}\right]
$$

You can convert the solver Jacobian matrix to a Boolean sparse matrix by representing each non-zero element as 1, and each element that is always zero (hard zero) as 0. For example, the Boolean matrix corresponding to above Jacobian  $J_x$  is:

$$
J_{xp}=\left[\begin{array}{cc} 1 & 1 \\ 0 & 1 \end{array}\right],
$$

where  $J_{\text{FP}}$  is called the solver Jacobian pattern matrix.

The solver Jacobian pattern matrix can be generated directly from the original system equations by using the following rule:

$$
J_{xp}(i,j) = \begin{cases} 1 \; if \; x_j \; is \; explicitly \; used \; to \; compute \; \dot{x}_i \\ 0 \; otherwise \end{cases}
$$

As you can see, the solver Jacobian pattern matrix actually represents the dependency between the state variables and their derivatives. If computing of  $\dot{x}_i$  needs the value of  $x_i$ , then there exists a

dependency  $\dot{x}_i \leftarrow x_j$  and  $J_{xp}(i, j) = 1$ . These dependencies are determined by the physical nature of the system, and thus by studying the solver Jacobian matrix, you can explore the physical structure of the physical system represented by the model. Simulink provides APIs for the user to get the solver Jacobian pattern matrix. The following shows how to access the solver Jacobian pattern and to use it to the study the model.

#### **The Pattern and Dependency: Synchronization of Metronomes**

Synchronization is defined as an adjustment of rhythms of oscillating objects due to their weak interaction [1]. One of the first scientifically documented observations of synchronization was reported by the Dutch scientist Christiaan Huygens, the inventor of pendulum clock [2]. Huygens discovered that two pendulums attached to the same beam supported by chairs would swing in exact opposite direction after some time. A similar set up used in this example is shown in Figure 1.

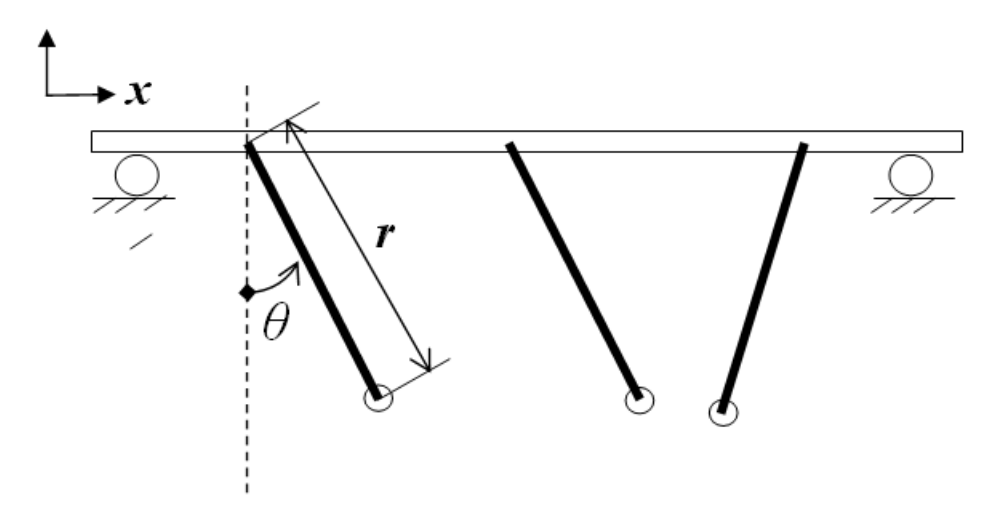

Moving base with mass  $M$ Pendulum with mass  $m$ , rotational inertia  $J$ , length  $r$ 

**Figure 1:** Set up used in this example: three metronomes on a moving base

#### **Modeling the System**

The model of this physical system can be divided into two parts:

- The metronomes mechanism
- The moving base

#### **The metronomes mechanism**

Referring to Figure 1, the dynamic equations of a single metronome on a moving base can be derived as[3]:

$$
\underbrace{\ddot{\theta}}_{\text{Angular acceleration}} + \underbrace{\frac{mrg}{J}\sin\theta}_{\text{Gravitational term}} + \underbrace{\frac{b}{J}\left[\left(\frac{\theta}{\theta_r}\right)^2 - 1\right]\dot{\theta}}_{\text{Escancement and damping term}} + \underbrace{\left(\frac{rm\cos\theta}{J}\right)\ddot{x}}_{\text{Coupled inertial force term}} = 0 \qquad (eq.1)
$$

The first two terms describe a simple pendulum without friction. The third term is used to approximate the escapement\* and any damping of the metronome. This term increases the angular velocity for  $\theta < \theta_0$  and decreases it for  $\theta > \theta_0$  [3]. The last term is the coupled effect from the moving base, in terms of an inertial force.

#### **The moving base**

Assuming the motion of the base is frictionless, then the center of mass of the system will not change and you can be derive the following:

$$
x = -\frac{m}{M+3m}r(\sin\theta_1 + \sin\theta_2 + \sin\theta_3),
$$

where  $M$  is the mass of the base and  $m$  is the mass of the pendulum.

Then eq.1 can be changed to:

$$
\ddot{x} = -\frac{m}{M+3m}r\left[\ddot{\theta}_1\cos\theta_1 - \sin\theta_1(\dot{\theta}_1)^2 + \ddot{\theta}_2\cos\theta_2 - \sin\theta_2(\dot{\theta}_2)^2 + \ddot{\theta}_3\cos\theta_3 - \sin\theta_3(\dot{\theta}_3)^2\right]
$$
(eq.2)

The following shows the above system implemented using Simulink. The model contains three metronome subsystems and the moving base.

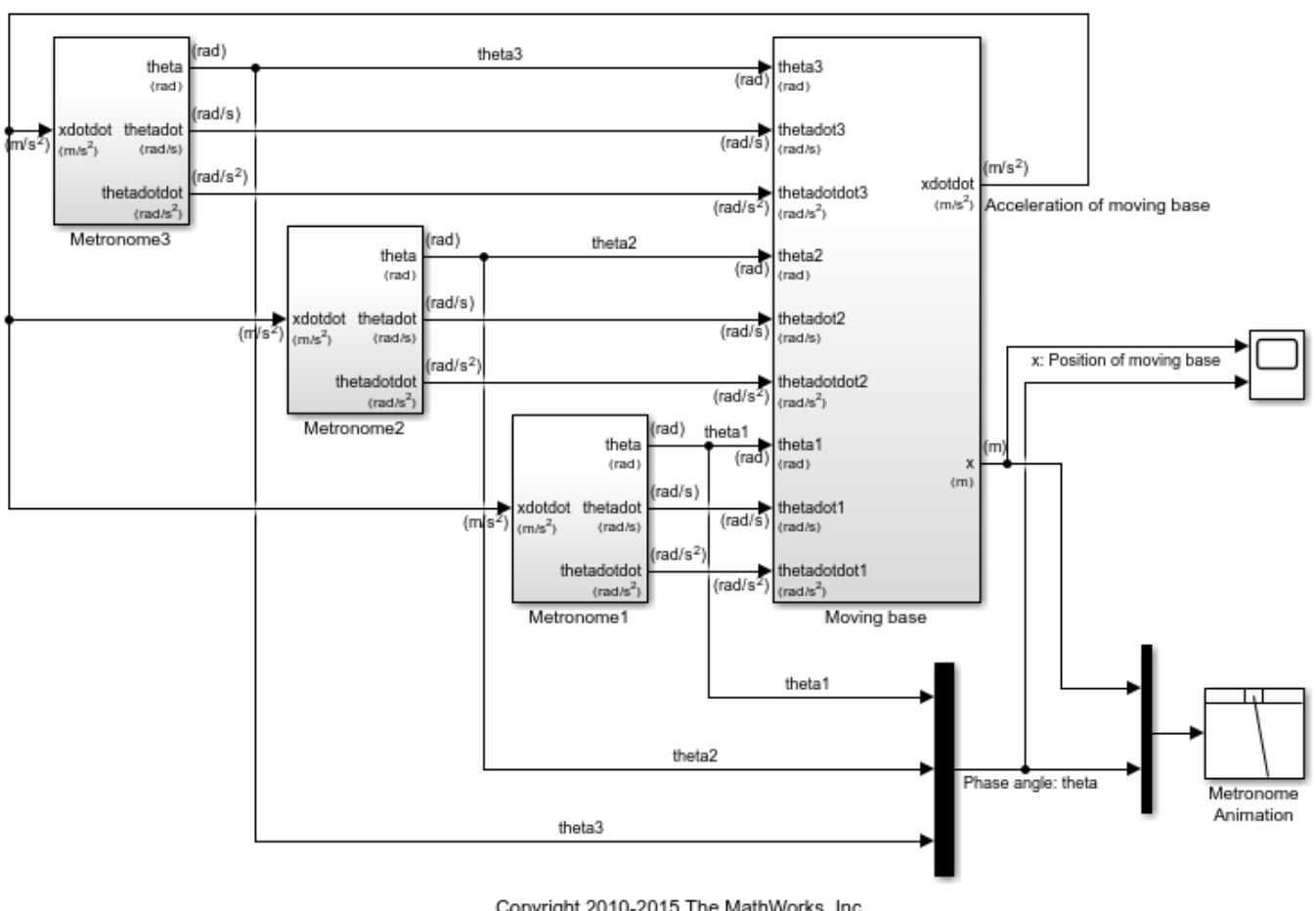

#### Exploring the Solver Jacobian Structure of a Model

Copyright 2010-2015 The MathWorks, Inc.

#### **Figure 2:** The Simulink model of the metronomes system

 $\overline{\phantom{a}}$ 

Simulation of this system shows an interesting phenomenon: Synchronization. It shows that all three metronomes with different initial phase angle eventually become synchronized with each other. Figure 3 shows the simulation results. The main cause for synchronization is the moving base that links all these metronomes together. This physical connection can be observed from the dynamic equation of each metronome.

Also, this physical connection can also be observed from the solver Jacobian pattern of this model. The following MATLAB® code shows how to get the solver Jacobian pattern.

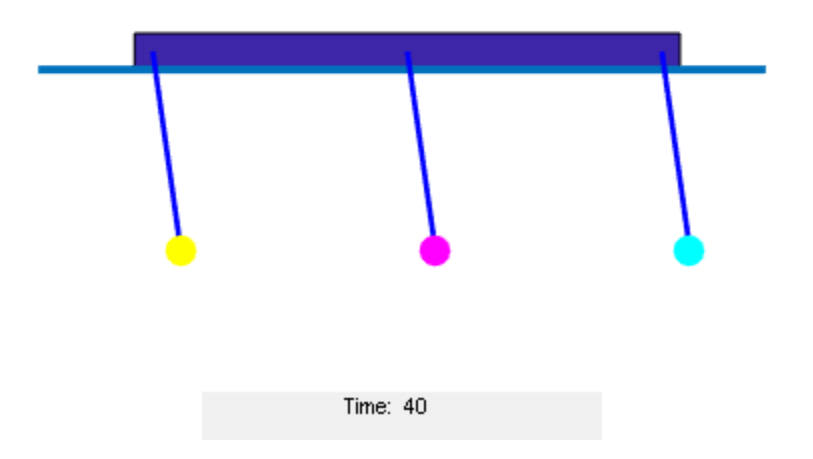

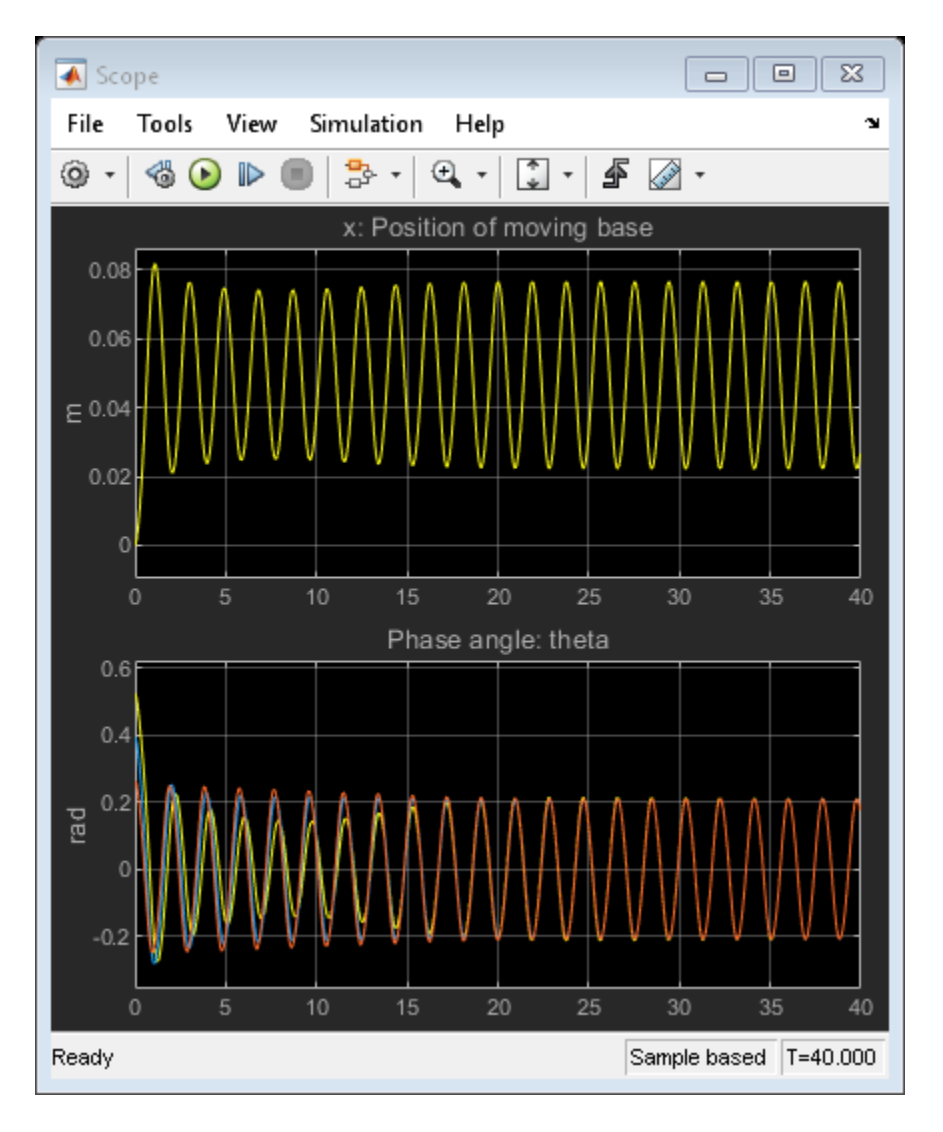

**Figure 3:** The synchronized metronomes

#### **Steps to Get the Solver Jacobian Pattern**

```
% 1. Set the solver to be any implicit solver
    set_param(mdl, 'Solver', 'ode15s');
% 2. Set the solver Jacobian method to be Sparse perturbation *
```
set\_param(mdl, 'SolverJacobianMethodControl', 'SparsePerturbation');

```
% 3. Get the solver Jacobian object.
```

```
 J = Simulink.Solver.getSlvrJacobianPattern(mdl);
disp('J = '); disp(J);
```
% 4. Show the pattern in a figure. use the method J.show

```
 J.show;
```
% 5. Explore the pattern with the given state name and other information

```
 stateNames = J.stateNames;
 disp('stateNames = ');
 disp(stateNames);
```
The results you will see are:

```
J = SlvrJacobianPattern with properties:
         Jpattern: [8x8 double]
      numColGroup: 6
         colGroup: [8x1 double]
       stateNames: {8x1 cell}
    blockHandles: [8x1 double]
stateNames = 
     {'sldemo_metro/Moving base/Integrator1' }
     {'(sldemo_metro/Metronome1/Integrator2).(Theta1)' }
     {'(sldemo_metro/Metronome2/Integrator2).(Theta2)' }
     {'(sldemo_metro/Metronome3/Integrator2).(Theta3)' }
     {'(sldemo_metro/Metronome3/Integrator1).(Thetadot_3)'}
     {'(sldemo_metro/Metronome2/Integrator1).(Thetadot_2)'}
     {'(sldemo_metro/Metronome1/Integrator1).(Thetadot_1)'}
    {'sldemo_metro/Moving base/Integrator' }
```
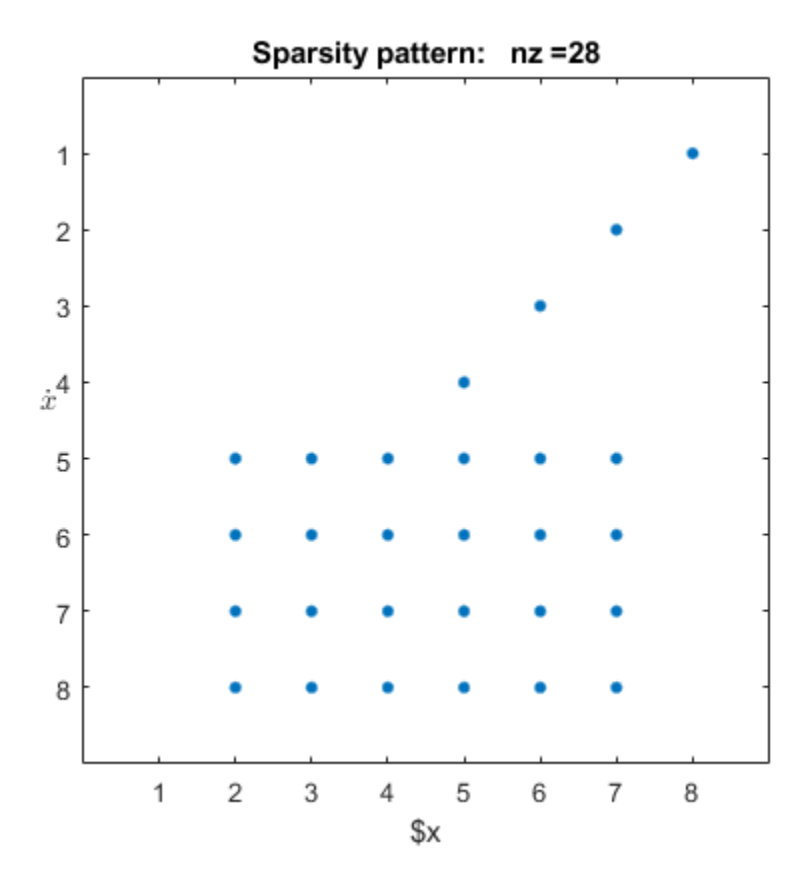

**Figure 4:** The solver Jacobian pattern

#### **Properties of the Solver Jacobian Pattern Object**

The solver Jacobian pattern J is a object. It contains the following properties:

Jpattern: A sparse mxArray which is the Jacobian pattern.

numColGroup: Number of column groups.

colgroup: A column partition of the sparse pattern matrix.

stateNames: A cell array containing the state name of each state.

blockHandles: Block handles of the owner of each state.

#### **Study of the Solver Jacobian Pattern**

Referring to Figure 4. First, the solver Jacobian of this model is sparse and the number of non-zero element is 28. Secondly, the number of column groups is 6; is less than the number of states 8.

The row 1-4 indicates the following dependencies:

 $\dot{x}_1 \leftarrow x_8 (baseposition \leftarrow basepseed)$  $\dot{x}_2 \leftarrow x_7(Theta1 \leftarrow The tadot1)$  $\dot{x}_3 \leftarrow x_6(Theta2 \leftarrow The tadot2)$  $\dot{x}_4 \leftarrow x_5(Theta3 \leftarrow The tadot3)$ 

These relations are clear since speed is the derivative of position. Row 5-8 shows the following relations:

$$
\begin{array}{l} \dot{x}_5 \leftarrow x_{2-7} \\ \dot{x}_6 \leftarrow x_{2-7} \\ \dot{x}_7 \leftarrow x_{2-7} \\ \dot{x}_8 \leftarrow x_{2-7} \end{array}
$$

These relations show that to compute the angular acceleration of the metronomes or acceleration of the moving base, the angular position and angular speed of the metronomes are needed, but not the position and speed of the base. These relations can be found by studying eq.(1) and eq.(2) directly.

#### **Conclusion**

The Solver Jacobian pattern is a tool to study the data dependency relations between the derivatives of the state variables and the state variables. These relations usually reflect certain physical couplings in the physical system. By using the tools provided, you can discover these relations associated with a Simulink model, even without the original dynamic equations of the physical model.

#### **References**

[1] Arkady Pikosvky, Michael Rosenblum, and Jurgen Kurths. Synchronization. Cambridge University Press, 2001.

[2] Ward T. Oud, Design and experimental results of synchronizing metronomes, inspired by Christiaan Huygens, Master Thesis, Eindhoven University of Technology, 2006.

[3] Pantaleone, James, American Journal of Physics, Volume 70, Issue 10, pp. 992-1000, 2002.

• Escapement is a set of mechanism that drives the metronome. See [2] for for more details.

### **Double Bouncing Ball: Use of Adaptive Zero-Crossing Location**

This example shows how to choose the correct zero-crossing location algorithm, based on the system dynamics. For Zeno dynamic systems, or systems with strong chattering, you can select the adaptive zero-crossing detection algorithm through the Configure pane:

```
 --> Solver
     --> Zero-crossing options
         --> Algorithm: [Non-adaptive, Adaptive]
```
You can run this model by typing 'sldemo\_doublebounce' at the MATLAB® command-line

#### **The Double Bouncing Ball System**

The Simulink® model in this example is used to simulate two bouncing balls. They start from the ground with different initial speeds, and their ground levels will change at different times.

Open the model

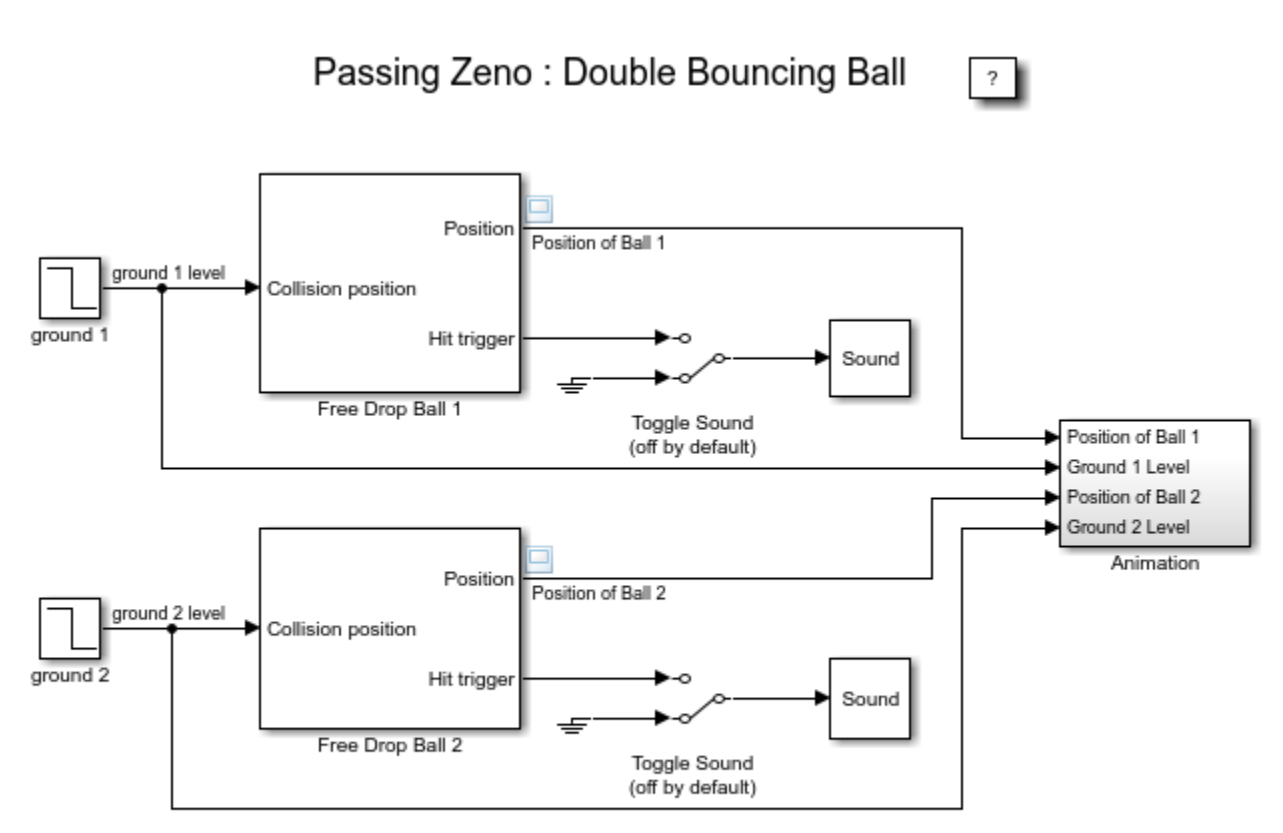

Copyright 1990-2013 The MathWorks, Inc.

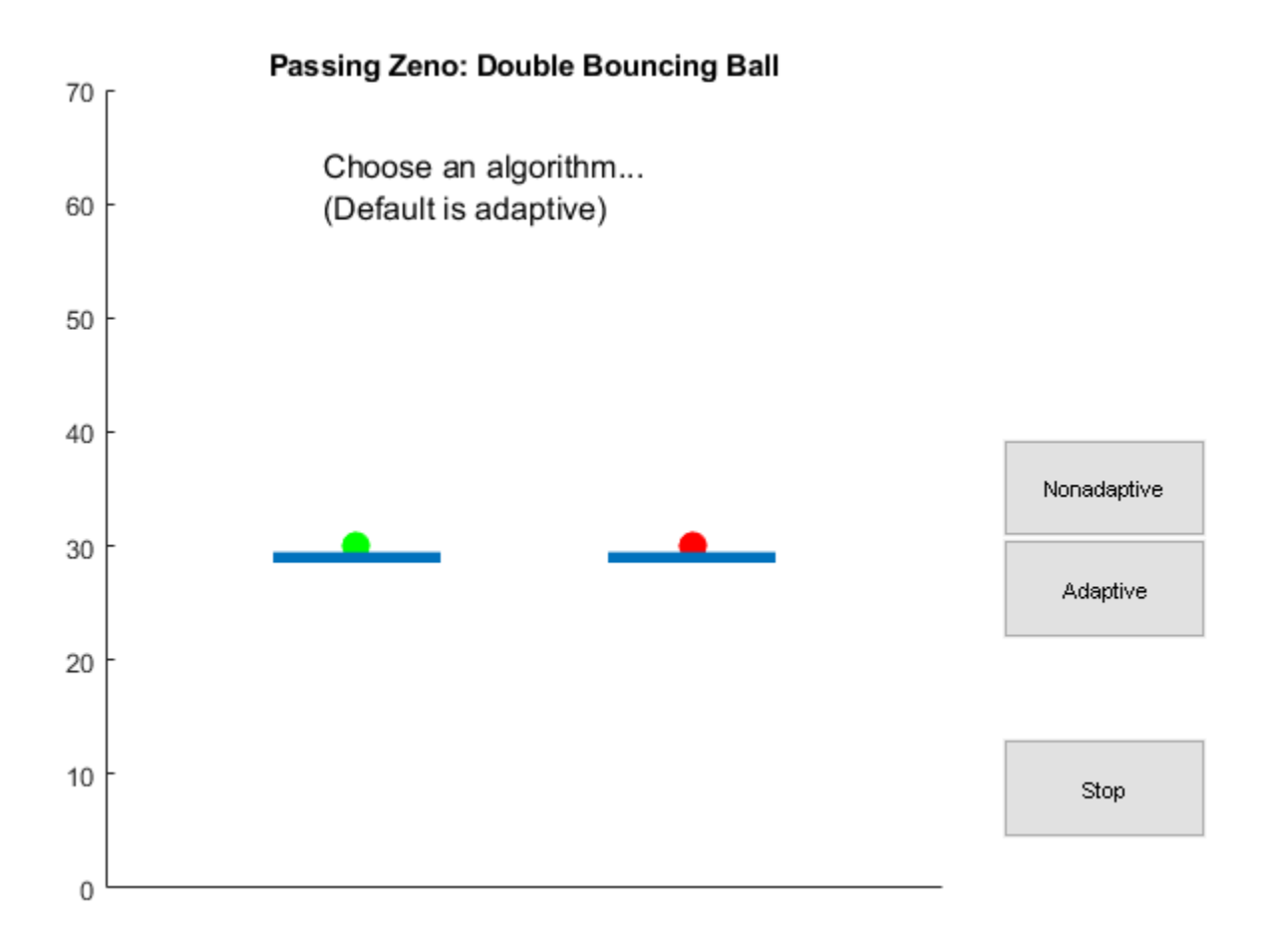

#### **Figure 1:** The double bouncing ball model and animation

#### **Double Bouncing Balls With Non-adaptive Zero-Crossing Location Algorithm**

If the Non-adaptive zero-crossing location algorithm is used, the consecutive zero-crossing error causes the simulation to stop. This system is actually a so-called 'Zeno dynamic system'. When either ball is very close to the ground, Simulink will hang because too many zero crossings are detected in a very short period.

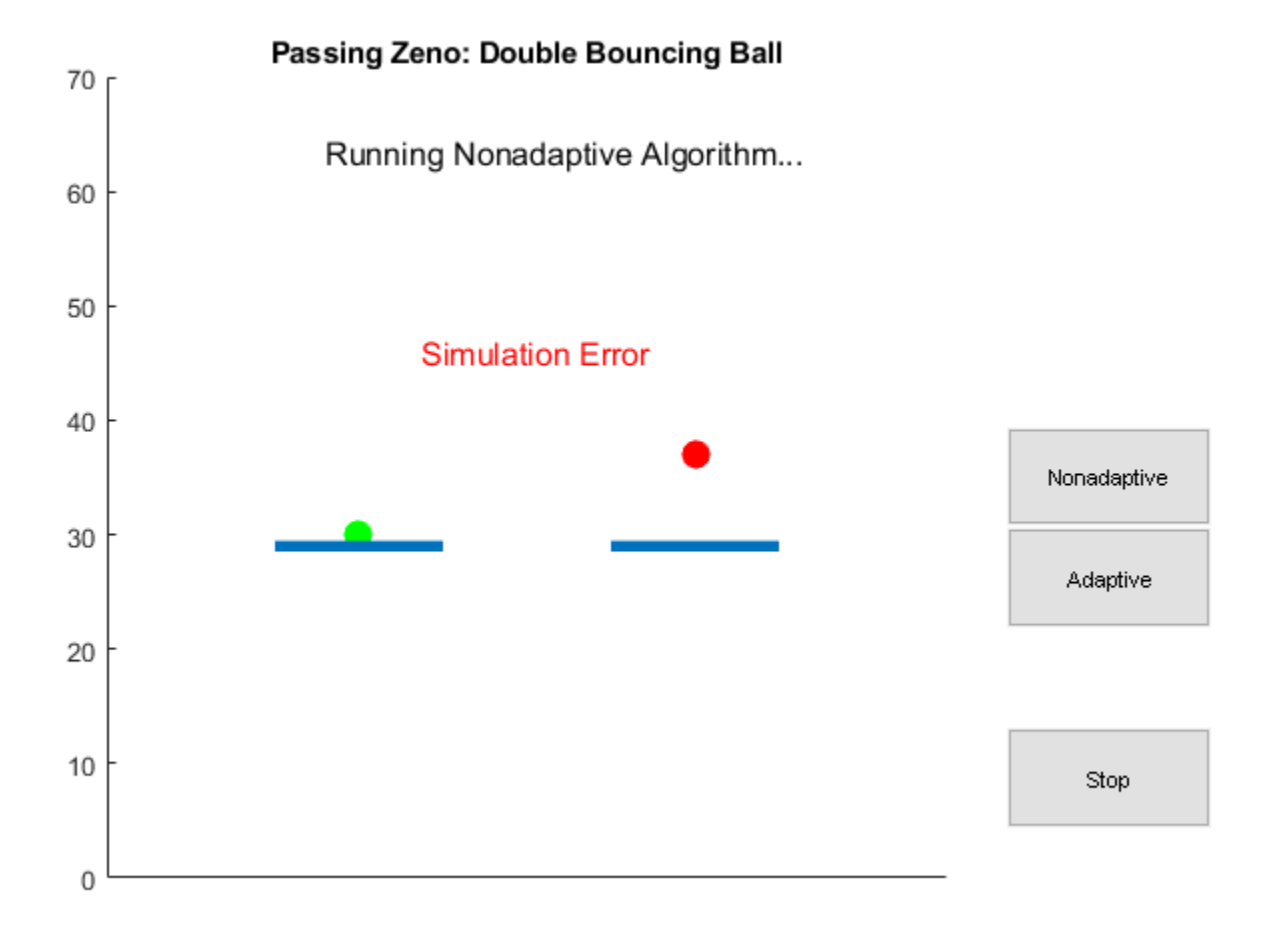

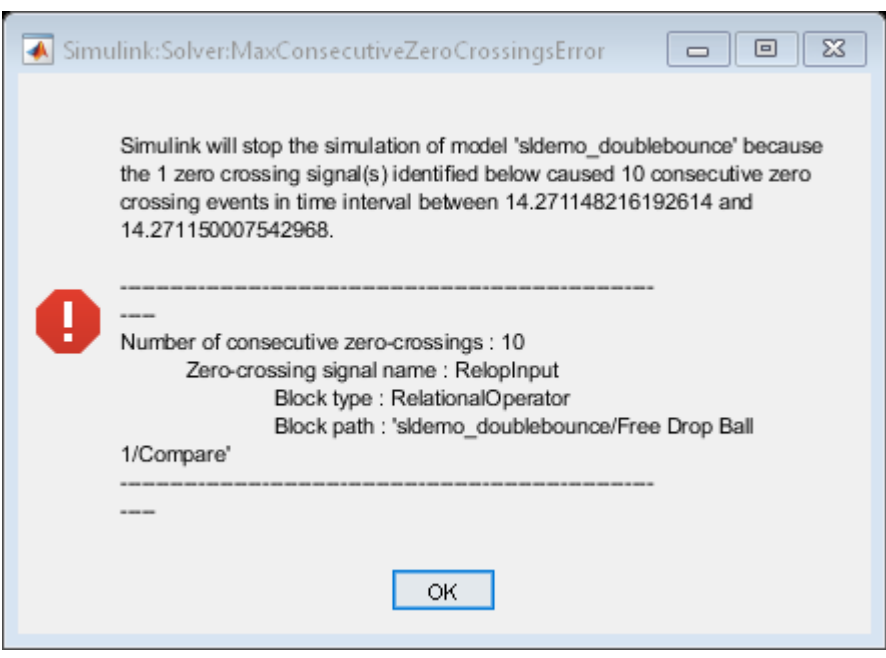

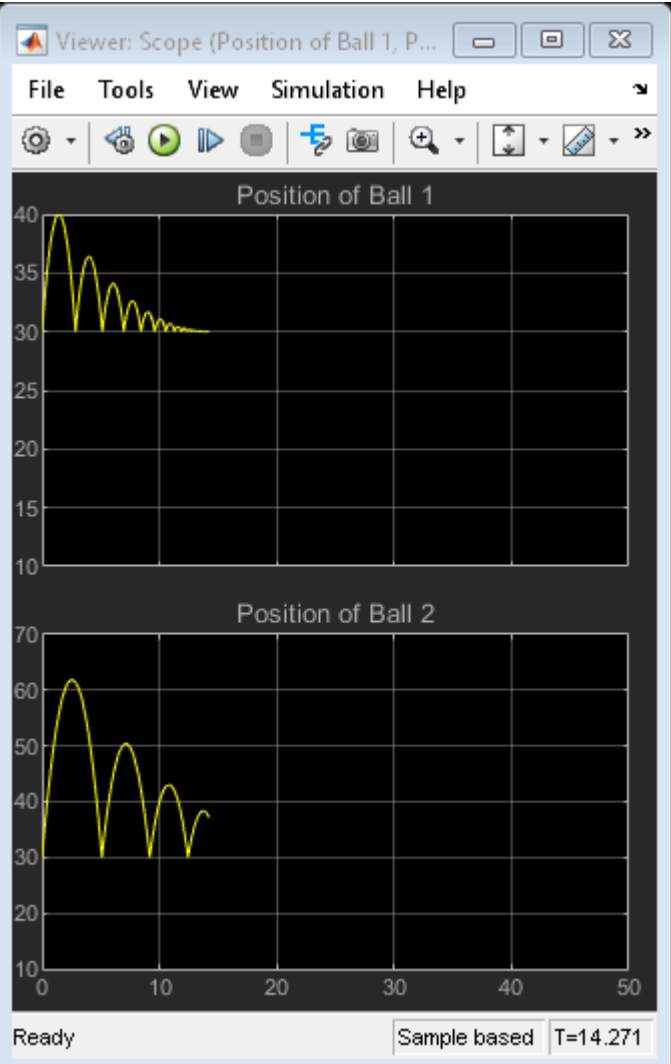

**Figure 2:** Vertical displacement of both balls with Non-adaptive zero- crossing location algorithm.

The simulation does not complete and an error message is shown. The ground level changing events cannot be observed.

#### **Double Bouncing Balls With Adaptive Zero-Crossing Location Algorithm**

If the adaptive algorithm is selected, Simulink will adaptively turn on/off the process to precisely locate the zero-crossing time. The conditions to turn on/off the location are:

1) Zero-crossing signal value is below a threshold value. You can control the threshold value through the Configure pane:

```
 --> Solver
     --> Zero-crossing options
         --> Algorithm: [Adaptive]
         --> Signal threshold
```
2) Consecutive zero-crossing diagnostic is hit. You can define consecutive zero crossing through the Configure pane:

```
 --> Solver
     --> Solver diagnostic controls
         --> Time tolerance and
         --> Number of consecutive zero crossings.
```
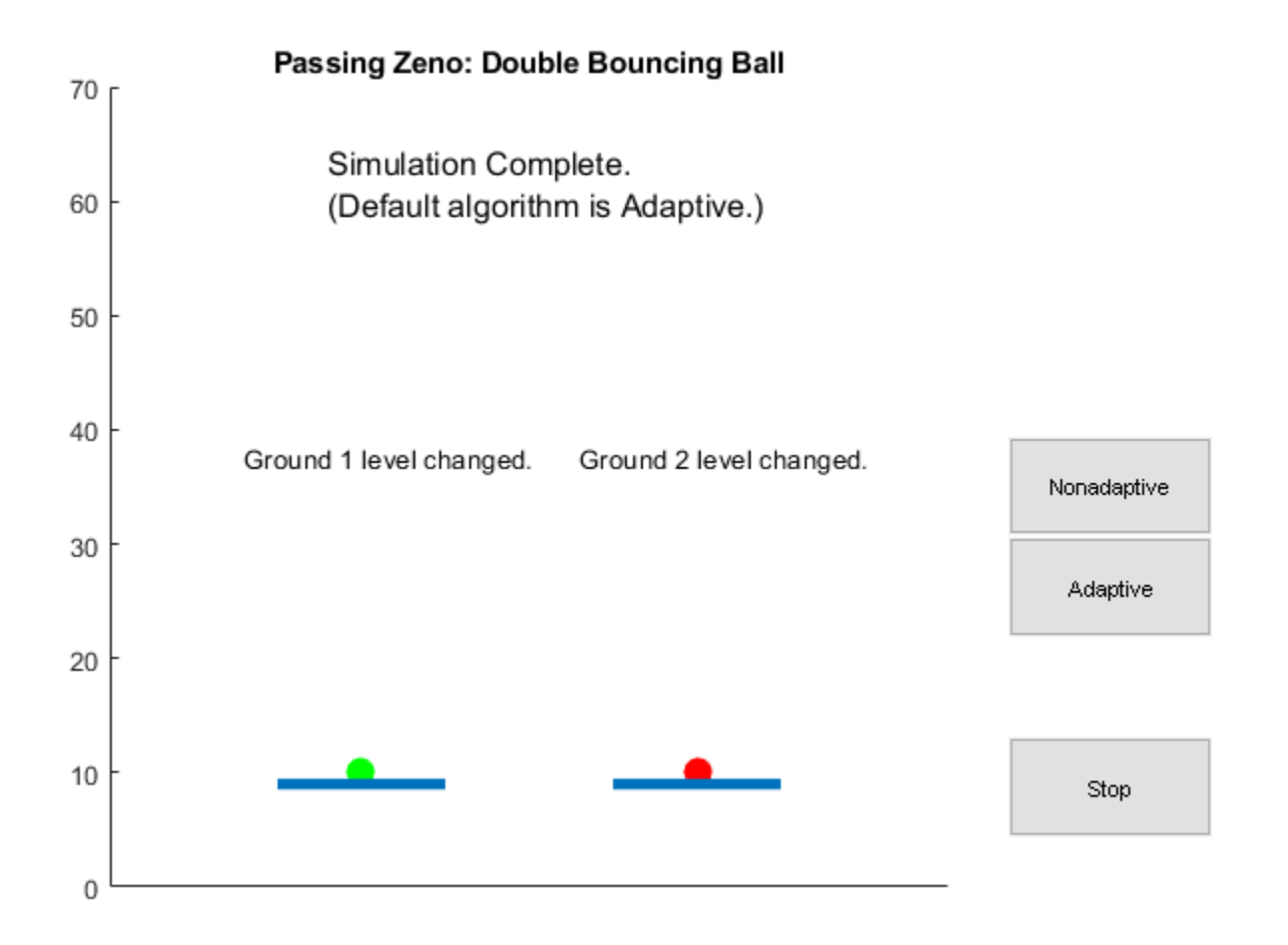

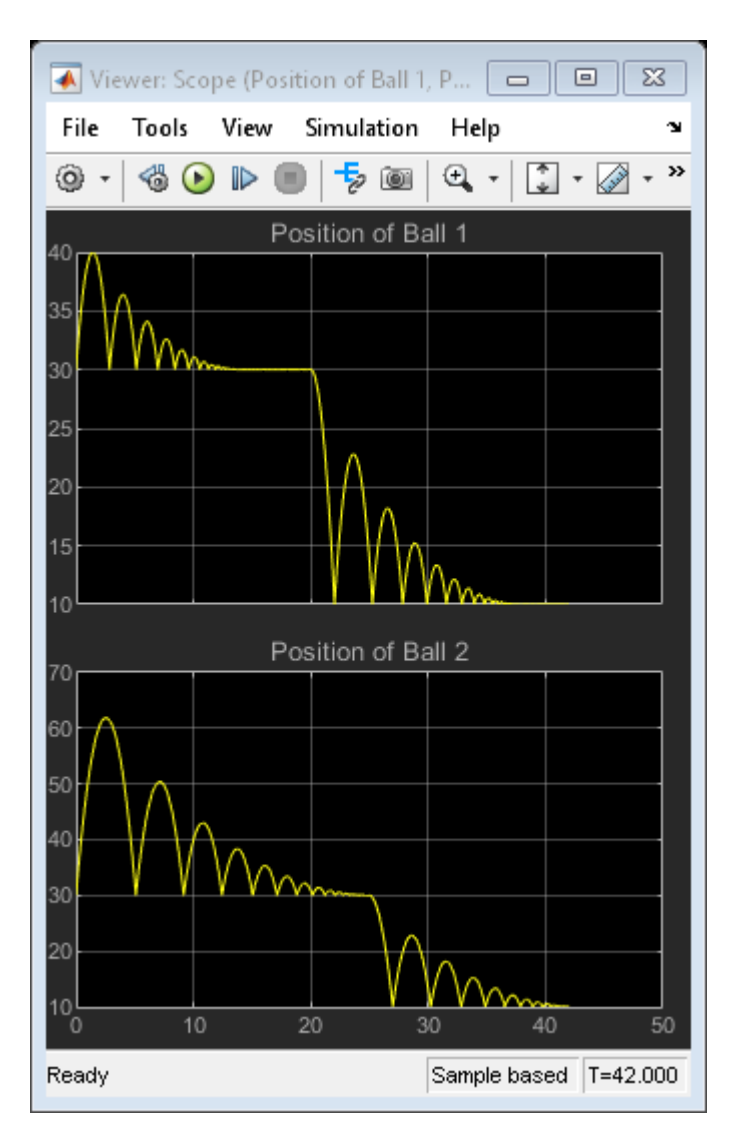

**Figure 3:** Vertical displacement of both balls with adaptive zero crossing location algorithm.

The simulation has completed. The ground level changing events can be observed. A warning is shown to inform you when searching for events is turned off.

# **Four Hydraulic Cylinder Simulation**

This example shows how to use Simulink® to create a model with four hydraulic cylinders. See two related examples that use the same basic components: single cylinder model and model with two cylinders and load constraints.

- Note: This is a basic hydraulics example. You can more easily build hydraulic and automotive models using Simscape™ Driveline™ and Simscape Fluids™.
- **Simscape Fluids** provides component libraries for modeling and simulating fluid systems. It includes models of pumps, valves, actuators, pipelines, and heat exchangers. You can use these components to develop fluid power systems such as front-loader, power steering, and landing gear actuation systems. Engine cooling and fuel supply systems can also be developed with Simscape Fluids. You can integrate mechanical, electrical, thermal, and other systems using components available within the Simscape product family.
- **Simscape Driveline** provides component libraries for modeling and simulating one-dimensional mechanical systems. It includes models of rotational and translational components, such as worm gears, planetary gears, lead screws, and clutches. You can use these components to model the transmission of mechanical power in helicopter drivetrains, industrial machinery, vehicle powertrains, and other applications. Automotive components, such as engines, tires, transmissions, and torque converters, are also included.

#### **Modeling**

Figure 1 shows the top level diagram of the model. This model has a single pump and four actuators. The same pump pressure (p1) drives each cylinder assembly and the sum of their flows loads the pump. Although each of the four control valves could be controlled independently, as in an active suspension system, in this case all four receive the same commands, a linear ramp in orifice area from zero to  $0.002$  sq.m..

#### **Opening the Model and Running the Simulation**

To open this model, type sldemo hydcyl4 at MATLAB® terminal (click on the hyperlink if you are using MATLAB Help). Press the "Play" button on the model toolbar to run the simulation.

• Note: The model logs relevant data to MATLAB workspace, into the Simulink.SimulationOutput object out. The signal logging data is stored within out, in a structure called sldemo hydcyl4 output. Logged signals have a blue indicator (see the model). Read more about Signal Logging in Simulink Help.
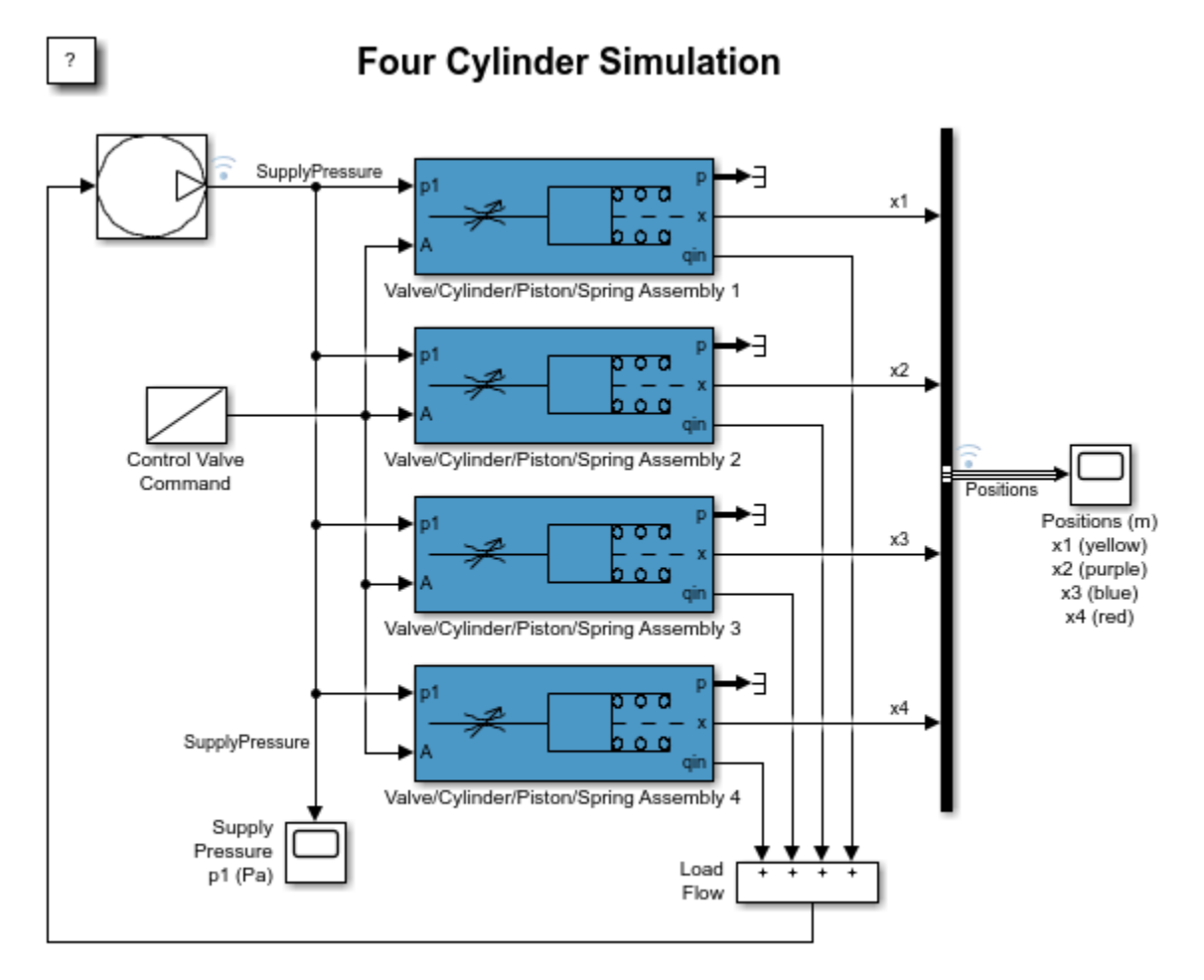

Copyright 1990-2012 The MathWorks, Inc.

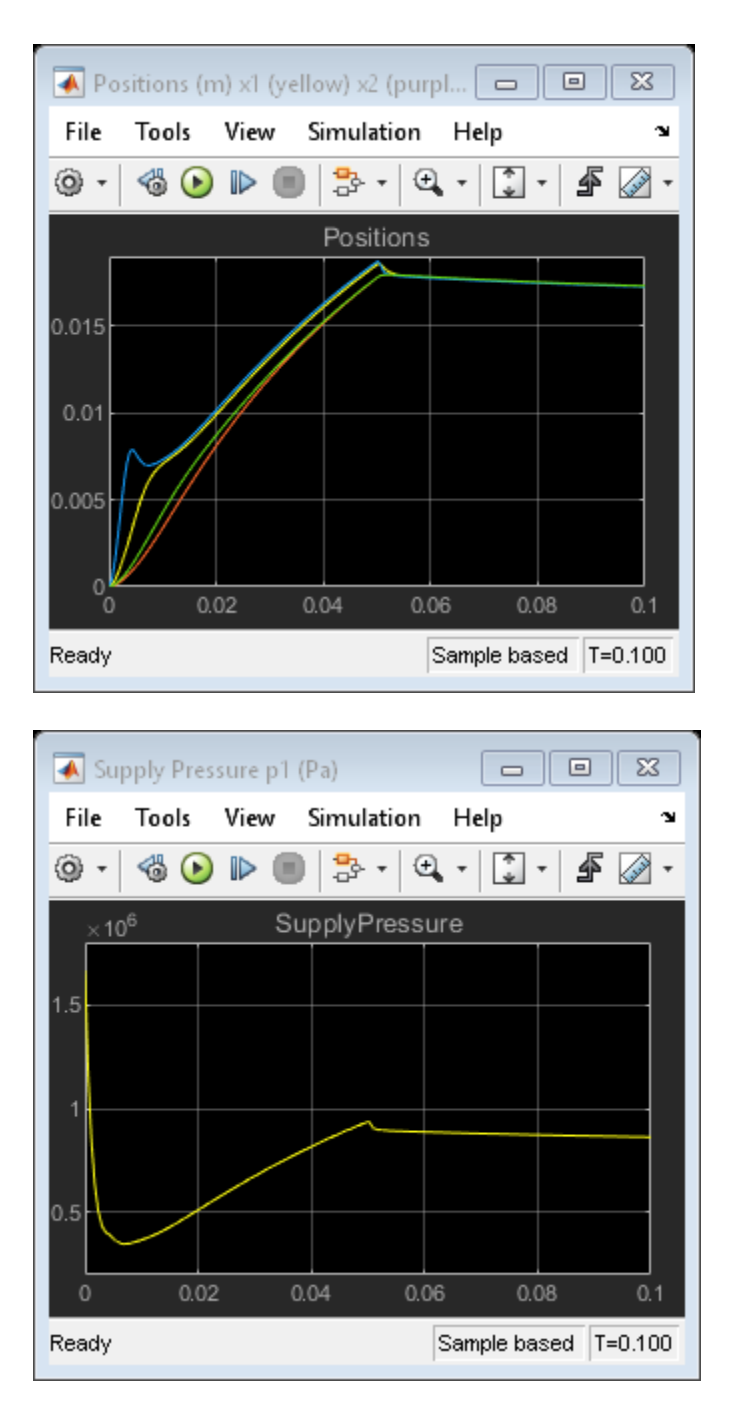

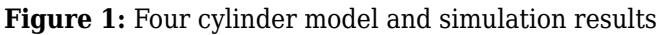

## **Model Description**

The pump flow begins at 0.005 m3/sec (just like in the single cylinder model), then it drops to 0.0025 m3/sec at t=0.05 sec. The parameters C1, C2, Cd, rho, and V30 are identical to those in the single cylinder model. However, by assuming individual values for K, A, and beta, each one of the four cylinders exhibit distinctive transient responses. The table below gives the characteristics of the four actuators.

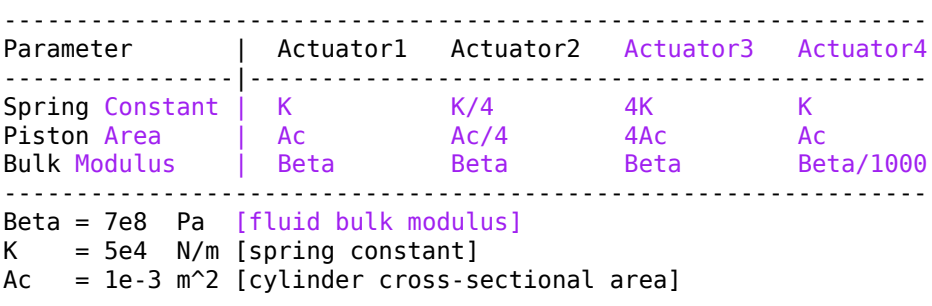

The ratio of area and spring constant is the same for all pistons, so they should have the same steady state output. The dominant time constant for each actuator subsystem is proportional to

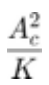

(result obtained from dimensional analysis), so we can expect the piston assembly 2 to be somewhat faster than assembly 1. The piston assembly 3 is expected to be slower than 1 or 2. The piston assembly 4 has a significantly lower bulk modulus beta (as would be the case with air), thus we expect piston 4 to respond more sluggishly than piston 1.

#### **Results**

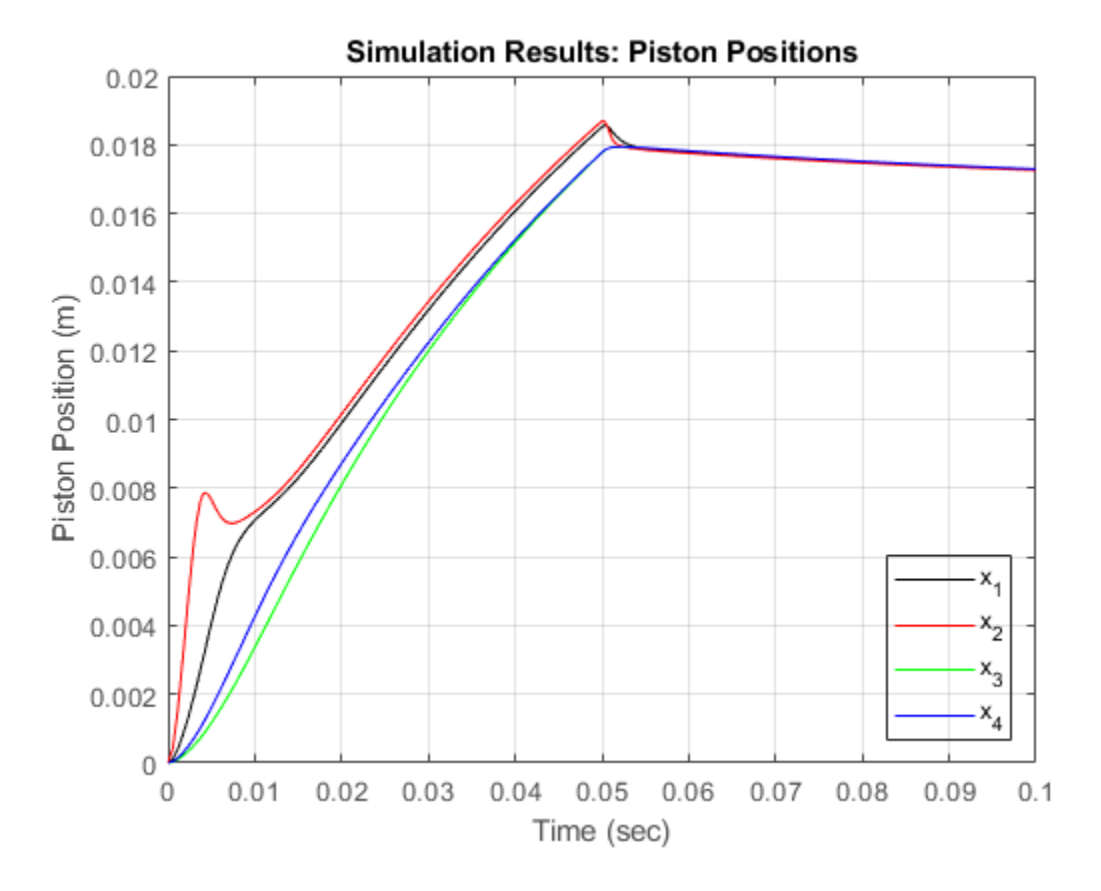

**Figure 2:** Piston positions in four cylinder example

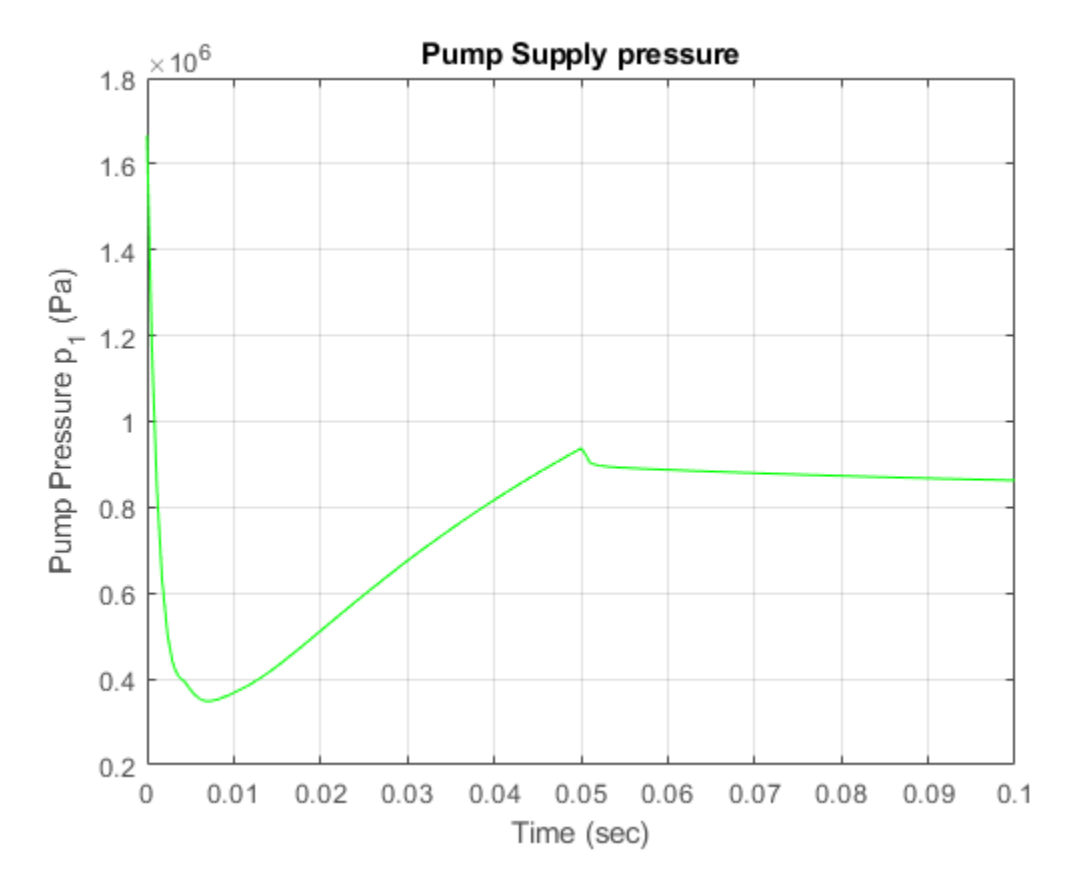

**Figure 3:** Pump Supply Pressure, p1

The initial jolt of flow at  $t=0$  is seen by the four actuators as a pressure impulse. The pump pressure (p1), which is initially high, drops rapidly because there is a high flow demand from the four loads. During the initial transient (about 4 msec), distinct responses identify the individual dynamic characteristics of each assembly unit.

As predicted by the parameter values, actuator 2 responds much faster than actuator 1. The third and fourth pistons are much slower because they require more working fluid to move the same distance. In case 3, the piston displaces more volume due to its larger cross-sectional area. In case 4, although the displaced volume is the same as in case 1, the device requires more fluid because it is subsequently compressed.

As the pump pressure falls to the level within the cylinders, the distinctions in behavior are blurred. The individual responses blend into an overall system response which maintains the flow balance between the components. At  $t=0.05$  sec, the pump flow drops to a level that is close to the equilibrium and the actuator flows are nearly zero. The individual steady state piston positions are equal, as predicted by the design.

### **Closing the Model**

Close the model. Clear generated data.

# **Two Cylinder Model with Load Constraints**

This example shows how to model a rigid rod supporting a large mass interconnecting two hydraulic actuators. The model eliminates the springs as it applies the piston forces directly to the load. These forces balance the gravitational force and result in both linear and rotational displacement.

See two related examples that use the same basic components: four cylinder model and single cylinder model.

- Note: This is a basic hydraulics example. You can more easily build hydraulic and automotive models using Simscape™ Driveline™ and Simscape Fluids™.
- **Simscape Fluids** provides component libraries for modeling and simulating fluid systems. It includes models of pumps, valves, actuators, pipelines, and heat exchangers. You can use these components to develop fluid power systems such as front-loader, power steering, and landing gear actuation systems. Engine cooling and fuel supply systems can also be developed with Simscape Fluids. You can integrate mechanical, electrical, thermal, and other systems using components available within the Simscape product family.
- **Simscape Driveline** provides component libraries for modeling and simulating one-dimensional mechanical systems. It includes models of rotational and translational components, such as worm gears, planetary gears, lead screws, and clutches. You can use these components to model the transmission of mechanical power in helicopter drivetrains, industrial machinery, vehicle powertrains, and other applications. Automotive components, such as engines, tires, transmissions, and torque converters, are also included.

#### **Analysis and Physics of the Model**

We assume the rotation angle of the rod is small. The equations of motion for the rod are given below in Equation Block 1. The equations describing the cylinder and pump behavior are the same as in the single cylinder example.

### **Equation Block 1:**

$$
M\frac{d^2z}{dt^2} = F_b + F_a + F_{ext}
$$

$$
I\frac{d^2\theta}{dt^2} = \frac{L}{2}F_b - \frac{L}{2}F_a
$$

 $z-$  displacement at the center

 $M -$  total mass

- $F_a$  piston A force
- $F_b$  piston B force

 $F_{ext}$  – external force at center

- $\theta$  clockwise angular displacement
- $I-$  moment of inertia of the rod

 $L-$  rod length

The positions and velocities of the individual pistons follow directly from the geometry. See the corresponding equations below in Equation Block 2.

### **Equation Block 2:**

 $z_a = z - \theta \frac{L}{2}$  $z_b = z + \theta \frac{L}{2}$  $\frac{dz_a}{dt} = \frac{dz}{dt} - \frac{d\theta}{dt} \frac{L}{2}$  $\frac{dz_b}{dt} = \frac{dz}{dt} + \frac{d\theta}{dt}\frac{L}{2}$  $z_a$  – piston A displacement

 $z_b$  – piston B displacement

### **Opening the Model and Running the Simulation**

To open this model, type sldemo\_hydrod at MATLAB® terminal (click on the hyperlink if you are using MATLAB Help). Press the "Play" button on the model toolbar to run the simulation.

- Note: The model logs relevant data to MATLAB workspace into the Simulink.SimulationOutput object out. The signal logging data is stored within out, in a structure called sldemo hydrod output. Logged signals have a blue indicator (see the model). Read more about Signal Logging in Simulink Help.
- Note: The model logs all the continuous states of the system to MATLAB workspace in a structure called xout. Each state is assigned a name to facilitate data logging. The names of the states are available in the 'stateName' field of xout.signals. Read more about state names in Simulink Help.

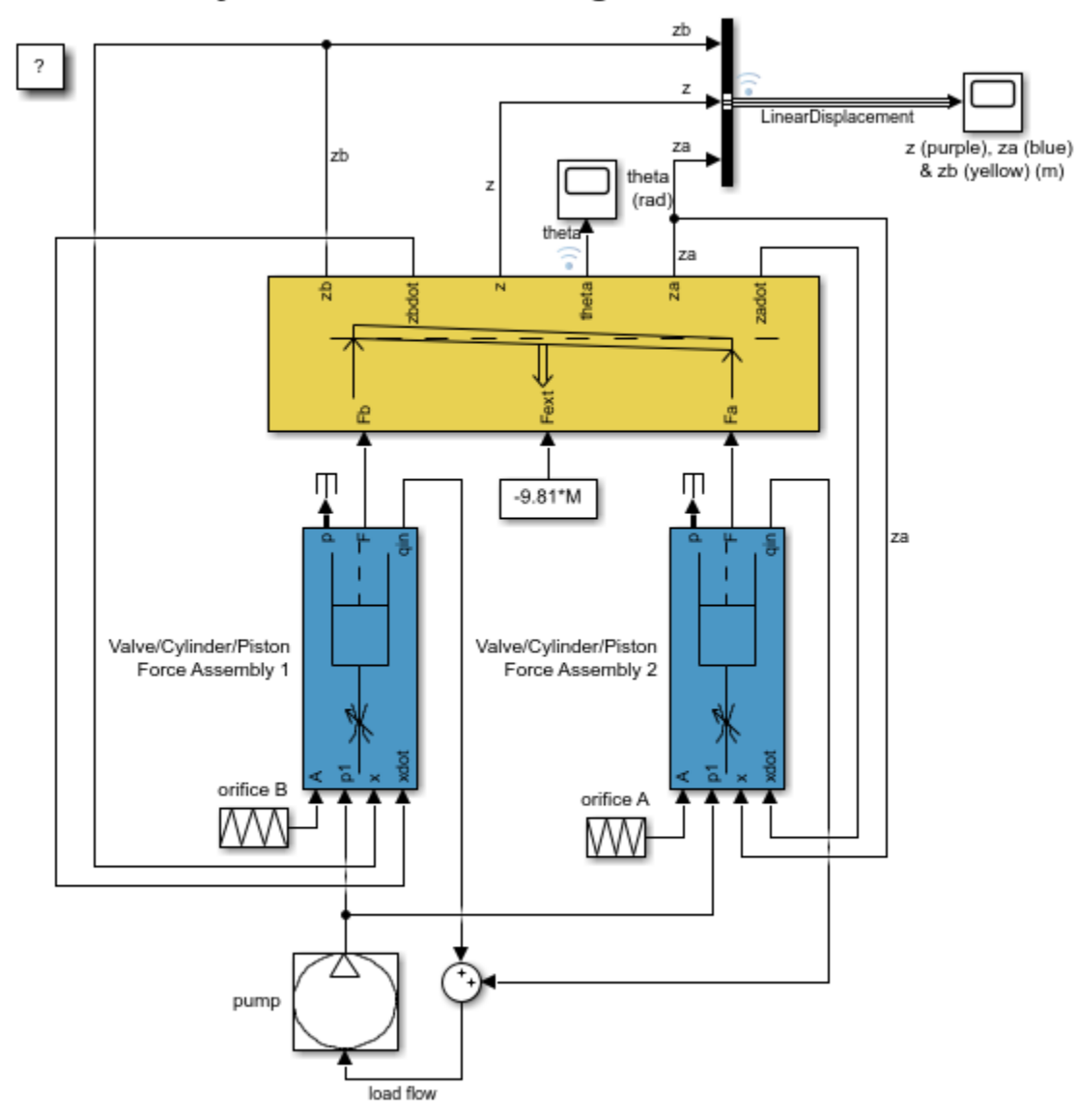

Two Cylinder with Connecting Rod Simulation

Copyright 1990-2012 The MathWorks, Inc.

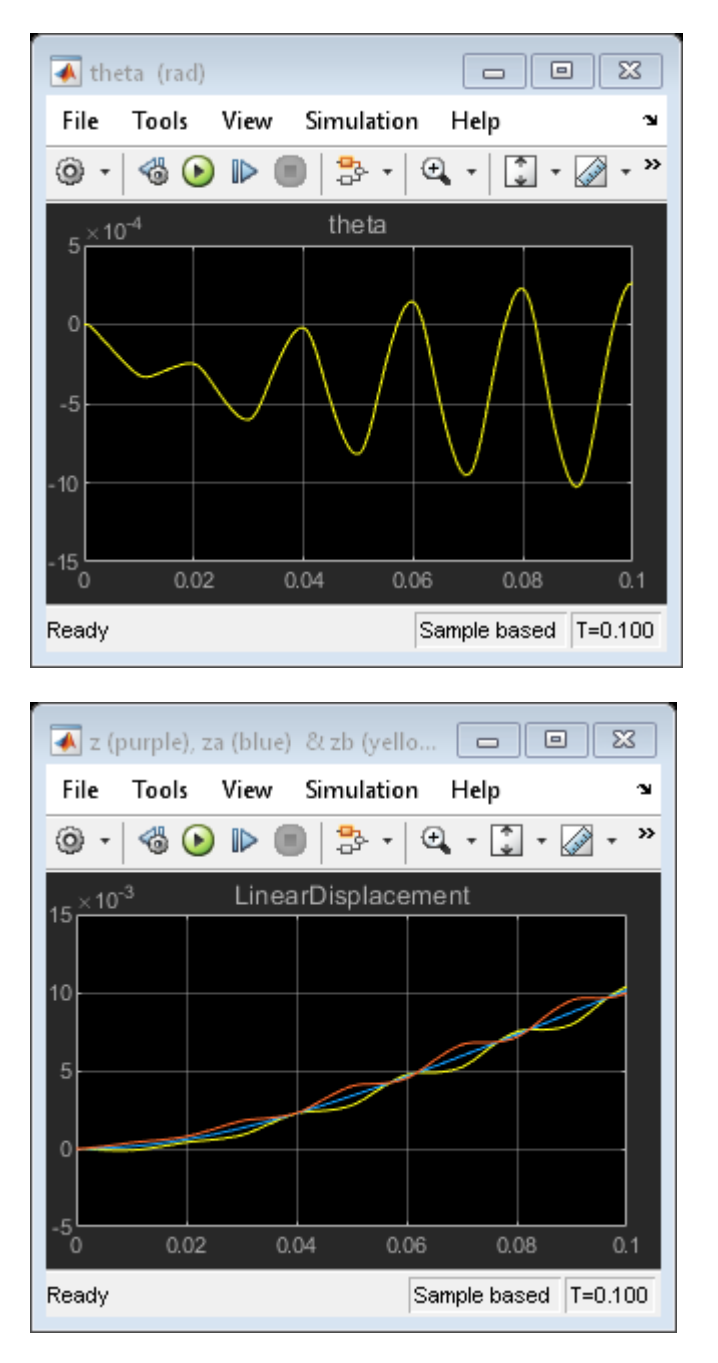

**Figure 1:** Two cylinder model and simulation results

## **'Mechanical Load' Subsystem**

This subsystem is shown in Figure 2. It solves the equations of motion, which we compute directly using standard Simulink blocks. It is assumed that the rotation angle is small. Look under the mask of the 'Mechanical Load' subsystem to see its structure (right click on the subsystem > select "Look Under Mask").

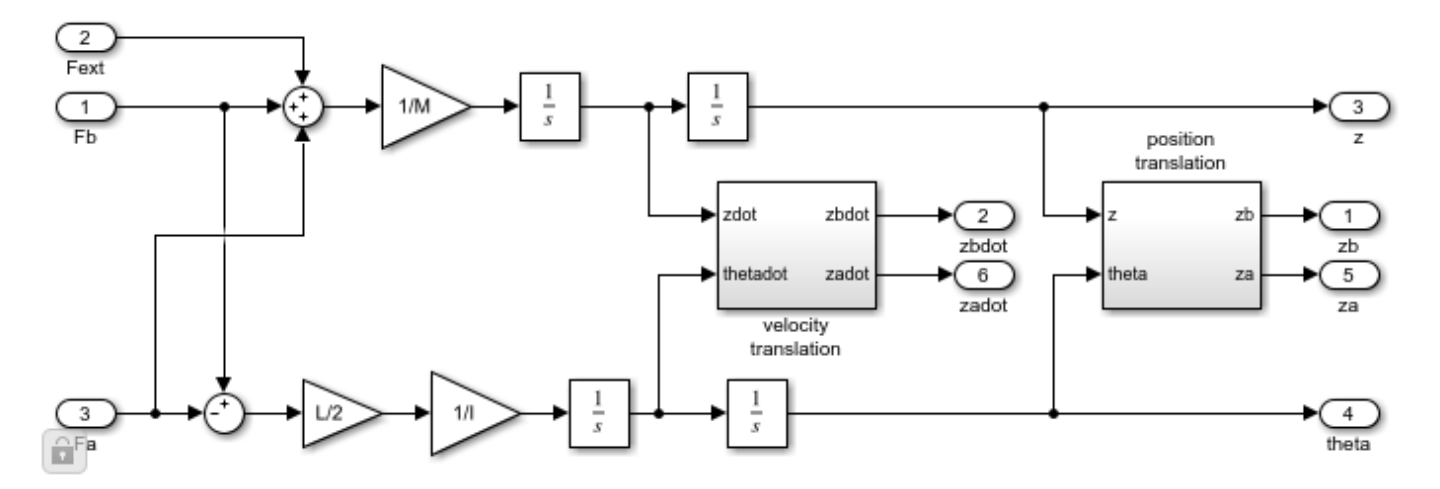

**Figure 2:** 'Mechanical Load' subsystem

### **Simulation Parameters**

The parameters used in this simulation are identical to the parameters used in the single cylinder model, except for the following:

 $L = 1.5 m$  $M = 2500$  kg  $I = 100 \text{ kg/m}^2$  $Qmax = 0.005 m^3/sec (constant)$  $C2 = 3e-9 m^3/\text{sec/Pa}$ Fext  $= -9.81$ \*M Newtons

Although the pump flow is constant, the model controls the valves independently. Initially, at  $t = 0$ , the cross-section of valve B is zero. It grows linearly to  $1.2e-5$  m<sup>2</sup> at  $t = 0.01$  sec, and then linearly decreases to zero at  $t = 0.02$  sec. The cross-section of valve A is 1.2e-5 sq.m. at  $t = 0$ and it linearly decreases to zero at  $t = 0.01$  sec, then it linearly increases to 1.2e-5 sq.m. at t = 0.02 sec. Then the behavior of the valves A and B repeats periodically with the same pattern. In other words the valves A and B are 180 degrees out of phase.

### **Results**

Figures 3 and 4 show the linear and angular displacements of the rod. The linear displacement response is typical of a type-one integrating system. The relative positions and the angular movement of the rod illustrate the response of the two pistons to the out-of-phase control signals (the crosssection of the valves A and B).

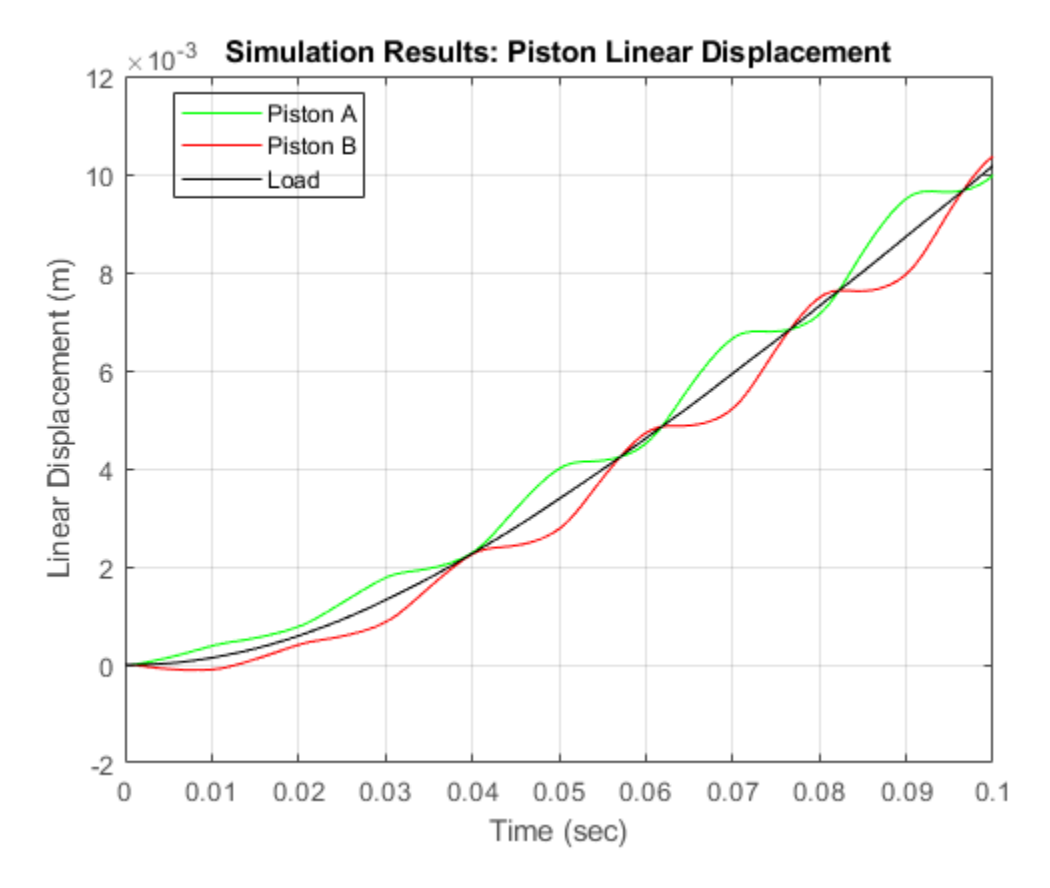

**Figure 3:** Linear displacement of the pistons and the load (load is in the middle of the rod)

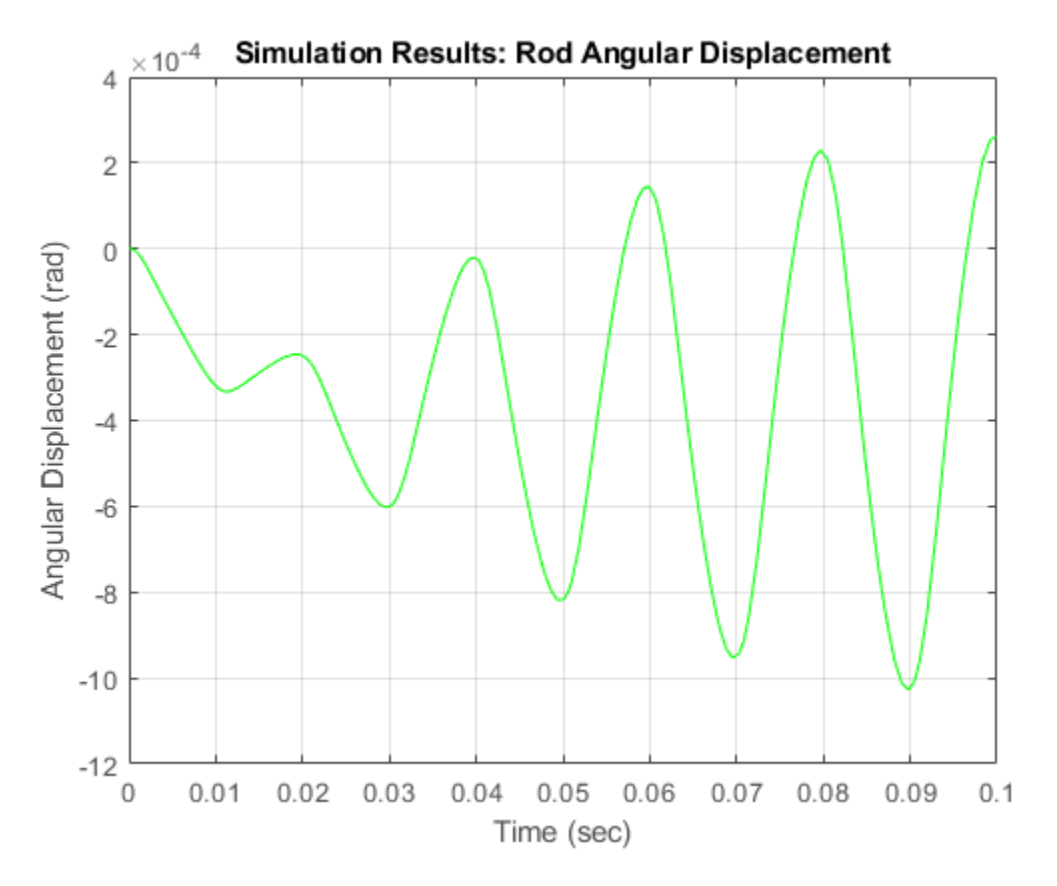

**Figure 4:** Angular displacement of the rod

### **Close Model**

Close the model and clear all generated data.

### **Conclusions**

Simulink provides a productive environment for simulating hydraulic systems, offering enhancements that provide enormous productivity in modeling and flexibility in numerical methods. The use of masked subsystems and model libraries facilitates structured modeling with automatic component updates. As users modify library elements, the models that use the elements automatically incorporate the new versions. Simulink can use differential-algebraic equations (DAEs) to model some fluid elements as incompressible and others as compliant, allowing efficient solutions for complex systems of interdependent circuits.

Models such as this one can ultimately be used as part of overall plant or vehicle systems. The hierarchical nature of Simulink allows independently developed hydraulic actuators to be placed, as appropriate, in larger system models (for example adding controls in the form of sensors or valves). In cases such as these, tools from the MATLAB Control System Toolbox™ can analyze and tune the overall closed-loop system. The MATLAB/Simulink environment can thus support the entire design, analysis, and modeling cycle.

# **Modeling a Fault-Tolerant Fuel Control System**

This example shows how to combine Stateflow® with Simulink® to efficiently model hybrid systems. This type of modeling is particularly useful for systems that have numerous possible operational modes based on discrete events. Traditional signal flow is handled in Simulink while changes in control configuration are implemented in Stateflow. The model described below represents a fuel control system for a gasoline engine. The system is highly robust in that individual sensor failures are detected and the control system is dynamically reconfigured for uninterrupted operation.

### **Analysis and Physics**

Physical and empirical relationships form the basis for the throttle and intake manifold dynamics of this model. The air-fuel ratio is computed by dividing the air mass flow rate (pumped from the intake manifold) by the fuel mass flow rate (injected at the valves). The ideal (i.e. stoichiometric) mixture ratio provides a good compromise between power, fuel economy, and emissions. The target air-fuel ratio for this system is 14.6. Typically, a sensor determines the amount of residual oxygen present in the exhaust gas (EGO). This gives a good indication of the mixture ratio and provides a feedback measurement for closed-loop control. If the sensor indicates a high oxygen level, the control law increases the fuel rate. When the sensor detects a fuel-rich mixture, corresponding to a very low level of residual oxygen, the controller decreases the fuel rate.

### **Modeling**

Figure 1 shows the top level of the Simulink model. To open the model, type sldemo fuelsys in MATLAB® Command Window. Press the Play button in the model window toolbar to run the simulation. The model loads necessary data into the model workspace from sldemo fuelsys data.m. The model logs relevant data to MATLAB workspace in a data structure called sldemo fuelsys output and streams the data to the Simulation Data Inspector. Logged signals are marked with a blue indicator while streaming signals are marked with the light blue badge(see Figure 1).

Note that loading initial conditions into the model workspace keeps simulation data isolated from data in other open models that you may have open. This also helps avoid MATLAB workspace cluttering. To view the contents of the model workspace select Modeling > Model Explorer, and click on Model Workspace from the Model Hierarchy list.

Notice that units are visible on the model and subsystem icons and signal lines. Units are specified on the ports and on the bus object. To learn more about units in Simulink see Simulink Units.

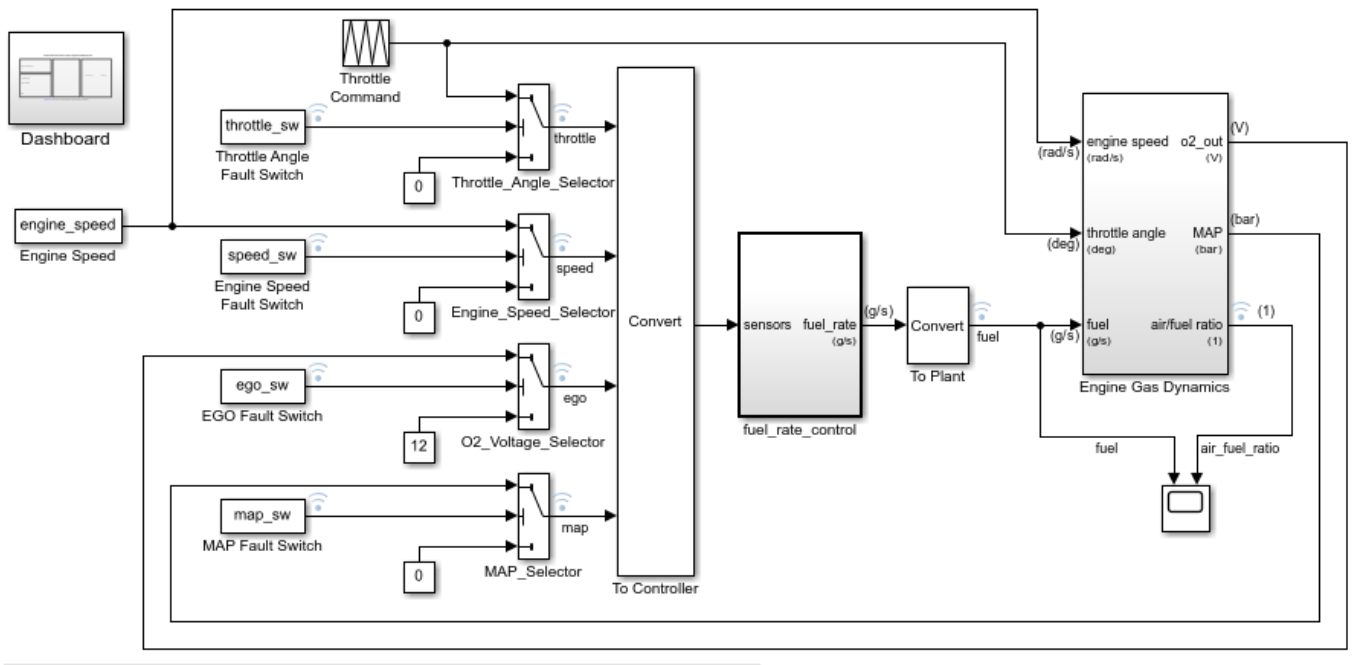

# **Fault-Tolerant Fuel Control System**

Open the Dashboard subsystem to simulate any combination of sensor failures. Copyright 1990-2017 The MathWorks, Inc.

**Figure 1:** Top-level diagram for the fuel control system model

The Dashboard subsystem (shown in Figure 2) allows the user to interact with the model during simulation. The Fault Injection switches can be moved from the Normal to Fail position to simulate sensor failures, while the Engine Speed selector switch can be toggled to change the engine speed. The fuel and air/fuel ratio signals are visualized using the dashboard gauges and scopes to provide visual feedback during a simulation run.

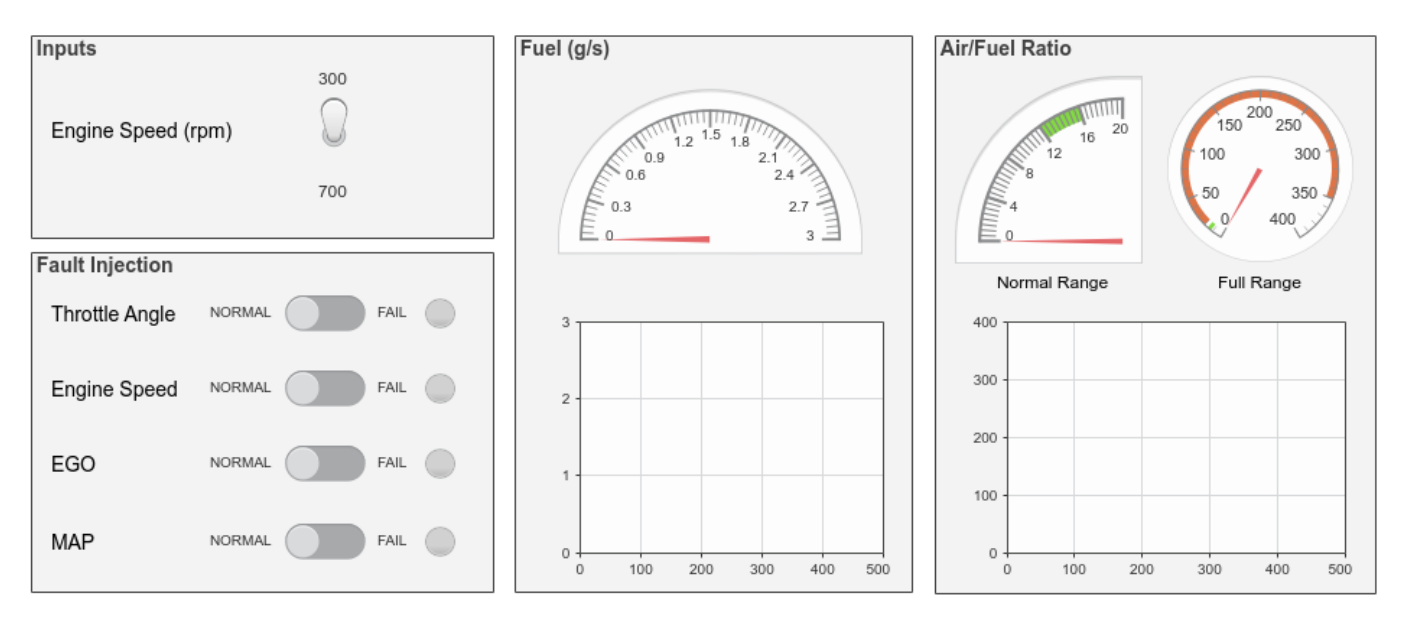

## **Fault-Tolerant Fuel Control System Dashboard**

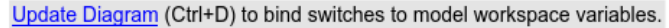

### **Figure 2:** Dashboard subsystem for the fuel control system model

The fuel rate control uses signals from the system's sensors to determine the fuel rate which gives a stoichiometric mixture. The fuel rate combines with the actual air flow in the engine gas dynamics model to determine the resulting mixture ratio as sensed at the exhaust.

The user can selectively disable each of the four sensors (throttle angle, speed, EGO and manifold absolute pressure [MAP]) by using the slider switches in the dashboard subsystem, to simulate failures. Simulink accomplishes this by binding slider switches to the value parameter of the constant block. Double-click on the dashboard subsystem to open the control dashboard to change the position of the switch. Similarly, the user can induce the failure condition of a high engine speed by toggling the engine speed switch on the dashboard subsystem. A Repeating Table block provides the throttle angle input and periodically repeats the sequence of data specified in the mask.

The fuel rate control block, shown in Figure 3, uses the sensor input and feedback signals to adjust the fuel rate to give a stoichiometric ratio. The model uses three subsystems to implement this strategy: control logic, airflow calculation, and fuel calculation. Under normal operation, the model estimates the airflow rate and multiplies the estimate by the reciprocal of the desired ratio to give the fuel rate. Feedback from the oxygen sensor provides a closed-loop adjustment of the rate estimation in order to maintain the ideal mixture ratio.

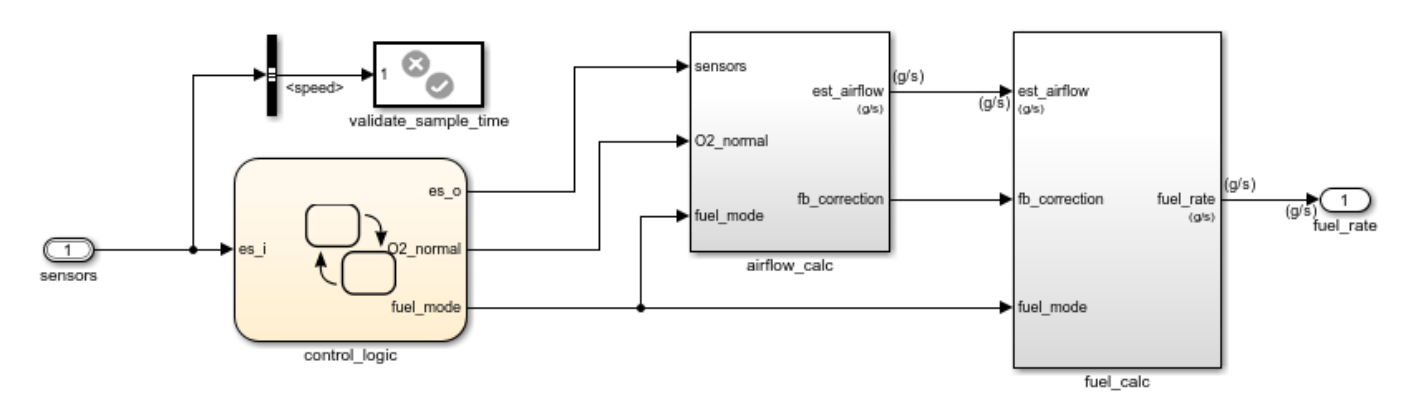

## **Fuel Rate Control Subsystem**

**Figure 3:** Fuel rate controller subsystem

### **Control Logic**

A single Stateflow chart, consisting of a set of six parallel states, implements the control logic in its entirety. The four parallel states shown at the top of Figure 4 correspond to the four individual sensors. The remaining two parallel states at the bottom consider the status of the four sensors simultaneously and determine the overall system operating mode. The model synchronously calls the entire Stateflow diagram at a regular sample time interval of 0.01 sec. This permits the conditions for transitions to the correct mode to be tested on a timely basis.

To open the control logic Stateflow chart, double click on it in the fuel rate control subsystem.

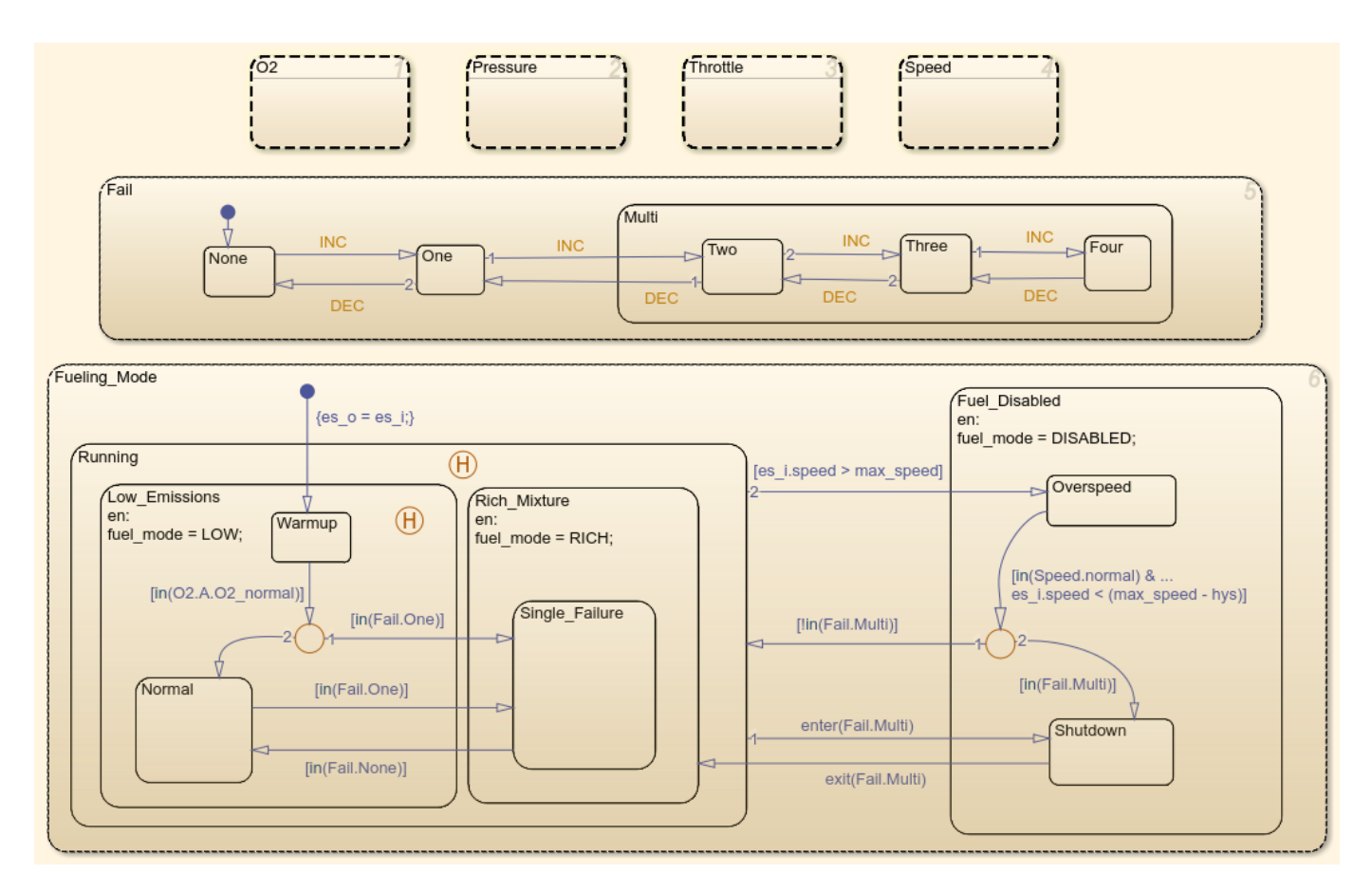

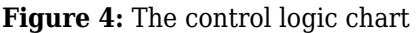

When execution begins, all of the states start in their normal mode with the exception of the oxygen sensor (EGO). The O2\_warmup state is entered initially until the warmup period is complete. The system detects throttle and pressure sensor failures when their measured values fall outside their nominal ranges. A manifold vacuum in the absence of a speed signal indicates a speed sensor failure. The oxygen sensor also has a nominal range for failure conditions but, because zero is both the minimum signal level and the bottom of the range, failure can be detected only when it exceeds the upper limit.

Regardless of which sensor fails, the model always generates the directed event broadcast Fail.INC. In this way the triggering of the universal sensor failure logic is independent of the sensor. The model also uses a corresponding sensor recovery event, Fail.DEC. The Fail state keeps track of the number of failed sensors. The counter increments on each Fail.INC event and decrements on each Fail.DEC event. The model uses a superstate, Multi, to group all cases where more than one sensor has failed.

The bottom parallel state represents the fueling mode of the engine. If a single sensor fails, operation continues but the air/fuel mixture is richer to allow smoother running at the cost of higher emissions. If more than one sensor has failed, the engine shuts down as a safety measure, since the air/fuel ratio cannot be controlled reliably.

During the oxygen sensor warm-up, the model maintains the mixture at normal levels. If this is unsatisfactory, the user can change the design by moving the warm-up state to within the Rich Mixture superstate. If a sensor failure occurs during the warm-up period, the

Single Failure state is entered after the warm-up time elapses. Otherwise, the Normal state is activated at this time.

A protective overspeed feature has been added to the model by creating a new state in the Fuel Disabled superstate. Through the use of history junctions, we assured that the chart returns to the appropriate state when the model exits the overspeed state. As the safety requirements for the engine become better specified, we can add additional shutdown states to the Fuel\_Disabled superstate.

#### **Sensor Correction**

When a sensor fails, an estimate of the sensor is computed. For example, open the pressure sensor calculation. Under normal sensor operation the value of the pressure sensor is used. Otherwise, the value is estimated.

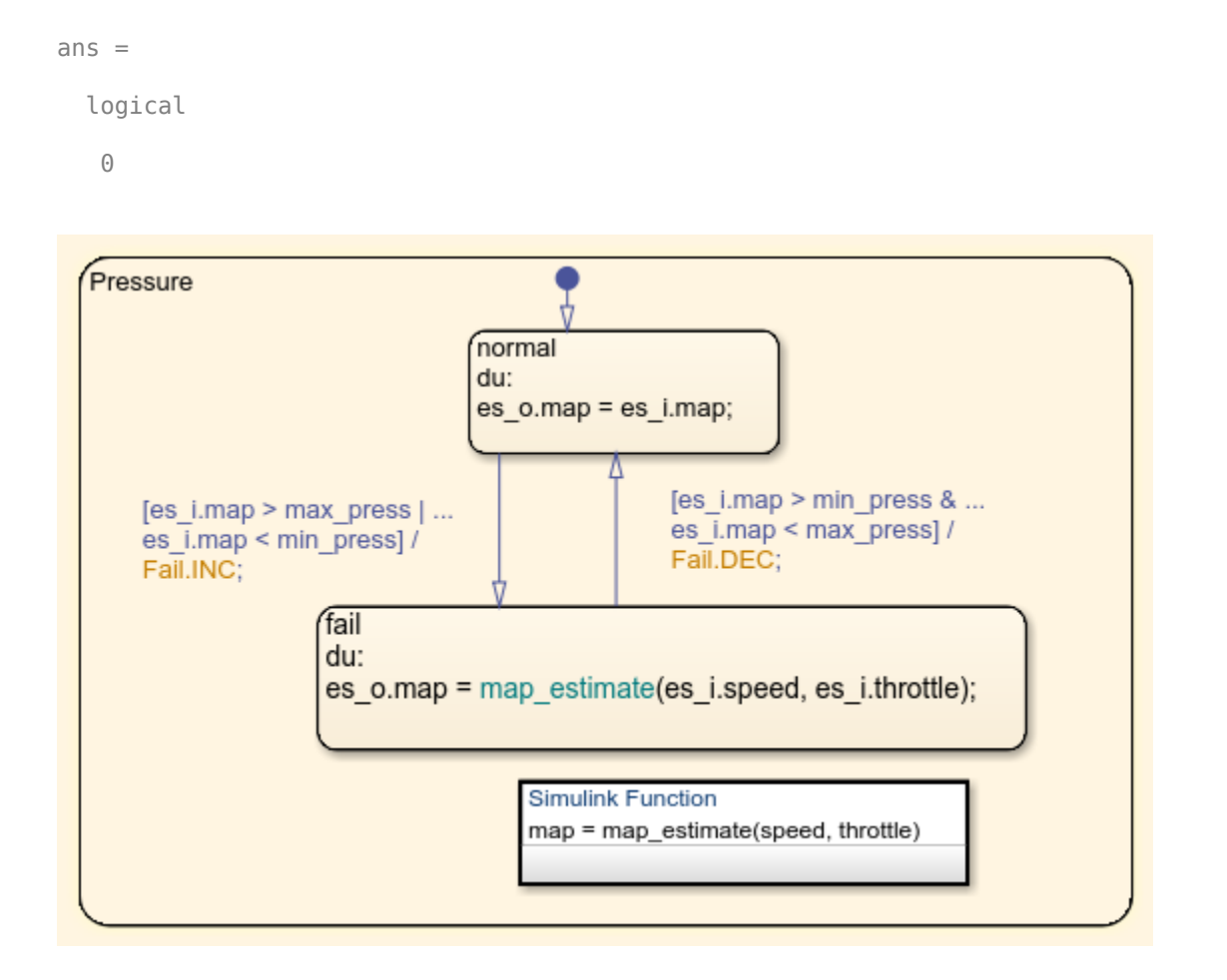

The estimate of manifold pressure is computed as a function of engine speed and throttle position. The value is computed conveniently using a Simulink function inside Stateflow.

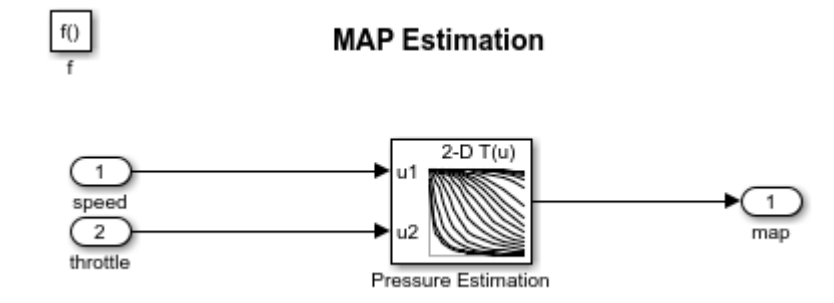

### **Airflow Calculation**

The Airflow Calculation block (shown in Figure 6) is the location for the central control laws. This block is found inside the fuel\_rate\_control subsystem (open this block). The block estimates the intake air flow to determine the fuel rate which gives the appropriate air/fuel ratio. Closed-loop control adjusts the estimation according to the residual oxygen feedback in order to maintain the mixture ratio precisely. Even when a sensor failure mandates open-loop operation, the most recent closed-loop adjustment is retained to best meet the control objectives.

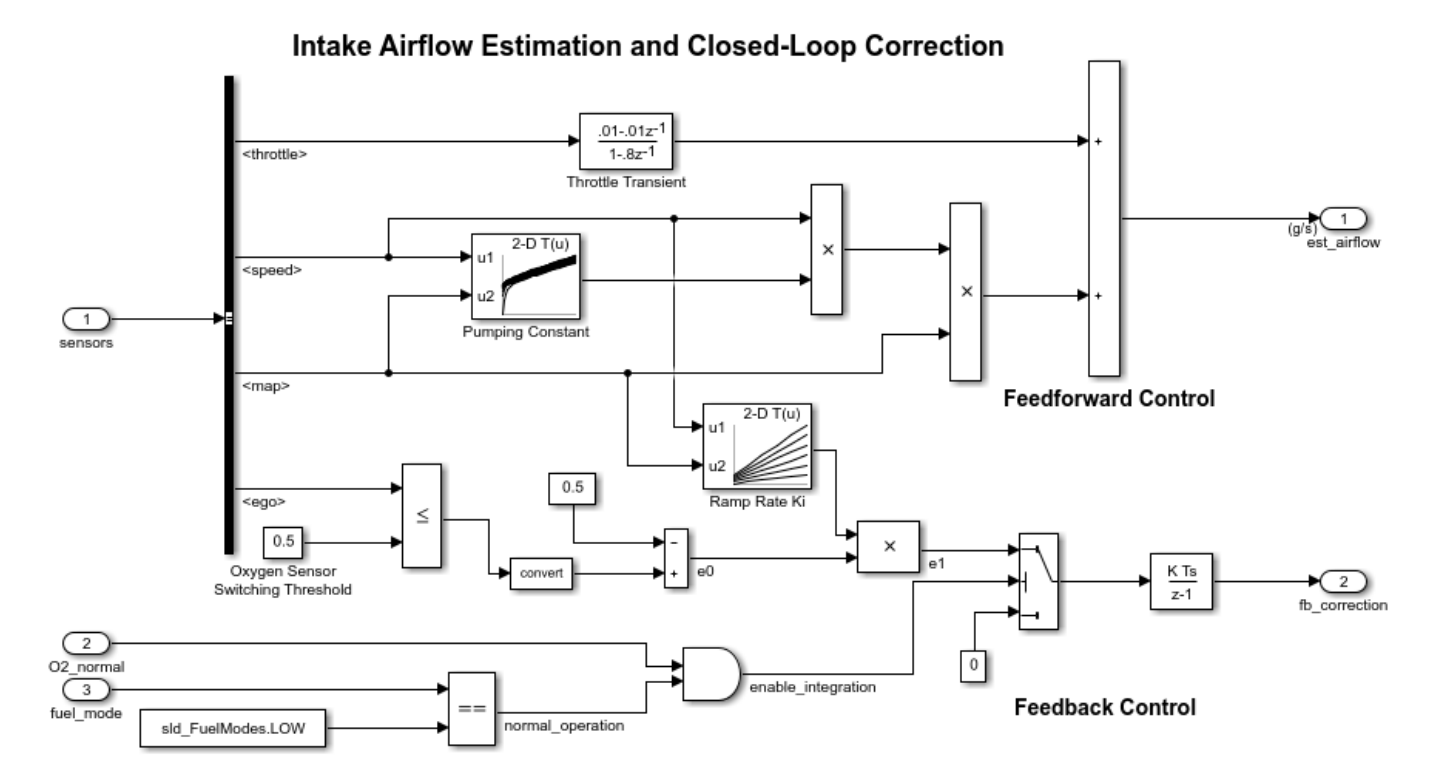

**Figure 6:** Airflow estimation and correction

### **Equation 1**

The engine's intake air flow can be formulated as the product of the engine speed, the manifold pressure and a time-varying scale factor.

$$
q = \frac{N}{4\pi} V_{cd} \nu \frac{P_m}{RT} = C_{pump}(N, P_m) NP_m = \text{ intake mass flow}
$$

 $N =$  engine angular speed (Rad/sec)

 $V_{cd} =$  engine cylinder displacement volume

 $\nu =$  volumetric efficiency

 $P_m =$  manifold pressure

 $R, T =$  specific gas constant, gas temperature

Cpump is computed by a lookup table and multiplied by the speed and pressure to form the initial flow estimate. During transients, the throttle rate, with the derivative approximated by a high-pass filter, corrects the air flow for filling dynamics. The control algorithm provides additional correction according to Equation 2.

#### **Equation 2**

$$
e_0 = 0.5
$$
 for  $EGO \leq 0.5$ 

 $e_0 = -0.5$  for  $EGO > 0.5$ 

 $e_1 = K_i(N, P_m)e_0$  for  $EGO \le 0.5$ 

 $\dot{e}_2 = e_1$  for LOW mode with valid EGO signal

 $\dot{e_2} = 0$  for RICH, DISABLE or EGO warmup

 $e_0, e_1, e_2 =$  intermediate error signals

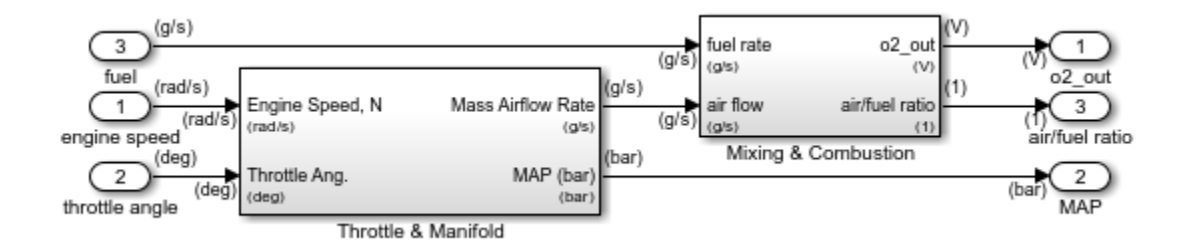

**Figure 7:** Engine Gas Dynamics subsystem

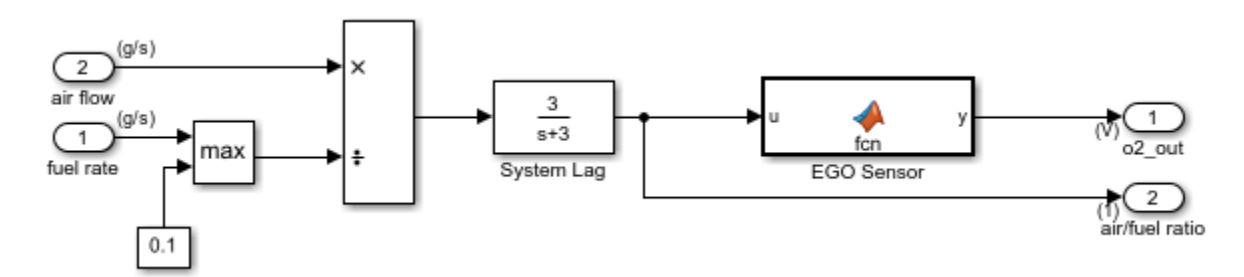

**Figure 8:** Mixing & Combustion block within the Engine Gas Dynamics subsystem

The nonlinear oxygen sensor (EGO Sensor block) is found inside the Mixing & Combustion block (see Figure 8) within the Engine Gas Dynamics subsystem (see Figure 7). EGO Sensor is modeled as a hyperbolic tangent function, and it provides a meaningful signal when in the vicinity of 0.5 volt. The raw error in the feedback loop is thus detected with a switching threshold, as indicated in Equation 2. If the air-fuel ratio is low (the mixture is lean), the original air estimate is too small and needs to be increased. Conversely, when the oxygen sensor output is high, the air estimate is too large and needs to be decreased. Integral control is utilized so that the correction term achieves a level that brings about zero steady-state error in the mixture ratio.

The normal closed-loop operation mode, LOW, adjusts the integrator dynamically to minimize the error. The integration is performed in discrete time, with updates every 10 milliseconds. When operating open-loop however, in the RICH or O2 failure modes, the feedback error is ignored and the integrator is held. This gives the best correction based on the most recent valid feedback.

### **Fuel Calculation**

The fuel calc subsystem (within the fuel rate control subsystem, see Figure 9) sets the injector signal to match the given airflow calculation and fault status. The first input is the computed airflow estimation. This is multiplied with the target fuel/air ratio to get the commanded fuel rate. Normally the target is stoichiometric, i.e. equals the optimal air to fuel ratio of 14.6. When a sensor fault occurs, the Stateflow control logic sets the mode input to a value of 2 or 3 (RICH or DISABLED) so that the mixture is either slightly rich of stoichiometric or is shut down completely.

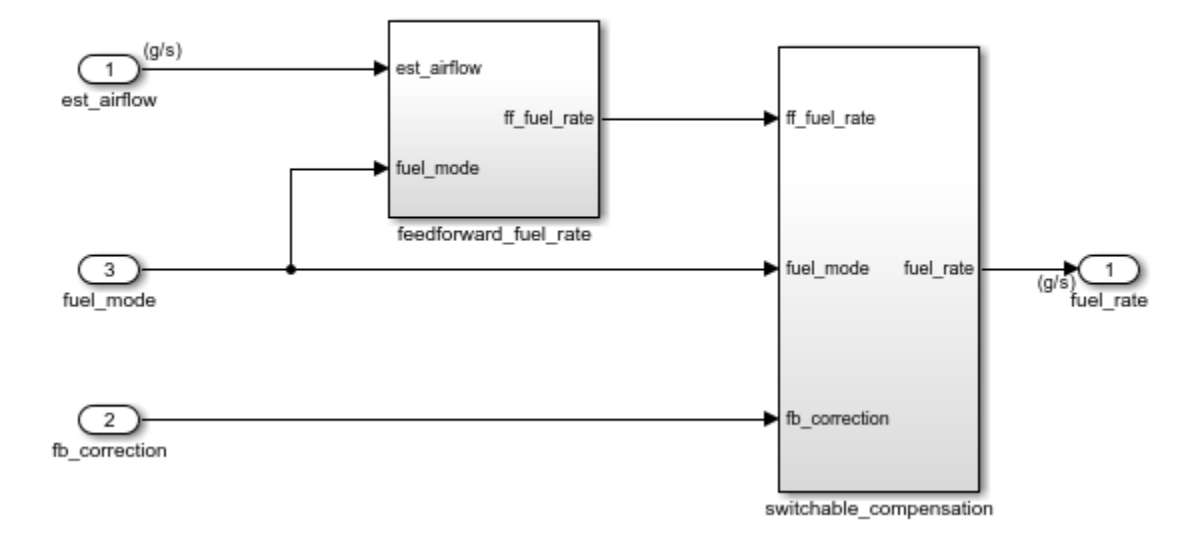

# **Fuel Rate Calculation**

### **Figure 9:** fuel calc subsystem

The fuel calc subsystem (Figure 9) employs adjustable compensation (Figure 10) in order to achieve different purposes in different modes. In normal operation, phase lead compensation of the feedback correction signal adds to the closed-loop stability margin. In RICH mode and during EGO sensor failure (open loop), however, the composite fuel signal is low-pass filtered to attenuate noise introduced in the estimation process. The end result is a signal representing the fuel flow rate which, in an actual system, would be translated to injector pulse times.

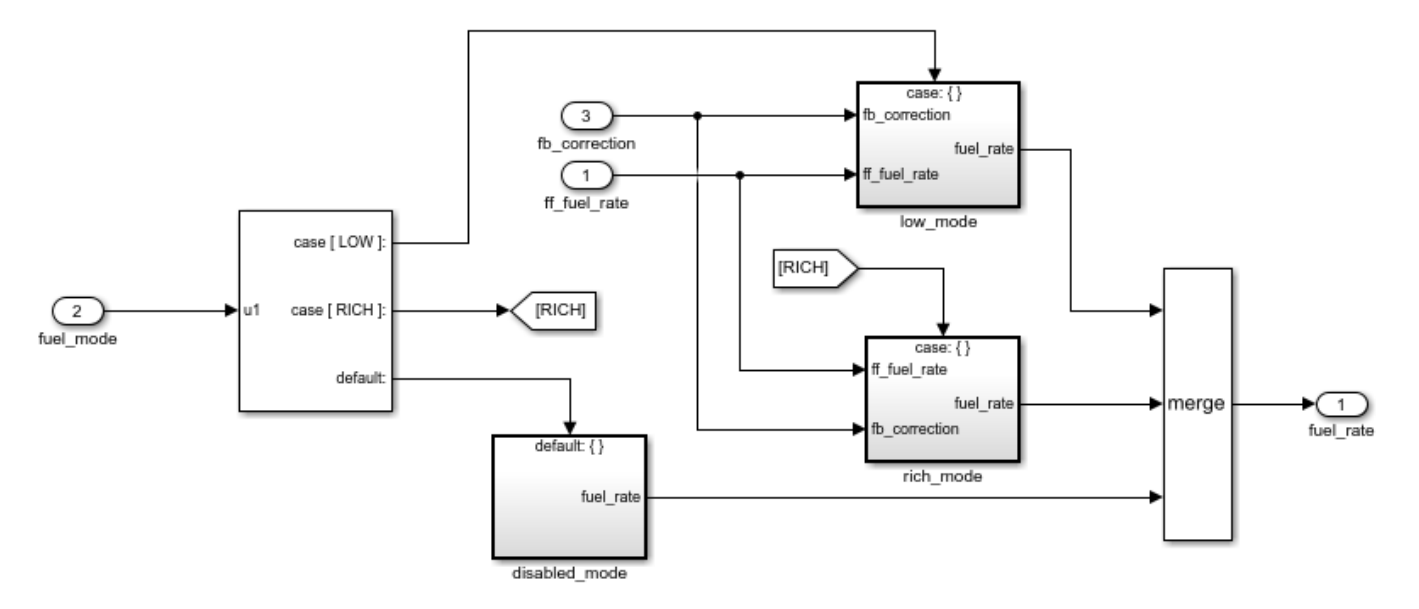

# **Loop Compensation and Filtering**

**Figure 10:** Switchable compensation subsystem

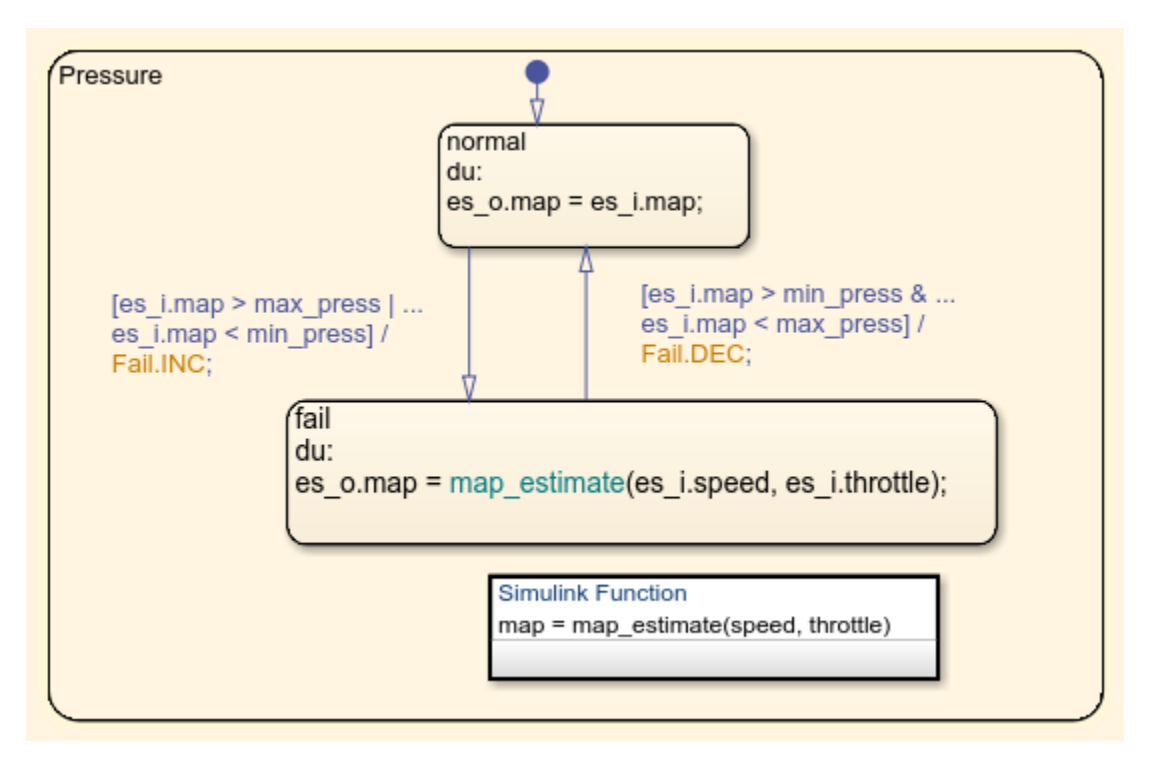

### **Results and Conclusions**

Simulation results are shown in Figure 11 and Figure 12. The simulation is run with a throttle input that ramps from 10 to 20 degrees over a period of two seconds, then goes back to 10 degrees over the next two seconds. This cycle repeats continuously while the engine is held at a constant speed so that the user can experiment with different fault conditions and failure modes. Click on a sensor fault switch in the dashboard subsystem to simulate the failure of the associated sensor. Repeat this operation to slide the switch back for normal operation.

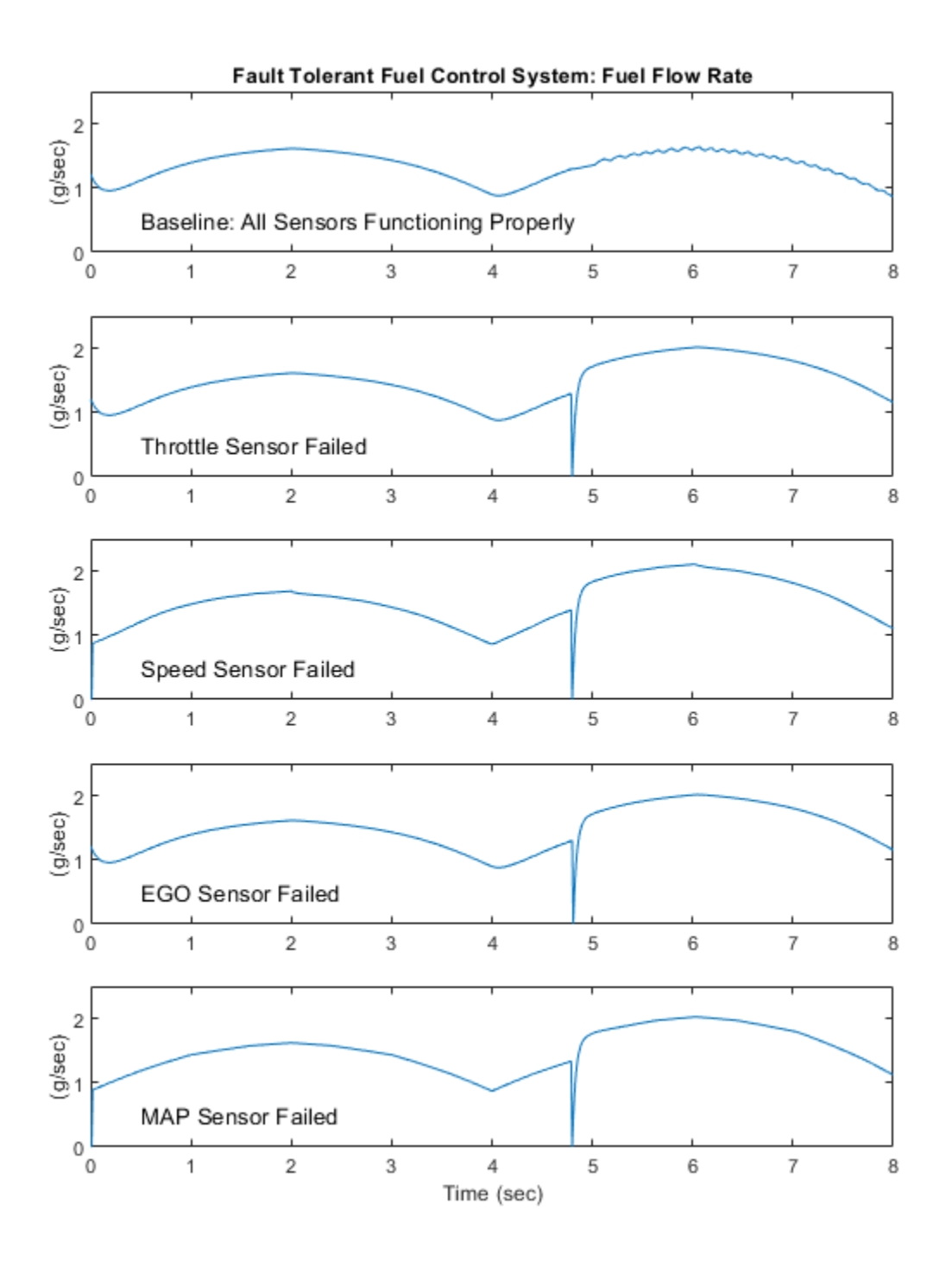

**Figure 11:** Comparing the fuel flow rate for different sensor failures

Figure 11 compares the fuel flow rate under fault-free conditions (baseline) with the rate applied in the presence of a single failure in each sensor individually. In each case note the nonlinear relationship between fuel flow and the triangular throttle command (shown in Figure 13). In the baseline case, the fuel rate is regulated tightly, exhibiting a small ripple due to the switching nature of the EGO sensor's input circuitry. In the other four cases the system operates open loop. The control strategy is proven effective in maintaining the correct fuel profile in the single-failure mode. In each of the fault conditions, the fuel rate is essentially 125% of the baseline flow, fulfilling the design objective of 80% rich.

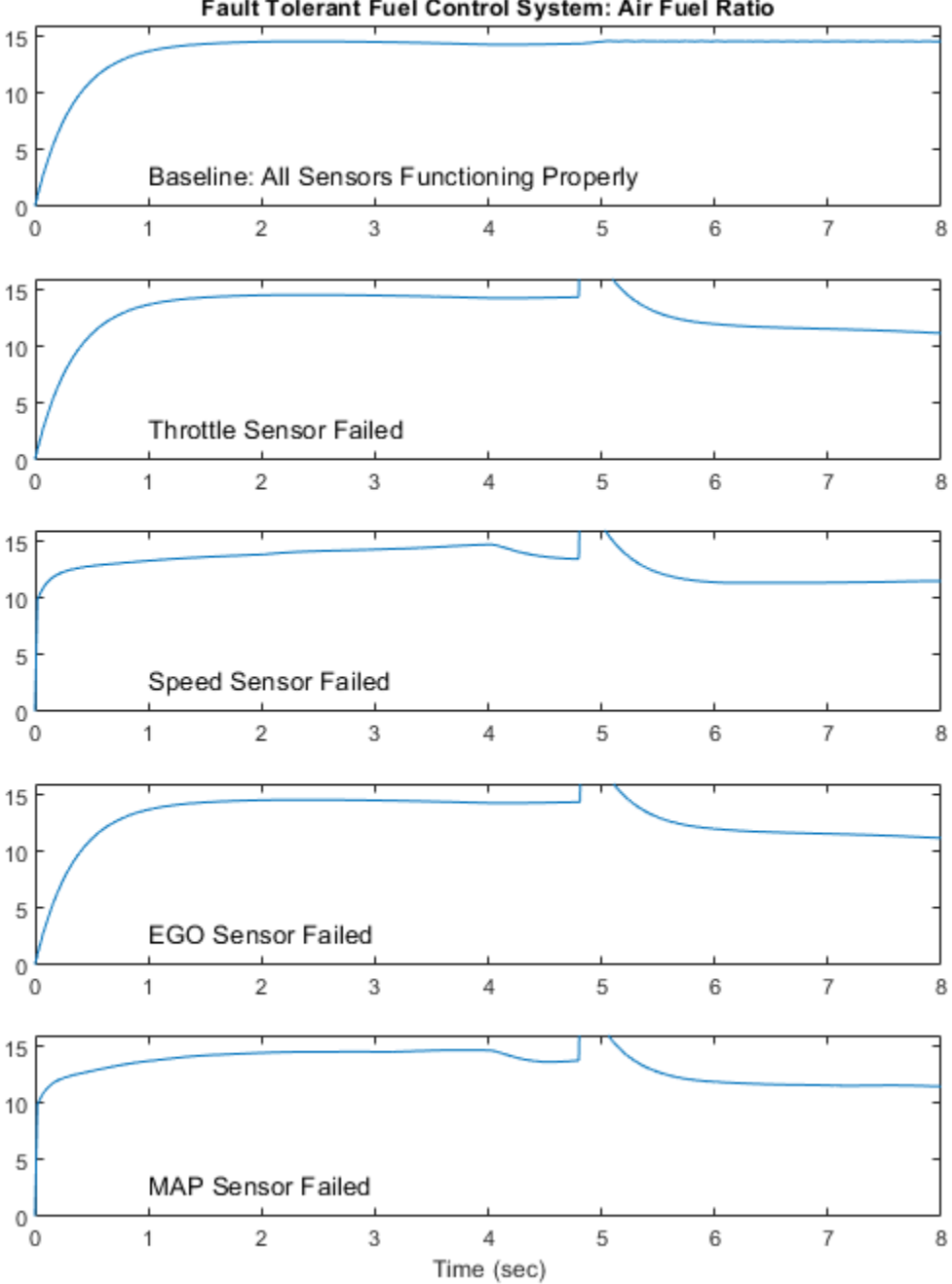

Fault Tolerant Fuel Control System: Air Fuel Ratio

**Figure 12:** Comparing the air-fuel ratio for different sensor failures

Figure 12 plots the corresponding air/fuel ratio for each case. The baseline plot shows the effects of closed-loop operation. The mixture ratio is regulated very tightly to the stoichiometric objective of

14.6. The rich mixture ratio is shown in the bottom four plots of Figure 12. Although they are not tightly regulated, as in the closed-loop case, they approximate the objective of air/fuel  $(0.8*14.6=11.7)$ .

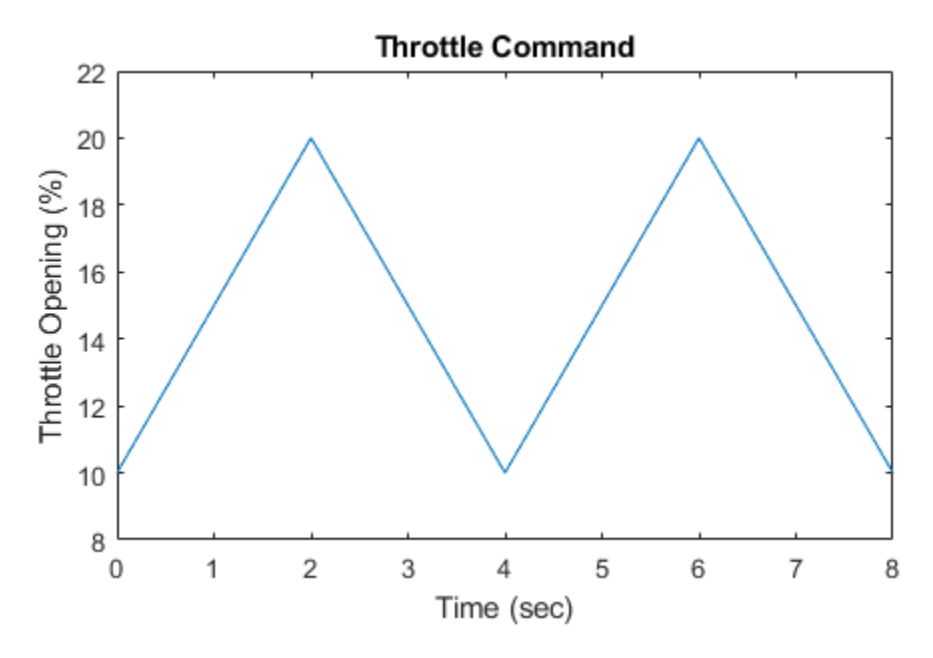

**Figure 13:** Throttle command

The transient behavior of the system is shown in Figure 14. With a constant 12 degree throttle angle and the system in steady-state, a throttle failure is introduced at  $t = 2$  and corrected at  $t = 5$ . At the onset of the failure, the fuel rate increases immediately. The effects are seen at the exhaust as the rich ratio propagates through the system. The steady-state condition is then quickly recovered when closed-loop operation is restored.

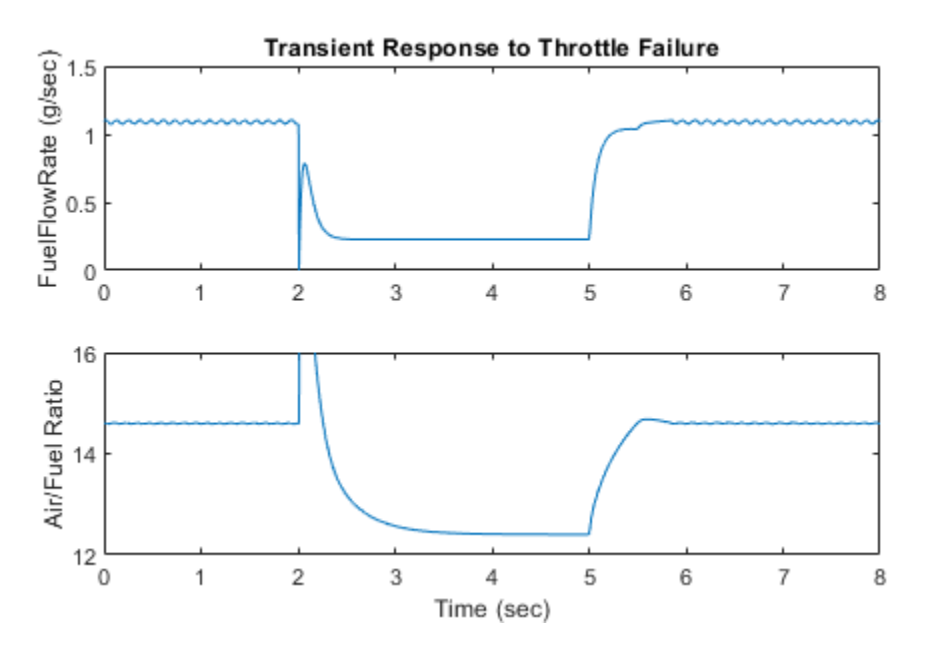

**Figure 14:** Transient response to fault detection

### **Remarks**

With animation enabled in the Stateflow debugger, the state transitions are highlighted in the Stateflow diagram (see Figure 4) as the various states are activated. The sequence of activation is indicated by changing colors. This closely coupled synergy between Stateflow and Simulink fosters the modeling and development of complete control systems. An engineer's concepts can develop in a natural and structured fashion with immediate visual feedback reinforcing each step.

### **Related Examples**

Refer to other examples related to sldemo\_fuelsys:

- Fixed-point design: fxpdemo fuelsys
- Production C/C++ code generation: "Air-Fuel Ratio Control System with Stateflow Charts" (Simulink Coder)
- Fixed-point production C/C++ code generation: "Air-Fuel Ratio Control System with Fixed-Point Data" (Embedded Coder)

# **Using a Data Dictionary to Manage the Data for a Fuel Control System**

This example shows how to use data dictionaries to manage the data for a fuel rate control system designed using Simulink® and Stateflow®. To familiarize yourself with the fuel rate control model see sldemo\_fuelsys.

### **Familiarize Yourself with the Model**

The sldemo fuelsys dd model is a closed-loop system containing a "plant" and "controller". The plant is used to validate the design of the controller. In this example, the plant and controller are represented by separate models that are referenced from the test harness model. Let's take a look at these models.

### **Open and Compile the Test Harness Model**

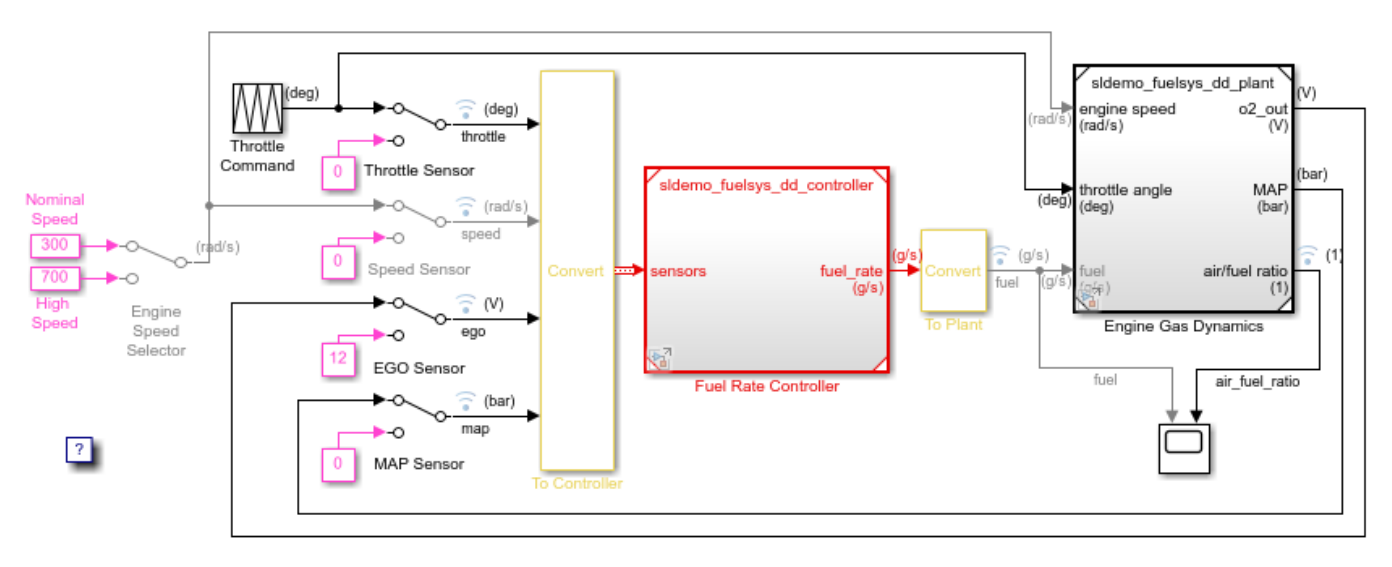

# **Fault-Tolerant Fuel Control System**

The sensor switches simulate any combination of sensor failures. The Engine Speed Selector switch simulates different engine speeds (rad/s).

Copyright 1990-2017 The MathWorks, Inc.

## **View the Engine Gas Dynamics System (Plant)**

 $\boxminus$ 

Double-click on the Engine Gas Dynamics block to open the plant model.

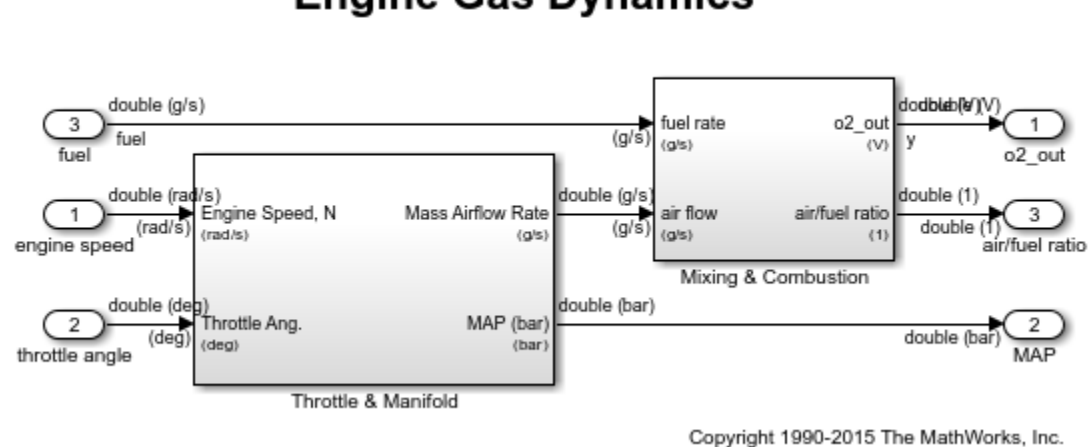

# **Engine Gas Dynamics**

### **View the Fuel Rate Control System (Controller)**

Double-click on the Fuel Rate Controller block to open the controller model.

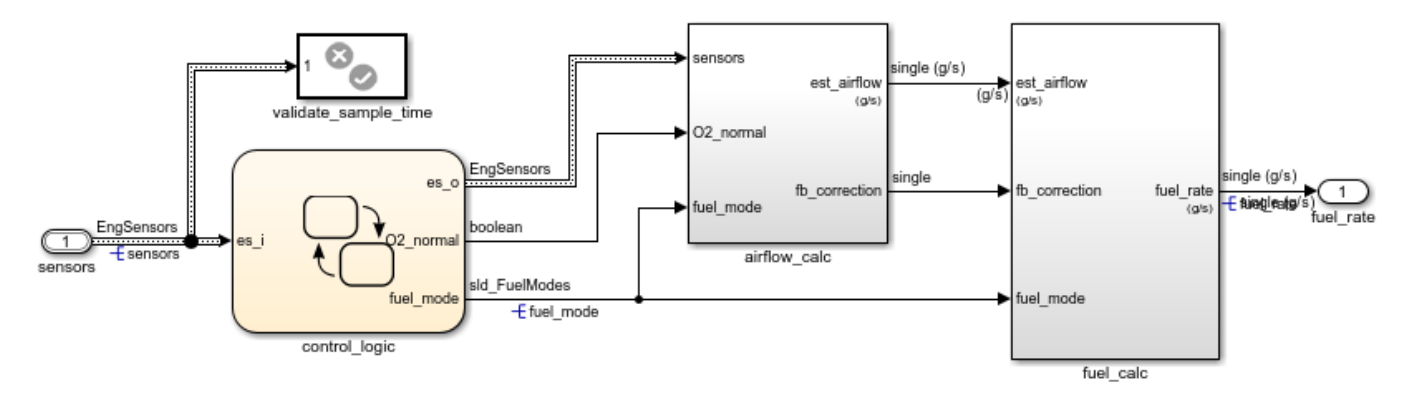

# **Fuel Rate Controller**

Copyright 1990-2017 The MathWorks, Inc.

### **Investigate the Data Used by the Controller**

The global design data for the controller model is defined in a data dictionary. Using data dictionaries has many advantages over defining data in the base workspace. To learn about data dictionaries see the documentation for Simulink Data Dictionary.

The controller model is explicitly linked to a data dictionary. This link is set up on the Data tab of the Model Properties dialog.

The icon in the lower-left corner of the model window shows that this model is linked to a data dictionary. You can open the data dictionary in the Model Explorer by clicking on this icon.

This data dictionary contains parameter and signal objects that are used to configure the controller algorithm for simulation and code generation. It also contains a reference to another data dictionary that defines the data type objects used by this model.

Initially, this data dictionary is configured for a float-point controller, as is seen by the data type display on the signal lines in the controller model. You can easily switch between floating-point and fixed-point controllers by changing the types dictionary (sldemo\_fuelsys\_dd\_types.sldd) to reference the appropriate dictionary:

- Floating-point types: sldemo fuelsys dd float.sldd
- Fixed-point types: sldemo fuelsys dd fixpt.sldd

### **Investigate the Units Used by the Components**

Notice that units are visible on the model and subsystem icons and signal lines. Units are specified on the ports and on the bus, signal and parameter objects in the data dictionary. To learn more about units in Simulink see Simulink Units.

### **Simulate the Test Harness Model**

The test harness model is also linked to a data dictionary (sldemo\_fuelsys\_dd.sldd). This data dictionary contains references to the data dictionaries for the plant and controller models but it does not contain any additional data.

Simulate the test harness model to validate the behavior of the controller in either the floating-point or fixed-point configuration.

### **Close the Example**

Close the models and data dictionaries from this example

### **Related Examples**

Refer to other examples related to sldemo\_fuelsys:

- Floating-point design: sldemo fuelsys
- Fixed-point design: fxpdemo fuelsys
- Production C/C++ code generation: "Air-Fuel Ratio Control System with Stateflow Charts" (Simulink Coder)
- Fixed-point production  $C/C++$  code generation: "Air-Fuel Ratio Control System with Fixed-Point Data" (Embedded Coder)

# **Modeling Engine Timing Using Triggered Subsystems**

This example shows how to model a four-cylinder spark ignition internal combustion engine from the throttle to the crankshaft output. We used well-defined physical principles supplemented, where appropriate, with empirical relationships that describe the system's dynamic behavior without introducing unnecessary complexity.

\*Note: See the closed-loop engine model (an enhanced version of this model).

### **Analysis and Physics**

This example describes the concepts and details surrounding the creation of engine models with emphasis on important Simulink® modeling techniques. The basic model uses the enhanced capabilities of Simulink to capture time-based events with high fidelity. Within this simulation, a triggered subsystem models the transfer of the air-fuel mixture from the intake manifold to the cylinders via discrete valve events. This takes place concurrently with the continuous-time processes of intake flow, torque generation and acceleration. A second model adds an additional triggered subsystem that provides closed-loop engine speed control via a throttle actuator. These models can be used as standalone engine simulations. Or, they can be used within a larger system model, such as an integrated vehicle and powertrain simulation, in the development of a traction control system.

This model is based on published results by Crossley and Cook (1991). It describes the simulation of a four-cylinder spark ignition internal combustion engine. The Crossley and Cook work also shows how a simulation based on this model was validated against dynamometer test data. The ensuing sections (listed below) analyze the key elements of the engine model that were identified by Crossley and Cook:

- **1** Throttle
- **2** Intake manifold
- **3** Mass flow rate
- **4** Compression stroke
- **5** Torque generation and acceleration
- Note: Additional components can be added to the model to provide greater accuracy in simulation and to more closely replicate the behavior of the system.

### **Throttle**

The first element of the model is the throttle body. The control input is the angle of the throttle plate. The rate at which the model introduces air into the intake manifold can be expressed as the product of two functions:

- **1** an empirical function of the throttle plate angle only
- **2** a function of the atmospheric and manifold pressures

In cases of lower manifold pressure (greater vacuum), the flow rate through the throttle body is sonic and is only a function of the throttle angle. This model accounts for this low pressure behavior with a switching condition in the compressibility equations shown in Equation 1.

### **Equation 1**

 $\dot{m}_{ai} = f(\theta) \cdot g(P_m)$  = mass flow rate into manifold (g/s)

$$
f(\theta) = 2.821 - 0.05231 \cdot \theta + 0.10299 \cdot \theta^2 - 0.00063 \cdot \theta^3
$$
  
\n
$$
g(P_m) = 1; \text{ if } P_m \le P_{amb}/2
$$
  
\n
$$
g(P_m) = \frac{2}{P_{amb}} \sqrt{P_m P_{amb} - P_m^2}; \text{ if } P_{amb}/2 \le P_m \le P_{amb}
$$
  
\n
$$
g(P_m) = -\frac{2}{P_m} \sqrt{P_m P_{amb} - P_{amb}^2}; \text{ if } P_{amb} \le P_m \le 2P_{amb}
$$
  
\n
$$
g(P_m) = -1; \text{ if } P_m \ge 2P_{amb}
$$

 $\dot{m}_{ai} \rightarrow$  mass flow rate into manifold (g/s);

$$
\theta \rightarrow
$$
throttle angle (deg);

 $P_m \rightarrow$  manifold pressure (bar);

 $P_{amb} \rightarrow$  ambient (atmospheric) pressure (bar);

#### **Intake Manifold**

The simulation models the intake manifold as a differential equation for the manifold pressure. The difference in the incoming and outgoing mass flow rates represents the net rate of change of air mass with respect to time. This quantity, according to the ideal gas law, is proportional to the time derivative of the manifold pressure (see Equation 2). Note that, unlike the model of Crossley and Cook (see also references 3 through 5), this model doesn't incorporate exhaust gas recirculation (EGR), although this can easily be added.

### **Equation 2**

$$
\dot{P}_{m}=\frac{RT}{V_{m}}\left(\dot{m}_{ai}-\dot{m}_{ao}\right)
$$

 $R \rightarrow$  specific gas constant;

 $T \rightarrow$  temperature (K);

 $V_m \rightarrow$  manifold volume  $(m^3)$ ;

 $\dot{m}_{ao} \rightarrow$  mass flow rate of air out of the manifold (g/s);

 $\dot{P}_m \rightarrow$  rate of change of manifold pressure (bar/s);

#### **Intake Mass Flow Rate**

The mass flow rate of air that the model pumps into the cylinders from the manifold is described in Equation 3 by an empirically derived equation. This mass rate is a function of the manifold pressure and the engine speed.

### **Equation 3**

$$
\dot{m}_{ao} = -0.366 + 0.08979\cdot N\cdot P_m - 0.0337\cdot N\cdot P_m^2 + 0.0001\cdot N^2\cdot P_m
$$

 $N \to$  engine angular speed (rad/s);

 $P_m \rightarrow$  manifold pressure (bar);

To determine the total air charge pumped into the cylinders, the simulation integrates the mass flow rate from the intake manifold and samples it at the end of each intake stroke event. This determines the total air mass that is present in each cylinder after the intake stroke and before compression.

### **Compression Stroke**

In an inline four-cylinder four-stroke engine, 180 degrees of crankshaft revolution separate the ignition of each successive cylinder. This results in each cylinder firing on every other crank revolution. In this model, the intake, compression, combustion, and exhaust strokes occur simultaneously (at any given time, one cylinder is in each phase). To account for compression, the combustion of each intake charge is delayed by 180 degrees of crank rotation from the end of the intake stroke.

### **Torque Generation and Acceleration**

The final element of the simulation describes the torque developed by the engine. An empirical relationship dependent upon the mass of the air charge, the air/fuel mixture ratio, the spark advance, and the engine speed is used for the torque computation (see Equation 4).

### **Equation 4**

$$
Torque_{eng} = -181.3 + 379.36 \cdot m_a + 21.91 \cdot \left(\frac{A}{F}\right) - 0.85 \cdot \left(\frac{A}{F}\right)^2 + 0.26 \cdot \sigma - 0.0028 \cdot \sigma^2 +
$$

$$
+0.027\cdot N - 0.000107\cdot N^2 + 0.00048\cdot N\cdot \sigma + 2.55\cdot \sigma \cdot m_a - 0.05\cdot \sigma^2\cdot m_a
$$

 $m_a \rightarrow$  mass of air in cylinder for combustion (g);

$$
\left(\frac{A}{F}\right) \to \text{air to fuel ratio;}
$$

 $\sigma \rightarrow$  spark advance (degrees before top - dead - center);

 $Torque_{eng} \rightarrow$  torque produced by the engine (Nm);

Calculate the engine angular acceleration using Equation 5

### **Equation 5**

 $J\dot{N}=Torque_{ena}-Torque_{load}$ 

 $J \rightarrow$  engine rotational moment of inertia  $(kg \cdot m^2)$ ;

 $\dot{N} \rightarrow$  engine angular acceleration  $(rad/s^2)$ ;

### **Open-Loop Model**

We incorporated the model elements described above into an engine model using Simulink. The following sections describe the decisions we made for this implementation and the key Simulink elements used. This section shows how to implement a complex nonlinear engine model easily and quickly in Simulink environment. We developed this model in conjunction with Ken Butts, Ford Motor Company® (2).

Figure 1 shows the top level of the model. Note that, in general, the major blocks correspond to the high-level list of functions given in the model description in the preceding summary. Taking advantage of Simulink's hierarchical modeling capabilities, most of the blocks in Figure 1 are made up of smaller blocks. The following paragraphs describe these smaller blocks.

### **Opening and Running the Simulation**

To open the model type sldemo engine in MATLAB® terminal (click on the hyperlink if you are using MATLAB Help).

Press the "Play" button on the model toolbar to run the simulation.

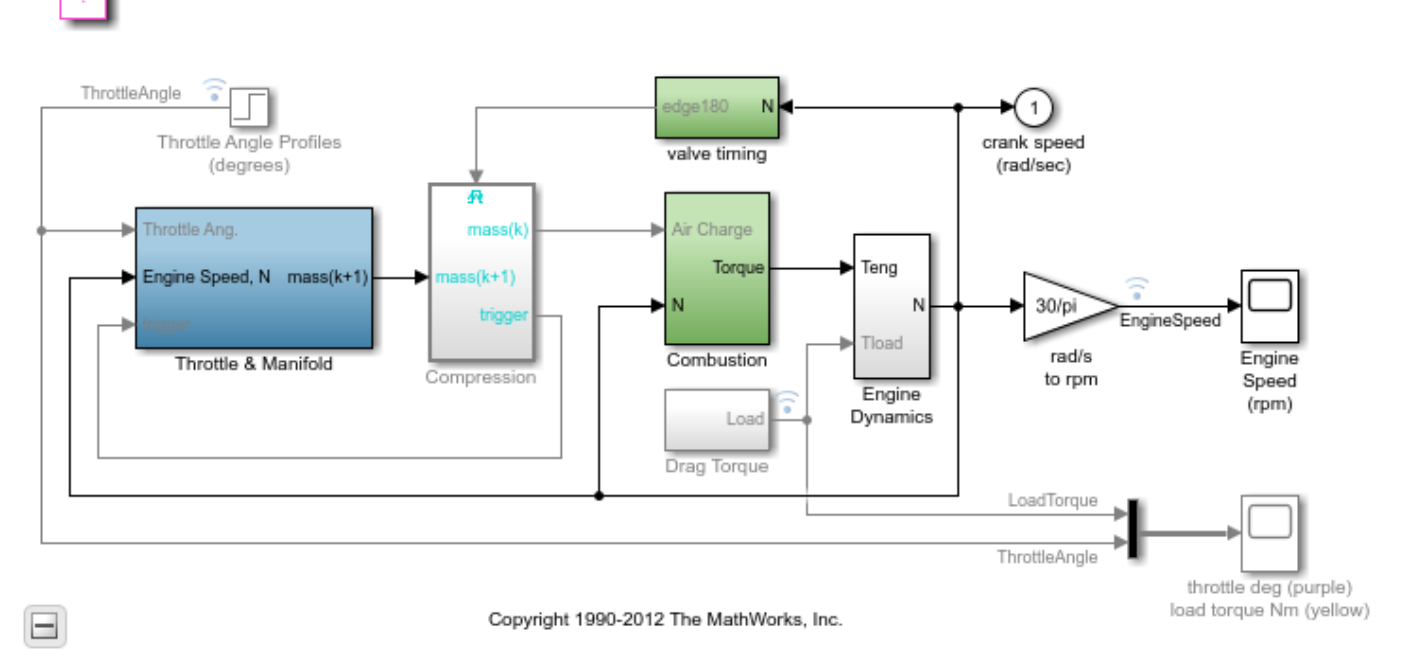

## Modeling Engine Timing UsingTriggered Subsystems

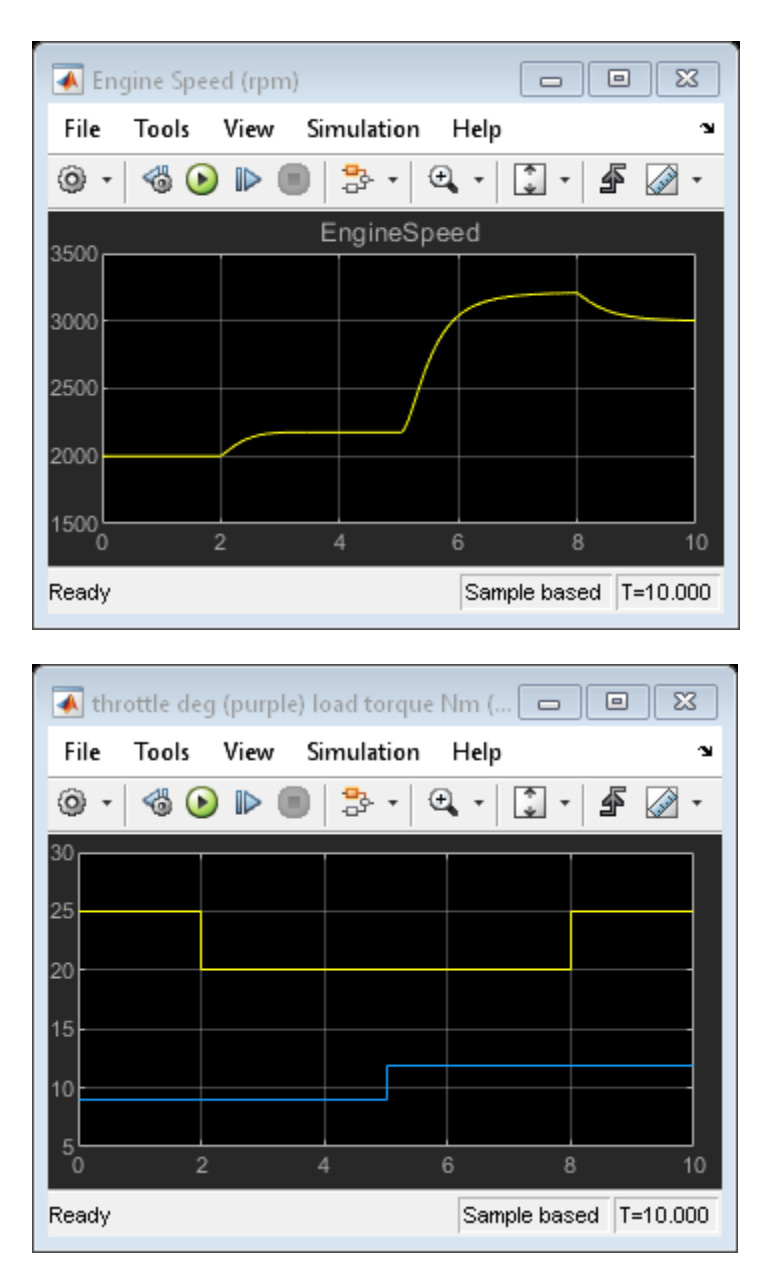

**Figure 1:** The top level of the engine model and simulation results

• Note: The model logs relevant data to MATLAB workspace in a structure called sldemo engine output. Logged signals have a blue indicator (see the model). Read more about Signal Logging in Simulink Help.

## **Throttle/Manifold**

In the model, double click on the 'Throttle & Intake Manifold' subsystem to open it. It contains two other subsystems - the 'Throttle' and the 'Intake Manifold' subsystems. Open the 'Throttle' and 'Intake Manifold' to see their components.

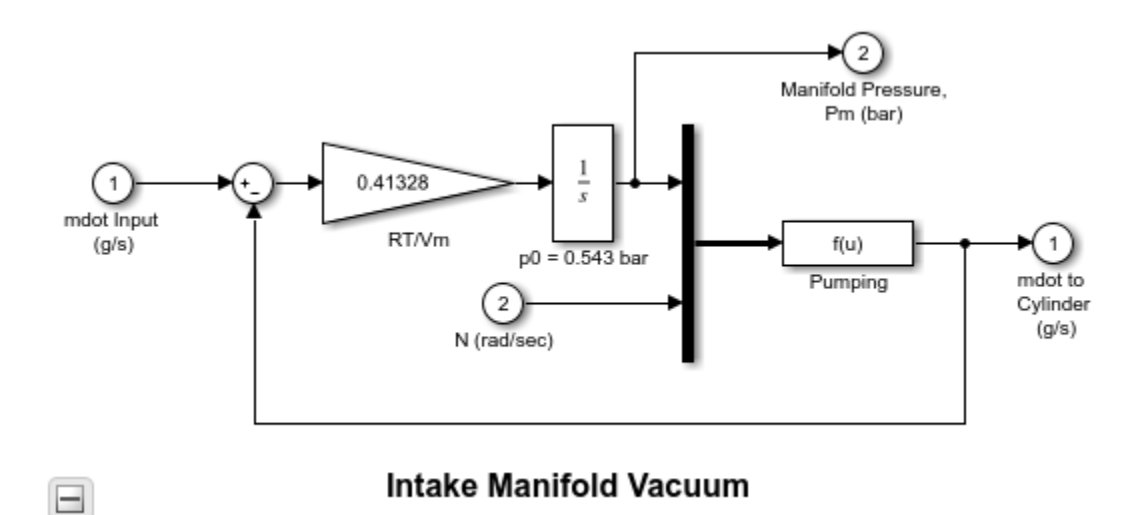

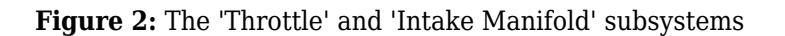

Simulink models for the throttle and intake manifold subsystems are shown in Figure 2. The throttle valve behaves in a nonlinear manner and is modeled as a subsystem with three inputs. Simulink implements the individual equations, given in Equation 1, as function blocks. These provide a convenient way to describe a nonlinear equation of several variables. A 'Switch' block determines whether the flow is sonic by comparing the pressure ratio to its switch threshold, which is set at one half (Equation 1). In the sonic regime, the flow rate is a function of the throttle position only. The direction of flow is from the higher to lower pressure, as determined by the Sign block. With this in mind, the 'Min' block ensures that the pressure ratio is always unity or less.

The differential equation from Equation 2 models the intake manifold pressure. A Simulink function block computes the mass flow rate into the cylinder, a function of manifold pressure and engine speed (see Equation 3).

### **Intake and Compression**

An integrator accumulates the cylinder mass air flow in the 'Intake' block (located inside the 'Throttle & Manifold' subsystem). The 'Valve Timing' block issues pulses that correspond to specific rotational positions in order to manage the intake and compression timing. Valve events occur each cam rotation, or every 180 degrees of crankshaft rotation. Each event triggers a single execution of the 'Compression' subsystem. The output of the trigger block within the 'Compression' subsystem then feeds back to reset the Intake integrator. In this way, although both triggers conceptually occur at the same instant in time, the integrator output is processed by the 'Compression' block immediately prior to being reset. Functionally, the 'Compression' subsystem uses a 'Unit Delay' block to insert 180 degrees (one event period) of delay between the intake and combustion of each air charge.

Consider a complete four-stroke cycle for one cylinder. During the intake stroke, the 'Intake' block integrates the mass flow rate from the manifold. After 180 degrees of crank rotation, the intake valve closes and the 'Unit Delay' block in the 'Compression' subsystem samples the integrator state. This value, the accumulated mass charge, is available at the output of the 'Compression' subsystem 180 degrees later for use in combustion. During the combustion stroke, the crank accelerates due to the generated torque. The final 180 degrees, the exhaust stroke, ends with a reset of the Intake integrator, prepared for the next complete 720 degrees cycle of this particular cylinder.

For four cylinders, we could use four 'Intake' blocks, four 'Compression' subsystems, etc., but each would be idle 75% of the time. We've made the implementation more efficient by performing the tasks of all four cylinders with one set of blocks. This is possible because, at the level of detail we've modeled, each function applies to only one cylinder at a time.

### **Combustion**

Engine torque is a function of four variables. The model uses a 'Mux' block to combine these variables into a vector that provides input to the 'Torque Gen' block. A function block computes the engine torque (described empirically in Equation 4). The torque which loads the engine, computed by step functions in the Drag Torque block, is subtracted in the Engine Dynamics subsystem. The difference divided by the inertia yields the acceleration, which is integrated to arrive at the engine crankshaft speed.

### **Plotting Simulation Results**

We used the following default inputs for the simulation:

Throttle = 8.97 (deg) if  $t < 5$ Throttle = 11.93 (deg) if  $t \geq 5$ *Load* = 25 (Nm) if  $t \leq 2$  or  $t \geq 8$  $Load = 20$  (Nm) if  $2 < t \leq 8$ 

Try adjusting the throttle to compensate for the load torque. Figure 3 shows the simulated engine speed, the throttle commands which drive the simulation, and the load torque which disturbs it.
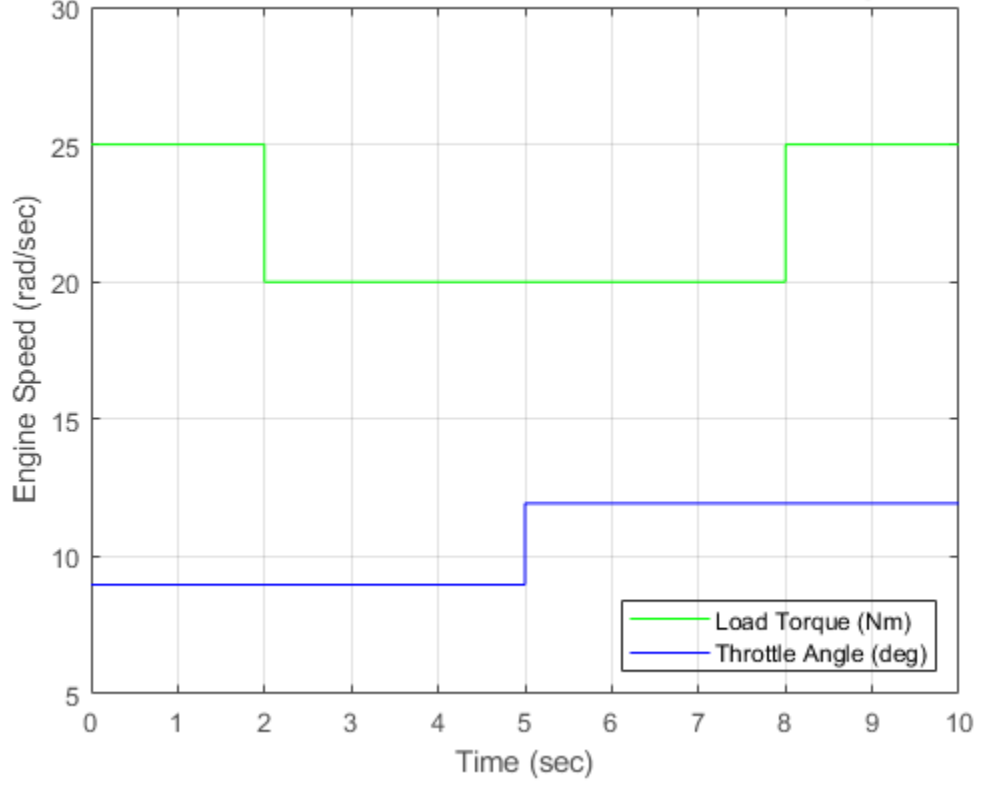

Open-Loop Simulation Inputs: Load Torque and Throttle Angle vs Time

**Figure 3a:** Open-loop simulation inputs

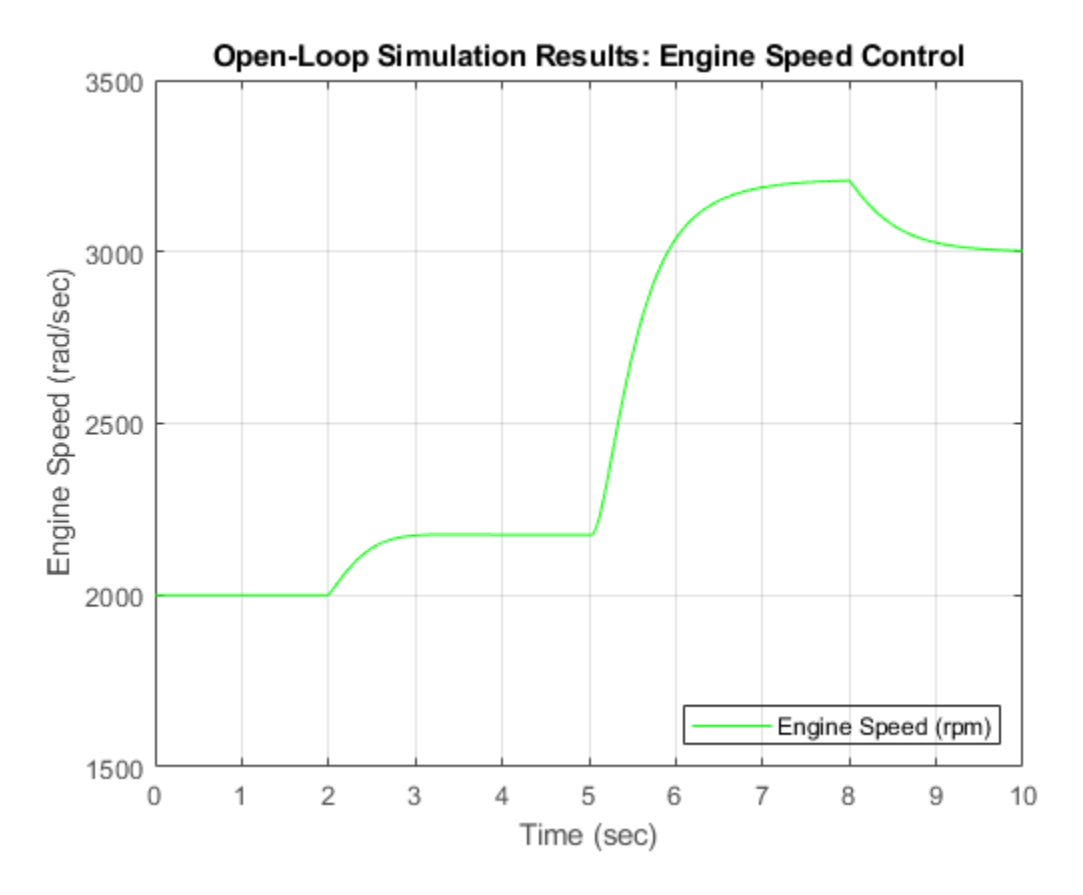

**Figure 3b:** Open-loops simulation results

#### **Closing Model**

Close the model. Clear generated data.

#### **Conclusions**

The ability to model nonlinear, complex systems, such as the engine model described here, is one of Simulink's key features. The power of the simulation is evident in the presentation of the models above. Simulink retains model fidelity, including precisely timed cylinder intake events, which is critical in creating a model of this type. The basic engine model shows the flexibility of Simulink.

\*Note: See the closed-loop engine model (an enhanced version of this model).

#### **References**

[1] P.R. Crossley and J.A. Cook, IEEE® International Conference 'Control 91', Conference Publication 332, vol. 2, pp. 921-925, 25-28 March, 1991, Edinburgh, U.K.

[2] The Simulink Model. Developed by Ken Butts, Ford Motor Company. Modified by Paul Barnard, Ted Liefeld and Stan Quinn, MathWorks®, 1994-7.

[3] J. J. Moskwa and J. K. Hedrick, "Automotive Engine Modeling for Real Time Control Application," Proc.1987 ACC, pp. 341-346.

[4] B. K. Powell and J. A. Cook, "Nonlinear Low Frequency Phenomenological Engine Modeling and Analysis," Proc. 1987 ACC, pp. 332-340.

[5] R. W. Weeks and J. J. Moskwa, "Automotive Engine Modeling for Real-Time Control Using Matlab/ Simulink," 1995 SAE Intl. Cong. paper 950417.

# **Engine Timing Model with Closed Loop Control**

This example shows how to enhance a version of the open-loop engine model (sldemo engine described in "Modeling Engine Timing Using Triggered Subsystems" example). This model, sldemo enginewc, contains a closed-loop and shows the flexibility and extensibility of Simulink® models. In this enhanced model, the objective of the controller is to regulate engine speed with a fast throttle actuator, such that changes in load torque have minimal effect. This is easily accomplished in Simulink by adding a discrete-time PI controller to the engine model.

# **Closed-Loop Model**

We chose a control law which uses proportional plus integral (PI) control. The integrator is needed to adjust the steady-state throttle as the operating point changes, and the proportional term compensates for phase lag introduced by the integrator.

• Note: See the open-loop engine model (this model is an enhanced version of the open-loop model).

# **Equation 1**

$$
\theta = K_{\rho}(N_{set} - N) + K_I \int (N_{set} - N) dt
$$

 $N_{set}$  = speed set point (rpm)

 $K_{\rho} =$  proportional gain

 $K_I =$  integral gain

# **Opening and Running the Simulation**

To open this model type sldemo enginewc at MATLAB® terminal (click on the hyperlink if you are using MATLAB Help). Press the "Play" button on the model toolbar to run the simulation.

• Note: The model logs relevant data to MATLAB workspace in a structure called sldemo enginewc output. Logged signals have a blue indicator (see the model). Read more about Signal Logging in Simulink Help.

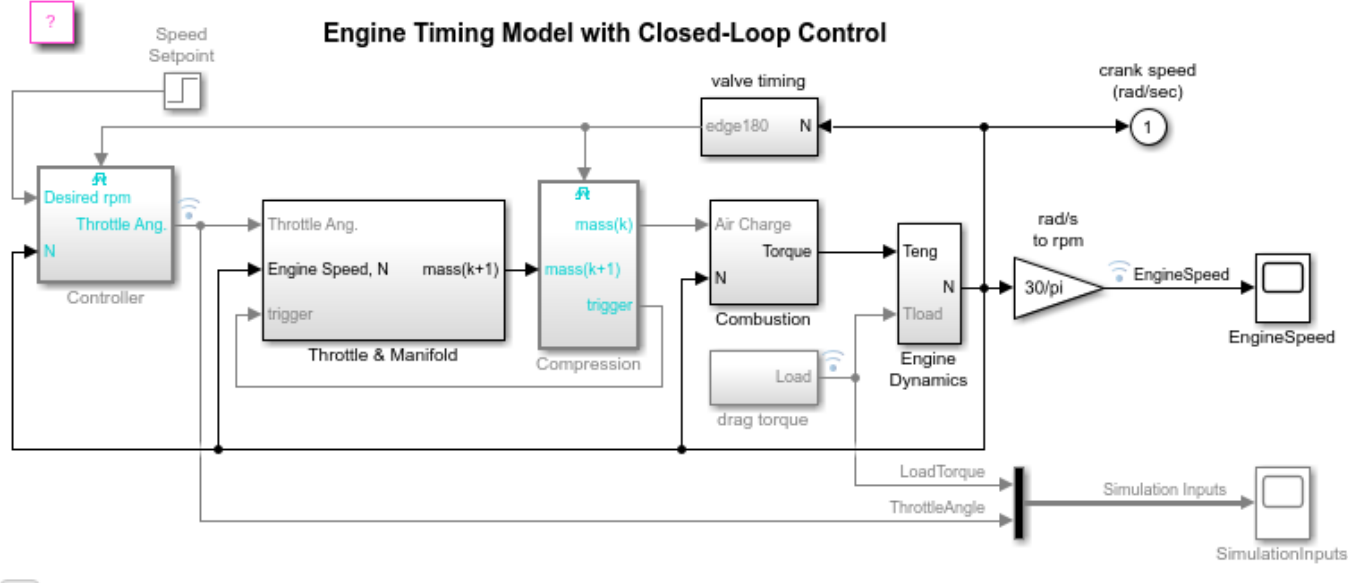

#### Copyright 1990-2016 The MathWorks, Inc

#### **Figure 1:** Closed-loop engine model and simulation results

 $\boxminus$ 

In this model we employ a discrete-time controller, which is suitable for microprocessor implementation. The integral term in Equation 1 must thus be realized with a discrete-time approximation. As is typical in the industry, the controller execution is synchronized with the engine's crankshaft rotation. The controller is embedded in a triggered subsystem that is triggered by the valve timing signal described above.

The detailed construction of the 'Controller' subsystem is illustrated in Figure 2. Of note is the use of the 'PID Controller' block. This block implements a proportional-integral control system in discrete time. Note the setting for sample time set (internally) at -1. This indicates that the block inherits its sample time, in this case executing each time the subsystem is triggered. The key component that makes this a triggered subsystem is the 'Trigger' block shown at the bottom of Figure 2. Any subsystem can be converted to a triggered subsystem by dragging a copy of this block into the subsystem diagram from the Simulink Connections library.

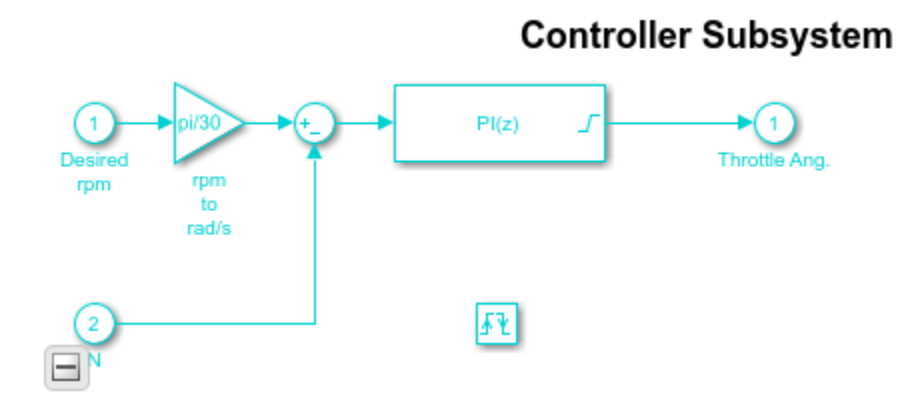

#### **Figure 2:** Speed controller subsystem

### **Results**

Typical simulation results are shown in Figure 3. The speed set point steps from 2000 rpm to 3000 rpm at  $t = 5$  sec. The torque disturbances are identical to those used in sldemo engine, the open-loop model (open the other engine model). Note the quick transient response, with zero steadystate error. Several alternative controller tunings (Ki and Kp) are shown. These can be adjusted by the user at MATLAB command line. This allows the engineer to understand the relative effects of parameter variations.

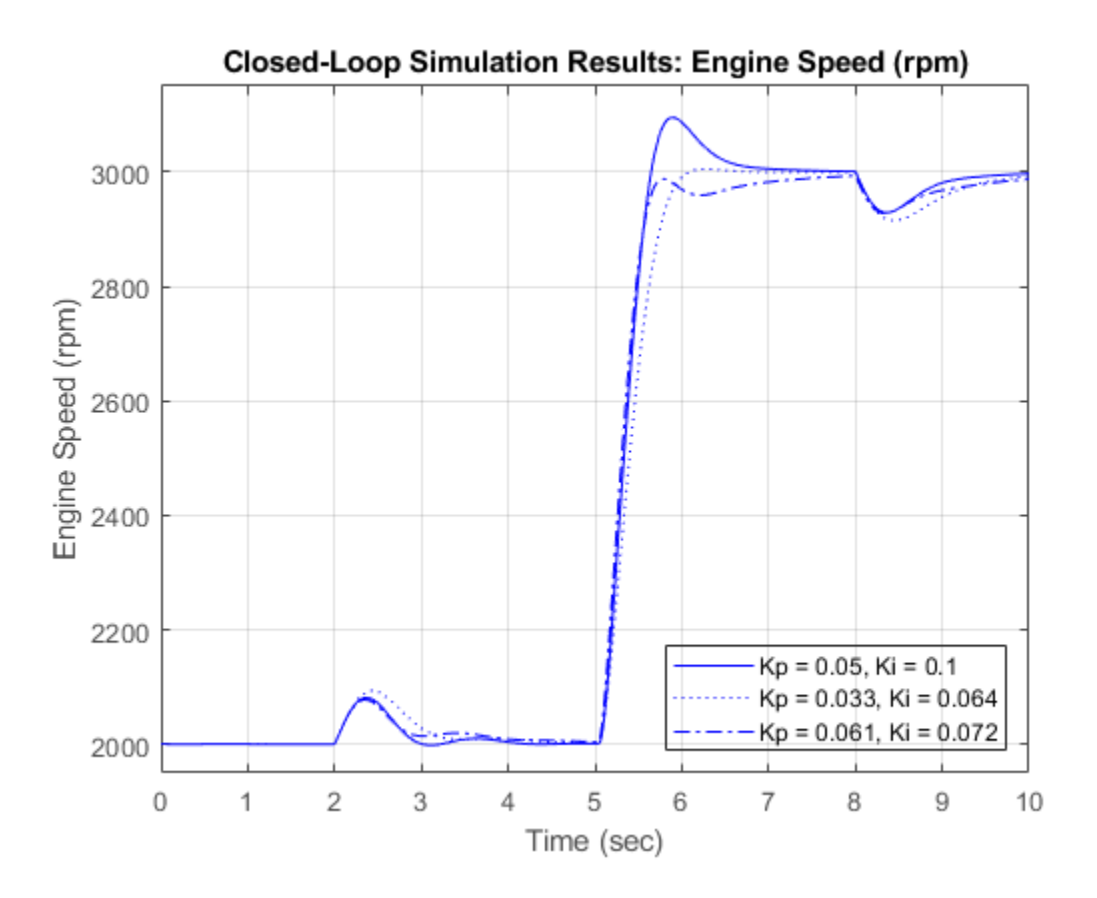

**Figure 3:** Typical simulation results

#### **Closing Model**

Close the model. Clear logged data.

#### **Conclusions**

The ability to model nonlinear, complex systems, such as the engine model described here, is one of Simulink's key features. The power of the simulation is evident in the presentation of the models above. Simulink retains model fidelity, including precisely timed cylinder intake events, which is critical in creating a model of this type. The complete speed control system shows the flexibility of Simulink. In particular, the Simulink modeling approaches allow rapid prototyping of an interruptdriven engine speed controller.

• Note: See the open-loop engine model (this model is an enhanced version of the open-loop model).

#### **References**

[1] P.R. Crossley and J.A. Cook, IEEE® International Conference 'Control 91', Conference Publication 332, vol. 2, pp. 921-925, 25-28 March, 1991, Edinburgh, U.K.

[2] The Simulink Model. Developed by Ken Butts, Ford Motor Company®. Modified by Paul Barnard, Ted Liefeld and Stan Quinn, MathWorks®, 1994-7.

[3] J. J. Moskwa and J. K. Hedrick, "Automotive Engine Modeling for Real Time Control Application," Proc.1987 ACC, pp. 341-346.

[4] B. K. Powell and J. A. Cook, "Nonlinear Low Frequency Phenomenological Engine Modeling and Analysis," Proc. 1987 ACC, pp. 332-340.

[5] R. W. Weeks and J. J. Moskwa, "Automotive Engine Modeling for Real-Time Control Using Matlab/ Simulink," 1995 SAE Intl. Cong. paper 950417.

# **Building a Clutch Lock-Up Model**

This example shows how to use Simulink® to model and simulate a rotating clutch system. Although modeling a clutch system is difficult because of topological changes in the system dynamics during lockup, this example shows how Simulink's enabled subsystems easily handle such problems. We illustrate how to employ important Simulink modeling concepts in the creation of the clutch simulation. Designers can apply these concepts to many models with strong discontinuities and constraints that may change dynamically.

In the example, we use enabled subsystems to build the clutch model. Two enabled subsystems model the clutch dynamics in either the locked or unlocked position. After running the simulation, a GUI opens. Checking any of the boxes on the GUI produces a plot of any of the selected variables (versus time).

There is an alternative clutch model (sldemo clutch if) that uses 'If/Else' blocks instead of enabled subsystems (open the other clutch model).

#### **Analysis and Physics**

The clutch system in this example consists of two plates that transmit torque between the engine and transmission (see Figure 1). There are two distinct modes of operation:

- 1) slipping the two plates have differing angular velocities
- 2) lockup the two plates rotate together.

Handling the transition between these two modes presents a modeling challenge. As the system loses a degree of freedom upon lockup, the transmitted torque goes through a step discontinuity. The magnitude of the torque drops from the maximum value supported by the friction capacity to a value that is necessary to keep the two halves of the system spinning at the same rate. The reverse transition, break-apart, is likewise challenging, as the torque transmitted by the clutch plates exceeds the friction capacity.

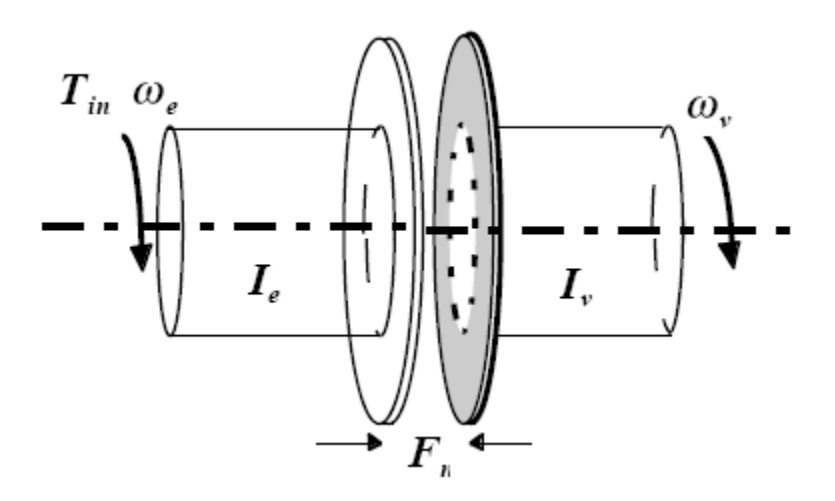

**Figure 1:** The clutch system, analyzed using a lumped-parameter model

#### **Variables Used**

The following variables are used in the analysis and modeling.

 $T_{in}$  = input (engine) torque;

 $F_n$  = normal force between friction plates;

 $I_e, I_v =$  moments of inertia for the engine and for the transmission/vehicle;

 $b_e, b_v =$  damping rates at the engine and transmission/vehicle sides of the clutch;

 $\mu_k, \mu_s =$  kinetic and static coefficients of friction;

 $\omega_e, \omega_v$  = angular speeds of the engine and transmission input shafts;

 $r_1, r_2$  = inner and outer radii of the clutch plate friction surfaces;

 $R =$  equivalent net radius;

 $T_{cl}$  = torque transmitted through the clutch;

 $T_l$  = friction torque required of the clutch to maintain lockup;

#### **Equation 1**

The state equations for the coupled system are derived as follows:

$$
I_e \dot{\omega}_e = T_{in} - b_e \omega_e - T_{cl}
$$
  

$$
I_v \dot{\omega}_v = T_{cl} - b_v \omega_v
$$

#### **Equation 2**

The torque capacity of the clutch is a function of its size, friction characteristics, and the normal force that is applied.

$$
(T_f) \max = \int \int_A \frac{r \times F_f}{A} da = \frac{F_n \mu}{\pi (r_2^2 - r_1^2)} \int_{r_1}^{r_2} \int_0^{2\pi} r^2 dr d\theta = \frac{2}{3} R F_n \mu
$$
  

$$
R = \frac{r_2^3 - r_1^3}{r_2^2 - r_1^2}
$$

#### **Equation 3**

When the clutch is slipping, the model uses the kinetic coefficient of friction and the full capacity is available, in the direction that opposes slip.

$$
T_{fmaxk} = \frac{2}{3} R F_n \mu_k
$$
  

$$
T_{cl} = sgn(\omega_e - \omega_v) T_{fmaxk}
$$

where sgn denotes the sign function.

#### **Equation 4**

When the clutch is locked, the angular velocities of the engine and transmission input shafts are the same, and the system torque acts on the combined inertia as a single unit. So, we combine the differential equations (Equation 1) into a single equation for the locked state.

$$
\omega_e = \omega_v = \omega
$$

$$
(I_e + I_v)\dot{\omega} = T_{in} - (b_e + b_v)\omega
$$

#### **Equation 5**

Solving Equation 1 and Equation 4, the torque transmitted by the clutch while locked is:

$$
T_{cl}=T_f=\frac{I_vT_{in}-(I_vb_e-I_eb_v)\omega}{I_v+I_e}
$$

#### **Equation 6**

The clutch thus remains locked unless the magnitude of Tf exceeds the static friction capacity, Tfmaxs.

$$
T_{fmaxs}=\frac{2}{3}RF_n\mu_s
$$

The state diagram in Figure 2 describes the overall behavior of the clutch.

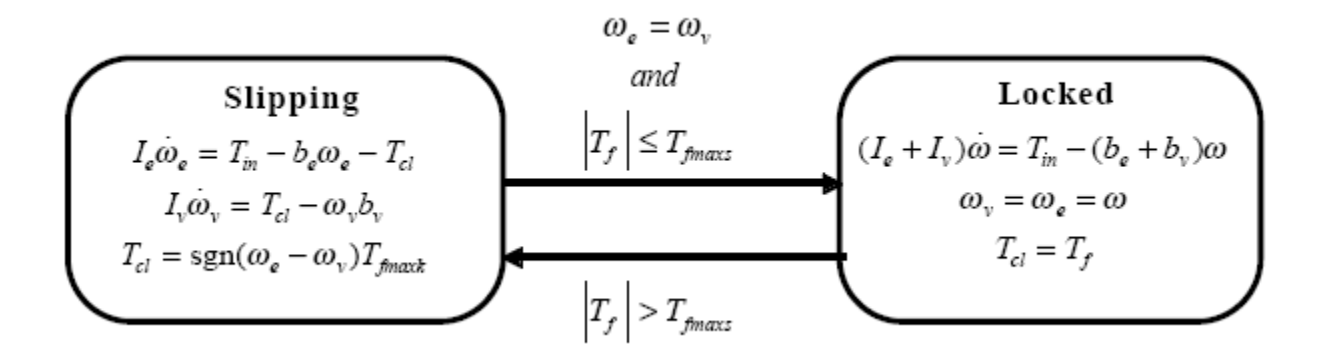

**Figure 2:** A state diagram describing the friction mode transitions

#### **Modeling**

There are two methods for solving this type of problem:

1) Compute the clutch torque transmitted at all times, and employ this value directly in the model

2) Use two different dynamic models and switch between them at the appropriate times

Because of its overall capabilities, Simulink can model either method. In this example, we describe a simulation for the second method. In the second method, switching between two dynamic models must be performed with care to ensure that the initialized states of the new model match the state values immediately prior to the switch. But, in either approach, Simulink facilitates accurate

simulation due to its ability to recognize the precise moments at which transitions between lockup and slipping occur.

The simulation model for the clutch system uses enabled subsystems, a particularly useful feature in Simulink. The simulation can use one subsystem while the clutch is slipping and the other when it is locked. A diagram of the Simulink model appears in Figure 3.

#### **- Opening the Model and Running the Simulation**

To open this model type sldemo clutch in MATLAB® terminal (click on the hyperlink if you are using MATLAB Help).

When the model is open, press the "Play" button on the model toolbar to run the simulation.

• Note: If you are using MATLAB Help, you can execute code from the example page by selecting the code and pressing F9. You can also Select Code > Right Click > Select "Evaluate Selection".

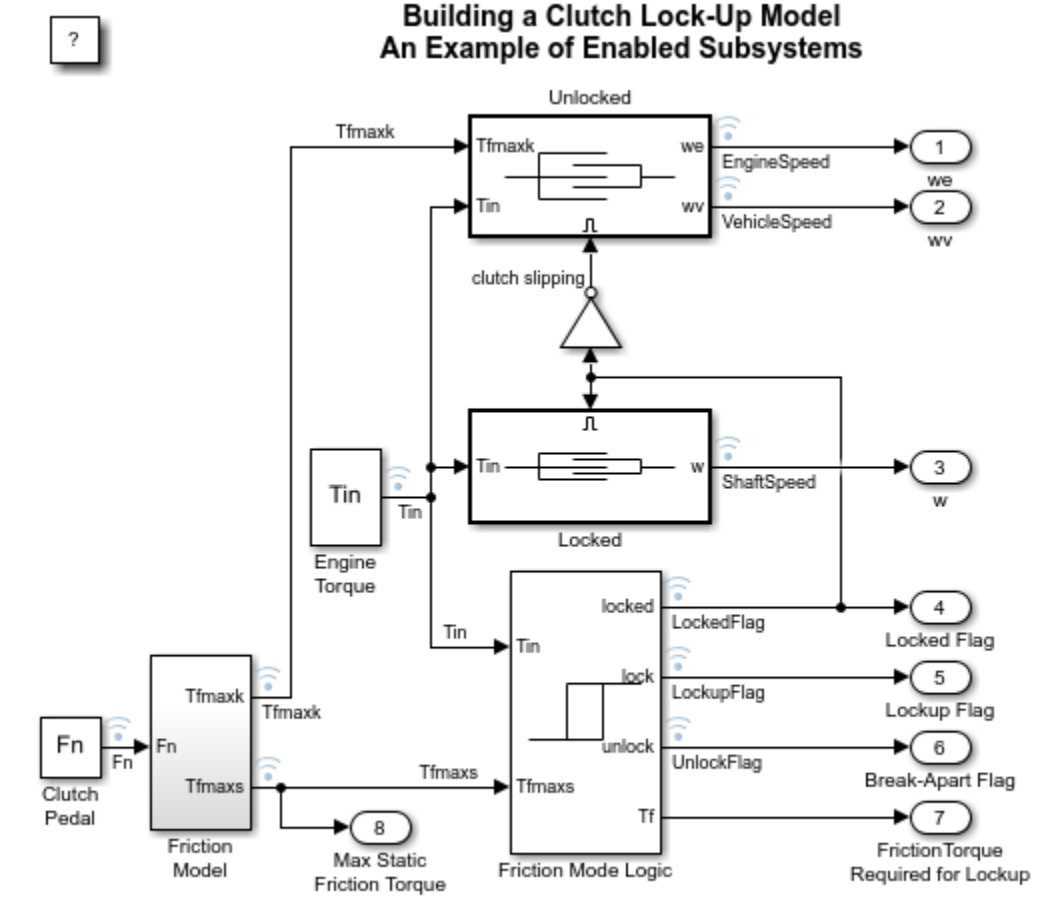

Copyright 1990-2017 The MathWorks, Inc.

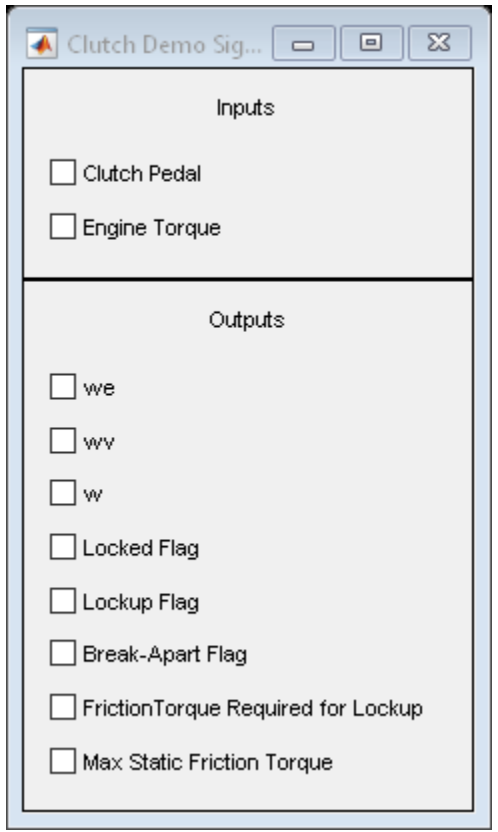

**Figure 3:** Top level diagram for the clutch model

• Note: The model logs relevant data to MATLAB workspace in a structure called sldemo\_clutch\_output. Logged signals have a blue indicator (see the model). Read more about Signal Logging in Simulink Help.

# **- The 'Unlocked' Subsystem**

Double click on the 'Unlocked' subsystem in the model window to open it. This subsystem models both sides of the clutch, coupled by the friction torque. It is constructed around the integrator blocks which calculate engine and vehicle speeds (see Figure 4). The model uses gain, multiplication, and summation blocks to compute the speed derivatives (acceleration) from the states and the subsystem inputs of engine torque, Tin, and clutch capacity, Tfmaxk.

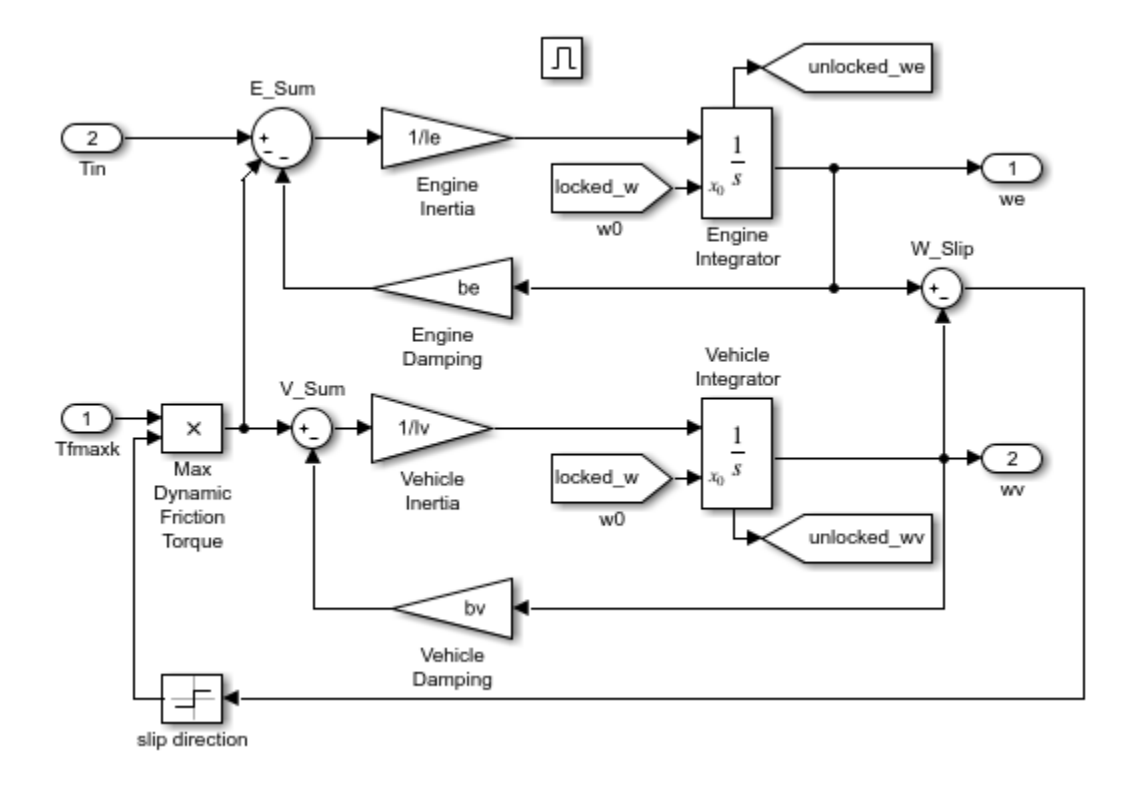

#### **Figure 4:** The 'Unlocked' subsystem

Enabled subsystems, such as 'Unlocked', feature several other noteworthy characteristics. The 'Enable' block at the top of the diagram in Figure 4, defines the model as an enabled subsystem. To create an enabled subsystem, we group the blocks together like any other subsystem. We then insert an 'Enable' block from the Simulink Connections library. This means that:

- An enable input appears on the subsystem block, identified by the pulse-shaped symbol used on the 'Enable' block itself.
- The subsystem executes only when the signal at the enable input is greater than zero.

In this example, the 'Unlocked' subsystem executes only when the supervising system logic determines that it should be enabled.

There is another important consideration when using systems that can be enabled or disabled. When the system is enabled, the simulation must reinitialize the integrators to begin simulating from the correct point. In this case, both sides of the clutch are moving at the same velocity the moment it unlocks. The 'Unlocked' subsystem, which had been dormant, needs to initialize both integrators at that speed in order to keep the system speeds continuous.

The simulation uses 'From' blocks to communicate the state of the locked speed to the initial condition inputs of the two integrators. Each 'From' block represents an invisible connection between itself and a 'Goto' block somewhere else in the system. The 'Goto' blocks connect to the state ports of the integrators so that the model can use these states elsewhere in the system without explicitly drawing in the connecting lines.

### **- The 'Locked' Subsystem**

Open the 'Locked' subsystem by double clicking on it in the model window. This is another enabled subsystem in the clutch model (see Figure 5). It uses a single state to represent the engine and vehicle speeds. It computes acceleration as a function of the speed and input torque. As in the 'Unlocked' case, a 'From' block provides the integrator initial conditions and a 'Goto' block broadcasts the state for use elsewhere in the model. While simulating, either the 'Locked' or the 'Unlocked' subsystem is active at all times. Whenever the control changes, the states are neatly handed off between the two.

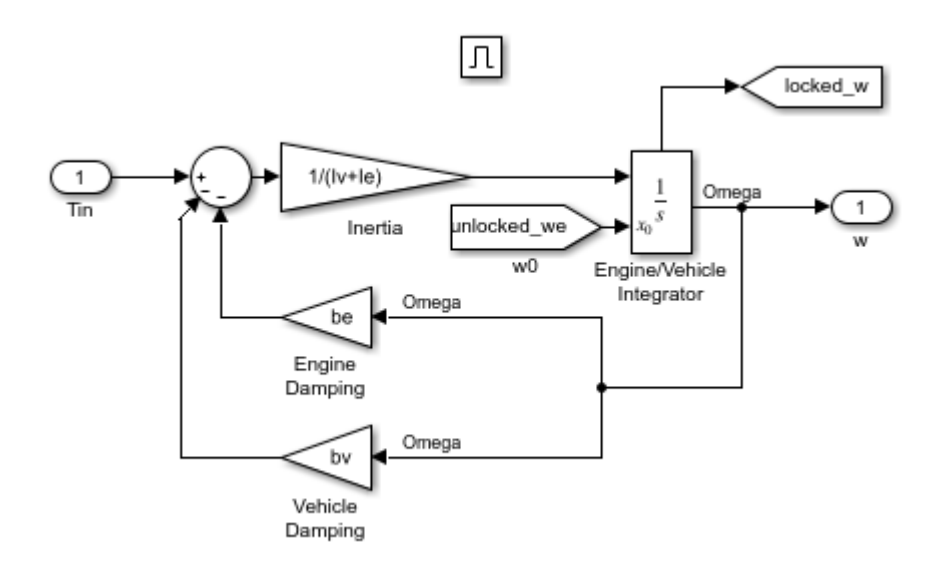

**Figure 5:** The 'Locked' Subsystem

# **- The 'Friction Mode Logic' Subsystem**

The 'Friction Mode Logic' subsystem (shown in Figure 6) computes the static and kinetic friction (with the appropriate friction coefficient) according to the following formula:

$$
T_{fmax}=\frac{2}{3}RF_n\mu
$$

Open the 'Friction Mode Logic' subsystem by double clicking on it in the model window.

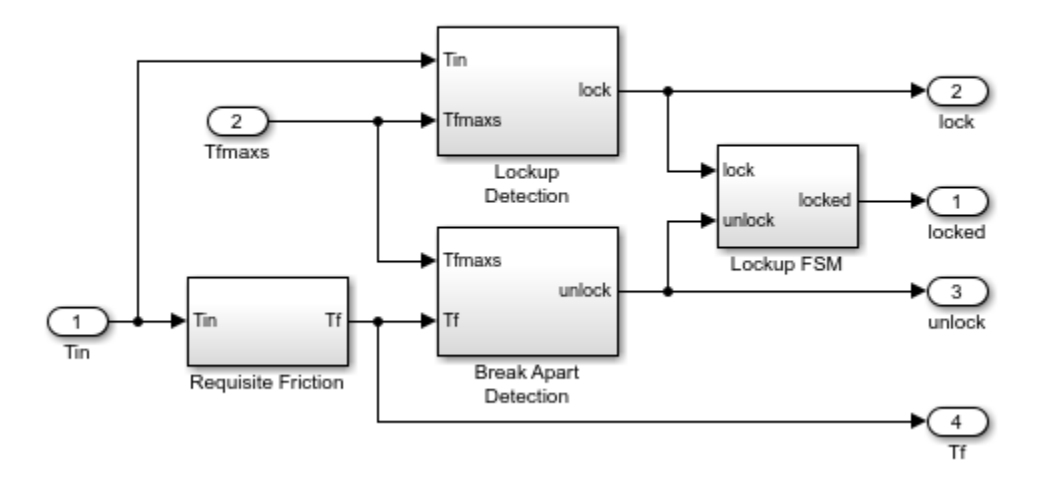

# **Clutch Friction Mode Logic**

**Figure 6:** The 'Friction Mode Logic' Subsystem

#### **- Other Components**

The remaining blocks calculate the torque required for lockup (Equation 5), and implement the logic described in Figure 2. One key element is located in the 'Lockup Detection' subsystem within the 'Friction Mode Logic' subsystem. This is the 'Simulink Hit Crossing' block which precisely locates the instant at which the clutch slip reaches zero. This places the mode transition at exactly the right moment.

#### **- System Inputs**

The system inputs are normal force, Fn, and engine torque, Tin. Each of these is represented by a matrix table in the model workspace. The inputs are plotted in Figure 7. You can visualize various signals by checking the corresponding boxes on the 'Clutch Demo Signals' GUI.

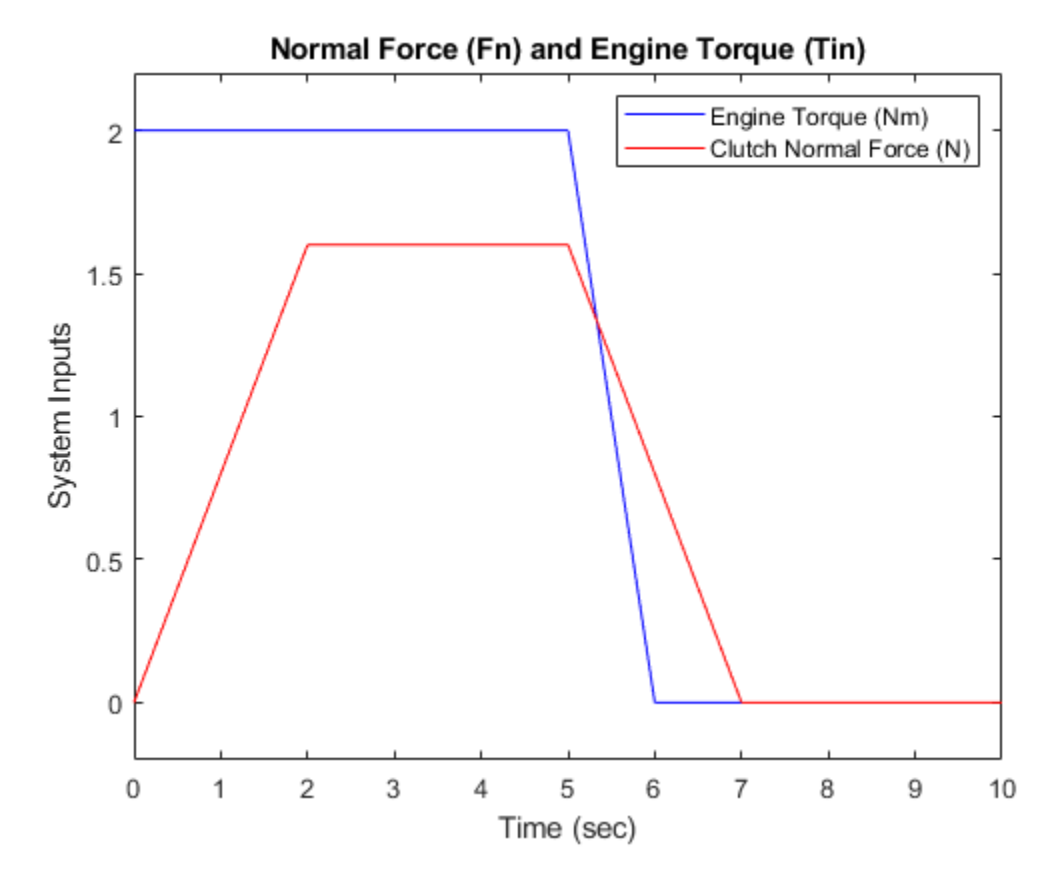

**Figure 7:** System inputs: normal force and engine torque

#### **- Results**

The following parameter values are used to show the simulation. These are not meant to represent the physical quantities corresponding to an actual system, but rather to facilitate a meaningful baseline example.

$$
I_e = 1kg \cdot m^2
$$
  
\n
$$
I_v = 5kg \cdot m^2
$$
  
\n
$$
b_e = 2Nm/rad/sec
$$
  
\n
$$
b_v = 1Nm/rad/sec
$$
  
\n
$$
\mu_k = 1
$$
  
\n
$$
\mu_s = 1.5
$$
  
\n
$$
R = 1m
$$

For the inputs shown above, the system velocities behave as shown in Figure 8 below. The simulation begins in the Unlocked mode, with an initial engine speed flare as the vehicle side accelerates its larger inertia. At about  $t = 4$  sec, the velocities come together and remain locked, indicating that

the clutch capacity is sufficient to transmit the torque. At  $t = 5$  sec, the engine torque begins to decrease, as does the normal force on the friction plates. Consequently, the onset of slip occurs at about  $t = 6.25$  sec as indicated by the separation of the engine and vehicle speeds.

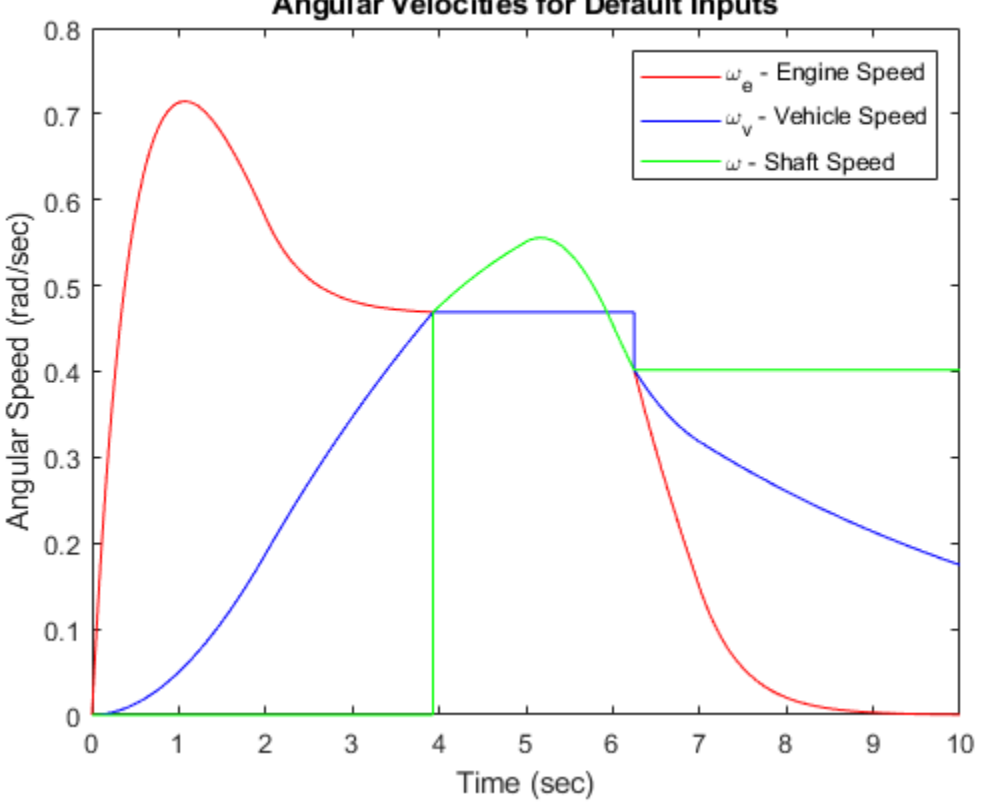

**Angular Velocities for Default Inputs** 

**Figure 8:** Angular velocities of the engine, vehicle and shaft for default inputs

Notice that the various states remain constant while they are disabled. At the time instants at which transitions take place, the state hand-off is both continuous and smooth. This is a result of supplying each integrator with the appropriate initial conditions to use when the state is enabled.

#### **Closing Model**

Close the model. Clear generated data.

#### **Conclusions**

This example shows how to use Simulink and its standard block library to model, simulate, and analyze a system with topological discontinuities. This is a powerful example of the 'Hit Crossing' block and how it can be used to capture specific events during a simulation. The Simulink model of this clutch system can serve as a guide when creating models with similar characteristics. You can apply the principles used in this example to any system with topological discontinuities.

# **Modeling Clutch Lock-Up Using If Blocks**

This example shows how to use If/Else subsystems to build a clutch model. An 'If' subsystem models the clutch dynamics in the locked position while an 'Else' subsystem models the unlocked position. One or the other is enabled using the 'If' block. The dot-dashed lines from the 'If' block denote control signals, which are used to enable If/Else (or other conditional) subsystems.

This is an alternative to the clutch model with enabled subsystems - sldemo\_clutch (open the other clutch model).

### **Analysis and Physics**

The clutch system in this example consists of two plates that transmit torque between the engine and transmission. There are two distinct modes of operation:

1) slipping - the two plates have differing angular velocities

2) lockup - the two plates rotate together.

Handling the transition between these two modes presents a modeling challenge. As the system loses a degree of freedom upon lockup, the transmitted torque goes through a step discontinuity. The magnitude of the torque drops from the maximum value supported by the friction capacity to a value that is necessary to keep the two halves of the system spinning at the same rate. The reverse transition, break-apart, is likewise challenging, as the torque transmitted by the clutch plates exceeds the friction capacity.

• Note: You can find a detailed analysis of this system, including equations and diagrams, in the example for the clutch model with enabled subsystems.

#### **Modeling**

You can use the following two methods for solving this problem:

- 1) Compute the clutch torque transmitted at all times, and employ this value directly in the model
- 2) Use two different dynamic models and switch between them at the appropriate times

Simulink® can model either method. In this example, we describe a simulation for the second method. Switching between two dynamic models must be performed with care to ensure that the initialized states of the new model match the state values immediately prior to the switch. In either approach, Simulink facilitates accurate simulation due to its ability to recognize the precise moments at which transitions between lockup and slipping occur.

#### **Opening the Model and Running the Simulation**

To open this model type sldemo clutch if in MATLAB® terminal (click on the hyperlink if you are using MATLAB Help).

When the model is open, press the "Play" button on the model toolbar to run the simulation.

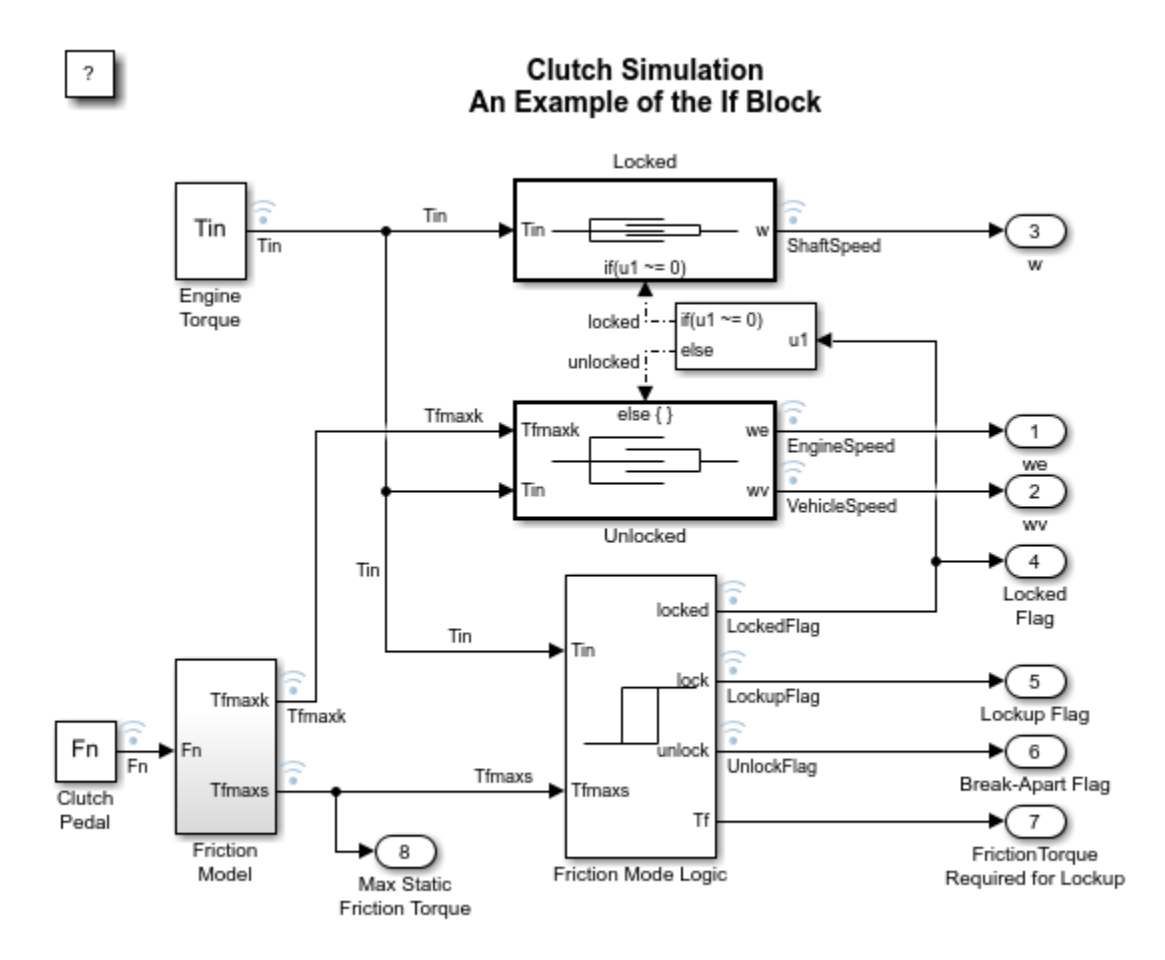

Copyright 1990-2012 The MathWorks, Inc.

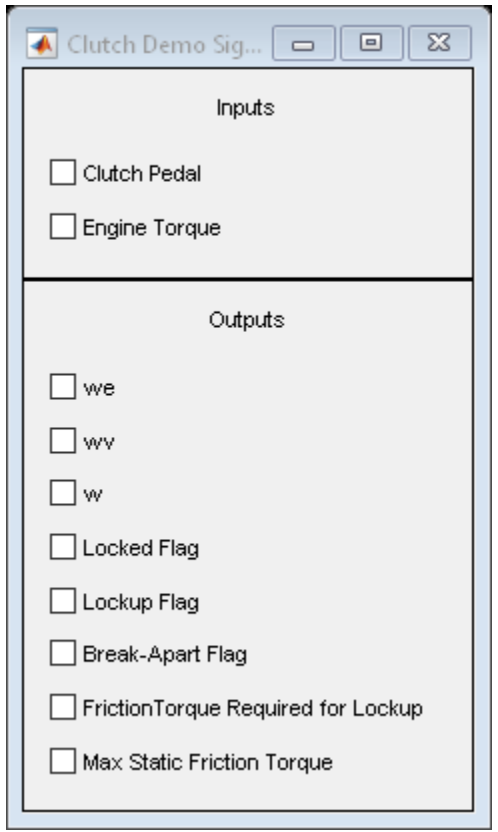

Figure 1: Top level diagram for the clutch model

• Note: The model logs relevant data to MATLAB workspace in a structure called sldemo\_clutch\_if\_output. Logged signals have a blue indicator (see the model). Read more about Signal Logging in Simulink Help.

#### **The 'If' Block**

The 'If' block uses the LockedFlag signal to switch between the 'Locked' and 'Unlocked' subsystems. Double click on the 'If' block it in the model to set its parameters (see Figure 2). LockedFlag represents the status of the clutch. LockedFlag =  $1$  if the clutch is locked and LockedFlag = 0 if the clutch is unlocked.

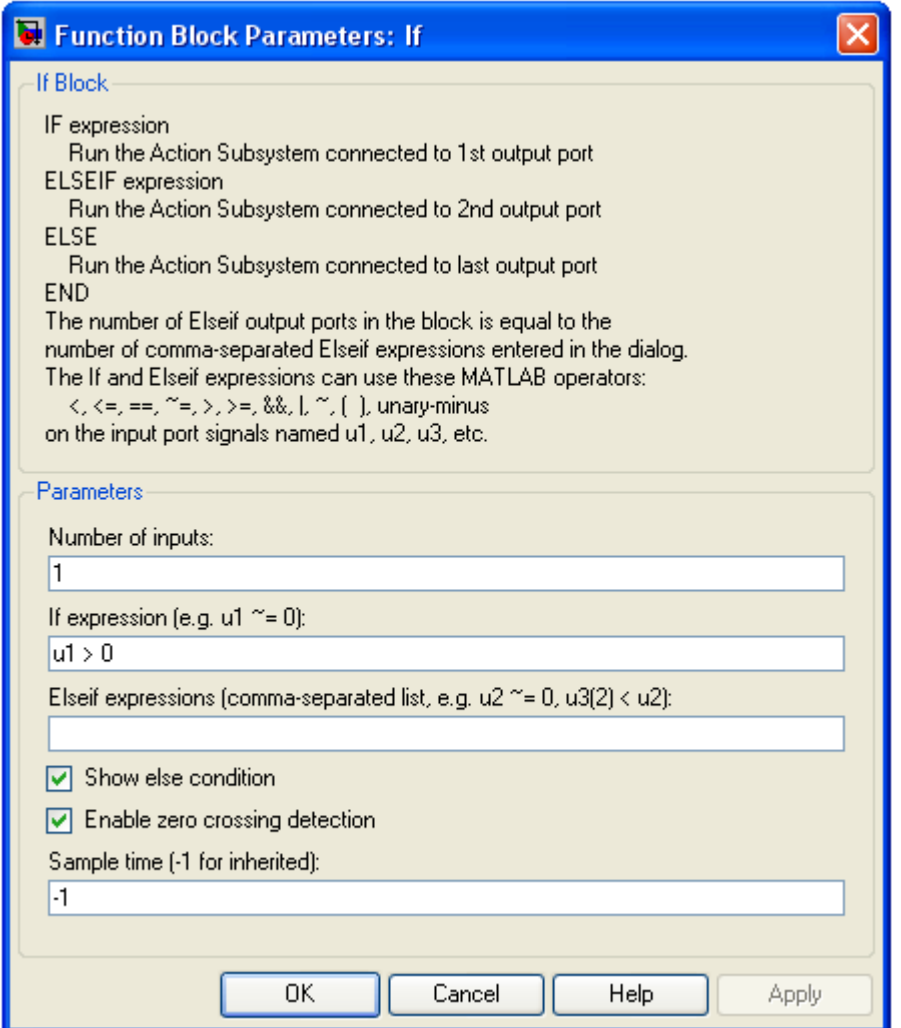

**Figure 2:** Setting 'If' block parameters

# **Other Blocks and Subsystems**

The other components of this model are similar to those used in the clutch model with enabled subsystems (open the other clutch model). See a detailed description in Building a Clutch Lock-Up Model example.

#### **Results**

The inputs for this model are the same as for the model that uses enabled subsystems (sldemo\_clutch). System velocities behave as shown in Figure 3 below. As expected, the results obtained from sldemo\_clutch and sldemo\_clutch\_if are identical.

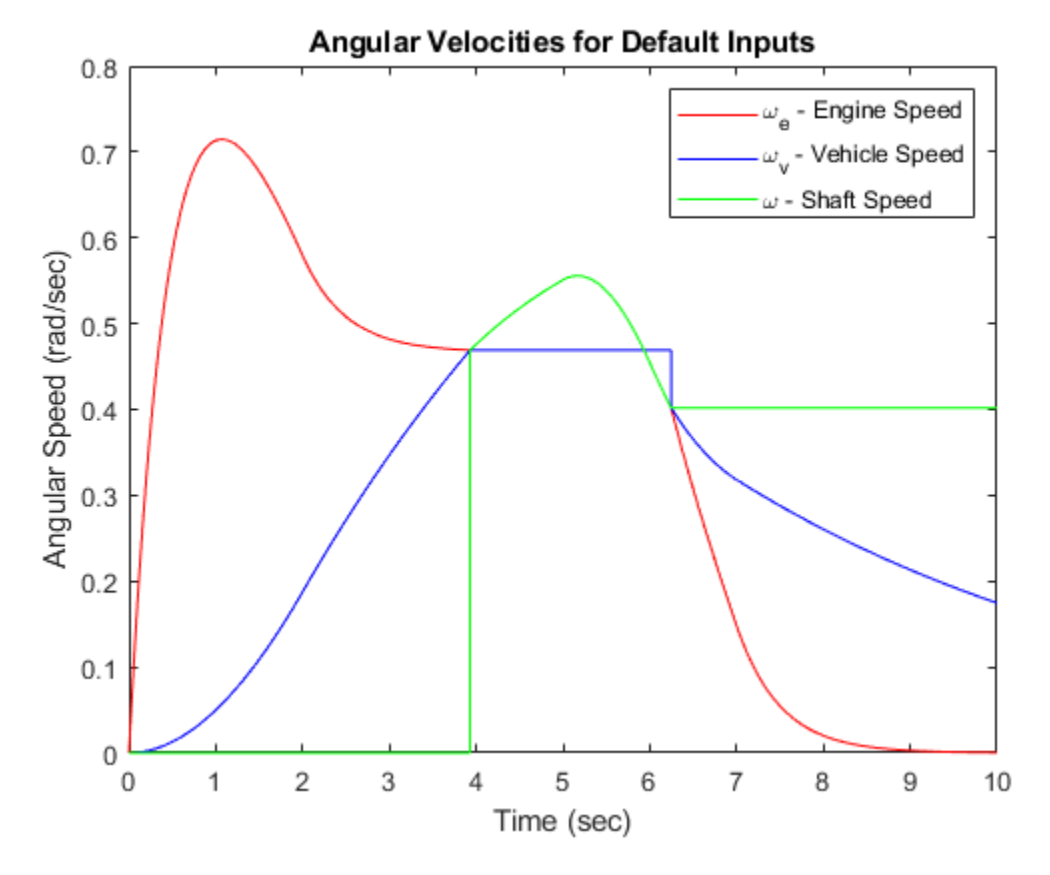

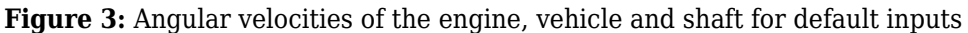

#### **Closing Model**

Close the model. Clear generated data.

#### **Conclusions**

This example shows how to use 'If' blocks in Simulink to model a system with topological discontinuities. This is an alternative to using enabled subsystems.

# **Modeling an Anti-Lock Braking System**

This example shows how to model a simple model for an Anti-Lock Braking System (ABS). It simulates the dynamic behavior of a vehicle under hard braking conditions. The model represents a single wheel, which may be replicated a number of times to create a model for a multi-wheel vehicle.

This model uses the signal logging feature in Simulink®. The model logs signals to the MATLAB® workspace where you can analyze and view them. You can view the code in sldemo absbrakeplots.m to see how this is done.

In this model, the wheel speed is calculated in a separate model named sldemo\_wheelspeed\_absbrake. This component is then referenced using a 'Model' block. Note that both the top model and the referenced model use a variable step solver, so Simulink will track zero-crossings in the referenced model.

### **Analysis and Physics**

The wheel rotates with an initial angular speed that corresponds to the vehicle speed before the brakes are applied. We used separate integrators to compute wheel angular speed and vehicle speed. We use two speeds to calculate slip, which is determined by Equation 1. Note that we introduce vehicle speed expressed as an angular velocity (see below).

$$
\omega_v = \frac{V}{R}
$$
 (equals the wheel angular speed if there is no slip)

# **Equation 1**

$$
\omega_v=\frac{V_v}{R_r}
$$

$$
slip=1-\frac{\omega_w}{\omega_v}
$$

 $\omega_v$  = vehicle speed divided by wheel radius

 $V_v =$  vehicle linear velocity

 $R_r =$  wheel radius

 $\omega_w =$  wheel angular velocity

From these expressions, we see that slip is zero when wheel speed and vehicle speed are equal, and slip equals one when the wheel is locked. A desirable slip value is 0.2, which means that the number of wheel revolutions equals 0.8 times the number of revolutions under non-braking conditions with the same vehicle velocity. This maximizes the adhesion between the tire and road and minimizes the stopping distance with the available friction.

#### **Modeling**

The friction coefficient between the tire and the road surface, mu, is an empirical function of slip, known as the mu-slip curve. We created mu-slip curves by passing MATLAB variables into the block diagram using a Simulink lookup table. The model multiplies the friction coefficient, mu, by the weight on the wheel, W, to yield the frictional force, Ff, acting on the circumference of the tire. Ff is

divided by the vehicle mass to produce the vehicle deceleration, which the model integrates to obtain vehicle velocity.

In this model, we used an ideal anti-lock braking controller, that uses 'bang-bang' control based upon the error between actual slip and desired slip. We set the desired slip to the value of slip at which the mu-slip curve reaches a peak value, this being the optimum value for minimum braking distance (see note below.).

• Note: In an actual vehicle, the slip cannot be measured directly, so this control algorithm is not practical. It is used in this example to illustrate the conceptual construction of such a simulation model. The real engineering value of a simulation like this is to show the potential of the control concept prior to addressing the specific issues of implementation.

#### **Creating a Temporary Directory for the Example**

During this example, Simulink generates files in the current working directory. If you do not want to generate files in this directory, change the working directory to a suitable directory:

 $originalir = cd(tempdir);$ 

#### **Opening the Model**

To open this model type sldemo\_absbrake in MATLAB terminal (or click on the hyperlink if you are using MATLAB Help).

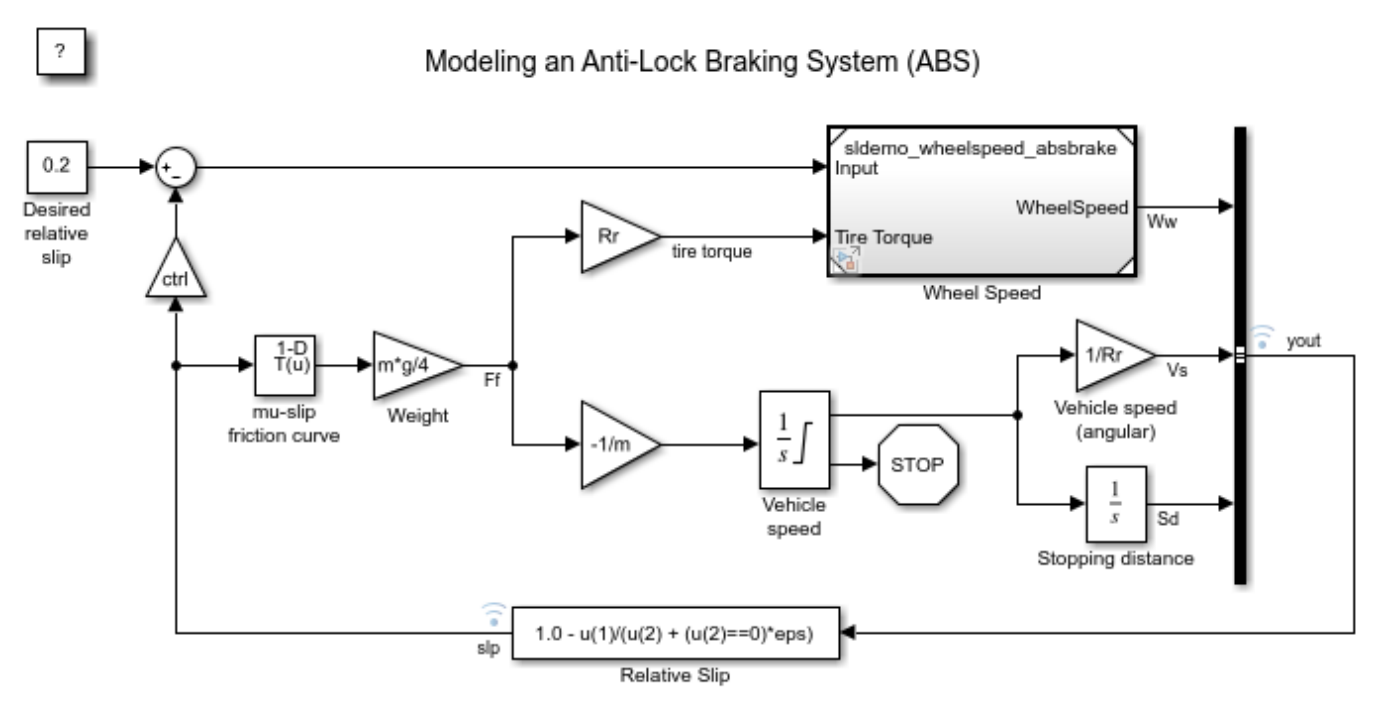

Copyright 1990-2013 The MathWorks, Inc.

#### **Figure 1:** Anti-Lock Braking (ABS) Model

Double click on the 'Wheel Speed' subsystem in the model window to open it. Given the wheel slip, the desired wheel slip, and the tire torque, this subsystem calculates the wheel angular speed.

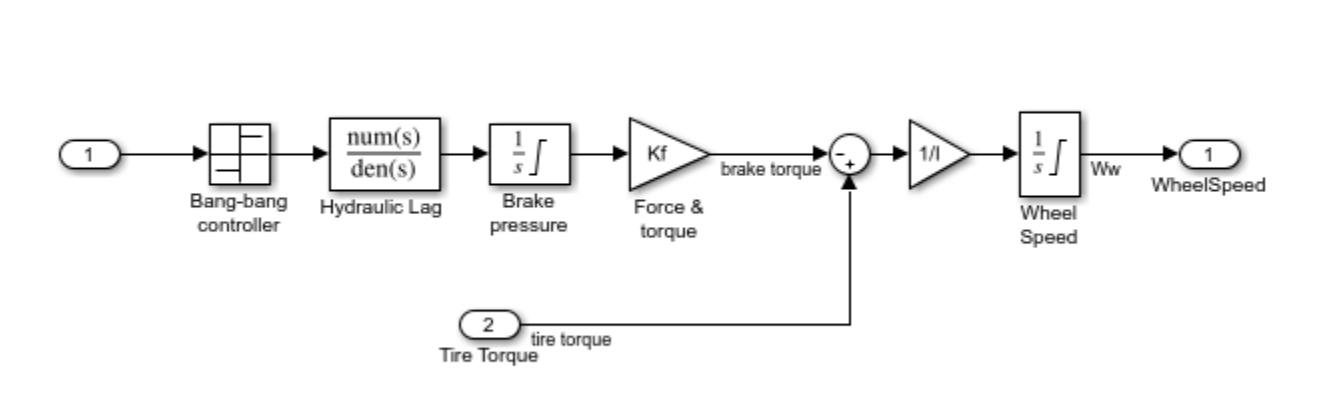

#### Calculate the Wheel Speed for the Anti-Lock Braking System (ABS) Simulation

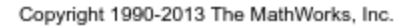

#### **Figure 2:** Wheel Speed subsystem

 $\overline{?}$ 

To control the rate of change of brake pressure, the model subtracts actual slip from the desired slip and feeds this signal into a bang-bang control (+1 or -1, depending on the sign of the error, see Figure 2). This on/off rate passes through a first-order lag that represents the delay associated with the hydraulic lines of the brake system. The model then integrates the filtered rate to yield the actual brake pressure. The resulting signal, multiplied by the piston area and radius with respect to the wheel (Kf), is the brake torque applied to the wheel.

The model multiplies the frictional force on the wheel by the wheel radius (Rr) to give the accelerating torque of the road surface on the wheel. The brake torque is subtracted to give the net torque on the wheel. Dividing the net torque by the wheel rotational inertia, I, yields the wheel acceleration, which is then integrated to provide wheel velocity. In order to keep the wheel speed and vehicle speed positive, limited integrators are used in this model.

#### **Running the Simulation in ABS Mode**

Press the "Play" button on the model toolbar to run the simulation. You can also run the simulation by executing the sim('sldemo\_absbrake') command in MATLAB. ABS is turned on during this simulation.

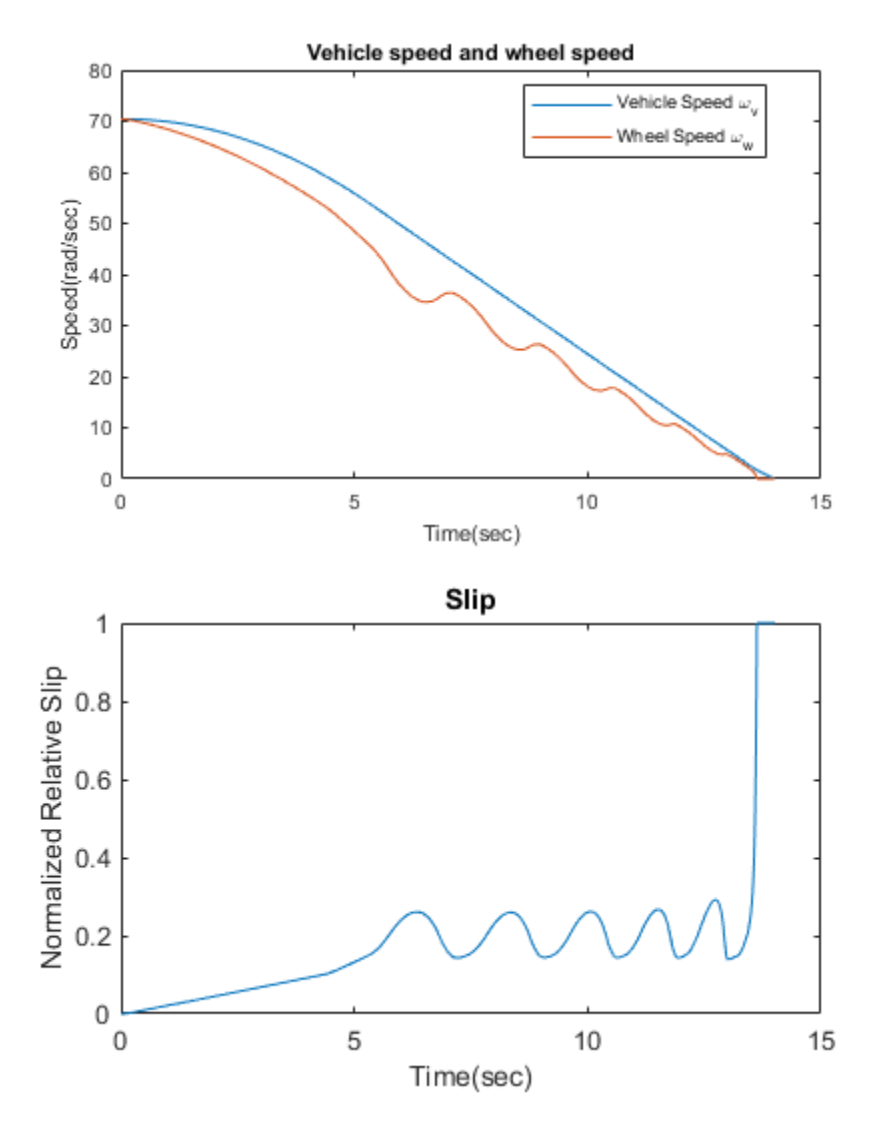

**Figure 3:** Baseline Simulation Results

• Note: The model logs relevant data to MATLAB workspace in a structure called sldemo absbrake output. Logged signals have a blue indicator. In this case yout and slp are logged (see the model). Read more about Signal Logging in Simulink Help.

Figure 3 visualizes the ABS simulation results (for default parameters). The first plot in Figure 3 shows the wheel angular velocity and corresponding vehicle angular velocity. This plot shows that the wheel speed stays below vehicle speed without locking up, with vehicle speed going to zero in less than 15 seconds.

# **Running the Simulation Without ABS**

For more meaningful results, consider the vehicle behavior without ABS. At the MATLAB command line, set the model variable  $ctrl = 0$ . This disconnects the slip feedback from the controller (see Figure 1), resulting in maximum braking. The results are shown in Figure 4.

 $ctrl = 0;$ 

Now run the simulation again. This will model braking without ABS.

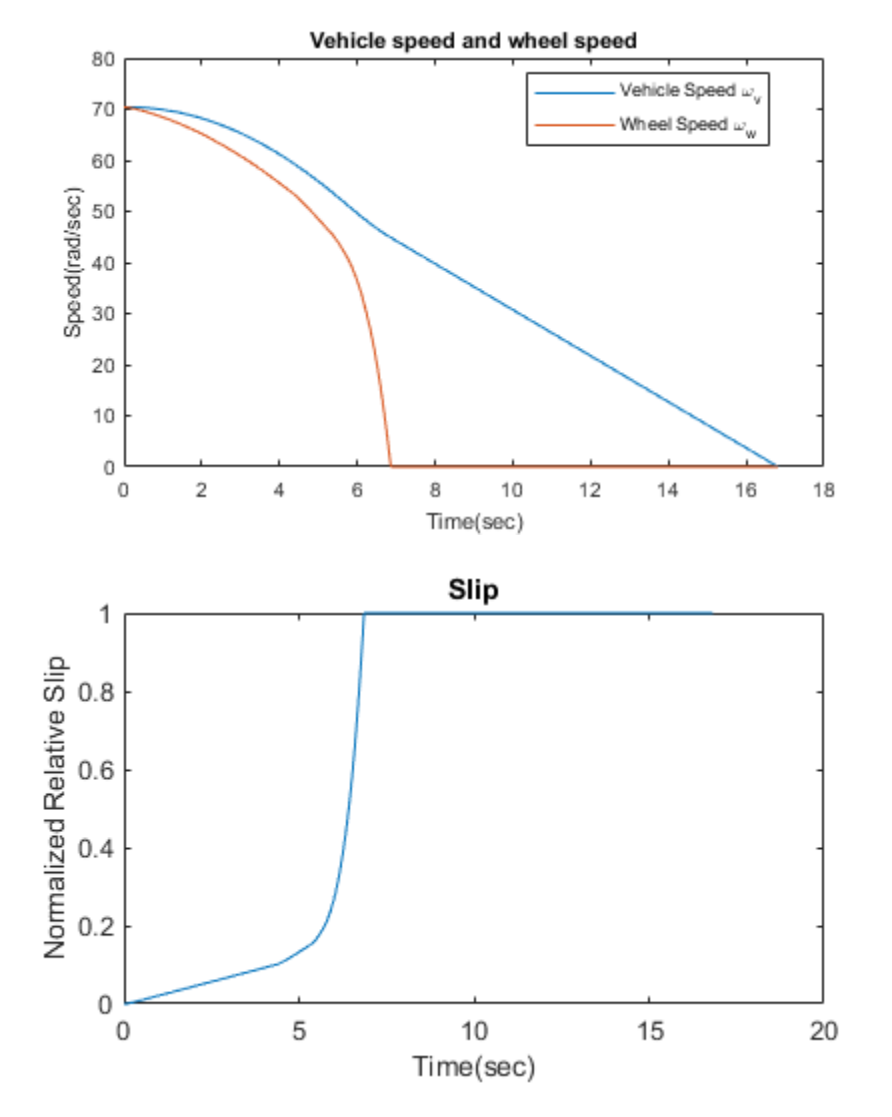

**Figure 4:** Maximum braking simulation results (braking without ABS)

#### **Braking With ABS Versus Braking Without ABS**

In the upper plot of Figure 4, observe that the wheel locks up in about seven seconds. The braking, from that point on, is applied in a less-than-optimal part of the slip curve. That is, when  $slip = 1$ , as seen in the lower plot of Figure 4, the tire is skidding so much on the pavement that the friction force has dropped off.

This is, perhaps, more meaningful in terms of the comparison shown in Figure 5. The distance traveled by the vehicle is plotted for the two cases. Without ABS, the vehicle skids about an extra 100 feet, taking about three seconds longer to come to a stop.

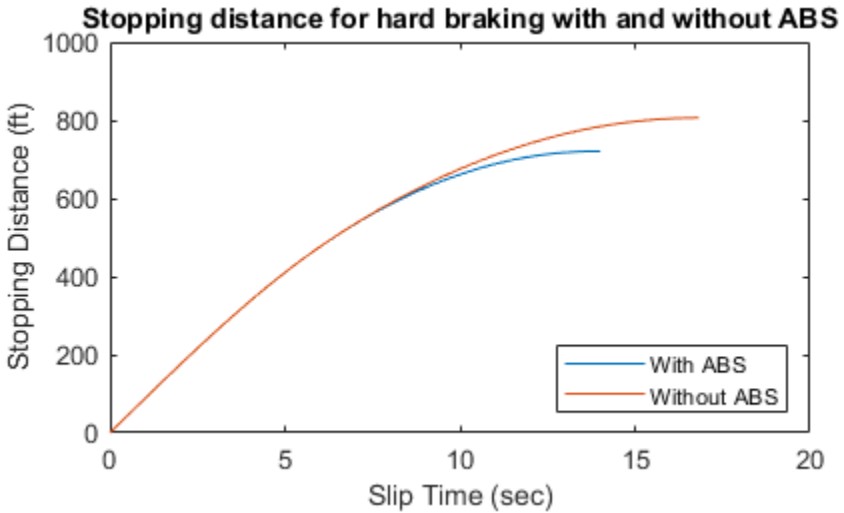

**Figure 5:** Stopping distance for hard braking with and without ABS

# **Closing the Model**

Close the model. Close the 'Wheel Speed' subsystem. Clear logged data. Change back to the original directory.

cd(origdir);

### **Conclusions**

This model shows how you can use Simulink to simulate a braking system under the action of an ABS controller. The controller in this example is idealized, but you can use any proposed control algorithm in its place to evaluate the system's performance. You can also use the Simulink® Coder™ with Simulink as a valuable tool for rapid prototyping of the proposed algorithm. C code is generated and compiled for the controller hardware to test the concept in a vehicle. This significantly reduces the time needed to prove new ideas by enabling actual testing early in the development cycle.

For a hardware-in-the-loop braking system simulation, you can remove the 'bang-bang' controller and run the equations of motion on real-time hardware to emulate the wheel and vehicle dynamics. You can do this by generating real-time C code for this model using the Simulink Coder. You can then test an actual ABS controller by interfacing it to the real-time hardware, which runs the generated code. In this scenario, the real-time model would send the wheel speed to the controller, and the controller would send brake action to the model.

# **Automotive Suspension**

This example shows how to model a simplified half-car model that includes an independent front and rear vertical suspension. The model also includes body pitch and bounce degrees of freedom. The example provides a description of the model to show how simulation can be used to investigate ride characteristics. You can use this model in conjunction with a powertrain simulation to investigate longitudinal shuffle resulting from changes in throttle setting.

### **Analysis and Physics**

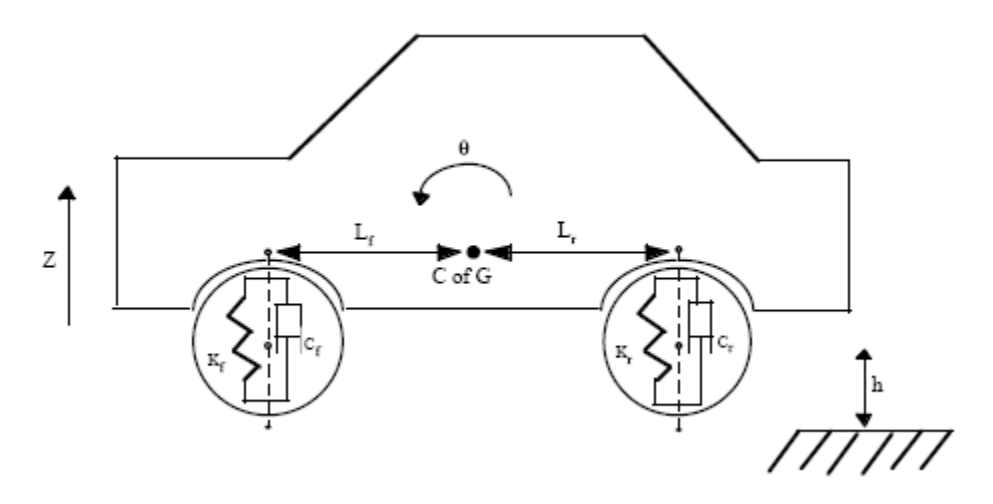

**Figure 1:** A free-body diagram of the half-car model

Figure 1 illustrates the modeled characteristics of the half-car. The front and rear suspension are modeled as spring/damper systems. A more detailed model would include a tire model, and damper nonlinearities such as velocity-dependent damping (with greater damping during rebound than compression). The vehicle body has pitch and bounce degrees of freedom. They are represented in the model by four states: vertical displacement, vertical velocity, pitch angular displacement, and pitch angular velocity. A full model with six degrees of freedom can be implemented using vector algebra blocks to perform axis transformations and force/displacement/velocity calculations. The front suspension influences the bounce (i.e. vertical degree of freedom) according to Equation 1.

#### **Equation 1**

$$
F_{front} = 2K_f(L_f\theta - z) + 2C_f(L_f\dot{\theta} - \dot{z})
$$

 $F_{front}$ ,  $F_{rear}$  = upward force on body from front/rear suspension

 $K_f, K_r =$  front and rear suspension spring constant

 $C_f, C_r =$  front and rear suspension damping rate

 $L_f, L_r =$  horizontal distance from gravity center to front/rear suspension

 $\theta, \dot{\theta} =$  pitch (rotational) angle and its rate of change

 $z, \dot{z}$  = bounce (vertical) distance and its rate of change

The pitch contribution to the front suspension is given by Equation 2.

#### **Equation 2**

 $M_{front} = -L_{front}F_{front}$  (pitch moment due to front suspension)

Equation 3 contains expressions for the rear suspension.

### **Equation 3**

 $F_{rear} = -2K_r(L_r\theta + z) - 2C_r(L_r\dot{\theta} + \dot{z})$ 

 $M_{rear} = L_r F_{rear}$  pitch moment due to rear suspension

The forces and moments result in body motion according to Newton's Second Law (see Equation 4).

#### **Equation 4**

$$
m_b \ddot{z} = F_{front} + F_{rear} - m_b g
$$
  

$$
I_{yy}\ddot{\theta} = M_{front} + M_{rear} + M_y
$$

 $m_b = \text{ body mass}$ 

 $M_y =$  pitch moment induced by vehicle acceleration

 $I_{yy} =$  body moment of inertia about gravity center

#### **The Model**

To open this model, type sldemo suspn in MATLAB® Command Window. Figure 2 shows the toplevel diagram of the suspension model.

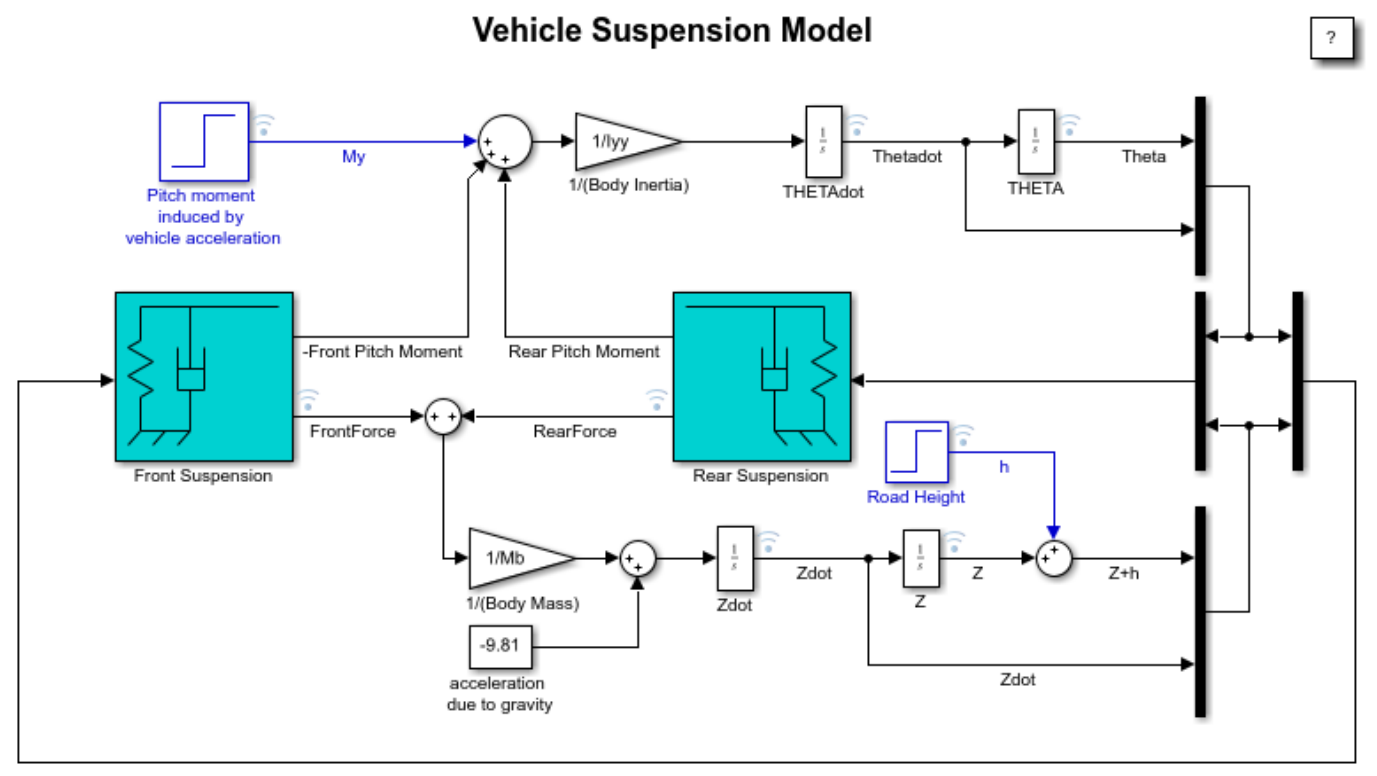

Copyright 1990-2015 The MathWorks, Inc.

**Figure 2:** Top-level diagram of the suspension model

The suspension model shown in Figure 2 has two inputs, and both input blocks are blue on the model diagram. The first input is the road height. A step input here corresponds to the vehicle driving over a road surface with a step change in height. The second input is a horizontal force acting through the center of the wheels that results from braking or acceleration maneuvers. This input appears only as a moment about the pitch axis because the longitudinal body motion is not modeled.

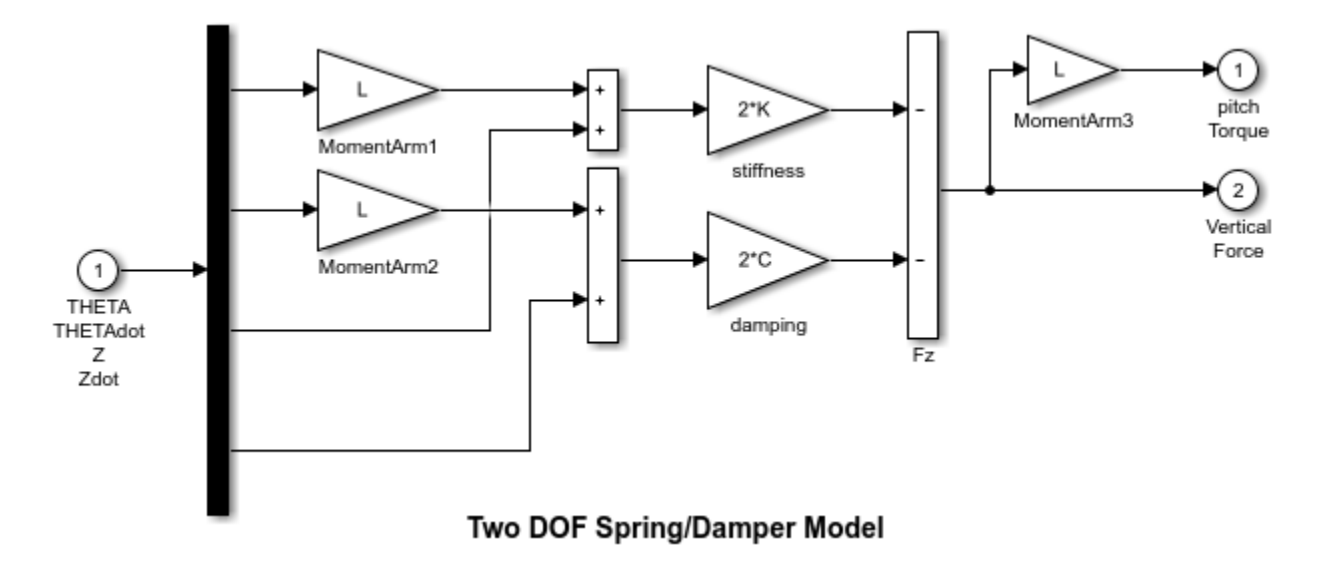

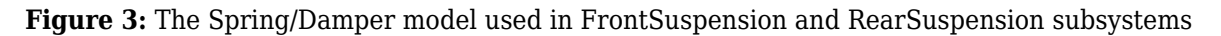

The spring/damper subsystem that models the front and rear suspensions is shown in Figure 3. Right click on the Front/Rear Suspension block and select Mask > Look Under Mask to see the front/rear suspension subsystem. The suspension subsystems are used to model Equations 1-3. The equations are implemented directly in the Simulink® diagram through the straightforward use of Gain and Summation blocks.

The differences between front and rear are accounted for as follows. Because the subsystem is a masked block, a different data set (L, K and C) can be entered for each instance. Furthermore, L is thought of as the Cartesian coordinate x, being negative or positive with respect to the origin, or center of gravity. Thus, Kf, Cf, and -Lf are used for the front suspension block whereas Kr, Cr, and Lr are used for the rear suspension block.

# **Running the Simulation**

To run this model, press the Play button on the toolbar in the model window. Initial conditions are loaded into the model workspace from the sldemo suspdat.m file (open this file to view its contents). To see the contents of the model workspace, in the Simulink Editor, on the **Modeling** tab, under **Design**, select **Model Explorer**. In the Model Explorer, look under the contents of the sldemo suspn model and select "Model Workspace". Loading initial conditions in the model workspace prevents any accidental modifications of parameters and keeps MATLAB workspace clean.

Note that the model logs relevant data to MATLAB workspace in a data structure called sldemo suspn output. Type the name of the structure to see what data it contains. Read more about signal logging in Simulink Help.

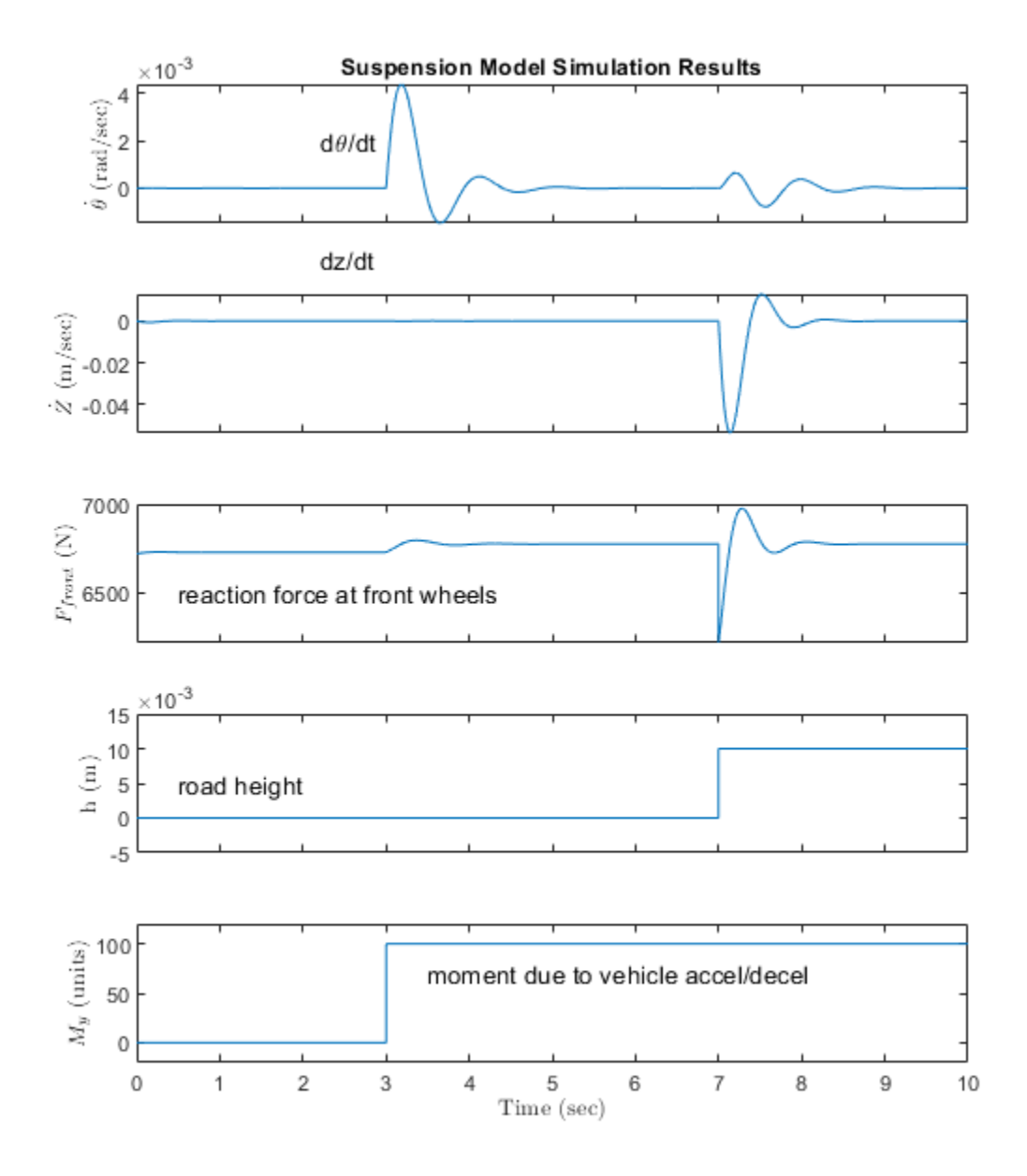

#### **Figure 4:** Simulation results

Simulation results are displayed in Figure 4. The results are plotted by the sldemo\_suspgraph.m (you can open this file to see how it is done). The default initial conditions are given in Table 1 below.

**Table 1:** Default initial conditions

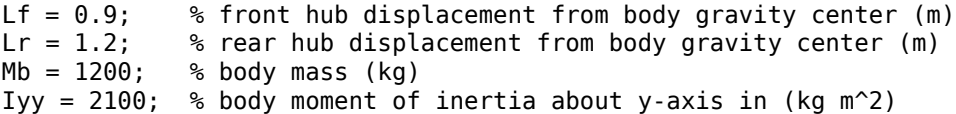

```
kf = 28000; % front suspension stiffness in (N/m)
kr = 21000; % rear suspension stiffness in (N/m)
cf = 2500; % front suspension damping in (N \sec/m)<br>cr = 2000; % rear suspension damping in (N \sec/m)% rear suspension damping in (N sec/m)
```
### **Closing the Model**

Close the model and delete generated data from MATLAB workspace.

#### **Conclusions**

This model allows you to simulate the effects of changing the suspension damping and stiffness, thereby investigating the tradeoff between comfort and performance. In general, racing cars have very stiff springs with a high damping factor, whereas passenger vehicles have softer springs and a more oscillatory response.

# **Modeling an Automatic Transmission Controller**

This example shows how to model an automotive drivetrain with  $Simulin \&$ . Stateflow  $\&$  enhances the Simulink model with its representation of the transmission control logic. Simulink provides a powerful environment for the modeling and simulation of dynamic systems and processes. In many systems, though, supervisory functions like changing modes or invoking new gain schedules must respond to events that may occur and conditions that develop over time. As a result, the environment requires a language capable of managing these multiple modes and developing conditions. In the following example, Stateflow shows its strength in this capacity by performing the function of gear selection in an automatic transmission. This function is combined with the drivetrain dynamics in a natural and intuitive manner by incorporating a Stateflow block in the Simulink block diagram.

#### **Analysis and Physics**

Figure 1 shows the power flow in a typical automotive drivetrain. Nonlinear ordinary differential equations model the engine, four-speed automatic transmission, and vehicle. The model discussed in this example directly implements the blocks from Figure 1 as modular Simulink subsystems. On the other hand, the logic and decisions made in the Transmission Control Unit (TCU) do not lend themselves to well-formulated equations. TCU is better suited for a Stateflow representation. Stateflow monitors the events which correspond to important relationships within the system and takes the appropriate action as they occur.

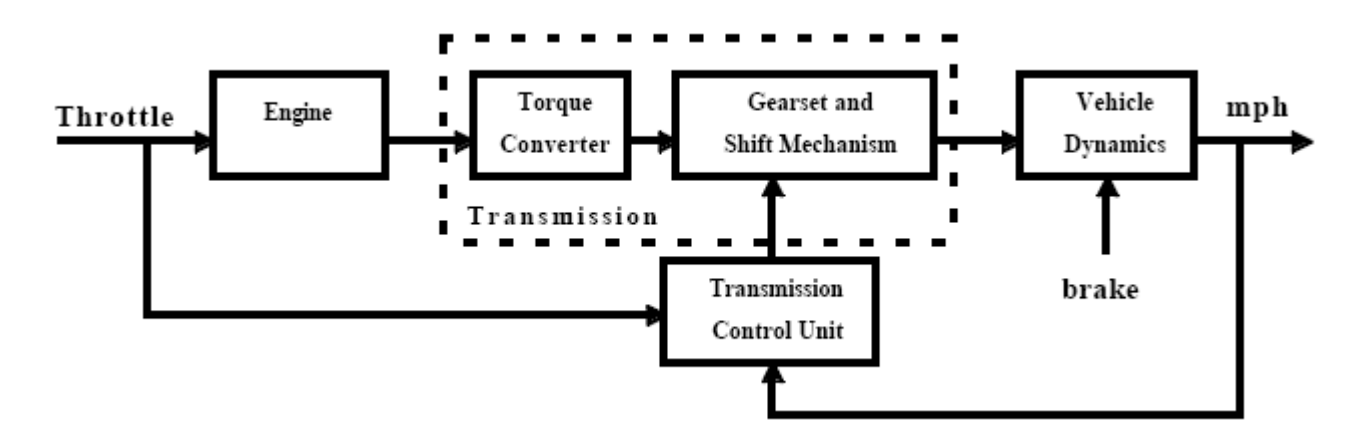

**Figure 1:** Generic block diagram for a drivetrain system

The throttle opening is one of the inputs to the engine. The engine is connected to the impeller of the torque converter which couples it to the transmission (see Equation 1).

# **Equation 1**

 $I_{ei}\dot{N}_e = T_e - T_i$ 

 $N_e =$  engine speed (RPM)

 $I_{ei}$  = moment of inertia of the engine and the impeller

 $T_e, T_i =$  engine and impeller torque

The input-output characteristics of the torque converter can be expressed as functions of the engine speed and the turbine speed. In this example, the direction of power flow is always assumed to be from the impeller to the turbine (see Equation 2).

#### **Equation 2**

$$
T_i = \frac{N_e^2}{K^2}
$$
  

$$
K = f_2 \frac{N_{in}}{N_e} = \text{K-factor (capacity)}
$$

 $N_{in}$  = speed of turbine (torque converter output) = transmission input speed (RPM)

$$
R_{TQ}=f_3\frac{N_{in}}{N_e}=\rm\,\, torque\,\,ratio
$$

The transmission model is implemented via static gear ratios, assuming small shift times (see Equation 3).

#### **Equation 3**

$$
R_{TR} = f_4(gear) =
$$
 transmission ratio  
\n
$$
T_{out} = R_{TR}T_{in}
$$
\n
$$
N_{in} = R_{TR}N_{out}
$$
\n
$$
T_{in}, T_{out} =
$$
 transmission input and output torques

 $N_{in}$ ,  $N_{out}$  = transmission input and output speed (RPM)

The final drive, inertia, and a dynamically varying load constitute the vehicle dynamics (see Equation 4).

#### **Equation 4**

 $I_v \dot{N}_w = R_{fd}(T_{out} - T_{load})$  $I_v =$  vehicle inertia  $N_w =$  wheel speed (RPM)  $R_{fd}$  = final drive ratio  $T_{load} = f_5(N_w) = \text{ load torque}$ 

The load torque includes both the road load and brake torque. The road load is the sum of frictional and aerodynamic losses (see Equation 5).

#### **Equation 5**

$$
T_{load} = sgn(mph)(R_{load0} + R_{load2}mph^2 + T_{brake})
$$
$R_{load0}, R_{load2}$  = friction and aerodynamic drag coefficients

 $T_{load}, T_{brake} =$  load and brake torques

 $mph =$  vehicle linear velocity

The model programs the shift points for the transmission according to the schedule shown in Figure 2. For a given throttle in a given gear, there is a unique vehicle speed at which an upshift takes place. The simulation operates similarly for a downshift.

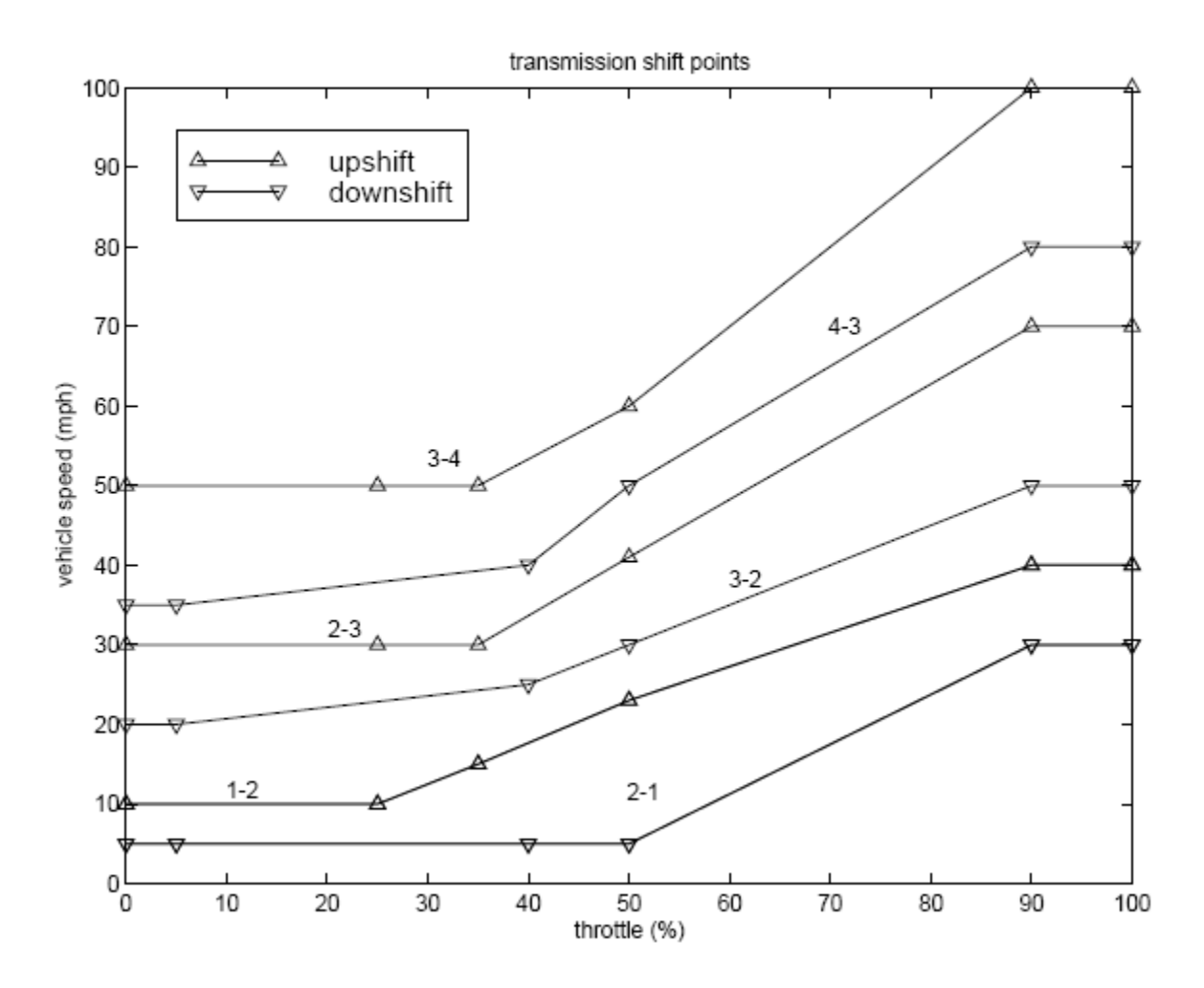

**Figure 2:** Shift schedule

#### **Modeling**

To open this model type sldemo\_autotrans in MATLAB® terminal. Initial conditions are set in the Model Workspace.

The top-level diagram of the model is shown in Figure 3. To run the simulation, press the Play button on the toolbar in the model window. Note that the model logs relevant data to MATLAB Workspace in a data structure called sldemo\_autotrans\_output. Logged signals have a blue indicator (see Figure 3). After you run the simulation, you can view the components of the data structure by typing

 $\overline{\mathbf{r}}$ 

sldemo\_autotrans\_output in MATLAB Command Window. Also note that the units appear on the subsystem icons and signal lines. To learn more about units in Simulink see Simulink Units.

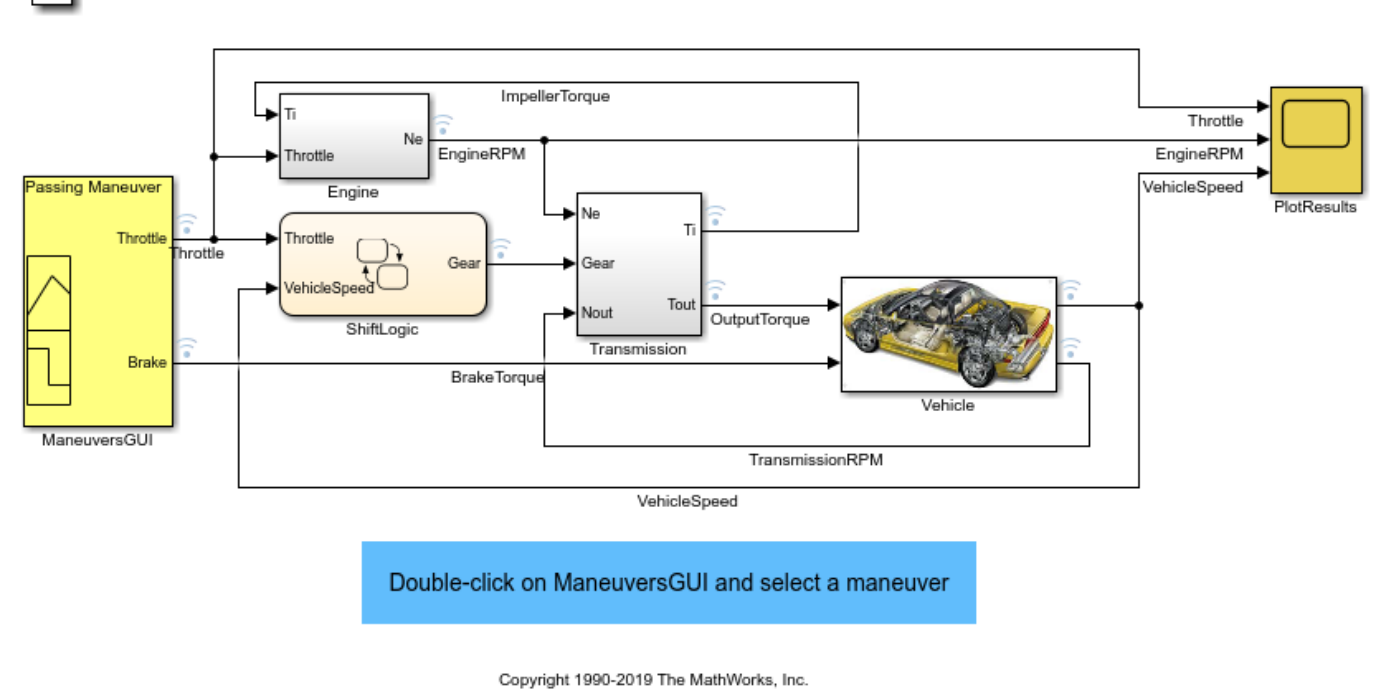

# Modeling an Automatic Transmission Controller

**Figure 3:** Model diagram and sample simulation results (passing maneuver)

## **Modeling**

The Simulink model shown in Figure 3 is composed of modules which represent the engine, transmission, and the vehicle, with an additional shift logic block to control the transmission ratio. User inputs to the model are in the form of throttle (given in percent) and brake torque (given in ftlb). The user inputs throttle and brake torques using the ManeuversGUI interface.

The Engine subsystem consists of a two-dimensional table that interpolates engine torque versus throttle and engine speed. Figure 4 shows the composite Engine subsystem. Double click on this subsystem in the model to view its structure.

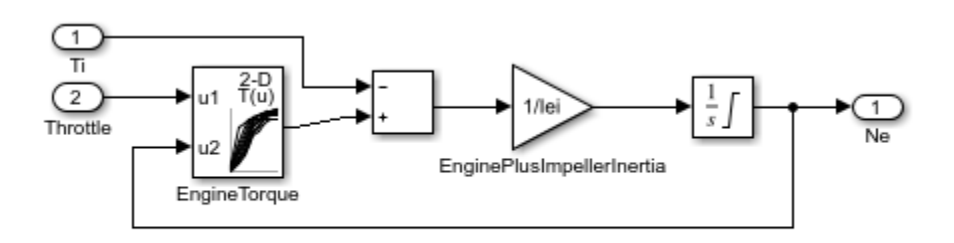

Engine

**Figure 4:** Engine subsystem

The TorqueConverter and the TransmissionRatio blocks make up the Transmission subsystem, as shown in Figure 5. Double click on the Transmission subsystem in the model window to view its components.

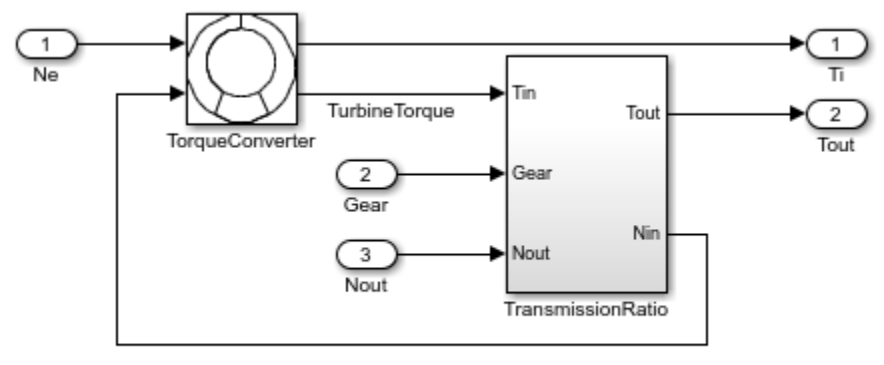

**Transmission** 

#### **Figure 5:** Transmission subsystem

The TorqueConverter is a masked subsystem, which implements Equation 2. To open this subsystem, right click on it and select Mask > Look Under Mask from the drop-down menu. The mask requires a vector of speed ratios ( Nin/Ne ) and vectors of K-factor (f2) and torque ratio (f3). Figure 6 shows the implementation of the TorqueConverter subsystem.

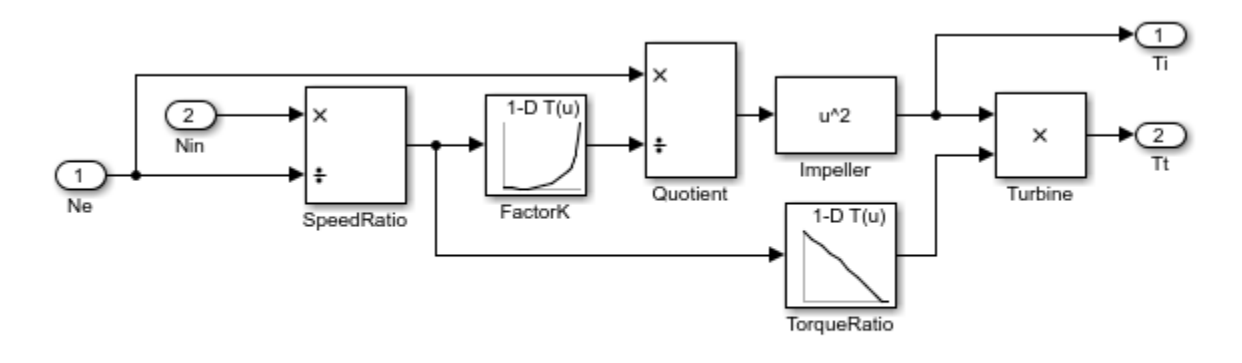

## **Torque Converter**

**Figure 6:** Torque converter subsystem

The transmission ratio block determines the ratio shown in Table 1 and computes the transmission output torque and input speed, as indicated in Equation 3. Figure 7 shows the block diagram for the subsystem that realizes this ratio in torque and speed.

**Table 1:** Transmission gear ratios

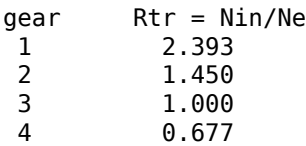

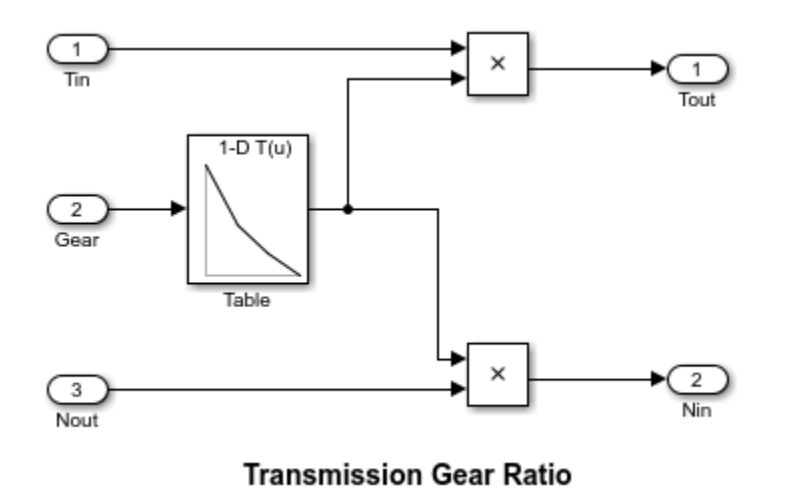

**Figure 7:** Transmission gear ratio subsystem

The Stateflow block labeled ShiftLogic implements gear selection for the transmission. Double click on ShiftLogic in the model window to open the Stateflow diagram. The Model Explorer is utilized to define the inputs as throttle and vehicle speed and the output as the desired gear number. Two dashed AND states keep track of the gear state and the state of the gear selection process. The overall chart is executed as a discrete-time system, sampled every 40 milliseconds. The Stateflow diagram shown in Figure 8 illustrates the functionality of the block.

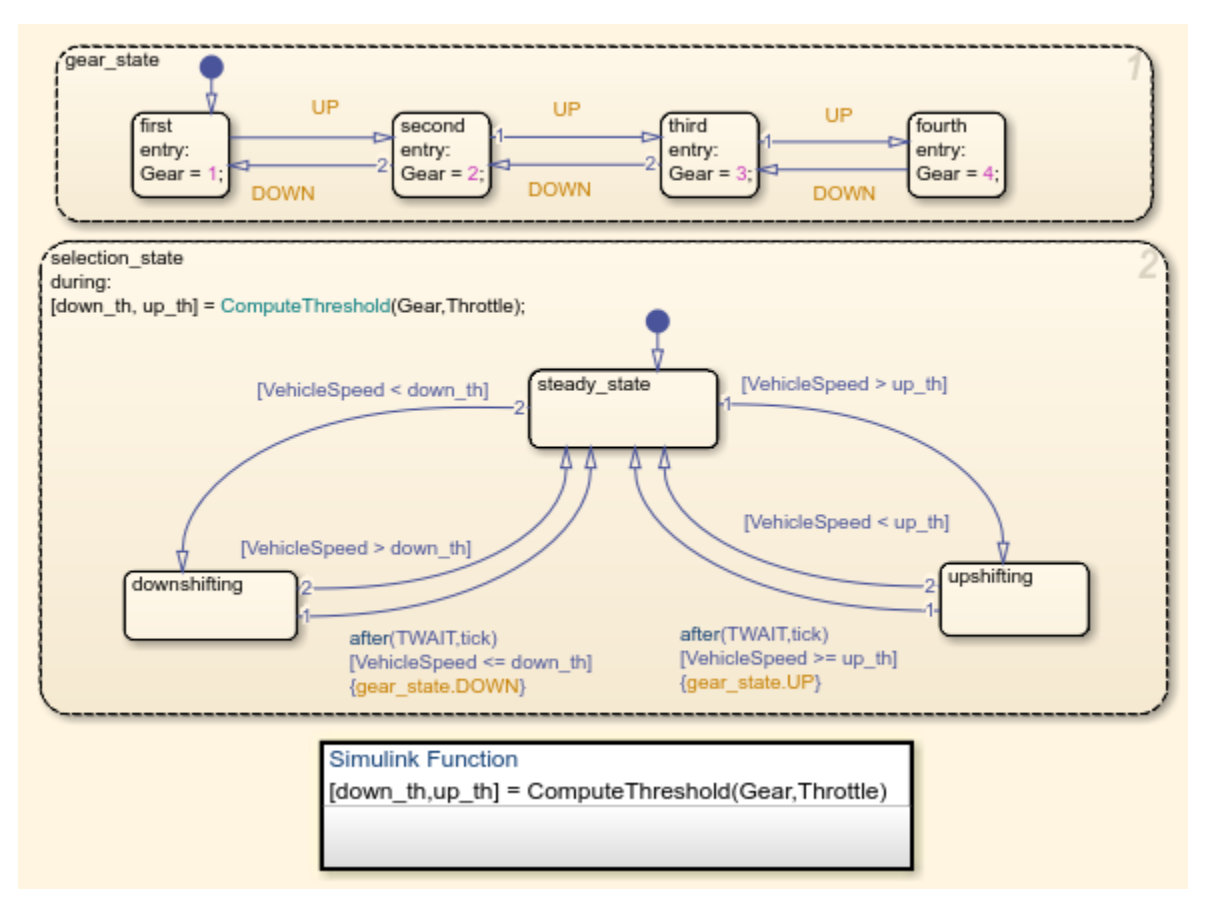

**Figure 8:** Stateflow diagram of the transmission shift logic

The shift logic behavior can be observed during simulation by enabling animation in the Stateflow debugger. The selection state (always active) begins by performing the computations indicated in its during function. The model computes the upshift and downshift speed thresholds as a function of the instantaneous values of gear and throttle. While in steady\_state, the model compares these values to the present vehicle speed to determine if a shift is required. If so, it enters one of the confirm states (upshifting or downshifting), which records the time of entry.

If the vehicle speed no longer satisfies the shift condition, while in the confirm state, the model ignores the shift and it transitions back to steady\_state. This prevents extraneous shifts due to noise conditions. If the shift condition remains valid for a duration of TWAIT ticks, the model transitions through the lower junction and, depending on the current gear, it broadcasts one of the shift events. Subsequently, the model again activates steady state after a transition through one of the central junctions. The shift event, which is broadcast to the gear selection state, activates a transition to the appropriate new gear.

For example, if the vehicle is moving along in second gear with 25% throttle, the state second is active within gear\_state, and steady\_state is active in the selection\_state. The during function of the latter, finds that an upshift should take place when the vehicle exceeds 30 mph. At the moment this becomes true, the model enters the upshifting state. While in this state, if the vehicle speed remains above 30 mph for TWAIT ticks, the model satisfies the transition condition leading down to the lower right junction. This also satisfies the condition  $[1]$  gear  $=$  2 $]$  on the transition leading from here to steady\_state, so the model now takes the overall transition from

upshifting to steady state and broadcasts the event UP as a transition action. Consequently, the transition from second to third is taken in gear state which completes the shift logic.

The Vehicle subsystem (Figure 9) uses the net torque to compute the acceleration and integrate it to compute the vehicle speed, per Equation 4 and Equation 5. The Vehicle subsystem is masked. To see the structure of the Vehicle block, right click on it and select Mask > Look Under Mask from the drop-down menu. The parameters entered in the mask menu are the final drive ratio, the polynomial coefficients for drag friction and aerodynamic drag, the wheel radius, vehicle inertia, and initial transmission output speed.

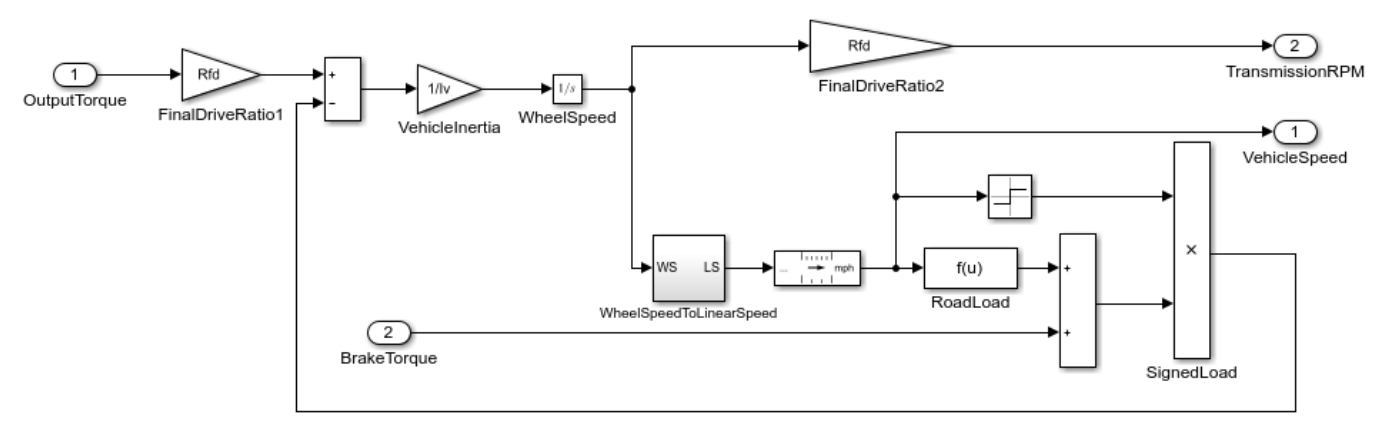

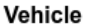

**Figure 9:** Vehicle subsystem (masked)

## **Results**

The engine torque map, and torque converter characteristics used in the simulations are shown in Figure 10 and Figure 11.

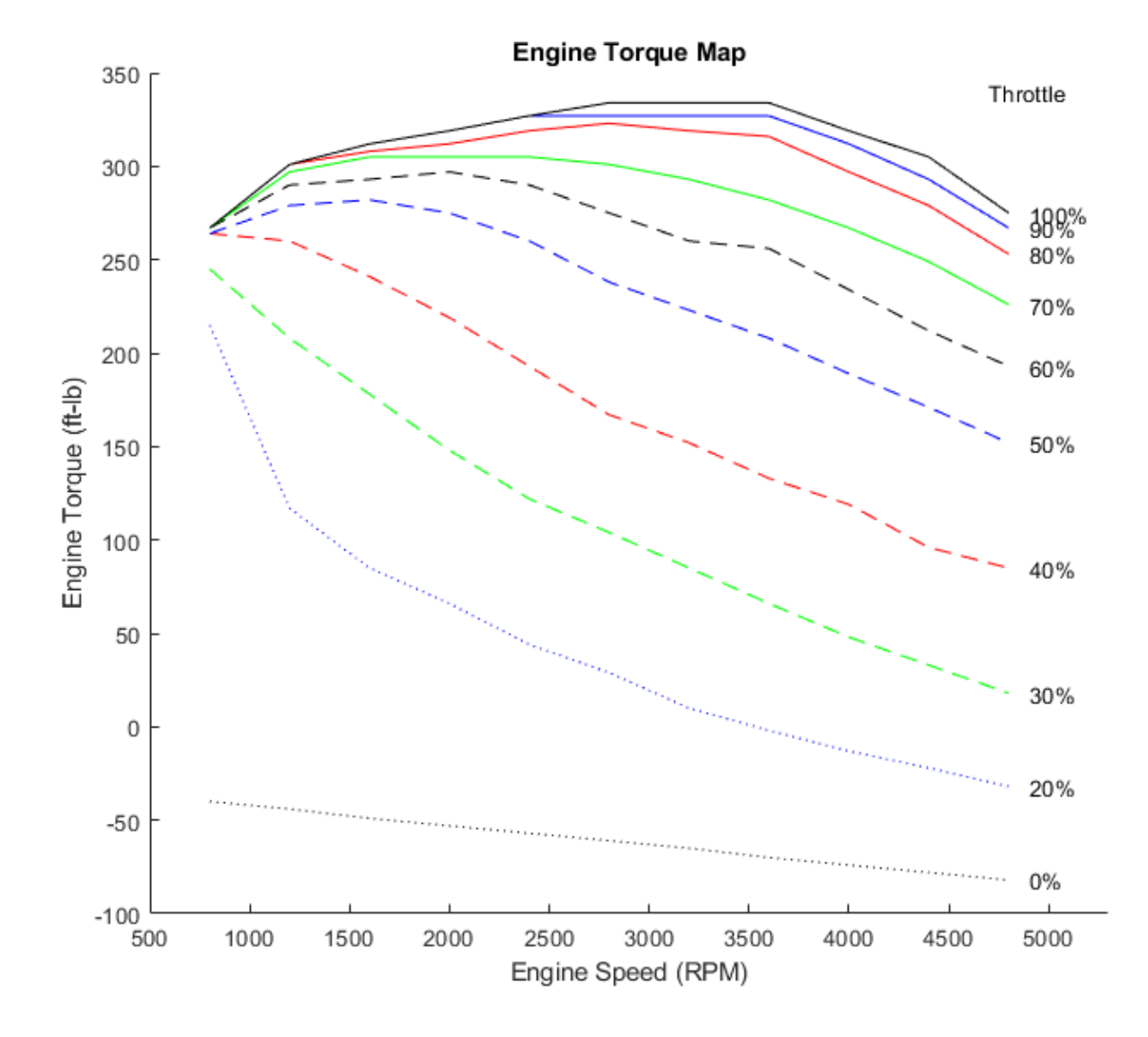

**Figure 10:** Engine torque map

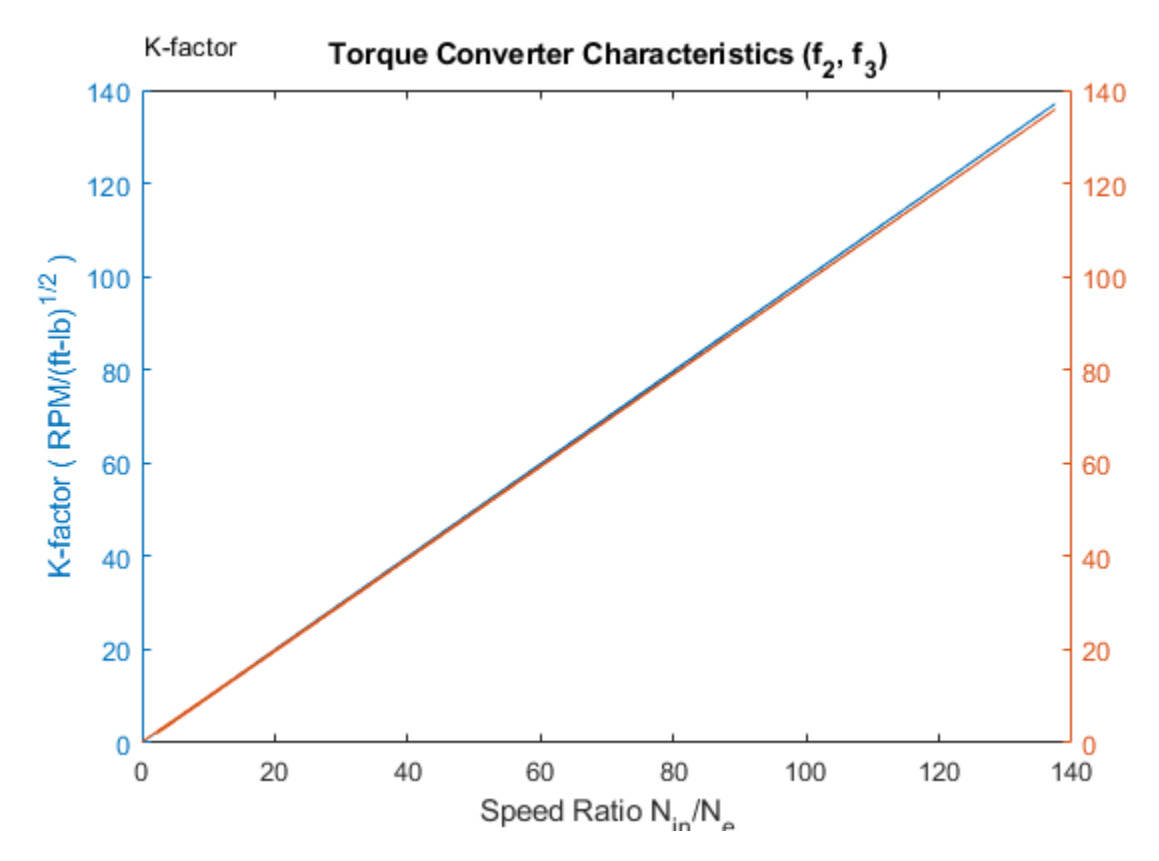

**Figure 11:** Torque converter characteristics (see Figure 5 and Equation 2)

The first simulation (passing maneuver) uses the throttle schedule given in Table 2 (this data is interpolated linearly).

**Table 2:** Throttle schedule for first simulation (passing maneuver)

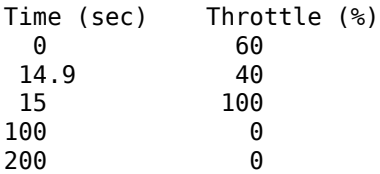

The first column corresponds to time; the second column corresponds to throttle opening in percent. In this case no brake is applied (brake torque is zero). The vehicle speed starts at zero and the engine at 1000 RPM. Figure 12 shows the plot for the baseline results, using the default parameters. As the driver steps to  $60\%$  throttle at  $t=0$ , the engine immediately responds by more than doubling its speed. This brings about a low speed ratio across the torque converter and, hence, a large torque ratio (see Figure 6 and Figure 11. The vehicle accelerates quickly (no tire slip is modeled) and both the engine and the vehicle gain speed until about  $t = 2$  sec, at which time a 1-2 upshift occurs. The engine speed characteristically drops abruptly, then resumes its acceleration. The 2-3 and 3-4 upshifts take place at about four and eight seconds, respectively. Notice that the vehicle speed remains much smoother due to its large inertia.

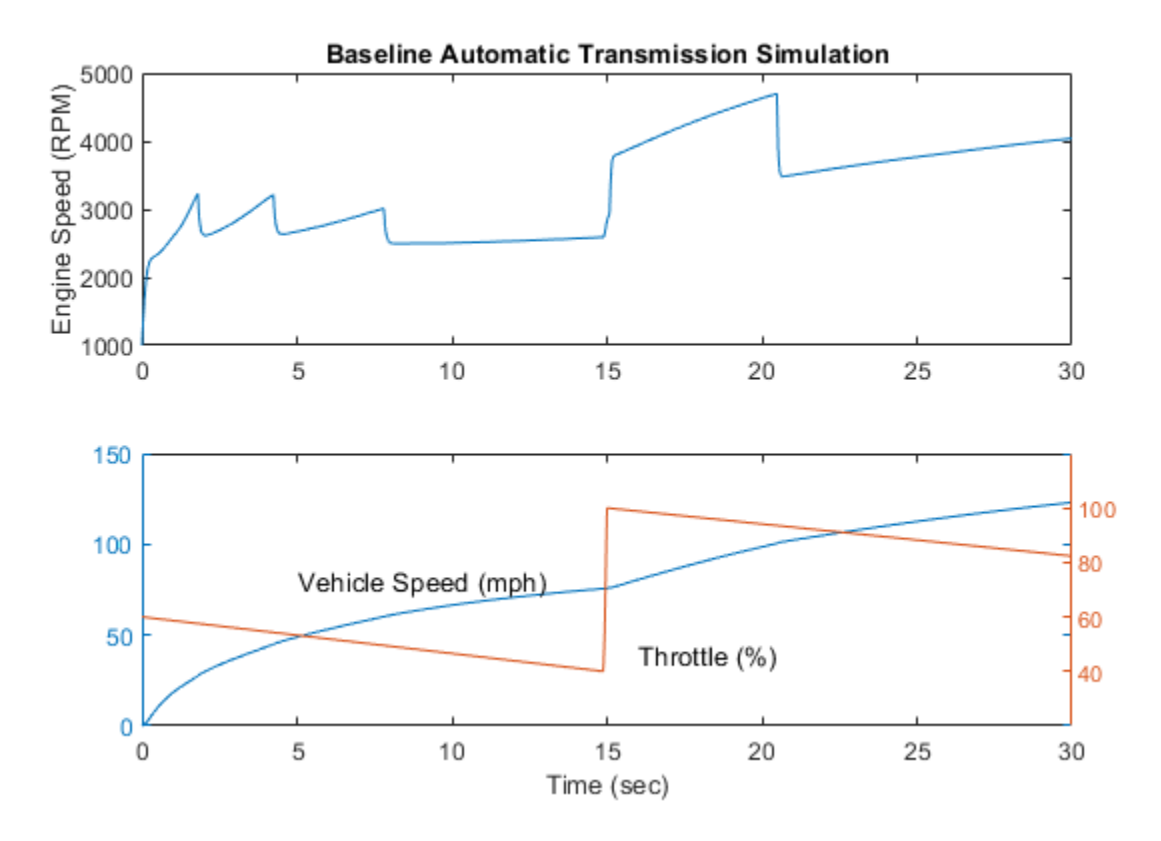

**Figure 12:** Passing maneuver simulation time history

At t=15sec, the driver steps the throttle to 100% as might be typical of a passing maneuver. The transmission downshifts to third gear and the engine jumps from about 2600 RPM to about 3700 RPM. The engine torque thus increases somewhat, as well as the mechanical advantage of the transmission. With continued heavy throttle, the vehicle accelerates to about 100 mph and then shifts into overdrive at about  $t = 21$  sec. The vehicle cruises along in fourth gear for the remainder of the simulation. Double click on the ManeuversGUI block and use the graphical interface to vary the throttle and brake history.

#### **Closing the Model**

Close the model, clear generated data.

#### **Conclusions**

One can easily enhance this basic system in a modular manner, for example, by replacing the engine or transmission with a more complex model. We can thus build up large systems within this structure via step-wise refinement. The seamless integration of Stateflow control logic with Simulink signal processing enables the construction of a model which is both efficient and visually intuitive.

# **Vehicle Electrical System**

This example shows how to simulate the electrical system of a vehicle using Simulink® and Simscape™ Power Systems™.

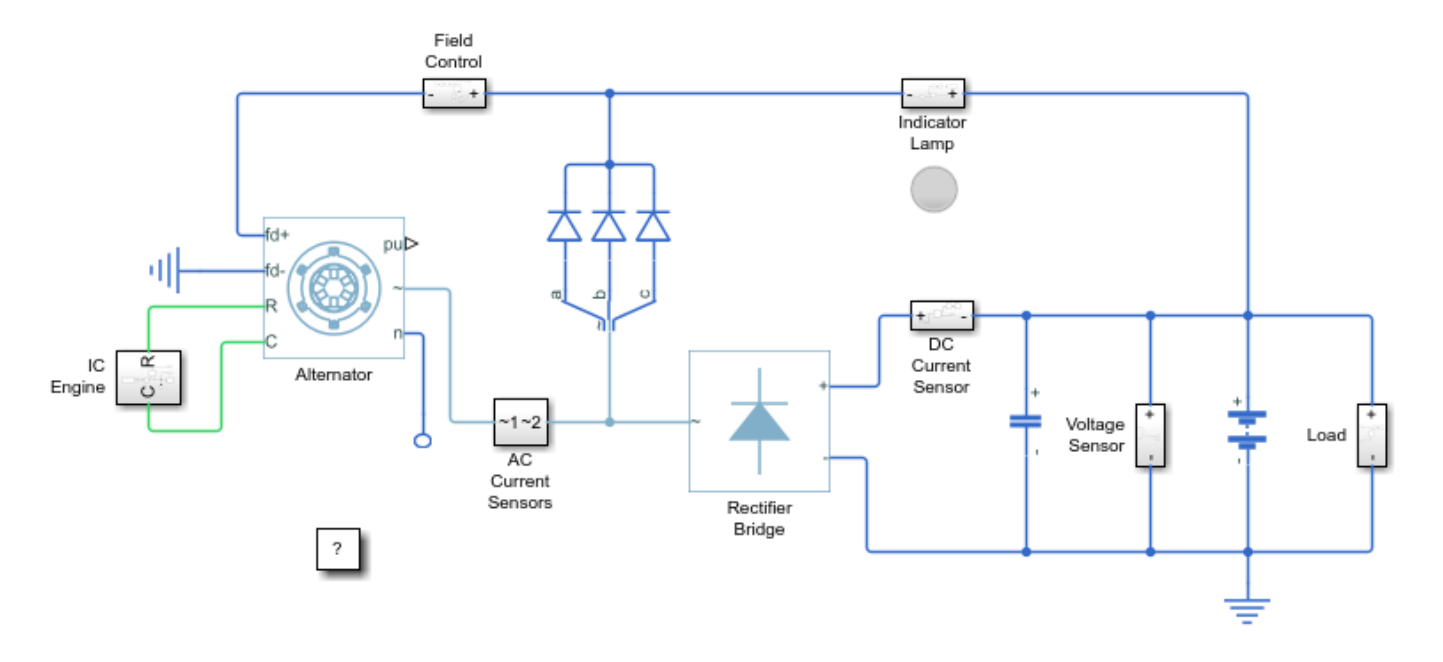

## **Figure 1:** The vehicle electrical system.

## **System Components**

The system simulated consists of a few components. The main power source is the internal combustion (IC) engine which drives the shaft of the alternator. The alternator produces the AC power. The diode trio rectifies the AC current generated from the alternator to DC current which is applied to the alternator field. The indicator lamp lights when the system is turned on and the alternator is not producing power. The rectifier bridge converts the AC power into DC power. The smoothing capacitor, voltage sensor, battery, and vehicle loads are connected to the DC bus.

The alternator is a 3-phase synchronous machine with its field current regulated to give control over the DC bus voltage. This is simulated by using the Synchronous Machine Round Rotor model.

The 3-phase AC output of the alternator is fed into the 6-pulse rectifier bridge to give the DC voltage required to charge the car battery and to supply the balance of the electrical system of the car.

#### **Operation of the System**

When the IC engine is off, the battery supplies the current to the alternator field winding. The indicator lamp is turned on.

When the IC engine runs, the alternator will start to produce voltage and the diode trio will conduct and let the current flow to the alternator field winding. The indicator lamp is then turned off.

When the DC bus voltage reaches the upper voltage limit (i.e., 14.5 V in the model), the current flowing to the alternator field is bypassed. As a result, the DC bus voltage decreases. If it reaches the lower voltage limit (i.e., 13.5 V in the model), the diode trio is reconnected to the field winding.

# **Simulating Automatic Climate Control Systems**

This example shows how to simulate the working of an automatic climate control system in a car using Simulink® and Stateflow®. You can enter a temperature value you would like the air in the car to reach by double clicking the User Setpoint in Celsius Block and entering the temperature value. You can also set the External Temperature in Celsius in a similar way. The numerical display on the right-hand side of the model shows the reading of a temperature sensor placed behind the driver's head. This is the temperature that the driver should be feeling. When the model is run and the climate control is active, it is this display box whose value changes to show the change of temperature in the car.

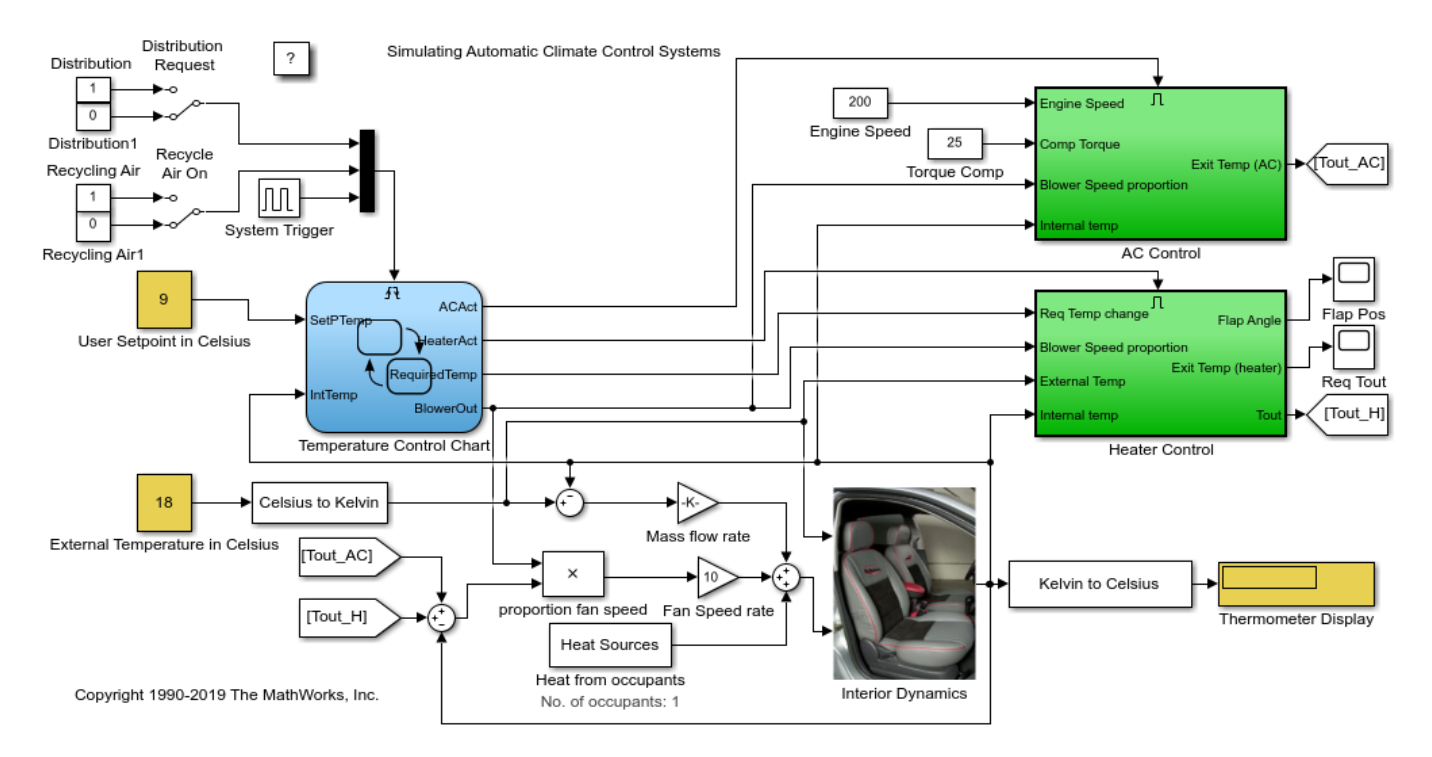

**Figure 1:** The automatic climate control system.

## **The Stateflow® Controller**

The supervisory controller is implemented in Stateflow. Double clicking the Stateflow chart shows how this supervisory control logic has been formulated.

The **Heater AC** state shows that when you enter a setpoint temperature that is greater than the current temperature in the car by at least 0.5 deg C, the heater system will be switched on. The heater will remain active until the current temperature in the car is within 0.5 deg of the setpoint temperature. Similarly, when the user enters a setpoint that is 0.5 deg C (or more) lower than the current car temperature, the air conditioner is turned on and stays active until the air temperature in the car is within 0.5 deg C of the setpoint temperature, after which, the system will switch off. A dead band of 0.5 deg has been implemented to avoid the problem of continuous switching.

In the **Blower** State, the larger the difference between the setpoint temperature and the current temperature, the harder the fan blows. This ensures that the temperature will reach the required value in a reasonable amount of time, despite the temperature difference. Once again, when the air temperature in the car is within 0.5 deg C of the setpoint temperature, the system will switch off.

The Air Distribution(**AirDist**) and Recycling Air States(**Recyc\_Air**) are controlled by the two switches that trigger the Stateflow chart. An internal transition has been implemented within these two states to facilitate effective defrosting of the windows when required. When the defrost state is activated, the recycling air is turned off.

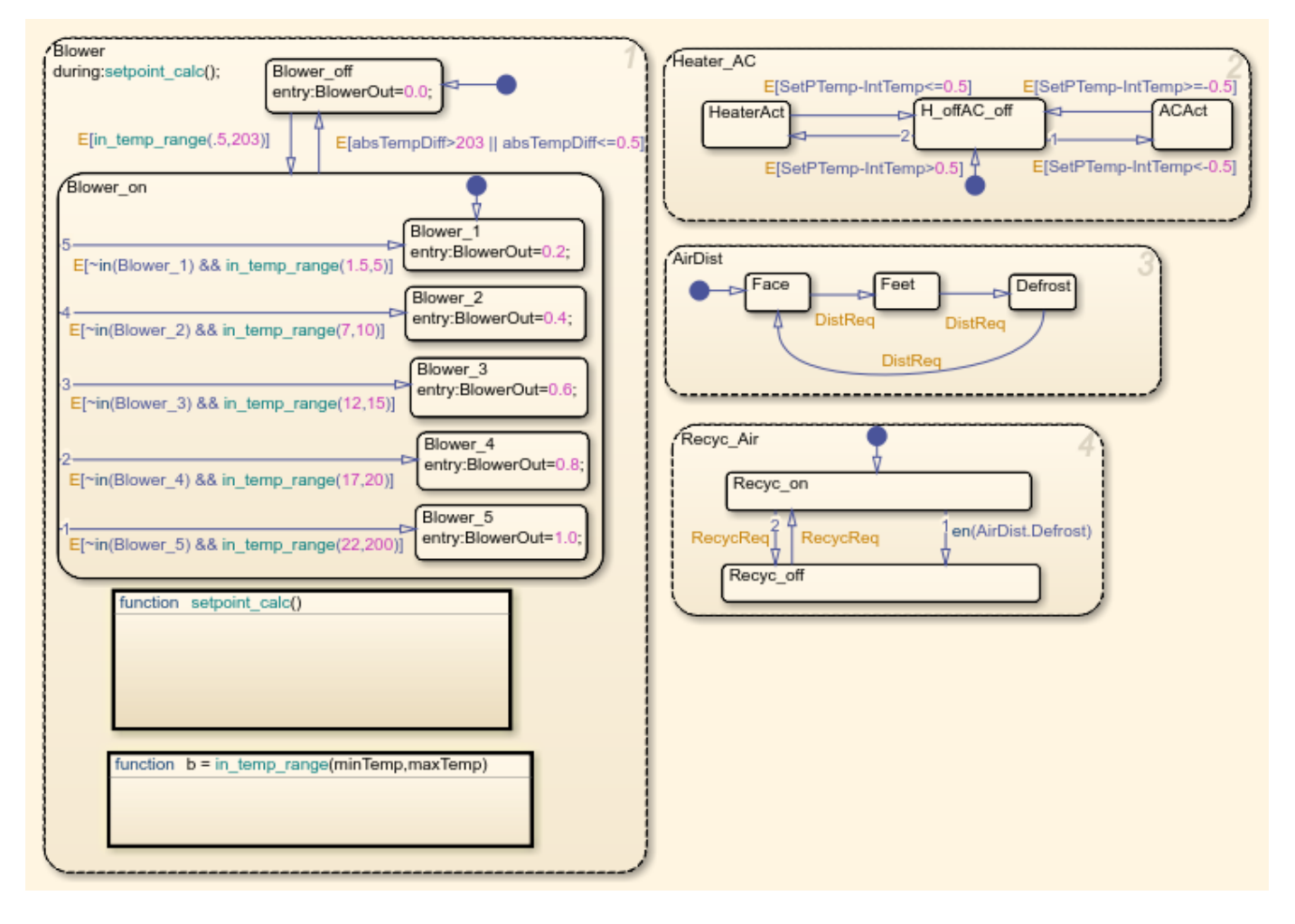

**Figure 2:** The supervisory control logic in Stateflow.

## **Heater and Air Conditioner Models**

The heater model was built from the equation for a heater exchanger shown below:

Tout = Ts -  $(Ts-Tin)e^{(-pi*b*t+hc)/(m_dot*Cp)}$ 

Where:

- $\cdot$  Ts = constant (radiator wall temperature)
- $D = 0.004$ m (channel diameter)
- $L = 0.05m$  (radiator thickness)
- $N = 30000$  (Number of channels)
- $k = 0.026$  W/mK = constant (thermal conductivity of air)
- $Cp = 1007$  J/kgK = constant (specific heat of air)
- Laminar flow (hc =  $3.66(k/D) = 23.8 W/m2K$ )

In addition, the effect of the heater flap is taken into account. Similar to the operation of the blower, the greater the temperature difference between the required setpoint temperature and the current temperature in the car, the more the heater flap is opened and the greater the heating effect.

The air conditioner model was built from the equation below:

 $y^*(w^*Tcomp) = m \cdot dot^*(h4-h1)$ 

Where:

- $v =$  efficiency
- $m$  dot = mass flow rate
- $w = speed of the engine$
- Tcomp = compressor torque
- h4, h1 = enthalpy

Here we have bang-bang control of the A/C system where the temperature of the air that exits the A/C is determined by the engine speed and compressor torque.

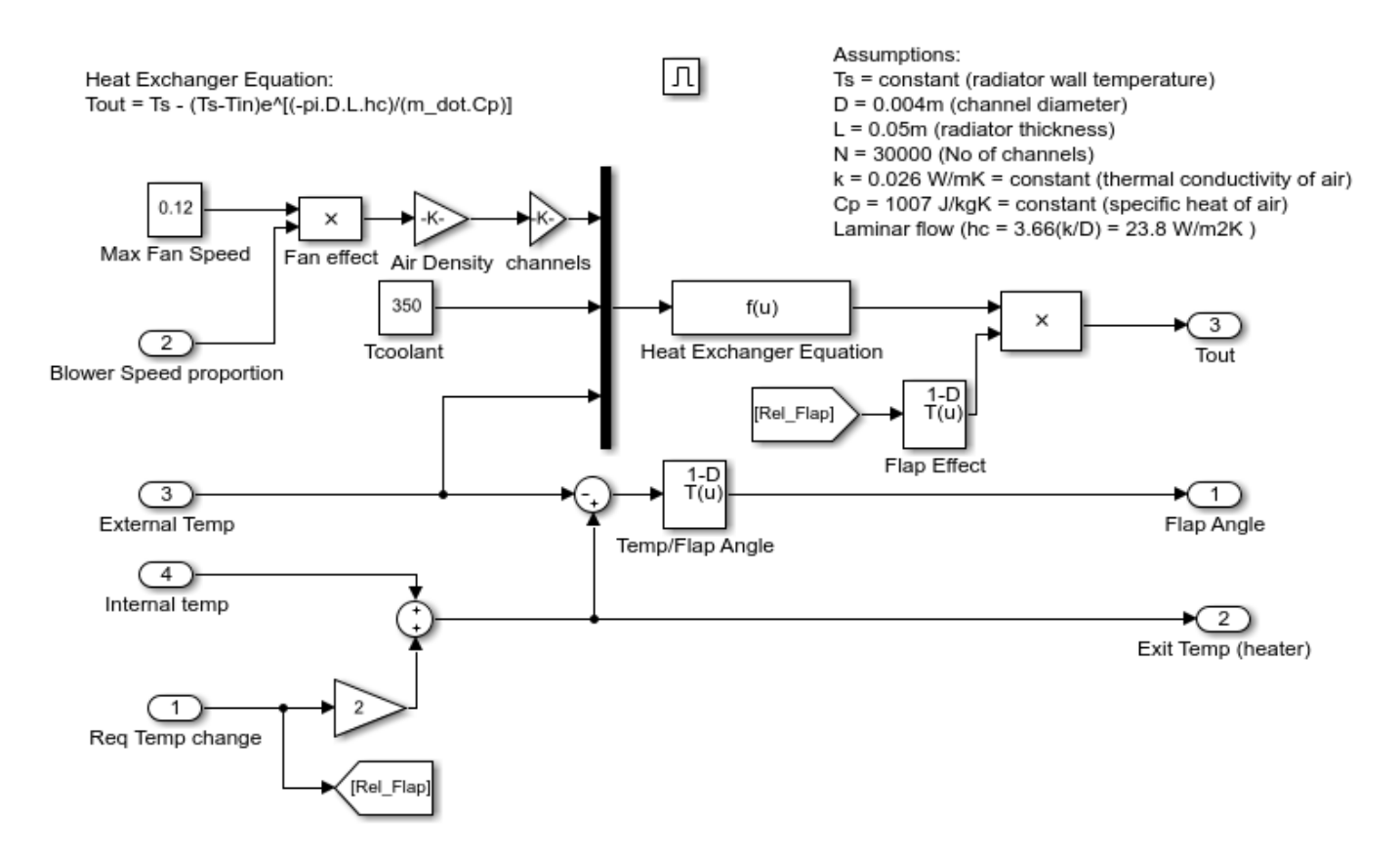

**Figure 3:** Heater control subsystem.

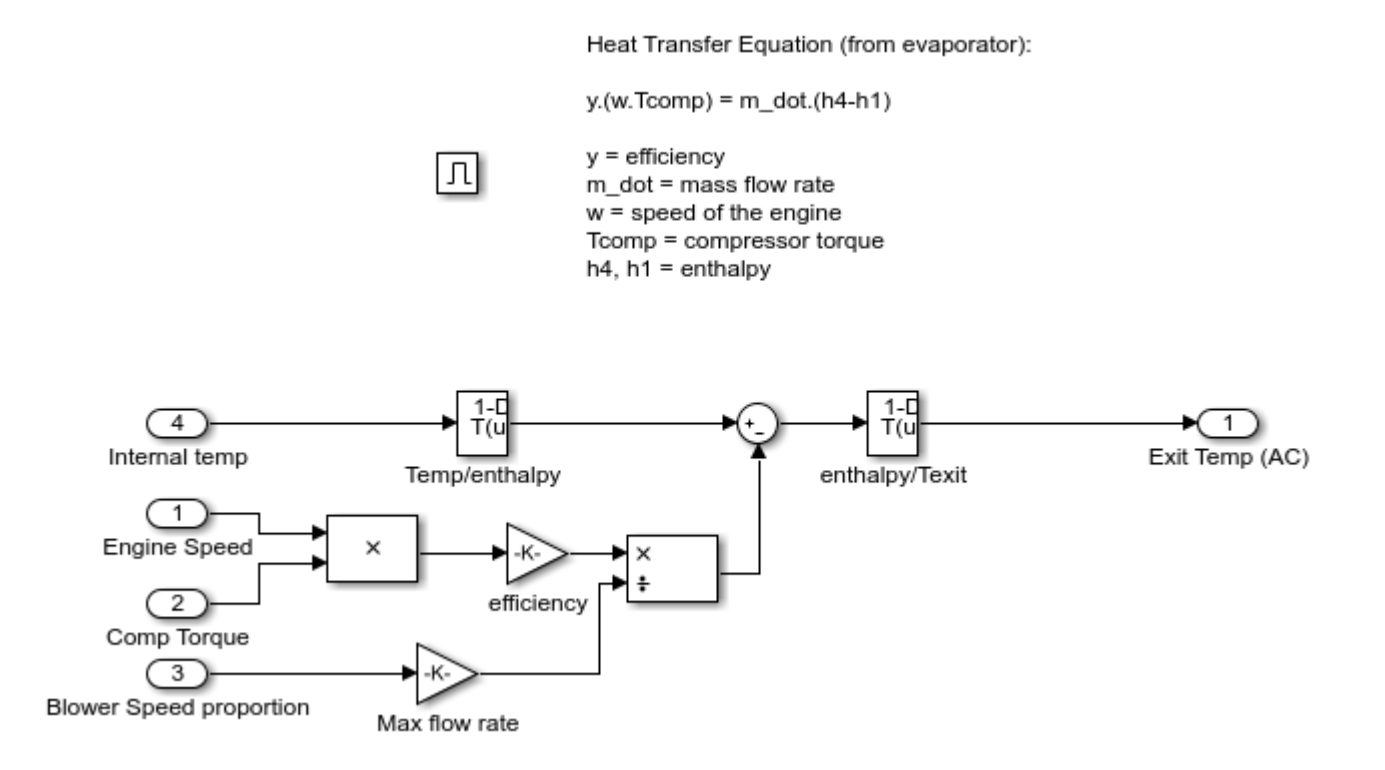

**Figure 4:** A/C control subsystem.

## **Heat Transfer in the Cabin**

The temperature of the air felt by the driver is affected by all of these factors:

- The temperature of the air exiting the vents
- The temperature of the outside air
- The number of people in the car

These factors are inputs into the thermodynamic model of the interior of the cabin. We take into account the temperature of the air exiting the vents by calculating the difference between the vent air temperature and the current temperature inside the car and multiplying it by the fan speed proportion (mass flow rate). Then 100W of energy is added per person in the car. Lastly, the difference between the temperature of the outside air and the interior air temperature is multiplied by a lesser mass flow rate to account for the air radiating into the car from the outside.

The output of the interior dynamics model is fed to the display block as a measure of the temperature read by a sensor placed behind the driver's head.

# **Vehicle Electrical and Climate Control Systems**

This example shows how to interface the vehicle climate control system with a model of the electrical system to examine the loading effects of the climate control system on the entire electrical system of the car.

Vehicle Electrical and Climate Control Systems

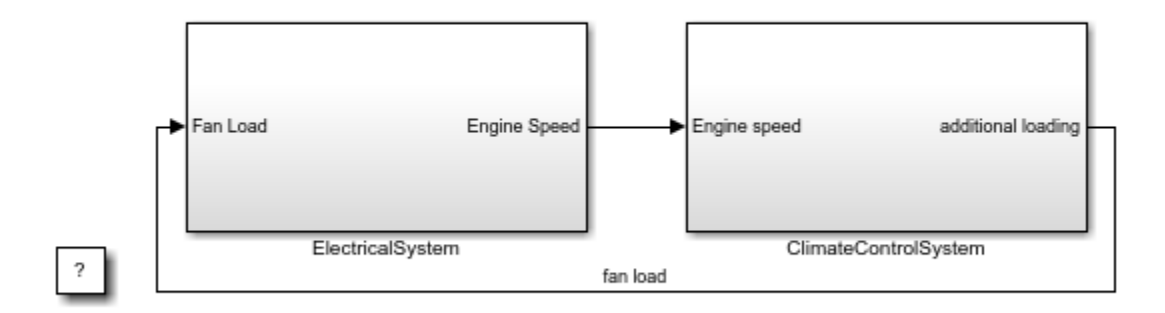

Copyright 2017-2019 The MathWorks, Inc.

**Figure 1:** Vehicle Electrical and Climate Control System

## **The Climate Control System**

Double clicking on the ClimateControlSystem subsystem will open the model of the climate control system. Here the user can enter the temperature value they would like the air in the car to reach by double clicking on the USER SETPOINT IN CELSIUS Block and entering the value into the dialog box. The EXTERNAL TEMPERATURE IN CELSIUS can also be set by the user in a similar way. The numerical display on the right hand side of the model shows the reading of a temperature sensor placed behind the driver's head. This is the temperature that the driver should be feeling. When the model is run and the climate control is active, it is this display box whose value changes showing the change of temperature in the car.

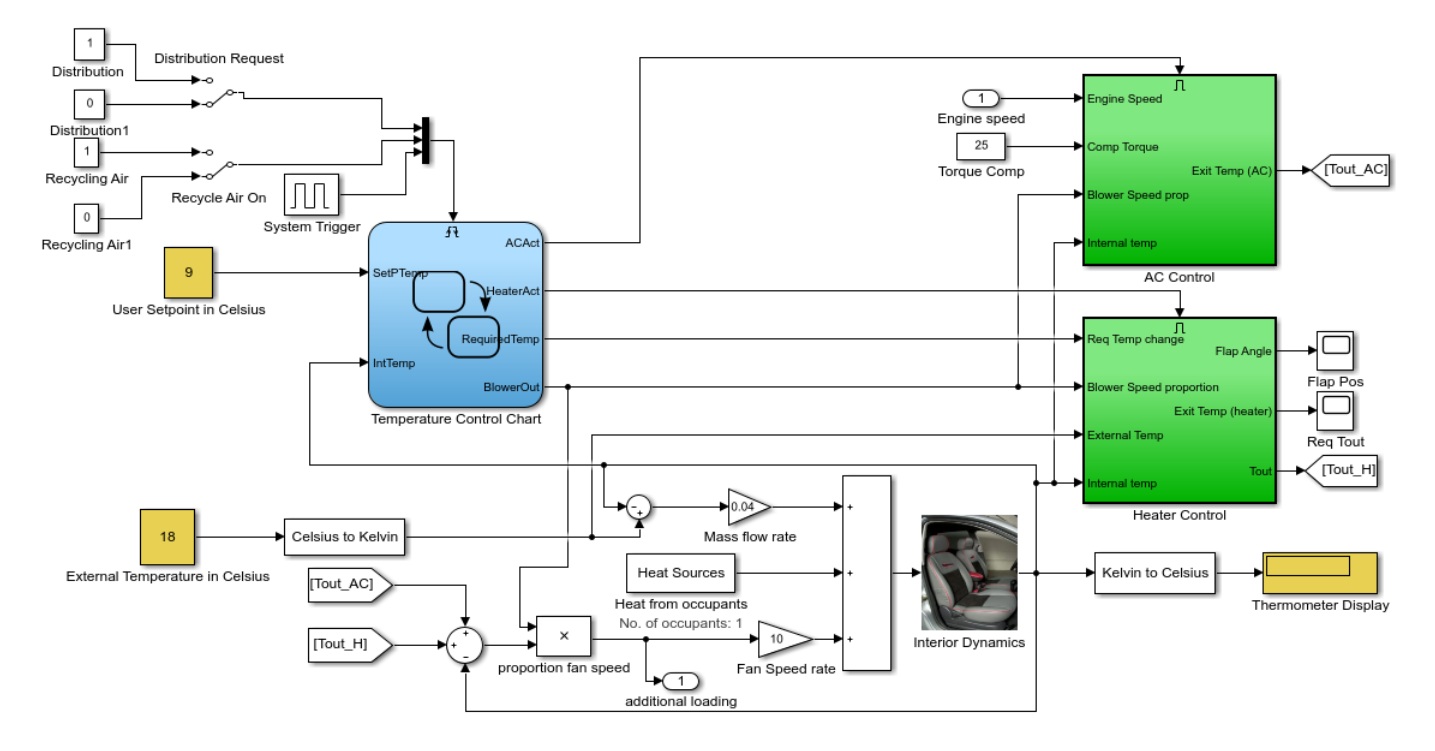

**Figure 2:** The automatic climate control system.

## **The Stateflow® Controller**

The control of the system is implemented in Stateflow®. Double clicking on the Stateflow chart will show how this supervisory control logic has been formulated.

The **Heater AC** state shows that when the user enters a setpoint temperature which greater than the current temperature in the car by at least 0.5 deg C, the heater system will be switched on. The heater will remain active until the current temperature in the car reaches to within 0.5 deg of the setpoint temperature. Similarly, when the user enters a setpoint which is 0.5 deg C (or more) lower than the current car temperature, the Air Conditioner is turned on and stays active until the temperature of the air in the car reaches to within 0.5 deg C of the setpoint temperature. After which, the system will switch off. The dead band of 0.5 deg has been implemented to avoid the problem of continuous switching.

In the **Blower** State, the larger the difference between the setpoint temperature and the current temperature, the harder the fan blows. This ensures that the temperature will reach the required value in a reasonable amount of time, despite the temperature difference. Once again, when the temperature of the air in the car reaches to within 0.5 deg C of the setpoint temperature, the system will switch off.

The Air Distribution(**AirDist**) and Recycling Air States(**Recyc\_Air**) are controlled by the two switches that trigger the Stateflow chart. An internal transition has been implemented within these two states to facilitate effective defrosting of the windows when required. When the defrost state is activated, the recycling air is turned off.

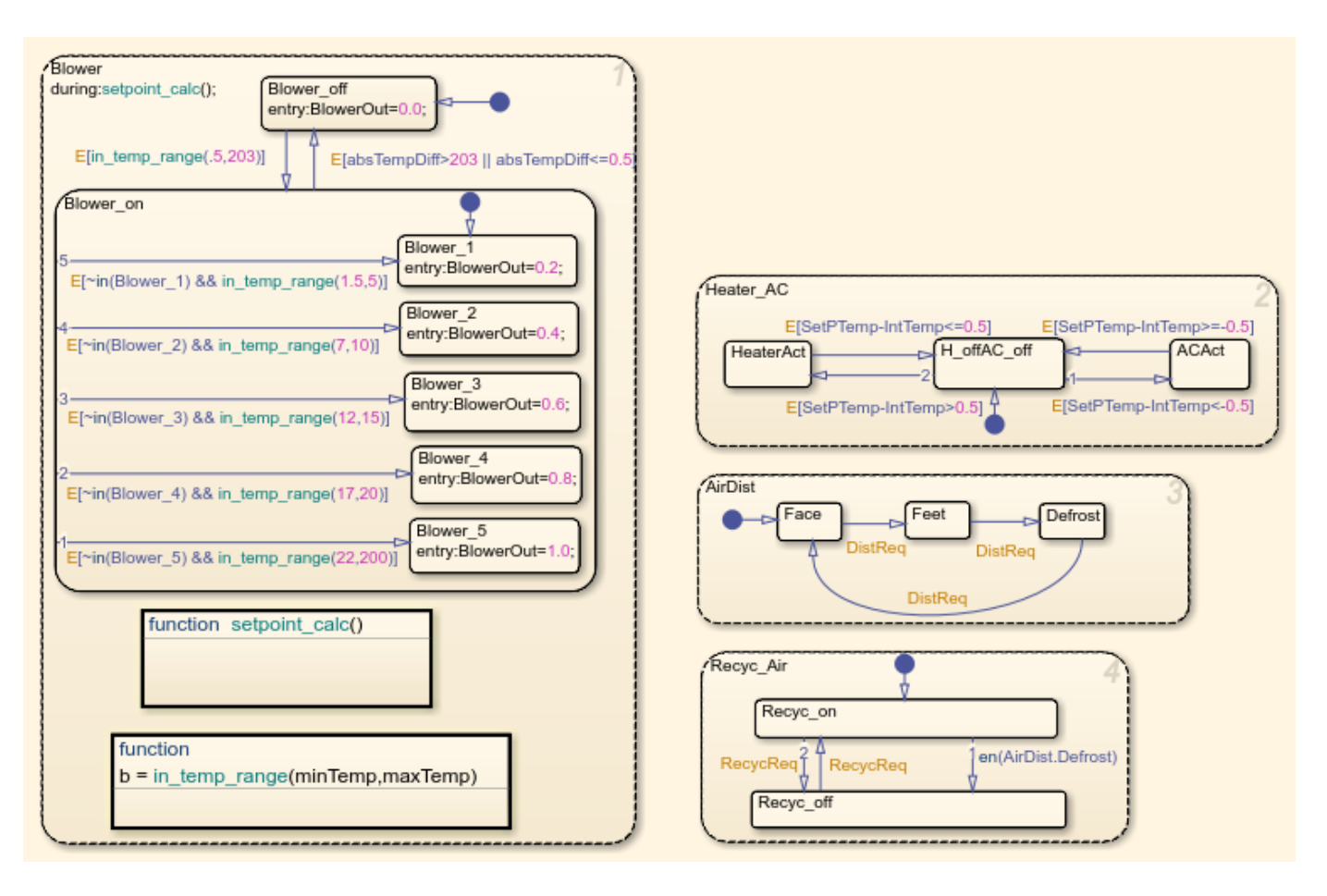

**Figure 3:** The supervisory control logic in Stateflow.

# **Heater and Air Conditioner Models**

The heater model was built from the equation for a heat exchanger shown below:

Tout = Ts -  $(Ts-Tin)e^{(-pi*b*t+hc)/(m dot*Cp)}$ 

Where:

- $\cdot$  Ts = constant (radiator wall temperature)
- $\cdot$  D = 0.004m (channel diameter)
- $L = 0.05m$  (radiator thickness)
- $N = 30000$  (Number of channels)
- $k = 0.026$  W/mK = constant (thermal conductivity of air)
- $Cp = 1007$  J/kgK = constant (specific heat of air)
- Laminar flow ( $hc = 3.66(k/D) = 23.8 W/m2K$ )

In addition, the effect of the heater flap is taken into account. Similar to the operation of the blower, the greater the temperature difference between the required setpoint temperature and the current temperature in the car, the more the heater flap is opened and the greater the heating effect.

The Air Conditioner system is one of the two places where the climate control model interfaces with the car's electrical system model. The compressor loads the engine of the car when the A/C system is active. The final temperature to exit from the A/C is calculated as follows:

 $y^*(w^*Tcomp) = m \cdot dot^*(h4-h1)$ 

Where:

- $y =$  efficiency
- $m$  dot = mass flow rate
- $\bullet$  w = speed of the engine
- Tcomp = compressor torque
- h4,  $h1 = \text{enthalpy}$

Here we have bang-bang control of the A/C system where the temperature of the air that exits the A/C is determined by the engine speed and compressor torque.

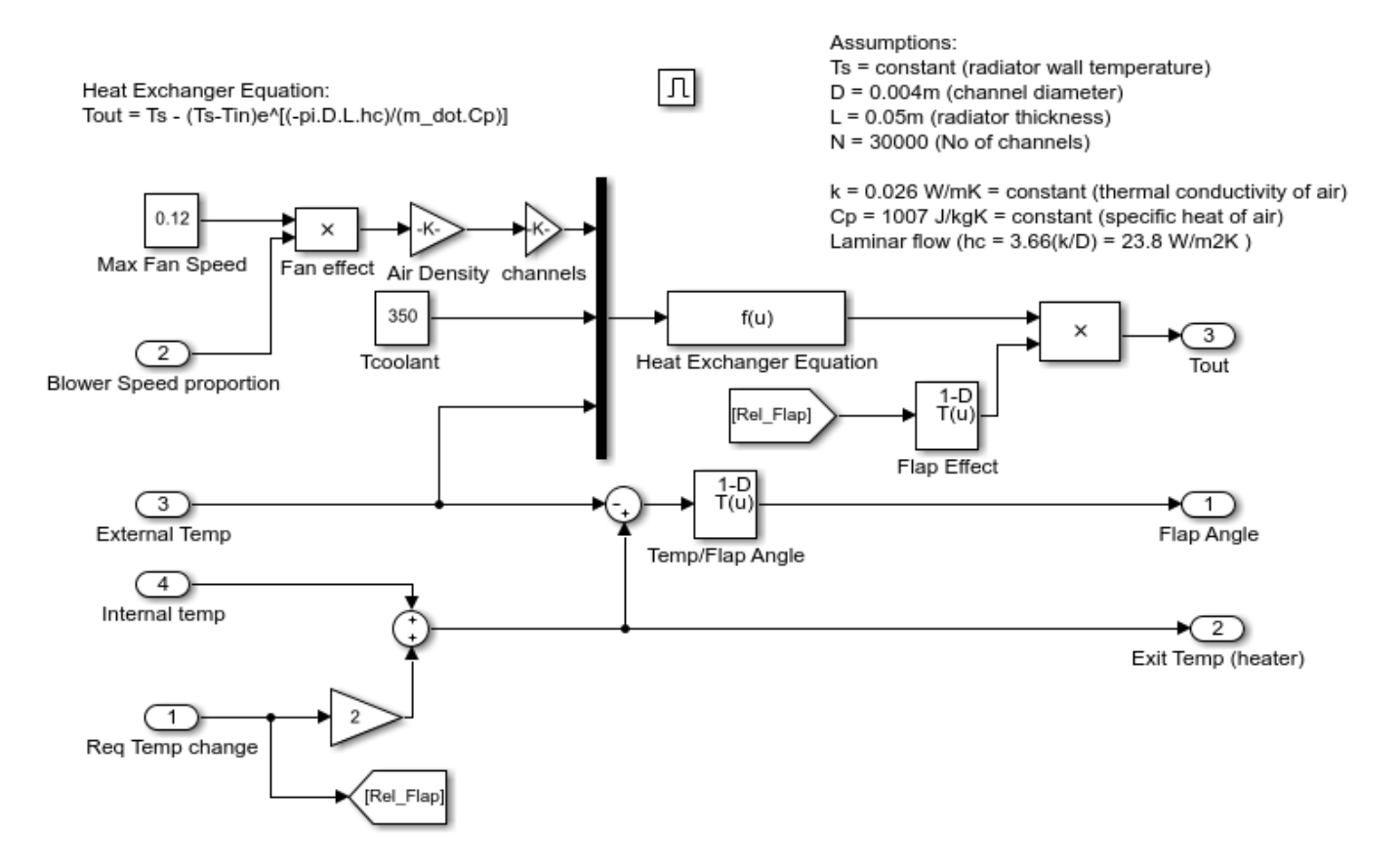

**Figure 4:** Heater control subsystem.

Heat Transfer Equation (from evaporator):

 $y.(w.Tcomp) = m_dot.(h4-h1)$ 

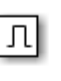

 $y =$  efficiency m dot = mass flow rate w = speed of the engine Tcomp = compressor torque  $h4$ ,  $h1$  = enthalpy

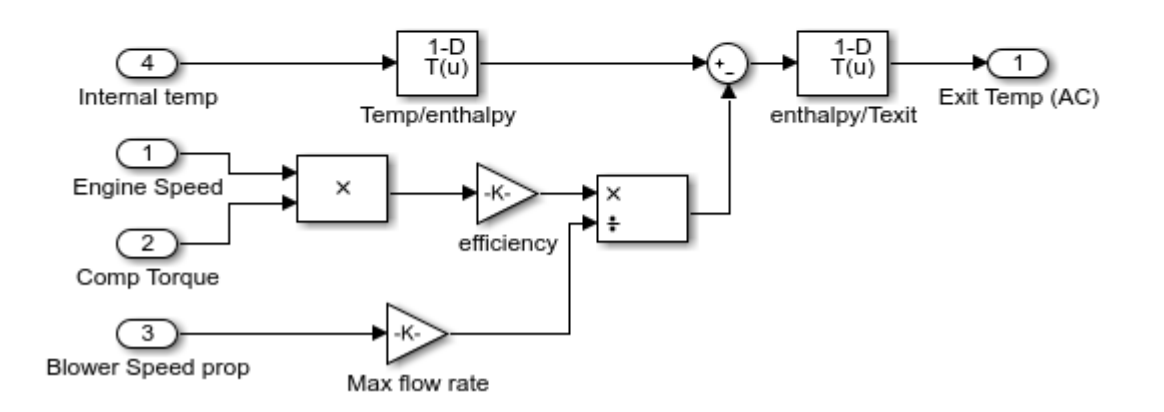

**Figure 5:** A/C control subsystem.

## **Heat Transfer in the Cabin**

The temperature of the air felt by the driver is affected by all of these factors:

- The temperature of the air exiting the vents
- The temperature of the outside air
- The number of people in the car

These factors are inputs into the thermodynamic model of the interior of the cabin. We take into account the temperature of the air exiting the vents by calculating the difference between the vent air temperature and the current temperature inside the car and multiplying it by the fan speed proportion (mass flow rate). Then 100W of energy is added per person in the car. Lastly, the difference between the temperature of the outside air and the interior air temperature is multiplied by a lesser mass flow rate to account for the air radiating into the car from the outside.

The output of the interior dynamics model is fed to the display block as a measure of the temperature read by a sensor placed behind the driver's head.

## **The Electrical System**

This electrical system models the car at idle speed. The PID controllers ensure that the car's alternator (modeled by a synchronous machine which has its field current regulated to control the output voltage) is also operating at the required speed. The alternator output is then fed through a 3 phase 6-pulse rectifier bridge to supply the voltage needed to charge the battery which supplies the voltage for the car's DC bus.

The fan used in the climate control system is fed off this DC bus as are the windscreen wipers, radio etc. As the difference between the setpoint temperature and the current temperature in the car drops, so does the fan speed and therefore so does the loading on the DC bus. The inclusion of feedback in the electrical system regulates the DC bus voltage.

The additional model of the car's electrical system allows for the changing of the engine speed. Changing the engine speed shows the effect on the DC bus voltage.

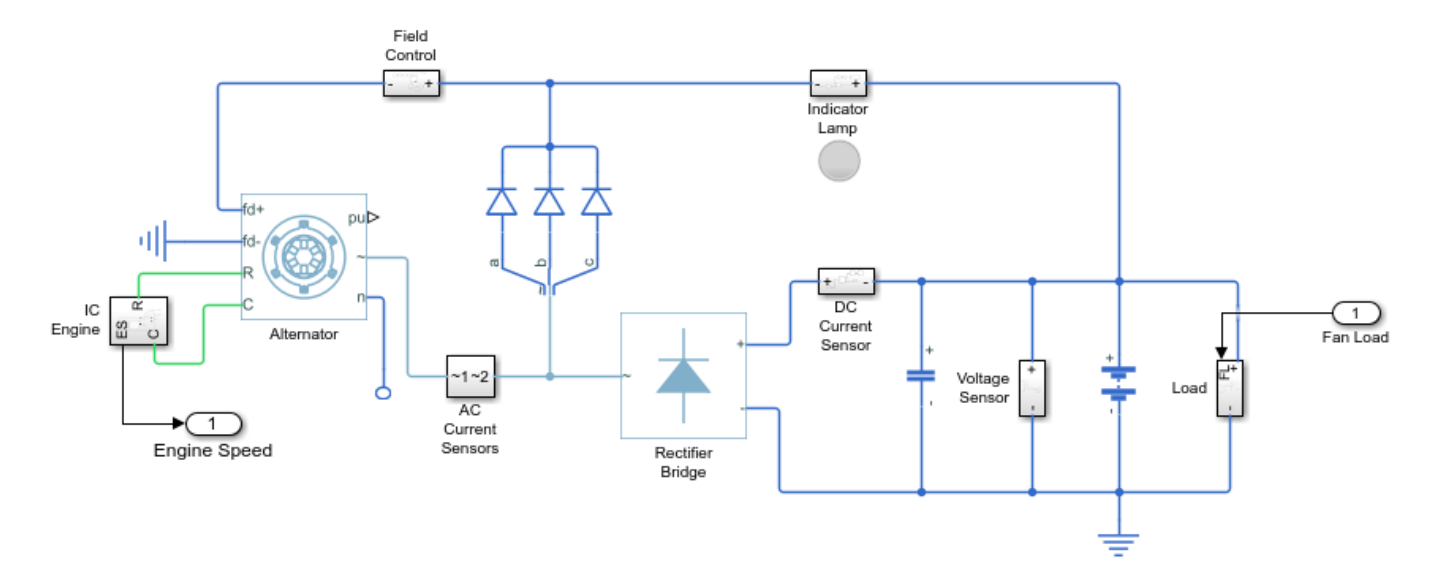

**Figure 6:** The electrical system

# **Power Window Control Project**

This example shows how you can use MathWorks® software and the Model-Based Development process to go from concept to implementation for a power window system for an automobile.

## **Overview of Design Requirements**

In this example, consider the passenger-side power window system of an automobile. Note a critical aspect of this system is that it can never exert a force of more than 100 N on an object when closing the window, for example:

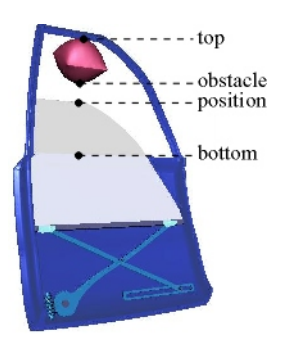

When the model detects such an object, it must lower the window by about 10 centimeters.

For more information on design requirements see power window controller documentation

## **Using Model-Based Development and Large Scale Modeling**

This example uses Model-Based Design and large scale modeling techniques such as,

- **Model Blocks** to separate the hierarchy into separate models.
- **Variant Subsystems Blocks** to model and switch between different design choices.
- **Libraries** to capture algorithms for reuse in variant subsystems.
- **Simulink® Project** to manage the files required for the system development.

## **Opening Power Window Control Project**

Run the following command to create and open a working copy of the project files for this example.

[slexPowerWindowStart](matlab:slexPowerWindowStart)

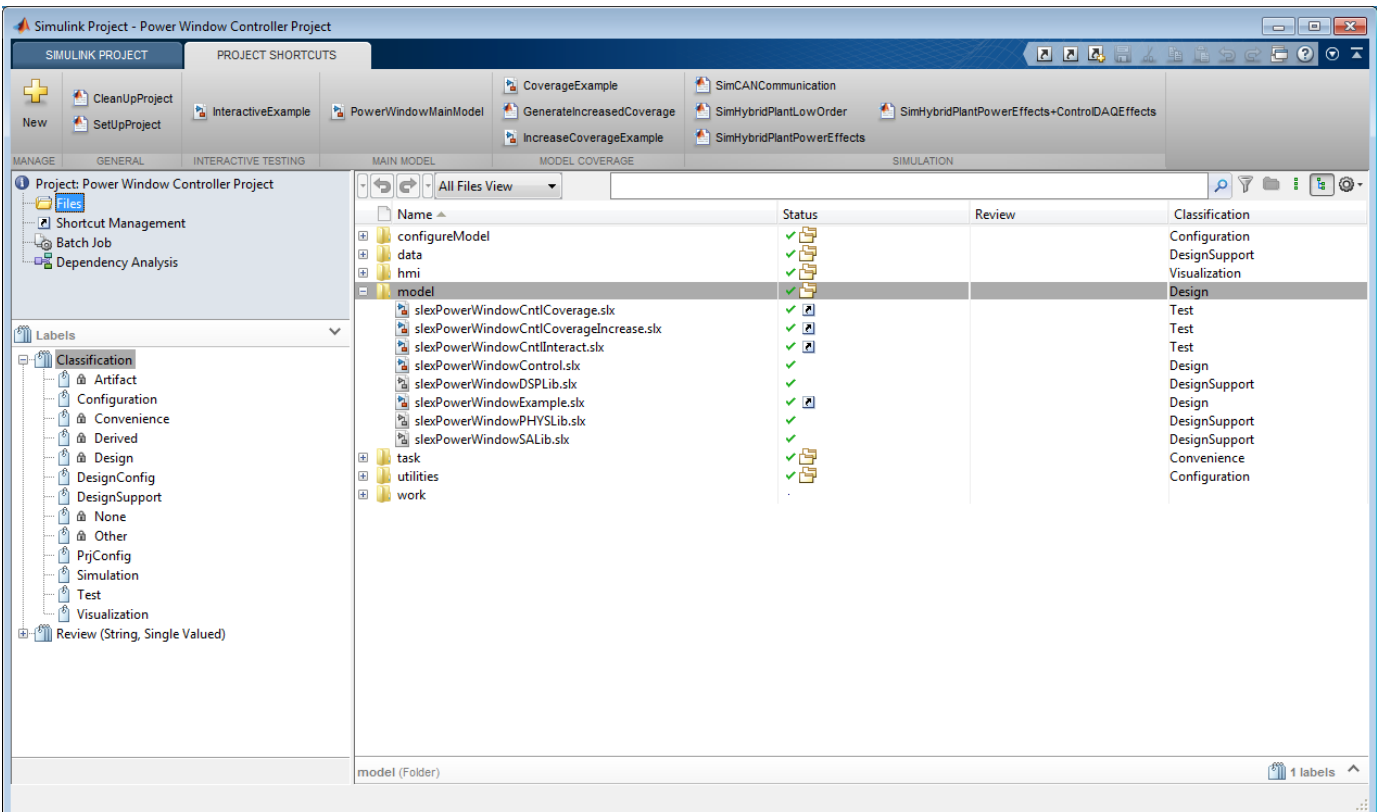

## **Exploring the Project**

Upon visual inspection of the project, you can see features from Simulink Project used to organize the example. These features are

- Folders
- File Classification
- Shortcuts

#### **Folders**

The project is organized into the following folders:

- **configureModel** contains the MATLAB® files controlling the main system model variant configuration.
- **data** contains the images required by the project.
- **hmi** contains the files to animate the response of the power window.
- **model** contains the main system model, controller model, models for testing the controller, and libraries which support these models.
- **task** contains the MATLAB files that simulate the model for the different model configurations and generate coverage reports for the controller.
- **utilities** contains the MATLAB files to initialize the model, to generate spreadsheet input, to add data to the generated spreadsheet and to manage the project's environment at startup and shutdown.

## **File Classification**

Files in Simulink Projects have different classifications visible in Labels Pane. Each label describes the specific role a file contributes to the body of the project. In this project, new classifications were added, including:

- **Configuration** the files that configure the project or model.
- **PrjConfig** the files that configure the project by adding its files to the path at startup and removing them at shutdown.
- **DesignConfig** the files that determine which model configuration is active at a given time.
- **Design** the main system model and its referenced control model.
- **DesignSupport** files such as libraries, data, and model simulation.
- **Simulation** the files that simulate the model for a specific configuration.
- **Test** the control coverage, the control interaction, and the test harness models.
- **Visualization** the files that animate the motion of the power window.

## **Shortcuts**

Project shortcuts are used to obtain quick access to project files that are used most often. Some shortcuts contain general tasks such as adding the project to the path at startup and removing it at shutdown. In addition, project shortcut groups help organize the shortcuts. The new shortcut groups are

- **Interactive Testing** contains files used for interactive testing of the controller.
- **Main Model** contains file for top level Simulink model.
- **Model Coverage** contains files used for model coverage of the controller.
- **Simulation** contains files used for simulation of model variant configurations.

## **Exploring Simulink Models in Project**

The Simulink Models for this project are located in the model folder. The models of interest are

- Main System Model
- Models for Testing

## **Main System Model**

In this example under the model folder, the main system model is slexPowerWindowExample. This model consists of the driver and passenger switch blocks, which generate the inputs to the system. The inputs then go through the control system model, which validates the states of the passenger and driver inputs. The control system block also determines if there is an obstacle blocking the window's path. The referenced controller produces the window motion command signals sent to the active variant of the window system. The window system output is the feedback to the control system block.

To visualize the results of simulation, Simulation Data Inspector (SDI) logs the output data and Simulink 3D Animation™ animates the window's motion.

## **Model Variants**

The main system model in this project uses the Variant Subsystem block to allow for multiple implementations of within a subsystem. The active implementation can be programmatically changed prior to simulation. In the main model, there are four Variant Subsystem blocks each with variant choices that can be programmatically modified. Those four variant subsystems are:

- slexPowerWindowExample/driver switch
- slexPowerWindowExample/passenger\_switch
- slexPowerWindowExample/window system
- slexPowerWindowExample/power\_window\_control\_system/detect\_obstacle\_endstop

Each variant choice is associated with a variant control. The variant choice is active when its variant control evaluates to true.

Since there are four programmatically modifiable Variant Subsystem blocks in the main model, there are MATLAB files to control the combinations of variant choices to create model variant configurations which are found under the DesignConfig classification. Available model variant configurations are

- Power Window Controller Hybrid System Model
- Power Window Controller and Detailed Plant Model
- Power Window Controller With Data Acquisition Effects
- Power Window Controller With Controller Area Network (CAN) Communication

#### *Power Window Controller Hybrid System Model*

This model variant uses Stateflow® and Simulink to model both discrete event reactive behavior and continuous time behavior. It uses a low order plant model to validate the roll-up and roll-down behavior. You can simulate this variant configuration using the SimHybridPlantLowOrder shortcut. This shortcut activates only the variant subsystem corresponding to this model configuration. Since this model does not take into account power effects, the only output logged is position. Simulation Data Inspector (SDI) displays the logged position data.

#### *Power Window Controller and Detailed Plant Model*

This model variant shows a more detailed plant model that includes power effects in the electrical and mechanical domains is used to validate that the force exerted by the window on a trapped object never exceeds 100 N. This model variant requires Simscape™ Multibody™ and Simscape Power Systems™ products to be installed. You can simulate this variant configuration using the SimHybridPlantPowerEffects shortcut. Unlike the previous variant model, this variant configuration takes into account the power effects. SDI displays the logged data from armature current, position, and force exerted by the power window.

#### *Power Window Controller With Data Acquisition Effects*

This model variant shows additional effects due to implementation that affect the control. The phenomena included are signal conditioning to measure the armature current and quantization of the measurement. This model variant requires Simscape Multibody, Simscape Power Systems, DSP System Toolbox™, and Fixed-Point Designer™ products to be installed. You can simulate this variant configuration using the SimHybridPlantPowerEffects+ControlDAQEffects shortcut. Like the previous model, SDI displays the logged data from armature current, position, and force exerted by the power window.

*Power Window Controller With CAN Communication*

This model variant shows the use of a CAN to communicate the commands to control window movement. The switches that may be located in the center console of the vehicle and that produce the commands are included in this model variant. This model variant requires Simscape Multibody, Simscape Power Systems, DSP System Toolbox, and Fixed-Point Designer products to be installed. You can simulate this variant configuration on a machine running windows OS using the| SimCANCommunication| shortcut.

## **Models for Testing**

To test the state machine that controls the power window, you can run the project shortcuts for testing. Available model shortcuts for testing the controller are

- InteractiveExample
- CoverageExample
- IncreaseCoverageExample

## **InteractiveExample**

This model shortcut opens the model, slexPowerWindowCntlInteract. This model contains the power window controller which is a state machine. This model also contains inputs to the controller which are selected with manual switch blocks.

The power window controller has four external inputs:

- Passenger Input
- Driver Input
- Window Frame Endstops
- Obstacle Present

## *Passenger Input*

This input consists of a vector with three elements:

- neutral: the passenger control switch is not depressed
- up: the passenger control switch generates the up signal
- down: the passenger control switch generates the down signal

## *Driver Input*

This input consists of a vector with three elements:

- neutral: the driver control switch is not depressed
- up: the driver control switch generates the up signal
- down: the driver control switch generates the down signal

## *Window Frame Endstops*

This input consists of a vector with two elements:

- 0: window moves freely between top or bottom
- 1: window is stuck at the top or bottom because of physical limitations

## *Obstacle Present*

This input consists of a vector with two elements:

- 0: window moves freely between top or bottom
- 1: window has obstacle within its frame

You can interactively test the controller by simulating the model and selecting the desired combination of inputs via the manual switch blocks. After making the selection of inputs, you can verify the internal controller state and controller output against the desired result for this specific set of inputs.

#### **CoverageExample**

This model shortcut opens the model, slexPowerWindowCntlCoverage. This model contains the power window controller which is a state machine. This model also contains inputs to the controller which are repeating sequence blocks.

You can use the Simulink Coverage (TM) Model Coverage tool to validate the discrete event control of the window. The Model Coverage tool helps determine the extent to which a model test case exercises the conditional branches of the controller. It also helps evaluate whether all transitions in the discrete event control are taken given the test case we run. It also evaluates whether all clauses in a condition that enables a particular transition have become true. One transition may be enabled by multiple clauses, e.g., the transition from emergency back to neutral occurs when either 100 ticks have occurred or when the endstop is reached.

#### **IncreaseCoverageExample**

This model shortcut opens the model, slexPowerWindowCntlCoverageIncrease. This model contains the power window controller that is a state machine. This model also contains a From Spreadsheet block that provides multiple sets of inputs to the controller. These input sets combine with the one from the CoverageExample model to exercise more of the logic in the power window controller.

These input sets are:

- Logged: Logged from the CoverageExample.
- LoggedObstacleOffEndStopOn: Logged from the CoverageExample with ability to hit endstop.
- LoggedObstacleOnEndStopOff: Logged from the CoverageExample with obstacle in window.
- LoggedObstacleOnEndStopOn: Logged from the CoverageExample with obstacle in window and ability to hit endstop.
- DriverLoggedPassengerNeutral: Logged from the CoverageExample for only the driver. Passenger takes no action.
- DriverDownPassengerNeutral: Driver lowering window. Passenger takes no action.
- DriverUpPassengerNeutral: Driver raising window. Passenger takes no action.
- DriverAutoDownPassengerNeutral: Driver lowering window for 1 second (auto-down). Passenger takes no action.
- DriverAutoUpPassengerNeutral: Driver raising window for 1 second (auto-up). Passenger takes no action.
- PassengerAutoDownDriverNeutral: Passenger lowering window for 1 second (auto-down). Driver takes no action.
- PassengerAutoUpDriverNeutral: Passenger raising window for 1 second (auto-up). Driver takes no action.

The model coverage shortcut, GenerateIncreasedCoverage, uses the multiple input sets with the Simulink Coverage Model Coverage tool to validate the discrete event control of the window and generate a coverage report for the multiple input sets. The Model Coverage tool helps determine the extent to which a model test case exercises the conditional branches of the controller. It also helps evaluate if all transitions in the discrete event control have been taken into account given the input sets we run.

## **More Information on Power Window Controller**

See power window controller documentation

## **More Information on Simulink® Project**

See Simulink Project documentation

# **Developing the Apollo Lunar Module Digital Autopilot**

"Working on the design of the Lunar Module digital autopilot was the highlight of my career as an engineer. When Neil Armstrong stepped off the LM (Lunar Module) onto the moon's surface, every engineer who contributed to the Apollo program felt a sense of pride and accomplishment. We had succeeded in our goal. We had developed technology that never existed before, and through hard work and meticulous attention to detail, we had created a system that worked flawlessly." -Richard J. Gran, *[The Apollo 11 Moon Landing: Spacecraft Design Then and Now](https://www.mathworks.com/company/newsletters/articles/the-apollo-11-moon-landing-spacecraft-design-then-and-now.html)*

This example shows how Richard and the other engineers who worked on the Apollo Lunar Module digital autopilot design team could have done it using Simulink® and Aerospace Blockset™ if they had been available in 1961.

## **Model Description**

Developing the autopilot in Simulink takes a fraction of the time it took for the original design of the Apollo Lunar Module autopilot.

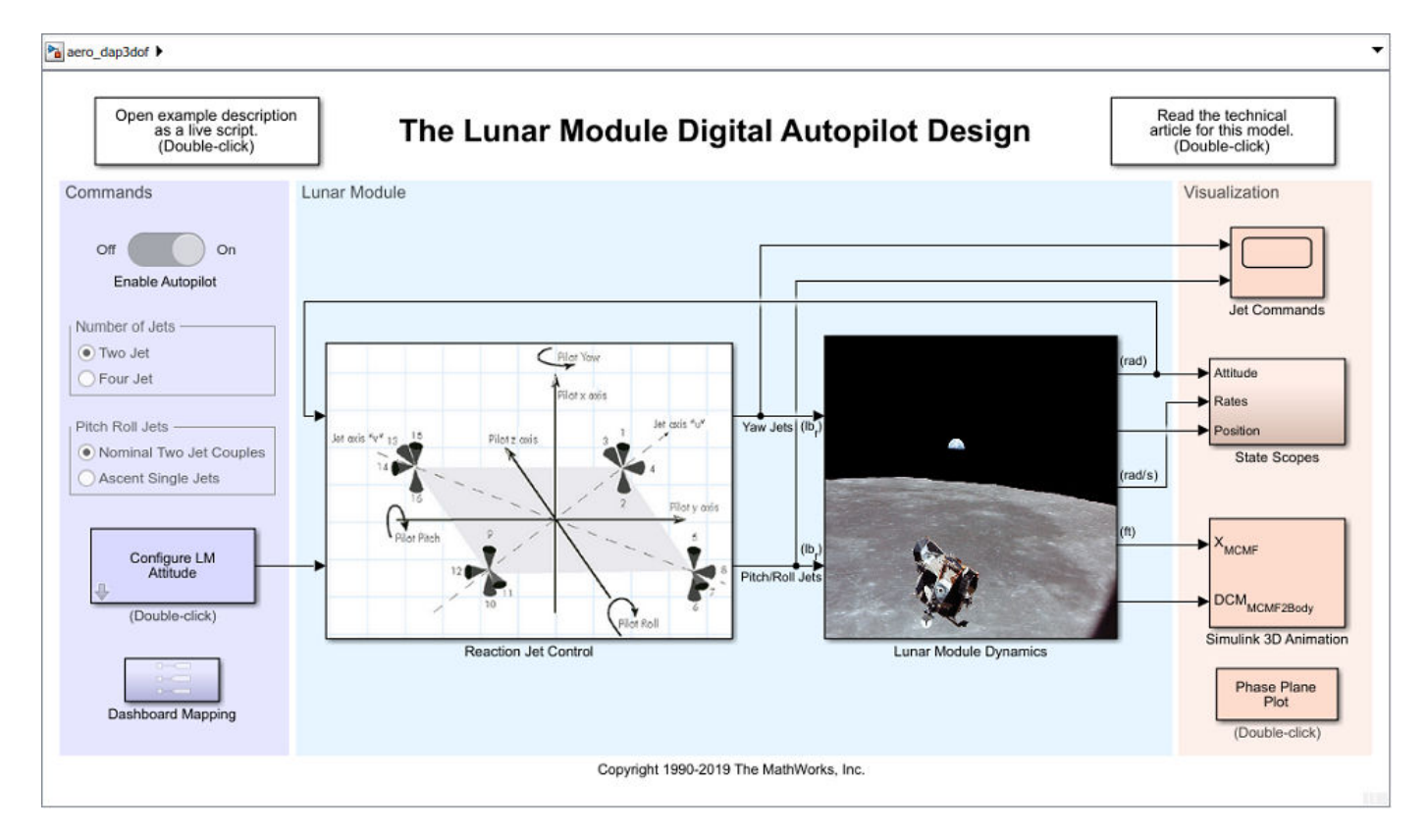

The Reaction Jet Control subsystem models the digital autopilot design proposed (and implemented) by MIT Instrumentation Laboratories (MIT IL), now called Draper Labs. A Stateflow® diagram in the model specifies the logic that implements the phase-plane control algorithm described in the [technical article](https://www.mathworks.com/company/newsletters/articles/the-apollo-11-moon-landing-spacecraft-design-then-and-now.html) *The Apollo 11 Moon Landing: Spacecraft Design Then and Now*. Depending on which region of the diagram the Lunar Module is executing, the Stateflow diagram is in either a Fire region or a Coast region . Note, the transitions between these different regions depend on certain parameters. The Stateflow diagram determines whether to transition to another state and then computes which reaction jets to fire.

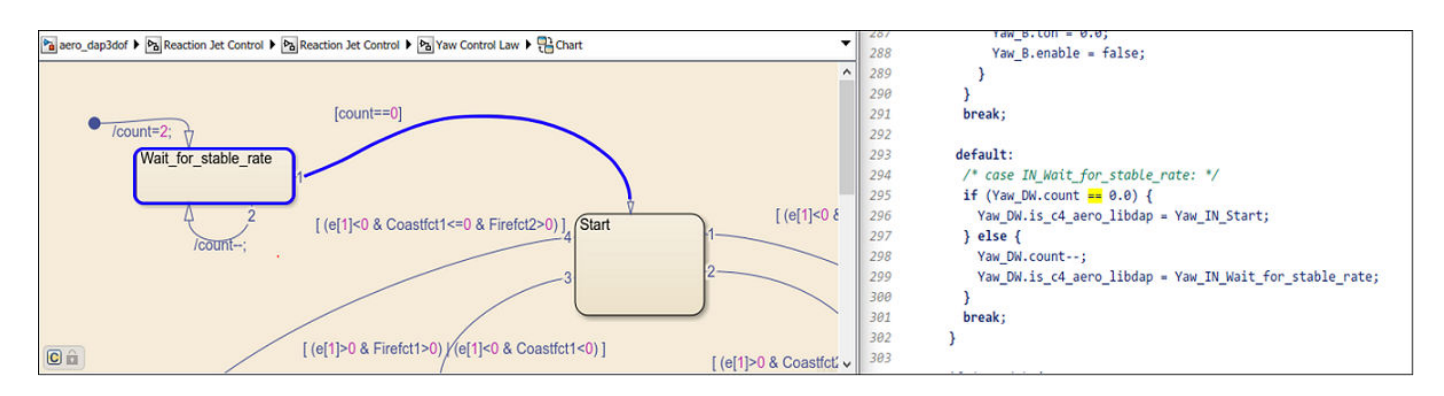

Translational and rotational dynamics of the Lunar Module are approximated in the Lunar Module Dynamics subsystem. Access various visualization methods of the Lunar Module states and autopilot performance in the Visualization area of the model, including Simulink scopes, animation with Simulink 3D Animation, and a phase plane plot.

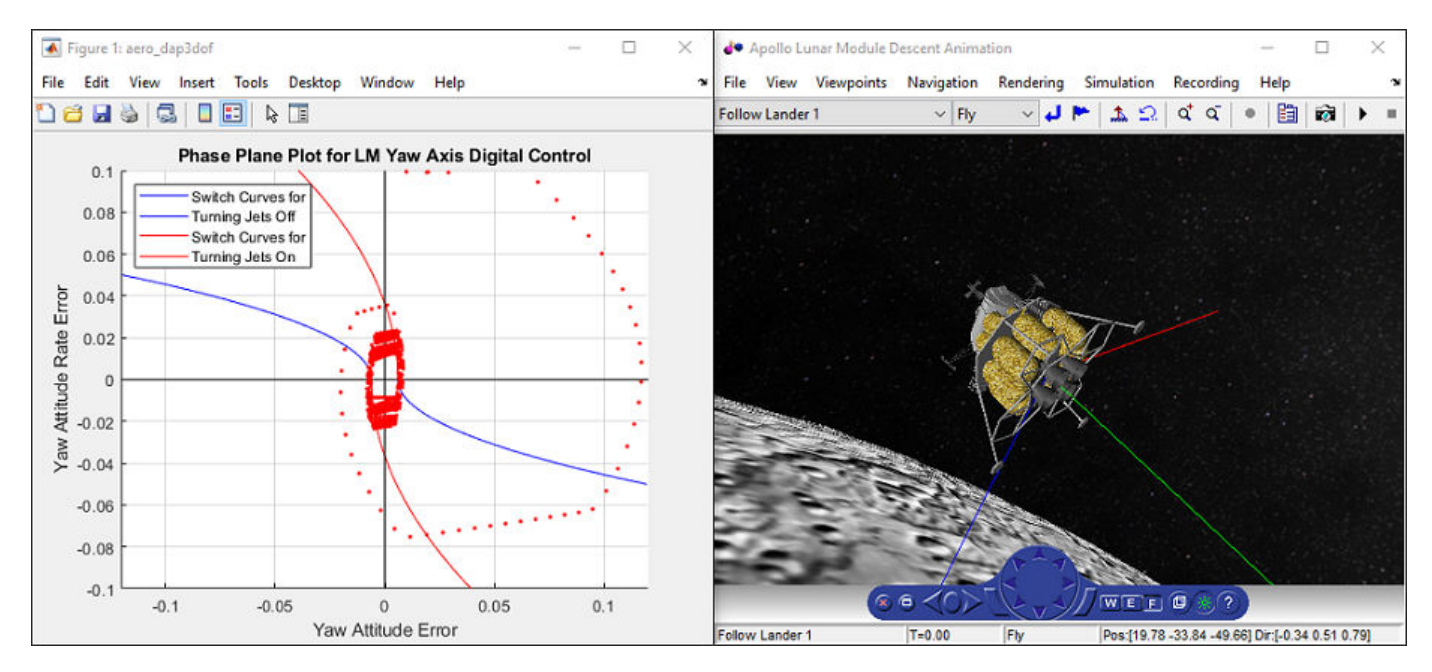

## **Interactive Controls**

To interact with the Lunar Module model, vary autopilot settings and Lunar Module initial states in the Commands area. For example, to observe how the digital autopilot design handles increased initial body rates, use the slider components in the Configure LM Attitude subsystem.

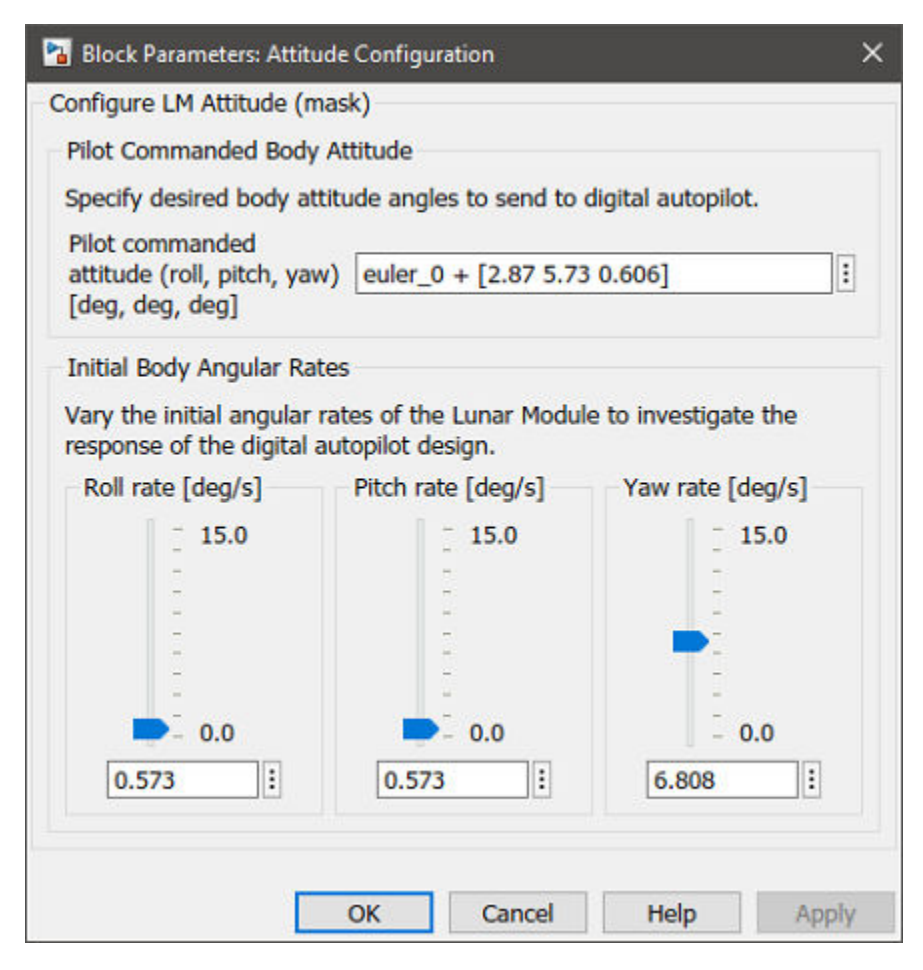

## **Mission Description**

The LM digital autopilot has 3 degrees of freedom. This means that by design, the reaction jet thrusters are configured and commanded to rotate the vehicle without impacting the vehicle's orbital trajectory. Therefore, the translational dynamics in his model are approximated solely via orbit propagation using the Moon Zonal Harmonic Gravity Model from Aerospace Blockset. To demonstrate the digital autopilot design behavior, the "Descent Orbit Insertion" mission segment, just prior to the initiation of the powered descent, was selected from the [Apollo 11 Mission Report](https://www.nasa.gov/specials/apollo50th/pdf/A11_MissionReport.pdf).

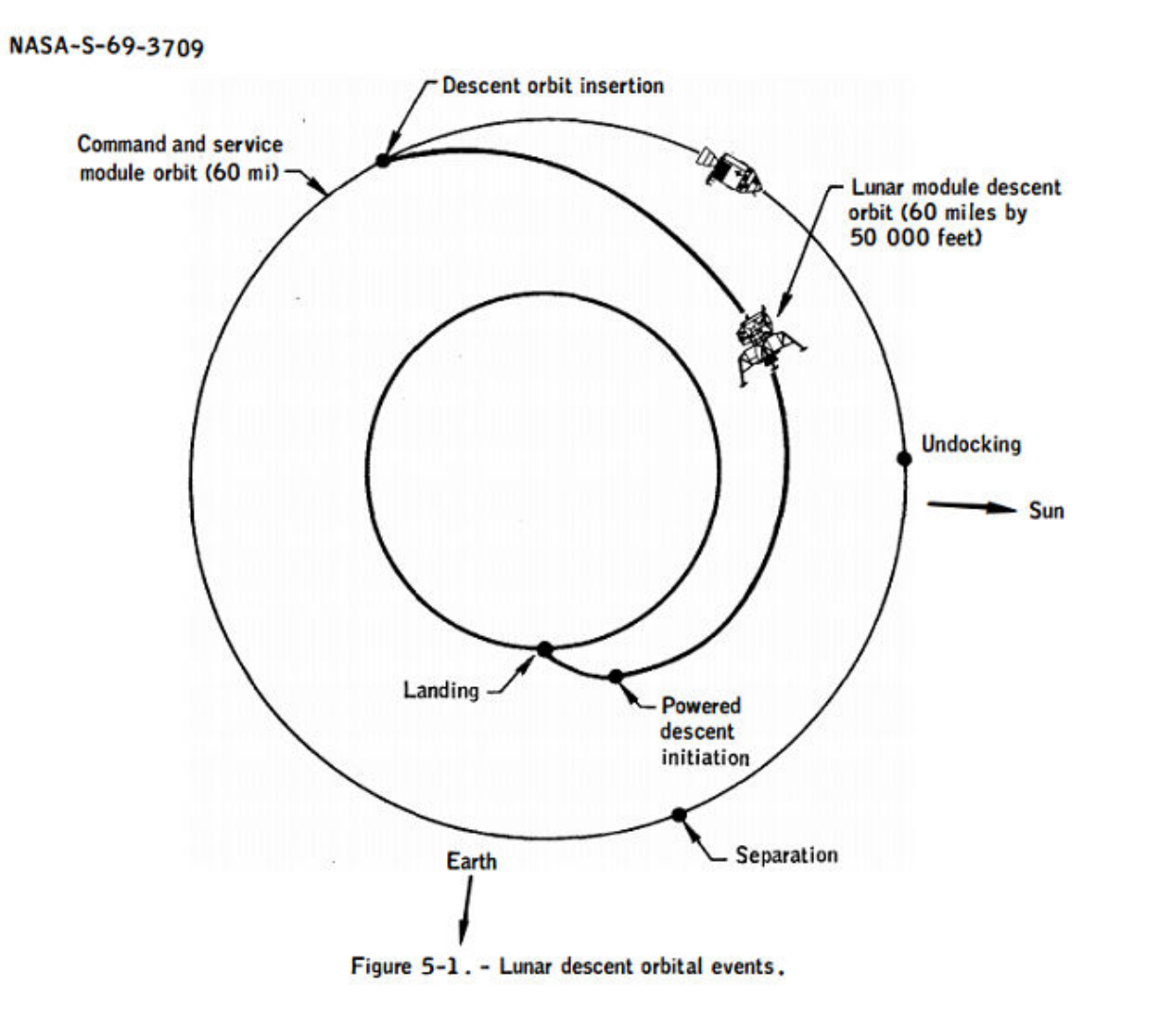

The Descent Orbit Insertion burn began 101 hours, 36 minutes, and 14 seconds after lift-off and lasted 30 seconds. The burn set the Lunar module on a trajectory to lower its orbit from approximately 60 nautical miles to 50,000 ft over about an hour. At 50,000 ft, the Module initiated its powered descent.

 $5 - 19$ 

Initialize the model aero\_dap3dof with the approximate trajectory of the Lunar Module immediately after the descent orbit insertion burn.

```
MissionTime GMT MissionPhase
 16-Jul-1969 13:32:00 {'Range Zero (lift-off)' }
 20-Jul-1969 19:08:14 {'Descent Orbit Insertion (Engine ignition)'}
 20-Jul-1969 19:08:44 {'Descent Orbit Insertion (Engine cutoff)' }
 20-Jul-1969 20:05:05 {'Powered Descent (Engine ignition)' }
```
The trajectory of the module at Descent orbit insertion (Engine cutoff) and Powered descent initiation (Engine ignition) is provided in the *[Apollo 11 Mission Report](https://www.nasa.gov/specials/apollo50th/pdf/A11_MissionReport.pdf)* (Table 7-II.- Trajectory Parameters).

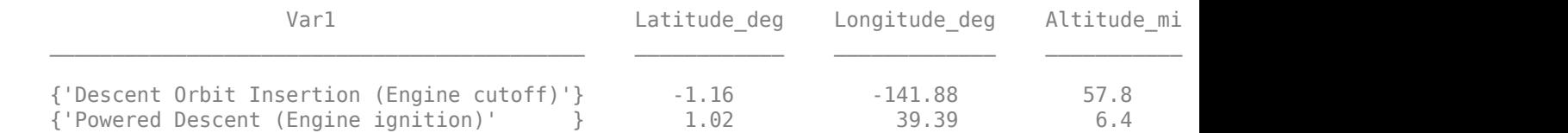

The Simulink model aero dap3dof is initialized to align with the beginning of the mission phase "Descent Orbit Insertion trajectory (Engine cutoff)". Open the aero dap3dof model and run the simulation.

## **Closing Remarks**

Building a digital autopilot was a daunting task in 1961 because there was very little industrial infrastructure for it - everything about it was in the process of being invented. Here is an excerpt from the [technical article](https://www.mathworks.com/company/newsletters/articles/the-apollo-11-moon-landing-spacecraft-design-then-and-now.html) *The Apollo 11 Moon Landing: Spacecraft Design Then and Now*:

"One reason why the [autopilot's machine code] was so complex is that the number of jets that could be used to control the rotations about the pilot axes was large. A decision was made to change the axes that the autopilot was controlling to the "jet axes" shown in aero dap3dof. This change dramatically reduced the number of lines of code and made it much easier to program the autopilot in the existing computer. Without this improvement, it would have been impossible to have the autopilot use only 2000 words of storage. The lesson of this change is that when engineers are given the opportunity to code the computer with the system they are designing, they can often modify the design to greatly improve the code."

#### **References**

[1] National Aeronautics and Space Administration Manned Spacecraft Center, Mission Evaluation Team. (November 1969). *Apollo 11 Mission Report MSC-00171*. Retrieved from [<https://](https://www.nasa.gov/specials/apollo50th/pdf/A11_MissionReport.pdf) [www.nasa.gov/specials/apollo50th/pdf/A11\\_MissionReport.pdf>](https://www.nasa.gov/specials/apollo50th/pdf/A11_MissionReport.pdf)

[2] Richard J. Gran, MathWorks. (2019). *The Apollo 11 Moon Landing: Spacecraft Design Then and Now*. Retrieved from [<https://www.mathworks.com/company/newsletters/articles/the-apollo-11-moon](https://www.mathworks.com/company/newsletters/articles/the-apollo-11-moon-landing-spacecraft-design-then-and-now.html)[landing-spacecraft-design-then-and-now.html](https://www.mathworks.com/company/newsletters/articles/the-apollo-11-moon-landing-spacecraft-design-then-and-now.html)>

# **Designing a High Angle of Attack Pitch Mode Control**

# **Control Design Using Simulink®**

This example shows how to use the Control System Toolbox™ and Simulink® Control Design™ to interact with Simulink to design a digital pitch control for the aircraft. In this example, we will design the controller to permit the aircraft to operate at a high angle of attack with minimal pilot workload.

Our example takes you through the first pass at designing a digital autopilot for a high angle of attack controller. To run everything in this example you must have the Control System Toolbox, Simulink Control Design, Simulink, and Simulink® Coder™. If you don't have all of these products, you can still run portions of the example using cell execution mode of the MATLAB® editor.

Below is a Simulink model of the aircraft. The control systems in the Controllers block can be switched in the model to allow you to see the analog response and then to switch to a design created using the Control System Toolbox's Linear Time Invariant (LTI) objects. A controller is also included that is a discrete implementation of the analog design that is similar to the algorithm that would go into an on-board flight computer. Take a few moments to explore the model.

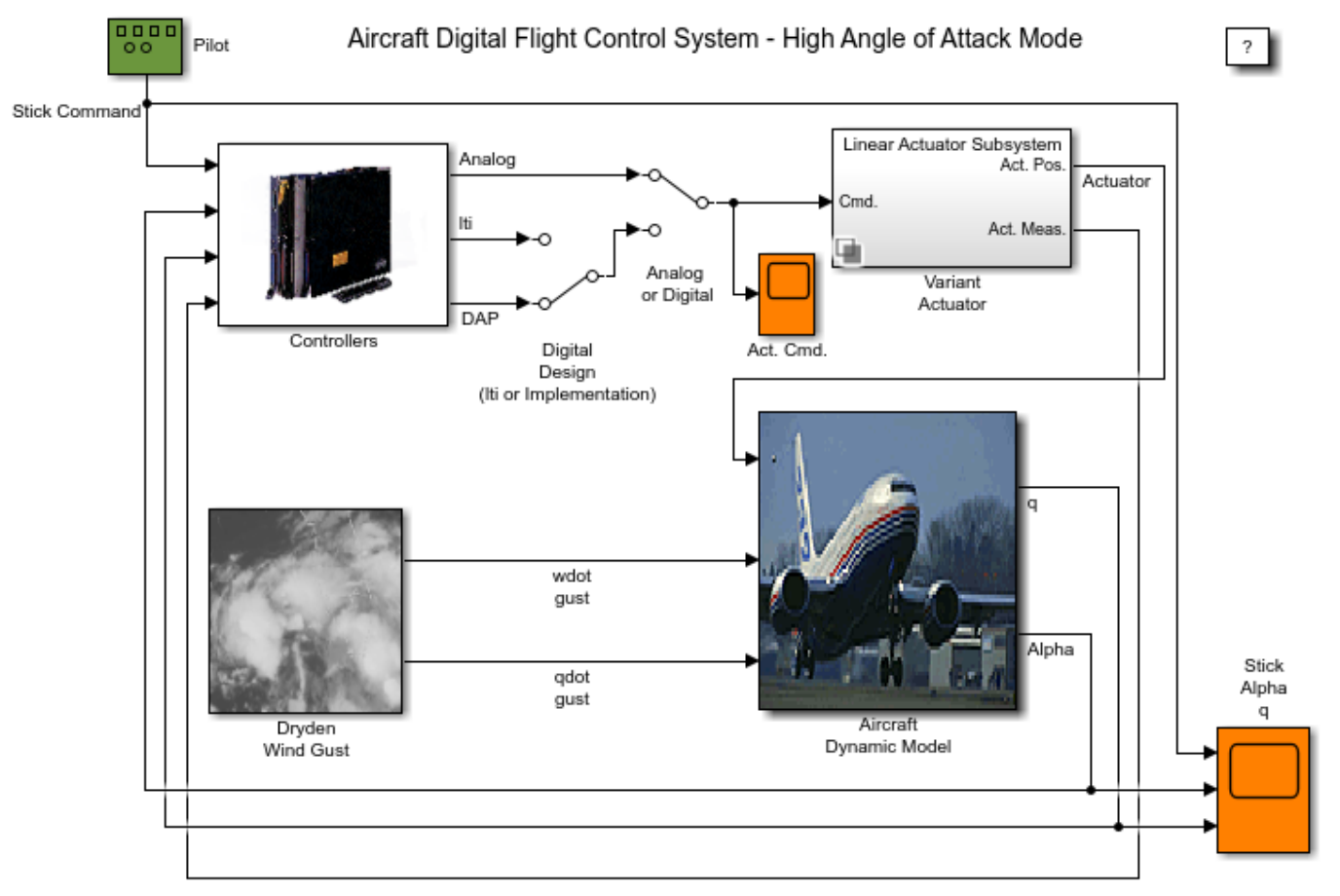

Open the aircraft model

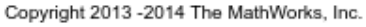

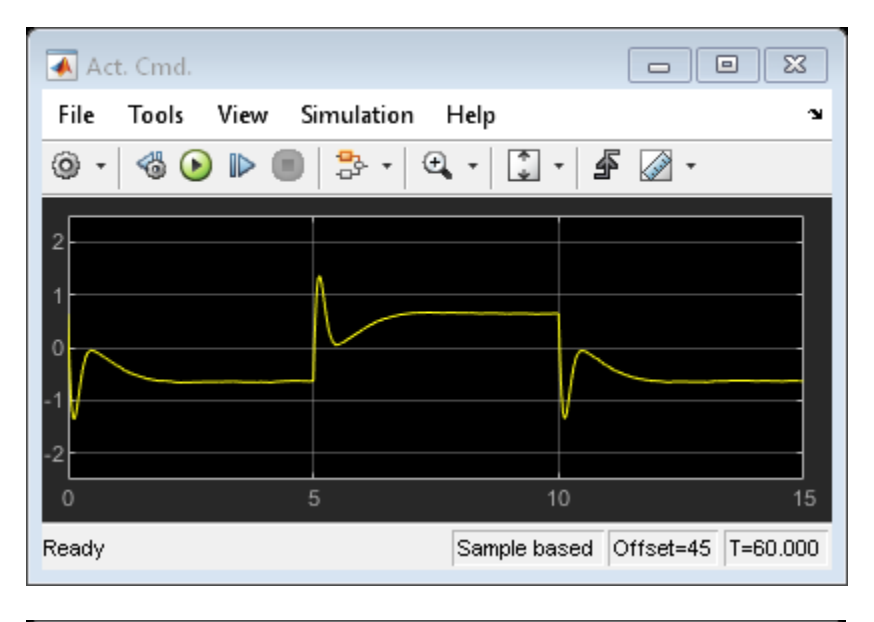

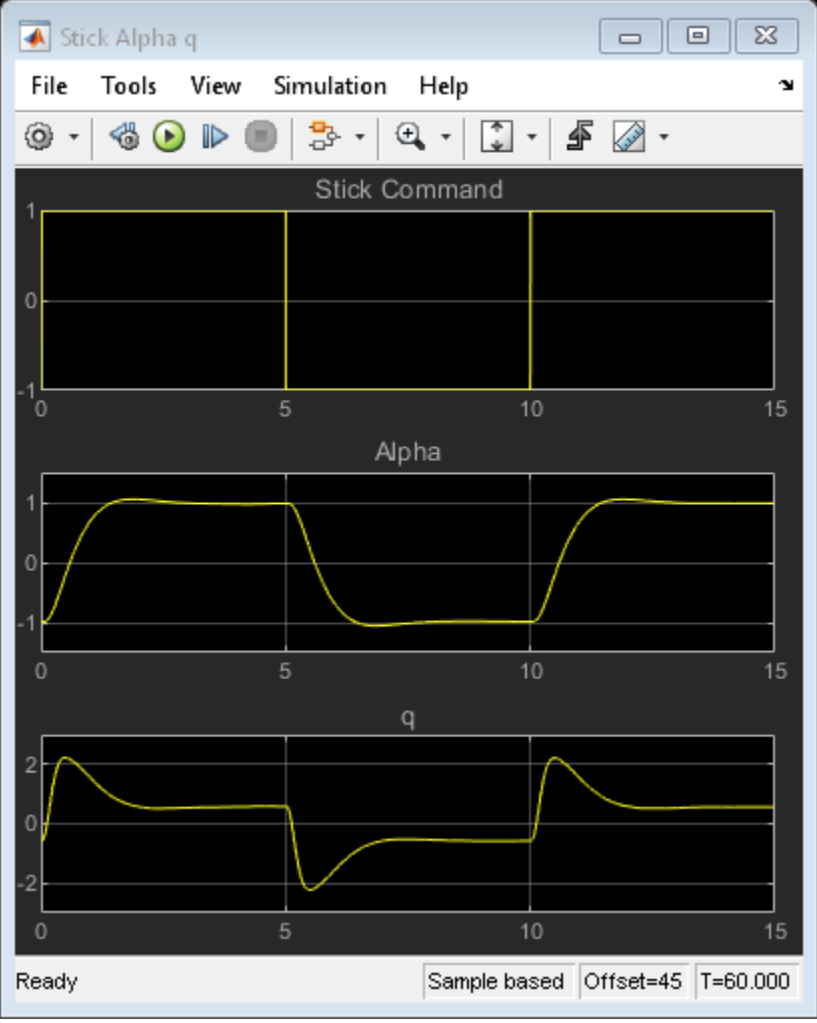

**Figure 1:** Simulink model of the aircraft flight control system.

#### **Trim and Linearization**

The model can be linearized using the Linear Analysis Tool, launched from slexAircraftPitchControlAutopilot Simulink model. In the Simulink Editor, on the **Apps** tab, under **Control Systems**, click **Model Linearizer**.

For help type help slcontrol or help ltiview or look at the Control System Toolbox and Simulink Control Design product documentation.

Open the slexAircraftPitchControlAutopilot model

To view the linearized model parameters:

```
apmdl = 'slexAircraftPitchControlAutopilot';
open_system(apmdl)
op = operpoint(apmdl);
io = getlinio(apmdl);
contap = linearize(apmdl,op,io)
```
 $contap =$ 

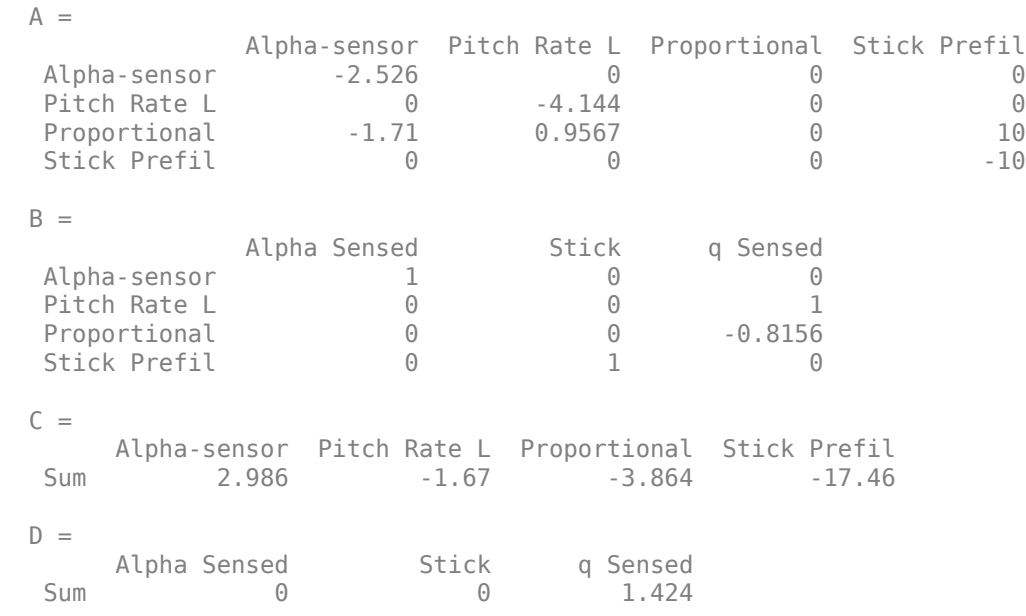

Continuous-time state-space model.
$\overline{?}$ 

#### The Original Analog Autopilot for the High Angle of Attack Mode

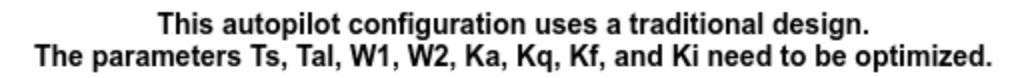

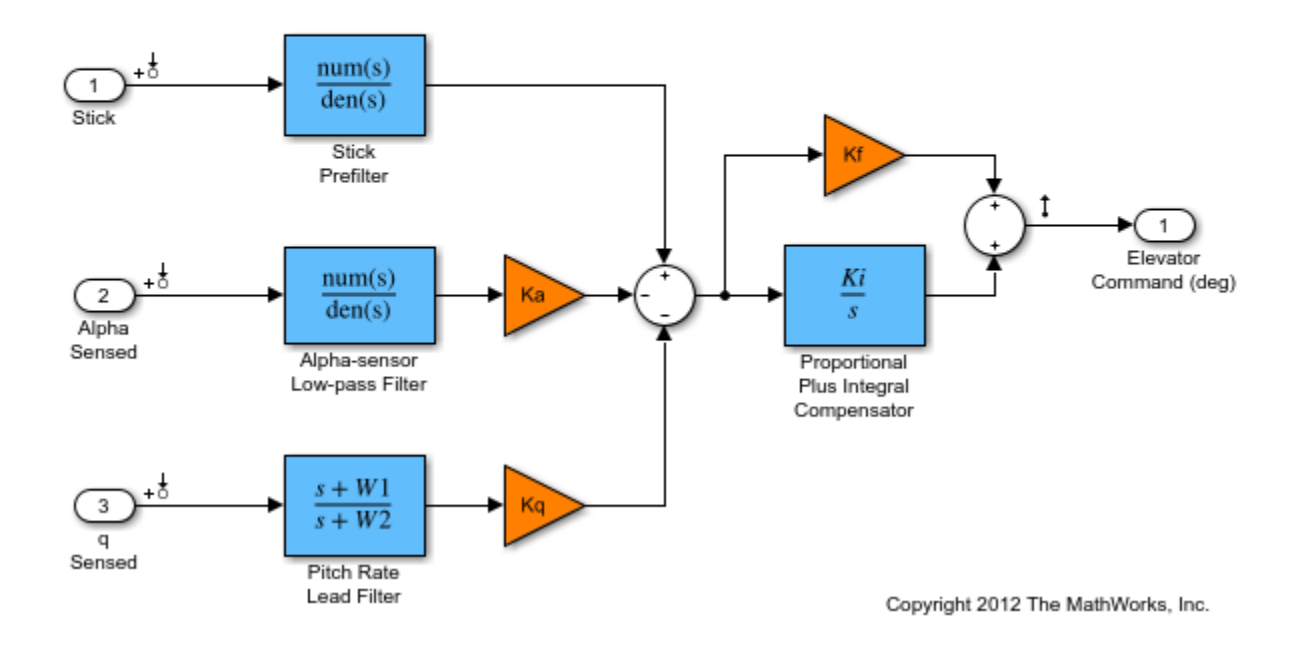

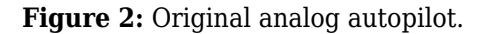

#### **Linear Time-Invariant (LTI) Systems**

There are three types of LTI objects you can use to develop a linear model:

State Space (SS), Transfer Function (TF), and Zero-Pole-Gain (ZPG) objects.

The variable contap is a State Space object. You can then get one of the other types with the other commands. When you create the object in MATLAB, you can manipulate it using operations such as \*, +, -, etc. This is called "overloading" the MATLAB operators. Try creating an object of your own and see what happens when adding, multiplying, etc. with the contap object.

To see exactly what is stored in the LTI object, type get(contap) or contap.InputName for example.

To view Zero/Pole/Gain transfer functions:

```
contap = tf(contap);contap = zpk(contap)contap = From input "Alpha Sensed" to output "Sum":
   2.9857 (s+2.213)
       ----------------
     s (s+2.526)
```

```
 From input "Stick" to output "Sum":
  -17.46 (s+2.213)
          ----------------
       s (s+10)
  From input "q Sensed" to output "Sum":
  1.424 (s+2.971) (s+2.213)
 -------------------------
          s (s+4.144)
```
Continuous-time zero/pole/gain model.

### **Discretized Controller Using Zero-Order Hold**

Now the LTI object will be used to design the digital autopilot that will replace the analog autopilot. The analog system is coded into the LTI object called contap (CONtinuous AutoPilot).

The first attempt at creating a digital autopilot will use a zero-order hold with a sample time of 0.1 seconds. Note that the discrete object maintains the type (ss, tf, or zpk).

It is clear from Bode plot below that the systems do not match in phase from 3 rad/sec to the half sample frequency (the vertical black line) for the pilot stick input and the angle of attack sensor. This design has poorer response than the analog system. Go to the Simulink model and start the simulation (make sure you can see the scope windows). While the simulation is running, double-click the manual switch labeled Analog or Digital.

Does the simulation verify the conclusion reached by interpreting the Bode diagram?

```
discap = c2d(contap, 0.1, 'zoh');
get(discap)
bode(contap,discap)
                 Z: {[0.8016] [0.8039] [2x1 double]}
                 P: {[2x1 double] [2x1 double] [2x1 double]}
                 K: [0.2943 -1.2458 1.4240]
     DisplayFormat: 'roots'
          Variable: 'z'
           IODelay: [0 0 0]
        InputDelay: [3x1 double]
       OutputDelay: 0
                Ts: 0.1000
          TimeUnit: 'seconds'
         InputName: {3x1 cell}
         InputUnit: {3x1 cell}
        InputGroup: [1x1 struct]
        OutputName: {'Sum'}
        OutputUnit: {''}
       OutputGroup: [1x1 struct]
             Notes: [0x1 string]
          UserData: []
             Name:
      SamplingGrid: [1x1 struct]
```
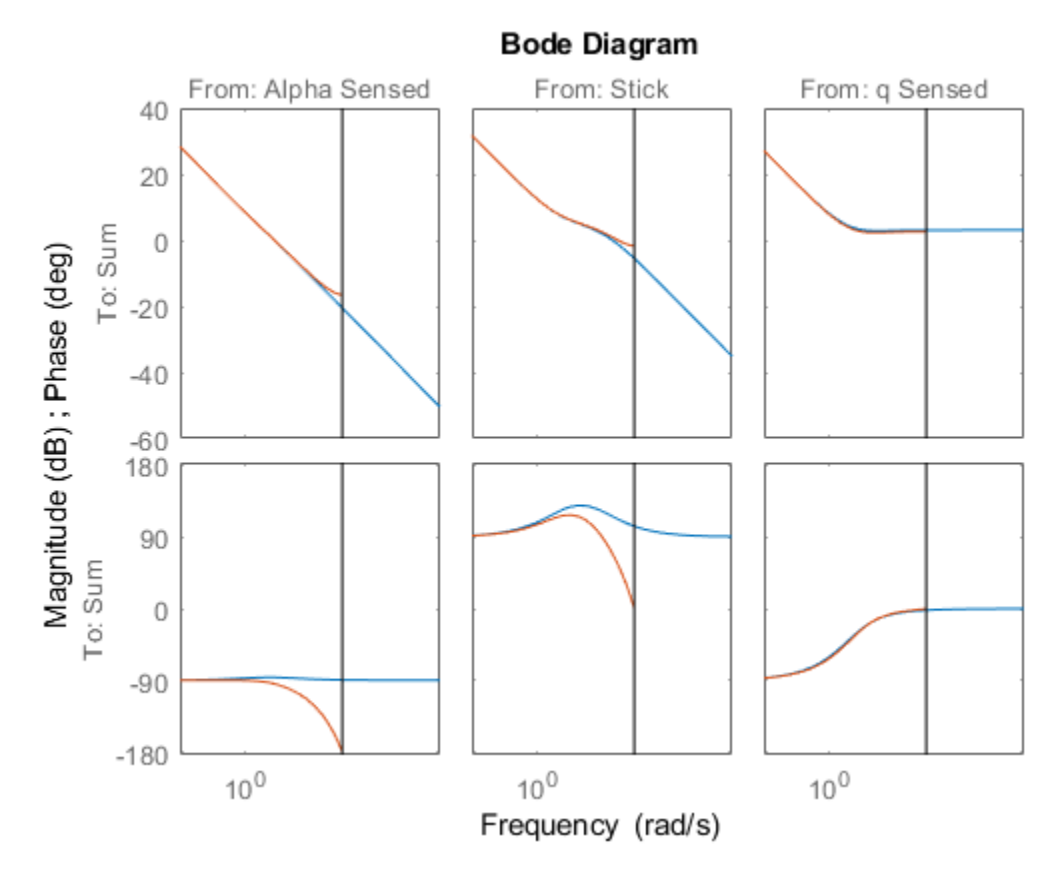

**Figure 3:** Bode diagram comparing analog and ZOH controllers.

# **Tustin (Bilinear) Discretization**

Now try different conversion techniques. You can use the Tustin transformation. In the command window type the commands above.

It should be clear that the systems still do not match in phase from 3 rad/sec to the half sample frequency, the Tustin transformation does better. The simulation uses the LTI object as it is designed. To see how the object is used look in the Controllers subsystem by using the browser or by double clicking the icon. The LTI block picks up an LTI object from the workspace. You can change the object name used in the block to any LTI object in the workspace.

Try using "discap1", the Tustin discretization of the analog design:

```
discap1 = c2d(contap, 0.1, 'tustin');
bode(contap,discap,discap1)
```
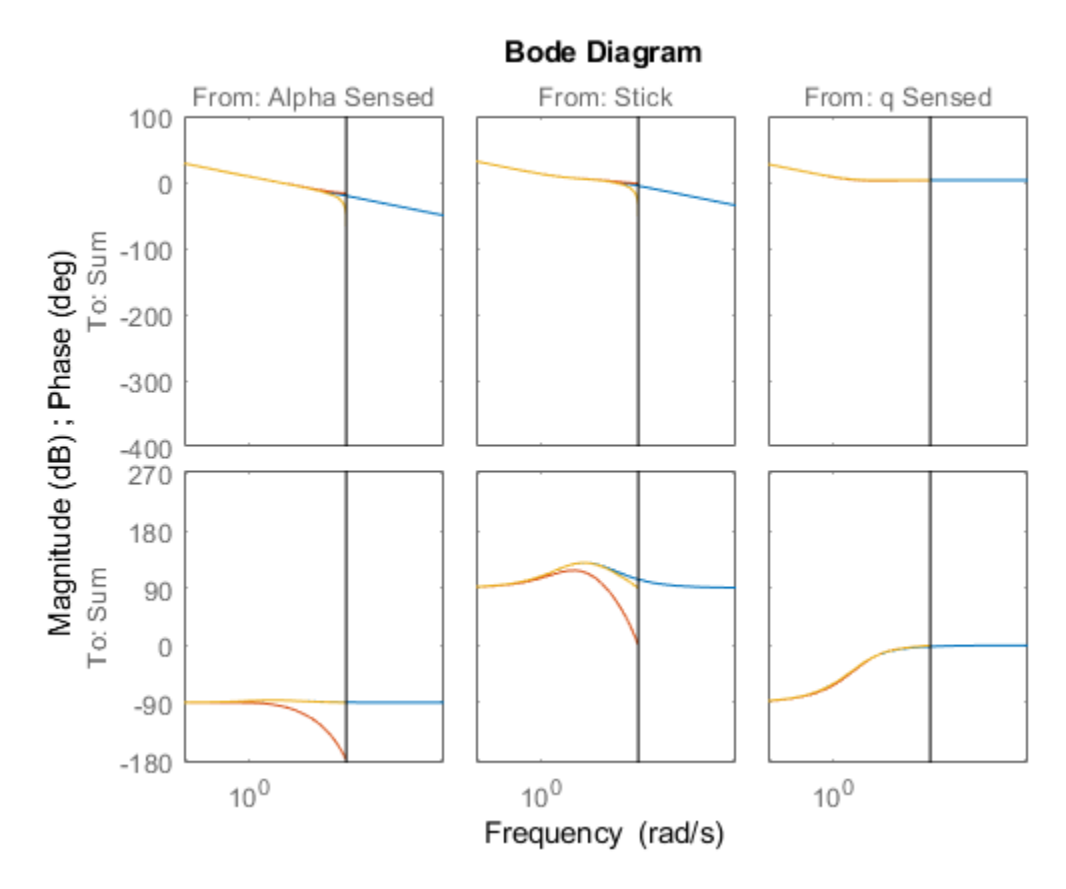

**Figure 4:** Bode diagram comparing analog and 0.1 sec Tustin controllers.

# **Selecting a Sample Time**

The Tustin transform performs better than the zero-order hold from the analysis so far. The sample time of 0.1 second appears to be too slow for the discrete system to track the performance of the analog system at half the sample frequency.

Now transform the analog design using the Tustin transform with a 0.05 second sample period:

```
bode(contap,discap)
discap = From input "Alpha Sensed" to output "Sum":
  0.074094 (z-0.8951) (z+1)
 -------------------------
       (z-1) (z-0.8812)
   From input "Stick" to output "Sum":
   -0.36852 (z-0.8951) (z+1)
 -------------------------
         (z-1) (z-0.6)
  From input "q Sensed" to output "Sum":
```
 $discap = c2d(contap, 0.05, 'tustin')$ 

```
 1.4629 (z-0.8617) (z-0.8951)
 ----------------------------
         (z-1) (z-0.8123)
```
Sample time: 0.05 seconds Discrete-time zero/pole/gain model.

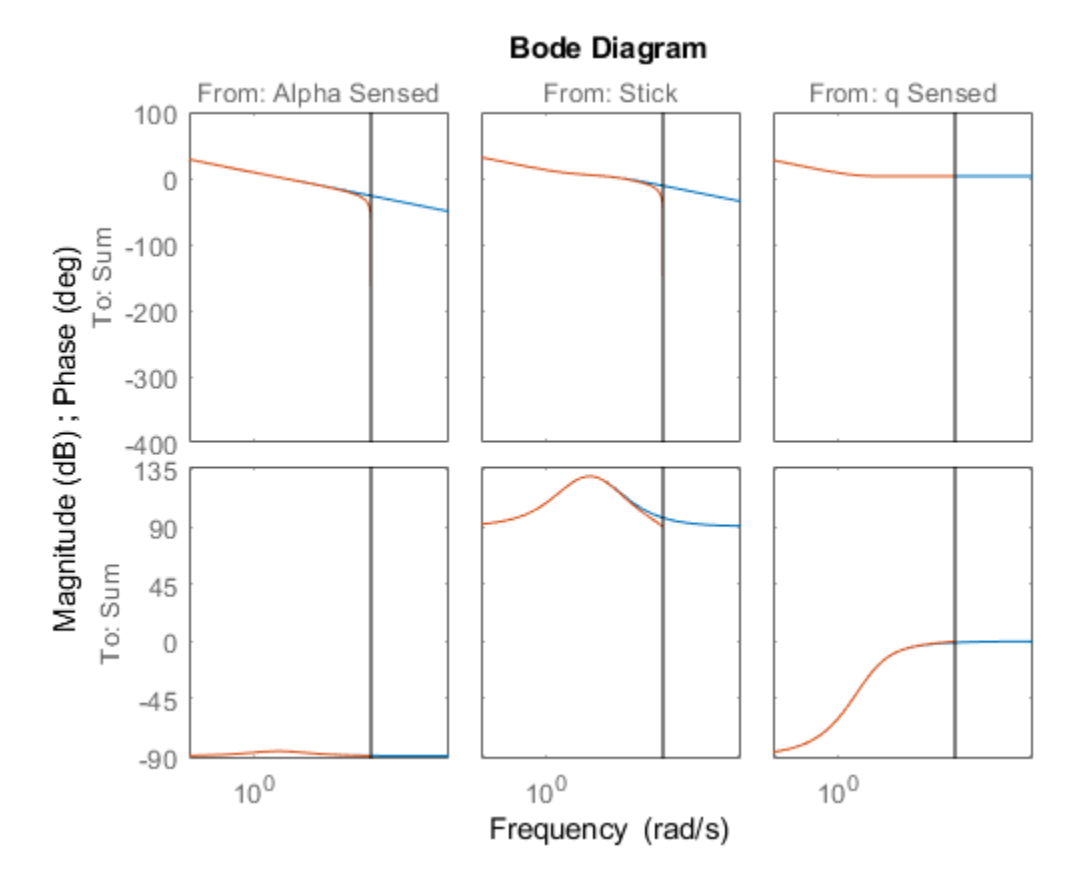

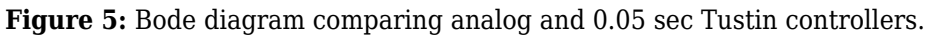

# **Real-World Considerations**

Now that we have what appears to be a workable design, we need to implement it in a form that will include some of the necessary elements that were ignored in the linear analysis. For example, if you look at the analog autopilot that is in the Controllers subsystem, you will see some logic that stops the integrator from winding up when the actuator saturates:

Open the AnalogControl subsystem

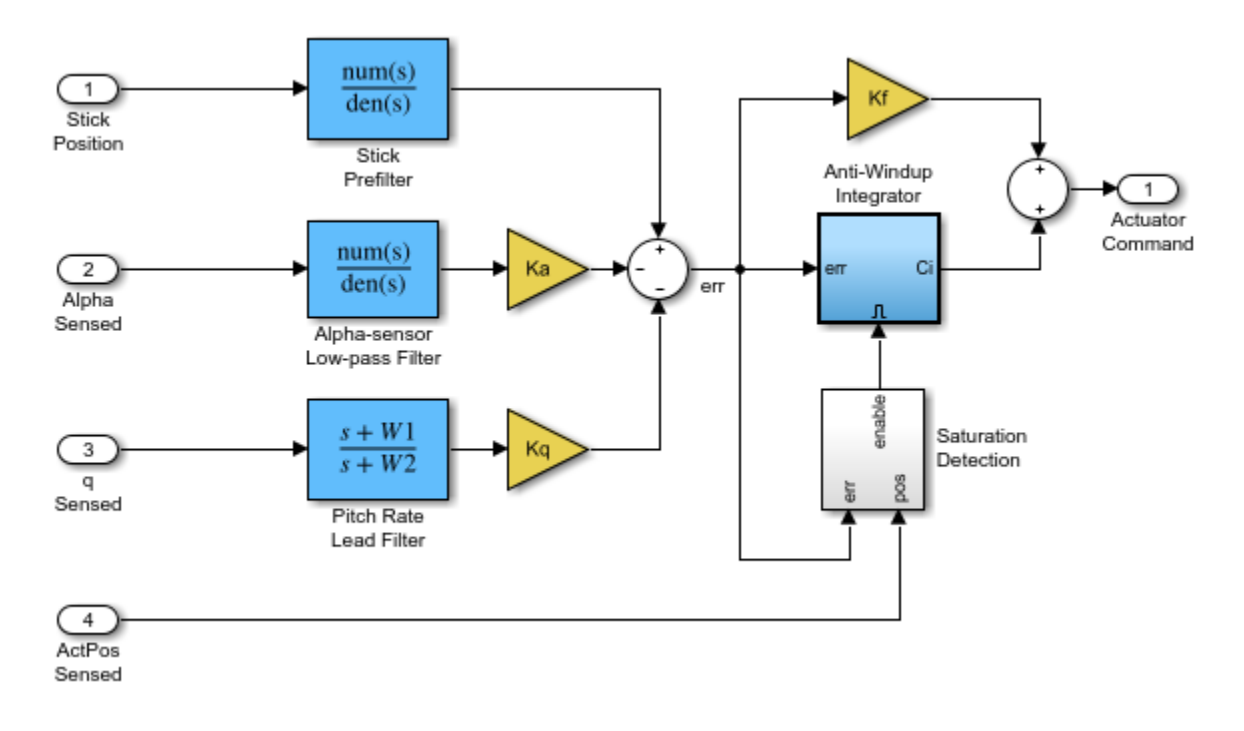

**Figure 6:** AnalogControl subsystem.

### **Implementation of the Full Design**

The integrator wind-up is only one of the practical issues that needs to be addressed. Another is the need to eliminate aliased high frequency signals that could enter at measurement points. These aliased signals can be prevented by specifying analog filters in front of the sample and hold (ZOH) blocks that model the analog-to-digital converter (ADC) devices typically used for measuring signals in an embedded application. Additionally, the filters in the digital section of the autopilot operate at a higher sampling rate than the compensator to provide a conditioned signal to the compensator. The analog filters are necessary because once a signal is aliased, there is no way to separate the valid inband frequency content from aliased content.

This new controller is called Digital Control. The filters have a sample time of deltat1 (set to be 1/10 of deltat). The zero-order hold blocks specify these sample times for various downstream blocks through sample time inheritance.

The switches in the slexAircraftPitchControlExample model are set up so you can switch between the analog autopilot, the digital LTI object, and the digital autopilot that could be implemented using software.

Try simulating the system again and switch among the three autopilot designs. You should see that the designs are not significantly affected by which autopilot is active. You can also increase the amplitude of the wind gust and verify that the anti-aliasing filters are working satisfactorily. To increase the gust amplitude, open the Dryden Wind Gust subsystem and change (by double clicking the icon) the noise variance of the White Noise that drives the gust simulation.

Open the DigitalControl subsystem:

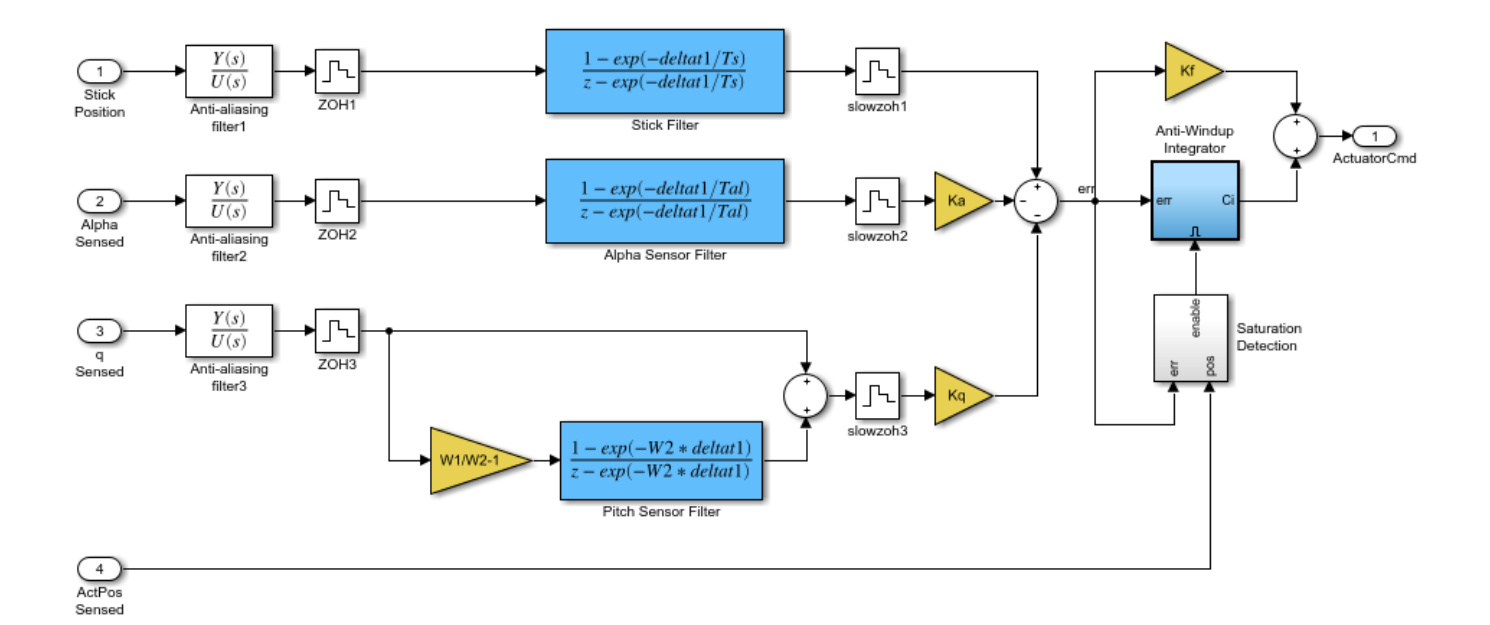

**Figure 7:** DigitalControl subsystem.

### **Variant Systems for Design Variants**

The actuators in the Simulink model use the Variant Subsystems block to represent multiple actuator implementations, where only one implementation is active during simulation. You can double-click the Variant Actuator Subsystem block to view the different actuator implementations.

To make the simulation change, use the nonlinear actuator instead of the linear one. You can do this by using the Variant Subsystem block's "Variant > Override using" context menu.

Note that Simulink must be stopped in order to reconfigure the actuator selection. You should also note that the nonlinear actuator has saturations on position and rate.

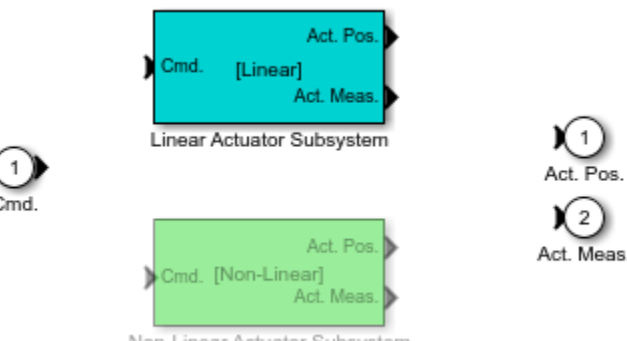

Non-Linear Actuator Subsystem

#### **Figure 8:** Variant Subsystem for Actuators

#### **Code Generation**

The autopilot design can be transformed into embeddable code using Simulink Coder. A separate model of the digital autopilot, slexAircraftPitchControlDAP, is open below; it was coded into a host-

based standalone program using Simulink Coder and the compiler specified using the mex -setup configuration. The simulation results can be used as a validation baseline for the functional correctness of the generated code.

The executable file resulting from code generation and compilation is slexAircraftPitchControlDAP.exe. If you create it, it can be run from the OS shell (DOS) command line directly or from MATLAB by typing:

>> !slexAircraftPitchControlDAP.exe

The executable program creates a file called slexAircraftPitchControlDAP.mat that you can load by typing load slexAircraftPitchControlDAP.

Two variables called rt tout and rt yout will be in the workspace and their variance against the simulation baseline can be plotted. Note that the variance is effectively zero for this model on this host. Some small numeric variance is to be expected in more complex calculations due to differing compiler optimizations and use of intermediate register variables having higher precision than the 64-bit storage format of a double. Significant variances should be examined as they could indicate a numerical stability problem in your model's algorithms, a compiler or run-time library bug, or other problems.

Open the slexAircraftPitchControlDAP model:

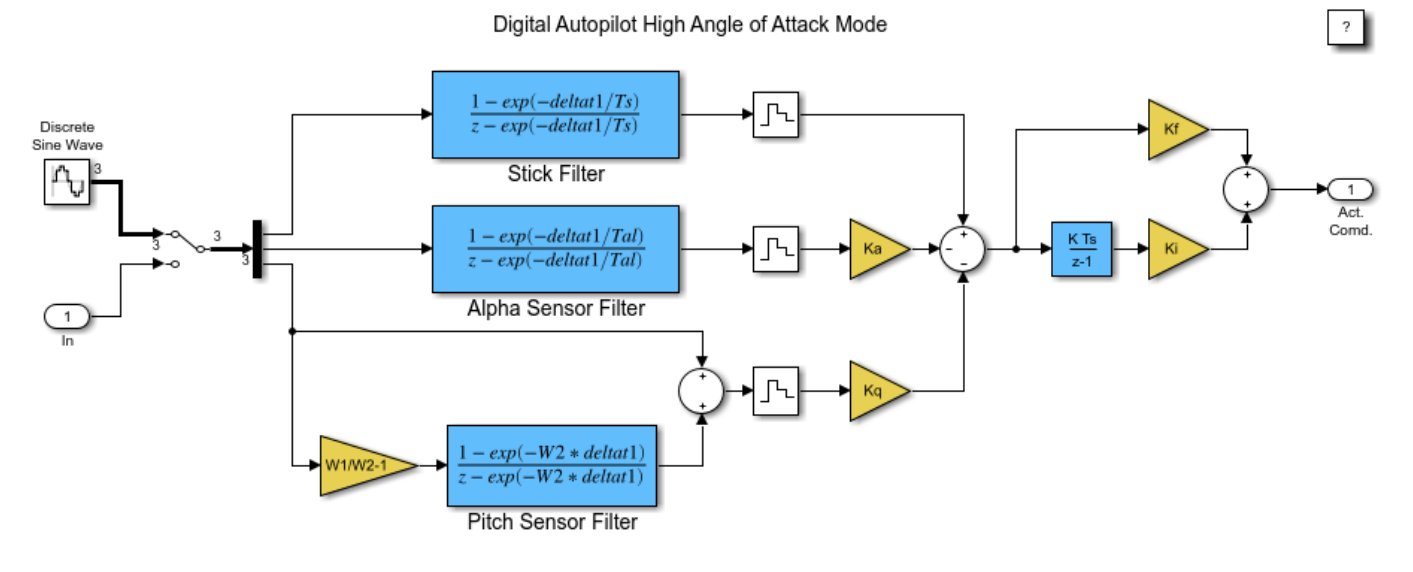

Copyright 2012 The MathWorks, Inc.

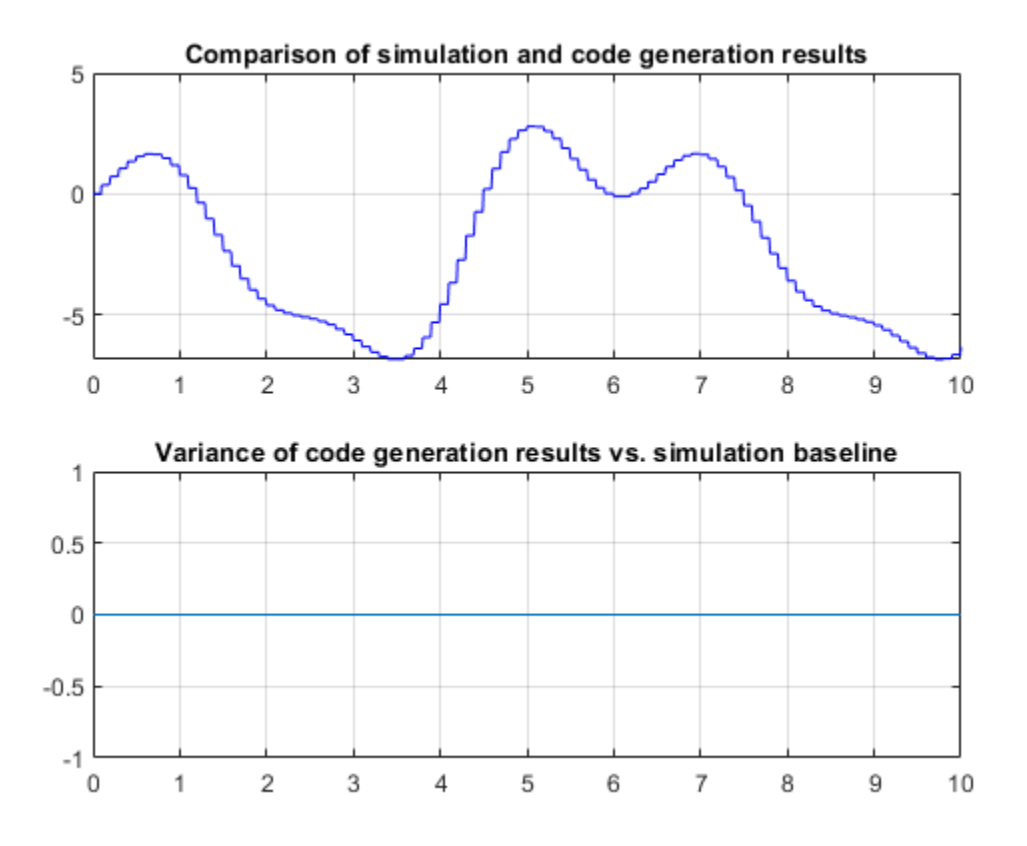

**Figure 9:** Comparison of simulation and code generation results.

# **Behavior of the First Pass Design**

Here is the time response of the high angle of attack mode digital pitch controller design:

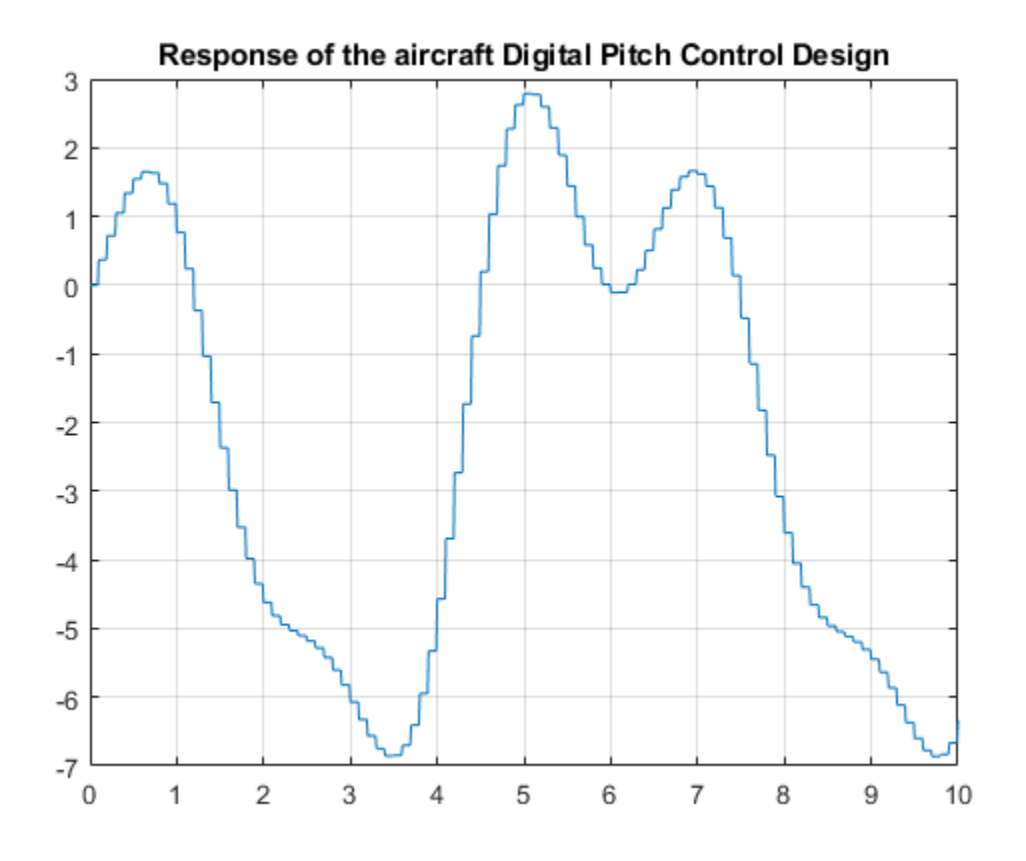

**Figure 10:** Response of the aircraft Digital Pitch Control Design.

# **Summary**

Further work on this design might include incorporating and analyzing more of the real-world effects on the compensator such as the effect of the anti-aliasing filter dynamics and computational delay of the embedded digital computer on the overall "plant" seen by the digital computations. The combination of the real plant, the computational delay, the anti-aliasing filters, and the sample-andhold delay are just a few of the additional items that might affect the design of the digital compensator parameters.

# **Six Degrees of Freedom (6-DoF) Motion Platform**

This example shows how to model six degrees of freedom motion in Simulink®. You can switch between using Euler Angles and Quaternions to model the equations of motion, using the Variant Subsystem block's "Variant > Override using" context menu.

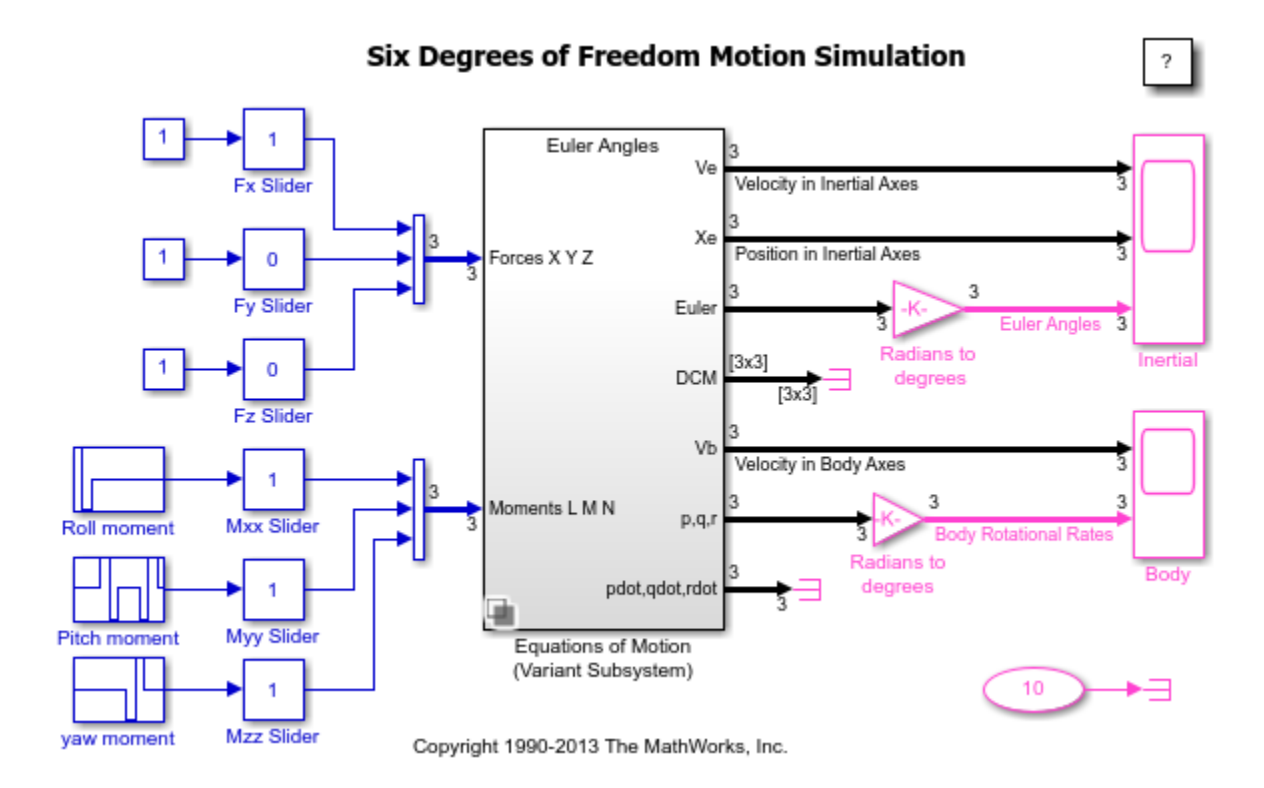

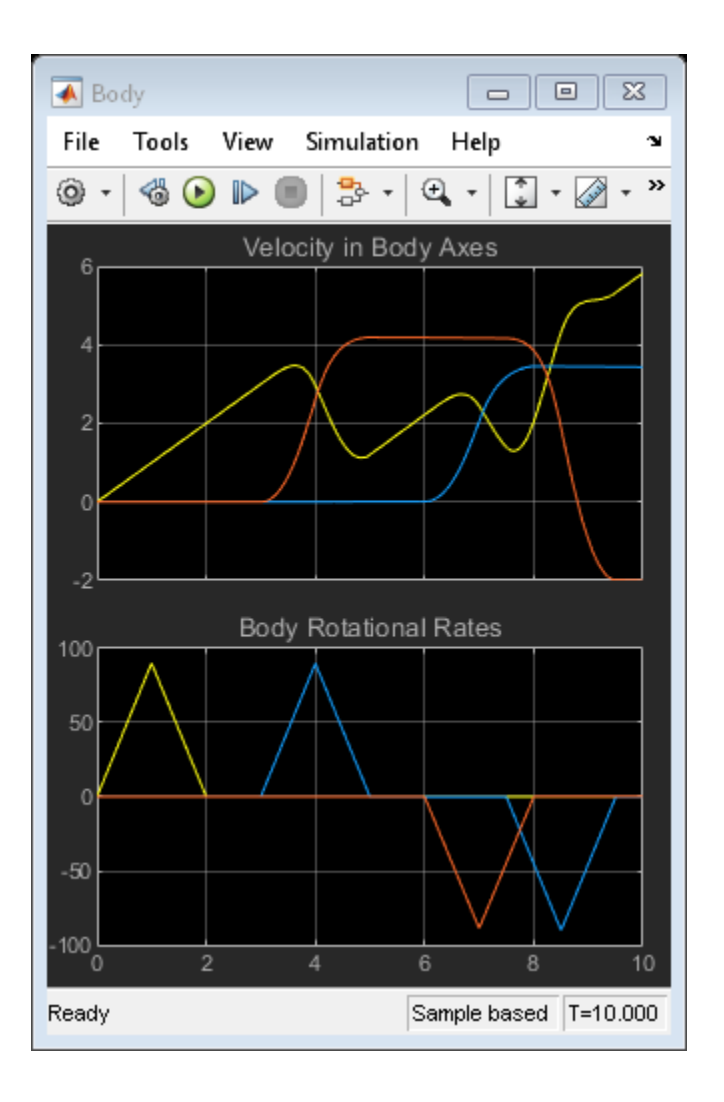

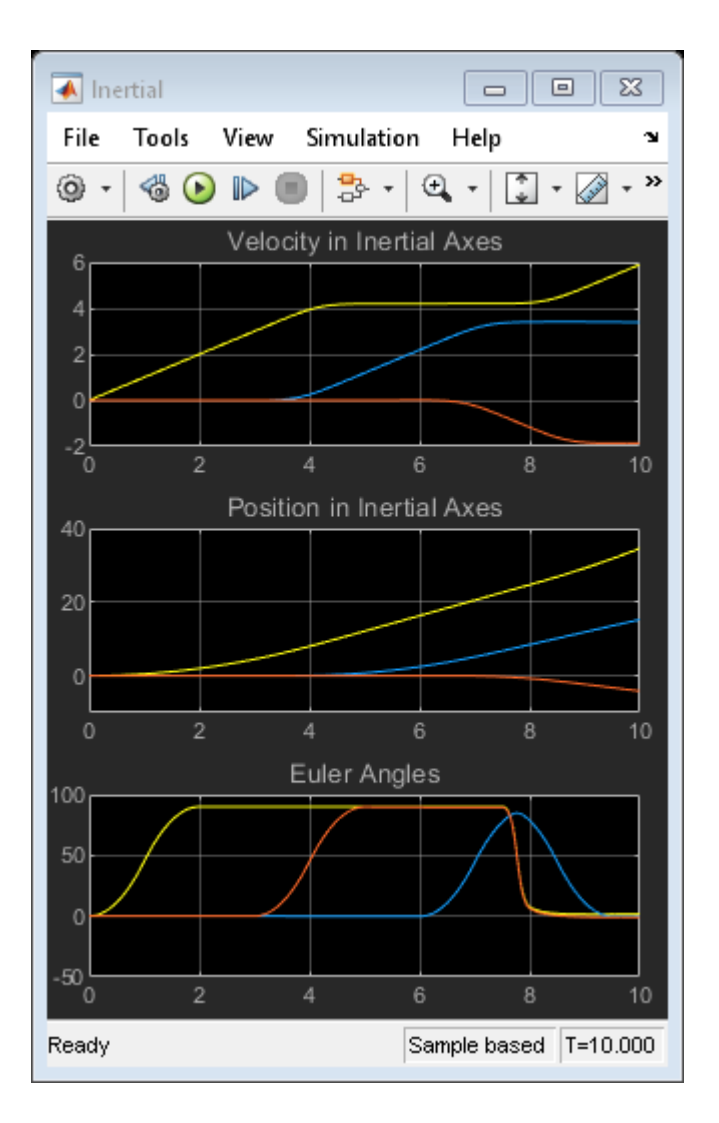

# **Aircraft Longitudinal Flight Control**

This example shows how to model flight control for the longitudinal motion of an aircraft. First order linear approximations of the aircraft and actuator behavior are connected to an analog flight control design that uses the pilot's stick pitch command as the set point for the aircraft's pitch attitude and uses aircraft pitch angle and pitch rate to determine commands. A simplified Dryden wind gust model is incorporated to perturb the system.

The Viewers and Generators Manager was used in this model to create the model scope for viewing signals, Scope1. Found on Simulation -> Prepare -> Viewers Manager, the Viewers and Generators Manager allows you to instrument your model without having to add blocks to the model. If you close a model scope, such as for batch simulations, you can later reopen it by double-clicking the "scope" icon on the signal of interest.

Parameters for the model are stored in a file named slexAircraftData.m. This file is loaded by the model into the model workspace. You can view and edit data in the model workspace directly by using the Model Explorer, which is launched using the Modeling -> Design -> Model Explorer menu item.

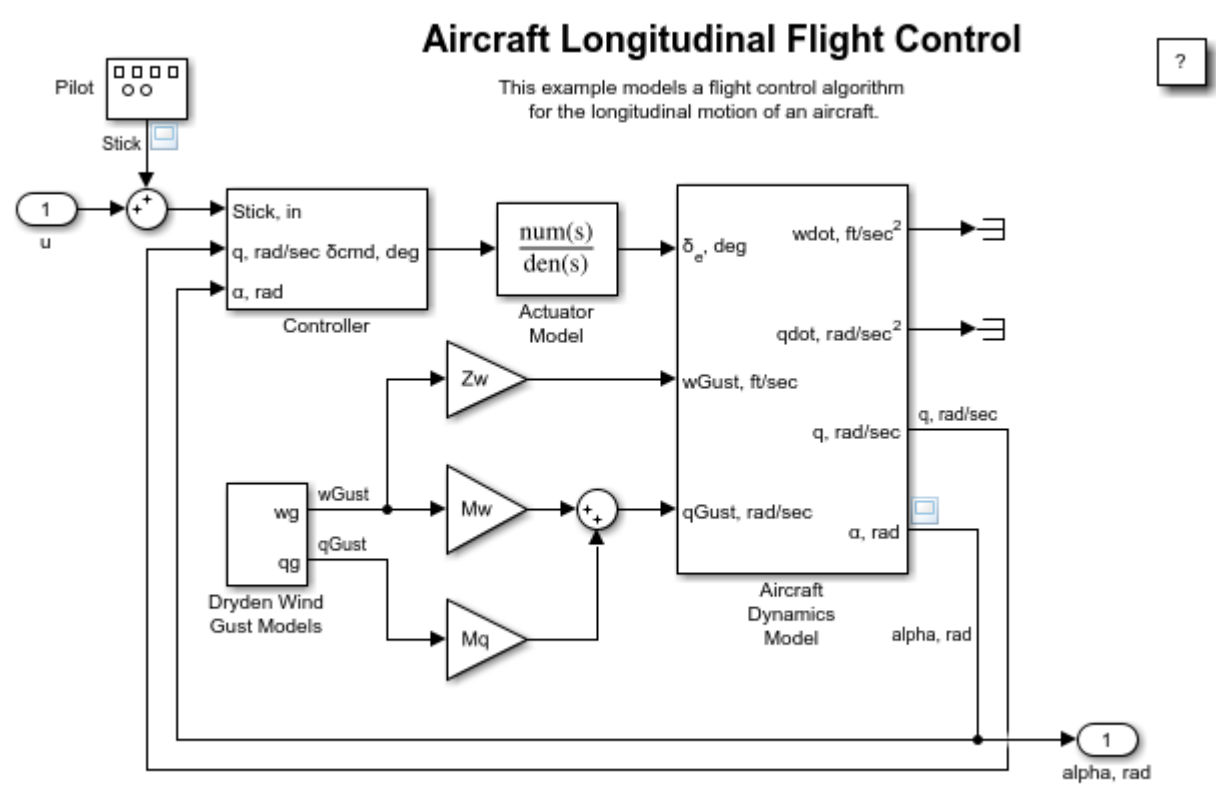

Copyright 2012-2019 The MathWorks, Inc.

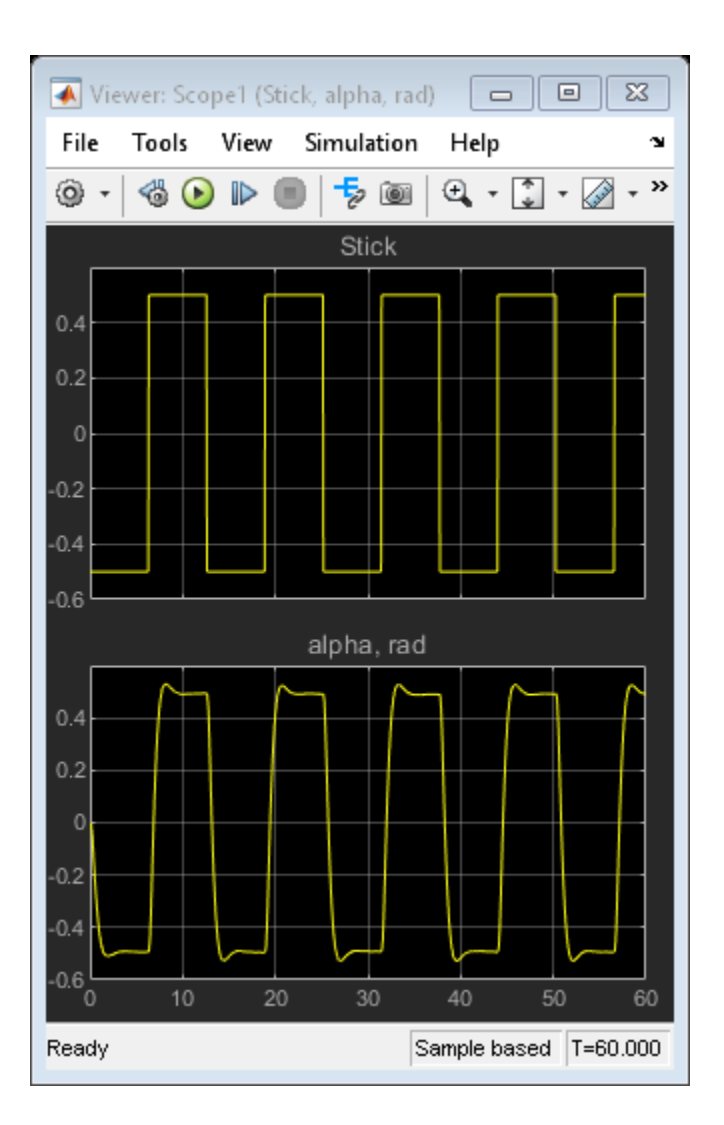

# **Radar Tracking Using MATLAB Function Block**

This example shows how to use an extended Kalman filter with the MATLAB® Function block in Simulink® to estimate an aircraft's position from radar measurements. The filter implementation is found in the MATLAB Function block, the contents of which are stored in the Simulink model itself.

At the end of the simulation, three figures display the following information: the actual trajectory compared to the estimated trajectory; the estimation residual for range; and the actual, measured, and estimated positions.

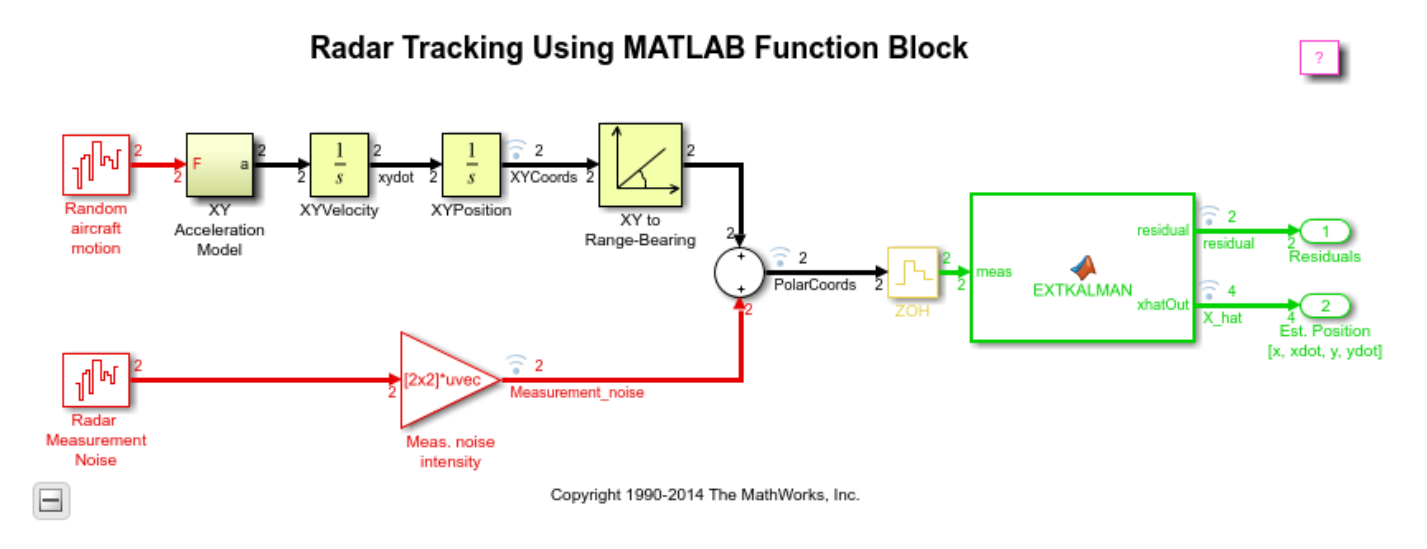

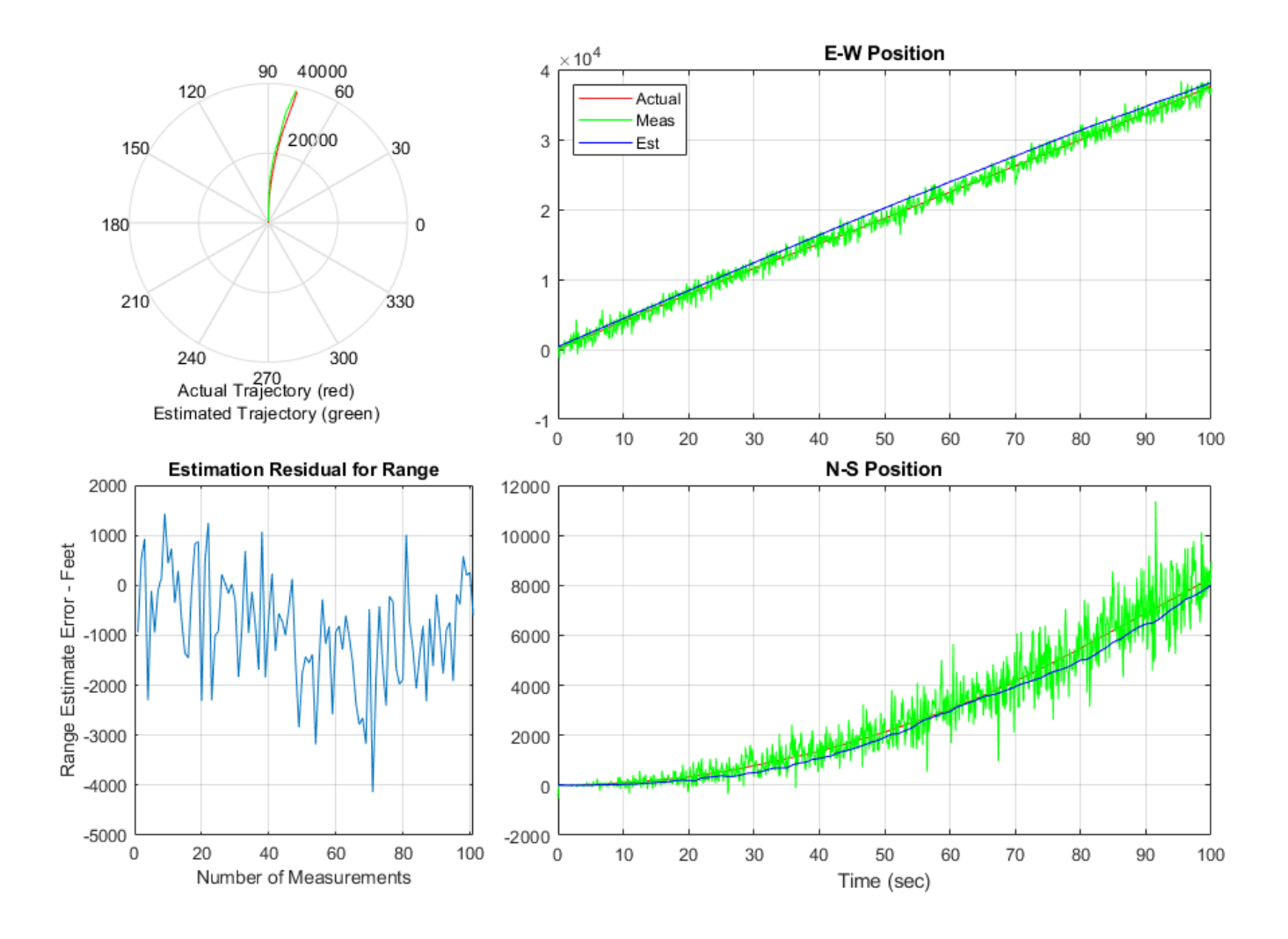

# **Optical Sensor Image Generation**

#### **Generating an Optical Sensor Image From Simulated Movement Data**

This example shows how to generate a movie with 64 frames and a frame size of 64 by 64 pixels (at 10 frames per second). The movie contains a simulation of a moving target that is moving through a structured background that is itself moving. A jitter motion caused by random vibration is also generated (in a Simulink® model called "aero\_vibrati") and the jitter motion is added into the overall sensor motion. Finally, the image is blurred through a Gaussian optical point spread function.

Note: Changing delt here also requires a change in the parameters set-up dialog box in the Simulink model "vibration".

 $delta = 0.1$ ;  $\frac{1}{2}$  % Sample time of the generated sequence num frames= 64; % Number of frames to generate framesize =  $64$ ; % Square frame size in pixels out = zeros(framesize,framesize,num\_frames); % Initialize movie storage as a 3D Array

#### **Generate a Target and Define Its Motion**

The first stage is to define the shape and motion of the target object.The shape chosen is a large plus sign, and the image is defined by a matrix representing the image intensity at each pixel position. The Target is defined to be traveling from center to bottom right of the image.

```
target = [zeros(3, 11)] zeros(1,5) 6 zeros(1,5)
          zeros(1,5) 6 zeros(1,5)
         zeros(1,3) 6 6 6 6 6 zeros(1,3) % Target is a plus sign 5 by 5 pixels across
         zeros(1,5) 6 zeros(1,5) \frac{1}{5} % with an intensity of 6 (S/N ratio is \sim4).
         zeros(1,5) 6 zeros(1,5) \frac{1}{5} % The total target image is made on an 11x11 grid to
          zeros(3,11)]; % allow the image to be interpolated without error.
target_velx = 1; % target velocity in x direction in pixels per second
target vely = 1; \frac{1}{2} % target velocity in y direction in pixels per second
target x initially = framesize/2; % the target is initially in the center of the frame in x
target_y initially = framesize/2; % and in y
figure(1);
colormap('gray');
image(target*32);
title('Target Image')
```
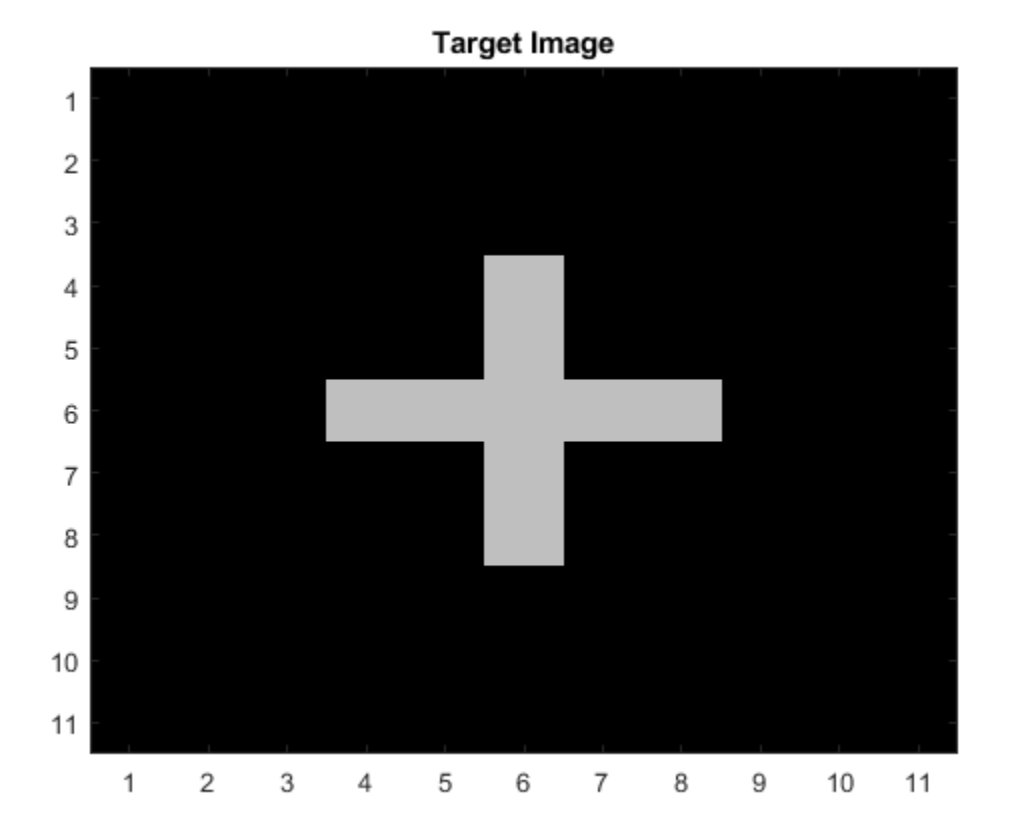

#### **Build Background and Target Composite Image**

Generate a sinusoidally correlated background and give it a drift motion. Then, overlay the target onto the background image.

```
backsize = framesize+36; % Make the background bigger than the frame so when it
                           % drifts there are new pixels available to drift into.
xygrid = (1:backsize)/backsize;
B=2*sin(2*pi*xygrid).^2'*cos(2*pi*xygrid).^2;
psd = fft2(B);psd = real(psd.*conj(psd));background = B + 0.5*randn(backsize); % Add a specular Gaussian white
                      % sequence to the structure with
                      % variance of 0.25 (sigma of 0.5).
xoff = 10;
yoff = 10; % Sensor location is offset from the 0,0 of the background
driftx = 1;drifty = 1; \frac{1}{2} % drift rate of the background in a and y directions pix/sec.
minout = min(min(min(background)));
maxout = max(max(max(backinground));
colormap('gray');
image((background-minout)*64/(maxout-minout))
title('Background image with additive white specular noise')
```
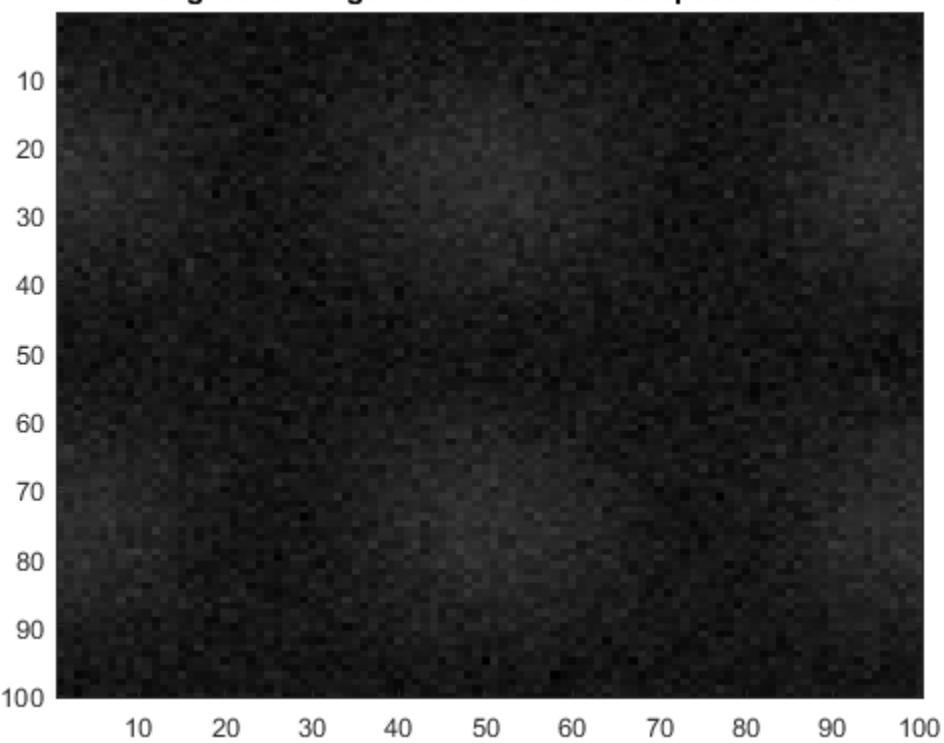

# Background image with additive white specular noise

#### **Simulate the Tracker's Rotational Vibration**

Rotational vibration of the tracker is simulated using model aero vibrati. The data required to simulate the vibration of the tracker is generated by running the Simulink model "aero vibrati".

Run Simulink vibration model using sim command (Note -- if the delt is changed from 0.1 seconds, the Simulink model must be changed also to ensure that the sample time for the vibration match the sample time in this tracker image model.

The resulting random rotations are shown in Figure 1.

```
omega = 2*pi*5; \frac{8}{10} The structural frequencies are 5, 10 and 15 Hz in the model.
zeta = 0.01; \frac{1}{2} % Damping ratio for all modes
open_system('aero_vibrati')
simout = sim('aero_vibrati','SrcWorkspace','current');
vibdat = simout.get('vibdat'); <br> % The Simulink model "aero vibrati"
                                       % generates the vibration data at
                                       % a sample time of 0.01 sec.
vibx = vibdat(1:10:1000); % The output of simulation is
                                       % returned as the variable simout
                                       % The variable simout contains
viby = vibdat(1001:10:2000); % the in array vibdat that contains
                                      % the vibration data
```
levarmx =  $10$ ; % Rotational lever arm for vibration noise in x

```
levarmy = 10; % and in y.
subplot(211);
plot(0.01*(1:10:1000),vibx);grid;
title('Time history of the random Tracker rotations')
xlabel('Time');ylabel('x direction')
subplot(212);
```

```
plot(0.01*(1:10:1000),viby);grid;
xlabel('Time');ylabel('y direction')
```
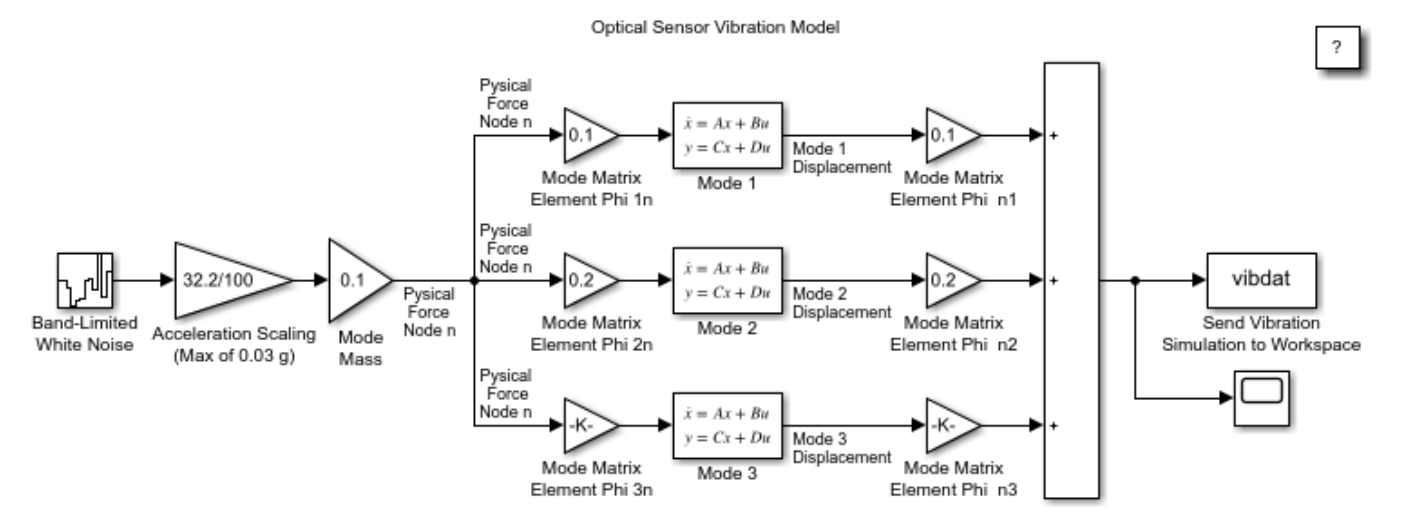

Copyright 1990-2013 The MathWorks, Inc.

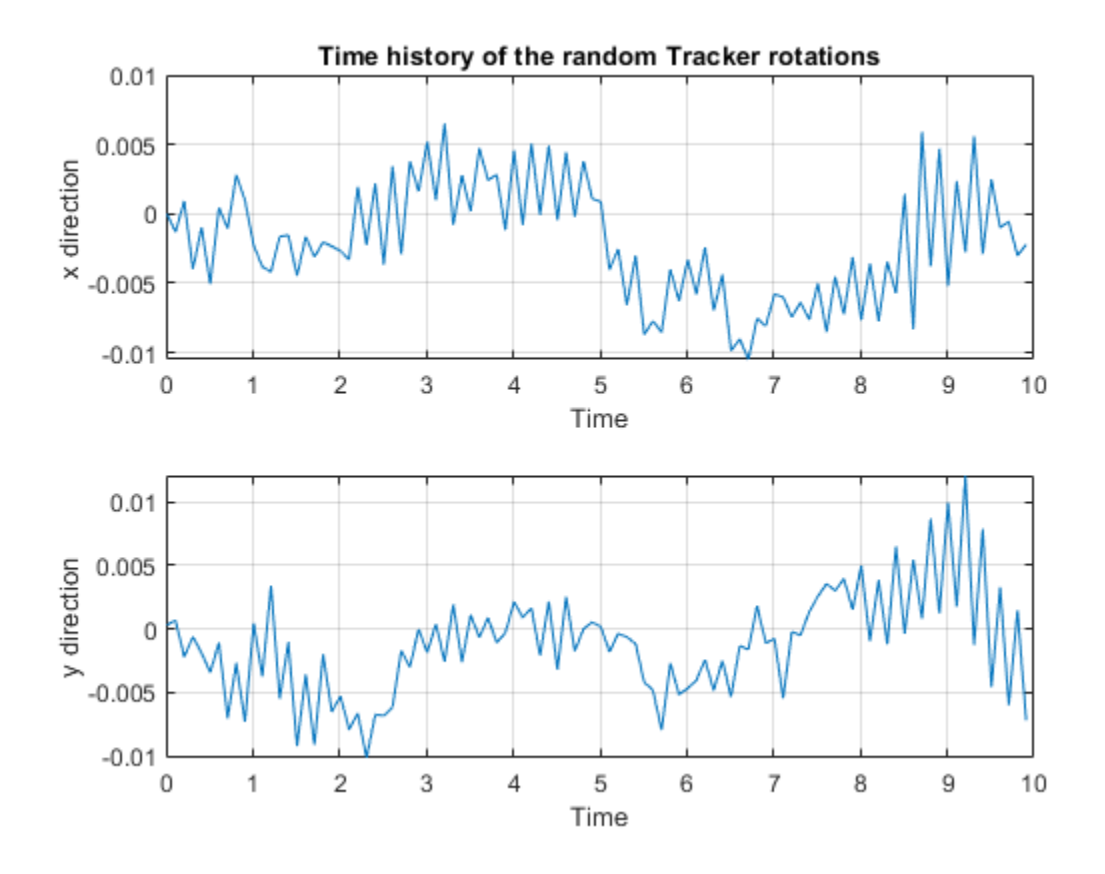

#### **Simulate the Motion Effects From the Background, Target, and Jitter**

The frames that will make up the movie are now created and stored in a multidimensional array (out). Each frame has the background and target at differing positions due to the target motion, background drift, and tracker vibration. The first frame of the movie will be shown in Figure 1.

```
clf; drawnow;
```

```
for t = 1: num frames
```

```
 % Drift the Background at the rate driftx and drifty
 % (in pixels/second) and add in the vibration:
xshift = driftx*delt*t+levarmx*vibx(t,1);yshift = drifty*delt*t+levarmy*viby(t,1);
 % Interpolate the 2D image using the MATLAB(R) function interp2:
[xgrid, ygrid] = meshgrid(1:backsize);
 [xindex, yindex] = meshgrid(xshift:1:xshift+backsize,yshift:1:yshift+backsize);
outtemp = interp2(xgrid,ygrid,background,xindex,yindex);
 % Truncate the drifted image down from backsize to framesize:
 out(:,:,t) = outtemp(xoff:xoff+framesize-1,xoff:xoff+framesize-1);
 % Now let the target move also:
 tpixinx = floor(target_velx*delt*t);
tpixiny = floor(target_vely*delt*t); % Before interpolating extract the number of pixels move
 txi = target_velx*delt*t - tpixinx;
```

```
tyi = target_vely*delt*t - tpixiny; % Interpolate on sub-pixels around the origin only
 [txgrid tygrid] = meshgrid(1:11); % meshgrid here generates a matrix of grid elements
[txi tyi] = meshgrid(txi+1:txi+11,tyi+1:tyi+11); % meshgrid generates 2 matrices with the x and
 % Interpolate the intensity values first using interp2 -- a built in MATLAB command
temp = interp2(txgrid,tygrid,target,txi,tyi);
% Insert the target at the location determined by the initial offset, and the number of whole
tx = tipixinx + target x initially-1; ty = tpixiny + target_y_initially-1;
out(tx:tx+6,ty:ty+6,t) = temp(9:-1:3,9:-1:3) + out(tx:tx+6,ty:ty+6,t);
```
end

```
minout = min(min(min(out)));
maxout = max(max(max(out)));
colormap('gray');
image((out(:,:,1)-minor**64/(maxout-minout));title('First frame of combined target and background image.')
```
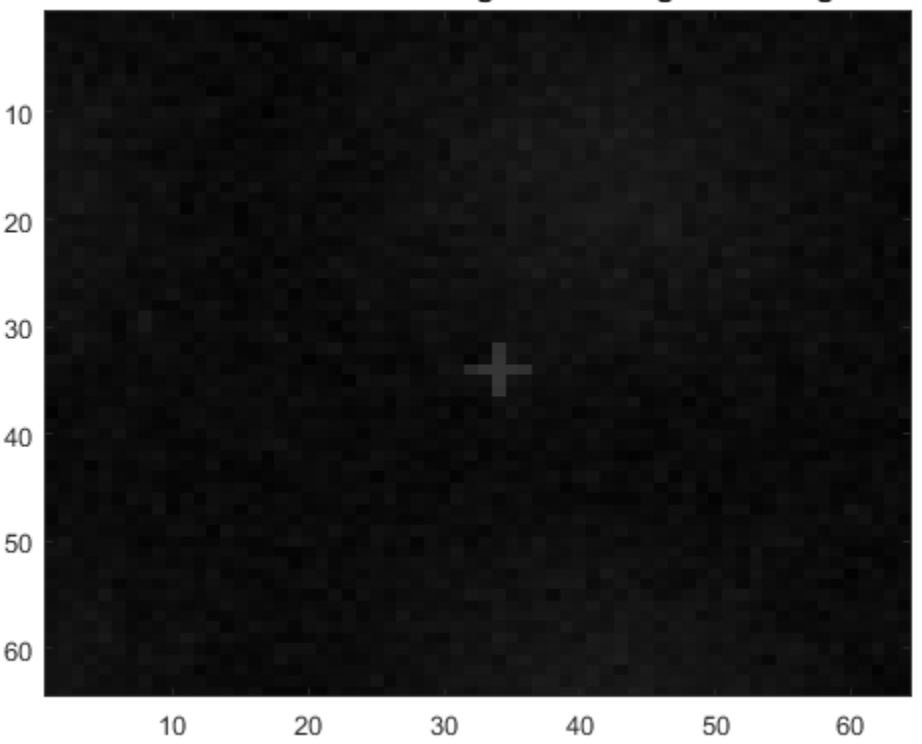

### First frame of combined target and background image.

#### **Pass the Images Through Optics -- Use a Gaussian "Aperture Function"**

This code segment can use a measured aperture function just as easily - simply replace the next five lines by "load measured aperture" where measured aperture is the measured function stored in ASCII and the data stored in the file measured\_aperture.mat is a MATLAB® .mat file that contains the matrix apfunction. (in MATLAB type "help load" for how to use load and look at the c and fortran code that shows how to read and write MATLAB .mat files).

(Note: When the Point Spread Function is Gaussian, then so is the Aperture function)

To simulate the effect of the tracker optics, each of the movie frames is now blurred using a 2-D FFT (Fast Fourier Transform). The first frame of the resulting image is shown in Figure 1.

```
x = 1: framesize;
y = 1: framesize;
sigma = 120;apfunction = exp(- (x - f) \cdot 2).<sup>2</sup>/(2*sigma))' * exp(- (y - f) \cdot 2).<sup>2</sup>/(2*sigma));
apfunction = fftshift(apfunction); % Rotate so it conforms with FFT convention
for i = 1: num frames
  out(:,:,j) = real(ifft2(apfunction.*fft2(out(:,:,j))));end
minout = min(min(min(out)));
maxout = max(max(max(out)));
colormap('gray');
image((out(:,:,1)-minout)*64/(maxout-minout));
title('First frame of blurred image.')
```
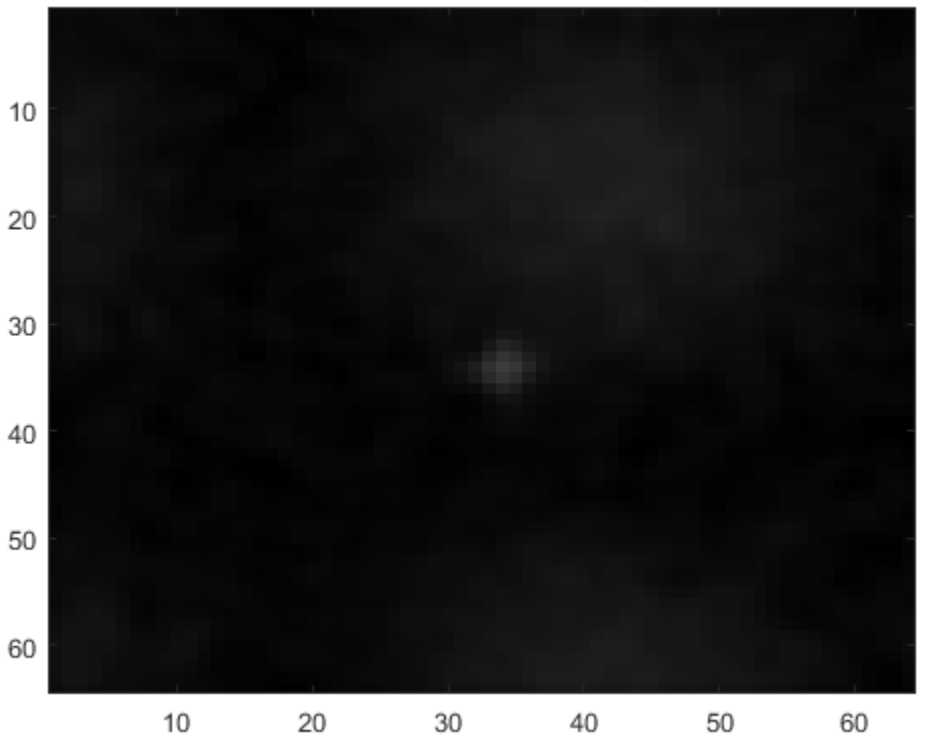

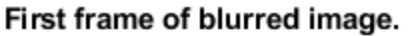

#### **Generate the MATLAB® Movie and Play It Back**

Scale the movie frame so that is has 64 intensity values from the min to the max and then show the result as an image. See MATLAB help for how the moviein and getframe work.

```
minout = min(min(min(out)));
maxout = max(max(max(out)));
```

```
M = moving, m = mfor j = 1:num frames
 image((out(\cdot,:j)-minor*64/(maxout-minout)) drawnow
 M(:,j) = getframe;end
```

```
colormap('gray')
movie(M);
```
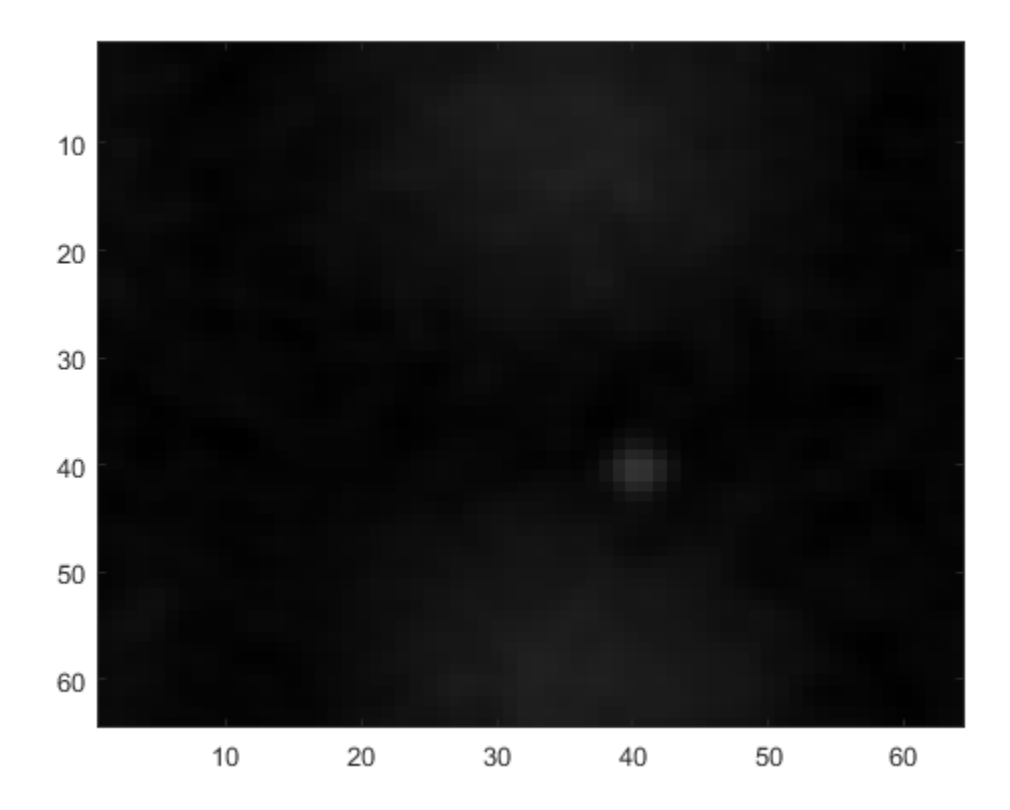

#### **OPTIONAL: Save the Movie in a .mat File**

You can optionally save the generated tracker movie in a mat file and also save the psd of the background for later use with the movie.

```
save trackerimage out
save psdback psd
save moviedat M
bdclose('aero_vibrati');
```
# **Air Traffic Control Radar Design**

This example shows how to model a conceptual air traffic control (ATC) radar simulation based on the radar range equation.

## **Model Description**

To make parameters for radar system design easier to change and easier to determine their values, a GUI is supplied with this model. Radar and weather parameters may be changed from this GUI. While simulating, the effects of these parameters can be seen on the scope display which shows the actual aircraft range in yellow and the estimated aircraft range from the radar in magenta. Another output that can be viewed is the calculated signal to noise ratio (SNR) is compared to the ideal SNR. Ideal SNR is also specified from the GUI. The result is shown in the display block and will be either 1 (SNR >= ideal SNR) or 0 (SNR < ideal SNR).

Simulink® and Stateflow® are used in the model, which is divided into three main subsystems, radar, aircraft, and weather.

Using subsystems is helpful in two ways: the model is organized and easier to understand and the work can be split between multiple engineers by subsystems. The Stateflow machine labeled "check SNR" performs the logic comparing calculated SNR to the ideal SNR and output data based on this comparison.

You can run the simulation to determine if the radar can pick up the aircraft by the output on the scope. Using the GUI, the radar and the weather parameters can be altered and will change the range where the aircraft can be "seen".

Open the aero\_atc model

```
open system('aero_atc');
sim('aero_atc');
```
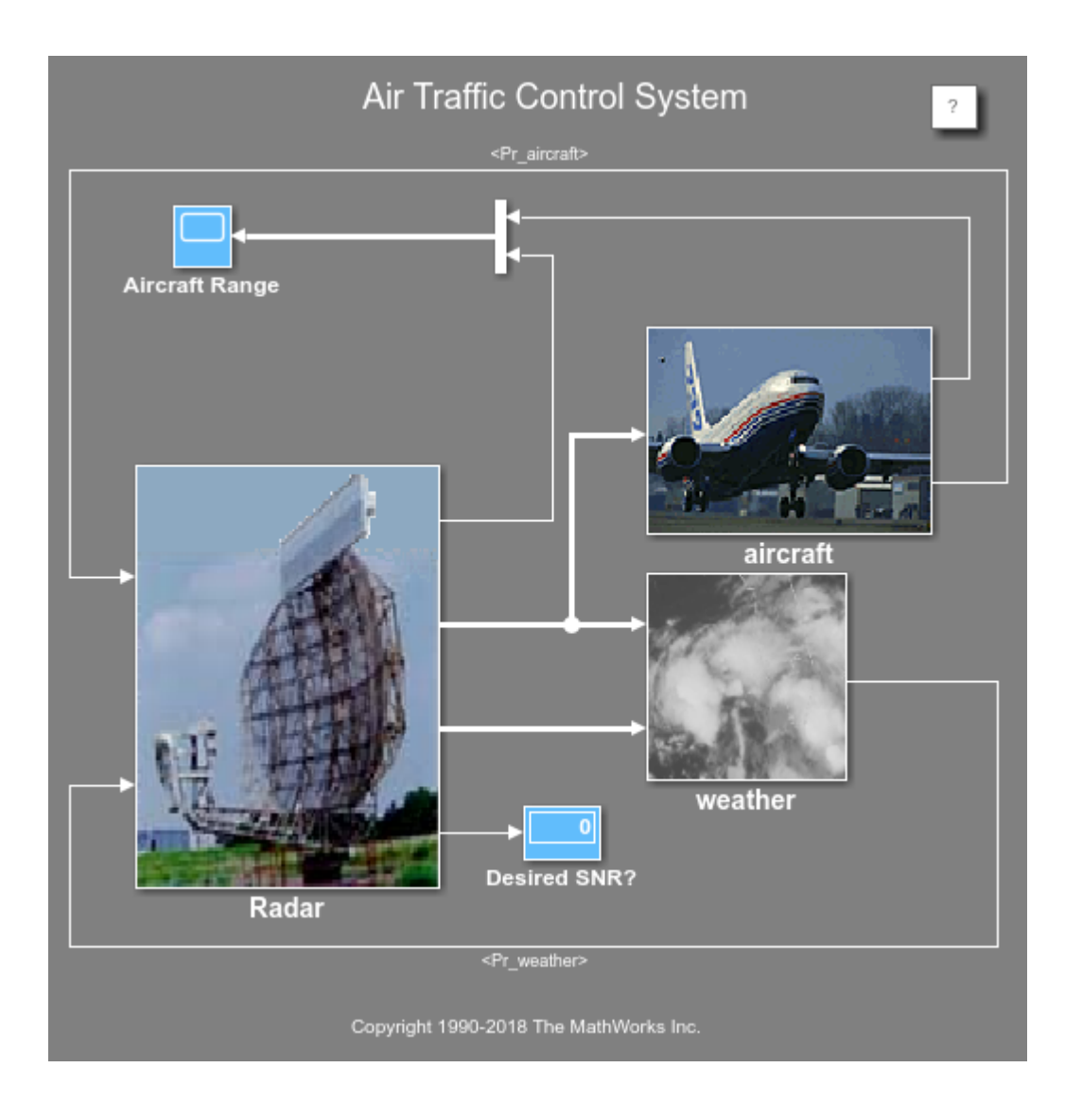

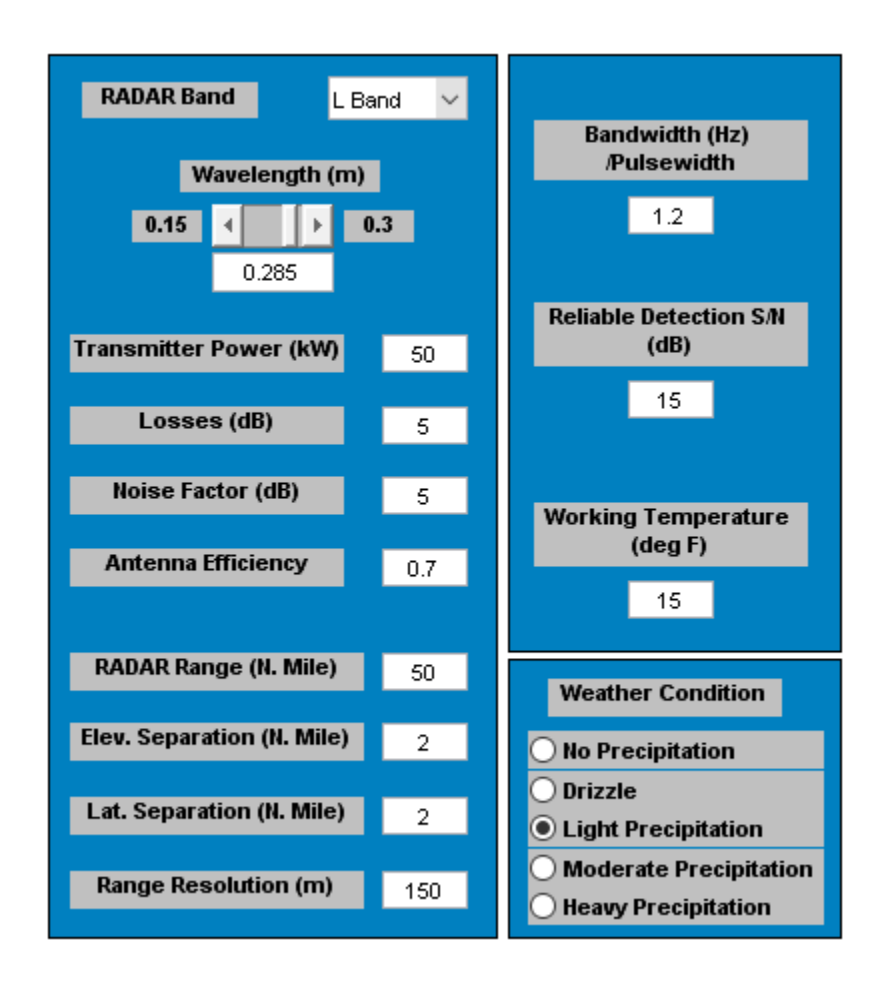

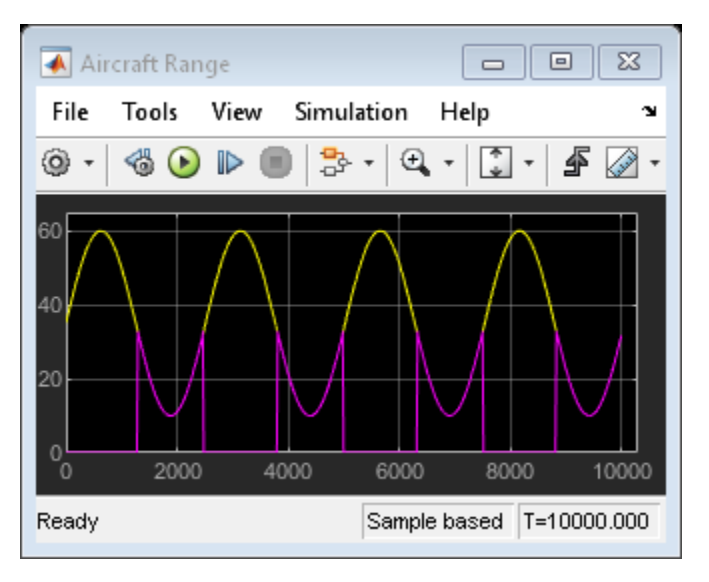

bdclose('aero\_atc')

#### **Design Issues**

Radar systems are designed for a specific purpose and can very seldom be used for other applications effectively. Each new radar specification requires the computation of new parameter values. When designing a radar for an application, there are a number of parameters which shape the design. Some of these parameters are contained or derived logically from the customer specification. Others are selected arbitrarily using the design engineer's best judgment. This is the first approximate solution for the system design. From here, continual refinement of the design parameters takes place until an optimum design is reached. If any changes occur in the customer specification, it could cause a need to rework the design process over from the beginning. The parametric nature of this design strategy lends itself to automation.

aero\_atcgui;

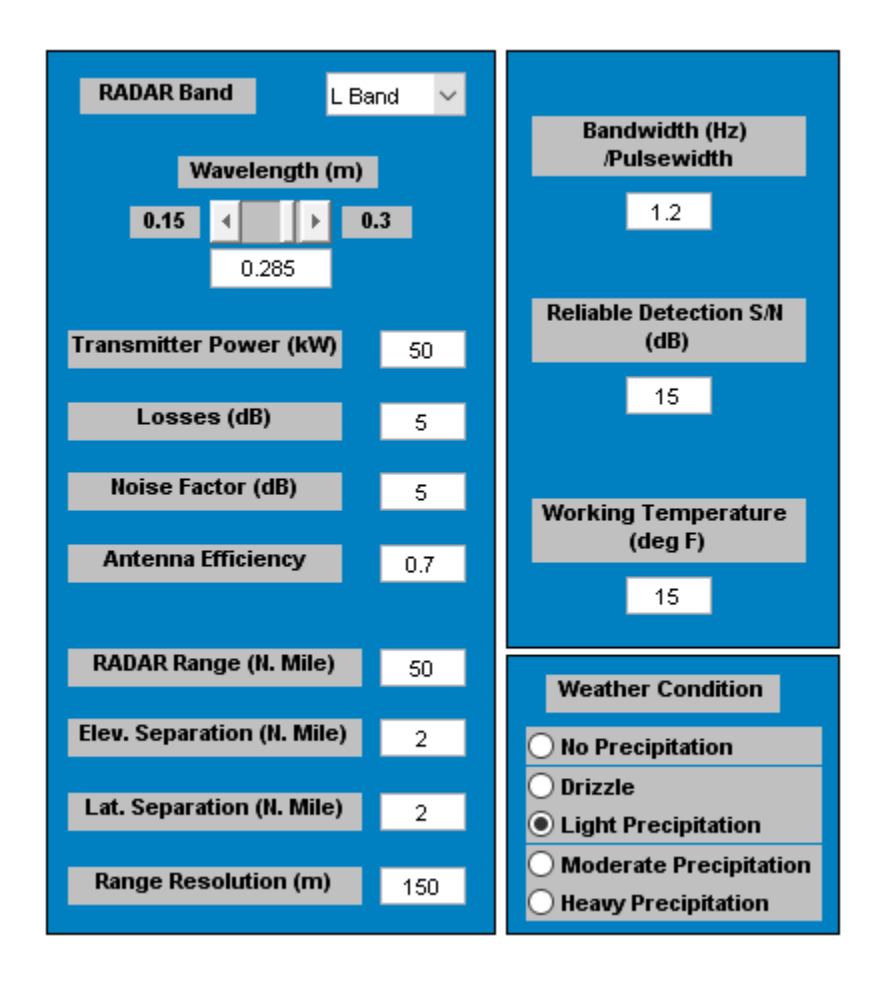

#### close('Air Traffic RADAR Design Parameters');

#### **Design Specification**

We're interested in performing conceptual design for a ground-based air traffic control (ATC) radar. Let's take a look at a potential customer specification.

# • Customer Requirements

- Maximum Range = 50 Nautical Miles
- Lateral Resolution = **2 Nautical Miles**
- Range Resolution = 150 meters

# • Logically Derived Parameters

- Scan Time, Hits per Scan, Receiver Bandwidth, SNR, Antenna Gain, Powerave\* Antenna Aperture

# • Best-Judgement Parameters

- Target Cross-Section, Detection Performance, Coverage, Pulse Repetition Frequency, Integration Efficiency, Transmitted Waveform, Receiver Noise Figure, Attenuation, System Losses
- Additional Concerns
	- Weather

#### @1999 The MathWorks, Inc.

This is an example of a customer specification upon which a design process would be based. The customer, possibly the FAA, provides some basic requirements for the radar design leaving a number of parameter selections up to the design engineer.

It should be noted that some of the logically derived parameters are dependent on assumptions made by the engineer and would need to be re-calculated each time the best-judgment parameters are optimized. This problem lends itself well to simulation. By using Simulink and Stateflow, the design engineer has the analysis capability to have time-varying design cases for Monte Carlo test runs, i.e.: aircraft cross-sections and locations, weather cross-sections, and locations.

# **MathWorks® Products in the Design Process**

Here's how MathWorks® products fit the job of conceptual radar design:

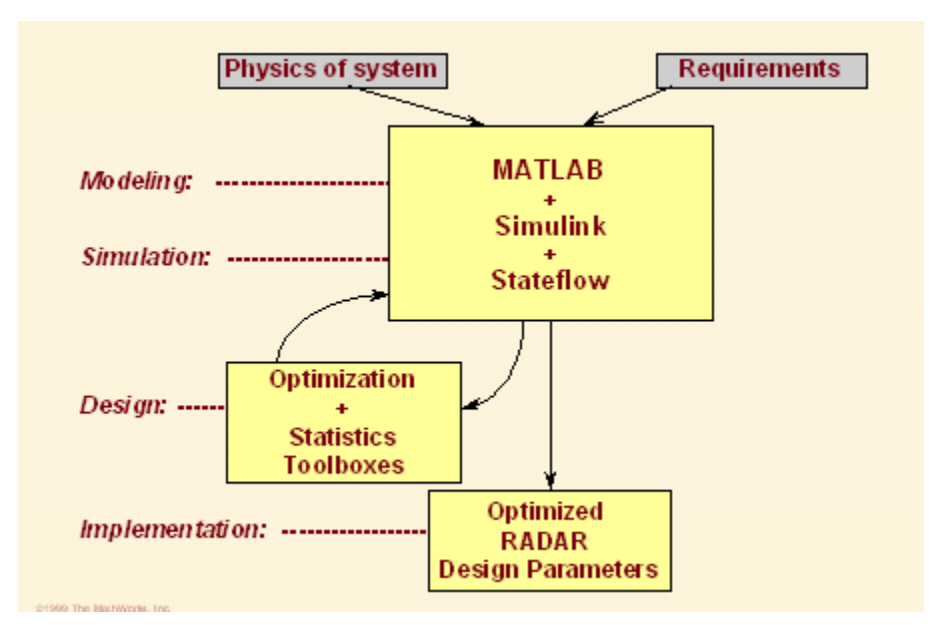

Using the customer specification and the radar range equations along with equations describing the physics of the system, a model is built in MATLAB®, Simulink, and Stateflow. Using the model with the sim command for batch runs, those best-judgment parameters can be optimized for various conditions, weather, aircraft, using a Monte Carlo simulation run to prove robustness. The result is a set of optimized radar parameters that can be used to build a detailed block diagram model of the full radar system for further system analysis in Simulink with the DSP System Toolbox™.

# **Designing a Guidance System in MATLAB and Simulink**

This example shows how to use the model of the missile airframe presented in a number of published papers (References [1], [2] and [3]) on the use of advanced control methods applied to missile autopilot design. The model represents a tail controlled missile travelling between Mach 2 and Mach 4, at altitudes ranging between 10,000ft (3,050m) and 60,000ft (18,290m), and with typical angles of attack ranging between +/-20 degrees.

## **Model of the Airframe Dynamics**

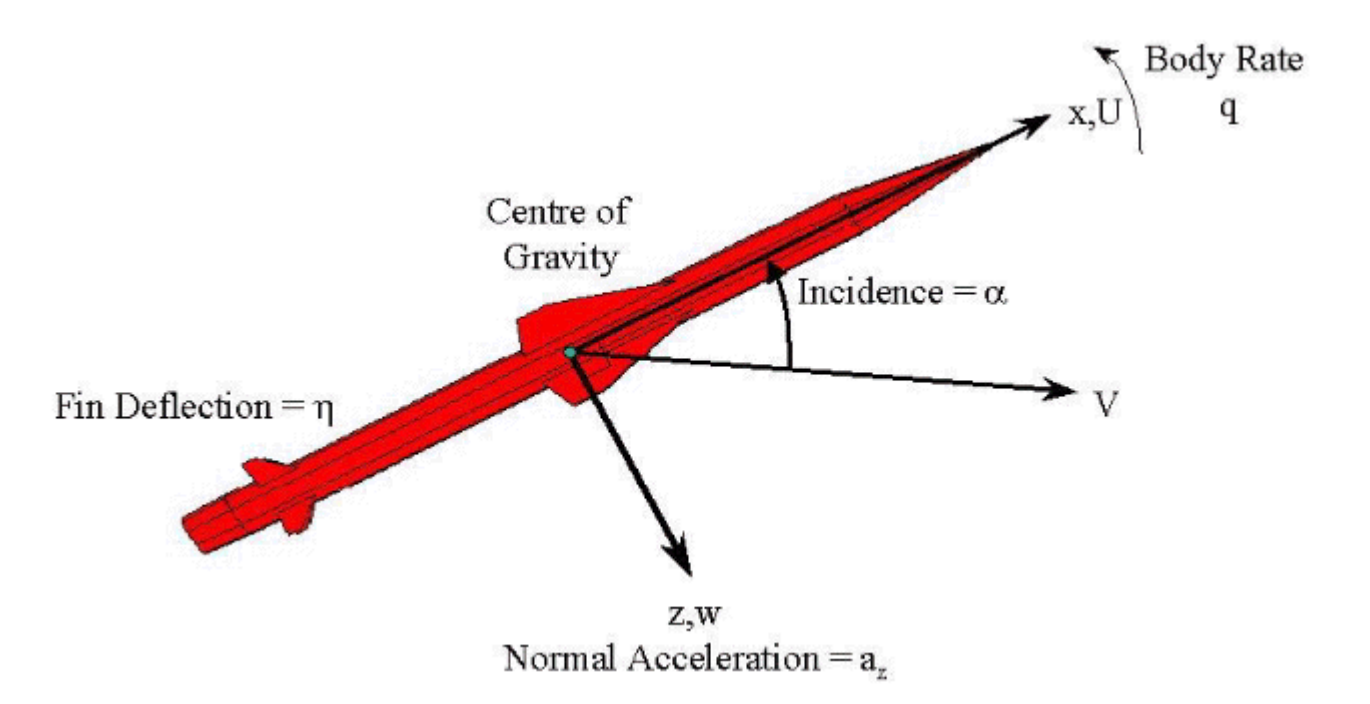

The core element of the model is a nonlinear representation of the rigid body dynamics of the airframe. The aerodynamic forces and moments acting on the missile body are generated from coefficients that are non-linear functions of both incidence and Mach number. The model can be created with Simulink® and the Aerospace Blockset™. The aim of this blockset is to provide reference components, such as atmosphere models, which will be common to all models irrespective of the airframe configuration. Simplified versions of the components available in the Aerospace Blockset are included with these examples to give you a sense of the potential for reuse available from standard block libraries.

Open the model

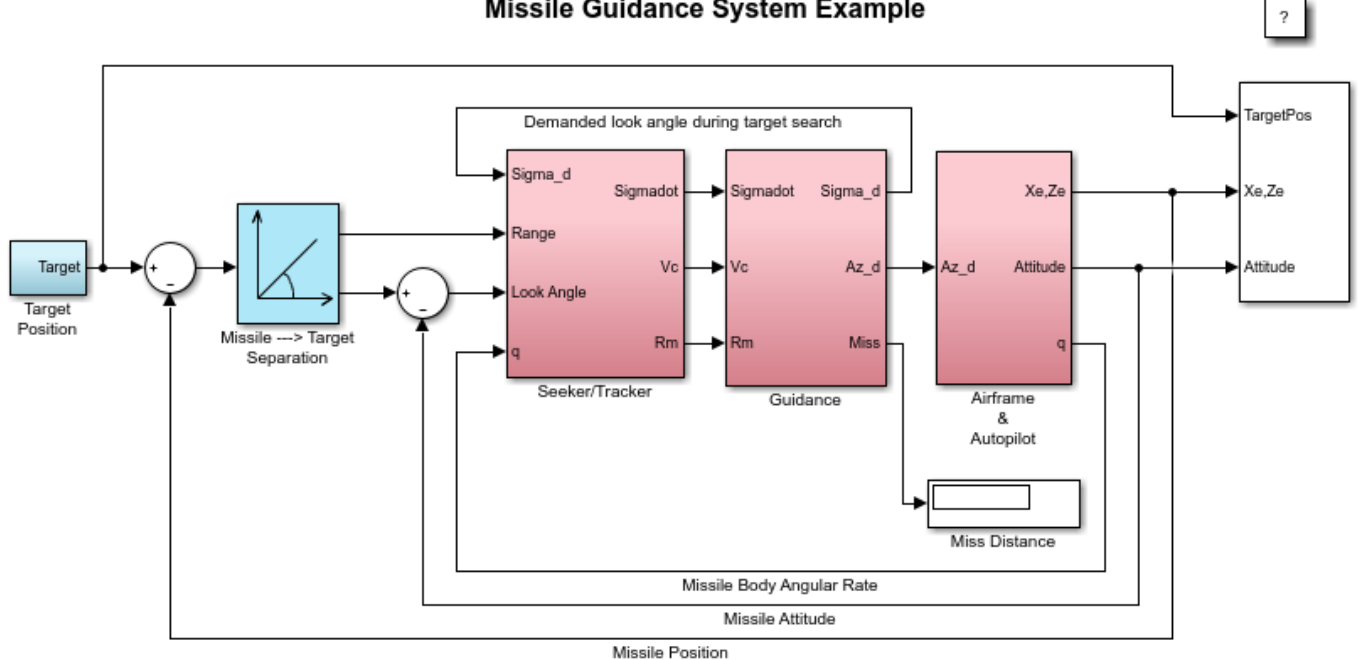

#### Missile Guidance System Example

Copyright 1990-2014 The MathWorks, Inc.

#### **Representing the Airframe in Simulink**

The airframe model consists of four principal subsystems, controlled through the accelerationdemand autopilot. The Atmosphere model calculates the change in atmospheric conditions with changing altitude, the Fin Actuator and Sensors models couple the autopilot to the airframe, and the Aerodynamics and Equations of Motion model calculates the magnitude of the forces and moments acting on the missile body, and integrates the equations of motion.

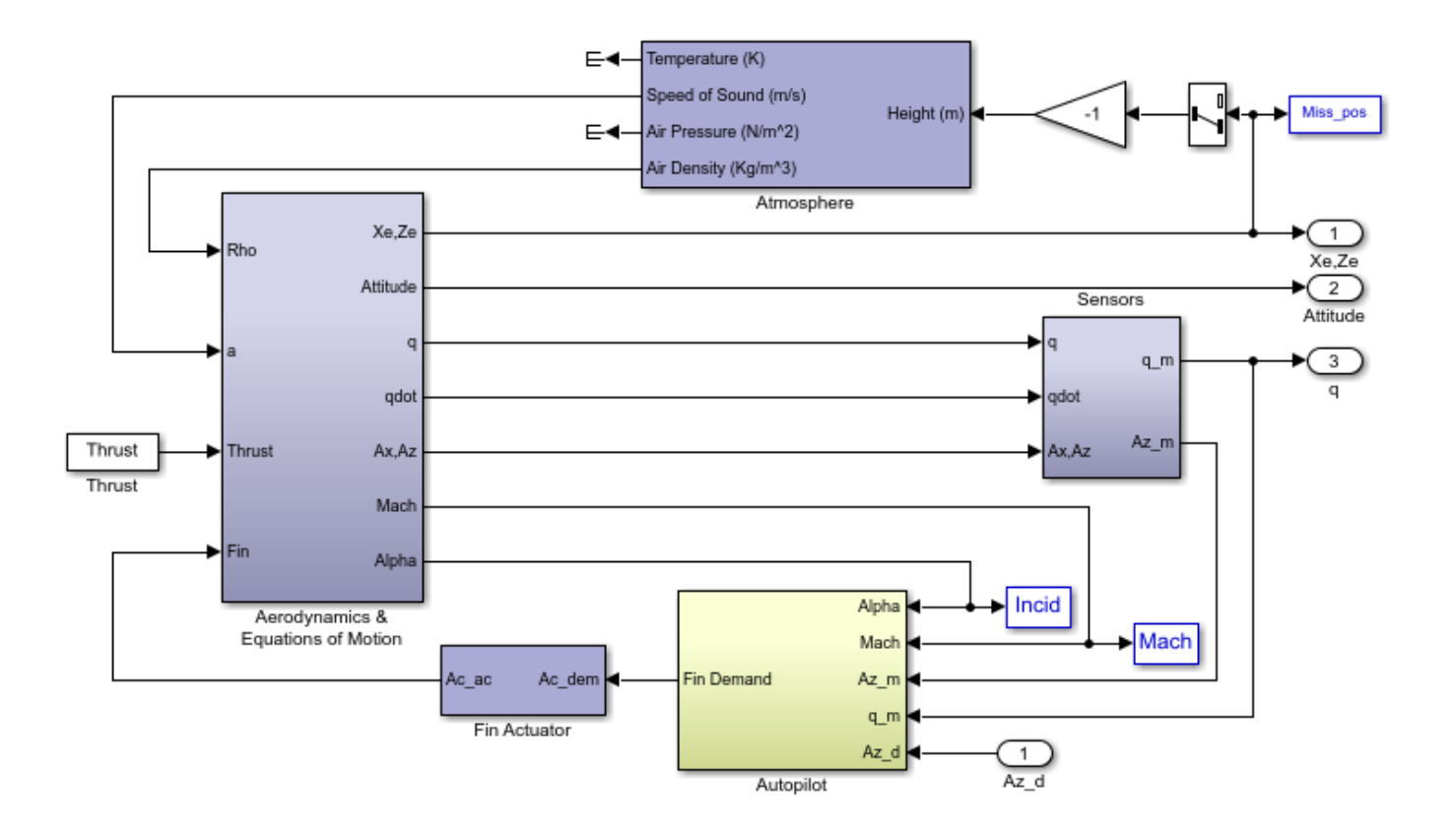

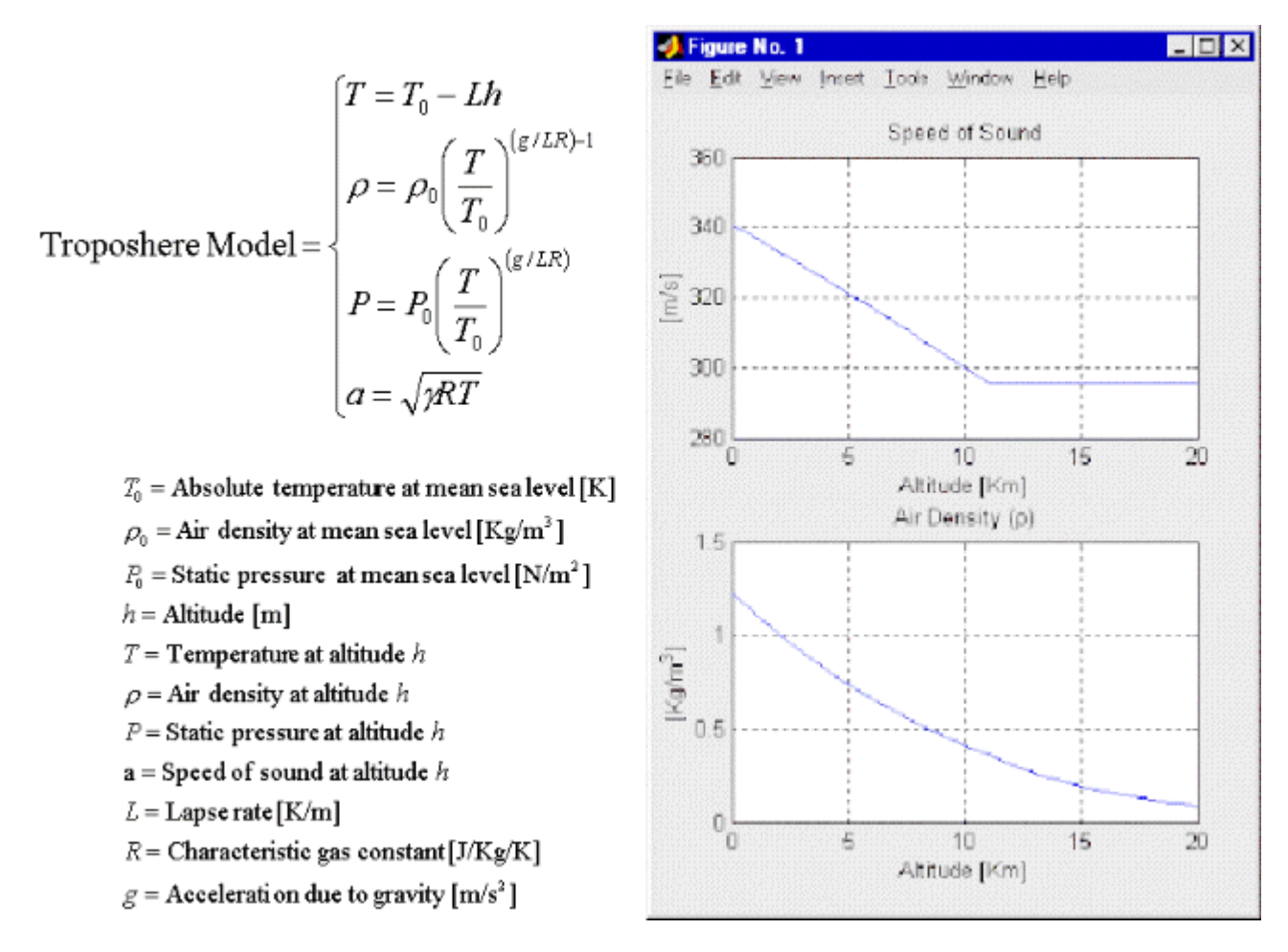

# **International Standard Atmosphere Model**

The Atmosphere Subsystem that is used is an approximation to the International Standard Atmosphere, and is split into two separate regions. The troposphere region lies between sea level and 11Km, and in this region there is assumed to be a linear temperature drop with changing altitude. Above the troposphere lies the lower stratosphere region ranging between 11Km and 20Km. In this region the temperature is assumed to remain constant.

# **Aerodynamic Coefficients for Constructing Forces and Moments**

The Aerodynamics & Equations of Motion Subsystem generates the forces and moments applied to the missile in body axes, and integrates the equations of motion which define the linear and angular motion of the airframe.

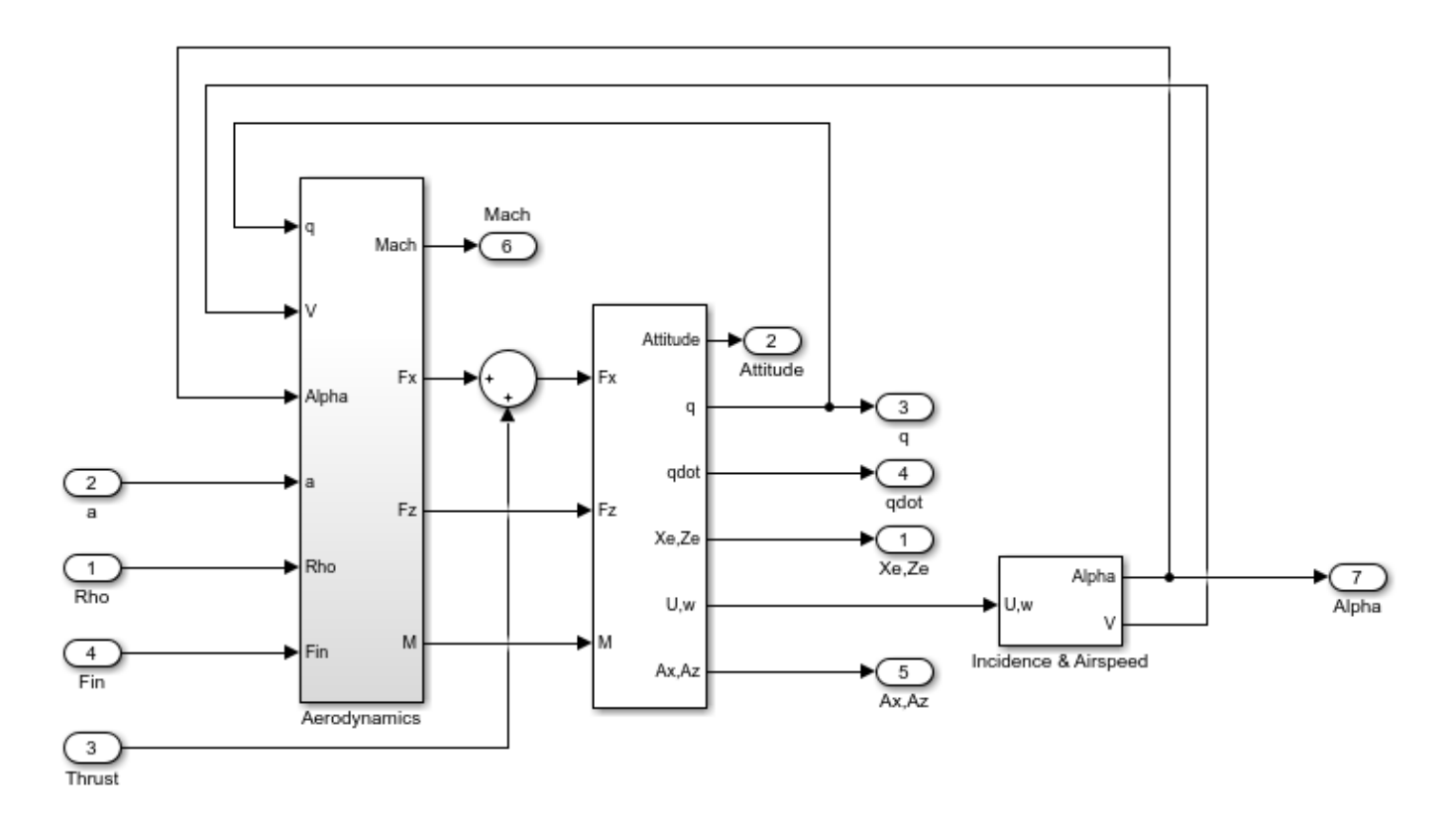

The aerodynamic coefficients are stored in datasets, and during the simulation the value at the current operating condition is determined by interpolation using 2-D lookup table blocks.

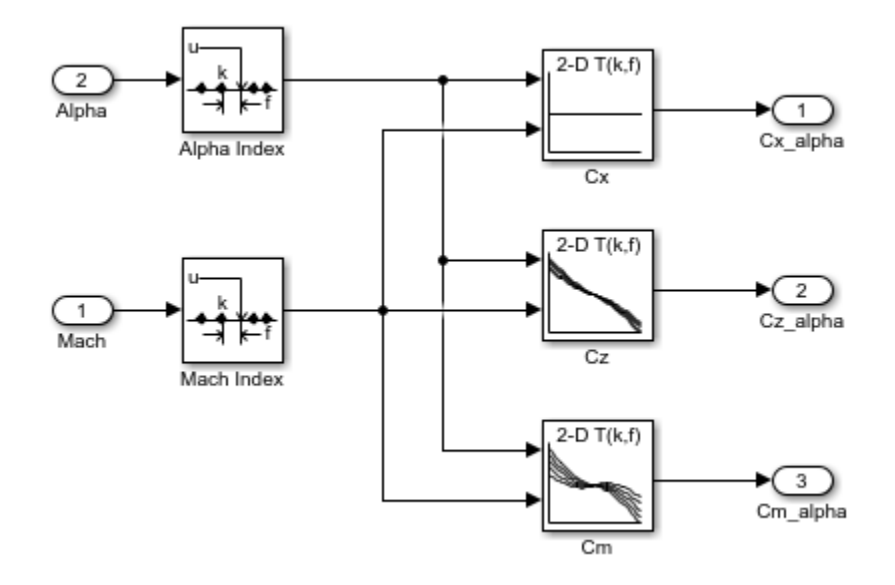

#### **Classical Three Loop Autopilot Design**

The aim of the missile autopilot is to control acceleration normal to the missile body. In this example the autopilot structure is a three loop design using measurements from an accelerometer placed
ahead of the center of gravity, and a rate gyro to provide additional damping. The controller gains are scheduled on incidence and Mach number, and are tuned for robust performance at an altitude of 10,000 ft.

To design the autopilot using classical design techniques requires that linear models of the airframe pitch dynamics be derived about a number of trimmed flight conditions. MATLAB® can determine the trim conditions, and derive linear state space models directly from the non-linear Simulink model, saving both time, and aiding in the validation of the model that has been created. The functions provided by the MATLAB Control System Toolbox<sup>™</sup> and Simulink® Control Design<sup>™</sup> allow the designer to visualize the behavior of the airframe open loop frequency (or time) responses. To see how to trim and linearize the airframe model you can run the companion example, "Airframe Trim and Linearize".

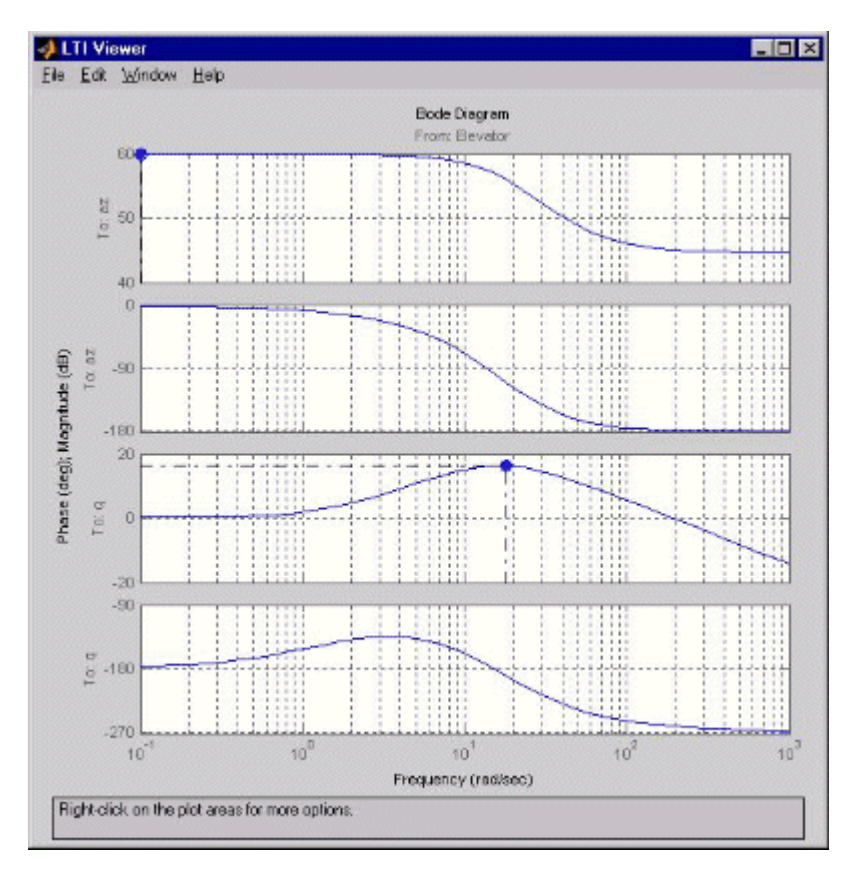

#### **Airframe Frequency Response**

Autopilot designs are carried out on a number of linear airframe models derived at varying flight conditions across the expected flight envelope. To implement the autopilot in the non-linear model involves storing the autopilot gains in 2 dimensional lookup tables, and incorporating an anti-windup gain to prevent integrator windup when the fin demands exceed the maximum limits. Testing the autopilot in the nonlinear Simulink model is then the best way to show satisfactory performance in the presence of non-linearities such as actuator fin and rate limits, and with the gains now dynamically varying with changing flight condition.

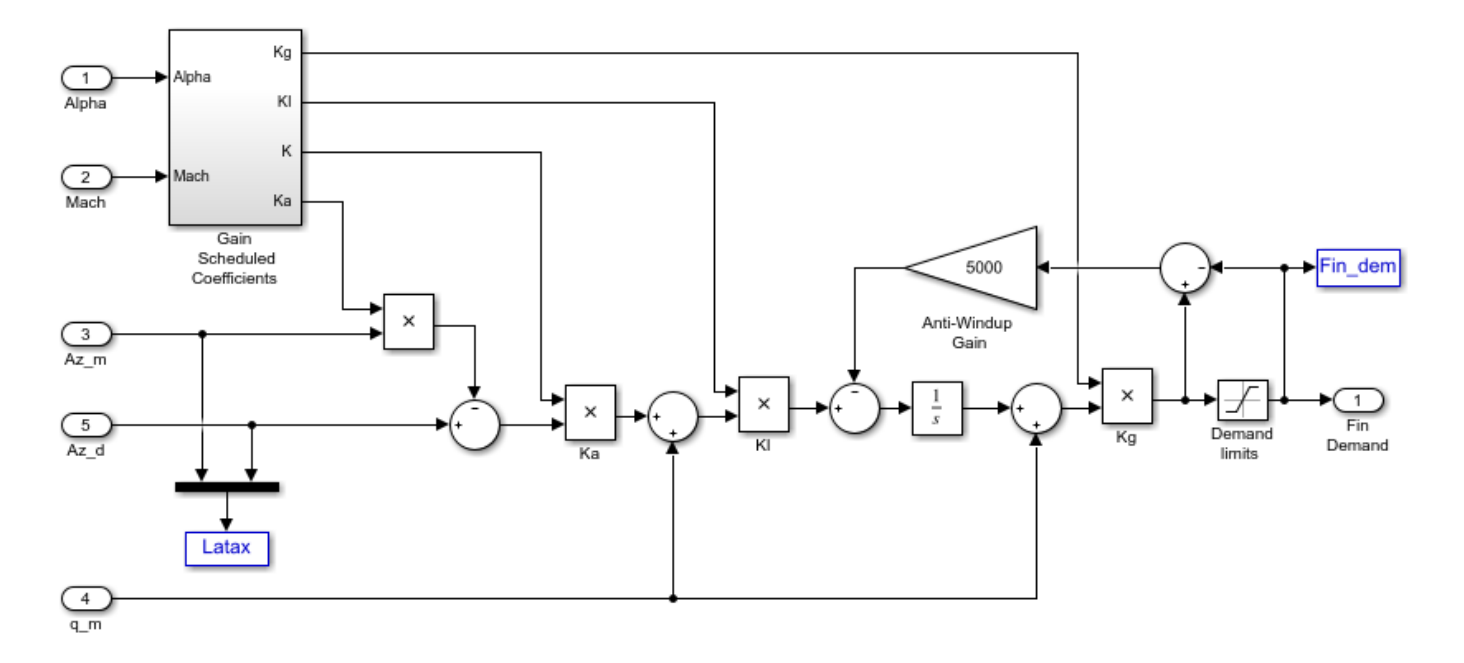

**Figure**: Simulink implementation of gain scheduled autopilot

## **Homing Guidance Loop**

The complete Homing Guidance Loop consists of a Seeker/Tracker Subsystem which returns measurements of the relative motion between the missile and target, and the Guidance Subsystem which generates normal acceleration demands which are passed to the autopilot. The autopilot is now part of an inner loop within the overall homing guidance system. Reference [4] provides information on the differing forms of guidance that are currently in use, and provides background information on the analysis techniques that are used to quantify guidance loop performance.

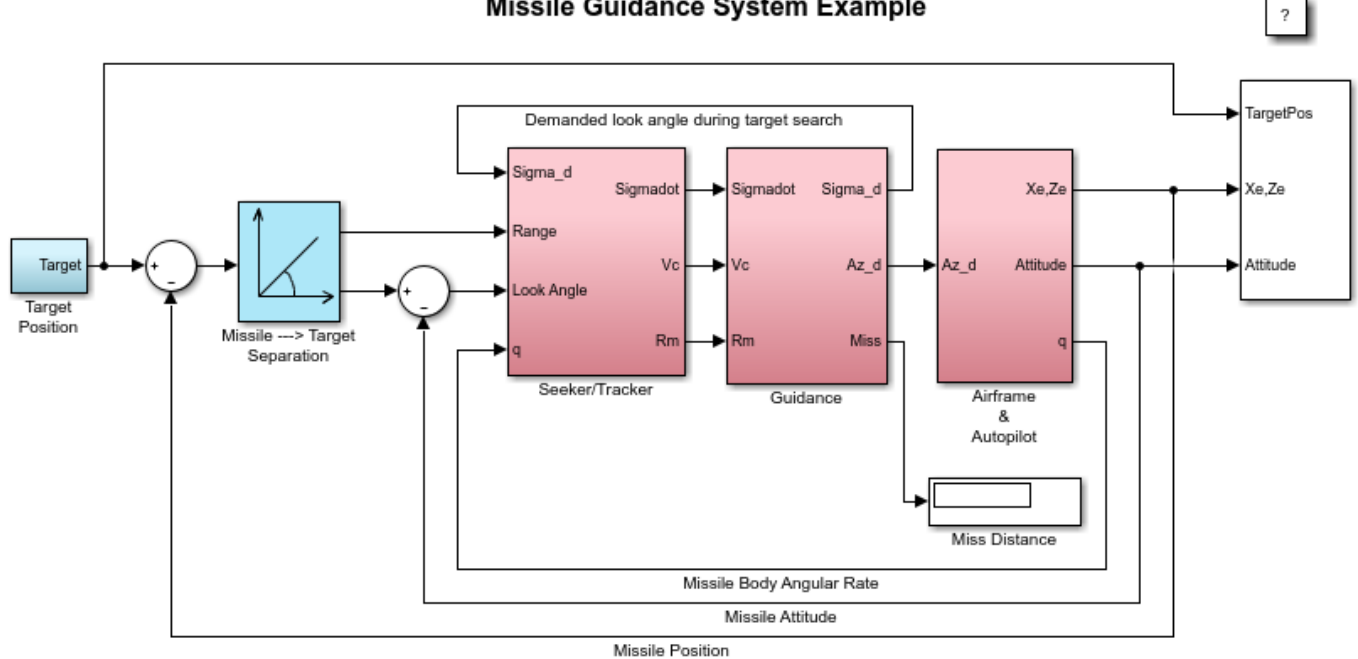

#### Missile Guidance System Example

Copyright 1990-2014 The MathWorks, Inc.

#### **Guidance Subsystem**

The function of the Guidance subsystem is to not only generate demands during closed loop tracking, but also perform an initial search to locate the target position. A Stateflow® model is used to control the transfer between these differing modes of operation. Switching between modes is triggered by events generated either in Simulink, or internal to the Stateflow model. Controlling the way the Simulink model then behaves is achieved by changing the value of the variable **Mode** that is passed out to Simulink. This variable is used to switch between the differing control demands that can be generated. During target search the Stateflow model controls the tracker directly by sending demands to the seeker gimbals (**Sigma**). Target acquisition is flagged by the tracker once the target lies within the beamwidth of the seeker (**Acquire**), and after a short delay closed loop guidance starts. Stateflow is an ideal tool for rapidly defining all the operational modes, whether they are for normal operation, or unusual situations. For example, the actions to be taken should there be loss of lock on the target, or should a target not be acquired during target search are catered for in this Stateflow diagram.

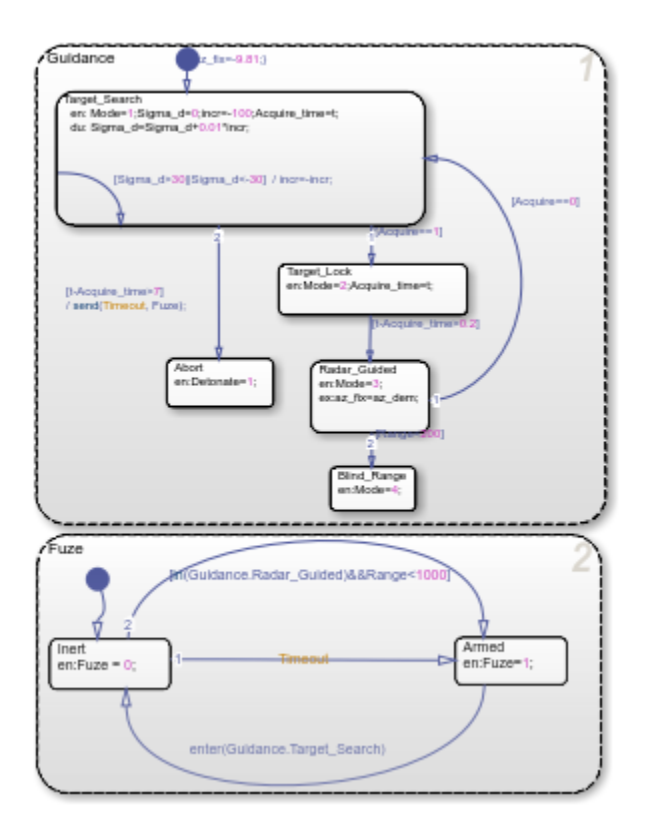

# **Proportional Navigation Guidance**

Once the seeker has acquired the target a Proportional Navigation Guidance (PNG) law is used to guide the missile until impact. This form of guidance law has been used in guided missiles since the 1950s, and can be applied to radar, infrared or television guided missiles. The navigation law requires measurements of the closing velocity between the missile and target, which for a radar guided missile could be obtained using a Doppler tracking device, and an estimate for the rate of change of the inertial sightline angle.

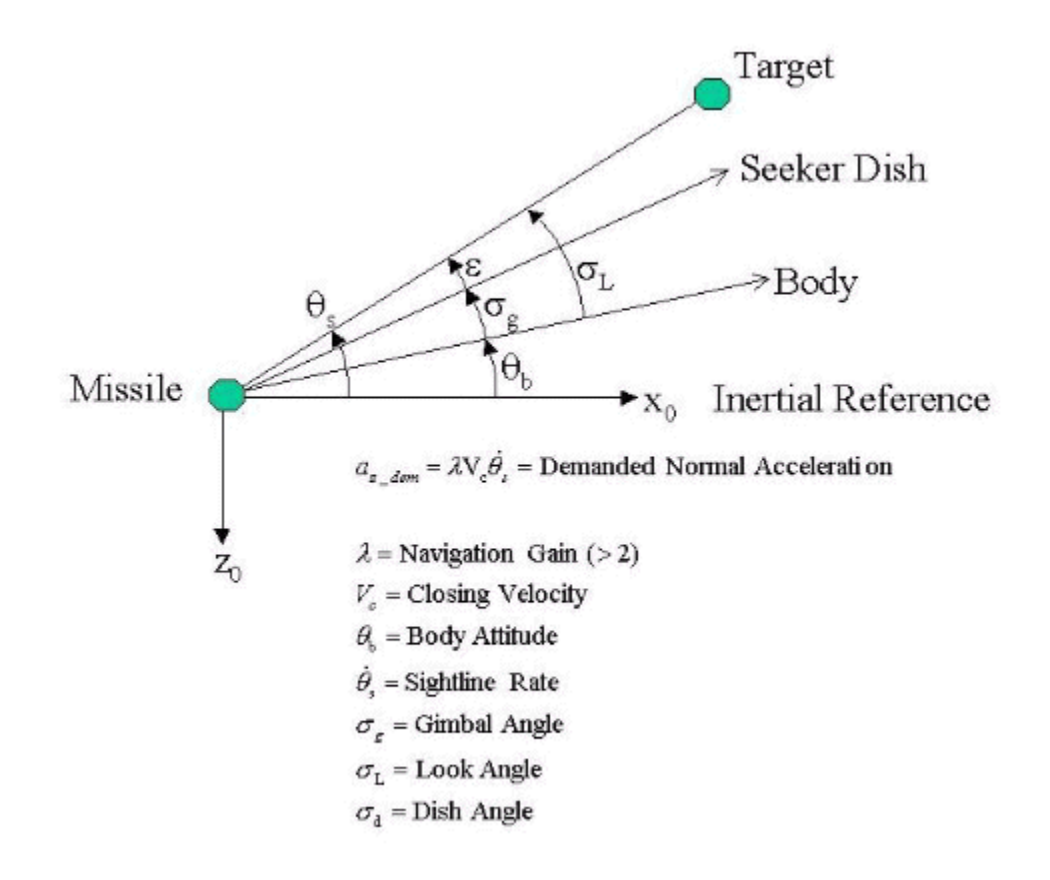

**Figure**: Proportional Navigation Guidance Law

# **Seeker/Tracker Subsystem**

The aim of the Seeker/Tracker Subsystem is both to drive the seeker gimbals to keep the seeker dish aligned with the target, and to provide the guidance law with an estimate of the sightline rate. The tracker loop time constant **tors** is set to 0.05 seconds, and is chosen as a compromise between maximizing speed of response, and keeping the noise transmission to within acceptable levels. The stabilization loop aims to compensate for body rotation rates, and the gain **Ks**, which is the loop cross-over frequency, is set as high as possible subject to the limitations of the bandwidth of the stabilizing rate gyro. The sightline rate estimate is a filtered value of the sum of the rate of change of the dish angle measured by the stabilizing rate gyro, and an estimated value for the rate of change of the angular tracking error (**e**) measured by the receiver. In this example the bandwidth of the estimator filter is set to half that of the bandwidth of the autopilot.

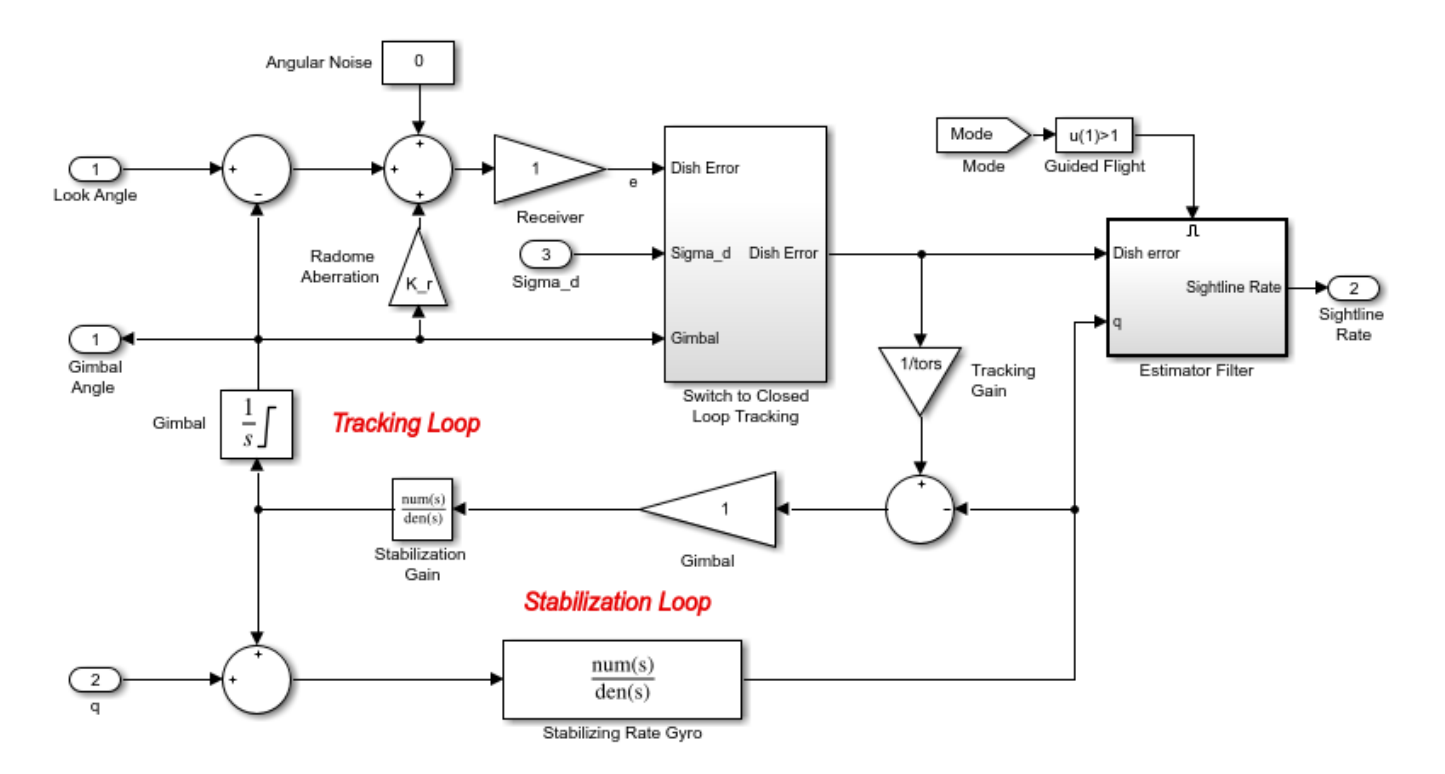

## **Radome Aberration**

For radar guided missiles a parasitic feedback effect that is commonly modelled is that of radome aberration. It occurs because the shape of the protective covering over the seeker distorts the returning signal, and then gives a false reading of the look angle to the target. Generally the amount of distortion is a nonlinear function of the current gimbal angle, but a commonly used approximation is to assume a linear relationship between the gimbal angle and the magnitude of the distortion. In the above system, the radome aberration is accounted for in the gain block labeled "Radome Aberration". Other parasitic effects, such as sensitivity in the rate gyros to normal acceleration, are also often modelled to test the robustness of the target tracker and estimator filters.

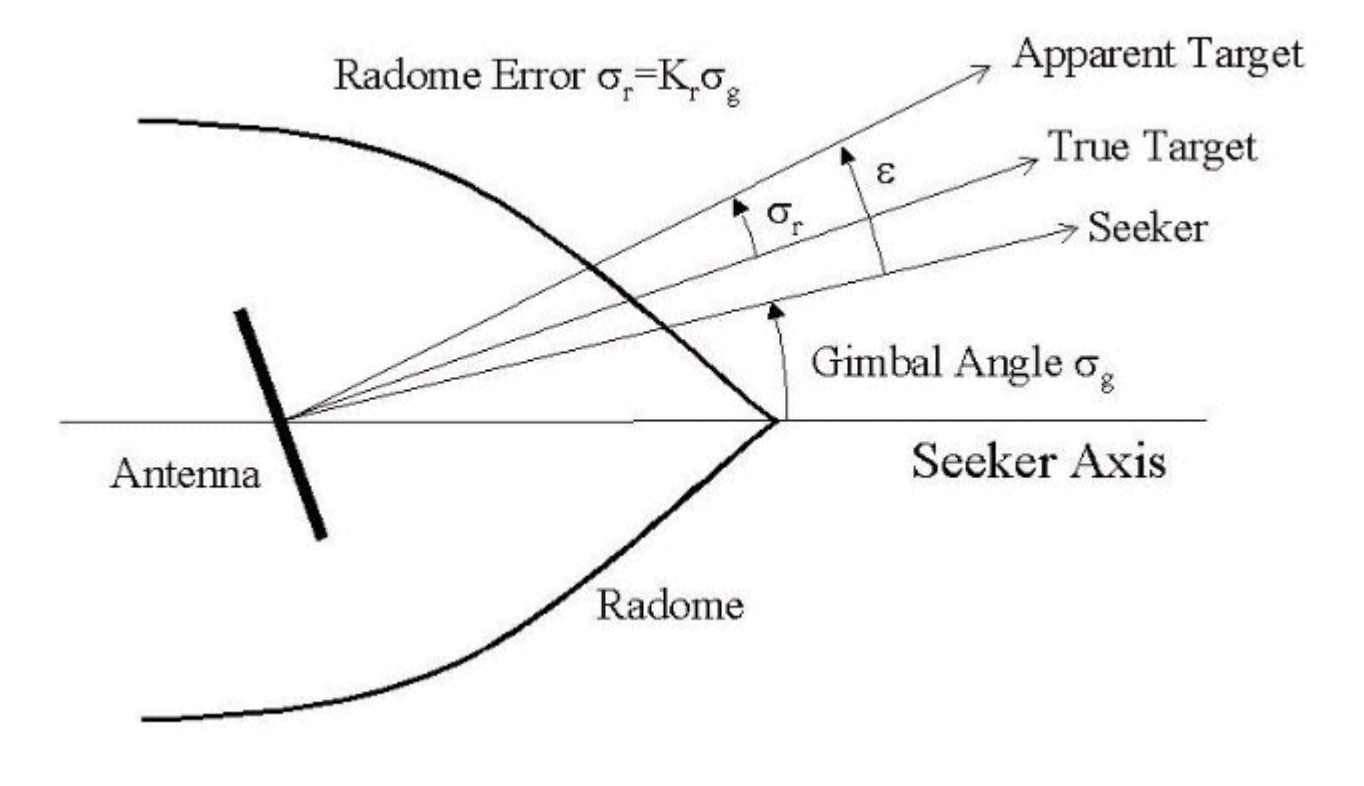

**Figure**: Radome aberration geometry

#### **Running the Guidance Simulation**

Now to show the performance of the overall system. In this case the target is defined to be travelling at a constant speed of 328m/s, on a reciprocal course to the initial missile heading, and 500m above the initial missile position. From the simulation results it can be determined that acquisition occurred 0.69 seconds into the engagement, with closed loop guidance starting after 0.89 seconds. Impact with the target occurred at 3.46 seconds, and the range to go at the point of closest approach was calculated to be 0.265m.

The aero guid plot.m script creates a performance analysis

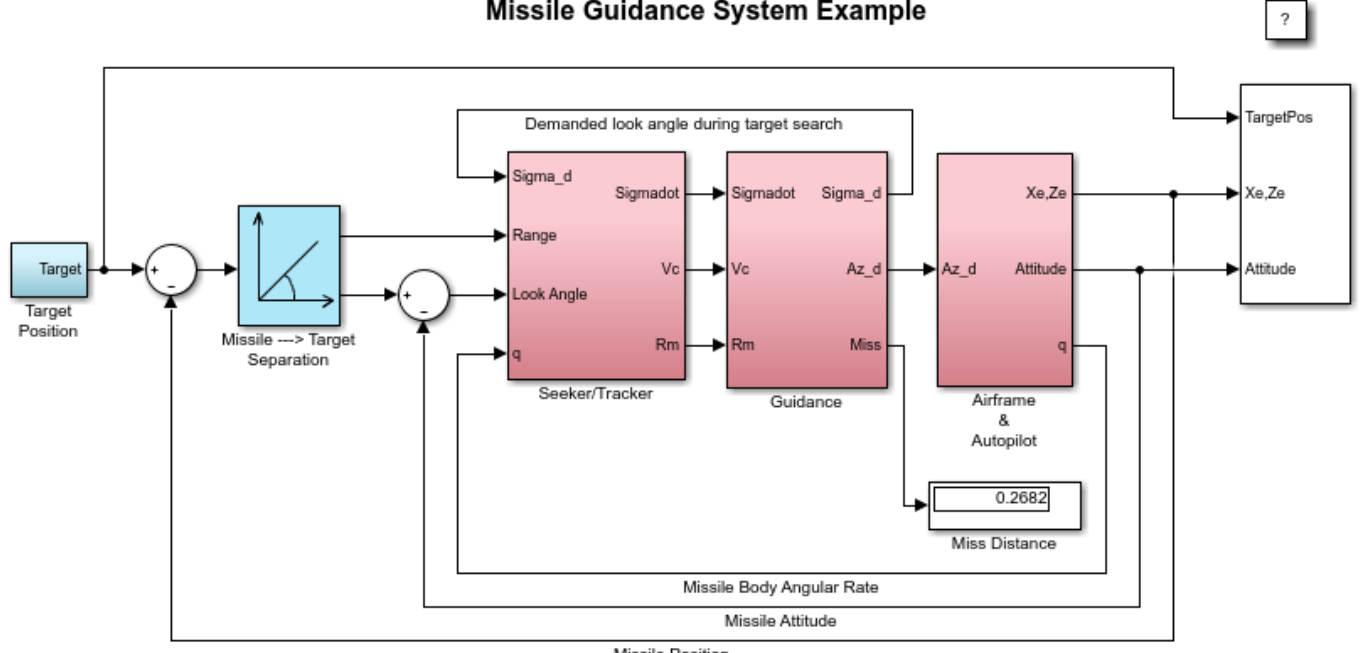

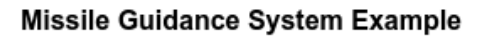

Missile Position

Copyright 1990-2014 The MathWorks, Inc.

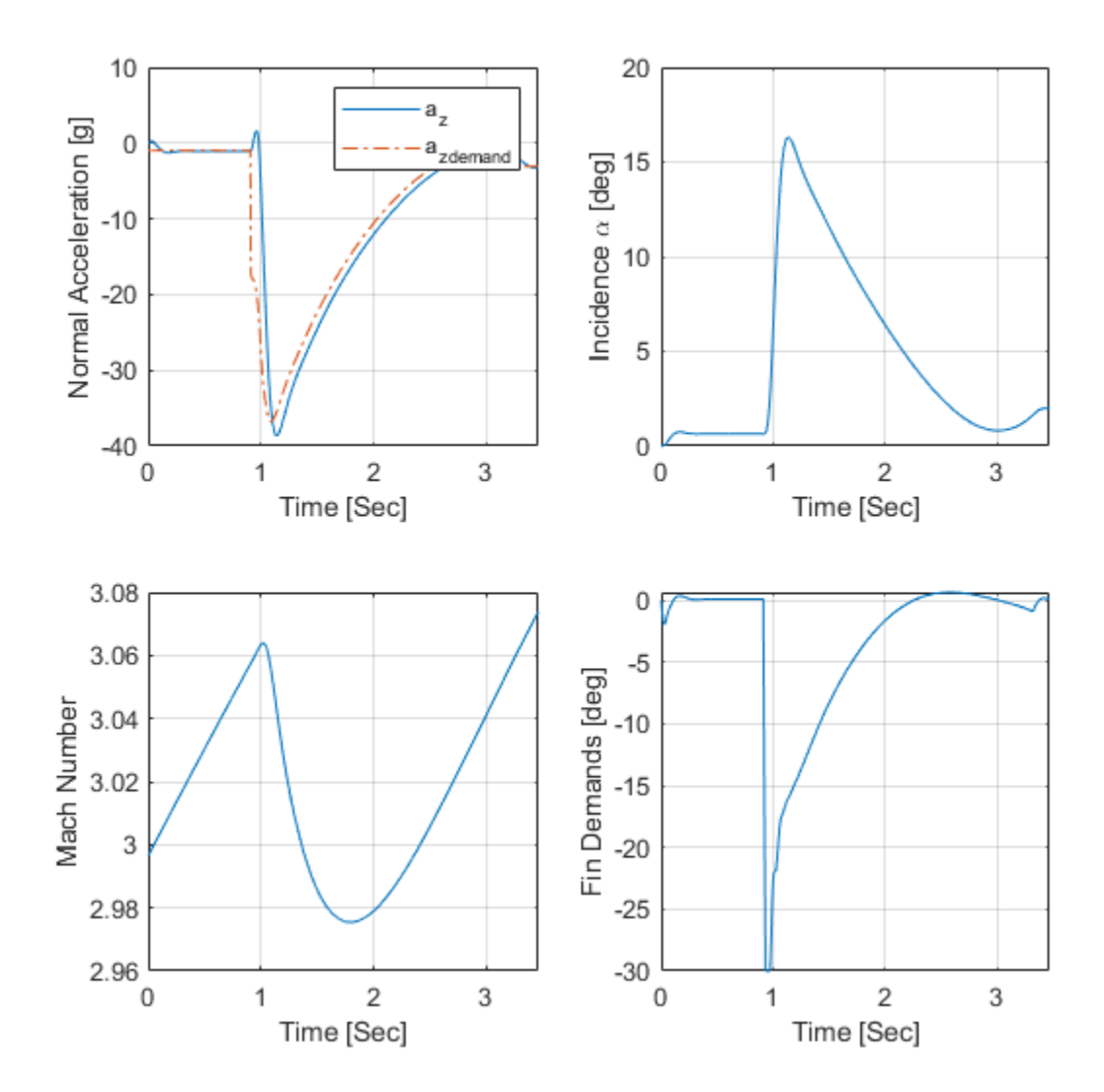

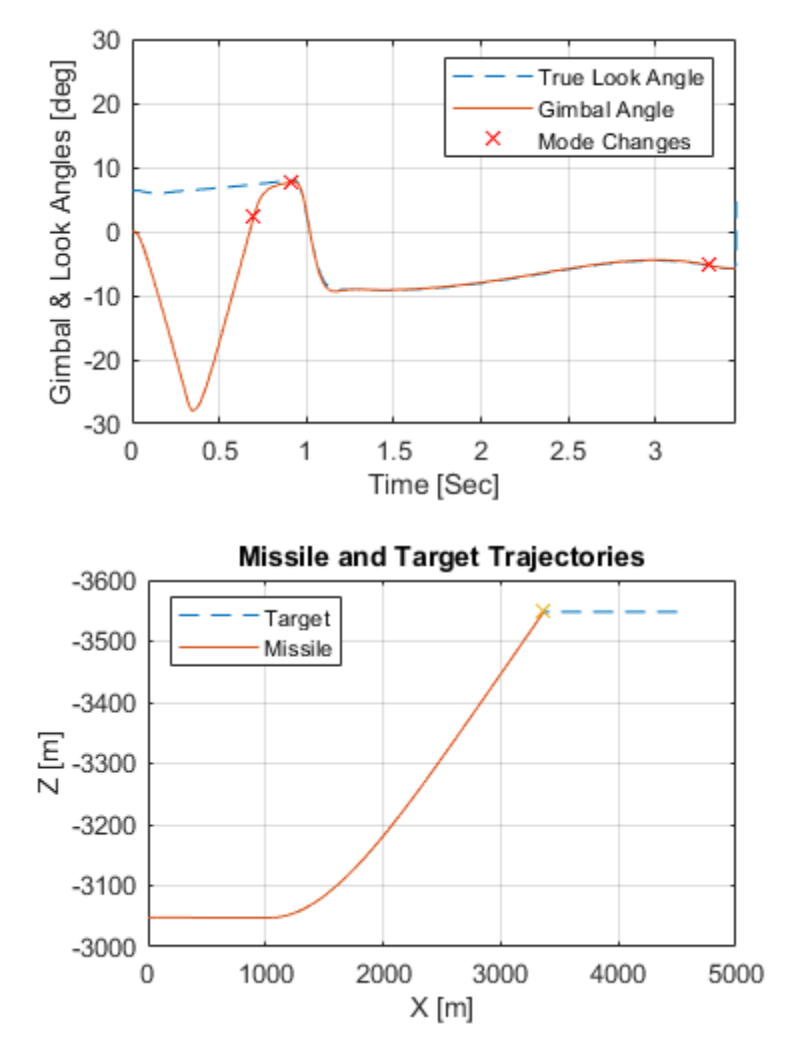

The animation block provides a visual reference for the simulation

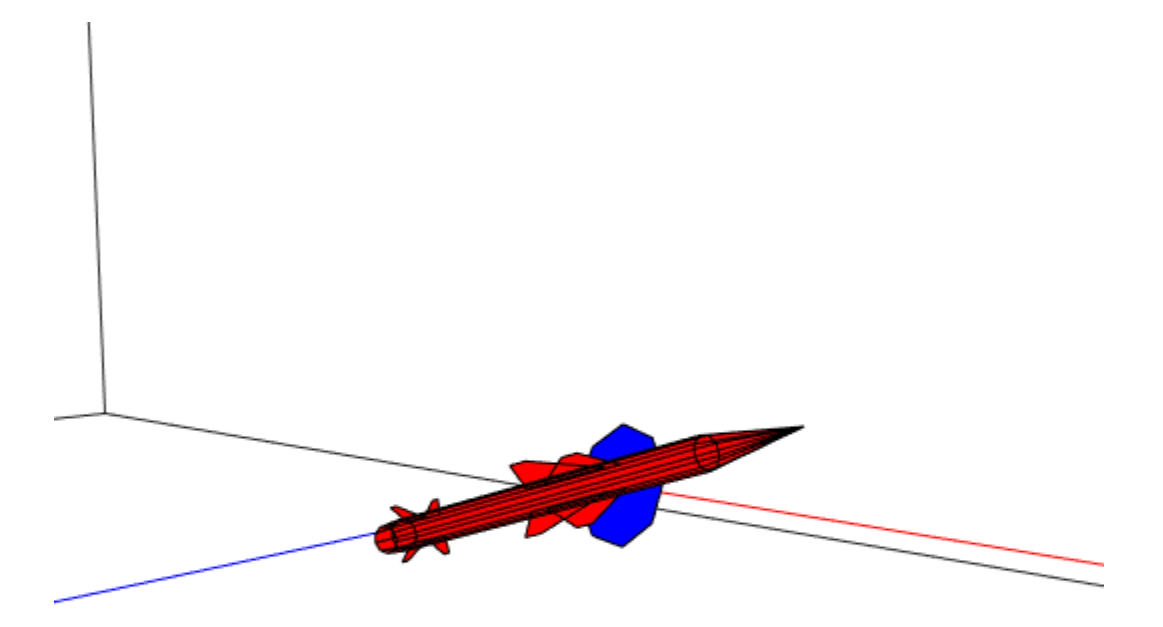

#### **References**

**1.** "Robust LPV control with bounded parameter rates", S.Bennani, D.M.C. Willemsen, C.W. Scherer, AIAA-97-3641, August 1997.

**2.** "Full Envelope Missile Longitudinal Autopilot Design using the State-Dependent Riccati Equation Method", C.P.Mracek and J.R. Cloutier, AIAA-97-3767, August 1997.

**3.** "Gain-Scheduled Missile Autopilot Design Using Linear Parameter Varying Transformations", J.S.Shamma, J.R. Cloutier, Journal of Guidance, Control and Dynamics, Vol. 16, No. 2, March-April 1993.

**4.** "Modern Navigation, Guidance, and Control Processing Volume 2", Ching-Fang Lin, ISBN 0-13-596230-7, Prentice Hall, 1991.

# **Airframe Trim and Linearize**

This example shows how to trim and linearize an airframe using Simulink® Control Design™

Designing an autopilot using classical design techniques requires linear models of the airframe pitch dynamics for a number of trimmed flight conditions. MATLAB® can determine the trim conditions and derive linear state-space models directly from the nonlinear Simulink® and Aerospace Blockset™ model. This saves time and helps to validate the model. The functions provided by Simulink Control Design allow you to visualize the behavior of the airframe in terms of open-loop frequency (or time) responses.

## **Initialize Guidance Model**

The first problem is to find the elevator deflection, and the resulting trimmed body rate (q), which will generate a given incidence value when the missile is travelling at a set speed. Once the trim condition is found, a linear model can be derived for the dynamics of the perturbations in the states around the trim condition.

```
open_system('aero_guidance_airframe');
```
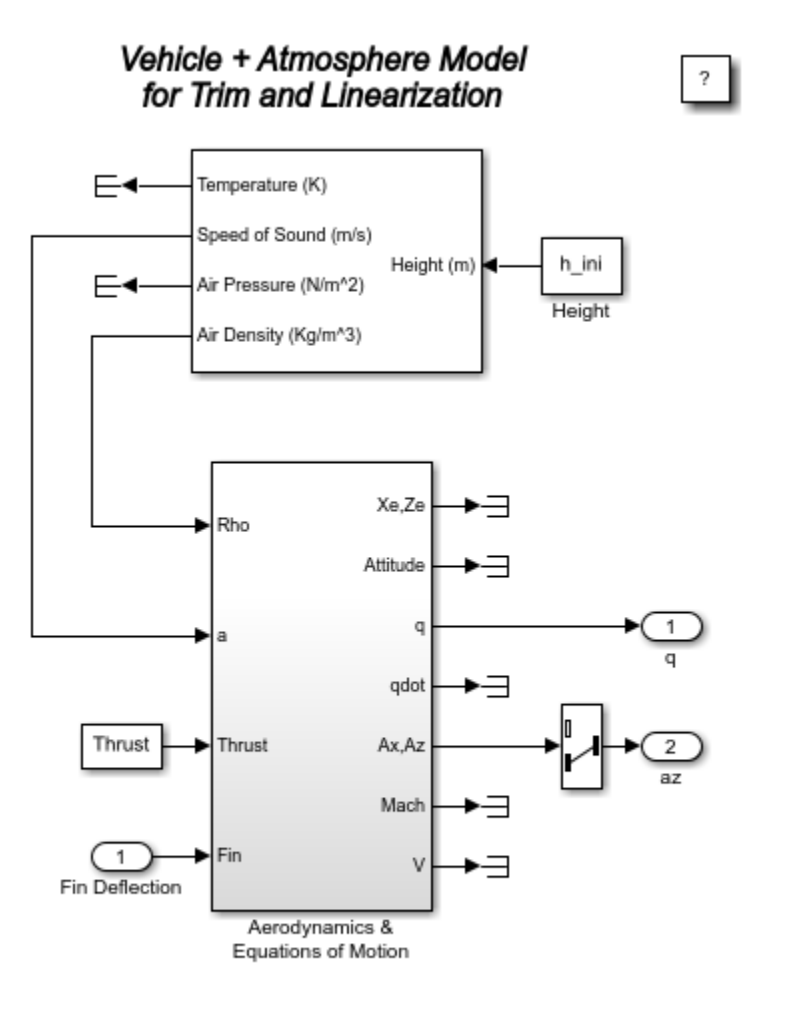

Copyright 1990-2012 The MathWorks Inc.

#### **Define State Values**

```
h ini = 10000/m2ft; % Trim Height [m]M ini = 3; \% Trim Mach Number
alpha_ini = -10*d2r; \frac{10}{3} Trim Incidence [rad]
theta_ini = 0*d2r; % Trim Flightpath Angle [rad]
v_ini = M_ini*(340+(295-340)*h_ini/11000); % Total Velocity [m/s]
```
#### q\_ini = 0; % Initial pitch Body Rate [rad/sec]

#### **Set Operating Point and State Specifications**

The first state specifications are Position states, the second state specification is Theta. Both are known, but not at steady state. The third state specifications are body axis angular rates of which the variable w is at steady state.

```
opspec = operspec('aero_guidance_airframe');
opspec.State(1).Known = [1;1];
opspec.State(1).SteadyState = [0;0];
opspec.State(2).Known = 1;
```

```
opspec.State(2).SteadyState = 0;opspec.State(3). Known = [1 1];
opspec.State(3).SteadyState = [0 1];
```
#### **Search for Operating Point, Set I/O, then Linearize**

```
op = findop('aero_guidance_airframe',opspec);
io(1) = linio('aero_guidance_airframe/Fin Deflection',1,'input');
io(2) = linio('aero_guidance_airframe/Selector',1,'output');
io(3) = linio(sprintf([aero\ guidance\ airframe/Aerodynamics \&\n), ... 'Equations of Motion']),3,'output');
sys = linearize('aero_guidance_airframe',op,io);
 Operating point search report:
---------------------------------
 Operating point search report for the Model aero_guidance_airframe.
 (Time-Varying Components Evaluated at time t=0)
Operating point specifications were successfully met.
States: 
----------
(1.) aero_guidance_airframe/Aerodynamics & Equations of Motion/ Equations of Motion (Body Axes)/
 x: 0 dx: 968
      x: -3.05e+03 dx: -171
(2.) aero_guidance_airframe/Aerodynamics & Equations of Motion/ Equations of Motion (Body Axes)/
     x: 0 dx: -0.216
(3.) aero_guidance_airframe/Aerodynamics & Equations of Motion/ Equations of Motion (Body Axes)/
     x: 968 dx: -14.1
      x: -171 dx: -7.44e-08 (0)
(4.) aero_guidance_airframe/Aerodynamics & Equations of Motion/ Equations of Motion (Body Axes)/q
     x: -0.216 dx: 3.36e-08 (0)
Inputs: 
----------
(1.) aero_guidance_airframe/Fin Deflection
     u: 0.136 [-Inf Inf]
Outputs: 
----------
(1.) aero_guidance_airframe/q
     y: -0.216 [-Inf Inf]
(2.) aero_guidance_airframe/az
     y: 199 [-Inf Inf]
```
#### **Select Trimmed States, Create LTI Object, and Plot Bode Response**

```
airframe = ss(sys.A(3:4,3:4), sys.B(3:4,1), sys.C(:,3:4), sys.D);set(airframe,'inputname',{'Elevator'}, ...
               'outputname',[{'az'} {'q'}]);
ltiview('bode',airframe);
bdclose('aero_guidance_airframe');
```
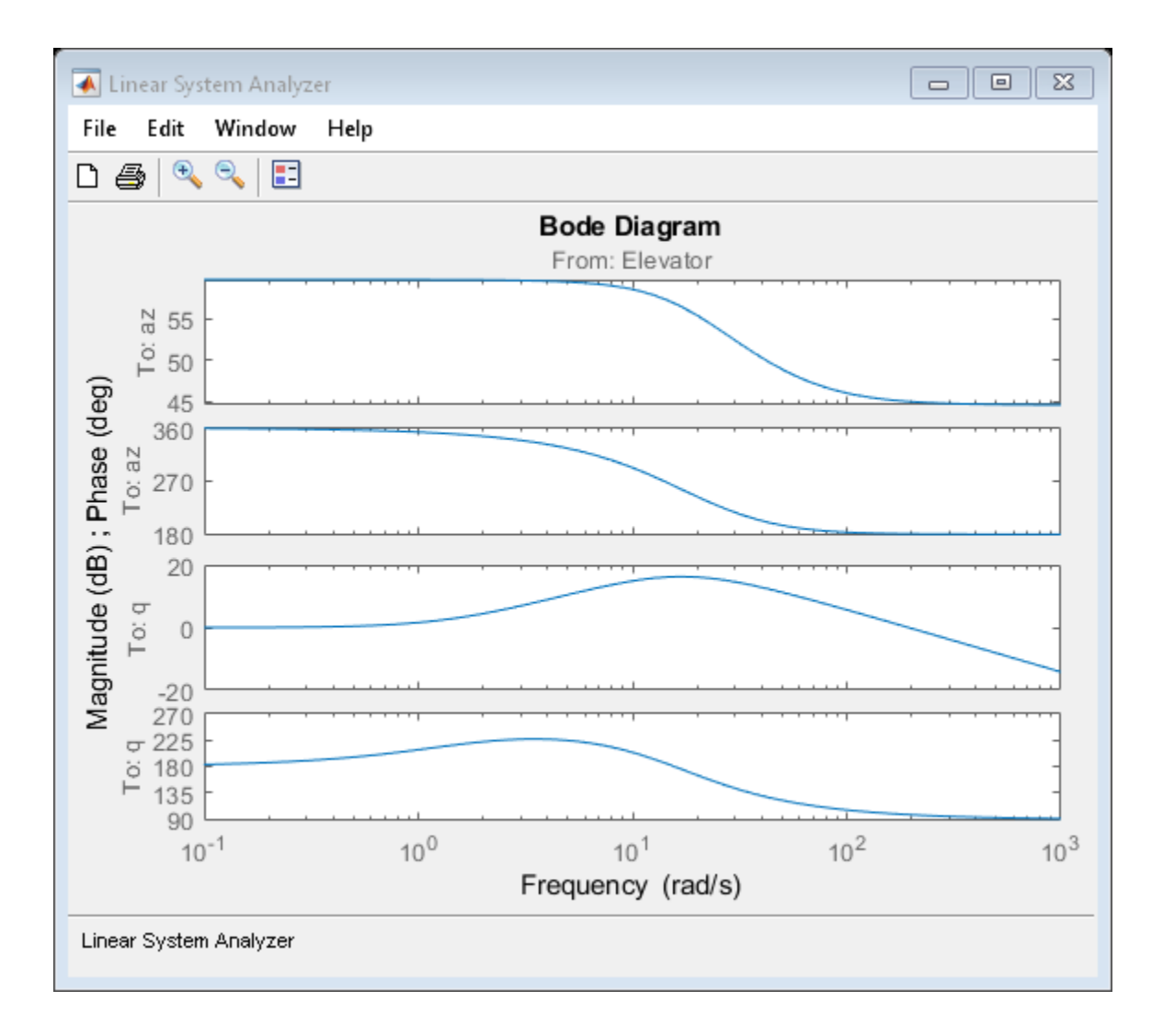

# **Anti-Windup Control Using a PID Controller**

## **Model Description**

This example shows how to use anti-windup schemes to prevent integration wind-up in PID controllers when the actuators are saturated. We use the PID Controller block in Simulink® which features two built-in anti-windup methods, back-calculation and clamping, as well as a tracking mode to handle more complex scenarios.

The plant to be controlled is a saturated first-order process with dead-time.

We start by opening the model.

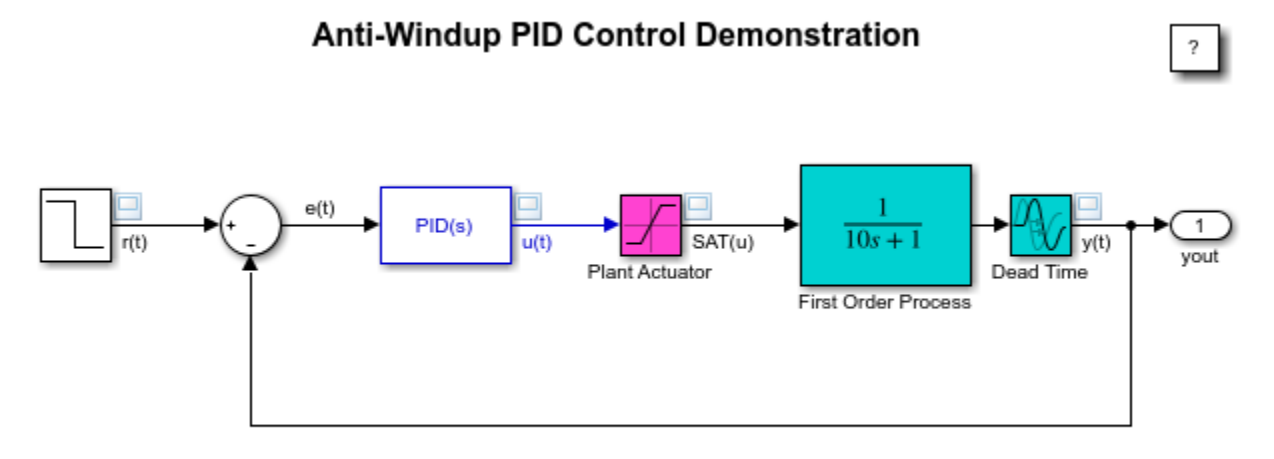

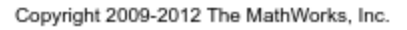

**Figure 1:** Simulink model of PID control of a plant with input saturation.

To open this model, type sldemo\_antiwindup in a MATLAB® terminal.

The PID Controller has been tuned with saturation ignored using the PID tuner of Simulink® Control Design<sup>™</sup>.

The controlled plant is a first-order process with dead-time described by

$$
P(s) = \frac{1}{10s + 1}e^{-2s}
$$

The plant has known input saturation limits of [-10, 10], which are accounted for in the Saturation block labeled Plant Actuator. The PID Controller block in Simulink features two built-in anti-windup methods that allow the PID Controller block to account for the available information about the plant input saturation.

# **Performance Without Using Anti-Windup**

First, we examine the effect of saturation on the closed-loop when the saturation model is not considered by the PID Controller block. Simulating the model in Figure 1 generates the results shown below.

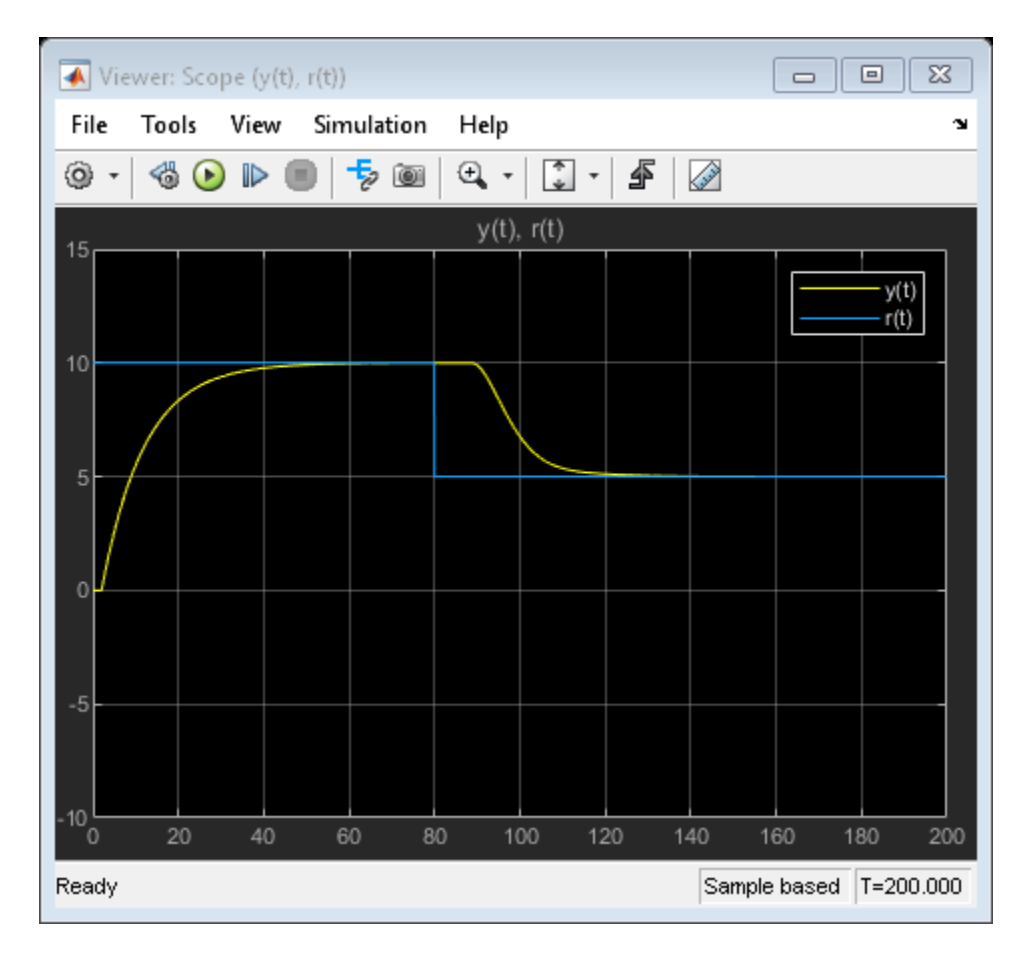

**Figure 2:** Setpoint vs. measured output with no anti-windup.

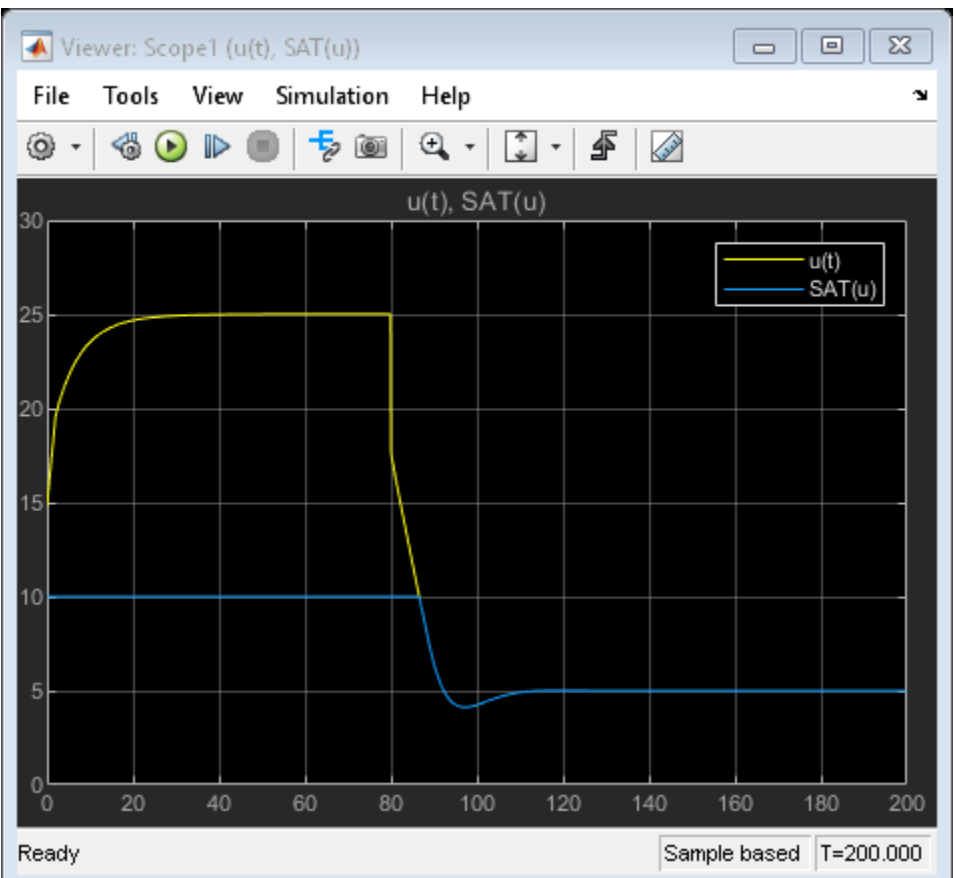

**Figure 3:** Controller output and saturated input with no anti-windup.

Figures 2 and 3 highlight two of the problems that arise when controlling a system with input saturation:

- **1** When the setpoint value is 10, the PID control signal reaches a steady-state at about 24, outside the range of the actuator. The controller is therefore operating in a nonlinear region where increasing the control signal has no effect on the system output, a condition known as *winding up*. Note that the dc-gain of the plant is unity, and therefore there is no reason for the controller output to have a steady-state value outside the actuator's range.
- **2** When the setpoint value becomes 5, there is a considerable delay before the PID controller output returns to within the actuator range.

Designing the PID controller to account for the effect of saturation will improve its performance by allowing it to operate in the linear region most of the time and recover quickly from nonlinearity. Antiwindup circuitry is one way to achieve this.

# **Configuring the Block for Anti-Windup Based on Back-Calculation**

The back-calculation anti-windup method uses a feedback loop to discharge the PID Controller internal integrator when the controller hits specified saturation limits and enters nonlinear operation. To enable anti-windup, go to the **Output Saturation** tab in the block dialog; select **Limit output**; and enter the plant's saturation limits. Then, select **back-calculation** from the **Anti-windup method** menu and specify the **Back-calculation coefficient (Kb)**. The inverse of this gain is the

time constant of the anti-windup loop. In this example, the back-calculation gain is chosen to be 1. For more information on how to choose this value, see Reference [1].

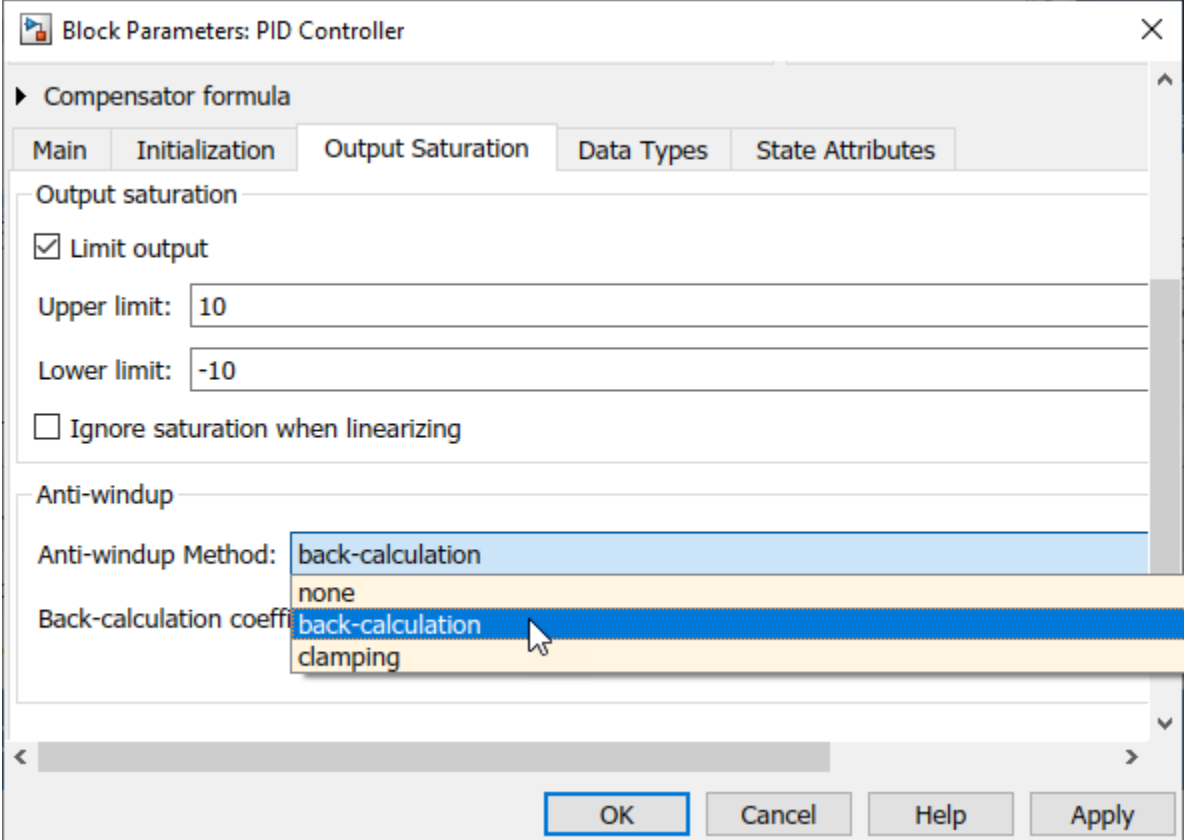

**Figure 4:** Enabling the back-calculation anti-windup method.

Once back-calculation is enabled, the block has an internal tracking loop that discharges the Integrator output.

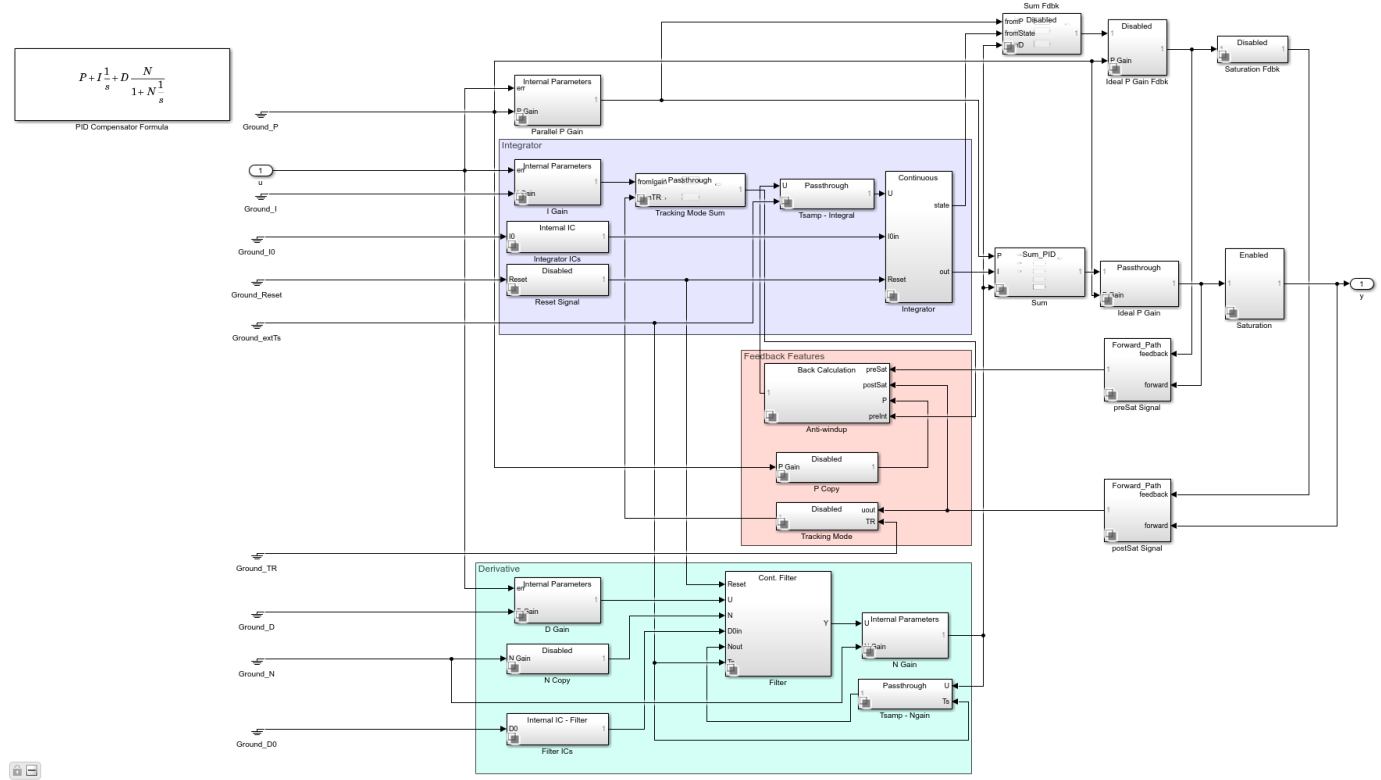

**Figure 5:** Under-mask view of the PID Controller block with back-calculation.

Figures 6 and 7 illustrate the result of simulating the model with anti-windup activated. Note how quickly the PID control signal returns to the linear region and how fast the loop recovers from saturation.

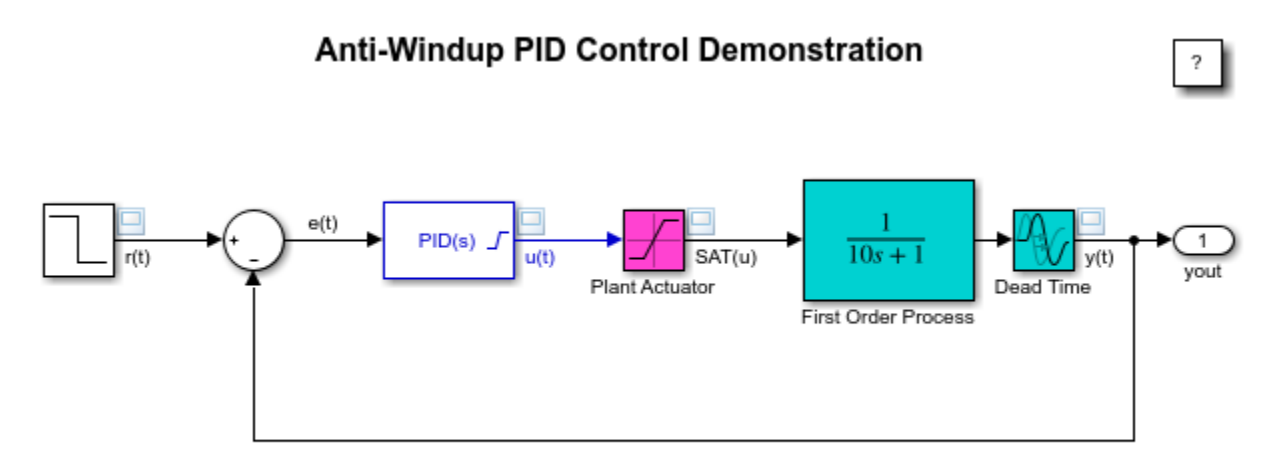

Copyright 2009-2012 The MathWorks, Inc.

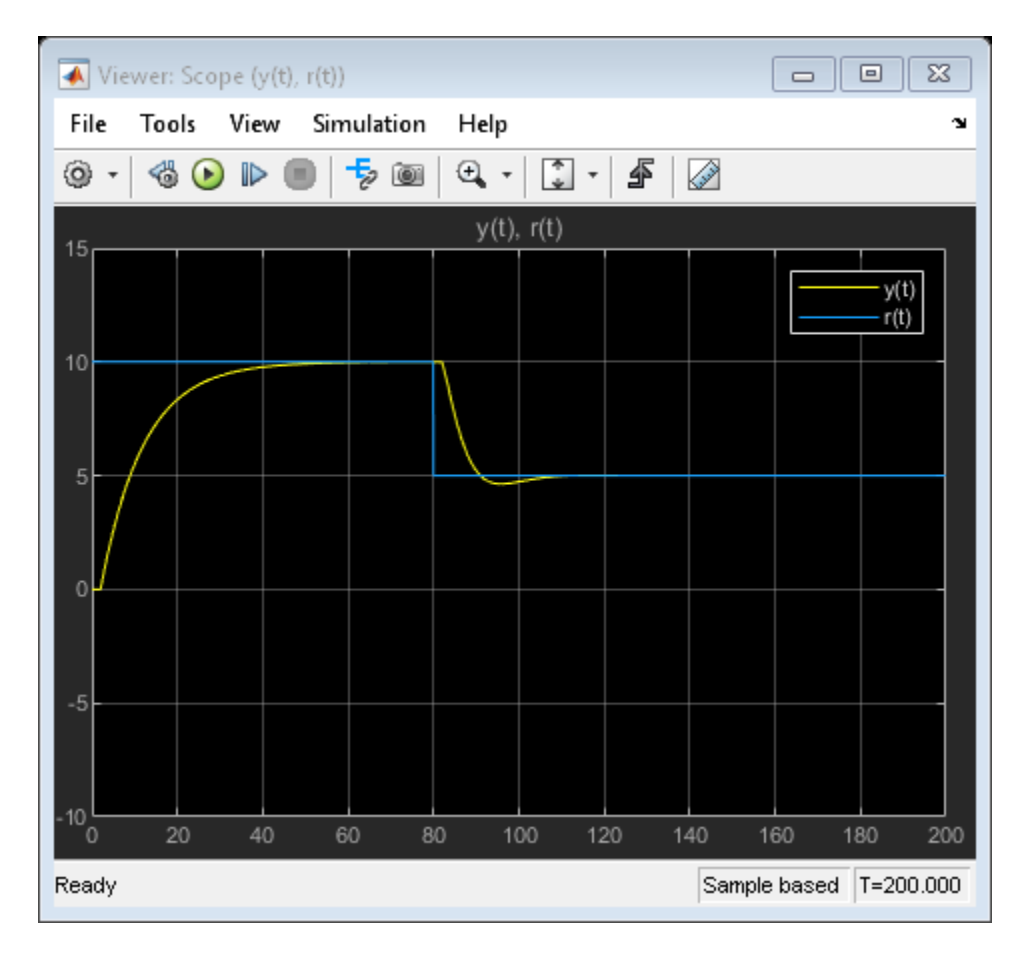

Figure 6: Setpoint vs. measured output with back-calculation.

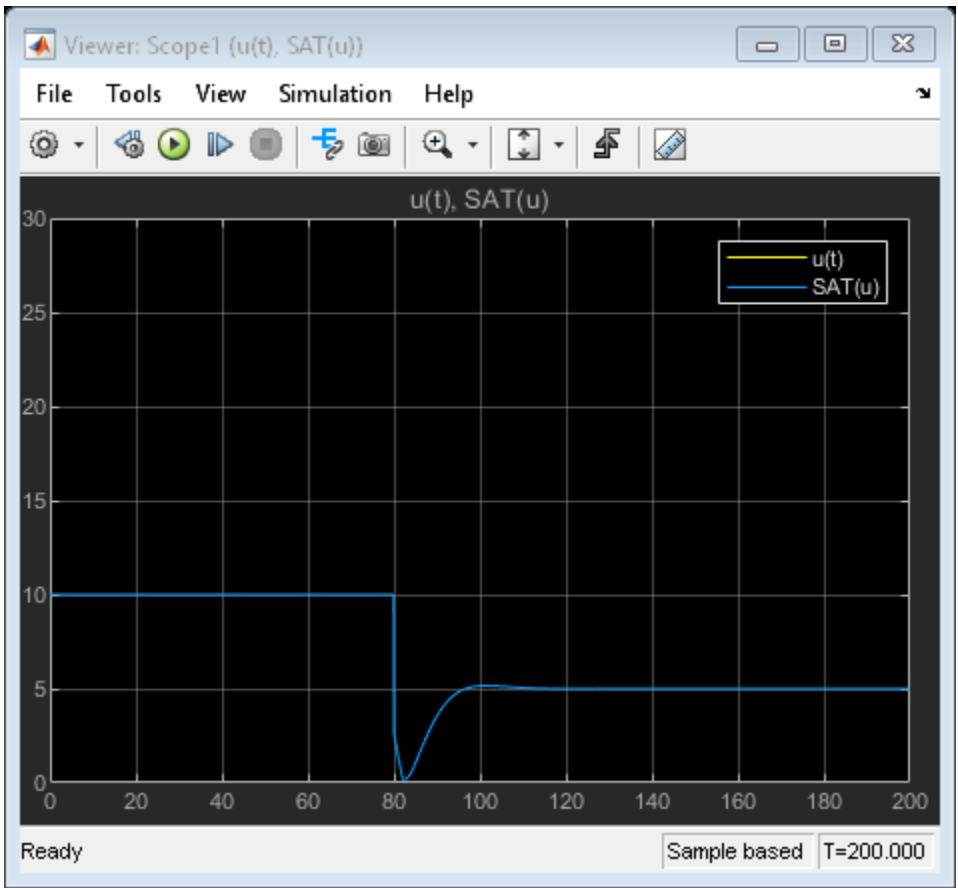

**Figure 7:** Controller output and saturated input with back-calculation.

Figure 7 shows that the controller output  $u(t)$  and the saturated input  $SAT(u)$  coincide with each other because **Limit output** is enabled.

To better visualize the effect of anti-windup, Figure 8 illustrates the plant measured output  $y(t)$  with and without anti-windup.

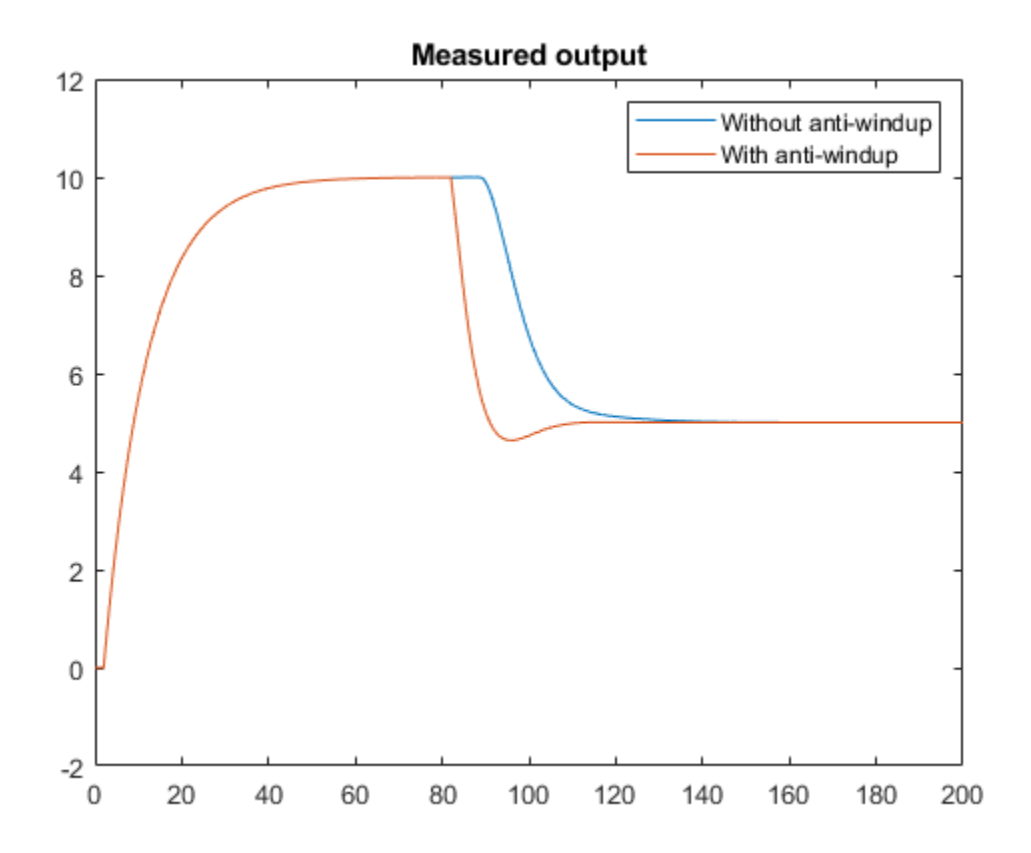

**Figure 8:** Measured output with and without anti-windup.

# **Configuring the Block for Anti-Windup Based on Integrator Clamping**

Another commonly used anti-windup strategy is based on conditional integration. To enable antiwindup, go to the **PID Advanced** tab in the block's dialog; select **Limit output**; and enter the plant's saturation limits. Then, select **clamping** from the **Anti-windup method** menu.

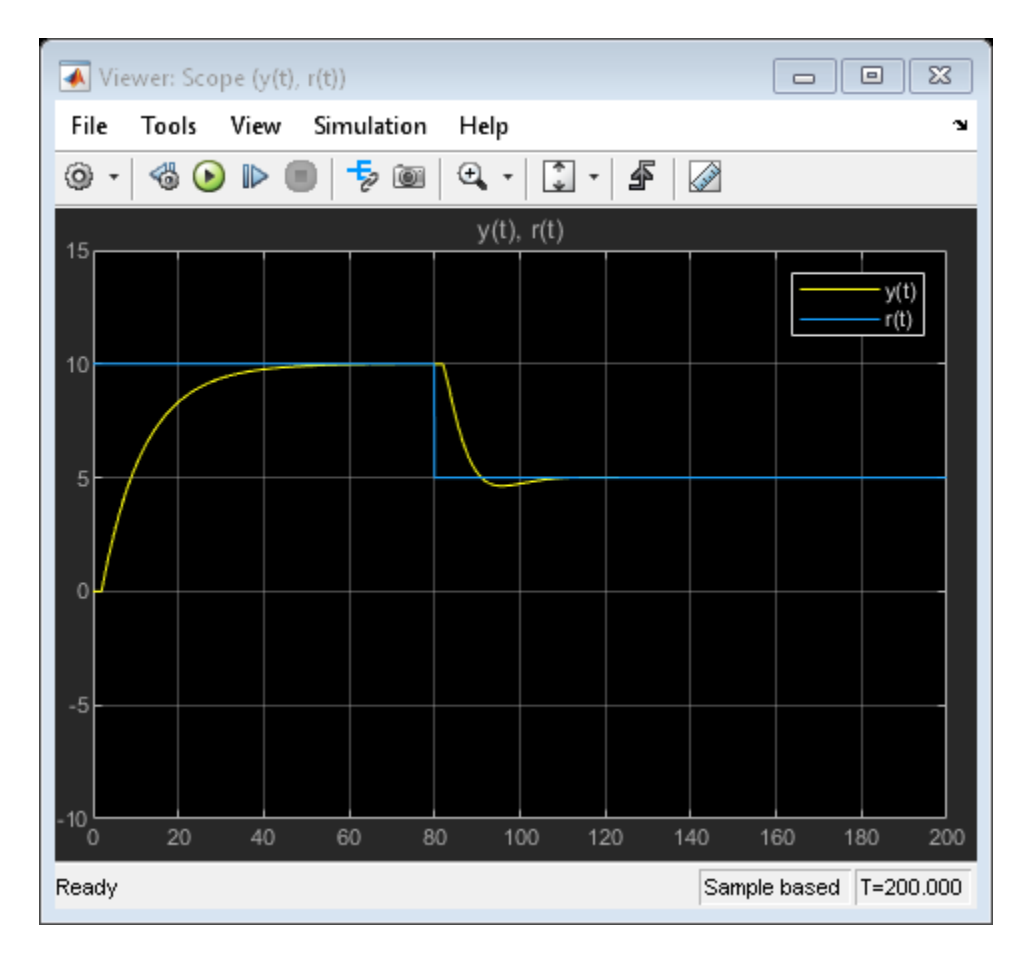

Figure 9: Setpoint vs. measured output with clamping.

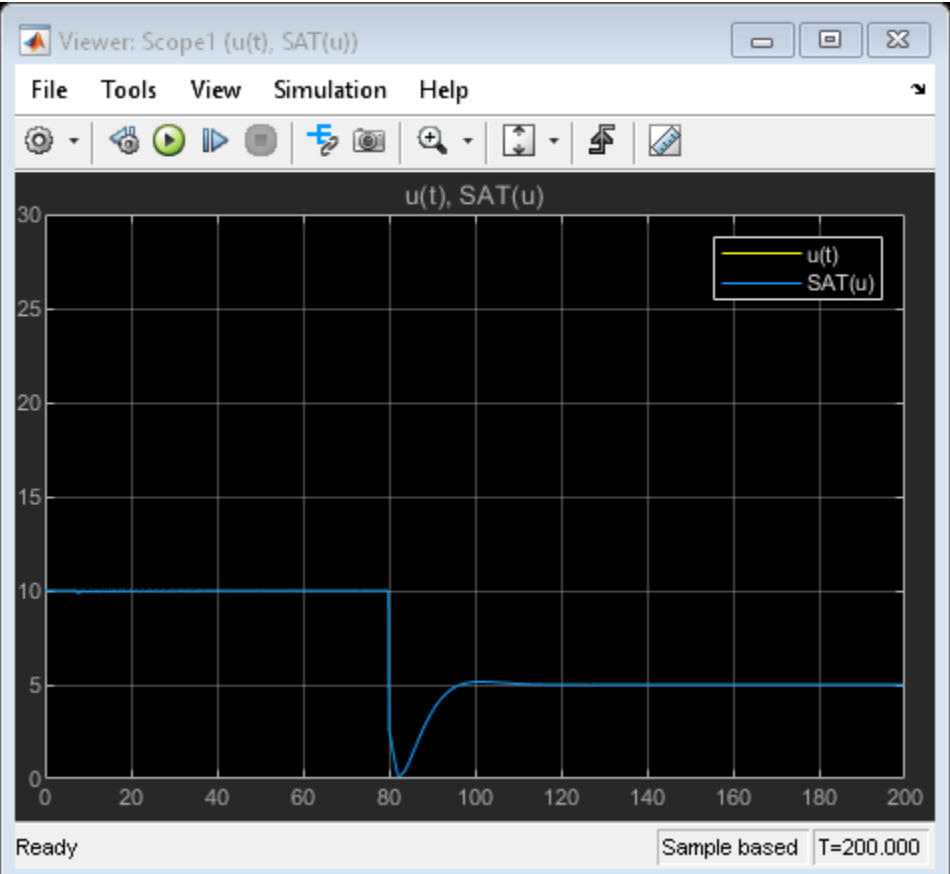

**Figure 10:** Controller output and saturated input with clamping.

Figure 10 shows that the controller output  $u(t)$  and the saturated input  $SAT(u)$  coincide with each other because **Limit output** is enabled.

For more information on when to use *clamping*, see Reference [1].

# **Using Tracking Mode to Handle Complex Anti-Windup Scenarios**

The previously discussed anti-windup strategies relied on built-in methods to process the saturation information provided to the block via its dialog. For those built-in techniques to work as intended, two conditions must be met:

- **1** The plant's saturation limits are known and can be entered into the dialog of the block.
- **2** The PID Controller output signal is the only signal feeding the actuator.

These conditions may be restrictive when handling general anti-windup scenarios. The PID Controller block features a tracking mode that allows the user to set up a back-calculation anti-windup loop externally. The following two examples are considered to illustrate the use of tracking mode for antiwindup purposes:

- **1** Anti-windup for saturated actuators with cascaded dynamics
- **2** Anti-windup for PID control with Feedforward

## **Constructing Anti-Windup Circuitry for Saturated Actuators with Cascaded Dynamics**

In the following model, the actuator has complex dynamics. This is common when an actuator has its own closed-loop dynamics. The PID controller is in an outer loop and sees the actuator dynamics as an inner loop, or simply a cascaded saturated dynamics as shown in Figure 1.

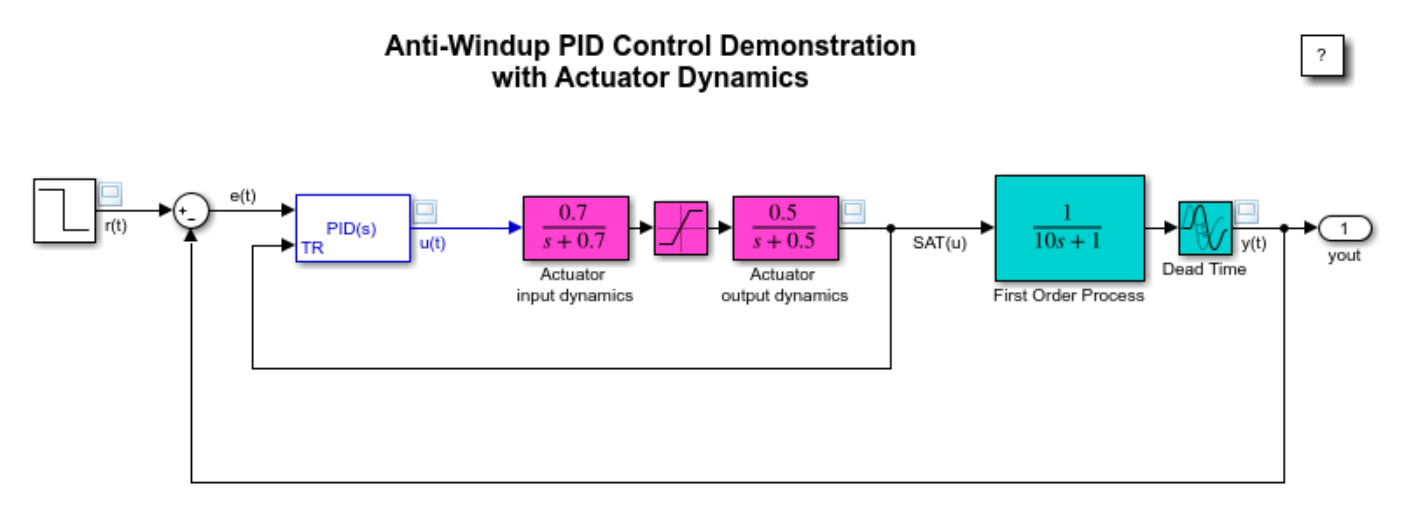

Copyright 2009-2012 The MathWorks, Inc.

**Figure 11:** Simulink model of PID controller with cascaded actuator dynamics.

To open this model, type sldemo\_antiwindupactuator in a MATLAB terminal.

In this case, a successful anti-windup strategy requires feeding back the actuator output to the tracking port of the PID Controller block as shown in Figure 11. To configure the tracking mode of the PID Controller block, go to the **PID Advanced** tab in the block's dialog; select **Enable tracking mode**; and specify the gain Kt. The inverse of this gain is the time constant of the tracking loop. For more information on how to choose this gain, see Reference [1].

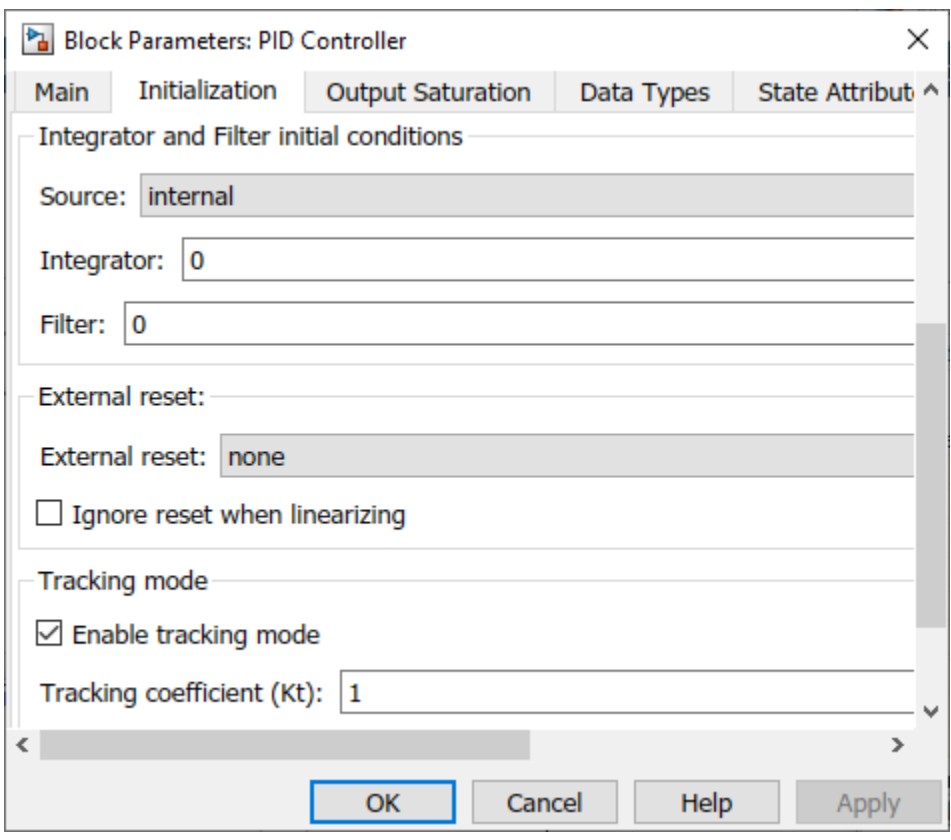

**Figure 12:** Enabling the tracking mode of the PID Controller block.

Figures 13 and 14 show that the plant's measured output  $\mathsf{y}\,(\mathsf{t}\,)$  and the controller output  $\mathsf{u}\,(\mathsf{t}\,)$  are responding almost immediately to changes in the setpoint. Without the anti-windup circuit, these responses would be sluggish with long delays.

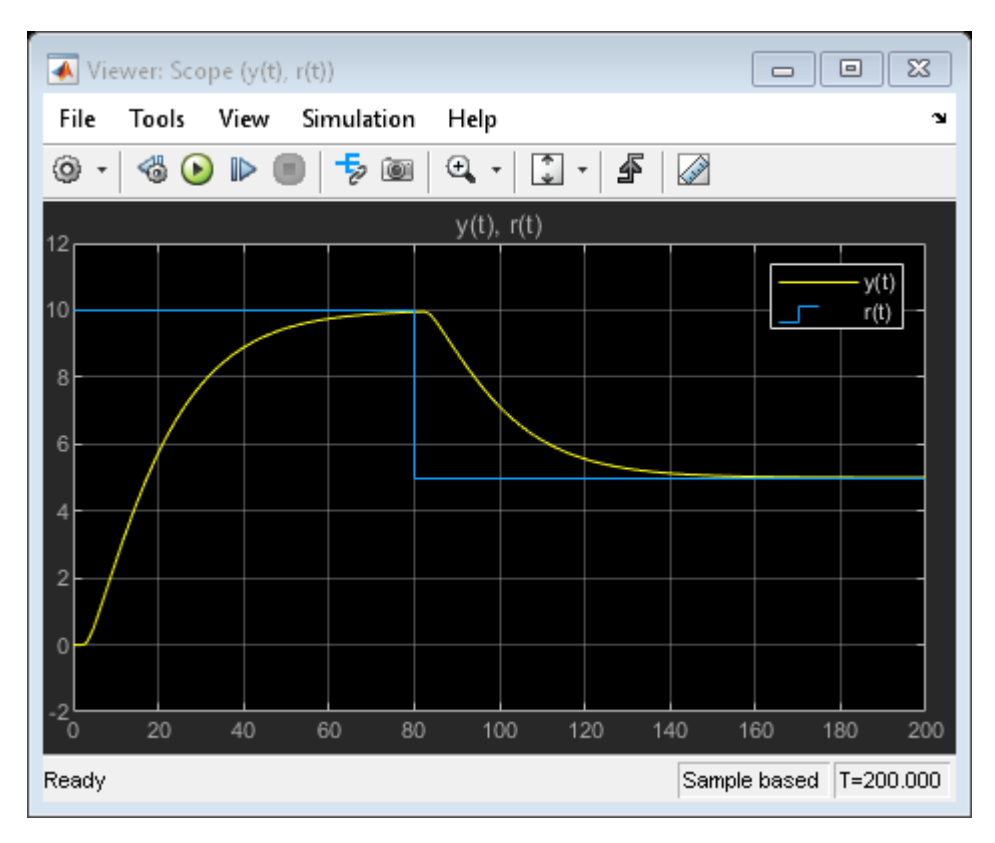

**Figure 13:** Setpoint vs. measured output.

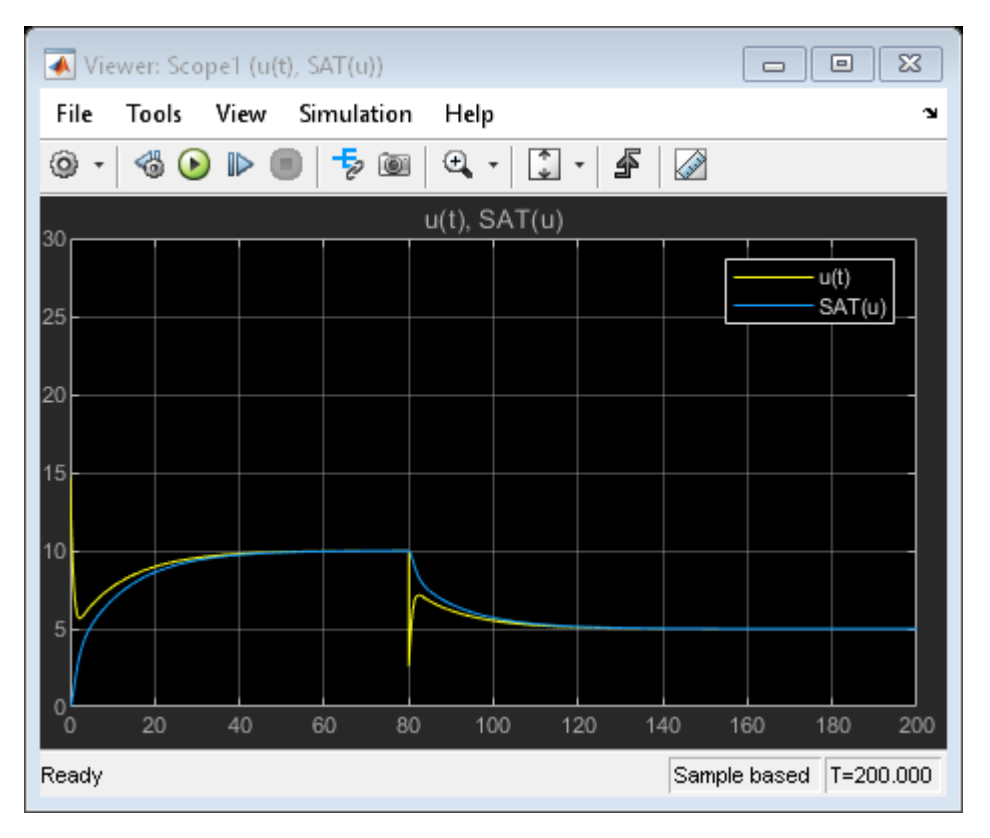

**Figure 14:** Controller output and effective saturated input.

#### **Constructing Anti-Windup Circuitry for PID Control with Feedforward**

In another common control configuration, the actuator receives a control signal that is a combination of a PID control signal and a feedforward control signal.

To accurately build a back-calculation anti-windup loop, the tracking signal should subtract the contribution of the feedforward signal. This allows the PID Controller block to know its share of the effective control signal applied to the actuator.

The following model includes a feedforward control.

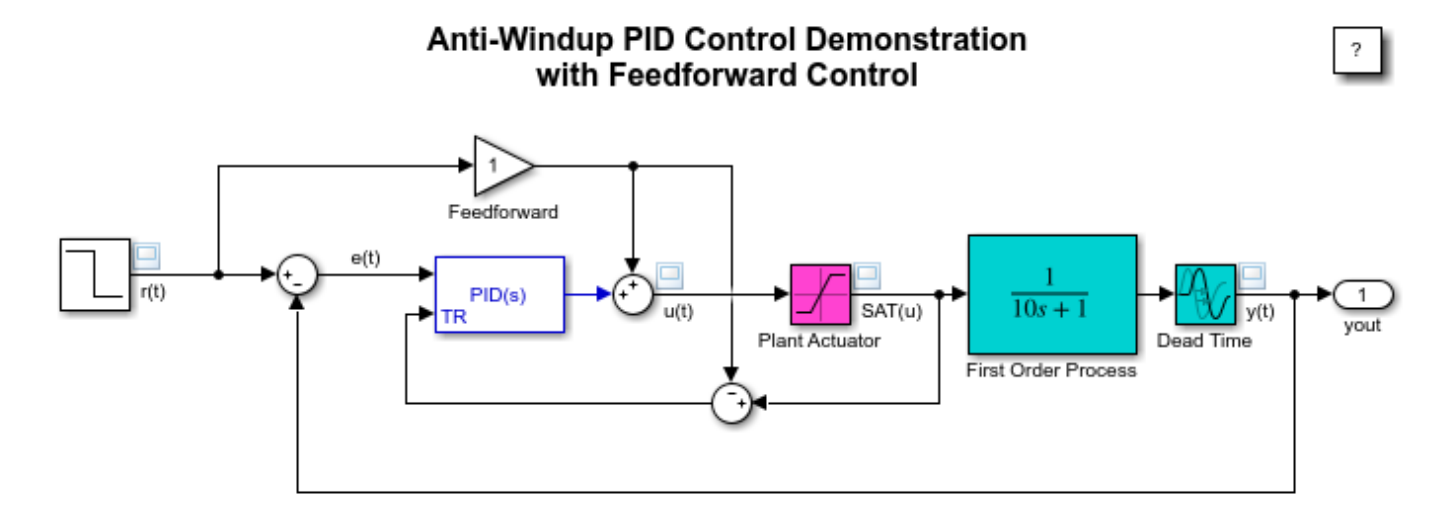

Copyright 2009-2012 The MathWorks, Inc.

**Figure 15:** Simulink model of PID controller with feedforward, and plant input saturation.

The feedforward gain is selected to be unity here because the plant has a dc-gain of 1.

To open this model, type sldemo\_antiwindupfeedforward in a MATLAB terminal.

Figures 16 and 17 show that the plant's measured output  $y(t)$  and the controller output  $u(t)$  are responding almost immediately to changes in the setpoint. When the setpoint value is 10, note how in Figure 17 the controller output  $u(t)$  reduces to be within the range of the actuator.

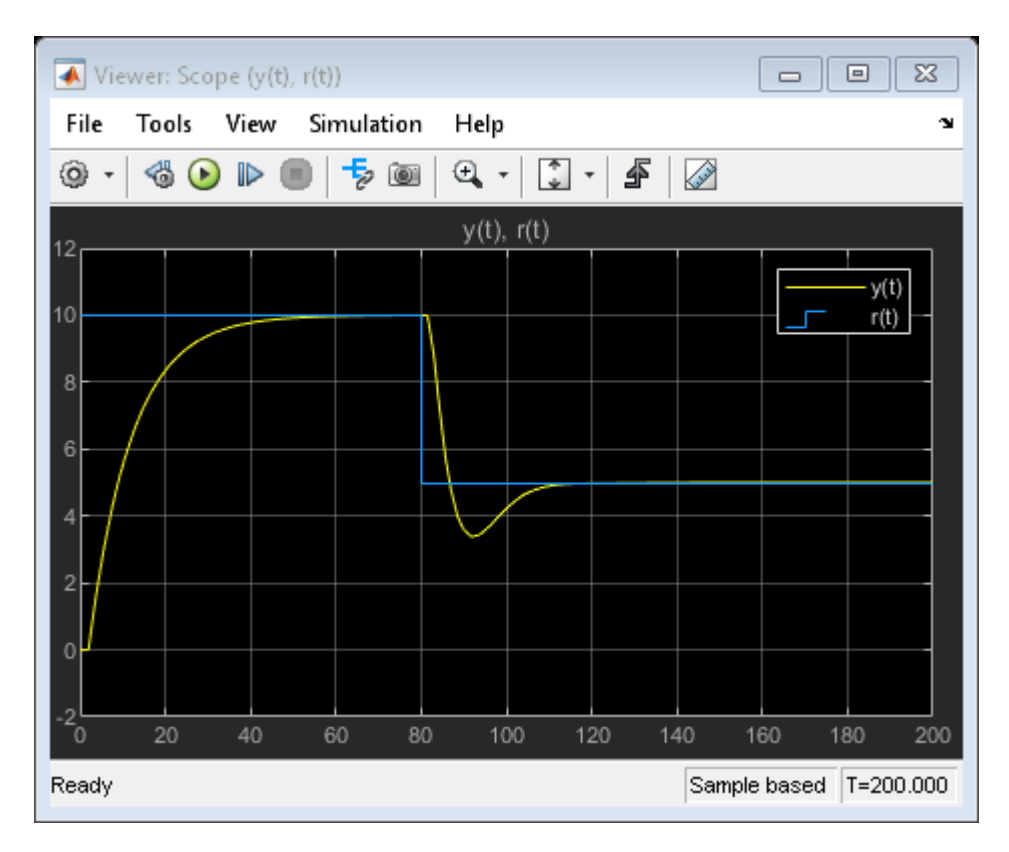

**Figure 16:** Setpoint vs. measured output without anti-windup.

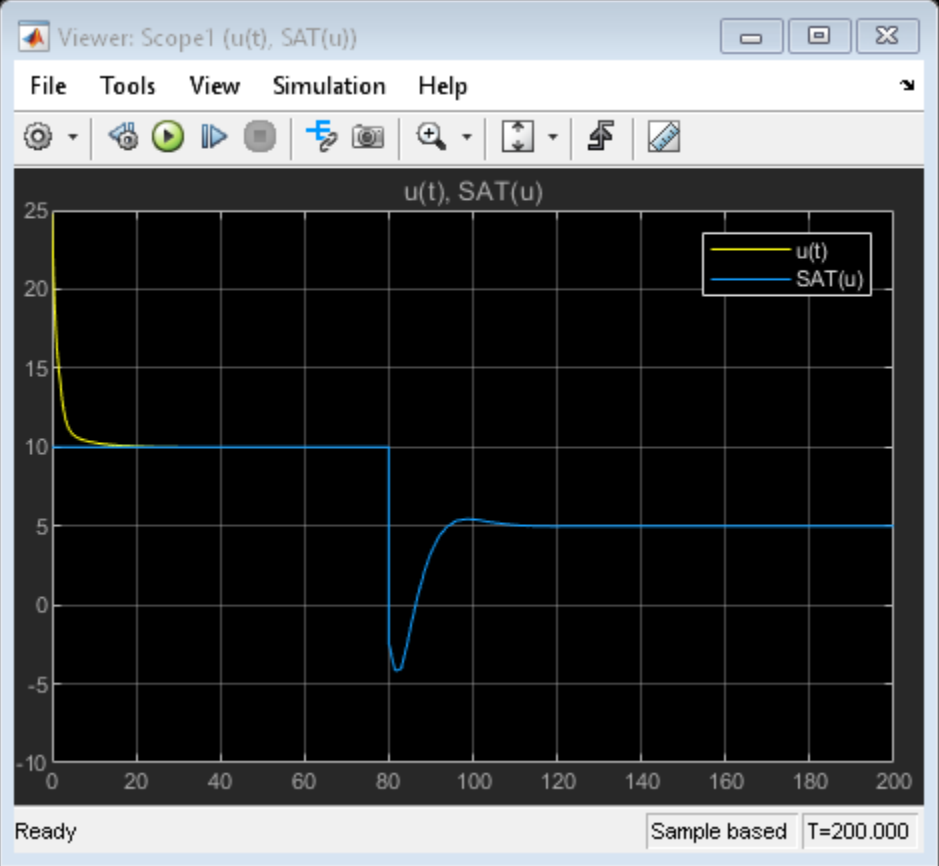

**Figure 17:** Controller output and saturated input with anti-windup.

### **Summary**

The PID Controller block supports several features that allow it to handle controller windup issues under commonly encountered industrial scenarios.

# **References**

**1** K. Åström, T. Hägglund, *Advanced PID Control*, ISA, Research Triangle Park, NC, August 2005.

# **Bumpless Control Transfer Between Manual and PID Control**

## **Model Description**

This example shows how to achieve bumpless control transfer when switching from manual control to PID control. We use the PID Controller block in Simulink® to control a first-order process with deadtime.

 $\overline{?}$ 

We start by opening the model.

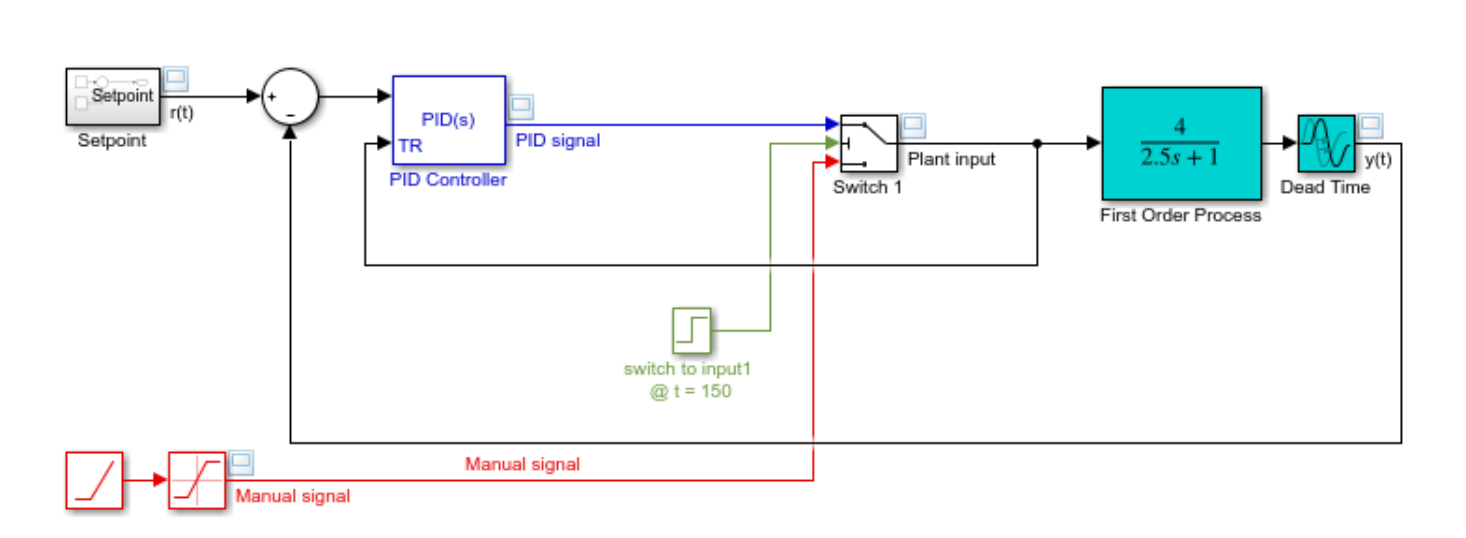

**Bumpless Control Transfer Demonstration** 

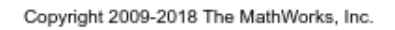

**Figure 1:** Simulink model of PID control with bumpless transfer.

To open this model, type sldemo\_bumpless in a MATLAB® terminal.

The PID Controller has been tuned with saturation ignored using the PID tuner of Simulink® Control Design<sup>™</sup>.

The controlled plant is a first-order process with dead-time described by

$$
P(s) = \frac{4}{2.5s + 1}e^{-s}
$$

For several operational reasons, the engineers decided to start the control process in an open-loop manner by feeding the plant input with a saturating ramp signal to drive the output of the plant slowly to a desired steady-state value of 40. A control transfer is scheduled to happen a  $t = 150$ . This transition between open-loop control and closed-loop control therefore involves two control phases of operation:

**1** Manual: A saturated ramp signal feeds the plant input during start-up until  $t = 150$ .

**2** Automatic: A PID controller will engage the plant at  $t = 150$ , and must take over the process without introducing bumps at the plant input.

To support smooth control transition, the PID Controller block supports two modes of operation: a **tracking mode** and a **control mode**. In control mode, the PID Controller block operates as an ordinary PID controller. In tracking mode, however, the block has an extra input that allows the PID block to adjust its internal state by changing its integrator output so that the block output tracks a prescribed signal feeding this extra input port.

To achieve bumpless control transfer, the PID Controller block must be in tracking mode when the plant is in the manual control phase (open-loop control), and in control mode when the plant is in the automatic control phase (closed-loop control).

#### **Configuring the Block for Tracking Mode**

To activate signal tracking, go to the **Initialization** tab in the block dialog; select **Enable tracking mode**, and specify the gain Kt. The inverse of this gain is the time constant of the tracking loop. For more information on how to choose this gain, see Reference [1].

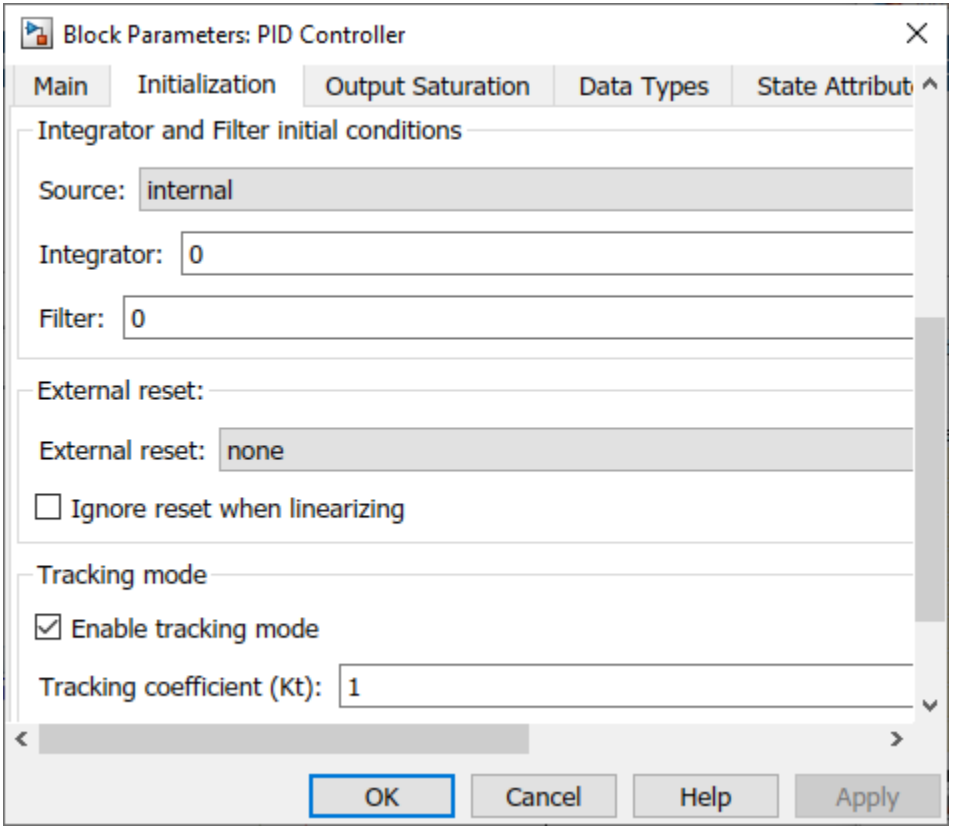

**Figure 2:** Enabling the tracking mode of the PID Controller block.

As shown in Figure 1, once tracking mode is enabled, the block has a second input port denoted by TR. Internally this new port is wired as shown under mask:

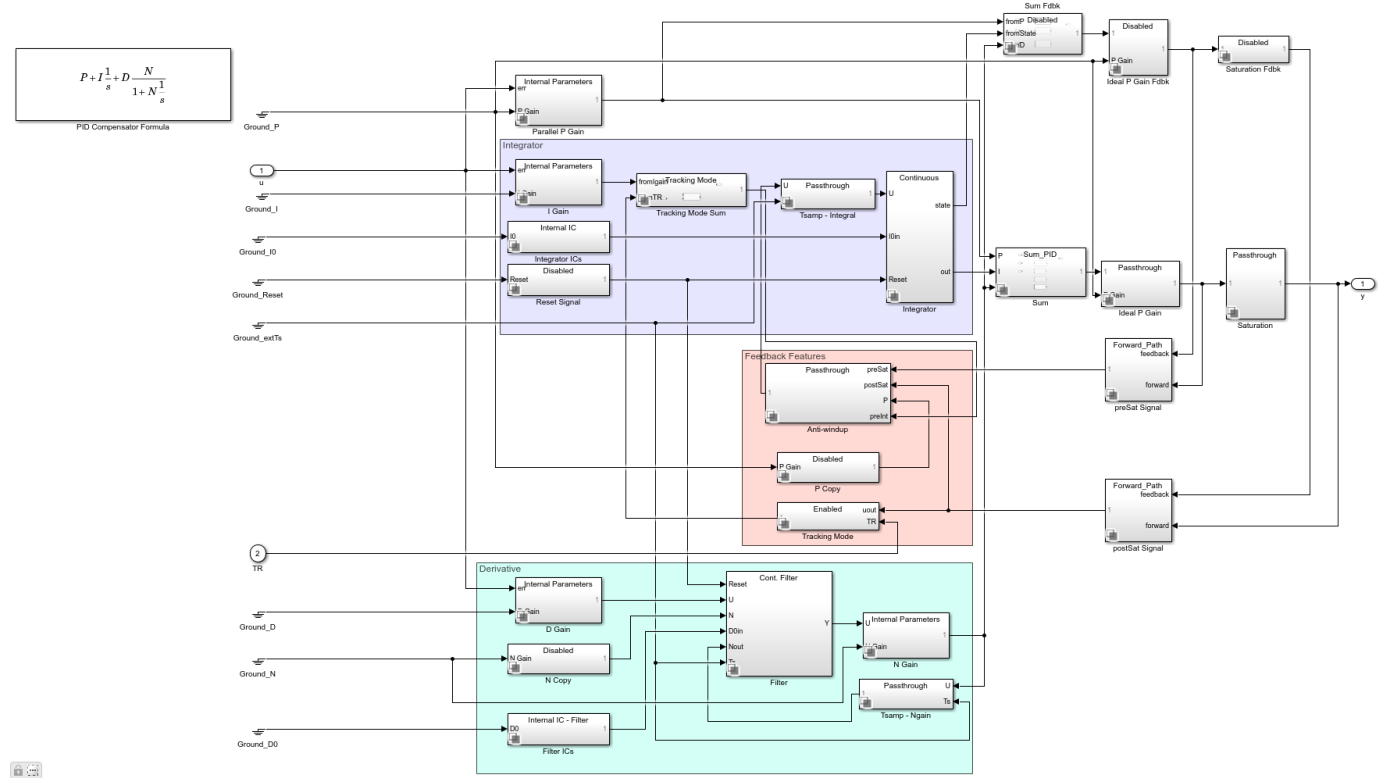

**Figure 3:** Under-mask view of the PID Controller block with tracking mode.

#### **Setting Up the Switching Mechanism**

In addition to enabling tracking mode for the PID Controller block, a switching mechanism is needed to achieve the control transfer. Switch 1 determines which signal feeds the plant input and feeds the tracking port of the PID Controller block.

At time  $t = 0$ , Switch 1 directs the manual control signal to the plant input and the tracking port of the PID Controller block. This allows the output of the PID Controller block to track the manual control signal during the manual phase by adjusting the PID Controller's internal integrator. When control transfer occurs, therefore, the PID Controller output will be approximately the same as the manual control signal.

At time  $t = 150$ , Switch 1 switches, directing the output of the PID Controller block to the plant input and the PID Controller block's tracking input. The PID Controller block now tracks its own output, which is equivalent to control mode.

#### **Simulating the Bumpless Control Transfer**

The setpoint signal and the closed-loop response of the model are shown in Figure 4.

 $\sqrt{2}$ 

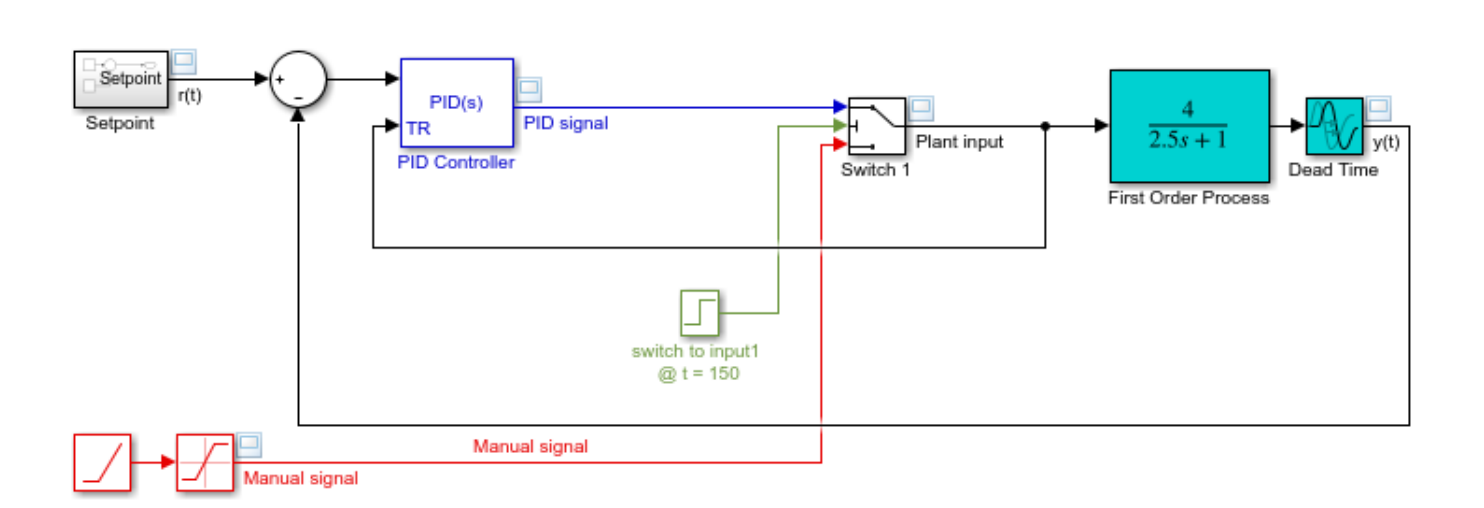

# **Bumpless Control Transfer Demonstration**

Copyright 2009-2018 The MathWorks, Inc.

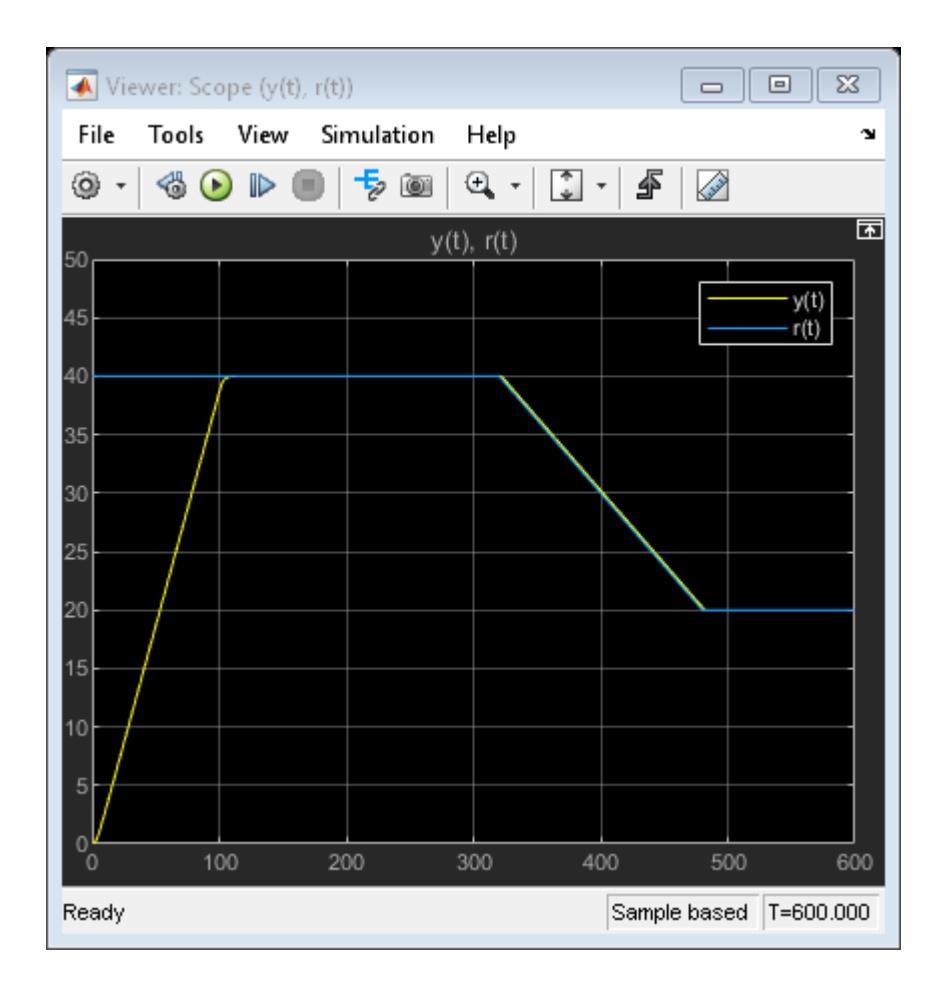

**Figure 4:** Setpoint vs. measured output.

Figure 4 clearly shows that the measured output tracks the Setpoint profile without any output bumps at the time of switching  $(t = 150)$ . To investigate this further, the plant input, control signals are shown in Figure 5.

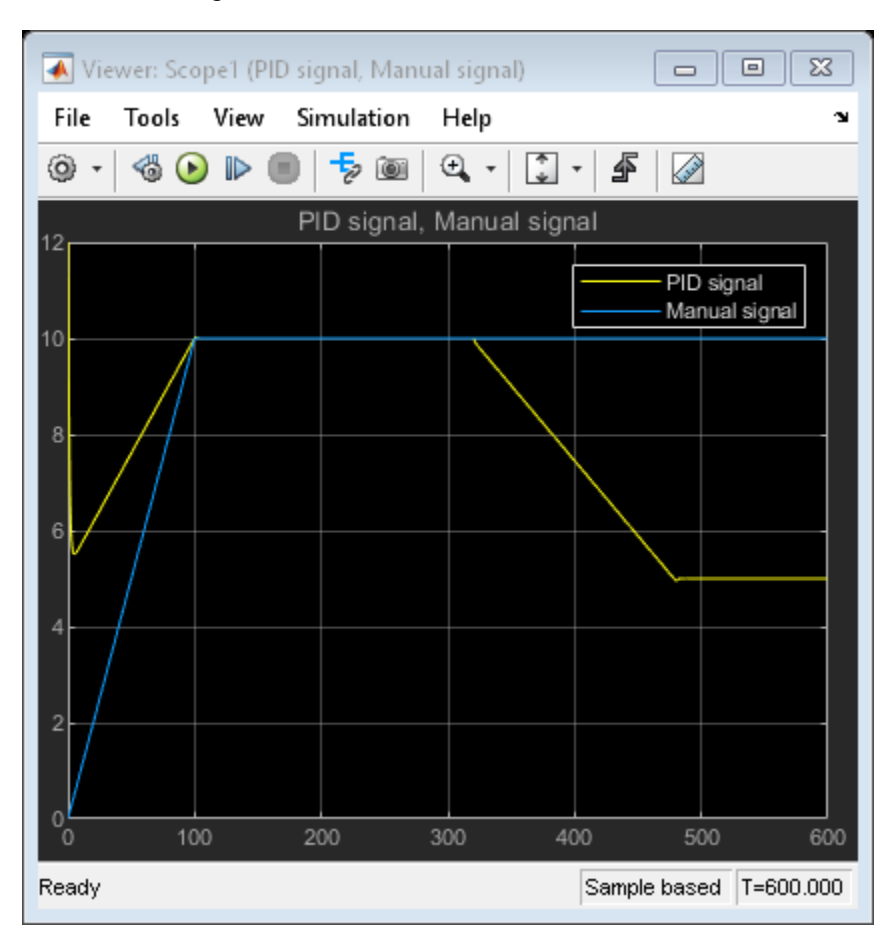

**Figure 5:** Control signal switching.
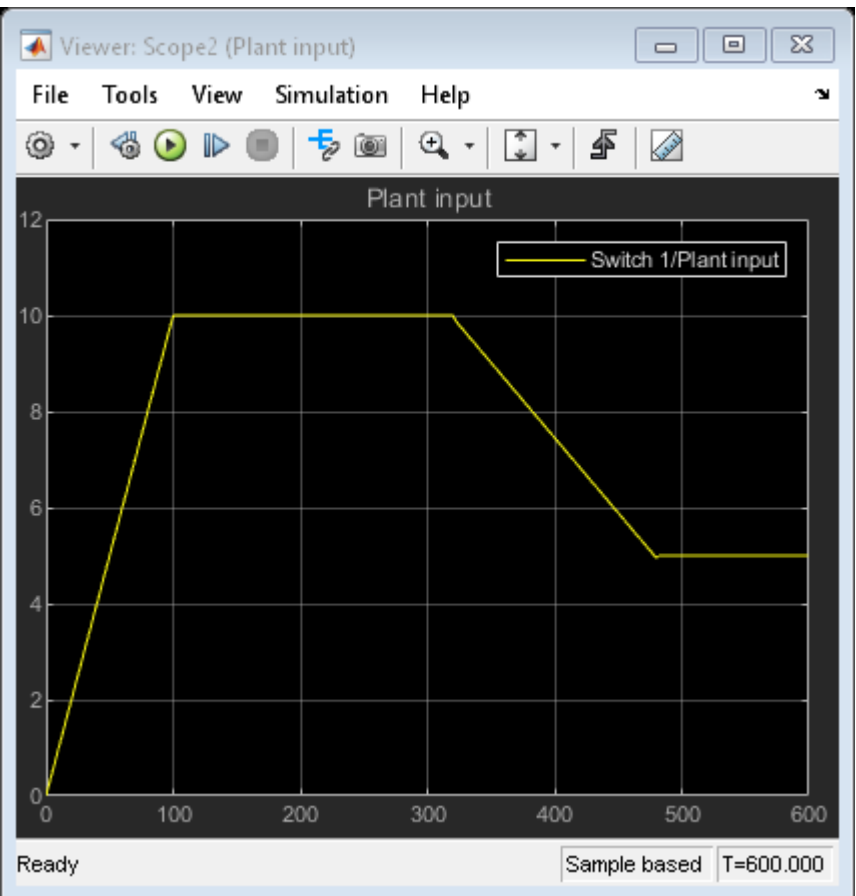

**Figure 6:** Plant input.

Figures 5 and 6 show that at the switching instance, the plant input has experienced no step changes (bumps), and therefore the control transfer happens in smooth bumpless fashion as intended.

To see the significance of the bumpless transfer setup, consider the case where tracking mode is not used. In this case, the following setup is obtained:

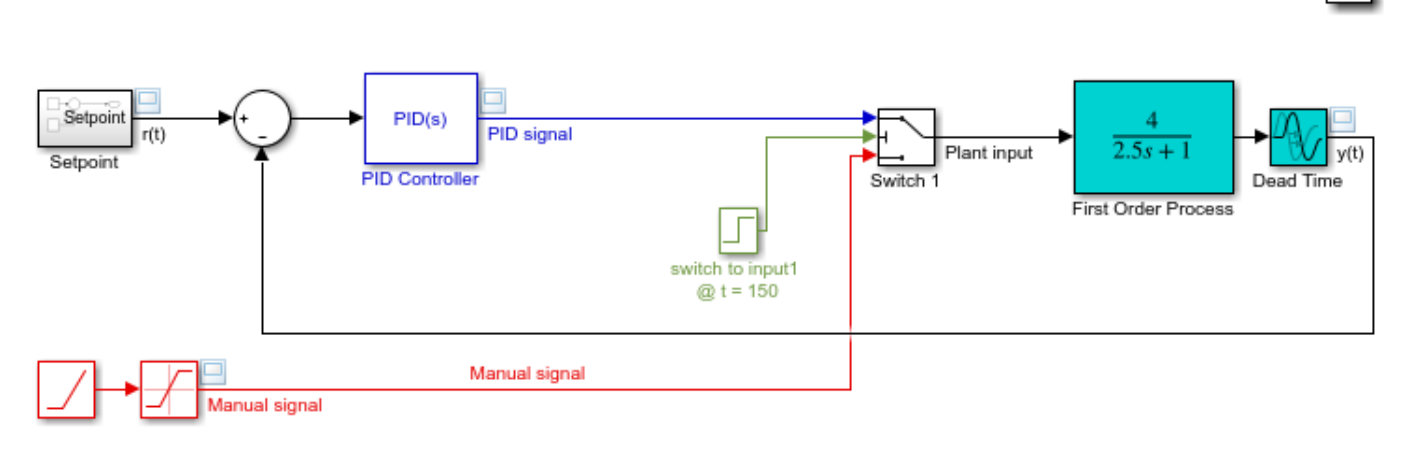

## **Control Transfer with Bumps Demonstration**

 $\overline{\phantom{a}}$ 

Copyright 2009-2018 The MathWorks, Inc.

**Figure 7:** Simulink model of PID control with no bumpless transfer.

To open this model, type sldemo\_bumplessno in a MATLAB terminal.

Figures 8 and 9 show the performance in the absence of an appropriate bumpless control transfer strategy.

| $\Sigma$<br>Viewer: Scope (y(t), r(t))<br>回<br>$\Box$                                                                                               |      |            |      |     |              |              |
|----------------------------------------------------------------------------------------------------|------|------------|------|-----|--------------|--------------|
| File<br>Tools                                                                                                    | View | Simulation | Help |     |              | ъ            |
| $\mathbf{C}$<br>$\Rightarrow$ $\circledast$<br>∯<br>⊘<br>$\circledast$ $\circledast$<br>্ৰ -<br>$\mathbb{D}%$<br>۱<br>ш<br>$\overline{\phantom{a}}$ |      |            |      |     |              |              |
| $y(t)$ , $r(t)$<br>600                                                                                                    |      |            |      |     |              |              |
|                                                                                                    |      |            |      |     |              | y(t)<br>r(t) |
| 500                                                                                                    |      |            |      |     |              |              |
| 400                                                                                                    |      |            |      |     |              |              |
| 300                                                                                                    |      |            |      |     |              |              |
| 200                                                                                                    |      |            |      |     |              |              |
| 100                                                                                                    |      |            |      |     |              |              |
|                                                                                                    | 100  | 200        | 300  | 400 | 500          | 600          |
| Ready                                                                                                    |      |            |      |     | Sample based | T=600.000    |

Figure 8: Setpoint vs. measured output.

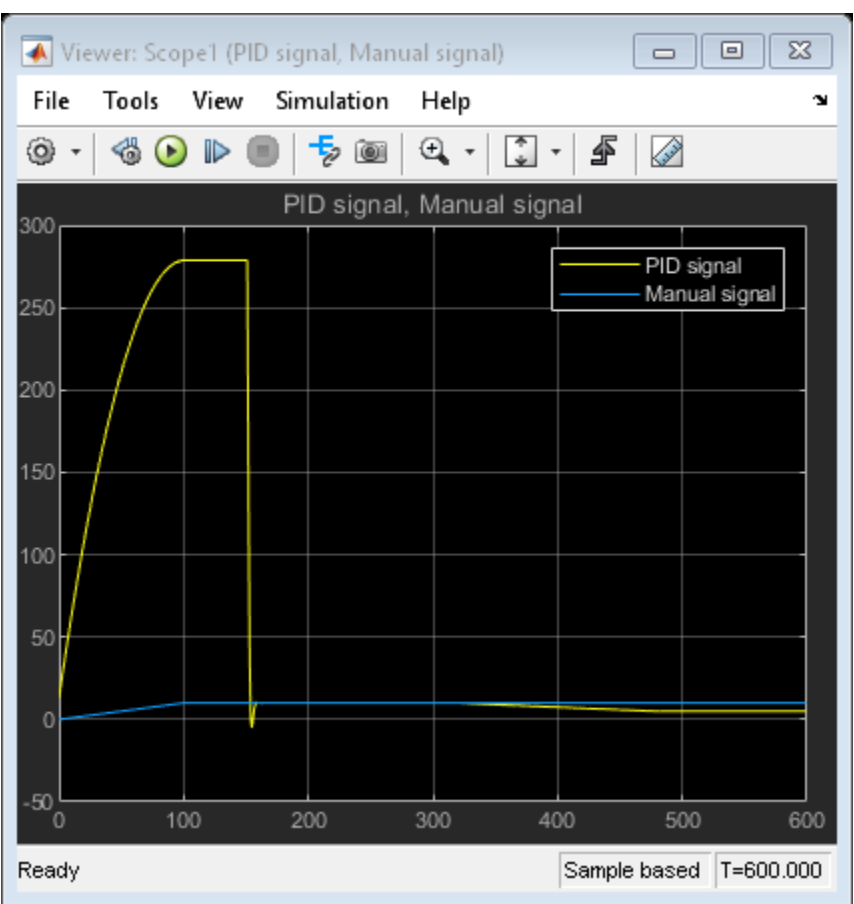

**Figure 9:** Control signal switching.

It is evident from Figures 8 and 9 that allowing the PID controller to float while the plant is under manual control can result in undesirable large transients upon switching.

## **Summary**

As this example shows, the PID Controller block supports bumpless control transfer through the use of tracking mode.

#### **References**

**1** K. Åström, T. Hägglund, *Advanced PID Control*, ISA, Research Triangle Park, NC, August 2005.

# **Two Degree-of-Freedom PID Control for Setpoint Tracking**

## **Model Description**

This example shows how to regulate the speed of an electric motor using two degrees-of-freedom PID control with set-point weighting. We use the PID Controller (2DOF) block in Simulink® as shown below.

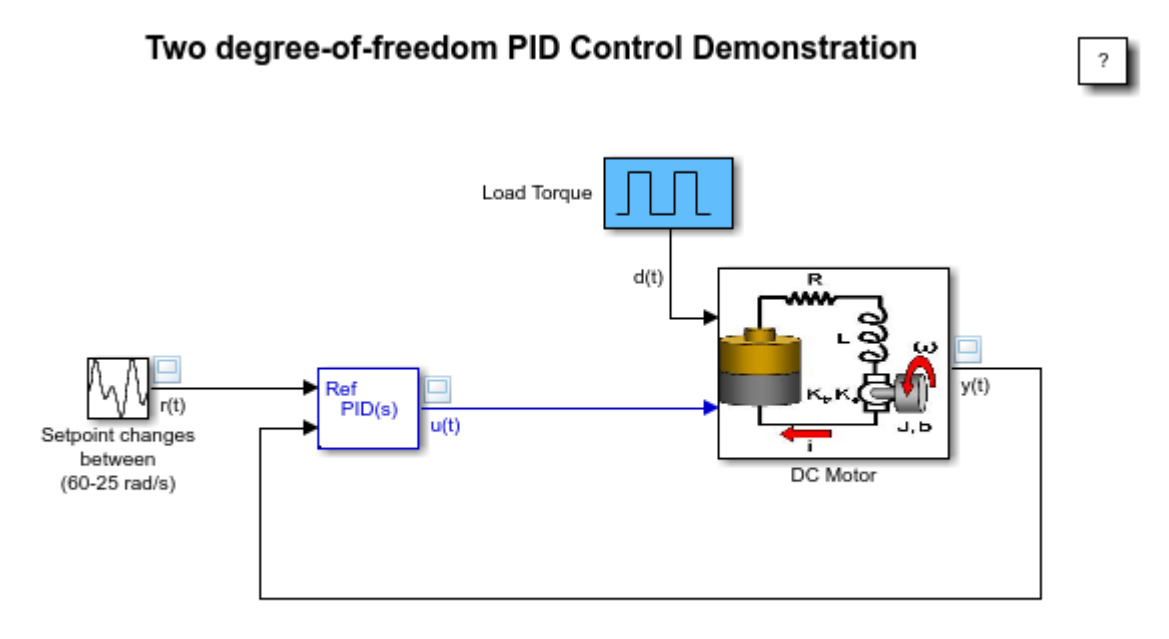

Copyright 2009-2018 The MathWorks, Inc.

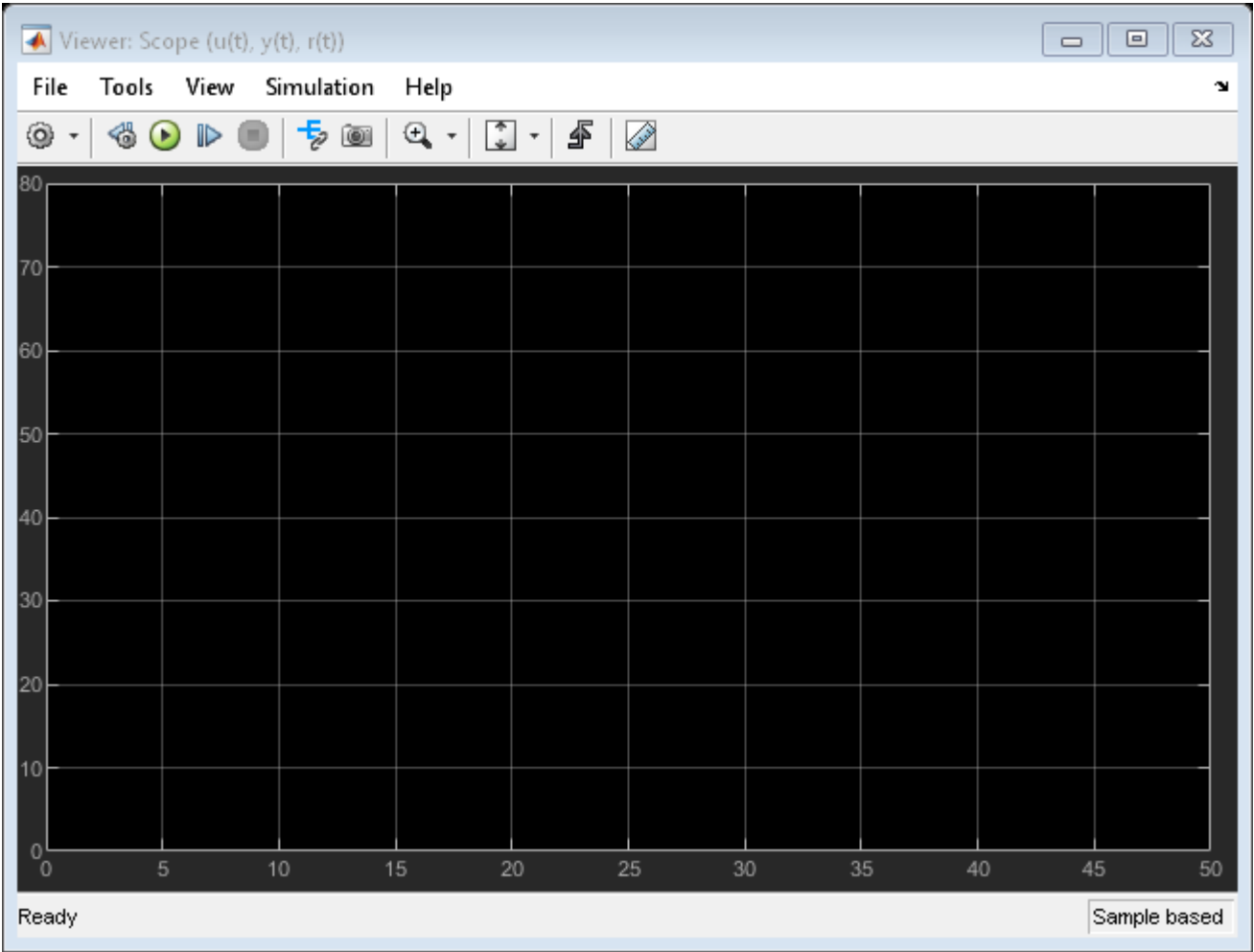

**Figure 1:** Simulink model with two degree-of-freedom PID control of a DC motor.

To open this model, type sldemo\_pid2dof in a MATLAB® terminal.

The electric motor is an armature-controlled DC motor. Voltage input controls the shaft speed of the motor. The block diagram of the motor is shown in **Figure 2**. The motor experiences a load torque (0-5 Nm).

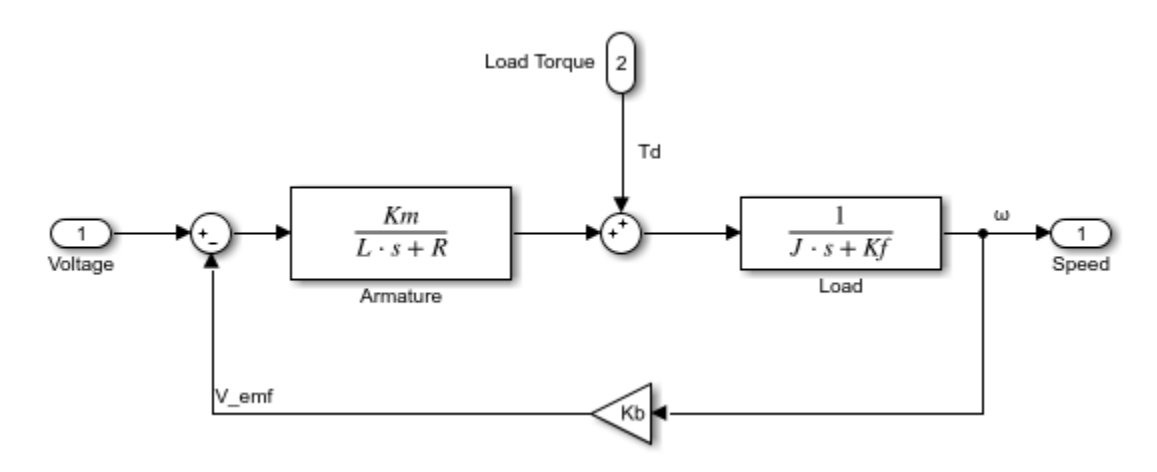

#### **Figure 2:** Block diagram of the motor.

#### **Two Degree-of-Freedom PID Control**

In contrast to the PID Controller block, the PID Controller (2DOF) block provides an extra degree of freedom to allow users to weight the setpoint as it passes through the proportional action channel and the derivative action channel. See the PID Controller (2DOF) help page or type doc('PID Controller 2DOF') in a MATLAB terminal for more details. The schematic of the PID Controller (2DOF) appearing in the model is shown below.

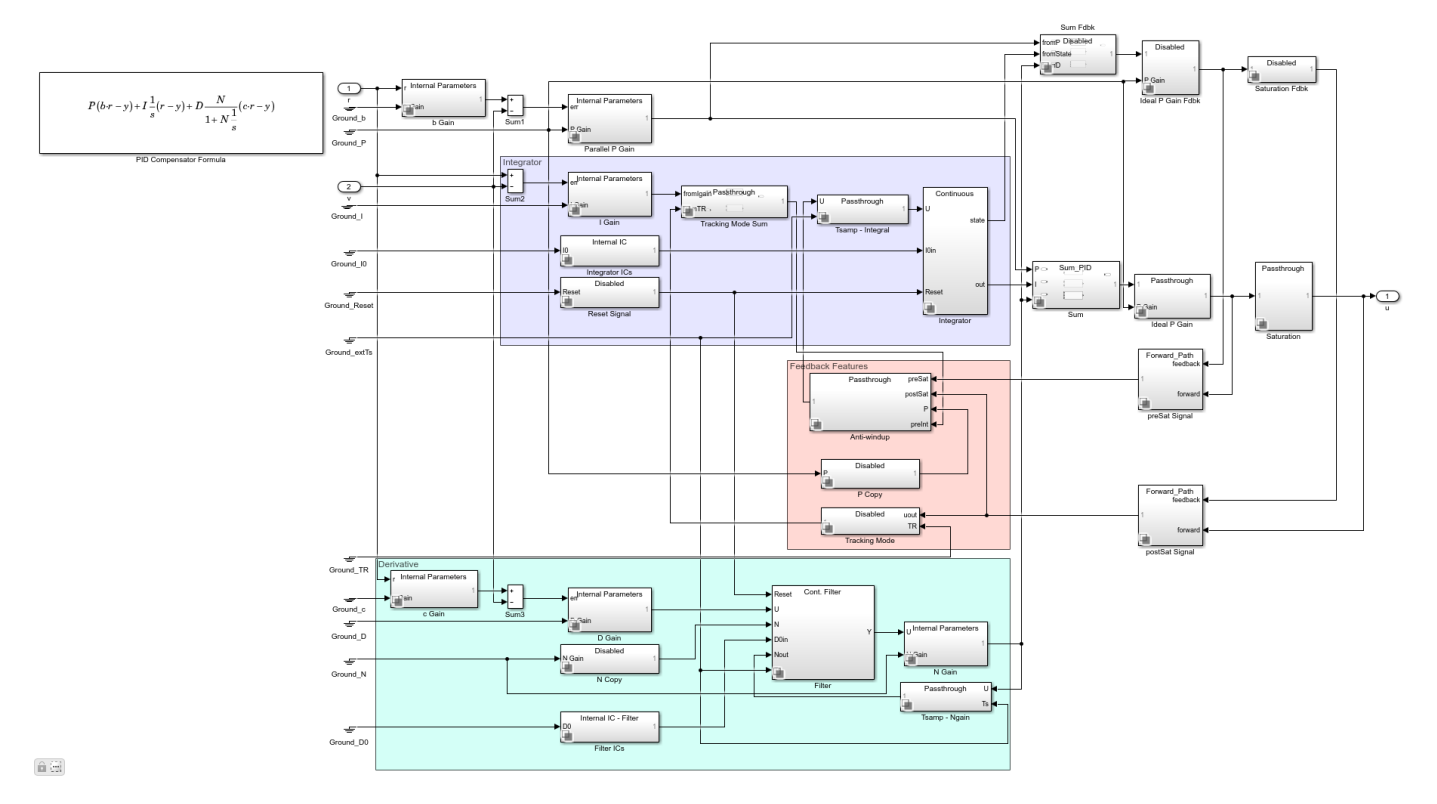

**Figure 3:** Under-mask view of the PID Controller (2DOF).

As shown in Figure 3, the error signal seen by the proportional action is given by

 $b*r-y$ 

The signal seen by the derivative action is

 $c*r-y$ 

and the signal seen by the integral action is

 $r - y$ 

In general, the setpoint weight *c* is chosen to be 0 to prevent undesirable transients upon a change in the setpoint, which is an effect known as *derivative kick*. The setpoint *b* affects the overshoot performance of the controller. Generally, a small *b* value reduces overshoot. However, smaller *b* values can also result in slower response to setpoint changes. For more details on picking the right setpoint values, see Reference [1].

When  $b = 1$  and  $c = 1$ , the behavior of the two degree-of-freedom PID controller is identical to a classical PID controller.

#### **Simulating with**  $b = 1$  **and**  $c = 1$

When  $b = 1$  and  $c = 1$ , the behavior of the two degree-of-freedom PID controller is identical to a classical PID controller. The control signal, setpoint signal, and closed-loop response of the model are shown in Figure 4.

 $\overline{\phantom{a}}$ 

## Two degree-of-freedom PID Control Demonstration

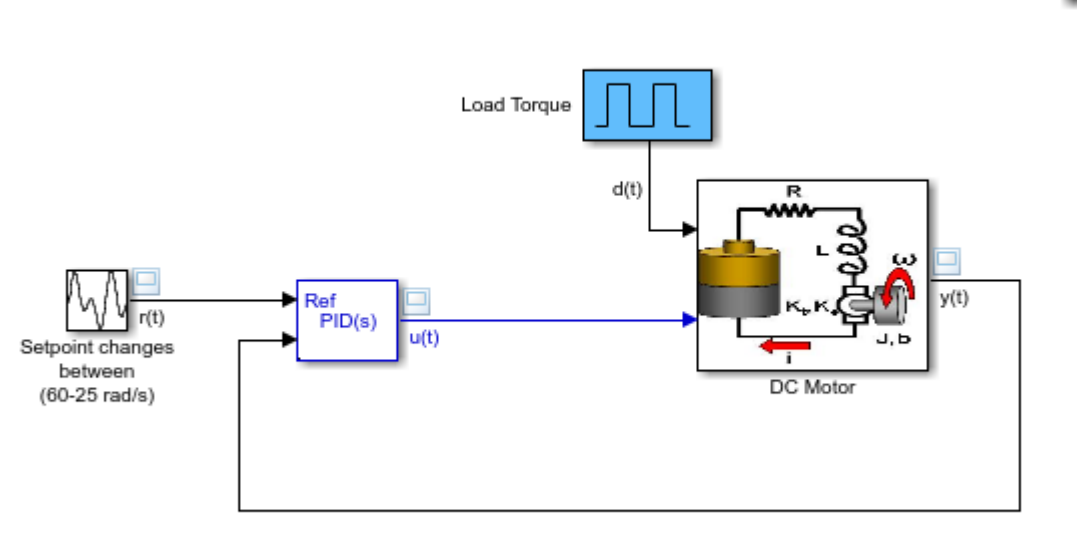

Copyright 2009-2018 The MathWorks, Inc.

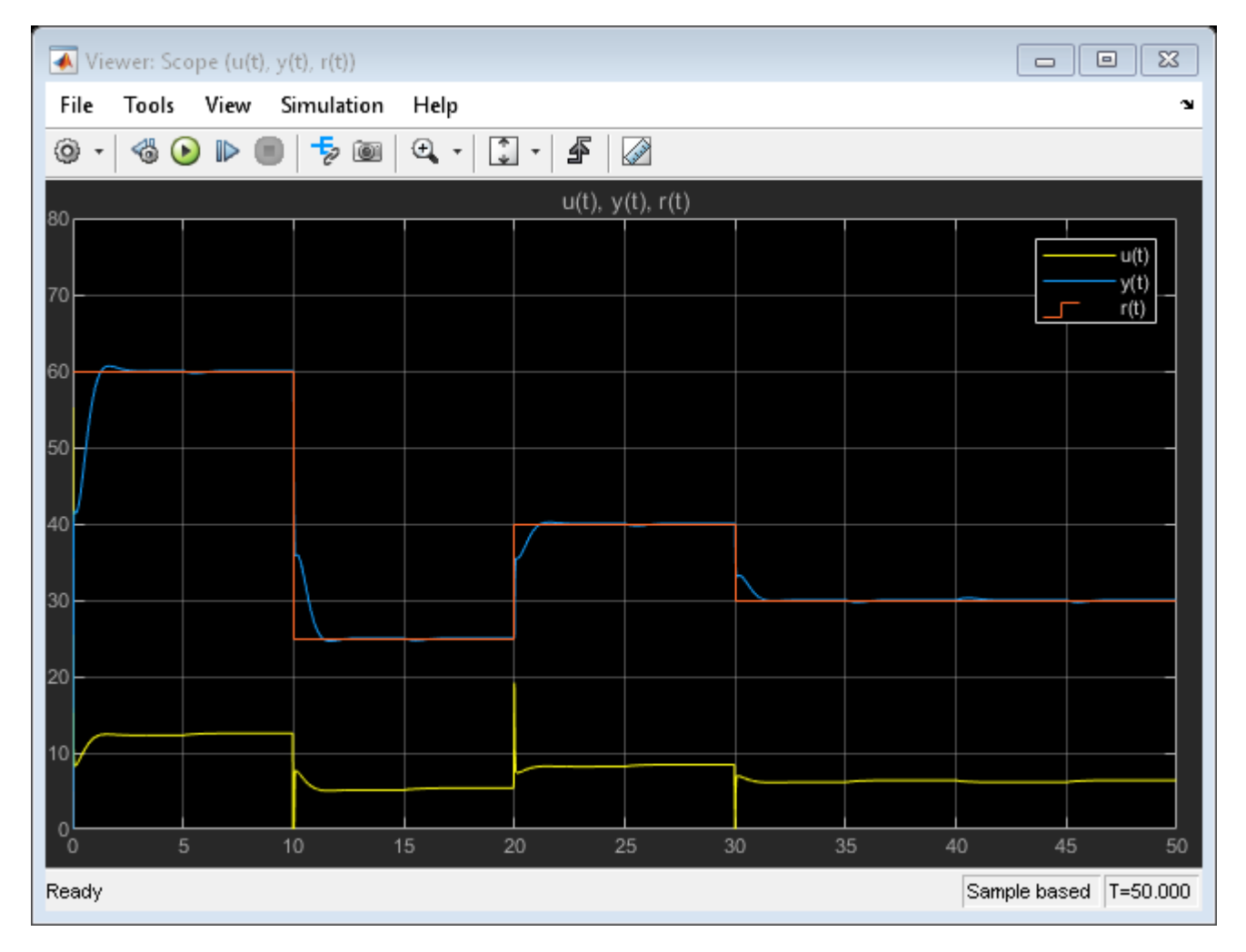

**Figure 4:** Control signal, setpoint vs. measured output.

Figure 4 clearly shows the spikes in the control signal, which are caused by aggressive proportional and derivative response to the setpoint change. Modifying the *b* and *c* weights can make this response less aggressive, as shown next.

## **Simulating with the**  $b = 0$  **and**  $c = 0$

In this case, the two degree-of-freedom PID controller is known as I-PD where only the I action acts on the classical error signal, and the PD action acts only on the measured output.

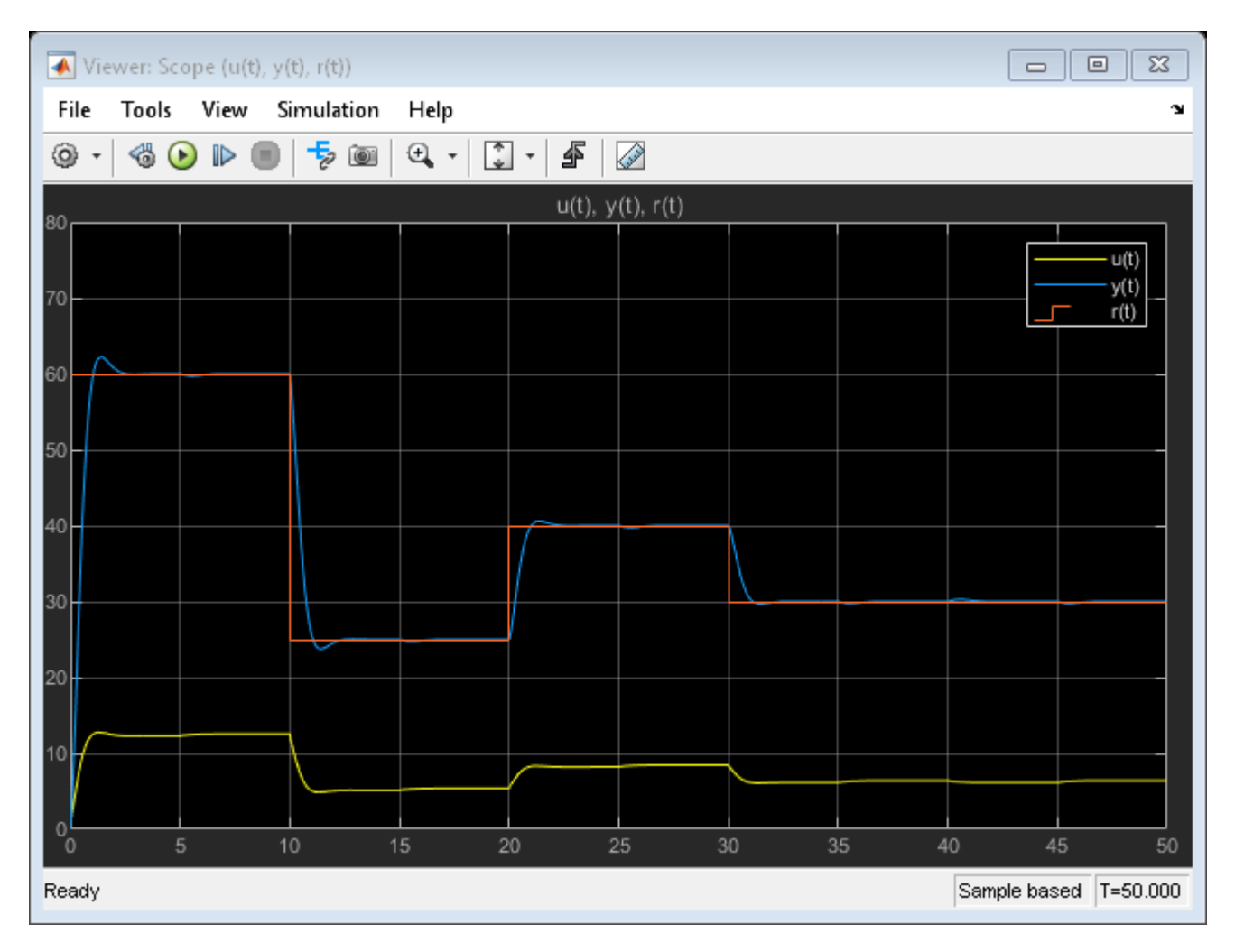

**Figure 5:** Control signal, setpoint vs. measured output.

The simulation results clearly show the absence of large transients in the control signal due to the sudden changes in the setpoint.

See Reference [1] for more information on how *b* and *c* are chosen.

#### **Summary**

The PID Controller (2DOF) block in Simulink supports two degree-of-freedom PID control. This block can be used for tracking complex setpoint profiles and moderating the impact of sudden setpoint changes on control signal transients. The PID tuner of Simulink® Control Design™ can be used to automatically tune all the gains (P, I, D, N, *b*, *c*) of the PID Controller (2DOF) block.

## **References**

**1** K. Åström, T. Hägglund, *Advanced PID Control*, ISA, Research Triangle Park, NC, August 2005.

# **Data Typing in Simulink**

This example shows how to use data types in Simulink. The model used in this example converts a double-precision sine wave having an amplitude of 150 to various data types and displays the converted signals on two scopes.

The first scope shows the original sine wave and the result of converting this signal to signed and unsigned 8-bit integer data types with saturation enabled. The bottom axes show the boolean results of comparing the signed and unsigned integer values.

The second scope shows the original sine wave and the result of converting this signal to two fixedpoint data types: one high-resolution, the other lower resolution. The bottom axes show the result of mapping the sine wave to an enumerated data type that indicates whether the signal is positive, negative or zero.

Similar data type support exists for parameters and states. Simulink also supports other integer and floating-point data types, such as, single, int16, and uint32, and fixed-point types with slope/bias and wordlengths from 1 to 128 bits. You can also define types for bus signals and aliases for existing types.

NOTE: If you do not have a license for Fixed-Point Designer<sup>™</sup> then the fixed-point signals will be replaced by single-precision signals.

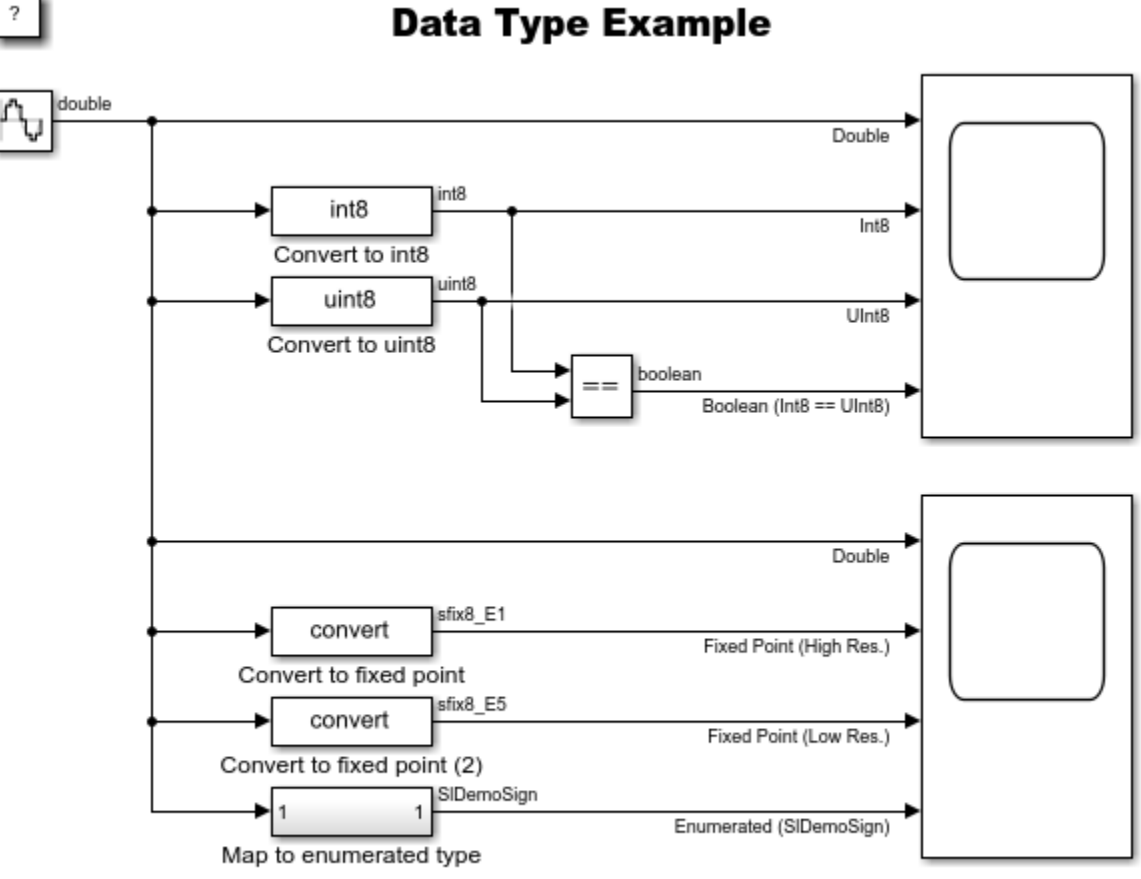

## **Data Type Example**

Copyright 2004-2015 The MathWorks, Inc.

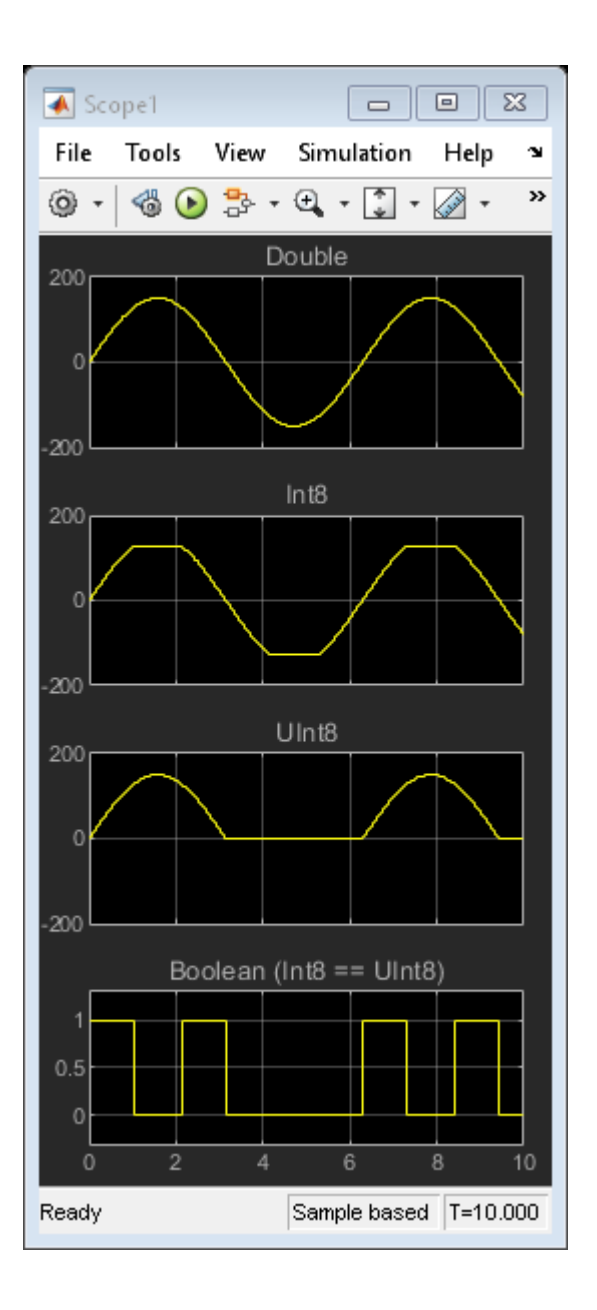

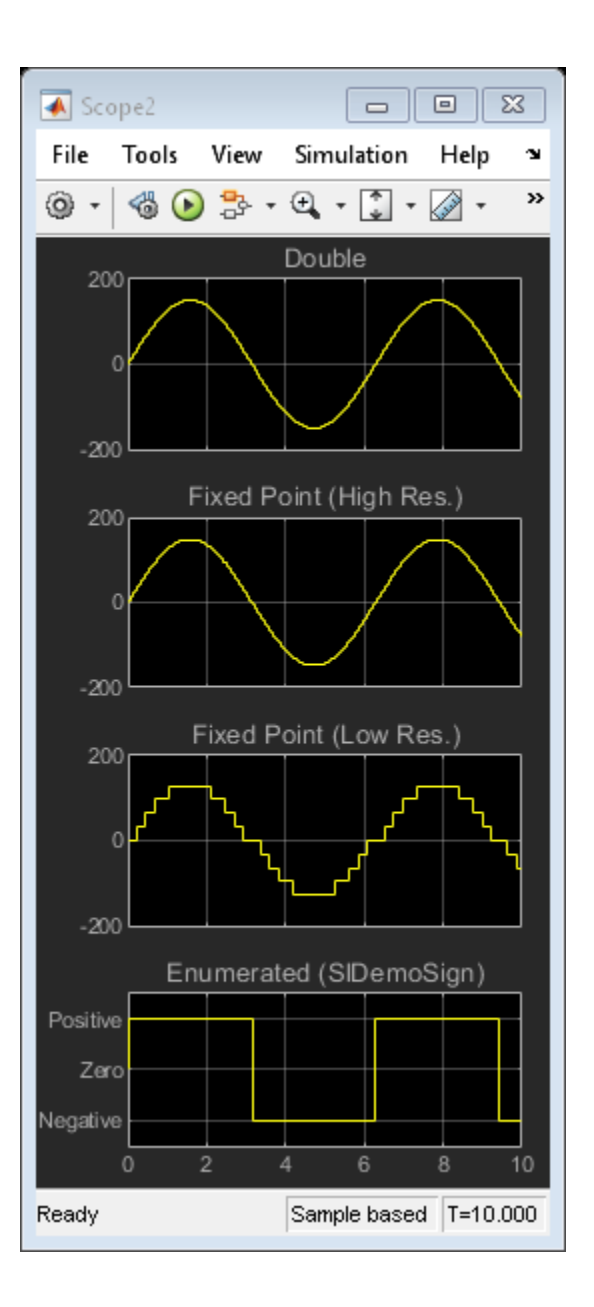

# **Data Typing Filter**

This example shows how a filter can be applied to signals of different data types using standard Simulink® blocks. In this example, a signal with some noise on it is produced. This signal is then fed into a filter as a single precision data type and a standard double data type. The output from the filter for each signal is then compared and the error is displayed on the scope.

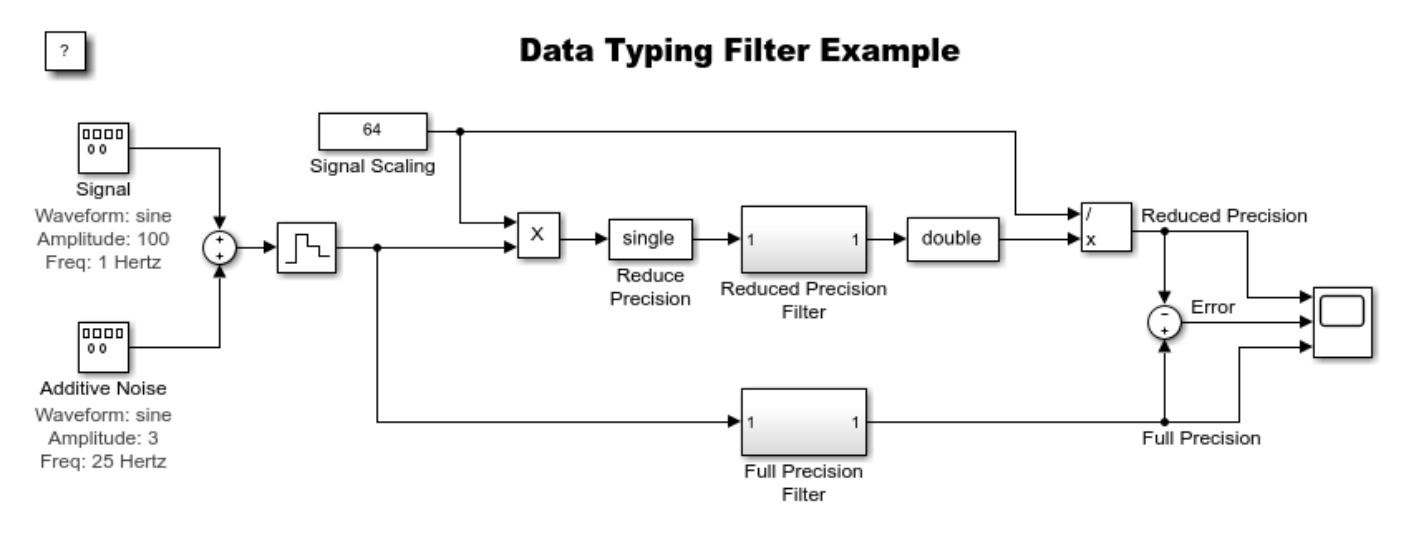

Copyright 2004-2015 The MathWorks, Inc.

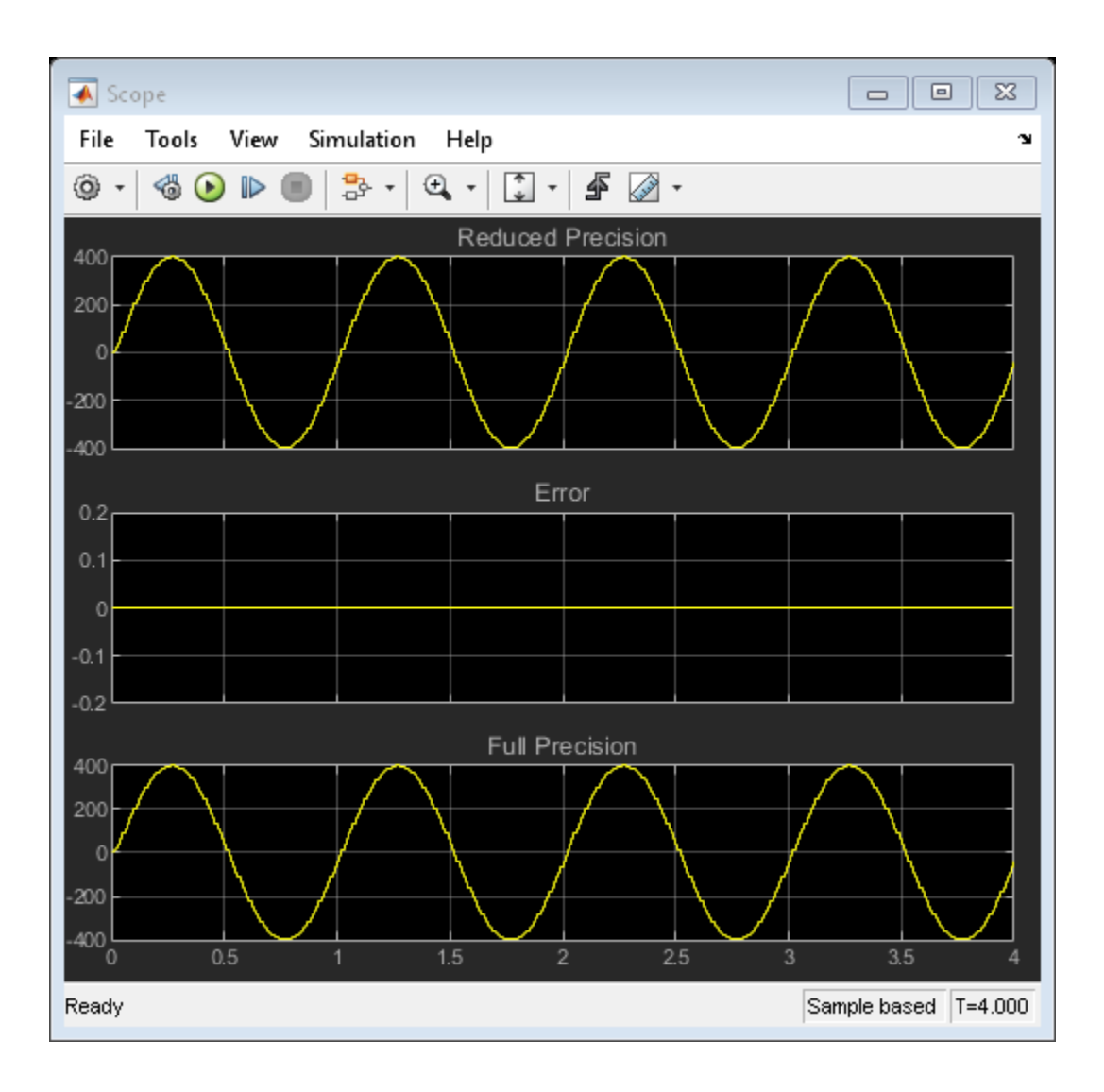

## **Simulink Bus Signals**

This example introduces you to the following Simulink® bus signal capabilities:

- Bus Creator, Bus Selector, and Bus Assignment blocks
- Bus Element Ports at component interfaces
- Smart editing to perform common bus workflows faster

The three areas in the slexBusExample model used in this example correspond to these three capabilities.

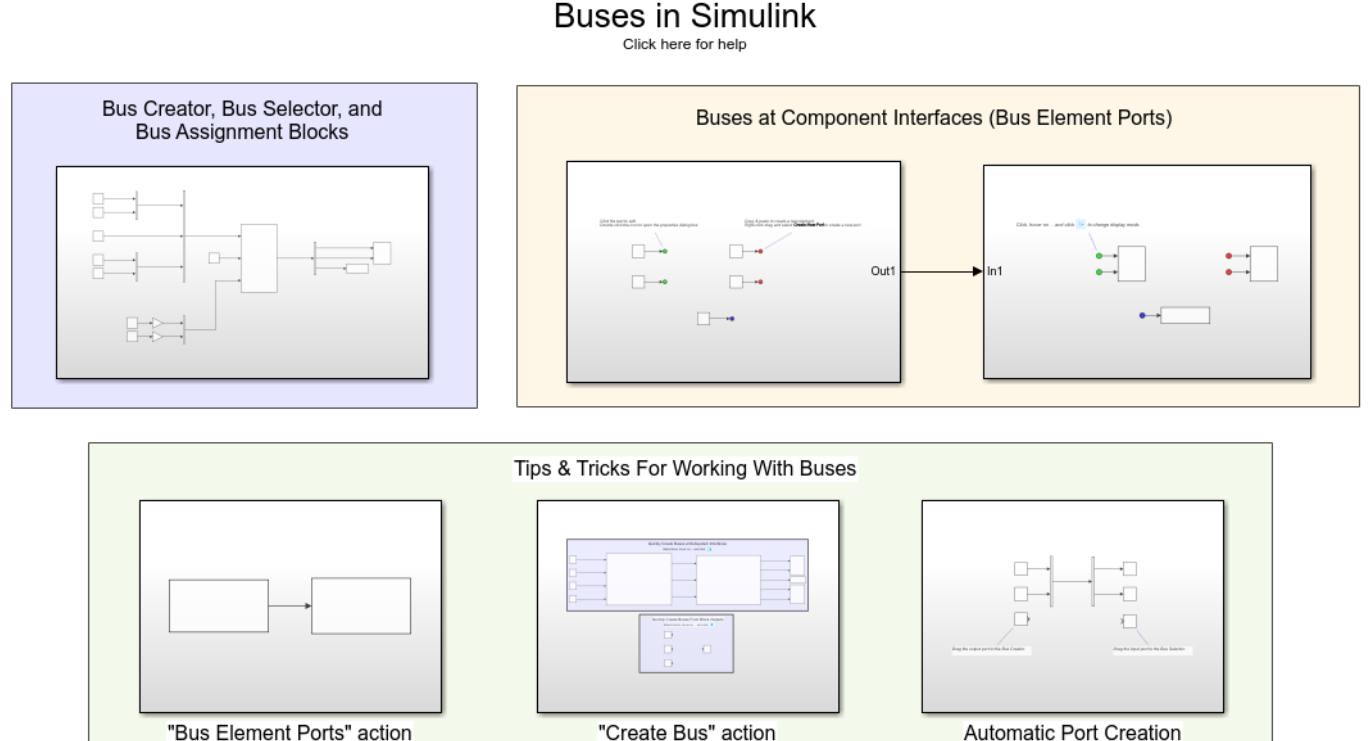

Copyright 2004-2017 The MathWorks, Inc.

## **Bus Creator, Bus Selector, and Bus Assignment Blocks**

The subsystem in the "Bus Creator, Bus Selector, and Bus Assignment Blocks" area shows how to

- Create bus signals using the Bus Creator block
- Replace signals in a bus using the Bus Assignment block
- Select signals from a bus using the Bus Selector block

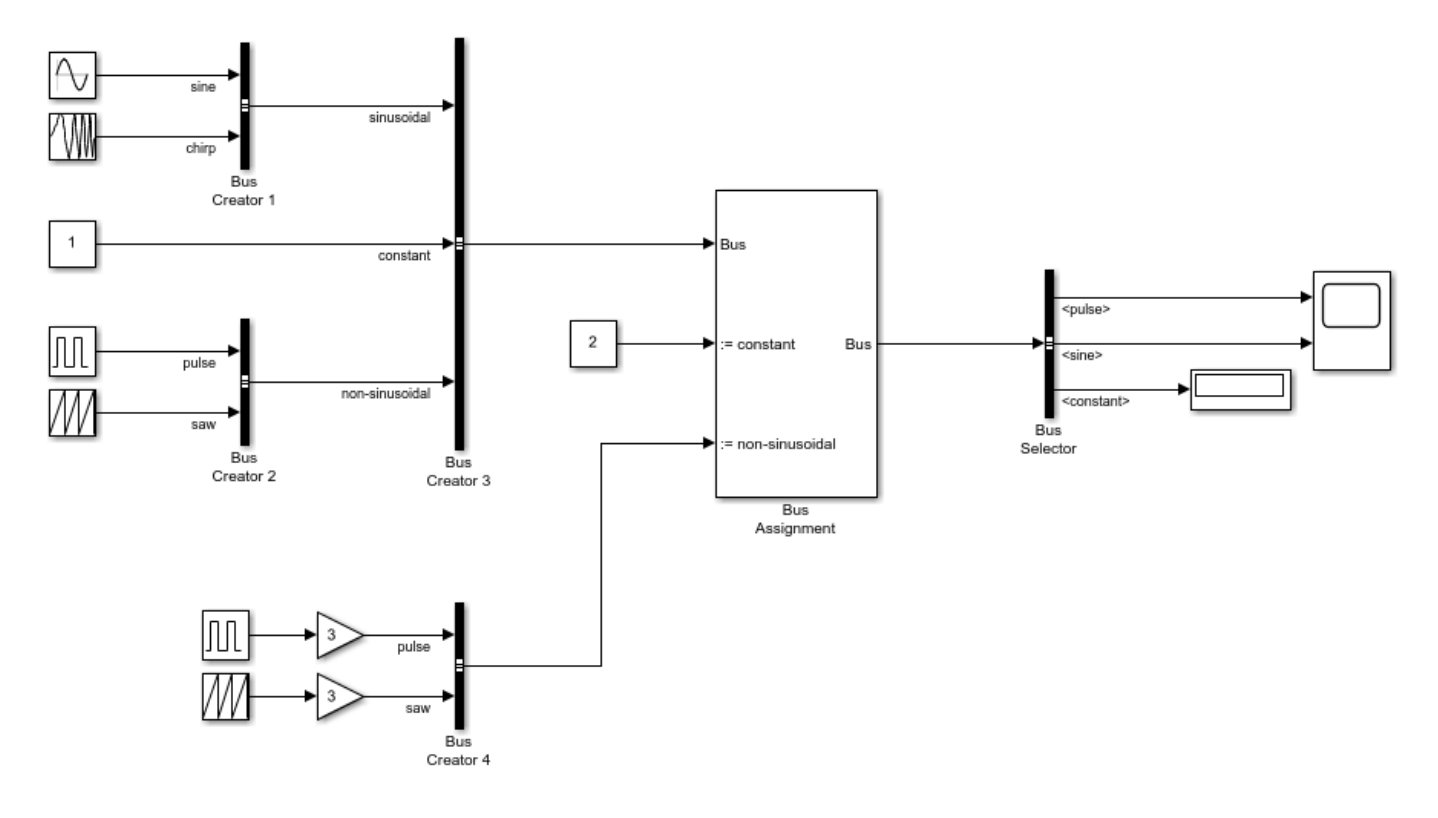

Use a Bus Creator block to bundle the signals connected to its inputs into a bus. A bus signal represents a set of signals, analogous to a bundle of wires tied together. For example, the bus signal created by Bus Creator 1 contains the two signals connected to its inputs: sine and chirp. You can view the hierarchy of a signal by right-clicking on it and selecting **Signal Hierarchy** from the menu. You can also create *nested* buses. For example, sinusoidal and non-sinusoidal are subbus signals in the bus created by Bus Creator 3.

Use a Bus Assignment block to replace one or more signals in the signal that is connected to its **Bus** input. For example, Bus Assignment replaces the signals constant and non-sinusoidal in the bus created by Bus Creator 3 with new signals. You can use the Bus Assignment block to replace both leaf and sub-bus signals.

Use a Bus Selector block to extract one or more signals from the bus connected to its input. For example, Bus Selector selects the non-sinusoidal.pulse, sinusoidal.sine, and constant signals. You can run the simulation to visualize non-sinusoidal.pulse and sinusoidal.sine in the scope and constant in the display.

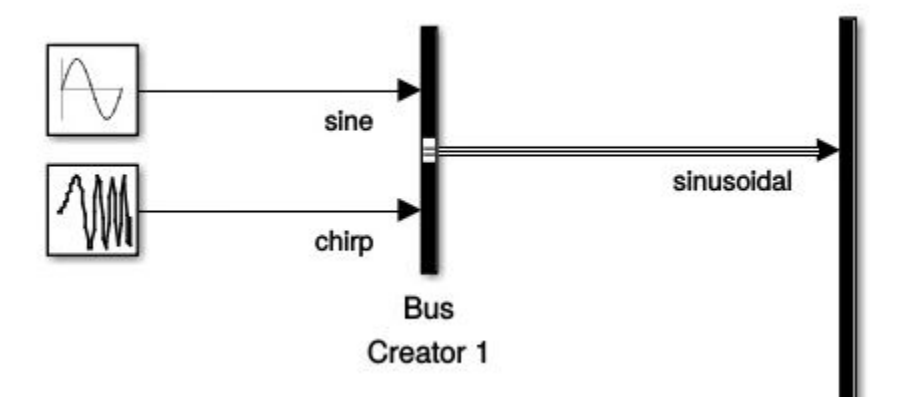

After running the simulation, look at the lines in slexBusExample. Notice that several signals are drawn with three lines. This line format indicates that the signal is a **bus signal**.

For more information on buses, see Getting Started with Buses.

#### **Bus Element Ports at Component Interfaces**

The subsystems in the "Buses at Component Interfaces (Bus Element Ports)" area show how to

- Create bus signals using the Out Bus Element block
- Select signals from a bus using the In Bus Element block

#### **Out Bus Element Blocks**

The first subsystem consists of five source blocks and five Out Bus Element blocks.

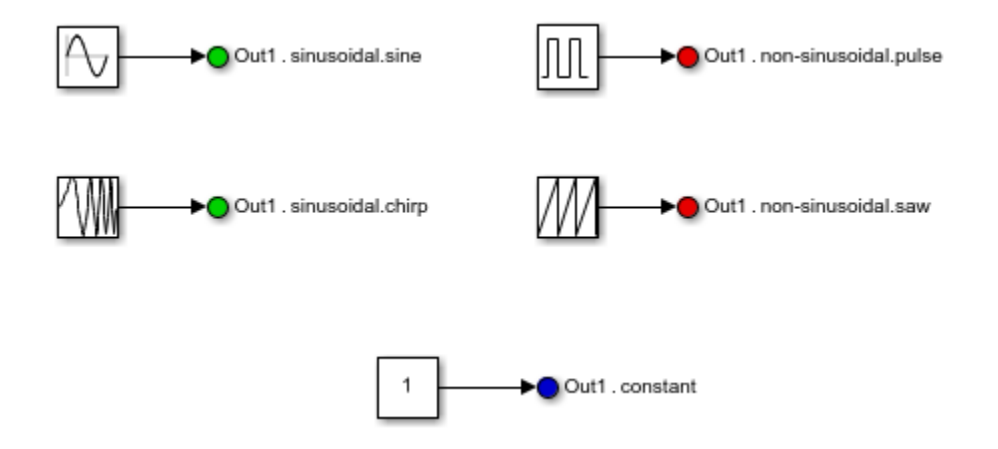

An Out Bus Element block is similar to a Bus Creator block connected to an Outport block. Each Out Bus Element block has a label. You can display this label in two modes. In **Expanded Notation** mode, the label is made up of the name of the corresponding subsystem port and a dot-separated string that determines the element in the bus. For example, the Out Bus Element block with the label Out1.sinusoidal.sine creates a leaf-signal named sine in a sub-bus named sinusoidal at the output port named Out1. In **Compact Notation** mode the leaf-signal name becomes the label. You can switch between **Expanded Notation** and **Compact Notation**.

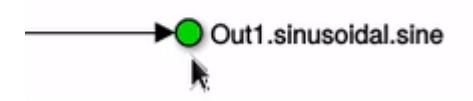

In either mode, you can directly edit the label text to change the element created in the output bus.

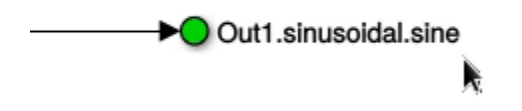

To create a new element in the bus, copy and paste an Out Bus Element block. To create a new output port at the subsystem interface, right-click and drag an Out Bus Element block and select **Create New Port**.

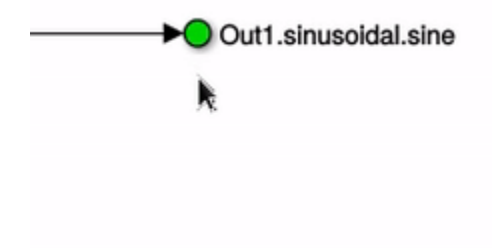

To see the bus created by a group of Out Bus Element blocks, double click on the icon of one of the blocks to open the port properties dialog box. You can highlight the signals connected to the blocks, change the name and number of the port, change the colors of the blocks, and reorder the signals in the bus.

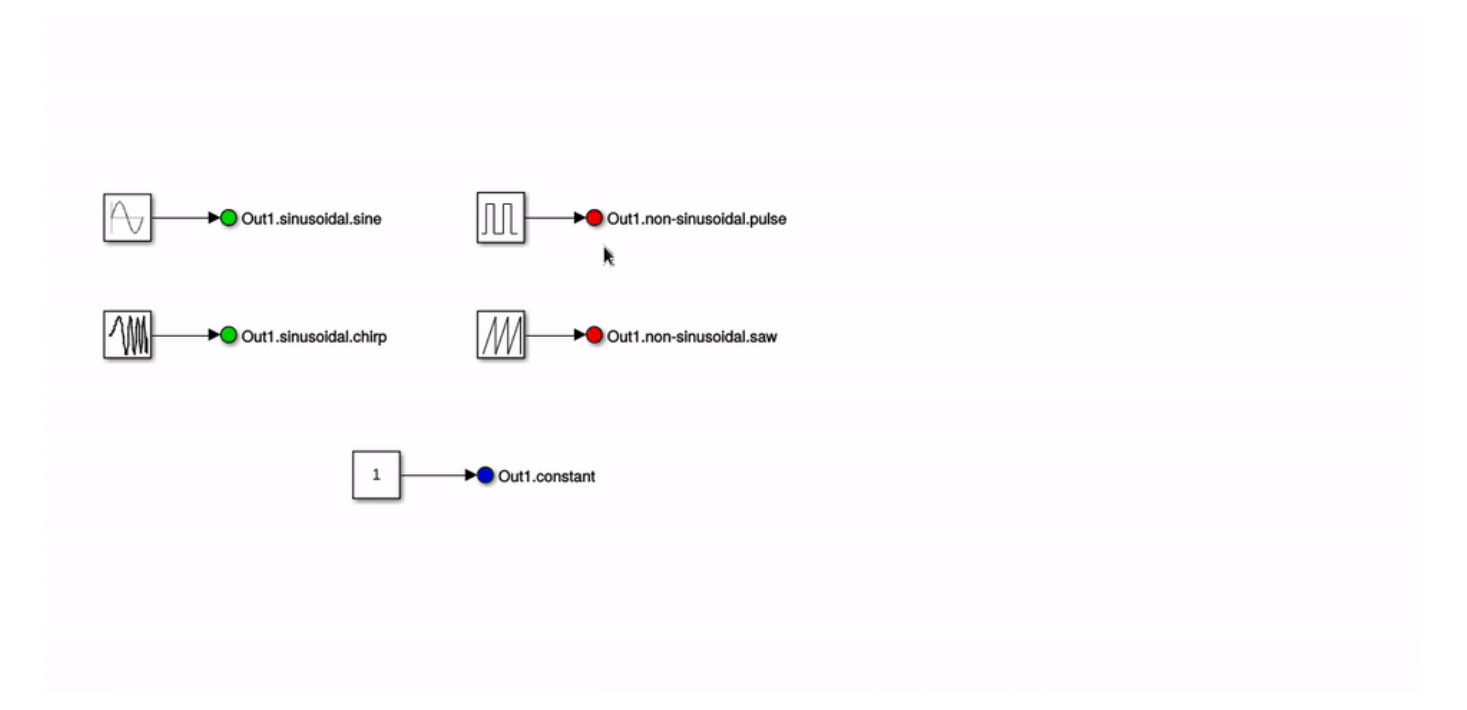

#### **In Bus Element Blocks**

The second subsystem consists of two Scope blocks, one Display block, and five In Bus Element blocks.

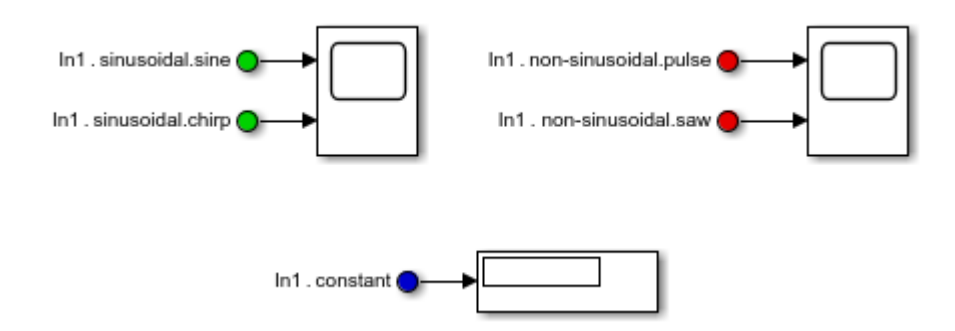

An In Bus Element block is similar to an Inport block connected to a Bus Selector block. The labels of In Bus Element blocks work the same way as Out Bus Element block labels do. For example, the In Bus Element block with the label In1.sinusoidal.sine selects a leaf signal named sine in a subbus named sinusoidal.

To change the element selected from the input bus, edit the label text directly. If a bus is already connected to the corresponding input port, you can select from a list of available signals.

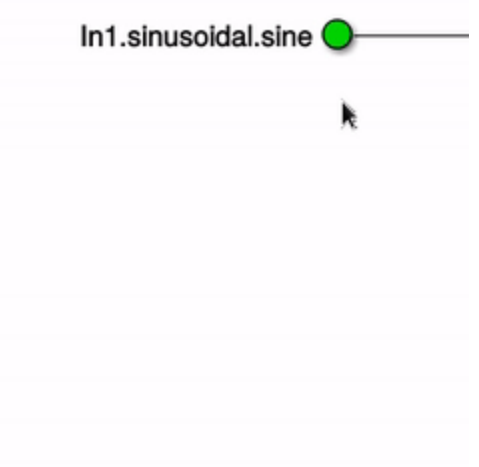

To select a new element from the bus, copy and paste an In Bus Element block. To create a new input port at the subsystem interface, right-click and drag an In Bus Element block and select **Create New Port**. To see the bus accessed by a group of In Bus Element blocks, double-click the icon of one of the blocks to open the port properties dialog box. You can change the name and number of the port, change the color of the blocks, and observe any missing or unused signals in the incoming bus.

For more information about using In Bus Element and Out Bus Element blocks, see Simplify Subsystem Bus Interfaces.

#### **Smart Editing to Perform Common Bus Workflows Faster**

The subsystems in the "Tips & Tricks For Working With Buses" area show how to speed up common bus tasks by using:

- The "Bus Element Ports" smart editing cue to convert Bus Selector and Bus Creator blocks to In Bus Element and Out Bus Element blocks
- The "Create Bus" smart editing cue to create buses at subsystem interfaces and to bundle outputs of individual blocks into a bus
- Automatic port creation to add a new signal to a Bus Creator block and to select a new signal from a Bus Selector block

#### **Convert Bus Creator and Bus Selector blocks to In Bus Element and Out Bus Element Blocks**

You can use the "Bus Element Ports" smart editing cue to convert existing subsystems that use Bus Selector and Bus Creator blocks at their interfaces to use instead In Bus Element and Out Bus Element blocks.

- **1** Click on a Bus Selector block that is connected to an Inport block or a Bus Creator block that is connected to an Outport block.
- **2** Select **Bus Element Ports** from the action bar.

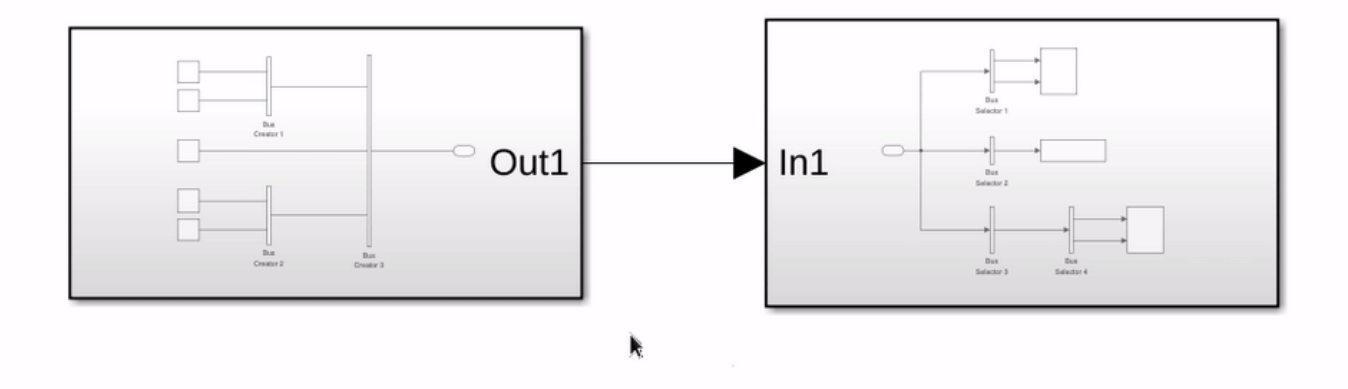

#### **Bundle Individual Signals into a Bus**

You can use the "Create Bus" smart editing cue to bundle multiple signals into a bus.

- **1** Drag a selection box around the signals of interest.
- **2** Select **Create Bus** from the action bar.

#### **Between Subsystems**

When performed between two subsystems, this action replaces the Inport and Outport blocks in the source and destination subsystems with In Bus Element and Out Bus Element blocks.

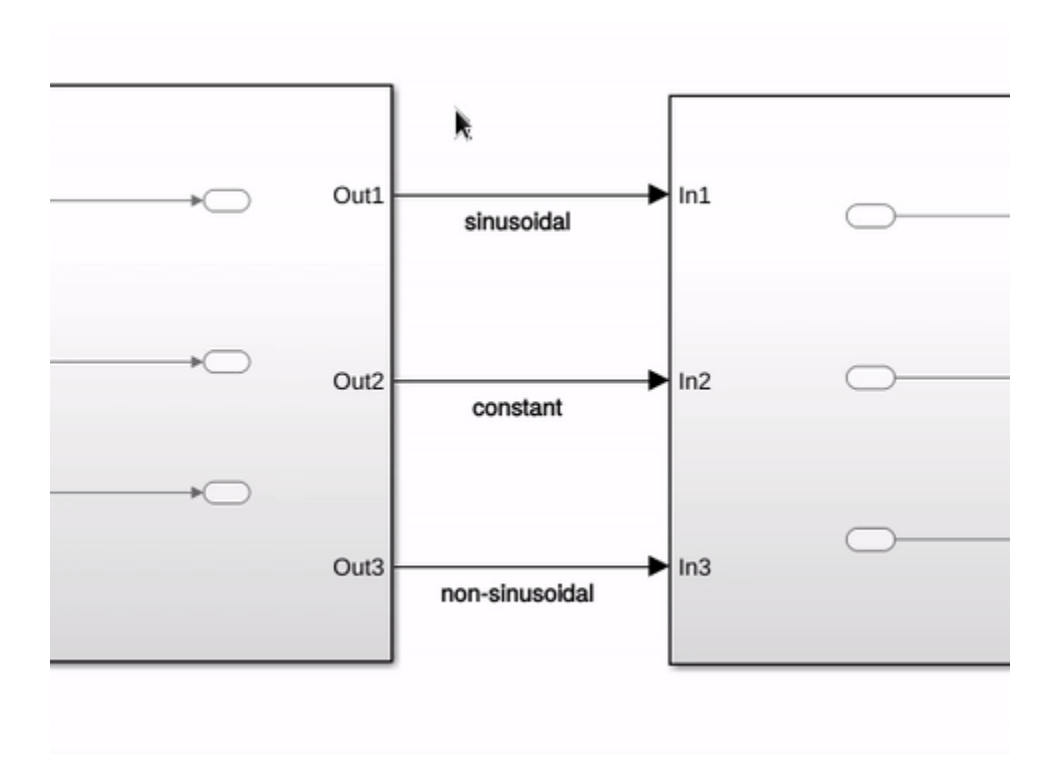

## **Subsystem Inputs**

When performed at the input of a subsystem that is connected to some other non-subsystem block, this action bundles the selected signals into a bus using a Bus Creator block and replaces the Inport blocks in the subsystem with In Bus Element blocks.

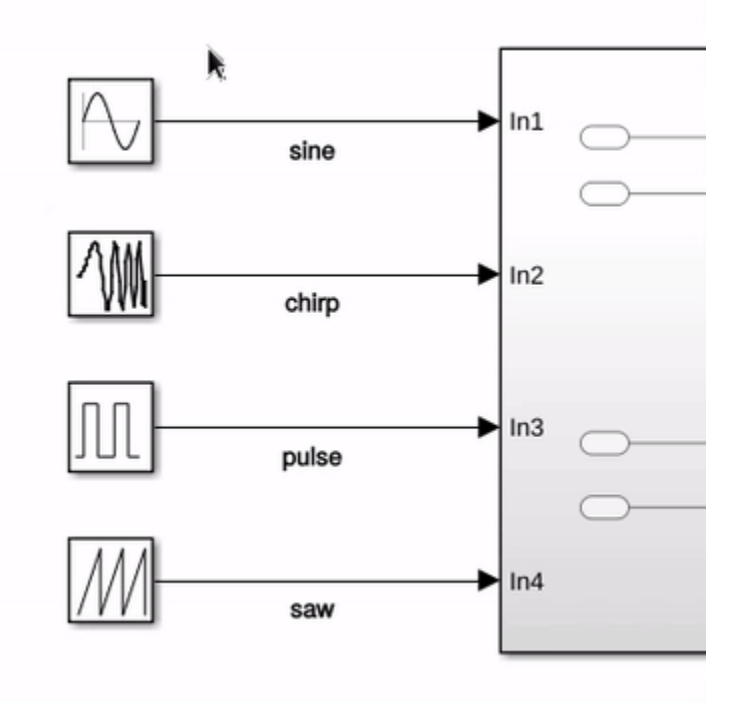

#### **Subsystem Outputs**

When performed at the output of a subsystem that is connected to some other non-subsystem block, this action replaces the Outport blocks in the subsystem with Out Bus Element blocks and inserts a Bus Selector block to maintain connectivity.

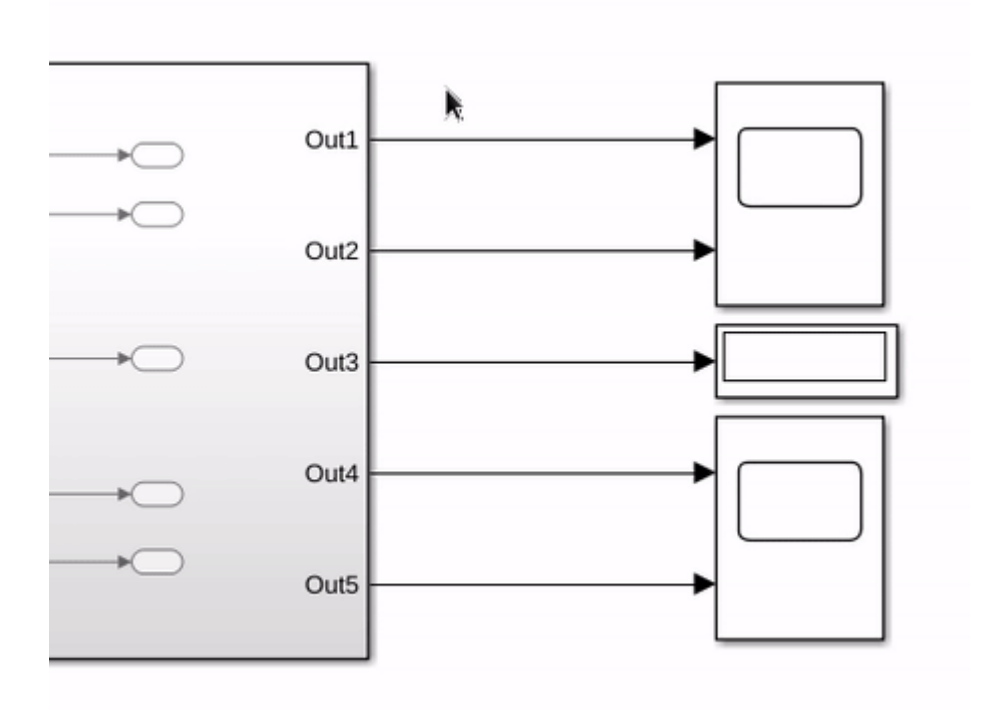

## **Block Outputs**

When performed at the outputs of individual blocks, this action inserts a Bus Creator block, resizes it, and makes the connections.

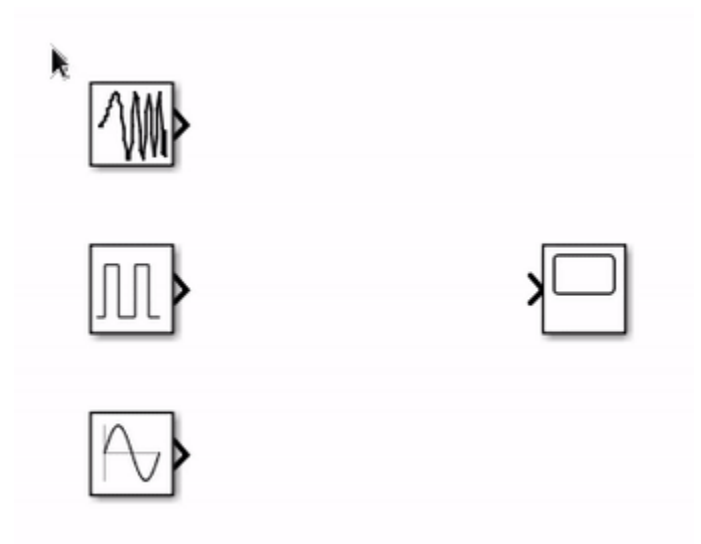

### **Automatic Port Creation**

You can add a new signal to a bus by dragging a signal line to a Bus Creator block. To select a new signal from a bus, drag a signal line to a Bus Selector block and choose the signal you want from the list of available signals.

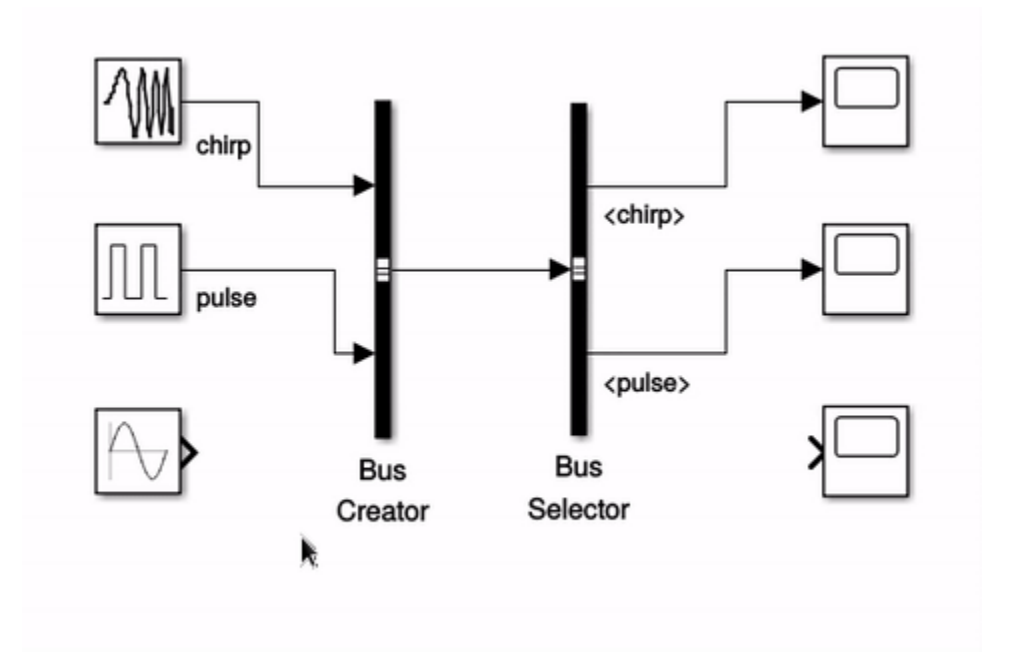

## **Modeling Arrays of Buses**

This example illustrates the use of arrays of buses in Simulink® to represent structured data compactly, eliminating the need to include multiple copies of the same buses.You can also use For Each subsystems to iteratively process each element of the bus array.

In this example, the array of buses is created using a Vector Concatenate block. The input bus signals to the Concatenate block must be nonvirtual and of the same type (that is, have the same names, hierarchies and attributes for the leaf elements).

The example also illustrates the use of the Selector and Assignment blocks to select from and assign into the array of buses.

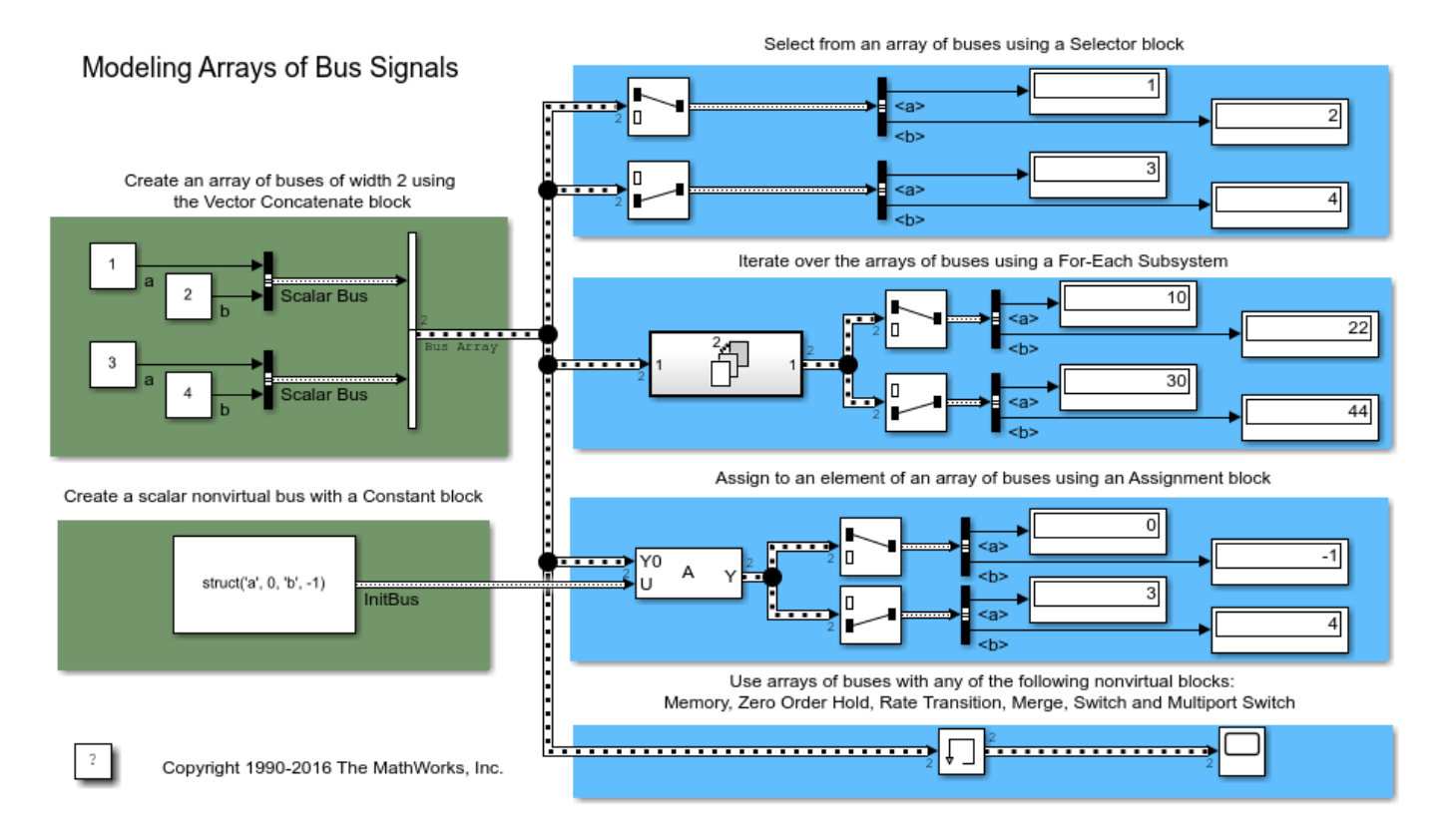

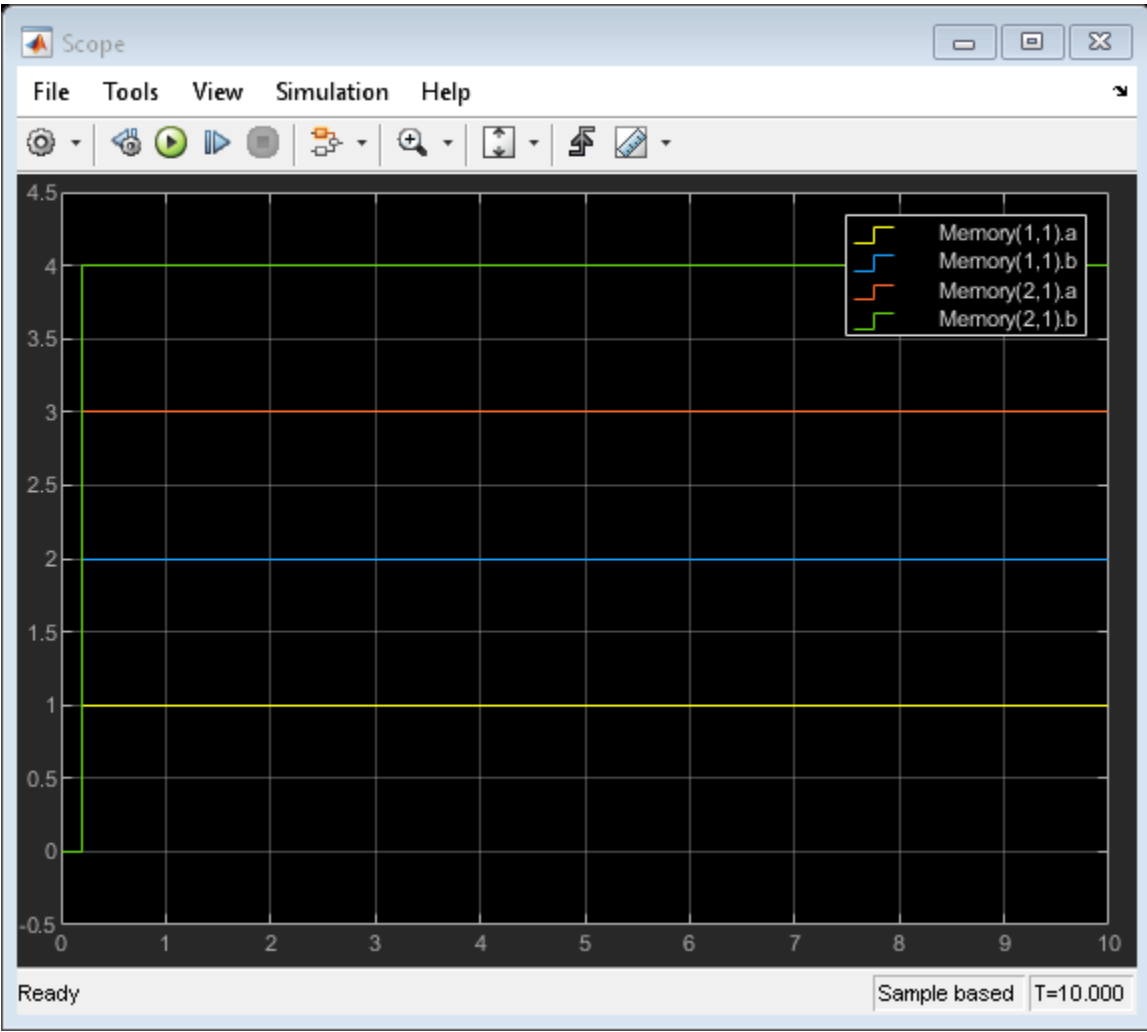

## **Matrix Signals**

This example shows how to use matrix and frame signals in Simulink® diagrams. Through this example, you can access models that relate to the following practical applications.

- Feedback Systems
- Lunar Module Digital Autopilot
- Matrix Support S-Function
- Frame Signals

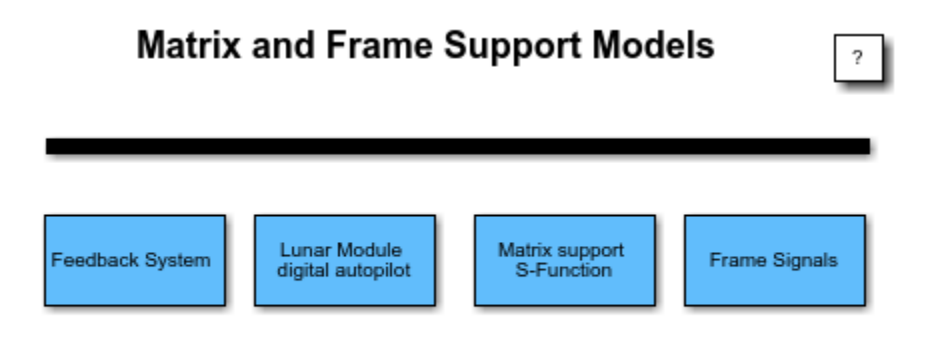

Copyright 2005-2015 The MathWorks, Inc.

# **Variable-Size Signal Basic Operations**

This model shows how variable-size signals can be generated and also illustrates some of the operations that can be applied to them. The purpose of this example is to introduce you to the basic operations associated with variable-size signals.

## **About This Example**

Open the example model sldemo\_varsize\_basic. This model contains several blocks that support variable-size signals.

Common ways of generating variable-size signals are:

- Use a Switch block with a different size signal at each input port.
- Use a Selector block and allow the size selection index to change over time.

Eighty blocks can operate with variable-size signals including the Gain block, the Sum block, the Math Function block, the Matrix Concatenate block, and the Bus Creator block. In addition, you can probe variable-size signals using the Width or the Probe block, display variable-size signals on Scope blocks and save variable-size signals to the workspace using the To Workspace block.

For a complete list of blocks that support variable-size signals, see "Simulink® Block Support for Variable-Size Signals" in the Simulink documentation.

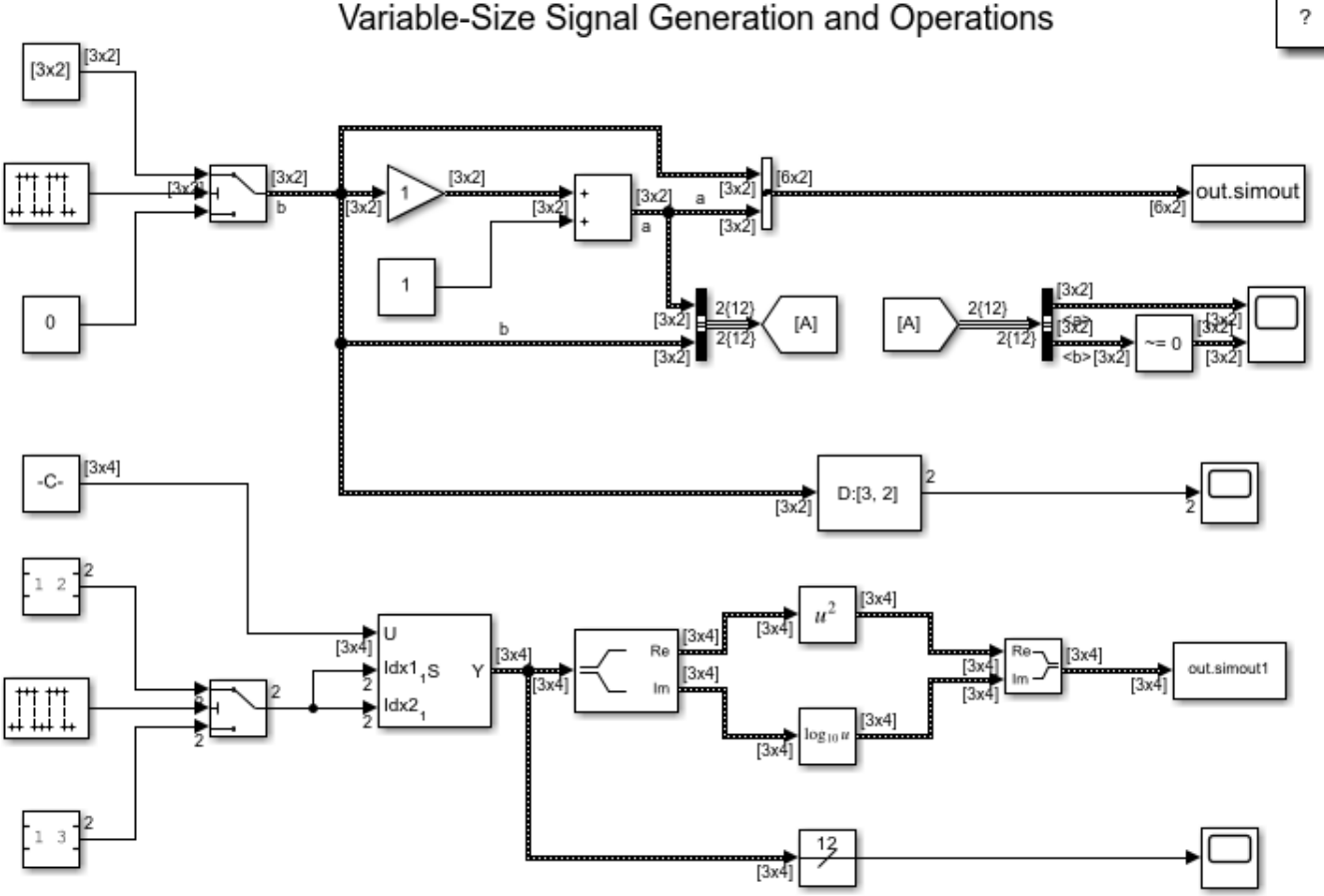

Variable-Size Signal Generation and Operations

Copyright 2009-2013 The MathWorks, Inc.

# **Variable-Size Signal Length Adaptation**

This model shows a hypothetical system where the length of a signal changes over time by adapting to the changes of a control signal.

## **About This Example**

Open the example model sldemo\_varsize\_dataLengthAdapt.

This model consists of two sections: the left section generates a signal and converts the signal to variable size; the right section processes the variable-size signal and outputs it to a scope. Length adaptation is based on the value of the control signal. When the control signal falls within one of the three predefined ranges, the size of the data signal changes accordingly.

This variable-size signal is then fed into a processing block, where blocks supportive of variable-size signals, operate on it. Note the application of a MATLAB Function block with both the input and the output signals of variable-size. The resulting signal, as well as the signal width, are fed to a scope for visualization.

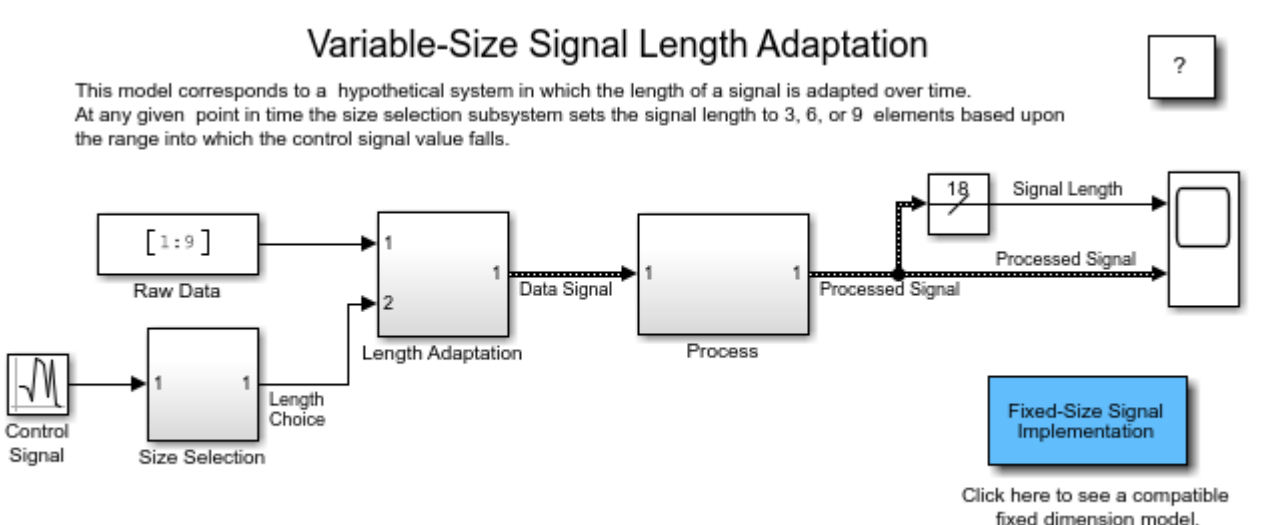

Copyright 2009-2015 The MathWorks, Inc.

## **Multimode Variable-Size Signal**

This model shows how to use different operation modes to correspond to different signal sizes

#### **About This Example**

Open the example model sldemo varsize multimode. The processing subsystem in this model receives a variable-size signal where the size of the signal depends on the operation mode of the system. For each mode change, the Mode Control Logic Stateflow® Chart generates a function-call to reset the blocks contained in the Process subsystem.

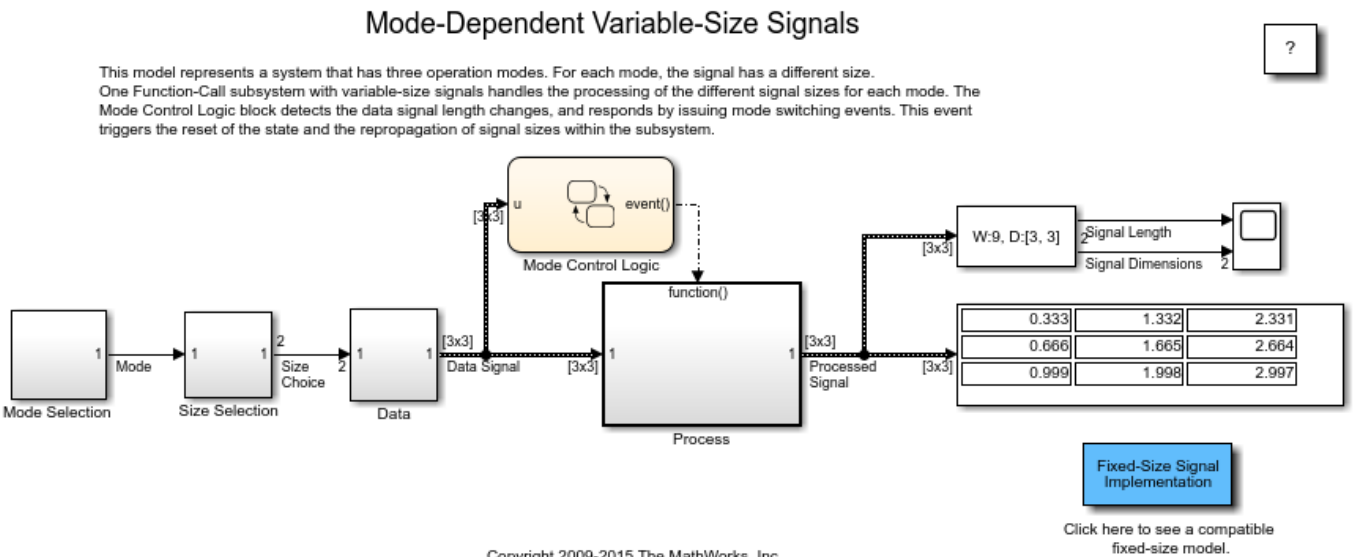

Copyright 2009-2015 The MathWorks, Inc.

## **Parallel Channel Power Allocation**

This model shows a potential use of the Find block. This block outputs a variable-size signal containing the indices of the nonzero values of the input.

#### **About This Example**

Open the example model sldemo\_varsize\_channel\_pow\_alloc. This model implements the waterfilling algorithm for obtaining the optimal power allocation for communication channels when a power budget exists. The communication channels involved are independent (i.e., parallel channels) and have different noise levels.

The algorithm iteratively increases the value of the waterline, so that the channels which have a noise level less than the waterline are broadcast. The power used by these transmitting channels is equal to the difference between the waterline and the noise level of the channel. The sum of the power used by all the channels transmitting should satisfy the power budget within the specified tolerance.

The Find block is used in the calculation of the total power used for a certain waterline value. The channels which are set to transmit at that waterline level are selected using logical indexing. The logical indices are obtained after thresholding the difference of the waterline and the channel noise levels. As a result, the channels with noise levels larger than the waterline are assigned a zero, and those with noise levels below the waterline are assigned ones. The Find block is used for converting the logical indices into linear indices. Note that this signal is properly modeled by a variable-size signal since the number of channels below the threshold is unknown at compile time. The linear indices are fed into a Selector block that picks the channel transmission powers. Subsequently, these powers are summed to get the current value of used power. If this value is smaller than the power budget, the waterline is increased and the process is repeated until the used power equals the power constraint.

 $\overline{\phantom{a}}$ 

Optimal Power Allocation for Parallel Channels (Waterfilling)

The NL signal contains the channel noise levels. The Pcon signal is the total available power budget. Tol is the tolerance to use in the search for the waterline level.

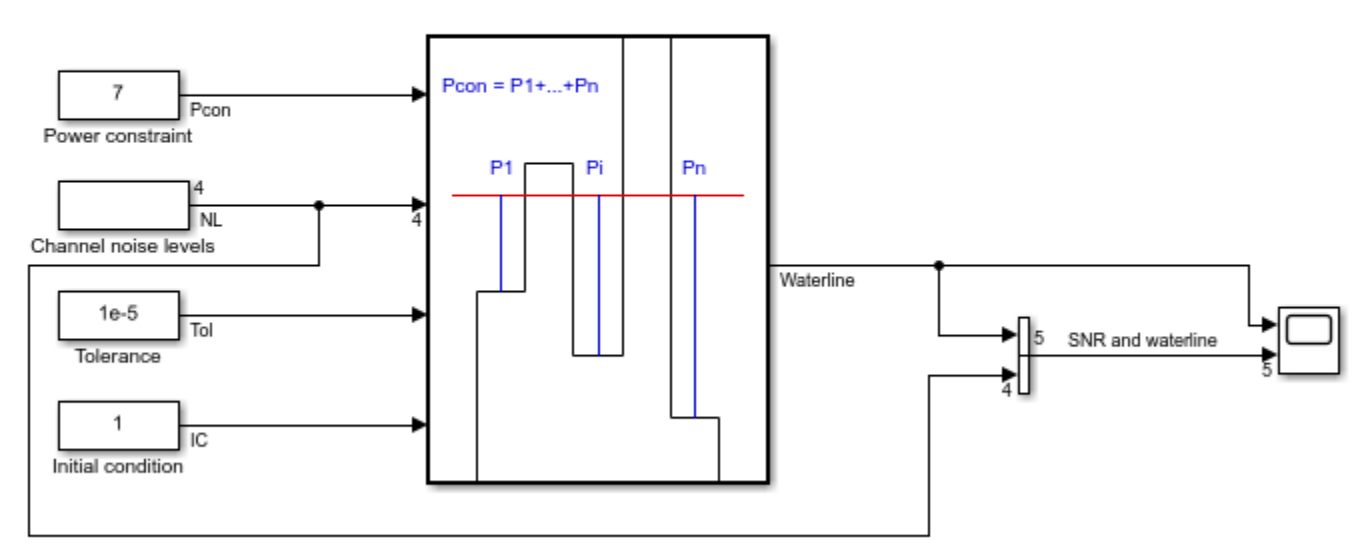

Copyright 2009-2013 The MathWorks, Inc.

# **Merging Signals**

This model shows the following Simulink® concepts:

## **Model Description**

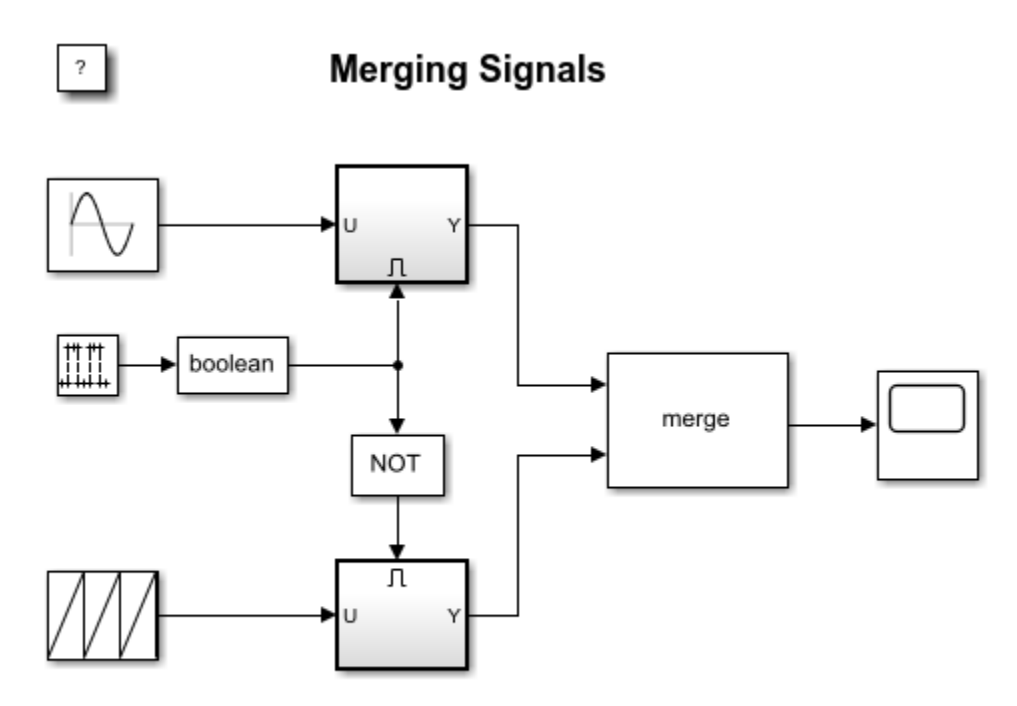

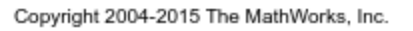

The left side of this model contains two blocks, for example the Repeating Sequence block, from the Simulink Sources library. Each block generates a scalar output signal of the form displayed on the block's icon.
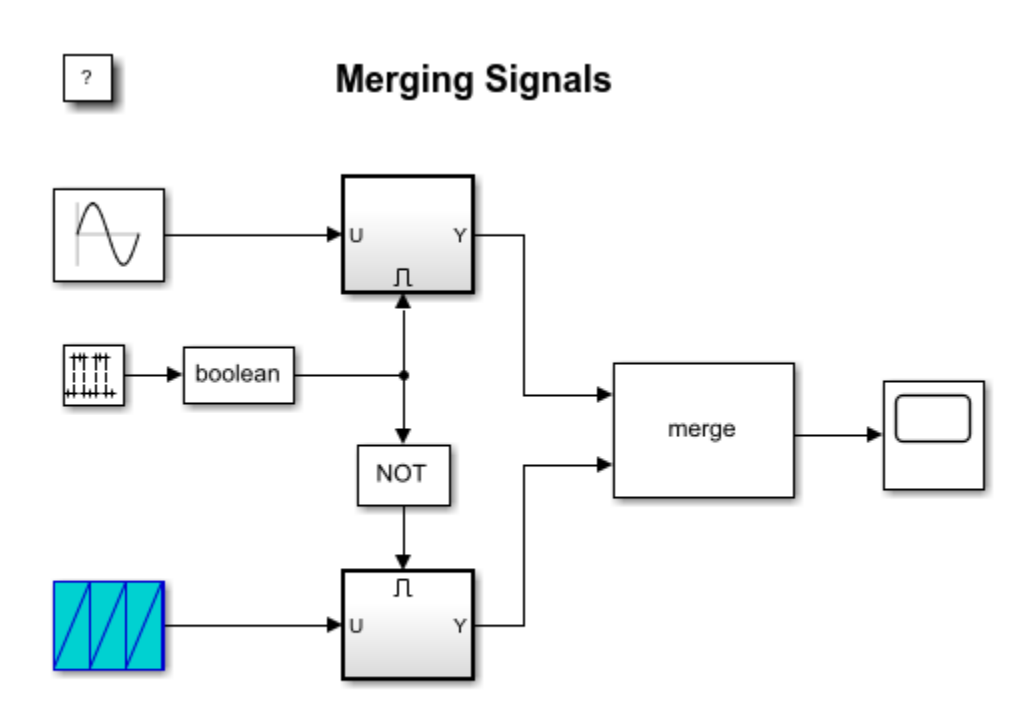

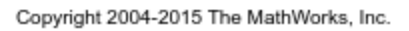

These two signals are fed into different Enabled Subsystems, which are outlined with thick lines.

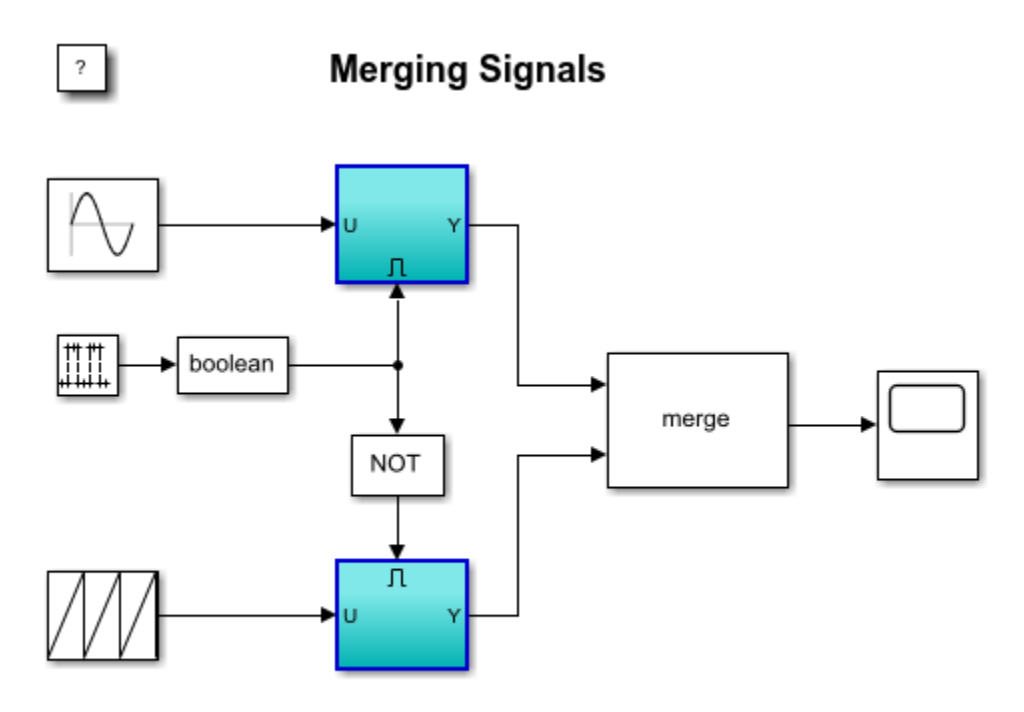

Copyright 2004-2015 The MathWorks, Inc.

The enabled (or conditionally executed) subsystems are controlled by the signal generated by a Discrete Pulse Generator block.

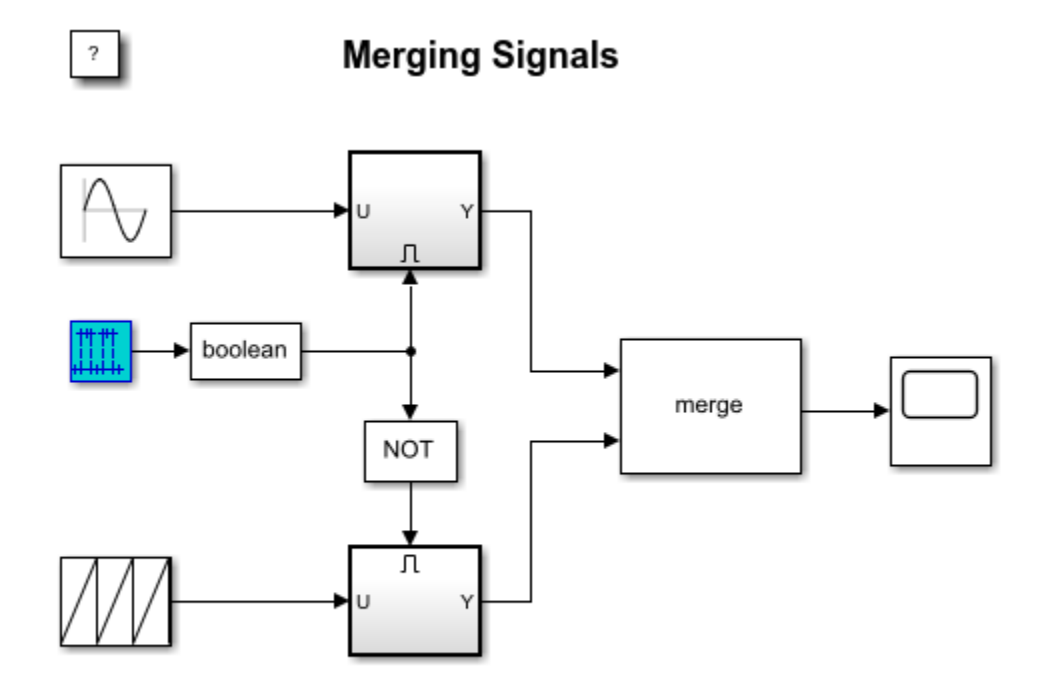

Copyright 2004-2015 The MathWorks, Inc.

This block's output toggles between the values of zero and one every five seconds. When the output of the Discrete Pulse Generator block is positive, the top enabled subsystem is simulating. When the output of the Discrete Pulse Generator block is zero, the bottom enabled subsystem is simulating.

To force the bottom enabled subsystem to simulate when the Discrete Pulse Generator block's output is zero, the output is passed through a Logical Operator block set to the NOT operator. The NOT block outputs a value of one when its input is zero.

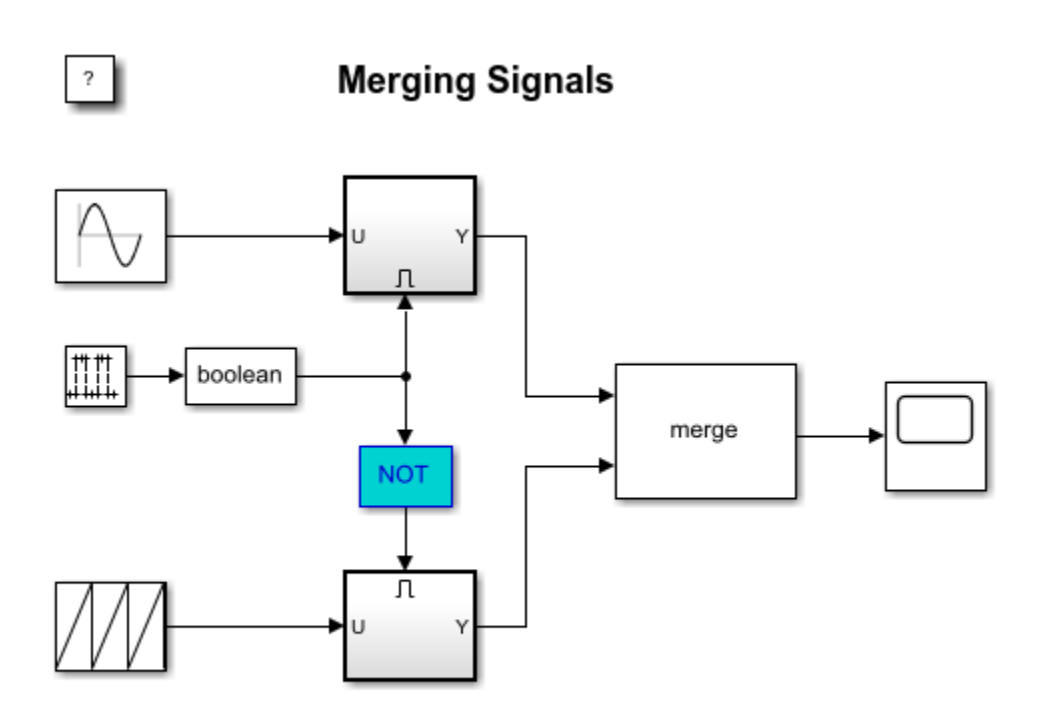

Copyright 2004-2015 The MathWorks, Inc.

The outputs of the two enabled subsystems are fed into a Merge block.

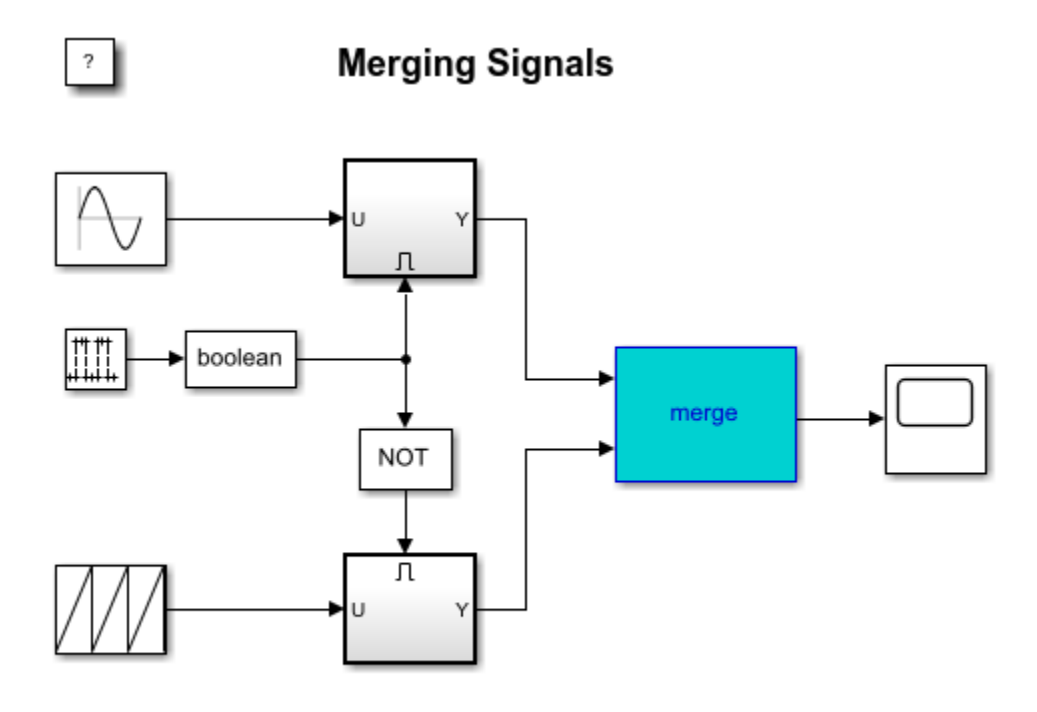

Copyright 2004-2015 The MathWorks, Inc.

The output of the Merge block is, finally, displayed on a Simulink Scope.

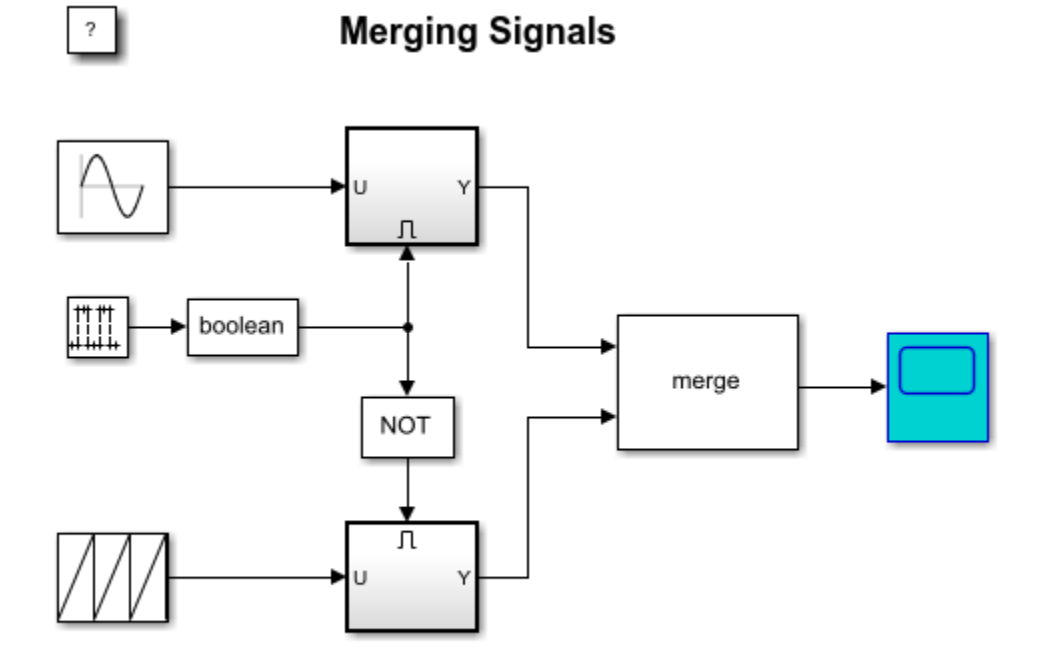

Copyright 2004-2015 The MathWorks, Inc.

You can run the simulation to see the output of the Merge block on the Scope. Notice that the type of waveform shown on the Scope changes every five seconds. This is due to the behavior of the Merge block.

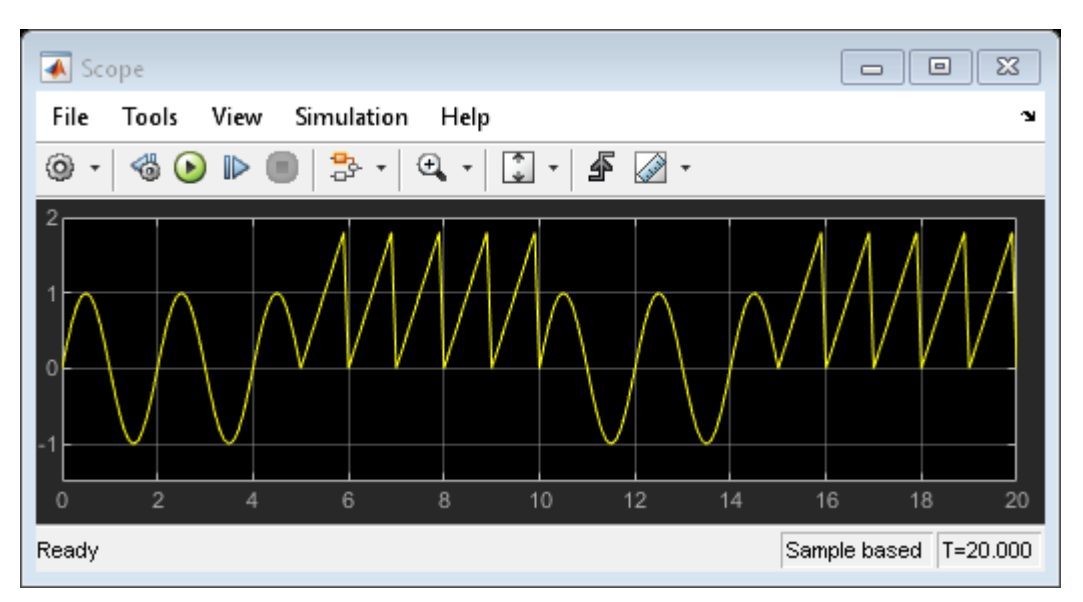

# **Conditionally Executed Subsystems**

The Merge block example contains two conditionally executed subsystems.

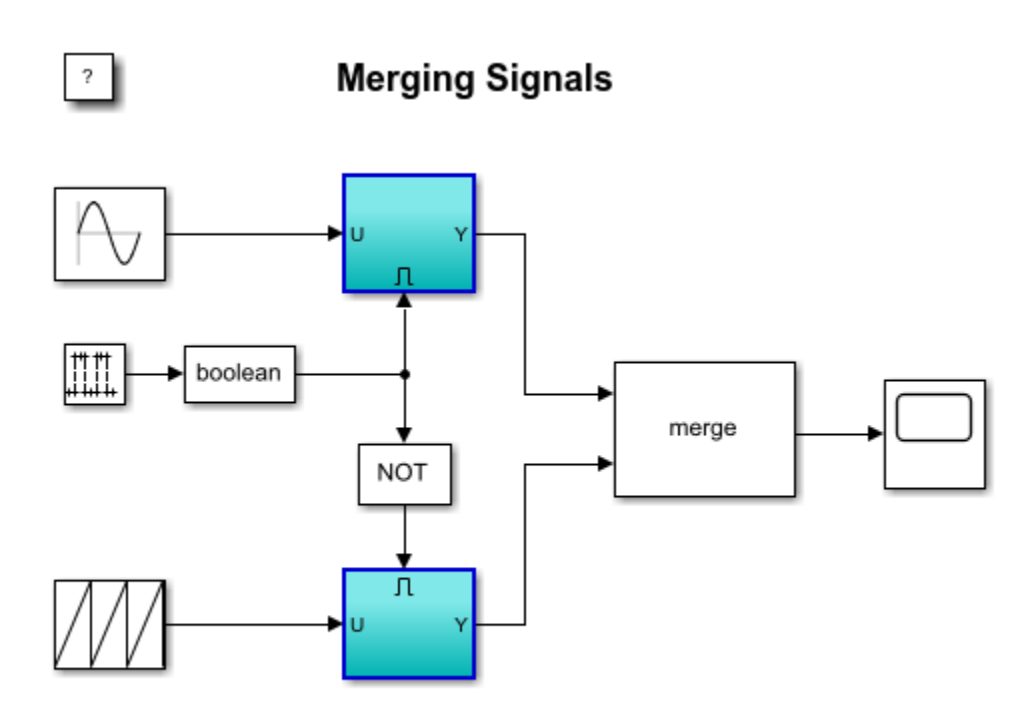

Copyright 2004-2015 The MathWorks, Inc.

A conditionally executed subsystem is a subsystem that is only executed at particular times during the simulation, i.e., when certain conditions are met. In this case, the subsystems are enabled subsystems, distinguished by their icons and the additional input port on the top or bottom of the block, as shown below.

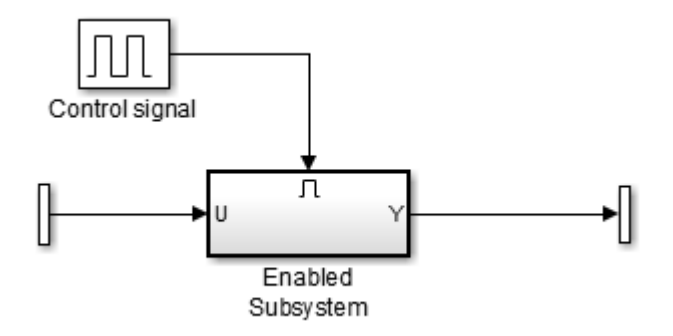

The signal feeding into the additional port is called the control signal. The value of this signal provides the condition that determines whether the subsystem is executed, or not, at any given time step. Enabled subsystems are executed when the control signal is strictly positive.

In this example, you want to execute one of the enabled subsystems when the control signal is positive, and the other when the control signal is zero. You can do this by using the Logical Operator block in Simulink.

## **Logical Operator Block**

The Logical Operator block in Simulink gives you a method for incorporating logical operators and boolean signals into your Simulink diagram.

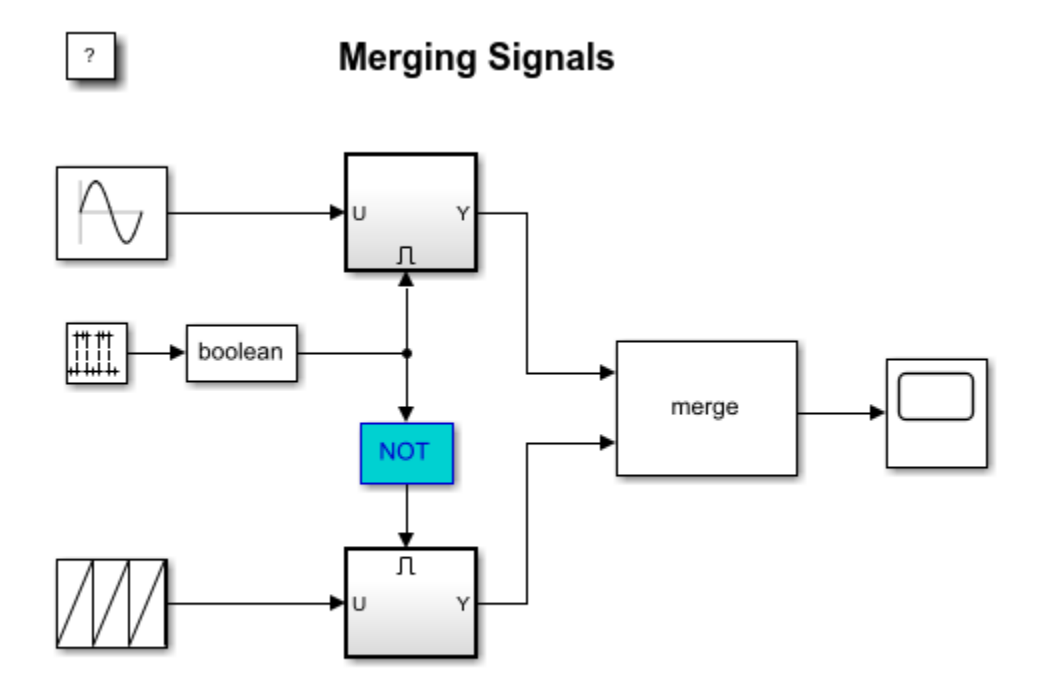

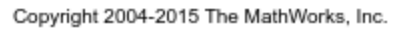

You can open the Logical Operator block to see the different operators that are listed in the drop down menu. The current setting of NOT returns 1 (or TRUE) when the input signal is non-zero, or 0 (FALSE) when the input signal is strictly zero.

In this example, you can use this feature to generate a positive value when the control signal goes to zero by maintaining the current operator setting of NOT and closing the dialog.

**Note:** In the Simulink Editor, on the **Debug** tab, the **Information Overlays** menu offers options for displaying signal and port properties on the block diagram.

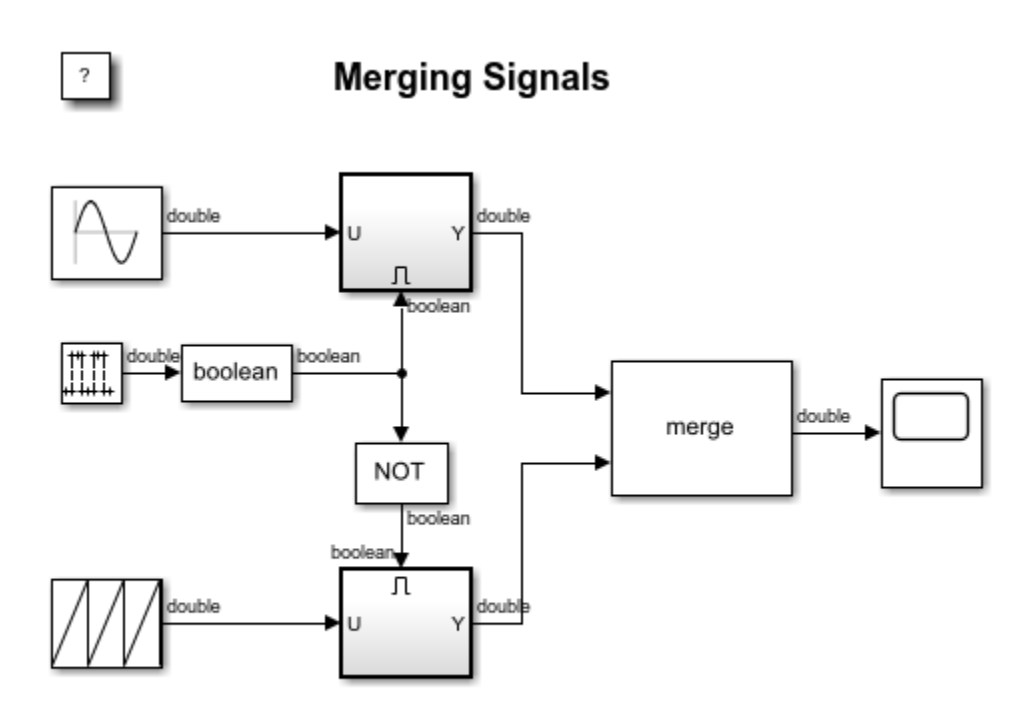

Copyright 2004-2015 The MathWorks, Inc.

#### **Boolean Signals in Simulink®**

You have the option to have Simulink to use boolean or double values for the inputs and outputs of the Logical Operator block, using the following steps.

1. To open the Configuration Parameters dialog box, in the Simulink Editor, on the **Modeling** tab, select **Model Settings**.

2. Go to the Optimization page in the Configuration Parameters dialog.

3. See that the **Implement logic signals as boolean data (vs. double)** parameter has been enabled. This optimization tells Simulink whether or not it should allow a signal whose data type is double to be passed into and out of blocks that support the boolean data type.

4. Click the **OK** button on the **Configuration Parameters dialog**.

By having the Data Type Conversion block after the Discrete Pulse Generator block, you avoid an error indicating that the Logical Operator block expects a boolean input signal.

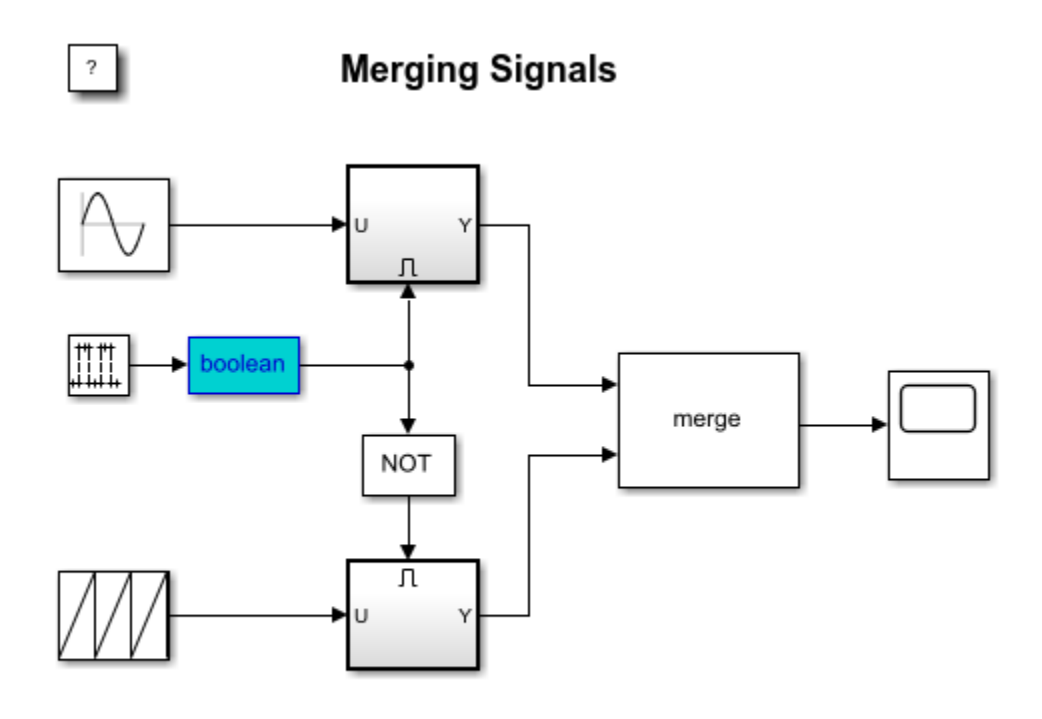

Copyright 2004-2015 The MathWorks, Inc.

## **The Merge Block and Alternately Enabling Subsystems**

You can use the Merge block to create a single signal whose value is equal to the output of whichever enabled subsystem is currently executing. The following steps.

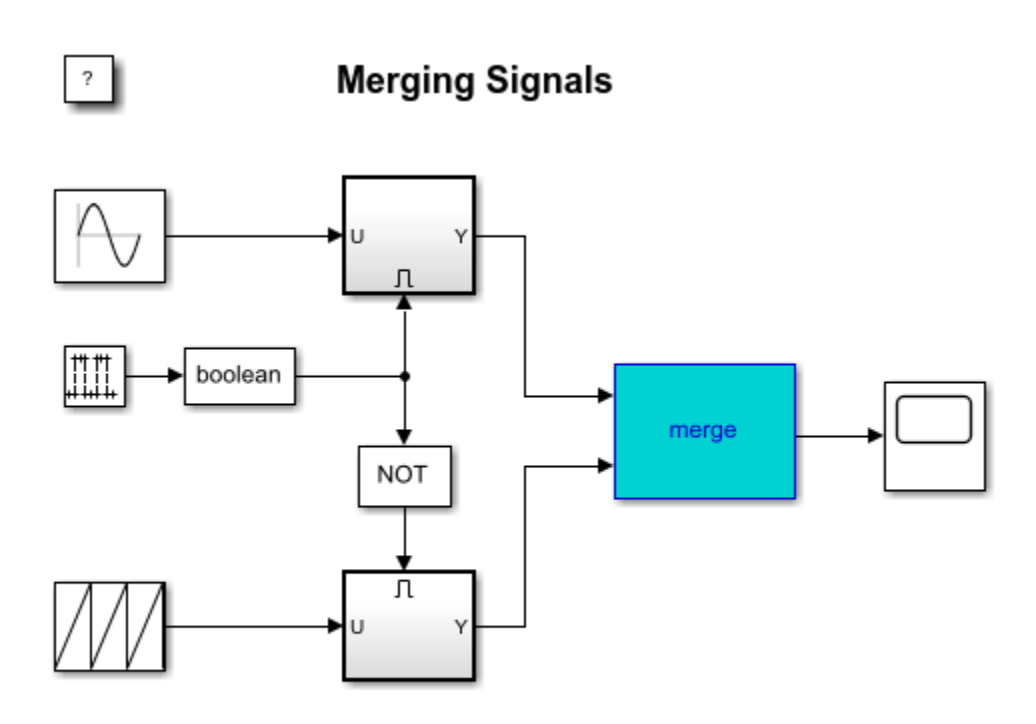

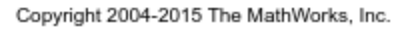

1. Open the Merge block's Block Parameter dialog by double clicking on the block.

2. Specify the **Number of inputs** as the number of enabled subsystems whose outputs you want to merge. In this case you want to set the \*Number of inputs \*to be 2.

3. Leave the **Initial output field** empty to specify that the Merge block sets its initial output to the initial value of one of its input signals. In this case, the output will be the initial value of the subsystem that is enabled when the simulation starts.

4. Close the Merge block's Block Parameter dialog.

5. Connect the output of the two conditionally executed subsystems to the inputs of the Merge block.

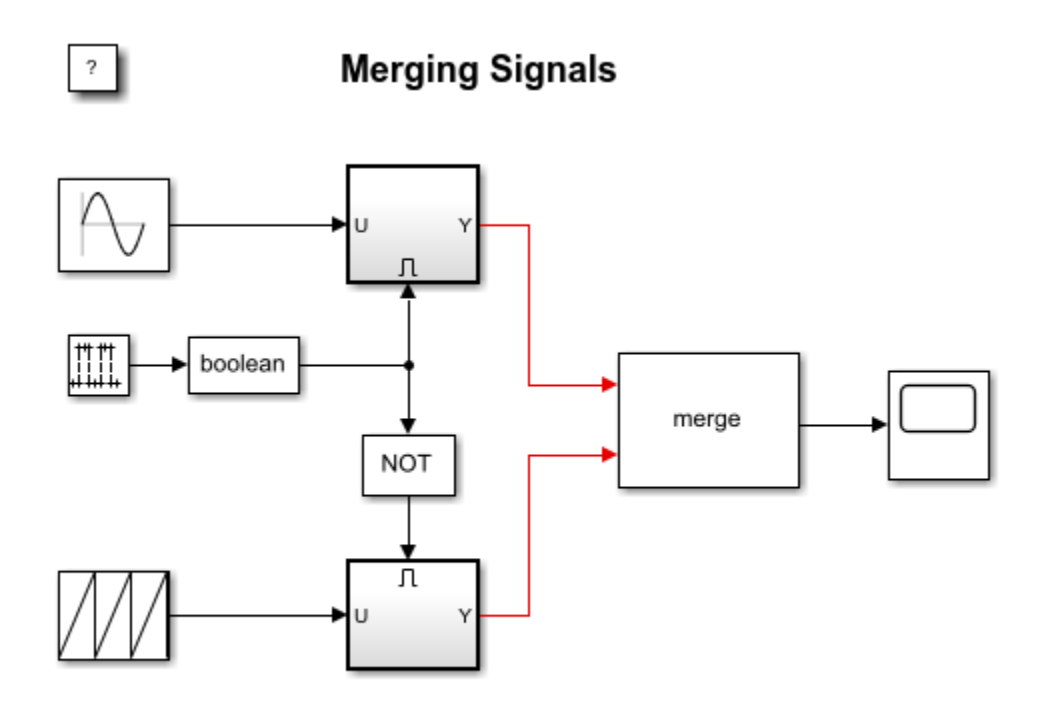

Copyright 2004-2015 The MathWorks, Inc.

As before, when you run the simulation, the output of the Merge block is the value of whatever conditionally executed subsystem is executing at any point in time.

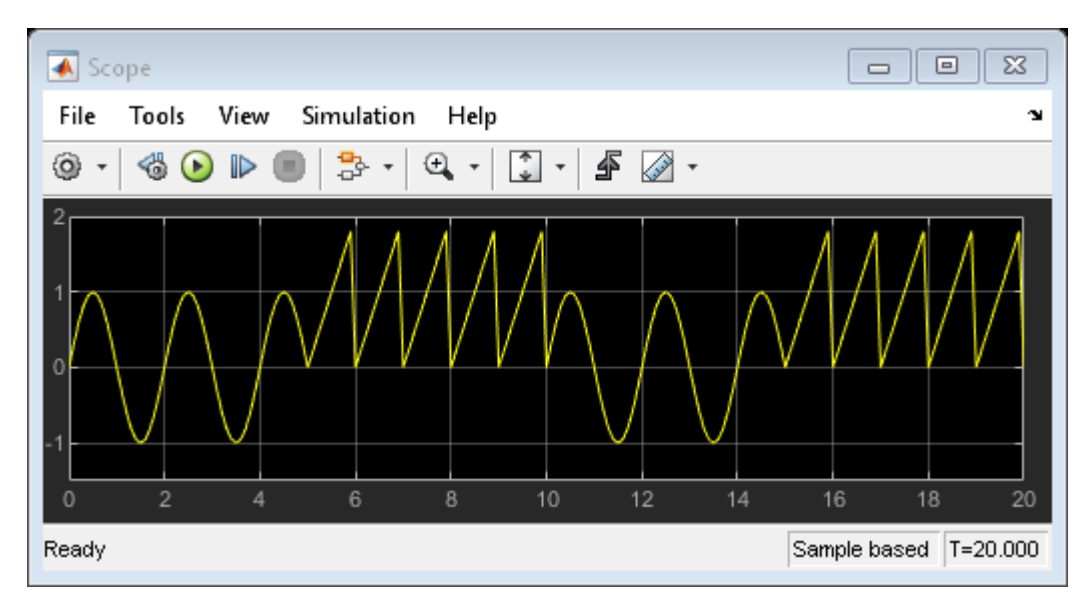

# **Interesting Feature: Programmatically Changing a Block's Background Color**

When you ran the simulation, you should have noticed that the color of the currently executing conditionally executing subsystems changed. This does **not** happen automatically for all conditionally executing subsystems. It was achieved using an S-function and MATLAB® code!

If you open one of the enabled subsystems by double clicking on the block in the Simulink diagram, you'll see it contains the following.

1. An Enable block, which is what makes this a conditionally executed subsystem and adds the input port for the control signal

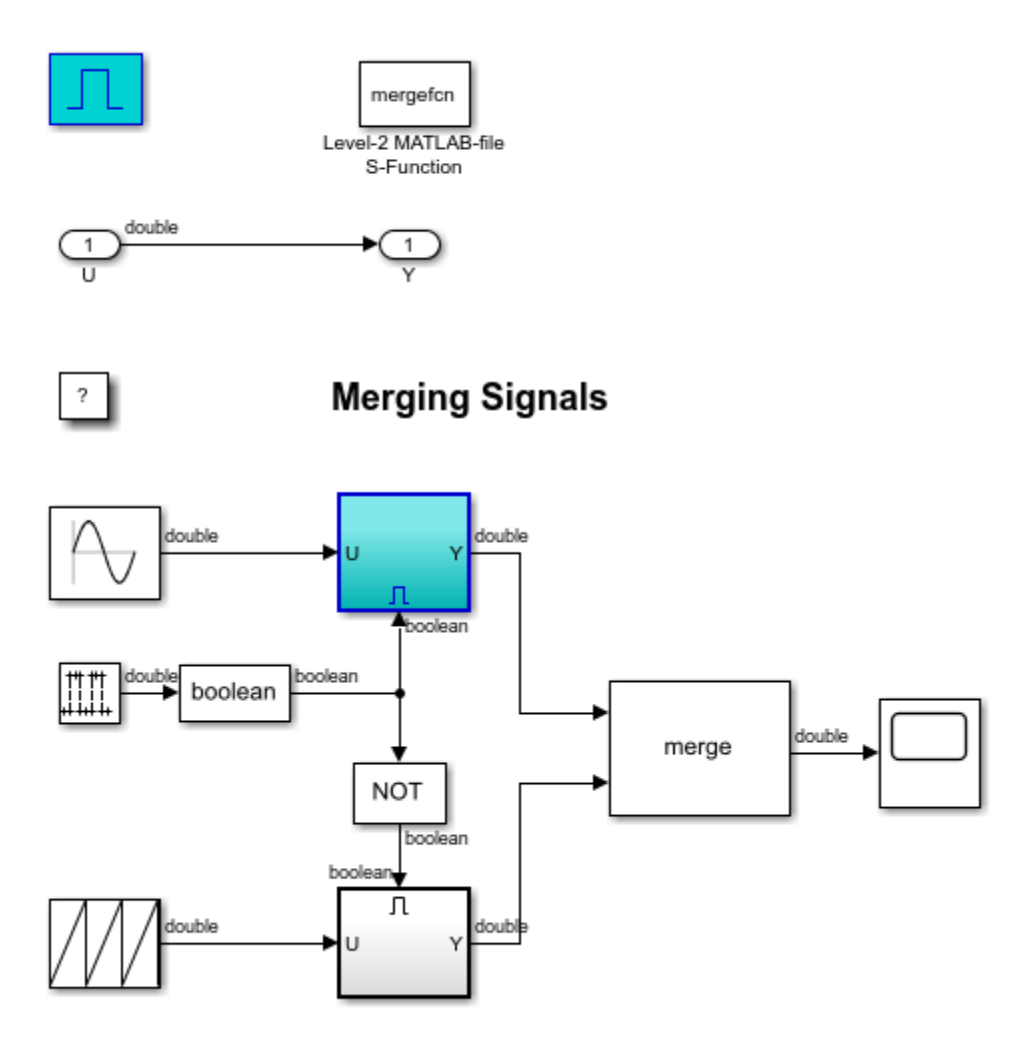

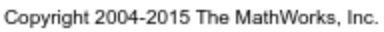

2. A Level-2 MATLAB-file S-function block, which runs the MATLAB file S-function mergefcn.m

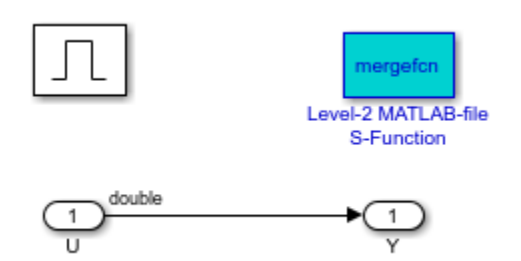

At each time step, the S-function's mdlUpdate subfunction executes. It sets the BackgroundColor property of the Subsystems based on whether it is currently executing, or not, with the following command.

set\_param('mergedemo/Subsystem','BackgroundColor','green')

For more information on how to write MATLAB file S-functions, see the documentation.

# **Migration to Structure Parameters**

This example shows how to convert a Simulink® model that is parameterized by unstructured workspace variables to a model that is parameterized by a MATLAB® structure. The example uses a number of Simulink utilities to organize model variables from the base workspace into a hierarchical structure and then apply the structure to the model.

#### **Model Description**

Open the model sldemo\_applyVarStruct.

This model uses a number of numeric parameters from the base workspace.

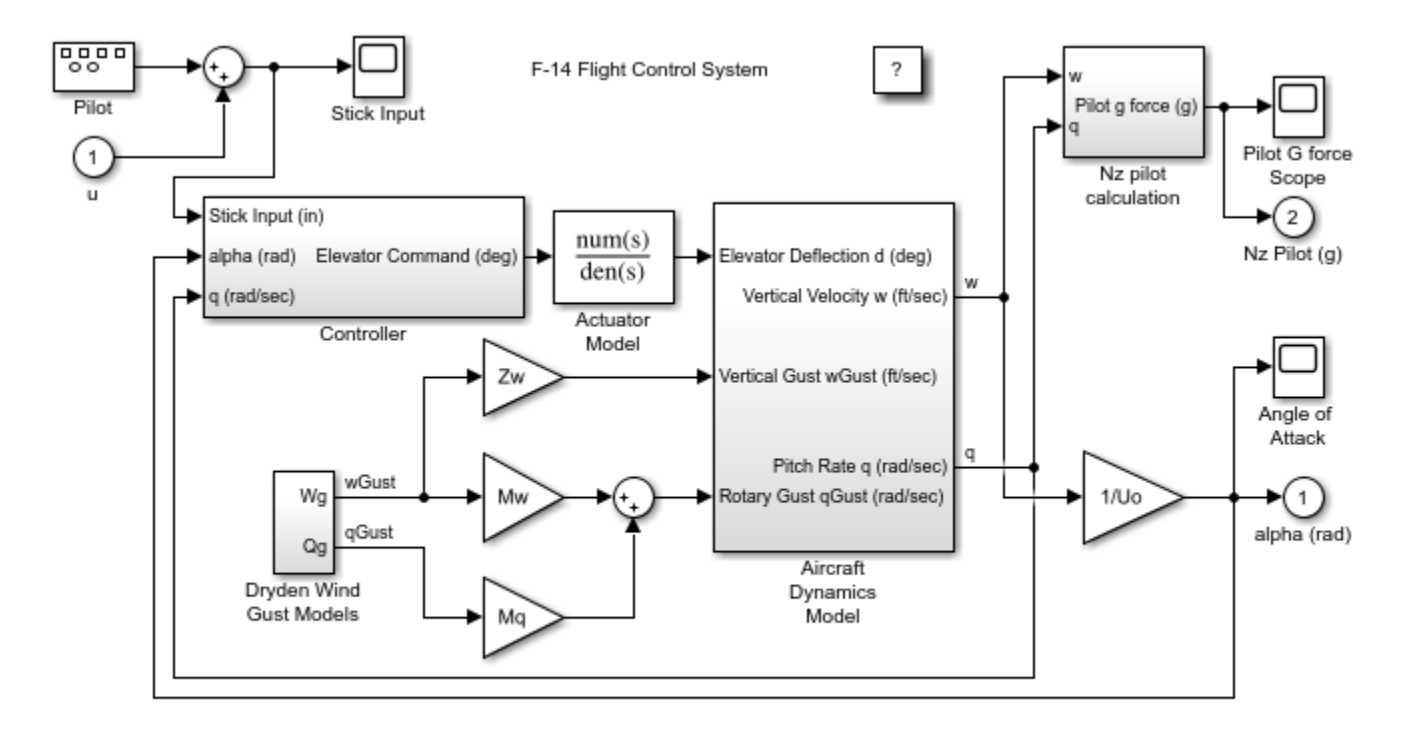

Copyright 1994-2015 The MathWorks, Inc.

## **Example Requirements**

This example changes the original model and creates files in the current working directory. If you plan to save the example models, save a copy in the current directory.

## **Typical Workflow**

Migrating a model to use structure parameters follows these steps:

- 1. Collect all numeric variables used by the model into a MATLAB structure.
- 2. Modify the MATLAB structure (if necessary).
- 3. Apply the MATLAB structure to the model.
- 4. Configure the appearance of the parameter structure in the generated code (optional).

#### **Collecting Numeric Variables into a MATLAB Structure**

You can use **Simulink.findVars** to find out what variables are used by the Simulink model.

```
model = 'sldemo_applyVarStruct';
varList = Simu\overline{link}.findVars(mod, 'WorkspaceType', 'base')
```
varList =

20x1 VariableUsage array with properties:

 Name Source SourceType Users

#### $var = varList(1)$

```
var =
```

```
 VariableUsage with properties:
```

```
 Name: 'Ka'
 Source: 'base workspace'
 SourceType: 'base workspace'
         Users: {'sldemo_applyVarStruct/Controller/Gain3'}
```
You can use **Simulink.BlockDiagram.createVarStruct** to generate a MATLAB structure containing all numeric variables from the base workspace or data dictionary used by the model.

Simulink.BlockDiagram.createVarStruct(model, 'ModelParam')

Created variable 'ModelParam' in base workspace.

Variable **ModelParam** is a MATLAB structure that contains the numeric variables as fields (sorted by name).

#### **NOTE:**

- The model and all data that the model uses must be loaded before calling **Simulink.BlockDiagram.createVarStruct**.
- You cannot give the MATLAB structure the same name as an existing variable.

#### **Modifying the MATLAB Structure**

The original structure contains all the variables in one level of hierarchy. You can change the structure before applying it to the model. For example, reorder parameter fields, add extra levels to group model parameters, or add extra fields.

#### **NOTE:**

- Do not change the names of the leaf fields in the structure.
- Do not clear the original variables until you have finished the migration process.

1. One way to do this is to use **Simulink.saveVars** to write the structure to a MATLAB script and make changes in the file.

Simulink.saveVars('sldemo applyVarStruct data.m','ModelParam') edit sldemo\_applyVarStruct\_data.m

2. Edit the MATLAB script as needed. For example, split the structure into two structures.

- **'ControlParam'** contains all parameters for the Controller subsystem.
- **'ModelParam'** contains all other numeric parameters.

```
ControlParam = struct;
ControlParam.Ka = 0.677;
ControllerParam.Kf = -1.746;ControllerParam.Ki = -3.864;ControllerParam.Ka = <math>0.8156</math>;ControlParam.Tal = [0.3959 1];
ControlParam.Ts = [0.1 1];ControlParam.W1 = [1 2.971]:ControlParam.W2 = [1 4.144];
ModelParam = struct;
ModelParam.Md = -6.8847;
ModelParam.Mq = -0.6571;
ModelParam.Mw = -0.00592;
ModelParam.Swg = 3;
ModelParam.Ta = 0.05:
ModelParam.Uo = 689.4:
ModelParam.Vto = 690.4;
ModelParam.Zd = -63.9979;
ModelParam.Zw = -0.6385;
ModelParam.a = 2.5348;
ModelParam.b = 64.13;
ModelParam.q = 32.2;
```
Save the modified data file. You can use it as a preload function.

3. Run the modified MATLAB script to create the MATLAB structures.

sldemo\_applyVarStruct\_data;

#### **Applying the MATLAB Structure to the Model**

You can use **Simulink.BlockDiagram.applyVarStruct** to automatically replace the variable references in the block diagram by the equivalent structure references.

1. Apply the MATLAB structure to the model. The model will be changed. You can then save it to a writable directory.

[applied,unapplied]=Simulink.BlockDiagram.applyVarStruct(model,'ControlParam')

[applied,unapplied]=Simulink.BlockDiagram.applyVarStruct(model,'ModelParam')

#### **NOTE:**

• You can use **'preview'** ApplyMode to get information about what will be changed without actually changing the model:

Simulink.BlockDiagram.applyVarStruct(model,'ModelParam', 'ApplyMode', 'preview')

• If the model has been compiled, you can use **'cached'** SearchMethod to avoid model recompiling:

Simulink.BlockDiagram.applyVarStruct(model,'ModelParam', 'SearchMethod', 'cached')

- If **unapplied** output is not empty, you can investigate the reason using **Simulink.findVars(model,'WorkspaceType','base','Name',variableName).** The probable causes are: you changed structure field names or added extra fields; the variable is used by a block that needs special consideration, e.g., Stateflow® chart, S-Function or Model block.
- 2. Test the MATLAB structure in the modified model.

Clear unnecessary variables and run the simulation to check results.

```
clear;
model = 'sldemo applyVarStruct';
sldemo applyVarStruct data;
```

```
sim('sldemo_applyVarStruct');
```
- Check for any warnings or errors.
- Check simulation results.

#### **Configuring the Structure Parameter to Appear in Generated Code**

By default, the MATLAB structure does not appear in generated code because numeric values are inlined. Code generation requires Simulink® Coder™.

1. To make the structure variable tunable, create **Simulink.Parameter** with the structure value and 'ExportedGlobal' storage class.

```
p=Simulink.Parameter;
p.Value=ControlParam;
p.CoderInfo.StorageClass='ExportedGlobal';
ControlParam=p;
clear p;
```

```
rtwbuild('sldemo_applyVarStruct');
```
The generated code now contains a structure type definition for the tunable structure in the **model types.h** header file. By default, Simulink Coder generates an automatic name for the type of parameter structures. This name is unique, but not easy to recognize.

```
typedef struct {
   real_T Ka;
   real_T Kf;
  real T Ki;
   real_T Kq;
   real_T Tal[2];
  real T Ts[2];
  real T W1[2];
  real T W2[2];
```
} struct\_mn4cJ7zsH8aqc8bBlbIkqC;

2. You can control this type name by using **Simulink.Bus** to specify the data type of the Simulink.Parameter object.

You can use **Simulink.Bus.createObject** to create a bus object with the same shape as the MATLAB structure.

busInfo=Simulink.Bus.createObject(ControlParam.Value)

Assign the bus object name to the Simulink.Parameter DataType attribute.

```
ParamType=eval(busInfo.busName);
ControlParam.DataType='Bus: ParamType';
clear(busInfo.busName);
clear busInfo;
```
**NOTE:** Only **Simulink.Parameter** can accept the bus object name as a data type. For MATLAB structures, Simulink Coder generates an automatic name for the type.

3. Resave the data file to include the modified workspace variables.

Simulink.saveVars('sldemo\_applyVarStruct\_data.m', '-append')

4. Regenerate code for the modified model (requires Simulink Coder).

rtwbuild(model);

The generated type definition now appears as:

```
 typedef struct {
 real_T Ka;
 real_T Kf;
 real_T Ki;
 real_T Kq;
    real_T Tal[2];
   real\overline{I} Ts[2];
   real_T W1[2];
    real_T W2[2];
  } ParamType;
```
The parameter definition is:

```
 ParamType ControlParam = {
   0.677,
   -1.746,
   -3.864,
   0.8156,
   {0.3959, 1.0},
   {0.1, 1.0},
   {1.0, 2.971},
   {1.0, 4.144}
 }
```
# **Share Data Store Between Instances of a Reusable Algorithm**

To reuse an algorithm, instead of copying and pasting the blocks, you can encapsulate them in a separate model file. Then, you can refer to the model repeatedly with Model blocks. Each Model block is a standalone instance of the algorithm.

By default, each instance calculates and stores its own copy of the signals that the model contains. Therefore, the instances do not interact. However, you can use a data store to share a piece of data between the instances.

This example shows how to share a fault indication between all instances of a reusable control algorithm. Any instance can set the fault, causing all instances to take action to clear it.

#### **Explore Example Models**

Open the example model sldemo\_shared\_data.

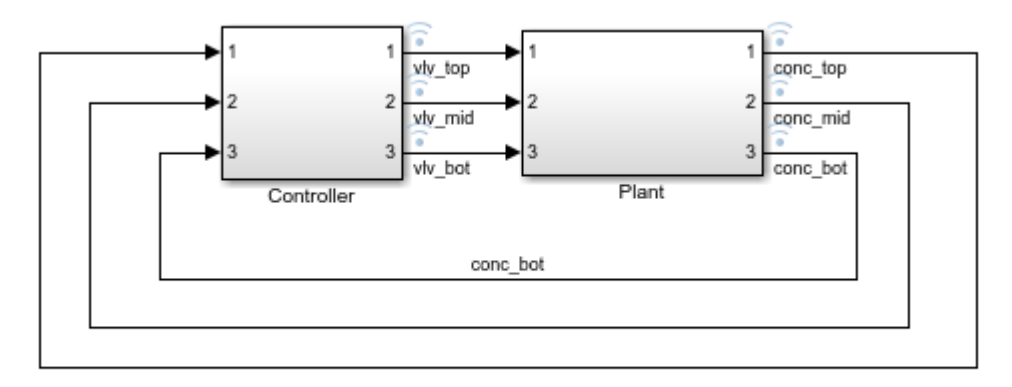

Copyright 2017 The MathWorks, Inc.

The Controller subsystem refers to the controller algorithm model, sldemo shared data alg, multiple times through three Model blocks.

Open the algorithm model.

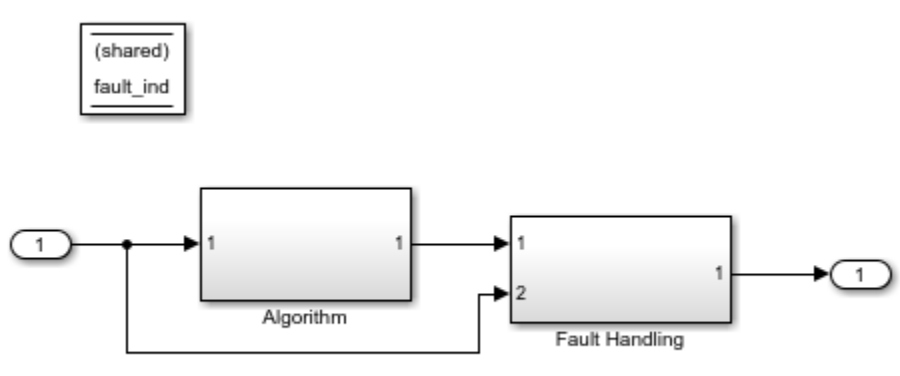

Copyright 2017 The MathWorks, Inc.

The Data Store Memory block fault\_ind represents a fault indication. The block parameter **Signal Attributes > Share across model instances** is selected, so all instances of

sldemo shared data alg share the indication. Because the block exists in sldemo\_shared\_data\_alg, the indication is local to the model. Other models that refer to sldemo\_shared\_data\_alg cannot read or write to the indication.

The Algorithm subsystem uses a PID controller to generate a position command for an actuator (represented by a block in sldemo\_shared\_data).

The Fault Handling subsystem sets and clears the fault indication. Each time an instance of the algorithm experiences a fault condition (the controlled input exceeds 2.63), the subsystem increments the value of the data store by 1. Each time an instance clears its fault condition, the subsystem decrements the value by 1.

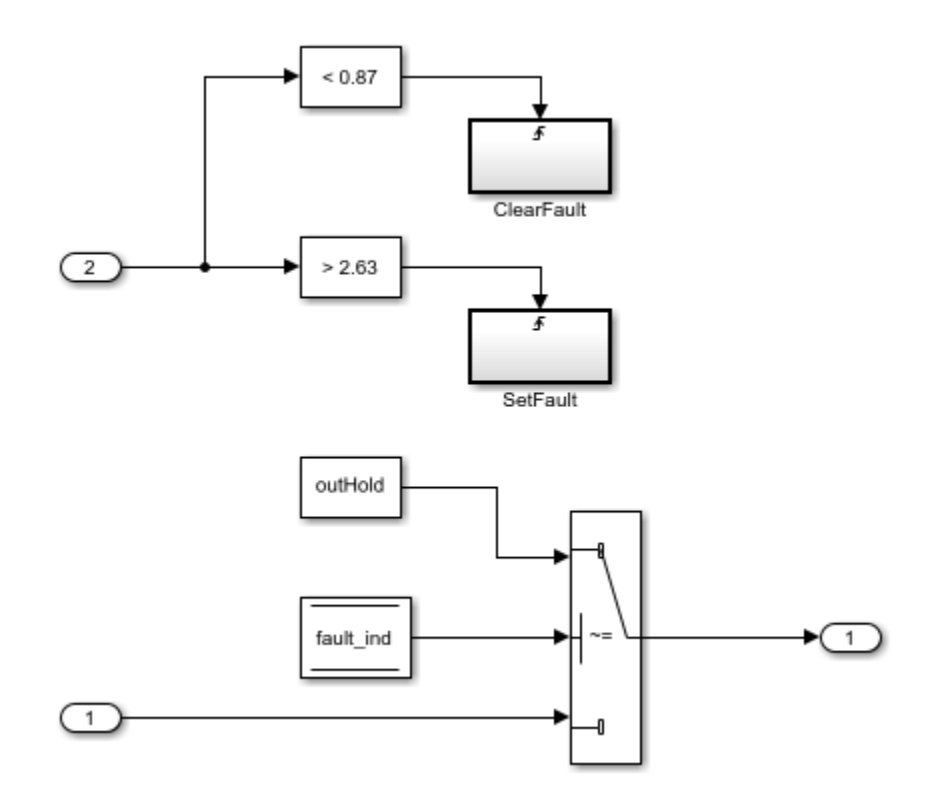

#### **Simulate Example Models**

Simulate the parent model, sldemo shared data.

Use the Simulation Data Inspector to observe the position commands and the controlled signals. In the Simulink Editor toolbar, click the highlighted button.

Partway through the simulation, the controlled signal conc\_mid experiences a disturbance.

Current plot held

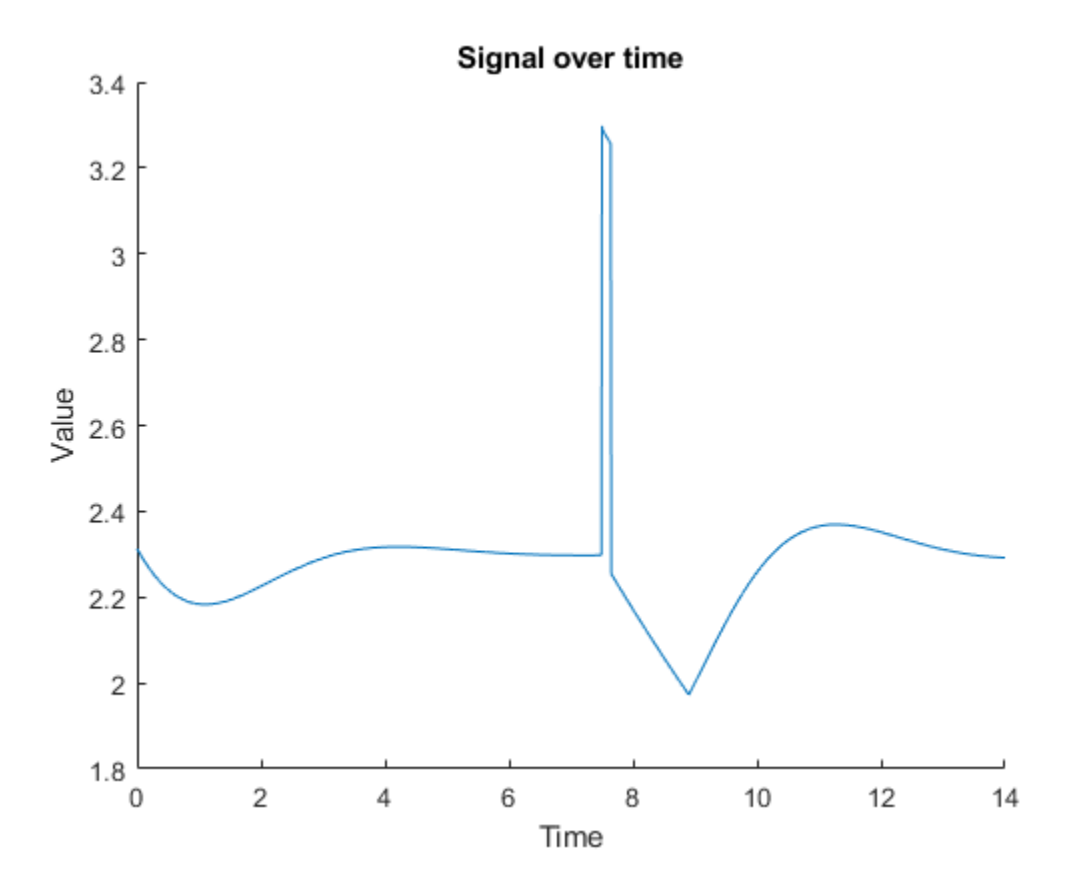

The disturbance triggers a fault in the corresponding instance of the control algorithm. Due to the fault, all three position commands (the vlv signals) lock at zero.

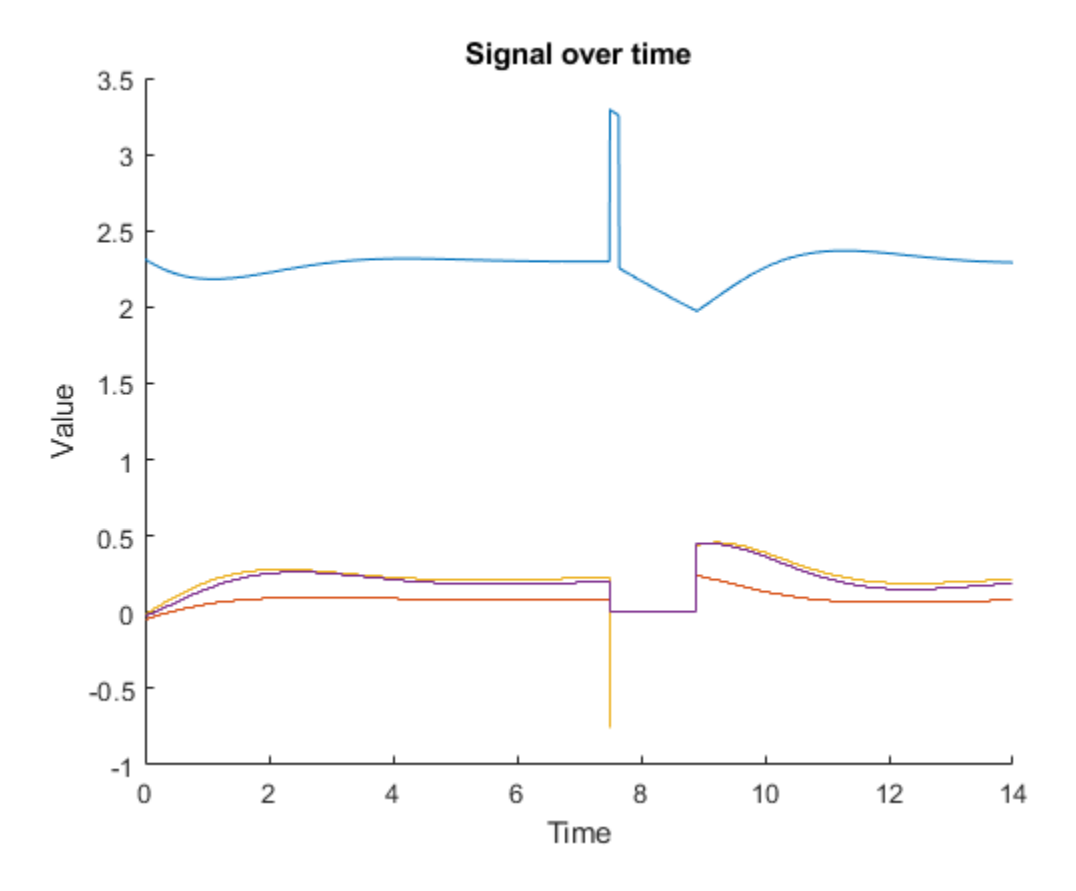

Later, when the fault condition clears, all of the position commands and controlled signals return to nominal values.

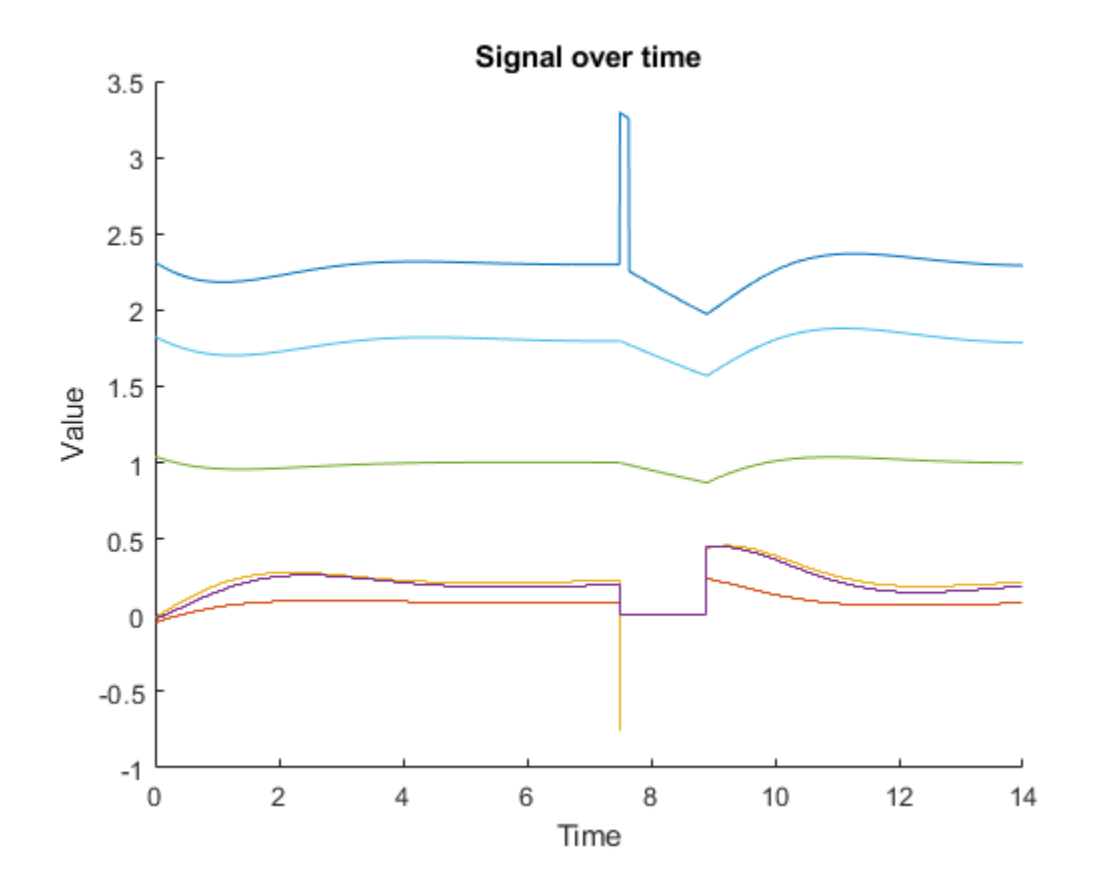

# **Attaching Input Data to External Inputs via Custom Input Mappings**

This example shows how to create a custom mapping function for the Root Inport Mapper tool. The Root Inport Mapper tool associates MAT-file data with a specific input port, based on one of these criteria.

- **Port Order** Maps in the order it appears in the file to the corresponding port number.
- **Block Name** Maps by variable name to the corresponding root inport with the matching block name.
- **Signal Name** Maps by variable name to the corresponding root inport with the matching signal name.
- **Block Path** Maps by the BlockPath parameter to the corresponding root inport with the matching block path.
- **Custom** Maps using a MATLAB function.

Use a custom mapping criteria when the data you are trying to map does not match any of the other mapping criteria.

#### **Custom Mapping Scenario**

If the combination of input data and the model input ports does not match Port Order, Block Name, Signal Name, or Block Path mapping criteria, you can do one of the following:

- Rename the input data in the MAT-file
- Rename the input ports on the model
- Use the custom mapping mode

This example shows how to write a custom mapping function.

The workflow described below includes

- Create a MATLAB File to contain the custom mapping function
- Declare the custom mapping function name, inputs, and outputs
- Initialize the output for assignment of the return value
- Define and implement your mapping algorithm
- Validate your mapping algorithm

#### **Create a New MATLAB Function File**

Create a MATLAB function file. This file will contain your custom mapping function.

#### **Declare Custom Mapping Function**

Declare a custom mapping function name, and specify the inputs and outputs. slexCustomMappingMyCustomMap is the custom mapping function in this example. It declares the function inputs and outputs as defined below.

#### **Inputs**

- *modelName* String that contains the model name.
- *signalNames* Cell array of strings that contain variable names of signals to map
- *signals* Cell array of signal data aligned with signalNames such that signalNames{1} is the variable name of the signal stored in signals{1}.

#### **Outputs**

• *inputMap* - Array or scalar of objects that result from the getRootInportMap function.

#### **Initialize the Output**

Initialize the value of the output variable inputMap. To do this use the getRootInportMap command with the empty property as shown in the example function slexCustomMappingMyCustomMap or in the code snippet below. This initializes the output variable to empty so that a value can be assigned to the output.

inputMap = getRootInportMap('empty');

#### **Define Your Custom Mapping Algorithm**

Things to think about when defining your custom mapping algorithm.

- What is the criteria for mapping signals to a root-level inport , for example BlockName mapping matches the name of the input signal to the name of the root-level inport block name.
- What information is needed to create a mapping.
- What happens if the mapping criteria determines that there is no match between signal and rootlevel inport.

The example addresses these items by

- Using the root-level port number and signal name for mapping criteria.
- Using a utility function slexCustomMappingGetPortNames to get root-level inport block names to provide as input along with the variable|signalName| to the getRootInportMap function which creates the mapping.
- Including a logical condition to handle the case where there is no match between port number and signal name.

#### **Implement Your Mapping Algorithm**

Next, implement your mapping algorithm.

In the slexCustomMappingMyCustomMap implementation, the root-level inport port number is the mapping criteria criteria. The algorithm gets this port number from the root-level inport block. It then gets the numerical values appended to the names of the signals that are passed into the function, and compares the port number with the numerical values.

NOTE: In addition to implementing your mapping algorithm, you should also include a logical statement to handle situations where a mapping is not possible. The example function does this by using an if statement with the isempty function to determine if a mapping can be made.

#### **Create the Mapping**

The final step is to use the getRootInportMap function to create a custom map. The getRootInportMap function uses Property-Value pairs to create a custom map. The properties are:

- *model* String that represents the model name.
- *signalName* String or cell of strings that contains the value of the variable name of the signal to map.
- *blockName* String or cell of strings that contains the value of the block name of the port to be mapped.

The following code is an example of this function. This same code appears in the example function slexCustomMappingMyCustomMap.

 $inputMap = getRootInportMap($ ...

```
 'model',modelName,...
'signalName', signalNames, ...
 'blockName',portNames);
```
#### **Validate the Custom Mapping Function**

To validate the custom mapping function at the command line:

- **1** Open the model against which you want to test your function.
- **2** Create some input signals to support the model.
- **3** Call your custom mapping function with the correct input parameters.
- **4** Validate the expected input string to send to the sim command, or to place in the model configuration parameters External Input String edit box.

Execute the lines of code in the following example. This code uses the custom mapping function provided with this example. If the custom map function succeeds, you should see a comma-separated list of variable names displayed in the order of the port number to which they are assigned ('port1,port2').

```
load_system('slexAutotransRootInportsExample');<br>port1 = timeseries(ones(10,1)*10)
port\overline{1} = timeseries(ones(10,1)*10);<br>port2 = timeseries(zeros(10,1)):
port2 = timeseries(zeros(10,1));
                        i = slexCustomerMappingMyCustomerMap('slexAuthorransRootInputStreamSExample', {'port1',externalInputString = getInputString(inputMap, 'base');
close_system('slexAutotransRootInportsExample',0);
```
If your signals are in a Simulink.SimulationData.Dataset, you can execute the lines of code in the following example. This code uses the custom mapping function provided with this example. If the custom mapping function succeeds, you should see a comma-separated list of variable names displayed in the order of the port number to which they are assigned ('ds.getElement(1),port1,ds.getElement(2)').

```
load system('slexAutotransRootInportsExample');
ds = Simulink.SimulationData.Dataset;
ds = ds.addElement( timeseries(ones(10,1)*10), 'port1');ds = ds.addElement( timeseries(zeros(10,1)), 'portl');
inputMap = slexCustomMappingMyCustomMap('slexAutotransRootInportsExample',{'ds'},{ ds
```

```
externalInputString = getInputString(inputMap,'base');
close_system('slexAutotransRootInportsExample',0);
```
# **Using Mapping Modes with Custom-Mapped External Inputs**

This example shows how to implement a custom mapping algorithm similar to a Simulink mapping mode. It uses the getSlRootInportMap and getRootInportMap functions to implement the custom mapping.

This example assumes that you are familiar with the getRootInportMap command and the Root Inport Mapper Tool custom mapping capability. If you are not familiar with those concepts, read the documentation and review the examples that pertain to getRootInportMap and custom mappings.

#### **The Workflow**

This example shows how you can use a built-in Simulink mapping mode to perform as many mappings as possible. It then flags the root inports that were not able to be assigned a signal. The algorithm then overrides the flagged mappings with custom mappings to map the remaining signals. To implement such a solution, create a custom mapping function using the getSlRootInportMap.

This example uses a list of inputs with two kinds of signals:

- Signals that can be mapped using the Simulink block name mapping mode.
- Signals that cannot be mapped using the Simulink block name mapping mode. You must map these signals with a custom mapping mode.

Assume the following scenario:

- You want to use a group of signals as inputs to your Simulink model.
- The signals are named such that the variable names match the block name of the root-level inport.
- Each signal that uses this naming convention is within tolerance.
- Each signal that has the 'x' character appended to its name is considered outside tolerance.

This example uses a mapping mode similar to the Simulink block name mapping method.

The root-level inport block names are:

- Throttle
- Brake

The signal variable names are:

- Throttlex
- Brake

To map inputs to root-level inport blocks in this scenario, you need a custom mapping function for the Root Inport Mapper tool. This example uses the AlmostBlockName custom mapping function.

For this example, you will use the slexAutotransRootInportsExample model to validate your custom mapping function.

#### **Declare the Custom Mapping Function**

Declare the function name, inputs, and outputs. To do this, copy and paste the following code snippet into a MATLAB file and save the file as AlmostBlockName.m.

function inputMap = AlmostBlockName( modelName, signalNames, signals )

#### **Get the Simulink BlockName Mapping**

Next, map all the signals. To do this, first map all the signals within tolerance using the Simulink block name mapping mode, then map the signals outside tolerance.

To map signals within tolerance to a model using one of the Simulink mapping modes, use the function getSlRootInportMap. This function returns the inputMap and a vector of logical values. Each logical value indicates a successful or unsuccessful mapping of inputMap to a signal. To map by block name, insert the following lines of code just after the function declaration.

```
inputMap = getRootInportMap('empty');
if ~bdIsLoaded(modelName)
   load system(modelName);
end
[inputMap, hasASignal] = getSlRootInportMap('Model', modelName, ...
         'MappingMode','BlockName',...
         'signalName',signalNames, 'signalValue', signals);
```
#### **Find the Missing Input Signals**

In the previous step, you created a mapping using a block name mapping mode. You must now account for an empty inputMap and for inputMap(s) that were not associated with a signal within tolerance. The function getSlRootInportMap has flagged these signals with the output variable hasASignal. To do this:

- **1** Check the inputMap variable.
- **2** If the inputMap variable is not empty, determine which elements of the inputMap vector were not assigned a signal. To do this, use the logical  $\sim$  on the has ASignal vector as shown below. The emptyIndex vector now contains a logical vector where true means the inputMap does not have a signal mapped to it.
- **3** Copy and paste the following code snippet under the call to the getSlRootInportMap and before the end to the if bdIsLoaded(modelName).

```
if ~isempty(inputMap)
    emptyIndex = \neg hasASignal;end
```
The code snippet performs steps one and two for you.

#### **Complete the Mapping**

In the previous step, you created a logical vector emptyIndex to see if any of the inputMap objects were not associated to a signal. If all the elements of the emptyIndex vector are false, you have a complete mapping and the code added in this section will not be executed.

If the emptyIndex vector contains at least one value that is true, you have inputMap objects that are not associated to a signal. Manually assign the variable signal(s) to that inputMap. Then, override the inputMap with the signal name that matches the expected signal name:

- **1** In the emptyIndex vector, find all the items that are true. These items point to the inputMap(s) that still need to be associated with a signal.
- **2** For each inputMap, use the 'BlockName' property to get the name of the inport block that the inputMap is assigned to.
- **3** Append an 'x' to the block name to get the name of the signal to be assigned to the inputMap.
- **4** Compare the result to each item in the signalNames variable cell array.
- **5** If a match is found, override the inputMap with the signal name that matches the expected signal name. To override the inputMap object, use the getRootInportMap function with the 'InputMap' and the 'SignalName' properties.

```
if isa( signals{1}, 'Simulink.SimulationData.Dataset')
     signalNames = signals{1}.getElementNames';
end
idxEmpty = find(emptyIndex=true);for kEmpty =1:length(idxEmpty)
    idxOfEmpty = idxEmpty(kEmpty); destBlockName = get(inputMap(idxOfEmpty),'BlockName');
     outSideToleranceSig = [destBlockName 'x'];
     isAMatch = strcmp(signalNames, outSideToleranceSig);
     if any(isAMatch)
        inputMap(idx0fEmpty) = qetRootInportMap('InputMap', ... inputMap(idxOfEmpty),'SignalName',outSideToleranceSig);
     end
```
end

#### **The Custom Map File**

When you are done, the file AlmostBlockName.m should resemble the following code.

```
function inputMap = AlmostBlockName(modelName, signalNames, signals)
inputMap = getRootInportMap('empty');
if bdIsLoaded(modelName)
     [inputMap, hasASignal] = getSlRootInportMap('Model', modelName, ...
      'MappingMode','BlockName',...
      'signalName',signalNames, 'signalValue', signals);
      if ~isempty(inputMap)
        emptyIndex = \neg hasASignal;idxEmpty = find(emptyIndex==1); if isa( signals{1}, 'Simulink.SimulationData.Dataset')
              signalNames = signals{1}.getElementNames';
         end
         for kEmpty =1:length(idxEmpty)
             idxOfEmpty = idxEmpty(kEmpty);
             destBlockName = get(inputMap(idxOfEmpty),'BlockName');
             nonNominalSig = [destBlockName 'x'];
            isAMatch = strcmp(signalNames, nonNominalSig);
             if any(isAMatch)
                 inputMap(idxOfEmpty) = getRootInportMap('InputMap', ...
                      inputMap(idxOfEmpty),'SignalName',nonNominalSig);
             end
         end
      end
```
end

#### **Validate the Custom Mapping**

To validate your custom mapping:

- **1** Save the AlmostBlockName function in a file on the MATLAB path.
- **2** To see the results of your mapping function, copy and paste the following code snippet to the MATLAB Command Window.

```
modelName = 'slexAutotransRootInportsExample';
Throttlex = timeseries(zeros(10,1));
Brake = timeseries(ones(10,1));signalNames= {'Throttlex' ,'Brake'};
signals = \{ Throttlex , Brake \};open_system(modelName);
inputMap = AlmostBlockName(modelName, signalNames, signals);<br>inputStr = getInputString(inputMap,'base');
            = getInputString(inputMap, 'base');
close_system(modelName);
```
After running the code snippet, the variable inputStr contains the string 'Throttlex,Brake'.

If your signals are in a Simulink.SimulationData.Dataset, to see the results of your mapping function, use the following code snippet at the MATLAB Command Window.

```
modelName = 'slexAutotransRootInportsExample';
Throttlex = timeseries(zeros(10, 1));Brake = timeseries(ones(10,1));
ds = Simulink.SimulationData.Dataset;
ds = ds.addElement( Throttlex, 'Throttlex' );
ds = ds.addElement( Brake, 'Brake' );
signalNames= {'ds'};
signals = \{ ds \};open_system(modelName);
inputMap = AlmostBlockName(modelName, signalNames, signals);
inputStr = getInputStream(inputMap, 'base');close_system(modelName);
```
After running the code snippet for signals in a Simulink.SimulationData.Dataset, the variable inputStr contains the string 'ds.getElement('Throttlex'),ds.getElement('Brake')'.

# **Converting Harness-Driven Models to Use Harness-Free External Inputs**

This example shows how to convert a harness model that uses a Signal Builder block as an input to a harness-free model with root inports. The example collects data from the harness model and stores it in MAT-files for the harness-free model. After storing the data, the example removes the Signal Builder block from the harness model and adds root inports to create a harness-free model. Then, the data in the MAT-files is mapped to the root inports of the model.

#### **Save Harness Data to MAT-Files**

Before converting the model to be harness-free, collect the test cases in the harness.

For this example, you will modify the model [sldemo\\_autotrans](matlab:sldemo_autotrans) from the **Modeling an Automatic Transmission Controller** example.

Open the example model. In the MATLAB Command Window, type sldemo\_autotrans.

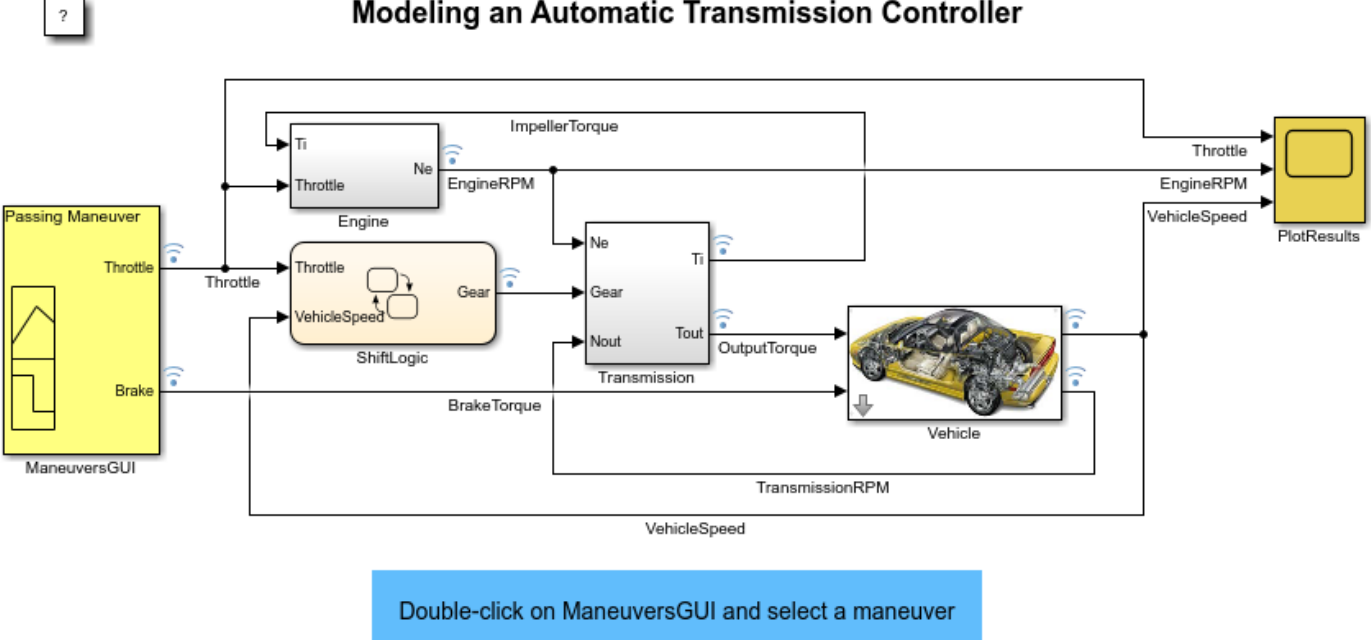

# Modeling an Automatic Transmission Controller

#### **Exporting Signal Builder Block Groups**

Export data that defines Signal Builder block signal groups to a MAT-file from the Signal Builder window. To export Signal Builder signal data, formatted as Simulink.SimulationData.Dataset, to a MAT-file, open the Signal Builder window and select **File** > **Export Data** > **To MAT-File**. In the dialog, enter a name for the MAT-file to contain the data and the number of the group you want to export. For this example, the file name is slexAutotransRootInportPassingManeuver.mat and the group number is 1 for the Passing Maneuver group.

## **Remove the Signal Builder Block**

Remove the Signal Builder block named ManeuversGUI and replace it with two inports.

- **1** Delete the Signal Builder block named ManeuversGUI.
- **2** From the **Simulink/Commonly Used Blocks** library, drag two inport blocks into the model.
- **3** Connect the input ports to the lines previously connected to the Signal Builder block.
- **4** Rename the inport ports. Name the input port connected to the Throttle line **Throttle**. Name the input port connected to the BrakeTorque line **Brake**.

Save the model as slexAutotransRootInportsExample1.slx or use the example slexAutotransRootInportsExample.slx.

The remaining steps of this example use the model slexAutotransRootInportsExample.slx. If you saved the model with a different name use your model name in the steps going forward.

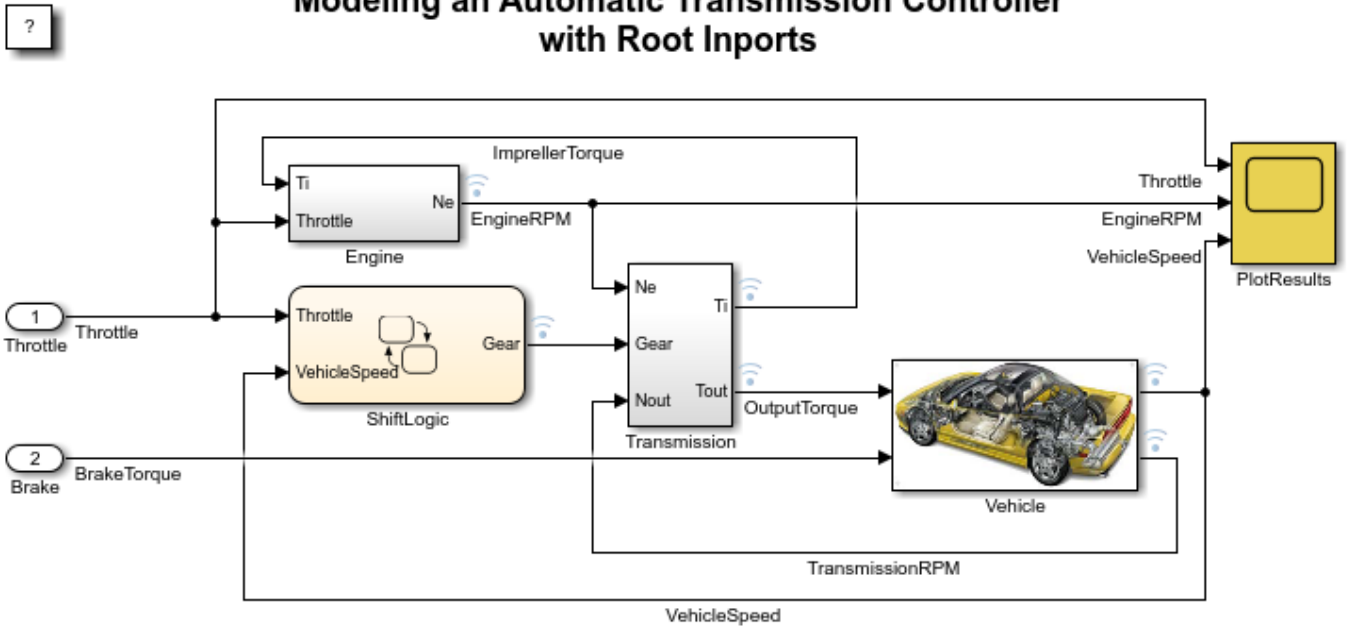

# **Modeling an Automatic Transmission Controller**

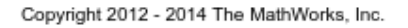

#### **Set Up Harness-Free Inputs**

Now that the model is harness-free, set up the inputs that you already saved (See "Save Harness Data to MAT-Files").

In the Modeling tab, select Model Settings. In the Data Import/Export pane, click the **Connect Input** button.

#### **Map Signals to Root Inport**

The Root Inport Mapper tool opens.

The example uses this tool to set up the model inputs from the MAT-file and map those inputs to an input port, based on a mapping algorithm. To select the MAT-file that contains the input data, click the **From MAT-File** button on the Root Inport Mapper toolbar. When the link dialog appears, click the Browse button. In the browser, select the MAT-file that you saved earlier.

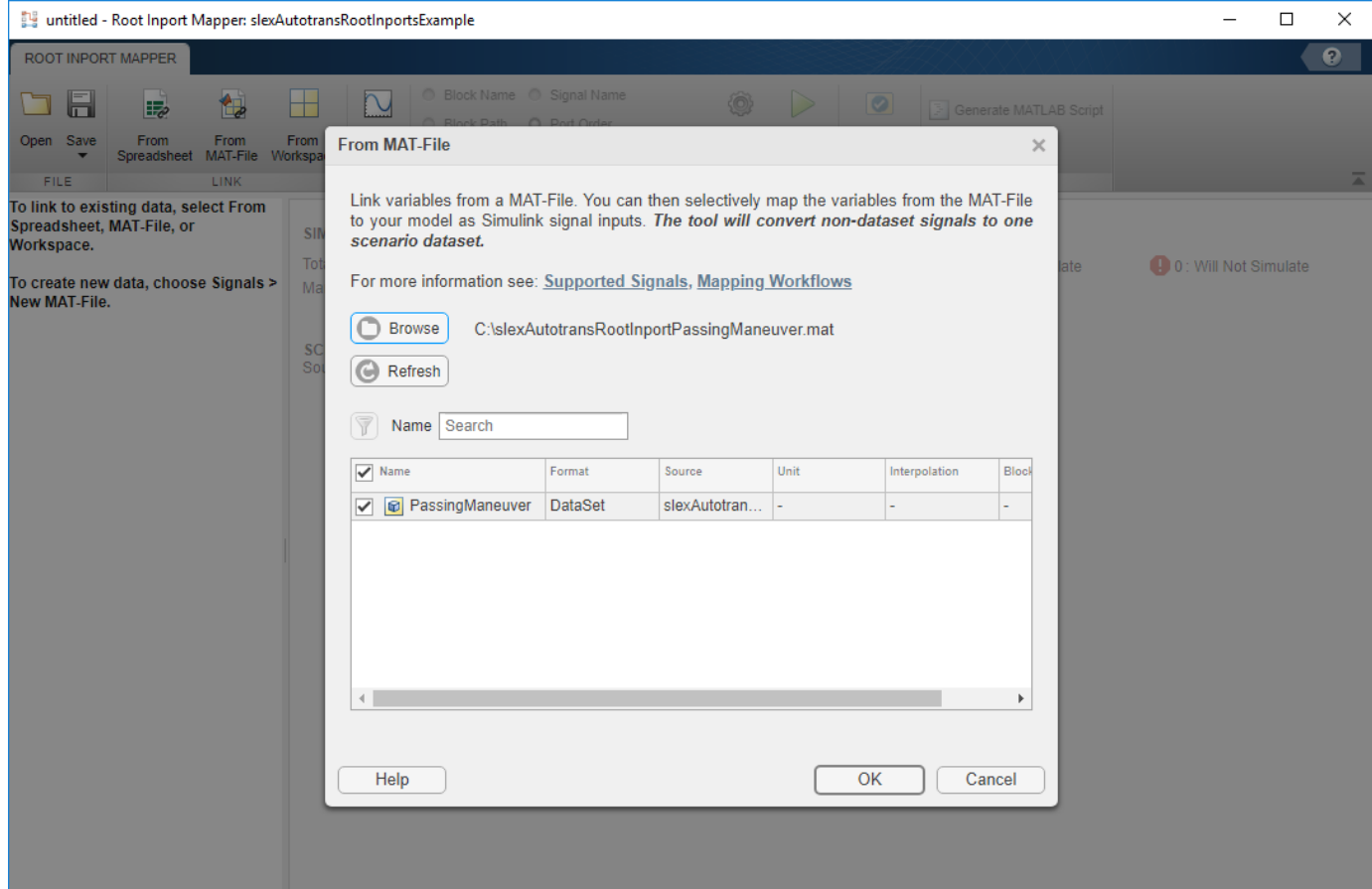

#### **Select a Mapping Mode**

When you select the MAT-file slexAutotransRootInportPassingManeuver.mat that contains the input data, determine the root input port to which to send input data. Simulink matches input data with input ports based on one of five criteria:

- **Port Order** Maps in the order it appears in the file to the corresponding port number.
- **Block Name** Maps by variable name to the corresponding root inport with the matching block name.
- **Signal Name** Maps by variable name to the corresponding root inport with the matching signal name.
- **Block Path** Maps by the BlockPath parameter to the corresponding root inport with the matching block path.
- **Custom** Maps using a MATLAB function.

Earlier in this example, you saved input data to variables of the same name as the harness signals Throttle and Brake, and added input ports with names matching the variables. Given the set of conditions for the input data and the model input ports, the best choice for a mapping criteria is

**Block Name**. Using this criteria, Simulink tries try to match input data variable names to the names of the input ports. To select this option:

- **1** Click the **Block Name** radio button.
- **2** Click the **Options** button and select **Update Model**. This verifies the mapping.
- **3** Click the **Map** button.

When compiling the data, Simulink evaluates inports against the following criteria to determine compatibility issues. The status of this compatibility is reflected by the table colors green, orange, or red. Warnings and errors are flagged with diagnostic messages. If the **Options > Update Model** option is not selected, Root Inport Mapper determines the compatibility status by evaluating these block parameters and assigned signals:

- **Data Type** Double, single, enum, ....
- **Complexity** Real or complex
- **Dimensions** Signal dimensions vs port dimensions

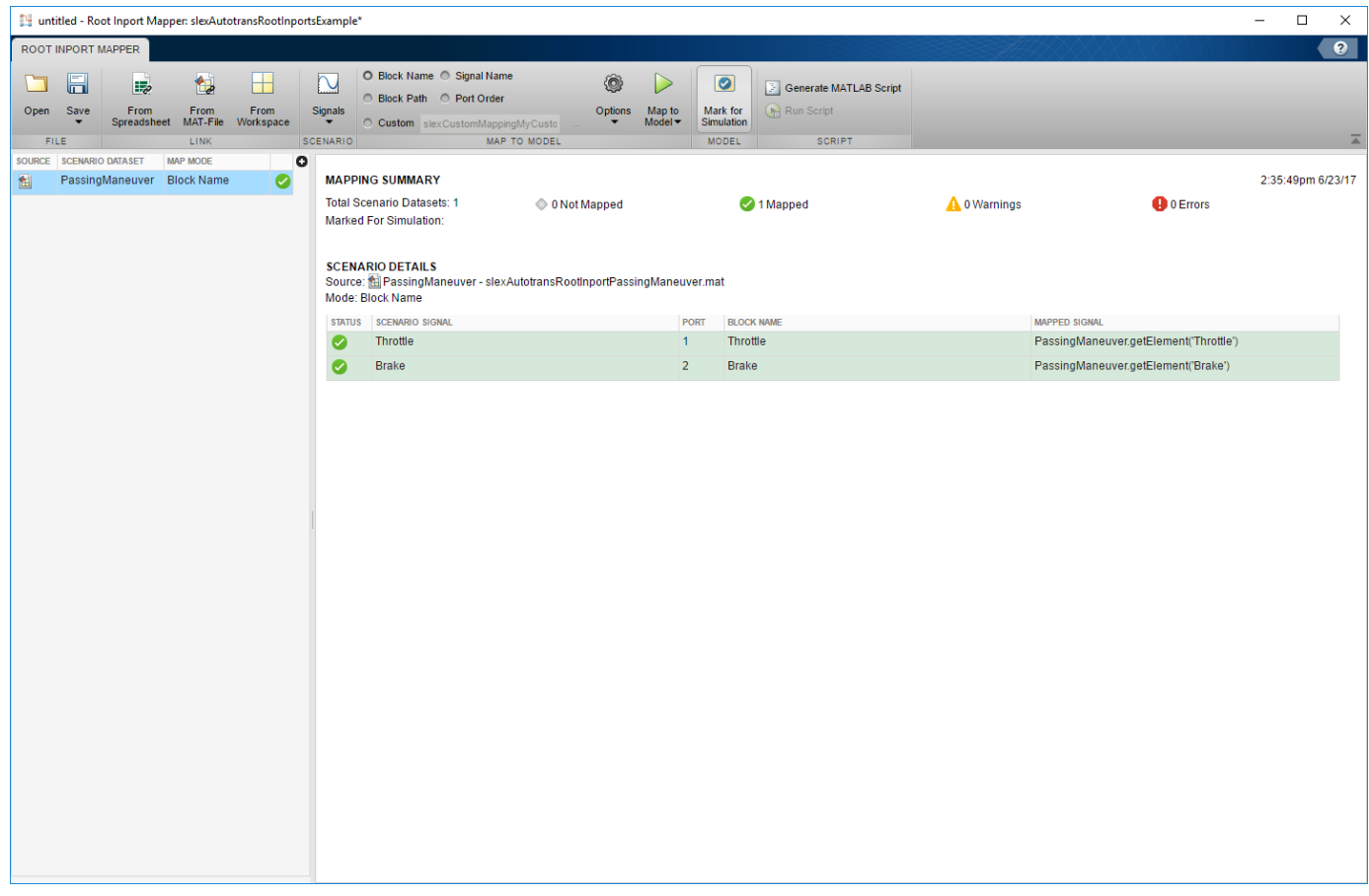

#### **Finalize the Inputs to the Model**

Review the results of the mapping compatibility. Click the Scenario Dataset 'PassingManeuver' in the scenario dataset list. To prepare for simulation, click **Mark for Simulation**. This action applies the mapping variables to the Configuration Parameter **Data Import/Export > External Input** text box. If this text box has content, it is overwritten.

#### **Simulating the Model**

With the changes applied you can now simulate the model and view the results. Run the model. To view the results of the simulation, double-click the Scope Block **PlotResults**.

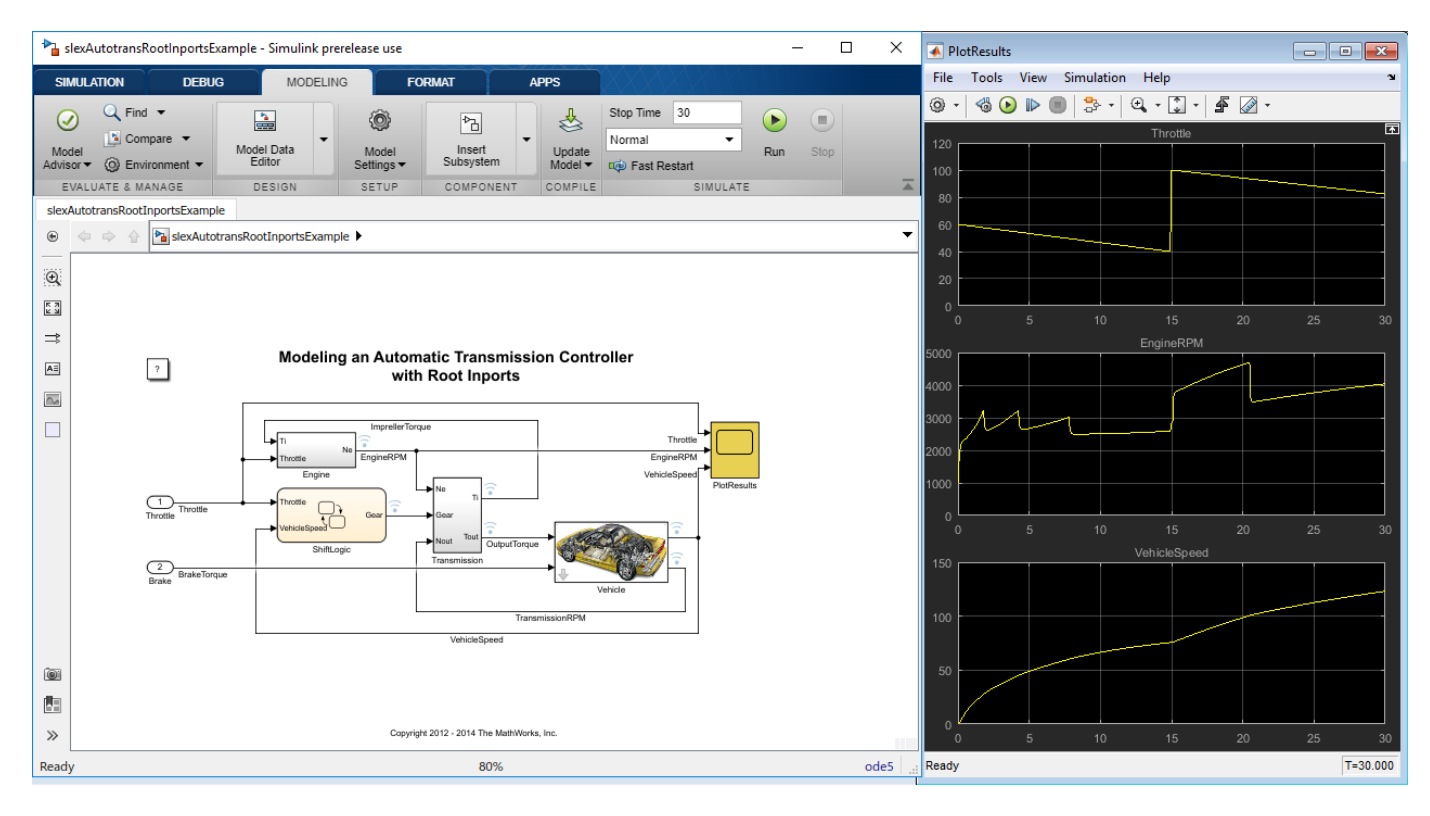

# **Logging States in Structure Format**

This example shows how logging state trajectories of a Simulink® model in a structure format can be better than the traditional method of logging states in an array format. The ordering of the states along the columns in the logged matrix depends on the block sorted order, which the Simulink software determines during model compilation. Various factors can affect the block sorted order, which can alter the ordering of the states.

This example illustrates how logging the states in the Structure format, which stores the block names with the state trajectories, can help prevent the state ordering problem.

#### **Problem with Logging in Array Format**

By default, the Simulink software logs the state trajectories in array format, which is a matrix with N columns, where N is the number of states. The matrix has M rows, with each row corresponding to a single simulation time step. This M-by-N matrix form is easy to manipulate in MATLAB®. However, the ordering of the state variables along the columns of the logged matrix depends on the block sorted order. Therefore, any MATLAB code which expects a fixed mapping between the states of blocks in the model and the columns of the states matrix is prone to breaking when the block sorted order changes due to changes in the model.

For example, consider the following two block diagrams:

```
mdl1 = 'sldemo_state_logging1';
mdl2 = 'sldemo_state_logging2';
open_system(mdl1);
open_system(mdl2);
```
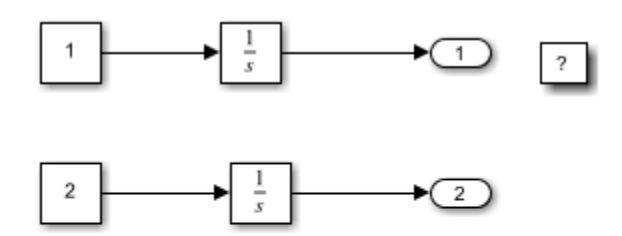

sidemo\_state\_logging1 Copyright 2006-2013 The MathWorks, Inc.
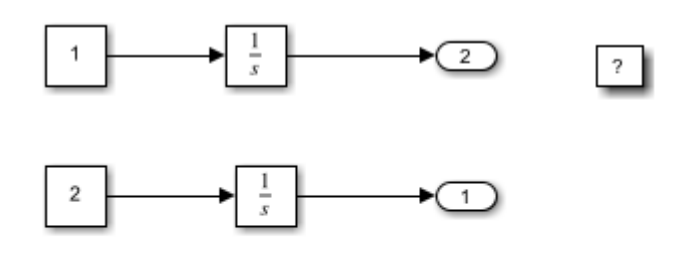

sldemo\_state\_logging2

Copyright 2006-2013 The MathWorks, Inc.

The two diagrams have the same blocks, the only difference is the ordering of output ports. Simulate the models and log the states in array format:

```
simOut1 = sim(mdl1, 'SaveFormat','Array');
simOut2 = sim(mdl2, 'SaveFormat','Array');
```
Extract the states vectors from the Simulink.SimulationOutput object, which contains the output logs of the simulation:

```
x1 = simOut1.get('xout');x2 = \text{simOut2.get('xout');}
```
Note that the relative ordering of the integrator blocks is different in the two block diagrams. This causes the logged states x1 and x2 to differ because the mapping between the columns and the states is different:

```
isequal(x1, x2)
ans = logical
```
 $\odot$ 

#### **Using Structure Format Logging**

Simulate the models again, but this time log the states in structure format:

```
simOut1=sim(mdl1,'SaveFormat','Structure');
simOut2=sim(mdl2,'SaveFormat','Structure');
```
Extract the structures, which contain the state logs, from the simulation output object:

 $x1s = simOut1.get('xout');$  $x2s = simOut2.get('xout');$ 

Display these structures. Note that these structures have two fields: time and signals. The field 'time' is empty because we chose 'Structure' for the model parameter 'SaveFormat'. We could have chosen 'StructureWithTime' to store the time vector in the states structure:

```
disp(x1s);
disp(x2s);
        time: []
     signals: [1x2 struct]
        time: []
     signals: [1x2 struct]
```
The software logs the state trajectories into  $xs$ .  $signals(k)$ . values along with the names of blocks xs.signals(k).blockName that correspond to these states. Extract the states into a matrix (like in array format) like this:

```
x1a = [x1s.signals.values];
x2a = [x2s.signals.values];
```
Note that the state ordering problem still exists  $(x1a$  and  $x2a$  are the same as x1 and x2, obtained via array format):

```
isequal(x1a, x2a)
ans = logical
   \Theta
```
#### **Obtaining States Matrix with Fixed State Order**

To fix the state ordering problem, use the block names stored along with the values to map the states to a fixed order, for example, the alphabetical order of the block names:

```
[-, idx1] = sort({x1s.signals.blockName});
x1 = [x1s.signals(idx1).values];[~, idx2] = sort({x2s.signals.blockName});
x2 = [x2s.signals(idx2).values];isequal(x1, x2)
ans = logical
    1
```
By re-ordering the signals arrays in  $x1$  and  $x2$  into the alphabetical order of the block names, and extracting the values fields, in that order, into the matrices x1 and x2, we have a mechanism for logging the states into a matrix with a fixed mapping of the block states to columns of the logged matrix.

Close the models and clear the variables which were used in this example:

close\_system(mdl1); close\_system(mdl2); clear ans idx1 idx2 mdl1 mdl2 simOut1 simOut2 x1 x1a x1s x2 x2a x2s

# **Saving and Restoring Simulation Operating Point**

This example shows the workflow and the benefits of saving and restoring a simulation operating point using a ModelOperatingPoint object.

The ModelOperatingPoint object contains the complete snapshot of all variables that are related to the simulation of a model. After saving the ModelOperatingPoint object at the end of a simulation, Simulink® can reload the operating point and continue the simulation from the time at which the ModelOperatingPoint object was saved. This action produces the same simulation results as if the simulation were never interrupted.

This example illustrates:

- How saving the Final states (logged states) is not always sufficient for complete and accurate restoration of a simulation state.
- How you can save and restore the complete operating point of a simulation, yielding faster simulation workflows

#### **Difficulties with Models with Variable Transport Delay**

The states that are logged during a simulation are a subset of all the information needed to fully describe the state of a simulation. Certain blocks rely on internal information that is not logged as part of state logging and final state export. One such block is the Transport Delay block. Models with Transport Delay blocks are usually difficult to fully restore to a particular state because the state of the transport delay is not saved in the structure format or the array format as part of "Final states" data logging.

To illustrate this issue, compare the simulation results for two cases:

1. Simulate a model, which contains a Transport Delay block, from 0 to 5 seconds and save the "Final states" values in the workspace. Then load this first set of final states and simulate from 5 to 10 seconds.

2. Simulate the same model from 0 to 10 seconds and force the model to produce an output at 5 seconds. We call the result of this simulation the baseline result because it is a nonstop simulation.

The results of the first simulation match the first half of the baseline result. If the simulation state of the first simulation had been restored completely, the second simulation results would match the second half of the baseline.

To begin, load this model:

```
mdl = 'slexVariableTransportDelay';
load system(mdl);
```
Simulate until time of 5 and save the final state in structure format:

```
out = sim(mdl, 'StopTime', '5', 'SaveFinalState', 'on',...
           'FinalStateName','xFinal', 'SaveFormat','Structure');
y1 = out.ScopeData;
```
Load the final state from the last simulation and run to 10:

```
assignin('base', 'xFinal', out.get('xFinal'));
out1 = sim(mdl, 'StartTime', '5', 'StopTime', '10', ...
```

```
 'SaveFinalState', 'off', ...
 'LoadInitialState', 'on', 'InitialState', 'xFinal');
y2 = out1.ScopeData;
```
Run a nonstop simulation which will serve as the baseline result:

```
out2 = sim(mdl, 'OutputOption', 'AdditionalOutputTimes'
                   l, 'OutputOption', 'AdditionalOutputTimes' ,...<br>'OutputTimes','[0 5 10]', 'LoadInitialState', 'off');
y = out2.ScopeData;
```
Plot the results. Note that the second half of the baseline result does not match the simulation from 5 to 10 seconds, whose initial state was restored from the final state saved at 5 seconds:

```
figure;
for idx=1:3
     subplot(3, 1, idx);
     plot(y.time,y.signals(idx).values);
     hold on;
     plot([y1.time; y2.time],...
         [y1.signals(idx).values;y2.signals(idx).values],'r--');
     hold off;
     grid on;
end
```
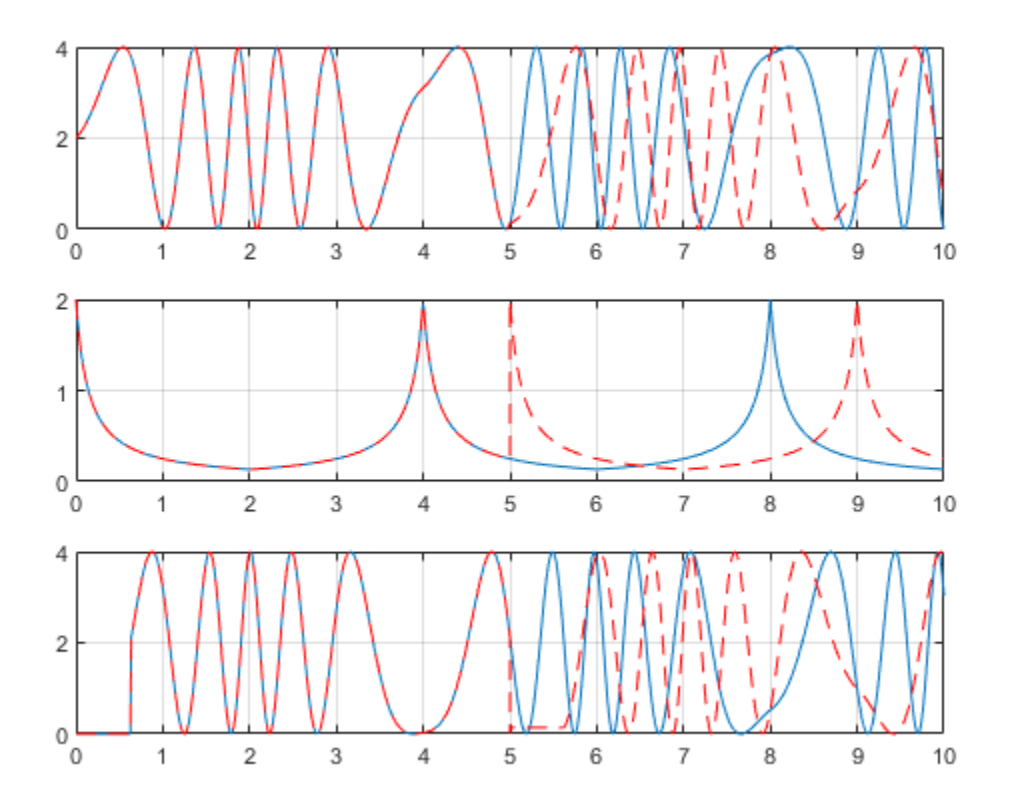

## **Saving and Restoring the Complete Operating Point of a Simulation**

You can save the complete final operating point in a Simulink.op.ModelOperatingPoint object. The ModelOperatingPoint object contains all the variables which are needed to restore the simulation

results. By using the complete ModelOperatingPoint, Simulink is able to restore the simulation state completely and to reproduce the baseline simulation results.

Set the parameter for Simulink to save the complete operating point at the end of the simulation.

```
out3 = sim(mdl, 'StopTime', '5', 'SaveFinalState', 'on', ...
 'LoadInitialState', 'off', 'SaveOperatingPoint', 'on',...
 'FinalStateName', 'xFinal');
y1 = out3.ScopeData;
```
Load the ModelOperatingPoint from the last simulation and run for an additional 5 seconds. The start time value must remain 0.0 (that value was the start time of the original simulation). The software stores the original simulation start time in xFinal. This value must match the start time of the current simulation to enable restoration of the simulation state.

```
assignin('base', 'xFinal', out3.get('xFinal'));
out4 = sim(mdl, 'StopTime', '10', 'SaveFinalState', 'off', ...
 'LoadInitialState', 'on', 'InitialState', 'xFinal');
y2 = out4.ScopeData;
```
Plot the results and compare them with the baseline simulation. Note that this time, the simulation state has been completely restored and the simulation results after the operating point restore match the baseline.

```
figure;
for idx=1:3
     subplot(3, 1, idx);
     plot(y.time,y.signals(idx).values);
     hold on
    plot([y1.time; y2.time], \ldots) [y1.signals(idx).values;y2.signals(idx).values],'r--');
     hold off;
     grid on;
end
```
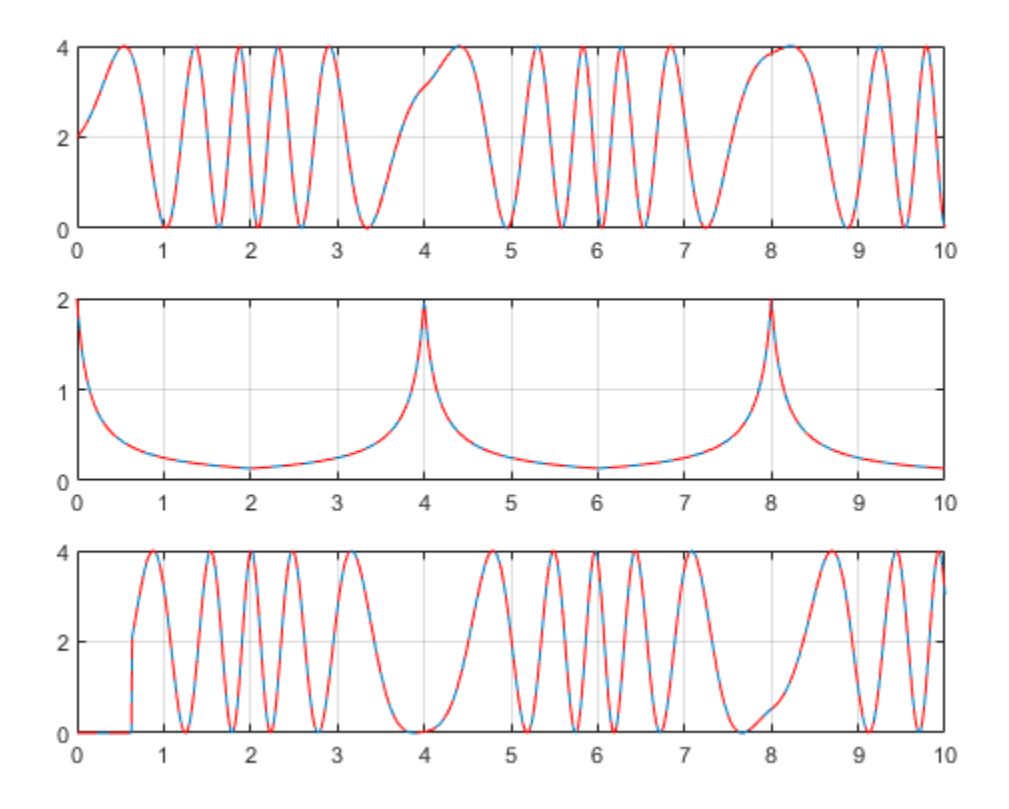

Close the model and clear the variables which were used in this example

close\_system(mdl, 0); clear mdl idx xFinal y y1 y2 y3 out out1 out2 out3 out4

# **Logging Intervals**

This example shows how to specify logging intervals. Simulink limits the data logging to the specified intervals.

#### **Open the Example Model**

Open the example model.

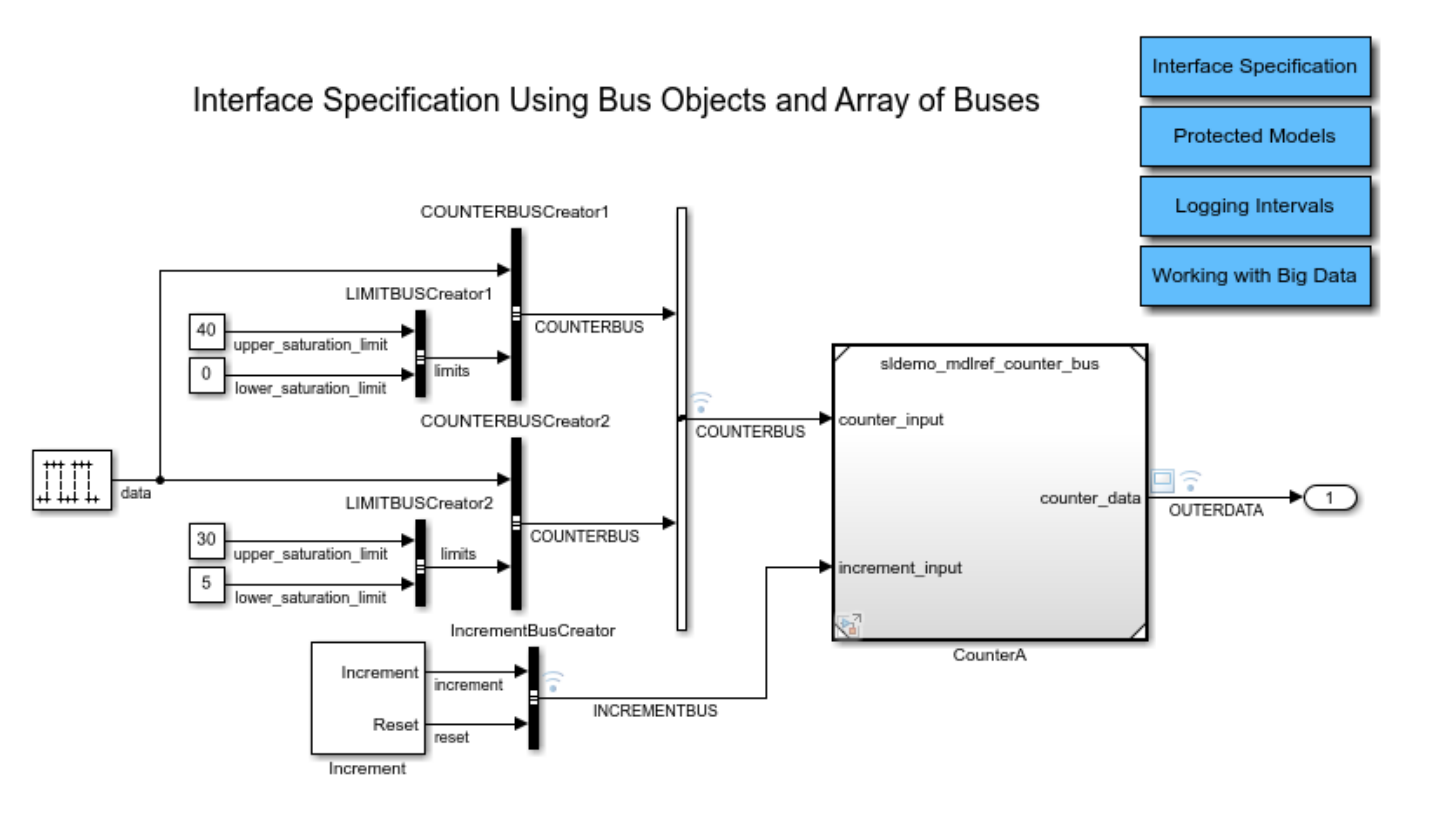

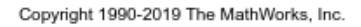

## **Description of the Example**

In this example, you can reduce the amount of logged data by limiting data logging to specific simulation-time intervals. The Increment block in this example has two signals: Increment and Reset. Double-click the Increment block to see the signals. In this example, you will specify two intervals to log the data of two system events triggered by the Increment and Reset signals. The first interval captures the first reset event. The second interval captures the behavior of the system after the increment event takes place and the signals reach the lower saturation limits. The intervals are based on the Increment and Reset signal values.

## **Set up the Logging Intervals and Simulate the Model**

You can specify the Logging Intervals parameter value in **''Configuration Parameters > Data Import/Export > Logging intervals''** settings. To enable the Logging Intervals parameter, turn on ''Single simulation output''. Click here to open the Configuration Parameters Dialog.

The Logging Intervals parameter value must be a real double matrix with two columns. The matrix elements cannot be NaN. Each row defines the start and end times for an interval. Intervals must be disjoint and ordered.

Set Logging Intervals to [9,10.5;14.5,30] and simulate the model.

OUTERDATA is a wide signal with two elements. The scope shows the values of the OUTERDATA signal during simulation. The scope does not honor the Logging Intervals specification. The Logging Intervals specification is honored when logging time, root outports, signals, Datastore memory, states, and other kinds of data. The Figure shows the logged values of the OUTERDATA captured as part of signal logging:

```
 >> out.get('topOut').get('OUTERDATA')
```
The MATLAB stem function is being used to display the logged data - ignoring the interpolation settings of the data.

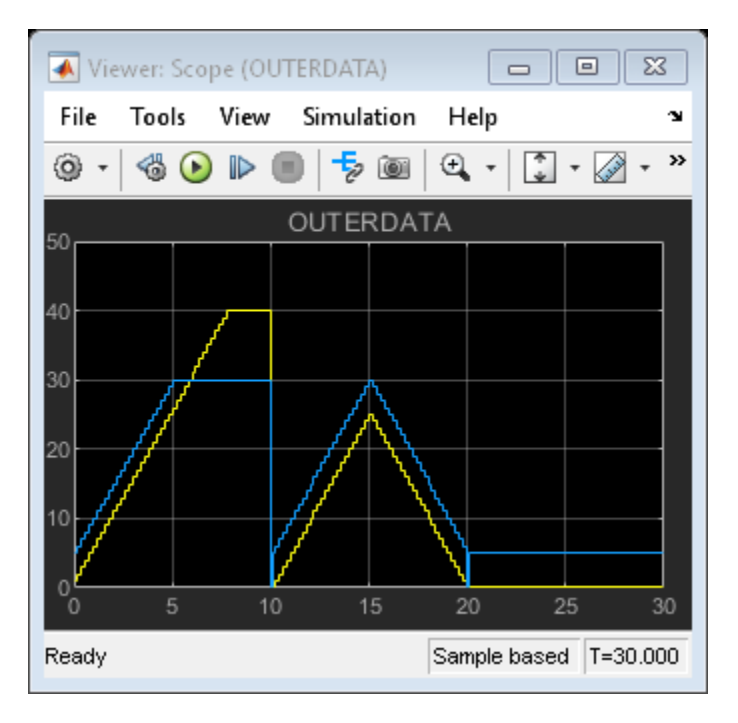

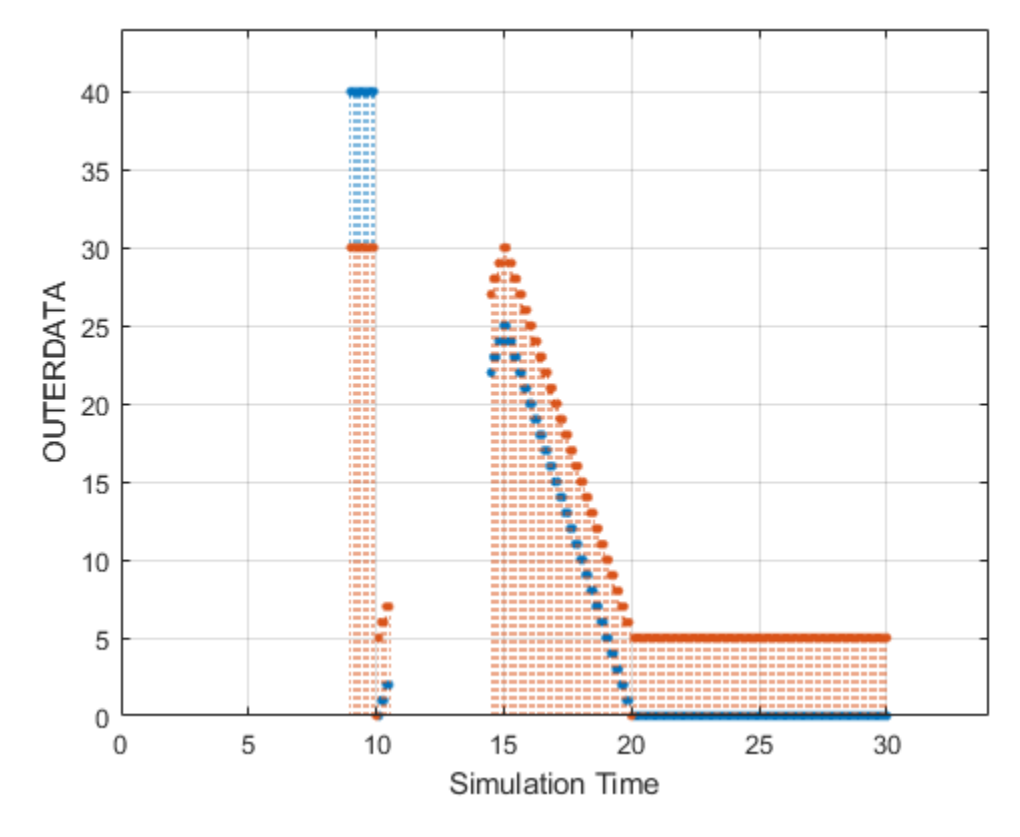

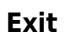

Close the model.

# **Working with Big Data**

This example shows how Simulink models handle big data as input to and output from a simulation.

## **Open the Example Model**

Open the example model.

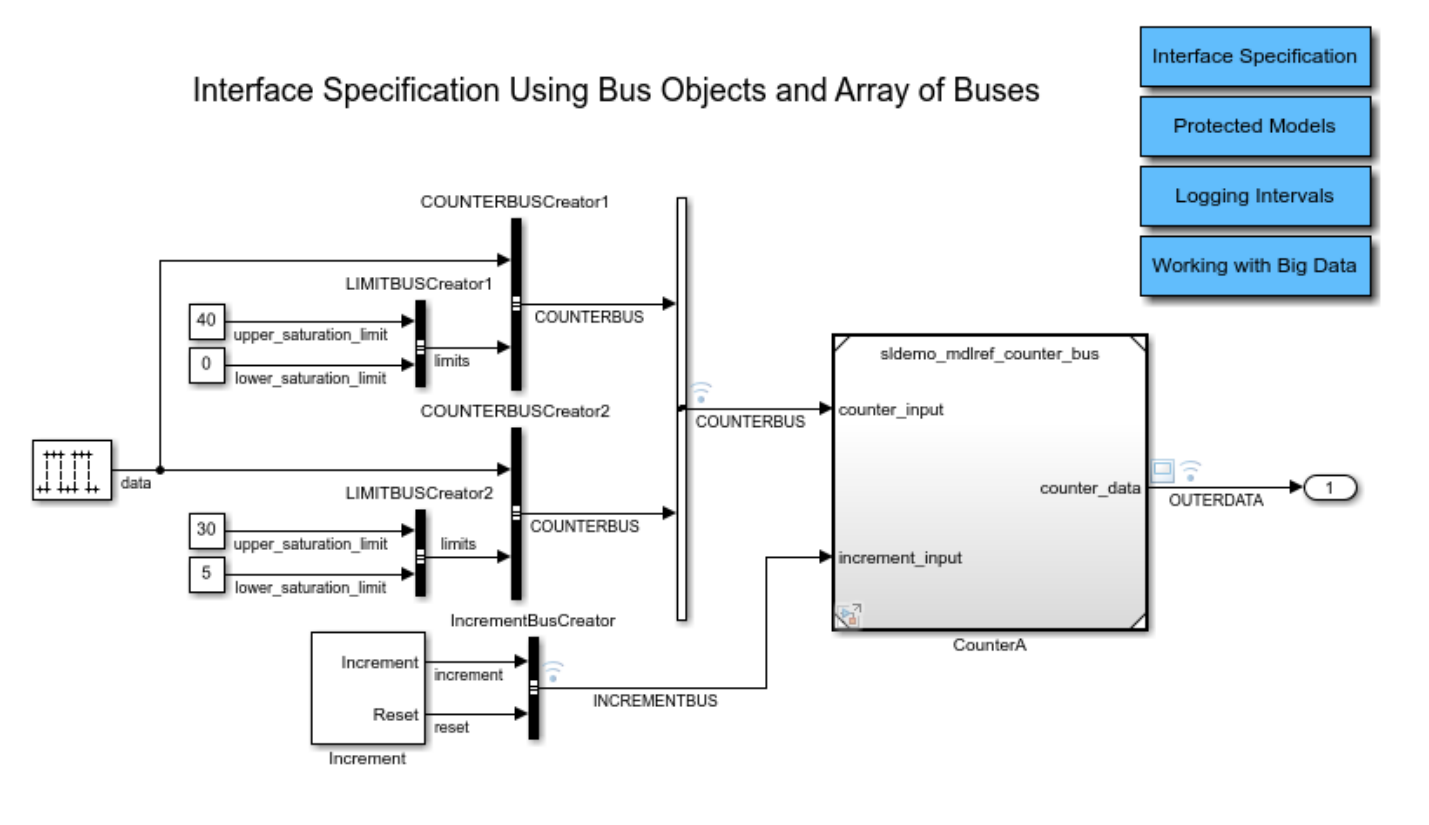

Copyright 1990-2019 The MathWorks, Inc.

## **Description of the Example**

Big data refers to data that is too large to load into system memory all at once.

Simulink can produce big data as simulation output and consume big data as simulation input. To handle big data for both input and output, the entire data is stored in a MAT-file on the hard disk. Only small chunks of this data are loaded into system memory at any time during simulation. This approach is known as streaming. Simulink can stream data to and from a MAT-file. Streaming solves the memory issues because the capacity of the hard disk is typically much greater than the capacity of the random access memory.

This example shows how to handle big data in Simulink simulations. The logging to file capability is used to stream big data as the output of a simulation. Streaming from file then supplies big data as input to a simulation.

#### **Set up Logging to File**

To stream output data to a MAT-file, enable logging to file.

Enable logging to file by selecting the **''Configuration Parameters > Data Import/Export > Log Dataset data to file''** settings checkbox. Click here to open the Configuration Parameters Dialog. You can also specify the name of the file that will contain the result.

The programmatic way to enable Logging to file is by setting the model parameter LoggingToFile to on.

When logging to file is enabled on a model, simulation of that model streams logged signals directly into the MAT-file. Additionally, if logging of States or Output is enabled and SaveFormat is specified as Dataset, those values are streamed into same the MAT-file.

#### **Simulate the Model**

This example changes the directory to a temporary directory, which has write permissions. Then the example calls the sim command to simulate the model, logging to file.

Set the parameter SignalLoggingName, which specifies the name of the Dataset object to hold the result of signal logging, to topOut. Set the parameter LoggingFileName, which specifies the name of the resulting MAT-file, to top.mat. The StopTime parameter is set to 5000 seconds. For a more realistic big data example, the stop time would be a much larger value, which would result in many more data samples to log.

#### **Create a DatasetRef Object to Reference the Logged Dataset Within the MAT-file**

Use a DatasetRef object to reference the resulting Dataset in the logged MAT-file. The benefit of using DatasetRef is that the referenced MAT-file is not loaded into memory. DatasetRef is a very light wrapper object for referencing a Dataset that is stored in a file. The alternative of calling the load function on this file loads the entire file into memory, which might not be possible if this Dataset contains big data.

#### **Obtain a Reference to a Logged Signal**

You can use  $\{\}$  indexing of DatasetRef object to reference individual signals within a Dataset, without loading these signals into memory. For example, to reference the seconds signal:

The Values field of sig2 is a SimulationDatastore object, which is a light-weight reference to the data of signal 2, stored on disk:

 $ans =$  SimulationDatastore with properties: ReadSize: 100 NumSamples: 50001 FileName: 'C:\TEMP\Bdoc20a\_1326390\_8984\ib9D0363\0\top.mat' Data Preview: Time Data

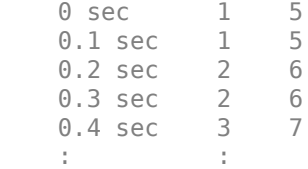

#### **Obtain More References to Other Logged Signals**

This example uses some of these logged signals as inputs to the simulation of the referenced model. Create light-weight references for each of these. These are bus signals in the model and the resulting Values fields are structures of SimulationDatastore objects. Each structure reflects the hierarchy of the original bus signal.

#### **Create a New Dataset Object to Use as Simulation Input**

Specify the input signals to a simulation through a Dataset object. Each element in this Dataset provides input data to the inport block corresponding to the same index. Create an empty Dataset ds and then place the references to the logged signals into it as elements number one and two.

Use { } indexing on the Dataset object to assign elements into appropriate positions.

Within each element of the Dataset, you can mix references to signal data (e.g., SimulationDatastore object) with in-memory data (e.g., timeseries objects). To change one of the upper saturation limits from 30 to 37:

#### **Stream Input Data into Simulation**

Now simulate the referenced model sldemo mdlref counter bus, and use the Dataset ds as input. The data that is referenced by SimulationDatastore objects is streamed into the simulation without overwhelming the system.

The data for upper saturation limit is not streamed because that signal is specified as an in-memory timeseries. The change in saturation limit is reflected at around time 6 in the scope (the signal now saturates to a value of 37 instead of 30).

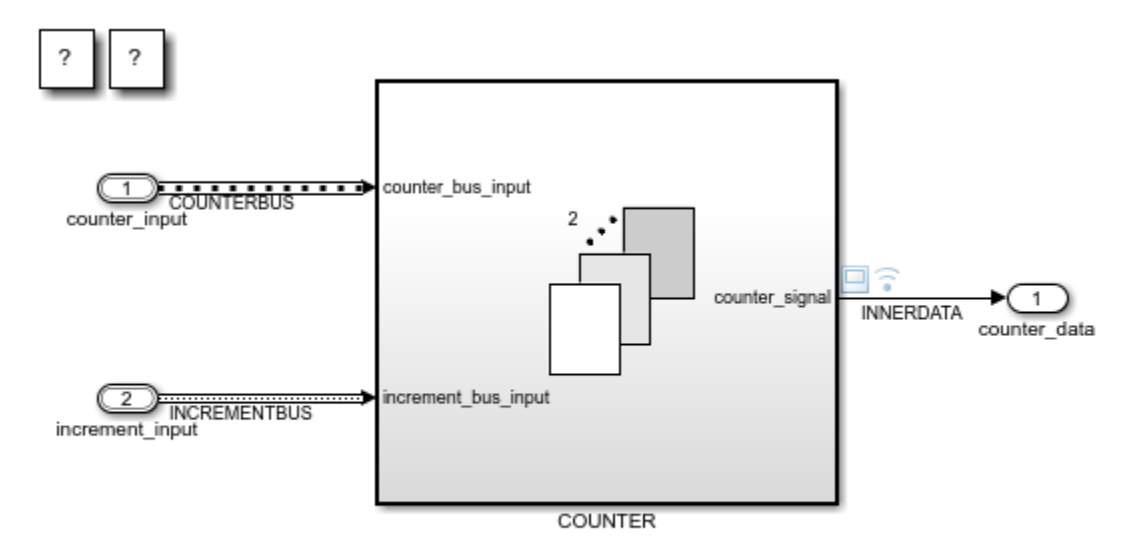

Copyright 1990-2019 The MathWorks, Inc.

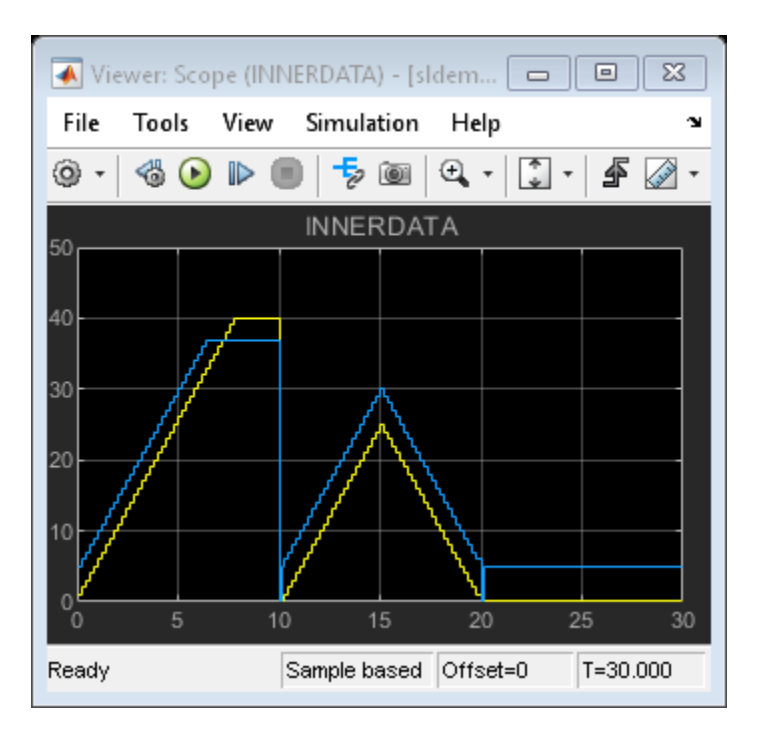

## **Summary**

This example has demonstrated a round trip workflow of big data from and to simulation. Logging to persistent storage was used to stream data from the first simulation into a MAT-file. A second simulation was then set up to stream the data from that file as input. A more realistic example would have a larger value for the model StopTime parameter, resulting in a larger logged MAT-file. The second simulation could also be configured for a longer StopTime. However, even with the larger data files for output and input, the memory requirements for the longer simulations remain the same!

## **MATLAB Workflow**

SimulationDatastore allows you to analyze the logged data incrementally in MATLAB. Going back to the reference to the second logged signal, assign the datastore to a new variable to simplify access to it.

## **Access the Data in Chunks**

SimulationDatastore allows incremental reading of the referenced data. The reading is done in chunks and is controlled by the ReadSize property. The default value for ReadSize is 100 samples (each sample for a signal is the data logged for a single time step of simulation). Change it to 1000 for this example. Each read of the datastore returns a timetable representation of the data.

## **Reset the SimulationDatastore Read Counter**

Each read on the datastore advances the read counter. You can reset this counter and start reading from the beginning:

## **Iterate Through All Data in the Datastore**

Use SimulationDatastore for incremental access to the logged simulation data for big data analysis in MATLAB. You can iterate over the entire data record and chunks:

## **Exit**

Close the model.

## **Related Documentation**

Click here for more information on the SimulationDatastore class.

# **Simulink Subsystem Semantics**

This set of examples shows different types of Simulink® Subsystems and what semantics are used when simulating these Subsystems. Each example provides a description of the model and the subtleties governing how it will be executed.

Examples are provided for the following Subsystem types.

- Virtual and Nonvirtual Subsystems
- Function-call Subsystems
- Triggered Subsystems
- Enabled Subsystems
- Triggered and Enabled Subsystems
- If/else Subsystems
- While Subsystems
- For Subsystems

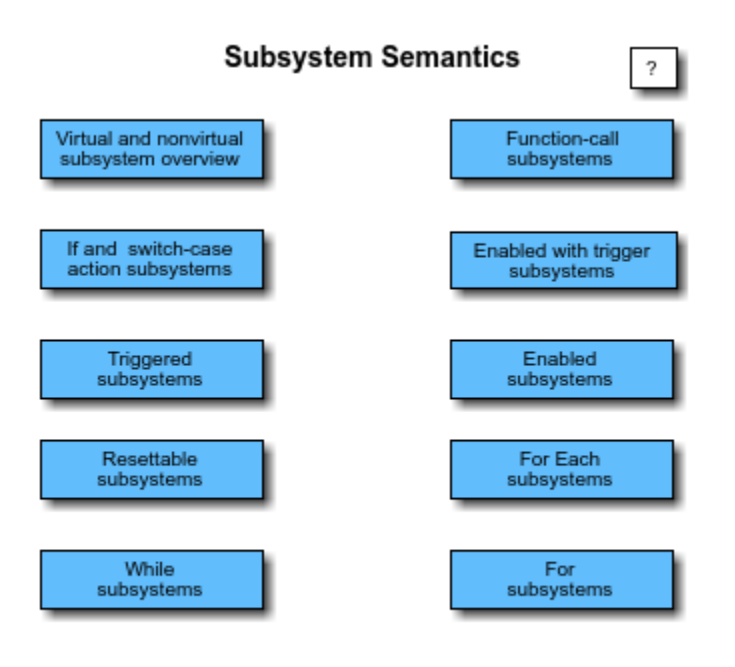

Copyright 1990-2015 The MathWorks, Inc.

# **If-Then-Else Blocks**

This example shows what happens when a sine wave is fed into an If block. After running the simulation, the scope shows three plots. This example is designed to compare the If block with enabled subsystems.

The first of these plots shows the original sine wave and the absolute value of the original sine wave offset by two. The absolute value of the sine wave is only shown when the subsystem is executed. This occurs between 0 and 2.5 seconds and 5 and 7.5 seconds. When the subsystem is not executed then the output of the subsystem is reset to 0. The value of 0 is determined by the initial condition of the outport. You can see when the subsystem is executed by looking at the second plot. A value of 1 indicates that it is executed.

The second plot shows the original value of the input signal. If the signal is towards the top of the plot then the if subsystem related to the first plot is executed. If the signal is towards the bottom of the plot then the else subsystem related to the third plot is executed.

The third plot shows the original sine wave and the saturation limited sine wave offset by two. The saturated value of the sine wave is only shown when the subsystem is executed. This occurs between 2.5 and 5 seconds and 7.5 and 10 seconds.

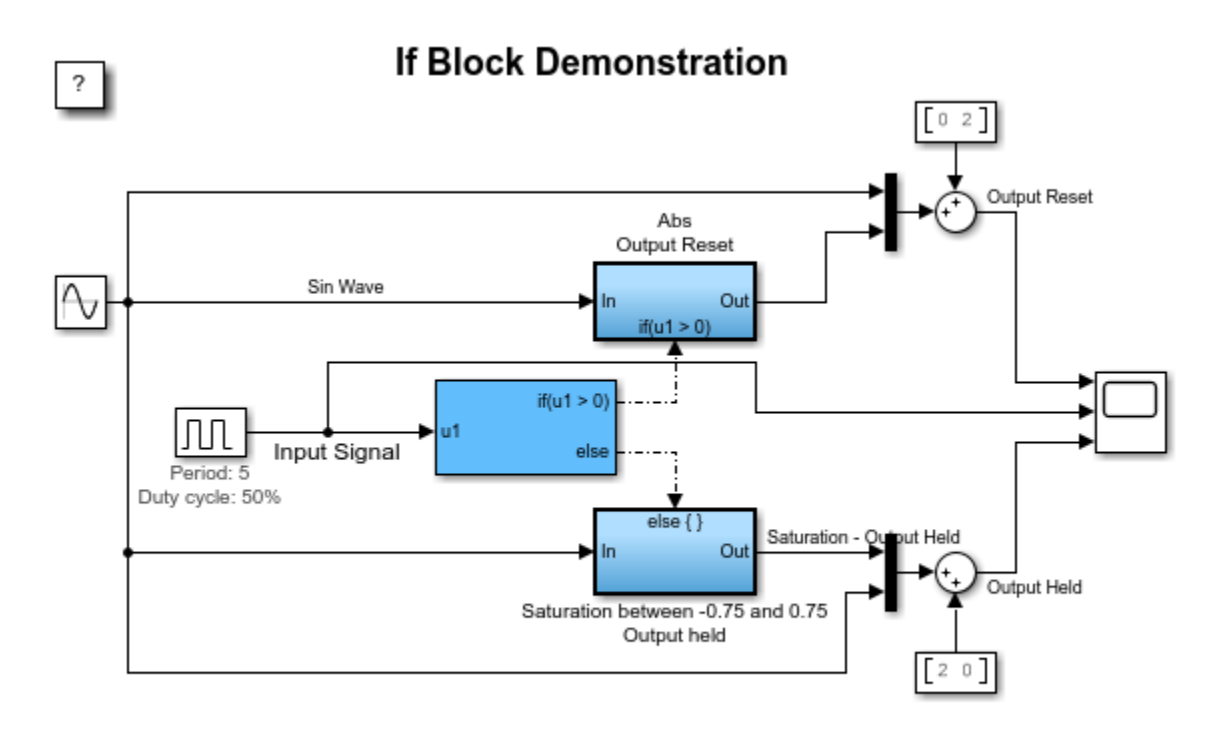

Copyright 1990-2013 The MathWorks, Inc.

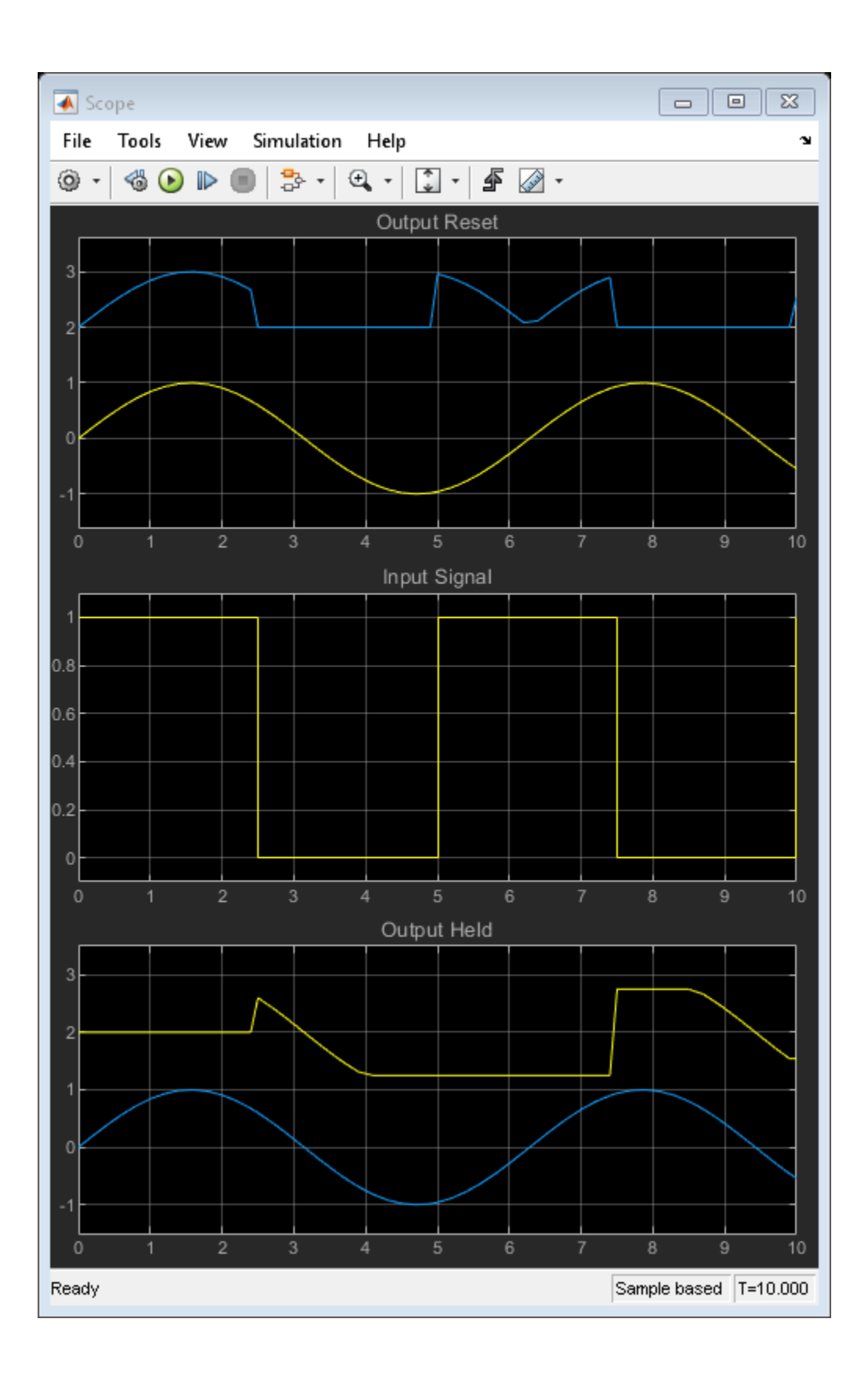

# **Triggered Subsystems**

This model shows triggered subsystems and describes the different trigger types. A triggered subsystem is executed for a single time step whenever the trigger port transitions from false to true in a specified direction. The transition of the trigger port may occur when the direction of the transition is rising, falling, or both rising and falling. A rising transition occurs when the trigger signal transitions from zero or below to a positive value. A falling transition occurs when the trigger signal transitions from zero or above to a negative value.

After running the simulation, look closely at the top plot in the scope. This shows a sine wave, a waveform, and the grounded value of zero. As the waveform transitions through zero, each of the subsystems is triggered appropriately. The output of each subsystem is equal to the current value of the sine wave at that time.

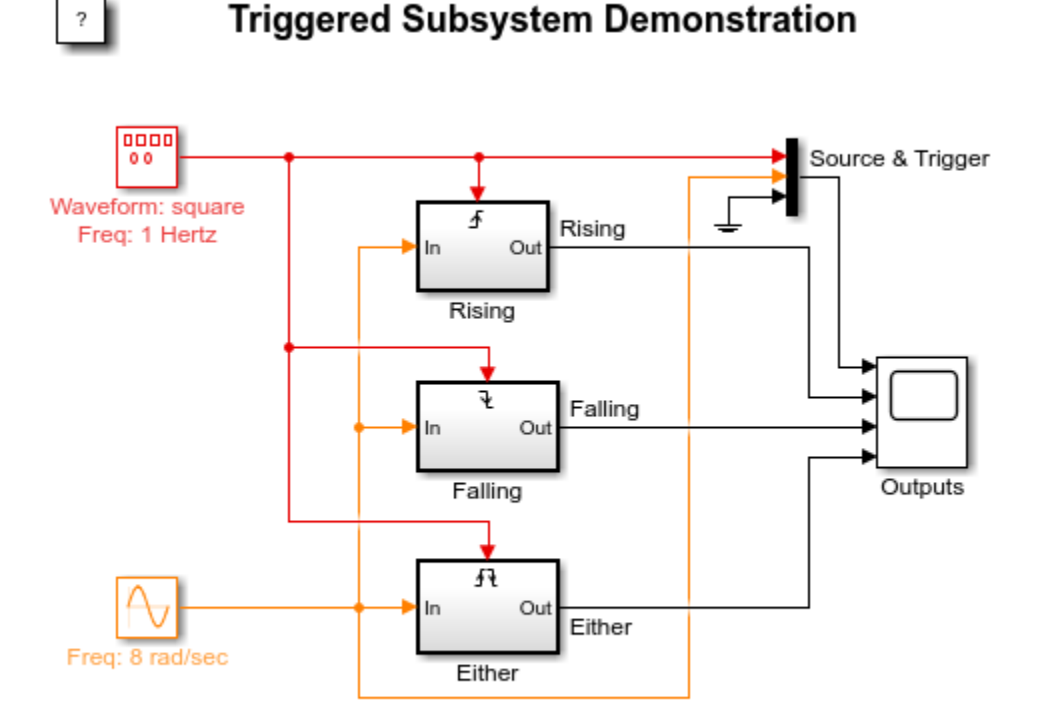

Copyright 1990-2015 The MathWorks, Inc.

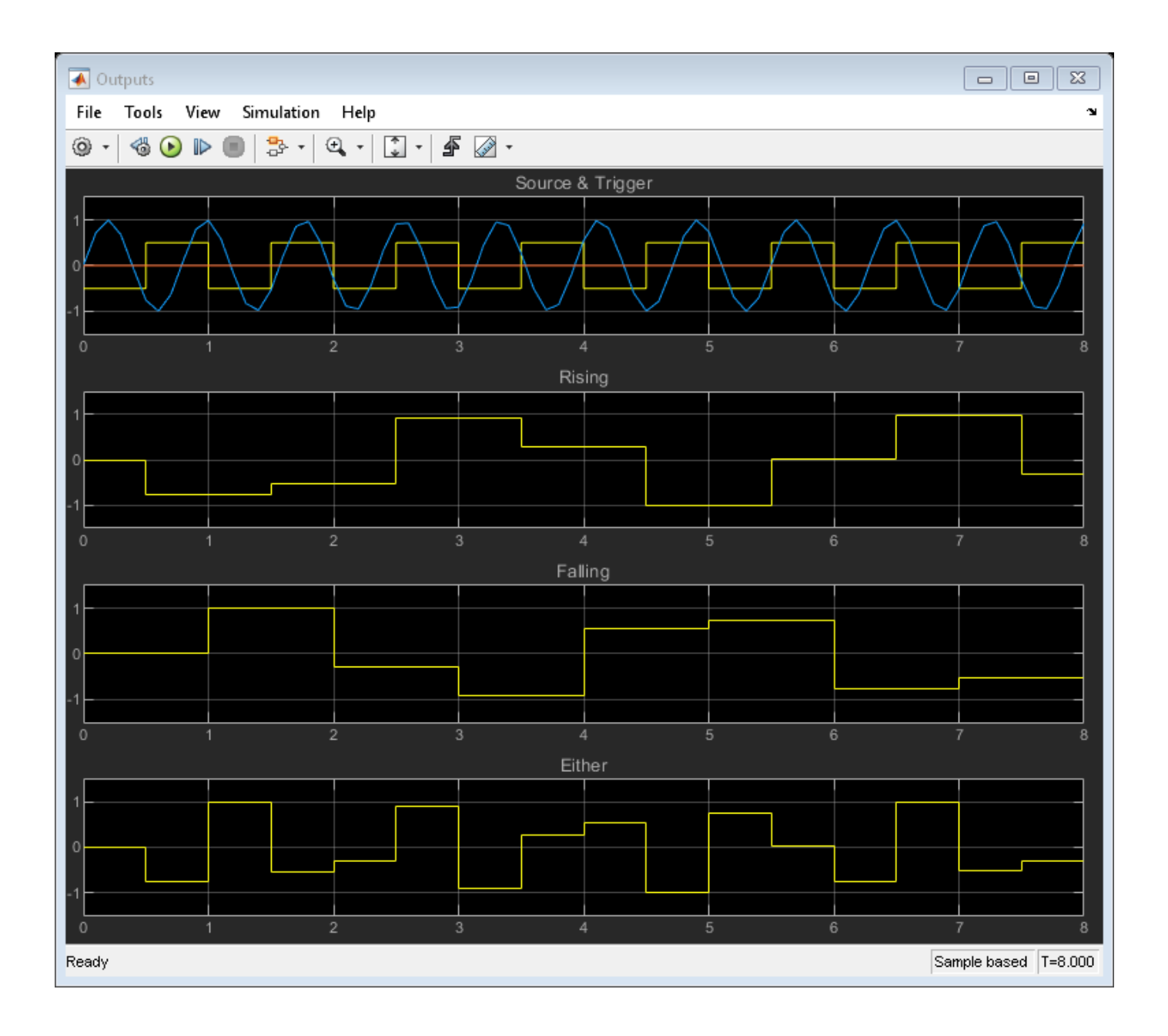

# **Enabled Subsystems**

This example shows what happens when a sine wave is fed into an enabled subsystem. After running the simulation, the scope shows three plots.

The first of these plots shows the original sine wave and the absolute value of the original sine wave offset by two. The absolute value of the sine wave is only shown when the subsystem is enabled. This occurs between 0 and 2.5 seconds and 5 and 7.5 seconds. When the subsystem is not enabled then the output of the subsystem is reset to 0. The value of 0 is determined by the initial condition of the outport. You can see when the subsystem is enabled by looking at the second plot. A value of 1 indicates that it is enabled.

The second plot shows the original value of the enable signal. If the signal is towards the top of the plot then the subsystem related to the first plot is enabled. If the signal is towards the bottom of the plot then the subsystem related to the third plot is enabled. The difference on when the subsystems are enabled is caused by the logical NOT block.

The third plot shows the original sine wave and the saturation limited sine wave offset by two. The saturated value of the sine wave is only shown when the subsystem is enabled. This occurs between 2.5 and 5 seconds and 7.5 and 10 seconds.

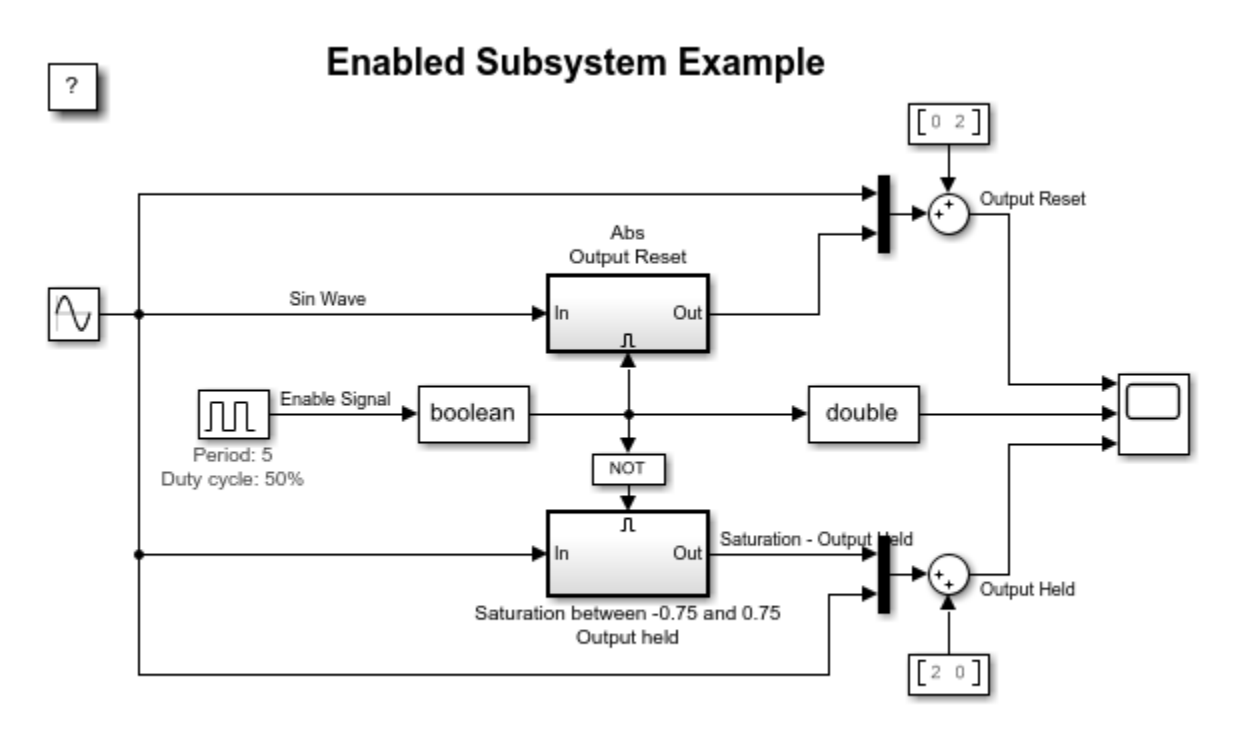

Copyright 2004-2015 The MathWorks, Inc.

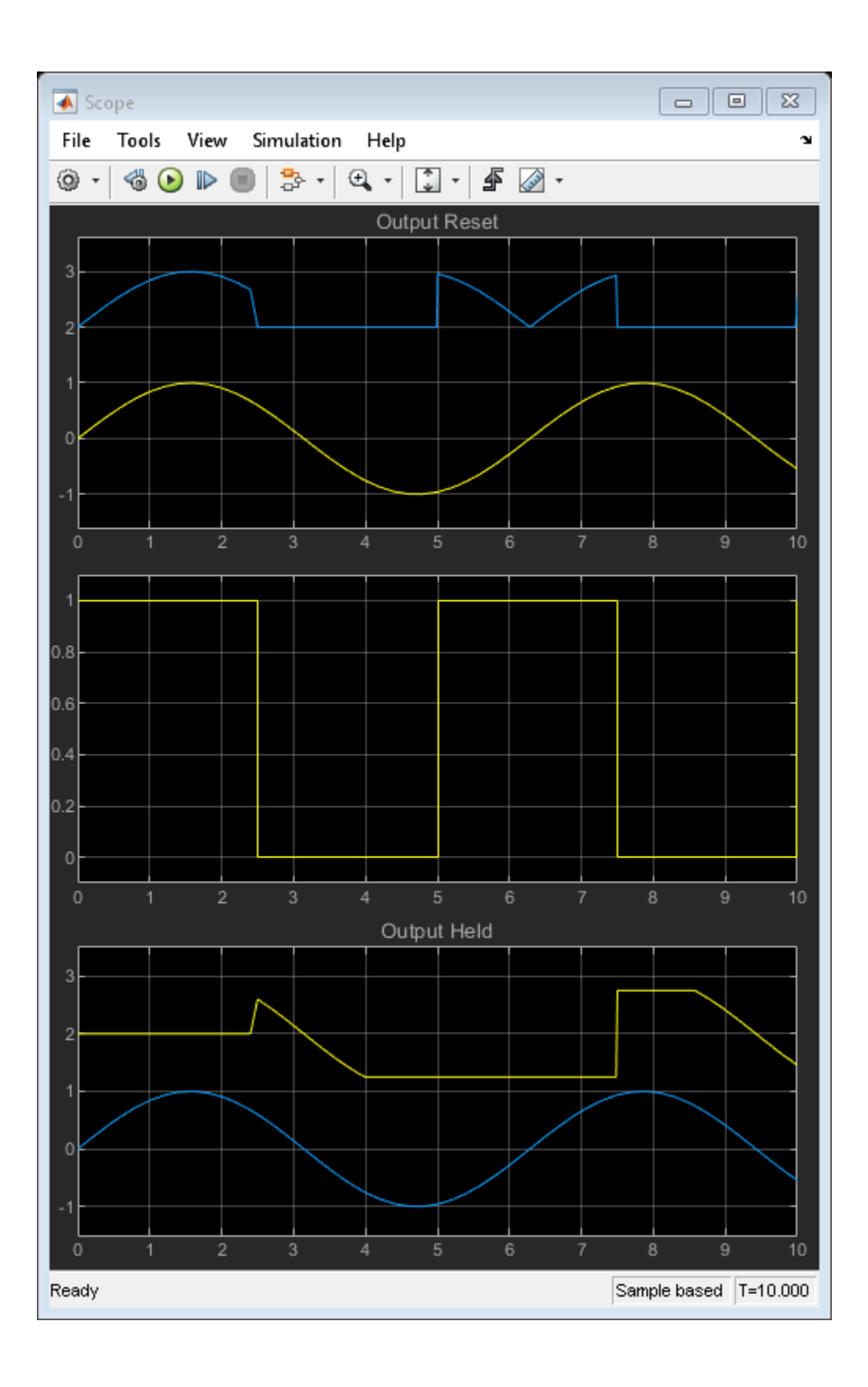

# **Advanced Enabled Subsystems**

This model shows what happens when a sine wave is fed into an enabled subsystem. The four subsystems in the model contain integrators, either discrete or continuous as described by the Subsystem name. After running the simulation, the two scopes show the results for the discrete enabled subsystems (top scope) and continuous enabled subsystems (bottom scope.)

Each Scope shows the output for all combinations of where the states or outputs of the enabled subsystem are either held or reset when the subsystem is disabled. The colors on the scope correspond to the following state and output configuration.

Yellow: Reset states; Held outputs

Purple: Reset states; Reset outputs

Cyan: Held states; Held outputs

Red: Held states; Reset outputs

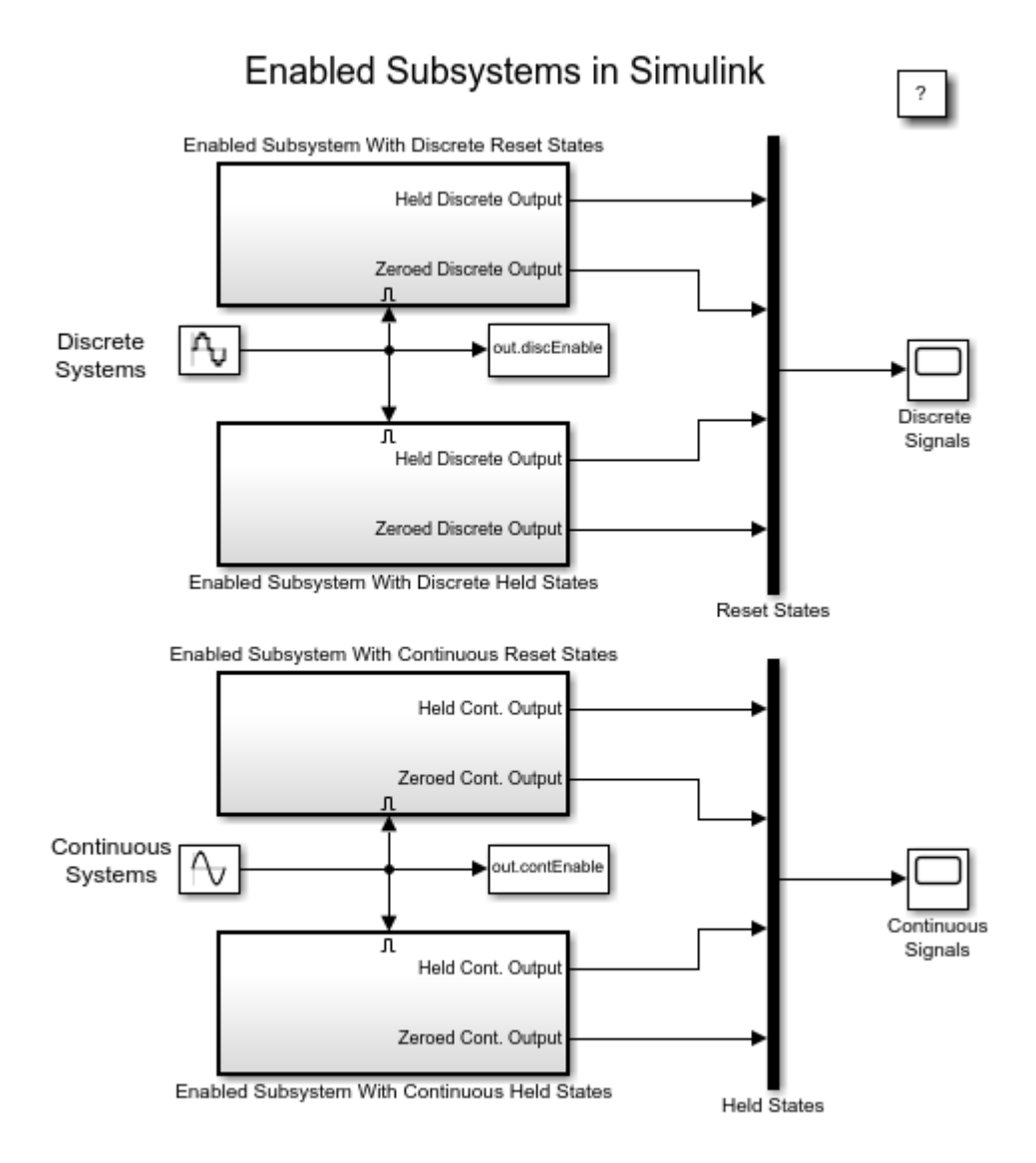

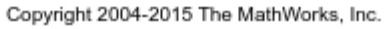

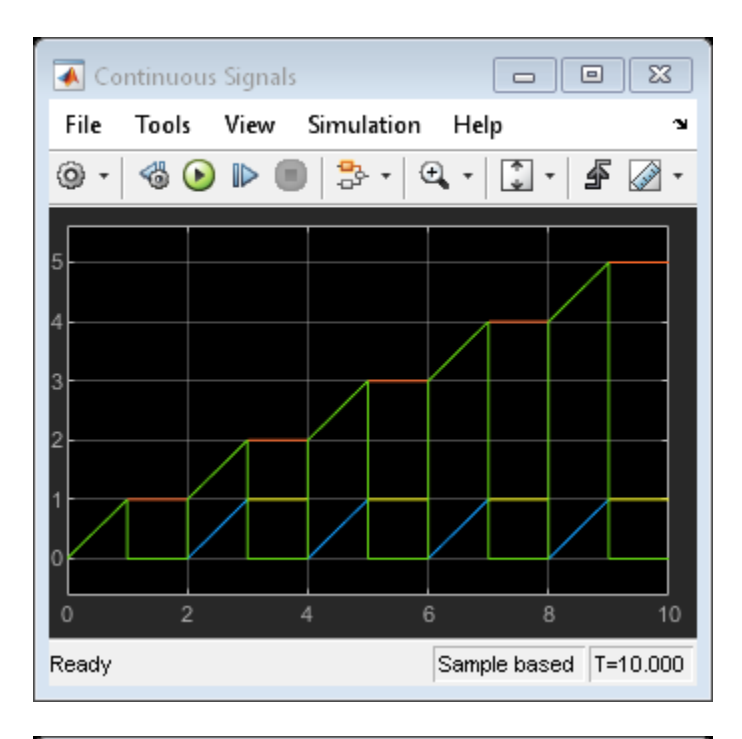

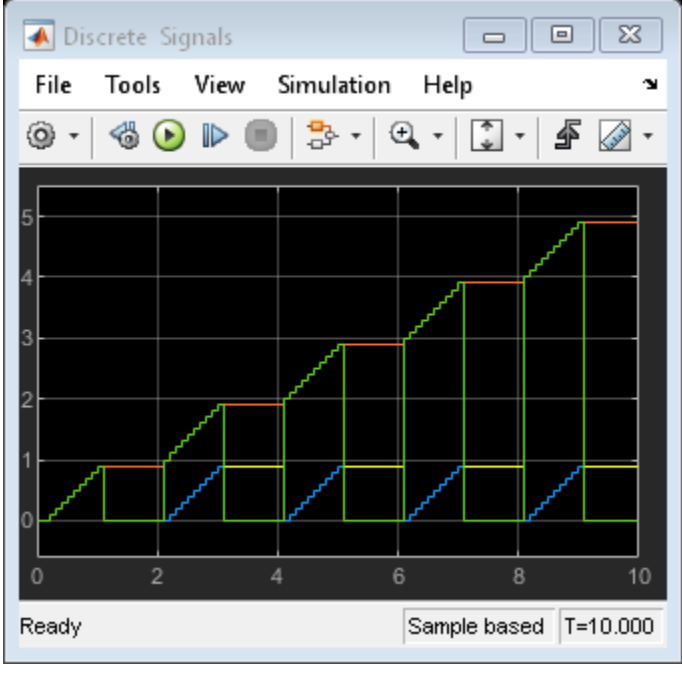

# **Resettable Subsystems**

This example shows what happens when a ramp signal is integrated using two resettable subsystems. After running the simulation, the scope shows three plots.

The middle plot shows the original value of the reset signal. In this example, we are using a discrete sample time pulse signal. The rising and falling edges are what cause the two subsystems to reset.

The top and bottom plots show the original ramp as a reference and its integration. The subsystems corresponding to the top and bottom plots reset on every rising and falling edge of the pulse, respectively. When each subsystem resets, the state of the integrator block is set to its initial condition value, which is 0. You can refer to the middle plot to determine when each subsystem resets.

Notice how the reset happens for blocks within the subsystem, without the need for each block to have its own reset port. This provides a more convenient way of handling reset at a subsystem level.

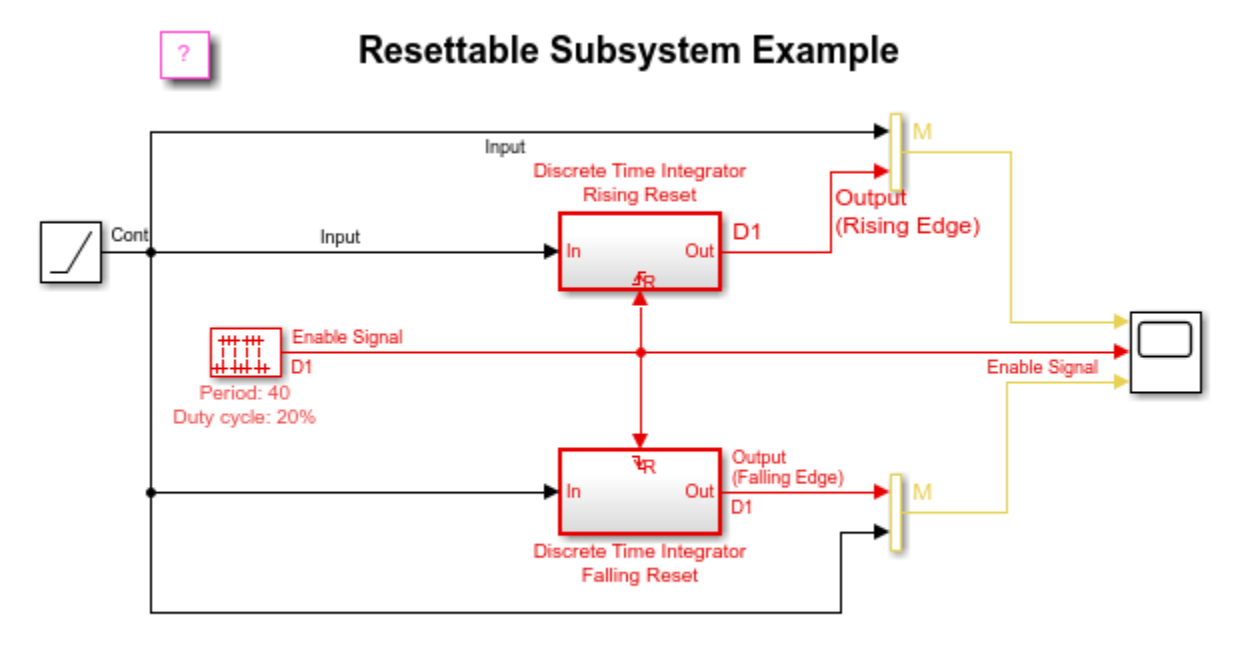

Copyright 2015 The MathWorks, Inc.

E

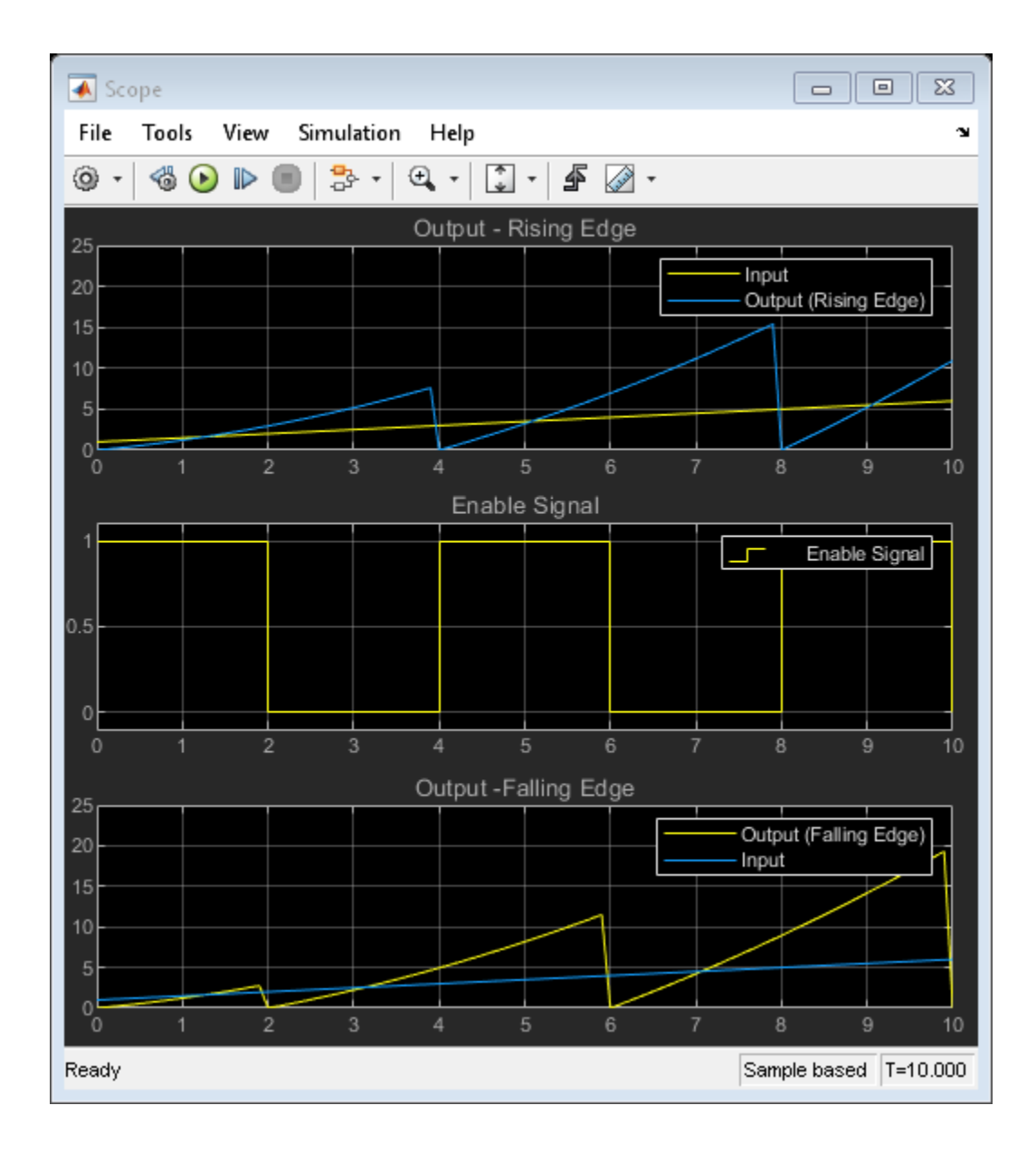

# **Discrete and Continuous Resettable Subsystems**

This example shows the comparison between behaviors of discrete and continuous resettable subsystems. After running the simulation, the two scopes show the results for the discrete resettable subsystem (top scope), and continuous enabled subsystems (bottom scope).

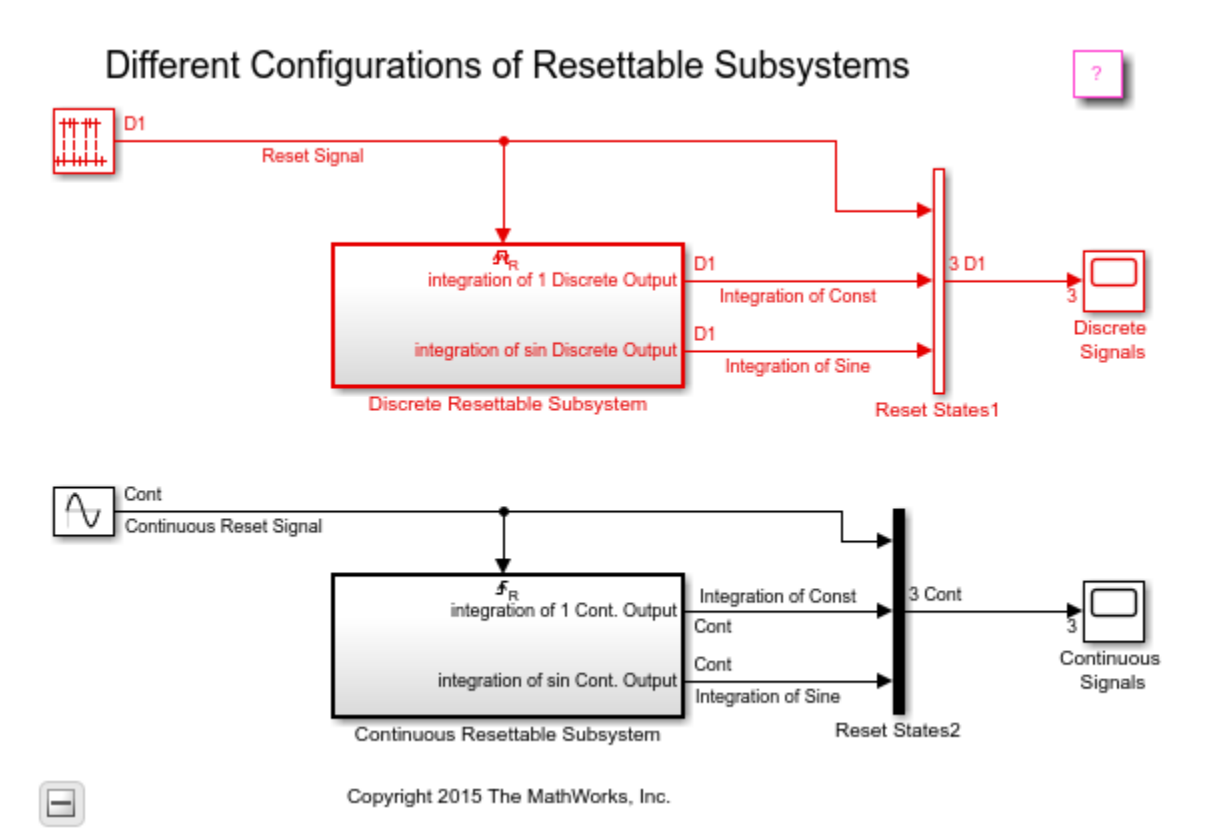

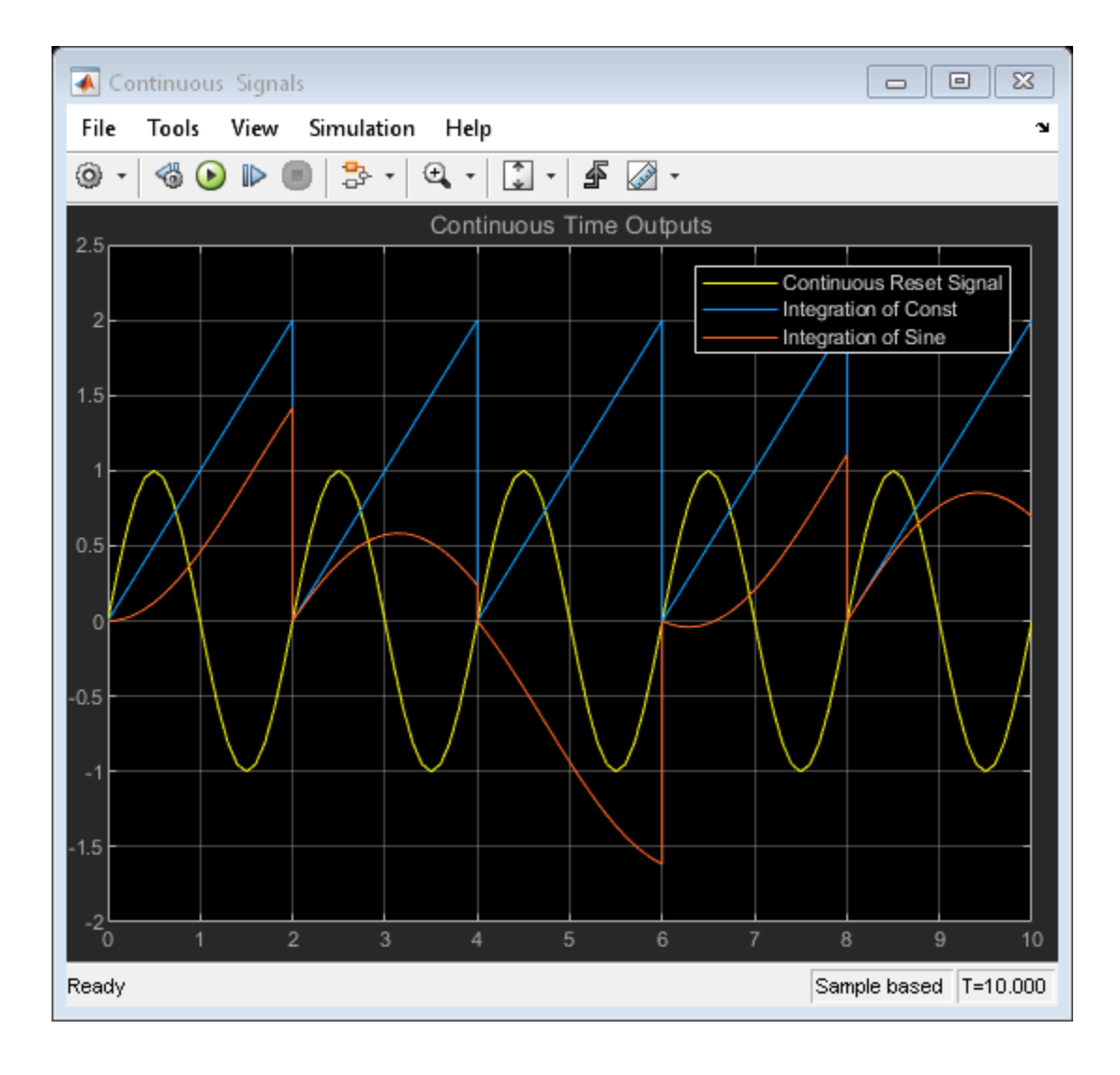

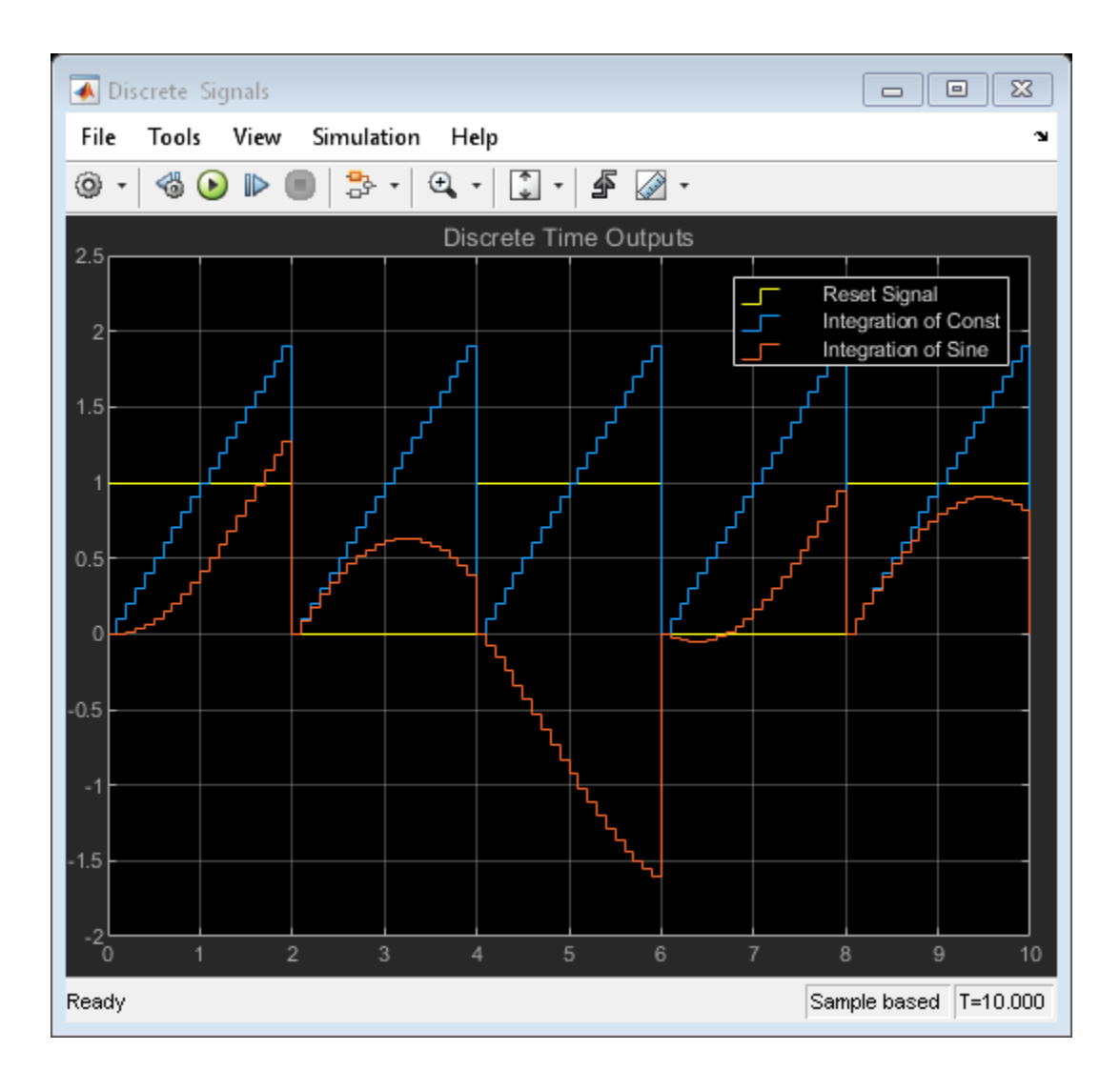

# **Variant Subsystems**

This model illustrates Simulink® variant subsystems. Variant subsystems let you provide multiple implementations for a subsystem where only one implementation is active during simulation. You can programmatically swap out the active implementation and replace it with one of the other implementations without modifying the model.

#### **Overview of Variant Subsystems**

A Variant Subsystem block contains two or more child subsystems where one child is active during model execution. The active child subsystem is referred to as the *active variant*. You can programmatically switch the active variant of the Variant Subsystem block by changing values of variables in the base workspace, or by manually overriding variant selection using the Variant Subsystem block dialog. The *active variant* is programmatically wired to the Inport and Outport blocks of the Variant Subsystem by Simulink during model compilation.

To programmatically control variant selection, a Simulink.Variant object is associated with each child subsystem in the Variant Subsystem block dialog. Simulink.Variant objects are created in the MATLAB® base workspace. These objects have a property named Condition, which is an expression, that evaluates to a boolean value and is used to determine the active variant child subsystem. For example, defining

VSS LINEAR CONTROLLER=Simulink.Variant('VSS MODE==1');

in the base workspace creates a Simulink.Variant object where the constructor argument ('VSS\_MODE==1') defines when the variant is active. Using the Variant Subsystem dialog, you then associate VSS\_LINEAR\_CONTROLLER with one of the child subsystems within the Variant Subsystem. Defining

VSS\_MODE=1

in the base workspace, activates the VSS\_LINEAR\_CONTROLLER variant. The condition argument can be a *simple expression* consisting of scalar variables, enumerations, equality, inequality, &&, , and ~. Parenthesis () can be used for precedence grouping.

#### **Using Variant Subsystems**

The model in this example uses the following variant objects and variant control variable, which are defined in the MATLAB base workspace:

VSS LINEAR CONTROLLER=Simulink.Variant('VSS MODE==1');

VSS NONLINEAR CONTROLLER=Simulink.Variant('VSS MODE==2');

VSS MODE=2;

Opening the example model sldemo\_variant\_subsystems runs the **PreLoadFcn** defined in File -> ModelProperties -> Callbacks. This populates the base workspace with the variables for the Variant Subsystem block named Controller:

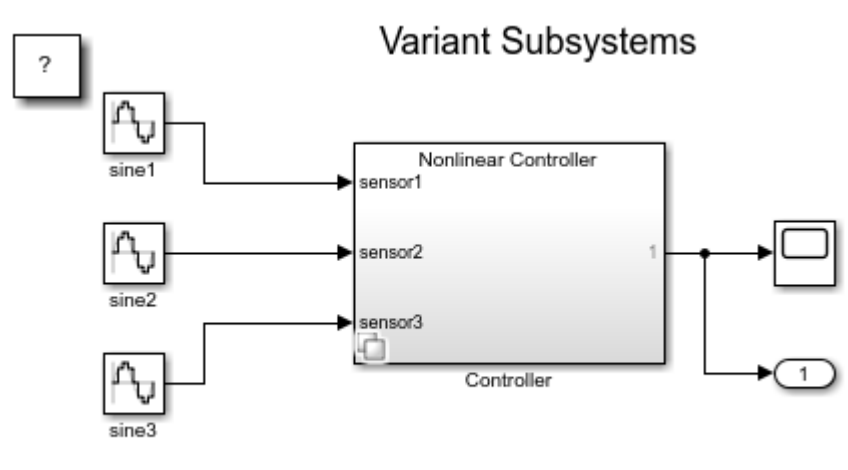

Copyright 2010-2013 The MathWorks, Inc.

#### Figure 1: The example model, sldemo variant subsystems

To specify the Simulink.Variant objects association for the Controller subsystem, right-click on the Controller subsystem and select Subsystem Parameters, which will open the Controller subsystem block dialog.

The Controller subsystem block dialog specifies two potential variants. The two variants are in turn associated with the two Simulink.Variant objects VSS\_LINEAR\_CONTROLLER and VSS\_NONLINEAR\_CONTROLLER, which exist in the base workspace. These objects have a property named **Condition**, an expression that evaluates to a boolean and that determines which variant is active. The condition is also shown in the Variant Subsystem block dialog. In this example, the Condition properties of VSS\_LINEAR\_CONTROLLER and VSS\_NONLINEAR\_CONTROLLER are VSS MODE  $== 1$  and VSS MODE  $== 2$ , respectively. The variable VSS MODE resides in the base workspace, and can be a standard MATLAB variable or a Simulink.Parameter.

If there is no associated variant object or a '%' (comment) character prefixes the variant object in the Variant Subsystem parameters dialog box, then the child subsystem is considered commented out and is not used during model execution.

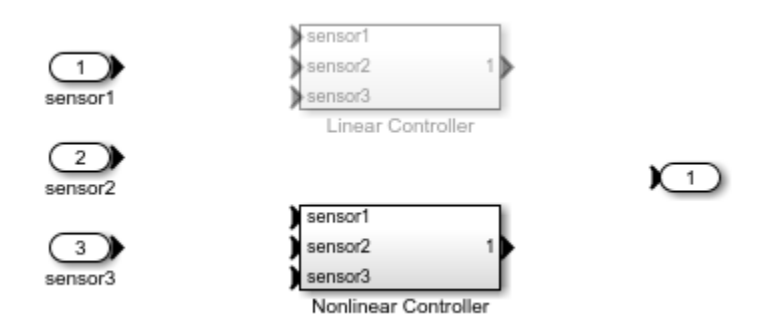

**Figure 2:** Contents of the Controller subsystem block

Within a Variant Subsystem block, you can place Inport, Outport, and Subsystem blocks. In this example, the Linear Controller Subsystem block is associated with the variant object,

VSS LINEAR CONTROLLER, and the Nonlinear Controller Subsystem block is associated with the variant object, VSS\_NONLINEAR\_CONTROLLER.

Signal connections are not allowed in the Variant Subsystem. Simulink programmatically wires up the Inport and Outport blocks to the active variant when simulating the model.

#### **Switching Active Variants**

To simulate using the Linear Controller variant, define:

VSS\_MODE=1

in the base workspace and then simulate the model.

**Figure 3:** Simulation using the Linear Controller variant

To simulate using the Nonlinear Controller, define

VSS\_MODE=2

in the base workspace and then simulate the model.

**Figure 4:** Simulation using the Nonlinear Controller variant

#### **Enumerations and Reuse**

The sldemo variant subsystems enum model illustrates the following Simulink.Variant capabilities:

1. **Enumerations:** MATLAB enumeration classes can be used to improve readability in the conditions of the variant object.

2. **Reuse:** Simulink.Variant objects can be reused in different Variant Subsystem blocks.

This example uses the following variables which are defined in the MATLAB base workspace:

VSSE LINEAR CONTROLLER=Simulink.Variant( ... 'VSSE MODE==sldemo vss CONTROLLER TYPE.LINEAR')

VSSE\_NONLINEAR\_CONTROLLER=Simulink.Variant( ... 'VSSE MODE==sldemo vss CONTROLLER TYPE.NONLINEAR')

VSSE MODE=sldemo\_vss\_CONTROLLER\_TYPE.LINEAR

VSSE PROTOTYPE=Simulink.Variant( ... 'VSSE\_MODE\_BUILD==sldemo\_vss\_BUILD\_TYPE.PROTOTYPE')

VSSE PRODUCTION=Simulink.Variant( ... 'VSSE MODE BUILD==sldemo\_vss\_BUILD\_TYPE.PRODUCTION')

VSSE\_MODE\_BUILD=sldemo\_vss\_BUILD\_TYPE.PRODUCTION

In these Simulink. Variant objects, we use the enumeration classes, sldemo vss BUILD TYPE.m, and sldemo\_vss\_CONTROLLER\_TYPE.m to define the Simulink.Variant **Condition** parameters which improves readability.

The three filter Variant Subsystems blocks, Filter1, Filter2, and Filter3 all use the VSSE\_PROTOTYPE and VSSE\_PRODUCTION Simulink. Variant objects.

Opening the example model sldemo\_variant\_subsystems\_enum runs the **PreLoadFcn** defined in File -> ModelProperties -> Callbacks. This populates the base workspace with variables for the Variant Subsystem blocks:

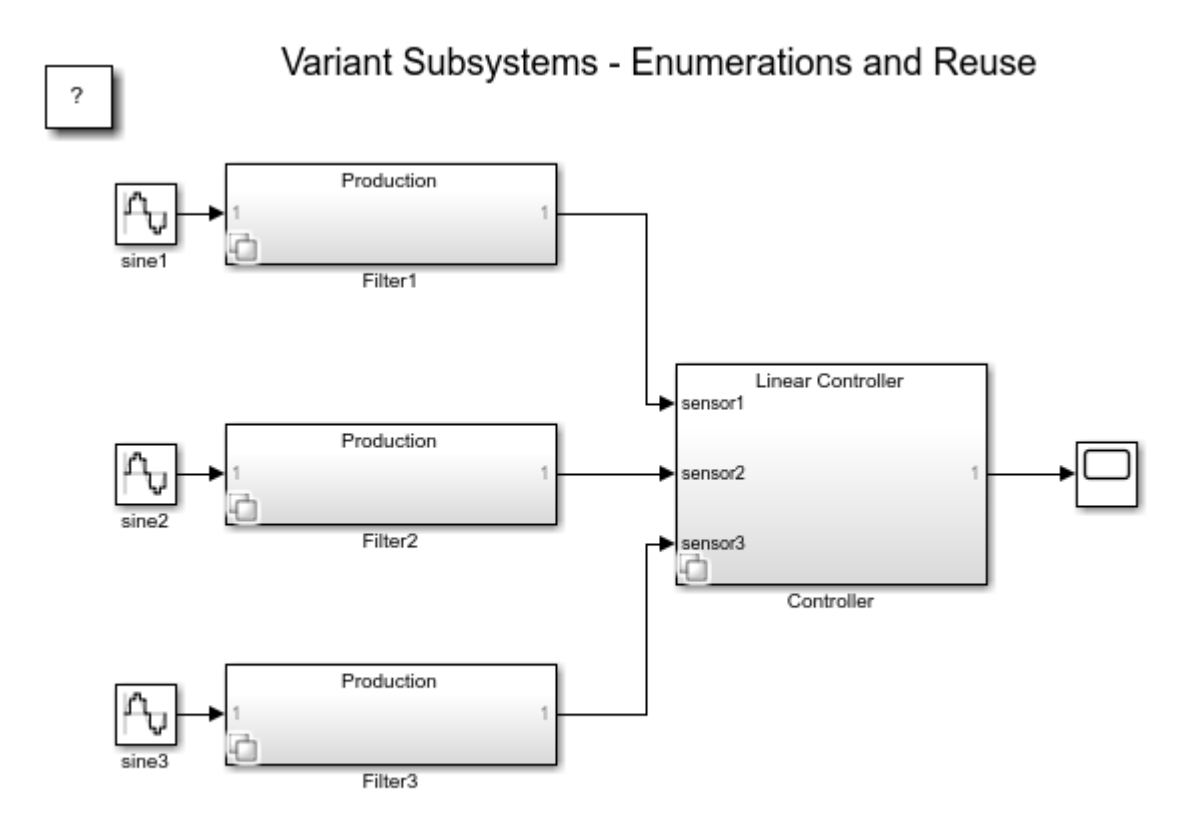

Copyright 2010-2013 The MathWorks, Inc.

Figure 5: The example model, sldemo variant subsystems enum

#### **Code Generation**

You can use the Simulink® Coder<sup>™</sup> to generate code from a model containing Variant Subsystem blocks. By default the generated code contains only the active variant. Alternatively, you can generate code for all variants guarded by C preprocessor conditionals (#if, #elif, #endif) when using the Embedded Coder™.

To generate preprocessor conditionals, the types of blocks that you can place within the child subsystems of a Variant Subsystem block are limited. During the code generation process, one Merge block is placed at the input of each Outport block within the variant subsystem and connected to the child subsystems within the variant subsystem. Thus, the restrictions placed on Merge blocks apply to the contents of Variant Subsystem blocks. The restriction checks are only performed when generating code. In addition, the child subsystems of the Variant Subsystem block must be Atomic subsystems, which are created by selecting the **Treat as atomic unit** parameter of the Subsystem parameters dialog box.

Code generation of preprocessor conditionals is active when

- **1** Embedded Coder target is selected on the Code Generation pane of the Configuration Parameters dialog box.
- **2** The **Override variant conditions and use following variant** is *not* selected on the Variant Subsystem block parameter dialog box.

When code generation of preprocessor conditionals is active, the generated code contains all child subsystems of the Variant Subsystem blocks protected by C preprocessor conditionals. In this case, the selection of the active variants is deferred until compile-time of the generated code. Only one variant object which is encoded in C macros, must evaluate to true (be active).

In addition, the variant control variables (such as VSS\_MODE and VSSE\_MODE above) must be Simulink.Parameter objects that specify how the #define's for the variant control variables are managed in the generated code. For the sldemo variant subsystems, you can clear the VSS MODE double from the base workspace. Use Model Explorer -> Simulink Root -> Base Workspace to add a new Simulink.Parameter named VSS\_MODE. Specify the parameter **Value** as 1 or 2, the **Data Type** as int32, and **Storage class** as ImportedDefine with **Custom attributes Header file** as sldemo variant subsystems vdef.h. You should then create this header in the current working directory:

```
/* File: sldemo_variant_subsystems_vdef.h */
#ifndef SLDEMO_VARIANT_SUBSYSTEM_VDEF_H
#define SLDEMO_VARIANT_SUBSYSTEM_VDEF_H
#define VSS MODE 1
#endif
```
See the Embedded Coder documentation for more information on code generation for variant subsystems.

# **Block Priority**

This model shows what happens when blocks are assigned different priorities. The block priority affects the order in which the blocks are executed. You can set the block priority through the Block Properties dialog.

The block sorting order is calculated only at the beginning of a simulation. For this reason, changes to a block's Priority property are only updated when the simulation is started. Double click on the green block to change the priority levels for the blocks and see what happens.

Inside of each triggered subsystem is an S-Function which controls the coloring of the blocks and also slows down the simulation. The priority level of the block is displayed using the format attribute string that can be set in the Block Properties dialog.

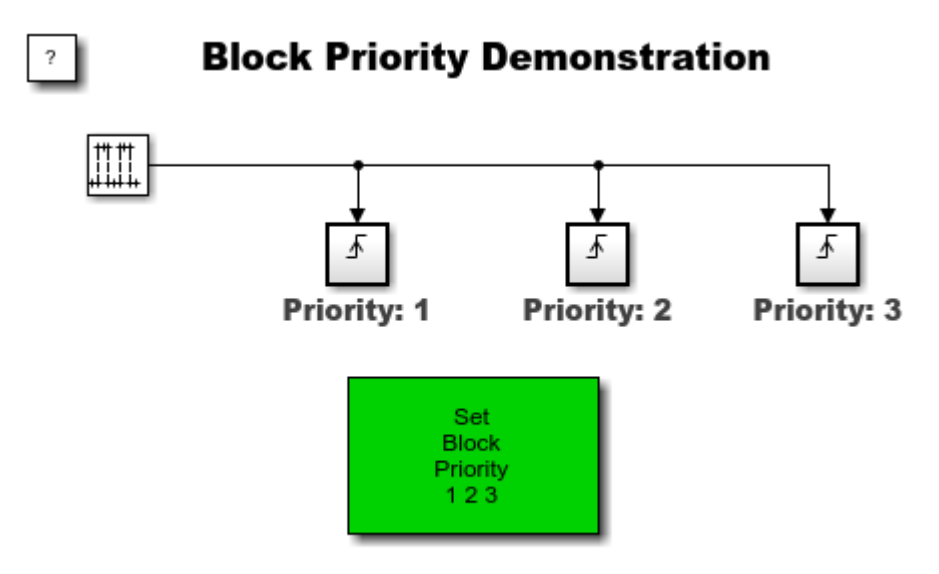

Copyright 2004-2015 The MathWorks, Inc.
# **Monitoring Ink Status on a Shared Printer Using Simulink Functions**

This example shows how clients, in this case three computers, can send jobs to a server, a printer, and receive status from that server. This example highlights how Simulink Functions can be called from different subsystems and interact both in Simulink® and Stateflow®.

#### **Example Requirements**

Note that when you simulate the example, Stateflow might generate code in the current working folder.

#### **Overview**

In this example, the computers each generate randomly sized print jobs at regular intervals. The printer interacts with the computers through two Simulink Functions on the Simulink canvas and one Exported Graphical Function in Stateflow.

1. The clients use Function Caller blocks to invoke the addPrintJob interface of the printer.

2. The client-server interaction, modeled by this call, may have a negative return value if the printer has run out of ink.

The example shows how to interface Simulink and Stateflow using functions.

1. The implementation of addPrintJob uses a Function Caller block to invoke queuePrintJob, which is a Stateflow Exported Graphical Function.

2. The queuePrintJob function interacts with other content in the chart using a local chart variable 'work'.

3. The implementation of the chart makes a call to printerInk, which is a Simulink Function.

4. The printerInk function job uses the graphical input and outputs to interact with the addPrintJob function.

The example also shows how to visualize and debug Simulink Functions.

1. You can enable the visualization lines connecting functions and their respective callers. In the Simulink Editor, on the **Debug** tab, under **Information Overlays**, click **Function Connectors**.

2. The Message Viewer block shows where calls to functions are generated, and which functions are called at different times. This helps to understand the flow of calls with respect to time, and also analyze the arguments sent during these calls to functions.

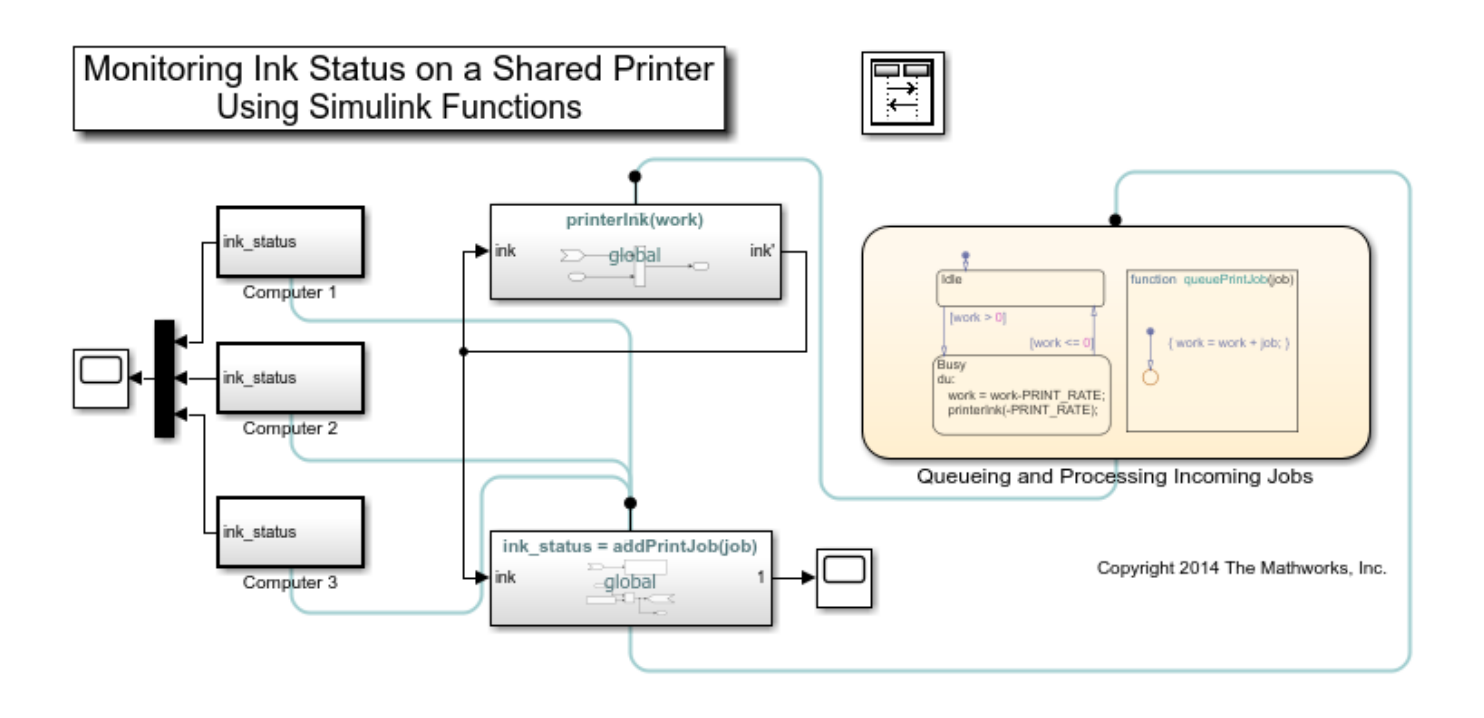

# **Modeling Services and Access from Application Software**

This examples shows a typical software modeling pattern involving services and access to those services in an application.

#### **Overview**

Driver model represents services provided, read() and write(), related to motion detection.

The chart in the Software model makes calls to the services using the notation slexServicesDriverMdlRef.write(). The notation compactly identifies the function to be called, and the Driver model from where the function's argument attributes are inherited, making this Software model independently compilable.

Simulating the model, and inspecting Sequence Viewer block shows how the chart makes motion detection decisions based on the services.

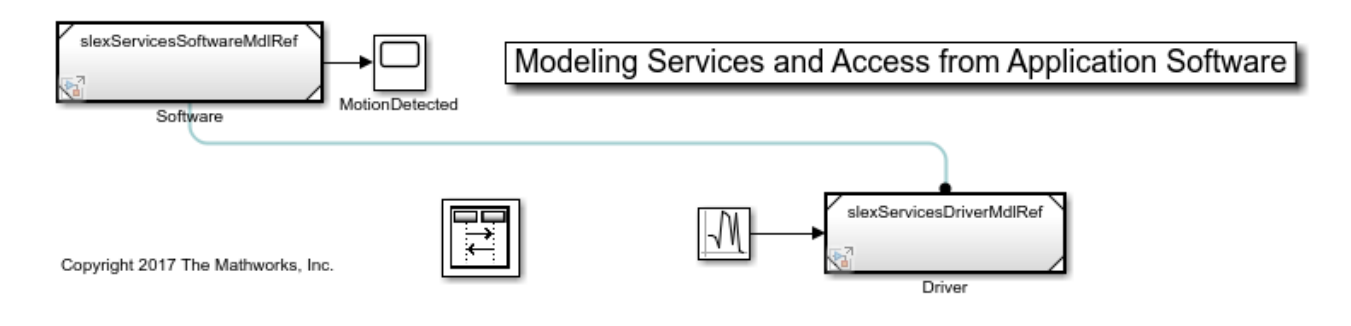

Typical software modeling involves services and access to those services in an application. Driver model represents services provided, read() and write(), related to motion detection.

The chart in the Software model makes calls to the services using the notation slexServicesDriverMdlRef.write(). The notation compactly identifies the function to be called, and the Driver model from where the function's argument attributes are inherited, making this Software model independently compilable.

Simulating the model, and inspecting the Sequence Viewer block shows how the chart makes motion detection decisions based on the services.

| $\Sigma$<br>▣<br>MotionDetected<br>$\Box$        |                                        |         |                   |              |    |
|--------------------------------------------------|----------------------------------------|---------|-------------------|--------------|----|
| File<br>Tools<br>View<br>Simulation<br>Help<br>м |                                        |         |                   |              |    |
| ₩<br>۱                                           | $\mathbb{D}%$<br>$(\blacksquare)$<br>ш | ⊕<br>S. | $\mathbf{C}$<br>Ŧ | ∯<br>Kyy     |    |
| 1                                                |                                        |         |                   |              |    |
| 0.8                                              |                                        |         |                   |              |    |
| 0.6                                              |                                        |         |                   |              |    |
| 0.4                                              |                                        |         |                   |              |    |
| 0.2                                              |                                        |         |                   |              |    |
| 0                                                |                                        |         |                   |              |    |
| 0                                                | $\mathbf{2}$                           | 4       | 6                 | 8            | 10 |
| Ready                                            |                                        |         |                   | Sample based |    |

**Closing the Models**

# **Modeling Reusable Components Using Multiply Instanced Simulink Functions**

In this example, the model slexCounterFunctionMdlRef contains a Simulink Function update() which maintains a counter. Multiple instancing provides the ability to reuse this logic as CounterA and CounterB in this application model.

### **Overview**

The qualified calling notation CounterA.update and CounterB.update is used to distinguish the two different instances of the counter logic. Note that each instance may be called from multiple caller blocks as illustrated in this example.

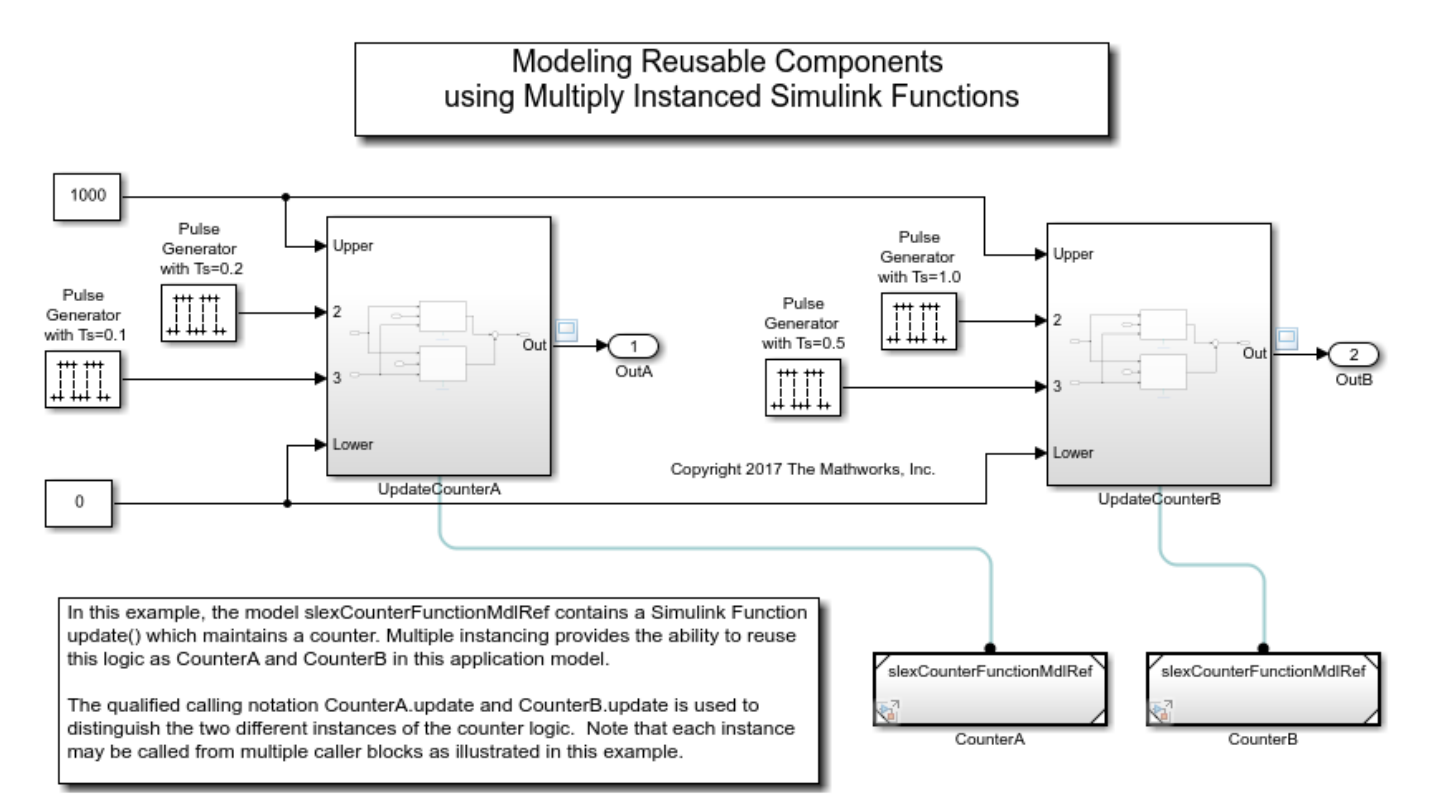

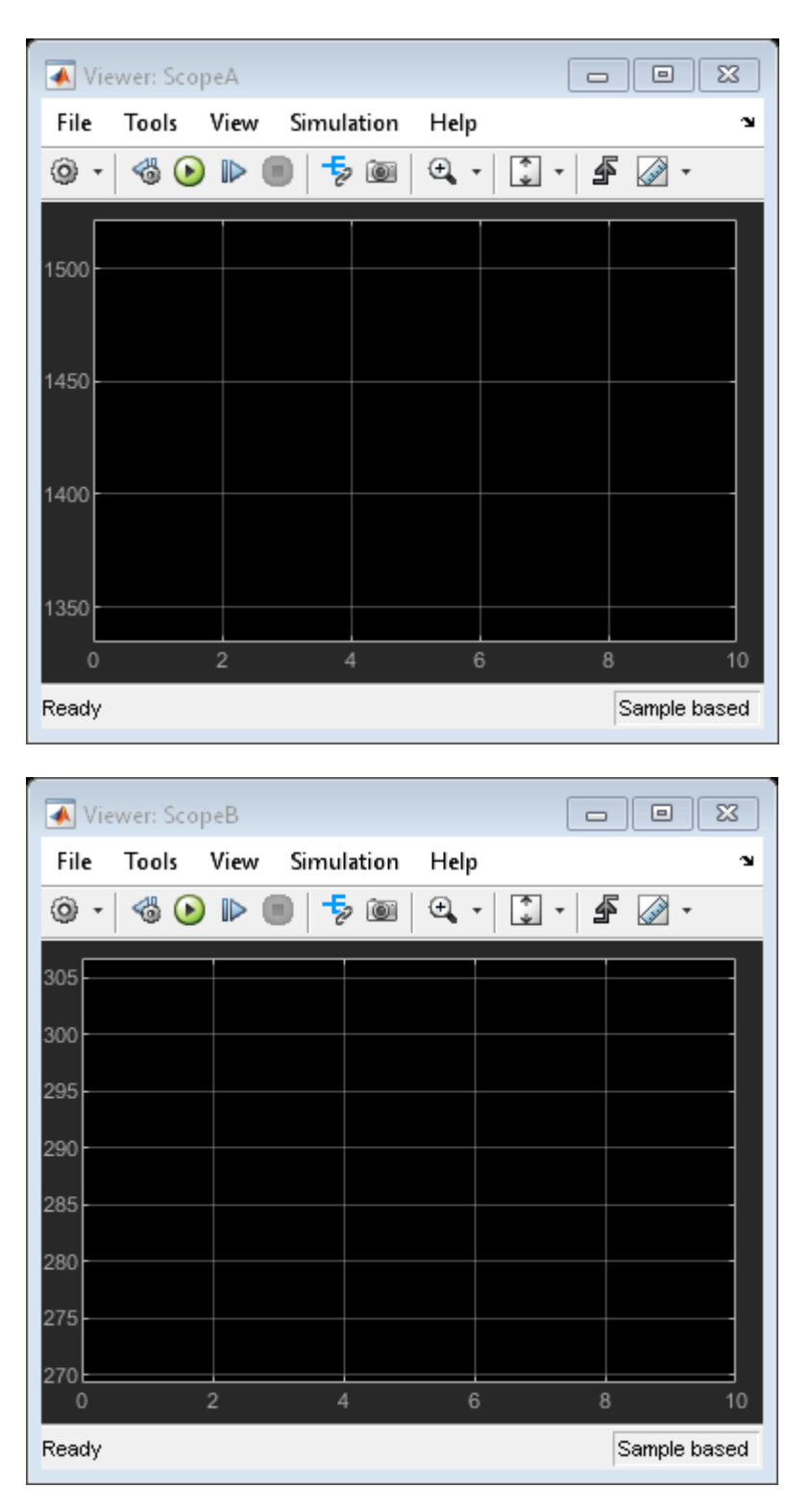

**Closing the Models**

# **Dynamic Priority Scheduling of Functions**

This example shows a common modeling pattern to dynamically schedule the execution of functions using a Stateflow chart.

#### **Overview**

Simulink Messages provides intrinsic support for creating and managing priority queues which may be used to model the situation in which the execution order of the functions may change between execution intervals.

Additionally, the Sequence Viewer allows you to visualize execution sequences. To view the dynamically changing execution sequence: 1. Double-click on the 'Sequence Viewer' block 2. Click the 'Run' button once

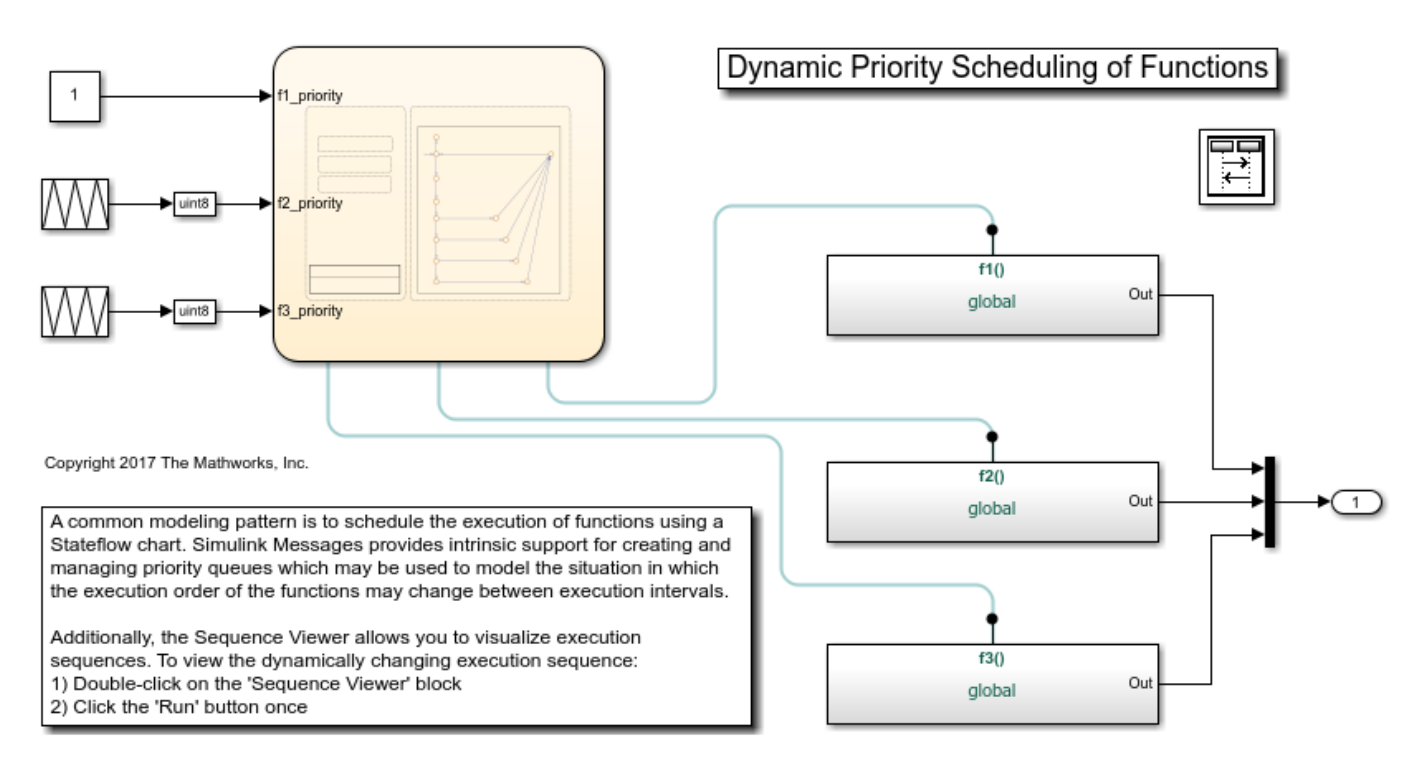

# **Closing the Models**

# **Component-Based Modeling with Model Reference**

This example shows how to use Model Reference. It walks you through simulation and code generation of a model that references another model multiple times.

### **Example Requirements**

During this example, Simulink® and Simulink® Coder<sup>™</sup> generate code in the code generation folder created in the current working directory. If you do not want to (or cannot) generate files in this directory, you should change your working directory.

Simulink Coder is required to generate code to be deployed in standalone applications.

If you plan to alter the example models:

1. Preserve the example in its original state by copying the following files from your MATLAB® installation directory, without changing their names, to a different directory:

toolbox/simulink/simdemos/simfeatures/modelreference/sldemo\_mdlref\_basic.slx toolbox/simulink/simdemos/simfeatures/modelreference/sldemo\_mdlref\_counter.slx

2. Change your current working directory to the directory to which you copied the files

3. Continue with the example

### **About Model Reference**

Open the example model sldemo mdlref basic. This model contains three Model blocks: CounterA, CounterB and CounterC. These blocks reference the same model, sldemo\_mdlref\_counter, which is a separate model and not a subsystem of sldemo mdlref basic.

# **Simulation Mode**

The Model block has a parameter named **SimulationMode** that controls how the referenced model is simulated. If the parameter is set to Accelerator, the referenced model is simulated through code generation. If the parameter is set to Normal, the referenced model is simulated in interpreted mode. In this model, the Model blocks CounterA and CounterB reference sldemo\_mdlref\_counter in Normal mode, which is indicated by the hollow corners on the Model block icon. The other instances, CounterC, references sldemo\_mdlref\_counter in Accelerator mode, which is indicated by the filled corners on the Model block icon. To learn more about interacting with models that are referenced more than once in Normal mode, see the example sldemo\_mdlref\_depgraph.

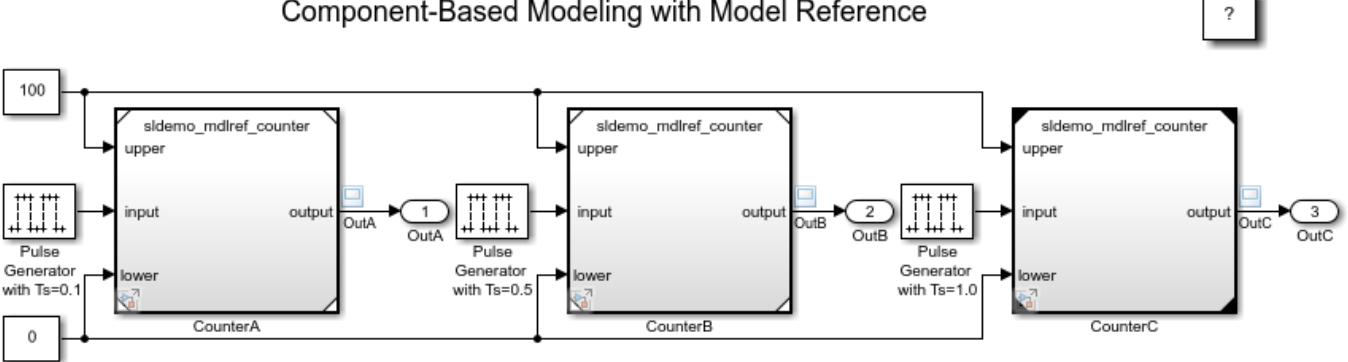

Component-Based Modeling with Model Reference

Copyright 1990-2014 The MathWorks, Inc.

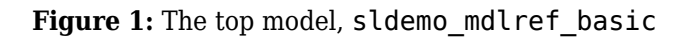

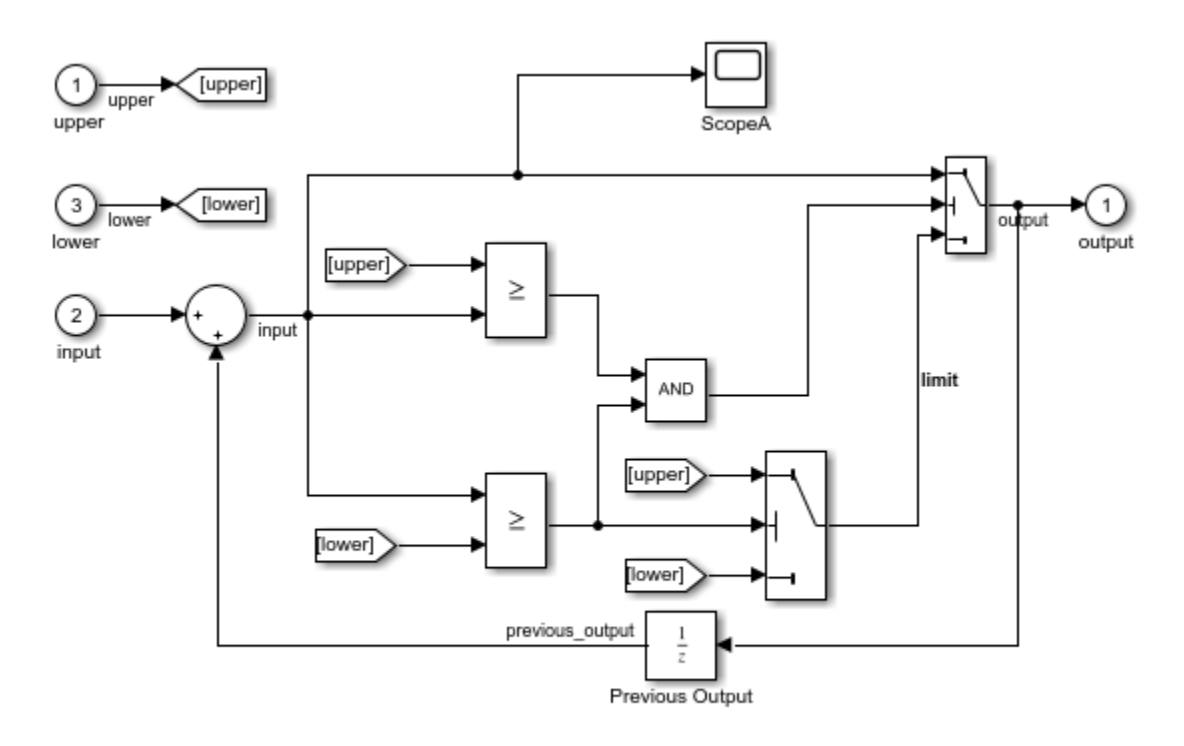

Copyright 1990-2014 The MathWorks, Inc.

#### **Figure 2:** The referenced model, sldemo\_mdlref\_counter

Model Reference has several advantages over subsystems:

- You can develop the referenced model independently from the models in which it is used.
- You can reference a model multiple times in another model without having to make redundant copies.
- Multiple models can reference a single model.
- The referenced model is not loaded until it is needed, a feature called *Incremental Loading*. Incremental loading speeds up model load times.
- If a model is referenced in Accelerator mode, Simulink creates special binaries to be used in simulations. If the binaries are up-to-date, because the referenced model has not changed since the binaries were created, no code generation occurs when models that use these binaries are simulated or compiled. This is called *Incremental Code Generation*. The use of binaries increases simulation speed and modularity in code generation.
- Generating code for a model with Model blocks also takes advantage of incremental code generation.

### **Simulation Through Code Generation (Does not require Simulink Coder)**

Simulation of a model that references other models in Accelerator mode requires the generation of code and a binary file called the Simulation Target for each unique referenced model. This process does not require Simulink Coder. For this example, a simulation target is built for the sldemo mdlref counter model. You can create the Simulation Target by any of the following actions:

- Updating sldemo mdlref basic
- Simulating sldemo mdlref basic
- Issuing the command:

```
slbuild('sldemo_mdlref_counter','ModelReferenceSimTarget')
```
Remarks:

- If a model is referenced in Normal mode, the simulation target is not built for that referenced model.
- Once the simulation target is built, subsequently simulating or updating the model does not trigger a rebuild of the referenced model's simulation target unless the referenced model has changed.
- Turn on the sample time colors for sldemo mdlref basic. Note that the Model blocks have inherited different sample times. The Model Blocks inherit their sample times if the referenced model does not explicitly specify a sample time.

#### **Code Generation for Standalone Applications (Requires Simulink Coder)**

When creating a standalone executable for sldemo\_mdlref\_basic, the code and binaries for the targets of sldemo\_mdlref\_counter are first generated. The necessary targets are built if they are not up-to-date. You can build the target for sldemo\_mdlref\_counter and the standalone executable for sldemo\_mdlref\_basic by any of the following actions:

- Building the standalone executable for sldemo\_mdlref\_basic.
- Building the Model Reference target of sldemo\_mdlref\_counter, followed by building the standalone executable for sldemo mdlref basic.

Remarks:

• Once the model reference coder target of sldemo\_mdlref\_counter is built, subsequent builds of sldemo\_mdlref\_basic do not trigger a rebuild of sldemo\_mdlref\_counter unless sldemo\_mdlref\_counter changes (Incremental Code Generation).

- Note that the code generated for the referenced model sldemo mdlref counter is reused.
- The HTML report of the generated code for sldemo\_mdlref\_basic has a link to the HTML report of the generated code for sldemo\_mdlref\_counter in the Referenced Model section.

Build the Standalone Target and view the HTML report of the generated code

#### **Export Simulation Data**

You can log time, outputs, states, and final states data of the simulation. The logging is configured to use Dataset format.

#### **Incremental Loading**

Close sldemo\_mdlref\_counter and sldemo\_mdlref\_basic and then re-open sldemo\_mdlref\_basic. At the MATLAB prompt issue the command:

find system('type','block diagram')

The referenced model is not listed because it is not loaded. Double click on any Model block. At the MATLAB prompt, issue the command:

```
find_system('type','block_diagram')
```
The referenced model is now listed, illustrating how incremental loading works.

# **Viewing Signals in Model Reference Instances**

This example shows how to use the Simulation Data Inspector to view and analyze signals in referenced models. The Simulation Data Inspector relies on signal logging so this example shows how to configure your model to log signals in referenced models.

# **Open the Example Models**

Run the following command to create and open a working copy of the project files.

[slexMultiInstanceModelStart](matlab:slexMultiInstanceModelStart)

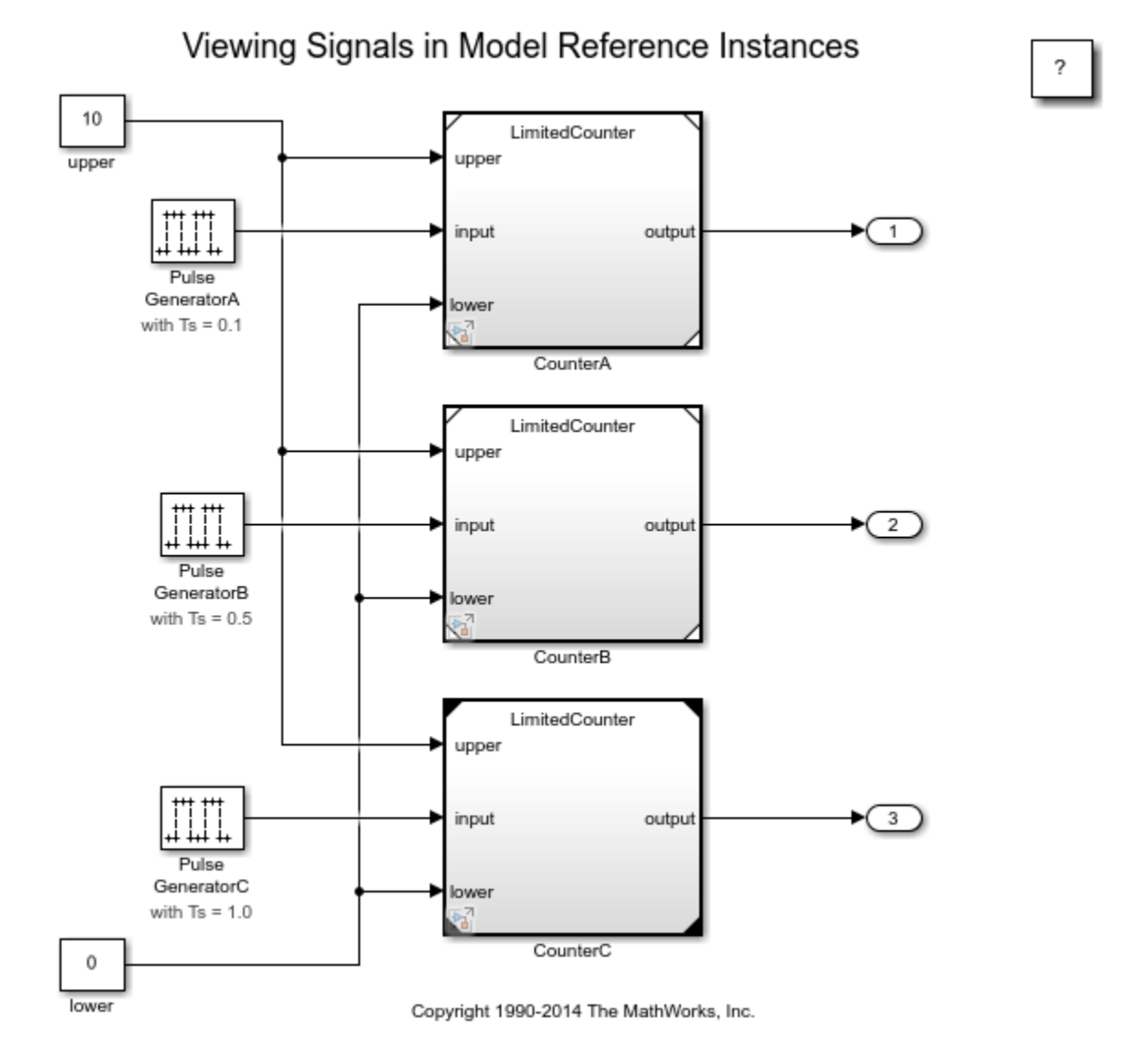

The project example copies files to your temporary folder so that you can edit them and use them under local version control.

The Simulink® Project Tool opens and loads the project already under version control.

The project is configured to run some startup tasks.

#### **Setting up Signals to Log in Referenced Models**

The first task in setting up a referenced model to view signals using the Simulation Data Inspector is to set up that model for logging. To do that, edit the referenced model and mark the signals for logging. Note that four signals are already set up for logging (marked with the blue wi-fi badge). To log an additional signal:

- **1** Select the raw output signal.
- **2** In the **Simulation** tab, from the **Prepare** gallery, click **Log Signals** as shown below.

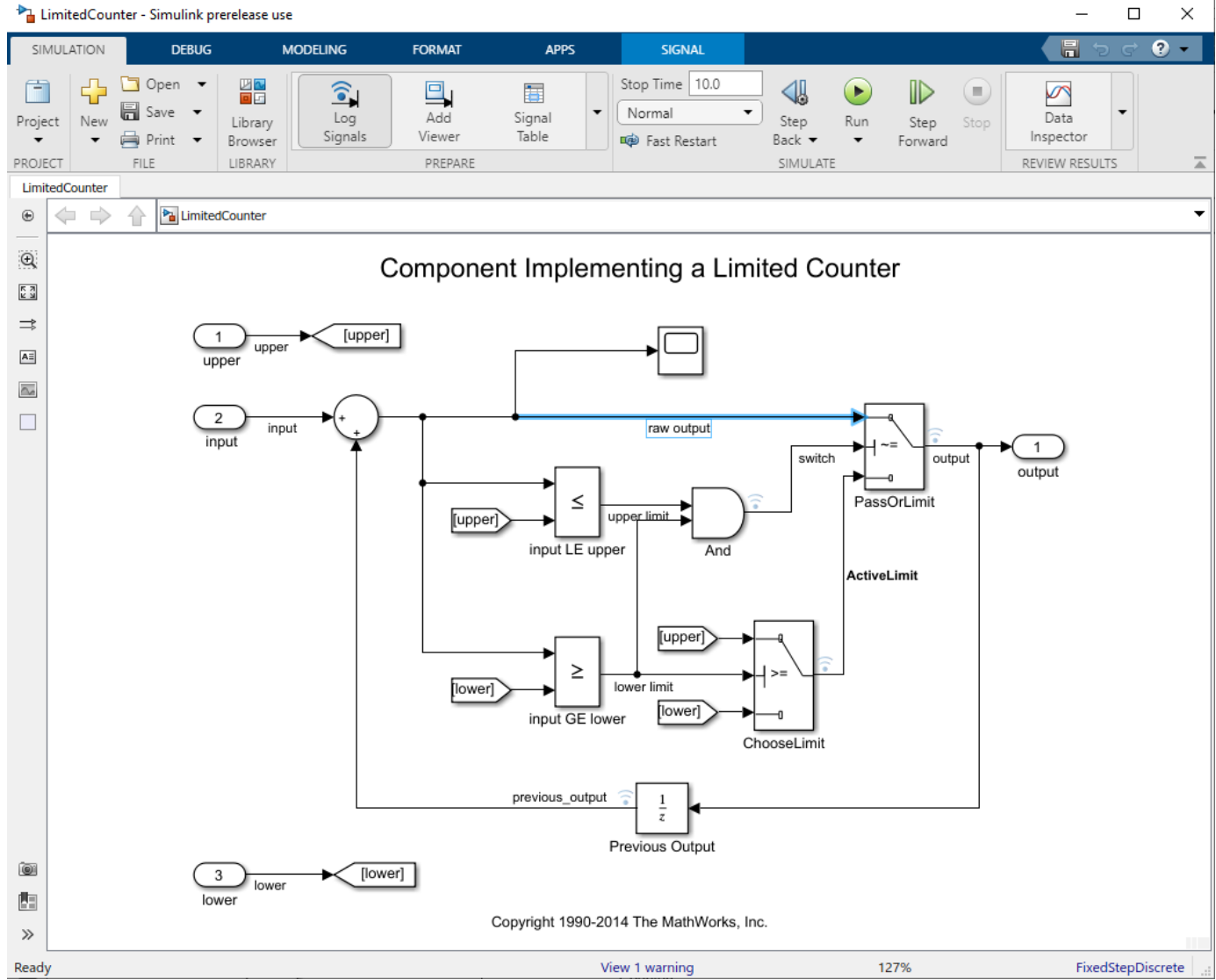

Once the signals to log have been selected in the referenced model, the next step is to select which signals to actually log from the topmost model in the hierarchy. In the top model, on the **Modeling** tab, click **Model Settings**.

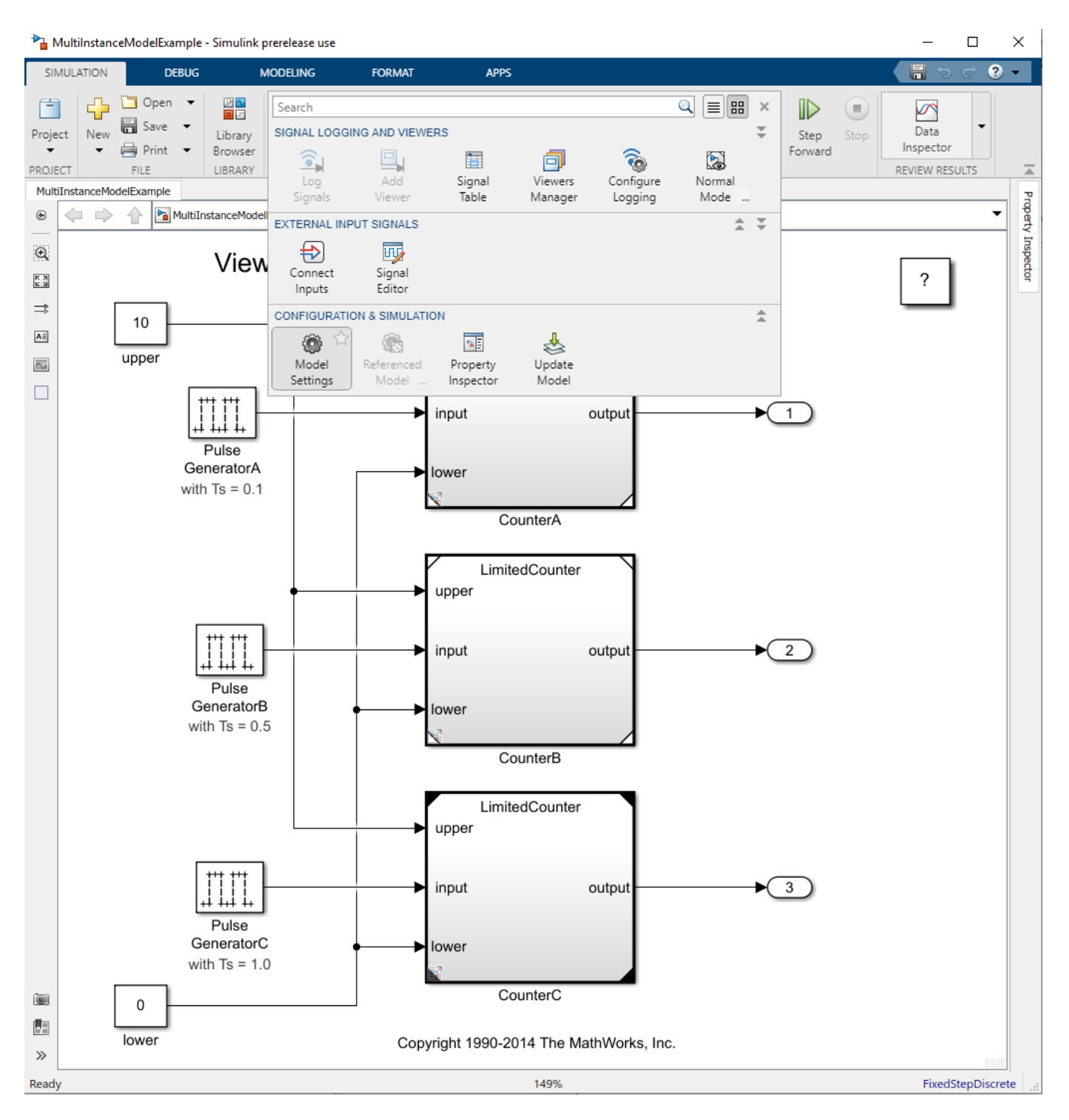

On the **Data Import/Export** pane, click the **Configure Signals to Log...** button to activate the Simulink Signal Logging Selector dialog.

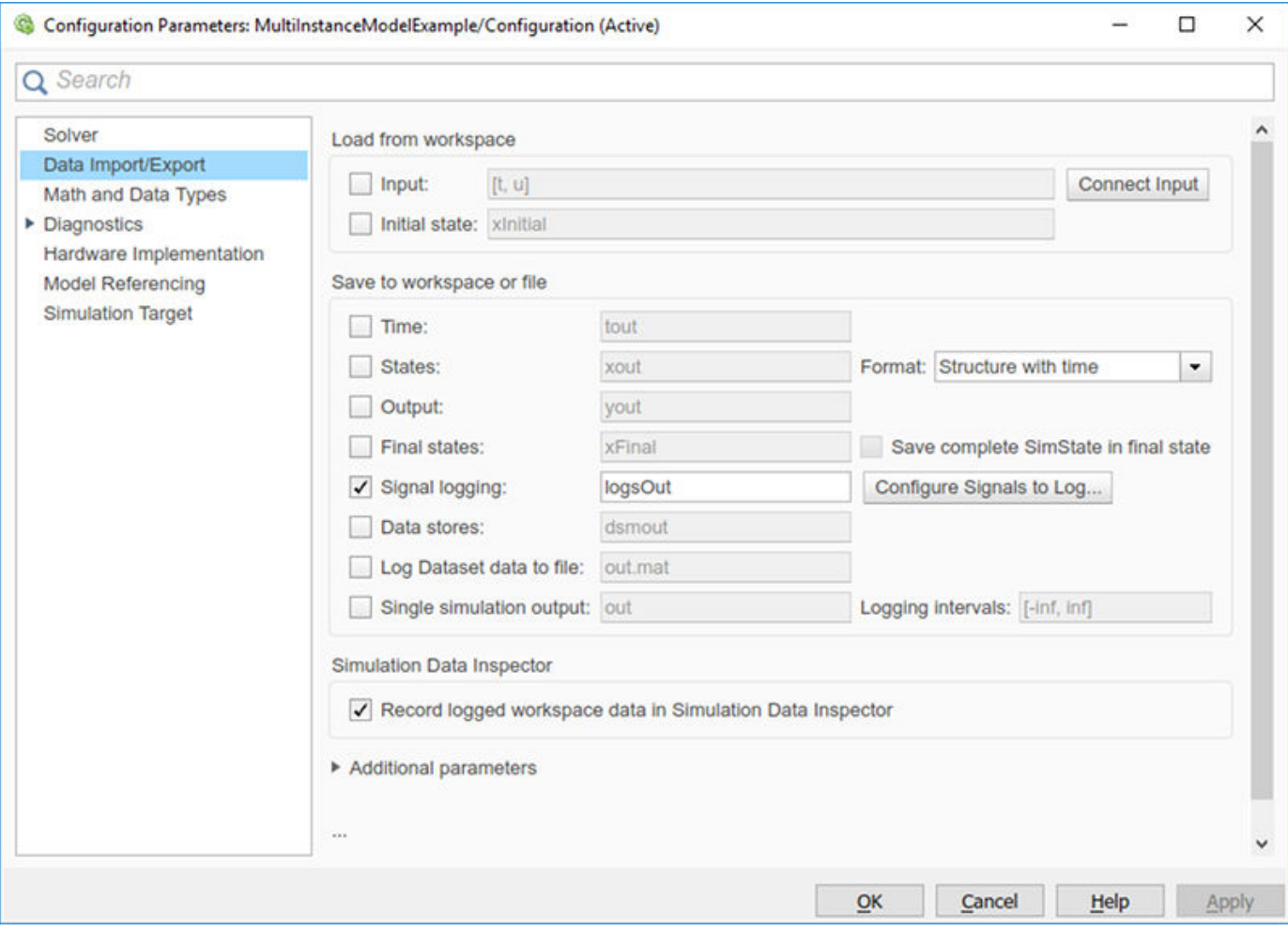

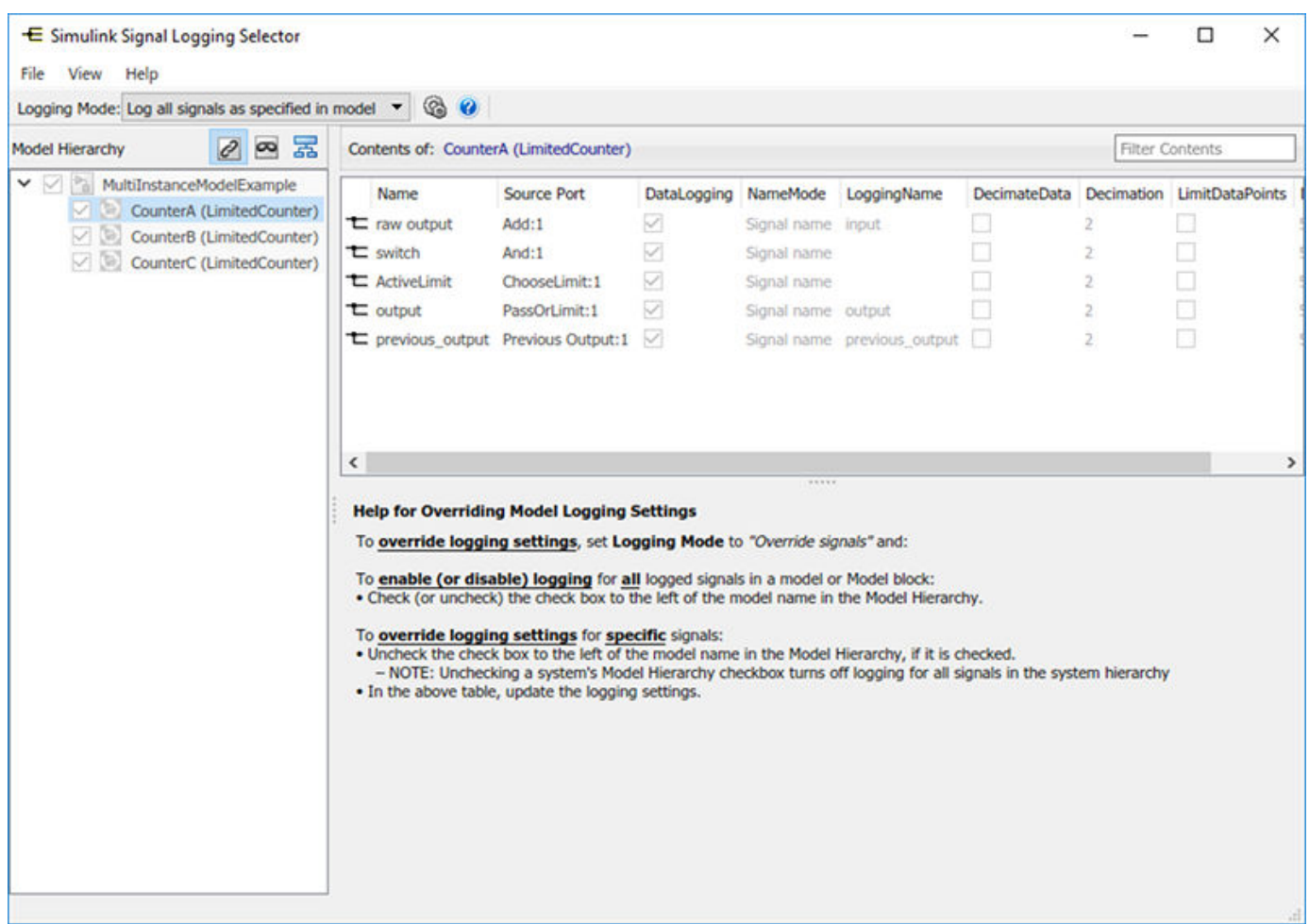

There are two Logging modes that can be used when logging signals in referenced models. The first is **Log all signals as specified in model**, which will honor any logging settings that were made in referenced models. If you need to override any of those settings, such as selecting only a subset of logged signals, then you should use the **Override signals** mode. In this mode, you are given the ability to select a subset of loggable signals and configure their properties, such as decimation and name.

#### **Viewing and Analyzing Logged Signals Using the Simulation Data Inspector**

Once logging has been configured for a model hierarchy and all changes to the models have been saved, the model can be simulated. The simulation creates a Dataset object in the base workspace. You can analyze and view the logged data in this object using standard MATLAB tools. In addition, Simulink provides the Simulation Data Inspector, for viewing and analyzing data created from simulations. See the documentation for more details on using the Simulation Data Inspector.

With the Simulation Data Inspector, you can:

- View signal traces for any logged signals
- Visually compare signal values for any logged signals
- Compare signal values collected over multiple simulations

After a simulation is done or while using the Simulation Stepper, you will see a highlight around the **Data Inspector** icon in the **Simulation** tab, which indicates that clicking it will open the Simulation Data Inspector.

For example, you can use the Simulation Data Inspector to view the output signal of two of the instances of the model LimitedCounter. In the Simulation Data Inspector, you can see that CounterA increases more rapidly than CounterB. This behavior is expected because the Pulse Generator driving this model is running at a faster rate.

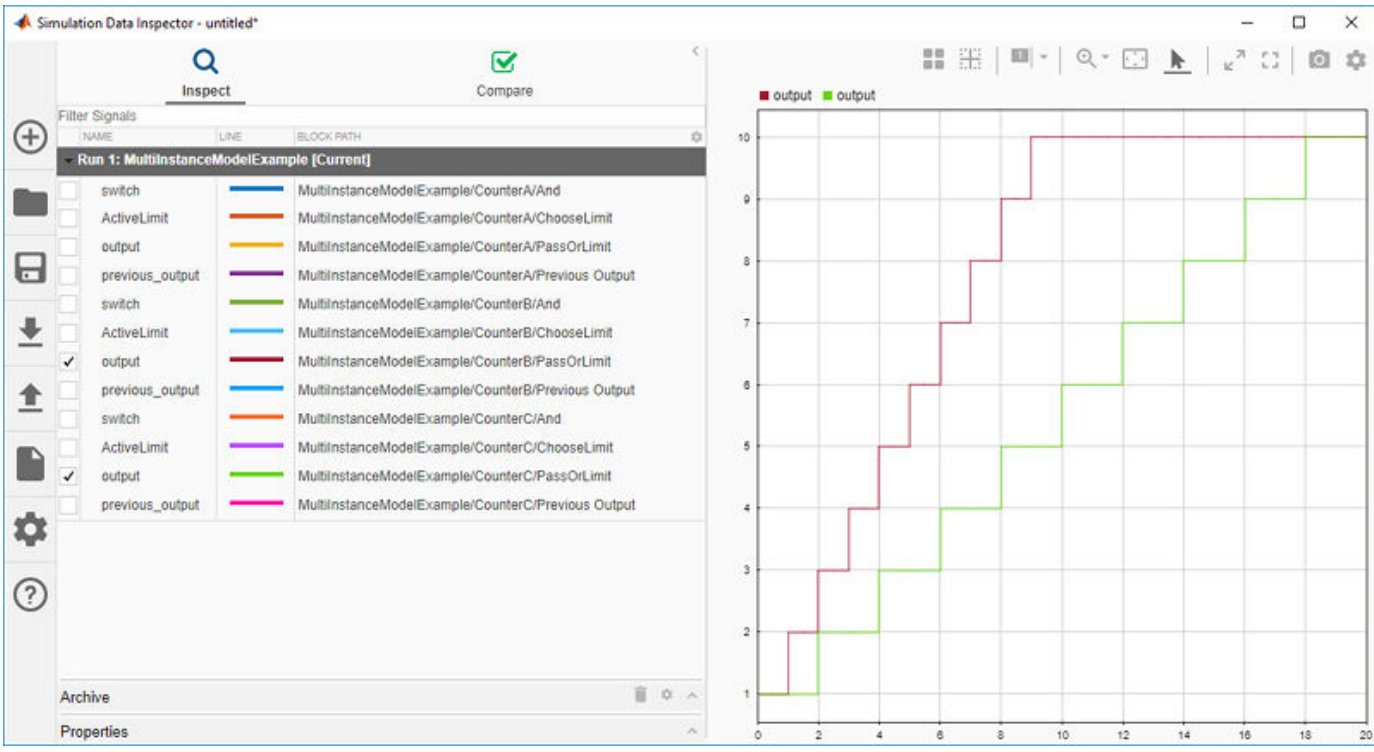

You can configure what to display in the inspect table by clicking the gear icon at the right top of the table.

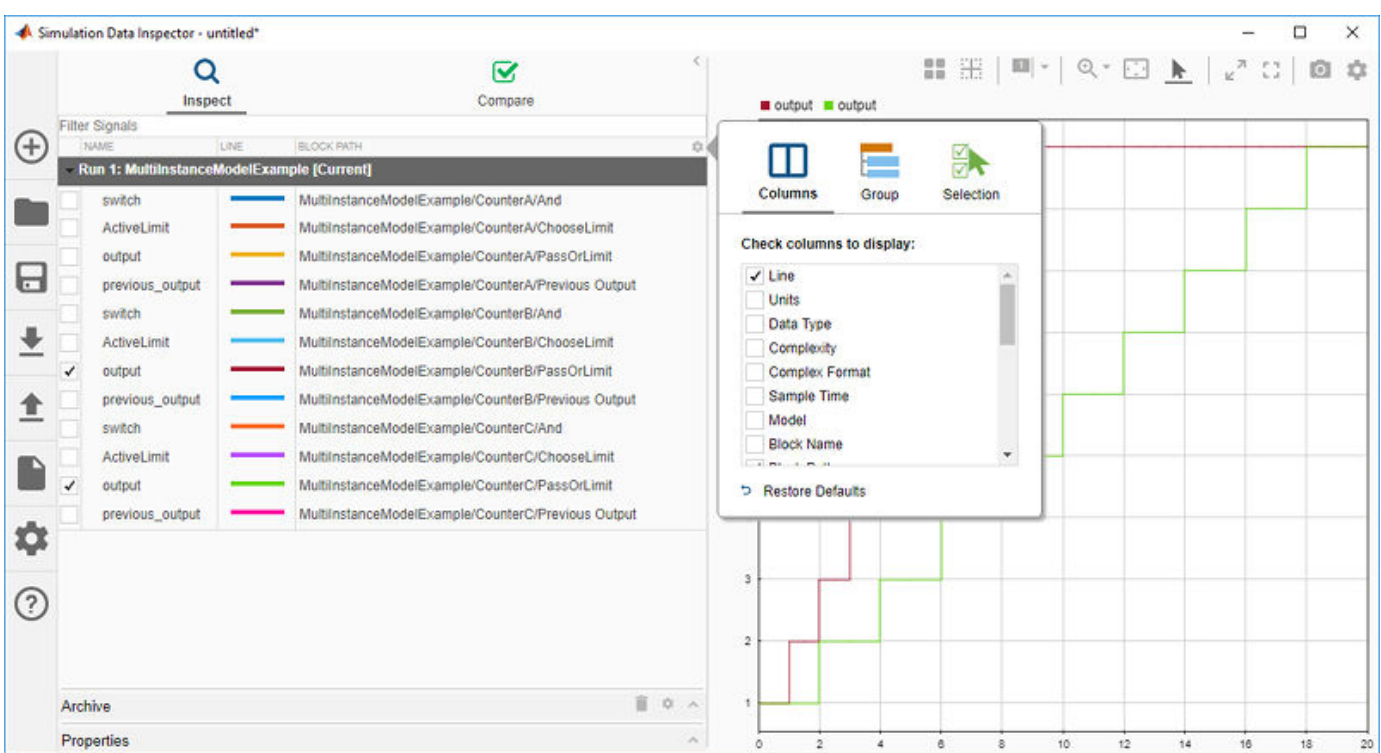

Another useful tool that the Simulation Data Inspector provides is the ability to compare multiple simulation runs. This functionality can help you understand how changes to your model will affect results. For example, you can change the value of the upper limit of the counter models to 8 and simulate the model again to see how that affects output values. To change the value, double click on the block MultiInstanceModelExample/upper and modify the Value parameter to 8.

Now if you compare the results from the first simulation for the output of the CounterA instance of LimitedCounter, you see that the upper limit of this signal has changed from 10 to 8, as expected. Because the tolerances are set to zero, the red octagon next to each signal indicates that the values have changed between runs.

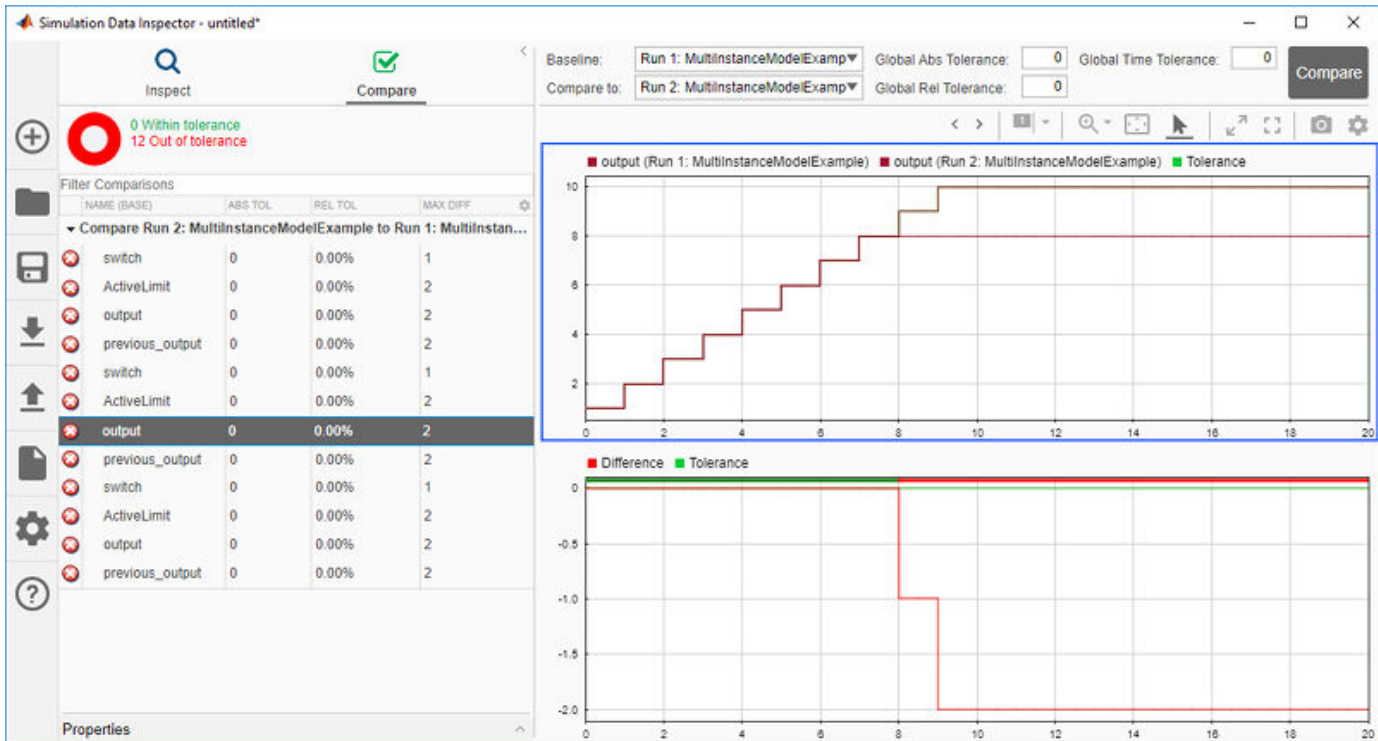

# **Visualizing Model Reference Architectures**

This example shows how to view, explore and analyze model dependencies using the Dependency Analyzer. It shows how to find referenced models and interact with the dependency graph.

#### **Open Model**

open system("sldemo mdlref depgraph");

Visualizing Model Reference Architectures More Info This system models the thermodynamics of a house sidemo mdiref heater sidemo\_mdiref\_heat2cost Tin Heat łeat Cost Heat Heat Cost (\$) heat2cost thermostat sidemo\_mdiref\_house Heat Thermo Plots sidemo\_mdlref\_outdoor\_temp C<sub>2</sub>F Tir **Indoor Temp** Indoor Temp Tout Tout celsius2fahrenheit Outdoor temp house

Copyright 1990-2014 The MathWorks, Inc.

# **Find Referenced Models**

Use the find mdlrefs function to find all sldemo mdlref depgraph references.

[refMdls, modelBlks] = find\_mdlrefs('sldemo\_mdlref\_depgraph');

find mdlrefs returns two cell arrays, refMdls and modelBlks. refMdls contains the names of all models that are directly or indirectly referenced by sldemo\_mdlref\_depgraph. By default, the last element in refMdls is the name of the input model. modelBlks contains block paths for all model blocks in the top model and all referenced models.

#### **View Model Reference Dependency Graph**

To view the dependency graph for the sldemo\_mdlref\_depgraph model, perform one of these actions to open the Dependency Analyzer for a model:

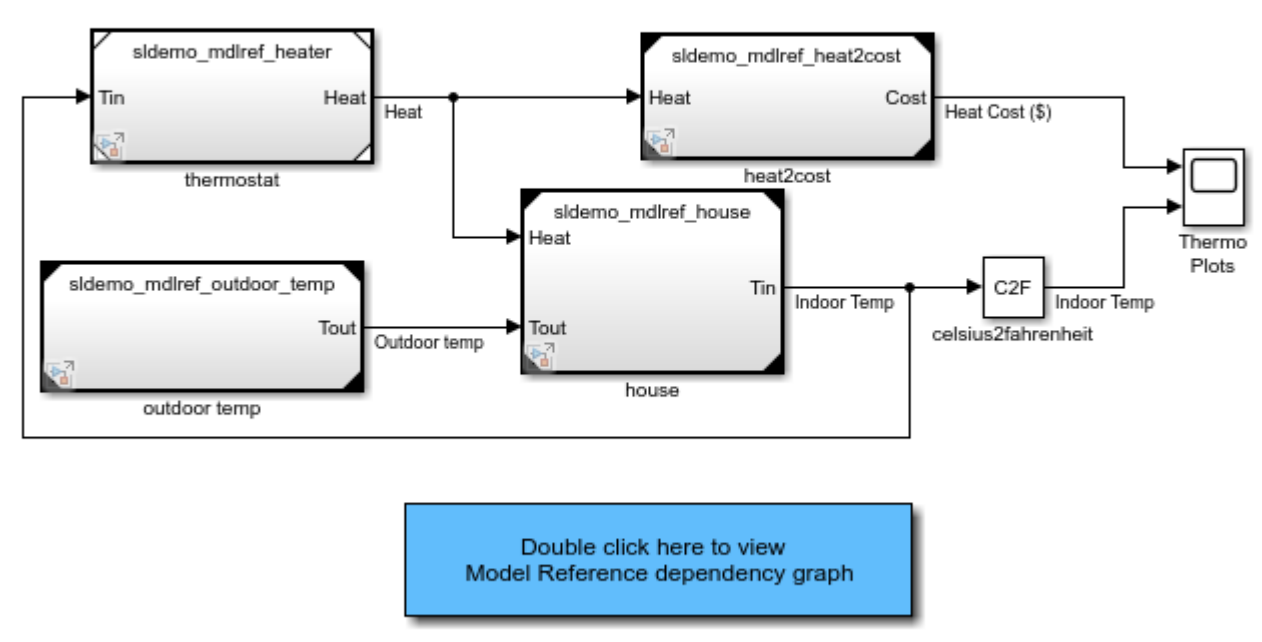

- Use the depview function.
- In the **Modeling** tab, in the **Design** section, click **Dependency Analyzer**.

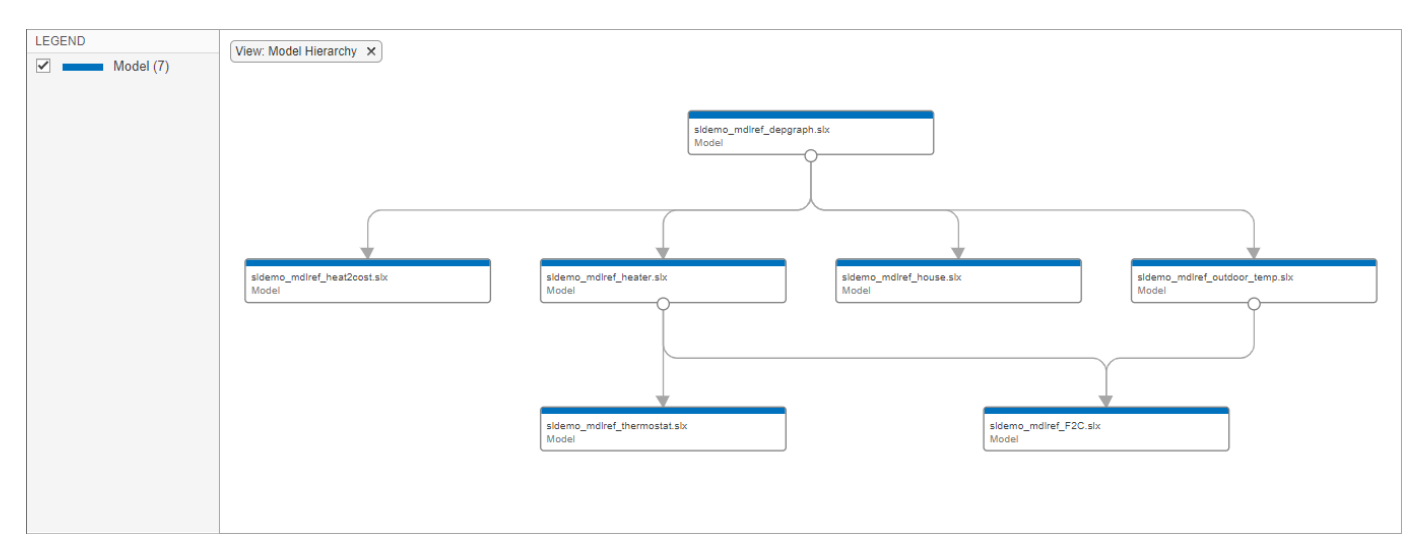

In the dependency graph, the boxes represent Simulink models. The arrows indicate dependencies. For example, the link from sldemo\_mdlref\_depgraph to sldemo\_mdlref\_house indicates that sldemo\_mdlref depgraph references sldemo\_mdlref\_house. If the model references libraries, subsystems or protected models, the dependency graph shows them in the hierarchy.

In this view, only one box exists for each model in the graph and at most one arrow exists from one box to another box. The dependency graph does not show if multiple references exist from one model to another model. This view does not show which models are referenced in normal mode and which models are referenced in accelerator mode.

#### **Interact with the Dependency Graph**

- To select a box, click on it.
- To open the model or library associated with a box, double-click on it.
- To pan the dependency graph, click and hold the mouse wheel button then drag the mouse.
- To zoom into and out of the region under the mouse pointer, use the mouse wheel.
- To center the dependency graph and adjust the zoom so that the dependency graph fills the available space, press the space bar.

#### **View Model Instances Dependency Graph**

To view the referenced model instances in the dependency graph, perform one of these actions:

- Use depview('sldemo\_mdlref\_depgraph','ModelReferenceInstance',true).
- From the Dependency Analyzer, in the **Views** section, select **Model Instances**.

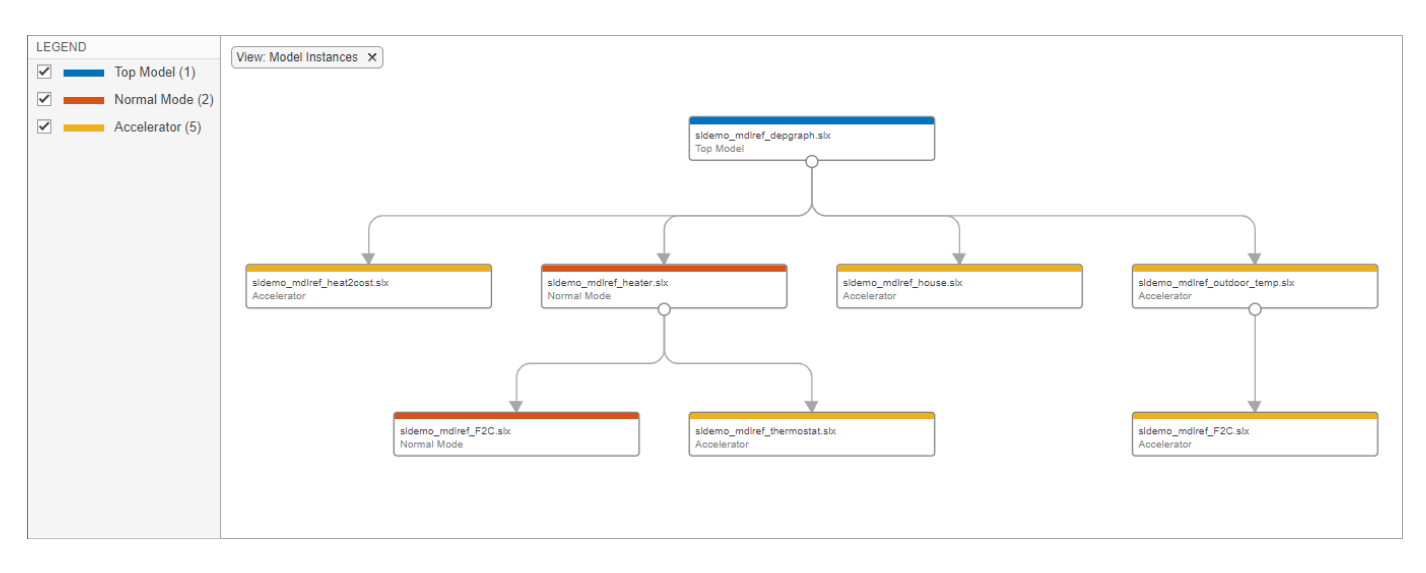

In the instance view, the boxes represent Simulink models. The arrows indicate dependencies. The dependency graph shows when multiple references exist from one model to another model. In the instance view, libraries are never shown.

In this view two boxes are labeled sldemo\_mdlref\_F2C because this model is referenced twice, once by sldemo\_mdlref\_outdoor\_temp and once by sldemo\_mdlref\_heater. The top model is colored in blue. The red color denotes a normal mode reference and the yellow color denotes an accelerator mode reference.

sldemo\_mdlref\_heater makes a normal mode reference to sldemo\_mdlref\_F2C and an accelerator mode reference to sldemo\_mdlref\_thermostat.

#### **Explore the Model Instance Views**

Currently, the reference sldemo mdlref outdoor temp makes to sldemo mdlref F2C is an accelerator mode reference. Suppose you want to change this reference to be a normal mode reference:

- **1** Select the arrow linking sldemo\_mdlref\_outdoor\_temp to sldemo\_mdlref\_F2C.
- **2** In the **Properties** pane on the right, in the dependency table, click sldemo mdlref outdoor temp/Fahrenheit to Celsius. Simulink opens the model sldemo\_mdlref\_outdoor\_temp and highlights the sldemo\_mdlref F2C block.
- **3** Select the sldemo\_mdlref\_F2C block.
- **4** In the **Model Block** tab, change the **Simulation Mode** to Normal.
- **5** To see this change, go to the dependency graph and click **Analyze**.

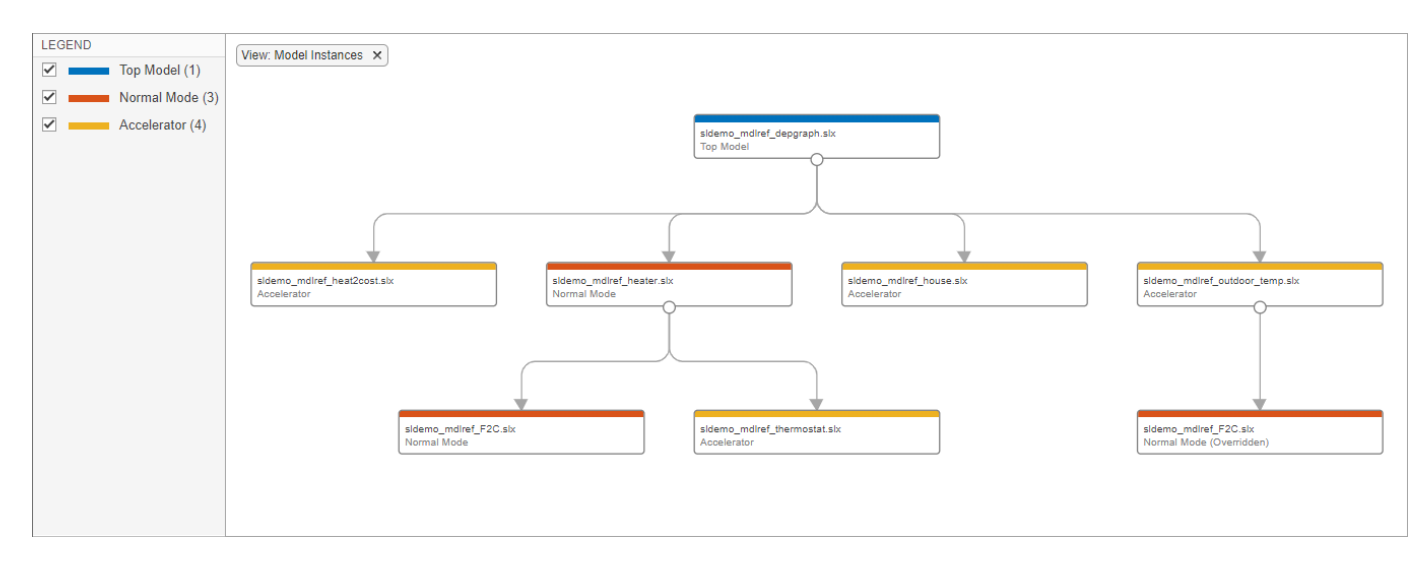

The dependency graph now shows the reference sldemo\_mdlref\_outdoor\_temp makes to sldemo\_mdlref\_F2C as a Normal Mode (Overridden) reference. Note that sldemo\_mdlref\_F2C is configured to run in normal mode but its parent, sldemo\_mdlref\_outdoor\_temp, is configured to run in accelerator mode. Normal mode references from models running in accelerator mode are not supported, so sldemo\_mdlref\_F2C will run in accelerator mode during simulation.

To make this model run in normal mode, you must configure all of its ancestors to run in normal mode. To do this:

- **1** Select the arrow linking sldemo\_mdlref\_depgraph to sldemo\_mdlref\_outdoor\_temp.
- **2** In the **Properties** pane on the right, in the dependency table, click sldemo\_mdlref/ outdoor temp. Simulink opens the model sldemo mdlref depgraph and highlights the sldemo mdlref outdoor temp block.
- **3** Select the sldemo\_mdlref\_outdoor\_temp block.
- **4** In the **Model Block** tab, change the **Simulation Mode** to Normal. (If there were more accelerator mode ancestors of sldemo\_mdlref\_F2C, these would also need to be changed to normal mode references.)
- **5** To see this change, go to the dependency graph and click **Analyze**.

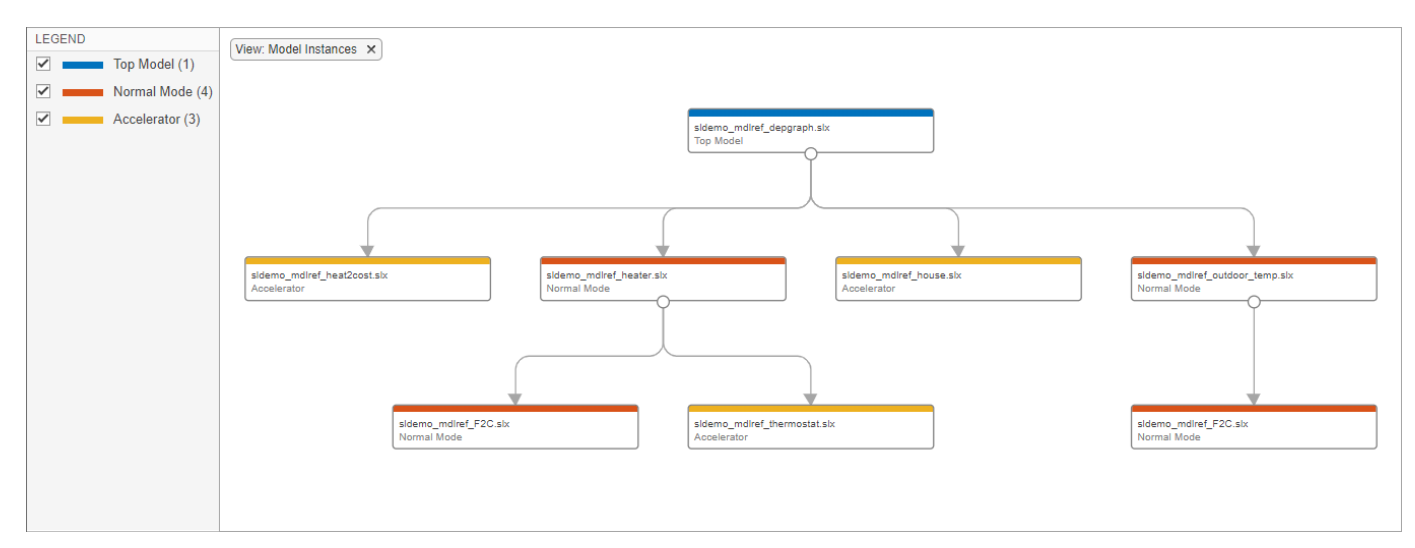

# **Close Model**

close\_system("sldemo\_mdlref\_depgraph");

# **See Also**

"Model Reference Basics"

"Analyze Model Dependencies"

# **Introduction to Managing Data with Model Reference**

This example shows the basic concepts related to managing data with model reference.

For a more detailed discussion of this topic, see: ["Detailed Workflow for Managing Data with Model](#page-4788-0) [Reference" on page 14-429.](#page-4788-0)

**NOTE:** This example uses the same model as the more detailed example. As a result, the model uses certain features that this introductory example does not describe.

#### **Example Requirements**

During this example, Simulink® generates code in the code generation folder created in the current directory. If you do not want to (or if you cannot) generate files in this directory, you should change your working directory.

#### **If you plan to alter the example models:**

1. Preserve the example in its original state by copying the following files from your MATLAB® installation directory, without changing their names, to a different directory:

```
toolbox/simulink/simdemos/simfeatures/modelreference/sldemo_mdlref_datamngt.slx
toolbox/simulink/simdemos/simfeatures/modelreference/sldemo_mdlref_datamngt_wsdata.m
toolbox/simulink/simdemos/simfeatures/modelreference/sldemo_mdlref_counter_datamngt.slx
toolbox/simulink/simdemos/simfeatures/modelreference/sldemo_mdlref_counter_datamngt_types.m
toolbox/simulink/simdemos/simfeatures/modelreference/sldemo_mdlref_counter_datamngt_wsdata.m
```
2. Change your current directory to the directory to which you copied the files.

3. Continue with the example.

#### **Open the Example Model**

open\_system('sldemo\_mdlref\_datamngt')

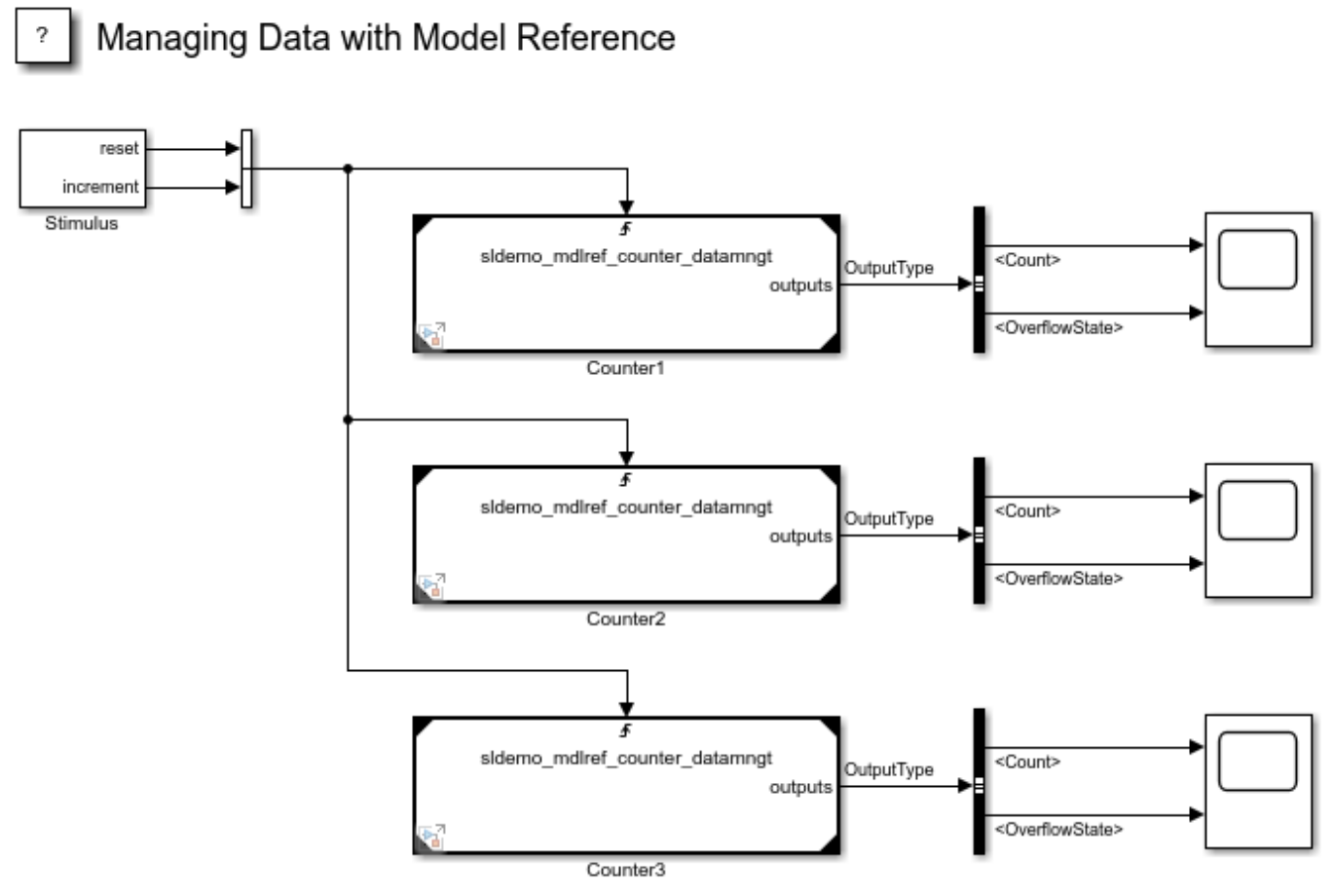

Copyright 1990-2014 The MathWorks, Inc.

#### **Example Content**

This example uses a top model (sldemo\_mdlref\_datamngt) that contains three Model blocks: Counter1, Counter2, and Counter3. These blocks reference the same model (sldemo\_mdlref\_counter\_datamngt).

The referenced model implements a limited counter algorithm that:

- Resets the counter if the first trigger input changes
- Increments the counter by a specified amount if the second input changes
- Saturates the counter between the specified upper and lower limits

The referenced model outputs a bus signal that contains:

- **Count:** the value of the counter as an 8-bit integer
- **OverflowState:** an enumerated value that indicates whether the counter is at the upper limit, lower limit, or in range

#### **Example Outline**

**The sequence of steps in the example is as follows:**

1. Prepare the referenced model (sldemo mdlref counter datamngt) to use structures for the signals and parameters in its external interface.

2. Prepare the top model (sldemo\_mdlref\_datamngt) to call the referenced model.

3. Simulate the top model and examine the results.

#### **Referenced Model: Setting Up Parameters**

The referenced model has two model arguments (CounterParams, CounterICs) that parameterize the blocks in the model. Model arguments provide different parameter values to each instance of a referenced model. In this model, the arguments are defined as parameter structures to reduce the number of arguments being passed to the referenced model.

#### **The process for defining the model arguments is as follows:**

1. Open the referenced model (sldemo mdlref counter datamngt).

\* If reset input changes, set count to initial condition.

\* Otherwise (increment input changed), increment count.

\* In either case, limit the count to the upper/lower limits specified.

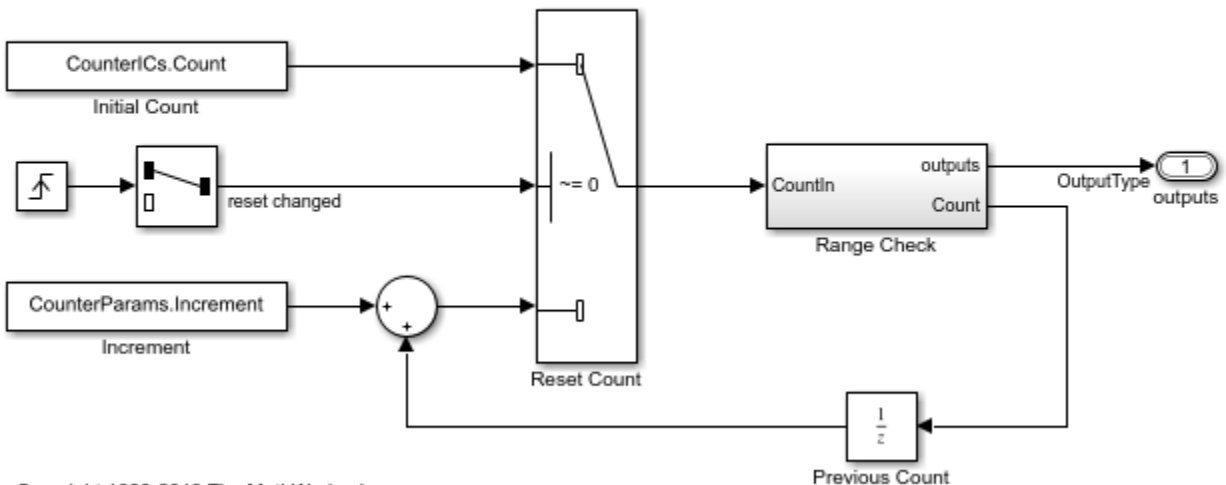

Copyright 1990-2013 The MathWorks, Inc.

2. Define MATLAB structures to parameterize the referenced model.

CounterParams. Increment =  $int8(1)$ ; CounterParams.LowerLimit =  $int8(-10)$ ;  $CounterParameters. UpperLimit = int8(10);$  $CounterICs.Count = int8(0);$ CounterICs.OverflowState = SlDemoRangeCheck.InRange;

**NOTE:** This example uses an 8-bit integer for the counter, so the numeric fields also use 8-bit integers.

3. Use the MATLAB structures as model arguments.

Model arguments are defined as variables in the model workspace of a referenced model. You can initialize the model workspace from a number of different data sources. This example uses a MATLAB script (sldemo\_mdlref\_counter\_datamngt\_wsdata) to create the parameter structures for the model arguments. Using a MATLAB script makes it easy to create and modify the parameter structure outside the model. It also facilitates incremental changes, version control, and data differencing.

Set the data source in the dialog of the model workspace.

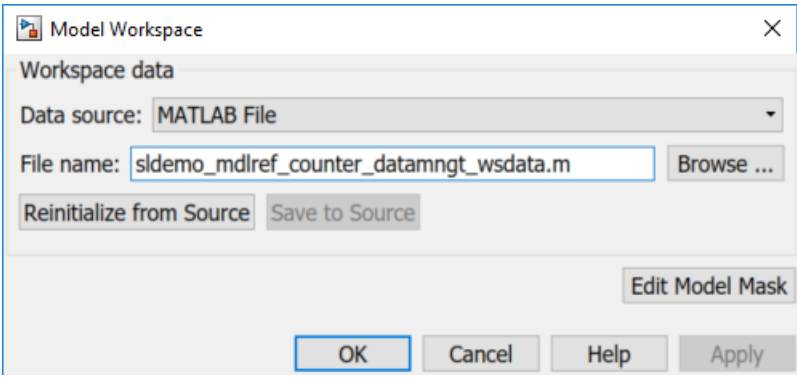

You can use the [Model Explorer](matlab:daexplr;) to view and edit the contents of the model workspace.

Select the Argument checkbox to configure variables as model arguments.

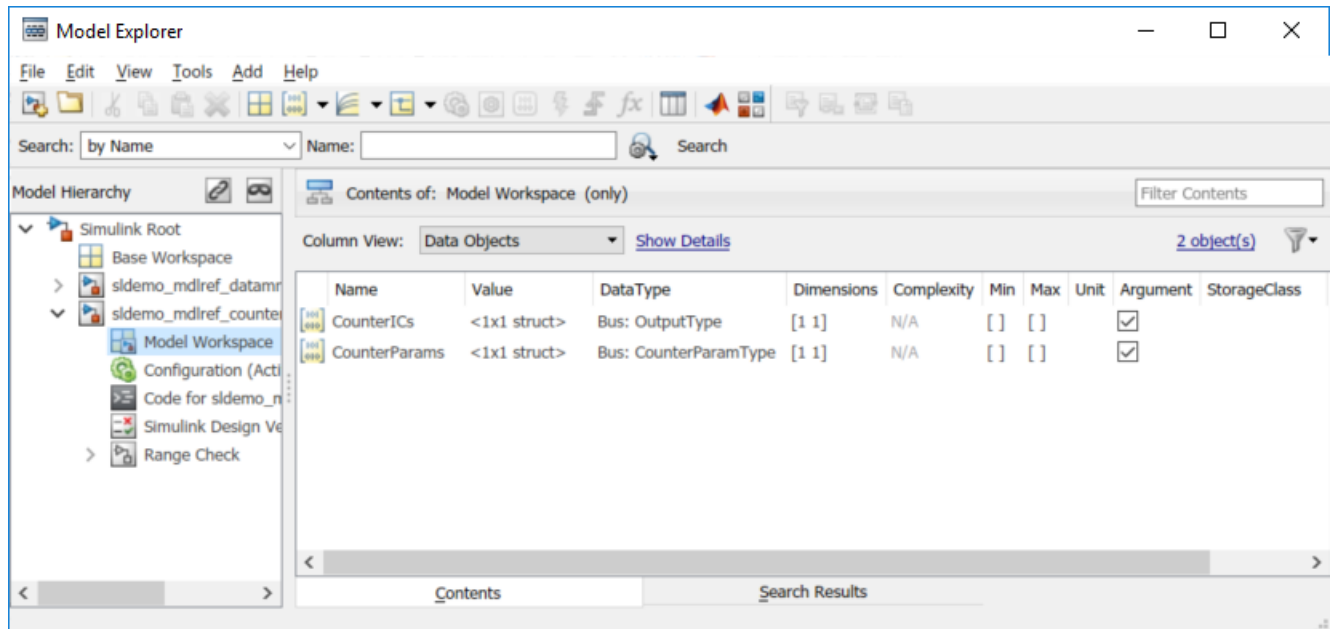

# **Referenced Model: Defining the Shape of the Output Bus Signal**

The referenced model produces two results and packages them into a bus signal:

- **Count:** the value of the counter as an 8-bit integer
- **OverflowState:** an enumerated value that indicates whether the counter is at the upper limit, lower limit, or in range

#### **To define the bus type for the root output of the referenced model:**

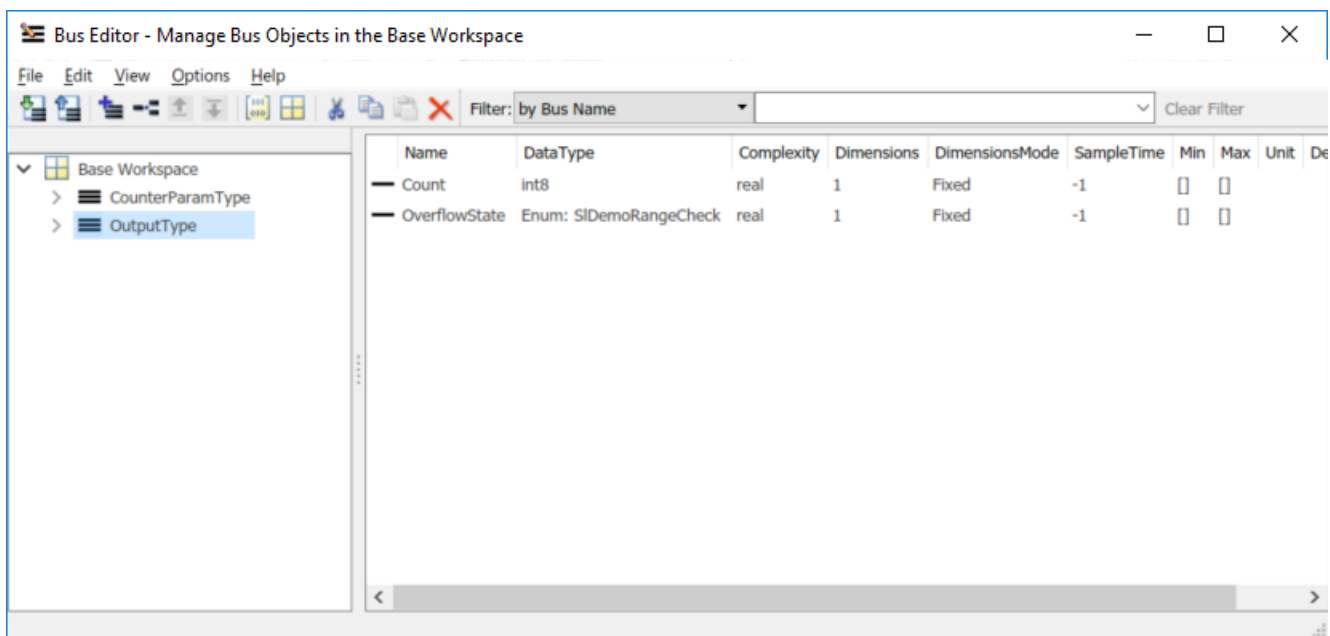

1. Use the [Bus Editor](matlab:buseditor) to define the bus object (OutputType).

Alternatively, you can create the bus object at the MATLAB command line:

```
OutputType = Simulink.Bus;
OutputType.Elements = Simulink.BusElement;
OutputType.Elements(1).Name = 'Count';
OutputType.Elements(1).DataType = 'ints';OutputType.Elements(2) = Simulin.BusElement;OutputType.Elements(2).Name = 'OverflowState';
OutputType.Elements(2).DataType = 'Enum: SlDemoRangeCheck';
```
2. Configure the root outport of the referenced model to output a nonvirtual bus signal based on this bus object (OutputType).

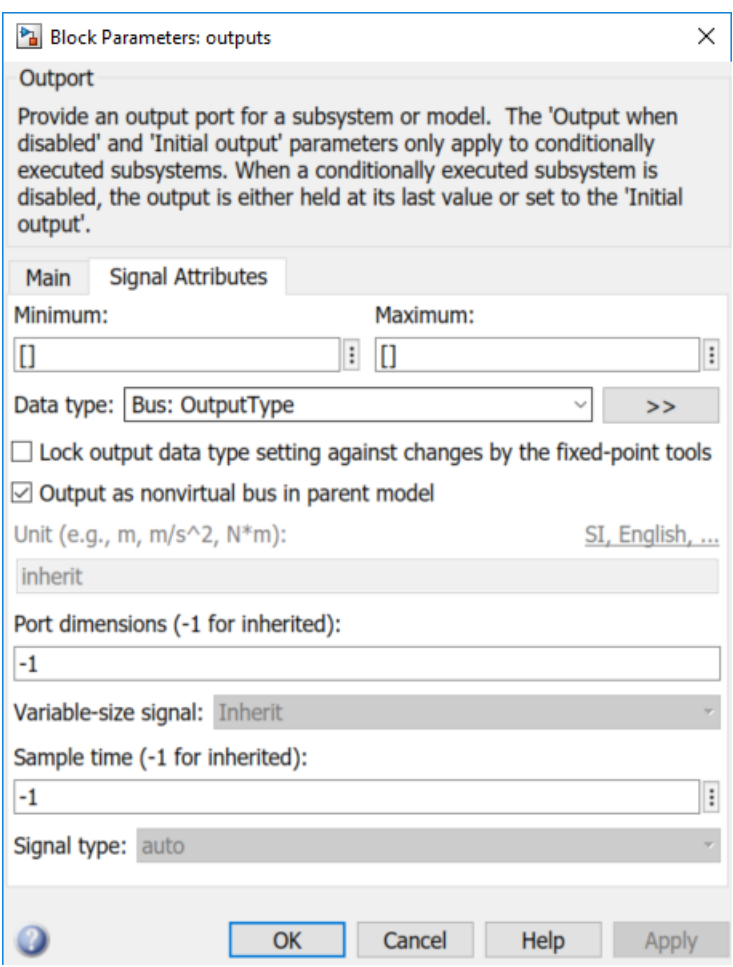

# **Referenced Model: Setting Initial Value for Bus Output**

In general, the initial values for bus signals and states can be specified as '0', in which case all of the elements of the bus will be initialized to zero (or the relevant ground value). However, in certain cases, it is desirable to specify nonzero initial values for bus signals and states. In this example, the initial condition of the counter is tunable, so the initial value of output signal must be set consistently.

#### **To specify the initial value of the output of the referenced model:**

1. Create a parameter structure that is compatible with the bus signal that you want to initialize. One of the model arguments (CounterICs) is a parameter structure that matches the shape of the output signal. This structure was defined as follows:

 $CounterICs.Count = int8(0);$ CounterICs.OverflowState = SlDemoRangeCheck.InRange;

2. Open the dialog box for the root outport and enter the name of the structure (CounterICs) into the **Initial output** field.

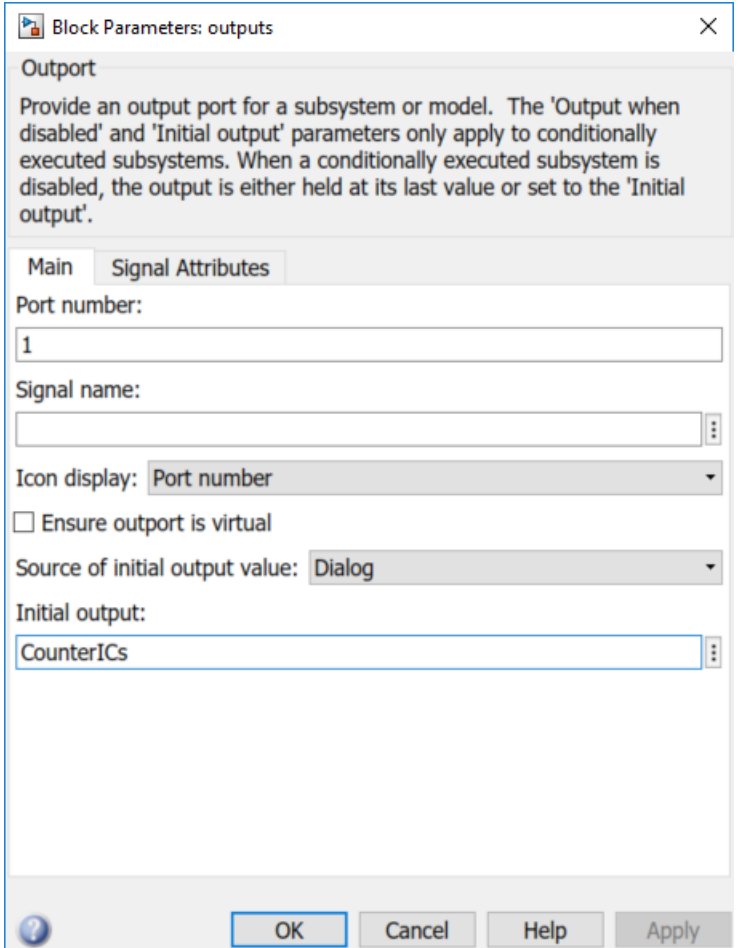

**NOTE:** In general, when initializing a bus signal or state, the parameter structure does not need to match the bus type exactly, but its fields must be a subset of the elements in the bus object and the attributes of these fields must match the elements in the bus object.

#### **Referenced Model: Masking Referenced Model**

It is often useful to mask the referenced model to customize the user interface. You can create a mask on a model and then reference it from a Model block. To mask a model, click **Create Model Mask** in the model workspace section of Model Explorer for the model.

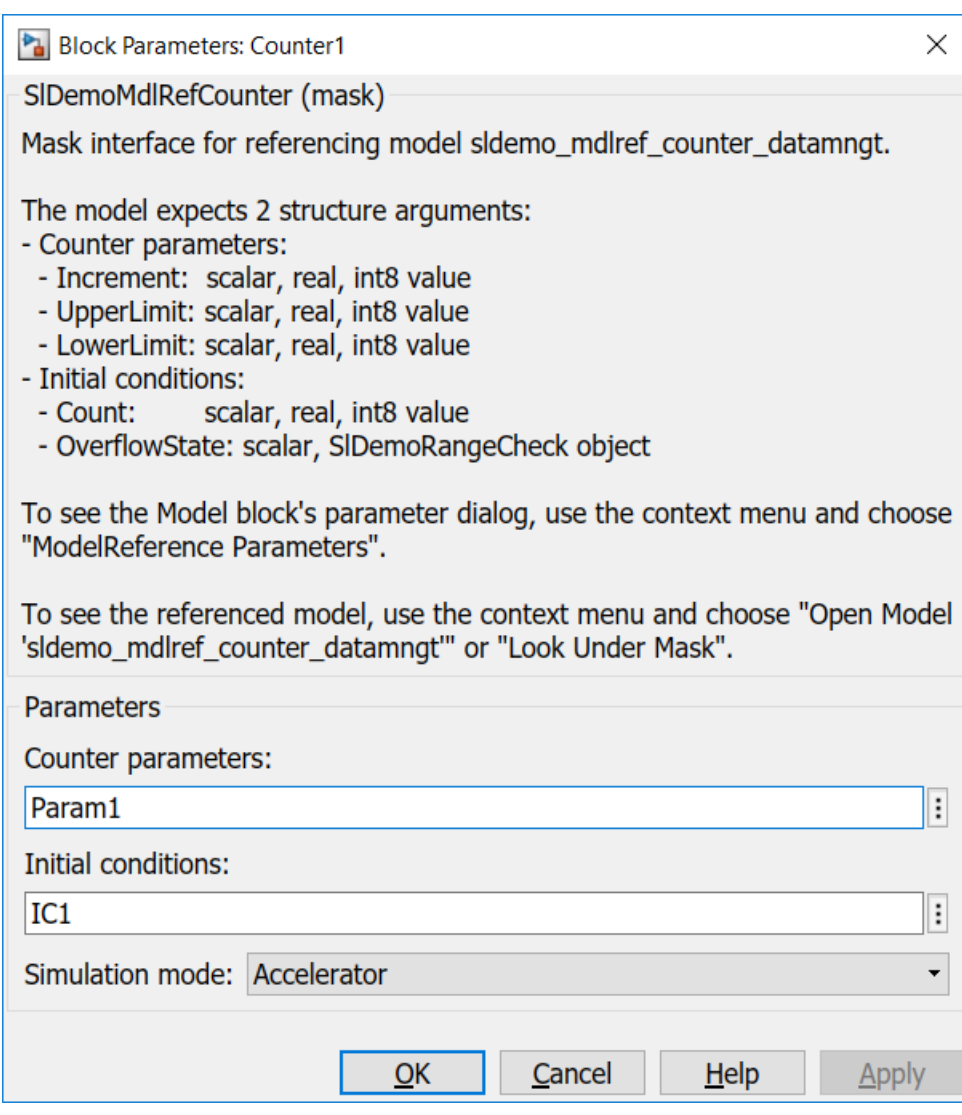

When you reference a masked model from a Model block, a mask is generated automatically on the Model block. For more information, see the topic **Create and Reference a Masked Model**.

# **Top Model: Parameterizing Model Blocks**

The referenced model is configured to accept a structure for its model argument. This example calls each instance of the referenced model with different parameter values.

1. Open the top model (sldemo\_mdlref\_datamngt).

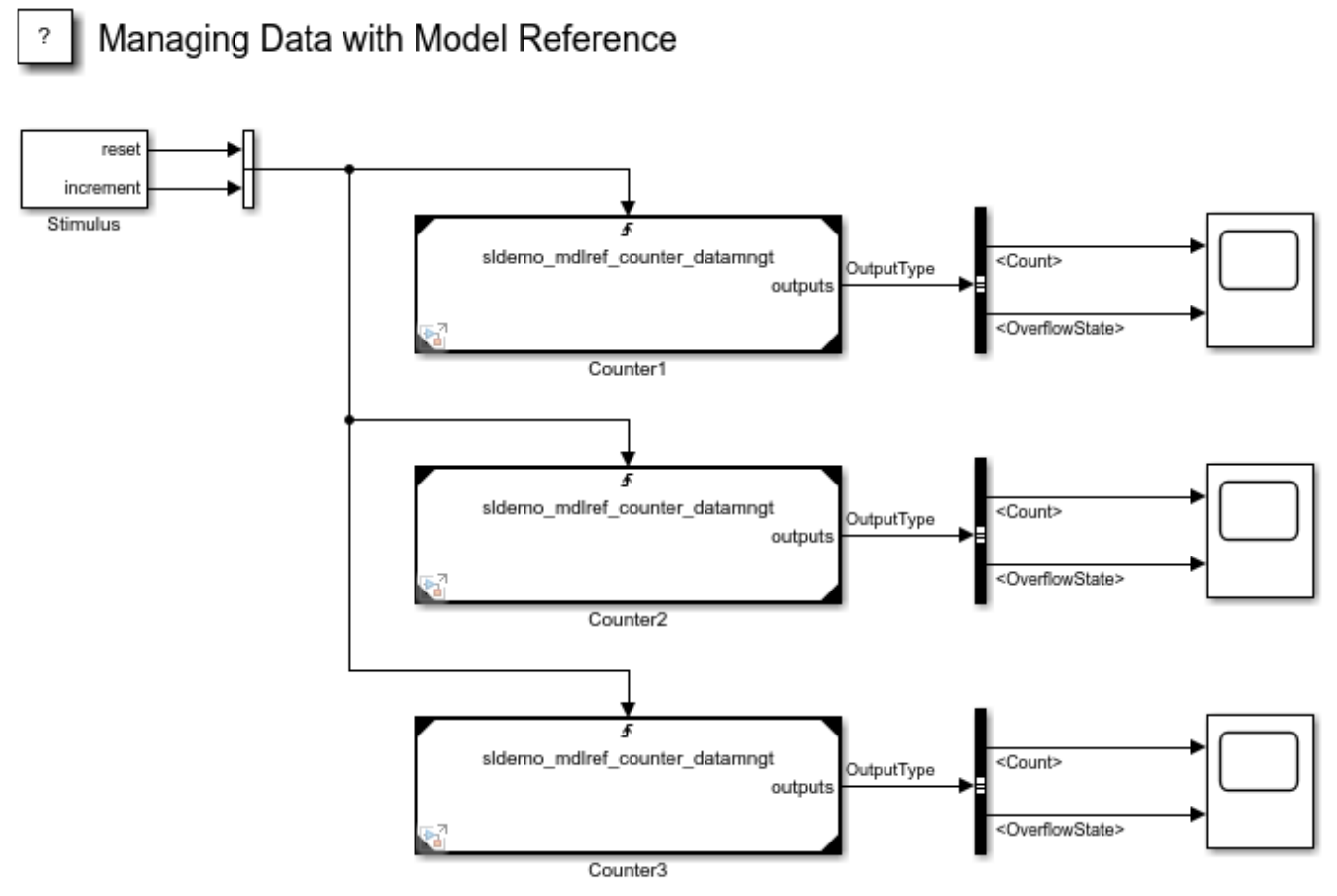

```
Copyright 1990-2014 The MathWorks, Inc.
```
2. Create parameter structures with the same "shape" as the model arguments defined in the referenced model.

```
Param1.Increment = int8(1);Param1.LowerLimit = int8(-20);Param1.UpperLimit = int8(20);Param2 = Param1;
Param2.Increment = int8(2);IC1.Count = int8(0);IC1.OverflowState = SlDemoRangeCheck.InRange;
IC2 = IC1;IC2.Count = int8(-10);
```
3. Set the mask parameters on the masked Model blocks to use these parameters.

For example, the parameters of the first Model block ('sldemo\_mdlref\_datamngt/Counter1') are set as:

• **Param1** for the **Counter parameters**

#### • **IC1** for the **Initial conditions**

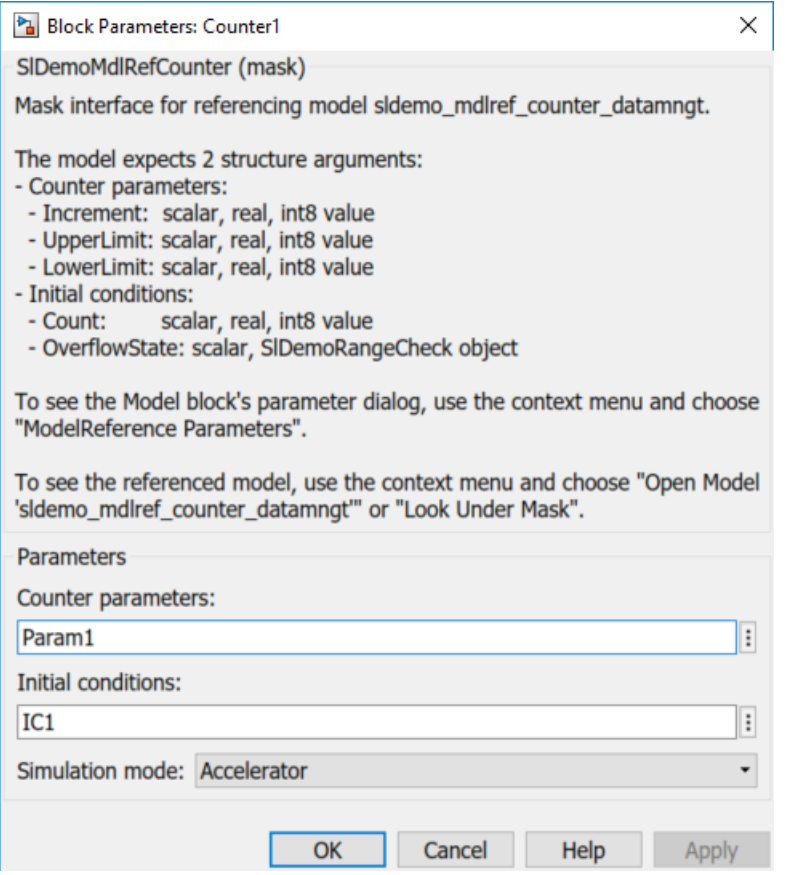

#### **Top Model: Scheduling Calls to the Referenced Model**

As mentioned earlier, the referenced model implements a limited counter algorithm with two trigger inputs. The algorithm detects "rising edges" in the trigger inputs and reacts as follows:

- Resets the counter if the first trigger input changes.
- Increments the counter by a specified amount if the second input changes.

In this example, you drive all three instances of the counter algorithm with the same trigger inputs, generated by the Stimulus subsystem. The period and sample time of the trigger inputs are defined by the values entered for the mask parameters of the Stimulus subsystem:

- Reset counter every 4 seconds.
- Increment counter 5 times per second (period = 0.2 second).
- Sample time is 0.1 second.

**NOTE:** Reset and increment periods must be at least 2 times the sample time.

### **Simulating the Top Model**

1. Save or close the referenced model.

You need to save the referenced model before it can be used by the top model. Alternatively, you can close the referenced model and use the original version of the model provided with this example.

2. Simulate the top model by selecting **Simulation** > **Run**.

sim('sldemo mdlref datamngt')

**NOTE:** Simulating the top model automatically generates a simulation target for the referenced model.

3. Review the simulation results as displayed by the Scope blocks.

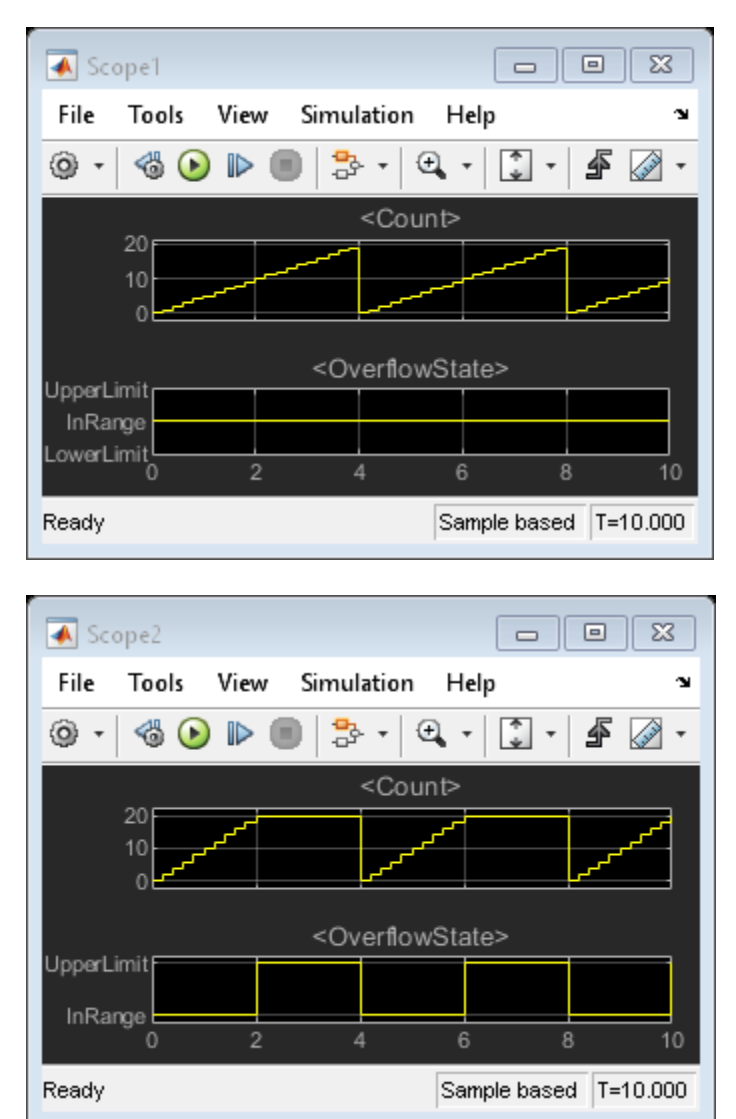

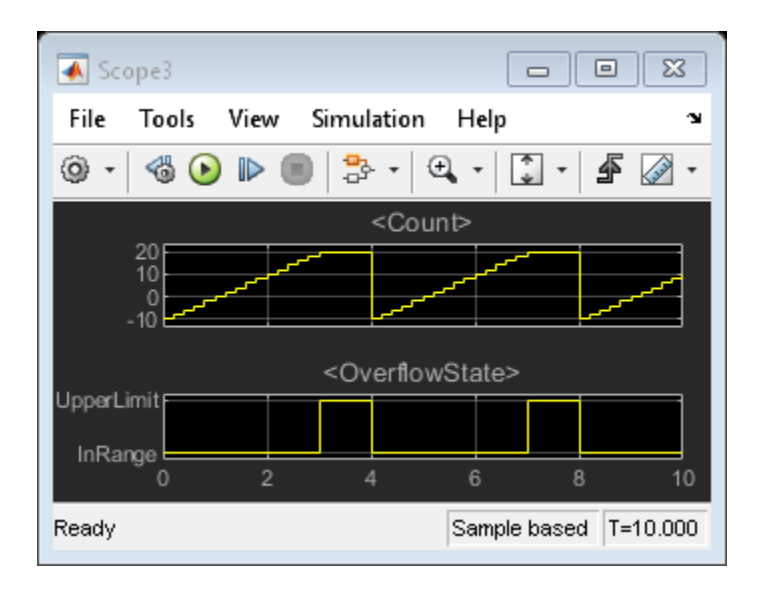
# **Detailed Workflow for Managing Data with Model Reference**

This example shows a number of tools and techniques that make up a workflow for managing data with model reference.

For a basic introduction to this topic, see: ["Introduction to Managing Data with Model Reference" on](#page-4776-0) [page 14-417.](#page-4776-0)

# **Example Requirements**

During this example, Simulink® and Simulink® Coder<sup>™</sup> generate code in the code generation folder created in the current directory. If you do not want to (or if you cannot) generate files in this directory, you should change your working directory. Simulink Coder is required to generate model reference binaries to be deployed in standalone applications.

### **If you plan to alter the example models:**

1. Preserve the example in its original state by copying the following files from your MATLAB® installation directory, without changing their names, to a different directory:

```
toolbox/simulink/simdemos/simfeatures/modelreference/sldemo_mdlref_datamngt.slx
toolbox/simulink/simdemos/simfeatures/modelreference/sldemo_mdlref_datamngt_wsdata.m
toolbox/simulink/simdemos/simfeatures/modelreference/sldemo_mdlref_counter_datamngt.slx
toolbox/simulink/simdemos/simfeatures/modelreference/sldemo_mdlref_counter_datamngt_types.m
toolbox/simulink/simdemos/simfeatures/modelreference/sldemo_mdlref_counter_datamngt_wsdata.m
```
2. Change your current directory to the directory to which you copied the files.

3. Continue with the example.

### **Open the Example Model**

open\_system('sldemo\_mdlref\_datamngt')

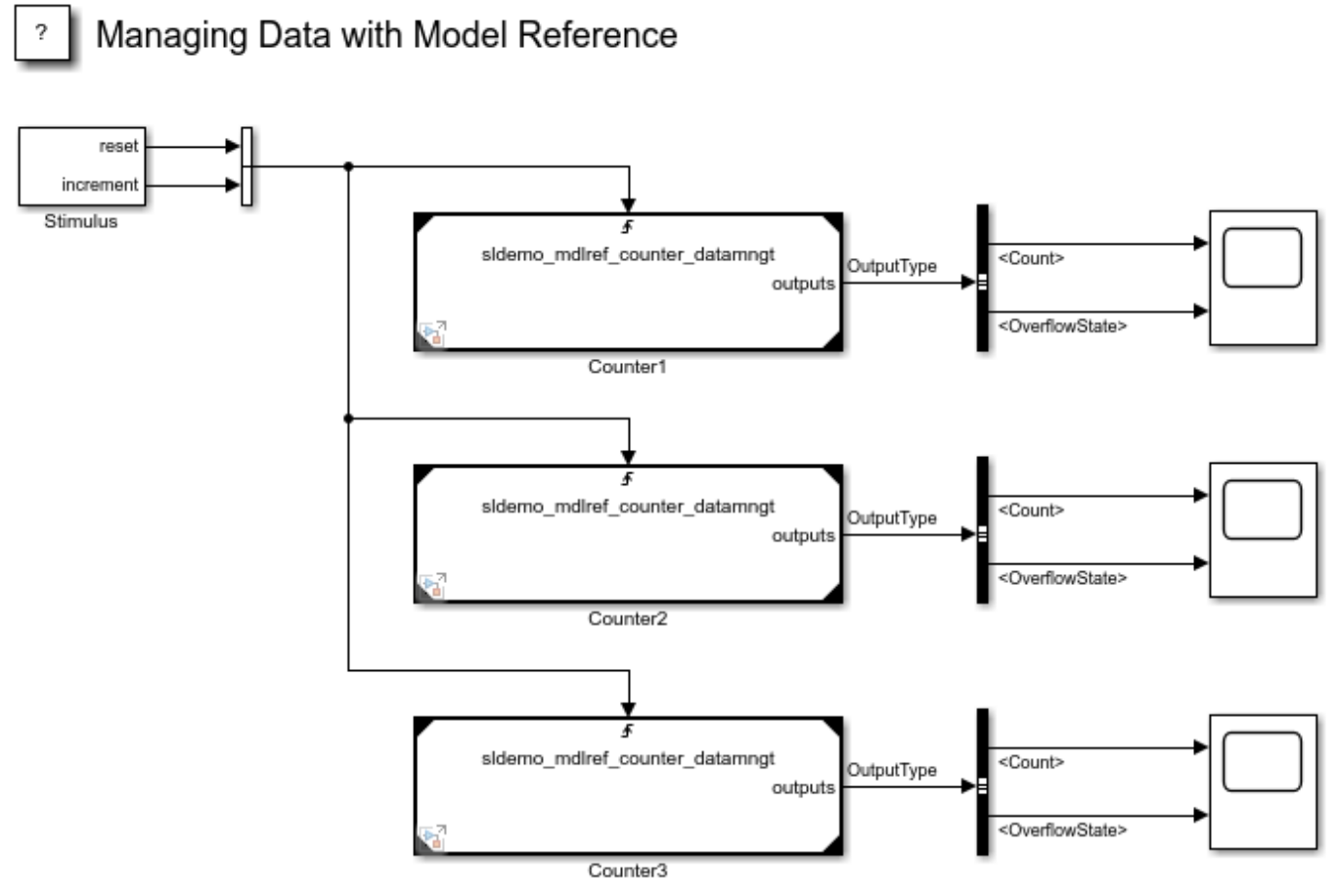

Copyright 1990-2014 The MathWorks, Inc.

# **Example Content**

This example uses a top model (sldemo mdlref datamngt) that contains three Model blocks: Counter1, Counter2, and Counter3. These blocks reference the same model (sldemo\_mdlref\_counter\_datamngt).

The referenced model implements a limited counter algorithm that:

- Resets the counter if the first trigger input changes
- Increments the counter by a specified amount if the second input changes
- Saturates the counter between the specified upper and lower limits

The referenced model outputs a bus signal that contains:

- **Count:** the value of the counter as an 8-bit integer
- **OverflowState:** an enumerated value that indicates whether the counter is at the upper limit, lower limit, or in range

This model is configured to show a number of Simulink features working together:

- **Tunable parameter structures:** Collect variables into a MATLAB structure that parameterizes the model. In this example, the model arguments of the referenced model are defined as parameter structures.
- **Model arguments:** Pass different parameter values to each model reference instance.
- **Bus objects:** Define the "shape" of structures for signals and parameters used in the model reference interface. Define type name for structure parameters and signals in generated code.
- **Simulink.Bus.createMATLABStruct:** Static method for creating a MATLAB structure that matches the shape of the bus object.
- **Bus initialization:** Uses a parameter structure to initialize bus signals and states.
- **Masked Model block:** Creates a customized interface for a model reference block.
- **Triggered model reference:** Explicit control over scheduling of components.

This example also uses other features that are useful for managing data in Simulink:

- **Simulink.saveVars:** Serialize workspace variables to a MATLAB script. Supports incremental modification, data differencing, and version control.
- **Simulink.findVars:** Discover how workspace variables are used by a model.

# **Example Outline**

# **The sequence of steps in the example is as follows:**

1. Prepare the referenced model (sldemo\_mdlref\_counter\_datamngt) to use structures for the signals and parameters in its external interface.

- 2. Prepare the top model (sldemo mdlref datamngt) to call the referenced model.
- 3. Simulate the top model and examine the results.
- 4. Generate code to create a standalone executable for the top model.

# **Referenced Model: Setting Up Parameters**

The referenced model has two model arguments (CounterParams, CounterICs) that parameterize the blocks in the model. Model arguments provide different parameter values to each instance of a referenced model. In this model, the arguments are defined as parameter structures to reduce the number of arguments being passed to the referenced model.

# **The process for defining the model arguments is as follows:**

1. Open the referenced model (sldemo\_mdlref\_counter\_datamngt).

\* If reset input changes, set count to initial condition.

\* Otherwise (increment input changed), increment count.

\* In either case, limit the count to the upper/lower limits specified.

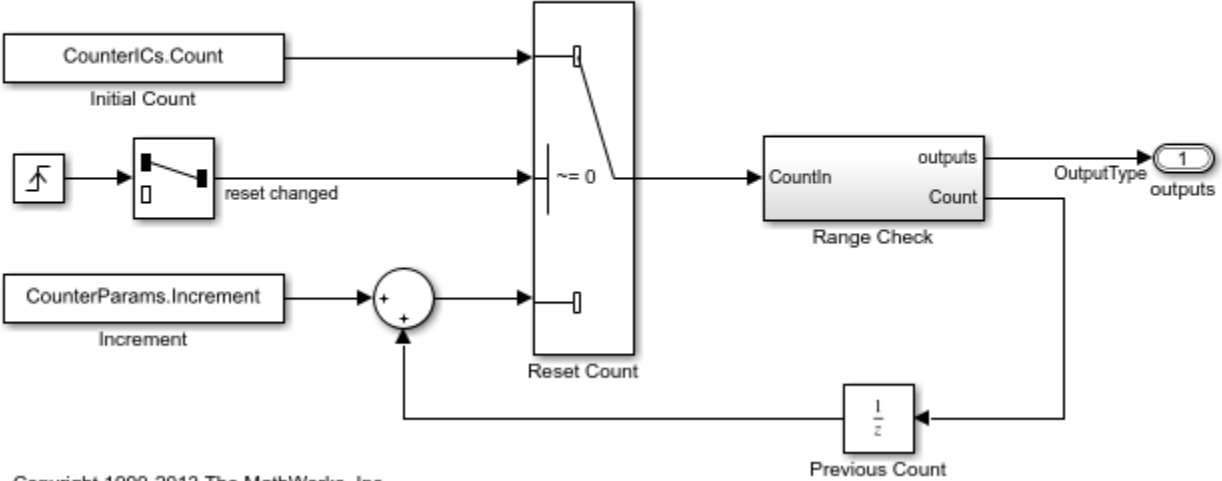

Copyright 1990-2013 The MathWorks, Inc.

2. Define MATLAB structures to parameterize the referenced model.

```
CounterParameters-Increment = int8(1);CounterParams.LowerLimit = int8(-10);
CounterParameters.UpperLimit = int8(10);CounterICs.Count = int8(0);CounterICs.OverflowState = SlDemoRangeCheck.InRange;
```
**NOTE:** This example uses an 8-bit integer for the counter, so the numeric fields also use 8-bit integers.

3. Use the MATLAB structures as model arguments.

Model arguments are defined as variables in the model workspace of a referenced model. You can initialize the model workspace from a number of different data sources. This example uses a MATLAB script (sldemo\_mdlref\_counter\_datamngt\_wsdata) to create the parameter structures for the model arguments. Using a MATLAB script makes it easy to create and modify the parameter structure outside the model. It also facilitates incremental changes, version control, and data differencing.

Set the data source in the dialog of the model workspace.

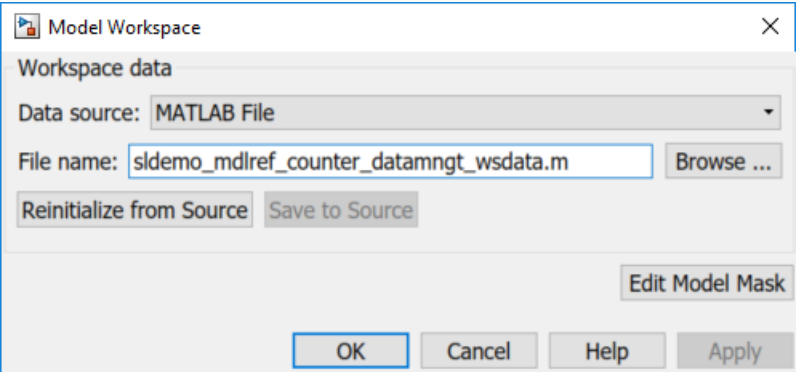

Alternatively, you can set the data source from the MATLAB command line:

```
hWS = get_param('sldemo_mdlref_counter_datamngt', 'ModelWorkspace');
hWS.DataSource = 'MATLAB File';hWS.FileName = 'sldemo_mdlref_counter_datamngt_wsdata.m';
hWS.reload;
```
You can use the [Model Explorer](matlab:daexplr;) to view and edit the contents of the model workspace.

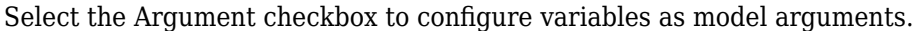

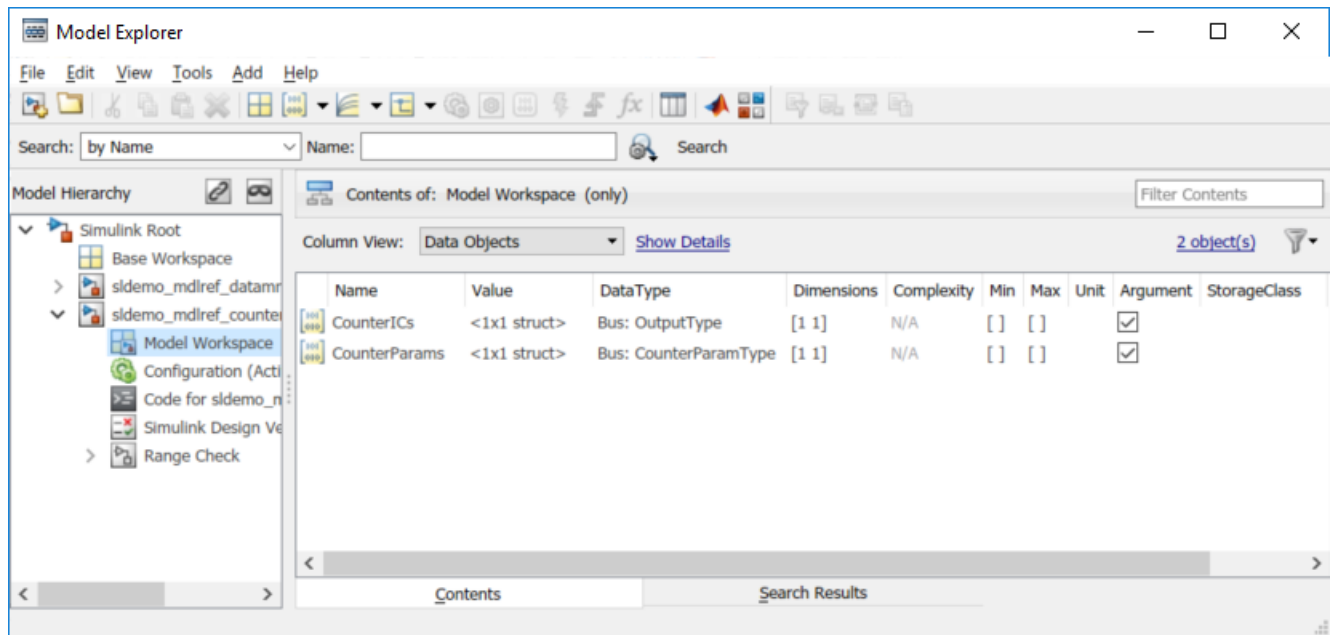

Alternatively, you can set the list of model arguments from the MATLAB command line:

```
set_param('sldemo_mdlref_counter_datamngt', ...
           'ParameterArgumentNames', 'CounterParams,CounterICs');
```
4. Explore how the referenced model uses the model arguments.

A number of blocks in the referenced model use the model arguments:

- A Constant block specifies the increment amount (CounterParams.Increment).
- Various blocks inside the "Range Check" subsystem use the values of the lower and upper limits (CounterParams.LowerLimit and CounterParams.UpperLimit).
- Various blocks use the initial condition of the counter (CounterICs.Count).
- The root Outport block uses the initial condition structure (CounterICs) to initialize the system output prior to execution.

You can use **Simulink.findVars** to discover the blocks that use the model argument.

```
paramInfo = Simulink.findVars('sldemo_mdlref_counter_datamngt', ...
                             'Name', 'CounterParams');
icInfo = Simulink.findVars('sldemo_mdlref_counter_datamngt', ...
 'SearchMethod', 'cached', ...
 'Name', 'CounterICs');
paramBlks = paramInfo.UsedByBlocks
icBlks = icInfo.UsedByBlocks
paramBlks =
  3x1 cell array
    {'sldemo_mdlref_counter_datamngt/Increment' }
    {'sldemo_mdlref_counter_datamngt/Range Check/Detect Overflow'}
    {'sldemo_mdlref_counter_datamngt/Range Check/Saturate Count' }
icBlks =
  3x1 cell array
    {'sldemo_mdlref_counter_datamngt/Initial Count' }
    {'sldemo_mdlref_counter_datamngt/Previous Count'}
    {'sldemo_mdlref_counter_datamngt/outputs' }
```
**NOTE:** Once you have compiled the model, you can use Simulink.findVars to retrieve the **'cached'** variable usage information.

# **Referenced Model: Defining the Shape of the Output Bus Signal**

The referenced model produces two results and packages them into a bus signal:

- **Count:** the value of the counter as an 8-bit integer
- **OverflowState:** an enumerated value that indicates whether the counter is at the upper limit, lower limit, or in range

### **To define the bus type for the root output of the referenced model:**

1. Use the [Bus Editor](matlab:buseditor) to define the bus object (OutputType).

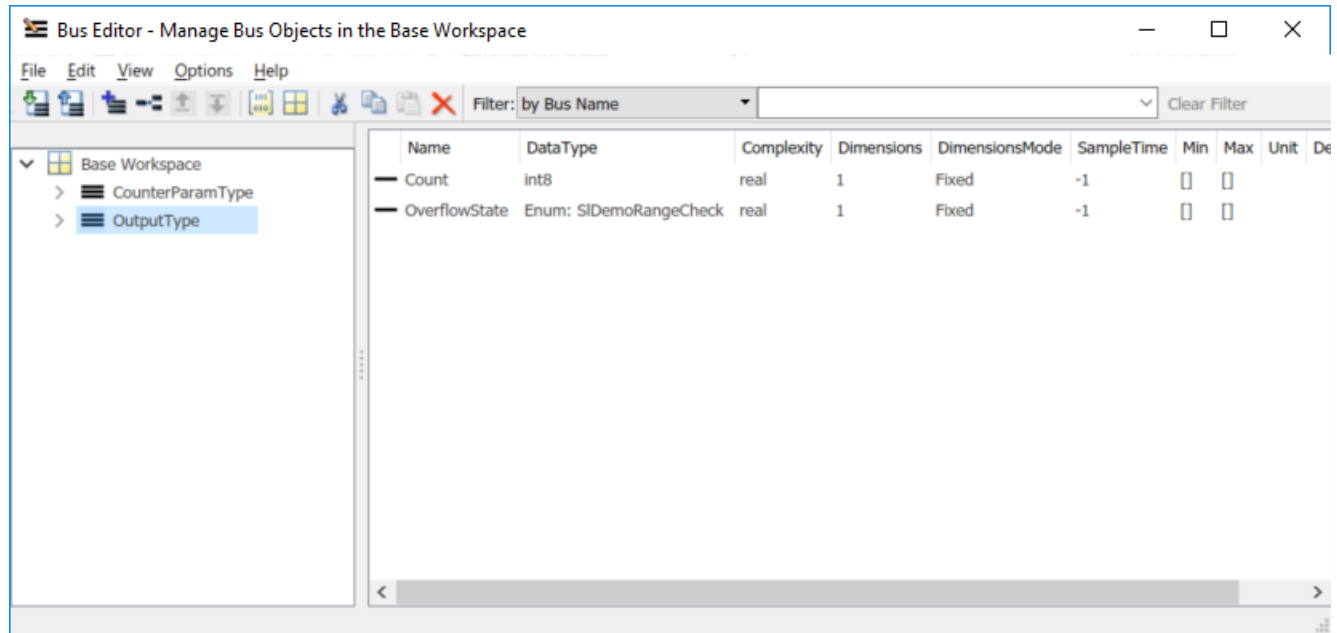

Alternatively, you can create the bus object at the MATLAB command line:

```
OutputType = Simulink.Bus;
OutputType.Elements = Simulink.BusElement;
OutputType.Elements(1).Name = 'Count';
OutputType.Elements(1).DataType = 'int8';
OutputType.Elements(2) = Simulink.BusElement;
OutputType.Elements(2).Name = 'OverflowState';
OutputType.Elements(2).DataType = 'Enum: SlDemoRangeCheck';
```
2. Configure the root outport of the referenced model to output a nonvirtual bus signal based on this bus object (OutputType).

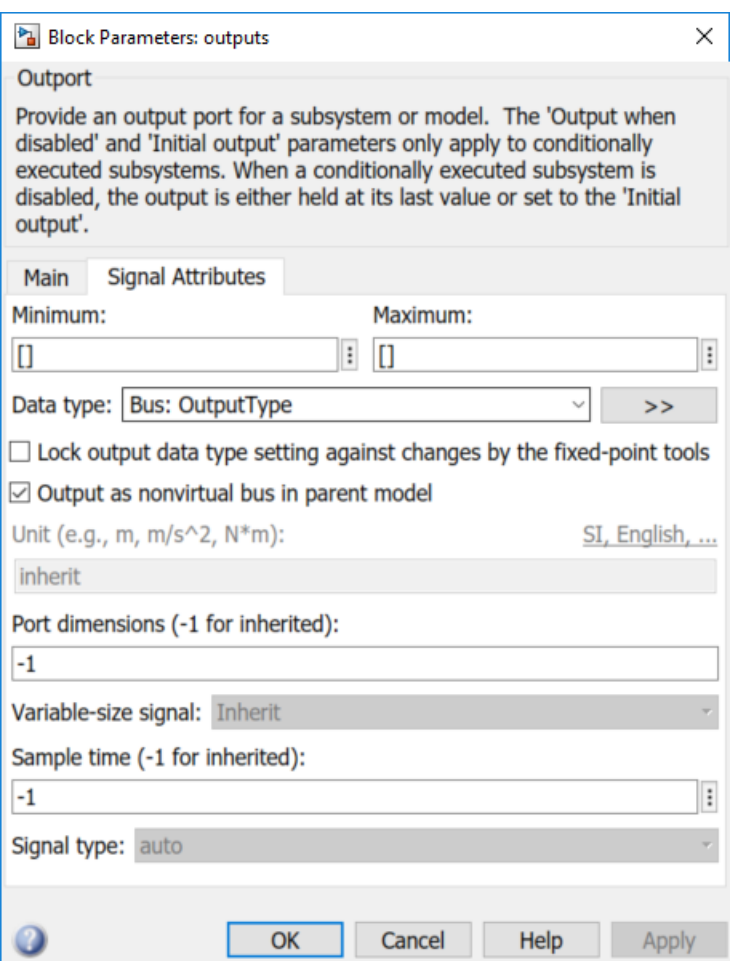

Alternatively, you can set the block parameters from the MATLAB command line:

```
set_param('sldemo_mdlref_counter_datamngt/outputs', ...<br>'UseBusObject', 'on', ...
          'UseBusObject',
 'BusObject', 'OutputType', ...
 'BusOutputAsStruct', 'on');
```
3. Create a MATLAB script to recreate this bus object.

This example uses a MATLAB script (sldemo\_mdlref\_counter\_datamngt\_types) to recreate the bus objects used by the referenced model.

You can create this MATLAB script manually, or use **Simulink.saveVars**:

Simulink.saveVars('sldemo\_mdlref\_counter\_datamngt\_types.m', 'OutputType');

4. Configure the referenced model to create the global data that it uses.

It is common practice for a model to recreate all of the global data and types that it uses. In this example, the referenced model's **PreLoadFcn** is used to execute the MATLAB script that creates the bus objects for the referenced model. The referenced model does not use any other global variables.

To set the PreLoadFcn model callback, open the Model Properties dialog box from the **Modeling** tab by clicking the **Model Settings** button arrow, and then under **Top Model**, selecting **Model**

**Properties**. On the **Callbacks** tab of the Model Properties dialog box, in the **Model pre-load** function box, call the sldemo\_mdlref\_counter\_datamngt\_types script, and then click Apply.

Alternatively, set the callback from the MATLAB command line.

```
set_param('sldemo_mdlref_counter_datamngt', ...
           'PreLoadFcn', 'sldemo_mdlref_counter_datamngt_types');
```
5. Explore how the bus type is used in the model hierarchy.

This bus type forms part of the interface for the referenced model and is referred to by blocks in both the top and referenced models. Use find mdlrefs and Simulink.findVars to find out about all the places where this bus object is used in the model reference hierarchy.

```
models = find_mdlrefs('sldemo_mdlref_datamngt');
open_system(models);
varInfo = Simulink.findVars(models, 'Name', 'OutputType');
blks = vars.UsedByBlocks
models = 2x1 cell array
    {'sldemo_mdlref_counter_datamngt'}
    {'sldemo_mdlref_datamngt' }
hlks =
  7x1 cell array
    {'sldemo_mdlref_counter_datamngt/Initial Count' }
   {'sldemo<sup>-</sup>mdlref<sup>-</sup>counter<sup>-</sup>datamngt/Previous Count' }
 {'sldemo_mdlref_counter_datamngt/Range Check/Bus Creator'}
 {'sldemo_mdlref_counter_datamngt/outputs' }
 {'sldemo_mdlref_datamngt/Counter1' }
 {'sldemo_mdlref_datamngt/Counter2' }
    {'sldemo_mdlref_datamngt/Counter3' }
```
### **Referenced Model: Setting Initial Value for Bus Output**

In general, the initial values for bus signals and states can be specified as '0', in which case all of the elements of the bus will be initialized to zero (or the relevant ground value). However, in certain cases, it is desirable to specify nonzero initial values for bus signals and states. In this example, the initial condition of the counter is tunable, so the initial value of output signal must be set consistently.

### **To specify the initial value of the output of the referenced model:**

1. Create a parameter structure that is compatible with the bus signal that you want to initialize. One of the model arguments (CounterICs) is a parameter structure that matches the shape of the output signal. This structure was defined as follows:

 $CounterICs.Count = int8(0);$ CounterICs.OverflowState = SlDemoRangeCheck.InRange;

Alternatively, you could have used the static method, **Simulink.Bus.createMATLABStruct** to create the structure using the ground value of the OutputType.

CounterICs = Simulink.Bus.createMATLABStruct('OutputType');

2. Open the dialog box for the root outport and enter the name of the structure (CounterICs) into the **Initial output** field.

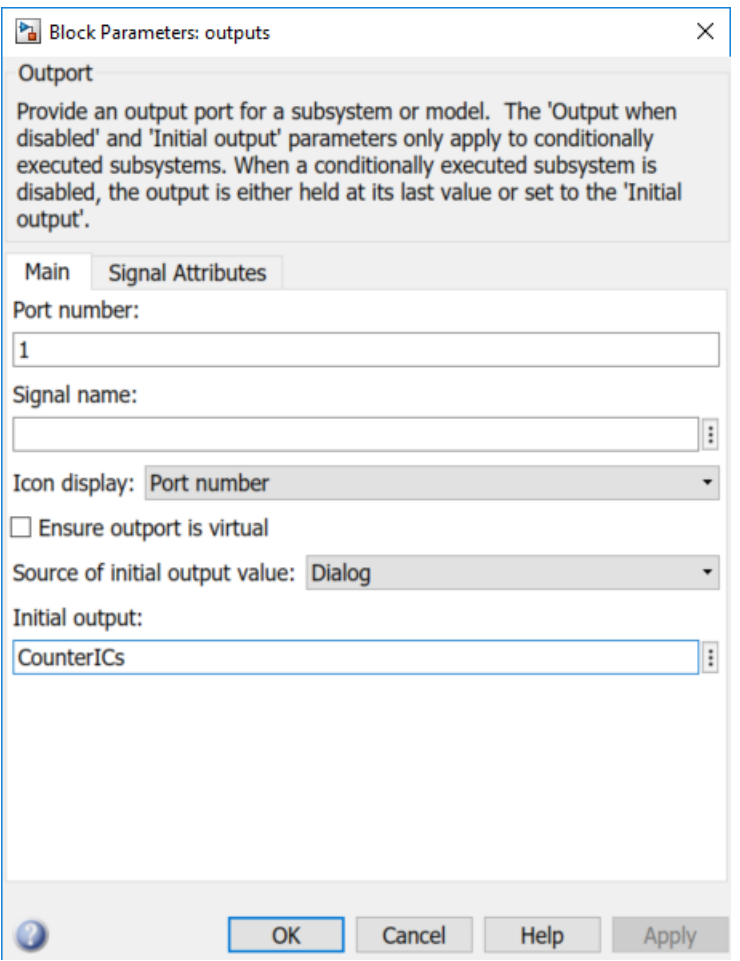

Alternatively, you can set the block parameters from the MATLAB command line:

```
set_param('sldemo_mdlref_counter_datamngt/outputs', ...
 'InitialOutput', 'CounterICs');
```
**NOTE:** In general, when initializing a bus signal or state, the parameter structure does not need to match the bus type exactly, but its fields must be a subset of the elements in the bus object and the attributes of these fields must match the elements in the bus object.

# **Referenced Model: Masking Referenced Model**

It is often useful to mask the referenced model to customize the user interface. You can create a mask on a model and then reference it from a Model block. To mask a model, click **Create Model Mask** in the model workspace section of Model Explorer for the model.

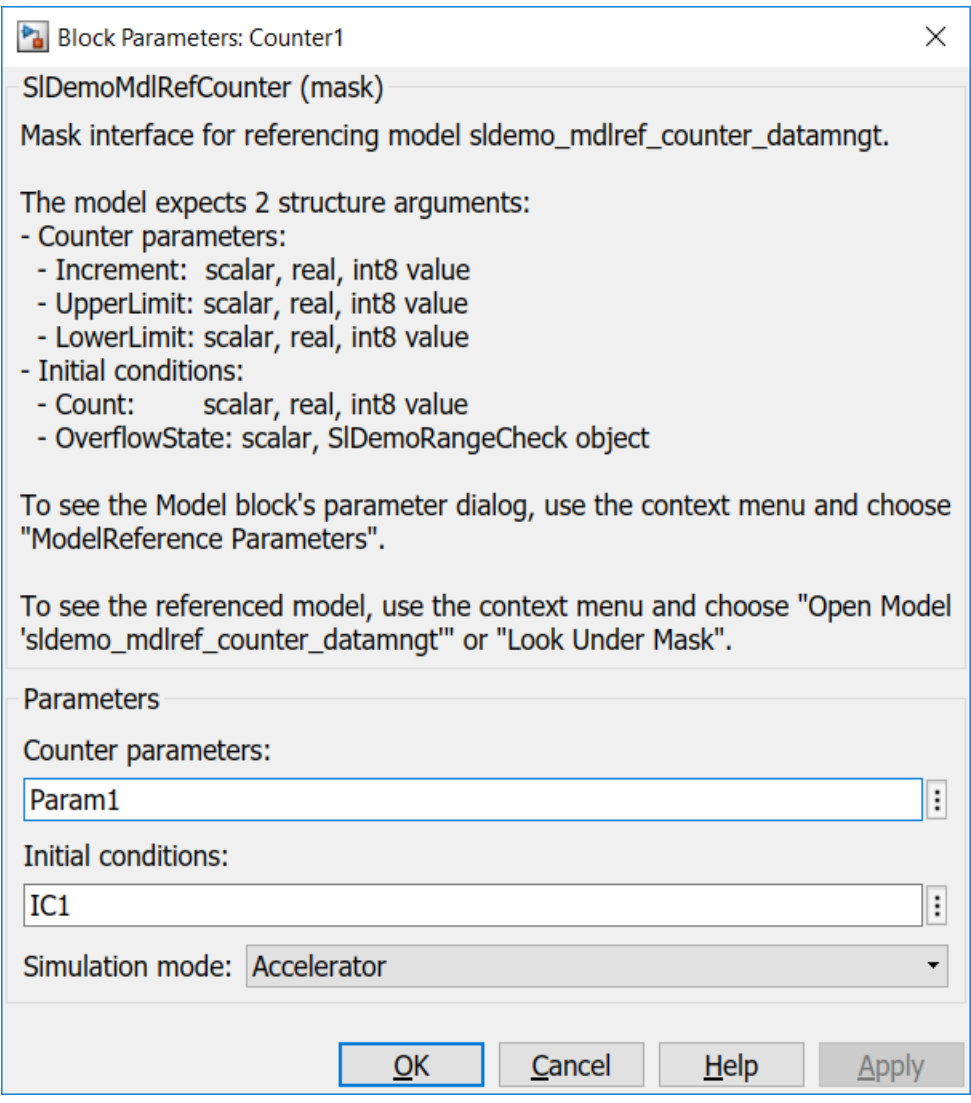

When you reference a masked model from a Model block, a mask is generated automatically on the Model block. For more information, see the topic **Create and Reference a Masked Model**.

# **Top Model: Parameterizing Model Blocks**

The referenced model is configured to accept a structure for its model argument. This example calls each instance of the referenced model with different parameter values.

1. Open the top model (sldemo\_mdlref\_datamngt).

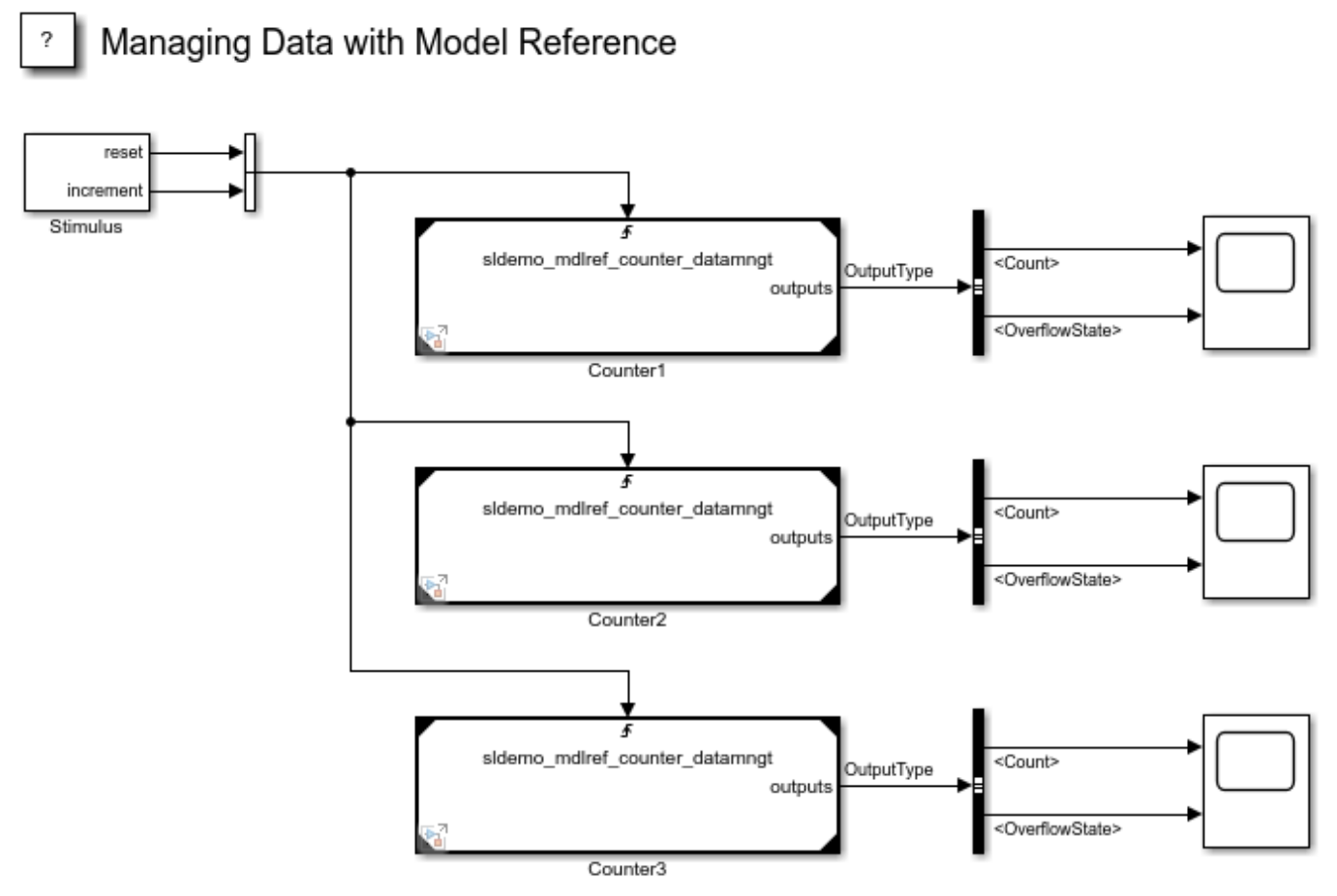

```
Copyright 1990-2014 The MathWorks, Inc.
```
2. Create parameter structures with the same "shape" as the model arguments defined in the referenced model.

```
Param1.Increment = int8(1);Param1.LowerLimit = int8(-20);
Param1.UpperLimit = int8(20);Param2 = Param1;
Param2.Increment = int8(2);IC1.Count = int8(0);IC1.OverflowState = SlDemoRangeCheck.InRange;
IC2 = IC1;IC2.Count = int8(-10);
```
3. Set the mask parameters on the masked Model blocks to use these parameters.

For example, the parameters of the first Model block ('sldemo\_mdlref\_datamngt/Counter1') are set as:

### • **Param1** for the **Counter parameters**

### • **IC1** for the **Initial conditions**

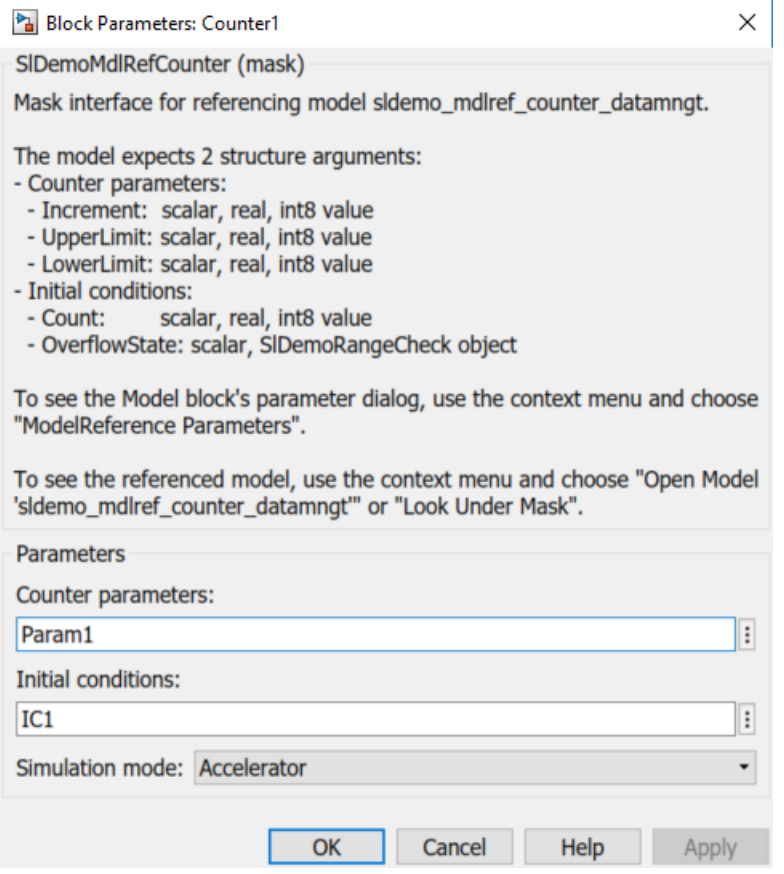

Alternatively, you can set the block parameters from the MATLAB command line:

```
set_param('sldemo_mdlref_datamngt/Counter1', ...
 'CounterParams', 'Param1', ...
 'CounterICs', 'IC1');
```
3. Create a MATLAB script to recreate these workspace variables.

This example uses a MATLAB script (sldemo mdlref datamngt wsdata) to recreate these workspace variables.

You can create this MATLAB script manually, or use **Simulink.saveVars**:

Simulink.saveVars('sldemo\_mdlref\_datamngt\_wsdata.m', 'Param\*');

4. Configure the top model to create all global variables.

It is good practice for the top model to recreate all of the global data and types used throughout the model reference hierarchy. This configuration avoids loading referenced models when simulating the top model.

In this example, the top model's **PreLoadFcn** is used to execute the MATLAB scripts that create the workspace data for the top model and the types for the referenced model. The referenced model does not use any global data.

```
set_param('sldemo_mdlref_datamngt', ...
          'PreLoadFcn', ['sldemo_mdlref_datamngt_wsdata; ', ...
                         'sldemo_mdlref_counter_datamngt_types']);
```
# **Top Model: Scheduling Calls to the Referenced Model**

As mentioned earlier, the referenced model implements a limited counter algorithm with two trigger inputs. The algorithm detects "rising edges" in the trigger inputs and reacts as follows:

- Resets the counter if the first trigger input changes.
- Increments the counter by a specified amount if the second input changes.

In this example, you drive all three instances of the counter algorithm with the same trigger inputs, generated by the Stimulus subsystem. The period and sample time of the trigger inputs are defined by the values entered for the mask parameters of the Stimulus subsystem:

- Reset counter every 4 seconds.
- Increment counter 5 times per second (period = 0.2 second).
- Sample time is 0.1 second.

**NOTE:** Reset and increment periods must be at least 2 times the sample time.

# **Simulating the Top Model**

1. Save or close the referenced model.

You need to save the referenced model before it can be used by the top model. Alternatively, you can close the referenced model and use the original version of the model provided with this example.

2. Simulate the top model by selecting **Simulation** > **Run**.

sim('sldemo mdlref datamngt')

**NOTE:** Simulating the top model automatically generates a simulation target for the referenced model.

3. Review the simulation results as displayed by the Scope blocks.

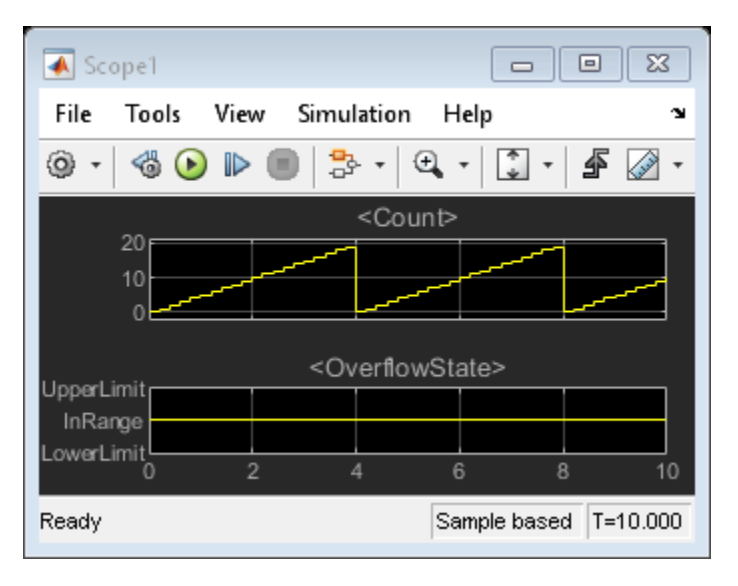

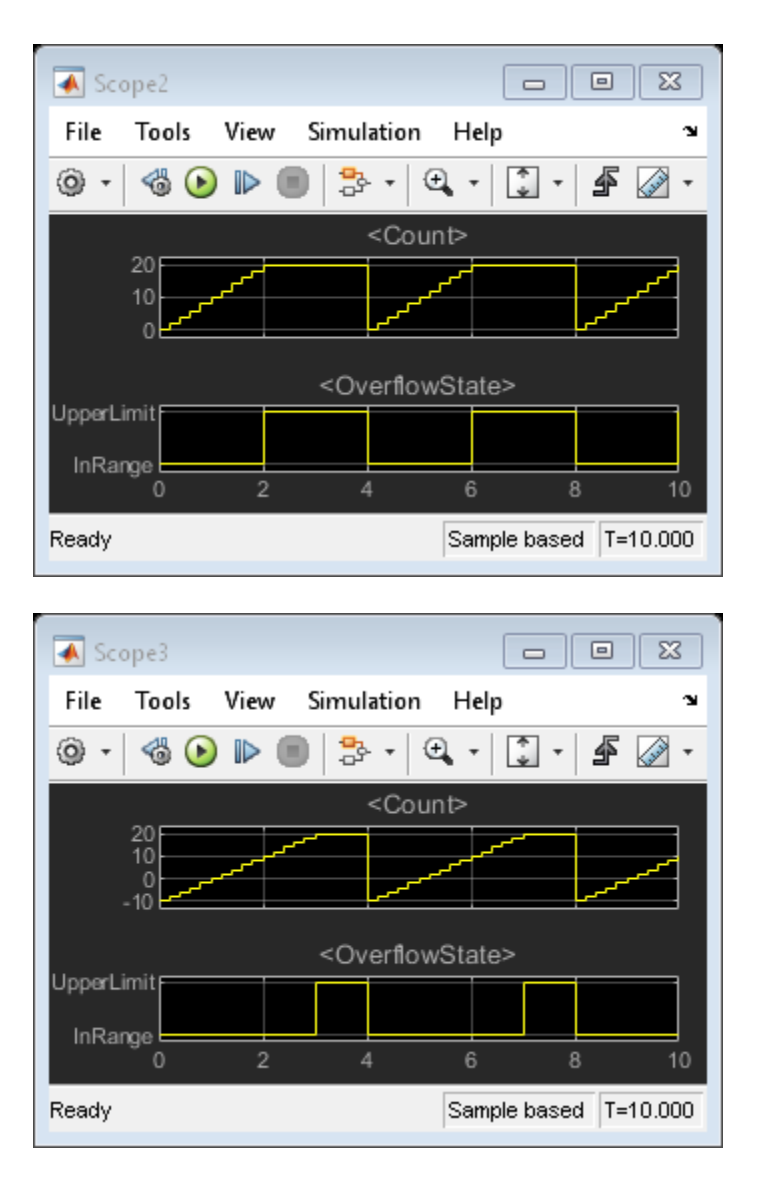

# **Generating Code for the Top Model (Requires Simulink Coder)**

To generate code and build a standalone executable for the top model, open the top model, and then press **Ctrl+B**.

Alternatively, use rtwbuild at the MATLAB command line.

rtwbuild('sldemo\_mdlref\_datamngt')

**NOTE:** When you generate code for the top model, Simulink Coder automatically generates code for the referenced model. Use Embedded Coder™ to generate embedded code for production deployment.

# **Controlling the Type Name for the Model Argument**

By default, Simulink Coder generates an automatic name for the type of the parameter structures. This name is unique and deterministic, but not easy to recognize. You can control this type name by using Simulink.Parameter objects to define the parameter structures and Simulink.Bus objects to define the type.

1. Define the bus type for the model argument by using the [Bus Editor](matlab:buseditor) or by typing the following commands at the MATLAB command line:

```
CounterParamType = Simulink.Bus;
CounterParamType.Elements = Simulink.BusElement;
CounterParamType.Elements(1).Name = 'Increment';
CounterParamType.Elements(1).DataType = 'int8';
CounterParamType.Elements(2) = Simulink.BusElement;
CounterParamType.Elements(2) .Name = 'LowerLimit';CounterParamType.Elements(2).DataType = 'int8';
CounterParamType.Elements(3) = Simulink.BusElement;
CounterParamType.Elements(3). Name = 'UpperLimit';
CounterParamType.Elements(3).DataType = 'int8';
```
2. Modify the existing MATLAB script to recreate this bus object.

This bus type must be defined in the base workspace, along with the bus type for the referenced model's output. You can manually modify the MATLAB script that defines the types for the referenced model or use **Simulink.saveVars** to append this variable to the existing MATLAB script.

Simulink.saveVars('sldemo\_mdlref\_counter\_datamngt\_types.m', 'CounterParamType', '-append');

3. Create Simulink.Parameters to define the model arguments.

To associate the bus types with the model arguments, you must use Simulink.Parameter objects in place of the MATLAB structures in the model workspace of the referenced model.

```
CounterParams = Simulink.Parameter;
CounterParams.Value.Increment = 1;CounterParams.Value.LowerLimit = -10;
CounterParameters.Vallow. UpperLimit = 10;CounterParams.DataType = 'Bus: CounterParamType';
```
CounterICs = Simulink.Parameter;  $CounterICs.Value.Count = 0;$ CounterICs.Value.OverflowState = SlDemoRangeCheck.InRange; CounterICs.DataType = 'Bus: OutputType';

**NOTE:** When you set the data type of a parameter object to be a bus, you can use double-precision values for the numeric fields of the parameter structure. Simulink converts these double-precision values to the appropriate numeric data type during model compilation.

You can manually modify the MATLAB script that defines the model argument or use **Simulink.saveVars** to update the existing MATLAB script.

Simulink.saveVars('sldemo\_mdlref\_counter\_datamngt\_wsdata.m', '-update');

**NOTE:** When you use the **-update** option, you do not need to specify the variables to be written out because **Simulink.saveVars** writes out only the values of variables already defined in the MATLAB script.

5. Reload the contents of the model workspace.

You have modified the data source that is used by the referenced model's workspace. If this model is open, you must reload the contents of the model workspace.

You can reload by using the model workspace's dialog box or at the MATLAB command line.

```
hWS = get_param('sldemo_mdlref_counter_datamngt', 'ModelWorkspace');
hWS.reload;
```
#### **Controlling Representation of Parameters in the Top Model**

You can use a similar approach to convert the parameter structures in the top model to use Simulink.Parameter objects. This configuration gives you control over the type name and enables you to control how these parameters appear in the generated code.

1. Create Simulink.Parameter objects with the ExportedGlobal storage class to define the parameter structures for the top model as a exported, tunable variables in the generated code.

```
Param1 = Simulink.Parameter;
Param1.Value.Increment = 1:
Param1.Value.LowerLimit = -10:
Param1.Value.UpperLimit = 10:Param1.DataType = 'Bus: CounterParamType';
Param1.CoderInfo.StorageClass = 'ExportedGlobal';
Param2 = Param1.copy;
Param2.Value.Increment = 2;
IC1 = Simulink.Parameter;
IC1.Value.Count = 0;
IC1.Value.OverflowState = SlDemoRangeCheck.InRange;
IC1.DataType = 'Bus: OutputType';
IC1.CoderInfo.StorageClass = 'ExportedGlobal';
IC2 = IC1.copy;IC2.Value.Count = -10;
```
2. Modify the existing MATLAB script to recreate these workspace variables.

You can manually modify the MATLAB script that defines the parameters for the top model or use **Simulink.saveVars** to update the existing MATLAB script.

```
Simulink.saveVars('sldemo_mdlref_datamngt_wsdata.m', '-update');
```
**NOTE:** When you use the **-update** option, you do not need to specify the variables to be written out because **Simulink.saveVars** writes out only the values of variables already defined in the MATLAB script.

#### **Regenerate Code for the Top Model (Requires Simulink Coder)**

To generate code and build a standalone executable for the top model, open the top model, and then press **Ctrl+B**.

Alternatively, use rtwbuild at the MATLAB command line.

rtwbuild('sldemo\_mdlref\_datamngt')

# **Interface Specification Using Bus Objects**

This example shows how to propagate bus signals into referenced models. It also shows how you can simulate the referenced models independently using logged signal data from the parent model. (For a quick introduction to Model Reference, see ["Component-Based Modeling with Model Reference" on](#page-4759-0) [page 14-400.](#page-4759-0) See Simulink® documentation for more information about configuring signals for data logging.)

# **Open The Example Model**

Open the example model

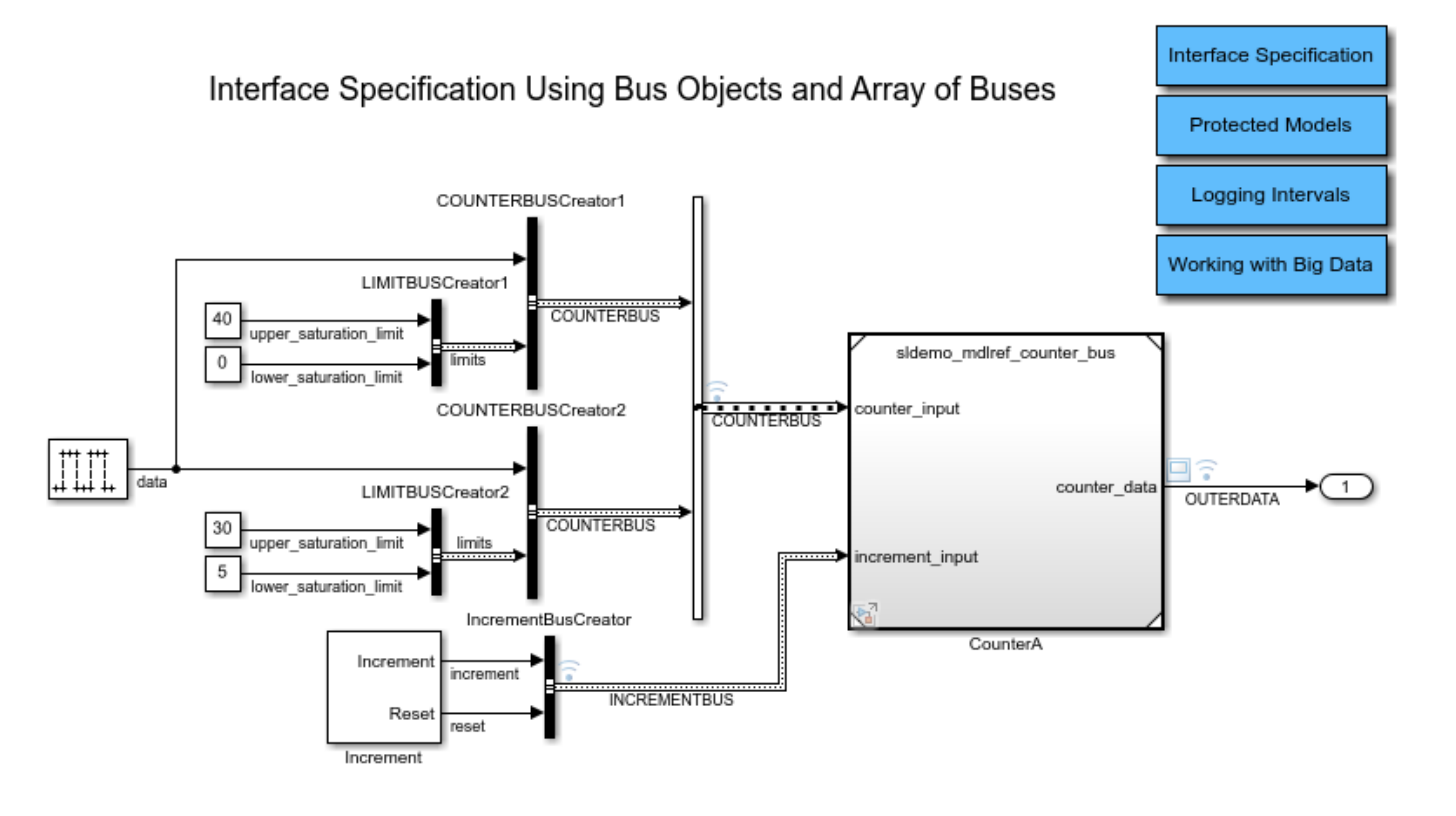

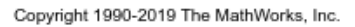

# **Example Requirements**

During this example, Simulink and Simulink® Coder™ may generate code in the code generation folder created in the current working directory. If you do not want to (or cannot) generate files in this directory, you should change the working directory to a suitable directory. Simulink Coder is required to generate code to be deployed in standalone applications.

# **Description of Bus Signal Setup for the Example**

This model, sldemo\_mdlref\_bus contains a Model block, CounterA, that references sldemo mdlref counter bus, a model of a simple counter. A bus signal called COUNTERBUS feeds the data and the saturation limits of the counter into the model. COUNTERBUS contains two signals: the data and LIMITBUS. The data signal is used in counting, and LIMITBUS contains the upper and lower limit values of the counter. The following shows the structure of COUNTERBUS:

```
 * COUNTERBUS (bus signal)
            * data
            * LIMITBUS (bus signal)
                      * upper_saturation_limit
                      * lower_saturation_limit
```
The Model block CounterA contains a second input port that feeds a bus signal of type INCREMENTBUS. This signal is used to change the increment and reset the counter. The following shows the structure of INCREMENTBUS:

 \* INCREMENTBUS (bus signal) \* increment \* reset

The example also includes a data dictionary file named sldemo\_mdlref\_bus.sldd that contains bus objects that define the elements of COUNTERBUS, LIMITBUS and INCREMENTBUS.

**Note:** You can view these bus objects in the Model Explorer by opening the data dictionary from the **Data** tab in the dialog pane and selecting its **Design Data** in the **Model Hierarchy** pane. To view these bus objects in the Bus Editor, select one of them in the Model Explorer and click **Launch Bus Editor** in the dialog pane. The model uses these bus objects to specify the outputs of the following Bus Creator blocks:

- COUNTERBUSCreator1
- COUNTERBUSCreator2
- LIMITBUSCreator1
- LIMITBUSCreator2
- IncrementBusCreator

The Inport counter input of the referenced model sldemo mdlref counter bus specifies the COUNTERBUS bus object in its **Data type** field on the **Signal Attributes** tab. The Inport increment input is similarly configured to use the bus object INCREMENTBUS.

### **Logging Signal Data**

Now you can simulate sldemo\_mdlref\_bus to see the output in the scope window.

Note that the following signals have been marked for signal logging:

- COUNTERBUS
- INCREMENTBUS
- OUTERDATA
- INNERDATA

After the model simulates, the logged signal is available in the **Base Workspace** in the topOut variable.

 $topOut =$ 

Simulink.SimulationData.Dataset 'topOut' with 4 elements

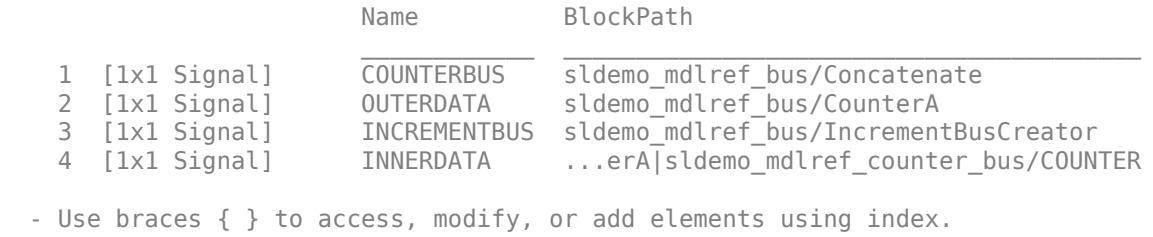

This model uses Dataset format for signal logging. To access Dataset format logged data for a given signal, use the getElement method:

```
 >> topOut.getElement('COUNTERBUS')
```

```
 Simulink.SimulationData.Signal
 Package: Simulink.SimulationData
 Properties:
             Name: 'COUNTERBUS'
   PropagatedName: ''
        BlockPath: [1x1 Simulink.SimulationData.BlockPath]
         PortType: 'outport'
        PortIndex: 1
           Values: [2x1 struct]
```
Bus data is logged as a MATLAB structure in the Values field:

```
 >> topOut.getElement('COUNTERBUS').Values
 2x1 struct array with fields:
   data
   limits
```
This structure contains MATLAB timeseries objects for each bus signal:

```
 >> topOut.getElement('COUNTERBUS').Values(1).data
and
    >> topOut.getElement('COUNTERBUS').Values(2).data
   timeseries
   Common Properties:
             Name: 'data'
             Time: [301x1 double]
         TimeInfo: tsdata.timemetadata
             Data: [301x1 int32]
         DataInfo: tsdata.datametadata
   timeseries
   Common Properties:
             Name: 'data'
             Time: [301x1 double]
         TimeInfo: tsdata.timemetadata
```

```
 Data: [301x1 int32]
 DataInfo: tsdata.datametadata
```
You can also plot a logged data using the plot command:

```
 >> topOut.getElement('OUTERDATA').Values.plot()
```
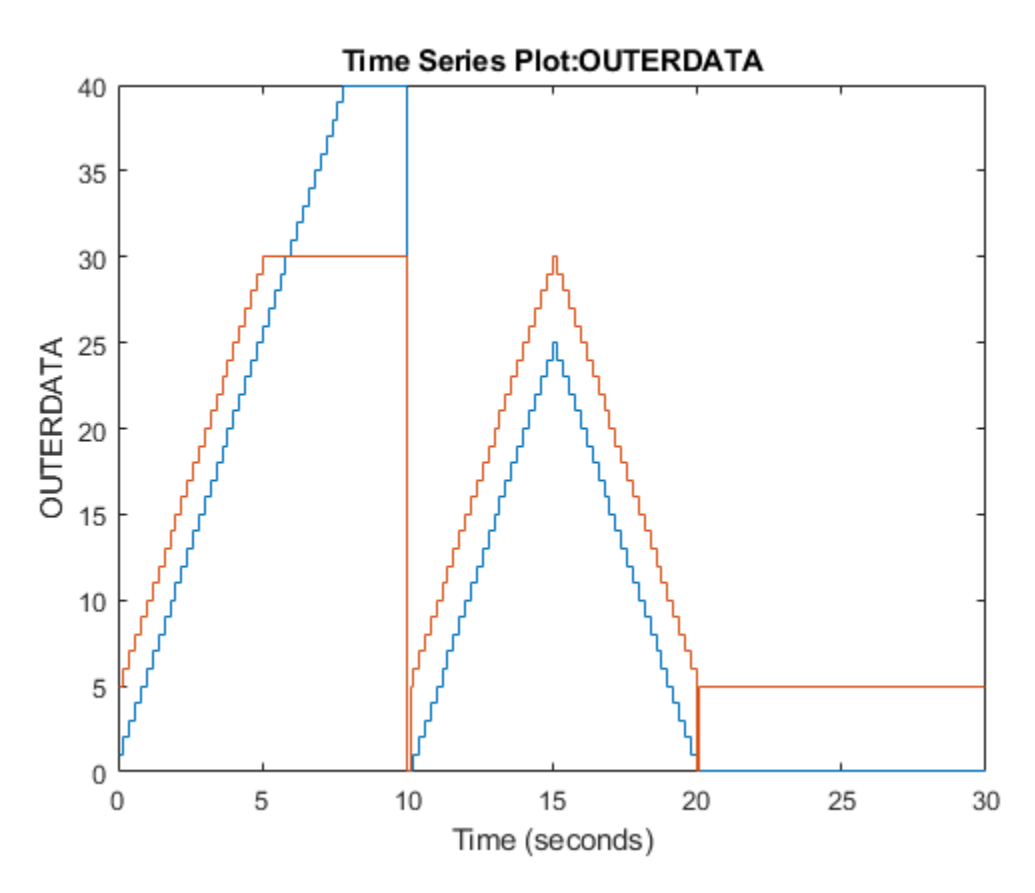

# **Logging Model Reference Signals**

To log signals in the referenced model, select the Model block and click **Log Signals** on the **Model Block** tab.

Note that for this model, the logging mode **Log all signals as specified in model** is selected. This means that all the signals that are logged when simulating sldemo mdlref counter bus standalone are logged when simulating the top model. To change logging for any of these signals or to log a subset of signals:

- Set the logging mode to "Override signals".
- Uncheck the top-level Model block on the left hierarchy view to indicate that this model should not use "Log all signals as specified in model".
- Use the list on the right side to specify which signals to log when simulating the top model.
- To save these changes, save the top model.

# **Loading Data**

Open the referenced model sldemo\_mdlref\_counter\_bus.

The referenced model sldemo mdlref counter bus has been configured to read the logged signal data through the root Inport blocks. You can see how this is done by opening the Configuration Parameters dialog of the referenced model and selecting the **Data Import/Export** tab. The **Input** field is configured to read the logged data from topOut for both input ports. A **comma-separated list** specifies values for the 2 input ports. The increment\_input port uses a **structure of timeseries** to load data for INCREMENTBUS and the counter\_input port uses an **array of structure of timeseries** to load data for COUNTERBUS.

- topOut.getElement('COUNTERBUS')
- topOut.getElement('INCREMENTBUS')

An easy way you can configure the **Input** field is by clicking the **Connect Input** button. This action opens the Root Inport Mapper tool. In this example, this tool uses a mapping algorithm to set up the **Input** field from logged data in the base workspace.

To select the data to import:

- **1** Click the **From Workspace** button in the Root Inport Mapper toolstrip.
- **2** Select the logged data topOut and click the **OK** button.

Now that the data is loaded into the Root Inport Mapper tool, you can determine the root input port for which to assign input data. Simulink matches input data with input ports based on one of five criteria (block name, block path, signal name, or a custom algorithm). Since topOut was logged using signal names from the model, the best choice for a mapping criteria is **Signal Name**. Using this criteria, Simulink tries to match input data variable names to the names of the input signals.

To select this option:

- **1** In the Root Inport Mapper hierarchy pane, select scenario dataset topOut.
- **2** Click the **Signal Name** radio button.
- **3** From the **Map to Model** button dropdown, click **Map All**.

When mapping data, Simulink evaluates inports against the input data to determine compatibility. The Root Inport Mapper table reflects the status of this compatibility with a green check mark, orange warning triangle, or red error exclamation mark. In this example, the table shows a green status indicating there is no compatibility issue. You can simulate the model with this mapping of input data to inports. The map action also sets the **Input** field in the **Data Import/Export** tab of the Configuration Parameters dialog with the proper comma separated list of inputs. To apply the changes to the model, in the Configuration Parameters dialog, click **Apply**.

You can simulate sldemo mdlref counter bus to see the output in the scope window. After simulation, the scopes from sldemo\_mdlref\_bus and sldemo\_mdlref\_counter\_bus show the same trace. The signal feeding the scope in the referenced model is also logged. The logged data is available in the MATLAB workspace under the variable subOut. You can verify that the data in topOut.getElement('OUTERDATA') and subOut.getElement('INNERDATA') is the same.

# **Code Generation For Standalone Applications (Requires Simulink Coder)**

Create the executable and inspect the code for sldemo\_mdlref\_bus.

# **Exit**

Close sldemo\_mdlref\_counter\_bus and sldemo\_mdlref\_bus.

# **Converting Subsystems to Model Reference**

This example shows how to automate conversion of a model containing buses to use model reference.

# **Example Requirements**

During this example, Simulink® generates files in the current working directory. If you do not want to generate files in this directory, you should change the working directory to a suitable directory.

# **Open the Example Model**

[Open the example model.](matlab:sldemo_mdlref_conversion) This model contains an atomic subsystem, Bus Counter, modeling a simple counter.

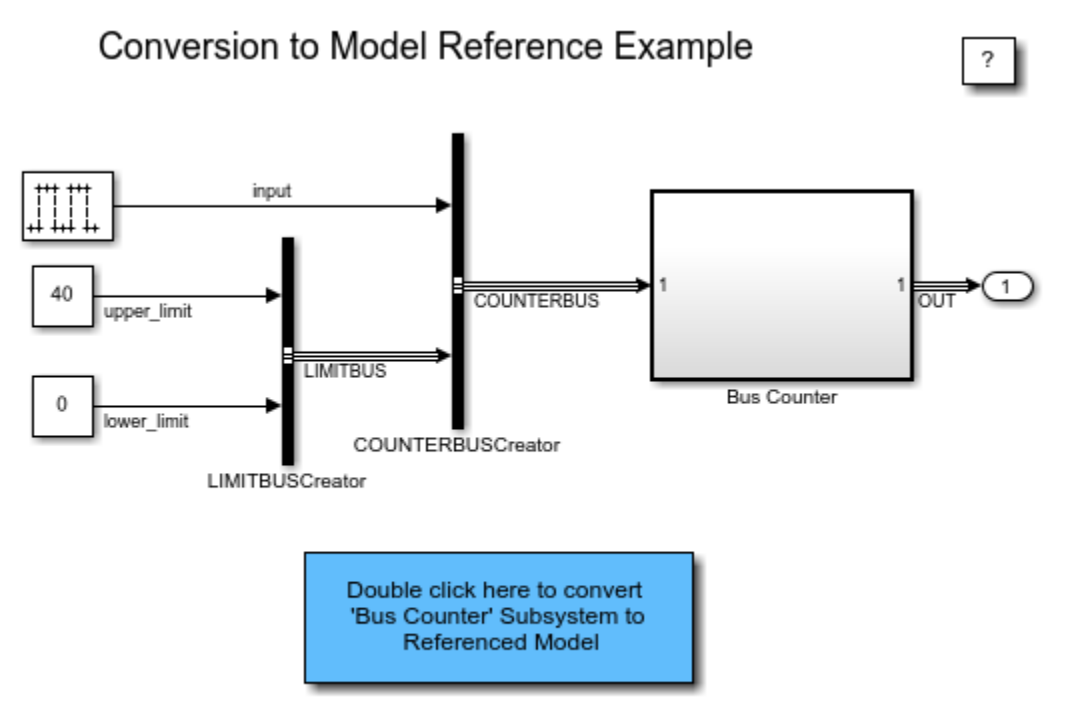

Copyright 1990-2014 The MathWorks, Inc.

# **Convert a Subsystem to Model Reference**

You can use Simulink.SubSystem.convertToModelReference to convert an atomic subsystem to model reference. Then, based on its input arguments, it either replaces the subsystem block with a Model block that references the new model, or it creates another, temporary model containing a Model block that references the model derived from the subsystem block. For more information see Simulink documentation or type:

help Simulink.SubSystem.convertToModelReference

at the MATLAB® prompt.

# **Perform the Conversion**

You can run the following command to convert the Bus Counter subsystem to a Model block.

```
Simulink.SubSystem.convertToModelReference(...
    'sldemo_mdlref_conversion/Bus Counter', ...
 'sldemo_bus_counter', ...
 'ReplaceSubsystem', true);
```
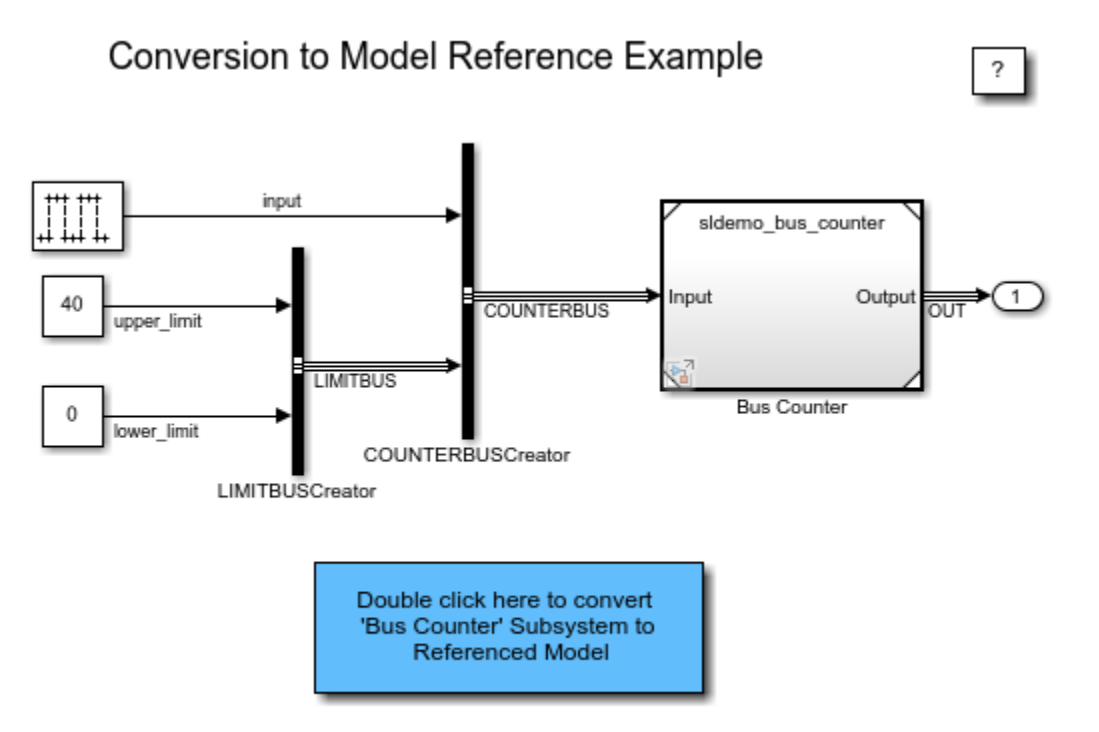

Copyright 1990-2014 The MathWorks, Inc.

# **Simulate and Generate Code from the Model**

You can update, simulate, and generate code for the model containing the Model block.

### **Export Simulation Data**

You can log time, outputs, states, and final states data of the simulation. The logging is configured to use Dataset format.

### **Close Models and Clear Workspace**

Close the models added to the workspace during this example.

### **Model Reference Conversion Advisor**

You can use the Model Reference Conversion Advisor to interactively perform the conversion. To do so, set the 'UseConversionAdvisor' parameter to 'true' when calling Simulink.SubSystem.convertToModelReference.

You can also access the advisor by selecting a Subsystem block. In the **Subsystem Block** tab, select **Convert > Model Block**.

# **Using Data Stores Across Multiple Models**

This example shows how to use and log local data stores. It also shows how to define, use and log global data stores to share global data among referenced models.

# **Open the Example Models**

Open the example models. The top model sldemo\_mdlref\_dsm references models sldemo mdlref dsm\_bot and sldemo\_mdlref\_dsm\_bot2. Logging of data stores is turned on for sldemo\_mdlref\_dsm on the Data Import/Export pane of the Configuration Parameters dialog.

Reference model sldemo mdlref dsm bot amplifies the incoming signal by 5 if the signal is positive or by 2 if the signal is negative and writes the value of this signal to local data store RefSignalVal. This local data store is configured to log all written values to the workspace after simulation. The logging parameters for this local data store are controlled by the Logging tab of the block parameters dialog.

Reference model sldemo mdlref dsm bot2 sets the value of a global boolean data store named ErrorCond to true if the value of its incoming signal is outside of the range (-0.8, 0.8). The top model also monitors the data store ErrorCond and switches between the outputs of the two referenced models, depending on the value of that data store.

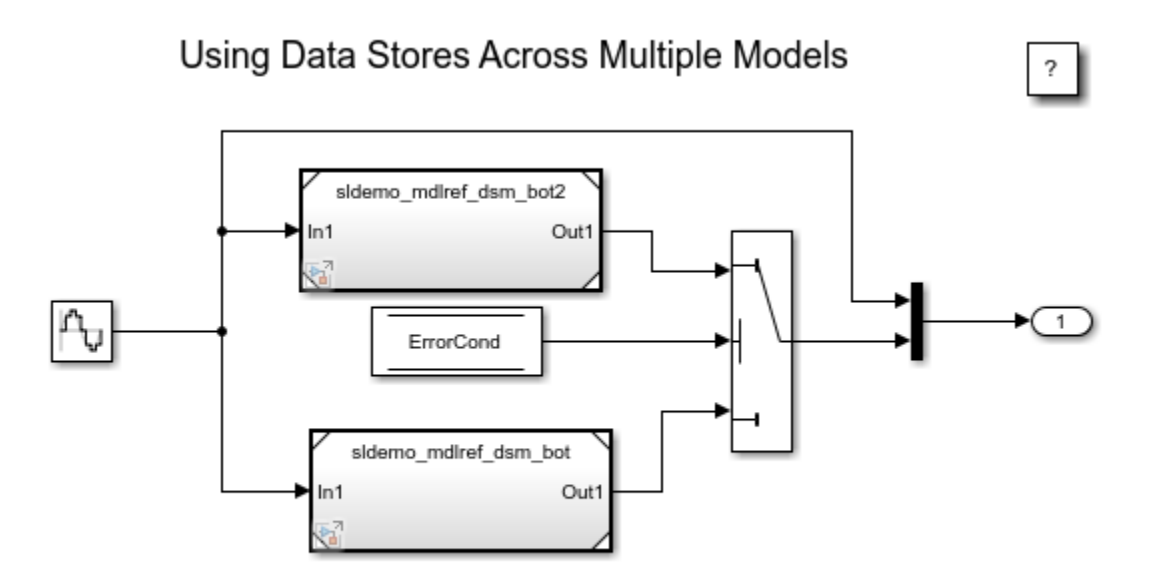

Copyright 1990-2013 The MathWorks, Inc.

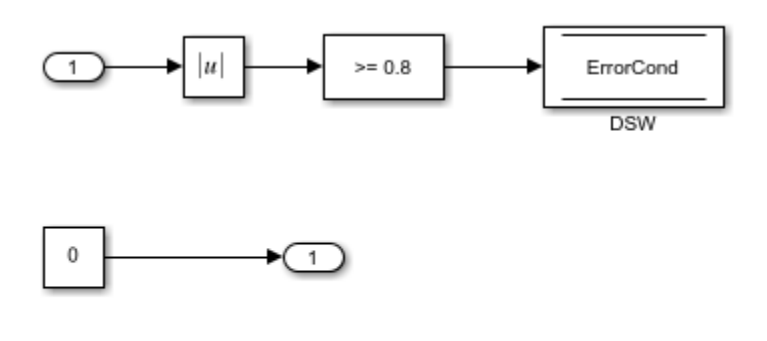

Copyright 1990-2013 The MathWorks, Inc.

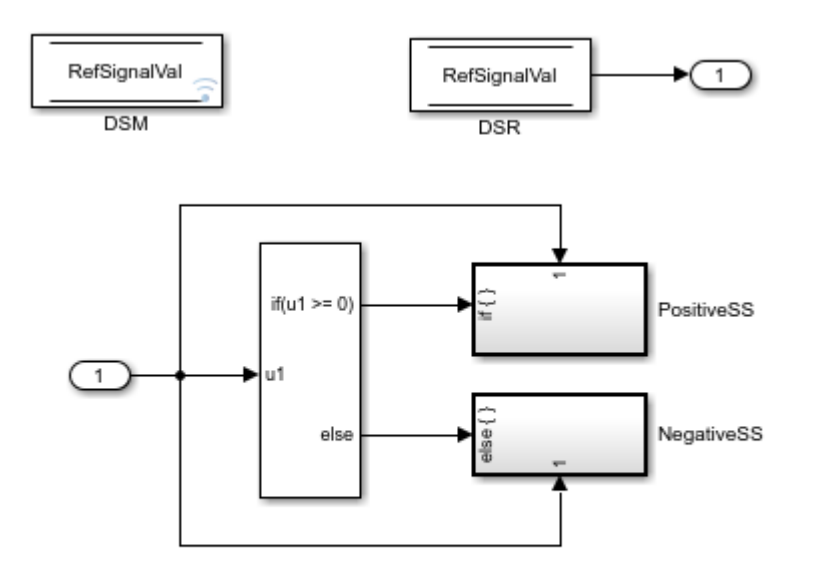

Copyright 1990-2013 The MathWorks, Inc.

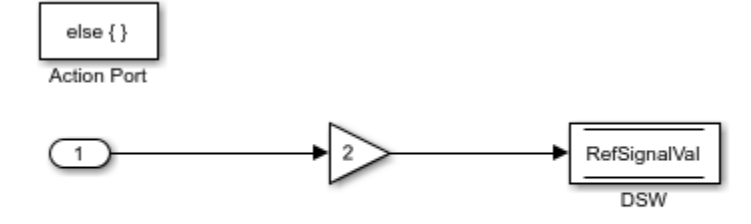

Copyright 1990-2013 The MathWorks, Inc.

# **Define a Global Data Store Using a Simulink® Signal Object**

To specify to Simulink that the top model and both of the referenced models use the same memory for the Data Store named ErrorCond in each model, create an instance of a Simulink.Signal object named ErrorCond in the base workspace. Since this object is visible to each model, its scope encompasses the individual models and implies that there is one global data store of that name that is shared among the models. Note that none of the three models contains a Data Store Memory block with a data store name of ErrorCond. If any model contained such a block, that block would define a data store local to the model, which would shadow the global data store.

Since the object ErrorCond defines a global data store, it must explicitly define the DataType, Complexity, Dimensions, and SamplingMode properties to non-inherited settings. SampleTime and StorageClass may be left as their inherited values, or explicitly set.

The example includes a MAT-file named sldemo\_mdlref\_dsm\_data.mat that contains the Simulink.Signal object ErrorCond. The preload function of the model sldemo\_mdlref\_dsm loads this MAT-file causing the object to be loaded in the base workspace. You can view this object by selecting the base workspace in the [Model Explorer.](matlab:daexplr) You can also create this object from the MATLAB® command prompt. The following commands define the object used in this example:

```
 ErrorCond = Simulink.Signal;
 ErrorCond.Description = 'Use to signal that subsystem output is invalid';
 ErrorCond.DataType = 'boolean';
 ErrorCond.Complexity = 'real';
 ErrorCond.Dimensions = 1;
 ErrorCond.SamplingMode='Sample based';
ErrorCond.SampleTime = 0.1; ErrorCond.LoggingInfo.DataLogging = true;
```
# **Logging a Global Data Store**

To log all the values written to the global data store, set the DataLogging property of the LoggingInfo property of the Simulink.Signal object. The LoggingInfo property also allows specification of other logging parameters such as decimation and maximum points.

```
 Simulink.LoggingInfo (handle)
         DataLogging: 1
            NameMode: 0
         LoggingName: ''
        DecimateData: 0
          Decimation: 2
     LimitDataPoints: 0
           MaxPoints: 5000
```
### **Simulate the Model**

Now you can simulate sldemo\_mdlref\_dsm to see the output. The reference model sldemo mdlref dsm bot writes to the data store ErrorCond while the top model sldemo<sup>-</sup>mdlref<sup>-dsm</sup> reads from the data store. The blue line represents the input to sldemo mdlref dsm bot; the green line represents the output of the Switch block. Note that the output switches when the magnitude of the input signal falls outside of the range.

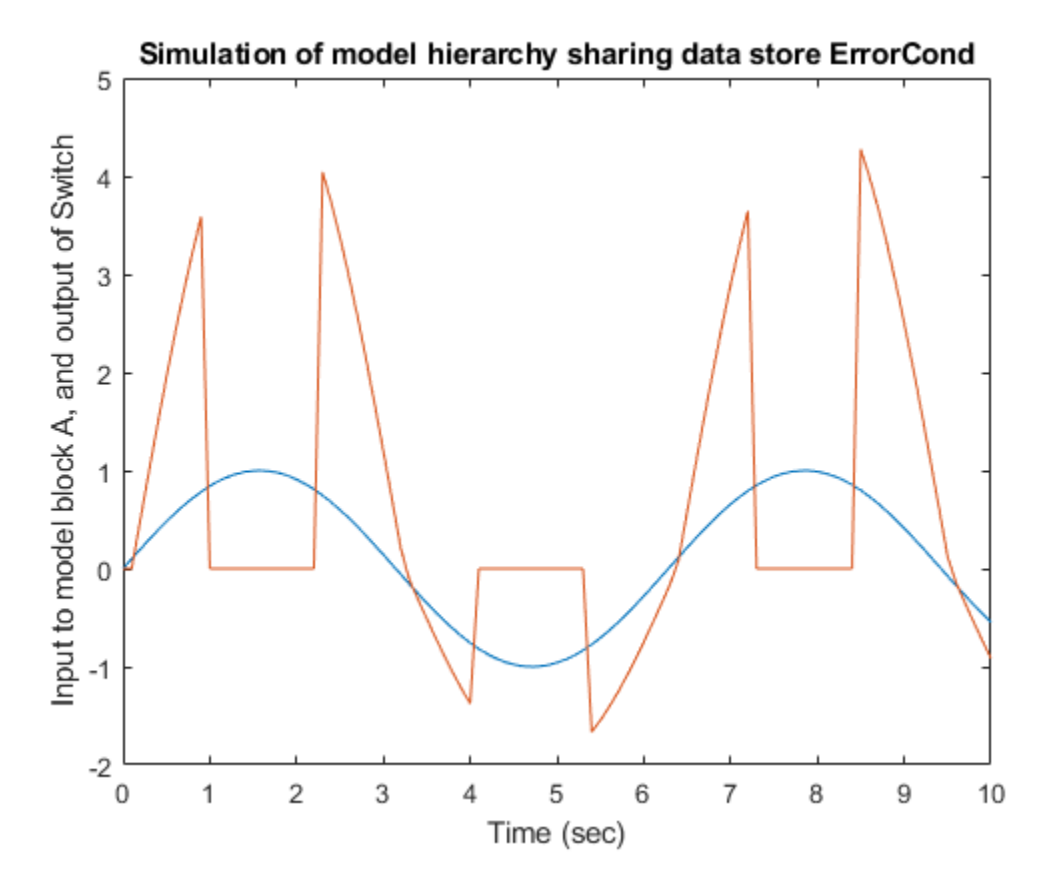

# **View Logged Results**

Both the global data store ErrorCond and the local data store RefSignalVal are configured to log all written values after simulation. These logged results are stored in the base workspace in the dsmout variable.

```
dsmout =
```
Simulink.SimulationData.Dataset 'dsmout' with 2 elements Name BlockPath 1 [1x1 DataStoreMemory] ErrorCond 2 [1x1 DataStoreMemory] RefSignalVal ...dlref\_dsm/A|sldemo\_mdlref\_dsm\_bot/DSM

- Use braces { } to access, modify, or add elements using index.

To access the data stored for the local data store, use the getElement function to get the correct data store element based on the name RefSignalVal.

```
 >> dsmout.getElement('RefSignalVal')
```
 Simulink.SimulationData.DataStoreMemory Package: Simulink.SimulationData

Properties:

 Name: 'RefSignalVal' BlockPath: [1x1 Simulink.SimulationData.BlockPath] Scope: 'local' DSMWriterBlockPaths: [1x2 Simulink.SimulationData.BlockPath] DSMWriters: [101x1 uint32] Values: [1x1 timeseries]

Data is stored in a timeseries within the Values field.

```
 >> plot(dsmout.getElement('RefSignalVal').Values);
```
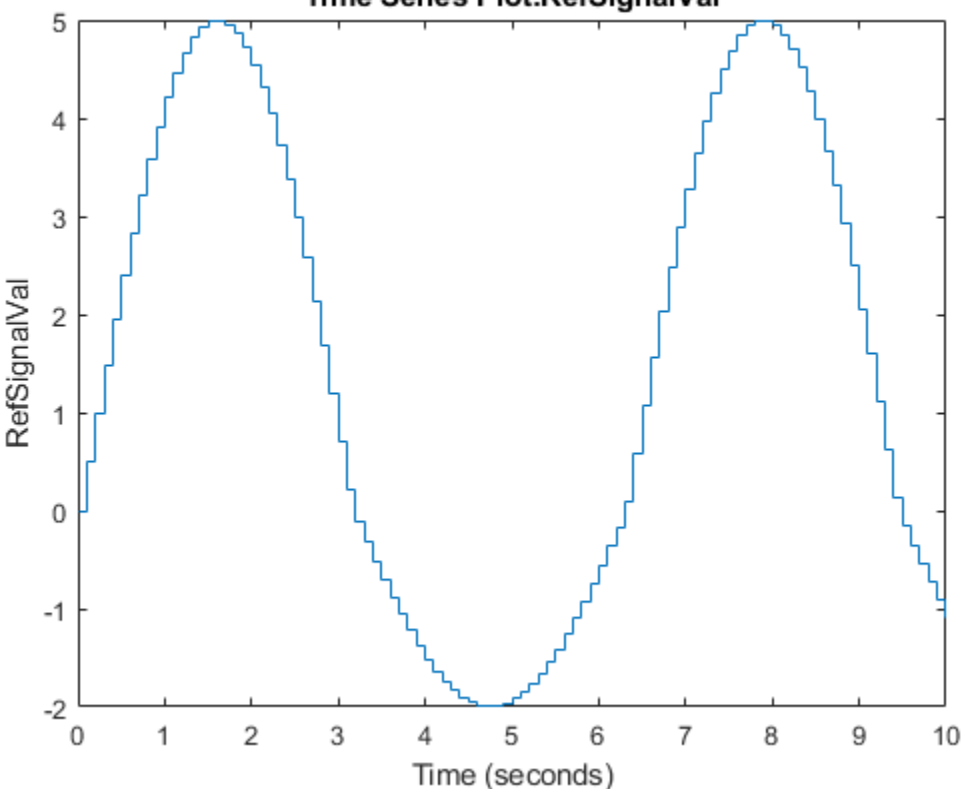

Time Series Plot:RefSignalVal

To determine which block wrote to the data store at a given time, use the DSMWriters property. This array contains a list of indices into the DSMWriterBlockPaths array. For example, the block path of the Data Store Write block that wrote the 5th value to the data store can be obtained as follows:

```
 >> dsm = dsmout.getElement('RefSignalVal');
  >> dsm.DSMWriterBlockPaths(dsm.DSMWriters(5))
 Simulink.SimulationData.BlockPath
 Package: Simulink.SimulationData
 Block Path:
   'sldemo_mdlref_dsm/A'
     'sldemo_mdlref_dsm_bot/PositiveSS/DSW'
```
Use the getBlock method to access block path character vectors from this object.

# **Model Reference Function-Call**

This example shows how to use a model reference block which is explicitly triggered by means of its function-call trigger port.

# **Example Requirements**

During this example, Simulink® generates files in the current working directory. If you do not want to generate files in this directory, you should change the working directory to a suitable directory.

# **Open Example Model**

If you haven't already opened it, [open the example model](matlab:sldemo_mdlref_fcncall).

# **Model Referenced Function-Call**

This model contains three Model blocks: 500ms Counter, 1 sec Counter and Asynchronous Counter. These blocks reference the same model sldemo mdlref fcncall cntr. The model blocks represent saturating counters which increment their output values by one each time they are explicitly triggered through their function-call trigger ports. The Stateflow® Chart Scheduler calls each Model block at its specified rate.

# **Simulate the Model**

Now you can simulate the model sldemo\_mdlref\_fcncall and verify the behavior of the counters by examining the results displayed on the scope blocks.

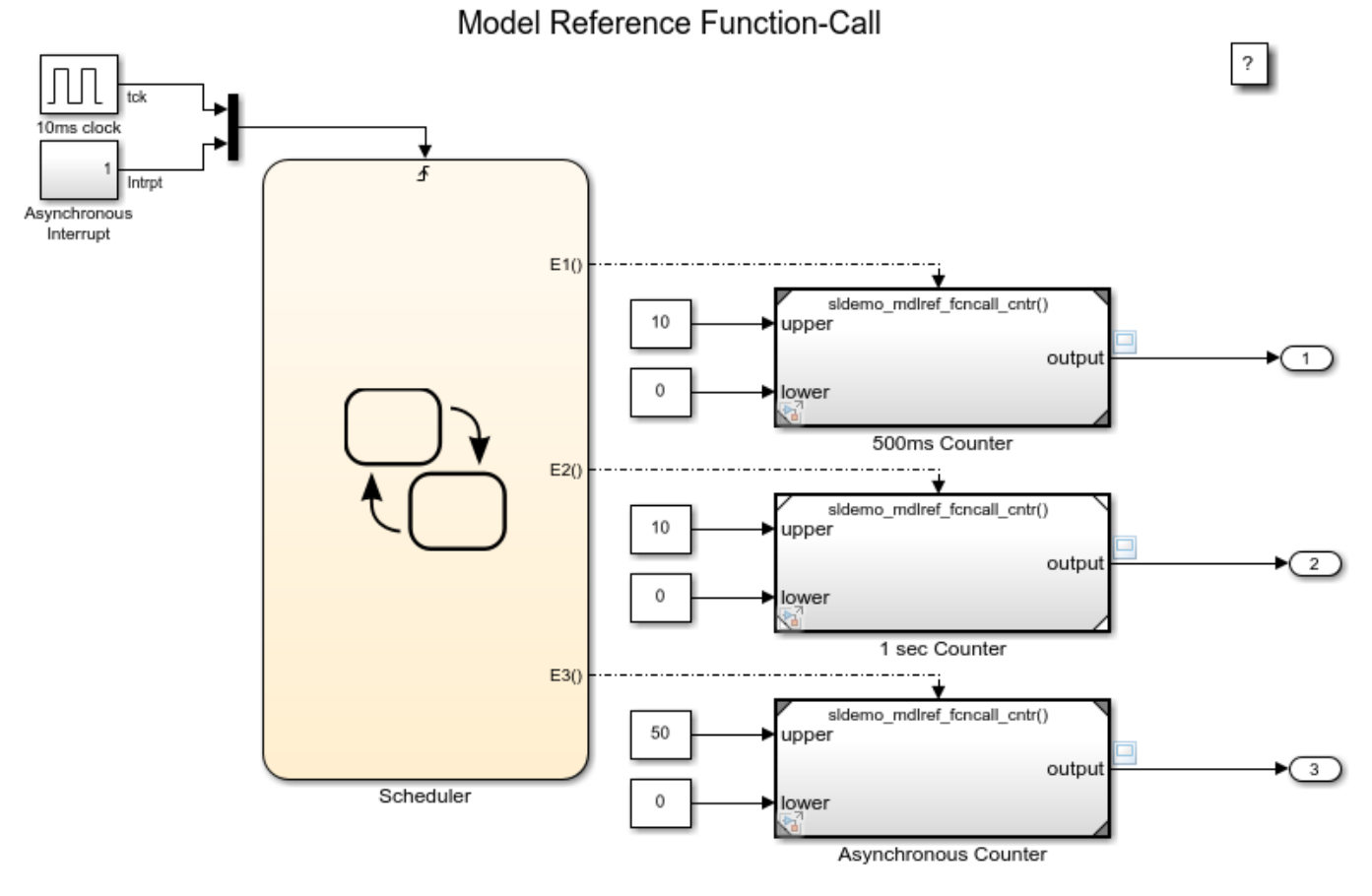

Copyright 1990-2014 The MathWorks, Inc.

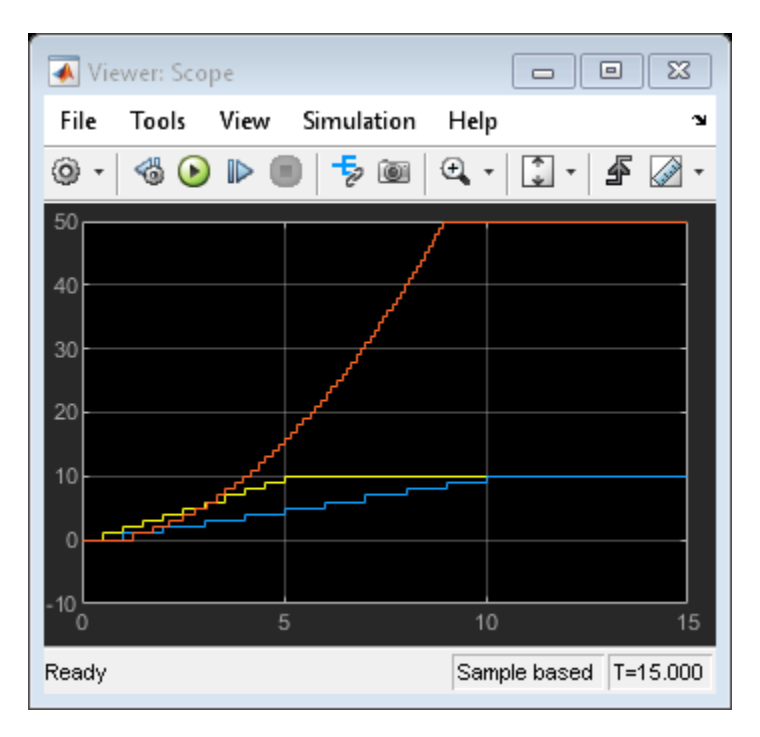

# **Close the Model**

Close the example model.

# **Protected Models for Model Reference**

This example shows how to create and use a protected model in Normal and Accelerator mode simulations, as well as for code generation.

# **Example Requirements**

Before you can generate protected models, you must have Simulink® Coder™ installed. To generate the read-only view of protected models, you must have Simulink® Report Generator™ installed.

# **Open the Example Model**

Open the example model, sldemo mdlref bus.

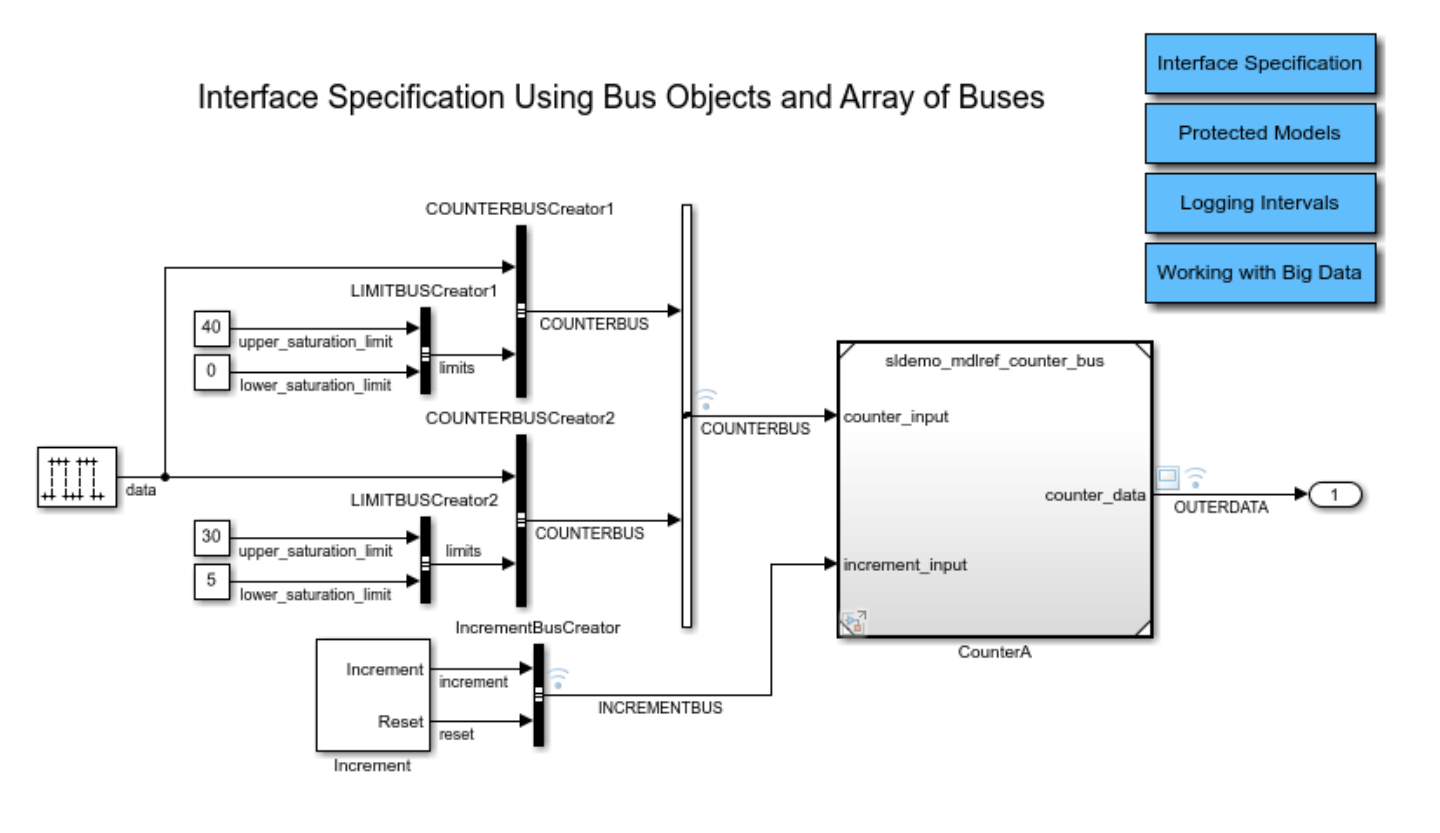

Copyright 1990-2019 The MathWorks, Inc.

# Figure 1: The example model, sldemo\_mdlref\_bus

# **Protect the Referenced Model**

This model contains one Model block, CounterA. To protect the model referenced by this block, select this block and click **Protect** on the **Model Block** tab. A dialog box opens where you can select options for creating a protected model.

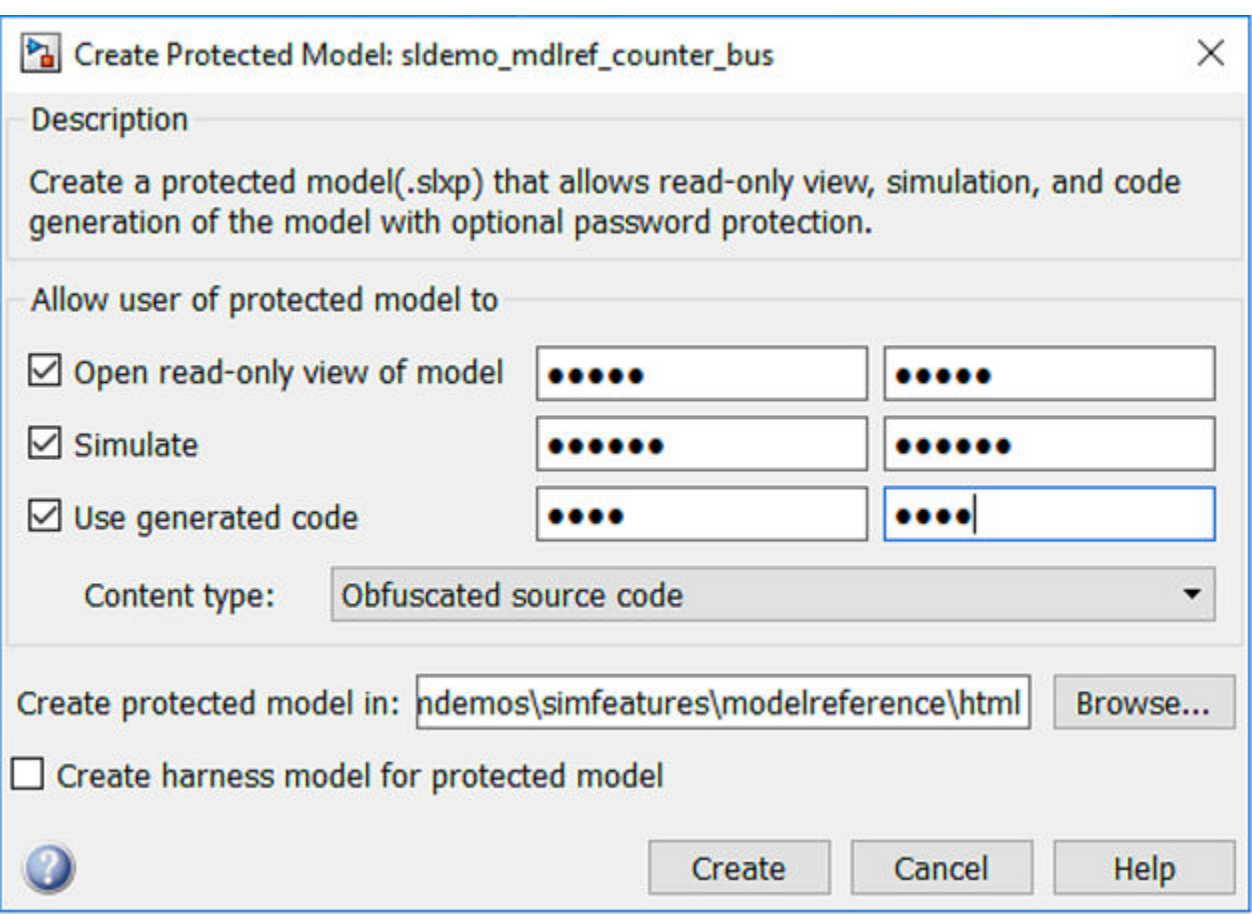

# **Figure 2:** Protected model dialog box

Under **Allow user of protected model to** select **Open read-only view of model**, **Simulate**, and **Generate code**. You have the option of entering passwords for the three aforementioned functionalities. The three passwords are used to protect the respective functionalities. Enter separate passwords for the three options and click Create. A protected model file, sldemo mdlref counter bus.slxp, is generated in the current working folder. You can use this protected model in Normal and Accelerator mode simulations, as well as for code generation. You can also open a read-only view of the model. The original model file is not required.

# **Determine the Variables for a Protected Model**

To simulate a model that references a protected model, you might need to define variables in the base workspace or data dictionaries. For example, the protected model, sldemo\_mdlref\_counter\_bus, needs the variables that specify the buses at the root input and output ports of the model. When you ship a protected model, you must include definitions of the required variables or the model is unusable. The protect command generates a protected model and determines the required variables. For example:

```
[-, neededVars] =
Simulink.ModelReference.protect('sldemo_mdlref_counter_bus', 'Mode',
'CodeGeneration', 'OutputFormat', 'MinimalCode', 'ObfuscateCode', true,
'Harness', true, 'Report', true, 'Webview', true)
```
The second output of the protect function, neededVars, includes variables you must send to the recipient. The value of neededVars is a cell array that contains the names of the variables required for the protected model. However, the cell array might also contain the names of variables that the model does not need.

Before you share a protected model, edit neededVars to delete the names of any variables that the model does not need. Save the required variables into a data dictionary.

#### **Use the Protected Model**

When the Model block references a protected model, a shield badge is displayed on the block.

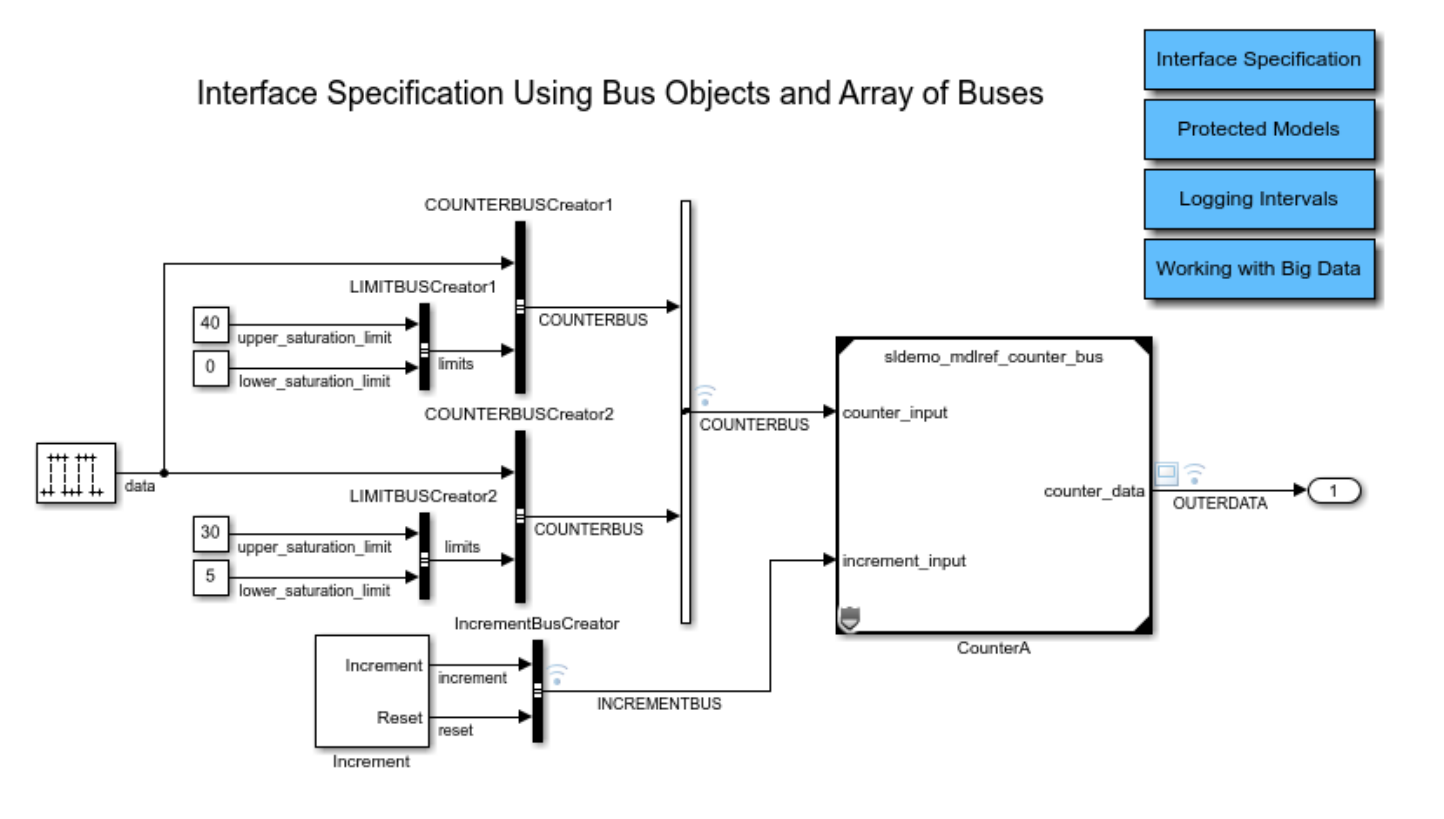

Copyright 1990-2019 The MathWorks, Inc.

#### **Figure 3:** Referencing a protected model

Right-click on the shield badge and select **Authorize...**. Enter the passwords you used while creating the protected model.

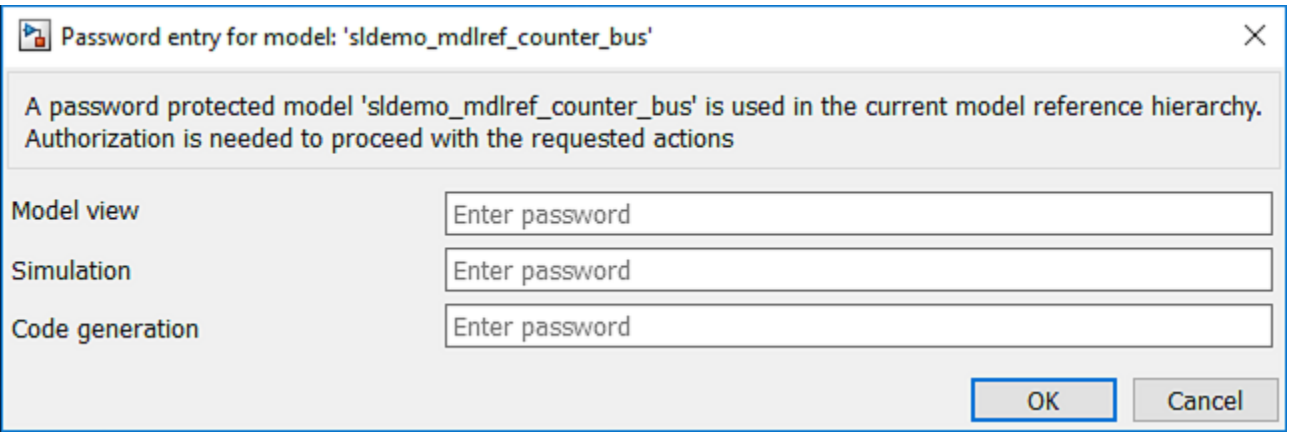

### **Figure 4:** Password entry dialog

Now you can simulate the model in either Normal or Accelerator mode. You can also build the top model by selecting **Code** > **C/C++ Code** > **Build Model**.

Double-click the Model block to open the read-only view of the model. Alternatively, right-click on the shield badge and select **Show Webview** to open the read-only view of the model.

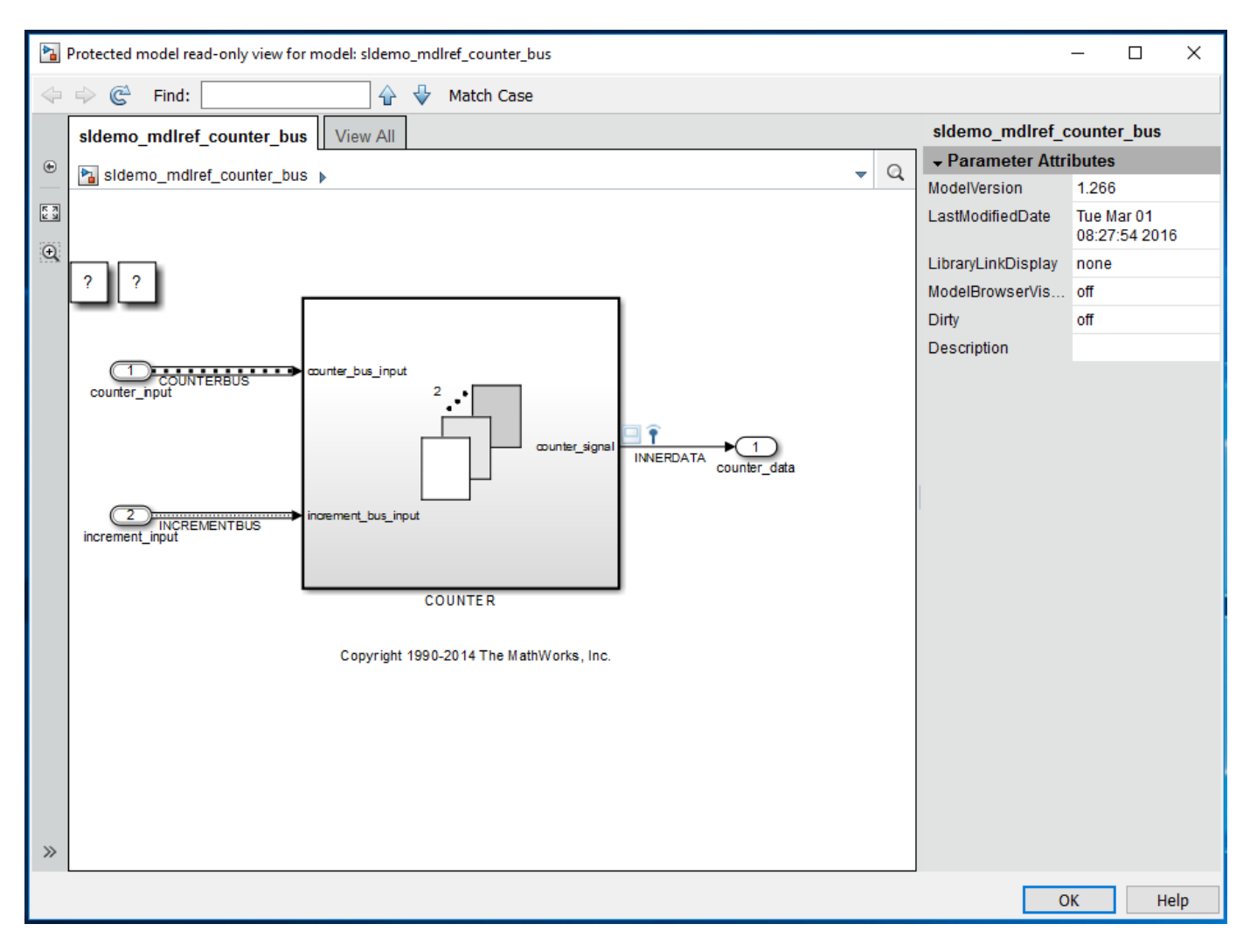

### **Figure 5:** The protected model web view

Right-click on the shield badge and select **Display Report** to open the report

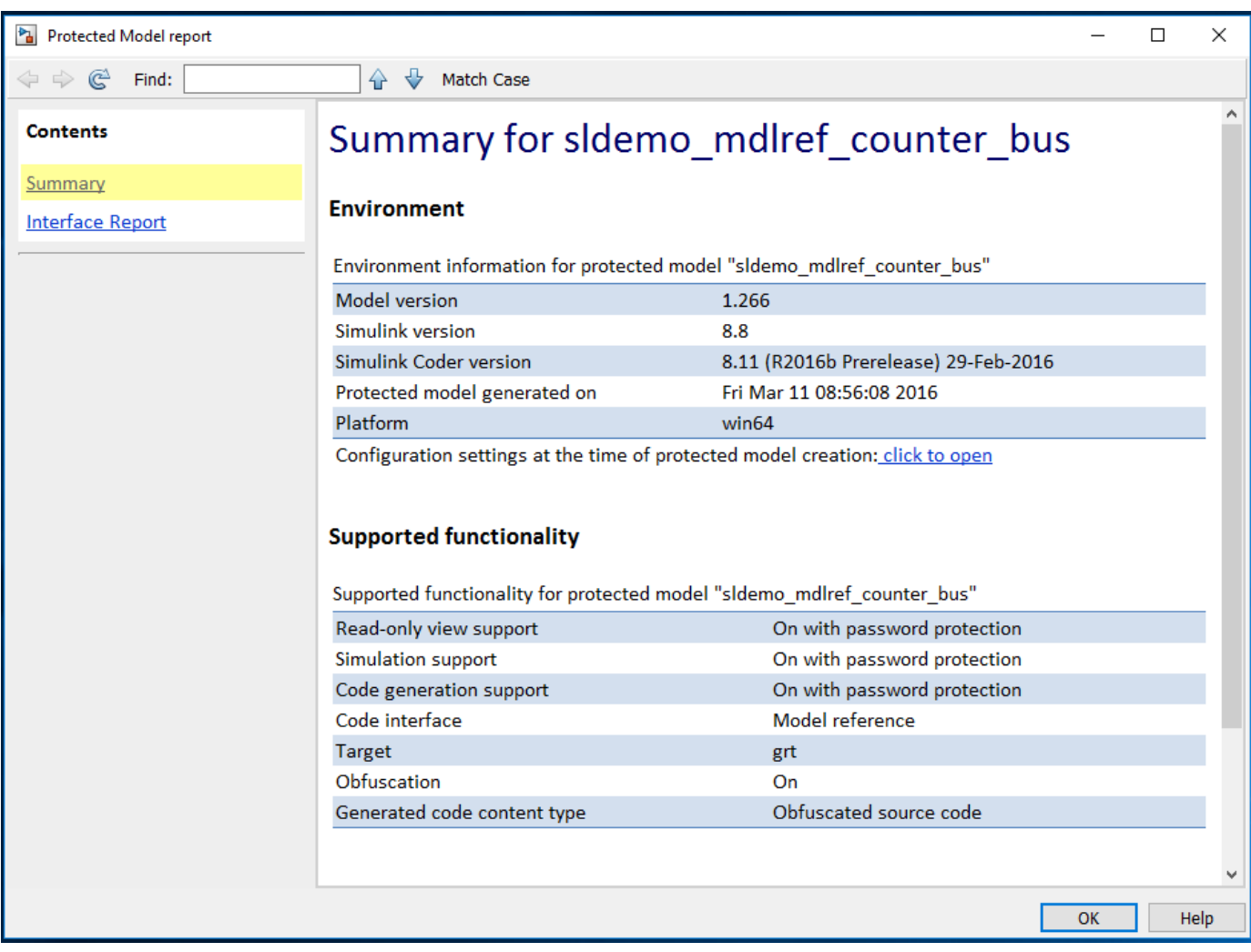

**Figure 6:** The protected model report

## **Model Reference Variants**

This example shows how to use model reference variants. A Model block is used to reference one Simulink® model from another Simulink model. A Variant Subsystem block can contain Model blocks as variants. A *variant* describes one of N possible modes a Variant Subsystem block can operate in. Each variant references a specific model with its associated model-specific arguments. Only one variant is active for simulation. You can switch the active variant by changing the values of variables in the base workspace, or by manually overriding variant selection using the Variant Subsystem block dialog.

For new models, use a Variant Subsystem block instead of a Model block to contain model variants, unless you need to use variants that are conditionally executed models (models with control ports). Support for using a Model block to contain model variants will be removed in a future release.

#### **Example Requirements**

During this example, Simulink and Simulink® Coder™ may generate code in the code generation folder in the current working folder. If you do not want to (or cannot) generate files in this folder, you should change the working folder.

### **Overview of Model Variants**

A Model block is used to reference one Simulink model (the *child model*) from another Simulink model (the *parent model*). A Variant Subsystem block can have Model blocks as variants. The variants comprise a set of models that have the potential to be referenced by the Variant Subsystem block. In this example, there are two models that are potentially referenced by the Variant Subsystem block named Controller.

Each *variant* is associated with a Simulink.Variant object. Simulink.Variant objects are created in the MATLAB® base workspace. For example:

V LINEAR CONTROLLER=Simulink.Variant('CTRL==1');

where the constructor argument ('CTRL==1') defines the condition when the variant is active. In this case, defining:

### CTRL=1

in the base workspace would activate the V\_LINEAR\_CONTROLLER variant. The condition argument can be a *simple expression* consisting of scalar variables, enumerations, equality, inequality, &&, , and  $\sim$ . Parenthesis () can be used for precedence grouping.

For a given Variant Subsystem block, one variant is active during simulation. The *active variant* is determined by evaluating the variant object conditions in the MATLAB base workspace. Alternatively, you can instruct the Variant Subsystem block to use a specific variant by selecting the **Override variant conditions and use following variant** checkbox.

### **Specifying Variants**

The model used in this example requires the following variables be defined in the MATLAB base workspace:

V\_LINEAR\_CONTROLLER=Simulink.Variant('CTRL==1');

V\_NONLINEAR\_CONTROLLER=Simulink.Variant('CTRL==2');

## CTRL=2;

Opening the model sldemo\_mdlref\_variants runs the **PreLoadFcn** defined in File -> ModelProperties -> Callbacks. This callback populates the base workspace with the variables for the Variant Subsystem block named Controller:

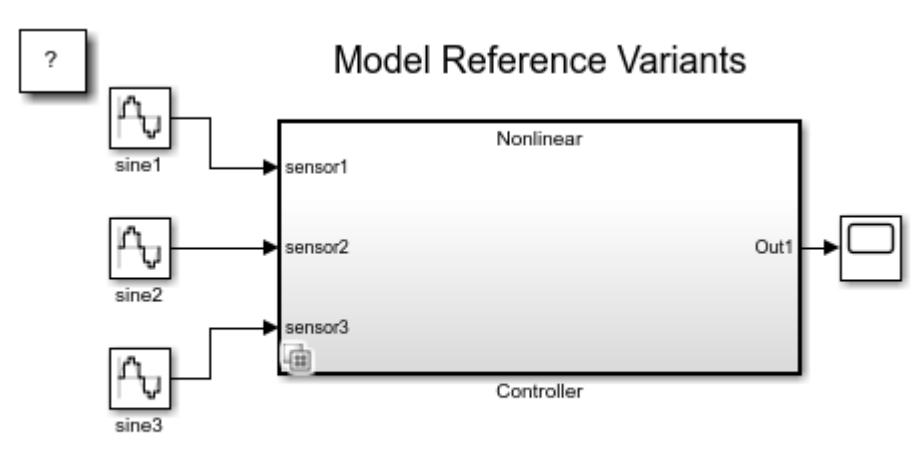

Copyright 2009-2017 The MathWorks, Inc.

## Figure 1: The top model, sldemo mdlref variants

Right-click the Variant Subsystem block Controller and select the menu item **Block Parameters (Subsystem)** to open the block dialog box.

The dialog box specifies two potential variants. The two variants are in turn associated with the two Simulink. Variant objects V\_LINEAR\_CONTROLLER and V\_NONLINEAR\_CONTROLLER, which exist in the base workspace. These objects have a property named **Condition**, an expression that evaluates to a boolean and that determines which variant is active. The **Condition** is also shown in the Variant Subsystem block dialog. In this example, the condition of V\_LINEAR\_CONTROLLER and V NONLINEAR CONTROLLER are CTRL  $== 1$  and CTRL  $== 2$ , respectively. The variable CTRL resides in the base workspace, and may be a standard MATLAB variable or a Simulink.Parameter.

## **Switching Active Variants**

To simulate using the sldemo mrv linear controller, define:

 $CTRL=1$ 

in the base workspace and then simulate the model.

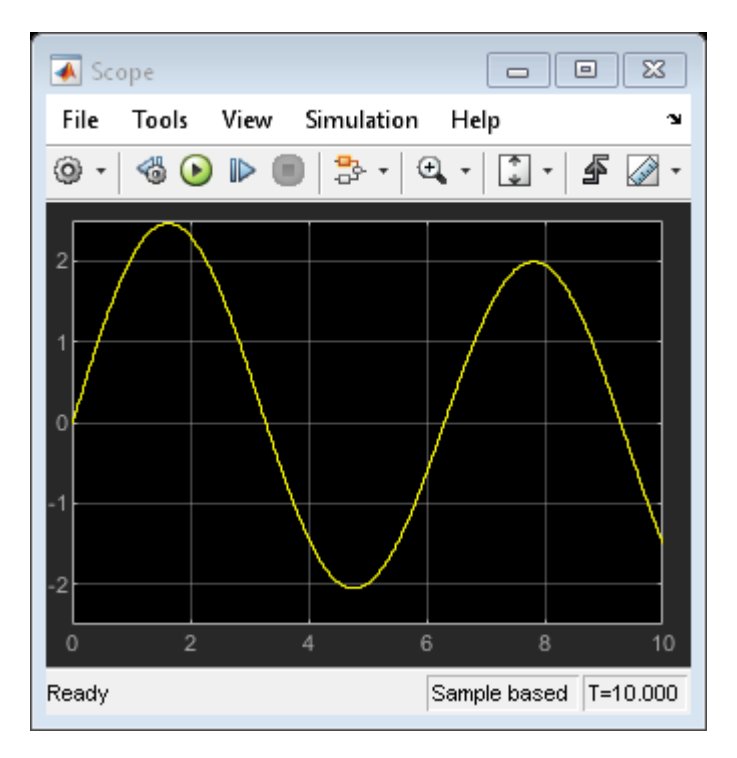

## **Figure 2:** Simulation using the sldemo\_mrv\_linear\_controller variant

To simulate using the sldemo\_nonlinear\_controller, define

## CTRL=2

in the base workspace and then simulate the model.

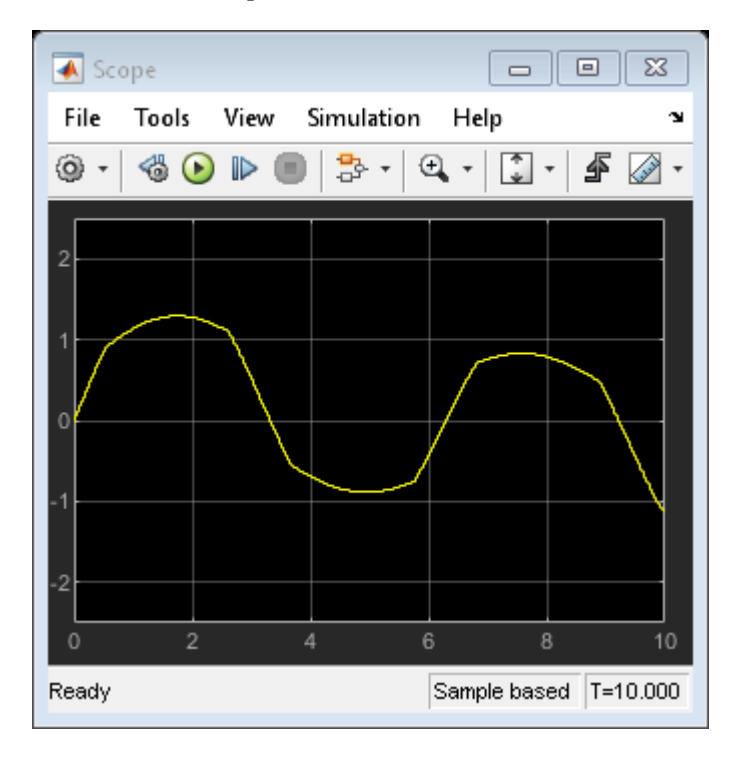

Figure 3: Simulation using the sldemo mrv nonlinear controller variant

### **Enumerations and Reuse**

The sldemo mdlref variants enum model illustrates Simulink.Variant capabilities:

1. **Enumerations:** MATLAB enumeration classes can be used to improve readability in the conditions of the variant object.

2. **Reuse:** Simulink.Variant objects can be reused in different Variant Subsystem blocks.

This example requires the following variables be defined in the MATLAB base workspace:

VE LINEAR CONTROLLER=Simulink.Variant('E CTRL==sldemo mrv CONTROLLER TYPE.LIN EAR')

VE NONLINEAR CONTROLLER=Simulink.Variant('E CTRL==sldemo mrv CONTROLLER TYPE. NONLINEAR')

E\_CTRL=sldemo\_mrv\_CONTROLLER\_TYPE.LINEAR

VE\_PROTOTYPE=Simulink.Variant('E\_CURRENT\_BUILD==sldemo\_mrv\_BUILD\_TYPE.PROTOTY  $PE<sup>T</sup>$ )

VE PRODUCTION=Simulink.Variant('E\_CURRENT\_BUILD==sldemo\_mrv\_BUILD\_TYPE.PRODUC TION')

E\_CURRENT\_BUILD=sldemo\_mrv\_BUILD\_TYPE.PRODUCTION

In these Simulink.Variant objects we use the enumeration classes sldemo\_mrv\_BUILD\_TYPE.m and sldemo\_mrv\_CONTROLLER\_TYPE.m within the Simulink.Variant **Condition** properties to improve readability.

The VE\_PROTOTYPE and VE\_PRODUCTION Simulink.Variant objects are reused across the three filter Variant Subsystem blocks, Filter1, Filter2, and Filter3.

Opening the model sldemo\_mdlref\_variants\_enum runs the **PreLoadFcn** defined in File -> ModelProperties -> Callbacks. This callback populates the base workspace with variables for the Variant Subsystem blocks, which are displayed in the MATLAB Command Window:

## **Assigning Tasks to Cores for Multicore Programming**

This example shows how to take advantage of executing code on a multicore processor by graphical partitioning. This example requires Simulink Coder™ to generate multithreaded code.

### **Introduction**

Multicore programming allows you to make use of the processing power of modern multicore processors to create high-performance applications. Simulink™ allows you to take advantage of multicore programming by allowing you to graphically partition your algorithms and to assign the code generated from those partitions to parallel threads on your multicore processor.

The parallel threads are typically scheduled by an operating system, assigning threads to cores dynamically. This allows the scheduler to make good use of the cores while providing a notion of fairness. However, in many applications, you may need additional control on how the cores are used or you may want to dedicate a set of cores to specific logic, for example to improve determinism. This level of control is achievable through graphical partitioning and is illustrated in this example.

## **Try the Example**

A typical situation for multicore consists of a multi-rate model for which you want to assign code for the fast rates to one core and the code for the slower rates to other cores. This may allow you to add more logic to these faster rates or to achieve more determinism. More generally, you may want to dedicate cores to application logic with the greatest demand on resources. To begin, open the multicore project:

[slexMulticoreExample](matlab:slexMulticoreExample)

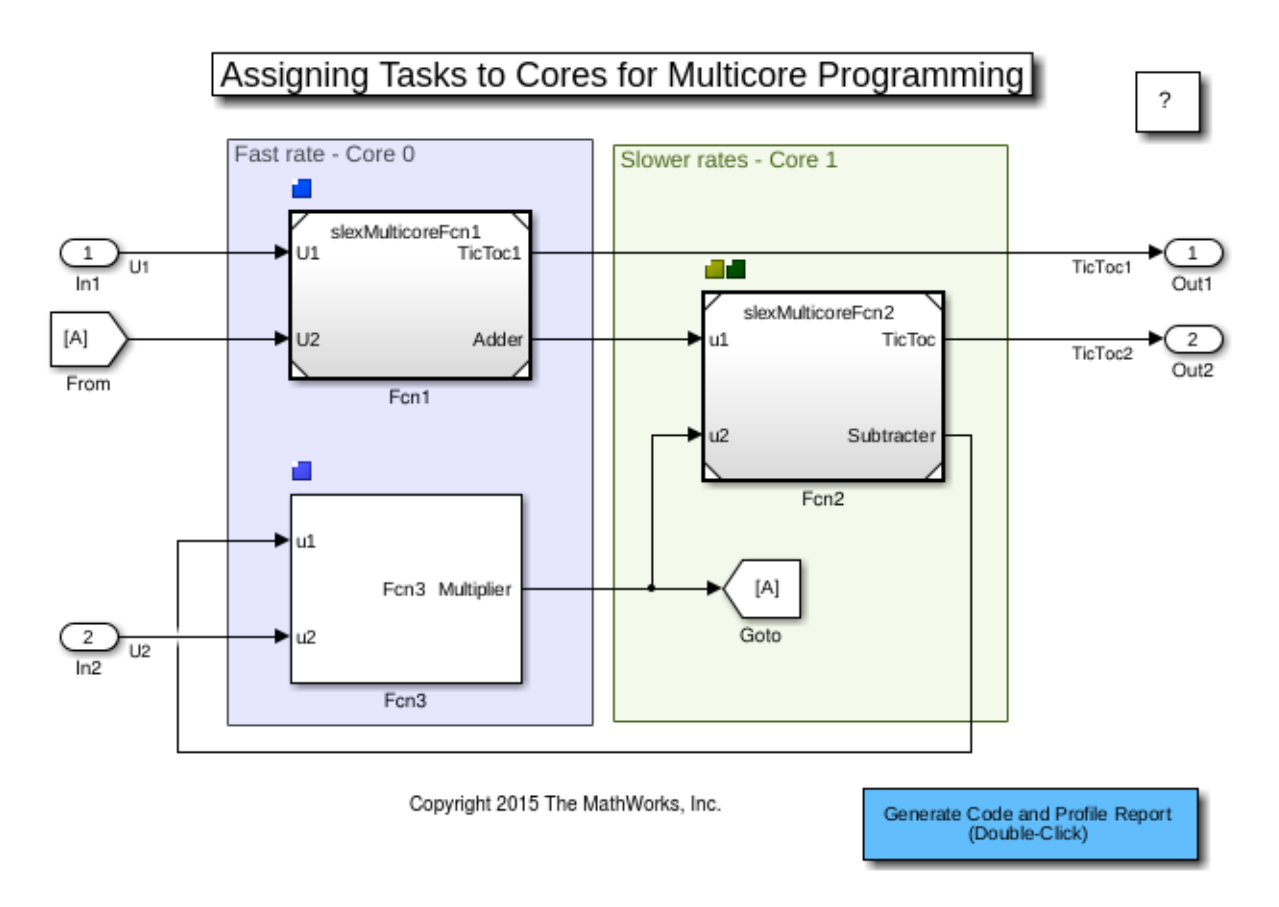

### **Generate Multithreaded Code**

This application model is already partitioned into four concurrent tasks through the Concurrent Execution dialog which you may access from the Solvers pane of the model's Configuration Parameters. Use this dialog to specify logic, task and core assignments. In this example, we have partitioned the application logic as:

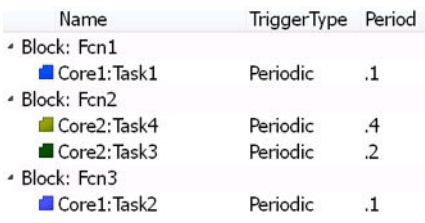

Double-click on the 'Generate Code and Profile Report' button to generate multi-threaded code, and profile its execution. This action runs and instruments the generated executable and produces both profiling results and a core occupancy map, the latter illustrated below. The illustration shows how the cores were utilized at each time step of execution. In this example, the first core was used for the fast rates (Task1 and Task2) and the second core was used for the slower rates (Task3 and Task4).

You may go back to the Concurrent Execution dialog to try out different core assignments. In particular, you may try to specify no core affinity by leaving the 'Affinity' property as '[]'. This is the default setting which allows Simulink™ to generate multi-threaded code suitable for dynamic scheduling on your multicore processor.

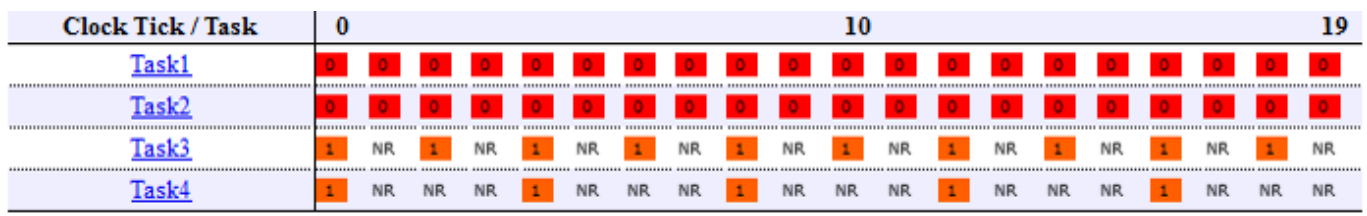

## **Implement an FFT on a Multicore Processor and an FPGA**

This example shows you how to take advantage of a multicore processor target with FPGA acceleration by graphically partitioning a model. This example requires Simulink Coder™ to generate multi-threaded code and HDL Coder™ to generate HDL code. You cannot generate HDL code on Macintosh systems.

### **Introduction**

Several modern processors include multicore processors integrated with FPGA components to create high-performance applications. These require multicore and FPGA programming, including programming of parallel threads, HDL, and communication interfaces between the cores of the system. Simulink™ allows you to take advantage of these approaches by graphically partitioning your algorithms and by assigning the software generated from those partitions to threads on your processor and to modules on your FPGA. The example uses one application level model to generate one executable, consisting of multiple threads and HDL code, to take advantage of the hardware parallelism of the FPGA. This is illustrated in the figure below.

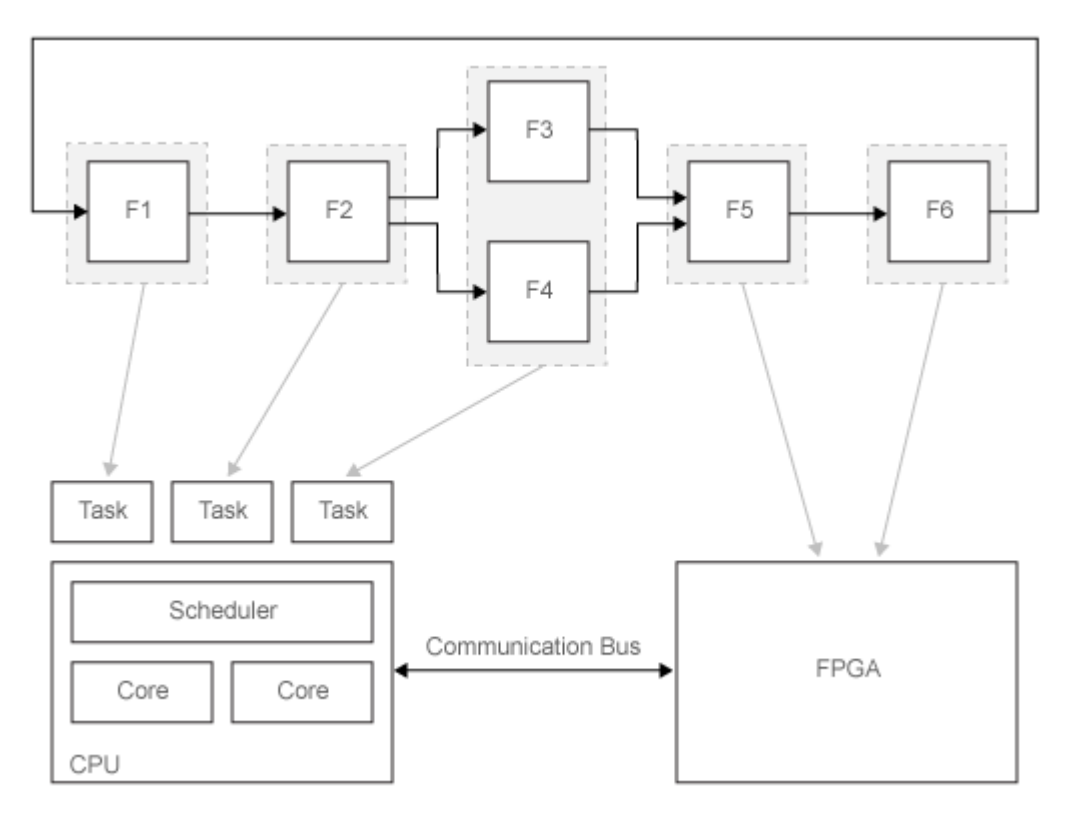

### **Example Model**

Load the example model:

slexMulticoreFPGAExample

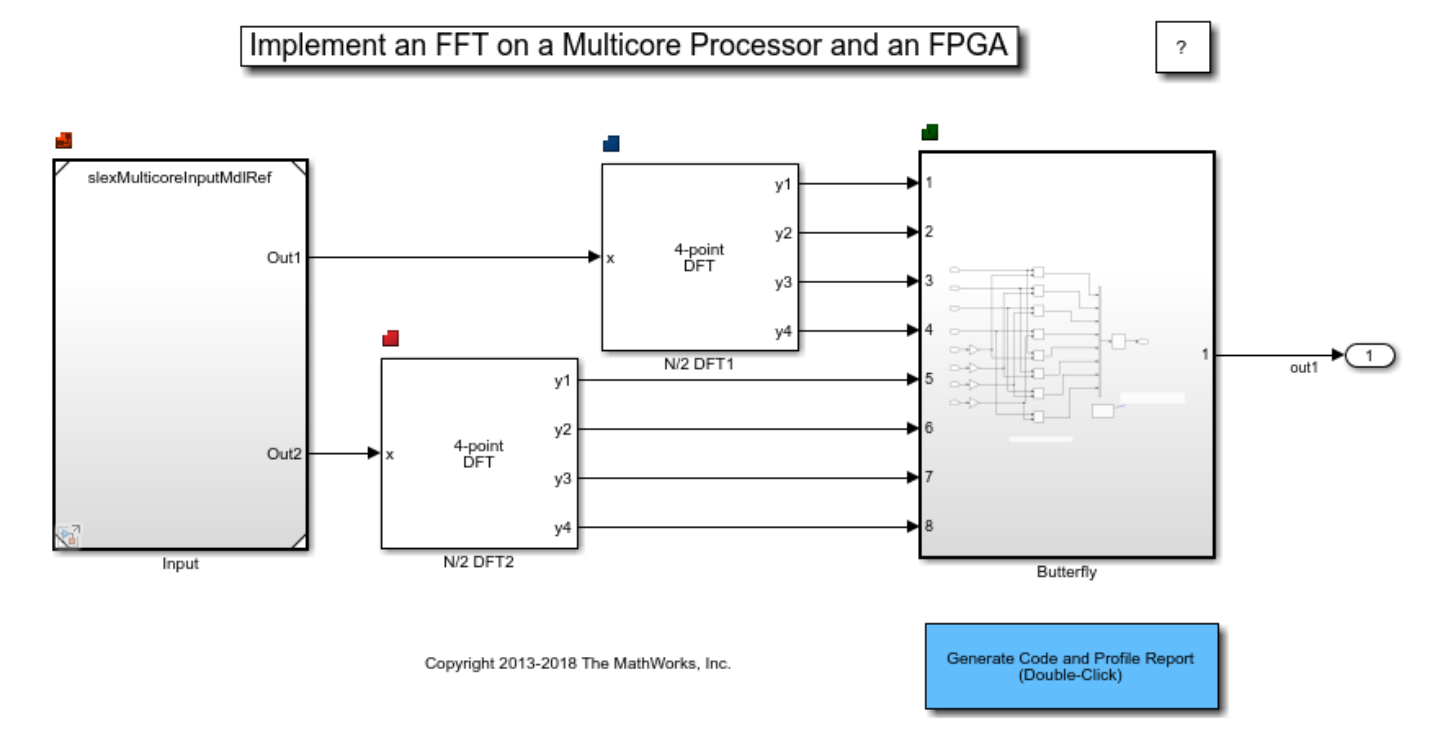

### **Architecture Definition**

All concurrent execution settings for this model can be accessed in the Concurrent Execution dialog box (Configuration Parameters>Solvers>Configure Tasks).

The first step to implement our algorithm is to define structural elements of our target architecture. This includes structural elements of the hardware, such as the number and type of processing nodes (CPU, FPGA) and the communication channels (AXI, PCI).

This also includes software settings in the model's Configuration Parameters (e.g. System Target File, hardware Implementation, data transfer settings). In this example we have selected the preconfigured target architecture 'Sample architecture'. This architecture uses your desktop as a standin for the deployment process.

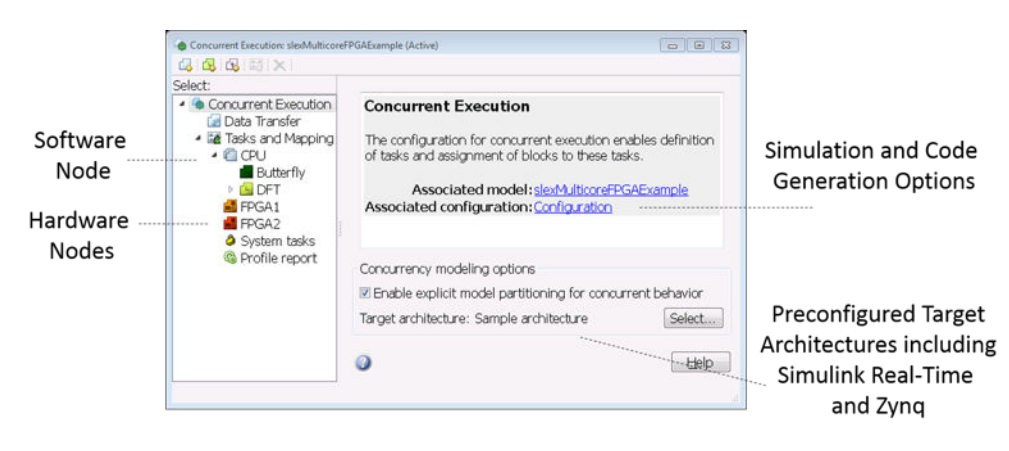

### **Partitioning and Mapping the Model**

Partition the model to decide which functions run sequentially and which run concurrently.

The example model is partitioned explicitly, consisting of MATLAB System blocks, a Model block, an Atomic Subsystem and an Outport block. Explicit partitioning creates partitions based on these blocks at the root-level of the model. Implicit partitioning, on the other hand, creates partitions based on the block sample times and other scheduling constraints.

After partitioning the model, you can map partitions to CPU tasks and FPGA nodes. You can change the mapping for design space exploration, through the GUI or the API. During mapping, signals will be auto-mapped to channels.

You can change how the blocks are mapped to the threads and to the FPGA in the Concurrent Execution dialog box. You can also find more information in the documentation

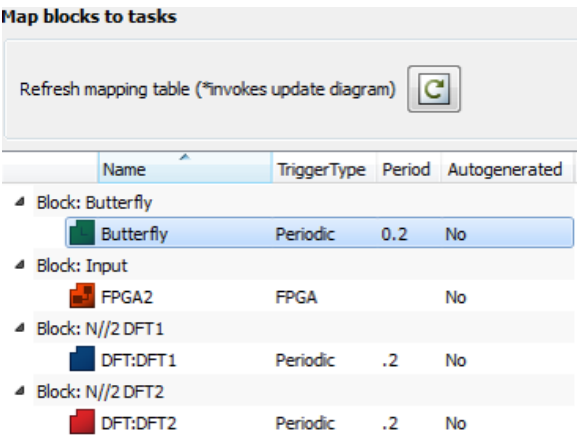

## **Generate Multithreaded and HDL Code**

Double-click on the 'Generate Code and Profile Report' button to generate multithreaded code. In this example, the host computer replaces the target environment. C code is generated for blocks mapped to processor tasks. This code is organized using threads native to the desktop machine. The code snippet shows how threads are created. In addition, HDL code is generated for blocks mapped to hardware nodes. The code snippet below illustrates how the module/entity is created in VHDL.

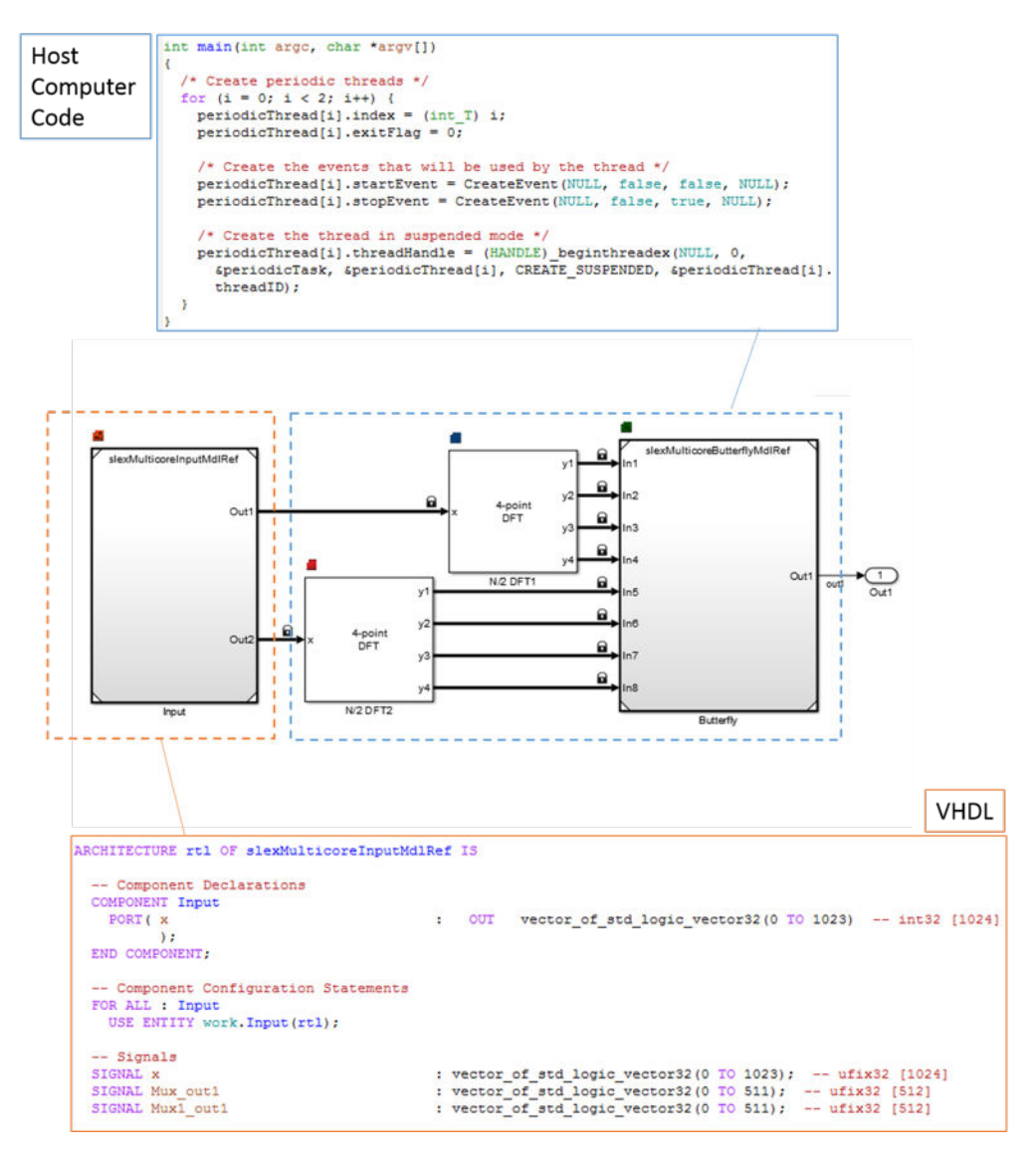

close\_system('slexMulticoreFPGAExample',0);

## **Multicore Programming of a Field-Oriented Control on Zynq**

This example demonstrates how to implement a control algorithm containing multiple rates on Zynq. To take advantage of both the cores and the FPGA hardware, the example uses graphical partitioning approach such that code from different partitions are distributed across the cores and the hardware.

### **Introduction**

In this example, we show a workflow for generating code for a motor control algorithm, and testing the generated code on a Xilinx® Zynq™-7000 SoC ZC702 evaluation board. Motor control algorithm in the example is a Field-Oriented Control algorithm composed of a speed controller (fast component) and a torque controller (slow component). One typical workflow is to generate code for these two components of the controller, upload the generated code to an evaluation board and connect the evaluation board to a real-world motor. The purpose of this example is to show how to follow this workflow. This is illustrated in the block diagram below

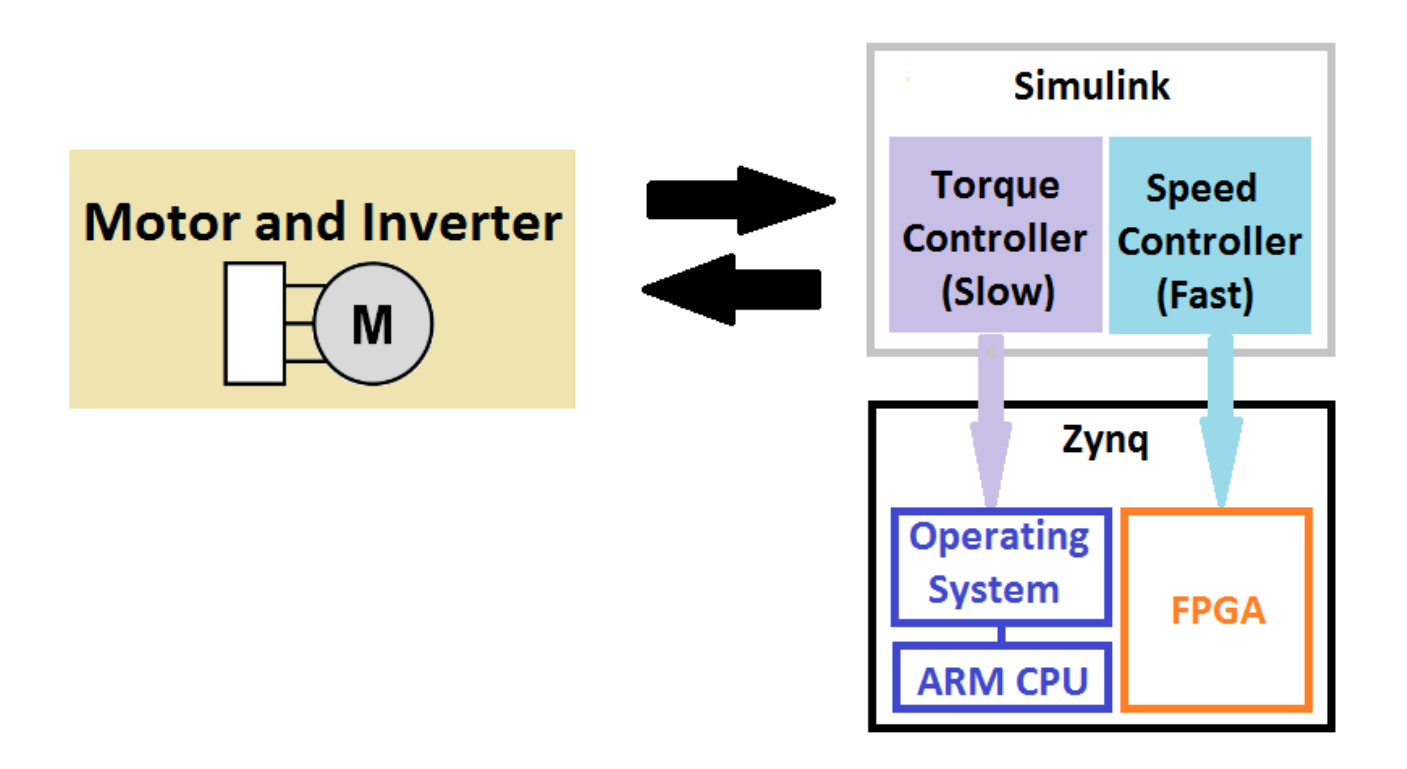

In order for this example to be self-contained and since there is redundant computer power on the target processor, we model the motor using one of the tasks of the CPU of the evaluation board.

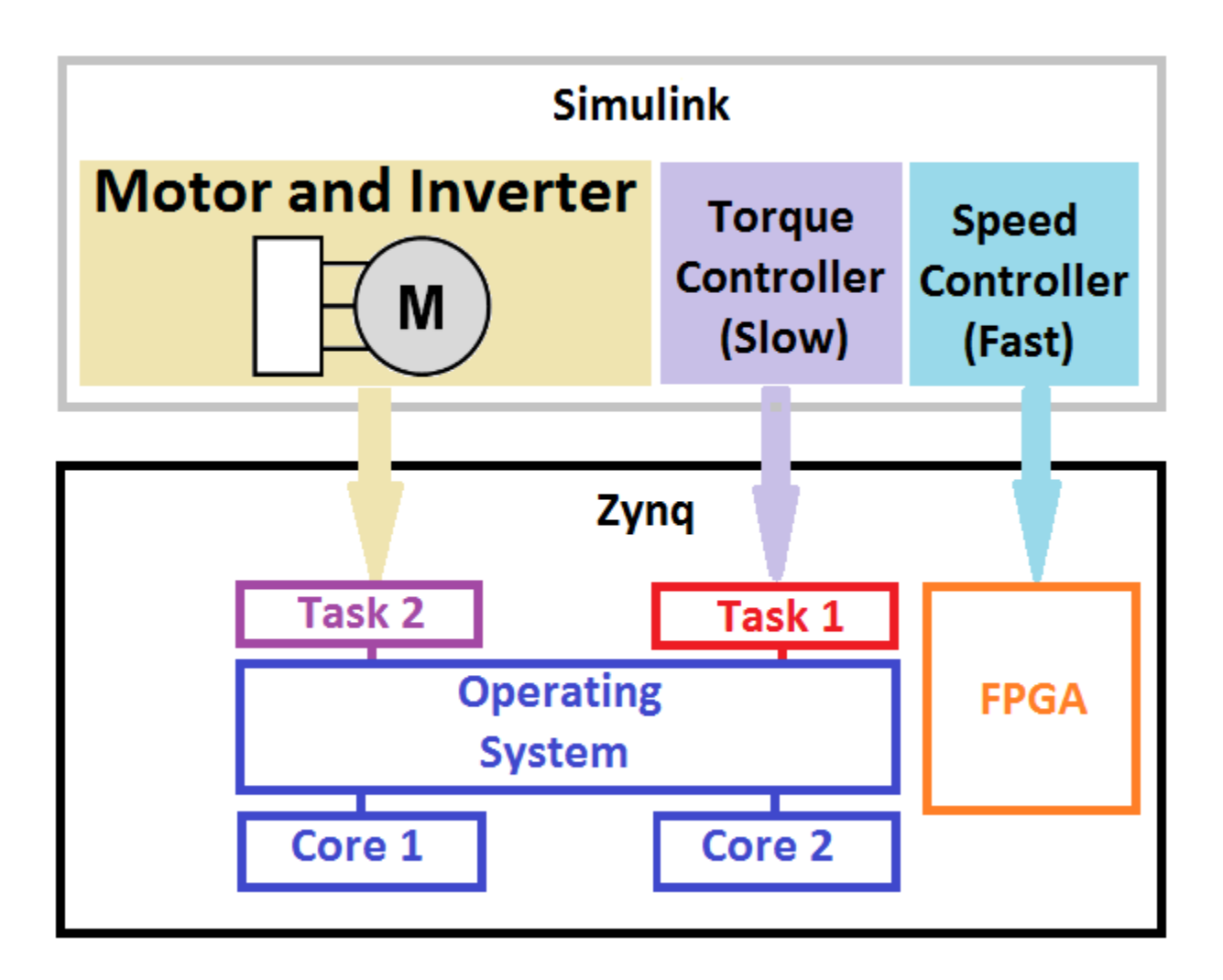

The example assumes that a Xilinx® Zynq™-7000 SoC ZC702 evaluation board is connected to your computer. You can find the connection and installation steps in the documentation .

This example requires Embedded Coder<sup> $m$ </sup> to generate multi-threaded code, HDL Coder (TM) to generate HDL code and Simscape Power Systems (TM) to model the permanent magnet synchronous machine in the example. You cannot generate HDL code on Macintosh systems.

## **Example Model**

The example model consists of two Simulink areas. In the Permanent Magnet Synchronous Machine area, there are two blocks: "Speed and Torque Inputs" block which provides the reference inputs to the feedback system, and "Invertor and Motor" block which is the plant we aim to control in this example. The "Invertor and Motor" block also contains peripherals: a scope that can be used for investigating the simulation results and a UDP sender. The generated code for the UDP sender is responsible for sending the simulation data from the Zynq ZC702 evaluation board to the host machine. The Field-Oriented Control contains the controller blocks "Speed controller" and "Torque controller". Load the model by typing

slexFocZynqExample

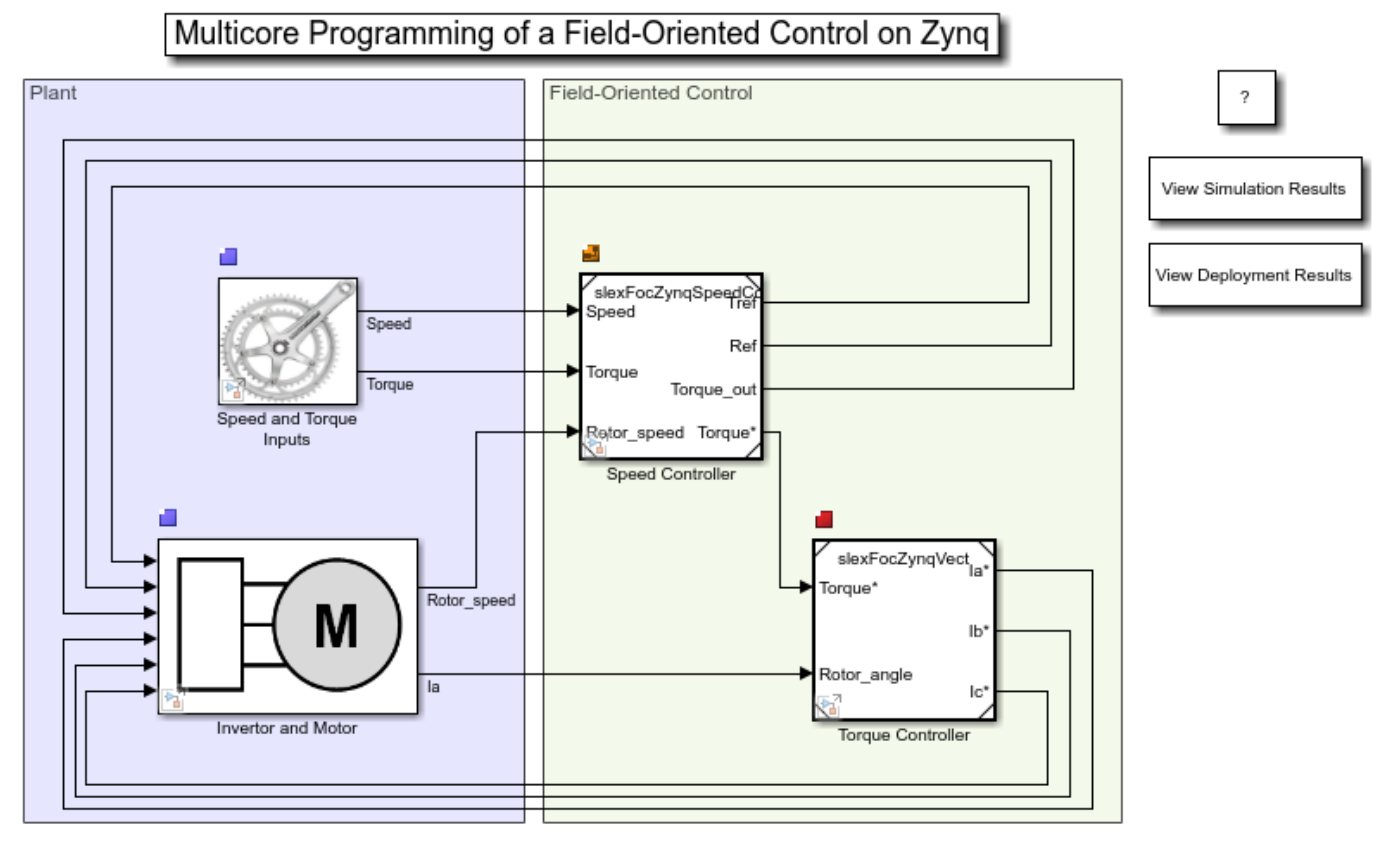

Copyright 2015 - 2019 The MathWorks, Inc.

### **Architecture Definition**

The target architecture in the example is Xilinx Zynq ZC702 evaluation kit. This can be verified by accessing the "Concurrent Execution" dialog box following the steps:

- Go to Simulation>Model Configuration Parameters,
- Click "Configure Tasks" at the Solver pane, under the Additional Options section.

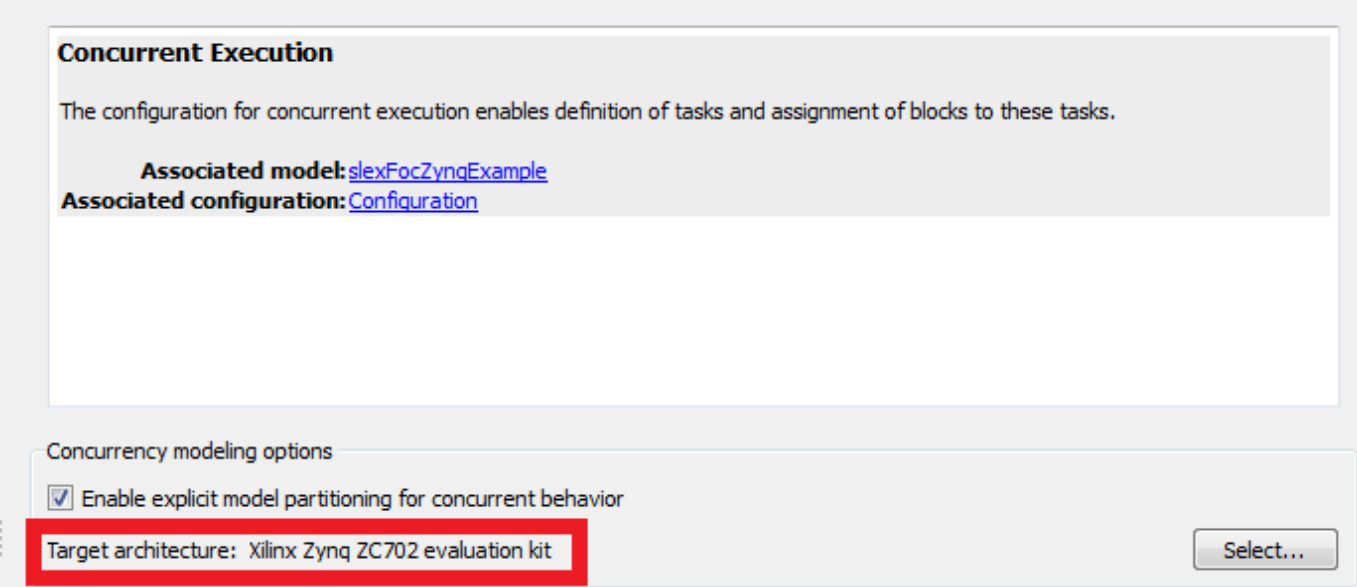

The evaluation board has an ARM Cortex-A9 CPU and a field-programmable gate array (FPGA). There are two tasks running on the ARM CPU. "Torque controller" is mapped to the first task and the blocks that constitute the plant ("Speed and Torque Inputs" block and "Invertor and Motor") are mapped to the second task. "Speed controller" operating at high frequency in the control loop is mapped to the FPGA. These settings can be changed in the "Tasks and Mapping" section of the "Concurrent Execution" dialog box.

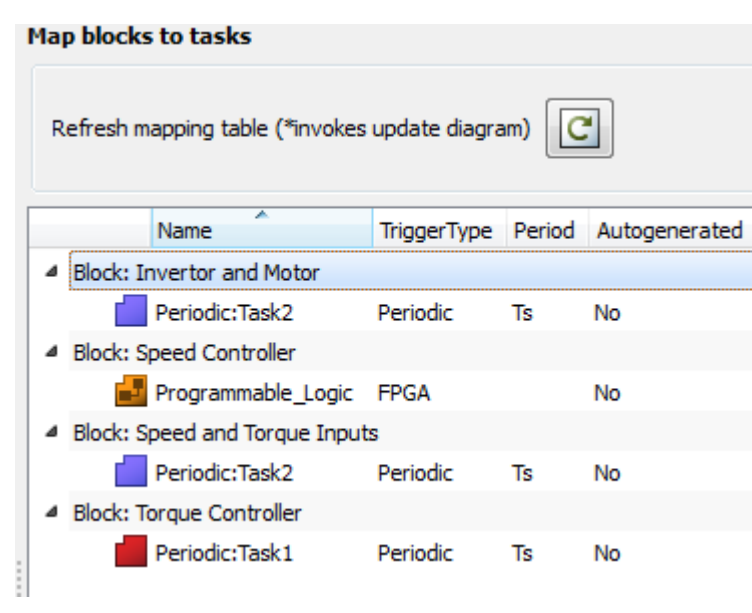

## **Generate Multi-threaded and HDL Code**

Press Ctrl-B or click on "Deploy to Hardware" to generate the multi-threaded and HDL code. The generated executable and the FPGA bitstream will be uploaded to Zynq board automatically. In order to perform this step, Zynq board should be connected to the computer and the environment should be set properly. You can consult to the documentation for additional information.

## **Receive Data from the Zynq**

First, open the scope by double-clicking "View Simulation Results", and run the simulation (Simulation>Run) to obtain the following output:

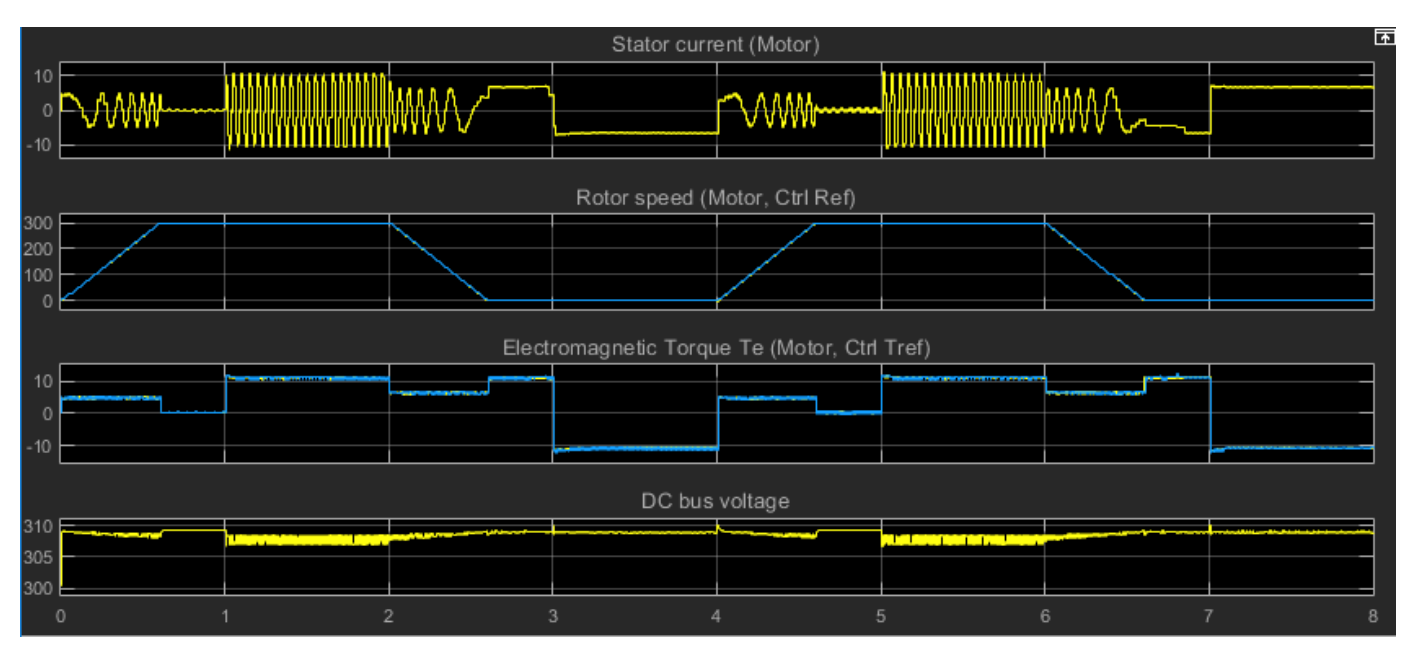

Compare this simulation output with the output of the executable that runs on the Zynq ZC702 board. In order to make this comparison, access the UDP receiver model by double-clicking on the "View Deployment Results". When the UDP receiver model is selected, run the simulation (Simulation>Run). The run command will send a signal to the Zynq ZC702 board to start running the executable on the board. The simulation data will be sent via UDP from the Zynq ZC702 board to the host machine. The captured UDP signal is displayed on the scope of the UDP Receiver model.

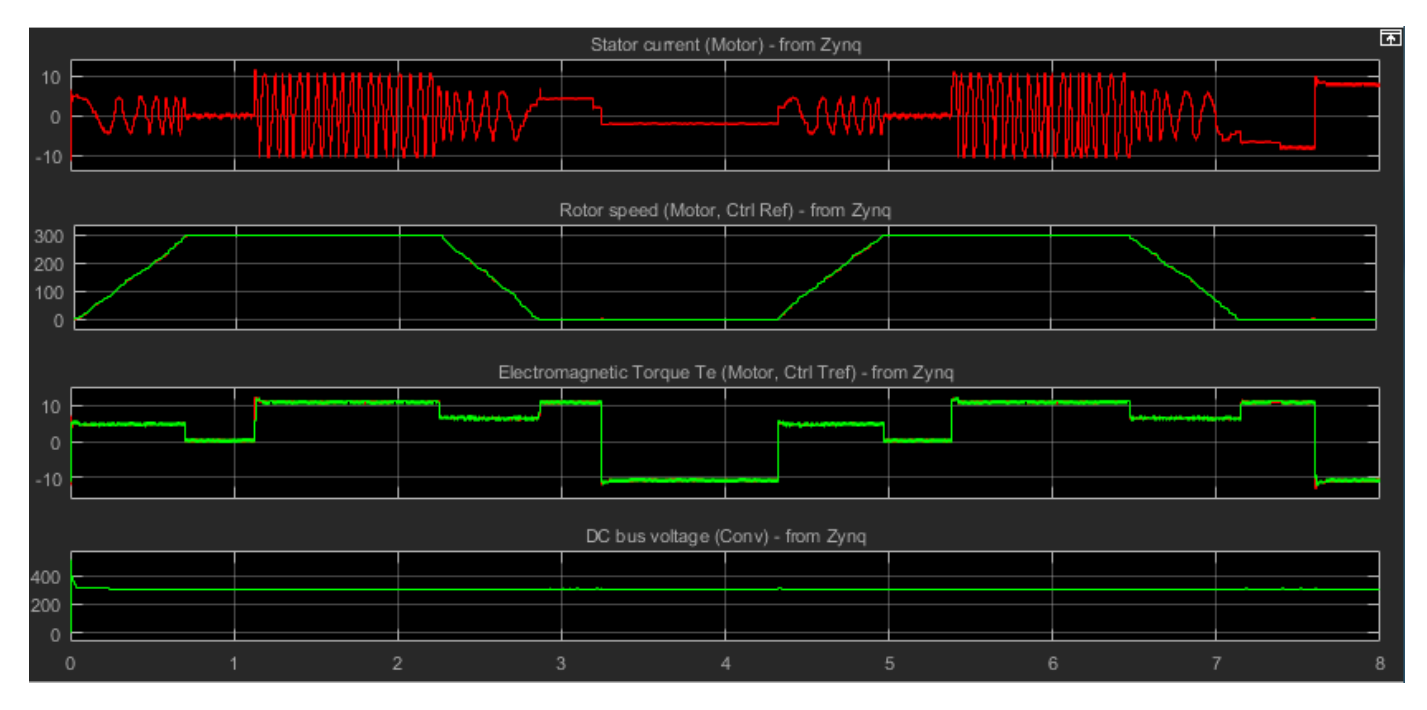

## **Close the Model**

close\_system('slexFocZynqExample', 0);

## **Multicore Deployment of a Plant Model**

This example illustrates how to take advantage of executing multithreaded code on a multicore processor using graphical partitioning. This example requires Simulink<sup>®</sup> Coder<sup>™</sup> to generate multithreaded code.

### **Overview**

One objective of model-based design is to create realistic models of physical systems and to simulate these models in real-time, for example, to verify controllers using hardware-in-the-loop (HIL). However, as more features are added to the plant model, the computational requirements may exceed the resources available by single-core processing systems.

Partitioning the plant and controller into separate pieces is one way to address the computational needs of complex models. With Simulink® you can partition a plant using Model blocks and then assign the code generated by each sub-model to threads for real-time execution on an HIL system such as Simulink Real-Time™. To see how this works, let us use our host computer as a stand-in for the real-time execution environment and generate real-time multi-threaded code for the following model.

slexMulticoreSolverExample

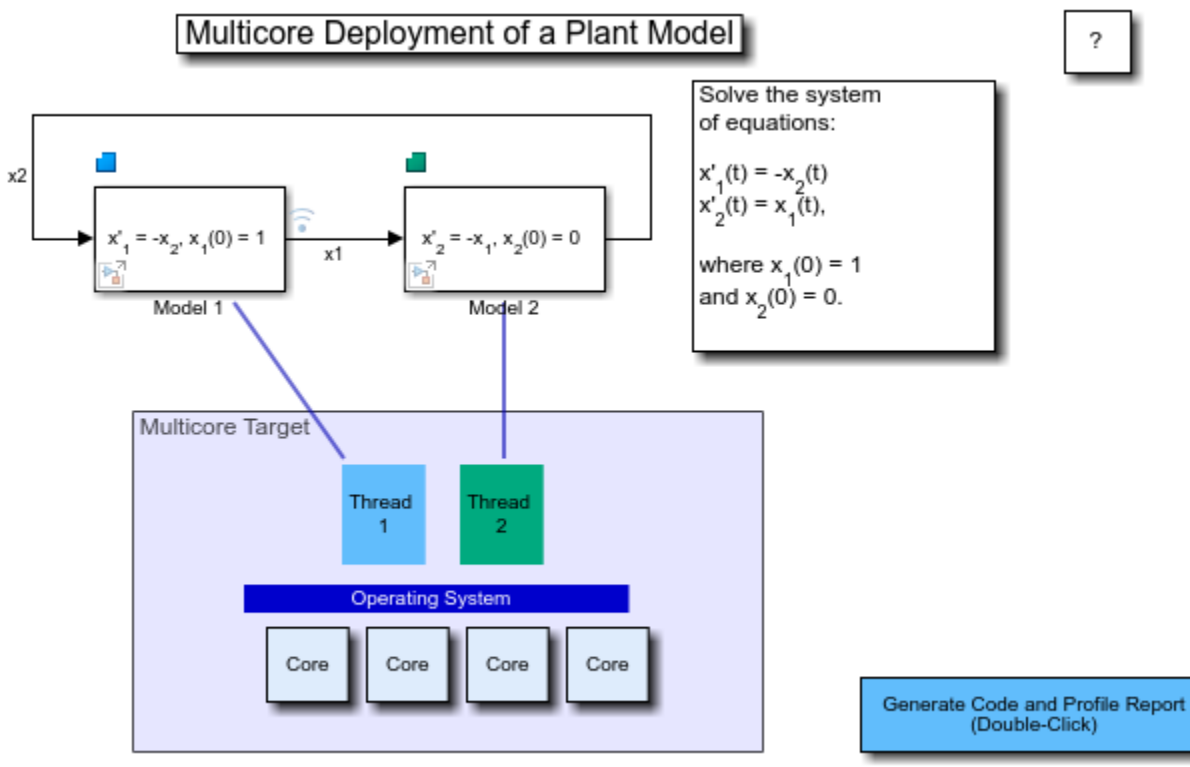

Copyright 2015 The MathWorks, Inc.

### **Symmetric Multicore Processing**

The illustration above shows that the code generated for the model is separated into two threads. In this example, the target is assumed to be a Symmetric Multicore Processor, so that the threads are

not associated with any particular core. The operating system is responsible for making the best use of the cores when scheduling thread execution. Ideally, to provide maximum flexibility, the number of threads (Nt) should be greater than the number of cores (Nc). Double-click on the 'Generate Code and Profile Report' button to generate multi-threaded code, profile its execution and visualize the results. The visualization shows a core occupancy map of how the cores were utilized at each time step of execution. It can be seen that the threads float across cores as deemed best by the operating system scheduler. This kind of scheduling is good when the operating system also needs to run other processes.

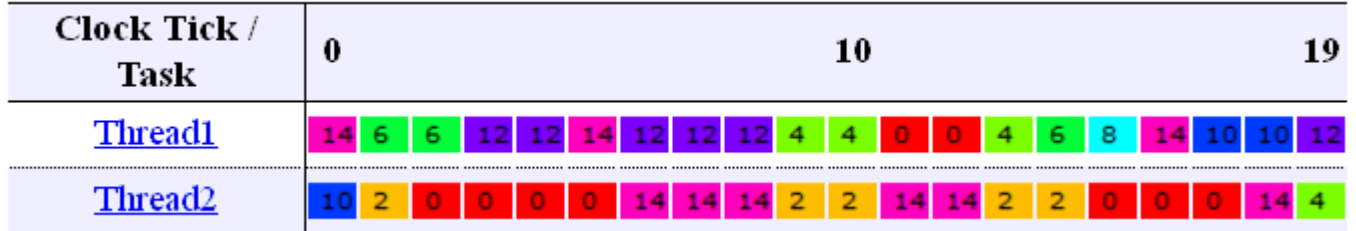

## **Thread Synchronization**

Simulink® Coder™ generates code such that the two threads may execute simultaneously and possibly on two different cores. This means that the signal values for  $x_1$  and  $x_2$  must be synchronized between the two threads. Simulink® provides several options to handle this requirement as illustrated here:

# Data Transfer Options

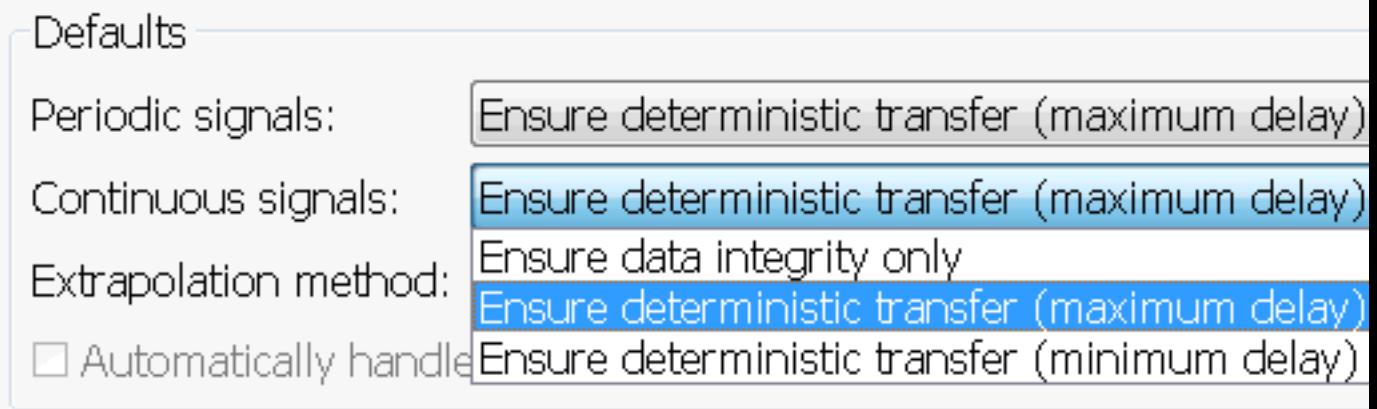

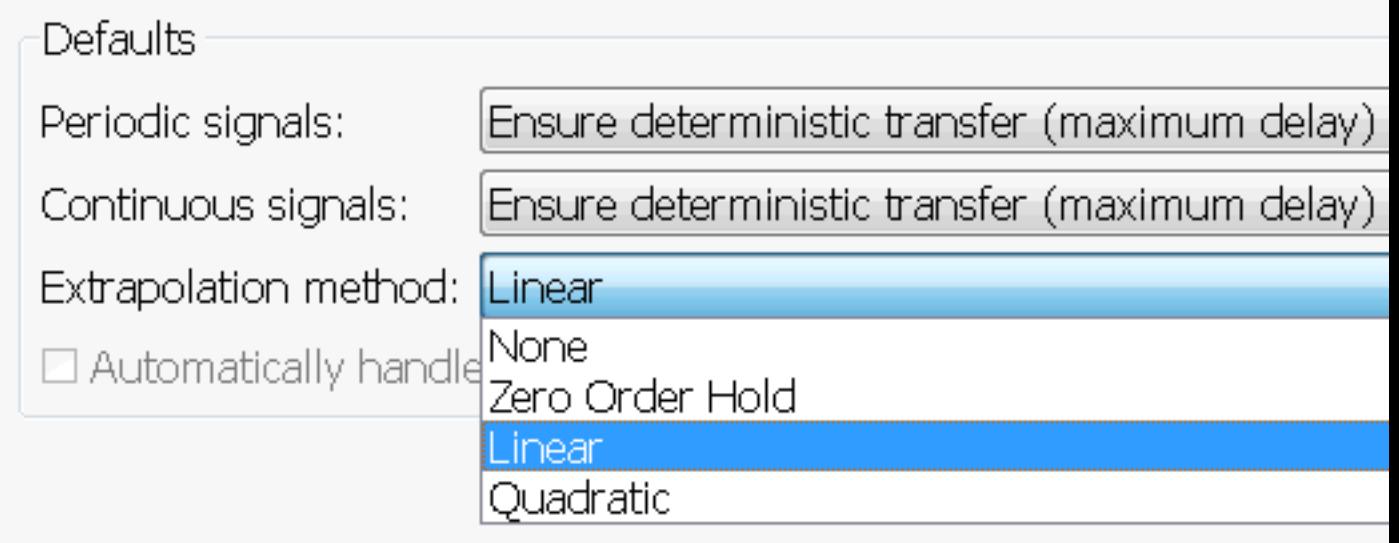

Using the script below, we will simulate and demonstrate the effect of the deterministic modes to understand how Simulink® handles synchronization.

- Reference solution (ode3) Simulink® is configured to provide the reference solution by synchronizing data at each major and minor time step.
- Zero Order Hold Each thread is solving a sub-system of equations using its own solver, while synchronizing data only on major time steps.
- Linear extrapolation In addition to the Zero Order Hold mode, each solver extrapolates data using linear predictions to compensate for data latency errors.

For most systems where the synchronization points are smooth, the linear extrapolation mode provides a good tradeoff between communication bottlenecks and numerical accuracy.

```
h = figure;
hVal = ishold;hold on;
mdl = 'slexMulticoreSolverExample';
dt = get_param(mdl, 'DataTransfer');
modes = \{ \ldots 'Ensure deterministic transfer (minimum delay)', ...
     'None', 'k:', ...
     'Ensure deterministic transfer (maximum delay)', ...
     'Zero Order Hold', 'm', ...
     'Ensure deterministic transfer (maximum delay)', ...
     'Linear', 'b' ...
};
for i=1:3:length(modes)
dt.DefaultTransitionBetweenContTasks = modes\{i\};
dt.DefaultExtrapolationMethodBetweenContTasks = modes{i+1};
out = sim(mdl);
plot(out.logsout.get('x1').Values.Time, ...
     out.logsout.get('x1').Values.Data, ...
     modes{i+2});
end
```

```
legend('Reference solution (ode3)', ...
       'Zero Order Hold Extrapolation', ...
        'Linear Extrapolation');
```
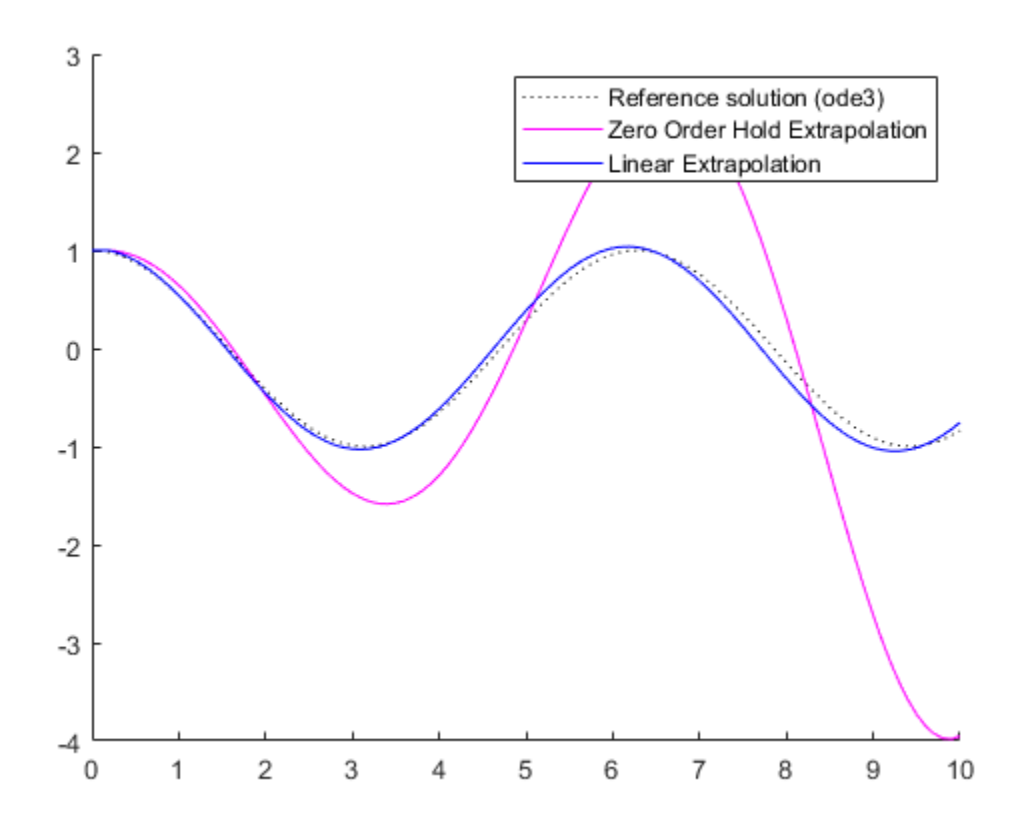

#### **Closing the Models**

close\_system('slexMulticoreSolverExample',0); close\_system('slexMulticoreSolverMdlref',0); if ~hVal, hold off; end delete(h);

## **Modeling Objects with Identical Dynamics Using For Each Subsystem**

This example shows how to model multiple objects with identical dynamics using the For Each Subsystem. The number of objects is parameterized by the length of the input signal.

This example illustrates how you can implement the model sldemo metro basic, using one For Each Subsystem to model three identical metronomes and another to model the identical effect that the motion of each metronome has on the moving base.

The continuous dynamics of the three identical metronomes in sldemo\_metro\_basic are modeled in identical subsystems: sldemo\_metro\_basic/Metronome1, sldemo\_metro\_basic/Metronome2, and sldemo metro basic/Metronome3. You can represent these three subsystems as one For Each subsystem. The initial position of the metronomes is passed in as a mask parameter to the For Each subsystem, which is used as an initial condition for one of the integrators. The For Each subsystem is configured to partition this parameter along the first dimension. As a result, an input vector with three elements defines initial positions for three metronomes.

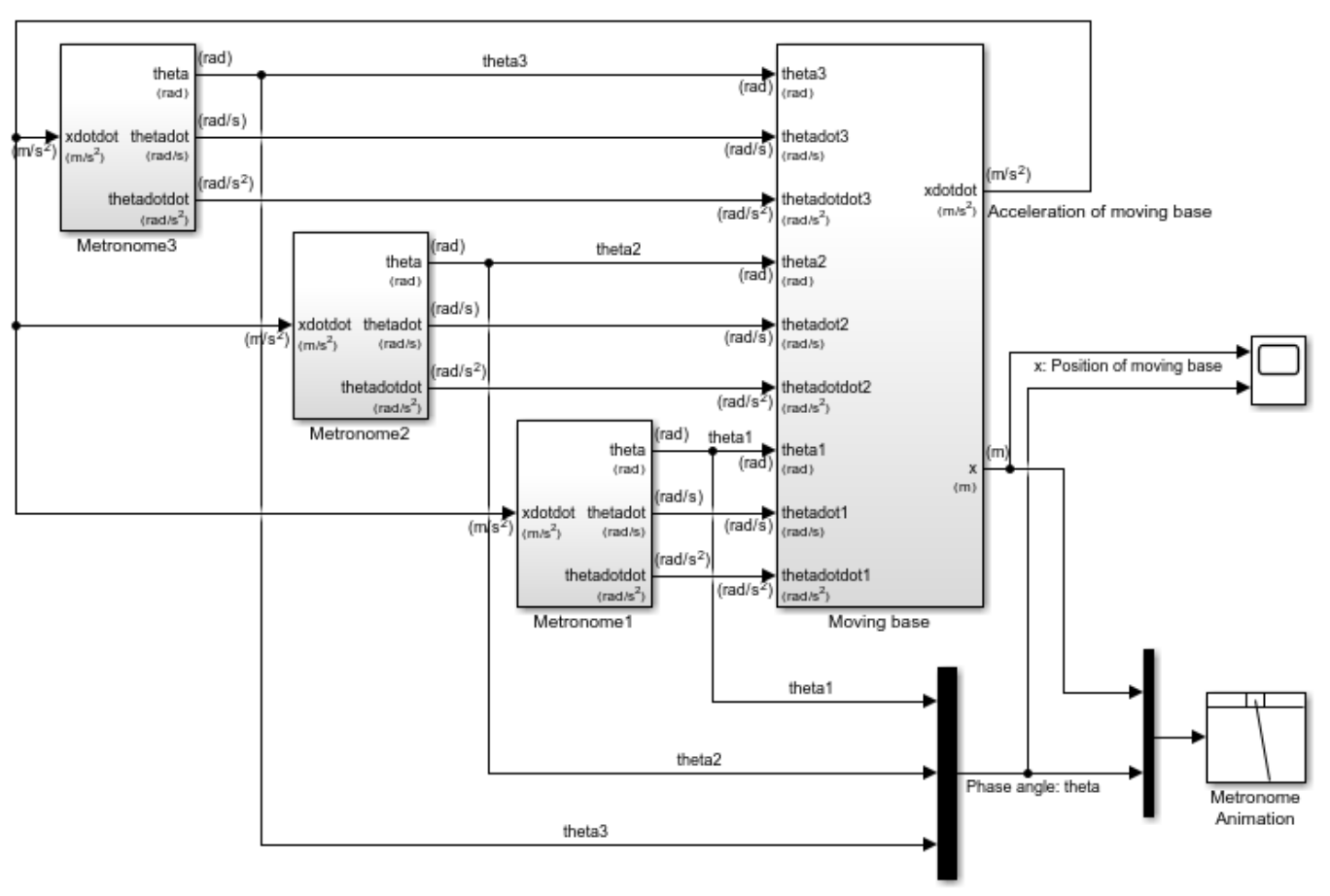

## Exploring the Solver Jacobian Structure of a Model Base model for sidemo\_metro\_foreach

Copyright 2018 The MathWorks, Inc.

**Figure 1:** Metronomes modeled using three subsystems with identical dynamics

 $\overline{\mathcal{E}}$ 

#### Modeling Objects with Identical Dynamics using For Each Subsystem

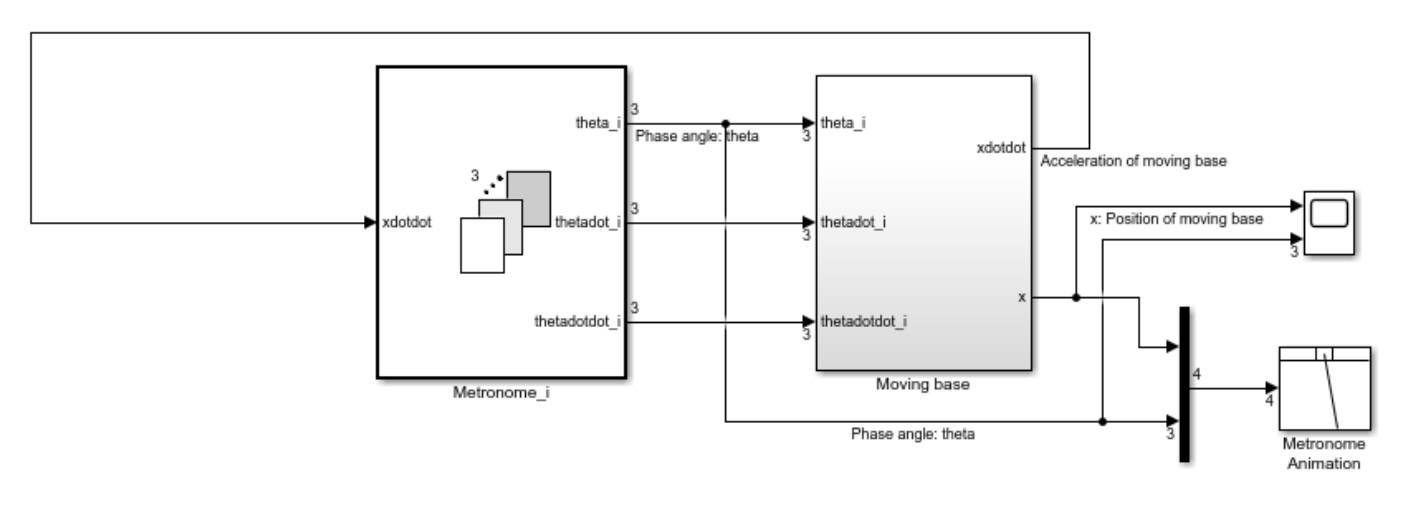

Copyright 2011-2014 The MathWorks, Inc.

#### **Figure 2:** Metronomes modeled using one For Each subsystem

On examining the dynamics of the Moving base, note that it involves three identical second-order differential terms corresponding to each metronome. You can replace the three copies with one For Each Subsystem. Instead of nine input signals, the For Each subsystem requires only three input signals: the angular displacements, the angular velocities, and the angular accelerations for all metronomes. The For Each subsystem is configured to partition the input signal along the first dimension and operates on one element from each signal for one iteration (i.e. one metronome).

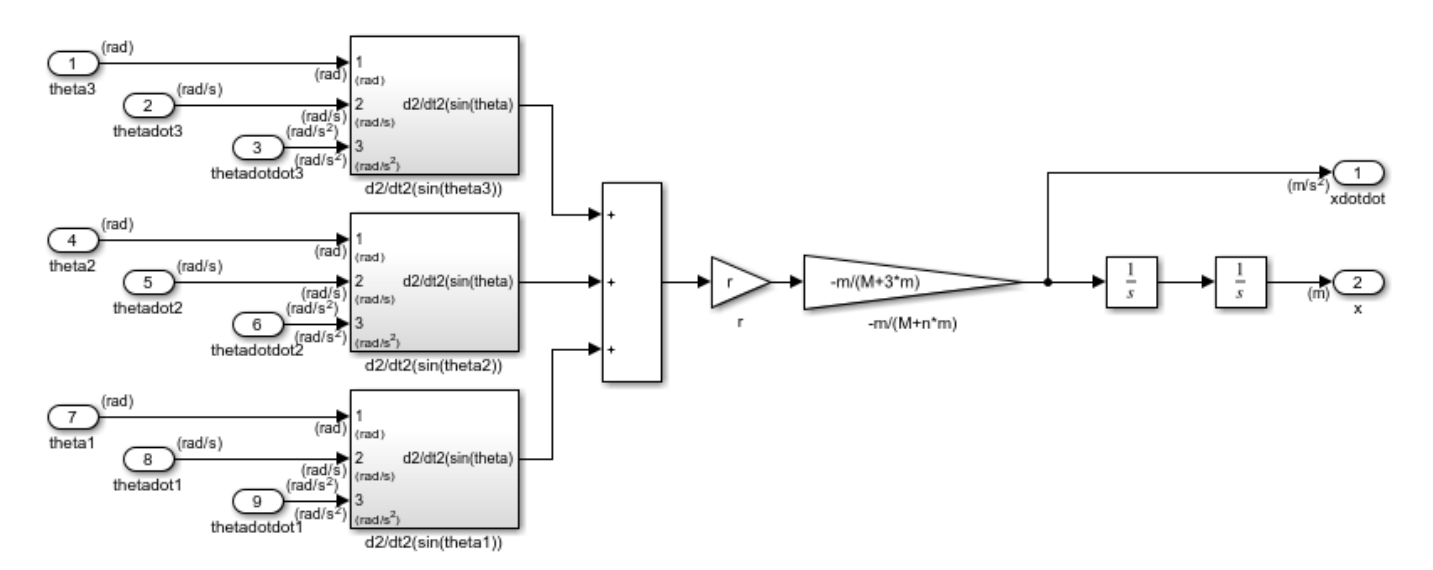

**Figure 3:** Second-order differential terms modeled using copies of the same subsystem

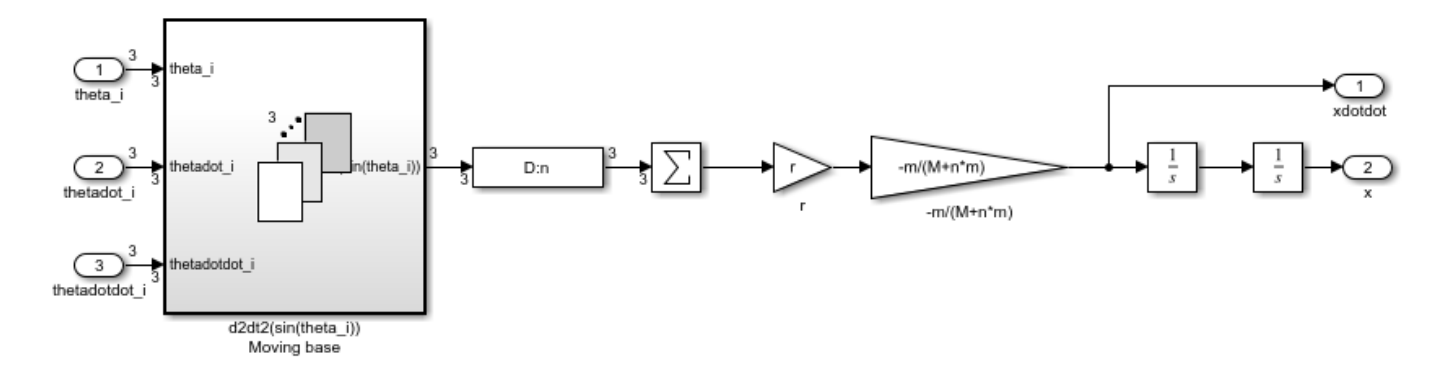

**Figure 4:** Second-order differential terms modeled using one For Each subsystem

After implementing the original model with two For Each subsystems, the model is now parameterized for the number of metronomes. To increase the number of metronomes, introduce a new value to the mask parameter.

For example:

Theta $4 = 0.7568$ ;

Double-click on the Metronome\_i block to open the mask dialog and change Input Positions (Partitioned) to: [Theta1 Theta2 Theta3 Theta4]

Execute the model to see the displacement angles of the four metronomes and the position of the moving base.

```
sim('sldemo_metro_foreach');
```
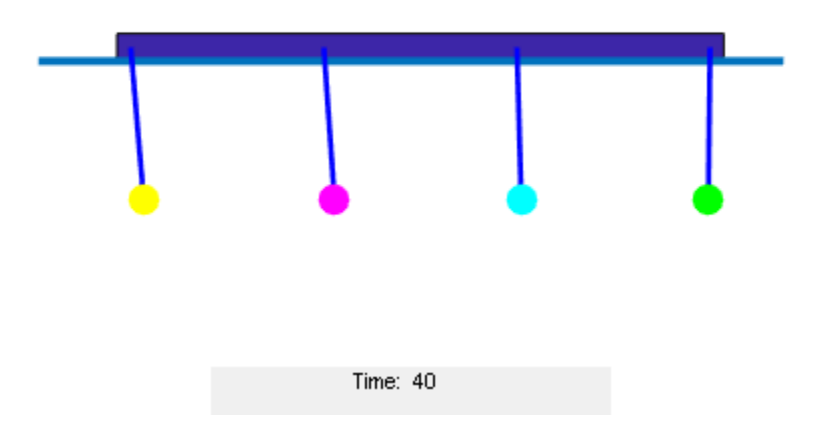

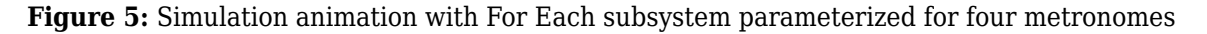

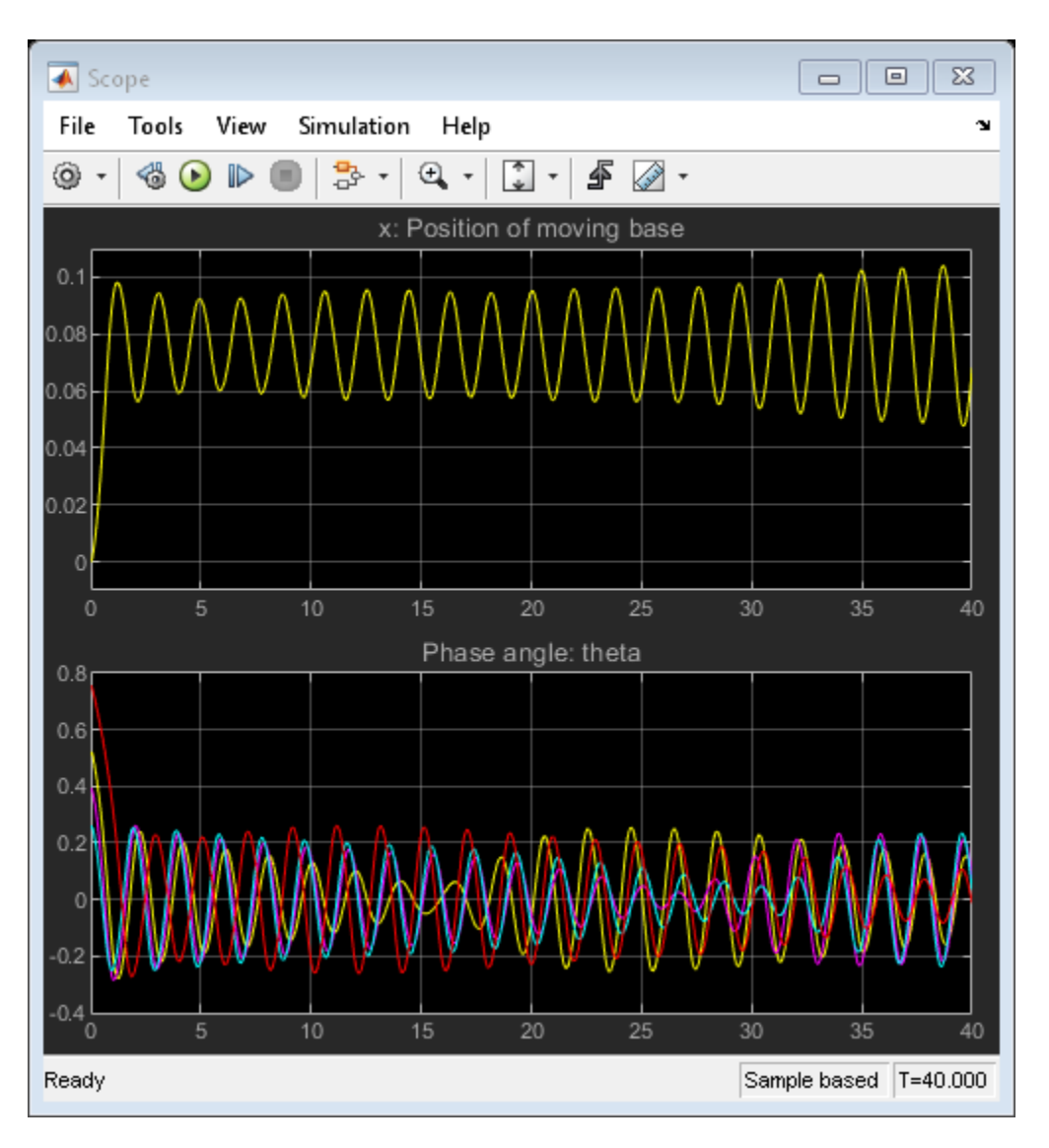

**Figure 6:** Simulation result with For Each subsystem parameterized for four metronomes

## **Vectorizing a Scalar Algorithm with For Each Subsystem**

This example shows how to use the For Each Subsystem. In this example the operations are performed on a vector for simplicity.

Open the example model sldemo\_foreach\_vectorized. This model contains a For Each Subsystem that processes the input signals one by one.

The inputs to the For Each Subsystem are: the signals to process, the coefficients of the FIR filter to use with each of these signals, and the common gain.

Each signal is scalar and needs to be processed individually. Consequently, the For Each Block that controls the partition dimension is set to partition the input signal along dimension 1, by slicing through a partition width of 1. For each input signal, a corresponding set of coefficients must also be partitioned using the same criterion. The gain is common to all the signals, thus this input is not partitioned.

Since the output signal dimension is expected to match the input signal dimension, the concatenation dimension is set equal to the partition dimension. If you prefer to change the signal dimension (a transpose in this case), you can choose 2 as the concatenation dimension.

For the For Each Subsystem, you must set the partition dimension and width, but not the input signal size. A check then ensures that this size is a multiple of the partition width. If no error is detected, the subsystem then calculates the number of independent executions that the enclosed subsystem will perform. These executions are independent, in that, the state associated with a given contained block has a unique value in each of the respective executions.

To see a non-vectorized implementation for this model, double-click on the subsystem in the left corner of the model. This implementation does not use the For Each Subsystem. It mimics its functionality by replicating the subsystem as many times as necessary and also by selecting and concatenating the signals appropriately. This replication process is prone to error and is not scalablechanging the input signal size would require changing the model accordingly.

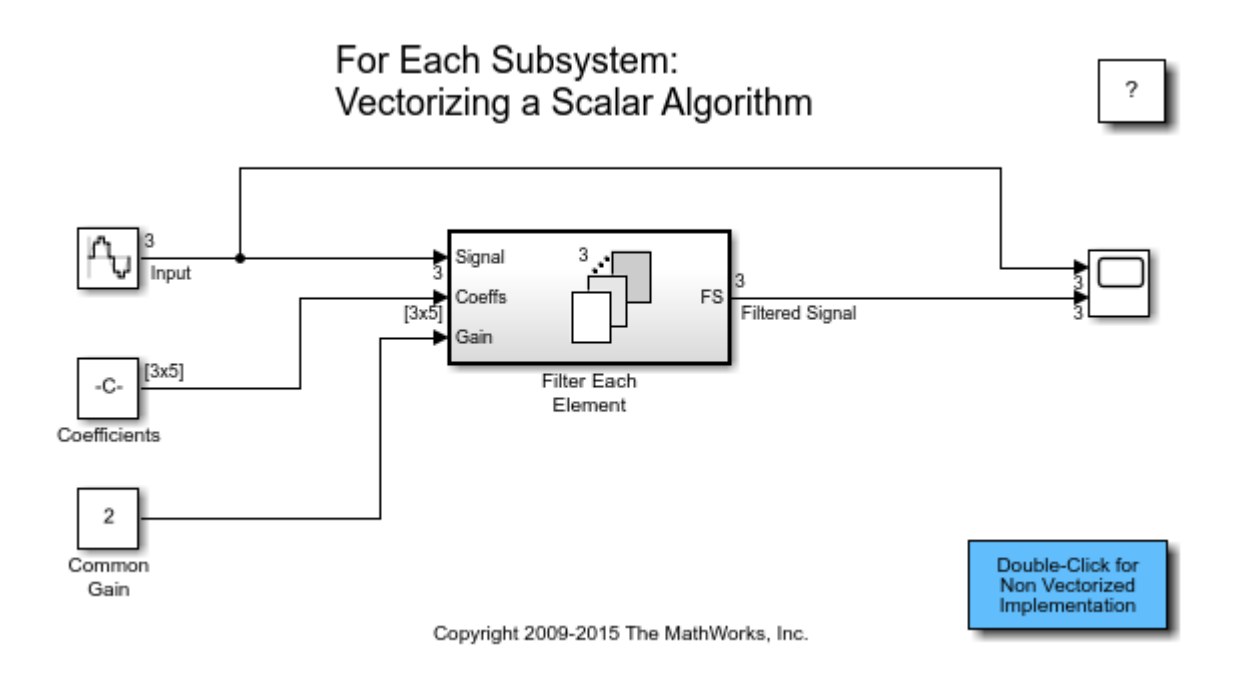

## **Tiled Processing of 2D Signals with For Each Subsystem**

This example shows how to use the For Each Subsystem. In this example the operations are performed on matrices.

Open the example model sldemo\_foreach\_tiled. This model contains a For Each Subsystem that processes submatrices of a matrix input signal.

To process submatrices of a matrix signal, you will need to use nested For Each Subsystems. The outer subsystem can be used to partition the signal along the first dimension, while the inner one can be used to partition along the second dimension. This order is arbitrary, and can be changed without affecting the result.

In this example a [4x4] matrix is to be partitioned into [2x2] submatrices. The outer subsystem partitions the signal along the first dimension. The resulting subarrays are then partitioned by the inner subsystem along the second dimension. Concatenation of the outputs respects the partitioning order to preserve the shape of the input signal. Note, however, that the output dimensions change since the processing of the submatrices results in scalar outputs.

To see a tile repetition implementation for this model, double-click on the subsystem in the left corner of the model window. This implementation does not use the For Each Subsystem. Instead, it mimics the functionality of the For Each Subsystem by replicating the subsystem as many times as necessary and by selecting and concatenating the signals appropriately. This replication process is prone to error and is not scalable- changing the input signal size would require changing the model accordingly.

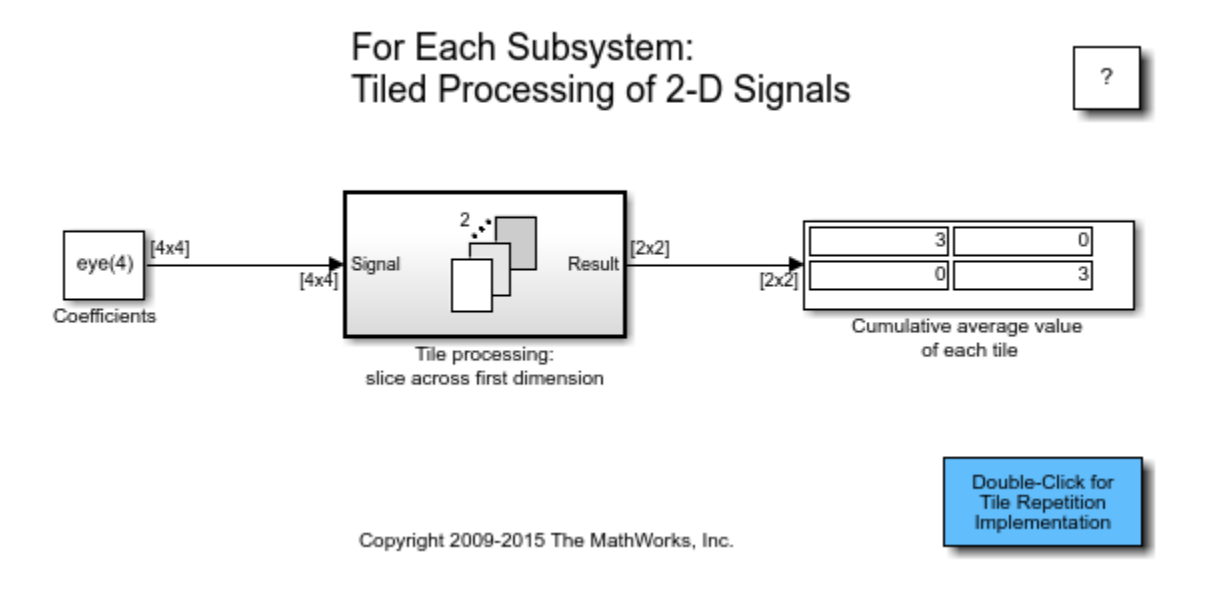

## **Neighborhood Processing Using For Each Subsystems**

This example shows how to use the For Each Subsystem block to process submatrices data when neighboring submatrices overlap each other. To demonstrate this data processing approach, the example implements the image edge detection with linear filters using the For Each Subsystem block. Each For Each Subsystem block has a For Each block that needs to be configured for partitioning and concatenation.

Open the example model slexForEachOverlapExample. This model uses a 3-by-3 kernel to implement the edge detection application for a given two-dimensional image. Because of the twodimensional input signal, this example uses nested for each subsystems.

- The outer for each subsystem partitions the signal along the first dimension. The outer For Each block is configured to partition the input signal along dimension 1. The block specifies a partition width of 3 and a partition offset of -2. (A partition offset of -2 indicates that each slice overlaps its neighboring slices by 2 elements.)
- The inner for each subsystem partitions the signal along the second dimension. The inner For Each block has the same settings as the outer For Each block except that the inner block is set to partition and concatenate signals along dimension 2.

The partitioning order is arbitrary. To ensure correctness of the result, the concatenation order of the outputs follows the partitioning order.

For simplicity, this example does not handle data padding. As a result, the size of the output image is slightly smaller than the size of the input image.

 $\overline{?}$ 

## **Neighborhood Processing Using For Each Subsystems: Image Edge Detection**

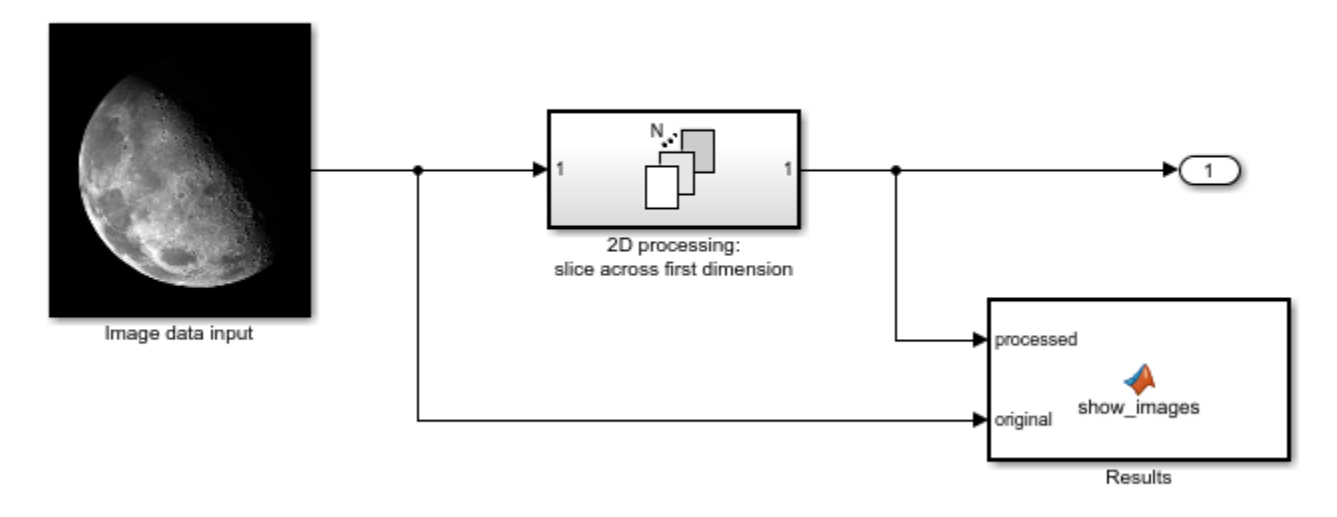

Copyright 2017 The MathWorks, Inc.

The result of the comparison between the original image and the processed image is shown below.

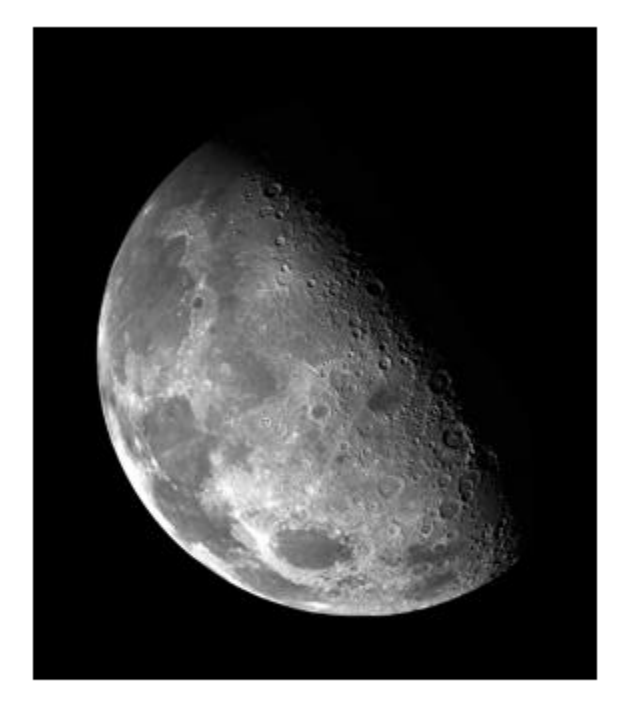

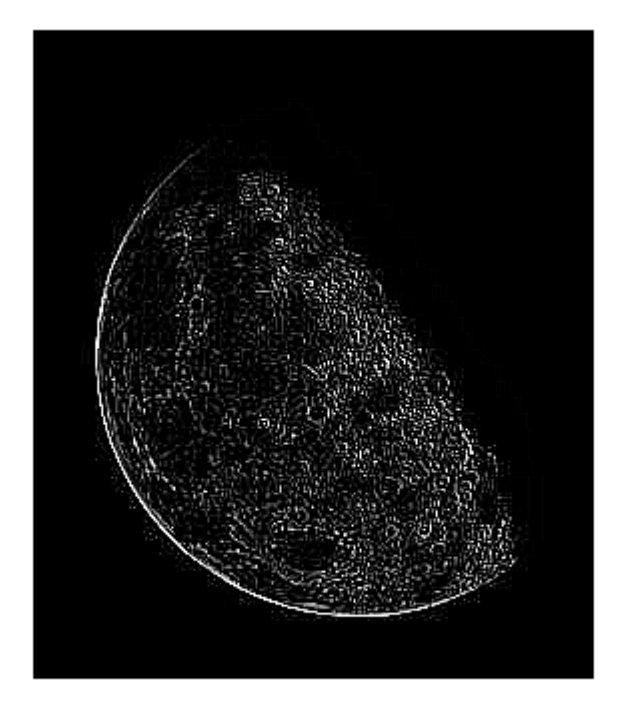

**Figure 1:** Original image vs. processed image
# <span id="page-4860-0"></span>**Using a Project with SVN**

This example shows how to use a project to manage the files within your design. Starting with an existing project that is already uses source control, this example shows how to view modified files, compare file revisions, and analyze project dependencies.

### **Set Up the Example Files and Open the Project**

Create and open a working copy of the project example files. MATLAB® copies the files to an example folder so that you can edit them. The example project is under Subversion (SVN) version control.

#### sldemo\_slproject\_airframe\_svn

```
Building with 'MinGW64 Compiler (C)'.
MEX completed successfully.
```
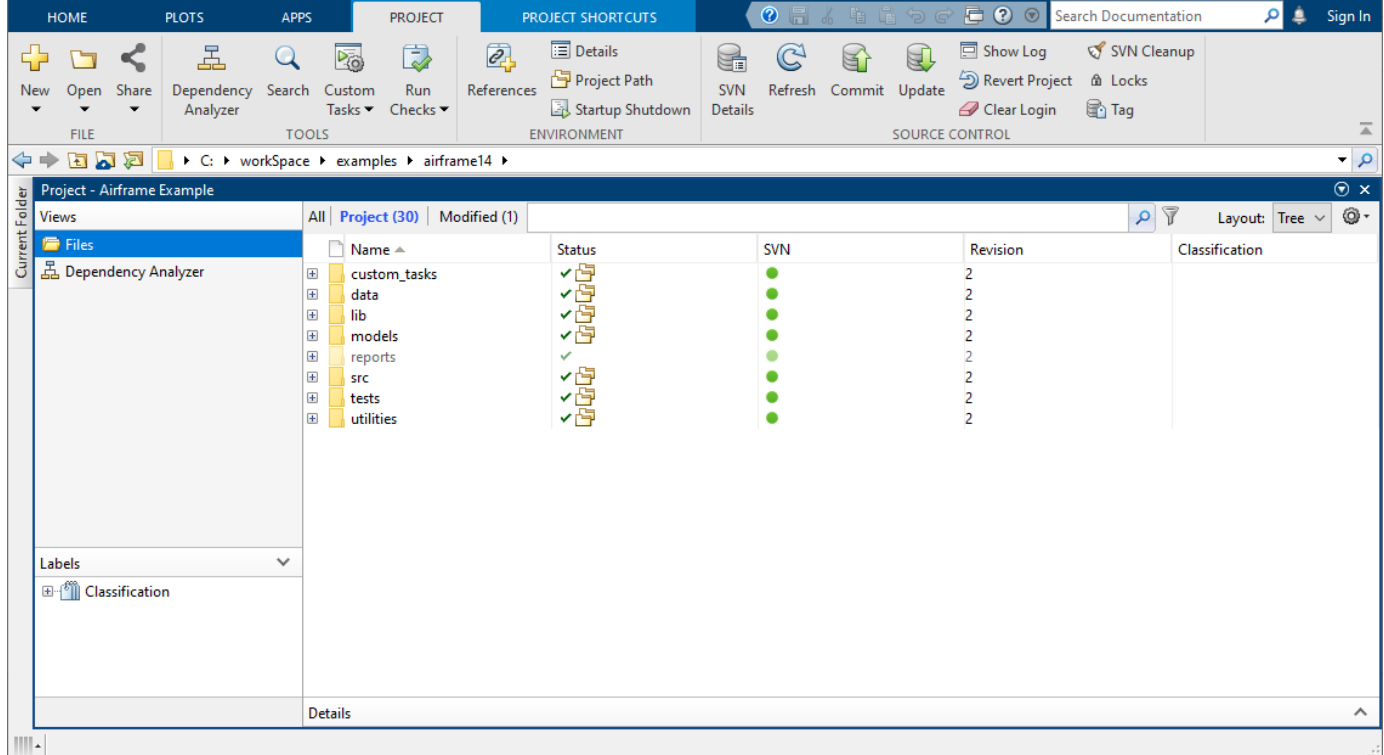

#### **Manage the Project Path**

When you open your project, MATLAB adds the project path to the MATLAB search path before applying startup shortcuts.

When you close your project, MATLAB removes the project path from the MATLAB search path after applying shutdown shortcuts.

1. To add or remove folders to the the project path, on the **Project** tab, in the **Environment** section, click **Project Path**:

- To add a folder (without subfolders) to the project path, click **Add Folder**. If you want to add a folder and its subfolders, click **Add with Subfolders** instead. Then use the Open dialog box to add the new folder.
- To remove a folder from the project path, from the display list, select the folder. Then click **Remove**.

It is important to add project files to the project path to ensure the Dependency Analyzer detects all project files.

# **Specify Project Details, Startup Folder, and Derived Files Folders**

2. On the **Project** tab, in the **Environment** section, click **Details**. Use the Project Details dialog box to:

- Edit the project name or add a description.
- View the **Project root** folder. You can change your project root by moving your entire project on your file system, and reopening your project in its new location. All project file paths are stored as relative paths.
- View or edit the **Start Up** folder. By default, this is set to the project root. When you open the project, the current working folder changes to the project root folder. You can specify a different startup folder or click **Clear**.
- View or edit the **Simulation cache folder** and **Code generation folder**.

To change the default project root for new projects, on the MATLAB **Home** tab, in the **Environment** section, click **Preferences**. Select **MATLAB > Project** and specify the **Default folder**.

### **Automate Startup and Shutdown Tasks**

You can set project files, such as MATLAB scripts and Simulink® models, to run, open, or close when the project opens or closes.

3. To configure an existing file to run on project startup and shutdown, or to specify environment options, click the **Startup Shutdown** button in the **Project** tab. In the Manage Project Startup and Shutdown dialog box

- Add or remove startup and shutdown files. If execution order is important, change the order using the arrow buttons.
- Use the check boxes to specify environment options. Select **Start Simulink before this project starts** to start Simulink when you open the project. Select **Refresh Simulink customizations** to run sl\_customization files on project startup and shutdown.

### **Project Shortcuts for Common Tasks**

Create project shortcuts for common tasks to make it easy to find and access important files and operations. For example, find and open top models, run code, and simulate models.

4. On the **Project Shortcuts** tab, this example project has shortcuts for the top-level model, a utility function to rebuild s-functions, and a design description document.

- Click the shortcut *F14 Model* to open the root model for this project.
- Click the shortcut *Rebuild Project's S-functions* to generate the S-Function.
- Click the **New Shortcut** button to create new shortcuts for a project file.

• Right click a shortcut and select **Edit Shortcut** to edit a shortcut.

#### **View Source Control Information**

On the **Project** tab, in the **Source Control** section, click **SVN Details**.

5. Use the Source Control Information dialog box to:

- View the **Repository location** folder. You can change your project root by moving your entire project on your file system, and reopening your project in its new location. All project file paths are stored as relative paths.
- View or change the used source control integration.

#### **Explore Files Views**

6. In the **Files** view, select the **Project (number of files)** view to manage the files within your project. This view only shows files that are part of your project.

7. Use the **All** view to see all the files in your working copy. This shows all the files that are under the project root, not just the files that are in the project. This view is useful for adding files to your project from your working copy.

8. Use the **Modified (number of files)** view to review the modified files before commiting your changes to source control. The modified files view is visible only if you are using source control with your project.

9. In any **Files** view, at the top right, change the layout from **Tree** to **List** to view the files as a list. Click the Organize View button  $\odot$  to customize the views and to sort files.

The **SVN** column provides source control information on individual files such as Unmodified, Added, Modified, or Deleted.

### **View Modified Files and Compare Revisions**

10. Open and make a change to one of the models in the models folder or to one of the MATLAB files in the utility folder. For example, add a comment in find top models.m in the utility folder.

11. To review, analyze, and commit modified or added project files, use the **Modified (number of files)** view. You see:

- The file you made changes to, for example, find top models.m.
- The files stored in the resources/project folder. These are internal project definition files generated by your changes. The project definition files allow you to add metadata to files, for example, by creating shortcuts, adding labels, and adding a project description. Project definition files also define the files that are added to your project. You can review changes in revisions of project definition files like any other project files.

12. To review changes in a modified file, right-click selected file, for example, find top models.m

- Select **Compare** > **Compare to Ancestor** to run a comparison against the local Git repository.
- Select **Compare** > **Compare to Revision** to compare the file to other revisions.

13. The Comparison Tool summarizes results in a report. Purple indicates modified items, blue indicates inserted items, and yellow indicates deleted items. To save a printable version of the report, select **Publish > HTML**, **Word**, or **PDF**.

14. If you are happy with your changes, on the **Project** tab, click the **Commit** button to commit your changes to source control.

# **Analyze Project Dependencies**

15. Use the Dependency Analyzer to investigate dependencies visually and explore the structure of your project. On the **Project** tab, in the **Tools** section, click **Dependency Analyzer**.

The Dependency Analyzer sumarizes the results in the pane on the right. It lists the names of the used **Products** and **External Toolboxes**. It detects problems, such as missing files, files not in the project, unsaved changes, and out-of-date derived files. In this example, the analyzer identifies a "Not in project" file and tags it with a warning sign  $\Delta$ .

16. To highlight problem files, in the **Problems** section, point to the problem message and click the magnifying glass. In this example, the timesthree.mexw64 file is required by the project but is not currently part of it. Right-click timesthree.mexw64 and select **Add to Project** or **Hide Warnings**. The next time you run the dependency analysis, the analyzer will not mark this file as a problem.

17. Perform an impact analysis on a selected file.

An impact analysis shows you how a change affects other files before you make the change. For example, to find required files for timesthree.mexw64 to run properly, right timesthree.mexw64 and select **Find Required**. To find how changes to timesthree.mexw64 impact files, right timesthree.mexw64 and select **Find Impacted**.

### **See Also**

["Resolve Conflicts with Simulink Three-Way Merge" on page 14-545](#page-4904-0)

["Perform Impact Analysis with a Project" on page 14-514](#page-4873-0)

["Running Custom Tasks with a Project" on page 14-525](#page-4884-0)

#### **Further Information**

"Project Management"

### **Related Examples**

# <span id="page-4864-0"></span>**Using a Project with Git**

This example shows how to use a project to manage the files within your design. Starting with an existing project that is already checked into source control, this example shows how to view modified files, compare file revisions, and analyze project dependencies.

### **Set up the Example Files and Open the Project**

Create and open a working copy of the project example files. MATLAB® copies the files to an example folder so that you can edit them. The example project is under Git™ source control.

#### sldemo\_slproject\_airframe

```
Starting: Simulink
Building with 'MinGW64 Compiler (C)'.
MEX completed successfully.
```
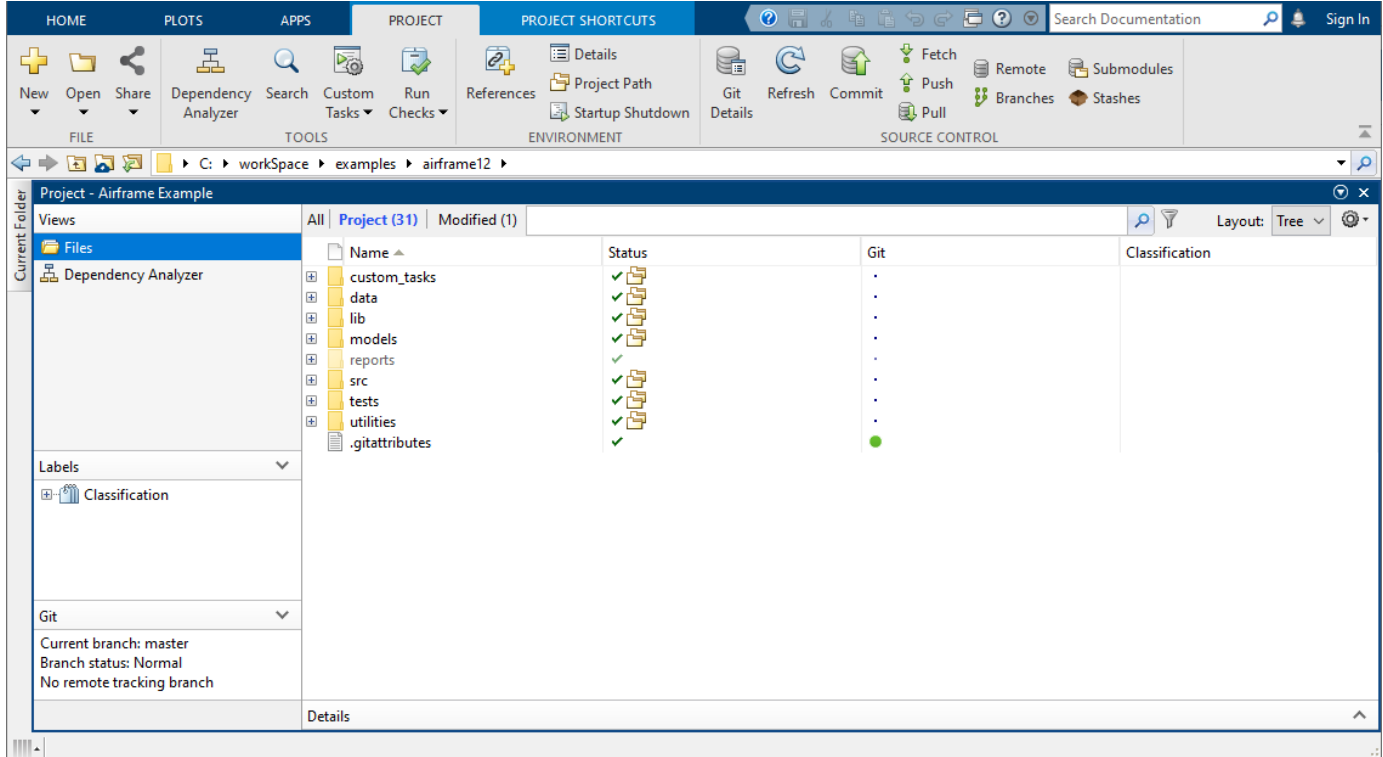

#### **Manage the Project Path**

When you open your project, MATLAB adds the project path to the MATLAB search path before applying startup shortcuts.

When you close your project, MATLAB removes the project path from the MATLAB search path after applying shutdown shortcuts.

1. To add or remove folders to the the project path, on the **Project** tab, in the **Environment** section, click **Project Path**:

- To add a folder (without subfolders) to the project path, click **Add Folder**. If you want to add a folder and its subfolders, click **Add with Subfolders** instead. Then use the Open dialog box to add the new folder.
- To remove a folder from the project path, from the display list, select the folder. Then click **Remove**.

It is important to add project files to the project path to ensure the Dependency Analyzer detects all project files.

# **Specify Project Details, Startup Folder, and Derived Files Folders**

2. On the **Project** tab, in the **Environment** section, click **Details**. Use the Project Details dialog box to:

- Edit the project name or add a description.
- View the **Project root** folder. You can change your project root by moving your entire project on your file system, and reopening your project in its new location. All project file paths are stored as relative paths.
- View or edit the **Start Up** folder. By default, this is set to the project root. When you open the project, the current working folder changes to the project root folder. You can specify a different startup folder or click **Clear**.
- View or edit the **Simulation cache folder** and **Code generation folder**.

To change the default project root for new projects, on the MATLAB **Home** tab, in the **Environment** section, click **Preferences**. Select **MATLAB > Project** and specify the **Default folder**.

### **Automate Startup and Shutdown Tasks**

You can set project files, such as MATLAB scripts and Simulink® models, to run, open, or close when the project opens or closes.

3. To configure an existing file to run on project startup and shutdown, or to specify environment options, click the **Startup Shutdown** button in the **Project** tab. In the Manage Project Startup and Shutdown dialog box

- Add or remove startup and shutdown files. If execution order is important, change the order using the arrow buttons.
- Use the check boxes to specify environment options. Select **Start Simulink before this project starts** to start Simulink when you open the project. Select **Refresh Simulink customizations** to run sl\_customization files on project startup and shutdown.

### **Project Shortcuts for Common Tasks**

Create project shortcuts for common tasks to make it easy to find and access important files and operations. For example, find and open top models, run code, and simulate models.

4. On the **Project Shortcuts** tab, this example project has shortcuts for the top-level model, a utility function to rebuild s-functions, and a design description document.

- Click the shortcut *F14 Model* to open the root model for this project.
- Click the shortcut *Rebuild Project's S-functions* to generate the S-Function.
- Click the **New Shortcut** button to create new shortcuts for a project file.

• Right click a shortcut and select **Edit Shortcut** to edit a shortcut.

#### **View Source Control Information**

On the **Project** tab, in the **Source Control** section, click **Git Details**.

5. Use the Source Control Information dialog box to:

- View the **Repository location** folder. You can change your project root by moving your entire project on your file system, and reopening your project in its new location. All project file paths are stored as relative paths.
- View or change the used source control integration.

#### **Explore Files Views**

6. In the **Files** view, select the **Project (number of files)** view to manage the files within your project. This view only shows files that are part of your project.

7. Use the **All** view to see all the files in your working copy. This shows all the files that are under the project root, not just the files that are in the project. This view is useful for adding files to your project from your working copy.

8. Use the **Modified (number of files)** view to review the modified files before commiting your changes to source control. The modified files view is visible only if you are using source control with your project.

9. In any **Files** view, at the top right, change the layout from **Tree** to **List** to view the files as a list. Click the Organize View button  $\odot$  to customize the views and to sort files.

The **Git** column provides source control information on individual files such as Unmodified, Added, Modified, or Deleted.

### **View Modified Files and Compare Revisions**

10. Open and make a change to one of the models in the models folder or to one of the MATLAB files in the utility folder. For example, add a comment in find top models.m in the utility folder.

11. To review, analyze, and commit modified or added project files, use the **Modified (number of files)** view. You see:

- The file you made changes to, for example, find top models.m.
- The files stored in the resources/project folder. These are internal project definition files generated by your changes. The project definition files allow you to add metadata to files, for example, by creating shortcuts, adding labels, and adding a project description. Project definition files also define the files that are added to your project. You can review changes in revisions of project definition files like any other project files.

12. To review changes in a modified file, right-click selected file, for example, find top models.m

- Select **Compare** > **Compare to Ancestor** to run a comparison against the local Git repository.
- Select **Compare** > **Compare to Revision** to compare the file to other revisions.

13. The Comparison Tool summarizes results in a report. Purple indicates modified items, blue indicates inserted items, and yellow indicates deleted items. To save a printable version of the report, select **Publish > HTML**, **Word**, or **PDF**.

14. If you are happy with your changes, on the **Project** tab, click the **Commit** button to commit your changes to source control.

# **Analyze Project Dependencies**

15. Use the Dependency Analyzer to investigate dependencies visually and explore the structure of your project. On the **Project** tab, in the **Tools** section, click **Dependency Analyzer**.

The Dependency Analyzer summarizes the results in the pane on the right. It lists the names of the used **Products** and **External Toolboxes**. It detects problems, such as missing files, files not in the project, unsaved changes, and out-of-date derived files. In this example, the analyzer identifies a "Not in project" file and tags it with a warning sign  $\Delta$ .

16. To highlight problem files, in the **Problems** section, point to the problem message and click the magnifying glass. In this example, the timesthree.mexw64 file is required by the project but is not currently part of it. Right-click timesthree.mexw64 and select **Add to Project** or **Hide Warnings**. The next time you run the dependency analysis, the analyzer will not mark this file as a problem.

17. Perform an impact analysis on a selected file.

An impact analysis shows you how a change affects other files before you make the change. For example, to find required files for timesthree.mexw64 to run properly, right timesthree.mexw64 and select **Find Required**. To find how changes to timesthree.mexw64 impact files, right timesthree.mexw64 and select **Find Impacted**.

### **See Also**

["Resolve Conflicts with Simulink Three-Way Merge" on page 14-545](#page-4904-0)

["Perform Impact Analysis with a Project" on page 14-514](#page-4873-0)

["Running Custom Tasks with a Project" on page 14-525](#page-4884-0)

#### **Further Information**

"Project Management"

# **Using a Project**

This example shows how to use an existing project to manage the files within your design. It shows how to automate startup and shutdown tasks, add shortcuts for common tasks, run checks, upgrade project files, analyze project dependencies, and share your project.

As a design grows, managing referenced files and dependencies becomes more complicated. Projects help you organize large hierarchies by finding required files, managing and sharing files and settings, and interacting with source control.

This project example is not under source control. As a result, essential tools needed in a collaborative environment are not available for use, for example, comparing files to their ancestors, comparing revisions and resolving conflicts.

- To use available source control integration in MATLAB® such as Git™ and SVN, see ["Using a](#page-4864-0) [Project with Git" on page 14-505](#page-4864-0) or ["Using a Project with SVN" on page 14-501](#page-4860-0) example instead.
- To use an external source control with project, put the project folder under the source control of choice and customize it to use the MATLAB® Comparison Tool for diff and merge. For more information, see "Customize External Source Control to Use MATLAB for Diff and Merge" (MATLAB).

### **Set up the Example Files and Open the Project**

Create and open a working copy of the project example files. MATLAB® copies the files to an example folder so that you can edit them.

Simulink.ModelManagement.Project.projectDemo('airframe'); rebuild\_s\_functions('no\_progress\_dialog');

```
Building with 'MinGW64 Compiler (C)'.
MEX completed successfully.
```
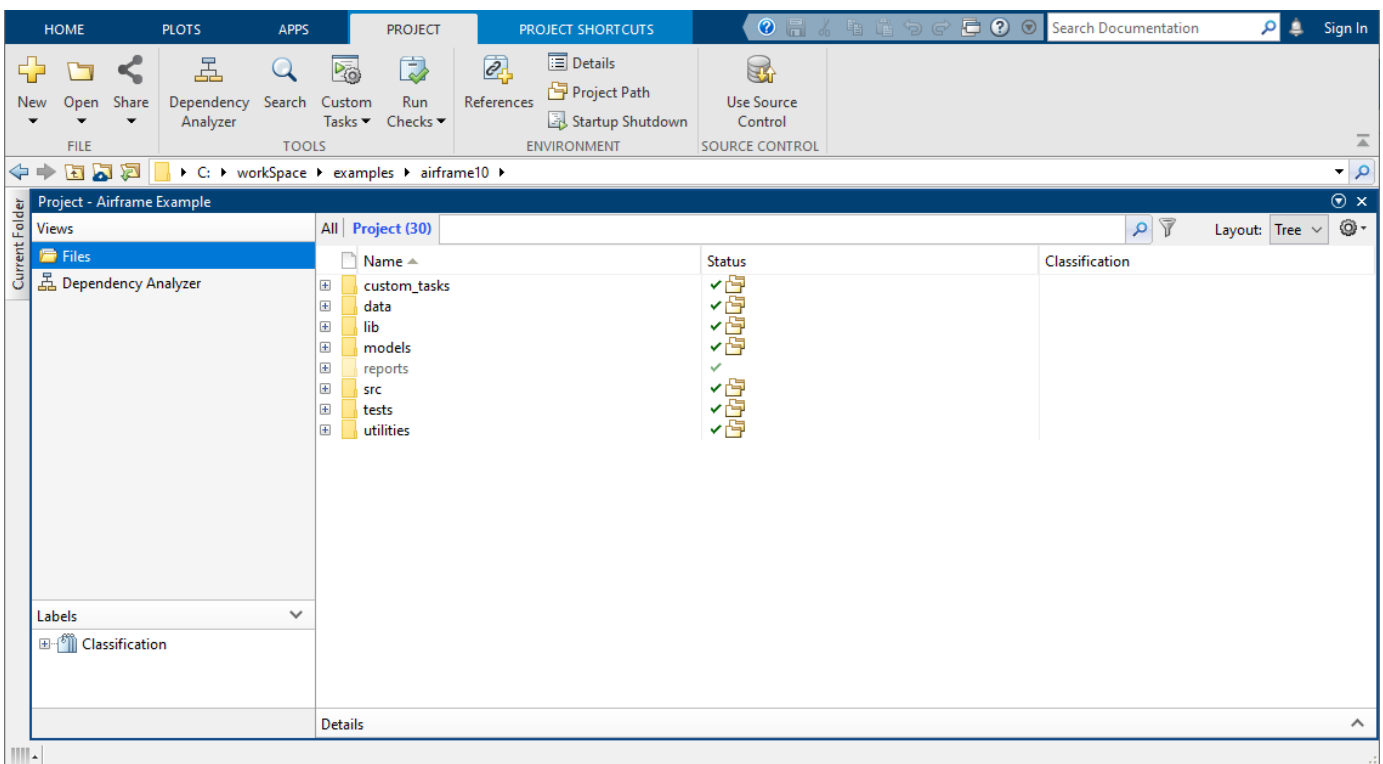

#### **Manage the Project Path**

When you open your project, MATLAB adds the project path to the MATLAB search path before applying startup shortcuts.

When you close your project, MATLAB removes the project path from the MATLAB search path after applying shutdown shortcuts.

1. To add or remove folders to the the project path, on the **Project** tab, in the **Environment** section, click **Project Path**:

- To add a folder (without subfolders) to the project path, click **Add Folder**. If you want to add a folder and its subfolders, click **Add with Subfolders** instead. Then use the Open dialog box to add the new folder.
- To remove a folder from the project path, from the display list, select the folder. Then click **Remove**.

It is important to add project files to the project path to ensure the Dependency Analyzer detects all project files.

#### **Specify Project Details, Startup Folder, and Derived Files Folders**

2. On the **Project** tab, in the **Environment** section, click **Details**. Use the Project Details dialog box to:

- Edit the project name or add a description.
- View the **Project root** folder. You can change your project root by moving your entire project on your file system, and reopening your project in its new location. All project file paths are stored as relative paths.
- View or edit the **Start Up** folder. By default, this is set to the project root. When you open the project, the current working folder changes to the project root folder. You can specify a different startup folder or click **Clear**.
- View or edit the **Simulation cache folder** and **Code generation folder**.

To change the default project root for new projects, on the MATLAB **Home** tab, in the **Environment** section, click **Preferences**. Select **MATLAB > Project** and specify the **Default folder**.

#### **Automate Startup and Shutdown Tasks**

You can set project files, such as MATLAB scripts and Simulink® models, to run, open, or close when the project opens or closes.

3. To configure an existing file to run on project startup and shutdown, or to specify environment options, click the **Startup Shutdown** button in the **Project** tab. In the Manage Project Startup and Shutdown dialog box

- Add or remove startup and shutdown files. If execution order is important, change the order using the arrow buttons.
- Use the check boxes to specify environment options. Select **Start Simulink before this project starts** to start Simulink when you open the project. Select **Refresh Simulink customizations** to run sl\_customization files on project startup and shutdown.

#### **Project Shortcuts for Common Tasks**

Create project shortcuts for common tasks to make it easy to find and access important files and operations. For example, find and open top models, run code, and simulate models.

4. On the **Project Shortcuts** tab, this example project has shortcuts for the top-level model, a utility function to rebuild s-functions, and a design description document.

- Click the shortcut *F14 Model* to open the root model for this project.
- Click the shortcut *Rebuild Project's S-functions* to generate the S-Function.
- Click the **New Shortcut** button to create new shortcuts for a project file.
- Right click a shortcut and select **Edit Shortcut** to edit a shortcut.

#### **Explore Files Views**

6. In the **Files** view, select the **Project (number of files)** view to manage the files within your project. This view only shows files that are part of your project.

7. Use the **All** view to see all the files in your working copy. This shows all the files that are under the project root, not just the files that are in the project. This view is useful for adding files to your project from your working copy.

8. In any **Files** view, at the top right, change the layout from **Tree** to **List** to view the files as a list. Click the Organize View button  $\odot$  to customize the views and to sort files.

#### **Analyze Project Dependencies**

9. Use the Dependency Analyzer to investigate dependencies visually and explore the structure of your project. On the **Project** tab, in the **Tools** section, click **Dependency Analyzer**.

The Dependency Analyzer summarizes the results in the pane on the right. It lists the names of the used **Products** and **External Toolboxes**. It detects problems, such as missing files, files not in the project, unsaved changes, and out-of-date derived files. In this example, the analyzer identifies a "Not in project" file and tags it with a warning sign  $\Delta$ .

10. To highlight problem files, in the **Problems** section, point to the problem message and click the magnifying glass. In this example, the timesthree.mexw64 file is required by the project but is not part of it. Right-click timesthree.mexw64 and select **Add to Project** or **Hide Warnings**. The next time you run the dependency analysis, the analyzer will not mark this file as a problem.

11. Perform an impact analysis on a selected file.

An impact analysis shows you how a change affects other files before you make the change. For example, to find required files for timesthree.mexw64 to run properly, right timesthree.mexw64 and select **Find Required**. To find how changes to timesthree.mexw64 impact files, right timesthree.mexw64 and select **Find Impacted**.

## **Run Checks and Upgrade Project Files**

12. Upgrade all models, libraries, and MATLAB code files in your project to the latest release using a simple workflow. On the **Project** tab, select **Run Checks** > **Upgrade**.

To upgrade all files, run all checks, and apply fixes automatically where possible, click **Upgrade**. If you want to change the settings, use these options before clicking **Upgrade**:

- If you want to run upgrade checks but not apply fixes automatically where possible, clear the check box **Apply upgrades automatically**.
- If you want to change which files to upgrade and which checks to run, click **Change Options**. In the Upgrade Options dialog box, clear check boxes for models and checks you want to exclude from the upgrade.

The Upgrade Project tool apply all fixes automatically when possible, upgrade all model hierarchies in the project at once, and produce a report.

### **Share Project**

Before sharing projects with other users, it is helpful to find required files or toolboxes using the Dependency Analyzer.

13. On the **Project** tab, select **Share** and explore the different sharing options.

You can share your project as an archive and send it by email. On the **Project** tab, select **Share** > **Archive**. You can export the whole project or just a part of it using **Export profile**. If you decide to exclude files from your project, use the Dependency Analyzer to examine the impact of excluding a file on the project. If you have referenced projects and want to export the referenced project files, then select the **Include referenced projects** check box.

You can also share your project and make it publicly available on GitHub®. This adds Git source control to the open project.

### **See Also**

["Perform Impact Analysis with a Project" on page 14-514](#page-4873-0)

["Running Custom Tasks with a Project" on page 14-525](#page-4884-0)

# **Further Information**

"Project Management"

# <span id="page-4873-0"></span>**Perform Impact Analysis with a Project**

This example shows how to perform file-level impact analysis using the Dependency Analyzer. It shows how to visualize project structure, analyze project dependencies, find required toolboxes and products, identify and fix problems, and assess how a change will affect other project files.

You can run a dependency analysis at any point in your workflow. In a collaborative environment, you typically check dependencies

- when you first set up or explore a project
- when you run tests to validate changes to your design
- before you submit a version of your project to source control
- before you share or package your project

### **Set Up the Example Files and Open the Project**

Create and open a working copy of the project example files. MATLAB® copies the files to an example folder so that you can edit them. The example project is under Git™ source control.

#### sldemo\_slproject\_airframe;

```
Building with 'MinGW64 Compiler (C)'.
MEX completed successfully.
```
#### **Visualize Project Structure and Dependencies**

Run a dependency analysis on all the files in your project.

#### 1. On the **Project** tab, click **Dependency Analyzer**.

The dependency graph shows:

- Your project structure and its file dependencies, including how files such as models, libraries, functions, data files, source files, and derived files relate to each other. Each item in the graph represents a file and each arrow represents a dependency
- Relationships between source and derived files (such as .m and .p files, .slx and .slxp, and .c and .mex files), and between C/C++ source and header files

When no file is selected, the **Properties** pane shows:

- The project details
- The required products and toolboxes for the entire project
- The list of problems for the entire project, such as missing files, files not in the project, files with unsaved changes, and out-of-date derived files

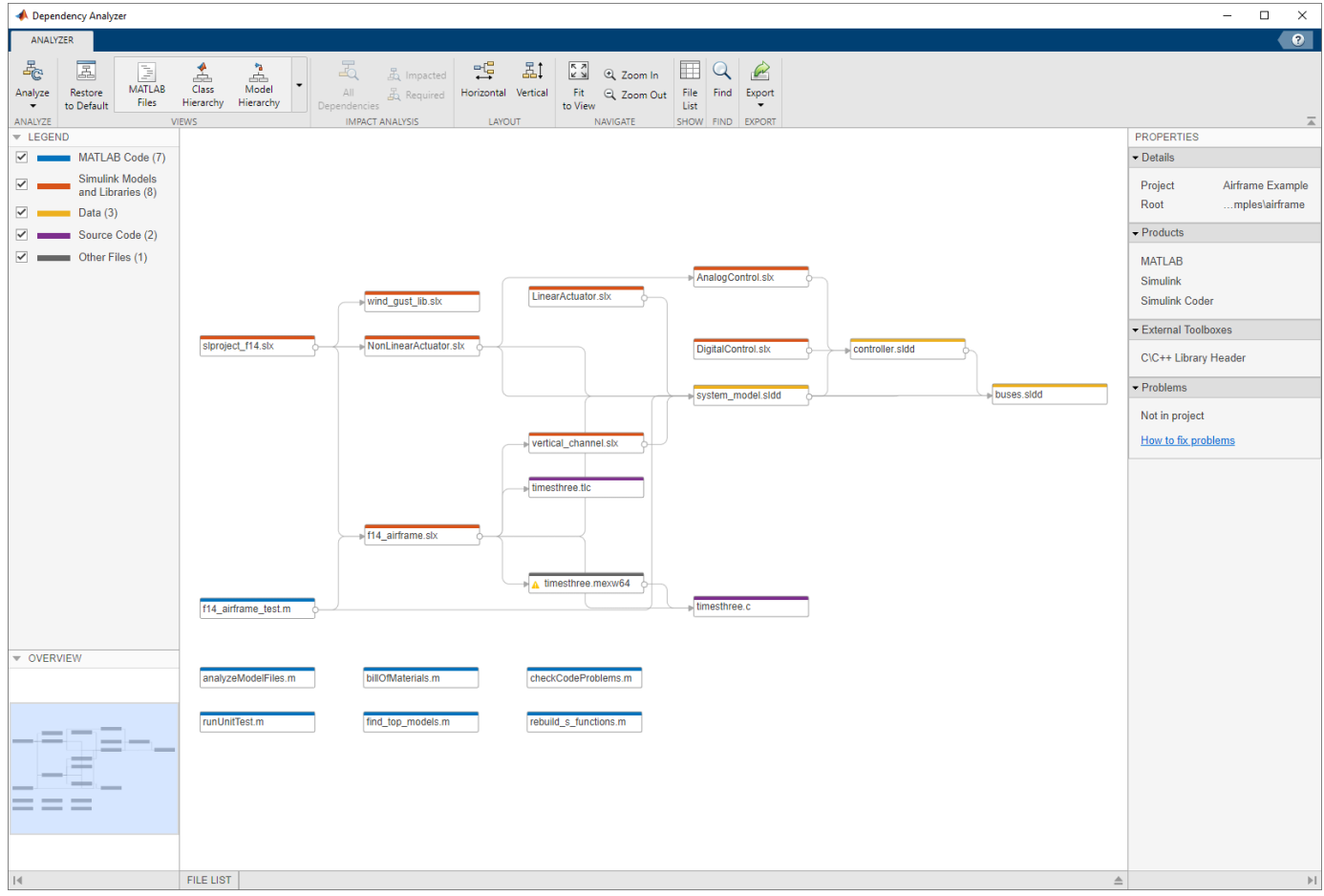

#### **Investigate and Resolve Problems**

The Dependency Analyzer identifies problems, such as missing files, files not in the project, unsaved changes, and out-of-date derived files. You can examine problem files using the dependency graph or the file list.

Use the graph to investigate problem files.

2. In the **Properties** pane, in the **Problems** section, point to **Not in project** and click the magnifying glass icon  $\mathbf{Q}$ .

The graph highlights the files with this specific problem, in this example, timesthree.mexw64.

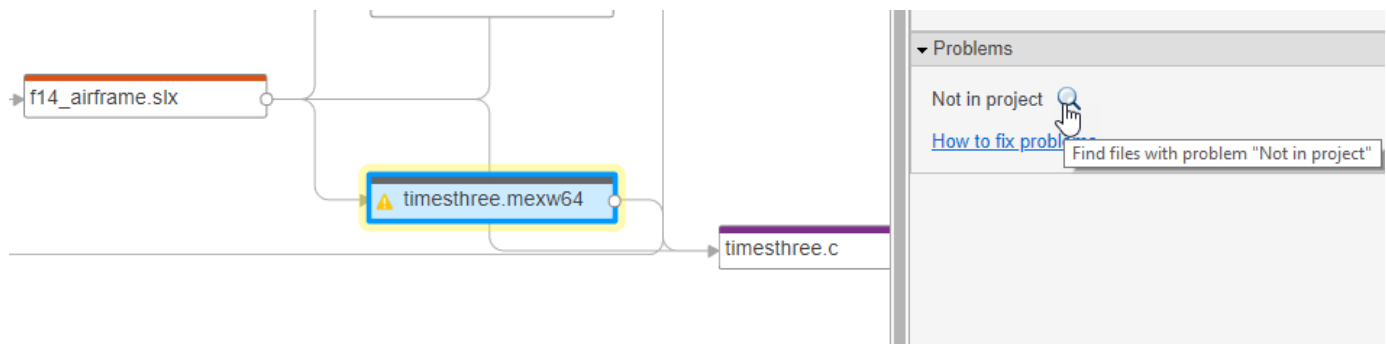

Take actions to resolve the problem file.

3. Right-click timesthree.mexw64 and select **Add to Project**. To remove timesthree.mexw64 from the problem list without adding it to the project, right-click and select **Hide Warnings**.

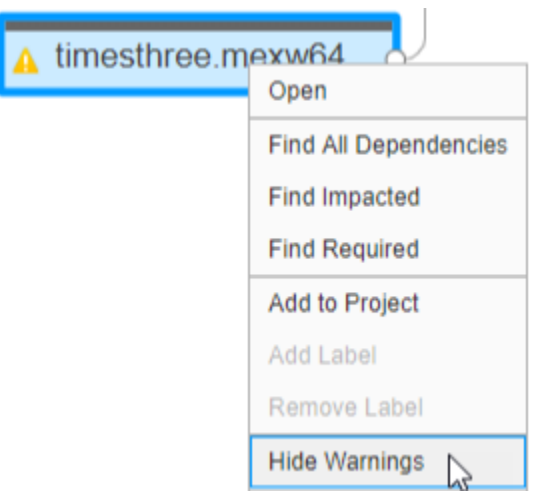

4. Click **Analyze** to update the graph and the **Problems** list.

Tip: For large projects, use the **File List** to investigate your project problem files. For more details, see "Investigate Problem Files in File List".

# **View Modified Files**

5. Open and make a change to one of the models, for example, vertical\_channel.slx.

a. In the dependency graph, double-click vertical channel.slx to open it.

b. Move a block in vertical channel.slx and save the model.

Use the **Views** gallery to display the source control status of each file in the dependency graph.

6. In the Dependency Analyzer toolstrip, expand the **Views** gallery and click **Source Control**.

The color of each item in the graph now represents its source control status. Since you made a change to vertical\_channel.slx, its source control status is **Modified**.

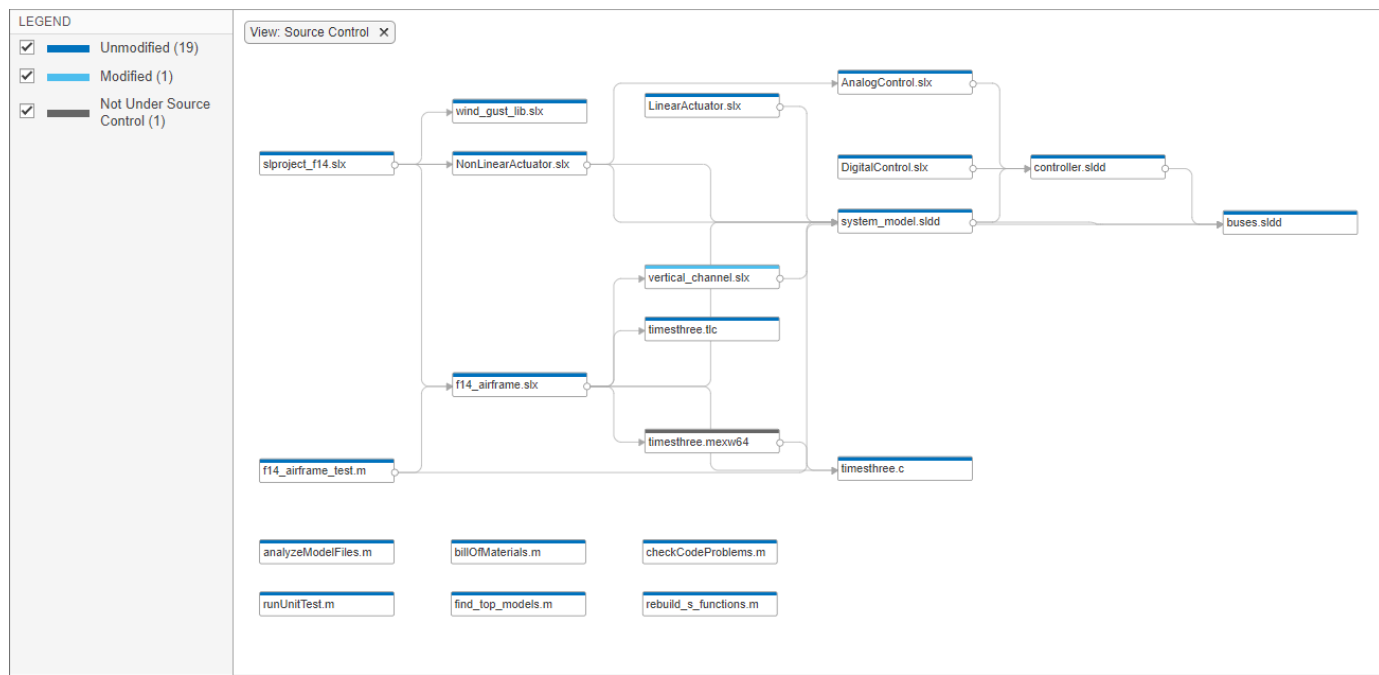

#### **Find the Impact of the Change**

You can use the **Impact Analysis** tools to find:

- the files impacted by a change to a file
- the files required by a file to run successfully
- 7. Use the **Impact Analysis** tools to assess the impact your change has on other files.
- a. In the dependency graph, select the file you modified, for example, vertical channel.slx.

b. In the **Impact Analysis** section, click **Impacted**.

The dependency graph filters files and shows only those impacted by the changes you made to vertical\_channel.slx.

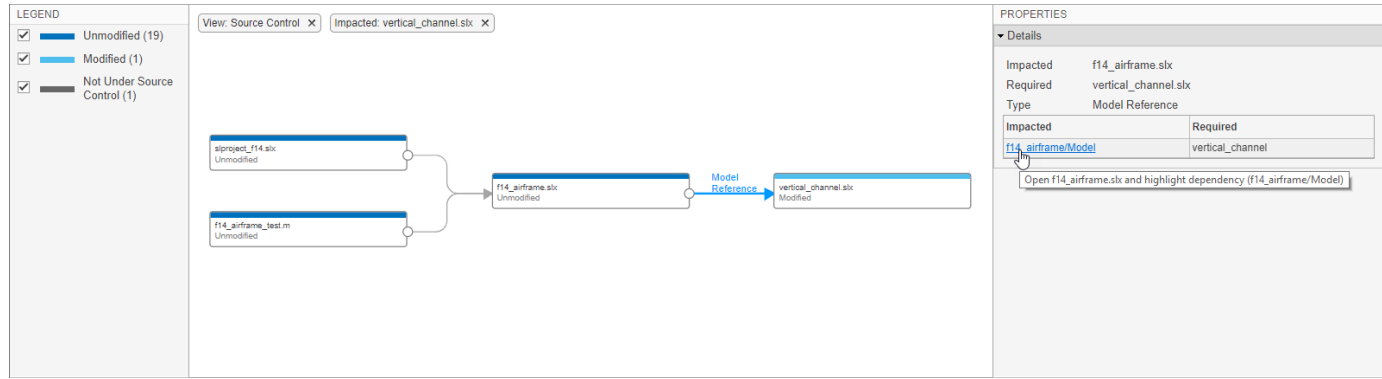

8. Find where the dependency to vertical\_channel.slx is introduced in f14\_airframe.slx.

a. Select the dependency arrow linking f14\_airframe.slx to vertical\_channel.slx.

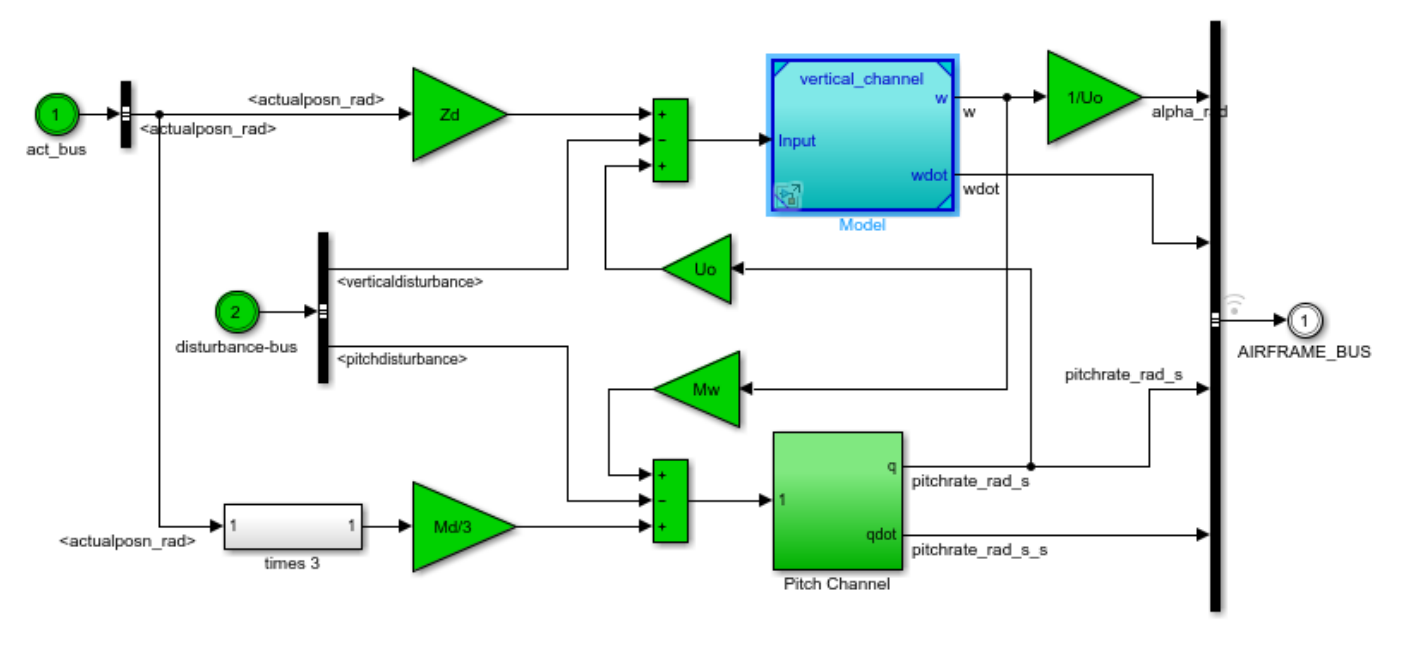

b. In the **Properties** pane, click the link under **Impacted**. Simulink® opens the model f14 airframe.slx and highlights the model block vertical channel.

Copyright 1990-2018 The MathWorks, Inc.

## **Identify Tests to Run**

Project automatically associates Classification labels to each project files. This includes **Design**, **Artifact**, **Convenience**, **Derived**, and **Test** labels. The **Test** label identifies which files are tests. You can create additional classification to label your files. See "Add Labels to Files".

9. Determine which tests you need to run to validate the changes you made to vertical\_channel.slx.

a. To display the Classification labels associated to each file in the dependency graph, expand the **Views** gallery and click **Classification**.

The dependency graph showing only files impacted by the changes you made to vertical channel.slx is now colored by label Classifications.

b. Identify the tests affected by your change.

In the graph, there are two **Design** files and one **Test** file impacted by the changes you made to vertical\_channel.slx. f14\_airframe\_test.m is the test you need to run to validate the design changes.

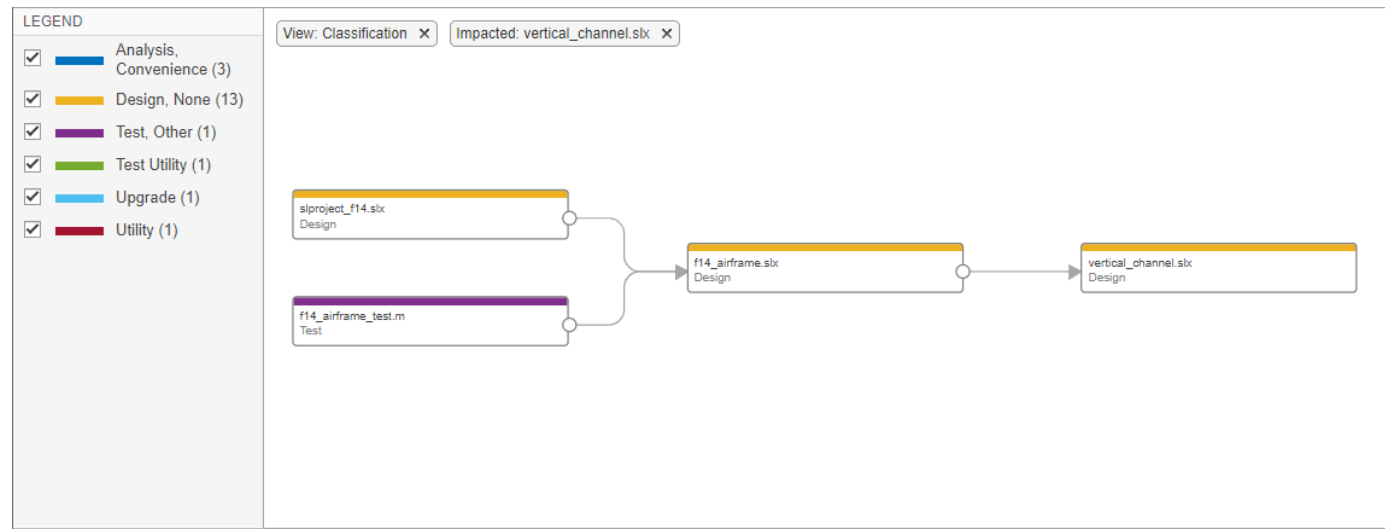

Tip: To clear all filters and restore the graph to show all analyzed dependencies in the project, click **Restore to Default**. Alternatively, manually remove all filters showing at the top of the graph.

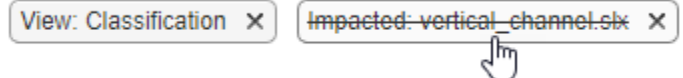

#### **Export Results and Run Tests**

You can send files to other tools using the **Export** menu. MATLAB exports only the selected files in the current filtered view. If no files are selected, MATLAB exports all files in the current filtered view.

10. Run the selected test to validate the design changes.

a. Select the test you want to run, in this example, f14 airframe test.m.

b. In the Dependency Analyzer toolstrip, in the **Export** section, select **Export** > **Send to Custom Task**.

In the Custom Task dialog box, the test file f14\_airframe\_test.m exported from the impact analysis is already selected.

c. In the Custom Task dialog box, in the **Custom task** field, select **Run Unit Tests** and Click **Run Task**.

The **Run Unit Tests** custom task runs the MATLAB unit test you selected and creates a summary report. Examine the **Results** section after selecting the test you run, in this example f14 airframe test.m.

- To save the selected file paths to a variable, select **Export** > **Export to Workspace**.
- To switch to the project **Files** view with the files selected, select the **Export** > **Show in project Files View**.

## **See Also**

"Run a Dependency Analysis"

"Perform an Impact Analysis"

"Check Dependency Results and Resolve Problems"

# **Referencing Projects from Another Project**

This example shows how to use referenced projects as independent components within your project.

#### **Setting Up the Example Files and Opening the Project**

Create and open a working copy of the project example files. MATLAB® copies the files to an example folder so that you can edit them. The example project is under Subversion (SVN) version control.

sldemo slproject airframe references;

#### **How Referenced Projects Work**

When the parent project is loaded, the referenced projects are loaded first, to add project paths from the referenced project to the MATLAB search path, and to run startup shortcuts from the referenced projects.

- You can run the shortcuts in referenced projects from the parent project, using the Project Shortcuts tab.
- You can examine and open referenced projects by clicking the References node in the Views pane.

### **Example Referenced Projects**

This project provides an airframe simulation which brings in functionality from these other projects by referencing them:

- Signal Multiplier: This referenced project shows how to develop an S-function as an independent project. The referenced project provides source code, build support and path management. The build directory is on the project path, so it is also on the path for the parent project. You can run the "rebuild s-function" shortcut from the parent project on the Project Shortcuts tab.
- Wind Gust library: This referenced project provides a library and a data dictionary that contains the required bus objects for the library. This project's path ensures that the library is set up for use in the parent project.

### **Further Information**

"Componentization of Large Projects"

# **Automate Label Management in a Project**

This example shows how to use the project functions to manage labels.

#### **Open the Airframe Example Project**

Create and open a working copy of the project example files. MATLAB® copies the files to an example folder so that you can edit them.

sldemo\_slproject\_airframe;

```
Starting: Simulink
Building with 'MinGW64 Compiler (C)'.
MEX completed successfully.
```
#### **Get a Project Object.**

Create a project object to manipulate the currently open project at the command line.

```
project = currentProject;
```
#### **View the Labels of a File**

Examine the files in the project.

```
files = project.Files;
disp(files);
   1×31 ProjectFile array with properties:
     Path
     Labels
     Revision
```
 SourceControlStatus Use indexing to access files in this list. For example, get file number 10. Each file has two properties describing its path and attached labels.

```
aFile = files(10);disp(aFile);
   ProjectFile with properties:
                   Path: "C:\workSpace\examples\airframe2\data\system_model.sldd"
                  Labels: [1×1 matlab.project.Label]
                Revision: "57973f5e87ca65215ab688e3544287e07db794c4"
     SourceControlStatus: Unmodified
```
Find information about a file attached labels by indexing into the file object Labels property. The following command gets the first label attached to this particular file.

```
label = afile.Labels(1);disp(label);
  Label with properties:
             File: "C:\workSpace\examples\airframe2\data\system_model.sldd"
         DataType: 'none'
```
 Data: [] Name: "Design" CategoryName: "Classification"

#### **Attach a Label to a Subset of Files.**

The following code attaches the label **Design** in the **Classification** category to all files in the project with the .m file extension.

First get the list of files:

files = project.Files;

Then loop through each file and attach the label **Design** from the **Classification** category if the file has the extension  $m$ .

```
for fileIdx = 1:numel(files)
   file = files(fileIdx); [~, ~, fileExtension] = fileparts(file.Path);
    if strcmp(fileExtension,'.m')
        addLabel(file, 'Classification', 'Design');
    end
end
```
#### **Find a Named Label**

You can set and query data on a label that is attached to a file. To do this, you first need to find the file object. You can do this by looping through all files in the project, as shown in the previous step. Alternatively, you can use the findFile function on the project.

The following code finds the file object for the file 'utilities/rebuild s functions.m'.

```
pathToLocate = fullfile('utilities', 'rebuild s functions.m');
file = findFile(project, pathToLocate);
```
Examine the Labels property to get an array of Label objects, one for each label attached to the file.

```
labels = file.Labels;
disp(labels);
  Label with properties:
           File: "C:\workSpace\examples\airframe2\utilities\rebuild s functions.m"
        DataType: 'none'
           Data: []
 Name: "Design"
 CategoryName: "Classification"
```
To find a label by name, use findLabel on the file object.

```
label = findLabel(file, 'Classification','Design');
disp(label);
```

```
 Label with properties:
          File: "C:\workSpace\examples\airframe2\utilities\rebuild s functions.m"
       DataType: 'none'
           Data: []
```

```
 Name: "Design"
 CategoryName: "Classification"
```
## **Create a New Category**

You must create new labels before you can attach them to a file. You define labels in categories, giving each category a name and supported data type.

The following code creates a category of labels called Engineers which can be used to denote file ownership in a project. These labels have the char datatype for attaching String data.

```
createCategory(project,'Engineers','char');
engineersCategory = findCategory(project, 'Engineers');
createLabel(engineersCategory,'Sam');
createLabel(engineersCategory,'Pat');
createLabel(engineersCategory,'Alex');
```
You can now attach an Sam label from the 'Engineers' category to a file in the project.

```
addLabel(file, 'Engineers', 'Sam');
label = findLabel(file, 'Engineers', 'Sam');
```
### **Set Label Data**

The following command sets the data for the attached label.

```
label.Data = 'Maintenance responsibility';
disp(label)
```

```
 Label with properties:
           File: "C:\workSpace\examples\airframe2\utilities\rebuild_s_functions.m"
       DataType: 'char'
           Data: 'Maintenance responsibility'
           Name: "Sam"
   CategoryName: "Engineers"
```
### **Further Information**

"Project Management"

# <span id="page-4884-0"></span>**Running Custom Tasks with a Project**

This example shows how to apply a custom task to a set of files managed by project. The example custom task analyzes the Simulink models which are in the project, reporting the number of blocks in each model.

## **Setting Up the Example Files and Opening Project**

1. Run the following commands to create and open a working copy of the "sldemo\_slproject\_airframe" example.

sldemo slproject airframe;

```
Building with 'MinGW64 Compiler (C)'.
MEX completed successfully.
```
The project example copies files to a new folder so that you can edit them and put them under local version control.

#### **Select a Custom Task**

2. Click the Custom Task button in the Tools section of the project toolstrip tab.

You define a custom task with a MATLAB® function. The example Airframe project contains example custom tasks in the custom\_tasks folder.

3. The "Custom Task" menu lists available custom tasks.

To view, edit, and create custom tasks, click Custom Tasks > Manage Custom Tasks in the Tools section of the Project toolstrip tab.

4. Select the 'Analyze Model Files' custom task.

The function name of your selected custom task appears in the "Custom task" edit box. The example analyzeModelFiles adds a label from the category "Metrics" to each model file in the project. Labels in this category have numerical data. The custom task will count the number of blocks in each model and attach this number to the label.

#### **Select Files to Include in the Custom Task**

5. In the Custom Task dialog box, verify that all model files have selected check boxes in the Include column.

#### **Running a Custom Task**

6. Click the Run Task button on the bottom right of the Custom Task dialog box.

The results for a selected file are also shown in the Results pane at the bottom of the dialog box. This can be useful when the results returned are long, or contain HTML markup.

The following example shows the dialog box after running the custom task on some models. You can customize the columns to show with the "cog" icon Actions button at the top right.

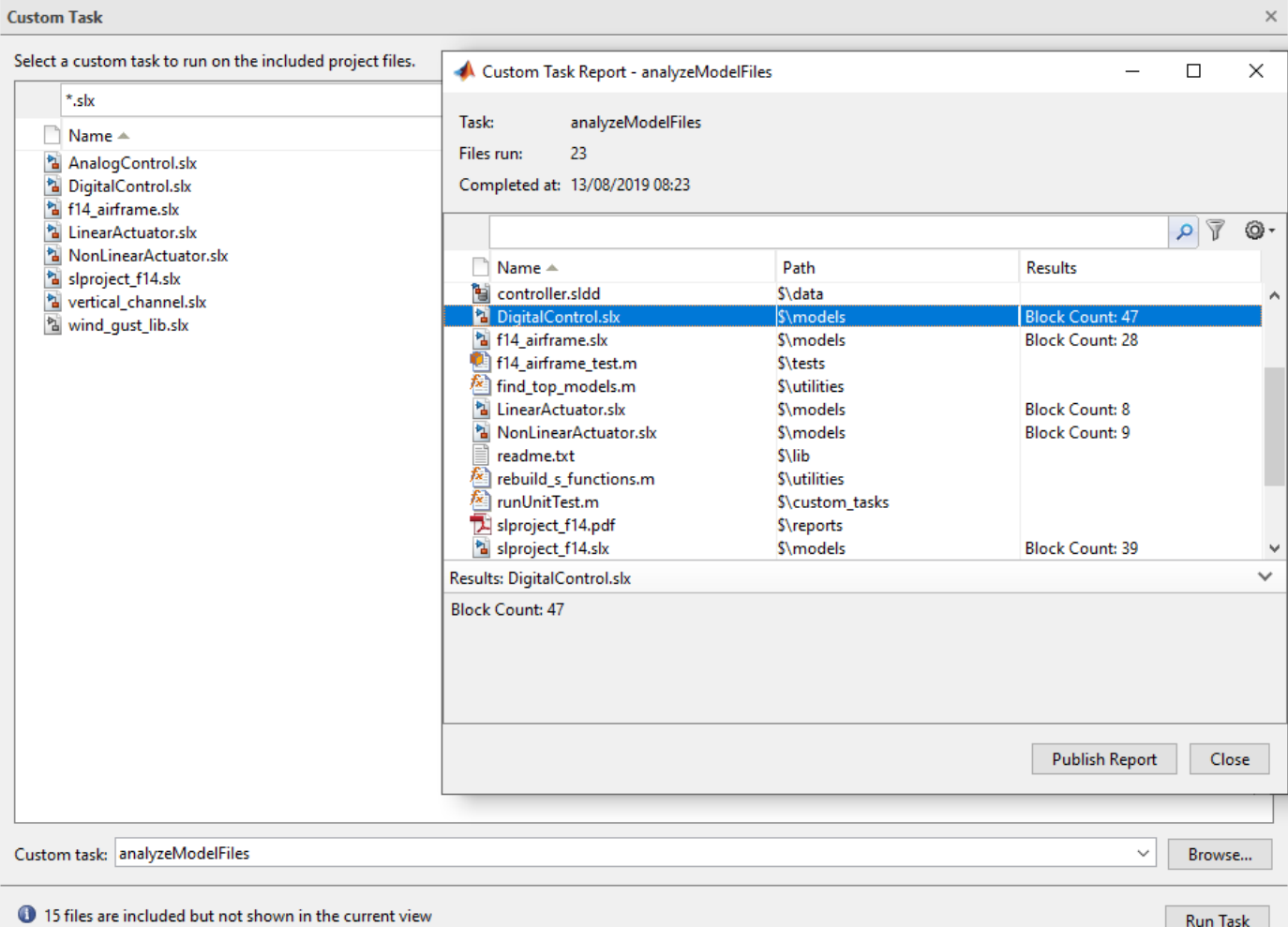

# **Editing an Existing Custom Task**

Custom Tasks are MATLAB functions. Edit your custom task with the MATLAB editor. In the following steps, you modify the custom task to use the project API to add a label with data, as well as saving any dirty model files.

7. Run the following MATLAB code to create a Metrics category and a Block Count label in the project.

```
project = currentProject;
category = createCategory(project, 'Metrics', 'double');
```
8. Double-click analyzeModelFiles.m (or right-click and select Open) to edit it in the MATLAB editor.

9. Add the following lines just after the sprintf command:

```
[~, compileStats] = sldiagnostics(name, 'CompileStats');
addLabel(projectFile, 'Metrics', 'CPU Compile Time', sum([compileStats.Statistics.CPUTime]));
```
You can use the MATLAB editor to set breakpoints and debug a custom task function, just as with any other MATLAB function.

If you rerun the custom task, it adds the CPU Compile Time label to each model file that can be compiled, and attaches data to the label showing the total time for all compilation phases for the model. Models that cannot be compiled show "Failed to analyze file" in the Custom Task Report, and details display as a warning in the command window. Examine the custom task analyzeModelFiles.m to see how to handle errors.

To view the new metrics data, either show the Metrics column in the Custom Task Report, or look in the project files view.

#### **Creating a New Custom Task**

Create a new custom task by creating a new MATLAB function. Your custom tasks must:

- Be saved on the MATLAB path.
- Accept a single input argument: a full path to a file.
- Return a single output argument.

To create custom tasks, click Custom Tasks > Manage Custom Tasks in the Tools section of the project toolstrip tab. In the Manage Custom Tasks dialog box, click Add to open a new file with instructions that guide you to create a custom task with the correct function signature.

10. Click "Add" and select the "Add Using New Script" menu item.

A file dialog opens asking you to choose where to create the new custom task. The custom task must be saved on the MATLAB path to run.

11. Provide a file name and save the file in the 'custom\_tasks' folder within the project.

The MATLAB editor opens the file pre-populated with a simple example custom task.

12. To create your new custom task, edit the contents of the example custom task function and save.

#### **Further Information**

"Project Management"

# **Upgrade Simulink Models Using a Project**

Easily upgrade all the models in your project using the Upgrade Project tool in a project.

### **Setting Up the Example Files and Opening the Project**

Run the following commands to create and open a working copy of the project files.

```
sldemo slproject airframe;
```

```
Building with 'MinGW64 Compiler (C)'.
MEX completed successfully.
```
The project example copies files to a new folder so that you can edit them and use them under Git version control. Placing your files under version control lets you compare the upgraded model files with the original versions.

### **Automatically Upgrade All Project Models and MATLAB Code at Once**

Upgrade all models and MATLAB code in your project to the latest release using a simple workflow. The Upgrade Project tool can apply fixes automatically when possible, upgrade all model hierarchies in the project at once, and produce a report.

In the Project tab click Run Checks > Upgrade.

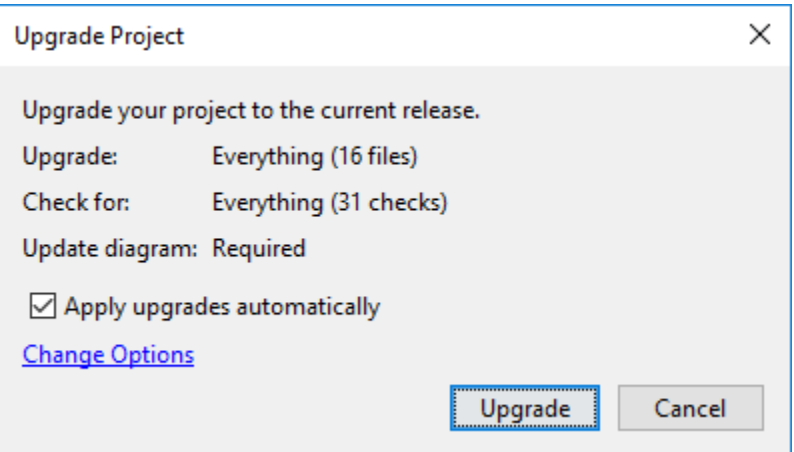

This loads the upgrade advisor checks and runs a dependency analysis on your project to ensure the project hierarchy is handled correctly.

Click Upgrade to run all upgrade checks on all models, libraries and MATLAB code in your project. If any check fails and there is a fix available, the project automatically applies the fix and runs the relevant checks again to ensure they now pass.

Inspect the results of the upgrade in the report.

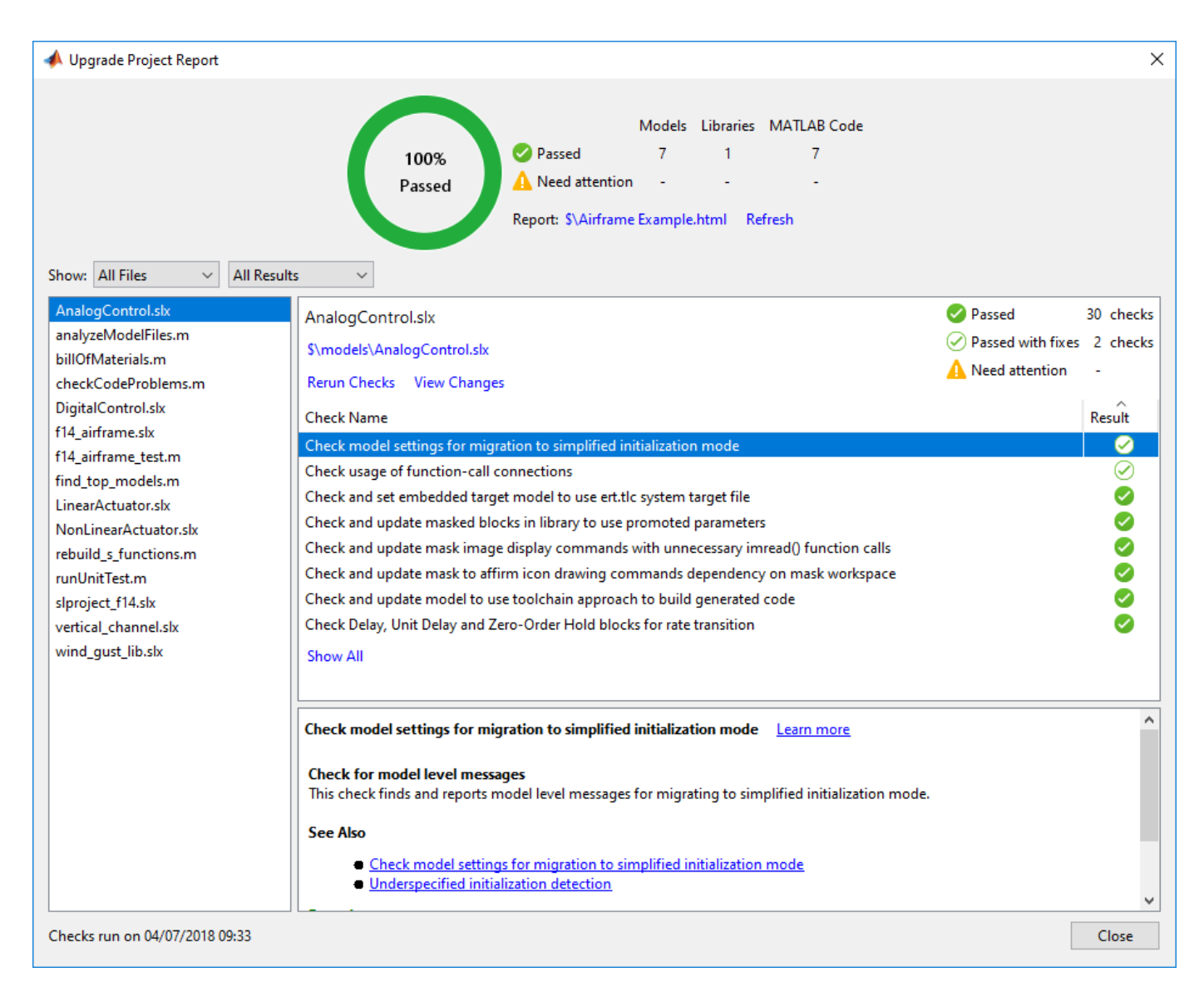

#### **Further Information**

"Project Management"

"Model Upgrades"

"Upgrade All Project Models, Libraries, and MATLAB Code Files"

# **Convert from MDL to SLX in a Project and Preserve Revision History**

# **Project Tools for Migrating Model Files to SLX**

A project helps you upgrade model files from MDL format to SLX format. The default file format for Simulink® models in R2012b and subsequent releases is SLX. You can use the project integrity checks to automatically add the new SLX file to your project, remove the MDL file from the project, and preserve the revision history of your MDL file with the new SLX file. You can then commit your changes to source control and maintain the continuity of your model file history.

# **Open the Airframe Example Project**

Create and open a working copy of the airframe project using Git™ source control.

```
Simulink.ModelManagement.Project.projectDemo('airframeConvertToSlx', 'git');
```

```
Starting: Simulink
```

```
rebuild_s_functions('no_progress_dialog');
```

```
Building with 'MinGW64 Compiler (C)'.
MEX completed successfully.
```
# **Find All MDL Files in the Project and Convert to SLX**

In the models folder, check if this project contains models saved in MDL format.

To find all the MDL files in this project and resave them as SLX files, use the project API:

```
project = currentProject;
allProjectFiles = project.Files;
for fileIndex = 1:numel(allProjectFiles)
     projectFile = allProjectFiles(fileIndex); 
    [folder, name, ext] = fileparts(projectFile.Path);
     if strcmp(ext, '.mdl')
         % This is a MDL file. Load it and then save as an SLX file. 
         mdlModel = fullfile(folder, [name + ext]);
        slxModel = fullfile(folder, [name + '.slx']);
        load system(mdlModel);
         % Save a new copy of this file in SLX format:
         save_system(name, slxModel);
         close_system(name,0);
     end
end
```
To see the results, in the **Files** view, change the view from **Project ( number of files )** to **All**. Expand the models folder. Simulink $\otimes$  saves the model in SLX format and creates a backup file by renaming the MDL file to filename.mdl.releasename, for example, AnalogControl.mdl.r2019b. The project also reports the original name of the MDL file as missing.

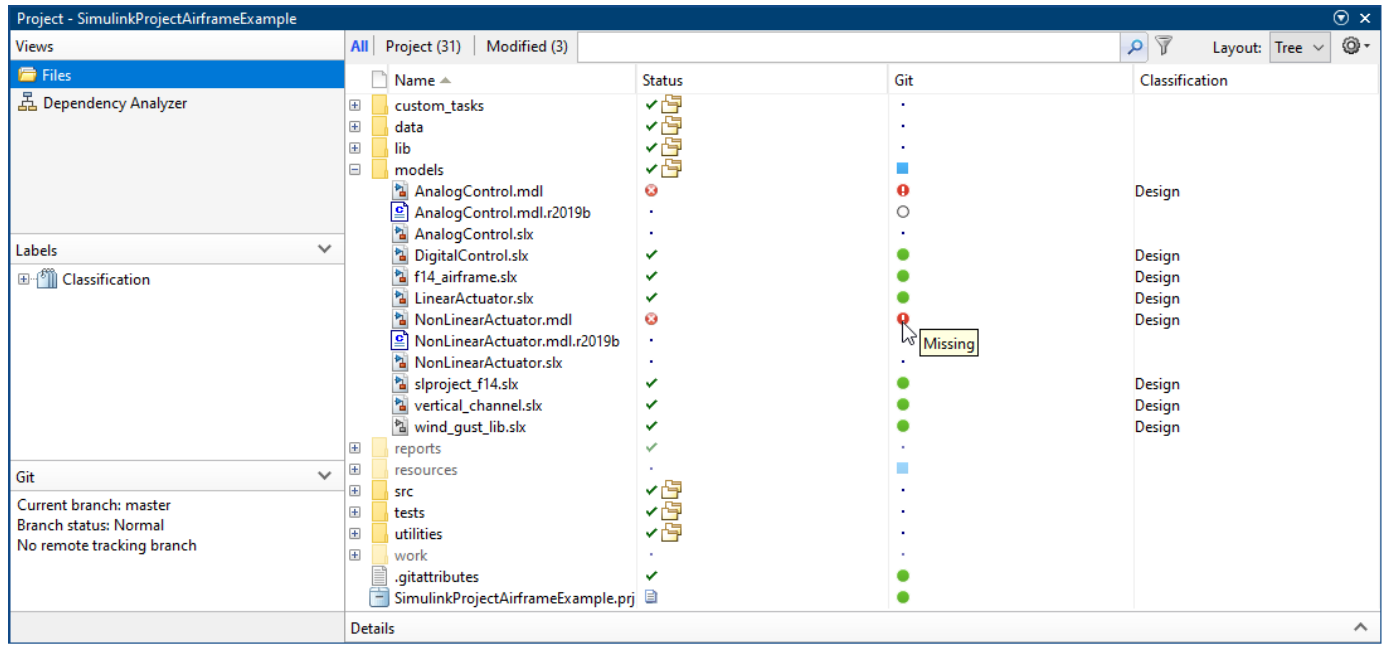

### **Run the Project Checks**

To resolve these issues, on the Project tab, click **Run Checks** > **Check Project** to run the project integrity checks. The checks look for MDL files converted to SLX and offer automatic fixes if that check fails. Click the **Fix** button to view recommended actions and decide whether to make the changes.

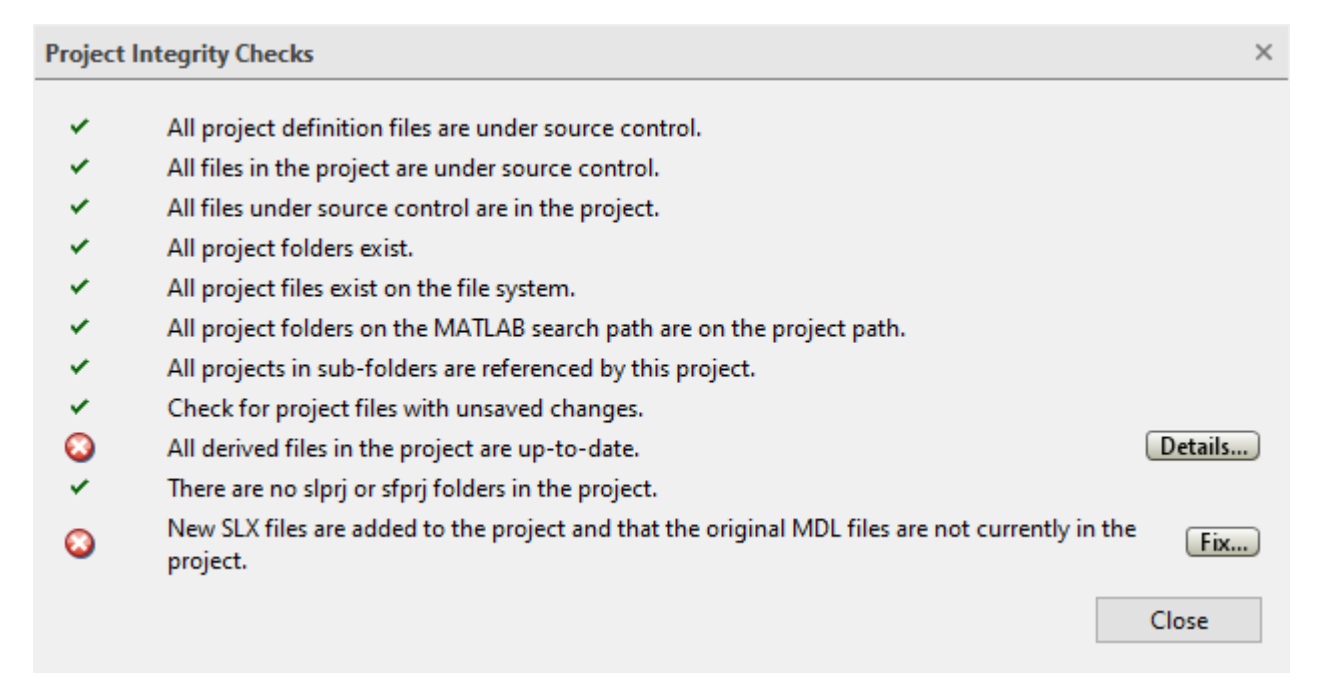

The Missing Files dialog box offers to remove the missing MDL file from the project and add the new SLX file to the project.

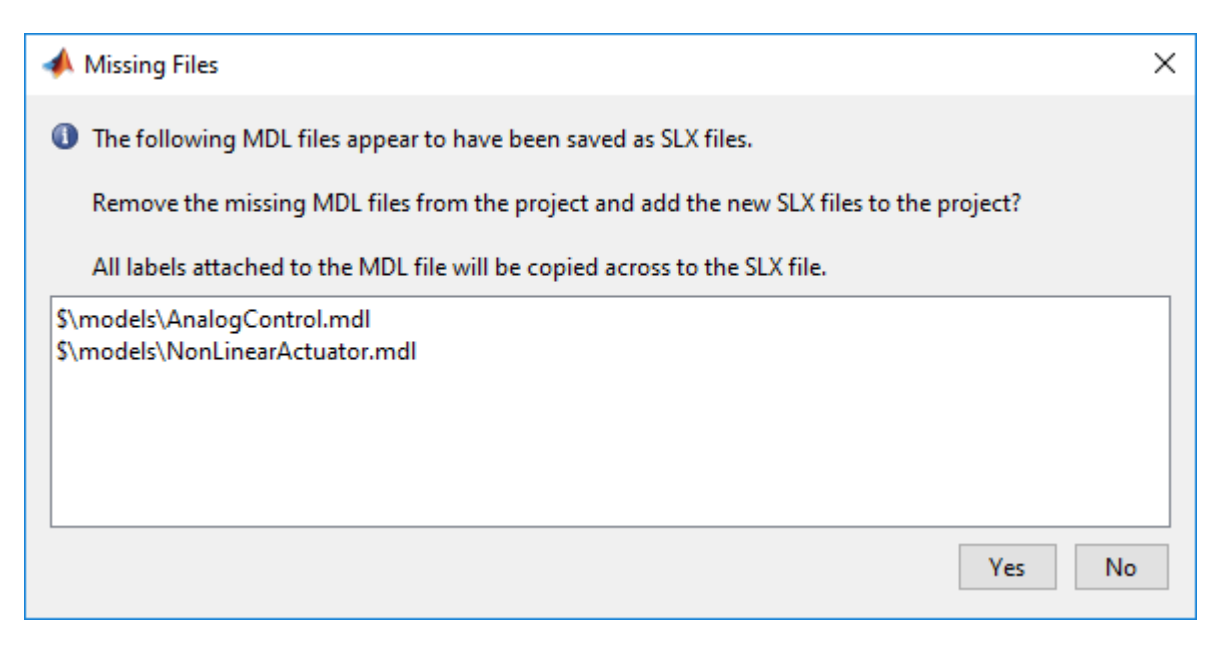

Project checks rerun after you click **Yes** to perform the fix. Close the Project Integrity Checks dialog box.

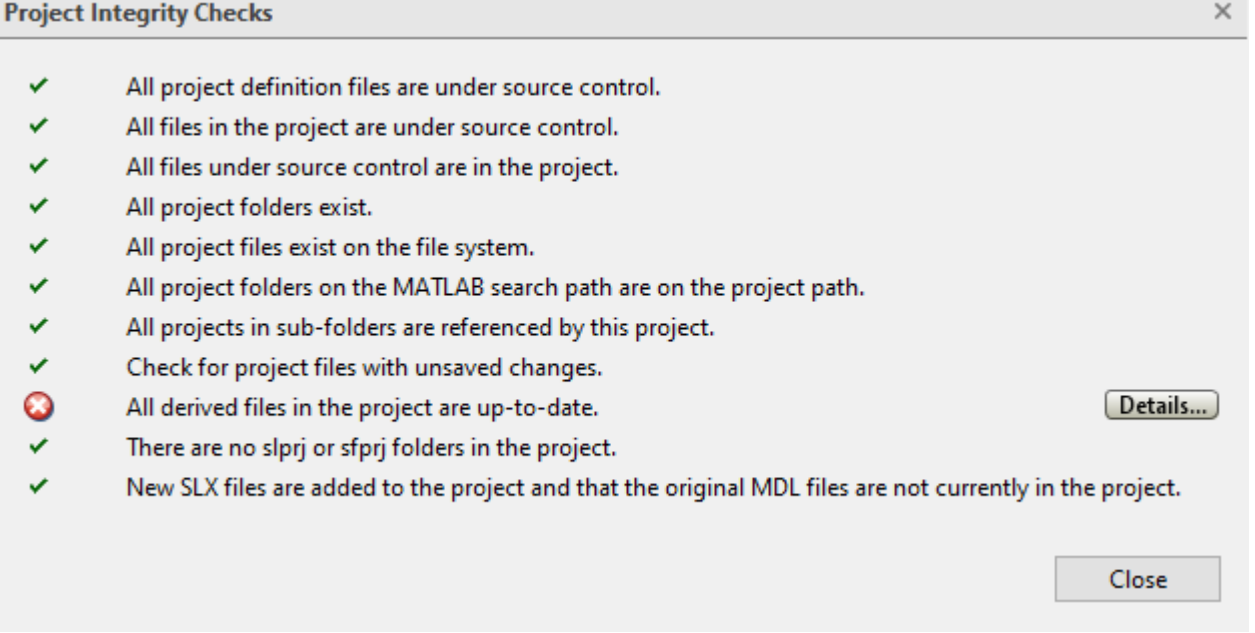

# **Verify Changes After Upgrade to SLX**

Click the **Modified** files view of the project. Project checks added the newly created SLX files to the project and scheduled the original MDL files for removal.

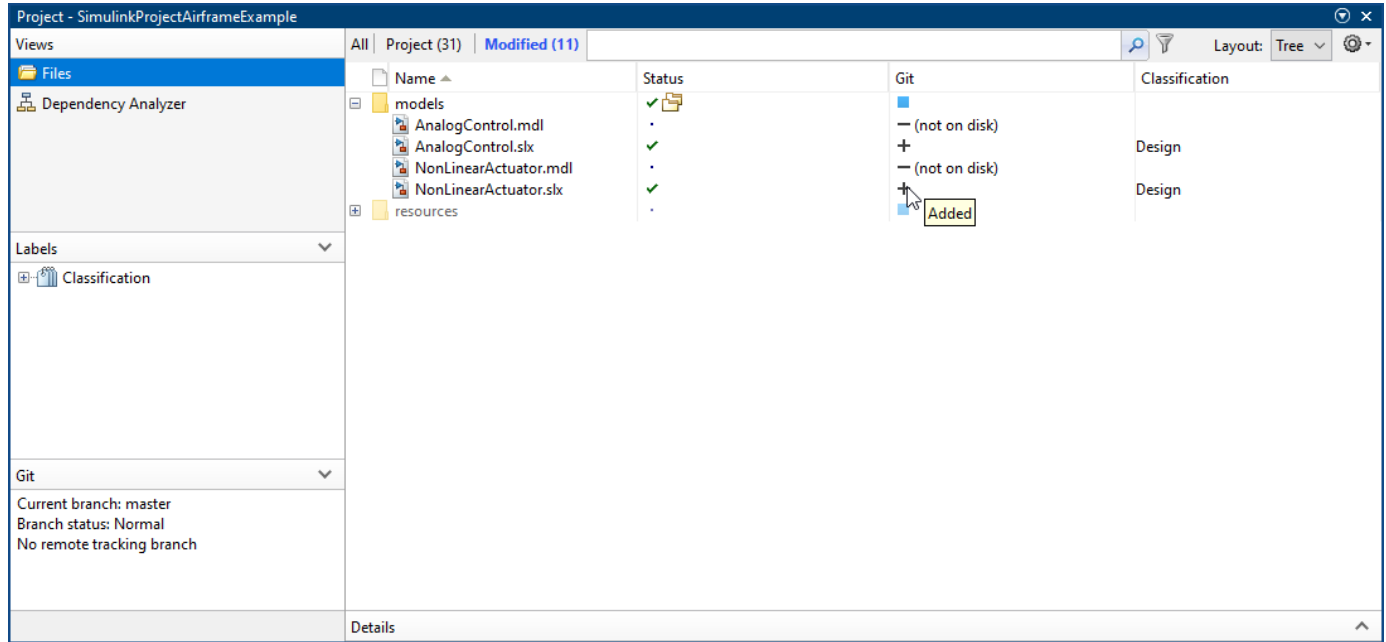

### **Commit Changes and Verify Revision History**

On the Project tab, in the Source Control section, click **Commit**. Enter a comment for your submission in the dialog box, for example, Convert to SLX, and click **Submit**. Right-click the new SLX model. Select **Source Control** > **Show Revisions**. In the File Revisions dialog box, verify that the previous revision is filename.mdl, for example, AnalogControl.mdl. The revision history of the previous model file is preserved with the new SLX file.

### **Further Information**

"Project Management"

# **Export a Subset of a Project Using an Export Profile**

This example shows how to export a release version of a project using an export profile. The example export profile streamlines the exported project by removing files from the project which are only useful for the development of the project, but are not necessary for running the project's top-level models.

# **Set Up the Example Files and Open the Project**

1. Run the following commands to create and open a working copy of the airframe project.

sldemo slproject airframe;

```
Building with 'MinGW64 Compiler (C)'.
MEX completed successfully.
```
The classification label set is used to define the purpose of each file in the project. This example project adds several new labels to the 'classification' label set: 'analysis', 'upgrade', and 'utility'. These labels are used to identify files which are used for custom analysis tasks, upgrading to the latest version and general purpose utility functions.

Some files in the project are useful for the development of the project, but do not need including in a release version of the project when it is exported. For this example, files labelled in the project with the labels 'analysis', 'test', 'upgrade' and 'artifact' do not need including in the release version of the project.

This example demonstrates how the export profile management feature can be used to exclude files from a project export based on the attached labels.

### **Open the Export Profile Manager Tool**

To view the available export profiles for a project:

- 2. Click the "Share" button in the Project toolstrip tab.
- 3. Select the menu item "Manage Export Profiles...

The Manage Export Profiles dialog box will appear.

The left hand panel shows all of the defined export profiles. The airframe project defines one export profile called 'Release', which should be already be selected in the dialog box.

The export profile shows two panels. The first panels shows the labels which will cause a file to not be exported if attached to a file. The release profile has been defined such that any file which has the 'analysis', 'test', 'artifact', or 'upgrade' label attached will not be exported.

The second panel defines labels which will not be included in the exported project. Here the labels 'analysis' and 'upgrade' are removed because no files in the exported project will use them.

The export profile interface allows new profiles to be defined and existing profiles to be removed.

### **Using an Export Profile When Exporting a Project**

To use an export profile:

4. Click the "Share" button in the Project toolstrip tab.

5. Select the "Zip Archive".

6. In the project archive dialog, select the export profile to be applied. Select the 'Release' profile to use the profile that is defined by the airframe project.

7. Click the Archive button to export the project using the selected export profile.

## **Further Information**

"Project Management"

# **Create and Reference a Project Programmatically**

This example shows how to programatically create a new project and add it as a reference project in your main project. It covers how to create a project from the command line, add files and folders, set up the project path, define project shortcuts and create a reference to the new project in another project.

#### **Set up the Example Files**

**1.** Create a working copy of the Airframe Example project and open the project. MATLAB® copies the files to an examples folder so that you can edit them. Use currentProject to create a project object from the currently loaded project.

#### sldemo slproject airframe;

```
Starting: Simulink
Building with 'MinGW64 Compiler (C)'.
MEX completed successfully.
```
#### $mainProject = currentProject$

 $mainProject =$ 

```
 Project with properties:
                        Name: "Airframe Example"
    SourceControlIntegration: "Git"
          RepositoryLocation: "C:\workSpace\examples\repositories\airframe"
      SourceControlMessages: ["Branch status: Normal" "No remote tracking branch" "Current
                    ReadOnly: 0
                    TopLevel: 1
                Dependencies: [1×1 digraph]
                  Categories: [1×1 matlab.project.Category]
                       Files: [1×31 matlab.project.ProjectFile]
                   Shortcuts: [1×7 matlab.project.Shortcut]
                 ProjectPath: [1×7 matlab.project.PathFolder]
           ProjectReferences: [1×0 matlab.project.ProjectReference]
                StartupFiles: [1×0 string]
               ShutdownFiles: [1×0 string]
                Description: "This is an example project.↵ Use the "Project Shortcuts" toolstri
                  RootFolder: "C:\workSpace\examples\airframe"
         SimulinkCacheFolder: "C:\workSpace\examples\airframe\work\cache"
 ProjectStartupFolder: "C:\workSpace\examples\airframe"
 SimulinkCodeGenFolder: "C:\workSpace\examples\airframe\work\codegen"
```
The Airframe Example project is a top level project (TopLevel: 1) with no referenced projects (ProjectReferences: [1x0]).

#### **Create New Project**

**2.** Create a new project called Wind Gust Library. Airframe project will use Wind Gust Library through a project reference.

**a.** Create a blank project and set the project name.

```
windGustFolder = fullfile(mainProject.RootFolder, "refs", "Wind Gust Library");
windGust = matlab.project.createProject(windGustFolder);
windGust.Name = "Wind Gust Library";
```
**b.** Move the wind qust lib.slx from the main project to the new folder, and add it to the Wind Gust Library project. Then, remove the file from the Airframe Example project.

```
movefile("..\..\models\wind gust lib.slx");
addFile(windGust, "wind qust lib.slx");
reload(mainProject);
```
removeFile(mainProject,"models\wind\_gust\_lib.slx");

**c.** Add the Wind Gust Library project root folder to the Wind Gust Library project path. This makes the files available when the Airframe Example project or any project that references the Wind Gust Library project is loaded.

```
reload(windGust);
addPath(windGust, windGust.RootFolder);
```
**d.** Create a Wind Gust Library project shortcut.

```
shortcut = addShortcut(windGust, "wind dust lib.slx");shortcut.Group = "Top Level Model";
```
### **Add a Project Reference**

**3.** Add the new Wind Gust Library project to the Airframe Example project as a project reference. This allows the Airframe Example project to view, edit, and run files in the Wind Gust Library project.

```
reload(mainProject);
addReference(mainProject, windGust)
```

```
ans = ProjectReference with properties:
            Project: [1×1 matlab.project.Project]
               File: "C:\workSpace\examples\airframe\refs\Wind Gust Library"
     StoredLocation: "refs/Wind Gust Library"
               Type: "Relative"
```
The main project Airframe Example references the Wind Gust Library stored in "../refs/ Wind Gust Library".

**4.** Use ProjectReferences method to query the Wind Gust Library project.

mainProject.ProjectReferences(1).Project

```
ans = Project with properties:
                          Name: "Wind Gust Library"
     SourceControlIntegration: ""
           RepositoryLocation: ""
        SourceControlMessages: [1×0 string]
                      ReadOnly: 1
                      TopLevel: 0
                 Dependencies: [1×1 digraph]
                    Categories: [1×1 matlab.project.Category]
                         Files: [1×1 matlab.project.ProjectFile]
```

```
 Shortcuts: [1×1 matlab.project.Shortcut]
       ProjectPath: [1×1 matlab.project.PathFolder]
 ProjectReferences: [1×0 matlab.project.ProjectReference]
     StartupFiles: [1×0 string]
     ShutdownFiles: [1×0 string]
      Description: ""
       RootFolder: "C:\workSpace\examples\airframe\refs\Wind Gust Library"
```
The Wind Gust Library project is not a top level project (TopLevel: 0). It is referenced by the the top level project Airframe Example (TopLevel: 1).

## **Further Information**

"Componentization of Large Projects"

## <span id="page-4898-0"></span>**Compare and Merge Simulink Models**

This example shows how to use the comparison report in MATLAB® to understand what has changed between two different designs. It shows how to view and merge the changes between two Simulink® models from the comparison report.

## **Compare The Models**

Create a working copy of the example files. MATLAB® copies the files to an example folder so that you can edit them.

slcomparisons.examples.simulinkMerge;

A user made some changes to the model sl aircraft1 and saved the resulting model as sl aircraft2.

Use visdiff to compare the sl\_aircraft1 and sl\_aircraft2 models.

```
visdiff('sl_aircraft1', 'sl_aircraft2');
```
### **Understand The Results**

The Comparison Tool shows a report that only includes the differences between the two models, not the complete model hierarchies.

Colors indicate if items have been modified (purple), inserted (blue), or deleted (yellow).

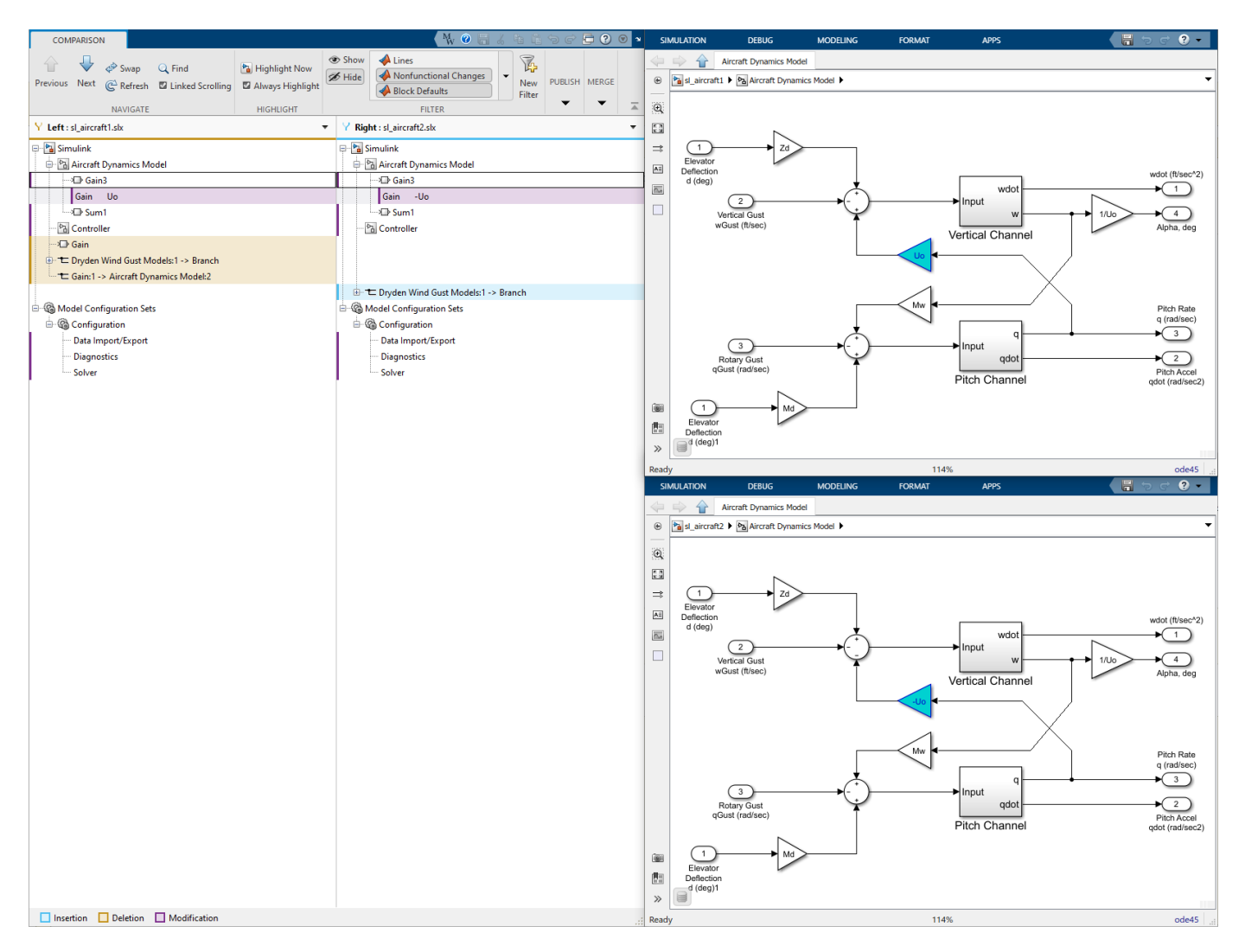

## **Stepping Through Differences**

Use the **Next** and **Previous** navigation buttons on the **Comparison** tab to step through groups of changes in the report:

- The report goes through the changes one by one. If the selected item in the **Left** tree has a match, it will also be selected in the **Right** tree.
- Matlab displays both models next to the report. The report highlights the selected items in both Simulink models if it is possible.

To control highlighting in models, on the **Comparison** tab, in the **Highlight** section, select or clear the check box **Always Highlight**. You can click the **Highlight Now** button to highlight the currently selected report node at any time.

## **Filtering Results**

You can control the type of changes displayed in the comparison report by applying filters. To see the available filters and whether or not they are applied to the current report, on the **Comparison** tab, in the **Filter** section, click the down arrow to expand the filter gallery. Click filter names to toggle

whether they are applied. In the **Filter** section, click **Show** or **Hide** to control how the filters are applied.

For example, some information in the Simulink model file is defined as being nonfunctional. These are changes that are unlikely to change the behavior of the design. Nonfunctional items are hidden by default. You can show them by deselecting the **Nonfunctional Changes** button when the **Hide** filter button is selected.

### **Publish Results**

To save a printable version of a model comparison report, select **Publish > HTML**, **Word**, or **PDF**.

### **Merge Changes in Simulink Models**

You can merge the changes between the two Simulink models by clicking the **Merge Mode** button in the toolstrip. This creates a third file, targetFile, which can contain the changes from either the left model (sl\_aircraft1) or right model (sl\_aircraft2). Use the buttons in the **Target** tree to select the differences to keep in the targetFile.

Click the **Save File** button to save the changes you selected over the right model (sl\_aircraft2).

### **Merging tips**

You must merge blocks before lines in the Simulink part of the report. You must merge states and junctions before merging transitions, or the report cannot make the connections.

For information on merging between models with identical names, see "Comparing Models with Identical Names".

#### **See Also**

visdiff

#### **Further Information**

"Compare Simulink Models"

"Comparing Models with Identical Names"

## **Related Examples**

["Compare and Merge Simulink Models Containing Stateflow" on page 14-542](#page-4901-0)

["Resolve Conflicts with Simulink Three-Way Merge" on page 14-545](#page-4904-0)

# <span id="page-4901-0"></span>**Compare and Merge Simulink Models Containing Stateflow**

This example shows how to use the comparison report in MATLAB® to understand what has changed between two different designs. It shows how to view and merge the changes between two Simulink® models containing Stateflow $\mathcal D$  using the comparison report. A Stateflow license is required to run this example.

### **Compare The Models**

Create a working copy of the example files. MATLAB® copies the files to an example folder so that you can edit them.

slcomparisons.examples.stateflowMerge;

A user added a new kickdown mode to the shift\_logic. You can use the Simulink Model Comparison to compare the two models and produce a report to explore and merge the differences.

Use visdiff to compare the sl sfcar 1 and sl sfcar 2 models.

```
visdiff('sl sfcar 1', 'sl sfcar 2');
```
## **Understand The Results**

The Comparison Tool shows a report that only includes the differences between the two models, not the complete model hierarchies.

Colors indicate if items have been modified (purple), inserted (blue), or deleted (yellow).

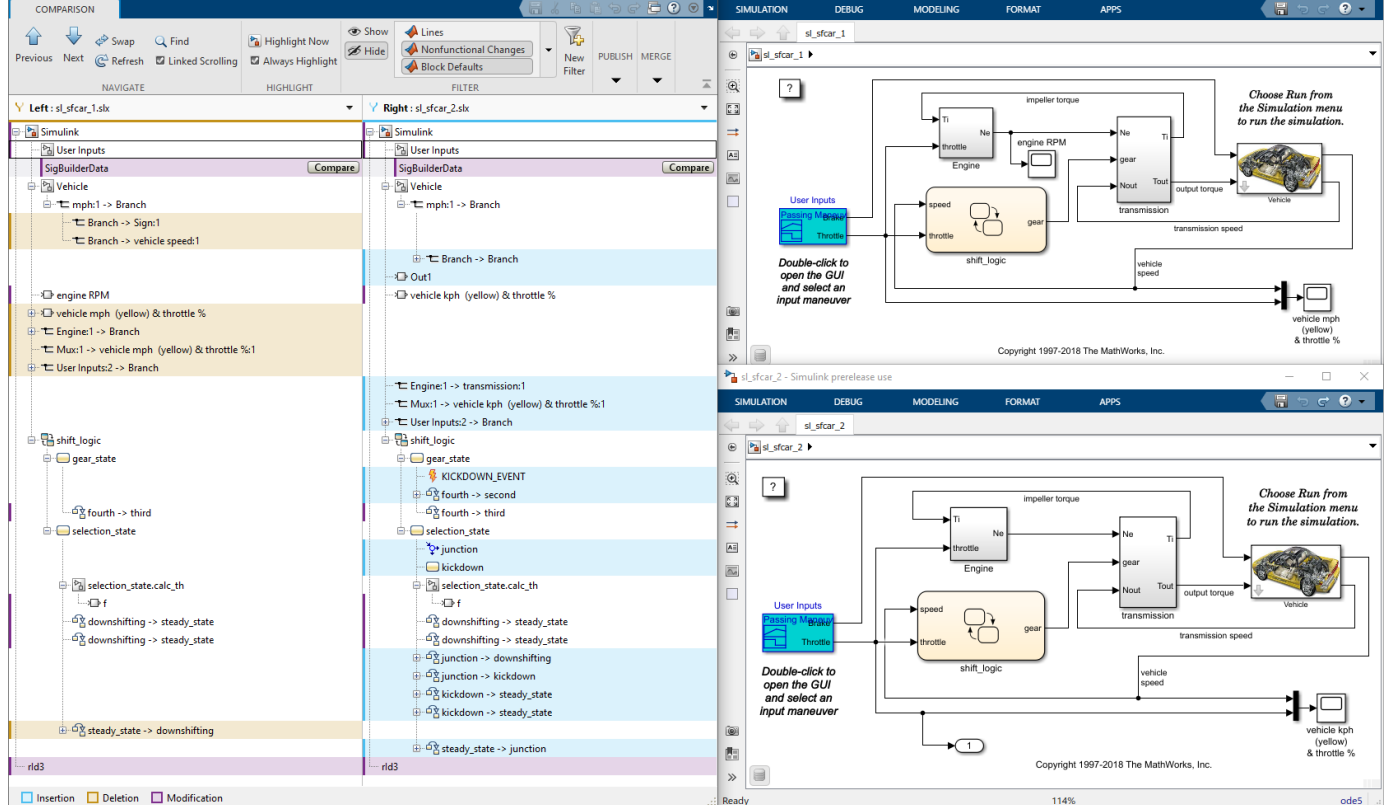

## **Stepping Through Differences**

Use the **Next** and **Previous** navigation buttons on the **Comparison** tab to step through groups of changes in the report:

- The report goes through the changes one by one. If the selected item in the **Left** tree has a match, it will also be selected in the **Right** tree.
- Matlab displays both models next to the report. The report highlights the selected items in both Simulink models if it is possible.

## **Highlight Differences in the Simulink Models**

Select the tree node Out1 in the **Right** tree. Observe the report highlights Out1 in the report, and the corresponding block in the model sl\_sfcar\_2.

To control highlighting in models, on the **Comparison** tab, in the **Highlight** section, select or clear the check box **Always Highlight**. You can click the **Highlight Now** button to highlight the currently selected report node at any time.

## **Highlight Differences in a Stateflow Chart**

Browse down the tree to locate the Stateflow charts in the report. Observe the Stateflow chart icon next to the shift\_logic node. Click kickdown in the **Right** tree. The report displays both shift logic Stateflow charts. Observe where the new kickdown functionality has been added to one of the charts.

## **Filtering Results**

You can control the type of changes displayed in the comparison report by applying filters. To see the available filters and whether or not they are applied to the current report, on the **Comparison** tab, in the **Filter** section, click the down arrow to expand the filter gallery. Click filter names to toggle whether they are applied. In the **Filter** section, click **Show** or **Hide** to control how the filters are applied.

For example, some information in the Simulink model file is defined as being nonfunctional. These are changes that are unlikely to change the behavior of the design. Nonfunctional items are hidden by default. You can show them by deselecting the **Nonfunctional Changes** button when the **Hide** filter button is selected.

## **Merge Changes in Models Containing Stateflow**

You can merge the changes between the two Simulink and Stateflow models by clicking the **Merge Mode** button in the toolstrip. This creates a third file, targetFile, which can contain the changes from either the left model or right model. Use the buttons in the **Target** tree to select the differences to keep in the targetFile.

Click the **Save File** button to save the changes you selected over the right model (sl sfcar 2).

## **Merging tips**

You must merge blocks before lines in the Simulink part of the report. You must merge states and junctions before merging transitions, or the report cannot make the connections.

For information on merging between models with identical names, see "Comparing Models with Identical Names".

## **See Also**

visdiff

## **Further Information**

"Compare Simulink Models"

"Comparing Models with Identical Names"

## **Related Examples**

["Compare and Merge Simulink Models" on page 14-539](#page-4898-0)

["Resolve Conflicts with Simulink Three-Way Merge" on page 14-545](#page-4904-0)

# <span id="page-4904-0"></span>**Resolve Conflicts with Simulink Three-Way Merge**

This example shows you how to use Simulink® Three-Way Merge to resolve conflicts in Simulink models. You can view and merge the Simulink model differences in the resulting report.

## **Set up the Example Project**

Create and open a working copy of the example project. MATLAB® copies the files to an example folder so that you can edit them.

slcomparisons.examples.simulinkThreeWayMerge;

### **Simulink Model Changes and Conflicts**

The example project is under  $Git^m$  source control. You attempt to merge the changes of another user on the master Git branch into your TaskBranch. This operation results in conflicts.

To resolve the conflicts using the Three-Way Model Merge tool, this example shows how to examine your local file (**Mine**), the conflicting revision (**Theirs**) and the common ancestor of these two files (**Base**).

**Theirs**: Another user updated the pilot model subsystem to use an explicit gain block for the amplitude of the pilot's input commands. He also updated the Simulation stop time.

**Mine**: You changed some configuration settings for the pilot model subsystem.

The Merge tool automatically merges nonconflicted differences. Follow the steps below to review the automerge choices, edit if desired, and decide how to resolve any remaining differences. After resolving the conflicts, commit the resolved model to source control.

#### **Open Simulink Three-Way Merge**

Look for conflicted files in the project files view. The slproject f14 file shows a red warning symbol in the Git column, which indicates a conflict.

1. To see a detailed report of the conflicts, right-click the slproject\_f14 file and select **View Conflicts**.

#### **View Changes**

The Three-Way Merge tool shows the changes to the two Simulink designs that have caused this file conflict.

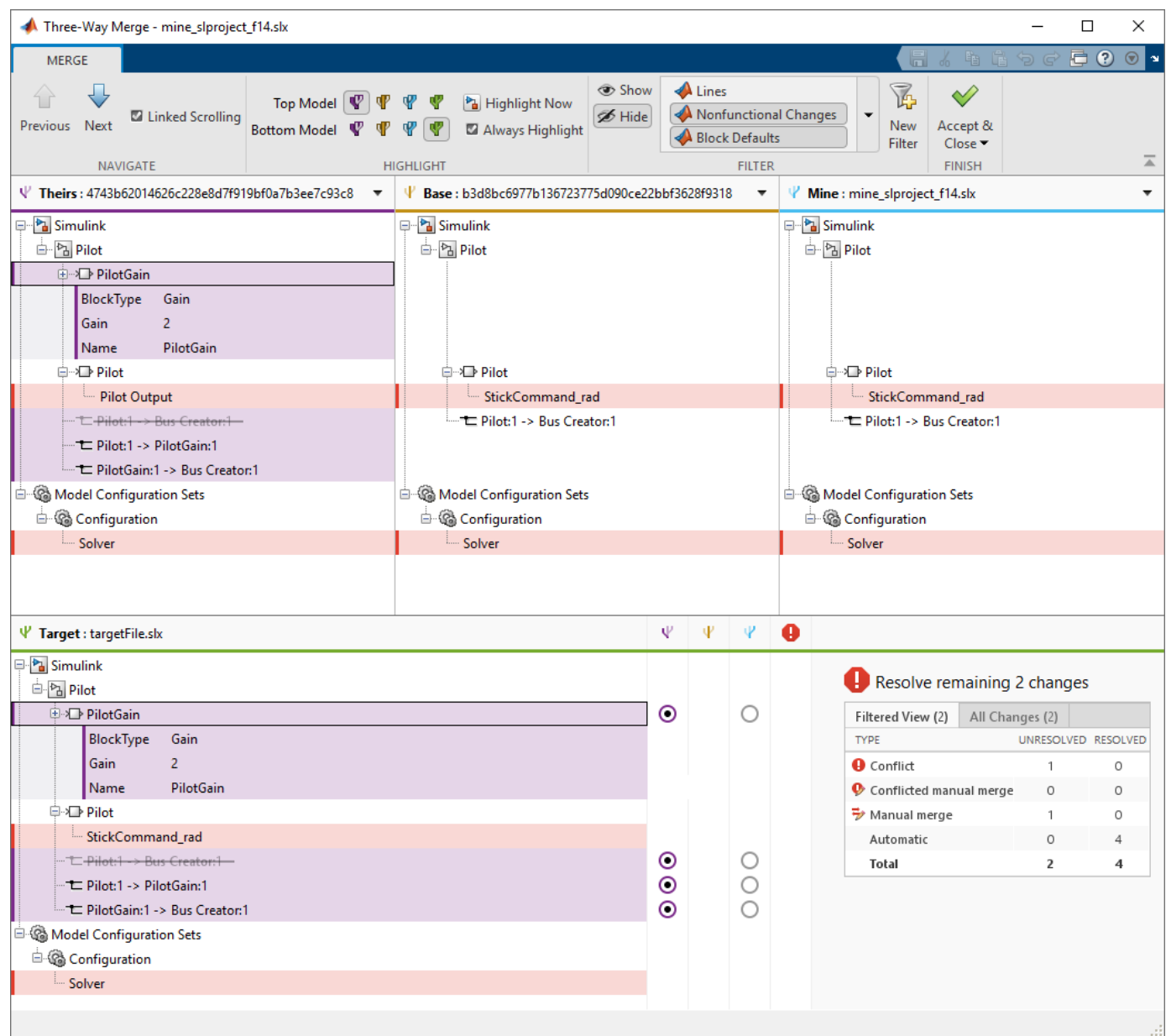

- The **Theirs**, **Base** and **Mine** trees show the differences between the conflicting revision, your revision, and the base ancestor of these files.
- The **Target** tree shows the file that you will merge changes into. This is a temporary file and will be copied into the project when you choose to accept the merge result.

2. Examine a difference by clicking a row in one of the trees. The merge tool displays the change for each model in an editor, for example the Simulink Editor or Configuration Parameters dialog box, to the right of the Three-Way Merge window.

3. On the **Merge** tab, in the **Highlight** section, choose the models to display with the **Top Model** or **Bottom Model** buttons.

## **Review Automatic Merges**

The merge tool automatically merges most nonconflicted differences.

4. Examine the first change at the top of the **Theirs** tree by clicking the row called PilotGain. This node has been merged automatically and you can adjust the automatic choices using the buttons in the **Target** tree. If you want, review the other automatic merge choices.

### **Resolve Conflicts**

There are two types of difference that require user action.

**Conflict**: The merge tool cannot automatically resolve these differences and you need to choose which design you want in the target file. In the **Target** pane, look for warnings in the conflict column

.

**Manual merge**: Some differences must be merged manually in Simulink or ignored. In the **Target**

pane, these items are indicated by a pencil icon in the conflict column  $\begin{array}{|c|} \hline \end{array}$ 

5. Select the StickCommand\_rad row. This difference requires a manual merge, indicated by a

pencil icon in the conflict column .

Resolve the line change difference in the targetFile by renaming the line connected to the output of the block named Pilot in the Simulink Editor from StickCommand\_rad to Pilot Output.

After resolving the difference save the changes in the Editor, and mark the change resolved using the manual merge control in the Conflicts column.

The merge report does not update to show any changes you make in the Editor.

6. Use the **Next** toolstrip button to review and resolve the changes until you reach a conflict. This StopTime parameter has been changed by both users and is conflicted. Resolve the conflict using the **Mine** change. Select the button next to StopTime in the mine column in the **Target** pane.

## **Change Filters**

By default the report hides all nonfunctional changes, such as the repositioning of items.

7. On the **Merge** tab, in the **Filter** section, turn on and off filters to explore the different changes between these designs.

#### **Accept Changes**

8. After you resolve all filtered and unfiltered changes, click **Accept & Close**. The merge tool closes the report and the models, accepts the merge result in the targetFile, and marks the conflict as resolved in the source control tool. You can now commit changes to source control and continue your work.

#### **Further Information**

"Compare Simulink Models"

"Source Control in Projects"

"Resolve Conflicts"

"Compare Revisions"

"Customize External Source Control to Use MATLAB for Diff and Merge"

## **Related Examples**

["Compare and Merge Simulink Models" on page 14-539](#page-4898-0)

["Compare and Merge Simulink Models Containing Stateflow" on page 14-542](#page-4901-0)

# **Call C Functions Using C Caller Block**

This example shows how to use the C Caller block to call your handwritten C functions.

In this example, four custom C functions are defined in my func.h, and implemented in my func.c.

The header file and the source file are specified in **''Model Configuration Parameters > Simulation Target''**. Then C functions can be called via C Caller blocks. For example, the block 'add' adds a signal and a constant together, and the block 'timesK' multiplies the signal by a parameter K. C Caller block supports C structure and enumeration types. Use command

**''Simulink.importExternalCTypes''** to import these types into Simulink as matching Simulink.Bus object or Simulink.IntEnumType.

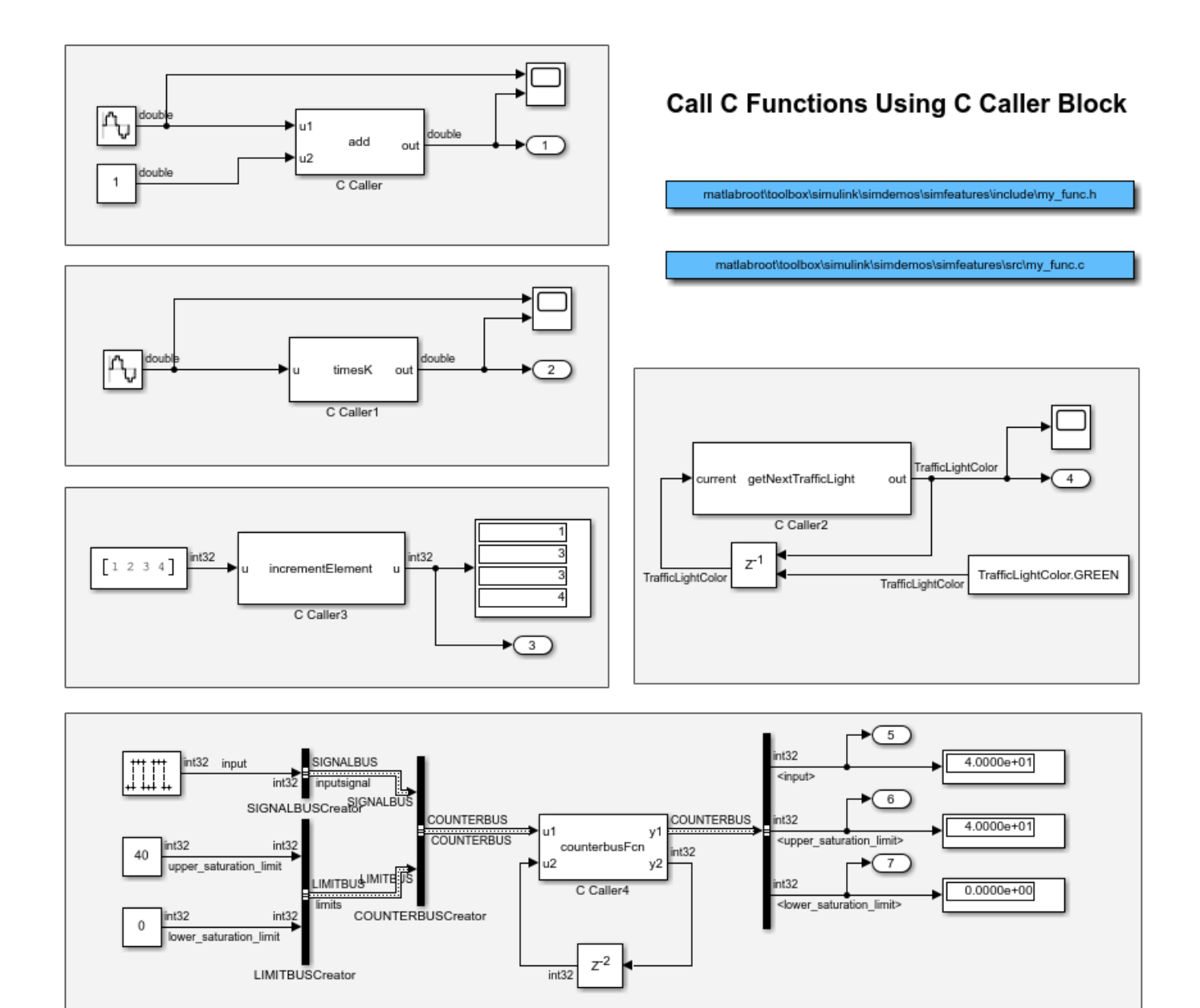

Copyright 2019 The MathWorks, Inc.

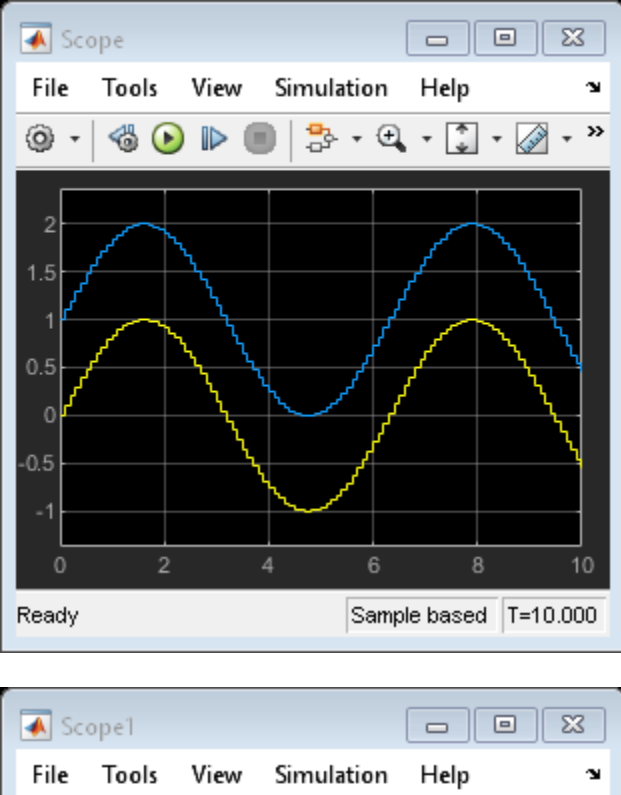

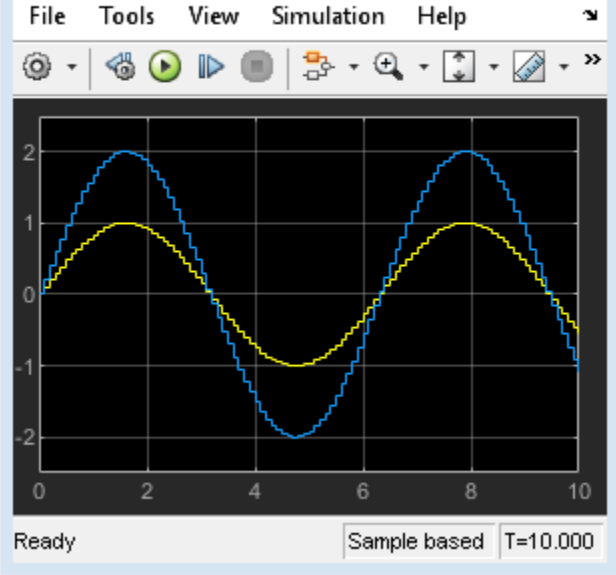

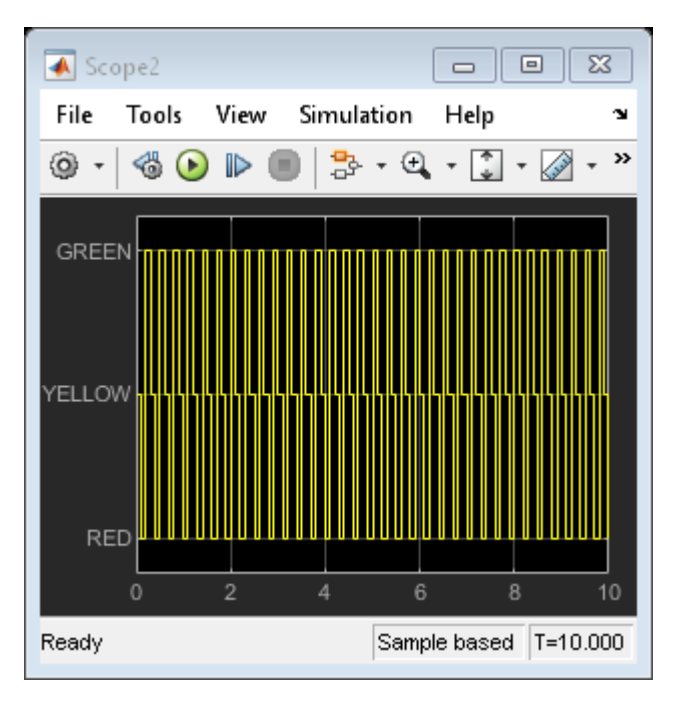

## **Set up custom C code in model configuration**

Add '#include "my\_func.h"' to **''Configuration Parameters > Simulation Target > Header File''** field.

Add 'include' to **''Configuration Parameters > Simulation Target > Include directories''** field.

Add 'src/my func.c' to "Configuration Parameters > Simulation Target > Source Files" field.

# **Bring Custom Image Filter Algorithms as Reusable Blocks in Simulink**

This example shows how to bring in C code image filter algorithms using C Caller blocks in a reusable Simulink library.

In this example, three image filter blocks are C Caller blocks in a library model. Their dependent C code is specified in the library model custom code settings.

The image filter C functions are implemented using ''Row-major'' array layout. Library custom code settings have ''Default function array layout'' set accordingly to ''Row-major''.

These library image filter blocks can be reused by adding them to models.

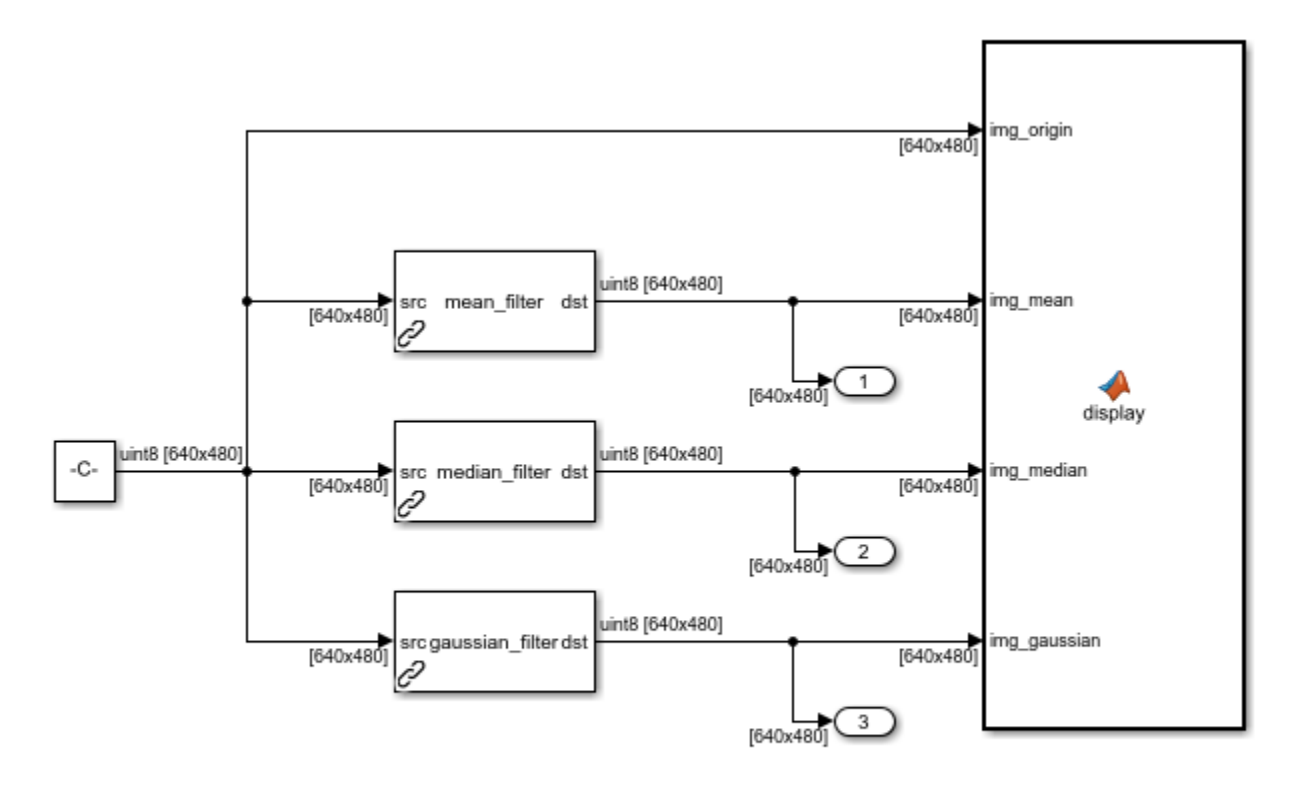

Copyright 2018 The MathWorks, Inc.

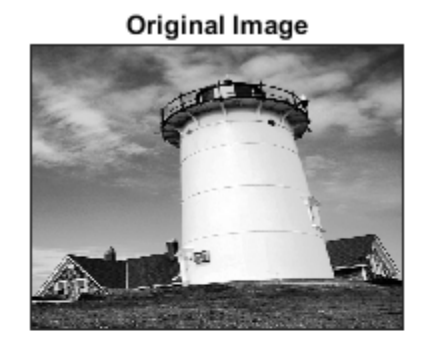

**Median Filter** 

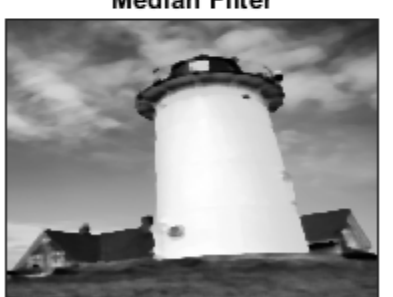

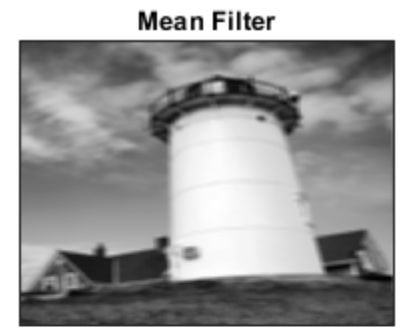

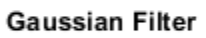

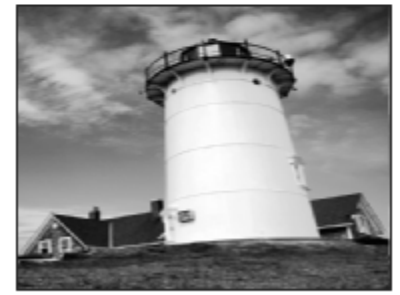

## **Custom Code and Hand Coded Blocks using the S-function API**

This library launches examples of different types of Simulink® S-functions. Simulink S-functions allow you to extend Simulink with new hand coded blocks, interface to custom external code, and create live interfaces to other programs. Models containing S-functions in the following programming languages can be accessed through this demonstration: C, C++, M and Fortran.

Each example contains a model that exercises an S-function block and a link for editing the Sfunction code. You can also access the main S-function file by using the Edit... button on the Sfunction block dialog (which is under a mask in some of the models; use the "Look Under Mask" context menu item to access the S-function dialog in this situation).

Additionally, the S-function Builder block is a masked version of the S-function block that includes an easy to use editor that automatically builds an S-function out of a core algorithm that you enter into it along with input, output, and parameter attributes. By default, the S-function Builder also creates a TLC file for use with Simulink® Coder™ and Embedded Coder™.

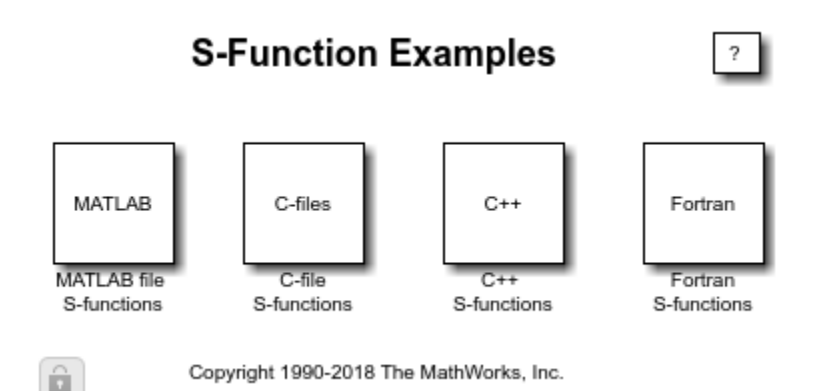

# **Inputs Passed by Value or Address to Legacy Functions**

This example shows you how to use the Legacy Code Tool to integrate legacy C functions that pass their input arguments by value versus address.

The Legacy Code Tool allows you to:

- Provide the legacy function specification,
- Generate a C-MEX S-function that is used during simulation to call the legacy code, and
- Compile and build the generated S-function for simulation.

### **Providing the Legacy Function Specification**

Functions provided with the Legacy Code Tool take a specific data structure or array of structures as the argument. The data structure is initialized by calling the function legacy\_code() using 'initialize' as the first input. After initializing the structure, you have to assign its properties to values corresponding to the legacy code being integrated. For detailed help on the properties, call legacy code('help'). The prototypes of the legacy functions being called in this example are:

- FLT filterV1(const FLT signal, const FLT prevSignal, const FLT gain)
- FLT filterV2(const FLT\* signal, const FLT prevSignal, const FLT gain)

where FLT is a typedef to float. The legacy source code is found in the files your types.h, myfilter.h, filterV1.c, and filterV2.c.

Note the difference in the OutputFcnSpec defined in the two structures; the first case specifies that the first input argument is passed by value, while the second case specifies pass by pointer.

```
defs = [];
% sldemo sfun filterV1
def = legacy_code('initialize');
def.SFunctionName = 'sldemo=funterV1';def.OutputFcnSpec = 'single y1 = filterV1(single u1, single u2, single p1)';
def.HeaderFiles = {\{'}myfilter.h'}\};def.SourceFiles = {'filterV1.c'};def.IncPaths = {'sldemo_lct_src'};def.SrcPaths = \{ 'sldemo let src' \};defs = [defs; def];% sldemo_sfun_filterV2
def = legacy_code('initialize');
def.SFunctionName = 'sldemo_sfun_filterV2';
def.OutputFcnSpec = 'single y1 = filterV2(single u1[1], single u2, single p1)';
def.HeaderFiles = {'myfilter.h'};def.SourceFiles = {'filterV2.c'};def.IncPaths = \{ 'sldemo\_lct\_src' \};<br>def.SrcPaths = \{ 'sldemo\_lct src' \};= \{\text{'sldemo}\} lct src'};
defs = [defs; def];
```
#### **Generating and Compiling an S-Function for Use During Simulation**

The function legacy code() is called again with the first input set to 'generate for sim' in order to automatically generate and compile the C-MEX S-function according to the description provided by the input argument 'defs'. This S-function is used to call the legacy functions in simulation. The source code for the S-function is found in the file sldemo sfun filterV1.c and sldemo sfun filterV2.c.

```
legacy code('generate for sim', defs);
```

```
### Start Compiling sldemo_sfun_filterV1
   mex('-IB:\matlab\toolbox\simulink\simdemos\simfeatures\sldemo_lct_src', '-IC:\TEMP\Bdoc20a_1
Building with 'Microsoft Visual C++ 2017 (C)'.
MEX completed successfully.
   mex('sldemo sfun filterV1.c', '-IB:\matlab\toolbox\simulink\simdemos\simfeatures\sldemo lct
Building with 'Microsoft Visual C++ 2017 (C)'.
MEX completed successfully.
### Finish Compiling sldemo_sfun_filterV1
### Exit
### Start Compiling sldemo_sfun_filterV2
   mex('-IB:\matlab\toolbox\simulink\simdemos\simfeatures\sldemo lct src', '-IC:\TEMP\Bdoc20a 1
Building with 'Microsoft Visual C++ 2017 (C)'.
MEX completed successfully.
   mex('sldemo sfun filterV2.c', '-IB:\matlab\toolbox\simulink\simdemos\simfeatures\sldemo lct
Building with 'Microsoft Visual C++ 2017 (C)'.
MEX completed successfully.
### Finish Compiling sldemo sfun filterV2
### Exit
```
#### **Generating an rtwmakecfg.m File for Code Generation**

After the TLC block file is created, the function legacy code() can be called again with the first input set to 'rtwmakecfg\_generate' in order to generate an rtwmakecfg.m file to support code generation through Simulink® Coder™. Generate the rtwmakecfg.m file if the required source and header files for the S-functions are not in the same directory as the S-functions, and you want to add these dependencies in the makefile produced during code generation.

Note: Complete this step only if you are going to simulate the model in accelerated mode.

legacy code('rtwmakecfg\_generate', def);

#### **Generating Masked S-Function Blocks for Calling the Generated S-Functions**

After the C-MEX S-function source is compiled, the function legacy code() can be called again with the first input set to 'slblock generate' in order to generate masked S-function blocks which are configured to call those S-functions. The blocks are placed in a new model and can be copied to an existing model.

% legacy\_code('slblock\_generate', defs);

#### **Demoing the Generated Integration with Legacy Code**

The model sldemo lct filter shows integration with the legacy code. The subsystem TestFilter serves as a harness for the calls to the legacy C functions via the generate S-functions, with unit delays serving to store the previous output values.

```
open_system('sldemo_lct_filter')
open_system('sldemo_lct_filter/TestFilter')
sim('sldemo_lct_filter');
```
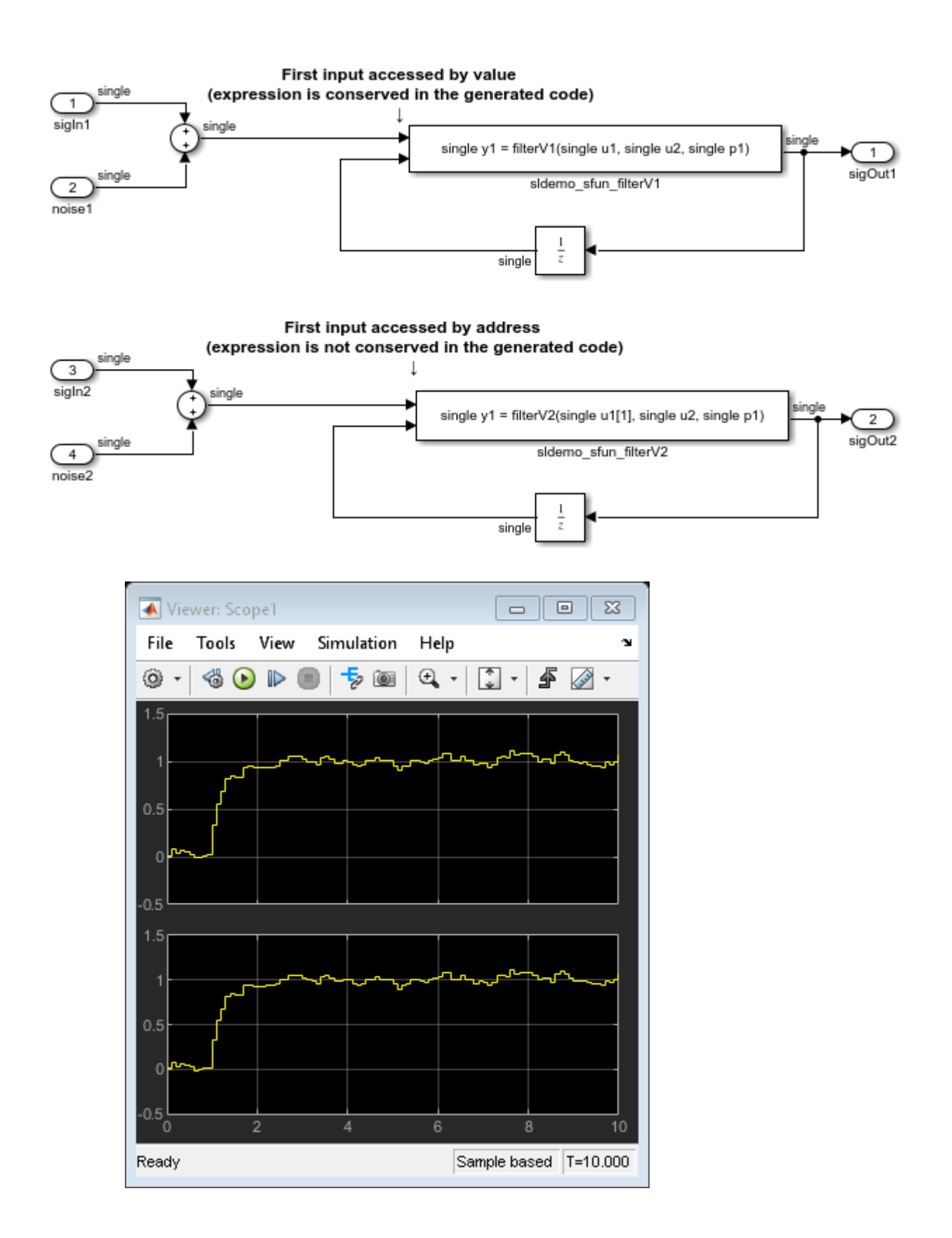

# **Output Passed by Return Argument from Legacy Functions**

This example shows you how to use the Legacy Code Tool to integrate legacy C functions that pass their output as a return argument.

The Legacy Code Tool allows you to:

- Provide the legacy function specification,
- Generate a C-MEX S-function that is used during simulation to call the legacy code, and
- Compile and build the generated S-function for simulation.

### **Providing the Legacy Function Specification**

Functions provided with the Legacy Code Tool take a specific data structure or array of structures as the argument. The data structure is initialized by calling the function legacy\_code() using 'initialize' as the first input. After initializing the structure, you have to assign its properties to values corresponding to the legacy code being integrated. For detailed help on the properties, call legacy code('help'). The prototype of the legacy functions being called in this example is:

FLT gainScalar(const FLT in, const FLT gain)

where FLT is a typedef to float. The legacy source code is found in the files your types.h, gain.h, and gainScalar.c.

```
% sldemo_sfun_gain_scalar
def = legacy code('initialize');def.SFunctionName = 'sldemo_sfun_gain_scalar';
def.OutputFcnSpec = 'single y1 = gainScalar(single u1, single p1)';
def.HeaderFiles = {'gain.h'};
def.SourceFiles = {'gainScalar.c'};
def.IncPaths = {'sldemo\_lct\_src'};def.SrcPaths = {'sldemo_lct_Src'};
```
## **Generating and Compiling an S-Function for Use During Simulation**

The function legacy code() is called again with the first input set to 'generate for sim' in order to automatically generate and compile the C-MEX S-function according to the description provided by the input argument 'def'. This S-function is used to call the legacy functions in simulation. The source code for the S-function is found in the file sldemo sfun gain scalar.c.

```
legacy_code('generate_for_sim', def);
```

```
### Start Compiling sldemo sfun gain scalar
   mex('-IB:\matlab\toolbox\simulink\simdemos\simfeatures\sldemo lct src', '-IC:\TEMP\Bdoc20a 1
Building with 'Microsoft Visual C++ 2017 (C)'.
MEX completed successfully.
    mex('sldemo sfun qain scalar.c', '-IB:\matlab\toolbox\simulink\simdemos\simfeatures\sldemo l
Building with 'Microsoft Visual C++ 2017 (C)'.
MEX completed successfully.
### Finish Compiling sldemo sfun gain scalar
### Exit
```
#### **Generating an rtwmakecfg.m File for Code Generation**

After the TLC block file is created, the function legacy code() can be called again with the first input set to 'rtwmakecfg\_generate' in order to generate an rtwmakecfg.m file to support code generation

through Simulink® Coder™. Generate the rtwmakecfg.m file if the required source and header files for the S-functions are not in the same directory as the S-functions, and you want to add these dependencies in the makefile produced during code generation.

Note: Complete this step only if you are going to simulate the model in accelerated mode.

legacy\_code('rtwmakecfg\_generate', def);

### **Generating a Masked S-Function Block for Calling the Generated S-Function**

After the C-MEX S-function source is compiled, the function legacy code() can be called again with the first input set to 'slblock\_generate' in order to generate a masked S-function block that is configured to call that S-function. The block is placed in a new model and can be copied to an existing model.

% legacy\_code('slblock\_generate', def);

### **Demoing the Generated Integration with Legacy Code**

The model sldemo lct gain shows integration with the legacy code. The subsystem TestGain serves as a harness for the call to the legacy C function via the generate S-function.

```
if isempty(find_system('SearchDepth',0,'Name','sldemo_lct_gain'))
     open_system('sldemo_lct_gain')
     open_system('sldemo_lct_gain/TestGain')
     sim('sldemo_lct_gain');
end
```
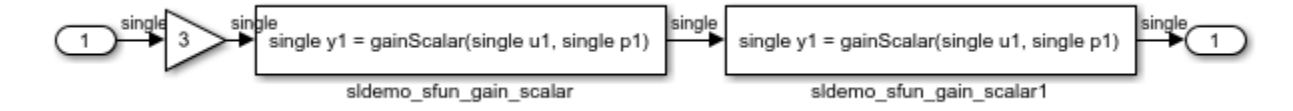

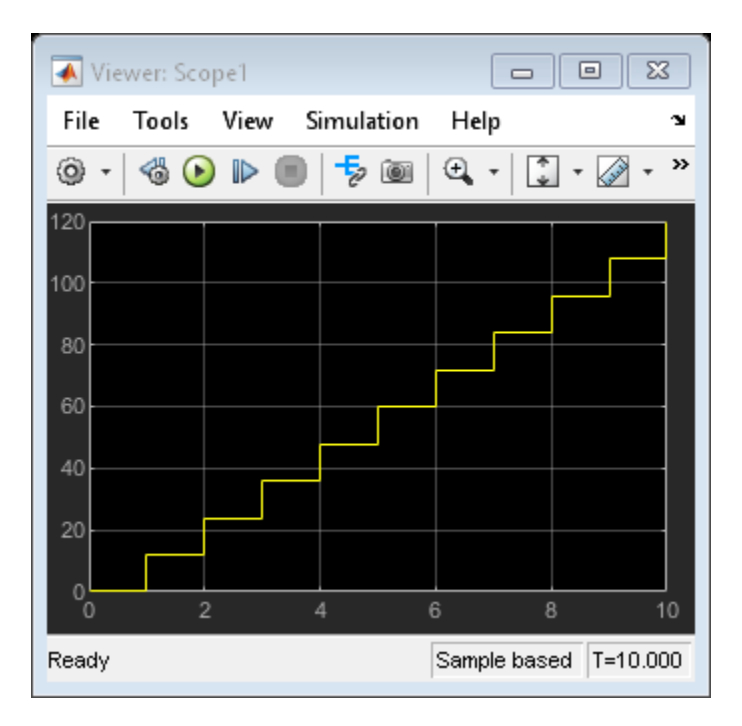

# **Fixed Point Signals in Legacy Functions**

This example shows you how to use the Legacy Code Tool to integrate legacy C functions that pass their inputs and outputs using signals of fixed point data type.

The Legacy Code Tool allows you to:

- Provide the legacy function specification,
- Generate a C-MEX S-function that is used during simulation to call the legacy code, and
- Compile and build the generated S-function for simulation.

## **Providing the Legacy Function Specification**

Functions provided with the Legacy Code Tool take a specific data structure or array of structures as the argument. The data structure is initialized by calling the function legacy\_code() using 'initialize' as the first input. After initializing the structure, you have to assign its properties to values corresponding to the legacy code being integrated. For detailed help on the properties, call legacy code('help'). The prototype of the legacy functions being called in this example is:

myFixpt timesS16(const myFixpt in1, const myFixpt in2, const uint8\_T fracLength)

where myFixpt is logically a fixed point data type which is physically a typedef to a 16-bit integer:

```
myFixpt = Simulink.NumericType;
myFixpt.DataTypeMode = 'Fixed-point: binary point scaling';
myFixpt.Signed = true;
myFixpt.WordLength = 16;
myFixpt.FractionLength = 10;myFixpt.JsAlias = true;myFixpt.HeaderFile = 'timesFixpt.h';
```
The legacy source code is found in the files timesFixpt.h, and timesS16.c.

```
% sldemo_sfun_times_s16
def = legacy\ncode('initialize');def.SFunctionName = 'sldemo_sfun_times_s16';
def.OutputFcnSpec = 'myFixp\bar{t} y1 = timesS16(myFixpt u1, myFixpt u2, uint8 p1)';
def.HeaderFiles = {\{\text{ 'timesFixpt.h'}\}};
def.SourceFiles = {'timesS16.c'};def.IncPaths = {'sldemo~lct~src'};
def.SrcPaths = {'sldemo\_lct_Src'};
```
#### **Generating and Compiling an S-Function for Use During Simulation**

The function legacy code() is called again with the first input set to 'generate for sim' in order to automatically generate and compile the C-MEX S-function according to the description provided by the input argument 'def'. This S-function is used to call the legacy functions in simulation. The source code for the S-function is found in the file sldemo\_sfun\_times\_s16.c.

```
legacy_code('generate_for_sim', def);
### Start Compiling sldemo_sfun_times_s16
   mex('-IB:\matlab\toolbox\simulink\simdemos\simfeatures\sldemo_lct_src', '-IC:\TEMP\Bdoc20a_1
Building with 'Microsoft Visual C++ 2017 (C)'.
MEX completed successfully.
```
mex('sldemo sfun times s16.c', '-IB:\matlab\toolbox\simulink\simdemos\simfeatures\sldemo lct Building with 'Microsoft Visual C++ 2017 (C)'. MEX completed successfully. ### Finish Compiling sldemo sfun times s16 ### Exit

#### **Generating an rtwmakecfg.m File for Code Generation**

After the TLC block file is created, the function legacy code() can be called again with the first input set to 'rtwmakecfg\_generate' in order to generate an rtwmakecfg.m file to support code generation through Simulink® Coder™. Generate the rtwmakecfg.m file if the required source and header files for the S-functions are not in the same directory as the S-functions, and you want to add these dependencies in the makefile produced during code generation.

Note: Complete this step only if you are going to simulate the model in accelerated mode.

legacy\_code('rtwmakecfg\_generate', def);

#### **Generating a Masked S-Function Block for Calling the Generated S-Function**

After the C-MEX S-function source is compiled, the function legacy\_code() can be called again with the first input set to 'slblock\_generate' in order to generate a masked S-function block that is configured to call that S-function. The block is placed in a new model and can be copied to an existing model.

% legacy\_code('slblock\_generate', def);

#### **Demoing the Generated Integration with Legacy Code**

The model sldemo lct fixpt signals shows integration with the legacy code. The subsystem TestFixpt serves as a harness for the call to the legacy C function via the generated S-function, and the scope compares the output of the function with the output of the built-in Simulink® product block; the results are identical.

```
open system('sldemo lct fixpt signals')
open_system('sldemo_lct_fixpt_signals/TestFixpt')
sim('sldemo_lct_fixpt_signals')
ans = Simulink.SimulationOutput:
                    yout: [101x2 double] 
      SimulationMetadata: [1x1 Simulink.SimulationMetadata] 
            ErrorMessage: [0x0 char]
```
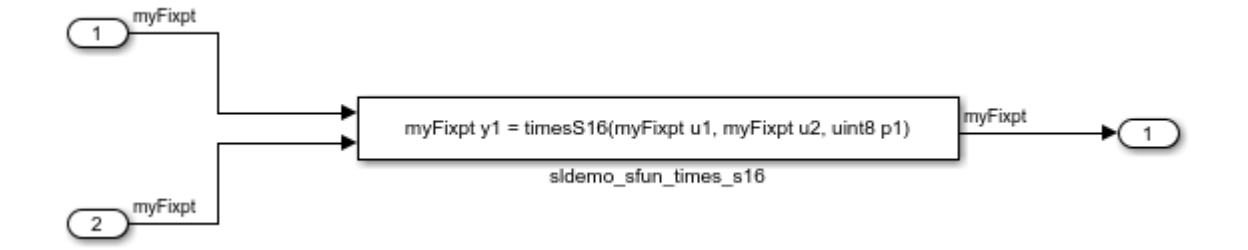

## **Fixed Point Parameters in Legacy Functions**

This example shows you how to use the Legacy Code Tool to integrate legacy C functions that pass their inputs and outputs using parameters of fixed point data type.

The Legacy Code Tool allows you to:

- Provide the legacy function specification,
- Generate a C-MEX S-function that is used during simulation to call the legacy code, and
- Compile and build the generated S-function for simulation.

## **Providing the Legacy Function Specification**

Functions provided with the Legacy Code Tool take a specific data structure or array of structures as the argument. The data structure is initialized by calling the function legacy\_code() using 'initialize' as the first input. After initializing the structure, you have to assign its properties to values corresponding to the legacy code being integrated. For detailed help on the properties, call legacy code('help'). The prototype of the legacy functions being called in this example is:

myFixpt timesS16(const myFixpt in1, const myFixpt in2, const uint8\_T fracLength)

where myFixpt is logically a fixed point data type which is physically a typedef to a 16-bit integer:

```
myFixpt = Simulink.NumericType;
myFixpt.DataTypeMode = 'Fixed-point: binary point scaling';
myFixpt.Signed = true;
myFixpt.WordLength = 16;
myFixpt.FractionLength = 10;myFixpt.IsAlias = true;
myFixpt.HeaderFile = 'timesFixpt.h';
```
The legacy source code is found in the files timesFixpt.h, and timesS16.c.

```
% sldemo_sfun_gain_fixpt
def = legacy code('initialize');def.SFunctionName = 'sldemo_sfun_gain_fixpt';
def.OutputFcnSpec = 'myFixp\bar{t} y1 = timesS16(myFixpt u1, myFixpt p1, uint8 p2)';
def.HeaderFiles = { 'timesFixpt.h' };def.SourceFiles = {'timesS16.c'}:
def.IncPaths = {'sldemo~lct~src'};
def.SrcPaths = {'sldemo\_lct\_src'};
```
#### **Generating and Compiling an S-Function for Use During Simulation**

The function legacy code() is called again with the first input set to 'generate for sim' in order to automatically generate and compile the C-MEX S-function according to the description provided by the input argument 'def'. This S-function is used to call the legacy functions in simulation. The source code for the S-function is found in the file sldemo sfun gain fixpt.c.

```
legacy code('generate for sim', def);
### Start Compiling sldemo sfun gain fixpt
   mex('-IB:\matlab\toolbox\simulink\simdemos\simfeatures\sldemo_lct_src', '-IC:\TEMP\Bdoc20a_1
Building with 'Microsoft Visual C++ 2017 (C)'.
MEX completed successfully.
```
mex('sldemo\_sfun\_gain\_fixpt.c', '-IB:\matlab\toolbox\simulink\simdemos\simfeatures\sldemo\_lc Building with 'Microsoft Visual C++ 2017 (C)'. MEX completed successfully. ### Finish Compiling sldemo sfun gain fixpt ### Exit

## **Generating an rtwmakecfg.m File for Code Generation**

After the TLC block file is created, the function legacy code() can be called again with the first input set to 'rtwmakecfg\_generate' in order to generate an rtwmakecfg.m file to support code generation through Simulink® Coder™. Generate the rtwmakecfg.m file if the required source and header files for the S-functions are not in the same directory as the S-functions, and you want to add these dependencies in the makefile produced during code generation.

Note: Complete this step only if you are going to simulate the model in accelerated mode.

legacy\_code('rtwmakecfg\_generate', def);

## **Generating a Masked S-Function Block for Calling the Generated S-Function**

After the C-MEX S-function source is compiled, the function legacy\_code() can be called again with the first input set to 'slblock\_generate' in order to generate a masked S-function block that is configured to call that S-function. The block is placed in a new model and can be copied to an existing model.

% legacy\_code('slblock\_generate', def);

### **Demoing the Generated Integration with Legacy Code**

The model sldemo lct fixpt params shows integration with the legacy code. The subsystem TestFixpt serves as a harness for the call to the legacy C function via the generated S-function.

```
open system('sldemo lct fixpt params')
open_system('sldemo_lct_fixpt_params/TestFixpt')
sim('sldemo_lct_fixpt_params')
ans = Simulink.SimulationOutput:
                    yout: [101x4 double] 
      SimulationMetadata: [1x1 Simulink.SimulationMetadata] 
            ErrorMessage: [0x0 char]
```
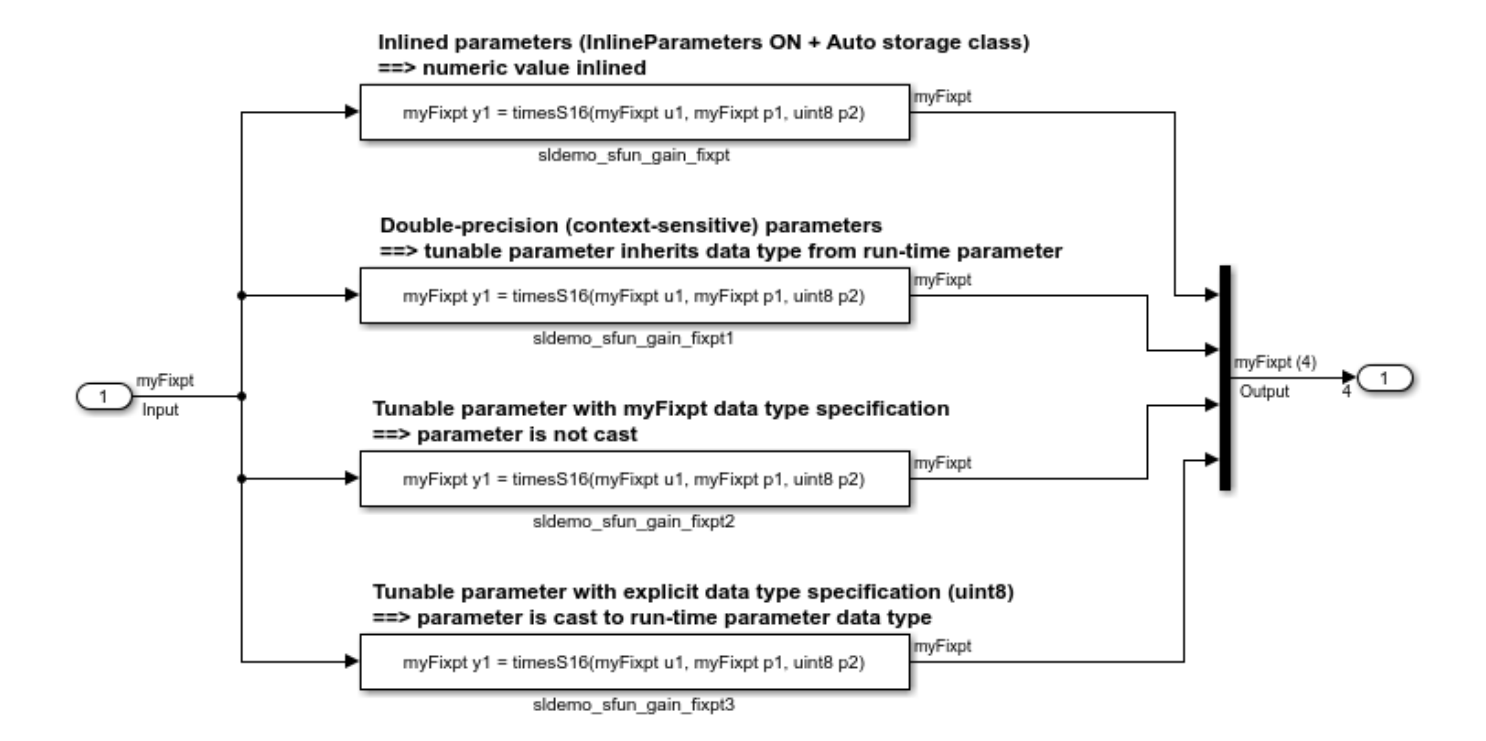

# **Lookup Tables Implemented in Legacy Functions**

This example shows you how to use the Legacy Code Tool to integrate legacy C functions that implement N-dimensional table lookups.

The Legacy Code Tool allows you to:

- Provide the legacy function specification,
- Generate a C-MEX S-function that is used during simulation to call the legacy code, and
- Compile and build the generated S-function for simulation.

## **Providing the Legacy Function Specification**

Functions provided with the Legacy Code Tool take a specific data structure or array of structures as the argument. The data structure is initialized by calling the function legacy\_code() using 'initialize' as the first input. After initializing the structure, you have to assign its properties to values corresponding to the legacy code being integrated. For detailed help on the properties, call legacy code('help'). The prototype of the legacy function being called in this example is:

FLT directLookupTableND(const FLT \*tableND, const UINT32 nbDims, const UINT32 \*tableDims, const UINT32 \*tableIdx)

where FLT is a typedef to float, and UINT32 is a typedef to unsigned int32. The legacy source code is found in the files your types.h, lookupTable.h, and directLookupTableND.c.

```
defs = [];
evalin('base','load sldemo lct data.mat')
% sldemo_sfun_dlut3D
def = legacy_code('initialize');
def.SFunctionName = 'sldemo_sfun_dlut3D';
def.OutputFcnSpec = 'single y1 = DirectLookupTable3D(single p1[][][], uint32 p2[3], uint32 u1[3]
def.HeaderFiles = {'lookupTable.h'};
def.SourceFiles = {'directLookupTableND.c'};
def.IncPaths = {'sldemo_lct\_src'};def.SrcPaths = {'sldemo\_lct\_src'};defs = [defs; def];% sldemo_sfun_dlut4D
def = legacy_code('initialize');
def.SFunctionName = 'sldemo_sfun_dlut4D';
def.OutputFcnSpec = 'single y1 = DirectLookupTable4D(single p1[][][][], uint32 p2[4], uint32 u1[
def.HeaderFiles = {'lookupTable.h'};def.SourceFiles = {'directLookupTableND.c'};
def.IncPaths = {'sldemo_lct_src'};def.SrcPaths = {'sldemo\_lct\_src'};defs = [defs; def];
```
#### **Generating and Compiling an S-Function for Use During Simulation**

The function legacy code() is called again with the first input set to 'generate for sim' in order to automatically generate and compile the C-MEX S-function according to the description provided by the input argument 'defs'. This S-function is used to call the legacy functions in simulation. The source code for the S-function is found in the file sldemo\_sfun\_dlut3D.c and sldemo\_sfun\_dlut4D.c.

```
legacy_code('generate_for_sim', defs);
```

```
### Start Compiling sldemo_sfun_dlut3D
   mex('-IB:\matlab\toolbox\simulink\simdemos\simfeatures\sldemo_lct_src', '-IC:\TEMP\Bdoc20a_1
Building with 'Microsoft Visual C++ 2017 (C)'.
MEX completed successfully.
   mex('sldemo_sfun_dlut3D.c', '-IB:\matlab\toolbox\simulink\simdemos\simfeatures\sldemo_lct_sr
Building with 'Microsoft Visual C++ 2017 (C)'.
MEX completed successfully.
### Finish Compiling sldemo sfun dlut3D
### Exit
### Start Compiling sldemo sfun dlut4D
    mex('-IB:\matlab\toolbox\simulink\simdemos\simfeatures\sldemo lct src', '-IC:\TEMP\Bdoc20a 1
Building with 'Microsoft Visual C++ 2017 (C)'.
MEX completed successfully.
    mex('sldemo sfun dlut4D.c', '-IB:\matlab\toolbox\simulink\simdemos\simfeatures\sldemo lct sr
Building with 'Microsoft Visual C++ 2017 (C)'.
MEX completed successfully.
### Finish Compiling sldemo sfun dlut4D
### Exit
```
#### **Generating an rtwmakecfg.m File for Code Generation**

After the TLC block file is created, the function legacy\_code() can be called again with the first input set to 'rtwmakecfg generate' in order to generate an rtwmakecfg.m file to support code generation through Simulink® Coder™. Generate the rtwmakecfg.m file if the required source and header files for the S-functions are not in the same directory as the S-functions, and you want to add these dependencies in the makefile produced during code generation.

Note: Complete this step only if you are going to simulate the model in accelerated mode.

legacy\_code('rtwmakecfg\_generate', def);

#### **Generating a Masked S-Function Block for Calling the Generated S-Function**

After the C-MEX S-function source is compiled, the function legacy code() can be called again with the first input set to 'slblock\_generate' in order to generate a masked S-function block that is configured to call that S-function. The block is placed in a new model and can be copied to an existing model.

% legacy\_code('slblock\_generate', defs);

#### **Demoing the Generated Integration with Legacy Code**

The model sldemo lct lut shows integration with the legacy code. The subsystem TestFixpt serves as a harness for the call to the legacy C function, and the Display blocks compare the output of the function with the output of the built-in Simulink® lookup blocks; the results are identical.

```
open_system('sldemo_lct_lut')
open_system('sldemo_lct_lut/TestLut1')
sim('sldemo_lct_lut');
```
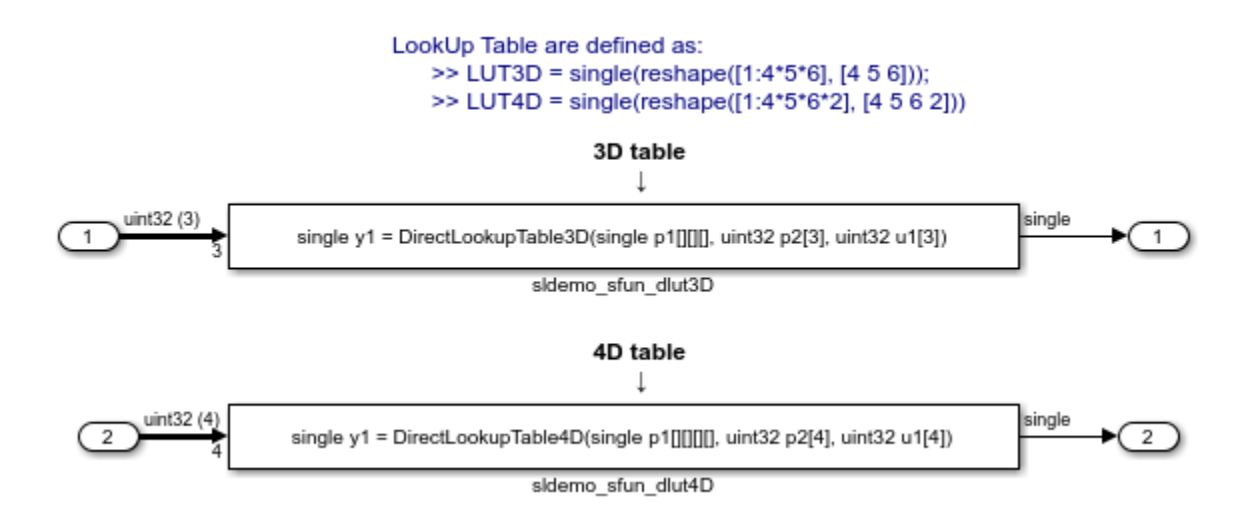

## **Start and Terminate Actions Within Legacy Functions**

This example shows you how to use the Legacy Code Tool to integrate legacy C functions that have start and terminate actions.

The Legacy Code Tool allows you to:

- Provide the legacy function specification,
- Generate a C-MEX S-function that is used during simulation to call the legacy code, and
- Compile and build the generated S-function for simulation.

### **Providing the Legacy Function Specification**

Functions provided with the Legacy Code Tool take a specific data structure or array of structures as the argument. The data structure is initialized by calling the function legacy\_code() using the 'initialize' first input. After initializing the structure, you have to assign its properties to values corresponding to the legacy code being integrated. For detailed help on the properties, call legacy code('help'). The prototypes of the legacy functions being called in this example are:

- void initFaultCounter(unsigned int \*counter)
- void openLogFile(void \*\*fid)
- void incAndLogFaultCounter(void \*fid, unsigned int \*counter, double time)
- void closeLogFile(void \*\*fid)

The legacy source code is found in the files your types.h, fault.h, and fault.c.

```
% sldemo_sfun_fault
def = legacy code('initialize');def.SFunctionName = 'sldemo_sfun_fault';
def. In itialize Conditions Fenspec = 'initFaultCounter(uint32 work2[1])';def.StartFcnSpec = 'openLogFile(void **work1)';
def.OutputFcnSpec = 'incAndLogFaultCounter(void *work1, unit32 work2[1], double u<br>def.TerminateFcnSpec = 'closeLogFile(void **work1)';= 'closeLogFile(void **work1)';
def.HeaderFiles = {' \text{ fault.h'}};def.SourceFiles = {' \text{fault.c'}};def.IncPaths = \{\text{'}\text{sldemo}\_\text{lct\_src'}\};<br>def.SrcPaths = \{\text{'}\text{sldemo}\_\text{lct} \text{src'}\};= {'sldemo_lct_src'};
def.Dptions.useTlcWithAccel = false;
```
#### **Generating and Compiling an S-Function for Use During Simulation**

The function legacy code() is called again with the first input set to 'generate for sim' in order to automatically generate and compile the C-MEX S-function according to the description provided by the input argument 'def'. This S-function is used to call the legacy functions in simulation. The source code for the S-function is found in the file sldemo\_sfun\_fault.c.

```
legacy_code('generate_for_sim', def);
### Start Compiling sldemo sfun fault
   mex('-IB:\matlab\toolbox\simulink\simdemos\simfeatures\sldemo lct src', '-IC:\TEMP\Bdoc20a 1
Building with 'Microsoft Visual C++ 2017 (C)'.
MEX completed successfully.
    mex('sldemo_sfun_fault.c', '-IB:\matlab\toolbox\simulink\simdemos\simfeatures\sldemo_lct_src
```
Building with 'Microsoft Visual C++ 2017 (C)'. MEX completed successfully. ### Finish Compiling sldemo\_sfun\_fault ### Exit

## **Generating an rtwmakecfg.m File for Code Generation**

After the TLC block file is created, the function legacy code() can be called again with the first input set to 'rtwmakecfg\_generate' in order to generate an rtwmakecfg.m file to support code generation through Simulink® Coder™. Generate the rtwmakecfg.m file if the required source and header files for the S-functions are not in the same directory as the S-functions, and you want to add these dependencies in the makefile produced during code generation.

Note: Complete this step only if you are going to simulate the model in accelerated mode.

legacy\_code('rtwmakecfg\_generate', def);

### **Generating a Masked S-Function Block for Calling the Generated S-Function**

After the C-MEX S-function source is compiled, the function legacy code() can be called again with the first input set to 'slblock\_generate' in order to generate a masked S-function block that is configured to call that S-function. The block is placed in a new model and can be copied to an existing model.

% legacy\_code('slblock\_generate', def);

#### **Demoing the Generated Integration with Legacy Code**

The model [sldemo\\_lct\\_start\\_term](matlab:sldemo_lct_start_term) shows integration with the legacy code. The subsystem TestFixpt serves as a harness for the call to the legacy C function, and the scope compares the output of the function with the output of the built-in Simulink® product block; the results should be identical.

```
open_system('sldemo_lct_start_term')
open_system('sldemo_lct_start_term/TestFault')
sim('sldemo_lct_start_term');
```
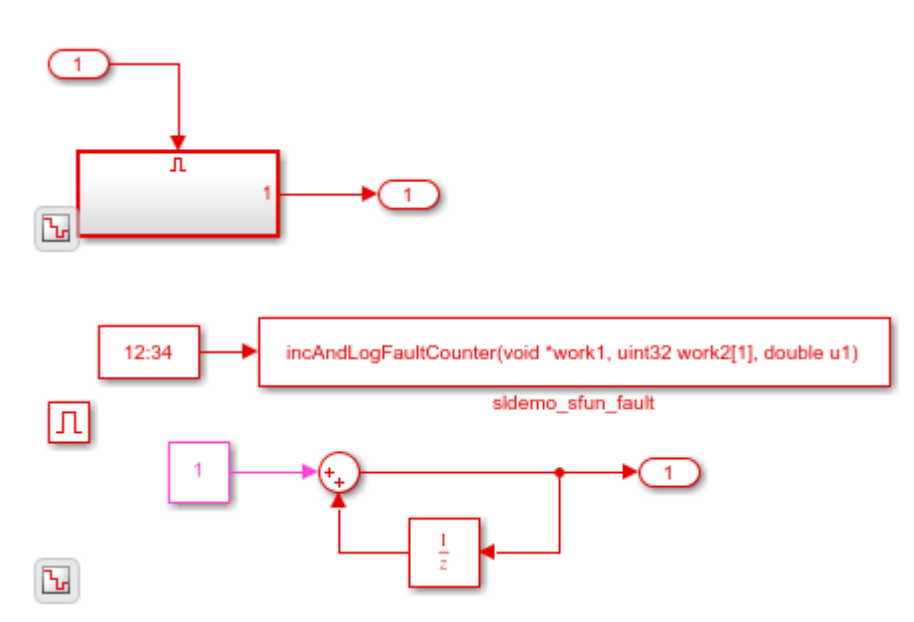
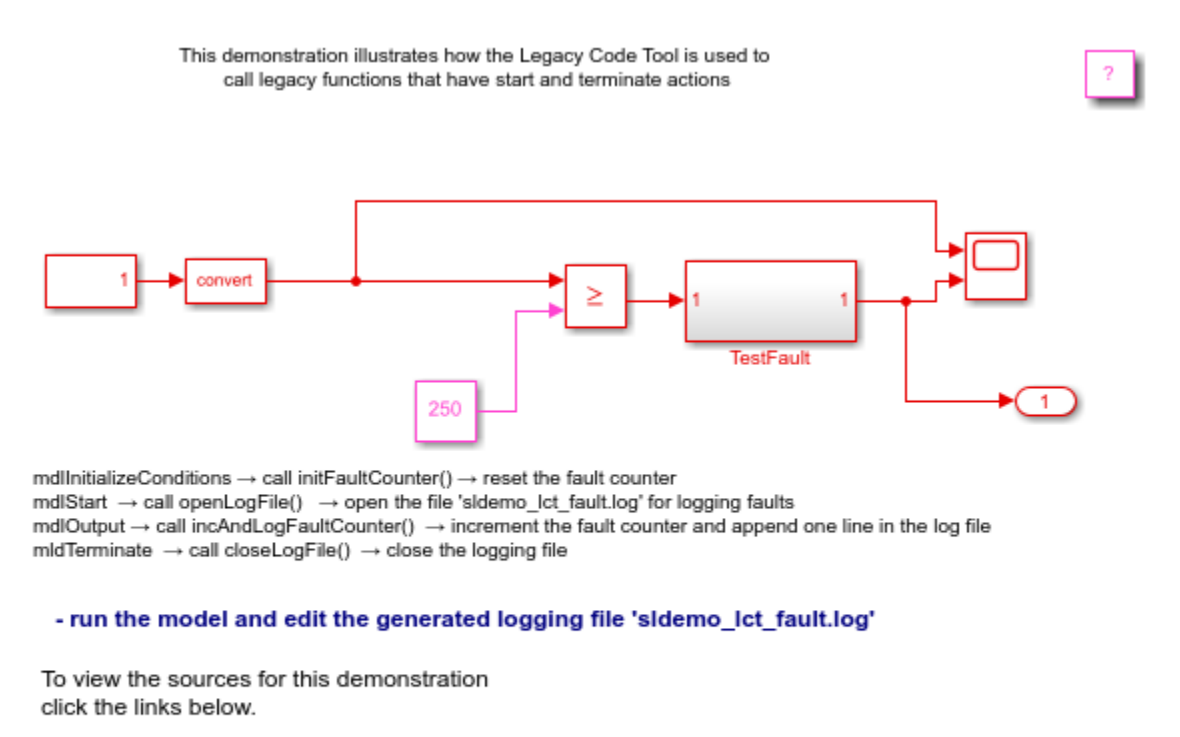

- open legacy files fault.h and fault.c
- open registration script sidemo\_lct\_start\_term\_script.m
- open generated S-Function sidemo\_sfun\_fault.c

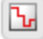

Copyright 1990-2012 The MathWorks, Inc.

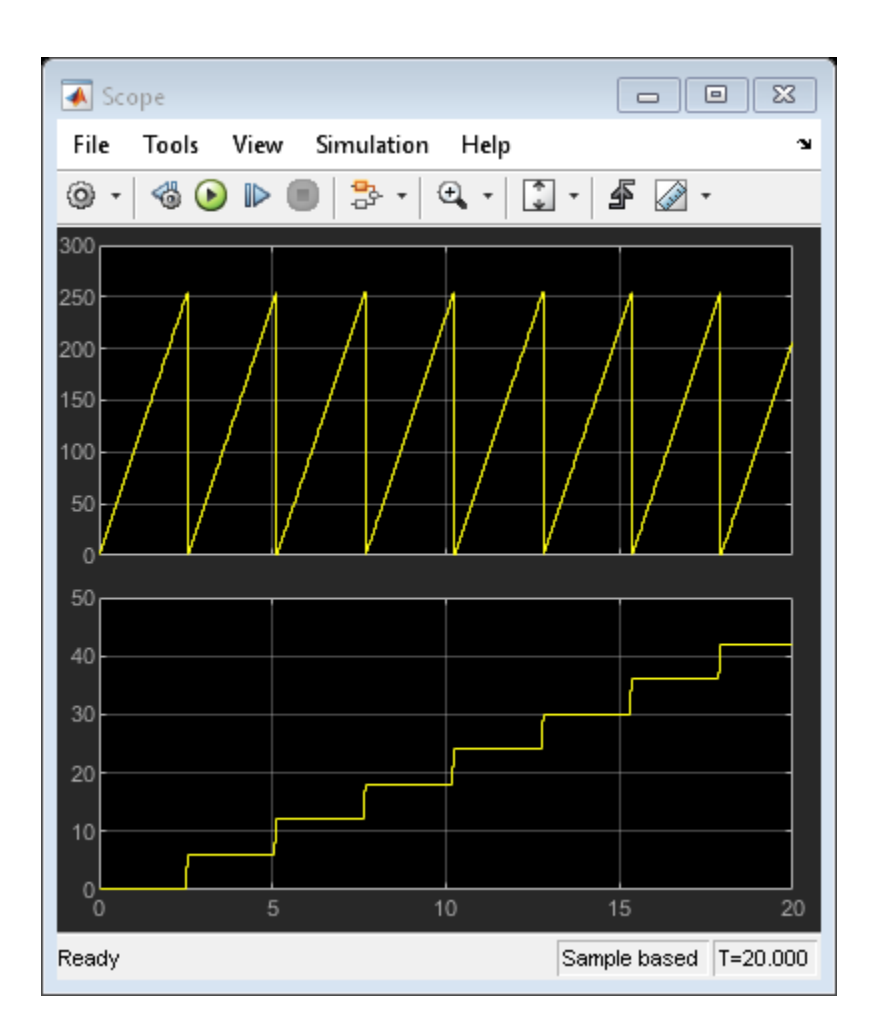

# **Using Buses with Legacy Functions Having Structure Arguments**

This example shows you how to use the Legacy Code Tool to integrate legacy C functions with structure arguments using Simulink® buses.

The Legacy Code Tool allows you to:

- Provide the legacy function specification,
- Generate a C-MEX S-function that is used during simulation to call the legacy code, and
- Compile and build the generated S-function for simulation.

#### **Providing the Legacy Function Specification**

Functions provided with the Legacy Code Tool take a specific data structure or array of structures as the argument. The data structure is initialized by calling the function legacy\_code() using 'initialize' as the first input. After initializing the structure, you have to assign its properties to values corresponding to the legacy code being integrated. For detailed help on the properties, call legacy code('help'). The prototype of the legacy functions being called in this example is:

counterbusFcn(COUNTERBUS \*u1, int32\_T u2, COUNTERBUS \*y1, int32\_T \*y2)

where COUNTERBUS is a struct typedef defined in counterbus.h and implemented with a Simulink.Bus object in the base workspace. The legacy source code is found in the files counterbus.h, and counterbus.c.

```
evalin('base','load sldemo_lct_data.mat')
```

```
% sldemo sfun counterbus
def = legacy\_code('initialize');def.SFunctionName = 'sldemo_sfun_counterbus';
def.OutputFcnSpec = 'void counterbusFcn(COUNTERBUS u1[1], int32 u2, COUNTERBUS y1[1], int32 y2[1])';
def.HeaderFiles = {'counterbus.h'};
def.SourceFiles = {'counterbus.c'};
def.IncPaths = {'sldemo_lct_src'};def.SrcPaths = {'sldemo\_lct\_src'};
```
#### **Generating and Compiling an S-Function for Use During Simulation**

The function legacy code() is called again with the first input set to 'generate for sim' in order to automatically generate and compile the C-MEX S-function according to the description provided by the input argument 'def'. This S-function is used to call the legacy functions in simulation. The source code for the S-function is found in the file sldemo\_sfun\_counterbus.c.

```
legacy_code('generate_for_sim', def);
### Start Compiling sldemo_sfun_counterbus
    mex('-IB:\matlab\toolbox\simulink\simdemos\simfeatures\sldemo lct src', '-IC:\TEMP\Bdoc20a 1
Building with 'Microsoft Visual C++ 2017 (C)'.
MEX completed successfully.
    mex('sldemo_sfun_counterbus.c', '-IB:\matlab\toolbox\simulink\simdemos\simfeatures\sldemo_lc
Building with 'Microsoft Visual C++ 2017 (C)'.
MEX completed successfully.
```

```
### Finish Compiling sldemo_sfun_counterbus
### Exit
```
#### **Generating an rtwmakecfg.m File for Code Generation**

After the TLC block file is created, the function legacy\_code() can be called again with the first input set to 'rtwmakecfg\_generate' in order to generate an rtwmakecfg.m file to support code generation through Simulink® Coder™. Generate the rtwmakecfg.m file if the required source and header files for the S-functions are not in the same directory as the S-functions, and you want to add these dependencies in the makefile produced during code generation.

Note: Complete this step only if you are going to simulate the model in accelerated mode.

legacy code('rtwmakecfg generate', def);

#### **Generating a Masked S-Function Block for Calling the Generated S-Function**

After the C-MEX S-function source is compiled, the function legacy\_code() can be called again with the first input set to 'slblock\_generate' in order to generate a masked S-function block that is configured to call that S-function. The block is placed in a new model and can be copied to an existing model.

% legacy\_code('slblock\_generate', def);

#### **Demoing the Generated Integration with Legacy Code**

The model sldemo lct bus shows integration with the legacy code. The subsystem TestCounter serves as a harness for the call to the legacy C function.

```
open_system('sldemo_lct_bus')
open_system('sldemo_lct_bus/TestCounter')
sim('sldemo_lct_bus')
```
 $ans =$ 

```
 Simulink.SimulationOutput:
            ScopeDataA: [301x4 double] 
            ScopeDataA1: [301x4 double] 
                   tout: [301x1 double] 
    SimulationMetadata: [1x1 Simulink.SimulationMetadata] 
          ErrorMessage: [0x0 char]
```
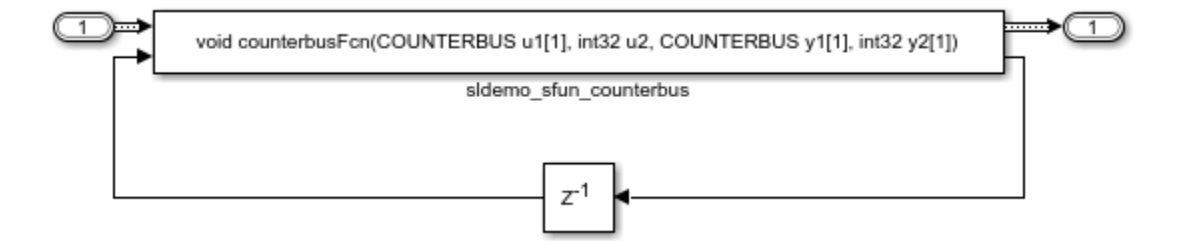

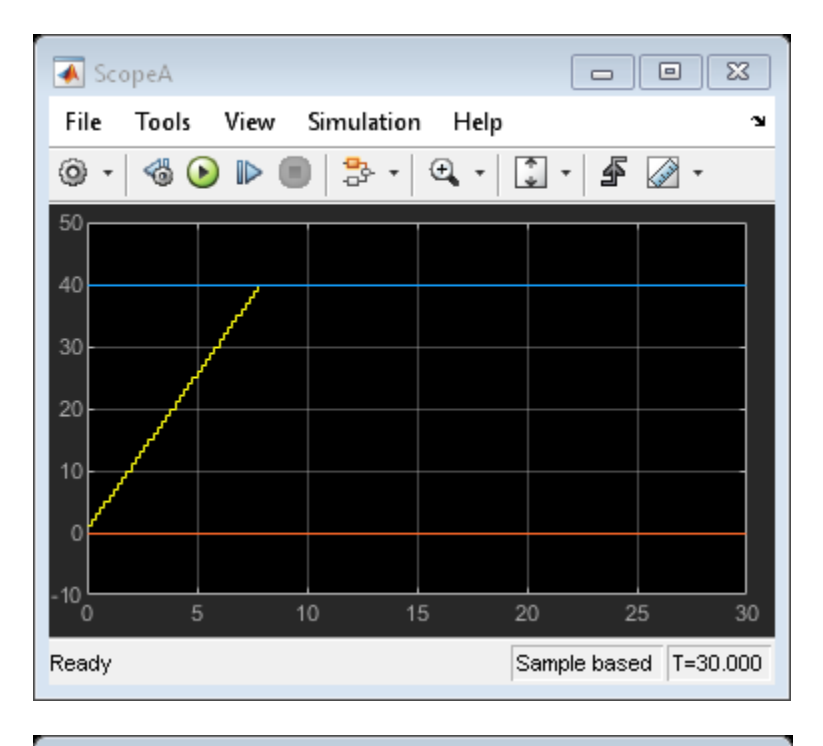

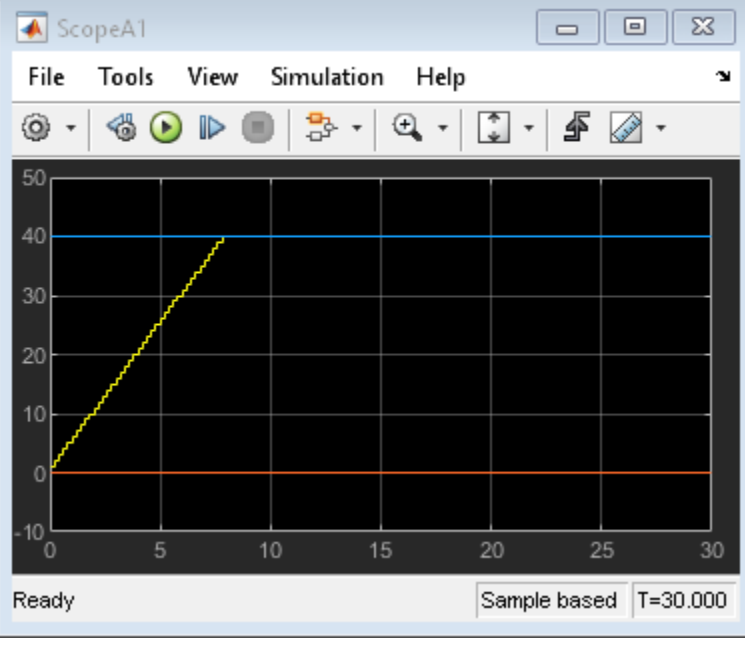

# **Inherited Signal Dimensions for Legacy Function Arguments**

This example shows you how to use the Legacy Code Tool to integrate legacy C functions whose arguments have inherited dimensions.

The Legacy Code Tool allows you to:

- Provide the legacy function specification,
- Generate a C-MEX S-function that is used during simulation to call the legacy code, and
- Compile and build the generated S-function for simulation.

#### **Providing the Legacy Function Specification**

Functions provided with the Legacy Code Tool take a specific data structure or array of structures as the argument. The data structure is initialized by calling the function legacy\_code() using 'initialize' as the first input. After initializing the structure, you have to assign its properties to values corresponding to the legacy code being integrated. For detailed help on the properties, call legacy code('help'). The prototypes of the legacy functions being called in this example are:

- void mat add(real  $T * u1$ , real  $T * u2$ , int32 T nbRows, int32 T nbCols, real  $T * y1$ )
- void mat mult(real T \*u1, real T \*u2, int32 T nbRows1, int32 T nbCols1, int32 T nbCols2, real T  $*_{V1}$

where real T is a typedef to double, and int32 T is a typedef to a 32-bit integer. The legacy source code is found in the files mat\_ops.h, and mat\_ops.c.

```
defs = []:
% sldemo_sfun_mat_add
def = legacy code('initialize');
def.SFunctionName = 'sldemo_sfun_mat_add';
def.OutputFcnSpec = ['void \text{ mat} \text{ add}(double u1[]]), double u2[][], ' ...
                     'int32 u3, int32 u4, double y1[size(u1,1)][size(u1,2)])'];
def.HeaderFiles = {\text{ 'mat ops.h'}};def.SourceFiles = {\text{ 'mat ops.c'}};def.IncPaths = {'sldemo_lct_src'};def.SrcPaths = {'sldemo\_lct\_src'};defs = [defs; def];% sldemo sfun mat mult
def = legacy\_code('initialize');def.SFunctionName = 'sldemo_sfun_mat_mult';
def.OutputFcnSpec = ['void mat mult(double u1[p1][p2], double u2[p2][p3], '...] 'int32 p1, int32 p2, int32 p3, double y1[p1][p3])'];
def.HeaderFiles = {'mat\_ops.h'};def.SourceFiles = {\text{ 'mat ops.c'}};def.IncPaths = \{ 'sldemo \text{ lct} \text{ src'} \};def.SrcPaths = \{\text{'}sldemo} lct src'};
defs = [defs; def];
```
#### **Generating and Compiling an S-Function for Use During Simulation**

The function legacy code() is called again with the first input set to 'generate for sim' in order to automatically generate and compile the C-MEX S-function according to the description provided by the input argument 'defs'. This S-function is used to call the legacy functions in simulation. The

source code for the S-function is found in the file sldemo\_sfun\_mat\_add.c and sldemo\_sfun\_mat\_mult.c.

```
legacy code('generate for sim', defs);
```

```
### Start Compiling sldemo_sfun_mat_add
   mex('-IB:\matlab\toolbox\simulink\simdemos\simfeatures\sldemo_lct_src', '-IC:\TEMP\Bdoc20a_1
Building with 'Microsoft Visual C++ 2017 (C)'.
MEX completed successfully.
   mex('sldemo sfun mat add.c', '-IB:\matlab\toolbox\simulink\simdemos\simfeatures\sldemo lct s
Building with 'Microsoft Visual C++ 2017 (C)'.
MEX completed successfully.
### Finish Compiling sldemo_sfun_mat_add
### Exit
### Start Compiling sldemo_sfun_mat_mult
   mex('-IB:\matlab\toolbox\simulink\simdemos\simfeatures\sldemo lct src', '-IC:\TEMP\Bdoc20a 1
Building with 'Microsoft Visual C++ 2017 (C)'.
MEX completed successfully.
   mex('sldemo sfun mat mult.c', '-IB:\matlab\toolbox\simulink\simdemos\simfeatures\sldemo lct :
Building with 'Microsoft Visual C++ 2017 (C)'.
MEX completed successfully.
### Finish Compiling sldemo sfun mat mult
### Exit
```
#### **Generating an rtwmakecfg.m File for Code Generation**

After the TLC block file is created, the function legacy code() can be called again with the first input set to 'rtwmakecfg\_generate' in order to generate an rtwmakecfg.m file to support code generation through Simulink® Coder™. Generate the rtwmakecfg.m file if the required source and header files for the S-functions are not in the same directory as the S-functions, and you want to add these dependencies in the makefile produced during code generation.

Note: Complete this step only if you need to simulate the model in accelerated mode.

legacy code('rtwmakecfg\_generate', def);

#### **Generating Masked S-Function Blocks for Calling the Generated S-Functions**

After the C-MEX S-function source is compiled, the function legacy code() can be called again with the first input set to 'slblock generate' in order to generate masked S-function blocks which are configured to call those S-functions. The blocks are placed in a new model and can be copied to an existing model.

% legacy\_code('slblock\_generate', defs);

#### **Demoing the Generated Integration with Legacy Code**

The model sldemolict inherit dims shows integration with the legacy code. The subsystem TestMatOps serves as a harness for the calls to the legacy C functions, with unit delays serving to store the previous output values.

```
open_system('sldemo_lct_inherit_dims')
open_system('sldemo_lct_inherit_dims/TestMatOps')
sim('sldemo_lct_inherit_dims');
```
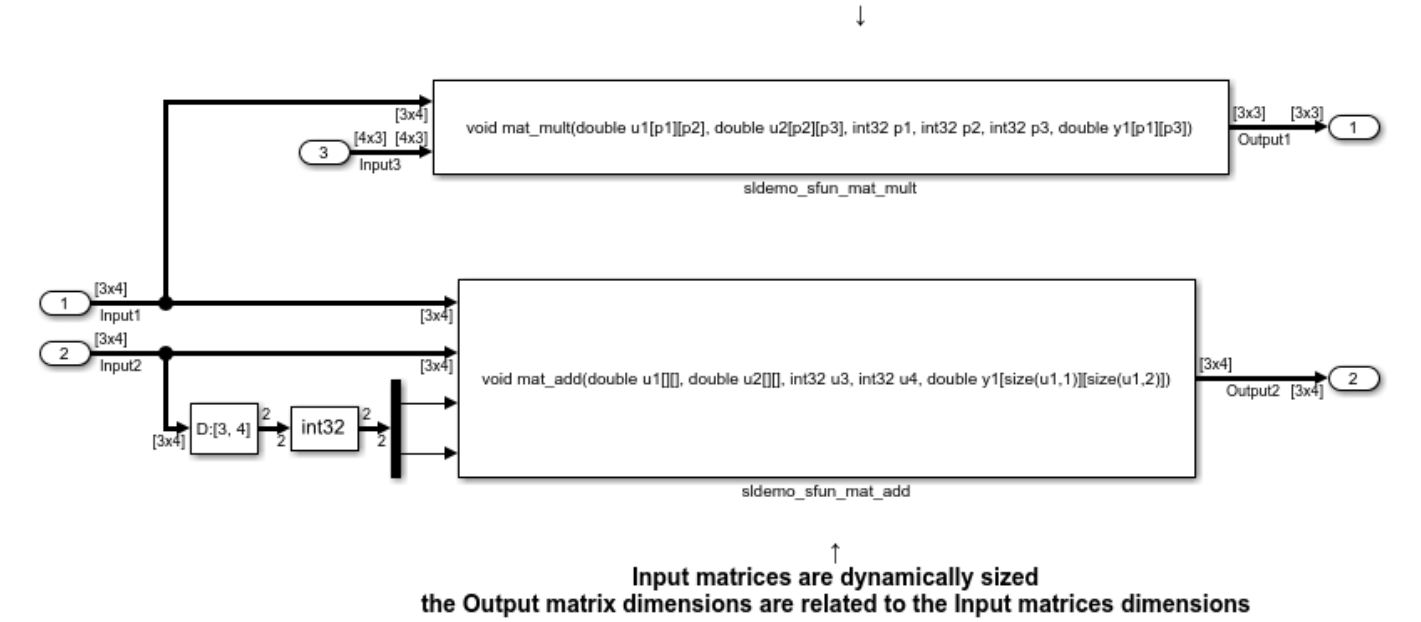

#### Input/Output matrix dimensions are related to the parameter's values

## **C++ Object Methods as Legacy Functions**

This example shows you how to use the Legacy Code Tool to integrate legacy C++ object methods.

The Legacy Code Tool allows you to:

- Provide the legacy function specification,
- generate a C++ MEX S-function that is used during simulation to call the legacy code, and
- Compile and build the generated S-function for simulation.

### **Providing the Legacy Function Specification**

Functions provided with the Legacy Code Tool take a specific data structure or array of structures as the argument. The data structure is initialized by calling the function legacy\_code() using 'initialize' as the first input. After initializing the structure, you have to assign its properties to values corresponding to the legacy code being integrated. For detailed help on the properties, call legacy code('help'). The definition of the legacy  $C++$  class being used in this example is:

```
class adder {
   private:
       int int_state;
   public:
       adder();
       int add_one(int increment);
      int get val();
};
```
The legacy source code is found in the files adder\_cpp.h and adder\_cpp.cpp.

```
% sldemo_sfun_adder_cpp
def = legacy code('initialize');
def.SFunctionName = 'sldemo_sfun_adder_cpp';
def.StartFcnSpec = 'createAdder()';def.0utputFcnSpec = 'int32 y1 = adder0utput(int32 u1)';
def.TerminateFcnSpec = 'deleteAdder()';
def.HeaderFiles = \{ 'adder\_cpp.h' \};def.SourceFiles = {'adder_cpp.cpp'};
def.IncPaths = \{ 'sldemo \text{ lct} \text{ src'} \};def.SrcPaths = \{ 'sldemo \text{ lct} \text{ src'} \};def. Options. language = C++;
def.Options.useTlcWithAccel = false;
```
### **Generating and Compiling an S-Function for Use During Simulation**

The function legacy code() is called again with the first input set to 'generate for sim' in order to automatically generate and compile the C-MEX S-function according to the description provided by the input argument 'def'. This S-function is used to call the legacy functions in simulation. The source code for the S-function is found in the file sldemo\_sfun\_adder\_cpp.cpp.

```
legacy_code('generate_for_sim', def);
### Start Compiling sldemo_sfun_adder_cpp
   mex('-IB:\matlab\toolbox\simulink\simdemos\simfeatures\sldemo_lct_src', '-IC:\TEMP\Bdoc20a_1
Building with 'Microsoft Visual C++ 2017'.
MEX completed successfully.
```
mex('sldemo\_sfun\_adder\_cpp.cpp', '-IB:\matlab\toolbox\simulink\simdemos\simfeatures\sldemo\_l Building with 'Microsoft Visual C++ 2017'. MEX completed successfully. ### Finish Compiling sldemo sfun adder cpp ### Exit

### **Generating an rtwmakecfg.m File for Code Generation**

After the TLC block file is created, the function legacy code() can be called again with the first input set to 'rtwmakecfg\_generate' in order to generate an rtwmakecfg.m file to support code generation through Simulink® Coder™. Generate the rtwmakecfg.m file if the required source and header files for the S-functions are not in the same directory as the S-functions, and you want to add these dependencies in the makefile produced during code generation.

Note: Complete this step only if you are going to simulate the model in accelerated mode.

legacy\_code('rtwmakecfg\_generate', def);

### **Generating a Masked S-Function Block for Calling the Generated S-Function**

After the C-MEX S-function source is compiled, the function legacy\_code() can be called again with the first input set to 'slblock\_generate' in order to generate a masked S-function block that is configured to call that S-function. The block is placed in a new model and can be copied to an existing model.

```
% legacy_code('slblock_generate', def);
```
#### **Demoing the Generated Integration with Legacy Code**

The model sldemo lct cpp shows integration with the legacy code.

```
open_system('sldemo_lct_cpp')
sim('sldemo_lct_cpp');
```
 $\overline{\phantom{a}}$ 

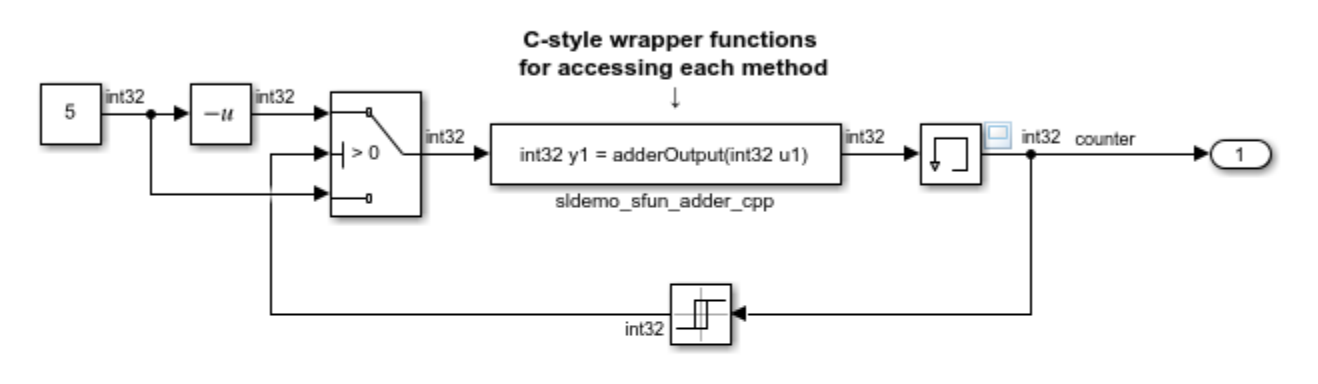

This demonstration illustrates how the Legacy Code Tool is used to

call C++ object member functions

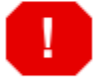

For this demo to run you must go to the MATLAB command prompt and enter: >> mex -setup then select a C++ compiler.

To view the sources for this demonstration click the links below.

- open legacy files adder\_cpp.h and adder\_cpp.cpp
- open registration script sidemo\_lct\_cpp\_script.m
- open generated S-Function sldemo\_sfun\_adder\_cpp.cpp

Copyright 1990-2012 The MathWorks, Inc.

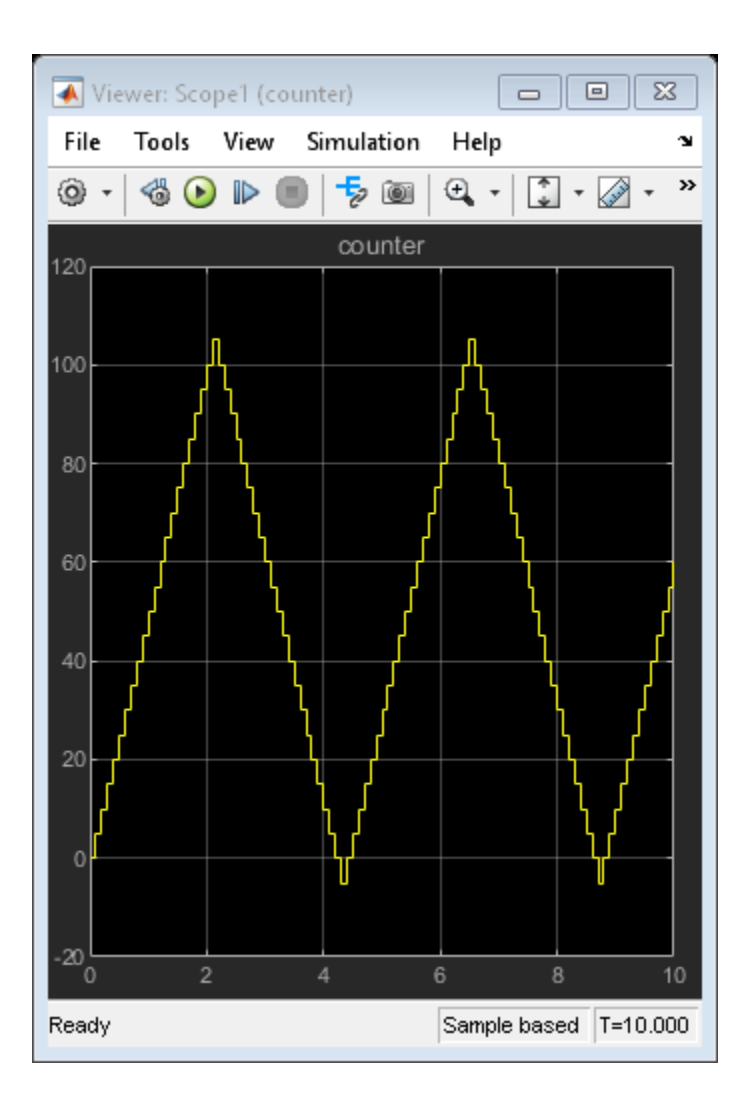

# **Persistent Memory Within Legacy Functions**

This example shows you how to use the Legacy Code Tool to integrate legacy C functions with instance specific persistent memory.

The Legacy Code Tool allows you to:

- Provide the legacy function specification,
- Generate a C-MEX S-function that is used during simulation to call the legacy code, and
- Compile and build the generated S-function for simulation.

#### **Providing the Legacy Function Specification**

Functions provided with the Legacy Code Tool take a specific data structure or array of structures as the argument. The data structure is initialized by calling the function legacy\_code() using 'initialize' as the first input. After initializing the structure, you have to assign its properties to values corresponding to the legacy code being integrated. For detailed help on the properties, call legacy code('help'). The prototype of the legacy functions being called in this example are:

void memory bus init(COUNTERBUS \*mem, int32 T upper sat, int32 T lower sat);

void memory bus step(COUNTERBUS \*input, COUNTERBUS \*mem, COUNTERBUS \*output);

where mem is an instance specific persistent memory for applying a one integration step delay. COUNTERBUS is a struct typedef defined in counterbus.h and implemented with a Simulink.Bus object in the base workspace. The legacy source code is found in the files memory\_bus.h, and memory bus.c.

```
evalin('base','load sldemo_lct_data.mat')
```

```
% sldemo_sfun_work
def = legacy_code('initialize');
def.SFunctionName = 'sldemo_sfun_work';
def.InitializeConditionsFcnSpec = 'void memory bus init(COUNTERBUS work1[1], int32 p1, int32 p2)
def.OutputFcnSpec = 'void memory_bus_step(COUNTERBUS u1[1], COUNTERBUS work1[1], COUNTERBUS y1[1
def.HeaderFiles = {'memory bus.h'};
def.SourceFiles = {'memory_bus.c'};<br>def.IncPaths = {'sldemo lct src']
                   = {'sldemo\text{let\_src'}};def.SrcPaths = \{'sldemolct src'};
```
#### **Generating and Compiling an S-Function for Use During Simulation**

The function legacy code() is called again with the first input set to 'generate for sim' in order to automatically generate and compile the C-MEX S-function according to the description provided by the input argument 'def'. This S-function is used to call the legacy functions in simulation. The source code for the S-function is found in the file sldemo\_sfun\_work.c.

```
legacy_code('generate_for_sim', def);
### Start Compiling sldemo sfun work
   mex('-IB:\matlab\toolbox\simulink\simdemos\simfeatures\sldemo lct src', '-IC:\TEMP\Bdoc20a 1
Building with 'Microsoft Visual C++ 2017 (C)'.
MEX completed successfully.
   mex('sldemo_sfun_work.c', '-IB:\matlab\toolbox\simulink\simdemos\simfeatures\sldemo_lct_src'
```
Building with 'Microsoft Visual C++ 2017 (C)'. MEX completed successfully. ### Finish Compiling sldemo\_sfun\_work  $###$  Fyit

#### **Generating an rtwmakecfg.m File for Code Generation**

After the TLC block file is created, the function legacy\_code() can be called again with the first input set to 'rtwmakecfg\_generate' in order to generate an rtwmakecfg.m file to support code generation through Simulink® Coder™. Generate the rtwmakecfg.m file if the required source and header files for the S-functions are not in the same directory as the S-functions, and you want to add these dependencies in the makefile produced during code generation.

Note: Complete this step only if you are going to simulate the model in accelerated mode.

legacy code('rtwmakecfg generate', def);

#### **Generating a Masked S-Function Block for Calling the Generated S-Function**

After the C-MEX S-function source is compiled, the function legacy\_code() can be called again with the first input set to 'slblock\_generate' in order to generate a masked S-function block that is configured to call that S-function. The block is placed in a new model and can be copied to an existing model.

```
% legacy_code('slblock_generate', def);
```
#### **Demoing the Generated Integration with Legacy Code**

The model [sldemo\\_lct\\_work](matlab:sldemo_lct_work) shows integration with the legacy code. The subsystem memory\_bus serves as a harness for the call to the legacy C function.

```
open_system('sldemo_lct_work')
     open_system('sldemo_lct_work/memory_bus')
     sim('sldemo_lct_work')
     ans = Simulink.SimulationOutput:
                      ScopeDataA: [11x3 double] 
                              tout: [11x1 double] 
            SimulationMetadata: [1x1 Simulink.SimulationMetadata] 
                    ErrorMessage: [0x0 char] 
  COUNTERBUS
                                                                                            COUNTERBUS
                  void memory_bus_step(COUNTERBUS u1[1], COUNTERBUS work1[1], COUNTERBUS y1[1])
                                              sidemo_sfun_work
                                             \uparrowThis legacy function apply a one integration step delay. The output is the previous input value.
The parameters P1 and P2 set the initial values of the sub structure fields "upper_saturation_limit" and
                                   "lower_saturation_limit"
```
**B** 

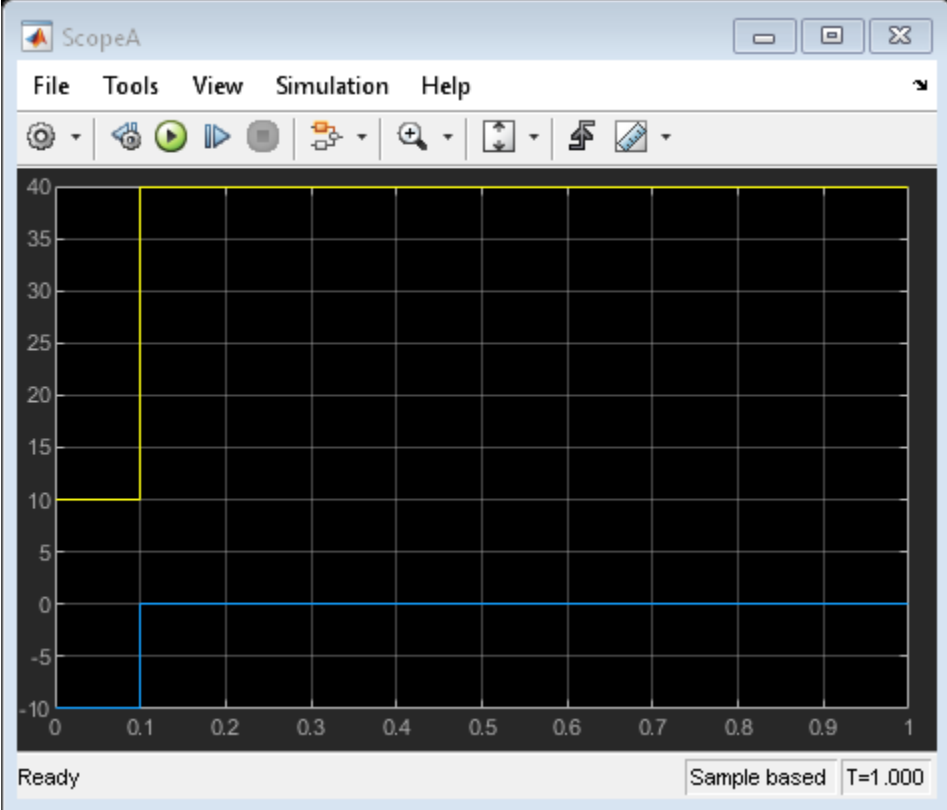

# **Multi-Dimensional Signals in Legacy Functions**

This example shows you how to use the Legacy Code Tool to integrate legacy C functions with Multi-Dimensional Signals.

The Legacy Code Tool allows you to:

- Provide the legacy function specification,
- Generate a C-MEX S-function that is used during simulation to call the legacy code, and
- Compile and build the generated S-function for simulation.

#### **Providing the Legacy Function Specification**

Functions provided with the Legacy Code Tool take a specific data structure or array of structures as the argument. The data structure is initialized by calling the function legacy\_code() using 'initialize' as the first input. After initializing the structure, you have to assign its properties to values corresponding to the legacy code being integrated. For detailed help on the properties, call legacy code('help'). The prototype of the legacy functions being called in this example are:

void array3d add(real T \*y1, real T \*u1, real T \*u2, int32 T nbRows, int32 T nbCols, int32 T nbPages);

where real T is a typedef to double, and int32 T is a typedef to a 32-bit integer. The legacy source code is found in the files ndarray\_ops.h, and ndarray\_ops.c.

```
% sldemo_sfun_ndarray_add
def = legacycode('initialize');def.SFunctionName = 'sldemo_sfun_ndarray_add';
def. OutputFromSpec = ['void array3d.add(double y1[size(u1,1)][size(u1,2)][size(u1,3)], ',...double u1[][][], double u2[][][],
                   'int32 size(u1,1), int32 size(u1,2), int32 size(u1,3))'];
def.HeaderFiles = {\text{'ndarrayops.h'}};def.SourceFiles = {'ndarray_ops.c'};def-IncPaths = {'sldemo\text{ }lct\_src'};def.SrcPaths = { 'sldemo_lct_src'};
```
where y1 is a 3-D output signal of same dimensions as the 3-D input signal u1. Note that the last 3 arguments passed to the legacy function correspond to the number of element in each dimension of the 3-D input signal u1.

#### **Generating and Compiling an S-Function for Use During Simulation**

The function legacy code() is called again with the first input set to 'generate for sim' in order to automatically generate and compile the C-MEX S-function according to the description provided by the input argument 'def'. This S-function is used to call the legacy functions in simulation. The source code for the S-function is found in the file sldemo\_sfun\_ndarray\_add.c.

```
legacy code('generate for sim', def);
### Start Compiling sldemo sfun ndarray add
    mex('-IB:\matlab\toolbox\simulink\simdemos\simfeatures\sldemo lct src', '-IC:\TEMP\Bdoc20a 1
Building with 'Microsoft Visual C++ 2017 (C)'.
MEX completed successfully.
    mex('sldemo_sfun_ndarray_add.c', '-IB:\matlab\toolbox\simulink\simdemos\simfeatures\sldemo_l
```
Building with 'Microsoft Visual C++ 2017 (C)'. MEX completed successfully. ### Finish Compiling sldemo\_sfun\_ndarray\_add ### Exit

#### **Generating an rtwmakecfg.m File for Code Generation**

After the TLC block file is created, the function legacy\_code() can be called again with the first input set to 'rtwmakecfg\_generate' in order to generate an rtwmakecfg.m file to support code generation through Simulink® Coder™. Generate the rtwmakecfg.m file if the required source and header files for the S-functions are not in the same directory as the S-functions, and you want to add these dependencies in the makefile produced during code generation.

Note: Complete this step only if you are going to simulate the model in accelerated mode.

legacy code('rtwmakecfg\_generate', def);

#### **Generating a Masked S-Function Block for Calling the Generated S-Function**

After the C-MEX S-function source is compiled, the function legacy\_code() can be called again with the first input set to 'slblock\_generate' in order to generate a masked S-function block that is configured to call that S-function. The block is placed in a new model and can be copied to an existing model.

```
% legacy code('slblock generate', def);
```
#### **Demoing the Generated Integration with Legacy Code**

The model [sldemo\\_lct\\_ndarray](matlab:sldemo_lct_ndarray) shows integration with the legacy code. The subsystem ndarray\_add serves as a harness for the call to the legacy C function.

```
open system('sldemo lct ndarray')
open_system('sldemo_lct_ndarray/ndarray_add')
sim('sldemo lct ndarray');
```
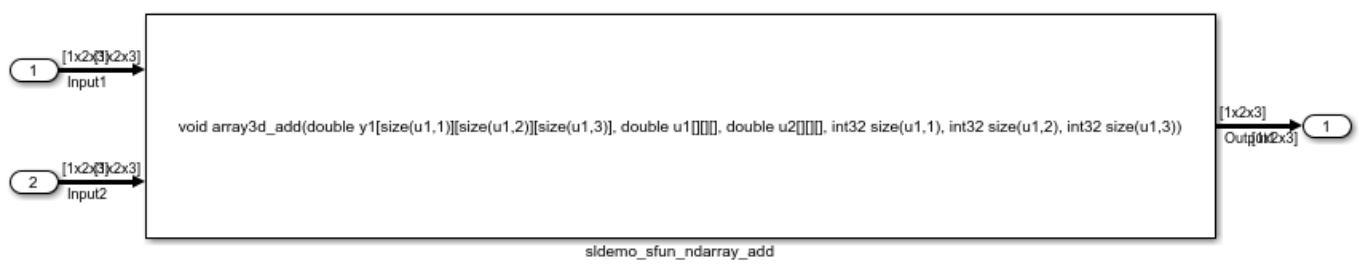

This legacy function computes the addition of the 2 input signals:

- Inputl and Input2 are dynamically sized 3D arrays
- Outputl is a dynamically sized 3D array of same size as Inputl
- the last 3 function's arguments allow to pass the Inputl's dimensions to the legacy function

# **Complex Signals in Legacy Function**

This example shows you how to use the Legacy Code Tool to integrate legacy C functions using complex signals.

The Legacy Code Tool allows you to:

- Provide the legacy function specification,
- Generate a C-MEX S-function that is used during simulation to call the legacy code, and
- Compile and build the generated S-function for simulation.

#### **Providing the Legacy Function Specification**

Functions provided with the Legacy Code Tool take a specific data structure or array of structures as the argument. The data structure is initialized by calling the function legacy\_code() using 'initialize' as the first input. After initializing the structure, you have to assign its properties to values corresponding to the legacy code being integrated. For detailed help on the properties, call legacy code('help'). The prototype of the legacy functions being called in this example is:

void cplx gain(creal T \*input, creal T \*gain, creal T \*output);

where creal T is the complex representation of a double. The legacy source code is found in the files cplxgain.h, and cplxgain.c.

```
% sldemo_sfun_gain_scalar
def = legacy code('initialize');
def.SFunctionName = 'sldemo_sfun_cplx_gain';
def.OutputFcnSpec = 'void cplx_gain(complex<double> u1[1], complex<double> p1[1], complex<double>
def.HeaderFiles = \{ 'cplxgain.h' \};def.SourceFiles = {'cplxgain.c'};def.IncPaths = {'sldemolct\_src'};
def.SrcPaths = {'sldemo_lct_src'};
```
### **Generating and Compiling an S-Function for Use During Simulation**

The function legacy code() is called again with the first input set to 'generate for sim' in order to automatically generate and compile the C-MEX S-function according to the description provided by the input argument 'def'. This S-function is used to call the legacy functions in simulation. The source code for the S-function is found in the file sldemo sfun cplx gain.c.

```
legacy_code('generate_for_sim', def);
```

```
### Start Compiling sldemo sfun cplx gain
   mex('-IB:\matlab\toolbox\simulink\simdemos\simfeatures\sldemo lct src', '-IC:\TEMP\Bdoc20a 1
Building with 'Microsoft Visual C++ 2017 (C)'.
MEX completed successfully.
    mex('sldemo sfun cplx qain.c', '-IB:\matlab\toolbox\simulink\simdemos\simfeatures\sldemo lct
Building with 'Microsoft Visual C++ 2017 (C)'.
MEX completed successfully.
### Finish Compiling sldemo sfun cplx gain
### Exit
```
### **Generating an rtwmakecfg.m File for Code Generation**

After the TLC block file is created, the function legacy\_code() can be called again with the first input set to 'rtwmakecfg\_generate' in order to generate an rtwmakecfg.m file to support code generation

through Simulink® Coder™. Generate the rtwmakecfg.m file if the required source and header files for the S-functions are not in the same directory as the S-functions, and you want to add these dependencies in the makefile produced during code generation.

Note: Complete this step only if you are going to simulate the model in accelerated mode.

legacy\_code('rtwmakecfg\_generate', def);

#### **Generating a Masked S-Function Block for Calling the Generated S-Function**

After the C-MEX S-function source is compiled, the function legacy code() can be called again with the first input set to 'slblock\_generate' in order to generate a masked S-function block that is configured to call that S-function. The block is placed in a new model and can be copied to an existing model.

% legacy\_code('slblock\_generate', def);

#### **Demoing the Generated Integration with Legacy Code**

The model sldemo lct cplxgain shows integration with the legacy code. The subsystem complex gain serves as a harness for the call to the legacy C function via the generate S-function.

```
if isempty(find_system('SearchDepth',0,'Name','sldemo_lct_cplxgain'))
    open_system('sldemo_lct_cplxgain')
    open_system('sldemo_lct_cplxgain/complex_gain')
    sim('sldemo_lct_cplxgain');
end
```
double (c) double<sub>(c)</sub> void cplx\_gain(complex<double> u1[1], complex<double> p1[1], complex<double> y1[1]) 1

sldemo\_sfun\_cplx\_gain

# **Specified or Inherited Sample Time with Legacy Functions**

This example shows you how to use the Legacy Code Tool to integrate legacy C functions with the sample time specified, inherited and parameterized.

The Legacy Code Tool allows you to:

- Provide the legacy function specification,
- Generate a C-MEX S-function that is used during simulation to call the legacy code, and
- Compile and build the generated S-function for simulation.

### **Providing the Legacy Function Specification**

Functions provided with the Legacy Code Tool take a specific data structure or array of structures as the argument. The data structure is initialized by calling the function legacy code() using 'initialize' as the first input. After initializing the structure, you have to assign its properties to values corresponding to the legacy code being integrated. For detailed help on the properties, call legacy code('help'). The prototypes of the legacy functions being called in this example are:

FLT gainScalar(const FLT in, const FLT gain)

where FLT is a typedef to float. The legacy source code is found in the files your types.h, gain.h, and gainScalar.c.

```
defs = [];
% sldemo sfun st inherited
def = legacy code('initialize');
def.SFunctionName = 'sldemo_sfun_st_inherited';
def.OutputFcnSpec = 'single y1 = gainScalar(single u1, single p1)';
def.HeaderFiles = {'gan.h'};
def.SourceFiles = {'gainScalar.c'};def.IncPaths = {'sldemo\_lct\_src'};def.SrcPaths = {'sldemo_lct_Src'};defs = [defs; def];% sldemo_sfun_st_fixed
def = legacy_code('initialize');
def.SFunctionName = 'sldemo_sfun_st_fixed';
def.OutputFcnSpec = 'single y1 = gainScalar(single u1, single p1)';
def.HeaderFiles = {'gain.h'};
def.SourceFiles = {'gainScalar.c'};
def.IncPaths = {'sldemo_lct_src'};def.SrcPaths = \{'sldemolct src'};
def.SampleTime = [2 1];defs = [defs; def];% sldemo_sfun_st_parameterized
def = legacy_code('initialize');
def.SFunctionName = 'sldemo_sfun_st_parameterized';
def.OutputFcnSpec = 'single y1 = gainScalar(single u1, single p1)';
def.HeaderFiles = {'gain.h'};def.SourceFiles = {'gainScalar.c'};def.IncPaths = {'sldemo_lct_src'};def.SrcPaths = \{'sldemo<sup>lct</sup> src'};
```

```
def.SampleTime = 'parameterized';
defs = [defs; def];
```
#### **Generating and Compiling an S-Function for Use During Simulation**

The function legacy code() is called again with the first input set to 'generate for sim' in order to automatically generate and compile the C-MEX S-function according to the description provided by the input argument 'defs'. This S-function is used to call the legacy functions in simulation. The source code for the S-function is found in the file sldemo sfun st inherited.c and sldemo sfun st fixed.c. sldemo sfun st parameterized.c.

```
legacy code('generate_for_sim', defs);
### Start Compiling sldemo_sfun_st_inherited
   mex('-IB:\matlab\toolbox\simulink\simdemos\simfeatures\sldemo lct src', '-IC:\TEMP\Bdoc20a 1
Building with 'Microsoft Visual C++ 2017 (C)'.
MEX completed successfully.
   mex('sldemo sfun st inherited.c', '-IB:\matlab\toolbox\simulink\simdemos\simfeatures\sldemo
Building with 'Microsoft Visual C++ 2017 (C)'.
MEX completed successfully.
### Finish Compiling sldemo_sfun_st_inherited
### Exit
### Start Compiling sldemo sfun st fixed
    mex('-IB:\matlab\toolbox\simulink\simdemos\simfeatures\sldemo lct src', '-IC:\TEMP\Bdoc20a 1
Building with 'Microsoft Visual C++ 2017 (C)'.
MEX completed successfully.
   mex('sldemo_sfun_st_fixed.c', '-IB:\matlab\toolbox\simulink\simdemos\simfeatures\sldemo_lct_
Building with 'Microsoft Visual C++ 2017 (C)'.
MEX completed successfully.
```
### Start Compiling sldemo\_sfun\_st\_parameterized mex('-IB:\matlab\toolbox\simulink\simdemos\simfeatures\sldemo lct src', '-IC:\TEMP\Bdoc20a 1 Building with 'Microsoft Visual C++ 2017 (C)'. MEX completed successfully. mex('sldemo sfun st parameterized.c', '-IB:\matlab\toolbox\simulink\simdemos\simfeatures\sld Building with 'Microsoft Visual C++ 2017 (C)'. MEX completed successfully. ### Finish Compiling sldemo\_sfun\_st\_parameterized ### Exit

#### **Generating an rtwmakecfg.m File for Code Generation**

After the TLC block file is created, the function legacy\_code() can be called again with the first input set to 'rtwmakecfg\_generate' in order to generate an rtwmakecfg.m file to support code generation through Simulink® Coder™. Generate the rtwmakecfg.m file if the required source and header files for the S-functions are not in the same directory as the S-functions, and you want to add these dependencies in the makefile produced during code generation.

Note: Complete this step only if you are going to simulate the model in accelerated mode.

legacy code('rtwmakecfg generate', def);

### Finish Compiling sldemo\_sfun\_st\_fixed

### Exit

### **Generating Masked S-Function Blocks for Calling the Generated S-Functions**

After the C-MEX S-function source is compiled, the function legacy code() can be called again with the first input set to 'slblock\_generate' in order to generate masked S-function blocks which are configured to call those S-functions. The blocks are placed in a new model and can be copied to an existing model.

% legacy\_code('slblock\_generate', defs);

#### **Demoing the Generated Integration with Legacy Code**

The model sldemo lct sampletime shows integration with the legacy code. The subsystem sample time serves as a harness for the calls to the legacy C functions, with unit delays serving to store the previous output values.

```
open_system('sldemo_lct_sampletime')
open_system('sldemo_lct_sampletime/sample_time')
sim('sldemo_lct_sampletime');
```
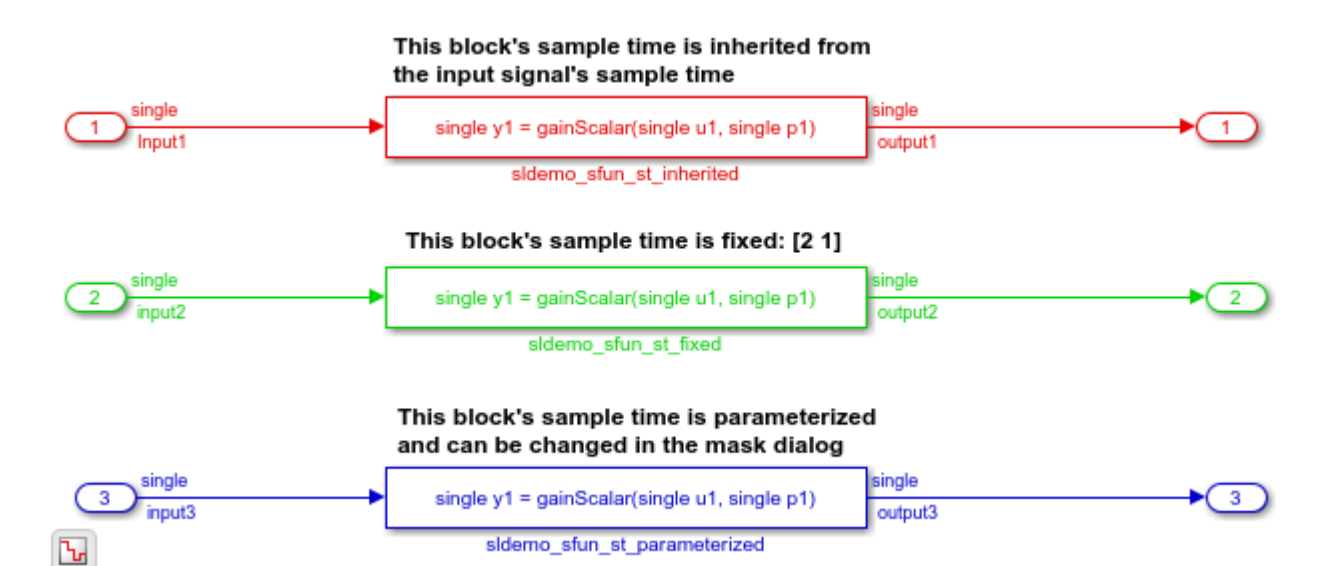

# **System Identification for an FIR System Using MATLAB System Blocks**

This example shows how to use the MATLAB System block to implement Simulink® blocks using a System object™. It highlights two MATLAB System blocks. Access the MATLAB source code for each System object by clicking the "Source Code" hyperlink from the block dialog.

- The Delay block uses a System object that has direct feedthrough set to false. This implies that the System object does not directly use the input to compute the output. Therefore, the Delay block could be safely used in a feedback system without introducing an algebraic loop.
- The LMS Adaptive Filter block estimates the coefficients of an unknown system (formed by the Unknown System and Delay blocks). Its inputs are the desired signal and the actual signal. Its outputs are the estimated signal and the vector norm of the error in the estimated coefficients.
- The Scope displays the error in the estimated signal and the vector norm of the error in the estimated coefficients.

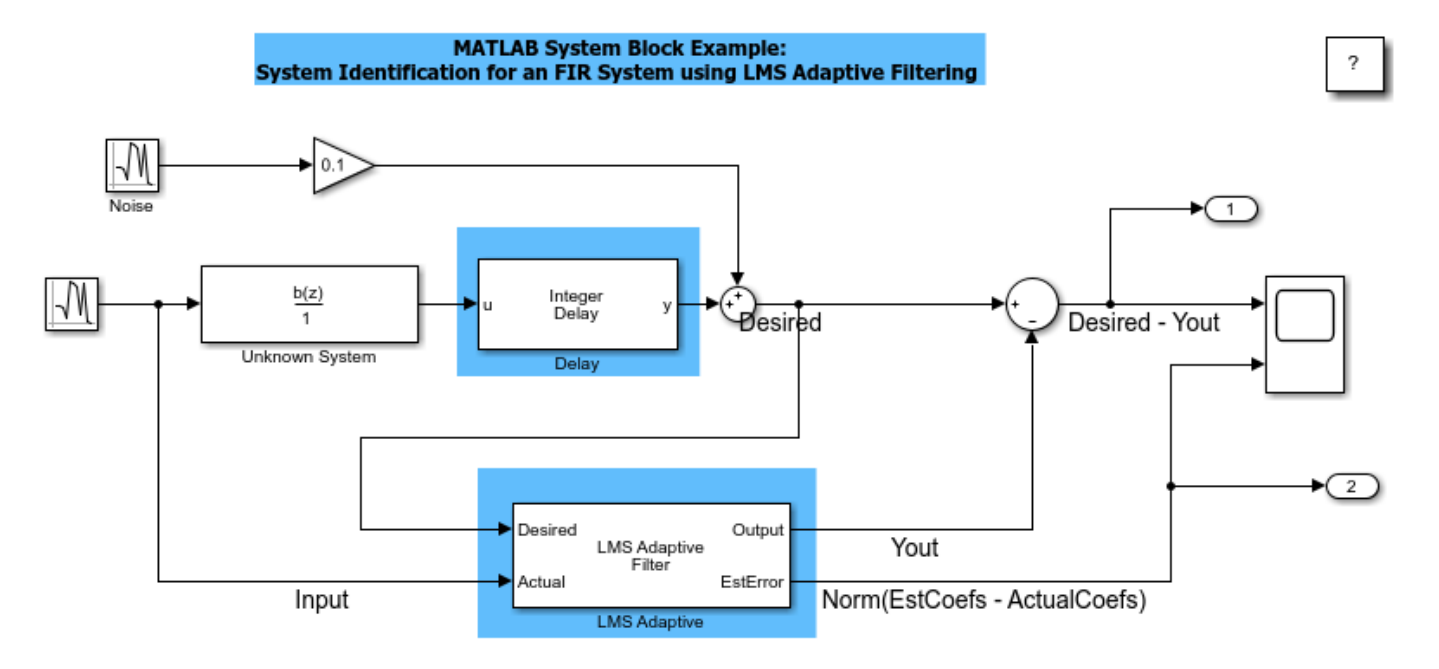

Copyright 2013 The MathWorks, Inc.

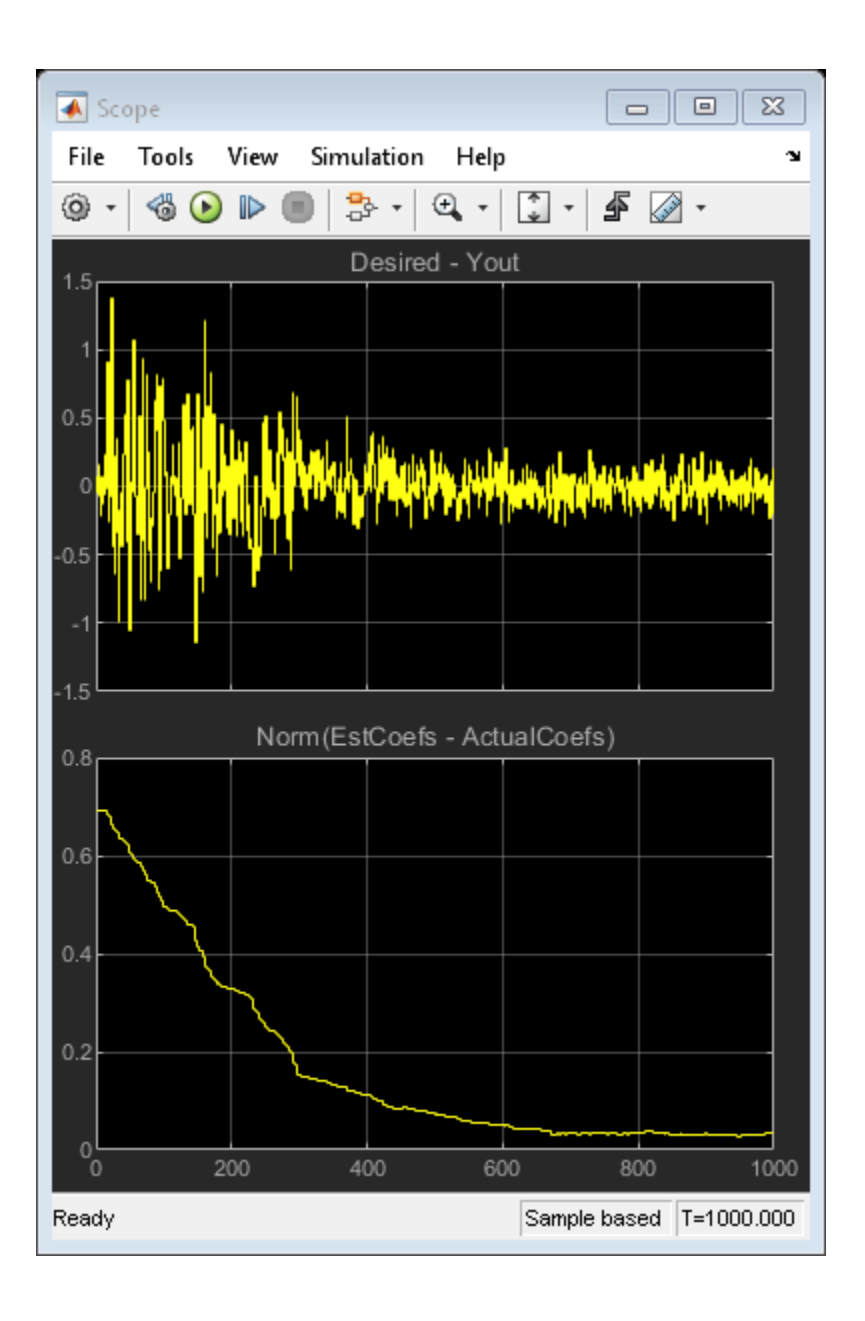

# **MATLAB System Block with Variable-Size Input and Output Signals**

This example shows how to use the MATLAB System block to create Simulink® blocks with variablesize input and output signals.

It highlights two MATLAB System blocks. Both blocks use the same System object™ whose MATLAB source code you can access by clicking the "Source Code" hyperlink from the block dialog.

This System object inherits from the interface classes matlab.System and matlab.system.mixin.Propagates. The interface class matlab.System is required for all System objects. To use variable-size signals with a MATLAB System block, also inherit your System object from matlab.system.mixin.Propagates.

The System object specifies whether each output is fixed-size or variable-size. It also specifies the size, type, and complexity of each output. The output signals of the block represent the linear indices and elements of the input that conform to the condition specified in the block dialog.

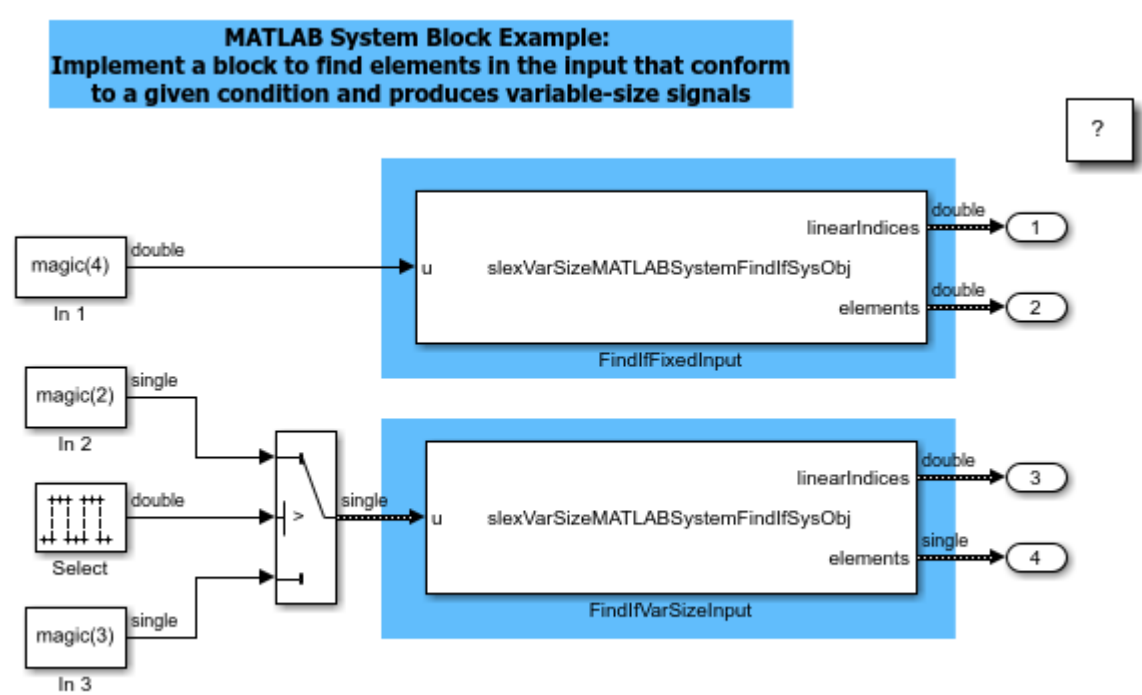

Copyright 2013 The MathWorks, Inc.

# **Illustration of Law of Large Numbers**

This example shows how to use MATLAB System blocks to illustrate the law of large numbers.

The law of large numbers states that the cumulative average probability of an event approaches the expected value as the number of trials approaches infinity. You can see this in the generated plot.

A Uniform Random Number block connected to Compare To Constant block acts as a Bernoulli trial. The example uses the high value as successful outcome of the experiment.

This example highlights the use of MATLAB System block as follows:

- The Success Counter counts the number of successful trials. The Total Trials Counter counts the total number of trials. Both blocks use the same System object™. This System object is a source block that uses the "resetImpl" method to count the number of times the block has run at consecutive time steps.
- The Analysis and Plot block calculates the average probability and plots it. It uses a System object that inherits from the interface classes matlab.System and matlab.system.mixin.Propagates. The interface class matlab.System is required for all System objects. To use features not supported for code generation, such as unsupported functions, inherit your System object from matlab.system.mixin.Propagates. As a result, this block cannot simulate in "Code generation" mode. It must simulate in "Interpreted execution" mode.
- The two MATLAB System blocks use custom icons. The Analysis and Plot block uses an image file icon. The Total Trials Counter block uses a multiline text icon. The "getIconImpl" methods of the corresponding System objects define these custom icons.

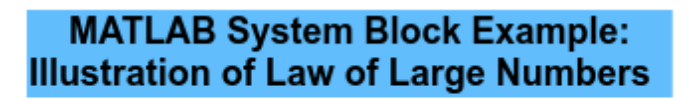

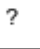

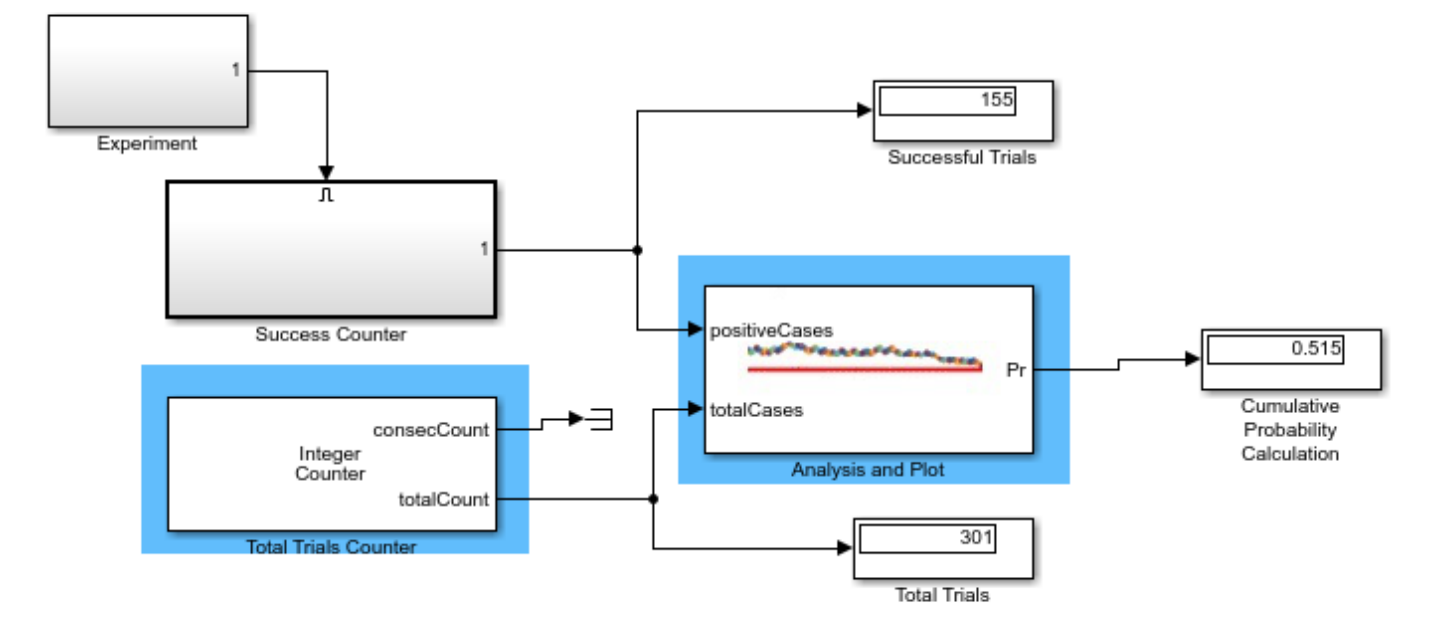

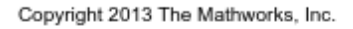

# **Using Buses with MATLAB System Blocks**

This example shows how to use buses as inputs and outputs to the MATLAB System block.

- The Gain block uses a System object™ that applies the gain specified in the block to the bus elements 'a' and 'b' of the incoming bus. The output of the block is the same bus type as the input.
- The Math Operations block uses a System object that computes the sum, product, and difference between the two bus elements 'a' and 'b' of the input bus. The output of the block is a bus with three elements: 'sum', 'prod', and 'diff'.
- Note, if a System block output bus is the same type as the input bus, you must still specify the output bus name in the 'getOutputDataTypeImpl' method. This is because the 'propagatedInputDataType' method does not return the input bus object during bus propagation.
- Before model initialization, all bus types used as either inputs or outputs to the MATLAB System block must be available in the MATLAB base workspace.

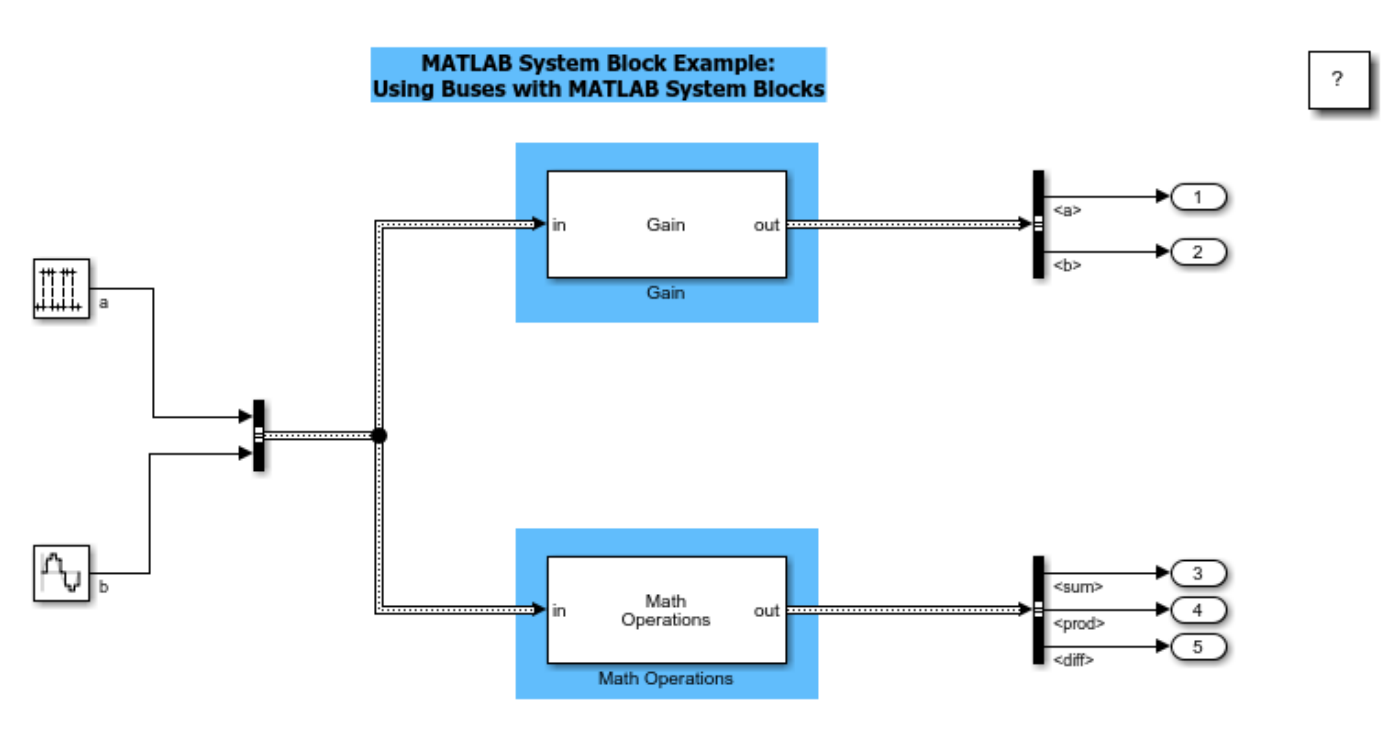

Copyright 2015 The MathWorks, Inc.

## **Run Quality Checks on S-Functions**

This example demonstrates how to use S-Function analyzer APIs to check S-functions, in order to identify potential problems and improvements.

The S-Function analyzer MATLAB command line APIs consist of:

- **Simulink.sfunction.Analyzer** The class used to launch S-function analyzer and get analysis results.
- **Simulink.sfunction.analyzer.BuildInfo** The class used to create an object to specify the build information for an S-function.
- **Simulink.sfunction.analyzer.Options** The class used to specify the running options for Sfunction Analyzer.
- **Simulink.sfunction.analyzer.findSfunctions** The static method to return all feasible Sfunctions in a model or library for S-function analyzer.

See the help for more detailed information about the above APIs.

#### **Specify the Input Model or Library (required)**

The S-Function analyzer requires a model or a library in MATLAB path as input, which contains the Sfunction blocks to be analyzed.

model = 'slexSfunctionCheckExample';

#### **Specify the Build Information for S-functions (optional)**

S-Function analyzer checks the source code of S-functions when they are available. Heuristics are applied to automatically locate the source code based on S-function names. For example, if S-function source code and the input model are in the same folder, the source code will be included in the analysis automatically. Otherwise, the build information has to be specified through Simulink.sfunction.analyzer.BuildInfo. If no source code is available, this section can be skipped.

To specify the build information, first determine the eligible S-functions in the input model, then create a Simulink.sfunction.analyzer.BuildInfo object for each S-function. For S-function slexBadSFcn, there are two associated source files: slexBadSFcn.c and slexBadSFcn\_wrapper.c

```
sfunctions= Simulink.sfunction.analyzer.findSfunctions(model);
bdInfo= Simulink.sfunction.analyzer.BuildInfo(fullfile(matlabroot,'toolbox','simulink','simdemos
                                                'ExtraSrcFileList',{'slexBadSFcn_wrapper.c'},...
                                               'SrcPaths',{fullfile(matlabroot,'toolbox','simulin
```
#### **Specify the Running Options for S-function Analyzer (optional)**

The execution options for S-function analyzer can be configured through Simulink.sfunction.analyzer.Options object, such as whether to enable Polyspace checks and Parameter Robustness checks, model simulation timeout, and output path for result report. If no specific options are needed, this section can be skipped. All default options will be applied.

```
opts = Simulink.sfunction.analyzer.Options();
opts.EnableRobustness = 1;
```
### **Run the S-function Analyzer and See the Result (required)**

sfunAnalyzer = Simulink.sfunction.Analyzer(model,'BuildInfo',{bdInfo},'Options',opts); analysisResult=sfunAnalyzer.run(); sfunAnalyzer.generateReport();

 $\overline{?}$ 

# **Interpolation Algorithm Selection and Trajectory Animation**

This example shows how to use a dynamic comet plot to visualize the result of changing the interpolation and extrapolation options for a 2-D data set running in an-D Lookup Table block. Algorithm options can be employed in different situations to tradeoff accuracy, smoothness, data size, and performance.

Try opening the model and using the lookup table block's dialog to change the interpolation and extrapolation algorithms. A copy of the dialog is embedded in the right hand pane in the Model Explorer and will show up after the first simulation. You can enter and tweak values for the entire model and its blocks from the Model Explorer, including settings for model configuration parameters, Simulink blocks, Stateflow® charts, and Simulink® Coder™ settings for code generation and data management.

To make the plot, data from the simulation is logged using the non-intrusive logging features. Nonintrusive logging is annotated on the block diagram by the small blue "transmitter antennas" on certain block output ports. These logging points can be set in three ways: from the MATLAB® command line using set param(), from the Diagram  $>$  Signals & Ports  $>$  Signal & Scope Manager, and from the signal properties dialog.

### Lookup Table algorithm selection demo

- Run the model
- Use the "Rotate 3-D" button on the figure toolbar to grab, rotate, and view the surface
- Change interpolation/extrapolation in the Model Explorer
- Re-run the model to see the effects

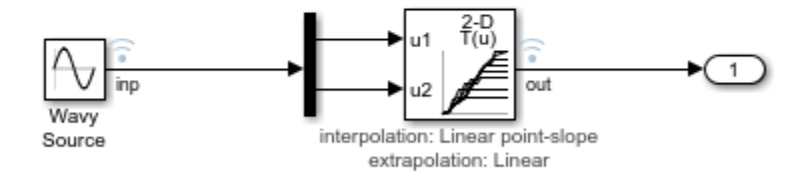

Copyright 1990-2012 The MathWorks, Inc.

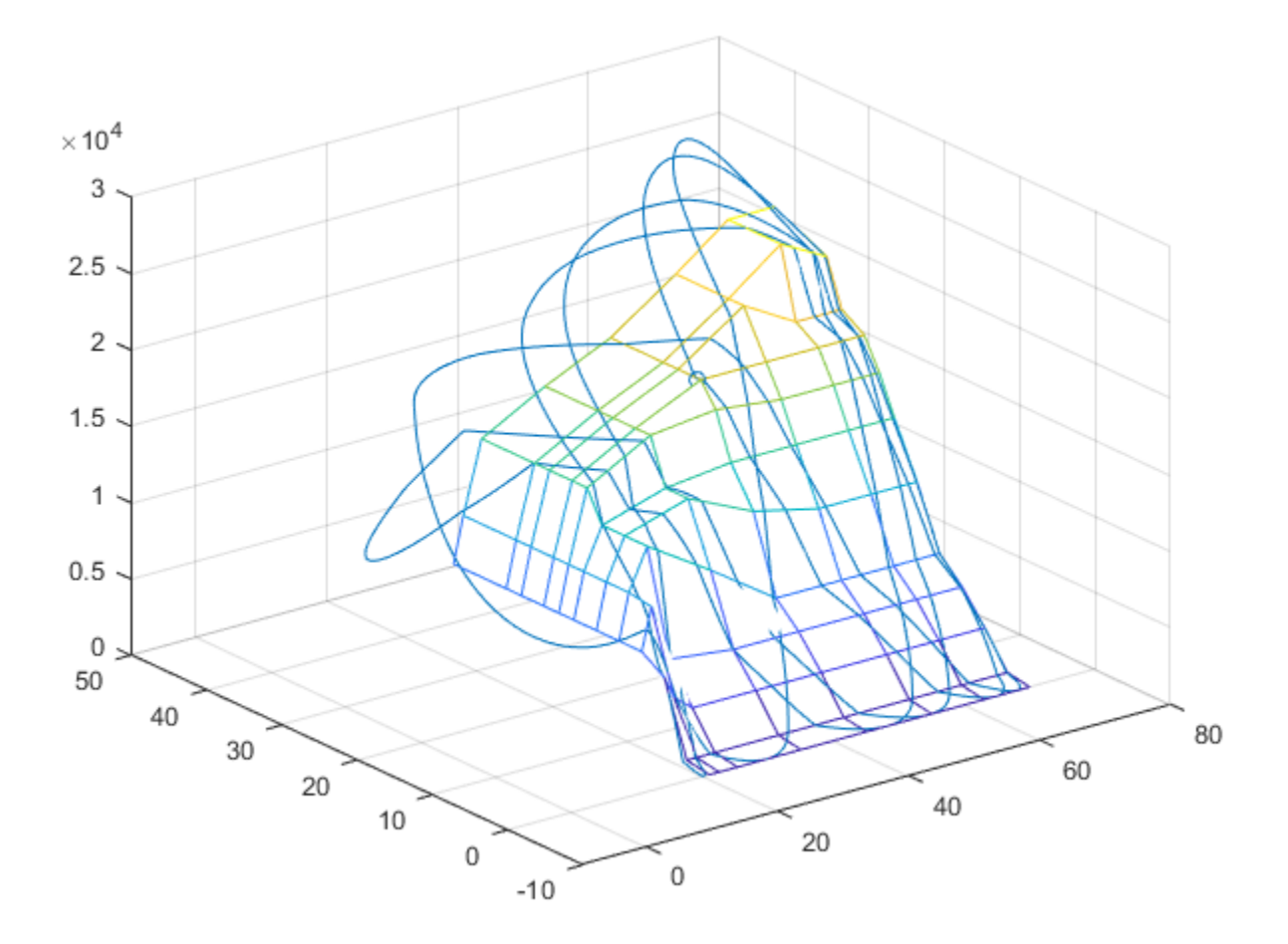

# **Using the Prelookup and Interpolation Blocks**

The Prelookup block allows you to minimize the number of index searches performed across a set of look-up tables and also to mix clipping, extrapolation, and index search algorithms within one table calculation.

### **Introduction**

This model uses Prelookup and Interpolation Using Prelookup blocks. Note how the Prelookup blocks perform the index search portion of the computation and the Interpolation Using Prelookup blocks perform the rest:

Open the model

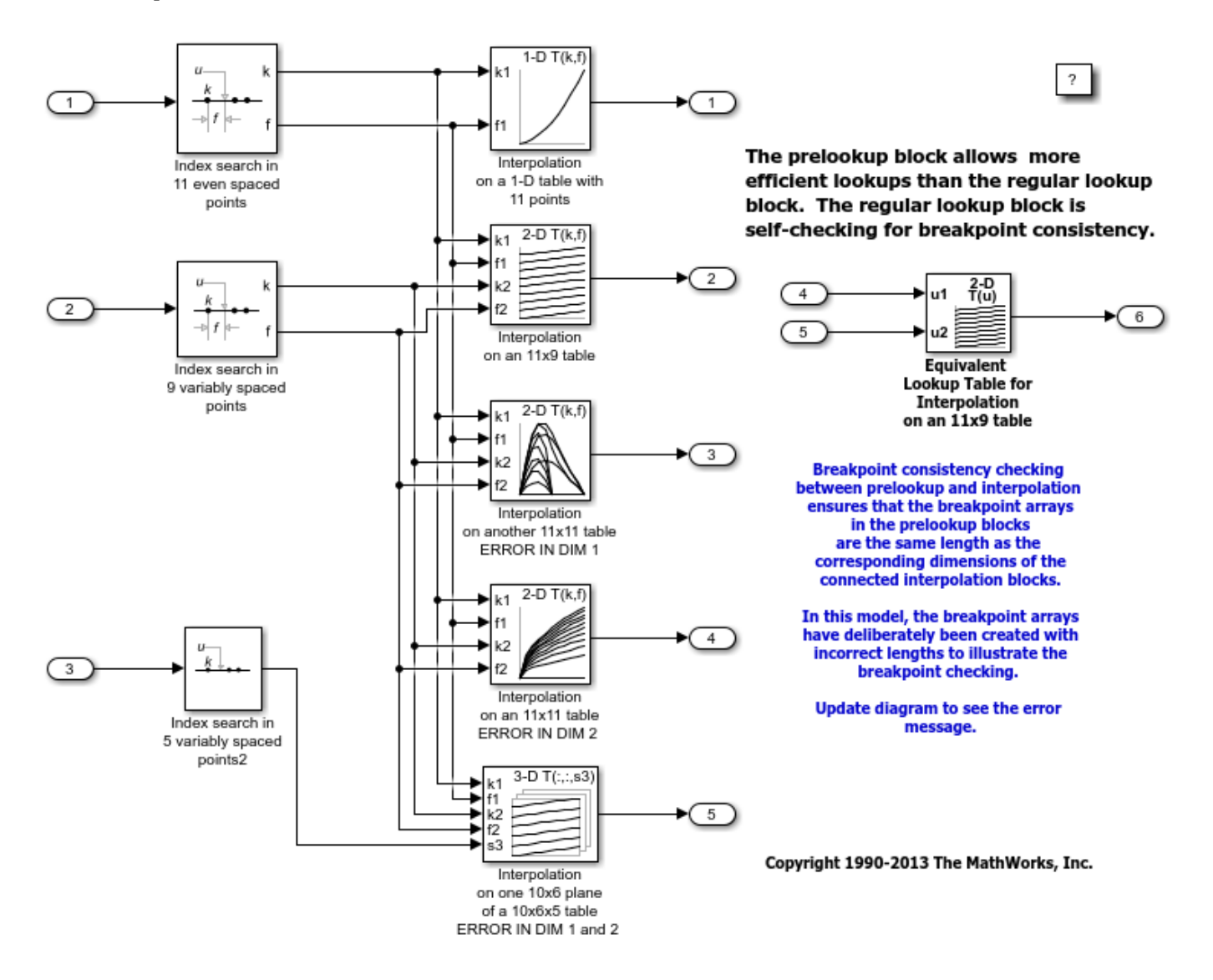

These blocks can be found in the Simulink® block library in the Lookup Tables sub-library:

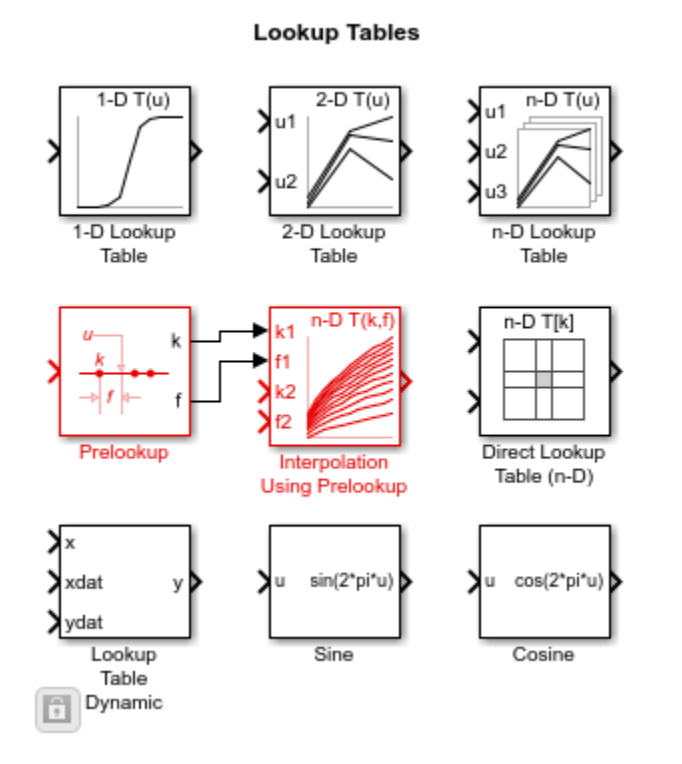

### **Optimization: PreLookup + Interpolation Using Prelookup Blocks**

Use of the PreLookup block should be considered for tables with intensive index searches in breakpoint sets. The Prelookup blocks allow you to perform an index search once and reuse the result in many table lookups. In this model, 3 index search results are used in 5 blocks in a total of 10 uses. Equivalent regular lookup tables such as the example to the right would have required 10 index searches instead of 3.

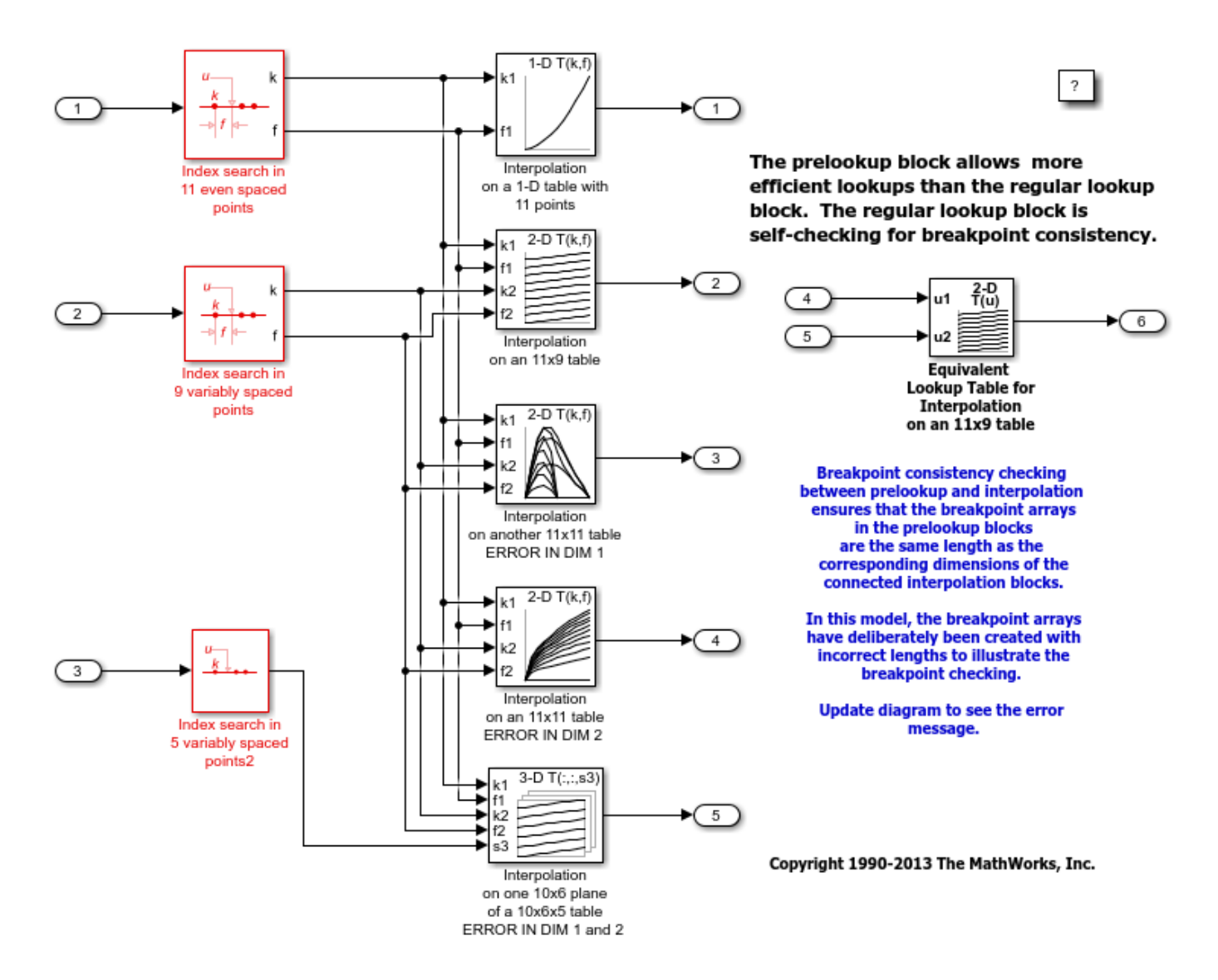

### **Optimization: Sub-table Selection Option in the Interpolation Using Prelookup Blocks**

One of the Interpolation blocks in this model is configured using a capability: trailing dimensions of an n-D table can be marked as "selection dimensions", meaning that the input for that dimension is an integer used only to make a sub-table selection, such as picking a 2-D plane from a 3-D table. The sub-table is then interpolated normally.

Interpolation of sub-tables can save tremendous amounts of computation. For every dimension eliminated from interpolation, the computation almost halves. Since an N-dimensional interpolation takes (2^N)-1 individual interpolation operations (y = ylow +  $f*(y)$ high-ylow)), even just one dimension of selection can almost double the speed of the interpolation. Extreme example: a 5-D table with 3 dimensions of sub-table selection and 2-D interpolation: 5-D interpolation would take  $2^{\text{-}}5$ -1 = 31 interpolations, but a 2-D interpolation takes only  $2^{\text{-}}2$  - 1 = 3.

The selection ports support vectorization to allow multiple sub-table selection / interpolations in a single block.

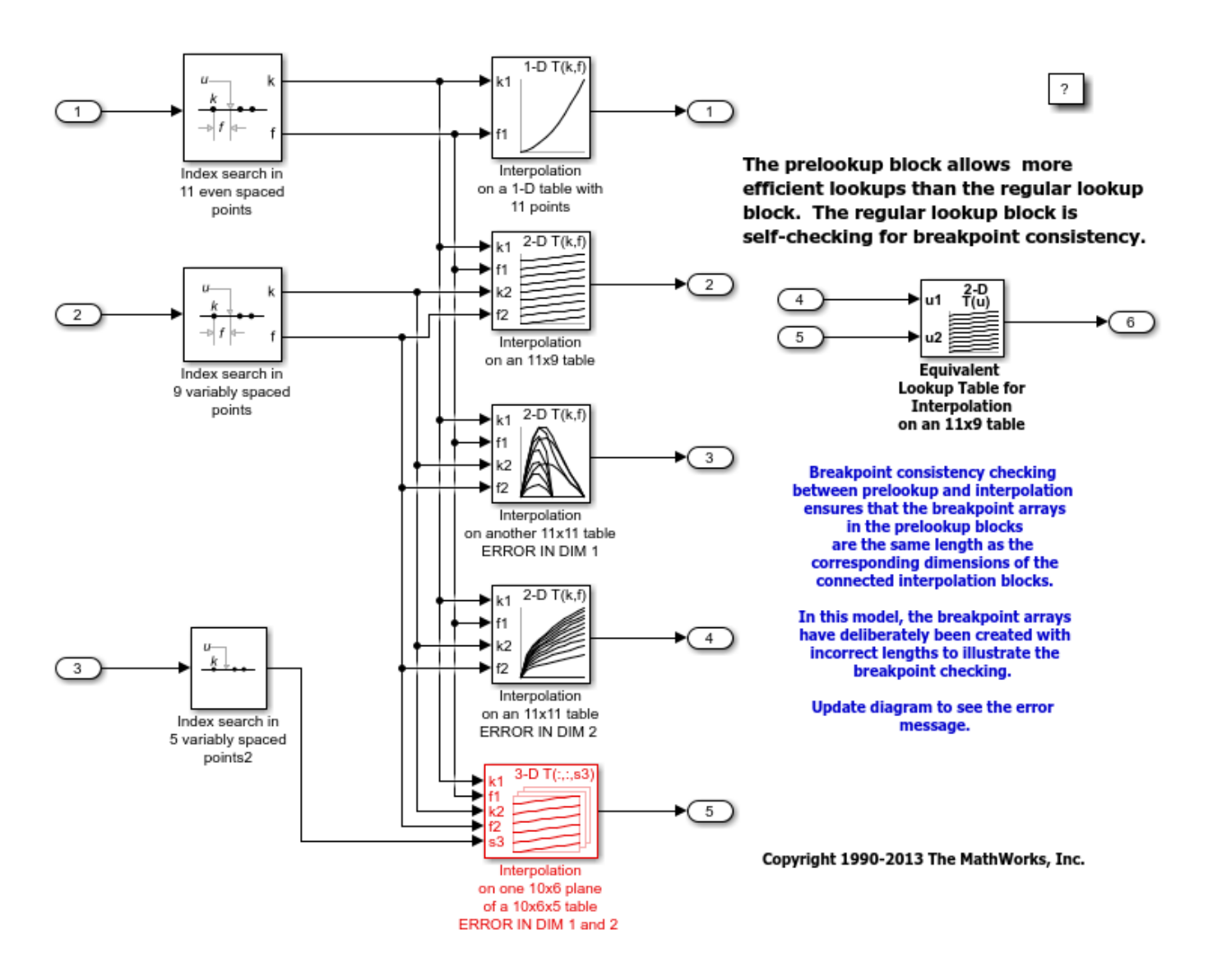

The sub-table or multi-table mode of operation is activated by setting a positive integer for the Number of sub-table selections dimensions parameter in the block's parameter dialog. The number you set is interpreted as the number of dimensions to select from the highest dimensions. For example, if you have a 3-D table and choose 2, that means the first dimension will be interpolated and dimensions 2 and 3 will be selected:

NOTE: you can remove highlighting from a model using the View / Remove highlighting menu item or this command:

set\_param(mdl,'HiliteAncestors','none')

#### **Breakpoint and Table Data Consistency Checking**

Using Prelookup and Interpolation Using Prelookup blocks introduces a need to ensure that the length of the 'Breakpoint data' parameter in the Prelookup blocks matches the corresponding dimension of the 'Table data' parameter in the connected Interpolation Using Prelookup blocks.
Simulink always checks the consistency between the two blocks when updating the block diagram. Simulink reports errors if it encounters inconsistent breakpoint and table data. For example:

```
try
     evalc(['sim(', mdl, ')']);
catch E
     disp(['Error:', E.message]);
end
```
Error: The range of values for input port k2 of block '<a href="matlab: open\_and\_hilite\_hyperlink

# **Saving Memory in Prelookup and Interpolation Blocks by Using Smaller Data**

This example shows how to save memory in Prelookup and Interpolation blocks. The Prelookup and Interpolation Using Prelookup blocks allow the data type storing breakpoints and table data to be set explicitly. Note that the Prelookup block allows the breakpoint data to differ from the input data type, and the Interpolation Using Prelookup block allows the table data to differ from the output data type.

In this model, the breakpoints and table are stored using single precision floating-point data type, and the calculations are performed using double precision floating-point data type. This reduces the amount of breakpoint and table data memory by half.

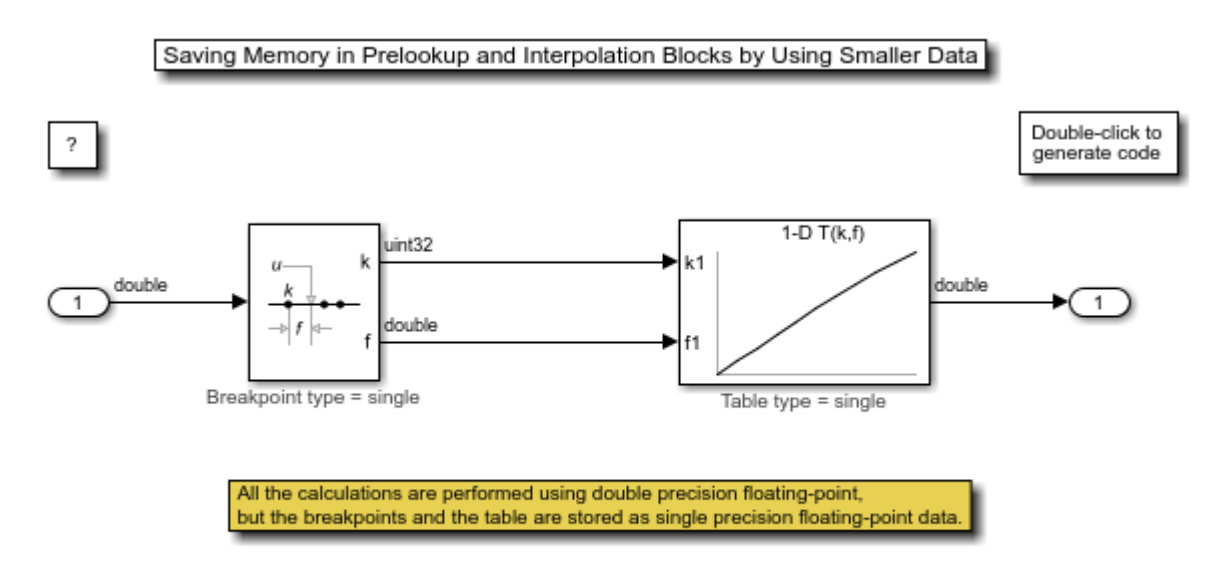

To see this in the generated code, open the model and build it.

Copyright 2008-2013 The MathWorks, Inc.

# **Model Advisor**

This example shows the capabilities of the Model Advisor to check a model or subsystem for conditions and configuration settings that can result in inaccurate or inefficient simulation of the system represented by the model or generation of inefficient code from the model. The Model Advisor produces a report that lists all the suboptimal conditions or settings that it finds, suggesting better model configuration settings where appropriate.

The Model Advisor can be started through menus or the command line and can also be configured and used through a comprehensive API.

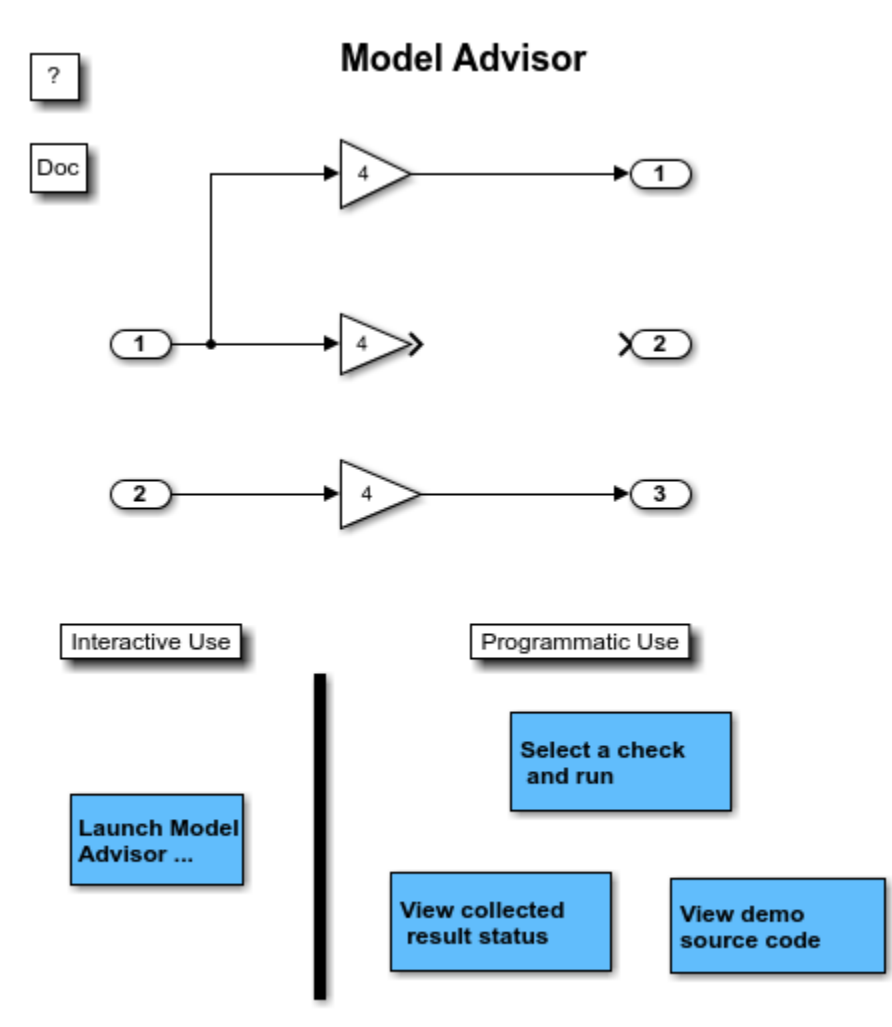

Copyright 1990-2017 The MathWorks, Inc.

# **Simulink Model Discretizer**

This interactive example discretizes the Actuator Model in an aircraft Simulink® model.

If you haven't already, open the Simulink aircraft model, slexAircraftExample.slx.

To open the Model Discretizer, in the Simulink Editor, on the **Apps** tab, under **Apps**, under **Control Systems**, click **Model Discretizer**. This opens the Model Discretizer.

The Simulink model window and the Model Discretizer GUI are laid out in the screen for easy navigation.

- The model tree is shown in the left panel of the Model Discretizer GUI.
- Discretization parameters are set through the right panel of the Model Discretizer GUI.
- Discretization status is shown in the lower part of the right panel.
- By default, only continuous blocks are shown in the Model Discretizer GUI.
- In the Simulink model window, blocks in red color are continuous blocks.

You can browse through the continuous blocks one by one using the model tree view. Select the View- >Next continuous block menu in the Model Discretizer GUI. This causes the Actuator Model to be highlighted.

Before discretizing the Actuator Model block, set the discretization parameters: transform method, sample time, critical frequency. Critical frequency has to be specified if the transform method 'tustin with prewarping' is selected.

After setting the discretization parameters, select the Discretize->Discretize current block menu in the Model Discretizer GUI. Or you can just click the s->z button icon in the tool bar. The discretized Actuator Model is highlighted in blue color in the model.

By default, the Actuator Model was replaced by a discrete block beneath a continuous block dialog, allowing you to continue entering the Actuator Model parameters in the s-domain. Double click the Actuator Model in the model window. Two new fields 'Sample time' and 'Method' were added to the block dialog window. These parameters are used to automatically convert the continuous parameters to equivalent discrete parameters.

# **Introduction to Profiling Models**

The following example, with the slAccelDemoF14 model, illustrates the use of Simulink® Accelerator™ profiler feature.

# **Activating the Profiler**

To activate the Simulink® Profiler, in the Simulink Editor, on the **Debug** tab, under **Performance Advisor**, click **Activate Profiler**. You can also issue a set\_param command at the MATLAB® command prompt.

modelName = 'slAccelDemoF14'; load\_system(modelName) set param(modelName,'Profile','on')

# **Running the Simulation**

While the simulation runs, the profiler is collecting data for the report. Once the simulation is complete it creates an HTML report.

open\_system(modelName) sim(modelName);

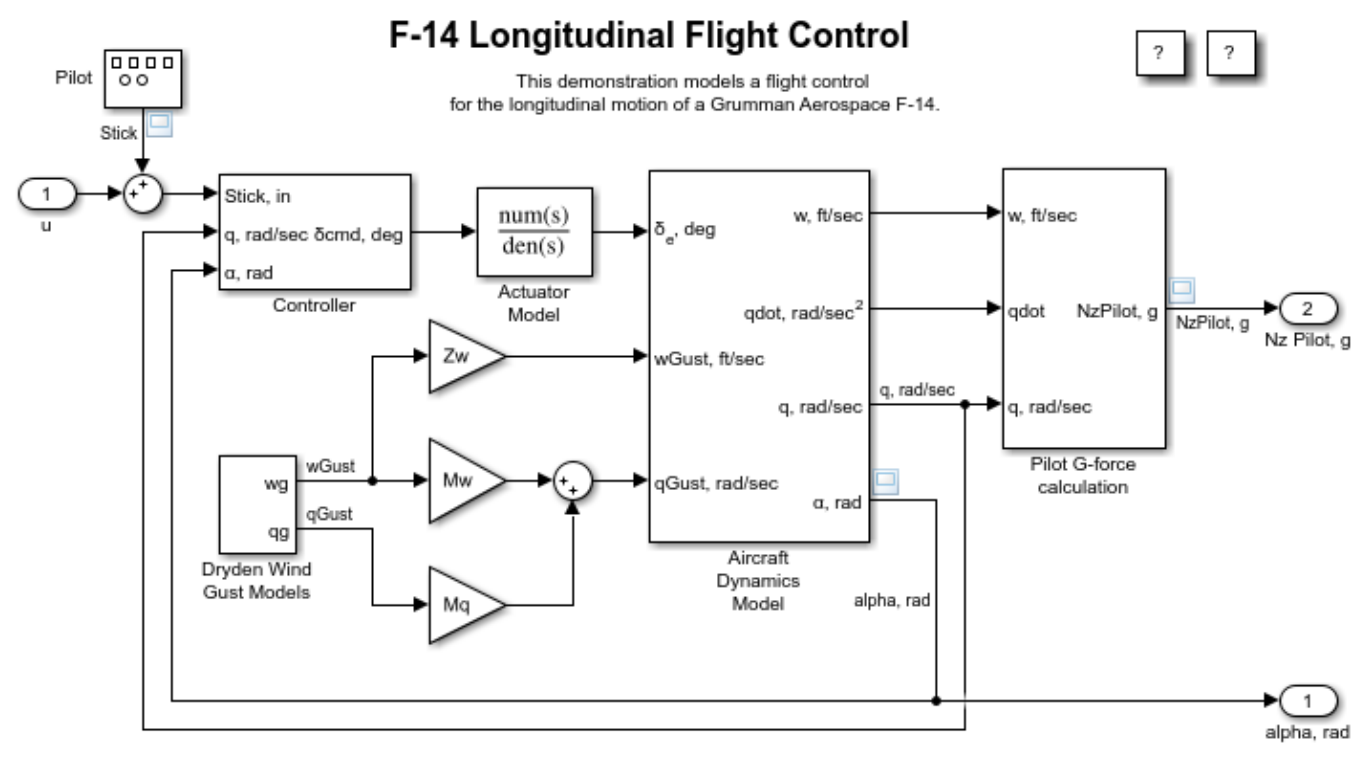

Copyright 1990-2012 The MathWorks, Inc.

## **Viewing the Report**

The generated report consists of a summary HTML-files. Hyperlinks in the summary enable you to review the detailed timing information for each function.

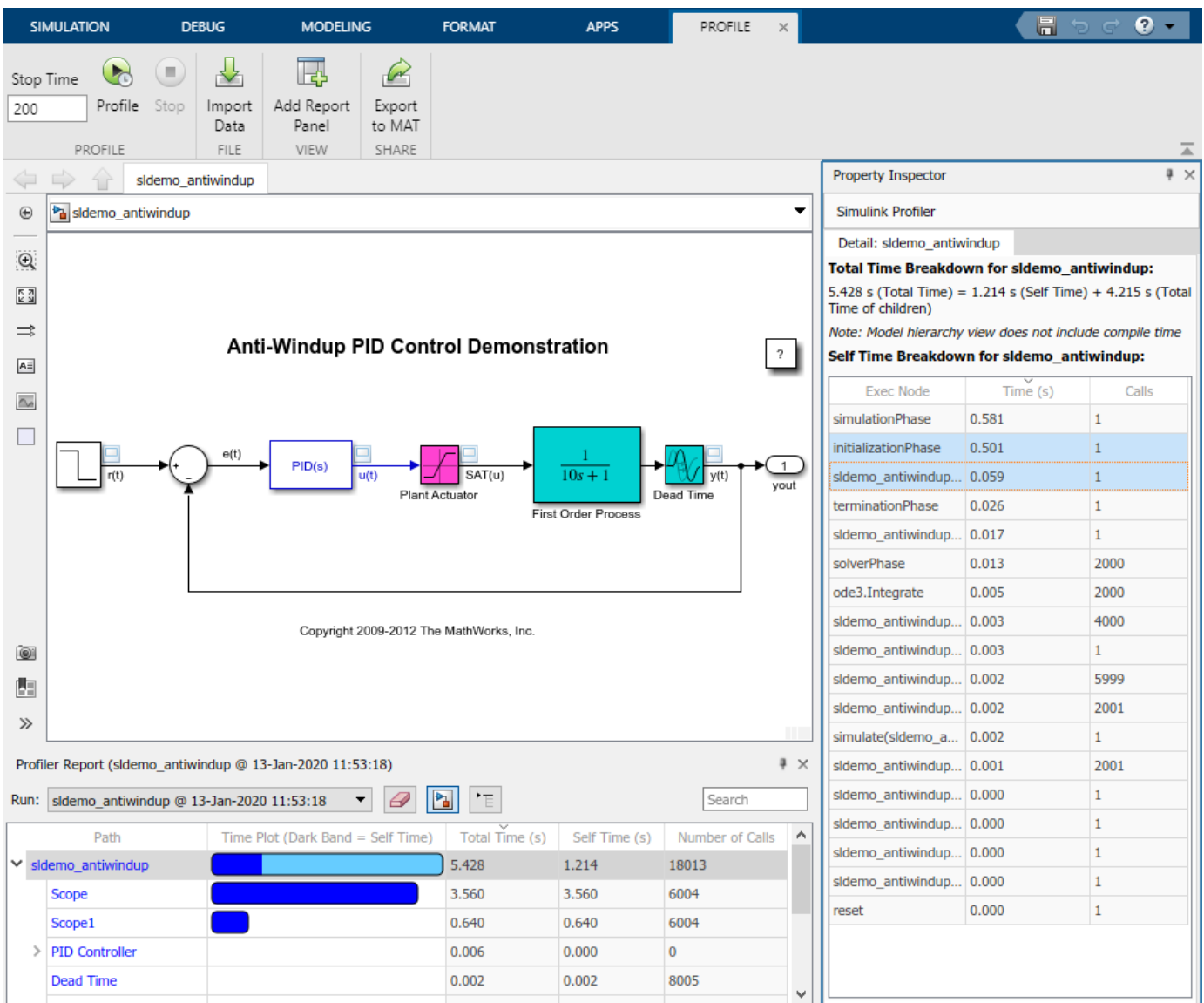

# **Cleaning Up**

Close the model.

bdclose(modelName)

# **Introduction to Accelerating Models**

Simulink® Accelerator™ speeds up the execution of your model, by creating and compiling C code that takes the place of the interpretive code that Simulink uses when in Normal mode (that is, when Simulink® is not in Accelerator mode). Simulink Accelerator generates the C code from your Simulink model and invokes the MATLAB® mex function to compile and dynamically link the generated code to Simulink. This code generation and compilation process happens the first time you accelerate the model and any time the model changes are significant enough to require re-generation (for example, the addition of a block).

The following example, with the slAccelDemoF14 model, illustrates the use of Simulink Accelerator.

# **Measuring the Non-accelerated Time**

Open the slAccelDemoF14 model and set the stop time to 3000 seconds. Simulate the model and time how long it takes using TIC/TOC.

```
modelName = 'slAccelDemoF14';
open_system(modelName)
set param(modelName,'stoptime','3000')
tic
sim(modelName);
toc
```
Elapsed time is 6.569618 seconds.

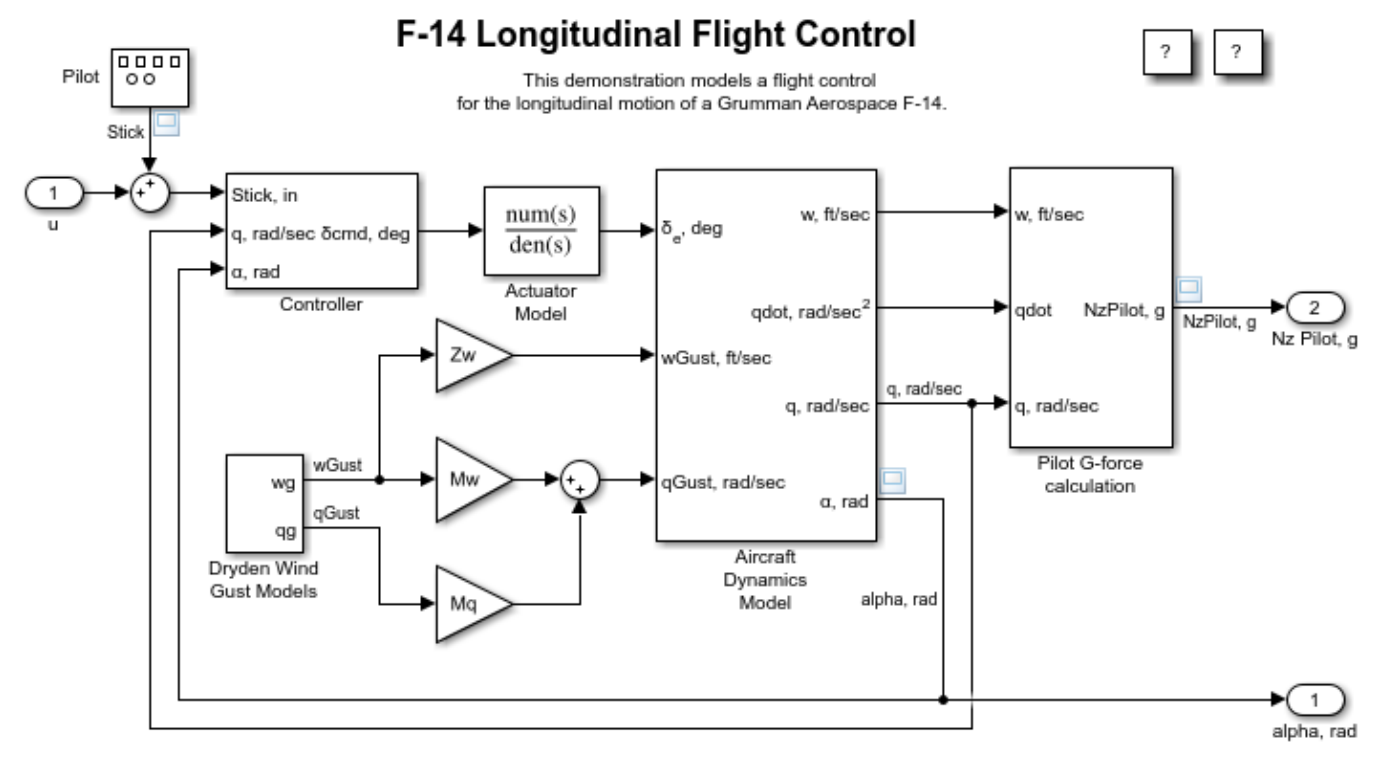

Copyright 1990-2012 The MathWorks, Inc.

# **Turning on the Accelerator**

To activate the Simulink® Accelerator, in the Simulink Editor, on the **Simulation** tab, under **Simulate**, select Accelerator. You can also issue a set\_param command at the MATLAB® command prompt.

set\_param(modelName,'SimulationMode','Accelerator')

## **Creating a Temporary Working Directory**

Since running in accelerated mode creates some files, first move to a temporary area.

```
originalDir = pwd;tempDir = tempname;mkdir(tempDir)
cd(tempDir)
```
## **Building the Accelerated Model**

Build the accelerated model and simulate it. When running in Accelerator mode, you can start the model by selecting **Run** on the **Simulation** tab or by running the command:

sim(modelName)

at the MATLAB prompt. In either case, the progress of the code generation process will be displayed in the MATLAB command window. To suppress this display wrap the sim command inside an evalc.

```
evalc('sim(modelName);');
```
## **Simulating the Accelerated Model**

Simulate the model again. Notice the model simulation runs much faster on subsequent runs.

```
tic
sim(modelName);
toc
Elapsed time is 2.856876 seconds.
```
## **Changing a Tunable Parameter and Simulating the Accelerated Model**

Change the value of one of the tunable parameters in the model and simulate the model again. Notice the accelerated version of the model does not have to be re-generated and so the simulation still runs more quickly in Accelerated mode than in Normal mode.

```
modelWorkspace = get_param(modelName,'ModelWorkspace');
evalin(modelWorkspace,'Mw=Mw*2;')
tic
sim(modelName);
toc
Elapsed time is 3.195202 seconds.
```
# **Cleaning Up**

Close the model and remove the generated files.

```
bdclose(modelName)
clear([modelName,'_acc'])
```
cd(originalDir) rmdir(tempDir,'s')

# **Determining Why Simulink Accelerator Is Regenerating Code**

Sometimes Simulink® regenerates the simulation target for a model at the beginning of a simulation in Accelerator Mode (TM) but it is not always clear why regeneration happens. This example shows how to use Simulink® MATLAB® commands to determine why Simulink regenerates code for Accelerator Mode simulations.

Simulink's Accelerator Mode speeds up simulation of your model by creating an executable version of the model, called a simulation target, and running this target instead of interpreting the model, as is done during Normal Mode simulation. Accelerator Mode creates the simulation target by generating C code from your model and invoking the MATLAB® mex function to compile and dynamically link the generated code to Simulink.

The process of code generation and compilation happens during the first time that you simulate your model in Accelerator Mode. Additionally, code generation may happen on subsequent simulations, especially if the model changes between simulations (for example, after addition of a block). Code generation takes times and it is often desirable to avoid it, in order to maximize the number of simulations within a given time span.

Simulink uses the model's checksum to determine if the code needs to be regenerated. This checksum is an array of four integers computed by using an md5 checksum algorithm based on attributes of the model and the blocks that it contains. Any change in the model that changes the checksum causes Simulink to regenerate the simulation target for Accelerator Mode.

Sometimes, it is not clear which model change triggered a checksum change and hence code regeneration. This example shows how to investigate why Simulink needs to regenerate code for Accelerator Mode simulation for a given model and its configuration.

# **Create a Temporary Working Directory**

Since simulating in Accelerator Mode creates some files, first move to a temporary area.

```
originalDir = pwd;
tempDir = tempname;
mkdir(tempDir)
cd(tempDir)
```
## **Open an Example Model**

We will use a simple model, slAccelDemoWhyRebuild, throughout this example.

```
model = 'slAccelDemoWhyRebuild';
open_system(model)
set_param(model,'AccelVerboseBuild','on');
```
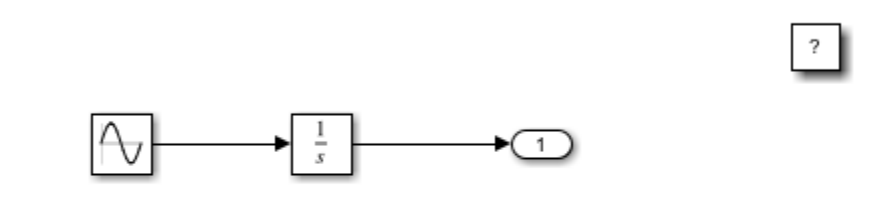

# Determining Why the Simulink Accelerator Re-builds

Copyright 2006-2015 The MathWorks, Inc.

The first time the model runs in Accelerator mode, it generates and compiles code as expected.

```
simOutput = evalc(['sim('')',model,''''')'];
if ~isempty(strfind(simOutput,'Building the Accelerator target for model'))
    disp('Built Simulink Accelerator mex file')
else
     disp('Did not build Simulink Accelerator mex file')
end
```
Built Simulink Accelerator mex file

If the simulation is run again, without any changes to the model, we expect that Simulink can reuse the existing code and does not need to regenerate the code. Execute the same commands to verify.

```
simOutput = evalc(['\sin('')', model,''''')']);if ~isempty(strfind(simOutput,'Building the Accelerator target for model'))
     disp('Built Simulink Accelerator mex file')
else
     disp('Did not build Simulink Accelerator mex file')
end
```
Did not build Simulink Accelerator mex file

Now we change some parameters in the model. We will set the following settings for the block 'Integrator': - set 'Ignore limit and reset when linearizing' to 'on' - set 'Initial Condition' to '5'

```
set_param([model,'/Integrator'],'IgnoreLimit','on');
set_param([model,'/Integrator'],'InitialCondition','5');
```
When we run the simulation again, we see that Simulink regenerates the code.

```
simOutput = evalc(['sim('')',model,''''')'];
if ~isempty(strfind(simOutput,'Building the Accelerator target for model'))
     disp('Built Simulink Accelerator mex file')
else
     disp('Did not build Simulink Accelerator mex file')
end
Built Simulink Accelerator mex file
```
We would like to know why.

To determine if the previously generated code is still valid for the current model configuration, Simulink compares the checksum of the model as used to generate the code to the current checksum. If they are equal, the previously generated code is still valid and Simulink Accelerator Mode reuses it for the current simulation. If the values differ, Simulink Accelerator Mode regenerates and rebuilds the code. Thus, examining the details of the checksum computation can reveal why Simulink regenerated the code.

## **Get the Checksum Details**

The following command gets the model checksum computation details:

```
[cs1,csdet1]=Simulink.BlockDiagram.getChecksum(model);
```
The first output is the model checksum value itself. The second output gives details of what went into the checksum computation.

Let us set the modified block parameters to their original values and get the checksum and details for that configuration

```
set_param([model,'/Integrator'],'IgnoreLimit','off');
set_param([model,'/Integrator'],'InitialCondition','0');
[cs2,csdet2]=Simulink.BlockDiagram.getChecksum(model);
```
Comparing these two checksum values is equivalent to determining if the Simulink Accelerator will regenerate code. Note that the checksum values are different, as we expect based on the fact that Simulink Accelerator regenerates code every time it runs.

```
if (cs1 \sim = cs2) disp('Checksums are different')
else
     disp('Checksums are the same')
end
```

```
Checksums are different
```
Now that we know that the checksums differ, the next question is why. Many things go into the checksum computation, including signal data types, some block parameter values, and block connectivity information. To understand why the checksums differ, we need to see what has changed about the items used in computing the checksum. The checksum details returned as the second argument give that information.

#### csdet1

```
csdet1 = struct with fields:
           ContentsChecksum: [1x1 struct]
          InterfaceChecksum: [1x1 struct]
      ContentsChecksumItems: [186x1 struct]
     InterfaceChecksumItems: [47x1 struct]
```
The checksum details is a structure array with four fields. Two of the fields are the component checksums of the model checksum (these are called ContentsChecksum and InterfaceChecksum) and the other two are the corresponding checksum details. These details correspond to various information which went into to the computation of the two component checksums. The model [structural] checksum is a function of ContentsChecksum and InterfaceChecksum.

First, let's determine if the difference lies in the model's contents or the model's interface

```
if (csdet1.ContentsChecksum.Value ~= csdet2.ContentsChecksum.Value)
     disp('Contents checksums are different')
else
     disp('Contents checksums are the same')
end
if (csdet1.InterfaceChecksum.Value ~= csdet2.InterfaceChecksum.Value)
     disp('Interface checksums are different')
else
     disp('Interface checksums are the same')
end
Contents checksums are different
Interface checksums are the same
```
## **Use the Details to Determine Why Checksum Changed**

Now that we know the change is in the ContentsChecksum, we can look at the ContentsChecksumItems to see what has changed.

```
idxForDifferences=[];
for idx = 1: length(csdet1. ContentsChecksumItems)
    if (~strcmp(csdet1.ContentsChecksumItems(idx).Handle, ...
                 csdet2.ContentsChecksumItems(idx).Handle))
         idxForDifferences=[idxForDifferences,idx];
         disp(['Handles different for item ',num2str(idx)]);
     end
    if (~strcmp(csdet1.ContentsChecksumItems(idx).Identifier, ...
                 csdet2.ContentsChecksumItems(idx).Identifier))
        disp(['Identifiers different for item ',num2str(idx)]);
         idxForDifferences=[idxForDifferences,idx];
     end
     if(ischar(csdet1.ContentsChecksumItems(idx).Value))
         if (~strcmp(csdet1.ContentsChecksumItems(idx).Value, ...
                     csdet2.ContentsChecksumItems(idx).Value))
             disp(['String Values different for item ',num2str(idx)]);
             idxForDifferences=[idxForDifferences,idx];
         end
     end
     if(isnumeric(csdet1.ContentsChecksumItems(idx).Value))
        if (csdet1.ContentsChecksumItems(idx).Value \sim= ...
             csdet2.ContentsChecksumItems(idx).Value)
             disp(['Numeric values are different for item ',num2str(idx)]);
             idxForDifferences=[idxForDifferences,idx];
         end
     end
end
```
String Values different for item 42

Now that we know the differences are in the items at the indices listed in idxForDifferences, we can look at those items in the two ContentsChecksumItems arrays

```
blk1 = csdet1.ContentsChecksumItems(idxForDifferences(1)).Handle
blk2 = csdet2.ContentsChecksumItems(idxForDifferences(1)).Handle
id1 = csdet1.ContentsChecksumItems(idxForDifferences(1)).Identifier
id2 = csdet2.ContentsChecksumItems(idxForDifferences(1)).Identifier
blk1 = 'slAccelDemoWhyRebuild/Integrator'
blk2 =
     'slAccelDemoWhyRebuild/Integrator'
id1 = 'IgnoreLimit'
id2 = 'IgnoreLimit'
```
The Handle for both items is 'slAccelDemoWhyRebuild/Integrator', which indicates the block with the changing data. The identifier for both is 'IgnoreLimit' which tells us that this was the block setting which changed, resulting in a different checksum for the model. The setting for the Initial Condition of the block does not appear in the checksum detail. Therefore, we expect that if only the setting for the Initial Condition is modified, that no rebuild will occur.

# **Avoid a Rebuild on Successive Simulations**

Now that we found the parameter which causes the checksums to differ for this workflow, we can validate the findings by keeping that parameter constant and seeing whether rebuild occurs on successive simulations.

Let's simulate the model in Accelerator mode again. We expect it to rebuild for this simulation because we changed the parameter ('IgnoreLimit') for the checksum computation above.

```
simOutput = evalc(['sim('''], model,'''')']);
if ~isempty(strfind(simOutput,'Building the Accelerator target for model'))
     disp('Built Simulink Accelerator mex file')
else
     disp('Did not build Simulink Accelerator mex file')
end
Built Simulink Accelerator mex file
```
Now let's only change the Initial Condition setting and simulate again. We expect that no rebuild should happen this time.

```
set param([model,'/Integrator'],'InitialCondition','-3');
sim\overline{Output} = evalc(['sim('''',model,'''')']);
if ~isempty(strfind(simOutput,'Building the Accelerator target for model'))
     disp('Built Simulink Accelerator mex file')
else
```

```
 disp('Did not build Simulink Accelerator mex file')
end
```

```
Did not build Simulink Accelerator mex file
```
As expected from the checksum analysis, changing the parameter for 'Initial Condition' does not cause a regeneration of code for simulation in Accelerator mode.

# **Cleaning Up**

Close the model and remove the generated files.

```
bdclose(model)
clear([model,'_acc'])
cd(originalDir)
rmdir(tempDir,'s')
```
# **Parallel Simulations Using Parsim: Test-Case Sweep**

This example shows how you can run multiple Simulink® simulations corresponding to different test cases in the Signal Editor block using SimulationInput objects and the parsim command. The parsim command uses Parallel Computing Toolbox™, if it is available, to run simulations in parallel, otherwise the simulations are run in serial.

## **Model Overview**

The model [sldemo\\_suspn\\_3dof](matlab:sldemo_suspn_3dof) shown below simulates the vehicle dynamics based on the road suspension interaction for different road profiles. The vehicle dynamics are captured in three degrees of freedom: vertical displacement, roll, and pitch. The road profile data for the left and right tires is imported into the Signal Editor block as different test cases. The Road-Suspension Interaction subsystem calculates the suspension forces on the vehicle at the four tire locations based on the road data and the current vehicle state. In the Body Dynamics subsystem these forces and the resulting pitch and roll moments are used to determine the vehicle motion in three degrees of freedom: vertical displacement, roll, and pitch.

The suspension model is simulated using different road profiles to determine if the design meets desired performance goals. Parallel Computing Toolbox is used to speed up these multiple simulations, as illustrated below.

```
m d = 'sldemo_suspn_3dof';
isModelOpen = bdlsLoaded(mdl);open_system(mdl);
```
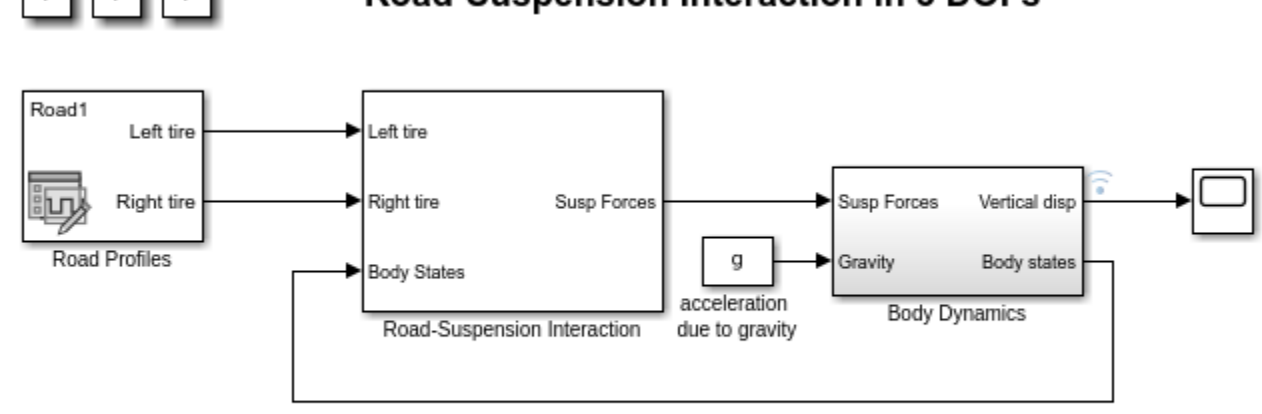

**Road-Suspension Interaction in 3 DOFs** 

Copyright 2011-2018 The MathWorks, Inc.

# **Set up Data Required for Multiple Simulations**

Determine the number of cases in the Signal Editor block using the NumberOfScenarios parameter of the Signal Editor block. The number of cases is used to determine the number of iterations to run in step 3.

```
sigEditBlk = [mdl '/Road Profiles'];
numCases = str2double(get_param(sigEditBlk,'NumberOfScenarios'));
```
Create an array of Simulink.SimulationInput objects to define the set of simulations to run. Each SimulationInput object corresponds to one simulation and will be stored as an array in a variable, in. The mask parameter, ActiveScenario, specifies the sweep value for the Signal Editor block scenario. The active scenario is set for each simulation.

```
for idx = numClasses:-1:1in(idx) = Simulink.SimulationInput(mdl); in(idx) = setBlockParameter(in(idx), sigEditBlk, 'ActiveScenario', idx);
end
```
Note that specifying the model parameter on the SimulationInput object does not apply it to the model immediately. The specified value will be applied during the simulation and reverted back to its original value, if possible, after the simulation finishes.

## **Run Simulations in Parallel Using Parsim**

Use the parsim function to execute the simulations in parallel. The array of SimulationInput objects, in, created in the last step is passed into the parsim function as the first argument. The output from the parsim command is an array of Simulink.SimulationOutput objects which is stored in the variable out. Set the 'ShowProgress' option to 'on' to print a progress of the simulations on the MATLAB command window.

```
out = parsim(in, 'ShowProgress', 'on');
```

```
[28-Feb-2018 12:26:20] Checking for availability of parallel pool...
Starting parallel pool (parpool) using the 'local' profile ...
connected to 6 workers.
[28-Feb-2018 12:27:04] Loading Simulink on parallel workers...
[28-Feb-2018 12:27:04] Configuring simulation cache folder on parallel workers...
[28-Feb-2018 12:27:04] Loading model on parallel workers...
[28-Feb-2018 12:27:08] Running simulations...
[28-Feb-2018 12:27:18] Completed 1 of 20 simulation runs
[28-Feb-2018 12:27:18] Completed 2 of 20 simulation runs
[28-Feb-2018 12:27:18] Completed 3 of 20 simulation runs
[28-Feb-2018 12:27:18] Completed 4 of 20 simulation runs
[28-Feb-2018 12:27:18] Completed 5 of 20 simulation runs
[28-Feb-2018 12:27:18] Completed 6 of 20 simulation runs
[28-Feb-2018 12:27:22] Completed 7 of 20 simulation runs
[28-Feb-2018 12:27:22] Completed 8 of 20 simulation runs
[28-Feb-2018 12:27:22] Completed 9 of 20 simulation runs
[28-Feb-2018 12:27:22] Completed 10 of 20 simulation runs
[28-Feb-2018 12:27:22] Completed 11 of 20 simulation runs
[28-Feb-2018 12:27:23] Completed 12 of 20 simulation runs
[28-Feb-2018 12:27:26] Completed 13 of 20 simulation runs
[28-Feb-2018 12:27:26] Completed 14 of 20 simulation runs
[28-Feb-2018 12:27:26] Completed 15 of 20 simulation runs
[28-Feb-2018 12:27:26] Completed 16 of 20 simulation runs
[28-Feb-2018 12:27:26] Completed 17 of 20 simulation runs
[28-Feb-2018 12:27:26] Completed 18 of 20 simulation runs
[28-Feb-2018 12:27:29] Completed 19 of 20 simulation runs
[28-Feb-2018 12:27:29] Completed 20 of 20 simulation runs
[28-Feb-2018 12:27:29] Cleaning up parallel workers...
```
Each SimulationOutput object contains the logged signal along with the SimulationMetadata . When running multiple simulations using parsim, errors are captured so that subsequent simulations can continue to run. Any errors would show up in the ErrorMessage property of the SimulationOutput object.

# **Plot Results**

Plot the vertical vehicle displacement from the different simulations to see how the vehicle performed to the different road profiles. The signal is logged in the SimulationOutput object in the Dataset format. Use the get method to obtain the timeseries object containing the time and signal data from each element of out.

```
legend labels = cell(1,numCases);for i = 1:numCases
        simOut = out(i); ts = simOut.logsout.get('vertical_disp').Values;
         ts.plot;
        legend labels\{i\} = ['Run ' num2str(i)];
         hold all
end
title('Response of a 3-DoF Suspension Model')
xlabel('Time (s)');
ylabel('Vehicle vertical displacement (m)');
legend(legend_labels,'Location','NorthEastOutside');
```
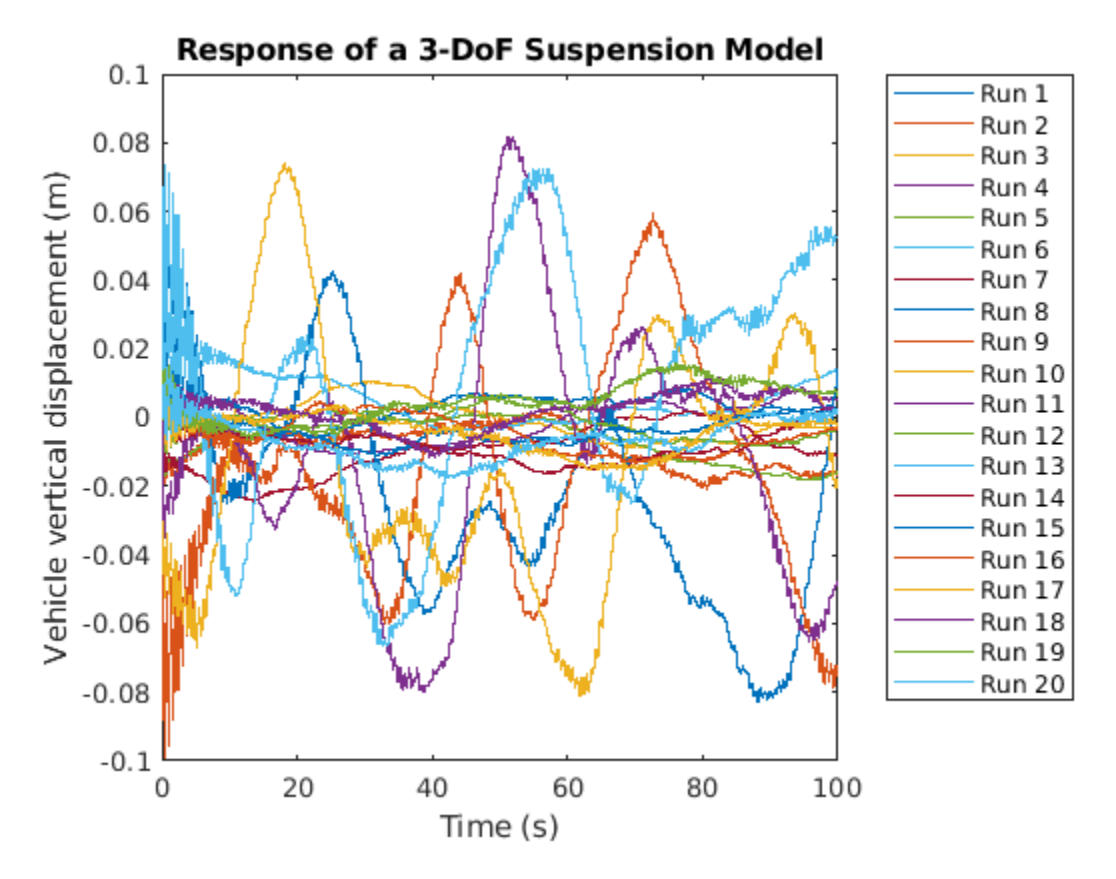

# **Close MATLAB Workers**

Last, close the parallel pool and the model if they were not previously opened.

```
if(~isModelOpen)
     close_system(mdl, 0);
end
delete(gcp('nocreate'));
```
Parallel pool using the 'local' profile is shutting down.

# **Parallel Simulations Using Parsim: Parameter Sweep in Normal Mode**

This example shows how to run multiple simulations of a Monte Carlo study in parallel by using Parallel Computing Toolbox™. Parallel execution leverages the multiple cores of your host machine to run many simulations more quickly. These simulations could also be run in parallel on computer clusters using the MATLAB Parallel Server™. This example will work even if the Parallel Computing Toolbox™ or the MATLAB Parallel Server™ is not available, but the simulations will run in serial.

# **Explore Example Model**

The model [sldemo\\_suspn\\_3dof](matlab:sldemo_suspn_3dof) simulates vehicle dynamics based on the interaction between road and suspension for different road profiles. The model captures vehicle dynamics in three degrees of freedom: vertical displacement, roll, and pitch. The Signal Editor block stores measured road profile data for the left and right tires as different test groups. The Road-Suspension Interaction subsystem calculates the suspension forces on the vehicle at the four tire locations based on the road data and the current vehicle state. The Body Dynamics subsystem uses these forces and the resulting pitch and roll moments to calculate the vehicle motion in each of the three degrees of freedom.

In this Monte Carlo study, you inspect the impact of the front suspension coefficients on the vehicle dynamics. You run multiple simulations, each with a different coefficient value.

```
mdl = 'sldemo_suspn_3dof';
isModelOpen = bdIsLoaded(mdl);
open_system(mdl);
```
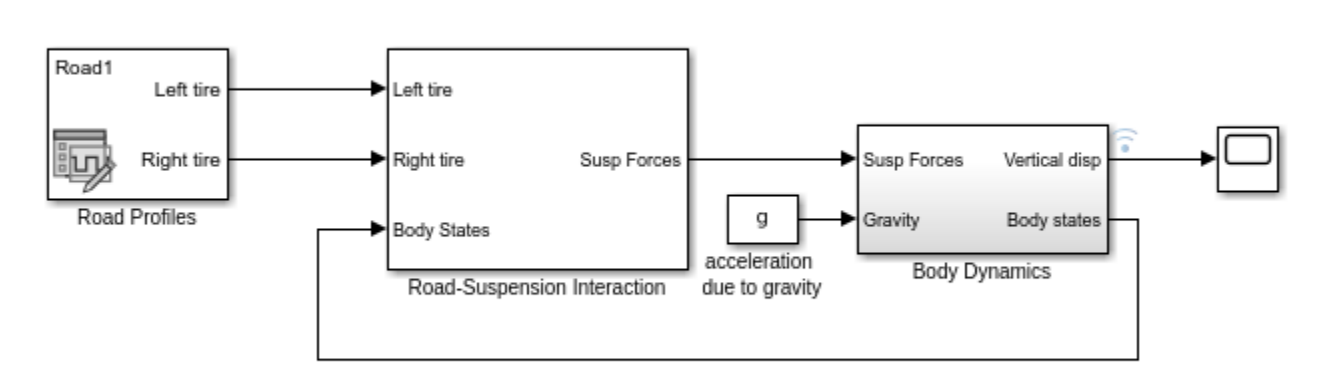

# **Road-Suspension Interaction in 3 DOFs**

Copyright 2011-2018 The MathWorks, Inc.

In the model, double-click the Road-Suspension Interaction block. The mask dialog box opens. The mask parameter **Front susp. damping** sets the value of the damping coefficient, 150.

For the Body Dynamics block, find the signal that exits the Vertical disp outport port. This signal represents the vertical vehicle displacement over time, which the suspension damping coefficient influences.

Right-click the signal and select **Properties**.

In the Signal Properties dialog box, the **Logging and accessibility** tab has **Log signal data** checked on, indicating that the signal is configured for logging. After the simulation finishes, you can use the specified logging name, vertical disp, to identify the signal and acquire the simulation output data from the SimulationOutput object.

## **Prepare Parameter Inputs**

Calculate the sweep values for the coefficient as percentages of the design value ranging from 5% to 95% in increments of 10%. Store the values in a variable, Cf\_sweep, in the base workspace.

 $Cf$  sweep =  $Cf*(0.05:0.1:0.95)$ ;

Determine the number of simulations to run, which is equal to the number of sweep values. Store the number in a variable, numSims.

```
numSims = length(Cf_sweep);
```
Use a for loop to:

- **1** Create Simulink.SimulationInput objects for the model. Create one object per simulation. Store the objects as an array in a variable, in.
- **2** Specify the sweep value for each simulation. Identify the target mask parameter by its underlying name, Cf.

```
for i = numSims: -1:1 in(i) = Simulink.SimulationInput(mdl);
    in(i) = setBlockParameter(in(i), [mdl '/Road-Suspension Interaction'], 'Cf', num2str(Cf swee
end
```
Note that specifying the block parameter on the SimulationInput object does not apply it to the model immediately. The specified value will be applied during the simulation and reverted back to its original value, if possible, after the simulation finishes.

## **Run Simulations in Parallel Using Parsim**

Use the parsim function to execute the simulations in parallel. The array of SimulationInput objects, in, created in the last step is passed into the parsim function as the first argument. The output from the parsim command is an array of Simulink.SimulationOutput objects which is stored in the variable out. Set the 'ShowProgress' option to 'on' to print a progress of the simulations on the MATLAB command window.

```
out = parsim(in, 'ShowProgress', 'on');
[13-Dec-2018 12:01:49] Checking for availability of parallel pool...
Starting parallel pool (parpool) using the 'local' profile ...
Connected to the parallel pool (number of workers: 6).
[13-Dec-2018 12:04:34] Starting Simulink on parallel workers...
[13-Dec-2018 12:04:35] Configuring simulation cache folder on parallel workers...
[13-Dec-2018 12:04:36] Loading model on parallel workers...
[13-Dec-2018 12:05:00] Running simulations...
[13-Dec-2018 12:06:24] Completed 1 of 10 simulation runs
[13-Dec-2018 12:06:24] Completed 2 of 10 simulation runs
[13-Dec-2018 12:06:24] Completed 3 of 10 simulation runs
[13-Dec-2018 12:06:38] Completed 4 of 10 simulation runs
[13-Dec-2018 12:06:39] Completed 5 of 10 simulation runs
[13-Dec-2018 12:06:40] Completed 6 of 10 simulation runs
[13-Dec-2018 12:07:18] Completed 7 of 10 simulation runs
```

```
[13-Dec-2018 12:07:19] Completed 8 of 10 simulation runs
[13-Dec-2018 12:07:19] Completed 9 of 10 simulation runs
[13-Dec-2018 12:07:30] Completed 10 of 10 simulation runs
[13-Dec-2018 12:07:30] Cleaning up parallel workers...
```
Each SimulationOutput object contains the logged signal along with the SimulationMetadata. When running multiple simulations using parsim, errors are captured so that subsequent simulations can continue to run. Any errors would show up in the ErrorMessage property of the SimulationOutput object.

# **Plot Results**

Plot the vertical vehicle displacement from the different simulations to see how varying the damping coefficient affects the vehicle dynamics. The signal is logged in the SimulationOutput object in the Dataset format. Use the get method to obtain the timeseries object containing the time and signal data from each element of out.

```
legend labels = cell(1,numSims);
```

```
for i = numSims:-1:1simOut = out(i); ts = simOut.logsout.get('vertical_disp').Values;
         % 'ts' is a MATLAB 'timeseries' object that stores the time and
         % data values for the logged 'vertical_disp' signal.
         % Use the 'plot' method of the object to plot the data against the
         % time.
         plot(ts);
        legend labels\{i\} = ['Run ' num2str(i)]; hold all
end
title('Response of a 3-DoF Suspension Model')
xlabel('Time (s)');
ylabel('Vehicle vertical displacement (m)');
legend(legend_labels,'Location','NorthEastOutside');
```
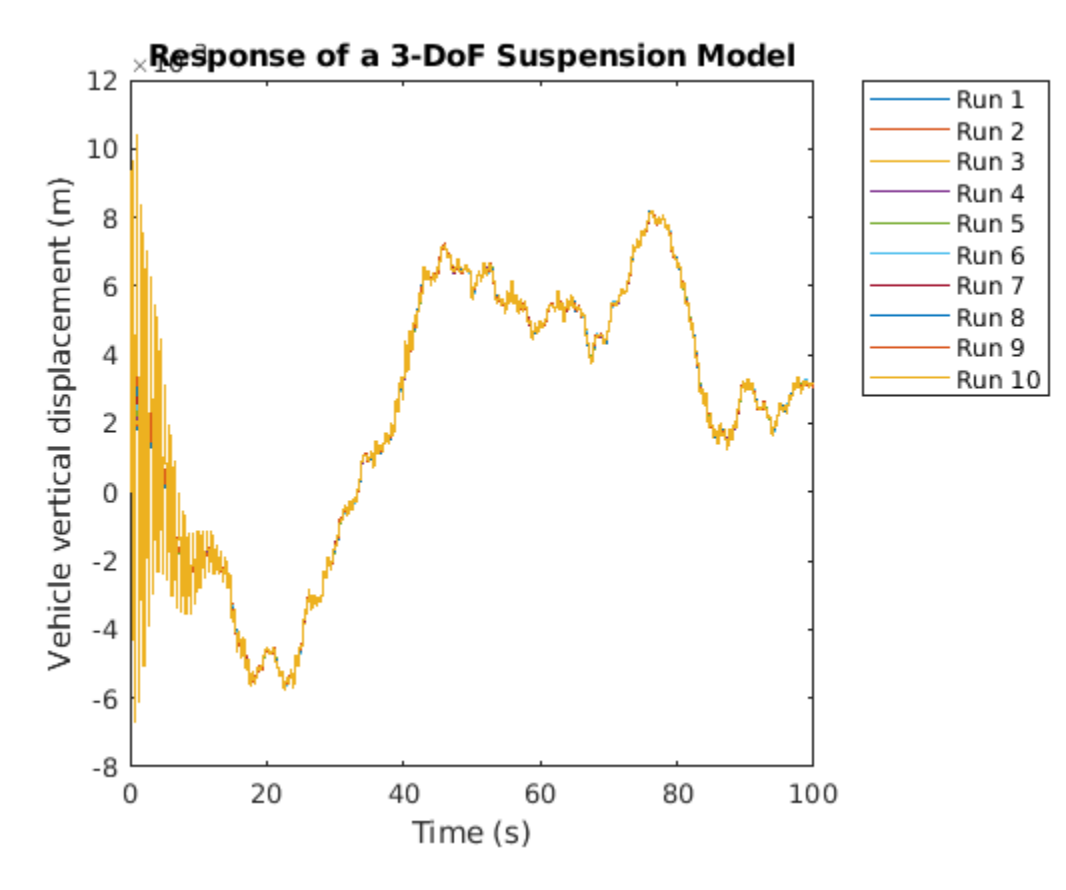

# **Close MATLAB Workers**

Last, close the parallel pool and the model if they were not previously opened.

```
if(~isModelOpen)
     close_system(mdl, 0);
end
delete(gcp('nocreate'));
```
Parallel pool using the 'local' profile is shutting down.

# **Parallel Simulations Using Parsim: Parameter Sweep in Rapid Accelerator Mode**

This example shows how to run multiple simulations of a Monte Carlo study in parallel by using Parallel Computing Toolbox™. Parallel execution leverages the multiple cores of your host machine to run many simulations more quickly. These simulations could also be run in parallel on computer clusters using the MATLAB Parallel Server™. This example will work even if the Parallel Computing Toolbox™ or the MATLAB Parallel Server™ is not available, but the simulations will run in serial.

# **Explore Example Model**

The model [sldemo\\_suspn\\_3dof](matlab:sldemo_suspn_3dof) simulates vehicle dynamics based on the interaction between road and suspension for different road profiles. The model captures vehicle dynamics in three degrees of freedom: vertical displacement, roll, and pitch. The Signal Editor block stores measured road profile data for the left and right tires as different test groups. The Road-Suspension Interaction subsystem calculates the suspension forces on the vehicle at the four tire locations based on the road data and the current vehicle state. The Body Dynamics subsystem uses these forces and the resulting pitch and roll moments to calculate the vehicle motion in each of the three degrees of freedom.

In this Monte Carlo study, the vehicle mass is varied to study its effect on the vehicle dynamics. Parallel Computing Toolbox is used to speed up these multiple simulations, as illustrated below.

mdl = 'sldemo\_suspn\_3dof';  $isModelOpen = bdlsLoaded(mdl);$ open\_system(mdl);

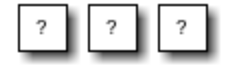

# **Road-Suspension Interaction in 3 DOFs**

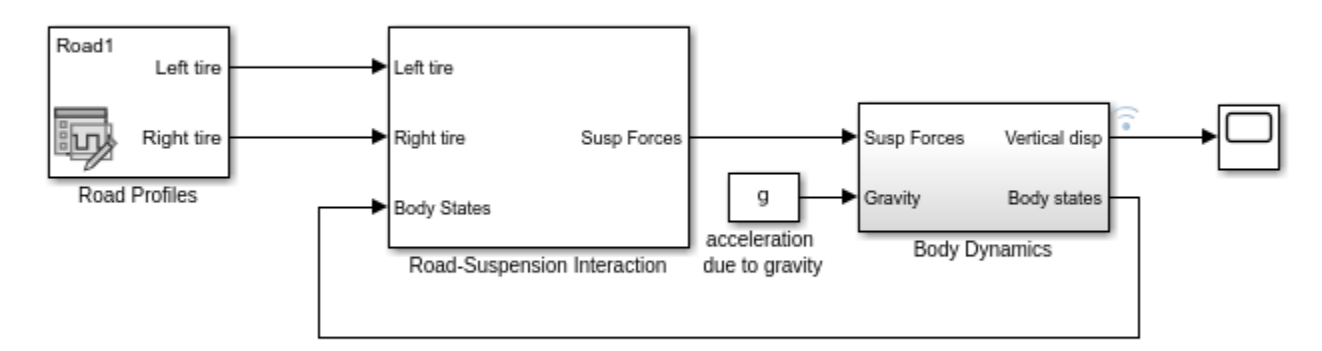

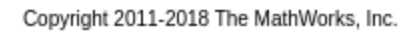

# **Setup to Build the Rapid Accelerator Target**

The Rapid Accelerator executable for the model is build in the SetupFcn call using the buildRapidAcceleratorTarget function from the Simulink.BlockDiagram package. The buildRapidAcceleratorTarget function returns the default run-time parameter set which is assigned to a global variable, RTP, in the SetupFcn and is used in the next step to modify the parameter values. Open sldemo\_parsim\_paramsweep\_suspn\_raccel\_setup in the editor to inspect the code. Note that the build process is optimized so that if the build files are already present and compatible with the model and machine architecture then it returns early.

## **Set up Multiple Simulations Using SimulationInput Objects**

Store the sweep values in a variable, Mb sweep, in the base workspace.

```
Mb\_sweep = Mb*(0.5:5:45.5);
```
Determine the number of simulations to run, which is equal to the number of sweep values. Store the number in a variable, numSims.

```
numSims = length(Mb sweep);
```
Use a for loop to:

- **1** Create Simulink.SimulationInput objects for the model. Create one object per simulation. Store the objects as an array in a variable, in.
- **2** Specify the model parameters on the SimulationInput object.

```
for i = numSims: -1:1in(i) = Simulink.SimulationInput(mdl);in(i) = in(i).setModelParameter('SimulationMode', 'rapid', ...
          'RapidAcceleratorUpToDateCheck', 'off');
    in(i).PreSimFcn = \mathcal{Q}(x) sldemo_parsim_paramsweep_suspn_raccel_presim(x, Mb_sweep(i));
end
```
The SimulationInput object is used to modify the model parameters. 'SimulationMode' is set to use rapid accelerator and 'RapidAcceleratorUpToDateCheck' model parameter is set to 'off' to skip up-todate checks since there are no structural changes made to the model between simulations and the same build files can be used. Note that specifying the model parameter on the SimulationInput object does not apply it to the model immediately. The specified value will be applied during the simulation and reverted back to its original value, if possible, after the simulation finishes. Inspect the code in the PreSimFcn, sldemo parsim paramsweep suspn raccel presim. It uses modifyTunableParameters from the Simulink.BlockDiagram package to change the parameter corresponding to vehicle mass. The first argument to the PreSimFcn is always the SimulationInput object, and is passed into the function by Simulink®. The PreSimFunction adds another model parameter to the SimulationInput object and returns it to be used for simulation.

## **Run Simulations in Parallel Using Parsim**

Use the parsim function to execute the simulations in parallel. The array of SimulationInput objects, in, created in the last step is passed into the parsim function as the first argument. The output from the parsim command is an array of Simulink.SimulationOutput objects which is stored in the variable out. Set the 'ShowProgress' option to 'on' to print a progress of the simulations on the MATLAB command window. As mentioned earlier, the SetupFcn is passed as a parameter to the parsim command to build the rapid accelerator target on the workers if required.

```
out = parsim(in, 'ShowProgress', 'on', ...
    'SetupFcn', @() sldemo parsim paramsweep suspn raccel setup(mdl));
[13-Dec-2018 12:26:56] Checking for availability of parallel pool...
Starting parallel pool (parpool) using the 'local' profile ...
Connected to the parallel pool (number of workers: 6).
[13-Dec-2018 12:28:03] Starting Simulink on parallel workers...
Analyzing and transferring files to the workers ...done.
```

```
[13-Dec-2018 12:28:03] Configuring simulation cache folder on parallel workers...
[13-Dec-2018 12:28:04] Running SetupFcn on parallel workers...
[13-Dec-2018 12:29:02] Loading model on parallel workers...
[13-Dec-2018 12:29:06] Running simulations...
[13-Dec-2018 12:29:13] Completed 1 of 10 simulation runs
[13-Dec-2018 12:29:14] Completed 2 of 10 simulation runs
[13-Dec-2018 12:29:14] Completed 3 of 10 simulation runs
[13-Dec-2018 12:29:14] Completed 4 of 10 simulation runs
[13-Dec-2018 12:29:15] Completed 5 of 10 simulation runs
[13-Dec-2018 12:29:15] Completed 6 of 10 simulation runs
[13-Dec-2018 12:29:17] Completed 7 of 10 simulation runs
[13-Dec-2018 12:29:17] Completed 8 of 10 simulation runs
[13-Dec-2018 12:29:17] Completed 9 of 10 simulation runs
[13-Dec-2018 12:29:17] Completed 10 of 10 simulation runs
[13-Dec-2018 12:29:17] Cleaning up parallel workers...
```
Each SimulationOutput object contains the logged signal along with the SimulationMetadata. When running multiple simulations using parsim, errors are captured so that subsequent simulations can continue to run. Any errors would show up in the ErrorMessage property of the SimulationOutput object.

# **Plot Results**

Plot the vertical vehicle displacement from the different simulations to see how varying the vehicle mass affected the vehicle dynamics. Use the get method of the SimulationOutput object to obtain the time and signal data contained in each element of simout.

```
legend_labels = cell(1, numSims);for i = 1: num Sims
        simOut = out(i); ts = simOut.logsout.get('vertical_disp').Values;
         ts.plot;
        legend labels\{i\} = ['Run ' num2str(i)];
         hold all
end
title('Response of a 3-DoF Suspension Model')
xlabel('Time (s)');
ylabel('Vehicle vertical displacement (m)');
legend(legend_labels,'Location','NorthEastOutside');
```
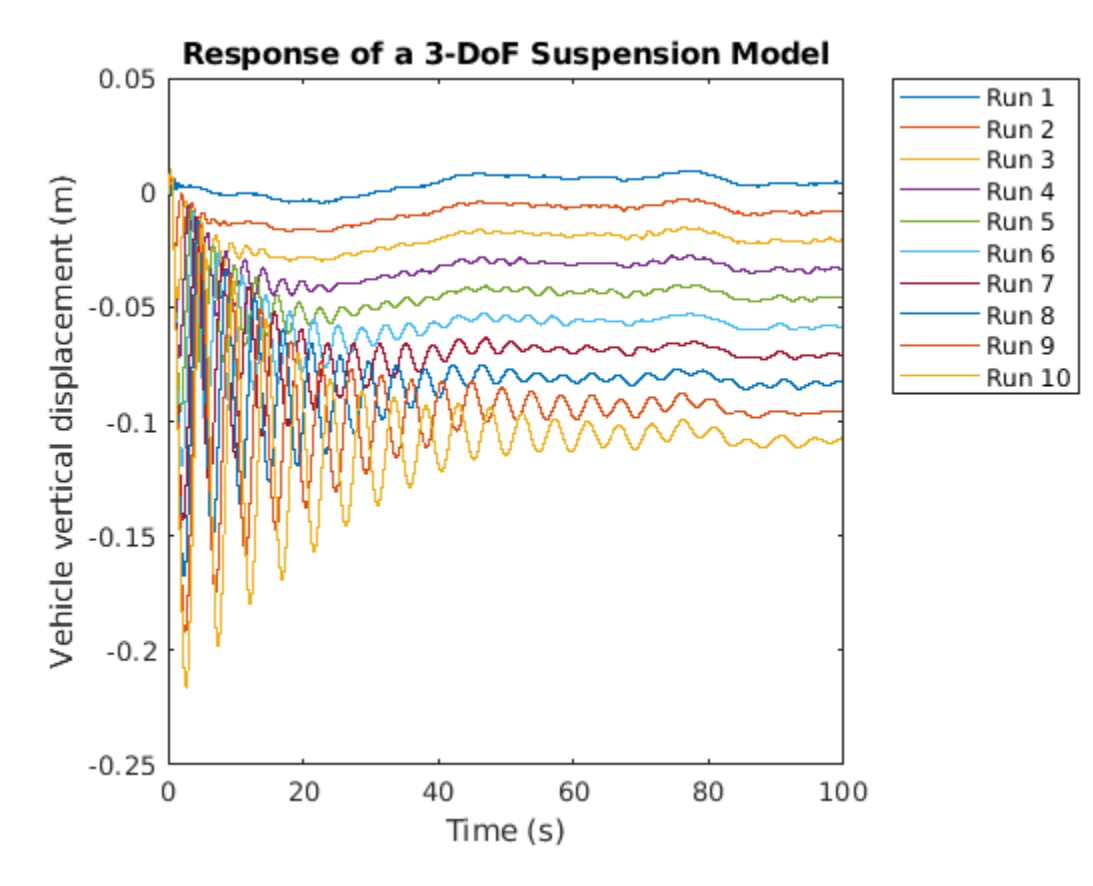

# **Close MATLAB Workers**

Last, close the parallel pool and the model if they were not previously opened.

```
if(~isModelOpen)
     close_system(mdl, 0);
end
delete(gcp('nocreate'));
```
Parallel pool using the 'local' profile is shutting down.

# **Rapid Accelerator Simulations Using Parsim**

This example shows the use of Rapid Accelerator in applications that require running parallel simulations for a range of input and parameter values.

We use the engine idle speed model which simulates the idle speed of an engine. The input of this model is the voltage of the bypass air valve and the output is the idle speed.

We run parallel simulations using parsim with two sets of valve voltages and by independently varying two of the three gain parameters of the transfer functions over a range of two values. The following table lists the eight simulations that will be run along with the parameter values. The external inputs, inpSets, are created in Step 2 below, and gain2 and gain3 are the variables corresponding to the two gain parameters.

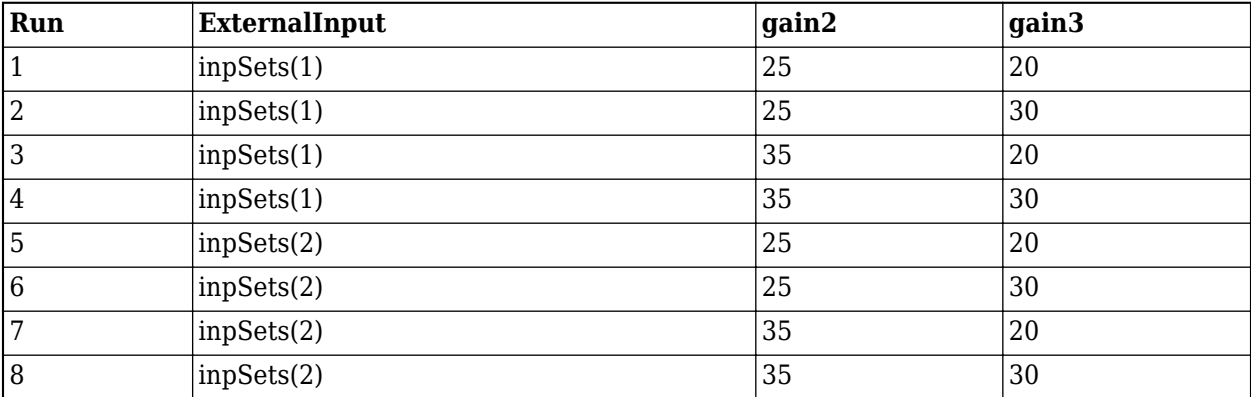

It is easy to customize this example for your own application by modifying the script file used to build this example. Click the link in the top left corner of this page to edit the script file. Click the link in the top right corner to run this example from MATLAB®.

# **Step 1: Preparation**

First we open the model where the simulation mode has been set to Rapid Accelerator. The default input data, and the required parameters are preloaded in the base workspace.

Open model:

```
mdl = 'sldemo raccel engine idle speed';
open_system(mdl);
```
# **Step 2: Create Input Sets**

Here we perturb the default input values vector to obtain a new input values vector.

```
inpSets(1) = timeseries(inpData, time);rndPertb = 0.5 + rand(length(time), 1);inpSets(2) = timeseries(inpData.*rndPertb, time);
numInpSets = length(inpSets);
```
# **Step 3: Create Parameter Sets**

We want to see how the idle speed changes for different values of parameters gain2 and gain3. Create an array of Simulink.SimulationInput objects to specify the different parameter values and external input for each simulation. The array of SimulationInput objects is preallocated for better performance. Also note that the external input can be directly specified on the SimulationInput object instead of using a model parameter.

```
gain2_vals = 25:10:35;
gain3 vals = 20:10:30;num qain2 vals = length(gain2 vals);
num gain3 vals = length(gain3 vals);
numSims = num_gain2_vals*num_gain3_vals*numInpSets;
in(1:numSims) = Simulink.SimulationInput(mdl);
idx = 1;for iG2 = 1:num gain2 vals
    for iG3 = 1:num gain3 vals
        for inpSetsIdx = 1: numInpSets
             in(idx) = in(idx).setModelParameter('SimulationMode', 'rapid', ...
                RapidAcceleratorUpToDateCheck', 'off', ...
                 'SaveTime', 'on', ...
                 'SaveOutput', 'on');
             % Use setVariable to specify a new value for a variable during
             % simulations
 in(idx) = in(idx).setVariable('gain2', gain2_vals(iG2));
 in(idx) = in(idx).setVariable('gain3', gain3_vals(iG3));
             in(idx).ExternalInput = inpSets(inpSetsIdx);
            idx = idx + 1; end
     end
end
```
Note that we also use the setModelParameter method of the SimulationInput object to set model parameters to run the simulations in Rapid Accelerator mode and enable logging. The Rapid Accelerator target is built using the SetupFcn. The Rapid Accelerator target is build once and used by all subsequent simulations saving the time required for model compilation. Here is the code for the SetupFcn

```
function sldemo parallel rapid accel sims script setup(mdl)
     % Temporarily change the current folder on the workers to an empty
     % folder so that any existing slprj folder on the client does not
     % interfere in the build process.
     currentFolder = pwd;
     tempDir = tempname;
    mkdir(tempDir);
     cd (tempDir);
    oc = onCleanup(Q() cd (currentFolder)); Simulink.BlockDiagram.buildRapidAcceleratorTarget(mdl);
end
```
## **Step 4: Execute Simulations**

Use the parsim function to execute the simulations in parallel. The array of SimulationInput objects, in, created in the last step is passed into the parsim function as the first argument. Store the simulation output data in a variable, out, whose value is an array of

Simulink.SimulationOutput objects. Each SimulationOutput object contains the logged signal along with the SimulationMetadata. When running multiple simulations using parsim, errors are captured so that subsequent simulations can continue to run. Any errors would show up in the ErrorMessage property of the SimulationOutput object.

```
out = parsim(in, 'ShowProgress', 'on', ...
     'SetupFcn', @() sldemo_parallel_rapid_accel_sims_script_setup(mdl));
[16-Oct-2018 15:54:39] Checking for availability of parallel pool...
Starting parallel pool (parpool) using the 'local' profile ...
Connected to the parallel pool (number of workers: 6).
[16-Oct-2018 15:55:37] Starting Simulink on parallel workers...
Analyzing and transferring files to the workers ...done.
[16-Oct-2018 15:55:38] Configuring simulation cache folder on parallel workers...
[16-Oct-2018 15:55:38] Running SetupFcn on parallel workers...
[16-Oct-2018 15:56:28] Loading model on parallel workers...
[16-Oct-2018 15:56:29] Running simulations...
[16-Oct-2018 15:56:34] Completed 1 of 8 simulation runs
[16-Oct-2018 15:56:34] Completed 2 of 8 simulation runs
[16-Oct-2018 15:56:34] Completed 3 of 8 simulation runs
[16-Oct-2018 15:56:34] Completed 4 of 8 simulation runs
[16-Oct-2018 15:56:34] Completed 5 of 8 simulation runs
[16-Oct-2018 15:56:34] Completed 6 of 8 simulation runs
[16-Oct-2018 15:56:38] Completed 7 of 8 simulation runs
[16-Oct-2018 15:56:38] Completed 8 of 8 simulation runs
[16-Oct-2018 15:56:38] Cleaning up parallel workers...
```
# **Step 5: Plot Results**

Plot the engine idle speed with respect to time for different parameter values and inputs. The output is logged in the array format and can be accessed from the SimulationOutput object.

```
for i = 1:numSimssimOut = out(i);t = simout.tout;
    y =simOut.yout;
     plot(t, y)
     hold all
end
```
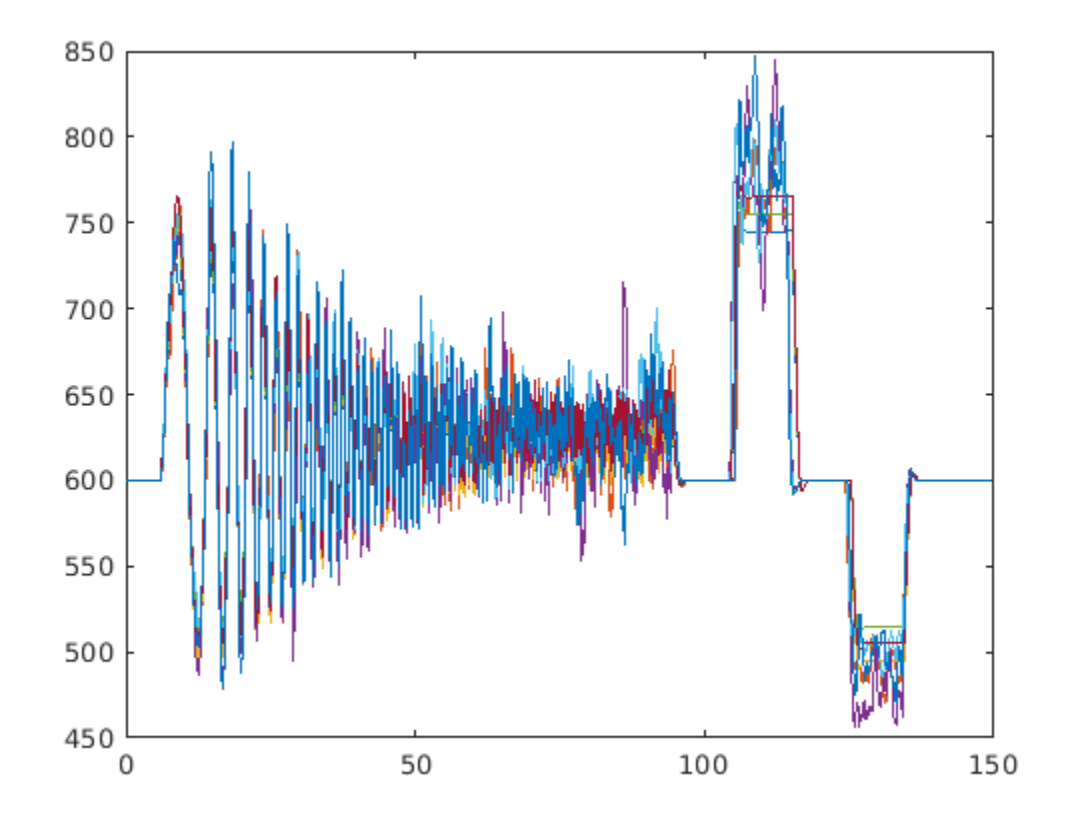

# **Step 6: Close MATLAB Workers**

# delete(gcp('nocreate'))

Parallel pool using the 'local' profile is shutting down.

# **Multiple Simulations Workflow Tips**

The goal of this demo is to provide helpful tips for running multiple simulations using parallel simulation tools. This example will work even if the Parallel Computing Toolbox™ is not available, but the simulations will run in serial. We will be using the model [sldemo\\_suspn\\_3dof](matlab:sldemo_suspn_3dof) for this example.

```
mdl = 'sldemo_suspn_3dof';
isModelOpen = bdlsLoaded(mdl);open_system(mdl);
```
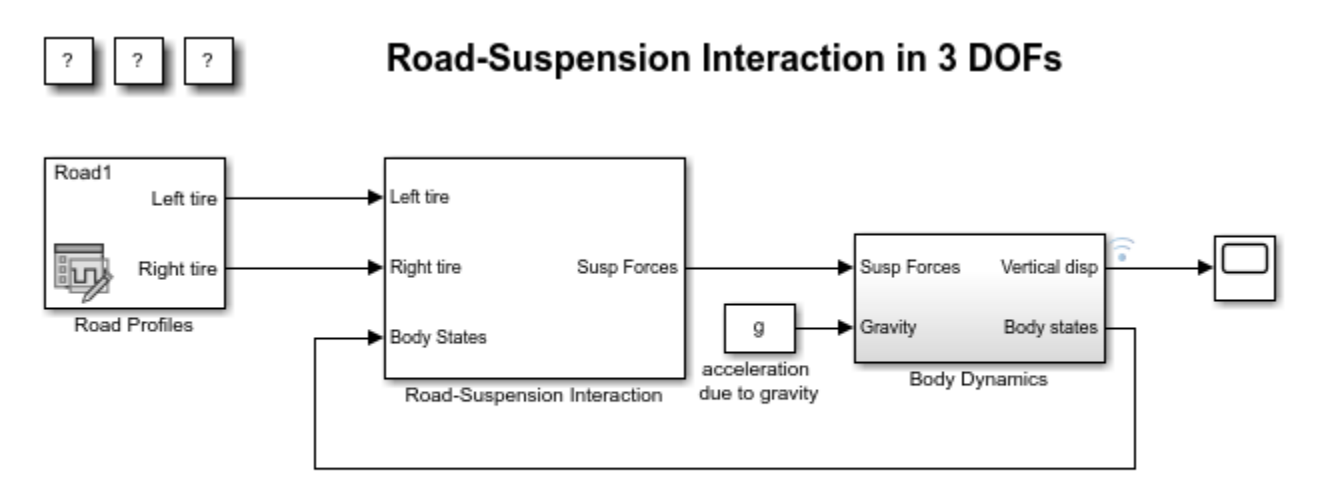

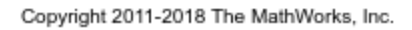

## **Initializing an Array of Simulink.SimulationInput Objects**

Typically you will construct an array of Simulink.SimulationInput objects in order to run multiple simulations. There are several ways to initialize the array before populating it with data.

```
numSims = 5;Cf_sweep = Cf*linspace(.05,.95, numSims);
```
## **Method 1: Initialize the array before the loop**

```
in(numSims) = Simulink.SimulationInput;
for idx = 1:numSims % Need to populate the model name since we get any empty array by default
    in(idx).ModelName = 'sldemo suspn 3dof';
    in(\text{idx}) = in(\text{idx}).setVariable('Cf', Cf_sweep(idx));
end
```
## **Method 2: Initialize the array in the loop**

Note that the loop variable idx starts from the largest value so that the entire array is pre-allocated.

```
for idx = numSims:-1:1 % Since we are indexing from 5 to 1, the first iteration will
     % initialize the array.
     in(idx) = Simulink.SimulationInput('sldemo_suspn_3dof');
```

```
in(idx) = in(idx).setVariable('Cf', Cf_sweep(idx));end
```
#### **Setting Model and Block Parameters**

The setModelParameter and setBlockParameter methods use the same parameter-value pair syntax that the set param API uses. This means that most values you pass in to these methods should be character arrays, not their literal value.

```
for idx = numSims:-1:1 in(idx) = Simulink.SimulationInput('sldemo_suspn_3dof');
     % Incorrect
    in(idx) = in(idx).setModelParameter('StartTime', 5);
     % Correct
     in(idx) = in(idx).setModelParameter('StartTime', '3');
end
```
#### **Setting Variables**

The setVariable method expects that you will pass the literal value you want to assign to a variable. The idea is that this closely reflects the assignin syntax.

```
for idx = numSim: -1:1in(idx) = Simulink.SimulationInput('sldemo suspn 3dof'); % Incorrect, Cf is expected to be a double, not a character array
   in(idx) = in(idx).setVariable('Cf', '2500');
    % Correct, Cf is a scalar double
    in(idx) = in(idx).setVariable('Cf', 2500);
```
## end

#### **Diagnosing Runtime Errors**

Assume that you've accidentally set up an array of Simulink.SimulationInput objects with an incorrect value.

```
Mb sweep = linspace(0, 1500, numSims);
for idx = numSim: -1:1 in(idx) = Simulink.SimulationInput('sldemo_suspn_3dof');
     % Accidentally set the Mass to 0 on the first iteration
    in(\text{idx}) = in(\text{idx}). setVariable('Mb', Mb sweep(idx));
     % Shorten the stop time
    in(idx) = in(idx).setModelParameter('StopTime', '1');end
```
Simulating these will cause a runtime error

```
out = sim(in);
```

```
[29-Feb-2020 05:00:23] Running simulations...
[29-Feb-2020 05:00:26] Completed 1 of 5 simulation runs. Run 1 has errors.
[29-Feb-2020 05:00:27] Completed 2 of 5 simulation runs
[29-Feb-2020 05:00:28] Completed 3 of 5 simulation runs
```

```
[29-Feb-2020 05:00:29] Completed 4 of 5 simulation runs
[29-Feb-2020 05:00:31] Completed 5 of 5 simulation runs
Warning: Simulation(s) with indices listed below completed with errors. Please
inspect the corresponding SimulationOutput to get more details about the error:
[1]
```
Fortunately, you can inspect the Simulink.SimulationOutput object to see any error messages that come from a simulation.

#### out(1).ErrorMessage

#### $ans =$

```
'Derivative of state '1' in block 'sldemo_suspn_3dof/Body Dynamics/Vertical (Z) dynamics/Zdo
```
This works to debug issues on parallel workers too.

```
for idx = numSims:-1:1in(idx) = Simulink.SimulationInput('sldemosuspn 3dof'); % Accidentally set the Mass to 0 on the first iteration
    in(\text{idx}) = in(\text{idx}).setVariable('Mb', Mb sweep(idx));
     % Shorten the stop time
    in(idx) = in(idx).setModelParameter('StopTime','1');
end
out = parsing(in);
```

```
[29-Feb-2020 05:00:31] Checking for availability of parallel pool...
Starting parallel pool (parpool) using the 'local' profile ...
Connected to the parallel pool (number of workers: 12).
[29-Feb-2020 05:02:52] Starting Simulink on parallel workers...
[29-Feb-2020 05:03:20] Configuring simulation cache folder on parallel workers...
[29-Feb-2020 05:03:21] Loading model on parallel workers...
[29-Feb-2020 05:03:44] Running simulations...
[29-Feb-2020 05:03:57] Completed 1 of 5 simulation runs. Run 1 has errors.
[29-Feb-2020 05:03:57] Completed 2 of 5 simulation runs
[29-Feb-2020 05:03:57] Completed 3 of 5 simulation runs
[29-Feb-2020 05:03:57] Completed 4 of 5 simulation runs
[29-Feb-2020 05:03:57] Completed 5 of 5 simulation runs
Warning: Simulation(s) with indices listed below completed with errors. Please
inspect the corresponding SimulationOutput to get more details about the error:
[1] 
[29-Feb-2020 05:03:57] Cleaning up parallel workers...
```
#### Inspecting the Simulink.SimulationOutput reveals a non-finite derivative error.

#### out(1).ErrorMessage

 $ans =$ 

'Derivative of state '1' in block 'sldemo suspn 3dof/Body Dynamics/Vertical (Z) dynamics/Zdo

The applyToModel method will configure your model with the settings on the SimulationInput so you can debug the problem locally.

in(1).applyToModel;

Notice that the value of the variable Mb in the base workspace changes to 0 to reflect the value that was used in the simulation corresponding to the first SimulationInput object in in.

# **Close MATLAB Workers**

Last, close the parallel pool and the model if they were not previously opened.

```
if(~isModelOpen)
    close_system(mdl, 0);
end
delete(gcp('nocreate'));
Parallel pool using the 'local' profile is shutting down.
```
# **Streamline Simulink Blockset Authoring Process with Blockset Designer**

This example shows how to manage artifacts associated with a Simulink blockset with a single Blockset Designer Project.

# **Introduction**

Simulink Blockset Designer is a Project™ based environment to author a Simulink blockset. It provides a one-stop shop for the development and maintenance of Simulink blockset artifacts such as source code, TLC-files, build scripts, test suites, libraries, models, and documentations. This example demonstrates how to streamline such a Simulink blockset project.

# **Try the Example**

Run [slexBlocksetDesignerExample](matlab:slexBlocksetDesignerExample) to open the Simulink Blockset Designer project. Then click the 'Run All' button in toolstrip to start.

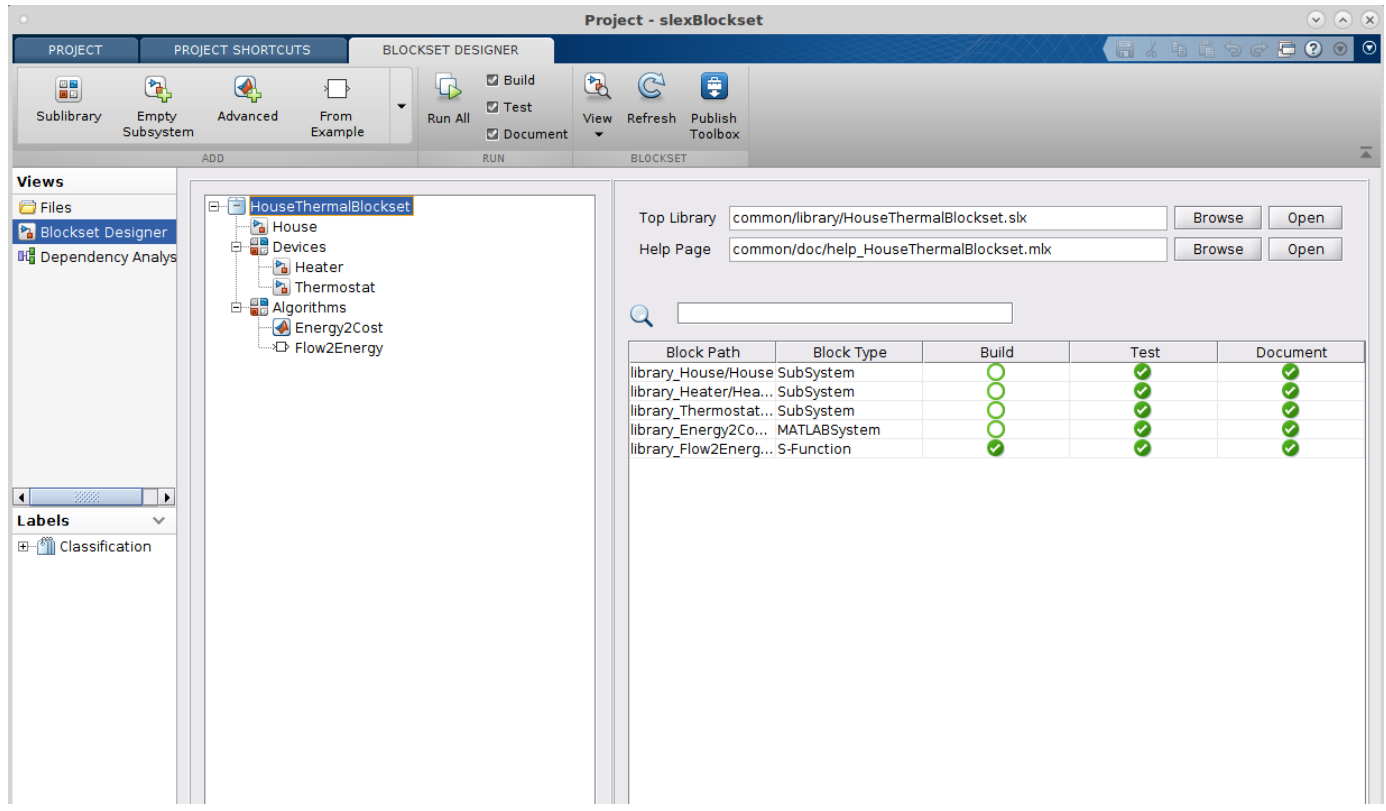
# **Importing a Co-Simulation FMU into Simulink**

This model shows how to use the FMU Import block to load an FMU file. The FMU file supports execution in co-simulation mode. Simulink supports stepping back and forth, tuning parameters in between, and saving states for the FMU Import block as long as the FMU itself supports these features.

### Importing a Co-Simulation FMU into Simulink

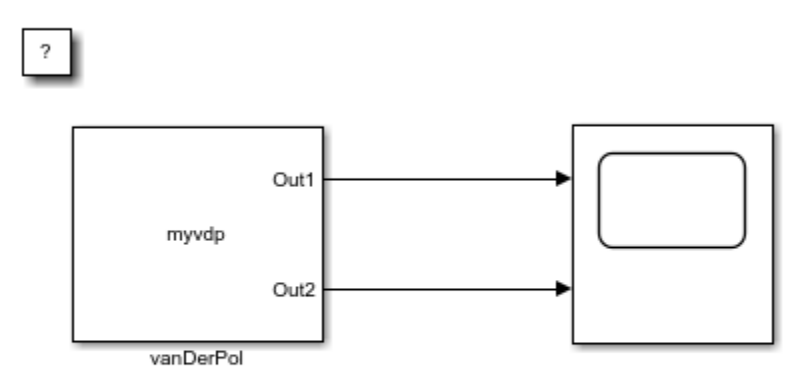

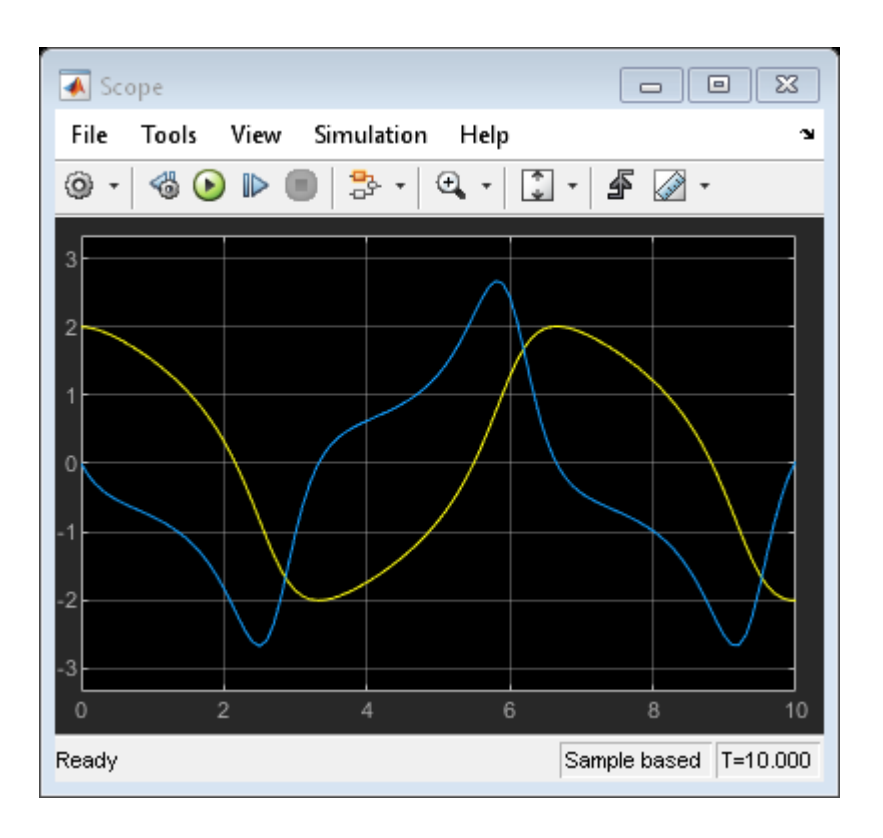

# **Importing a Model Exchange FMU into Simulink**

This model shows how to use the FMU Import block to load an FMU file. The FMU file supports execution in Model Exchange mode.

#### **Bouncing Ball System**

This FMU file models a bouncing ball system, which is an example of a hybrid dynamic system. The FMU file supports FMI 2.0 Model Exchange mode. You can change acceleration due to gravity and coefficient of restitution in the FMU block dialog. You can also tune parameters during simulation.

### Importing a Model Exchange FMU into Simulink

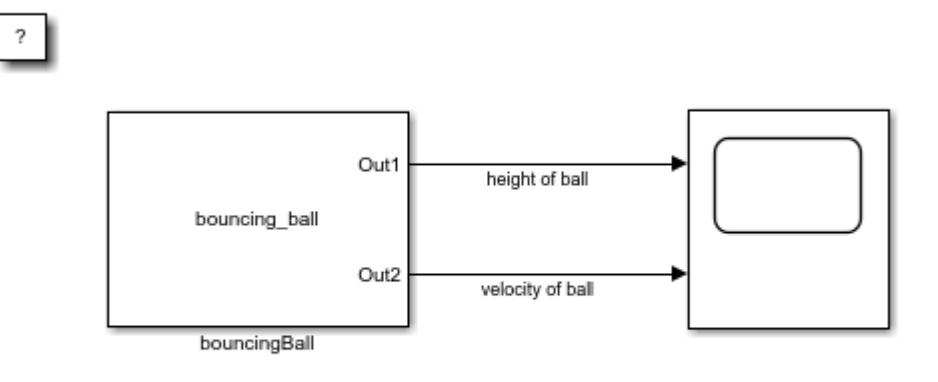

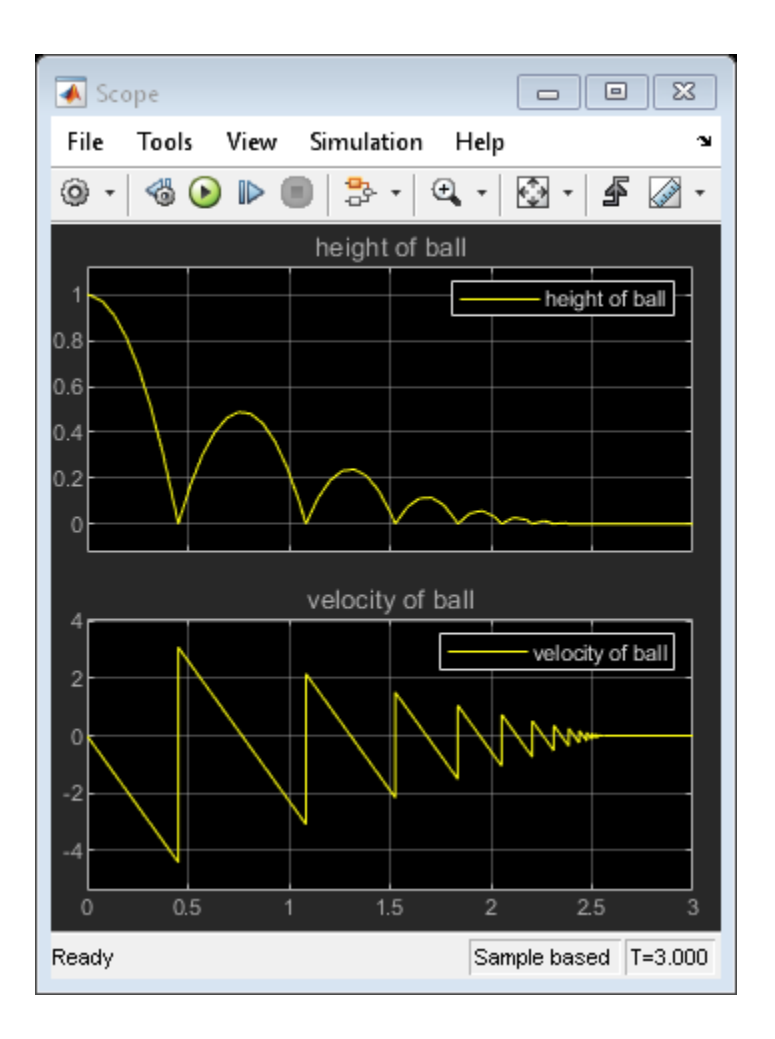

### **Using Bus Signals and Structure Parameters in the FMU Import Block**

This model shows how to use bus signals and structure parameters in an FMU Import block. The FMU supports execution in Model Exchange mode.

#### **Bus Signals and Structure Parameters Model**

This FMU file models a simple system that computes the weighted average of two input bus signals, vehicle, packed into an array of buses. Each of the input bus signals contains four bus elements, wheel. Each bus element contains two scalar signals, position and speed. The FMU accepts two structure parameters, Weight and Bias, and uses them to compute the weighted average ev of input signals:

```
ev.wheel(i).position = vehicle(1).wheel(i).position * Weight.v1 + Bias.v1 +
vehicle(2).wheel(i).position * Weight.v2 + Bias.v2
```

```
ev.wheel(i).speed = vehicle(1).wheel(i).speed * Weight.vl + Bias.vl +
vehicle(2).wheel(i).speed * Weight.v2 + Bias.v2
```
where

 $i = 1, . .4.$ 

The FMU file supports FMI 1.0 Model Exchange mode.

The FMU Import block supports non-virtual bus types. You must create a bus object whose structure matches the associated structure in the FMU file. When naming the bus object structures, use the variable names defined in the **modelDescription.xml** of the FMU file. For more information, see FMU documentation.

### Using Bus Signals and Structure Parameters in the FMU Import Block

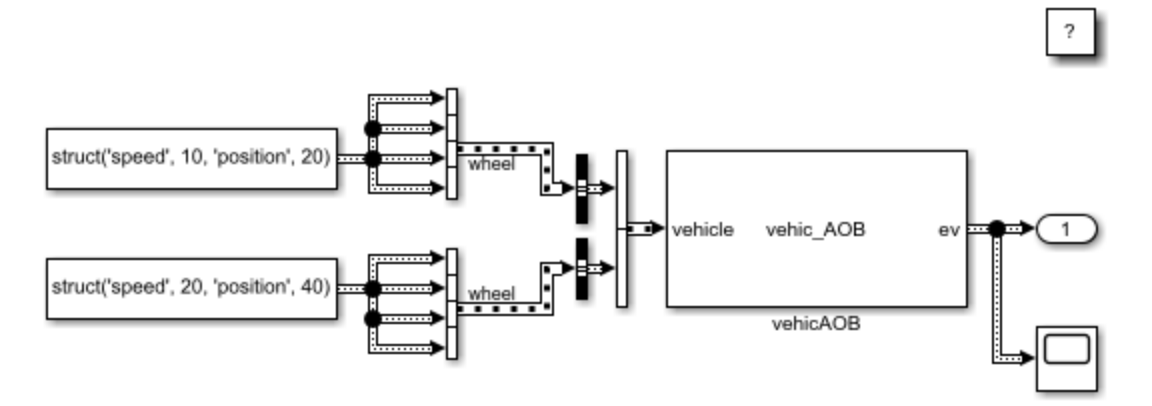

Copyright 2017 The MathWorks, Inc.

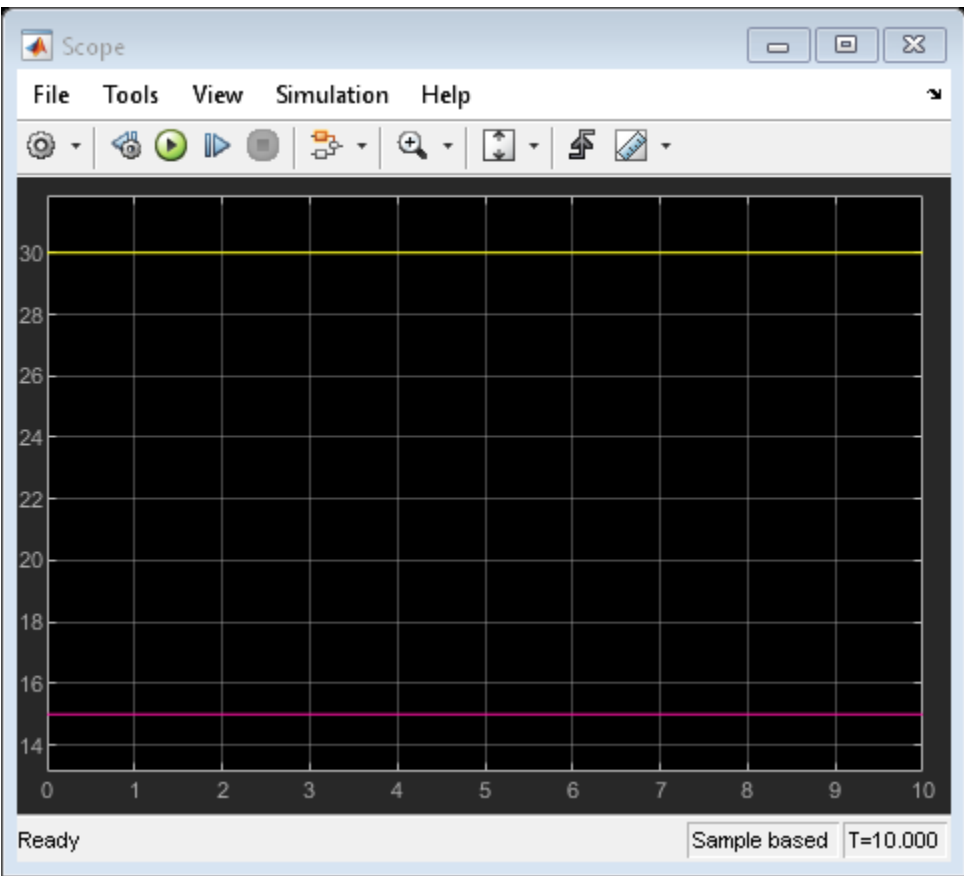

# **Co-Simulation Signal Compensation**

This example shows how to use co-simulation and signal compensation for interfacing signals.

In co-simulation, components (slaves) have their own local solver. During simulation, local solvers maintain their own time by integrating from the previous step to the current step using the data exchanged between components at the previous step.

Simulink (master) serves as an integration platform and performs data exchange between slaves. Slaves do not expose their internal states to the master. The master treats slaves as discrete blocks that exchange data at discrete time intervals.

Connecting these co-simulation components does not form an algebraic loop. Instead, it introduces one-step delay during data exchange. This one-step delay can cause simulation to be less accurate or unstable.

To mitigate this issue, Simulink automatically identifies interfacing signals between these components. These signals are ideally continuous quantities that must be sampled due to cosimulation. To achieve better co-simulation stability and accuracy, Simulink performs numerical compensation on these signals. A 'gear' icon displays on the affected component to indicate this.

#### **Triple Mass-Spring System**

This example shows how to perform numerical compensation for three standalone mass-spring components (two implemented in C-MEX S-Function, one implemented using FMU Co-Simulation v2.0). These components are connected to form a triple mass-spring system. When you update the block diagram, the numerical compensation icons appear at the input ports.

The monolithic subsystem uses Simulink continuous blocks and is solved using a Simulink solver. It represents a pure form of the triple mass-spring system. Simulating the monolithic subsystem results in the most accurate output. Experiment toggling the numerical compensation behavior of the cosimulation components and compare the output of the co-simulation components with the monolithic subsystem output.

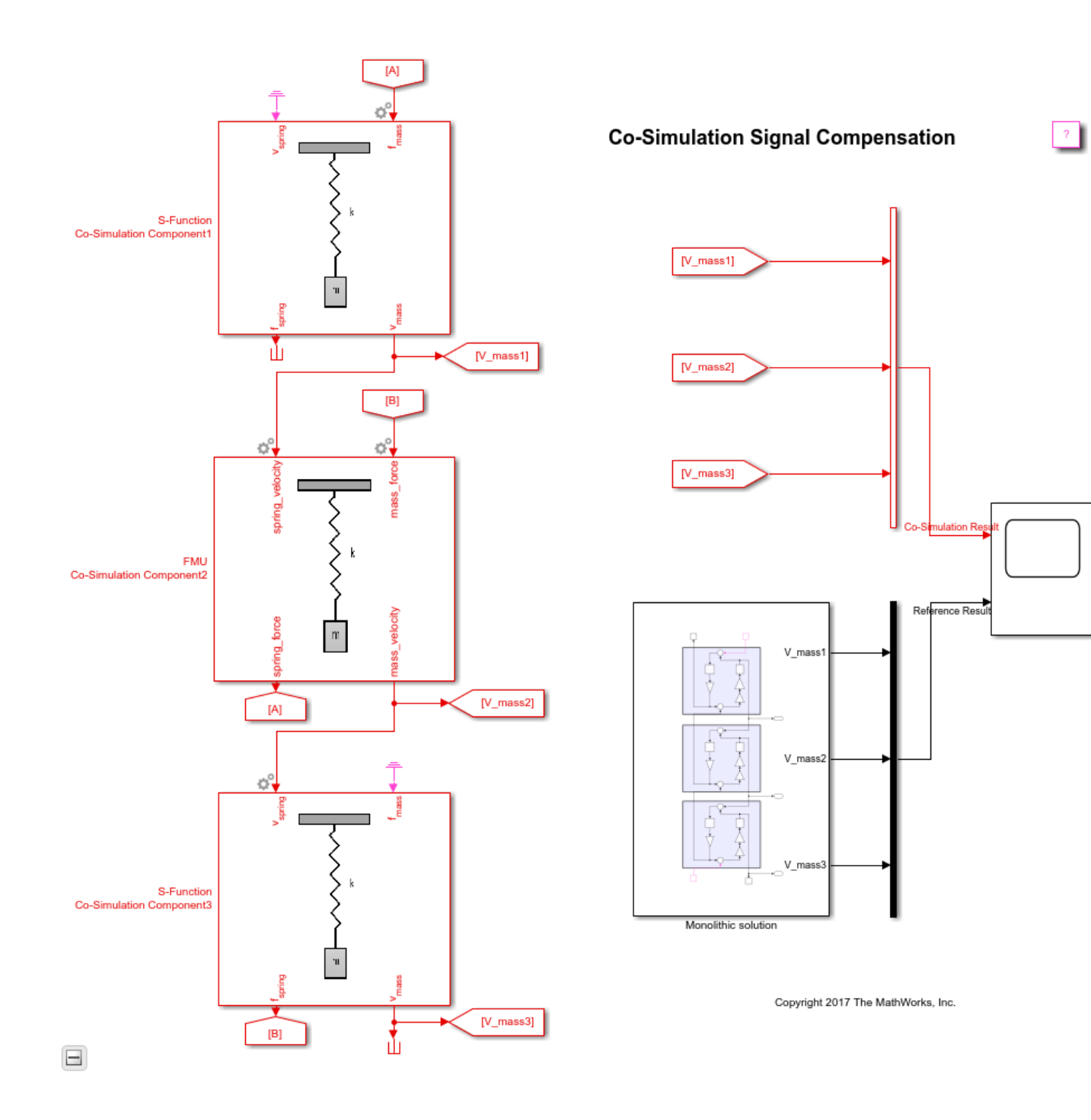

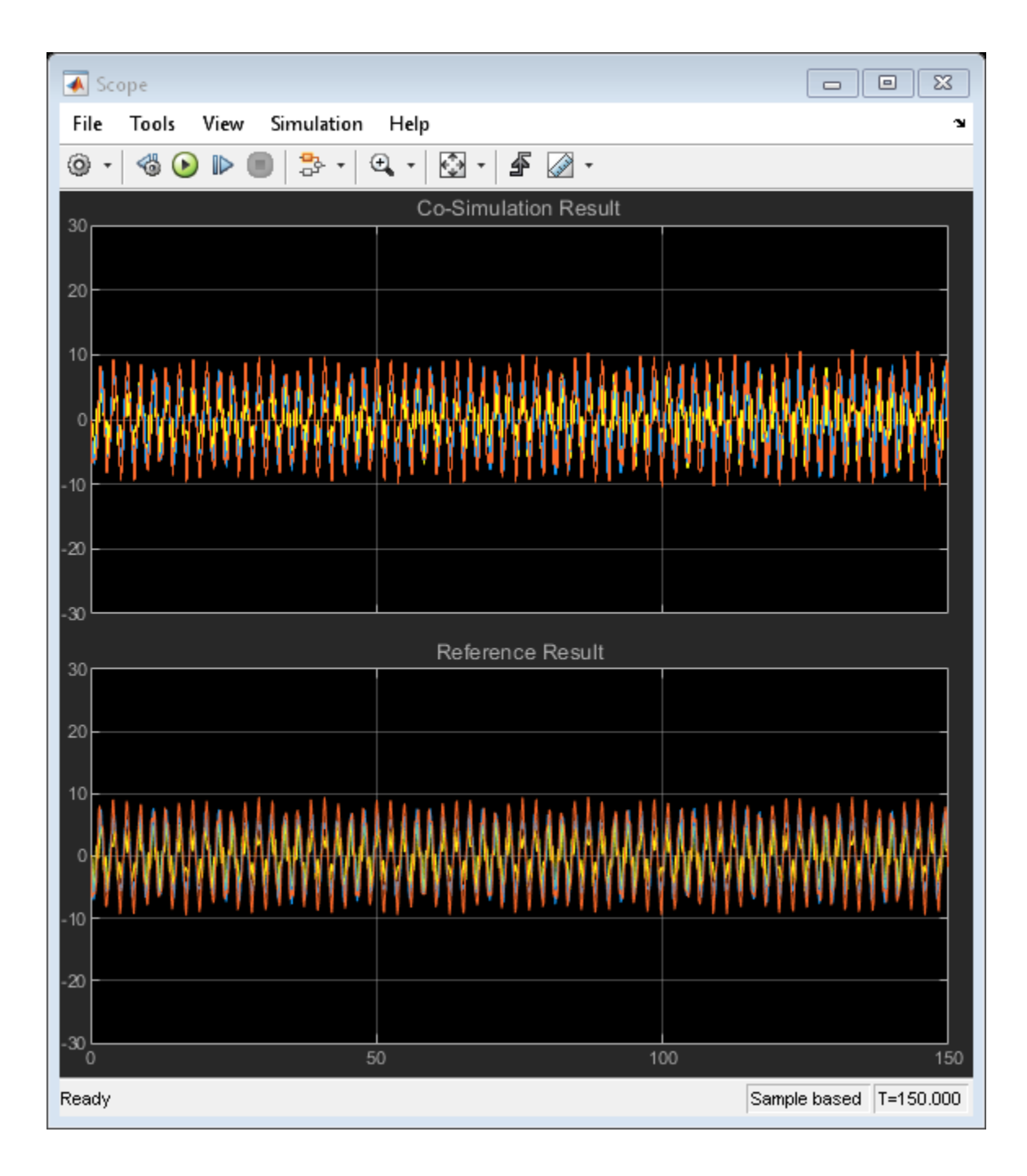

# **Multithread Co-Simulation**

This example shows how to run co-simulation on multiple threads.

Simulink is an integration platform that supports co-simulation between components with local solvers or that involves simulation tools. For example, co-simulation can involve an S-function as a cosimulation gateway between Simulink and third-party tools or custom code. It can also involve an FMU in co-simulation mode imported to Simulink.

By default, Simulink configures all models to run on multiple threads with the MultiThreadCoSim parameter.

This example shows how to run multithreaded co-simulation of three components (two implemented in C-MEX S-Function, one implemented using FMU Co-Simulation v2.0). These components compute prime numbers to find the maximum prime number that is smaller than or equal to the given input.

Multithreaded co-simulation best suits models with computationally intensive and loosely coupled components. In this example, each component computes prime numbers using a brute-force search. The intensity of the computation is directly proportional to the given range, which is a block input that you can experiment with. Also, components exchange a scalar signal, which is the maximum prime number within the given range, at communication times.

Experiment toggling the MultiThreadCoSim parameter and measuring the wall clock time.

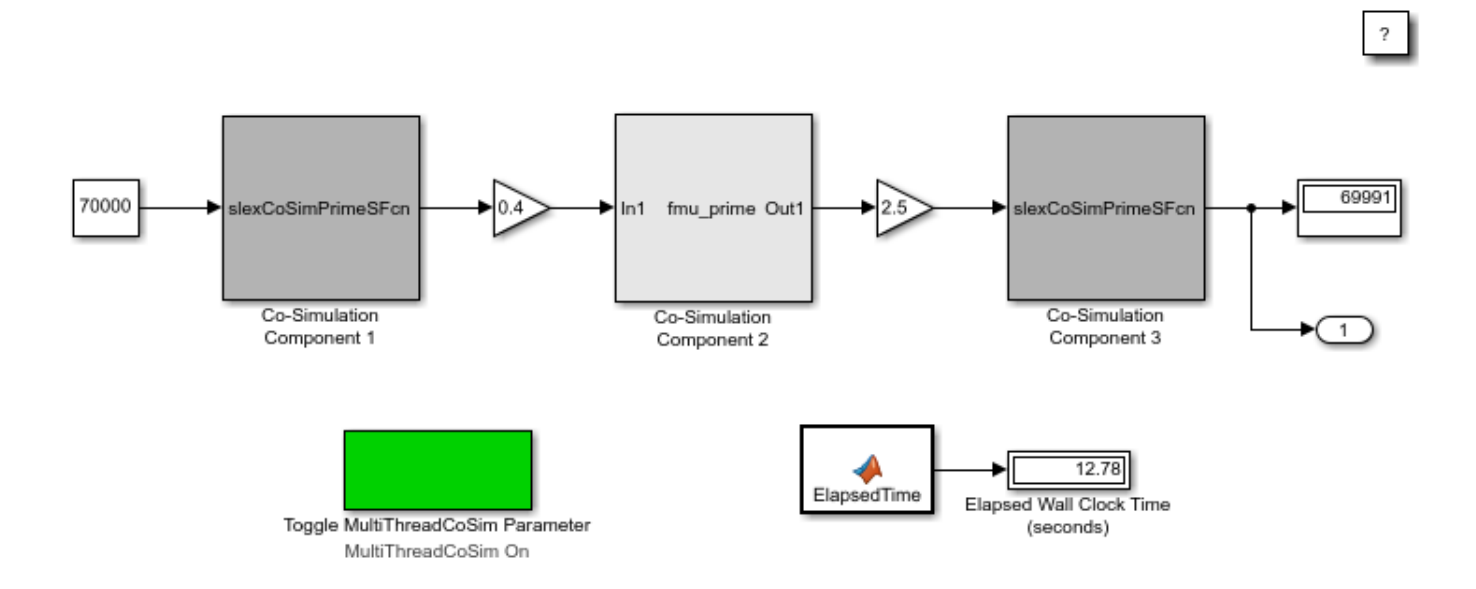

### **Pulse Width Modulation Using MATLAB System Block**

This example shows how to use MATLAB System block to generate Pulse Width Modulation (PWM) signals based on the input period and duty cycle signals by using controllable sample time and setNumTicksUntilNextHit.

In this example, MATLAB System block registers a controllable sample time so that it can schedule the next hit while changing the output value. In this example, the MATLAB System block has two input ports and one output port. The first input port is the duty cycle signal and the second input port is the period signal. The MATLAB System block has two block parameters: the amplitude of the generated PWM signal and the resolution of the controllable sample time.

In this example, the MATLAB System block demonstrates the use of the function: \* createSampleTime(obj, 'Type', 'Controllable', 'TickTime', obj.Resolution) to register a controllable sample time in getSampleTimeImpl method. The resolution must be a positive finite integer that defines the fundamental step size that the MATLAB System block can schedule the next hit for this sample time.

MATLAB System Block demonstrates the use of the method: \* setNumTicksUntilNextHit(obj, numTicks) to schedule the next hit of the controllable sample time. The next hit happens after  $t =$ t current + numTicks \* resolution. numTicks must be a positive integer. The MATLAB System block can use this method to schedule the execution of the controllable sample time in setupImpl and stepImpl.

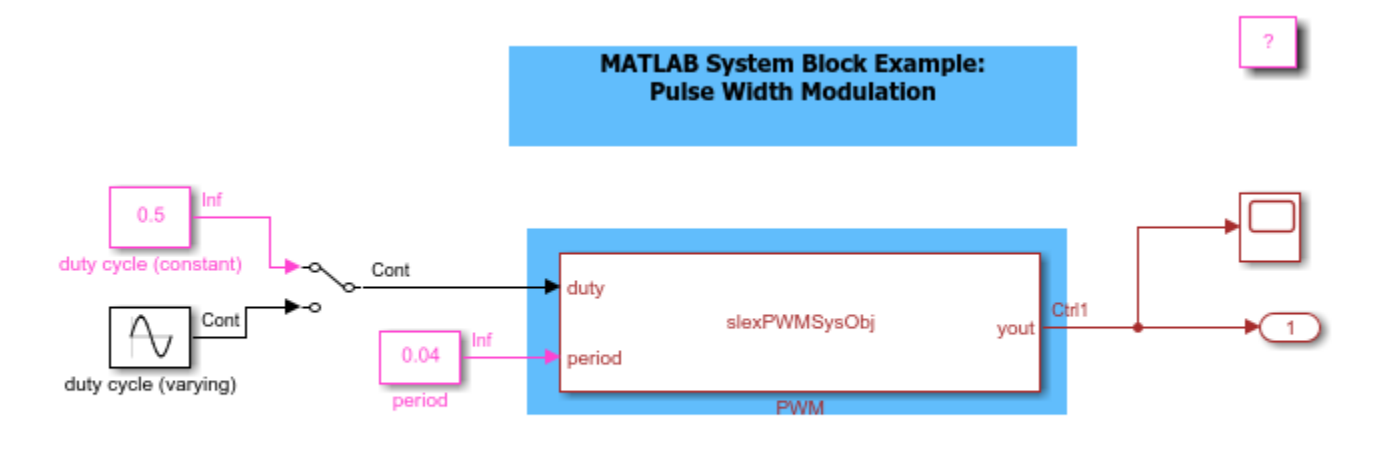

ы

# **Modeling Cyber-Physical Systems**

Cyber-physical systems combine computer and physical systems to achieve design goals. Simulation of cyber-physical systems requires a combination of modeling techniques such as continuous-time, discrete-time, discrete-event, and finite state modeling. Simulink® and its companion products provide functionality to apply a wide range of modeling techniques and seamlessly integrate them in one simulation environment, which is ideal for modeling cyber-physical systems.

This example shows how continuous-time, discrete-event, and finite-state modeling techniques combine to simulate the behavior of a variable speed conveyor belt system. In SimEvents®, entities are discrete items of interest in a discrete-event simulation. Because passengers are discrete individuals, they are modeled by SimEvents® entities, created by the Entity Generator block. A Stateflow® chart models the operational modes and motor dynamics of the variable speed convevor belt. Finally, the Entity Transport Delay block models passenger throughput as a function of conveyor belt dynamics, providing a bridge between the discrete-event and continuous-time domains.

**Note:** The example uses blocks from SimEvents® and Stateflowp. If you do not have a SimEvents or Stateflow license, you can open and simulate the model but only make basic changes such as modifying block parameters.

#### **Model Structure**

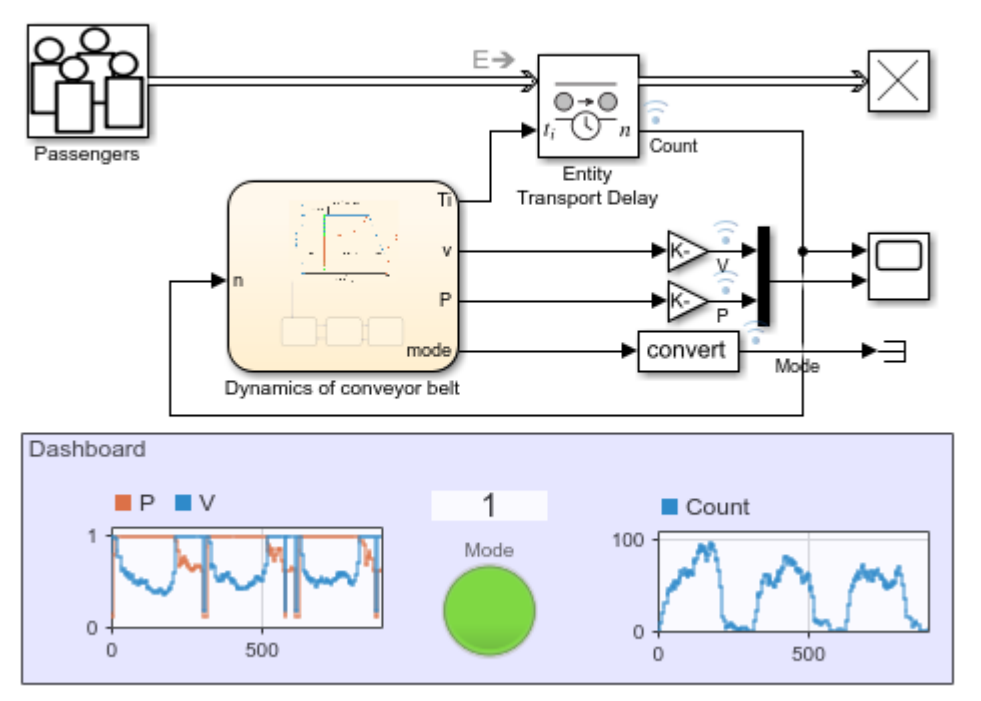

Variable speed conveyor belt

Copyright 2018-2019 The MathWorks, Inc.

The model includes these key components:

• **Passengers** — Models the arrival of passengers as a Poisson process. The output is a sequence of SimEvents® entities corresponding to the passengers who step on the conveyor belt. The

distribution of inter-arrival time  $(\Delta t)$  of a Poisson process is  $P(\Delta t) = \lambda e^{-\lambda \Delta t}$ , where  $\lambda$  is the arrival rate.  $\lambda$  is modeled by a MATLAB action in the Entity Generator block for *rush hour*, *normal hour*, and *free hour*. The passenger arrival rate changes with time as:

 $\lambda(t) = \begin{cases} & 2, \mod(t,300) \subset [0,180), \mod(0.5, \mod(t,300)) \subset [180,240), \mod(0.5, \mod(t,300)) \subset [240,300), \mod(0.5,300), \mod(0.5,300), \mod(0.5,300), \mod(0.5,300), \mod(0.5,300), \mod(0.5,300), \mod(0.5,300), \mod(0.5,300), \mod(0.5,300), \mod(0.5,300), \mod(0.5,300), \mod(0.5,300), \mod(0.$ 

- **Entity Transport Delay** Holds the passengers on the conveyor belt until they arrive at the other terminal, based on the time delay calculated by the Stateflow chart.
- **Dynamics of conveyor belt** Models the operation of a variable speed conveyor belt. See the Conveyor Belt Dynamics section for more details.
- **Dashboard** Shows the runtime status of the conveyor belt. The color of the Mode Lamp indicates the mode of the conveyor belt.

### **Conveyor Belt Dynamics**

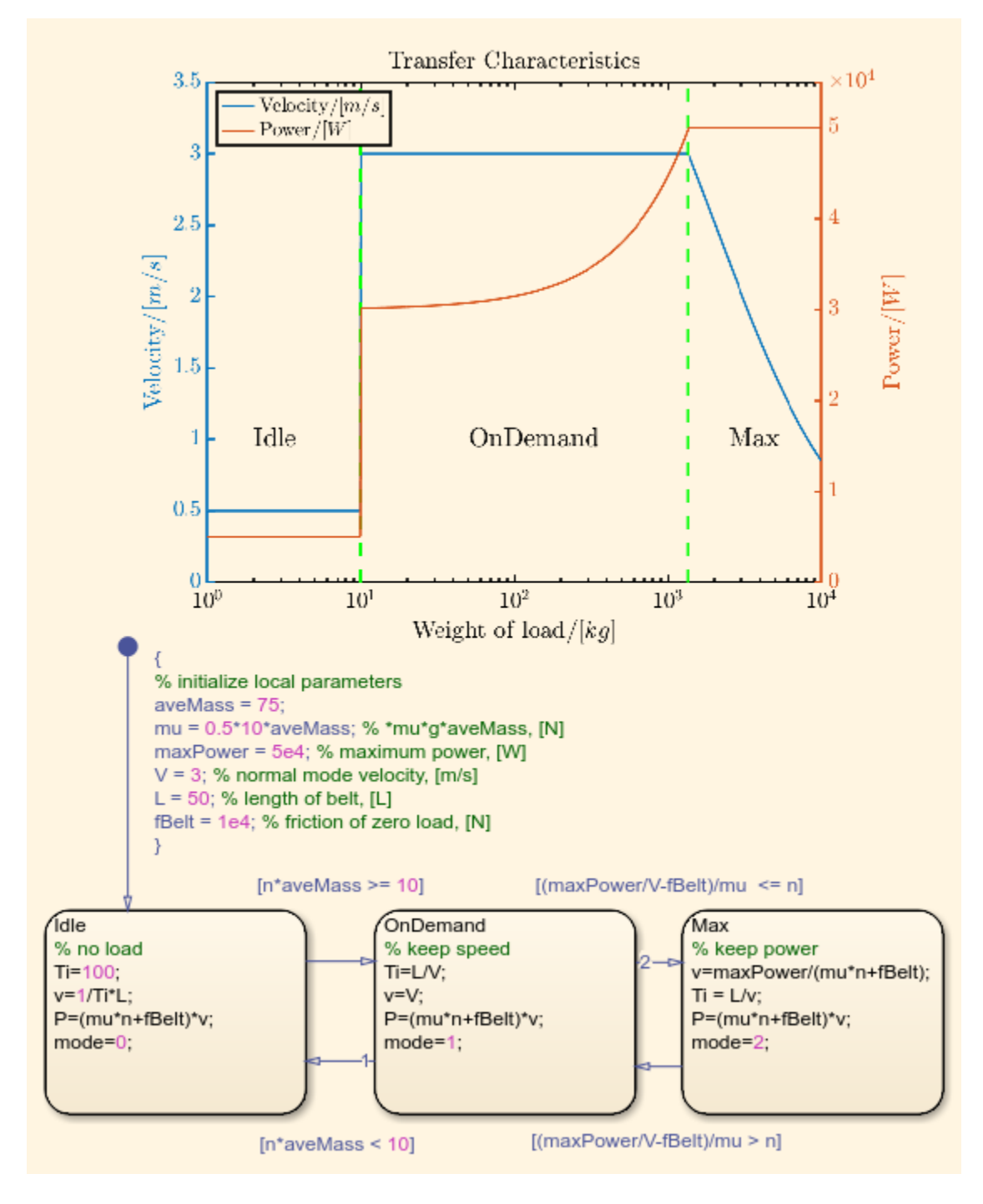

A Stateflow® chart models the dynamics of the variable speed conveyor belt. Note in the chart that the velocity and power of the belt are plotted against a logarithmic scale of the load weight. The conveyor belt has these modes:

• **Idle** — The weight of the load is small. The belt maintains a low velocity to save energy. The Mode Lamp is gray in this mode.

- **OnDemand** This is the normal operating mode, which maintains the optimal velocity for passenger comfort and throughput. The power will proportionally increase with the weight of the load. The Mode Lamp is green in this mode.
- **Max** Maximum power mode. The weight of the load is too large for the conveyor belt to maintain the optimal velocity. The conveyor belt operates at the maximum possible velocity that does not exceed the maximum power. The Mode Lamp is red in this mode.

#### **Results**

The Scope and blocks in the DashBoard show the simulation results.

Simulation results: 1. Number of passengers versus simulation time. 2. Velocity (blue) and power (red) versus simulation time.

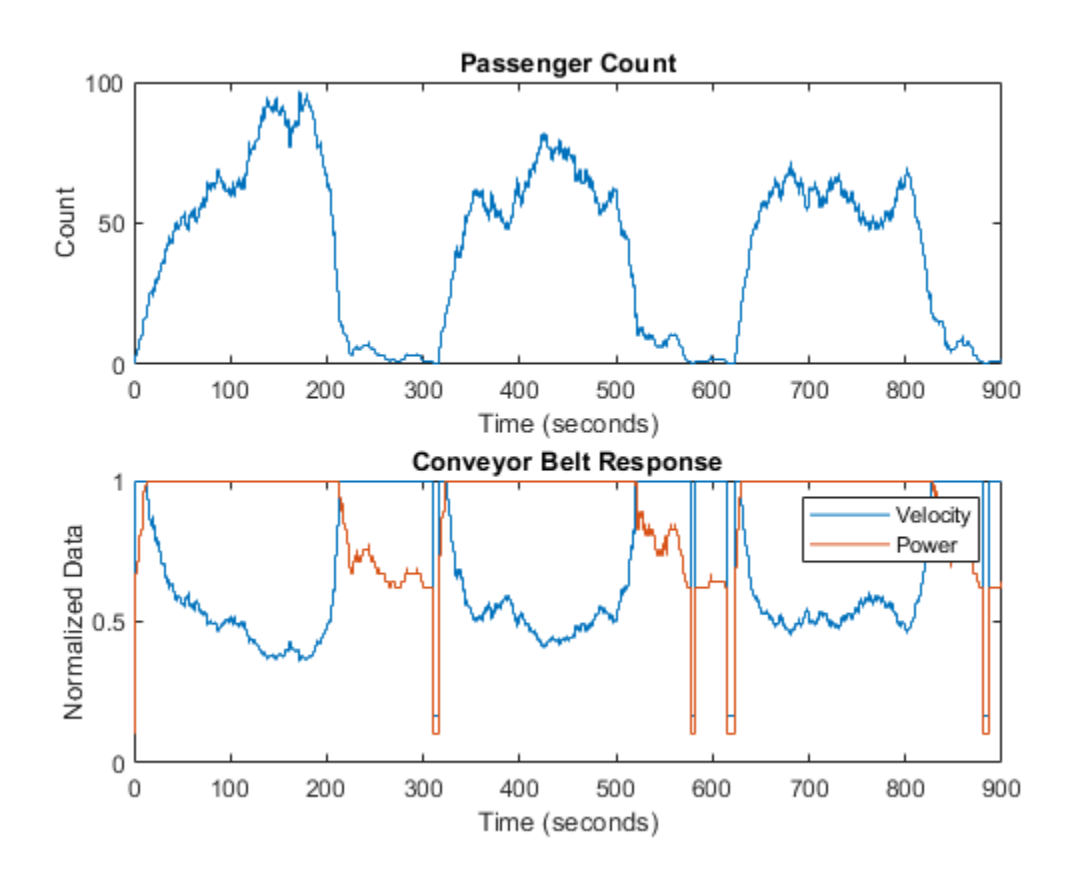

Three operation cycles are observed within a time span of 900. Each cycle has a period of 300, which aligns with the period of the arrival rate. The top plot shows the number of passengers on the conveyor belt over time, and the bottom plot shows the velocity and power of the conveyor belt. The velocity and power are normalized for better visualization.

The first two thirds of each period correspond to *rush hour*, and the number of passengers on the conveyor belt increases dramatically. Consequently, the conveyor belt enters into the **Max** mode quickly, which is characterized by the maximum output power with a velocity that is inversely proportional to the number of passengers. In the last third of each period, the airport is in the *normal hour* followed by the *free hour*. Therefore, the number of passengers on the conveyor belt drops and even becomes zero for some time.

The conveyor belt then operates in **OnDemand** and **Idle** modes accordingly. In **OnDemand** mode, the velocity is locked to a default value, and the power is proportional to the number of passengers. In **Idle** mode, both the velocity and power are maintained at low values to reduce energy consumption. Overall, the conveyor belt operates according to the load of the airport.

### **Schedule an Export-Function Model Using the Schedule Editor**

This example shows how to view and edit the order of function-calls in an export-function model using the Schedule Editor. As in all export-function models, the desired functionality is modeled as functioncall subsystems. These function-call subsystems define the partitions that are scheduled by the Schedule Editor.

With the Schedule Editor, you can easily view and edit the schedule of the function-calls. The behavior of the system depends on the order of these partitions. In this example, we change the order and observe its effects on the behavior of the system by simulating the model. To see the impact of editing the schedule on the simulation, we compare the model simulations before and after scheduling.

#### **Create Partitions from Referenced Export-Function Model**

To view and edit the schedule of the export-function model, reference the model.

open\_system('ThrottlePositionControlTop.slx');

#### Schedule an Export-Function Model with the Schedule Editor

Copyright 2018 The MathWorks, Inc.

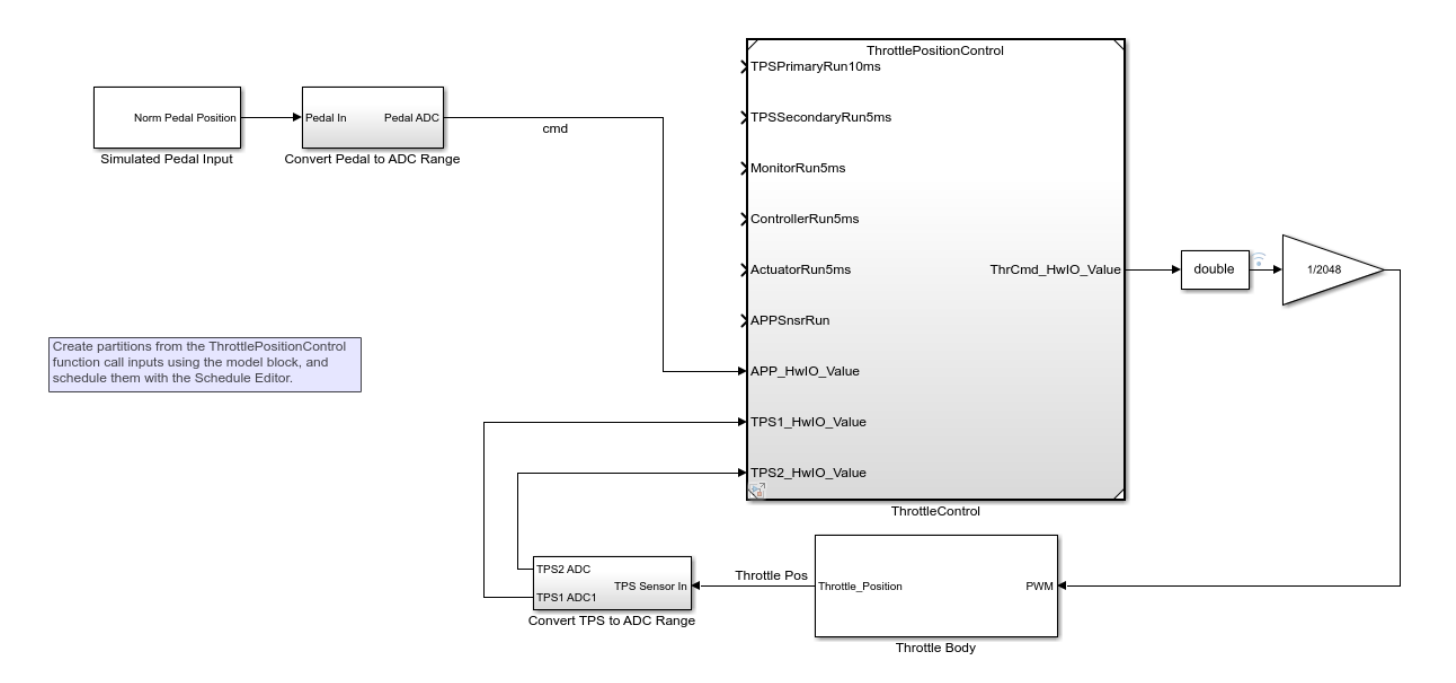

ThrottlePositionControl is the referenced export-function model. By default, each function has an input port that can be used to trigger these functions. The Schedule Editor automatically handles these ports. To use the Schedule Editor, set the Schedule Rates With parameter to Schedule Editor.

set\_param('ThrottlePositionControlTop/ThrottleControl','ScheduleRatesWith','Schedule Editor');

#### **Establish a Simulation Baseline**

To observe the impact of scheduling on the model behavior, establish a baseline by simulating the model before editing the schedule. Simulate the model.

sim('ThrottlePositionControlTop');

#### **Open the Schedule Editor**

To open the Schedule Editor, click **Schedule Editor** in the **Design** section of the **Modeling** tab. In the Schedule Editor, different components of the model are represented as partitions. Update the diagram to see the partitions. Partitions are the entry-points in the model. The Schedule Editor shows the order and data communications of these partitions. The arrows are data connections between the partitions that show the data flow. The dashed lines indicate that there is a delay because the source runs after the destination. The solid lines indicate that there is no delay as the source runs before the destination.

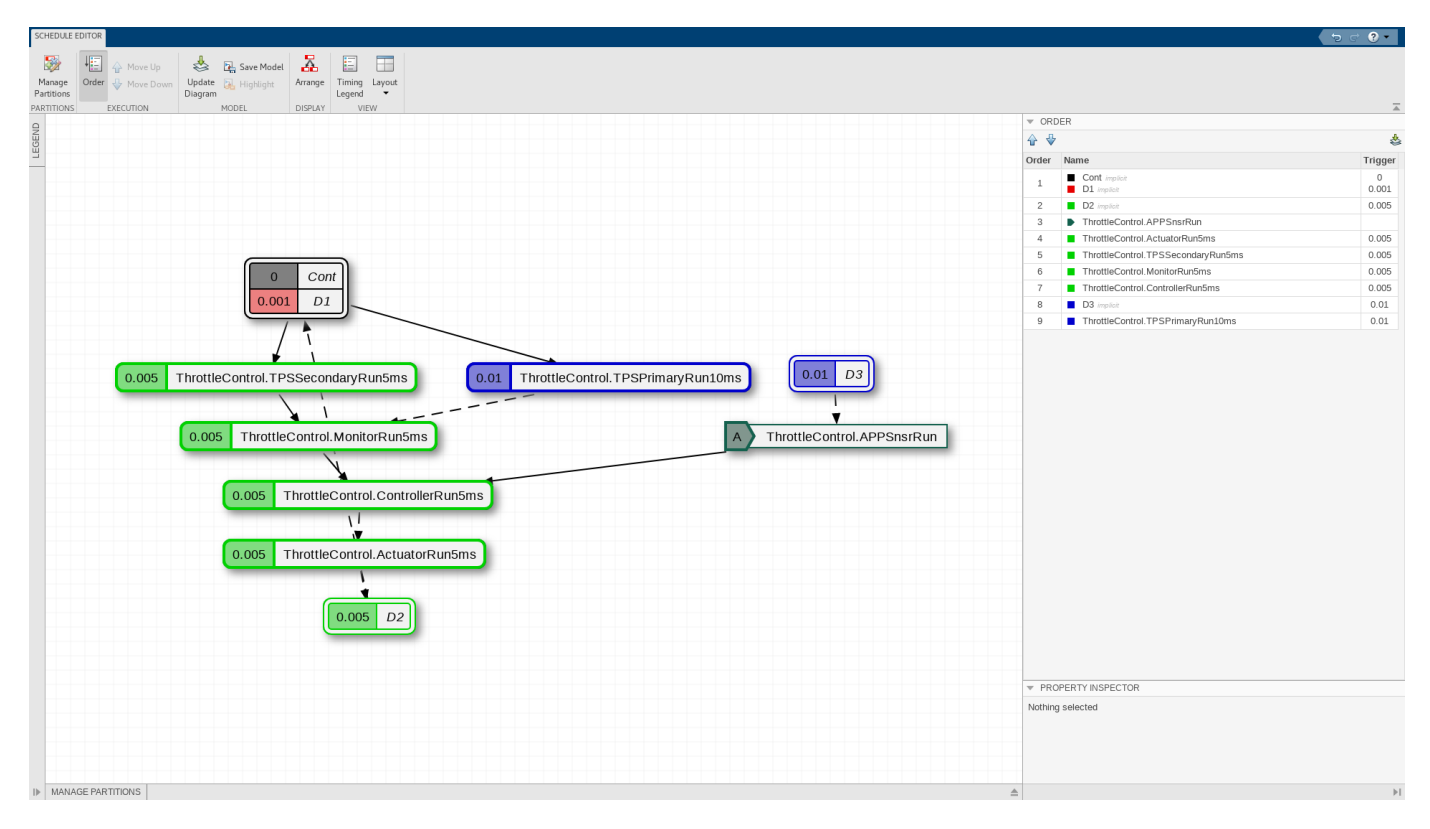

#### **Edit Partition Schedule**

The Order pane shows the order the partitions run in at a given time step. Assume that the order of the partitions is in an imperfect state. In this case, to remove the delay, you want to run the ThrottleControl.ActuatorRun5ms partition after the ThrottleControl.ControllerRun5ms partition.

Drag ThrottleControl.ActuatorRun5ms after the ThrottleControl.ControllerRun5ms in the Order pane. Observe that the delay between the ThrottleControl.ControllerRun5ms and the ThrottleControl.ActuatorRun5ms partitions changes to a dependency. Observe that now there is no delay between the executions of ThrottleControl.ControllerRun5ms and ThrottleControl.ActuatorRun5ms.

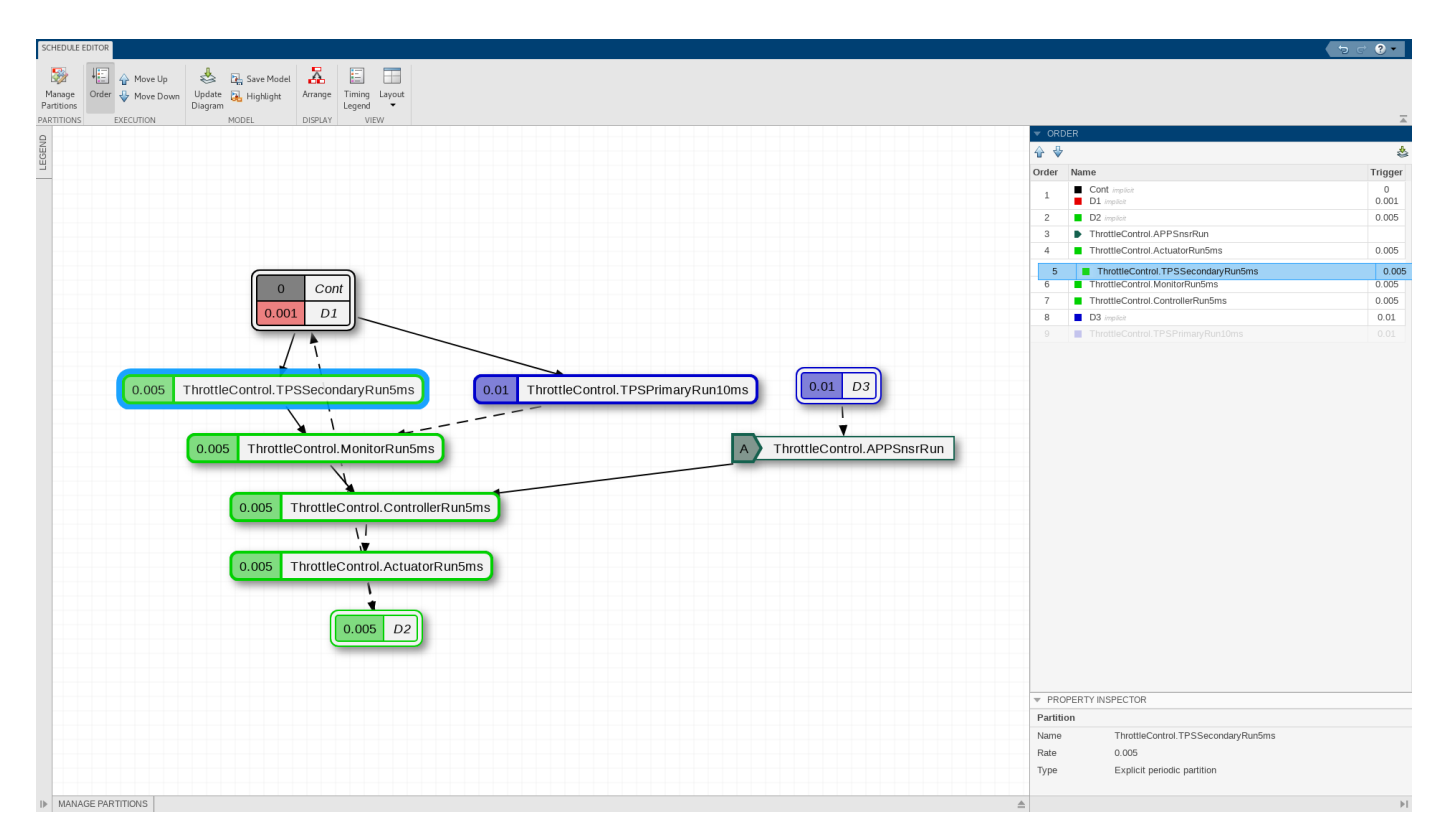

#### **Schedule the Execution of Aperiodic Partitions**

The export-function model contains an unconstrained partition,

AccelerationPedalPositionSensor. Suppose you want to schedule an unconstrained partition to simulate as if it were discrete. Schedule ThrottleControl.AppSnsrRun partition to run at [0:0.02:100] to observe its behavior at different instances of time. Click the unconstrained partition and enter [(1:5000)\*.02] for Hit Times in the Property Inspector.

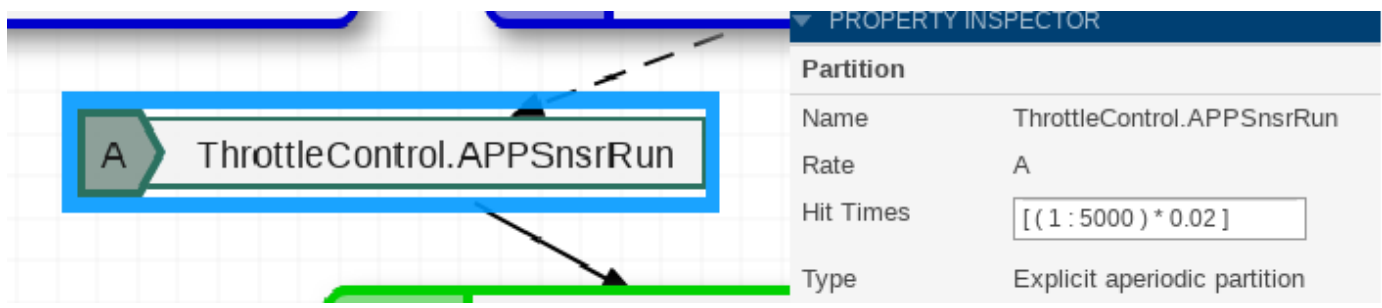

#### **Compare the Runs in Simulation Data Inspector**

Now, simulate the model with the changed schedule.

Open the Simulation Data Inspector. Select the two runs and compare. You can see how changing the schedule impacts the model behavior. For more information, see View Data with the Simulation Data Inspector.

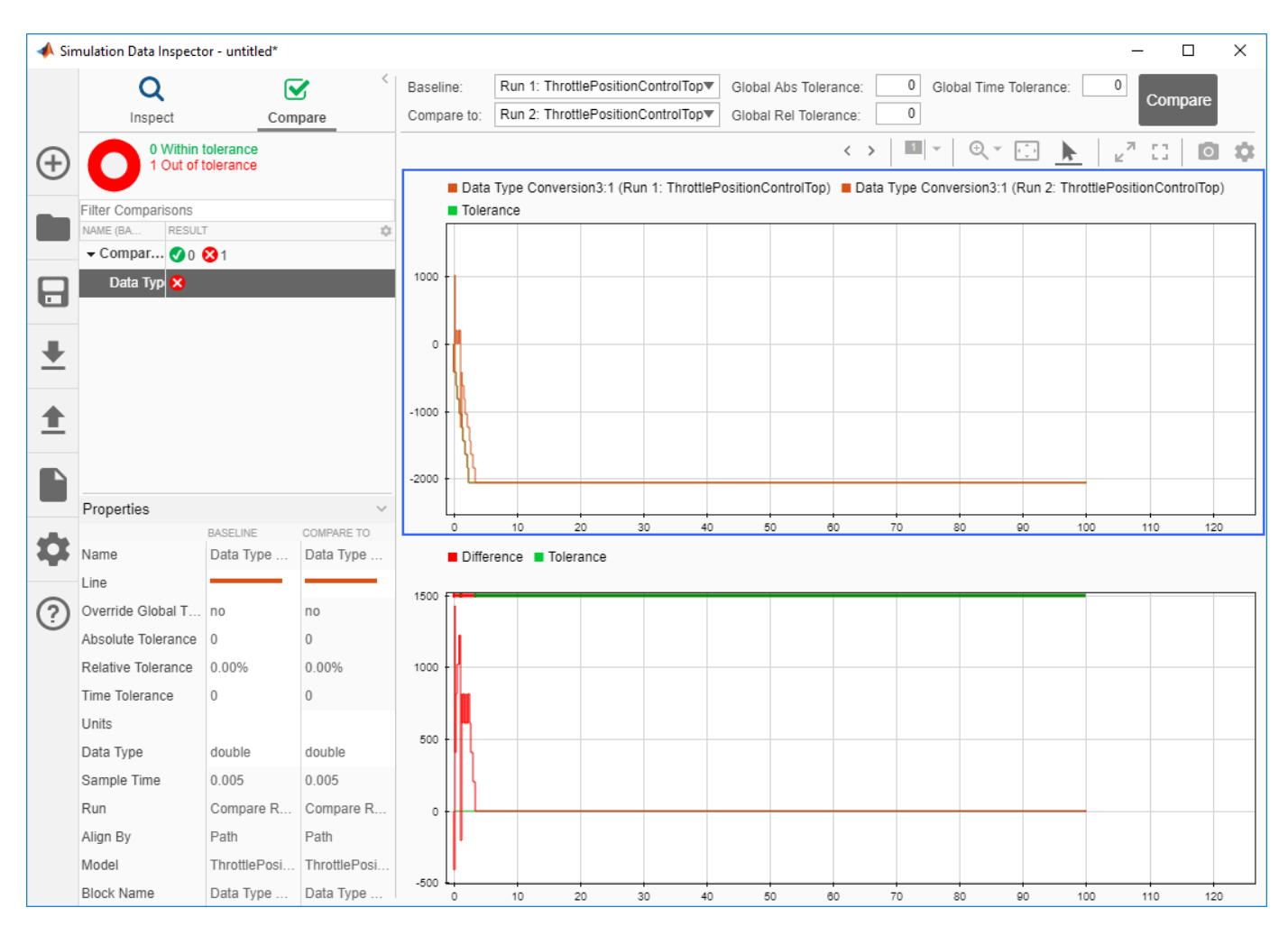

*Copyright 2018-2019 The MathWorks, Inc.*

### **Promote Block Parameters on a Mask**

You can use Parameter Promotion to promote any underlying parameter of a block either to a block mask or to a subsystem mask. This model contains a subsystem that has 3 Gain blocks ( **Gain1**, **Gain2, and \*Gain3** ). The variable K represents the Gain parameter for these Gain blocks. You can promote only the Gain parameter of each of these Gain blocks to the block mask as a single parameter. When you do so, the parameter K is available on the mask for editing and its value will be applied to **Gain1** , **Gain2** , and **Gain3** blocks.

- **1** Select the Subsystem block.
- **2** On the **Subsystem Block** tab, in the **Mask** group, click **Create Mask/Edit Mask**.
- **3** In the Mask Editor dialog box, click the **Parameters & Dialog** tab.
- **4** In the **Controls** pane, click **Promote** .
- **5** In the **Property editor** pane, **Type options** field, click
- **6** In the **Promoted Parameter Selector** dialog box, select **Gain1** .
- **7** Select **Gain** from the **Promotable parameters** table and click the Add to promoted parameter list button. Similarly, add Gain parameter for **Gain2**.
- **8** Click **OK** .
- **9** In the Mask Editor dialog box, edit the prompt names for the **Gain** parameter. Here the Prompt used is **Common gain** .
- **10** Click **OK** to finish creating subsystem mask with many-to-one promotion.
- **11** Simulate the model. Notice that the value 4 is passed from the mask to the underlying block **Gain1**, **Gain2** , and **Gain3** . In this case, the output shows 64.

open system('promote block param to mask');

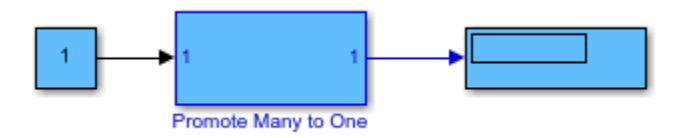